# **Cloud Container Engine**

# **User Guide**

**Issue** 01 **Date** 2025-02-18

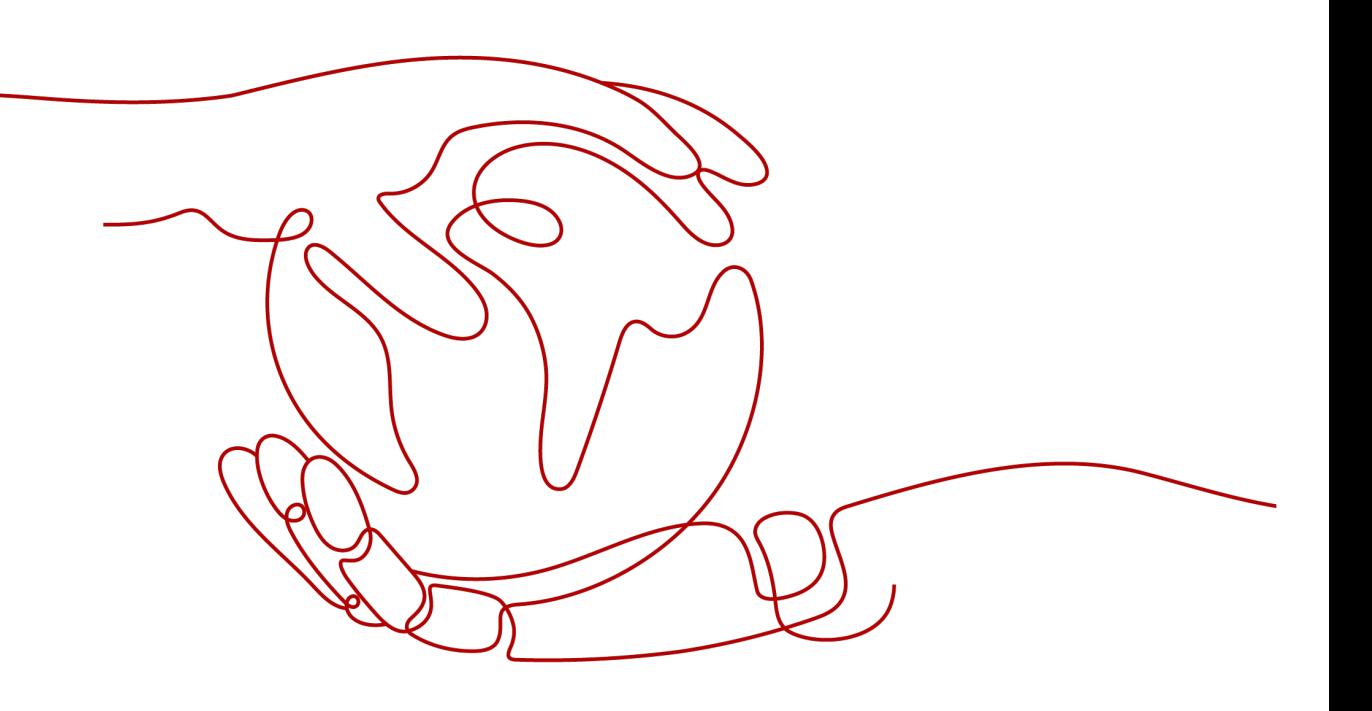

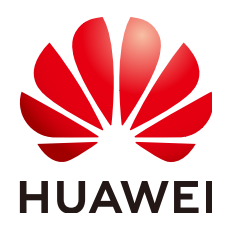

#### **Copyright © Huawei Cloud Computing Technologies Co., Ltd. 2025. All rights reserved.**

No part of this document may be reproduced or transmitted in any form or by any means without prior written consent of Huawei Cloud Computing Technologies Co., Ltd.

#### **Trademarks and Permissions**

 $\triangle \triangleright$  and other Huawei trademarks are the property of Huawei Technologies Co., Ltd. All other trademarks and trade names mentioned in this document are the property of their respective holders.

#### **Notice**

The purchased products, services and features are stipulated by the contract made between Huawei Cloud and the customer. All or part of the products, services and features described in this document may not be within the purchase scope or the usage scope. Unless otherwise specified in the contract, all statements, information, and recommendations in this document are provided "AS IS" without warranties, guarantees or representations of any kind, either express or implied.

The information in this document is subject to change without notice. Every effort has been made in the preparation of this document to ensure accuracy of the contents, but all statements, information, and recommendations in this document do not constitute a warranty of any kind, express or implied.

## **Huawei Cloud Computing Technologies Co., Ltd.**

Address: Huawei Cloud Data Center Jiaoxinggong Road Qianzhong Avenue Gui'an New District Gui Zhou 550029 People's Republic of China

Website: <https://www.huaweicloud.com/intl/en-us/>

# **Contents**

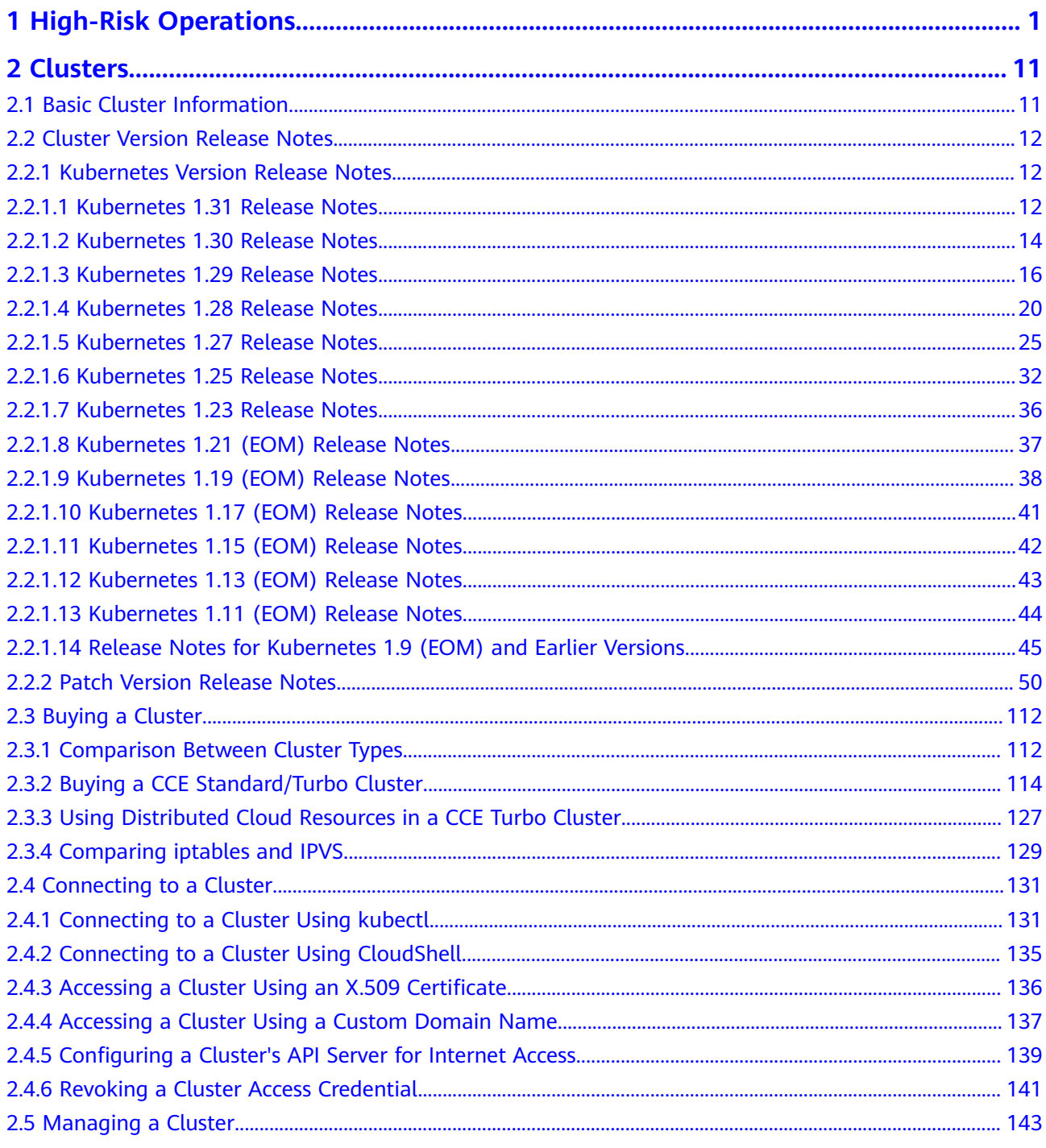

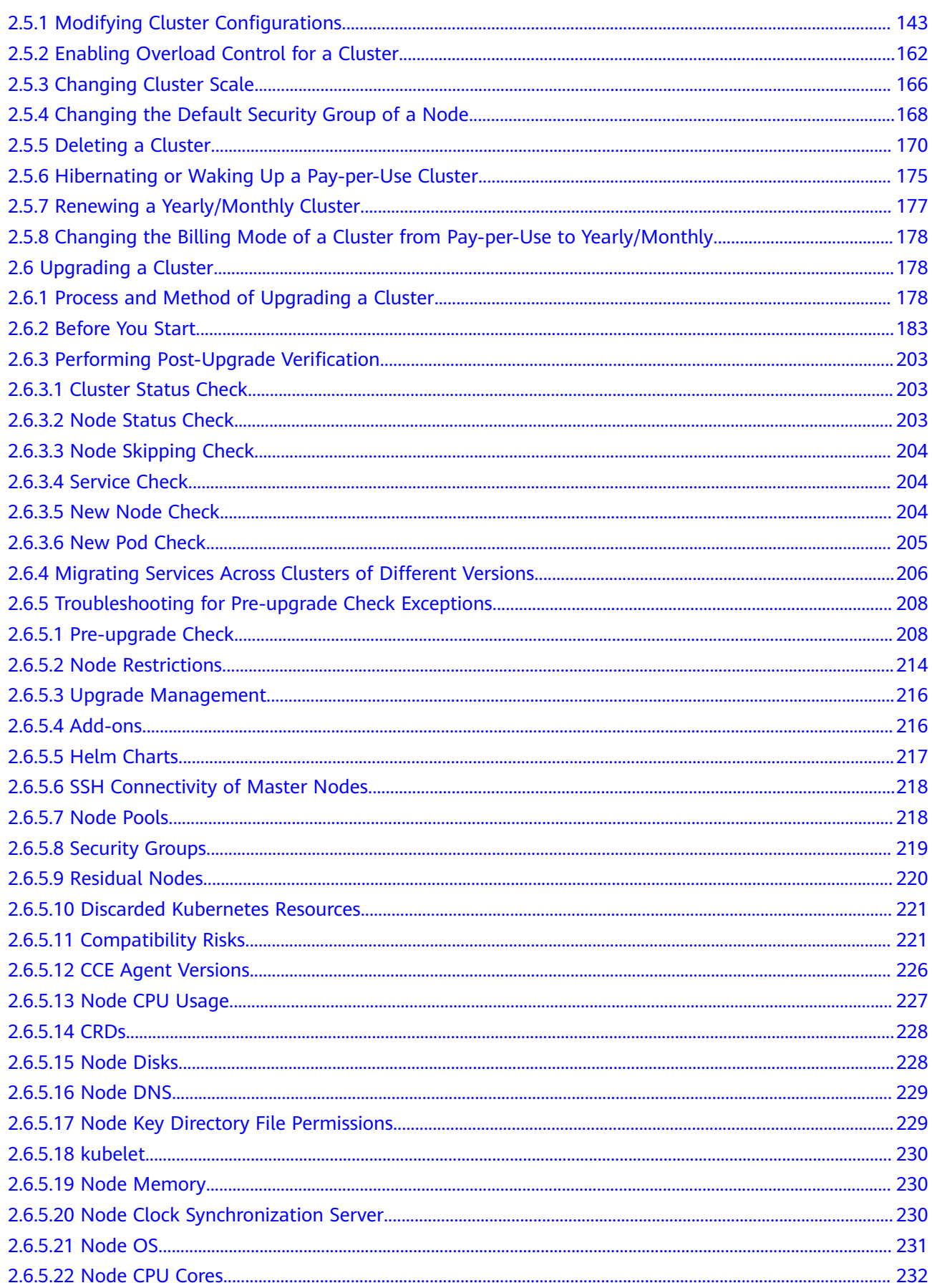

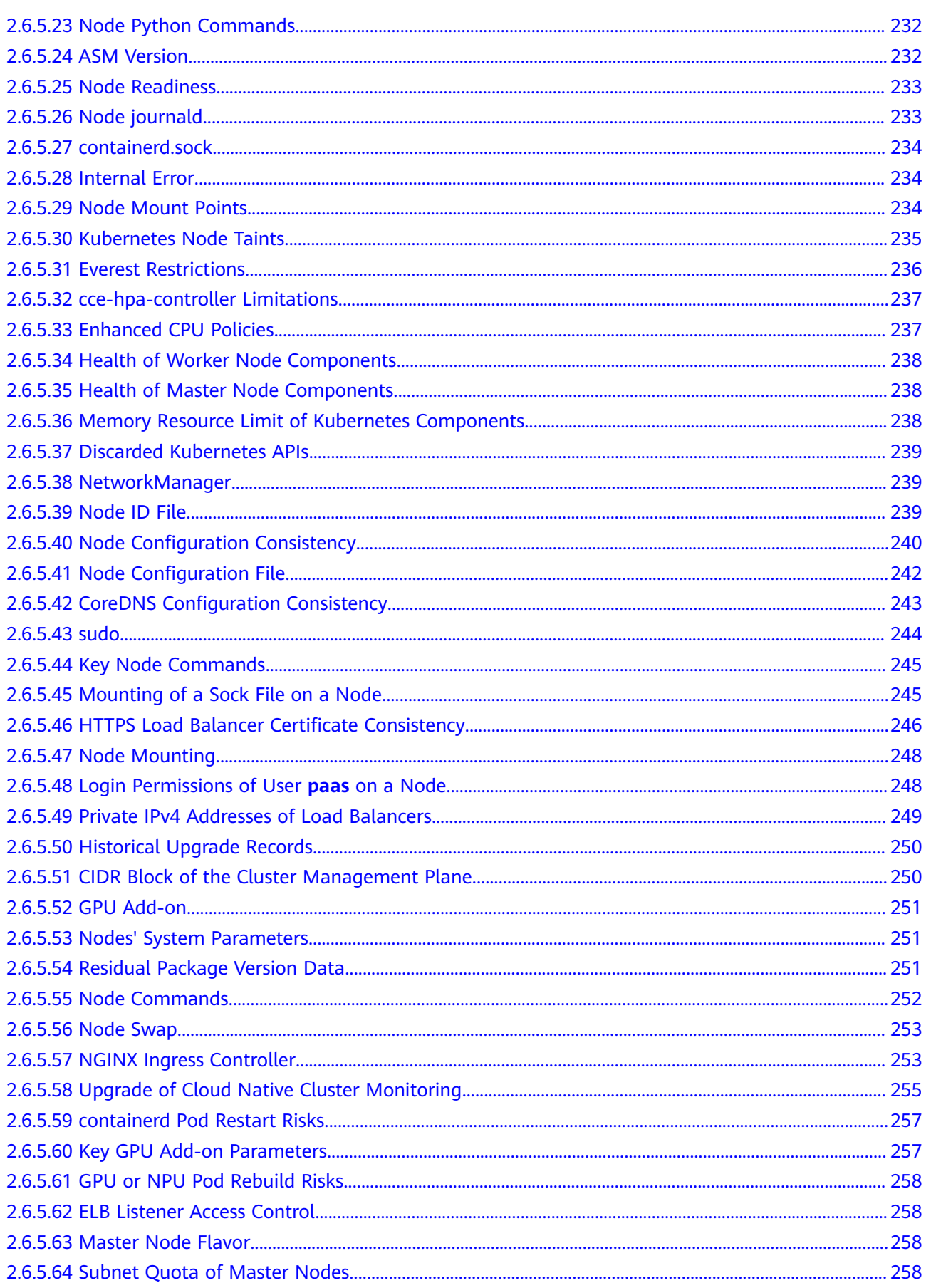

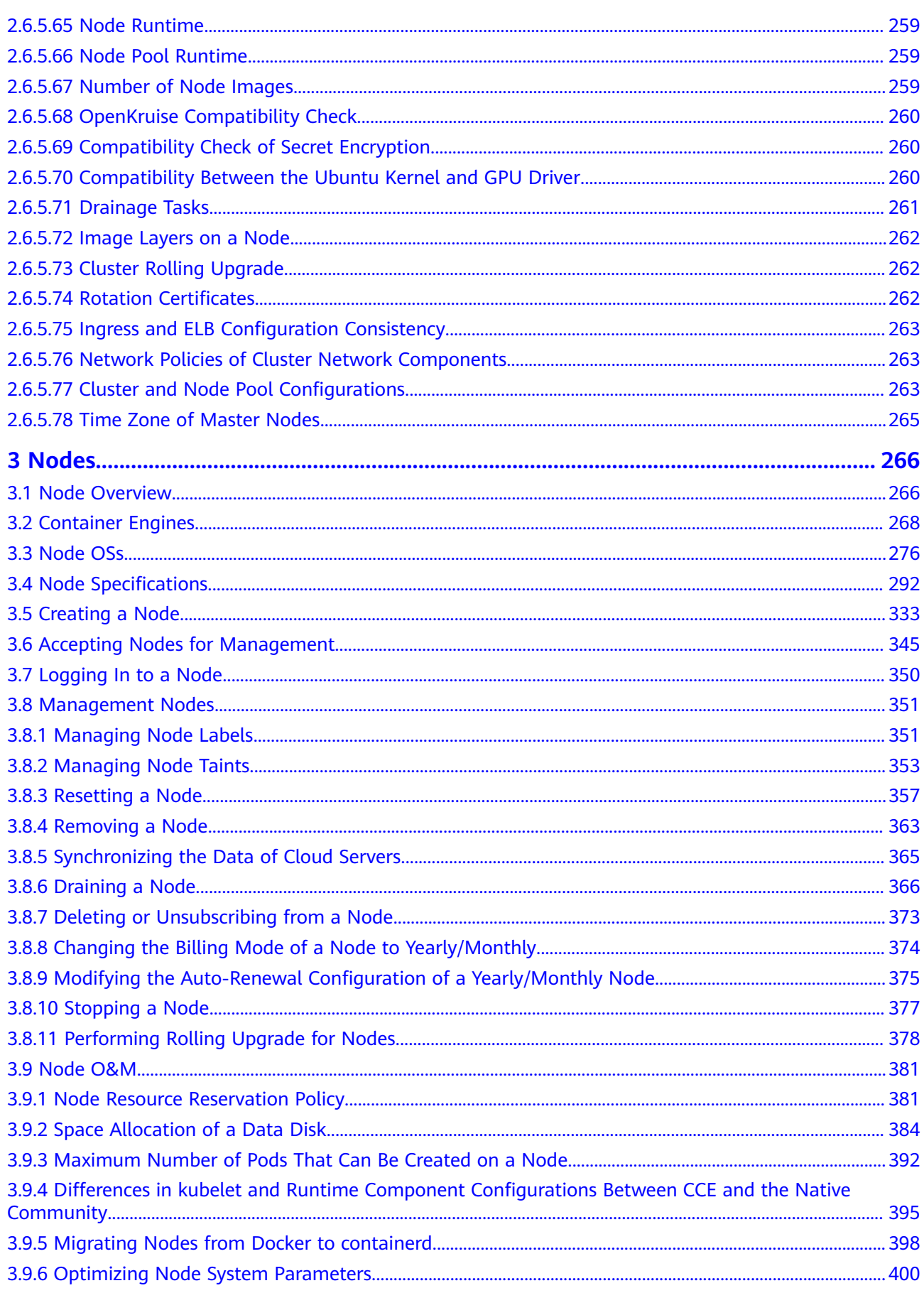

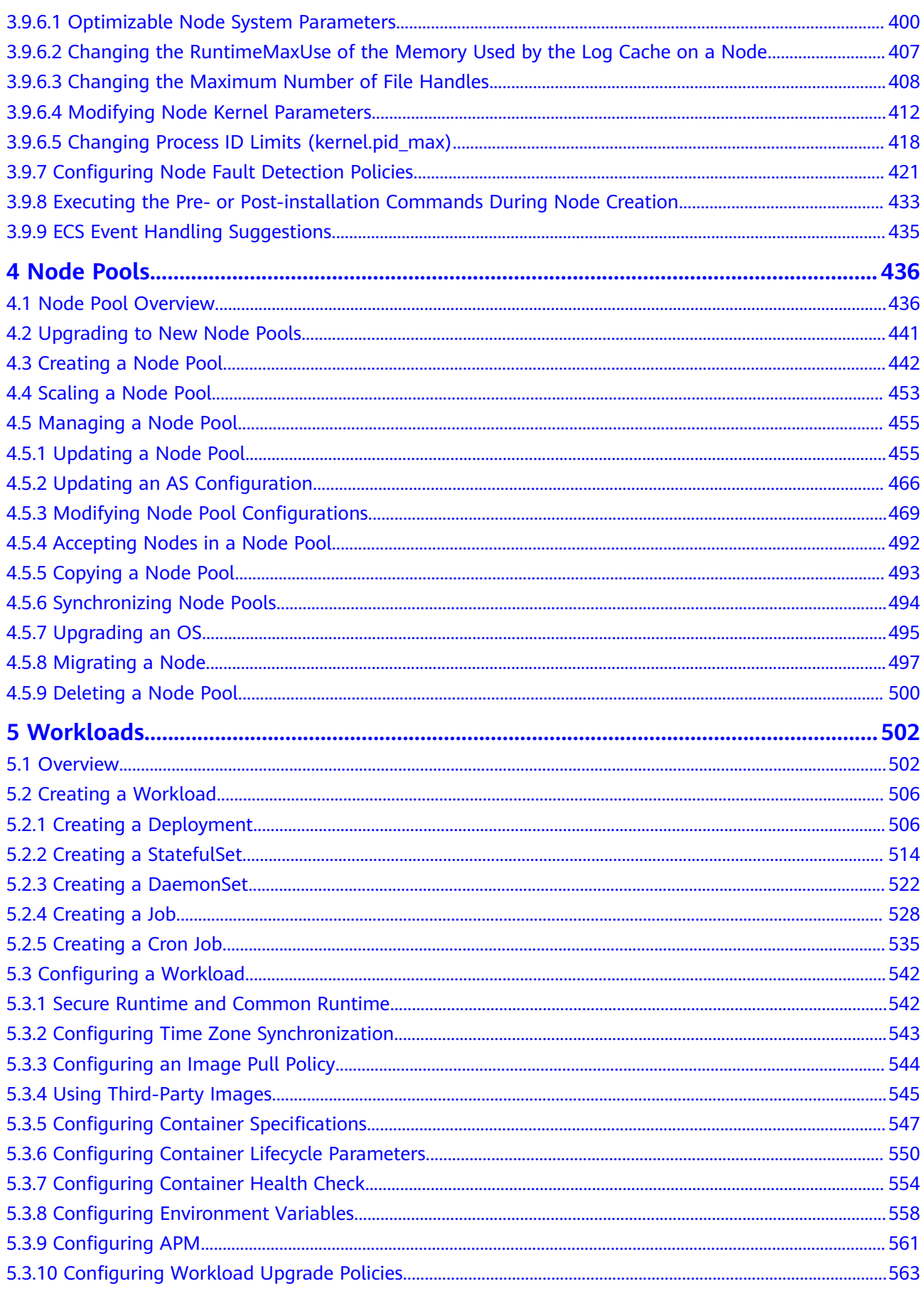

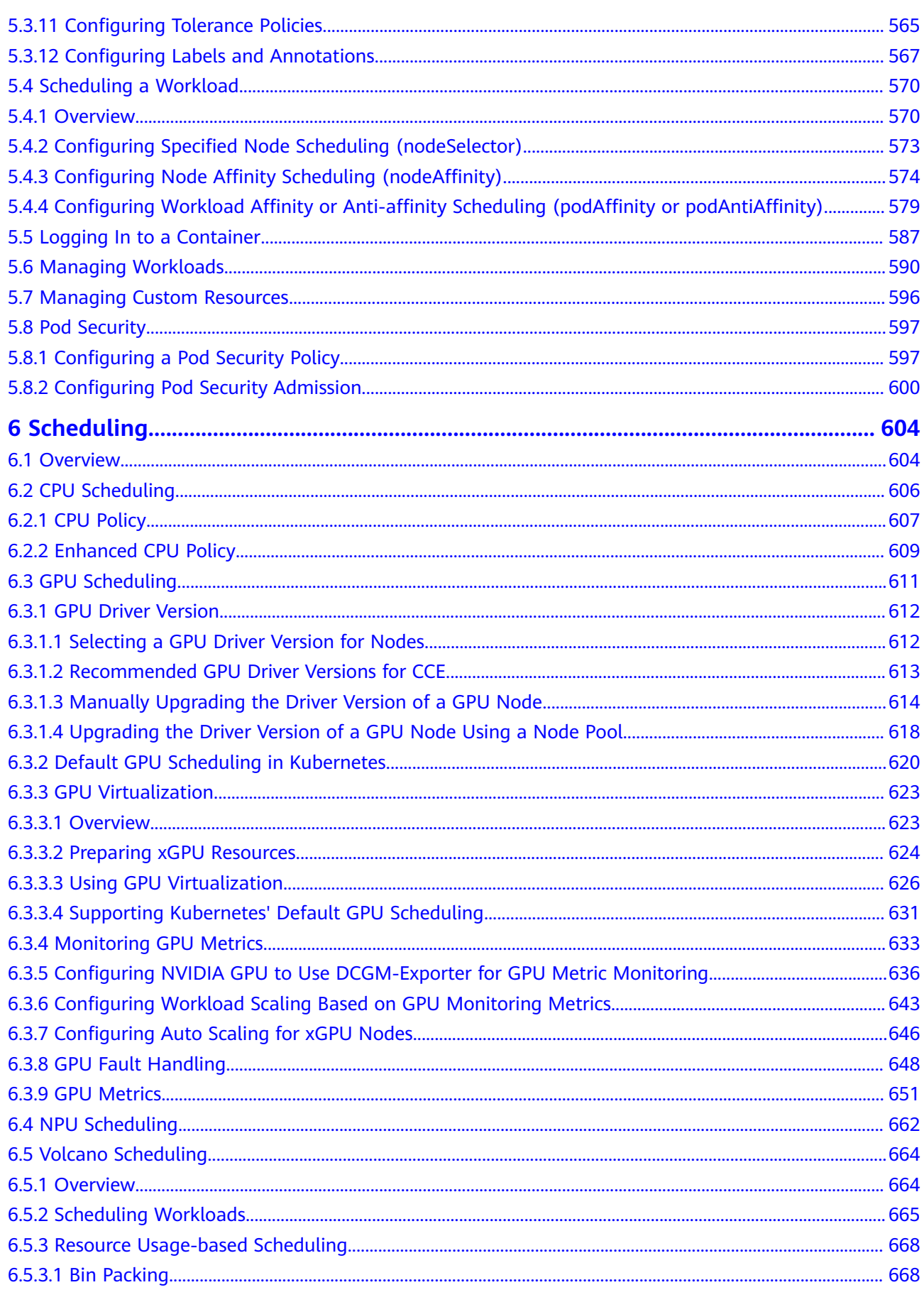

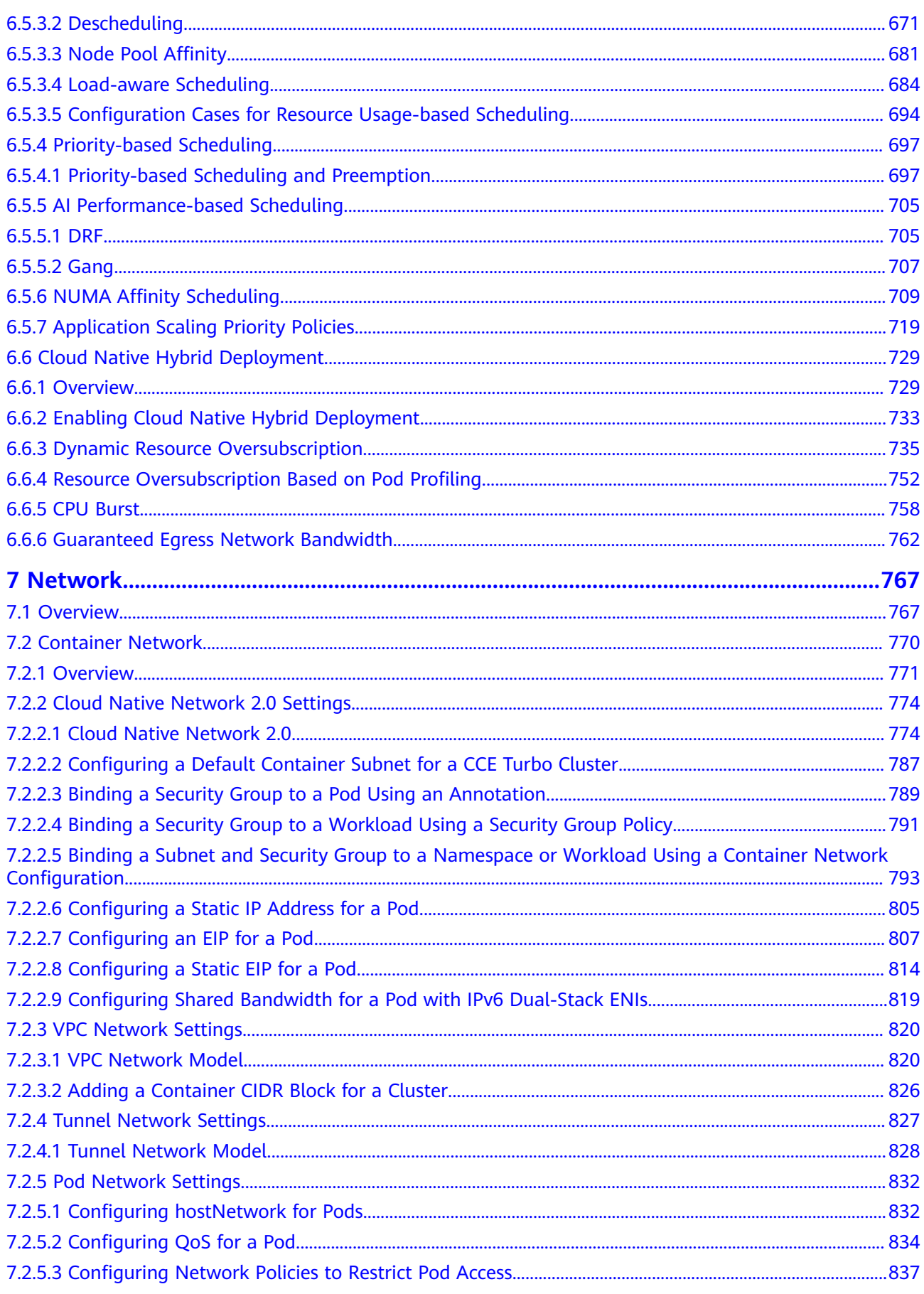

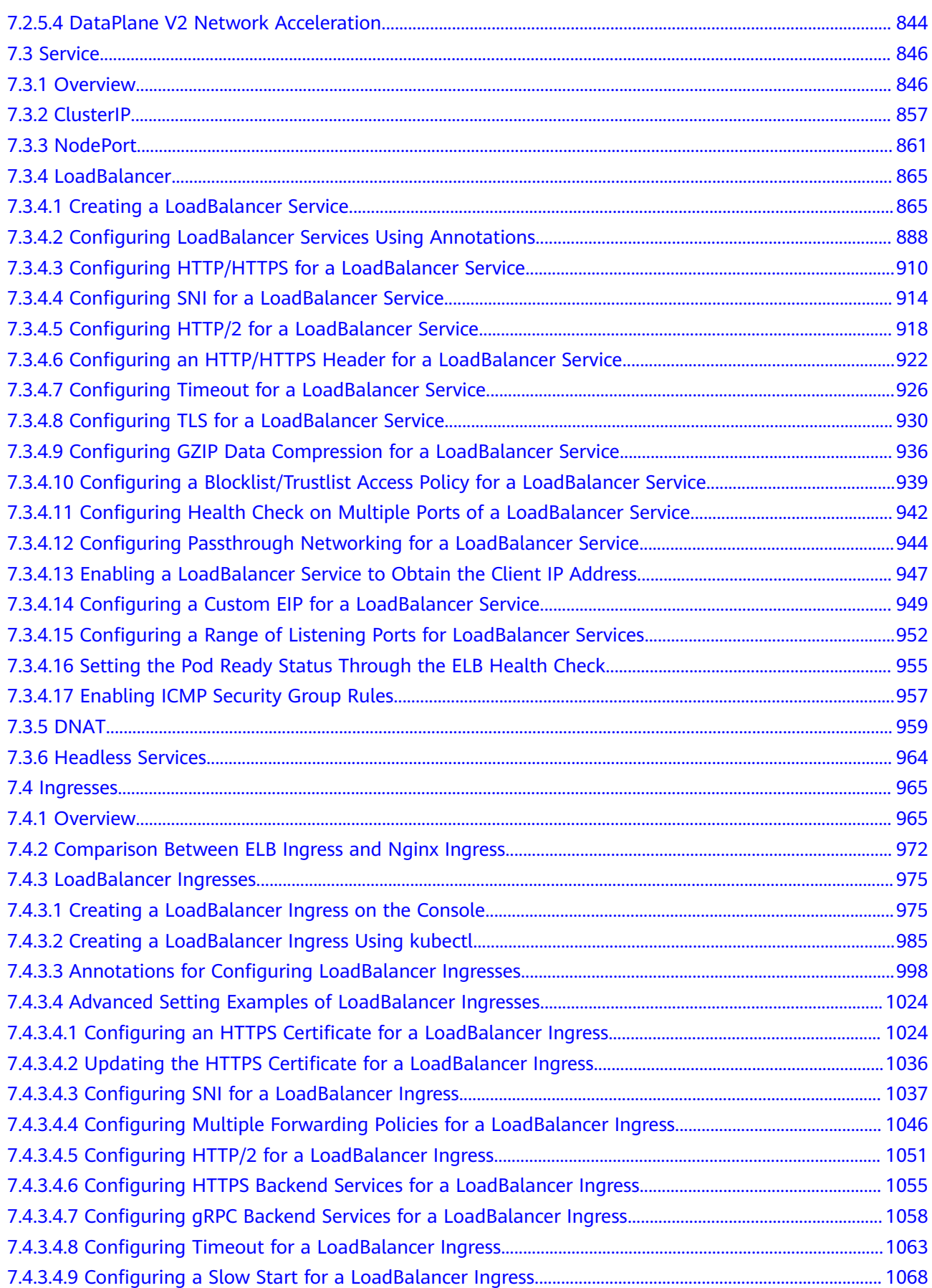

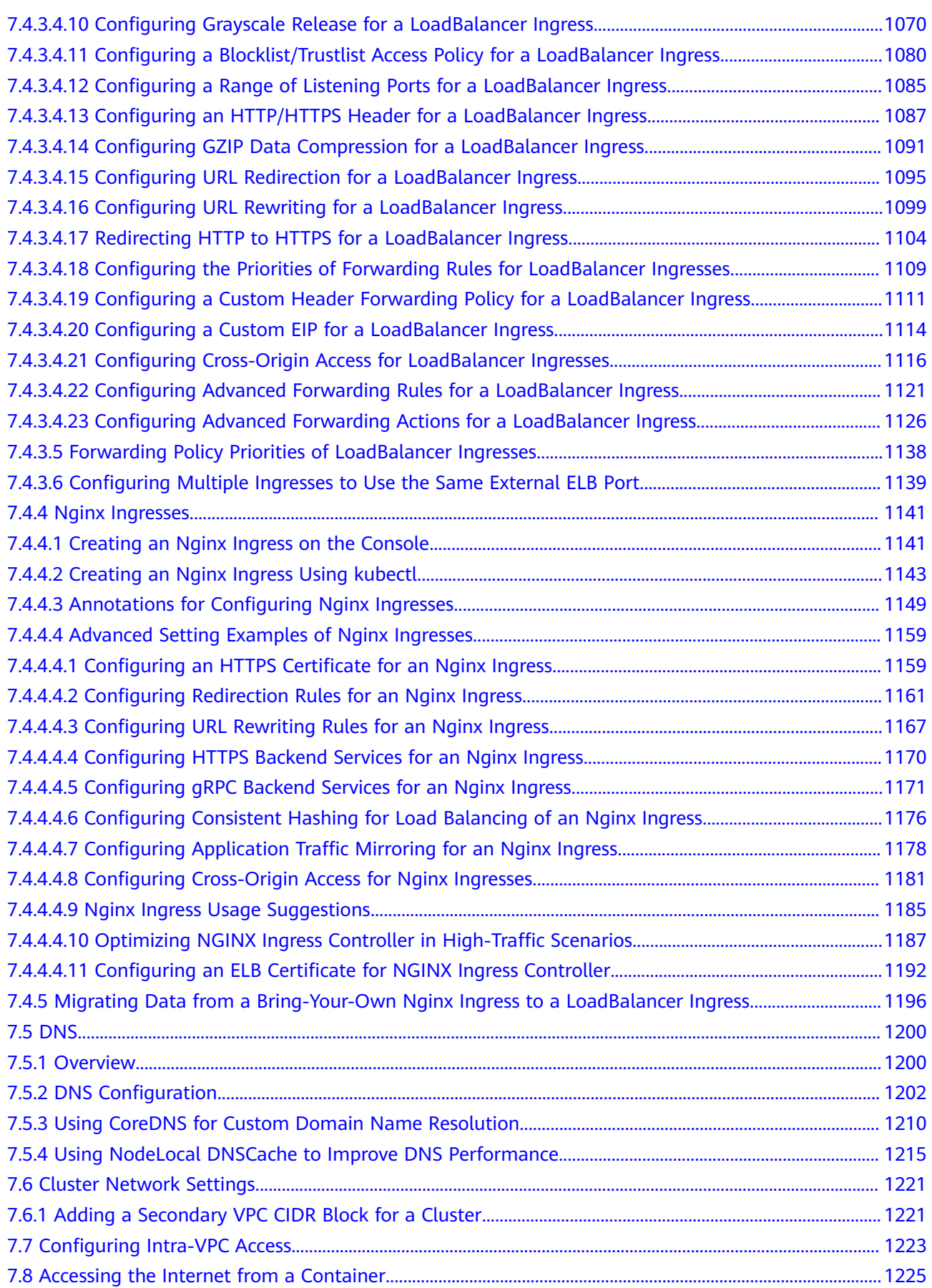

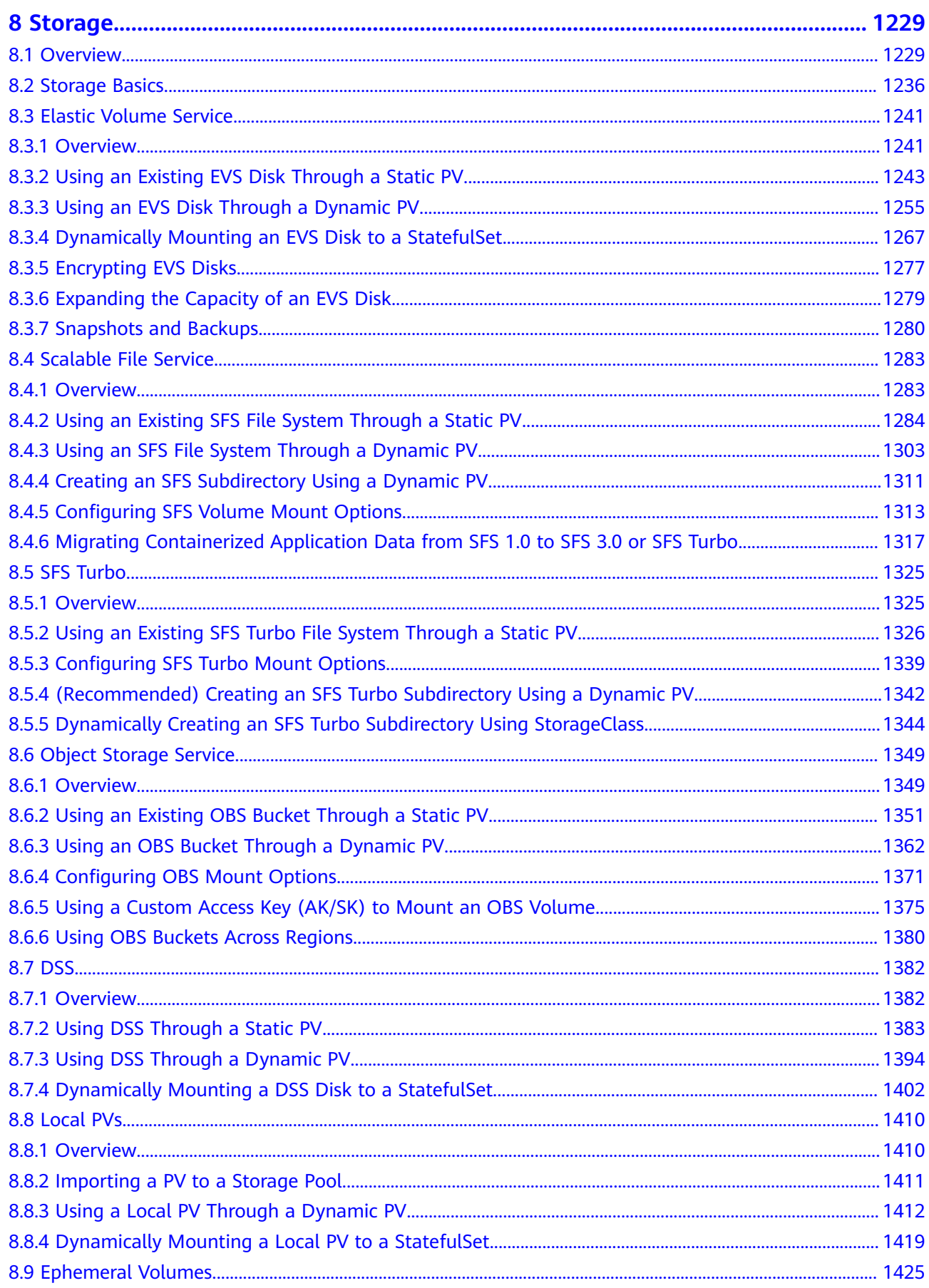

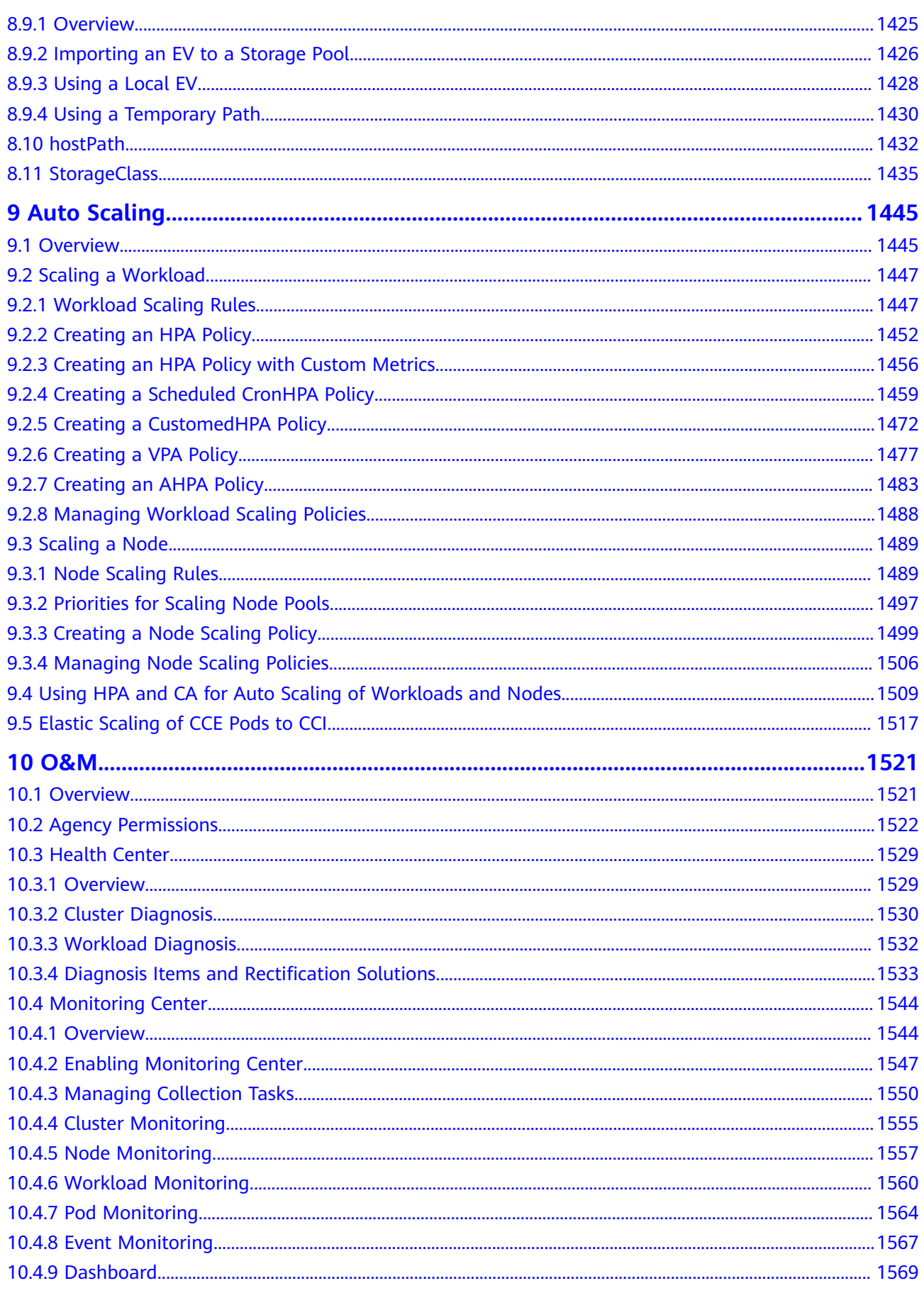

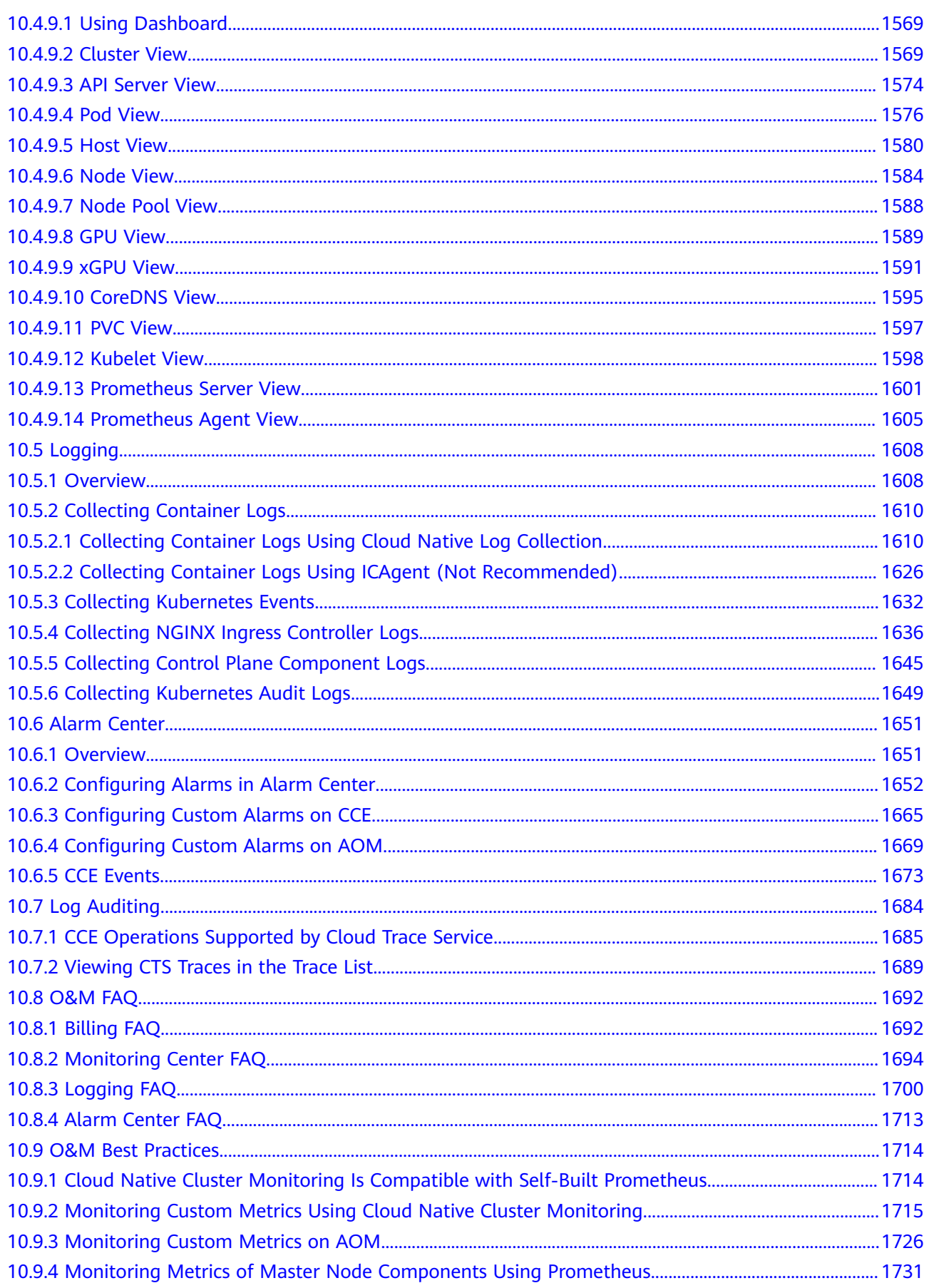

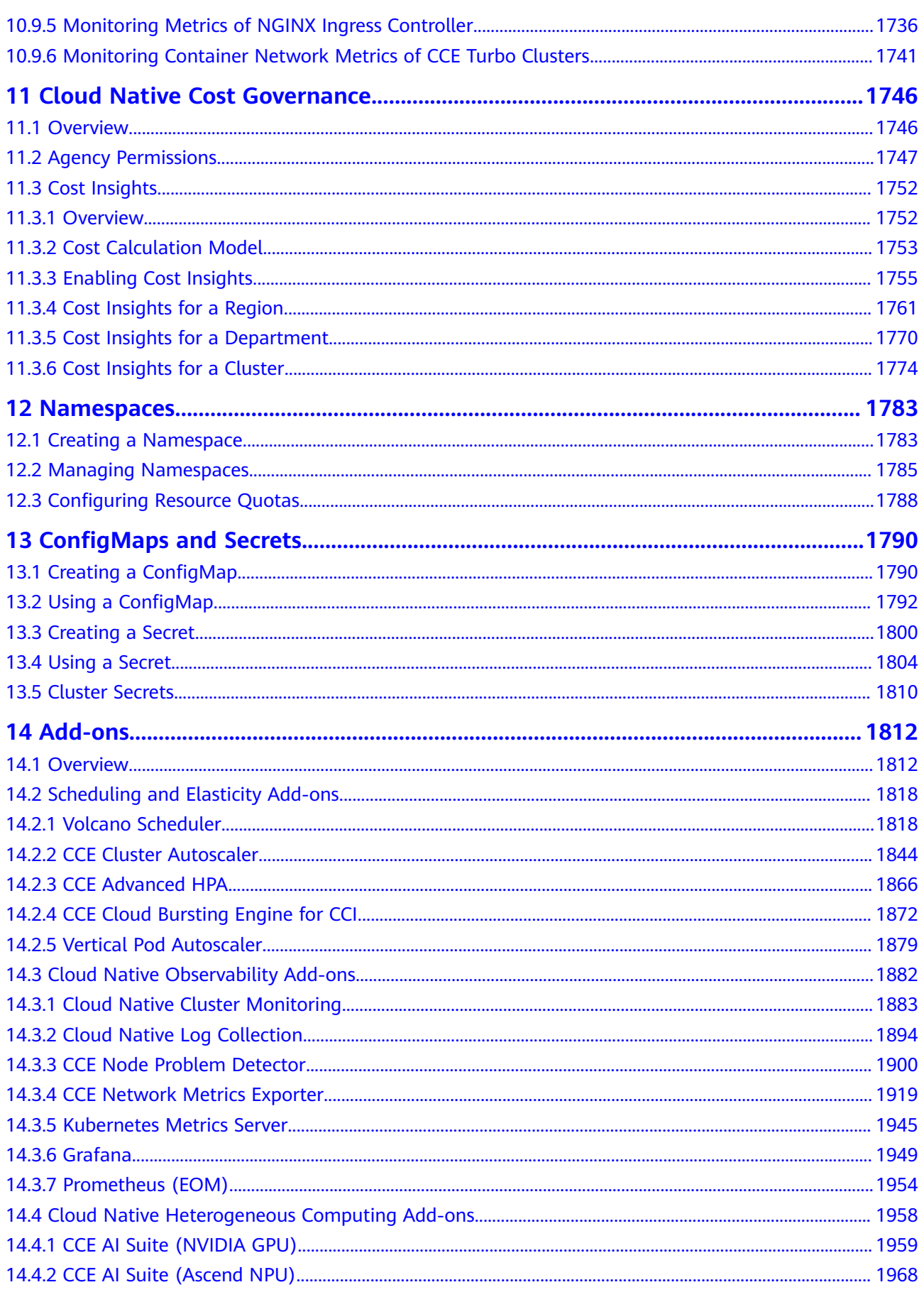

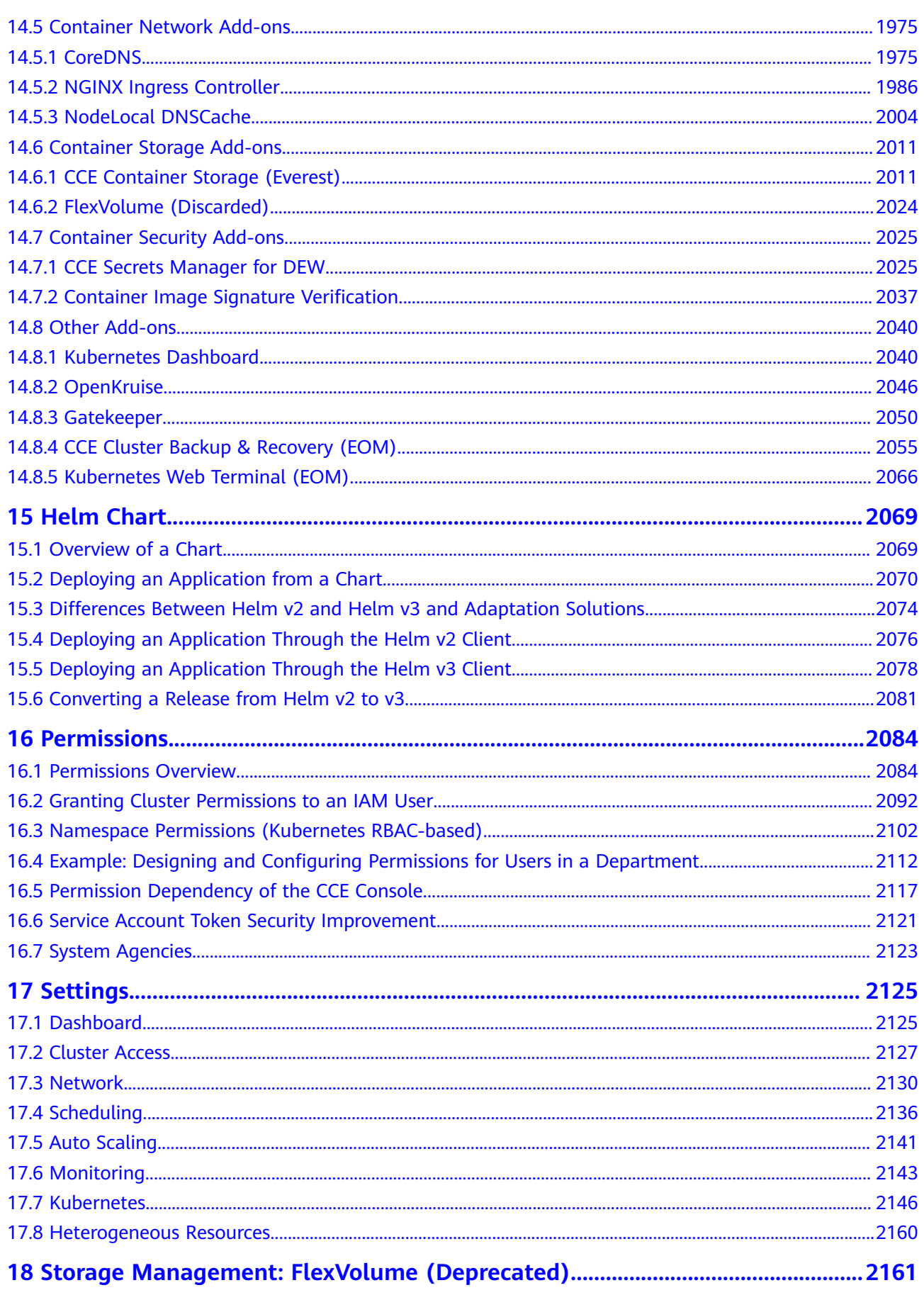

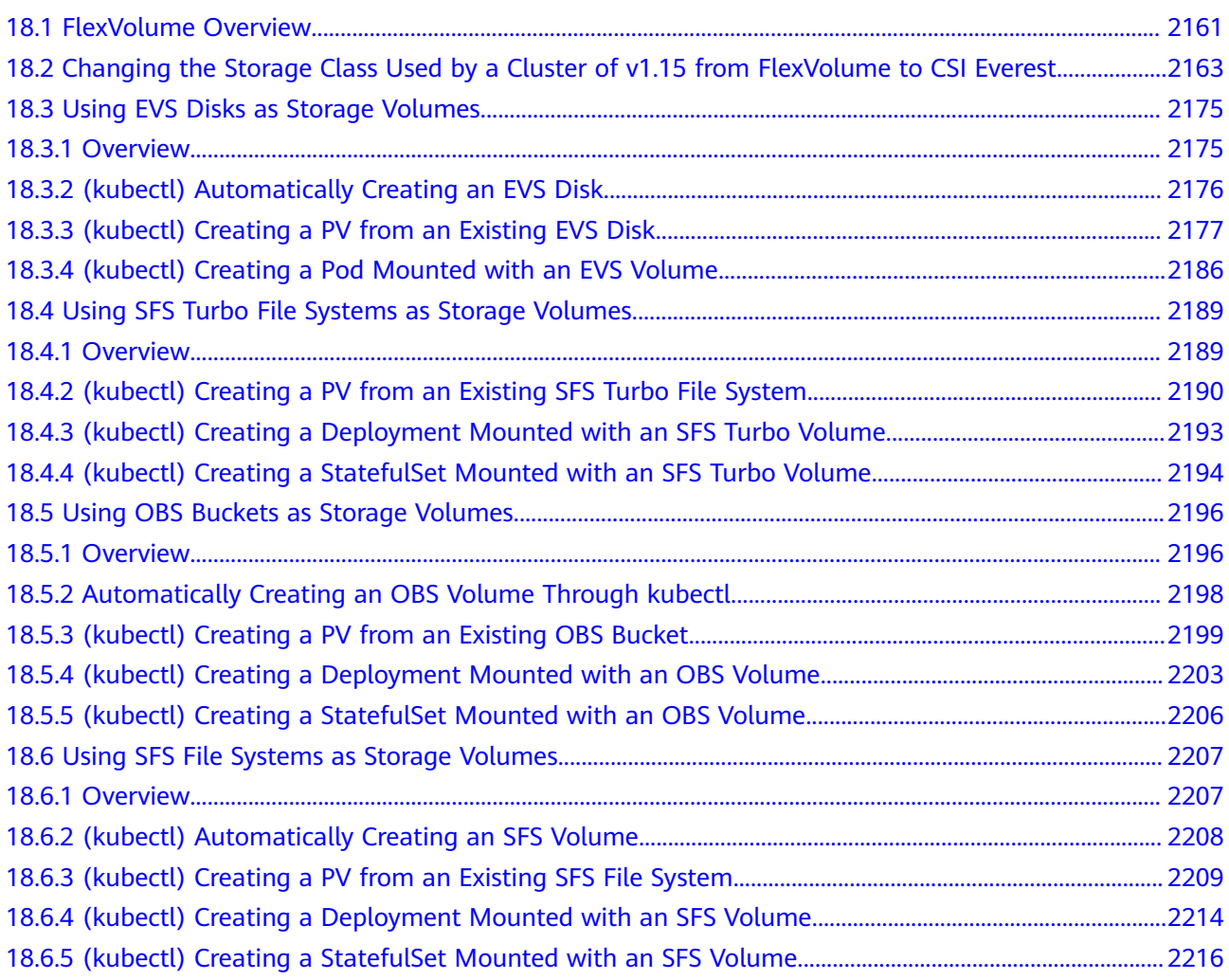

# **1 High-Risk Operations**

<span id="page-17-0"></span>During service deployment or running, you may trigger high-risk operations at different levels, causing service faults or interruption. To help you better estimate and avoid operation risks, this section introduces the consequences and solutions of high-risk operations from multiple dimensions, such as clusters, nodes, networking, load balancing, logs, and EVS disks.

#### **Clusters and Nodes**

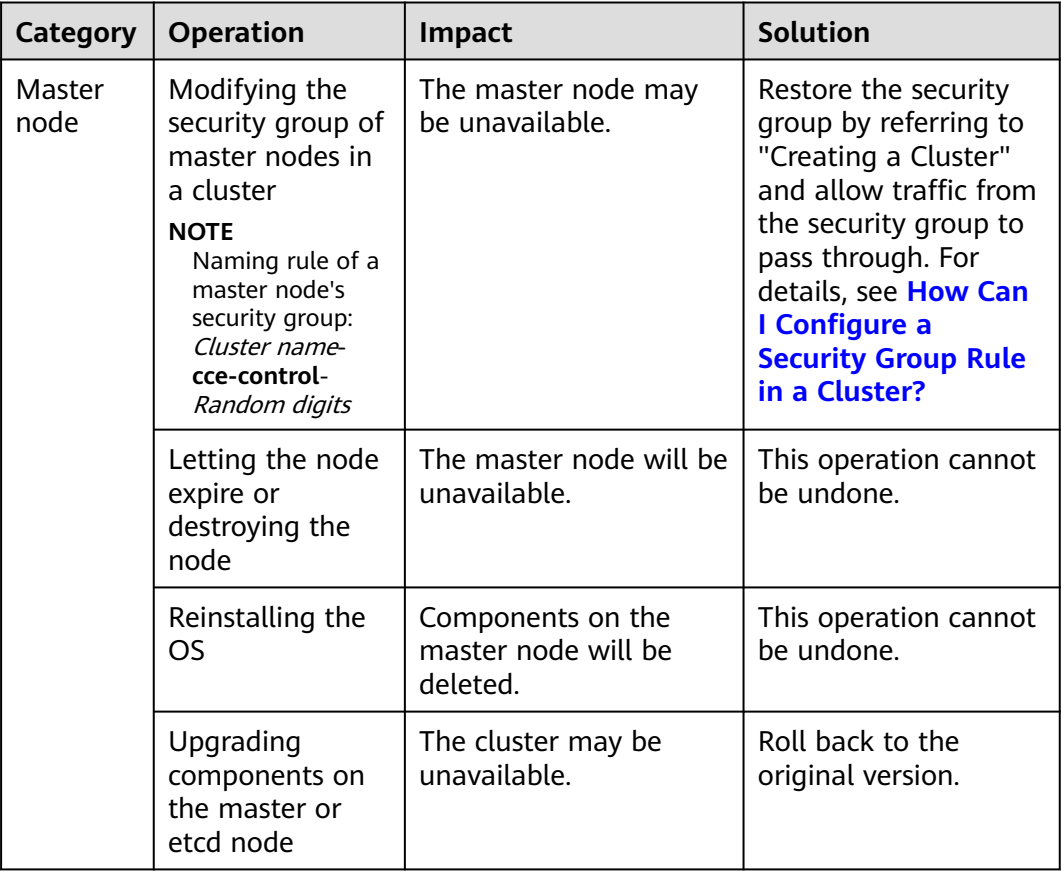

**Table 1-1** High-risk operations and solutions

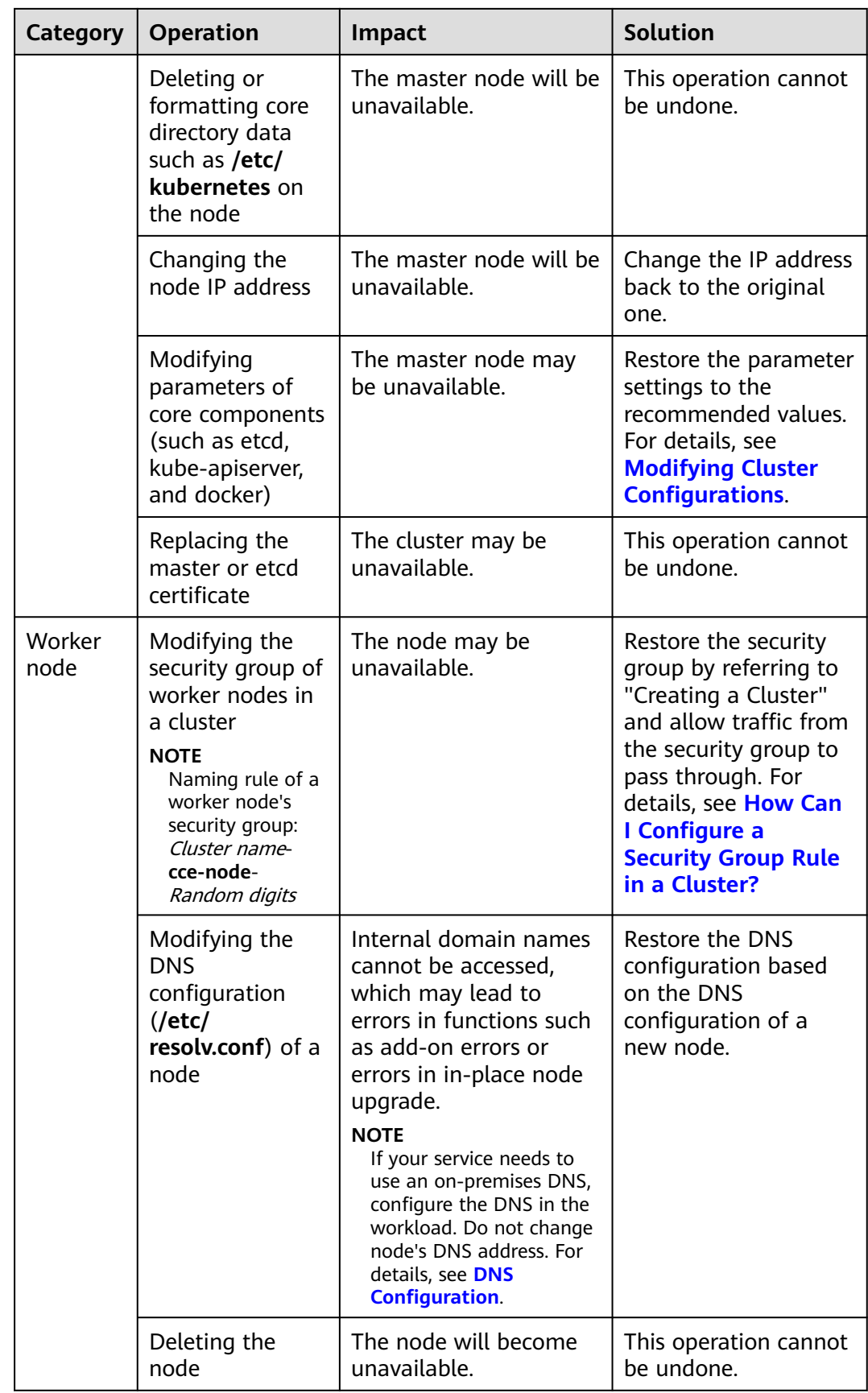

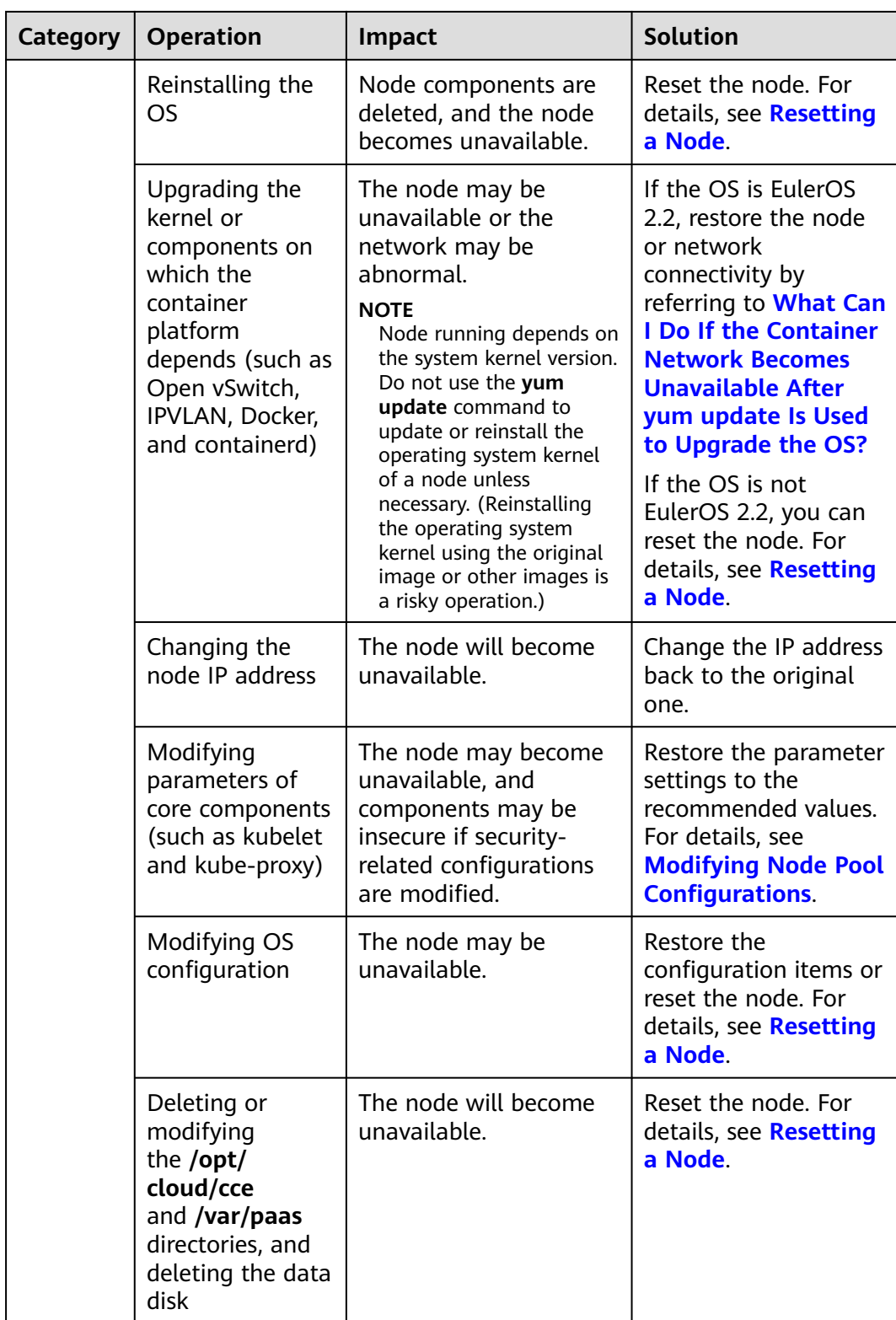

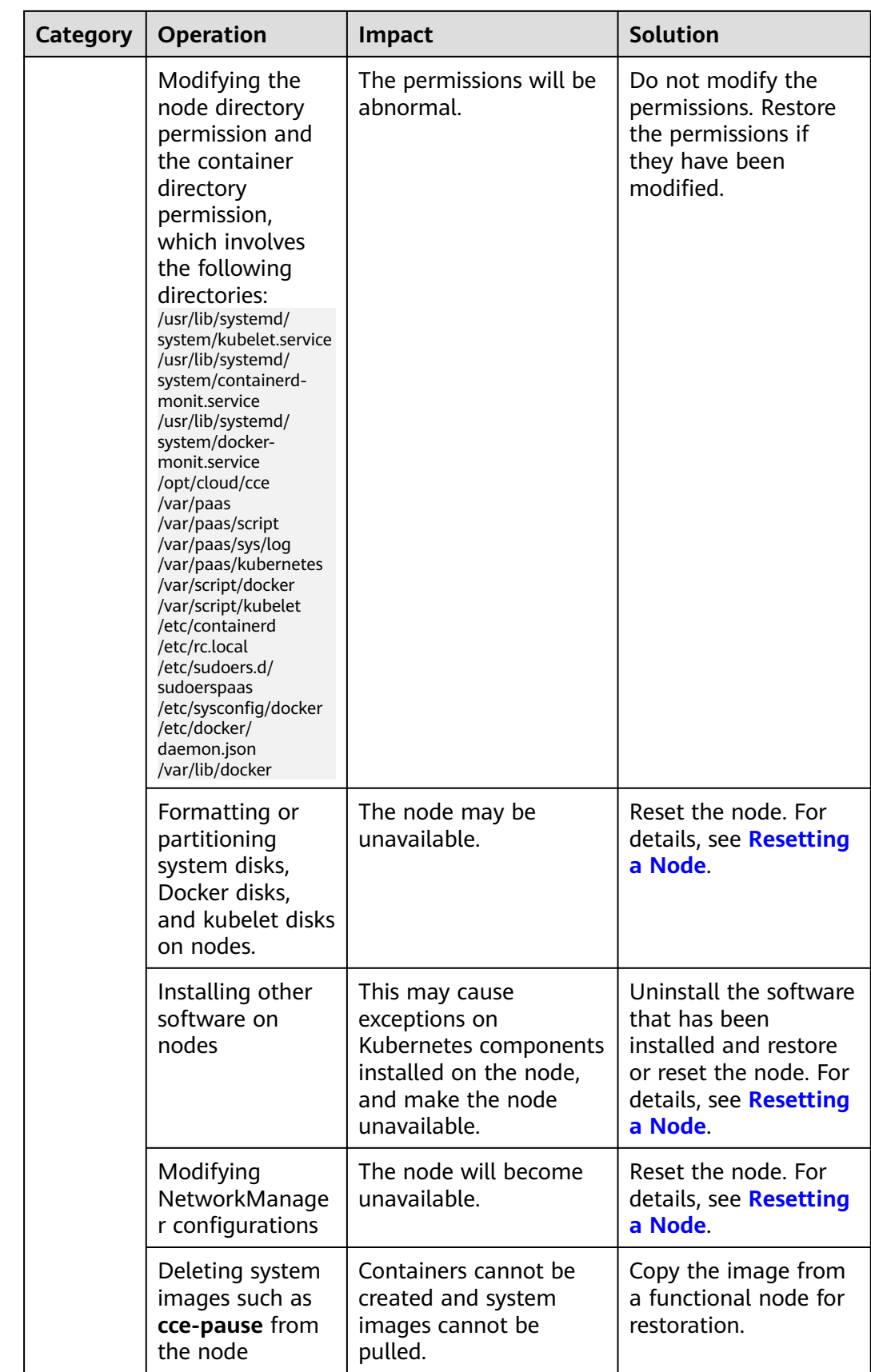

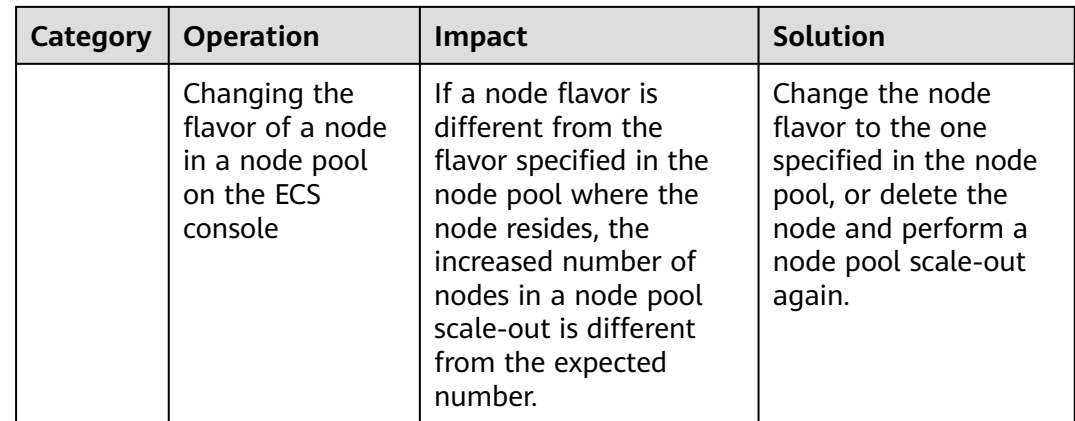

#### **Network**

#### **Table 1-2** Network

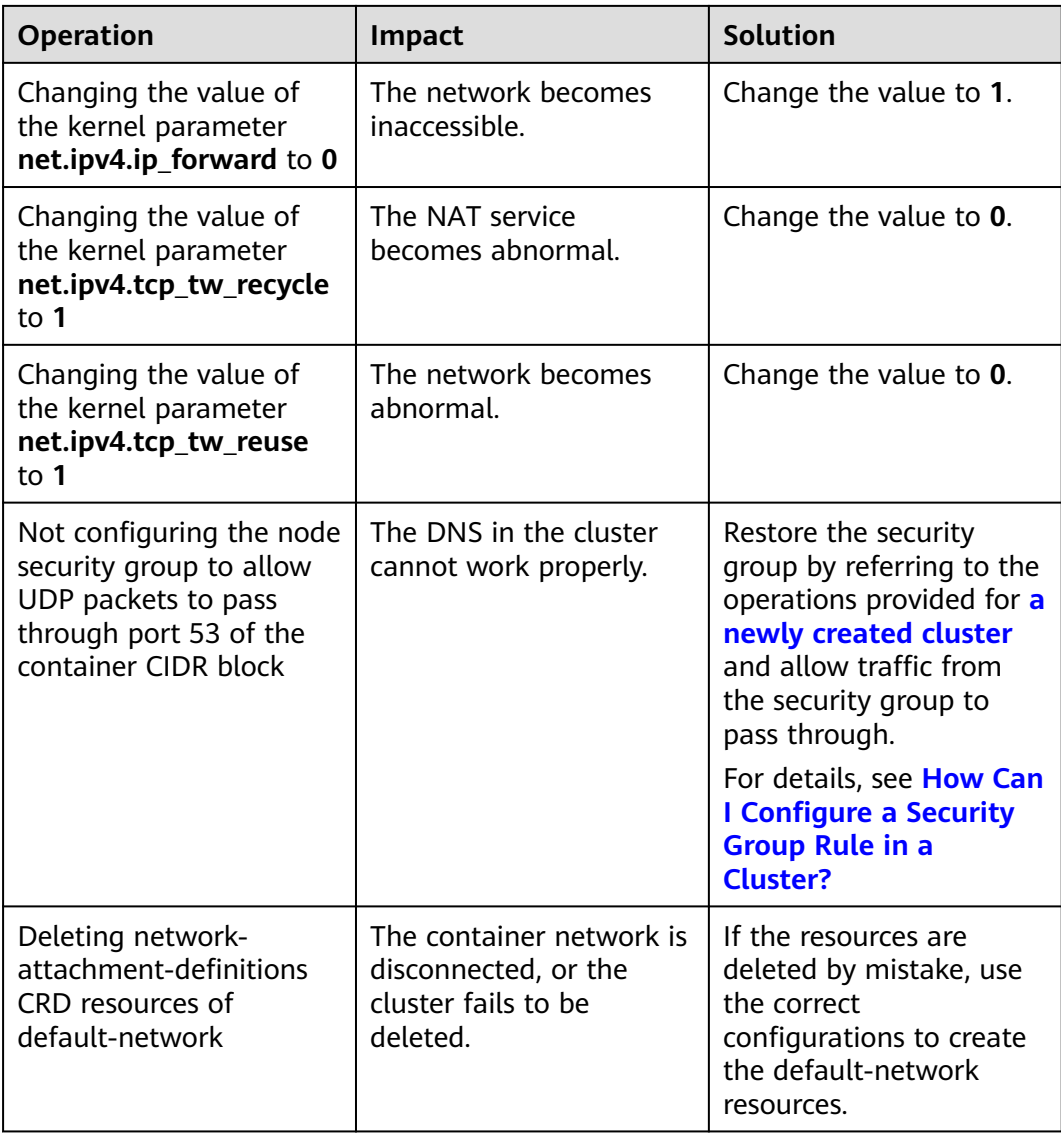

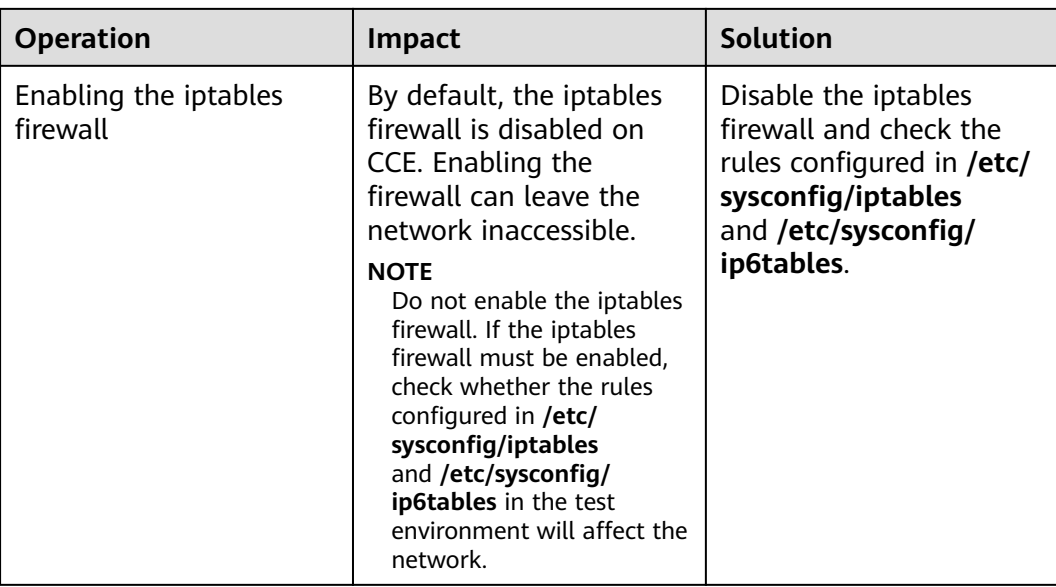

#### **Containers**

#### **Table 1-3** Containers

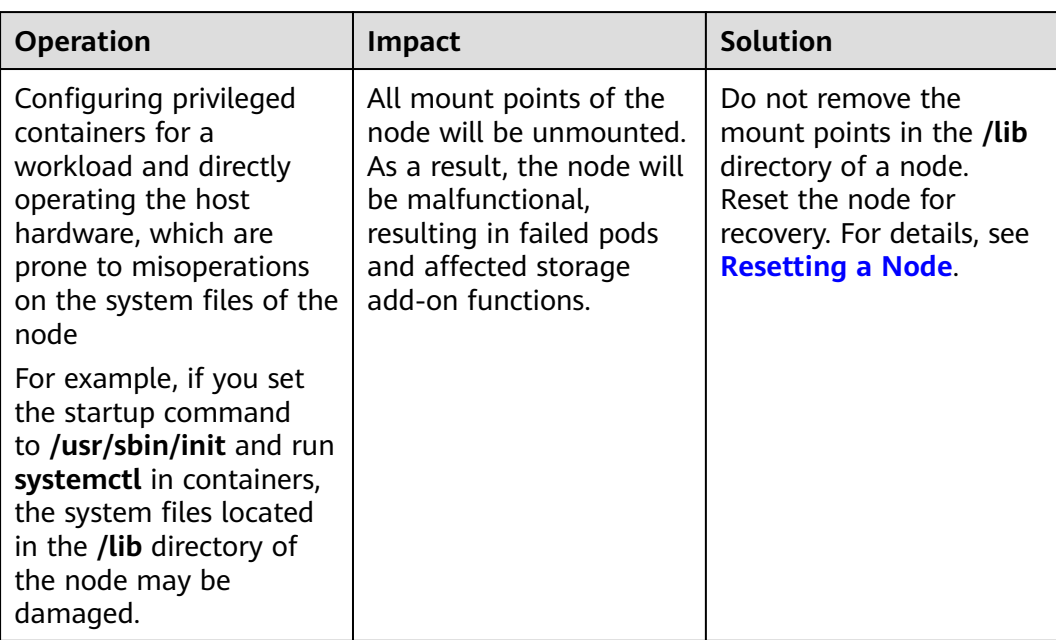

#### **Load Balancing**

#### **Table 1-4** Service ELB

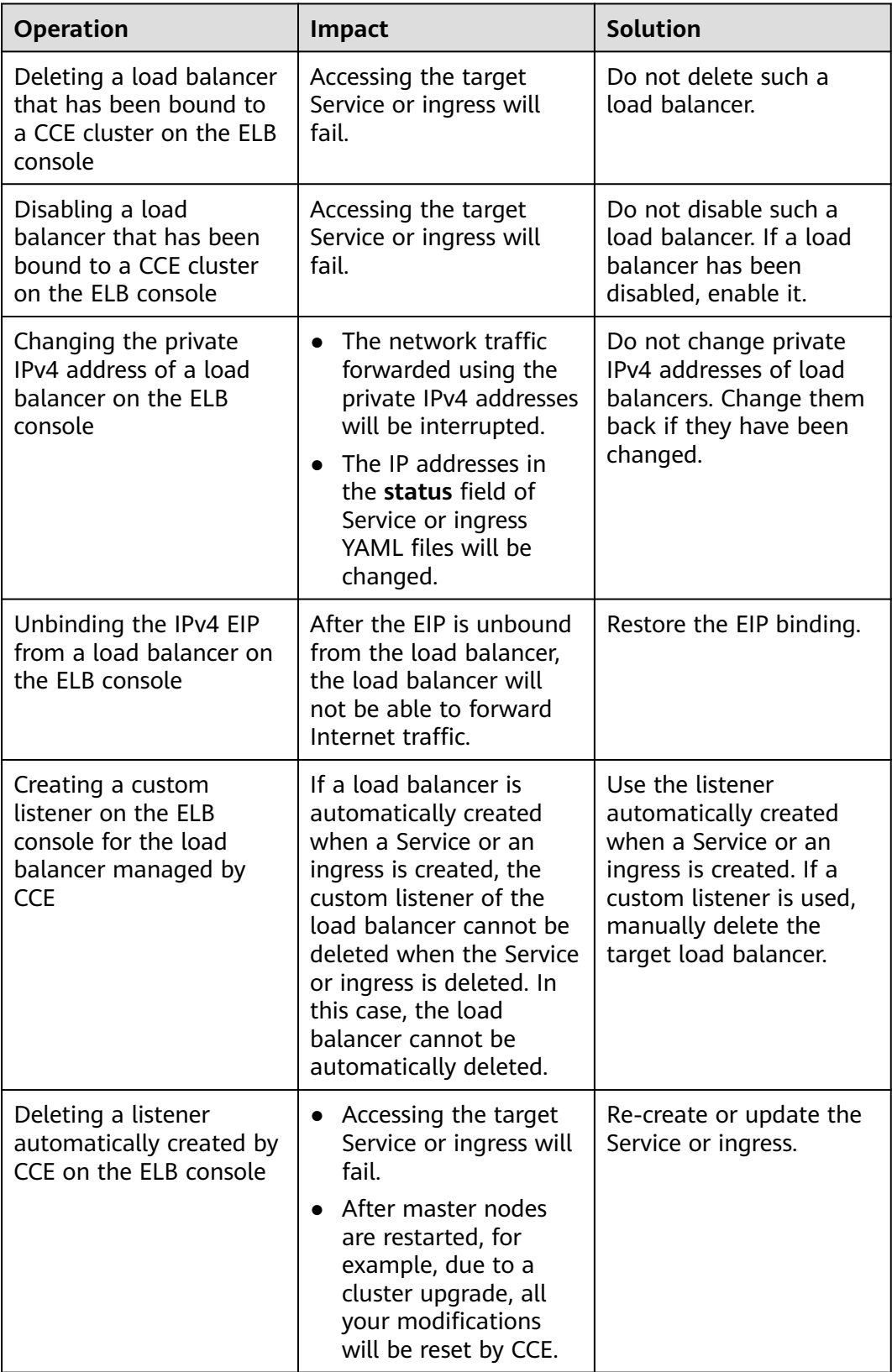

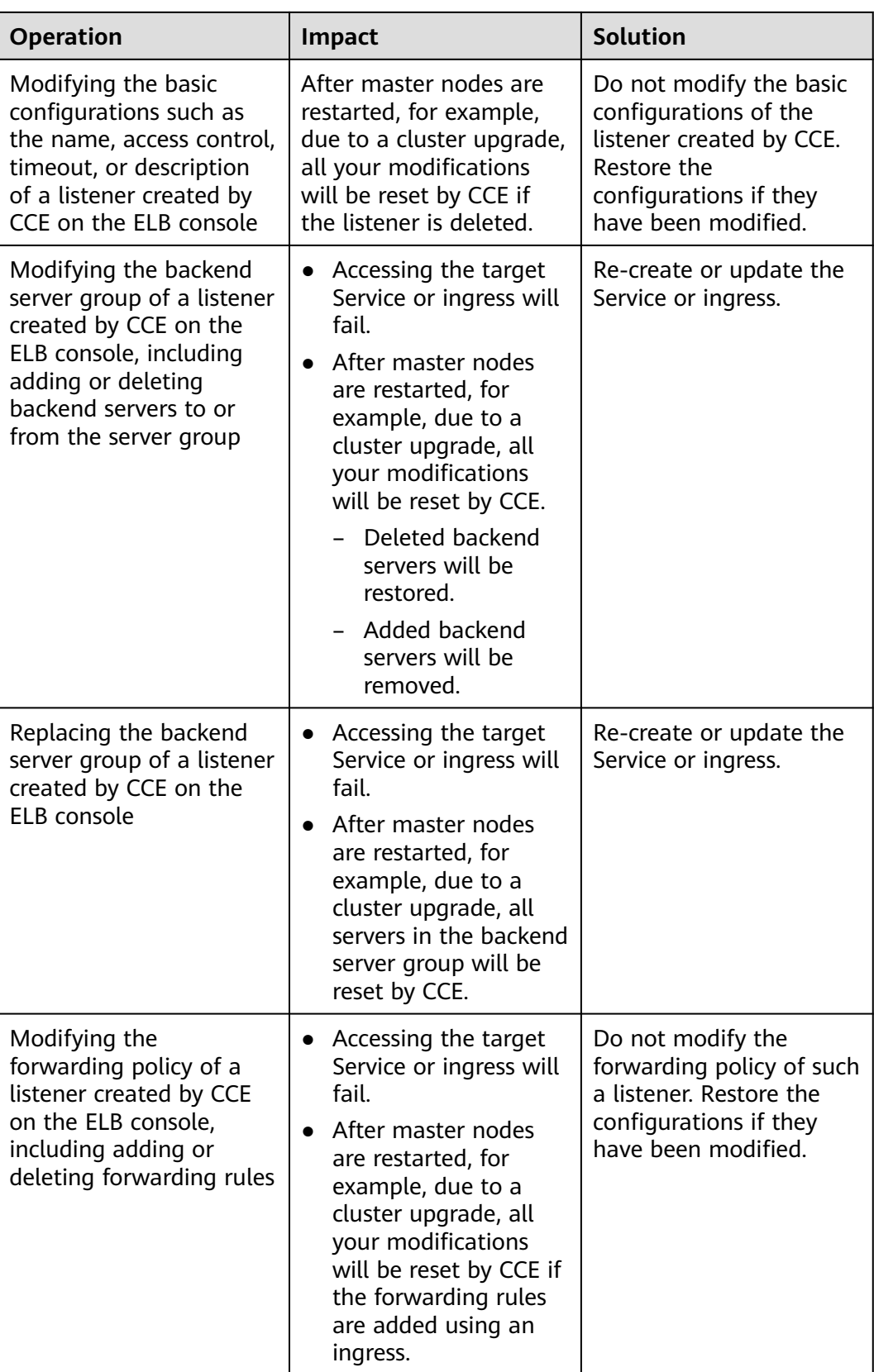

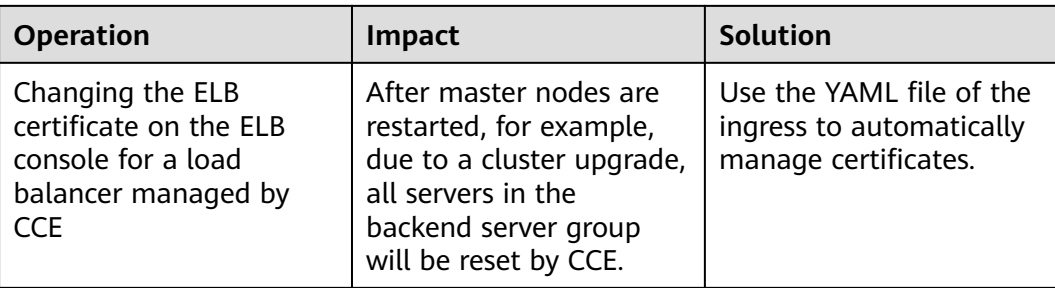

#### **Logs**

#### **Table 1-5** Logs

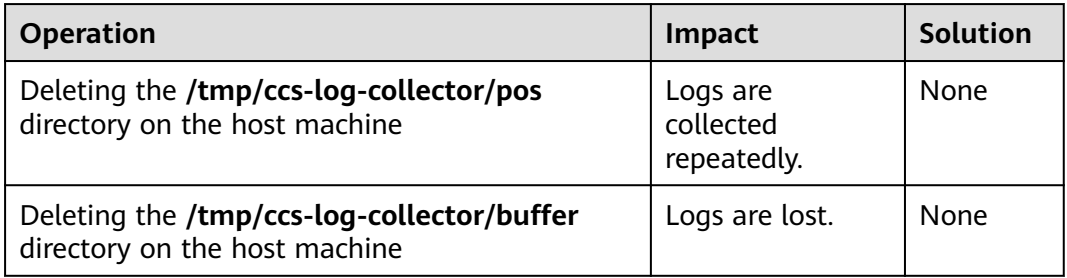

#### **EVS Disks**

#### **Table 1-6** EVS disks

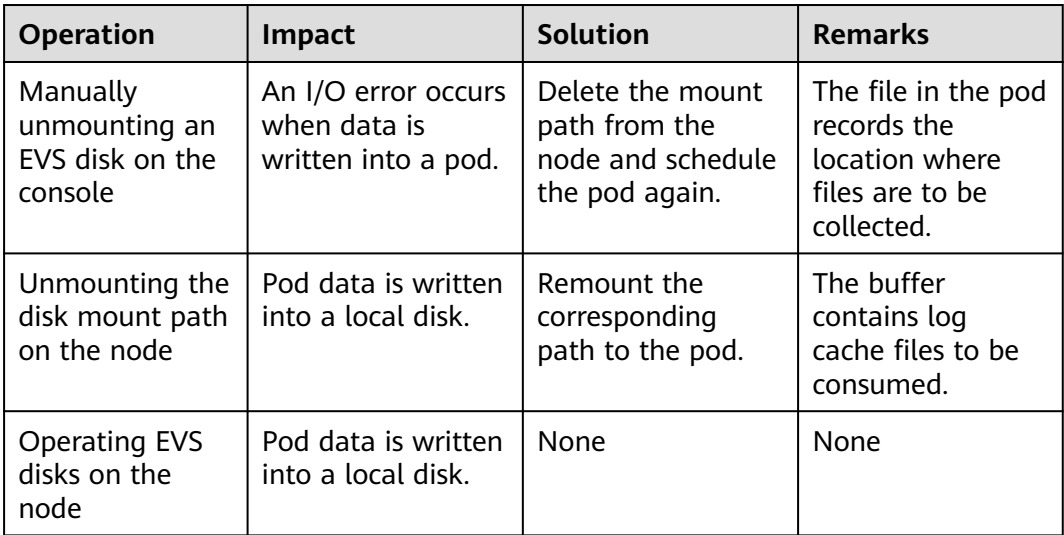

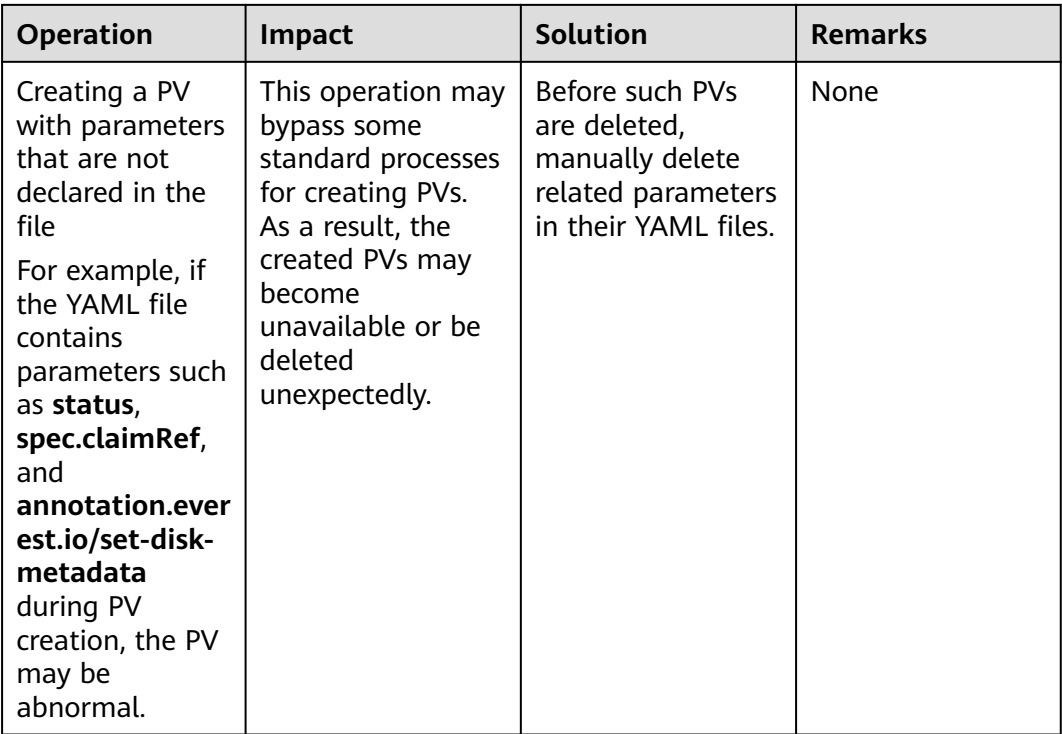

#### **Add-ons**

**Table 1-7** Add-ons

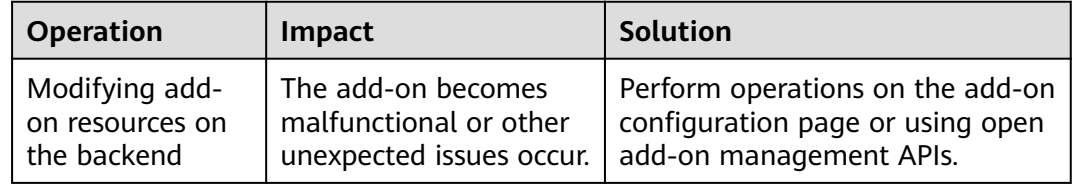

# **2 Clusters**

# <span id="page-27-0"></span>**2.1 Basic Cluster Information**

**[Kubernetes](https://kubernetes.io/)** is an open source container orchestration engine for automating deployment, scaling, and management of containerized applications.

For developers, Kubernetes is a cluster operating system. Kubernetes provides service discovery, scaling, load balancing, self-healing, and even leader election, freeing developers from infrastructure-related configurations.

#### **Cluster Network**

A cluster network can be divided into three network types:

- Node network: IP addresses are assigned to nodes in a cluster.
- Container network: IP addresses are assigned to containers in a cluster for communication. Currently, multiple container network models are supported, and each model has its own working mechanism.
- Service network: A Service is a Kubernetes object used to access containers. Each Service has a static IP address.

When you create a cluster, select a proper CIDR block for each network. Ensure that the CIDR blocks do not conflict with each other and have sufficient available IP addresses. **You cannot change the container network model after the cluster is created.** Plan the container network model properly in advance.

You are advised to learn about the cluster network and container network models before creating a cluster. For details, see **[Container Network](#page-786-0)**.

#### **Master Nodes and Cluster Scale**

When you create a cluster on CCE, you can have one or three master nodes. Three master nodes will be deployed in a cluster for HA.

The master node specifications decide the number of nodes that can be managed by a cluster. You can select the cluster management scale, for example, 50 or 200 nodes.

#### <span id="page-28-0"></span>**Cluster Lifecycle**

**Table 2-1** Cluster status

| <b>Status</b> | <b>Description</b>                                                   |
|---------------|----------------------------------------------------------------------|
| Creating      | A cluster is being created and is requesting for cloud<br>resources. |
| Running       | A cluster is running properly.                                       |
| Hibernating   | A cluster is hibernating.                                            |
| Awaking       | A cluster is being woken up.                                         |
| Upgrading     | A cluster is being upgraded.                                         |
| Resizing      | The cluster flavor is being changed.                                 |
| Unavailable   | A cluster is unavailable.                                            |
| Deleting      | A cluster is being deleted.                                          |

**Figure 2-1** Cluster status transition

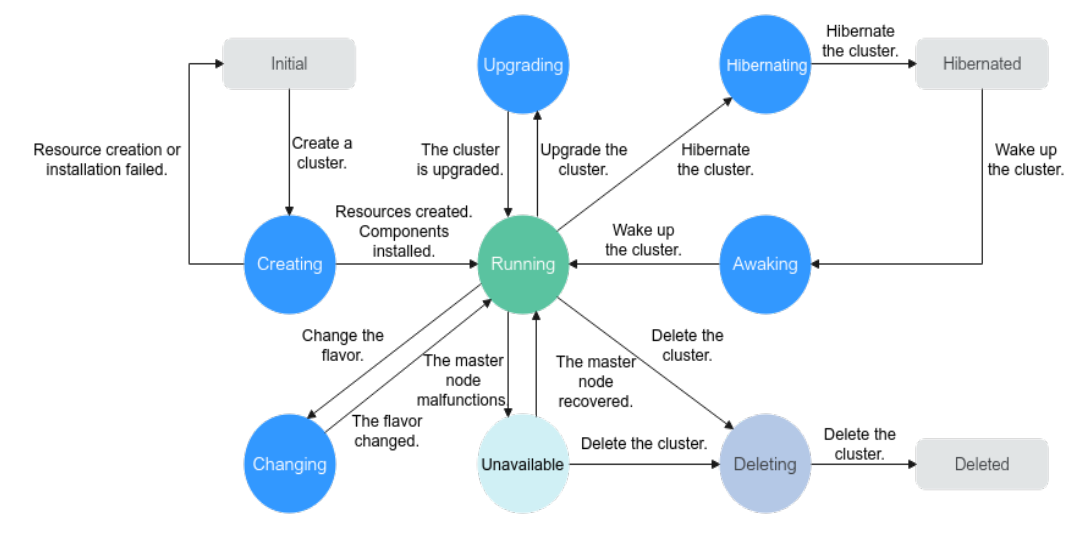

# **2.2 Cluster Version Release Notes**

### **2.2.1 Kubernetes Version Release Notes**

#### **2.2.1.1 Kubernetes 1.31 Release Notes**

CCE has passed the Certified Kubernetes Conformance Program and is a certified Kubernetes offering. CCE allows you to create Kubernetes clusters 1.31. This section describes the changes made in Kubernetes 1.31.

#### **Indexes**

- **New and Enhanced Features**
- **[API Changes and Removals](#page-30-0)**
- **[Enhanced Kubernetes 1.31 on CCE](#page-30-0)**
- **[References](#page-30-0)**

#### **New and Enhanced Features**

- Start ordinal of StatefulSets is in the General Availability (GA) state. StatefulSet start ordinal is advanced to GA. By default, each pod in a StatefulSet is assigned an integer ordinal from 0. With this feature, you can configure a start ordinal for each pod. For details, see **[Start ordinal](https://kubernetes.io/docs/concepts/workloads/controllers/statefulset/#start-ordinal)**.
- Elastic indexed jobs are in the GA state.
	- Elastic indexed jobs are advanced to GA. You can scale indexed Jobs up or down by modifying **.spec.completions** and **.spec.parallelism**. For details, see **[Elastic Indexed Jobs](https://kubernetes.io/docs/concepts/workloads/controllers/job/#elastic-indexed-jobs)**.
- Pod failure policy is in the GA state.

Pod failure policies are advanced to GA. This feature allows you to choose how the system handles pod failures by specifying the processing mode (retry or ignore). This helps prevent unnecessary pod restarts. For details, see **[Pod](https://kubernetes.io/docs/concepts/workloads/controllers/job/#pod-failure-policy) [failure policy](https://kubernetes.io/docs/concepts/workloads/controllers/job/#pod-failure-policy)**.

Pod disruption conditions are in the GA state.

Pod disruption conditions are advanced to GA. The new **DisruptionTarget** condition indicates the reasons for pod failures, such as being preempted by a higher priority pod, cleared due to node deletion, or terminated by kubelet. When a pod is created using a job or cron job, you can use these pod disruption conditions as part of your job's **[pod failure policy](https://kubernetes.io/docs/concepts/workloads/controllers/job/#pod-failure-policy)** to define the action when a pod is abnormal. For details, see **[Pod disruption conditions](https://kubernetes.io/docs/concepts/workloads/pods/disruptions/#pod-disruption-conditions)**.

- Selectable fields for custom resources are in the beta state.
	- Selectable fields for custom resources are moved to beta. You can specify the **selectableFields** field of a CustomResourceDefinition (CRD) to define which other fields in a custom resource may be used in field selectors. Field selectors can then be used to get only resources by filtering List, Watch, and DeleteCollection requests. For details, see **[Selectable fields for custom](https://kubernetes.io/docs/concepts/extend-kubernetes/api-extension/custom-resources/#crd-selectable-fields) [resources](https://kubernetes.io/docs/concepts/extend-kubernetes/api-extension/custom-resources/#crd-selectable-fields)**.
- Job success policies are in the beta state.

Job success policies is moved to beta. This feature allows you to configure success policies for jobs based on the number of pods that succeeded. For details, see **[Success policy](https://kubernetes.io/docs/concepts/workloads/controllers/job/#success-policy)**.

- matchLabelKeys is in the beta state. **matchLabelKeys** is moved to beta. **matchLabelKeys** and **mismatchLabelKeys** are finer fields for pod affinity or anti-affinity. They specify the keys for the labels that should or should not match with the incoming pod's labels, so that a rolling upgrade will not break affinity or antiaffinity. For details, see **[matchLabelKeys](https://kubernetes.io/docs/concepts/scheduling-eviction/assign-pod-node/#matchlabelkeys)**.
- ServiceAccountTokenNodeBinding is in the beta state.

ServiceAccountTokenNodeBinding is moved to beta. You can create a service account token that is directly bound to a node. The token defines the node

information and verifies whether the node is available. The token will be valid until it expires or either the associated node is deleted. For details, see **[Manually create an API token for a ServiceAccount](https://kubernetes.io/docs/tasks/configure-pod-container/configure-service-account/#manually-create-an-api-token-for-a-serviceaccount)**.

#### <span id="page-30-0"></span>**API Changes and Removals**

- In Kubernetes 1.31, the **kubectl exec [POD] [COMMAND]** command cannot be executed without a **--** separator. In this case, you need to run **kubectl exec [POD] -- [COMMAND]**.
- In Kubernetes 1.31, if **caBundle** is not empty but the value is invalid or it does not define any CA certificate, the CRD does not provide services. If **caBundle** is set to a valid value, it remains unchanged if updated. Attempting direct updates results in an "invalid field value" error, ensuring uninterrupted CRD services.

#### **Enhanced Kubernetes 1.31 on CCE**

During a version maintenance period, CCE periodically updates Kubernetes 1.31 and provides enhanced functions.

For details about cluster version updates, see **[Patch Versions](#page-66-0)**.

#### **References**

For more details about the performance comparison and function evolution between Kubernetes 1.31 and other versions, see **[Kubernetes v1.31 Release](https://github.com/kubernetes/kubernetes/blob/master/CHANGELOG/CHANGELOG-1.31.md) [Notes](https://github.com/kubernetes/kubernetes/blob/master/CHANGELOG/CHANGELOG-1.31.md)**.

#### **2.2.1.2 Kubernetes 1.30 Release Notes**

CCE has passed the Certified Kubernetes Conformance Program and is a certified Kubernetes offering. CCE allows you to create Kubernetes clusters 1.30. This section describes the changes made in Kubernetes 1.30.

#### **Indexes**

- **New and Enhanced Features**
- **[API Changes and Removals](#page-31-0)**
- **[Enhanced Kubernetes 1.30 on CCE](#page-31-0)**
- **[References](#page-32-0)**

#### **New and Enhanced Features**

Webhook matching expression is in the GA state.

The Webhook matching expression feature is advanced to GA. This feature enables admission webhooks to be matched based on specific conditions, providing control over the triggering conditions of the webhooks in a more precise granularity. For details, see **[Dynamic Admission Control](https://kubernetes.io/docs/reference/access-authn-authz/extensible-admission-controllers/#matching-requests-matchConditions)**.

Pod scheduling readiness is in the GA state.

The pod scheduling readiness feature is advanced to GA. With this feature, you can add custom scheduling gates to a pod and manage when to eliminate them. The pod will only be deemed ready for scheduling once all scheduling gates have been removed. For details, see **[Pod Scheduling](https://kubernetes.io/docs/concepts/scheduling-eviction/pod-scheduling-readiness/) [Readiness](https://kubernetes.io/docs/concepts/scheduling-eviction/pod-scheduling-readiness/)**.

<span id="page-31-0"></span>Validating admission policies are in the GA state.

Validating admission policies are advanced to GA. This feature allows you to declare the validating admission policies of resources using Common Expression Language (CEL). For details, see **[Validating Admission Policy](https://kubernetes.io/docs/reference/access-authn-authz/validating-admission-policy/)**.

Horizontal pod auto scaling based on container resource metrics is in the GA state.

The horizontal pod auto scaling feature based on container resource metrics is advanced to GA. This feature allows HPA to configure auto scaling based on the resource usage of each container within a pod, rather than just the overall resource usage of the pod. This makes it easier to set scaling thresholds for the most critical containers in a pod. For details, see **[Container resource](https://kubernetes.io/docs/tasks/run-application/horizontal-pod-autoscale/#container-resource-metrics) [metrics](https://kubernetes.io/docs/tasks/run-application/horizontal-pod-autoscale/#container-resource-metrics)**.

The legacy ServiceAccount token cleaner is in the GA state.

The legacy ServiceAccount token cleaner feature is advanced to GA. It runs as part of **kube-controller-manager** and checks every 24 hours to see if any auto-generated legacy ServiceAccount token has not been used in a specific amount of time (one year by default, specified by **--legacy-service-accounttoken-clean-up-period**). If so, the cleaner marks those tokens as invalid and adds the **kubernetes.io/legacy-token-invalid-since** label whose value is the current date. If an invalid token is not used for a specific period of time (one year by default, specified by **--legacy-service-account-token-clean-upperiod**), the cleaner deletes it. For details, see **[Legacy ServiceAccount token](https://kubernetes.io/docs/reference/access-authn-authz/service-accounts-admin/#legacy-serviceaccount-token-cleaner) [cleaner](https://kubernetes.io/docs/reference/access-authn-authz/service-accounts-admin/#legacy-serviceaccount-token-cleaner)**.

The minimum domain in the pod topology spread is in the GA state.

The minimum domain feature in pod topology spread is advanced to GA. This feature allows you to configure a minimum number of domains that meet specific conditions by using the **minDomains** field in the pod configuration. If the number of domains that match the load topology constraints exceeds the **minDomains** value, this field will not affect the settings. However, if the number of domains that match the load topology constraints is less than the **minDomains** value, the global minimum value is set to 0, which represents the minimum number of matched pods in domains that meet the conditions. To prevent pods from being scheduled when topology constraints are not met, this field must be used together with **whenUnsatisfiable: DoNotSchedule**. For details, see **[Spread constraint definition](https://kubernetes.io/docs/concepts/scheduling-eviction/topology-spread-constraints/#spread-constraint-definition)**.

#### **API Changes and Removals**

- kubectl removes the **prune-whitelist** parameter of the **apply** command and replaces it with **prune-allowlist**.
- SecurityContextDeny, which has been deprecated in Kubernetes 1.27, is replaced by **[Pod Security admission](https://kubernetes.io/docs/concepts/security/pod-security-admission/)**.

#### **Enhanced Kubernetes 1.30 on CCE**

During a version maintenance period, CCE periodically updates Kubernetes 1.30 and provides enhanced functions.

For details about cluster version updates, see **[Patch Versions](#page-66-0)**.

#### <span id="page-32-0"></span>**References**

For more details about the performance comparison and function evolution between Kubernetes 1.30 and other versions, see **[Kubernetes v1.30 Release](https://github.com/kubernetes/kubernetes/blob/master/CHANGELOG/CHANGELOG-1.30.md) [Notes](https://github.com/kubernetes/kubernetes/blob/master/CHANGELOG/CHANGELOG-1.30.md)**.

#### **2.2.1.3 Kubernetes 1.29 Release Notes**

CCE has passed the Certified Kubernetes Conformance Program and is a certified Kubernetes offering. CCE allows you to create Kubernetes clusters 1.29. This section describes the changes made in Kubernetes 1.29.

#### **Indexes**

- **New and Enhanced Features**
- **[API Changes and Removals](#page-35-0)**
- **[Enhanced Kubernetes 1.29 on CCE](#page-36-0)**
- **[References](#page-36-0)**

#### **New and Enhanced Features**

● The load balancer IP mode for Services is in the alpha state.

The load balancer IP mode for Services is promoted to alpha. Kubernetes 1.29 adds the **ipMode** field to the Services' **status** field for configuring traffic forwarding from Services within a cluster to pods. If **ipMode** is set to **VIP**, traffic delivered to a node with the destination set to the load balancer's IP address and port will be redirected to the target node by kube-proxy. If it is set to **Proxy**, traffic delivered to a node will be sent to the load balancer and then redirected to the target node by the load balancer. This feature addresses the issue of load balancer functions being missed due to traffic bypassing it. For details, see **[Load Balancer IP Mode for Services](https://kubernetes.io/blog/2023/12/18/kubernetes-1-29-feature-loadbalancer-ip-mode-alpha/)**.

● The nftables proxy mode is in the alpha state.

The nftables proxy mode is promoted to alpha. This feature allows kube-proxy to run in nftables mode. In this mode, kube-proxy configures packet forwarding rules using the nftables API of the kernel netfilter subsystem. For details, see **[nftables proxy mode](https://kubernetes.io/docs/reference/networking/virtual-ips/#proxy-mode-nftables)**.

Garbage collection for unused container images is in the alpha state.

The garbage collection for unused container images is promoted to alpha. This feature allows you to specify the maximum time a local image can be unused for each node. If the time expires, the image will be garbage collected. To configure the setting, specify the **ImageMaximumGCAge** field for kubelet. For details, see **[Garbage collection for unused container images](https://kubernetes.io/docs/concepts/architecture/garbage-collection/#image-maximum-age-gc)**.

PodLifecycleSleepAction is in the alpha state.

**PodLifecycleSleepAction** is promoted to alpha. This feature introduces the sleep hook to the container lifecycle hooks. You can pause a container for a specified duration after it starts or before it is stopped by enabling this feature. For details, see **[Hook handler implementations](https://kubernetes.io/docs/concepts/containers/container-lifecycle-hooks/#hook-handler-implementations)**.

**KubeletSeparateDiskGC** is in the alpha state.

**KubeletSeparateDiskGC** is promoted to alpha. With this feature enabled, container images and containers can be garbage collected even if they are on separate file systems.

- **matchLabelKeys** and **mismatchLabelKeys** are in the alpha state. **matchLabelKeys** and **mismatchLabelKeys** are promoted to alpha. With these features enabled, the **matchLabelKeys** and **mismatchLabelKeys** fields are added to the pod affinity and anti-affinity configurations. This allows for configurations of more affinity and anti-affinity policies between pods. For details, see **[matchLabelKeys and mismatchLabelKeys](https://kubernetes.io/docs/concepts/scheduling-eviction/assign-pod-node/#matchlabelkeys)**.
- The **clusterTrustBundle** projected volumes are in the alpha state.

The **clusterTrustBundle** projected volumes are promoted to alpha. With this feature enabled, the **clusterTrustBundle** projected volume source injects the contents of one or more ClusterTrustBundle objects as an automaticallyupdating file. For details, see **[clusterTrustBundle projected volumes](https://kubernetes.io/docs/concepts/storage/projected-volumes/#clustertrustbundle)**.

Pulling images based on runtime classes of pods is in the alpha state.

Pulling images based on runtime classes is promoted to alpha. With this feature enabled, the kubelet references container images by a tuple (of image name or runtime handler) rather than just the image name or digest. Your container runtime may adapt its behavior based on the selected runtime handler. Pulling images based on runtime classes will be helpful for VM based containers. For details, see **[Image pull per runtime class](https://kubernetes.io/docs/concepts/containers/images/#image-pull-per-runtime-class)**.

The **PodReadyToStartContainers** condition is in the beta state.

The **PodReadyToStartContainers** condition is promoted to beta. Kubernetes 1.29 introduces the **PodReadyToStartContainers** condition to the pods' **status** field. If it is set to **true**, the sandbox of a pod is ready and service containers can be created. This feature enables cluster administrators to gain a clearer and more comprehensive view of pod sandbox creation completion and container readiness. This enhanced visibility allows them to make betterinformed decisions and troubleshoot issues more effectively. For details, see **[PodReadyToStartContainers Condition Moves to Beta](https://kubernetes.io/blog/2023/12/19/pod-ready-to-start-containers-condition-now-in-beta/)**.

- Two job-related features are in the beta state.
	- Pod replacement policy (beta)

The pod replacement policy feature moves to beta. This feature ensures that a pod is replaced only when it reaches the **Failed** state, which means that **status.phase** becomes **Failed**. It does not recreate a pod when the deletion timestamp is not empty and the pod is still being deleted. This prevents two pods from occupying index and node resources concurrently.

Backoff limit per index (beta)

The backoff limit per index moves to beta. By default, pod failures for indexed jobs are counted and restricted by the global limit of retries, specified by **.spec.backoffLimit**. This means that if there is a consistently failing index in a job, pods specified by the job will be restarted repeatedly until pod failures exhaust the limit. Once the limit is reached, the job is marked failed and pods for other indexes in the job may never be even started. The feature allows you to complete execution of all indexes, despite some indexes failing, and to better use the compute resources by avoiding unnecessary retries of consistently failing indexes.

Native sidecar containers are in the beta state.

Native sidecar containers are promoted to beta. The **restartPolicy** field is added to **initContainers**. When this field is set to **Always**, the sidecar container is enabled. The sidecar container and service container are deployed in the same pod. This cannot prolong the pod lifecycle. Sidecar containers are

commonly used in scenarios such as network proxy and log collection. For details, see **[Sidecar Containers](https://kubernetes.io/docs/concepts/workloads/pods/sidecar-containers/)**.

The legacy ServiceAccount token cleaner is in the beta state.

Legacy ServiceAccount token cleaner is promoted to beta. It runs as part of **kube-controller-manager** and checks every 24 hours to see if any autogenerated legacy ServiceAccount token has not been used in a specific amount of time (one year by default, specified by **--legacy-service-accounttoken-clean-up-period**). If so, the cleaner marks those tokens as invalid and adds the **kubernetes.io/legacy-token-invalid-since** label whose value is the current date. If an invalid token is not used for a specific period of time (one year by default, specified by **--legacy-service-account-token-clean-upperiod**), the cleaner deletes it. For details, see **[Legacy ServiceAccount token](https://kubernetes.io/docs/reference/access-authn-authz/service-accounts-admin/#legacy-serviceaccount-token-cleaner) [cleaner](https://kubernetes.io/docs/reference/access-authn-authz/service-accounts-admin/#legacy-serviceaccount-token-cleaner)**.

**DevicePluginCDIDevices** is in the beta state.

**DevicePluginCDIDevices** moves to beta. With this feature enabled, plugin developers can use the **CDIDevices** field added to **DeviceRunContainerOptions** to pass CDI device names directly to CDI enabled runtimes.

**PodHostIPs** is in the beta state.

The **PodHostIPs** feature moves to beta. With this feature enabled, Kubernetes adds the **hostIPs** field to **Status** of pods and downward API to expose node IP addresses to workloads. This field specifies the dual-stack protocol version of the host IP address. The first IP address is always the same as the host IP address.

The API Priority and Fairness feature (APF) is in the GA state.

APF moves to GA. APF classifies and isolates requests in a more fine-grained way. It improves max-inflight limitations. It also introduces a limited amount of queuing, so that the API server does not reject any request in cases of very brief bursts. Requests are dispatched from queues using a fair queuing technique so that, for example, a poorly-behaved controller does not cause others (even at the same priority level) to become abnormal. For details, see **[API Priority and Fairness](https://kubernetes.io/docs/concepts/cluster-administration/flow-control/)**.

● **APIListChunking** is in the GA state.

The **APIListChunking** feature moves to GA. This feature allows clients to perform pagination in List requests to avoid performance problems caused by returning too much data at a time.

**ServiceNodePortStaticSubrange** is in the GA state.

The **ServiceNodePortStaticSubrange** feature moves to GA. With this feature enabled, kubelet calculates the size of reserved IP addresses based on the ranges of the NodePort Services and divides node ports into static band and dynamic band. During automatic node port assignment, dynamic band is preferentially assigned, which helps avoid port conflicts during static band assignment. For details, see **[ServiceNodePortStaticSubrange](https://kubernetes.io/blog/2023/05/11/nodeport-dynamic-and-static-allocation/)**.

The phase transition timestamp of PersistentVolume (PV) is in the beta state.

The PV phase transition timestamp moves to beta. With this feature enabled, Kubernetes adds the **lastPhaseTransitionTime** field to the **status** field of a PV to indicate the time when the PV phase changes last time. Cluster administrators are now able to track the last time a PV transitioned to a different phase, allowing for more efficient and informed resource

management. For details, see **[PersistentVolume Last Phase Transition Time](https://kubernetes.io/blog/2023/10/23/persistent-volume-last-phase-transition-time/) [in Kubernetes](https://kubernetes.io/blog/2023/10/23/persistent-volume-last-phase-transition-time/)**.

<span id="page-35-0"></span>**ReadWriteOncePod** is in the GA state.

The **ReadWriteOncePod** feature moves to GA. With this feature enabled, you can set the access mode to **ReadWriteOncePod** in a PersistentVolumeClaim (PVC) to ensure that only one pod can modify data in the volume at a time. This can prevent data conflicts or damage. For details, see **[ReadWriteOncePod](https://kubernetes.io/docs/tasks/administer-cluster/change-pv-access-mode-readwriteoncepod/)**.

**CSINodeExpandSecret** is in the GA state.

The **CSINodeExpandSecret** feature moves to GA. This feature allows secret authentication data to be passed to a CSI driver for use when a node is added.

The CEL-based CRD verification capability is in the GA state.

The CEL-based CRD verification capability moves to GA. With this feature enabled, you are allowed to use the CEL to define validation rules in CRDs, which are more efficient than webhook. For details, see **[CRD verification](https://kubernetes.io/docs/tasks/extend-kubernetes/custom-resources/custom-resource-definitions/#validation-rules) [rules](https://kubernetes.io/docs/tasks/extend-kubernetes/custom-resources/custom-resource-definitions/#validation-rules)**.

#### **API Changes and Removals**

- The time zone of a newly created cron job cannot be configured using **TZ** or **CRON\_TZ** in **.spec.schedule**. Use **.spec.timeZone** instead. Cron jobs that have been created are not affected by this change.
- The alpha API **ClusterCIDR** is removed.
- The startup parameter --authentication-config is added to kube-apiserver to specify the address of the **AuthenticationConfiguration** file. This startup parameter is mutually exclusive with the **--oidc-\*** startup parameter.
- The API version **kubescheduler.config.k8s.io/v1beta3** of **KubeSchedulerConfiguration** is removed. Migrate **kube-scheduler** configuration files to **kubescheduler.config.k8s.io/v1**.
- The CEL expressions are added to **v1alpha1 AuthenticationConfiguration**.
- The **ServiceCIDR** type is added. It allows you to dynamically configure the IP address range used by a cluster to allocate the Service ClusterIPs.
- The startup parameters **--conntrack-udp-timeout** and **--conntrack-udptimeout-stream** are added to **kube-proxy**. They are options for configuring the kernel parameters **nf\_conntrack\_udp\_timeout** and **nf\_conntrack\_udp\_timeout\_stream**.
- Support for CEL expressions is added to **WebhookMatchCondition** of **v1alpha1 AuthenticationConfiguration**.
- The type of **PVC.spec.Resource** is changed from **ResourceRequirements** to **VolumeResourceRequirements**.
- **onPodConditions** in **PodFailurePolicyRule** is marked as optional.
- The API version **flowcontrol.apiserver.k8s.io/v1beta3** of **FlowSchema** and **PriorityLevelConfiguration** has been promoted to **flowcontrol.apiserver.k8s.io/v1**, and the following changes have been made:
	- **PriorityLevelConfiguration**: The **.spec.limited.nominalConcurrencyShares** field defaults to **30** if the field is omitted. To ensure compatibility with 1.28 API servers, specifying
an explicit **0** value is not allowed in the **v1** version in 1.29. In 1.30, explicit **0** values will be allowed in this field in the **v1** API. The **flowcontrol.apiserver.k8s.io/v1beta3** APIs are deprecated and will no longer be served in 1.32.

- The kube-proxy command line document is updated. kube-proxy does not bind any socket to the IP address specified by **--bind-address**.
- The **selectorSpread** scheduler plugin is replaced by **podTopologySpread**.
- If CSI-Node-Driver is not running, NodeStageVolume calls will be retried.
- **ValidatingAdmissionPolicy** type checking now supports CRDs. To use this feature, the **ValidatingAdmissionPolicy** feature gate must be enabled.
- The startup parameter **--nf-conntrack-tcp-be-liberal** is added to **kube-proxy**. You can configure it by setting the kernel parameter **nf\_conntrack\_tcp\_be\_liberal**.
- The startup parameter **--init-only** is added to **kube-proxy**. Setting the flag makes **kube-proxy** init container run in the privileged mode, perform its initial configuration, and then exit.
- The **fileSystem** field of container is added to the response body of CRI. It specifies the file system usage of a container. Originally, the **fileSystem** field contains only the file system of the container images.
- All built-in cloud providers are disabled by default. If you still need to use them, you can configure the **DisableCloudProviders** and **DisableKubeletCloudCredentialProvider** feature gates to disable or enable cloud providers.
- **--node-ips** can be used in kubelet to configure IPv4/IPv6 dual-stack. If **- cloud-provider** is set to **external**, you are allowed to use **--node-ips** to configure IPv4/IPv6 dual-stack for node IP addresses. To use **--node-ips**, you need to enable the **CloudDualStackNodeIPs** feature gate.

## **Enhanced Kubernetes 1.29 on CCE**

During a version maintenance period, CCE periodically updates Kubernetes 1.29 and provides enhanced functions.

For details about cluster version updates, see **[Patch Versions](#page-66-0)**.

## **References**

For more details about the performance comparison and function evolution between Kubernetes 1.29 and other versions, see **[Kubernetes v1.29 Release](https://github.com/kubernetes/kubernetes/blob/master/CHANGELOG/CHANGELOG-1.29.md) [Notes](https://github.com/kubernetes/kubernetes/blob/master/CHANGELOG/CHANGELOG-1.29.md)**.

## **2.2.1.4 Kubernetes 1.28 Release Notes**

CCE has passed the Certified Kubernetes Conformance Program and is a certified Kubernetes offering. CCE allows you to create Kubernetes clusters 1.28. This section describes the changes made in Kubernetes 1.28.

#### **Indexes**

#### ● **[Important Notes](#page-37-0)**

- <span id="page-37-0"></span>● **New and Enhanced Features**
- **[API Changes and Removals](#page-40-0)**
- **[Feature Gate and Command Line Parameter Changes and Removals](#page-41-0)**
- **[Enhanced Kubernetes 1.28 on CCE](#page-41-0)**
- **[References](#page-41-0)**

#### **Important Notes**

- In Kubernetes 1.28, the scheduling framework is improved to reduce useless retries. The overall scheduling performance is enhanced. If a custom scheduler plugin is used in a cluster, you can perform the adaptation upgrade following instructions in **[GitHub](https://github.com/kubernetes/kubernetes/blob/master/CHANGELOG/CHANGELOG-1.28.md#no-really-you-must-read-this-before-you-upgrade)**.
- The Ceph FS in-tree plugin has been deprecated in Kubernetes 1.28 and will be removed in Kubernetes 1.31. (The community does not plan to support CSI migration.) Use **[Ceph CSI driver](https://github.com/ceph/ceph-csi)** instead.
- The Ceph RBD in-tree plugin has been deprecated in Kubernetes 1.28 and will be removed in Kubernetes 1.31. (The community does not plan to support CSI migration.) Use RBD **[Ceph CSI driver](https://github.com/ceph/ceph-csi)** instead.

## **New and Enhanced Features**

Features in alpha stage are disabled by default, those in beta stage are enabled by default, and those in GA stage are always enabled and they cannot be disabled. The function of turning on or off the features in GA stage will be removed in later Kubernetes versions. CCE policies for new features are the same as those in the community.

The version skew policy is expanded to three versions.

Starting with control planes 1.28 and worker nodes 1.25, the Kubernetes skew policy expands the supported control plane and worker node skew to three versions. This enables annual minor version upgrades of nodes while staying on supported minor versions. For details, see **[Version Skew Policy](https://kubernetes.io/releases/version-skew-policy/)**.

Retroactive Default StorageClass moves to GA.

The retroactive default StorageClass assignment graduates to GA. This enhancement brings a significant improvement to how default StorageClasses are assigned to PersistentVolumeClaims (PVCs).

The PV controller has been modified to automatically assign a default StorageClass to any unbound PVC with **storageClassName** not configured. Additionally, the PVC admission validation mechanism within the API server has been adjusted to allow changing values from an unset state to an actual StorageClass name. For details, see **[Retroactive default StorageClass](https://kubernetes.io/docs/concepts/storage/persistent-volumes/#retroactive-default-storageclass-assignment) [assignment](https://kubernetes.io/docs/concepts/storage/persistent-volumes/#retroactive-default-storageclass-assignment)**.

Native sidecar containers are introduced.

The native sidecar containers are available in alpha. Kubernetes 1.28 adds **restartPolicy** to Init containers. This field is available when the SidecarContainers feature gate is enabled. However, there are still some problems to be solved in the native sidecar containers. Therefore, the Kubernetes community recommends only using this feature gate in **[short](https://kubernetes.io/docs/reference/command-line-tools-reference/feature-gates/#feature-stages) [lived testing clusters](https://kubernetes.io/docs/reference/command-line-tools-reference/feature-gates/#feature-stages)** at the alpha phase. For details, see **[Introducing native](https://kubernetes.io/blog/2023/08/25/native-sidecar-containers/) [sidecar containers](https://kubernetes.io/blog/2023/08/25/native-sidecar-containers/)**.

Mixed version proxy is introduced.

A new mechanism (mixed version proxy) is released to improve cluster upgrade. It is an alpha feature in Kubernetes 1.28. When a cluster undergoes an upgrade, API servers of different versions in the cluster can serve different sets (groups, versions, or resources) of built-in resources. A resource request made in this scenario may be served by any of the available API servers, potentially resulting in the request ending up at an API server that may not be aware of the requested resource. As a result, the request fails. This feature can solve this problem. (Note that CCE provides hitless upgrade. Therefore, this feature is not used in CCE clusters.) For details, see **[A New \(alpha\)](https://kubernetes.io/blog/2023/08/28/kubernetes-1-28-feature-mixed-version-proxy-alpha/) [Mechanism For Safer Cluster Upgrades](https://kubernetes.io/blog/2023/08/28/kubernetes-1-28-feature-mixed-version-proxy-alpha/)**.

Non-graceful node shutdown moves to GA.

The non-graceful node shutdown is now GA in Kubernetes 1.28. When a node was shut down and that shutdown was not detected by the kubelet's Node Shutdown Manager, the StatefulSet pods that run on this node will stay in the terminated state and cannot be moved to a running node. If you have confirmed that the shutdown node is unrecoverable, you can add an **out-ofservice** taint to the node. This ensures that the StatefulSet pods and VolumeAttachments on this node can be forcibly deleted and the corresponding pods will be created on a healthy node. For details, see **[Non-](https://kubernetes.io/blog/2023/08/16/kubernetes-1-28-non-graceful-node-shutdown-ga/)[Graceful Node Shutdown Moves to GA](https://kubernetes.io/blog/2023/08/16/kubernetes-1-28-non-graceful-node-shutdown-ga/)**.

NodeSwap moves to beta.

Support for NodeSwap goes to beta in Kubernetes 1.28. NodeSwap is disabled by default and can be enabled using the NodeSwap feature gate. NodeSwap allows you to configure swap memory usage for Kubernetes workloads running on Linux on a per-node basis. Note that although NodeSwap has reached beta, there are still some problems to be solved and security risks to be enhanced. For details, see **[Beta Support for Using Swap on Linux](https://kubernetes.io/blog/2023/08/24/swap-linux-beta/)**.

Two job-related features are added.

Two alpha features are introduced: **[delayed creation of replacement pods](https://kubernetes.io/docs/concepts/workloads/controllers/job/#pod-replacement-policy)** and **[backoff limit per index](https://kubernetes.io/docs/concepts/workloads/controllers/job/#backoff-limit-per-index)**.

– Delayed creation of replacement pods

By default, when a pod enters the terminating state (for example, due to the preemption or eviction), Kubernetes immediately creates a replacement pod. Therefore, both pods are running concurrently.

In Kubernetes 1.28, this feature can be enabled by turning on the JobPodReplacementPolicy feature gate. With this feature gate enabled, you can set the **podReplacementPolicy** field under **spec** of a job to **Failed**. In this way, pods would only be replaced when they reached the failed phase, and not when they are terminating. Additionally, you can check the **.status.termination** field of a job. The value of this field is the number of pods owned by the job that are currently terminating.

– Backoff limit per index

By default, pod failures for indexed jobs are recorded and restricted by the global limit of retries, specified by **.spec.backoffLimit**. This means that if there is a consistently failing index in a job, pods specified by the job will be restarted repeatedly until pod failures exhaust the limit. Once the limit is reached, the job is marked failed and pods for other indexes in the job may never be even started.

In Kubernetes 1.28, this feature can be enabled by turning on the JobBackoffLimitPerIndex feature gate of a cluster. With this feature gate enabled, **.spec.backoffLimitPerIndex** can be specified when an indexed job is created. Only if the failures of pods with all indexes specified in this job exceed the upper limit, pods specified by the job will not be restarted.

Some CEL related features are improved.

CEL related capabilities are enhanced.

– CEL used to validate CRDs moves to beta.

This feature has been upgraded to beta since Kubernetes 1.25. By embedding CEL expressions into CRDs, developers can solve most of the CR validation use cases without using webhooks. More CEL functions, such as support for default value and CRD conversion, will be developed in later Kubernetes versions.

– CEL admission control graduates to beta.

CEL admission control is customizable. With CEL expressions, you can decide whether to accept or reject requests received by kube-apiserver. CEL expressions can also serve as a substitute for admission webhooks. Kubernetes 1.28 has upgraded CEL admission control to beta and introduced new functions, such as:

- ValidatingAdmissionPolicy can correctly handle the **authorizer** variable.
- ValidatingAdmissionPolicy can have the **messageExpression** field checked.
- The ValidatingAdmissionPolicy controller is added to kube-controllermanager to check the type of the CEL expression in ValidatingAdmissionPolicy and save the reason in the **status** field.
- CEL expressions can contain a combination of one or more variables, which can be defined in ValidatingAdmissionPolicy. These variables can be used to define other variables.
- CEL library functions can be used to parse resources specified by **resource.Quantity** in Kubernetes.
- Other features
	- The ServiceNodePortStaticSubrange feature gate moves to beta. With this feature enabled, static port range can be reserved to avoid conflicts with dynamically allocated ports. For details, see **[Avoiding Collisions](https://kubernetes.io/blog/2023/05/11/nodeport-dynamic-and-static-allocation/) [Assigning Ports to NodePort Services](https://kubernetes.io/blog/2023/05/11/nodeport-dynamic-and-static-allocation/)**.
	- The alpha feature ConsistentListFromCache is added to allow the API server to serve consistent lists from cache. Get and list requests can read data from the cache instead of etcd.
	- In Kubernetes 1.28, kubelet can configure the drop-in directory (alpha). This feature allows you to add support for the **--config-dir** flag to kubelet so that you can specify an insert directory that overwrites the kubelet configuration in **/etc/kubernetes/kubelet.conf**.
	- ExpandedDNSConfig moves to GA and is enabled by default. With this feature enabled, DNS configurations can be expanded.
- The alpha feature CRDValidationRatcheting is added. This feature allows CRs with failing validations to pass if a Patch or Update request does not alter any of the invalid fields.
- **--concurrent-cron-job-syncs** is added to kube-controller-manager to configure the number of workers for the cron job controller.

## <span id="page-40-0"></span>**API Changes and Removals**

- NetworkPolicyStatus is removed. There is no status attribute in a network policy.
- **annotationbatch.kubernetes.io/cronJob-scheduled-timestamp** is added to job objects to indicate the creation time of a job.
- The **podReplacementPolicy** and **terminating** fields are added to job APIs. With these fields specified, once a previously created pod is terminated in a job, the job immediately starts a new pod to replace the pod. The new fields allow you to specify whether to replace the pod immediately after the previous pod is terminated (original behavior) or replace the pod after the existing pod is completely terminated (new behavior). This is an alpha feature, and you can enable it by turning on the **[JobPodReplacementPolicy](https://kubernetes.io/blog/2023/08/21/kubernetes-1-28-jobapi-update/)** feature gate in your cluster.
- The **BackoffLimitPerIndex** field is available in a job. Pods specified by a job share a backoff mechanism. When backoff times of the job reach the limit, this job is marked as failed and resources, including indexes that are not running, are cleared up. This field allows you to configure backoff limit for a single index. For details, see **[Backoff limit per index](https://kubernetes.io/docs/concepts/workloads/controllers/job/#backoff-limit-per-index)**.
- The **ServedVersions** field is added to the **StorageVersion** API. This change is introduced by mixed version proxy. The new field is used to indicate a version that can be provided by the API server.
- **SelfSubjectReview** is added to **authentication.k8s.io/v1**, and **kubectl auth whoami** goes to GA.
- **LastPhaseTransitionTime** is added to **PersistentVolume**. The new field is used to store the last time when a volume changes to a different phase.
- **resizeStatus** in **PVC.Status** is replaced by **AllocatedResourceStatus**. The new field indicates the statuses of the storage resize operation. The default value is an empty string.
- If **hostNetwork** is set to **true** and ports are specified for a pod, the **hostport** field will be automatically configured.
- StatefulSet pods have the pod index set as a pod label **statefulset.kubernetes.io/pod-index**.
- PodHasNetwork in the **Condition** field of pods has been renamed to **PodReadyToStartContainers**. The new field specifies that containers are ready to start after the network, volumes, and sandbox pod have been created.
- A new configuration option **delayCacheUntilActive** is added to **KubeSchedulerConfiguration**. If **delayCacheUntilActive** is set to **true**, kubescheduler on the leader will not cache scheduling information. This reduces the memory pressure of other master nodes, but slows down the failover speed after the leader failed.
- The **namespaceParamRef** field is added to **admissionregistration.k8s.io/ v1alpha1.ValidatingAdmissionPolicy**.
- <span id="page-41-0"></span>● The **reason** and **fieldPath** fields are added to CRD validation rules to allow you to specify reason and field path after verification failed.
- The CEL expression of ValidatingAdmissionPolicy supports namespace access via namespaceObject.
- API groups ValidatingAdmissionPolicy and ValidatingAdmissionPolicyBinding are promoted to betav1.
- A ValidatingAdmissionPolicy now has its **messageExpression** field checked against resolved types.

## **Feature Gate and Command Line Parameter Changes and Removals**

- **-short** is removed from kubelet. Therefore, the default output of **kubectl version** is the same as that of **kubectl version –short**.
- **--volume-host-cidr-denylist** and **--volume-host-allow-local-loopback** are removed from kube-controller-manager. **--volume-host-cidr-denylist** is a comma-separated list of CIDR ranges. Volume plugins at these IP addresses are not allowed. If **--volume-host-allow-local-loopback** is set to **false**, the local loopback IP address and the CIDR ranges specified in **--volume-hostcidr-denylist** are disabled.
- **--azure-container-registry-config** is deprecated in kubelet and will be deleted in later Kubernetes versions. Use **--image-credential-provider-config** and **--image-credential-provider-bin-dir** instead.
- **--lock-object-namespace** and **--lock-object-name** are removed from kubescheduler. Use **--leader-elect-resource-namespace** and **--leader-electresource-name** or **ComponentConfig** instead. (**--lock-object-namespace** is used to define the namespace of a lock object, and **--lock-object-name** is used to define the name of a lock object.)
- KMS v1 is deprecated and will only receive security updates. Use KMS v2 instead. In later Kubernetes versions, use **--feature-gates=KMSv1=true** to configure a KMS v1 provider.
- The DelegateFSGroupToCSIDriver, DevicePlugins, KubeletCredentialProviders, MixedProtocolLBService, ServiceInternalTrafficPolicy, ServiceIPStaticSubrange, and EndpointSliceTerminatingCondition feature gates are removed.

## **Enhanced Kubernetes 1.28 on CCE**

During a version maintenance period, CCE periodically updates Kubernetes 1.28 and provides enhanced functions.

For details about cluster version updates, see **[Release Notes for CCE Cluster](#page-66-0) [Versions](#page-66-0)**.

## **References**

For more details about the performance comparison and function evolution between Kubernetes 1.28 and other versions, see **[Kubernetes v1.28 Release](https://github.com/kubernetes/kubernetes/blob/master/CHANGELOG/CHANGELOG-1.28.md) [Notes](https://github.com/kubernetes/kubernetes/blob/master/CHANGELOG/CHANGELOG-1.28.md)**.

## **2.2.1.5 Kubernetes 1.27 Release Notes**

CCE has passed the Certified Kubernetes Conformance Program and is a certified Kubernetes offering. CCE allows you to create clusters of Kubernetes 1.27. This

section describes the changes made in Kubernetes 1.27 compared with Kubernetes 1.25.

## **Indexes**

- **New Features**
- **[Deprecations and Removals](#page-45-0)**
- **[Enhanced Kubernetes 1.27 on CCE](#page-48-0)**
- **[References](#page-48-0)**

#### **New Features**

#### **Kubernetes 1.27**

SeccompDefault is stable.

To use SeccompDefault, add the **--seccomp-default [command line flag](https://kubernetes.io/docs/reference/command-line-tools-reference/kubelet/)** using kubelet on each node. If this feature is enabled, the **RuntimeDefault** profile will be used for all workloads by default, instead of the **Unconfined** (seccomp disabled) profile.

Jobs' scheduling directives are configurable.

This feature was introduced in Kubernetes 1.22 and is stable in Kubernetes 1.27. In most cases, you use a job to influence where the pods will run, like all in the same AZ. This feature allows scheduling directives to be modified before a job starts. You can use the **suspend** field to suspend a job. In the suspension phase, the scheduling directives (such as the node selector, node affinity, anti-affinity, and tolerations) in the job's pod template can be modified. For details, see **[Mutable Scheduling Directives](https://kubernetes.io/docs/concepts/workloads/controllers/job/#mutable-scheduling-directives)**.

Downward API hugepages are stable.

In Kubernetes 1.20, **requests.hugepages-**<pagesize> and **limits.hugepages-** <pagesize> were introduced to the **[downward API](https://kubernetes.io/docs/concepts/workloads/pods/downward-api/)**. Requests and limits can be configured for hugepages like other resources.

Pod scheduling readiness moves to beta.

After a pod is created, the Kubernetes scheduler selects an appropriate node to run the pod in the pending state. In practice, some pods may stay in the pending state for a long period due to insufficient resources. These pods may affect the running of other components like Cluster Autoscaler in the cluster. By specifying or deleting **.spec. schedulingGates** for a pod, you can control when the pod is ready for scheduling. For details, see **[Pod Scheduling](https://kubernetes.io/docs/concepts/scheduling-eviction/pod-scheduling-readiness/) [Readiness](https://kubernetes.io/docs/concepts/scheduling-eviction/pod-scheduling-readiness/)**.

Accessing node logs using Kubernetes APIs is supported.

This function is in the alpha phase. The cluster administrator can directly query node logs to help debug malfunctioning services running on the node. To use this function, ensure that the NodeLogQuery **[feature gate](https://kubernetes.io/docs/reference/command-line-tools-reference/feature-gates/)** is enabled for that node and the kubelet configuration options

**enableSystemLogHandler** and **enableSystemLogQuery** are set to **true**.

ReadWriteOncePod access mode moves to beta.

Kubernetes 1.22 introduced a ReadWriteOncePod access mode for PVs and PVCs. This feature has evolved into the beta phase. A volume can be mounted to a single pod in read/write mode. Use this access mode if you want to

ensure that only one pod in the cluster can read that PVC or write to it. For details, see **[Access Modes](https://kubernetes.io/docs/concepts/storage/persistent-volumes/#access-modes)**.

The **matchLabelKeys** field in the pod topology spread constraint moves to beta.

**matchLabelKeys** is a list of pod label keys. It is used to select a group of pods over which spreading will be calculated. With **matchLabelKeys**, you do not need to update **pod.spec** between different revisions. The controller or operator just needs to set different values to the same label key for different revisions. The scheduler will automatically determine the values based on **matchLabelKeys**. For details, see **[Pod Topology Distribution Constraints](https://kubernetes.io/docs/concepts/scheduling-eviction/topology-spread-constraints/#topologyspreadconstraints-field)**.

The function of efficiently labeling SELinux volumes moves to beta.

By default, the container runtime recursively assigns the SELinux label to all files on all pod volumes. To speed up this process, Kubernetes uses the mount option **-o context=**<label> to immediately change the SELinux label of the volume. For details, see **[Efficient SELinux volume relabeling](https://kubernetes.io/docs/tasks/configure-pod-container/security-context/#efficient-selinux-volume-relabeling)**.

VolumeManager reconstruction goes to beta.

After the VolumeManager is reconstructed, if the NewVolumeManagerReconstruction **[feature gate](https://kubernetes.io/docs/reference/command-line-tools-reference/feature-gates/)** is enabled, mounted volumes will be obtained in a more effective way during kubelet startup.

- Server side field validation and OpenAPI V3 are stable. OpenAPI V3 was added in Kubernetes 1.23. In Kubernetes 1.24, it moved to beta. In Kubernetes 1.27, it is stable.
- StatefulSet start ordinal moves to beta.

Kubernetes 1.26 introduced a new, alpha-level feature for StatefulSets to control the ordinal numbering of pod replicas. Since Kubernetes 1.27, this feature moves to beta. The ordinals can start from arbitrary non-negative numbers. For details, see **[Kubernetes 1.27: StatefulSet Start Ordinal](https://kubernetes.io/blog/2023/04/28/statefulset-start-ordinal/) [Simplifies Migration](https://kubernetes.io/blog/2023/04/28/statefulset-start-ordinal/)**.

- **ContainerResource** metric in HorizontalPodAutoscaler moves to beta. Kubernetes 1.20 introduced the **[ContainerResource](https://kubernetes.io/docs/tasks/run-application/horizontal-pod-autoscale/#container-resource-metrics)** metric in HorizontalPodAutoscaler (HPA). In Kubernetes 1.27, this feature moves to beta, and the HPAContainerMetrics feature gate is enabled by default.
- StatefulSet PVC auto deletion moves to beta.

Kubernetes 1.27 provides a new policy to control the lifecycle of PVCs of StatefulSets. This policy allows users to specify if the PVCs generated from the StatefulSet spec template should be automatically deleted or retained when the StatefulSet is deleted or replicas in the StatefulSet are scaled down. For details, see **[PersistentVolumeClaim retention](https://kubernetes.io/docs/concepts/workloads/controllers/statefulset/#persistentvolumeclaim-retention)**.

Volume group snapshots are introduced.

Volume group snapshots are introduced as an alpha feature in Kubernetes 1.27. This feature allows users to create snapshots for multiple volumes to ensure data consistency when a fault occurs. It uses a label selector to group multiple PVCs for snapshot. This feature only supports CSI volume drivers. For details, see **[Kubernetes 1.27: Introducing an API for Volume Group](https://kubernetes.io/blog/2023/05/08/kubernetes-1-27-volume-group-snapshot-alpha/) [Snapshots](https://kubernetes.io/blog/2023/05/08/kubernetes-1-27-volume-group-snapshot-alpha/)**.

**kubectl apply** pruning is more secure and efficient. In Kubernetes 1.5, the **--prune** flag was introduced in **kubectl apply** to delete resources that are no longer needed. This allowed **kubectl apply** to

automatically clear resources removed from the current configuration. However, the existing implementation of **--prune** has design defects that degrade its performance and lead to unexpected behaviors. In Kubernetes 1.27, **kubectl apply** provides ApplySet-based pruning, which is in the alpha phase. For details, see **[Declarative Management of Kubernetes Objects](https://kubernetes.io/docs/tasks/manage-kubernetes-objects/declarative-config/#alternative-kubectl-apply-f-directory-prune) [Using Configuration Files](https://kubernetes.io/docs/tasks/manage-kubernetes-objects/declarative-config/#alternative-kubectl-apply-f-directory-prune)**.

Conflicts during port allocation to NodePort Service can be avoided.

In Kubernetes 1.27, you can enable a new **[feature gate](https://kubernetes.io/docs/reference/command-line-tools-reference/feature-gates/)** ServiceNodePortStaticSubrange to use different port allocation policies for NodePort Services. This mitigates the risk of port conflicts. This feature is in the alpha phase.

Resizing resources assigned to pods without restarting the containers is supported.

Kubernetes 1.27 allows users to resize CPU and memory resources assigned to pods without restarting the container. This feature is in the alpha phase. For details, see **[Kubernetes 1.27: In-place Resource Resize for Kubernetes Pods](https://kubernetes.io/blog/2023/05/12/in-place-pod-resize-alpha/) [\(alpha\)](https://kubernetes.io/blog/2023/05/12/in-place-pod-resize-alpha/)**.

Pod startup is accelerated.

A series of parameter adjustments like parallel image pulls and increased default API query limit for kubelet per second are made in Kubernetes 1.27 to accelerate pod startup. For details, see **[Kubernetes 1.27: updates on](https://kubernetes.io/blog/2023/05/15/speed-up-pod-startup/) [speeding up Pod startup](https://kubernetes.io/blog/2023/05/15/speed-up-pod-startup/)**.

KMS V2 moves to beta.

The key management KMS V2 API goes to beta. This has greatly improved the performance of the KMS encryption provider. For details, see **[Using a KMS](https://kubernetes.io/docs/tasks/administer-cluster/kms-provider/) [provider for data encryption](https://kubernetes.io/docs/tasks/administer-cluster/kms-provider/)**.

#### **Kubernetes 1.26**

CRI v1alpha2 is removed.

Kubernetes 1.26 does not support CRI v1alpha2 any longer. Use CRI v1 (containerd version must be later than or equal to 1.5.0). containerd 1.5.x or earlier is not supported by Kubernetes 1.26. Update the containerd version to 1.6.x or later before upgrading kubelet to 1.26.

#### $\cap$  note

The containerd version used by CCE is 1.6.14, which meets the requirements. If the existing nodes do not meet the containerd version requirements, reset them to the latest version.

Alpha API for dynamic resource allocation is added.

In Kubernetes 1.26, **[Dynamic Resource Allocation](https://kubernetes.io/docs/concepts/scheduling-eviction/dynamic-resource-allocation/)** is added to request and share resources between pods and between containers in a pod. Resources can be initialized based on parameters provided by the user. This function is still in the alpha phase. You need to enable the DynamicResourceAllocation feature gate and the **resource.k8s.io/v1alpha1** API group. You need to install drivers for specific resources to be managed. For details, see **[Kubernetes 1.26:](https://kubernetes.io/blog/2022/12/15/dynamic-resource-allocation/) [Alpha API for Dynamic Resource Allocation](https://kubernetes.io/blog/2022/12/15/dynamic-resource-allocation/)**.

The non-graceful node shutdown feature goes to beta.

In Kubernetes 1.26, the non-graceful node shutdown feature goes to beta and is enabled by default. A node shutdown can be graceful only if the kubelet's

node shutdown manager can detect the upcoming node shutdown action. For details, see **[Non-graceful node shutdown handling](https://kubernetes.io/docs/concepts/architecture/nodes/#non-graceful-node-shutdown)**.

<span id="page-45-0"></span>Passing pod fsGroup to CSI drivers during mounting is supported.

In Kubernetes 1.22, delegation of **fsGroup** to CSI drivers was first introduced as an alpha feature. In Kubernetes 1.25, it moved to beta. In Kubernetes 1.26, this feature enters the official release phase. For details, see **[Delegating](https://kubernetes.io/docs/tasks/configure-pod-container/security-context/#delegating-volume-permission-and-ownership-change-to-csi-driver) [volume permission and ownership change to CSI driver](https://kubernetes.io/docs/tasks/configure-pod-container/security-context/#delegating-volume-permission-and-ownership-change-to-csi-driver)**.

Pod scheduling readiness is introduced.

Kubernetes 1.26 introduces a new feature schedulingGates, which enables the scheduler to detect when pod scheduling can be performed. For details, see **[Pod Scheduling Readiness](https://kubernetes.io/docs/concepts/scheduling-eviction/pod-scheduling-readiness/)**.

CPU manager is officially released.

The CPU manager is a part of kubelet. Since Kubernetes 1.10, it has moved to **[beta](https://kubernetes.io/blog/2018/07/24/feature-highlight-cpu-manager/)**. The CPU manager can allocate exclusive CPUs to containers. This feature is stable in Kubernetes 1.26. For details, see **[Control CPU](https://kubernetes.io/docs/tasks/administer-cluster/cpu-management-policies/) [Management Policies on the Node](https://kubernetes.io/docs/tasks/administer-cluster/cpu-management-policies/)**.

Kubernetes traffic engineering is advanced.

**[Internal node-local traffic optimization](https://kubernetes.io/blog/2022/12/30/advancements-in-kubernetes-traffic-engineering/#optimizing-internal-node-local-traffic)** and **[EndpointSlice conditions](https://kubernetes.io/blog/2022/12/30/advancements-in-kubernetes-traffic-engineering/#endpointslice-conditions)** are upgraded to the official release version. **[ProxyTerminatingEndpoints](https://kubernetes.io/blog/2022/12/30/advancements-in-kubernetes-traffic-engineering/#traffic-loss-from-load-balancers-during-rolling-updates)** moves to beta.

Cross-namespace volume data sources are supported.

This feature allows you to specify a data source that belongs to different namespaces for a PVC. This feature is in the alpha phase. For details, see **[Cross namespace data sources](https://kubernetes.io/docs/concepts/storage/persistent-volumes/#cross-namespace-data-sources)**.

Retroactive default StorageClass assignment moves to beta.

In Kubernetes 1.25, an alpha feature was introduced to change the way how a default StorageClass is allocated to a PVC. After this feature is enabled, you no longer need to create a default StorageClass and then create a PVC to assign the class. Additionally, any PVCs without a StorageClass assigned can be updated later. This feature moves to beta in Kubernetes 1.26. For details, see **[Retroactive default StorageClass assignment](https://kubernetes.io/docs/concepts/storage/persistent-volumes/#retroactive-default-storageclass-assignment)**.

PodDisruptionBudget allows users to specify the eviction policies for unhealthy pods.

You are allowed to specify unhealthy pod eviction policies for **[PodDisruptionBudget](https://kubernetes.io/docs/concepts/workloads/pods/disruptions/#pod-disruption-budgets)** (PDB). This feature helps ensure node availability during node management. This feature is in the beta phase. For details, see **[Unhealthy Pod Eviction Policy](https://kubernetes.io/docs/tasks/run-application/configure-pdb/#unhealthy-pod-eviction-policy)**.

● The number of Horizontal Pod Autoscaler (HPA) can be configured.

**kube-controller-manager** allows **--concurrent-horizontal-pod-autoscalersyncs** to configure the number of worker nodes of the pod autoscaler for horizontal scaling. For details, see **[Cluster Configuration Management](https://support.huaweicloud.com/intl/en-us/usermanual-cce/cce_10_0213.html)**.

## **Deprecations and Removals**

#### **Kubernetes 1.27**

In Kubernetes 1.27, the feature gates that are used for volume extension and in the GA status, including ExpandCSIVolumes,

ExpandInUsePersistentVolumes, and ExpandPersistentVolumes are removed and can no longer be referenced in the **--feature-gates** flag.

- The **--master-service-namespace** parameter is removed. This parameter specifies where to create a Service named **kubernetes** to represent the API server. This parameter was deprecated in Kubernetes 1.26 and is removed from Kubernetes 1.27.
- The ControllerManagerLeaderMigration feature gate is removed. **[Leader](https://github.com/kubernetes/enhancements/issues/2436) [Migration](https://github.com/kubernetes/enhancements/issues/2436)** provides a mechanism for HA clusters to safely migrate "cloud specific" controllers using a resource lock shared between kube-controllermanager and cloud-controller-manager when upgrading the replicated control plane. This feature has been enabled unconditionally since its release in Kubernetes 1.24. In Kubernetes 1.27, this feature is removed.
- The --enable-taint-manager parameter is removed. The feature that it supports, taint-based eviction, is enabled by default and will continue to be implicitly enabled when the flag is removed.
- The --pod-eviction-timeout parameter is removed from kube-controllermanager.
- The CSIMigration feature gate is removed. The **[CSI migration](https://github.com/kubernetes/enhancements/issues/625)** program allows smooth migration from the in-tree volume plug-ins to the out-of-tree CSI drivers. This feature was officially released in Kubernetes 1.16.
- The CSIInlineVolume feature gate is removed. The feature (**[CSI Ephemeral](https://github.com/kubernetes/kubernetes/pull/111258) [Volume](https://github.com/kubernetes/kubernetes/pull/111258)**) allows CSI volumes to be specified directly in the pod specification for ephemeral use cases. They can be used to inject arbitrary states, such as configuration, secrets, identity, variables, or similar information, directly inside the pod using a mounted volume. This feature graduated to GA in Kubernetes 1.25 and is removed in Kubernetes 1.27.
- The EphemeralContainers feature gate is removed. For Kubernetes 1.27, API support for ephemeral containers is unconditionally enabled.
- The LocalStorageCapacityIsolation feature gate is removed. This feature gate (**[Local Ephemeral Storage Capacity Isolation](https://github.com/kubernetes/kubernetes/pull/111513)**) moved to GA in Kubernetes 1.25. The feature provides support for capacity isolation of local ephemeral storage between pods, such as emptyDir volumes, so that a pod can be limited in its consumption of shared resources. kubelet will evict a pod if its consumption of local ephemeral storage exceeds the configured limit.
- The NetworkPolicyEndPort feature gate is removed. In Kubernetes 1.25, **endPort** in NetworkPolicy moved to GA. NetworkPolicy providers that support the **endPort** field can be used to specify a range of ports to apply NetworkPolicy.
- The StatefulSetMinReadySeconds feature gate is removed. For a pod that is part of a StatefulSet, Kubernetes marks the pod as read-only when the pod is available (and passes the check) at least within the period specified in **[minReadySeconds](https://kubernetes.io/docs/concepts/workloads/controllers/statefulset/#minimum-ready-seconds)**. This feature was officially released in Kubernetes 1.25. It is locked to **true** and removed from Kubernetes 1.27.
- The IdentifyPodOS feature gate is removed. If this feature is enabled, you can specify an OS for a pod. It has been stable since Kubernetes 1.25. This feature is removed from Kubernetes 1.27.
- The DaemonSetUpdateSurge feature gate is removed. In Kubernetes 1.25, this feature was stable. It was implemented to minimize DaemonSet downtime during deployment, but it is removed from Kubernetes 1.27.

● The **--container-runtime** parameter is removed. kubelet accepts a deprecated parameter **--container-runtime**, and the only valid value will be **remote** after the dockershim code is removed. This parameter was deprecated in 1.24 and later versions and is removed from Kubernetes 1.27.

#### **Kubernetes 1.26**

● HorizontalPodAutoscaler API for v2beta2 is removed.

The autoscaling/v2beta2 API of HorizontalPodAutoscaler is no longer available in Kubernetes 1.26. For details, see **[Removed APIs by release](https://kubernetes.io/docs/reference/using-api/deprecation-guide/#horizontalpodautoscaler-v126)**. Use autoscaling/v2 API instead.

● The **flowcontrol.apiserver.k8s.io/v1beta1** API is removed.

In Kubernetes 1.26 and later versions, the API of the **flowcontrol.apiserver.k8s.io/v1beta1** version for FlowSchema and PriorityLevelConfiguration is no longer served. For details, see **[Removed APIs](https://kubernetes.io/docs/reference/using-api/deprecation-guide/#horizontalpodautoscaler-v126) [by release](https://kubernetes.io/docs/reference/using-api/deprecation-guide/#horizontalpodautoscaler-v126)**. The **flowcontrol.apiserver.k8s.io/v1beta2** version is available in Kubernetes 1.23 and later versions, and the **flowcontrol.apiserver.k8s.io/ v1beta3** version is available in Kubernetes 1.26 and later versions.

- The cloud service vendors' in-tree storage drivers are removed.
- The kube-proxy userspace mode is removed.

The deprecated userspace mode is no longer supported by Linux or Windows. Linux users can use Iptables or IPVS, and Windows users can use the Kernelspace mode. Errors are returned if you use **--mode userspace**.

- Windows winkernel kube-proxy no longer supports Windows HNS v1 APIs.
- **--prune-whitelist** flag is deprecated.

The **--prune-whitelist** flag is **[deprecated](https://github.com/kubernetes/kubernetes/pull/113116)** and replaced by **--prune-allowlist** to support **[Inclusive Naming Initiative](https://www.cncf.io/announcements/2021/10/13/inclusive-naming-initiative-announces-new-community-resources-for-a-more-inclusive-future/)**. This deprecated flag will be completely removed in later versions.

The DynamicKubeletConfig feature gate is removed.

The kubelet configuration of nodes can be dynamically updated through the API. The feature gate is removed from the kubelet in Kubernetes 1.24 and removed from the API server in Kubernetes 1.26. This simplifies the code and improves stability. It is recommended that you modify the kubelet configuration file instead and then restart the kubelet. For details, see **[Remove DynamicKubeletConfig feature gate from the code](https://github.com/kubernetes/kubernetes/pull/112643)**.

A kube-apiserver command line parameter is removed.

The **[--master-service-namespace](https://github.com/kubernetes/kubernetes/pull/38186)** parameter is deprecated. It is unused in the API Server.

Several **kubectl run** parameters are deprecated.

Several unused kubectl subcommands are marked as **[deprecated](https://github.com/kubernetes/kubernetes/pull/112261)** and will be removed in later versions. These subcommands include **--cascade**, **--filename**, **--force**, **--grace-period**, **--kustomize**, **--recursive**, **--timeout**, and **--wait**.

Some command line parameters related to logging are removed.

Some logging-related command line parameters are **[removed](https://github.com/kubernetes/kubernetes/pull/112120)**. These parameters were **[deprecated](https://github.com/kubernetes/enhancements/tree/3cb66bd0a1ef973ebcc974f935f0ac5cba9db4b2/keps/sig-instrumentation/2845-deprecate-klog-specific-flags-in-k8s-components#removed-klog-flags)** in earlier versions.

## <span id="page-48-0"></span>**Enhanced Kubernetes 1.27 on CCE**

During a version maintenance period, CCE periodically updates Kubernetes 1.27 and provides enhanced functions.

For details about cluster version updates, see **[Release Notes for CCE Cluster](#page-66-0) [Versions](#page-66-0)**.

## **References**

For more details about the performance comparison and function evolution between Kubernetes 1.27 and other versions, see the following documents:

- **[Kubernetes v1.27 Release Notes](https://github.com/kubernetes/kubernetes/blob/master/CHANGELOG/CHANGELOG-1.27.md)**
- **[Kubernetes v1.26 Release Notes](https://github.com/kubernetes/kubernetes/blob/master/CHANGELOG/CHANGELOG-1.26.md)**

#### **2.2.1.6 Kubernetes 1.25 Release Notes**

CCE has passed the Certified Kubernetes Conformance Program and is a certified Kubernetes offering. This section describes the changes made in Kubernetes 1.25 compared with Kubernetes 1.23.

#### **Indexes**

- **New Features**
- **[Deprecations and Removals](#page-51-0)**
- **[Enhanced Kubernetes 1.25 on CCE](#page-52-0)**
- **[References](#page-52-0)**

#### **New Features**

#### **Kubernetes 1.25**

Pod Security Admission is stable. PodSecurityPolicy is deprecated.

PodSecurityPolicy is replaced by Pod Security Admission. For details about the migration, see **[Migrate from PodSecurityPolicy to the Built-In PodSecurity](https://kubernetes.io/docs/tasks/configure-pod-container/migrate-from-psp/) [Admission Controller](https://kubernetes.io/docs/tasks/configure-pod-container/migrate-from-psp/)**.

● The ephemeral container is stable.

An **[ephemeral container](https://kubernetes.io/docs/concepts/workloads/pods/ephemeral-containers/)** is a container that runs temporarily in an existing pod. It is useful for troubleshooting, especially when kubectl exec cannot be used to check a container that breaks down or its image lacks a debugging tool.

Support for cgroups v2 enters the stable phase.

Kubernetes supports cgroups v2. cgroups v2 provides some improvements over cgroup v1. For details, see **[About cgroup v2](https://kubernetes.io/docs/concepts/architecture/cgroups/)**.

SeccompDefault moves to beta.

To enable this feature, add the startup parameter **--seccomp-default=true** to kubelet. In this way, **seccomp** is set to **RuntimeDefault** by default, improving system security. Clusters of v1.25 no longer support **seccomp.security.alpha.kubernetes.io/pod** and **container.seccomp.security.alpha.kubernetes.io/annotation**. Replace them

with the **securityContext.seccompProfile** field in pods or containers. For details, see **[Configure a Security Context for a Pod or Container](https://kubernetes.io/docs/tasks/configure-pod-container/security-context/)**.

#### $\Box$  Note

After this feature is enabled, the system calls required by the application may be restricted by the runtime. Ensure that the debugging is performed in the test environment, so that application is not affected.

The EndPort in the network policy moves to stable.

EndPort in Network Policy is stable. This feature is incorporated in version 1.21. EndPort is added to NetworkPolicy. You can specify a port range.

Local ephemeral storage capacity isolation is stable.

This feature provides support for capacity isolation of local ephemeral storage between pods, such as emptyDir. If a pod's consumption of shared resources exceeds the limit, it will be evicted.

The CRD verification expression language moves to beta.

This makes it possible to declare how to validate custom resources using **[CEL](https://github.com/google/cel-spec)**. For details, see **[Extend the Kubernetes API with](https://kubernetes.io/docs/tasks/extend-kubernetes/custom-resources/custom-resource-definitions/) [CustomResourceDefinitions](https://kubernetes.io/docs/tasks/extend-kubernetes/custom-resources/custom-resource-definitions/)**.

KMS v2 APIs are introduced.

The KMS v2 alpha1 API is introduced to add performance, rotation, and observability improvements. This API uses AES-GCM to replace AES-CBC and uses DEK to encrypt data at rest (Kubernetes Secrets). No additional operation is required during this process. Additionally, data can be read through AES-GCM and AES-CBC. For details, see **[Using a KMS provider for](https://kubernetes.io/docs/tasks/administer-cluster/kms-provider/) [data encryption](https://kubernetes.io/docs/tasks/administer-cluster/kms-provider/)**.

Pod network readiness is introduced.

Kubernetes 1.25 introduces Alpha support for PodHasNetwork. This status is in the **status** field of the pod. For details, see **[Pod network readiness](https://kubernetes.io/docs/concepts/workloads/pods/pod-lifecycle/#pod-has-network)**.

- The two features used for application rollout are stable.
	- In Kubernetes 1.25, **minReadySeconds** for StatefulSets is stable. It allows each pod to wait for an expected period of time to slow down the rollout of a StatefulSet. For details, see **[Minimum ready seconds](https://kubernetes.io/docs/concepts/workloads/controllers/statefulset/#minimum-ready-seconds)**.
	- In Kubernetes 1.25, **maxSurge** for DaemonSets is stable. It allows a DaemonSet workload to run multiple instances of the same pod on one node during a rollout. This minimizes DaemonSet downtime for users. DaemonSet does not allow **maxSurge** and **hostPort** to be used at the same time because two active pods cannot share the same port on the same node. For details, see **[Perform a Rolling Update on a DaemonSet](https://kubernetes.io/docs/tasks/manage-daemon/update-daemon-set/)**.
- Alpha support for running pods with user namespaces is provided.

This feature maps the **root** user in a pod to a non-zero ID outside the container. In this way, the container runs as the **root** user and the node runs as a regular unprivileged user. This feature is still in the internal test phase. The UserNamespacesStatelessPodsSupport gate needs to be enabled, and the container runtime must support this function. For details, see **[Kubernetes](https://kubernetes.io/blog/2022/10/03/userns-alpha/) [1.25: alpha support for running Pods with user namespaces](https://kubernetes.io/blog/2022/10/03/userns-alpha/)**.

#### **Kubernetes 1.24**

Dockershim is removed from kubelet.

Dockershim was marked deprecated in Kubernetes 1.20 and officially removed from kubelet in Kubernetes 1.24. If you want to use Docker container, switch to cri-dockerd or other runtimes that support CRI, such as containerd and CRI- $\Omega$ .

For details about how to switch from Docker to containerd, see **[Migrating](https://support.huaweicloud.com/intl/en-us/usermanual-cce/cce_10_0601.html) [Nodes from Docker to containerd](https://support.huaweicloud.com/intl/en-us/usermanual-cce/cce_10_0601.html)**.

#### $\Box$  Note

Check whether there are agents or applications that depend on Docker Engine. For example, if **docker ps**, **docker run**, and **docker inspect** are used, ensure that multiple runtimes are compatible and switch to the standard CRI.

Beta APIs are disabled by default.

The Kubernetes community found 90% cluster administrators did not care about the beta APIs and left them enabled. However, the beta features are not recommended because these APIs enabled in the production environment by default incur risks. Therefore, in 1.24 and later versions, beta APIs are disabled by default, but the existing beta APIs will retain the original settings.

OpenAPI v3 is supported.

In Kubernetes 1.24 and later versions, OpenAPI V3 is enabled by default.

Storage capacity tracking is stable.

In Kubernetes 1.24 and later versions, the CSIStorageCapacity API supports exposing the available storage capacity. This ensures that pods are scheduled to nodes with sufficient storage capacity, which reduces pod scheduling delay caused by volume creation and mounting failures. For details, see **[Storage](https://kubernetes.io/docs/concepts/storage/storage-capacity/) [Capacity](https://kubernetes.io/docs/concepts/storage/storage-capacity/)**.

gRPC container probe moves to beta.

In Kubernetes 1.24 and later versions, the gRPC probe goes to beta. The feature gate GRPCContainerProbe is available by default. For details about how to use this probe, see **[Configure Probes](https://kubernetes.io/docs/tasks/configure-pod-container/configure-liveness-readiness-startup-probes/#configure-probes)**.

LegacyServiceAccountTokenNoAutoGeneration is enabled by default.

LegacyServiceAccountTokenNoAutoGeneration moves to beta. By default, this feature is enabled, where no secret token is automatically generated for a service account. To use a token that never expires, create a secret to hold the token. For details, see **[Service account token Secrets](https://kubernetes.io/docs/concepts/configuration/secret/#service-account-token-secrets)**.

IP address conflict is prevented.

In Kubernetes 1.24, **[an IP address pool is soft reserved for the static IP](https://kubernetes.io/docs/concepts/services-networking/service/#service-ip-static-sub-range) [addresses of Services](https://kubernetes.io/docs/concepts/services-networking/service/#service-ip-static-sub-range)**. After you manually enable this function, Service IP addresses will be automatically from the IP address pool to minimize IP address conflict.

Clusters are compiled based on Go 1.18.

Kubernetes clusters of versions later than 1.24 are compiled based on Go 1.18. By default, the SHA-1 hash algorithm, such as SHA1WithRSA and ECDSAWithSHA1, is no longer supported for certificate signature verification. Use the certificate generated by the SHA256 algorithm instead.

The maximum number of unavailable StatefulSet replicas is configurable.

In Kubernetes 1.24 and later versions, the **maxUnavailable** parameter can be configured for StatefulSets so that pods can be stopped more quickly during a rolling update.

<span id="page-51-0"></span>Alpha support for non-graceful node shutdown is introduced.

The non-graceful node shutdown is introduced as alpha in Kubernetes v1.24. A node shutdown is considered graceful only if kubelet's node shutdown manager can detect the upcoming node shutdown action. For details, see **[Non-graceful node shutdown handling](https://kubernetes.io/docs/concepts/architecture/nodes/#non-graceful-node-shutdown)**.

## **Deprecations and Removals**

#### **Kubernetes 1.25**

The iptables chain ownership is cleared up.

Kubernetes typically creates iptables chains to ensure data packets can be sent to the destination. These iptables chains and their names are for internal use only. These chains were never intended to be part of any Kubernetes API/ABI guarantees. For details, see **[Kubernetes's IPTables Chains Are Not](https://kubernetes.io/blog/2022/09/07/iptables-chains-not-api/) [API](https://kubernetes.io/blog/2022/09/07/iptables-chains-not-api/)**.

In versions later than Kubernetes 1.25, Kubelet uses IPTablesCleanup to migrate the Kubernetes-generated iptables chains used by the components outside of Kubernetes in phases so that iptables chains such as KUBE-MARK-DROP, KUBE-MARK-MASQ, and KUBE-POSTROUTING will not be created in the NAT table. For more details, see **[Cleaning Up IPTables Chain Ownership](https://github.com/kubernetes/enhancements/issues/3178)**.

In-tree volume drivers from cloud service vendors are removed.

#### **Kubernetes 1.24**

- In Kubernetes 1.24 and later versions, Service.Spec.LoadBalancerIP is deprecated because it cannot be used for dual-stack protocols. Instead, use custom annotations.
- In Kubernetes 1.24 and later versions, the **--address**, **--insecure-bind-address**, **--port**, and **--insecure-port=0** parameters are removed from **kube-apiserver**.
- In Kubernetes 1.24 and later versions, startup parameters **--port=0** and **- address** are removed from **kube-controller-manager** and **kube-scheduler**.
- In Kubernetes 1.24 and later versions, **kube-apiserver --audit-log-version** and **--audit-webhook-version** support only **audit.k8s.io/v1**. In Kubernetes 1.24, **audit.k8s.io/v1[alpha|beta]1** is removed, and only **audit.k8s.io/v1** can be used.
- In Kubernetes 1.24 and later versions, the startup parameter --network**plugin** is removed from kubelet. This Docker-specific parameter is available only when the container runtime environment is **Docker** and it is deleted with Dockershim.
- In Kubernetes 1.24 and later versions, dynamic log clearance has been discarded and removed accordingly. A log filter is introduced to the logs of all Kubernetes system components to prevent sensitive information from being leaked through logs. However, this function may block logs and therefore is discarded. For more details, see **[Dynamic log sanitization](https://github.com/kubernetes/kubernetes/pull/107207)** and **[KEP-1753](https://github.com/kubernetes/enhancements/tree/master/keps/sig-instrumentation/1753-logs-sanitization#deprecation)**.
- VolumeSnapshot v1beta1 CRD is discarded in Kubernetes 1.20 and removed in Kubernetes 1.24. Use VolumeSnapshot v1 instead.
- In Kubernetes 1.24 and later versions, service annotation tolerate-unready**endpoints** discarded in Kubernetes 1.11 is replaced by **Service.spec.publishNotReadyAddresses**.
- <span id="page-52-0"></span>● In Kubernetes 1.24 and later versions, the **metadata.clusterName** field is discarded and will be deleted in the next version.
- In Kubernetes 1.24 and later versions, the logic for kube-proxy to listen to NodePorts is removed. If NodePorts conflict with **kernel net.ipv4.ip\_local\_port\_range**, TCP connections may fail occasionally, which leads to a health check failure or service exception. Before the upgrade, ensure that cluster NodePorts do not conflict with **net.ipv4.ip local port range** of all nodes in the cluster. For more details, see **[Kubernetes PR](https://github.com/kubernetes/kubernetes/pull/108496)**.

## **Enhanced Kubernetes 1.25 on CCE**

During a version maintenance period, CCE periodically updates Kubernetes 1.25 and provides enhanced functions.

For details about cluster version updates, see **[Release Notes for CCE Cluster](#page-66-0) [Versions](#page-66-0)**.

## **References**

For more details about the performance comparison and function evolution between Kubernetes 1.25 and other versions, see the following documents:

- **[Kubernetes v1.25 Release Notes](https://github.com/kubernetes/kubernetes/blob/master/CHANGELOG/CHANGELOG-1.25.md)**
- **[Kubernetes v1.24 Release Notes](https://github.com/kubernetes/kubernetes/blob/master/CHANGELOG/CHANGELOG-1.24.md)**

## **2.2.1.7 Kubernetes 1.23 Release Notes**

CCE has passed the Certified Kubernetes Conformance Program and is a certified Kubernetes offering. This section describes the updates in CCE Kubernetes 1.23.

## **Resource Changes and Deprecations**

#### **Kubernetes v1.23 Release Notes**

- FlexVolume is deprecated. Use CSI.
- HorizontalPodAutoscaler v2 is promoted to GA, and HorizontalPodAutoscaler API v2 is gradually stable in version 1.23. The HorizontalPodAutoscaler v2beta2 API is not recommended. Use the v2 API.
- **[PodSecurity](https://kubernetes.io/docs/concepts/security/pod-security-admission/)** moves to beta, replacing the deprecated PodSecurityPolicy. PodSecurity is an admission controller that enforces pod security standards on pods in the namespace based on specific namespace labels that set the enforcement level. PodSecurity is enabled by default in version 1.23.

#### **Kubernetes v1.22 Release Notes**

- Ingresses no longer support networking.k8s.io/v1beta1 and extensions/ v1beta1 APIs. If you use the API of an earlier version to manage ingresses, an application cannot be exposed to external services. Use networking.k8s.io/v1.
- CustomResourceDefinitions no longer support the apiextensions.k8s.io/ v1beta1 API. If you use the API of an earlier version to create a CRD, the creation will fail, which affects the controller that reconciles this CRD. Use apiextensions.k8s.io/v1.
- ClusterRoles, ClusterRoleBindings, Roles, and RoleBindings no longer support the rbac.authorization.k8s.io/v1beta1 API. If you use the API of an earlier version to manage RBAC resources, application permissions control is affected and even cannot work in the cluster. Use rbac.authorization.k8s.io/v1.
- The Kubernetes release cycle is changed from four releases a year to three releases a year.
- StatefulSets support **minReadySeconds**.
- During scale-in, pods are randomly selected and deleted based on the pod UID by default (LogarithmicScaleDown). This feature enhances the randomness of the pods to be deleted and alleviates the problems caused by pod topology spread constraints. For more information, see **[KEP-2185](https://github.com/kubernetes/enhancements/tree/master/keps/sig-apps/2185-random-pod-select-on-replicaset-downscale)** and **[issue 96748](https://github.com/kubernetes/kubernetes/issues/96748)**.
- The **[BoundServiceAccountTokenVolume](https://kubernetes.io/docs/reference/access-authn-authz/service-accounts-admin/#bound-service-account-token-volume)** feature is stable, which has changed the method of mounting tokens into pods for enhanced token security of the service account. This feature is enabled by default in Kubernetes clusters of v1.21 and later versions.

## **References**

For more details about the performance comparison and function evolution between Kubernetes 1.23 and other versions, see the following documents:

- **[Kubernetes v1.23 Release Notes](https://github.com/kubernetes/kubernetes/blob/master/CHANGELOG/CHANGELOG-1.23.md)**
- **[Kubernetes v1.22 Release Notes](https://github.com/kubernetes/kubernetes/blob/master/CHANGELOG/CHANGELOG-1.22.md)**

## **2.2.1.8 Kubernetes 1.21 (EOM) Release Notes**

CCE has passed the Certified Kubernetes Conformance Program and is a certified Kubernetes offering. This section describes the updates in CCE Kubernetes 1.21.

## **Resource Changes and Deprecations**

#### **Kubernetes v1.21 Release Notes**

- CronJob is now in the stable state, and the version number changes to batch/v1.
- The immutable Secret and ConfigMap have now been upgraded to the stable state. A new immutable field is added to these objects to reject changes. The rejection protects clusters from accidental updates that may cause application outages. As these resources are immutable, kubelet does not monitor or poll for changes. This reduces the load of kube-apiserver and improves scalability and performance of your clusters. For more information, see **[Immutable](https://kubernetes.io/docs/concepts/configuration/configmap/#configmap-immutable) [ConfigMaps](https://kubernetes.io/docs/concepts/configuration/configmap/#configmap-immutable)**.
- Graceful node shutdown has been upgraded to the test state. With this update, kubelet can detect that a node is shut down and gracefully terminate the pods on the node. Prior to this update, when the node was shut down, its pod did not follow the expected termination lifecycle, which caused workload problems. Now kubelet can use systemd to detect the systems that are about to be shut down and notify the running pods to terminate them gracefully.
- For a pod with multiple containers, you can use **kubectl.kubernetes.io/** to pre-select containers.
- PodSecurityPolicy is deprecated. For details, see **[https://kubernetes.io/blog/](https://kubernetes.io/blog/2021/04/06/podsecuritypolicy-deprecation-past-present-and-future/) [2021/04/06/podsecuritypolicy-deprecation-past-present-and-future/](https://kubernetes.io/blog/2021/04/06/podsecuritypolicy-deprecation-past-present-and-future/)**.
- The **[BoundServiceAccountTokenVolume](https://kubernetes.io/docs/reference/access-authn-authz/service-accounts-admin/#bound-service-account-token-volume)** feature is in beta testing, which has changed the method of mounting tokens into pods for enhanced token security of the service account. This feature is enabled by default in Kubernetes clusters of v1.21 and later versions.

#### **Kubernetes v1.20 Release Notes**

- The API priority and fairness have reached the test state and are enabled by default. This allows kube-apiserver to classify incoming requests by priority. For more information, see **[API Priority and Fairness](https://kubernetes.io/docs/concepts/cluster-administration/flow-control/)**.
- The bug of **exec probe timeouts** is fixed. Before this bug is fixed, the exec probe does not consider the **timeoutSeconds** field. Instead, the probe will run indefinitely, even beyond its configured deadline. It will stop until the result is returned. Now, if no value is specified, the default value is used, that is, one second. If the detection time exceeds one second, the application health check may fail. During the upgrade, update the **timeoutSeconds** field for the applications that use this feature. The repair provided by the newly introduced ExecProbeTimeout feature gating enables the cluster operator to restore the previous behavior, but this behavior will be locked and removed in later versions.
- RuntimeClass enters the stable state. RuntimeClass provides a mechanism to support multiple runtimes in a cluster and expose information about the container runtime to the control plane.
- kubectl debugging has reached the test state. kubectl debugging provides support for common debugging workflows.
- dockershim was marked as deprecated in Kubernetes 1.20. Currently, you can continue to use Docker in the cluster. This change is irrelevant to the container image used by clusters. You can still use Docker to build your images. For more information, see **[Dockershim Deprecation FAQ](https://kubernetes.io/blog/2020/12/02/dockershim-faq/)**.

## **References**

For more details about the performance comparison and function evolution between Kubernetes 1.21 and other versions, see the following documents:

- **[Kubernetes v1.21 Release Notes](https://github.com/kubernetes/kubernetes/blob/master/CHANGELOG/CHANGELOG-1.21.md)**
- **[Kubernetes v1.20 Release Notes](https://github.com/kubernetes/kubernetes/blob/master/CHANGELOG/CHANGELOG-1.20.md)**

## **2.2.1.9 Kubernetes 1.19 (EOM) Release Notes**

CCE has passed the Certified Kubernetes Conformance Program and is a certified Kubernetes offering. This section describes the updates in CCE Kubernetes 1.19.

## **Resource Changes and Deprecations**

#### **Kubernetes v1.19 Release Notes**

- vSphere in-tree volumes can be migrated to vSphere CSI drivers. The in-tree vSphere Volume plugin is no longer used and will be deleted in later versions.
- apiextensions.k8s.io/v1beta1 has been deprecated. You are advised to use **apiextensions.k8s.io/v1**.
- **apiregistration.k8s.io/v1beta1** has been deprecated. You are advised to use **apiregistration.k8s.io/v1**.
- **authentication.k8s.io/v1beta1** and **authorization.k8s.io/v1beta1** have been deprecated and will be removed from Kubernetes 1.22. You are advised to use **authentication.k8s.io/v1** and **authorization.k8s.io/v1**.
- autoscaling/v2beta1 has been deprecated. You are advised to use **autoscaling/v2beta2**.
- **coordination.k8s.io/v1beta1** has been deprecated in Kubernetes 1.19 and will be removed from version 1.22. You are advised to use **coordination.k8s.io/v1**.
- kube-apiserver: The **componentstatus** API has been deprecated.
- kubeadm: The **kubeadm config view** command has been deprecated and will be deleted in later versions. Use **kubectl get cm -o yaml -n kube-system kubeadm-config** to directly obtain the kubeadm configuration.
- kubeadm: The **kubeadm alpha kubelet config enable-dynamic** command has been deprecated.
- kubeadm: The --use-api flag in the kubeadm alpha certs renew command has been deprecated.
- Kubernetes no longer supports **hyperkube** image creation.
- The **--export** flag is removed from the **kubectl get** command.
- The alpha feature **ResourceLimitsPriorityFunction** has been deleted.
- **storage.k8s.io/v1beta1** has been deprecated. You are advised to use **storage.k8s.io/v1**.

#### **Kubernetes v1.18 Release Notes**

- kube-apiserver
	- All resources in the **apps/v1beta1** and **apps/v1beta2** API versions are no longer served. You can use the **apps/v1** API version.
	- DaemonSets, Deployments, and ReplicaSets in the **extensions/v1beta1** API version are no longer served. You can use the **apps/v1** API version.
	- NetworkPolicies in the **extensions/v1beta1** API version are no longer served. You can use the **networking.k8s.io/v1** API version.
	- PodSecurityPolicies in the **extensions/v1beta1** API version are no longer served. Migrate to use the **policy/v1beta1** API version.
- kubelet
	- **--redirect-container-streaming** is not recommended and will be deprecated in v1.20.
	- The resource measurement endpoint **/metrics/resource/v1alpha1** and all measurement standards under this endpoint have been deprecated. Use the measurement standards under the endpoint **/metrics/resource** instead:
		- scrape\_error --> scrape\_error
		- node\_cpu\_usage\_seconds\_total --> node\_cpu\_usage\_seconds
		- node\_memory\_working\_set\_bytes --> node memory working set bytes
- container cpu usage seconds total --> container cpu usage seconds
- container\_memory\_working\_set\_bytes --> container\_memory\_working\_set\_bytes
- scrape\_error --> scrape\_error
- In future releases, kubelet will no longer create the target directory **CSI NodePublishVolume** according to the CSI specifications. You may need to update the CSI driver accordingly to correctly create and process the target path.
- kube-proxy
	- You are not advised to use the **--healthz-port** and **--metrics-port** flags. Use **--healthz-bind-address** and **--metrics-bind-address** instead.
	- The **EndpointSliceProxying** function option is added to control the use of EndpointSlices in kube-proxy. This function is disabled by default.
- kubeadm
	- The **--kubelet-version** flag of **kubeadm upgrade node** has been deprecated and will be deleted in later versions.
	- The **--use-api** flag in the **kubeadm alpha certs renew** command has been deprecated.
	- kube-dns has been deprecated and will no longer be supported in future versions.
	- The ClusterStatus structure in the kubeadm-config ConfigMap has been deprecated and will be deleted in later versions.
- kubectl
	- You are not advised to use boolean and unset values for **--dry-run**. **server|client|none** is used in the new version.
	- **--server-dry-run** has been deprecated for **kubectl apply** and replaced by **--dry-run=server**.
- add-ons

The cluster-monitoring add-on is deleted.

- kube-scheduler
	- The **scheduling duration seconds** metric has been deprecated.
	- The **scheduling\_algorithm\_predicate\_evaluation\_seconds** and scheduling algorithm priority evaluation seconds metrics are no longer used and are replaced by **framework\_extension\_point\_duration\_seconds[extension\_point="Filte r"]** and

**framework\_extension\_point\_duration\_seconds[extension\_point="Scor e"]**.

- The scheduler policy AlwaysCheckAllPredictes has been deprecated.
- Other changes
	- The k8s.io/node-api component is no longer updated. Instead, you can use the **RuntimeClass** type in **k8s.io/api** and the generated clients in **k8s.io/client-go**.

The **client** label has been deleted from **apiserver** request total.

## **References**

For more details about the performance comparison and function evolution between Kubernetes 1.19 and other versions, see the following documents:

- **[Kubernetes v1.19.0 Release Notes](https://github.com/kubernetes/kubernetes/blob/master/CHANGELOG/CHANGELOG-1.19.md#changes)**
- **[Kubernetes v1.18.0 Release Notes](https://github.com/kubernetes/kubernetes/blob/master/CHANGELOG/CHANGELOG-1.18.md#changes)**

## **2.2.1.10 Kubernetes 1.17 (EOM) Release Notes**

CCE has passed the Certified Kubernetes Conformance Program and is a certified Kubernetes offering. This section describes the updates in CCE Kubernetes 1.17.

## **Resource Changes and Deprecations**

- All resources in the **apps/v1beta1** and **apps/v1beta2** API versions are no longer served. Migrate to use the **apps/v1** API version.
- DaemonSets, Deployments, and ReplicaSets in the **extensions/v1beta1** API version are no longer served. You can use the **apps/v1** API version.
- NetworkPolicies in the **extensions/v1beta1** API version are no longer served. Migrate to use the **networking.k8s.io/v1** API version.
- PodSecurityPolicies in the extensions/v1beta1 API version are no longer served. Migrate to use the **policy/v1beta1** API version.
- Ingresses in the **extensions/v1beta1** API version will no longer be served in v1.20. Migrate to use the **networking.k8s.io/v1beta1** API version.
- PriorityClass in the **scheduling.k8s.io/v1beta1** and **scheduling.k8s.io/ v1alpha1** API versions is no longer served in v1.17. Migrate to use the **scheduling.k8s.io/v1** API version.
- The **event series.state** field in the **events.k8s.io/v1beta1** API version has been deprecated and will be removed from v1.18.
- **CustomResourceDefinition** in the **apiextensions.k8s.io/v1beta1** API version has been deprecated and will no longer be served in v1.19. Use the **apiextensions.k8s.io/v1** API version.
- **MutatingWebhookConfiguration** and **ValidatingWebhookConfiguration** in the **admissionregistration.k8s.io/v1beta1** API version have been deprecated and will no longer be served in v1.19. You can use the **admissionregistration.k8s.io/v1** API version.
- The **rbac.authorization.k8s.io/v1alpha1** and **rbac.authorization.k8s.io/ v1beta1** API versions have been deprecated and will no longer be served in v1.20. Use the **rbac.authorization.k8s.io/v1** API version.
- The **CSINode** object of **storage.k8s.io/v1beta1** has been deprecated and will be removed in later versions.

## **Other Deprecations and Removals**

- **OutOfDisk node condition** is removed in favor of **DiskPressure**.
- The **scheduler.alpha.kubernetes.io/critical-pod** annotation is removed in favor of **priorityClassName**.
- **beta.kubernetes.io/os** and **beta.kubernetes.io/arch** have been deprecated in v1.14 and will be removed in v1.18.
- Do not use **--node-labels** to set labels prefixed with **kubernetes.io** and **k8s.io**. The **kubernetes.io/availablezone** label in earlier versions is removed in v1.17 and changed to **failure-domain.beta.kubernetes.io/zone**.
- The **beta.kubernetes.io/instance-type** is deprecated in favor of **node.kubernetes.io/instance-type**.
- Remove the **{kubelet root dir}/plugins** path.
- Remove the built-in cluster roles **system:csi-external-provisioner** and **system:csi-external-attacher**.

## **References**

For more details about the performance comparison and function evolution between Kubernetes 1.17 and other versions, see the following documents:

- **[Kubernetes v1.17.0 Release Notes](https://github.com/kubernetes/kubernetes/blob/master/CHANGELOG/CHANGELOG-1.17.md#changes)**
- **[Kubernetes v1.16.0 Release Notes](https://github.com/kubernetes/kubernetes/blob/master/CHANGELOG/CHANGELOG-1.16.md#kubernetes-v1160-release-notes)**

## **2.2.1.11 Kubernetes 1.15 (EOM) Release Notes**

CCE has passed the Certified Kubernetes Conformance Program and is a certified Kubernetes offering. This section describes the updates in CCE Kubernetes 1.15.

To enable interoperability from one Kubernetes installation to the next, you must upgrade your Kubernetes clusters before the maintenance period ends.

## **Description**

CCE provides full-link component optimization and upgrade for Kubernetes v1.15, which includes two minor versions v1.15.11 and v1.15.6-r1.

## **Resource Changes and Deprecations**

- Ingress in the **extensions/v1beta1** API version has been deprecated. It will be no longer served from Kubernetes 1.19. You can use the **networking.k8s.io/ v1beta1** API version.
- NetworkPolicy in the **extensions/v1beta1** API version will be officially suspended in 1.16. Migrate to use the **networking.k8s.io/v1** API version.
- PodSecurityPolicy in the **extensions/v1beta1** API version will be officially suspended in 1.16. Migrate to use the **policy/v1beta1** API version.
- DaemonSets, Deployments, and ReplicaSets in the **extensions/v1beta1**, **apps/ v1beta1**, and **apps/v1beta2** API versions will not be served in 1.16. You can use the **apps/v1** API version.
- PriorityClass is upgraded to **scheduling.k8s.io/v1**, **scheduling.k8s.io/v1beta1**, and **scheduling.k8s.io/v1alpha1**. It will be deprecated in 1.17.
- The **series.state** field in the **events.k8s.io/v1beta1** Event API version has been deprecated and will be removed from 1.18.

## **References**

Changelog from v1.13 to v1.15

- Changelog from v1.14 to v1.15: **[https://github.com/kubernetes/kubernetes/blob/master/CHANGELOG/](https://github.com/kubernetes/kubernetes/blob/master/CHANGELOG/CHANGELOG-1.15.md) [CHANGELOG-1.15.md](https://github.com/kubernetes/kubernetes/blob/master/CHANGELOG/CHANGELOG-1.15.md)**
- Changelog from v1.13 to v1.14: **[https://github.com/kubernetes/kubernetes/blob/master/CHANGELOG/](https://github.com/kubernetes/kubernetes/blob/master/CHANGELOG/CHANGELOG-1.14.md) [CHANGELOG-1.14.md](https://github.com/kubernetes/kubernetes/blob/master/CHANGELOG/CHANGELOG-1.14.md)**

## **2.2.1.12 Kubernetes 1.13 (EOM) Release Notes**

CCE has passed the Certified Kubernetes Conformance Program and is a certified Kubernetes offering. This section describes the updates in CCE Kubernetes 1.13.

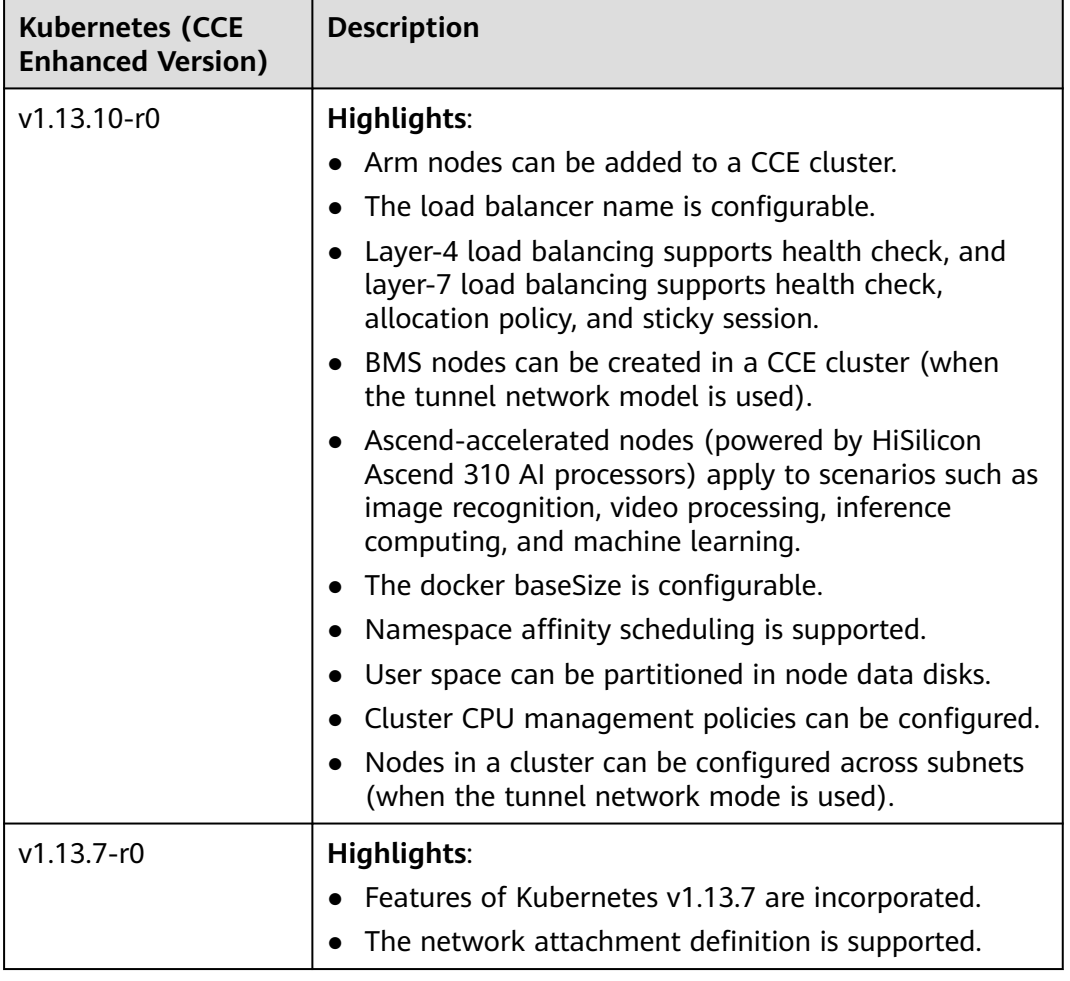

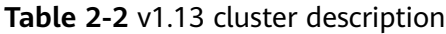

## **References**

Changelog from v1.11 to v1.13

- Changelog from v1.12 to v1.13: **[https://github.com/kubernetes/kubernetes/blob/master/CHANGELOG/](https://github.com/kubernetes/kubernetes/blob/master/CHANGELOG/CHANGELOG-1.13.md) [CHANGELOG-1.13.md](https://github.com/kubernetes/kubernetes/blob/master/CHANGELOG/CHANGELOG-1.13.md)**
- Changelog from v1.11 to v1.12: **[https://github.com/kubernetes/kubernetes/blob/master/CHANGELOG/](https://github.com/kubernetes/kubernetes/blob/master/CHANGELOG/CHANGELOG-1.12.md) [CHANGELOG-1.12.md](https://github.com/kubernetes/kubernetes/blob/master/CHANGELOG/CHANGELOG-1.12.md)**

## **2.2.1.13 Kubernetes 1.11 (EOM) Release Notes**

CCE has passed the Certified Kubernetes Conformance Program and is a certified Kubernetes offering. This section describes the updates in CCE Kubernetes 1.11.

**Table 2-3** v1.11 cluster description

| <b>Kubernetes (CCE</b><br><b>Enhanced Version)</b> | <b>Description</b>                                                                                                    |  |  |
|----------------------------------------------------|----------------------------------------------------------------------------------------------------|--|--|
| $v1.11.7-r2$                                       | Highlights:                                                                                                    |  |  |
|                                                    | Support for GPU V100.                                                                                                    |  |  |
|                                                    | Support for permission management.                                                                                                    |  |  |
| $v1.11.7-r0$                                       | <b>Highlights:</b>                                                                                                    |  |  |
|                                                    | Features of Kubernetes v1.11.7 are incorporated.                                                                                            |  |  |
|                                                    | Node pools, VMs, and Kunpeng clusters can be.<br>created.                                                                                   |  |  |
|                                                    | • BMS nodes can be created in a CCE cluster (when<br>the VPC network model is used), and hybrid<br>deployment of BMSs and VMs is supported. |  |  |
|                                                    | • Support for GPU V100.                                                                                                    |  |  |
|                                                    | • AOM notifies users when alarms are generated for<br>container clusters of v1.11.                                                          |  |  |
|                                                    | Access type switching is supported for Services.<br>٠                                                                                       |  |  |
|                                                    | • Service network segments can be configured.                                                                                               |  |  |
|                                                    | The number of IP addresses allocated to a node in a<br>cluster can be customized.                                                           |  |  |
| $v1.11.3-r2$                                       | Highlights:                                                                                                    |  |  |
|                                                    | Clusters support IPv6 dual stack.                                                                                                    |  |  |
|                                                    | • ELB load balancing algorithms: source IP hash and<br>sticky sessions with backend servers.                                                |  |  |
| $v1.11.3 - r1$                                     | Highlights:                                                                                                    |  |  |
|                                                    | Perl regular expressions can be used for matching<br>ingress URLs.                                                                          |  |  |

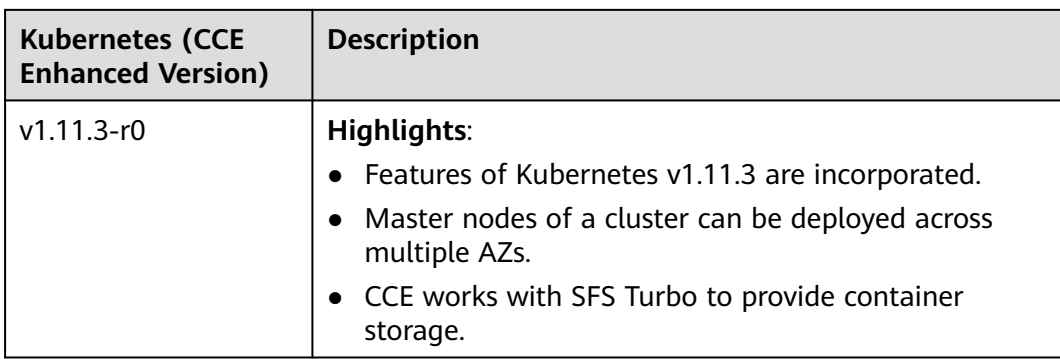

## **References**

Changelog from v1.9 to v1.11

- Changelog from v1.10 to v1.11: **[https://github.com/kubernetes/kubernetes/blob/master/CHANGELOG/](https://github.com/kubernetes/kubernetes/blob/master/CHANGELOG/CHANGELOG-1.11.md) [CHANGELOG-1.11.md](https://github.com/kubernetes/kubernetes/blob/master/CHANGELOG/CHANGELOG-1.11.md)**
- Changelog from  $v1.9$  to  $v1.10$ : **[https://github.com/kubernetes/kubernetes/blob/master/CHANGELOG/](https://github.com/kubernetes/kubernetes/blob/master/CHANGELOG/CHANGELOG-1.10.md) [CHANGELOG-1.10.md](https://github.com/kubernetes/kubernetes/blob/master/CHANGELOG/CHANGELOG-1.10.md)**

## **2.2.1.14 Release Notes for Kubernetes 1.9 (EOM) and Earlier Versions**

CCE has passed the Certified Kubernetes Conformance Program and is a certified Kubernetes offering. This section describes the updates in CCE Kubernetes 1.9 and earlier versions.

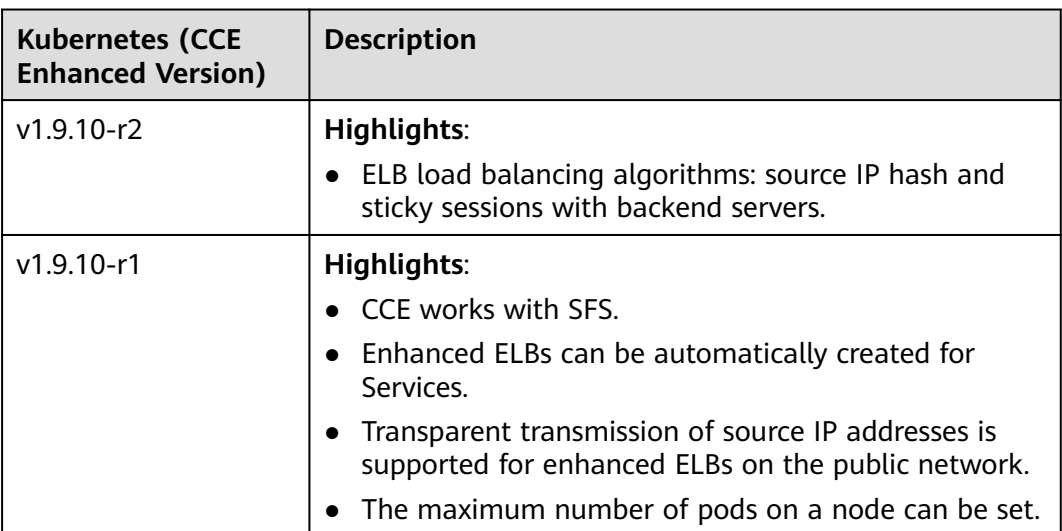

**Table 2-4** Description of v1.9 and earlier version clusters

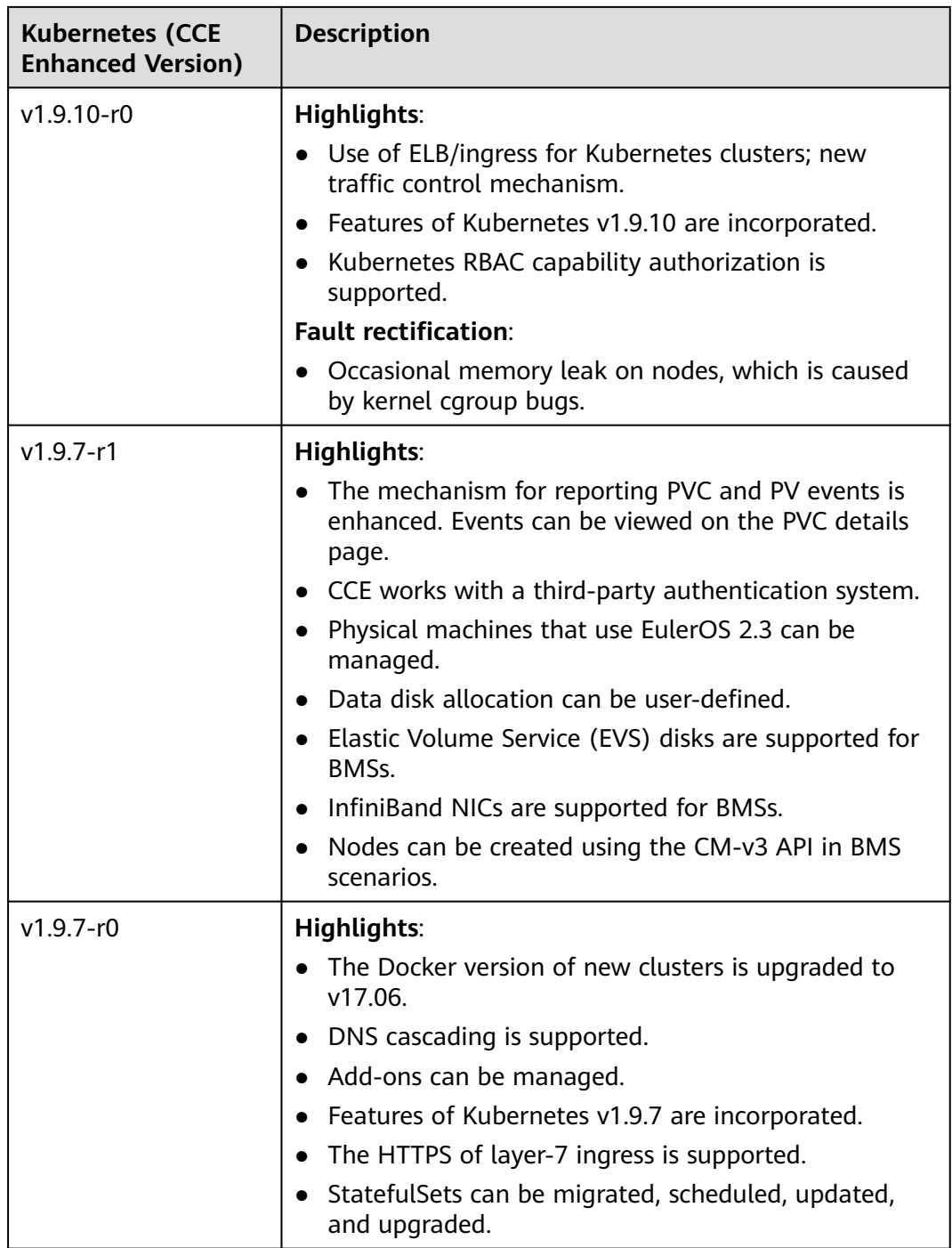

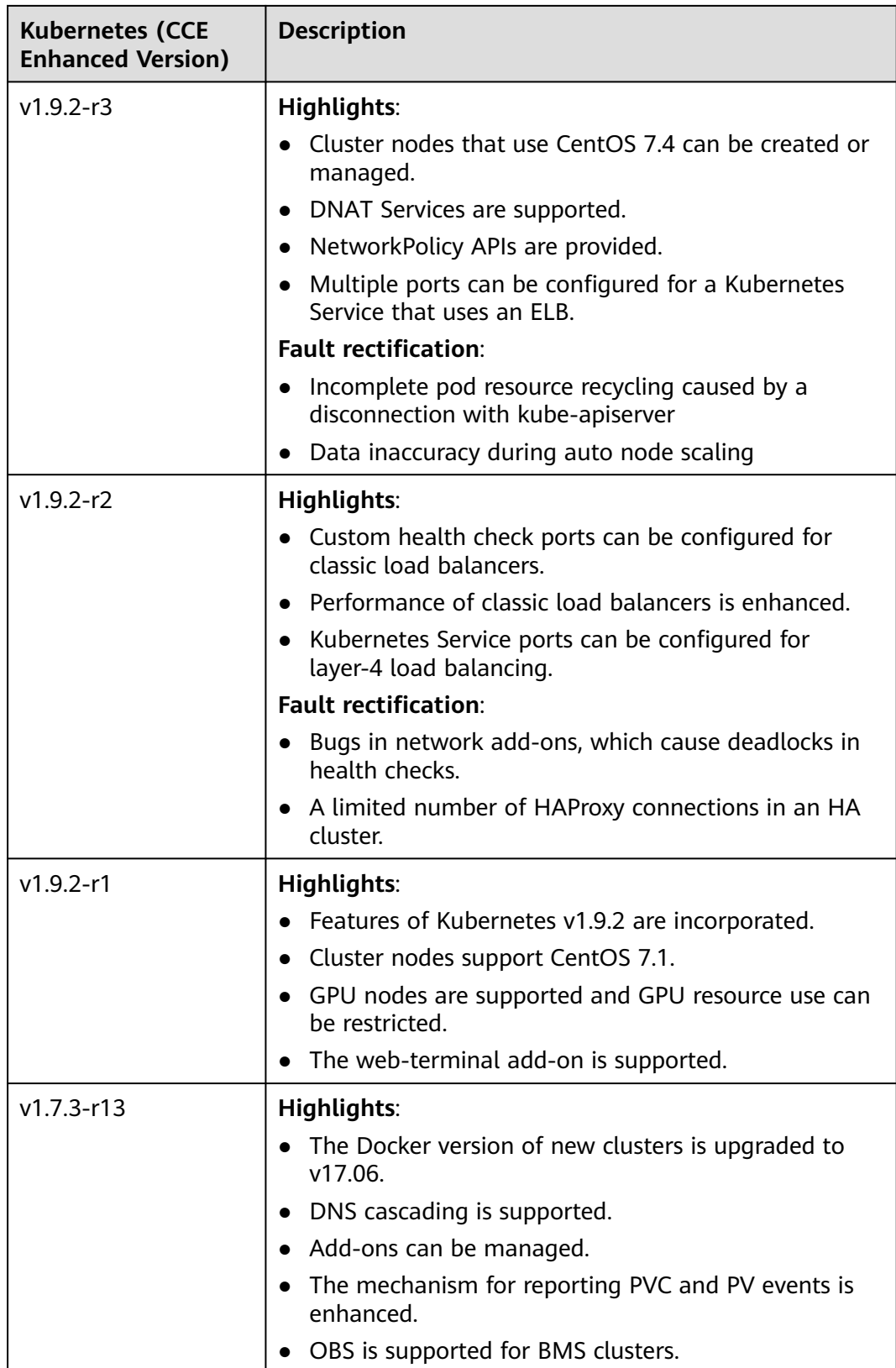

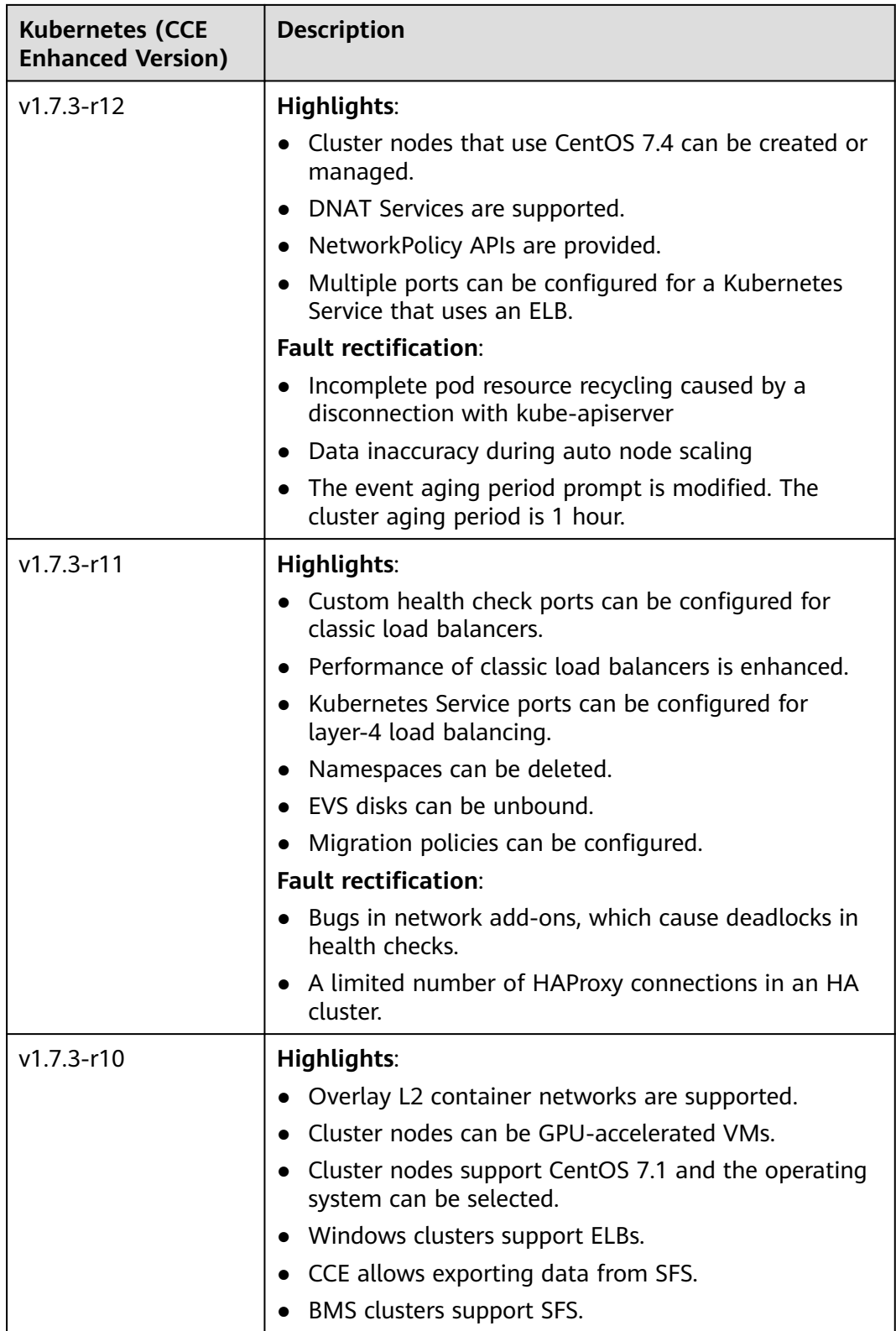

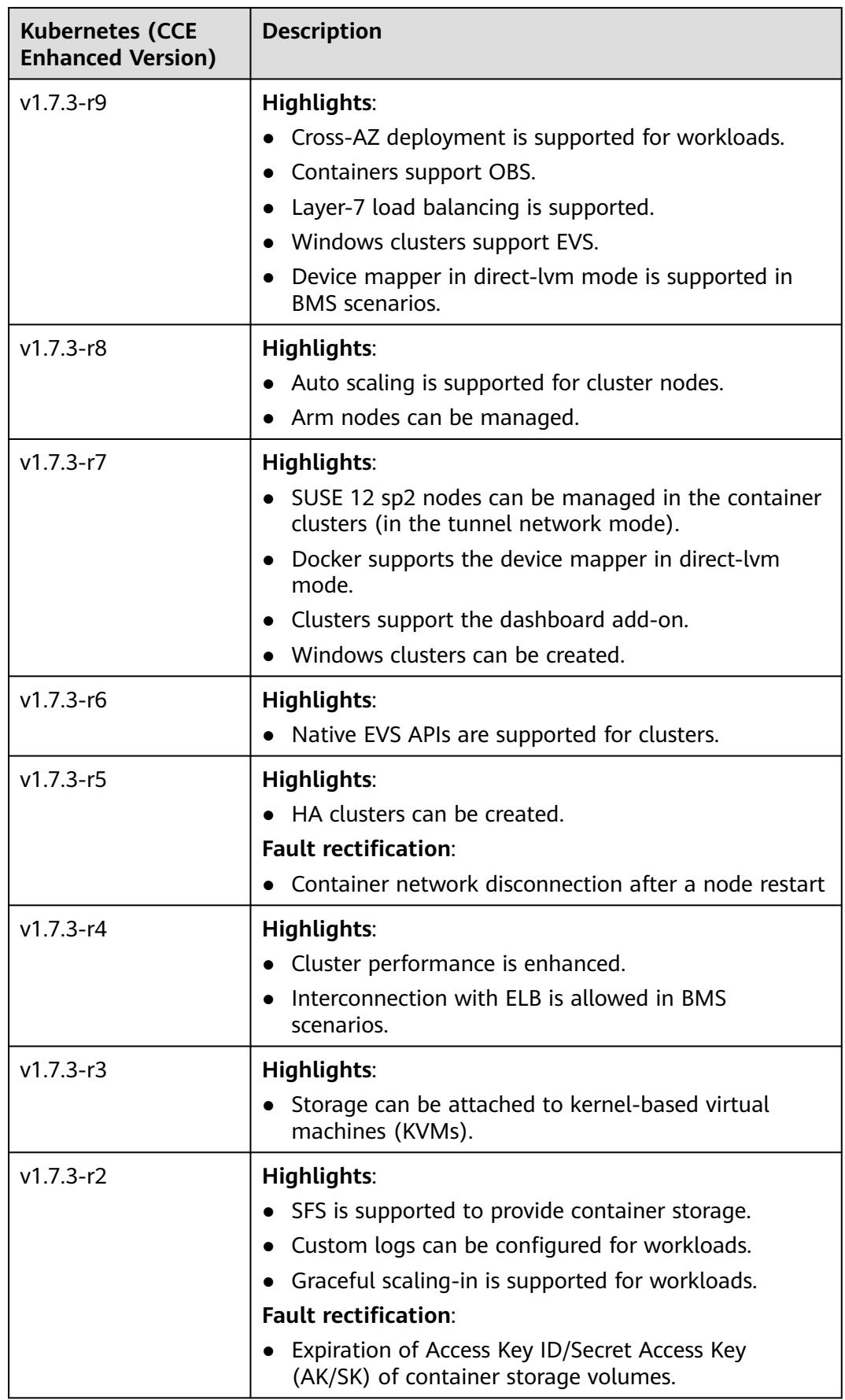

<span id="page-66-0"></span>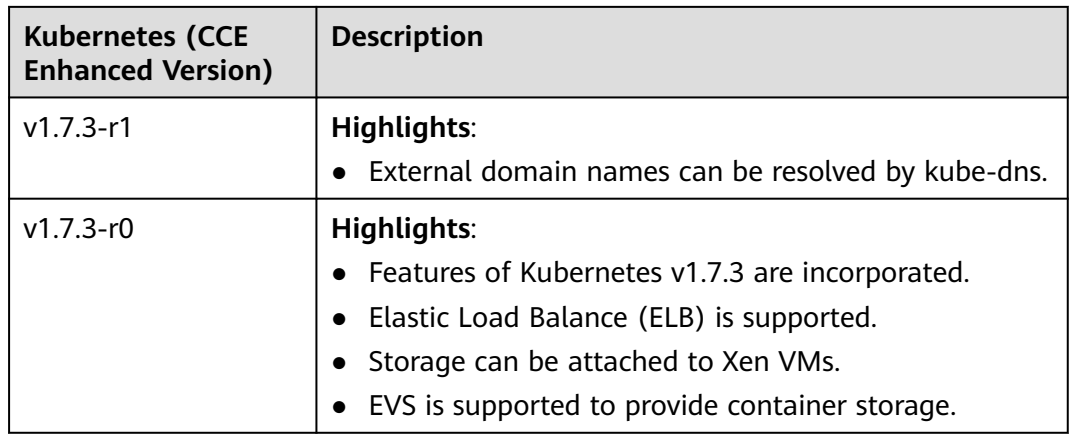

# **2.2.2 Patch Version Release Notes**

## **Indexes**

- **[Version 1.31](#page-67-0)**
- **[Version 1.30](#page-68-0)**
- **[Version 1.29](#page-71-0)**
- **[Version 1.28](#page-77-0)**
- **[Version 1.27](#page-85-0)**
- **[Version 1.25](#page-92-0)**
- **[Version 1.23](#page-102-0)**
- **[Version 1.21](#page-114-0)**
- **[Version 1.19](#page-120-0)**

## <span id="page-67-0"></span>**Version 1.31**

| <b>CCE</b><br>Cluste<br>r<br><b>Patch</b><br><b>Versio</b><br>n | <b>Kubern</b><br>etes<br><b>Version</b> | <b>Feature Updates</b>                                                                                                    | <b>Optimization</b>                                                                                                    | <b>Vulnerabi</b><br>lity<br><b>Fixing</b> |
|-----------------------------------------------------------------|-----------------------------------------|----------------------------------------------------------------------------------------------------|----------------------------------------------------------------------------------------------------|-------------------------------------------|
| v1.31.<br>$1-r0$                                                | v1.31.1                                 | CCE clusters of v1.31 are<br>released for the first time. For<br>more information, see<br><b>Kubernetes 1.31 Release</b><br><b>Notes</b><br>LoadBalancer ingresses<br>support more advanced<br>forwarding actions and<br>return fixed responses.<br>DataPlane V2 is available<br>for newly created CCE<br>standard and Turbo clusters<br>that use VPC networks.<br>After DataPlane V2 is<br>enabled, you can configure<br>network policies for these<br>clusters. | During a<br>$\bullet$<br>cluster<br>upgrade,<br>you can<br>scale out<br>the nodes<br>in the<br>cluster.<br>You can<br>choose<br>multiple<br><b>blocklists</b><br>or trustlists<br>to manage<br>access to a<br>LoadBalanc<br>er ingress. | None                                      |

**Table 2-5** Release notes for the v1.31 patch

# <span id="page-68-0"></span>**Version 1.30**

| <b>CCE</b><br><b>Cluste</b><br>r<br>Patch<br><b>Versio</b><br>n | <b>Kubern</b><br>etes<br><b>Version</b> | <b>Feature Updates</b>                                                                                                    | Optimization                                                                                                    | Vulnerabi<br>lity<br><b>Fixing</b>   |
|-----------------------------------------------------------------|-----------------------------------------|----------------------------------------------------------------------------------------------------|----------------------------------------------------------------------------------------------------|--------------------------------------|
| v1.30.<br>$6-r0$                                                | V1.30.6                                 | LoadBalancer ingresses<br>$\bullet$<br>support more advanced<br>forwarding actions and<br>return fixed responses.<br>DataPlane V2 is available<br>for newly created CCE<br>standard and Turbo clusters<br>that use VPC networks.<br>After DataPlane V2 is<br>enabled, you can configure<br>network policies for these<br>clusters. | During a<br>$\bullet$<br>cluster<br>upgrade,<br>you can<br>scale out<br>the nodes<br>in the<br>cluster.<br>You can<br>$\bullet$<br>choose<br>multiple<br>blocklists<br>or trustlists<br>to manage<br>access to a<br>LoadBalanc<br>er ingress. | Fixed<br>some<br>security<br>issues. |
| v1.30.<br>4-r4                                                  | v1.30.4                                 | None                                                                                                    | Improved<br>$\bullet$<br>the<br>stability of<br>cluster<br>upgrades.<br>Optimized<br>clusters'<br>overload<br>protection.                                                                                                    | Fixed<br>some<br>security<br>issues. |
| v1.30.<br>$4-r2$                                                | v1.30.4                                 | None                                                                                                    | Fixed the<br>issue of chart<br>upload<br>failures in<br>certain<br>situations.                                                                                                    | Fixed<br>some<br>security<br>issues. |

**Table 2-6** Release notes for the v1.30 patch

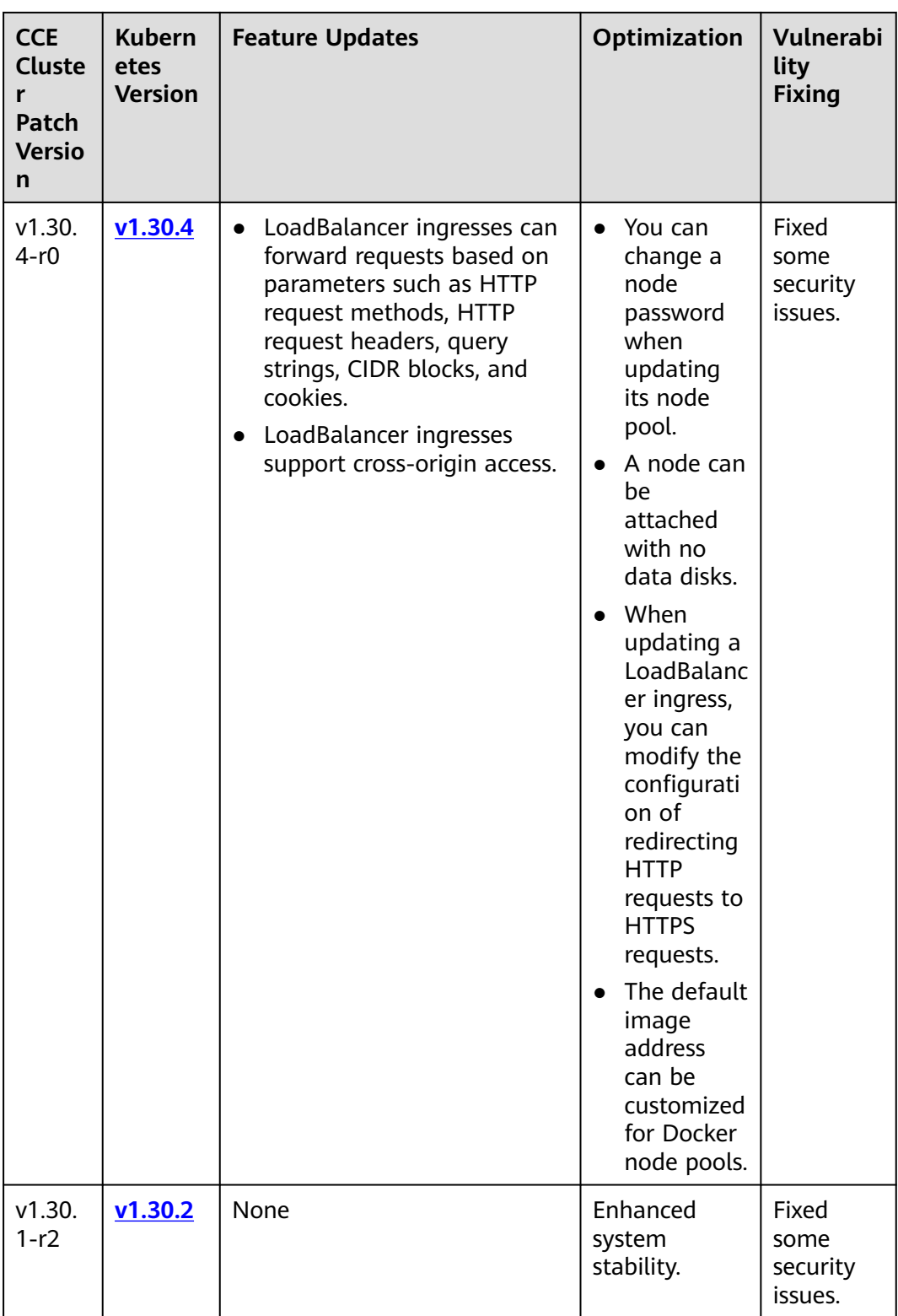

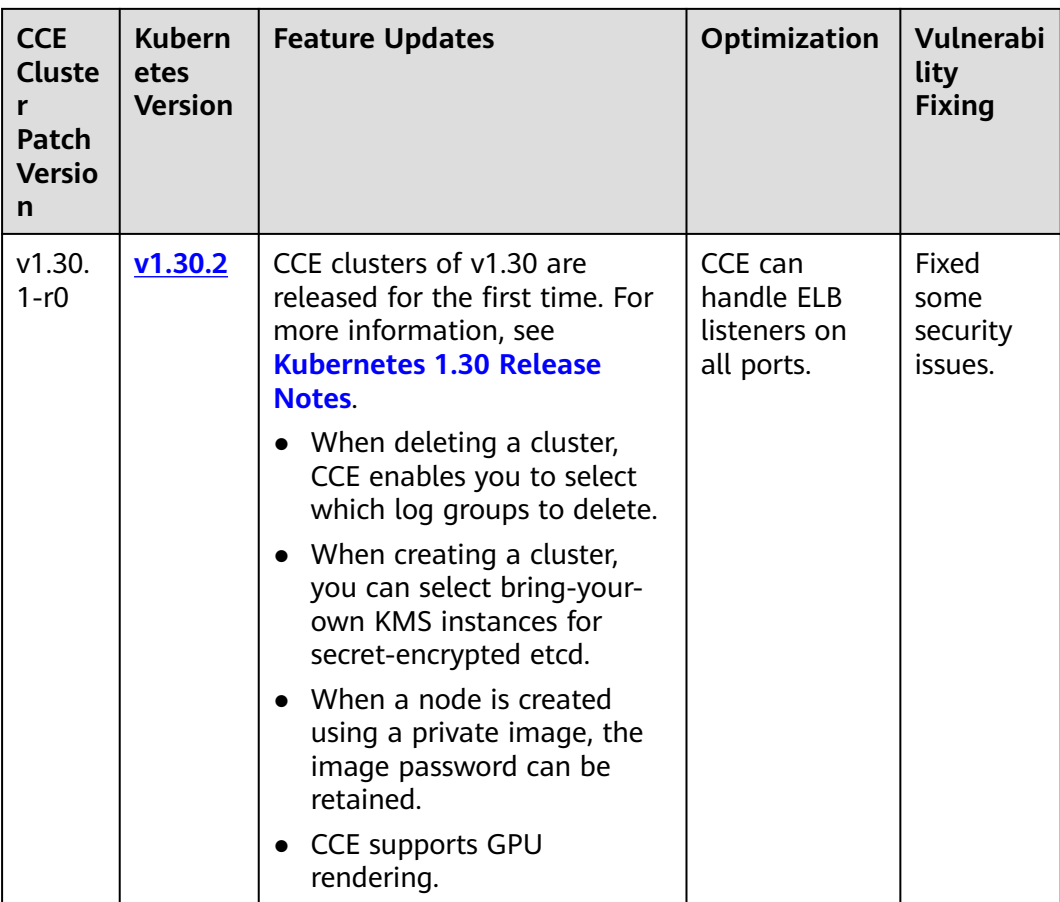

# <span id="page-71-0"></span>**Version 1.29**

| <b>CCE</b><br><b>Cluste</b><br>r<br>Patch<br><b>Versio</b><br>n | <b>Kubern</b><br>etes<br><b>Version</b> | <b>Feature Updates</b>                                                                                                    | Optimization                                                                                                    | Vulnerabi<br>lity<br><b>Fixing</b>   |
|-----------------------------------------------------------------|-----------------------------------------|----------------------------------------------------------------------------------------------------|----------------------------------------------------------------------------------------------------|--------------------------------------|
| v1.29.<br>$10-r0$                                               | V1.29.10                                | LoadBalancer ingresses<br>support more advanced<br>forwarding actions and<br>return fixed responses.<br>DataPlane V2 is available<br>for newly created CCE<br>standard and Turbo clusters<br>that use VPC networks.<br>After DataPlane V2 is<br>enabled, you can configure<br>network policies for these<br>clusters. | During a<br>cluster<br>upgrade,<br>you can<br>scale out<br>the nodes<br>in the<br>cluster.<br>You can<br>choose<br>multiple<br>blocklists<br>or trustlists<br>to manage<br>access to a<br>LoadBalanc<br>er ingress. | Fixed<br>some<br>security<br>issues. |
| v1.29.<br>$8-r4$                                                | V1.29.8                                 | None                                                                                                    | Improved<br>the<br>stability of<br>cluster<br>upgrades.<br>Optimized<br>clusters'<br>overload<br>protection.                                                                                                    | Fixed<br>some<br>security<br>issues. |
| v1.29.<br>$8-r2$                                                | V1.29.8                                 | None                                                                                                    | Fixed the<br>issue of chart<br>upload<br>failures in<br>certain<br>situations.                                                                                                    | Fixed<br>some<br>security<br>issues. |

**Table 2-7** Release notes for the v1.29 patch
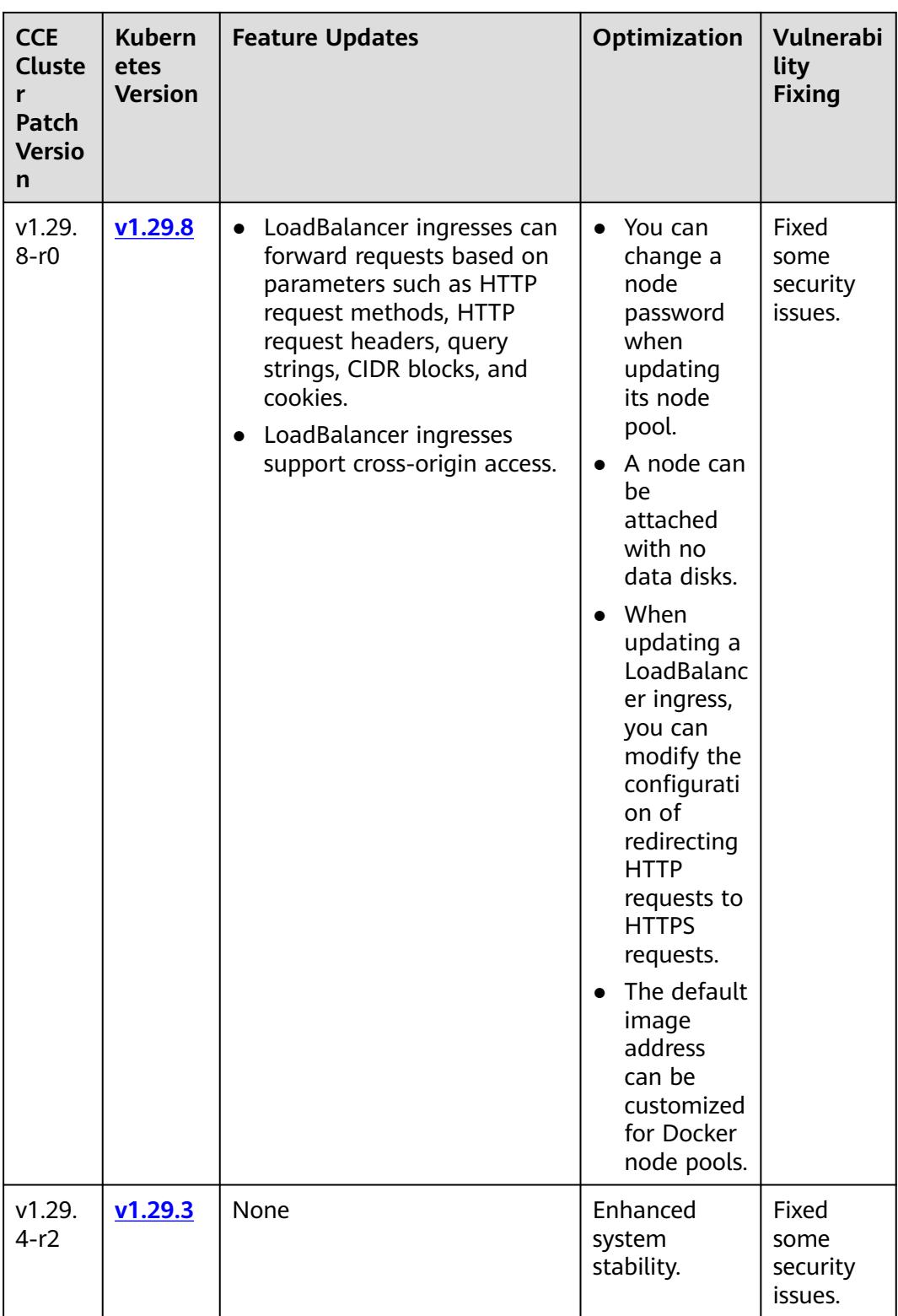

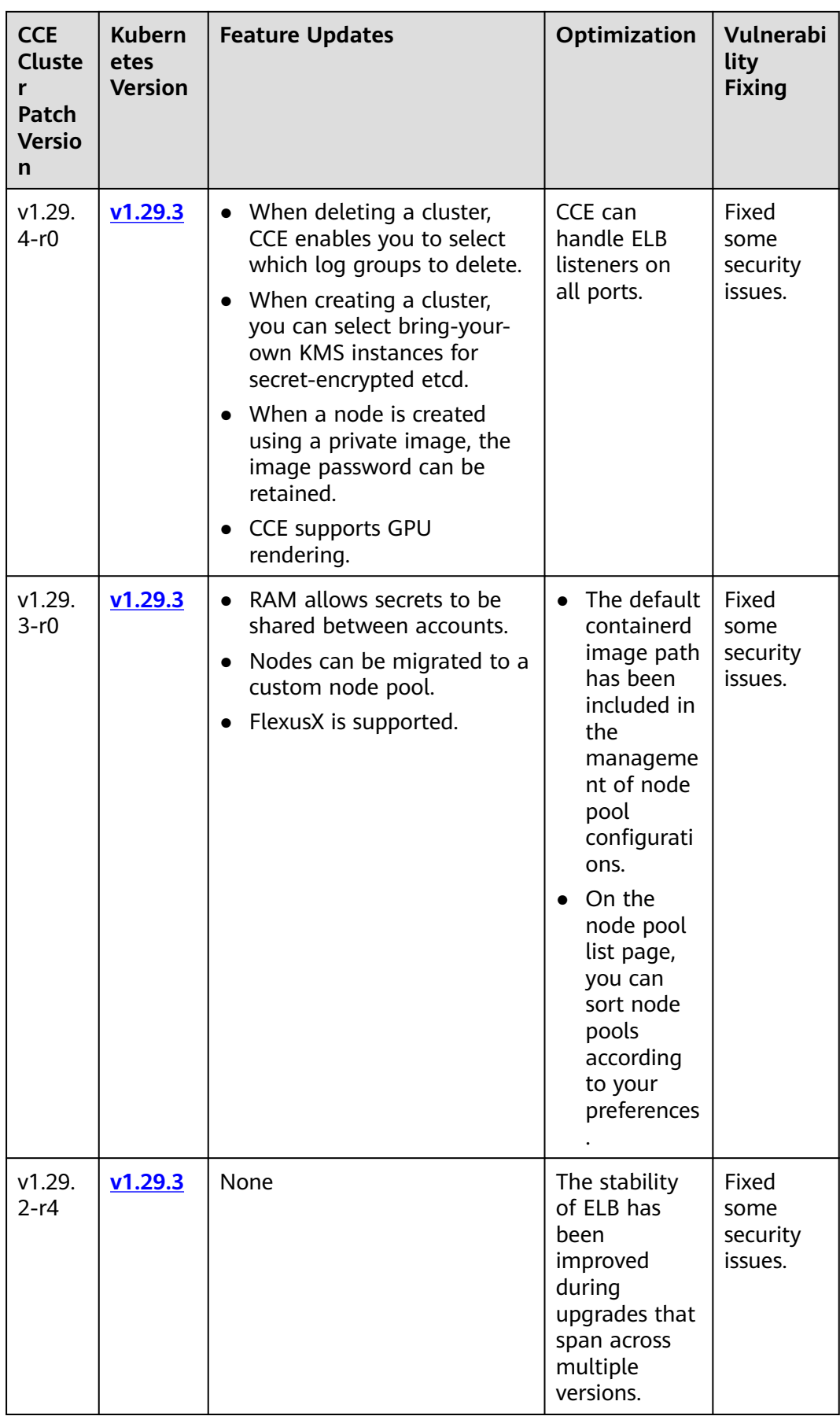

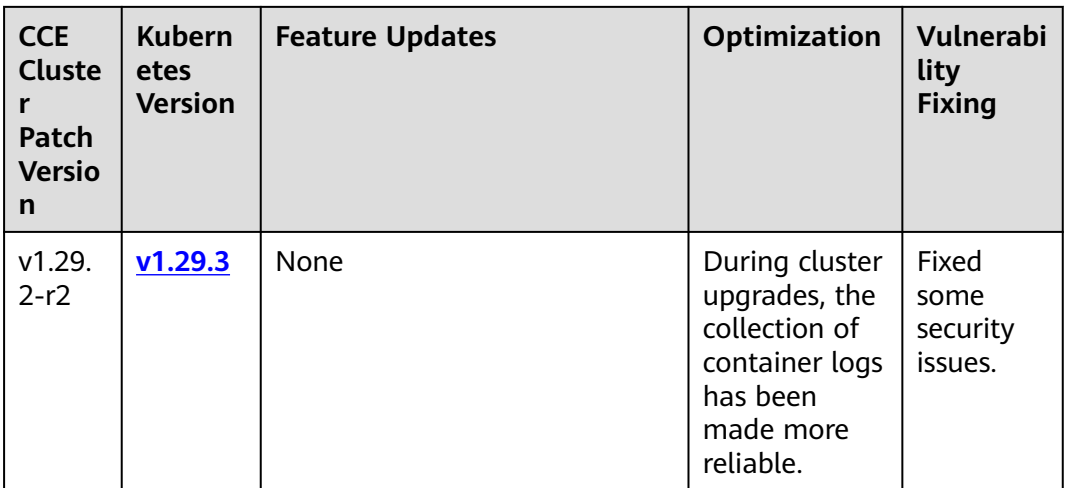

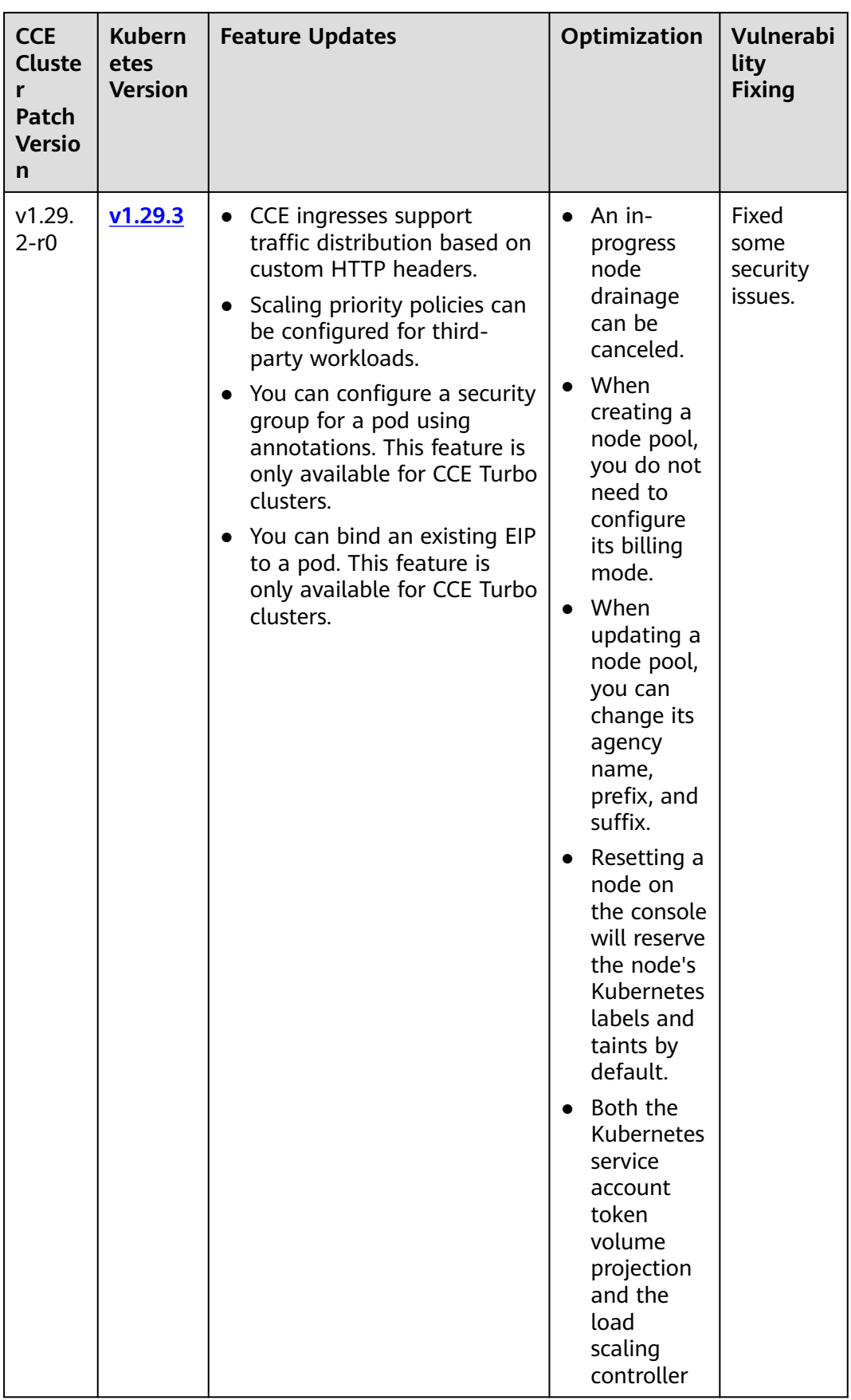

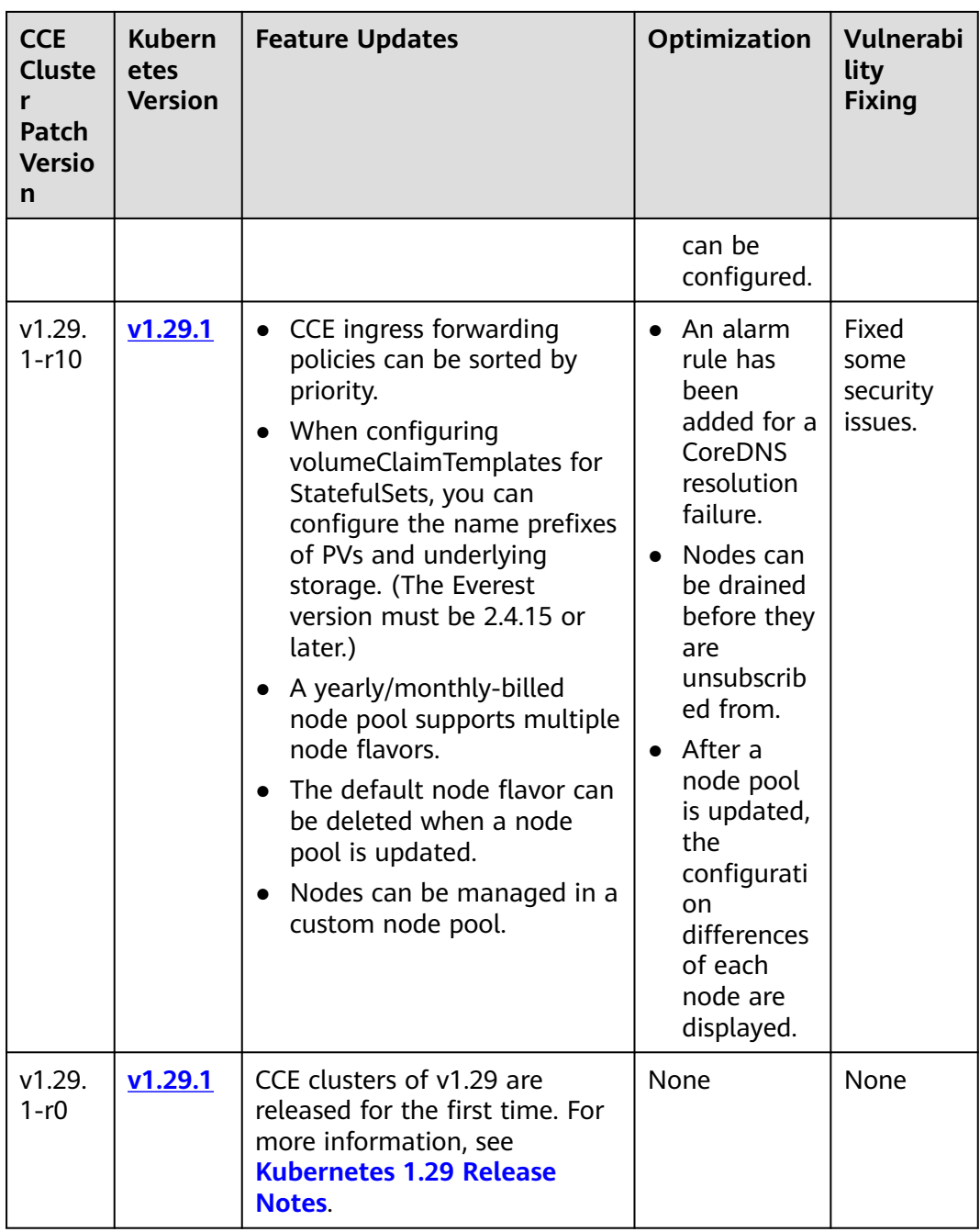

| <b>CCE</b><br><b>Cluste</b><br>r<br>Patch<br><b>Versio</b><br>n | <b>Kubern</b><br>etes<br><b>Version</b> | <b>Feature Updates</b>                                                                                                    | <b>Optimization</b>                                                                                                    | Vulnerabi<br>lity<br><b>Fixing</b>   |
|-----------------------------------------------------------------|-----------------------------------------|----------------------------------------------------------------------------------------------------|----------------------------------------------------------------------------------------------------|--------------------------------------|
| v1.28.<br>$15-r0$                                               | V1.28.15                                | LoadBalancer ingresses<br>support more advanced<br>forwarding actions and<br>return fixed responses.<br>DataPlane V2 is available<br>for newly created CCE<br>standard and Turbo clusters<br>that use VPC networks.<br>After DataPlane V2 is<br>enabled, you can configure<br>network policies for these<br>clusters. | During a<br>cluster<br>upgrade,<br>you can<br>scale out<br>the nodes<br>in the<br>cluster.<br>You can<br>choose<br>multiple<br>blocklists<br>or trustlists<br>to manage<br>access to a<br>LoadBalanc<br>er ingress. | Fixed<br>some<br>security<br>issues. |
| v1.28.<br>$13-r4$                                               | v1.28.13                                | None                                                                                                    | Improved<br>the<br>stability of<br>cluster<br>upgrades.<br>Optimized<br>clusters'<br>overload<br>protection.                                                                                                    | Fixed<br>some<br>security<br>issues. |
| v1.28.<br>$13-r2$                                               | v1.28.13                                | <b>None</b>                                                                                                    | Fixed the<br>issue of chart<br>upload<br>failures in<br>certain<br>situations.                                                                                                    | Fixed<br>some<br>security<br>issues. |

**Table 2-8** Release notes for the v1.28 patch

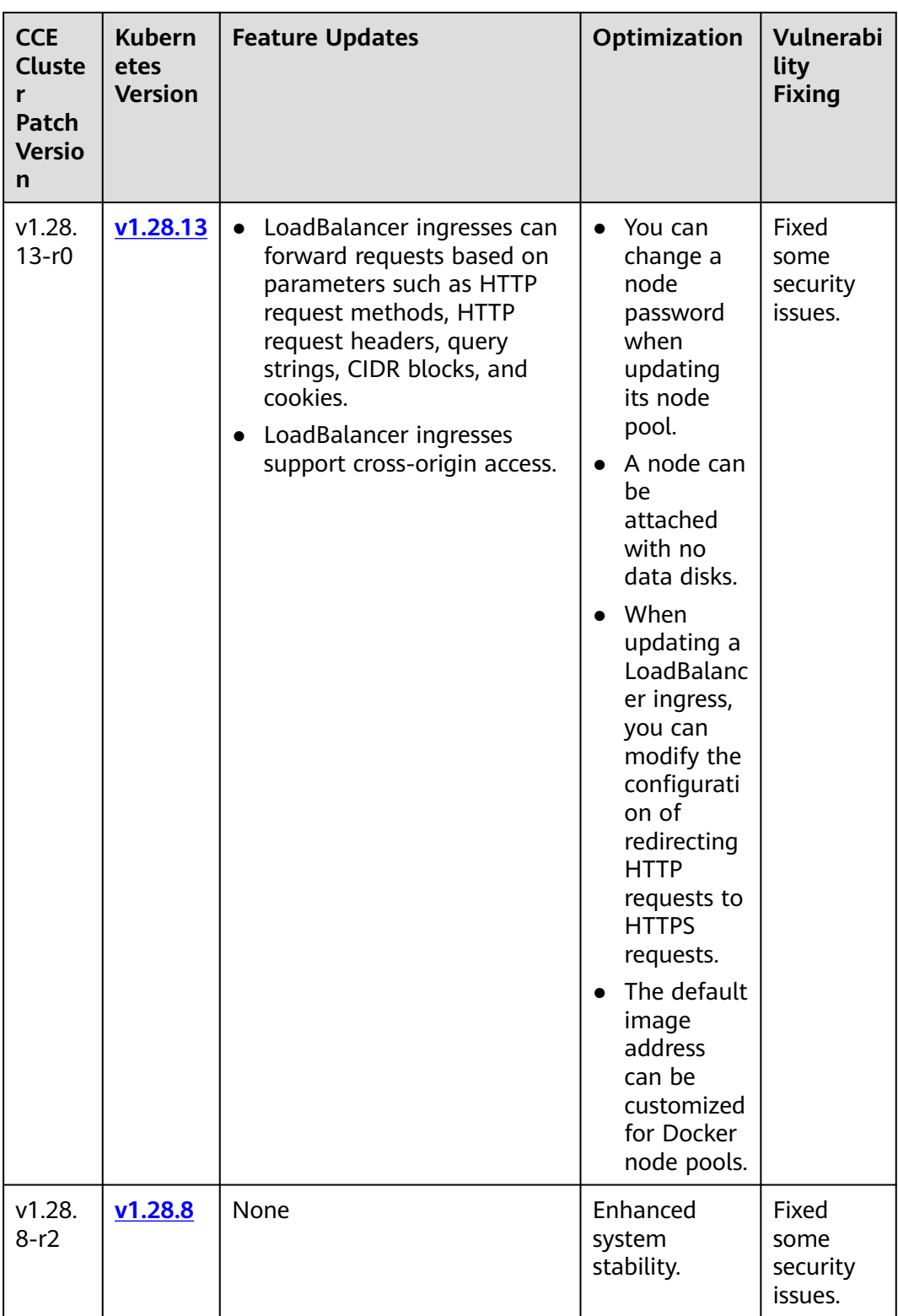

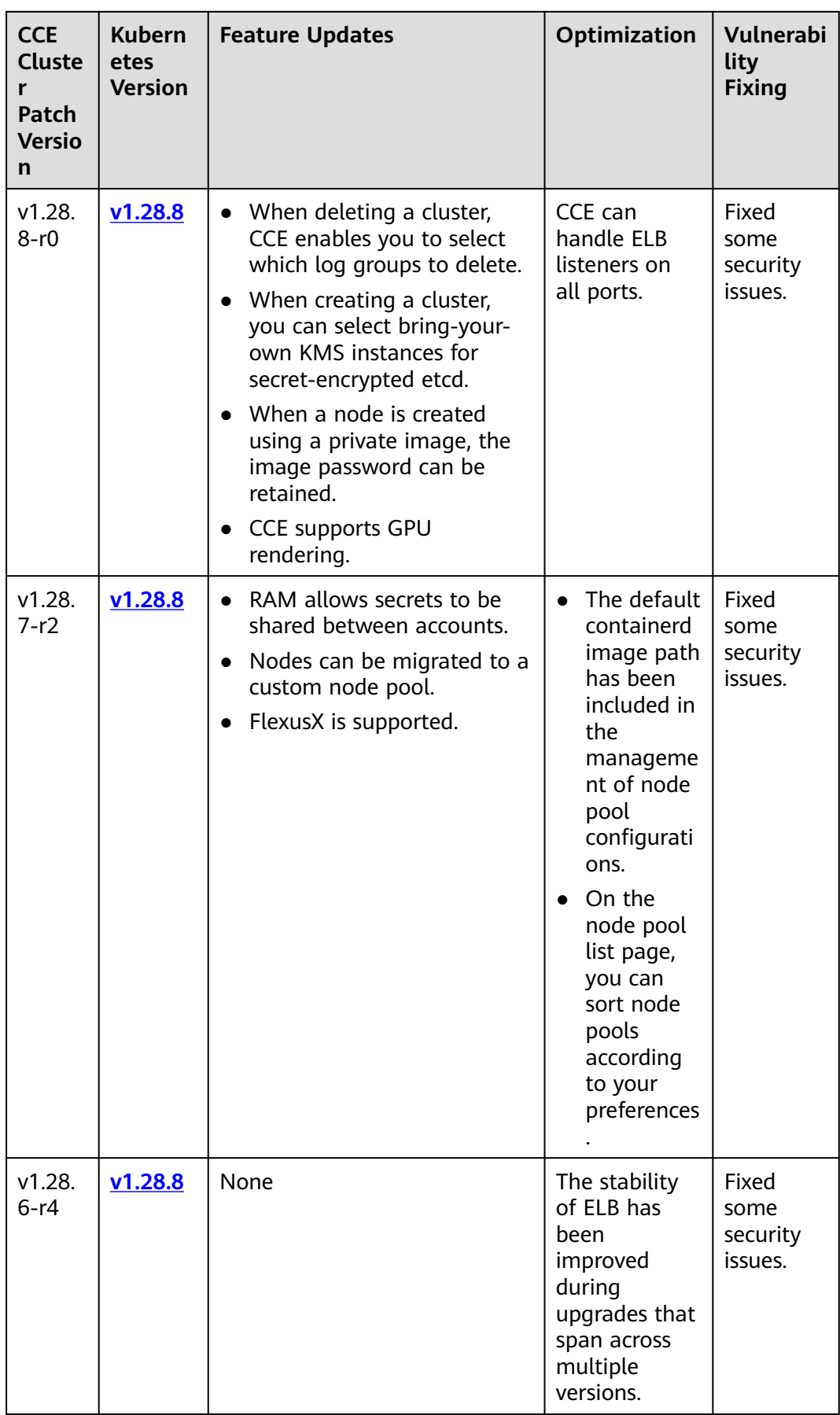

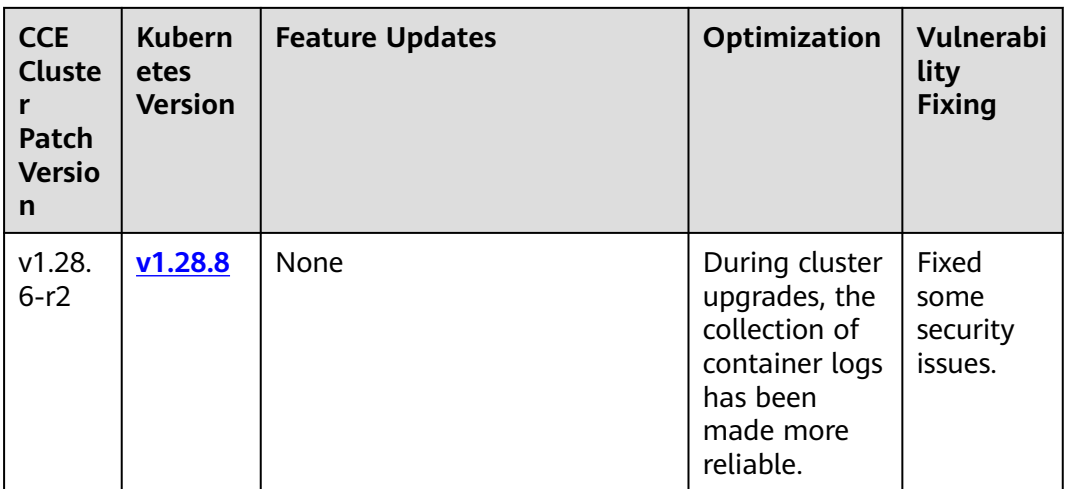

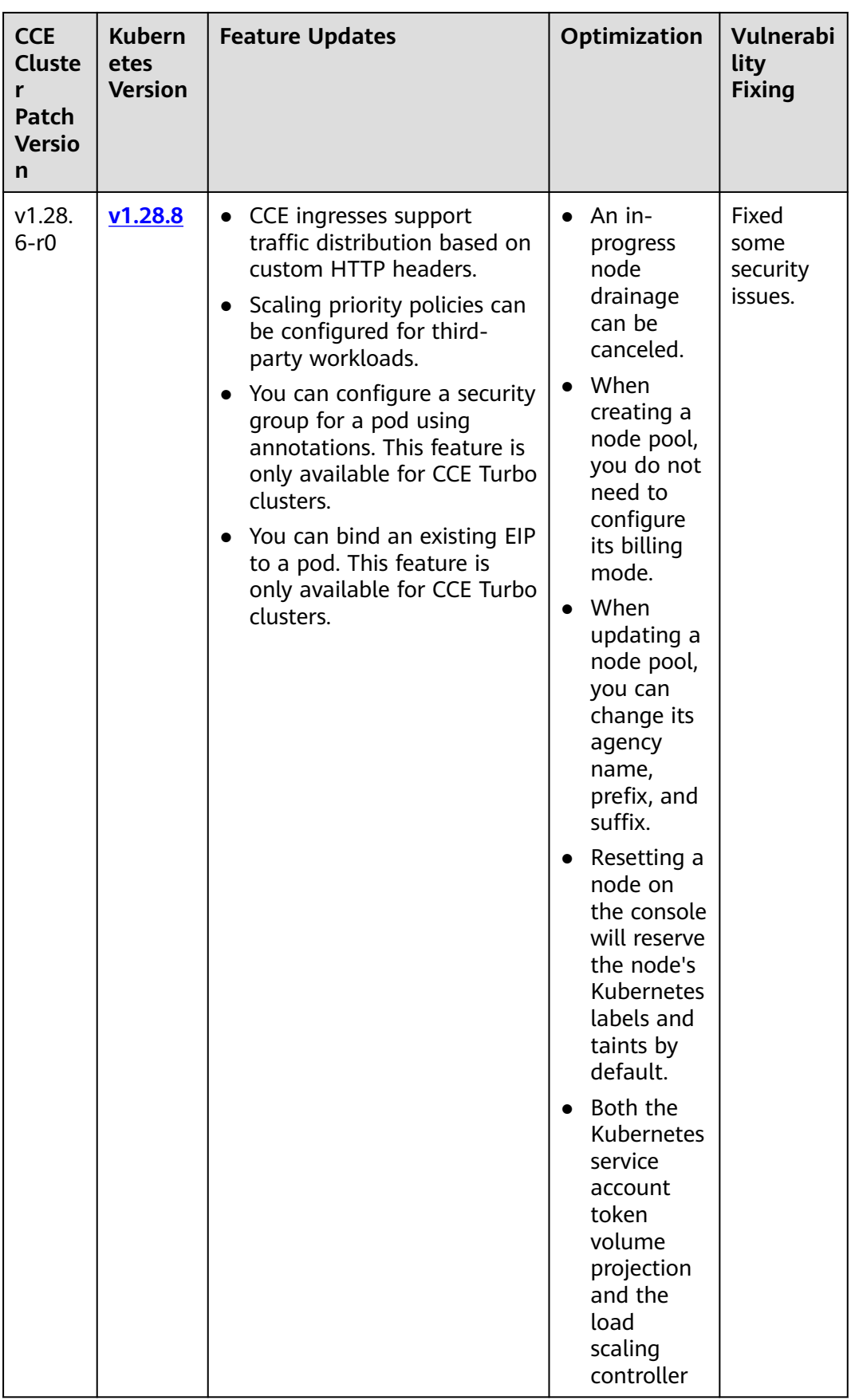

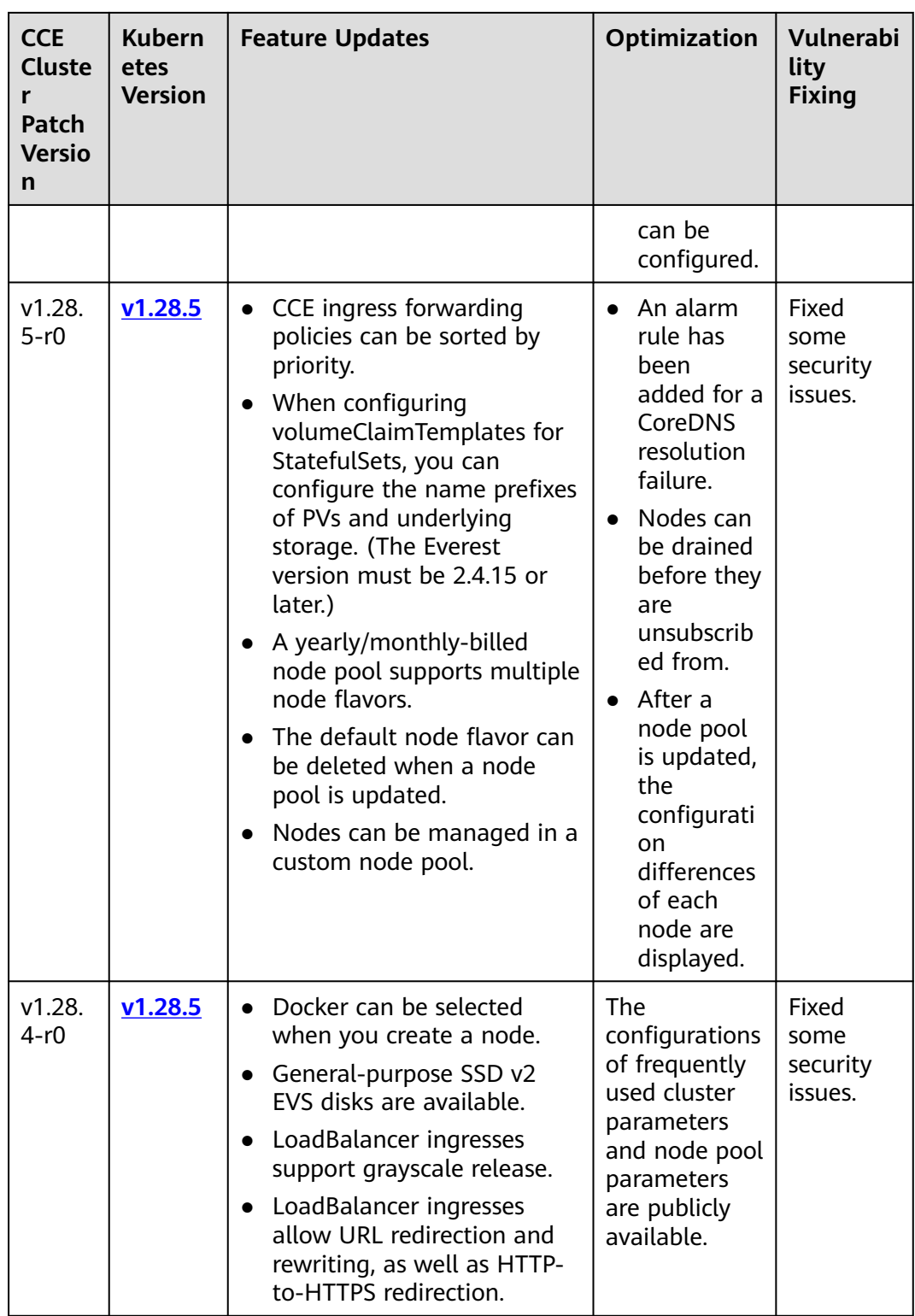

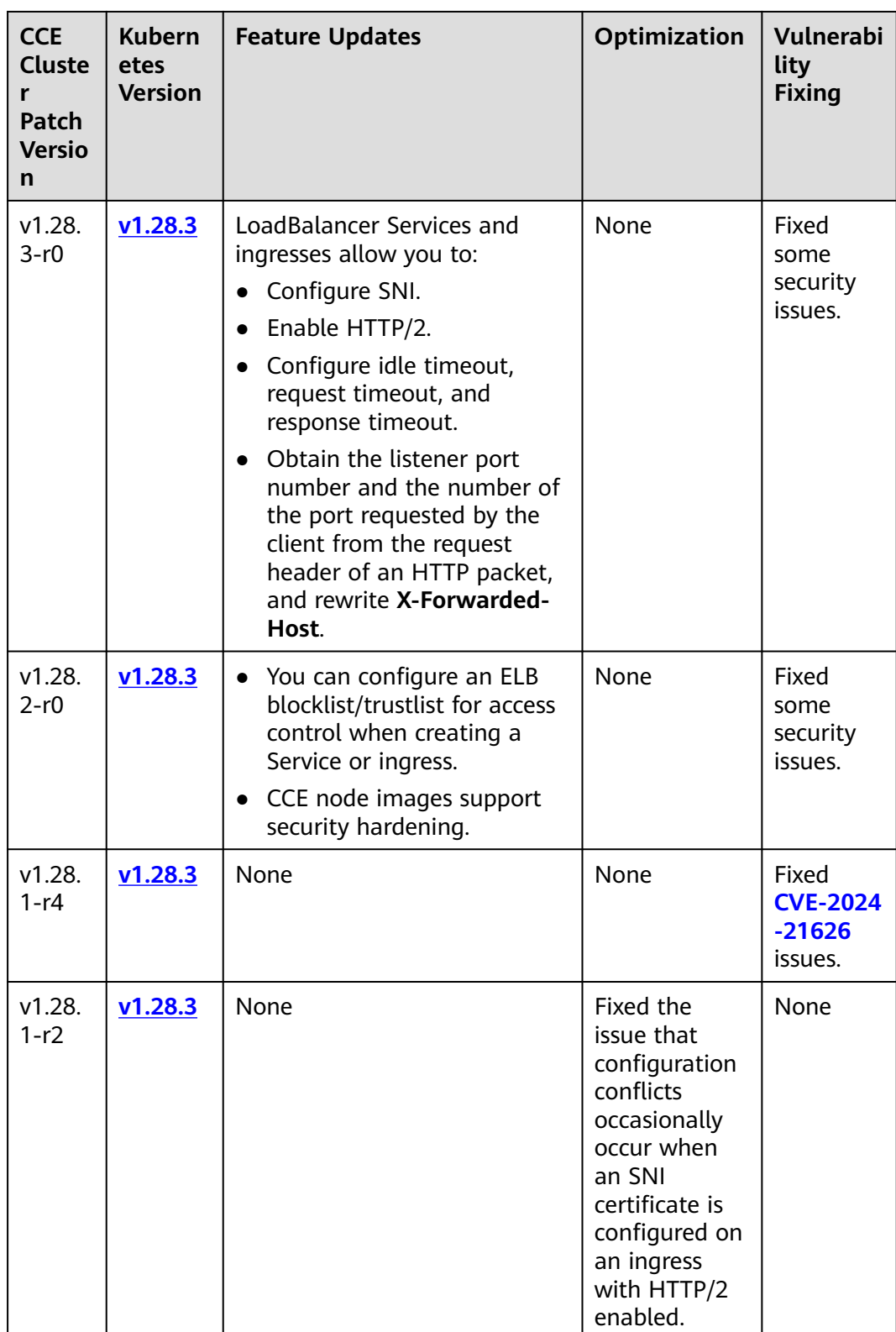

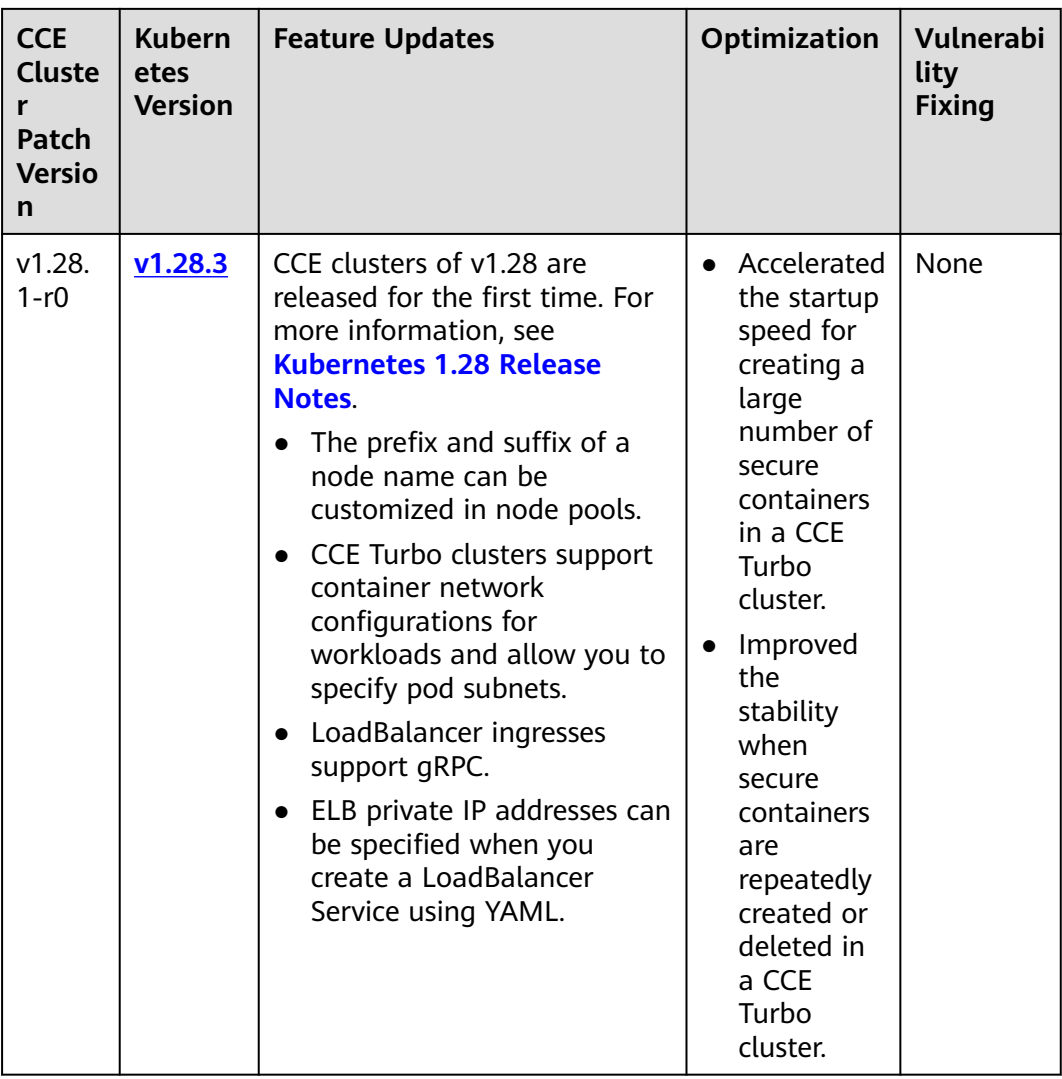

| <b>CCE</b><br><b>Cluste</b><br>r<br>Patch<br><b>Versio</b><br>n | <b>Kubern</b><br>etes<br><b>Version</b> | <b>Feature Updates</b>                                                                                                    | <b>Optimization</b>                                                                                                    | <b>Vulnerab</b><br>ility<br><b>Fixing</b> |
|-----------------------------------------------------------------|-----------------------------------------|----------------------------------------------------------------------------------------------------|----------------------------------------------------------------------------------------------------|-------------------------------------------|
| v1.27.<br>$16 - r10$                                            | V1.27.1<br>$6\phantom{1}6$              | LoadBalancer<br>ingresses support<br>more advanced<br>forwarding actions<br>and return fixed<br>responses.<br>DataPlane V2 is<br>available for newly<br>created CCE standard<br>and Turbo clusters<br>that use VPC<br>networks. After<br>DataPlane V2 is<br>enabled, you can<br>configure network<br>policies for these<br>clusters. | During a cluster<br>$\bullet$<br>upgrade, you can<br>scale out the<br>nodes in the<br>cluster.<br>You can choose<br>multiple<br>blocklists or<br>trustlists to<br>manage access to<br>a LoadBalancer<br>ingress. | Fixed<br>some<br>security<br>issues.      |
| v1.27.<br>$16 - r4$                                             | v1.27.1<br>$6\phantom{1}6$              | None                                                                                                    | Improved the<br>$\bullet$<br>stability of cluster<br>upgrades.<br>Optimized<br>clusters' overload<br>protection.                                                                                                 | Fixed<br>some<br>security<br>issues.      |
| v1.27.<br>$16-r2$                                               | v1.27.1<br>$6\phantom{1}6$              | None                                                                                                    | Fixed the issue of<br>chart upload failures<br>in certain situations.                                                                                                    | Fixed<br>some<br>security<br>issues.      |

**Table 2-9** Release notes for the v1.27 patch

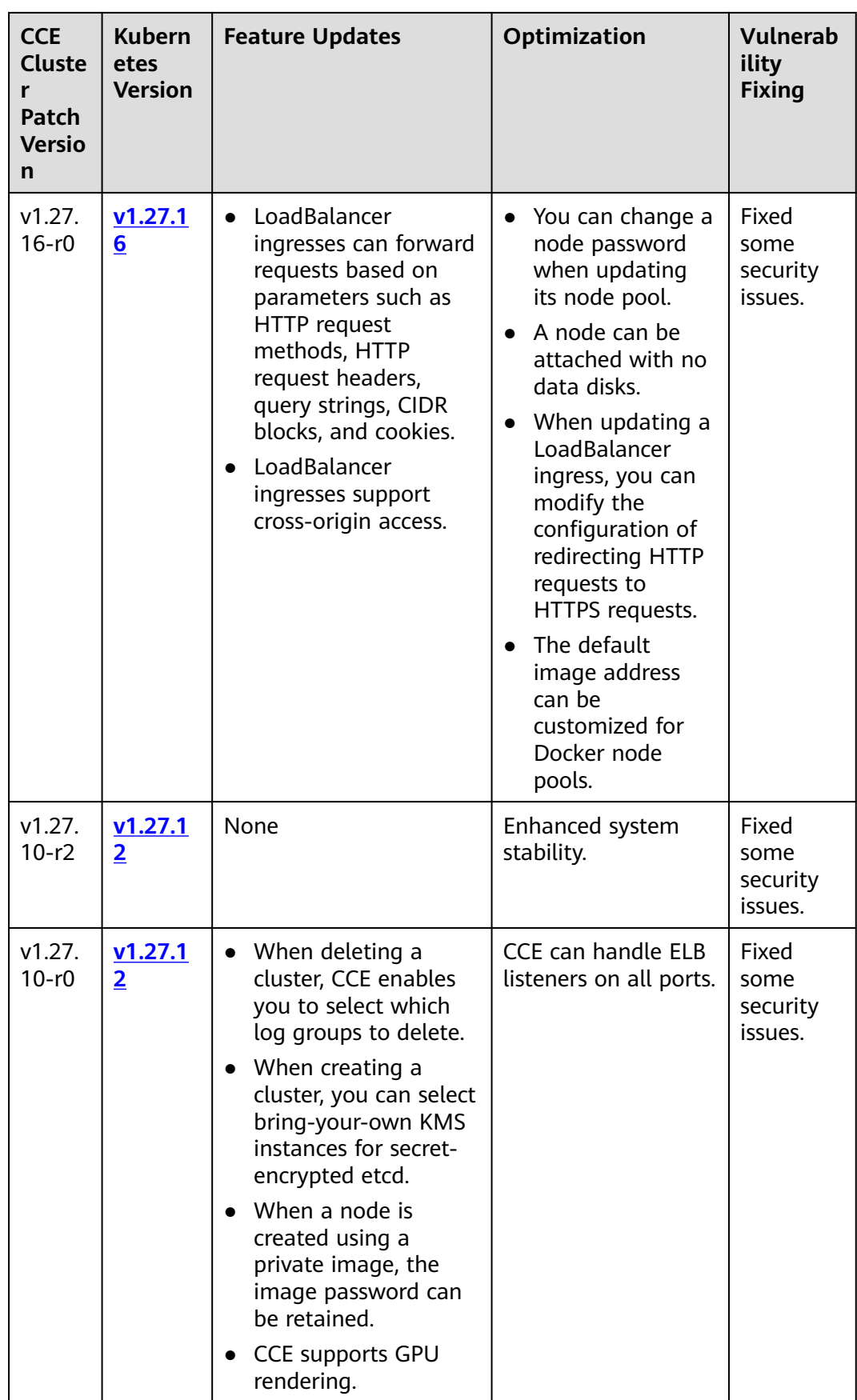

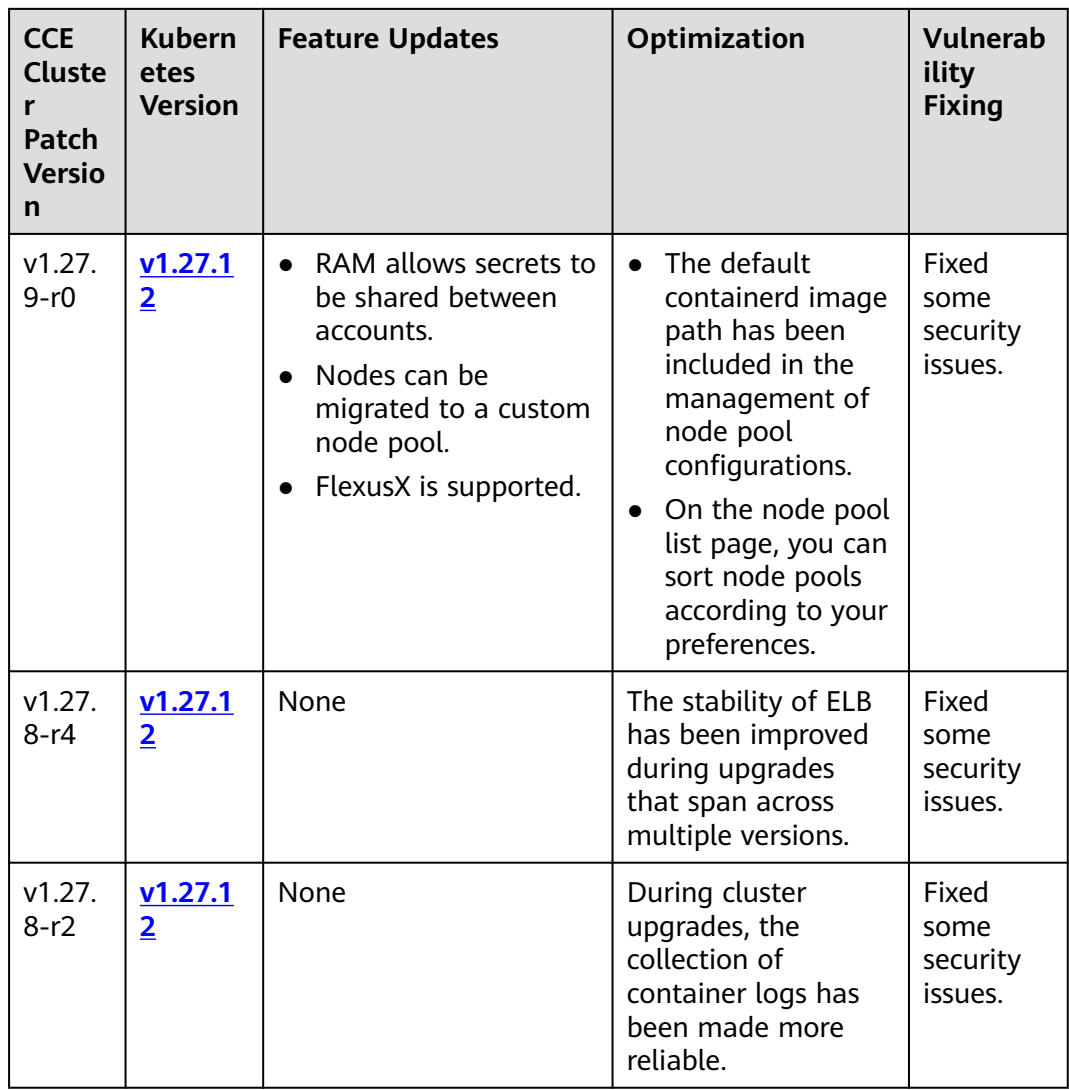

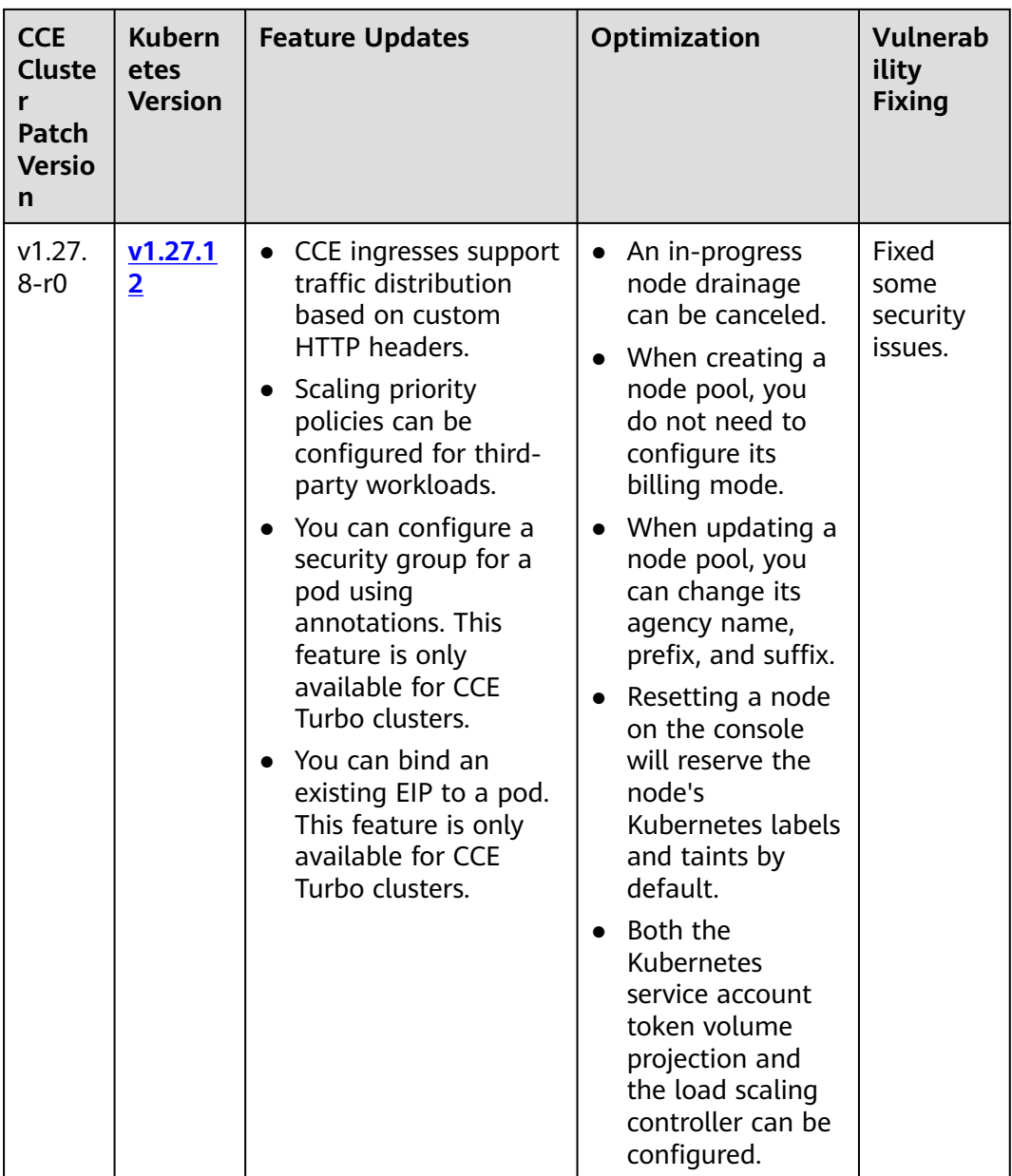

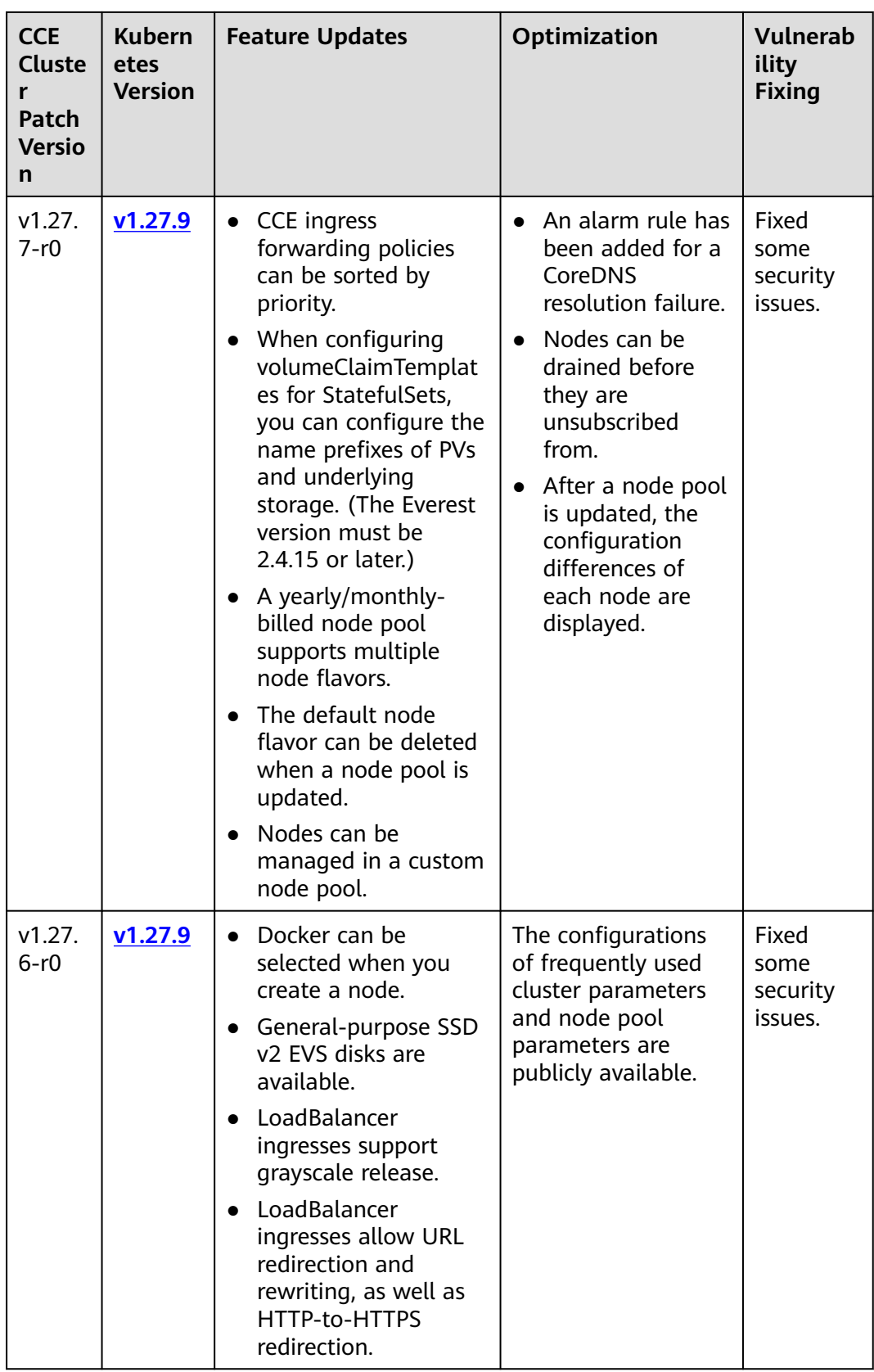

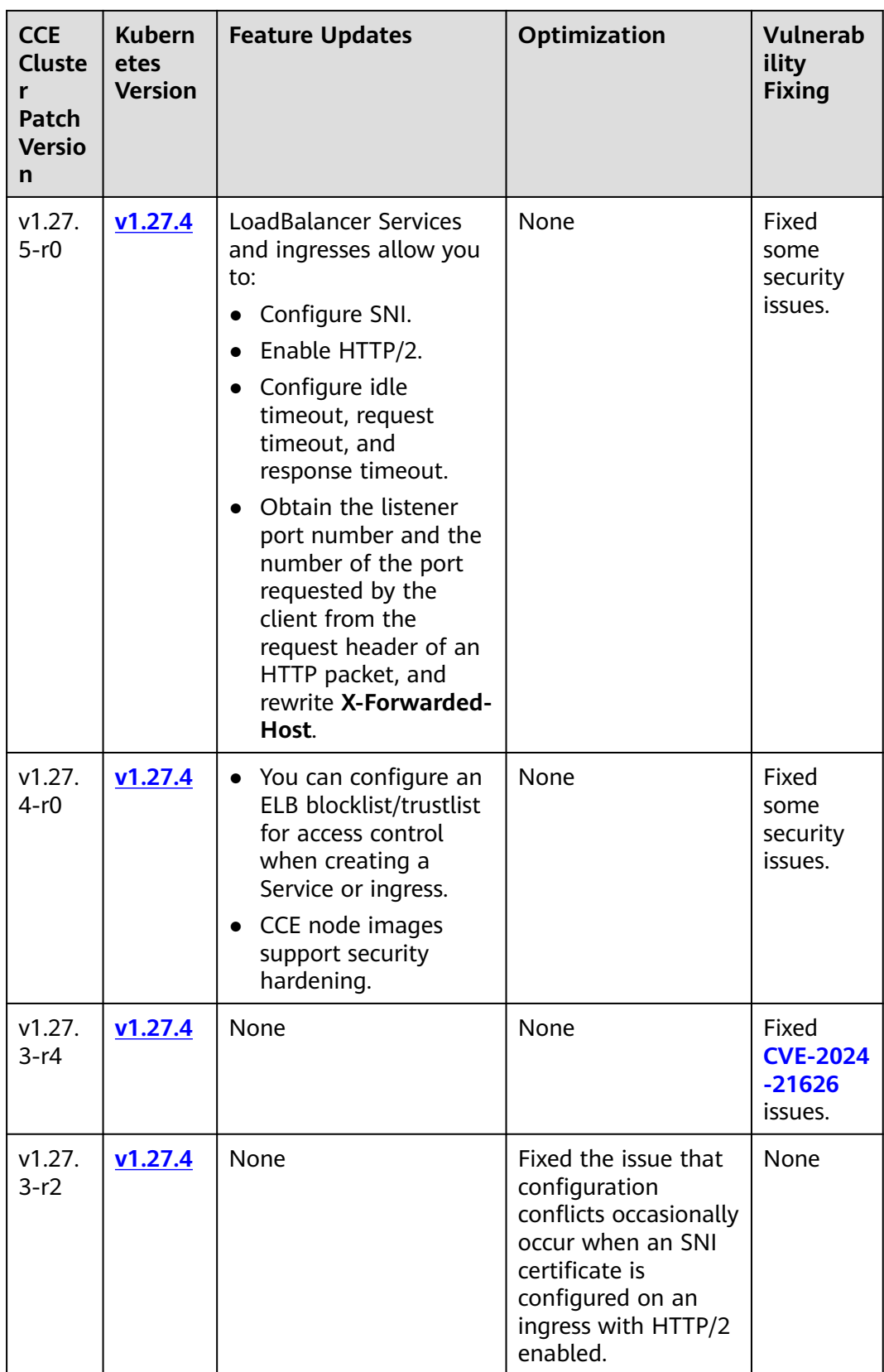

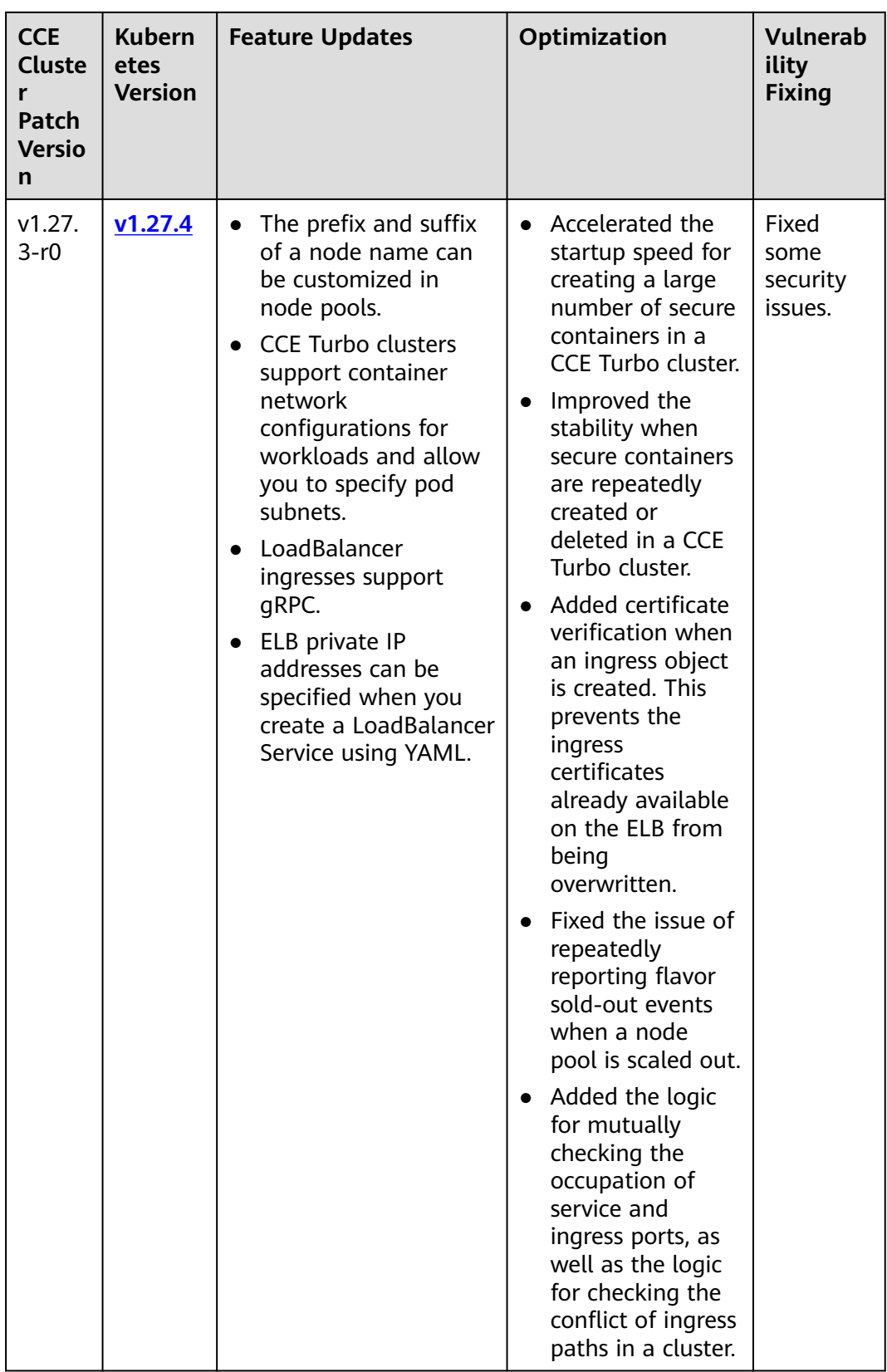

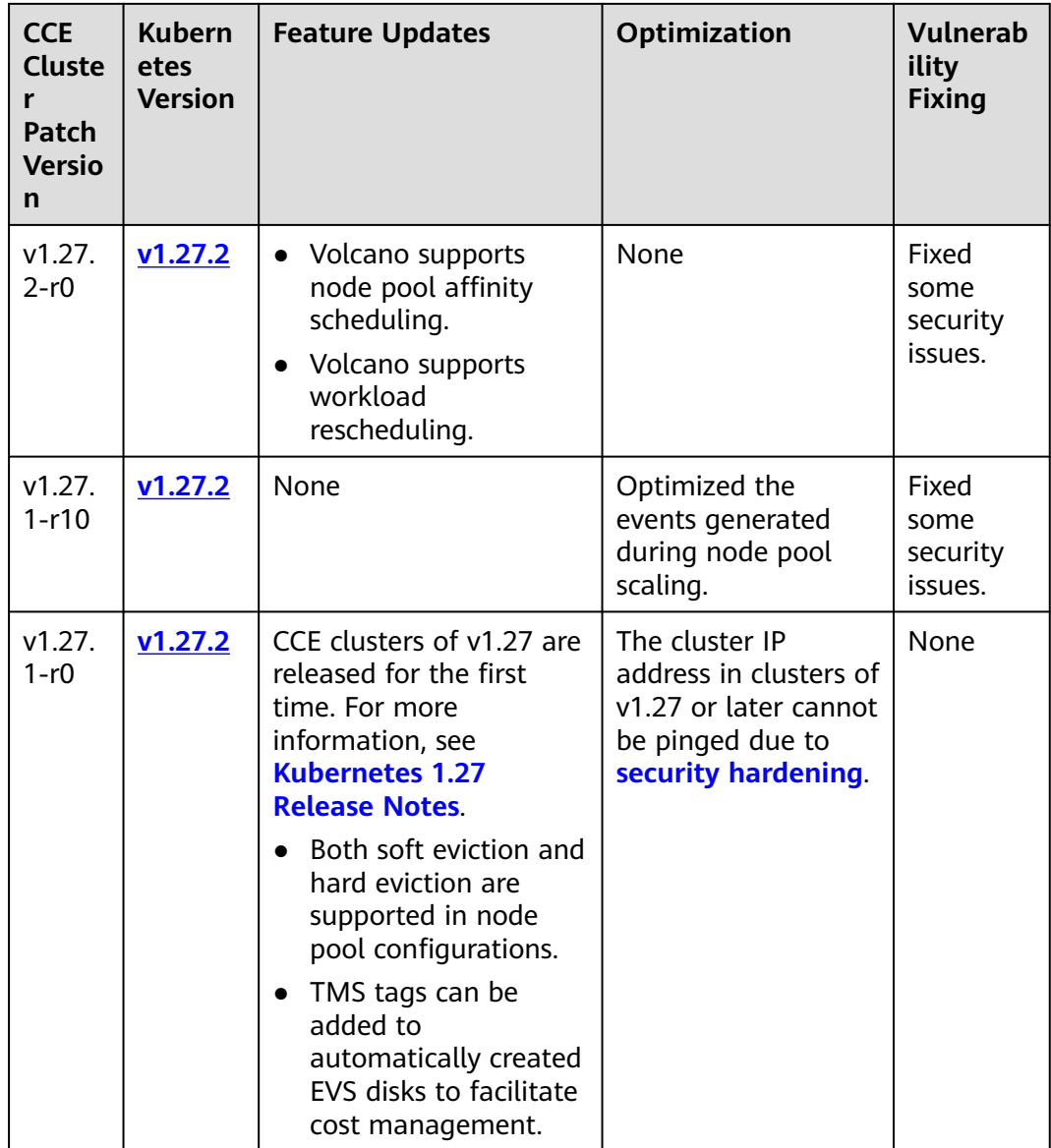

#### **NOTICE**

In CCE clusters of v1.25, containerd is the default runtime for nodes, except for nodes running EulerOS 2.5. In addition, clusters of v1.25 or later no longer support EulerOS 2.5.

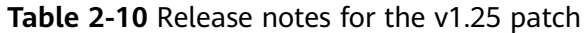

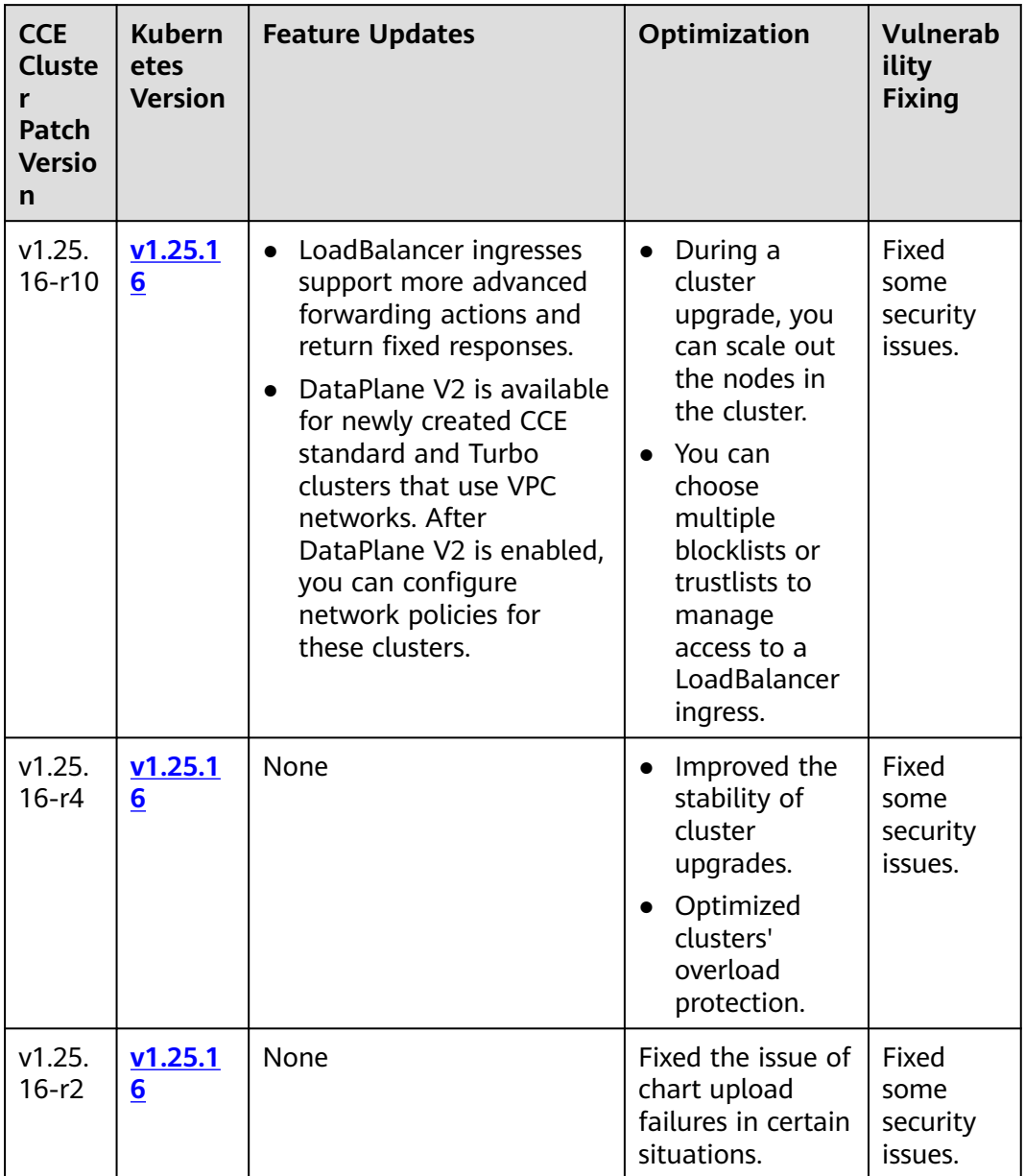

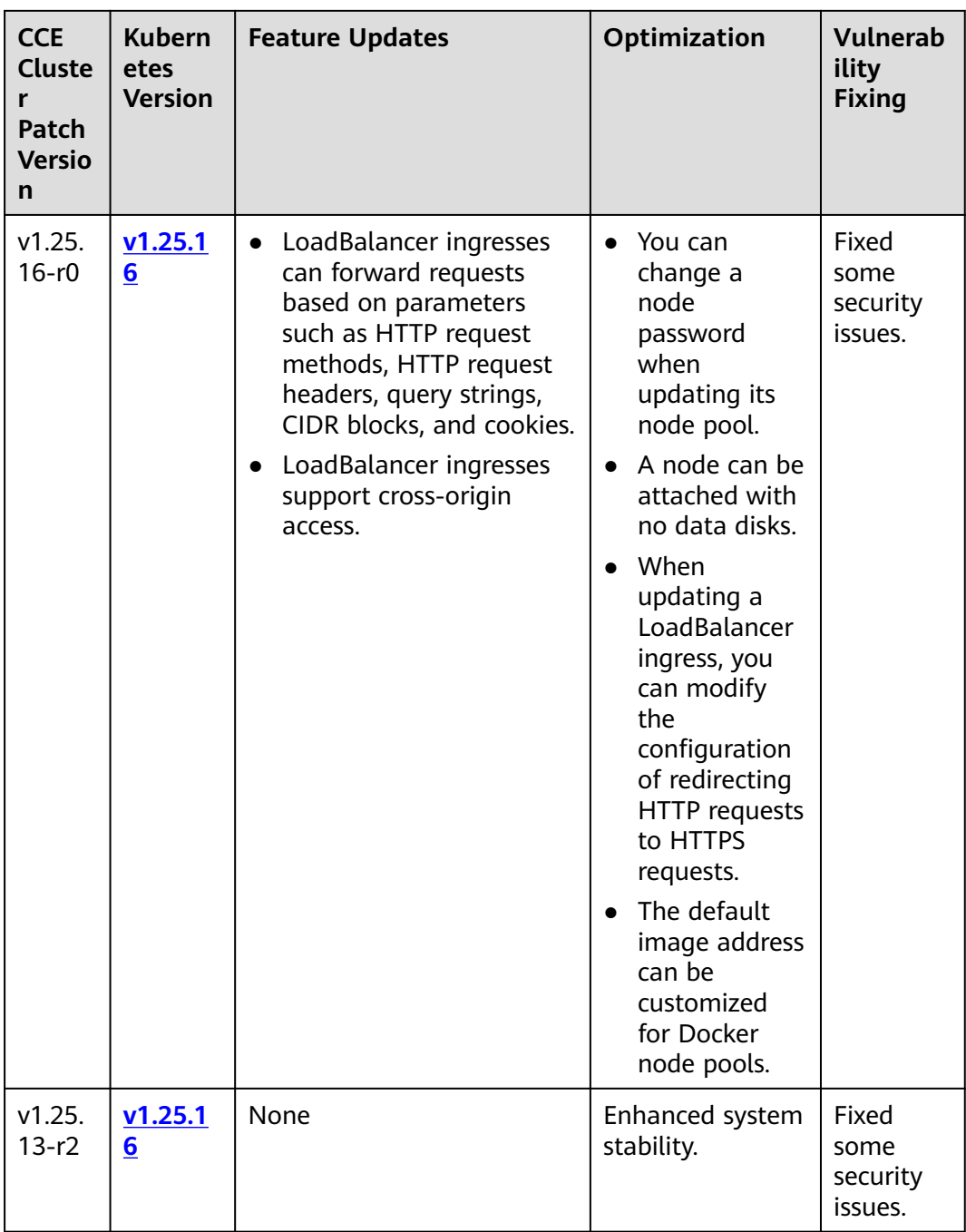

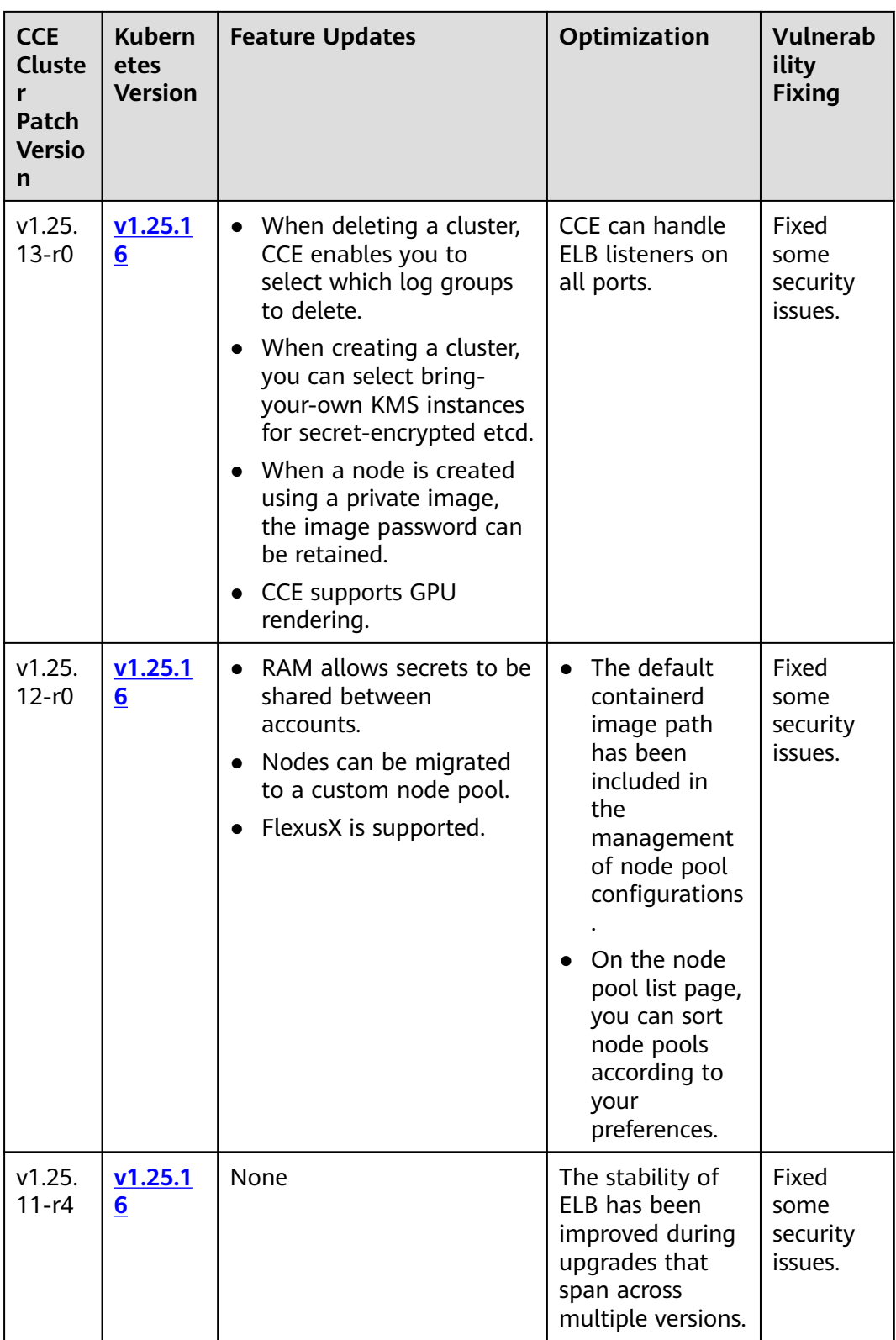

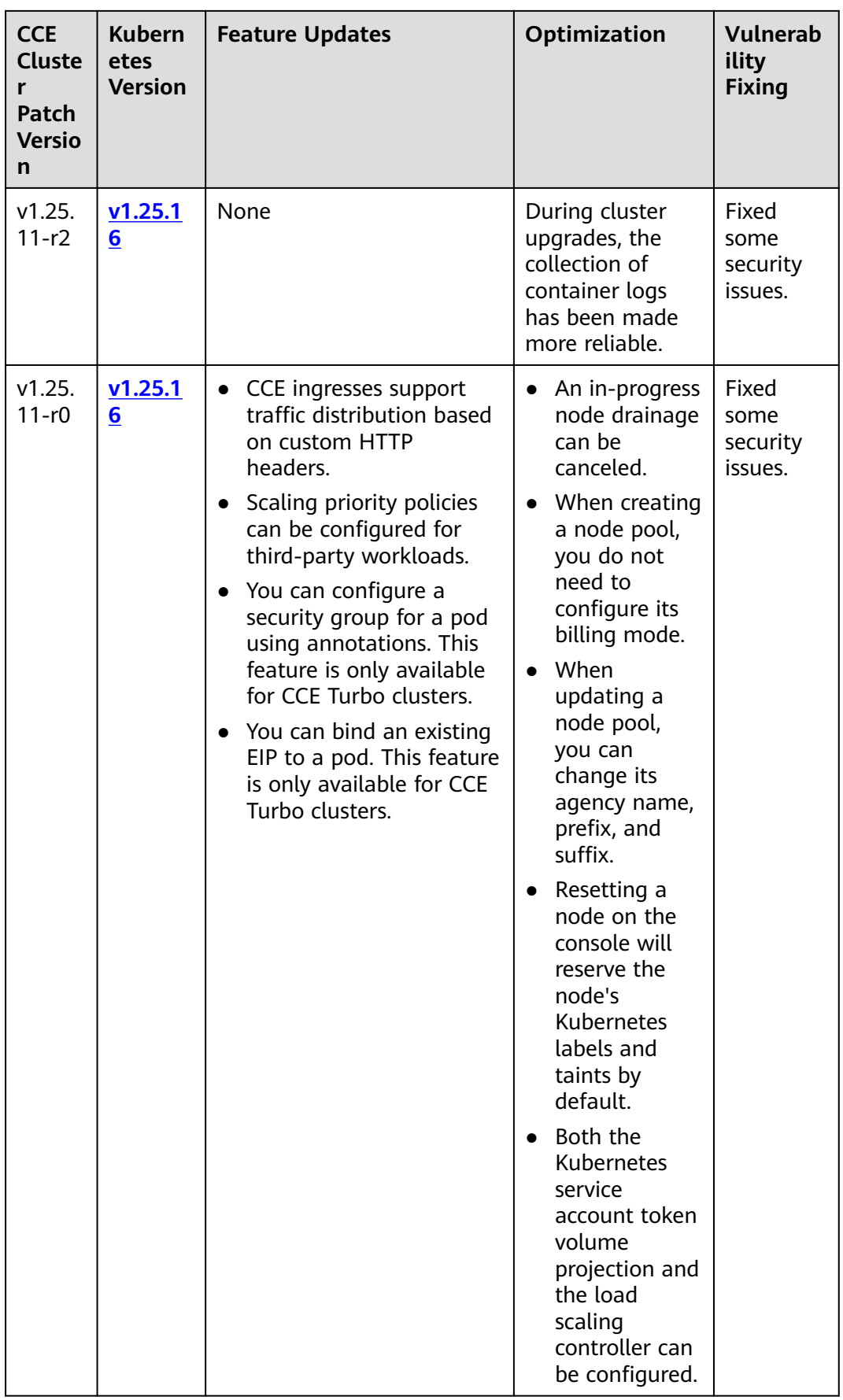

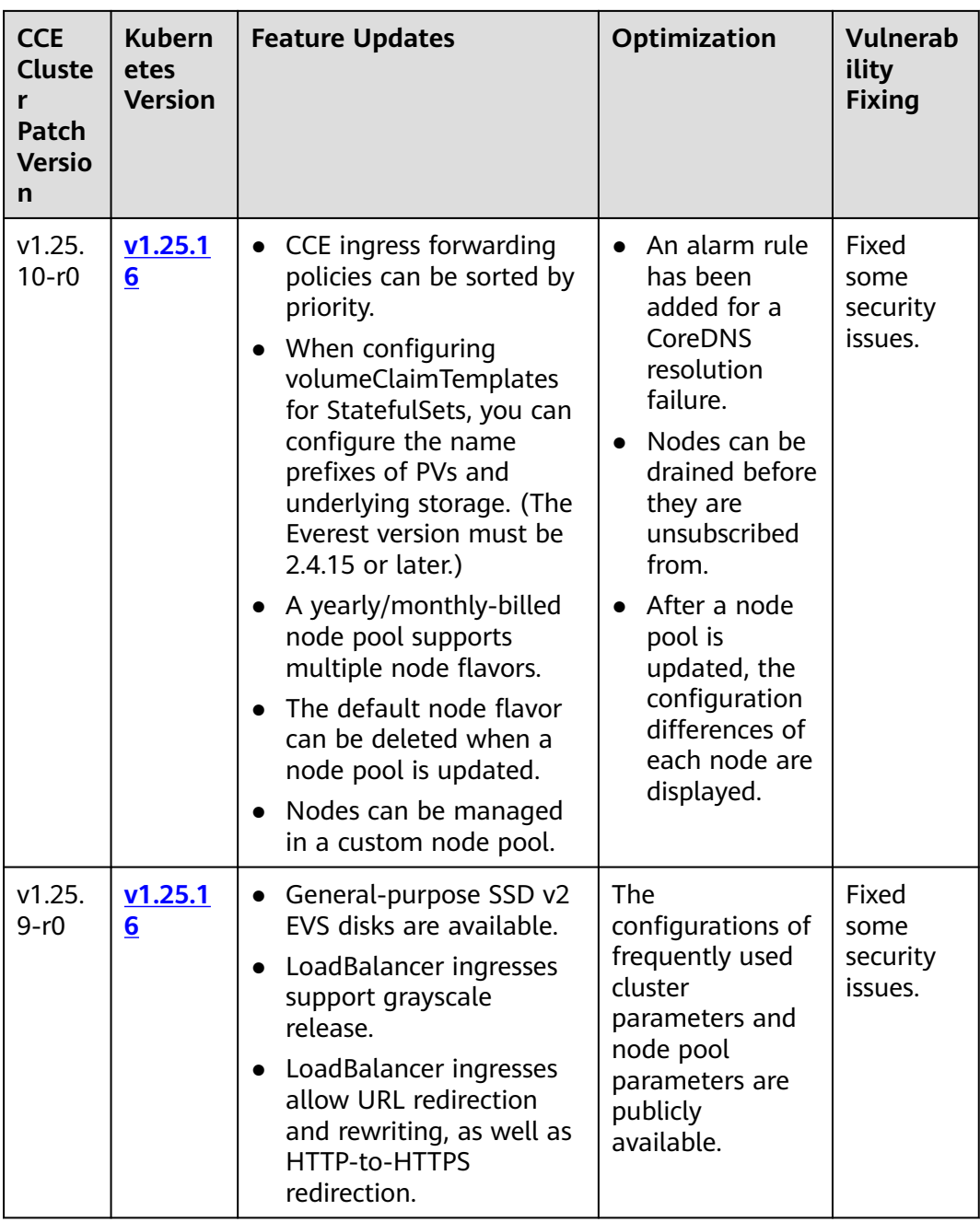

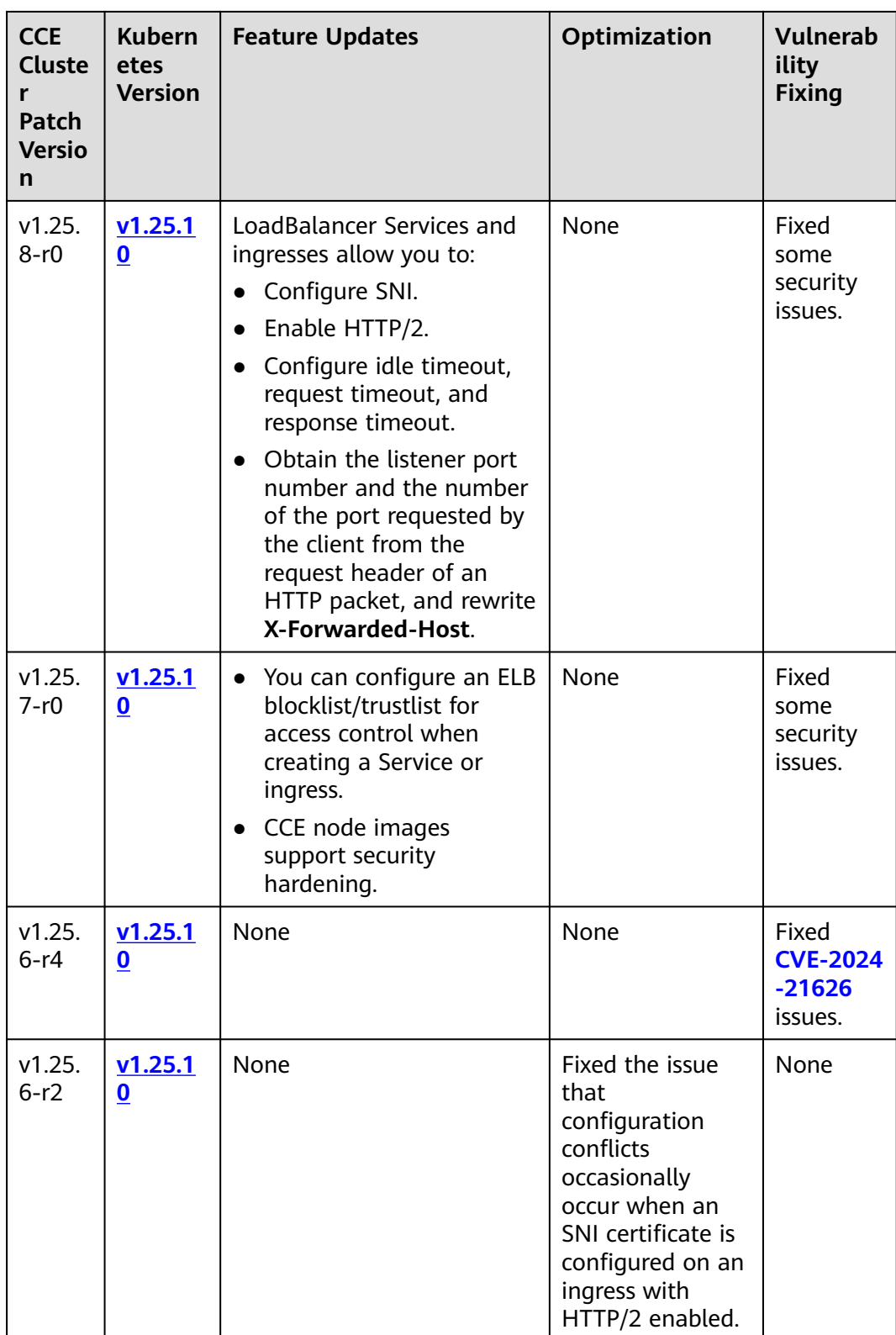

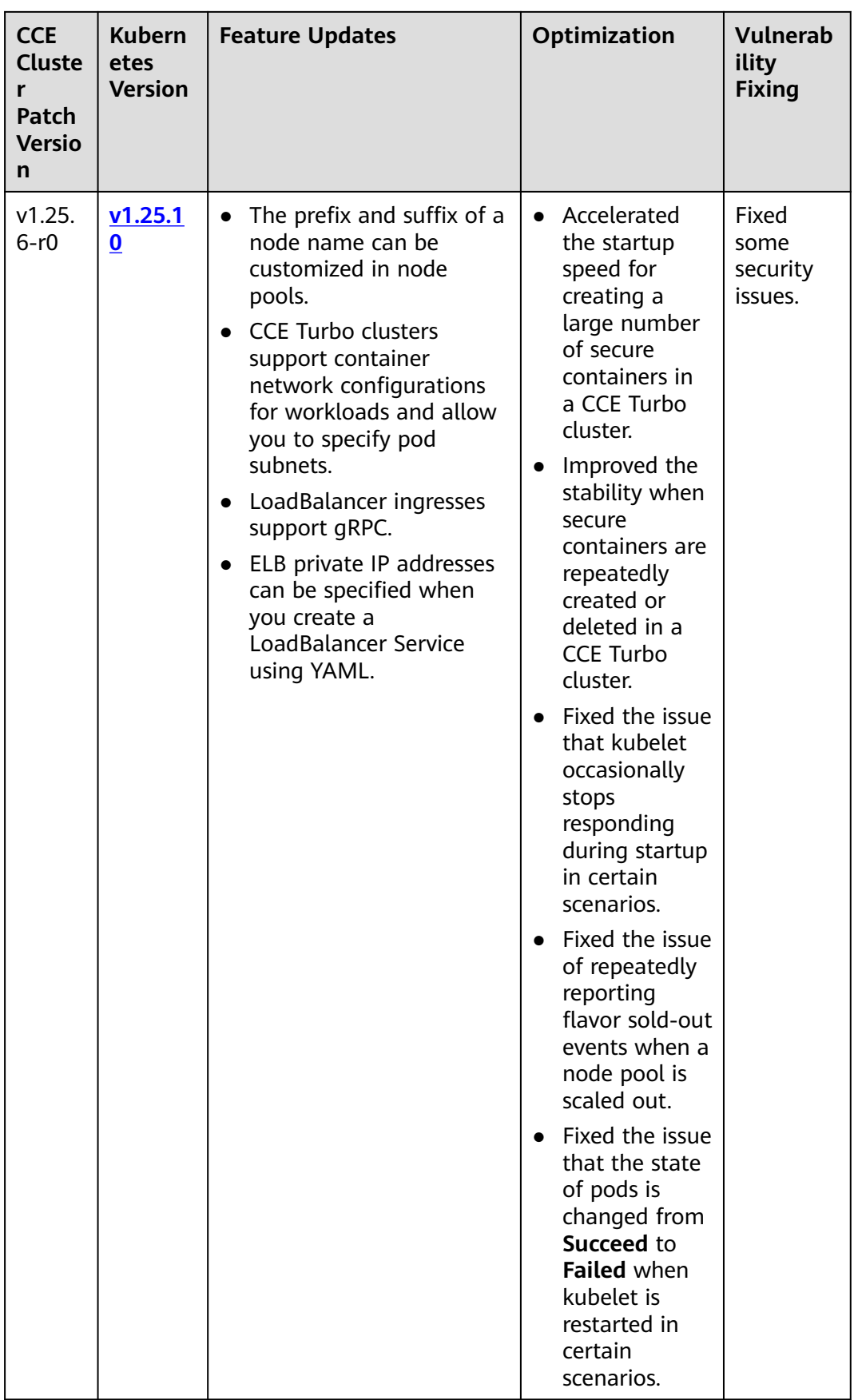

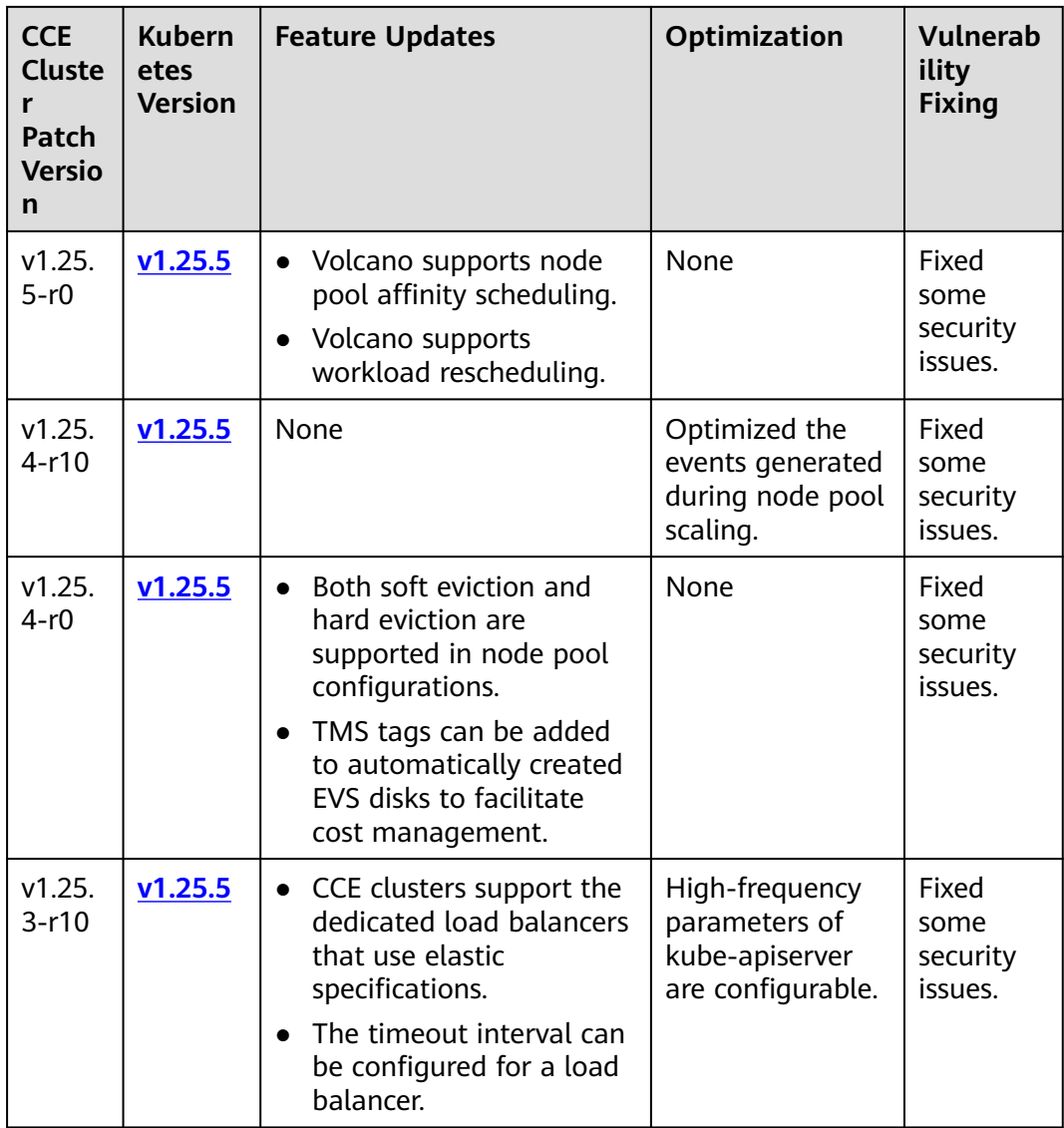

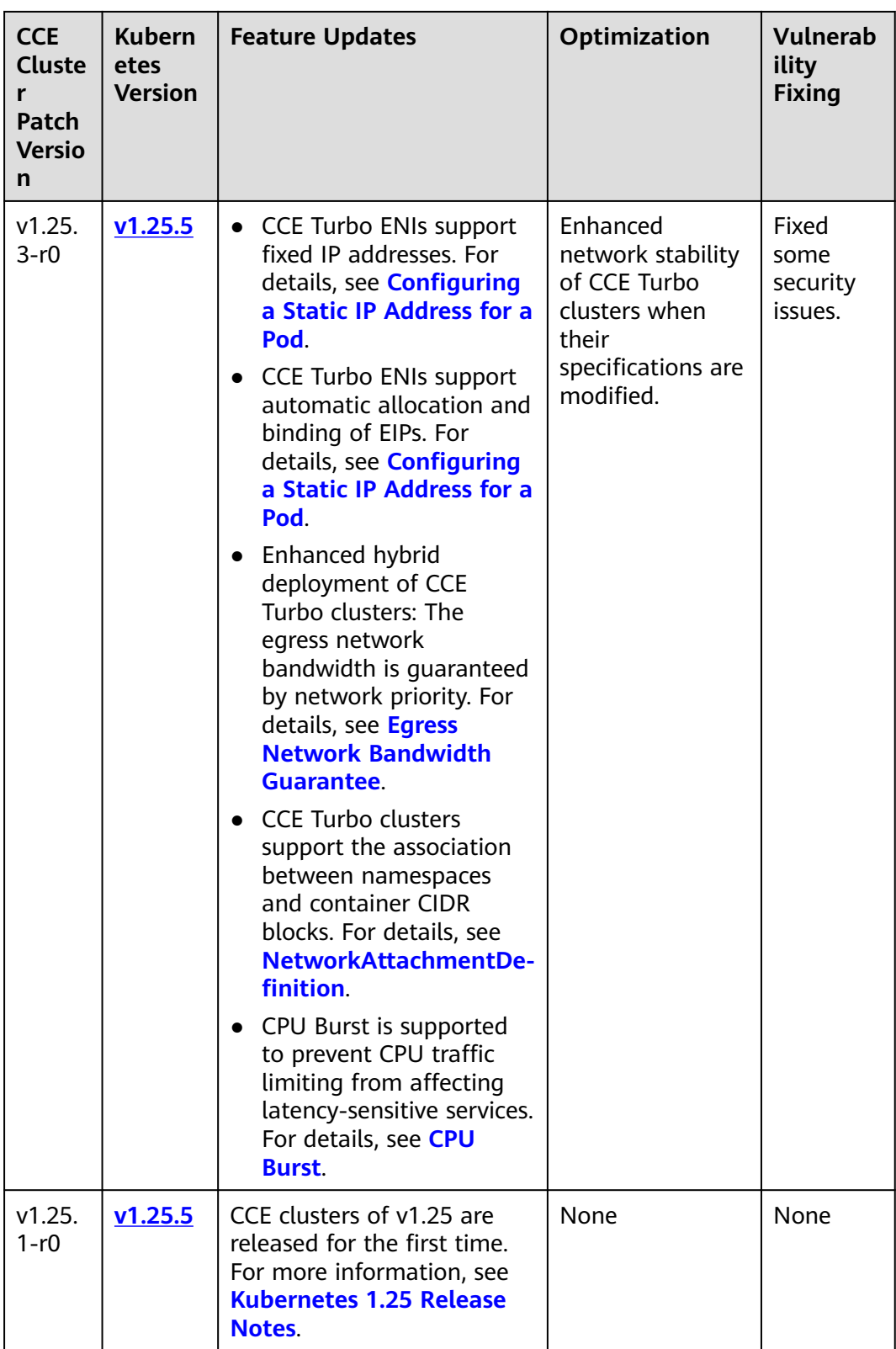

| <b>CCE</b><br><b>Cluste</b><br>r<br>Patch<br><b>Versio</b><br>n | <b>Kubern</b><br>etes<br><b>Version</b> | <b>Feature Updates</b>                                                                                                    | Optimization                                                                                                    | <b>Vulnerab</b><br>ility<br><b>Fixing</b> |
|-----------------------------------------------------------------|-----------------------------------------|----------------------------------------------------------------------------------------------------|----------------------------------------------------------------------------------------------------|-------------------------------------------|
| v1.23.<br>18-r16                                                | V1.23.1<br>8                            | None                                                                                                    | None                                                                                                    | Fixed<br>some<br>security<br>issues.      |
| v1.23.<br>18-r14                                                | v1.23.1<br>8                            | None                                                                                                    | Improved the<br>stability of<br>cluster upgrades.<br>Optimized<br>$\bullet$<br>clusters'<br>overload<br>protection.                                                                                                    | Fixed<br>some<br>security<br>issues.      |
| v1.23.<br>$18 - r12$                                            | V1.23.1<br>8                            | None                                                                                                    | Fixed the issue of<br>chart upload<br>failures in certain<br>situations.                                                                                                    | Fixed<br>some<br>security<br>issues.      |
| v1.23.<br>18-r10                                                | V1.23.1<br>$\overline{\mathbf{8}}$      | LoadBalancer<br>$\bullet$<br>ingresses can forward<br>requests based on<br>parameters such as<br>HTTP request<br>methods, HTTP<br>request headers, query<br>strings, CIDR blocks,<br>and cookies.<br>LoadBalancer<br>ingresses support<br>cross-origin access. | You can change<br>$\bullet$<br>a node password<br>when updating<br>its node pool.<br>A node can be<br>$\bullet$<br>attached with no<br>data disks.<br>When updating<br>$\bullet$<br>a LoadBalancer<br>ingress, you can<br>modify the<br>configuration of<br>redirecting HTTP<br>requests to<br>HTTPS requests.<br>The default<br>$\bullet$<br>image address<br>can be<br>customized for<br>Docker node<br>pools. | Fixed<br>some<br>security<br>issues.      |

**Table 2-11** Release notes for the v1.23 patch

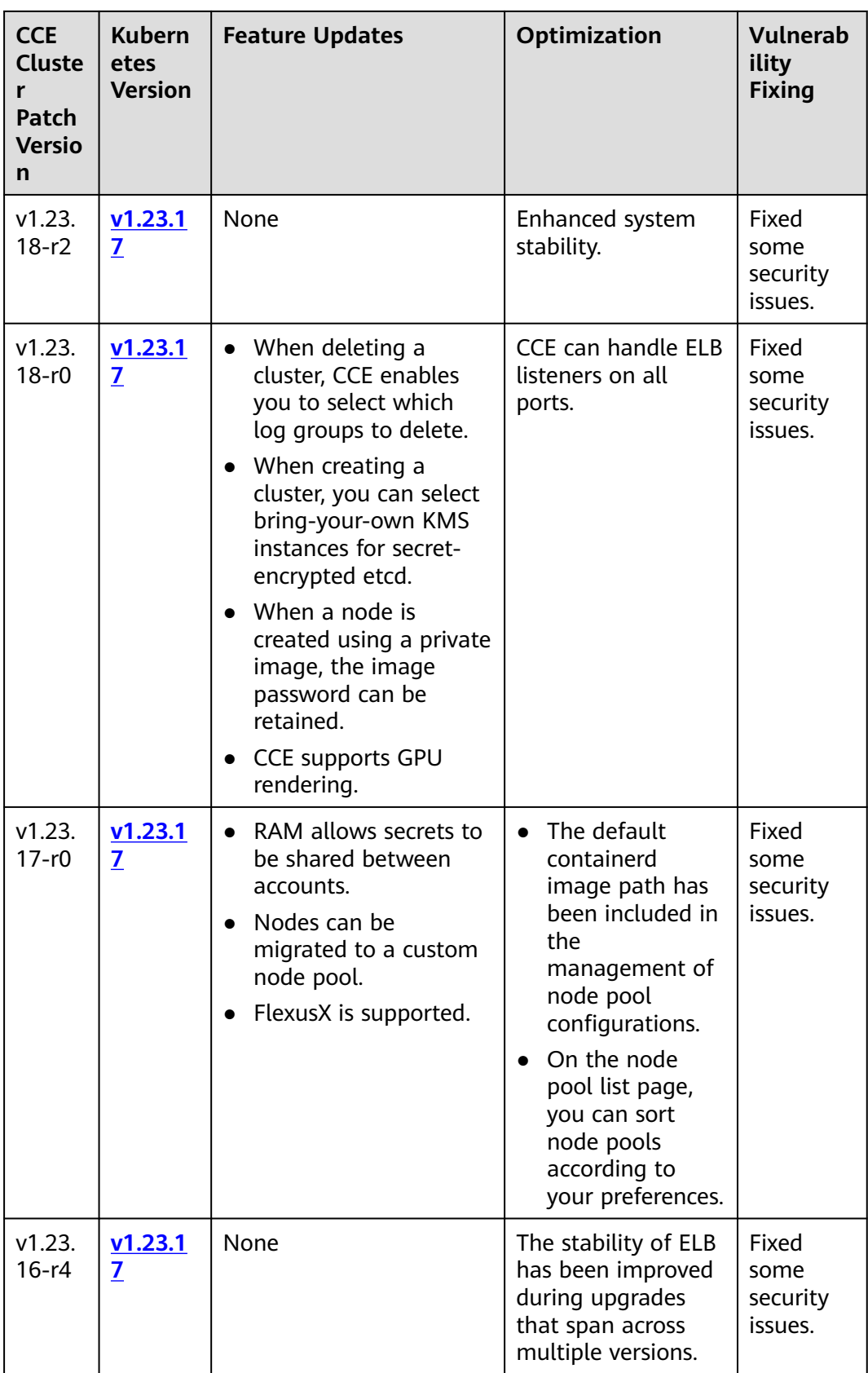

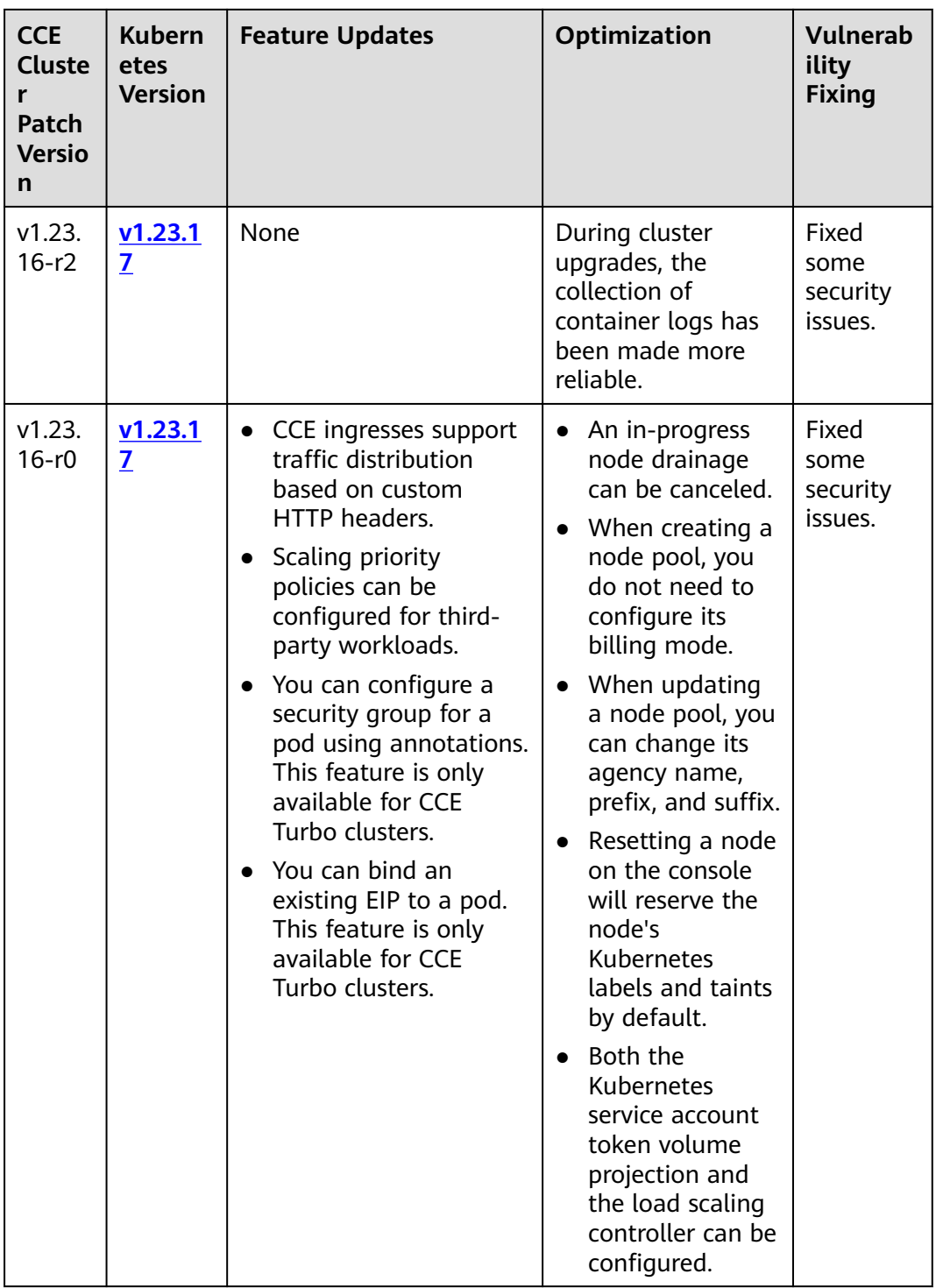

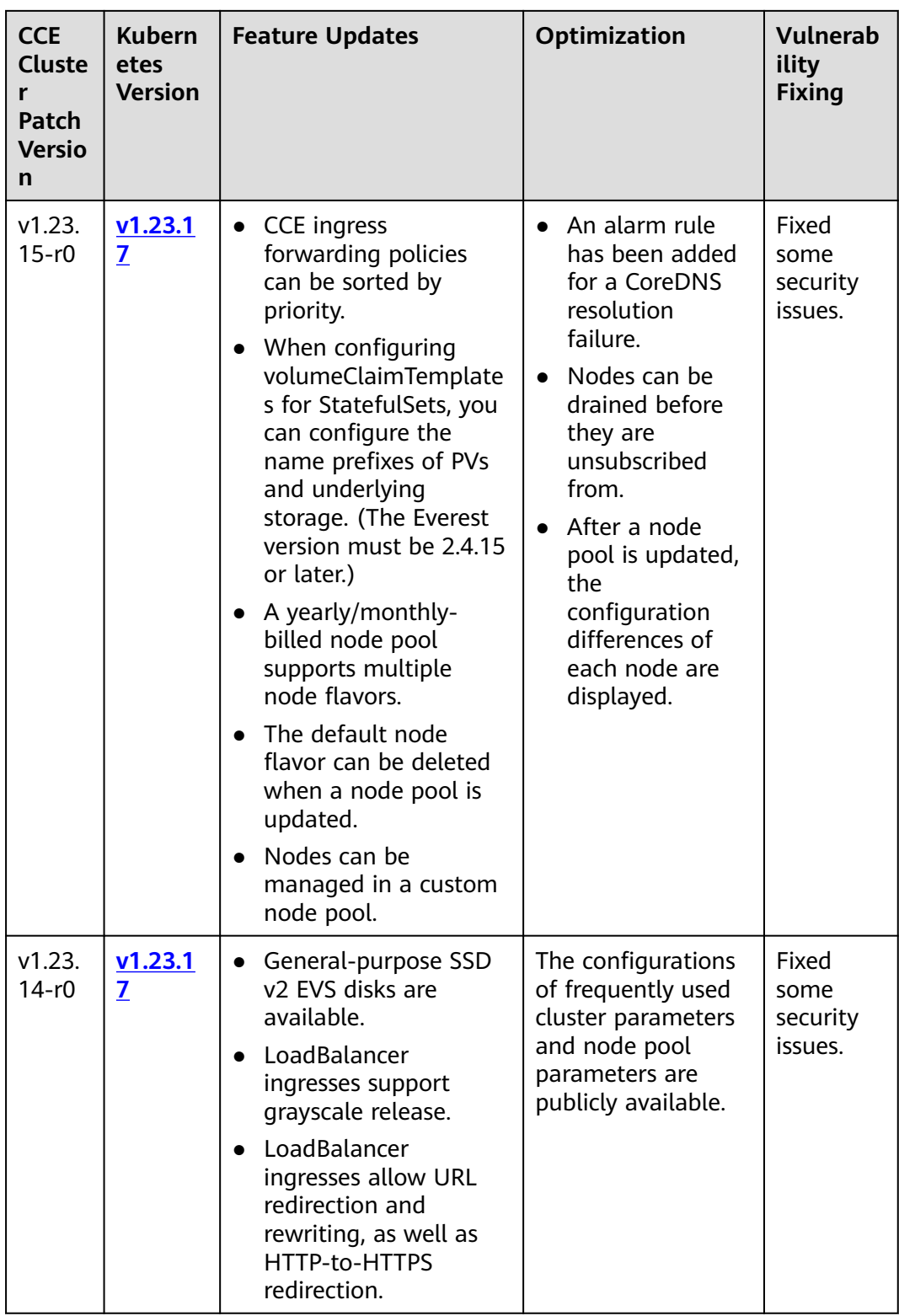

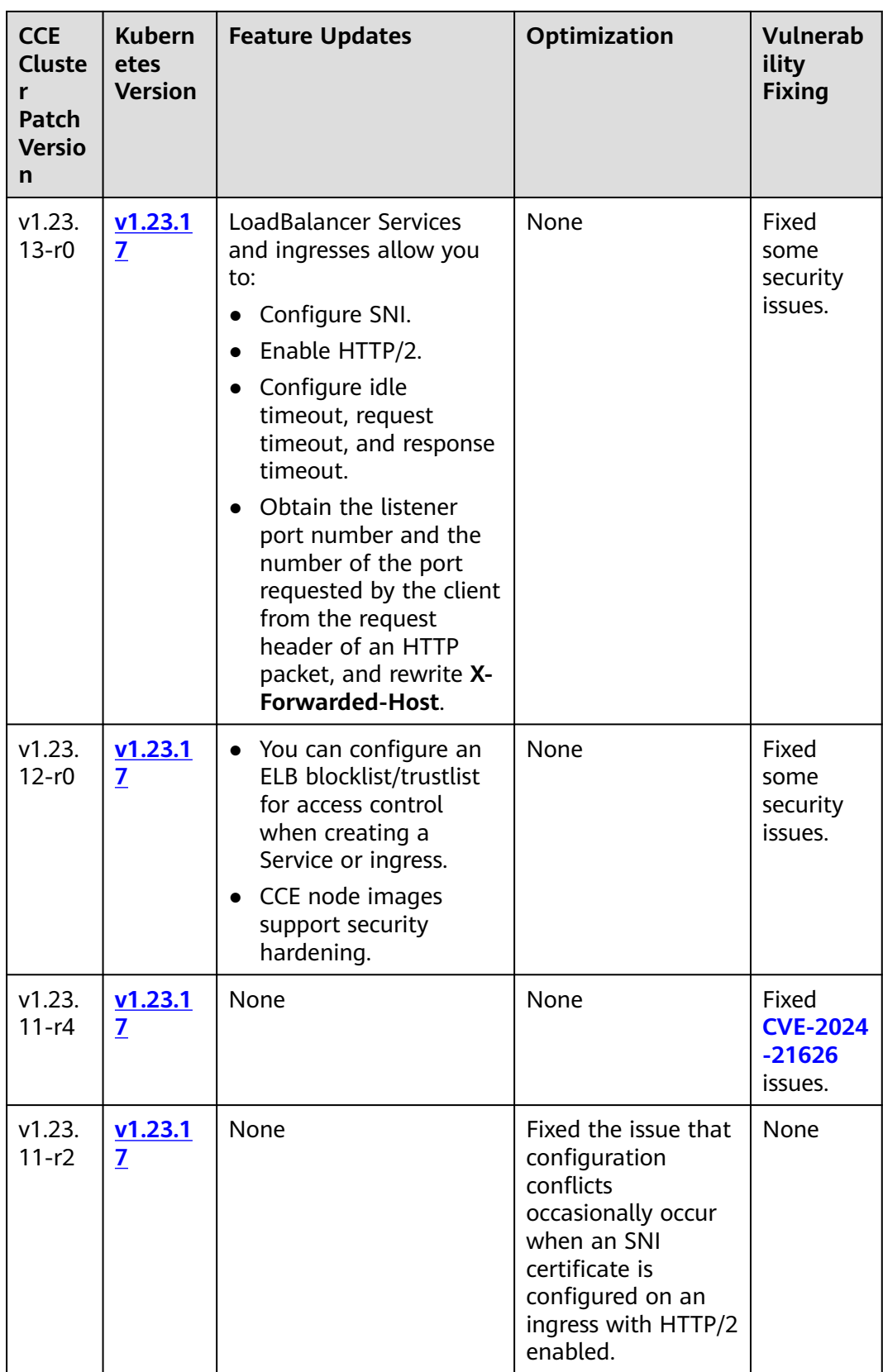

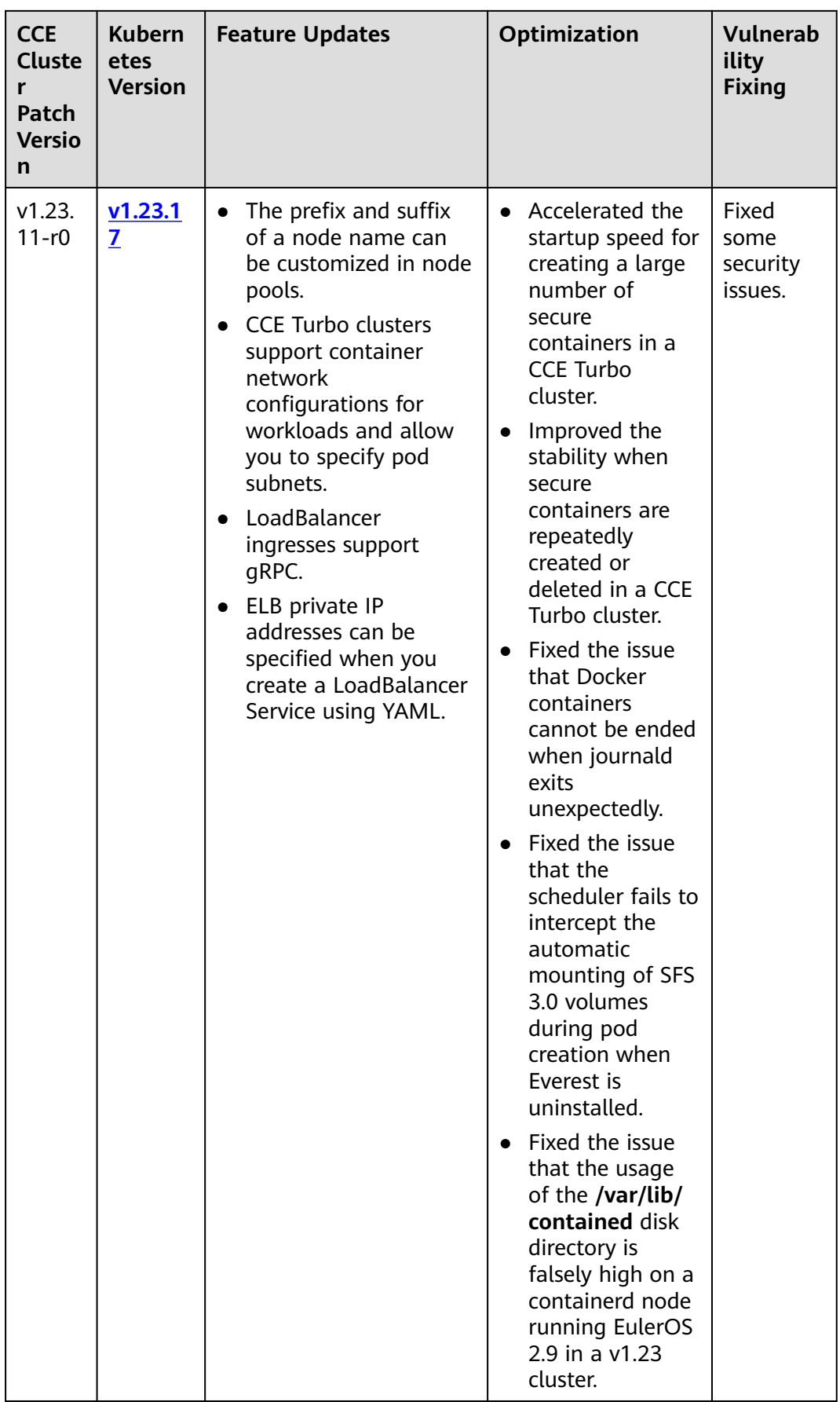
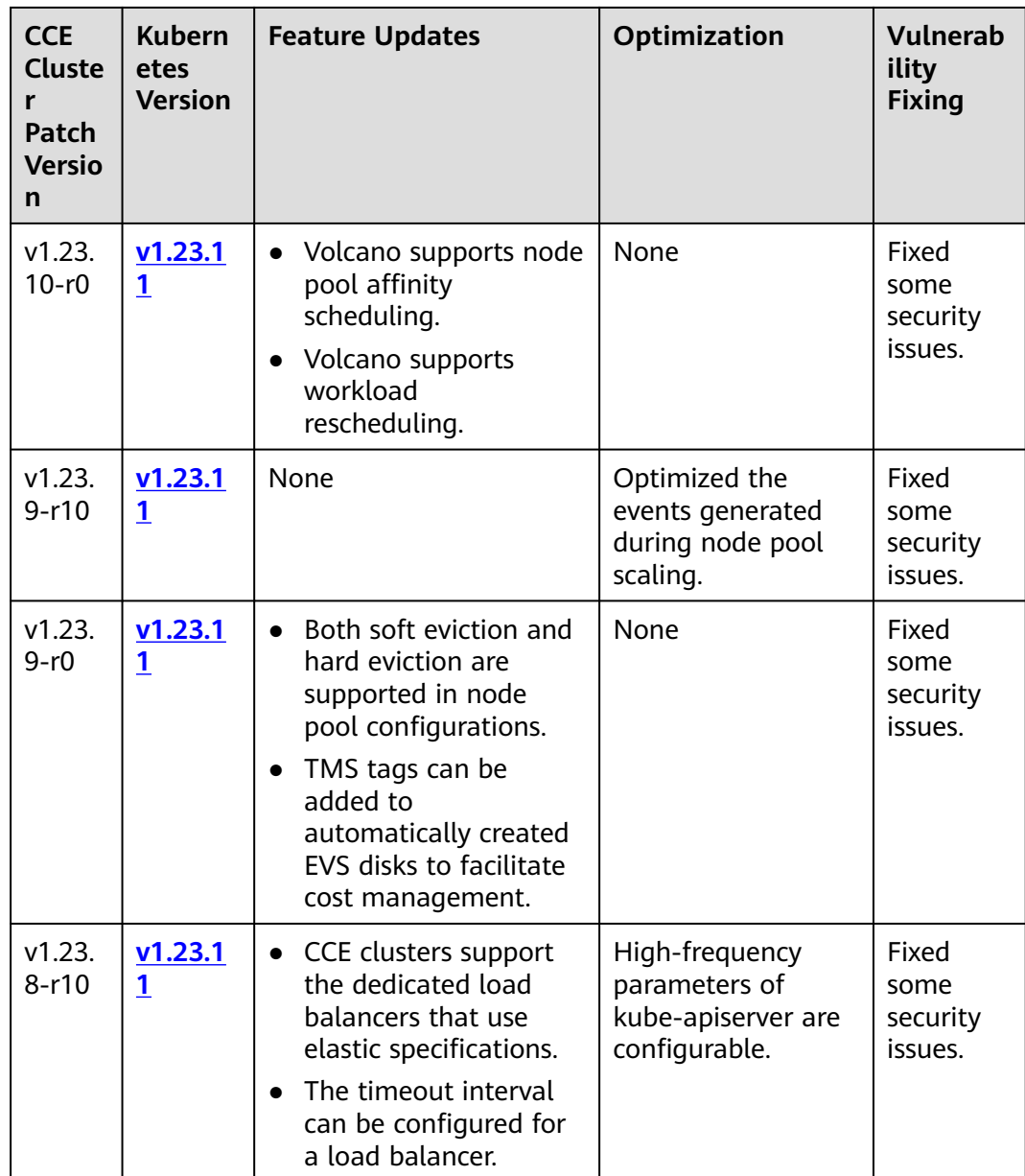

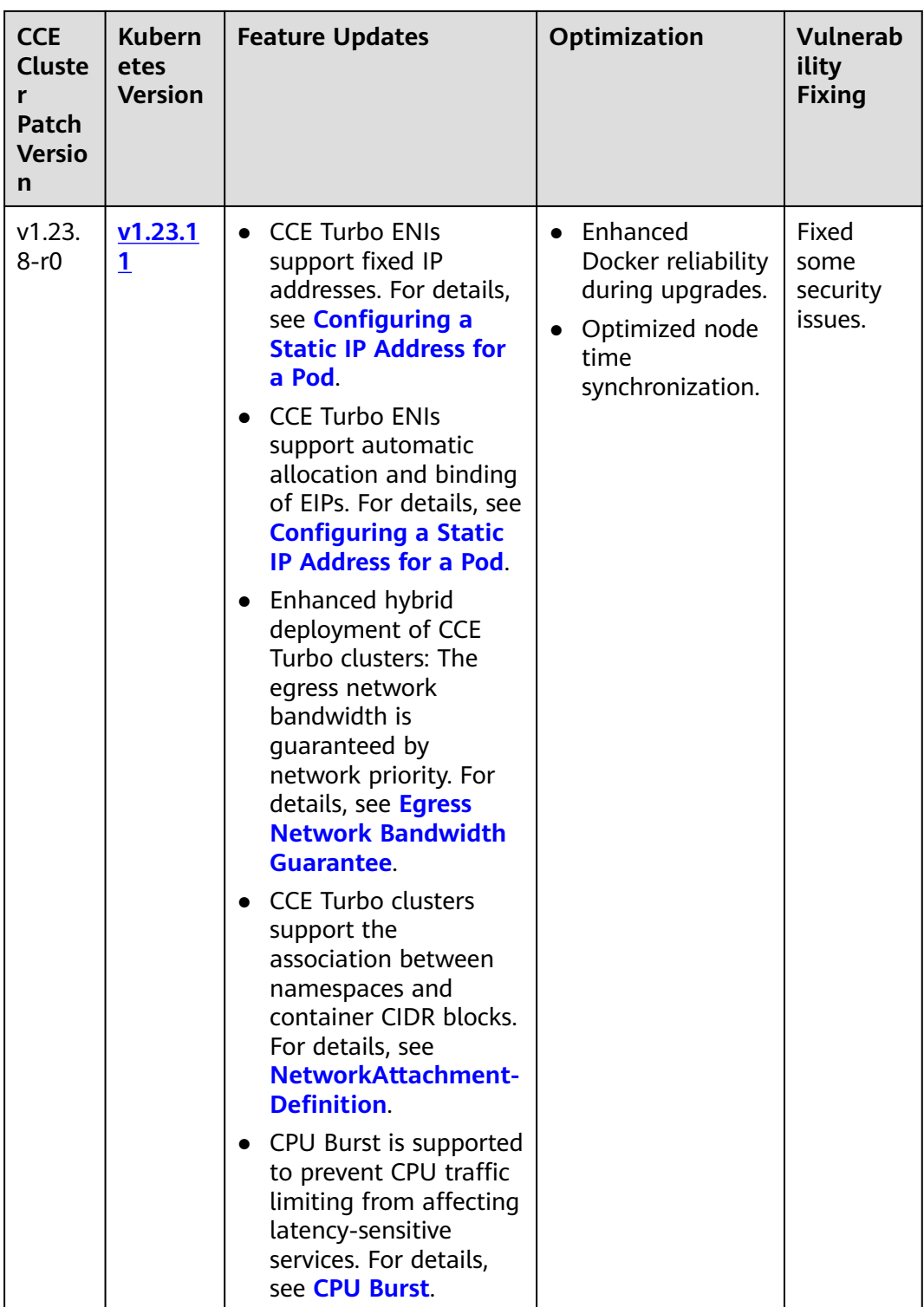

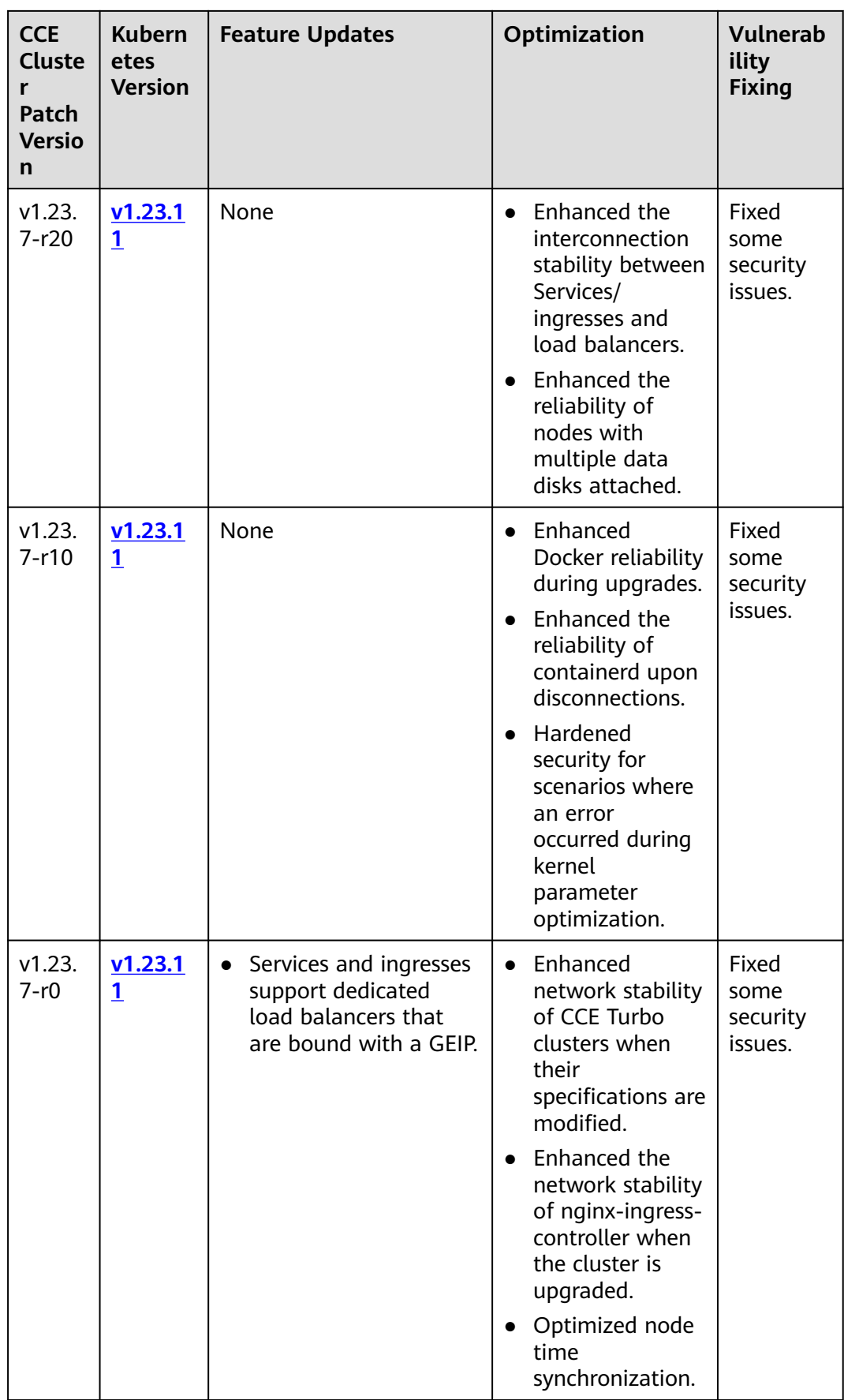

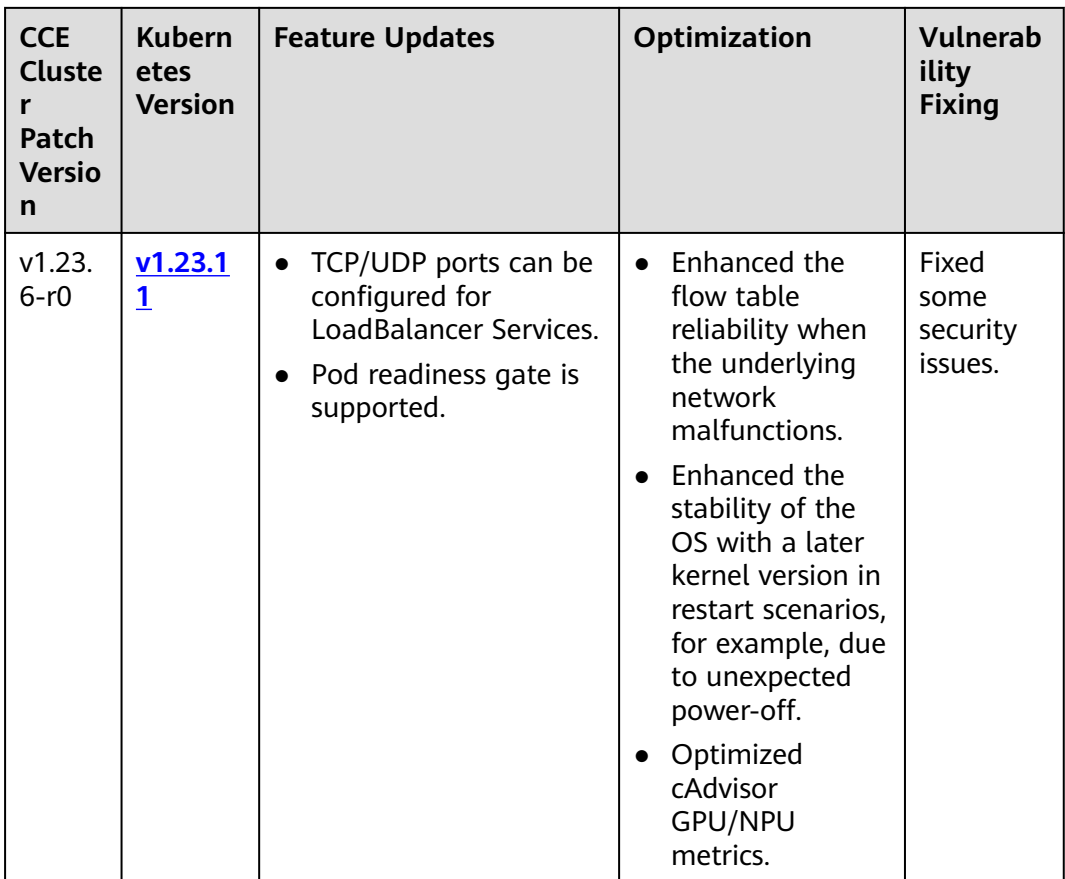

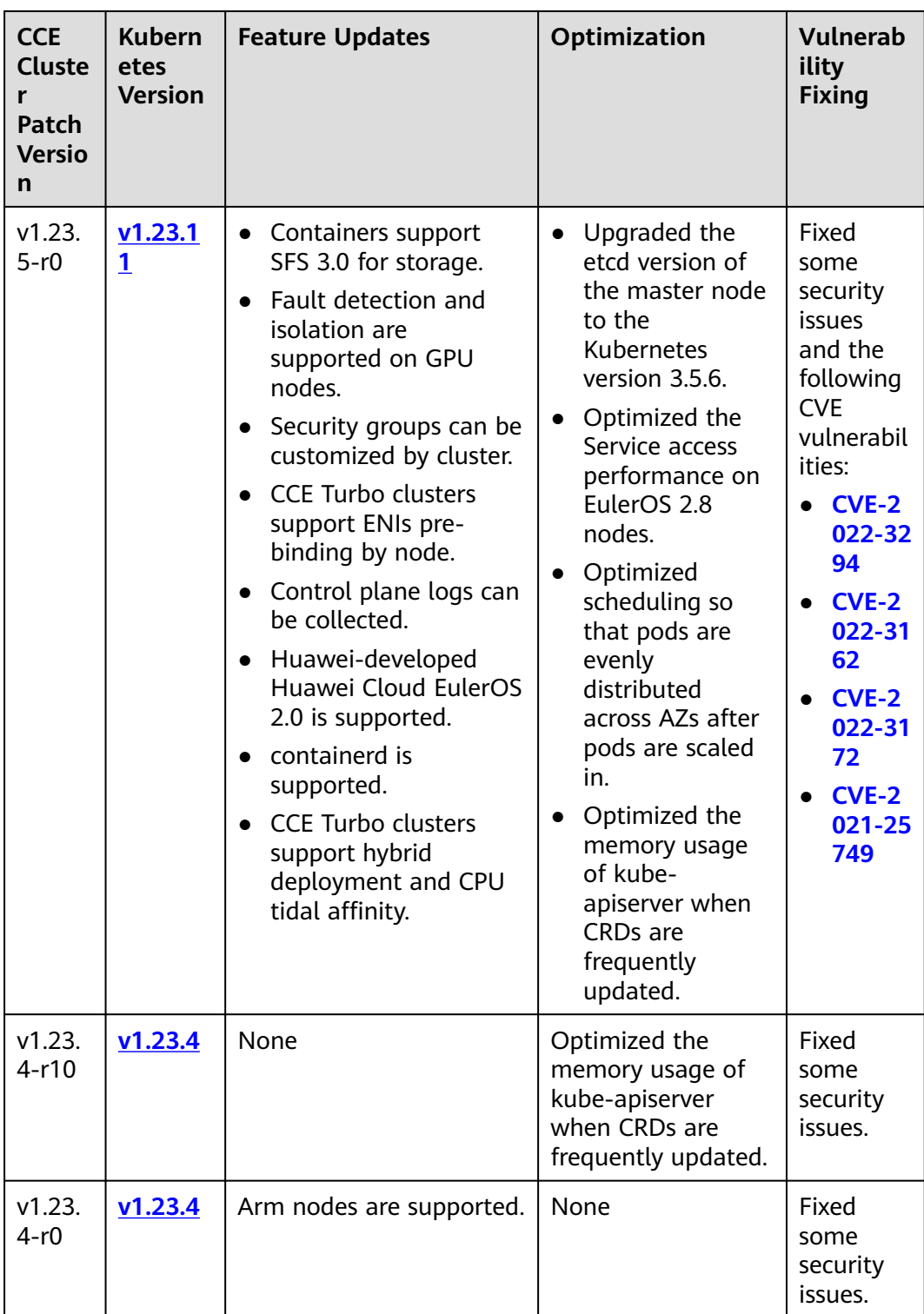

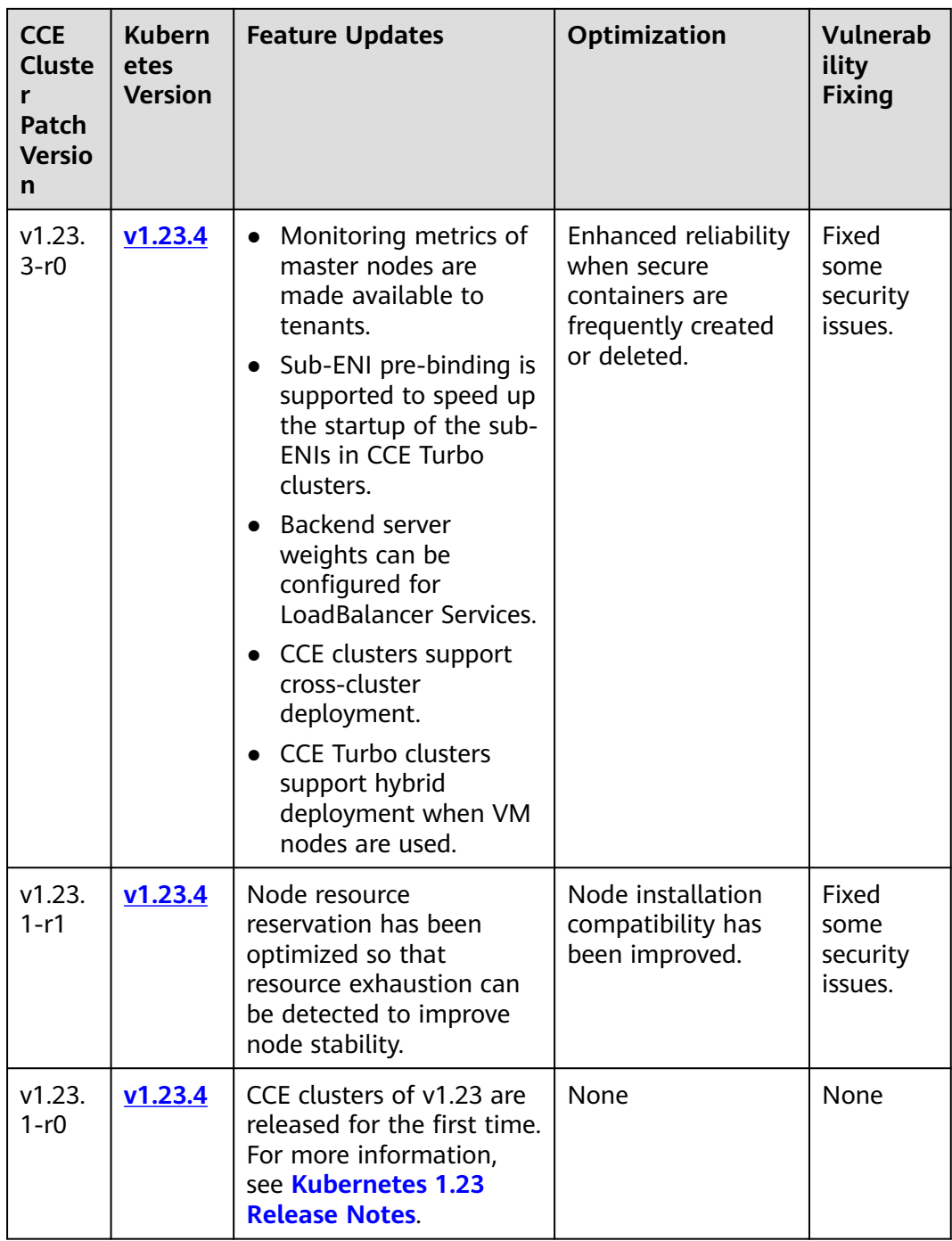

## **Version 1.21**

**Table 2-12** Release notes for the v1.21 patch

| <b>CCE</b><br><b>Cluste</b><br>Patch<br><b>Versio</b><br>n | <b>Kubern</b><br>etes<br><b>Version</b> | <b>Feature Updates</b>                                                                                                    | Optimization                                                                                                    | <b>Vulnerab</b><br>ility<br><b>Fixing</b>       |
|------------------------------------------------------------|-----------------------------------------|----------------------------------------------------------------------------------------------------|----------------------------------------------------------------------------------------------------|-------------------------------------------------|
| v1.21.<br>$15-r0$                                          | V1.21.1<br>4                            | General-purpose SSD<br>$\bullet$<br>v2 EVS disks are<br>available.<br>LoadBalancer<br>ingresses support<br>grayscale release.<br>LoadBalancer<br>ingresses allow URL<br>redirection and<br>rewriting, as well as<br>HTTP-to-HTTPS<br>redirection. | The configurations<br>of frequently used<br>cluster parameters<br>and node pool<br>parameters are<br>publicly available.                                         | Fixed<br>some<br>security<br>issues.            |
| v1.21.<br>$14-r0$                                          | V1.21.1<br>4                            | A PVC can be used to<br>dynamically create and<br>mount an SFS Turbo<br>subdirectory.                                                                                                    | None                                                                                                    | Fixed<br>some<br>security<br>issues.            |
| v1.21.<br>$13-r0$                                          | V1.21.1<br>4                            | You can configure an<br>$\bullet$<br>ELB blocklist/trustlist<br>for access control<br>when creating a<br>Service or ingress.<br>CCE node images<br>$\bullet$<br>support security<br>hardening.                                                    | None                                                                                                    | Fixed<br>some<br>security<br>issues.            |
| v1.21.<br>$12-r4$                                          | V1.21.1<br>4                            | None                                                                                                    | None                                                                                                    | Fixed<br><b>CVE-2024</b><br>$-21626$<br>issues. |
| v1.21.<br>$12-r2$                                          | V1.21.1<br>4                            | None                                                                                                    | Fixed the issue that<br>configuration<br>conflicts<br>occasionally occur<br>when an SNI<br>certificate is<br>configured on an<br>ingress with HTTP/2<br>enabled. | None                                            |

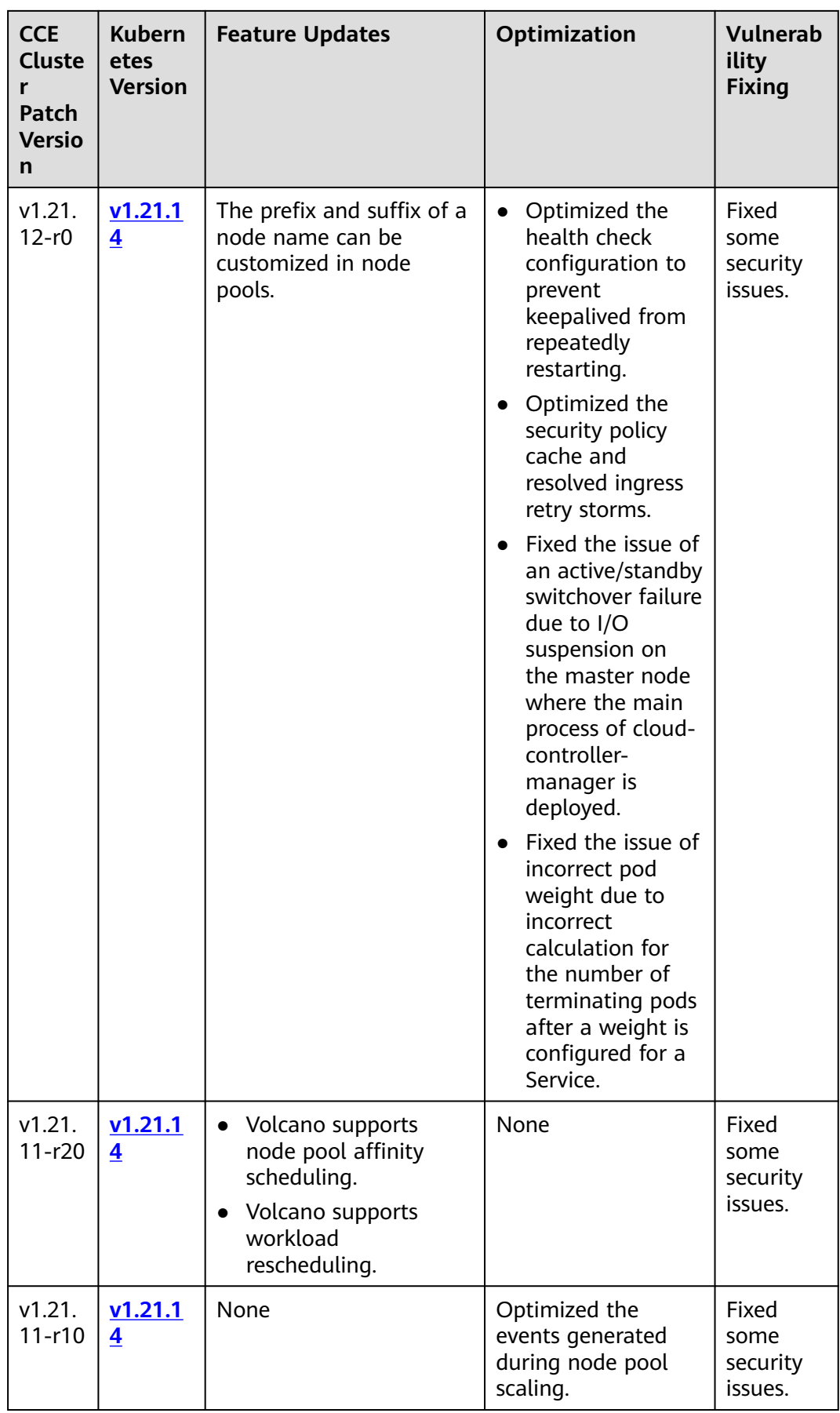

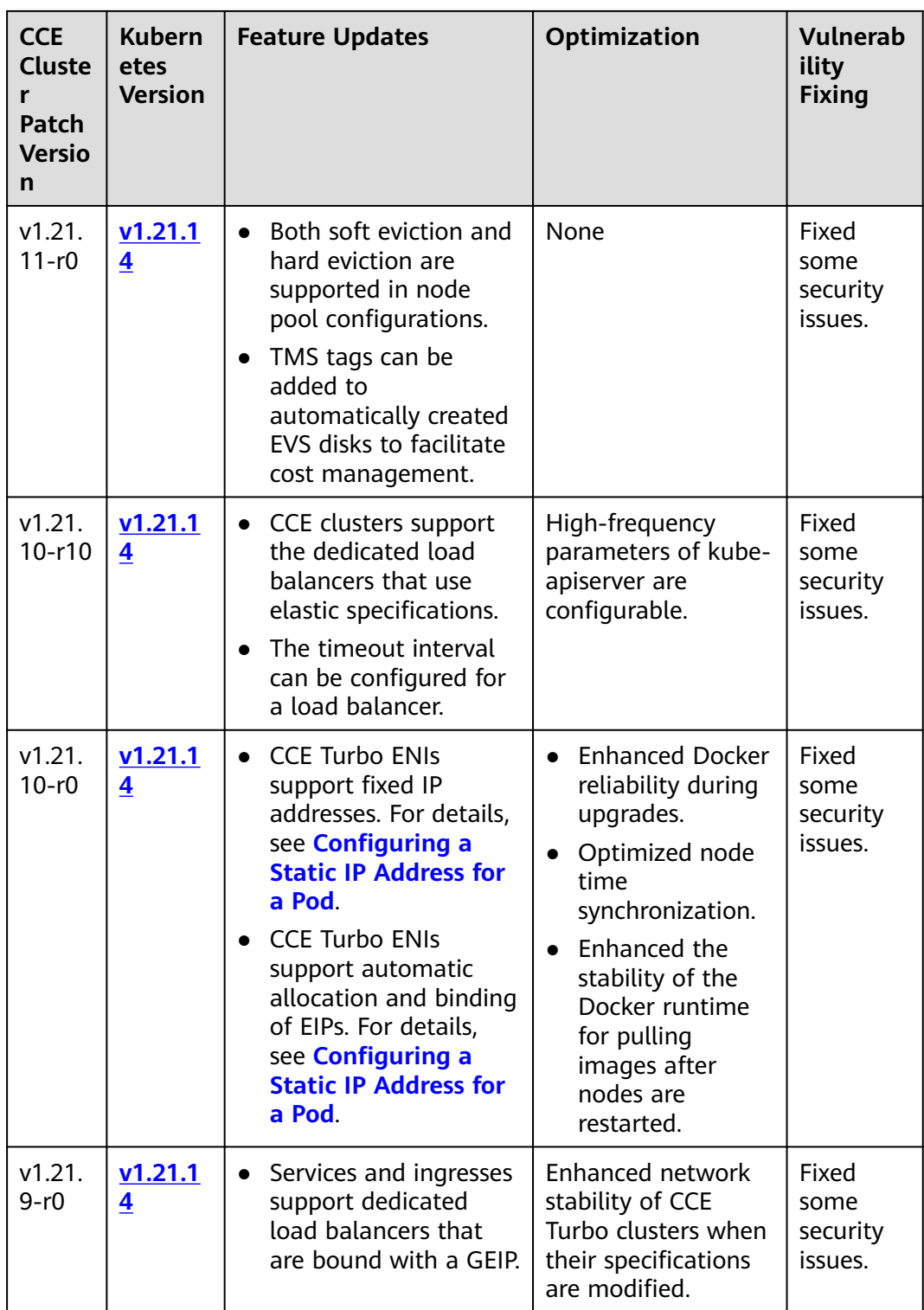

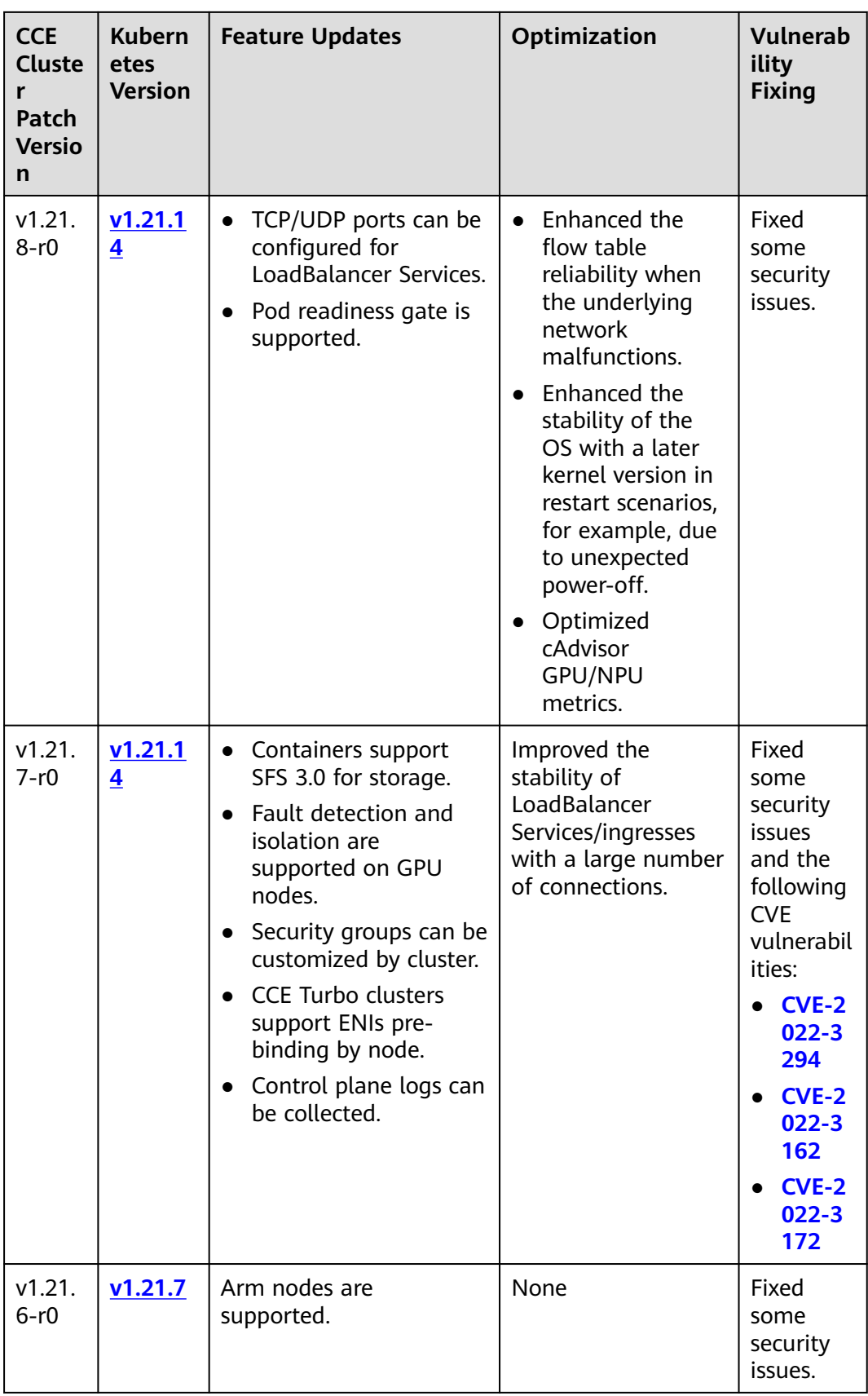

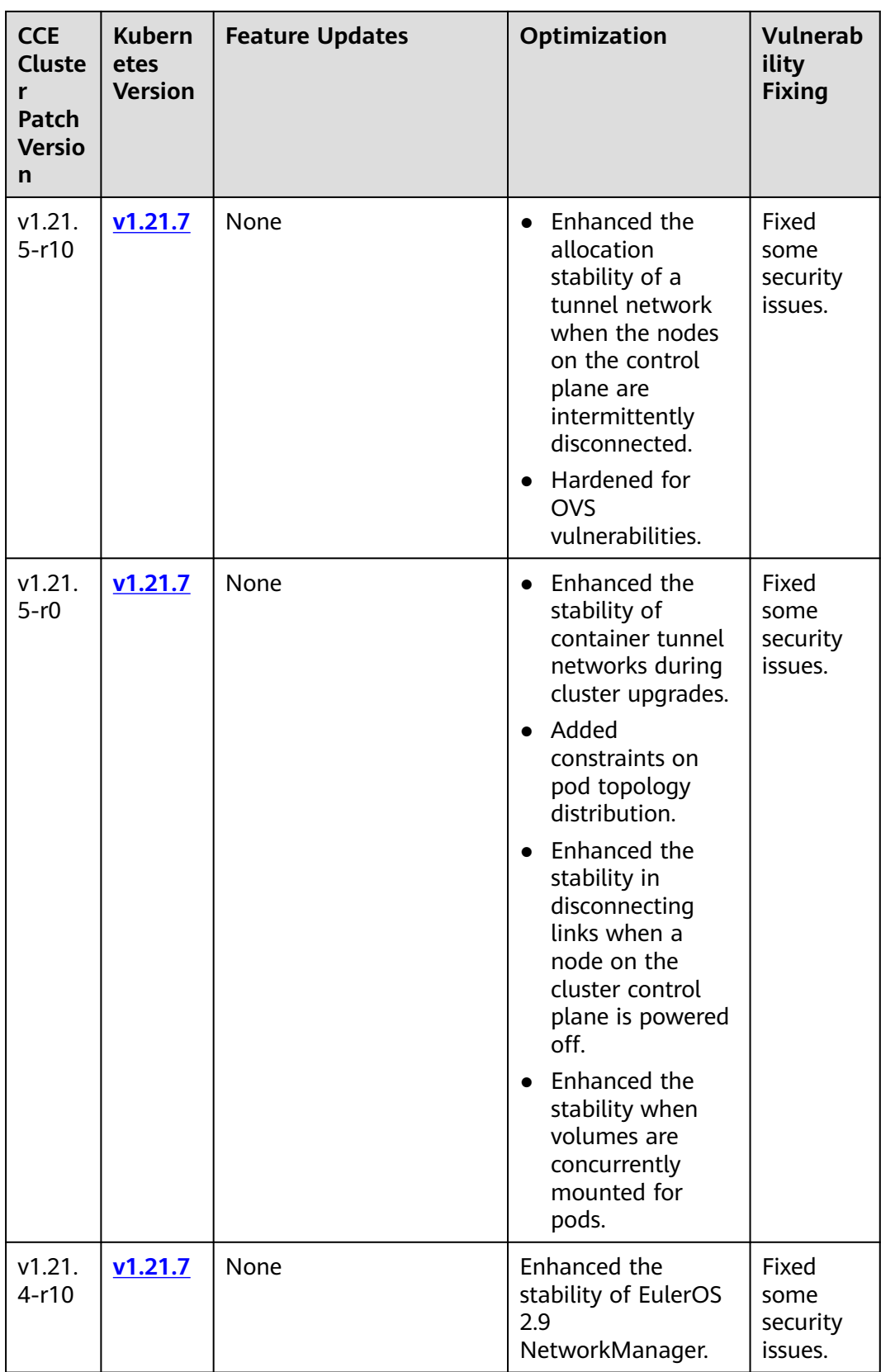

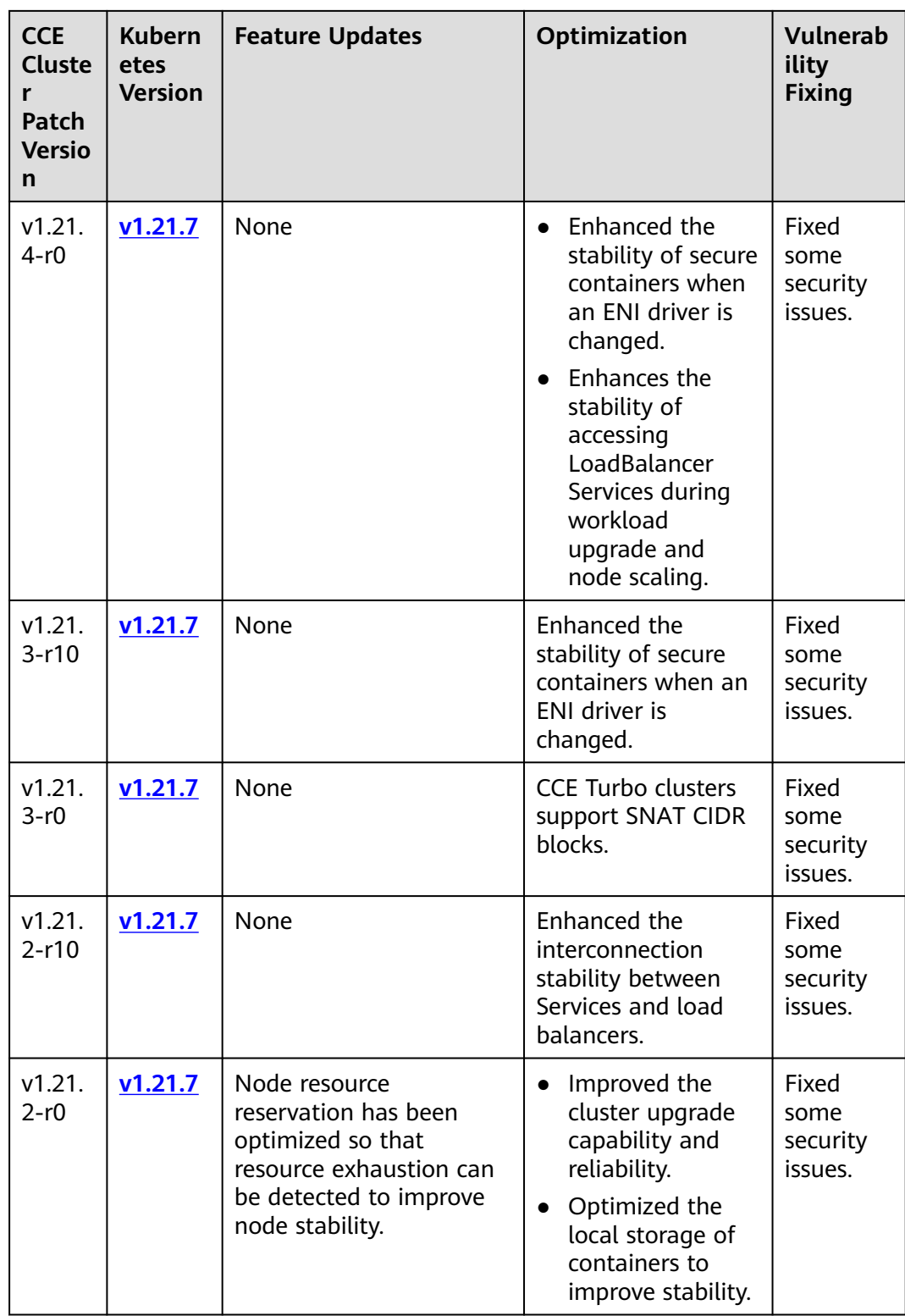

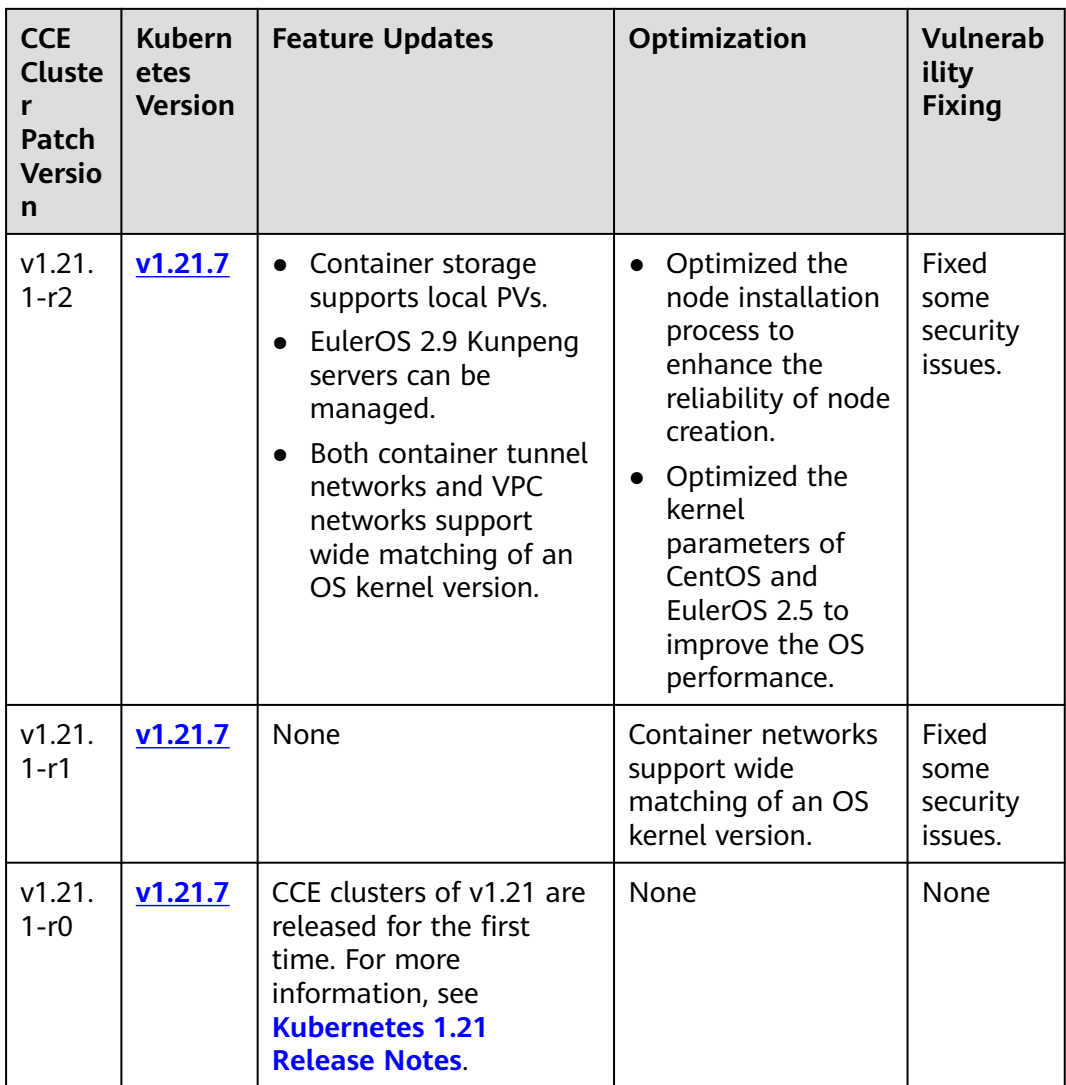

### **Version 1.19**

**Table 2-13** Release notes for the v1.19 patch

| <b>CCE</b><br><b>Cluste</b><br>Patch<br><b>Versio</b><br>n | <b>Kubern</b><br>etes<br><b>Version</b> | <b>Feature Updates</b> | Optimization | <b>Vulnerab</b><br>ility<br><b>Fixing</b>       |
|------------------------------------------------------------|-----------------------------------------|------------------------|--------------|-------------------------------------------------|
| v1.19.<br>16-r84                                           | v1.19.1<br>6                            | None                   | None         | Fixed<br><b>CVE-2024</b><br>$-21626$<br>issues. |

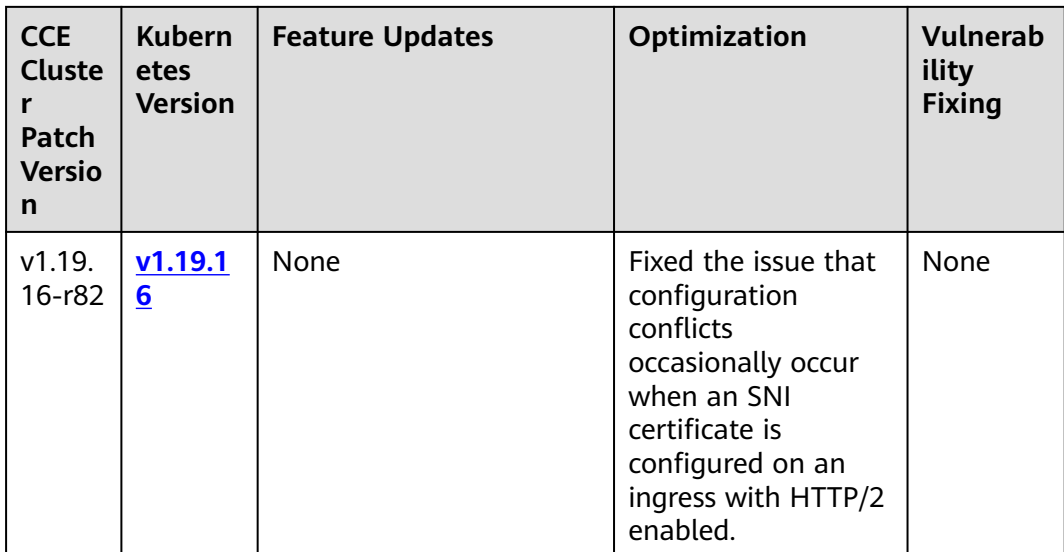

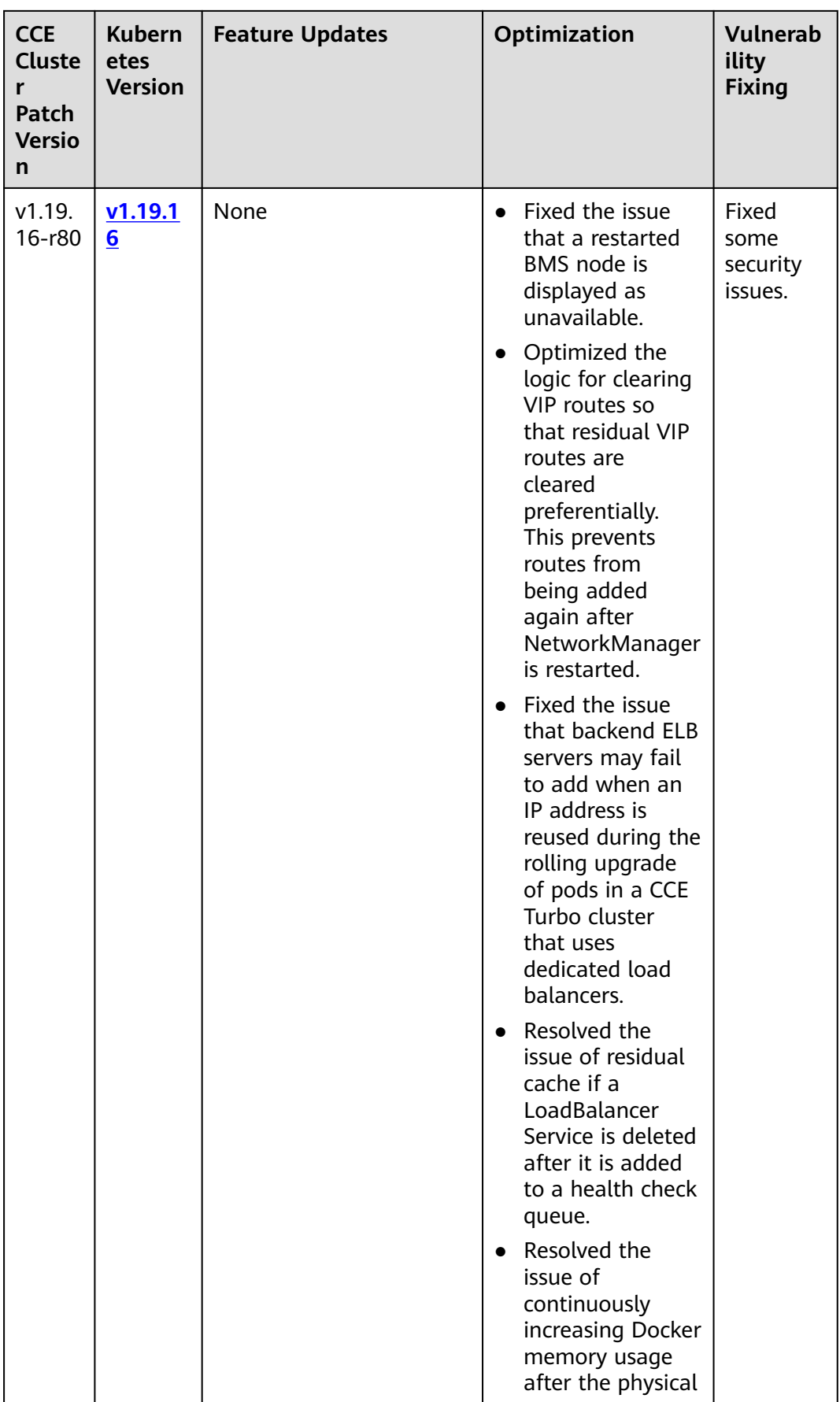

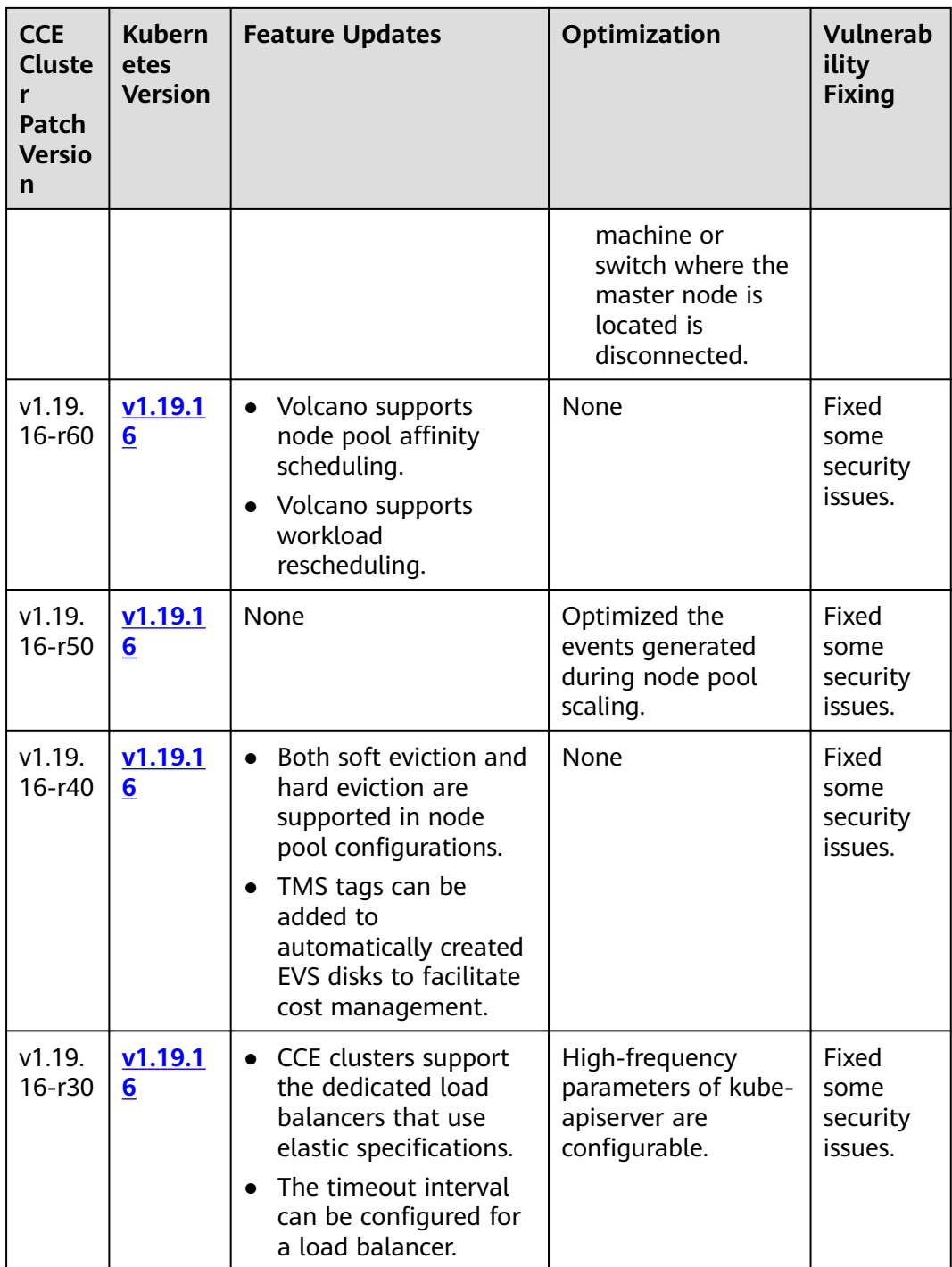

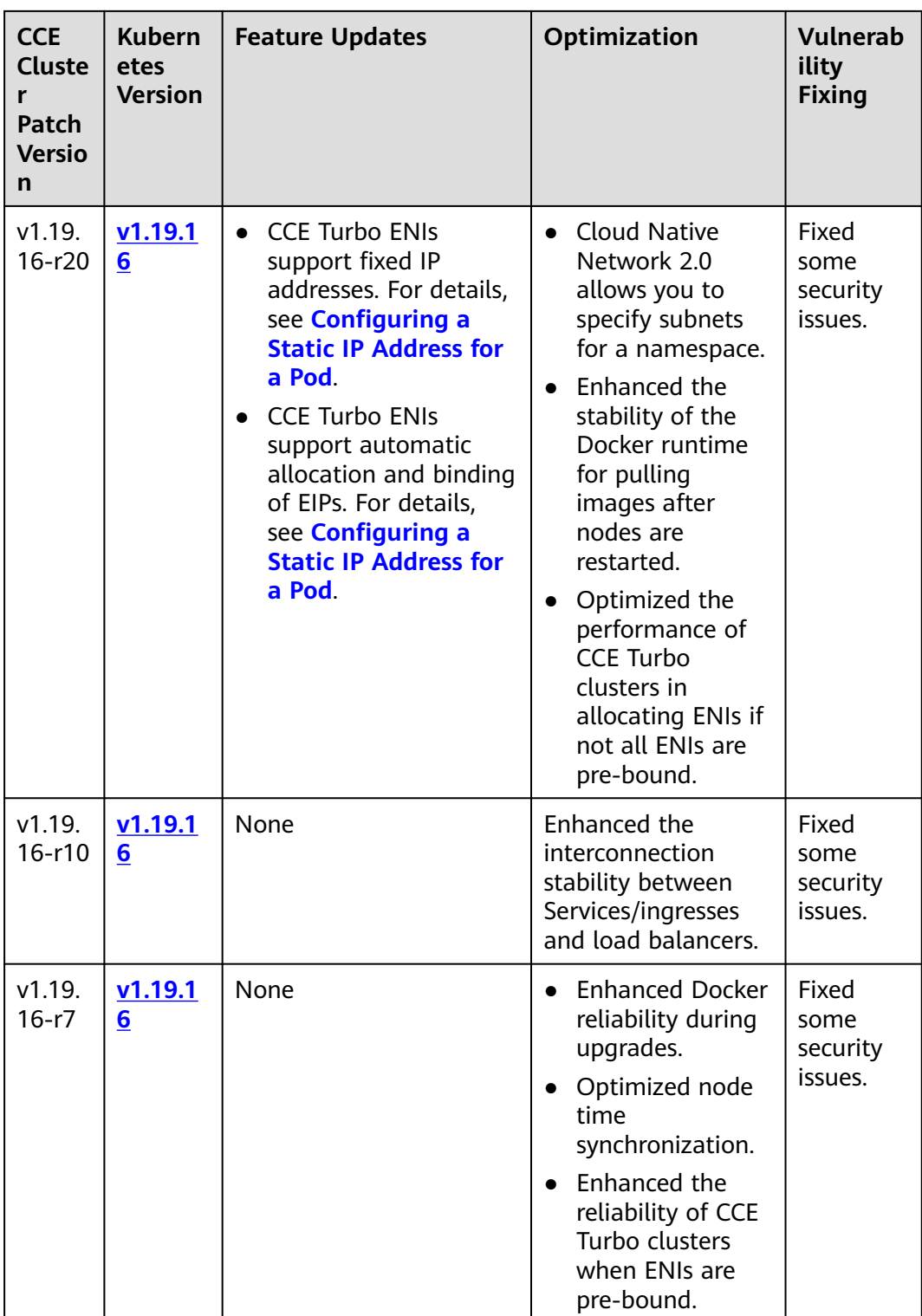

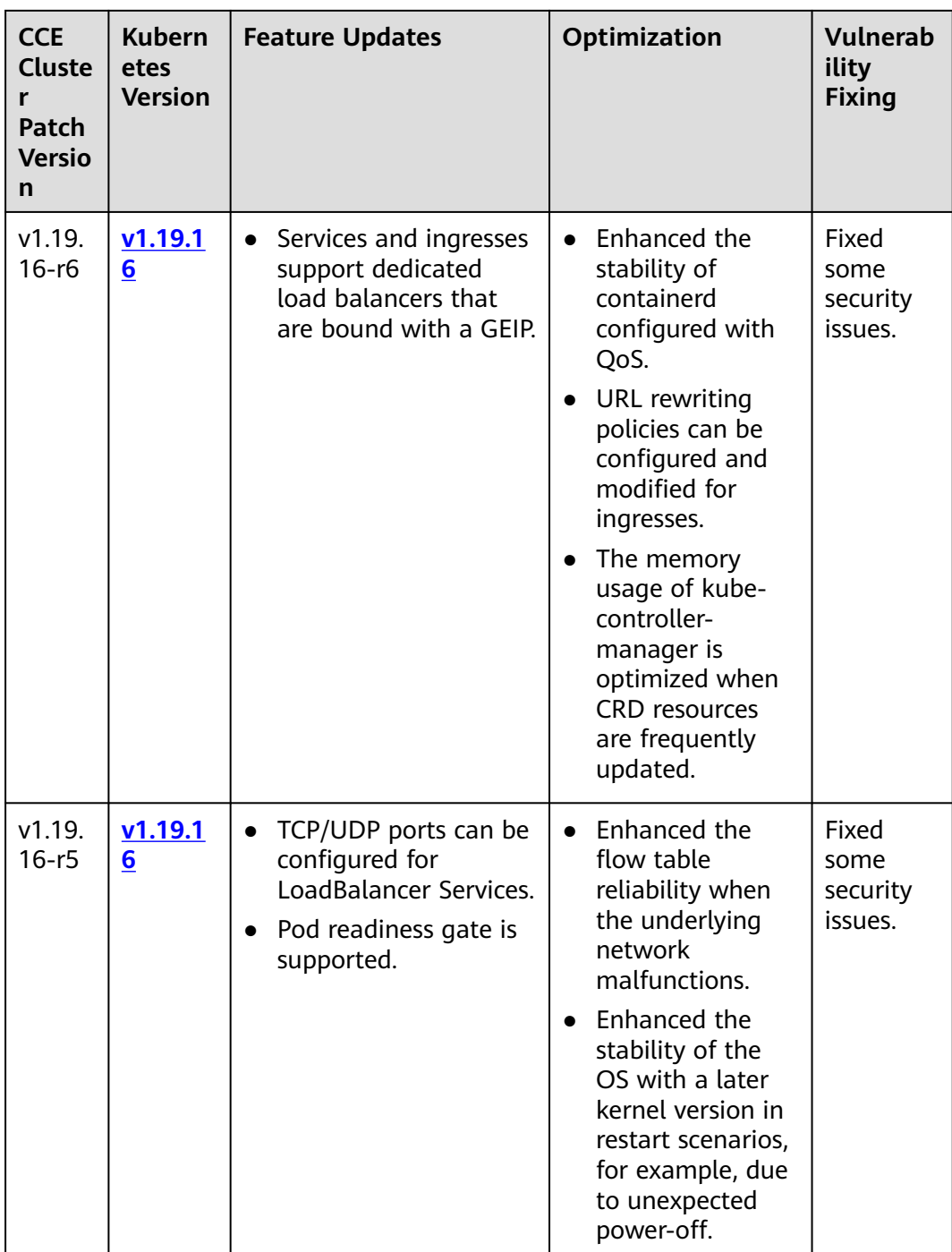

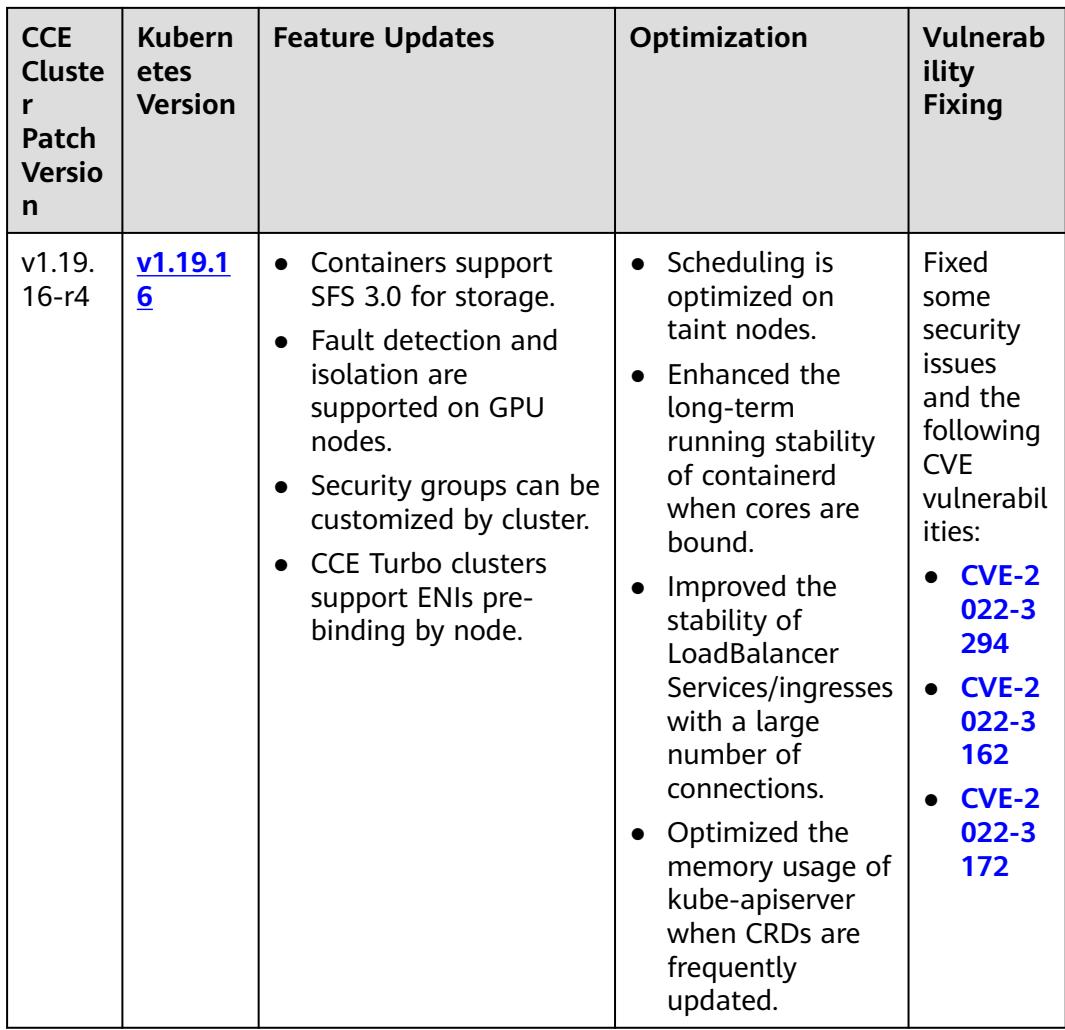

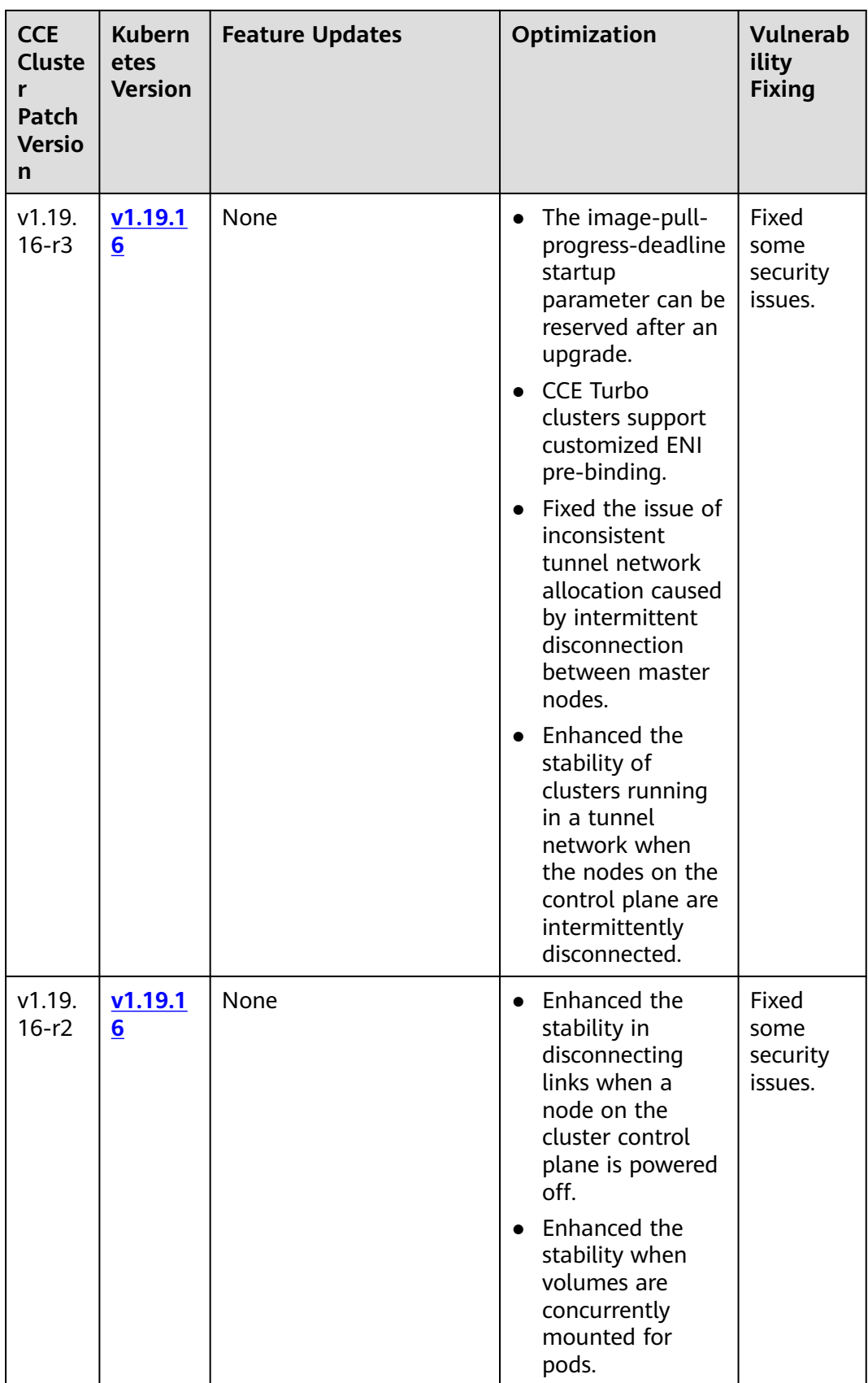

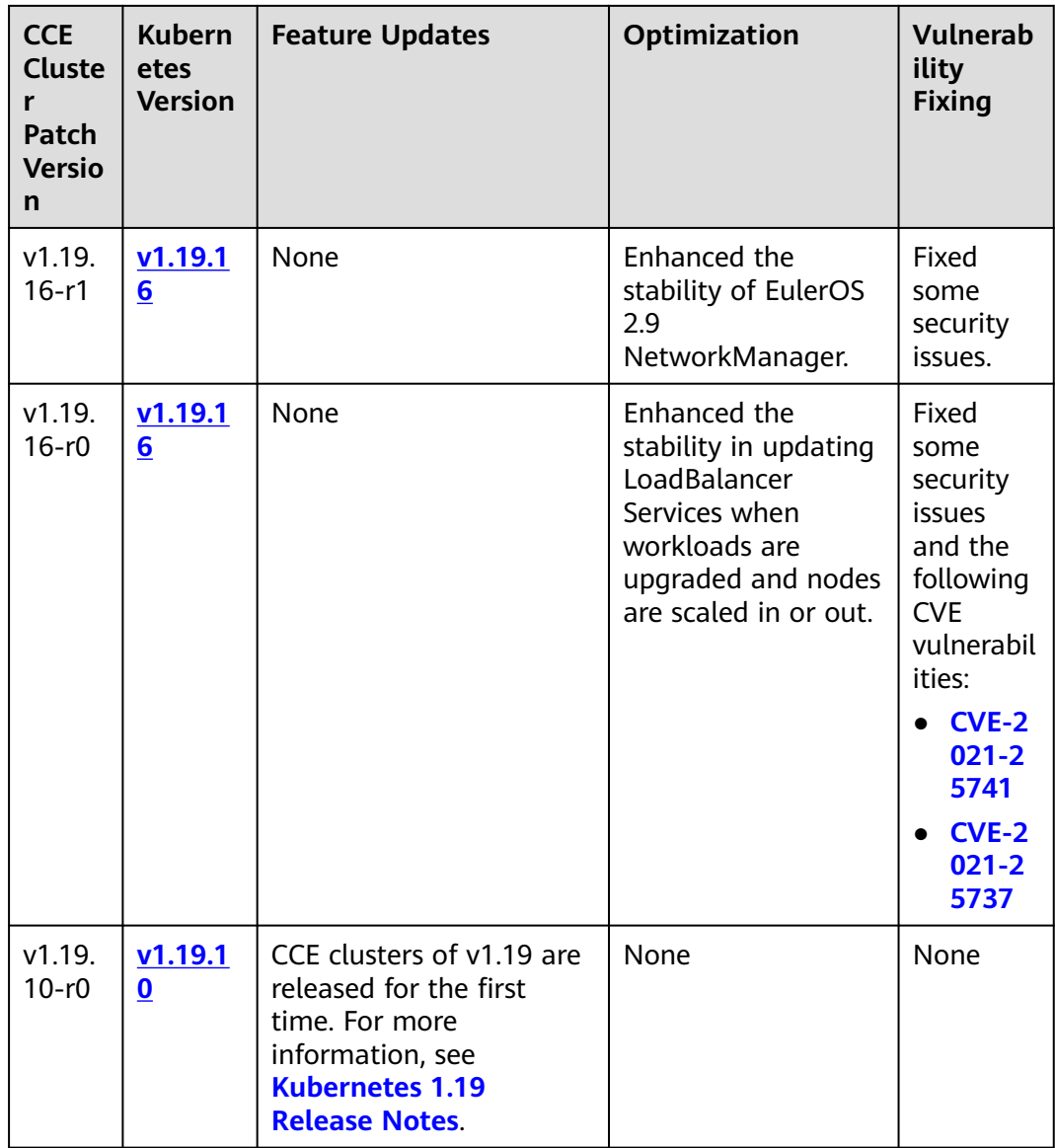

# **2.3 Buying a Cluster**

## **2.3.1 Comparison Between Cluster Types**

### **Comparison**

CCE provides different types of clusters for you to select. The following table lists the differences between them.

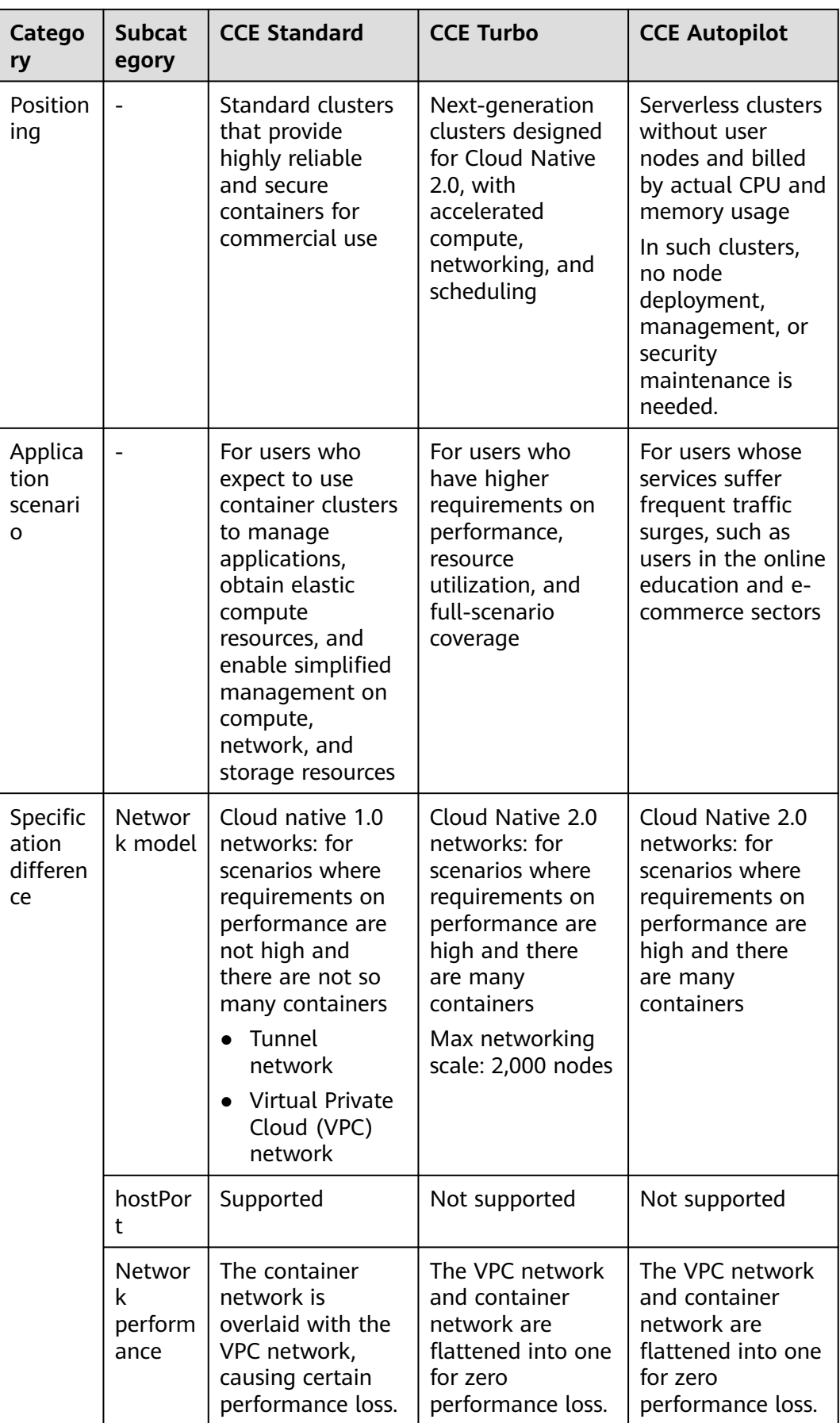

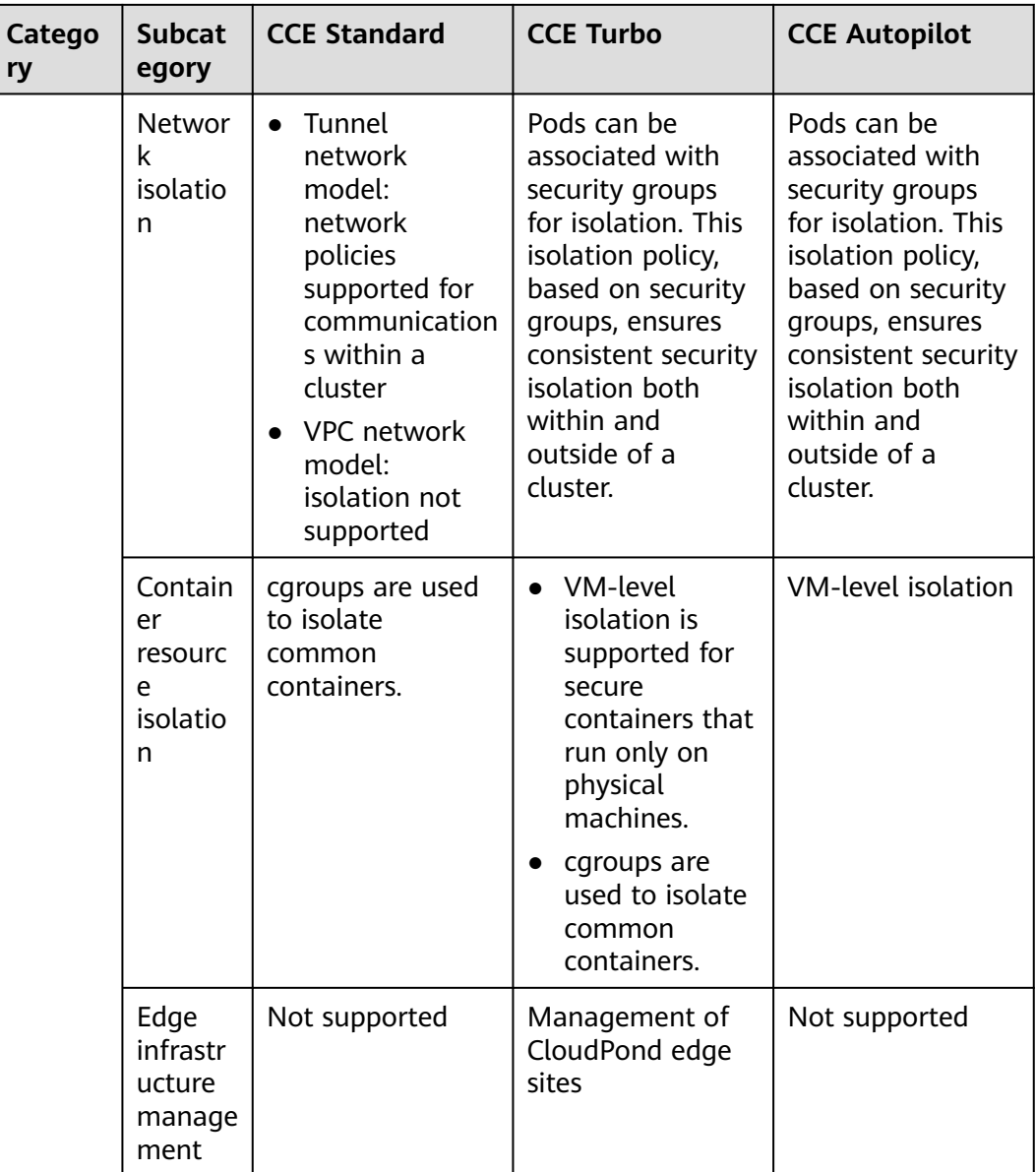

## **2.3.2 Buying a CCE Standard/Turbo Cluster**

On the CCE console, you can easily create Kubernetes clusters. After a cluster is created, the master node is hosted by CCE. You only need to create worker nodes. In this way, you can implement cost-effective O&M and efficient service deployment.

### **Precautions**

- After a cluster is created, the following items cannot be changed:
	- Cluster type
	- Number of master nodes in the cluster
	- AZ of a master node
- Network configurations of the cluster, such as the VPC, subnet, Service CIDR block, IPv6 settings, and kube-proxy (**[service forwarding](#page-136-0)**) settings
- Network model. For example, change **Tunnel network** to **VPC network**.

### **Step 1: Log In to the CCE Console**

- **Step 1** Log in to the **[CCE console](https://console-intl.huaweicloud.com/console/?locale=en-us)**.
- **Step 2** On the **Clusters** page, click **Buy Cluster**.

**----End**

#### **Step 2: Configure the Cluster**

On the **Buy Cluster** page, configure the parameters.

#### **Basic Settings**

#### **Figure 2-2** Buying a CCE Turbo cluster

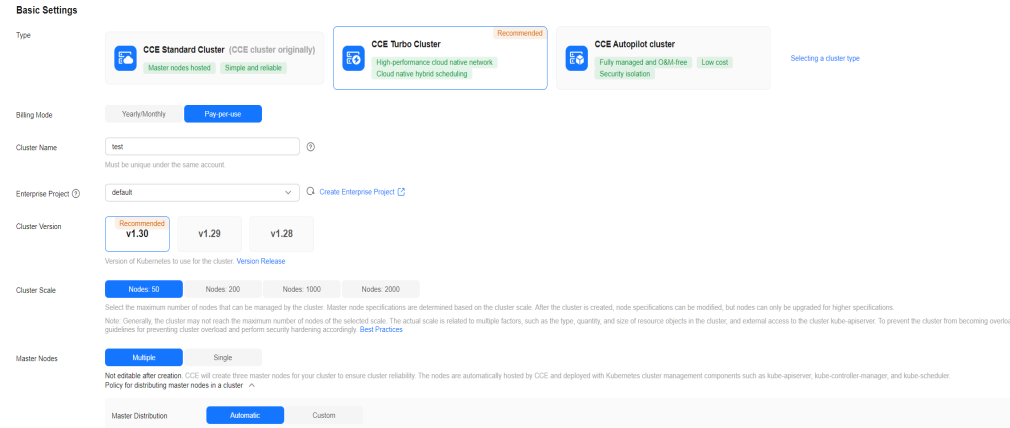

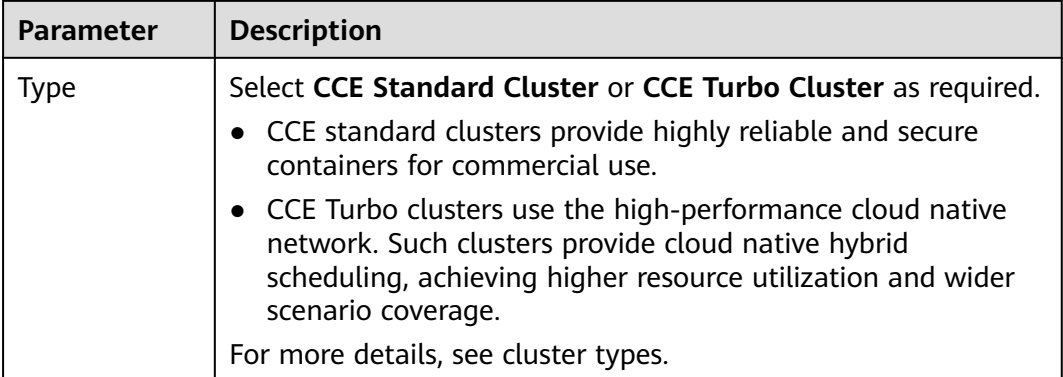

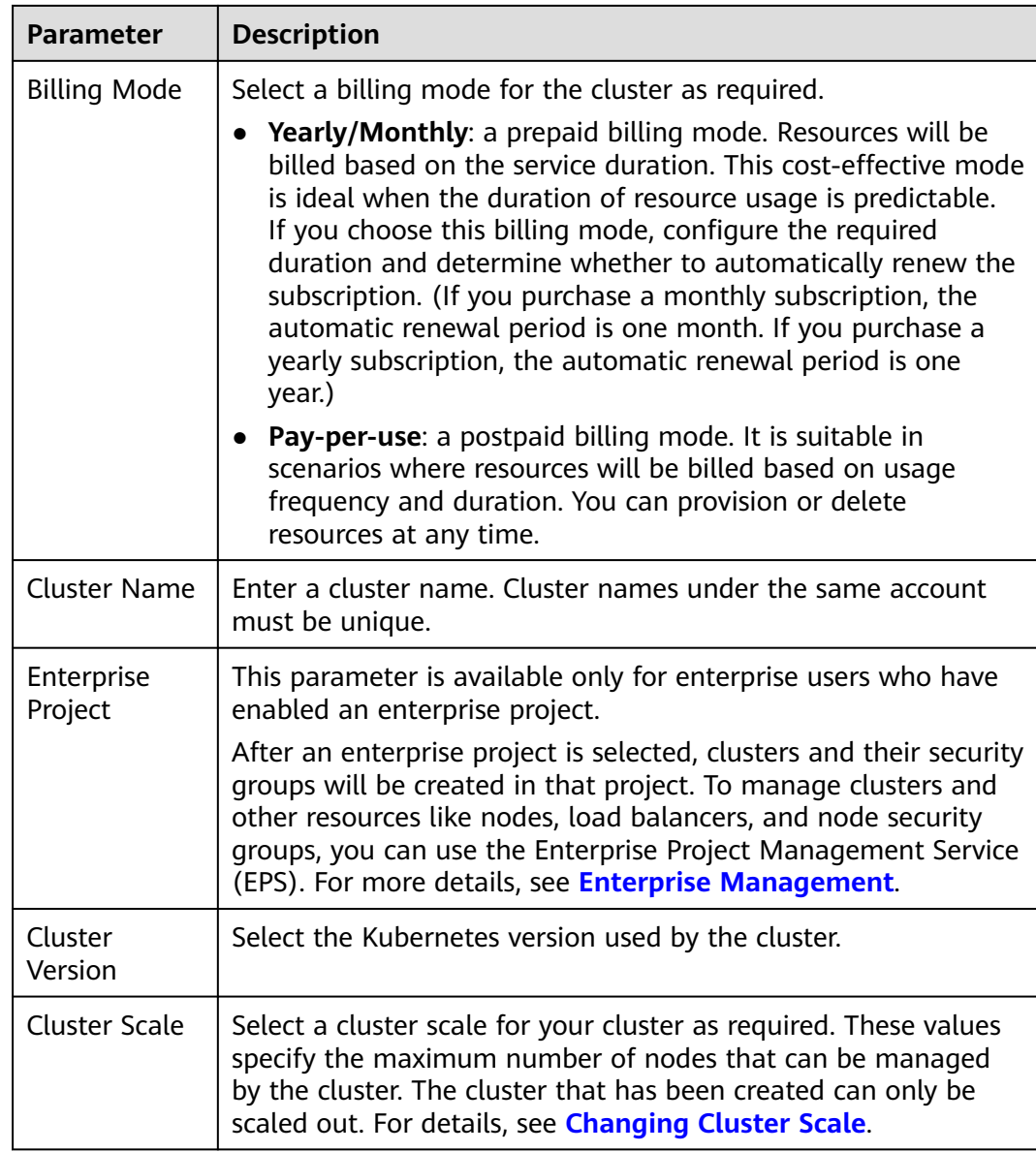

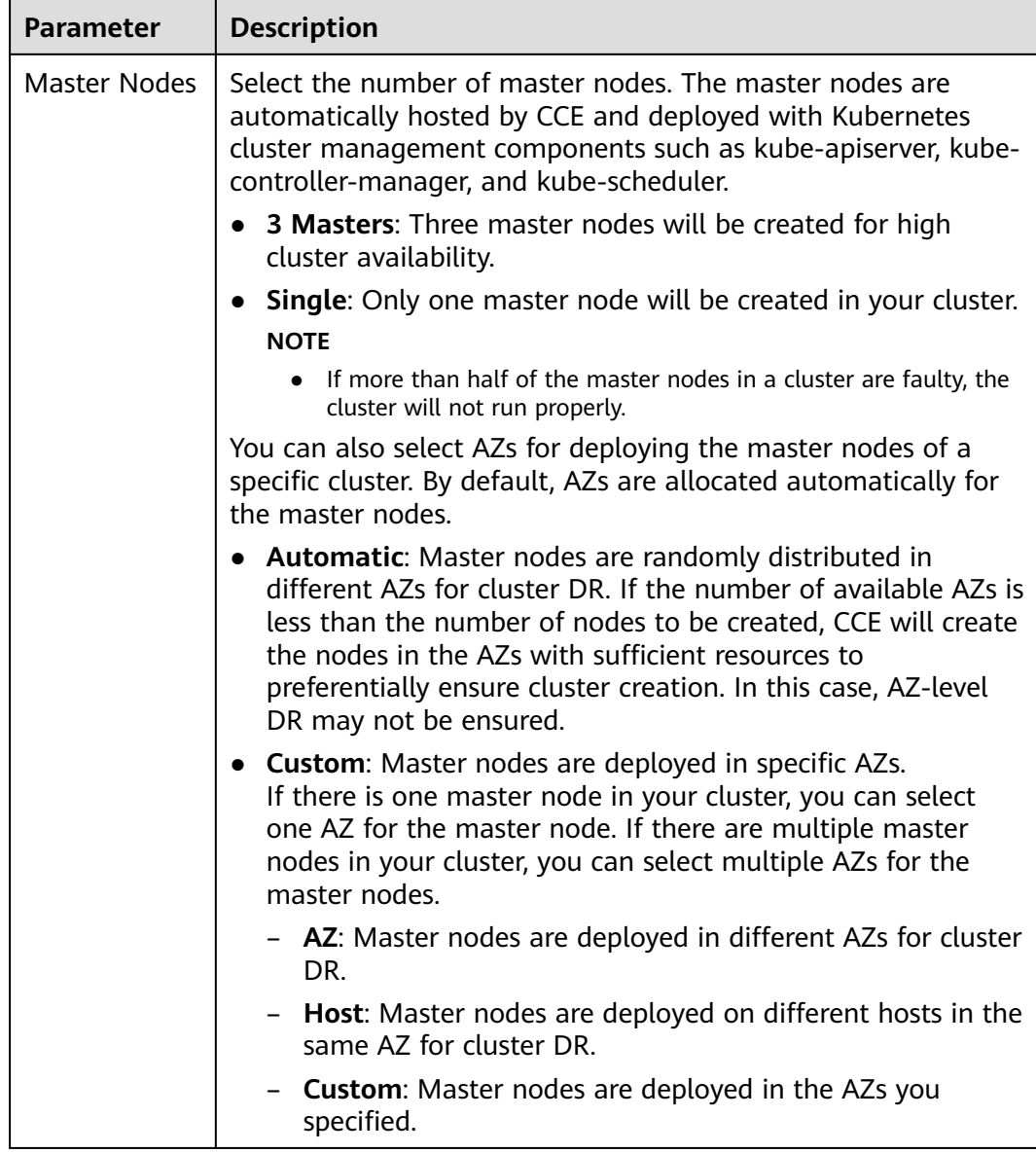

#### **Network Settings**

The network settings cover nodes, containers, and Services. For details about the cluster networking and container network models, see **[Overview](#page-783-0)**.

#### **Figure 2-3** Network settings

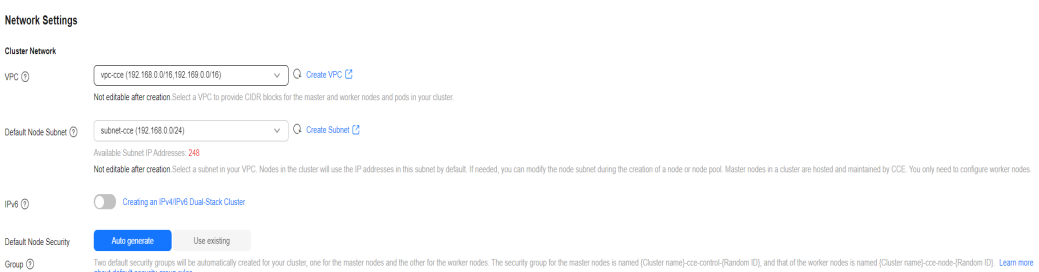

#### **Table 2-14** Cluster network settings

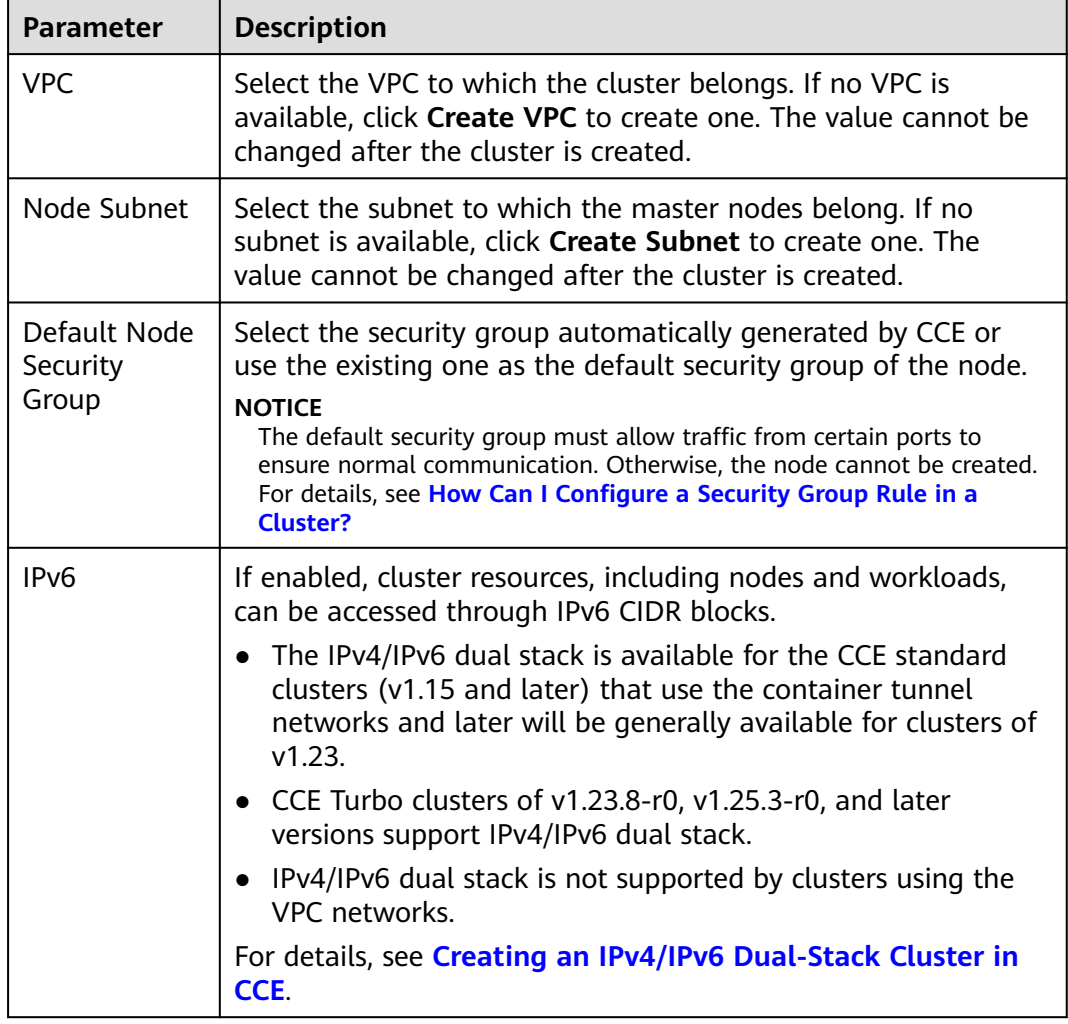

### **Figure 2-4** Container network settings (CCE Turbo as an Example)

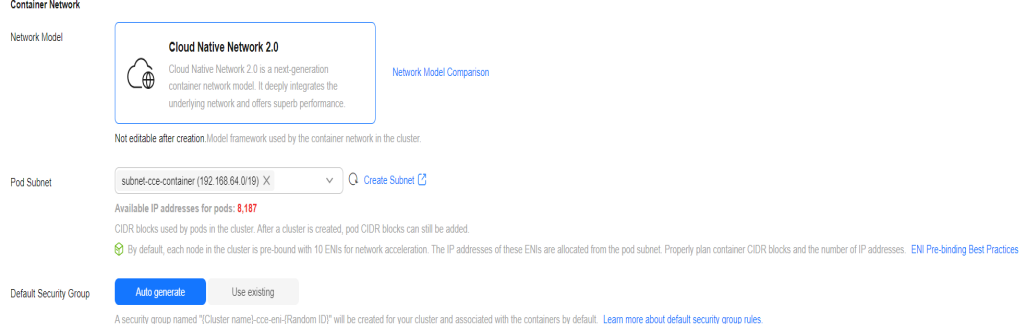

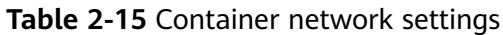

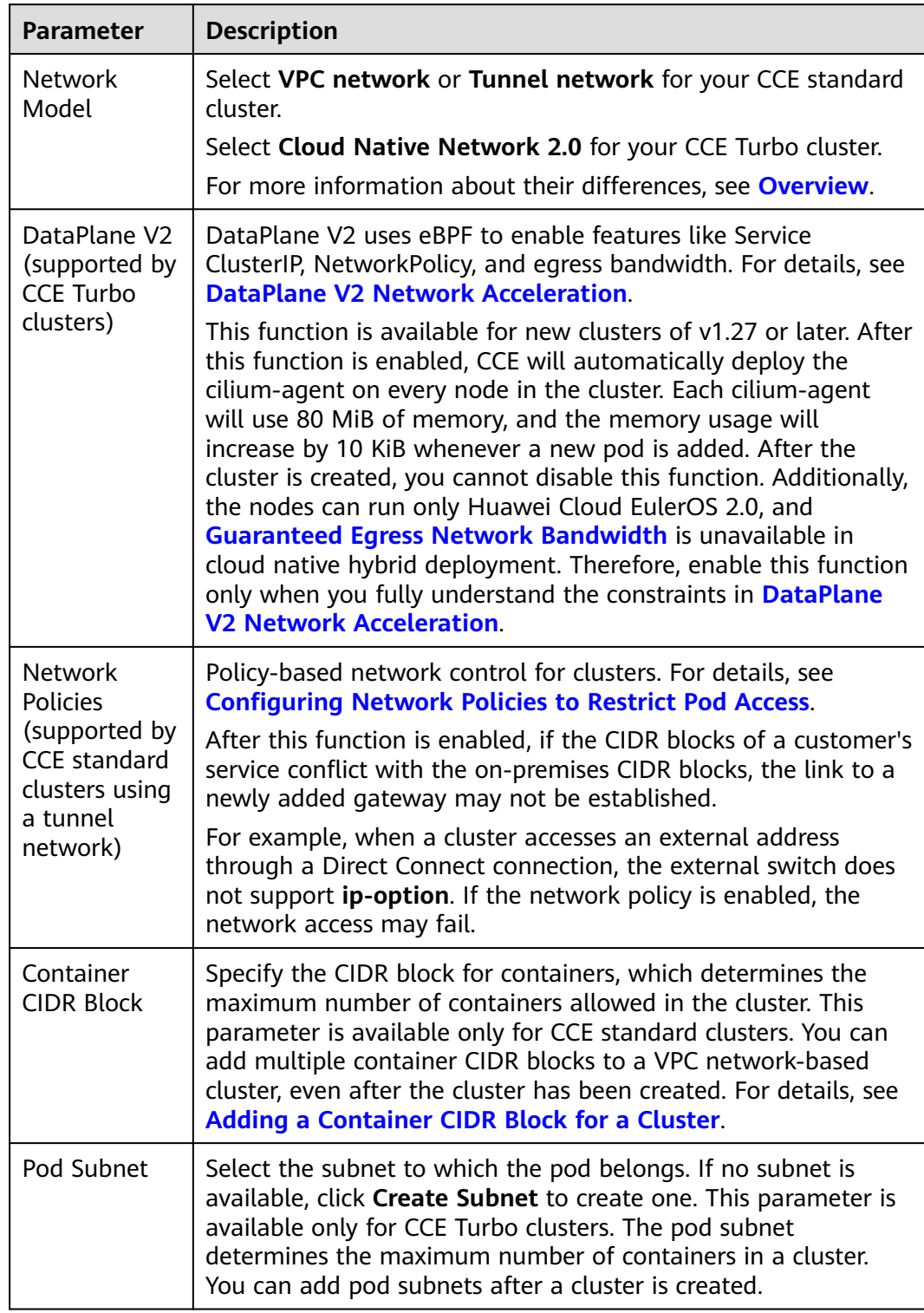

<span id="page-136-0"></span>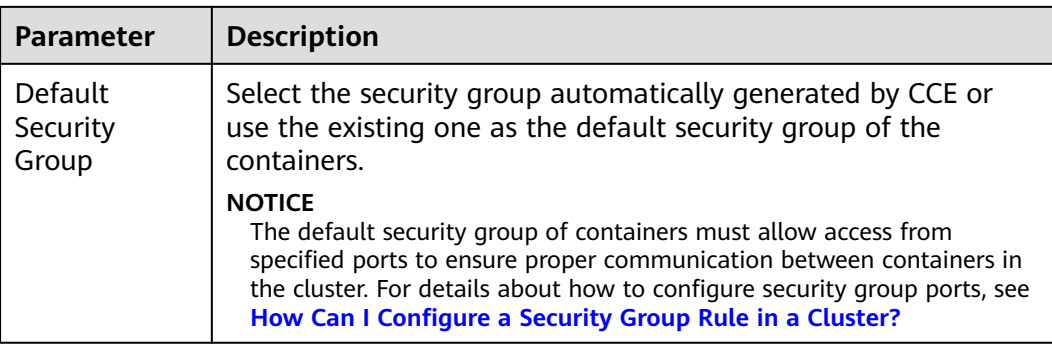

#### **Figure 2-5** Service network settings

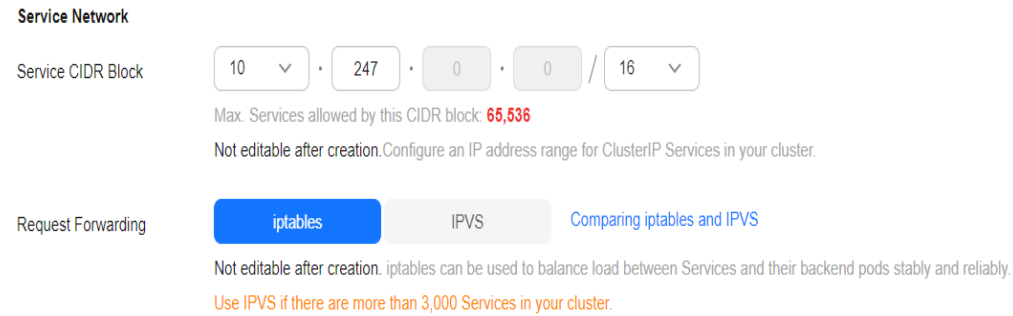

#### **Table 2-16** Service network settings

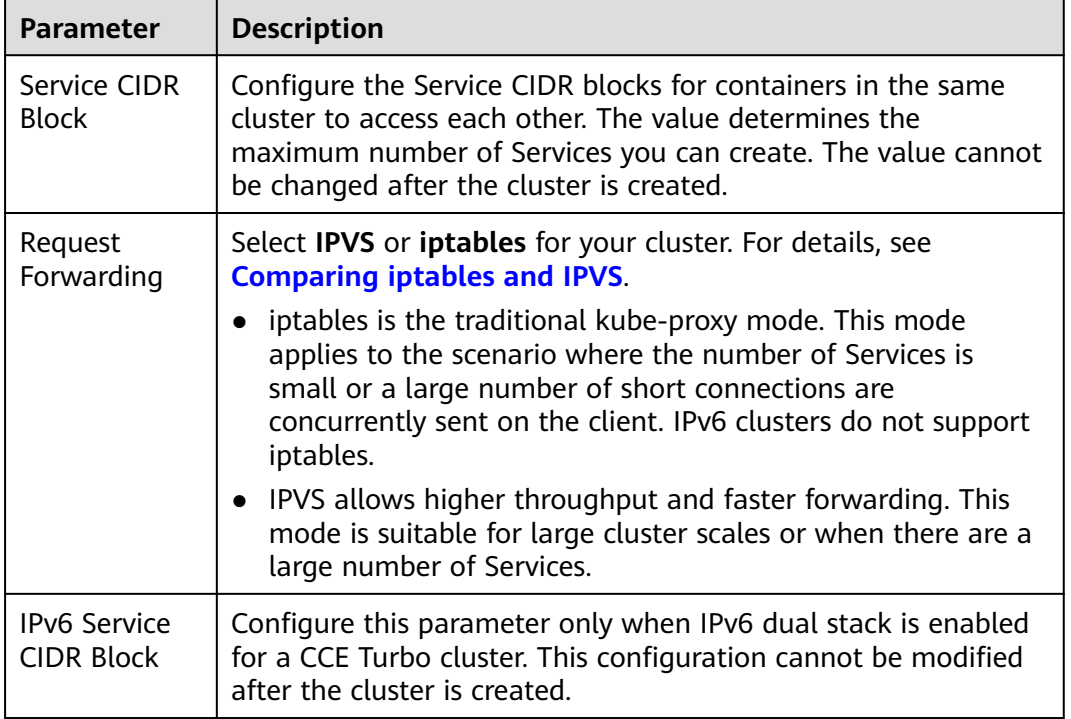

### **(Optional) Advanced Settings**

### **Figure 2-6** Advanced settings

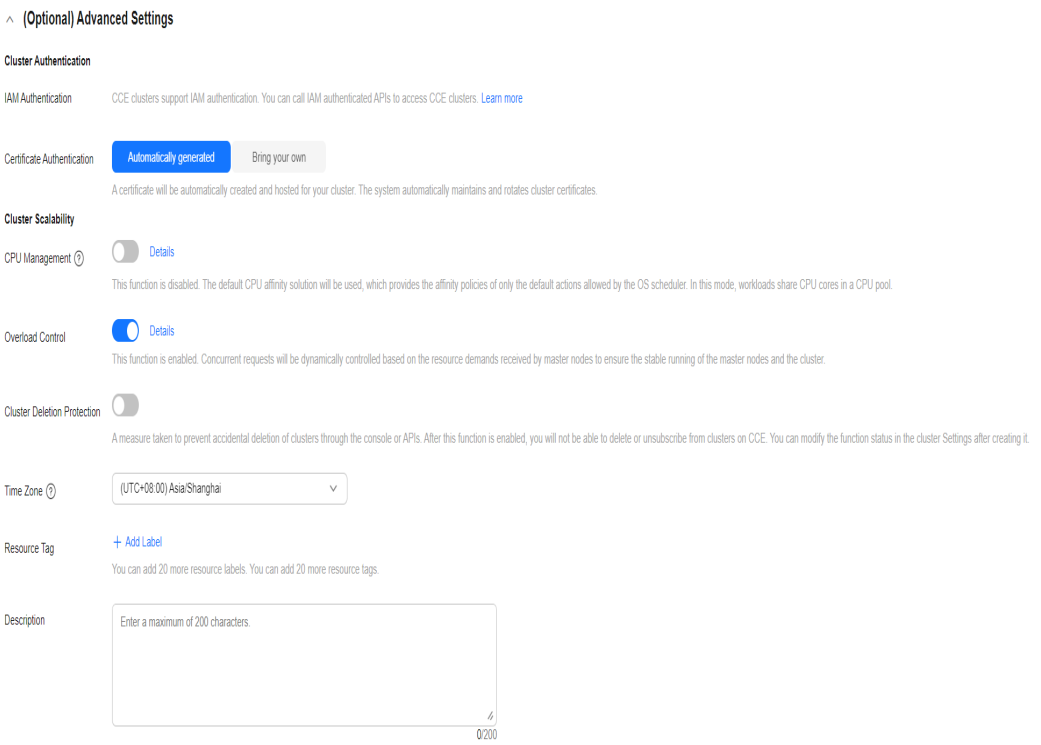

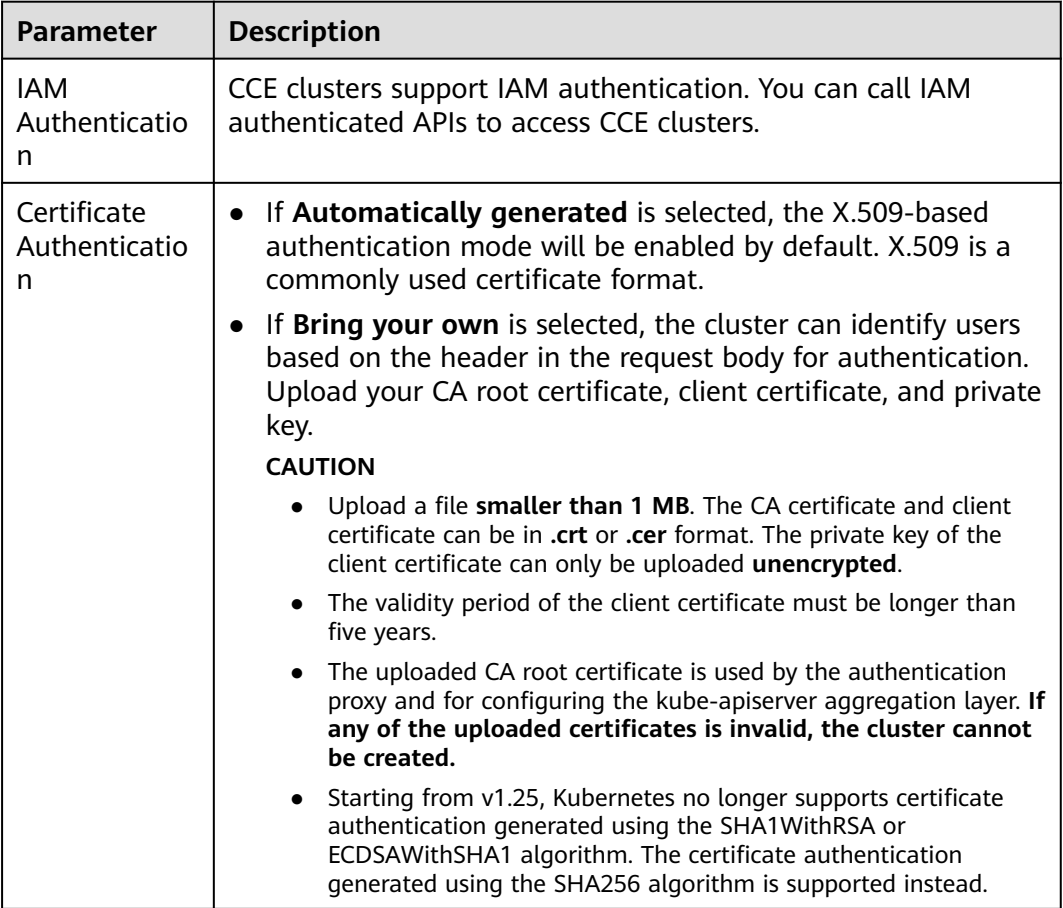

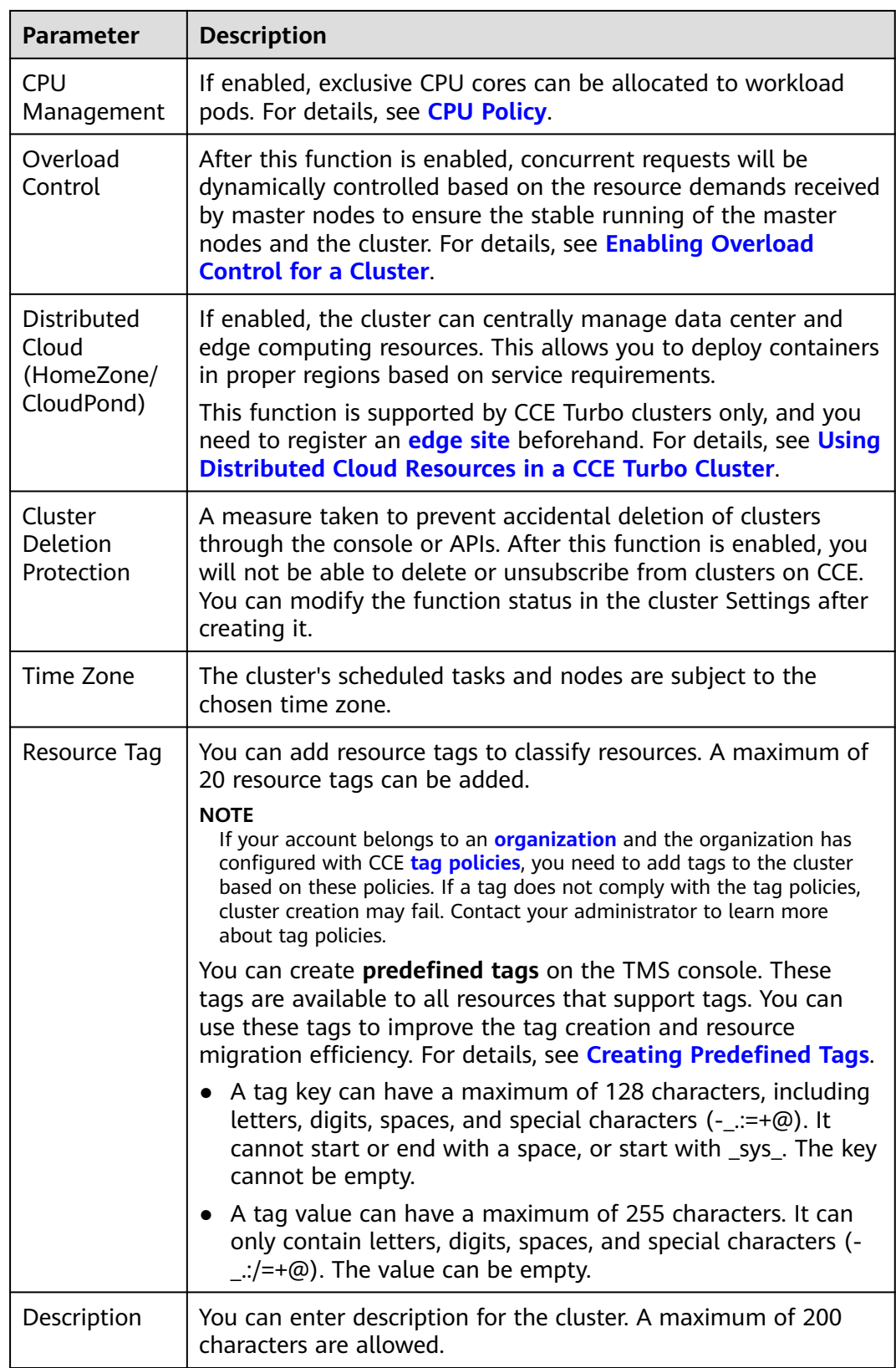

### **Step 3: Select Add-ons**

Click **Next: Select Add-on**. On the page displayed, select the add-ons to be installed during cluster creation.

### **Figure 2-7** Selecting add-ons

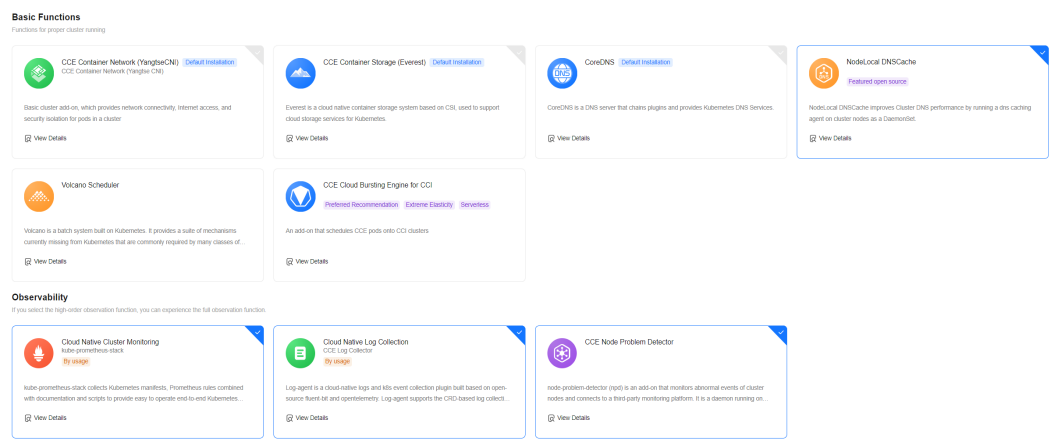

#### **Basic capabilities**

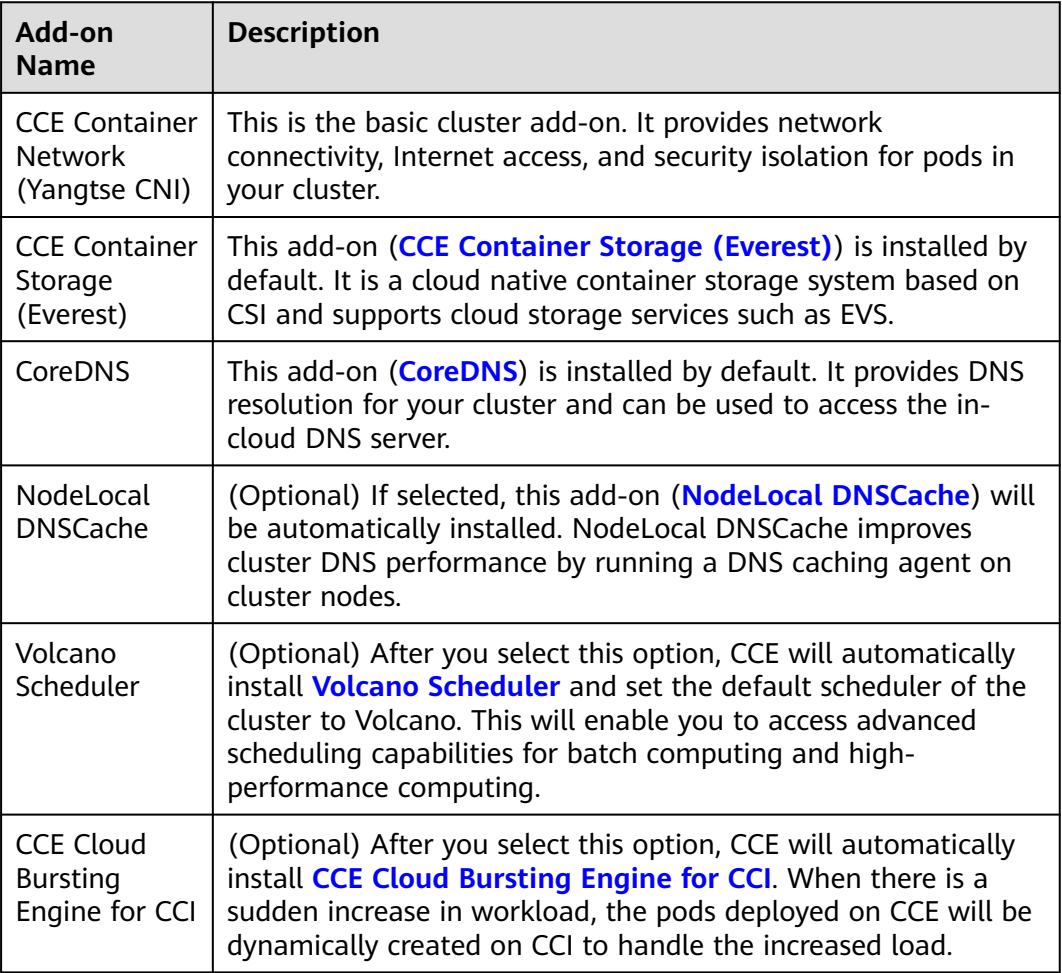

#### **Observability**

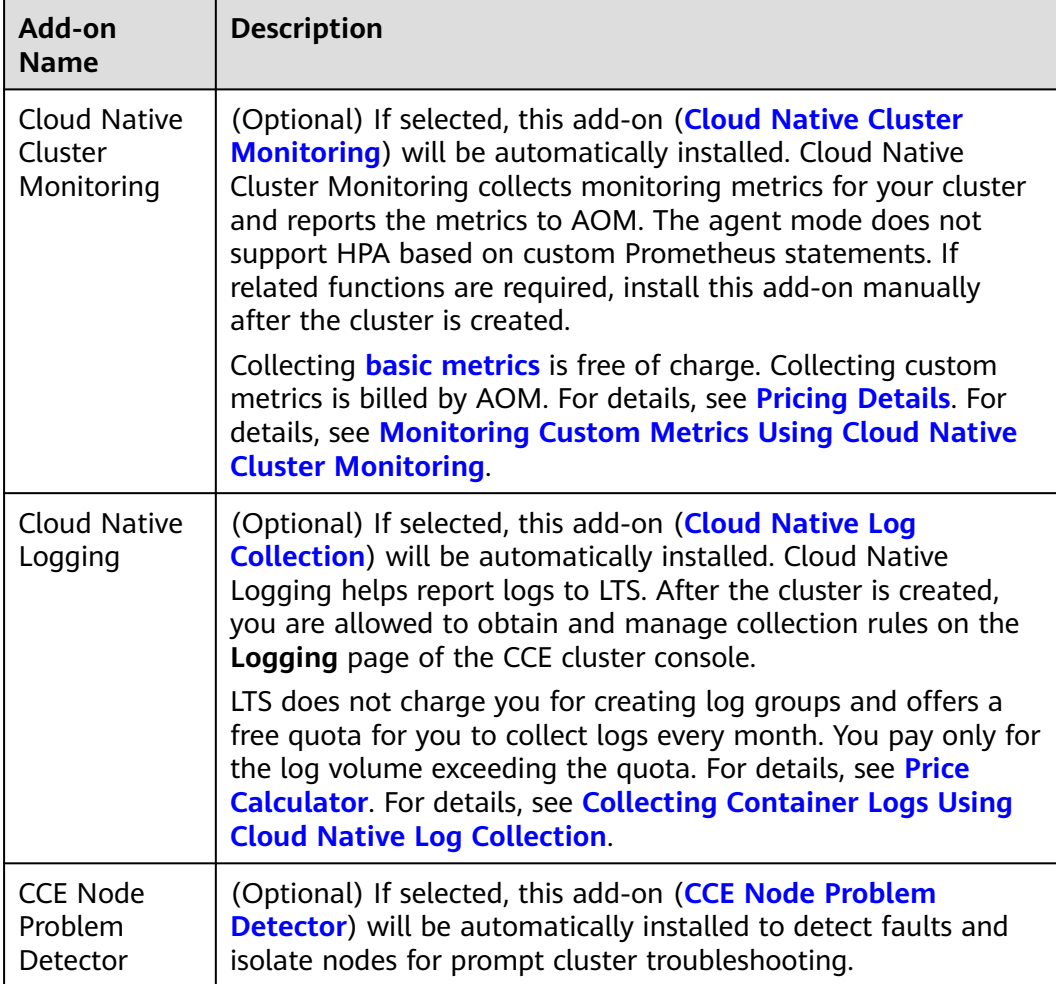

### **Step 4: Configure Add-ons**

Click **Next: Add-on Configuration**.

### **Basic capabilities**

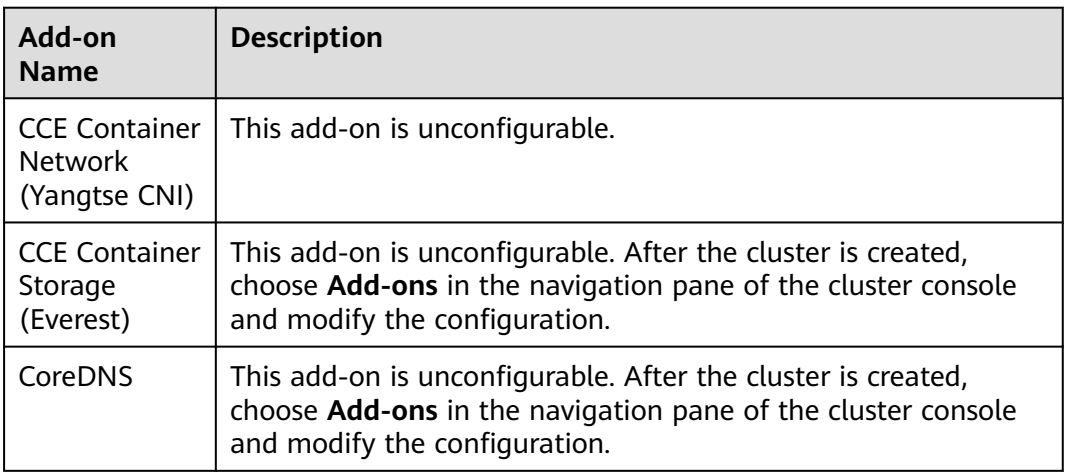

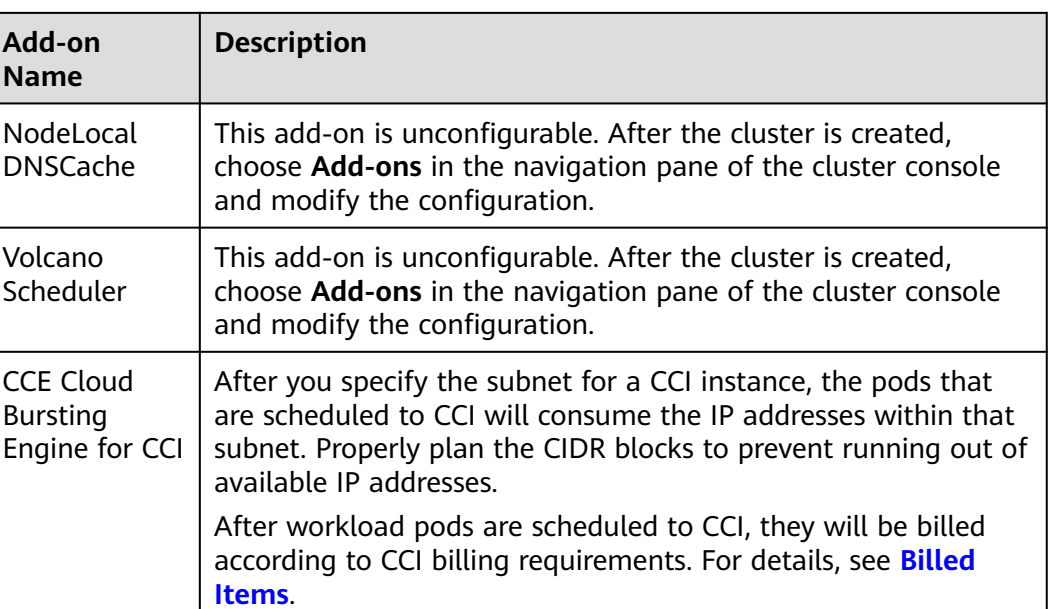

## **Observability**

### **Figure 2-8** Observability settings

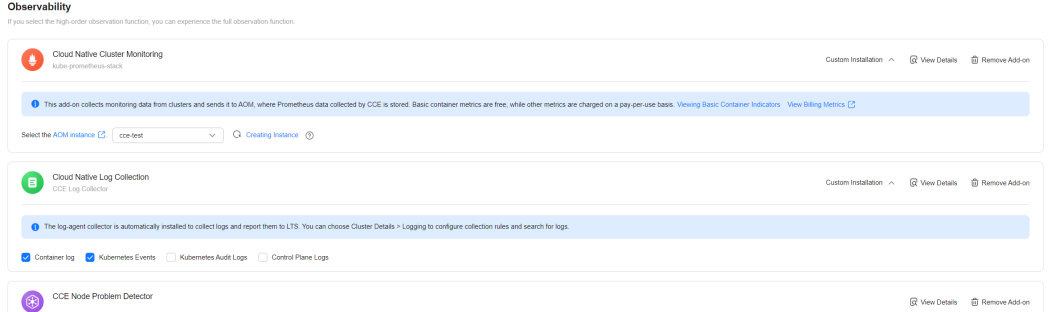

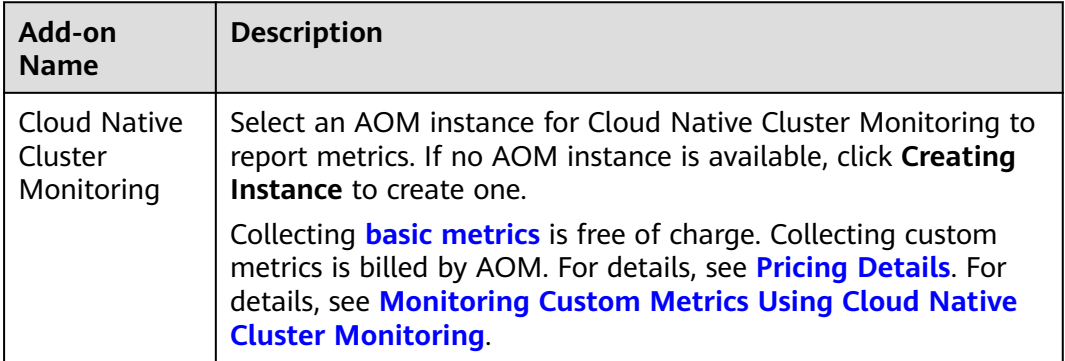

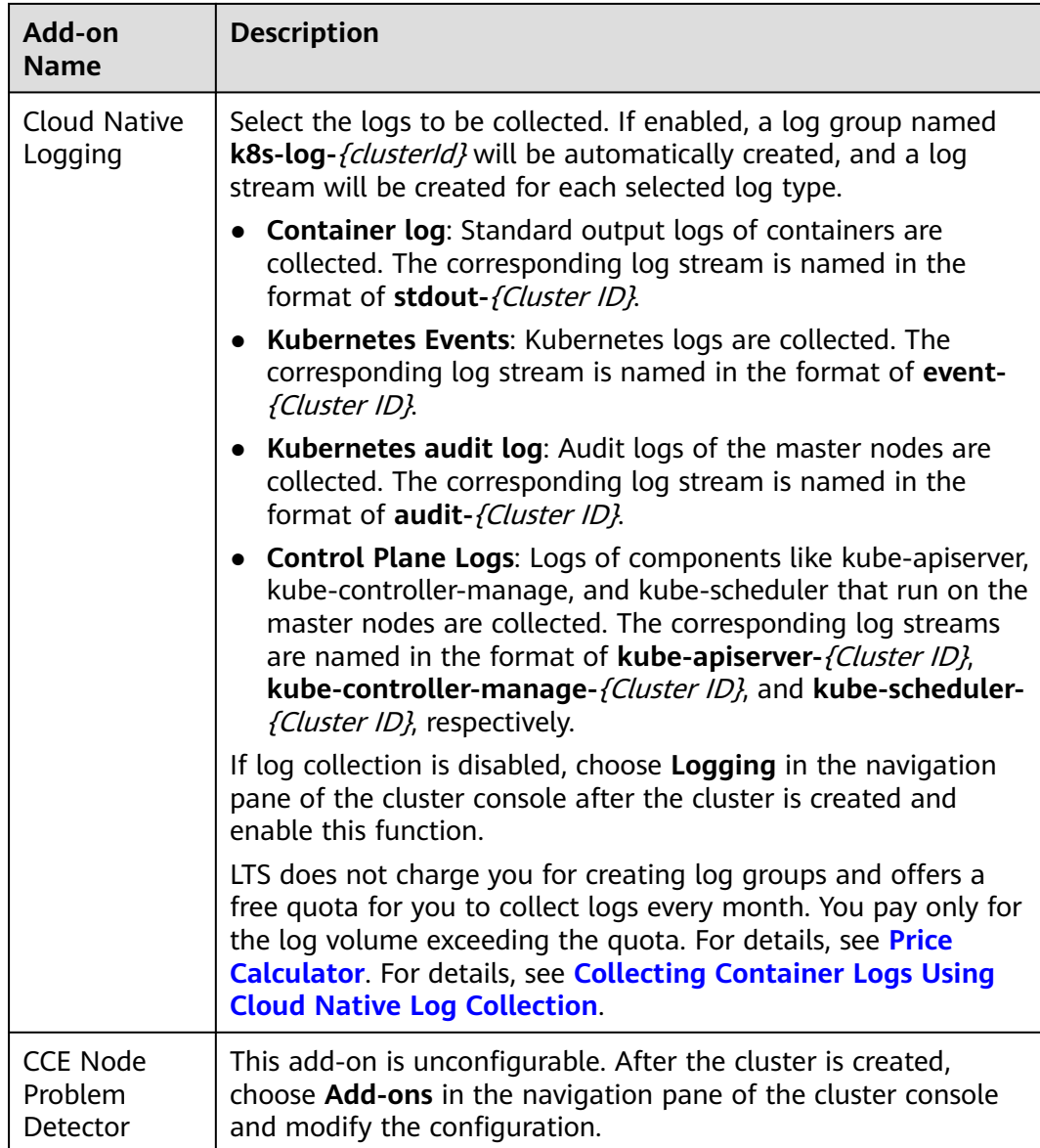

### **Step 5: Confirm the Configuration**

After the parameters are specified, click **Next: Confirm configuration**. The cluster resource list is displayed. Confirm the information and click **Submit**.

It takes about 5 to 10 minutes to create a cluster. You can click **Back to Cluster List** to perform other operations on the cluster or click **Go to Cluster Events** to view the cluster details.

### **Related Operations**

- After creating a cluster, you can use the Kubernetes command line (CLI) tool kubectl to connect to the cluster. For details, see **[Connecting to a Cluster](#page-147-0) [Using kubectl](#page-147-0)**.
- Add nodes to the cluster. For details, see **[Creating a Node](#page-349-0)**.
- Create an IPv4/IPv6 dual-stack. For details, see **[Creating an IPv4/IPv6 Dual-](https://support.huaweicloud.com/intl/en-us/bestpractice-cce/cce_bestpractice_00222.html)[Stack Cluster in CCE](https://support.huaweicloud.com/intl/en-us/bestpractice-cce/cce_bestpractice_00222.html)**.
- Connect to multiple clusters using kubectl. For details, see **[Connecting to](https://support.huaweicloud.com/intl/en-us/bestpractice-cce/cce_bestpractice_00254.html) [Multiple Clusters Using kubectl](https://support.huaweicloud.com/intl/en-us/bestpractice-cce/cce_bestpractice_00254.html)**.

## <span id="page-143-0"></span>**2.3.3 Using Distributed Cloud Resources in a CCE Turbo Cluster**

CCE Turbo clusters support CloudPond, allowing you to **manage edge infrastructures**. In a remote cluster, you can centrally manage compute resources in the data center and the edge, and deploy your applications in the locations you want.

#### $\Box$  Note

Before using distributed cloud resources, register and deploy the CloudPond service.

#### **Figure 2-9** Remote CCE Turbo management

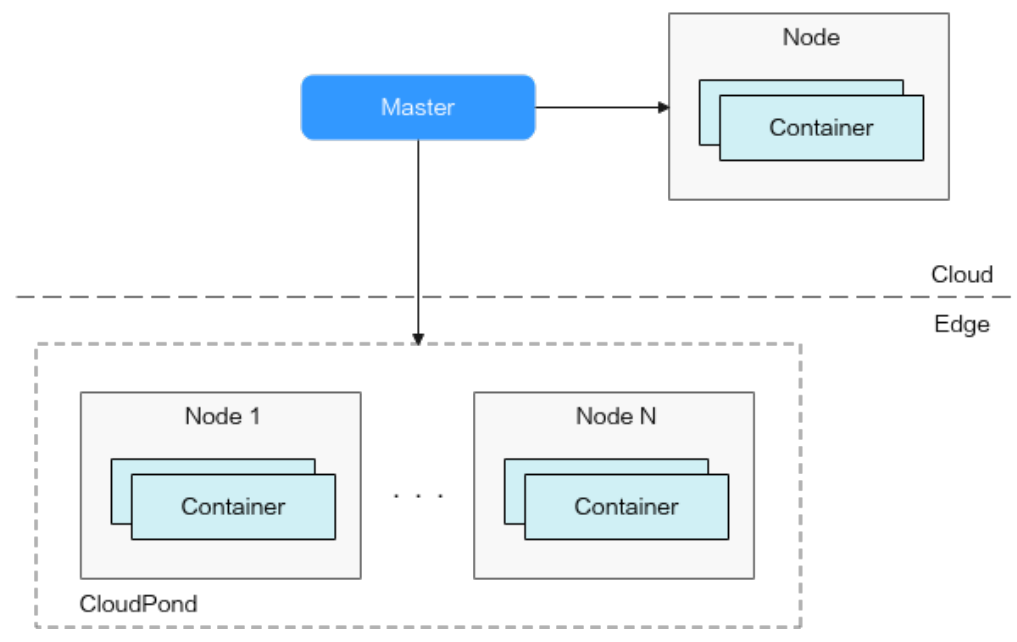

### **Core Concepts**

CCE introduces **partitions** to distinguish cloud resources from resources distributed in different edge locations. Partitions are defined as follows:

- From the perspective of computing, a partition is a collection of data center availability zones (AZs) that are physically isolated but close to each other (access latency within 2 ms). Deploying applications in different AZs of a partition ensures high availability.
- From the perspective of networking, nodes and containers in a partition need to use VPC subnets created in AZs of the partition. To facilitate configuration and management, configure the default subnet when creating a partition. If no subnet is specified when you create a node, the node uses the default subnet of the partition.
● Other attributes: Partition types can be center or CloudPond. This classification facilitates application scheduling.

## **Notes and Constraints**

- Nodes: Remote clusters support only x86 VMs. Node migration is unavailable currently.
- Node pools: Random scheduling of a node pool only applies to partitions.
- Storage: You can only create EVS disks in edge partitions.
- Services and ingresses: Only dedicated load balancers are supported.
- Add-ons: The following add-ons are supported by remote clusters and preferentially deployed on cloud servers:
	- **[CCE Container Storage \(Everest\)](#page-2027-0)**
	- **[CoreDNS](#page-1991-0)**
	- **[NodeLocal DNSCache](#page-2020-0)**
	- **[CCE Cluster Autoscaler](#page-1860-0)**
	- **[Kubernetes Metrics Server](#page-1961-0)**
	- **[CCE Node Problem Detector](#page-1916-0)**
	- **[Kubernetes Dashboard](#page-2056-0)**
	- **[CCE AI Suite \(Ascend NPU\)](#page-1984-0)**
	- **[CCE AI Suite \(NVIDIA GPU\)](#page-1975-0)**

## **Enabling Support for Remote Clouds**

When creating a CCE Turbo cluster, you can enable support for distributed clouds (CloudPond).

## $\Box$  Note

After distributed clouds are supported, the edge nodes created in the cluster will have the following taint and Kubernetes labels added by default:

- Taint: **distribution.io/category=IES:NoSchedule**
- Kubernetes labels:
	- **distribution.io/category=IES**
	- **distribution.io/partition=<AZ name>**
	- **distribution.io/publicbordergroup=<AZ name>**

**Figure 2-10** Enabling distributed clouds (CloudPond)

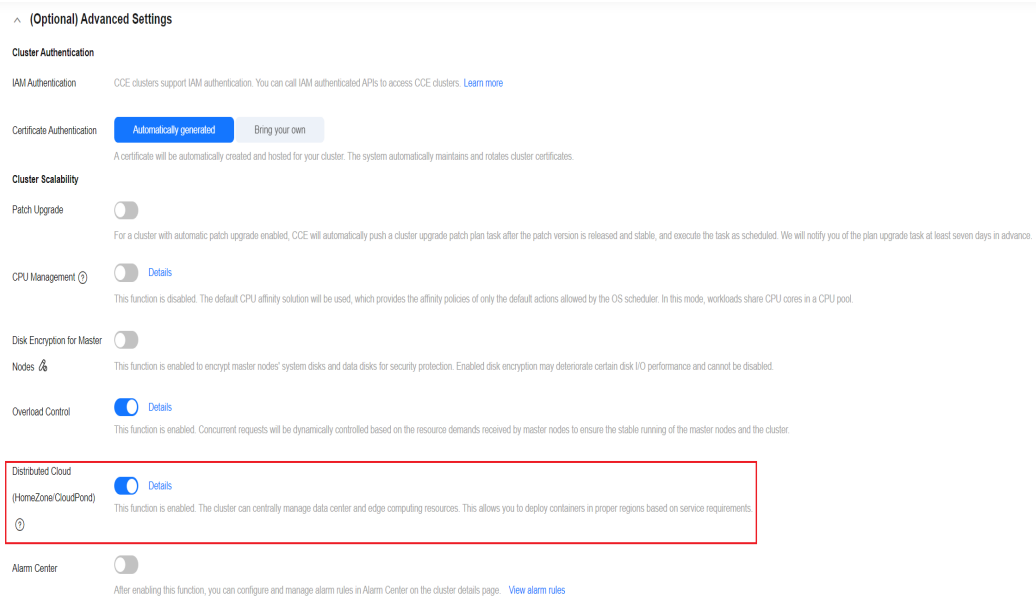

## **2.3.4 Comparing iptables and IPVS**

kube-proxy is a key component of a Kubernetes cluster. It is used for load balancing and forwarding data between a Service and its backend pods.

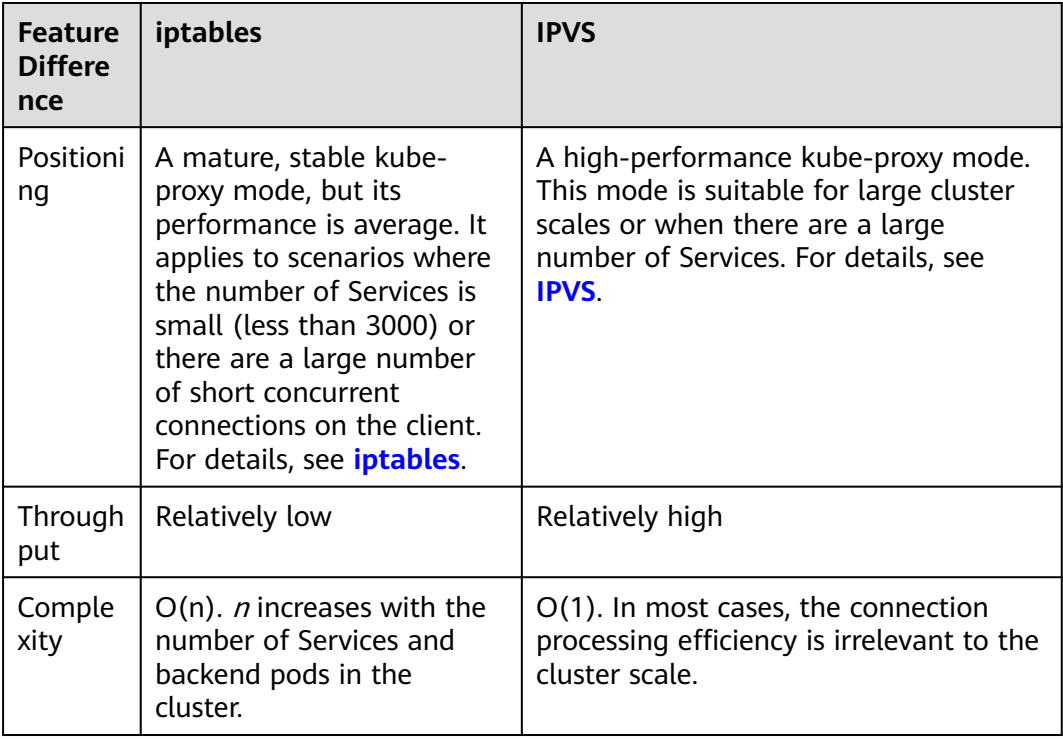

CCE supports the iptables and IP Virtual Server (IPVS) forwarding modes.

<span id="page-146-0"></span>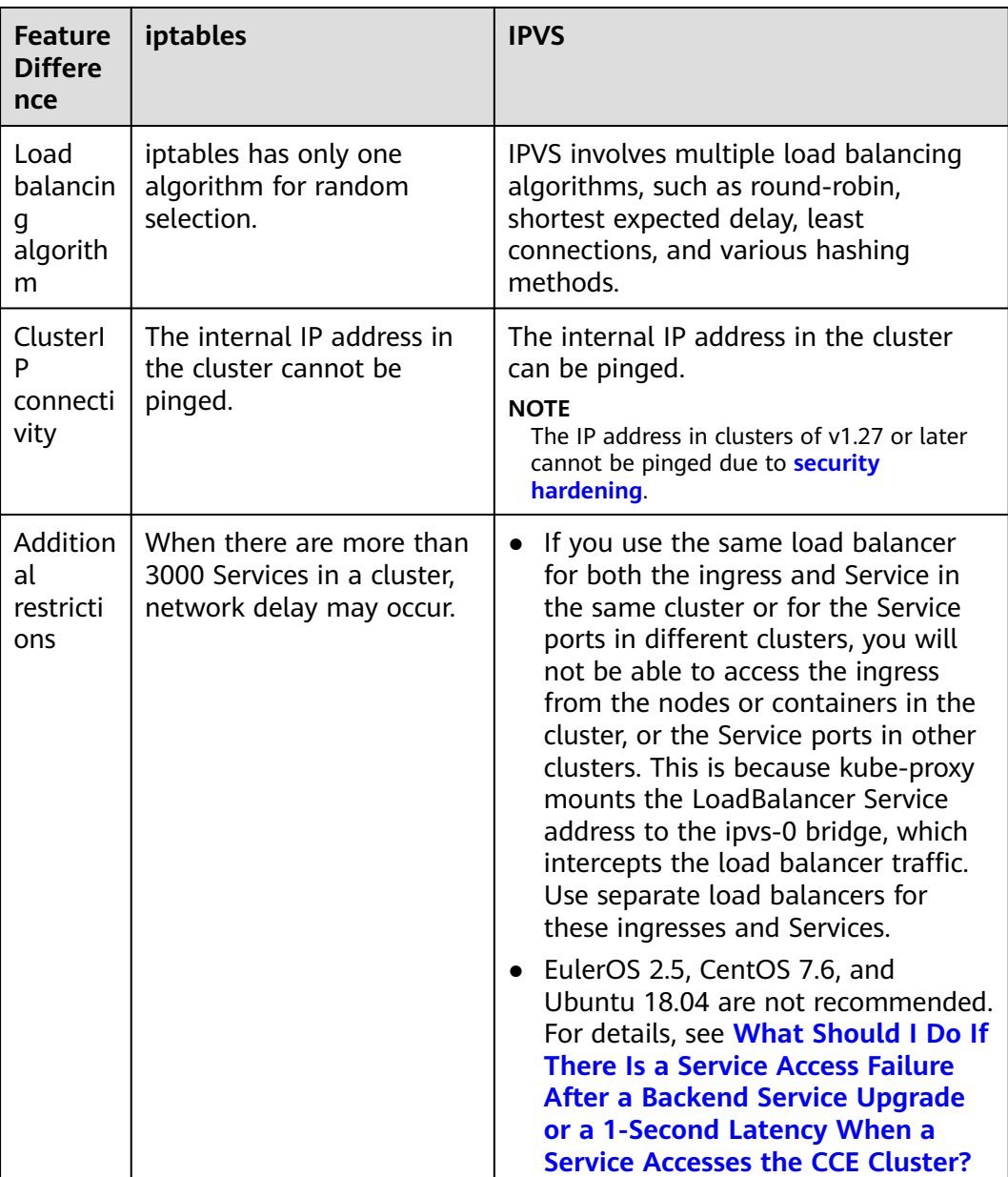

## **iptables**

iptables is a Linux kernel function for processing and filtering a large number of data packets. It allows flexible sequences of rules to be attached to various hooks in the packet processing pipeline. When iptables is used, kube-proxy implements NAT and load balancing in the NAT pre-routing hook. For each Service, kubeproxy installs an iptables rule which captures the traffic destined for the Service's ClusterIP and ports and redirects the traffic to one of the backend pods. By default, iptables randomly selects a backend pod. For details, see **[iptables proxy](https://kubernetes.io/docs/reference/networking/virtual-ips/#proxy-mode-iptables) [mode](https://kubernetes.io/docs/reference/networking/virtual-ips/#proxy-mode-iptables)**.

## **IPVS**

IPVS is constructed on top of Netfilter and balances transport-layer loads as part of the Linux kernel. IPVS can direct requests for TCP- or UDP-based services to the real servers, and make services of the real servers appear as virtual services on a single IP address.

In the IPVS mode, kube-proxy uses IPVS load balancing instead of iptables. IPVS is designed to balance loads for a large number of Services. It has a set of optimized APIs and uses optimized search algorithms instead of simply searching for rules from a list. For details, see **[IPVS proxy mode](https://kubernetes.io/docs/reference/networking/virtual-ips/#proxy-mode-ipvs)**.

# **2.4 Connecting to a Cluster**

## **2.4.1 Connecting to a Cluster Using kubectl**

## **Scenario**

This section uses a CCE standard cluster as an example to describe how to access a CCE cluster using kubectl.

## **Permissions**

When you access a cluster using kubectl, CCE uses **kubeconfig** generated on the cluster for authentication. This file contains user information, based on which CCE determines which Kubernetes resources can be accessed by kubectl. The permissions recorded in a **kubeconfig** file vary from user to user.

For details about user permissions, see **[Cluster Permissions \(IAM-based\) and](#page-2101-0) [Namespace Permissions \(Kubernetes RBAC-based\)](#page-2101-0)**.

## **Using kubectl**

To connect to a Kubernetes cluster from a PC, you can use kubectl, a Kubernetes command line tool. You can log in to the CCE console and click the name of the target cluster to access the cluster console. On the **Overview** page, view the access address and kubectl connection procedure.

CCE allows you to access a cluster through a private network or a public network.

- Intranet access: The client that accesses the cluster must be in the same VPC as the cluster.
- Public access: The client that accesses the cluster must be able to access public networks and the cluster has been bound with a public network IP.

#### **NOTICE**

To bind an EIP to the cluster, go to the **Overview** page and click **Bind** next to **EIP** in the **Connection Information** area, as shown in **[Figure 2-11](#page-148-0)**. In a cluster with an EIP bound, kube-apiserver will be exposed to the Internet and may be attacked. To solve this problem, you can configure Advanced Anti-DDoS for the EIP of the node on which kube-apiserver runs.

#### <span id="page-148-0"></span>**Figure 2-11** Cluster connection information

## **Connection Information**

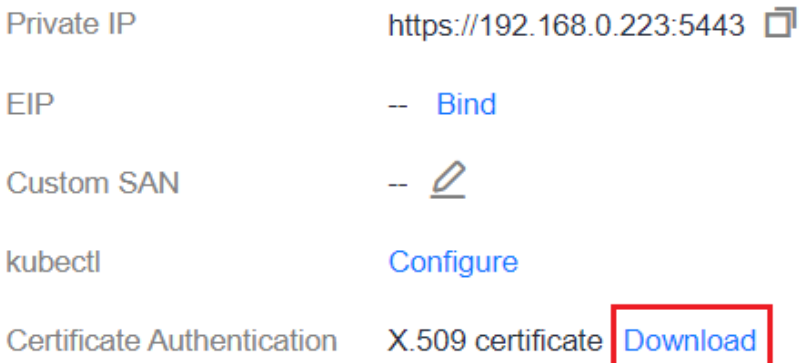

Download kubectl and the configuration file. Copy the file to your client, and configure kubectl. After the configuration is complete, you can access your Kubernetes clusters. The process is as follows:

#### **Step 1 Download kubectl.**

Prepare a computer that can access the public network and install kubectl in CLI mode. You can run the **kubectl version** command to check whether kubectl has been installed. If kubectl has been installed, skip this step.

This section uses the Linux environment as an example to describe how to install and configure kubectl. For details, see **[Installing kubectl](https://kubernetes.io/docs/tasks/tools/#kubectl)**.

1. Log in to your client and download kubectl. cd /home curl -LO https://dl.k8s.io/release/{v1.25.0}/bin/linux/amd64/kubectl

 $\{v1.25.0\}$  specifies the version. Replace it as required.

2. Install kubectl. chmod +x kubectl mv -f kubectl /usr/local/bin

#### **Step 2 Obtain the kubectl configuration file.**

In the **Connection Info** pane on the **Overview** page, click **Configure** next to **kubectl** to check the kubectl connection. On the displayed page, choose **Intranet access** or **Public network access** and download the configuration file.

## <span id="page-149-0"></span>**Figure 2-12** Downloading the configuration file

Download the kubeconfig file.

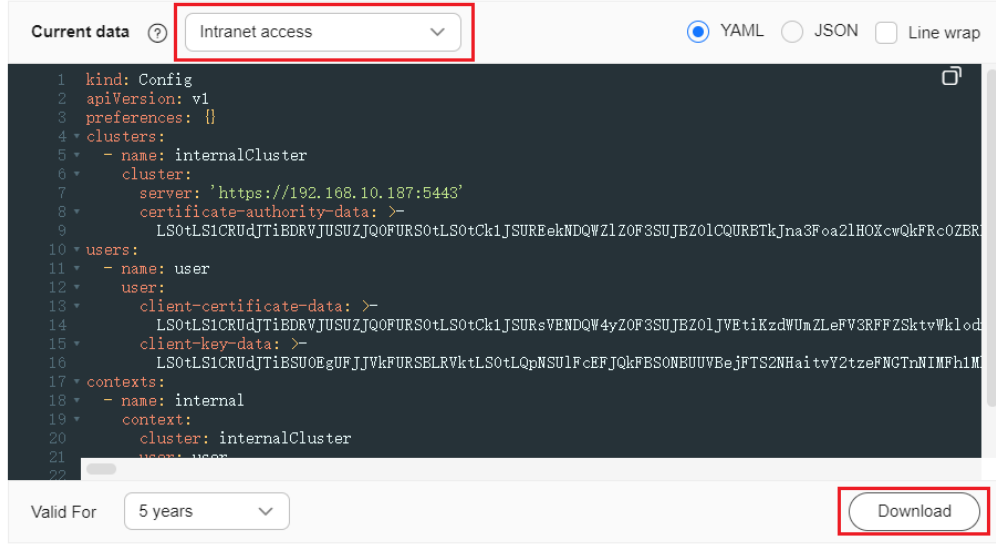

#### $\Box$  Note

- The kubectl configuration file **kubeconfig** is used for cluster authentication. If the file is leaked, your clusters may be attacked.
- The Kubernetes permissions assigned by the configuration file downloaded by IAM users are the same as those assigned to the IAM users on the CCE console.
- If the KUBECONFIG environment variable is configured in the Linux OS, kubectl preferentially loads the KUBECONFIG environment variable instead of **\$home/.kube/ config**.

#### **Step 3** Configure kubectl.

Configure kubectl (A Linux OS is used).

- 1. Log in to your client and copy the configuration file (for example, **kubeconfig.yaml**) downloaded in **[Step 2](#page-148-0)** to the **/home** directory on your client.
- 2. Configure the kubectl authentication file. cd /home mkdir -p \$HOME/.kube mv -f kubeconfig.yaml \$HOME/.kube/config
- 3. Switch the kubectl access mode based on service scenarios.
	- Run this command to enable intra-VPC access: kubectl config use-context internal
	- Run this command to enable public access (EIP required): kubectl config use-context external
	- Run this command to enable public access and two-way authentication (EIP required): kubectl config use-context externalTLSVerify

For details about the cluster two-way authentication, see **[Two-Way](#page-150-0) [Authentication for Domain Names](#page-150-0)**.

**----End**

## <span id="page-150-0"></span>**Two-Way Authentication for Domain Names**

CCE supports two-way authentication for domain names.

- After an EIP is bound to an API Server, two-way domain name authentication is disabled by default if kubectl is used to access the cluster. You can run **kubectl config use-context externalTLSVerify** to enable the two-way domain name authentication.
- When an EIP is bound to or unbound from a cluster, or a custom domain name is configured or updated, the cluster server certificate will be added the latest cluster access address (including the EIP bound to the cluster and all custom domain names configured for the cluster).
- Asynchronous cluster synchronization takes about 5 to 10 minutes. You can view the synchronization result in **Synchronize Certificate** in **Operation Records**.
- For a cluster that has been bound to an EIP, if the authentication fails (x509: certificate is valid) when two-way authentication is used, bind the EIP again and download **kubeconfig.yaml** again.
- If the two-way domain name authentication is not supported. **kubeconfig.yaml** contains the **"insecure-skip-tls-verify": true** field, as shown in **Figure 2-13**. To use two-way authentication, download the **kubeconfig.yaml** file again and enable two-way authentication for the domain names.

**Figure 2-13** Two-way authentication disabled for domain names

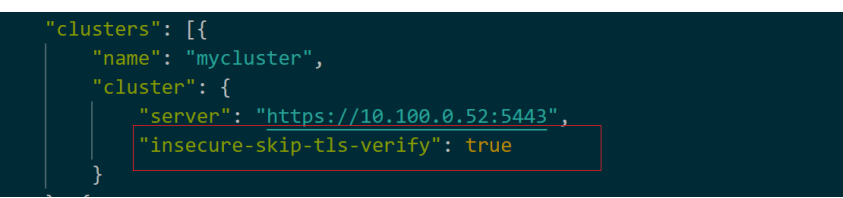

## **FAQs**

#### **Error from server Forbidden**

When you use kubectl to create or query Kubernetes resources, the following output is returned:

# kubectl get deploy Error from server (Forbidden): deployments.apps is forbidden: User "0c97ac3cb280f4d91fa7c0096739e1f8" cannot list resource "deployments" in API group "apps" in the namespace "default"

The cause is that the user does not have the permissions to operate the Kubernetes resources. For details about how to assign permissions, see **[Namespace Permissions \(Kubernetes RBAC-based\)](#page-2118-0)**.

#### ● **The connection to the server localhost:8080 was refused**

When you use kubectl to create or query Kubernetes resources, the following output is returned:

The connection to the server localhost:8080 was refused - did you specify the right host or port?

The cause is that cluster authentication is not configured for the kubectl client. For details, see **[Step 3](#page-149-0)**.

## **Related Operations**

- **[Connect to multiple clusters using kubectl](https://support.huaweicloud.com/intl/en-us/bestpractice-cce/cce_bestpractice_00254.html).**
- **Configure [kubeconfig for fine-grained management on cluster resources](https://support.huaweicloud.com/intl/en-us/bestpractice-cce/cce_bestpractice_00221.html)**

## **2.4.2 Connecting to a Cluster Using CloudShell**

## **Scenario**

This section uses a CCE standard cluster as an example to describe how to access a CCE cluster using CloudShell.

## **Permissions**

When using kubectl in CloudShell, the kubectl permissions are determined by the user that logs in.

## **Notes and Constraints**

When using CloudShell to access a CCE cluster or container, you can open a maximum of 15 instances simultaneously.

## **Using CloudShell**

CloudShell is a web shell used to manage and maintain cloud resources. CCE allows you to use CloudShell to access clusters and use kubectl in CloudShell to access clusters (by clicking the command line tool icon in **Figure 2-14**).

## $\Box$  Note

- The kubectl certificate in CloudShell is valid for one day. You can reset the validity period by accessing CloudShell from the CCE console.
- CloudShell is implemented based on VPCEP. To use kubectl to access a cluster, configure the security group (Cluster name-cce-control-Random number) on the master node of the cluster to allow the following CIDR blocks to access port 5443. By default, port 5443 allows access from all CIDR blocks. If you have hardened security groups and any cluster cannot be accessed in CloudShell, check whether port 5443 allows access from 198.19.0.0/16.
- CloudShell can be used only after CoreDNS is installed in a cluster.
- Using CloudShell to access containers is available only in the following regions: CN North-Beijing1, CN North-Beijing4, CN North-Ulanqab1, CN East-Shanghai1, CN East-Shanghai2, CN South-Guangzhou, CN Southwest-Guiyang1, and AP-Singapore.
- CloudShell does not support an account or sub-project agency.

## **Figure 2-14** CloudShell

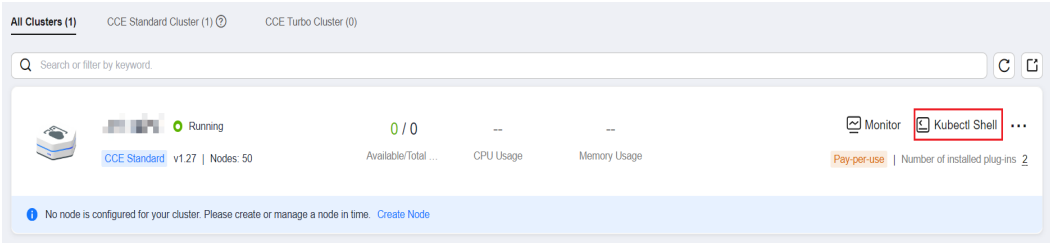

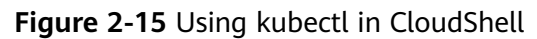

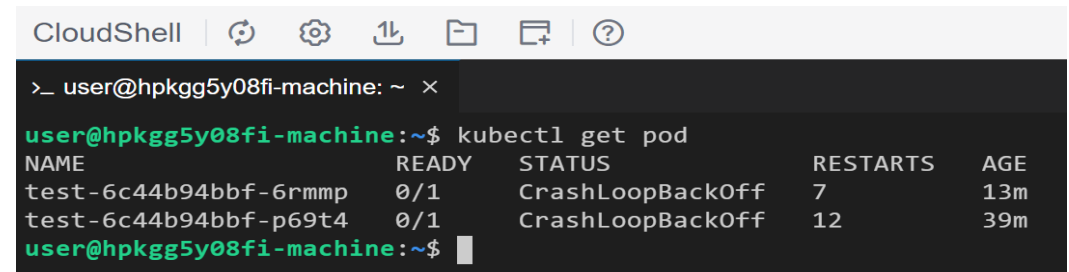

# **2.4.3 Accessing a Cluster Using an X.509 Certificate**

## **Scenario**

This section describes how to obtain the cluster certificate from the console and use it to access Kubernetes clusters.

## **Procedure**

- **Step 1** Log in to the CCE console and click the cluster name to access the cluster console.
- **Step 2** On the **Overview** page, locate the **Connection Info** area, and click **Download** next to **X.509 certificate**.

**Figure 2-16** Downloading a cluster certificate

## **Connection Info**

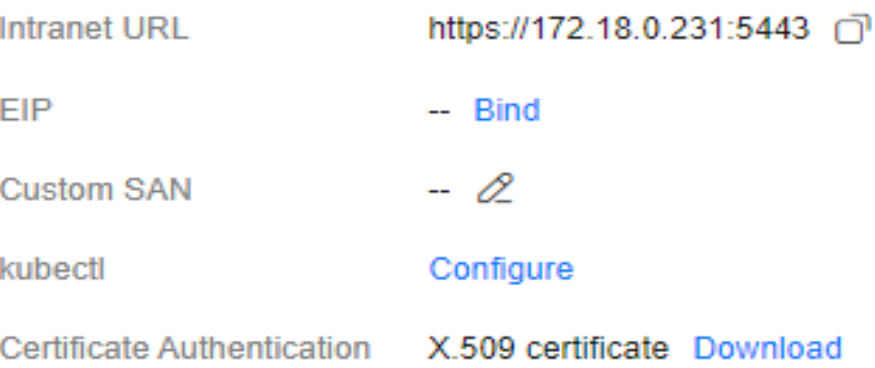

**Step 3** In the **Obtain Certificate** dialog box displayed, select the certificate expiration time and download the X.509 certificate of the cluster as prompted.

## **NOTICE**

- The downloaded certificate contains three files: **client.key**, **client.crt**, and **ca.crt**. Keep these files secure.
- Certificates are not required for mutual access between containers in a cluster.

**Step 4** Call native Kubernetes APIs using the cluster certificate.

For example, run the **curl** command to call an API to view the pod information. The following is an example:

curl --cacert ./ca.crt --cert ./client.crt --key ./client.key https://192.168.0.18:5443/api/v1/namespaces/default/ pods/

 $M$  Note

- ./ca.crt, ./client.crt, and ./client.key are the paths for uploading the **client.key**, **client.crt**, and **ca.crt** files, respectively.
- 192.168.0.18:5443 is the private or public network address of the API server in the cluster.

For more cluster APIs, see **[Kubernetes API](https://kubernetes.io/docs/reference/kubernetes-api/)**.

**----End**

# **2.4.4 Accessing a Cluster Using a Custom Domain Name**

## **Scenario**

Subject Alternative Name (SAN) allows multiple values (including IP addresses, domain names, and so on) to be associated with certificates. A SAN is usually used by the client to verify the server validity in TLS handshakes. Specifically, the validity check includes whether the server certificate is issued by a CA trusted by the client and whether the SAN in the certificate matches the IP address or DNS domain name that the client actually accesses.

If the client cannot directly access the private IP or EIP of the cluster, you can sign the IP address or DNS domain name that can be directly accessed by the client into the cluster server certificate as a SAN to enable two-way authentication on the client, which improves security. Typical use cases include DNAT access and domain name access.

If you have particular proxy access requirements or need to access resources in other regions, you can customize a SAN. Typical domain name access scenarios:

- Add the domain name mapping by either adding the DNS domain name address in the host domain name configuration on the client or configuring **/etc/hosts** on the client host.
- Use domain name access in the intranet. DNS allows you to configure mappings between cluster EIPs and custom domain names. After an EIP is updated, you can continue to use two-way authentication and the domain name to access the cluster without downloading the **kubeconfig.json** file again.
- Add A records on a self-built DNS server.

## **Prerequisites**

A cluster of v1.19 or later is available.

## **Customizing a SAN**

- **Step 1** Log in to the CCE console.
- **Step 2** Click the name of the target cluster in the cluster list to go to the cluster **Overview** page.
- **Step 3** In the **Connection Information** area, click  $\mathcal{Q}$  next to **Custom SAN**. In the dialog box displayed, enter the IP address or domain name and click **Save**.

#### **Figure 2-17** Custom SAN

*<u>Annuncialism</u>* Information

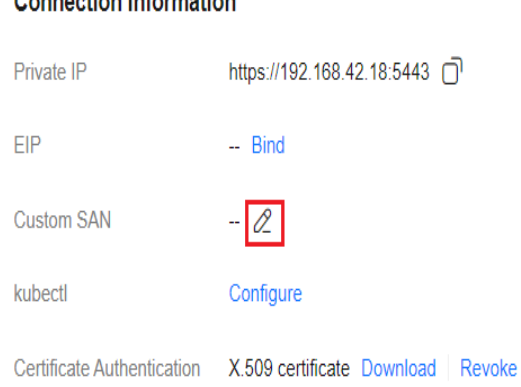

## $\Box$  note

- The kube-apiserver will be restarted and the kubeconfig certificate will be updated, which will take approximately 5 minutes. Do not perform any operations on the cluster during this period. After the operation is complete, download the updated kubeconfig certificate.
- A maximum of 128 domain names or IP addresses, separated by commas (,), are allowed.
- If a custom domain name needs to be bound to an EIP, ensure that you have configured an EIP.

#### **----End**

## **Connecting to a Cluster Using the SAN**

#### **Using kubectl to access the cluster**

- **Step 1** Download the **kubeconfig.json** file again after the SAN is modified.
	- 1. Log in to the CCE console and click the cluster name to access the cluster console.
	- 2. On the **Overview** page, locate the **Connection Info** area, click **Configure** next to **kubectl**. On the page displayed, download the configuration file.

**Step 2** Configure kubectl.

1. Log in to your client and copy the **kubeconfig.json** file downloaded in **Step 1.2** to the **/home** directory on your client.

2. Configure the kubectl authentication file. cd /home mkdir -p \$HOME/.kube

mv -f kubeconfig.json \$HOME/.kube/config

3. Change the kubectl access mode and use the SAN to access the cluster. kubectl config use-context customSAN-0

In the preceding command, *customSAN-0* indicates the configuration name of the custom SAN. If multiple SANs are configured, the number in the configuration name of each SAN starts from **0** and increases in ascending order, for example, *customSAN-0*, *customSAN-1*, and so on.

**----End**

#### **Using an X.509 certificate to access the cluster**

- **Step 1** After the SAN is modified, download the X.509 certificate again.
	- 1. Log in to the CCE console and click the cluster name to access the cluster console.
	- 2. On the **Overview** page, locate the **Connection Info** area, and click **Download** next to **X.509 certificate**.
	- 3. In the **Obtain Certificate** dialog box displayed, select the certificate expiration time and download the X.509 certificate of the cluster as prompted.
- **Step 2** Call native Kubernetes APIs using the cluster certificate.

For example, run the **curl** command to call an API to obtain the pod information. In the following information, example.com: 5443 indicates the custom SAN.

curl --cacert ./ca.crt --cert ./client.crt --key ./client.key https://example.com:5443/api/v1/namespaces/ default/pods/

For more cluster APIs, see **[Kubernetes API](https://kubernetes.io/docs/reference/kubernetes-api/)**.

**----End**

## **2.4.5 Configuring a Cluster's API Server for Internet Access**

You can bind an EIP to an API server of a Kubernetes cluster so that the API server can access the Internet.

## **Procedure**

- **Step 1** Log in to the CCE console and click the cluster name to access the cluster console.
- **Step 2** On the **Overview** page, locate the **Connection Info** area, and click **Bind** next to **EIP**.
- **Step 3** Select an existing EIP. If no EIP is available, click **Create EIP** to go to the EIP console and assign one.

### $\Box$  Note

- Binding an EIP to an API server for Internet access can pose a risk to the cluster's security. To mitigate this risk, configure Advanced Anti-DDoS or API server access policies (**[Configuring Access Policies for an API Server](#page-156-0)**) for the bound EIP.
- Binding an EIP to an API server will cause the API server to restart briefly and update the kubeconfig certificate. Do not make any changes to the cluster during this period.

<span id="page-156-0"></span>**Step 4** Click **OK**.

**----End**

## **Configuring Access Policies for an API Server**

To ensure the security of a cluster's API server, it is important to modify the security group rules for the master nodes. This is because the EIP, which is exposed to the Internet, is at risk of being attacked.

- **Step 1** Log in to the CCE console and click the cluster name to access the cluster console. On the **Overview** page, find and copy the cluster ID.
- **Step 2** Log in to the VPC console. In the navigation pane, choose **Access Control** > **Security Groups**.
- **Step 3** Select **Description** as the filter criterion and search for the target security group by cluster ID.
- **Step 4** Locate the row that contains the security group (starting with {CCE cluster name} **cce-control**) of the master node and click **Manage Rules** in the **Operation** column.
- **Step 5** On the page displayed, locate the row that contains port 5443 and click **Modify** in the **Operation** column to modify its inbound rules.

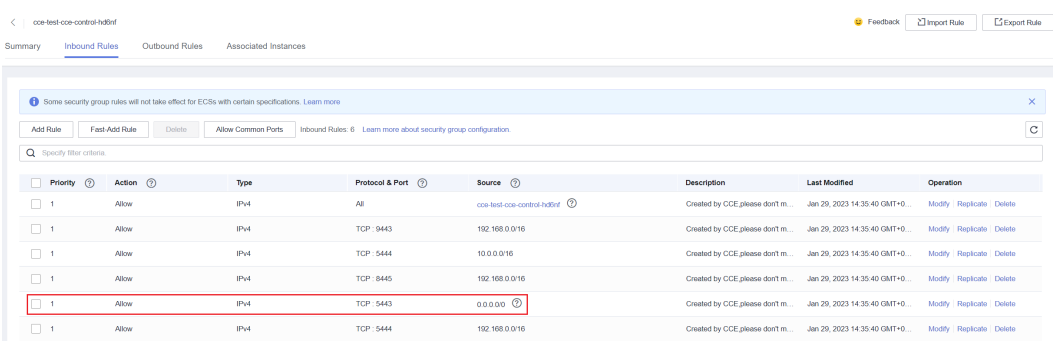

**Step 6** Change the source IP address that can be accessed as required. For example, if the IP address used by the client to access the API Server is **100.\*.\*.\***, you can add an inbound rule for port 5443 and set the source IP address to **100.\*.\*.\***.

#### $\Box$  Note

In addition to the client IP address, the port must allow traffic from the CIDR blocks of the VPC, container, and the control plane of the hosted service mesh to ensure that the API Server can be accessed from within the cluster.

To use CloudShell, you need to allow traffic from 198.19.0.0/16 on port 5443. Otherwise, you cannot access the cluster using CloudShell.

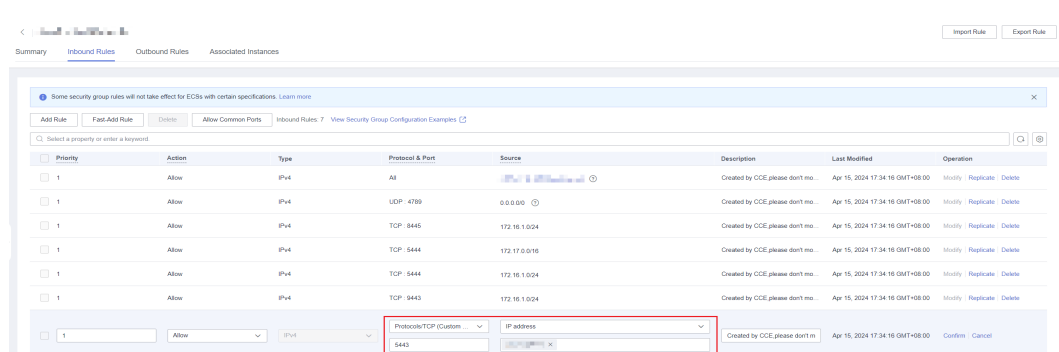

#### **Step 7** Click **Confirm**.

**----End**

## **2.4.6 Revoking a Cluster Access Credential**

In multi-tenant scenarios, CCE generates a credential (kubeconfig or X.509 certificate) for you to access the corresponding cluster. The credential contains user identity and authorization information so that you can access to the cluster and perform authorized operations on it. Credentials ensure security between IAM users for user management and authorization. However, the validity period of a credential is usually fixed. When an employee holding the credential resigns or an authorized credential is disclosed, you need to manually revoke the credential to ensure cluster security.

The credentials can be revoked in the following scenarios:

- IAM users (non-administrators) intend to revoke their own credentials.
- Accounts or administrators (users in the admin user group) can revoke the credentials of other users or delegated accounts.

#### **NOTICE**

After a credential is revoked, the holder of the credential cannot access the cluster, and the revoked credential cannot be restored. Exercise caution when performing this operation.

To access the same cluster, you need to regenerate a credential.

## **Prerequisites**

A cluster of v1.19.16-r50, v1.21.11-r10, v1.23.9-r10, v1.25.4-r10, v1.27.1-r10, or later is available.

## **Operations Performed by IAM Users**

IAM users can only revoke their own credentials. To revoke a credential, perform the following operations:

- **Step 1** Log in to the CCE console and click the cluster name to access the cluster console.
- **Step 2** Choose **Overview** in the navigation pane. In the **Connection Info** area on the right of the page, click **Revoke**.

#### **Figure 2-18** Revoking a credential

 $\mathbf{r}$ 

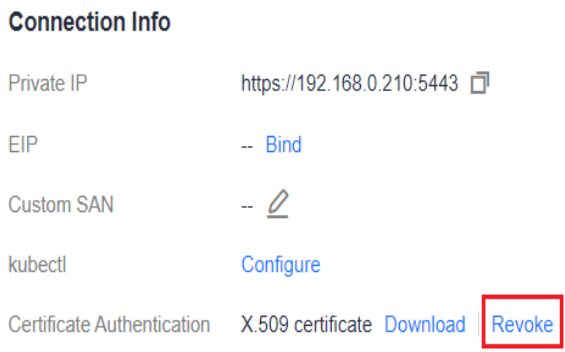

**Step 3** In the dialog box displayed, enter **REVOKE** in the confirmation box and click **OK** if you are sure you want to revoke the credential.

**----End**

## **Operations Performed by Accounts or Administrators**

Accounts or administrators (users in the admin user group) can revoke the credentials of other users or delegated accounts. To revoke a credential, see the following operations:

- **Step 1** Log in to the CCE console and click the cluster name to access the cluster console.
- **Step 2** Choose **Overview** in the navigation pane. In the **Connection Info** area on the right of the page, click **Revoke**.

#### **Figure 2-19** Revoking a credential

#### **Connection Info**

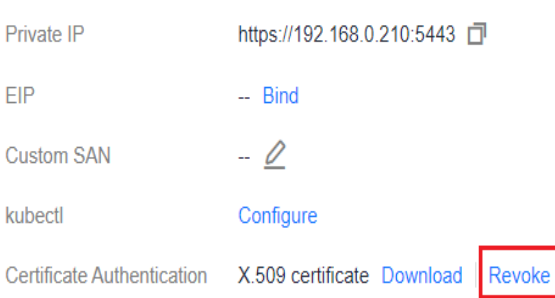

- **Step 3** Select a certificate applicant and revoke the certificate. The revoked certificate cannot be restored. Exercise caution when performing this operation.
	- **User**: Select an IAM user and revoke its credential.
	- **Account**: Select an agency account and revoke its credentials.
	- **Specify User ID/Delegacy ID**: If the user has been deleted or you log in to the system through an identity provider, manually enter the user ID. If the delegated account has been deleted, manually enter the delegated ID. You can use the following solution to obtain the ID:
		- If you can obtain the certificate downloaded by the applicant, the name (**CN - Common Name**) of the certificate is the required ID.

– If you cannot obtain the certificate downloaded by the applicant, use Cloud Trace Service (CTS) to obtain the events of deleting a user (**deleteUser**) and deleting an agency (**deleteAgency**). The resource IDs of the events are the IDs of the deleted user and delegated account, respectively.

If the required ID cannot be obtained using the preceding methods, submit a service ticket to O&M personnel.

**Step 4** In the dialog box displayed, enter **REVOKE** in the confirmation box and click **OK** if you are sure you want to revoke the credential.

**----End**

# **2.5 Managing a Cluster**

# **2.5.1 Modifying Cluster Configurations**

## **Scenario**

CCE allows you to manage cluster parameters, through which you can let core components work under your requirements.

## **Procedure**

- **Step 1** Log in to the CCE console. In the navigation pane, choose **Clusters**.
- **Step 2** Locate the target cluster, click **...** to view more operations on the cluster, and choose **Manage**.

**Figure 2-20** Configuration management

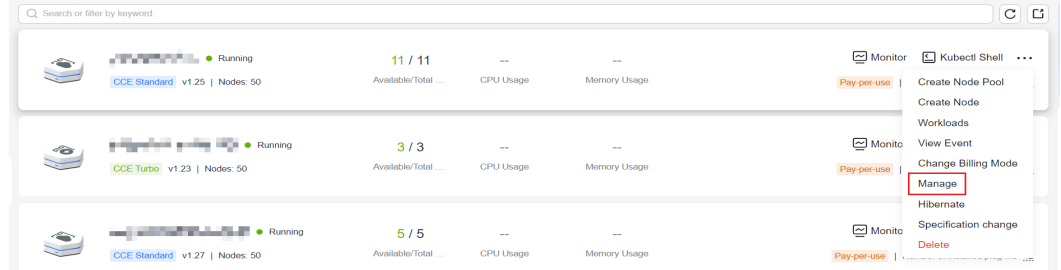

**Step 3** On the **Manage Component** page, change the values of the Kubernetes parameters listed in the following table.

| Item                                                       | <b>Parameter</b>                                   | <b>Description</b>                                                                                                    | <b>Value</b>  |
|------------------------------------------------------------|----------------------------------------------------|----------------------------------------------------------------------------------------------------|---------------|
| Toleration<br>time for<br>nodes in<br>NotReady<br>state    | default-not-<br>ready-<br>toleration-<br>seconds   | Specifies the default tolerance<br>time. The configuration takes<br>effect for all pods by default.<br>You can configure different<br>tolerance time for pods. In this<br>case, the tolerance time<br>configured for the pod is used.<br>For details, see <b>Configuring</b><br><b>Tolerance Policies.</b> | Default: 300s |
|                                                            |                                                    | If the specified tolerance time<br>is too short, pods may be<br>frequently migrated in<br>scenarios like a network jitter.<br>If the specified tolerance time<br>is too long, services may be<br>interrupted during this period<br>after the node is faulty.                                               |               |
| Toleration<br>time for<br>nodes in<br>unreachable<br>state | default-<br>unreachable-<br>toleration-<br>seconds | Specifies the default tolerance<br>time. The configuration takes<br>effect for all pods by default.<br>You can configure different<br>tolerance time for pods. In this<br>case, the tolerance time<br>configured for the pod is used.<br>For details, see <b>Configuring</b><br><b>Tolerance Policies.</b> | Default: 300s |
|                                                            |                                                    | If the specified tolerance time<br>is too short, pods may be<br>frequently migrated in<br>scenarios like a network jitter.<br>If the specified tolerance time<br>is too long, services may be<br>interrupted during this period<br>after the node is faulty.                                               |               |

**Table 2-17** kube-apiserver configurations

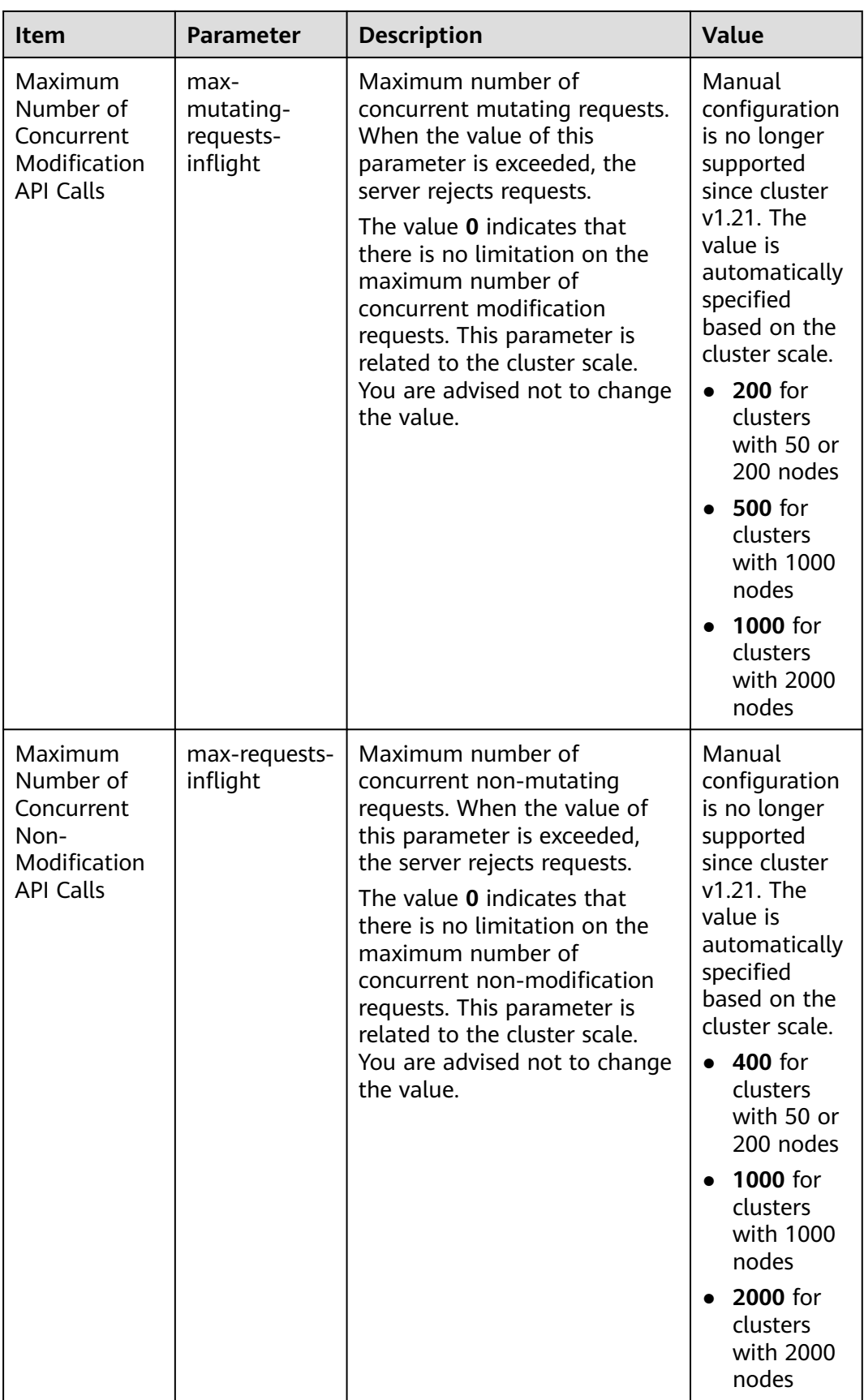

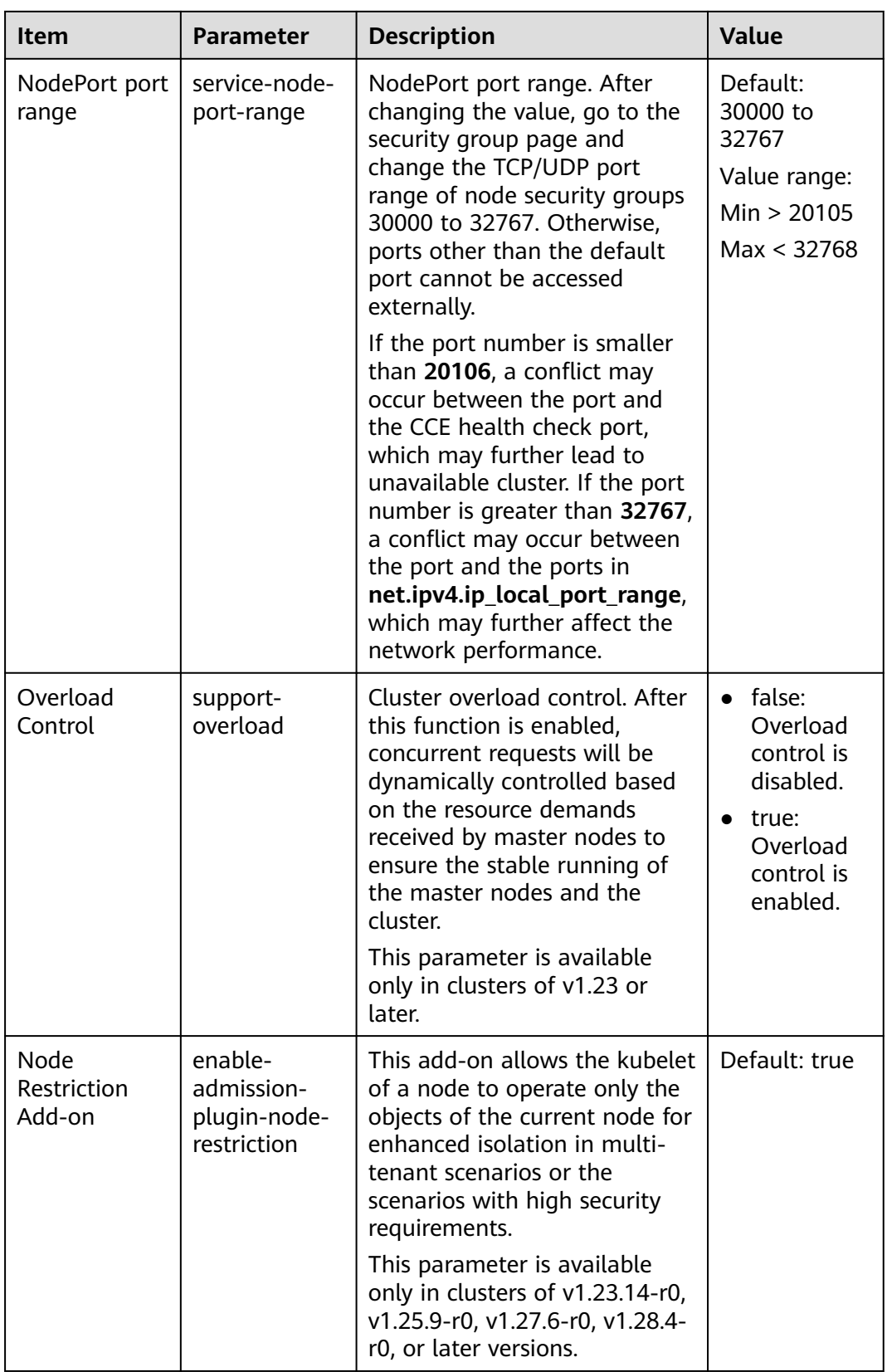

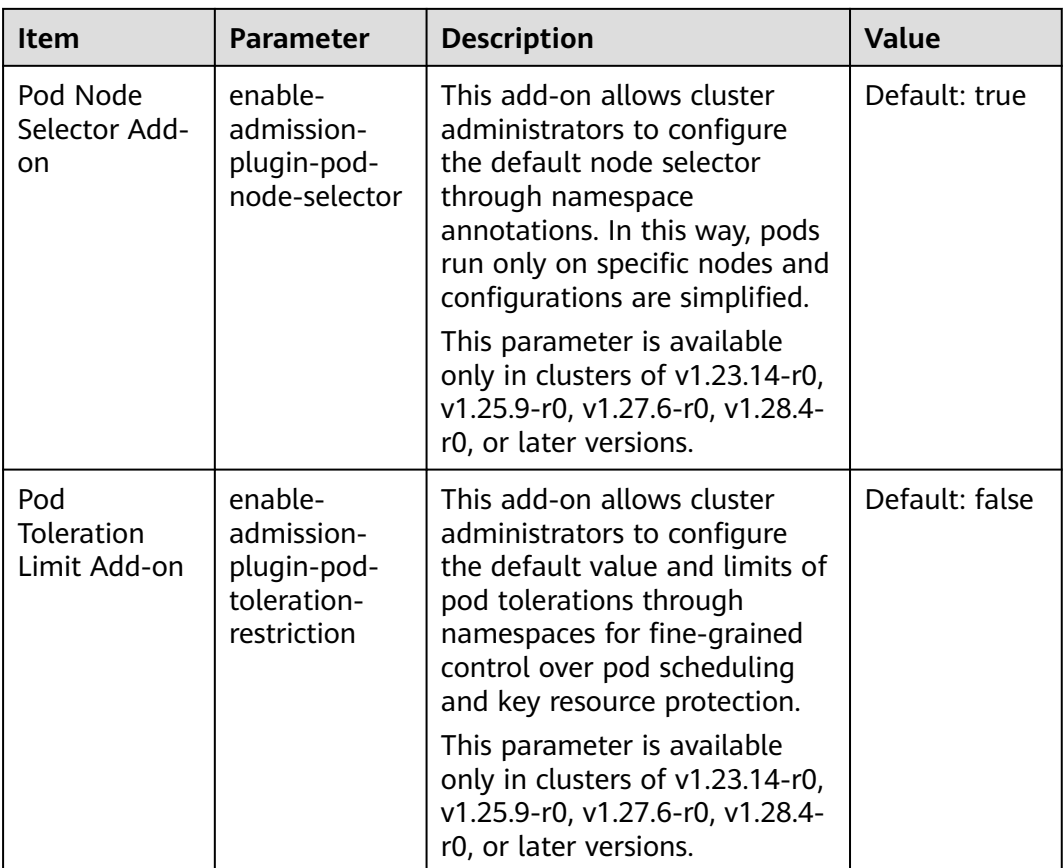

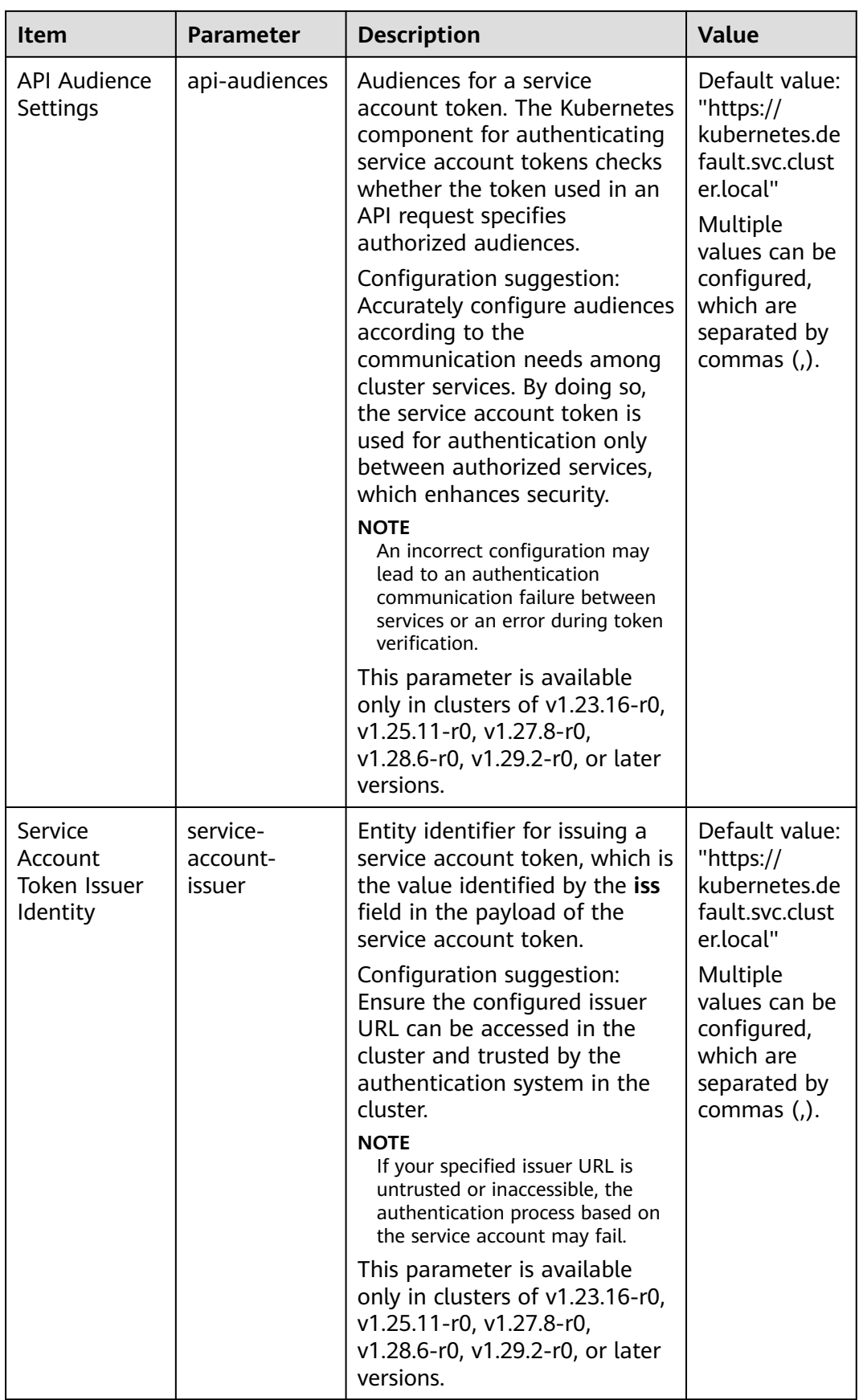

| <b>Item</b>                                                   | <b>Parameter</b>      | <b>Description</b>                                                                                                    | <b>Value</b>                                                                                                    |
|---------------------------------------------------------------|-----------------------|----------------------------------------------------------------------------------------------------|----------------------------------------------------------------------------------------------------|
| Default<br>cluster<br>scheduler                               | default-<br>scheduler | kube-scheduler scheduler:<br>$\bullet$<br>provides the standard<br>scheduling capability of the<br>community.<br>volcano scheduler:<br>compatible with kube-<br>scheduler scheduling<br>capabilities and provides<br>enhanced scheduling<br>capabilities. For details, see<br><b>Volcano Scheduling.</b> | Default:<br>kube-<br>scheduler                                                                                                    |
| QPS for<br>communicatin<br>g with kube-<br>apiserver          | kube-api-qps          | QPS for communicating with<br>kube-apiserver.                                                                                                    | If the<br>number of<br>nodes in a<br>cluster is<br>less than<br>1000, the<br>default<br>value is<br>100.<br>If the<br>number of<br>nodes in a<br>cluster is<br>1000 or<br>more, the<br>default<br>value is<br>200. |
| <b>Burst</b> for<br>communicatin<br>g with kube-<br>apiserver | kube-api-<br>burst    | Burst for communicating with<br>kube-apiserver.                                                                                                    | If the<br>number of<br>nodes in a<br>cluster is<br>less than<br>1000, the<br>default<br>value is<br>100.<br>If the<br>number of<br>nodes in a<br>cluster is<br>1000 or<br>more, the<br>default<br>value is<br>200. |

**Table 2-18** Scheduler configurations

| <b>Item</b>                                                 | <b>Parameter</b> | <b>Description</b>                                                                                                    | Value         |
|-------------------------------------------------------------|------------------|----------------------------------------------------------------------------------------------------|---------------|
| Whether to<br>enable-gpu-<br>enable GPU<br>share<br>sharing |                  | Whether to enable GPU<br>sharing. This parameter is<br>supported only in clusters of<br>v1.23.7-r10, v1.25.3-r0, or later<br>versions.                                         | Default: true |
|                                                             |                  | • When disabled, ensure that<br>pods in the cluster cannot<br>use shared GPUs (no<br>cce.io/gpu-decision<br>annotation in pods) and<br>that GPU virtualization is<br>disabled. |               |
|                                                             |                  | • When enabled, ensure that<br>there is a $cce.io/gpu-$<br>decision annotation on all<br>pods that use GPU<br>resources in the cluster.                                        |               |

**Table 2-19** kube-controller-manager configurations

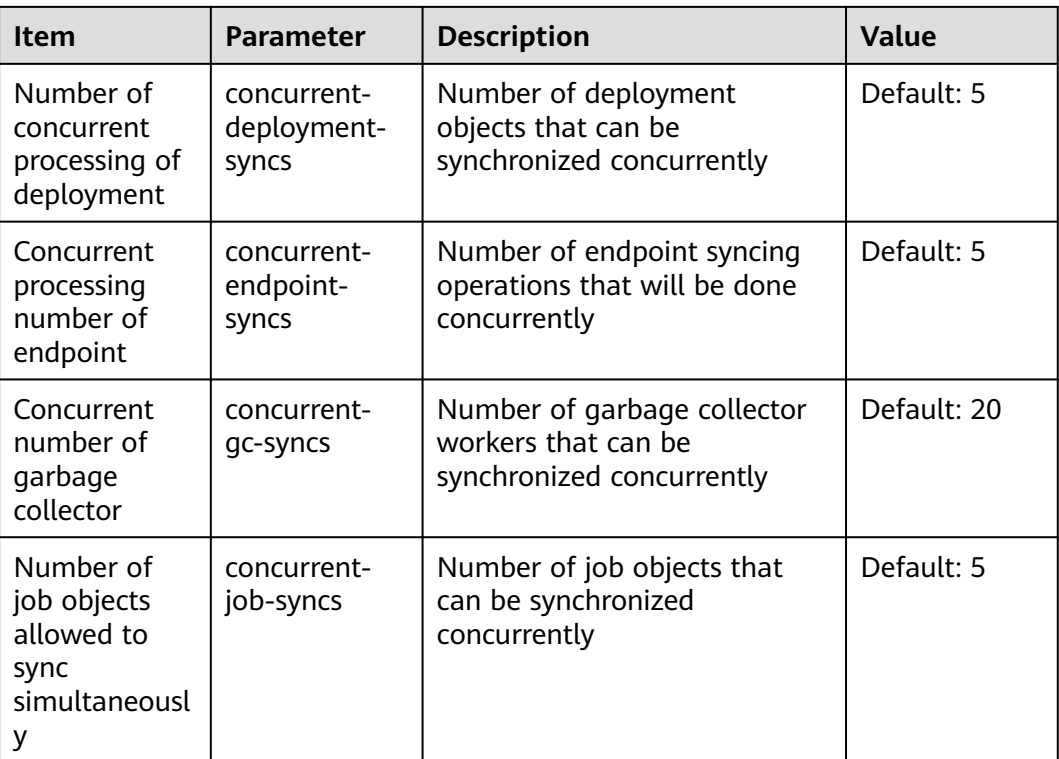

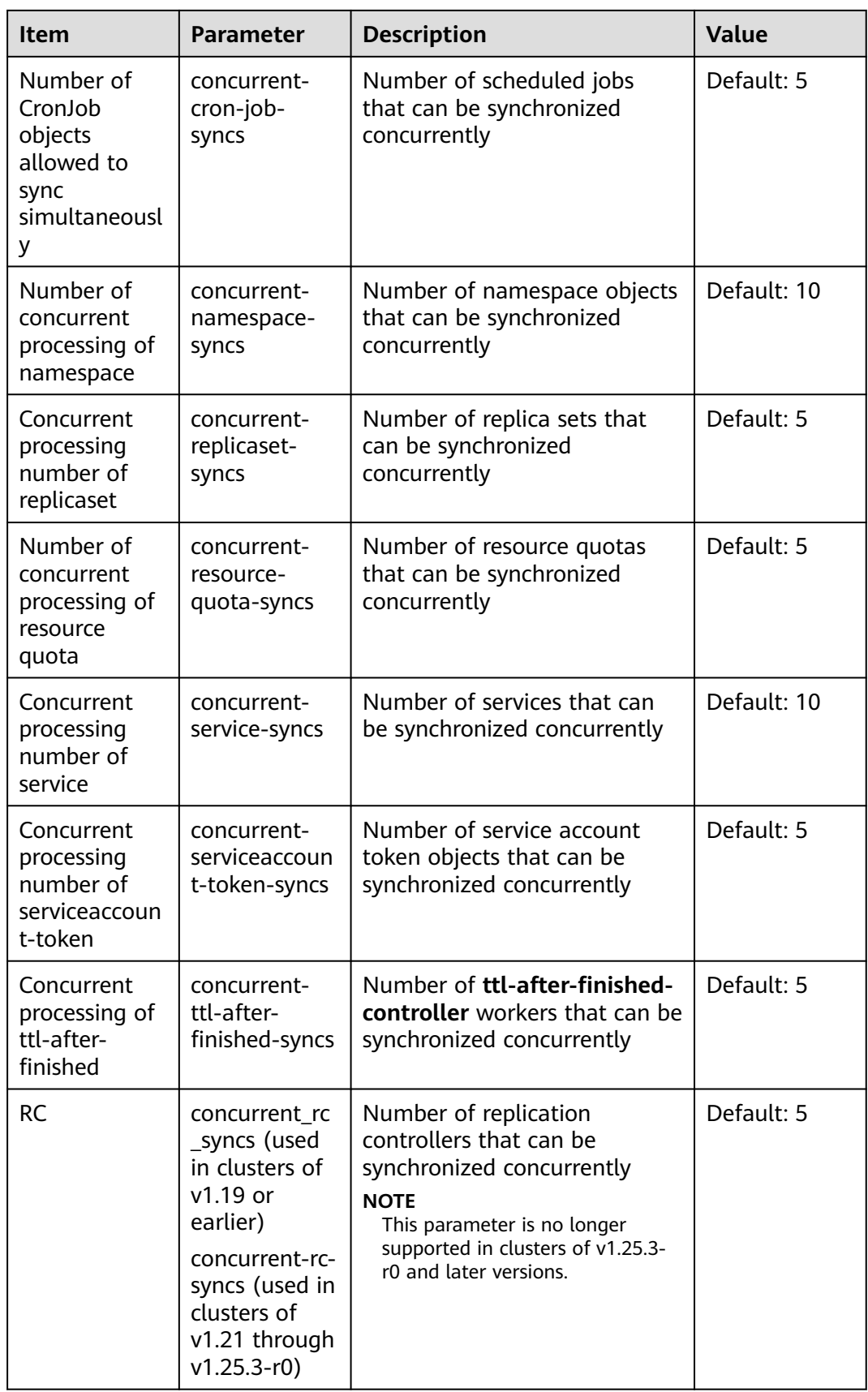

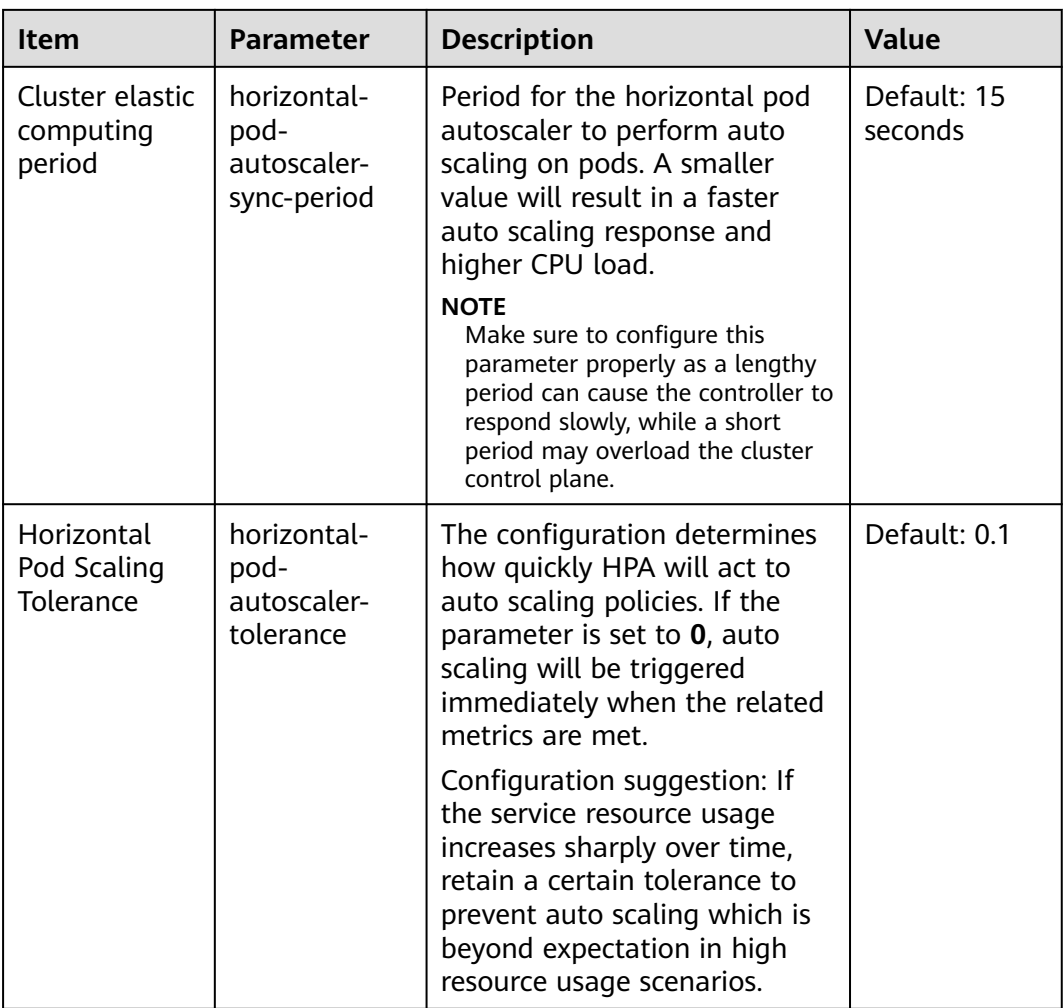

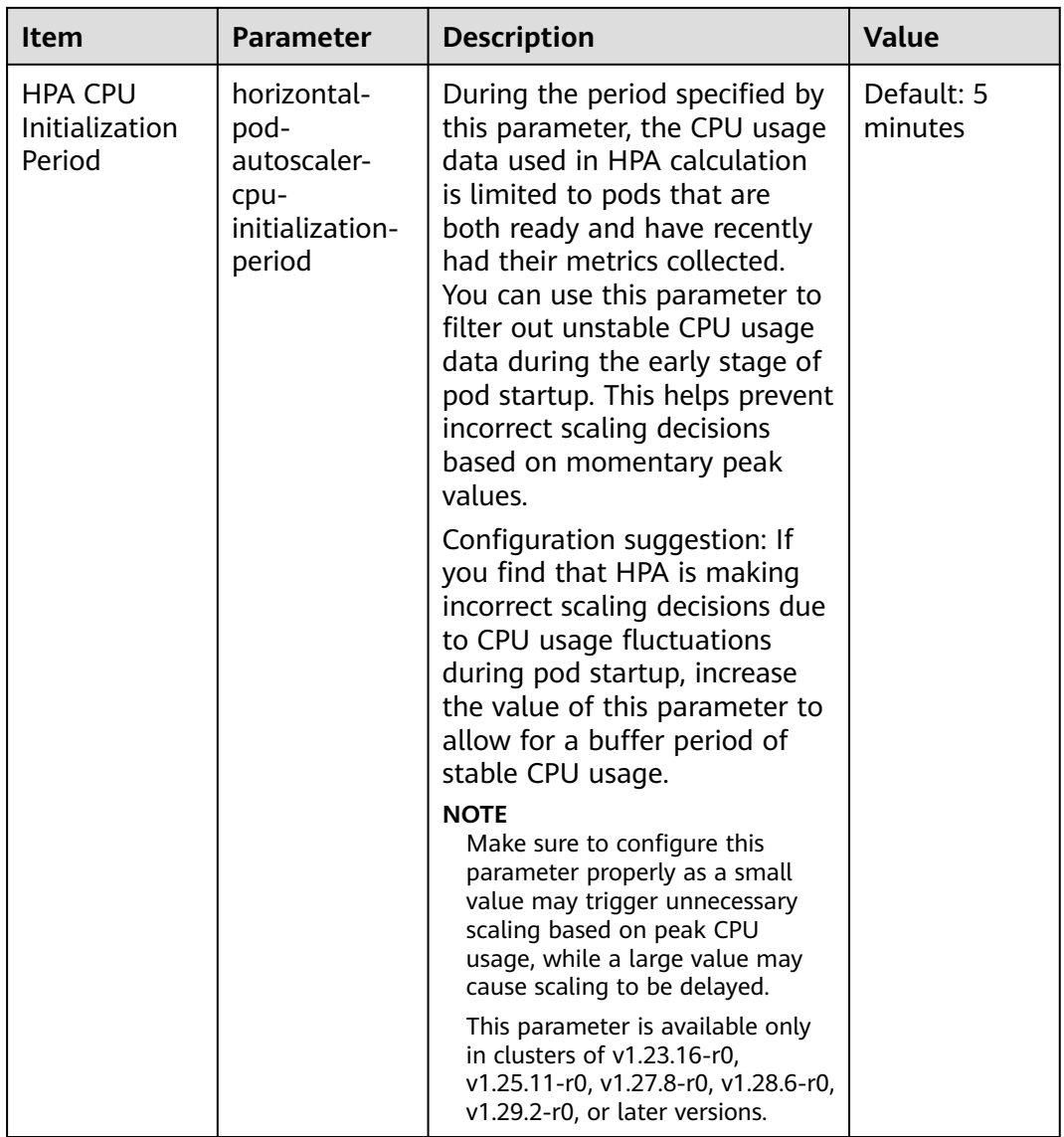

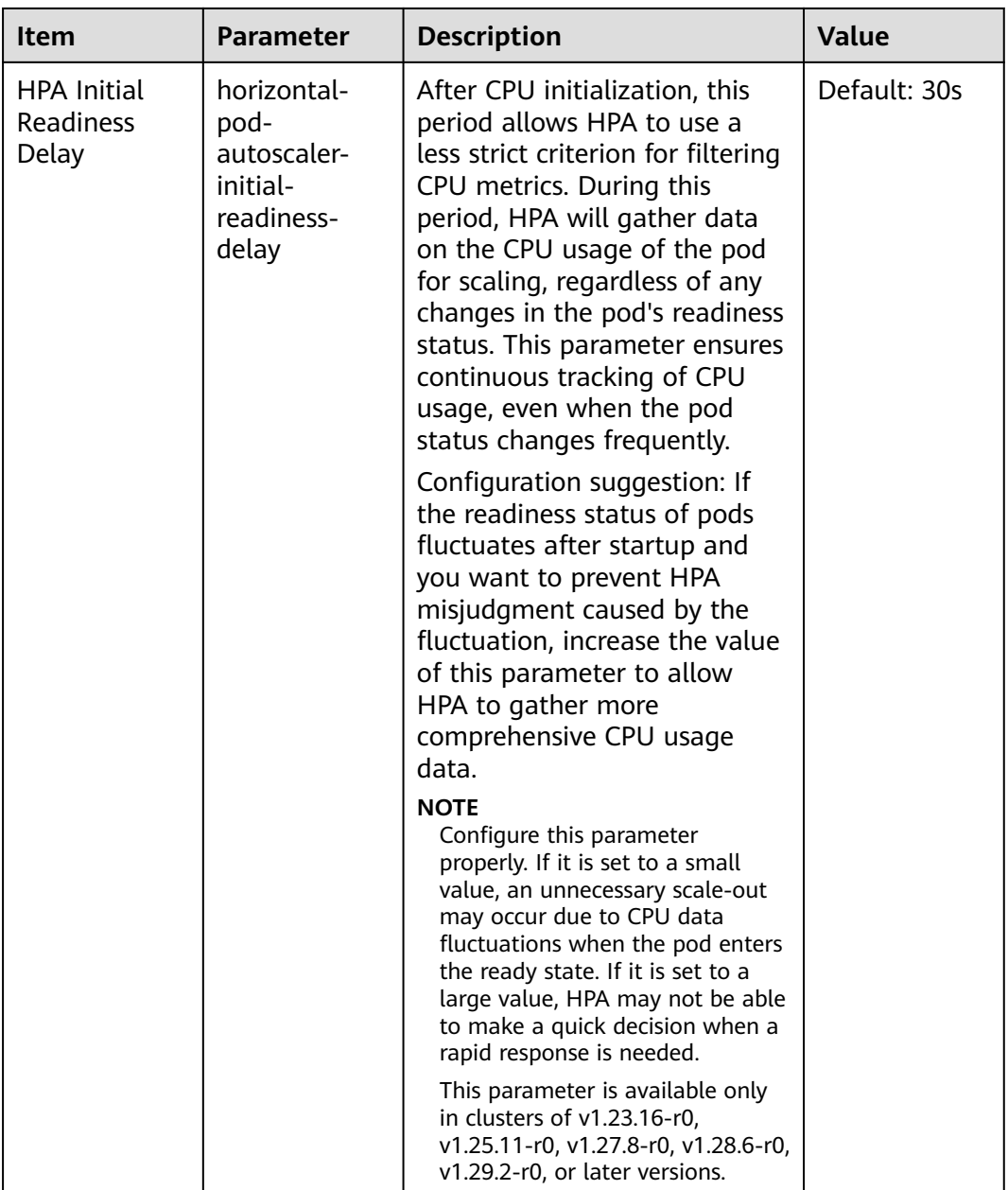

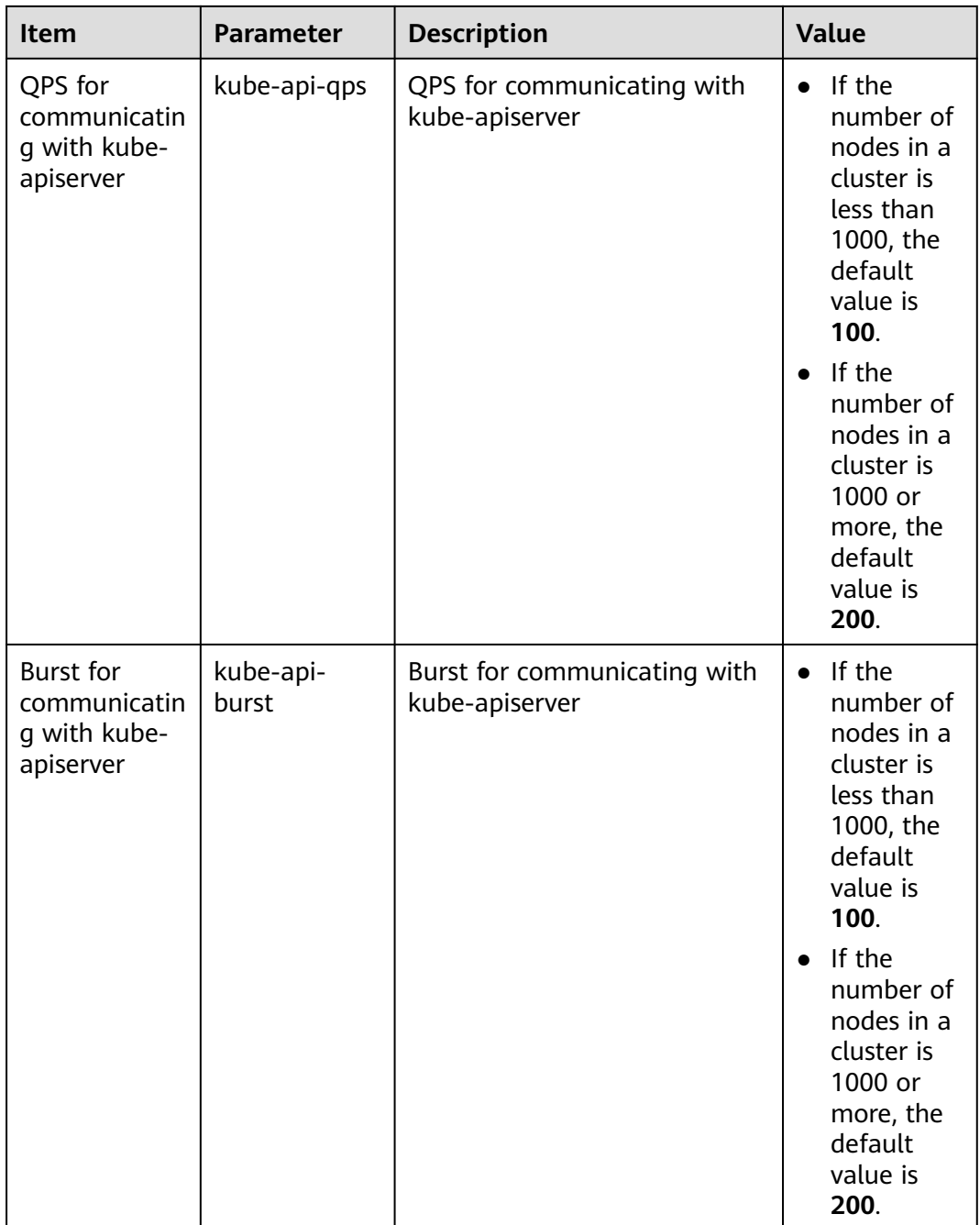

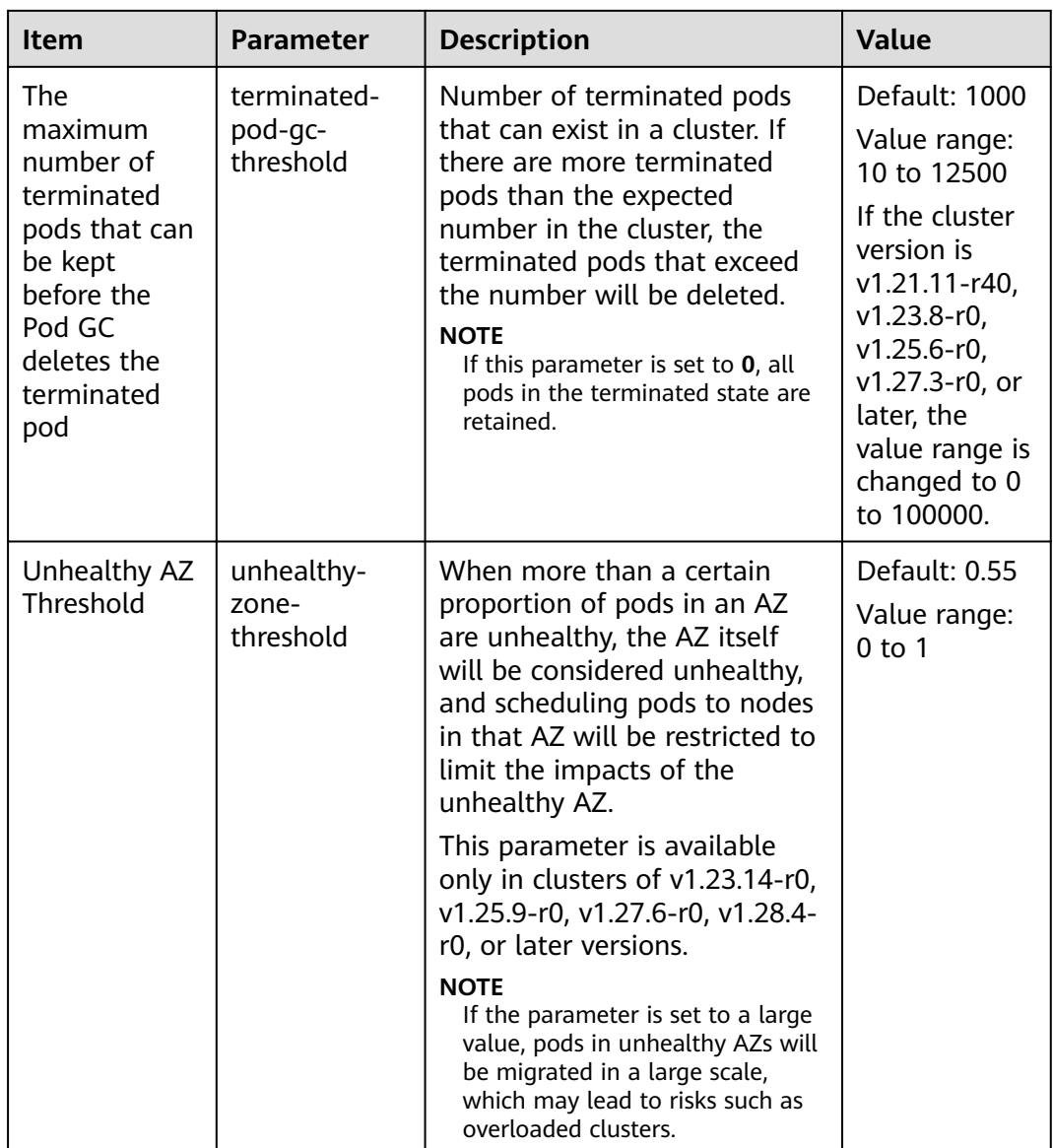

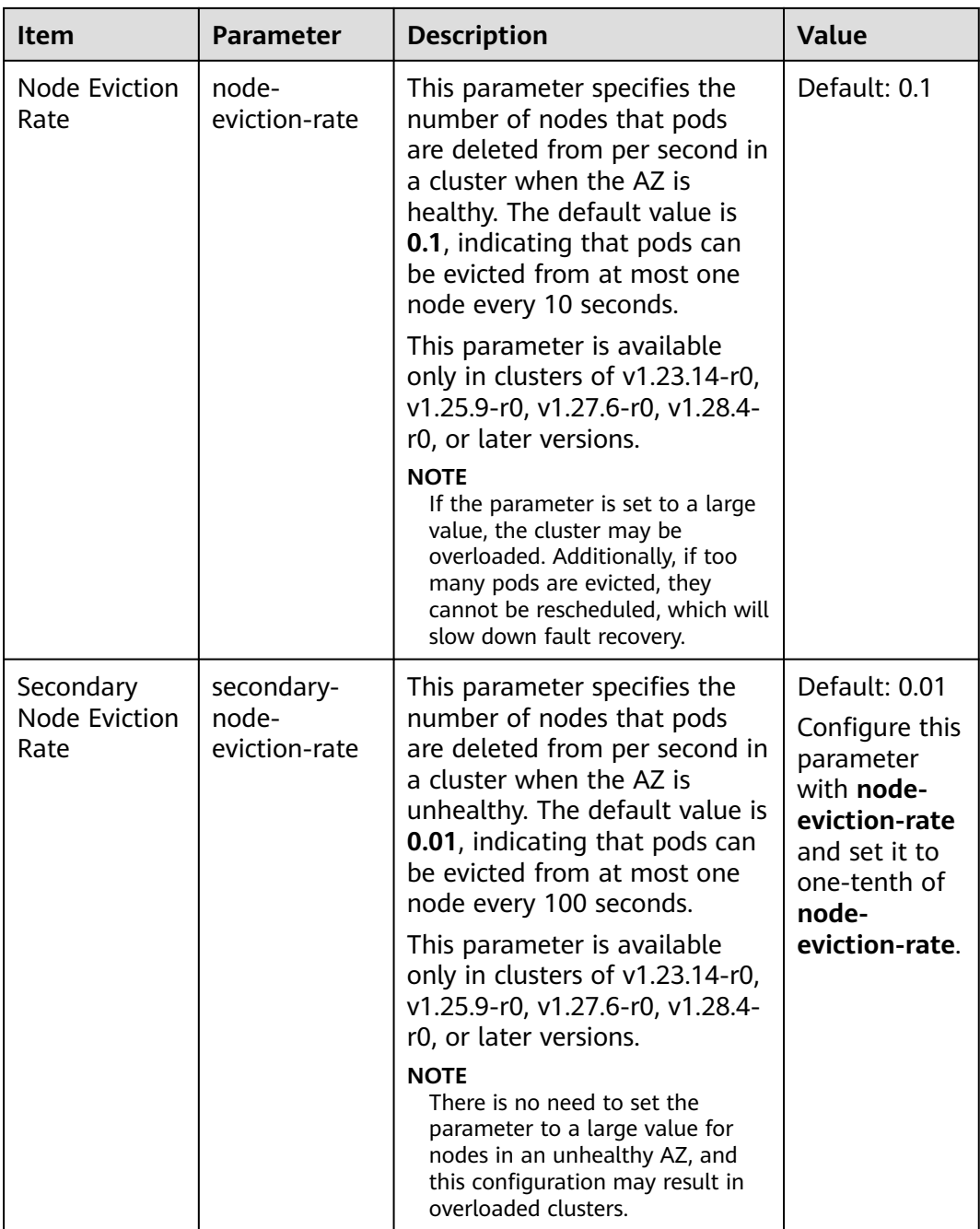

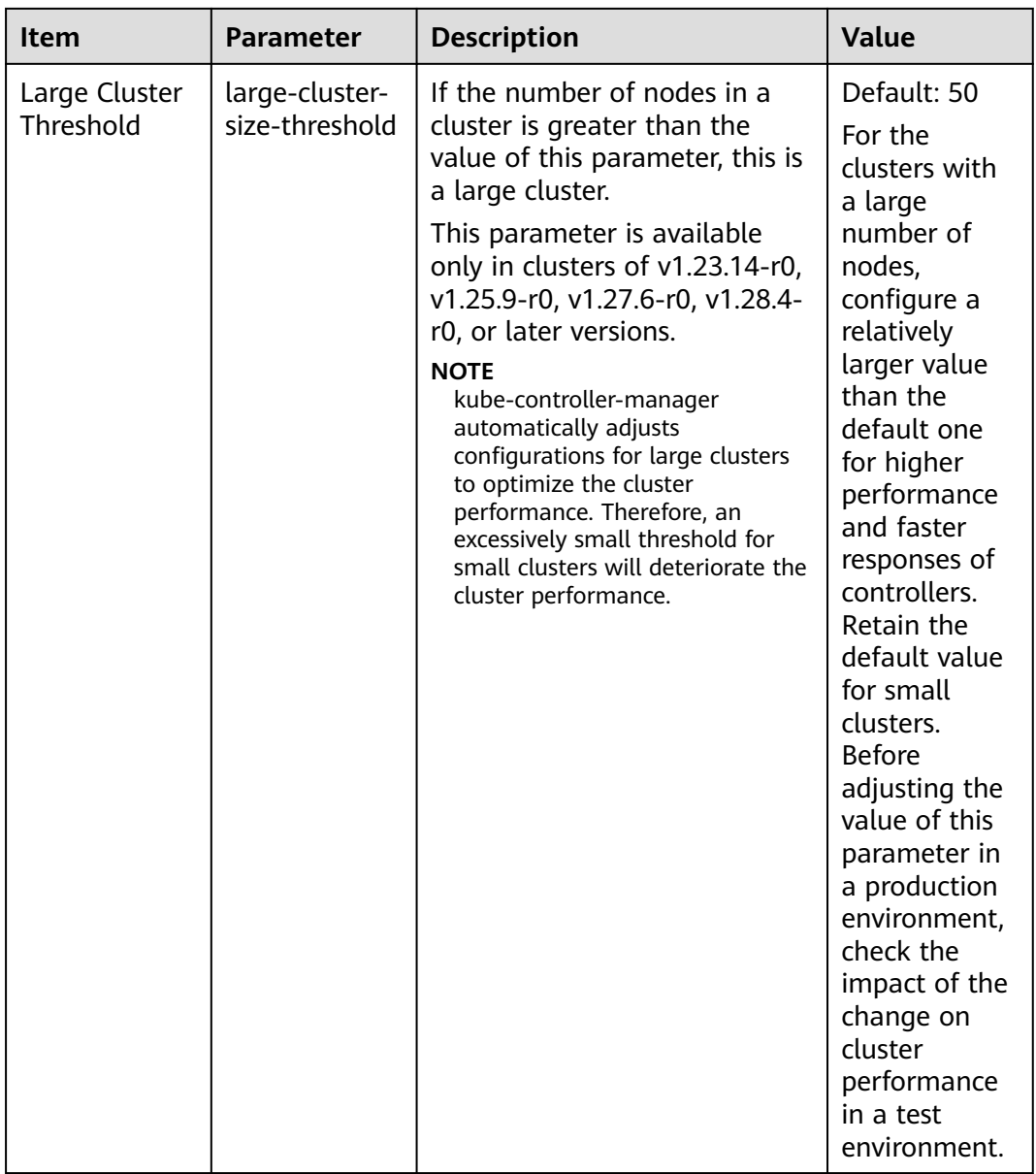

| <b>Item</b>                                                                                       | <b>Parameter</b>           | <b>Description</b>                                                                                                    | <b>Value</b> |
|---------------------------------------------------------------------------------------------------|----------------------------|----------------------------------------------------------------------------------------------------|--------------|
| The minimum<br>number of<br>network cards<br>bound to the<br>container at<br>the cluster<br>level | nic-minimum-<br>target     | Minimum number of<br>container ENIs bound to a<br>node<br>The parameter value must be<br>a positive integer. The value<br>10 indicates that at least 10<br>container ENIs must be bound<br>to a node. If the number you<br>specified exceeds the<br>container ENI quota of the<br>node, the ENI quota will be<br>used.                                                                                                    | Default: 10  |
| Cluster-level<br>node<br>preheating<br>container NIC<br>upper limit<br>check value                | nic-<br>maximum-<br>target | After the number of ENIs<br>bound to a node exceeds the<br>nic-maximum-target value,<br>CCE will not proactively pre-<br>bind ENIs.<br>Checking the upper limit of<br>pre-bound container ENIs is<br>enabled only when the value<br>of this parameter is greater<br>than or equal to the minimum<br>number of container ENIs<br>(nic-minimum-target) bound<br>to a node.<br>The parameter value must be<br>a positive integer. The value 0<br>indicates that checking the<br>upper limit of pre-bound<br>container ENIs is disabled. If<br>the number you specified<br>exceeds the container ENI<br>quota of the node, the ENI<br>quota will be used. | Default: 0   |

**Table 2-20** Networking components (available only for CCE Turbo clusters)

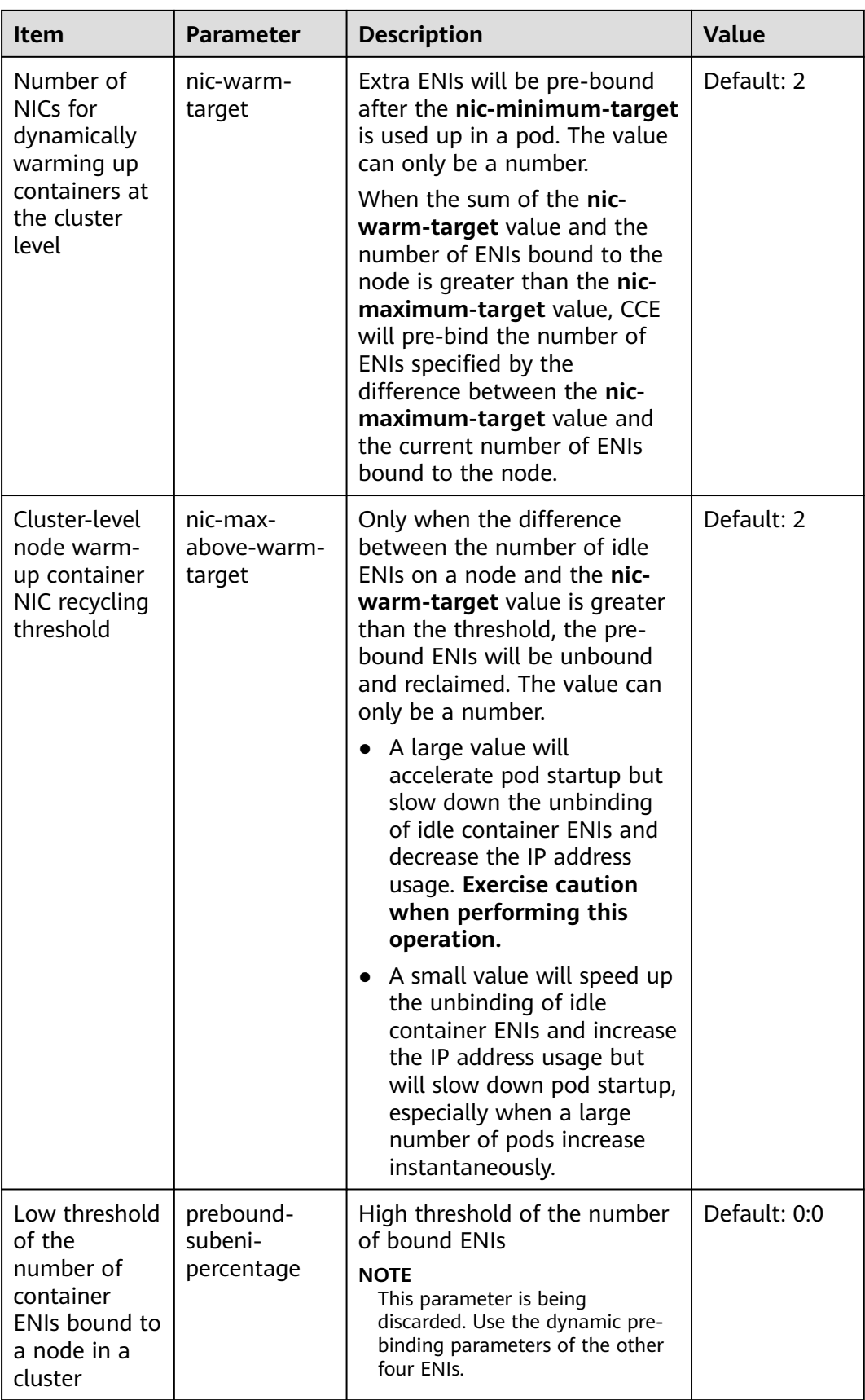

| <b>Item</b>                                                                                | <b>Parameter</b>       | <b>Description</b>                                                                                                    | <b>Value</b>                                                                                                    |
|--------------------------------------------------------------------------------------------|------------------------|----------------------------------------------------------------------------------------------------|----------------------------------------------------------------------------------------------------|
| Retaining the<br>non-<br>masqueraded<br>CIDR block of<br>the original<br>pod IP<br>address | nonMasquera<br>deCIDRs | In a CCE cluster using the VPC<br>network model, if a container<br>in the cluster needs to access<br>externally, the source pod IP<br>address must be masqueraded<br>as the IP address of the node<br>where the pod resides through<br>SNAT. After the configuration,<br>the node will not SNAT the IP<br>addresses in the CIDR block by<br>default. This function is<br>available only in clusters of<br>v1.23.14-r0, v1.25.9-r0,<br>v1.27.6-r0, v1.28.4-r0, or later<br>versions. | Default:<br>10.0.0.0/8,<br>172.16.0.0/12,<br>or<br>192.168.0.0/1<br>6<br><b>NOTE</b><br>To enable<br>cross-node<br>pod access,<br>the CIDR<br>block of the<br>node where<br>the target pod<br>runs must be<br>added. |
|                                                                                            |                        | By default, nodes in a cluster<br>do not perform SNAT on<br>packets destined for<br>10.0.0.0/8, 172.16.0.0/12, or<br>192.168.0.0/16 that is detected<br>by CCE as a private CIDR<br>block. Instead, these packets<br>are directly transferred using<br>the upper-layer VPC. (The<br>three CIDR blocks are<br>considered as internal<br>networks in the cluster and<br>are reachable at Layer 3 by<br>default.)                                                                      | Similarly, to<br>enable cross-<br>ECS pod<br>access in a<br>VPC, the CIDR<br>block of the<br>ECS where the<br>target pod<br>runs must be<br>added.                                                                   |

**Table 2-21** Networking component configurations (supported only by the clusters using a VPC network)

| <b>Item</b>                               | <b>Parameter</b>              | <b>Description</b>                                                                                                    | <b>Value</b>   |
|-------------------------------------------|-------------------------------|----------------------------------------------------------------------------------------------------|----------------|
| Enable<br>resource<br>quota<br>management | enable-<br>resource-<br>quota | Indicates whether to<br>automatically create a<br>ResourceQuota when creating<br>a namespace. With quota<br>management, you can control<br>the number of workloads of<br>each type and the upper limits<br>of resources in a namespace<br>or related dimensions.                                                                         | Default: false |
|                                           |                               | <b>false:</b> Auto creation is<br>disabled.                                                                                                    |                |
|                                           |                               | <b>true:</b> Auto creation is<br>$\bullet$<br>enabled. For details about<br>the resource quota<br>defaults, see <b>Configuring</b><br><b>Resource Quotas.</b>                                                                                                    |                |
|                                           |                               | <b>NOTE</b><br>In high-concurrency scenarios<br>(for example, creating pods in<br>batches), the resource quota<br>management may cause<br>some requests to fail due to<br>conflicts. Do not enable this<br>function unless necessary. To<br>enable this function, ensure<br>that there is a retry<br>mechanism in the request<br>client. |                |

**Table 2-22** Extended controller configurations (supported only by clusters of v1.21 and later)

**Step 4** Click **OK**.

**----End**

## **References**

- **[kube-apiserver](https://kubernetes.io/docs/reference/command-line-tools-reference/kube-apiserver/)**
- **[kube-controller-manager](https://kubernetes.io/docs/reference/command-line-tools-reference/kube-controller-manager/)**
- **[kube-scheduler](https://kubernetes.io/docs/reference/command-line-tools-reference/kube-scheduler/)**

## **2.5.2 Enabling Overload Control for a Cluster**

## **Scenario**

After overload control is enabled, the number of simultaneous requests is dynamically regulated according to the resource pressure on the master nodes. This ensures that both the nodes and the cluster remain accessible.

## **Notes and Constraints**

The cluster version must be 1.23 or later.

## **Enabling Overload Control**

#### **Method 1: Enabling it when creating a cluster**

When creating a cluster of v1.23 or later, you can enable overload control during the cluster creation.

**Figure 2-21** Enabling overload control during cluster creation

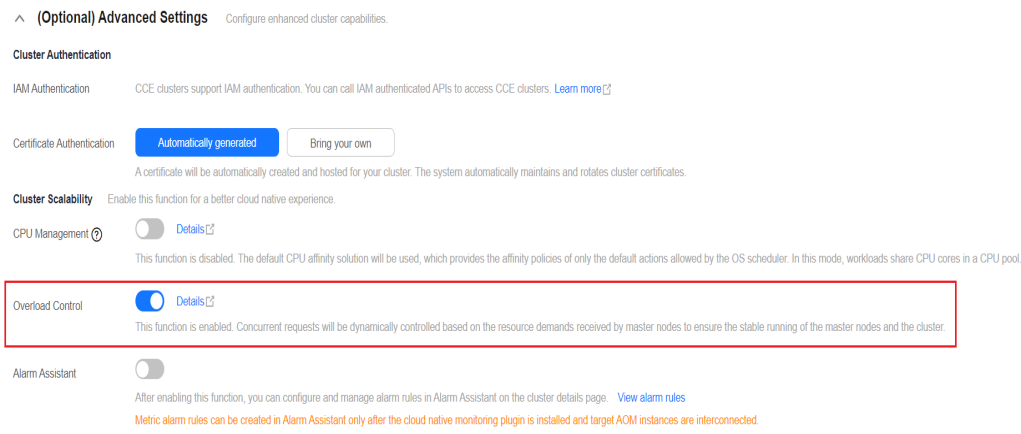

#### **Method 2: Enabling it in an existing cluster**

- **Step 1** Log in to the CCE console and click the name of an existing cluster whose version is v1.23 or later.
- **Step 2** On the **Overview** page, check the master node information. If overload control is not enabled, a message will be displayed. You can click **Enable** to enable the function.

**Figure 2-22** Enabling overload control for an existing cluster

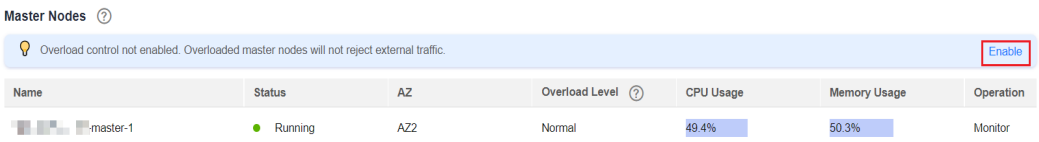

**----End**

## **Overload Monitoring**

#### **Method 1: Using the CCE console**

- **Step 1** Log in to the CCE console and click the name of an existing cluster whose version is v1.23 or later.
- **Step 2** On the **Overview** page, check the master node information. The overload level metric will be displayed.
The overload levels are as follows:

- Circuit breaking: Rejects all external traffic.
- Severe overload: Rejects 75% external traffic.
- Moderate overload: Rejects 50% external traffic.
- Slight overload: Rejects 25% external traffic.
- Normal: Does not reject external traffic.

**----End**

### **Method 2: Using AOM**

You can log in to the AOM console, create a dashboard, and add the metric named **vein\_overload\_level**. For details, see **[Dashboard](https://support.huaweicloud.com/intl/en-us/usermanual-aom/aom_02_0003.html)**.

The meanings of the monitoring metrics are as follows:

- 0: Circuit breaking: Rejects all external traffic.
- 1: Severe overload: Rejects 75% external traffic.
- 2: Moderate overload: Rejects 50% external traffic.
- 3: Slight overload: Rejects 25% external traffic.
- 4: Normal: Does not reject external traffic.

The following uses the operations performed on AOM as an example.

**Step 1** Log in to the AOM console, choose **Dashboard** in the navigation pane and click **Add Dashboard**.

 $\times$ 

**Figure 2-23** Creating a dashboard

**Add Dashboard** 

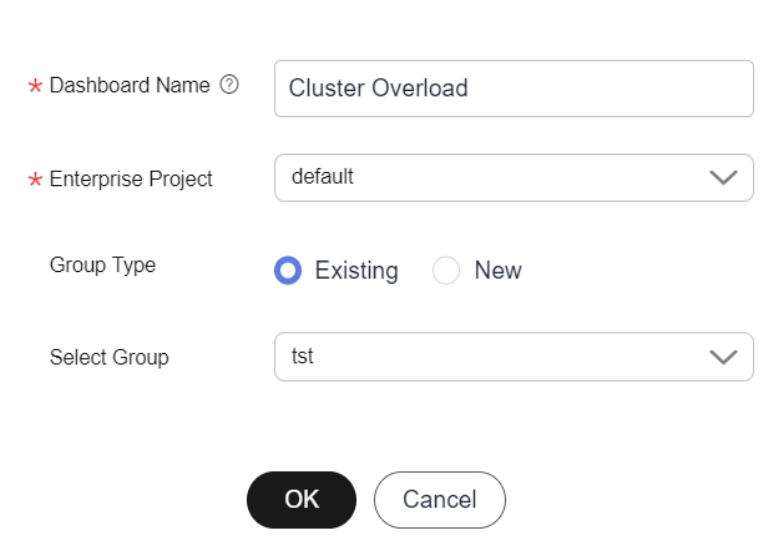

**Step 2** After the dashboard is created, add a metric graph.

- **Graph Name**: **Cluster Overload Metrics**
- **Add By**: **All metrics**
- **Metric**: **vein\_overload\_level**
- **Scope**: Optional

#### **Figure 2-24** Adding a metric graph

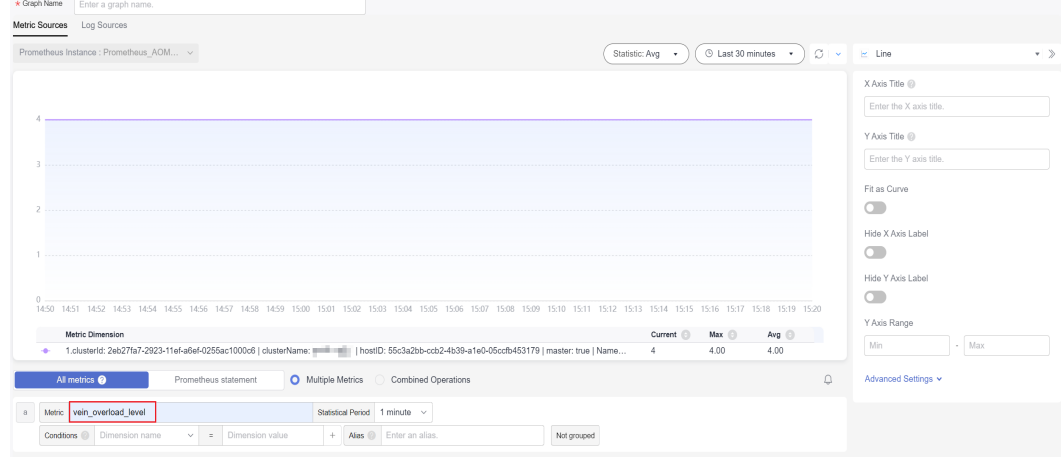

**Step 3** After configuring parameters, click **Save** in the upper right corner.

**Step 4** Click  $\overline{\mathbf{h}}$  in the upper right corner to save the dashboard.

#### **Figure 2-25** Saving a dashboard

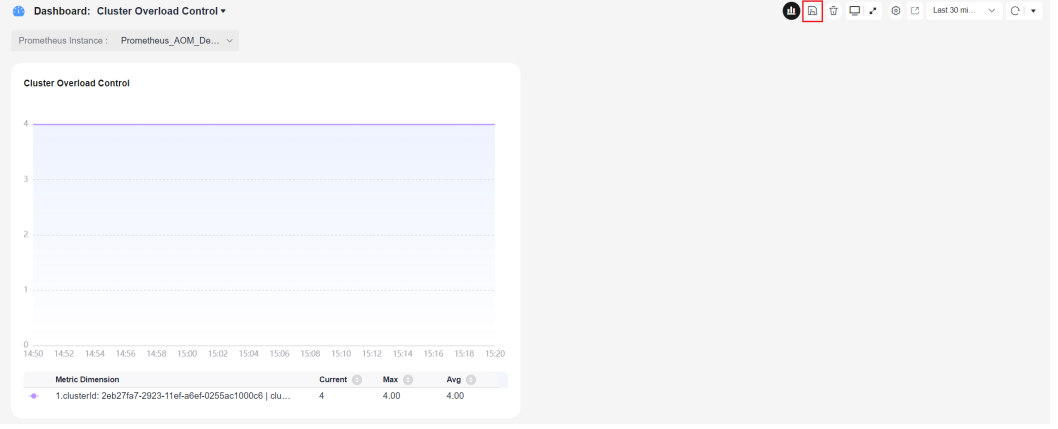

**----End**

## **Overload Alarm**

The following uses the operations performed on AOM as an example.

- **Step 1** Log in to the AOM console. In the navigation pane, choose **Alarm Management** > **Alarm Rules**. Click **Create**.
- **Step 2** Set the following parameters:
	- **Rule Name**: Cluster overload alarms
	- **Enterprise Project**: Enter **default**.
	- **Rule Type**: **Metric alarm rule**
- **Configuration Mode**: **Select from all metrics**
- **Alarm Rule Details**: Select **vein\_overload\_level** and configure the corresponding scope.
	- If the metric value is less than or equal to **1**, the cluster is heavily overloaded. You are advised to set a critical alarm.
	- If the metric value is less than or equal to **2**, the cluster is moderately overloaded. You are advised to set a major alarm.
	- If the metric value is less than or equal to **3**, the cluster is slightly overloaded. You are advised to set a minor alarm.

Set other parameters as required.

**Figure 2-26** Configuring an alarm rule for an overloaded cluster

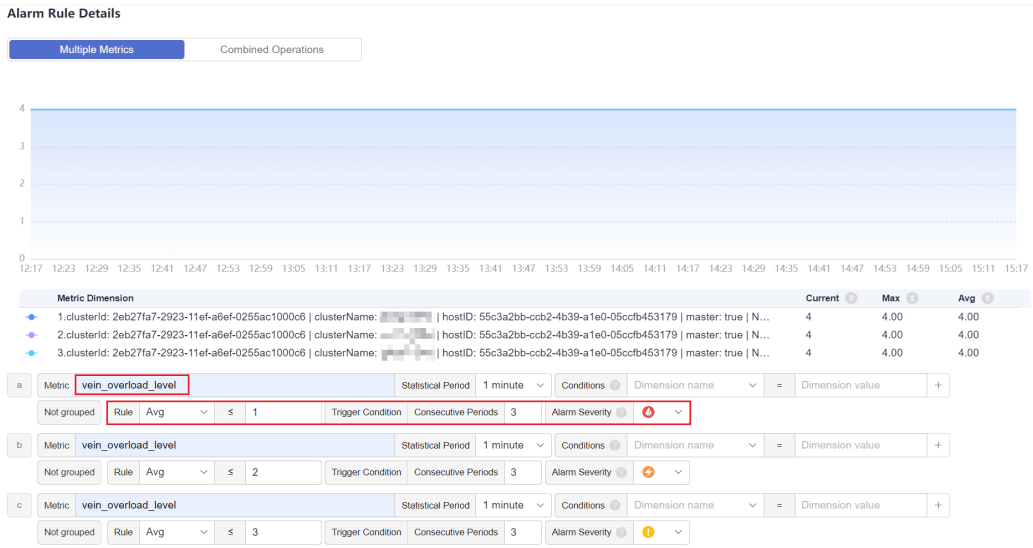

#### **Step 3** Click **Create Now**.

#### **----End**

## **Disabling Cluster Overload Control**

- **Step 1** Log in to the CCE console and click the name of an existing cluster whose version is v1.23 or later.
- **Step 2** In the navigation pane, choose **Settings**.
- **Step 3** On the **Cluster Access** tab page, disable overload control.
- **Step 4** Click **OK**.

**----End**

# **2.5.3 Changing Cluster Scale**

## **Scenario**

CCE allows you to change the number of nodes managed in a cluster.

# **Notes and Constraints**

- A cluster that has only one master node supports fewer than 1000 worker nodes.
- The number of master nodes cannot be changed when you modify cluster specifications.
- A cluster can only be scaled out to a larger specification, but cannot be scaled in.
- To ensure proper cluster functionality, perform any specifications changes during off-peak hours. This is because master nodes will need to be powered off and on, which can disrupt normal operations.

## **Procedure**

- **Step 1** Log in to the CCE console. In the navigation pane, choose **Clusters**.
- **Step 2** Locate the cluster whose specifications need to be modified, click **...** to view more operations on the cluster, and choose **Modify Specifications**.

#### **Figure 2-27** Modifying specifications

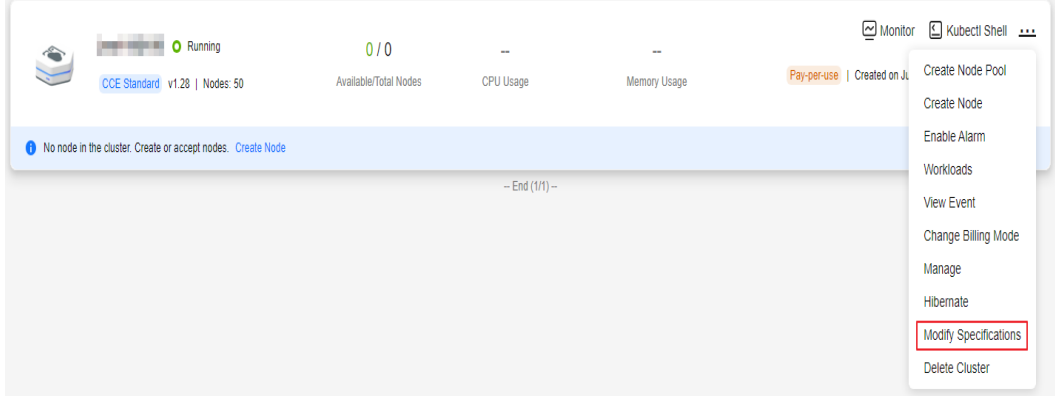

**Step 3** On the page displayed, select a new cluster scale.

**Step 4** Click **Next** to confirm the specifications and click **OK**.

You can click **Operation Records** in the upper right corner to view the cluster change history. The status changes from **Executing** to **Successful**, indicating that the cluster specifications are successfully changed.

### $\Box$  Note

After the cluster scale is changed to 1000 nodes or more, some parameter values of the cluster will be automatically adjusted to ensure the cluster performance. For details, see **[Modifying Cluster Configurations](#page-159-0)**.

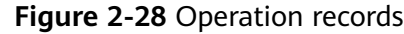

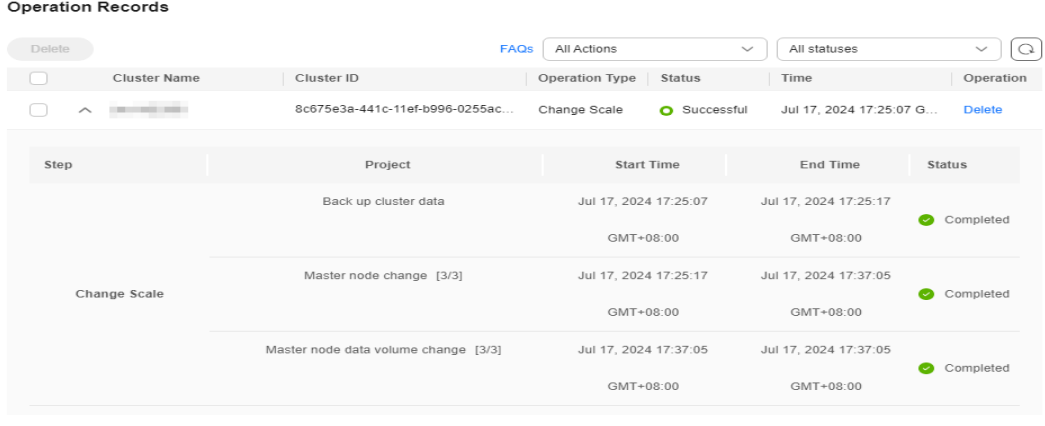

**----End**

# **2.5.4 Changing the Default Security Group of a Node**

## **Scenario**

When creating a cluster, you can customize a node security group to centrally manage network security policies. For a created cluster, you can change its default node security group.

## **Notes and Constraints**

- Do not add more than 1000 pods to the same security group. Otherwise, the security group performance may be impacted. For more restrictions on security groups, see **[Security Group Constraints](https://support.huaweicloud.com/intl/en-us/usermanual-vpc/en-us_topic_0073379079.html#en-us_topic_0073379079__section1795142593815)**.
- Exercise caution when modifying the security group rules of a master node. For details, see **[Configuring Cluster Security Group Rules](https://support.huaweicloud.com/intl/en-us/cce_faq/cce_faq_00265.html)**.

## **Procedure**

- **Step 1** Log in to the CCE console. In the navigation pane, choose **Clusters**.
- **Step 2** Click the cluster name to access the **Overview** page.
- **Step 3** In the **Networking Configuration** area, click **Edit** next to the **Default Node Security Group**.

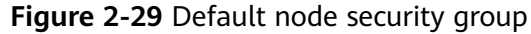

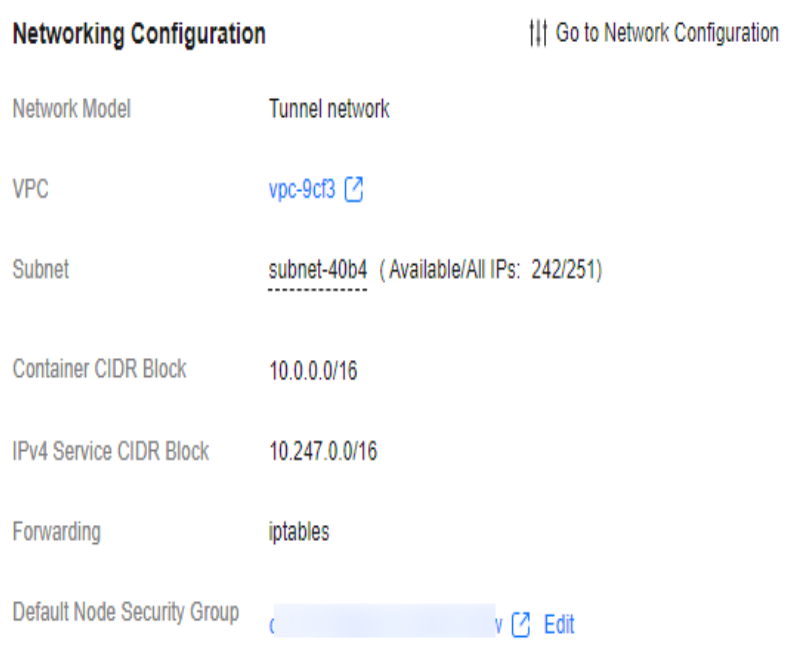

**Step 4** Select an existing security group, confirm that the security group rules meet the cluster requirements, and click **OK**.

## **NOTICE**

- Ensure that correct port rules are configured for the selected security group. Otherwise, the node cannot be created. The port rules that a security group must comply with vary with the cluster type. For details, see **[Configuring](https://support.huaweicloud.com/intl/en-us/cce_faq/cce_faq_00265.html) [Cluster Security Group Rules](https://support.huaweicloud.com/intl/en-us/cce_faq/cce_faq_00265.html)**.
- The new security group takes effect only for newly created or managed nodes. For existing nodes, modify the security group rules and reset the nodes in real time. The original security group is still used. For details about how to modify the security group settings of the existing nodes in batches, see **[How Do I](https://support.huaweicloud.com/intl/en-us/cce_faq/cce_faq_00392.html) [Change the Security Group of Nodes in a Cluster in Batches?](https://support.huaweicloud.com/intl/en-us/cce_faq/cce_faq_00392.html)**

 $\times$ 

### **Figure 2-30** Editing default node security group

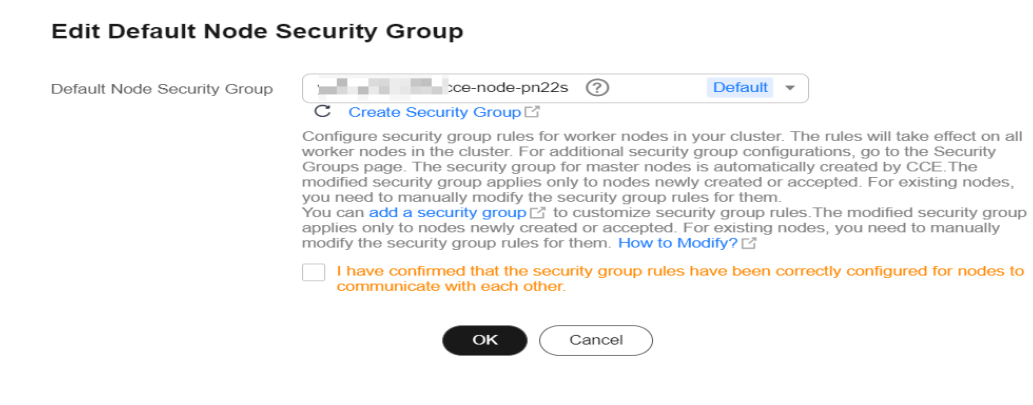

**----End**

# **2.5.5 Deleting a Cluster**

### **Scenario**

- You can directly delete pay-per-use clusters. For details, see **Deleting a Payper-Use Cluster**.
- Yearly/Monthly clusters cannot be deleted directly. Unsubscribe from clusters that have not expired or release clusters that have expired and have not been renewed. For details, see **[Unsubscribing from or Releasing a Yearly/Monthly](#page-189-0) [Cluster](#page-189-0)**.

## **Precautions**

- Deleting a cluster will not delete the yearly/monthly-billed resources in the cluster, and their billing continues.
- Deleting a cluster will delete the workloads and Services in the cluster, and the deleted data cannot be recovered. Before performing this operation, ensure that related data has been backed up or migrated.
- If you choose to delete a cluster with the nodes in it, the system disks and data disks attached to the nodes will also be deleted. Back up data before the deletion.
- If you delete a cluster that is not running (for example, frozen or unavailable), associated resources, such as storage and networking resources, will remain.

## **Deleting a Pay-per-Use Cluster**

#### **NOTICE**

A hibernated cluster cannot be deleted. Wake up the cluster and try again.

- **Step 1** Log in to the CCE console. In the navigation pane, choose **Clusters**.
- **Step 2** Locate the cluster to be deleted, click **...** to view more operations on the cluster, and choose **Delete**.

**Figure 2-31** Deleting a cluster

| All Clusters (27)                         | CCE Standard Cluster (16) 2<br>CCE Turbo Cluster (11)                                                                  |                 |                          |                   |                  |                                                  |
|-------------------------------------------|----------------------------------------------------------------------------------------------------|-----------------|--------------------------|-------------------|------------------|--------------------------------------------------|
| $C$ $C$<br>Q Search or filter by keyword. |                                                                                                    |                 |                          |                   |                  |                                                  |
|                                           | Running Committee Committee Committee                                                                                  | 11/11           | $\sim$                   | $\sim$            | <b>⊠</b> Monitor | Kubectl Shell                                    |
|                                           | CCE Standard v1.25   Nodes: 50                                                                                         | Available/Total | CPU Usage                | Memory Usage      | Pay-per-use      | <b>Create Node Pool</b>                          |
|                                           |                                                                                                    |                 |                          |                   |                  | <b>Create Node</b>                               |
|                                           |                                                                                                    |                 |                          |                   |                  | Workloads                                        |
| °                                         | <b>Common Common Common Common Common Common Common Common Common Common Common Common Common Common Common Common</b> | 3/3             | $\overline{\phantom{m}}$ | $\hspace{0.05cm}$ | <b>⊡</b> Monito  | <b>View Event</b>                                |
|                                           | CCE Turbo v1.23   Nodes: 50                                                                                            | Available/Total | CPU Usage                | Memory Usage      | Pay-per-use      | Change Billing Mode                              |
|                                           |                                                                                                    |                 |                          |                   |                  | Manage                                           |
|                                           |                                                                                                    |                 |                          |                   |                  | Hibernate                                        |
|                                           | • Running<br>and light the                                                                                             | 5/5             | $\sim$                   | $\sim$            | $\square$ Monito | Specification change<br>Delete                   |
|                                           | CCE Standard v1.27   Nodes: 50                                                                                         | Available/Total | CPU Usage                | Memory Usage      | Pay-per-use      | The company of the company of the company of the |

**Step 3** In the displayed **Delete Cluster** dialog box, select the resources to be released.

- When you delete nodes from a cluster, the following options are available:
	- Retain: The node as well as the data on the system disk and data disks will be retained.
	- **Delete**: The node will be deleted with the cluster. This option is available only for pay-per-use nodes. To delete a yearly/monthly node, manually unsubscribe from the node.
	- **Reset**: The node will be retained and reset. The data on the system disk and data disks will not be retained.
- Delete cloud storage resources associated with workloads in the cluster.

#### $\Box$  Note

When deleting underlying cloud storage resources bound to storage volumes in a cluster, pay attention to following constraints:

- The underlying storage resources are deleted according to the reclamation policy you defined for the storage volumes. For example, if the reclamation policy of storage volumes is **Retain**, the underlying storage resources will be retained after the cluster is deleted.
- If there are more than 1000 files in the OBS bucket, manually clear the files and then delete the cluster.

If the storage volume's reclamation policy is set to **Retain**, the following table lists the method of deleting PVs based on their type.

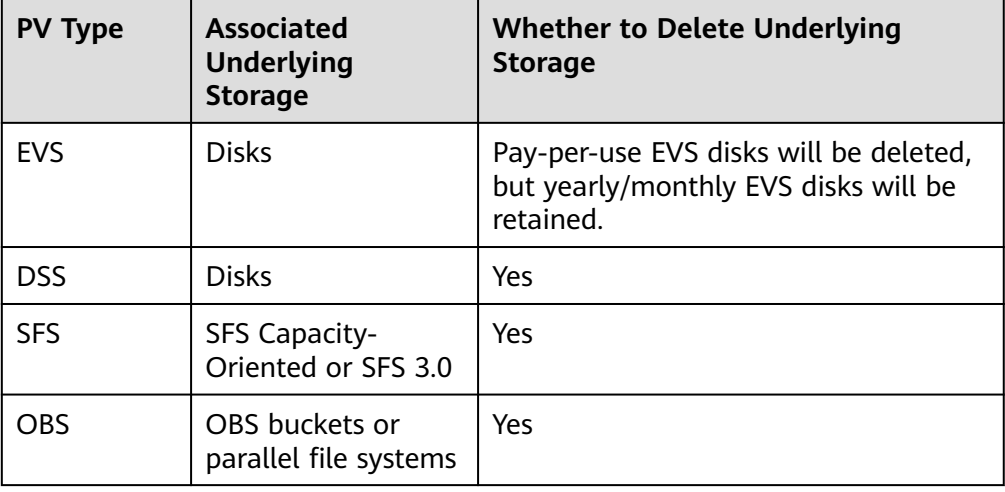

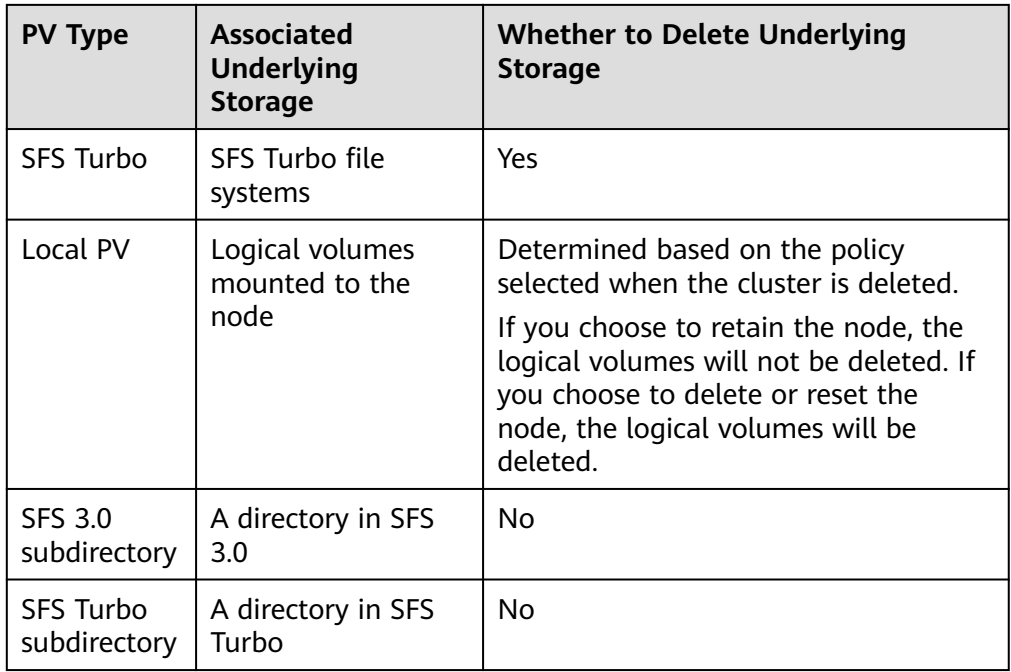

- Delete network resources such as load balancers in a cluster. (Only automatically created load balancers will be deleted).
- Delete all log groups, including their log streams, for the cluster in LTS.

### $\Box$  Note

If you do not select this option, the LTS logs will not be deleted, and you will be billed for them. For details, see **[Price Calculator](https://www.huaweicloud.com/intl/en-us/pricing/index.html?tab=detail#/lts)**.

#### **Step 4** Enter **DELETE** and click **Yes** to start deleting the cluster.

The delete operation takes 1 to 3 minutes to complete.

**----End**

# <span id="page-189-0"></span>**Unsubscribing from or Releasing a Yearly/Monthly Cluster**

#### **NOTICE**

- When you unsubscribe from or release a cluster, only the resources associated with the order are unsubscribed from. Non-associated resources are retained and their billing keeps going.
- For a yearly/monthly cluster, if the retention expires, the cluster will be automatically released. For the nodes in the cluster, if they expire at the same time, they will also be released. If not, CCE will not perform any operation on your nodes. Node data is retained and the billing keeps going. Pay attention to the expired clusters under your account and renew them in a timely manner to prevent data loss caused by node reinstallation.
- If an order contains resources in a primary-secondary relationship, unsubscribe from the resources separately.
- For details about unsubscription rules, see **[Unsubscription Rules](https://support.huaweicloud.com/intl/en-us/usermanual-billing/en-us_topic_0083138805.html)**.
	- If you are unsubscribing from a resource that is being used, review the resource information and refund information carefully. The resource cannot be restored after unsubscription. You can unsubscribe from a renewal period that has not yet taken effect on renewed resources on the **[Unsubscribe from Renewal Period](https://account-intl.huaweicloud.com/usercenter/?#/enterpriseProjectIndex/retreatManagement?tab=retreat_renewal)** page.
	- Unsubscribing from a resource associated with other yearly/monthly-billed resources may affect the normal use of those resources.

Unsubscribing from a resource associated with other pay-per-use resources will not affect the normal use of those resources. They will be billed normally.

If your operation is not a five-day unconditional unsubscription, you will be charged for the handling fee and the used amount. Used cash coupons and discount coupons will not be refunded.

**Step 1** Log in to the CCE console. In the navigation pane, choose **Clusters**.

**Step 2** Locate the cluster to be unsubscribed from, click **...** to view more operations on the cluster, and choose **Unsubscribe** or **Release**.

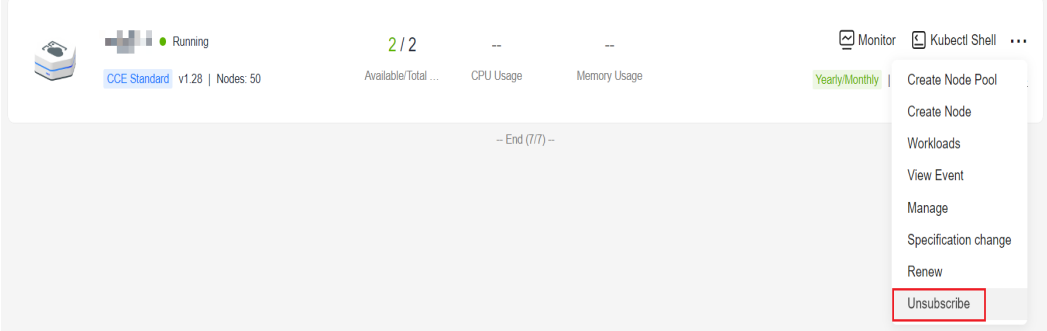

**Figure 2-32** Unsubscribing from a cluster

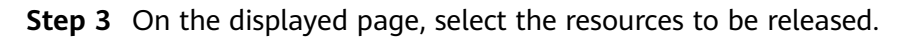

- When you delete nodes from a cluster, the following options are available:
	- **Retain**: The node as well as the data on the system disk and data disks will be retained.
	- **Delete**: The node will be deleted with the cluster. This option is available only for pay-per-use nodes. To delete a yearly/monthly node, manually unsubscribe from the node.
	- **Reset**: The node will be retained and reset. The data on the system disk and data disks will not be retained.
- Delete cloud storage resources associated with workloads in the cluster.

#### $\Box$  Note

When deleting underlying cloud storage resources bound to storage volumes in a cluster, pay attention to following constraints:

- The underlying storage resources are deleted according to the reclamation policy you defined for the storage volumes. For example, if the reclamation policy of storage volumes is **Retain**, the underlying storage resources will be retained after the cluster is deleted.
- If there are more than 1000 files in the OBS bucket, manually clear the files and then delete the cluster.

If the storage volume's reclamation policy is set to **Retain**, the following table lists the method of deleting PVs based on their type.

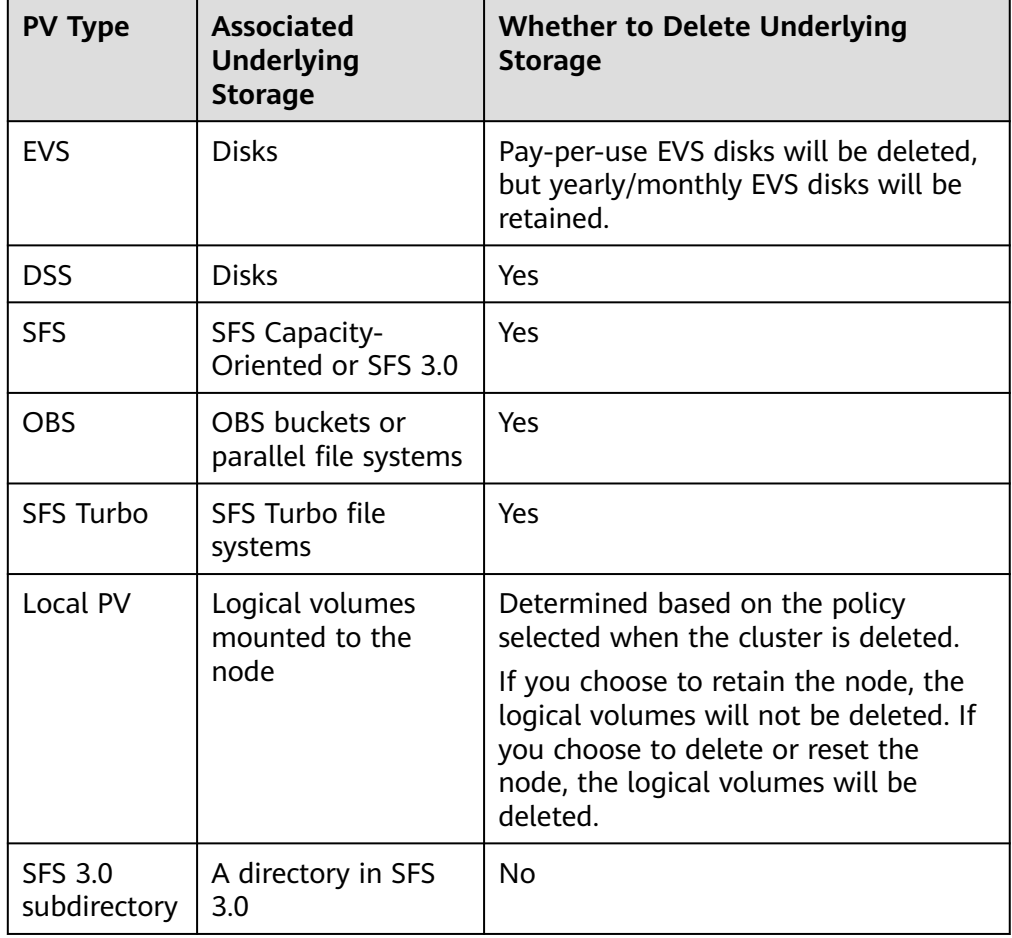

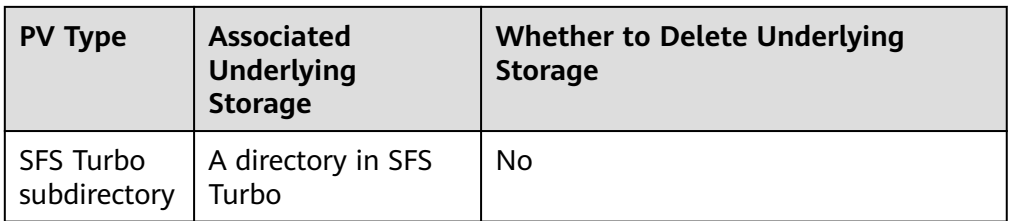

- Delete network resources such as load balancers in a cluster. (Only automatically created load balancers will be deleted).
- Delete all log groups, including their log streams, for the cluster in LTS.

### $\Box$  Note

If you do not select this option, the LTS logs will not be deleted, and you will be billed for them. For details, see **[Price Calculator](https://www.huaweicloud.com/intl/en-us/pricing/index.html?tab=detail#/lts)**.

**Step 4** Click **Yes**. The unsubscription or release takes 1 to 3 minutes to complete.

**----End**

# **2.5.6 Hibernating or Waking Up a Pay-per-Use Cluster**

### **Scenario**

If a pay-per-use cluster is not needed temporarily, hibernate it to reduce costs.

After a cluster is hibernated, resources such as workloads cannot be created or managed in the cluster.

## **Precautions**

- During cluster wakeup, the master node may fail to start due to insufficient resources, which leads to a cluster wakeup failure. In this case, wait for a while and try again.
- After a cluster is woken up, it takes 3 to 5 minutes to initialize data. Deliver services after the cluster runs properly.

# **Hibernating a Cluster**

- **Step 1** Log in to the CCE console. In the navigation pane, choose **Clusters**.
- **Step 2** Locate the cluster to be hibernated, click **...** to view more operations on the cluster, and choose **Hibernate**.

#### **Figure 2-33** Hibernating a cluster

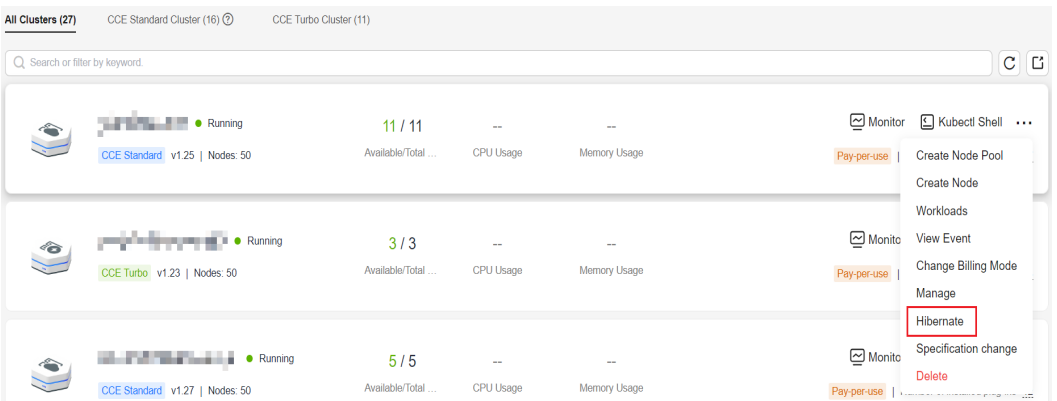

**Step 3** In the dialog box displayed, check the precautions and click **Yes**. Wait until the cluster is hibernated.

After a cluster is hibernated, the billing of master node resources will stop. Resources, such as worker nodes (ECSs), bound EIPs, and bandwidth, are still billed based on their own billing modes. To shut down nodes, select **Shut down all nodes in the cluster** in the dialog box or see **[Stopping a Node](#page-393-0)**.

Most nodes are no longer billed after they are stopped, excluding certain types of ECSs (ones with local disks attached, such as disk-intensive and ultra-high I/O ECSs). For details, see **[ECS Billing](https://support.huaweicloud.com/intl/en-us/price-ecs/ecs_billing_0000.html)**.

#### **Figure 2-34** Prompt information

#### **Hibernate Cluster**

Are you sure you want to hibernate the following cluster?

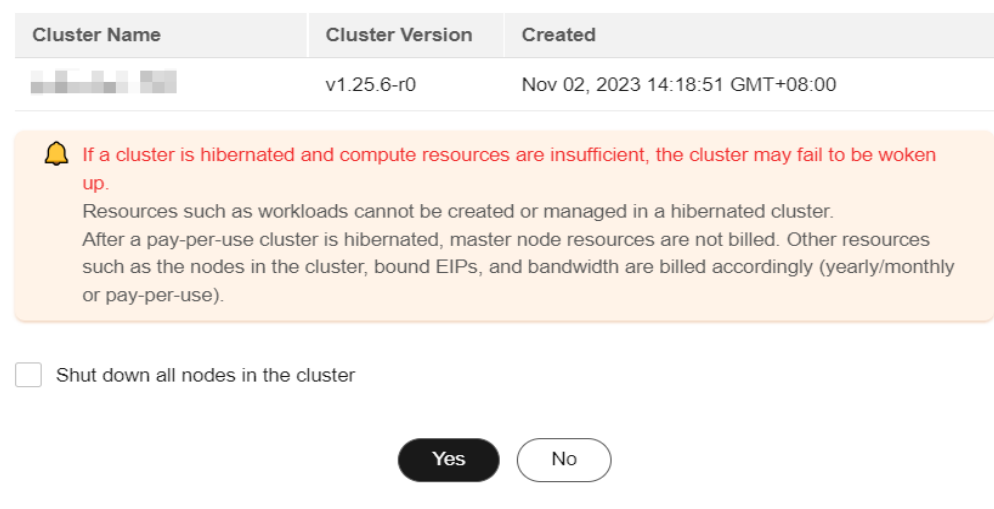

**----End**

# **Waking Up a Cluster**

**Step 1** Log in to the CCE console. In the navigation pane, choose **Clusters**.

 $\times$ 

**Step 2** Click **Wake Up** in the row of the target cluster.

**Step 3** When the cluster status changes from **Waking up** to **Running**, the cluster is woken up. It takes about 3 to 5 minutes to wake up the cluster.

 $\Box$  Note

After the cluster is woken up, the cluster management fee continues to be billed.

**----End**

# **2.5.7 Renewing a Yearly/Monthly Cluster**

You can renew a yearly/monthly-billed cluster.

## **Procedure**

This section describes how to renew a cluster billed on a **yearly/monthly** basis.

**NOTICE** 

A yearly/monthly-billed cluster will be deleted if it is not renewed after expiration, and all nodes and the running services in the cluster will be destroyed. CCE strongly recommends that you renew the cluster before it expires or **[enable auto](https://support.huaweicloud.com/intl/en-us/usermanual-billing/renewals_topic_20000003.html) [renewal](https://support.huaweicloud.com/intl/en-us/usermanual-billing/renewals_topic_20000003.html)**.

- **Step 1** Log in to the CCE console. In the navigation pane, choose **Clusters**.
- **Step 2** Locate the cluster to be renewed, click **...** to view more operations on the cluster, and choose **Renew**.

**Figure 2-35** Renewing a cluster

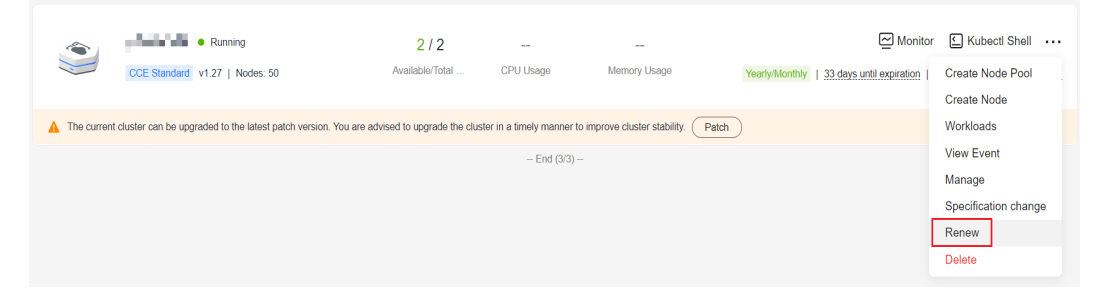

**Step 3** On the displayed page, renew the service as prompted.

#### $\Box$  Note

- If the selected resource (highlighted) is associated with other resources, you can decide whether you want to perform the operation on all these resources at the same time.
- If you change the resource specifications before its renewal period takes effect, the renewal period cannot be unsubscribed from.
- Renewed resources are not eligible of a 5-day unconditional unsubscription.
- **Step 4** Click **Pay**. On the page displayed, review the order amount, select a payment method, and click **Pay**.

<span id="page-194-0"></span>**Step 5** After the payment is complete, you can go back to the **Orders** or **Renewals** page to view and manage your order.

**----End**

# **2.5.8 Changing the Billing Mode of a Cluster from Pay-per-Use to Yearly/Monthly**

A cluster can be billed on a pay-per-use or yearly/monthly basis. The billing mode of a cluster can be changed from pay-per-use to yearly/monthly.

To change the billing mode of a node from pay-per-use to yearly/monthly, see **[Changing the Billing Mode of a Node to Yearly/Monthly](#page-390-0)**.

# **Changing the Billing Mode of a Cluster**

To change the billing mode of a cluster from pay-per-use to yearly/monthly, perform the following steps:

- **Step 1** Log in to the CCE console. In the navigation pane, choose **Clusters**.
- **Step 2** Locate the target cluster, click **...** to view more operations on the cluster, and choose **Change Billing Mode**.
- **Step 3** On the page displayed, select the target cluster. You can also select the nodes whose billing modes you want to change.

**Figure 2-36** Changing the billing mode of a cluster to yearly/monthly

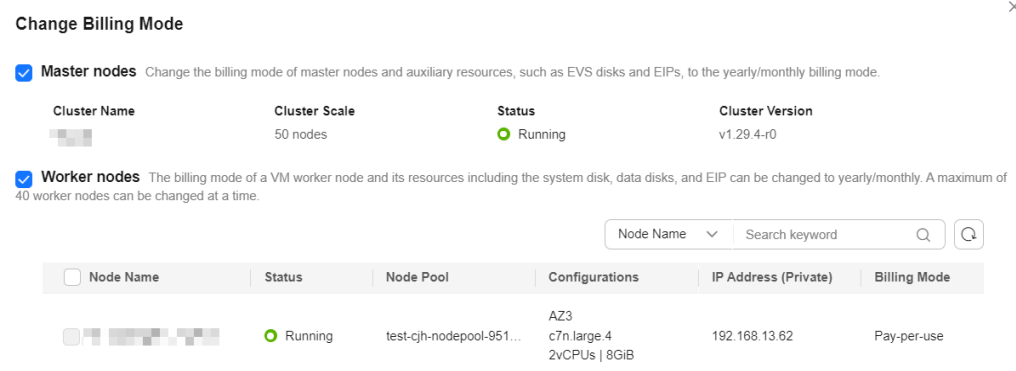

**Step 4** Click **OK**. Wait until the order is processed and the payment is complete.

**----End**

# **2.6 Upgrading a Cluster**

# **2.6.1 Process and Method of Upgrading a Cluster**

CCE strictly complies with community consistency authentication. It releases three Kubernetes versions each year and offers a maintenance period of at least 24 months after each version is released. CCE ensures the stable running of Kubernetes versions during the maintenance period.

To ensure your service rights and benefits, upgrade your Kubernetes clusters before a maintenance period ends. You can check the Kubernetes version of your cluster on the cluster list page and check whether a new version is available. Proactive cluster upgrades help you:

- Reduce security and stability risks: During the iteration of Kubernetes versions, known security and stability vulnerabilities are continuously fixed. Long-term use of EOS clusters will result in security and stability risks to services.
- Experience the latest functions: During the iteration of Kubernetes versions, new functions and optimizations are continuously released. For details about the features of the latest version, see **[Release Notes for CCE Cluster](#page-66-0) [Versions](#page-66-0)**.
- Minimize compatibility risks: During the iteration of Kubernetes versions, APIs are continuously modified and functions are deprecated. If a cluster has not been upgraded for a long time, more O&M assurance investment will be required when the cluster is upgraded. Periodic upgrades can effectively mitigate compatibility risks caused by accumulated version differences. It is a good practice to upgrade a patch version every quarter and upgrade a major version to the latest version every year.
- Obtain more effective technical support: CCE does not provide security patches or issue fixing for EOS Kubernetes cluster versions, and does not ensure technical support for the EOS versions.

# **Cluster Upgrade Path**

CCE clusters evolve iteratively based on the community Kubernetes version. A CCE cluster version consists of the community Kubernetes version and the CCE patch version. Therefore, two cluster upgrade paths are provided.

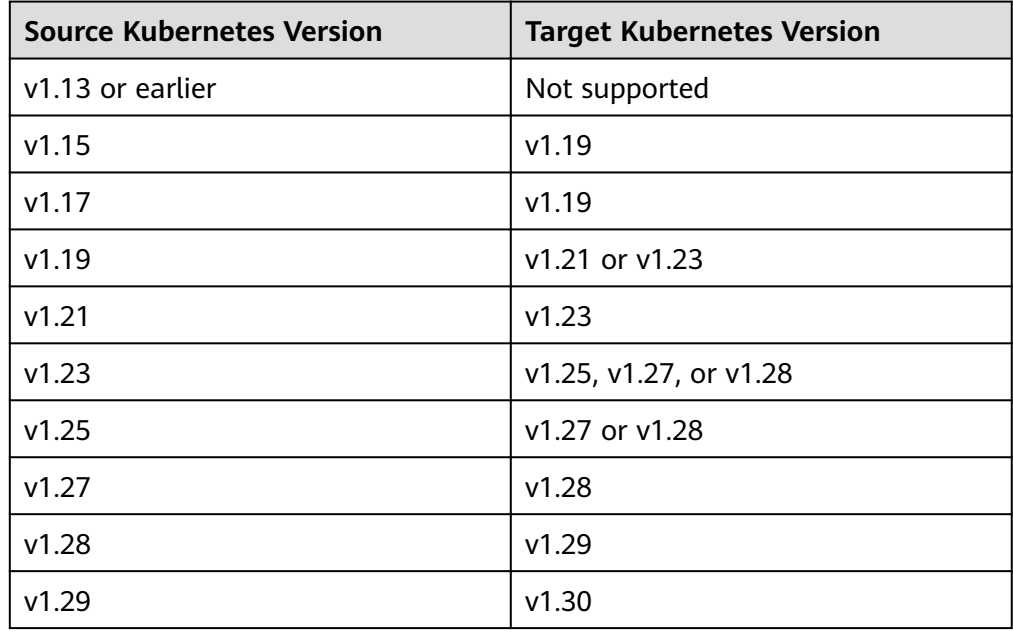

Upgrading a Kubernetes version

### $\Box$  Note

- A version that has been end of maintenance cannot be directly upgraded to the latest version. You need to upgrade such a version for multiple times, for example, from v1.15 to v1.19, v1.23, and then to v1.27 or v1.28.
- A Kubernetes version can be upgraded only after the patch is upgraded to the latest version. CCE will automatically generate an optimal upgrade path on the console based on the current cluster version.
- Upgrading a patch version

Patch version management is available for CCE clusters of v1.19 or later to provide new features and fix bugs and vulnerability for in-maintenance clusters without requiring a major version upgrade.

After a new patch version is released, you can directly upgrade any patch version to the latest patch version. For details about the release history of patch versions, see **[Patch Version Release Notes](#page-66-0)**.

# **Cluster Upgrade Process**

The cluster upgrade process involves pre-upgrade check, backup, upgrade, and post-upgrade verification.

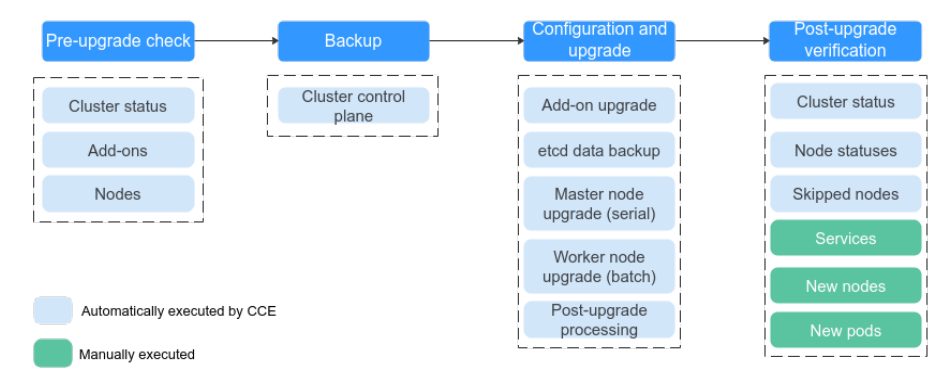

**Figure 2-37** Process of upgrading a cluster

After determining the target version of the cluster, read the **[precautions](#page-199-0)** carefully and prevent function incompatibility during the upgrade.

### 1. **Pre-upgrade check**

Before a cluster upgrade, CCE checks mandatory items such as the cluster status, add-ons, workload compatibility, and nodes to ensure that the cluster meets the upgrade requirements. For more details, see **[Pre-upgrade Check](#page-224-0)**. If any check item is abnormal, rectify the fault as prompted on the console.

### 2. **Backup**

You can use disk snapshots to back up master node data, including CCE component images, component configurations, and etcd data. Back up data before an upgrade. If unexpected cases occur during an upgrade, you can use the backup to quickly restore the cluster.

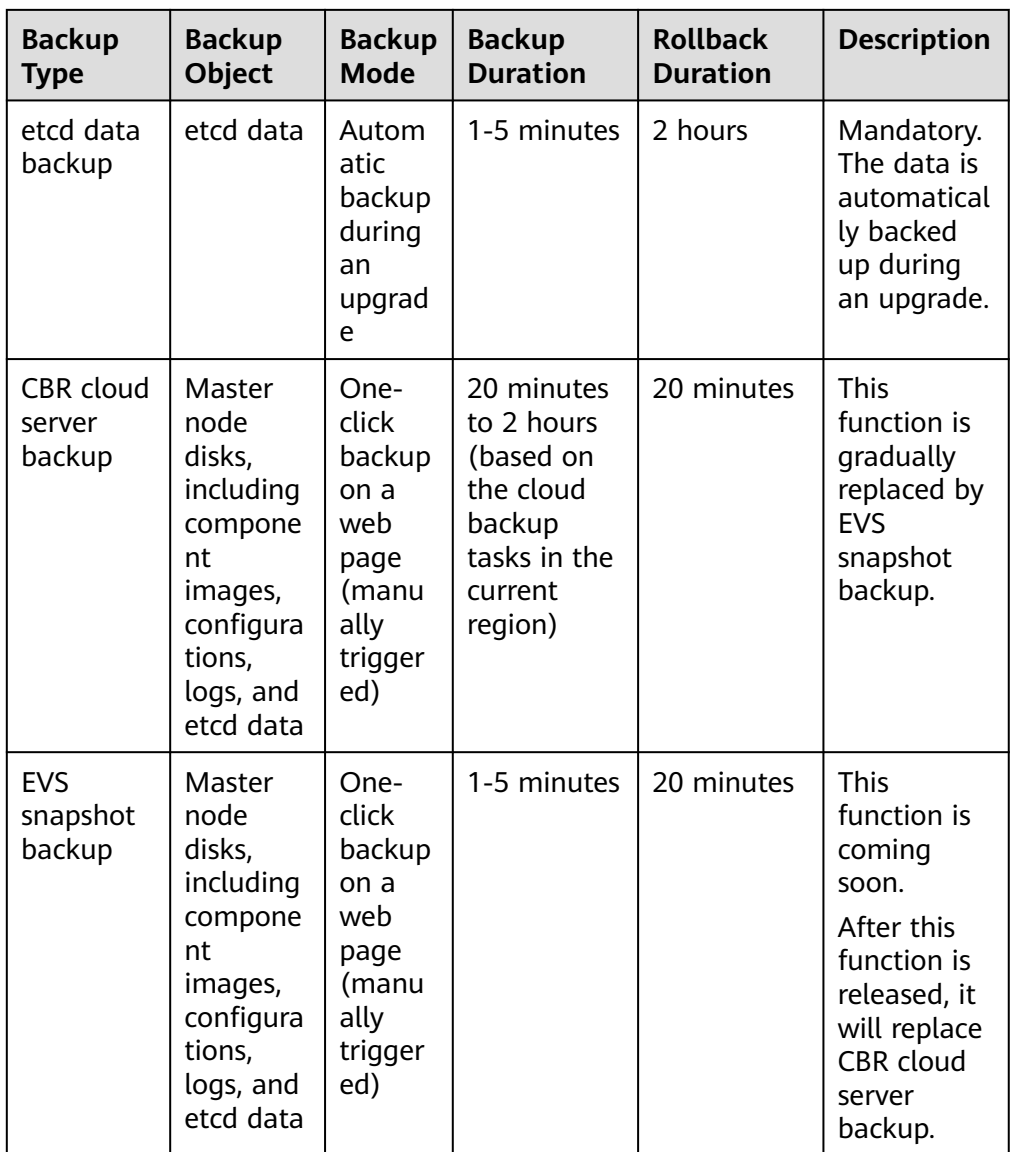

## 3. **Configuration and upgrade**

Configure parameters before an upgrade. CCE has provided default settings, which can be modified as needed. After the configuration, upgrade add-ons, master nodes, and worker nodes in sequence.

– **Add-on Upgrade Configuration**: Add-ons that have been installed in your cluster are listed. During the cluster upgrade, CCE automatically upgrades the selected add-ons to be compatible with the target cluster version. You can click **Set** to re-define the add-on parameters.

### $\Box$  Note

If an add-on is marked with  $\triangle$  on its right side, the add-on cannot be compatible with both the source and target versions of the cluster upgrade. In this case, CCE will upgrade the add-on after the cluster upgrade. The add-on may be unavailable during the cluster upgrade.

– **Node Upgrade Configuration**

**E** Max. Nodes for Batch Upgrade: You can configure the maximum number of nodes to be upgraded in a batch.

Node pools will be upgraded in sequence. Nodes in node pools will be upgraded in batches. One node is upgraded in the first batch, two nodes in the second batch, and the number of nodes to be upgraded in each subsequent batch increases by a power of 2 until the maximum number of nodes to be upgraded in each batch is reached. The next cluster is upgraded after the previous one is upgraded. By default, 20 nodes are upgraded in a batch, and the number can be increased to the maximum of 120.

- **Node Priority**: You can customize node upgrade priorities. If the priorities are not specified, CCE will perform the upgrade based on the priorities generated by the default policy.
	- **Add Upgrade Priority**: You can custom the priorities for upgrading node pools. If the priorities are not specified, CCE will preferentially upgrade the node pool with the least number of nodes based on the default policy.
	- **Add Node Priority**: You can custom the priorities for upgrading nodes in a node pool. If the priorities are not specified, CCE will preferentially upgrade the node with lightest load (calculated based on the number of pods, resource request rate, and number of PVs) based on the default policy.
- **Scope of Node Upgrade Batches:** By default, this parameter is set to a cluster, but it can be customized.
	- If the scope is set to a cluster, the upgrade batch will remain unchanged throughout the entire upgrade process.
	- If the scope is set to node pools, the upgrade batch will be reset for each node pool separately.

### 4. **Post-upgrade verification**

After an upgrade, CCE will automatically check items including the cluster status and node status. You need to manually check services, new nodes, and new pods to ensure that the cluster functions properly after the upgrade. For details, see **[Performing Post-Upgrade Verification](#page-219-0)**.

<span id="page-199-0"></span>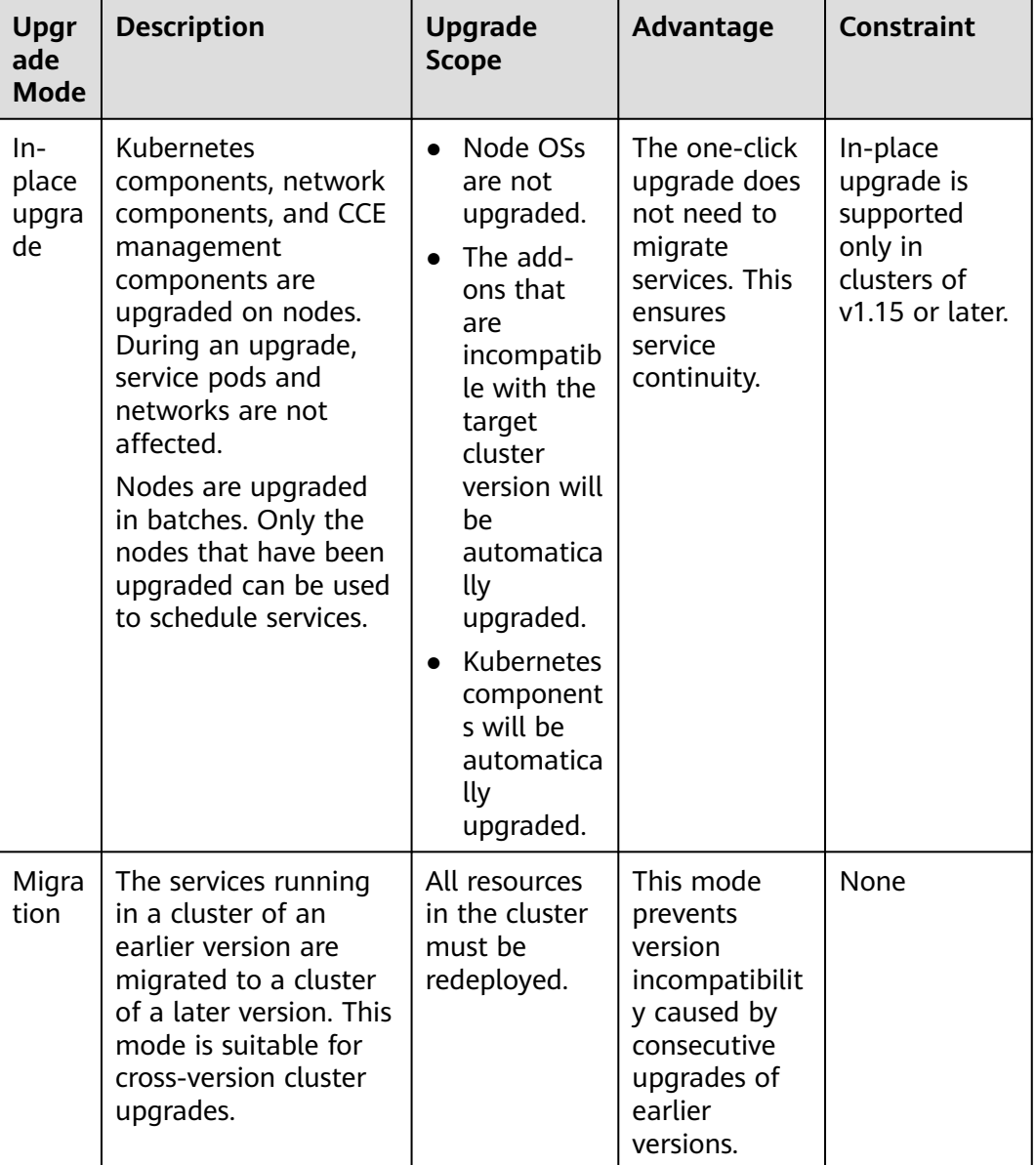

# **2.6.2 Before You Start**

Before the upgrade, you can check whether your cluster can be upgraded and which versions are available on the CCE console. For details, see **[Process and](#page-194-0) [Method of Upgrading a Cluster](#page-194-0)**.

# **Precautions**

Before upgrading a cluster, pay attention to the following points:

● **Perform an upgrade during off-peak hours to minimize the impact on your services.**

Before upgrading a cluster, learn about the features and differences of each cluster version in **[Kubernetes Release Notes](#page-28-0)** to prevent exceptions due to the use of an incompatible cluster version. For example, check whether any APIs deprecated in the target version are used in the cluster. Otherwise, calling the APIs may fail after the upgrade. For details, see **[Deprecated APIs](#page-206-0)**.

During a cluster upgrade, pay attention to the following points that may affect your services:

- During a cluster upgrade, do not perform any operation on the cluster. If you **stop, restart, or delete nodes** while upgrading the cluster, the upgrade will fail.
- Before upgrading a cluster, **ensure no [high-risk operations](#page-17-0) are performed in the cluster**. Otherwise, the cluster upgrade may fail or the configuration may be lost after the upgrade. Common high-risk operations include modifying cluster node configurations locally and modifying the configurations of the listeners managed by CCE on the ELB console. Instead, modify configurations on the CCE console so that the modifications can be automatically inherited during the upgrade.
- During a cluster upgrade, the running workloads will not be interrupted, but access to the API server will be temporarily interrupted.
- By default, application scheduling is not restricted during a cluster upgrade. During an upgrade of the following early cluster versions, the **node.kubernetes.io/upgrade** taint (equivalent to **NoSchedule**) will be added to the nodes in the cluster and removed after the cluster is upgraded:
	- All v1.15 clusters
	- All v1.17 clusters
	- v1.19 clusters with patch versions earlier than or equal to v1.19.16-r4
	- v1.21 clusters with patch versions earlier than or equal to v1.21.7-r0
	- v1.23 clusters with patch versions earlier than or equal to v1.23.5-r0
- During a cluster upgrade, if an add-on is also upgraded and cluster resources are limited, add-on pods can use resources that would otherwise be allocated to service pods. This may result in the eviction of service pods. After the addon is upgraded, the evicted service pods will automatically recover.

# **Notes and Constraints**

- If an error occurred during a cluster upgrade, the cluster can be rolled back using the backup data. If you perform other operations (for example, modifying cluster specifications) after a successful cluster upgrade, the cluster cannot be rolled back using the backup data.
- If your cluster is upgraded to v1.21.10-r0, v1.23.8-r0, v1.25.3-r0, or a later version, the following add-ons must be upgraded to the target version if these add-ons are installed in the cluster (for details, see **[Data Disk Shared](#page-400-0) [Between a Container Engine and kubelet Components](#page-400-0)**):
	- NPD: v1.18.10 or later
	- log-agent: v1.3.0 or later
- When clusters using the tunnel network model are upgraded to v1.19.16-r4, v1.21.7-r0, v1.23.5-r0, v1.25.1-r0, or later, the SNAT rule whose destination address is the container CIDR block but the source address is not the

container CIDR block will be removed. If you have configured VPC routes to directly access all pods outside the cluster, only the pods on the corresponding nodes can be directly accessed after the upgrade.

● The new add-on versions (see **[Change History](#page-2014-0)**) of the NGINX Ingress Controller allow graceful exit and the grace period for deleting the ELB backend controller and support hitless upgrades. During the upgrade of the add-on versions listed in the following table, services may be unavailable for a short period of time. If the following add-on versions have been installed in the cluster, perform the upgrade during off-peak hours.

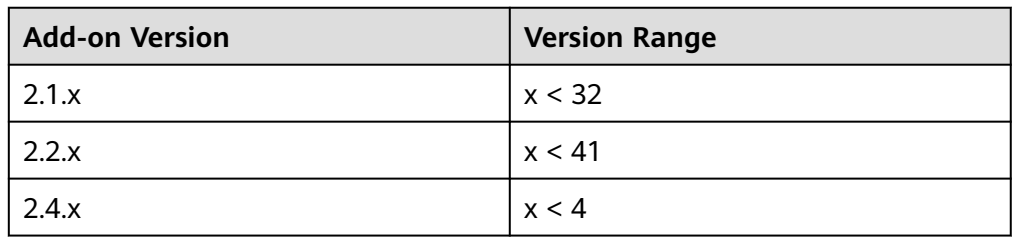

- Upgrading a cluster will restart NetworkManager. This will trigger the DHCP client to renew IP address leasing. By default, **/etc/resolv.conf** is updated based on the subnet DNS configuration. Modify the DNS DNS configuration on the VPC console. For details, see **[How Do I Change the DNS Server](https://support.huaweicloud.com/intl/en-us/vpc_faq/vpc_faq_0105.html) [Address of an ECS?](https://support.huaweicloud.com/intl/en-us/vpc_faq/vpc_faq_0105.html)**
- For more details, see **Version Differences**.

# **Version Differences**

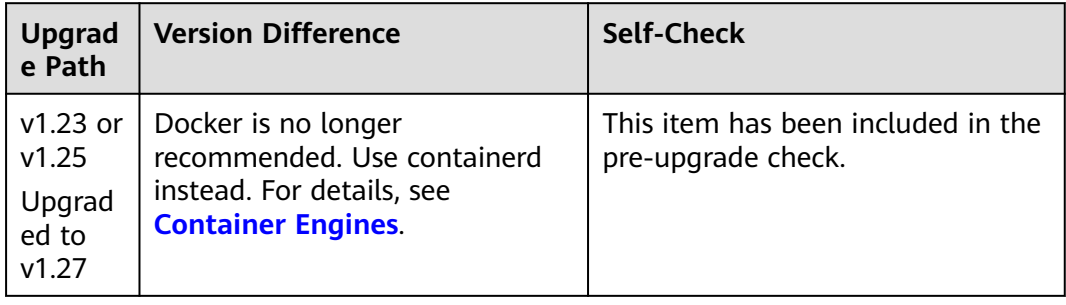

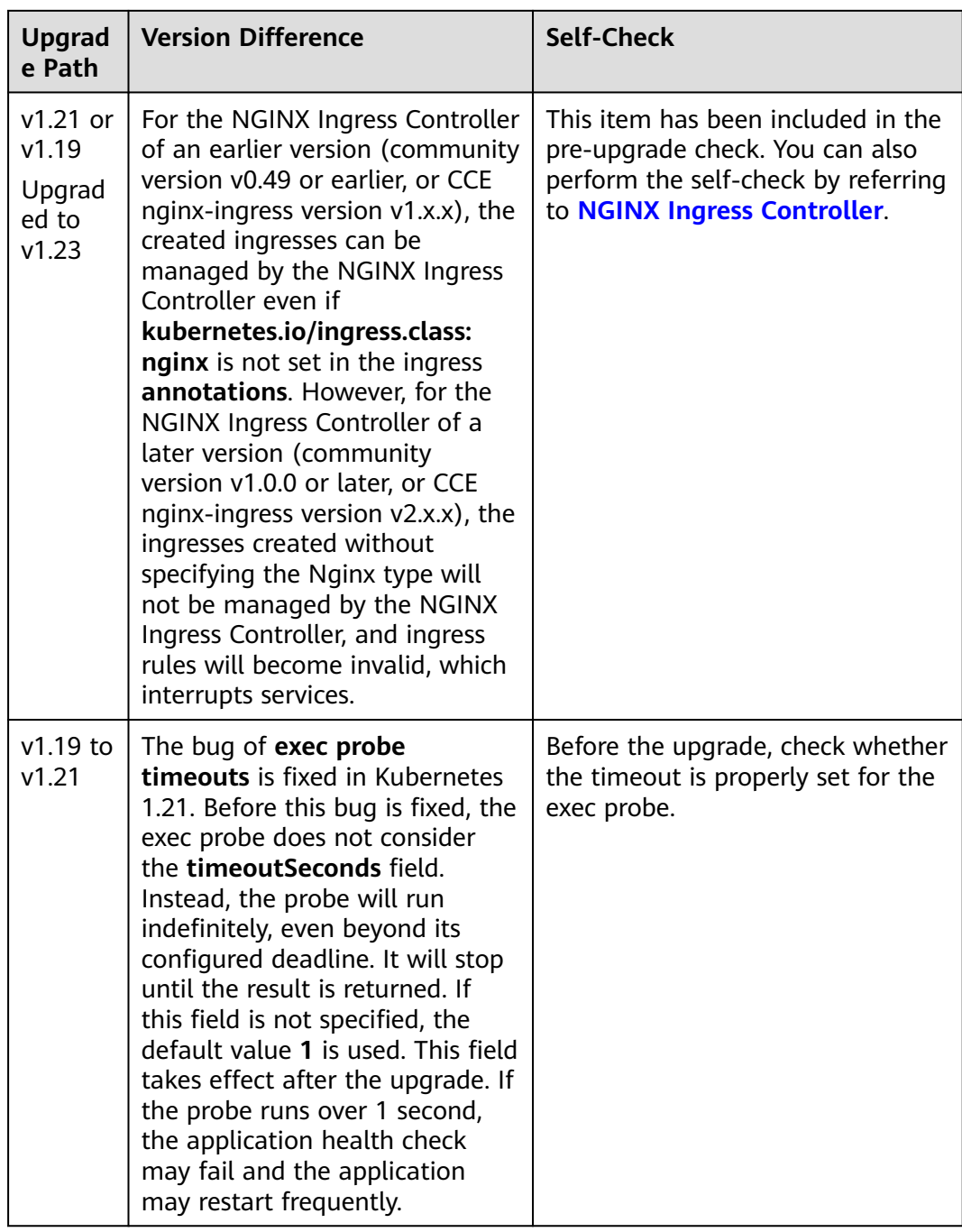

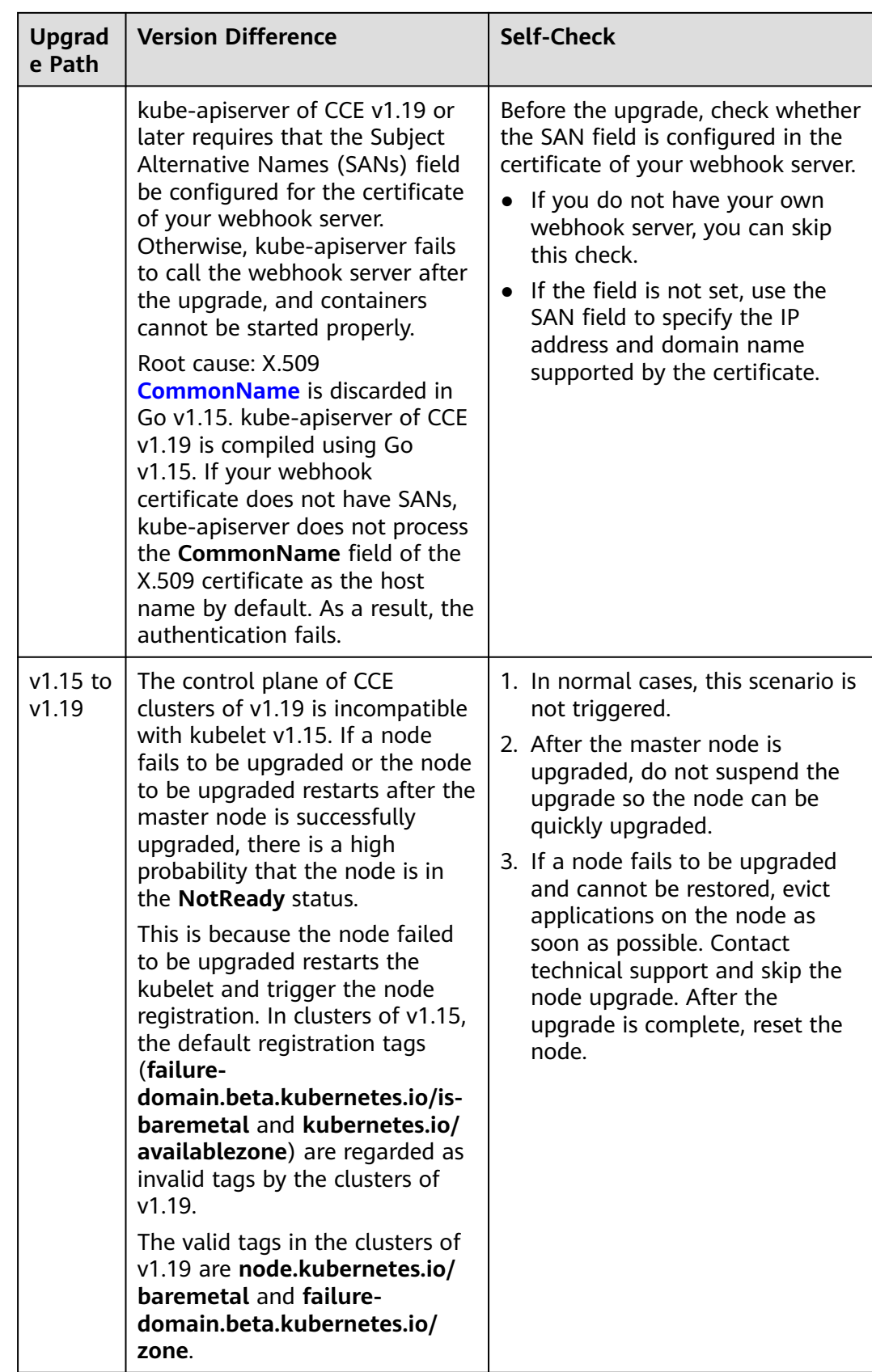

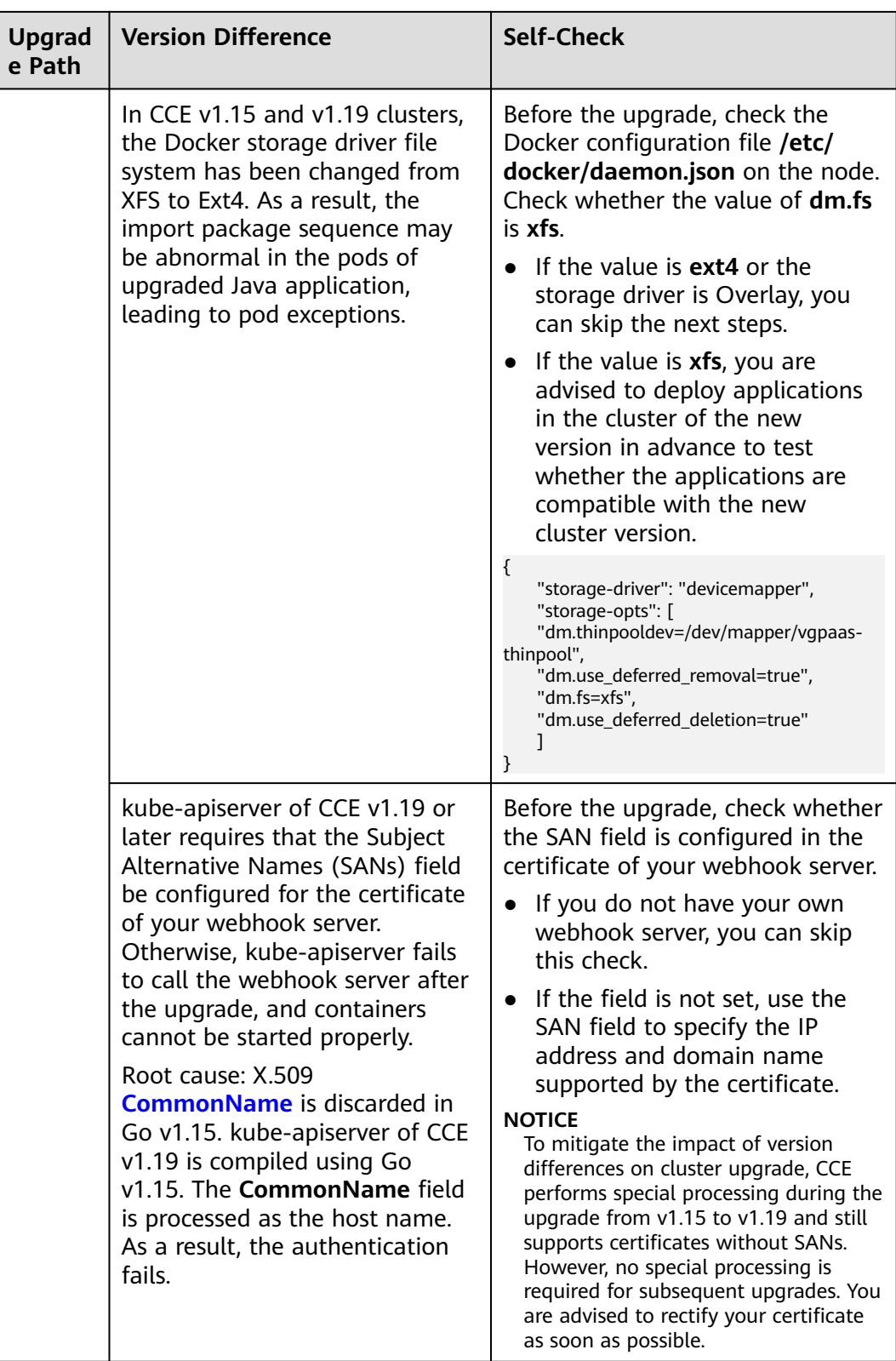

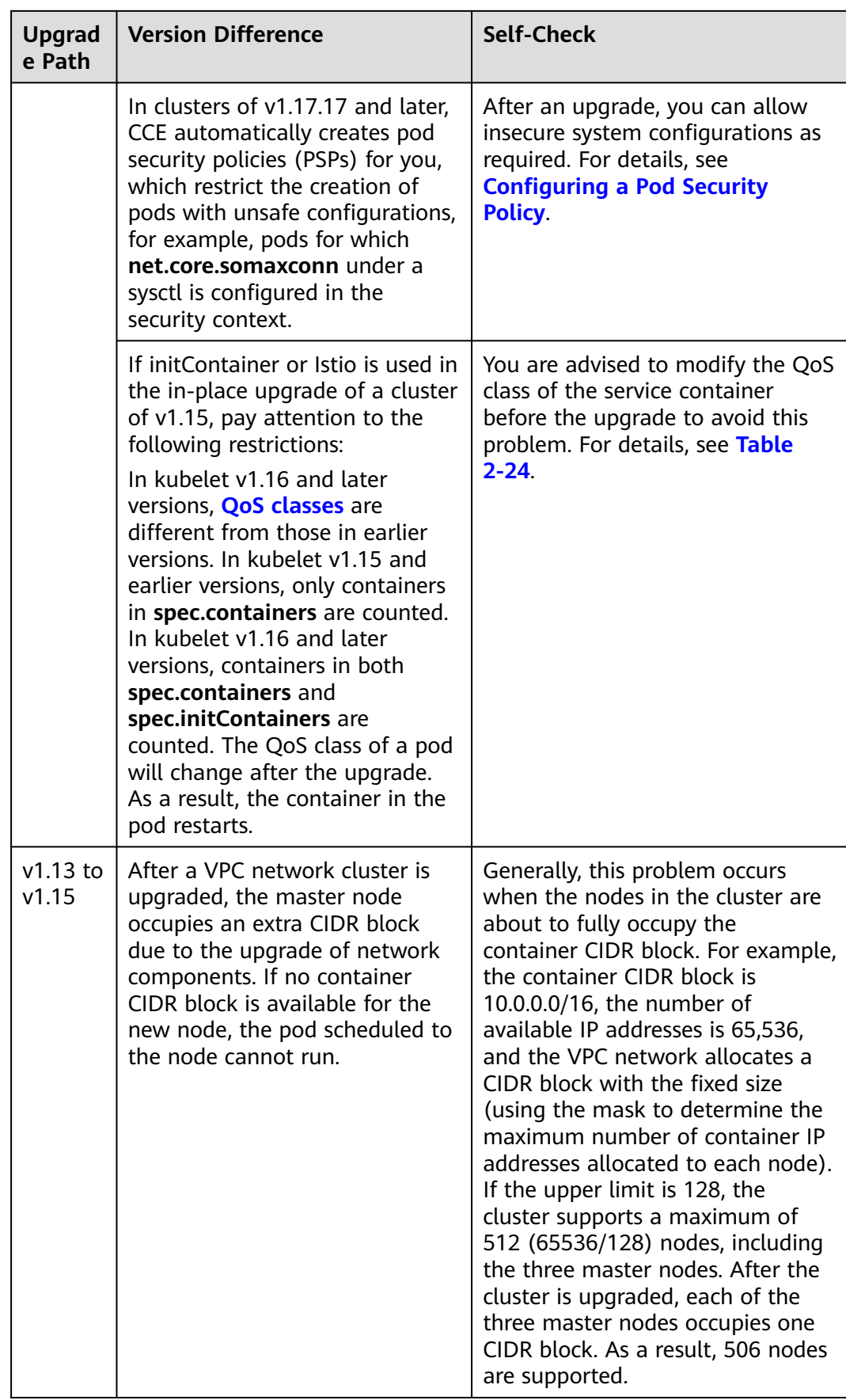

<span id="page-206-0"></span>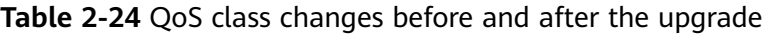

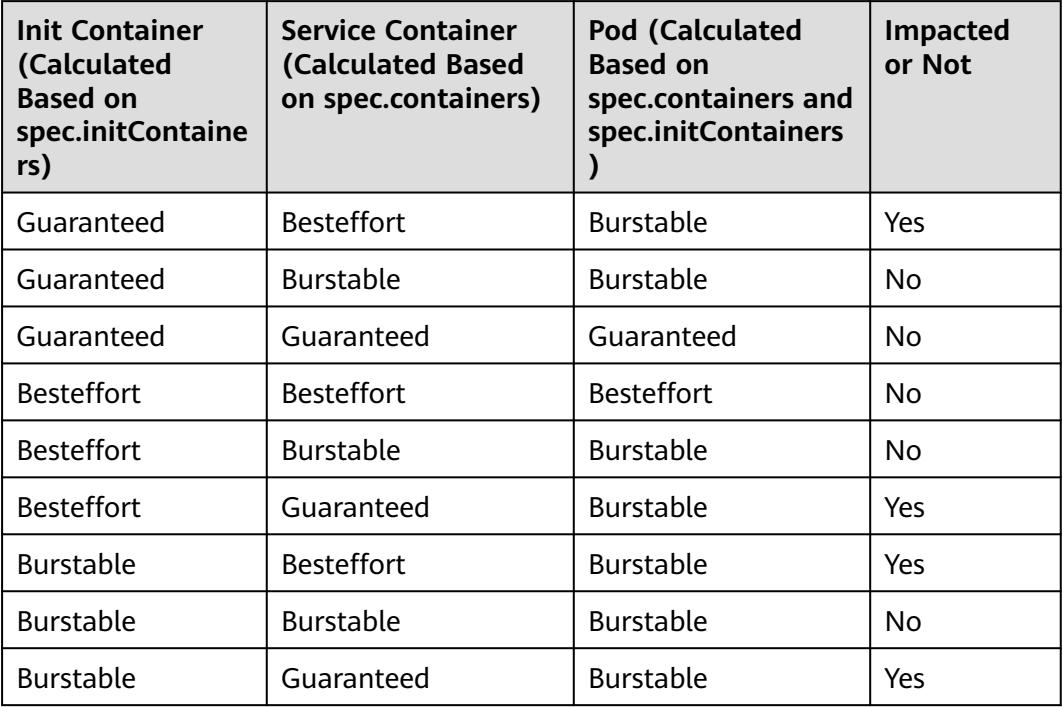

## **Deprecated APIs**

With the evolution of Kubernetes APIs, APIs are periodically reorganized or upgraded, and certain APIs are deprecated and finally deleted. The following tables list the deprecated APIs in each Kubernetes community version. For details about more deprecated APIs, see **[Deprecated API Migration Guide](https://kubernetes.io/docs/reference/using-api/deprecation-guide/)**.

- **[APIs Deprecated in Kubernetes v1.29](#page-207-0)**
- No APIs deprecated in Kubernetes v1.28
- **[APIs Deprecated in Kubernetes v1.27](#page-207-0)**
- **[APIs Deprecated in Kubernetes v1.25](#page-208-0)**
- **[APIs Deprecated in Kubernetes v1.22](#page-211-0)**
- **[APIs Deprecated in Kubernetes v1.16](#page-216-0)**

#### $\Box$  Note

When an API is deprecated, the existing resources are not affected. However, when you create or edit the resources, the API version will be intercepted.

| <b>Resource</b>                                     | <b>Deprecated</b><br><b>API Version</b>      | <b>Substitute</b><br><b>API Version</b>                                                                                                    | <b>Change Description</b>                                                                                                    |
|-----------------------------------------------------|----------------------------------------------|----------------------------------------------------------------------------------------------------|----------------------------------------------------------------------------------------------------|
| FlowSchema<br>and<br>PriorityLevelC<br>onfiguration | flowcontrol.ap<br>iserver.k8s.io/<br>v1beta2 | flowcontrol.ap<br>iserver.k8s.io/<br>v <sub>1</sub><br>(This API has<br>been<br>available<br>since v1.29.)<br>flowcontrol.ap<br>iserver.k8s.io/<br>v1beta3<br>(This API has<br>heen<br>available<br>since v1.26.) | Significant changes in<br>$\bullet$<br>flowcontrol.apiserver.k8s.i<br>$o/v1$ :<br>spec.limited.assuredConcu<br>rrencyShares of<br>PriorityLevelConfiguration<br>has been renamed<br>spec.limited.nominalConc<br>urrencyShares. The default<br>value is 30 only when it is<br>not specified, and the<br>explicit value 0 does not<br>change to 30.<br>Key changes in<br>$\bullet$<br>flowcontrol.apiserver.k8s.i<br>o/v1beta3:<br>spec.limited.assuredConcu<br>rrencyShares of<br>PriorityLevelConfiguration<br>has been renamed<br>spec.limited.nominalConc<br>urrencyShares. |

<span id="page-207-0"></span>**Table 2-25** APIs deprecated in Kubernetes v1.29

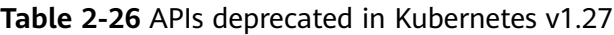

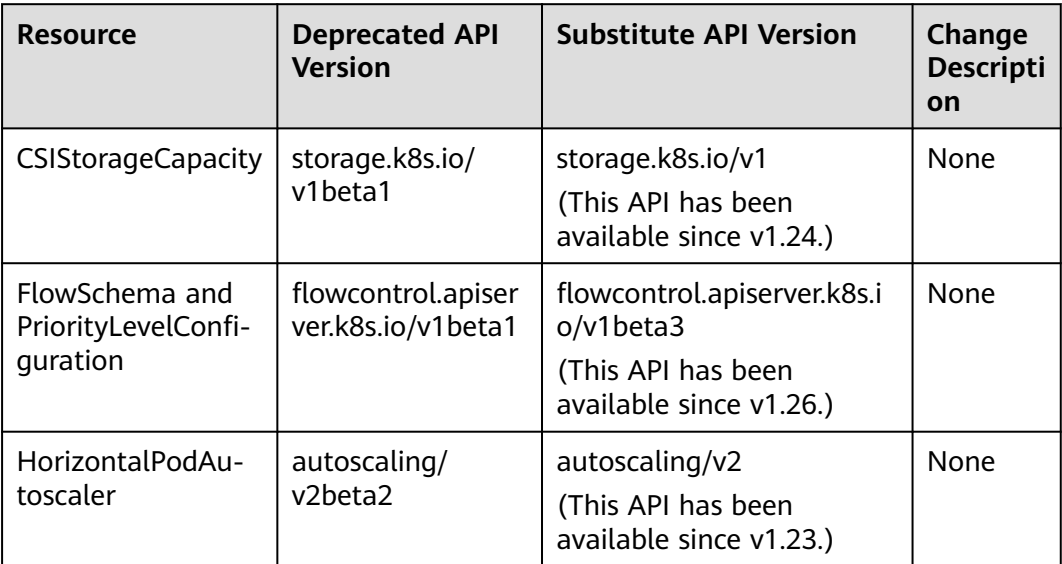

| <b>Deprecated</b><br><b>Resource</b><br><b>API Version</b> |                              | <b>Substitute</b><br><b>API Version</b>                                        | <b>Change Description</b>                                                                                                    |
|------------------------------------------------------------|------------------------------|--------------------------------------------------------------------------------|----------------------------------------------------------------------------------------------------|
| CronJob                                                    | batch/<br>v1beta1            | batch/v1<br>(This API has<br>heen<br>available<br>since v1.21.)                | None                                                                                                    |
| EndpointSlice                                              | discovery.k8s.i<br>o/v1beta1 | discovery.k8s.i<br>o/v1<br>(This API has<br>heen<br>available<br>since v1.21.) | Pay attention to the following<br>changes:<br>In each endpoint, the<br>$\bullet$<br>topology["kubernetes.io/<br>hostname"] field has been<br>deprecated. Replace it with<br>the <b>nodeName</b> field.<br>In each endpoint, the<br>$\bullet$<br>topology["kubernetes.io/<br>zone"] field has been<br>deprecated. Replace it with<br>the zone field.<br>The <b>topology</b> field is<br>$\bullet$<br>replaced with<br>deprecatedTopology and<br>cannot be written in v1. |

<span id="page-208-0"></span>**Table 2-27** APIs deprecated in Kubernetes v1.25

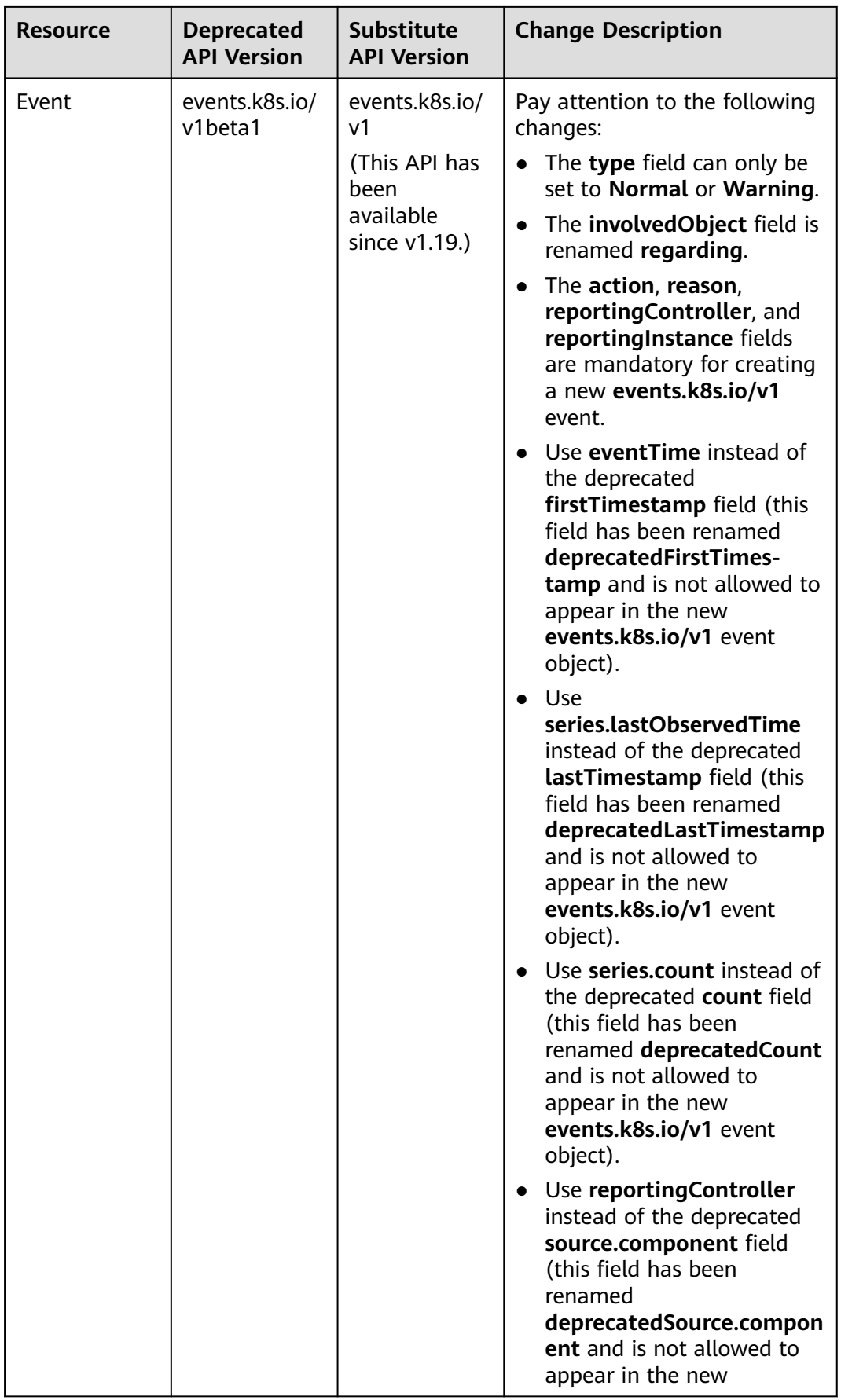

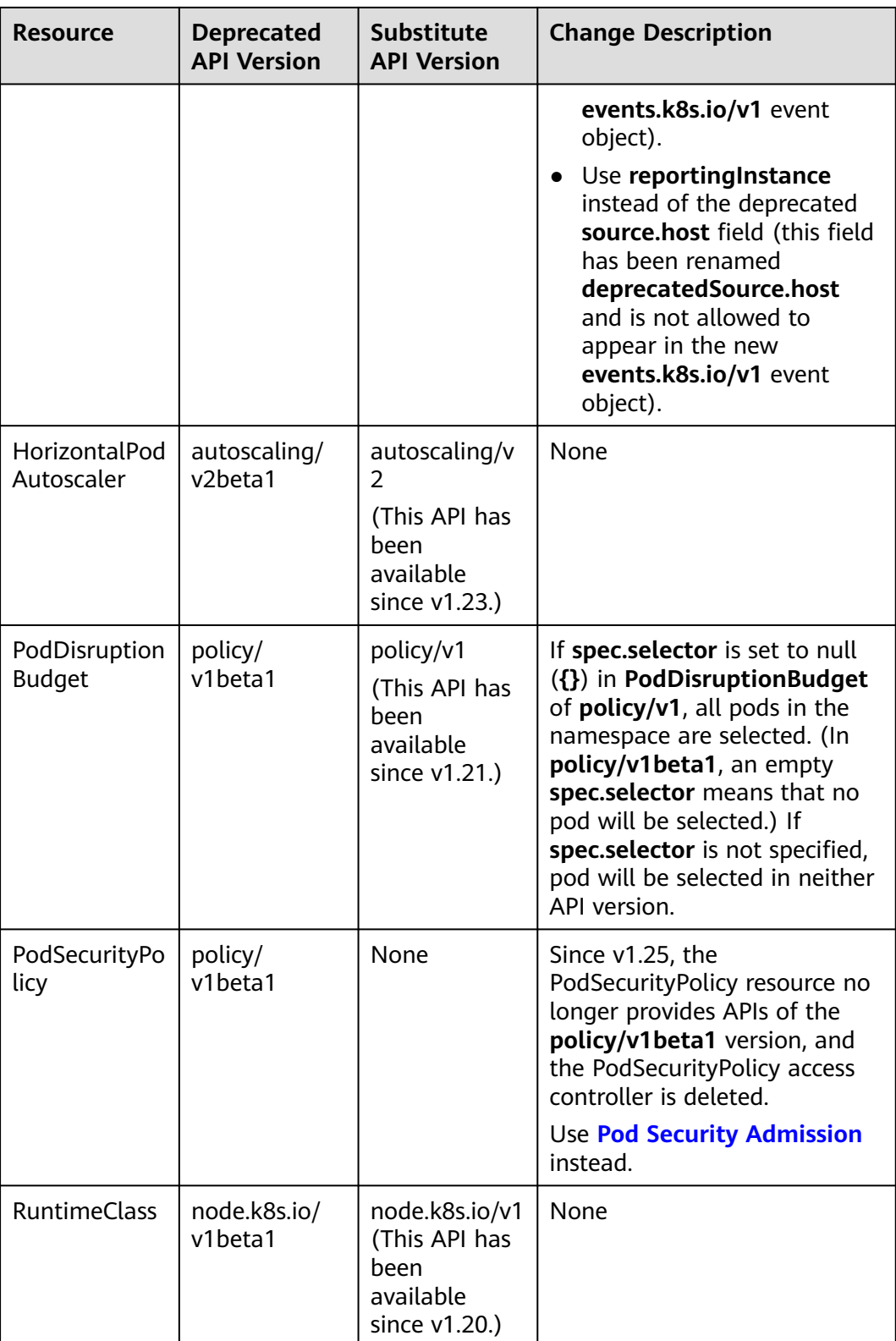

| <b>Resource</b>                                                                | <b>Deprecated</b><br><b>API Version</b>      | <b>Substitute</b><br><b>API Version</b>                                                        | <b>Change Description</b>                                                                                                    |
|--------------------------------------------------------------------------------|----------------------------------------------|------------------------------------------------------------------------------------------------|----------------------------------------------------------------------------------------------------|
| MutatingWeb<br>hookConfigur<br>ation<br>ValidatingWe<br>bhookConfigu<br>ration | admissionregi<br>stration.k8s.io<br>/v1beta1 | admissionregi<br>stration.k8s.io<br>/v1<br>(This API has<br>been<br>available<br>since v1.16.) | The default value of<br>$\bullet$<br>webhooks[*].failurePolicy<br>is changed from Ignore to<br>Fail in v1.<br>The default value of<br>$\bullet$<br>webhooks[*].matchPolicy<br>is changed from Exact to<br>Equivalent in v1.<br>The default value of<br>$\bullet$<br>webhooks[*].timeoutSeco<br>nds is changed from 30s to<br>10s in v1.<br>• The default value of<br>webhooks[*].sideEffects is<br>deleted, and this field must<br>be specified. In v1, the |
|                                                                                |                                              |                                                                                                | value can only be None or<br>NoneOnDryRun.                                                                                                    |
|                                                                                |                                              |                                                                                                | The default value of<br>webhooks[*].admissionRe<br>viewVersions is deleted. In<br>v1, this field must be<br>specified.<br>(AdmissionReview v1 and<br>v1beta1 are supported.)                                                                                                    |
|                                                                                |                                              |                                                                                                | webhooks[*].name must<br>$\bullet$<br>be unique in the list of<br>objects created through<br>admissionregistra-<br>tion.k8s.io/v1.                                                                                                    |

<span id="page-211-0"></span>**Table 2-28** APIs deprecated in Kubernetes v1.22

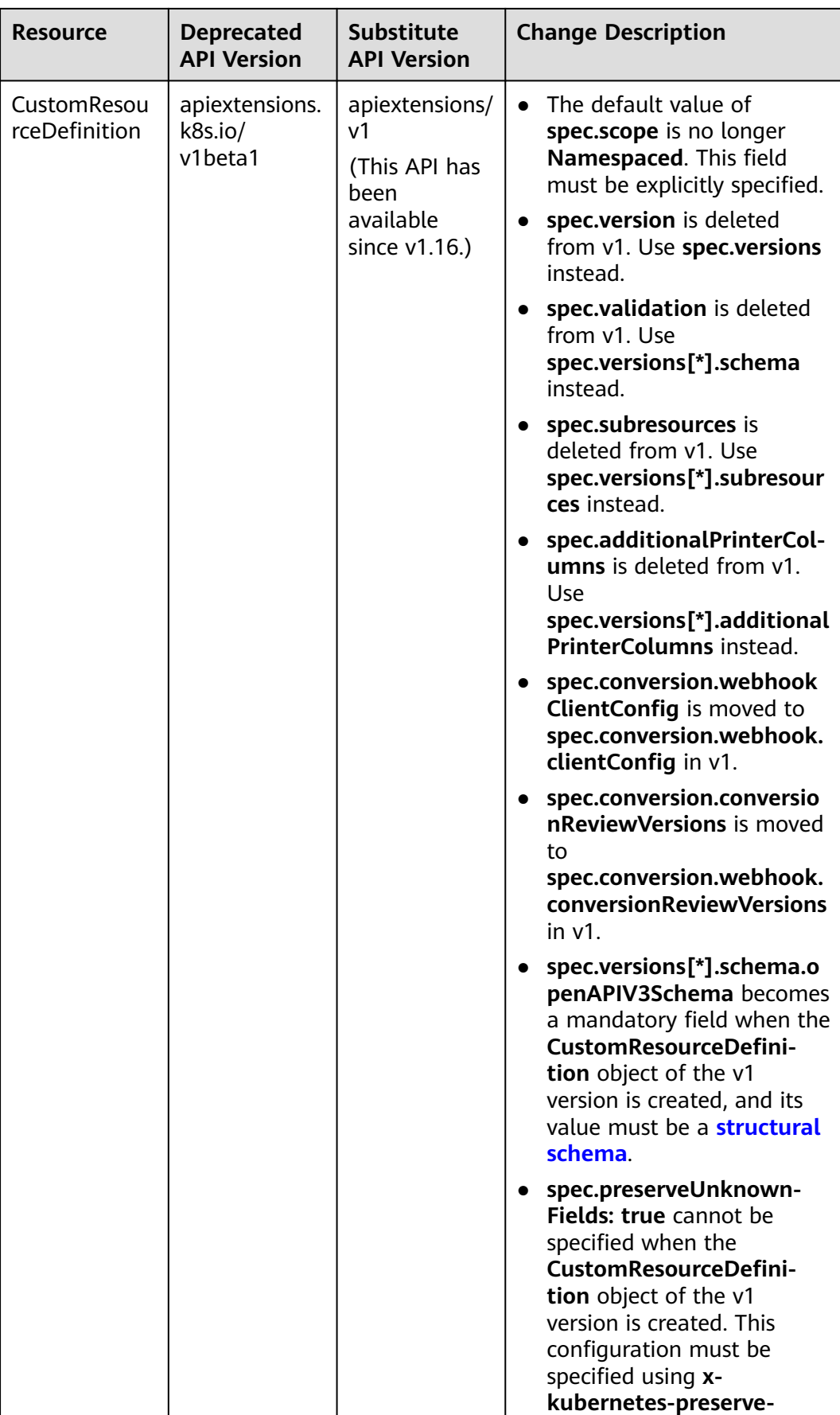

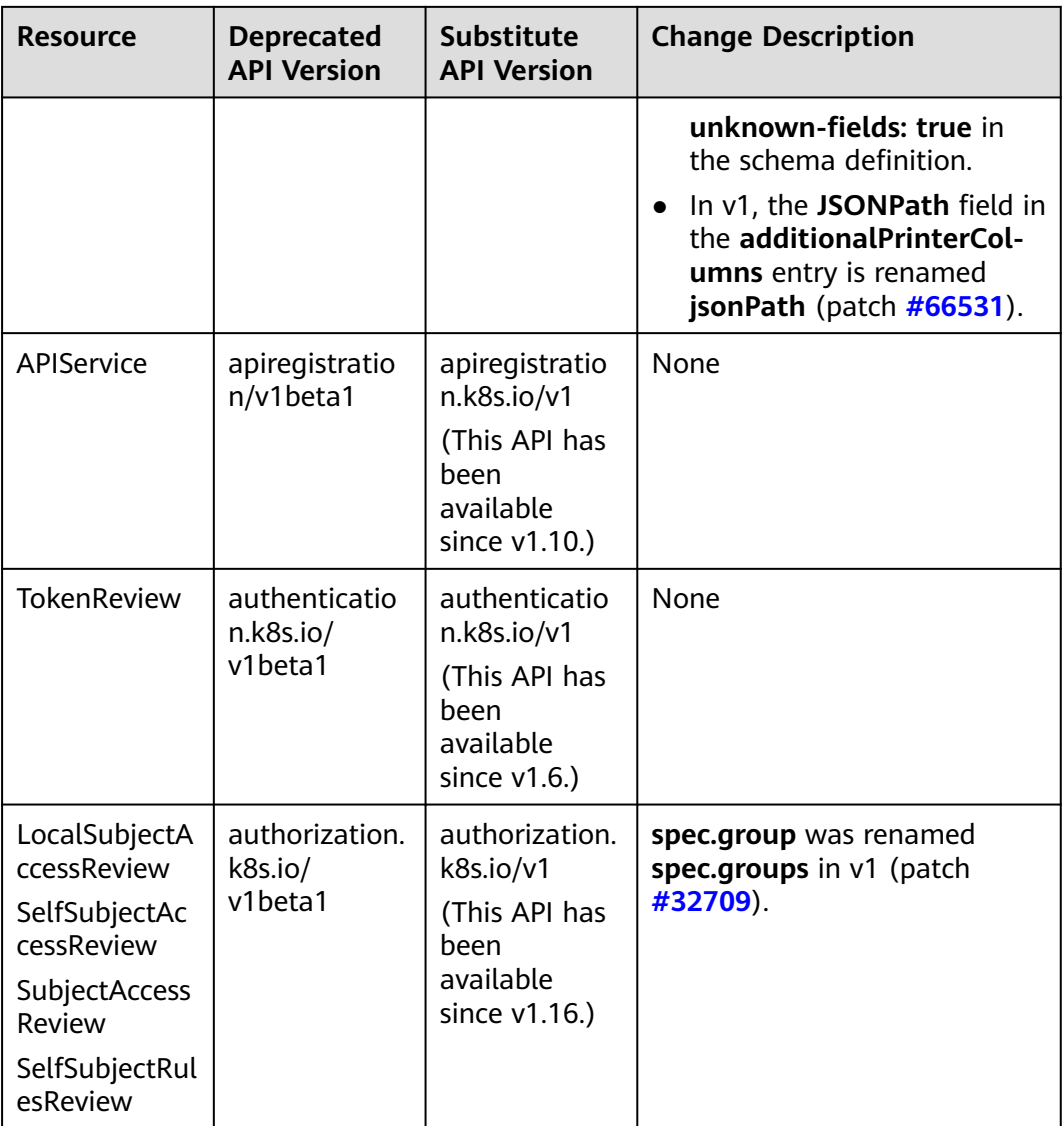

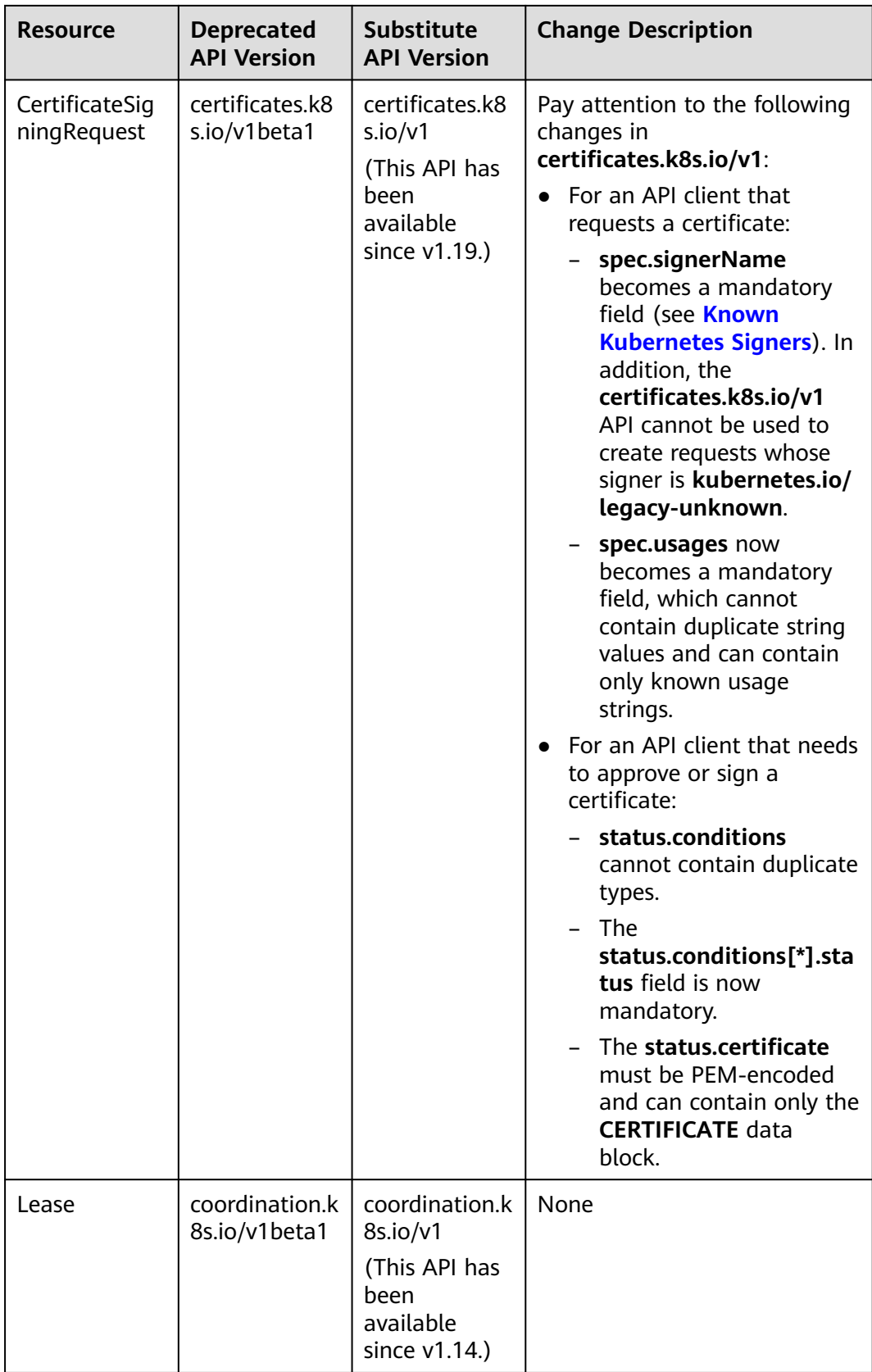

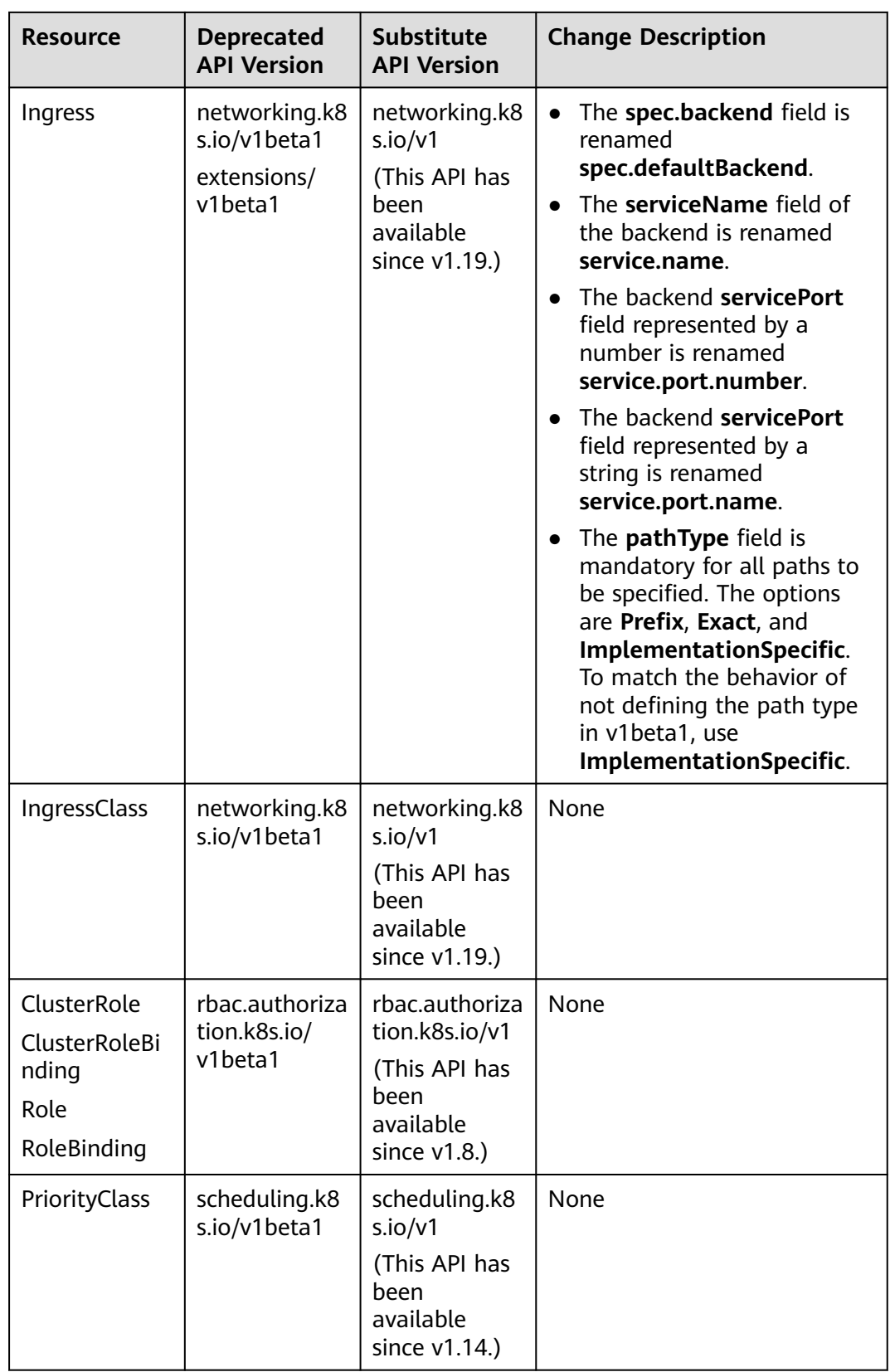
| <b>Resource</b>                                                            | <b>Deprecated</b><br><b>API Version</b> | <b>Substitute</b><br><b>API Version</b> | <b>Change Description</b>                                                                                                    |
|----------------------------------------------------------------------------|-----------------------------------------|-----------------------------------------|----------------------------------------------------------------------------------------------------|
| <b>CSIDriver</b><br><b>CSINode</b><br>StorageClass<br>VolumeAttach<br>ment | storage.k8s.io<br>/v1beta1              | storage.k8s.io<br>/v1                   | $\bullet$ CSIDriver is available in<br>storage.k8s.io/v1 since<br>v1.19.<br>• CSINode is available in<br>storage.k8s.io/v1 since<br>v1.17.<br>StorageClass is available in<br>$\bullet$<br>storage.k8s.io/v1 since<br>V1.6.<br>VolumeAttachment is<br>$\bullet$<br>available in<br>storage.k8s.io/v1 since<br>v1.13. |

**Table 2-29** APIs deprecated in Kubernetes v1.16

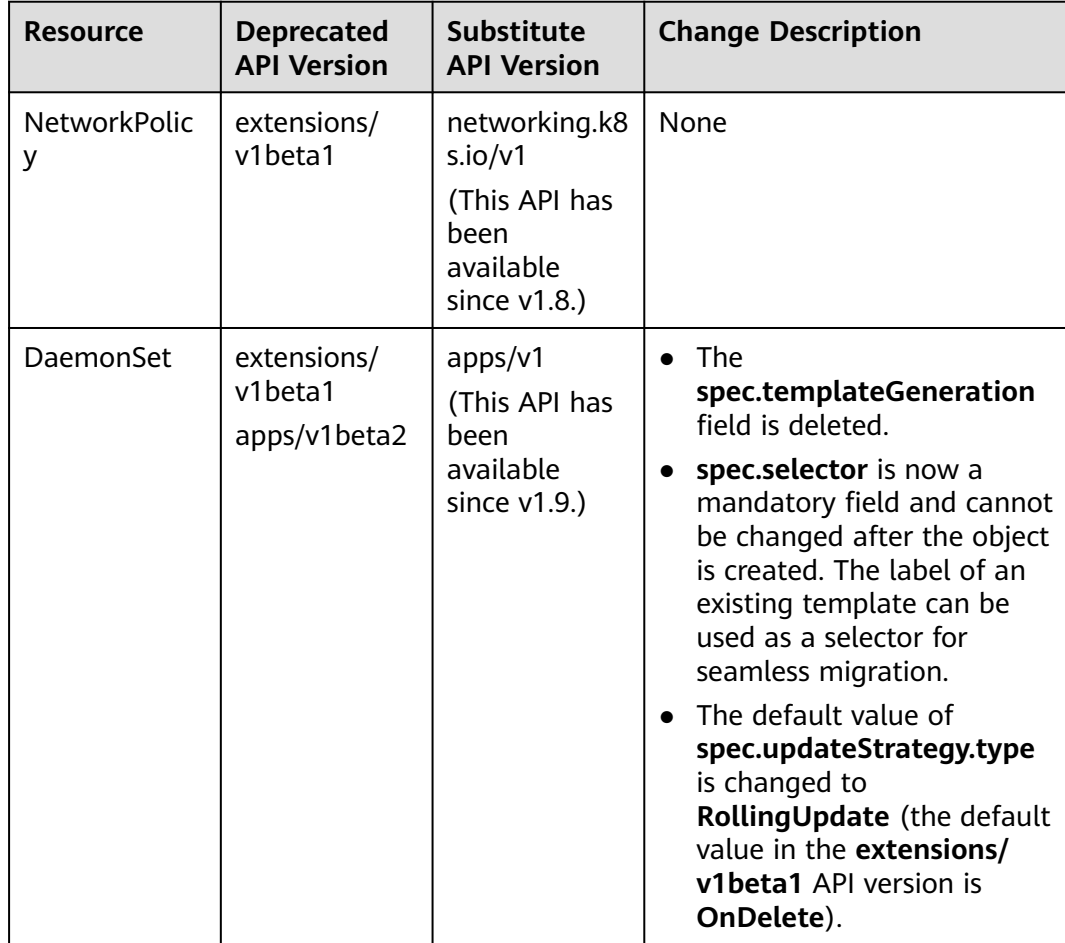

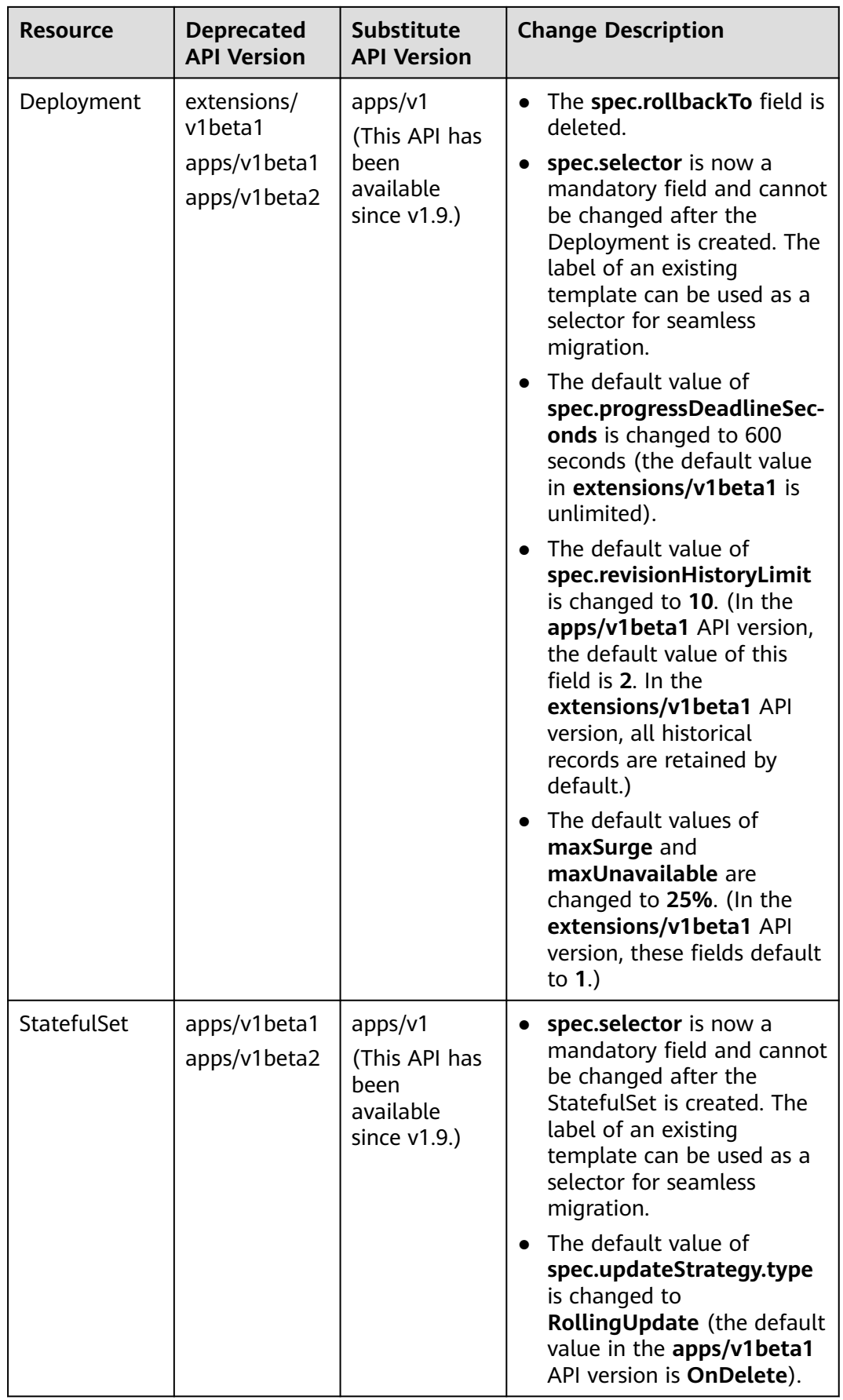

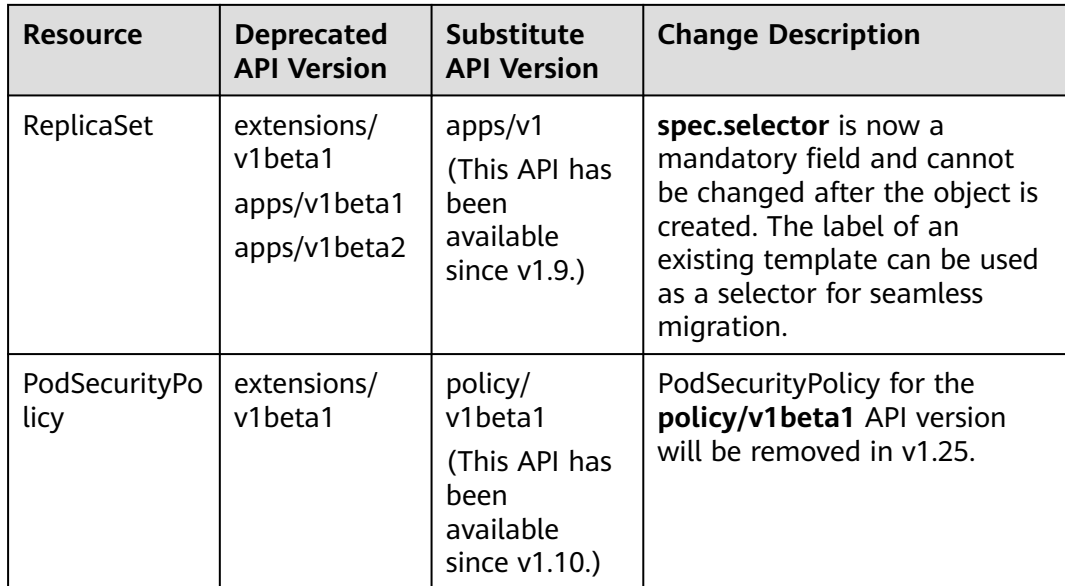

# **Upgrade Backup**

The following table lists how to back up cluster data.

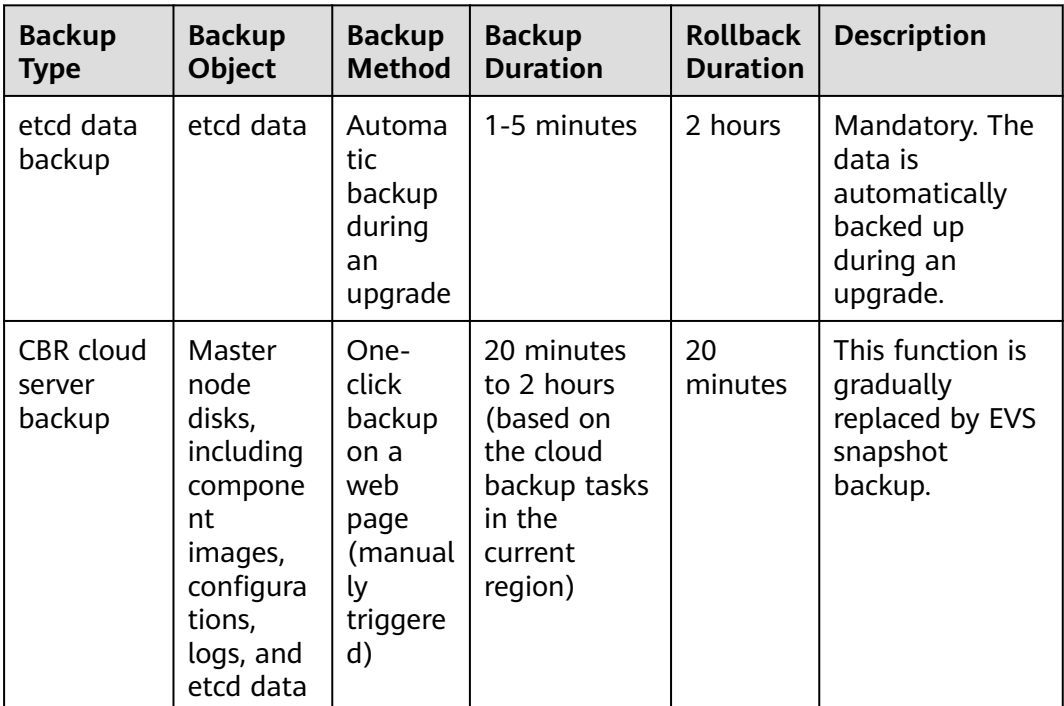

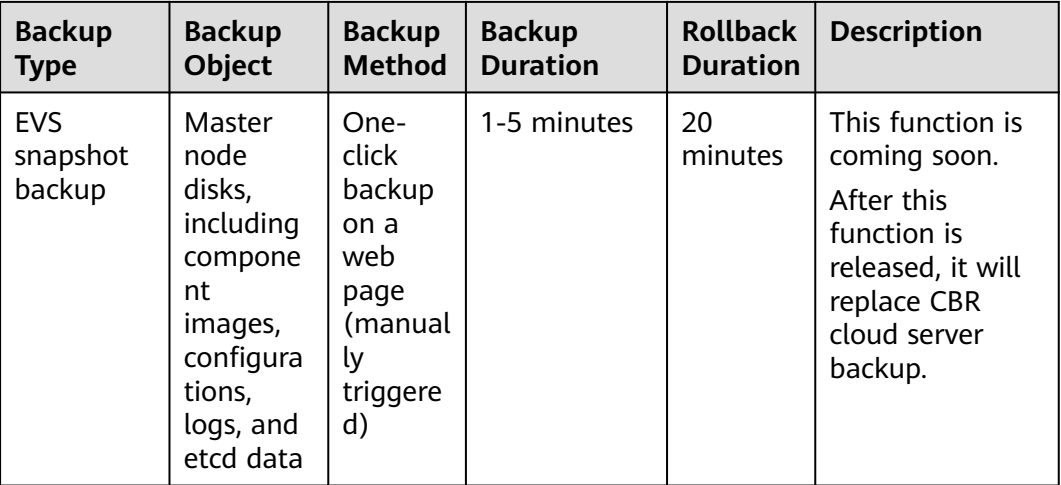

# **2.6.3 Performing Post-Upgrade Verification**

## **2.6.3.1 Cluster Status Check**

### **Check Items**

After a cluster is upgraded, check whether the cluster is in the **Running** state.

### **Procedure**

CCE automatically checks your cluster status. Go to the cluster list page and confirm the cluster status based on the diagnosis result.

## **Solution**

If your cluster malfunctions, contact technical support.

## **2.6.3.2 Node Status Check**

## **Check Items**

After a cluster is upgraded, check whether nodes in the cluster are in the **Running** state.

## **Procedure**

CCE automatically checks your node statuses. Go to the node list page and confirm the node statuses based on the diagnosis result.

#### **Solution**

If a node malfunctions, **[reset the node](#page-373-0)**. If the fault persists, contact technical support.

## <span id="page-220-0"></span>**2.6.3.3 Node Skipping Check**

### **Check Items**

After a cluster is upgraded, check whether there are any nodes that skip the upgrade in the cluster. These nodes may affect the proper running of the cluster.

### **Procedure**

CCE automatically checks whether there are nodes that skip the upgrade in the cluster. Go to the node list page and confirm the nodes based on the diagnosis result. The skipped nodes are labeled with **upgrade.cce.io/skipped=true**.

#### **Solution**

The skipped nodes are displayed on the upgrade details page. Reset the skipped nodes after the upgrade is complete. For details about how to reset a node, see **[Resetting a Node](#page-373-0)**.

#### $\Box$  Note

Resetting a node will reset all node labels, which may affect workload scheduling. Before resetting a node, check and retain the labels that you have manually added to the node.

## **2.6.3.4 Service Check**

#### **Check Items**

After a cluster is upgraded, check whether its services are running properly.

#### **Procedure**

Different services have different verification mode. Select a suitable one and verify the service before and after the upgrade.

You can verify the service from the following aspects:

- The service page is available.
- No alarm or event is generated on the normal platform.
- No error log is generated for key processes.
- The API dialing test is normal.

### **Solution**

If your online services malfunction after the cluster upgrade, contact technical support.

#### **2.6.3.5 New Node Check**

#### **Check Items**

Check whether nodes can be created in the cluster.

## **Procedure**

- **Step 1** Log in to the CCE console and click the cluster name to access the cluster console.
- **Step 2** In the navigation pane, choose **Nodes**. On the displayed page, click the **Nodes** tab and then **Create Node**. For details about the node configuration, see **[Creating a](#page-349-0) [Node](#page-349-0)**.

#### **Figure 2-38** Creating a node

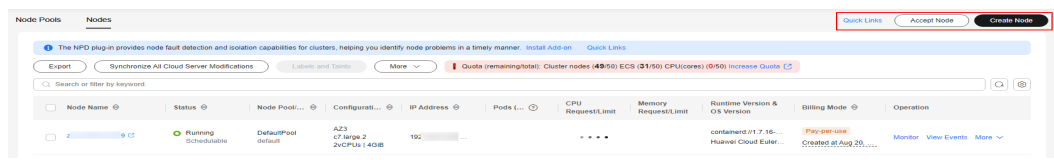

**----End**

### **Solution**

If nodes cannot be created in your cluster after the cluster is upgraded, contact technical support.

## **2.6.3.6 New Pod Check**

#### **Check Items**

- Check whether pods can be created on the existing nodes after the cluster is upgraded.
- Check whether pods can be created on new nodes after the cluster is upgraded.

### **Procedure**

After creating a node based on **[New Node Check](#page-220-0)**, create a DaemonSet workload to create pods on each node.

- **Step 1** Log in to the CCE console and click the cluster name to access the cluster console.
- **Step 2** In the navigation pane, choose **Workloads**. On the displayed page, click **Create Workload** or **Create from YAML** in the upper right corner. For details about how to create a DaemonSet, see **[Creating a DaemonSet](#page-538-0)**.

**Figure 2-39** Creating a DaemonSet

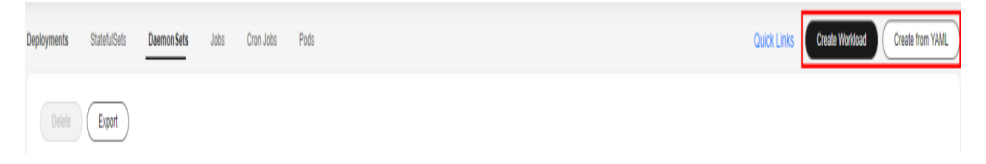

It is a good practice to use the image for routine tests as the base image. You can deploy minimum pods for an application by referring to the following YAML file.

### $\Box$  Note

In this test, a DaemonSet is deployed in the default namespace using YAML. It uses the **nginx:perl** base image and specifies a request of 10m vCPUs and 10 MiB of memory. The resource limits for this DaemonSet are set to 100m vCPUs and 50 MiB of memory.

apiVersion: apps/v1 kind: DaemonSet metadata: name: post-upgrade-check namespace: default spec: selector: matchLabels: app: post-upgrade-check version: v1 template: metadata: labels: app: post-upgrade-check version: v1 spec: containers: - name: container-1 image: nginx:perl imagePullPolicy: IfNotPresent resources: requests: cpu: 10m memory: 10Mi limits: cpu: 100m memory: 50Mi

- **Step 3** After the workload is created, check whether the pods of the workload are running properly.
- **Step 4** After the check is complete, choose **Workloads** in the navigation pane. On the displayed page, click the **DaemonSets** tab, locate the **post-upgrade-check** workload, and choose **More** > **Delete** in the **Operation** column to delete the test workload.

**----End**

### **Solution**

If the pod cannot be created or the pod status is abnormal, contact technical support and specify whether the exception occurs on new nodes or existing nodes.

# **2.6.4 Migrating Services Across Clusters of Different Versions**

#### **Application Scenarios**

This section describes how to migrate services from a cluster of an earlier version to a cluster of a later version in CCE.

This operation is applicable when a cross-version cluster upgrade is required (for example, upgrade from v1.19.\* to v1.28.\*) and new clusters can be created for service migration.

## **Prerequisites**

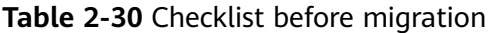

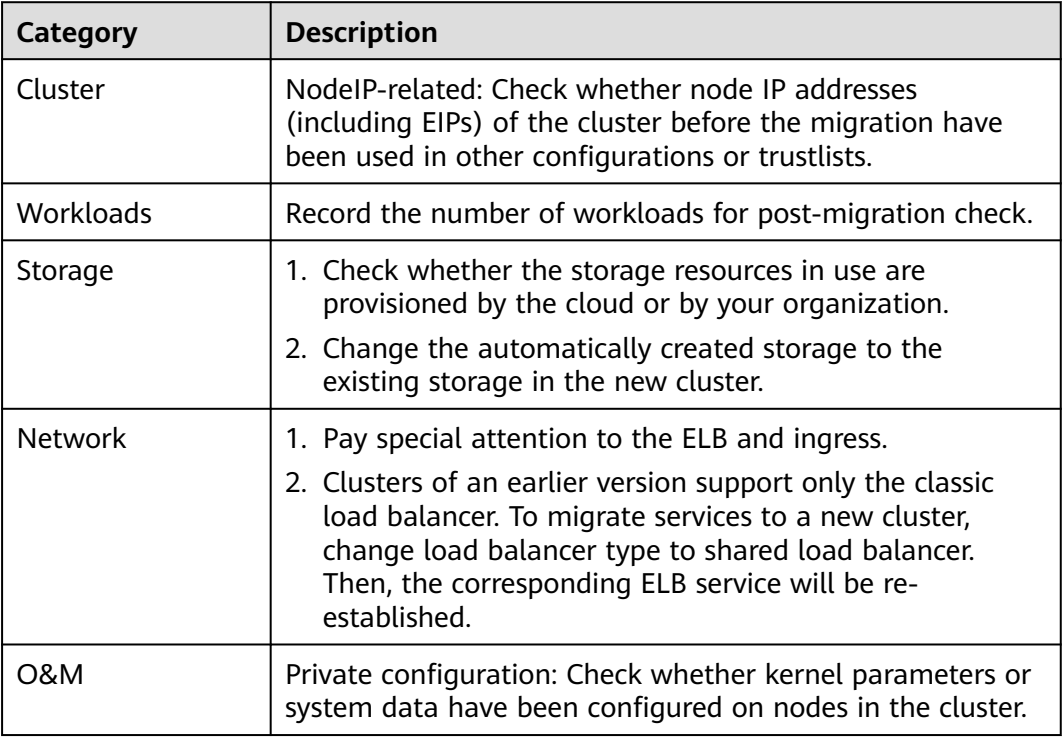

### **Procedure**

#### **Step 1 Create a CCE cluster.**

Create a cluster with the same specifications and configurations as the cluster of the earlier version. For details, see **[Buying a CCE Standard/Turbo Cluster](#page-130-0)**.

#### **Step 2 Add a node.**

Add a node with the same specifications and manual configuration items. For details, see **[Creating a Node](#page-349-0)**.

#### **Step 3 Create a storage volume in the new cluster.**

Use the existing storage to create a PVC in the new cluster. The PVC name remains unchanged. For details, see **[Using an Existing OBS Bucket Through a Static PV](#page-1367-0)** or **[Using an Existing SFS Turbo File System Through a Static PV](#page-1342-0)**.

#### $\Box$  Note

Storage switching supports only shared storage such as OBS and SFS Turbo. If non-shared storage is used, suspend the workloads in the old cluster to switch the storage resources. In this case, services will be unavailable.

#### **Step 4 Create a workload in the new cluster.**

Create a workload in the new cluster. The name and specifications remain unchanged. For details, see **[Creating a Deployment](#page-522-0)** or **[Creating a StatefulSet](#page-530-0)**.

#### **Step 5 Mount the storage again.**

Remount the existing storage in the workload. For details, see **[Using an Existing](#page-1367-0) [OBS Bucket Through a Static PV](#page-1367-0)** or **[Using an Existing SFS Turbo File System](#page-1342-0) [Through a Static PV](#page-1342-0)**.

#### **Step 6 Create a Service in the new cluster.**

The Service name and specifications remain unchanged. For details about how to create a Service, see **[Service](#page-862-0)**.

#### **Step 7 Commission services.**

After all resources are created, commission the containerized services. If the commissioning is successful, migrate the services to the new cluster.

#### **Step 8 Delete or unsubscribe from the old cluster.**

When all functions of the new cluster are stable, unsubscribe from or delete the old cluster. For details about how to delete a cluster, see **[Deleting a Cluster](#page-186-0)**.

**----End**

# **2.6.5 Troubleshooting for Pre-upgrade Check Exceptions**

## **2.6.5.1 Pre-upgrade Check**

The system automatically checks a cluster before its upgrade. If the cluster does not meet the pre-upgrade check conditions, the upgrade cannot continue. To avoid risks, you can perform pre-upgrade check according to the check items and solutions described in this section.

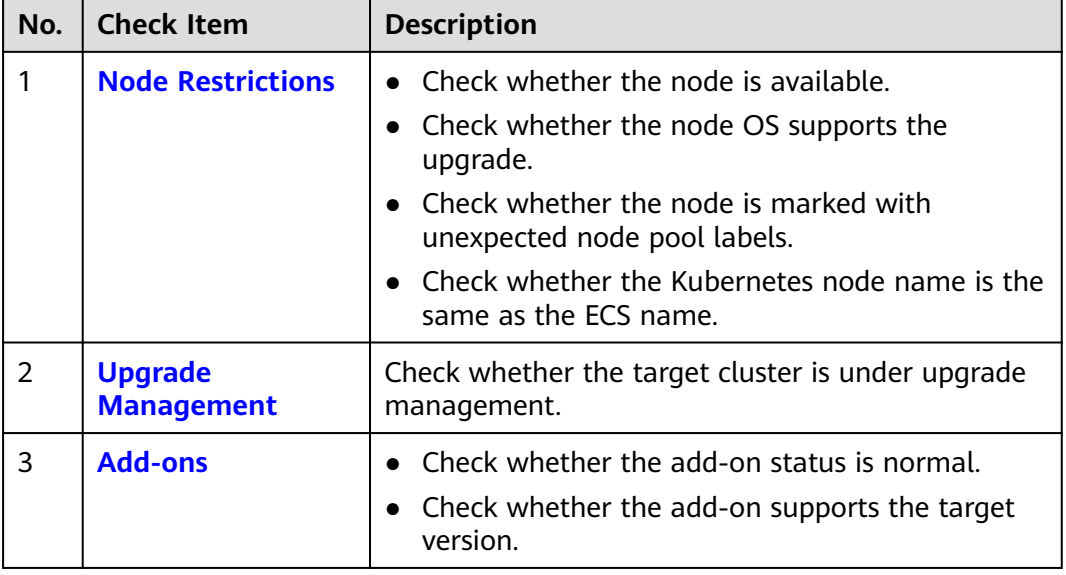

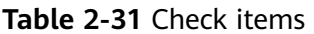

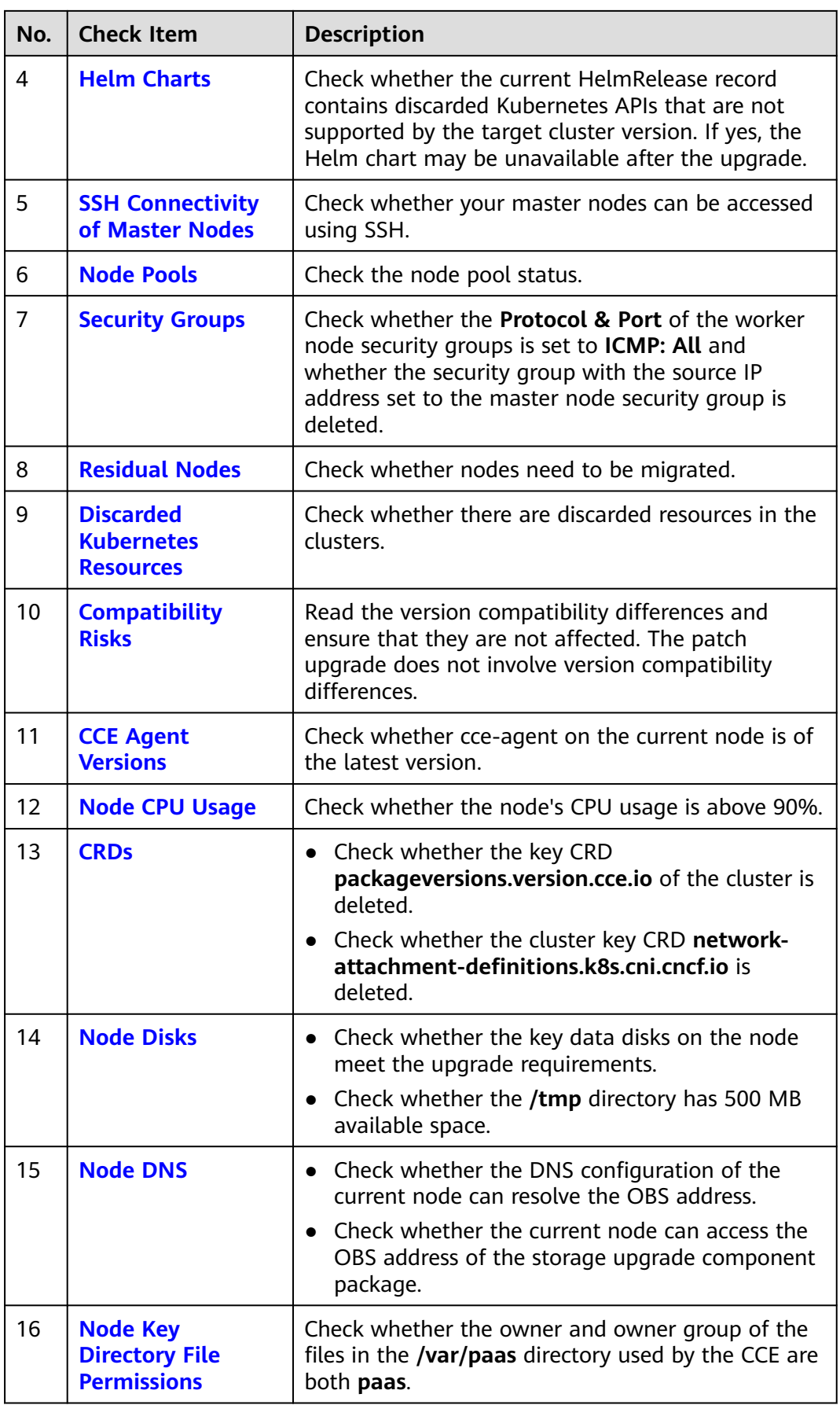

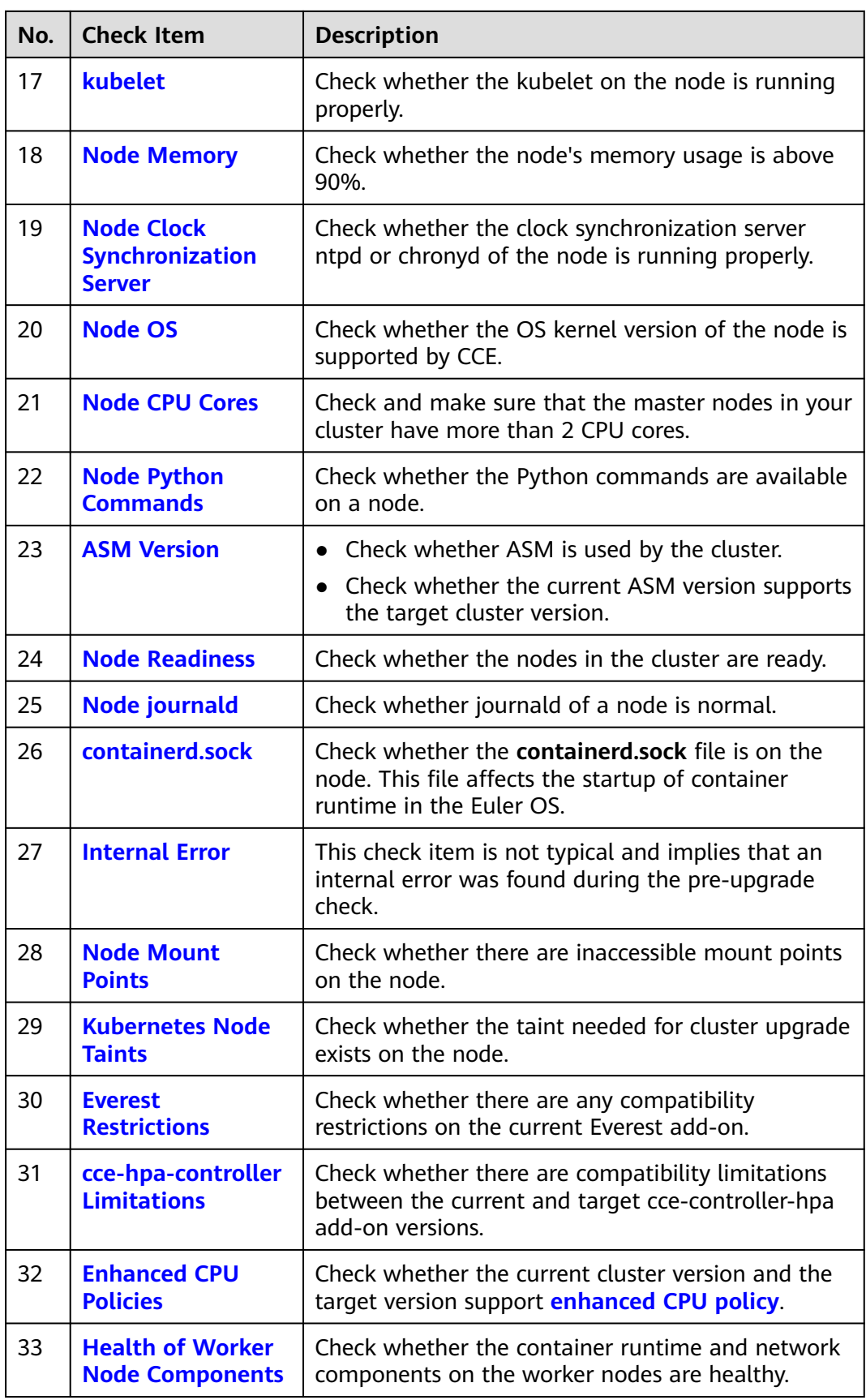

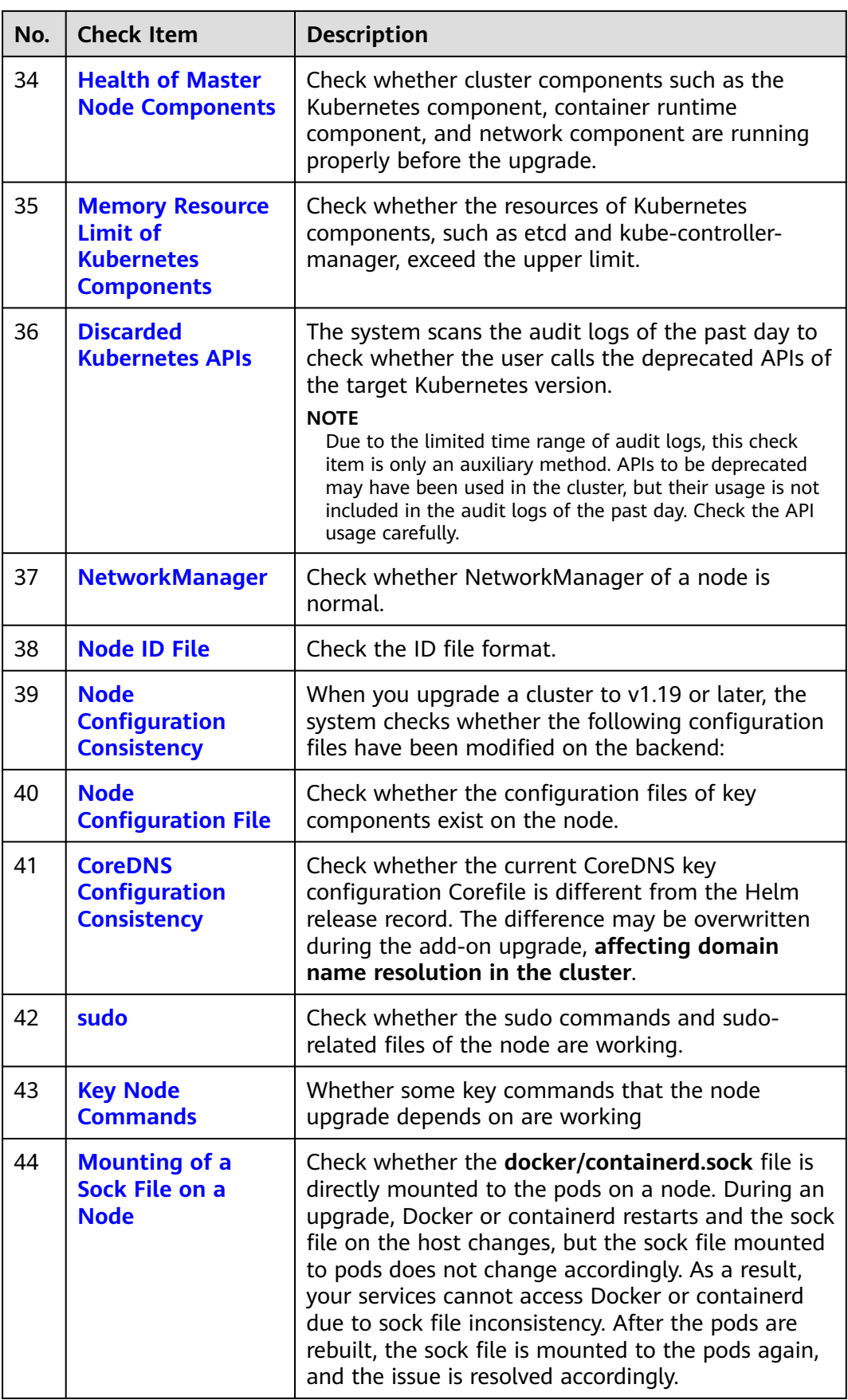

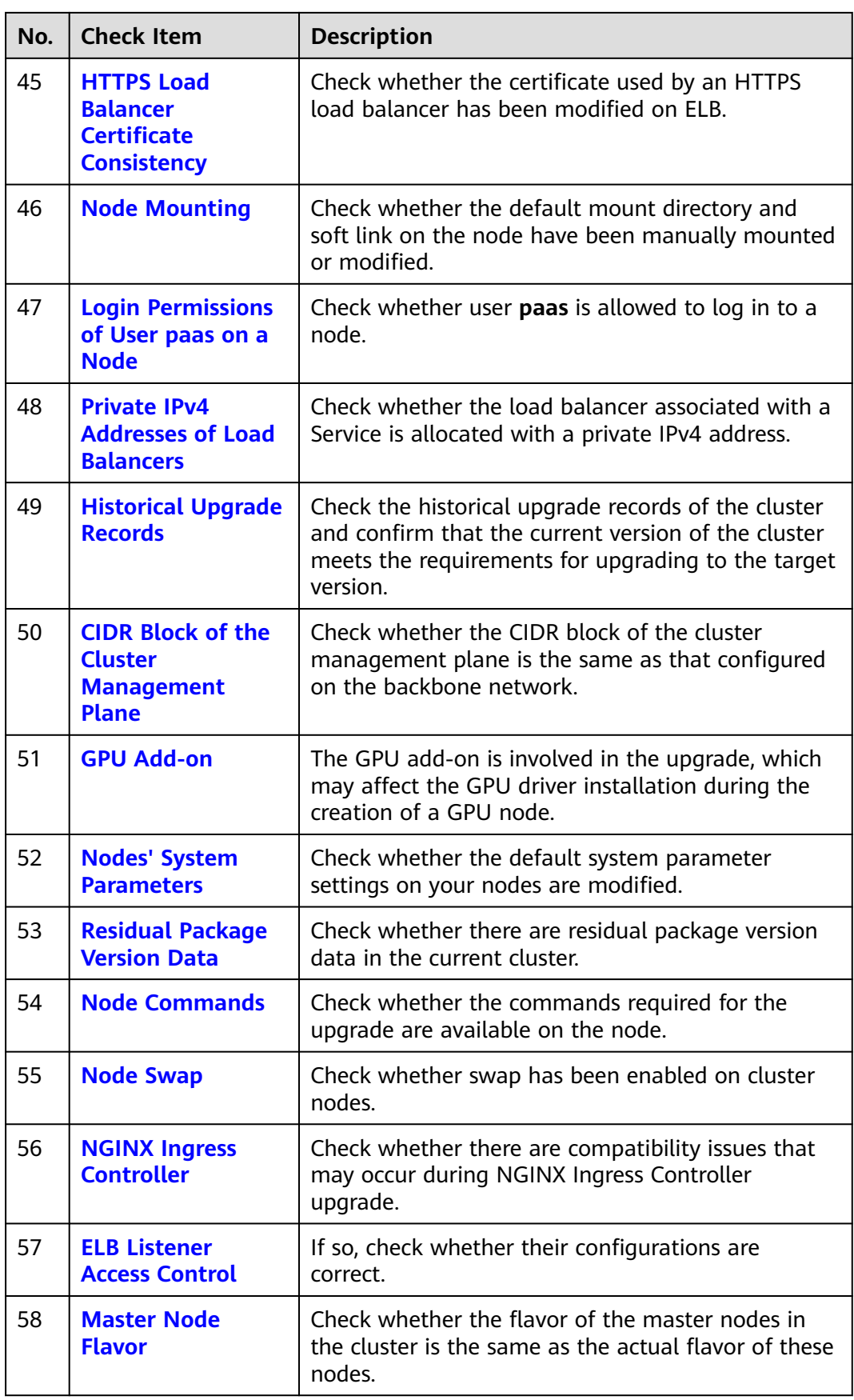

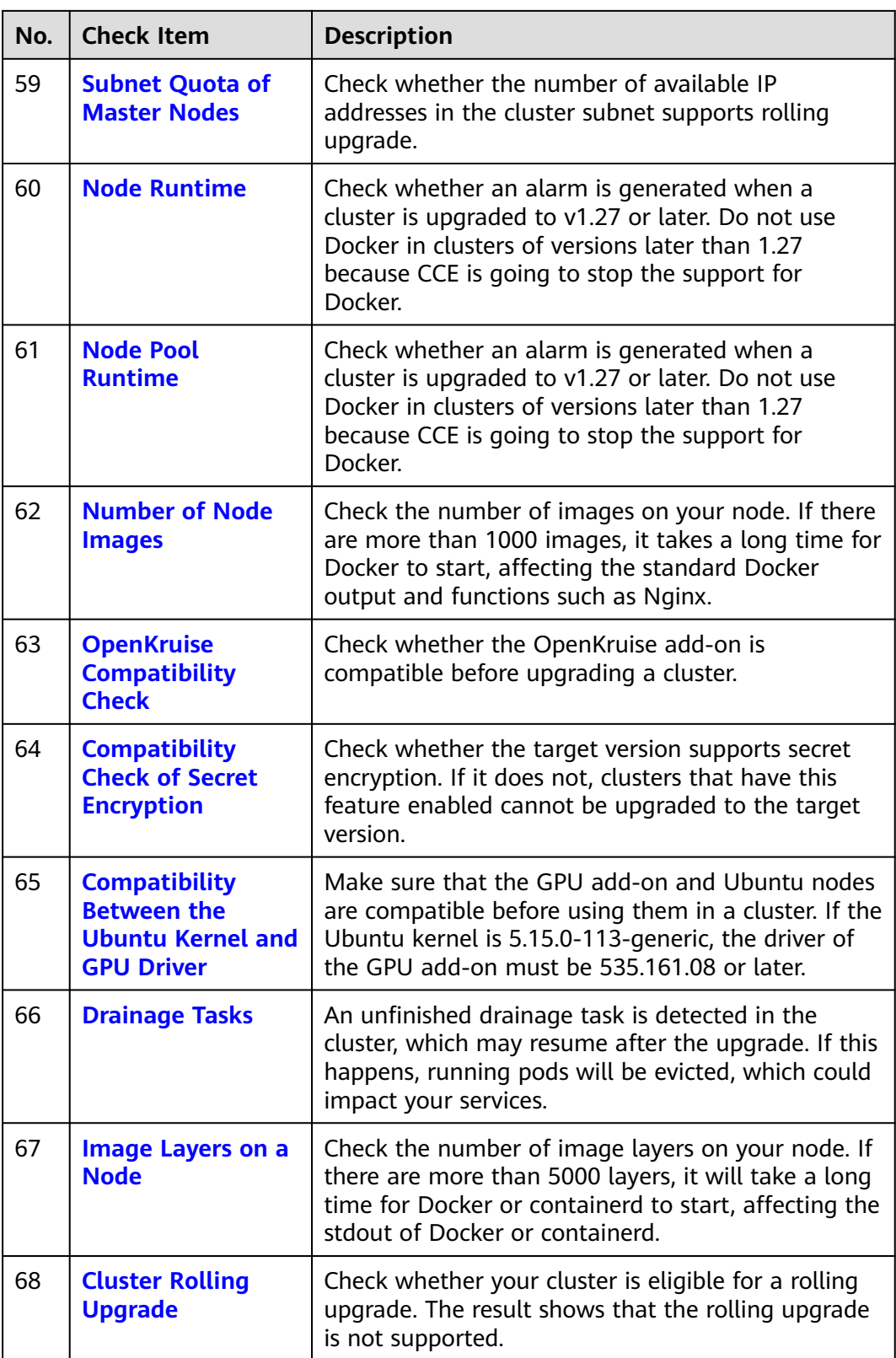

<span id="page-230-0"></span>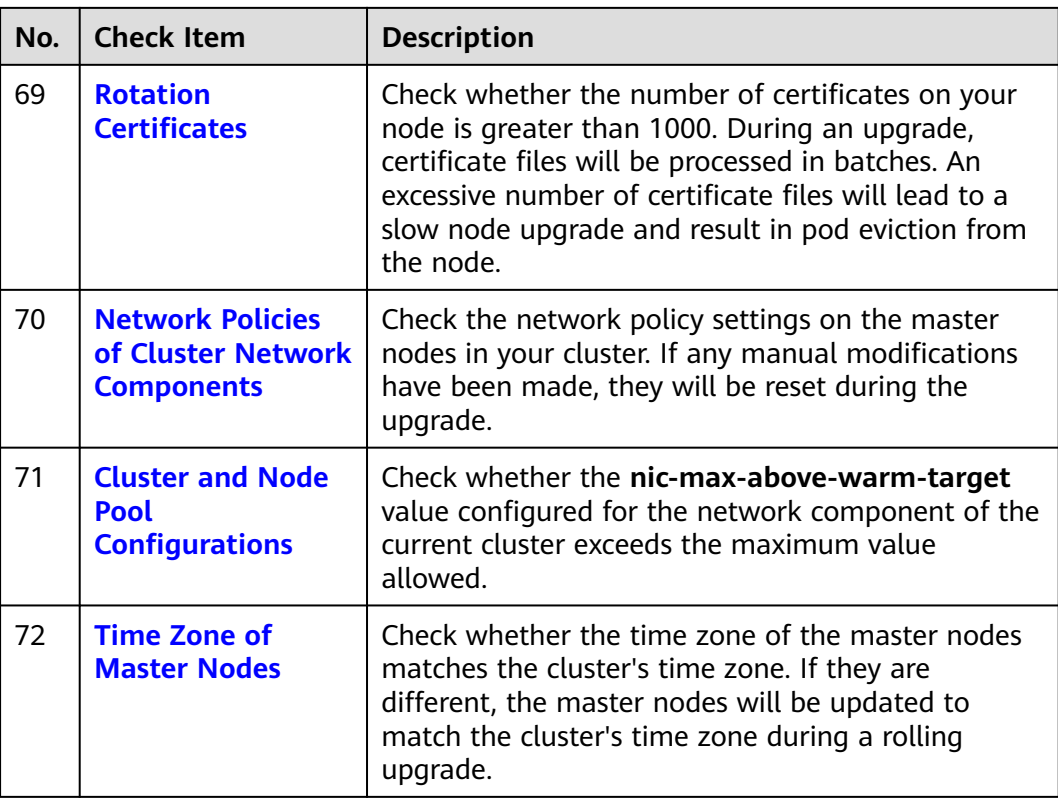

## **2.6.5.2 Node Restrictions**

#### **Check Items**

Check the following items:

- Check whether the node is available.
- Check whether the node OS supports the upgrade.
- Check whether the node is marked with unexpected node pool labels.
- Check whether the Kubernetes node name is the same as the ECS name.

## **Solution**

#### 1. **The node is unavailable. Preferentially recover the node.**

If a node is unavailable, log in to the CCE console and click the cluster name to access the cluster console. Then, choose **Nodes** in the navigation pane. In the right pane, click the **Nodes** tab. Ensure that the node is in the **Running** state. A node in the **Installing** or **Deleting** state cannot be upgraded.

If a node is unavailable, recover the node and retry the check task. For details, see **[What Should I Do If a Cluster Is Available But Some Nodes Are](https://support.huaweicloud.com/intl/en-us/cce_faq/cce_faq_00120.html) [Unavailable?](https://support.huaweicloud.com/intl/en-us/cce_faq/cce_faq_00120.html)**

#### **Figure 2-40** Checking node statuses

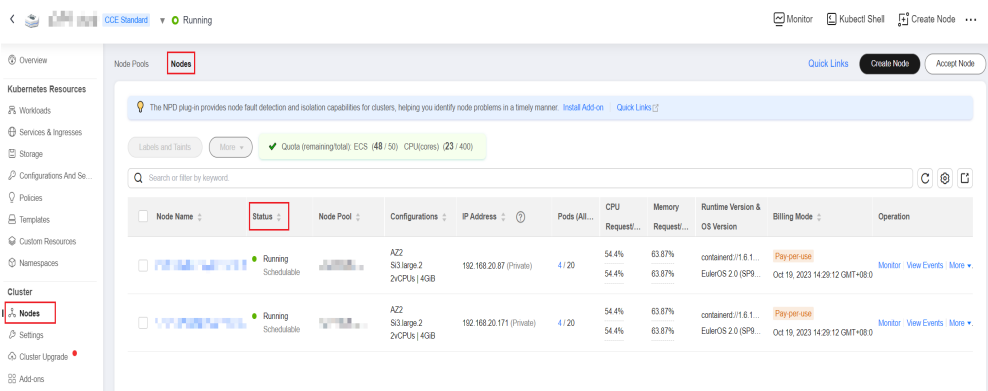

#### 2. **The node OS does not support the upgrade.**

The following table lists the node OSs that support the upgrade. You can reset the node OS to an available OS in the list.

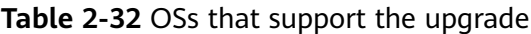

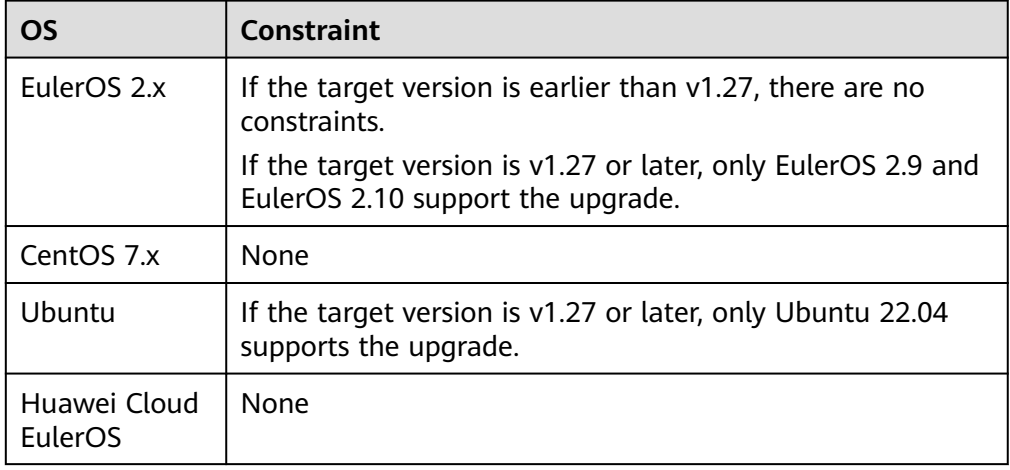

#### 3. **The affected node belongs to the default node pool but it is configured with a non-default node pool label, which will affect the upgrade.**

If a node is migrated from a common node pool to the default node pool, the **cce.cloud.com/cce-nodepool** label will affect the cluster upgrade. Check whether load scheduling on the node depends on the label.

- If no, delete the label.
- If yes, modify the load balancing policy, remove the dependency, and then delete the label.
- 4. **The node is marked with a CNIProblem taint. Preferentially recover the node.**

The node contains a taint whose key is **node.cloudprovider.kubernetes.io/ cni-problem**, and the effect is **NoSchedule**. The taint is added by the NPD add-on. Upgrade the NPD add-on to the latest version and check again. If the problem persists, contact technical support.

5. **The resources for the affected node in Kubernetes are not available. It is possible that the node is being deleted. Try again later.**

Recheck after the node is deleted.

<span id="page-232-0"></span>6. **The OS running on the master node is EulerOS 2.5, which does not support the cluster to be upgraded to v1.27.5-r0.**

You can upgrade the version to 1.25 or 1.28. If you choose to upgrade the version to 1.28, EulerOS 2.5 will be upgraded to HCE 2.0 during the upgrade. If you have other requirements, submit a service ticket.

## **2.6.5.3 Upgrade Management**

### **Check Items**

Check whether the target cluster is under upgrade management.

### **Solution**

CCE may temporarily restrict the cluster upgrade due to the following reasons:

- The cluster is identified as the core production cluster.
- Other O&M tasks are being or will be performed, for example, 3-AZ reconstruction on master nodes.
- If the cluster contains Docker nodes but their OSs are different from that of the node pool, reset these nodes and run the pre-upgrade check again.

To resolve this issue, contact technical support based on logs displayed on the console.

## **2.6.5.4 Add-ons**

#### **Check Items**

Check the following items:

- Check whether the add-on status is normal.
- Check whether the add-on supports the target version.

### **Solution**

### ● **Scenario 1: The add-on malfunctions.**

Log in to the CCE console and click the cluster name to access the cluster console. Choose **Add-ons** in the navigation pane and obtain add-ons. Then, handle malfunctional add-ons.

#### <span id="page-233-0"></span>**Figure 2-41** Checking add-on statuses

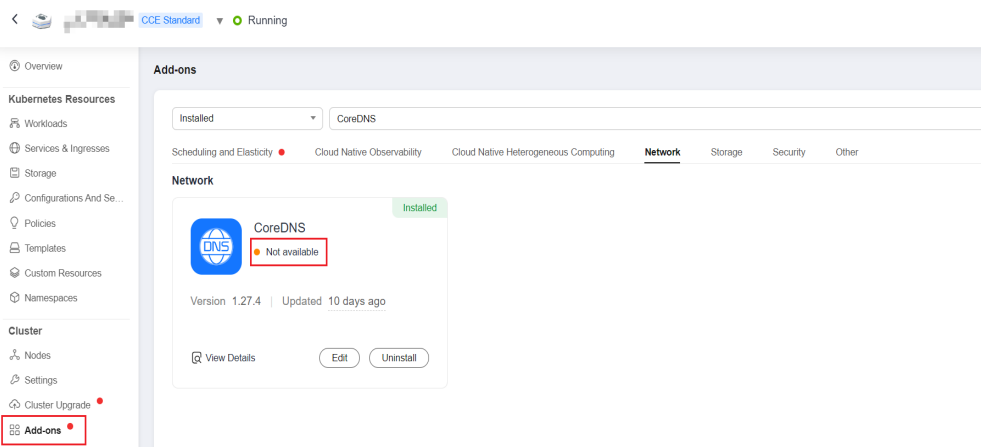

● **Scenario 2: The target version of the cluster upgrade does not support the add-on.**

The following error information is displayed during the pre-upgrade check: addon [\*\*\*] does not support cluster target version, check and try again

Log in to the CCE console and click the cluster name to access the cluster console. Choose **Add-ons** in the navigation pane and manually uninstall the add-on. For details about the supported add-on versions and substitutions, see the **[Help](#page-1828-0)** document.

#### ● **Scenario 3: The add-on configuration does not meet the upgrade requirements. Upgrade the add-on and try again.**

The following error information is displayed during the pre-upgrade check:

please upgrade addon [ ] in the page of addon managecheck and try again

In this case, log in to the CCE console and click the cluster name to access the cluster console. Choose **Add-ons** in the navigation pane and manually upgrade the add-on.

### **2.6.5.5 Helm Charts**

#### **Check Items**

Check whether the current HelmRelease record contains discarded Kubernetes APIs that are not supported by the target cluster version. If yes, the Helm chart may be unavailable after the upgrade.

### **Solution**

Convert the discarded Kubernetes APIs to APIs that are compatible with both the source and target versions.

#### $\Box$  Note

This item has been automatically processed in the upgrade process. You can ignore this item.

## <span id="page-234-0"></span>**2.6.5.6 SSH Connectivity of Master Nodes**

## **Check Items**

Check whether your master nodes can be accessed using SSH.

## **Solution**

There is a low probability that the SSH connectivity check fails due to network fluctuations. Perform the pre-upgrade check again.

If the check still fails, submit a service ticket to contact technical support.

## **2.6.5.7 Node Pools**

### **Check Items**

- Check the node pool status.
- Check whether the node pool OS or container runtime is supported after the upgrade.

### **Solution**

#### ● **Scenario: The node pool malfunctions.**

Log in to the CCE console and click the cluster name to access the cluster console. Choose **Nodes** in the navigation pane and check the status of the affected node pool on the **Node Pools** tab. If the node pool is being scaled, wait until the node pool scaling is complete.

#### **Figure 2-42** Checking node pool statuses

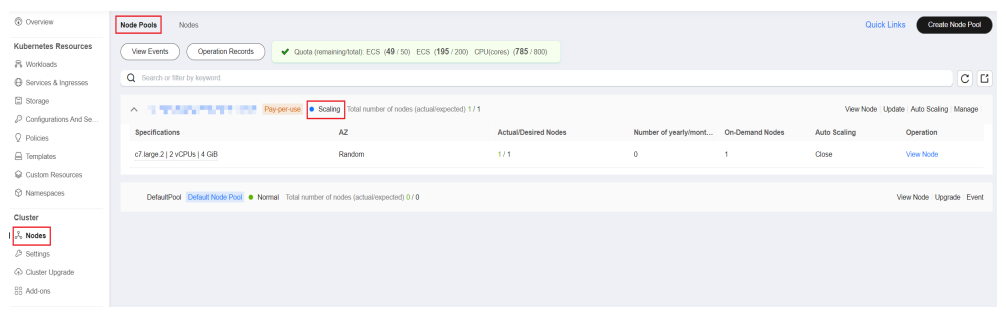

#### ● **Scenario: The node pool OS is not supported.**

The runtime and OS vary depending on the cluster version. This issue typically occurs when a cluster of an earlier version is upgraded to v1.27 or later. For details about the mapping between CCE cluster versions and OSs, see **[Node](#page-292-0) [OSs](#page-292-0)**.

Log in to the CCE console and click the cluster name to access the cluster console. Choose **Nodes** in the navigation pane, view the status of the affected node pool on the **Node Pools** tab, and click **Upgrade**. Change the supported OSs based on the pre-upgrade check result, and click **OK**.

If there are nodes in the affected node pool, choose **More** > **Synchronize** in the operation column to synchronize the OS of the existing nodes. For details, see **[Synchronizing Node Pools](#page-510-0)**.

## <span id="page-235-0"></span>**2.6.5.8 Security Groups**

### **Check Items**

Check whether the **Protocol & Port** of the worker node security groups is set to **ICMP: All** and whether the security group with the source IP address set to the master node security group is deleted.

#### $\Box$  Note

This check item is performed only for clusters using VPC networking. For clusters using other networking, skip this check item.

### **Solution**

Log in to the VPC console, choose **Access Control** > **Security Groups**, and enter the target cluster name in the search box. Two security groups are expected to display:

- The security group name is **cluster name-node-xxx**. This security group is associated with the worker nodes.
- The security group name is **cluster name-control-xxx**. This security group is associated with the master nodes.

#### **Figure 2-43** Cluster security groups

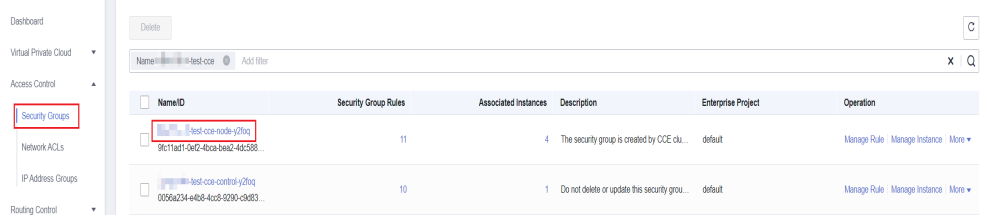

Click the node security group and ensure that the following rules are configured to allow the master node to access the node using **ICMP**.

#### **Figure 2-44** Node security group rules

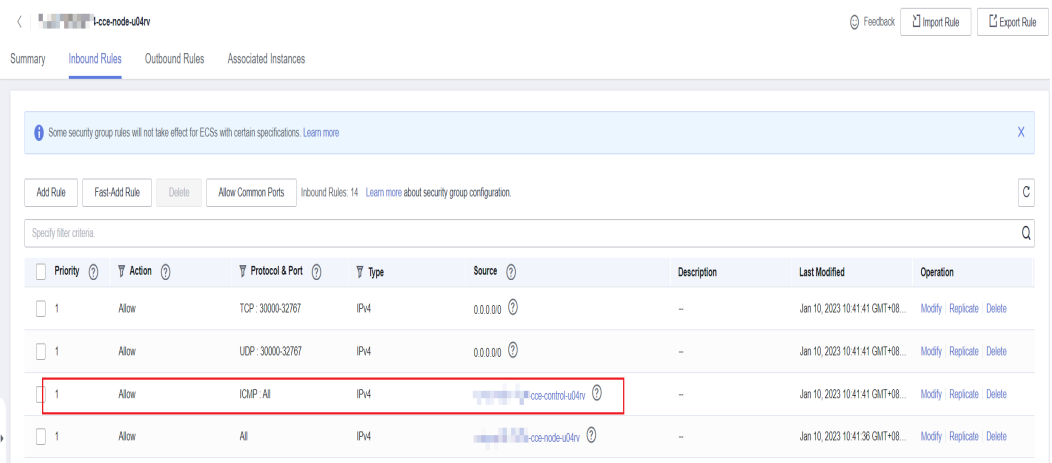

<span id="page-236-0"></span>If the preceding security group rule is unavailable, add the rule with the following configurations to the node security group: Set **Protocol & Port** to **Protocols/ICMP** and **All**, and **Source** to **Security group** and the master security group. Describe the rule as "Created by CCE,please don't modify! Used by the master node to access the worker node."

#### **Figure 2-45** Allowing ICMP for the master security group

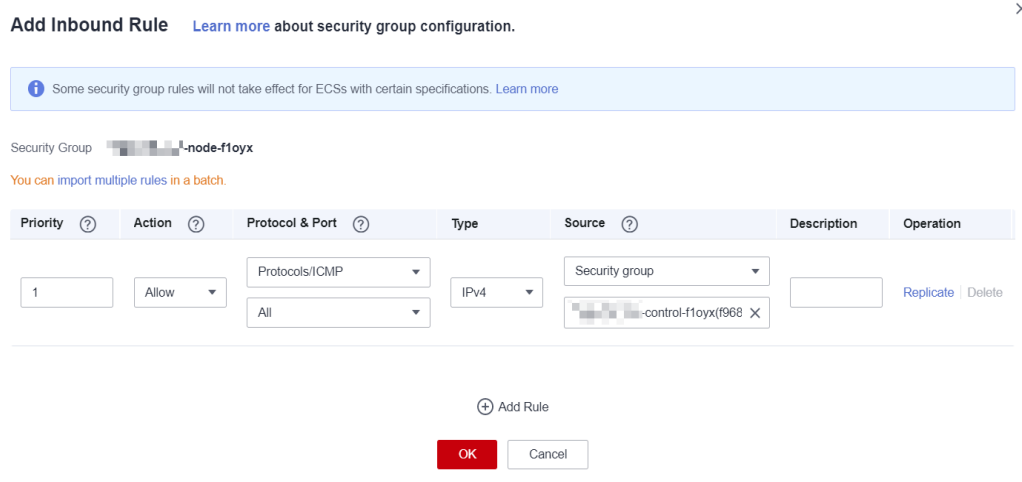

## **2.6.5.9 Residual Nodes**

#### **Check Items**

Check whether nodes need to be migrated.

#### **Solution**

This issue is caused by either an error in the node's package pull component or the absence of key system components on the node, which could be due to an upgrade from an earlier version.

#### **Solution 1**

Log in to the CCE console and click the cluster name to access the cluster console. Choose **Nodes** in the navigation pane. Locate the row containing the target node and choose **More** > **Reset Node** in the **Operation** column. For details, see **[Resetting a Node](#page-373-0)**. After the node is reset, retry the check task.

#### **Figure 2-46** Resetting a node

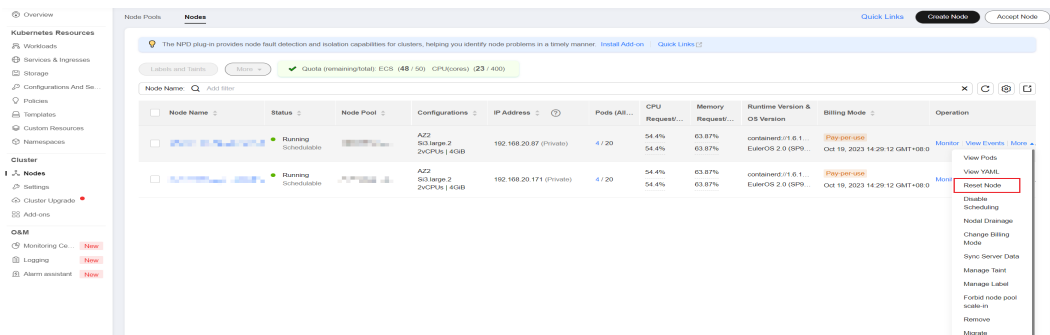

### <span id="page-237-0"></span> $\Box$  Note

Resetting a node will reset all node labels, which may affect workload scheduling. Before resetting a node, check and retain the labels that you have manually added to the node.

#### **Solution 2**

After creating a node, delete the faulty node.

### **2.6.5.10 Discarded Kubernetes Resources**

#### **Check Items**

Check whether there are discarded resources in the clusters.

### **Solution**

#### ● **Scenario 1: The Service in the clusters of v1.25 or later has discarded annotation tolerate-unready-endpoints.**

Error log:

some check failed in cluster upgrade: this cluster has deprecated service list: map[\*\*\*] with deprecated annotation list [tolerate-unready-endpoints]

Check whether the Service provided in the log information contains the annotation **tolerate-unready-endpoint**. If so, replace the annotation with the following fields in Service **spec**:

publishNotReadyAddresses: true

● **Scenario 2: The Service in the clusters of v1.27 or later has discarded annotation service.kubernetes.io/topology-aware-hints.**

Error log:

some check failed in cluster upgrade: this cluster has deprecated service list: map[\*\*\*] with deprecated annotation list [**service.kubernetes.io/topology-aware-hints**]

Check whether the Service provided in the log information contains the annotation **service.kubernetes.io/topology-aware-hints**. If so, replace it with the annotation **service.kubernetes.io/topology-mode** in the affected Service.

### **2.6.5.11 Compatibility Risks**

### **Check Items**

Read the version compatibility differences and ensure that they are not affected. The patch upgrade does not involve version compatibility differences.

# **Version compatibility**

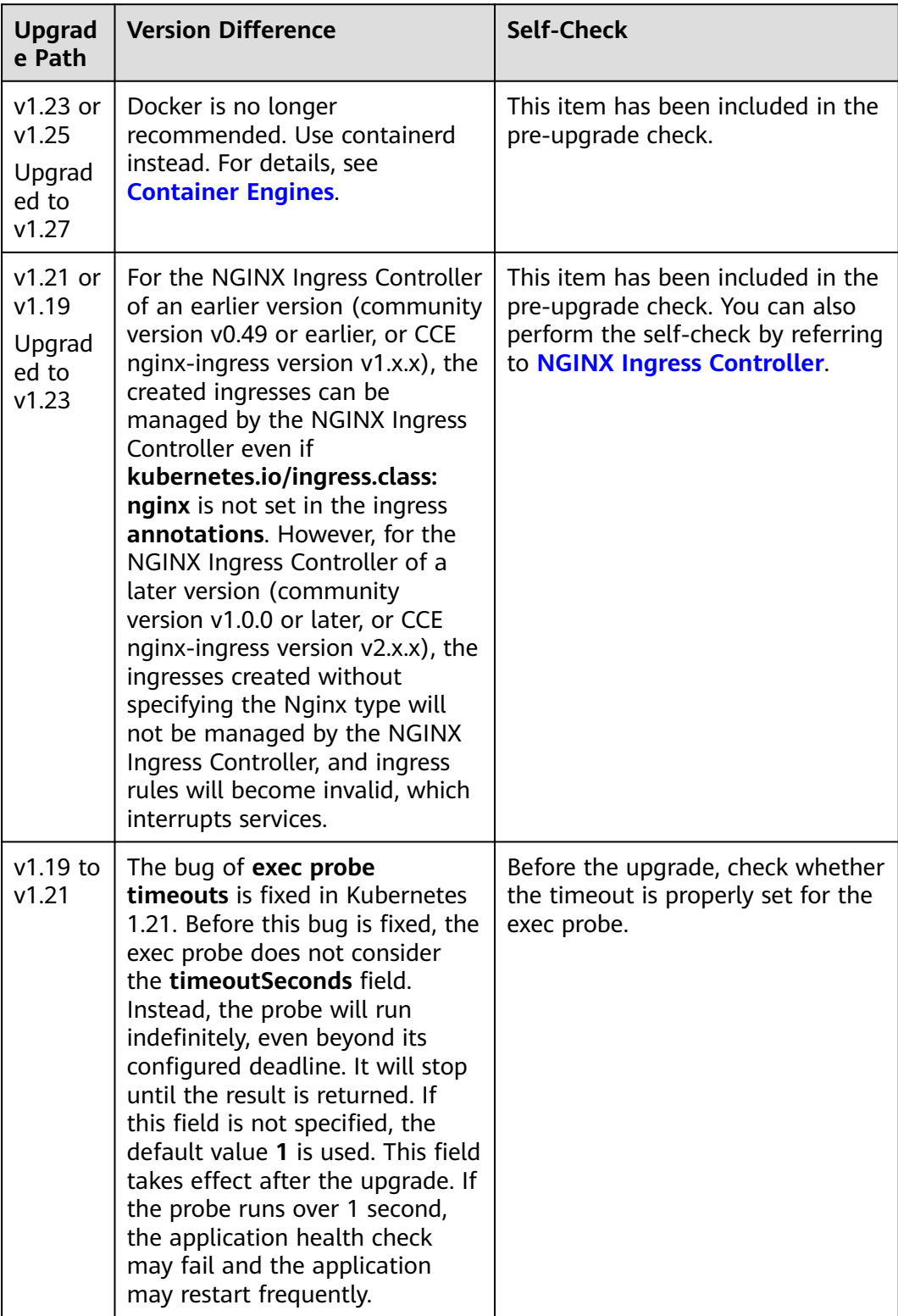

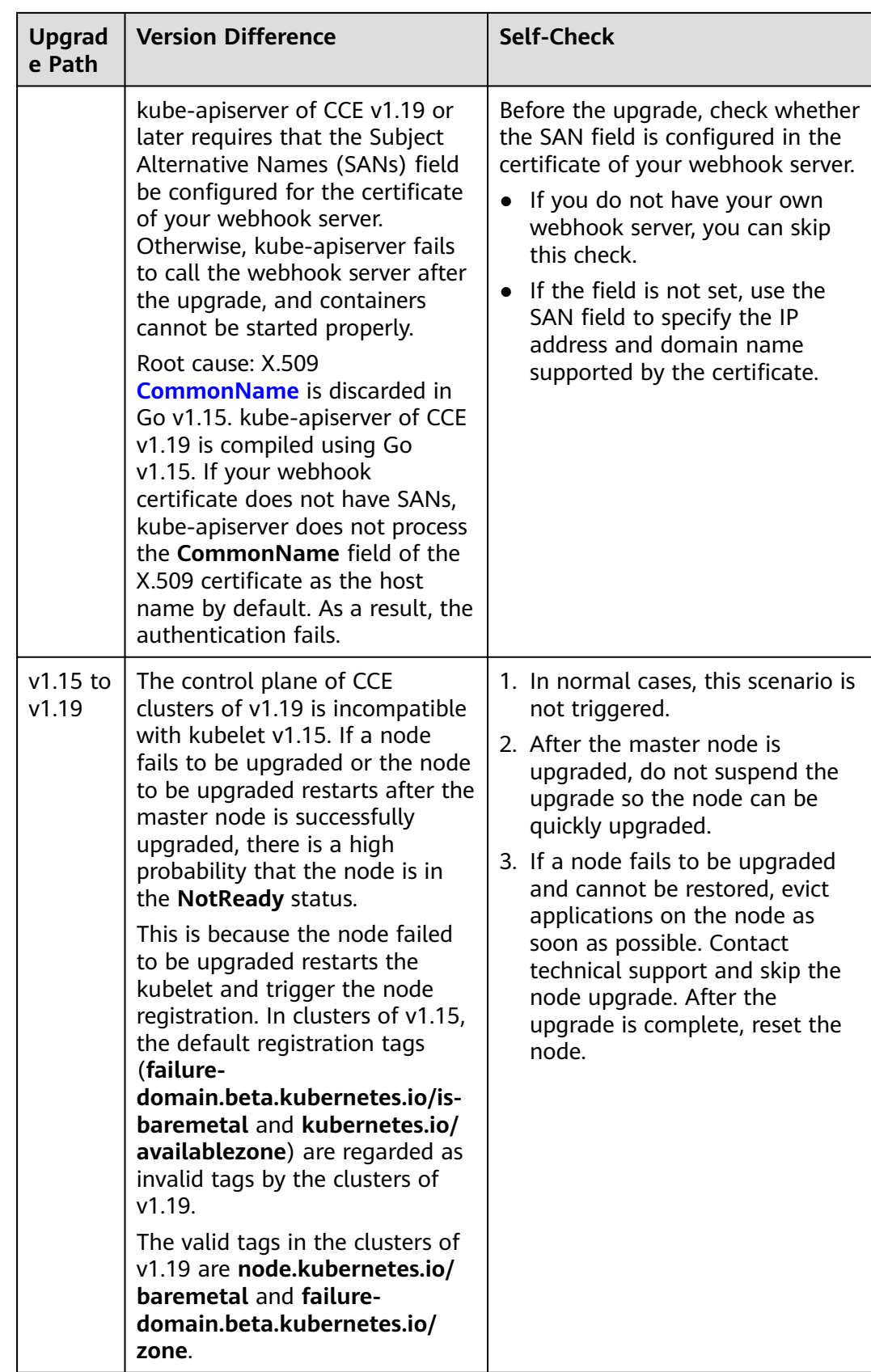

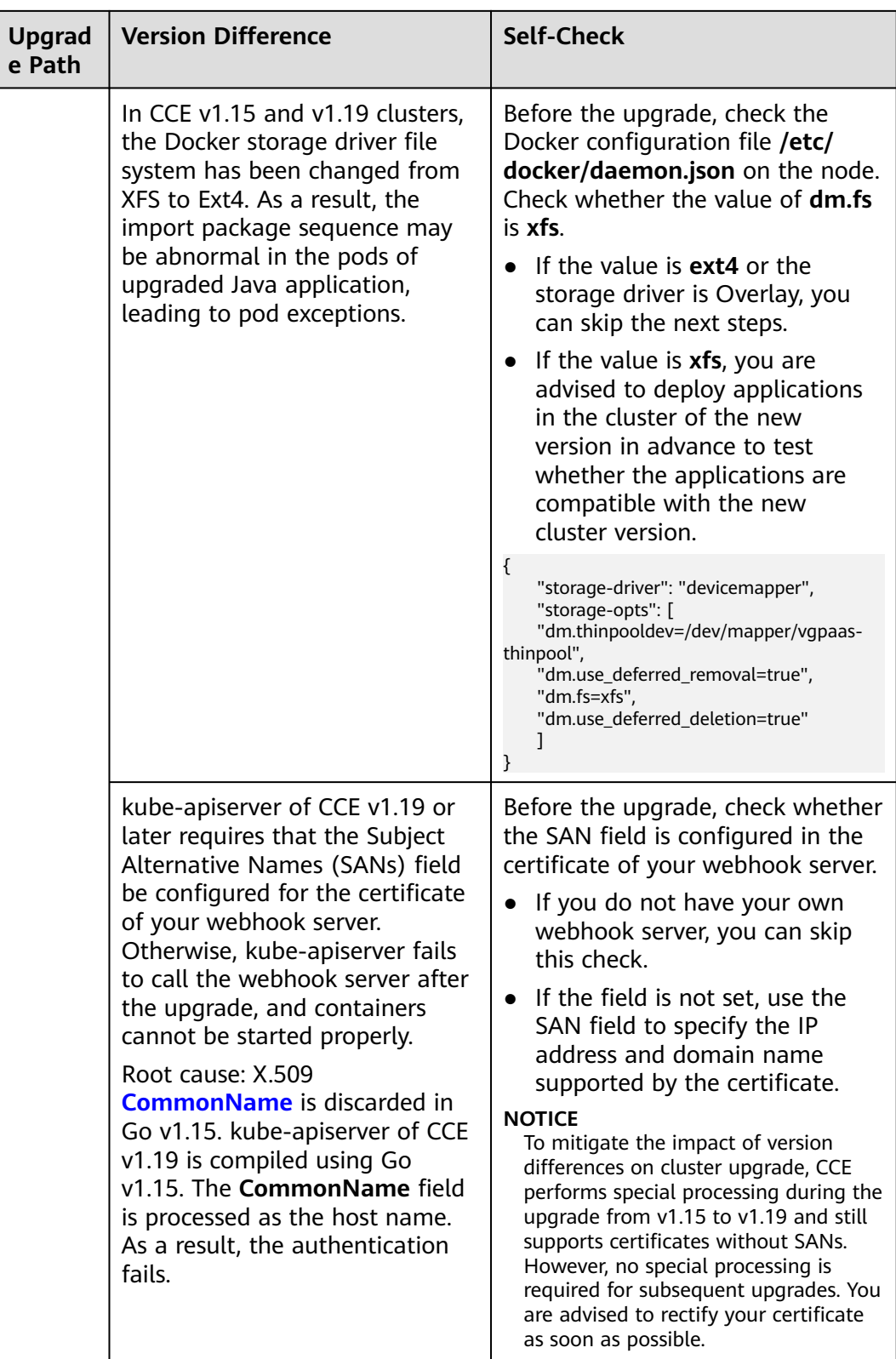

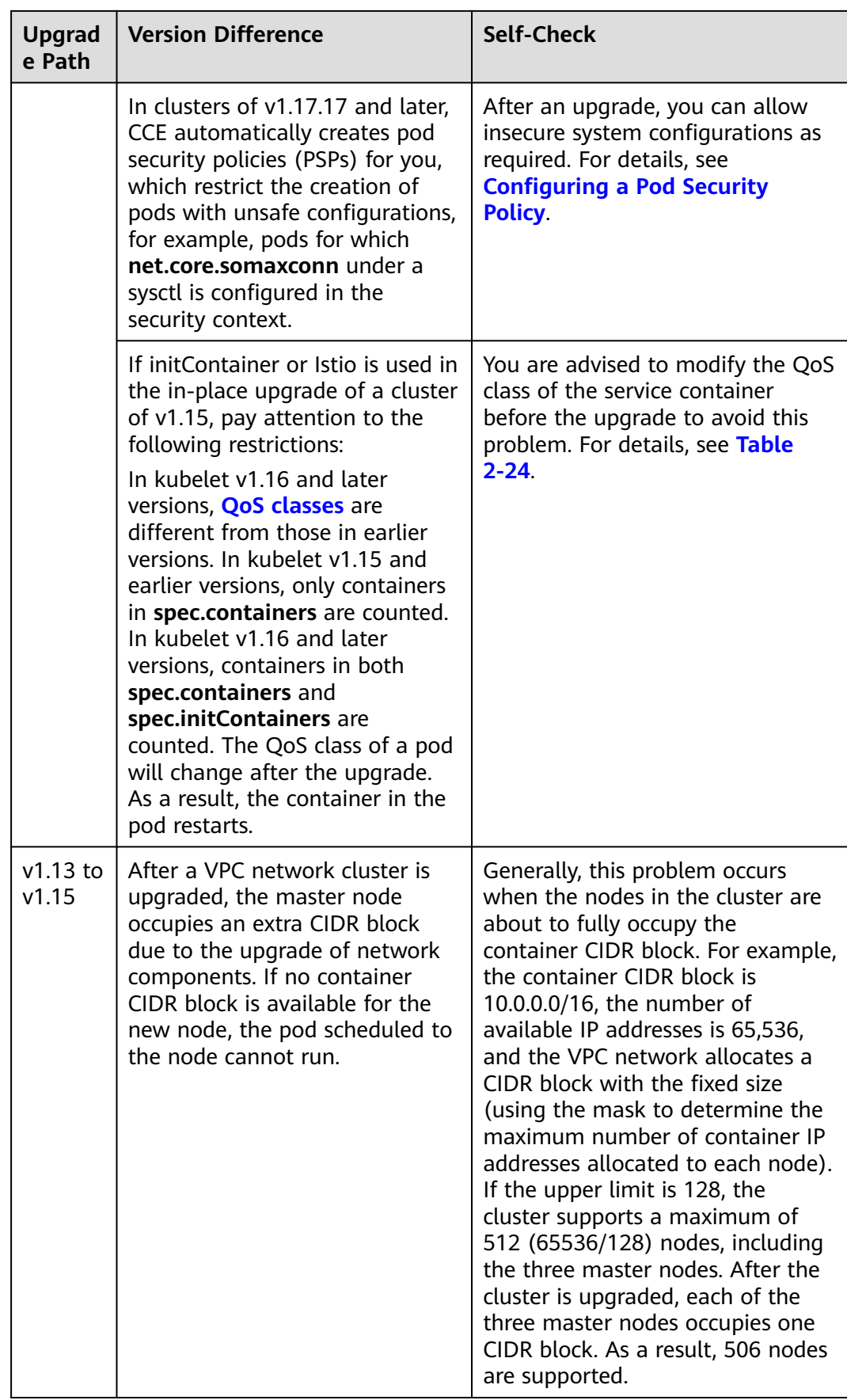

<span id="page-242-0"></span>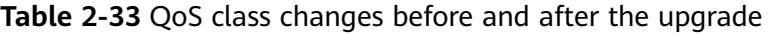

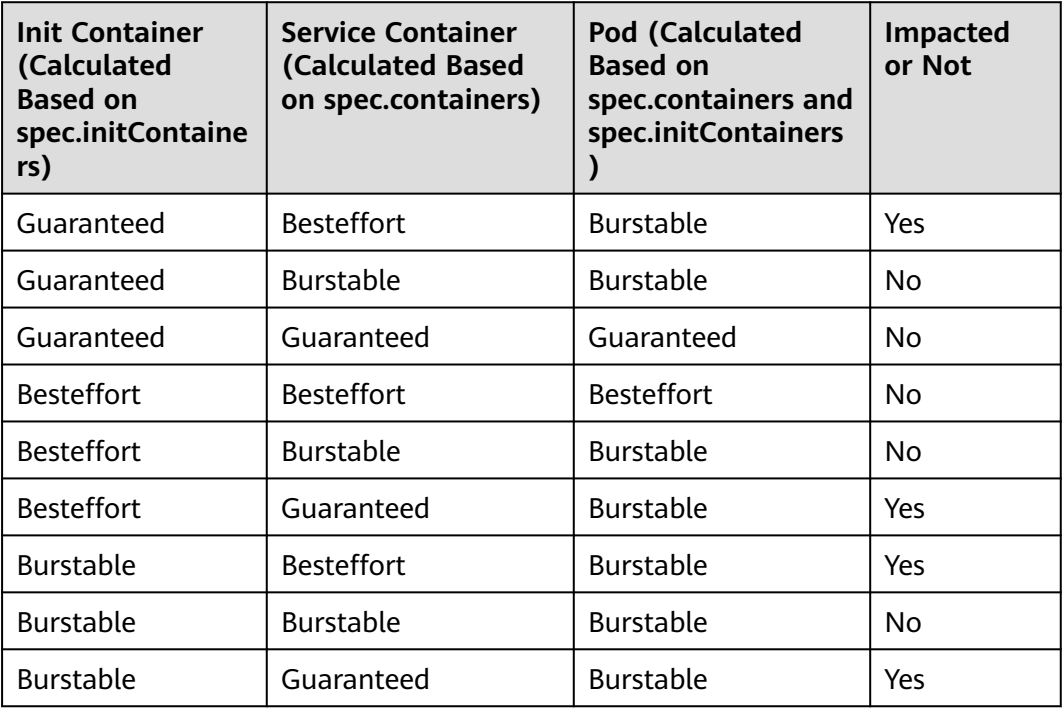

## **2.6.5.12 CCE Agent Versions**

#### **Check Items**

Check whether cce-agent on the current node is of the latest version.

#### **Solution**

● **Scenario 1: The error message "you cce-agent no update, please restart it" is displayed.**

This issue occurs if cce-agent is not restarted. To resolve it, log in to the node and manually restart cce-agent.

Solution: Log in to the node and run the following command: systemctl restart cce-agent

Perform the pre-upgrade check again.

● **Scenario 2: The error message "your cce-agent is not the latest version" is displayed.**

This issue occurs if cce-agent is not of the latest version and the automatic update failed. This issue is typically caused by an invalid OBS path or the component version is outdated.

Solution

a. Log in to the affected node and run the following command to obtain a valid OBS address:

<span id="page-243-0"></span>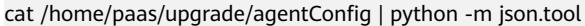

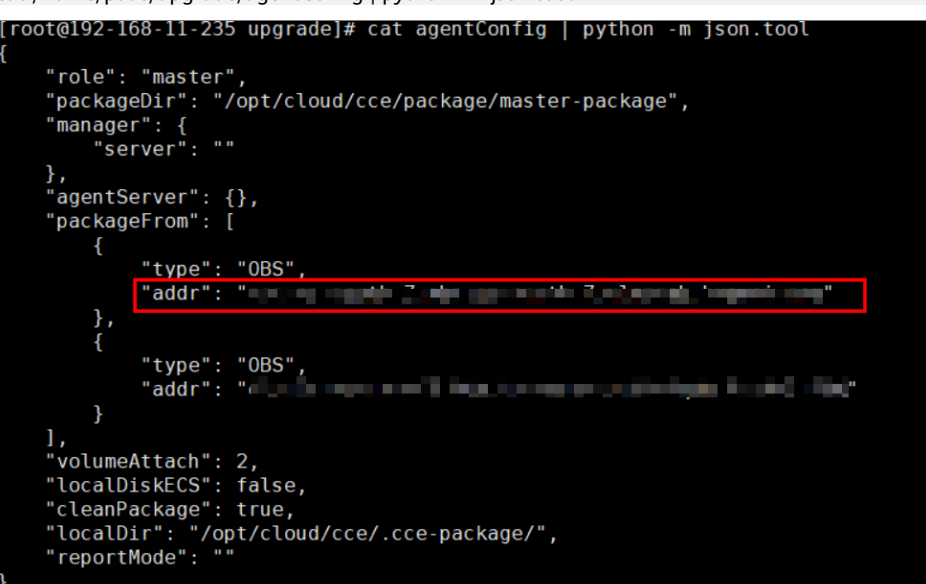

- b. Log in to a where the check failed, obtain the OBS address again by referring to the previous step, and check whether the OBS addresses are the same. If they are different, change the OBS address of the abnormal node to the correct address.
- c. Run the following commands to download the latest binary file:
	- $\blacksquare$  x86 curl -k "https://{OBS address you have obtained}/cluster-versions/base/cce-agent" > /tmp/ cce-agent
	- Arm curl -k "https://{OBS address you have obtained}/cluster-versions/base/cce-agent-arm" > /tmp/cce-agent-arm
- d. Replace the original cce-agent binary file.
	- $\blacksquare$  x86 mv -f /tmp/cce-agent /usr/local/bin/cce-agent chmod 750 /usr/local/bin/cce-agent chown root:root /usr/local/bin/cce-agent
	- Arm mv -f /tmp/cce-agent-arm /usr/local/bin/cce-agent-arm chmod 750 /usr/local/bin/cce-agent-arm chown root:root /usr/local/bin/cce-agent-arm
- e. Restart cce-agent. systemctl restart cce-agent

If you have any questions about the preceding operations, contact technical support.

### **2.6.5.13 Node CPU Usage**

### **Check Items**

Check whether the node's CPU usage is above 90%.

## <span id="page-244-0"></span>**Solution**

- Upgrade the cluster during off-peak hours.
- Check whether too many pods are deployed on the node. If yes, reschedule pods to other idle nodes.

## **2.6.5.14 CRDs**

### **Check Items**

Check the following items:

- Check whether the key CRD **packageversions.version.cce.io** of the cluster is deleted.
- Check whether the cluster key CRD network-attachment**definitions.k8s.cni.cncf.io** is deleted.

#### **Solution**

If check results are abnormal, contact technical support.

## **2.6.5.15 Node Disks**

### **Check Items**

Check the following items:

- Check whether the key data disks on the node meet the upgrade requirements.
- Check whether the **/tmp** directory has 500 MB available space.

## **Solution**

During the node upgrade, the key disks store the upgrade component package, and the **/tmp** directory stores temporary files.

- **Scenario 1: Master node disks fail to meet the upgrade requirements.** Contact technical support.
- **Scenario 2: Worker node disks fail to meet the upgrade requirements.**

Check the usage of each key disk. After ensuring that the available space meets the requirements, check again.

- Disk partition of Docker: at least 1 GB of available space df -h /var/lib/docker
- Disk partition of containerd: at least 1 GB of available space df -h /var/lib/containerd
- Disk partition of kubelet: at least 1 GB of available space df -h /mnt/paas/kubernetes/kubelet
- System disk: at least 2 GB of available space  $df - h /$
- **Scenario 3: The available space of the /tmp directory on worker nodes is insufficient.**

Run the following command to check the usage of the file system where the **/tmp** directory is located. Ensure that the space is greater than 500 MB and check again.

df -h /tmp

## <span id="page-245-0"></span>**2.6.5.16 Node DNS**

### **Check Items**

Check the following items:

- Check whether the DNS configuration of the current node can resolve the OBS address.
- Check whether the current node can access the OBS address of the storage upgrade component package.

#### **Solution**

During the node upgrade, obtain the upgrade component package from OBS. If this check fails, contact technical support.

### **2.6.5.17 Node Key Directory File Permissions**

#### **Check Items**

Check whether the owner and owner group of the files in the **/var/paas** directory used by the CCE are both **paas**.

#### **Solution**

#### ● **Scenario 1: The error message "xx file permission has been changed!" is displayed.**

Solution: Enable CCE to use the **/var/paas** directory to manage nodes and store file data whose owner and owner group are both **paas**.

During the current cluster upgrade, the owner and owner group of the files in the **/var/paas** directory are reset to paas.

Check whether file data in the current service pod is stored in the **/var/paas** directory. If yes, do not use this directory, remove abnormal files from this directory, and check again. After the check is passed, proceed with the upgrade.

find /var/paas -not \( -user paas -o -user root \) -print

#### ● **Scenario 2: The error message "user paas must have at least read and execute permissions on the root directory" is displayed.**

Solution: Change the permission on the root directory to the default permission 555. If the permission on the root directory of the node is modified, user **paas** does not have the read permission on the root directory. As a result, restarting the component failed during the upgrade.

## <span id="page-246-0"></span>**2.6.5.18 kubelet**

### **Check Items**

Check whether the kubelet on the node is running properly.

## **Solution**

#### **Scenario 1: The kubelet status is abnormal.**

If the kubelet malfunctions, the node will be unavailable. Restore the node and check again. For details, see **[What Should I Do If a Cluster Is Available](https://support.huaweicloud.com/intl/en-us/cce_faq/cce_faq_00120.html) [But Some Nodes Are Unavailable?](https://support.huaweicloud.com/intl/en-us/cce_faq/cce_faq_00120.html)**

#### Scenario 2: The cce-pause version is incorrect.

The version of the pause container image on which kubelet depends is not cce-pause:3.1. If you continue the upgrade, pods will restart in batches. Currently, the upgrade is not supported. Contact technical support.

### **2.6.5.19 Node Memory**

#### **Check Items**

Check whether the node's memory usage is above 90%.

#### **Solution**

- Upgrade the cluster during off-peak hours.
- Check whether too many pods are deployed on the node. If yes, reschedule pods to other idle nodes.

### **2.6.5.20 Node Clock Synchronization Server**

#### **Check Items**

Check whether the clock synchronization server ntpd or chronyd of the node is running properly.

#### **Solution**

#### ● **Scenario 1: ntpd is running abnormally.**

Log in to the node and run the **systemctl status ntpd** command to obtain the running status of ntpd. If the command output is abnormal, run the **systemctl restart ntpd** command and obtain the status again.

The normal command output is as follows:

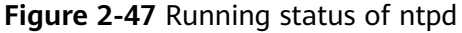

```
root@33333333333333 paas]# systemctl status ntpd<br>ntpd.service - Network Time Service
  Loaded: loaded (/usr/lib/systemd/system/ntpd.service; enabled; vendor preset: disabled)
  Active: active (running) since Tue 2022-12-06 14:52:30 CST; 4 days ago
Main PID: 8587 (ntpd)
   Tasks: 2
  Memory: 1.6M
  nemory. 1.on<br>CGroup: /system.slice/ntpd.service<br>L8587 /usr/sbin/ntpd -u ntp:ntp -g -x
```
If the problem persists after ntpd is restarted, contact technical support.

<span id="page-247-0"></span>● **Scenario 2: chronyd is running abnormally.**

Log in to the node and run the **systemctl status chronyd** command to obtain the running status of chronyd. If the command output is abnormal, run the **systemctl restart chronyd** command and obtain the status again.

The normal command output is as follows:

**Figure 2-48** Running status of chronyd

| ۰ | chrony.service - chrony, an NTP client/server<br>Loaded: loaded (/lib/systemd/system/chrony.service; enabled; vendor preset: enabled) |  |
|---|----------------------------------------------------------------------------------------------------|--|
|   | Active: active (running) since Wed 2022-08-24 16:33:28 CST; 3 months 16 days ago                                                      |  |
|   | Docs: man:chromvd(8)                                                                                                    |  |
|   | $man:$ chronyc $(1)$                                                                                                    |  |
|   | man:chrony.comf(5)                                                                                                    |  |
|   | Process: 6492 ExecStartPost=/usr/lib/chrony/chrony-helper update-daemon (code=exited, status=0/SUCCESS)                               |  |
|   | Process: 6461 ExecStart=/usr/lib/systemd/scripts/chronyd-starter.sh \$DAEMON OPTS (code=exited, status=0/SUCCESS)                     |  |
|   | Main PID: 6488 (chronyd)                                                                                                    |  |
|   | Tasks: 1 (limit: 4915)                                                                                                    |  |
|   | CGroup: /system.slice/chrony.service                                                                                                  |  |
|   | └6488 /usr/sbin/chronyd                                                                                                    |  |

If the problem persists after chronyd is restarted, contact technical support.

## **2.6.5.21 Node OS**

### **Check Items**

Check whether the OS kernel version of the node is supported by CCE.

### **Solution**

#### ● **Case 1: The node image is not a standard CCE image.**

CCE nodes run depending on the initial standard kernel version specified when they are created. CCE has performed comprehensive compatibility tests based on this kernel version. A non-standard kernel version may lead to unexpected compatibility issues during a node upgrade and the upgrade may fail. For details, see **[High-Risk Operations and Solutions](#page-17-0)**.

Do not directly upgrade this type of nodes. Instead, **[reset the nodes](#page-373-0)** to a standard kernel version and then upgrade the nodes.

● **Case 2: An image of a special version is defective.**

A EulerOS release 2.8 (Arm) image of v1.17 is used in the source version. Such an image is defective because the **docker exec** command will be affected after Docker is restarted. When the cluster version is upgraded, the Docker version will be updated and Docker will be restarted. To resolve this issue, do as follows:

- a. Empty and isolate the affected nodes before upgrading the cluster.
- b. Upgrade the version to v1.19 or later and reset the nodes to replace the image with one of a later version, for example, EulerOS release 2.9.

## <span id="page-248-0"></span>**2.6.5.22 Node CPU Cores**

### **Check Items**

Check and make sure that the master nodes in your cluster have more than 2 CPU cores.

## **Solution**

The number of CPU cores on the master nodes is 2, which may lead to a cluster upgrade failure.

Contact technical support to expand the number of CPU cores to four or more.

## **2.6.5.23 Node Python Commands**

#### **Check Items**

Check whether the Python commands are available on a node.

### **Check Method**

/usr/bin/python --version echo \$?

If the command output is not 0, the check fails.

#### **Solution**

Reset the node or manually install Python before attempting the upgrade again.

## **2.6.5.24 ASM Version**

### **Check Items**

Check the following items:

- Check whether ASM is used by the cluster.
- Check whether the current ASM version supports the target cluster version.

#### **Solution**

Upgrade ASM and then upgrade the cluster. The adaptation rules between ASM and cluster versions are as follows:

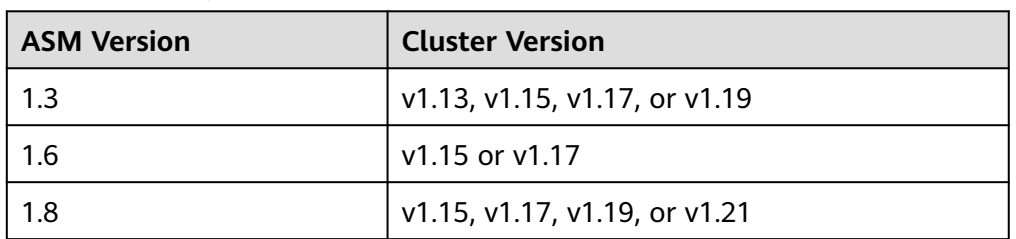

#### **Table 2-34** Adaptation rules between ASM and cluster versions

<span id="page-249-0"></span>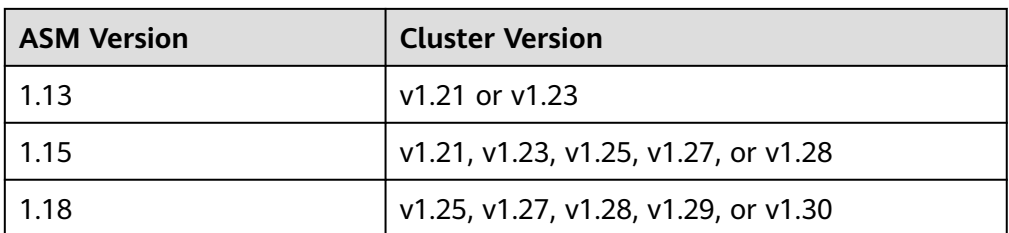

- If ASM is not required, delete it before the upgrade. After the upgrade, the cluster cannot be bound to ASM that does not match the table. For example, a cluster of v1.21 and ASM of v1.8 are used. If you want to upgrade the cluster to v1.25, upgrade ASM to v1.15 first.
- If you have not installed ASM, check whether the open-source Istio is installed in the cluster. If it is, check whether the current Istio version is compatible with the target cluster version. If they are compatible, skip this step and perform the check again. If they are not compatible, upgrade the Istio version and then upgrade the cluster.

### **2.6.5.25 Node Readiness**

#### **Check Items**

Check whether the nodes in the cluster are ready.

#### **Solution**

#### ● **Scenario 1: The nodes are in the unavailable status.**

Log in to the CCE console and click the cluster name to access the cluster console. Choose **Nodes** in the navigation pane and filter out unavailable nodes, rectify the faulty nodes by referring to the suggestions provided by the console, and check again.

● **Scenario 2: The displayed node status is inconsistent with the actual status.**

The possible causes are as follows:

- a. The node status is normal on the nodes page, but the check result shows that the node is not ready. Check again.
- b. The node is not found on the nodes page, but the check result shows that the node is in the cluster. Contact technical support.

### **2.6.5.26 Node journald**

#### **Check Items**

Check whether journald of a node is normal.

#### **Solution**

Log in to the node and run the **systemctl is-active systemd-journald** command to obtain the running status of journald. If the command output is abnormal, run the **systemctl restart systemd-journald** command and obtain the status again.

<span id="page-250-0"></span>The normal command output is as follows:

**Figure 2-49** Running status of journald

active

If the problem persists after journald is restarted, contact technical support.

## **2.6.5.27 containerd.sock**

### **Check Items**

Check whether the **containerd.sock** file is on the node. This file affects the startup of container runtime in the Euler OS.

## **Solution**

**Scenario: The Docker used by the node is the customized Euler-docker.**

- **Step 1** Log in to the node.
- **Step 2** Run the **rpm -qa | grep docker | grep euleros** command. If the command output is not empty, the Docker used on the node is Euler-docker.
- **Step 3** Run the **stat /run/containerd/containerd.sock** command. If the file exists, Docker startup will fail.
- **Step 4** Run the **rm -rf /run/containerd/containerd.sock** command and perform the cluster upgrade check again.

**----End**

### **2.6.5.28 Internal Error**

#### **Check Items**

This check item is not typical and implies that an internal error was found during the pre-upgrade check.

#### **Solution**

Perform the pre-upgrade check again.

If it fails again, submit a service ticket to contact technical support.

#### **2.6.5.29 Node Mount Points**

#### **Check Items**

Check whether there are inaccessible mount points on the node.

### <span id="page-251-0"></span>**Solution**

#### **Scenario: There are inaccessible mount points on the node.**

If NFS (such as obsfs or SFS) is used by the node and the node is disconnected from the NFS server, the mount point would be inaccessible and all processes that access this mount point are in D state.

- **Step 1** Log in to the node.
- **Step 2** Create a script file, for example, **/tmp/check\_hang\_mount.sh** on the node. The content of the script file is as follows:

```
for mount path in `cat /proc/self/mountinfo | awk '{print $5}' | grep -v netns`
do 
   timeout 10 sh -c "cd $mount_path"
   if [ $? == 124 ];then
      echo "$mount_path hang mount"
   fi
done
```
**Step 3** Run the saved script and check the output.

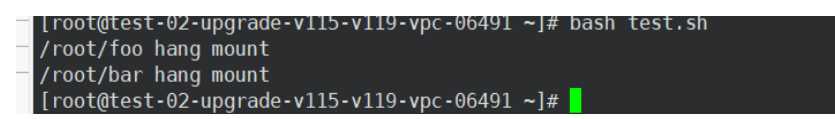

The mount points of the **/root/foo** and **/root/bar** folders are incorrect.

**Step 4** Run the following command to check the suspended mount points:

mount -n | grep /root/foo

.<br>19•vpc•06491 ~]# mount •n<br>oo type nfs (rw.relatime.v  $9 - v_0c - 06491 - l =$ 

When a mount point is suspended, it typically indicates that services are not using it anymore. After confirming that the mount point is no longer required, run the following command to unmount it and then re-execute the previously mentioned script:

umount -l -f localhost:/tmp/nfs

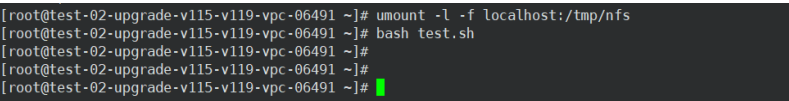

After the execution, perform the check again on the pre-upgrade check page.

**----End**

## **2.6.5.30 Kubernetes Node Taints**

## **Check Items**

Check whether the taint needed for cluster upgrade exists on the node.
#### **Table 2-35** Taint checklist

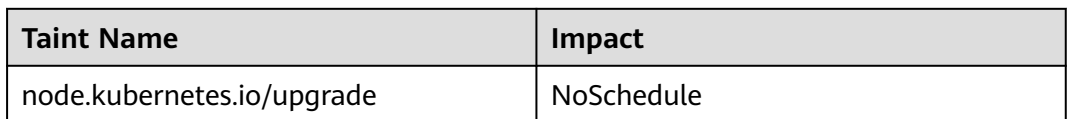

## **Solution**

Scenario 1: The node is skipped during the cluster upgrade.

- **Step 1** Configure the **kubectl** command. For details, see **[Connecting to a Cluster Using](#page-147-0) [kubectl](#page-147-0)**.
- **Step 2** Check the kubelet version of the corresponding node. The following information is expected:

#### **Figure 2-50** kubelet version

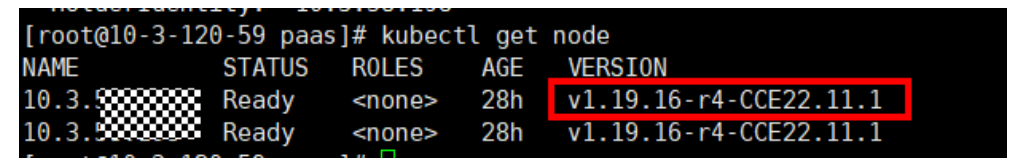

If the version of the node is different from that of other nodes, the node is skipped during the upgrade. Reset the node and upgrade the cluster again. For details about how to reset a node, see **[Resetting a Node](#page-373-0)**.

#### $\Box$  Note

Resetting a node will reset all node labels, which may affect workload scheduling. Before resetting a node, check and retain the labels that you have manually added to the node.

**----End**

## **2.6.5.31 Everest Restrictions**

## **Check Items**

Check whether there are any compatibility restrictions on the current Everest addon.

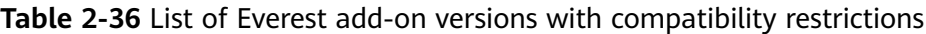

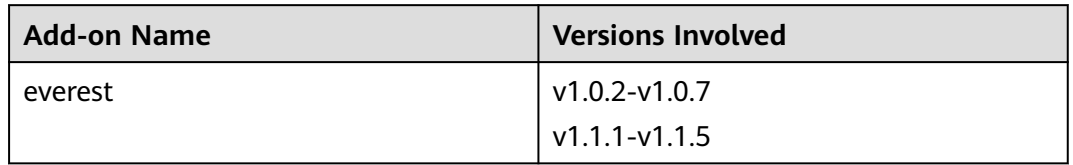

There are compatibility restrictions on the current Everest add-on and it cannot be upgraded with the cluster upgrade. Contact technical support.

## **2.6.5.32 cce-hpa-controller Limitations**

## **Check Items**

Check whether there are compatibility limitations between the current and target cce-controller-hpa add-on versions.

## **Solution**

There are compatibility limitations between the current and target versions of the cce-controller-hpa add-on. To address this, install an add-on that provides metrics APIs, like metrics-server, in the cluster.

Install the metrics add-on in the cluster and try again.

## **2.6.5.33 Enhanced CPU Policies**

#### **Check Items**

Check whether the current cluster version and the target version support **[enhanced CPU policy](#page-625-0)**.

#### **Solution**

**Scenario**: Only the current cluster version supports the enhanced CPU policy function. The target version does not support the enhanced CPU policy function.

Upgrade to a cluster version that supports the enhanced CPU policy function. The following table lists the cluster versions that support the enhanced CPU policy function.

**Table 2-37** List of cluster versions that support the enhanced CPU policy function

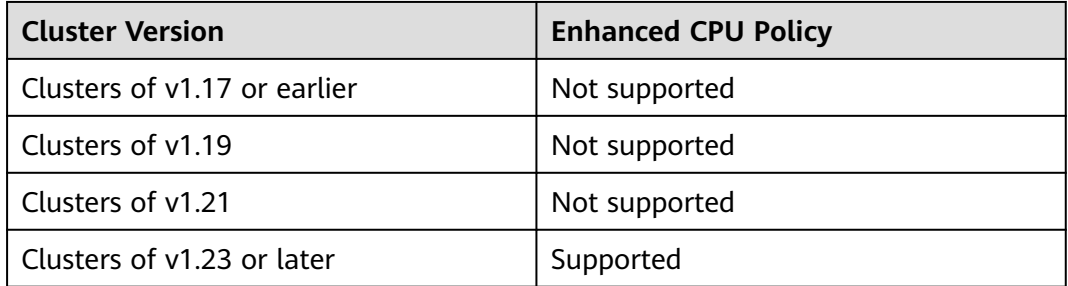

## **2.6.5.34 Health of Worker Node Components**

## **Check Items**

Check whether the container runtime and network components on the worker nodes are healthy.

## **Solution**

Issue 1: CNI Agent is not active.

If your cluster version is earlier than v1.17.17, or you are using the underlay\_ipvlan network model and your cluster version is later than v1.17.17, log in to the node and run the **systemctl status canal** command to check the status of canal. If you encounter an error, run the **systemctl restart canal** command and check the status again.

If you are using the VPC or Cloud Native 2.0 network model and your cluster version is later than v1.17.17, log in to the node and run the **systemctl status yangtse** command to check the status of Yangtse. If you encounter an error, run the **systemctl restart yangtse** command and check the status again.

Issue 2: kube-proxy is not active.

Log in to the node and run the **systemctl is-active kube-proxy** command to check the status of kube-proxy. If you encounter an error, run the **systemctl restart kube-proxy** command and check the status again.

If the fault persists, reset the node. For details, see **[Resetting a Node](#page-373-0)**.

## **2.6.5.35 Health of Master Node Components**

## **Check Items**

Check whether cluster components such as the Kubernetes component, container runtime component, and network component are running properly before the upgrade.

## **Solution**

Perform the pre-upgrade check again.

If it fails again, submit a service ticket to contact technical support.

## **2.6.5.36 Memory Resource Limit of Kubernetes Components**

## **Check Items**

Check whether the resources of Kubernetes components, such as etcd and kubecontroller-manager, exceed the upper limit.

## **Solution**

- Solution 1: Reduce Kubernetes resources that are needed.
- Solution 2: Modify cluster specifications. For details, see **[Changing Cluster](#page-182-0) [Scale](#page-182-0)**.

## **2.6.5.37 Discarded Kubernetes APIs**

## **Check Items**

The system scans the audit logs of the past day to check whether the user calls the deprecated APIs of the target Kubernetes version.

#### $\Box$  Note

Due to the limited time range of audit logs, this check item is only an auxiliary method. APIs to be deprecated may have been used in the cluster, but their usage is not included in the audit logs of the past day. Check the API usage carefully.

## **Solution**

#### **Check Description**

Based on the check result, it is detected that your cluster calls a deprecated API of the target cluster version using kubectl or other applications. You can rectify the fault before the upgrade. Otherwise, the API will be intercepted by kube-apiserver after the upgrade. For details about each deprecated API, see **[Deprecated APIs](#page-206-0)**.

#### **Case Study**

Ingresses of the extensions/v1beta1 and networking.k8s.io/v1beta1 APIs are deprecated in Kubernetes v1.22. If you upgrade a cluster from v1.19 or v1.21 to v1.23, existing resources are not affected, but the v1beta1 API may be intercepted in the creation and editing scenarios.

For details about the YAML configuration structure changes, see **[Using kubectl to](#page-1001-0) [Create a LoadBalancer Ingress](#page-1001-0)**.

#### **2.6.5.38 NetworkManager**

#### **Check Items**

Check whether NetworkManager of a node is normal.

#### **Solution**

Log in to the node and run the **systemctl is-active NetworkManager** command to obtain the running status of NetworkManager. If the command output is abnormal, run the **systemctl restart NetworkManager** command and obtain the status again.

If the fault persists, reset the node. For details, see **[Resetting a Node](#page-373-0)**. Alternatively, contact technical support to restore the file and then perform the upgrade.

## **2.6.5.39 Node ID File**

## **Check Items**

Check the ID file format.

- **Step 1** On the **Nodes** page of the CCE console, click the name of the abnormal node to go to the ECS page.
- **Step 2** Copy the node ID and save it to the local host.

#### **Figure 2-51** Copying a node ID

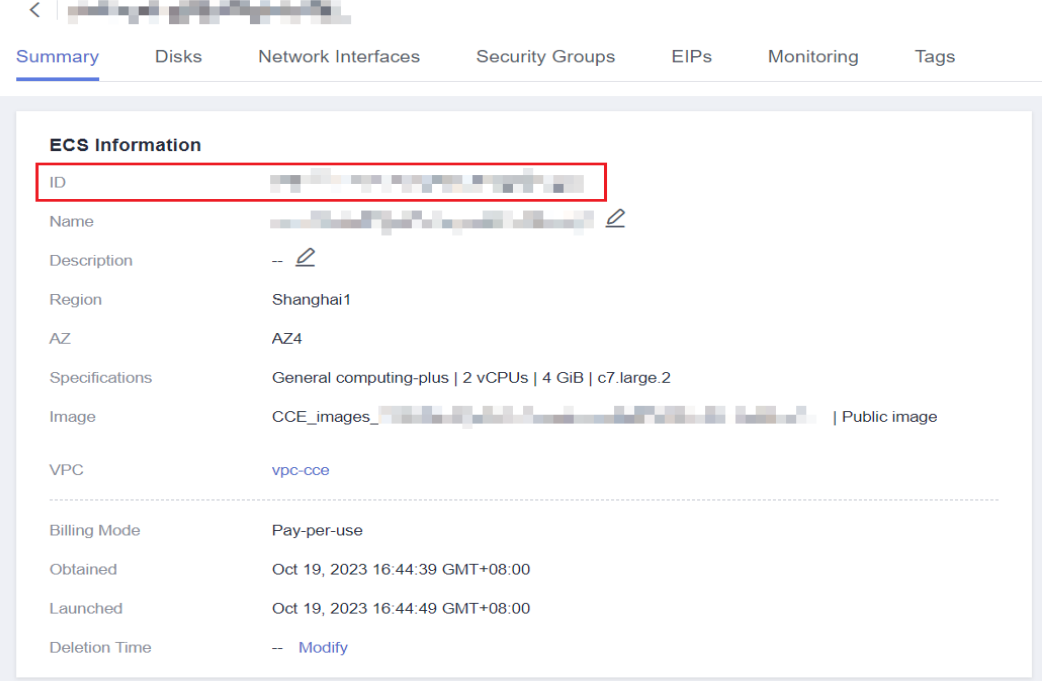

- **Step 3** Log in to the abnormal node and back up files. cp /var/lib/cloud/data/instance-id /tmp/instance-id cp /var/paas/conf/server.conf /tmp/server.conf
- **Step 4** Log in to the abnormal node and write the obtained node ID to the file. echo "Node ID" > /var/lib/cloud/data/instance-id echo "Node ID" > /var/paas/conf/server.conf

**----End**

## **2.6.5.40 Node Configuration Consistency**

## **Check Items**

When you upgrade a cluster to v1.19 or later, the system checks whether the following configuration files have been modified on the backend:

- /opt/cloud/cce/kubernetes/kubelet/kubelet
- /opt/cloud/cce/kubernetes/kubelet/kubelet\_config.yaml
- /opt/cloud/cce/kubernetes/kube-proxy/kube-proxy
- /etc/containerd/default runtime spec.json
- /etc/sysconfig/docker
- /etc/default/docker

#### ● /etc/docker/daemon.json

If you modify some parameters in these files, the cluster upgrade may fail or services may be abnormal after the upgrade. If you confirm that the modification does not affect services, continue the upgrade.

## $\Box$  Note

CCE uses the standard image script to check node configuration consistency. If you use other custom images, the check may fail.

The expected modification will not be intercepted. The following table lists the parameters that can be modified.

| Compo<br>nent | <b>Configuration File</b>                                                     | <b>Parameter</b>           | <b>Upgrade</b><br><b>Version</b> |
|---------------|-------------------------------------------------------------------------------|----------------------------|----------------------------------|
| kubelet       | /opt/cloud/cce/kubernetes/kubelet/<br>cpuManagerPolicy<br>kubelet_config.yaml |                            | Later<br>than<br>v1.19           |
| kubelet       | /opt/cloud/cce/kubernetes/kubelet/<br>kubelet_config.yaml                     | maxPods                    | Later<br>than<br>v1.19           |
| kubelet       | /opt/cloud/cce/kubernetes/kubelet/<br>kubelet_config.yaml                     | kubeAPIQPS                 | Later<br>than<br>v1.19           |
| kubelet       | /opt/cloud/cce/kubernetes/kubelet/<br>kubelet_config.yaml                     | kubeAPIBurst               | Later<br>than<br>v1.19           |
| kubelet       | /opt/cloud/cce/kubernetes/kubelet/<br>kubelet_config.yaml                     | podPidsLimit               | Later<br>than<br>v1.19           |
| kubelet       | /opt/cloud/cce/kubernetes/kubelet/<br>kubelet_config.yaml                     | topologyManager-<br>Policy | Later<br>than<br>v1.19           |
| kubelet       | /opt/cloud/cce/kubernetes/kubelet/<br>kubelet_config.yaml                     | resolvConf                 | Later<br>than<br>v1.19           |
| kubelet       | /opt/cloud/cce/kubernetes/kubelet/<br>kubelet_config.yaml                     | eventRecordQPS             | Later<br>than<br>v1.21           |
| kubelet       | /opt/cloud/cce/kubernetes/kubelet/<br>kubelet_config.yaml                     | topologyManager-<br>Scope  | Later<br>than<br>v1.21           |

**Table 2-38** Parameters that can be modified

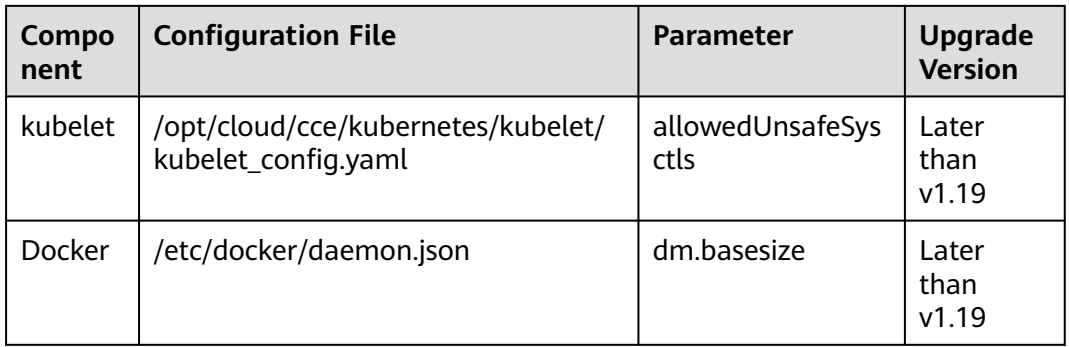

If you modify some parameters in these files, exceptions may occur after the upgrade. If you are not sure whether the modified parameters will affect the upgrade, contact technical support.

## **2.6.5.41 Node Configuration File**

## **Check Items**

Check whether the configuration files of key components exist on the node.

The following table lists the files to be checked.

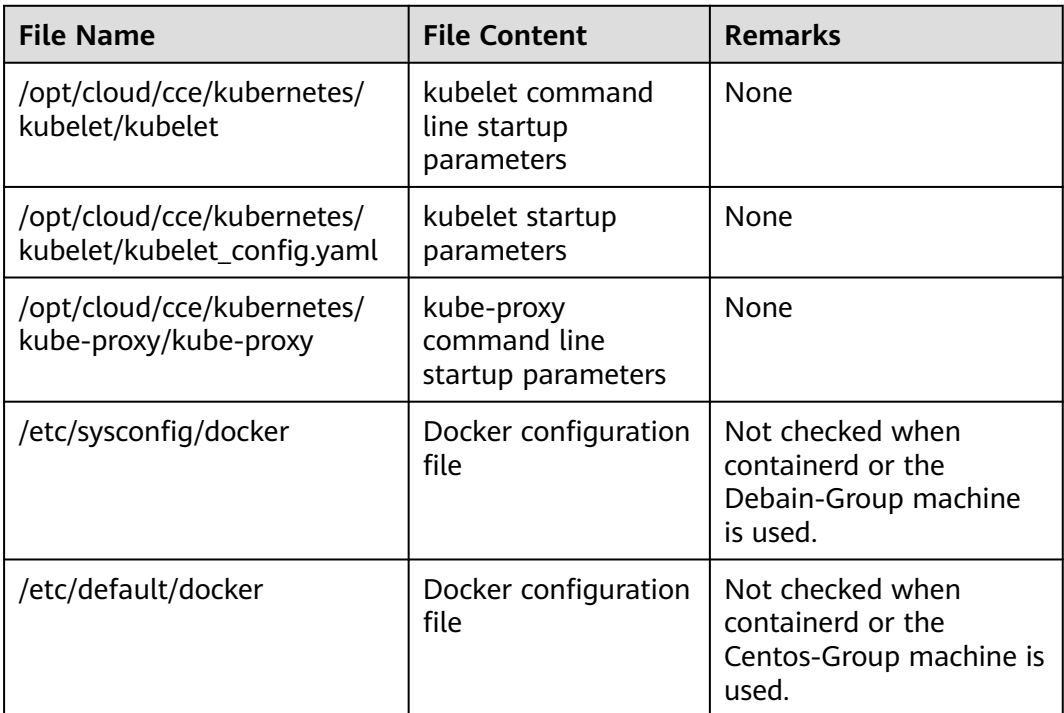

Reset the node. For details, see **[Resetting a Node](#page-373-0)**. Alternatively, contact technical support to restore the file and then perform the upgrade.

## **2.6.5.42 CoreDNS Configuration Consistency**

#### **Check Items**

Check whether the current CoreDNS key configuration Corefile is different from the Helm release record. The difference may be overwritten during the add-on upgrade, **affecting domain name resolution in the cluster**.

## **Solution**

You can upgrade CoreDNS separately after confirming the configuration differences.

- **Step 1** Configure the **kubectl** command. For details, see **[Connecting to a Cluster Using](#page-147-0) [kubectl](#page-147-0)**.
- **Step 2** Obtain the Corefile that takes effect currently.

kubectl get cm -nkube-system coredns -o jsonpath='{.data.Corefile}' > corefile\_now.txt cat corefile\_now.txt

#### **Step 3** Obtain the Corefile in the Helm Release records.

latest release=`kubectl get secret -nkube-system -l owner=helm -l name=cceaddon-coredns --sortby=.metadata.creationTimestamp | awk 'END{print \$1}'` kubectl get secret -nkube-system \$latest\_release -o jsonpath='{.data.release}' | base64 -d | base64 -d | gzip d | python -m json.tool | python -c " from \_\_future\_\_ import print\_function import json,sys,re,yaml; manifests = json.load(sys.stdin)['manifest'] files = re.split('(?:^|\s\*\n)---\s\*',manifests) for file in files: if 'coredns/templates/configmap.yaml' in file and 'Corefile' in file: corefile = yaml.safe\_load(file)['data']['Corefile'] print(corefile,end='') exit(0); print('error') exit(1); " > corefile\_record.txt cat corefile\_record.txt

**Step 4** Compare the output differences between **Step 2** and **Step 3**.

diff corefile\_now.txt corefile\_record.txt -y;

#### **Figure 2-52** Viewing output differences

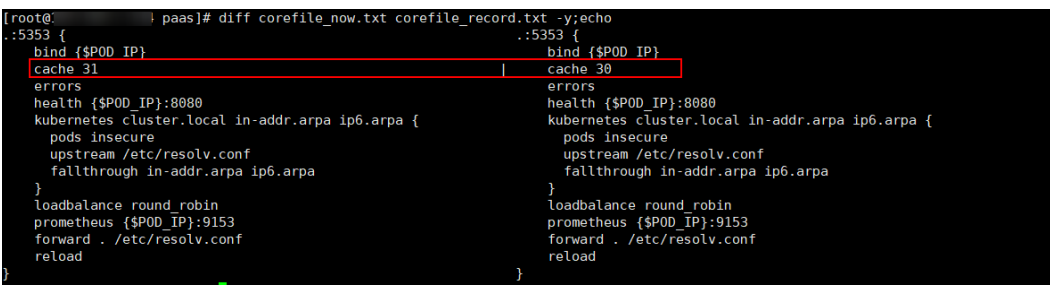

**Step 5** Return to the CCE console and click the cluster name to access the cluster console. Choose **Add-ons** in the navigation pane, select CoreDNS, and click **Upgrade**.

To retain custom configurations, use either of the following methods:

- (Recommended) Set **parameterSyncStrategy** to **inherit**. In this case, custom settings are automatically inherited. The system automatically parses, identifies, and inherits custom parameters.
- Set **parameterSyncStrategy** to **force**. Manually enter the differential configuration. For details, see **[CoreDNS](#page-1991-0)**.
- **Step 6** Click **OK**. After the add-on upgrade is complete, check whether all CoreDNS instances are available and whether Corefile meets the expectation. kubectl get cm -nkube-system coredns -o jsonpath='{.data.Corefile}'
- **Step 7** Change the value of **parameterSyncStrategy** to **ensureConsistent** to enable configuration consistency verification.

In addition, it is a good practice to use the parameter configuration function of CCE add-ons to modify the Corefile configuration for consistency.

**----End**

## **2.6.5.43 sudo**

#### **Check Items**

Check whether the sudo commands and sudo-related files of the node are working.

#### **Solution**

Scenario 1: The sudo command fails to be executed.

During the in-place cluster upgrade, the sudo command must be available. Log in to the node and run the following command to check whether the sudo command is available:

sudo echo hello

If the sudo command is unavailable, copy this command from another node to the target node.

Scenario 2: Key files cannot be modified.

During the in-place cluster upgrade, the **/etc/sudoers** and **/etc/sudoers.d/ sudoerspaas** files are modified to obtain the sudo permission and update the components (such as Docker and kubelet) whose owner and owner group are **root** and related configuration files on the node. Log in to the node and run the following command to check whether the file can be modified:

lsattr -l /etc/sudoers.d/sudoerspaas /etc/sudoers

If **immutable** is displayed in the command output, the file is locked by the **i** lock and cannot be modified. You are advised to remove the **i** lock.

chattr -i /etc/sudoers.d/sudoerspaas /etc/sudoers

## **2.6.5.44 Key Node Commands**

#### **Check Items**

Whether some key commands that the node upgrade depends on are working

#### **Solution**

- Scenario 1: Executing the package manager command failed.
	- Executing the **rpm** or **dpkg** command failed. In this case, log in to the affected node and check whether the following commands are available: rpm -qa

If the preceding command is unavailable, run the following command: rpm --rebuilddb

Scenario 2: The **systemctl status** command fails to be executed.

If the **systemctl status** command on a node is unavailable, many check items will be affected. Log in to the node and check the availability of the following commands:

systemctl status kubelet

If the fault persists, reset the node. For details, see **[Resetting a Node](#page-373-0)**.

## **2.6.5.45 Mounting of a Sock File on a Node**

## **Check Items**

Check whether the **docker/containerd.sock** file is directly mounted to the pods on a node. During an upgrade, Docker or containerd restarts and the sock file on the host changes, but the sock file mounted to pods does not change accordingly. As a result, your services cannot access Docker or containerd due to sock file inconsistency. After the pods are rebuilt, the sock file is mounted to the pods again, and the issue is resolved accordingly.

Kubernetes cluster users typically use sock files in the following scenarios:

- 1. Monitoring applications deployed as DaemonSets use a sock file to access Docker or containerd to obtain pod statuses on a node.
- 2. Compilation platform applications use a sock file to access Docker or containerd to obtain containers for compiling programs.

## **Solution**

Scenario 1: This issue occurred on an application, and operations need to be taken to resolve this issue.

Mount the sock file by mounting a directory. For example, if the sock file is stored in **/var/run/docker.sock** on the host, perform the following operations to resolve this issue (the following modifications will lead to the rebuilding of pods):

```
kind: Deployment
apiVersion: apps/v1
metadata:
 name: test
snec:
```

```
 replicas: 1
 selector:
  matchLabels:
  app: nginy
 template:
  metadata:
   app: nginx
  spec:
   containers:
     - name: container-1
     image: 'nginx'
      imagePullPolicy: IfNotPresent
      volumeMounts:
        - name: sock-dir
         mountPath: /var/run
   imagePullSecrets:
     - name: default-secret
   volumes:
     - name: sock-dir
      hostPath:
        path: /var/run
```
Scenario 2: This issue occurred on an application, and the risk that sock cannot be accessed for a short time is acceptable.

Skip this check item and perform the check again. After the cluster is upgraded, delete the existing pods to trigger pod rebuilding. Then, the access to sock will be recovered.

● Scenario 3: This issue occurred on some CCE add-ons of earlier versions.

Upgrade the CCE add-ons to the latest version. For example, if this issue occurred on CCE Network Metrics Exporter of a version earlier than v1.2.2, upgrade the add-on to v1.2.2 or later.

Scenario 4: The "failed to execute docker ps -aq" error is displayed in the log analysis.

This error is usually caused by a container engine exception. Submit a service ticket and contact O&M personnel.

## **2.6.5.46 HTTPS Load Balancer Certificate Consistency**

#### **Check Items**

Check whether the certificate used by an HTTPS load balancer has been modified on ELB.

#### **Solution**

The certificate referenced by an HTTPS ingress created on CCE is modified on the ELB console. This leads to inconsistent certificate content in the CCE cluster and that required by the load balancer. After the CCE cluster is upgraded, the load balancer's certificate is overwritten.

**Step 1** Log in to the ELB console, choose **Elastic Load Balance** > **Certificates**, locate the certificate, and find the **secret id** in the certificate description.

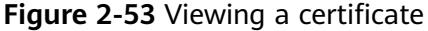

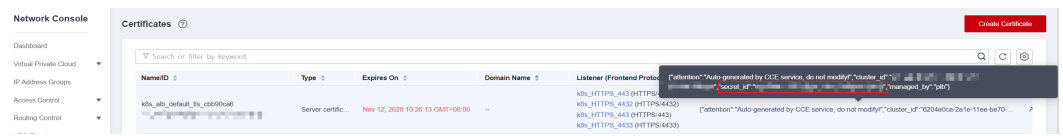

The **secret id** is the **metadata.uid** of the secret in the cluster. Use this UID to obtain the secret name in the cluster.

Run the following kubectl command to obtain the secret name (replace <secret id> with the actual value): kubectl get secret --all-namespaces -o jsonpath='{range .items[\*]}{"uid:"}{.metadata.uid}{" namespace:"} {.metadata.namespace}{" name:"}{.metadata.name}{"\n"}{end}' | grep <secret\_id>

- **Step 2** Only clusters of v1.19.16-r2, v1.21.5-r0, v1.23.3-r0, and later versions support certificates required by load balancers. For clusters of the earlier versions, see **Solution 1**. For clusters of other versions, see **Solution 2**.
	- Solution 1: Replace the certificate used by an ingress with the one used by the load balancer. Then, you can create or edit the certificate on the ELB console.
		- a. Log in to the CCE console and click the cluster name to access the cluster console. Choose **Services & Ingresses** in the navigation pane, click the **Ingresses** tab, locate the row containing the ingress that uses the certificate, and choose **More** > **Update** in the **Operation** column. If multiple ingresses are using this certificate, update the certificate for all of these ingresses. To check which ingresses are using a certificate, use the **secretName** parameter in **spec.tls** of the ingress YAML files.

Run the following kubectl command to obtain the ingresses using a certificate (replace <secret\_name> with the actual value):

kubectl get ingress --all-namespaces -o jsonpath='{range .items[\*]}{"namespace:"} {.metadata.namespace}{" name:"}{.metadata.name}{" tls:"}{.spec.tls[\*]}{"\n"}{end}' | grep <secret\_name>

- b. When configuring a listener, select **ELB server certificate** for **Certificate Source** and click **OK**. In this way, the certificate can be created or edited on the ELB console.
- c. On the **ConfigMaps and Secrets** page, delete the target secret. Before the deletion, back up data.
- Solution 2: Overwrite the certificate used by an ingress with the corresponding secret resource of the cluster to prevent the certificate being updated on the ELB console during the cluster upgrade.

Log in to the CCE console and click the cluster name to access the cluster console. Choose **ConfigMaps and Secrets** from the navigation pane, click the **Secrets** tab, locate the row containing the target secret, click **Update** in the **Operation** column, and enter the certificate you are using.

#### **Figure 2-54** Modifying a secret

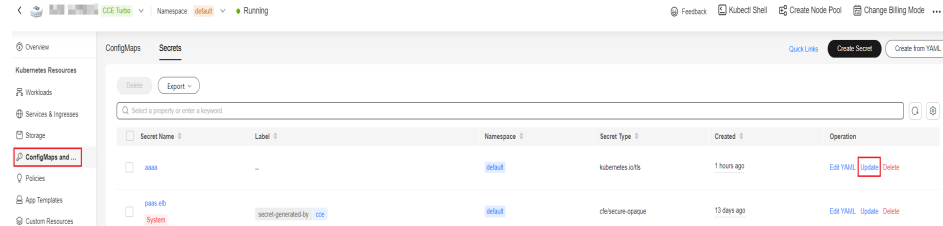

#### **----End**

## **2.6.5.47 Node Mounting**

## **Check Items**

Check whether the default mount directory and soft link on the node have been manually mounted or modified.

- Non-shared disk
	- By default, **/var/lib/docker**, **containerd**, or **/mnt/paas/kubernetes/ kubelet** is mounted to CCE nodes. Check whether **/var**, **/var/lib**, **/ mnt**, **/mnt/paas**, and **/mnt/paas/kubernetes** have been manually mounted.
	- CCE creates the **/var/lib/kubelet** to **/mnt/paas/kubernetes/kubelet** link by default. Check whether the link has been manually modified.
- Shared disk
	- By default, **/mnt/paas/** is mounted to CCE nodes. Check whether **/mnt** has been manually mounted.
	- CCE creates the **/var/lib/kubelet** to **/mnt/paas/kubernetes/kubelet** and **/var/lib/docker** or **/var/lib/containerd** to **/mnt/paas/runtime** soft links by default. Check whether the links have been manually modified.

## **Solution**

#### **How Do I Check Whether a Disk Is Shared?**

- **Step 1** Log in to the target node based on the check information.
- **Step 2** Run the **lsblk** command to check whether **vgpaas-share** is mounted to **/mnt/ paas**. If yes, a shared disk is used.

**Figure 2-55** Checking whether a shared disk is used

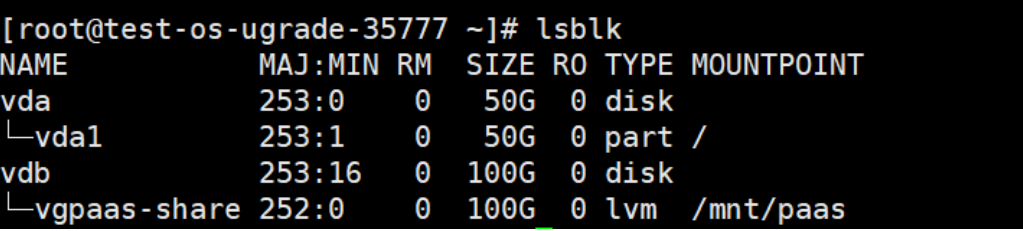

**----End**

#### **What Can I Do If an Error Occurred in a Node Mounting Check?**

- 1. Cancel the manually modified mount point.
- 2. Cancel the modification on the default soft links.

## **2.6.5.48 Login Permissions of User paas on a Node**

## **Check Items**

Check whether user **paas** is allowed to log in to a node.

Run the following command to check whether user **paas** is allowed to log in to a node:

sudo grep "paas" /etc/passwd

If the permissions assigned to user **paas** contain **nologin** or **false**, the user does not have the login permission. In this case, restore the login permission of user **paas**.

Run the following command to restore the login permission of user **paas**:

```
usermod -s /bin/bash paas
```
## **2.6.5.49 Private IPv4 Addresses of Load Balancers**

#### **Check Items**

Check whether the load balancer associated with a Service is allocated with a private IPv4 address.

## **Solution**

**Solution 1**: Delete the Service that is associated with a load balancer without a private IPv4 address.

**Solution 2**: Bind a private IP address to the load balancer without a private IPv4 address. The procedure is as follows:

- **Step 1** Obtain the load balancer associated with the target Service.
	- Method 1: Obtain the load balancer ID based on the pre-upgrade check log. Go to the ELB console and filter load balancers by load balancer ID. elbs (**ids: [\*\*\*\*\*]**) without ipv4 private ip, please bind private ip to these elbs and try again
	- Method 2: Log in to the CCE console and click the cluster name to access the cluster console. Then, choose **Services & Ingresses** in the navigation pane. In the right pane, click the name of the target load balancer to go to the ELB page.

**Step 2** Check whether the load balancer has a private IPv4 address.

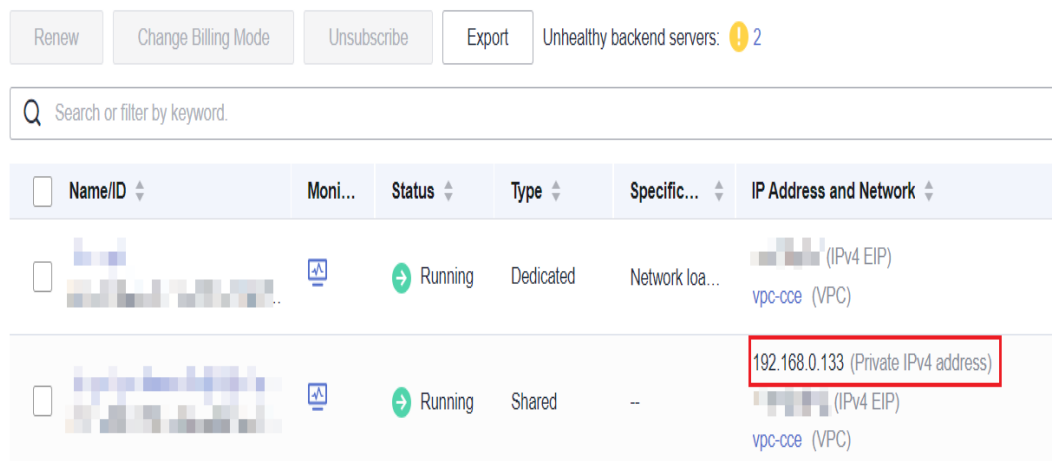

**Step 3** Bind a private IP address to the load balancer without a private IPv4 address.

- 1. Log in to the CCE console and click the name of the target load balancer.
- 2. On the **Summary** tab, click **Bind** next to **Private IPv4 address**.
- 3. Configure the subnet and IPv4 address, and click **OK**.

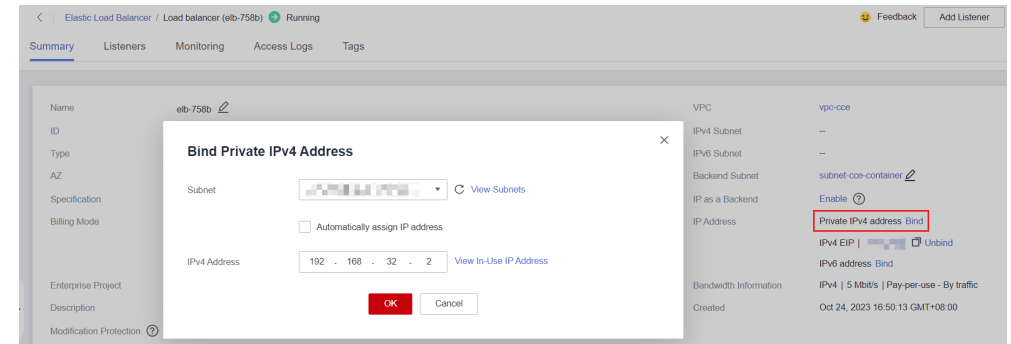

**----End**

## **2.6.5.50 Historical Upgrade Records**

#### **Check Items**

Check the historical upgrade records of the cluster and confirm that the current version of the cluster meets the requirements for upgrading to the target version.

#### **Solution**

Upgrading your cluster from an earlier version can be risky and may result in this issue. To avoid this, it is recommended that you migrate the cluster beforehand.

If you still want to proceed with the cluster upgrade, submit a service ticket to contact technical support for evaluation.

#### **2.6.5.51 CIDR Block of the Cluster Management Plane**

#### **Check Items**

Check whether the CIDR block of the cluster management plane is the same as that configured on the backbone network.

#### **Solution**

The CIDR block of the management plane has been modified in your region. As a result, the CIDR block of the management plane and that of the backbone network are inconsistent.

Submit a service ticket to contact technical support to modify the settings, and recheck the configurations.

## **2.6.5.52 GPU Add-on**

## **Check Items**

The GPU add-on is involved in the upgrade, which may affect the GPU driver installation during the creation of a GPU node.

## **Solution**

The GPU add-on driver needs to be configured by yourself. Check the compatibility between the GPU add-on and the GPU driver. It is a good practice to verify the upgrade of the GPU driver to the target version in the test environment, configure the current GPU driver, and check whether the created GPU node can run properly.

Perform the following operations to check the upgrade of the GPU driver to the target version and current driver configuration of GPU add-on:

- **Step 1** Log in to the CCE console. In the navigation pane, choose **Add-ons**. Then, check the CCE AI Suite (NVIDIA GPU) add-on.
- **Step 2** Click **Upgrade** of the add-on and check the target version and driver version of the add-on.
- **Step 3** Verify the upgrade of the GPU driver to the target version in the test environment, configure the current GPU driver, and check whether the created GPU node can run properly.

If the GPU add-on and the GPU driver are incompatible, install the driver of a later version. If necessary, contact technical support.

**----End**

## **2.6.5.53 Nodes' System Parameters**

## **Check Items**

Check whether the default system parameter settings on your nodes are modified.

## **Solution**

If the MTU value of the bond0 network on your BMS node is not the default value 1500, this check item failed.

Non-default parameter settings may lead to service packet loss. Change them back to the default values.

## **2.6.5.54 Residual Package Version Data**

#### **Check Items**

Check whether there are residual package version data in the current cluster.

A message is displayed indicating that there are residual 10.12.1.109 CRD resources in your cluster. This issue occurs because CRD resources are not cleared after nodes in earlier CCE versions are deleted.

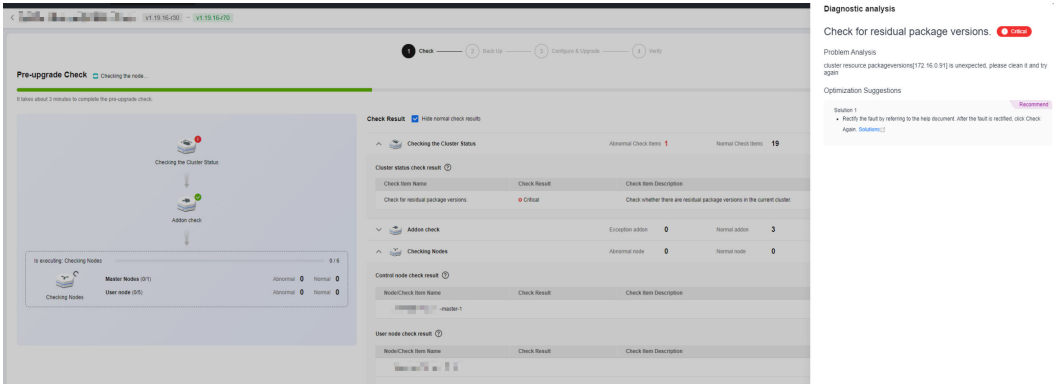

Manually perform the following operations to clear the residual resources:

- **Step 1** Back up the residual CRD resources. Take CRD resource 10.12.1.109 as an example. Replace it with the resource displayed in the error message. kubectl get packageversion 10.12.1.109 -oyaml > /tmp/packageversion-109.bak
- **Step 2** Clear the residual CRD resources. kubectl delete packageversion 10.12.1.109
- **Step 3** Check residual package versions again.

**----End**

#### **2.6.5.55 Node Commands**

#### **Check Items**

Check whether the commands required for the upgrade are available on the node.

## **Solution**

The cluster upgrade failure is typically caused by the lack of key node commands that are required in the cluster upgrade.

Error messages:

\_\_error\_code#ErrorCommandNotExist#**chage** command is not exists#\_\_ \_\_error\_code#ErrorCommandNotExist#**chown** command is not exists#\_\_ \_\_error\_code#ErrorCommandNotExist#**chmod** command is not exists#\_\_ \_\_error\_code#ErrorCommandNotExist#**mkdir** command is not exists#\_\_ \_\_error\_code#ErrorCommandNotExist#**in** command is not exists#\_\_ \_\_error\_code#ErrorCommandNotExist#**touch** command is not exists#\_\_ \_\_error\_code#ErrorCommandNotExist#**pidof** command is not exists#\_\_

The preceding error messages indicate the lack of node commands such as **chage**, **chown**, and **chmod**. Add these commands and check the node commands again.

## <span id="page-269-0"></span>**2.6.5.56 Node Swap**

#### **Check Items**

Check whether swap has been enabled on CCE nodes.

#### **Solution**

By default, swap is disabled on CCE nodes. Check the necessity of enabling swap manually and determine the impact of disabling this function.

If there is no impact, run the **swapoff -a** command to disable swap and perform the check again.

## **2.6.5.57 NGINX Ingress Controller**

#### **Check Items**

- Check item 1: Check whether there is an Nginx Ingress route whose ingress type is not specified (**kubernetes.io/ingress.class: nginx** is not added to **annotations**) in the cluster.
- Check item 2: Check whether the DefaultBackend Service specified by the NGINX Ingress Controller backend is available.

## **Fault Locating**

#### **For Check Item 1**

For Nginx Ingress, check the YAML. If the ingress type is not specified in the YAML file and the ingress is managed by the NGINX Ingress Controller, the ingress is at risk. For details, see **[Possible Causes](https://support.huaweicloud.com/intl/en-us/cce_faq/cce_faq_00430.html#section3)**.

**Step 1** Check the ingress type.

sClassName: nginx

Run the following command: kubectl get ingress <ingress-name> -oyaml | grep -E ' kubernetes.io/ingress.class: | ingressClassName:' -B 1

- Fault scenario: If the command output is empty, the ingress type is not specified.
- Normal scenario: The command output is not empty, indicating that the ingress type has been specified by **annotations** or **ingressClassName**.

+ + + paas]# kubectl get ingress test -oyaml | grep -E ' kubernetes.io/ingress.class: | ingressClassName<br>extensions/v1beta1 Ingress is deprecated in v1.14+, unavailable in v1.22+; use networking.k8s.io/v1 Ingress rning: extensions/vibetal ingress is<br>annotations:<br>kubernetes.io/ingress.class: nginx

**Step 2** Ensure that the ingress is managed by the Nginx ingress Controller. The LoadBalancer Ingresses are not affected by this issue.

- For clusters of v1.19, confirm this issue using **managedFields**. kubectl get ingress <ingress-name> -oyaml | grep 'manager: nginx-ingress-controller' [root@192-168-0-31 paas]# kubectl get ingress test -oyaml | grep 'manager: nginx-ingress-controller'<br>Marning: extensions/v1betal Ingress is deprecated in v1.14+, unavailable in v1.22+; use networking.k8s.io/v1 Ingress
- For clusters of other versions, check the logs of the NGINX Ingress Controller pod.

 kubectl logs -nkube-system cceaddon-nginx-ingress-controller-545db6b4f7-bv74t | grep 'updating Ingress status'

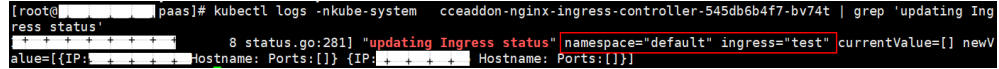

If the fault persists, contact technical support.

**----End**

#### **For Check Item 2**

**Step 1** View the DefaultBackend Service in the namespace where the NGINX Ingress Controller is deployed.

kubectl get pod cceaddon-nginx-ingress-<controller-name>-controller-\*\*\* -n <namespace> -oyaml | grep 'default-backend'

In the preceding command, cceaddon-nginx-ingress-<controller-name>-controller- \*\*\* is the controller pod name, <controller-name> is the controller name specified during add-on installation, and <*namespace*> is the namespace where the controller is deployed.

Command output:

- '--default-backend-service=<namespace>/<br/>backend-svc-name>'

In the preceding command,  $<$ backend-svc-name $>$  is the name of the DefaultBackend Service for the NGINX Ingress Controller.

**Step 2** Check whether the DefaultBackend Service of the NGINX Ingress Controller is available.

kubectl get svc <backend-svc-name> -n <namespace>

If the Service is unavailable, this check item failed.

**----End**

## **Solution**

#### **For Check Item 1**

Add an annotation to the Nginx ingresses as follows:

kubectl annotate ingress <ingress-name> kubernetes.jo/ingress.class=nginx

#### **NOTICE**

There is no need to add this annotation to LoadBalancer ingresses. **[Verify](#page-269-0)** that these ingresses are managed by NGINX Ingress Controller.

#### **For Check Item 2**

Create the DefaultBackend Service again.

- If a custom DefaultBackend Service has been specified in the default 404 service configuration during add-on installation, create the same Service.
- If the default DefaultBackend Service is used during add-on installation, the re-created YAML example is as follows:

```
apiVersion: v1
kind: Service
metadata:
name: cceaddon-nginx-ingress-<controller-name>-default-backend # <controller-name> is the
controller name.
  namespace: kube-system
  labels:
   app: nginx-ingress-<controller-name>
   app.kubernetes.io/managed-by: Helm
   chart: nginx-ingress-<version> # <version> is the add-on version.
   component: default-backend
   heritage: Helm
   release: cceaddon-nginx-ingress-<controller-name>
  annotations:
   meta.helm.sh/release-name: cceaddon-nginx-ingress-<controller-name>
  meta.helm.sh/release-namespace: kube-system # Namespace where the add-on is installed
spec:
  ports:
   - name: http
    protocol: TCP
    port: 80
    targetPort: http
  selector:
  app: nginx-ingress-<controller-name>
   component: default-backend
   release: cceaddon-nginx-ingress-<controller-name>
  type: ClusterIP
  sessionAffinity: None
  ipFamilies:
  - IPv4
  ipFamilyPolicy: SingleStack
  internalTrafficPolicy: Cluster
```
## **2.6.5.58 Upgrade of Cloud Native Cluster Monitoring**

#### **Check Items**

During a cluster upgrade, compatibility issues occur when the Cloud Native Cluster Monitoring add-on is upgraded from a version earlier than 3.9.0 to a version later than 3.9.0. Check whether Grafana is enabled for this add-on.

#### **Solution**

In versions later than 3.9.0, Cloud Native Cluster Monitoring is not built in with Grafana capabilities anymore. Therefore, reinstall an open-source Grafana version before upgrading Cloud Native Cluster Monitoring.

#### $\Box$  Note

- Reinstalling Grafana does not affect existing data.
- Manually created Grafana Services and ingresses cannot be directly associate with the newly installed Grafana. To resolve this issue, manually change the selector for the affected Services and ingresses.

**Solution 1**: If Cloud Native Cluster Monitoring can be upgraded to 3.9.0 or later, upgrade it on the **Add-ons** page. In the displayed dialog box, click **Install Grafana**. After the request is submitted, continue to upgrade the add-on to the latest version.

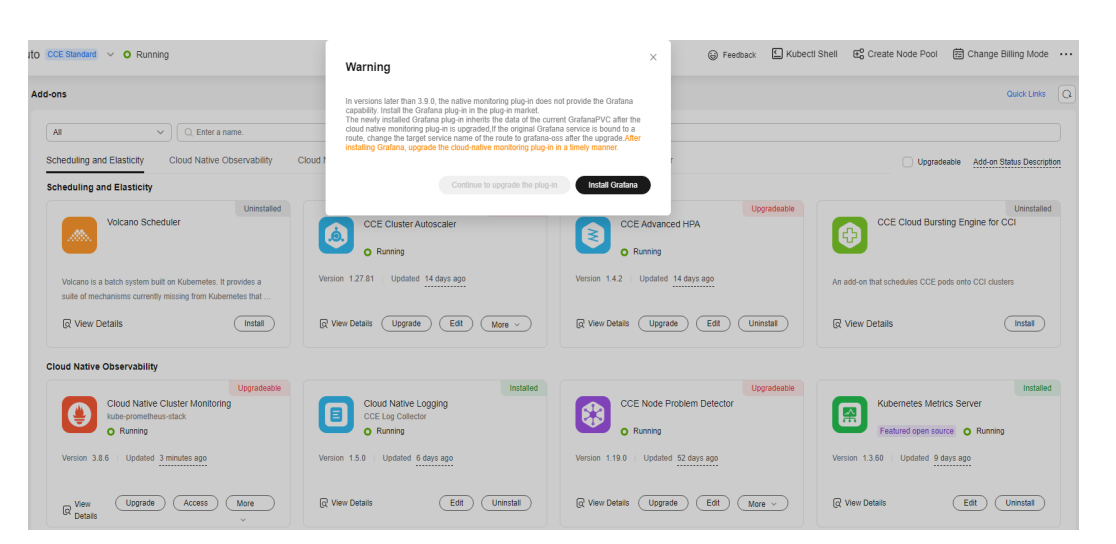

**Solution 2**: If Cloud Native Cluster Monitoring cannot be upgraded to 3.9.0 or later, perform the following operations to manually migrate Grafana:

**Step 1** Disable Grafana on Cloud Native Cluster Monitoring.

Go to the add-on list, click **Edit** of Cloud Native Cluster Monitoring. On the **Edit Add-on** page, disable Grafana.

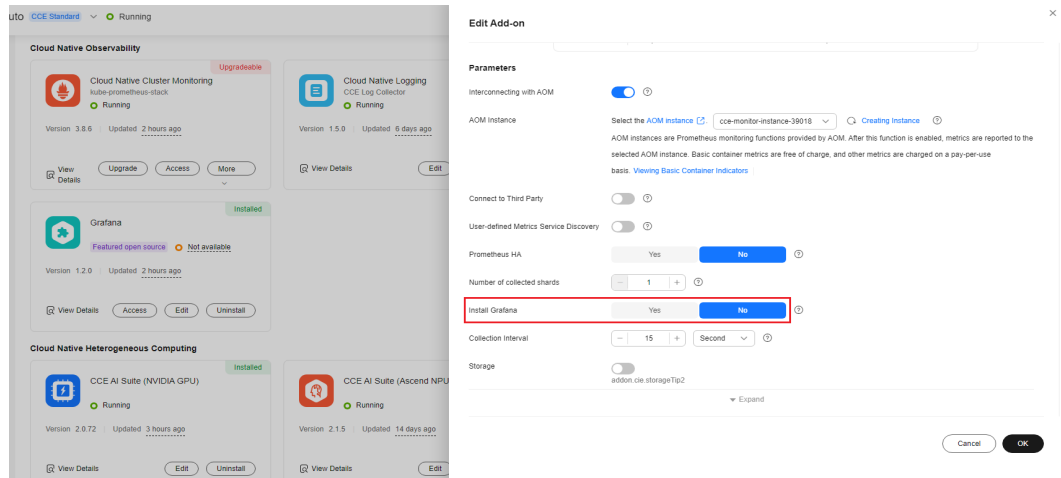

**Step 2** Install open-source Grafana.

On the **Add-ons** page, install Grafana.

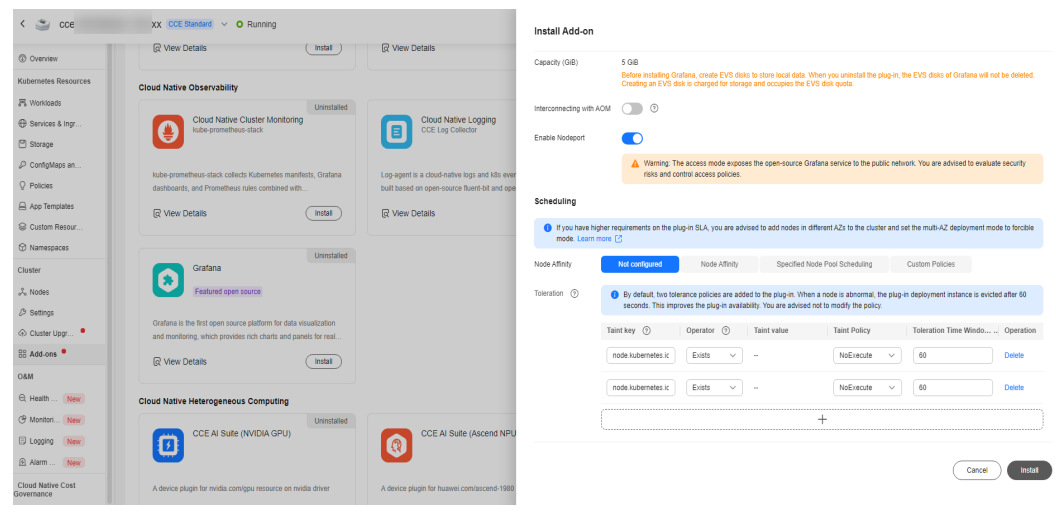

**----End**

## **2.6.5.59 containerd Pod Restart Risks**

## **Check Items**

Check whether the service pods running on a containerd node are restarted when containerd is upgraded.

#### **Solution**

containerd on your node may need to be restarted. To minimize the impact on service containers, upgrade the cluster during controllable times, such as off-peak hours.

If you need help, submit a service ticket to contact O&M personnel.

#### **2.6.5.60 Key GPU Add-on Parameters**

#### **Check Items**

Check whether the configuration of the CCE AI Suite add-on in a cluster has been intrusively modified. If so, upgrading the cluster may fail.

## **Solution**

- **Step 1** Use kubectl to access the cluster.
- **Step 2** Run the following command to obtain the add-on instance details: kubectl get ds nvidia-driver-installer -nkube-system -oyaml
- **Step 3** Check whether the **UpdateStrategy** value is changed to **OnDelete**. If so, change it back to **RollingUpdate**.
- **Step 4** Check whether the **NVIDIA\_DRIVER\_DOWNLOAD\_URL** value is the same as the GPU driver version on the add-on page. If not, correct the version on the add-on page.

**----End**

## **2.6.5.61 GPU or NPU Pod Rebuild Risks**

## **Check Items**

Check whether GPU or NPU service pods are rebuilt in a cluster when kubelet is restarted during the upgrade of the cluster.

#### **Solution**

Upgrade the cluster when the impact on services is controllable (for example, during off-peak hours) to minimize the impact.

If you need help, submit a service ticket to contact O&M personnel.

## **2.6.5.62 ELB Listener Access Control**

#### **Check Items**

Check whether ELB listener access control has been configured using annotations for the Services in the current cluster.

If so, check whether their configurations are correct.

## **Solution**

If the configurations are incorrect, reconfigure them by following the operations provided in **[Configuring a Blocklist/Trustlist Access Policy for a LoadBalancer](#page-955-0) [Service](#page-955-0)**.

## **2.6.5.63 Master Node Flavor**

## **Check Items**

Check whether the flavor of the master nodes in the cluster is the same as the actual flavor of these nodes.

## **Solution**

This issue is typically caused by modifications made to the master node. This upgrade may reset the node.

If you are unsure about the impact, submit a service ticket to contact O&M personnel.

## **2.6.5.64 Subnet Quota of Master Nodes**

#### **Check Items**

Check whether the number of available IP addresses in the cluster subnet supports rolling upgrade.

Rolling upgrade is not supported if there are not enough IP addresses in the selected cluster subnet.

Move nodes out of the target subnet and check again. If you are unsure about the impact of migration, submit a service ticket to contact O&M personnel.

#### **2.6.5.65 Node Runtime**

#### **Check Items**

Check whether an alarm is generated when a cluster is upgraded to v1.27 or later. Do not use Docker in clusters of versions later than 1.27 because CCE is going to stop the support for Docker.

#### **Solution**

If you plan to create and use Docker nodes in clusters of versions later than v1.27, ignore this alarm. However, you are advised to switch to containerd as soon as possible for a better user experience and more powerful functions.

#### **2.6.5.66 Node Pool Runtime**

#### **Check Items**

Check whether an alarm is generated when a cluster is upgraded to v1.27 or later. Do not use Docker in clusters of versions later than 1.27 because CCE is going to stop the support for Docker.

#### **Solution**

If you plan to create and use Docker node pools in clusters of versions later than v1.27, ignore this alarm. However, you are advised to switch to containerd as soon as possible for a better user experience and more powerful functions.

#### **2.6.5.67 Number of Node Images**

#### **Check Items**

Check the number of images on your node. If there are more than 1000 images, it takes a long time for Docker to start, affecting the standard Docker output and functions such as Nginx.

#### **Solution**

Manually delete residual images.

Perform the pre-upgrade check again.

## **2.6.5.68 OpenKruise Compatibility Check**

## **Check Items**

Check whether the OpenKruise add-on is compatible before upgrading a cluster.

## **Solution**

Since version 1.24, the Kubernetes community no longer supports Dockershim. CCE uses cri-dockerd as an alternative to Dockershim in clusters of v1.25 or later to accommodate users' Docker habits. However, the OpenKruise community does not support cri-dockerd. For details, see **[issue](https://github.com/openkruise/kruise/issues/1631)**.

If you install OpenKruise v1.0.3 in a cluster of v1.25 or later, kruise-daemon cannot run on a Docker node. In this case, use a containerd node.

Use either of the following methods to resolve this issue:

- Method 1: Disable OpenKruise kruise-daemon and upgrade the cluster.
- Method 2: Change the node runtime from Docker to containerd. For details, see **[Migrating Nodes from Docker to containerd](#page-414-0)**.

## **2.6.5.69 Compatibility Check of Secret Encryption**

#### **Check Items**

Check whether the target version supports secret encryption. If it does not, clusters that have this feature enabled cannot be upgraded to the target version.

## **Solution**

Secret encryption is supported in CCE clusters of v1.27 or later versions. The feature is available in the following versions:

- v1.27: v1.27.10-r0 or later
- v1.28: v1.28.8-r0 or later
- v1.29: v1.29.4-r0 or later
- Other clusters of later versions

If secret encryption has been enabled in the cluster before the upgrade, the target cluster version must also support this feature. Select a target version that supports secret encryption for the upgrade.

## **2.6.5.70 Compatibility Between the Ubuntu Kernel and GPU Driver**

#### **Check Items**

Make sure that the GPU add-on and Ubuntu nodes are compatible before using them in a cluster. If the Ubuntu kernel is 5.15.0-113-generic, the driver of the GPU add-on must be 535.161.08 or later.

This issue may occur when you create or reset an Ubuntu node after an upgrade. In this case, upgrade the GPU add-on driver to version 535.161.08 or later, and restart the node.

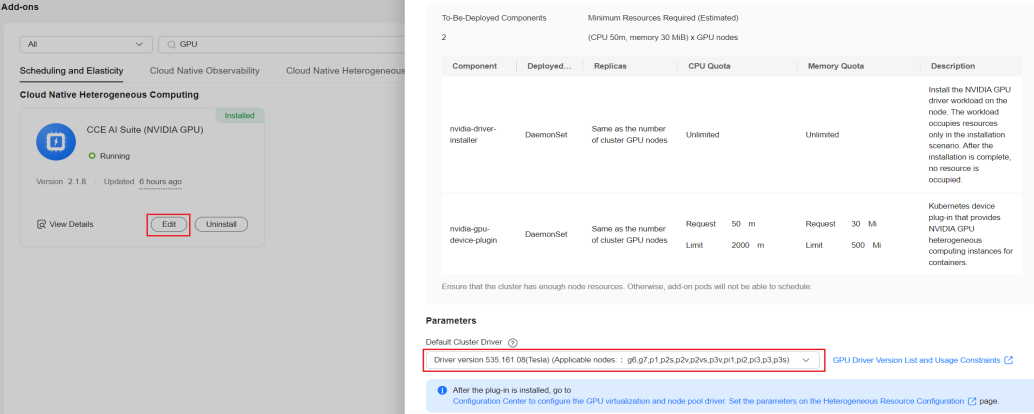

## **2.6.5.71 Drainage Tasks**

## **Check Items**

An unfinished drainage task is detected in the cluster, which may resume after the upgrade. If this happens, running pods will be evicted, which could impact your services.

## **Solution**

- **Step 1** Configure the **kubectl** command. For details, see **[Connecting to a Cluster Using](#page-147-0) [kubectl](#page-147-0)**.
- **Step 2** Check if there are any drainage tasks in progress.

kubectl get drainage

**Figure 2-56** An in-progress drainage task

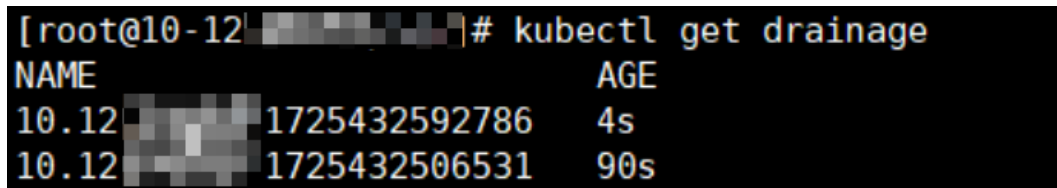

Delete the drainage resources and perform the pre-upgrade check again.

**Step 3** Run the following command to delete a drainage task: kubectl delete drainage {Name of the drainage task}

**----End**

## **2.6.5.72 Image Layers on a Node**

## **Check Items**

Check the number of image layers on your node. If there are more than 5000 layers, it will take a long time for Docker or containerd to start, affecting the stdout of Docker or containerd.

If Nginx is used in your cluster, data forwarding may be slow.

## **Solution**

Log in to the node and manually delete unnecessary images.

## **2.6.5.73 Cluster Rolling Upgrade**

#### **Check Items**

Check whether your cluster is eligible for a rolling upgrade. The result shows that the rolling upgrade is not supported.

#### **Solution**

Rolling upgrades cannot be performed if the tenant's resource quotas are insufficient.

Contact O&M personnel to expand resources and perform the check again.

## **2.6.5.74 Rotation Certificates**

#### **Check Items**

Check whether the number of certificates on your node is greater than 1000. During an upgrade, certificate files will be processed in batches. An excessive number of certificate files will lead to a slow node upgrade and result in pod eviction from the node.

#### **Solution**

Solution 1 (preferred): Reset the node. For details, see **[Resetting a Node](#page-373-0)**.

Solution 2: Fix the certificate rotation issue on the node.

- 1. Log in to the node and go to the node certificate directory. cd /opt/cloud/cce/kubernetes/kubelet/pki/
- 2. Back up the certificate file **kubelet-client-current.pem** on the node.
- 3. Delete the residual **kubelet-server-\*** certificate file and certificate soft link file from the node.

find -maxdepth 1 -type f -name 'kubelet-server-\*.pem' -delete rm -f ./kubelet-server-current.pem

## **2.6.5.75 Ingress and ELB Configuration Consistency**

## **Check Items**

Check whether any modifications have been made to the listener, forwarding policy, forwarding rule, backend cloud server group, backend cloud server, or certificate configurations that were automatically generated by the ingress on the ELB console.

Any modifications made to the ELB will be overwritten during the upgrade process. Verify the configuration consistency before upgrading the cluster.

#### **Solution**

Based on the diagnostic analysis logs, determine which configurations require correction. Typically, this issue occurs when different forwarding policies are configured for the listener associated with the target ingress. This causes a mismatch with the forwarding policies configured for the cluster ingress. To resolve this, either transfer the additional forwarding policies to a different listener or add them to the ingress.

## **2.6.5.76 Network Policies of Cluster Network Components**

#### **Check Items**

Check the network policy settings on the master nodes in your cluster. If any manual modifications have been made, they will be reset during the upgrade.

#### **Solution**

Check whether network policies need to be disabled on the network component canal-controller based on the diagnostic analysis logs. For example, if a cluster uses a Direct Connect connection to access an external address, the external switch does not support **ip-option**. Enabling network policies in this scenario could result in network access failure. In such cases, manually disable the network policies.

If you need to modify the network policy setting, skip this check. After the upgrade, you can modify the network policy setting on the **Network** tab in **Settings**.

## **2.6.5.77 Cluster and Node Pool Configurations**

#### **Check Items**

Check whether the **nic-max-above-warm-target** value configured for the network component of the current cluster exceeds the maximum value allowed.

## **Solution**

Determine the scope of impact based on the error information. For example:

configuration check failed: [**nodepool id(1786cd55-xxxx-xxxx-aac8-0255ac100095)**: [eni/nic-max-abovewarm-target] should be less than or equal to 256, **nodepool id(master)**: [eni/nic-max-above-warm-target] should be less than or equal to 256]. Please make corrections at settings

This error information indicates that there are two abnormal **nic-max-abovewarm-target** settings:

- **nodepool id(1786cd55-xxxx-xxxx-aac8-0255ac100095)** indicates that the node pool with the ID **1786cd55-xxxx-xxxx-aac8-0255ac100095** has an abnormal configuration.
- **nodepool id(master)** indicates that the cluster has an abnormal configuration.

#### **Scenario 1: Abnormal node pool configuration**

To fix this issue, perform the following operations:

- 1. Log in to the CCE console. In the navigation pane, choose **Nodes**.
- 2. Locate the affected node pool and choose **More** > **Manage**.
- 3. In **Networking Components**, set the **nic-max-above-warm-target** value to a maximum of 256.

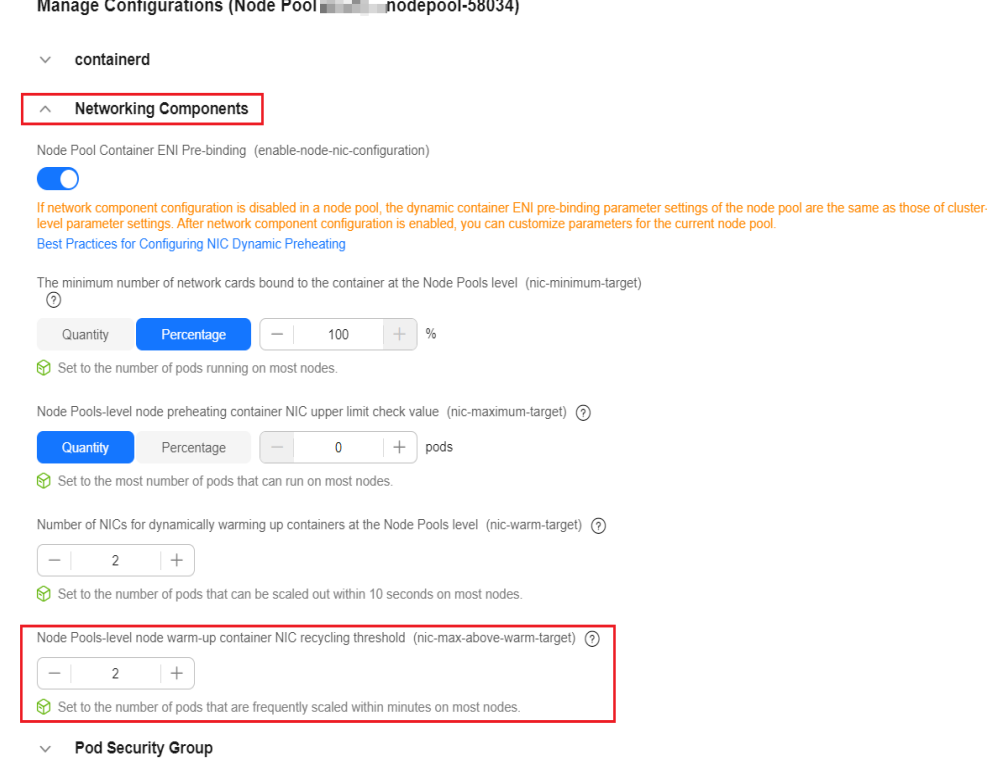

4. Click **OK**.

#### **Scenario 2: Abnormal cluster configuration**

To fix this issue, perform the following operations:

- 1. Log in to the CCE console. In the navigation pane, choose **Settings**.
- 2. Click the **Network** tab and set the **Threshold for Unbinding Pre-bound Container ENIs** value to a maximum of 256.

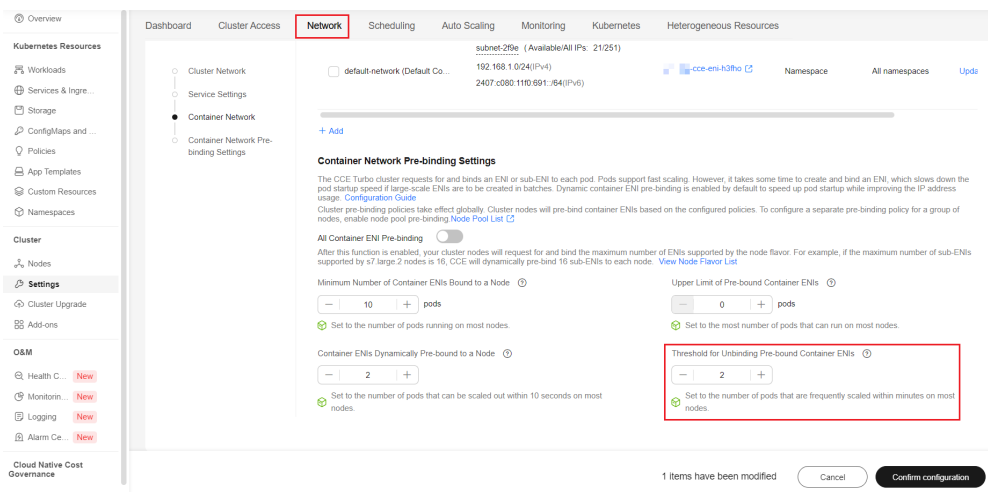

3. Click **Confirm Configuration**.

## **2.6.5.78 Time Zone of Master Nodes**

## **Check Items**

Check whether the time zone of the master nodes matches the cluster's time zone. If they are different, the master nodes will be updated to match the cluster's time zone during a rolling upgrade.

If there is a CronJob in your cluster, it may unexpectedly trigger an execution after the upgrade.

#### **Solution**

Before the upgrade, disable the CronJob and perform the pre-upgrade check. After the upgrade is complete, enable the CronJob.

# **3 Nodes**

# **3.1 Node Overview**

## **Introduction**

A container cluster consists of a set of worker machines, called nodes, that run containerized applications. A node can be a virtual machine (VM) or a physical machine (PM), depending on your service requirements. The components on a node include kubelet, container runtime, and kube-proxy.

#### $\Box$  Note

A Kubernetes cluster consists of master nodes and worker nodes. The nodes described in this section refer to **worker nodes**, which are computing nodes of a cluster that run containerized applications.

CCE uses high-performance Elastic Cloud Servers (ECSs) or Bare Metal Servers (BMSs) as nodes to build highly available Kubernetes clusters.

## **Supported Node Specifications**

Different regions support different node flavors, and node flavors may be changed or sold out. Log in to the CCE console and check whether the required node flavors are supported on the page for creating nodes.

## **Underlying File Storage System of Containers**

#### **Docker**

- In clusters of v1.15.6 or earlier, the underlying Docker file storage system is in XFS format.
- In clusters of v1.15.11 or later, after a node is created or reset, the underlying Docker file storage system changes to the ExtFS format.

For containerized applications that use the XFS format, pay attention to the impact of the underlying file storage format change. (The sequence of files in different file systems is different. For example, some Java applications reference a JAR package, but the directory contains multiple versions of the JAR package. If

the version is not specified, the actual referenced package is determined by the system file.)

Run the **docker info | grep "Backing Filesystem"** command to check the format of the underlying Docker storage file used by the current node.

#### **containerd**

Nodes running on containerd use the ext4 file storage system.

#### **paas User and User Group**

When you create a node in a cluster, the paas user or a user group will be created on the node by default. CCE components and CCE add-ons on a node run as a non-root user (user **paas** or a user group) to minimize the running permission. If the paas user or user group is modified, CCE components and pods may fail to run properly.

#### **NOTICE**

The normal running of CCE components depends on the paas user or user group. Pay attention to the following requirements:

- Do not modify the directory permission and container directory permission on a node.
- Do not change the GID and UID of the paas user or user group.
- Do not directly use the paas user or user group to set the user and group to which the service file belongs.

## **Node Lifecycle**

A lifecycle indicates the node statuses recorded from the time when the node is created through the time when the node is deleted or released.

| <b>Status</b> | <b>Status</b><br><b>Attribute</b> | <b>Description</b>                                                                                                    |
|---------------|-----------------------------------|----------------------------------------------------------------------------------------------------|
| Running       | Stable state                      | The node is running properly and is connected to<br>the cluster.<br>Nodes in this state can provide services.                          |
| Unavailable   | Stable state                      | The node is not functioning correctly, which<br>includes being in a stopped state.<br>Instances in this state cannot provide services. |
| Creating      | Intermediate<br>state             | The node has been created but is not running.                                                                                          |
| Installing    | Intermediate<br>state             | The Kubernetes software is being installed on<br>the node.                                                                             |

**Table 3-1** Node statuses

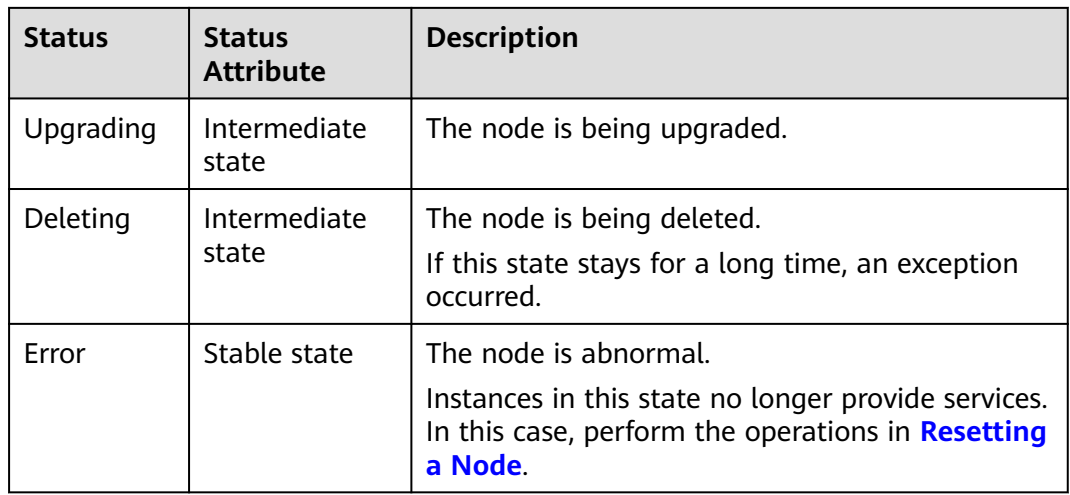

# **3.2 Container Engines**

## **Introduction to Container Engines**

Container engines, one of the most important components of Kubernetes, manage the lifecycle of images and containers. The kubelet interacts with a container runtime through the Container Runtime Interface (CRI).

CCE supports containerd and Docker. **containerd is recommended for its shorter traces, fewer components, higher stability, and less consumption of node resources**.

Kubernetes has removed dockershim from v1.24 and does not support Docker by default. For details, see **[Kubernetes is Moving on From Dockershim:](https://kubernetes.io/blog/2022/01/07/kubernetes-is-moving-on-from-dockershim/) [Commitments and Next Steps](https://kubernetes.io/blog/2022/01/07/kubernetes-is-moving-on-from-dockershim/)**. CCE is going to stop the support for Docker. Change the node container engine from Docker to containerd. For details, see **[Migrating Nodes from Docker to containerd](#page-414-0)**.

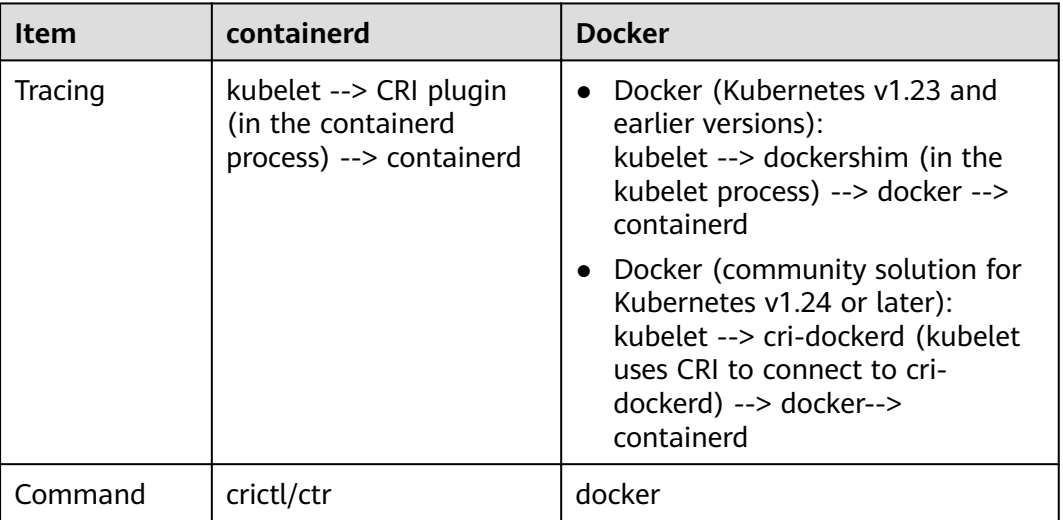

**Table 3-2** Comparison between container engines

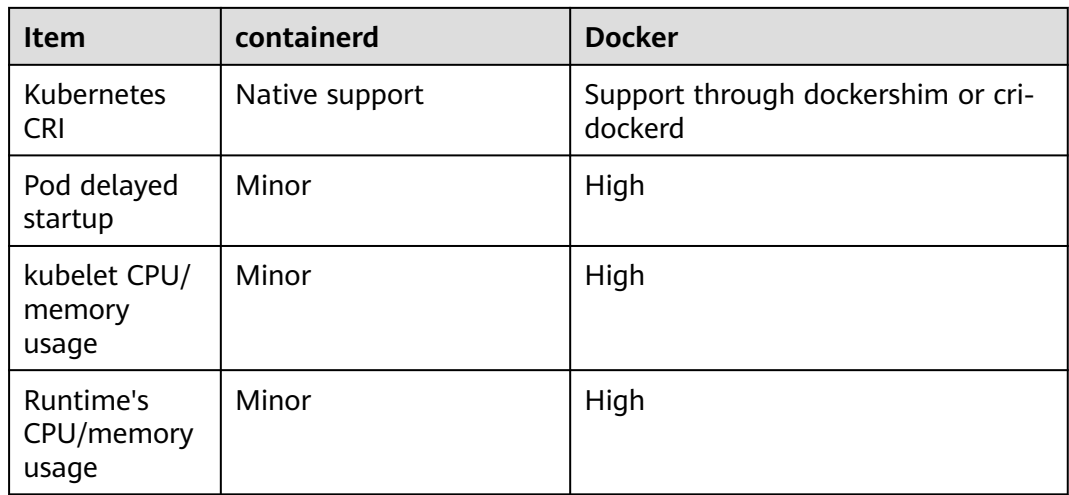

## **Mapping Between Node OSs and Container Engines**

#### $\Box$  Note

VPC network clusters of v1.23 or later versions support containerd. Tunnel network clusters of v1.23.2-r0 or later versions support containerd.

| <b>OS</b>       | Kernel<br><b>Version</b> | <b>Container Engine</b>                                         | <b>Container Storage</b><br><b>Rootfs</b>                                                                        | <b>Container</b><br><b>Runtime</b> |
|-----------------|--------------------------|-----------------------------------------------------------------|----------------------------------------------------------------------------------------------------|------------------------------------|
| CentOS<br>7.6   | 3x                       | Docker<br>Clusters of v1.23<br>and later support<br>containerd. | Clusters of v1.19.16<br>and earlier use<br>Device Mapper.<br>Clusters of v1.19.16<br>and later use<br>OverlayFS. | runC                               |
| EulerOS<br>2.3  | 3x                       | Docker                                                          | Device Mapper                                                                                                    | runC                               |
| EulerOS<br>2.5  | 3x                       | Docker                                                          | Device Mapper                                                                                                    | runC                               |
| EulerOS<br>2.9  | 4x                       | Docker<br>Clusters of v1.23<br>and later support<br>containerd. | OverlayFS                                                                                                    | runC                               |
| Ubuntu<br>18.04 | 4x                       | Docker<br>Clusters of v1.23<br>and later support<br>containerd. | OverlayFS                                                                                                    | runC                               |

**Table 3-3** Node OSs and container engines in CCE clusters

| <b>OS</b>                                | Kernel<br><b>Version</b> | <b>Container Engine</b>                                         | <b>Container Storage</b><br><b>Rootfs</b> | <b>Container</b><br><b>Runtime</b> |
|------------------------------------------|--------------------------|-----------------------------------------------------------------|-------------------------------------------|------------------------------------|
| Ubuntu<br>22.04                          | 4.x                      | Docker<br>Clusters of v1.23<br>and later support<br>containerd. | OverlayFS                                 | runC                               |
| Huawei<br>Cloud<br><b>EulerOS</b><br>1.1 | 3.x                      | Docker<br>containerd                                            | OverlayFS                                 | runC                               |
| Huawei<br>Cloud<br><b>EulerOS</b><br>2.0 | 5.x                      | Docker<br>containerd                                            | OverlayFS                                 | runC                               |

**Table 3-4** Node OSs and container engines in CCE Turbo clusters

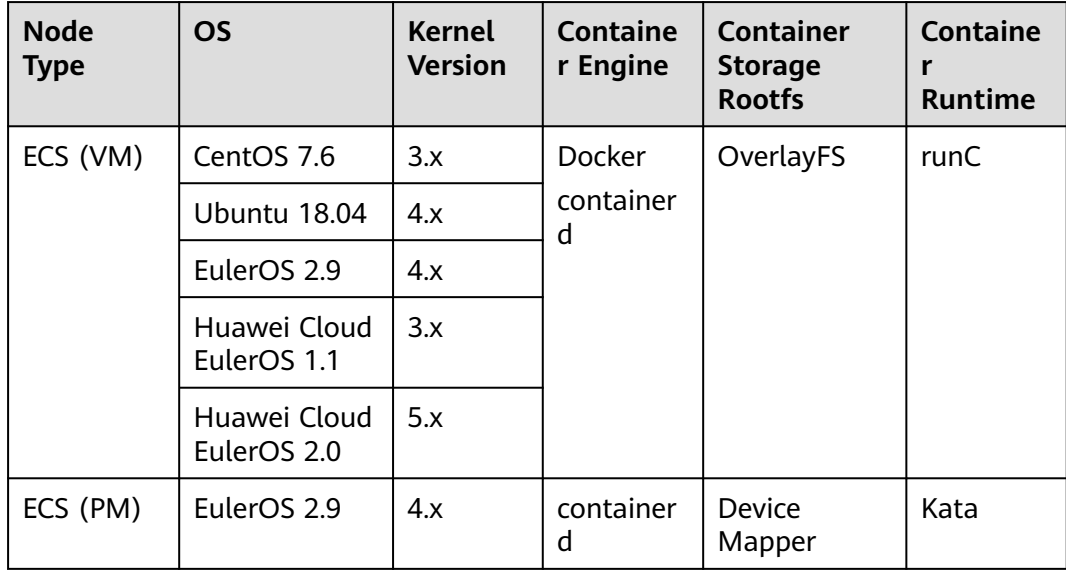

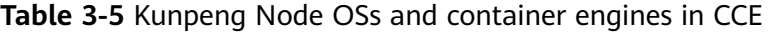

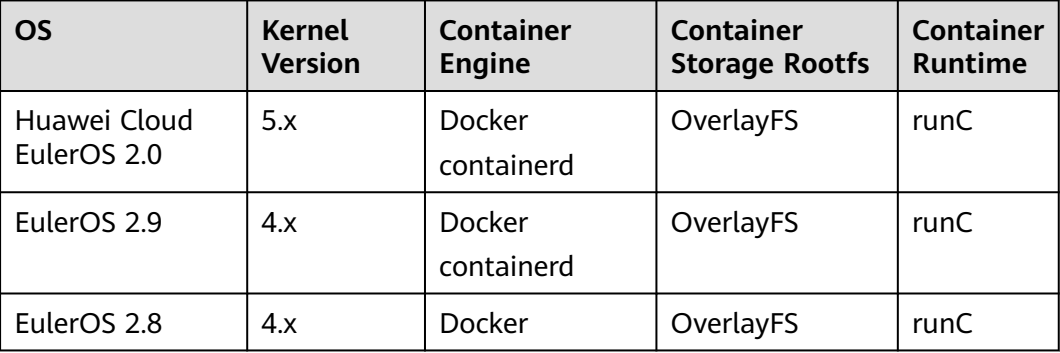

## **Common Commands of containerd and Docker**

containerd does not support Docker APIs and Docker CLI, but you can run crictl commands to implement similar functions.

| <b>Operation</b>         | <b>Docker</b><br>Command | containerd Command |                      |
|--------------------------|--------------------------|--------------------|----------------------|
|                          | docker                   | crictl             | ctr                  |
| List local images.       | docker images            | crictl images      | ctr -n k8s.io i ls   |
| Pull images.             | docker pull              | crictl pull        | ctr -n k8s.io i pull |
| Push images.             | docker push              | None               | ctr -n k8s.io i push |
| Delete a local<br>image. | docker rmi               | crictl rmi         | ctr -n k8s.jo i rm   |
| Check images.            | docker inspect           | crictl inspecti    | None                 |

**Table 3-6** Image-related commands

**Table 3-7** Container-related commands

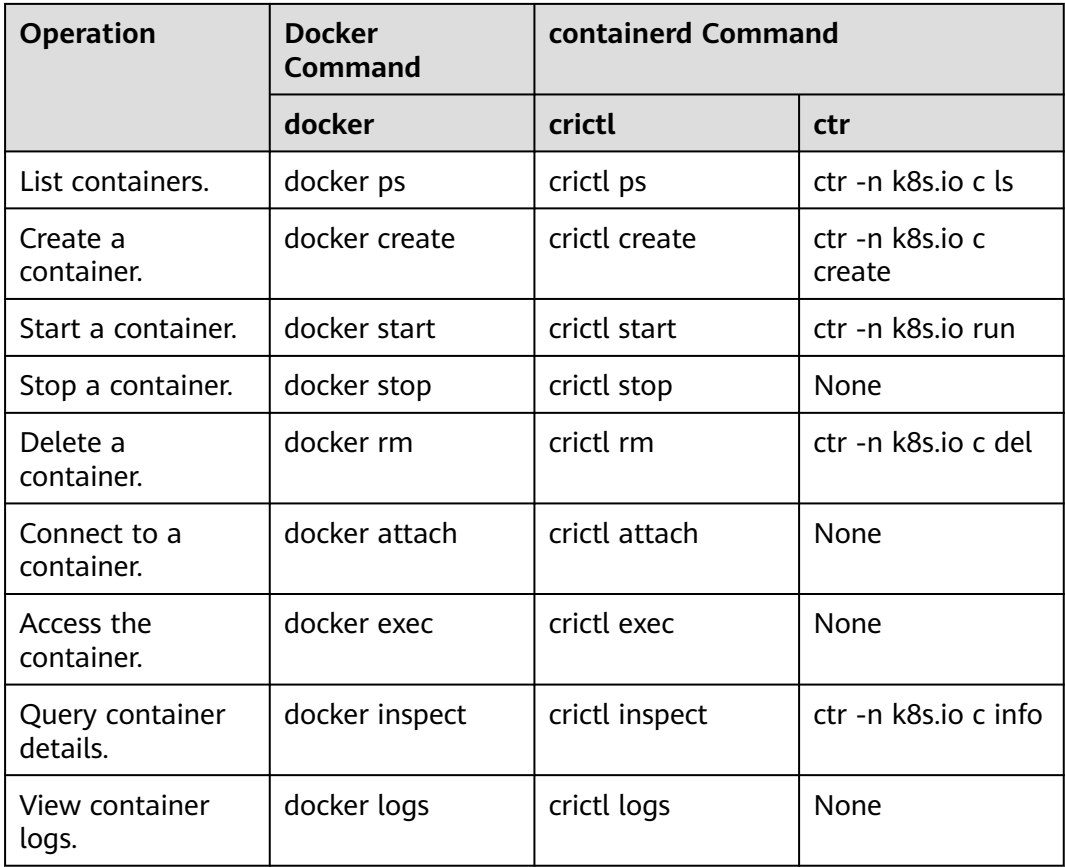
| <b>Operation</b>                                 | <b>Docker</b><br><b>Command</b> | containerd Command |      |
|--------------------------------------------------|---------------------------------|--------------------|------|
|                                                  | docker                          | crictl             | ctr  |
| Check the<br>resource usage of<br>the container. | docker stats                    | crictl stats       | None |
| Update container<br>resource limits.             | docker update                   | crictl update      | None |

**Table 3-8** Pod-related commands

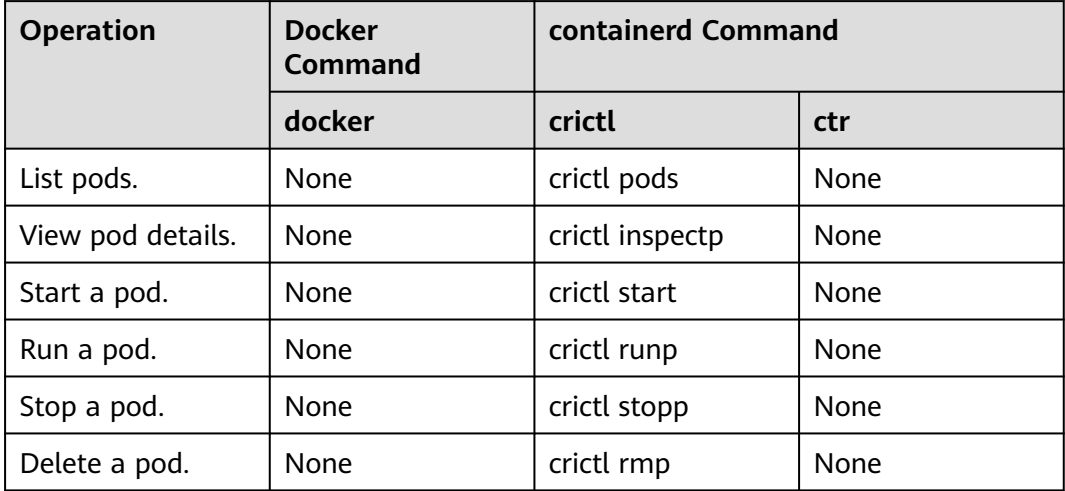

### $\Box$  Note

Containers created and started by containerd are immediately deleted by kubelet. containerd does not support suspending, resuming, restarting, renaming, and waiting for containers, nor Docker image build, import, export, comparison, push, search, and labeling. containerd does not support file copy. You can log in to the image repository by modifying the configuration file of containerd.

## **Differences in Tracing**

Docker (Kubernetes v1.23 and earlier versions):

kubelet --> dockershim (in the kubelet process) --> docker --> containerd

Docker (community solution for Kubernetes v1.24 or later):

kubelet --> cri-dockerd (kubelet uses CRI to connect to cri-dockerd) --> docker--> containerd

● containerd:

kubelet --> CRI plugin (in the containerd process) --> containerd

Although Docker has added functions such as swarm cluster, docker build, and Docker APIs, it also introduces bugs. Compared with containerd, Docker has one more layer of calling. **Therefore, containerd is more resource-saving and secure.**

## **Container Engine Versions**

### $\Box$  Note

**Table 3-9** lists only the runtime versions for the OSs in the latest cluster versions. For historical cluster versions, log in to the target node and check their runtime versions.

● Docker # Huawei Cloud EulerOS, EulerOS, and CentOS rpm -q docker-engine # Ubuntu dpkg -s docker-ce

● containerd # Huawei Cloud EulerOS, EulerOS, and CentOS rpm -q containerd # Ubuntu dpkg -s containerd

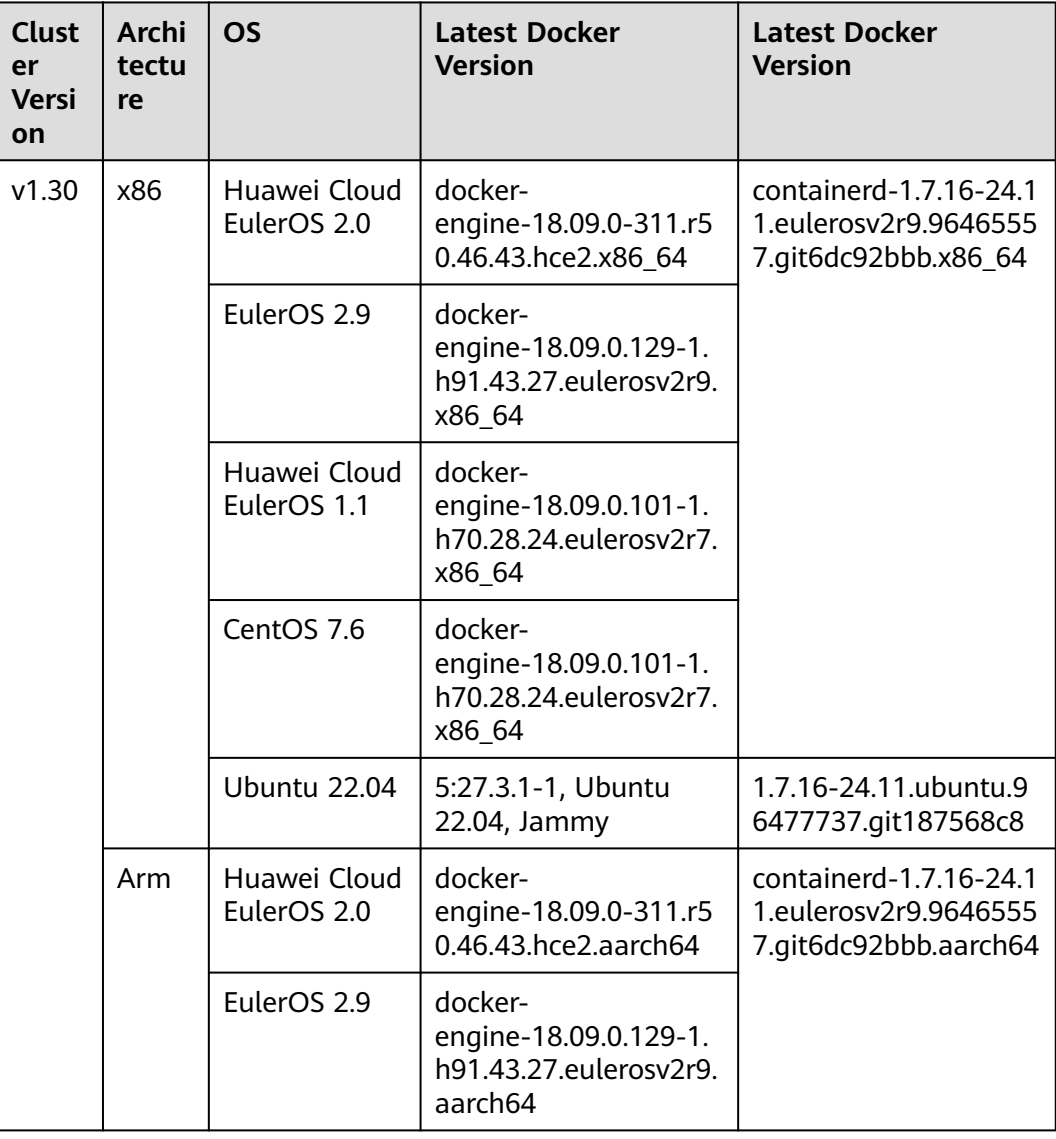

#### **Table 3-9** Latest runtime versions for each OS

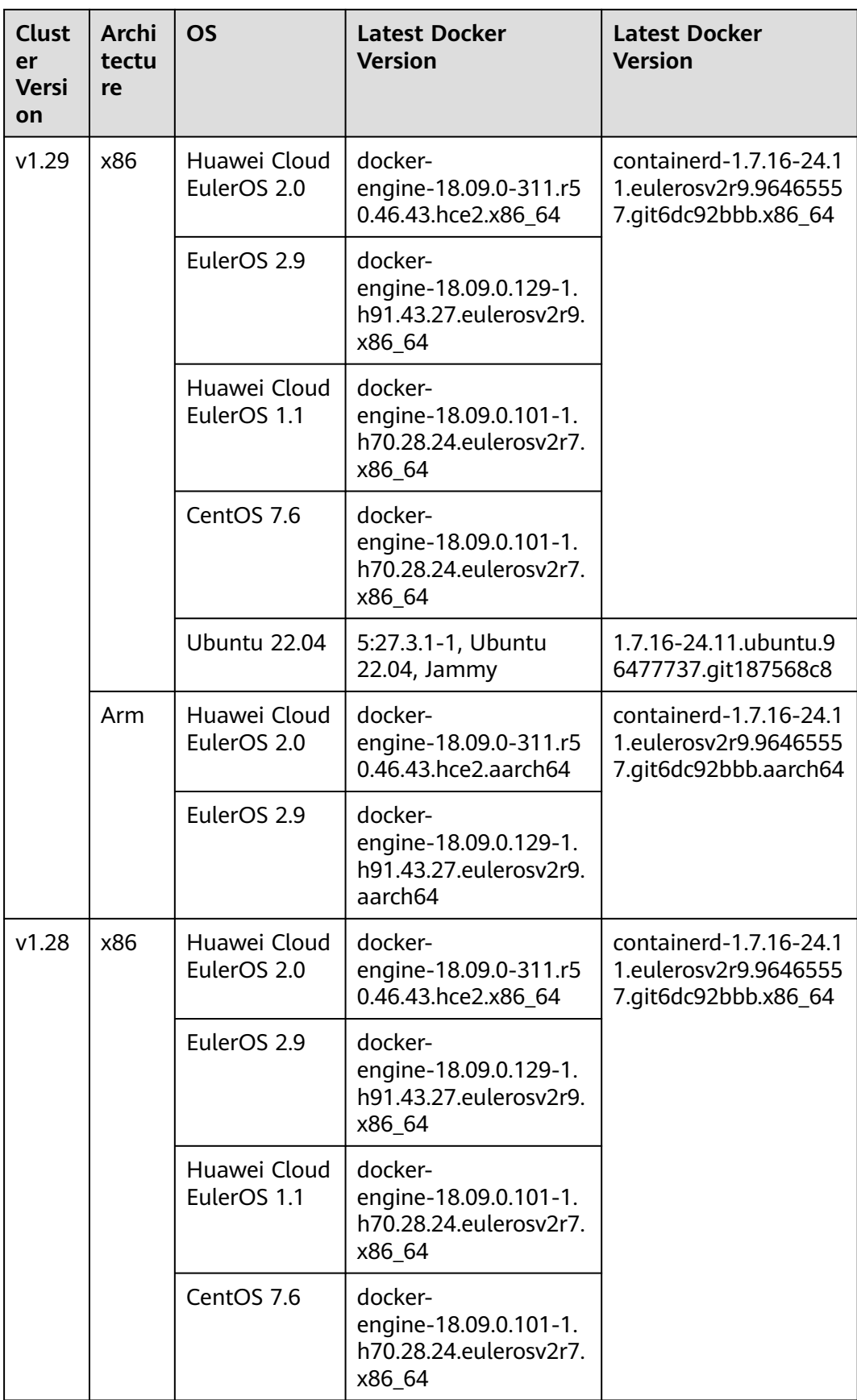

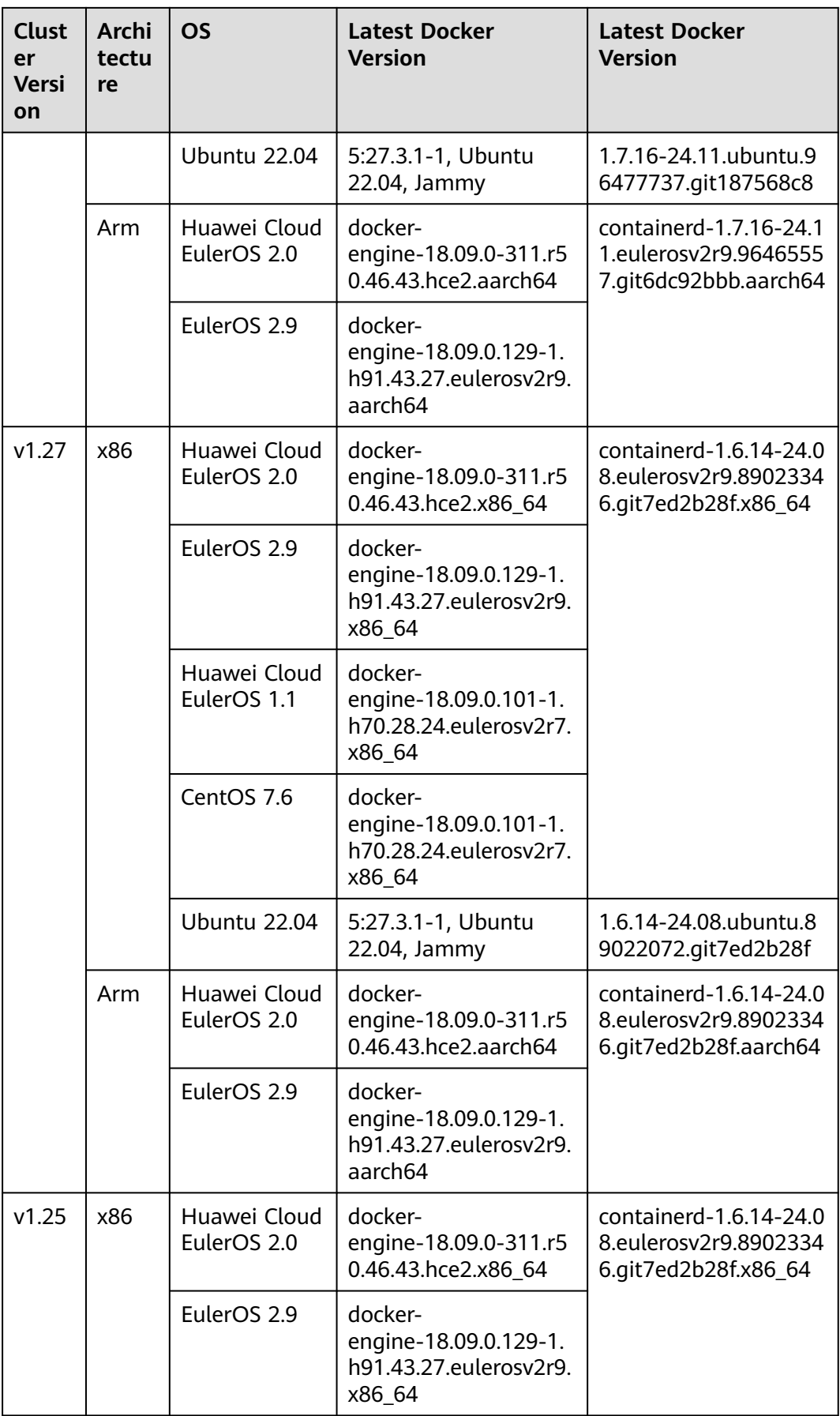

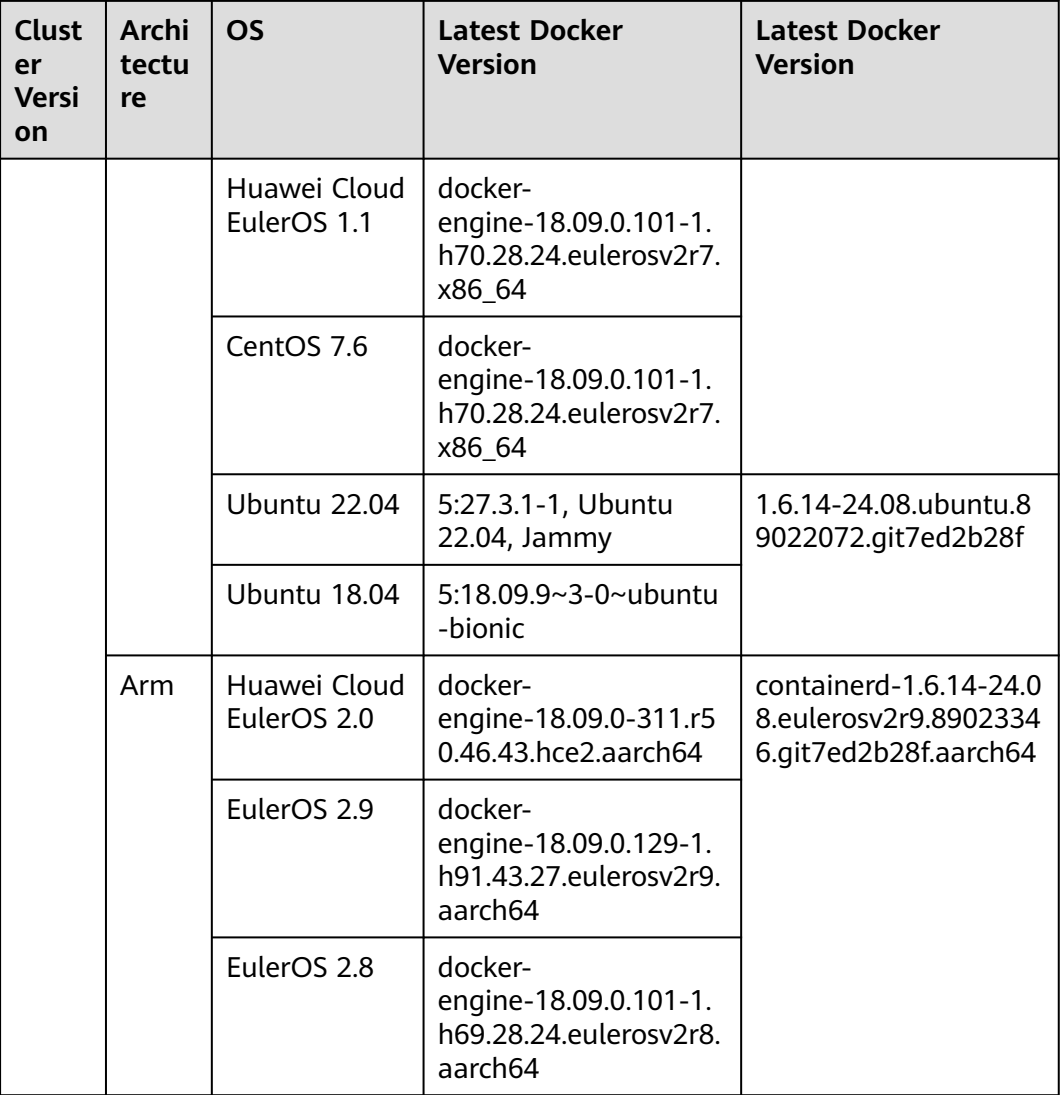

# **3.3 Node OSs**

This section describes the mappings between released cluster versions and OS versions.

# **ECS (VM)**

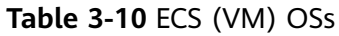

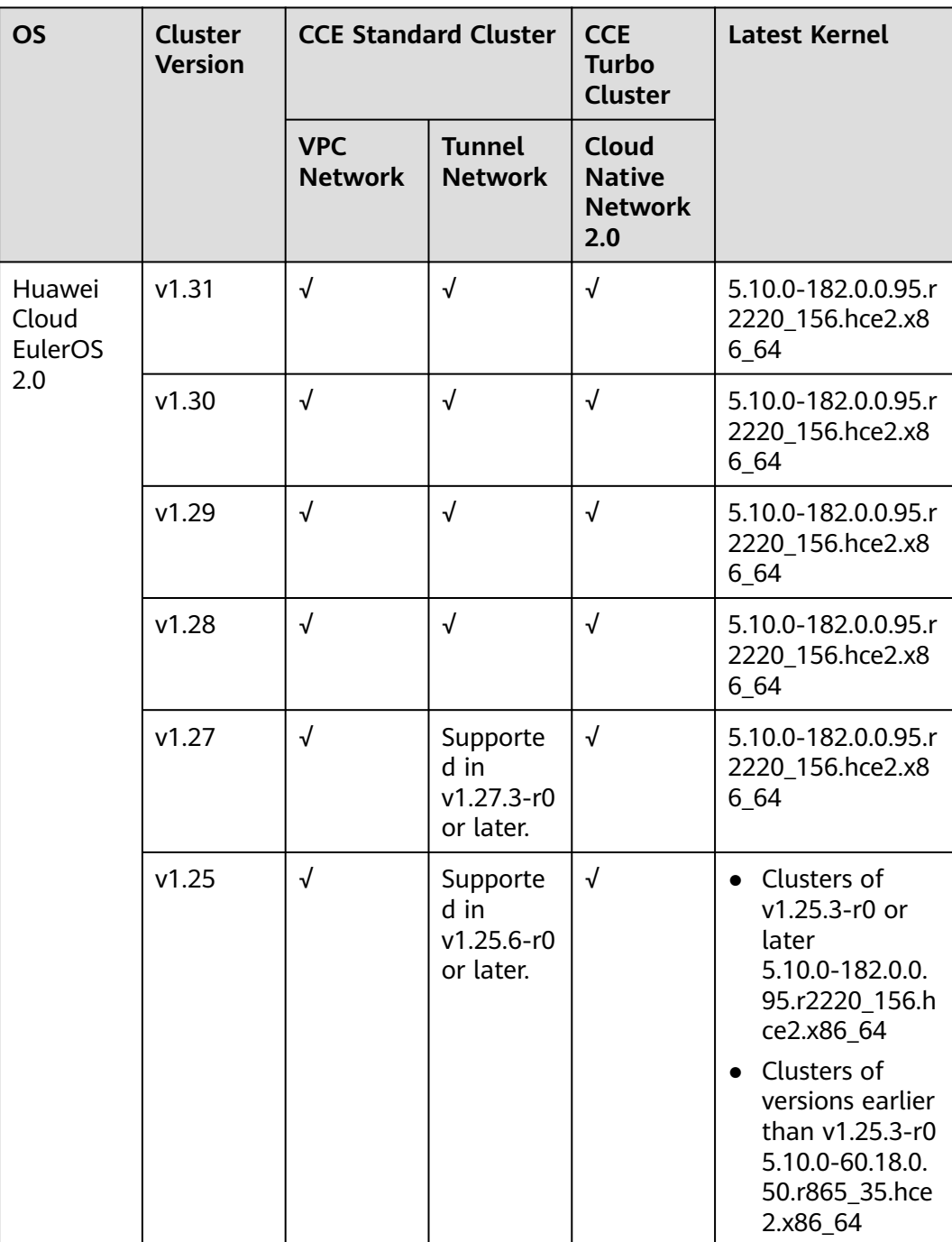

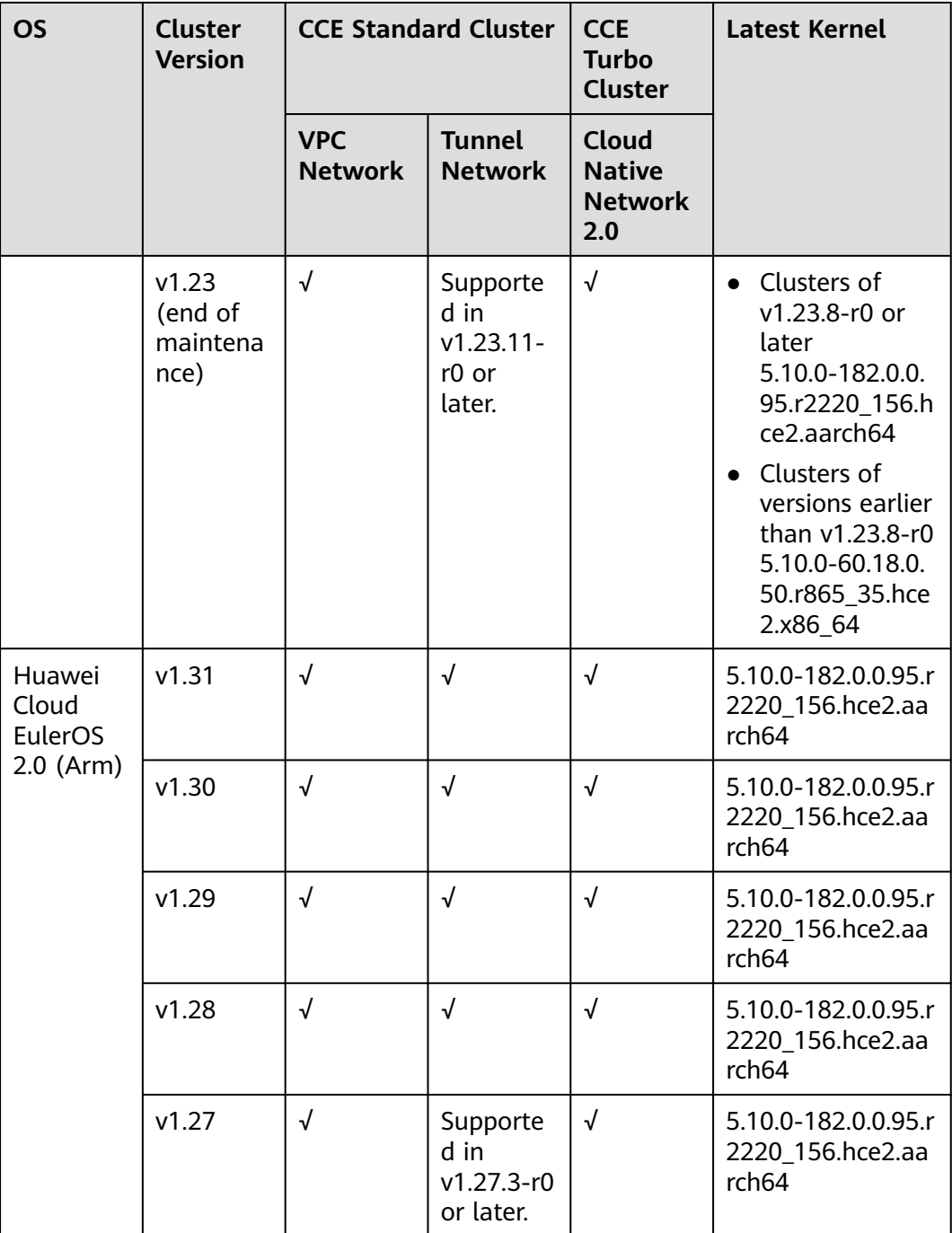

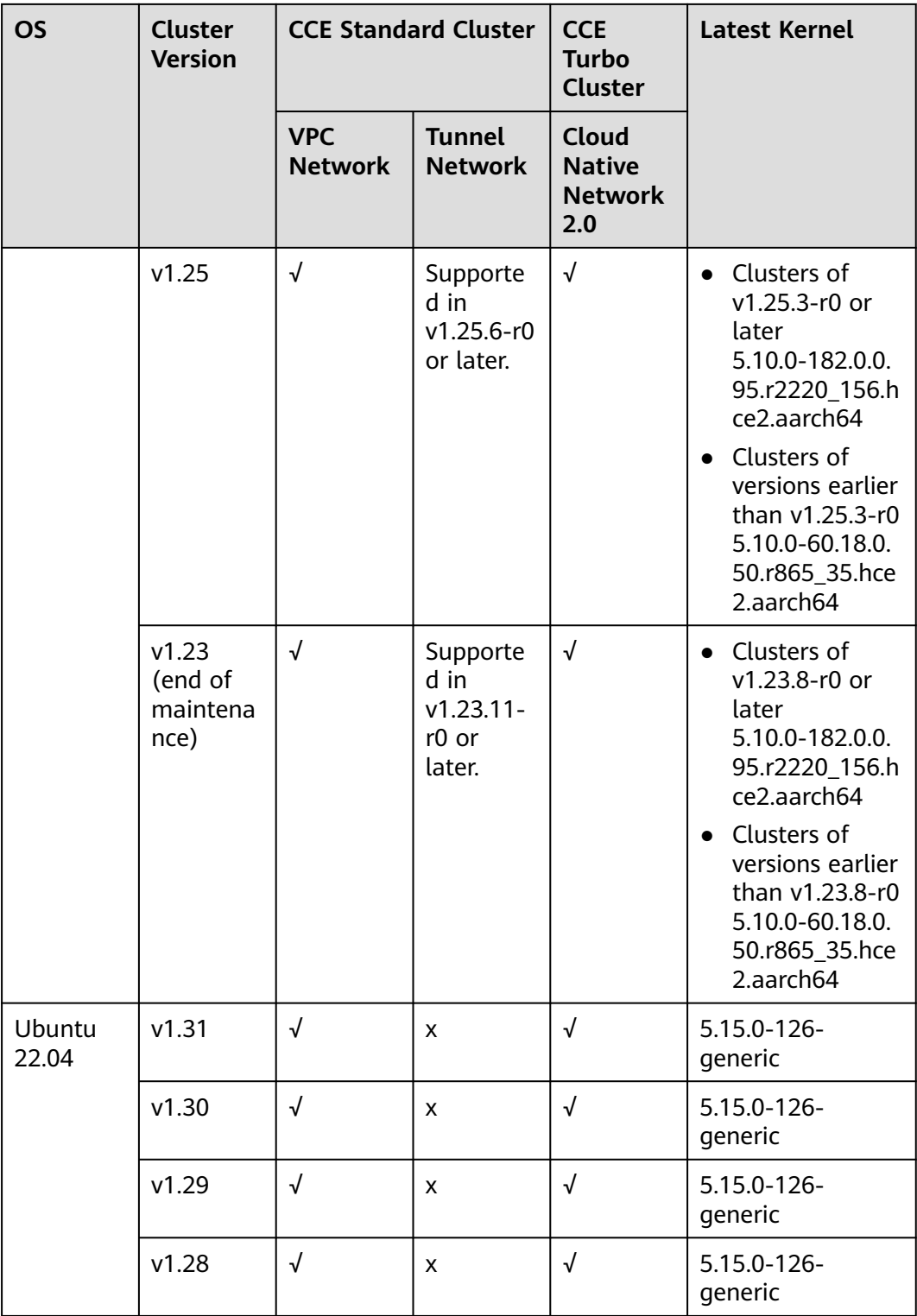

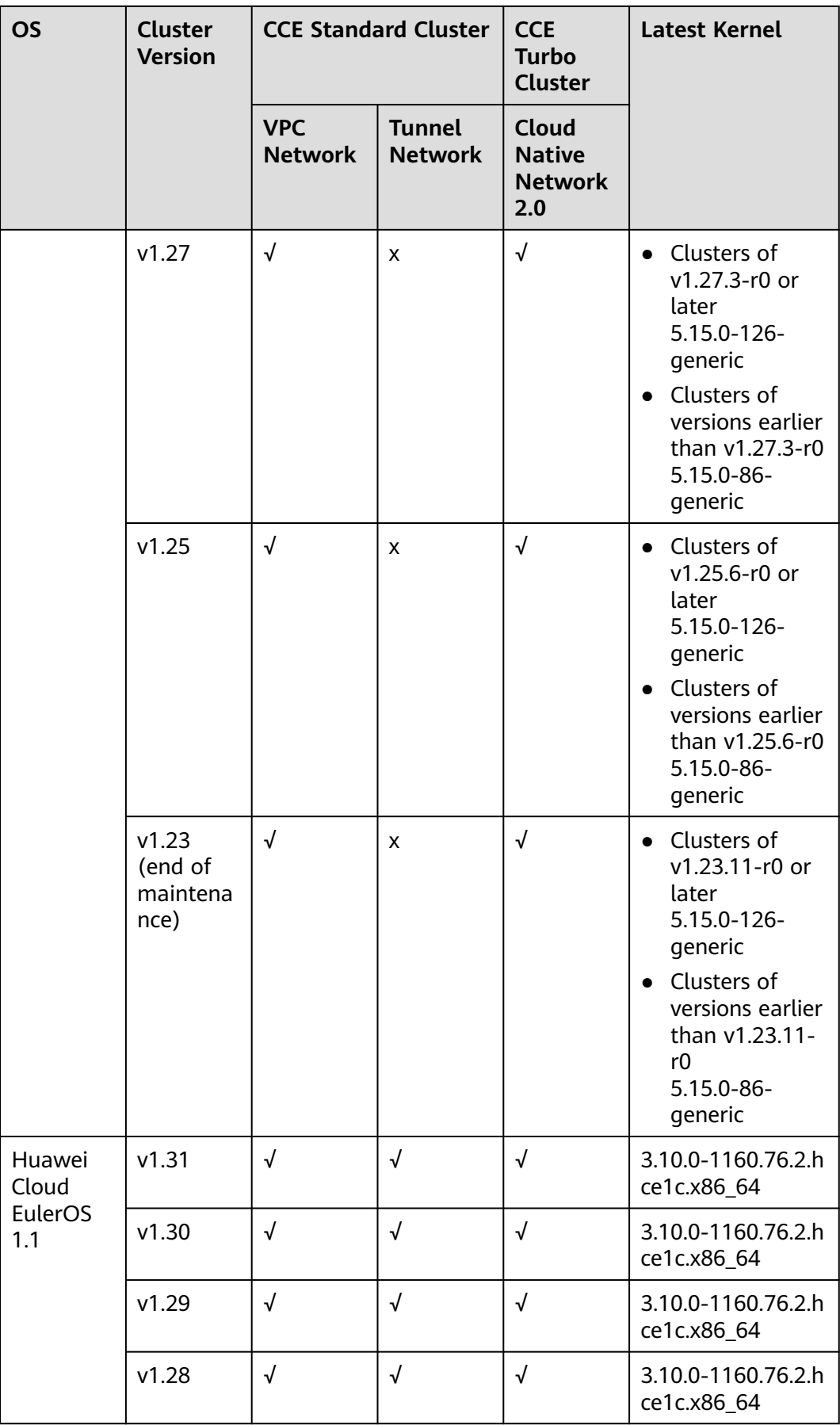

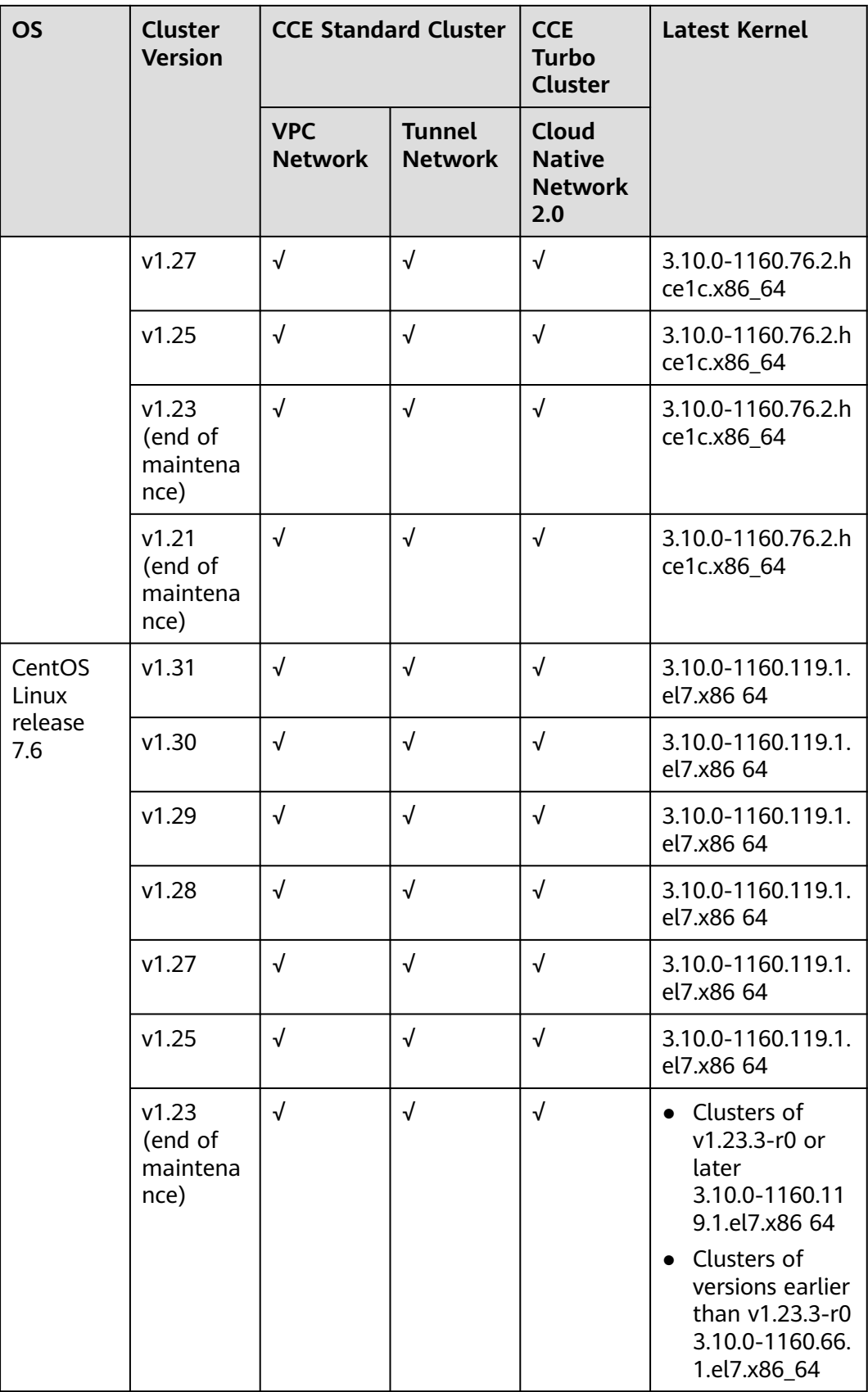

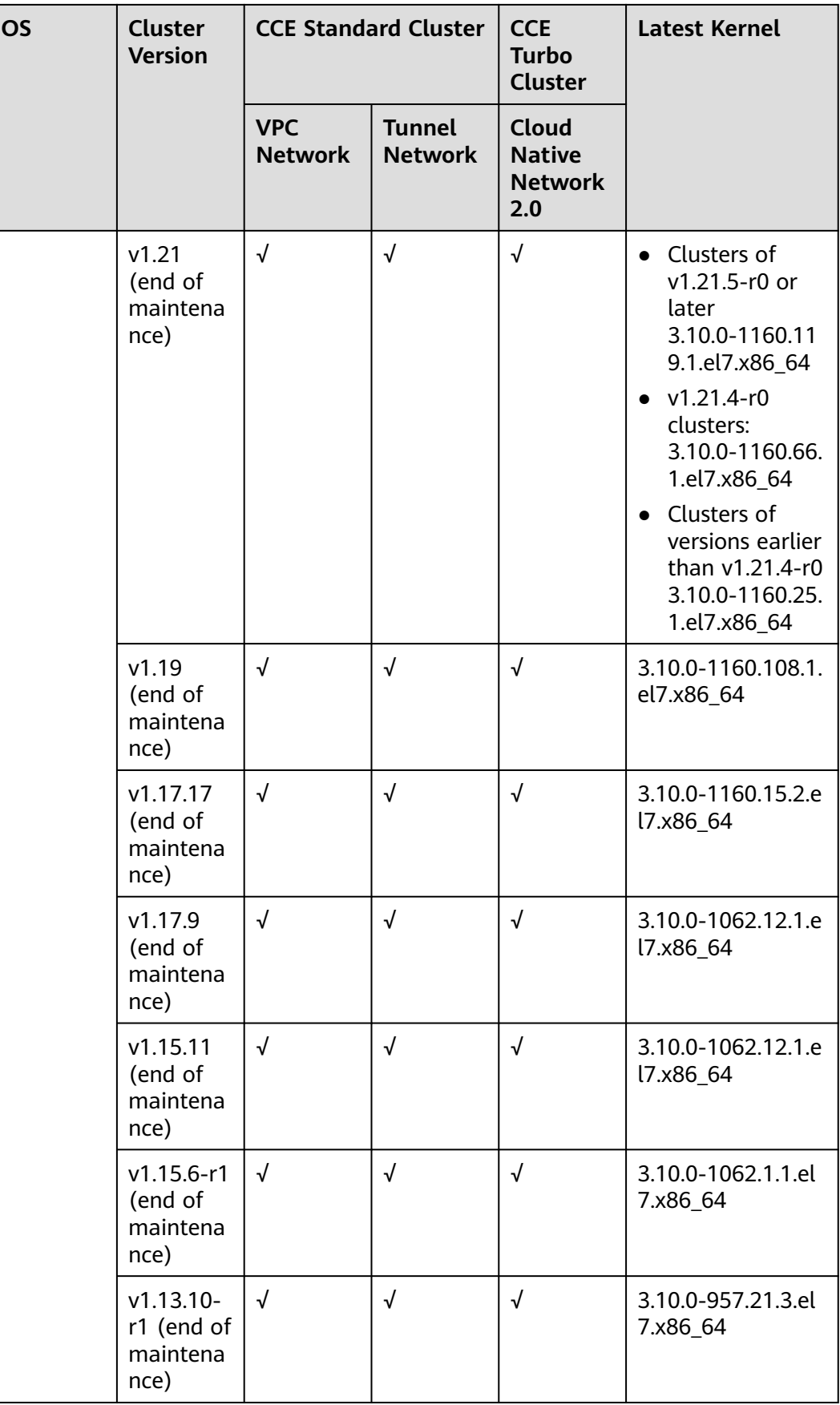

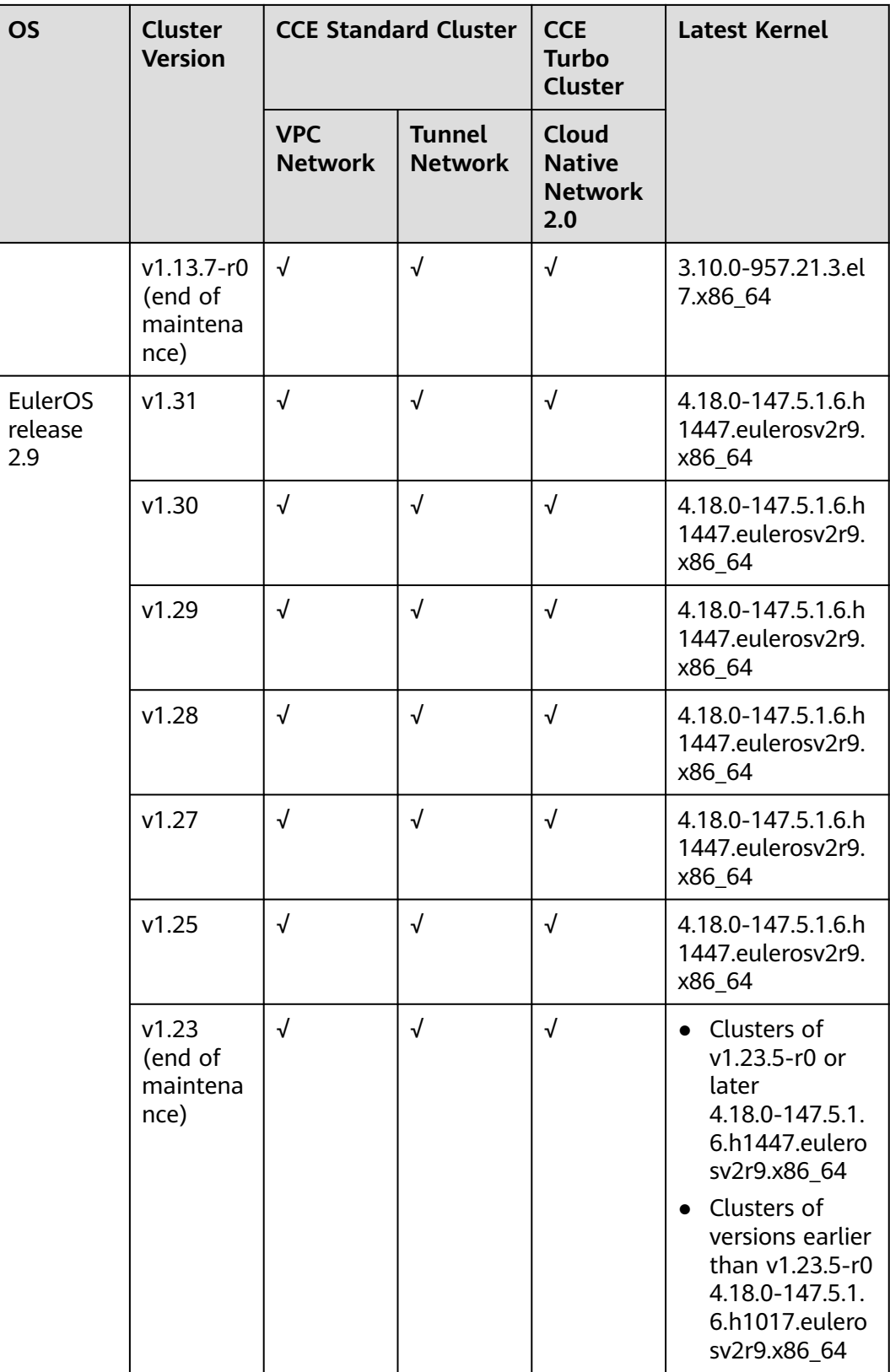

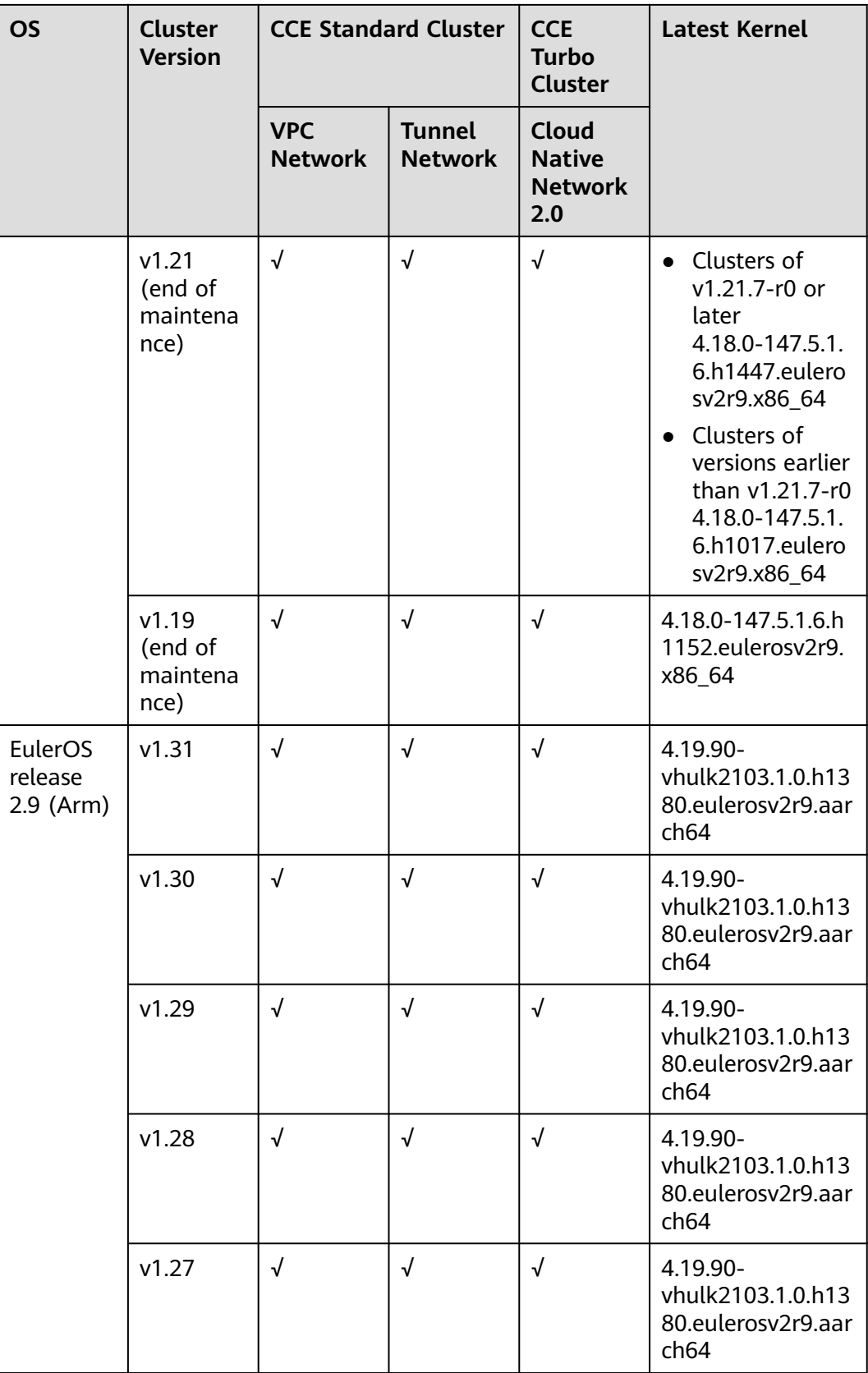

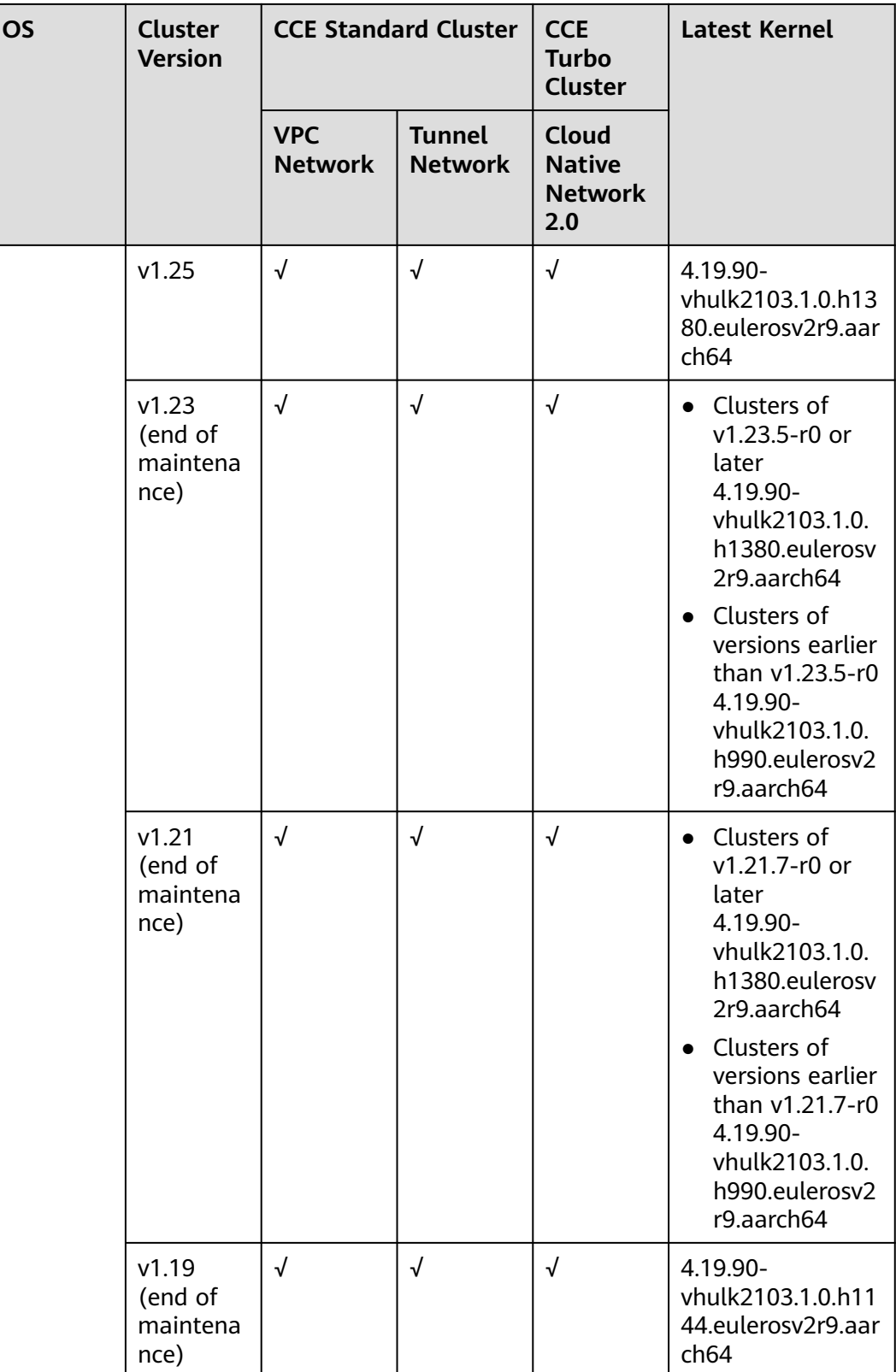

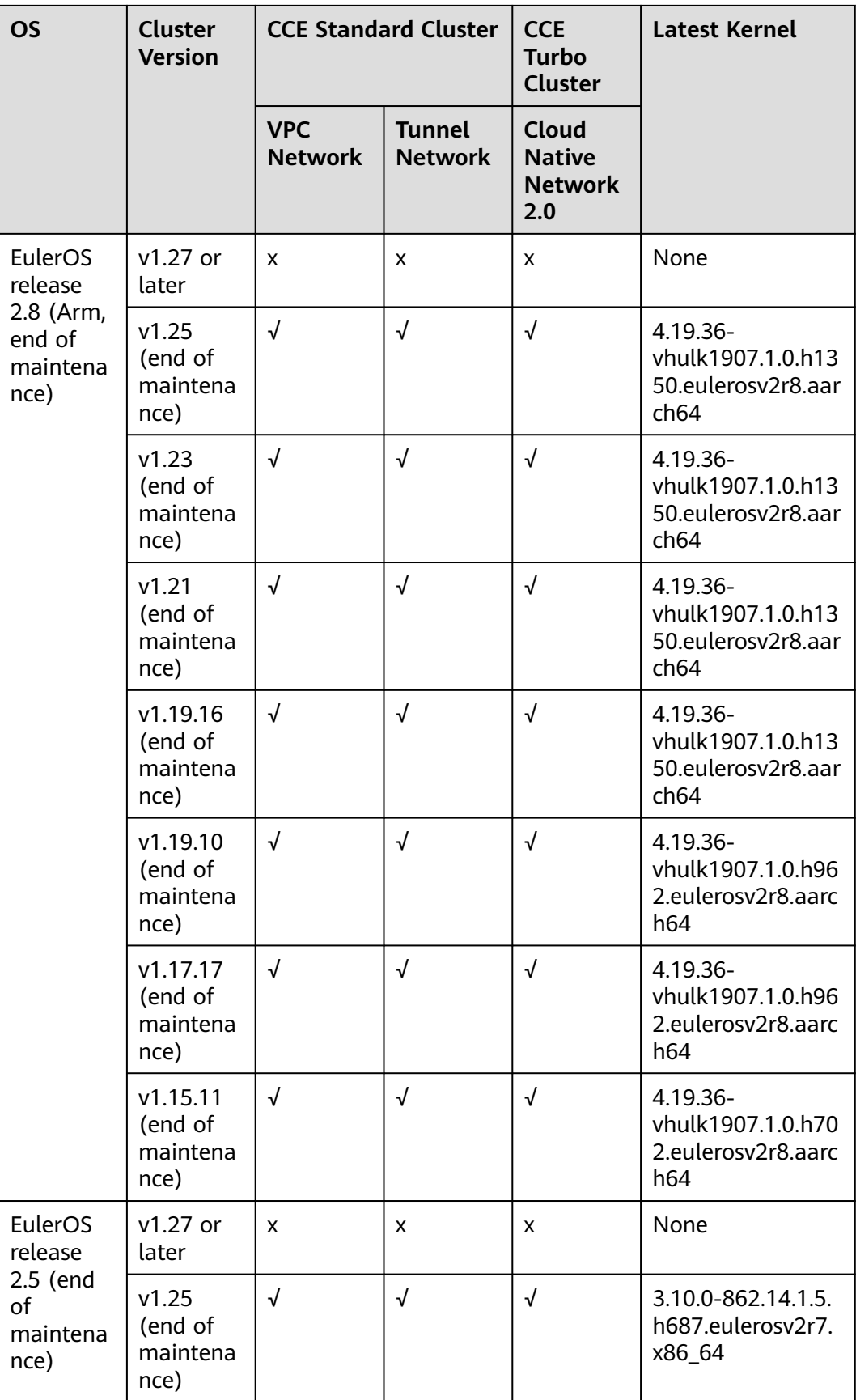

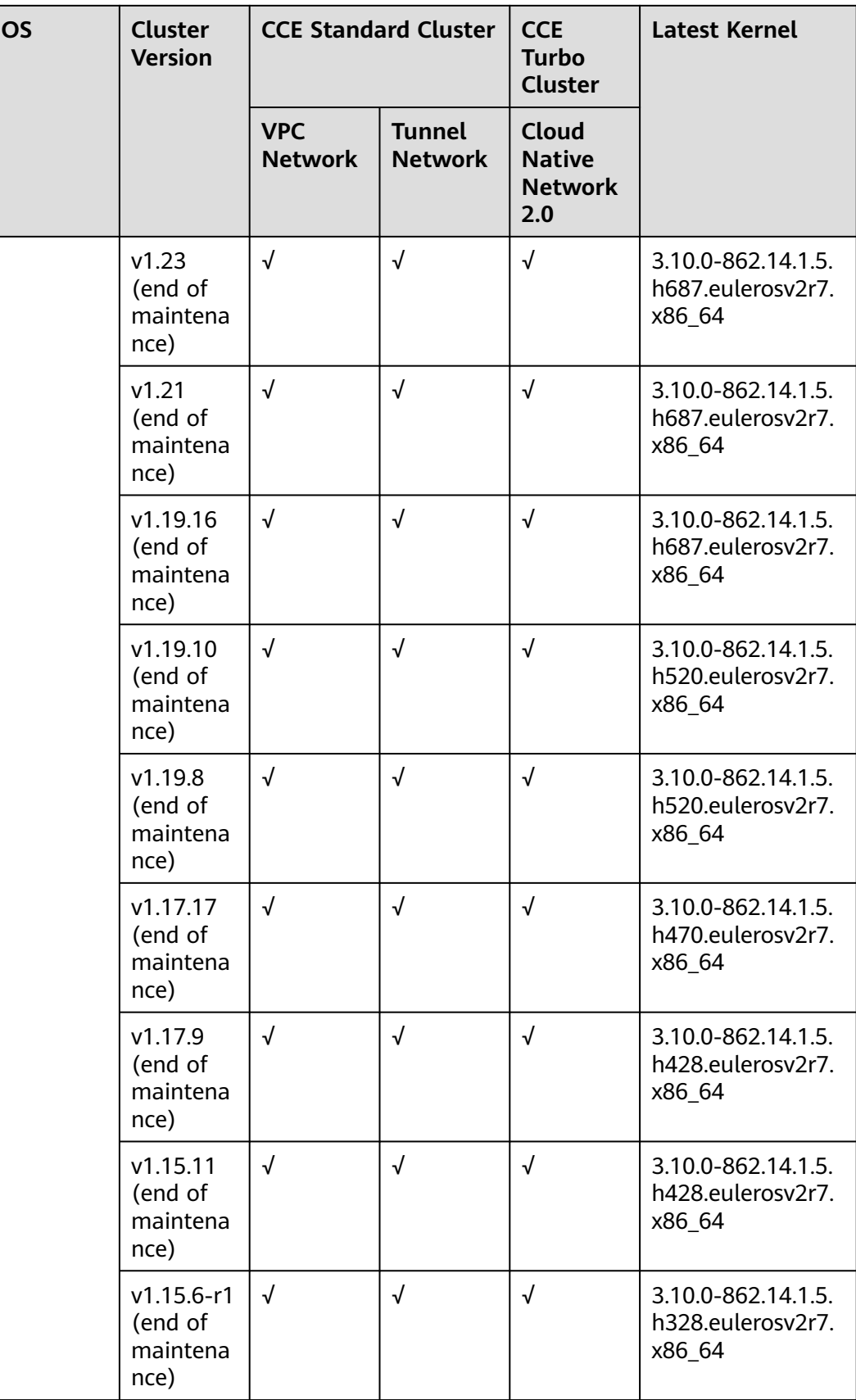

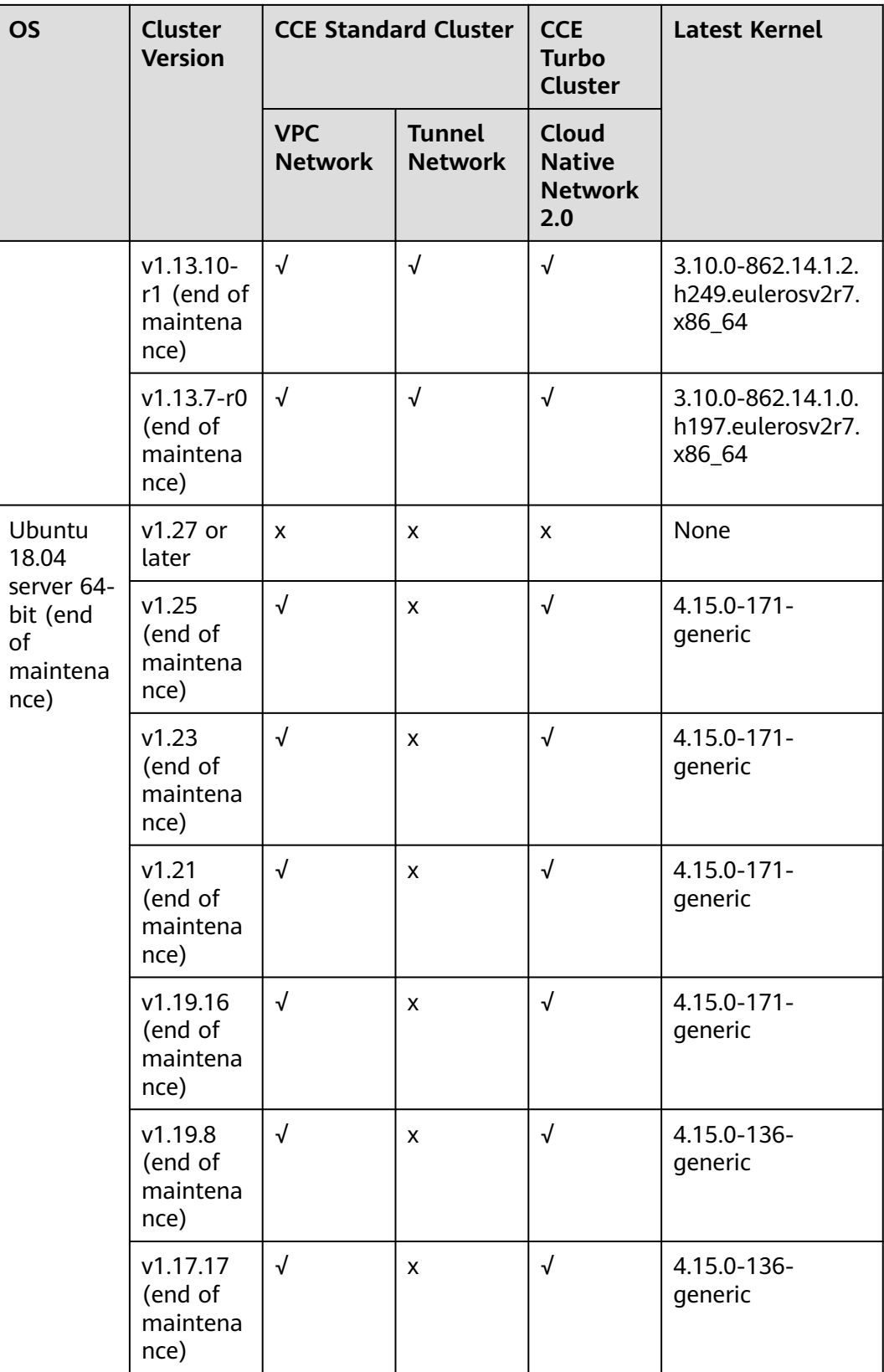

# **ECS (PM)**

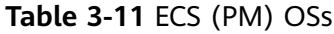

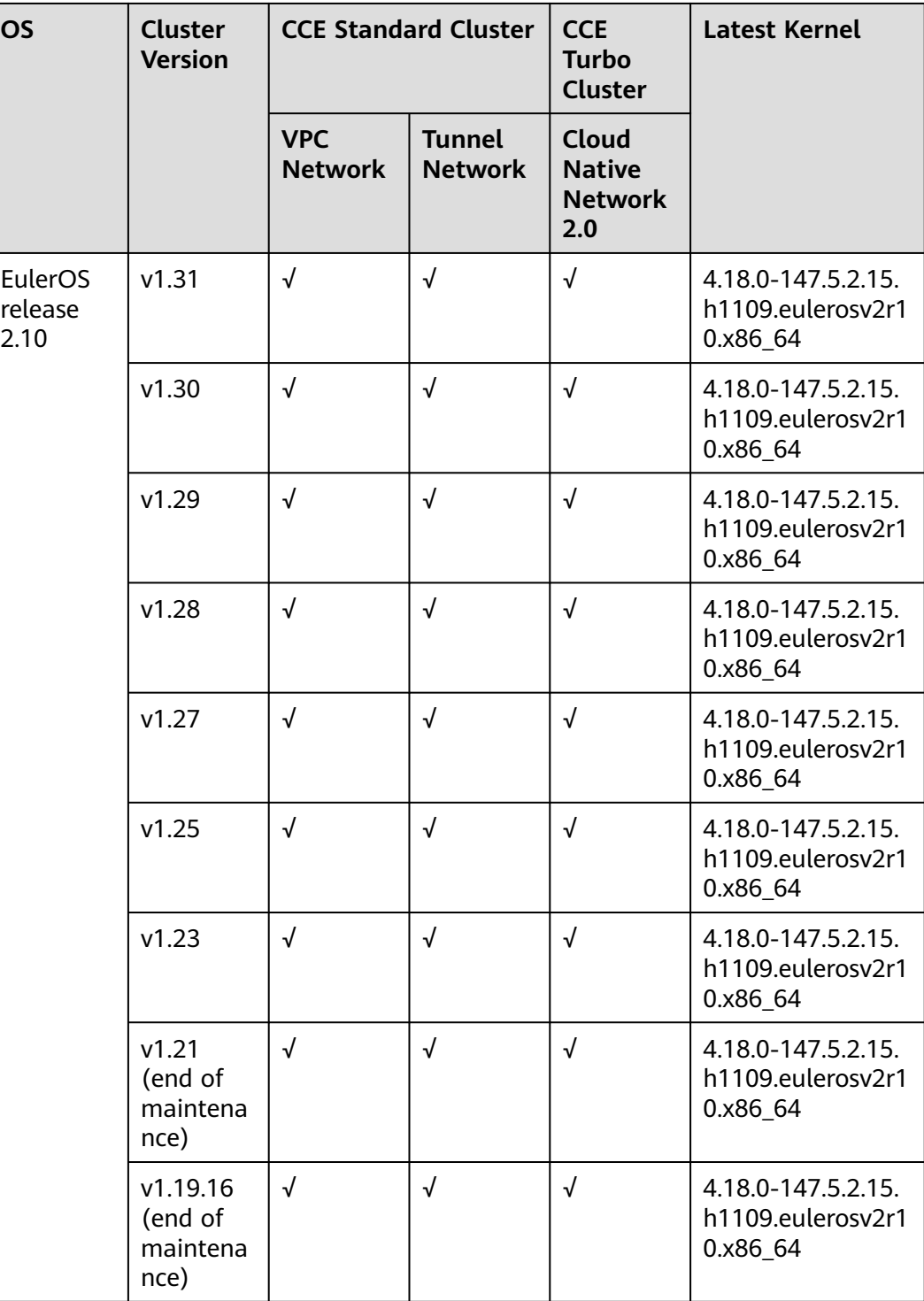

### **BMS**

For details about the specifications of the server, see **[Instance Family](https://support.huaweicloud.com/intl/en-us/productdesc-bms/bms_01_0003.html)**.

**Table 3-12** BMS OSs

| <b>OS</b>                                                                                                    | <b>Cluster</b><br><b>Version</b> |                              | <b>CCE Standard Cluster</b>     | <b>CCE</b><br><b>Turbo</b><br><b>Cluster</b>           | <b>Latest Kernel</b>                             |
|----------------------------------------------------------------------------------------------------|----------------------------------|------------------------------|---------------------------------|--------------------------------------------------------|--------------------------------------------------|
|                                                                                                    |                                  | <b>VPC</b><br><b>Network</b> | <b>Tunnel</b><br><b>Network</b> | <b>Cloud</b><br><b>Native</b><br><b>Network</b><br>2.0 |                                                  |
| Huawei<br>Cloud<br>EulerOS<br>2.0<br>(supporte<br>d by<br>certain<br>regions<br>and<br>server<br>models.<br>For<br>details,<br>see the<br>console.) | v1.31                            | √                            | $\sqrt{}$                       | X                                                      | 5.10.0-60.18.0.50.r<br>1083_58.hce2.x86<br>$-64$ |
|                                                                                                    | v1.30                            | $\sqrt{ }$                   | $\sqrt{}$                       | X                                                      | 5.10.0-60.18.0.50.r<br>1083_58.hce2.x86<br>$-64$ |
|                                                                                                    | v1.29                            | $\sqrt{}$                    | $\sqrt{ }$                      | X                                                      | 5.10.0-60.18.0.50.r<br>1083_58.hce2.x86<br>$-64$ |
|                                                                                                    | v1.28                            | √                            | √                               | X                                                      | 5.10.0-60.18.0.50.r<br>1083 58.hce2.x86<br>64    |
|                                                                                                    | v1.27                            | √                            | √                               | X                                                      | 5.10.0-60.18.0.50.r<br>1083_58.hce2.x86<br>$-64$ |
|                                                                                                    | v1.25                            | √                            | √                               | X                                                      | 5.10.0-60.18.0.50.r<br>1083_58.hce2.x86<br>64    |
|                                                                                                    | v1.23                            | $\sqrt{ }$                   | √                               | X                                                      | 5.10.0-60.18.0.50.r<br>1083_58.hce2.x86<br>$-64$ |
| EulerOS<br>release<br>2.9                                                                                                    | v1.31                            | √                            | √                               | X                                                      | 4.18.0-147.5.1.6.h<br>841.eulerosv2r9.x<br>86 64 |
| (restricted<br>use.<br>Submit a<br>service                                                                                                    | v1.30                            | $\sqrt{ }$                   | √                               | X                                                      | 4.18.0-147.5.1.6.h<br>841.eulerosv2r9.x<br>86 64 |
| ticket for<br>confirmat<br>ion.)                                                                                                    | v1.29                            | $\sqrt{ }$                   | $\sqrt{ }$                      | X                                                      | 4.18.0-147.5.1.6.h<br>841.eulerosv2r9.x<br>86 64 |
|                                                                                                    | v1.28                            | $\sqrt{ }$                   | $\sqrt{ }$                      | X                                                      | 4.18.0-147.5.1.6.h<br>841.eulerosv2r9.x<br>86_64 |

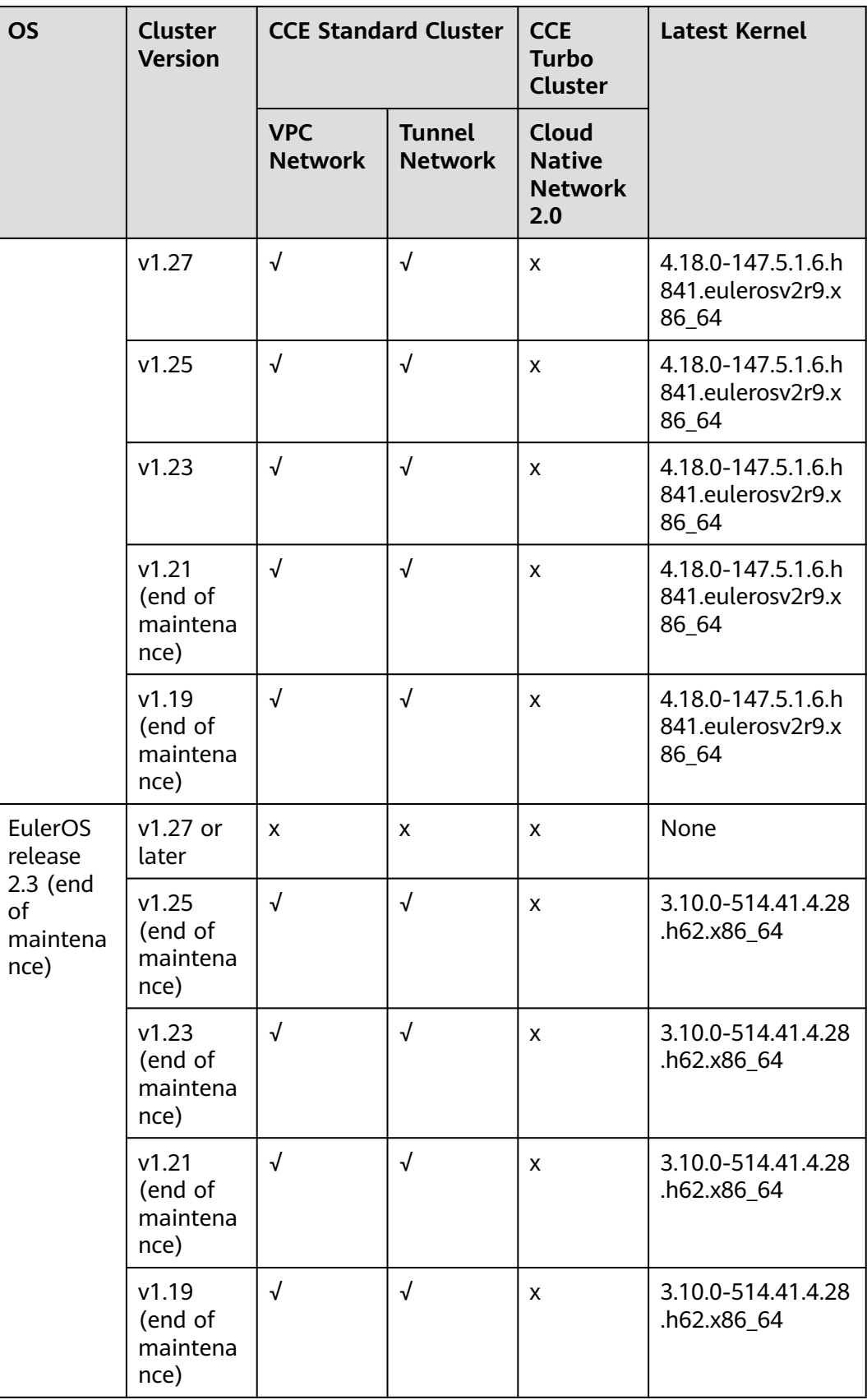

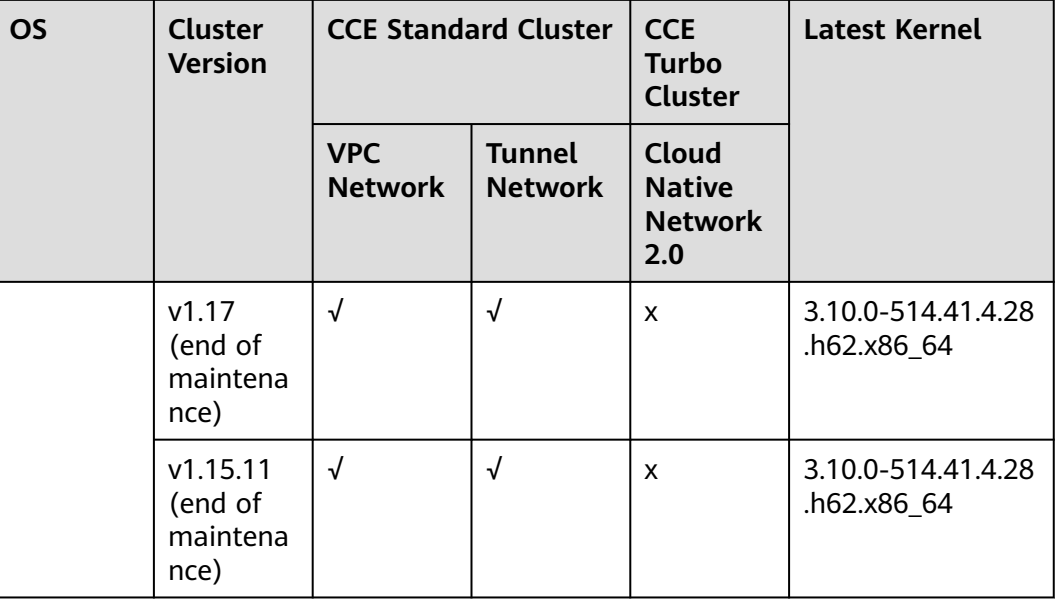

# **3.4 Node Specifications**

This section describes the node specifications supported by CCE and typical node features.

#### $\Box$  Note

Node flavors vary depending on regions, and some flavors may be unavailable due to insufficient resources. To obtain available node flavors, log in to the CCE console and switch to the page for creating nodes.

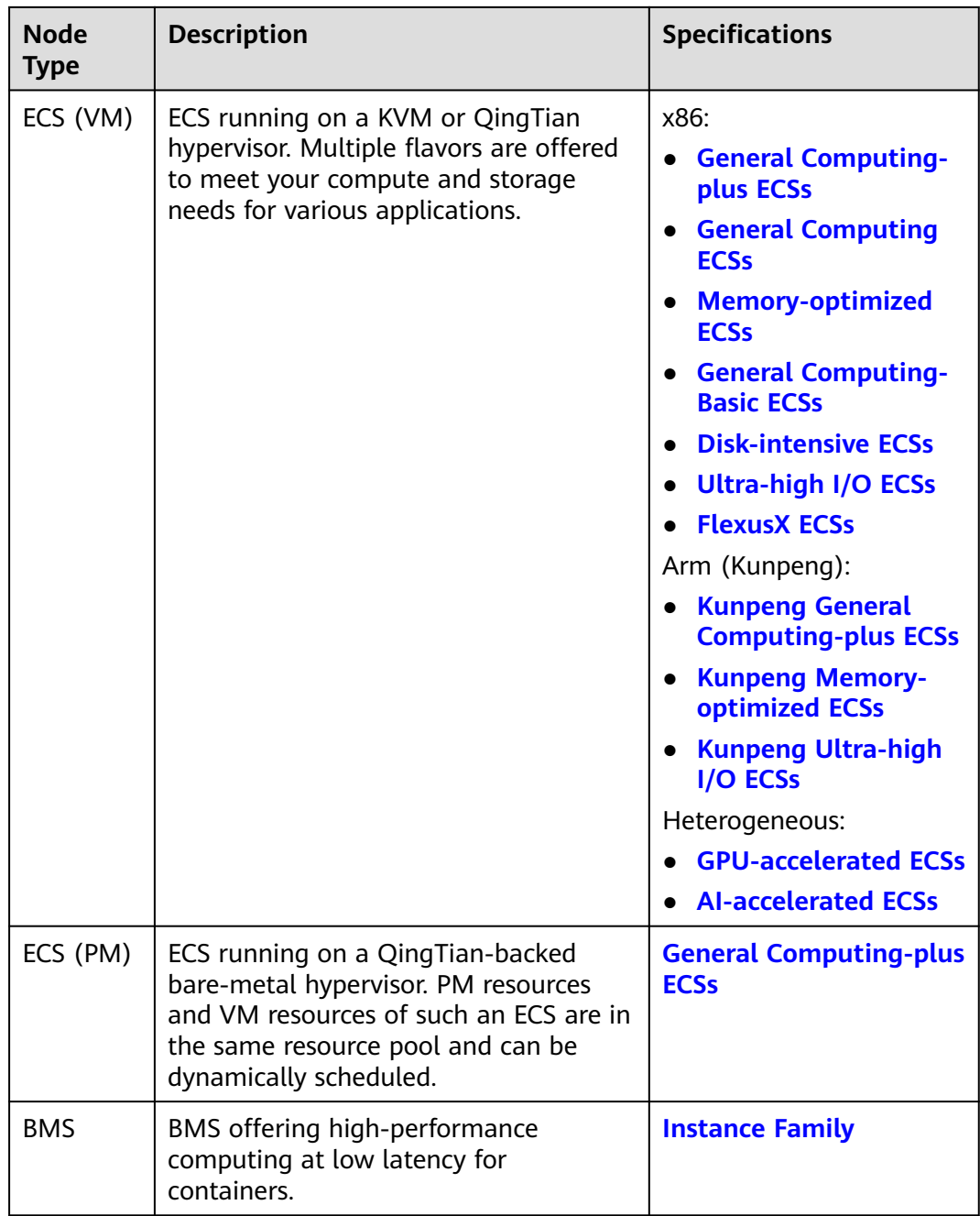

# **General Computing-plus ECSs**

General computing-plus ECSs use dedicated vCPUs and next-generation network acceleration engines to provide powerful compute and network performance.

| <b>ECS Type</b>  | Compute                                                                                                    | <b>Network</b>                                                                                                    | <b>Supporte</b><br>d Cluster<br><b>Type</b>                         |
|------------------|----------------------------------------------------------------------------------------------------|----------------------------------------------------------------------------------------------------|---------------------------------------------------------------------|
| aC7              | vCPU to memory ratio:<br>$\bullet$<br>1:2 or 1:4<br>Number of vCPUs: 2 to<br>$\bullet$<br>232<br>Base/Turbo frequency:<br>$\bullet$<br>2.45 GHz/3.5 GHz                                                                | IPv6 access<br>$\bullet$<br>Ultra-high PPS<br>$\bullet$<br>throughput<br>Higher compute<br>specifications for better<br>network performance<br><b>Maximum PPS:</b><br>20,000,000<br>Maximum intranet<br>bandwidth: 100 Gbit/s                          | <b>CCE</b><br>standard<br>cluster<br><b>CCE</b><br>Turbo<br>cluster |
| C7               | vCPU to memory ratio:<br>1:2 or 1:4<br>Number of vCPUs: 2 to<br>128<br>3rd Generation Intel <sup>®</sup><br>Xeon <sup>®</sup> Scalable<br>Processor<br>Base/Turbo frequency:<br>3.0 GHz/3.5 GHz and<br>2.8 GHz/3.5 GHz | IPv6 access<br>$\bullet$<br>Ultra-high PPS<br>$\bullet$<br>throughput<br>Higher compute<br>$\bullet$<br>specifications for better<br>network performance<br><b>Maximum PPS:</b><br>12,000,000<br>Maximum intranet<br>$\bullet$<br>bandwidth: 42 Gbit/s | <b>CCE</b><br>standard<br>cluster<br><b>CCE</b><br>Turbo<br>cluster |
| C6ne             | • vCPU to memory ratio:<br>1:2 or 1:4<br>Number of vCPUs: 2 to<br>64<br>2nd Generation Intel®<br>Xeon <sup>®</sup> Scalable<br>Processor<br>Base/Turbo frequency:<br>3.0 GHz/3.4 GHz                                   | • Ultra-high PPS<br>throughput<br>Higher compute<br>$\bullet$<br>specifications for better<br>network performance<br><b>Maximum PPS:</b><br>10,000,000<br>Maximum intranet<br>bandwidth: 40 Gbit/s                                                     | <b>CCE</b><br>Turbo<br>cluster                                      |
| C <sub>6</sub> s | vCPU to memory ratio:<br>1:2<br>Number of vCPUs: 2 to<br>64<br>2nd Generation Intel <sup>®</sup><br>Xeon <sup>®</sup> Scalable<br>Processor<br>Base/Turbo frequency:<br>2.6 GHz/3.5 GHz                                | IPv6 access<br>Ultra-high PPS<br>throughput<br>Higher compute<br>$\bullet$<br>specifications for better<br>network performance<br><b>Maximum PPS:</b><br>$\bullet$<br>8,500,000<br>Maximum intranet<br>bandwidth: 30 Gbit/s                            | <b>CCE</b><br>standard<br>cluster                                   |

**Table 3-13** General computing-plus ECS features

| <b>ECS Type</b> | Compute                                                                                                    | <b>Network</b>                                                                                                    | <b>Supporte</b><br>d Cluster<br><b>Type</b> |
|-----------------|----------------------------------------------------------------------------------------------------|----------------------------------------------------------------------------------------------------|---------------------------------------------|
| C <sub>6</sub>  | vCPU to memory ratio:<br>$\bullet$<br>1:2 or 1:4<br>Number of vCPUs: 2 to<br>88<br>2nd Generation Intel <sup>®</sup><br>Xeon <sup>®</sup> Scalable<br>Processor<br>Base/Turbo frequency:<br>3.0 GHz/3.4 GHz | IPv6 access<br>$\bullet$<br>Ultra-high PPS<br>throughput<br>Higher compute<br>$\bullet$<br>specifications for better<br>network performance<br>Maximum PPS:<br>12,000,000<br>Maximum intranet<br>bandwidth: 44 Gbit/s | <b>CCE</b><br>standard<br>cluster           |
| C <sub>3</sub>  | vCPU to memory ratio:<br>1:2 or 1:4<br>Number of vCPUs: 2 to<br>60<br>Intel <sup>®</sup> Xeon <sup>®</sup> Scalable<br>Processor<br>Base/Turbo frequency:<br>3.0 GHz/3.4 GHz                                | IPv6 access<br>$\bullet$<br>Ultra-high PPS<br>$\bullet$<br>throughput<br>Higher compute<br>specifications for better<br>network performance<br>Maximum PPS:<br>5,000,000<br>Maximum intranet<br>bandwidth: 16 Gbit/s  | <b>CCE</b><br>standard<br>cluster           |

**Table 3-14** aC7 ECS specifications

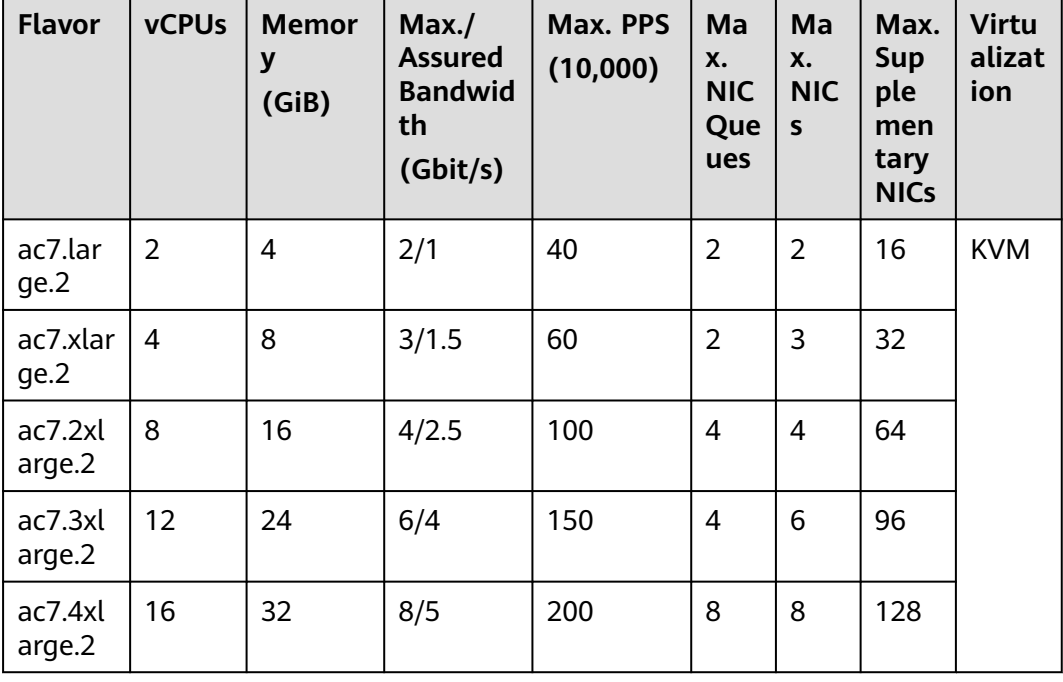

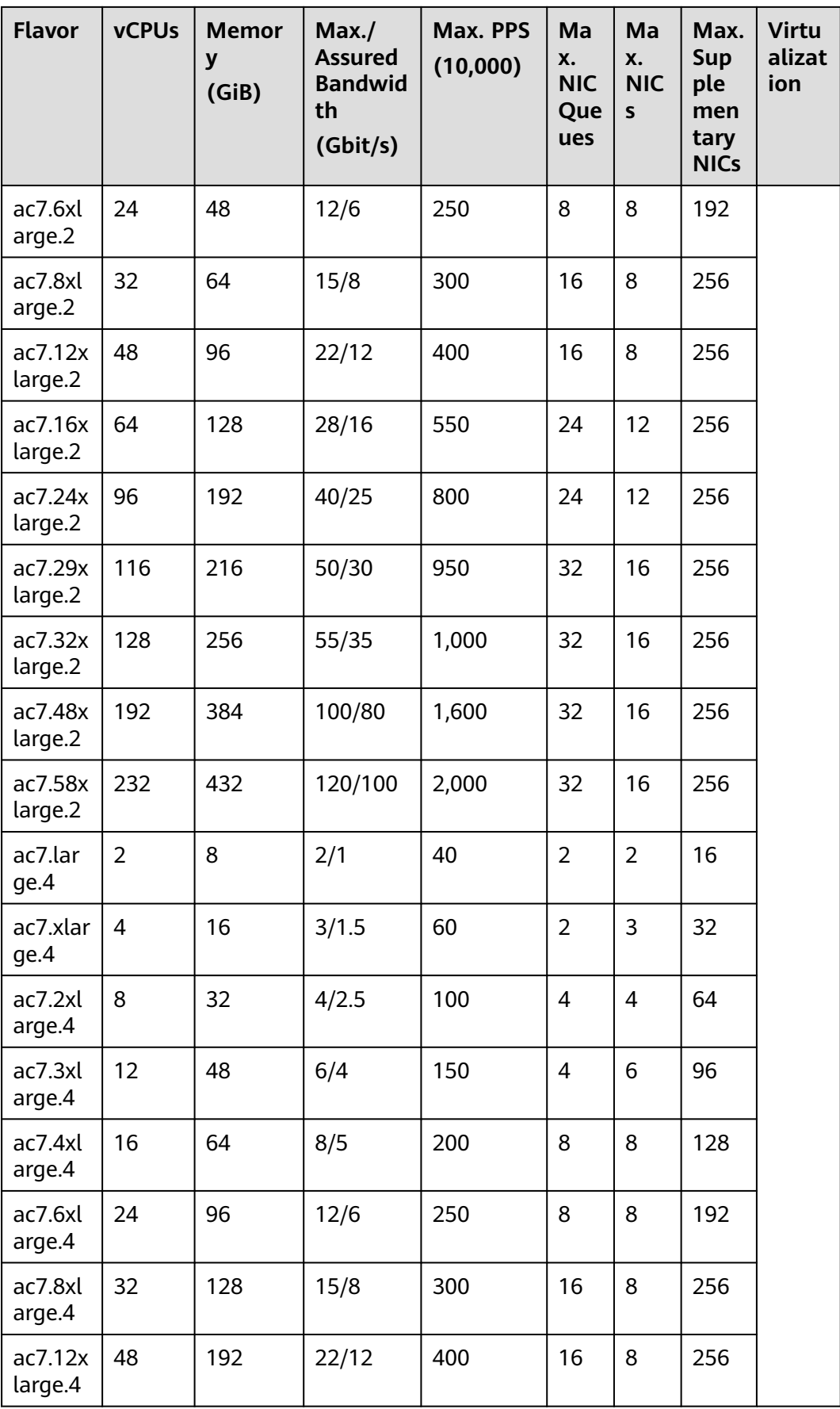

| <b>Flavor</b>      | <b>vCPUs</b> | <b>Memor</b><br>$\mathbf{y}$<br>(GiB) | Max./<br><b>Assured</b><br><b>Bandwid</b><br>th<br>(Gbit/s) | Max. PPS<br>(10,000) | Ma<br>Х.<br><b>NIC</b><br>Que<br>ues | Ma<br>Х.<br><b>NIC</b><br>S | Max.<br>Sup<br>ple<br>men<br>tary<br><b>NICs</b> | <b>Virtu</b><br>alizat<br>ion |
|--------------------|--------------|---------------------------------------|-------------------------------------------------------------|----------------------|--------------------------------------|-----------------------------|--------------------------------------------------|-------------------------------|
| ac7.16x<br>large.4 | 64           | 256                                   | 28/16                                                       | 550                  | 24                                   | 12                          | 256                                              |                               |
| ac7.24x<br>large.4 | 96           | 384                                   | 40/25                                                       | 800                  | 24                                   | 12                          | 256                                              |                               |
| ac7.29x<br>large.4 | 116          | 464                                   | 50/30                                                       | 950                  | 32                                   | 16                          | 256                                              |                               |
| ac7.32x<br>large.4 | 128          | 512                                   | 55/35                                                       | 1,000                | 32                                   | 16                          | 256                                              |                               |
| ac7.48x<br>large.4 | 192          | 768                                   | 100/80                                                      | 1,600                | 32                                   | 16                          | 256                                              |                               |
| ac7.58x<br>large.4 | 232          | 928                                   | 120/100                                                     | 2,000                | 32                                   | 16                          | 256                                              |                               |

**Table 3-15** C7 ECS specifications

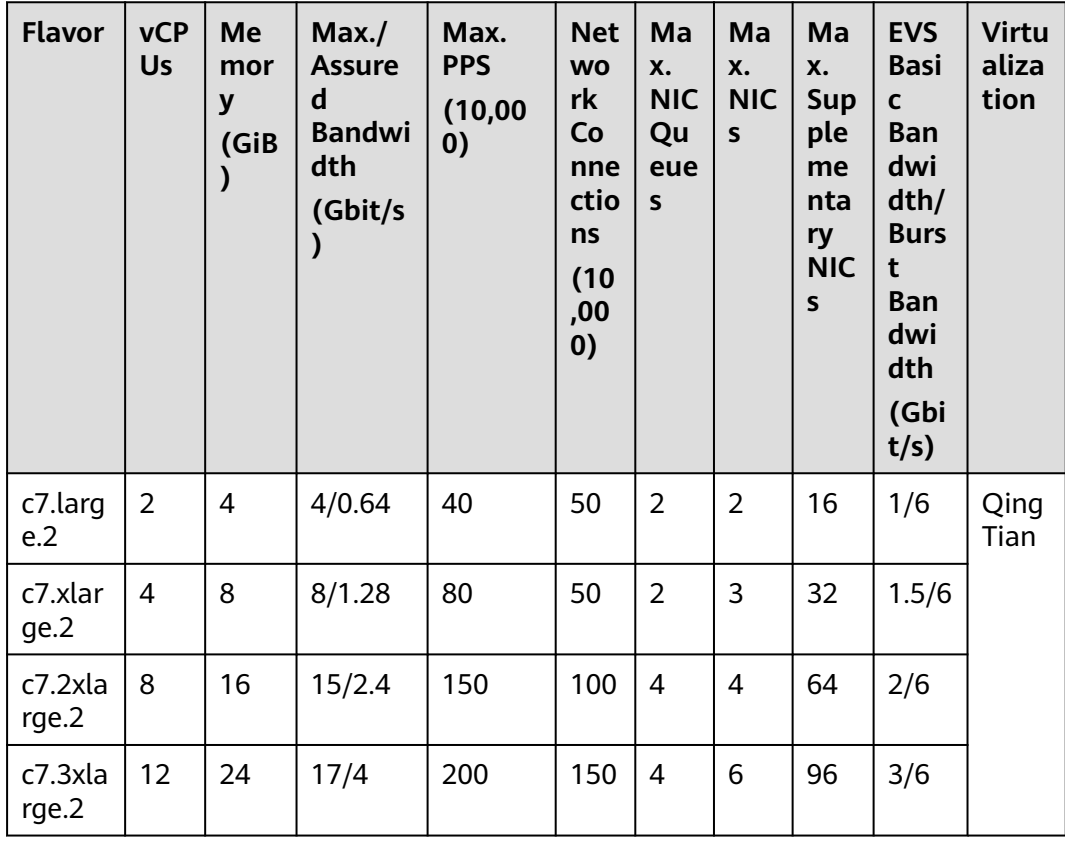

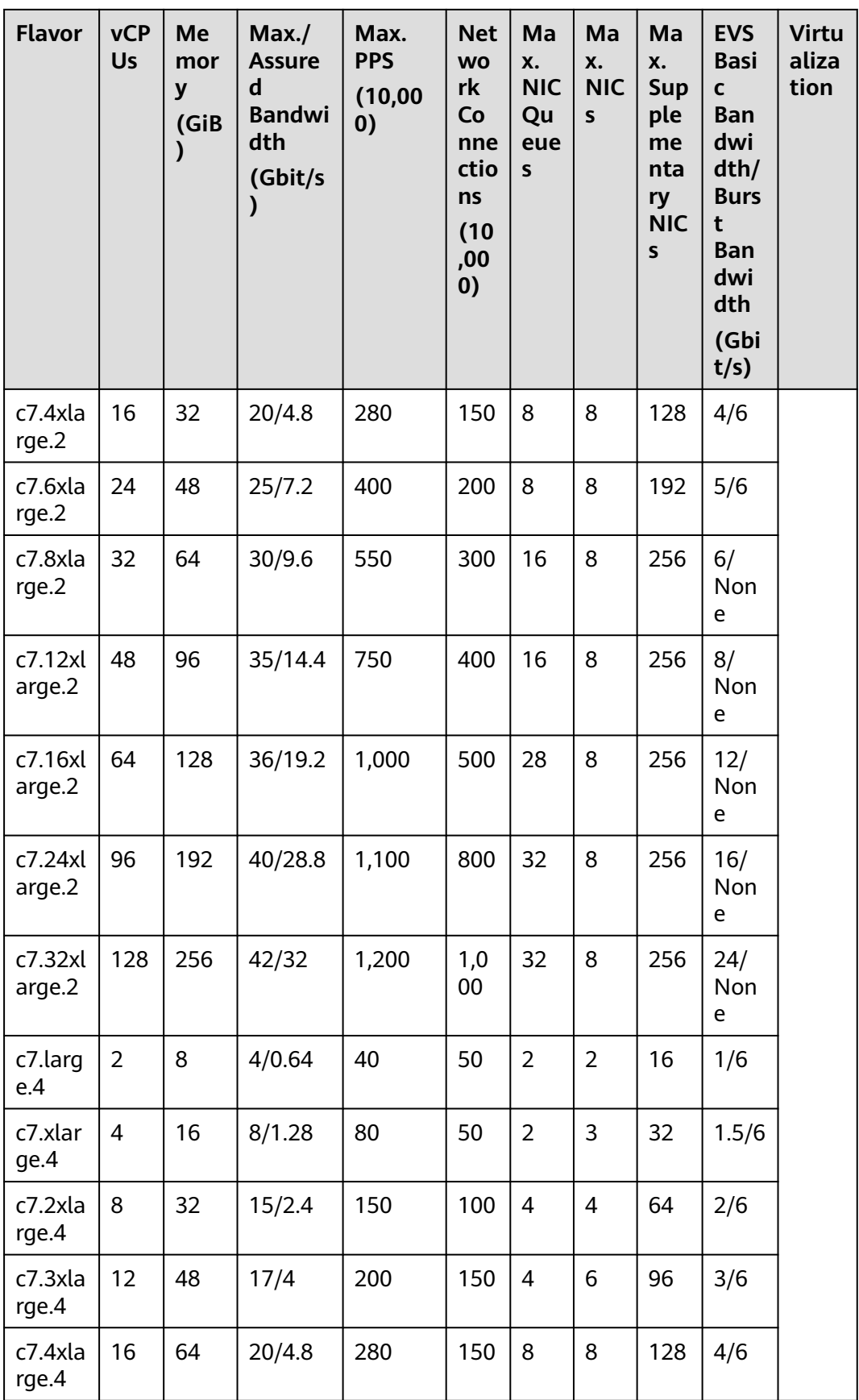

| <b>Flavor</b>     | <b>vCP</b><br><b>Us</b> | Me<br>mor<br>y<br>(GiB<br>$\mathbf{C}$ | Max.<br><b>Assure</b><br>d<br><b>Bandwi</b><br>dth<br>(Gbit/s<br>⟩ | Max.<br><b>PPS</b><br>(10,00)<br>0) | <b>Net</b><br><b>WO</b><br>rk<br>Co<br>nne<br>ctio<br>ns<br>(10)<br>,00<br>0) | Ma<br>X.<br><b>NIC</b><br>Qu<br>eue<br>$\mathsf S$ | Ma<br>X.<br><b>NIC</b><br>$\mathsf{s}$ | Ma<br>X.<br><b>Sup</b><br>ple<br>me<br>nta<br>ry<br><b>NIC</b><br>$\mathsf{s}$ | <b>EVS</b><br><b>Basi</b><br>$\mathbf c$<br><b>Ban</b><br>dwi<br>d <sub>th</sub><br><b>Burs</b><br>t<br><b>Ban</b><br>dwi<br>dth<br>(Gbi<br>t/s) | <b>Virtu</b><br>aliza<br>tion |
|-------------------|-------------------------|----------------------------------------|--------------------------------------------------------------------|-------------------------------------|-------------------------------------------------------------------------------|----------------------------------------------------|----------------------------------------|--------------------------------------------------------------------------------|----------------------------------------------------------------------------------------------------|-------------------------------|
| c7.6xla<br>rge.4  | 24                      | 96                                     | 25/7.2                                                             | 400                                 | 200                                                                           | 8                                                  | 8                                      | 192                                                                            | 5/6                                                                                                    |                               |
| c7.8xla<br>rge.4  | 32                      | 128                                    | 30/9.6                                                             | 550                                 | 300                                                                           | 16                                                 | 8                                      | 256                                                                            | 6/<br>Non<br>e                                                                                                    |                               |
| c7.12xl<br>arge.4 | 48                      | 192                                    | 35/14.4                                                            | 750                                 | 400                                                                           | 16                                                 | 8                                      | 256                                                                            | 8/<br><b>Non</b><br>e                                                                                                    |                               |
| c7.16xl<br>arge.4 | 64                      | 256                                    | 36/19.2                                                            | 1,000                               | 500                                                                           | 28                                                 | 8                                      | 256                                                                            | 12/<br>Non<br>e                                                                                                    |                               |
| c7.24x<br>arge.4  | 96                      | 384                                    | 40/28.8                                                            | 1,100                               | 800                                                                           | 32                                                 | 8                                      | 256                                                                            | 16/<br>Non<br>e                                                                                                    |                               |
| c7.32xl<br>arge.4 | 128                     | 512                                    | 42/32                                                              | 1,200                               | 1,0<br>00                                                                     | 32                                                 | 8                                      | 256                                                                            | 24/<br>Non<br>e                                                                                                    |                               |

**Table 3-16** C6ne ECS specifications

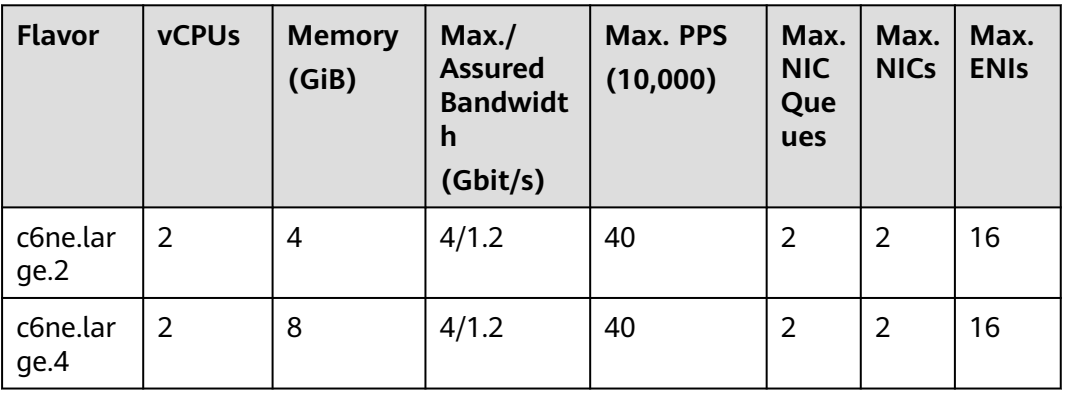

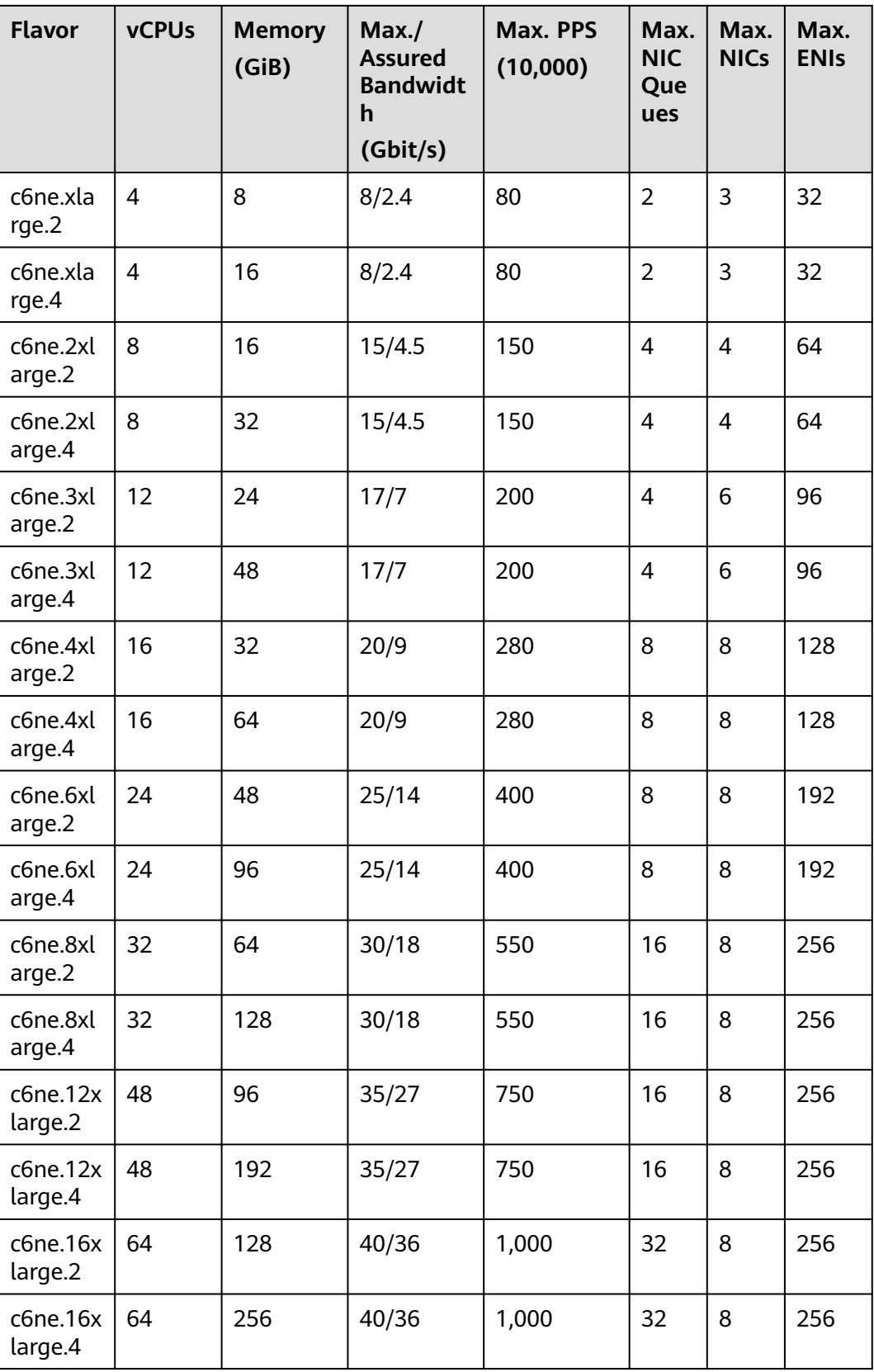

**Table 3-17** C6s ECS specifications

| <b>Flavor</b>     | <b>vCP</b><br>Us | <b>Memor</b><br>y<br>(GiB) | Max./<br><b>Assured</b><br><b>Bandwid</b><br>th<br>(Gbit/s) | Max. PPS<br>(10,000) | <b>Net</b><br><b>WO</b><br>rk<br>Co<br>nne<br>ctio<br>ns<br>(10)<br>,00<br>0) | Max.<br><b>NIC</b><br>Que<br>ues | Max.<br><b>NICs</b> | <b>Virtu</b><br>aliza<br>tion |
|-------------------|------------------|----------------------------|-------------------------------------------------------------|----------------------|-------------------------------------------------------------------------------|----------------------------------|---------------------|-------------------------------|
| c6s.larg<br>e.2   | $\overline{2}$   | 4                          | 1/1                                                         | 30                   | 50                                                                            | $\overline{2}$                   | $\overline{2}$      | <b>KVM</b>                    |
| c6s.xlar<br>ge.2  | $\overline{4}$   | 8                          | 2/2                                                         | 60                   | 50                                                                            | $\overline{2}$                   | 3                   | <b>KVM</b>                    |
| c6s.2xla<br>rge.2 | 8                | 16                         | 4/4                                                         | 120                  | 100                                                                           | 4                                | 4                   | <b>KVM</b>                    |
| c6s.3xla<br>rge.2 | 12               | 24                         | 5.5/5.5                                                     | 180                  | 150                                                                           | $\overline{4}$                   | 6                   | <b>KVM</b>                    |
| c6s.4xla<br>rge.2 | 16               | 32                         | 7.5/7.5                                                     | 240                  | 150                                                                           | 8                                | 8                   | <b>KVM</b>                    |
| c6s.6xla<br>rge.2 | 24               | 48                         | 11/11                                                       | 350                  | 200                                                                           | 8                                | 8                   | <b>KVM</b>                    |
| c6s.8xla<br>rge.2 | 32               | 64                         | 15/15                                                       | 450                  | 300                                                                           | 16                               | 8                   | <b>KVM</b>                    |
| c6s.12x<br>arge.2 | 48               | 96                         | 22/22                                                       | 650                  | 400                                                                           | 16                               | 8                   | <b>KVM</b>                    |
| c6s.16x<br>arge.2 | 64               | 128                        | 30/30                                                       | 850                  | 500                                                                           | 32                               | 8                   | <b>KVM</b>                    |
| c6s.larg<br>e.4   | $\overline{2}$   | 8                          | 1/1                                                         | 30                   | 50                                                                            | $\overline{2}$                   | $\overline{2}$      | <b>KVM</b>                    |
| c6s.xlar<br>ge.4  | $\overline{4}$   | 16                         | 2/2                                                         | 60                   | 50                                                                            | $\overline{2}$                   | 3                   | <b>KVM</b>                    |
| c6s.2xla<br>rge.4 | 8                | 32                         | 4/4                                                         | 120                  | 100                                                                           | $\overline{4}$                   | 4                   | <b>KVM</b>                    |
| c6s.3xla<br>rge.4 | 12               | 48                         | 5.5/5.5                                                     | 180                  | 150                                                                           | $\overline{4}$                   | 6                   | <b>KVM</b>                    |
| c6s.4xla<br>rge.4 | 16               | 64                         | 7.5/7.5                                                     | 240                  | 150                                                                           | 8                                | 8                   | <b>KVM</b>                    |
| c6s.6xla<br>rge.4 | 24               | 96                         | 11/11                                                       | 350                  | 200                                                                           | 8                                | 8                   | <b>KVM</b>                    |

| <b>Flavor</b>     | <b>vCP</b><br>Us. | <b>Memor</b><br>y<br>(GiB) | Max./<br><b>Assured</b><br><b>Bandwid</b><br>th<br>(Gbit/s) | Max. PPS<br>(10,000) | <b>Net</b><br><b>WO</b><br>rk<br>Co<br>nne<br>ctio<br><b>ns</b><br>(10)<br>,00<br>0) | Max.<br>NIC.<br>Que<br>ues | Max.<br><b>NICs</b> | <b>Virtu</b><br>aliza<br>tion |
|-------------------|-------------------|----------------------------|-------------------------------------------------------------|----------------------|--------------------------------------------------------------------------------------|----------------------------|---------------------|-------------------------------|
| c6s.8xla<br>rge.4 | 32                | 128                        | 15/15                                                       | 450                  | 300                                                                                  | 16                         | 8                   | <b>KVM</b>                    |
| c6s.12x<br>arge.4 | 48                | 192                        | 22/22                                                       | 650                  | 400                                                                                  | 16                         | 8                   | <b>KVM</b>                    |
| c6s.16x<br>arge.4 | 64                | 256                        | 30/30                                                       | 850                  | 500                                                                                  | 32                         | 8                   | <b>KVM</b>                    |

**Table 3-18** C3 ECS specifications

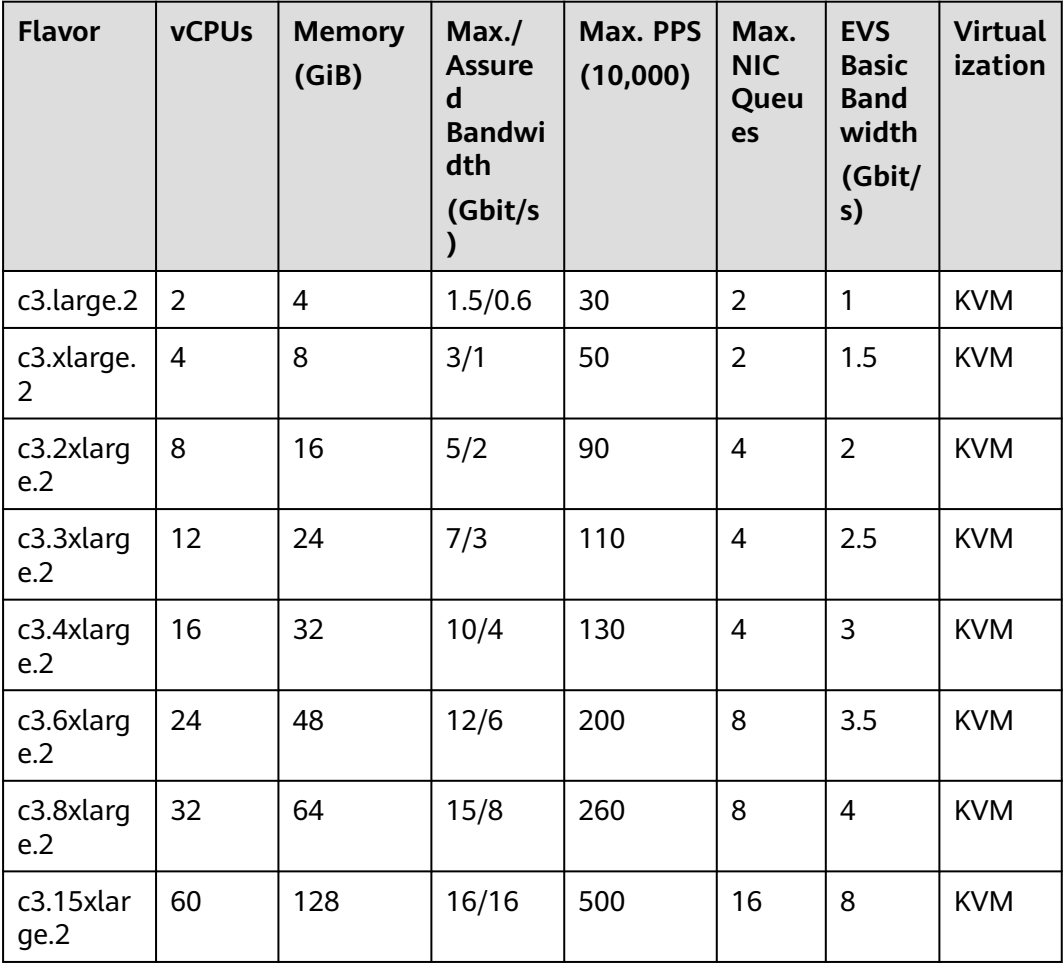

<span id="page-319-0"></span>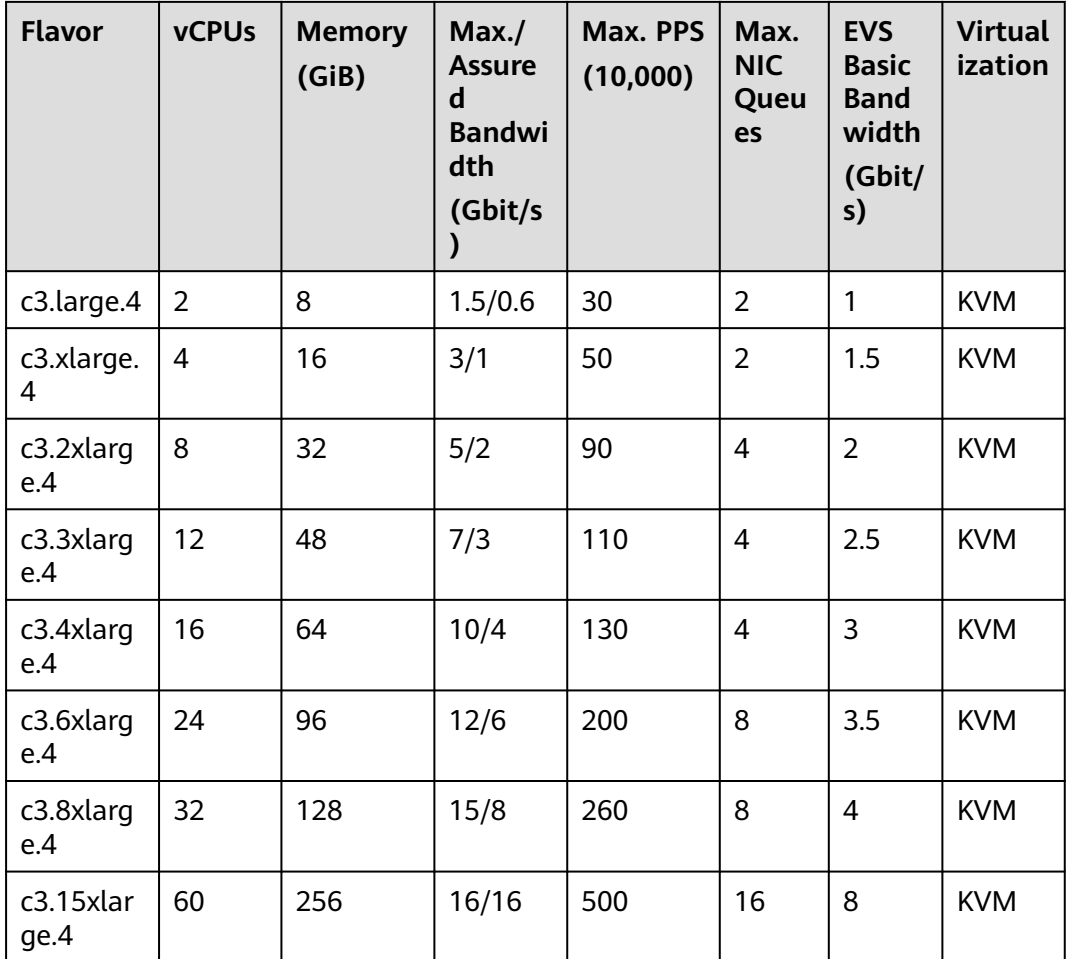

# **General Computing ECSs**

General computing ECSs provide a balance of compute, memory, and networking resources and a baseline level of vCPU performance with the ability to burst above the baseline.

**Table 3-19** General computing ECS features

| <b>ECS Type</b> | Compute                                                                                                    | <b>Network</b>                                                                                                    | <b>Supporte</b><br>d Cluster<br><b>Type</b>                         |
|-----------------|----------------------------------------------------------------------------------------------------|----------------------------------------------------------------------------------------------------|---------------------------------------------------------------------|
| S7              | • vCPU to memory ratio:<br>1:2 or 1:4<br>• Number of vCPUs: 2 to<br>8<br>3rd Generation Intel®<br>Xeon <sup>®</sup> Scalable<br>Processor<br>• Base/Turbo frequency:<br>2.8 GHz/3.5 GHz | IPv6 access<br>• Higher compute<br>specifications for better<br>network performance<br>• Maximum PPS: 500,000<br>Maximum intranet<br>bandwidth: 3 Gbit/s | <b>CCE</b><br>standard<br>cluster<br><b>CCE</b><br>Turbo<br>cluster |

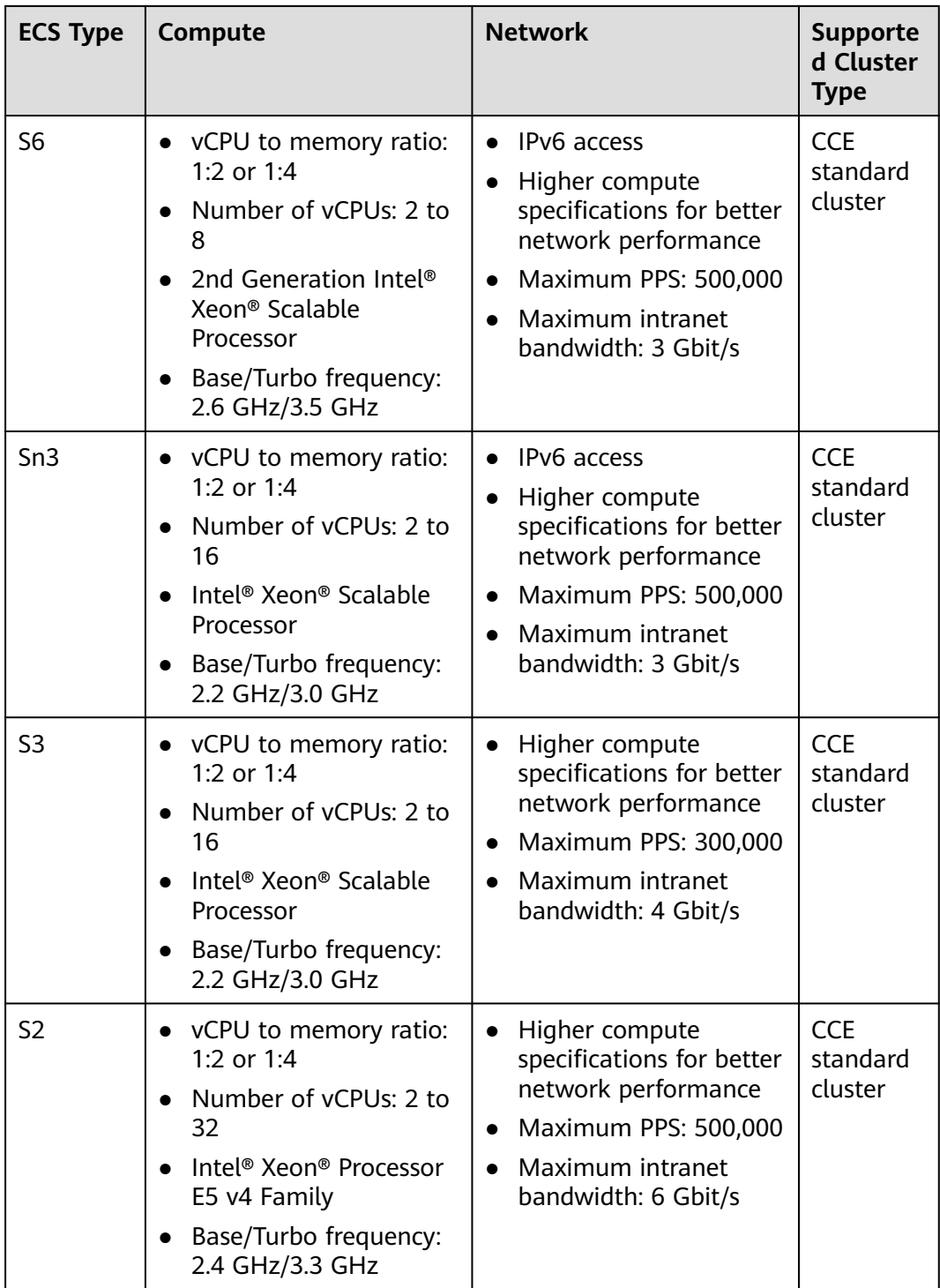

| <b>Flavor</b>          | <b>vCPUs</b>   | <b>Memor</b><br>y<br>(GiB) | Max.<br><b>Assured</b><br><b>Bandwid</b><br>th<br>(Gbit/s) | Max. PPS<br>(10,000) | Ma<br>X.<br><b>NIC</b><br>Que<br>ues | Ma<br>X.<br><b>NIC</b><br>$\mathsf{s}$ | Max.<br><b>ENIs</b> | <b>Virtu</b><br>alizat<br>ion |
|------------------------|----------------|----------------------------|------------------------------------------------------------|----------------------|--------------------------------------|----------------------------------------|---------------------|-------------------------------|
| s7.large<br>$\cdot$ .2 | 2              | $\overline{4}$             | 1.5/0.2                                                    | 15                   | 1                                    | $\overline{2}$                         | 8                   | <b>KVM</b>                    |
| s7.xlarg<br>e.2        | $\overline{4}$ | 8                          | 2/0.35                                                     | 25                   | 1                                    | $\overline{2}$                         | 16                  | <b>KVM</b>                    |
| s7.2xlar<br>ge.2       | 8              | 16                         | 3/0.75                                                     | 50                   | $\overline{2}$                       | $\overline{2}$                         | 32                  | <b>KVM</b>                    |
| s7.large<br>.4         | 2              | 8                          | 1.5/0.2                                                    | 15                   | 1                                    | $\overline{2}$                         | 8                   | <b>KVM</b>                    |
| s7.xlarg<br>e.4        | $\overline{4}$ | 16                         | 2/0.35                                                     | 25                   | 1                                    | $\overline{2}$                         | 16                  | <b>KVM</b>                    |
| s7.2xlar<br>ge.4       | 8              | 32                         | 3/0.75                                                     | 50                   | $\overline{2}$                       | $\overline{2}$                         | 32                  | <b>KVM</b>                    |

**Table 3-20** S7 ECS specifications

**Table 3-21** S6 ECS specifications

| <b>Flavor</b>    | <b>vCPU</b><br>S | <b>Memory</b><br>(GiB) | Max./<br><b>Assured</b><br><b>Bandwidt</b><br>h<br>(Gbit/s) | Max. PPS<br>(10,000) | Max.<br><b>NIC</b><br>Queu<br>es | Max.<br><b>NICs</b> | <b>Virtu</b><br>alizat<br>ion |
|------------------|------------------|------------------------|-------------------------------------------------------------|----------------------|----------------------------------|---------------------|-------------------------------|
| s6.large.<br>2   | $\overline{2}$   | $\overline{4}$         | 1.5/0.2                                                     | 15                   | 1                                | $\overline{2}$      | <b>KVM</b>                    |
| s6.xlarge.<br>2  | $\overline{4}$   | 8                      | 2/0.35                                                      | 25                   | 1                                | $\overline{2}$      | <b>KVM</b>                    |
| s6.2xlarg<br>e.2 | 8                | 16                     | 3/0.75                                                      | 50                   | $\overline{2}$                   | $\overline{2}$      | <b>KVM</b>                    |
| s6.large.<br>4   | $\overline{2}$   | 8                      | 1.5/0.2                                                     | 15                   | 1                                | $\overline{2}$      | <b>KVM</b>                    |
| s6.xlarge.<br>4  | $\overline{4}$   | 16                     | 2/0.35                                                      | 25                   | 1                                | $\overline{2}$      | <b>KVM</b>                    |
| s6.2xlarg<br>e.4 | 8                | 32                     | 3/0.75                                                      | 50                   | $\overline{2}$                   | $\overline{2}$      | <b>KVM</b>                    |

| <b>Flavor</b>              | <b>vCPU</b><br>$\mathsf{s}$ | <b>Memory</b><br>(GiB) | Max.<br><b>Assured</b><br><b>Bandwidt</b><br>h.<br>(Gbit/s) | Max. PPS<br>(10,000) | Max.<br><b>NIC</b><br>Queu<br>es | Max.<br><b>NICs</b> | <b>Virtu</b><br>alizat<br>ion |
|----------------------------|-----------------------------|------------------------|-------------------------------------------------------------|----------------------|----------------------------------|---------------------|-------------------------------|
| sn3.large<br>$\cdot$ .2    | $\overline{2}$              | 4                      | 1.5/0.35                                                    | 15                   | $\mathbf{1}$                     | $\overline{2}$      | <b>KVM</b>                    |
| sn3.xlarg<br>e.2           | $\overline{4}$              | 8                      | 2/0.7                                                       | 25                   | $\mathbf{1}$                     | $\overline{2}$      | <b>KVM</b>                    |
| sn3.2xlar<br>ge.2          | 8                           | 16                     | 3/1.3                                                       | 50                   | $\overline{2}$                   | $\overline{2}$      | <b>KVM</b>                    |
| sn3.4xlar<br>ge.2          | 16                          | 32                     | 6/2.5                                                       | 100                  | 4                                | $\overline{2}$      | <b>KVM</b>                    |
| sn3.large<br>$\mathcal{A}$ | $\overline{2}$              | 8                      | 1.5/0.35                                                    | 15                   | $\mathbf{1}$                     | $\overline{2}$      | <b>KVM</b>                    |
| sn3.xlarg<br>e.4           | 4                           | 16                     | 2/0.7                                                       | 25                   | $\mathbf{1}$                     | $\overline{2}$      | <b>KVM</b>                    |
| sn3.2xlar<br>ge.4          | 8                           | 32                     | 3/1.3                                                       | 50                   | $\overline{2}$                   | $\overline{2}$      | <b>KVM</b>                    |
| sn3.4xlar<br>ge.4          | 16                          | 64                     | 6/2.5                                                       | 100                  | $\overline{4}$                   | $\overline{2}$      | <b>KVM</b>                    |

**Table 3-22** Sn3 ECS specifications

**Table 3-23** S3 ECS specifications

| <b>Flavor</b>    | <b>vCPUs</b>   | <b>Memory</b><br>(GiB) | Max./<br><b>Assured</b><br><b>Bandwidth</b><br>(Gbit/s) | Max. PPS<br>(10,000) | Max.<br><b>NIC</b><br>Queu<br>es | <b>Virtual</b><br>ization |
|------------------|----------------|------------------------|---------------------------------------------------------|----------------------|----------------------------------|---------------------------|
| s3.large.2       | 2              | 4                      | 0.8/0.2                                                 | 10                   | 1                                | <b>KVM</b>                |
| s3.xlarge.<br>2  | $\overline{4}$ | 8                      | 1.5/0.4                                                 | 15                   | 1                                | <b>KVM</b>                |
| s3.2xlarge<br>.2 | 8              | 16                     | 3/0.8                                                   | 20                   | $\overline{2}$                   | <b>KVM</b>                |
| s3.4xlarge<br>.2 | 16             | 32                     | 4/1.5                                                   | 30                   | 4                                | <b>KVM</b>                |
| s3.large.4       | $\overline{2}$ | 8                      | 0.8/0.2                                                 | 10                   | 1                                | <b>KVM</b>                |
| s3.xlarge.<br>4  | $\overline{4}$ | 16                     | 1.5/0.4                                                 | 15                   | 1                                | <b>KVM</b>                |

<span id="page-323-0"></span>

| <b>Flavor</b>    | <b>vCPUs</b> | <b>Memory</b><br>(GiB) | Max.<br><b>Assured</b><br><b>Bandwidth</b><br>(Gbit/s) | Max. PPS<br>(10,000) | Max.<br><b>NIC</b><br>Queu<br>es | <b>Virtual</b><br>ization |
|------------------|--------------|------------------------|--------------------------------------------------------|----------------------|----------------------------------|---------------------------|
| s3.2xlarge<br>.4 | 8            | 32                     | 3/0.8                                                  | 20                   | 2                                | <b>KVM</b>                |
| s3.4xlarge<br>.4 | 16           | 64                     | 4/1.5                                                  | 30                   | 4                                | <b>KVM</b>                |

**Table 3-24** S2 ECS specifications

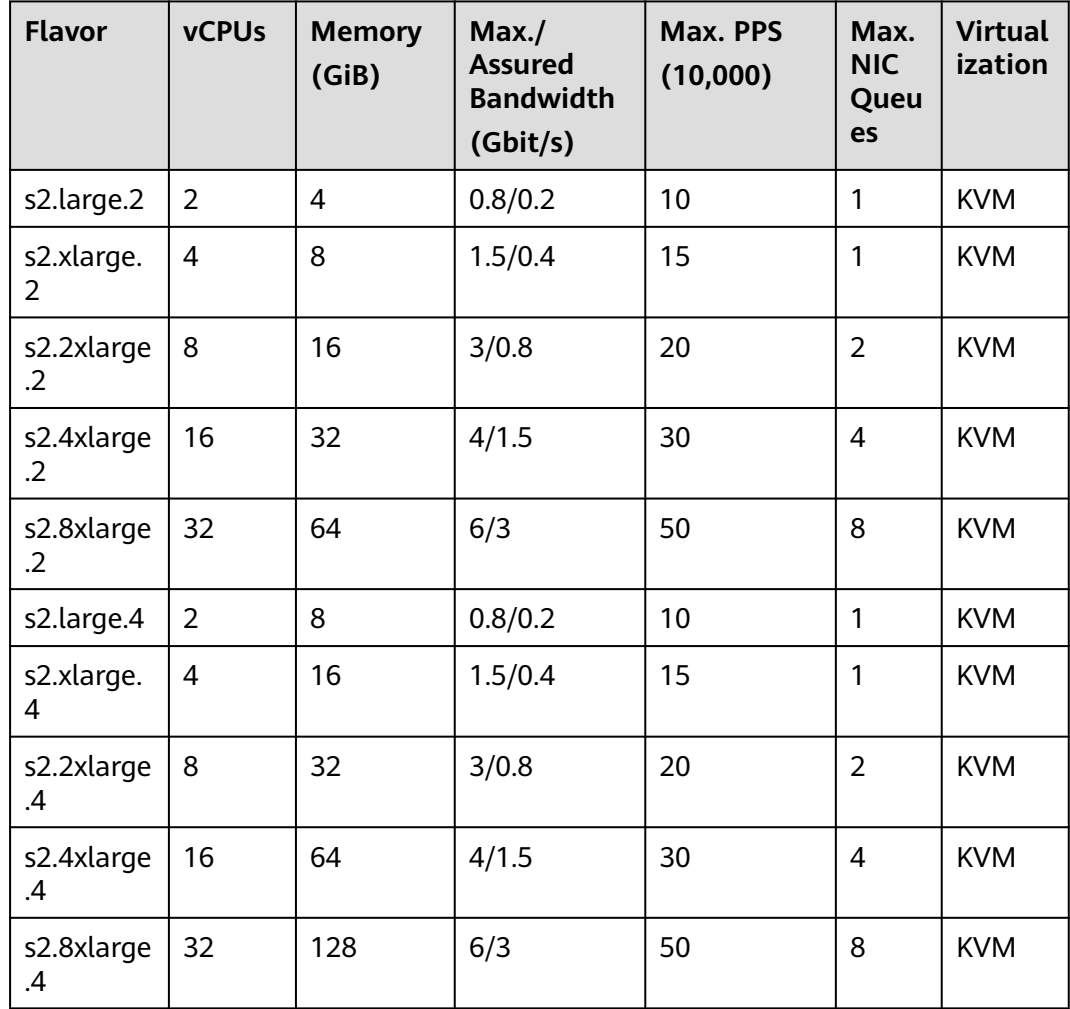

# **Memory-optimized ECSs**

Memory-optimized ECSs have a large memory size and provide high memory performance. They are designed for memory-intensive applications that process a large amount of data.
| <b>ECS Type</b>   | Compute                                                                                                    | <b>Network</b>                                                                                                    | <b>Supporte</b><br>d Cluster<br><b>Type</b>                         |
|-------------------|----------------------------------------------------------------------------------------------------|----------------------------------------------------------------------------------------------------|---------------------------------------------------------------------|
| M7                | vCPU to memory ratio:<br>$\bullet$<br>1:8<br>Number of vCPUs: 2 to<br>$\bullet$<br>128<br>3rd Generation Intel®<br>Xeon <sup>®</sup> Scalable<br>Processor<br>• Base/Turbo frequency:<br>3.0 GHz/3.5 GHz            | IPv6 access<br>$\bullet$<br>Ultra-high PPS<br>$\bullet$<br>throughput<br>Higher compute<br>$\bullet$<br>specifications for better<br>network performance<br>Maximum PPS:<br>$\bullet$<br>12,000,000<br>Maximum intranet<br>bandwidth: 42 Gbit/s | <b>CCE</b><br>standard<br>cluster<br><b>CCE</b><br>Turbo<br>cluster |
| M <sub>6</sub> ne | vCPU to memory ratio:<br>$\bullet$<br>1:8<br>Number of vCPUs: 2 to<br>64<br>• 2nd Generation Intel <sup>®</sup><br>Xeon <sup>®</sup> Scalable<br>Processor<br>Base/Turbo frequency:<br>$\bullet$<br>3.0 GHz/3.4 GHz | Ultra-high PPS<br>$\bullet$<br>throughput<br>Higher compute<br>$\bullet$<br>specifications for better<br>network performance<br><b>Maximum PPS:</b><br>$\bullet$<br>10,000,000<br>Maximum intranet<br>$\bullet$<br>bandwidth: 40 Gbit/s         | <b>CCE</b><br>Turbo<br>cluster                                      |
| M <sub>6</sub>    | vCPU to memory ratio:<br>$\bullet$<br>1:8<br>Number of vCPUs: 2 to<br>64<br>2nd Generation Intel <sup>®</sup><br>Xeon <sup>®</sup> Scalable<br>Processor<br>Base/Turbo frequency:<br>3.0 GHz/3.4 GHz                | IPv6 access<br>$\bullet$<br>Ultra-high PPS<br>$\bullet$<br>throughput<br>Higher compute<br>$\bullet$<br>specifications for better<br>network performance<br><b>Maximum PPS:</b><br>10,000,000<br>Maximum intranet<br>bandwidth: 40 Gbit/s       | <b>CCE</b><br>standard<br>cluster                                   |
| M <sub>3</sub>    | • vCPU to memory ratio:<br>1:8<br>Number of vCPUs: 2 to<br>60<br>Intel <sup>®</sup> Xeon <sup>®</sup> Scalable<br>Processor<br>Base/Turbo frequency:<br>3.0 GHz/3.4 GHz                                             | IPv6 access<br>$\bullet$<br>Ultra-high PPS<br>$\bullet$<br>throughput<br>Higher compute<br>specifications for better<br>network performance<br>Maximum PPS:<br>$\bullet$<br>5,000,000<br>Maximum intranet<br>bandwidth: 17 Gbit/s               | <b>CCE</b><br>standard<br>cluster                                   |

**Table 3-25** Memory-optimized ECS features

| <b>Flavor</b>       | <b>vCPUs</b>   | <b>Memory</b><br>(GiB) | Max./<br><b>Assured</b><br><b>Bandwidt</b><br>h<br>(Gbit/s) | Max. PPS<br>(10,000) | Max.<br><b>NIC</b><br>Que<br>ues | Max.<br><b>NICs</b> | Max.<br><b>ENIS</b> |
|---------------------|----------------|------------------------|-------------------------------------------------------------|----------------------|----------------------------------|---------------------|---------------------|
| m6ne.lar<br>ge.8    | $\overline{2}$ | 16                     | 4/1.2                                                       | 40                   | $\overline{2}$                   | $\overline{2}$      | 16                  |
| m6ne.xl<br>arge.8   | $\overline{4}$ | 32                     | 8/2.4                                                       | 80                   | $\overline{2}$                   | 3                   | 32                  |
| m6ne.2x<br>large.8  | 8              | 64                     | 15/4.5                                                      | 150                  | $\overline{\mathcal{A}}$         | $\overline{4}$      | 64                  |
| m6ne.3x<br>large.8  | 12             | 96                     | 17/7                                                        | 200                  | $\overline{4}$                   | 6                   | 96                  |
| m6ne.4x<br>large.8  | 16             | 128                    | 20/9                                                        | 280                  | 8                                | 8                   | 128                 |
| m6ne.6x<br>large.8  | 24             | 192                    | 25/14                                                       | 400                  | 8                                | 8                   | 192                 |
| m6ne.8x<br>large.8  | 32             | 256                    | 30/18                                                       | 550                  | 16                               | 8                   | 256                 |
| m6ne.16<br>xlarge.8 | 64             | 512                    | 40/36                                                       | 1000                 | 32                               | 8                   | 256                 |

**Table 3-26** M6ne ECS specifications

**Table 3-27** M6 ECS specifications

| <b>Flavor</b>    | <b>vCP</b><br><b>Us</b> | Me<br>mor<br>y<br>(GiB | Max./<br><b>Assure</b><br>d<br><b>Bandw</b><br>idth<br>(Gbit/s<br>, | Max.<br><b>PPS</b><br>(10,00)<br>0) | <b>Net</b><br><b>WO</b><br>rk<br>Co<br>nne<br>ctio<br><b>ns</b><br>(10)<br>,00<br>0) | Max.<br><b>NIC</b><br>Queu<br>es | Max.<br><b>NICs</b> | <b>EVS</b><br><b>Basic</b><br><b>Band</b><br>widt<br>h/<br><b>Burst</b><br><b>Band</b><br>widt<br>h<br>(Gbit<br>/s) | <b>Virt</b><br>ualiz<br>atio<br>$\mathsf{n}$ |
|------------------|-------------------------|------------------------|---------------------------------------------------------------------|-------------------------------------|--------------------------------------------------------------------------------------|----------------------------------|---------------------|----------------------------------------------------------------------------------------------------|----------------------------------------------|
| m6.larg<br>e.8   | $\overline{2}$          | 16                     | 4/1.2                                                               | 40                                  | 50                                                                                   | $\overline{2}$                   | $\overline{2}$      | 1/5                                                                                                    | <b>KVM</b>                                   |
| m6.xlar<br>ge.8  | $\overline{4}$          | 32                     | 8/2.4                                                               | 80                                  | 50                                                                                   | $\overline{2}$                   | 3                   | 1.5/5                                                                                                    | <b>KVM</b>                                   |
| m6.2xla<br>rge.8 | 8                       | 64                     | 15/4.5                                                              | 150                                 | 100                                                                                  | 4                                | 4                   | 2/5                                                                                                    | <b>KVM</b>                                   |

| <b>Flavor</b>                  | <b>vCP</b><br>Us | Me<br>mor<br>y<br>(GiB<br>$\mathbf{)}$ | Max.<br><b>Assure</b><br>$\mathbf d$<br><b>Bandw</b><br>idth<br>(Gbit/s | Max.<br><b>PPS</b><br>(10,00)<br>$\mathbf{0}$ | <b>Net</b><br><b>WO</b><br>rk<br>Co<br>nne<br>ctio<br>ns<br>(10)<br>,00<br>0) | Max.<br><b>NIC</b><br>Queu<br>es | Max.<br><b>NICs</b> | <b>EVS</b><br><b>Basic</b><br><b>Band</b><br>widt<br>h/<br><b>Burst</b><br><b>Band</b><br>widt<br>h<br>(Gbit<br>/s) | <b>Virt</b><br>ualiz<br>atio<br>$\mathsf{n}$ |
|--------------------------------|------------------|----------------------------------------|-------------------------------------------------------------------------|-----------------------------------------------|-------------------------------------------------------------------------------|----------------------------------|---------------------|----------------------------------------------------------------------------------------------------|----------------------------------------------|
| m6.3xla<br>rge.8               | 12               | 96                                     | 17/7                                                                    | 200                                           | 150                                                                           | $\overline{4}$                   | 6                   | 2.5/5                                                                                                    | <b>KVM</b>                                   |
| m6.4xla<br>rge.8               | 16               | 128                                    | 20/9                                                                    | 280                                           | 150                                                                           | 8                                | 8                   | 3.5/5                                                                                                    | <b>KVM</b>                                   |
| m6.6xla<br>rge.8               | 24               | 192                                    | 25/14                                                                   | 400                                           | 200                                                                           | 8                                | 8                   | 4/5                                                                                                    | <b>KVM</b>                                   |
| m6.8xla<br>rge.8               | 32               | 256                                    | 30/18                                                                   | 550                                           | 300                                                                           | 16                               | 8                   | 7/10                                                                                                    | <b>KVM</b>                                   |
| m6.12xl<br>arge.8              | 48               | 384                                    | 35/27                                                                   | 750                                           | 400                                                                           | 16                               | 8                   | 10/15                                                                                                    | <b>KVM</b>                                   |
| m6.16xl<br>arge.8              | 64               | 512                                    | 40/36                                                                   | 1,000                                         | 500                                                                           | 32                               | 8                   | 20/<br>None                                                                                                    | <b>KVM</b>                                   |
| m6.22xl<br>arge.8.p<br>hysical | 88               | 768                                    | 40/40                                                                   | 1,000                                         | 1,0<br>00                                                                     | 16                               | 33                  | 20/<br>None                                                                                                    | Bare<br>meta<br>t                            |

**Table 3-28** M3 ECS specifications

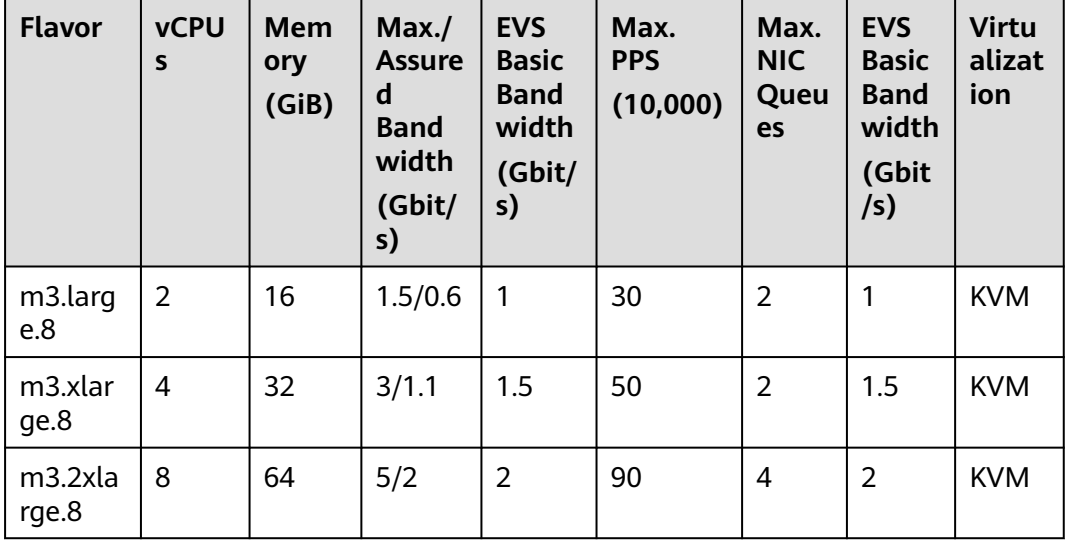

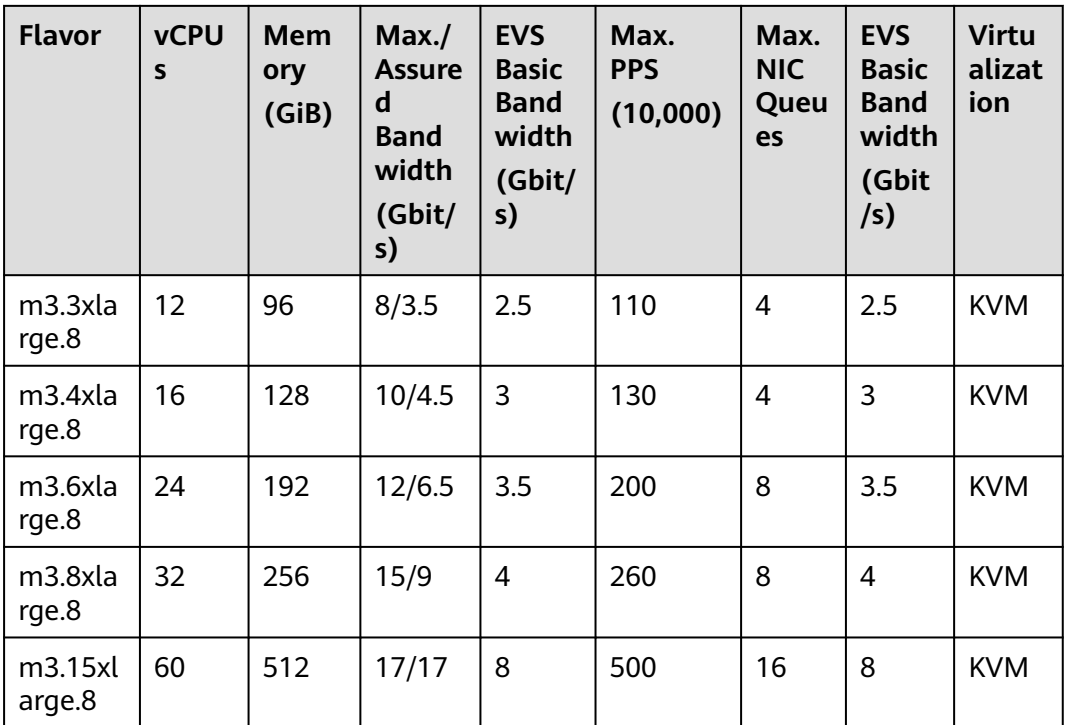

## **General Computing-Basic ECSs**

General computing-basic ECSs are suitable for scenarios that require moderate CPU performance generally but burstable high performance occasionally while keeping costs low. The performance of such ECSs is constrained by the baseline performance and CPU credits. There are no additional charges for using CPU credits. For details, see **[CPU Credits](https://support.huaweicloud.com/intl/en-us/productdesc-ecs/ecs_01_0061.html)**.

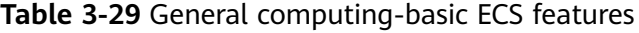

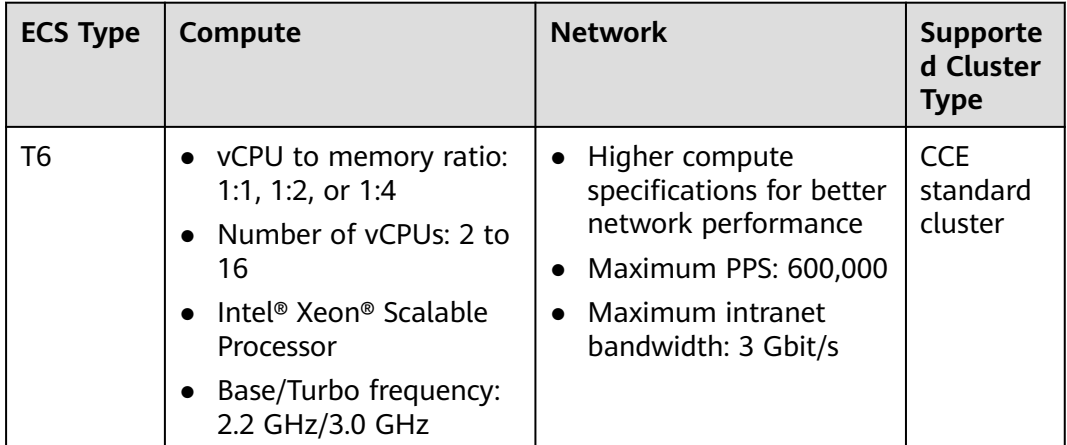

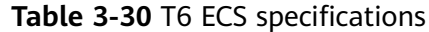

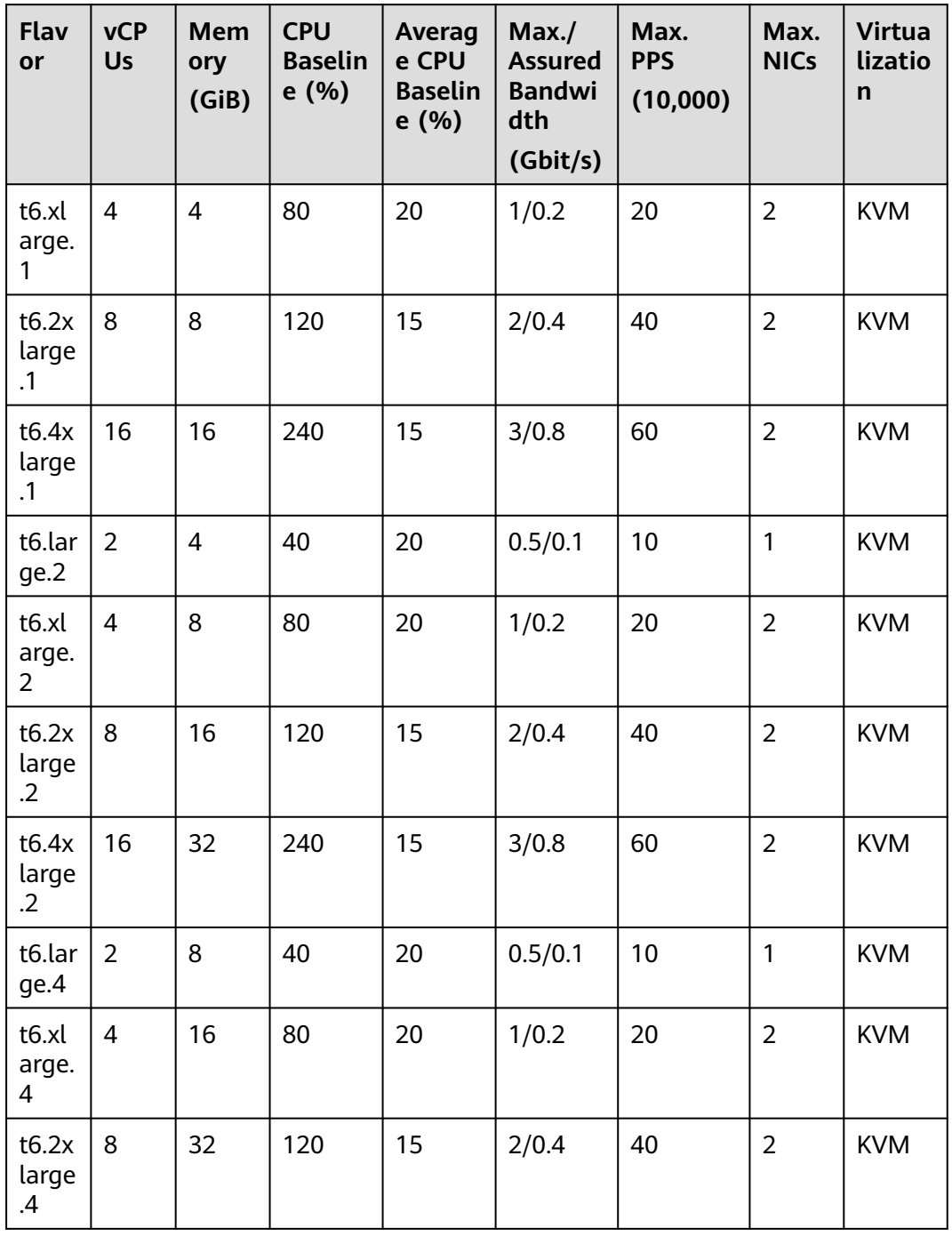

# **GPU-accelerated ECSs**

GPU-accelerated ECSs provide outstanding floating-point computing capabilities. They are suitable for applications that require real-time, highly concurrent massive computing.

GPU-accelerated ECSs are classified as G series and P series ECSs.

- G series: Graphics-accelerated ECSs, which are suitable for 3D animation rendering and CAD
- P series: Computing-accelerated or inference-accelerated ECSs, which are suitable for deep learning, scientific computing, and CAE

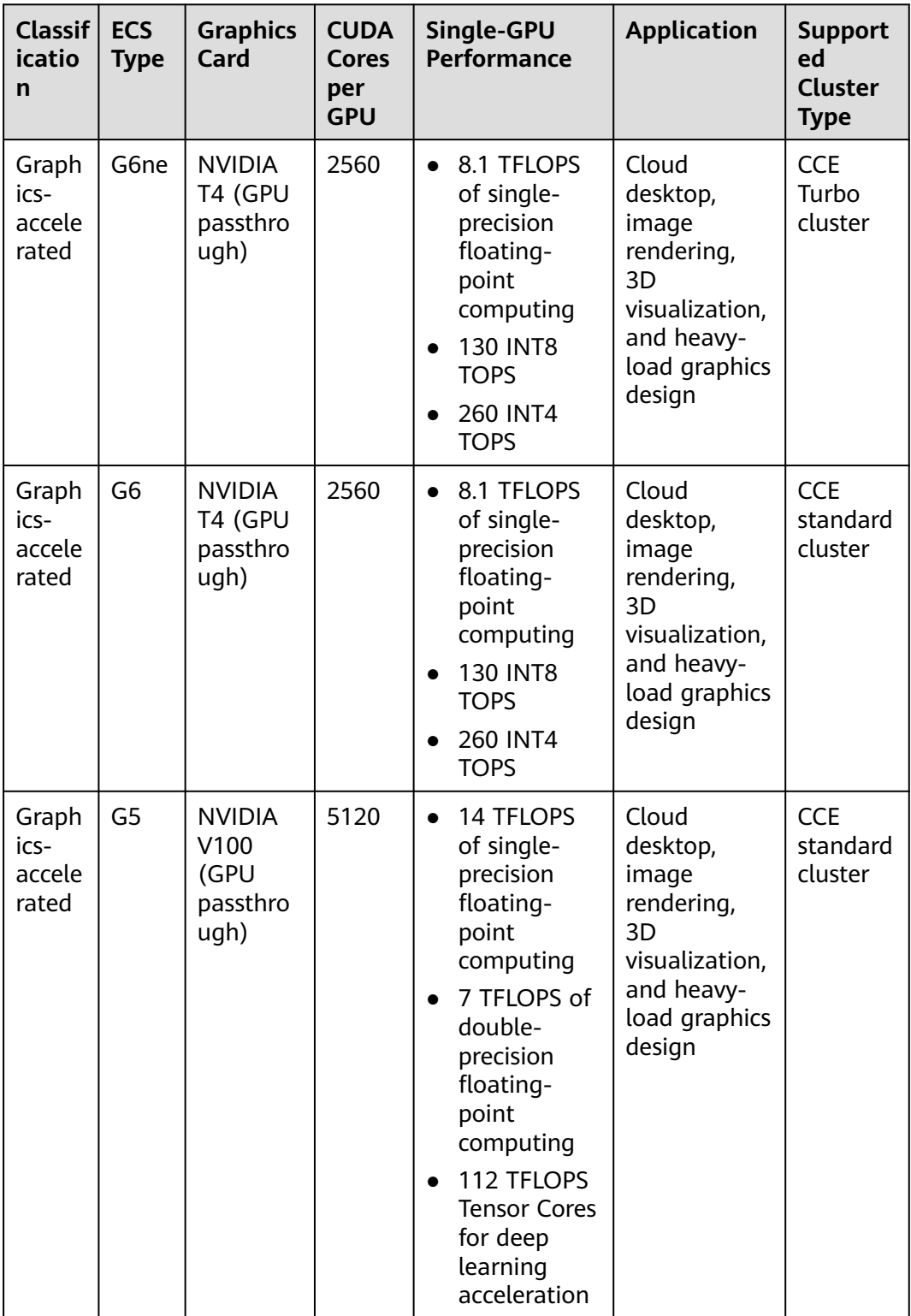

#### **Table 3-31** GPU-accelerated ECSs

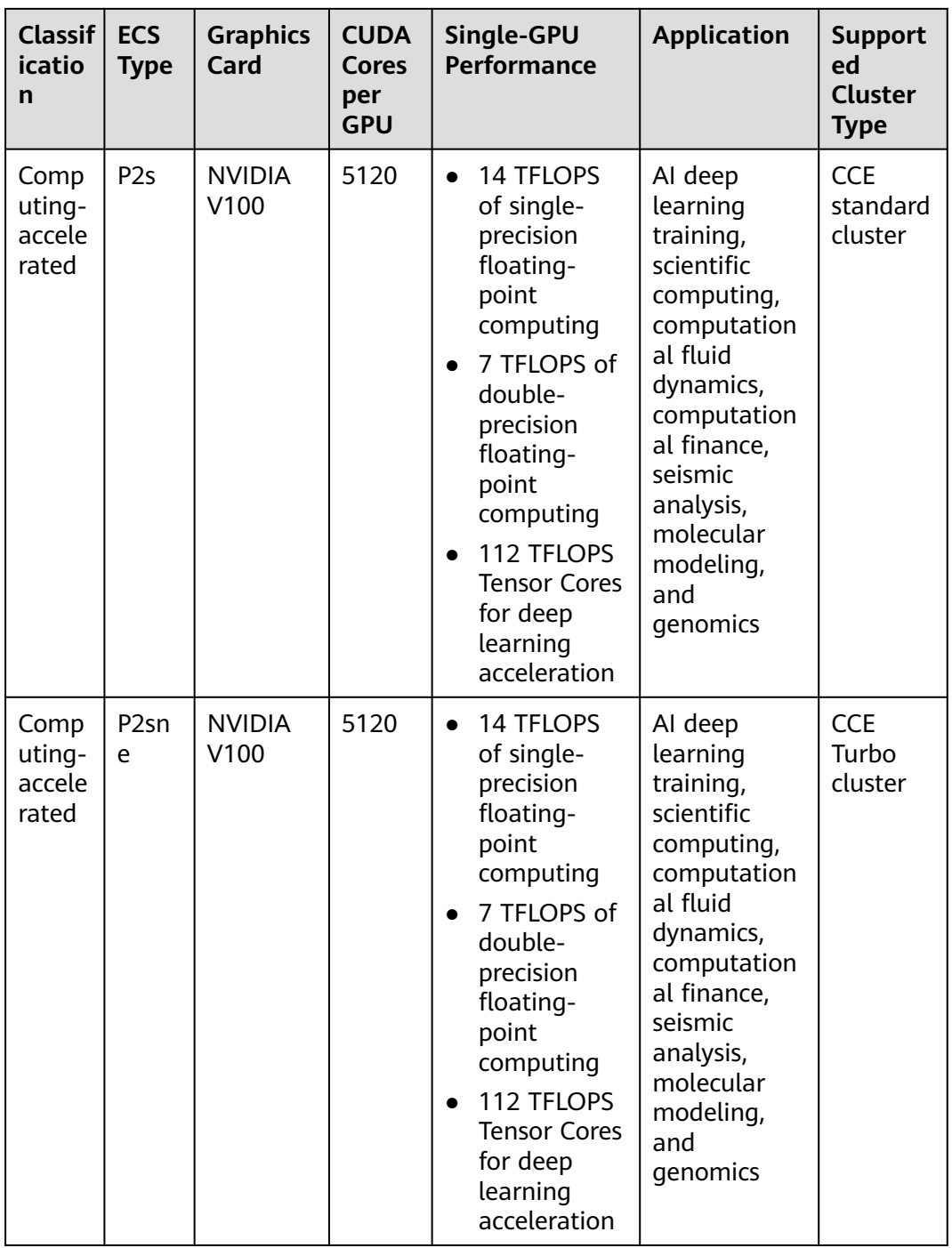

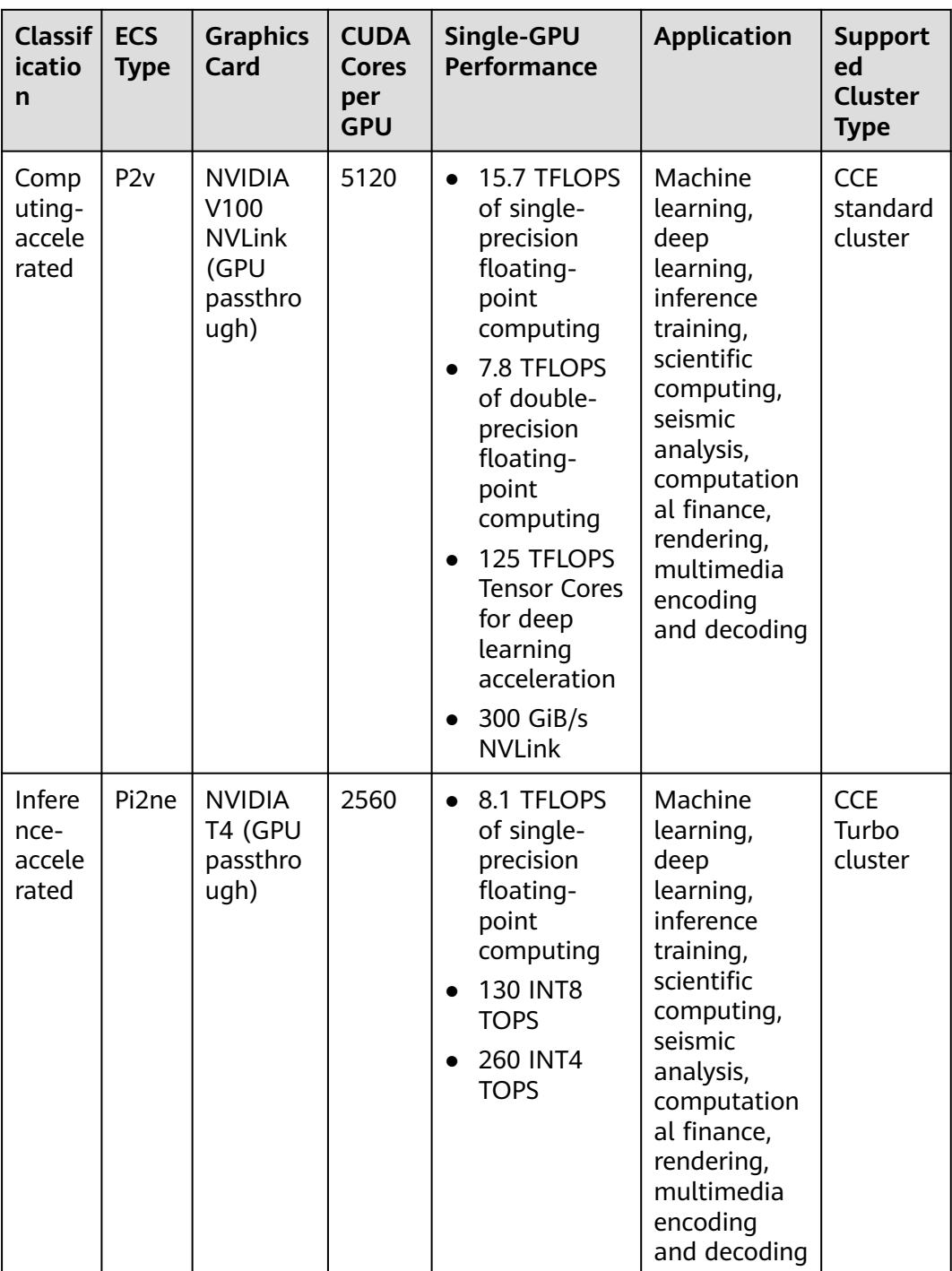

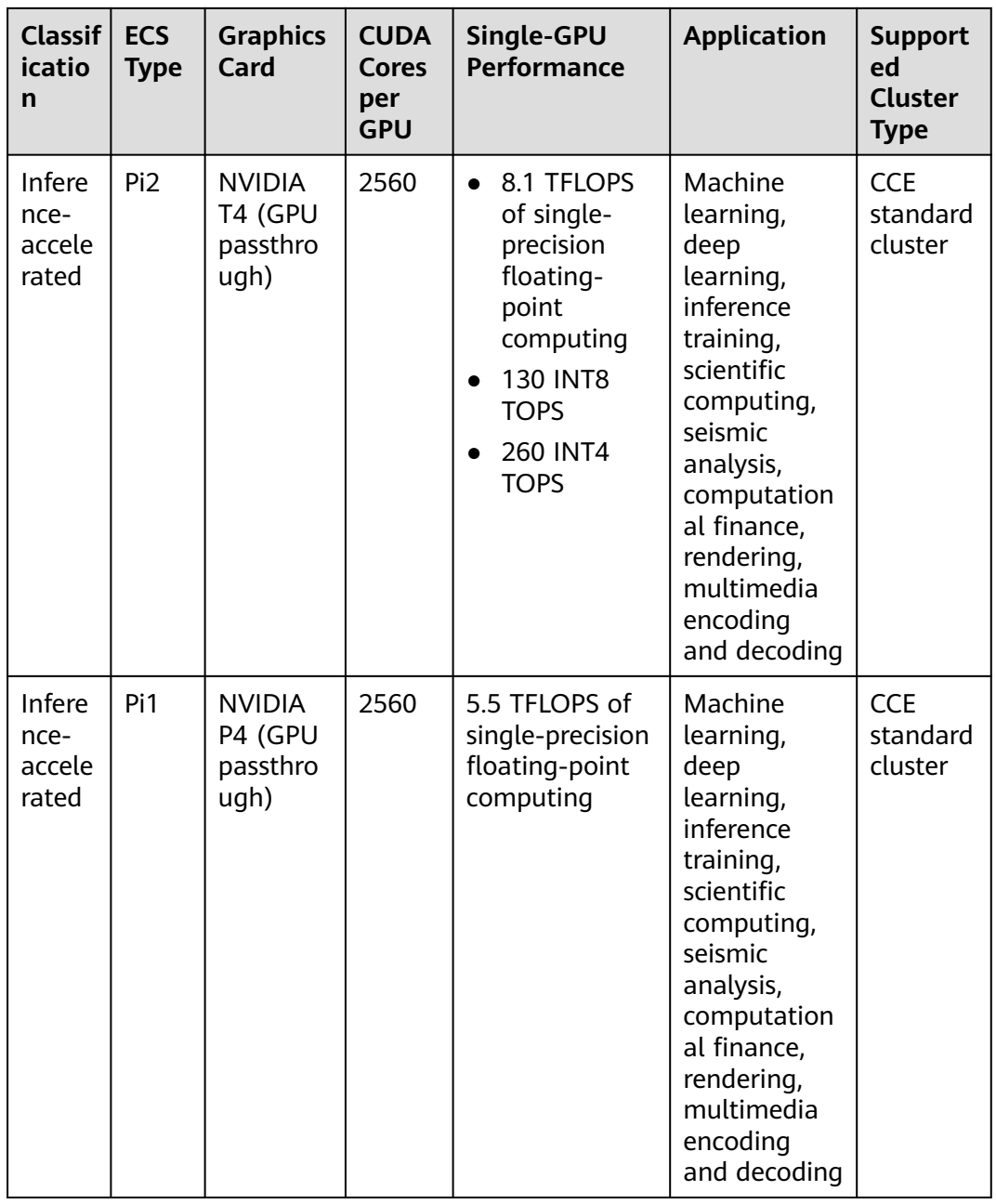

| <b>Flav</b><br>or      | <b>vC</b><br><b>PU</b><br>$\mathsf{s}$ | Me<br>mor<br>y<br>(Gi<br>B) | Max./<br><b>Assur</b><br>ed<br><b>Band</b><br>width<br>(Gbit/<br>s) | Max.<br><b>PPS</b><br>(10,0)<br>00) | M<br>ax.<br>ΝI<br>С<br>Q<br>ue<br>ue<br>S | <b>Max</b><br><b>NIC</b><br>$\mathsf{s}$ | <b>GP</b><br>Us                    | <b>GP</b><br>U<br>Co<br>nn<br>ect<br>ion | <b>GP</b><br>U<br>Me<br>mo<br>ry<br>(Gi<br>B) | <b>Virtua</b><br>lizatio<br>$\mathsf{n}$ | Ha<br>rd<br>wa<br>re                   |
|------------------------|----------------------------------------|-----------------------------|---------------------------------------------------------------------|-------------------------------------|-------------------------------------------|------------------------------------------|------------------------------------|------------------------------------------|-----------------------------------------------|------------------------------------------|----------------------------------------|
| p2v.2<br>xlarg<br>e.8  | 8                                      | 64                          | 10/4                                                                | 50                                  | 4                                         | $\overline{4}$                           | 1 x<br>V <sub>1</sub><br>00        | N/<br>A                                  | 1 x<br>16<br>GiB                              | <b>KVM</b>                               | <b>CP</b><br>U:<br>Int                 |
| p2v.4<br>xlarg<br>e.8  | 16                                     | 128                         | 15/8                                                                | 100                                 | 8                                         | 8                                        | $2 \times$<br>V <sub>1</sub><br>00 | <b>NV</b><br>Lin<br>k                    | $2 \times$<br>16<br>GiB                       | <b>KVM</b>                               | el®<br>Xe<br>on<br>$^\circledR$        |
| p2v.8<br>xlarg<br>e.8  | 32                                     | 256                         | 25/15                                                               | 200                                 | 16                                        | 8                                        | $4 \times$<br>V <sub>1</sub><br>00 | <b>NV</b><br>Lin<br>k                    | $4 \times$<br>16<br>GiB                       | <b>KVM</b>                               | Sky<br>lak<br>$e-$<br>SP               |
| p2v.1<br>6xlar<br>ge.8 | 64                                     | 512                         | 30/30                                                               | 400                                 | 32                                        | 8                                        | $8 \times$<br>V <sub>1</sub><br>00 | <b>NV</b><br>Lin<br>k                    | $8 \times$<br>16<br>GiB                       | <b>KVM</b>                               | Gol<br>d<br>61<br>51<br>v <sub>5</sub> |

**Table 3-32** P2v ECS specifications

## **Disk-intensive ECSs**

Disk-intensive ECSs are delivered with local disks for high storage bandwidth and IOPS. In addition, local disks are more cost-effective in massive data storage scenarios.

**Table 3-33** Disk-intensive ECS features

| <b>ECS Type</b> | Compute                                                                                                    | <b>Network</b>                                                                                                    | <b>Supporte</b><br>d Cluster<br><b>Type</b>                         |
|-----------------|----------------------------------------------------------------------------------------------------|----------------------------------------------------------------------------------------------------|---------------------------------------------------------------------|
| D7              | • vCPU to memory ratio:<br>1:4<br>Number of yCPUs: 4 to<br>72<br>• 3rd Generation Intel <sup>®</sup><br>Xeon <sup>®</sup> Scalable<br>Processor<br>Base/Turbo frequency:<br>2.6 GHz/3.5 GHz | • Ultra-high PPS<br>throughput<br>• Higher compute<br>specifications for better<br>network performance<br>$\bullet$ Maximum PPS:<br>8,500,000<br>Maximum intranet<br>bandwidth: 42 Gbit/s | <b>CCE</b><br>standard<br>cluster<br><b>CCE</b><br>Turbo<br>cluster |

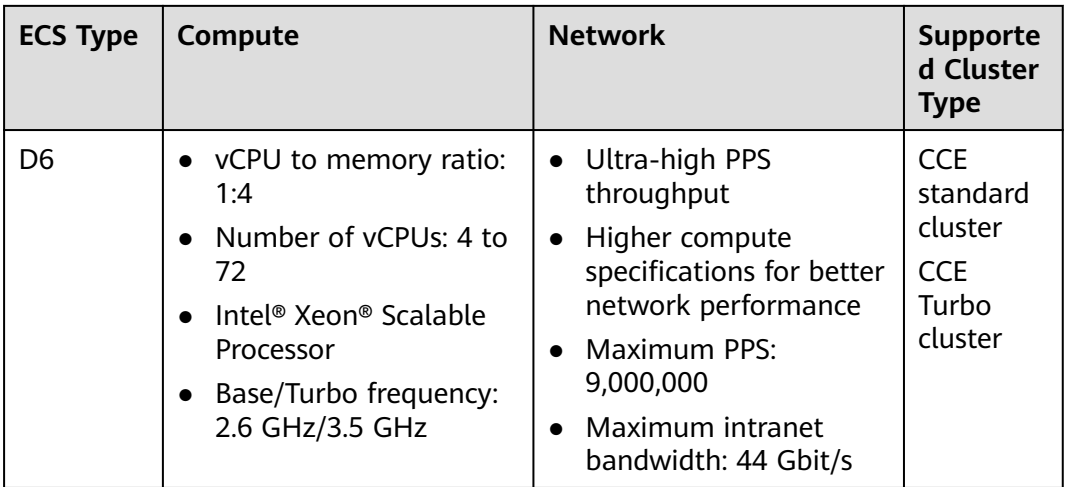

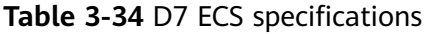

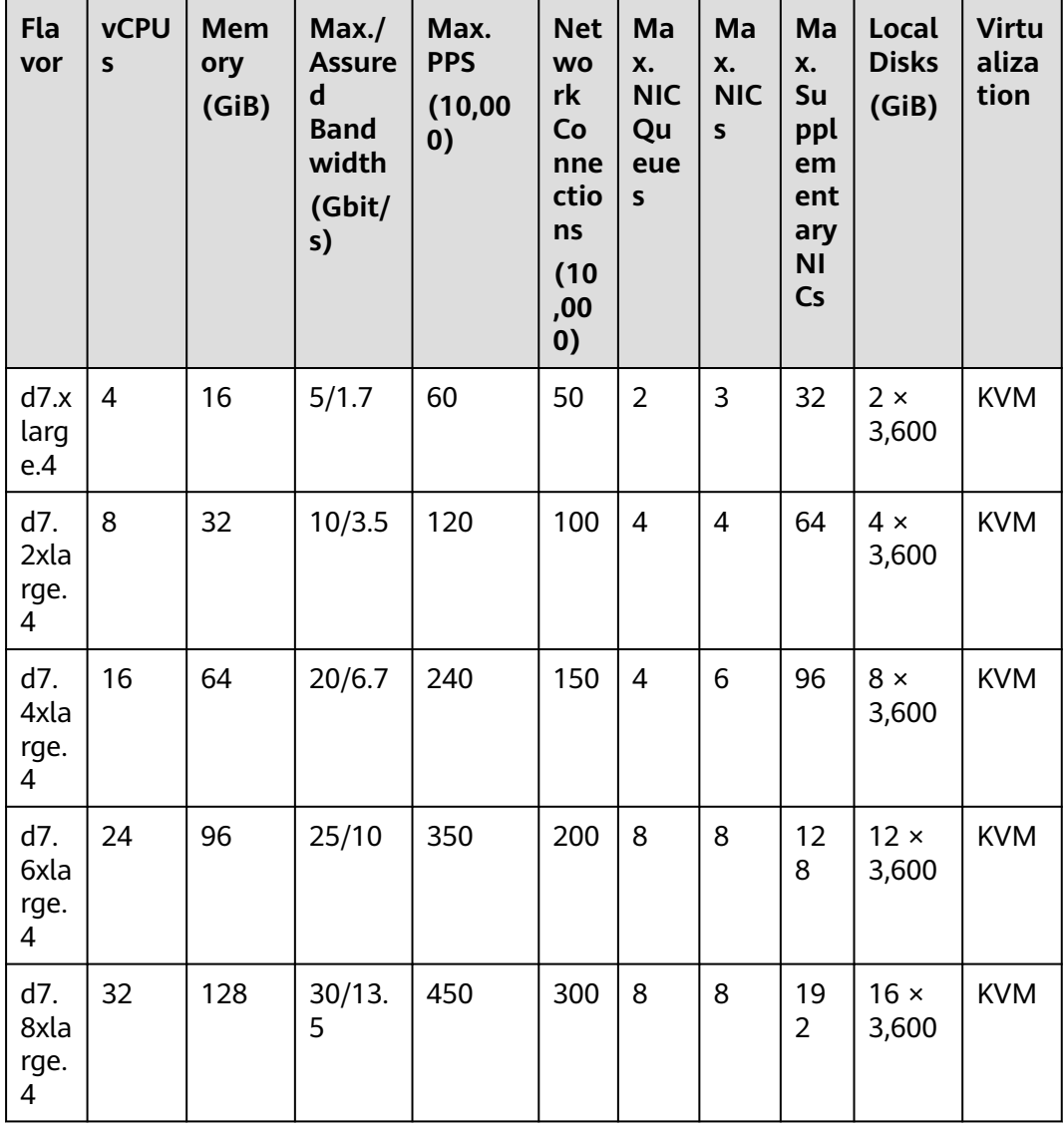

| Fla<br>vor                | <b>vCPU</b><br>$\mathsf{s}$ | <b>Mem</b><br>ory<br>(GiB) | Max.<br><b>Assure</b><br>d<br><b>Band</b><br>width<br>(Gbit/<br>s) | Max.<br><b>PPS</b><br>(10,00)<br>0) | <b>Net</b><br><b>WO</b><br>rk<br>Co<br>nne<br>ctio<br>ns<br>(10)<br>,00<br>0) | Ma<br>X.<br><b>NIC</b><br>Qu<br>eue<br>$\mathsf{s}$ | Ma<br>X.<br><b>NIC</b><br>$\mathsf{s}$ | Ma<br>X.<br>Su<br>ppl<br>em<br>ent<br>ary<br><b>NI</b><br>Cs | Local<br><b>Disks</b><br>(GiB) | <b>Virtu</b><br>aliza<br>tion |
|---------------------------|-----------------------------|----------------------------|--------------------------------------------------------------------|-------------------------------------|-------------------------------------------------------------------------------|-----------------------------------------------------|----------------------------------------|--------------------------------------------------------------|--------------------------------|-------------------------------|
| d7.<br>12xl<br>arg<br>e.4 | 48                          | 192                        | 40/20                                                              | 650                                 | 400                                                                           | 16                                                  | 8                                      | 25<br>6                                                      | $24 \times$<br>3,600           | <b>KVM</b>                    |
| d7.<br>16xl<br>arg<br>e.4 | 64                          | 256                        | 42/27                                                              | 850                                 | 500                                                                           | 16                                                  | 8                                      | 25<br>6                                                      | $32 \times$<br>3,600           | <b>KVM</b>                    |

**Table 3-35** D6 ECS specifications

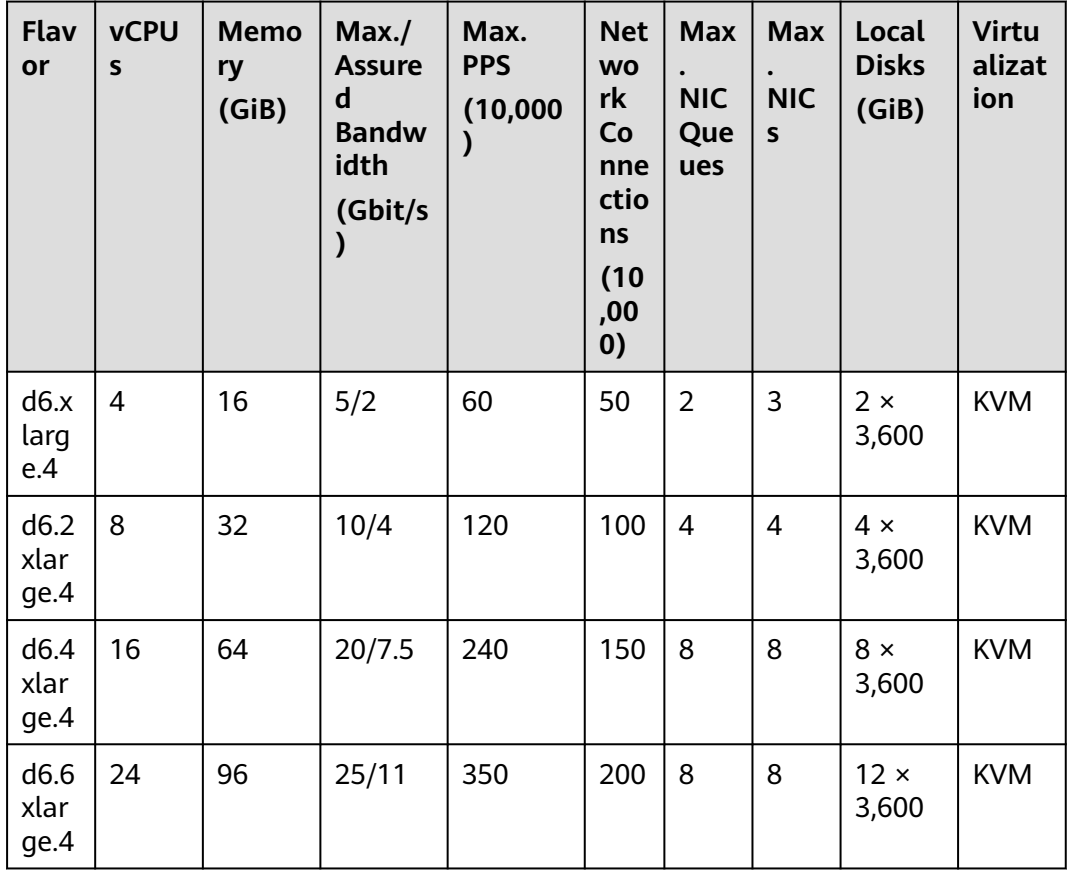

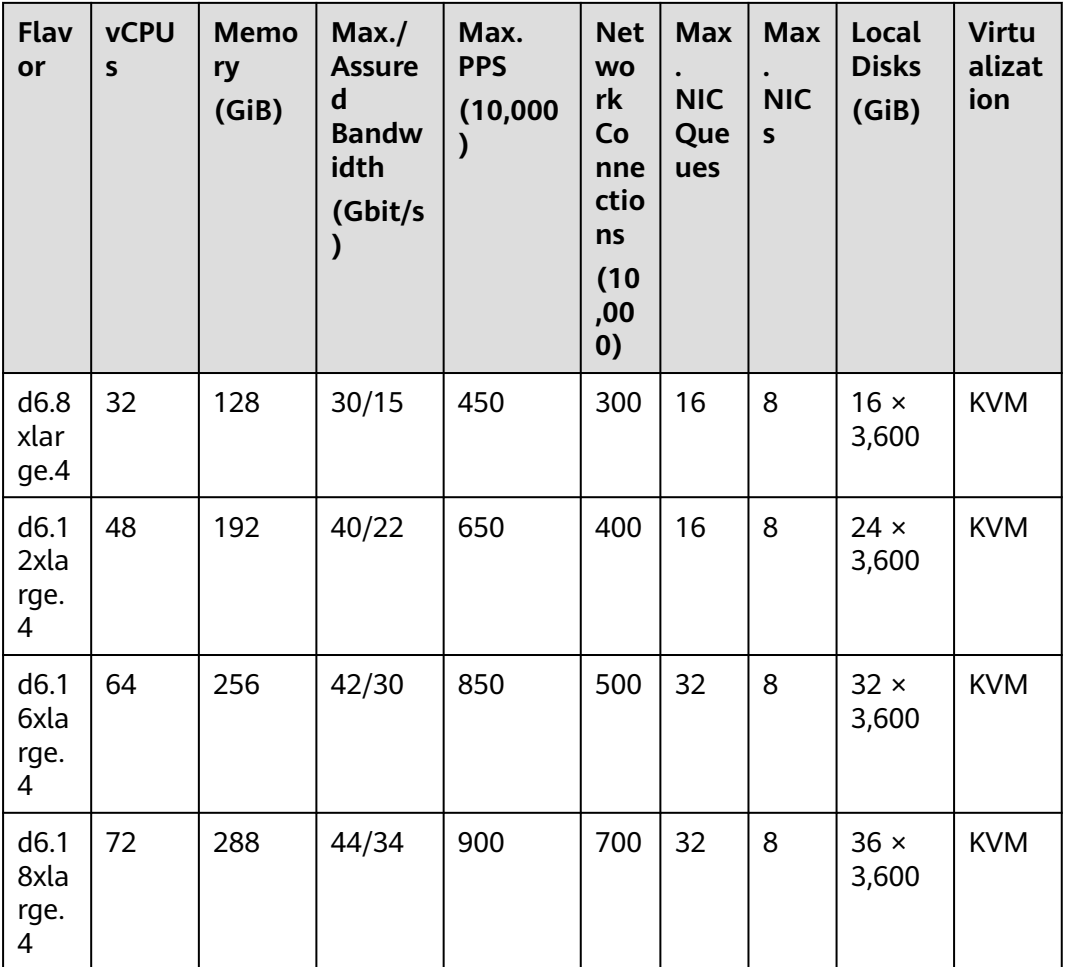

# **Kunpeng General Computing-plus ECSs**

Kunpeng general computing-plus ECSs use Kunpeng processors to provide powerful compute and high-performance networks, meeting enterprise requirements for cost-effective, secure, reliable cloud services.

| <b>ECS Type</b> | Compute                                                                                                    | <b>Network</b>                                                                                                    | <b>Supporte</b><br>d Cluster<br><b>Type</b>                         |
|-----------------|----------------------------------------------------------------------------------------------------|----------------------------------------------------------------------------------------------------|---------------------------------------------------------------------|
| kC1             | vCPU to memory ratio:<br>1:2 or 1:4<br>Number of vCPUs: 2 to<br>60<br>Kunpeng 920 processor<br>Base frequency: 2.6<br>GHz   | Ultra-high PPS<br>$\bullet$<br>throughput<br>Higher compute<br>specifications for better<br>network performance<br>Maximum PPS:<br>4,000,000<br>Maximum intranet<br>bandwidth: 30 Gbit/s   | <b>CCE</b><br>standard<br>cluster                                   |
| kC1n            | vCPU to memory ratio:<br>1:2 or $1:4$<br>Number of vCPUs: 8 to<br>48<br>Kunpeng 920 processor<br>Base frequency: 2.6<br>GHz | IPv6 access<br>Ultra-high PPS<br>throughput<br>Higher compute<br>specifications for better<br>network performance<br>Maximum PPS:<br>3,500,000<br>Maximum intranet<br>bandwidth: 25 Gbit/s | <b>CCE</b><br>standard<br>cluster<br><b>CCE</b><br>Turbo<br>cluster |

**Table 3-36** Kunpeng general computing-plus ECS features

## **Kunpeng Memory-optimized ECSs**

Kunpeng memory-optimized ECSs use Kunpeng 920 processors and 25GE highspeed intelligent NICs to provide up to 480 GiB DDR4-based memory with high network performance for large in-memory datasets.

**Table 3-37** Kunpeng memory-optimized ECS features

| <b>ECS Type</b> | Compute                                                                                                    | <b>Network</b>                                                                                                    | <b>Supporte</b><br>d Cluster<br><b>Type</b> |
|-----------------|----------------------------------------------------------------------------------------------------|----------------------------------------------------------------------------------------------------|---------------------------------------------|
| kM1             | • vCPU to memory ratio:<br>1:8<br>Number of vCPUs: 2 to<br>60<br>Kunpeng 920 processor<br>Base frequency: 2.6<br>GHz | • Ultra-high PPS<br>throughput<br>• Higher compute<br>specifications for better<br>network performance<br>• Maximum PPS:<br>4,000,000<br>Maximum intranet<br>bandwidth: 30 Gbit/s | <b>CCE</b><br>standard<br>cluster           |

| <b>Flavor</b>      | <b>vCPUs</b>   | <b>Memory</b><br>(GiB) | Max.<br><b>Assured</b><br><b>Bandwidt</b><br>h<br>(Gbit/s) | Max. PPS<br>(10,000) | Max.<br><b>NIC</b><br>Que<br>ues | Max.<br><b>NICs</b> | <b>Virtu</b><br>alizat<br>ion |
|--------------------|----------------|------------------------|------------------------------------------------------------|----------------------|----------------------------------|---------------------|-------------------------------|
| km1.larg<br>e.8    | $\overline{2}$ | 16                     | 3/0.8                                                      | 30                   | $\overline{2}$                   | $\overline{2}$      | <b>KVM</b>                    |
| km1.xlar<br>qe.8   | 4              | 32                     | 5/1.5                                                      | 50                   | $\overline{2}$                   | 3                   | <b>KVM</b>                    |
| km1.2xl<br>arge.8  | 8              | 64                     | 7/3                                                        | 80                   | 4                                | $\overline{4}$      | <b>KVM</b>                    |
| km1.3xl<br>arge.8  | 12             | 96                     | 9/4.5                                                      | 110                  | 4                                | 5                   | <b>KVM</b>                    |
| km1.4xl<br>arge.8  | 16             | 128                    | 12/6                                                       | 140                  | 4                                | 6                   | <b>KVM</b>                    |
| km1.6xl<br>arge.8  | 24             | 192                    | 15/8                                                       | 200                  | 8                                | 6                   | <b>KVM</b>                    |
| km1.8xl<br>arge.8  | 32             | 256                    | 18/10                                                      | 260                  | 8                                | 6                   | <b>KVM</b>                    |
| km1.12x<br>large.8 | 48             | 384                    | 25/16                                                      | 350                  | 16                               | 8                   | <b>KVM</b>                    |
| km1.15x<br>large.8 | 60             | 480                    | 30/20                                                      | 400                  | 16                               | 8                   | <b>KVM</b>                    |

**Table 3-38** kM1 ECS specifications

# **Kunpeng Ultra-high I/O ECSs**

Kunpeng ultra-high I/O ECSs use Kunpeng 920 processors and 25GE high-speed intelligent NICs to provide up to 480 GiB DDR4-based memory with high network performance for large in-memory datasets.

| <b>ECS Type</b> | Compute                                                                                                    | <b>Network</b>                                                                                                    | <b>Supporte</b><br>d Cluster<br><b>Type</b> |
|-----------------|----------------------------------------------------------------------------------------------------|----------------------------------------------------------------------------------------------------|---------------------------------------------|
| k <sub>1</sub>  | • vCPU to memory ratio:<br>1:4<br>Number of yCPUs: 8 to<br>64<br>Kunpeng 920 processor<br>Base frequency: 2.6<br>GHz | • Ultra-high PPS<br>throughput<br>• Higher compute<br>specifications for better<br>network performance<br>$\bullet$ Maximum PPS:<br>4,000,000<br>Maximum intranet<br>bandwidth: 30 Gbit/s | <b>CCE</b><br>standard<br>cluster           |

**Table 3-39** Kunpeng ultra-high I/O ECS features

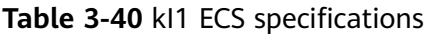

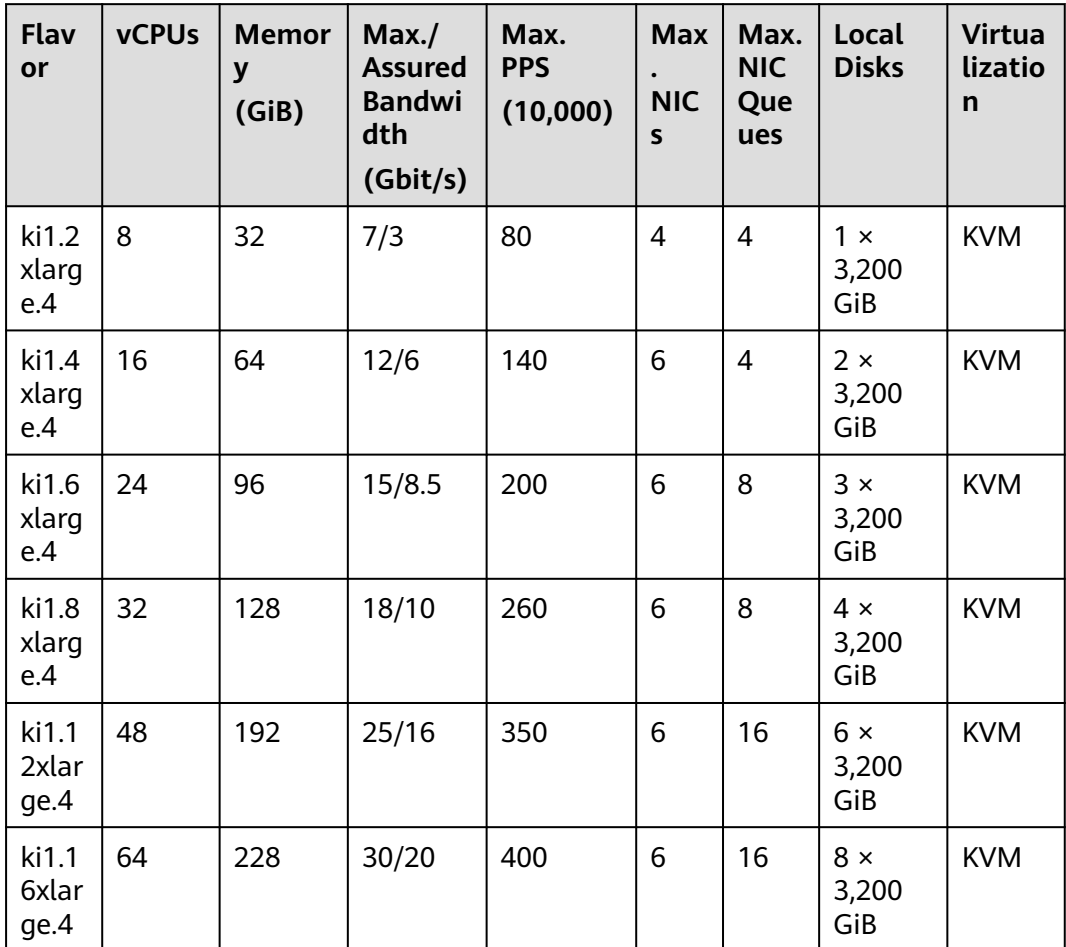

# **Ultra-high I/O ECSs**

Ultra-high I/O ECSs use high-performance local NVMe SSDs to provide high storage IOPS and low read/write latency.

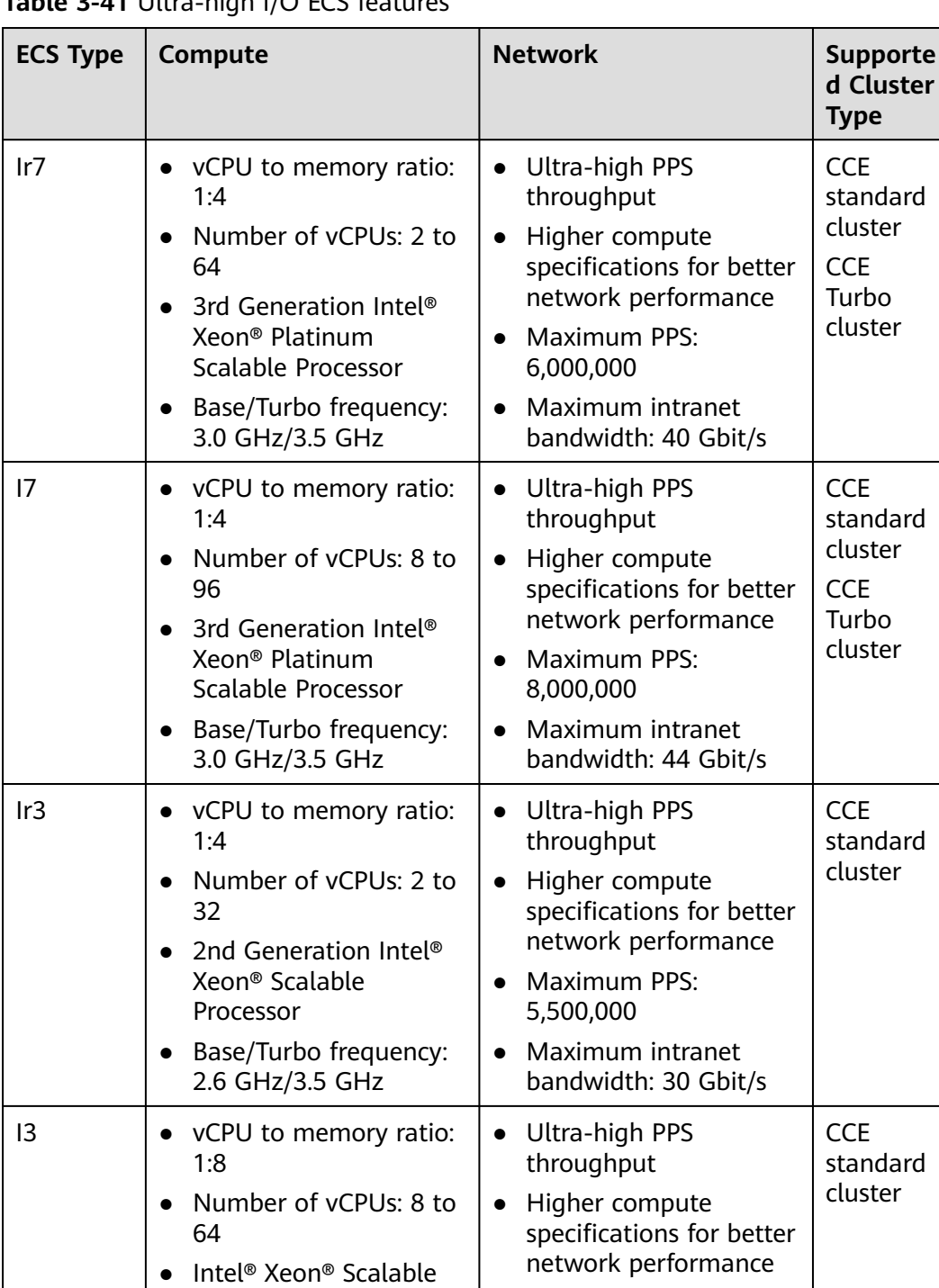

● Maximum PPS: 5,000,000

● Maximum intranet bandwidth: 25 Gbit/s

**Table 3-41** Ultra-high I/O ECS features

● Base/Turbo frequency: 3.0 GHz/3.4 GHz

Processor

| Flav<br>or                | <b>vCPU</b><br>S | <b>Mem</b><br>ory<br>(GiB) | Max./<br><b>Assure</b><br>d<br><b>Bandw</b><br>idth<br>(Gbit/<br>s) | Max.<br><b>PPS</b><br>(10,000)<br>$\mathbf{I}$ | <b>Net</b><br><b>WO</b><br>rk<br>Co<br>nne<br>ctio<br>ns<br>(10)<br>,00<br>$\boldsymbol{0}$ | Ma<br>Х.<br><b>NIC</b><br>Qu<br>eue<br>${\sf s}$ | Ma<br>Х.<br><b>NIC</b><br>S | Ma<br>X.<br>Su<br>ppl<br>em<br>ent<br>ary<br><b>NI</b><br>Cs | Loc<br>al<br><b>Dis</b><br>ks<br>(Gi<br>B)            | <b>Virtu</b><br>aliza<br>tion |
|---------------------------|------------------|----------------------------|---------------------------------------------------------------------|------------------------------------------------|---------------------------------------------------------------------------------------------|--------------------------------------------------|-----------------------------|--------------------------------------------------------------|-------------------------------------------------------|-------------------------------|
| 17.2<br>xlar<br>ge.4      | 8                | 32                         | 10/3                                                                | 120                                            | 100                                                                                         | 4                                                | $\overline{4}$              | 64                                                           | $1 \times$<br>1,6<br>$00\,$<br>GiB<br><b>NV</b><br>Me | <b>KVM</b>                    |
| i7.4<br>xlar<br>ge.4      | 16               | 64                         | 15/6                                                                | 200                                            | 150                                                                                         | 4                                                | 6                           | 96                                                           | $2 \times$<br>1,6<br>$00\,$<br>GiB<br><b>NV</b><br>Me | <b>KVM</b>                    |
| i7.8<br>xlar<br>ge.4      | 32               | 128                        | 25/12                                                               | 400                                            | 300                                                                                         | 8                                                | 8                           | 192                                                          | $4 \times$<br>1,6<br>$00\,$<br>GiB<br><b>NV</b><br>Me | <b>KVM</b>                    |
| i7.1<br>2xla<br>rge.<br>4 | 48               | 192                        | 30/18                                                               | 500                                            | 400                                                                                         | 16                                               | 8                           | 256                                                          | $6 \times$<br>1,6<br>$00\,$<br>GiB<br><b>NV</b><br>Me | <b>KVM</b>                    |
| i7.1<br>6xla<br>rge.<br>4 | 64               | 256                        | 35/24                                                               | 600                                            | 500                                                                                         | 16                                               | 8                           | 256                                                          | $8 \times$<br>1,6<br>$00\,$<br>GiB<br><b>NV</b><br>Me | <b>KVM</b>                    |

**Table 3-42** I7 ECS specifications

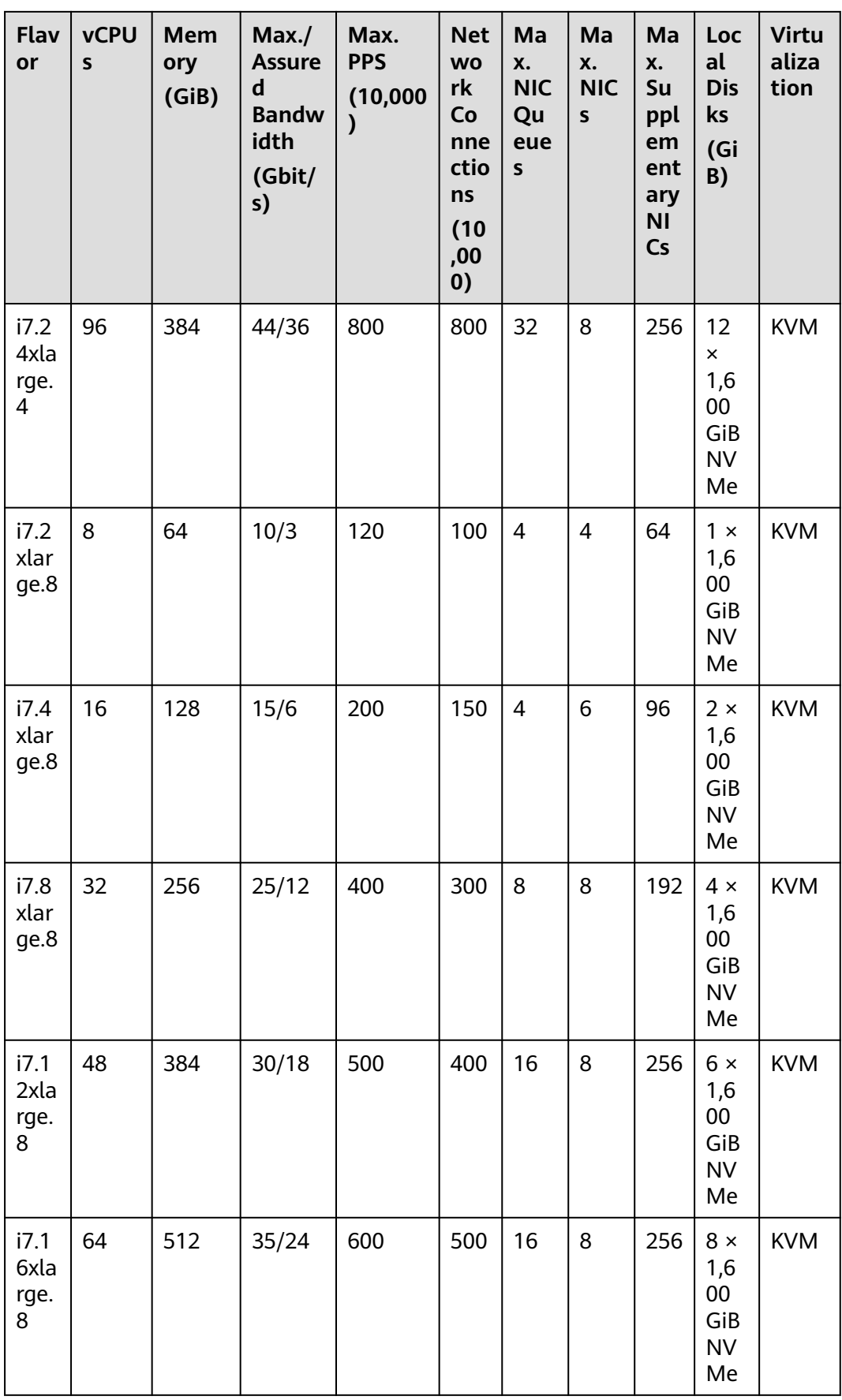

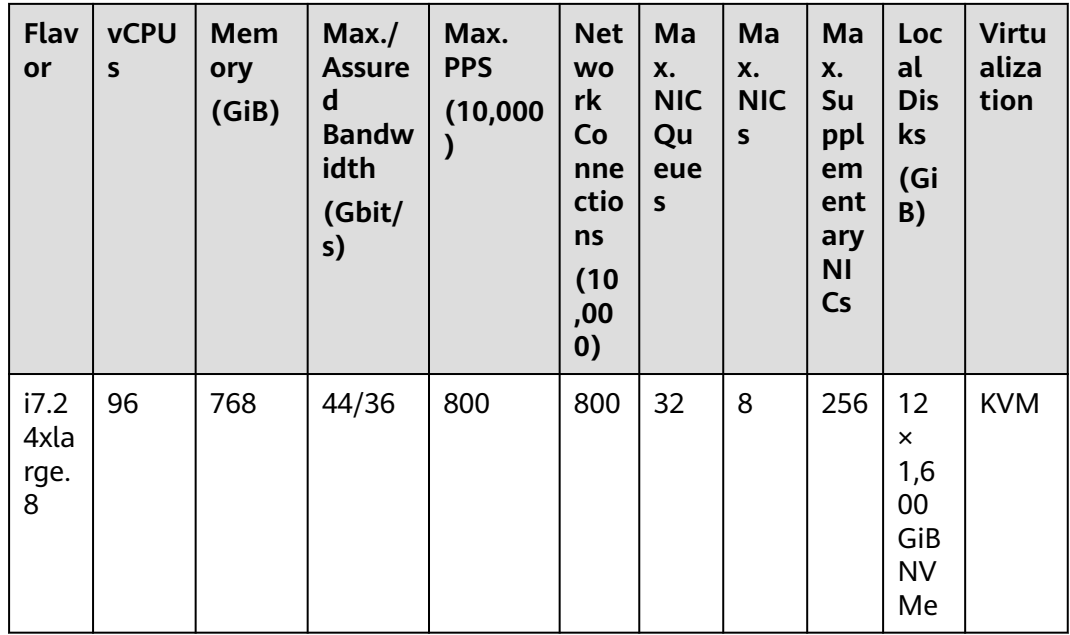

### **FlexusX ECSs**

FlexusX ECSs are the next-generation cloud servers that offer flexible computing for small and medium-sized enterprises and developers. These ECSs allow for flexible customization of vCPU to memory ratios, enabling you to choose the appropriate flavors based on your service resource needs and minimize resource overhead.

**Table 3-43** FlexusX ECS features

| <b>Flavor</b>        | Compute                                                                                                    | Supported<br><b>Cluster Type</b>                       |
|----------------------|----------------------------------------------------------------------------------------------------|--------------------------------------------------------|
| Flexus <sub>X1</sub> | • vCPU to memory ratio: These ECSs<br>allow for flexible customization of<br>vCPU to memory ratios, enabling you<br>to choose the appropriate flavors<br>based on your service resource needs<br>and minimize resource overhead. | CCE standard<br>cluster<br><b>CCE Turbo</b><br>cluster |
|                      | • Maximum vCPUs or memory: 1 to 16<br>for vCPUs, and 1 GiB to 128 GiB for<br>memory                                                                                                    |                                                        |
|                      | 3rd Generation Intel® Xeon® Scalable<br>Processor                                                                                                    |                                                        |
|                      | Base/Turbo frequency: 2.8 GHz/3.5<br>GHz                                                                                                    |                                                        |

| <b>Flavor</b> | Compute                                                                                                    | Supported<br><b>Cluster Type</b>                              |
|---------------|----------------------------------------------------------------------------------------------------|---------------------------------------------------------------|
| FlexusX1e     | • vCPU to memory ratio: These ECSs<br>allow for flexible customization of<br>vCPU to memory ratios, enabling you<br>to choose the appropriate flavors<br>based on your service resource needs<br>and minimize resource overhead. | <b>CCE</b> standard<br>cluster<br><b>CCE Turbo</b><br>cluster |
|               | • Maximum vCPUs or memory: 2 to 32<br>for vCPUs, and 2 GiB to 256 GiB for<br>memory                                                                                                    |                                                               |
|               | Base/Turbo frequency: 2.45 GHz/3.5<br>$\bullet$<br>GHz                                                                                                    |                                                               |

**Table 3-44** FlexusX1 ECS specifications

| <b>vCP</b><br><b>Us</b> | Assured/Max.<br><b>Bandwidth</b><br>(Gbit/s) | Max. PPS<br>(10,000) | Max. NIC<br><b>Queues</b> | Max. NICs | <b>Max. ENIs</b> |
|-------------------------|----------------------------------------------|----------------------|---------------------------|-----------|------------------|
| 2                       | 0.2/2                                        | 30                   | 2                         | 2         | 8                |
| $\overline{4}$          | 0.4/3                                        | 50                   | $\overline{2}$            | 2         | 16               |
| 6                       | 0.6/4                                        | 60                   | $\overline{2}$            | 2         | 24               |
| 8                       | 0.8/6                                        | 80                   | $\overline{2}$            | 2         | 32               |
| 12                      | 1.2/8                                        | 90                   | 4                         | 3         | 48               |
| 16                      | 1.6/12                                       | 100                  | 4                         | 3         | 64               |

**Table 3-45** FlexusX1e ECS specifications

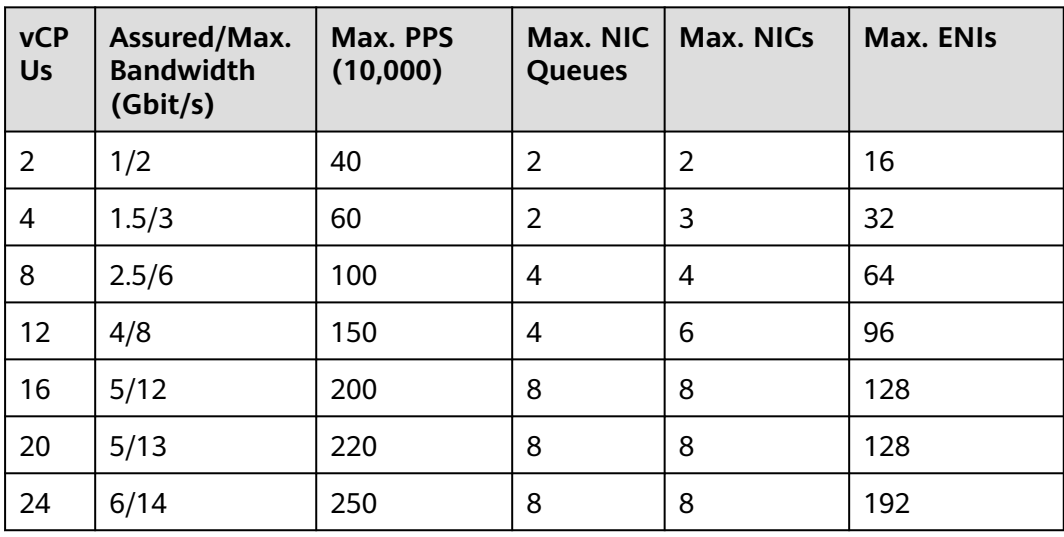

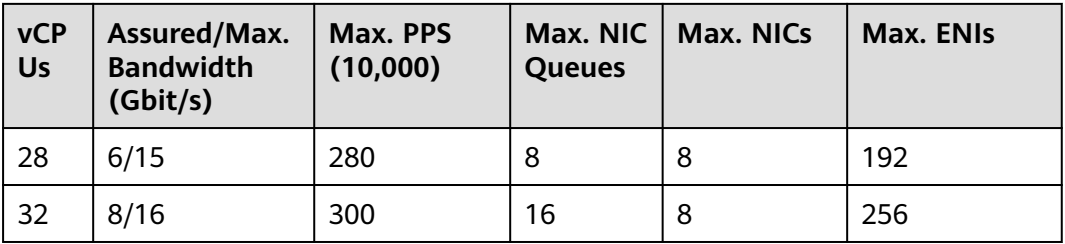

### **AI-accelerated ECSs**

AI-accelerated ECSs are dedicated for accelerating AI applications. These ECSs use Ascend processors that feature low power consumption, high compute capabilities, and significantly improved energy efficiency for AI inference and video encoding and decoding.

AI-accelerated ECSs are classified as kAi series and Ai series ECSs.

- kAi series: Arm ECSs, which use Kunpeng 920 processors
- AI series: x86 ECSs, which use Intel Xeon processors

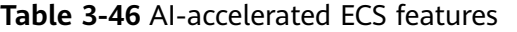

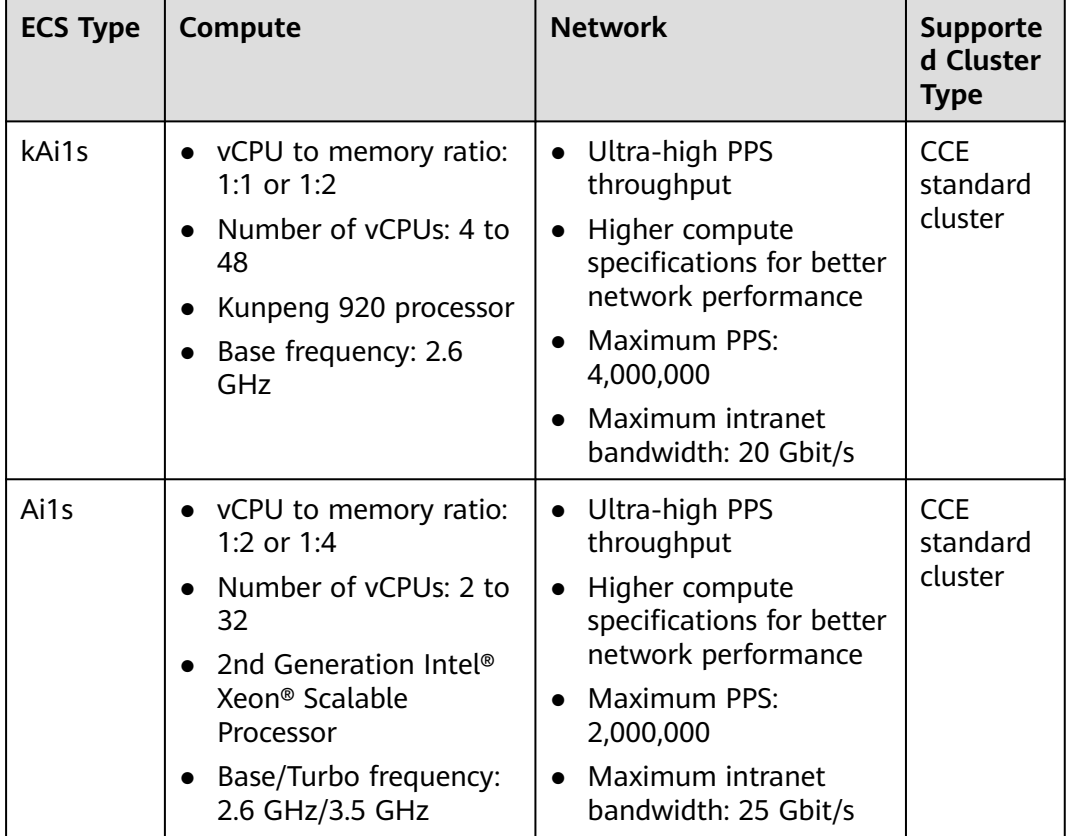

| <b>ECS Type</b> | Compute                                                                                                    | <b>Network</b>                                                                                                    | <b>Supporte</b><br>d Cluster<br><b>Type</b>                         |
|-----------------|----------------------------------------------------------------------------------------------------|----------------------------------------------------------------------------------------------------|---------------------------------------------------------------------|
| Ai2             | • vCPU to memory ratio:<br>1:4<br>Number of vCPUs: 4 to<br>$\bullet$<br>96<br>3rd Generation Intel®<br>Xeon <sup>®</sup> Scalable<br>Processor<br>Base/Turbo frequency:<br>2.6 GHz/3.5 GHz | Ultra-high PPS<br>throughput<br>Higher compute<br>specifications for better<br>network performance<br>Maximum PPS:<br>8,500,000<br>Maximum intranet<br>bandwidth: 40 Gbit/s              | <b>CCE</b><br>standard<br>cluster<br><b>CCE</b><br>Turbo<br>cluster |
| Ai1             | • vCPU to memory ratio:<br>1.4<br>Number of vCPUs: 2 to<br>$\bullet$<br>32<br>2nd Generation Intel®<br>Xeon <sup>®</sup> Scalable<br>Processor<br>Base/Turbo frequency:<br>2.6 GHz/3.5 GHz | Ultra-high PPS<br>throughput<br>Higher compute<br>$\bullet$<br>specifications for better<br>network performance<br>Maximum PPS:<br>2,000,000<br>Maximum intranet<br>bandwidth: 25 Gbit/s | <b>CCE</b><br>standard<br>cluster                                   |

**Table 3-47** kAi1s ECS specifications

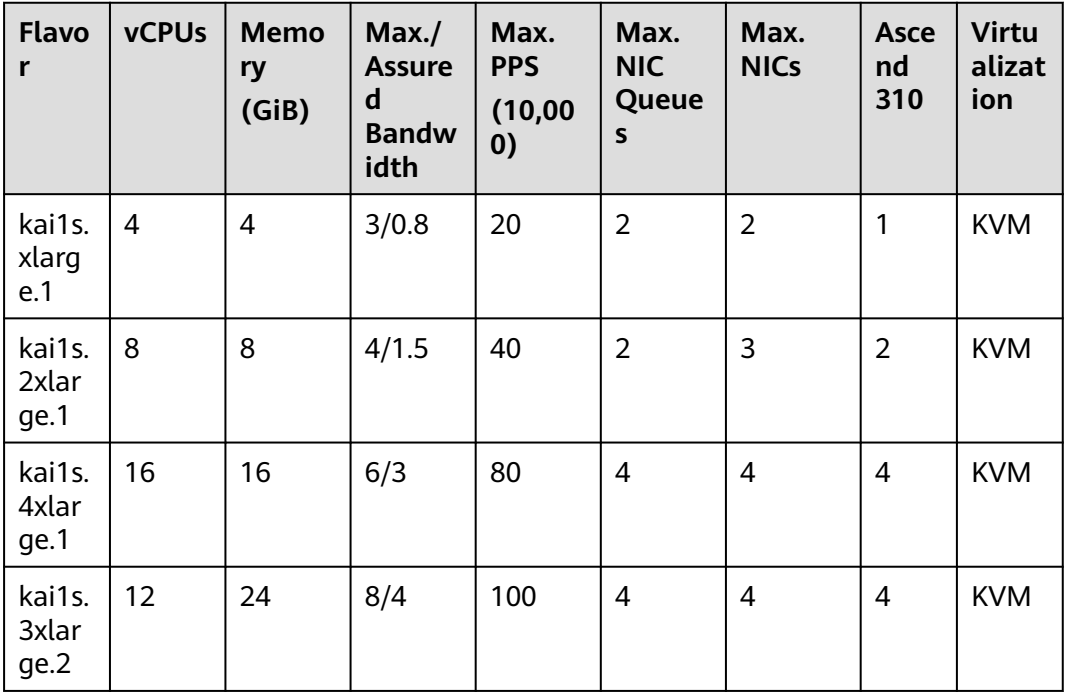

| <b>Flavo</b><br>r        | <b>vCPUs</b> | <b>Memo</b><br>ry<br>(GiB) | Max./<br><b>Assure</b><br>d<br><b>Bandw</b><br>idth | Max.<br><b>PPS</b><br>(10,00)<br>0) | Max.<br><b>NIC</b><br>Queue<br>$\mathsf{s}$ | Max.<br><b>NICs</b> | <b>Asce</b><br>nd<br>310 | <b>Virtu</b><br>alizat<br>ion |
|--------------------------|--------------|----------------------------|-----------------------------------------------------|-------------------------------------|---------------------------------------------|---------------------|--------------------------|-------------------------------|
| kai1s.<br>4xlar<br>ge.2  | 16           | 32                         | 10/6                                                | 140                                 | $\overline{4}$                              | 5                   | 6                        | <b>KVM</b>                    |
| kai1s.<br>6xlar<br>ge.2  | 24           | 48                         | 12/8                                                | 200                                 | 8                                           | 6                   | 8                        | <b>KVM</b>                    |
| kai1s.<br>9xlar<br>ge.2  | 36           | 72                         | 16/12                                               | 280                                 | 8                                           | 6                   | 12                       | <b>KVM</b>                    |
| kai1s.<br>12xla<br>rge.2 | 48           | 96                         | 20/16                                               | 400                                 | 16                                          | 6                   | 12                       | <b>KVM</b>                    |

**Table 3-48** Ai1s ECS specifications

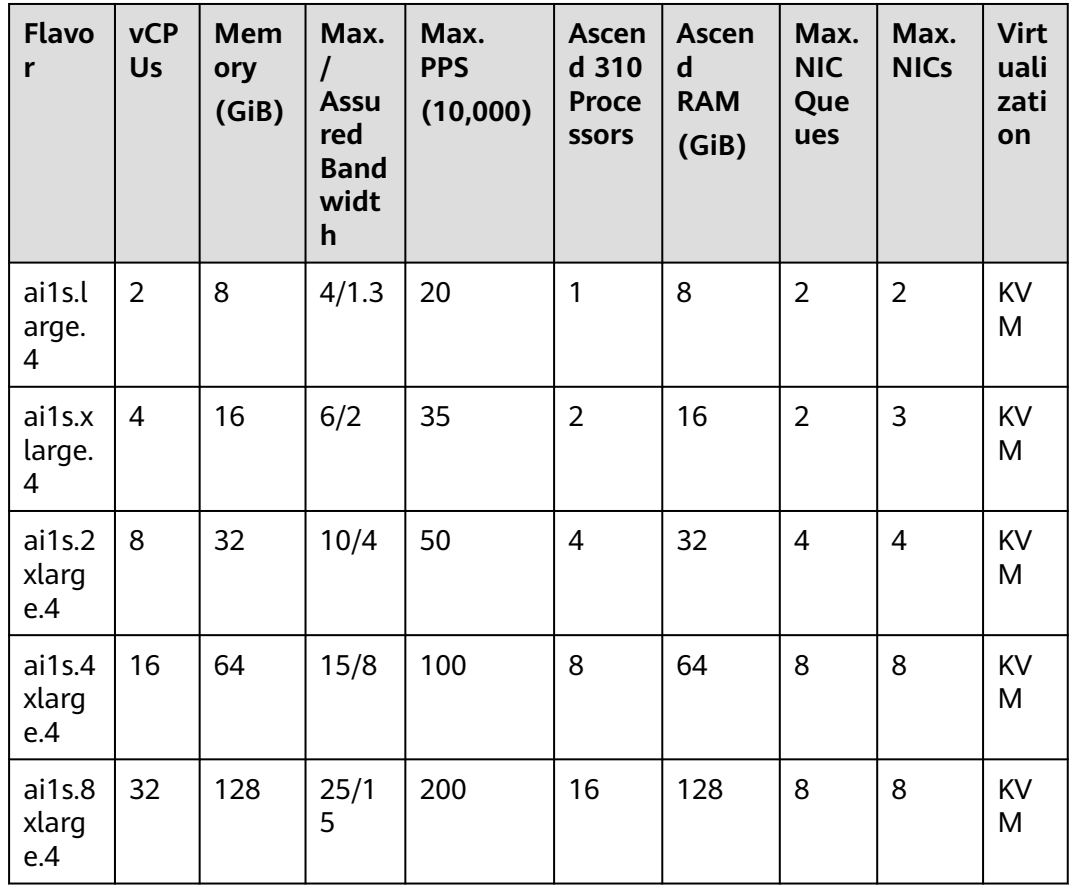

| <b>Flavo</b><br>r      | <b>vCP</b><br>Us | <b>Mem</b><br>ory<br>(GiB) | Max.<br>$\prime$<br><b>Assu</b><br>red<br><b>Band</b><br>widt<br>h | Max.<br><b>PPS</b><br>(10,000) | <b>Ascen</b><br>d<br>Chip | <b>Ascen</b><br>d<br><b>RAM</b><br>(GiB) | Max.<br><b>NIC</b><br>Que<br>ues | Max.<br><b>NICs</b> | <b>Virt</b><br>uali<br>zati<br>on |
|------------------------|------------------|----------------------------|--------------------------------------------------------------------|--------------------------------|---------------------------|------------------------------------------|----------------------------------|---------------------|-----------------------------------|
| ai2.xl<br>arge.<br>4   | $\overline{4}$   | 16                         | 8/1.6                                                              | 80                             | 1                         | 24                                       | 3                                | 3                   | KV<br>M                           |
| ai2.2x<br>large.<br>4  | 8                | 32                         | 15/3                                                               | 150                            | $\mathbf{1}$              | 24                                       | $\overline{4}$                   | $\overline{4}$      | KV<br>M                           |
| ai2.4x<br>large.<br>4  | 16               | 64                         | 20/6                                                               | 280                            | $\mathbf{1}$              | 24                                       | 8                                | 8                   | KV<br>M                           |
| ai2.8x<br>large.<br>4  | 32               | 128                        | 30/1<br>$\overline{2}$                                             | 550                            | $\overline{2}$            | 48                                       | 8                                | 8                   | KV<br>M                           |
| ai2.16<br>xlarg<br>e.4 | 64               | 256                        | 36/2<br>4                                                          | 800                            | $\overline{4}$            | 96                                       | 16                               | 8                   | <b>KV</b><br>M                    |
| ai2.24<br>xlarg<br>e.4 | 96               | 384                        | 40/3<br>6                                                          | 850                            | 6                         | 144                                      | 32                               | 8                   | KV<br>M                           |

**Table 3-49** Ai2 ECS specifications

**Table 3-50** Ai1 ECS specifications

| <b>Flavo</b><br>r     | <b>vCP</b><br>Us | Mem<br>ory<br>(GiB) | Max.<br><b>Assu</b><br>red<br><b>Band</b><br>widt<br>h | Max.<br><b>PPS</b><br>(10,000) | Ascen<br>d 310<br><b>Proce</b><br><b>SSOFS</b> | Ascen<br>d<br><b>RAM</b><br>(GiB) | Max.<br><b>NIC</b><br>Que<br>ues | Max.<br><b>NICs</b> | <b>Virt</b><br>uali<br>zati<br>on |
|-----------------------|------------------|---------------------|--------------------------------------------------------|--------------------------------|------------------------------------------------|-----------------------------------|----------------------------------|---------------------|-----------------------------------|
| ai1.la<br>rge.4       | $\overline{2}$   | 8                   | 4/1.3                                                  | 20                             | 1                                              | 8                                 | 2                                | 2                   | KV<br>M                           |
| ai1.xl<br>arge.<br>4  | $\overline{4}$   | 16                  | 6/2                                                    | 35                             | $\overline{2}$                                 | 16                                | $\overline{2}$                   | 3                   | KV<br>M                           |
| ai1.2x<br>large.<br>4 | 8                | 32                  | 10/4                                                   | 50                             | 4                                              | 32                                | 4                                | 4                   | <b>KV</b><br>M                    |

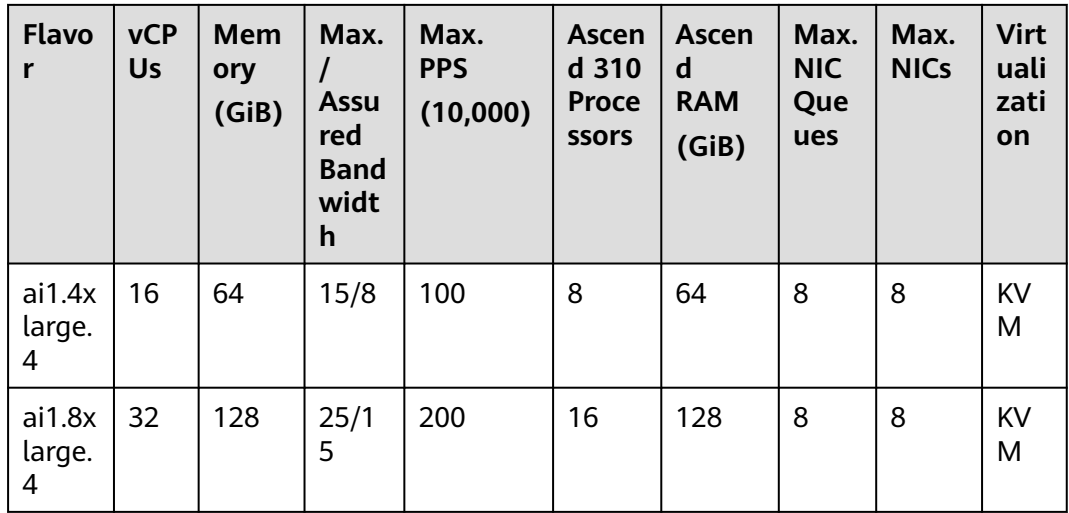

# **3.5 Creating a Node**

## **Prerequisites**

- At least one cluster has been created.
- A key pair has been created for identity authentication upon remote node login.

If you use a password to log in to a node, skip this step. For details, see **[Creating a Key Pair](https://support.huaweicloud.com/intl/en-us/usermanual-ecs/en-us_topic_0014250631.html)**.

## **Notes and Constraints**

- The DNS configuration of a subnet where a node is located cannot be modified because OBS and other dependent services are necessary for creating nodes.
- When IPv4/IPv6 dual stack is enabled. DHCP unlimited lease cannot be enabled for the selected node subnet.

### **Precautions**

- To maintain node stability, Kubernetes components such as kubelet, kubeproxy, and docker, as well as the Kubernetes system, will be allocated a specific number of node resources based on the node flavor. Therefore, the total number of node resources and the number of allocatable node resources for your cluster are different. The larger the node specifications, the more the containers deployed on the node. Therefore, more node resources need to be reserved to run Kubernetes components. For details, see **[Node Resource](#page-397-0) [Reservation Policy](#page-397-0)**.
- Networks including VM networks and container networks of nodes are all managed by CCE. Do not add or delete ENIs, or change routes and IP addresses. Otherwise, services may be unavailable. For example, the ENI named **gw 11cbf51a@eth0** on the node is the container network gateway and cannot be modified.

● **Pay-per-use** nodes in a cluster will be deleted directly after you perform certain operations on the **Nodes** page of the CCE console, while **yearly/ monthly** nodes cannot be deleted directly on the CCE console. Instead, you can click **Billing** in the upper right corner, choose **Orders** > **Unsubscriptions and Returns/Exchanges**, and unsubscribe from the corresponding resources.

#### **Procedure**

After a cluster is created, you can create nodes for the cluster.

- **Step 1** Log in to the **[CCE console](https://console-intl.huaweicloud.com/console/?locale=en-us)**.
- **Step 2** In the navigation pane of the CCE console, choose **Clusters**. Click the target cluster name to access its details page.
- **Step 3** In the navigation pane, choose **Nodes**. On the page displayed, click the **Nodes** tab and then **Create Node** in the upper right corner. Configure node parameters.

#### **Configurations**

You can configure the flavor and OS of a cloud server, on which your containerized applications run.

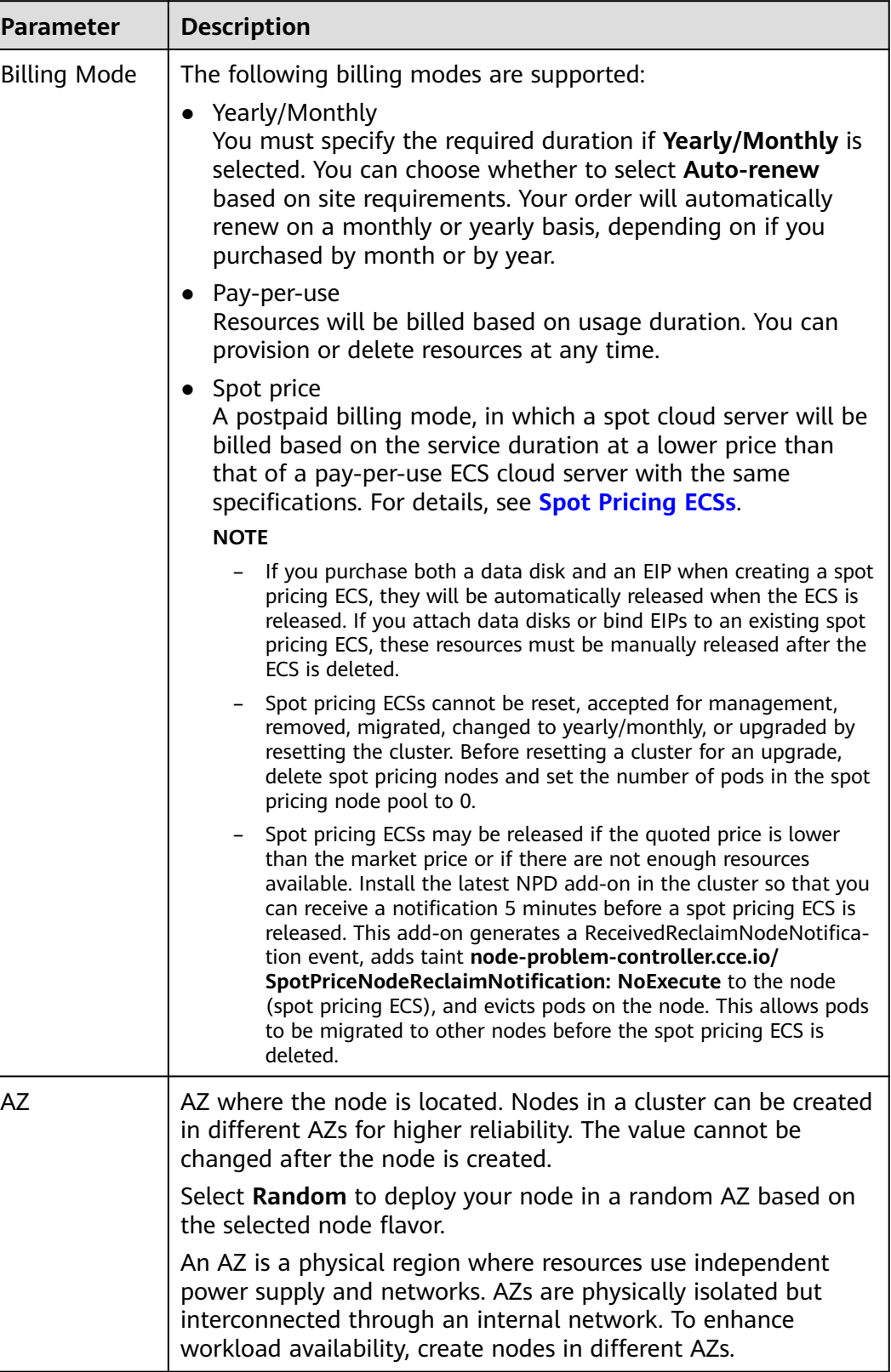

#### **Table 3-51** Node configuration parameters

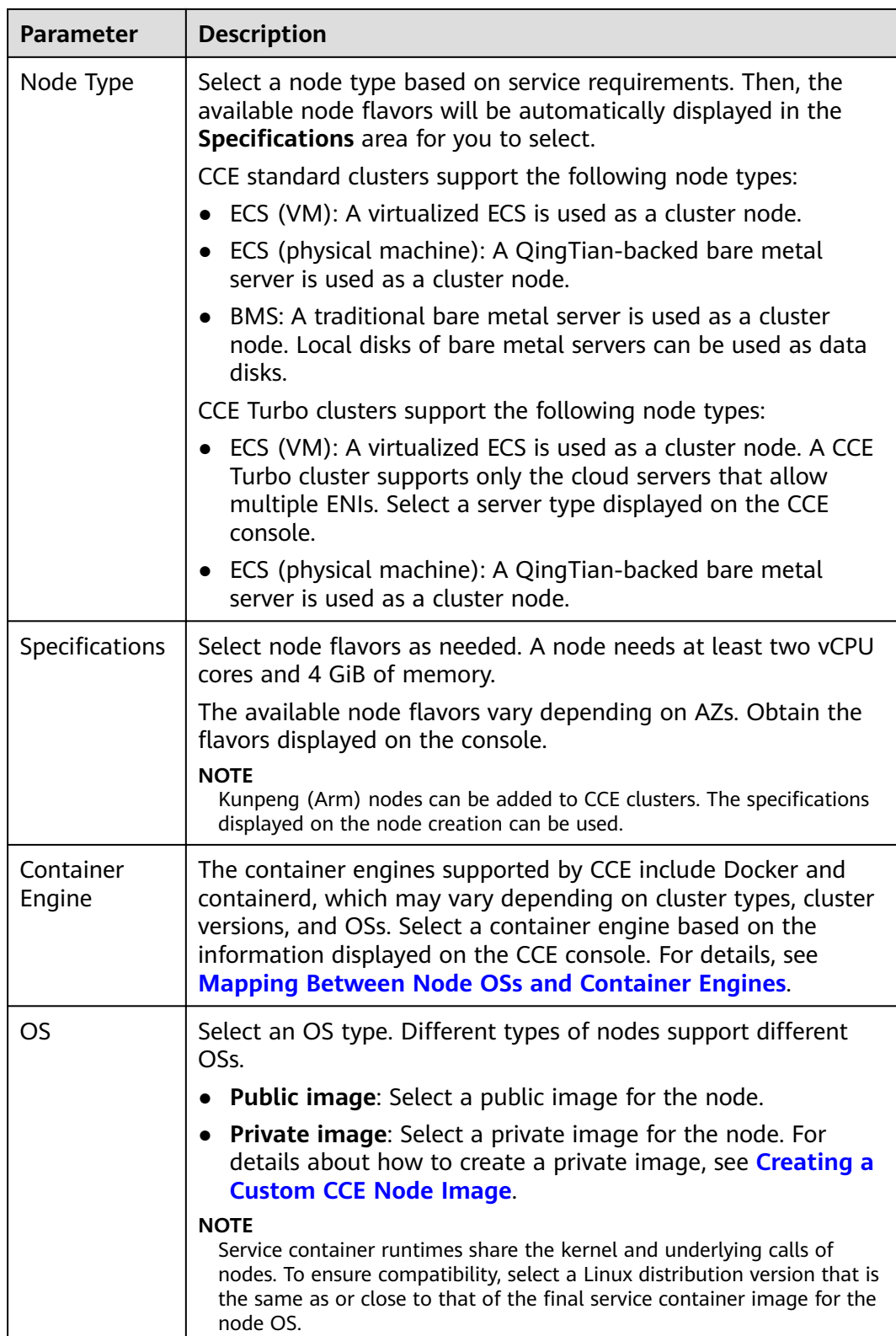

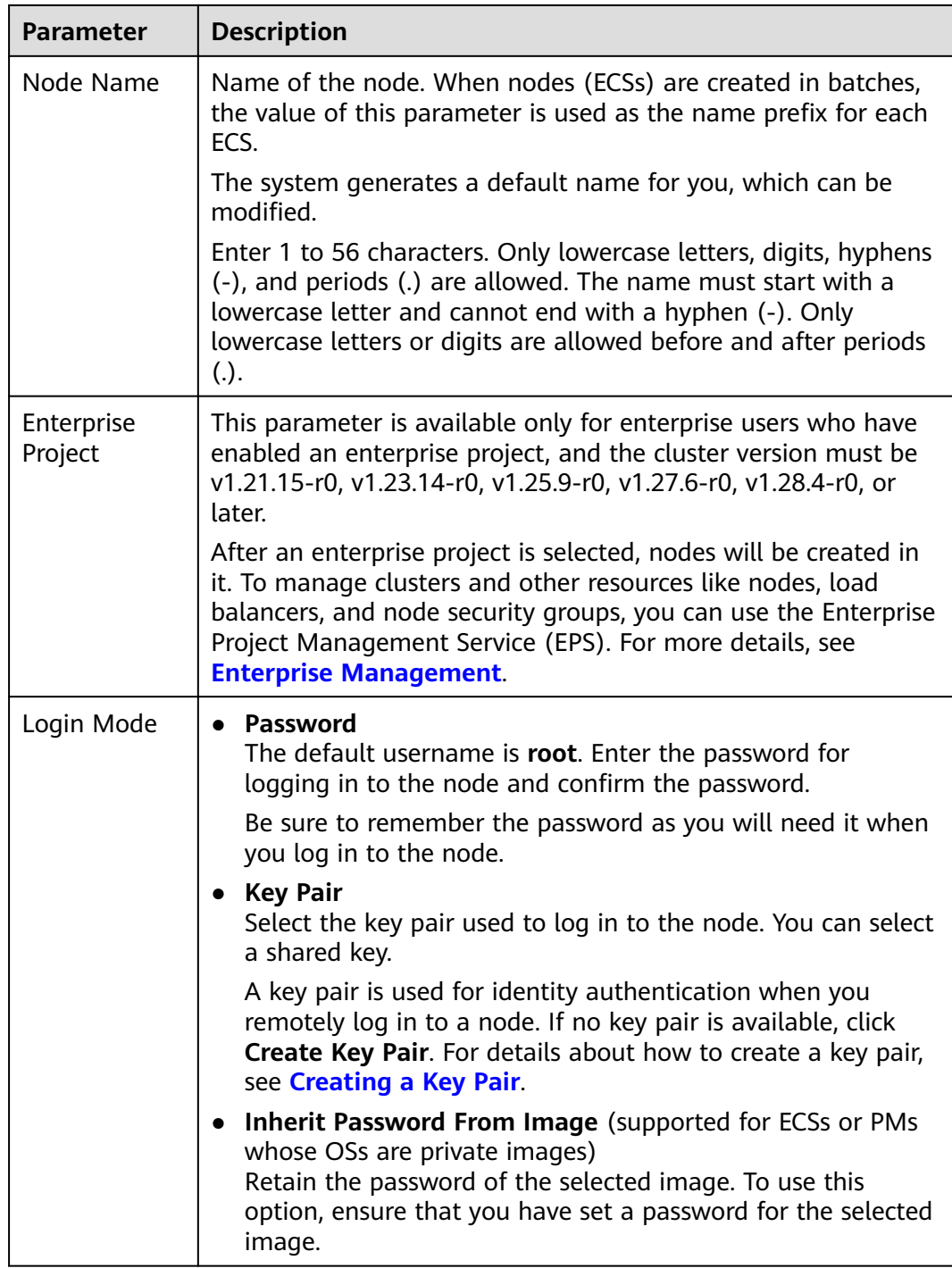

#### **Storage Settings**

Configure storage resources on a node for the containers running on it. Select a disk type and configure its size based on service requirements. For details about EVS disks, see **[Disk Types and Performance](https://support.huaweicloud.com/intl/en-us/productdesc-evs/en-us_topic_0014580744.html)**.

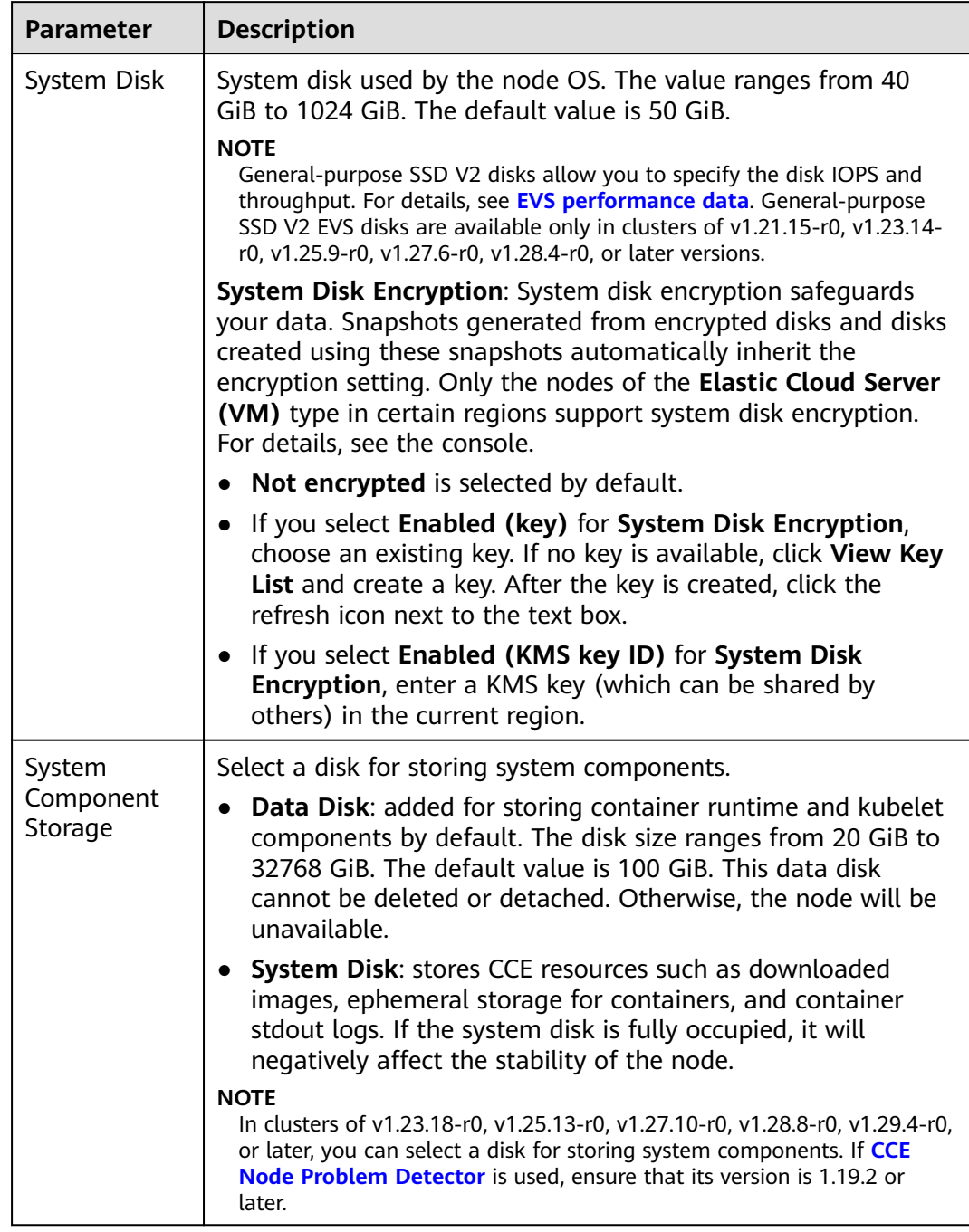

#### **Table 3-52** Configuration parameters

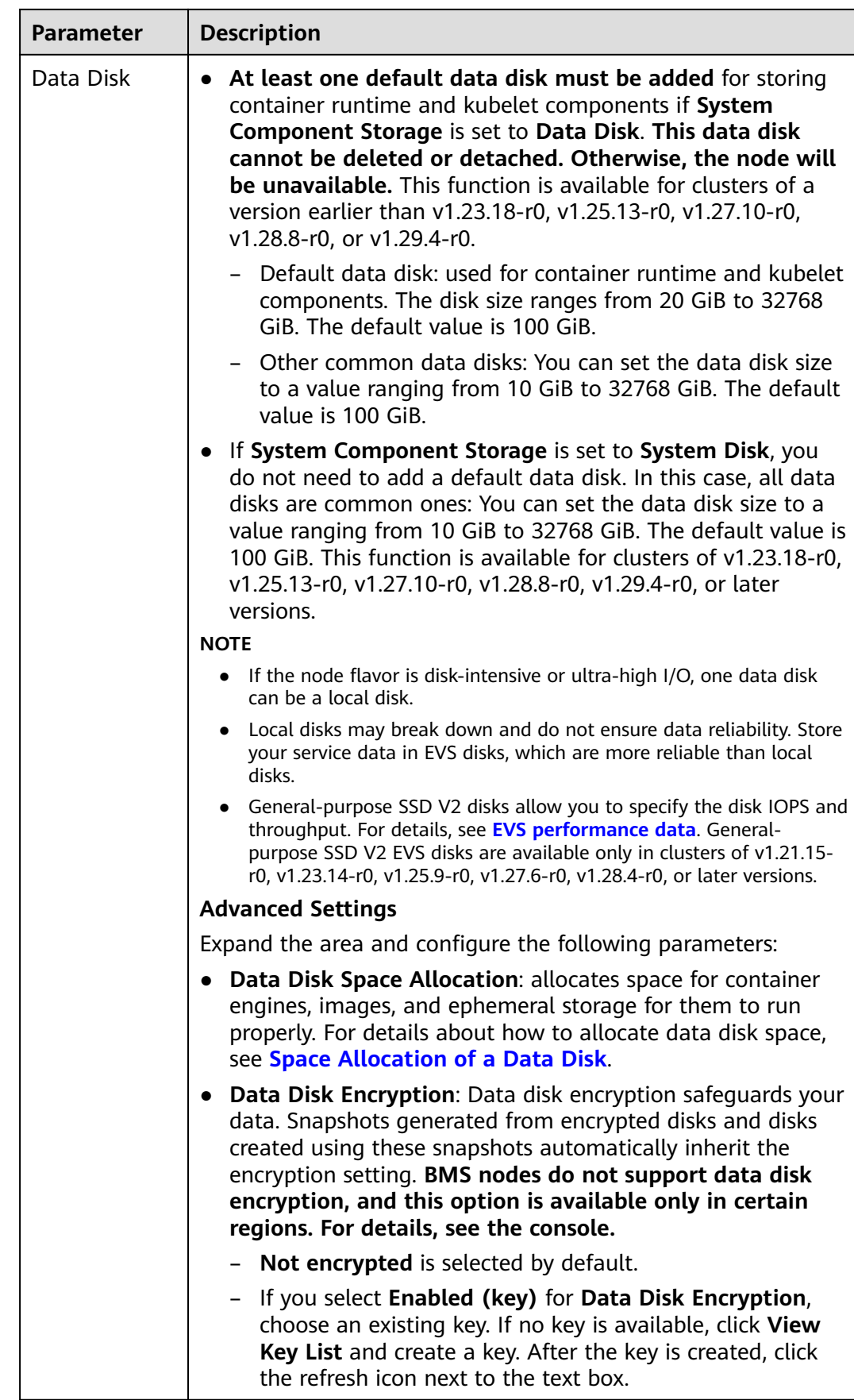

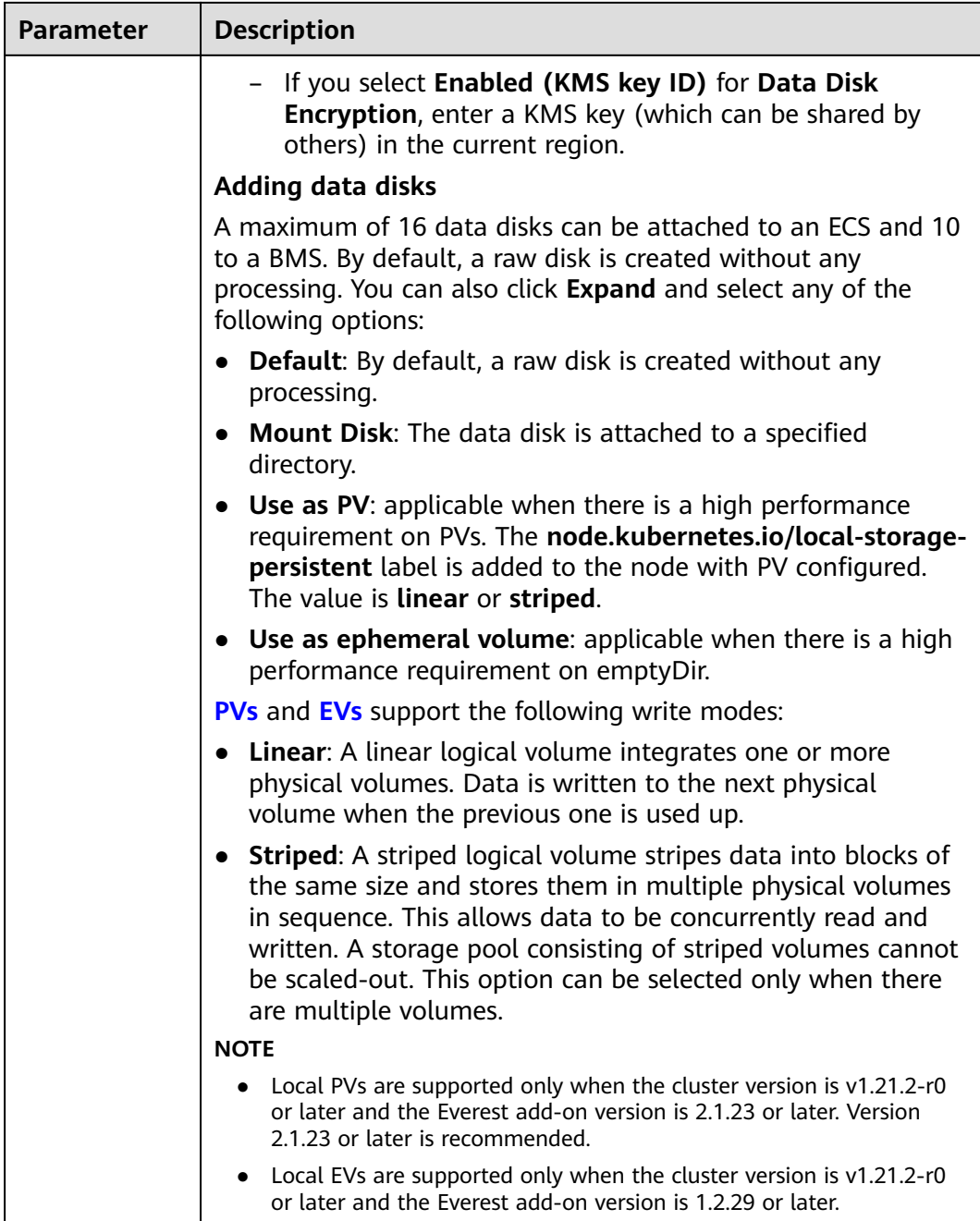

#### **Network Settings**

Configure networking resources to allow node and containerized application access.

**Table 3-53** Configuration parameters

| <b>Parameter</b> | <b>Description</b>                                          |
|------------------|-------------------------------------------------------------|
| VPC/Node         | The node subnet selected during cluster creation is used by |
| Subnet           | default. You can choose another subnet instead.             |

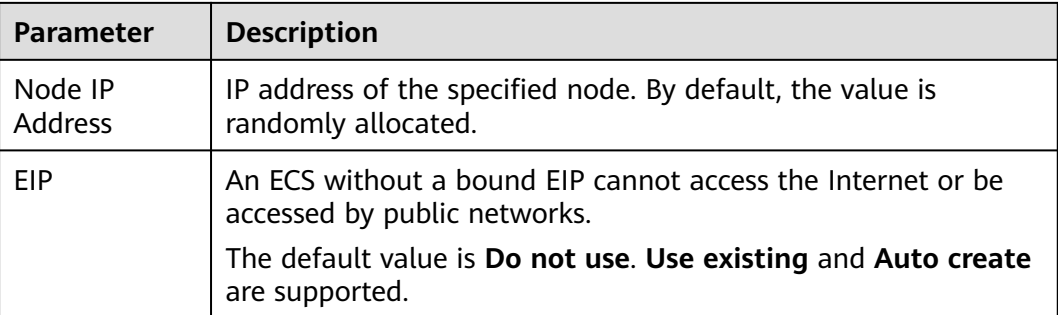

#### **Advanced Settings**

Configure advanced node capabilities such as labels, taints, and startup command.

| Parameter        | <b>Description</b>                                                                                                    |
|------------------|----------------------------------------------------------------------------------------------------|
| Resource Tag     | You can add resource tags to classify resources. A maximum<br>of eight resource tags can be added.                                                                                                    |
|                  | You can create predefined tags on the TMS console. These<br>tags are available to all resources that support tags. You can<br>use these tags to improve the tag creation and resource<br>migration efficiency. For details, see Creating Predefined<br>Tags. |
|                  | CCE will automatically create the "CCE-Dynamic-<br>Provisioning-Node=Node ID' tag.                                                                                                    |
| Kubernetes Label | A key-value pair added to a Kubernetes object (such as a<br>pod). After specifying a label, click Add Label for more. A<br>maximum of 20 labels can be added.                                                                                                |
|                  | Labels can be used to distinguish nodes. With workload<br>affinity settings, container pods can be scheduled to a<br>specified node. For more information, see Labels and<br>Selectors.                                                                      |

**Table 3-54** Advanced configuration parameters

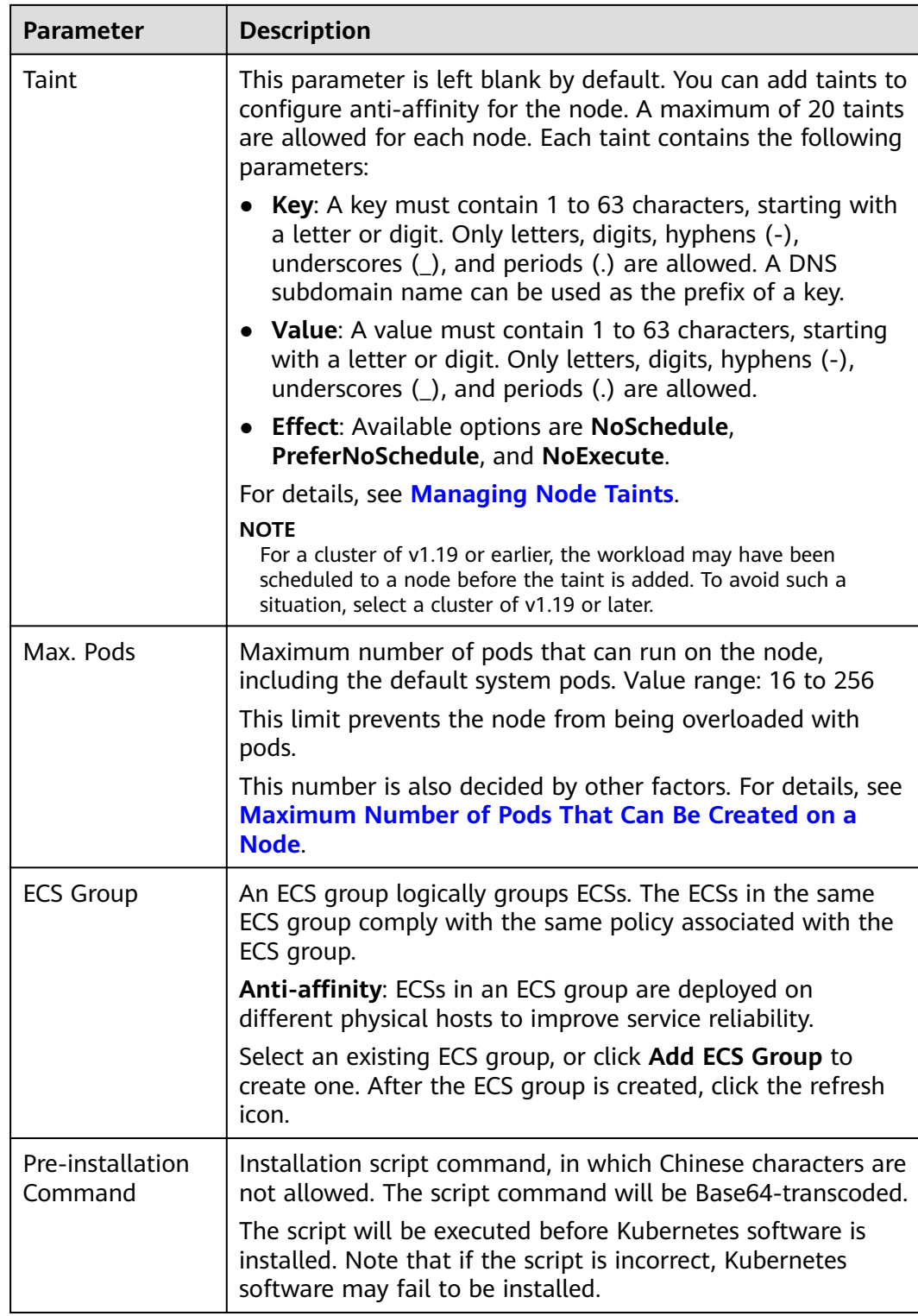

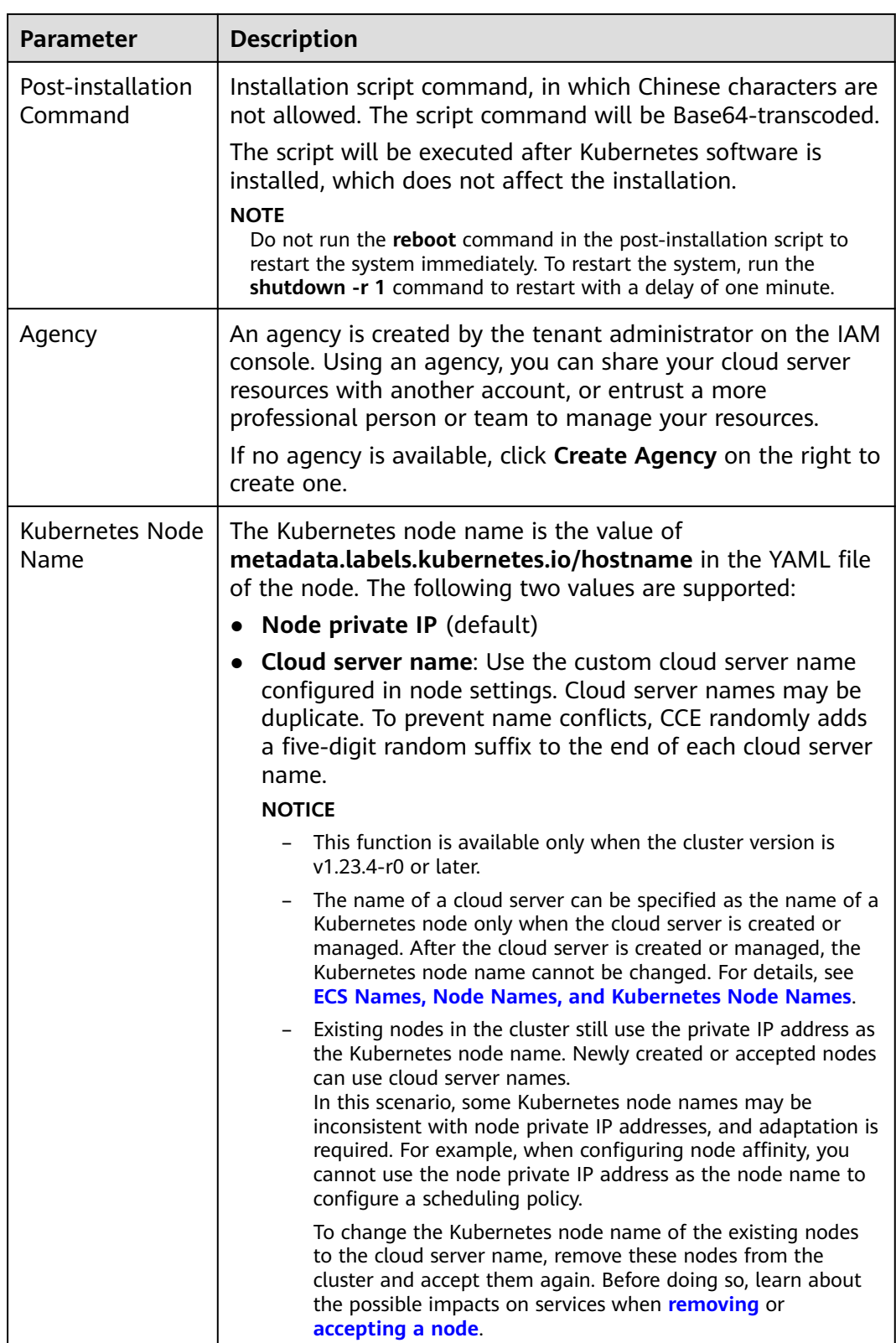

**Step 4** Configure the number of nodes to be purchased. Then, click **Next: Confirm**. Confirm the configured parameters, price, and specifications. Ensure that you have read and understood the **[Image Management Service Statement](https://www.huaweicloud.com/intl/en-us/declaration/tsa_ims.html)**.
#### <span id="page-360-0"></span>**Step 5** Click **Submit**.

If the node will be billed on a yearly/monthly basis, click **Pay Now** and follow onscreen prompts to pay the order.

The node list page is displayed. If the node status is **Running**, the node is created successfully. It takes about 6 to 10 minutes to create a node.

**Step 6** Click **Back to Node List**. The node is created successfully if it changes to the **Running** state.

**----End**

#### **ECS Names, Node Names, and Kubernetes Node Names**

- ECS name: the name of an ECS on the ECS page. You can customize an ECS name when creating the ECS (node).
- Node name: the name of a node on the CCE console, which can be synchronized with the ECS name on the ECS console. However, after the Kubernetes node name is specified, the change of the ECS name cannot be synchronized to the node name.
- Kubernetes node name: value of **metadata.labels.kubernetes.io/hostname** in the YAML file of the node. The name of a cloud server can be specified as the name of a Kubernetes node only when the cloud server is created or managed. After the cloud server is created or managed, the Kubernetes node name cannot be changed.

**Figure 3-1** shows the synchronization relationship between ECS names, node names, and Kubernetes node names.

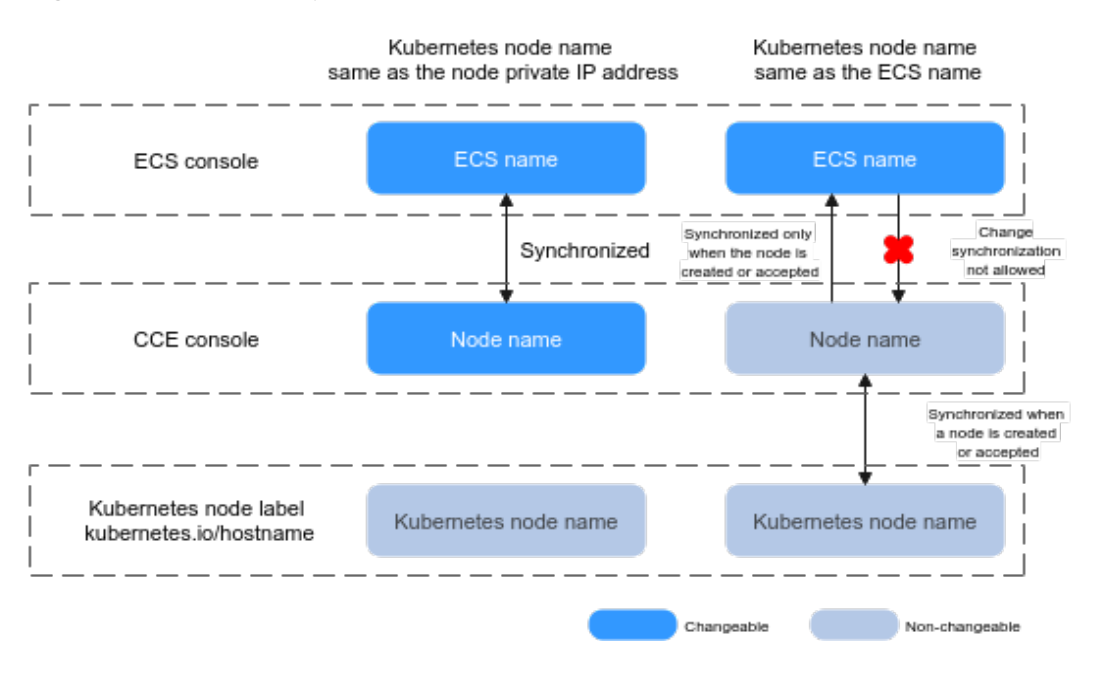

#### **Figure 3-1** Relationship between node names

# **Related Operations**

## **[Create a node injection script](https://support.huaweicloud.com/intl/en-us/bestpractice-cce/cce_bestpractice_0304.html)**.

# **3.6 Accepting Nodes for Management**

# **Scenario**

In CCE, you can create a node (**[Creating a Node](#page-349-0)**) or add existing nodes (ECSs or BMSs) to your cluster for management. These nodes can be billed on a yearly/ monthly or pay-per-use basis.

## **NOTICE**

- When accepting an ECS, you can reset the ECS OS to a standard public image offered by CCE. If you choose to do so, you need to reset the password or key pair, and the previous password or key pair will become invalid.
- LVM information, including volume groups (VGs), logical volumes (LVs), and physical volumes (PVs), will be deleted from the system disks and data disks attached to the selected ECSs during acceptance. Ensure that the information has been backed up.
- During the acceptance of an ECS, do not perform any operation on the ECS through the ECS console.

## **Notes and Constraints**

BMSs and ECSs, as well as DeHs can be managed.

# **Prerequisites**

The cloud servers to be managed must meet the following requirements:

- The node to be accepted must be in the **Running** state and not used by other clusters. In addition, the node to be accepted does not carry the CCE-Dynamic-Provisioning-Node tag.
- The node to be accepted and the cluster must be in the same VPC. (If the cluster version is earlier than v1.13.10, the node to be accepted and the CCE cluster must be in the same subnet.)
- Data disks must be attached to the nodes to be managed if the system components of these nodes are separately stored. A local disk (disk-intensive disk) or a data disk of at least 20 GiB can be attached to the node, and any data disks already attached cannot be smaller than 10 GiB. For details about how to attach a data disk, see **[Adding a Disk to an ECS](https://support.huaweicloud.com/intl/en-us/usermanual-ecs/ecs_03_0181.html)**.
- The node to be accepted has 2-core or higher CPU, 4 GiB or larger memory, and only one NIC.
- If an enterprise project is used, the node to be accepted and the cluster must be in the same enterprise project. Otherwise, resources cannot be identified during management. As a result, the node cannot be accepted.
- Only cloud servers with the same data disk configuration can be accepted in batches for management.
- If IPv6 is enabled for a cluster, only nodes in a subnet with IPv6 enabled can be accepted and managed. If IPv6 is not enabled for the cluster, only nodes in a subnet without IPv6 enabled can be accepted.
- Nodes in a CCE Turbo cluster must support sub-ENIs or be bound to at least 16 ENIs. For details about the node flavors, see the options provided on the console when you create a node.
- Data disks that have been partitioned will be ignored during node management. Ensure that there is at least one unpartitioned data disk meeting the specifications is attached to the node.

## **Procedure**

- **Step 1** Log in to the CCE console and go to the cluster where the node to be accepted resides.
- **Step 2** In the navigation pane, choose **Nodes**. On the displayed page, click the **Nodes** tab and then **Accept Node** in the upper right corner.
- **Step 3** Specify node parameters.

#### **Configurations**

**Table 3-55** Node configuration parameters

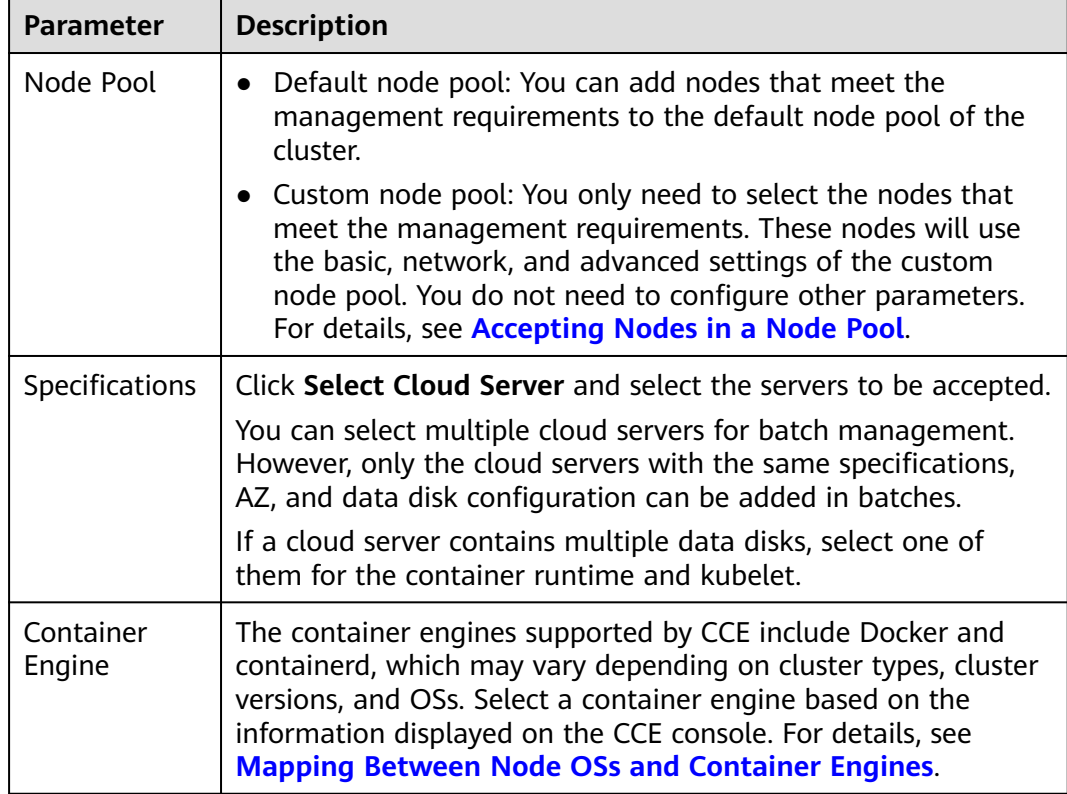

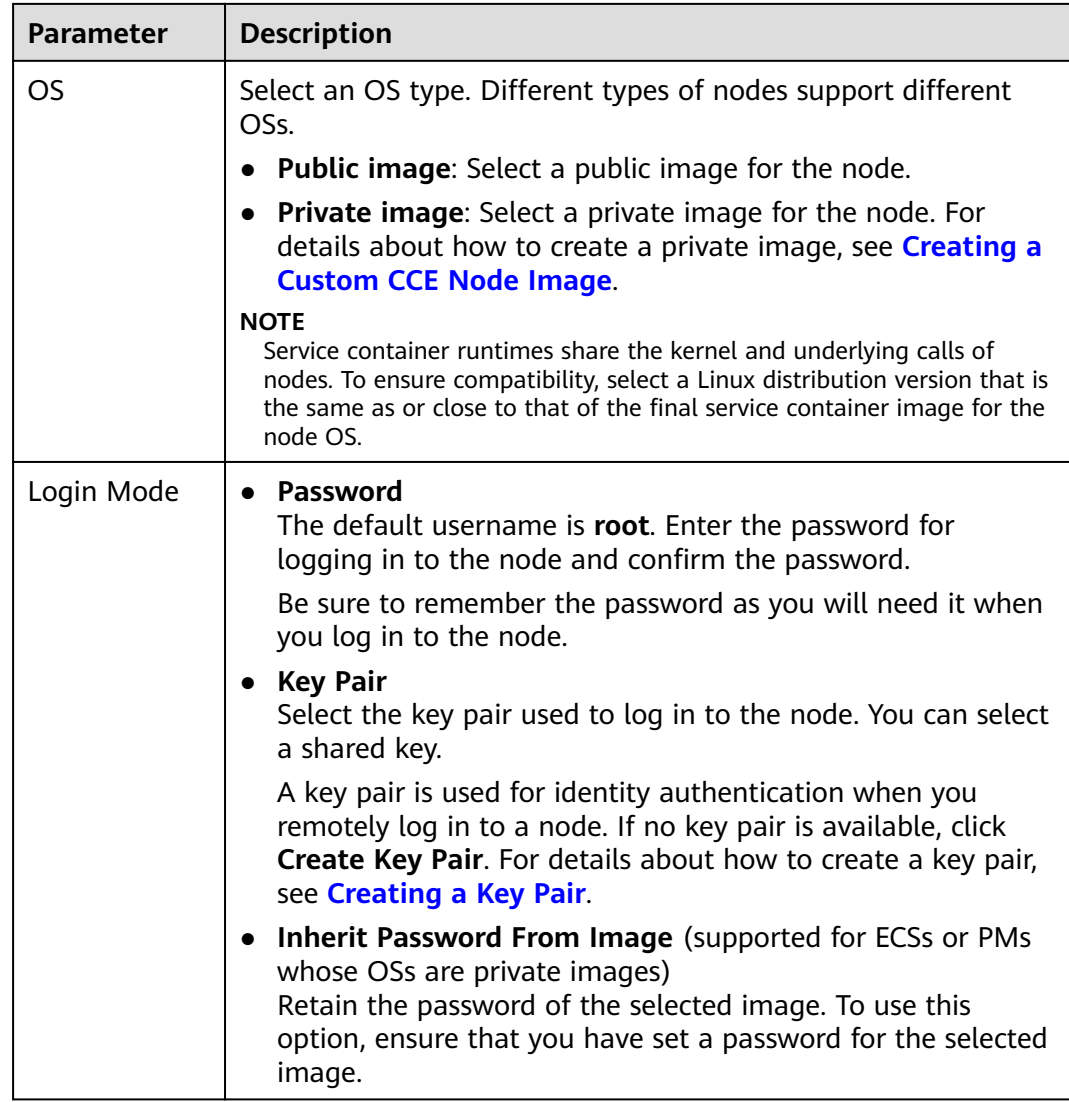

## **Storage Settings**

Configure storage resources on a node for the containers running on it.

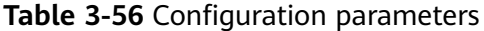

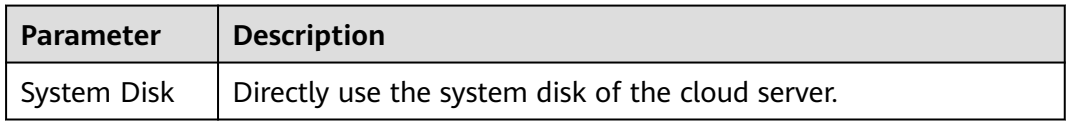

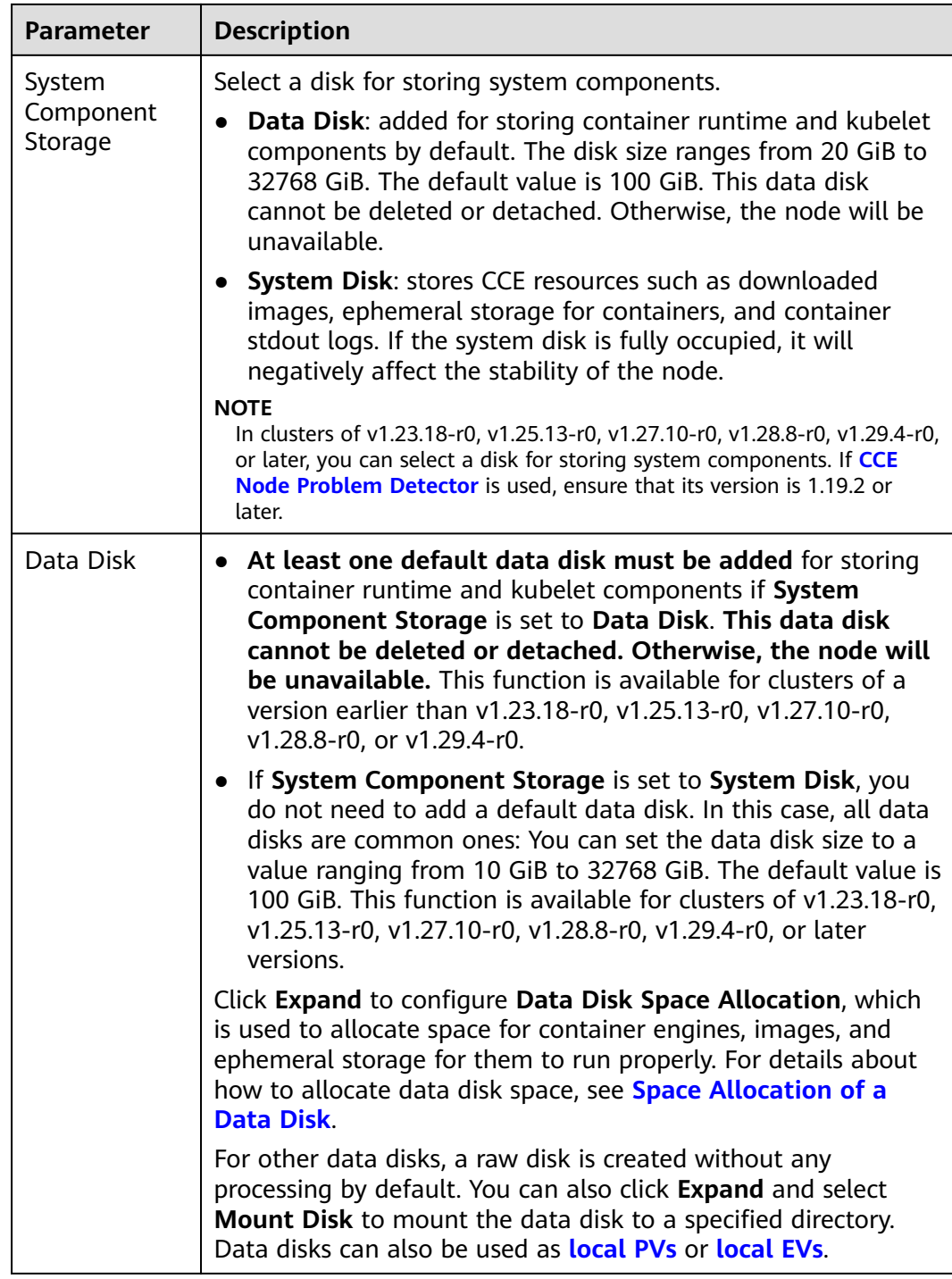

## **Advanced Settings**

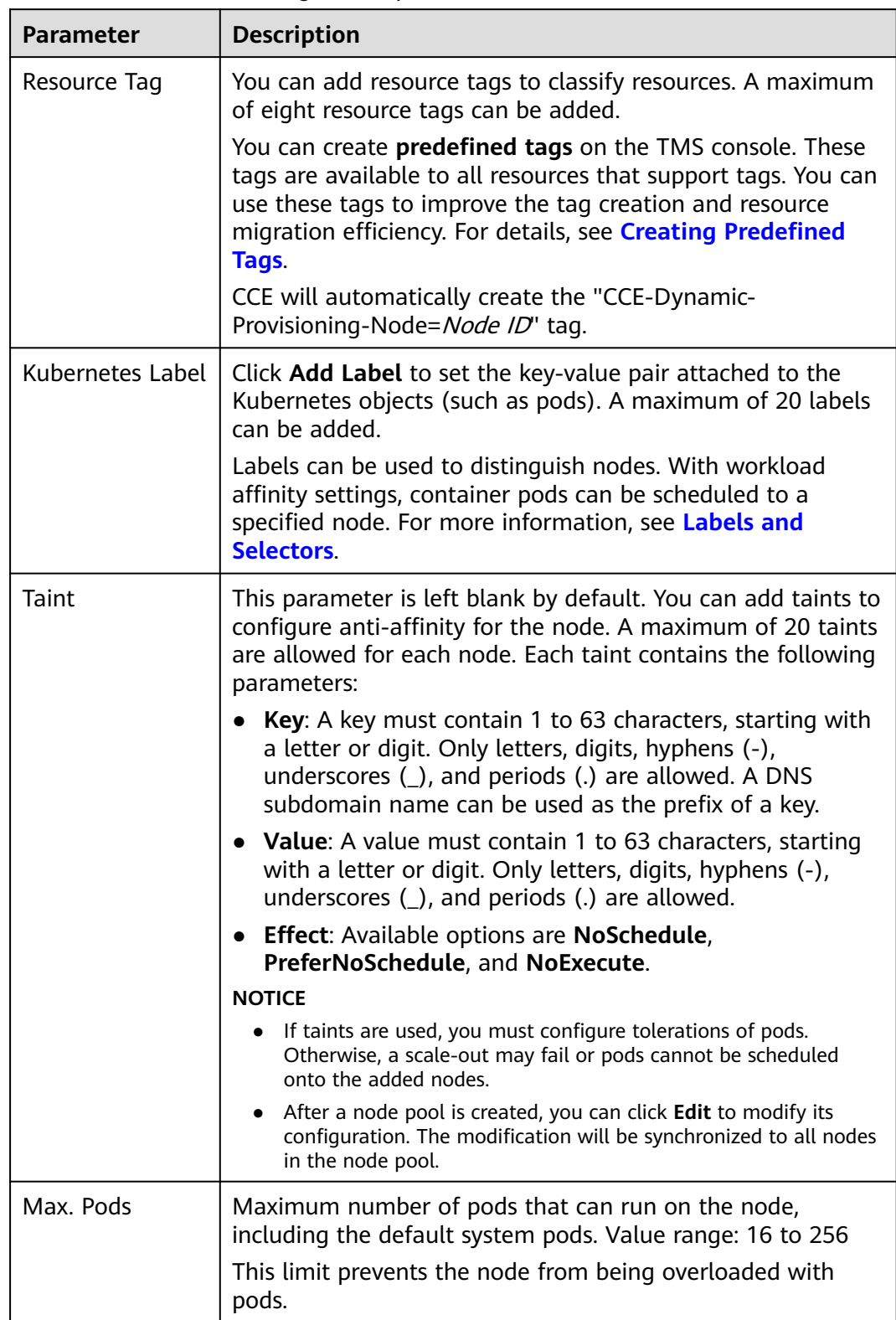

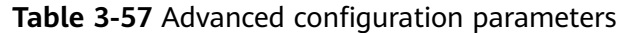

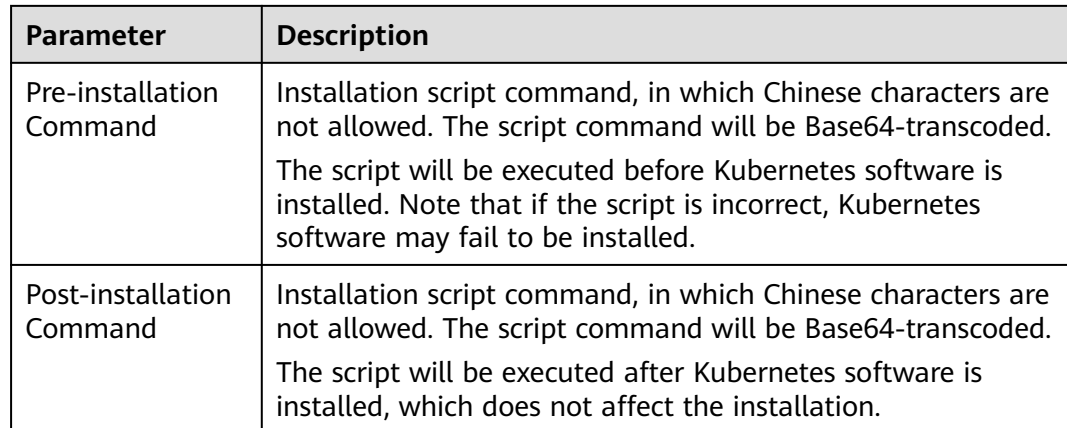

**Step 4** Click **Next: Confirm**. Ensure that you have read and understood the **[Image](https://www.huaweicloud.com/intl/en-us/declaration/tsa_ims.html) [Management Service Statement](https://www.huaweicloud.com/intl/en-us/declaration/tsa_ims.html)**. Click **Submit**.

**----End**

# **3.7 Logging In to a Node**

## **Prerequisites**

- Before you log in to a node using SSH, ensure that the SSH port (22 by default) is enabled in the security group of the node. For details, see **[Configuring Security Group Rules](https://support.huaweicloud.com/intl/en-us/usermanual-ecs/en-us_topic_0030878383.html)**.
- Before you log in to a node (an ECS) using SSH through the Internet, ensure that the ECS already has an EIP bound.
- Only login to a running ECS is allowed.
- Only the user **root** can log in to a Linux server.

# **Login Modes**

You can log in to an ECS in either of the following modes:

Management console (VNC)

If an ECS has no EIP, log in to the ECS console and click **Remote Login** in the same row as the ECS.

For details, see **[Login Using VNC](https://support.huaweicloud.com/intl/en-us/usermanual-ecs/ecs_03_0136.html)**.

● SSH

This mode applies only to ECSs running Linux. Usually, you can use a remote login tool, such as PuTTY, Xshell, and SecureCRT, to log in to your ECS. If none of the remote login tools can be used, log in to the ECS console and click **Remote Login** in the same row as the ECS to view the connection status and running status of the ECS.

#### $\Box$  Note

- You can use either an SSH key or SSH password for login. For details, see **[Login](https://support.huaweicloud.com/intl/en-us/usermanual-ecs/en-us_topic_0017955380.html) [Using an SSH Key](https://support.huaweicloud.com/intl/en-us/usermanual-ecs/en-us_topic_0017955380.html)** and **[Login Using an SSH Password](https://support.huaweicloud.com/intl/en-us/usermanual-ecs/en-us_topic_0017955633.html)**
- When you use the Windows OS to log in to a Linux node, set **Auto-login username** to **root**.
- The CCE console does not support node OS upgrade. Do not upgrade the node OS using the **yum update** command. Otherwise, the container networking components will be unavailable. For details on how to manually restore the container network, see **[What Can I Do If the Container Network Becomes](https://support.huaweicloud.com/intl/en-us/cce_faq/cce_faq_00182.html) [Unavailable After yum update Is Used to Upgrade the OS?](https://support.huaweicloud.com/intl/en-us/cce_faq/cce_faq_00182.html)**

**Table 3-58** Linux ECS login modes

| <b>EIP Binding</b> | <b>On-Premises</b><br>OS | <b>Connection Method</b>                                             |  |  |  |
|--------------------|--------------------------|----------------------------------------------------------------------|--|--|--|
| <b>Yes</b>         | Windows                  | Use a remote login tool, such as PuTTY or<br>Xshell.                 |  |  |  |
|                    |                          | • SSH password authentication: Login Using<br>an SSH Password        |  |  |  |
|                    |                          | SSH key authentication: Login Using an SSH<br><b>Key</b>             |  |  |  |
| Yes                | Linux                    | Run commands.                                                        |  |  |  |
|                    |                          | • SSH password authentication: Login Using<br>an SSH Password        |  |  |  |
|                    |                          | • SSH key authentication: Login Using an SSH<br><b>Key</b>           |  |  |  |
| Yes/No             | Windows/<br>Linux        | Remote login using the management console:<br><b>Login Using VNC</b> |  |  |  |

# **3.8 Management Nodes**

# **3.8.1 Managing Node Labels**

You can add different labels to nodes and define different attributes for labels. By using these node labels, you can quickly understand the characteristics of each node.

# **Node Label Usage Scenario**

Node labels are mainly used in the following scenarios:

- Node management: Node labels are used to classify nodes.
- Node affinity or anti-affinity for workloads: By adding labels to nodes, you can schedule pods to specific nodes through node affinity or prevent pods from being scheduled to specific nodes through node anti-affinity. For details, see **[Configuring Node Affinity Scheduling \(nodeAffinity\)](#page-590-0)**.

# **Inherent Label of a Node**

After a node is created, some fixed labels exist and cannot be deleted. For details about these labels, see **Table 3-59**.

#### $\Box$  note

Do not manually change the inherent labels that are automatically added to a node. If the manually changed value conflicts with the system value, the system value is used.

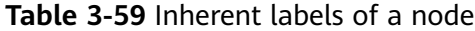

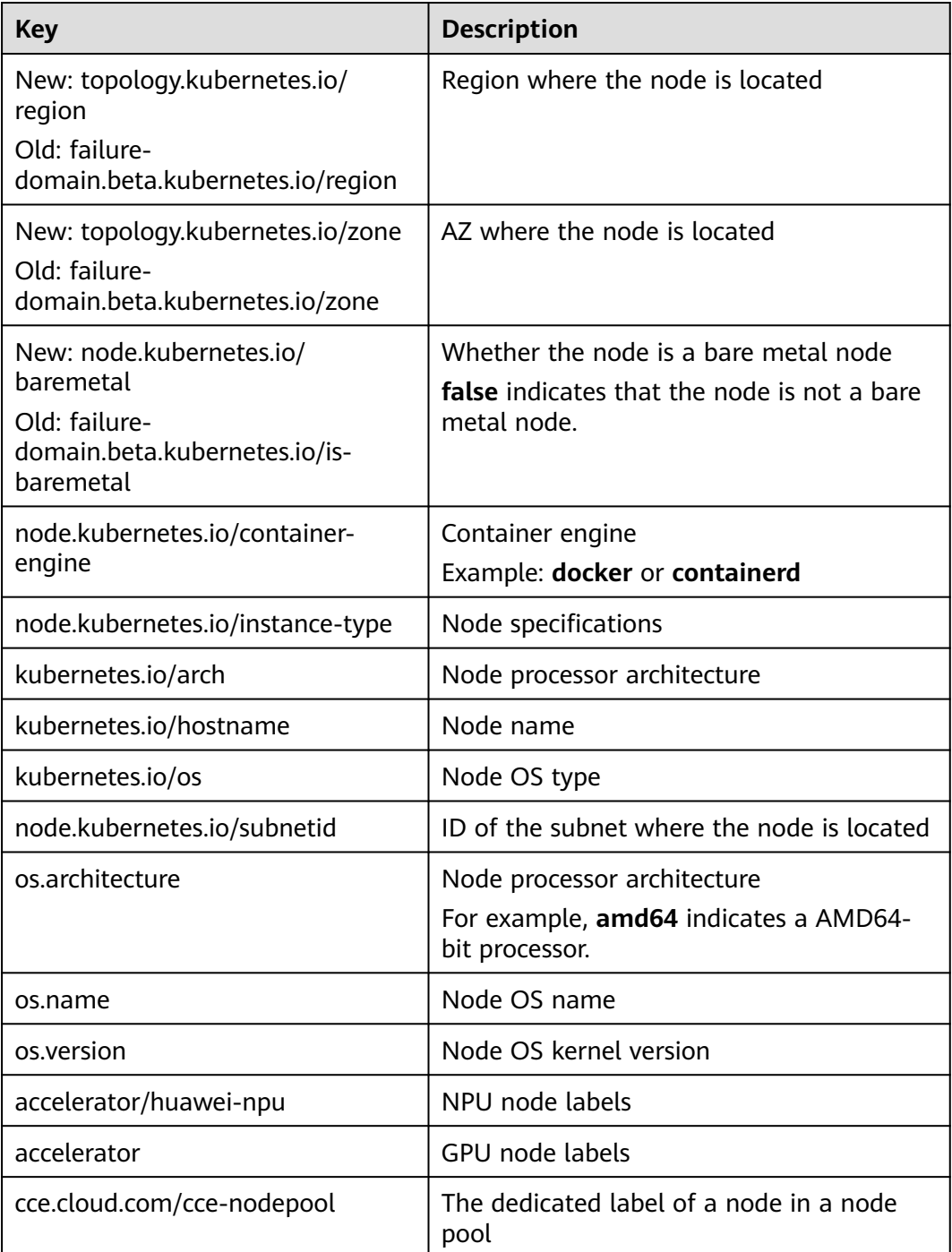

# **Adding or Deleting a Node Label**

- **Step 1** Log in to the CCE console and click the cluster name to access the cluster console.
- **Step 2** In the navigation pane, choose **Nodes**. On the displayed page, click the **Nodes** tab, select the target node and click **Labels and Taints** in the upper left corner.
- **Step 3** In the displayed dialog box, click **Add operation** under **Batch Operation**, and then choose **Add/Update** or **Delete**.

Enter the key and value of the label to be added or deleted, and click **OK**.

For example, the key is **deploy\_qa** and the value is **true**, indicating that the node is used to deploy the QA (test) environment.

#### **Figure 3-2** Adding a node label

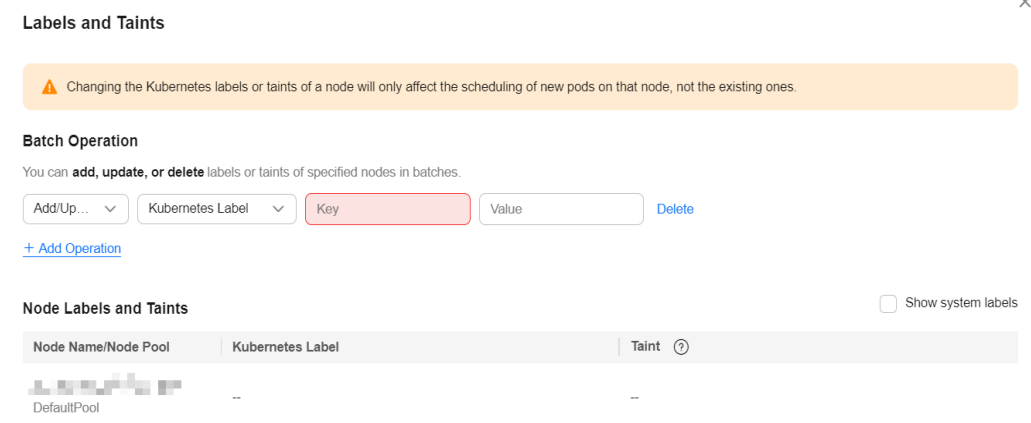

**Step 4** After the label is added, check the added label in node data.

**----End**

# **3.8.2 Managing Node Taints**

Taints enable a node to repel specific pods to prevent these pods from being scheduled to the node.

#### **Procedure for Operations Performed on the Console**

On the CCE console, you can also batch manage nodes' taints.

- **Step 1** Log in to the CCE console and click the cluster name to access the cluster console.
- **Step 2** In the navigation pane, choose **Nodes**. On the displayed page, click the **Nodes** tab, select the target node and click **Labels and Taints** in the upper left corner.
- **Step 3** In the displayed dialog box, click **Add Operation** under **Batch Operation**, and then choose **Add/Update** or **Delete** as well as **Taint**.

Enter the key and value of the taint to be operated, choose a taint effect, and click **OK**.

 $\times$ 

#### **Figure 3-3** Adding a taint

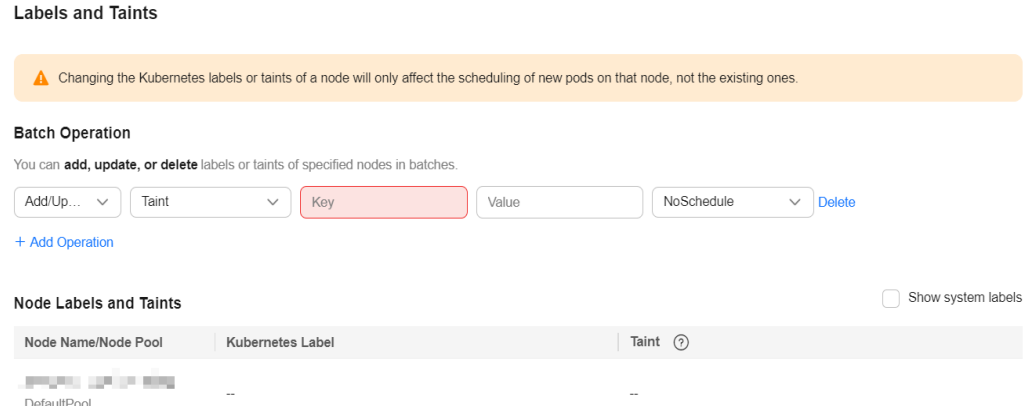

**Step 4** After the taint is added, check the added taint in node data.

**----End**

## **Procedure for Operations Performed Through kubectl**

A taint is a key-value pair associated with an effect. The following effects are available:

- NoSchedule: No pod will be scheduled onto the node unless it has a matching toleration. Existing pods will not be evicted from the node.
- PreferNoSchedule: Kubernetes prevents pods that cannot tolerate this taint from being scheduled onto the node.
- NoExecute: If the pod has been running on a node, the pod will be evicted from the node. If the pod has not been running on a node, the pod will not be scheduled onto the node.

To add a taint to a node, run the **kubectl taint node** nodename command as follows:

\$ kubectl get node NAME STATUS ROLES AGE VERSION 192.168.10.170 Ready <none> 73d v1.19.8-r1-CCE21.4.1.B003 192.168.10.240 Ready <none> 4h8m v1.19.8-r1-CCE21.6.1.2.B001 \$ kubectl taint node 192.168.10.240 key1=value1:NoSchedule node/192.168.10.240 tainted

To view the taint configuration, run the **describe** and **get** commands as follows:

```
$ kubectl describe node 192.168.10.240
Name: 192.168.10.240
...
Taints: key1=value1:NoSchedule
...
$ kubectl get node 192.168.10.240 -oyaml
apiVersion: v1
...
spec:
  providerID: 06a5ea3a-0482-11ec-8e1a-0255ac101dc2
  taints:
  - effect: NoSchedule
   key: key1
   value: value1
```
...

...

To remove a taint, add a hyphen (-) at the end of the command for adding a taint, as shown in the following example:

```
$ kubectl taint node 192.168.10.240 key1=value1:NoSchedule-
node/192.168.10.240 untainted
$ kubectl describe node 192.168.10.240
Name: 192.168.10.240
...
Taints: <none>
```
# **Configuring a Node Scheduling Policy in One-Click Mode**

You can configure a node to be unschedulable on the console. Then, CCE will add a taint with key **node.kubernetes.io/unschedulable** and the **NoSchedule** setting to the node. After a node is set to be unschedulable, new pods cannot be scheduled to this node, but pods running on the node are not affected.

- **Step 1** Log in to the CCE console and click the cluster name to access the cluster console.
- **Step 2** In the navigation pane, choose **Nodes**. On the displayed page, click the **Nodes** tab.
- **Step 3** In the node list, locate the target node and choose **More** > **Disable Scheduling** in the **Operation** column.

#### **Figure 3-4** Disable Scheduling

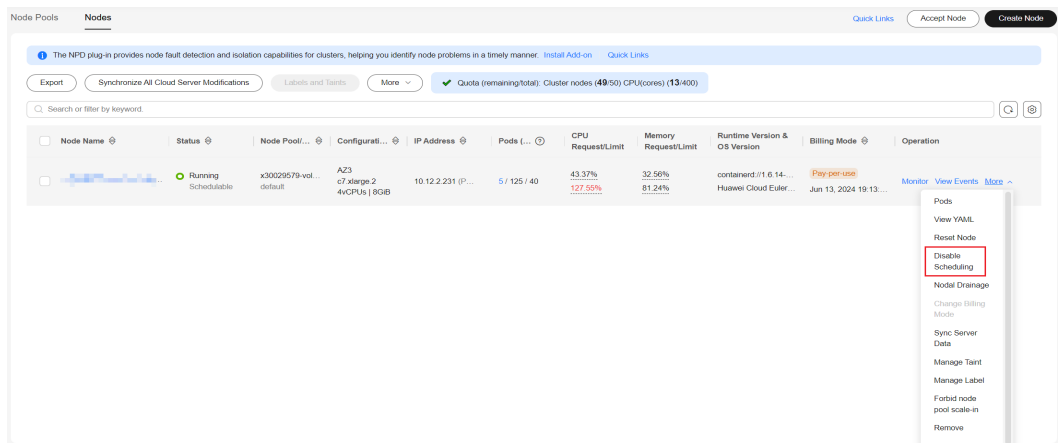

**Step 4** In the dialog box that is displayed, click **Yes** to configure the node to be unschedulable.

**Figure 3-5** Disable Scheduling

#### **Disable Scheduling**

Confirm that the following nodes are set to non-scheduling and workloads cannot be scheduled to the following nodes:

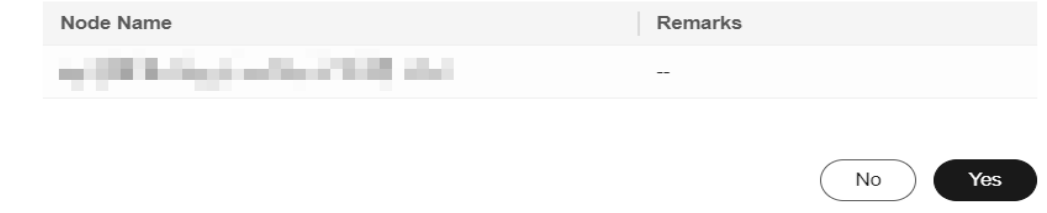

 $\times$ 

This operation will add a taint to the node. You can use kubectl to view the content of the taint.

\$ kubectl describe node 192.168.10.240 ... Taints: node.kubernetes.io/unschedulable:NoSchedule

**Step 5** Go back to the node list, locate the target node, and choose **More** > **Enable Scheduling**. Then, the node changes to be schedulable.

**----End**

...

## **System Taints**

When some issues occurred on a node, Kubernetes automatically adds a taint to the node. The built-in taints are as follows:

- node.kubernetes.io/not-ready: The node is not ready. The node **Ready** value is **False**.
- node.kubernetes.io/unreachable: The node controller cannot access the node. The node **Ready** value is **Unknown**.
- node.kubernetes.io/memory-pressure: The node memory is approaching the upper limit.
- node.kubernetes.io/disk-pressure: The node disk space is approaching the upper limit.
- node.kubernetes.io/pid-pressure: The node PIDs are approaching the upper limit.
- node.kubernetes.io/network-unavailable: The node network is unavailable.
- node.kubernetes.io/unschedulable: The node cannot be scheduled.
- node.cloudprovider.kubernetes.io/uninitialized: If an external cloud platform driver is specified when kubelet is started, kubelet adds a taint to the current node and marks it as unavailable. After a controller of **cloud-controllermanager** initializes the node, kubelet will delete the taint.

## **Related Operations (Tolerations)**

Tolerations are applied to pods, and allow (but do not require) the pods to schedule onto nodes with matching taints.

Taints and tolerations work together to ensure that pods are not scheduled onto inappropriate nodes. One or more taints are applied to a node. This marks that the node should not accept any pods that do not tolerate the taints.

#### Example:

```
apiVersion: v1
kind: Pod
metadata:
  name: nginx
  labels:
   env: test
spec:
  containers:
  - name: nginx
   image: nginx
    imagePullPolicy: IfNotPresent
```
 tolerations: - key: "key1" operator: "Equal" value: "value1" effect: "NoSchedule"

In the preceding example, the toleration label of the pod is key1=value1 and the taint effect is NoSchedule. Therefore, the pod can be scheduled onto the corresponding node.

You can also configure tolerations similar to the following information, which indicates that the pod can be scheduled onto a node when the node has the taint key1:

tolerations: - key: "key1" operator: "Exists" effect: "NoSchedule"

# **3.8.3 Resetting a Node**

## **Scenario**

You can reset a node to modify the node configuration, such as the node OS and login mode.

Resetting a node will reinstall the node OS and the Kubernetes software on the node. If a node is unavailable because you modify the node configuration, you can reset the node to rectify the fault.

## **Notes and Constraints**

- To enable node resetting in CCE standard clusters or CCE Turbo clusters, the version must be v1.13 or later.
- For Kunpeng clusters, the version must be v1.15 or later to support node resetting.

#### **Precautions**

- Only worker nodes can be reset. If the node is still unavailable after the resetting, delete the node and create a new one.
- **After a node is reset, the node OS will be reinstalled. Before resetting a node, [drain](#page-382-0) the node to gracefully evict the pods running on the node to other available nodes. Perform this operation during off-peak hours.**
- **After a node is reset, its system disk and data disks will be cleared. Back up important data before resetting a node.**
- If you reset a worker node that has an additional data disk attached on **the ECS console, the attachment will be removed. To keep the data, you need to reattach the disk.**
- The IP addresses of the workload pods on the node will change, but the container network access is not affected.
- There is remaining EVS disk quota.
- When a node is reset, the backend will make it unschedulable.
- Resetting a node will clear the Kubernetes labels and taints you added (those added by editing a node pool will not be lost). As a result, node-specific

resources (such as local storage and workloads scheduled to this node) may be unavailable.

Resetting a node will cause PVC/PV data loss for the **[local PV](#page-1426-0)** associated with the node. These PVCs and PVs cannot be restored or used again. In this scenario, the pod that uses the local PV is evicted from the node. A new pod is created and stays in the pending state. This is because the PVC used by the pod has a node label, due to which the pod cannot be scheduled. After the node is reset, the pod may be scheduled to the reset node. In this case, the pod remains in the creating state because the underlying logical volume corresponding to the PVC does not exist.

# **Resetting Nodes in the Default Pool**

- **Step 1** Log in to the CCE console and click the cluster name to access the cluster console.
- **Step 2** In the navigation pane, choose **Nodes**. On the displayed page, click the **Nodes** tab.
- **Step 3** In the node list of the default pool, select one or more nodes to be reset and choose **More** > **Reset Node** in the **Operation** column.
- **Step 4** In the displayed dialog box, click **Next**.
- **Step 5** Specify node parameters.

#### **Compute Settings**

#### **Table 3-60** Configuration parameters

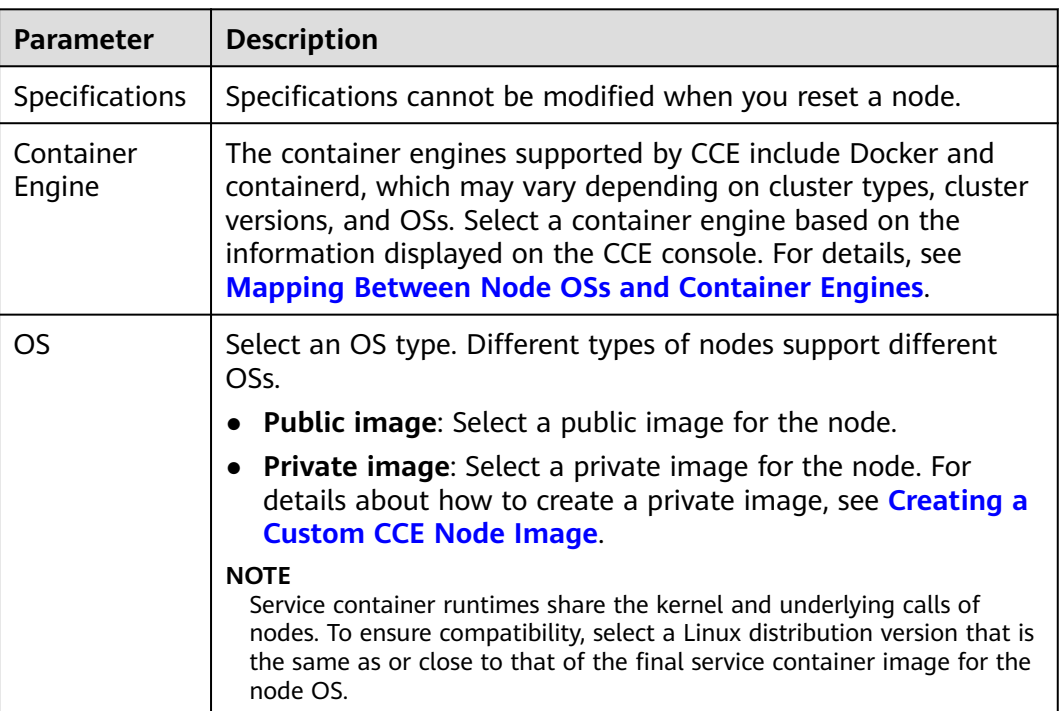

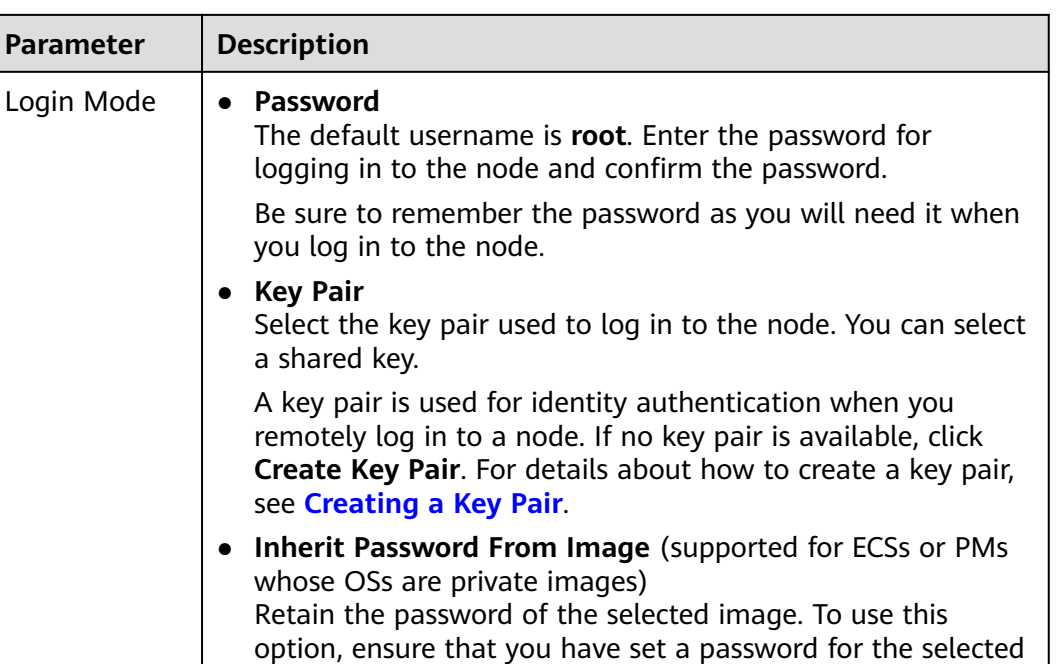

## **Storage Settings**

Configure storage resources on a node for the containers running on it.

| <b>Parameter</b>               | <b>Description</b>                                                                                                    |  |  |  |
|--------------------------------|----------------------------------------------------------------------------------------------------|--|--|--|
| System Disk                    | Directly use the system disk of the cloud server.                                                                                                    |  |  |  |
| System<br>Component<br>Storage | Select a disk for storing system components.<br>Data Disk: added for storing container runtime and kubelet<br>components by default. The disk size ranges from 20 GiB to<br>32768 GiB. The default value is 100 GiB. This data disk<br>cannot be deleted or detached. Otherwise, the node will be<br>unavailable.<br>• System Disk: stores CCE resources such as downloaded<br>images, ephemeral storage for containers, and container<br>stdout logs. If the system disk is fully occupied, it will<br>negatively affect the stability of the node.<br><b>NOTE</b><br>In clusters of v1.23.18-r0, v1.25.13-r0, v1.27.10-r0, v1.28.8-r0, v1.29.4-r0,<br>or later, you can select a disk for storing system components. If <b>CCE</b><br>Node Problem Detector is used, ensure that its version is 1.19.2 or<br>later. |  |  |  |

**Table 3-61** Configuration parameters

image.

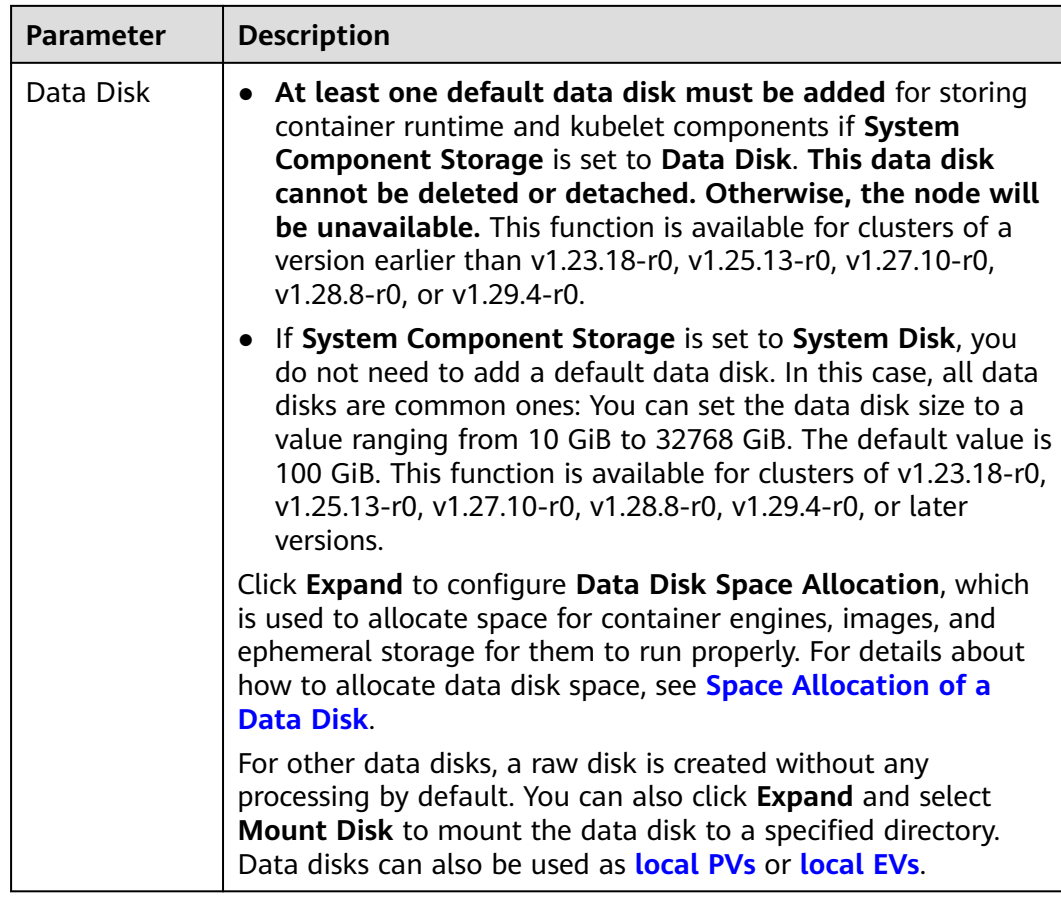

# **Advanced Settings**

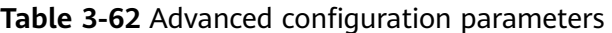

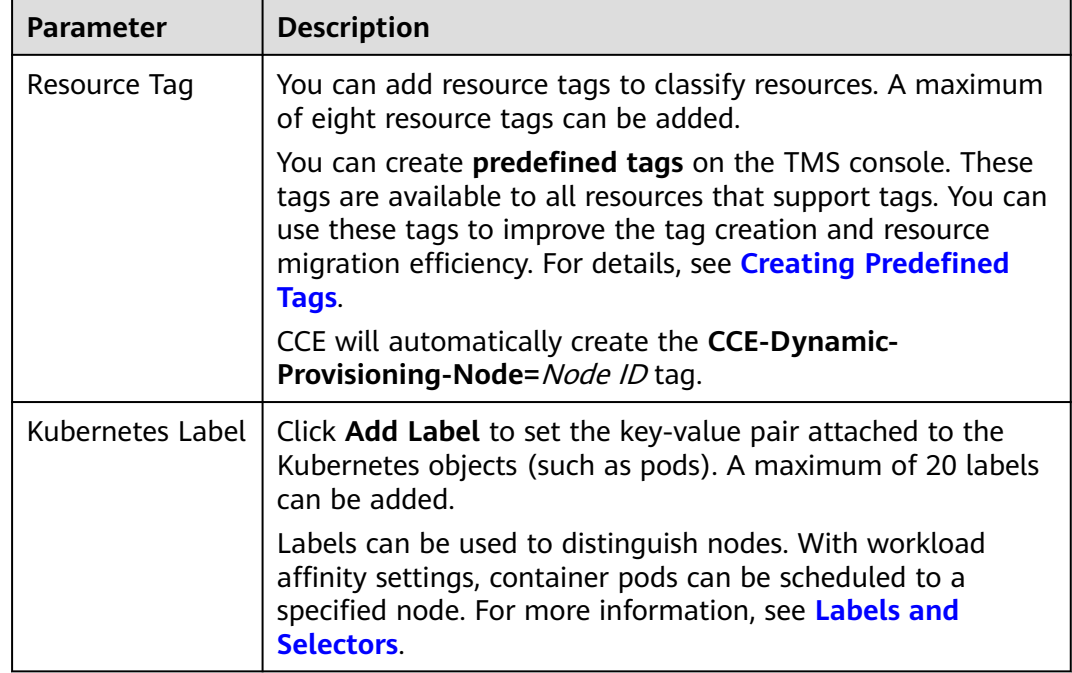

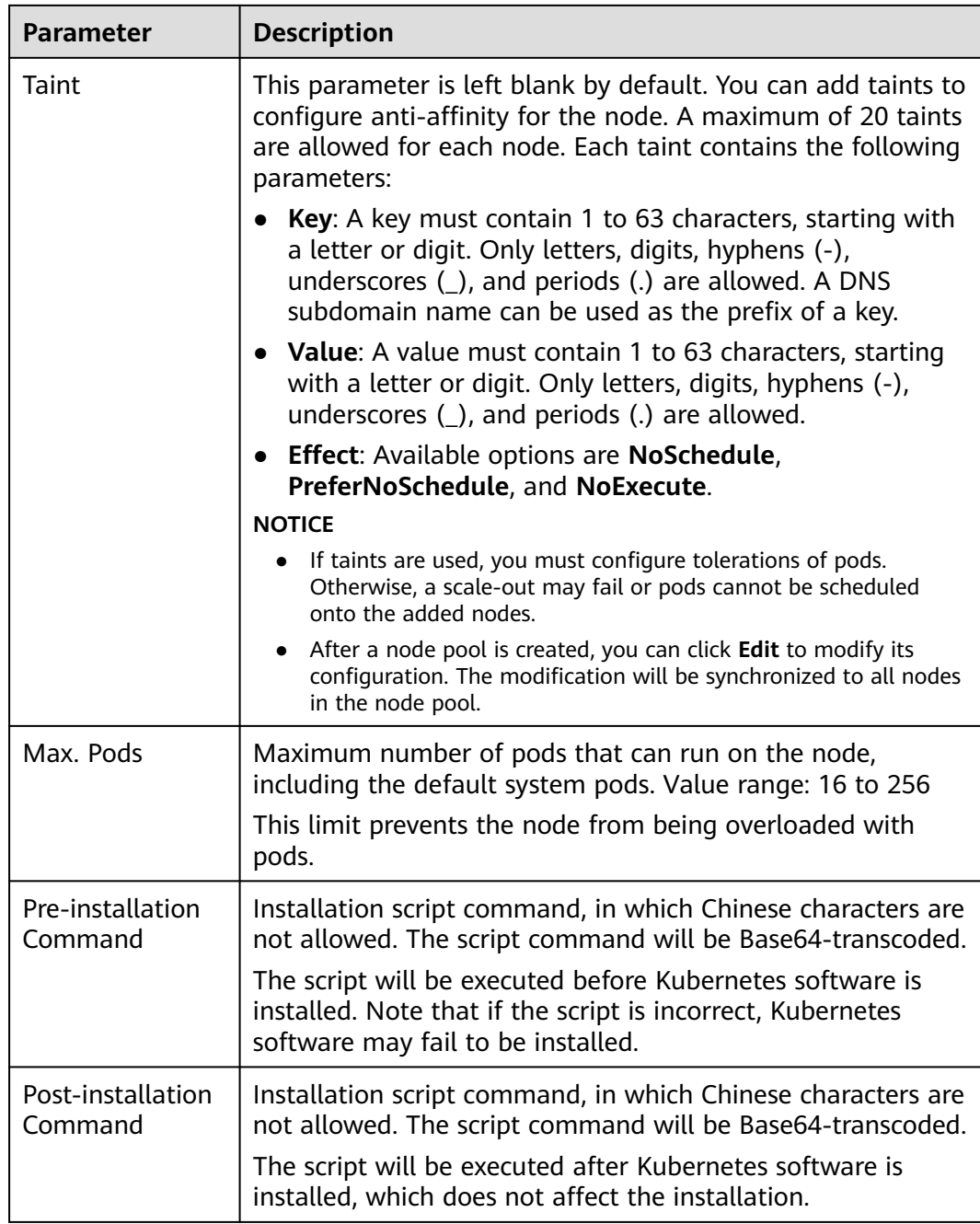

### **Step 6** Click **Next: Confirm**. Ensure that you have read and understood the **[Image](https://www.huaweicloud.com/intl/en-us/declaration/tsa_ims.html) [Management Service Statement](https://www.huaweicloud.com/intl/en-us/declaration/tsa_ims.html)** .

**Step 7** Click **Submit**.

**----End**

# **Resetting Nodes in a Node Pool**

## $\Box$  Note

- When resetting a node in a node pool, you can only change its storage configuration. All other configurations will follow the settings of the node pool.
- Resetting a node will execute the pre- and post-installation scripts in the current node pool and update the security group configurations to those of the node pool.
- **Step 1** Log in to the CCE console and click the cluster name to access the cluster console.
- **Step 2** In the navigation pane, choose **Nodes**. On the displayed page, click the **Nodes** tab.
- **Step 3** In the node list of the target node pool, select a node to be reset and choose **More** > **Reset Node** in the **Operation** column.
- **Step 4** Modify the node storage parameters.

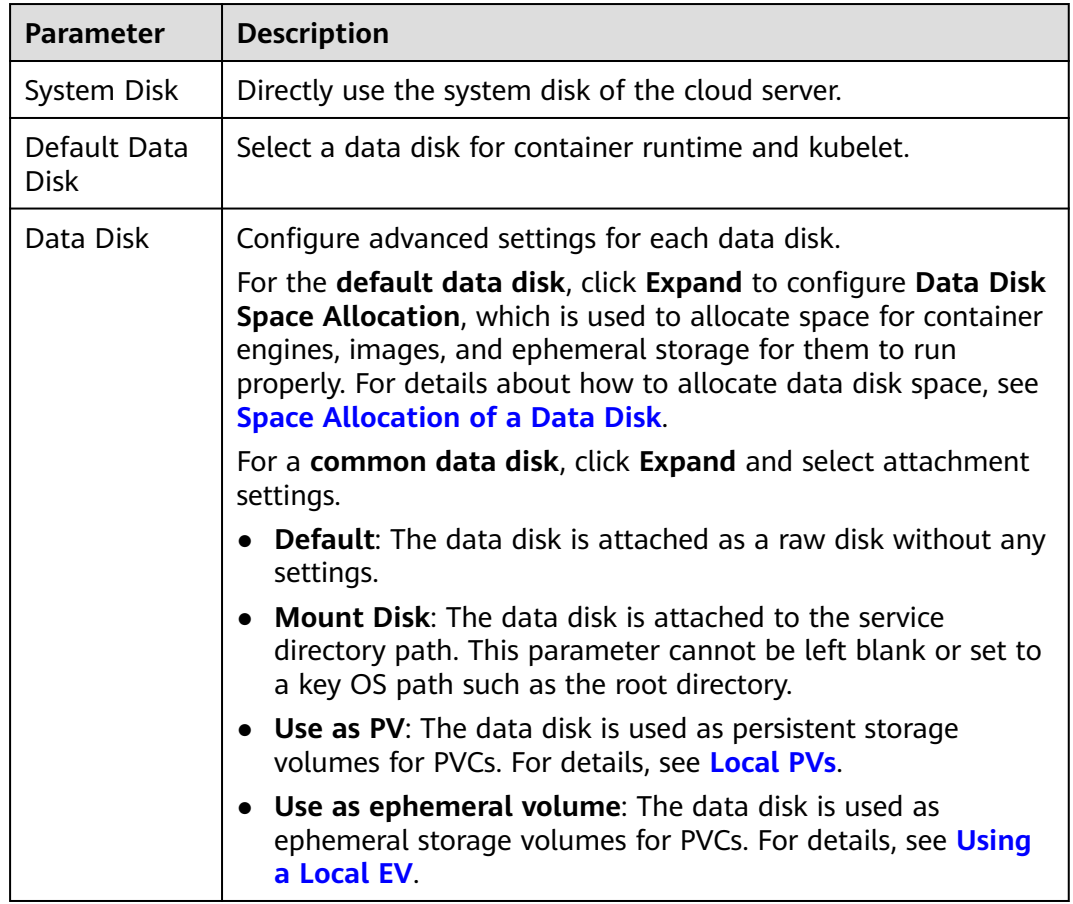

#### **Table 3-63** Configuration parameters

**Step 5** Click **OK**.

**----End**

## **Resetting Nodes in a Batch**

Resetting nodes in a batch varies depending on application scenarios.

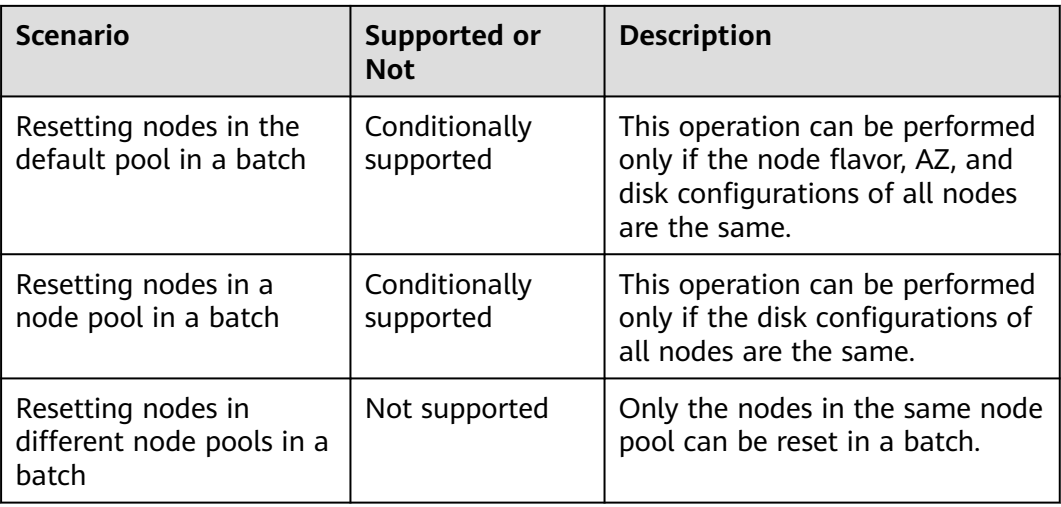

# **3.8.4 Removing a Node**

# **Scenario**

Removing a node from a cluster will re-install the node OS and clear CCE components on the node.

Removing a node will not delete the server corresponding to the node. You are advised to remove nodes at off-peak hours to avoid impacts on your services.

After a node is removed from the cluster, the node is still running and incurs fees.

## **Notes and Constraints**

- If the OS fails to be re-installed after the node is removed, manually re-install the OS. After the re-installation, log in to the node and run the clearance script to clear CCE components. For details, see **[Handling Failed OS](#page-380-0) [Reinstallation](#page-380-0)**.
- Removing a node will cause PVC/PV data loss for the **[local PV](#page-1426-0)** associated with the node. These PVCs and PVs cannot be restored or used again. In this scenario, the pod that uses the local PV is evicted from the node. A new pod is created and stays in the pending state. This is because the PVC used by the pod has a node label, due to which the pod cannot be scheduled.

# **Precautions**

- When you remove a node, the pods running on it will need to migrate to another node, which could potentially impact your services. To avoid any disruptions, drain the node so that pods can be gracefully evicted to other available nodes. Additionally, perform this task during off-peak hours.
- Unexpected risks may occur during the operation. Back up data beforehand.
- When a node is removed, the backend will make it unschedulable.
- After you remove the node and re-install the OS, the original LVM partitions will be cleared and the data managed by LVM will be cleared. Therefore, back up data in advance.

## <span id="page-380-0"></span>**Procedure**

- **Step 1** Log in to the CCE console and click the cluster name to access the cluster console.
- **Step 2** In the navigation pane, choose **Nodes**. On the displayed page, click the **Nodes** tab.
- **Step 3** Locate the target node and choose **More** > **Remove** in the **Operation** column.

#### **Figure 3-6** Removing a node

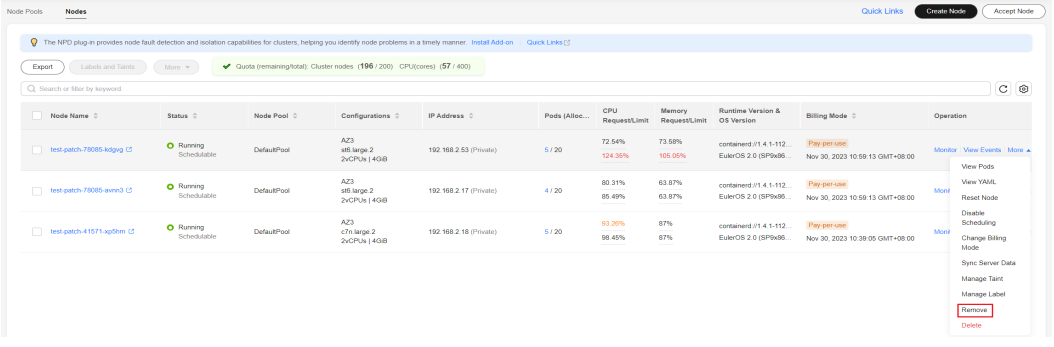

You can also select multiple nodes and remove them at a time.

**Figure 3-7** Removing multiple nodes at a time

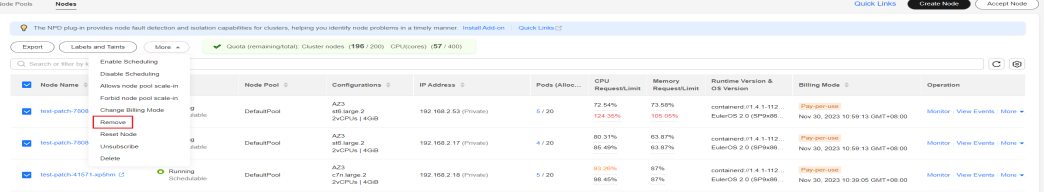

**Step 4** In the dialog box displayed, configure the login information required for reinstalling the OS and click **Yes**. Wait until the node is removed.

After the node is removed, workload pods on the node are automatically migrated to other available nodes.

**----End**

#### **Handling Failed OS Reinstallation**

You can perform the following steps to re-install the OS and clear the CCE components on the node if previous attempts fail:

- **Step 1** Log in to the management console of the server and re-install the OS. For details, see **[Changing the OS](https://support.huaweicloud.com/intl/en-us/usermanual-ecs/en-us_topic_0031523135.html)**.
- **Step 2** Log in to the server and run the following commands to clear the CCE components and LVM data:

Write the following scripts to the **clean.sh** file:

```
lsblk
vgs --noheadings | awk '{print $1}' | xargs vgremove -f
pvs --noheadings | awk '{print $1}' | xargs pvremove -f
lvs --noheadings | awk '{print $1}' | xargs -i lvremove -f --select {}
function init data disk() \left\{ \right.
```

```
 all_devices=$(lsblk -o KNAME,TYPE | grep disk | grep -v nvme | awk '{print $1}' | awk '{ print "/dev/"$1}')
    for device in ${all_devices[@]}; do
      isRootDisk=$(lsblk -o KNAME,MOUNTPOINT $device 2>/dev/null| grep -E '[[:space:]]/$' | wc -l )
     if \Gamma $ {is RootDisk } != 0 11; then
         continue
      fi
      dd if=/dev/urandom of=${device} bs=512 count=64
      return
   done
   exit 1
}
init_data_disk
lsblk
```
Run the following command:

**bash clean.sh**

**----End**

# **3.8.5 Synchronizing the Data of Cloud Servers**

## **Scenario**

Each node in a cluster is a cloud server or physical machine. After a cluster node is created, you can change the cloud server name or specifications as required. Modifying node specifications will affect services. Perform the operation on nodes one by one.

Some information of CCE nodes is maintained independently from the ECS console. After you change the name, EIP, billing mode, or specifications of an ECS on the ECS console, synchronize the ECS with the target node on the CCE console. After the synchronization, information on both consoles is consistent.

Common ECS information to be modified:

- ECS (node) name: **[Changing an ECS Name](https://support.huaweicloud.com/intl/en-us/usermanual-ecs/ecs_03_0145.html)**
- Node specifications: **[General Operations for Modifying Specifications](https://support.huaweicloud.com/intl/en-us/usermanual-ecs/en-us_topic_0013771092.html)**

## **Notes and Constraints**

• Data, including the VM status, ECS names, number of CPUs, size of memory, ECS specifications, and public IP addresses, can be synchronized.

If an ECS name is specified as the Kubernetes node name, the change of the ECS name cannot be synchronized to the CCE console. For details, see **[ECS](#page-360-0) [Names, Node Names, and Kubernetes Node Names](#page-360-0)**.

The following data cannot be synchronized: OS, image ID, and disk configuration.

## **Synchronizing the Data of a Cloud Server**

- **Step 1** Log in to the CCE console and click the cluster name to access the cluster console.
- **Step 2** In the navigation pane, choose **Nodes**. On the displayed page, click the **Nodes** tab.
- **Step 3** Locate the target node and choose **More** > **Sync Server Data** in the **Operation** column.

<span id="page-382-0"></span>**Figure 3-8** Synchronizing server data

| Node Pools | <b>Nodes</b>                                                                                                    |                          |                     |                                    |                        |             |                      |                                            |                                                 | Quick Links                                    | <b>Create Node</b> | Accept Node                                                                   |
|------------|----------------------------------------------------------------------------------------------------|--------------------------|---------------------|------------------------------------|------------------------|-------------|----------------------|--------------------------------------------|-------------------------------------------------|------------------------------------------------|--------------------|-------------------------------------------------------------------------------|
|            | C The NPD plug-in provides node fault detection and isolation capabilities for clusters, helping you identify node problems in a timely manner. Install Add-on   Quick Links F? |                          |                     |                                    |                        |             |                      |                                            |                                                 |                                                |                    |                                                                               |
|            | ◆ Quota (remaining/total): Cluster nodes (196 / 200) CPU(cores) (57 / 400)<br>Labels and Taints<br>Export<br>More v                                                             |                          |                     |                                    |                        |             |                      |                                            |                                                 |                                                |                    |                                                                               |
|            | $C$ $\odot$<br>Q Search or filter by keyword.                                                                                                    |                          |                     |                                    |                        |             |                      |                                            |                                                 |                                                |                    |                                                                               |
|            | n.<br>Node Name $\hat{=}$                                                                                                    | Status <sup>2</sup>      | Node Pool $\hat{=}$ | Configurations $\Leftrightarrow$   | IP Address $\hat{=}$   | Pods (Alloo | CPU<br>Request/Limit | Memory<br>Request/Limit                    | <b>Runtime Version &amp;</b><br>OS Version      | Billing Mode $\hat{=}$                         | Operation          |                                                                               |
|            | test-patch-78085-kdgvg LC                                                                                                    | O Running<br>Schedulable | DefaultPool         | AZ3<br>st6 large.2<br>2vCPUs   4GB | 192.168.2.53 (Private) | 5/20        | 72.54%<br>124.35%    | 73.58%<br>105.05%                          | containerd//1.4.1-112.<br>EulerOS 2.0 (SP9x86)  | Pay-per-use<br>Nov 30, 2023 10:59:13 GMT+08:00 |                    | Monitor   View Events   More A<br>View Pods<br>View YAML<br><b>Reset Node</b> |
|            | test-patch-78085-avnn3 (2)<br>n.                                                                                                    | O Running<br>Schedulable | DefaultPool         | AZ3<br>st6.large.2<br>2vCPUs   4GB | 192.168.2.17 (Private) | 4/20        | 80.31%<br>85.49%     | 63.87%<br>----------<br>63.87%<br>-------- | containerd //1.4.1-112.<br>EulerOS 2.0 (SP9x86. | Pay-per-use<br>Nov 30, 2023 10:59:13 GMT+08:00 | Monit              |                                                                               |
|            | test-patch-41571-xp6hm (2)<br>n                                                                                                    | O Running<br>Schedulable | DefaultPool         | AZ3<br>c7n large 2<br>2vCPUs   4GB | 192.168.2.18 (Private) | 5/20        | 93.26%<br>98.45%     | 87%<br>87%                                 | containerd //1.4.1-112.<br>EulerOS 2.0 (SP9x86) | Pay-per-use<br>Nov 30, 2023 10:39:05 GMT+08:00 | Monit              | <b>Disable</b><br>Scheduling<br>Change Billing<br>Mode                        |
|            |                                                                                                    |                          |                     |                                    |                        |             |                      |                                            |                                                 |                                                |                    | Sync Server Data<br>Manage Taint<br>Manage Label<br>Remove<br>Delete          |

After the synchronization is complete, the **ECS data synchronization requested** message is displayed in the upper right corner.

**----End**

## **Synchronizing the Data of All Cloud Servers**

- **Step 1** Log in to the CCE console and click the cluster name to access the cluster console.
- **Step 2** In the navigation pane, choose **Nodes**. On the displayed page, click the **Nodes** tab.
- **Step 3** Click **Synchronize All Cloud Server Modifications** and click **OK**.

#### **Figure 3-9** Synchronize All Cloud Server Modifications

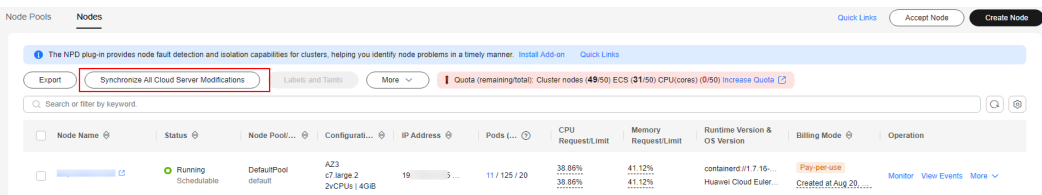

After the synchronization is complete, the **ECS data synchronization requested** message is displayed in the upper right corner.

**----End**

# **3.8.6 Draining a Node**

# **Scenario**

After you enable nodal drainage on the console, CCE configures the node to be non-schedulable and securely evicts all pods that comply with **[Rules for Draining](#page-383-0) [Nodes](#page-383-0)** on the node. Subsequent new pods will not be scheduled to this node.

When a node becomes faulty, nodal drainage quickly isolates the faulty node. The pods evicted from the faulty node will be scheduled by the workload controller to other nodes that are running properly.

#### <span id="page-383-0"></span>**NOTICE**

To ensure service availability during drainage, **[specify a disruption budget](https://kubernetes.io/docs/tasks/run-application/configure-pdb/)** for your application. Otherwise, the application may become unavailable during pod rescheduling.

## **Prerequisites**

- A cluster is available and the cluster version meets the following requirements:
	- v1.21: v1.21.10-r0 or later
	- v1.23: v1.23.8-r0 or later
	- v1.25: v1.25.3-r0 or later
	- Versions later than v1.25
- To drain a node as an IAM user, you must have at least one of the following permissions (for details, see **[Namespace Permissions \(Kubernetes RBAC](#page-2118-0)[based\)](#page-2118-0)**):
	- cluster-admin (administrator): read and write permissions on all resources in all namespaces.
	- drainage-editor: drain a node.
	- drainage-viewer: view the nodal drainage status but cannot drain a node.

## **Rules for Draining Nodes**

When a node is drained, all pods on the node will be safely evicted. However, CCE will take specific actions for pods that meet certain filtering criteria.

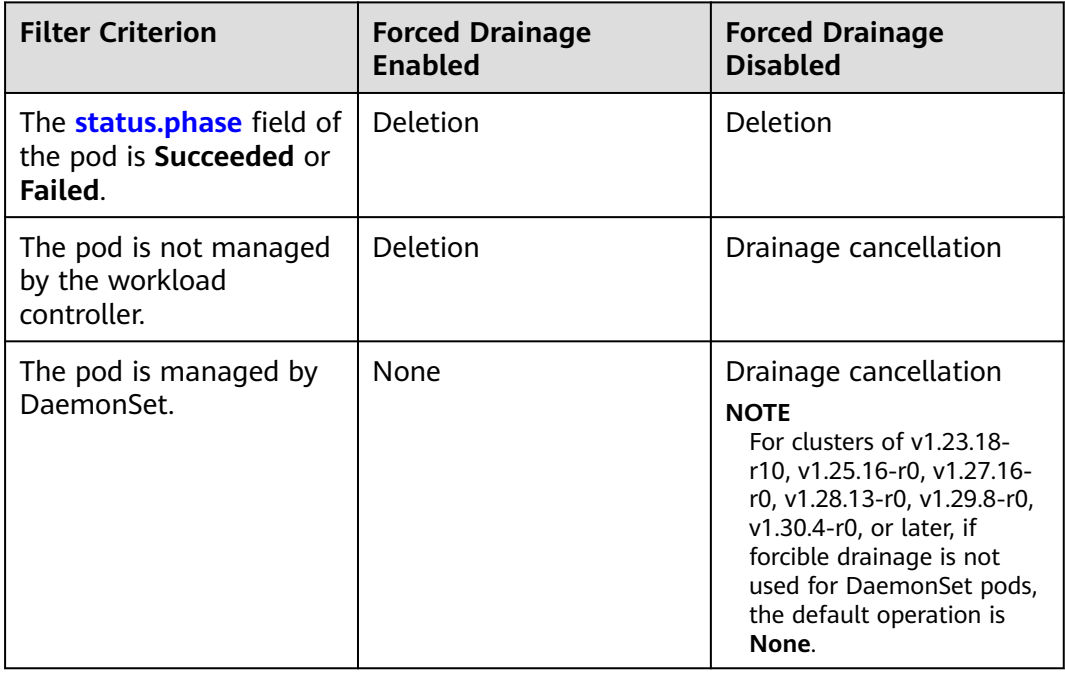

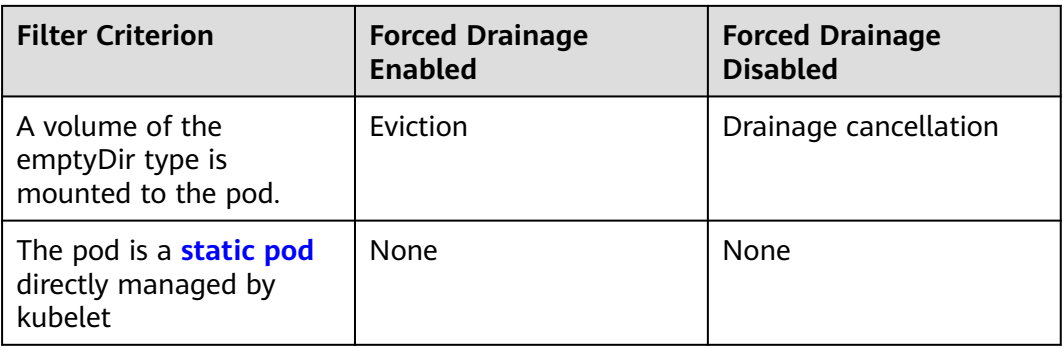

#### $\Box$  Note

The following operations may be performed on pods during node drainage:

- Deletion: The pod is deleted from the current node and will not be scheduled to other nodes.
- Eviction: The pod is deleted from the current node and rescheduled to another node.
- None: The pod will not be evicted or deleted.
- Drainage cancellation: If a pod on a node cancels drainage, the drainage process of the node is terminated and no pod is evicted or deleted.

## **Procedure**

This section describes how to drain nodes.

# **Through the Console**

- **Step 1** Log in to the CCE console and click the cluster name to access the cluster console.
- **Step 2** In the navigation pane, choose **Nodes**. On the displayed page, click the **Nodes** tab.
- **Step 3** Locate the target node and choose **More** > **Nodal Drainage** in the **Operation** column.
- **Step 4** In the **Nodal Drainage** window displayed, set parameters.
	- **Timeout (s)**: Node drain tasks automatically fail after the specified timeout expires. A value of 0 indicates that task will not time out.
	- **Forced Drainage**: If this function is enabled, pods managed by DaemonSet will be ignored, and pods with emptyDir volumes and pods not managed by controllers will be deleted. For details, see **[Rules for Draining Nodes](#page-383-0)**.
- **Step 5** Click **OK** and wait until the node drainage is complete.

**----End**

## **Using kubectl**

- **Step 1** Use kubectl to access the cluster. For details, see **[Connecting to a Cluster Using](#page-147-0) [kubectl](#page-147-0)**.
- **Step 2** Edit the YAML file for drainage.

The following is an example of **Drainage-test.yaml**:

```
apiVersion: node.cce.io/v1
kind: Drainage
metadata:
 name: 192.168.1.67-1721616409999 # Drainage resource name
spec:
nodeName: 192.168.1.67 # Kubernetes name of the node to be drained, which can be obtained by
running the kubectl get node command
  force: true
 timeout: 0
```
**nodeName**: node to be drained. The parameter value is the node name in Kubernetes, not the name displayed on the console.

You can run the **kubectl get node** command to obtain a node name in Kubernetes.

- **force**: whether to forcibly drain a node. Value **true** means that the drainage is forced, while **false** means it is not.
- **timeout**: timeout measured in seconds. Node drain tasks automatically fail after the specified timeout expires. A value of 0 indicates that task will not time out.

#### **Step 3** Create drainage resources.

kubectl create -f Drainage-test.yaml

If information similar to the following is displayed, the drainage resources have been created:

```
drainage.node.cce.io/192.168.1.67-1721616409999 created
```
#### **Step 4** Check the result.

kubectl get drainages 192.168.1.67-1721616409999 -o yaml

If **phase** is **Succeeded**, the operation is successful.

```
apiVersion: node.cce.io/v1
kind: Drainage
metadata:
  creationTimestamp: "2024-07-22T03:12:56Z"
  generation: 1
  name: 192.168.1.67-1721616409999
  resourceVersion: "2683143"
  uid: 3ec131e4-0505-4c88-8255-ef9d0eb02712
spec:
  force: true
  nodeName: 192.168.1.67
  timeout: 0
status:
  conditions:
  - lastTransitionTime: "2024-07-22T03:12:56Z"
   message: start to drain node
   reason: Started
   status: "True"
   type: Started
  - lastTransitionTime: "2024-07-22T03:13:26Z"
   message: node has been drained
   reason: Succeeded
   status: "True"
   type: Finished
  phase: Succeeded
```
**----End**

# **Through APIs**

- **Step 1** Obtain the token in the region where the cluster is located. For details, see **[Authentication](https://support.huaweicloud.com/intl/en-us/api-cce/cce_02_0004.html)**.
- **Step 2** Based on the API format, find the URL for the node drainage API.

URL of the API for draining a node: https://{clusterid}.Endpoint/apis/node.cce.io/v1/drainages

- **{clusterid}**: cluster ID, which can be obtained on the **Overview** page of the CCE console.
- **Endpoint:** endpoint of CCE in the region where the cluster is located.

For details about its value, see **[Regions and Endpoints](https://developer.huaweicloud.com/intl/en-us/endpoint)**.

For example, the endpoint of CCE in the **AP-Singapore** region is **cce.apsoutheast-3.myhuaweicloud.com**.

**Step 3** Use the **POST** request method and configure request header parameters.

curl --location --request POST 'https://{clusterid}.Endpoint/apis/node.cce.io/v1/drainages' \ --header 'Content-Type: application/json' \ --header 'X-Auth-Token: MIIWvw\*\*\*\*\*\*' \

--data @Drainage.json

The following table lists the header parameters contained in the request.

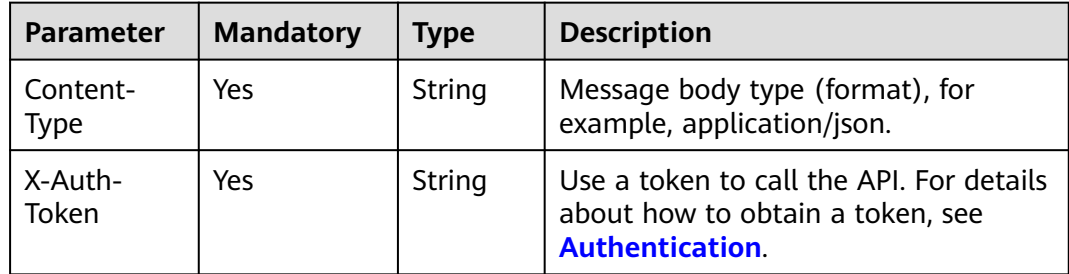

**Table 3-64** Request header parameters

**Drainage.json** is located in the current directory and contains the following content:

```
{
    "apiVersion": "node.cce.io/v1",
    "kind": "Drainage",
    "metadata": {
      "name": "192.168.1.67-1721616404940"
 },
    "spec": {
      "nodeName": "192.168.1.67",
      "force": true,
       "timeout": 0
   }
}
```
● **nodeName**: node to be drained. The parameter value is the node name in Kubernetes, not the name displayed on the console.

You can run the **kubectl get node** command to obtain a node name in Kubernetes.

force: whether to forcibly drain a node. Value true means that the drainage is forced, while **false** means it is not.

timeout: timeout measured in seconds. Node drain tasks automatically fail after the specified timeout expires. A value of 0 indicates that task will not time out.

**----End**

#### **Cancelling Node Drainage**

This section describes how to stop a node drainage that is currently in progress.

#### $\Box$  Note

In clusters of v1.23.16-r0, v1.25.11-r0, v1.27.8-r0, v1.28.6-r0, v1.29.2-r0, or later versions, node drainage can be canceled.

This operation will abort drainage on nodes, but workloads that have been evicted from these nodes will not be automatically migrated back.

#### **Through the Console**

- **Step 1** Log in to the CCE console and click the cluster name to access the cluster console.
- **Step 2** In the navigation pane, choose **Nodes**. On the displayed page, click the **Nodes** tab.
- **Step 3** Locate the node that is being drained and click **Cancel Drainage**.
- **Step 4** In the displayed dialog box, click **OK**. The node status changes to **Drainage cancelled**. You can click **Enable Scheduling** to restore the node to the schedulable state.

**----End**

## **Using kubectl**

- **Step 1** Use kubectl to access the cluster. For details, see **[Connecting to a Cluster Using](#page-147-0) [kubectl](#page-147-0)**.
- **Step 2** Check drainage resources.

kubectl get drainages

Command output:<br>NAME AGE **NAME** 192.168.1.67-1721616409999 13s

- **Step 3** Cancel drainage. kubectl annotate drainages 192.168.1.67-1721616409999 node.cce.io/drainage-disable=true
- **Step 4** Check the result.

kubectl get drainages 192.168.1.67-1721616409999 -o yaml

If the command output, **phase** is changed to **Cancelled**.

apiVersion: node.cce.io/v1 kind: Drainage metadata: annotations: node.cce.io/drainage-disable: "true" creationTimestamp: "2024-07-22T03:12:56Z" generation: 1 name: 192.168.1.67-1721616409999 resourceVersion: "2689858"

```
 uid: 3ec131e4-0505-4c88-8255-ef9d0eb02712
spec:
  force: true
  nodeName: 192.168.1.67
  timeout: 0
status:
  conditions:
  - lastTransitionTime: "2024-07-22T03:12:56Z"
   message: start to drain node
   reason: Started
   status: "True"
   type: Started
  - lastTransitionTime: "2024-07-22T03:13:26Z"
   message: node has been drained
   reason: Succeeded
   status: "True"
   type: Finished
  - lastTransitionTime: "2024-07-22T03:37:48Z"
   message: node drainage has been cancelled
   reason: Cancelled
   status: "True"
   type: Cancelled
  phase: Cancelled
```
**----End**

#### **Through APIs**

- **Step 1** Obtain the token in the region where the cluster is located. For details, see **[Authentication](https://support.huaweicloud.com/intl/en-us/api-cce/cce_02_0004.html)**.
- **Step 2** Based on the API format, find the URL for the node drainage API.

URL of the API for canceling node drainage: https://{clusterid}.Endpoint/apis/node.cce.io/v1/drainages/{drainageName}

- **{clusterid}**: cluster ID, which can be obtained on the **Overview** page of the CCE console.
- **Endpoint**: endpoint of CCE in the region where the cluster is located.

For details about its value, see **[Regions and Endpoints](https://developer.huaweicloud.com/intl/en-us/endpoint)**.

For example, the endpoint of CCE in the **AP-Singapore** region is **cce.apsoutheast-3.myhuaweicloud.com**.

● **{drainageName}**: name of the drainage resource, which can be obtained by running the **kubectl get drainages** command.

**Step 3** Use the **PATCH** request method and configure request header parameters.

curl --location --request PATCH 'https://{clusterid}.Endpoint/apis/node.cce.io/v1/drainages/{drainageName}' \

```
--header 'Content-Type: application/merge-patch+json' \
--header 'X-Auth-Token: MIIWvw******' \
```
--data @Drainage-cancel.json

The following table lists the header parameters contained in the request.

| Parameter        | <b>Mandatory</b> | <b>Type</b> | <b>Description</b>                                                                  |
|------------------|------------------|-------------|-------------------------------------------------------------------------------------|
| Content-<br>Type | Yes              | String      | Message body type. The value is<br>application/merge-patch+json in<br>PATCH format. |

**Table 3-65** Request header parameters

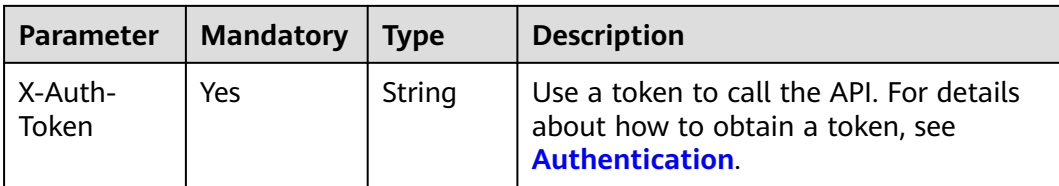

**Drainage-cancel.json** is located in the current directory and contains the following content:

```
{
    "metadata": {
       "annotations": {
          "node.cce.io/drainage-disable": "true"
\qquad \qquad \} }
}
```
**----End**

# **3.8.7 Deleting or Unsubscribing from a Node**

### **Scenario**

You can delete a pay-per-use node or unsubscribe from a yearly/monthly-billed node that is not needed from the node list.

Deleting or unsubscribing from a node in a CCE cluster will release the node and services running on the node. Drain the node and back up data before the deletion or unsubscription to prevent services running on the node from being affected.

## **Precautions**

- Deleting a node will lead to pod migration, which may affect services. Perform this operation during off-peak hours. It is a good practice to drain the node before deletion. For details, see **[Draining a Node](#page-382-0)**.
- Unexpected risks may occur during the operation. Back up data beforehand.
- It takes about 5 to 10 minutes to unsubscribe from a yearly/monthly node. During this period, the node will be unavailable. After that, the node will be automatically cleared.
- Deleting a node will cause PVC/PV data loss for the **[local PV](#page-1426-0)** associated with the node. These PVCs and PVs cannot be restored or used again. In this scenario, the pod that uses the local PV is evicted from the node. A new pod is created and stays in the pending state. This is because the PVC used by the pod has a node label, due to which the pod cannot be scheduled.

# **Deleting a Pay-per-Use Node**

- **Step 1** Log in to the CCE console and click the cluster name to access the cluster console.
- **Step 2** In the navigation pane, choose **Nodes**. On the displayed page, click the **Nodes** tab.
- **Step 3** Locate the target node and choose **More** > **Delete** in the **Operation** column.

#### **Step 4** In the **Delete Node** dialog box, enter **DELETE** and click **Yes**.

#### $\Box$  Note

- After the node is deleted, workload pods on the node are automatically migrated to other available nodes.
- If the disks and EIPs bound to the node are important resources, unbind them first. Otherwise, they will be deleted with the node.

**----End**

## **Unsubscribing from a Yearly/Monthly Node**

- **Step 1** Log in to the CCE console and click the cluster name to access the cluster console.
- **Step 2** In the navigation pane, choose **Nodes**. On the displayed page, click the **Nodes** tab.
- **Step 3** Locate the target node and choose **More** > **Unsubscribe** in the **Operation** column. In the displayed dialog box, drain the node.

After a node is selected for draining, CCE sets the node to be unschedulable so that no new pods can be scheduled to this node and then safely evicts all the pods meeting node draining requirements from the node. The time required for draining depends on the pods on the node. If it takes an excessively long time, go back to the node list and check events.

**Step 4** After you confirm the unsubscription, the order page will be displayed. Confirm the unsubscription type and order amount.

#### $\Box$  Note

- It takes about 5 to 10 minutes to process the unsubscription. During this period, the node will be unavailable.
- When a yearly/monthly node is unsubscribed from, the node is automatically labeled with **node.cce.io/unsubscribe: true**.

#### **----End**

# **3.8.8 Changing the Billing Mode of a Node to Yearly/Monthly**

Nodes in CCE clusters can be billed on a pay-per-use or yearly/monthly basis. A pay-per-use node can be changed to yearly/monthly-billed.

## **Notes and Constraints**

- To change the billing mode of a node in a pay-per-use node pool to yearly/ monthly, you need to upgrade the cluster to v1.19.16-r40, v1.21.11-r0, v1.23.0-r0, v1.25.4-r0, or later.
- After a node in a pay-per-use node pool is changed to a yearly/monthly node, the node does not support elastic scale-in.

# **Changing the Billing Mode of a Node**

#### **NOTICE**

- The billing modes of resources like EVS disks and EIPs used by pay-per-use nodes cannot be changed simultaneously. For details, see **[Pay-per-Use to](https://support.huaweicloud.com/intl/en-us/price-ecs/ecs_billing_5002.html) [Yearly/Monthly](https://support.huaweicloud.com/intl/en-us/price-ecs/ecs_billing_5002.html)**.
- To change a pay-per-use node in a node pool to a yearly/monthly one, locate the target node in the node list, choose **More** > **Forbid node pool scale-in** above the list, and change the billing mode to yearly/monthly.

To change the billing mode of a pay-per-use node to yearly/monthly, perform the following steps:

- **Step 1** Log in to the CCE console and click the cluster name to access the cluster console.
- **Step 2** In the navigation pane, choose **Nodes**. Click the **Nodes** tab, locate the row containing the target node, and choose **More** > **Change Billing Mode** in the **Operation** column.

**Figure 3-10** Changing the billing mode of a node to yearly/monthly

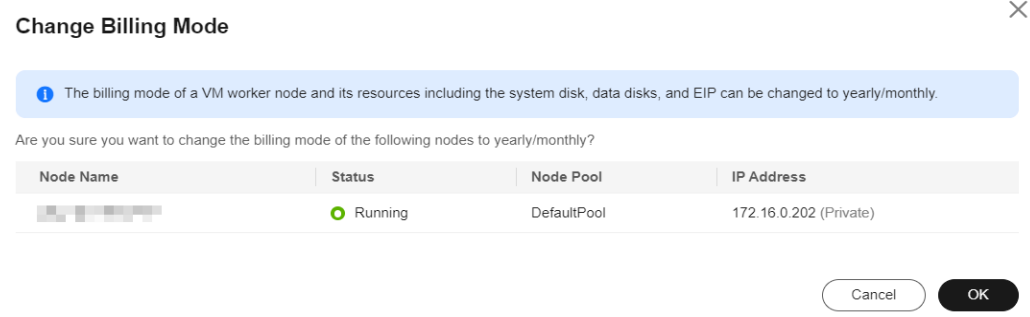

**Step 3** Click **OK**. Wait until the order is processed and the payment is complete.

**----End**

# **3.8.9 Modifying the Auto-Renewal Configuration of a Yearly/ Monthly Node**

After purchasing yearly/monthly nodes, you can enable auto-renewal for them or modify the existing auto-renewal configuration as needed.

#### **Enabling Auto-Renewal**

- **Step 1** Log in to the CCE console and click the cluster name to access the cluster console.
- **Step 2** In the navigation pane, choose **Nodes** and switch to the **Nodes** tab page.
- **Step 3** Choose **More** > **Enable Auto-Renewal** in the **Operation** column of a yearly/ monthly node. You can also select multiple nodes at a time. To do so, choose **More** > **Enable Auto-Renewal** in the function bar on the top of the page. In the displayed dialog box, confirm the nodes for which auto-renewal is to be enabled.

#### **Step 4** On the **Enable Auto-Renewal** page, configure auto-renewal parameters.

- **New Auto-Renew Period:** Configure the duration of each renewal. The minimum duration of each renewal is one month and the maximum duration is one year.
- **Auto-renewals**: After selecting this option, you can customize the number of renewals. If the number of renewals exceeds the value, auto-renewal will not take effect. If you do not configure the number of auto-renewals, the number of auto-renewals is not limited by default.

#### **Figure 3-11** Configuring auto-renewal

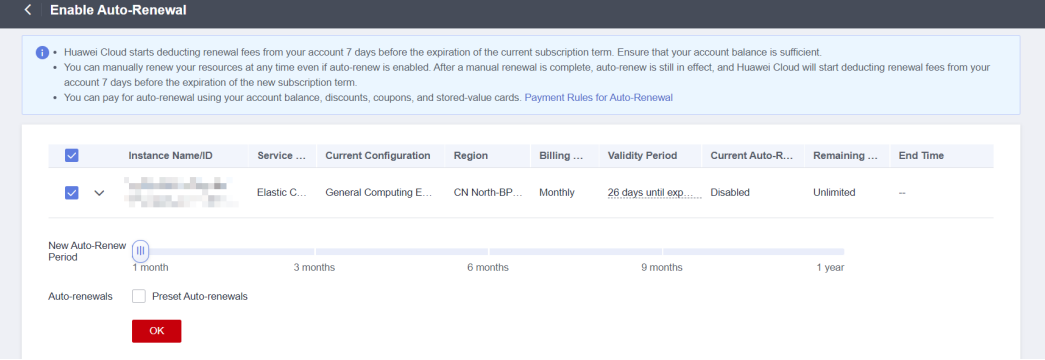

## $\Box$  Note

If resources such as EIPs are bound to a node, you can select the resources to determine whether to enable auto-renewal with the node.

**Step 5** Click **OK**.

**----End**

# **Modifying Auto-Renewal**

- **Step 1** Log in to the CCE console and click the cluster name to access the cluster console.
- **Step 2** In the navigation pane, choose **Nodes** and switch to the **Nodes** tab page.
- **Step 3** Choose **More** > **Change Auto-Renewal** in the **Operation** column of a yearly/ monthly node. You can also select multiple nodes at a time. To do so, choose **More** > **Change Auto-Renewal** in the function bar on the top of the page. In the displayed dialog box, confirm the nodes for which auto-renewal is to be modified.
- **Step 4** On the **Modify Auto-Renew** page, modify auto-renewal parameters.
	- **Renewal Option**: If auto-renewal is enabled for a node, **Automatic** is selected by default. To disable auto-renewal, select **Manual**.
	- **New Auto-Renew Period:** Configure the duration of each renewal. The minimum duration of each renewal is one month and the maximum duration is one year.
	- Auto-renewals: After selecting this option, you can customize the number of renewals. If the number of renewals exceeds the value, auto-renewal will not take effect. If you do not configure the number of auto-renewals, the number of auto-renewals is not limited by default.

**Figure 3-12** Modifying auto-renewal

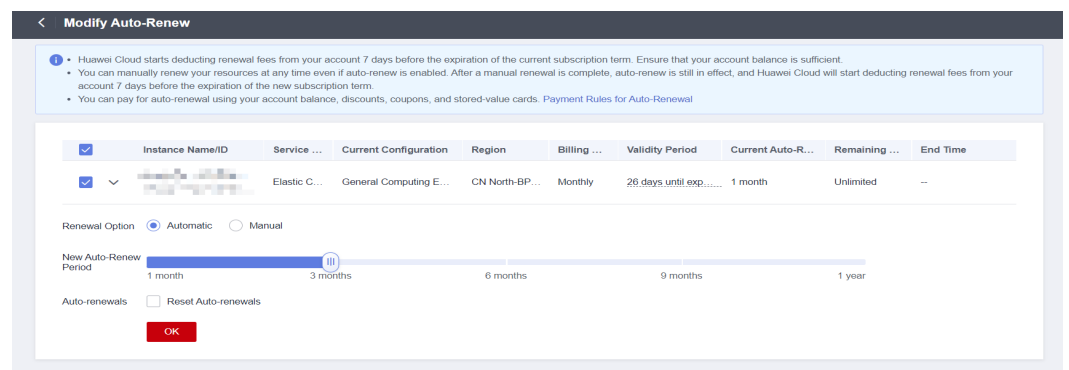

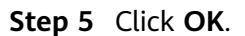

**----End**

# **3.8.10 Stopping a Node**

## **Scenario**

When a node in the cluster is stopped, all services on that node will also be stopped, and the node will no longer be available for scheduling. Check if your services will be affected before stopping a node.

Most nodes are no longer billed after they are stopped, excluding certain types of ECSs (ones with local disks attached, such as disk-intensive and ultra-high I/O ECSs). For details, see **[ECS Billing](https://support.huaweicloud.com/intl/en-us/price-ecs/ecs_billing_0000.html)**.

# **Precautions**

- Stopping a node will lead to pod migration, which may affect services. Perform this operation during off-peak hours.
- Unexpected risks may occur during the operation. Back up data beforehand.

# **Procedure**

- **Step 1** Log in to the CCE console and click the cluster name to access the cluster console.
- **Step 2** In the navigation pane, choose **Nodes**. On the displayed page, click the **Nodes** tab.
- **Step 3** Locate the target node and click its name.
- **Step 4** In the upper right corner of the ECS details page, click **Stop**. In the displayed dialog box, click **OK**.

**Figure 3-13** ECS details page

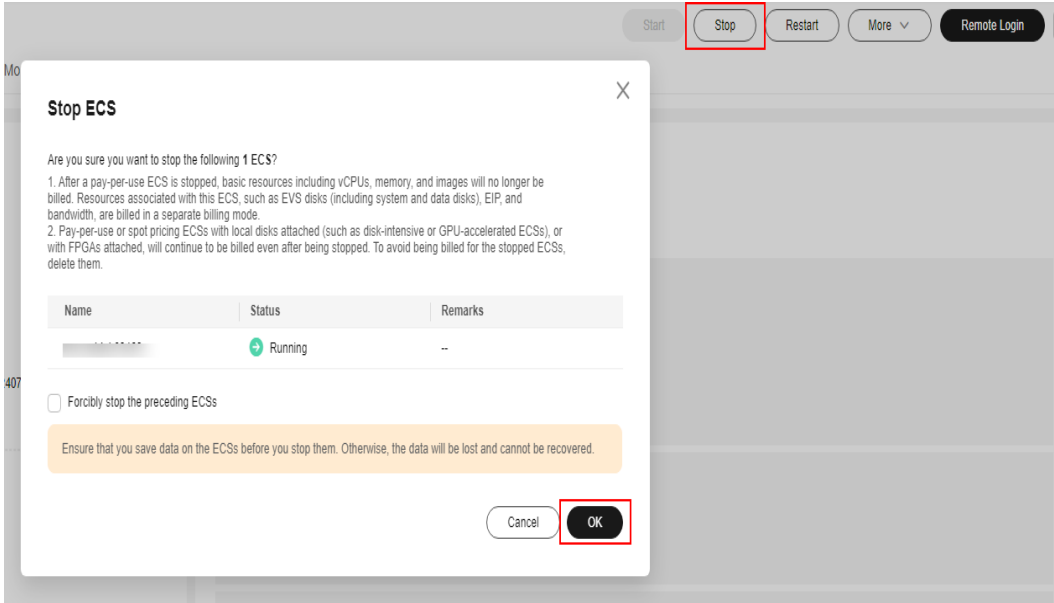

**----End**

# **3.8.11 Performing Rolling Upgrade for Nodes**

# **Scenario**

In a rolling upgrade, a new node is created, existing workloads are migrated to the new node, and then the old node is deleted. **[Figure 3-14](#page-395-0)** shows the migration process.

<span id="page-395-0"></span>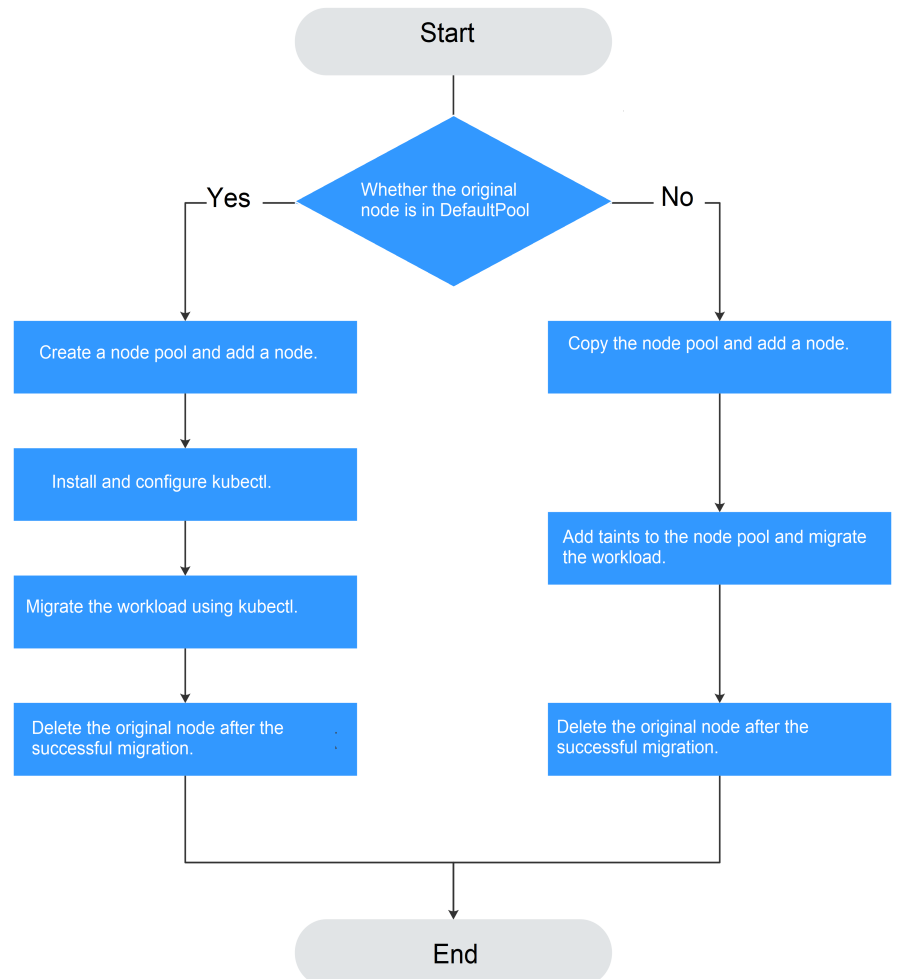

# **Notes and Constraints**

- The original node and the target node to which the workload is to be migrated must be in the same cluster.
- The cluster must be of v1.13.10 or later.
- The default node pool does not support this configuration.

# **Procedure If the Original Node Is in the Default Pool**

- **Step 1** Create a node pool. For details, see **[Creating a Node Pool](#page-458-0)**.
- **Step 2** On the node pool list page, click **View Node** in the **Operation** column of the target node pool. The IP address of the new node is displayed in the node list.
- **Step 3** Install and configure kubectl. For details, see **[Connecting to a Cluster Using](#page-147-0) [kubectl](#page-147-0)**.
- **Step 4** Migrate the workload.
	- 1. Add a taint to the node where the workload needs to be migrated out. **kubectl taint node** [node] **key=value:**[effect]
<span id="page-396-0"></span>In the preceding command, *[node]* indicates the IP address of the node where the workload to be migrated is located. The value of *[effect]* can be **NoSchedule**, **PreferNoSchedule**, or **NoExecute**. In this example, set this parameter to **NoSchedule**.

- **NoSchedule**: Pods that do not tolerate this taint are not scheduled on the node; existing pods are not evicted from the node.
- **PreferNoSchedule**: Kubernetes tries to avoid scheduling pods that do not tolerate this taint onto the node.
- **NoExecute**: A pod is evicted from the node if it is already running on the node, and is not scheduled onto the node if it is not yet running on the node.

#### $\Box$  Note

To reset a taint, run the **kubectl taint node [node] key:[effect]- command** to remove the taint.

2. Safely evicts the workload on the node.

#### **kubectl drain** [node]

In the preceding command, *[node]* indicates the IP address of the node where the workload to be migrated is located.

3. In the navigation pane of the CCE console, choose **Workloads** > **Deployments**. In the workload list, the status of the workload to be migrated changes from **Running** to **Unready**. If the workload status changes to **Running** again, the migration is successful.

#### $\Box$  Note

During workload migration, if node affinity is configured for the workload, the workload keeps displaying a message indicating that the workload is not ready. In this case, click the workload name to go to the workload details page. On the **Scheduling Policies** tab page, delete the affinity configuration of the original node and configure the affinity and antiaffinity policies of the new node. For details, see **[Configuring Node Affinity Scheduling](#page-590-0) [\(nodeAffinity\)](#page-590-0)**.

After the workload is migrated, you can view that the workload has been migrated to the node created in **[Step 1](#page-395-0)** on the **Pods** tab page of the workload details page.

**Step 5** Delete the original node.

After the workload is successfully migrated and runs properly, delete the original node.

**----End**

## **Procedure If the Original Node Is Not in the Default Pool**

- **Step 1** Copy the node pool and add nodes to it. For details, see **[Copying a Node Pool](#page-509-0)**.
- **Step 2** Click **View Node** in the **Operation** column of the node pool. The IP address of the new node is displayed in the node list.
- **Step 3** Migrate the workload.
	- 1. Click **Edit** on the right of original node pool and configure **Taints**.
- 2. Enter the key and value of a taint. The options of **Effect** are **NoSchedule**, **PreferNoSchedule**, and **NoExecute**. Select **NoExecute** and click **Add**.
	- **NoSchedule**: Pods that do not tolerate this taint are not scheduled on the node; existing pods are not evicted from the node.
	- **PreferNoSchedule**: Kubernetes tries to avoid scheduling pods that do not tolerate this taint onto the node.
	- **NoExecute**: A pod is evicted from the node if it is already running on the node, and is not scheduled onto the node if it is not yet running on the node.

#### $\Box$  note

To reset the taint, delete the configured one.

- 3. Click **OK**.
- 4. In the navigation pane of the CCE console, choose **Workloads** > **Deployments**. In the workload list, the status of the workload to be migrated changes from **Running** to **Unready**. If the workload status changes to **Running** again, the migration is successful.

#### $\Box$  Note

During workload migration, if node affinity is configured for the workload, the workload keeps displaying a message indicating that the workload is not ready. In this case, click the workload name to go to the workload details page. On the **Scheduling Policies** tab page, delete the affinity configuration of the original node and configure the affinity and antiaffinity policies of the new node. For details, see **[Configuring Node Affinity Scheduling](#page-590-0) [\(nodeAffinity\)](#page-590-0)**.

After the workload is migrated, you can view that the workload has been migrated to the node created in **[Step 1](#page-396-0)** on the **Pods** tab page of the workload details page.

**Step 4** Delete the original node.

After the workload is successfully migrated and runs properly, delete the original node.

**----End**

# **3.9 Node O&M**

# **3.9.1 Node Resource Reservation Policy**

Some node resources are used to run mandatory Kubernetes system components and resources to make the node as part of your cluster. Therefore, the total number of node resources and the number of allocatable node resources for your cluster are different. The larger the node specifications, the more the containers deployed on the node. Therefore, more node resources need to be reserved to run Kubernetes components.

To ensure node stability, a certain number of CCE node resources will be reserved for Kubernetes components (such as kubelet, kube-proxy, and docker) based on the node specifications.

CCE calculates the resources that can be allocated to user nodes as follows:

#### **Allocatable resources = Total amount - Reserved amount - Eviction threshold**

The memory eviction threshold is fixed at 100 MiB.

 $\Box$  Note

**Total amount** indicates the available memory of the ECS, excluding the memory used by system components. Therefore, the total amount is slightly less than the memory of the node flavor. For details, see **[Why Is the Memory of an ECS Obtained by Running the free](https://support.huaweicloud.com/intl/en-us/ecs_faq/ecs_faq_1105.html) [Command Inconsistent with the Actual Memory?](https://support.huaweicloud.com/intl/en-us/ecs_faq/ecs_faq_1105.html)**

When the memory consumed by all pods on a node increases, the following behaviors may occur:

- 1. When the available memory of the node is lower than the eviction threshold, kubelet is triggered to evict the pod. For details about the eviction threshold in Kubernetes, see **[Node-pressure Eviction](https://kubernetes.io/docs/concepts/scheduling-eviction/node-pressure-eviction)**.
- 2. If a node triggers an OS memory insufficiency event (OOM) before kubelet reclaims memory, the system terminates the container. However, different from pod eviction, kubelet restarts the container based on the RestartPolicy of the pod.

## **Rules v1 for Reserving Node Memory**

#### $\Box$  Note

For clusters of versions earlier than **v1.21.4-r0** and **v1.23.3-r0**, the v1 model is used for node memory reservation. For clusters of **v1.21.4-r0**, **v1.23.3-r0**, or later, the node memory reservation model is optimized to v2. For details, see **[Rules for Reserving Node Memory](#page-399-0) [v2](#page-399-0)**.

Upgrading the cluster to **v1.21.4-r0**, **v1.23.3-r0**, or a later version may result in the eviction of the workload on a node that is already fully utilized. This is because system components will need more reserved resources.

You can use the following formula calculate how much memory you should reserve for running containers on a node:

Total reserved amount = **Reserved memory for system components** + **[Reserved](#page-399-0) [memory for kubelet to manage pods](#page-399-0)**

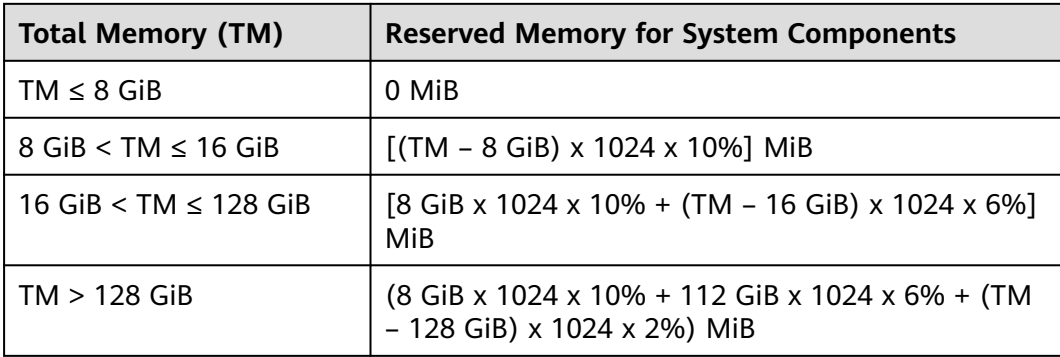

**Table 3-66** Reservation rules for system components

| <b>Total Memory</b><br>(TM) | <b>Number of Pods</b>                    | <b>Reserved Memory for kubelet</b>                    |
|-----------------------------|------------------------------------------|-------------------------------------------------------|
| $TM \leq 2$ GiB             | None                                     | TM x 25%                                              |
| $TM > 2$ GiB                | $0 <$ Max. pods on a<br>node $< 16$      | 700 MiB                                               |
|                             | $16 <$ Max. pods on a<br>node $\leq$ 32  | $[700 + (Max. pods on a node -$<br>16) x 18.75] MiB   |
|                             | $32 <$ Max. pods on a<br>node $\leq 64$  | $[1024 + (Max. pods on a node -$<br>32) x 6.25] MiB   |
|                             | $64 <$ Max. pods on a<br>node $\leq 128$ | $[1230 + (Max. pods on a node -$<br>64) x 7.80] MiB   |
|                             | Max. pods on a node ><br>128             | $[1740 + (Max. pods on a node -$<br>128) x 11.20] MiB |

<span id="page-399-0"></span>**Table 3-67** Reservation rules for kubelet

### **NOTICE**

For a small-capacity node, adjust the maximum number of instances based on the site requirements. Alternatively, when creating a node on the CCE console, you can adjust the maximum number of instances for the node based on the node specifications.

## **Rules for Reserving Node Memory v2**

For clusters of **v1.21.4-r0**, **v1.23.3-r0**, or later, the node memory reservation model is optimized to v2 and can be dynamically adjusted using the node pool parameters **kube-reserved-mem** and **system-reserved-mem**. For details, see **[Modifying Node Pool Configurations](#page-485-0)**.

The total reserved node memory of the v2 model is equal to the sum of that reserved for the OS and that reserved for CCE to manage pods.

Reserved memory includes basic and floating parts. For the OS, the floating memory depends on the node specifications. For CCE, the floating memory depends on the number of pods on a node.

| <b>Reserved</b><br>for | <b>Basic/Floating</b> | <b>Reservation</b>  | Used by                                                         |
|------------------------|-----------------------|---------------------|-----------------------------------------------------------------|
| . OS                   | <b>Basic</b>          | Fixed at 400<br>MiB | OS service components<br>such as sshd and systemd-<br>journald. |

**Table 3-68** Rules for reserving node memory v2

<span id="page-400-0"></span>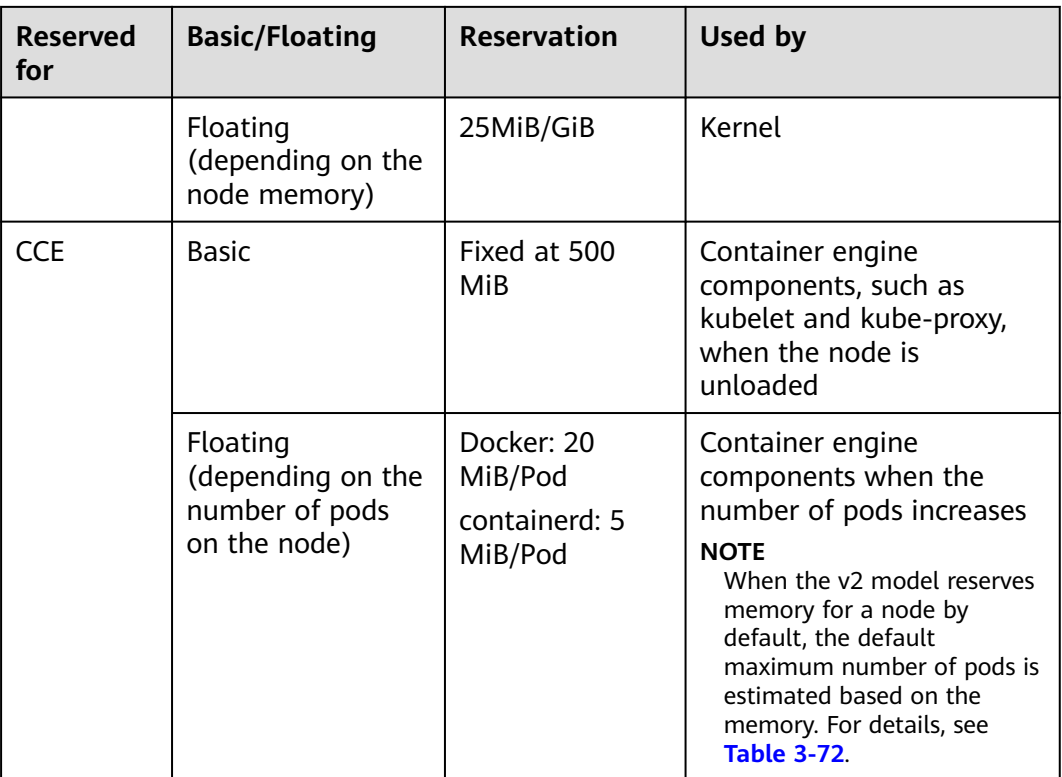

# **Rules for Reserving Node CPU**

**Table 3-69** Node CPU reservation rules

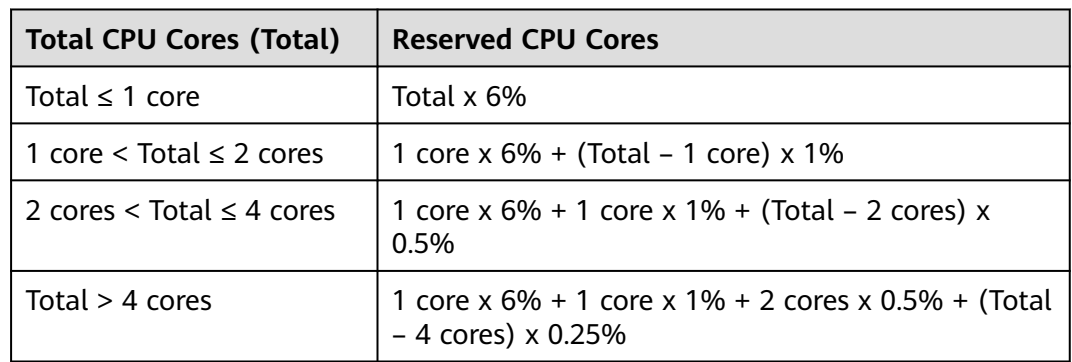

## **Rules for CCE to Reserve Data Disks on Nodes**

CCE uses Logical Volume Manager (LVM) to manage disks. LVM creates a metadata area on a disk to store logical and physical volumes, occupying 4 MiB space. Therefore, the actual available disk space of a node is equal to the disk size minus 4 MiB.

# **3.9.2 Space Allocation of a Data Disk**

This section describes how to allocate data disk space to nodes so that you can configure the data disk space accordingly.

# **Allocating Default Data Disk Space**

### $\Box$  Note

- $\bullet$  In clusters of a version earlier than v1.23.18-r0, v1.25.13-r0, v1.27.10-r0, v1.29.4-r0, or v1.28.8-r0, a default data disk will be added to the node for the container runtime and kubelet components. You can customize the space allocation of the default data disk.
- In clusters of v1.23.18-r0, v1.25.13-r0, v1.27.10-r0, v1.28.8-r0, v1.29.4-r0, or later, a default data disk will be added to the node for the container runtime and kubelet components only if **System Component Storage** is set to **Data Disk**. You can customize the space allocation of the default data disk.

When creating a node, you can customize Data Disk Space Allocation in the expanded area of **Data Disk**.

#### **Figure 3-15** Allocating data disk space

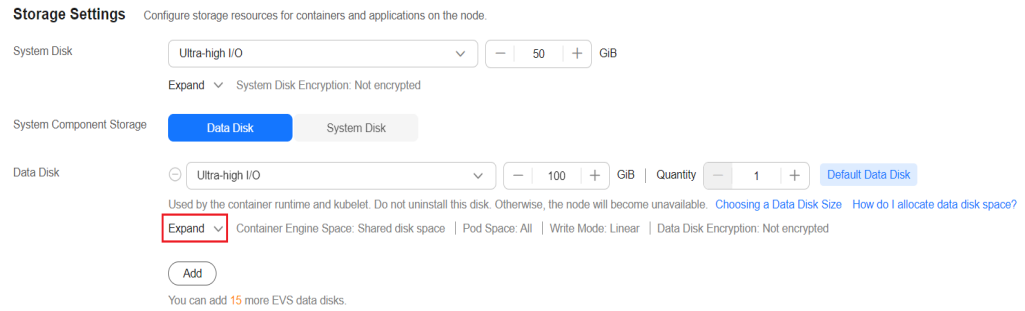

#### **[Space Allocation for Container Engines](#page-402-0)**

- Specified disk space: CCE divides the data disk space for two parts by default. One part is used to store the Docker/containerd working directories, container image data, and image metadata. The other is reserved for kubelet and emptyDir volumes. The available container engine space affects image pulls and container startup and running.
	- Container engine and container image space (90% by default): stores the container runtime working directories, container image data, and image metadata.
	- kubelet and emptyDir space (10% by default): stores pod configuration files, secrets, and mounted storage such as emptyDir volumes.

#### $\Box$  Note

If the sum of the container engine and container image space and the kubelet and emptyDir space is less than 100%, the remaining space will be allocated for user data. You can mount the storage volume to a service path. Do not leave the path empty or set it to a key OS path such as the root directory.

- Shared disk space: In clusters of v1.21.10-r0, v1.23.8-r0, v1.25.3-r0, or later versions, CCE allows **[a container engine \(Docker/containerd\) and](#page-406-0) [kubelet components to share data disk space](#page-406-0)**.
- **[Space Allocation for Pods](#page-403-0):** indicates the basesize of a pod. You can set an upper limit for the disk space occupied by each workload pod (including the space occupied by container images). This setting prevents the pods from

<span id="page-402-0"></span>taking all the disk space available, which may cause service exceptions. It is recommended that the value is less than or equal to 80% of the container engine space. This parameter is related to the node OS and container storage Rootfs and is not supported in some scenarios. For details, see **[Mapping](#page-404-0) [Between OS and Container Storage Rootfs](#page-404-0)**.

- Write Mode
	- **Linear:** A linear logical volume integrates one or more physical volumes. Data is written to the next physical volume when the previous one is used up.
	- **Striped:** available only if there are at least two data disks. A striped logical volume stripes data into blocks of the same size and stores them in multiple physical volumes in sequence. This allows data to be concurrently read and written. A storage pool consisting of striped volumes cannot be scaled-out.

## **Space Allocation for Container Engines**

For nodes using a data disk shared between a container engine and kubelet components, the container storage Rootfs is of the **OverlayFS** type. For details about data disk space allocation, see **[Data Disk Shared Between a Container](#page-406-0) [Engine and kubelet Components](#page-406-0)**.

For a node using a non-shared data disk (100 GiB for example), the division of the disk space varies depending on the container storage Rootfs type **Device Mapper** or **OverlayFS**. For details about the container storage Rootfs corresponding to different OSs, see **[Mapping Between OS and Container Storage Rootfs](#page-404-0)**.

#### ● **Rootfs (Device Mapper)**

By default, the container engine and image space, occupying 90% of the data disk, can be divided into the following two parts:

- The **/var/lib/docker** directory is used as the Docker working directory and occupies 20% of the container engine and container image space by default. (Space size of the **/var/lib/docker** directory = **Data disk space x 90% x 20%**)
- The thin pool is used to store container image data, image metadata, and container data, and occupies 80% of the container engine and container image space by default. (Thin pool space = **Data disk space x 90% x 80%**)

The thin pool is dynamically mounted. You can view it by running the **lsblk** command on a node, but not the **df -h** command.

**Figure 3-16** Space allocation for container engines of Device Mapper

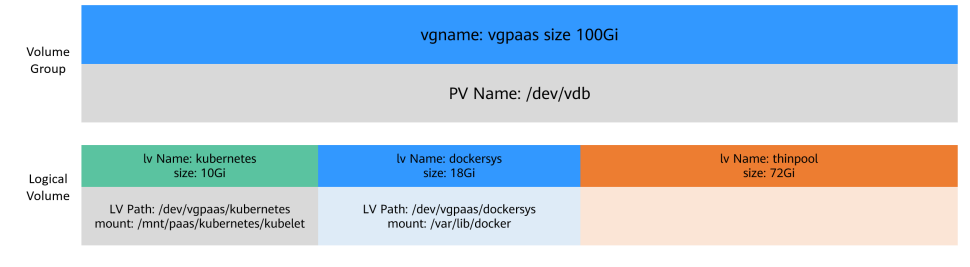

● **Rootfs (OverlayFS)**

<span id="page-403-0"></span>No separate thin pool. The entire container engine and container image space (90% of the data disk by default) are in the **/var/lib/docker** directory.

| Volume<br>Group   | vgname: vgpaas size 100Gi                                              |                                                          |  |  |
|-------------------|------------------------------------------------------------------------|----------------------------------------------------------|--|--|
|                   |                                                                        | PV Name: /dev/vdb                                        |  |  |
|                   |                                                                        |                                                          |  |  |
| Logical<br>Volume | Iv Name: kubernetes<br>size: 10Gi                                      | Iv Name: dockersys<br>size: 90Gi                         |  |  |
|                   | LV Path: /dev/vqpaas/kubernetes<br>mount: /mnt/paas/kubernetes/kubelet | LV Path: /dev/vgpaas/dockersys<br>mount: /var/lib/docker |  |  |

**Figure 3-17** Space allocation for container engines of OverlayFS

## **Space Allocation for Pods**

The customized pod container space (basesize) is related to the node OS and container storage Rootfs. For details about the container storage Rootfs, see **[Mapping Between OS and Container Storage Rootfs](#page-404-0)**.

- Device Mapper supports custom pod basesize. The default value is 10 GiB.
- In OverlayFS mode, the pod container space is not limited by default.

When configuring **basesize**, consider the maximum number of pods allowed on one node. The container engine space should be greater than the total disk space used by containers. Formula: **Container engine space and container image space (90% by default)** > **Number of containers** x **basesize**. Otherwise, the container engine space allocated to the node may be insufficient and the container cannot be started.

**Figure 3-18** Configuring the maximum number of pods during node creation

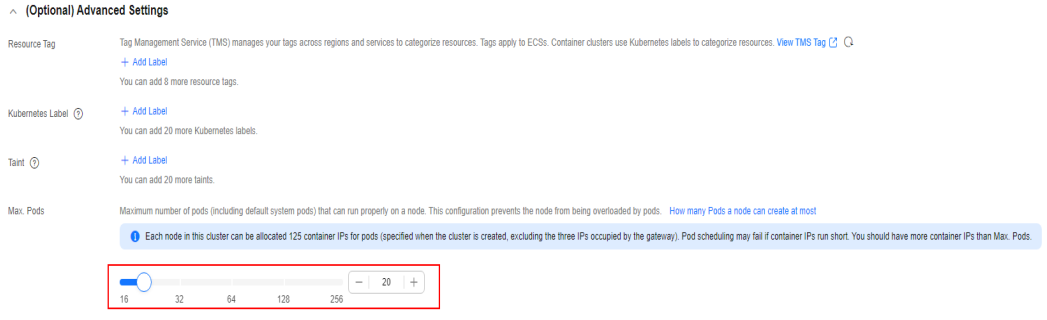

For nodes that support **basesize**, when Device Mapper is used, although you can limit the size of the **/home** directory of a single container (to 10 GiB by default), all containers on the node still share the thin pool of the node for storage. They are not completely isolated. When the sum of the thin pool space used by certain containers reaches the upper limit, other containers cannot run properly.

In addition, after a file is deleted in the **/home** directory of the container, the thin pool space occupied by the file is not released immediately. Therefore, even if **basesize** is set to 10 GiB, the thin pool space occupied by files keeps increasing until 10 GiB when files are created in the container. The space released after file deletion will be reused but after a while. If **the number of containers on the node multiplied by basesize** is greater than the thin pool space size of the node, there is a possibility that the thin pool space has been used up.

# <span id="page-404-0"></span>**Mapping Between OS and Container Storage Rootfs**

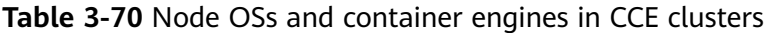

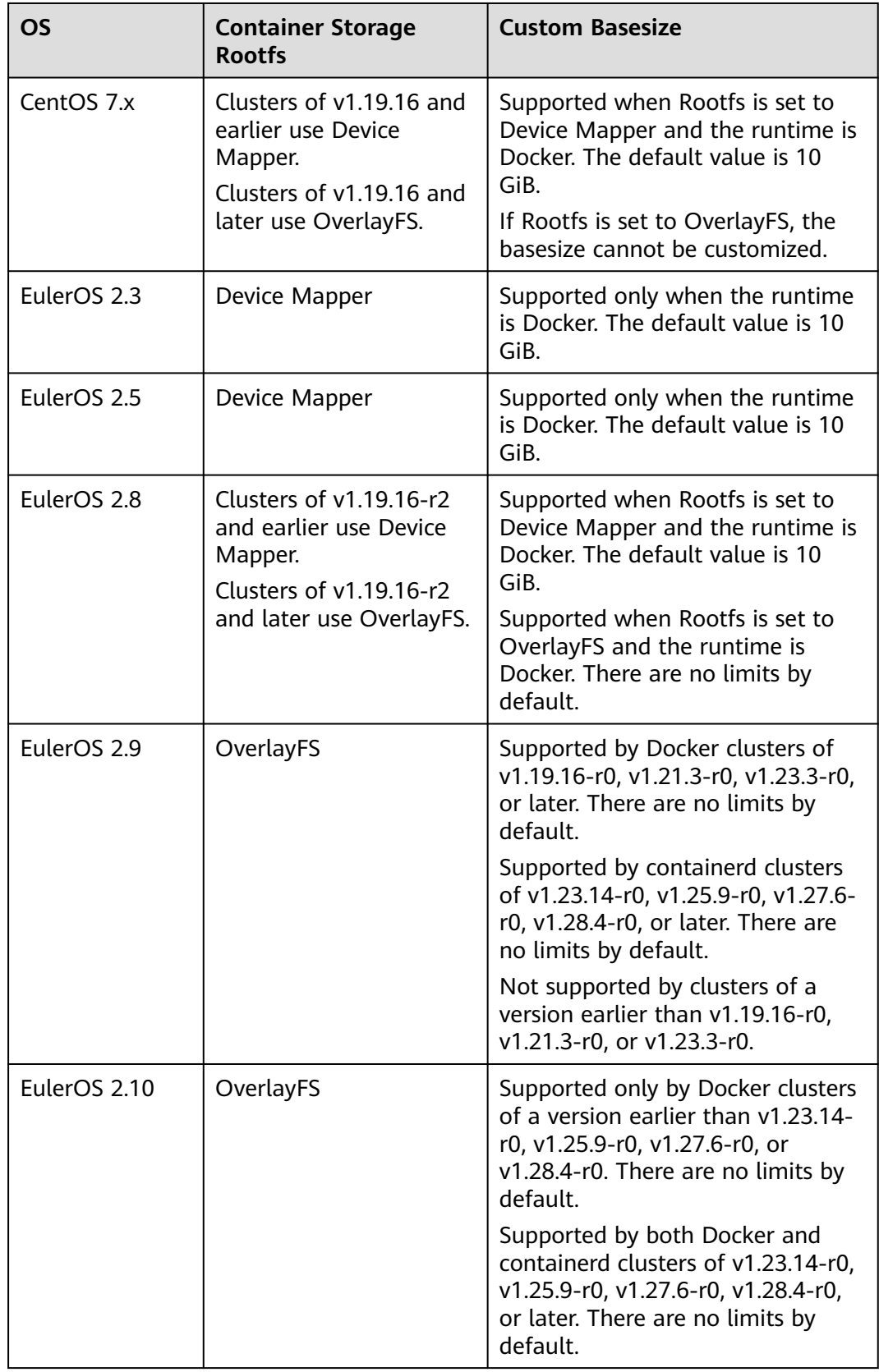

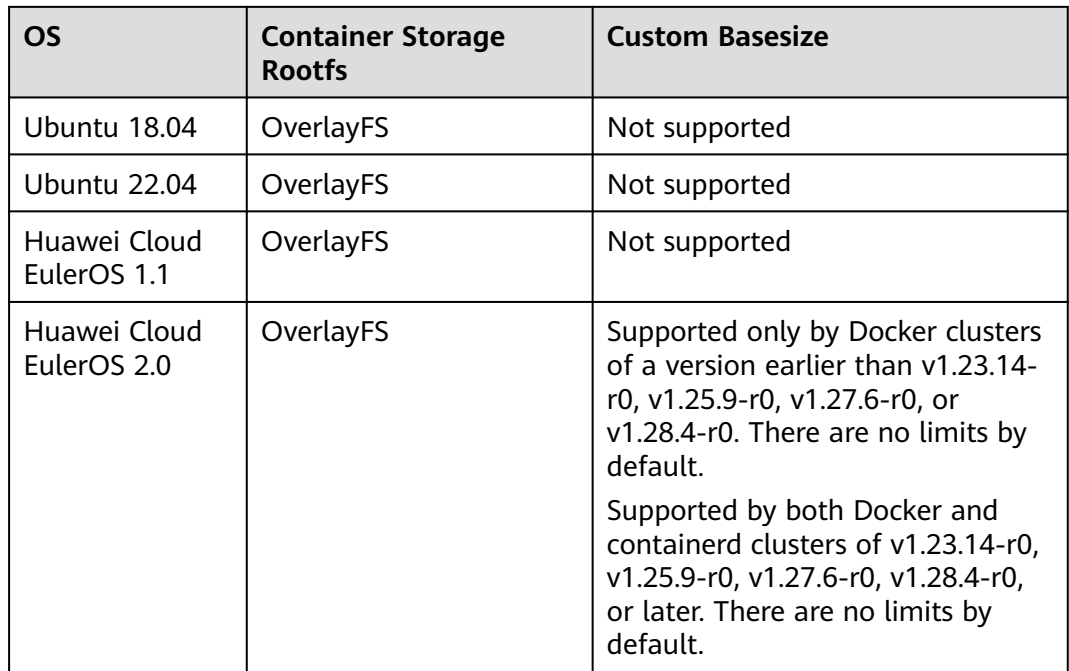

**Table 3-71** Node OSs and container engines in CCE Turbo clusters

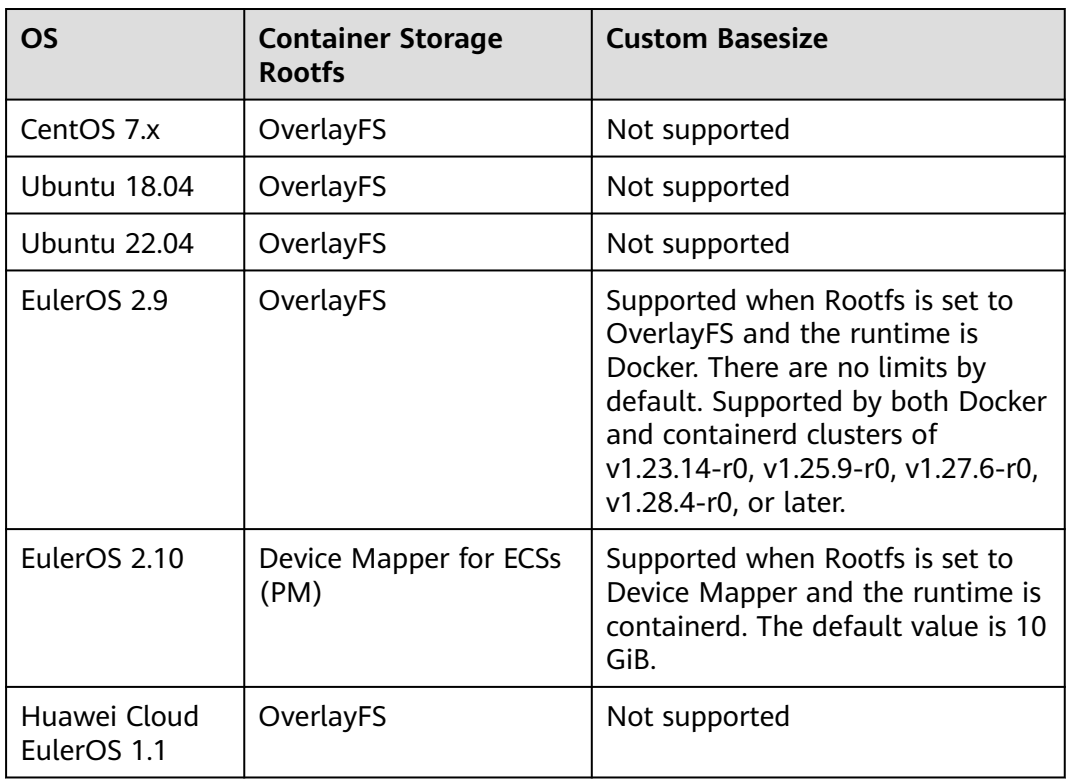

<span id="page-406-0"></span>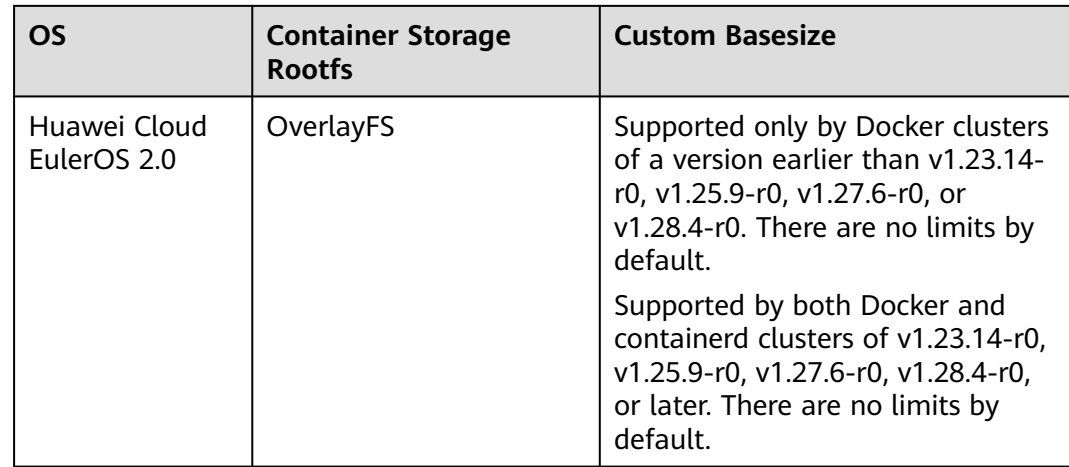

## **Garbage Collection Policies for Container Images**

When the container engine space is insufficient, image garbage collection is triggered.

The policy for garbage collecting images takes two factors into consideration: **HighThresholdPercent** and **LowThresholdPercent**. Disk usage exceeding the high threshold (default: 80%) will trigger garbage collection. The garbage collection will delete least recently used images until the low threshold (default: 70%) is met.

## **Recommended Configuration for the Container Engine Space**

- The container engine space should be greater than the total disk space used by containers. Formula: **Container engine space** > **Number of containers** x **basesize**
- You are advised to create and delete files of containerized services in local storage volumes (such as emptyDir and hostPath volumes) or cloud storage directories mounted to the containers. In this way, the thin pool space is not occupied. emptyDir volumes occupy the kubelet space. Therefore, properly plan the size of the kubelet space.
- You can deploy services on nodes that use the OverlayFS (for details, see **[Mapping Between OS and Container Storage Rootfs](#page-404-0)**) so that the disk space occupied by files created or deleted in containers can be released immediately.

## **Data Disk Shared Between a Container Engine and kubelet Components**

Docker/containerd and kubelet components share the space of a data disk.

#### **NOTICE**

- $\bullet$  This function is available only to clusters of v1.21.10-r0, v1.23.8-r0, v1.25.3-r0, or later versions.
- If Rootfs is set to OverlayFS, shared data disks are supported. If Rootfs is set to Device Mapper, shared data disks are not supported.
- If you have installed an NPD add-on in the cluster, upgrade the add-on to v1.18.10 or later. Otherwise, false alarms will be generated.
- If you have installed a log-agent add-on in the cluster, upgrade the add-on to v1.3.0 or later. Otherwise, log collection will be affected.
- If you have installed ICAgent in the cluster, upgrade it to v5.12.140 or later. Otherwise, log collection will be affected. For details about how to view or upgrade an ICAgent version, see **[CCE Access](https://support.huaweicloud.com/intl/en-us/usermanual-aom2/agent_01_0013.html)**.

#### **Figure 3-19** Configuration for sharing disk space

Storage Settings Configure storage resources for containers and applications on the node

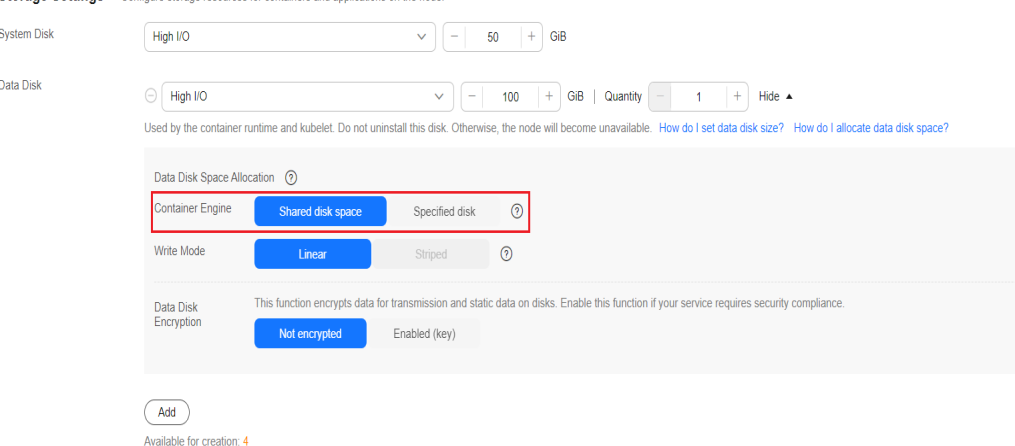

For nodes using a shared data disk, the container storage Rootfs is of the **OverlayFS** type. After such a node is created, the data disk space (for example, 100 GiB) will not be divided for the container engines, container images, and kubelet components. The data disk is mounted to **/mnt/paas**, and the storage space is divided using two file systems.

- dockersys: /mnt/paas/runtime
- Kubernetes: /mnt/paas/kubernetes/kubelet

**Figure 3-20** Allocating the storage space of a shared data disk

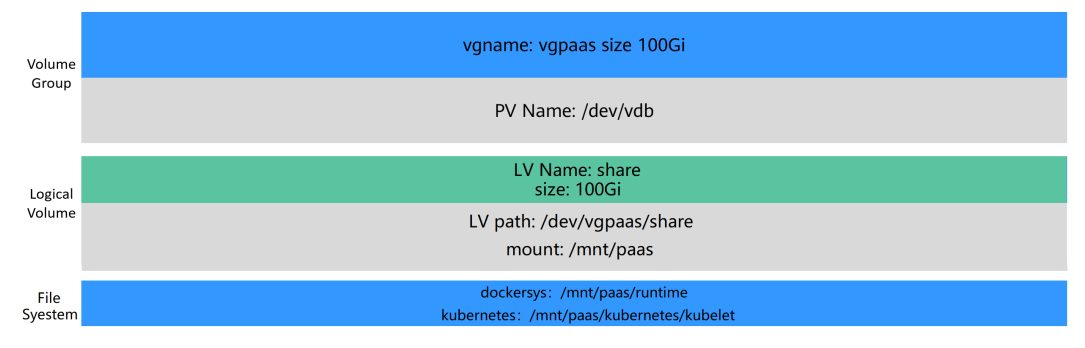

# **Helpful Links**

**[How Do I Expand the Storage Capacity of a Container?](https://support.huaweicloud.com/intl/en-us/cce_faq/cce_faq_00224.html)**

**[Expanding the Disk Capacity of a Node in a CCE Cluster](https://support.huaweicloud.com/intl/en-us/bestpractice-cce/cce_bestpractice_00198.html)**

# **3.9.3 Maximum Number of Pods That Can Be Created on a Node**

## **Calculation of the Maximum Number of Pods on a Node**

The maximum number of pods that can be created on a node is calculated based on the cluster type:

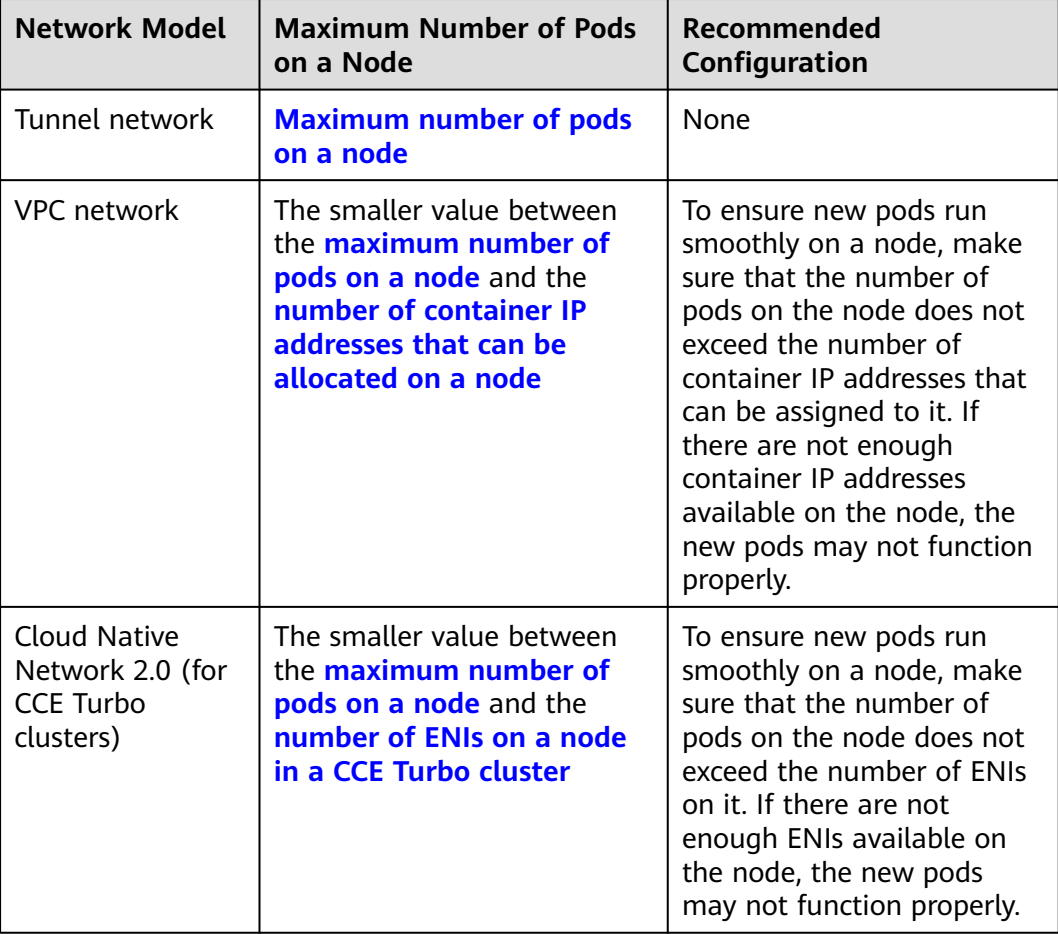

# **Number of Allocatable Container IP Addresses on a Node**

When creating a cluster in the VPC network model, follow the **[rules for managing](https://support.huaweicloud.com/intl/en-us/usermanual-cce/cce_10_0283.html#cce_10_0283__section1574982552114) [container IP addresses](https://support.huaweicloud.com/intl/en-us/usermanual-cce/cce_10_0283.html#cce_10_0283__section1574982552114)** and specify the number of container IP addresses that can be allocated to each node using alpha.cce/fixPoolMask.

The maximum number of pods that can be created on a node is determined by the number of container IP addresses that can be allocated to it. In a **[container](#page-410-0) [network](#page-410-0)**, each pod needs its own IP address. If there are not enough pre-allocated <span id="page-409-0"></span>container IP addresses on the node, pods cannot be created. If **hostNetwork: true** is configured in the YAML file, pods will use the **[host network](#page-411-0)** instead of the allocatable container IP addresses. For details, see **[Pod IP Address Allocation](#page-410-0) [Differences Between the Container Network and Host Network](#page-410-0)**.

**Figure 3-21** Specifying the number of allocatable container IP addresses on a node in the VPC network model

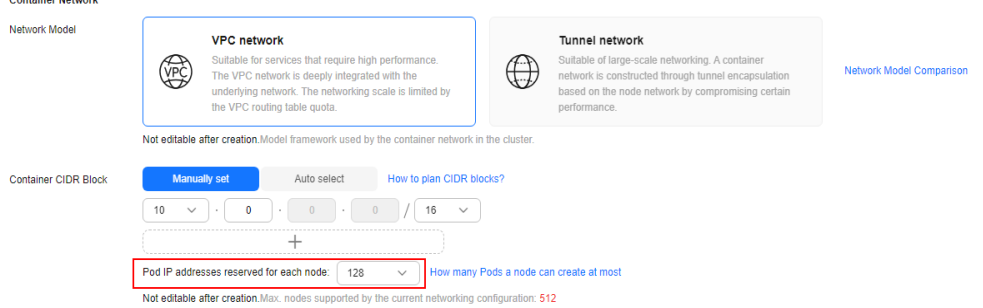

By default, a node occupies three container IP addresses (network address, gateway address, and broadcast address). Therefore, the number of container IP addresses that can be allocated to a node equals the number of selected container IP addresses minus 3. For example, in the preceding figure, the number of container IP addresses that can be allocated to a node is 125 (128 – 3).

## **Maximum Number of Pods on a Node**

When creating a node, you can configure the maximum number of pods (maxPods) that can be created on the node. This parameter is a configuration item of kubelet and determines the maximum number of pods that can be created by kubelet.

## **NOTICE**

For nodes in the default node pool (**DefaultPool**), the maximum number of pods cannot be changed after the nodes are created.

After a node in a custom node pool is created, you can modify the **max-pods** parameter in the node pool configuration to change the maximum number of pods on the node. For details, see **[Configuring a Node Pool](https://support.huaweicloud.com/intl/en-us/usermanual-cce/cce_10_0652.html)**.

By default, the maximum number of pods on a node can be adjusted to 256. To increase the deployment density on a node, submit a **[service ticket](https://console-intl.huaweicloud.com/ticket/#/ticketindex/createIndex)** to increase the maximum number of pods on a node, which can be 512.

<span id="page-410-0"></span>**Figure 3-22** Configuring the maximum number of pods during node creation

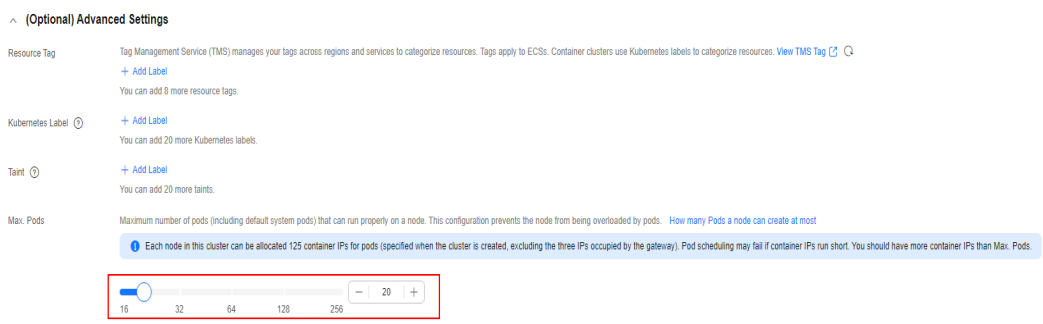

**Table 3-72** lists the default maximum number of pods on a node based on node specifications.

| <b>Memory</b>  | <b>Max. Pods</b> |
|----------------|------------------|
| 4 GB           | 20               |
| 8 GB           | 40               |
| 16 GB          | 60               |
| 32 GB          | 80               |
| 64 GB or above | 110              |

**Table 3-72** Default maximum number of pods on a node

## **Number of Node ENIs (Available Only in CCE Turbo Clusters)**

In a CCE Turbo cluster, ECS nodes use sub-ENIs and BMS nodes use ENIs. The maximum number of pods that can be created on a node depends on the number of ENIs that can be used by the node.

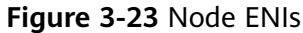

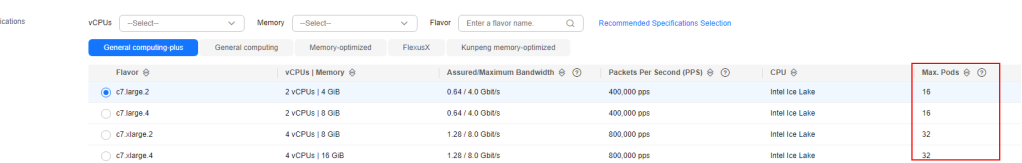

## **Pod IP Address Allocation Differences Between the Container Network and Host Network**

When creating a pod, you can select the container network or host network for the pod.

● Container network (default): **Each pod is assigned an IP address by the cluster networking add-ons, which occupies the IP addresses of the container network**.

<span id="page-411-0"></span>Host network: Pods with **hostNetwork: true** configured directly use the network of the host. For details, see **[Configuring hostNetwork for Pods](https://support.huaweicloud.com/intl/en-us/usermanual-cce/cce_10_0402.html)**. After the configuration, the pods use the ports on the host and their IP address is identical to that of the host, **without relying on the IP addresses of the container network**. When using a host network, avoid conflicts between the pod ports and service ports on the host. Use a host network only if a particular application requires access to a specific port on the host.

# **3.9.4 Differences in kubelet and Runtime Component Configurations Between CCE and the Native Community**

To maintain the stability of nodes, CCE stores Kubernetes and container runtime components on separate data disks. Kubernetes uses the **/mnt/paas/kubernetes** directory, and the container runtime uses the **/mnt/paas/runtime** directory. The paths to these directories are the same as the default paths used in the community through soft links.

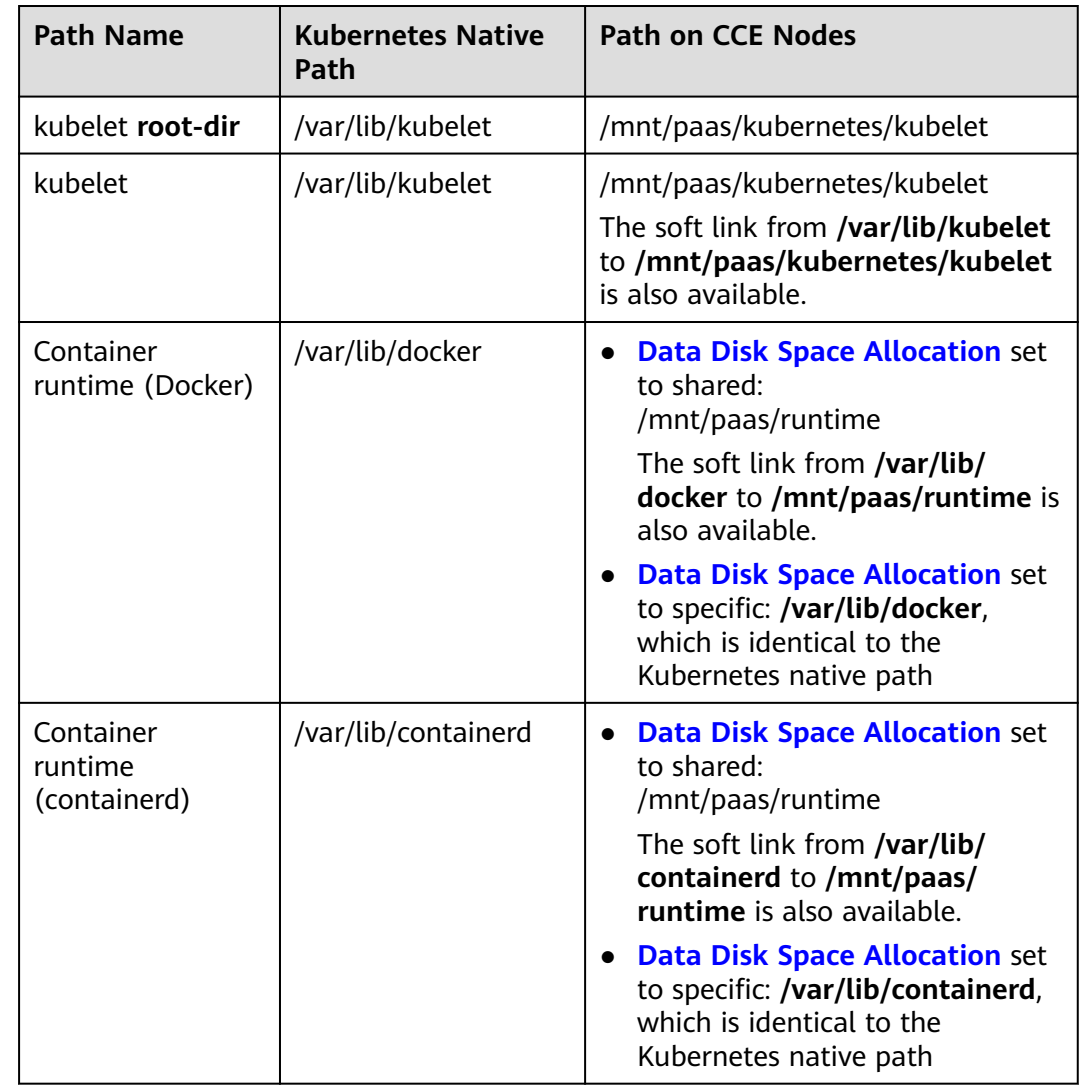

# **Differences in Default Paths to kubelet and Runtime**

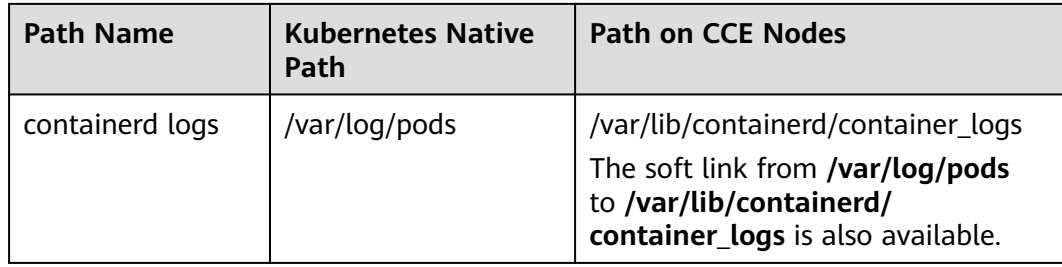

## $\Box$  Note

The differences in default paths to kubelet and runtime between CCE and the native community may have the following impacts:

● If a soft link file is mounted into a container, the real path that the soft link file points to cannot be accessed.

For example, if **/var/log** is mounted to **/mnt/log** in a container through a hostPath, **/mnt/log/pods** is an abnormal soft link file in the container, and the actual data in **/var/log/pods** cannot be accessed.

Mount the actual file path to the container to prevent a file read failure caused by soft links.

● The kubelet **root-dir** path (**/mnt/paas/kubernetes/kubelet**) is inconsistent with the community path (**/var/lib/kubelet**). If the container mount path of a third-party CSI add-on is the community path, the file mounting does not take effect.

For example, when Vault (an open-source third-party add-on) uses secrets-store-csidriver to mount a secret, if the **root-dir** path to the add-on is inconsistent with the CCE configuration path (the default value of the add-on is the same as the community path **/var/lib/kubelet**), the Vault secret cannot be obtained in the container.

This is because CSI uses mountPropagation to mount volumes to target containers. kubelet includes the mount path (**/mnt/paas/kubernetes/kubelet/pods/{podID}/ volume/...**) related to kubelet **root-dir** into the CSI request for mounting a volume. When the CSI container mounts a volume to the mount path requested by kubelet CSI. if the mount path is irrelevant to the hostPath, the mount propagation will be invalid. For example, the CSI container mounts host **/var/lib/kubelet** to container **/var/lib/ kubelet**, and **/mnt/paas/kubernetes/kubelet/pods/{podID}/volume/...** in the CSI container is irrelevant to the hostPath.

Update the **root-dir** path in CSI to match the kubelet **root-dir** path on the current CCE node.

# **Changing the Soft Link Mode of CCE kubelet and Runtime Components to Mounting**

To ensure compatibility with third-party open-source software, you can change the soft link mode of the kubelet and runtime components in CCE clusters of v1.23.18 r0, v1.25.13-r0, v1.27-10-r0, v1.28.8-r0, v1.29.4-r0, or later versions by configuring the cluster or node pool. The node pool configuration takes priority over the cluster configuration.

This operation can only be performed through APIs.

```
creating a cluster:
POST /api/v3/projects/{project_id}/clusters
{
     "kind": "Cluster",
     "apiVersion": "v3",
     "metadata": {
```

```
"name": "xxxxxxxxxx",
     ...
     },
     "spec": {
     ...
             "configurationsOverride": [
                {
                    "name": "node-config",
                    "configurations": [
    <b>{
                            "name": "enable-mount-bind",
                       "value": true
     }
     ]
                }
            ],
            ...
        }
    }
● Example of creating a node pool:
    {
         "kind": "NodePool",
     "apiVersion": "v3",
     "metadata": {
           "name": "xxxxxxxxx",
            ...
         },
         "spec": {
     ...
             "nodeTemplate": {
                "configurationsOverride": [{
                    "name": "node-config",
     "configurations": [{
     "name": "enable-mount-bind",
                        "value": true
                    }]
                }],
                ...
           }
        }
    }
```
### $\Box$  Note

Changing the soft link mode of CCE kubelet and runtime components to mounting may have the following impacts:

- After the change, the source directory remains unchanged, but the target soft link file is replaced with the mounted directory. This ensures that the container that was initially mounted to the soft link can still be accessed correctly without any further adjustments needed.
- After the soft link mode is changed to mounting, the source and target directories will have two identical path structures. If you search for a file in the public parent directory, you may find the same file in different paths.

For example, a file may be found in both **/var/lib/kubelet** and **/mnt/paas/kubernetes/ kubelet**.

[in recommended] [in the set of the set of the set of the set of the set of the set of the set of the set of the set of the set of the set of the set of the set of the set of the set of the set of the set of the set of the /mnt/paas/kubernetes/kubelet/cpu\_manager\_state /var/lib/kubelet/cpu\_manager\_state

There will be two identical mounting records in the source and destination directories. If your service code relies on the mounting records, evaluate how your services will be affected.

Example

 $\frac{1}{6}$ 

# **3.9.5 Migrating Nodes from Docker to containerd**

As of Kubernetes v1.24, **[dockershim has been deprecated](https://kubernetes.io/docs/tasks/administer-cluster/migrating-from-dockershim/)**. To maintain compatibility and ensure continued support for future Kubernetes releases, switch your node's container runtime from Docker to the officially endorsed containerd.

## **Prerequisites**

- At least one cluster that supports containerd nodes has been created. For details, see **[Mapping Between Node OSs and Container Engines](#page-285-0)**.
- There is a Docker node or Docker node pool in your cluster.

## **Precautions**

- Theoretically, migration during container running will interrupt services for a short period of time. Therefore, it is strongly recommended that the services to be migrated have been deployed as multi-instance. In addition, you are advised to test the migration impact in the test environment to minimize potential risks.
- containerd cannot build images. Do not use the **docker build** command to build images on containerd nodes. For other differences between Docker and containerd, see **[Container Engines](#page-284-0)**.

## **Procedure for Migrating Nodes in the Default Node Pool**

**Step 1** Log in to the CCE console and click the cluster name to access the cluster console.

**Step 2** In the navigation pane, choose **Nodes**. On the displayed page, click the **Nodes** tab.

- **Step 3** In the node list, select one or more nodes to be reset and choose **More** > **Reset Node** in the **Operation** column.
- **Step 4** Set **Container Engine** to **containerd**. You can adjust other parameters as required or retain them as set during creation.

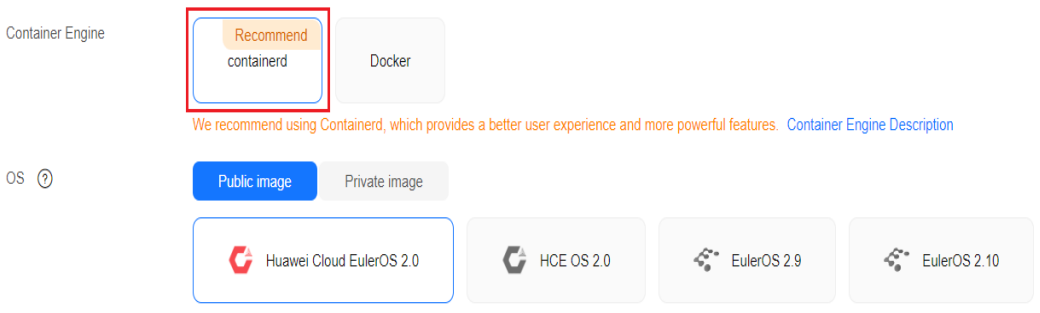

**Step 5** If the node status is **Installing**, the node is being reset.

When the node status is **Running**, you can see that the node version is switched to containerd. You can log in to the node and run containerd commands such as **crictl** to view information about the containers running on the node.

**----End**

## **Procedure for Migrating Nodes in a Custom Node Pool**

You can **[copy a node pool](#page-509-0)**, set the container engine of the new node pool to containerd, and keep other configurations the same as those of the original Docker node pool.

- **Step 1** Log in to the CCE console and click the cluster name to access the cluster console.
- **Step 2** In the navigation pane, choose **Nodes**. On the **Node Pools** tab page, locate the Docker node pool to be copied and choose **More** > **Copy** in the **Operation** column.

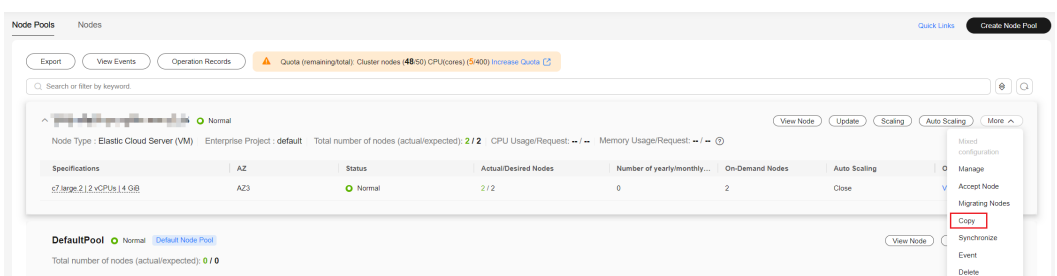

**Step 3** In the **Configurations** area, set **Container Engine** to **containerd** and modify other parameter settings as needed to create the node pool.

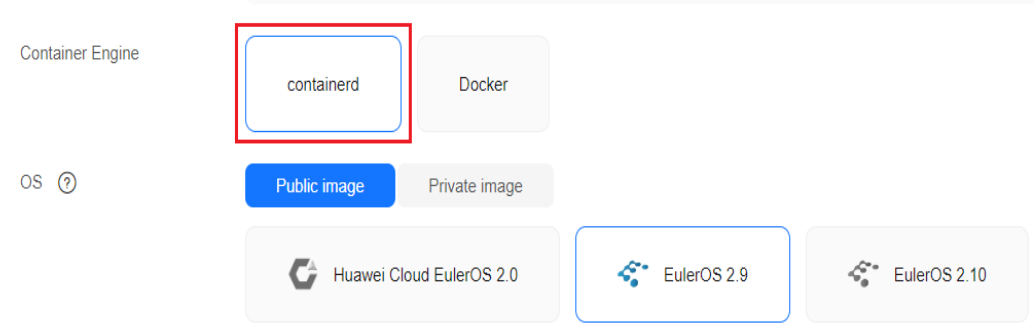

**Step 4** Scale the number of created containerd node pools to the number of original Docker node pools and delete nodes from the Docker node pools one by one.

Rolling migration is preferred. That is, add some containerd nodes and then delete some Docker nodes until the number of nodes in the new containerd node pool is the same as that in the original Docker node pool.

#### $\Box$  Note

If you have configured node affinity for the workloads deployed on the original Docker nodes or node pool, configure affinity policies for the workloads to run on the new containerd nodes or node pool.

**Step 5** After the migration, delete the original Docker node pool.

**----End**

# **3.9.6 Optimizing Node System Parameters**

## **3.9.6.1 Optimizable Node System Parameters**

CCE provides default node system parameters, which may cause performance bottlenecks in some scenarios. Therefore, you can customize and optimize some node system parameters. **Optimizable Node System Parameters** describes the node system parameters.

#### **NOTICE**

- The modification has certain risks. Be familiar with Linux commands and Linux OS.
- The parameters listed in **[Table 3-73](#page-417-0)** have been tested and verified. **Do not modify other parameters**. Otherwise, node faults may occur.
- The commands for modifying node system parameters are valid only when public images are used. The commands provided in this document are for reference only when private images are used.
- After the node is restarted, run the **sysctl -p** command to update the parameter value.

| <b>Parameter</b> | Parameter<br><b>Location</b>   | <b>Description</b>                                                                                                    | Reference                                                                                                    |
|------------------|--------------------------------|----------------------------------------------------------------------------------------------------|----------------------------------------------------------------------------------------------------|
| kernel.pid_max   | /etc/sysctl.conf               | Maximum number of<br>process IDs on a node<br>Obtaining the parameter:<br>sysctl kernel.pid_max                                                                                                    | <b>Changing</b><br><b>Process ID</b><br><b>Limits</b><br>(kernel.pi<br>$d$ <sub>max</sub> )                                                     |
| RuntimeMaxUse    | /etc/systemd/<br>journald.conf | Upper limit of the memory<br>occupied by the node log<br>cache. If this parameter is<br>not set, a large amount of<br>memory will be occupied<br>after the system runs for a<br>long time.<br>Obtaining the parameter:<br>cat /etc/systemd/journald.conf  <br>grep RuntimeMaxUse | <b>Changing</b><br>the<br><b>RuntimeM</b><br>axUse of<br>the<br><b>Memory</b><br><b>Used by</b><br>the Log<br><b>Cache on</b><br>a Node         |
| Openfiles        | /etc/security/<br>limits.conf  | Maximum number of file<br>handles for a single process<br>on a node, which can be<br>adjusted as required.<br>Obtaining the parameter:<br>ulimit -n                                                                                                    | <b>Changing</b><br>the<br><b>Maximum</b><br><b>Number</b><br>of File<br><b>Handles</b><br>for a<br><b>Single</b><br><b>Process on</b><br>a Node |

<span id="page-417-0"></span>**Table 3-73** System parameters that can be optimized

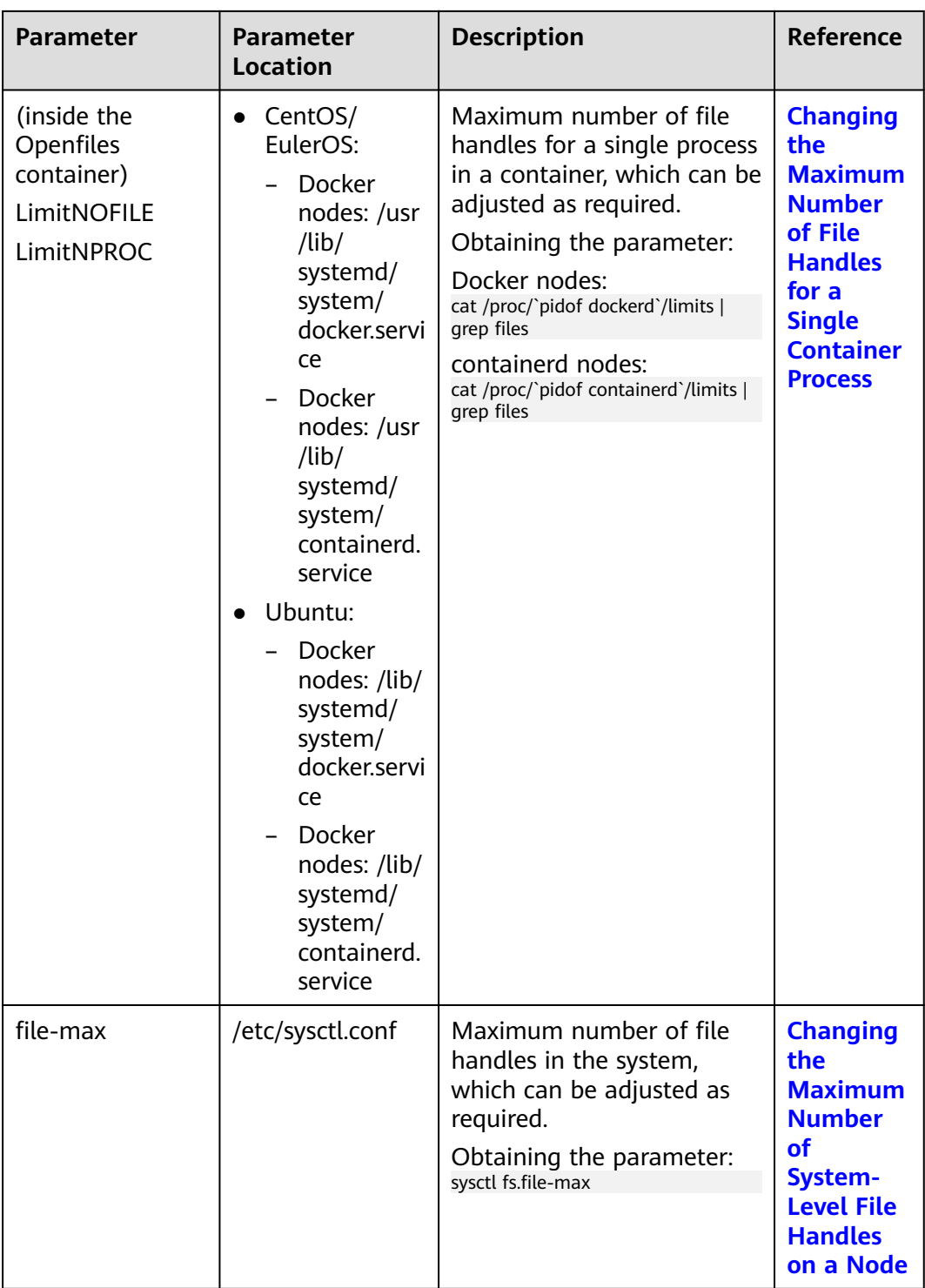

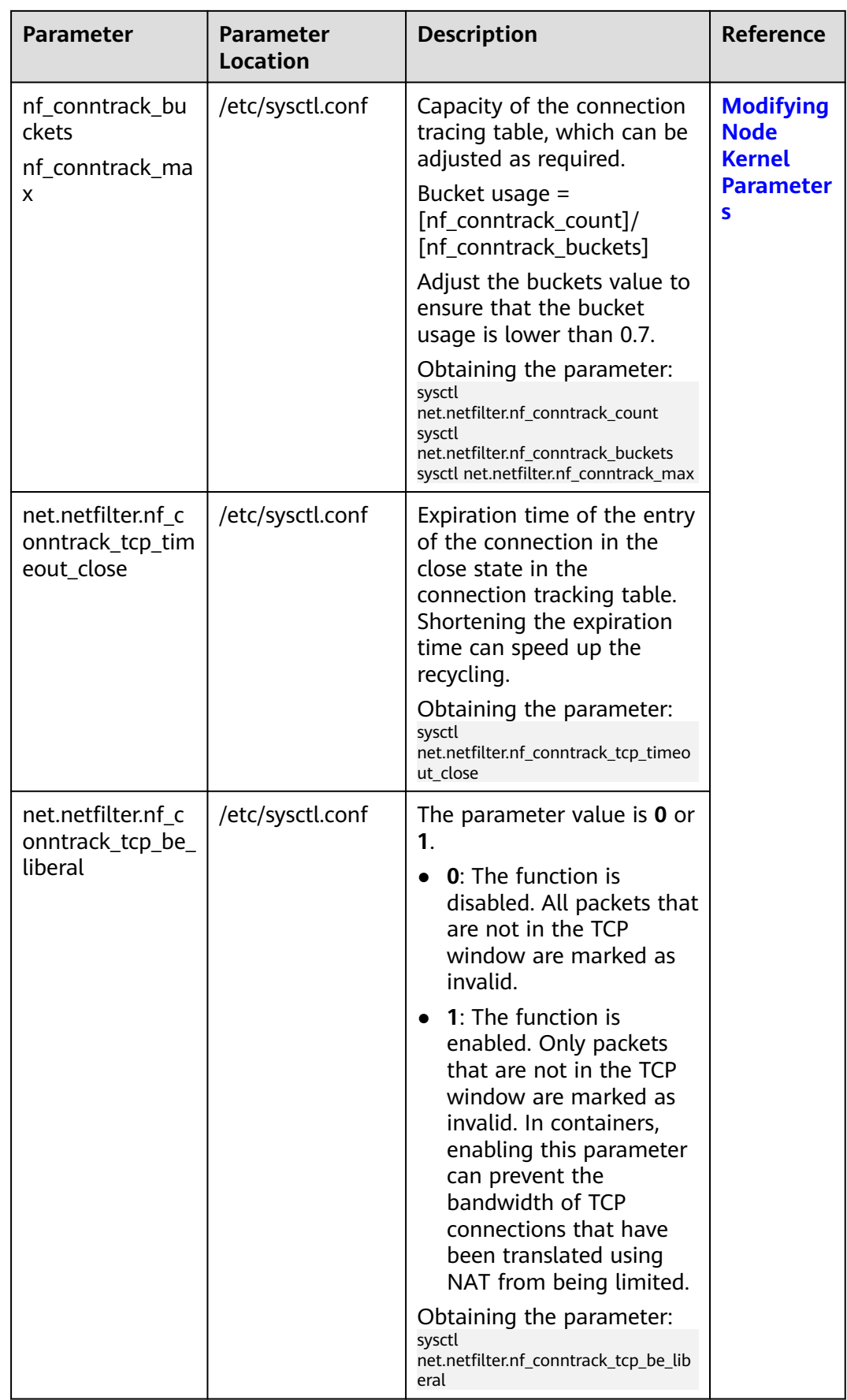

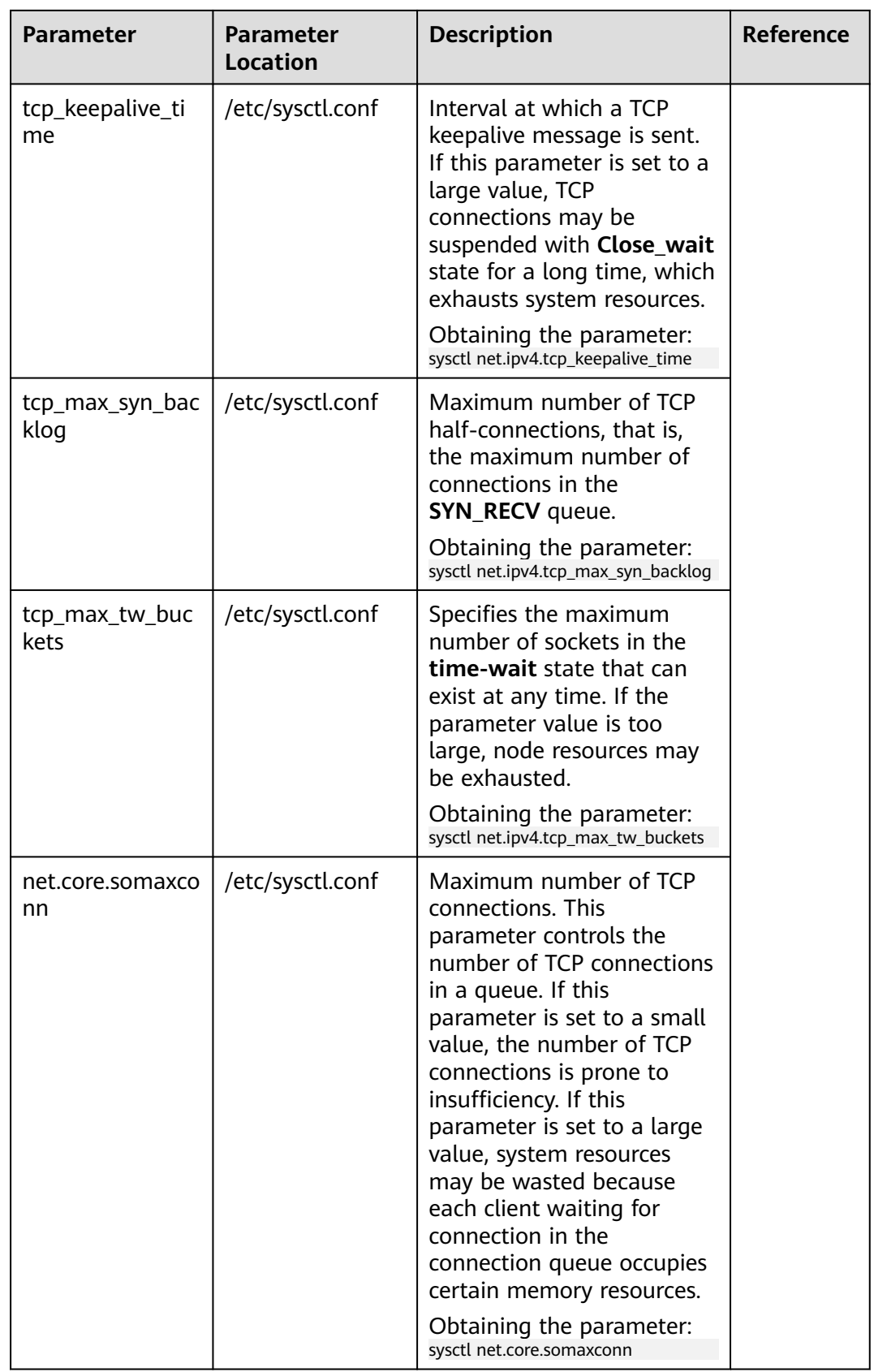

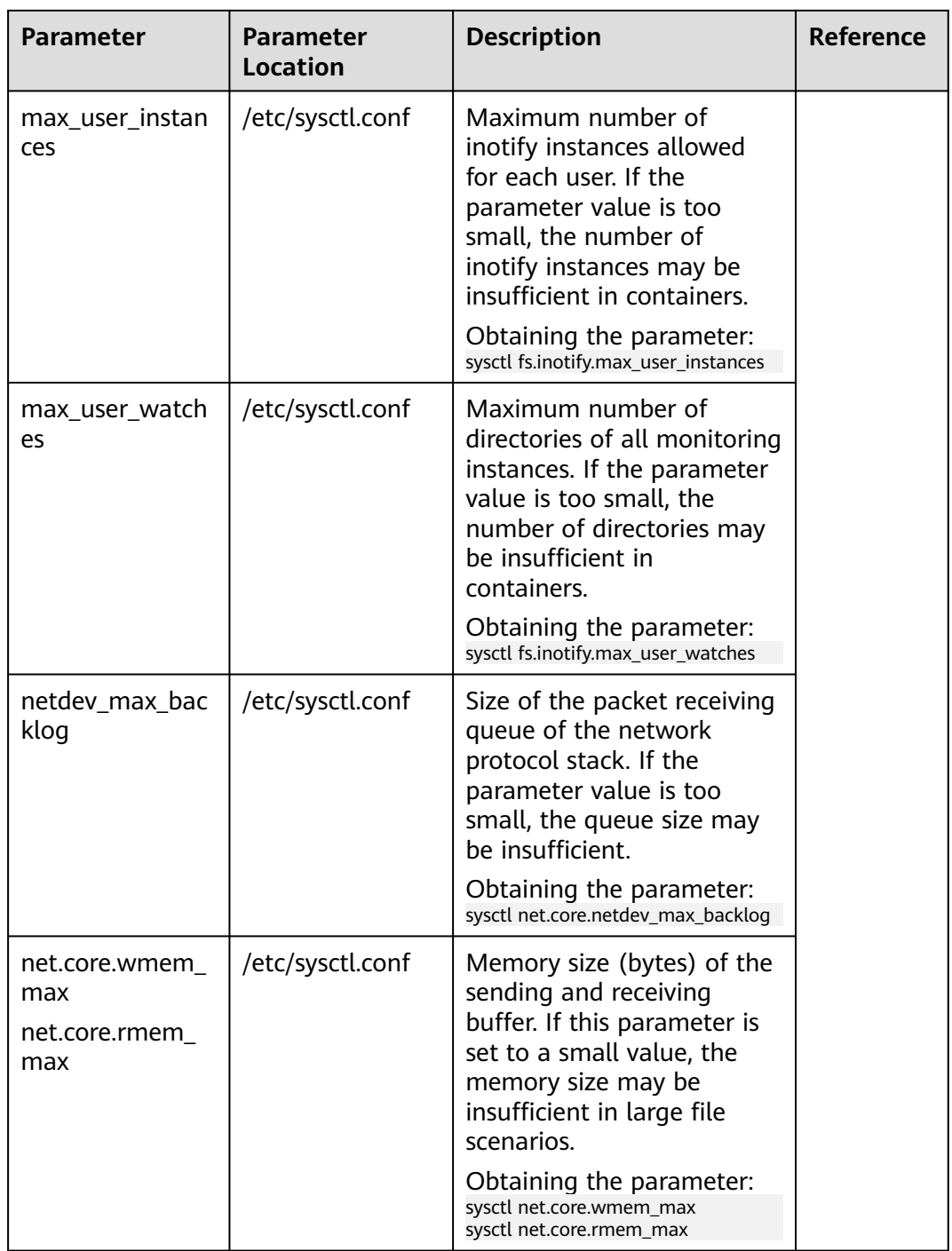

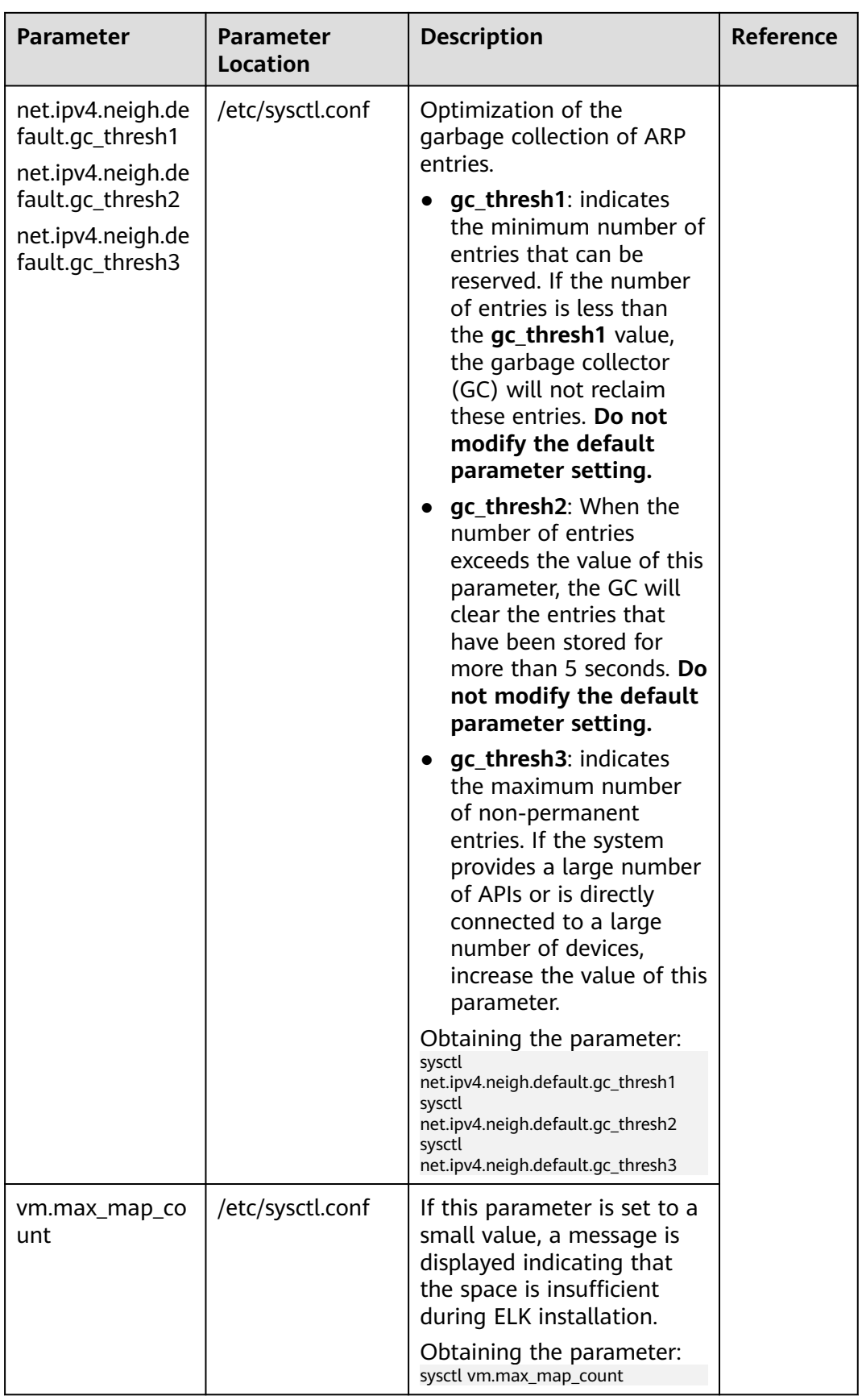

<span id="page-423-0"></span>Journald is a log system in Linux. It writes log information into binary files and uses **/run/log/journal** as the log cache directory by default. The Journald configuration file is stored in the **/etc/systemd/journald.conf** directory on the node. The **RuntimeMaxUse** parameter indicates the maximum memory usage of the log cache. If **RuntimeMaxUse** is not set, a large amount of memory will be occupied after the system runs for a long time.

## **NOTICE**

The commands for modifying node system parameters are valid only when public images are used. The commands provided in this document are for reference only when private images are used.

# **Changing RuntimeMaxUse**

- **Step 1** Log in to the node and view the **/etc/systemd/journald.conf** file. cat /etc/systemd/journald.conf
- **Step 2** Modify **RuntimeMaxUse**. The recommended value is **100M**.
	- If **RuntimeMaxUse** has been set in the **journald.conf** file, run the following command to change the value: sed -i "s/RuntimeMaxUse=[0-9]\*M/RuntimeMaxUse=**100**M/g" /etc/systemd/journald.conf && systemctl restart systemd-journald
	- If **RuntimeMaxUse** is not set in the **journald.conf** file, run the following command to add it: echo **RuntimeMaxUse=100M** >> /etc/systemd/journald.conf && systemctl restart systemd-journald
- **Step 3** If the returned value is the same as the modified value, the modification is correct. cat /etc/systemd/journald.conf | grep RuntimeMaxUse

**----End**

# **Automatically Configuring RuntimeMaxUse When Creating a Node or Node Pool**

You can set the script to be executed after a node or node pool is created. When creating a node or node pool, you can use the script to configure the **RuntimeMaxUse** size.

- **Step 1** Confirm the OS of the node or node pool to be created, for example, CentOS 7.6.
- **Step 2** Manually test the script commands on nodes **in the same cluster and running the same OS**. For details about how to manually run the script, see **Changing RuntimeMaxUse**.
- **Step 3** When creating a node or node pool, choose **Advanced Settings** > **Postinstallation Command** to add commands. **(The following commands must be configured after the verification is successful.)**

<span id="page-424-0"></span>● Log in to the node and view the **/etc/systemd/journald.conf** file. If **RuntimeMaxUse** has been set, run the following command to change the value:

sed -i "s/RuntimeMaxUse=[0-9]\*M/RuntimeMaxUse=**100**M/g" /etc/systemd/journald.conf && systemctl restart systemd-journald

● Log in to the node and view the **/etc/systemd/journald.conf** file. If **RuntimeMaxUse** is not set, run the following command to add it: echo **RuntimeMaxUse=100M** >> /etc/systemd/journald.conf && systemctl restart systemd-journald

The command in the following figure is used only as an example. Change it as required.

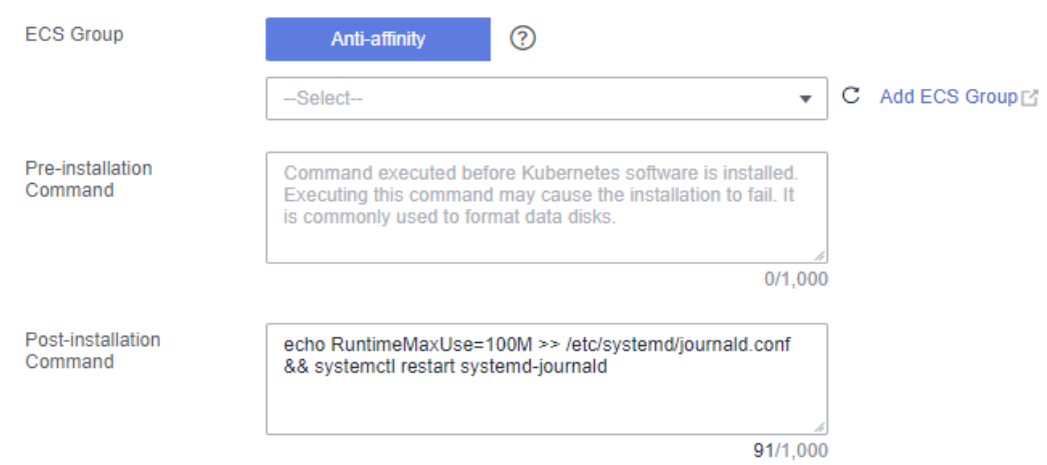

**Step 4** After the node is created, log in to the node to check whether the parameters are successfully modified.

cat /etc/systemd/journald.conf | grep RuntimeMaxUse

**----End**

## **3.9.6.3 Changing the Maximum Number of File Handles**

The maximum number of file handles is the maximum number of files that can be opened. In Linux, there are two file handle restrictions. The one is system-level restriction, where the maximum number of files that can be opened by all user processes at the same time. The other is user-level restriction, where the maximum number of files that can be opened by a single user process. Containers have the third file handle restriction, that is, the maximum number of file handles of a single process in the container.

#### **NOTICE**

The commands for modifying node system parameters are valid only when public images are used. The commands provided in this document are for reference only when private images are used.

## **Changing the Maximum Number of System-Level File Handles on a Node**

**Step 1** Log in to the node and check the **/etc/sysctl.conf** file. cat /etc/sysctl.conf

- <span id="page-425-0"></span>**Step 2** Modify the **fs.file-max** parameter. **fs.file-max=1048576** indicates the kernel parameter name and recommended value.
	- If the value of fs.file-max has been set in the **sysctl.conf** file, run the following command to change the value: sed -i "s/fs.file-max=[0-9]\*\$/fs.file-max=**1048576**/g" /etc/sysctl.conf && sysctl -p
	- If **fs.file-max** is not set in the **sysctl.conf** file, run the following command to add it:
		- echo **fs.file-max=1048576** >> /etc/sysctl.conf && sysctl -p
- **Step 3** Run the following commands to check whether the change is successful (whether the returned value is the same as that you configure).

```
# sysctl fs.file-max
fs.file-max = 1048576
```

```
----End
```
# **Changing the Maximum Number of File Handles for a Single Process on a Node**

**Step 1** Log in to the node and view the **/etc/security/limits.conf** file. cat /etc/security/limits.conf

> The maximum number of file handles for a single process of a node is specified by the following parameters:

```
...
root soft nofile 65535
root hard nofile 65535
* soft nofile 65535
* hard nofile 65535
```
**Step 2** Run the **sed** command to change the maximum number of file handles. In the command, **65535** is the recommended maximum number of file handles. The **/etc/security/limits.conf** file on the EulerOS 2.3 node does not contain the default configuration related to nofile. Therefore, you cannot run the **sed** command to modify the configuration.

sed -i "s/nofile.[0-9]\*\$/nofile **65535**/g" /etc/security/limits.conf

**Step 3 Log in to the node again** and run the following command to check whether the modification is successful. If the returned value is the same as the modified value, the modification is successful.

# ulimit -n 65535

**----End**

# **Changing the Maximum Number of File Handles for a Single Container Process**

**Step 1** Log in to the node and view the **/usr/lib/systemd/system/docker.service** file.

- CentOS/EulerOS:
	- Docker nodes: cat /usr/lib/systemd/system/docker.service
	- containerd nodes: cat /usr/lib/systemd/system/containerd.service
- Ubuntu:
	- Docker nodes: cat /lib/systemd/system/docker.service
	- containerd nodes: cat /lib/systemd/system/containerd.service

#### $\Box$  Note

If **LimitNOFILE** or **LimitNPROC** is set to **infinity**, the maximum number of file handles supported by a single process of a container is **1,048,576**.

The maximum number of file handles for a single process of a container is specified by the following parameters:

... LimitNOFILE=1048576 LimitNPROC=1048576 ...

**Step 2** Run the following commands to modify the two parameters. In the command, **1048576** is the recommended value of the maximum number of file handles.

#### **NOTICE**

Changing the maximum number of file handles of a container will restart the docker/containerd process.

CentOS/EulerOS:

– Docker nodes: sed -i "s/LimitNOFILE=[0-9a-Z]\*\$/LimitNOFILE=**1048576**/g" /usr/lib/systemd/system/ docker.service;sed -i "s/LimitNPROC=[0-9a-Z]\*\$/LimitNPROC=**1048576**/g" /usr/lib/systemd/ system/docker.service && systemctl daemon-reload && systemctl restart docker

– containerd nodes:

sed -i "s/LimitNOFILE=[0-9a-Z]\*\$/LimitNOFILE=**1048576**/g" /usr/lib/systemd/system/ containerd.service;sed -i "s/LimitNPROC=[0-9a-Z]\*\$/LimitNPROC=**1048576**/g" /usr/lib/systemd/ system/containerd.service && systemctl daemon-reload && systemctl restart containerd

- Ubuntu:
	- Docker nodes:

sed -i "s/LimitNOFILE=[0-9a-Z]\*\$/LimitNOFILE=**1048576**/g" /lib/systemd/system/ docker.service;sed -i "s/LimitNPROC=[0-9a-Z]\*\$/LimitNPROC=**1048576**/g" /lib/systemd/system/ docker.service && systemctl daemon-reload && systemctl restart docker

#### containerd nodes: sed -i "s/LimitNOFILE=[0-9a-Z]\*\$/LimitNOFILE=**1048576**/g" /usr/lib/systemd/system/ containerd.service;sed -i "s/LimitNPROC=[0-9a-Z]\*\$/LimitNPROC=**1048576**/g" /usr/lib/systemd/ system/containerd.service && systemctl daemon-reload && systemctl restart containerd

**Step 3** Check the maximum number of file handles of a single process in the container. If the returned value is the same as the modified value, the modification is successful.

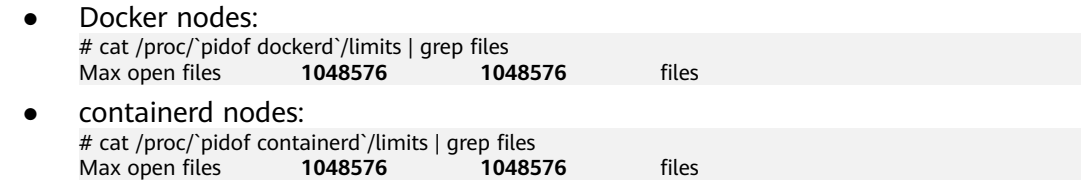

**----End**

## **Automatically Configuring the Maximum Number of File Handles When Creating a Node or Node Pool**

You can set the script to be executed after a node or node pool is created. When creating a node or node pool, you can use the script to configure the maximum number of file handles.

- **Step 1** Confirm the OS of the node or node pool to be created, for example, CentOS 7.6.
- **Step 2** Manually test the script commands on nodes **in the same cluster and running the same OS**.
	- **[Changing the Maximum Number of System-Level File Handles on a Node](#page-424-0)**
	- **[Changing the Maximum Number of File Handles for a Single Process on a](#page-425-0) [Node](#page-425-0)**
	- **[Changing the Maximum Number of File Handles for a Single Container](#page-425-0) [Process](#page-425-0)**
- **Step 3** When creating a node or node pool, choose **Advanced Settings** > **Postinstallation Command** to add commands. **(The following commands must be configured after the verification is successful.)**
	- Change the maximum number of system-level file handles on a node.
		- Log in to the node and check the **/etc/sysctl.conf** file. If the value of **fs.file-max** has been set in the file, run the following command to change it:

sed -i "s/fs.file-max=[0-9]\*\$/fs.file-max=**1048576**/g" /etc/sysctl.conf && sysctl -p

– Log in to the node and check the **/etc/sysctl.conf** file. If the value of **fs.file-max** is not set in the file, run the following command to add it: echo **fs.file-max=1048576** >> /etc/sysctl.conf && sysctl -p

In the preceding command, **fs.file-max=1048576** indicates the kernel parameter name and recommended value.

Run the following command to change the maximum number of file handles for a single process on a node:

sed -i "s/nofile.[0-9]\*\$/nofile **65535**/g" /etc/security/limits.conf

In the preceding command, **65535** is the recommended maximum number of file handles.

- Change the maximum number of file handles for a single process of a container.
	- CentOS/EulerOS: sed -i "s/LimitNOFILE=[0-9a-Z]\*\$/LimitNOFILE=**1048576**/g" /usr/lib/systemd/system/ docker.service;sed -i "s/LimitNPROC=[0-9a-Z]\*\$/LimitNPROC=**1048576**/g" /usr/lib/systemd/ system/docker.service && systemctl daemon-reload && systemctl restart docker
	- Ubuntu: sed -i "s/LimitNOFILE=[0-9a-Z]\*\$/LimitNOFILE=**1048576**/g" /lib/systemd/system/ docker.service;sed -i "s/LimitNPROC=[0-9a-Z]\*\$/LimitNPROC=**1048576**/g" /lib/systemd/system/ docker.service && systemctl daemon-reload && systemctl restart docker

In the preceding command, **1048576** is the recommended maximum number of file handles.

The command in the following figure is used only as an example. Change it as required.

<span id="page-428-0"></span>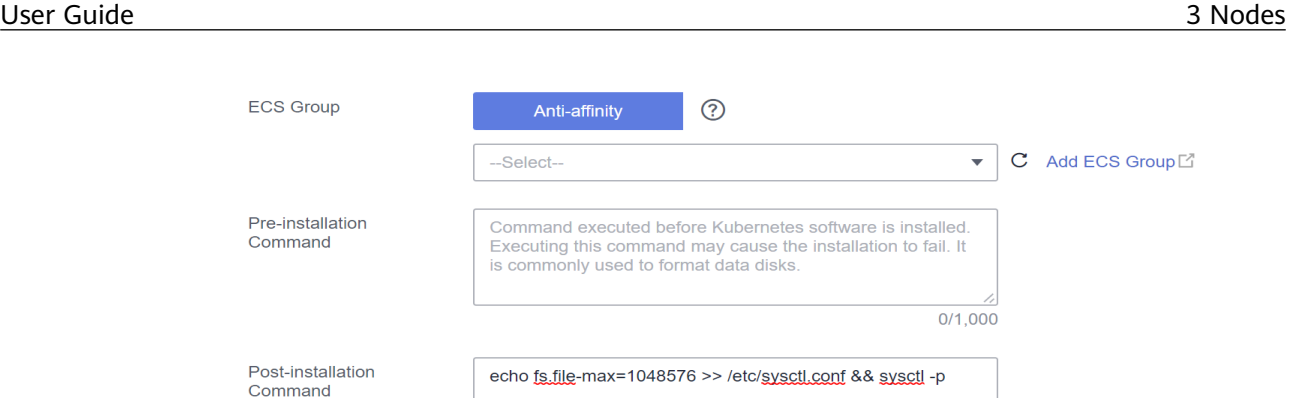

57/1.000

 $\bar{\mathbf{v}}$ 

 $C$  Create Agency  $C^{\dagger}$ 

 $\odot$ 

**Step 4** After the node is created, log in to the node to check whether the parameters are successfully modified.

--Select-

**----End**

Agency

ECS Group

Pre-installation Command

Post-installation Command

## **3.9.6.4 Modifying Node Kernel Parameters**

The default Linux kernel parameters may not satisfy all users. You can modify the **/etc/sysctl.conf** configuration file on the node to modify the kernel parameters.

#### **NOTICE**

- The commands for modifying node system parameters are valid only when public images are used. The commands provided in this document are for reference only when private images are used.
- After the node is restarted, run the **sysctl -p** command to update the parameter value.

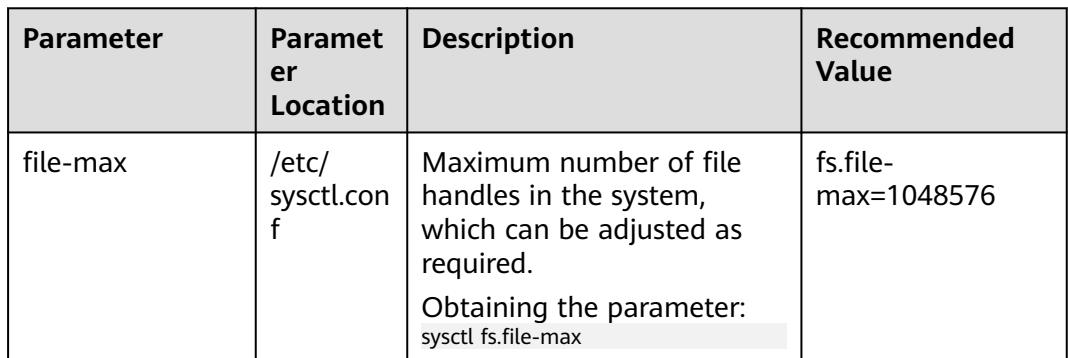

**Table 3-74** Kernel parameters of a node

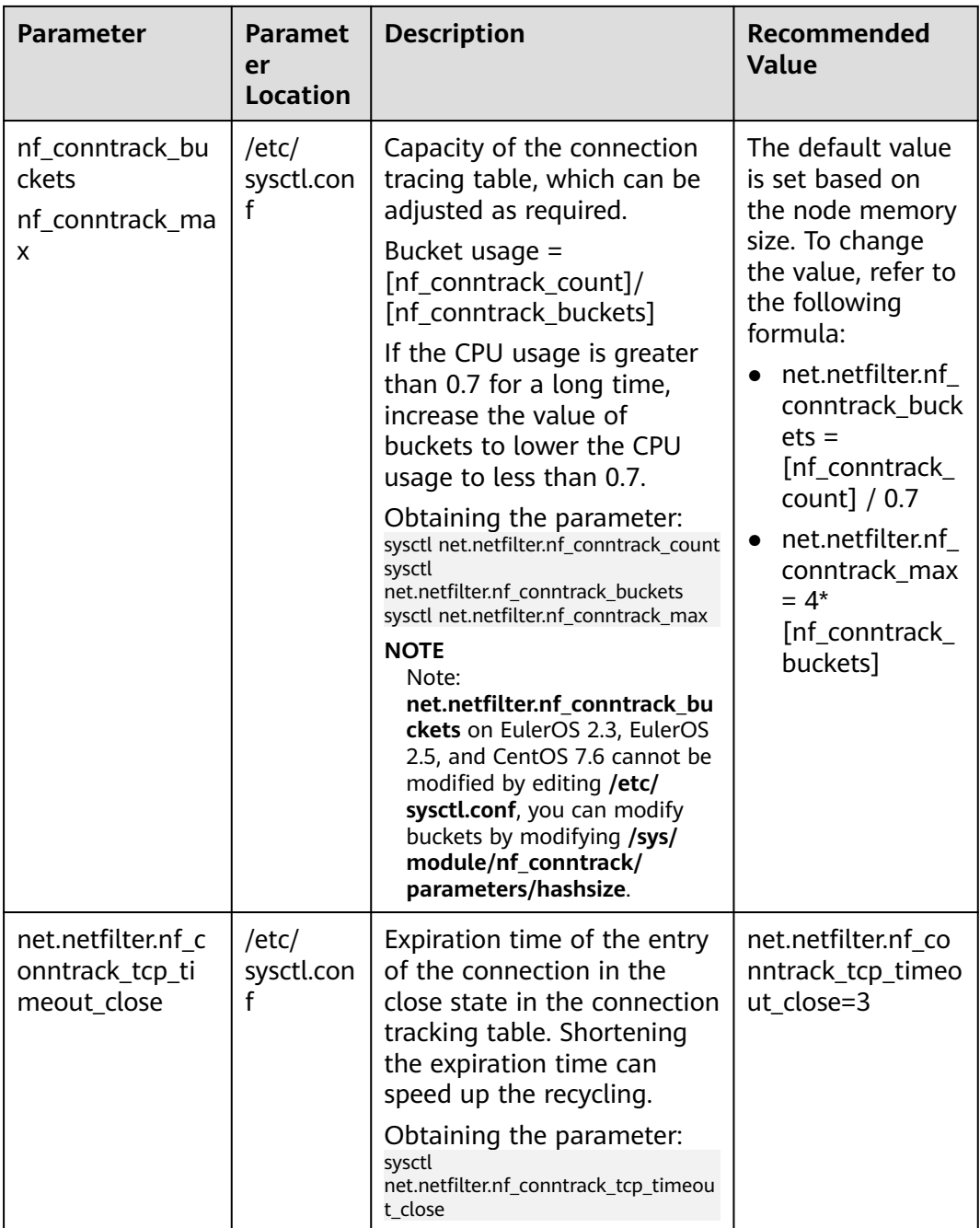

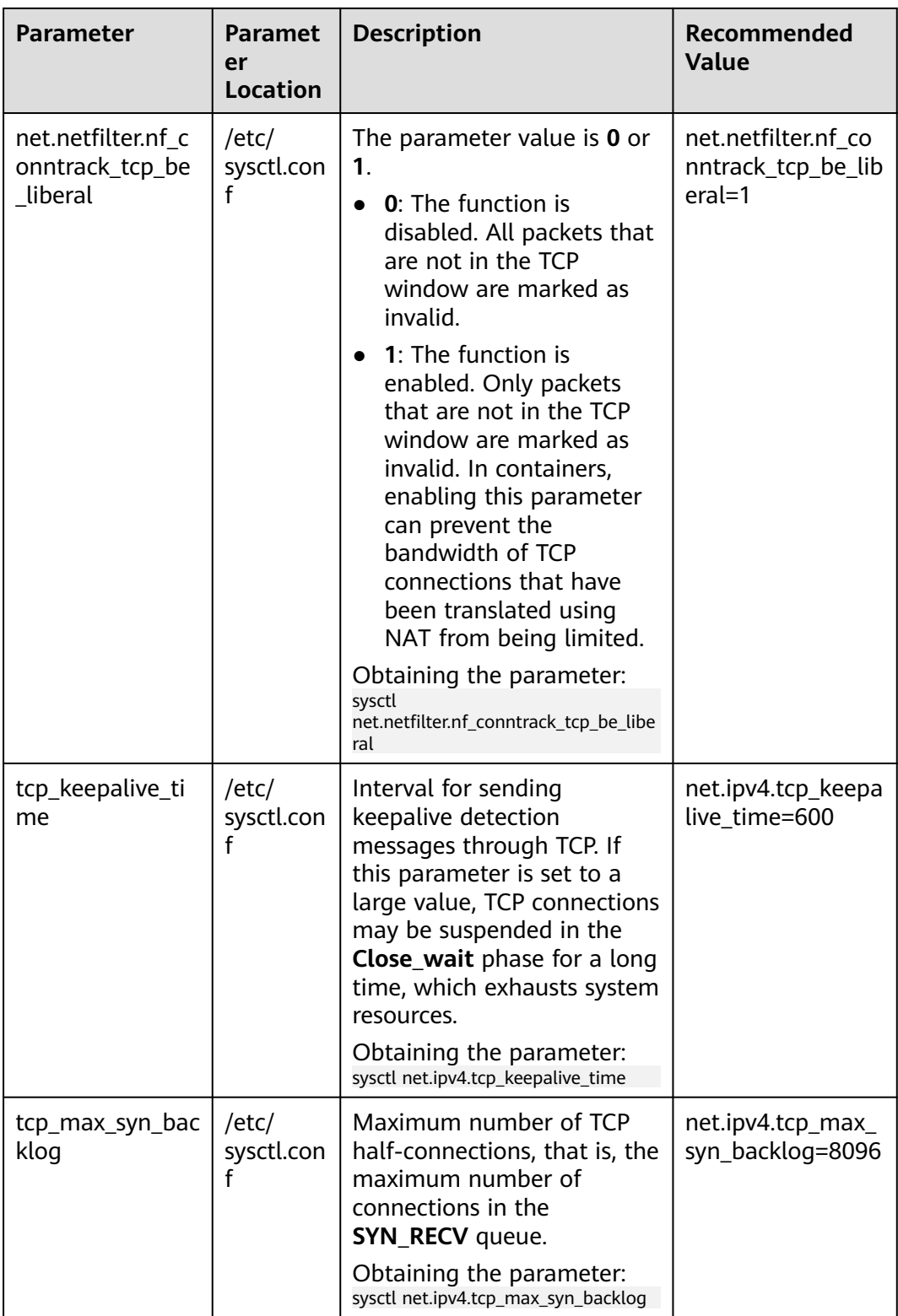

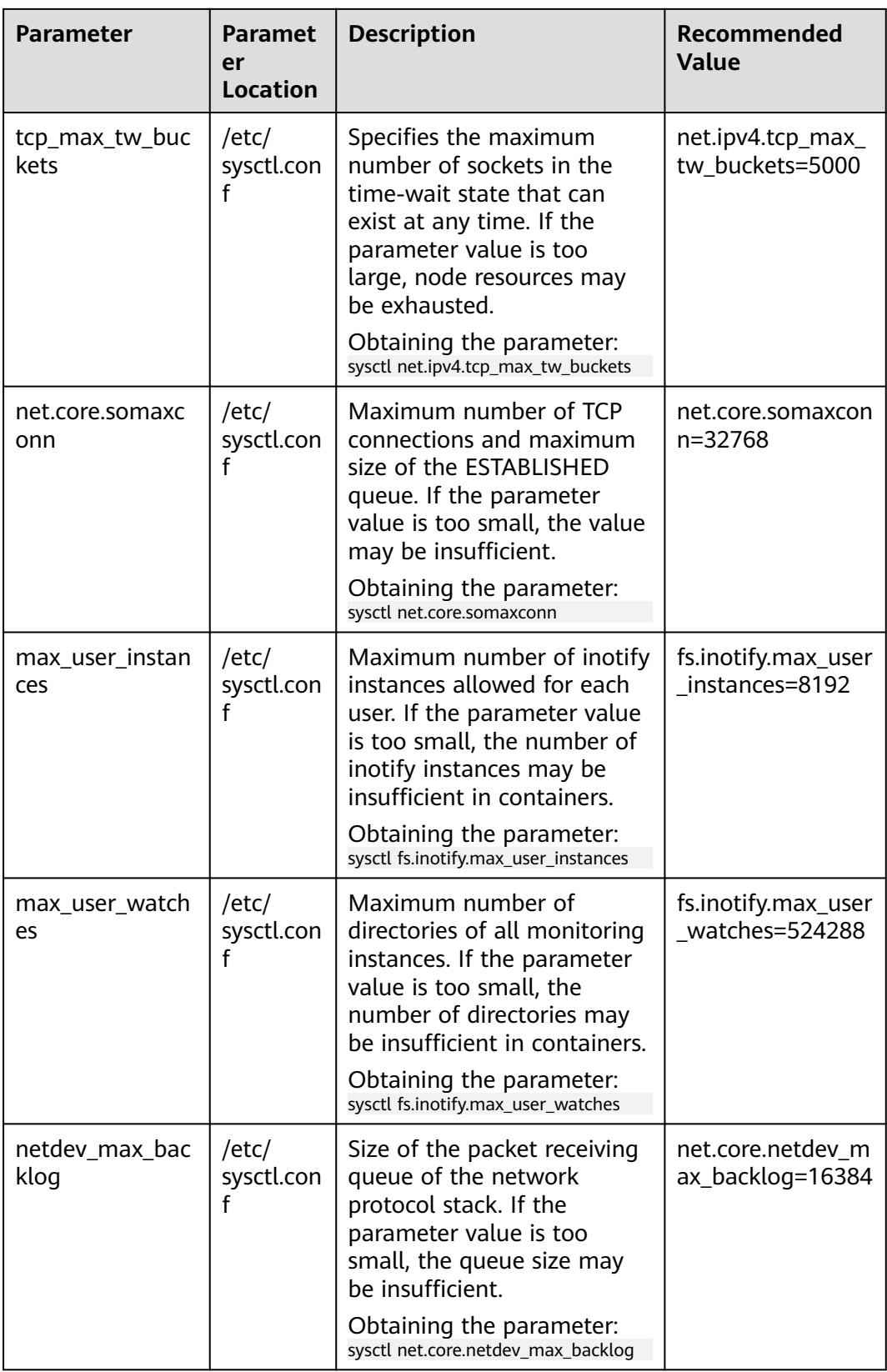
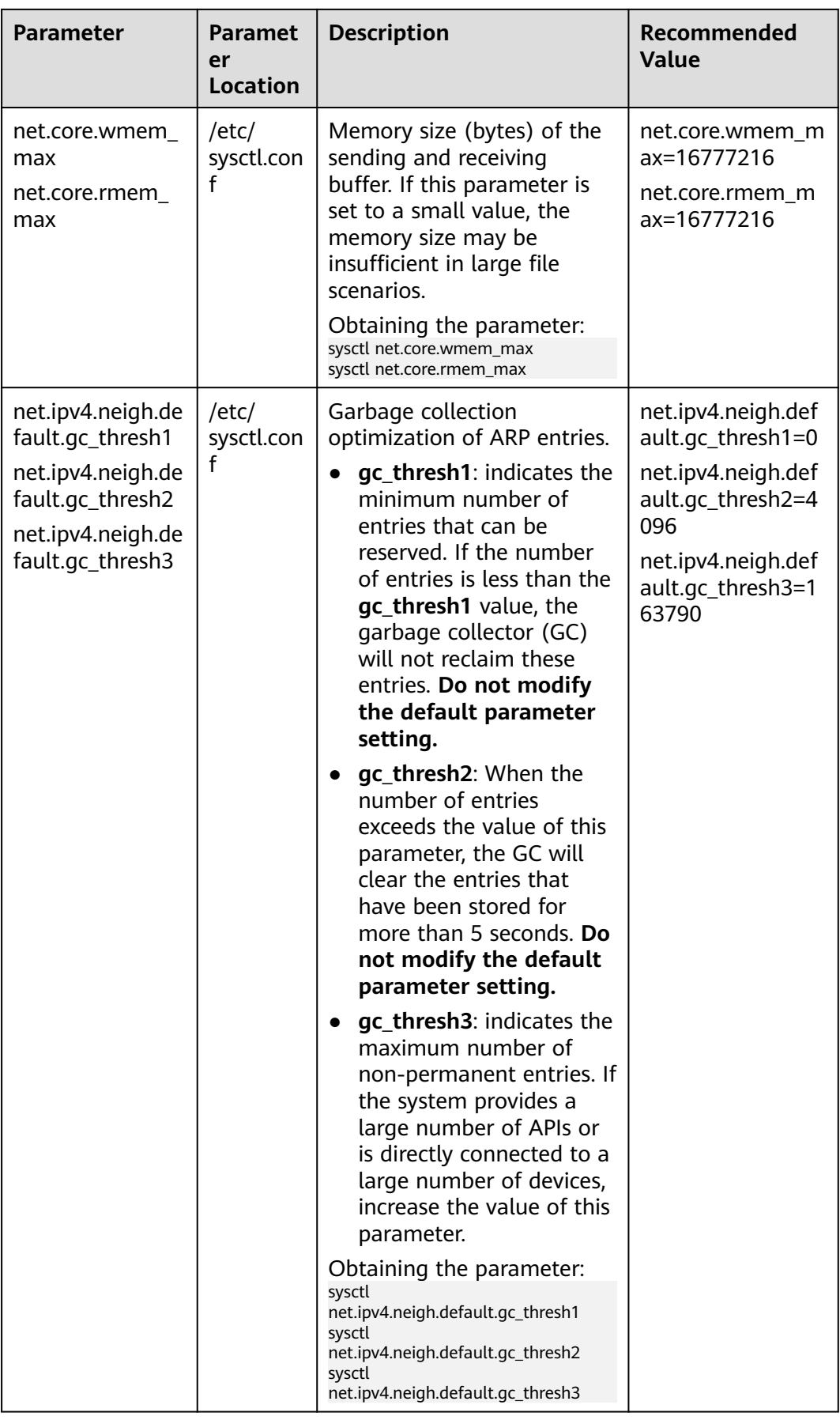

<span id="page-433-0"></span>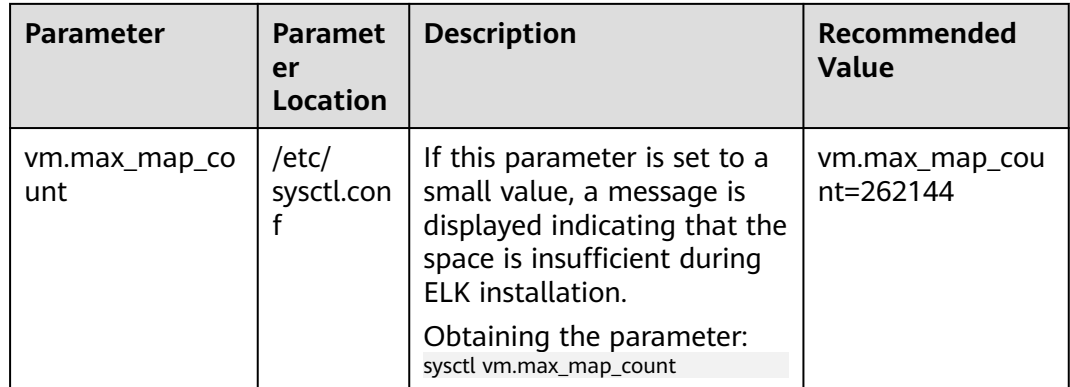

# **Modifying Node Kernel Parameters**

**[Table 3-74](#page-428-0)** lists the kernel parameters of nodes. The following describes how to change the value of **tcp\_keepalive\_time**, which indicates the interval for sending keepalive detection messages over TCP.

- **Step 1** Log in to the node and check the **/etc/sysctl.conf** file. cat /etc/sysctl.conf
- **Step 2** Modify the **net.ipv4.tcp\_keepalive\_time** parameter. **net.ipv4.tcp\_keepalive\_time=600** indicates the kernel parameter name and recommended value. For details about the recommended value, see **[Table 3-74](#page-428-0)**.

To modify other kernel parameters, replace the parameter names and values in the commands by referring to **[Table 3-74](#page-428-0)**.

- If **net.ipv4.tcp\_keepalive\_time** has been set in the **sysctl.conf** file, run the following command to change the value: sed -i "s/net.ipv4.tcp\_keepalive\_time=[0-9]\*\$/net.ipv4.tcp\_keepalive\_time=600/g" /etc/sysctl.conf && sysctl -p
- If **net.ipv4.tcp** keepalive time is not set in the **sysctl.conf** file, run the following command to add it: echo **net.ipv4.tcp\_keepalive\_time=600** >> /etc/sysctl.conf && sysctl -p
- **Step 3** Run the command in **[Table 3-74](#page-428-0)** to check whether the modification is successful. If the returned value is the same as the modified value, the modification is successful.

# sysctl net.ipv4.tcp\_keepalive\_time net.ipv4.tcp\_keepalive\_time = 600

**----End**

# **Automatically Configuring Kernel Parameters When Creating a Node or Node Pool**

You can set the script to be executed after a node or node pool is created. When creating a node or node pool, you can use the script to configure kernel parameters.

The **tcp\_keepalive\_time** parameter is used as an example to describe how to change the interval for sending keepalive detection messages over TCP. The value is the recommended value in **[Table 3-74](#page-428-0)**.

- **Step 1** Confirm the OS of the node or node pool to be created, for example, CentOS 7.6.
- **Step 2** Manually test the script commands on nodes **in the same cluster and running the same OS**. For details about how to manually run the script, see **[Modifying](#page-433-0) [Node Kernel Parameters](#page-433-0)**.
- **Step 3** When creating a node or node pool, choose **Advanced Settings** > **Postinstallation Command** to add commands. **(The following commands must be configured after the verification is successful.)** To modify other kernel parameters, replace the parameter names and values in the commands by referring to **[Table 3-74](#page-428-0)**.
	- Log in to the node and check the /etc/sysctl.conf file. If **net.ipv4.tcp keepalive time** has been set in the file, run the following command to change it: sed -i "s/**net.ipv4.tcp\_keepalive\_time**=[0-9]\*\$/**net.ipv4.tcp\_keepalive\_time=600**/g" /etc/sysctl.conf && sysctl -p
	- Log in to the node and check the /etc/sysctl.conf file. If **net.ipv4.tcp\_keepalive\_time** is not set in the file, run the following command to add it: echo **net.ipv4.tcp keepalive time=600** >> /etc/sysctl.conf && sysctl -p

The command in the following figure is used only as an example. Change it as required.

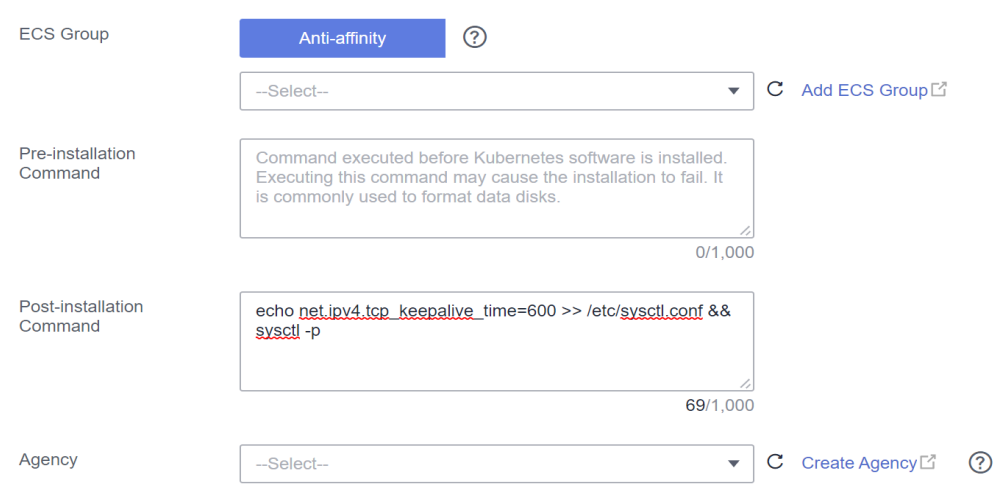

**Step 4** After the node is created, log in to the node and run the command in **[Table 3-74](#page-428-0)** to check whether the modification is successful.

**----End**

# **3.9.6.5 Changing Process ID Limits (kernel.pid\_max)**

# **Context**

Process IDs (PIDs) are a fundamental resource on nodes. It is trivial to hit the task limit without hitting any other resource limits, which can then cause instability to a host machine.

You can adjust the PID limit (kernel.pid max) according to service requirements.

# **kernel.pid\_max Defaults**

Starting from January 2022, CCE changes the default value of kernel.pid\_max to **4194304** for EulerOS 2.5, CentOS 7.6, and Ubuntu 18.04 nodes in clusters of v1.17 or later. Specific conditions:

- Cluster version: v1.17.17 or later
- Node creation: after January 30, 2022

If the preceding two conditions are not met, **kernel.pid\_max** on EulerOS 2.5, CentOS 7.6, and Ubuntu 18.04 nodes defaults to **32768**.

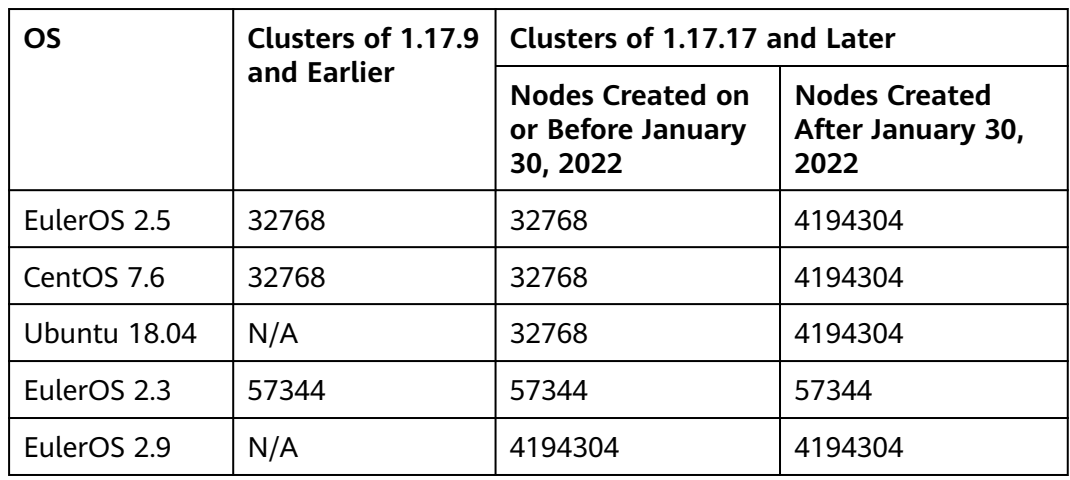

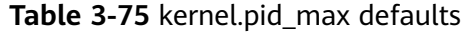

#### **Change Suggestion**

- EulerOS 2.3: Change the default to 4194304 for all nodes. For details, see **[Changing kernel.pid\\_max of a Node](#page-436-0)**. Use a pre-installation script to do so for new nodes and node pools. For details, see **[Configuring kernel.pid\\_max](#page-436-0) [When Creating a Node Pool](#page-436-0)** or **[Configuring kernel.pid\\_max When](#page-437-0) [Creating a Node](#page-437-0)**.
- EulerOS 2.5, CentOS 7.6, and Ubuntu 18.04:
	- Change the value of **kernel.pid\_max** to **4194304** for nodes created on January 30, 2022 or earlier in clusters of v1.17.17 or later. For details, see **[Changing kernel.pid\\_max of a Node](#page-436-0)**.
	- For clusters of 1.17.9 and earlier:
		- Change the value of **kernel.pid\_max** to 4194304 for existing nodes. For details, see **[Changing kernel.pid\\_max of a Node](#page-436-0)**.
		- Use a pre-installation script to do so for new nodes and node pools. For details, see **[Configuring kernel.pid\\_max When Creating a Node](#page-436-0) [Pool](#page-436-0)** or **[Configuring kernel.pid\\_max When Creating a Node](#page-437-0)**.

# **Viewing kernel.pid\_max**

Log in to the node and run the following command to obtain the value of **kernel.pid\_max**:

#### <span id="page-436-0"></span>**sysctl kernel.pid\_max**

# sysctl kernel.pid\_max  $k$ ernel.pid max = 32768

Change **kernel.pid\_max**, if necessary, as instructed in **Changing kernel.pid\_max of a Node**.

# **Checking Node PIDs**

Log in to the node and run the following command to check how many PIDs are in use:

**ps -eflL | wc -l**

# ps -eflL | wc -l 691

# **Changing kernel.pid\_max of a Node**

Log in to the node and run the following command. **4194304** indicates the value of **kernel.pid\_max** and is used as an example here.

```
echo kernel.pid_max = 4194304 >> /etc/sysctl.conf && sysctl -p
```
#### **echo 4194304 > /sys/fs/cgroup/pids/kubepods/pids.max**

Run the following commands to check whether the returned value is the same as that you configured:

# sysctl kernel.pid\_max kernel.pid max =  $4194304$ # cat /sys/fs/cgroup/pids/kubepods/pids.max 4194304

# **Configuring kernel.pid\_max When Creating a Node Pool**

EulerOS 2.3: Configuration required.

EulerOS 2.5, CentOS 7.6, and Ubuntu 18.04: **Configuration required** for clusters of v1.17.9 and earlier. **Configuration NOT required** for clusters of v1.17.17 and later because the value has been changed.

You can configure **kernel.pid max** in the pre-installation script to create a node from a node pool.

When creating a node pool, choose **Advanced Settings** > **Post-installation Command** and add the following command:

**echo kernel.pid\_max = 4194304 >> /etc/sysctl.conf && sysctl -p**

<span id="page-437-0"></span>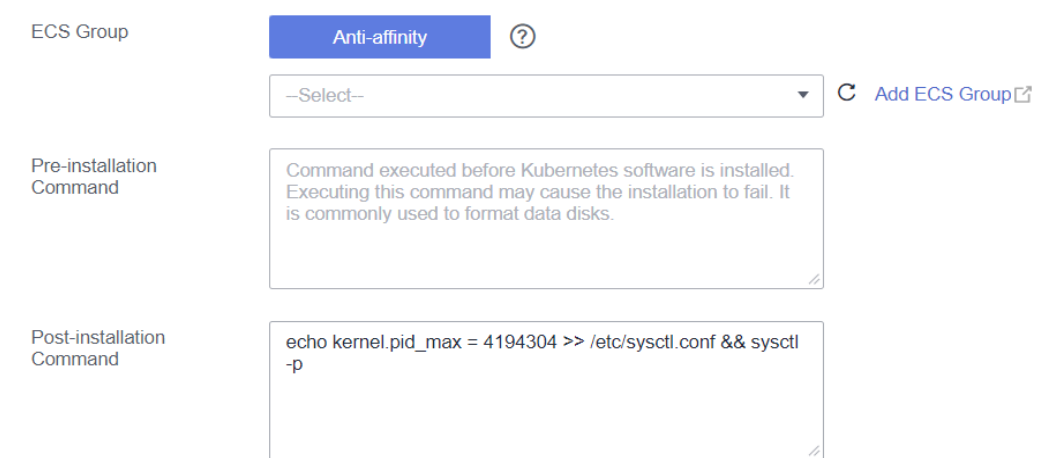

# **Configuring kernel.pid\_max When Creating a Node**

EulerOS 2.3: Configuration required.

EulerOS 2.5, CentOS 7.6, and Ubuntu 18.04: **Configuration required** for clusters of v1.17.9 and earlier. **Configuration NOT required** for clusters of v1.17.17 and later because the value has been changed.

You can configure **kernel.pid\_max** by using the pre-installation script when creating a node.

Choose **Advanced Settings** > **Post-installation Command** and add the following command:

### **echo kernel.pid\_max = 4194304 >> /etc/sysctl.conf && sysctl -p**

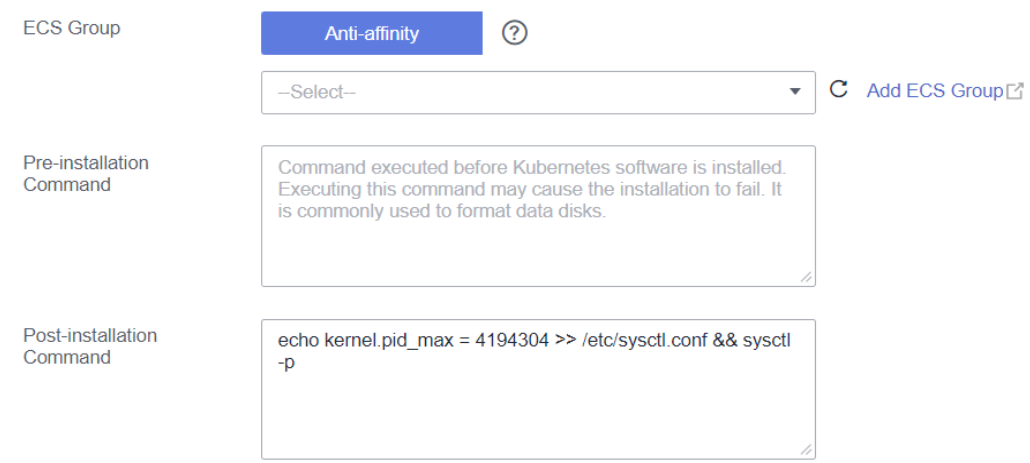

# **3.9.7 Configuring Node Fault Detection Policies**

The node fault detection function depends on the **[NPD](#page-1916-0)** add-on. The add-on instances run on nodes and monitor nodes. This section describes how to enable node fault detection.

 $\times$ 

# **Prerequisites**

The **[CCE Node Problem Detector](#page-1916-0)** add-on has been installed in the cluster.

# **Enabling Node Fault Detection**

- **Step 1** Log in to the CCE console and click the cluster name to access the cluster console.
- **Step 2** In the navigation pane, choose **Nodes** and then click the **Nodes** tab. Check whether the NPD add-on has been installed in the cluster or whether the add-on has been upgraded to the latest version. After the NPD add-on has been installed, you can use the fault detection function.
- **Step 3** If the NPD add-on is running properly, click **Node Fault Detection Policy** to view the current fault detection items. For details about the NPD check item list, see **[NPD Check Items](#page-440-0)**.
- **Step 4** If the check result of the current node is abnormal, a message is displayed in the node list, indicating that the metric is abnormal.

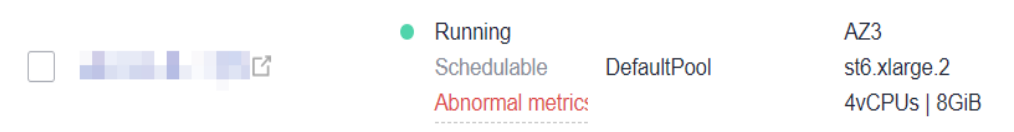

**Step 5** You can click **Abnormal metrics** and rectify the fault as prompted.

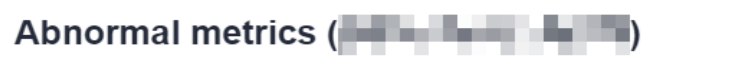

#### The Kubelet service is abnormal.

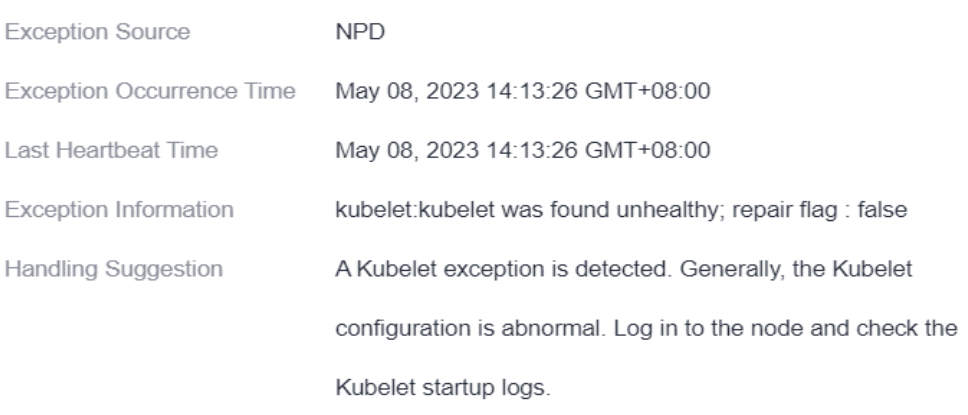

#### **----End**

#### **Customized Check Items**

- **Step 1** Log in to the CCE console and click the cluster name to access the cluster console.
- **Step 2** In the navigation pane, choose **Nodes** and then click the **Nodes** tab. Then, click **Fault Detection Policy**.

**Step 3** On the displayed page, view the current check items. Click **Edit** in the **Operation** column and edit checks.

Currently, the following configurations are supported:

- **Enable/Disable**: Enable or disable a check item.
- **Target Node**: By default, check items run on all nodes. You can change the fault threshold based on special scenarios. For example, the spot price ECS interruption reclamation check runs only on the spot price ECS node.

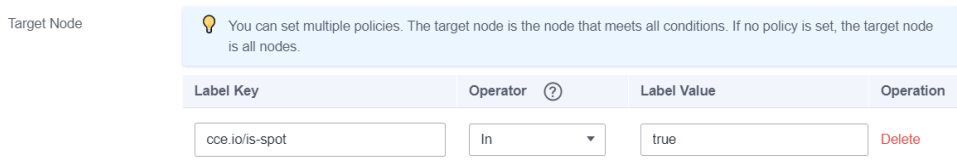

**Trigger Threshold**: The default thresholds match common fault scenarios. You can customize and modify the fault thresholds as required. For example, change the threshold for triggering connection tracking table exhaustion from 90% to 80%.

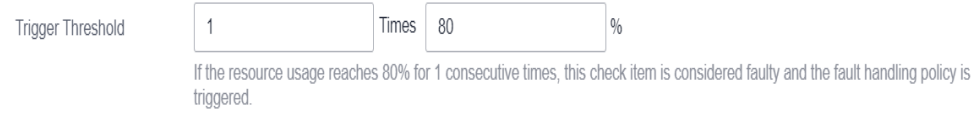

**Check Period:** The default check period is 30 seconds. You can modify this parameter as required.

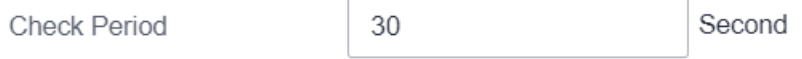

● **Troubleshooting Strategy**: After a fault occurs, you can select the strategies listed in the following table.

**Table 3-76** Troubleshooting strategies

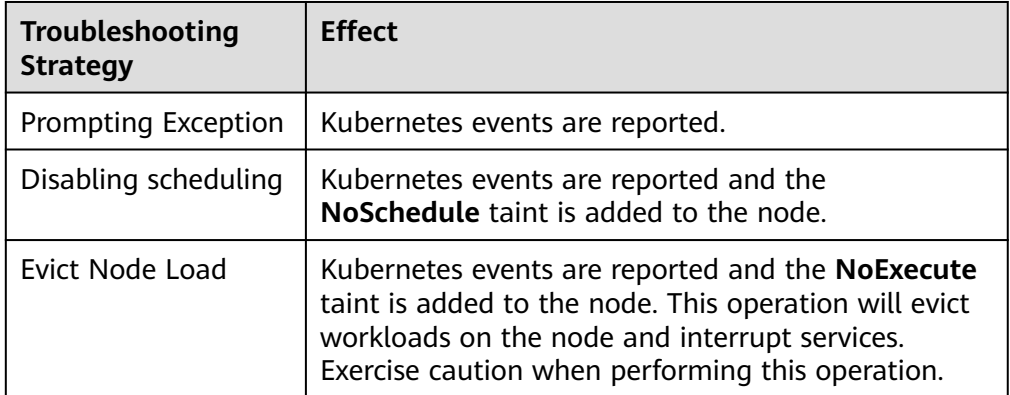

**----End**

# <span id="page-440-0"></span>**NPD Check Items**

# $\Box$  Note

Check items are supported only in 1.16.0 and later versions.

Check items cover events and statuses.

● Event-related

For event-related check items, when a problem occurs, NPD reports an event to the API server. The event type can be **Normal** (normal event) or **Warning** (abnormal event).

**Table 3-77** Event-related check items

| <b>Check</b><br><b>Item</b> | <b>Function</b>                                                                                                    | <b>Description</b>                                                                                                    |
|-----------------------------|----------------------------------------------------------------------------------------------------|----------------------------------------------------------------------------------------------------|
| <b>OOMKilli</b><br>ng       | Listen to the kernel logs and check<br>whether OOM events occur and are<br>reported.<br>Typical scenario: When the memory<br>usage of a process in a container<br>exceeds the limit, OOM is triggered<br>and the process is terminated.                                                                                                    | Warning event<br>Listening object: /dev/<br>kmsg<br>Matching rule: "Killed<br>process $\ldots$ (.+) total-<br>vm:\\d+kB, anon-rss:\\d<br>+kB, file-rss:\\d+kB.*" |
| TaskHung                    | Listen to the kernel logs and check<br>whether taskHung events occur and<br>are reported.<br>Typical scenario: Disk I/O suspension<br>causes process suspension.                                                                                                    | Warning event<br>Listening object: /dev/<br>kmsg<br>Matching rule: "task $\setminus$<br>\S+:\\w+ blocked for<br>more than \\w+<br>seconds\\."                    |
| Readonly<br>Filesyste<br>m  | Check whether the Remount root<br>filesystem read-only error occurs in<br>the system kernel by listening to the<br>kernel logs.<br>Typical scenario: A user detaches a<br>data disk from a node by mistake on<br>the ECS, and applications<br>continuously write data to the mount<br>point of the data disk. As a result, an<br>I/O error occurs in the kernel and the<br>disk is remounted as a read-only disk.<br><b>NOTE</b><br>If the rootfs of node pods is of the device<br>mapper type, an error will occur in the<br>thin pool if a data disk is detached. This<br>will affect NPD and NPD will not be able<br>to detect node faults. | Warning event<br>Listening object: /dev/<br>kmsg<br>Matching rule:<br>Remounting<br>filesystem read-only                                                         |

● Status-related

For status-related check items, when a problem occurs, NPD reports an event to the API server and changes the node status synchronously. This function can be used together with **[Node-problem-controller fault isolation](#page-1928-0)** to isolate nodes.

**If the check period is not specified in the following check items, the default period is 30 seconds.**

| <b>Check Item</b>                                                    | <b>Function</b>                                                                                                    | <b>Description</b>                                                                                                    |  |
|----------------------------------------------------------------------|----------------------------------------------------------------------------------------------------|----------------------------------------------------------------------------------------------------|--|
| Container network<br>component error<br>CNIProblem                   | Check the status of the<br><b>CNI</b> components<br>(container network<br>components).                                | None                                                                                                    |  |
| Container runtime<br>component error<br>CRIProblem                   | Check the status of<br>Docker and containerd<br>of the CRI components<br>(container runtime<br>components).           | Check object: Docker or<br>containerd                                                                                                    |  |
| Frequent restarts of<br>Kubelet<br>FrequentKubeletRes-<br>tart       | Periodically backtrack<br>system logs to check<br>whether the key<br>component Kubelet<br>restarts frequently.        | Default threshold: 10<br>$\bullet$<br>restarts within 10<br>minutes<br>If Kubelet restarts for<br>10 times within 10                                                     |  |
| Frequent restarts of<br>Docker<br>FrequentDockerRes-<br>tart         | Periodically backtrack<br>system logs to check<br>whether the container<br>runtime Docker restarts<br>frequently.     | minutes, it indicates<br>that the system<br>restarts frequently and<br>a fault alarm is<br>generated.<br>Listening object: logs<br>$\bullet$                             |  |
| Frequent restarts of<br>containerd<br>FrequentContainer-<br>dRestart | Periodically backtrack<br>system logs to check<br>whether the container<br>runtime containerd<br>restarts frequently. | in the /run/log/<br>journal directory<br><b>NOTE</b><br>The Ubuntu and HCE 2.0<br>OSs do not support the<br>preceding check items due<br>to incompatible log<br>formats. |  |
| kubelet error<br>KubeletProblem                                      | Check the status of the<br>key component Kubelet.                                                                     | None                                                                                                    |  |
| kube-proxy error<br>KubeProxyProblem                                 | Check the status of the<br>key component kube-<br>proxy.                                                              | None                                                                                                    |  |

**Table 3-78** Checking system components

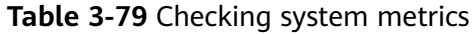

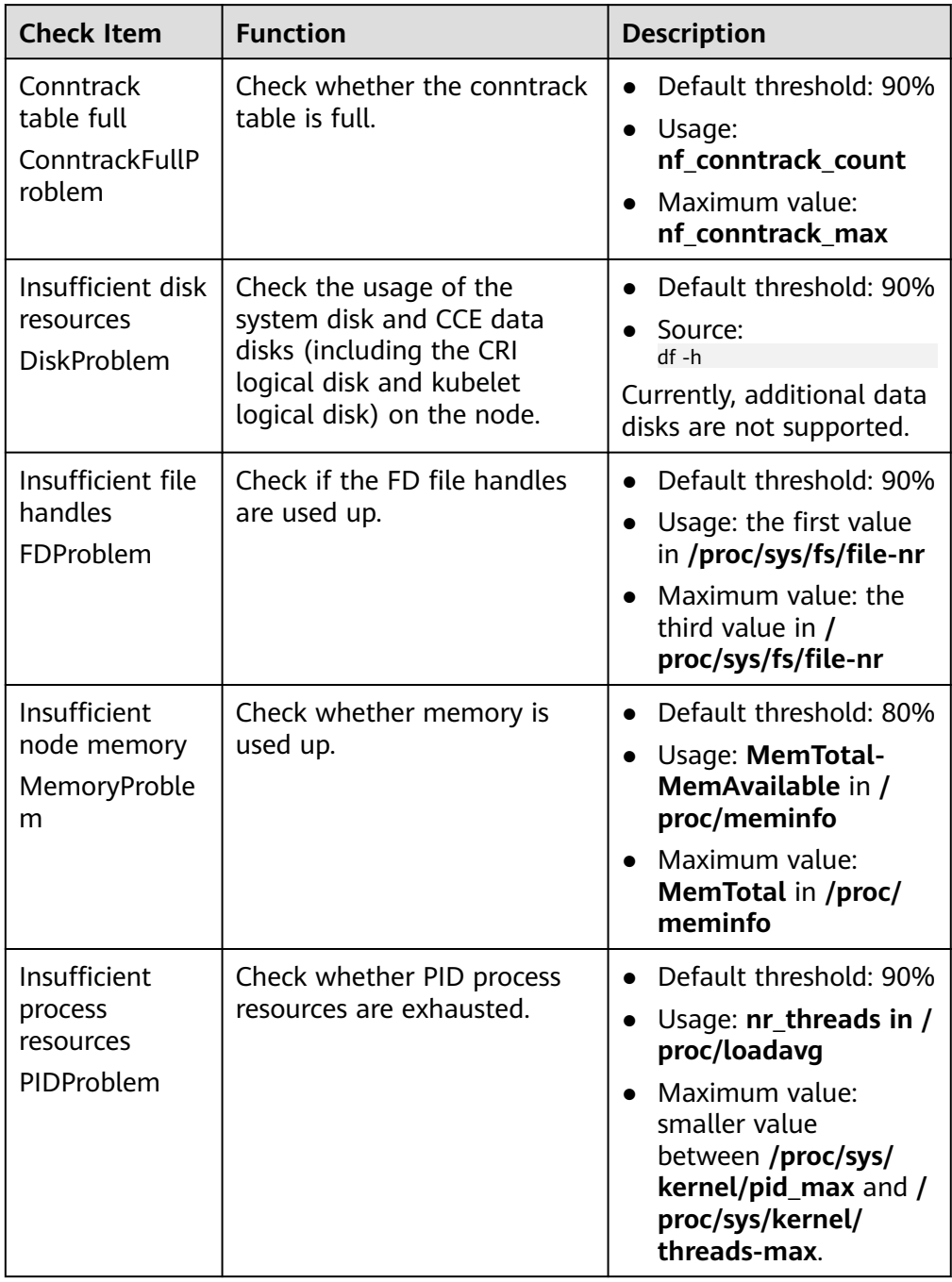

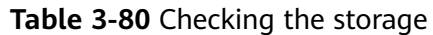

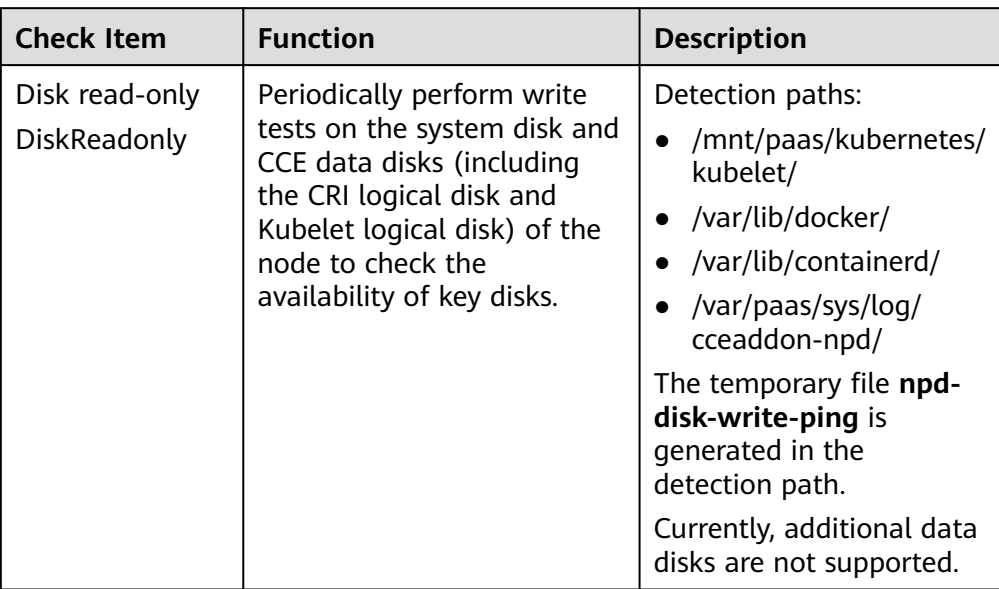

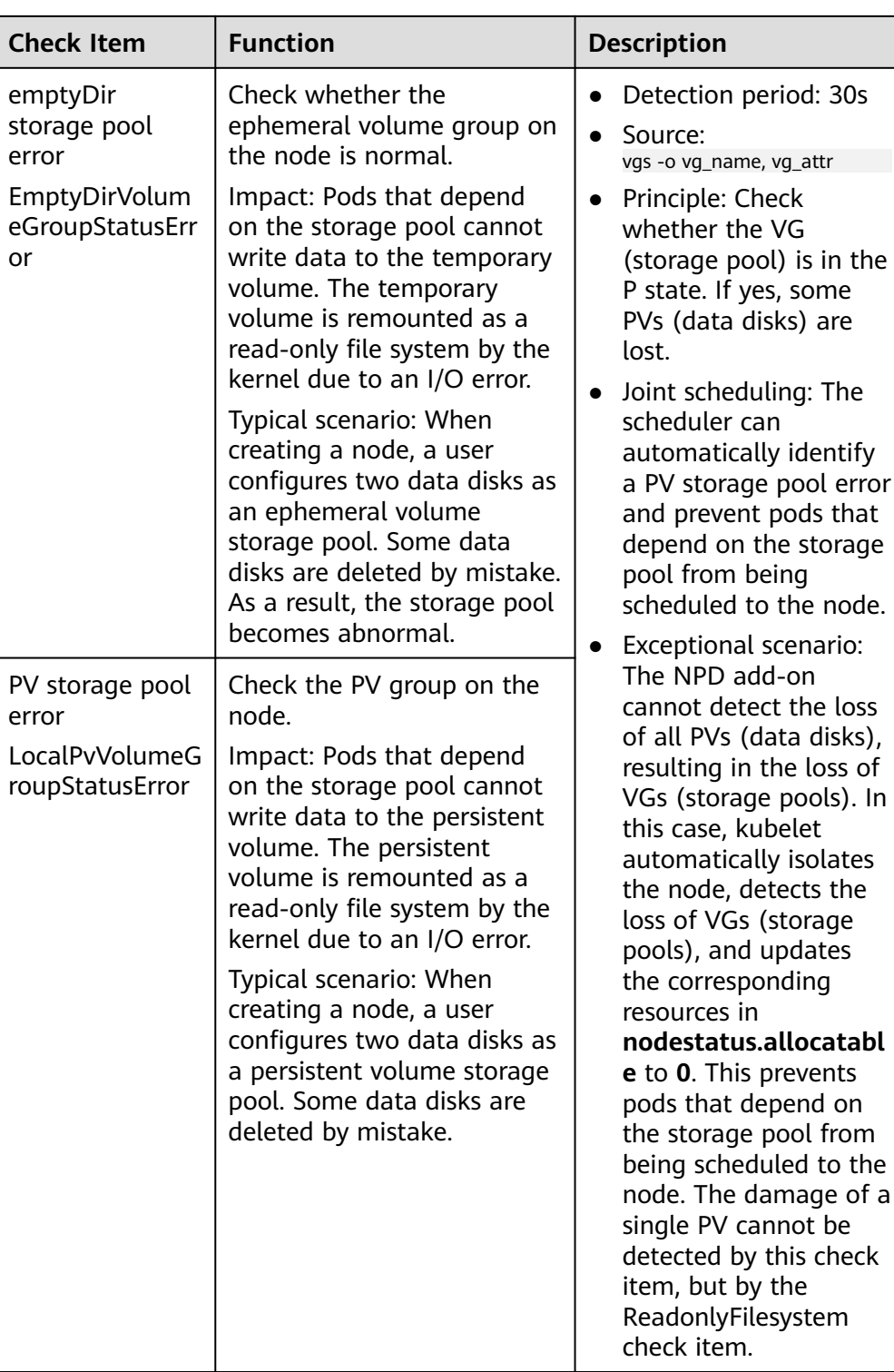

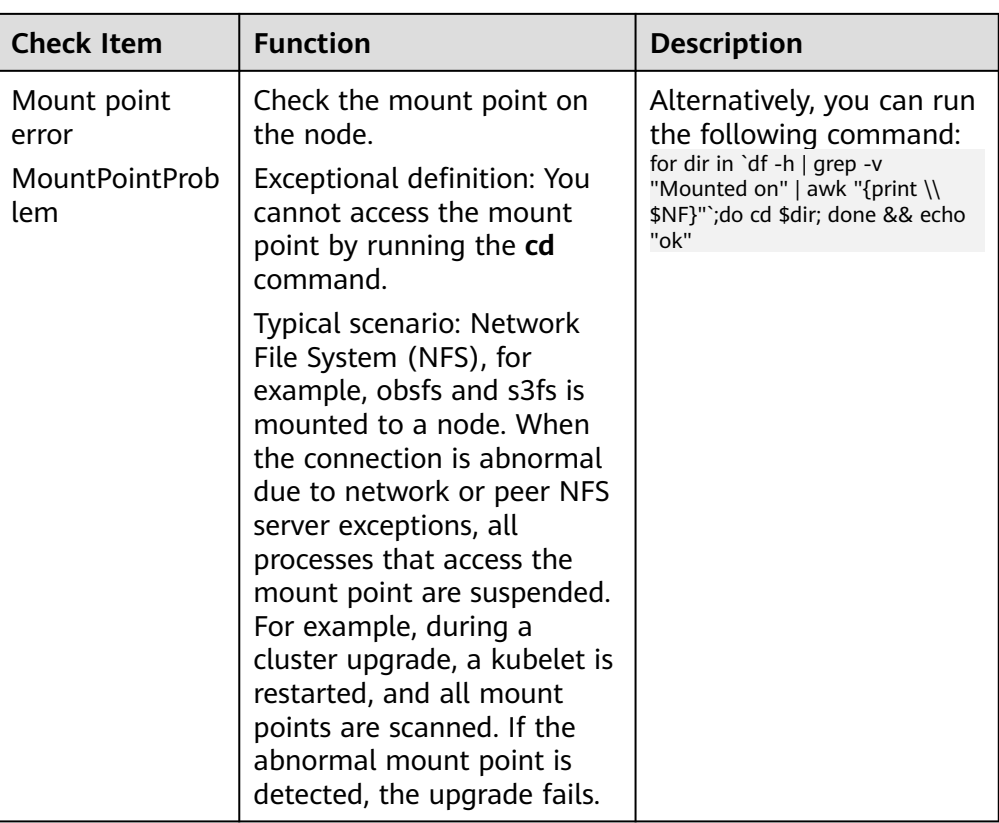

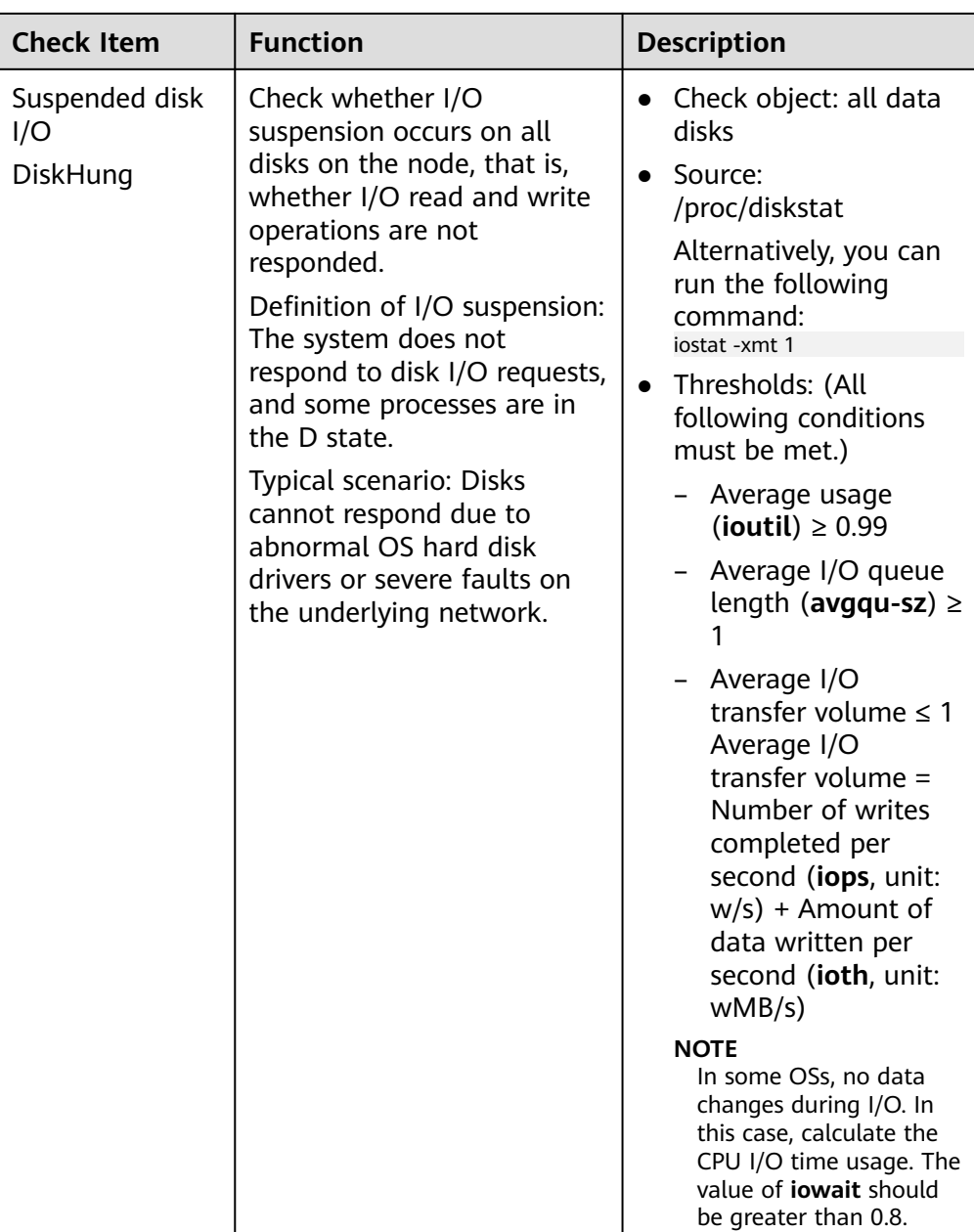

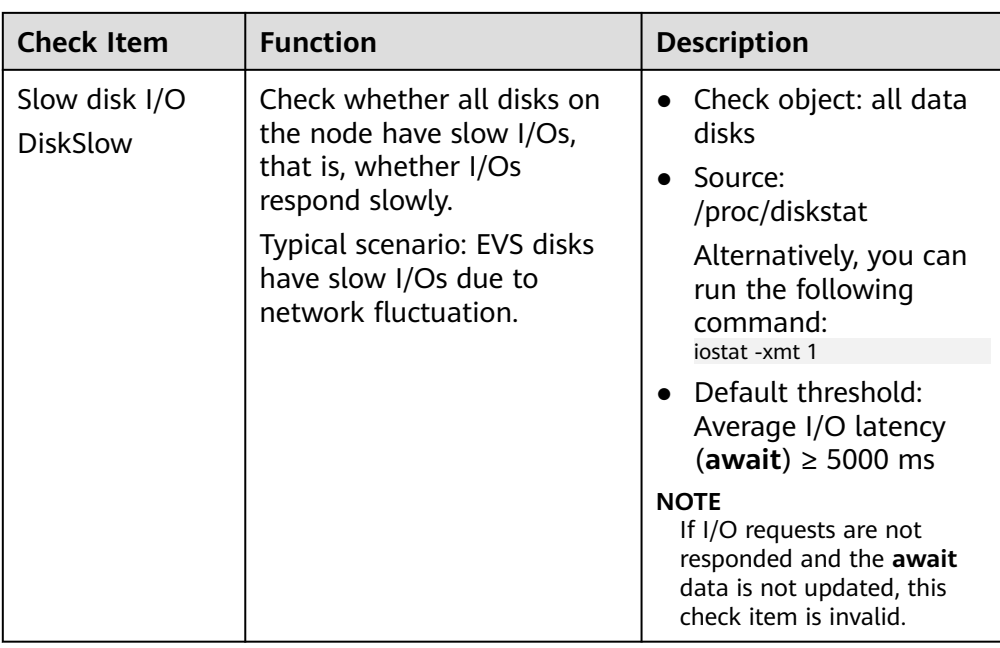

## **Table 3-81** Other check items

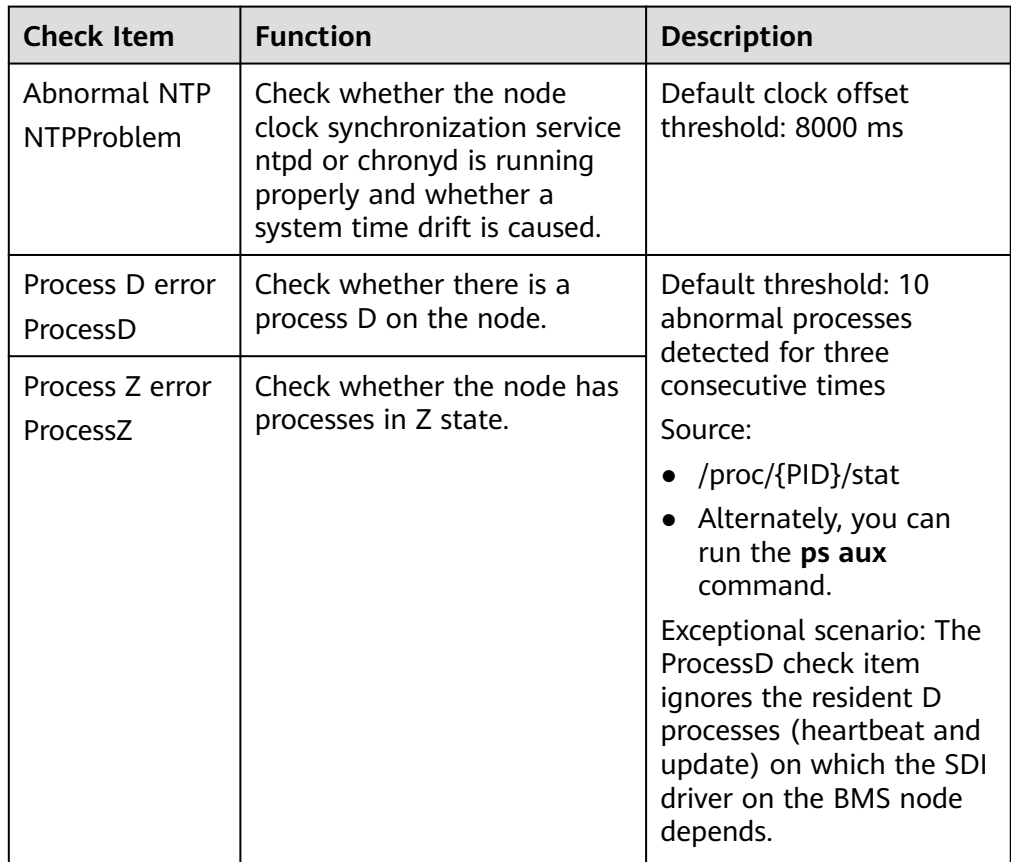

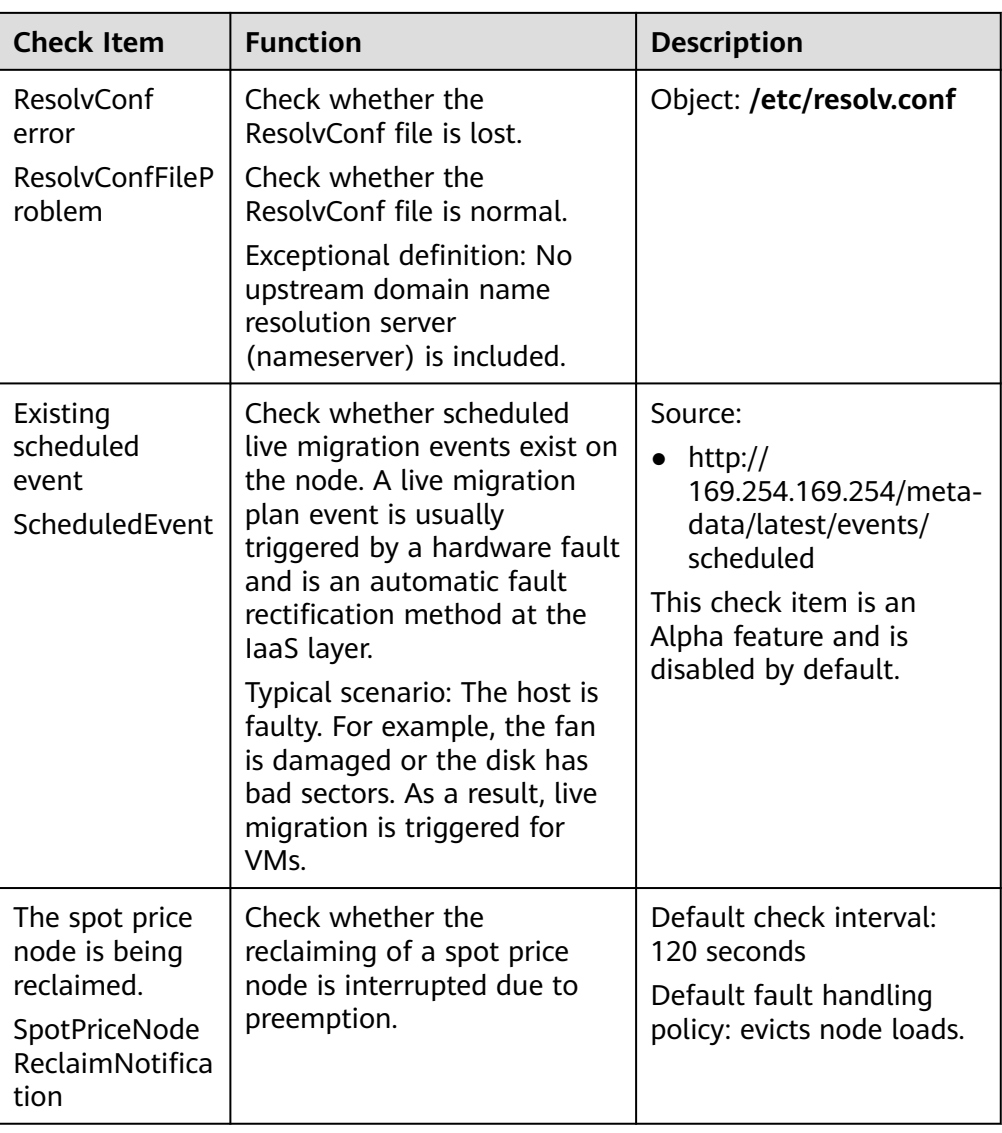

The kubelet component has the following default check items, which have bugs or defects. You can fix them by upgrading the cluster or using NPD.

| <b>Check Item</b>                                     | <b>Function</b>                                                              | <b>Description</b>                                                                                                    |
|-------------------------------------------------------|------------------------------------------------------------------------------|----------------------------------------------------------------------------------------------------|
| Insufficient PID<br>resources<br>PIDPressure          | Check whether PIDs are<br>sufficient.                                        | Interval: 10 seconds<br>$\bullet$<br>Threshold: 90%<br>• Defect: In community<br>version 1.23.1 and<br>earlier versions, this<br>check item becomes<br>invalid when over<br>65535 PIDs are used.<br>For details, see <i>issue</i><br>107107. In community<br>version 1.24 and<br>earlier versions,<br>thread-max is not<br>considered in this<br>check item. |
| Insufficient<br>memory<br>MemoryPressur<br>e          | Check whether the allocable<br>memory for the containers is<br>sufficient.   | Interval: 10 seconds<br>$\bullet$<br>Threshold: max. 100<br>$\bullet$<br>MiB<br>Allocable = Total<br>memory of a node -<br>Reserved memory of a<br>node<br>Defect: This check item<br>checks only the<br>memory consumed by<br>containers, and does<br>not consider that<br>consumed by other<br>elements on the node.                                       |
| Insufficient disk<br>resources<br><b>DiskPressure</b> | Check the disk usage and<br>inodes usage of the kubelet<br>and Docker disks. | Interval: 10 seconds<br>Threshold: 90%                                                                                                    |

**Table 3-82** Default kubelet check items

# **3.9.8 Executing the Pre- or Post-installation Commands During Node Creation**

# **Background**

When creating a node, use the pre- or -installation commands to install tools or perform security hardening on the node. This section provides guidance for you to correctly use the pre- or post-installation scripts. To use advanced installation scripts, store the scripts in OBS buckets to prevent problems such as excessive characters in the scripts. For details, see **[Using OBS Buckets to Implement](https://support.huaweicloud.com/intl/en-us/bestpractice-cce/cce_bestpractice_0304.html) [Custom Script Injection During Node Creation](https://support.huaweicloud.com/intl/en-us/bestpractice-cce/cce_bestpractice_0304.html)**.

# **Precautions**

Do not use pre- or post-installation scripts that take a long time to execute.

The pre-installation script has a 15-minute time limit, while the postinstallation script has a 30-minute time limit. If the node is not available within the designated time, the node reclaim process will be initiated. Therefore, do not use pre- or post-installation scripts that take a long time to execute.

● Do not directly use **reboot** in the script.

CCE executes the post-installation command after installing mandatory components on a node. The node will be available only after the postinstallation command is executed. If you run **reboot** directly, the node may be restarted before its status is reported. As a result, it cannot reach the running state within 30 minutes, and a rollback due to timeout will be triggered. Therefore, do not use **reboot**.

If you need to restart a node, perform the following operations:

- Run **shutdown -r** <*time* > in the script to delay the restart. For example, you can run **shutdown -r 1** to delay the restart for 1 minute.
- After the node is available, manually restart it.

## **Procedure**

- **Step 1** Log in to the CCE console. In the navigation pane, choose **Clusters**. Click the target cluster name to access the cluster console.
- **Step 2** Choose **Nodes** in the navigation pane, click the **Nodes** tab, click **Create Node** in the right corner, and configure the parameters.
- **Step 3** In the **Advanced Settings** area, enter pre- or post-installation commands.

Post-installation Command

iptables -A INPUT -p tcp --dport 80 -m limit --limit 25/minute -limit-burst 100 -j ACCEPT

For example, you can create iptables rules by running a post-installation command to allow a maximum of 25 TCP data packets to be addressed to port 80 per minute and allow a maximum of 100 data packets to be addressed to the port when the limit is exceeded to prevent DDoS attacks.

iptables -A INPUT -p tcp --dport 80 -m limit --limit 25/minute --limit-burst 100 -j ACCEPT

#### $\Box$  Note

The command example here is for reference only.

- **Step 4** After the configuration, enter the number of nodes to be purchased and click **Next: Confirm**.
- **Step 5** Click **Submit**.
	- **----End**

# **3.9.9 ECS Event Handling Suggestions**

# **ECS Event Overview**

On the CCE console, you can use ECSs as nodes to create highly available Kubernetes clusters. During routine O&M, hardware and software faults on hosts accommodating ECSs are proactively forecasted and prevented by Huawei Cloud.

If the faults cannot be avoided, the system generates and reports ECS events (like ECS redeployment and system maintenance) for the affected ECSs to minimize the impacts of resource unavailability or performance deterioration.

#### $\Box$  Note

You can manage ECS events on the ECS console. For details, see **[ECS Event Overview](https://support.huaweicloud.com/intl/en-us/usermanual-ecs/ecs_03_2302.html)**.

## **Scenarios**

During ECS event handling, the ECS may be unavailable, which makes the node and pods cannot run properly. To prevent any disruption to your services, when the system generates ECS events for your node, you are advised to migrate services running on the node to other available nodes in advance before handling the ECS events.

# **Procedure**

#### **Step 1 Perform pre-processing.**

Before handling ECS events, you need to migrate services to other available nodes and then isolate the faulty node.

You can refer to **[Draining a Node](#page-382-0)** to migrate pods running on the node and then isolate the node. Alternatively, you can manually migrate pods running on the node and then refer to **[Managing Node Taints](#page-369-0)** to add a **NoSchedule** taint to the node for its isolation.

You can also migrate services to other available nodes, create a node, and delete the faulty node to skip subsequent steps.

#### **Step 2 Handle events.**

Go to the ECS console to **[query events](https://support.huaweicloud.com/intl/en-us/usermanual-ecs/ecs_03_2305.html)** and handle ECS events by event type.

#### **Step 3 Perform post-processing.**

After processing the ECS events, cancel the node isolation.

To restore the node to the schedulable state, you can click **More** > **Enable Scheduling** on the **Nodes** page or remove the **NoSchedule** taint of the node by referring to **[Managing Node Taints](#page-369-0)**.

**----End**

# **4 Node Pools**

# <span id="page-452-0"></span>**4.1 Node Pool Overview**

# **Introduction**

CCE introduces node pools to help you better manage nodes in Kubernetes clusters. A node pool contains one node or a group of nodes with identical configuration in a cluster.

You can create custom node pools on the CCE console. With node pools, you can quickly create, manage, and destroy nodes without affecting the cluster. All nodes in a custom node pool have identical parameters and node type. You cannot configure a single node in a node pool; any configuration changes affect all nodes in the node pool.

You can also use node pools for auto scaling (supported only by pay-per-use node pools).

- When a pod in a cluster cannot be scheduled due to insufficient resources, scale-out can be automatically triggered.
- When there is an idle node or a monitoring metric threshold is met, scale-in can be automatically triggered.

This section describes how node pools work in CCE and how to create and manage node pools.

# **Node Pool Architecture**

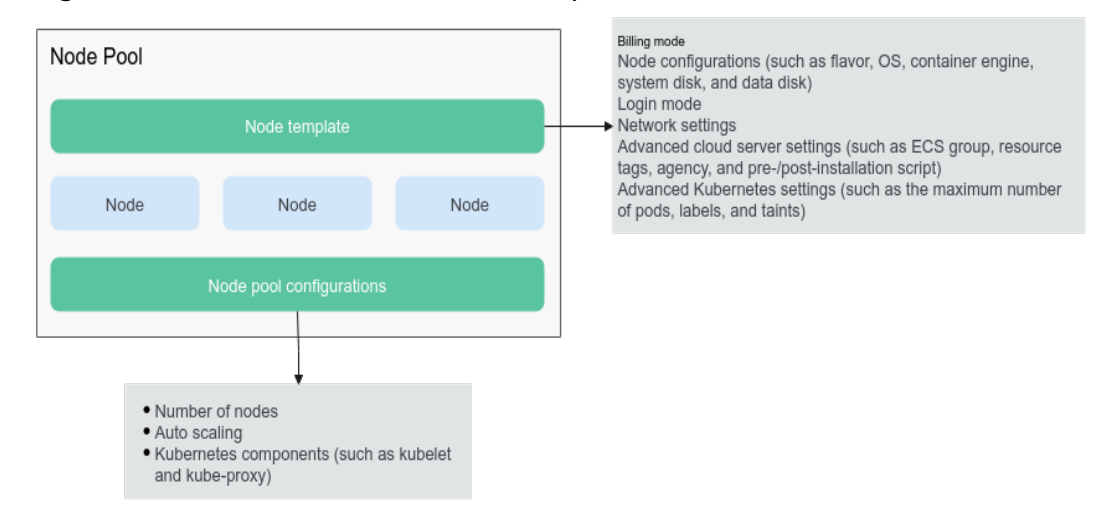

#### **Figure 4-1** Overall architecture of a node pool

Generally, all nodes in a node pool have the following same attributes:

- Node OS
- Node login mode
- Node container runtime
- Enterprise project
- Startup parameters of Kubernetes components on a node
- Custom startup script of a node
- Kubernetes labels and taints

CCE provides the following extended attributes for node pools:

- Node pool OS
- Maximum number of pods on each node in a node pool

## **Notes on a Node Pool Upgrade**

For clusters of v1.21.11-r0, v1.23.9-r0, v1.25.4-r0, or later versions, new node pools support the creation of both pay-per-use and yearly/monthly nodes by default, providing you with better resource management experience.

The highlights of new node pools are as follows:

- Both pay-per-use and yearly/monthly nodes can be created in one node pool, and the required duration of yearly/monthly nodes can be different.
- Pay-per-use and yearly/monthly nodes can be accepted for management.
- Auto scaling can be enabled and various scaling policies can be configured for more efficient, flexible resource management.

The following table lists the changes after an existing node pool is upgraded.

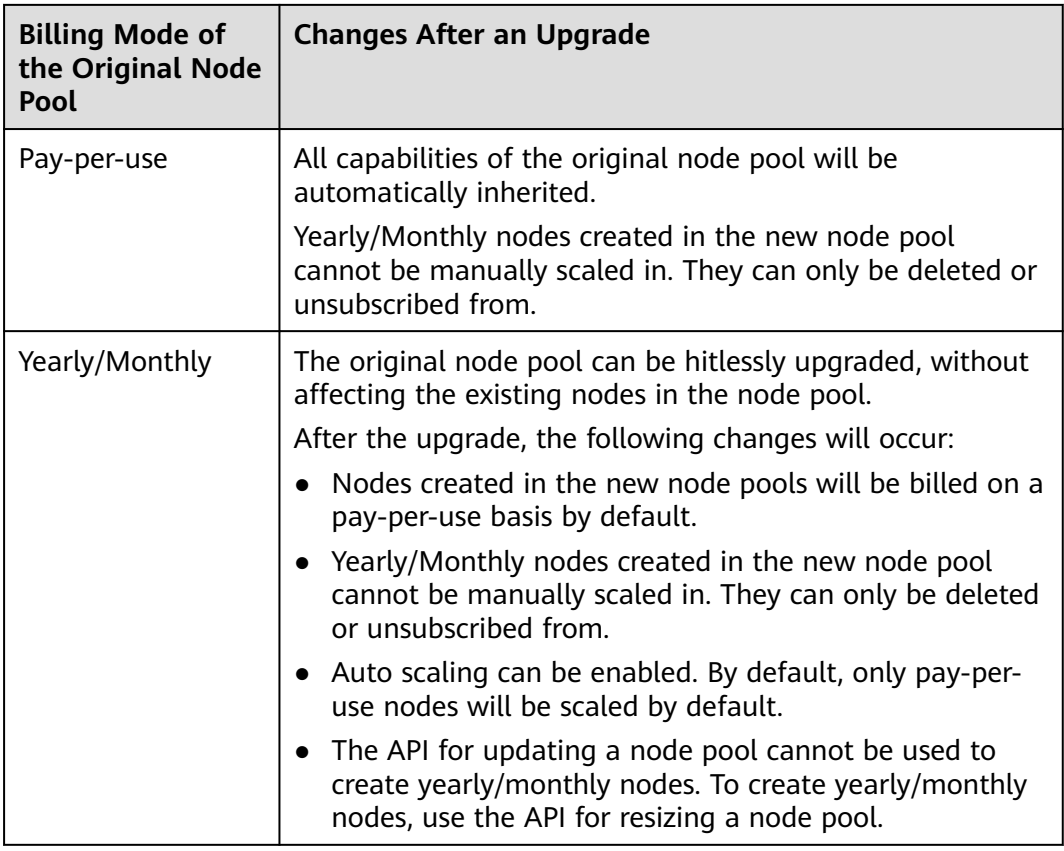

# **Description of DefaultPool**

DefaultPool is not a real node pool. It only **classifies** nodes that are not in the custom node pools. These nodes are directly created on the console or by calling APIs. DefaultPool does not support any user-created node pool functions, including scaling and parameter configuration. DefaultPool cannot be edited, deleted, expanded, or auto scaled, and nodes in it cannot be migrated.

# **Applicable Scenarios**

When a large-scale cluster is required, you are advised to use node pools to manage nodes.

The following table describes multiple scenarios of large-scale cluster management and the functions of node pools in each scenario.

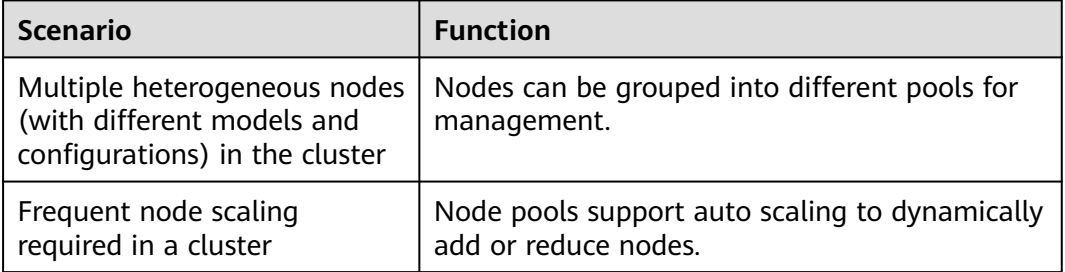

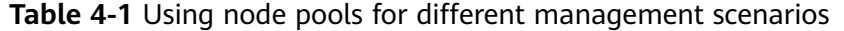

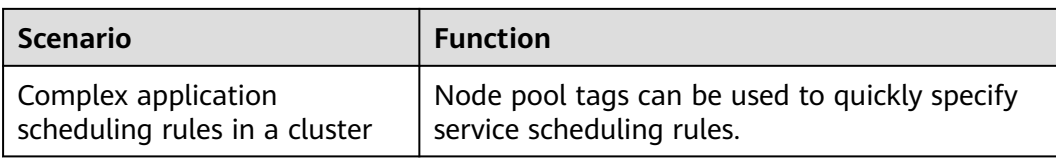

# **Functions and Precautions**

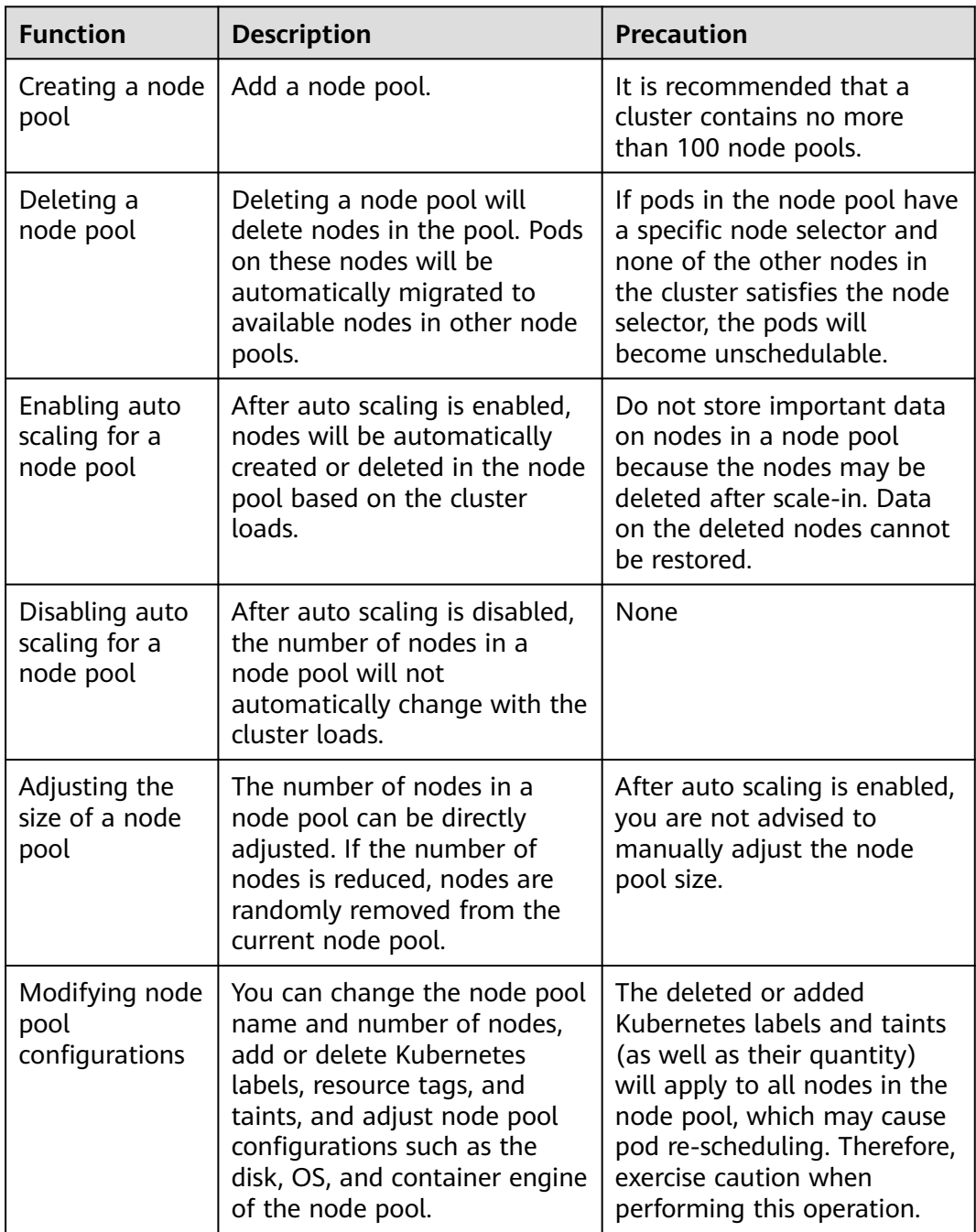

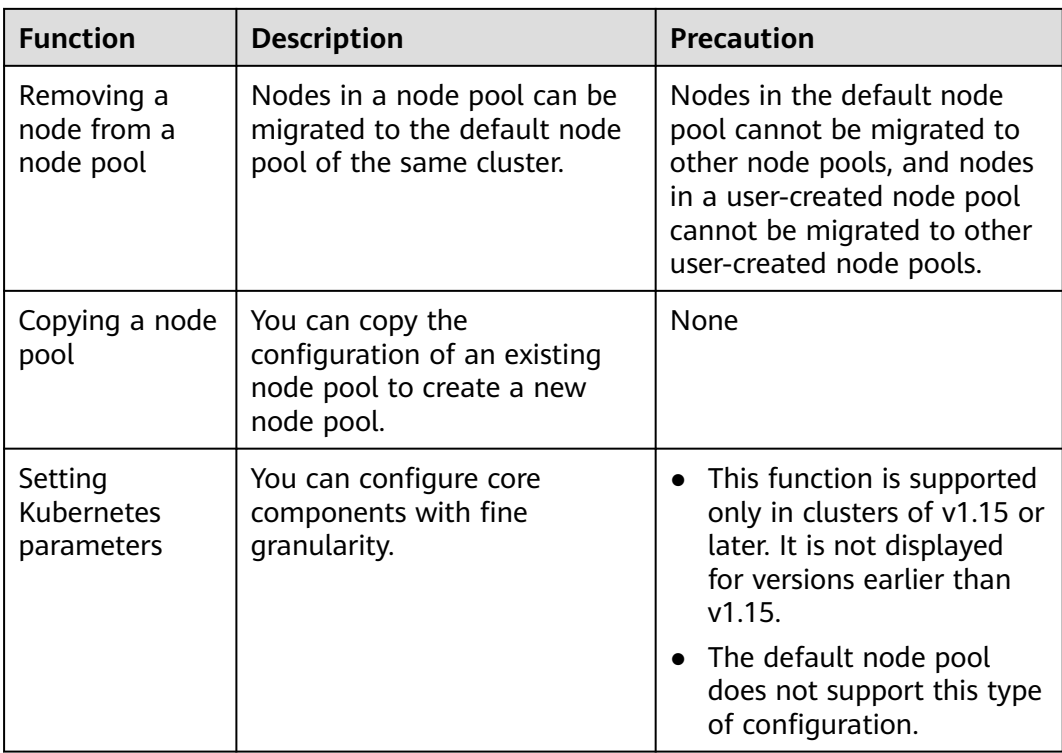

# **Deploying a Workload in a Specified Node Pool**

When configuring a workload, you can set the workload affinity and node affinity on the **Scheduling** tab to forcibly deploy the workload to a specific node pool. This way, the workload runs only on nodes in that node pool. To better control where the workload is to be scheduled, you can use affinity or anti-affinity policies between workloads and nodes described in **[Configuring Node Affinity](#page-590-0) [Scheduling \(nodeAffinity\)](#page-590-0)**.

For example, you can use container's resource request as a nodeSelector so that workloads will run only on the nodes that meet the resource request.

If the workload definition file defines a container that requires four CPUs, the scheduler will not choose the nodes with two CPUs to run workloads.

# **Related Operations**

You can log in to the CCE console and refer to the following sections to perform operations on node pools:

- **[Creating a Node Pool](#page-458-0)**
- **[Managing a Node Pool](#page-471-0)**
- **[Creating a Deployment](#page-522-0)**
- **[Configuring Node Affinity Scheduling \(nodeAffinity\)](#page-590-0)**

# **4.2 Upgrading to New Node Pools**

Upgraded node pools provide additional benefits beyond flexible payment options (pay-per-use and yearly/monthly). They also enhance configuration management and improve resource management efficiency and flexibility.

# **Why to Upgrade to the New Version?**

- **Flexible resource configuration**: New node pools allow you to create payper-use nodes and select more cost-effective yearly/monthly nodes, depending on your needs.
- **Multiple flavors available**: You can easily filter different flavors for nodes, such as GPU nodes, based on CPU and memory parameters to meet the specific requirements of various service scenarios.
- **Advanced auto scaling**: New node pools can automatically scale and you can configure multiple scaling policies to optimize resource utilization for different service scenarios.
- **Enhanced configuration management:** New node pools offer improved customization options for Kubernetes parameters and provide better guidance to meet the complex requirements of managing containerized applications.

# **What Are Changes in the New Version?**

- Yearly/Monthly nodes created in the new node pools cannot be manually scaled in. They can only be deleted or unsubscribed from.
- During auto scaling, only pay-per-use nodes are scaled in or out by default.
- You cannot create yearly/monthly nodes using the API for updating a node pool. Instead, you must increase or decrease them.
- By default, nodes created in new yearly/monthly node pools will be billed on a pay-per-use basis.

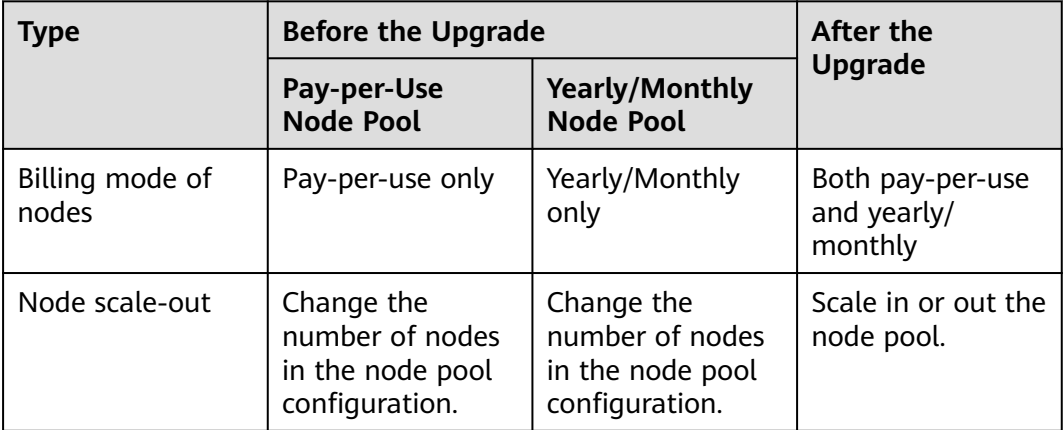

**Table 4-2** Comparison before and after a node pool upgrade

<span id="page-458-0"></span>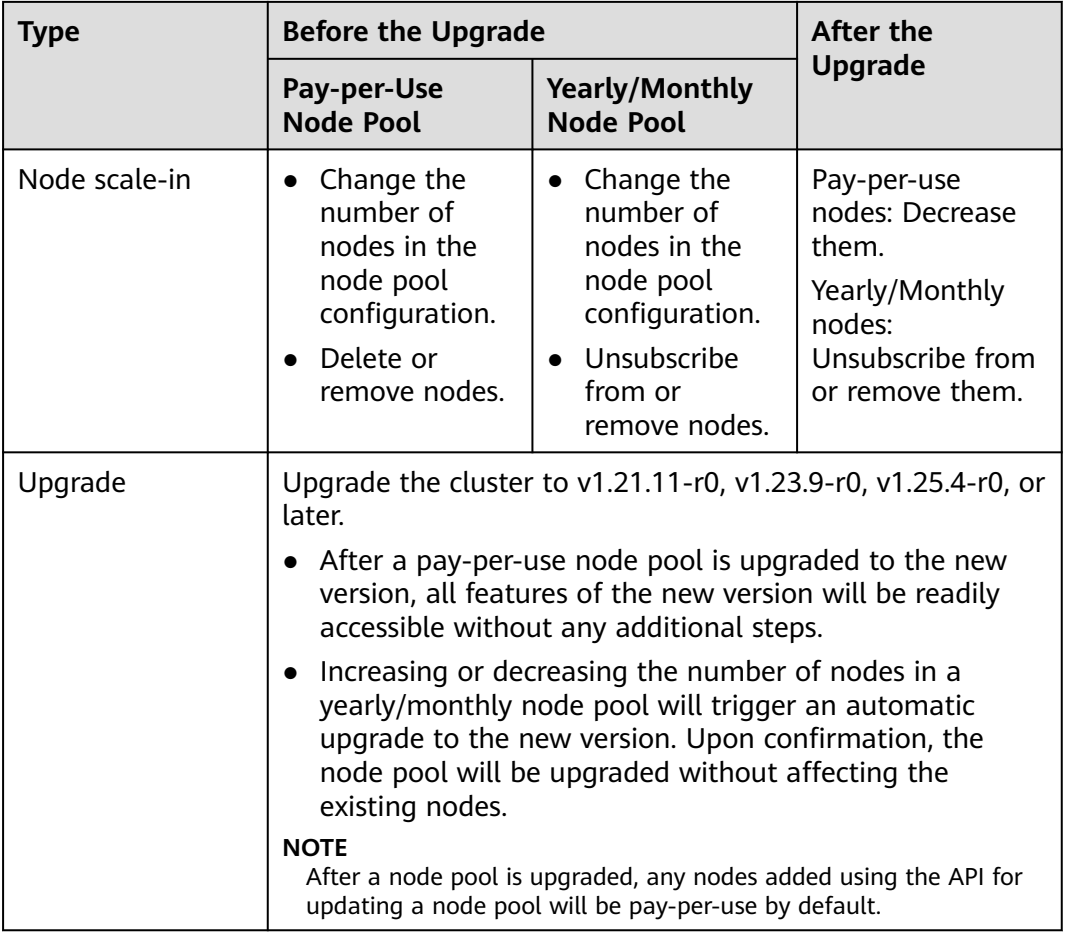

# **How to Upgrade to the New Version?**

You need to upgrade your cluster to v1.21.11-r0, v1.23.9-r0, v1.25.4-r0, or later, and then perform the following operations to trigger the upgrade process of new node pool.

- **Step 1** Log in to the CCE console.
- **Step 2** Click the cluster name to access the cluster console. Choose **Nodes** in the navigation pane. In the right pane, click the **Node Pools** tab.
- **Step 3** Click **Scaling** in the **Operation** column of the target node pool. In the displayed dialog box, click **Upgrade Now**.

**----End**

# **4.3 Creating a Node Pool**

## **Scenario**

This section describes how to create a node pool and perform operations on the node pool. For details about how a node pool works, see **[Node Pool Overview](#page-452-0)**.

# **Procedure**

- **Step 1** Log in to the **[CCE console](https://console-intl.huaweicloud.com/console/?locale=en-us)**.
- **Step 2** Click the cluster name to access the cluster console. Choose **Nodes** in the navigation pane. In the right pane, click the **Node Pools** tab.
- **Step 3** In the upper right corner of the page, click **Create Node Pool**.

#### **Basic Settings**

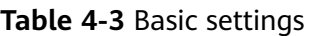

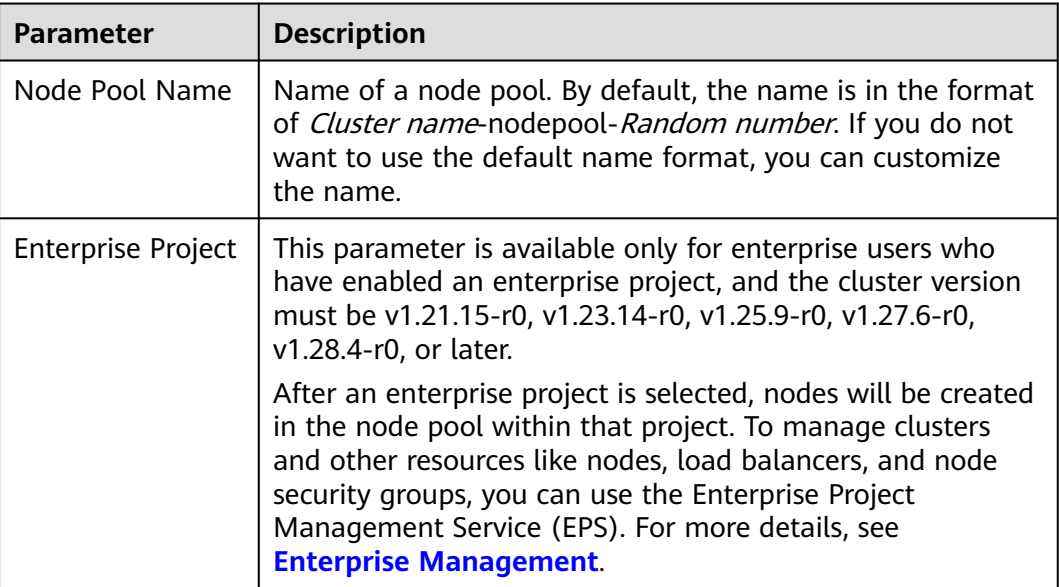

#### **Node Configuration**

You can configure the flavor and OS of a cloud server, on which your containerized applications run.

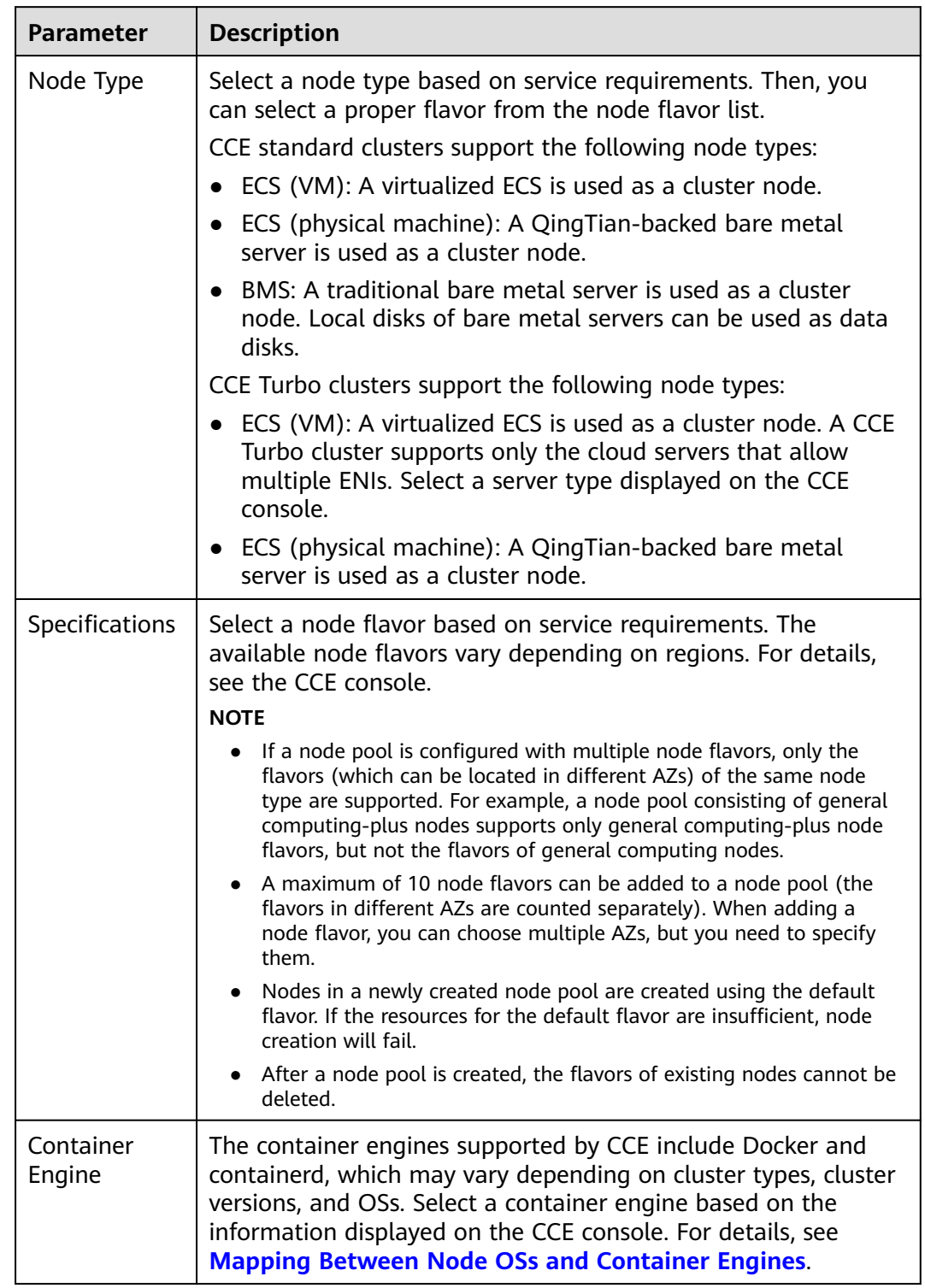

# **Table 4-4** Node configuration parameters

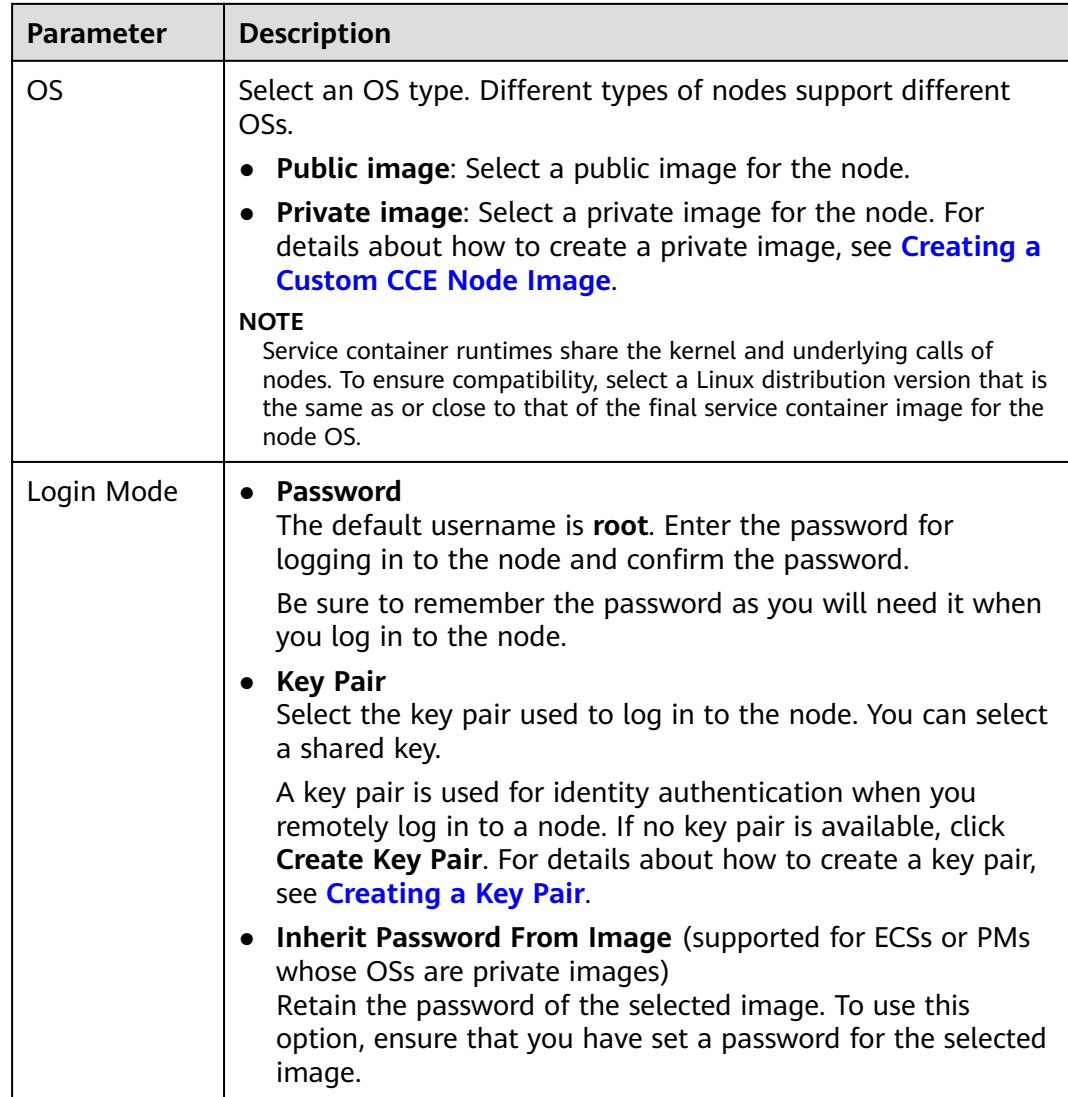

#### **Storage Settings**

Configure storage resources on a node for the containers running on it. Select a disk type and configure its size based on service requirements. For details about EVS disks, see **[Disk Types and Performance](https://support.huaweicloud.com/intl/en-us/productdesc-evs/en-us_topic_0014580744.html)**.

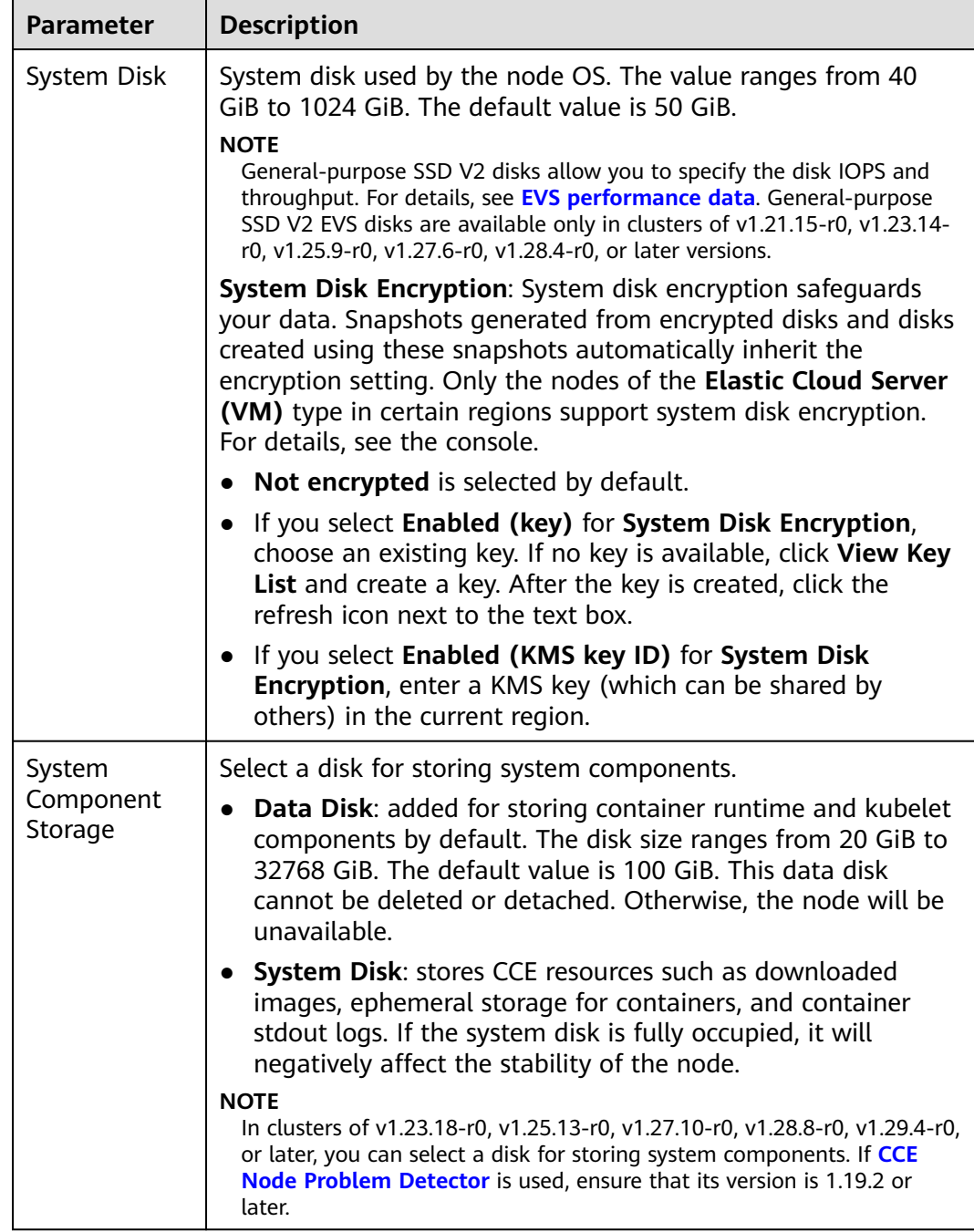

# **Table 4-5** Configuration parameters

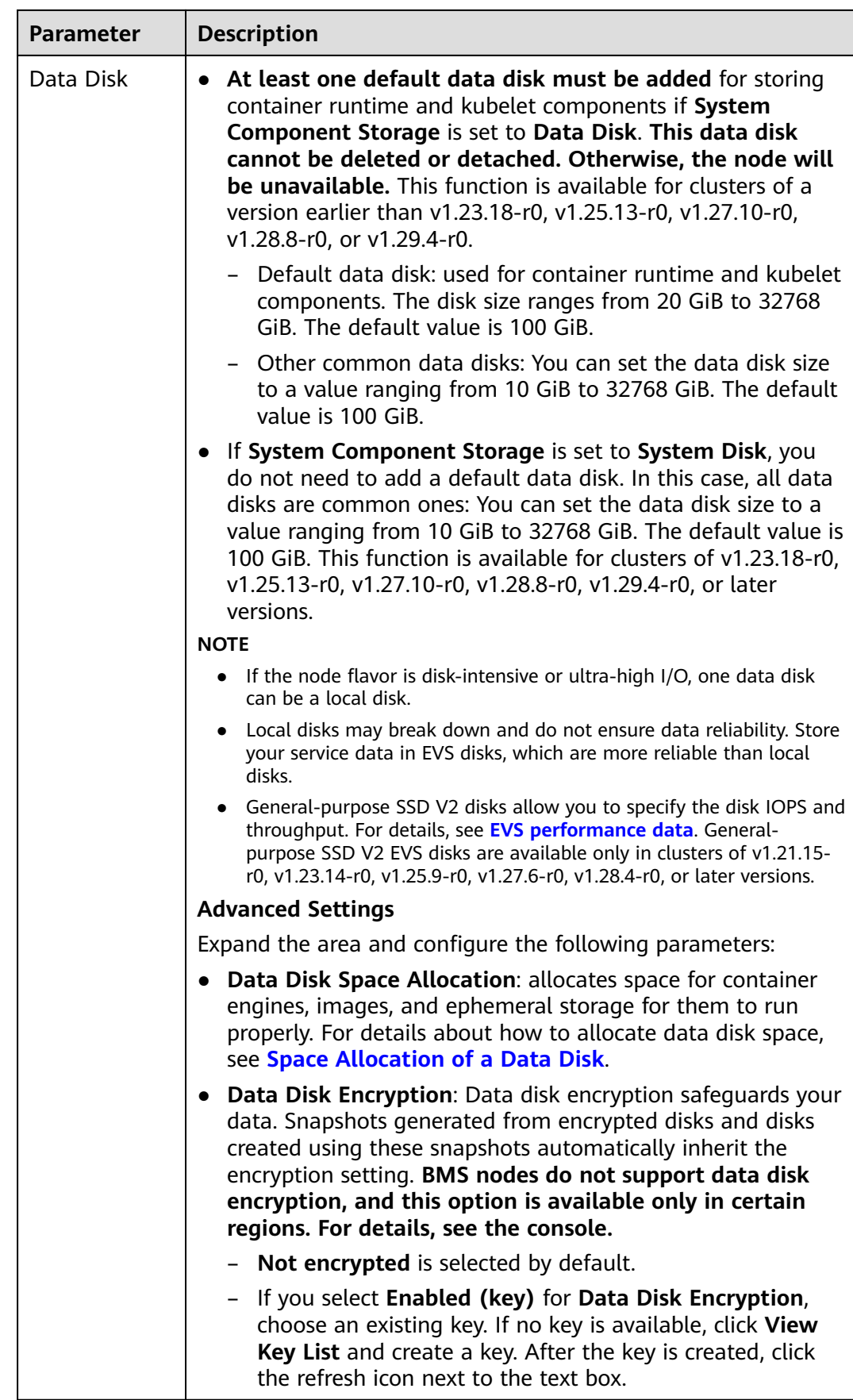

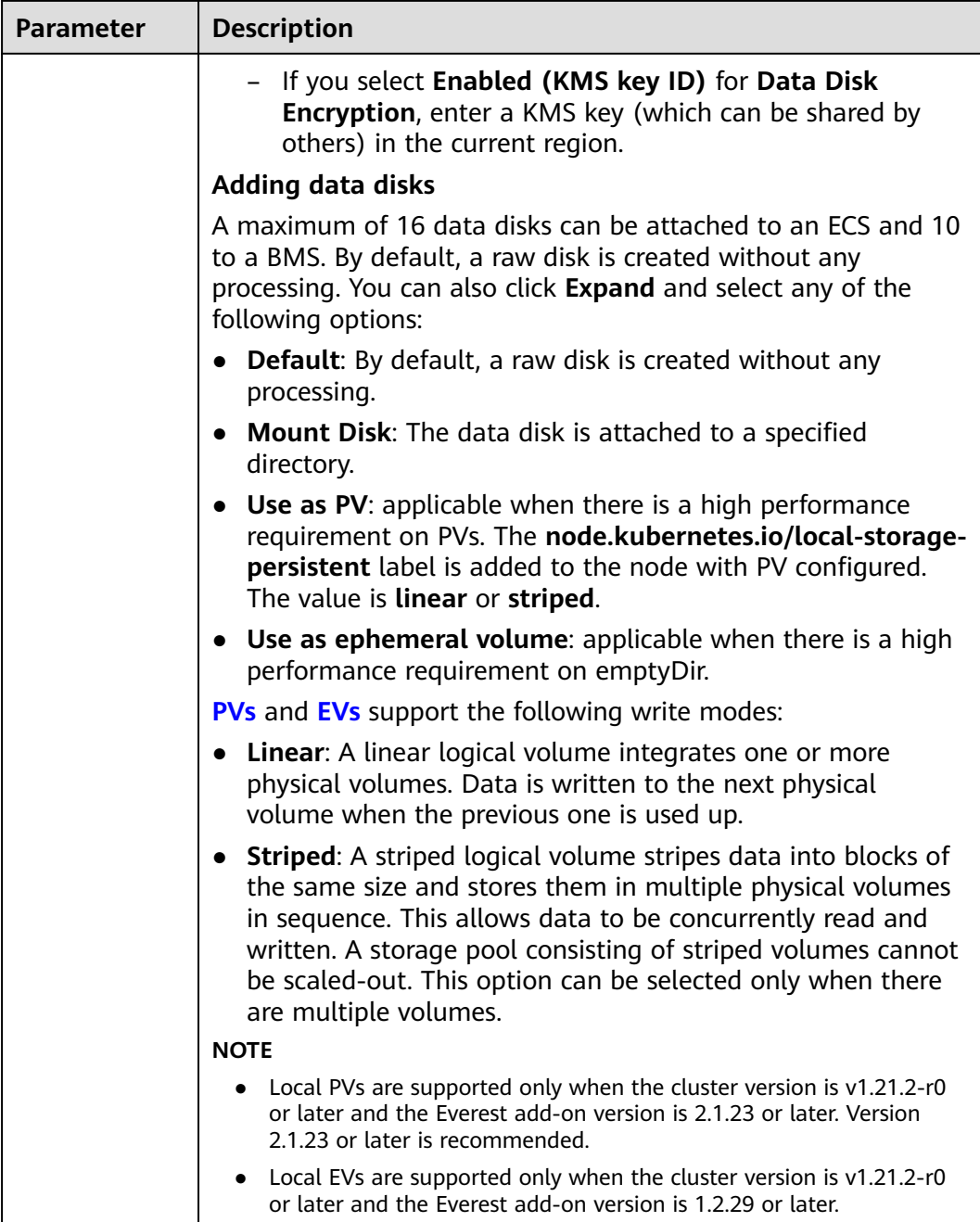

### **Network Settings**

Configure networking resources to allow node and containerized application access.

**Table 4-6** Configuration parameters

| <b>Parameter</b> | <b>Description</b>                                                           |
|------------------|------------------------------------------------------------------------------|
| <b>VPC</b>       | The VPC to which the cluster belongs by default, which cannot<br>be changed. |

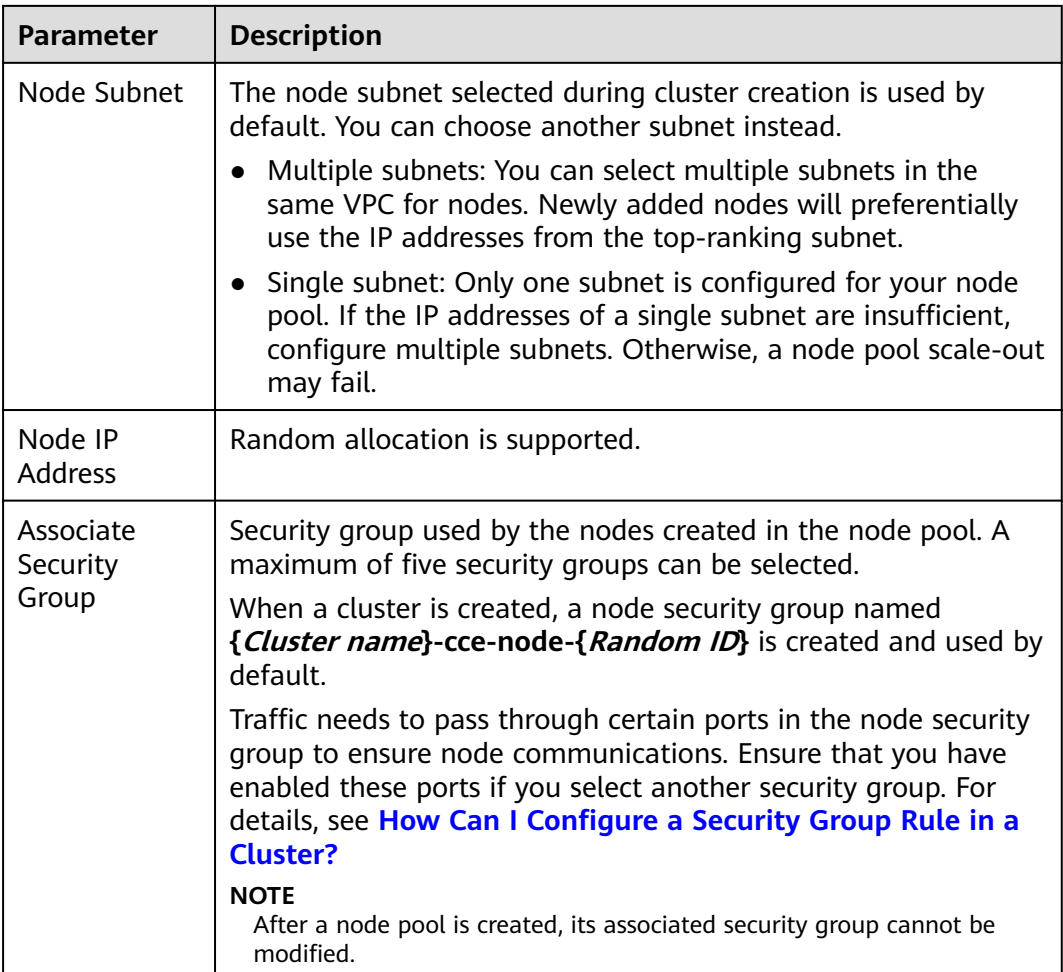

# **Advanced Settings**

Configure advanced node capabilities such as labels, taints, and startup command.

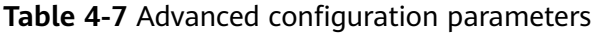

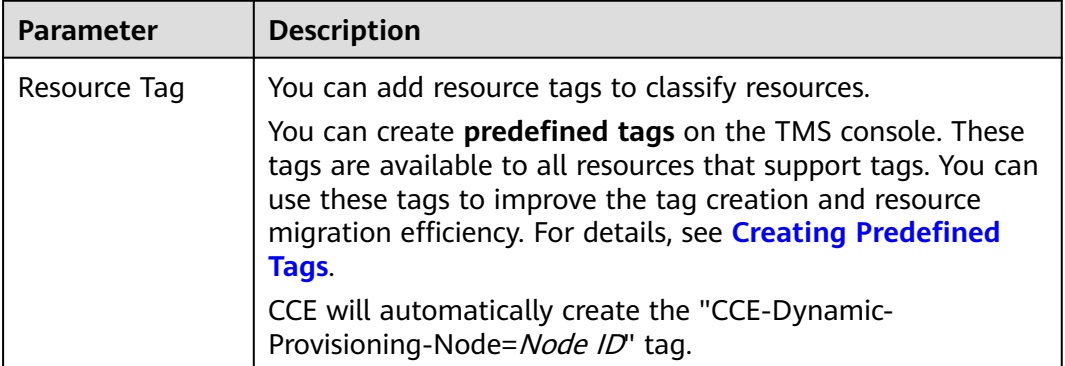

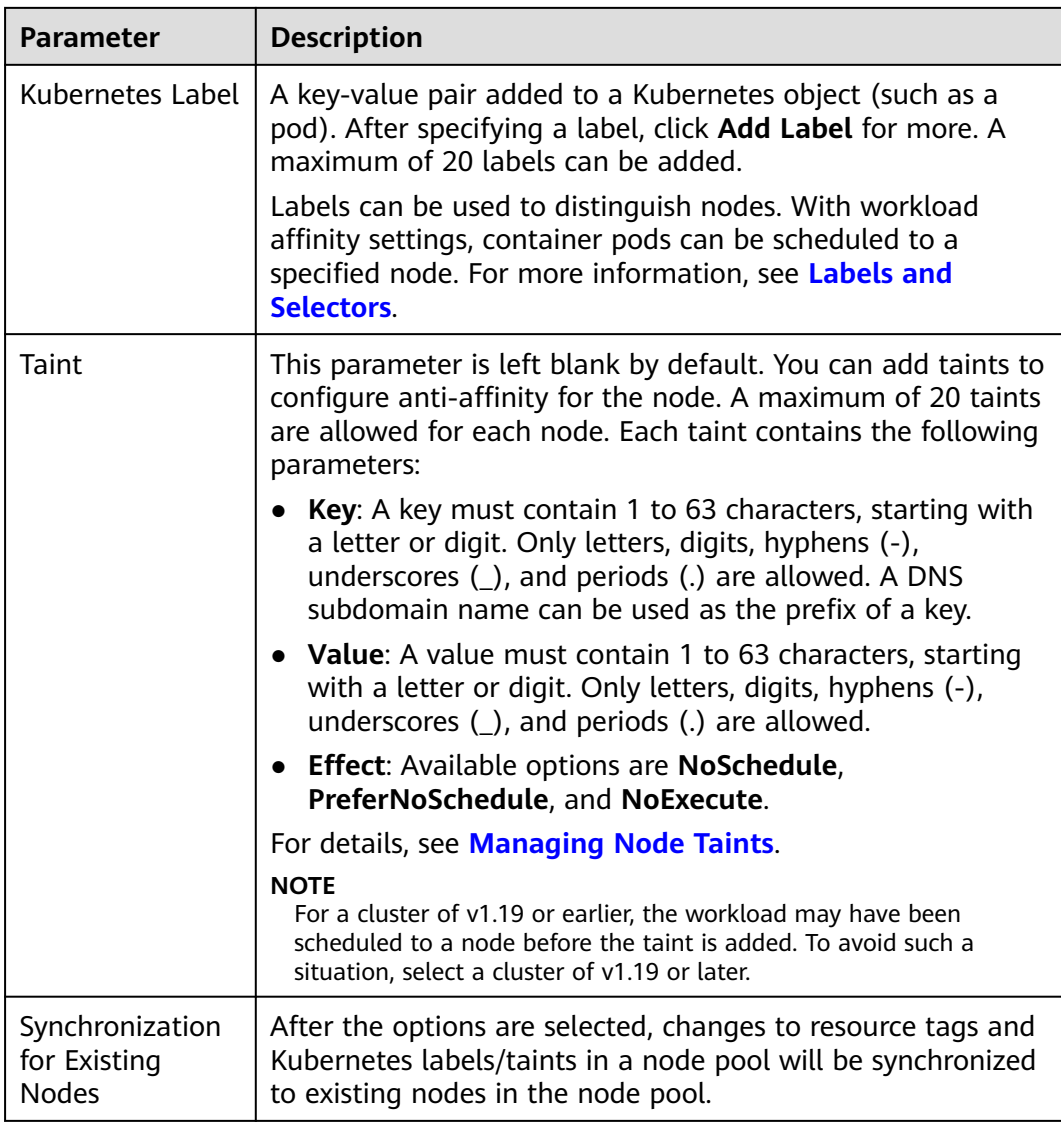

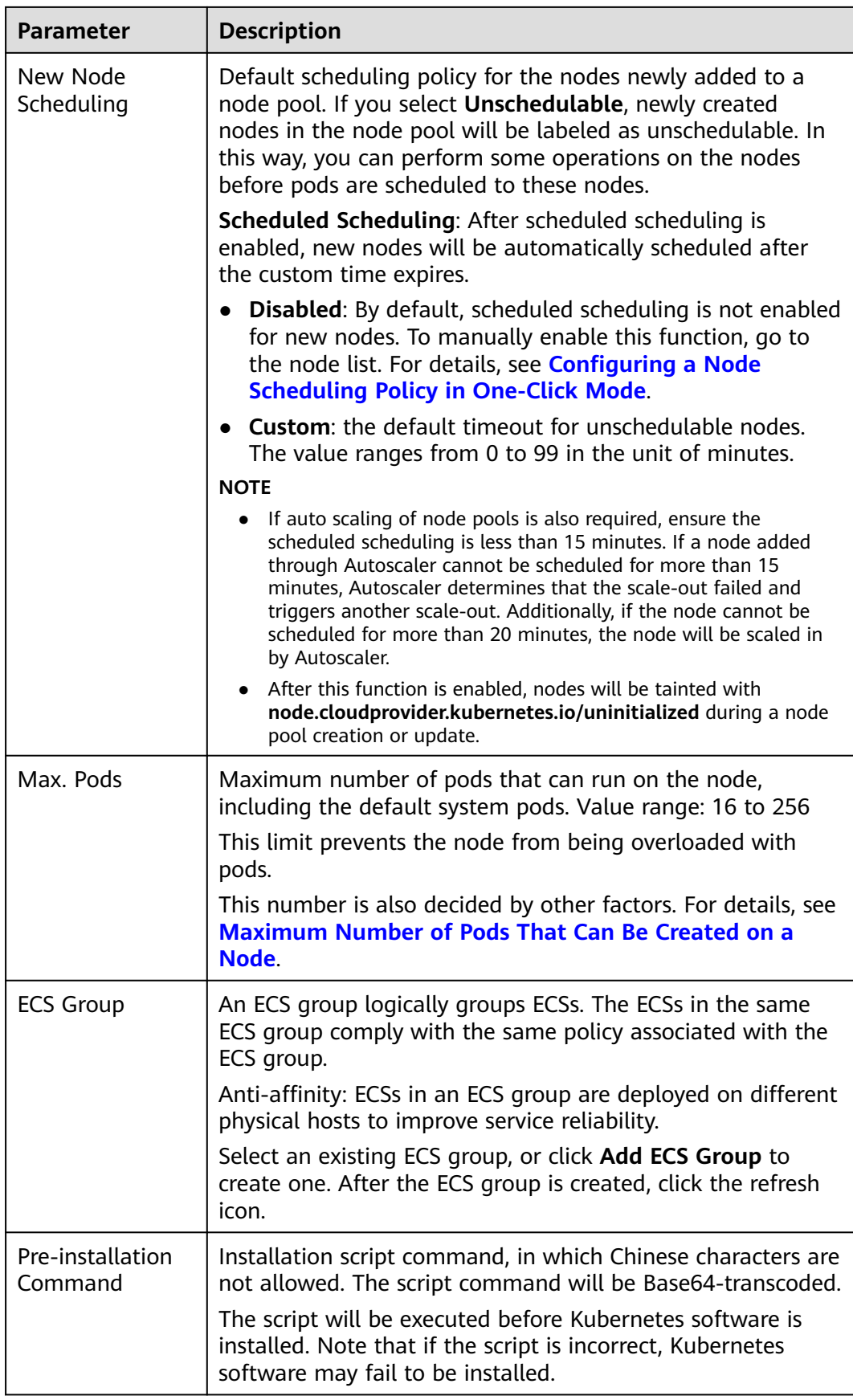
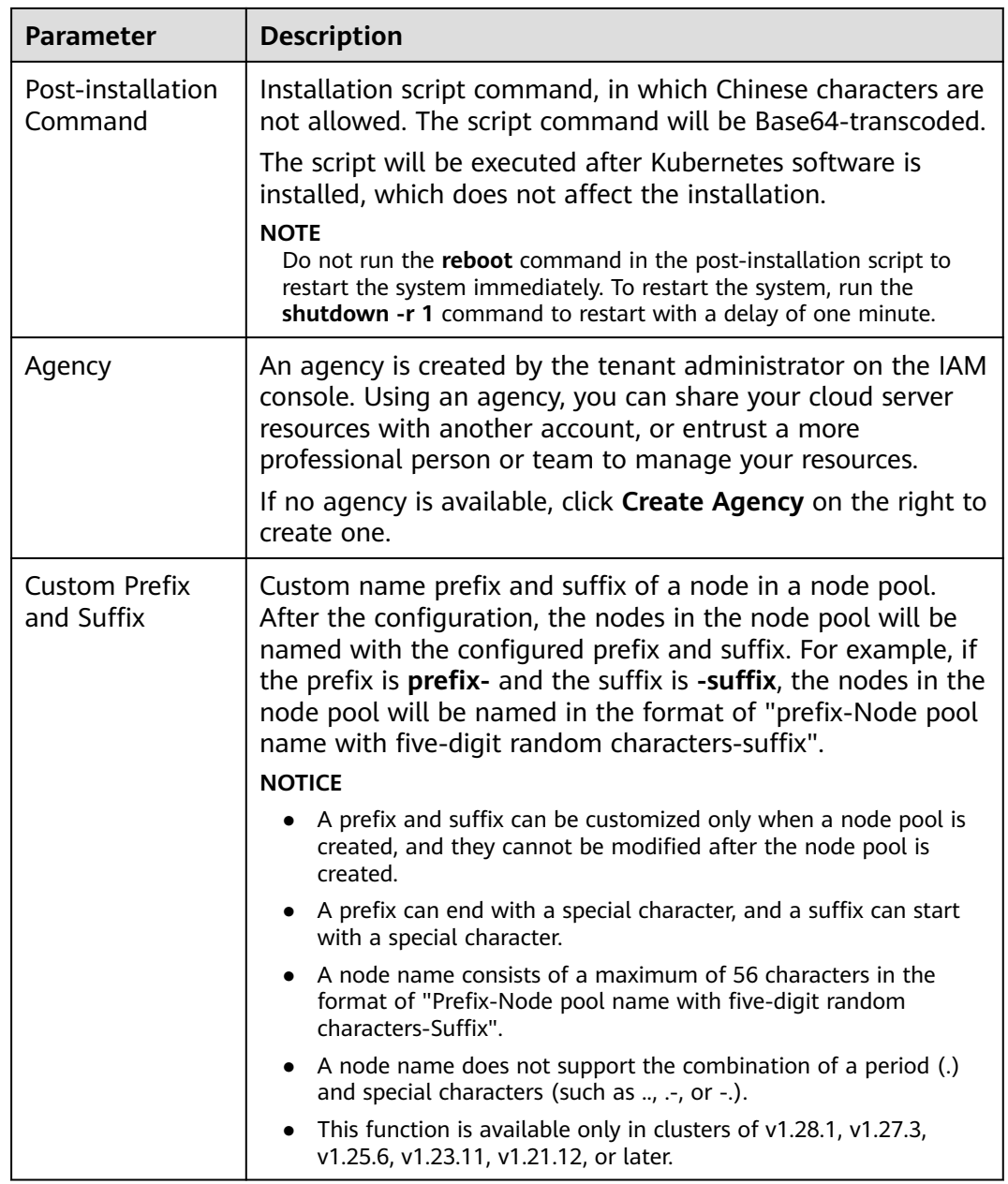

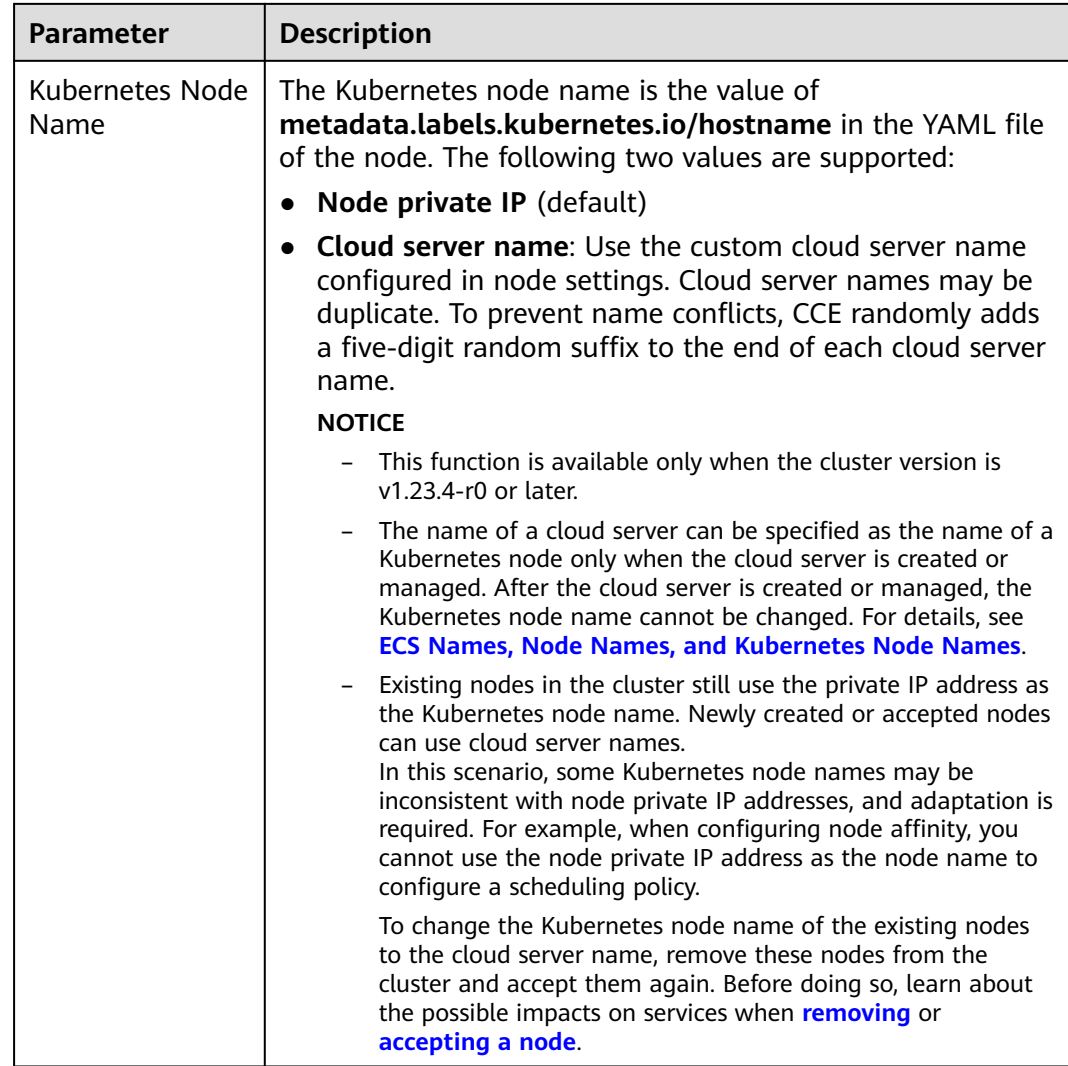

- **Step 4** Click **Next: Confirm**. Ensure that you have read and understood the **[Image](https://www.huaweicloud.com/intl/en-us/declaration/tsa_ims.html) [Management Service Statement](https://www.huaweicloud.com/intl/en-us/declaration/tsa_ims.html)** .
- **Step 5** Click **Submit**.

**----End**

### **Related Operations**

By default, the total number of nodes in a node pool is set to 0 upon creation. You will need to manually increase the number of nodes. For details, see **Scaling a Node Pool**.

## **4.4 Scaling a Node Pool**

You can specify a specification in a node pool for scaling.

#### **NOTICE**

The default node pool does not support scaling. Use **[Creating a Node](#page-349-0)** to add a node.

- **Step 1** Log in to the CCE console.
- **Step 2** Click the cluster name to access the cluster console. Choose **Nodes** in the navigation pane. In the right pane, click the **Node Pools** tab.
- **Step 3** Choose **Scaling** next to the target node pool.
- **Step 4** In the displayed **Node Pool Scaling** window, configure scaling parameters.
	- Add or reduce nodes for scaling.
	- Use the selected flavor to increase or decrease the number of nodes.
	- Select a billing mode only when adding nodes.
		- Yearly/Monthly

You must specify the required duration if **Yearly/Monthly** is selected. You can choose whether to select **Auto-renew** based on site requirements. Your order will automatically renew on a monthly or yearly basis, depending on if you purchased by month or by year.

– Pay-per-use

Resources will be billed based on usage duration. You can provision or delete resources at any time.

Spot price

A postpaid billing mode, in which a spot cloud server will be billed based on the service duration at a lower price than that of a pay-per-use ECS cloud server with the same specifications. For details, see **[Spot Pricing](https://support.huaweicloud.com/intl/en-us/usermanual-ecs/ecs_03_0188.html) [ECSs](https://support.huaweicloud.com/intl/en-us/usermanual-ecs/ecs_03_0188.html)**.

#### $\Box$  Note

- If you purchase both a data disk and an EIP when creating a spot pricing ECS, they will be automatically released when the ECS is released. If you attach data disks or bind EIPs to an existing spot pricing ECS, these resources must be manually released after the ECS is deleted.
- Spot pricing ECSs cannot be reset, accepted for management, removed, migrated, changed to yearly/monthly, or upgraded by resetting the cluster. Before resetting a cluster for an upgrade, delete spot pricing nodes and set the number of pods in the spot pricing node pool to 0.
- Spot pricing ECSs may be released if the quoted price is lower than the market price or if there are not enough resources available. Install the latest NPD add-on in the cluster so that you can receive a notification 5 minutes before a spot pricing ECS is released. This add-on generates a ReceivedReclaimNodeNotification event, adds taint **node-problemcontroller.cce.io/SpotPriceNodeReclaimNotification: NoExecute** to the node (spot pricing ECS), and evicts pods on the node. This allows pods to be migrated to other nodes before the spot pricing ECS is deleted.
- Configure the number of nodes to be added or deleted.
- When scaling out a node pool, make sure that the total number of nodes, both existing and new, does not exceed the management scale of the current cluster.
- When scaling in a node pool, make sure that the number of nodes to be removed does not exceed the number of nodes currently in the pool. Scaling in can result in the unavailability of resources associated with a node, such as local storage and workloads that were scheduled to that node. Exercise caution when performing this operation to avoid impact on running services.

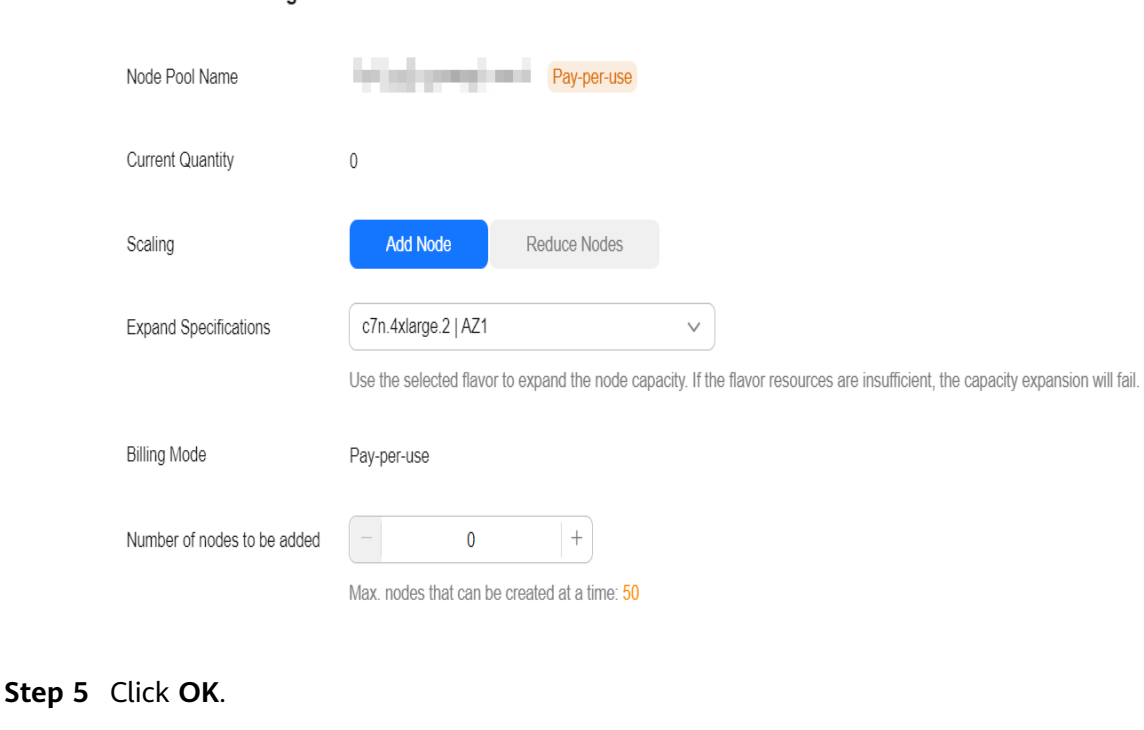

**----End**

# **4.5 Managing a Node Pool**

Node Pool Scaling

## **4.5.1 Updating a Node Pool**

## **Precautions**

- Only clusters of v1.19 or later support the modification of the container engine, OS, system/data disk size, data disk space allocation, and preinstallation/post-installation script configuration.
- Changes to the container engine, OS, or pre-/post-installation script in a node pool take effect only on new nodes. To synchronize the modification onto existing nodes, manually reset these nodes.
- The modification of data disk space allocation and the system/data disk size of a node pool takes effect only for new nodes. The configuration cannot be synchronized even if the existing nodes are reset.

● Changes to resource tags and Kubernetes labels/taints in a node pool will be automatically synchronized to existing nodes after the options of **Synchronization for Existing Nodes** are selected. You do not need to reset these nodes.

## **Updating a Node Pool**

- **Step 1** Log in to the CCE console.
- **Step 2** Click the cluster name to access the cluster console. Choose **Nodes** in the navigation pane. In the right pane, click the **Node Pools** tab.
- **Step 3** Click **Update** next to the name of the node pool you will edit. Configure the parameters in the displayed **Update Node Pool** page.

#### **Basic Settings**

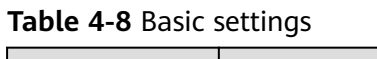

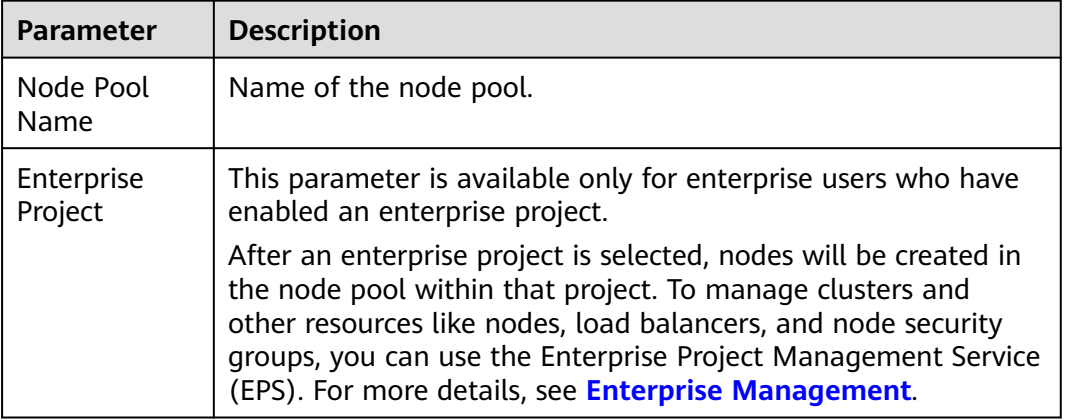

### **Node Configuration**

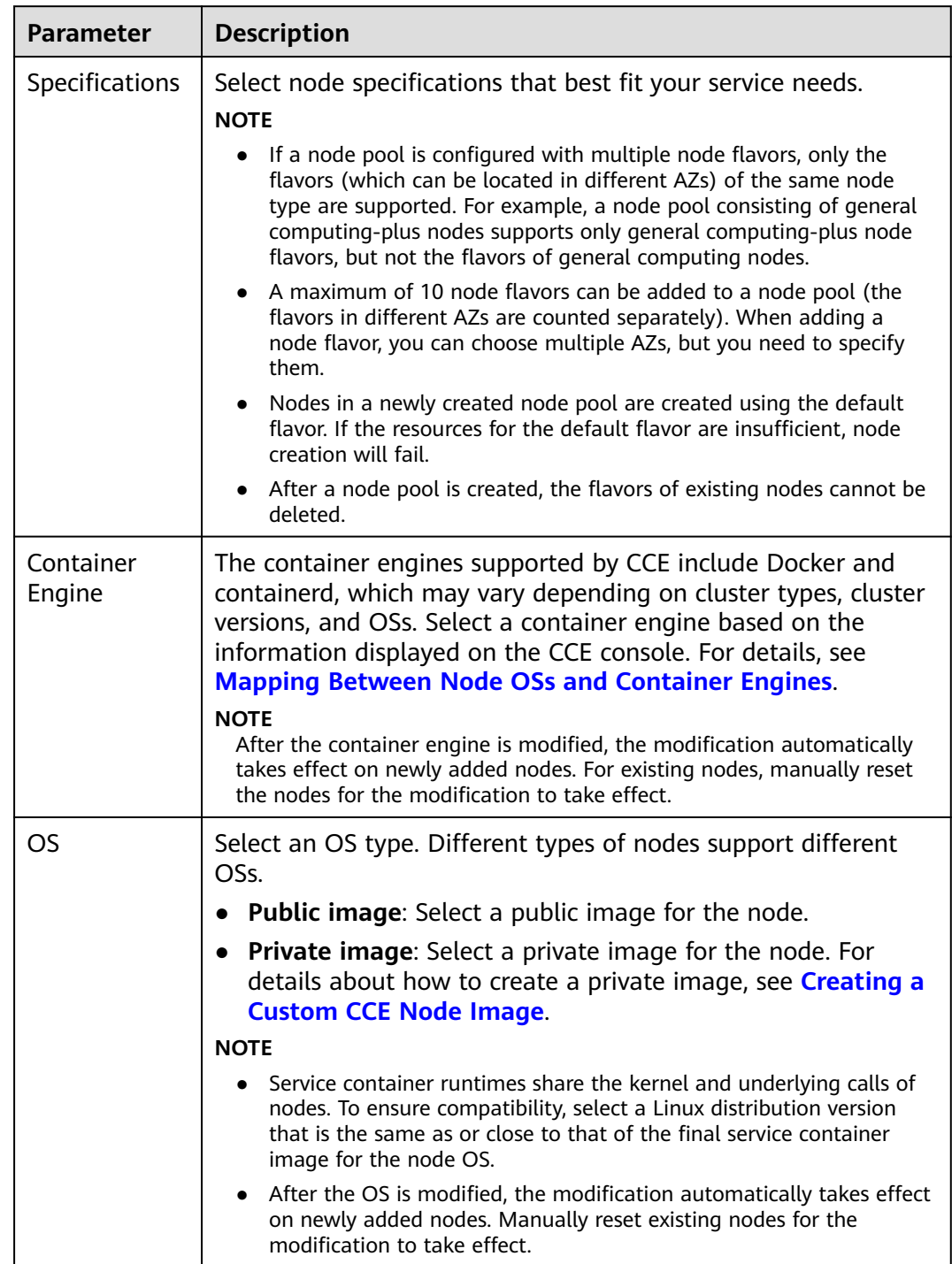

## **Table 4-9** Node configuration parameters

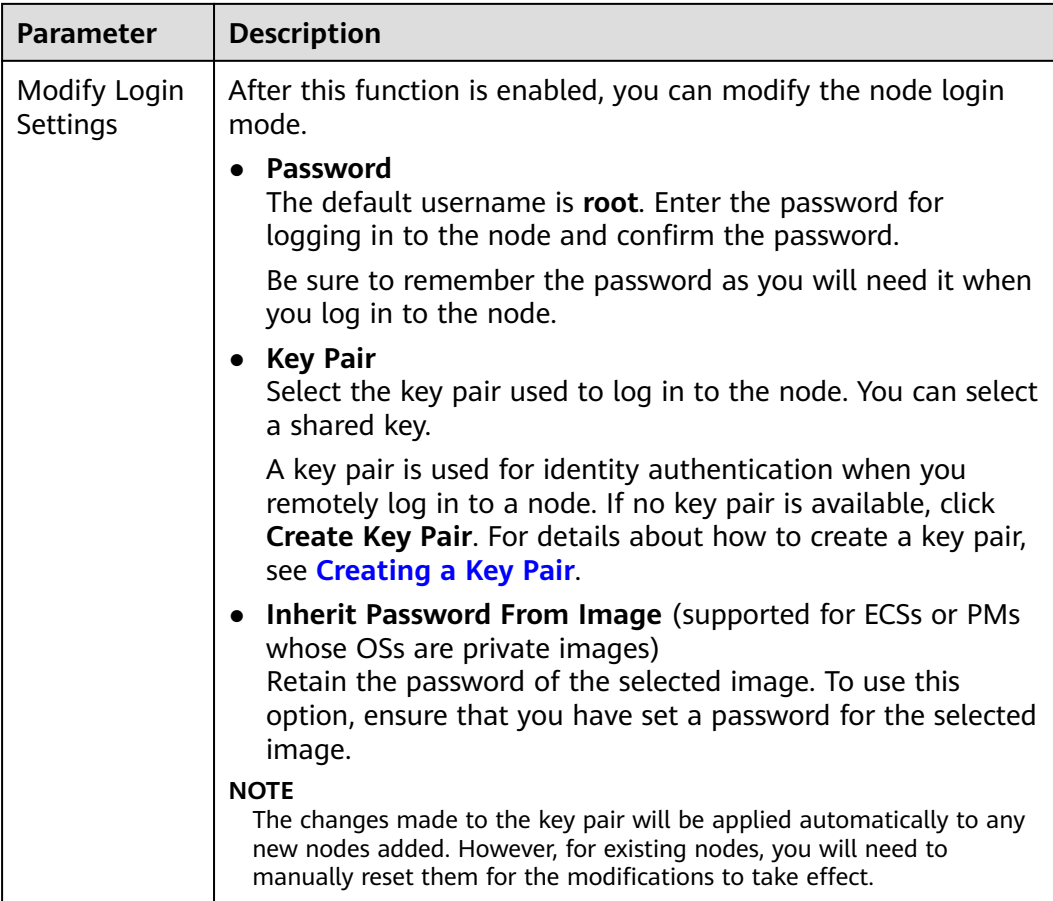

## **Storage Settings**

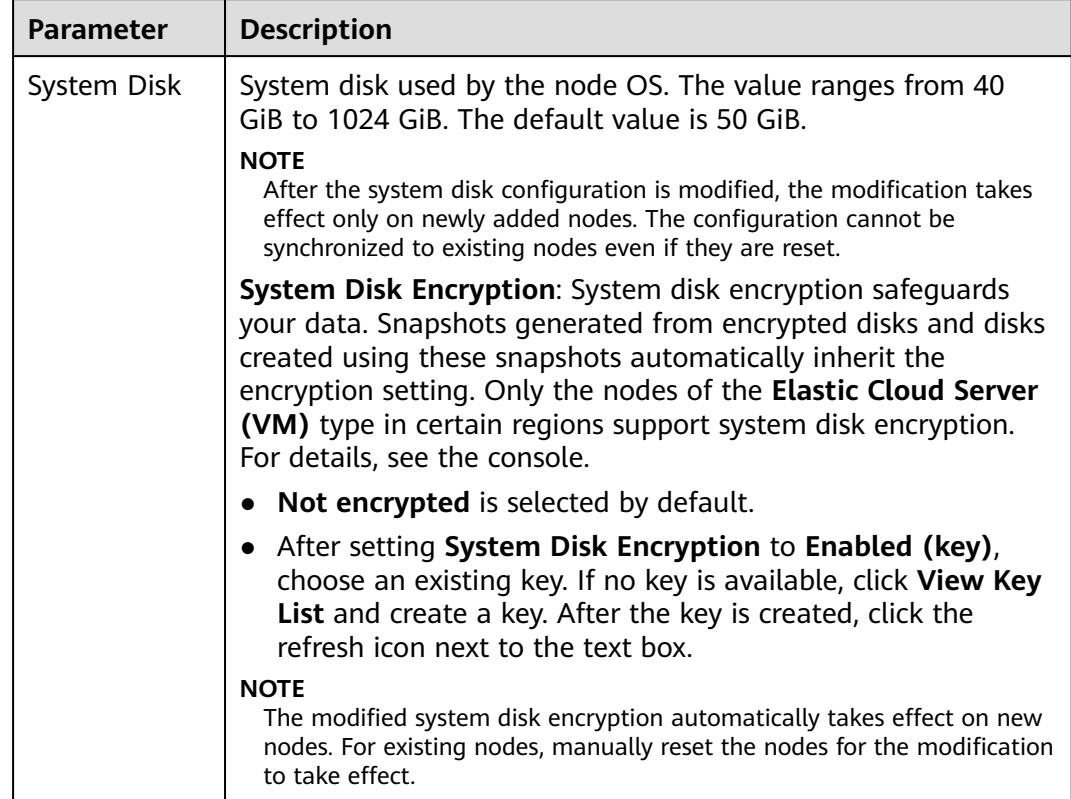

## **Table 4-10** Configuration parameters

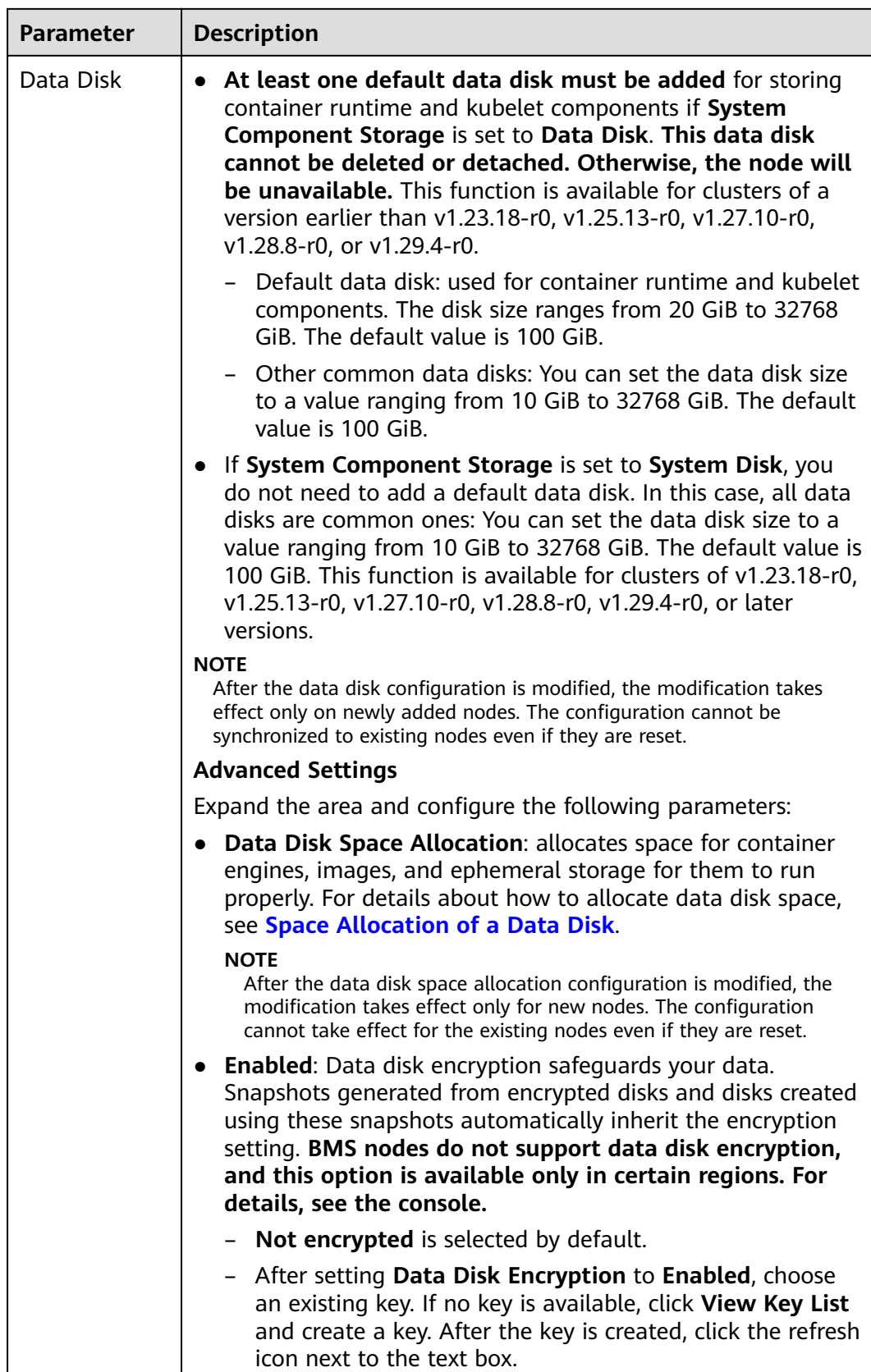

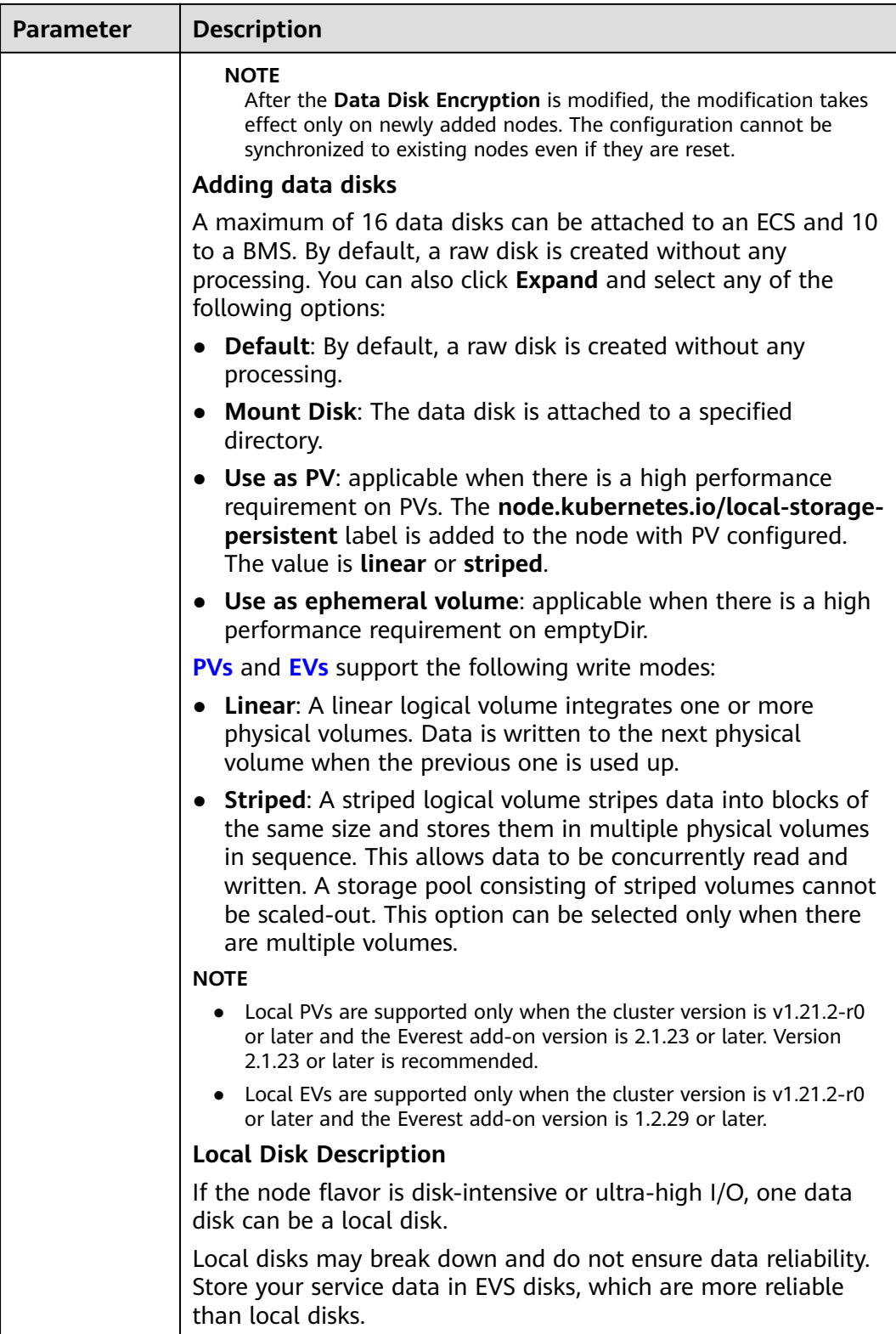

## **Network Settings**

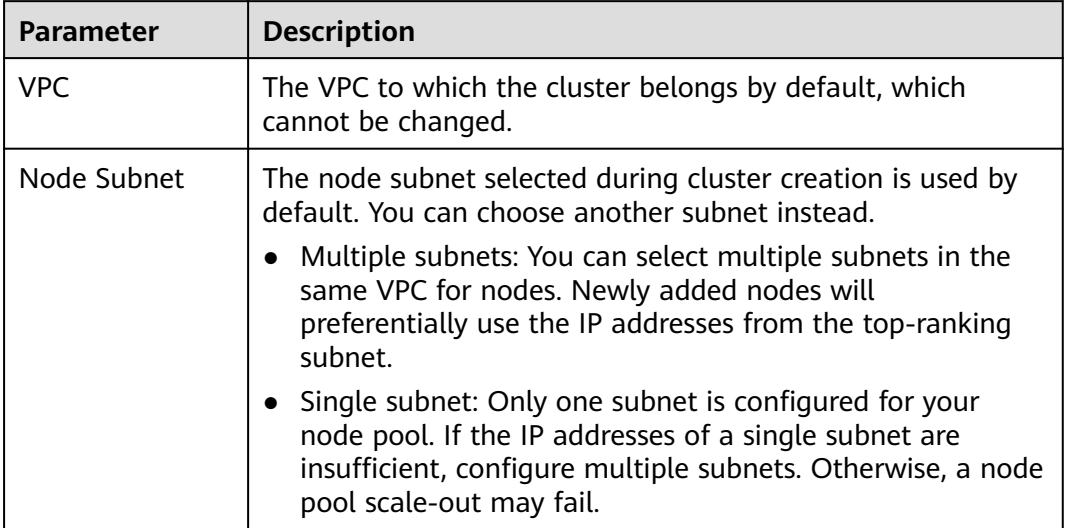

## **Table 4-11** Configuration parameters

## **Advanced Settings**

## **Table 4-12** Advanced settings

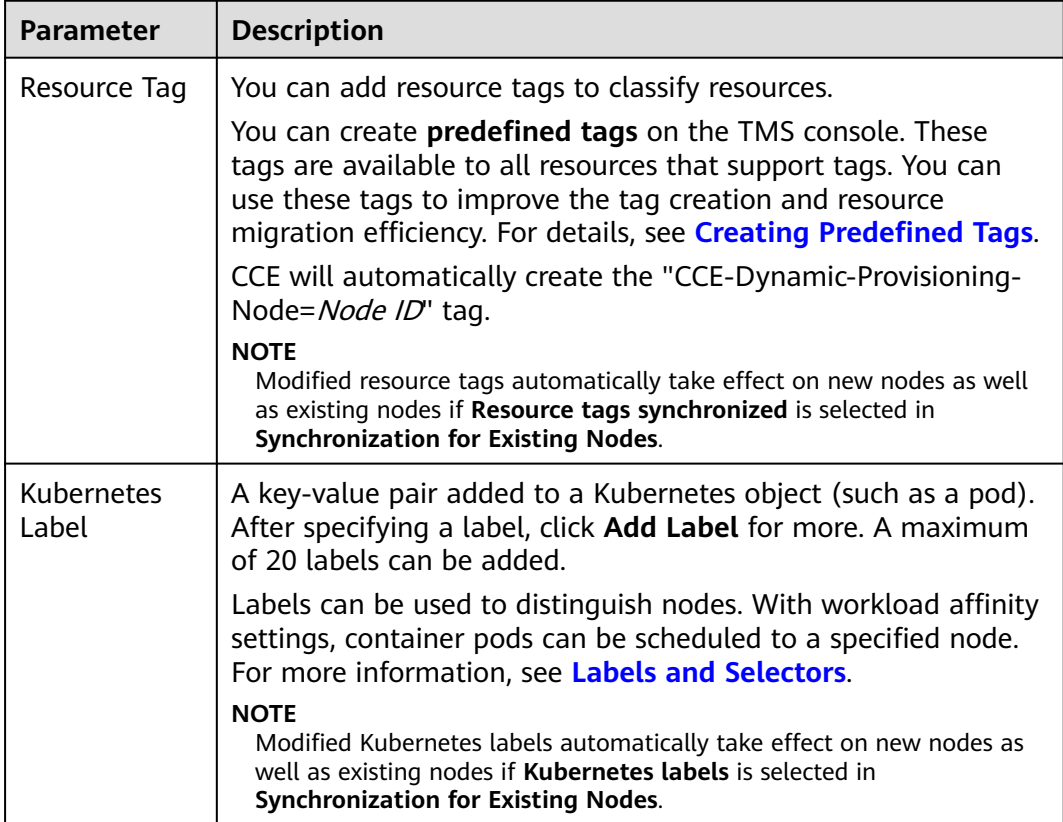

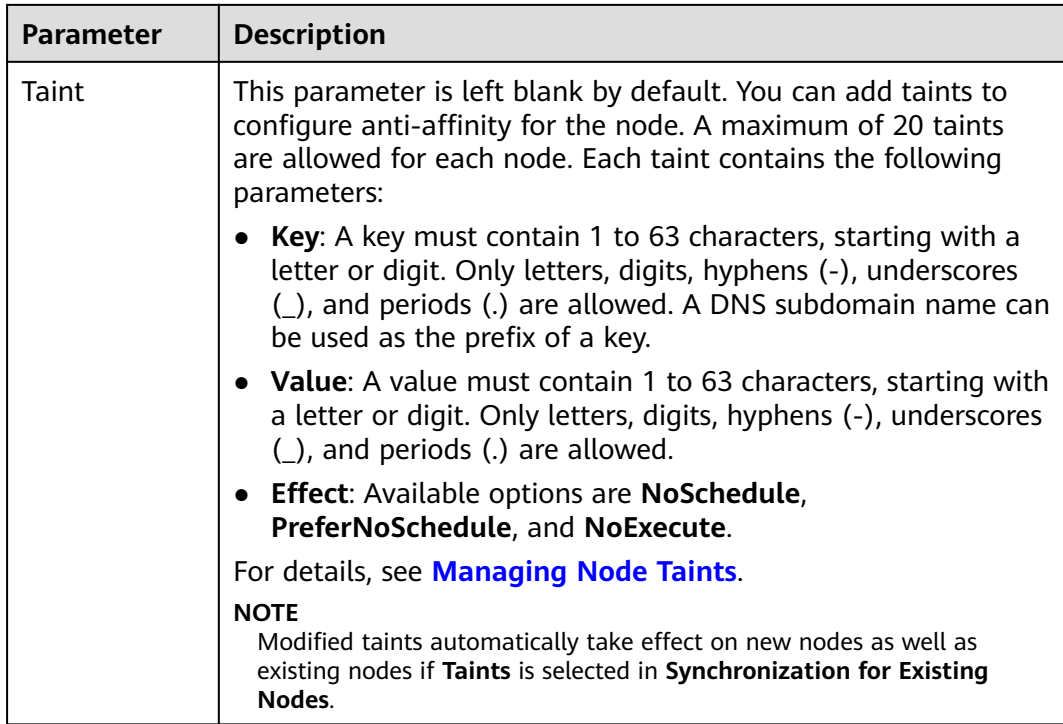

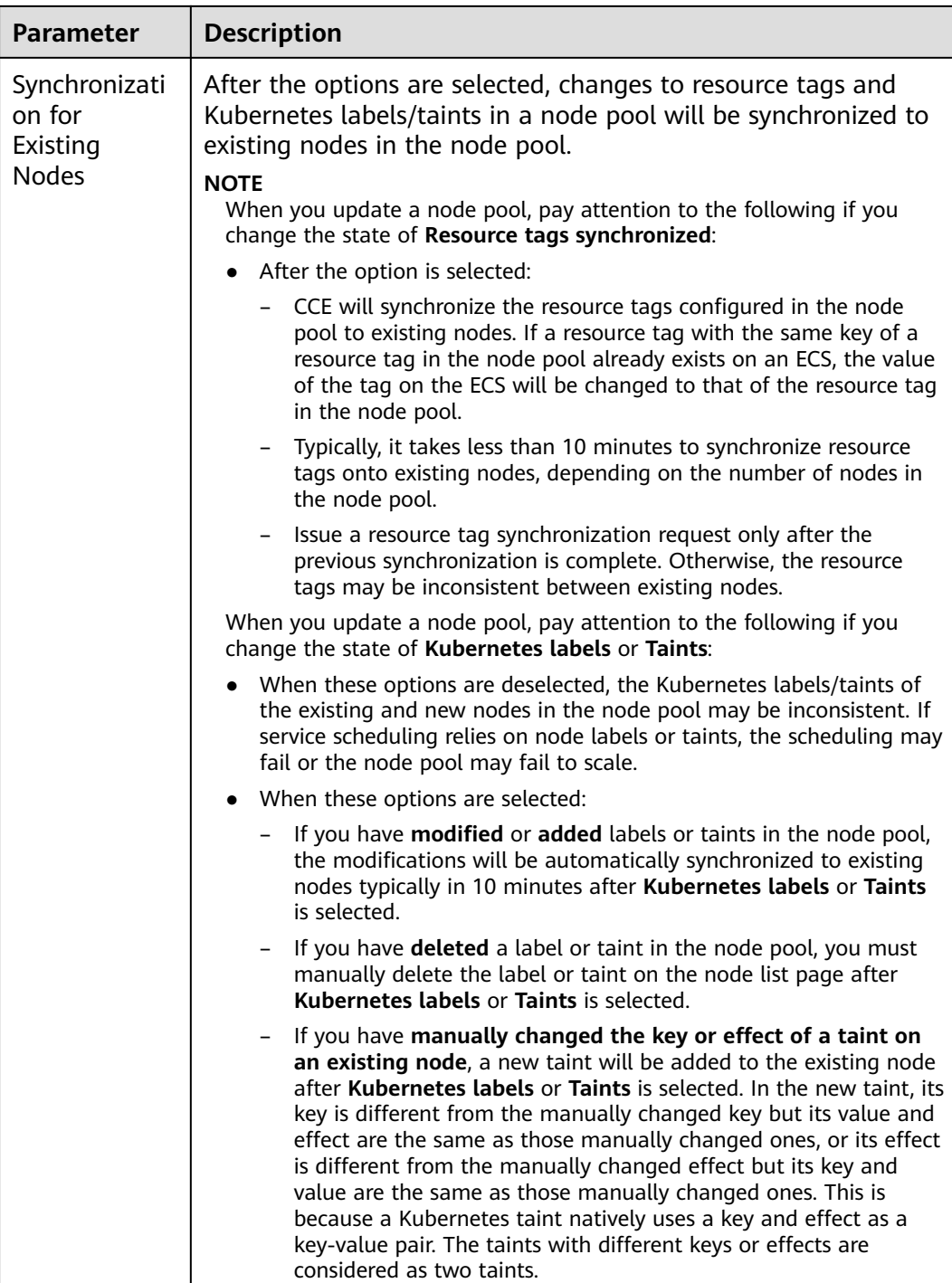

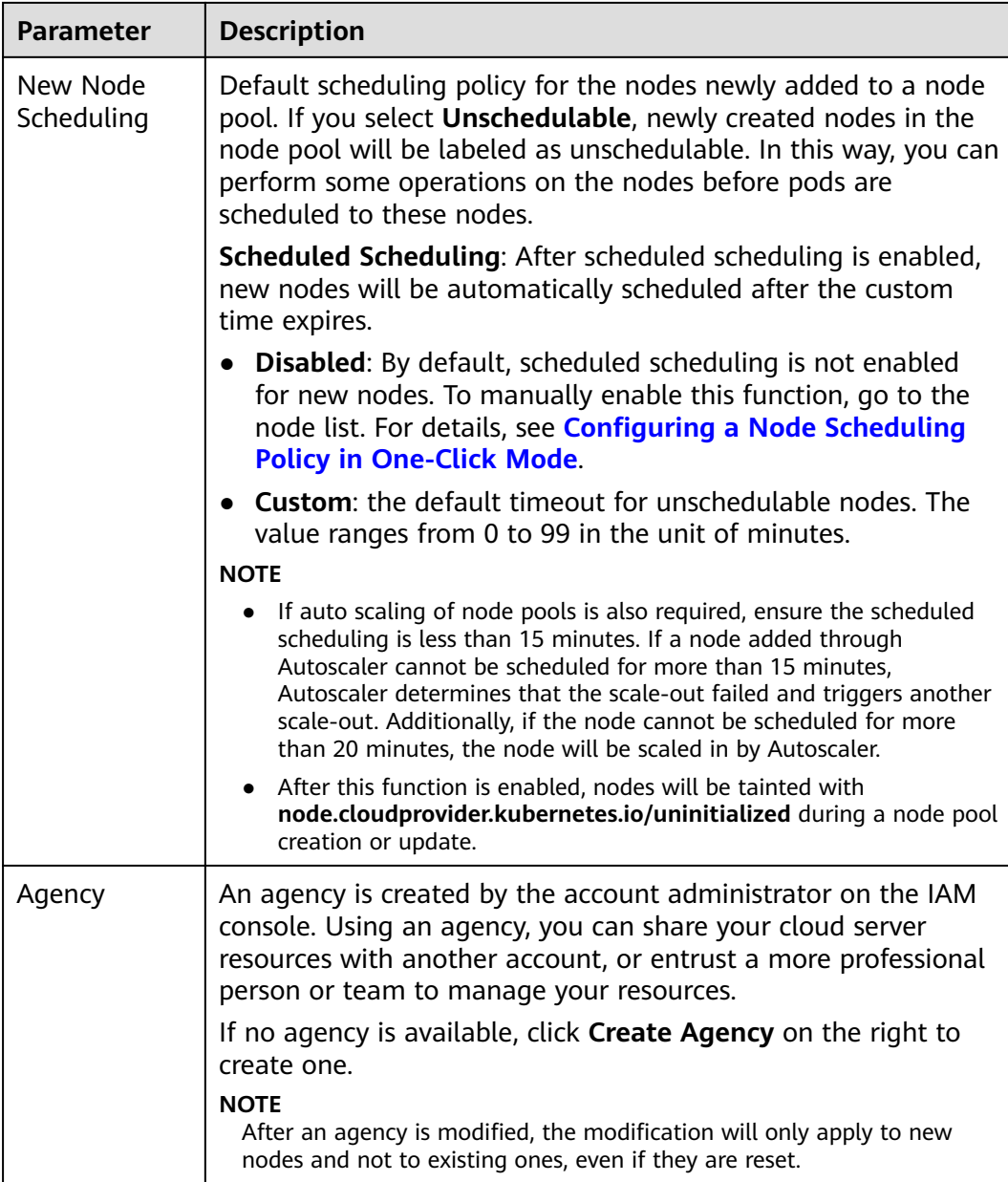

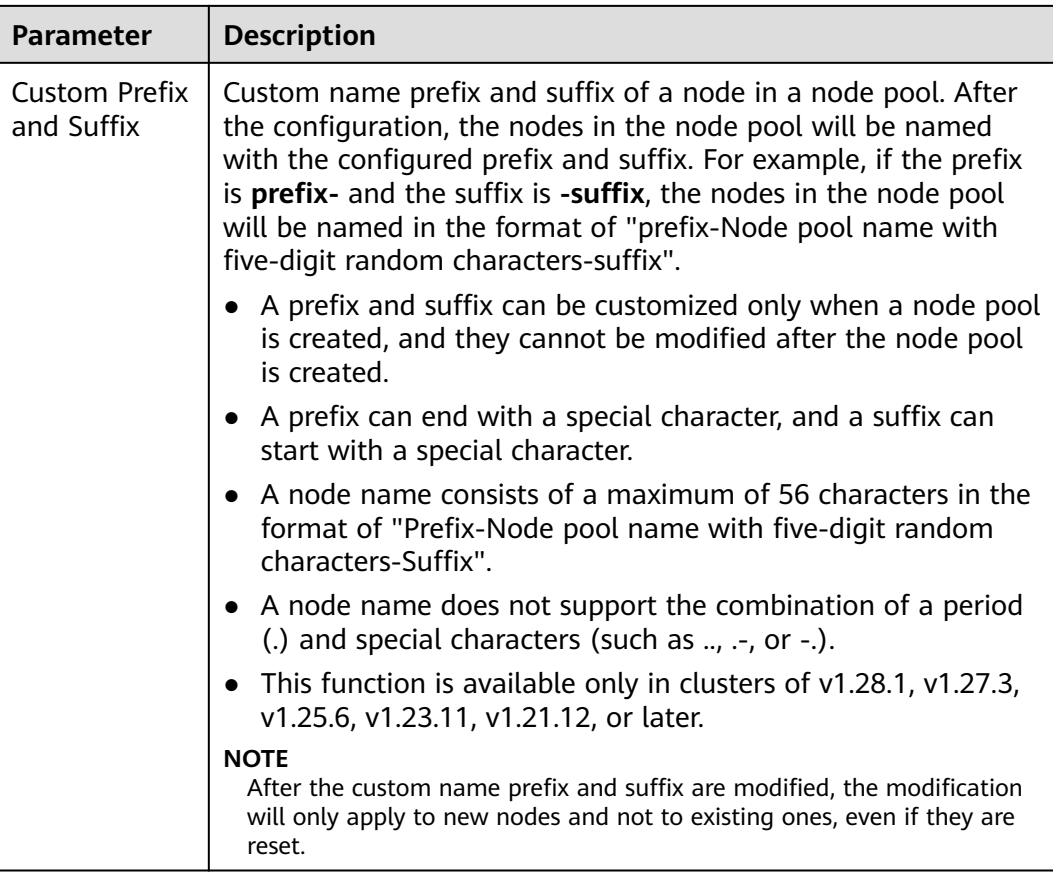

#### **Step 4** After the configuration, click **OK**.

After node pool parameters are modified, you can find the update on the **Nodes** page. Reset the nodes in the target node pool to synchronize the configuration update.

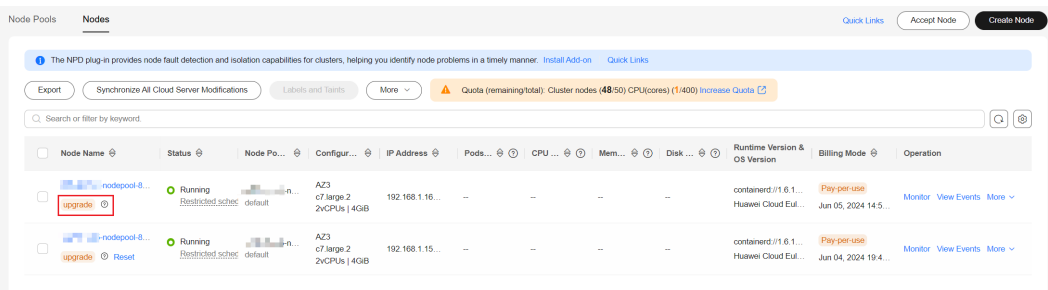

#### **----End**

## **4.5.2 Updating an AS Configuration**

Auto Scaling (AS) enables elastic scaling of nodes in a node pool based on scaling policies. Without this function, you have to manually adjust the number of nodes in a node pool.

## **Notes and Constraints**

To enable AS, the **[CCE Cluster Autoscaler](#page-1860-0)** add-on must be installed in the target cluster.

## **Procedure**

- **Step 1** Log in to the CCE console and click the cluster name to access the cluster console.
- **Step 2** In the navigation pane, choose **Nodes**. On the **Node Pools** tab, locate the row containing the target node pool and click **Auto Scaling**.
	- If Autoscaler has not been installed, configure add-on parameters based on service requirements, click **Install**, and wait until the add-on is installed. For details about add-on configurations, see **[CCE Cluster Autoscaler](#page-1860-0)**.
	- If Autoscaler has been installed, directly configure scaling policies.
- **Step 3** Configure auto scaling policies.

#### **AS Configuration**

● **Customized Rule**: Click **Add Rule**. In the dialog box displayed, configure parameters. You can add multiple node scaling policies, a maximum of one CPU usage-based rule, and one memory usage-based rule. The total number of rules cannot exceed 10.

The following table lists custom rules.

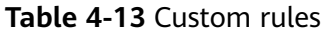

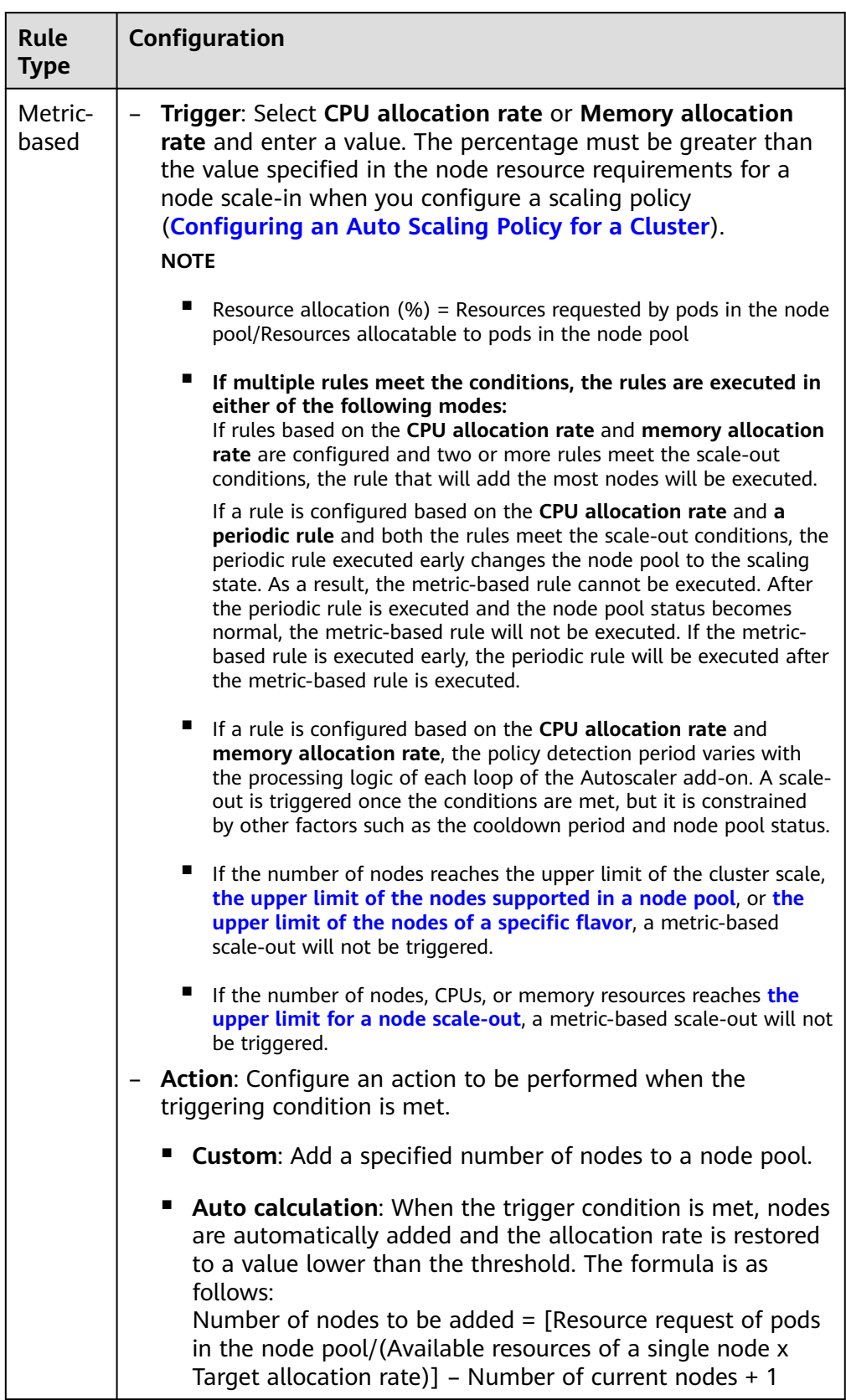

<span id="page-485-0"></span>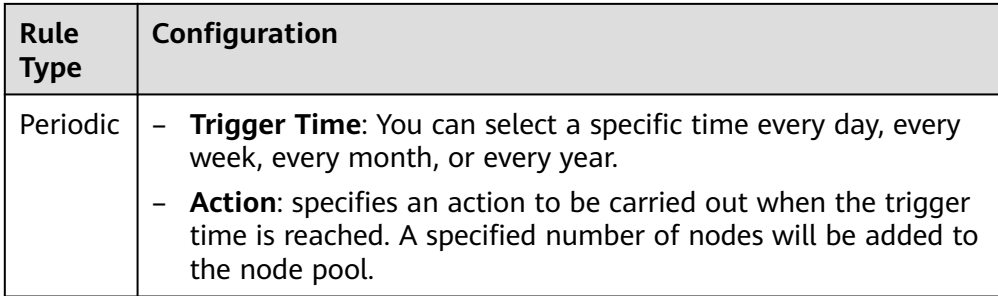

- **Nodes**: The number of nodes in a node pool will always be within the range during auto scaling.
- **Cooldown Period**: a period during which the nodes added in the current node pool cannot be scaled in.

#### **AS Object**

**Specifications**: Configure whether to enable auto scaling for node flavors in a node pool.

#### $\Box$  Note

If multiple flavors are configured for a node pool, you can specify the upper limit for the number of nodes and the priority for each flavor separately.

#### **Step 4** Click **OK**.

**----End**

## **4.5.3 Modifying Node Pool Configurations**

### **Notes and Constraints**

The default node pool does not support the management operations described in this section.

### **Configuration Management**

CCE allows you to highly customize Kubernetes parameter settings on core components in a cluster. For more information, see **[kubelet](https://kubernetes.io/docs/reference/command-line-tools-reference/kubelet/)**.

This function is supported only in clusters of **v1.15 or later**. It is not displayed for versions earlier than v1.15.

- **Step 1** Log in to the CCE console.
- **Step 2** Click the cluster name to access the cluster console. Choose **Nodes** in the navigation pane. In the right pane, click the **Node Pools** tab.
- **Step 3** Click **Manage** in the **Operation** column of the target node pool
- **Step 4** On the **Manage Configurations** page on the right, modify node pool parameter setting.

The following parameters can be configured for a node pool:

● **[kubelet](#page-486-0)**

- <span id="page-486-0"></span>● **[kube-proxy](#page-495-0)**
- **[Docker \(Available Only for Docker Node Pools\)](#page-496-0)**
- **[containerd \(Available Only for containerd Node Pools\)](#page-500-0)**
- **[Networking Components \(Available Only for CCE Turbo Clusters\)](#page-503-0)**
- **[Pod Security Groups \(Available Only for CCE Turbo Clusters\)](#page-508-0)**

**Step 5** Click **OK**.

**----End**

### **kubelet**

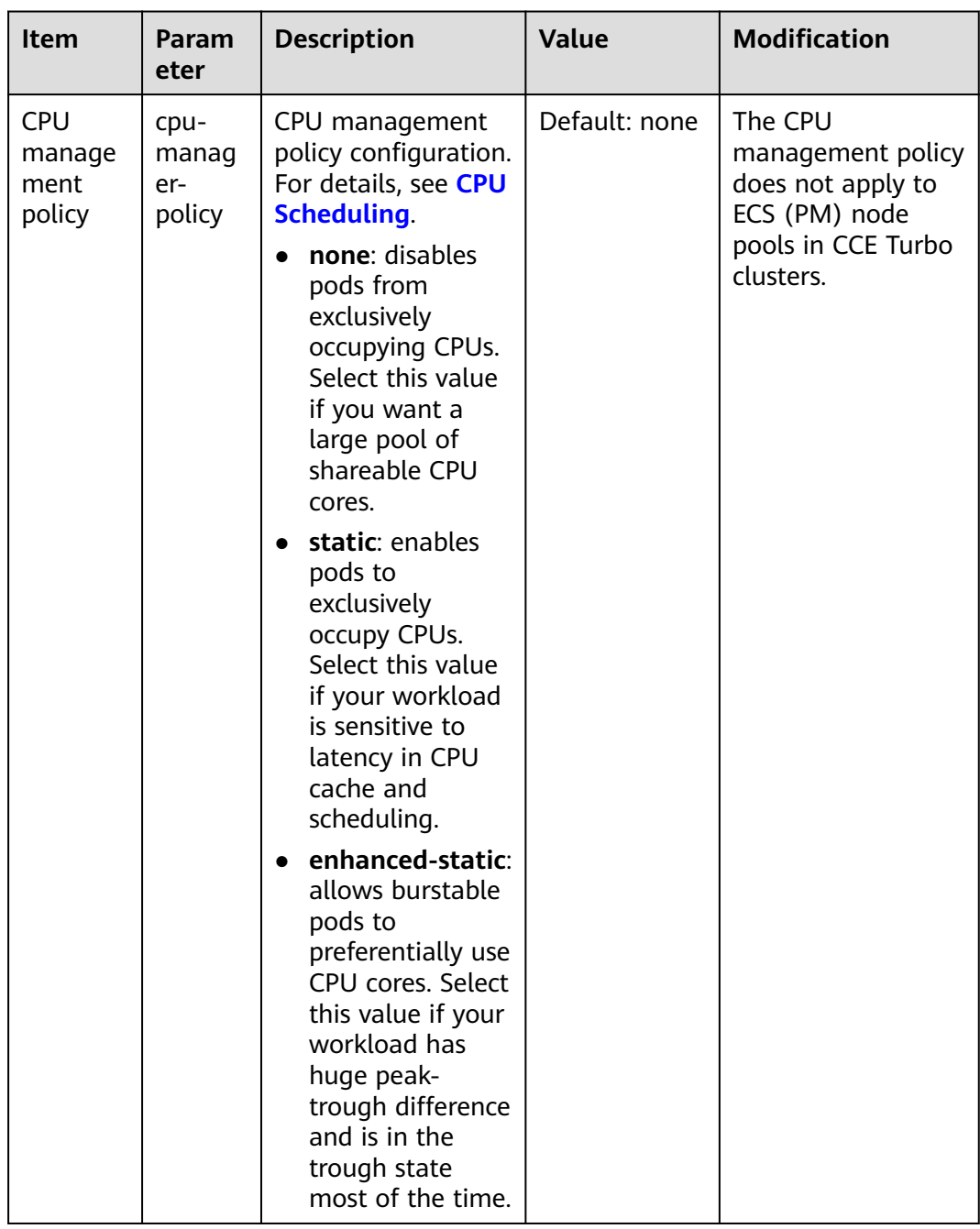

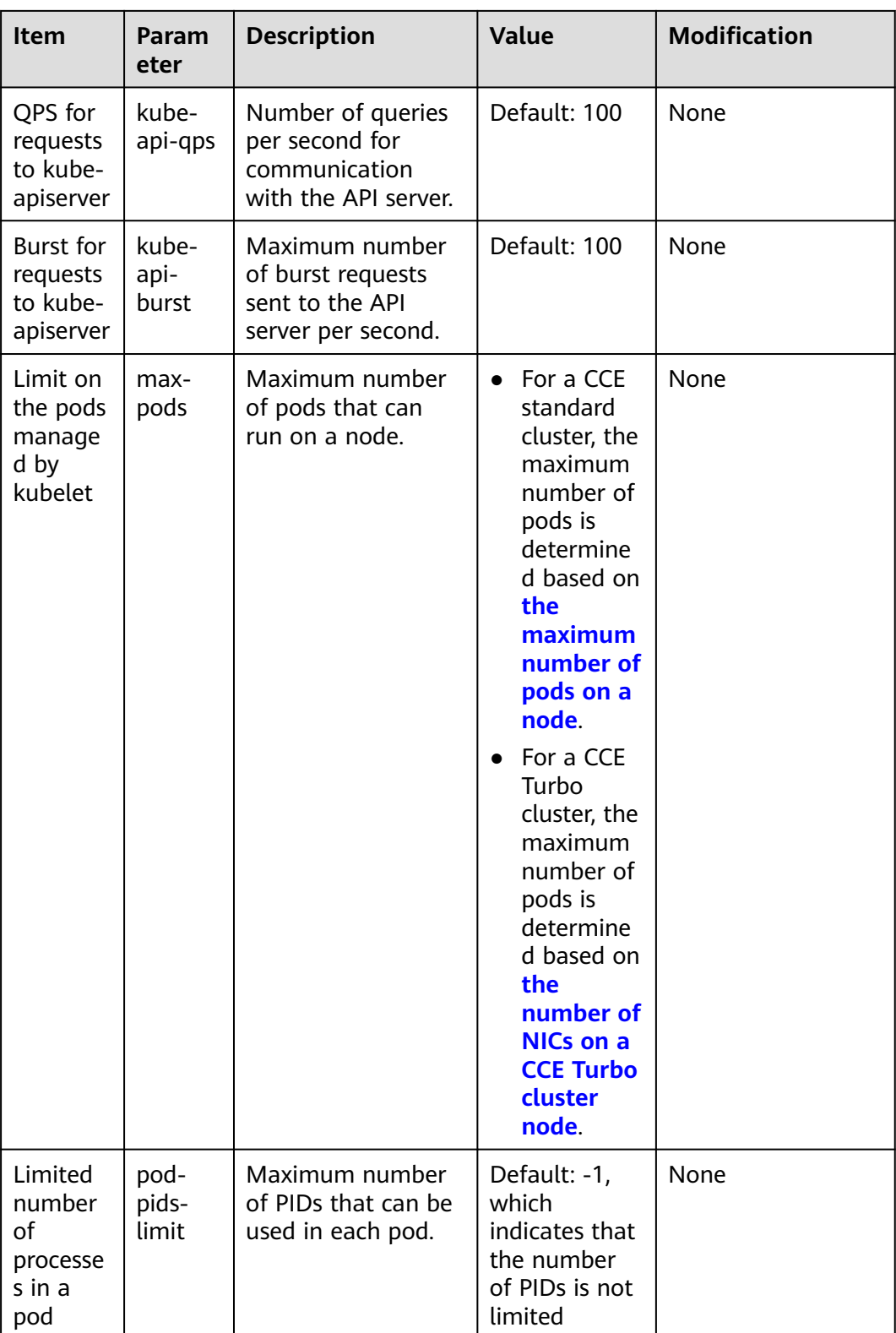

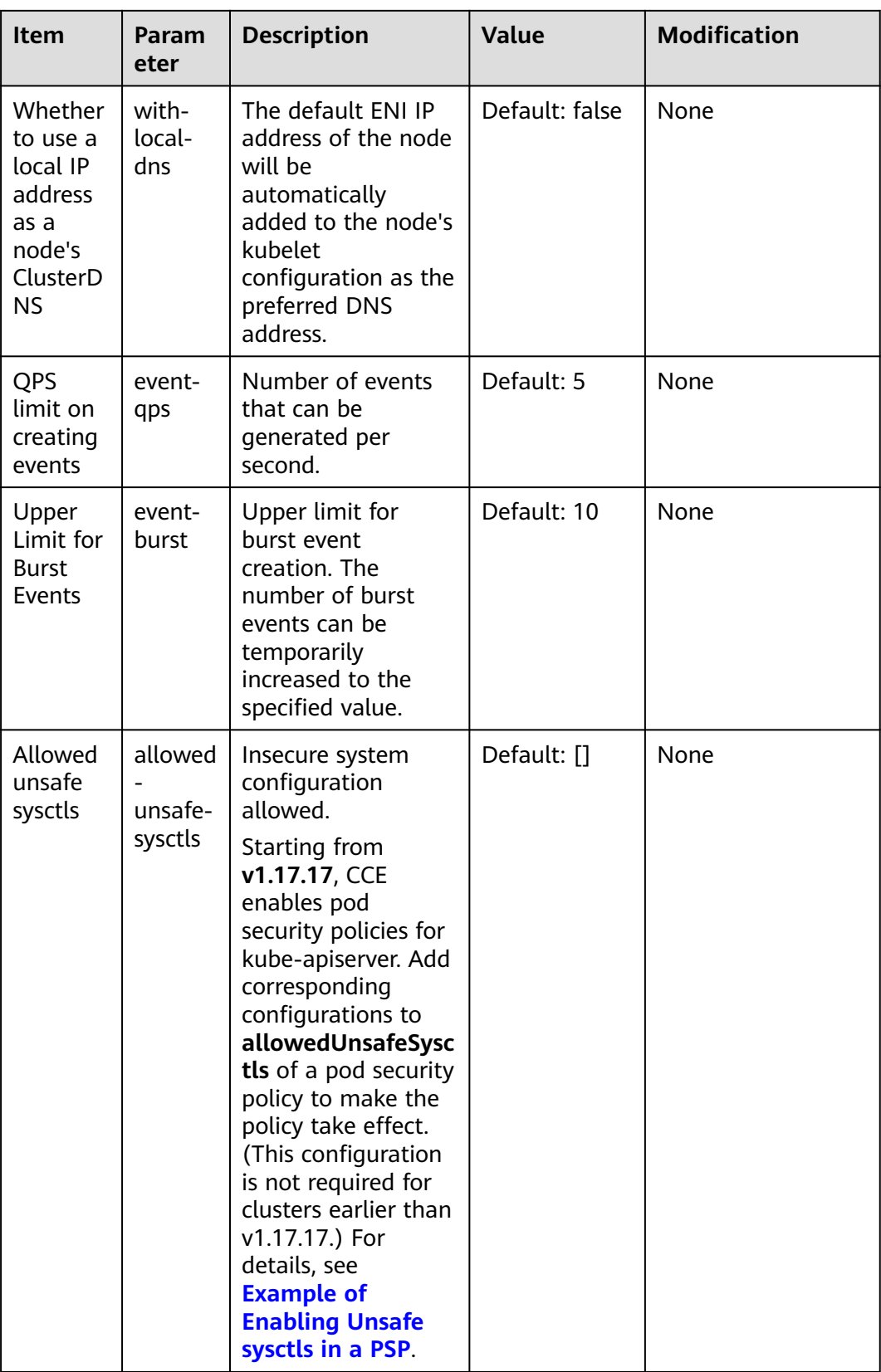

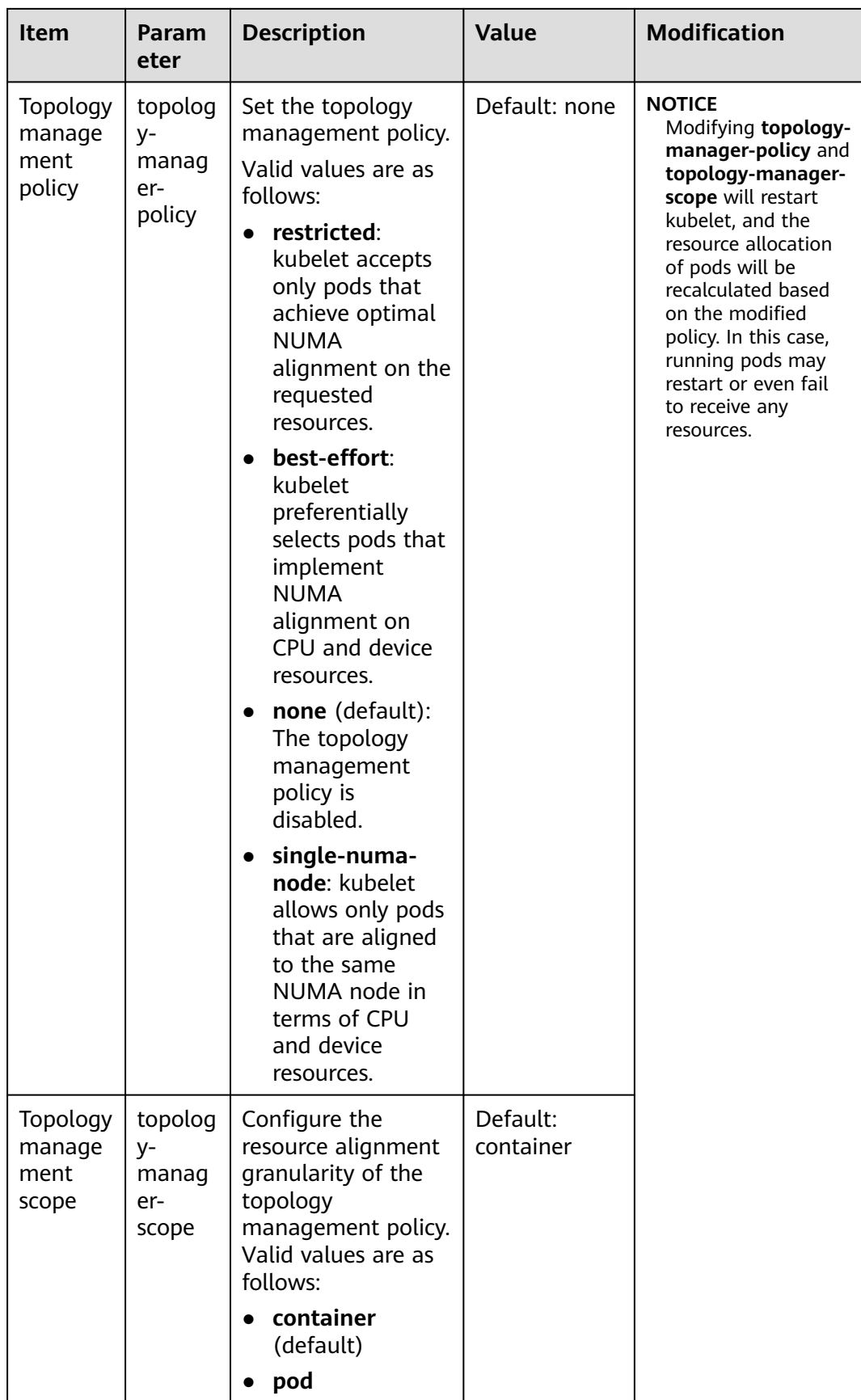

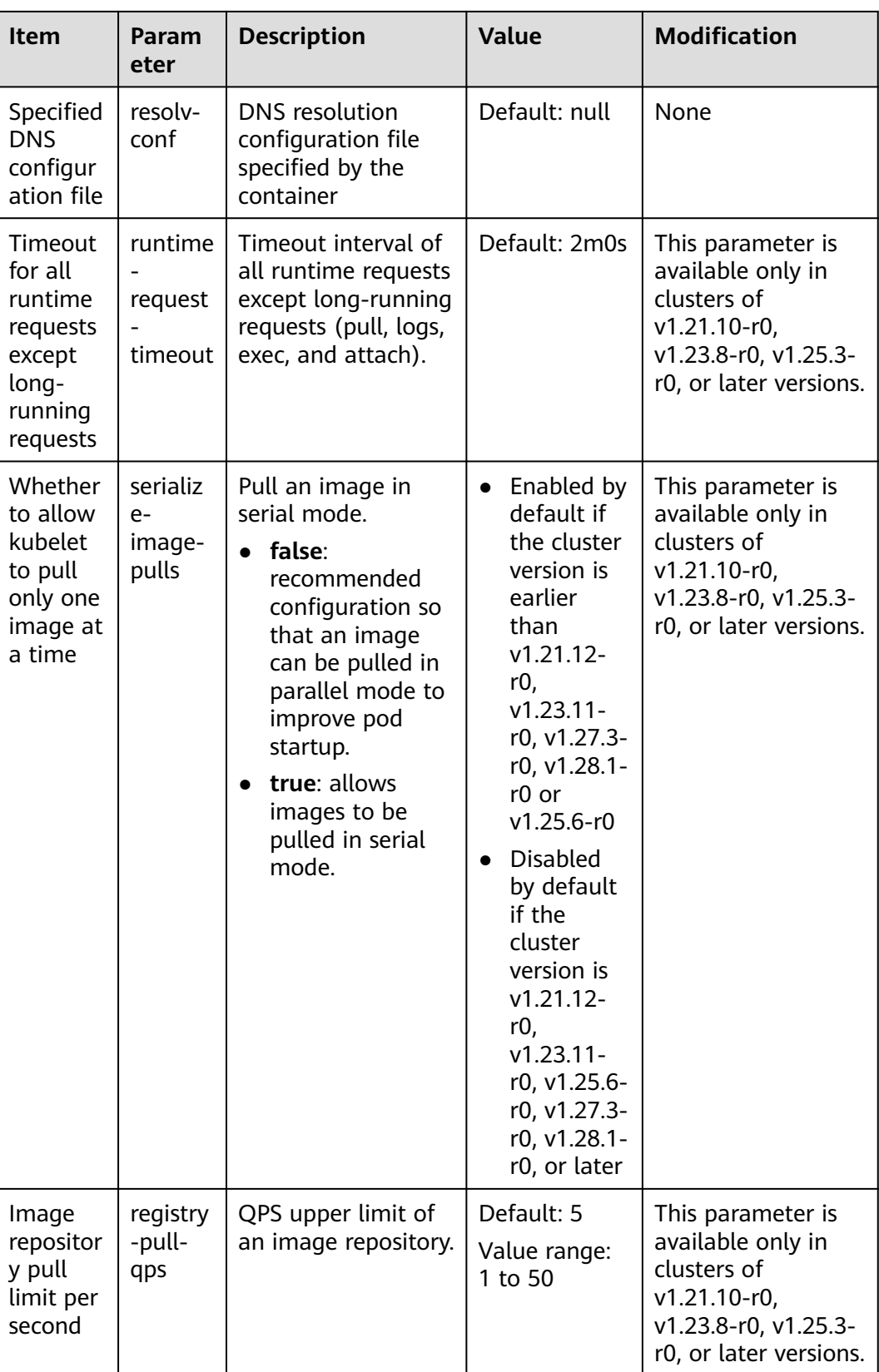

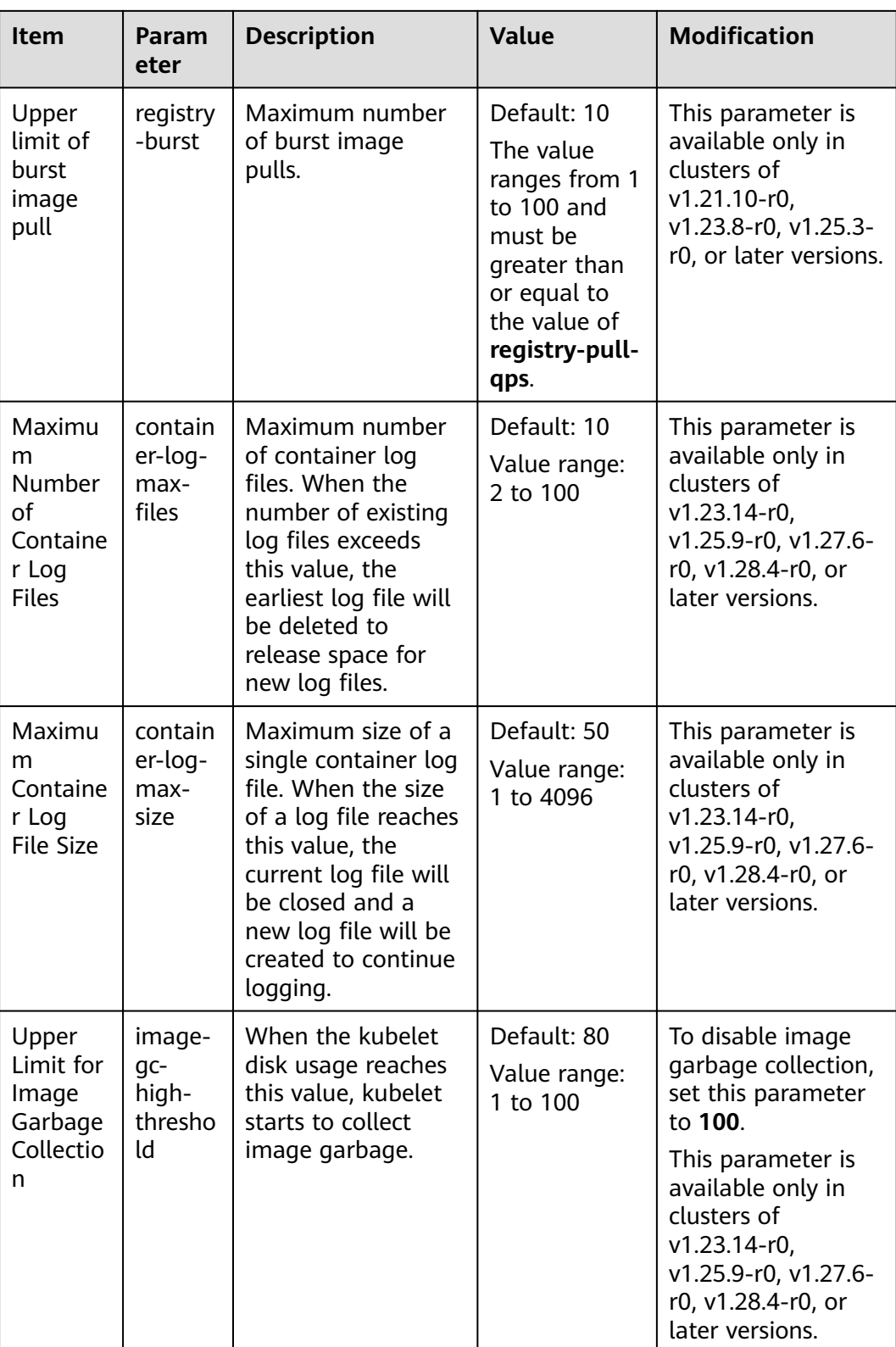

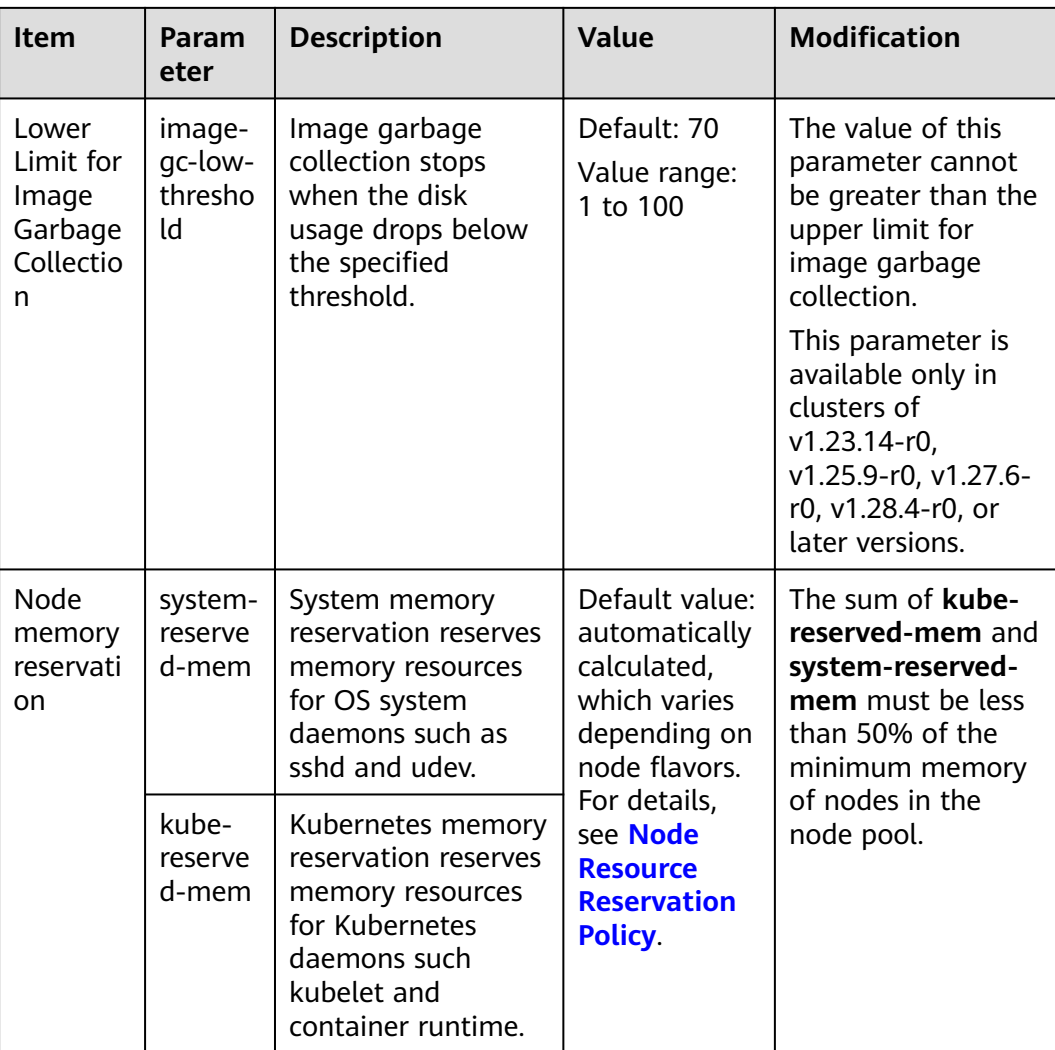

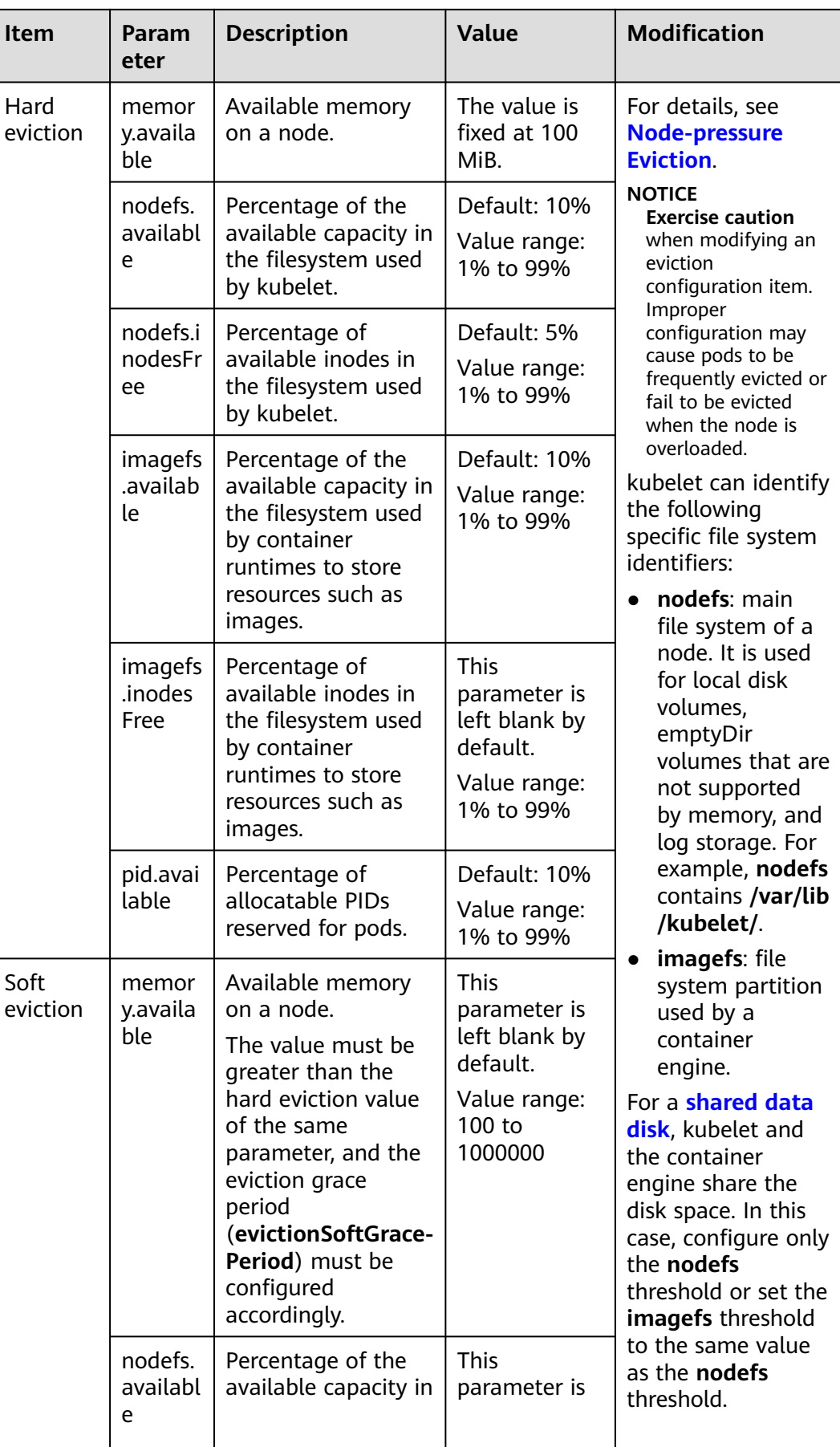

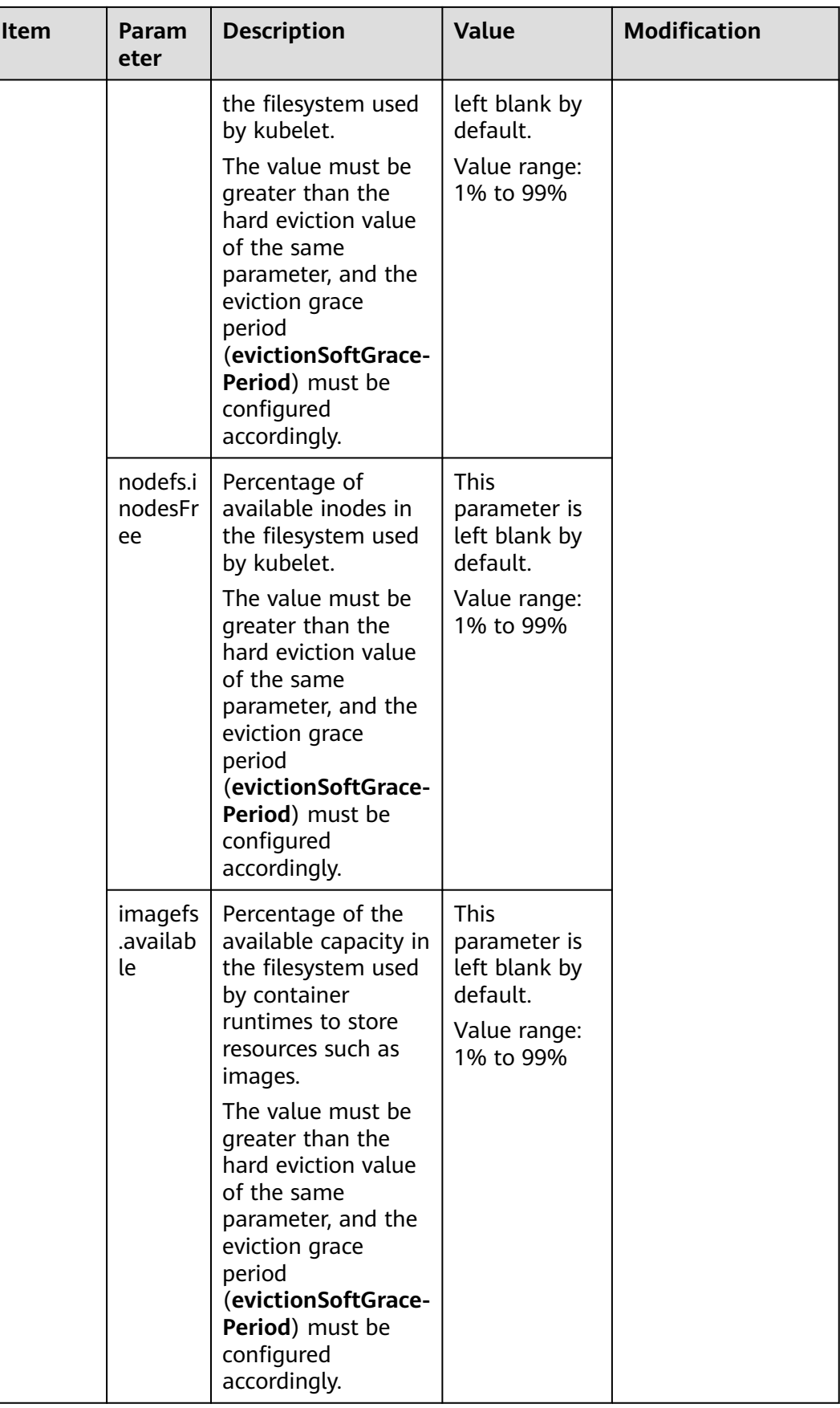

<span id="page-495-0"></span>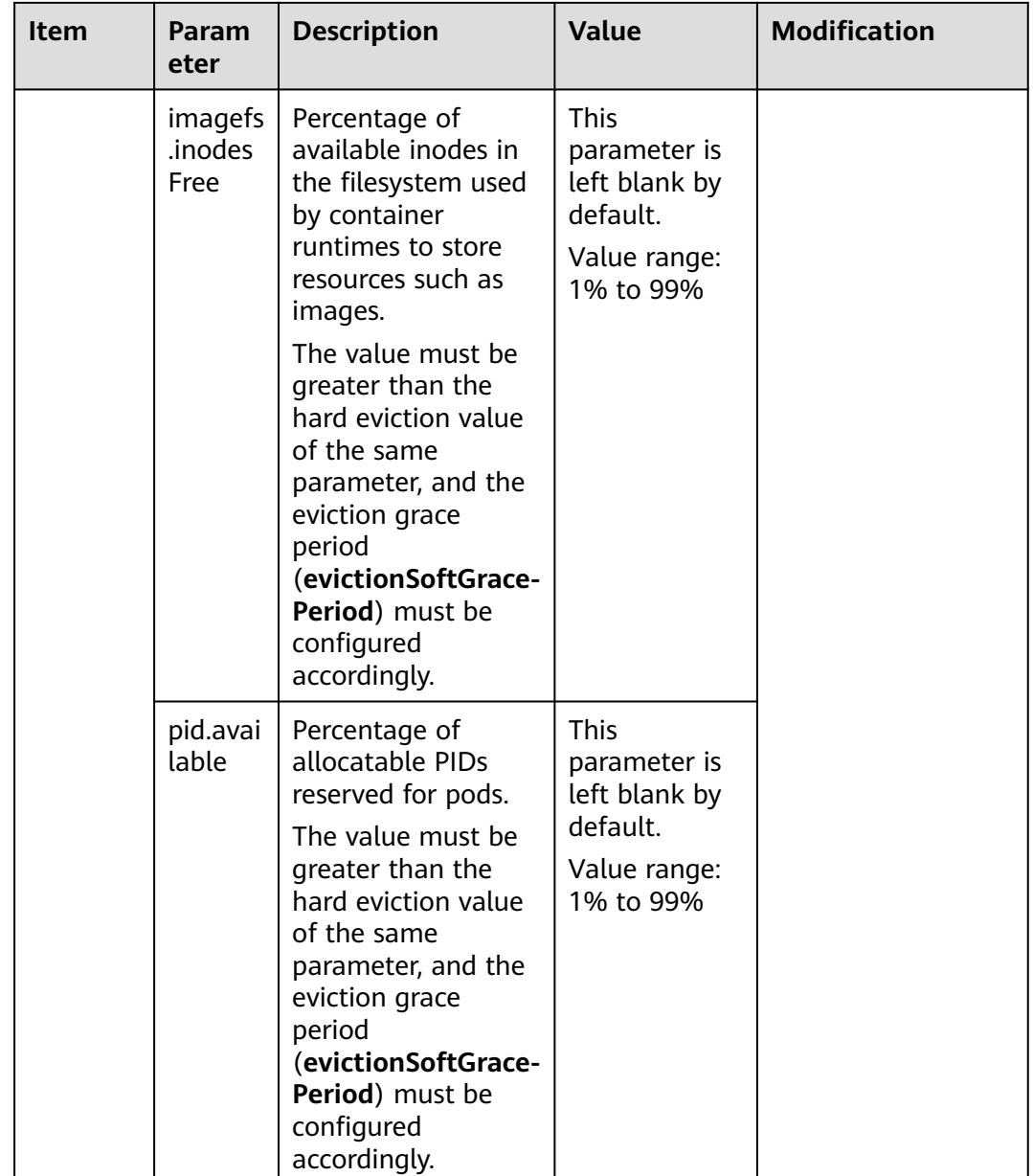

## **kube-proxy**

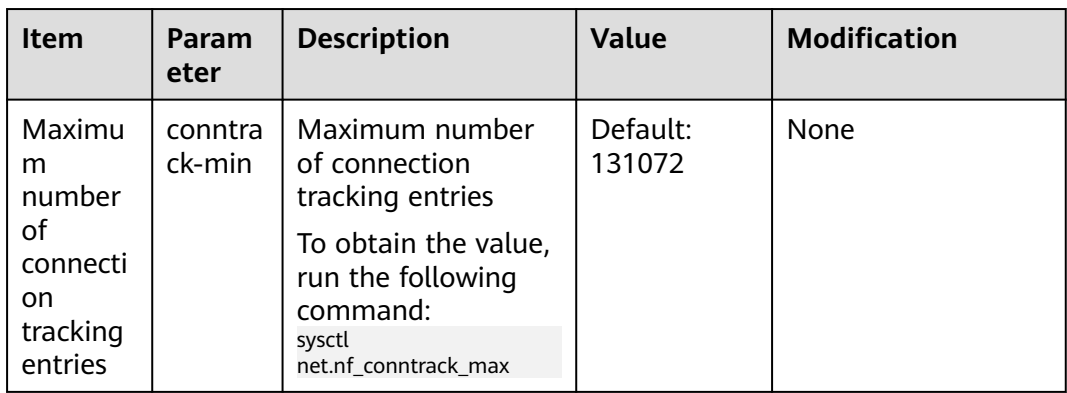

<span id="page-496-0"></span>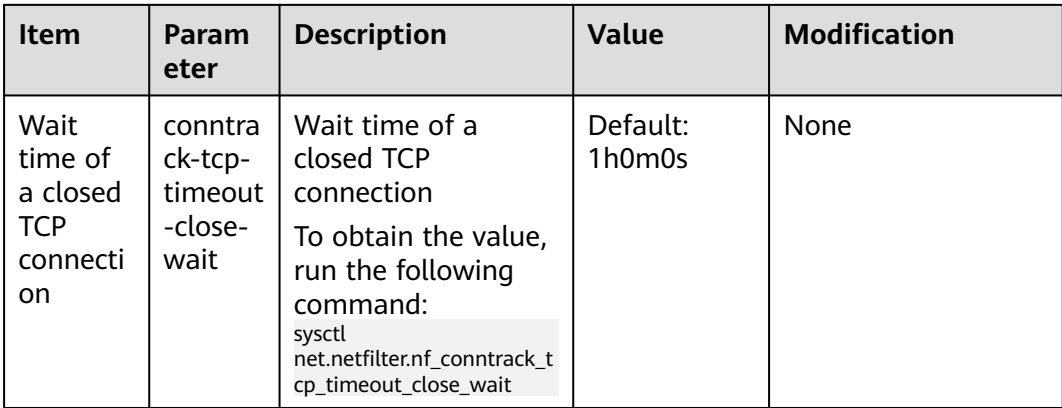

## **Docker (Available Only for Docker Node Pools)**

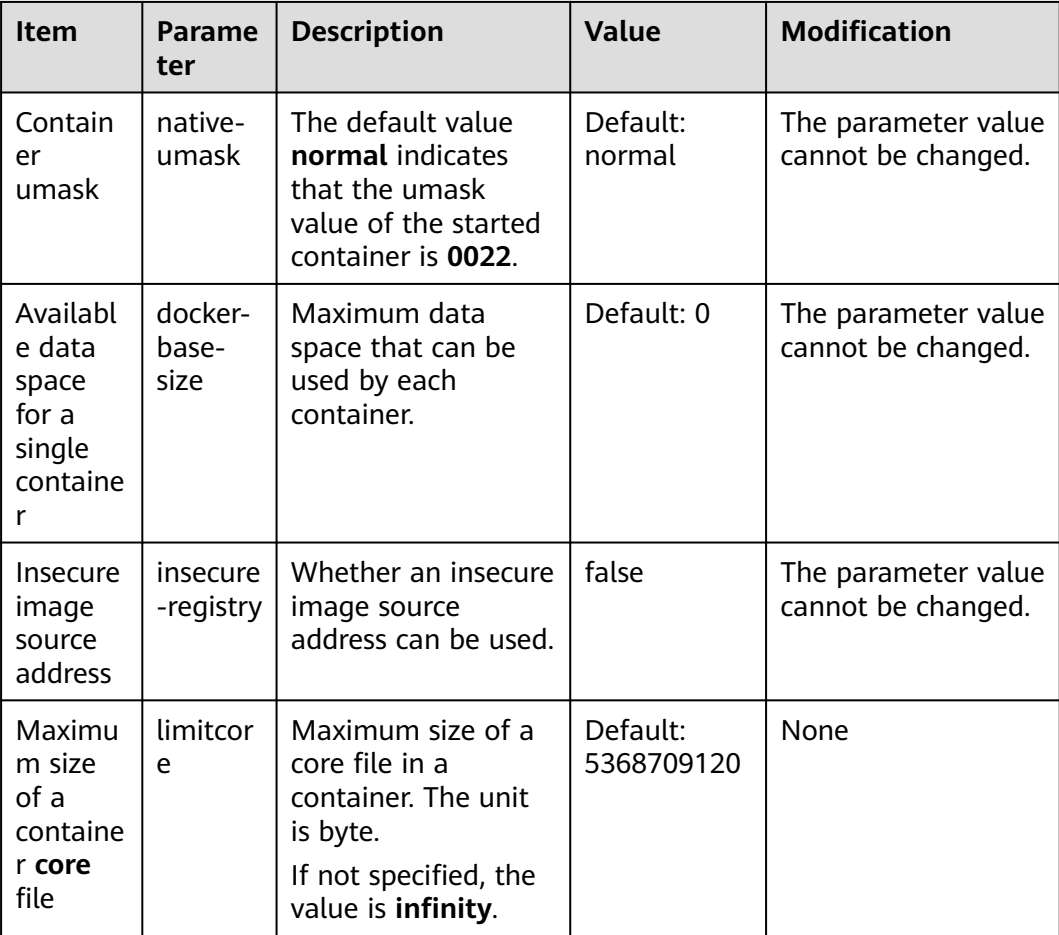

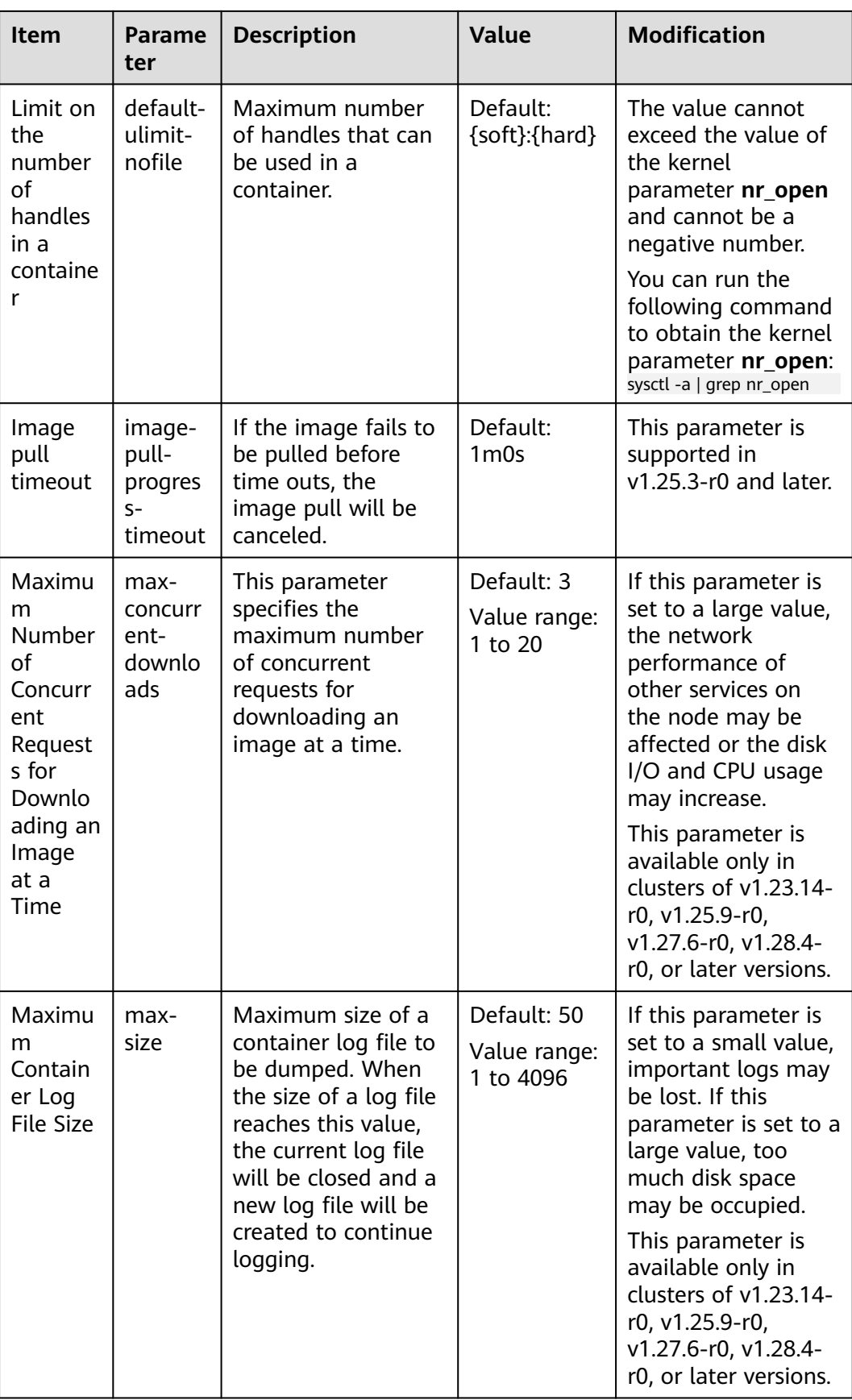

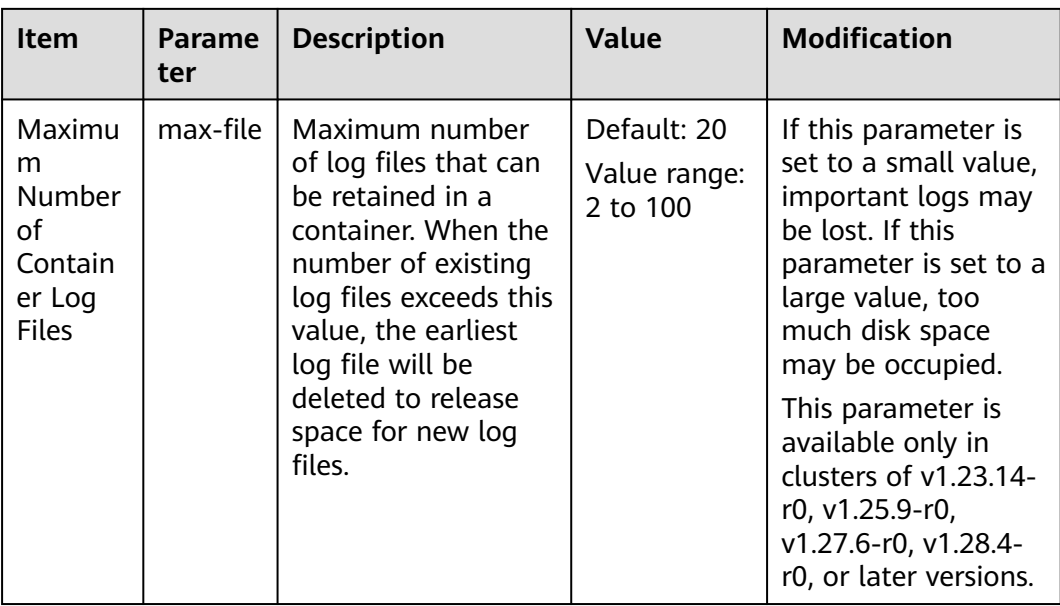

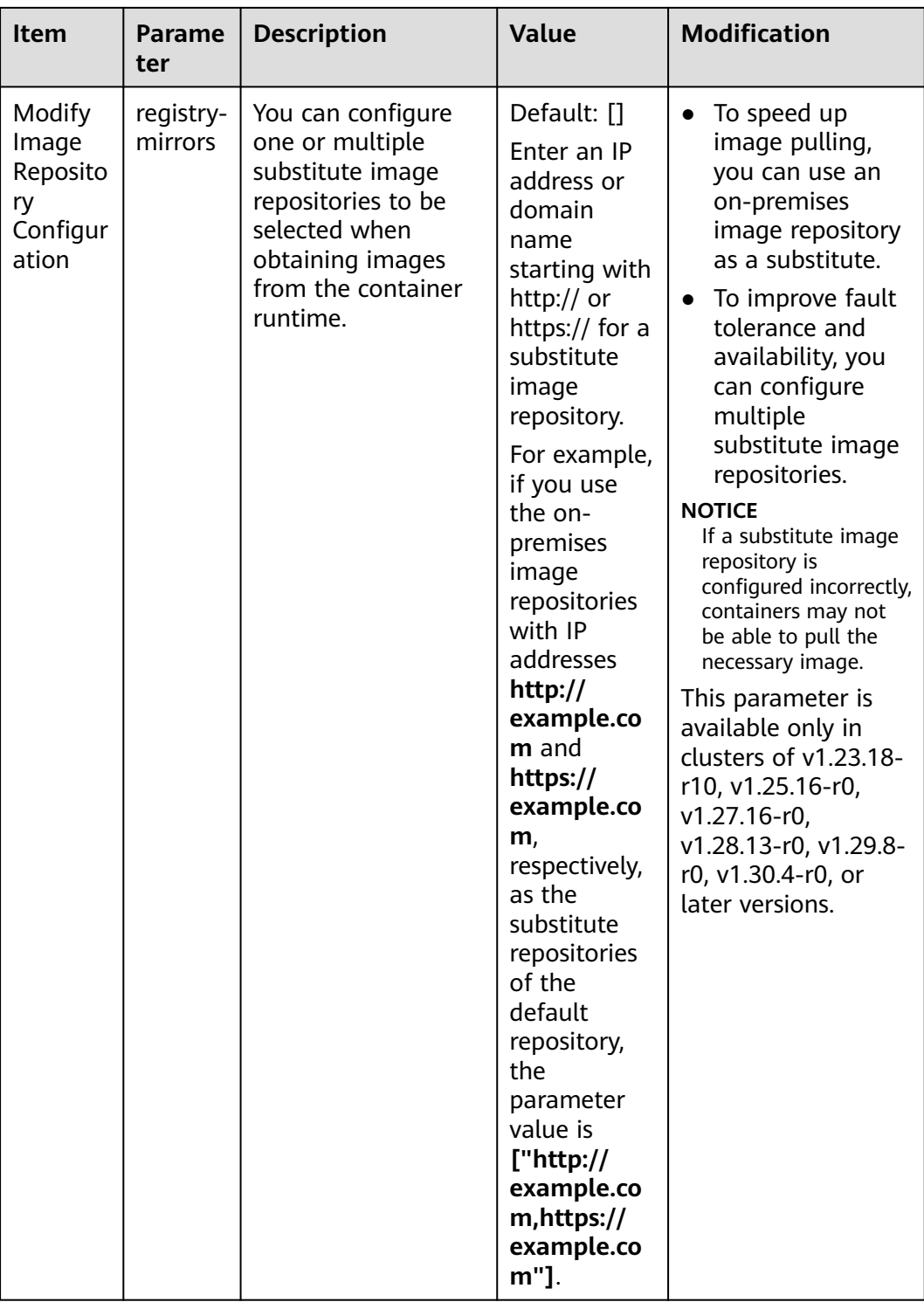

## <span id="page-500-0"></span>**containerd (Available Only for containerd Node Pools)**

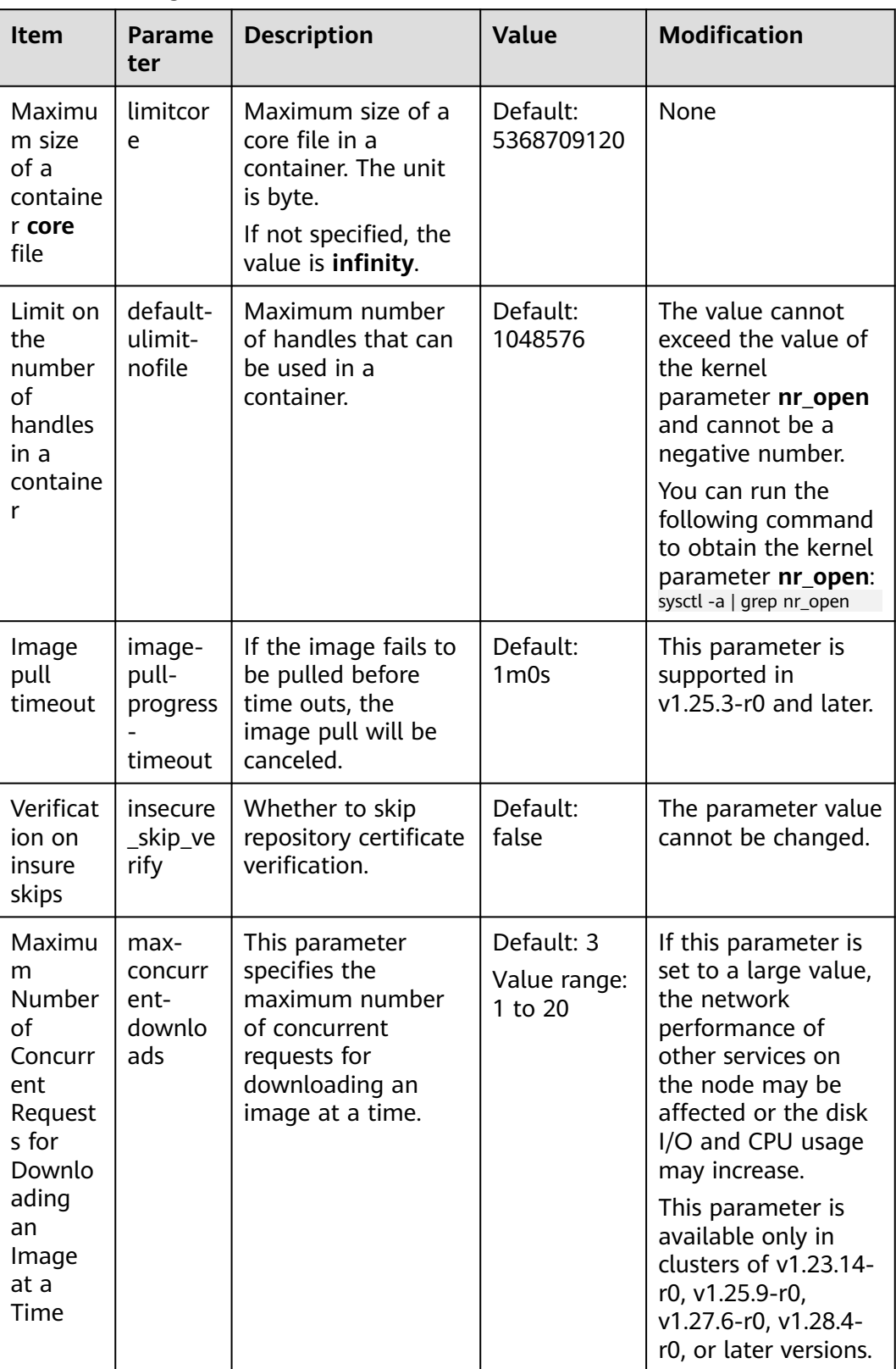

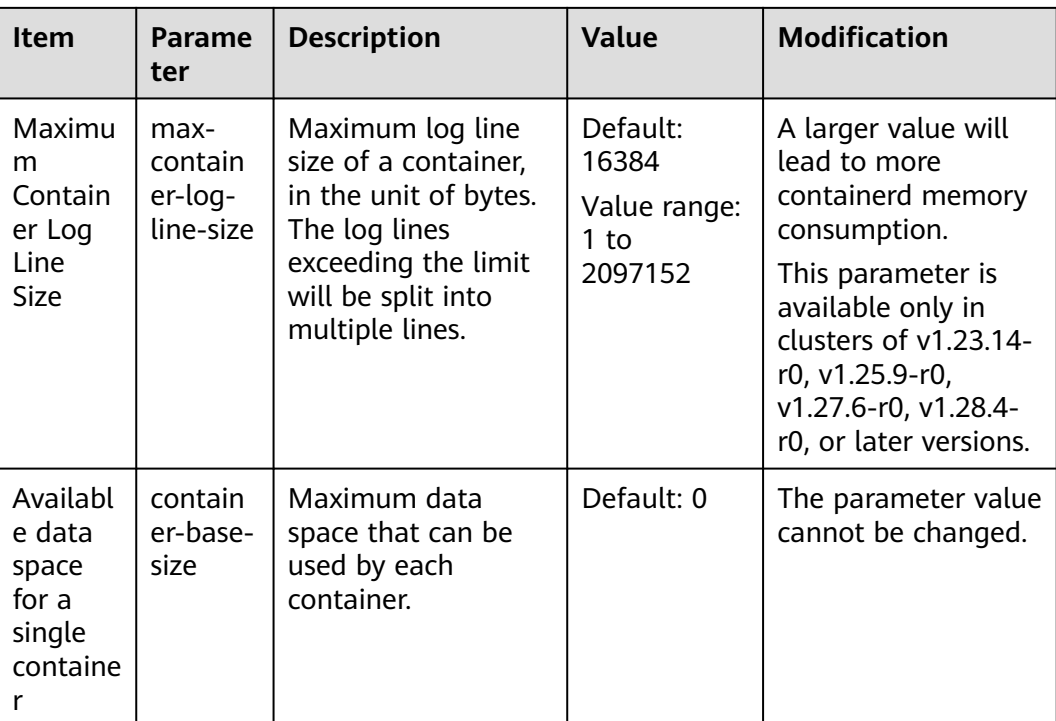

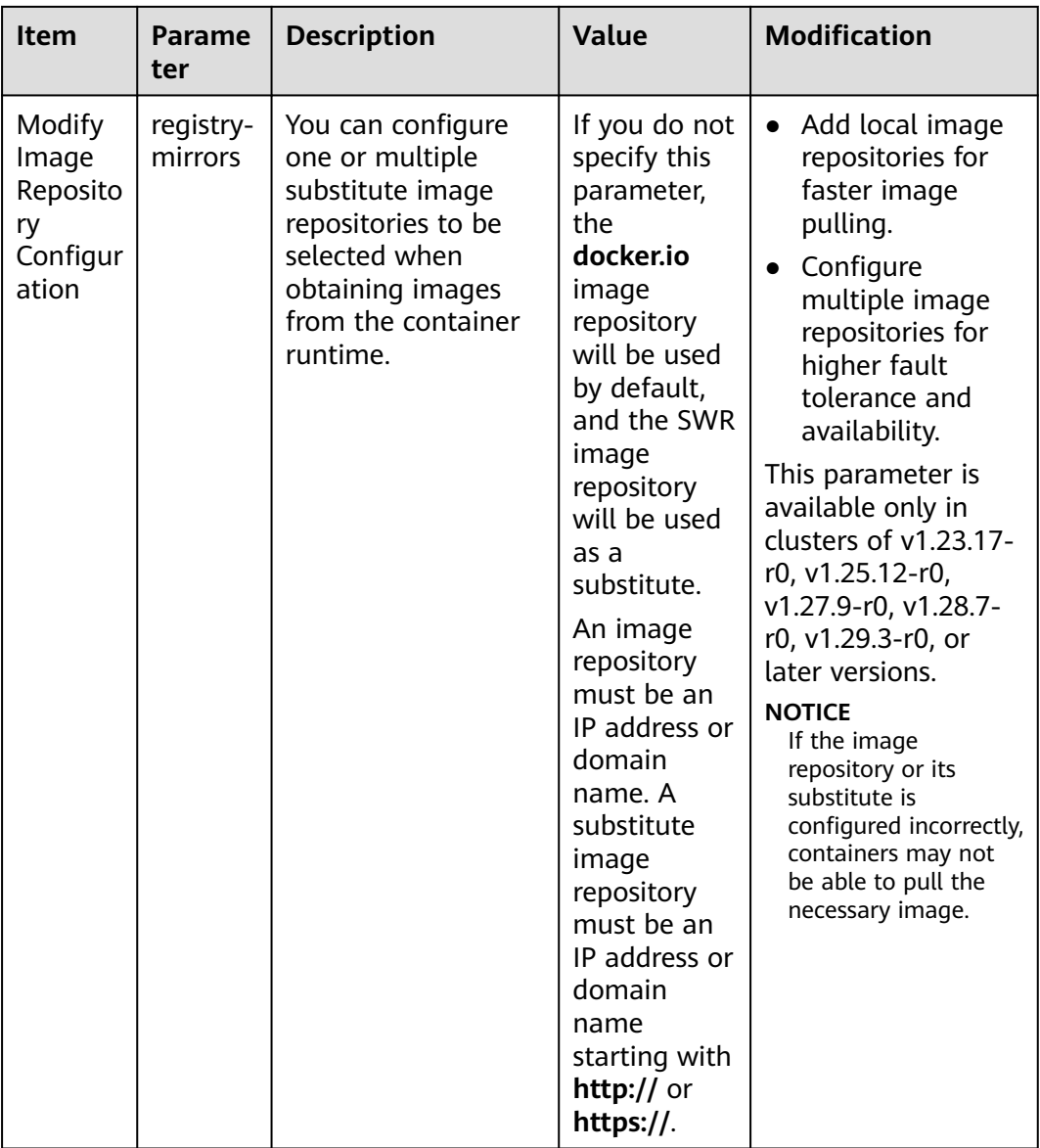

<span id="page-503-0"></span>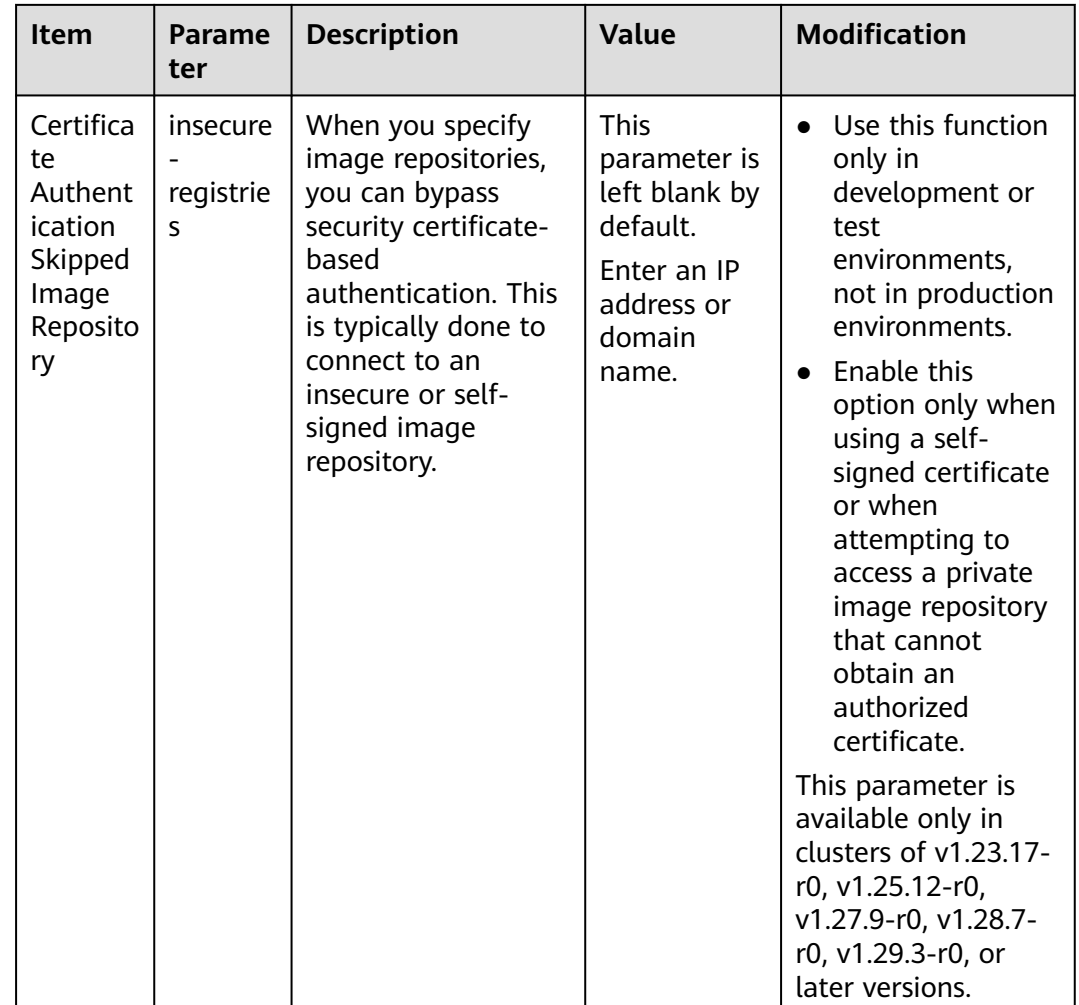

## **Networking Components (Available Only for CCE Turbo Clusters)**

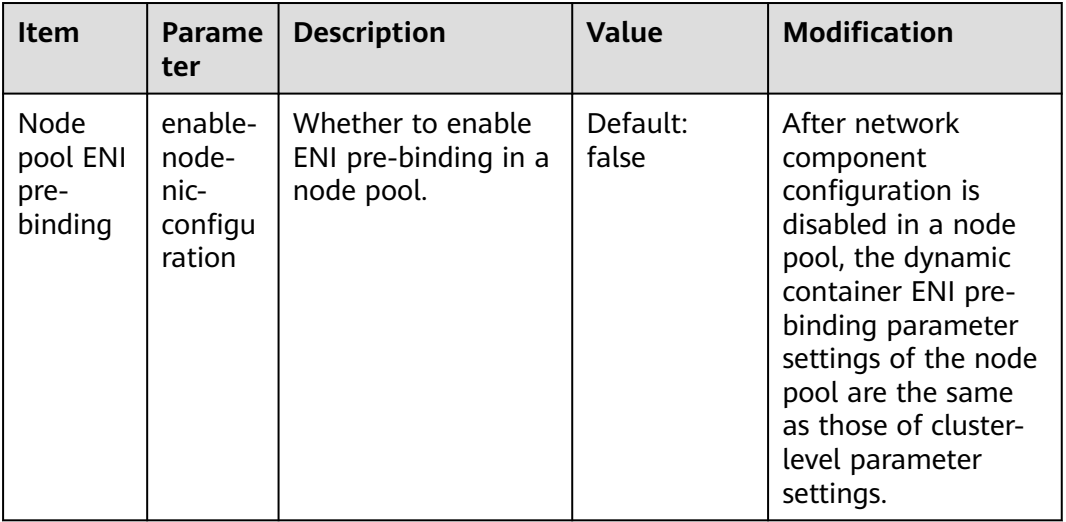
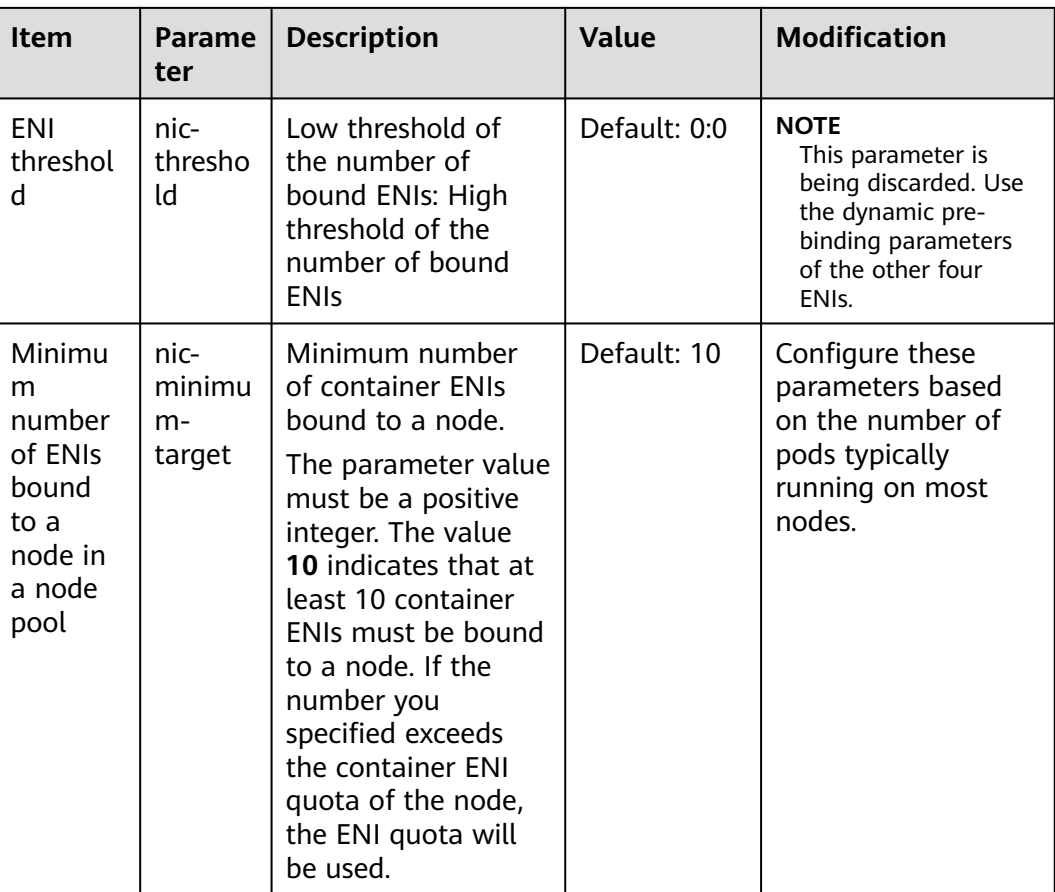

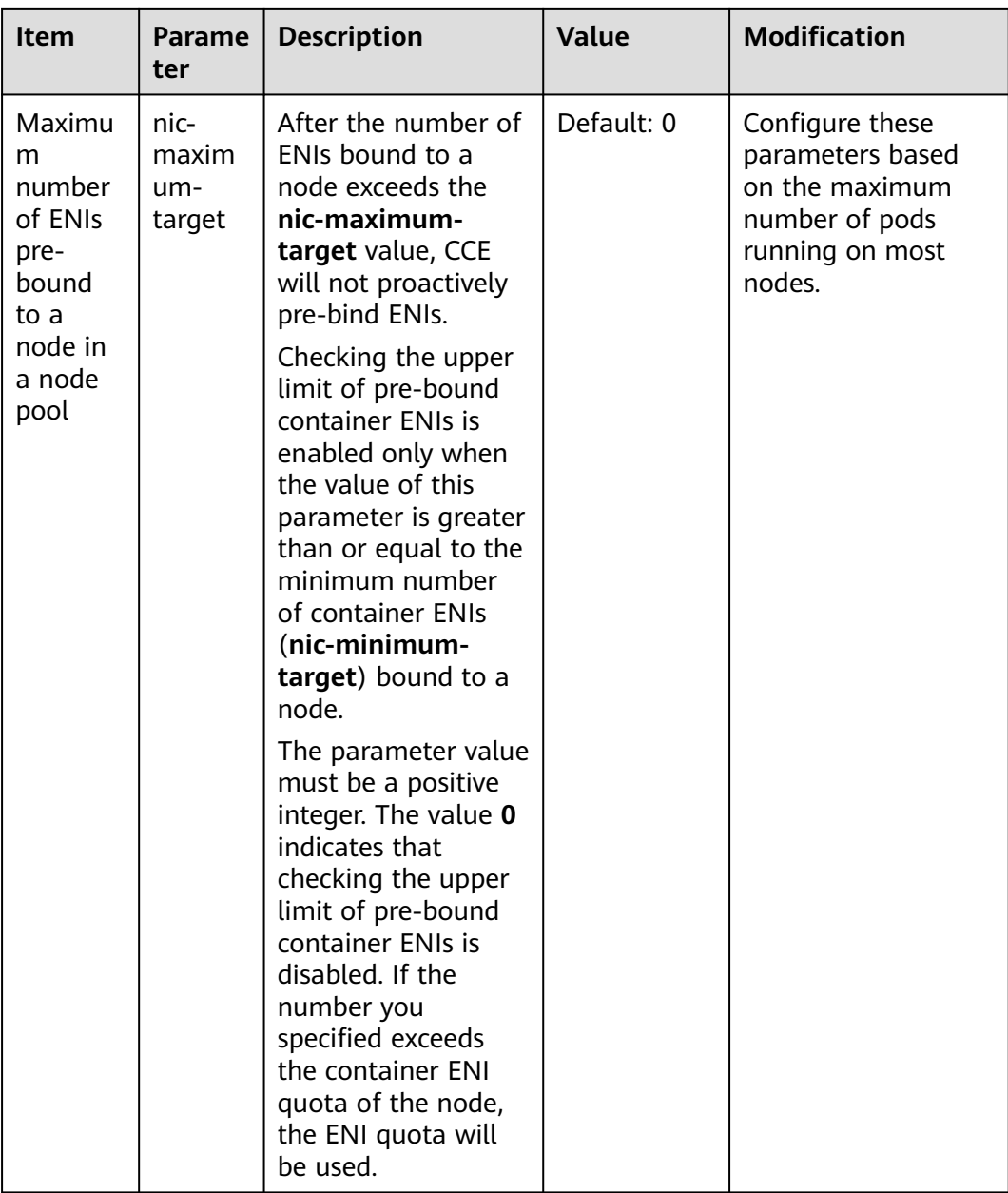

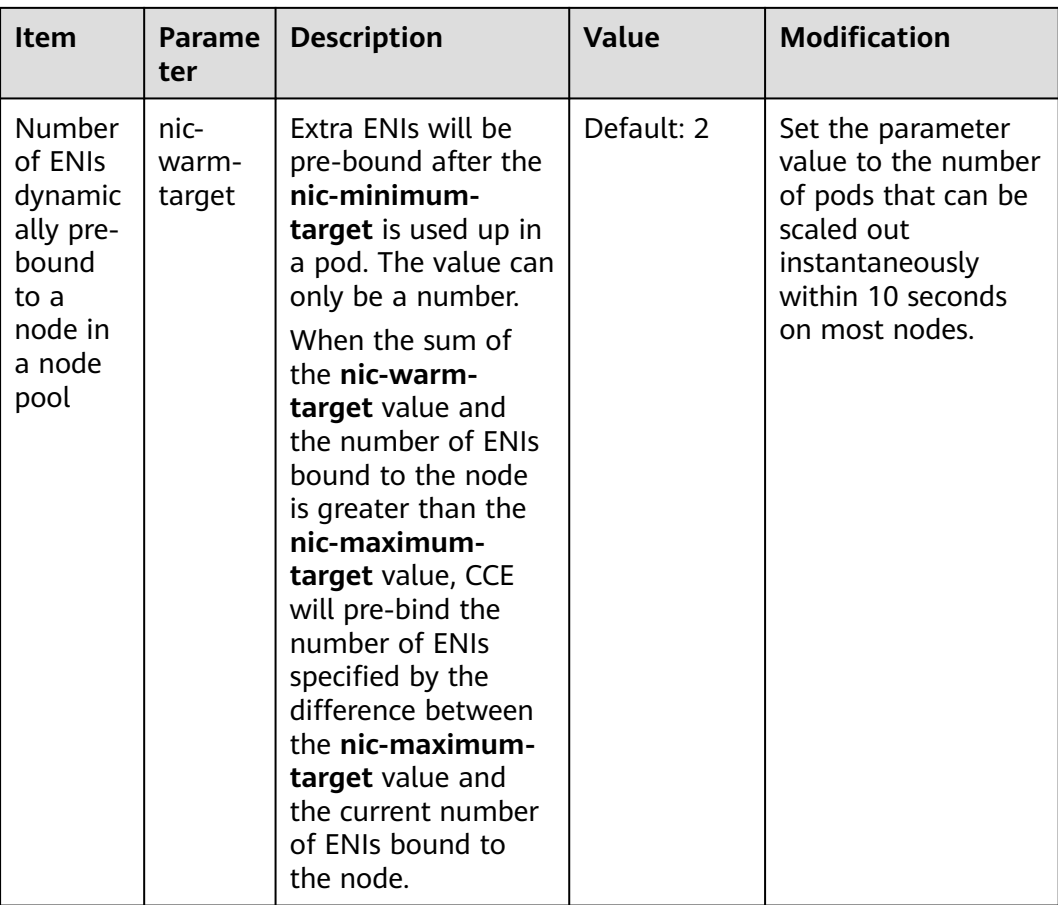

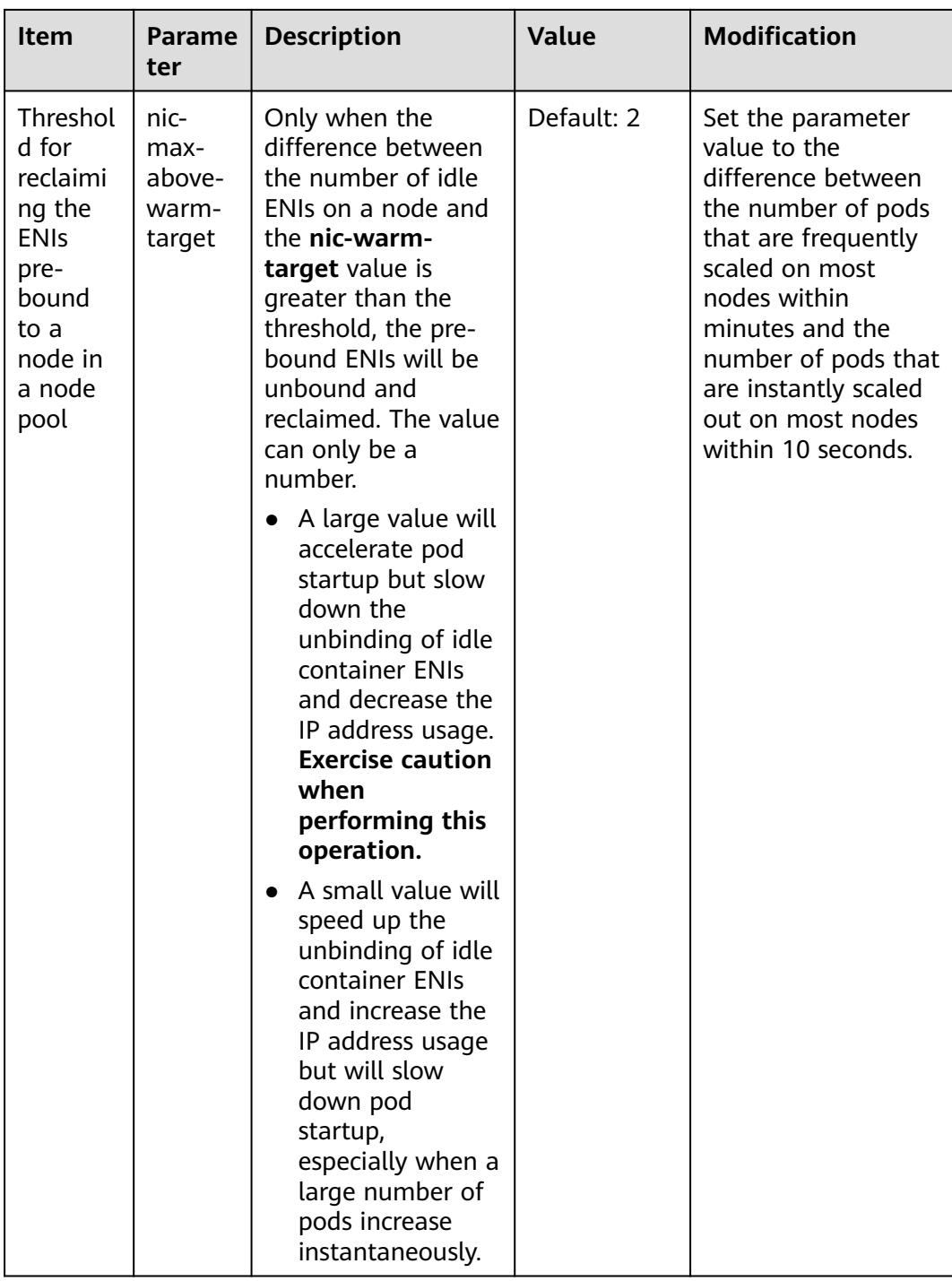

### **Pod Security Groups (Available Only for CCE Turbo Clusters)**

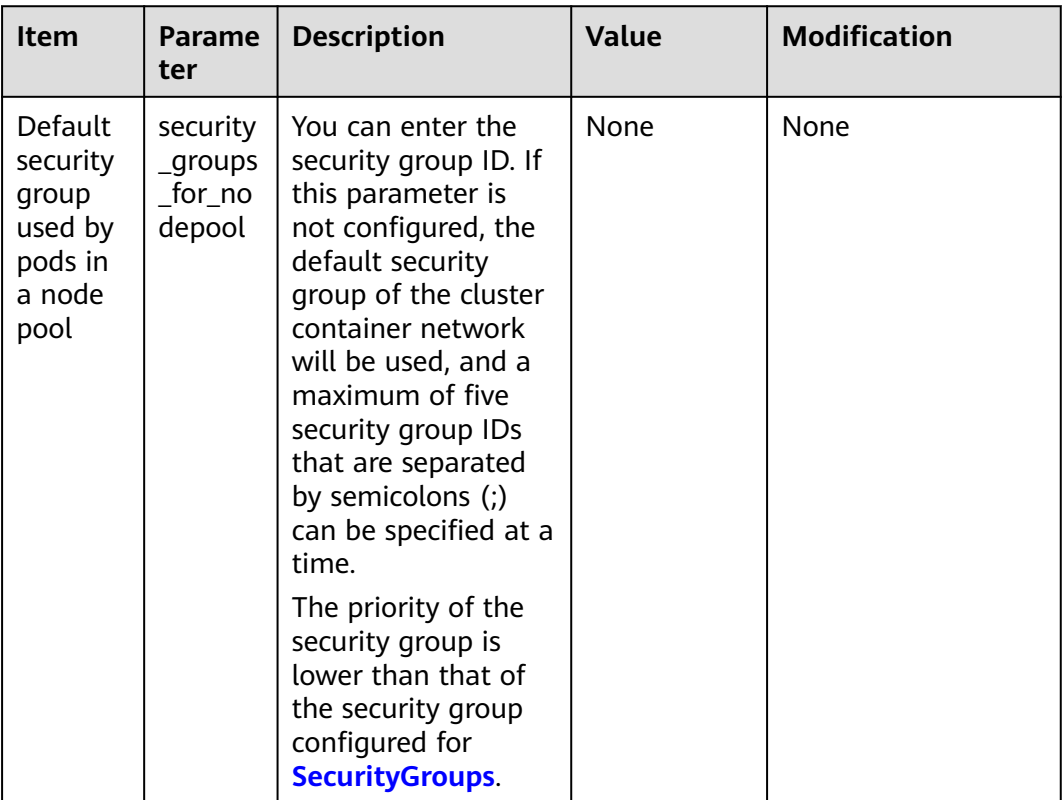

# **4.5.4 Accepting Nodes in a Node Pool**

If you want to add a newly purchased ECS to a node pool in a cluster, or remove a node from a node pool and add it to the node pool again, accept the node.

#### **NOTICE**

- When an ECS is accepted for management, the ECS OS will be reset to the standard image provided by CCE to ensure node stability.
- LVM information, including volume groups (VGs), logical volumes (LVs), and physical volumes (PVs), will be deleted from the system disks and data disks attached to the selected ECSs during acceptance. Ensure that the information has been backed up.
- During the acceptance of an ECS, do not perform any operation on the ECS through the ECS console.
- After a node is managed by a node pool, if a scaling-in task is triggered in the node pool, the node will be deleted.

#### **Procedure**

**Step 1** Log in to the CCE console.

- **Step 2** Click the cluster name to access the cluster console. Choose **Nodes** in the navigation pane. In the right pane, click the **Node Pools** tab.
- **Step 3** Choose **More** > **Accept Node** in the operation bar of the target node pool.

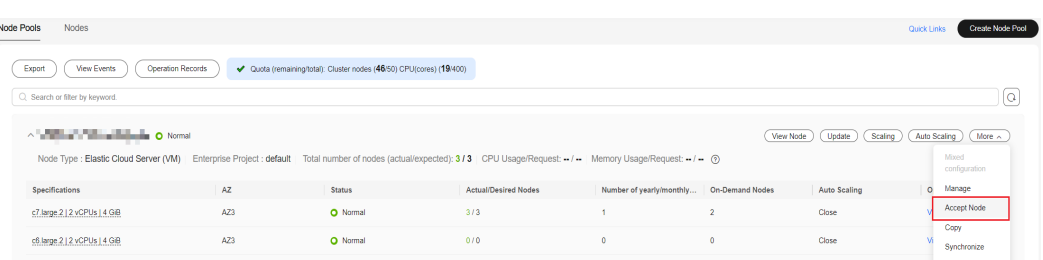

**Step 4** Select one or more nodes that meet the requirements.

- The nodes and the current node pool are deployed in the same VPC and subnet.
- The nodes and the current node pool belong to the same enterprise project.
- The billing mode of the nodes must be the same as that of the current node pool. For example, a pay-per-use node pool can accept only pay-per-use nodes.
- The cloud server group of the nodes must be the same as that of the current node pool.
- The nodes must be running and cannot be labeled with **CCE-Dynamic-Provisioning-Node**.
- Data disks must be attached to the nodes to be managed if the system components of these nodes are separately stored. A local disk (disk-intensive disk) or a data disk of at least 20 GiB can be attached to the node, and any data disks already attached cannot be smaller than 10 GiB. For details about how to attach a data disk, see **[Adding a Disk to an ECS](https://support.huaweicloud.com/intl/en-us/usermanual-ecs/ecs_03_0181.html)**.
- The flavor of the nodes must be at least 2 vCPUs and 4 GiB memory, and only one NIC can be bound to each of the nodes.
- Only the cloud servers that have the same flavor, AZ, resource reservation, system disk, and data disk configurations as the node pool can be added for batch acceptance.
- Partitioned disks on cloud servers will not be accepted as data disks. Back up data and clear the disks before node acceptance.

**Step 5** Click **OK**.

**----End**

# **4.5.5 Copying a Node Pool**

You can copy the configuration of an existing node pool on the CCE console to create new node pools.

- **Step 1** Log in to the CCE console.
- **Step 2** Click the cluster name to access the cluster console. Choose **Nodes** in the navigation pane. In the right pane, click the **Node Pools** tab.
- **Step 3** Choose **More** > **Copy** in the **Operation** column of the target node pool.

#### **Figure 4-2** Copying a node pool

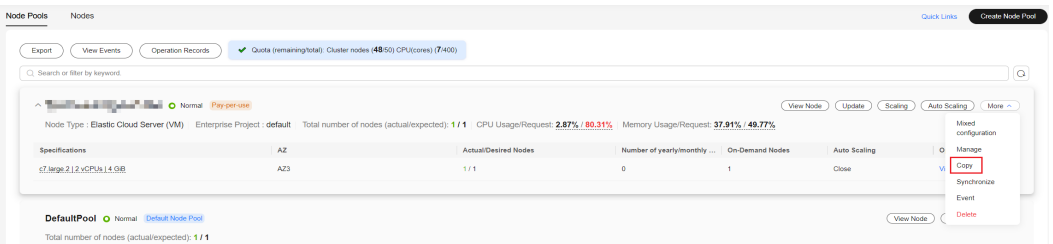

- **Step 4** In the **Copy Resource Pool** window, the configurations of the node pool to be copied are displayed. Modify the configurations as needed. For details, see **[Creating a Node Pool](#page-458-0)**. After confirming the configuration, click **Next: Confirm**.
- **Step 5** On the **Confirm** page, confirm the node pool configurations and click **Submit**. Then, a new node pool is created based on the modified configurations.

**----End**

# **4.5.6 Synchronizing Node Pools**

After the configuration of a node pool is updated, some configurations cannot be automatically synchronized for existing nodes. You can manually synchronize configurations for these nodes.

#### **NOTICE**

- Do not delete or reset nodes during batch synchronization. Otherwise, the synchronization of node pool configuration may fail.
- This operation involves resetting nodes. **Workloads running on a node may be interrupted due to standalone deployment or insufficient schedulable resources.** Evaluate the upgrade risks and perform the upgrade during off-peak hours. Alternatively, **[specify a disruption budget for your key applications](https://kubernetes.io/docs/tasks/run-application/configure-pdb/)** to ensure the availability of these applications during the upgrade.
- During configuration synchronization for existing nodes, the nodes will be reset, and the system disks and data disks will be cleared. Back up important data before the synchronization.
- Only some node pool parameters can be synchronized by resetting nodes. The constraints are as follows:
	- Only clusters of v1.19 or later support the modification of the container engine, OS, system/data disk size, data disk space allocation, and preinstallation/post-installation script configuration.
	- Changes to the container engine, OS, or pre-/post-installation script in a node pool take effect only on new nodes. To synchronize the modification onto existing nodes, manually reset these nodes.
	- The modification of data disk space allocation and the system/data disk size of a node pool takes effect only for new nodes. The configuration cannot be synchronized even if the existing nodes are reset.
	- Changes to resource tags and Kubernetes labels/taints in a node pool will be automatically synchronized to existing nodes after the options of **Synchronization for Existing Nodes** are selected. You do not need to reset these nodes.

#### **Synchronizing a Single Node**

- **Step 1** Log in to the CCE console.
- **Step 2** Click the cluster name to access the cluster console. Choose **Nodes** in the navigation pane. In the right pane, click the **Nodes** tab.
- **Step 3** Find **upgrade** in the **Node Pool** column of the existing nodes in the node pool.

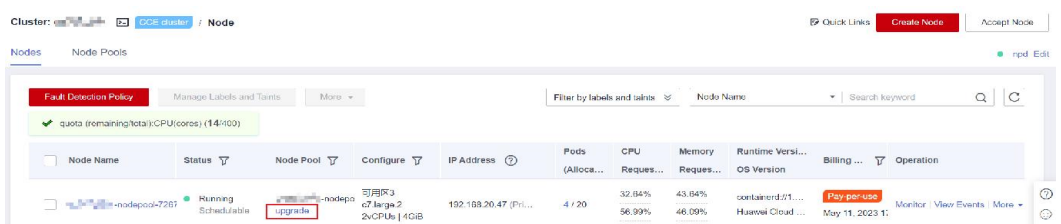

**Step 4** Click **update**. In the dialog box that is displayed, confirm whether to reset the node immediately.

**----End**

#### **Batch Synchronization**

- **Step 1** Log in to the CCE console.
- **Step 2** Click the cluster name to access the cluster console. Choose **Nodes** in the navigation pane. In the right pane, click the **Node Pools** tab.
- **Step 3** Choose **More > Synchronize** in the **Operation** column of the target node pool.
- **Step 4** In the **Batch synchronization** window, configure parameters.
	- **OS:** shows the image of the target version. You do not need to configure this parameter.
	- **Synchronization Policy: Node Reset** is supported.
	- **Max. Nodes for Batch Synchronize**: maximum number of nodes that will be unavailable during node synchronization. Nodes will be unavailable during synchronization by resetting the nodes. Properly configure this parameter to prevent pod scheduling failures caused by too many unavailable nodes in the cluster.
	- **Node List:** Select the nodes requiring the synchronization of node pool configurations.

**Step 5** Click **OK**.

**----End**

# **4.5.7 Upgrading an OS**

After CCE releases a new OS image, if existing nodes cannot be automatically upgraded, you can manually upgrade them in batches.

#### **Precautions**

This section describes how to upgrade an OS by resetting the target node. **Workloads running on a node may be interrupted due to standalone**

**deployment or insufficient schedulable resources.** Evaluate the upgrade risks and perform the upgrade during off-peak hours. Alternatively, **[specify a](https://kubernetes.io/docs/tasks/run-application/configure-pdb/) [disruption budget for your key applications](https://kubernetes.io/docs/tasks/run-application/configure-pdb/)** to ensure the availability of these applications during the upgrade.

- The system disk and data disks of the node will be cleared. **Back up important data** before resetting the node.
- Resetting a node will clear your configured Kubernetes labels and taints. As a result, resources (such as local storage and load of specified scheduling nodes) associated with the node may be unavailable. Exercise caution when performing this operation to avoid impact on running services.
- After the OS is upgraded, the node automatically starts.
- To ensure node stability, CCE will reserve some CPU and memory resources to run necessary system components.

#### **Notes and Constraints**

- Nodes running private images cannot be upgraded.
- Compatibility issues may occur when the node OS of an early version is upgraded. In this case, manually reset the node for the OS upgrade.

#### **Procedure for Default Node Pools**

- **Step 1** Log in to the CCE console.
- **Step 2** Click the cluster name to access the cluster console. Choose **Nodes** in the navigation pane. In the right pane, click the **Node Pools** tab.
- **Step 3** Click **Upgrade** next to the default node pool.
- **Step 4** In the displayed **Operating System Upgrade** window, configure parameters.
	- **Target Operating System**: shows the image of the target version. You do not need to configure this parameter.
	- **Upgrade Policy**: **Node Reset** is supported.
	- Max. Nodes for Batch Upgrade: maximum number of nodes that will be unavailable during node upgrade. Nodes will be unavailable during synchronization by resetting the nodes. Properly configure this parameter to prevent pod scheduling failures caused by too many unavailable nodes in the cluster.
	- **View Node:** Select the nodes to be upgraded.
	- Login Mode:
		- **Password**

The default username is **root**. Enter the password for logging in to the node and confirm the password.

Be sure to remember the password as you will need it when you log in to the node.

– **Key Pair**

Select the key pair used to log in to the node. You can select a shared key.

A key pair is used for identity authentication when you remotely log in to a node. If no key pair is available, click **Create Key Pair**. For details about how to create a key pair, see **[Creating a Key Pair](https://support.huaweicloud.com/intl/en-us/usermanual-ecs/en-us_topic_0014250631.html)**.

– **Inherit Password From Image** (supported for ECSs or PMs whose OSs are private images)

Retain the password of the selected image. To use this option, ensure that you have set a password for the selected image.

Pre-installation script:

Installation script command, in which Chinese characters are not allowed. The script command will be Base64-transcoded.

The script will be executed before Kubernetes software is installed. Note that if the script is incorrect, Kubernetes software may fail to be installed.

Post-installation script:

Installation script command, in which Chinese characters are not allowed. The script command will be Base64-transcoded.

The script will be executed after Kubernetes software is installed, which does not affect the installation.

**Step 5** Click **OK**.

**----End**

#### **Procedure for Non-default Node Pools**

- **Step 1** Log in to the CCE console.
- **Step 2** Click the cluster name to access the cluster console. Choose **Nodes** in the navigation pane. In the right pane, click the **Node Pools** tab.
- **Step 3** Choose **More > Synchronize** in the **Operation** column of the target node pool.
- **Step 4** In the **Batch synchronization** window, configure parameters.
	- **OS**: shows the image of the target version. You do not need to configure this parameter.
	- **Synchronization Policy: Node Reset** is supported.
	- **Max. Nodes for Batch Synchronize**: maximum number of nodes that will be unavailable during node synchronization. Nodes will be unavailable during synchronization by resetting the nodes. Properly configure this parameter to prevent pod scheduling failures caused by too many unavailable nodes in the cluster.
	- **Node List:** Select the nodes requiring the synchronization of node pool configurations.
- **Step 5** Click **OK**.

**----End**

# **4.5.8 Migrating a Node**

You can migrate nodes between node pools within a cluster. **[Table 4-14](#page-514-0)** lists migration scenarios.

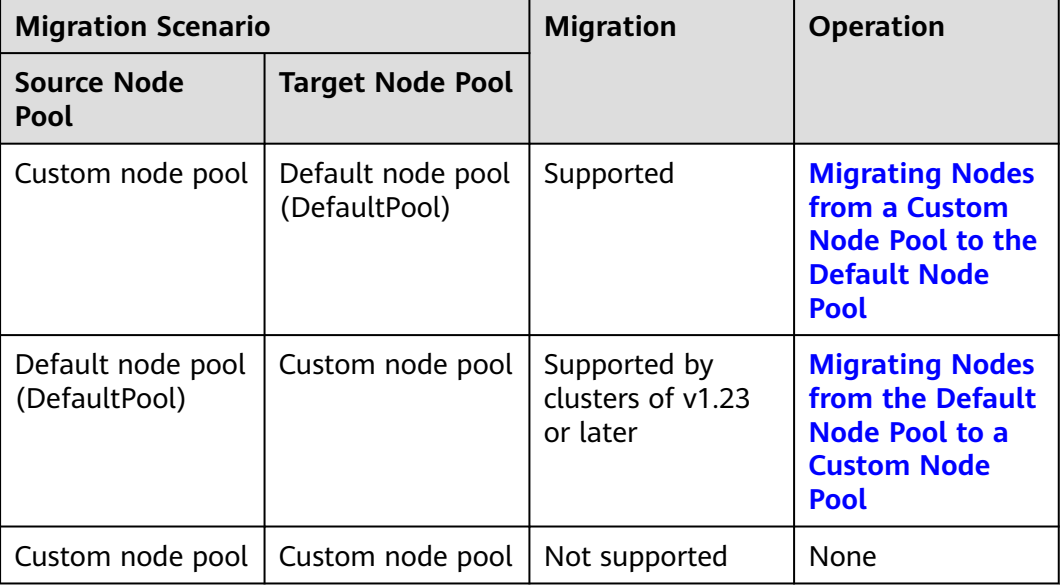

<span id="page-514-0"></span>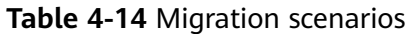

#### **Migrating Nodes from a Custom Node Pool to the Default Node Pool**

- **Step 1** Log in to the CCE console and click the cluster name to access the cluster console.
- **Step 2** In the navigation pane, choose **Nodes** and click the **Node Pools** tab.
- **Step 3** Click **View Node** in the **Operation** column of the node pool to be migrated.
- **Step 4** Choose **More** > **Migrate Node** in the **Operation** column of the target node to migrate the node.

**Figure 4-3** Migrating nodes to the default node pool

| F                             | test-admin CCE Standard $\sim$ O Running                                                                                                    |     |                                                                     |                             |                      | 口 CLI tool<br>@ Feedback | E <sub>o</sub> Create Node Pool | 曲 Change Billing Mode …                       |
|-------------------------------|----------------------------------------------------------------------------------------------------|-----|---------------------------------------------------------------------|-----------------------------|----------------------|--------------------------|---------------------------------|-----------------------------------------------|
| verview                       | Nodes<br><b>Node Pools</b>                                                                                                    |     |                                                                     |                             |                      |                          |                                 | <b>Create Node Pool</b><br><b>Quick Links</b> |
| metes Resources<br>lorkloads  | <b>View Events</b><br>Operation Records<br>Export                                                                                                    |     | Cuotas (Remaining/Total): Cluster nodes (49/50) CPU(cores) (20/400) |                             |                      |                          |                                 |                                               |
| ervices & Ingresses<br>torage | C Search or filter by keyword.                                                                                                    |     |                                                                     |                             |                      |                          |                                 | $\theta$ Q                                    |
| onfigMaps and Se              | △ test-admin-nodepool-76481 O Normal                                                                                                    |     |                                                                     |                             |                      | View Node                | Update<br>Resize                | Auto Scaling<br>More $\sim$                   |
| olicies<br>pp Templates       | Node Type : Elastic Cloud Server (VM) Enterprise Project : default Total number of nodes (actual/expected): 0 / 0 CPU Usage/Request: -- / - Memory Usage/Request: -- / - (?) |     |                                                                     |                             |                      |                          |                                 | Mixed<br>configuration                        |
| ustom Resources               | <b>Specifications</b>                                                                                                    | AZ. | <b>Status</b>                                                       | <b>Actual/Desired Nodes</b> | Yearly/Monthly Nodes | Pay-per-Use Nodes        | <b>Auto Scaling</b>             | Manage                                        |
| amespaces                     | s7n.large.2   2 vCPUs   4 GIB                                                                                                    | AZ3 | O Normal                                                            | 0/0                         | n                    | $\sqrt{2}$               | Close                           | <b>Accept Node</b>                            |
| <b>Af</b>                     |                                                                                                    |     |                                                                     |                             |                      |                          |                                 | Migrate Node                                  |
| odes                          |                                                                                                    |     |                                                                     |                             |                      |                          |                                 | Copy<br>Synchronize                           |
| ettings                       | ↑ test-admin-nodepool-41937 O Normal                                                                                                    |     |                                                                     |                             |                      | View Node                | Resize<br>Update                | Auto S<br>Event                               |
| luster Upgrade                | Node Type : Elastic Cloud Server (VM) Enterprise Project : default Total number of nodes (actual/expected): 0 / 0 CPU Usage/Request: - / - Memory Usage/Request: - / - @     |     |                                                                     |                             |                      |                          |                                 | Delete                                        |
| dd-ons                        | Specifications                                                                                                    | AZ. | <b>Status</b>                                                       | <b>Actual/Desired Nodes</b> | Yearly/Monthly Nodes | Pay-per-Use Nodes        | <b>Auto Scaling</b>             | Operation                                     |

**Step 5** In the displayed **Migrate Node** dialog box, confirm the information.

#### <span id="page-515-0"></span> $\Box$  Note

- The migration does not affect custom resource tags, and Kubernetes labels and taints of the node.
- After the migration, system labels **cce.cloud.com** and **cce-nodepool** on the node will be deleted. If an existing workload uses these labels for affinity or anti-affinity scheduling, the existing pods on the node will be stopped and rescheduled when kubelet is restarted.

**----End**

#### **Migrating Nodes from the Default Node Pool to a Custom Node Pool**

#### **NOTICE**

Nodes cannot be migrated to spot pricing node pools.

- **Step 1** Log in to the CCE console and click the cluster name to access the cluster console.
- **Step 2** In the navigation pane, choose **Nodes** and click the **Node Pools** tab.
- **Step 3** Locate the target node pool and choose **More** > **Accept Node**.

#### **Figure 4-4** Migrating nodes to a custom node pool

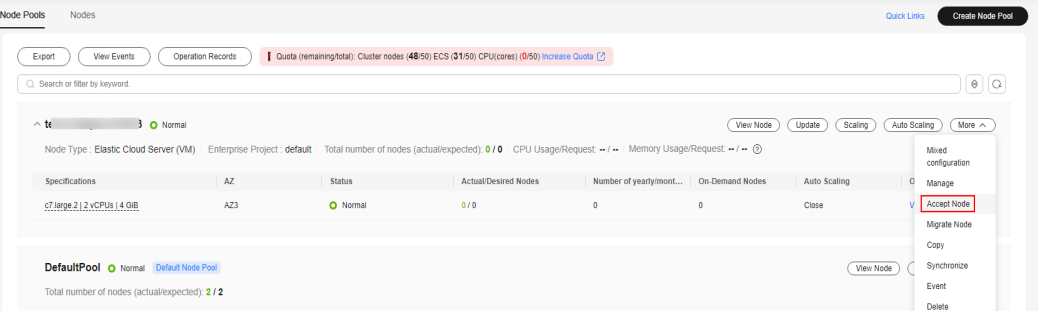

- **Step 4** In the **Accept Node** dialog box, select the nodes that meet the following conditions:
	- The nodes and the current node pool are deployed in the same VPC and subnet.
	- The nodes and the current node pool belong to the same enterprise project.
	- The nodes and the current node pool are in the same cloud server group.
	- The billing mode of the nodes is supported by the current node pool.
	- The nodes are running and they are from the default node pool.
	- The flavor, AZ, resource reservation, container engine, and OS configurations of the nodes are the same as those of the node pool.

#### **Step 5** Click **OK**.

#### $\Box$  Note

- After nodes are migrated into a node pool, the pool's resource tags, Kubernetes labels, and Kubernetes taints will be synchronized to the nodes. If there is a conflict, the node pool's configurations will take precedence.
- After the migration, the pool's security group will take over the nodes' original security group.
- After the migration, the pool's agency will take over the nodes' original agency.
- After the migration, the nodes' original login mode will remain unchanged.
- After a node is migrated to a node pool after being accepted by the cluster, its acceptance tag will be removed. Scaling in the node pool may result in the removal of the node.

**----End**

# **4.5.9 Deleting a Node Pool**

Deleting a node pool will delete nodes in the pool. Pods on these nodes will be automatically migrated to available nodes in other node pools.

#### **Notes and Constraints**

- Before deleting a yearly/monthly-billed node pool, remove all nodes in it.
- Deleting a node will cause PVC/PV data loss for the **[local PVs](#page-1426-0)** associated with the node. These PVCs and PVs cannot be restored or used again. In this scenario, the pod that uses the local PV is evicted from the node. A new pod is created and stays in the pending state. This is because the PVC used by the pod has a node label, due to which the pod cannot be scheduled.

#### **Precautions**

- Deleting a node pool will delete all nodes in the node pool. Back up data in a timely manner to prevent data loss.
- Deleting a node will lead to pod migration, which may affect services. Perform this operation during off-peak hours. If pods in the node pool have a specific node selector and none of the other nodes in the cluster satisfies the node selector, the pods will become unschedulable.
- When deleting a node pool, the system sets all nodes in the current node pool to the unschedulable state.

#### **Procedure**

- **Step 1** Log in to the CCE console.
- **Step 2** Click the cluster name to access the cluster console. Choose **Nodes** in the navigation pane. In the right pane, click the **Node Pools** tab.
- **Step 3** Choose **More > Delete** in the **Operation** column of the target node pool.
- **Step 4** Read the precautions in the **Delete Node Pool** dialog box.

**Step 5** In the text box, enter **DELETE** and click **Yes** to confirm that you want to continue the deletion.

**----End**

# **5 Workloads**

# <span id="page-518-0"></span>**5.1 Overview**

A workload is an application running on Kubernetes. No matter how many components are there in your workload, you can run it in a group of Kubernetes pods. A workload is an abstract model of a group of pods in Kubernetes. Workloads in Kubernetes are classified as Deployments, StatefulSets, DaemonSets, jobs, and cron jobs.

CCE provides Kubernetes-native container deployment and management and supports lifecycle management of container workloads, including creation, configuration, monitoring, auto scaling, upgrade, uninstall, service discovery, and load balancing.

#### **Overview of Pod**

A pod is the smallest, simplest unit in the Kubernetes object model that you create or deploy. A pod is a group of one or more containers, with shared storage and network resources, and a specification for how to run the containers. Each pod has a separate IP address.

Pods can be used in either of the following ways:

- A pod runs only one container. This is the most common usage of pods in Kubernetes. You can consider a pod as a container, but Kubernetes directly manages pods instead of containers.
- A pod runs multiple containers that need to be tightly coupled. In this scenario, a pod contains a main container and several sidecar containers, as shown in **[Figure 5-1](#page-519-0)**. For example, the main container is a web server that provides file services from a fixed directory, and sidecar containers periodically download files to this fixed directory.

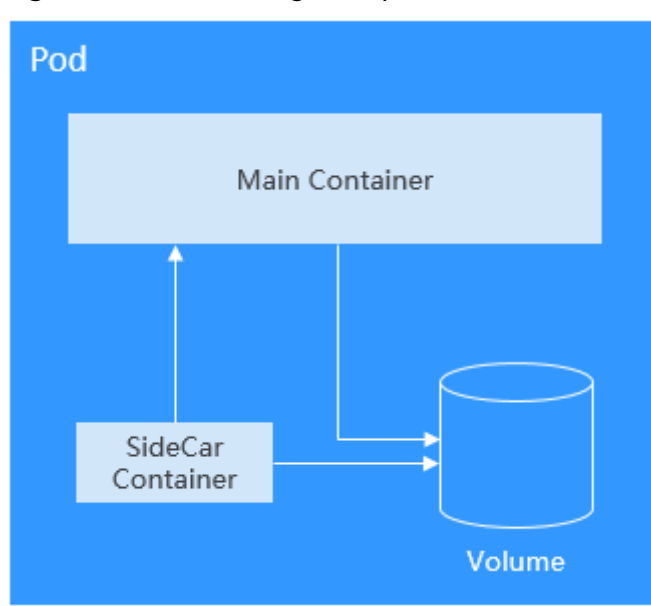

<span id="page-519-0"></span>**Figure 5-1** Pod running multiple containers

In Kubernetes, pods are rarely created directly. Instead, Kubernetes controller manages pods through pod instances such as Deployments and jobs. A controller typically uses a pod template to create pods. The controller can also manage multiple pods and provide functions such as replica management, rolling upgrade, and self-healing.

#### **Overview of Deployment**

A pod is the smallest and simplest unit that you create or deploy in Kubernetes. It is designed to be an ephemeral, one-off entity. A pod can be evicted when node resources are insufficient and disappears along with a cluster node failure. Kubernetes provides controllers to manage pods. Controllers can create and manage pods, and provide replica management, rolling upgrade, and self-healing capabilities. The most commonly used controller is Deployment.

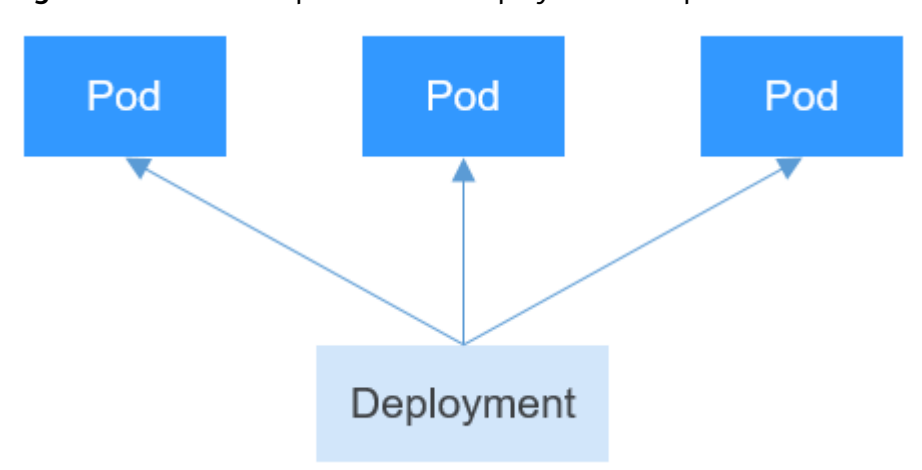

**Figure 5-2** Relationship between a Deployment and pods

A Deployment can contain one or more pods. These pods have the same role. Therefore, the system automatically distributes requests to multiple pods of a Deployment.

A Deployment integrates a lot of functions, including online deployment, rolling upgrade, replica creation, and restoration of online jobs. To some extent, Deployments can be used to realize unattended rollout, which greatly reduces difficulties and operation risks in the rollout process.

#### **Overview of StatefulSet**

All pods under a Deployment have the same characteristics except for the name and IP address. If required, a Deployment can use a pod template to create new pods. If not required, the Deployment can delete any one of the pods.

However, Deployments cannot meet the requirements in some distributed scenarios when each pod requires its own status or in a distributed database where each pod requires independent storage.

Distributed stateful applications involve different roles for different responsibilities. For example, databases work in active/standby mode, and pods depend on each other. To deploy stateful applications in Kubernetes, ensure pods meet the following requirements:

- Each pod must have a fixed identifier so that it can be recognized by other pods.
- Separate storage resources must be configured for each pod. In this way, the original data can be retrieved after a pod is deleted and restored. Otherwise, the pod status will be changed after the pod is rebuilt.

To address the preceding requirements, Kubernetes provides StatefulSets.

- 1. StatefulSets provide a fixed name for each pod following a fixed number ranging from 0 to N. After a pod is rescheduled, the pod name and the hostname remain unchanged.
- 2. StatefulSets use a headless Service to allocate a fixed domain name for each pod.
- 3. StatefulSets create PVCs with fixed identifiers to ensure that pods can access the same persistent data after being rescheduled.

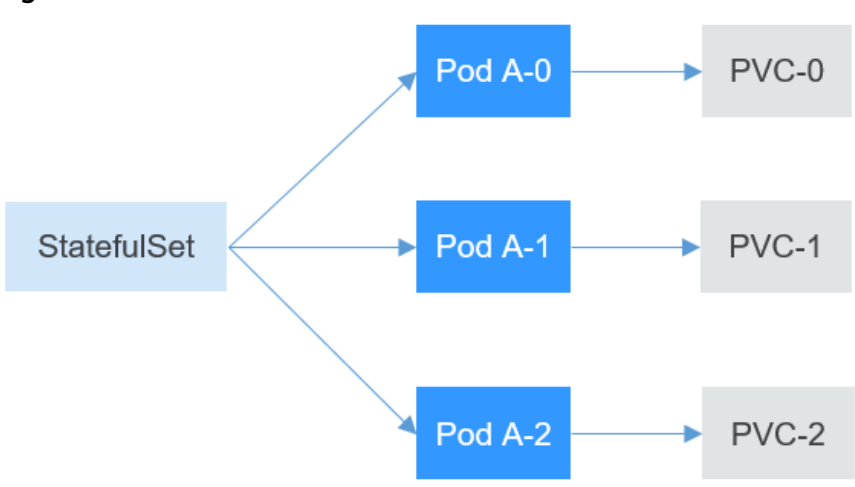

**Figure 5-3** StatefulSet

#### **Overview of DaemonSet**

A DaemonSet runs a pod on each node in a cluster and ensures that there is only one pod. This works well for certain system-level applications such as log collection and resource monitoring since they must run on each node and need only a few pods. A good example is kube-proxy.

DaemonSets are closely related to nodes. If a node becomes faulty, the DaemonSet will not create the same pods on other nodes.

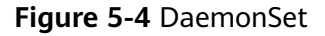

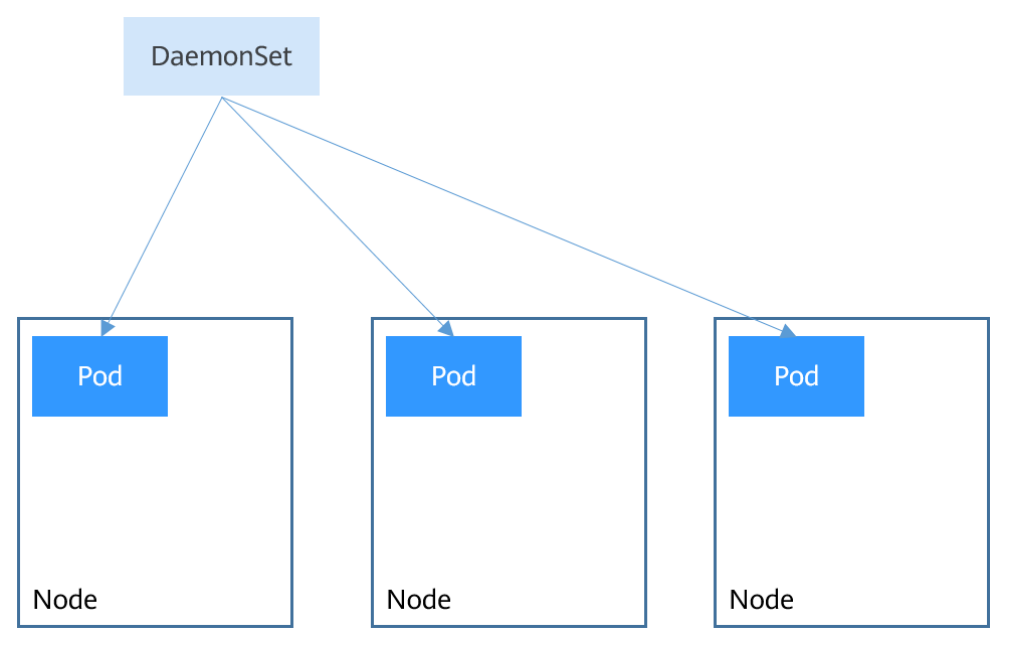

#### **Overview of Job and CronJob**

Jobs and CronJobs allow you to run short lived, one-off tasks in batch. They ensure the task pods run to completion.

- A job is a resource object used by Kubernetes to control batch tasks. Jobs are different from long-term servo tasks (such as Deployments and StatefulSets). The former is started and terminated at specific times, while the latter runs unceasingly unless being terminated. The pods managed by a job will be automatically removed after successfully completing tasks based on user configurations.
- A CronJob runs a job periodically on a specified schedule. A CronJob object is similar to a line of a crontab file in Linux.

This run-to-completion feature of jobs is especially suitable for one-off tasks, such as continuous integration (CI).

## **Workload Lifecycle**

**Table 5-1** Status description

| <b>Status</b> | <b>Description</b>                                                                                                    |
|---------------|----------------------------------------------------------------------------------------------------|
| Running       | All pods are running or the number of pods is 0.                                                                              |
| Unready       | The container malfunctions and the pod under the<br>workload is not working.                                                  |
| Processing    | The workload is not running but no error is reported.                                                                         |
| Available     | For a multi-pod Deployment, some pods are abnormal but<br>at least one pod is available.                                      |
| Completed     | The task is successfully executed. This status is available<br>only for common tasks.                                         |
| Stopped       | The workload is stopped and the number of pods changes<br>to 0. This status is available for workloads earlier than<br>v1.13. |
| Deleting      | The workload is being deleted.                                                                                                |

# **5.2 Creating a Workload**

# **5.2.1 Creating a Deployment**

#### **Scenario**

Deployments are workloads (for example, Nginx) that do not store any data or status. You can create Deployments on the CCE console or by running kubectl commands.

#### **Prerequisites**

- Before creating a workload, you must have an available cluster. For details about how to create a cluster, see **[Buying a CCE Standard/Turbo Cluster](#page-130-0)**.
- To enable public access to a workload, ensure that an EIP or load balancer has been bound to at least one node in the cluster.

#### $\Box$  Note

If a pod has multiple containers, ensure that the ports used by the containers do not conflict with each other. Otherwise, creating the Deployment will fail.

#### **Using the CCE Console**

- **Step 1** Log in to the CCE console.
- **Step 2** Click the cluster name to go to the cluster console, choose **Workloads** in the navigation pane, and click the **Create Workload** in the upper right corner.

#### **Step 3** Configure the workload.

#### **Basic Info**

- **Workload Type**: Select **Deployment**. For details about workload types, see **[Overview](#page-518-0)**.
- **Workload Name:** Enter the name of the workload. Enter 1 to 63 characters starting with a lowercase letter and ending with a lowercase letter or digit. Only lowercase letters, digits, and hyphens (-) are allowed.
- Namespace: Select the namespace of the workload. The default value is **default**. You can also click **Create Namespace** to create one. For details, see **[Creating a Namespace](#page-1799-0)**.
- **Pods:** Enter the number of pods of the workload.
- **Container Runtime**: A CCE standard cluster uses a common runtime by default, whereas a CCE Turbo cluster supports both common and secure runtimes. For details about the differences, see **[Secure Runtime and](#page-558-0) [Common Runtime](#page-558-0)**.
- **Time Zone Synchronization**: Specify whether to enable time zone synchronization. After time zone synchronization is enabled, the container and node use the same time zone. The time zone synchronization function depends on the local disk mounted to the container. Do not modify or delete the time zone. For details, see **[Configuring Time Zone Synchronization](#page-559-0)**.

#### **Container Settings**

Container Information

Multiple containers can be configured in a pod. You can click **Add Container** on the right to configure multiple containers for the pod.

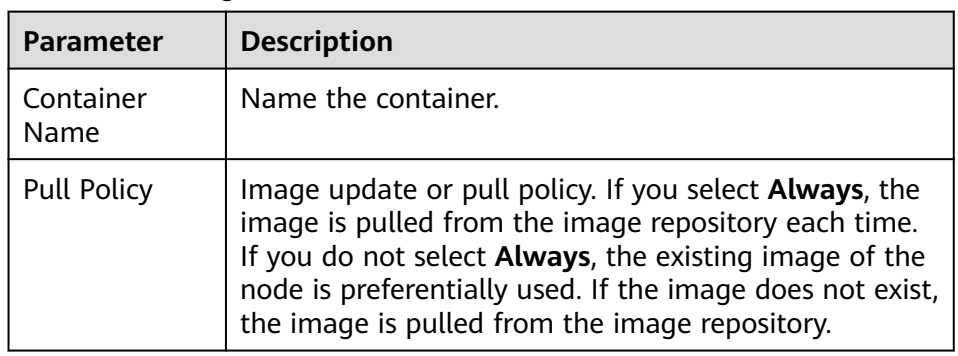

**Basic Info**: Configure basic information about the container.

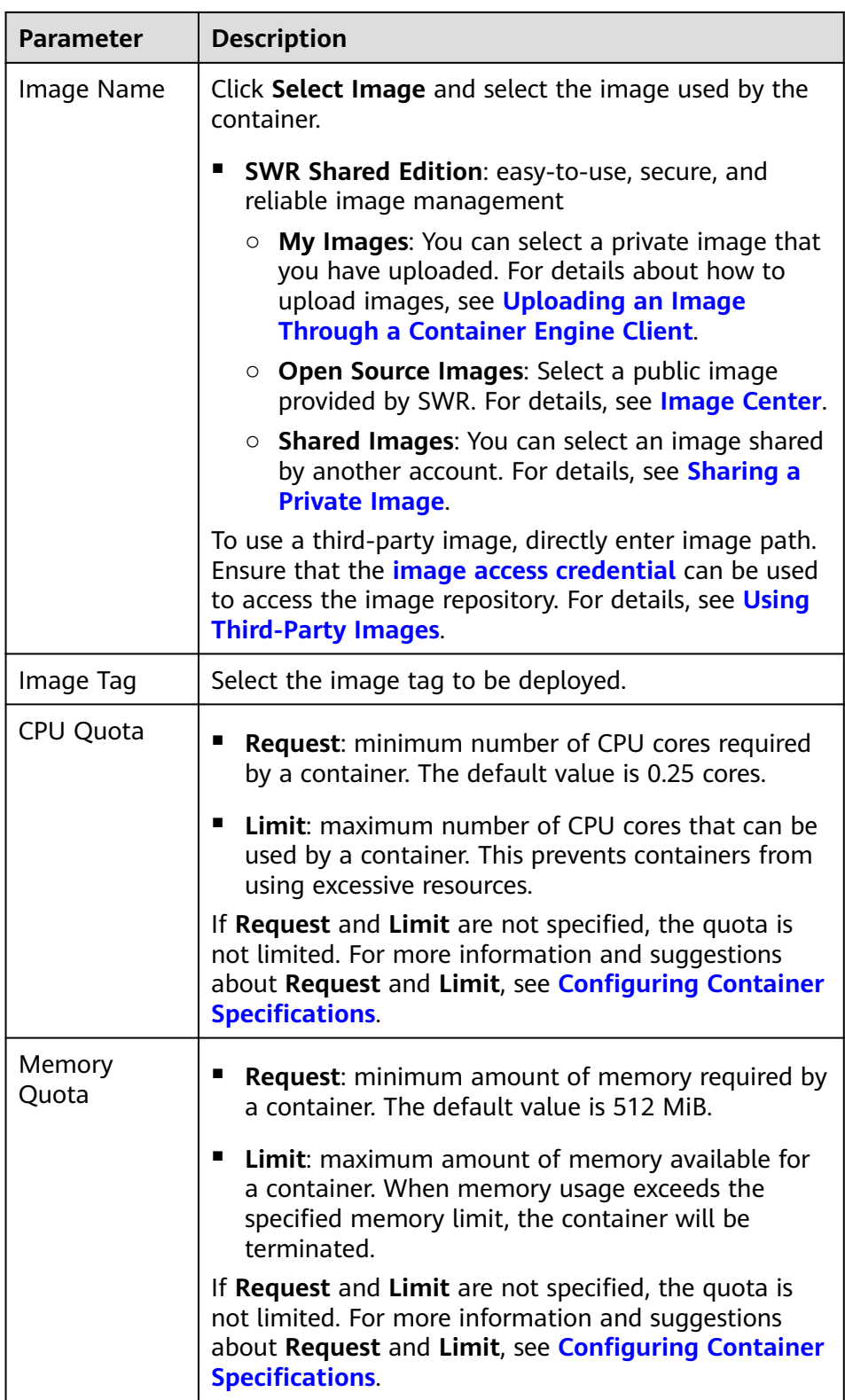

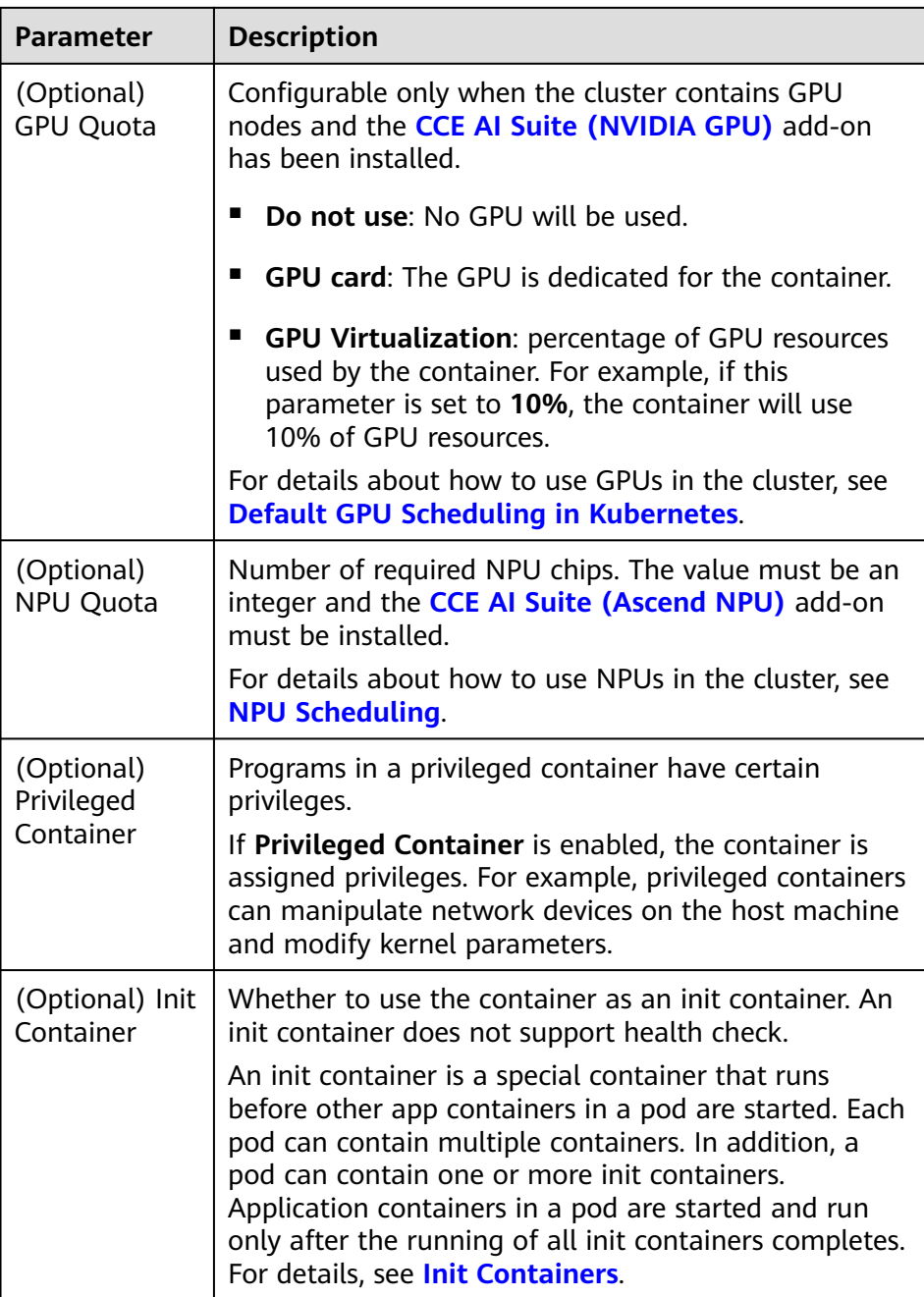

- (Optional) **Lifecycle**: Configure operations to be performed in a specific phase of the container lifecycle, such as Startup Command, Post-Start, and Pre-Stop. For details, see **[Configuring Container Lifecycle](#page-566-0) [Parameters](#page-566-0)**.
- (Optional) **Health Check**: Set the liveness probe, ready probe, and startup probe as required. For details, see **[Configuring Container Health](#page-570-0) [Check](#page-570-0)**.
- (Optional) **Environment Variables**: Configure variables for the container running environment using key-value pairs. These variables transfer external information to containers running in pods and can be flexibly modified after application deployment. For details, see **[Configuring](#page-574-0) [Environment Variables](#page-574-0)**.

<span id="page-526-0"></span>– (Optional) **Data Storage**: Mount local storage or cloud storage to the container. The application scenarios and mounting modes vary with the storage type. For details, see **[Storage](#page-1245-0)**.

#### $\Box$  Note

If the workload contains more than one pod, EVS volumes cannot be mounted.

- (Optional) **Security Context**: Assign container permissions to protect the system and other containers from being affected. Enter the user ID to assign container permissions and prevent systems and other containers from being affected.
- (Optional) **Logging**: Report standard container output logs to AOM by default, without requiring manual settings. You can manually configure the log collection path. For details, see **[Collecting Container Logs Using](#page-1642-0) [ICAgent \(Not Recommended\)](#page-1642-0)**.

To disable the standard output of the current workload, add the annotation **kubernetes.AOM.log.stdout: []** in **[Labels and Annotations](#page-527-0)**. For details about how to use this annotation, see **[Table 5-14](#page-584-0)**.

- **Image Access Credential:** Select the credential used for accessing the image repository. The default value is **default-secret**. You can use default-secret to access images in SWR Shared Edition. For details about **default-secret**, see **[default-secret](#page-1826-0)**.
- (Optional) **GPU**: All is selected by default. The workload instance will be scheduled to the node of the specified GPU type.

#### **(Optional) Service Settings**

A Service provides external access for pods. With a static IP address, a Service forwards access traffic to pods and automatically balances load for these pods.

You can also create a Service after creating a workload. For details about Services of different types, see **[Overview](#page-862-0)**.

#### **(Optional) Advanced Settings**

- **Upgrade**: Specify the upgrade mode and parameters of the workload. **Rolling upgrade** and **Replace upgrade** are available. For details, see **[Configuring](#page-579-0) [Workload Upgrade Policies](#page-579-0)**.
- **Scheduling:** Configure affinity and anti-affinity policies for flexible workload scheduling. Load affinity and node affinity are provided.
	- **Load Affinity**: Common load affinity policies are offered for quick load affinity deployment.
		- **Not configured**: No load affinity policy is configured.
		- **Multi-AZ deployment preferred**: Workload pods are **preferentially** scheduled to nodes in different AZs through pod anti-affinity.
		- **E** Forcible multi-AZ deployment: Workload pods are forcibly scheduled to nodes in different AZs through pod anti-affinity (**podAntiAffinity**). If there are fewer AZs than pods, the extra pods will fail to run.
- <span id="page-527-0"></span>■ **Customize affinity:** Affinity and anti-affinity policies can be customized. For details, see **[Configuring Workload Affinity or Anti](#page-595-0)[affinity Scheduling \(podAffinity or podAntiAffinity\)](#page-595-0)**.
- **Node Affinity**: Common node affinity policies are offered for quick load affinity deployment.
	- **Not configured**: No node affinity policy is configured.
	- **E** Specify node: Workload pods can be deployed on specified nodes through node affinity (**nodeAffinity**). If no node is specified, the pods will be randomly scheduled based on the default scheduling policy of the cluster.
	- **Specify node pool**: Workload pods can be deployed in a specified node pool through node affinity (**nodeAffinity**). If no node pool is specified, the pods will be randomly scheduled based on the default scheduling policy of the cluster.
	- **Customize affinity**: Affinity and anti-affinity policies can be customized. For details, see **[Configuring Node Affinity Scheduling](#page-590-0) [\(nodeAffinity\)](#page-590-0)**.
- **Toleration**: Using both taints and tolerations allows (not forcibly) the pod to be scheduled to a node with the matching taints, and controls the pod eviction policies after the node where the pod is located is tainted. For details, see **[Configuring Tolerance Policies](#page-581-0)**.
- **Labels and Annotations**: Add labels or annotations for pods using key-value pairs. After entering the key and value, click **Confirm**. For details about how to use and configure labels and annotations, see **[Configuring Labels and](#page-583-0) [Annotations](#page-583-0)**.
- **[DNS](#page-1218-0):** Configure a separate DNS policy for the workload. For details, see **DNS [Configuration](#page-1218-0)**.
- **APM Settings**: Use Application Performance Management (APM) to provide more accurate problem analysis and location for Java programs. For details, see **[Configuring APM](#page-577-0)**.
- **Network Configuration**
	- Pod ingress/egress bandwidth limitation: You can set ingress/egress bandwidth limitation for pods. For details, see **[Configuring QoS for a](#page-850-0) [Pod](#page-850-0)**.
	- Whether to enable a specified container network configuration: available only for clusters that support this function. After you enable a specified container network configuration, the workload will be created using the container subnet and security group in the configuration. For details, see **[Binding a Subnet and Security Group to a Namespace or Workload](#page-809-0) [Using a Container Network Configuration](#page-809-0)**.
	- Specify the container network configuration name: Only the custom container network configuration whose associated resource type is workload can be selected.

#### **Step 4** Click **Create Workload** in the lower right corner.

**----End**

#### **Using kubectl**

The following procedure uses Nginx as an example to describe how to create a workload using kubectl.

- **Step 1** Use kubectl to access the cluster. For details, see **[Connecting to a Cluster Using](#page-147-0) [kubectl](#page-147-0)**.
- **Step 2** Create and edit the **nginx-deployment.yaml** file. **nginx-deployment.yaml** is an example file name, and you can rename it as required.

#### **vi nginx-deployment.yaml**

The following is an example YAML file. For more information about Deployments, see **[Kubernetes documentation](https://kubernetes.io/docs/concepts/workloads/controllers/deployment/)**.

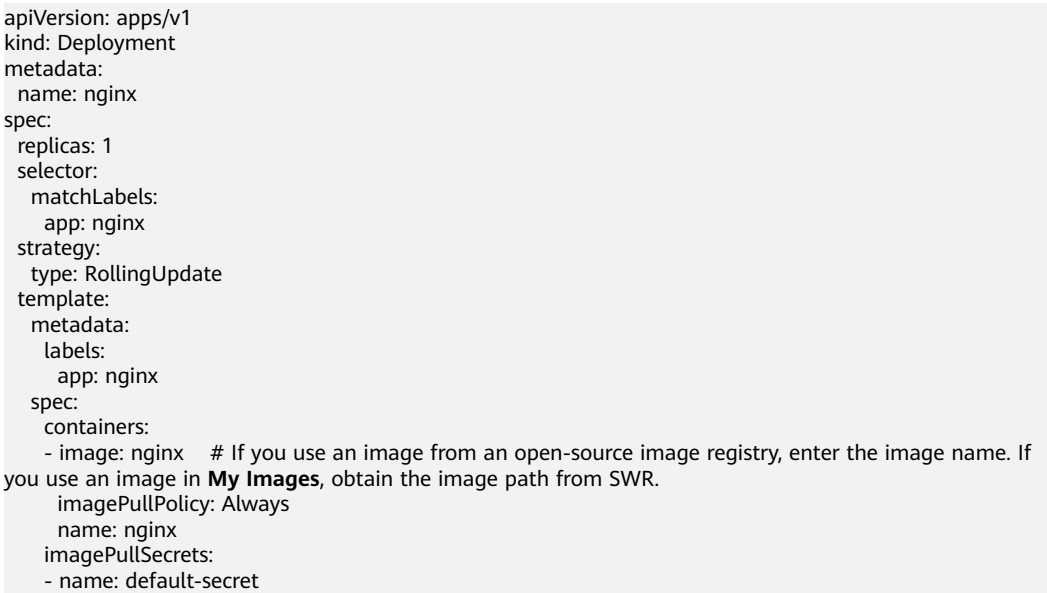

For details about the parameters, see **Table 5-2**.

| <b>Table 5-2</b> Deployment PAML parameters |                                                                                                    |                                          |  |  |  |  |
|---------------------------------------------|----------------------------------------------------------------------------------------------------|------------------------------------------|--|--|--|--|
| <b>Parameter</b>                            | <b>Description</b>                                                                                                    | <b>Mandato</b><br>ry/<br><b>Optional</b> |  |  |  |  |
| apiVersion                                  | API version.<br><b>NOTE</b><br>Set this parameter based on the cluster version.<br>• For clusters of v1.17 or later, the apiVersion format of<br>Deployments is apps/v1.<br>• For clusters of v1.15 or earlier, the apiVersion format of<br>Deployments is extensions/v1beta1. | Mandator<br>у                            |  |  |  |  |
| kind                                        | Type of a created object.                                                                                                    | Mandator<br>у                            |  |  |  |  |
| metadata                                    | Metadata of a resource object.                                                                                                    | Mandator                                 |  |  |  |  |

**Table 5-2** Deployment YAML parameters

y

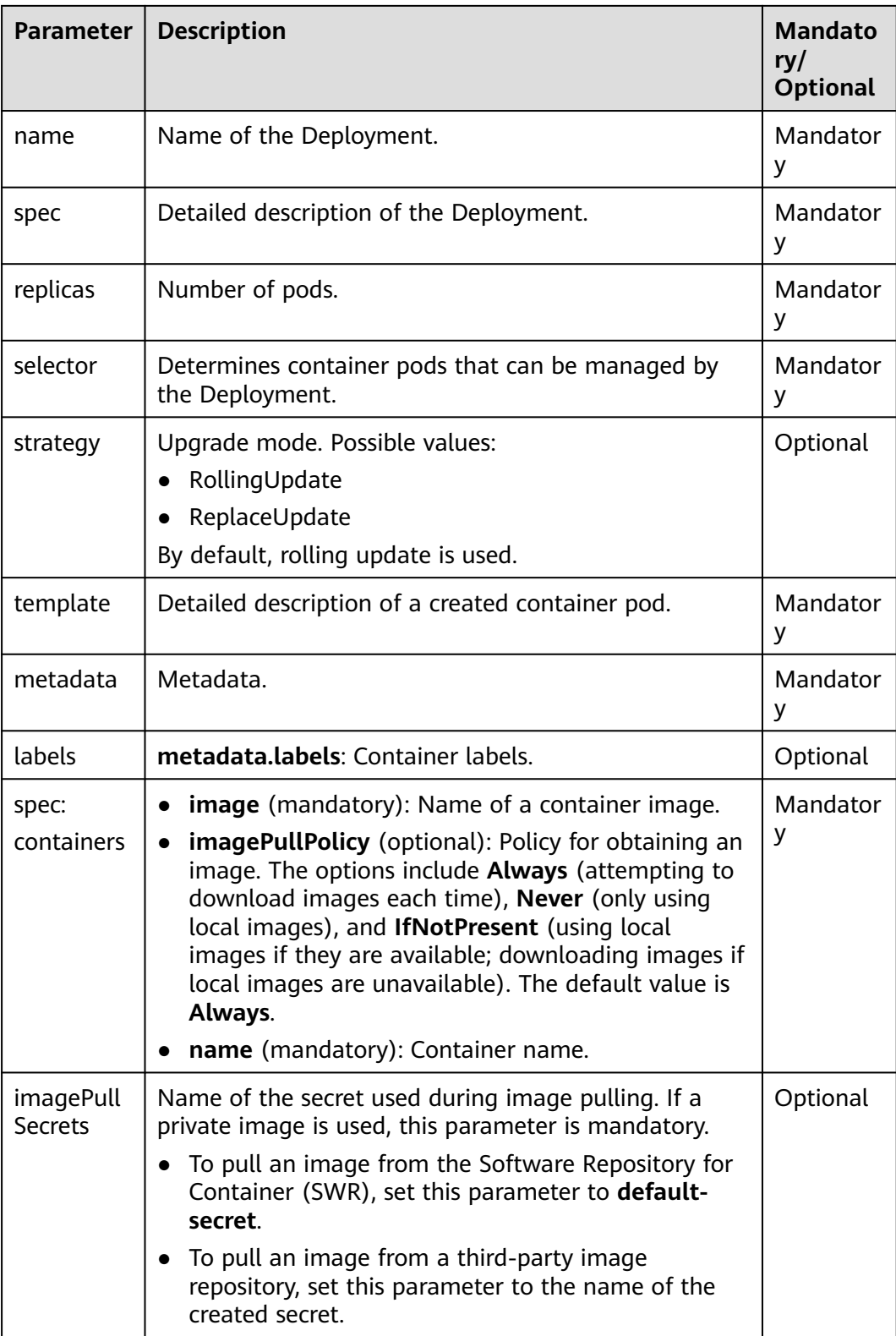

#### **Step 3** Create a Deployment.

#### **kubectl create -f nginx-deployment.yaml**

If the following information is displayed, the Deployment is being created.

deployment.apps/nginx created

**Step 4** Obtain the Deployment status.

#### **kubectl get deployment**

If the following information is displayed, the Deployment is running.

```
NAME READY UP-TO-DATE AVAILABLE AGE 
nginx 1/1 1 1 4m5s
```
#### **Parameter description**

- **NAME:** Name of the application running in the pod.
- **READY**: indicates the number of available workloads. The value is displayed as "the number of available pods/the number of expected pods".
- UP-TO-DATE: indicates the number of replicas that have been updated.
- **AVAILABLE:** indicates the number of available pods.
- AGE: period the Deployment keeps running
- **Step 5** If the Deployment will be accessed through a ClusterIP or NodePort Service, configure the access mode. For details, see **[Network](#page-783-0)**.

**----End**

#### **Documentation**

- **[Upgrading Pods Without Interrupting Services](https://support.huaweicloud.com/intl/en-us/bestpractice-cce/cce_bestpractice_00223.html)**
- **[Configuring Domain Name Resolution for CCE Containers](https://support.huaweicloud.com/intl/en-us/bestpractice-cce/cce_bestpractice_0089.html)**

## **5.2.2 Creating a StatefulSet**

#### **Scenario**

StatefulSets are a type of workloads whose data or status is stored while they are running. For example, MySQL is a StatefulSet because it needs to store new data.

A container can be migrated between different hosts, but data is not stored on the hosts. To store StatefulSet data persistently, attach HA storage volumes provided by CCE to the container.

#### **Notes and Constraints**

- When you delete or scale a StatefulSet, the system does not delete the storage volumes associated with the StatefulSet to ensure data security.
- When you delete a StatefulSet, reduce the number of replicas to 0 before deleting the StatefulSet so that pods in the StatefulSet can be stopped in order.
- When you create a StatefulSet, a headless Service is required for pod access. For details, see **[Headless Services](#page-980-0)**.
- When a node is unavailable, pods become **Unready**. In this case, manually delete the pods of the StatefulSet so that the pods can be migrated to a normal node.

#### **Prerequisites**

- Before creating a workload, you must have an available cluster. For details on how to create a cluster, see **[Buying a CCE Standard/Turbo Cluster](#page-130-0)**.
- To enable public access to a workload, ensure that an EIP or load balancer has been bound to at least one node in the cluster.

#### $\Box$  Note

If a pod has multiple containers, ensure that the ports used by the containers do not conflict with each other. Otherwise, creating the StatefulSet will fail.

#### **Using the CCE Console**

- **Step 1** Log in to the CCE console.
- **Step 2** Click the cluster name to go to the cluster console, choose **Workloads** in the navigation pane, and click the **Create Workload** in the upper right corner.
- **Step 3** Set basic information about the workload.

#### **Basic Info**

- **Workload Type**: Select **StatefulSet**. For details about workload types, see **[Overview](#page-518-0)**.
- **Workload Name**: Enter the name of the workload. Enter 1 to 63 characters starting with a lowercase letter and ending with a lowercase letter or digit. Only lowercase letters, digits, and hyphens (-) are allowed.
- **Namespace**: Select the namespace of the workload. The default value is **default**. You can also click **Create Namespace** to create one. For details, see **[Creating a Namespace](#page-1799-0)**.
- Pods: Enter the number of pods of the workload.
- **Container Runtime**: A CCE standard cluster uses a common runtime by default, whereas a CCE Turbo cluster supports both common and secure runtimes. For details about the differences, see **[Secure Runtime and](#page-558-0) [Common Runtime](#page-558-0)**.
- **Time Zone Synchronization**: Specify whether to enable time zone synchronization. After time zone synchronization is enabled, the container and node use the same time zone. The time zone synchronization function depends on the local disk mounted to the container. Do not modify or delete the time zone. For details, see **[Configuring Time Zone Synchronization](#page-559-0)**.

#### **Container Settings**

Container Information

Multiple containers can be configured in a pod. You can click **Add Container** on the right to configure multiple containers for the pod.

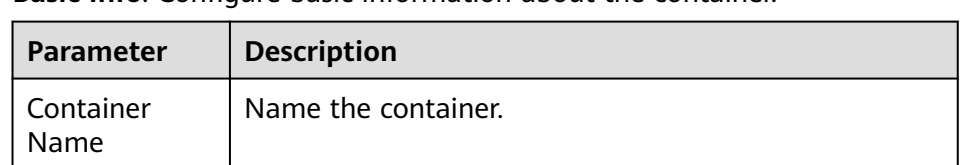

**Basic Info**: Configure basic information about the container.

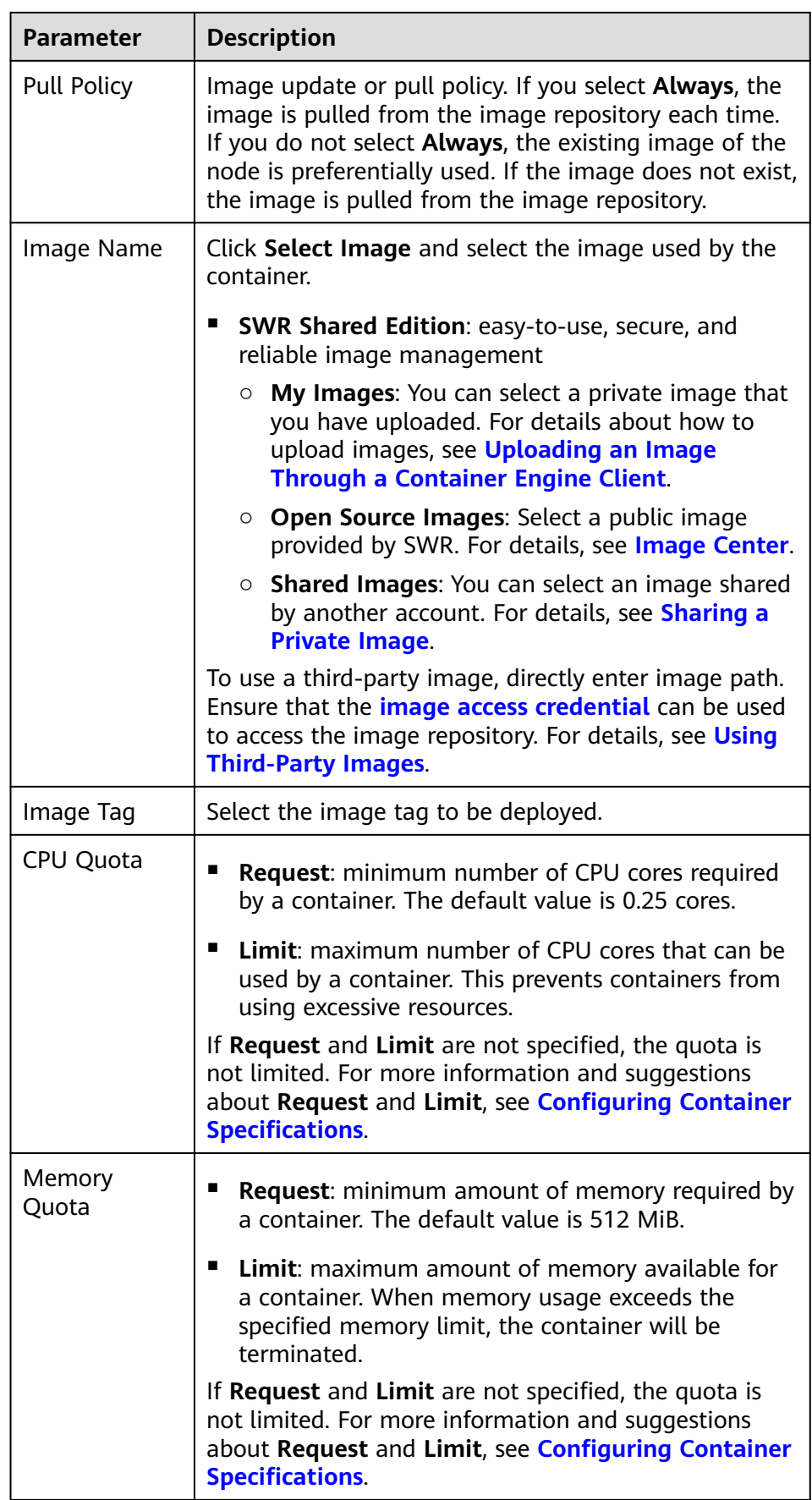

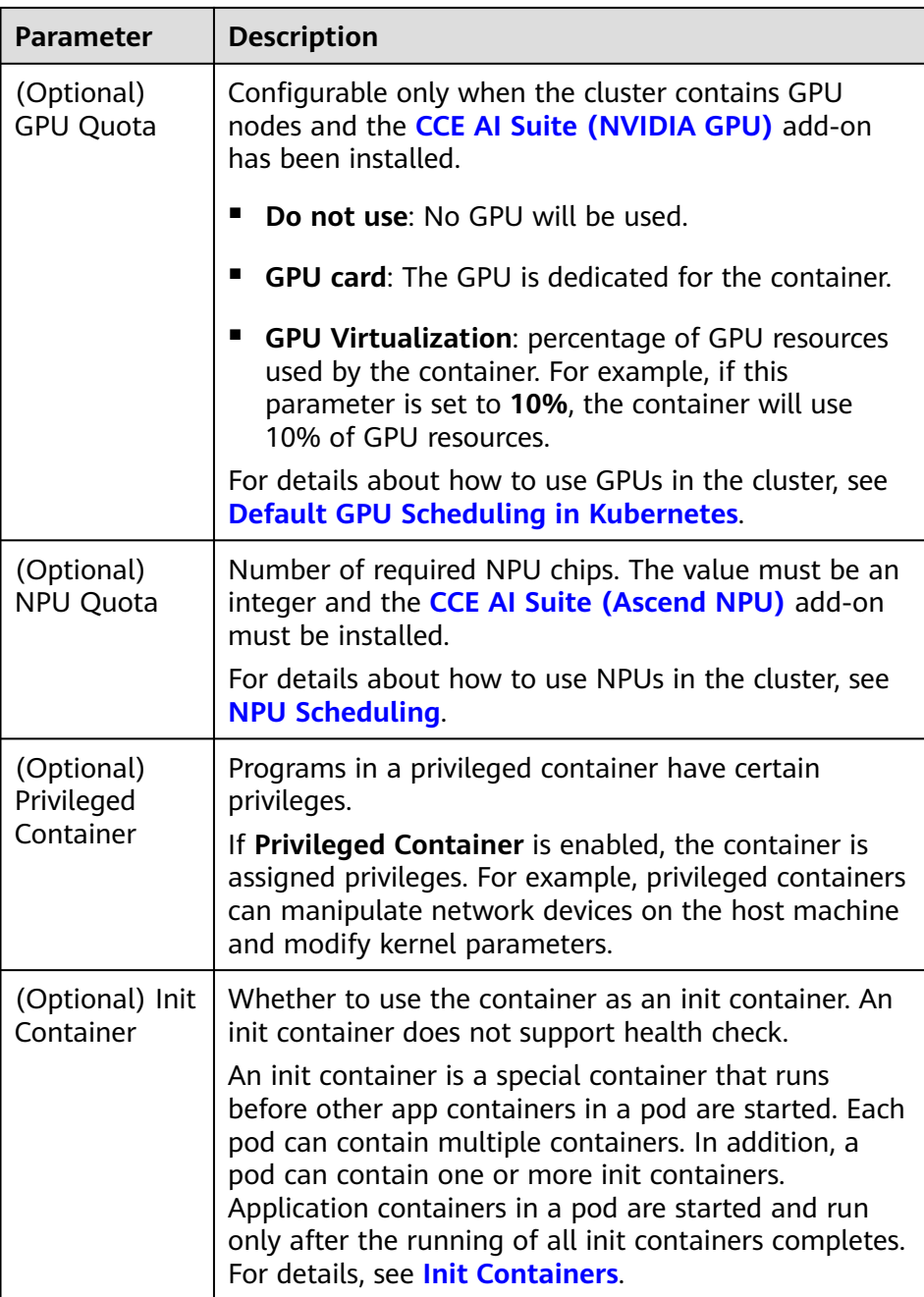

- (Optional) **Lifecycle**: Configure operations to be performed in a specific phase of the container lifecycle, such as Startup Command, Post-Start, and Pre-Stop. For details, see **[Configuring Container Lifecycle](#page-566-0) [Parameters](#page-566-0)**.
- (Optional) **Health Check**: Set the liveness probe, ready probe, and startup probe as required. For details, see **[Configuring Container Health](#page-570-0) [Check](#page-570-0)**.
- (Optional) **Environment Variables**: Configure variables for the container running environment using key-value pairs. These variables transfer external information to containers running in pods and can be flexibly modified after application deployment. For details, see **[Configuring](#page-574-0) [Environment Variables](#page-574-0)**.

– (Optional) **Data Storage**: Mount local storage or cloud storage to the container. The application scenarios and mounting modes vary with the storage type. For details, see **[Storage](#page-1245-0)**.

#### $\Box$  Note

StatefulSets support dynamic attachment of EVS disks. For details, see **[Dynamically Mounting an EVS Disk to a StatefulSet](#page-1283-0)** or **[Dynamically](#page-1435-0) [Mounting a Local PV to a StatefulSet](#page-1435-0)**.

Dynamic mounting is achieved by using the **[volumeClaimTemplates](https://kubernetes.io/docs/concepts/workloads/controllers/statefulset/#volume-claim-templates)** field and depends on the dynamic creation capability of StorageClass. A StatefulSet associates each pod with a PVC using the **volumeClaimTemplates** field, and the PVC is bound to the corresponding PV. Therefore, after the pod is rescheduled, the original data can still be mounted based on the PVC name.

- After a workload is created, the storage that is dynamically mounted cannot be updated.
- (Optional) **Security Context**: Assign container permissions to protect the system and other containers from being affected. Enter the user ID to assign container permissions and prevent systems and other containers from being affected.
- (Optional) **Logging**: Report standard container output logs to AOM by default, without requiring manual settings. You can manually configure the log collection path. For details, see **[Collecting Container Logs Using](#page-1642-0) [ICAgent \(Not Recommended\)](#page-1642-0)**.

To disable the standard output of the current workload, add the annotation **kubernetes.AOM.log.stdout: []** in **[Labels and Annotations](#page-527-0)**. For details about how to use this annotation, see **[Table 5-14](#page-584-0)**.

- **Image Access Credential:** Select the credential used for accessing the image repository. The default value is **default-secret**. You can use default-secret to access images in SWR Shared Edition. For details about **default-secret**, see **[default-secret](#page-1826-0)**.
- (Optional) **GPU**: All is selected by default. The workload instance will be scheduled to the node of the specified GPU type.

#### **Headless Service Parameters**

A headless Service is used to solve the problem of mutual access between pods in a StatefulSet. The headless Service provides a fixed access domain name for each pod. For details, see **[Headless Services](#page-980-0)**.

#### **(Optional) Service Settings**

A Service provides external access for pods. With a static IP address, a Service forwards access traffic to pods and automatically balances load for these pods.

You can also create a Service after creating a workload. For details about Services of different types, see **[Overview](#page-862-0)**.

#### **(Optional) Advanced Settings**

- Upgrade: Specify the upgrade mode and parameters of the workload. Rolling **upgrade** and **Replace upgrade** are available. For details, see **[Configuring](#page-579-0) [Workload Upgrade Policies](#page-579-0)**.
- **Pod Management Policies**

For some distributed systems, the StatefulSet sequence is unnecessary and/or should not occur. These systems require only uniqueness and identifiers.

- **OrderedReady**: The StatefulSet will deploy, delete, or scale pods in order and one by one. (The StatefulSet continues only after the previous pod is ready or deleted.) This is the default policy.
- **Parallel**: The StatefulSet will create pods in parallel to match the desired scale without waiting, and will delete all pods at once.
- **Scheduling**: Configure affinity and anti-affinity policies for flexible workload scheduling. Load affinity and node affinity are provided.
	- **Load Affinity**: Common load affinity policies are offered for quick load affinity deployment.
		- **Not configured**: No load affinity policy is configured.
		- **Multi-AZ deployment preferred**: Workload pods are **preferentially** scheduled to nodes in different AZs through pod anti-affinity.
		- **Forcible multi-AZ deployment**: Workload pods are forcibly scheduled to nodes in different AZs through pod anti-affinity (**podAntiAffinity**). If there are fewer AZs than pods, the extra pods will fail to run.
		- **EXEDEE Customize affinity:** Affinity and anti-affinity policies can be customized. For details, see **[Configuring Workload Affinity or Anti](#page-595-0)[affinity Scheduling \(podAffinity or podAntiAffinity\)](#page-595-0)**.
	- **Node Affinity**: Common node affinity policies are offered for quick load affinity deployment.
		- **Not configured**: No node affinity policy is configured.
		- **E** Specify node: Workload pods can be deployed on specified nodes through node affinity (**nodeAffinity**). If no node is specified, the pods will be randomly scheduled based on the default scheduling policy of the cluster.
		- **E** Specify node pool: Workload pods can be deployed in a specified node pool through node affinity (**nodeAffinity**). If no node pool is specified, the pods will be randomly scheduled based on the default scheduling policy of the cluster.
		- **Customize affinity**: Affinity and anti-affinity policies can be customized. For details, see **[Configuring Node Affinity Scheduling](#page-590-0) [\(nodeAffinity\)](#page-590-0)**.
- **Toleration**: Using both taints and tolerations allows (not forcibly) the pod to be scheduled to a node with the matching taints, and controls the pod eviction policies after the node where the pod is located is tainted. For details, see **[Configuring Tolerance Policies](#page-581-0)**.
- **Labels and Annotations**: Add labels or annotations for pods using key-value pairs. After entering the key and value, click **Confirm**. For details about how to use and configure labels and annotations, see **[Configuring Labels and](#page-583-0) [Annotations](#page-583-0)**.
- **[DNS](#page-1218-0):** Configure a separate DNS policy for the workload. For details, see **DNS [Configuration](#page-1218-0)**.
- **APM Settings**: Use Application Performance Management (APM) to provide more accurate problem analysis and location for Java programs. For details, see **[Configuring APM](#page-577-0)**.
- **Network Configuration** 
	- Pod ingress/egress bandwidth limitation: You can set ingress/egress bandwidth limitation for pods. For details, see **[Configuring QoS for a](#page-850-0) [Pod](#page-850-0)**.
	- Whether to enable the static IP address: available only for clusters that support this function. After this function is enabled, you can set the interval for reclaiming expired pod IP addresses. For details, see **[Configuring a Static IP Address for a Pod](#page-821-0)**.
	- Whether to enable a specified container network configuration: available only for clusters that support this function. After you enable a specified container network configuration, the workload will be created using the container subnet and security group in the configuration. For details, see **[Binding a Subnet and Security Group to a Namespace or Workload](#page-809-0) [Using a Container Network Configuration](#page-809-0)**.
	- Specify the container network configuration name: Only the custom container network configuration whose associated resource type is workload can be selected.
- **Step 4** Click **Create Workload** in the lower right corner.

**----End**

#### **Using kubectl**

In this example, a Nginx workload is used and the EVS volume is dynamically mounted to it using the **volumeClaimTemplates** field.

- **Step 1** Use kubectl to access the cluster. For details, see **[Connecting to a Cluster Using](#page-147-0) [kubectl](#page-147-0)**.
- **Step 2** Create and edit the **nginx-statefulset.yaml** file.

**nginx-statefulset.yaml** is an example file name, and you can change it as required.

#### **vi nginx-statefulset.yaml**

The following provides an example of the file contents. For more information on StatefulSet, see the **[Kubernetes documentation](https://kubernetes.io/docs/concepts/workloads/controllers/statefulset/)**.

apiVersion: apps/v1 kind: StatefulSet metadata: name: nginx spec: selector: matchLabels: app: nginx template: metadata: labels: app: nginx spec: containers: - name: container-1

 image: nginx:latest imagePullPolicy: IfNotPresent resources: requests: cpu: 250m memory: 512Mi limits: cpu: 250m memory: 512Mi volumeMounts: - name: test readOnly: false mountPath: /usr/share/nginx/html subPath: '' imagePullSecrets: - name: default-secret dnsPolicy: ClusterFirst volumes: [] serviceName: nginx-svc replicas: 2 volumeClaimTemplates: # Dynamically mounts the EVS volume to the workload. - apiVersion: v1 kind: PersistentVolumeClaim metadata: name: test namespace: default annotations: everest.io/disk-volume-type: SAS # SAS EVS volume type. labels: failure-domain.beta.kubernetes.io/region: ap-southeast-1 # region where the EVS volume is created. failure-domain.beta.kubernetes.io/zone: # AZ where the EVS volume is created. It must be the same as the AZ of the node. spec: accessModes: - ReadWriteOnce # The value must be **ReadWriteOnce** for the EVS volume. resources: requests: storage: 10Gi storageClassName: csi-disk # StorageClass name. The value is **csi-disk** for the EVS volume. updateStrategy: type: RollingUpdate

#### **vi nginx-headless.yaml**

apiVersion: v1 kind: Service metadata: name: nginx-svc namespace: default labels: app: nginx spec: selector: app: nginx version: v1 clusterIP: None ports: - name: nginx targetPort: 80 nodePort: 0 port: 80 protocol: TCP type: ClusterIP

**Step 3** Create a workload and the corresponding headless service.

#### **kubectl create -f nginx-statefulset.yaml**

If the following information is displayed, the StatefulSet has been successfully created.

statefulset.apps/nginx created

#### **kubectl create -f nginx-headless.yaml**

If the following information is displayed, the headless service has been successfully created.

service/nginx-svc created

**Step 4** If the workload will be accessed through a ClusterIP or NodePort Service, configure the access mode. For details, see **[Network](#page-783-0)**.

**----End**

# **5.2.3 Creating a DaemonSet**

#### **Scenario**

CCE provides deployment and management capabilities for multiple types of containers and supports features of container workloads, including creation, configuration, monitoring, scaling, upgrade, uninstall, service discovery, and load balancing.

DaemonSet ensures that only one pod runs on all or some nodes. When a node is added to a cluster, a new pod is also added for the node. When a node is removed from a cluster, the pod is also reclaimed. If a DaemonSet is deleted, all pods created by it will be deleted.

The typical application scenarios of a DaemonSet are as follows:

- Run the cluster storage daemon, such as glusterd or Ceph, on each node.
- Run the log collection daemon, such as Fluentd or Logstash, on each node.
- Run the monitoring daemon, such as Prometheus Node Exporter, collectd, Datadog agent, New Relic agent, or Ganglia (gmond), on each node.

You can deploy a DaemonSet for each type of daemons on all nodes, or deploy multiple DaemonSets for the same type of daemons. In the second case, DaemonSets have different flags and different requirements on memory and CPU for different hardware types.

#### **Prerequisites**

Before creating a DaemonSet, you must have an available cluster. For details on how to create a cluster, see **[Buying a CCE Standard/Turbo Cluster](#page-130-0)**.

#### **Using the CCE Console**

- **Step 1** Log in to the CCE console.
- **Step 2** Click the cluster name to go to the cluster console, choose **Workloads** in the navigation pane, and click the **Create Workload** in the upper right corner.
- **Step 3** Set basic information about the workload.

#### **Basic Info**

● **Workload Type**: Select **DaemonSet**. For details about workload types, see **[Overview](#page-518-0)**.

- **Workload Name**: Enter the name of the workload. Enter 1 to 63 characters starting with a lowercase letter and ending with a lowercase letter or digit. Only lowercase letters, digits, and hyphens (-) are allowed.
- **Namespace**: Select the namespace of the workload. The default value is **default**. You can also click **Create Namespace** to create one. For details, see **[Creating a Namespace](#page-1799-0)**.
- **Container Runtime:** A CCE standard cluster uses a common runtime by default, whereas a CCE Turbo cluster supports both common and secure runtimes. For details about the differences, see **[Secure Runtime and](#page-558-0) [Common Runtime](#page-558-0)**.
- **Time Zone Synchronization**: Specify whether to enable time zone synchronization. After time zone synchronization is enabled, the container and node use the same time zone. The time zone synchronization function depends on the local disk mounted to the container. Do not modify or delete the time zone. For details, see **[Configuring Time Zone Synchronization](#page-559-0)**.

#### **Container Settings**

● Container Information

Multiple containers can be configured in a pod. You can click **Add Container** on the right to configure multiple containers for the pod.

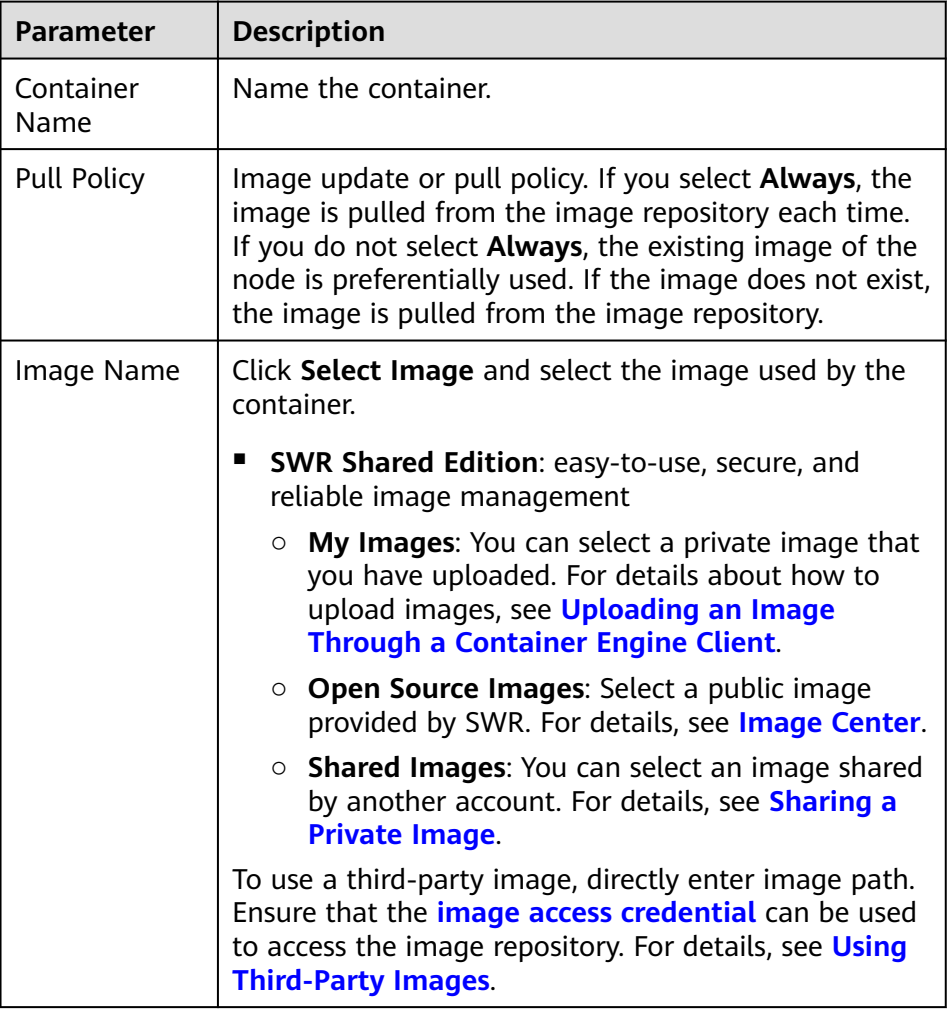

– **Basic Info**: Configure basic information about the container.
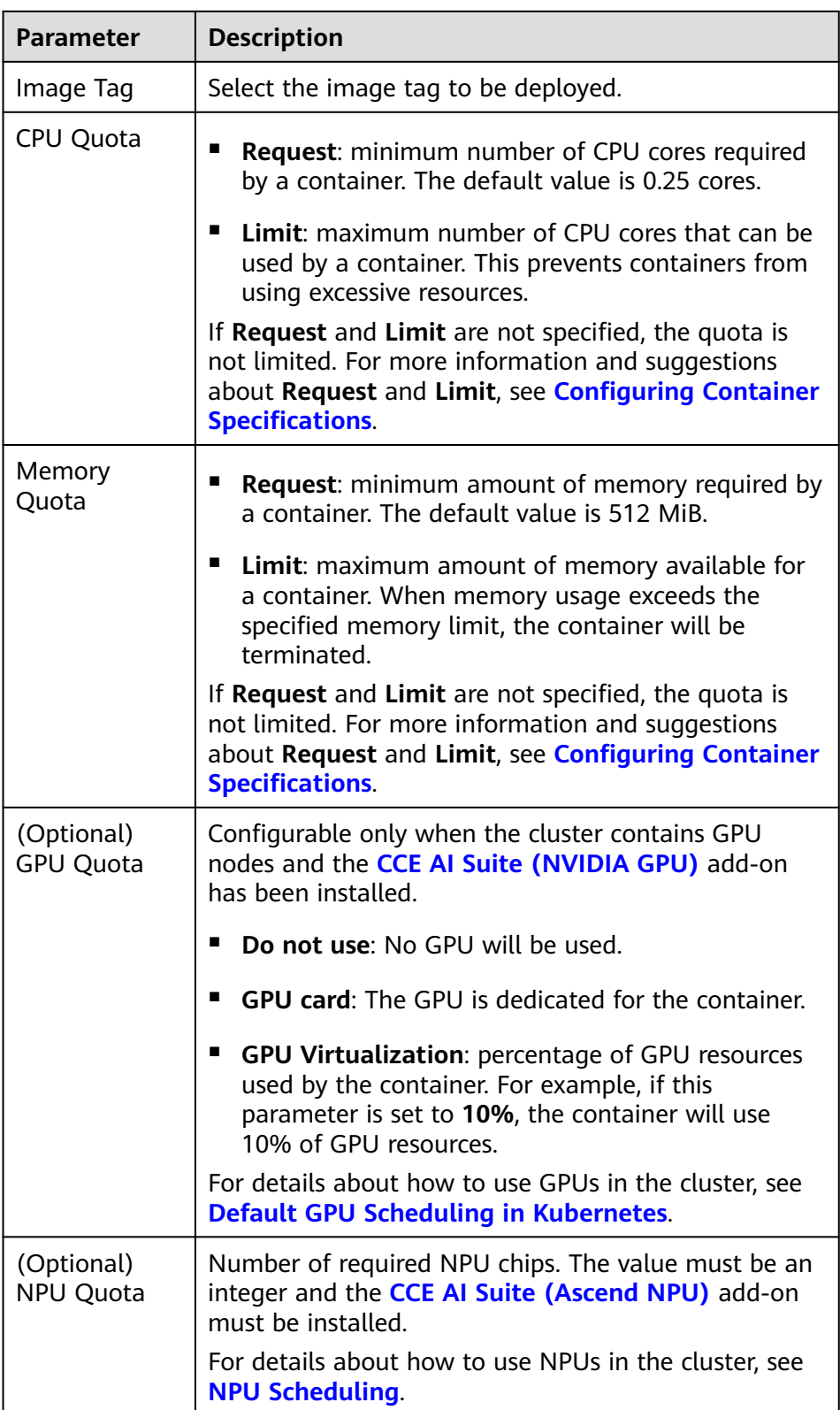

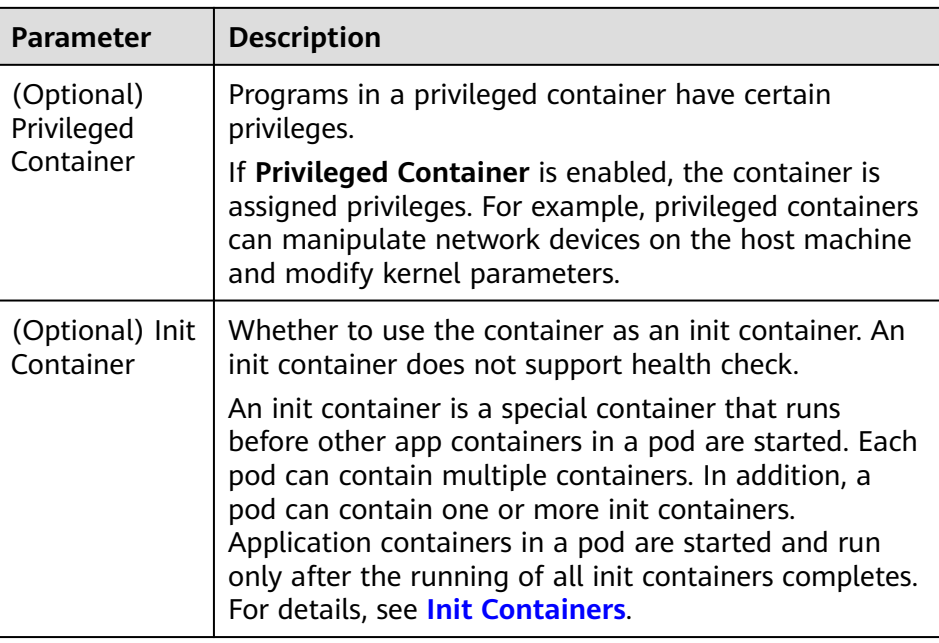

- (Optional) **Lifecycle**: Configure operations to be performed in a specific phase of the container lifecycle, such as Startup Command, Post-Start, and Pre-Stop. For details, see **[Configuring Container Lifecycle](#page-566-0) [Parameters](#page-566-0)**.
- (Optional) **Health Check**: Set the liveness probe, ready probe, and startup probe as required. For details, see **[Configuring Container Health](#page-570-0) [Check](#page-570-0)**.
- (Optional) **Environment Variables**: Configure variables for the container running environment using key-value pairs. These variables transfer external information to containers running in pods and can be flexibly modified after application deployment. For details, see **[Configuring](#page-574-0) [Environment Variables](#page-574-0)**.
- (Optional) **Data Storage**: Mount local storage or cloud storage to the container. The application scenarios and mounting modes vary with the storage type. For details, see **[Storage](#page-1245-0)**.
- (Optional) **Security Context**: Assign container permissions to protect the system and other containers from being affected. Enter the user ID to assign container permissions and prevent systems and other containers from being affected.
- (Optional) **Logging**: Report standard container output logs to AOM by default, without requiring manual settings. You can manually configure the log collection path. For details, see **[Collecting Container Logs Using](#page-1642-0) [ICAgent \(Not Recommended\)](#page-1642-0)**.

To disable the standard output of the current workload, add the annotation **kubernetes.AOM.log.stdout: []** in **[Labels and Annotations](#page-527-0)**. For details about how to use this annotation, see **[Table 5-14](#page-584-0)**.

**Image Access Credential:** Select the credential used for accessing the image repository. The default value is **default-secret**. You can use default-secret to access images in SWR Shared Edition. For details about **default-secret**, see **[default-secret](#page-1826-0)**.

(Optional) **GPU**: All is selected by default. The workload instance will be scheduled to the node of the specified GPU type.

## **(Optional) Service Settings**

A Service provides external access for pods. With a static IP address, a Service forwards access traffic to pods and automatically balances load for these pods.

You can also create a Service after creating a workload. For details about Services of different types, see **[Overview](#page-862-0)**.

## **(Optional) Advanced Settings**

- **Upgrade**: Specify the upgrade mode and parameters of the workload. **Rolling upgrade** and **Replace upgrade** are available. For details, see **[Configuring](#page-579-0) [Workload Upgrade Policies](#page-579-0)**.
- **Scheduling**: Configure affinity and anti-affinity policies for flexible workload scheduling. Node affinity is provided.
	- **Node Affinity**: Common load affinity policies are offered for quick load affinity deployment.
		- **Not configured**: No node affinity policy is configured.
		- **E** Specified node scheduling: Workload pods can be deployed on specified nodes through node affinity (**nodeAffinity**). If no node is specified, the pods will be randomly scheduled based on the default scheduling policy of the cluster.
		- **Specified node pool scheduling**: Workload pods can be deployed in a specified node pool through node affinity (**nodeAffinity**). If no node pool is specified, the pods will be randomly scheduled based on the default scheduling policy of the cluster.
		- **Custom policies**: Affinity and anti-affinity policies can be customized. For details, see **[Configuring Node Affinity Scheduling](#page-590-0) [\(nodeAffinity\)](#page-590-0)**.
- **Toleration**: Using both taints and tolerations allows (not forcibly) the pod to be scheduled to a node with the matching taints, and controls the pod eviction policies after the node where the pod is located is tainted. For details, see **[Configuring Tolerance Policies](#page-581-0)**.
- Labels and Annotations: Add labels or annotations for pods using key-value pairs. After entering the key and value, click **Confirm**. For details about how to use and configure labels and annotations, see **[Configuring Labels and](#page-583-0) [Annotations](#page-583-0)**.
- **[DNS](#page-1218-0):** Configure a separate DNS policy for the workload. For details, see **DNS [Configuration](#page-1218-0)**.
- **APM Settings**: Use Application Performance Management (APM) to provide more accurate problem analysis and location for Java programs. For details, see **[Configuring APM](#page-577-0)**.
- **Network Configuration**
	- Pod ingress/egress bandwidth limitation: You can set ingress/egress bandwidth limitation for pods. For details, see **[Configuring QoS for a](#page-850-0) [Pod](#page-850-0)**.
- Whether to enable a specified container network configuration: available only for clusters that support this function. After you enable a specified container network configuration, the workload will be created using the container subnet and security group in the configuration. For details, see **[Binding a Subnet and Security Group to a Namespace or Workload](#page-809-0) [Using a Container Network Configuration](#page-809-0)**.
- Specify the container network configuration name: Only the custom container network configuration whose associated resource type is workload can be selected.

### **Step 4** Click **Create Workload** in the lower right corner.

**----End**

## **Using kubectl**

The following procedure uses Nginx as an example to describe how to create a workload using kubectl.

- **Step 1** Use kubectl to access the cluster. For details, see **[Connecting to a Cluster Using](#page-147-0) [kubectl](#page-147-0)**.
- **Step 2** Create and edit the **nginx-daemonset.yaml** file. **nginx-daemonset.yaml** is an example file name, and you can change it as required.

### **vi nginx-daemonset.yaml**

The content of the description file is as follows: The following provides an example. For more information on DaemonSets, see **[Kubernetes documentation](https://kubernetes.io/docs/concepts/workloads/controllers/daemonset/)**.

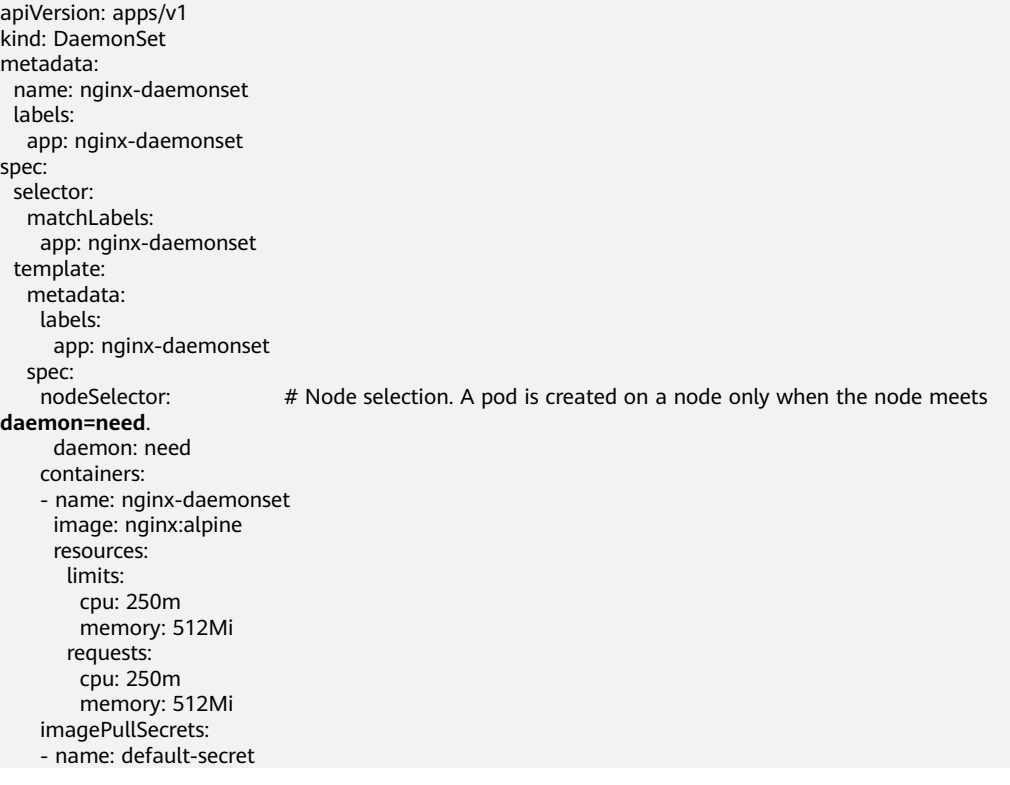

The **replicas** parameter used in defining a Deployment or StatefulSet does not exist in the above configuration for a DaemonSet, because each node has only one replica. It is fixed.

The nodeSelector in the preceding pod template specifies that a pod is created only on the nodes that meet **daemon=need**. If you want to create a pod on each node, delete the label.

**Step 3** Create a DaemonSet.

### **kubectl create -f nginx-daemonset.yaml**

If the following information is displayed, the DaemonSet is being created.

daemonset.apps/nginx-daemonset created

**Step 4** Obtain the DaemonSet status.

### **kubectl get ds**

\$ kubectl get ds NAME DESIRED CURRENT READY UP-TO-DATE AVAILABLE NODE SELECTOR AGE nginx-daemonset 1 1 0 1 0 daemon=need 116s

**Step 5** If the workload will be accessed through a ClusterIP or NodePort Service. configure the access mode. For details, see **[Network](#page-783-0)**.

**----End**

# **5.2.4 Creating a Job**

## **Scenario**

Jobs are short-lived and run for a certain time to completion. They can be executed immediately after being deployed. It is completed after it exits normally (exit 0).

A job is a resource object that is used to control batch tasks. It is different from a long-term servo workload (such as Deployment and StatefulSet).

A job is started and terminated at specific times, while a long-term servo workload runs unceasingly unless being terminated. The pods managed by a job automatically exit after successfully completing the job based on user configurations. The success flag varies according to the spec.completions policy.

- One-off jobs: A single pod runs once until successful termination.
- Jobs with a fixed success count: N pods run until successful termination.
- A queue job is considered completed based on the global success confirmed by the application.

# **Prerequisites**

Resources have been created. For details, see **[Creating a Node](#page-349-0)**. If clusters and nodes are available, you need not create them again.

# **Using the CCE Console**

- **Step 1** Log in to the CCE console.
- **Step 2** Click the cluster name to go to the cluster console, choose **Workloads** in the navigation pane, and click the **Create Workload** in the upper right corner.
- **Step 3** Set basic information about the workload.

## **Basic Info**

- **Workload Type**: Select **Job**. For details about workload types, see **[Overview](#page-518-0)**.
- **Workload Name**: Enter the name of the workload. Enter 1 to 63 characters starting with a lowercase letter and ending with a lowercase letter or digit. Only lowercase letters, digits, and hyphens (-) are allowed.
- **Namespace**: Select the namespace of the workload. The default value is **default**. You can also click **Create Namespace** to create one. For details, see **[Creating a Namespace](#page-1799-0)**.
- Pods: Enter the number of pods of the workload.
- **Container Runtime:** A CCE standard cluster uses a common runtime by default, whereas a CCE Turbo cluster supports both common and secure runtimes. For details about the differences, see **[Secure Runtime and](#page-558-0) [Common Runtime](#page-558-0)**.

### **Container Settings**

Container Information

Multiple containers can be configured in a pod. You can click **Add Container** on the right to configure multiple containers for the pod.

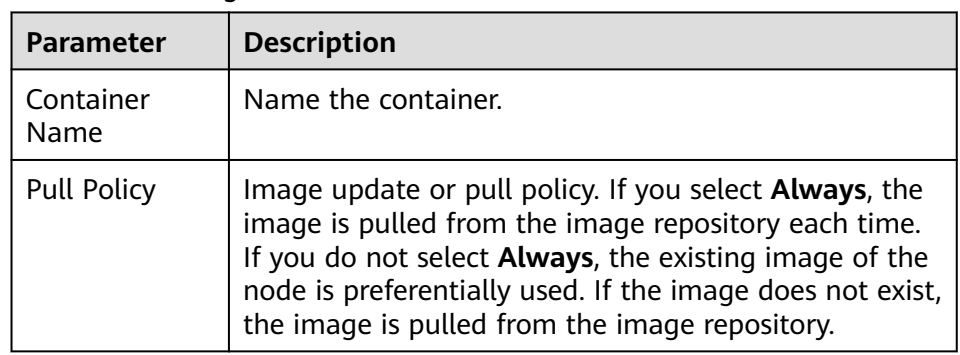

**Basic Info**: Configure basic information about the container.

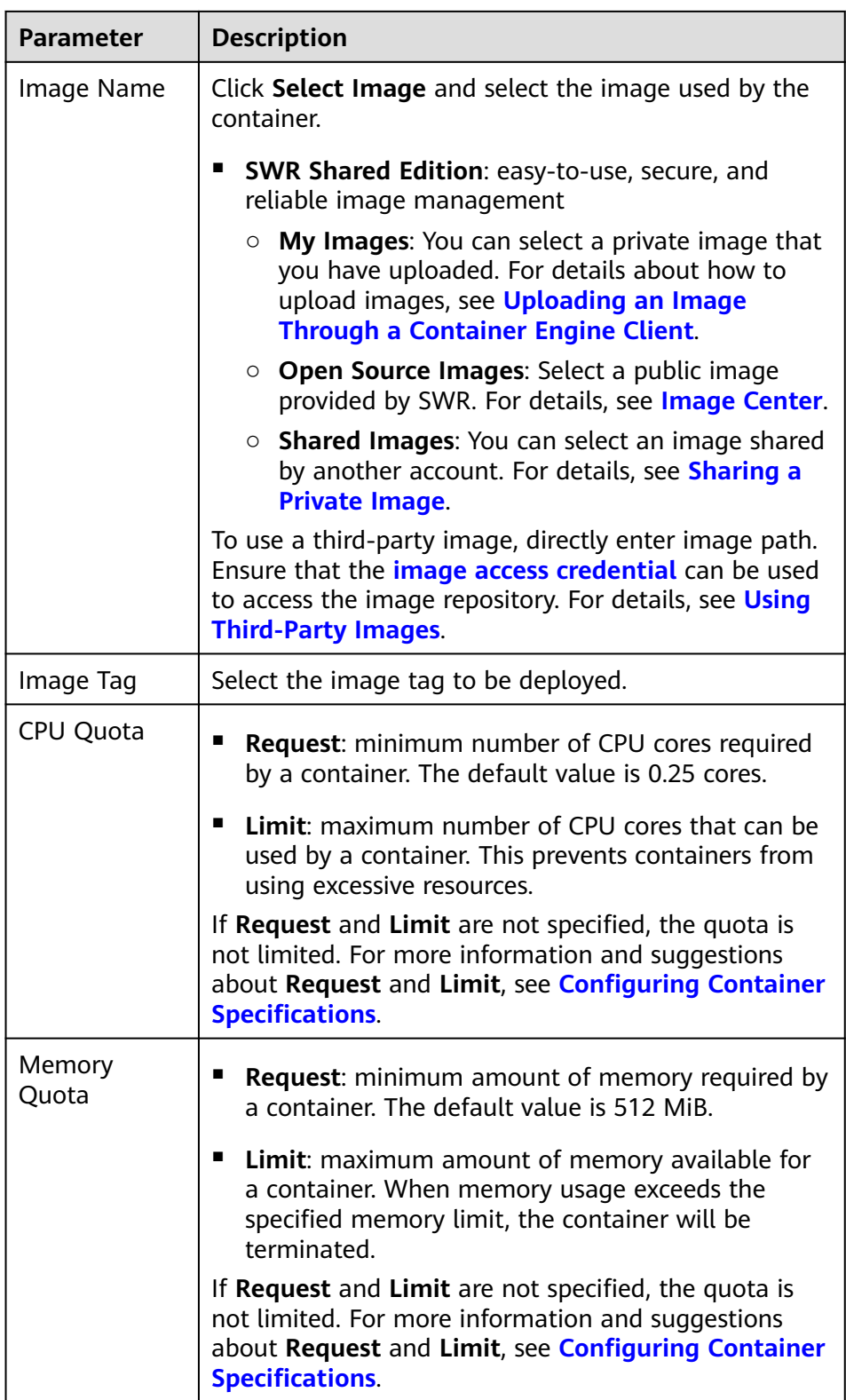

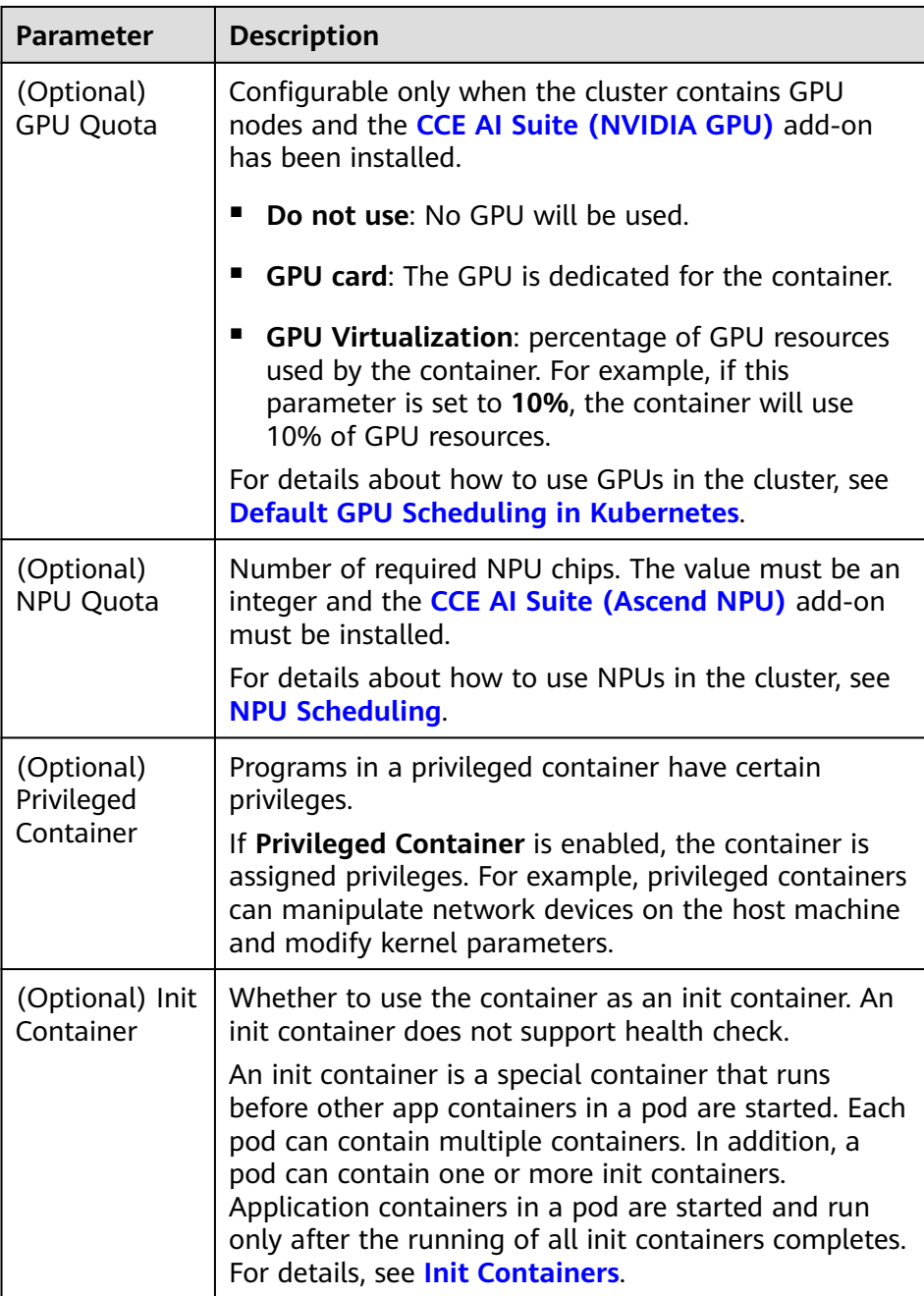

- (Optional) **Lifecycle**: Configure operations to be performed in a specific phase of the container lifecycle, such as Startup Command, Post-Start, and Pre-Stop. For details, see **[Configuring Container Lifecycle](#page-566-0) [Parameters](#page-566-0)**.
- (Optional) **Environment Variables**: Configure variables for the container running environment using key-value pairs. These variables transfer external information to containers running in pods and can be flexibly modified after application deployment. For details, see **[Configuring](#page-574-0) [Environment Variables](#page-574-0)**.
- (Optional) **Data Storage**: Mount local storage or cloud storage to the container. The application scenarios and mounting modes vary with the storage type. For details, see **[Storage](#page-1245-0)**.

## $\Box$  Note

If the workload contains more than one pod, EVS volumes cannot be mounted.

– (Optional) **Logging**: Report standard container output logs to AOM by default, without requiring manual settings. You can manually configure the log collection path. For details, see **[Collecting Container Logs Using](#page-1642-0) [ICAgent \(Not Recommended\)](#page-1642-0)**.

To disable the standard output of the current workload, add the annotation **kubernetes.AOM.log.stdout: []** in **[Labels and Annotations](#page-527-0)**. For details about how to use this annotation, see **[Table 5-14](#page-584-0)**.

- **Image Access Credential:** Select the credential used for accessing the image repository. The default value is **default-secret**. You can use default-secret to access images in SWR Shared Edition. For details about **default-secret**, see **[default-secret](#page-1826-0)**.
- (Optional) **GPU**: **All** is selected by default. The workload instance will be scheduled to the node of the specified GPU type.

## **(Optional) Advanced Settings**

- **Labels and Annotations**: Add labels or annotations for pods using key-value pairs. After entering the key and value, click **Confirm**. For details about how to use and configure labels and annotations, see **[Configuring Labels and](#page-583-0) [Annotations](#page-583-0)**.
- **Job Settings**
	- **Parallel Pods**: Maximum number of pods that can run in parallel during job execution. The value cannot be greater than the total number of pods in the job.
	- **Timeout (s)**: Once a job reaches this time, the job status becomes failed and all pods in this job will be deleted. If you leave this parameter blank, the job will never time out.
	- Completion Mode
		- **Non-indexed**: A job is considered complete when all the pods are successfully executed. Each pod completion is homologous to each other.
		- **Indexed**: Each pod gets an associated completion index from 0 to the number of pods minus 1. The job is considered complete when every pod allocated with an index is successfully executed. For an indexed job, pods are named in the format of \$(job-name)-\$(index).
	- **Suspend Job**: By default, a job is executed immediately after being created. The job's execution will be suspended if you enable this option, and resumed after you disable it.

# **Network Configuration**

- Pod ingress/egress bandwidth limitation: You can set ingress/egress bandwidth limitation for pods. For details, see **[Configuring QoS for a](#page-850-0) [Pod](#page-850-0)**.
- Whether to enable a specified container network configuration: available only for clusters that support this function. After you enable a specified container network configuration, the workload will be created using the container subnet and security group in the configuration. For details, see

### **[Binding a Subnet and Security Group to a Namespace or Workload](#page-809-0) [Using a Container Network Configuration](#page-809-0)**.

- Specify the container network configuration name: Only the custom container network configuration whose associated resource type is workload can be selected.
- <span id="page-549-0"></span>**Step 4** Click **Create Workload** in the lower right corner.

**----End**

# **Using kubectl**

A job has the following configuration parameters:

- **.spec.completions**: indicates the number of pods that need to run successfully to end a job. The default value is **1**.
- **.spec.parallelism**: indicates the number of pods that run concurrently. The default value is **1**.
- **.spec.backoffLimit**: indicates the maximum number of retries performed if a pod fails. When the limit is reached, the pod will not try again.
- **.spec.activeDeadlineSeconds**: indicates the running time of pods. Once the time is reached, the job and its pods are terminated. **.spec.activeDeadlineSeconds** has a higher priority than **.spec.backoffLimit**. If a job reaches **.spec.activeDeadlineSeconds**, **spec.backoffLimit** is ignored.

Based on the **.spec.completions** and **.spec.parallelism** settings, jobs are classified into the following types.

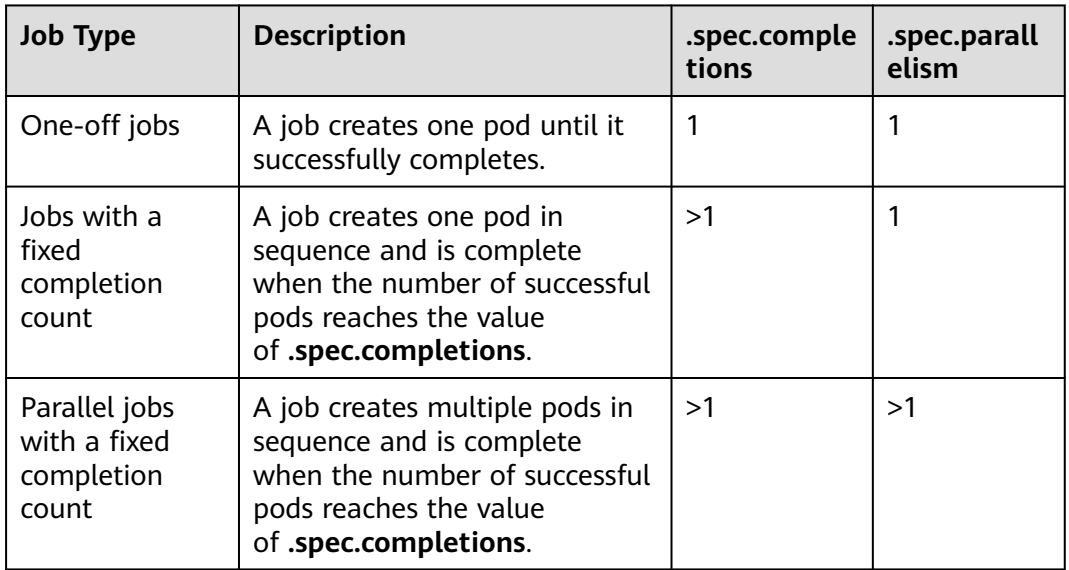

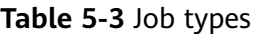

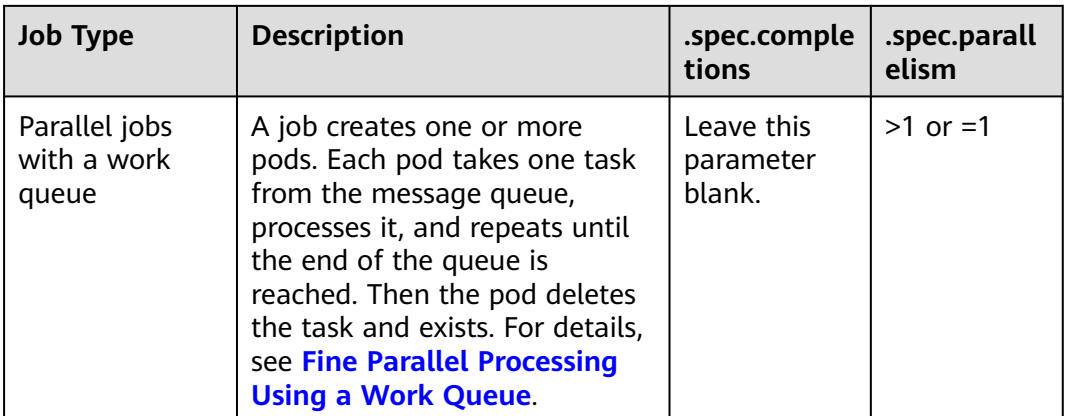

The following is an example job, which calculates  $\pi$  till the 2000<sup>th</sup> digit and prints the output.

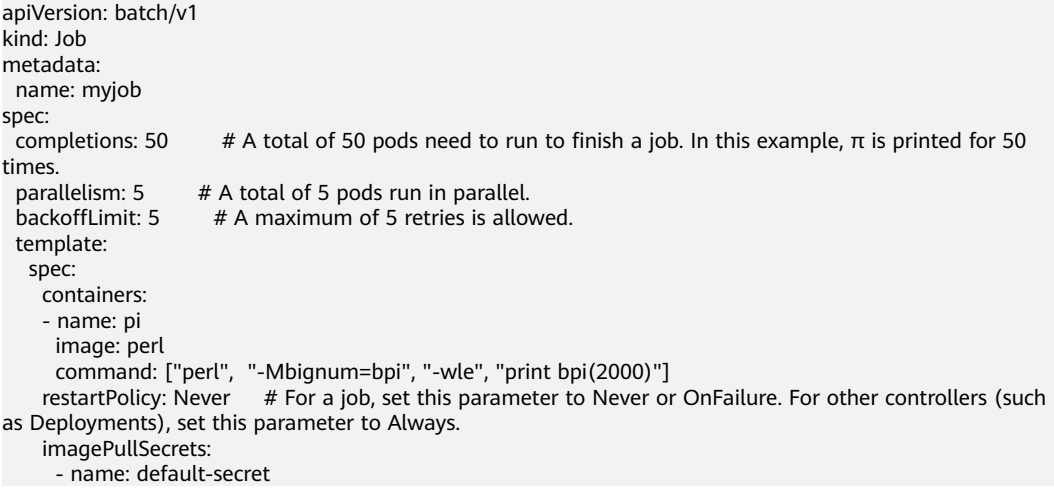

### **Run the job.**

### **Step 1** Start the job.

[root@k8s-master k8s]# kubectl apply -f myjob.yaml job.batch/myjob created

**Step 2** View the job details.

### **kubectl get job**

[root@k8s-master k8s]# kubectl get job NAME COMPLETIONS DURATION AGE myjob 50/50 23s 3m45s

If the value of **COMPLETIONS** is **50/50**, the job is successfully executed.

**Step 3** View the pod status.

### **kubectl get pod**

[root@k8s-master k8s]# kubectl get pod NAME READY STATUS RESTARTS AGE myjob-29qlw 0/1 Completed 0 4m5s ...

If the status is **Completed**, the job is complete.

## **Step 4** View the pod logs.

### **kubectl logs <pod\_name>**

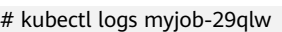

3.141592653589793238462643383279502884197169399375105820974944592307816406286208998628034 8253421170679821480865132823066470938446095505822317253594081284811174502841027019385211 0555964462294895493038196442881097566593344612847564823378678316527120190914564856692346 0348610454326648213393607260249141273724587006606315588174881520920962829254091715364367 8925903600113305305488204665213841469519415116094330572703657595919530921861173819326117 9310511854807446237996274956735188575272489122793818301194912983367336244065664308602139 4946395224737190702179860943702770539217176293176752384674818467669405132000568127145263 5608277857713427577896091736371787214684409012249534301465495853710507922796892589235420 1995611212902196086403441815981362977477130996051870721134999999837297804995105973173281 6096318595024459455346908302642522308253344685035261931188171010003137838752886587533208 3814206171776691473035982534904287554687311595628638823537875937519577818577805321712268 0661300192787661119590921642019893809525720106548586327886593615338182796823030195203530 1852968995773622599413891249721775283479131515574857242454150695950829533116861727855889 0750983817546374649393192550604009277016711390098488240128583616035637076601047101819429 5559619894676783744944825537977472684710404753464620804668425906949129331367702898915210 4752162056966024058038150193511253382430035587640247496473263914199272604269922796782354 7816360093417216412199245863150302861829745557067498385054945885869269956909272107975093 0295532116534498720275596023648066549911988183479775356636980742654252786255181841757467 2890977772793800081647060016145249192173217214772350141441973568548161361157352552133475 7418494684385233239073941433345477624168625189835694855620992192221842725502542568876717 9049460165346680498862723279178608578438382796797668145410095388378636095068006422512520 5117392984896084128488626945604241965285022210661186306744278622039194945047123713786960 9563643719172874677646575739624138908658326459958133904780275901

**----End**

# **Related Operations**

After a one-off job is created, you can perform operations listed in **Table 5-4**.

| <b>Operation</b> | <b>Description</b>                                                                         |  |
|------------------|--------------------------------------------------------------------------------------------|--|
| Viewing a        | Locate the row containing the target job and choose More >                                 |  |
| YAML file        | View YAML to view the YAML file of the job.                                                |  |
| Deleting a       | 1. Select the target job and choose <b>More</b> $>$ <b>Delete</b> in the                   |  |
| job              | <b>Operation</b> column.                                                                   |  |
|                  | 2. Click Yes.<br>Deleted jobs cannot be restored. Exercise caution when<br>deleting a job. |  |

**Table 5-4** Other operations

# **5.2.5 Creating a Cron Job**

# **Scenario**

A cron job runs on a repeating schedule. You can perform time synchronization for all active nodes at a fixed time point.

A cron job runs periodically at the specified time. It is similar with Linux crontab. A cron job has the following characteristics:

- Runs only once at the specified time.
- Runs periodically at the specified time.

The typical usage of a cron job is as follows:

- Schedules jobs at the specified time.
- Creates jobs to run periodically, for example, database backup and email sending.

# **Prerequisites**

Resources have been created. For details, see **[Creating a Node](#page-349-0)**.

# **Using the CCE Console**

- **Step 1** Log in to the CCE console.
- **Step 2** Click the cluster name to go to the cluster console, choose **Workloads** in the navigation pane, and click the **Create Workload** in the upper right corner.
- **Step 3** Set basic information about the workload.

## **Basic Info**

- Workload Type: Select Cron Job. For details about workload types, see **[Overview](#page-518-0)**.
- **Workload Name**: Enter the name of the workload. Enter 1 to 63 characters starting with a lowercase letter and ending with a lowercase letter or digit. Only lowercase letters, digits, and hyphens (-) are allowed.
- **Namespace**: Select the namespace of the workload. The default value is **default**. You can also click **Create Namespace** to create one. For details, see **[Creating a Namespace](#page-1799-0)**.
- **Container Runtime**: A CCE standard cluster uses a common runtime by default, whereas a CCE Turbo cluster supports both common and secure runtimes. For details about the differences, see **[Secure Runtime and](#page-558-0) [Common Runtime](#page-558-0)**.

## **Container Settings**

Container Information

Multiple containers can be configured in a pod. You can click **Add Container** on the right to configure multiple containers for the pod.

**Basic Info**: Configure basic information about the container.

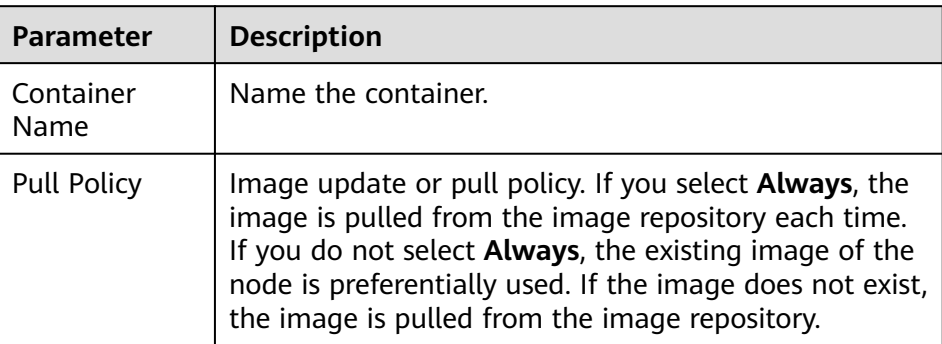

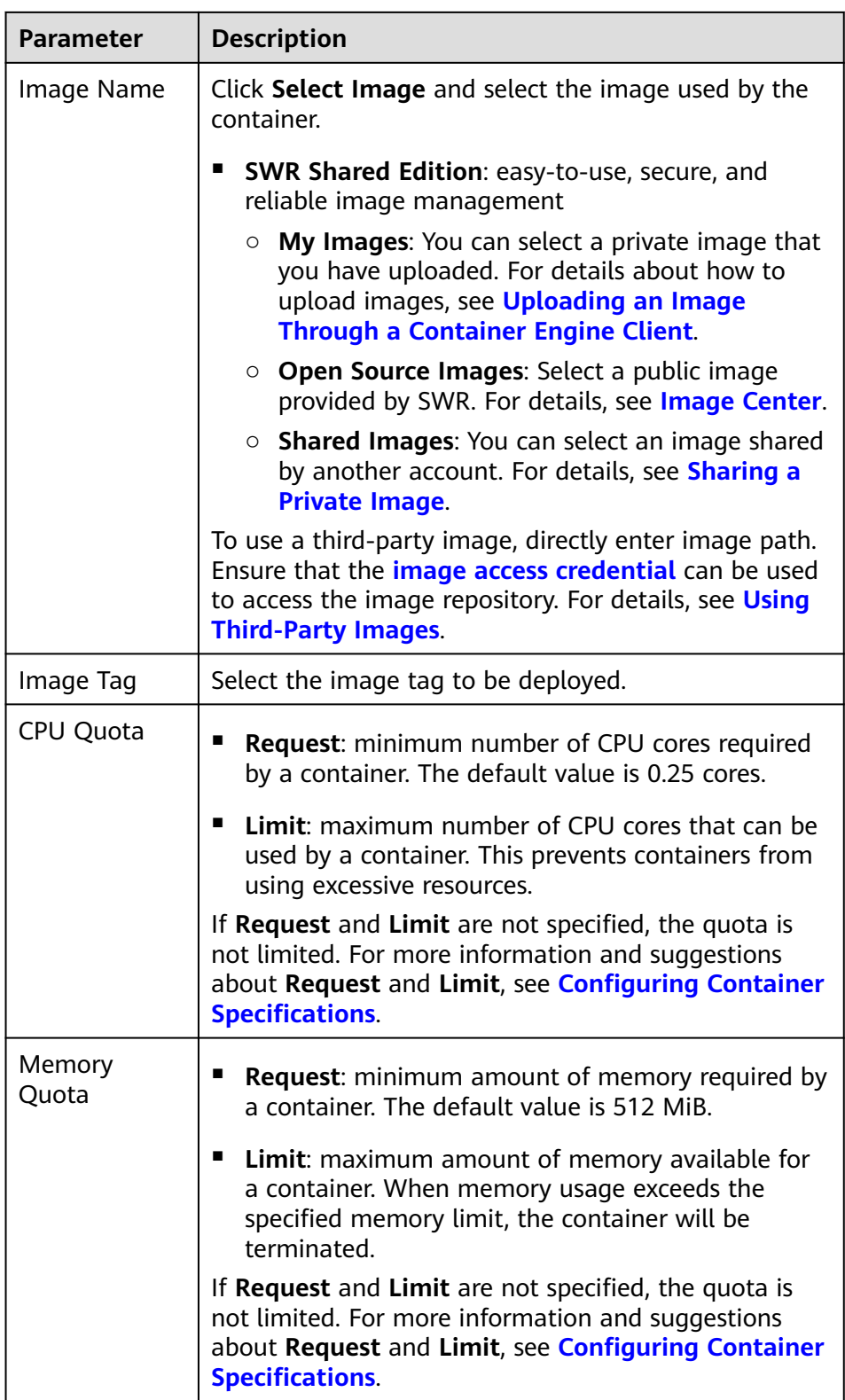

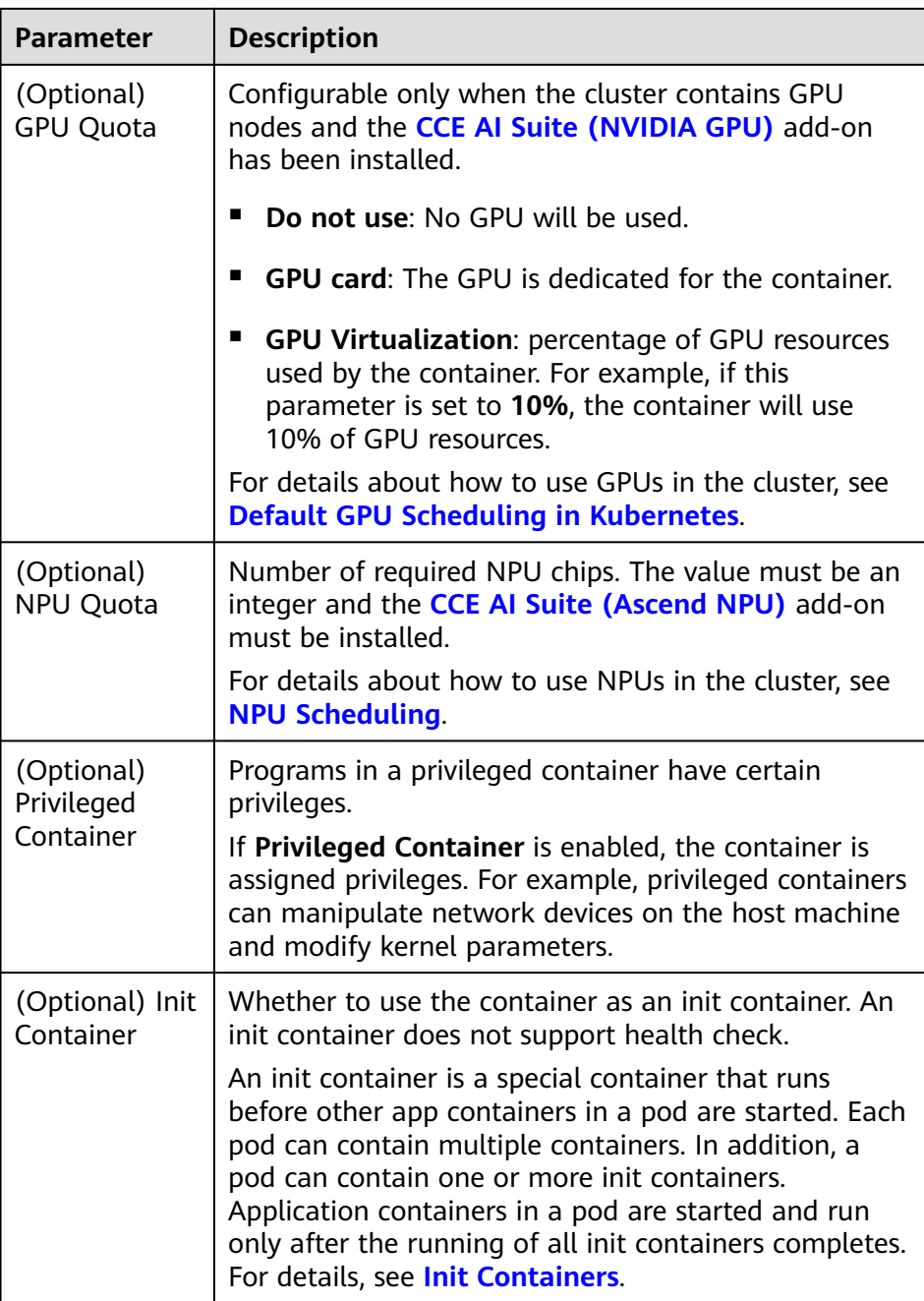

- (Optional) **Lifecycle**: Configure operations to be performed in a specific phase of the container lifecycle, such as Startup Command, Post-Start, and Pre-Stop. For details, see **[Configuring Container Lifecycle](#page-566-0) [Parameters](#page-566-0)**.
- (Optional) **Environment Variables**: Configure variables for the container running environment using key-value pairs. These variables transfer external information to containers running in pods and can be flexibly modified after application deployment. For details, see **[Configuring](#page-574-0) [Environment Variables](#page-574-0)**.
- **Image Access Credential:** Select the credential used for accessing the image repository. The default value is **default-secret**. You can use default-secret to

access images in SWR Shared Edition. For details about **default-secret**, see **[default-secret](#page-1826-0)**.

(Optional) **GPU: All** is selected by default. The workload instance will be scheduled to the node of the specified GPU type.

## **Schedule**

- **Concurrency Policy:** The following three modes are supported:
	- Forbid: A new job cannot be created before the previous job is completed.
	- **Allow**: The cron job allows concurrently running jobs, which preempt cluster resources.
	- **Replace**: A new job replaces the previous job when it is time to create a job but the previous job is not completed.
- **Policy Settings:** specifies when a new cron job is executed. Policy settings in YAML are implemented using cron expressions.
	- A cron job is executed at a fixed interval. The unit can be minute, hour, day, or month. For example, if a cron job is executed every 30 minutes and the corresponding cron expression is **\*/30 \* \* \* \***, the execution time starts from 0 in the unit range, for example, **00:00:00**, **00:30:00**, **01:00:00**, and **...**.
	- The cron job is executed at a fixed time (by month). For example, if a cron job is executed at 00:00 on the first day of each month, the cron expression is **0 0 1 \*/1 \***, and the execution time is **\*\*\*\*-01-01 00:00:00**, **\*\*\*\*-02-01 00:00:00**, and **...**.
	- The cron job is executed by week. For example, if a cron job is executed at 00:00 every Monday, the cron expression is **0 0 \* \* 1**, and the execution time is **\*\*\*\*-\*\*-01 00:00:00 on Monday**, **\*\*\*\*-\*\*-08 00:00:00 on Monday**, and **...**.
	- **Custom Cron Expression**: For details about how to use cron expressions, see **[CronJob](https://kubernetes.io/docs/concepts/workloads/controllers/cron-jobs/#cron-schedule-syntax)**.

## $\Box$  Note

- If a cron job is executed at a fixed time (by month) and the number of days in a month does not exist, the cron job will not be executed in this month. For example, the execution will skip February if the date is set to 30.
- Due to the definition of cron, the fixed period is not a strict period. The time unit range is divided from 0 by period. For example, if the unit is minute, the value ranges from 0 to 59. If the value cannot be exactly divided, the last period is reset. Therefore, an accurate period can be represented only when the period can be evenly divided.

Take a cron job that runs hourly as an example. If an interval that can divide 24 hours exactly, such as **/2, /3, /4, /6, /8, and /12**, the period can be accurately represented. However, if a different period is used, the last period will reset at the beginning of each new day. For example, if the cron expression is **\* \*/12 \* \* \***, the task will run at **00:00:00** and **12:00:00** every day. Similarly, if the cron expression is **\* \*/13 \* \* \***, the task will run at **00:00:00** and **13:00:00** every day. Note that the last period will reset at 00:00:00 on the following day, even if it has not reached 13 hours.

**Time Zone**: You can specify a time zone. If this parameter is not specified, the time zone of the master node will be used by default.

**Job Records:** You can set the number of jobs that are successfully executed or fail to be executed. Setting a limit to **0** corresponds to keeping none of the jobs after they finish.

## **(Optional) Advanced Settings**

- **Labels and Annotations**: Add labels or annotations for pods using key-value pairs. After entering the key and value, click **Confirm**. For details about how to use and configure labels and annotations, see **[Configuring Labels and](#page-583-0) [Annotations](#page-583-0)**.
- **Network Configuration** 
	- Pod ingress/egress bandwidth limitation: You can set ingress/egress bandwidth limitation for pods. For details, see **[Configuring QoS for a](#page-850-0) [Pod](#page-850-0)**.
	- Whether to enable a specified container network configuration: available only for clusters that support this function. After you enable a specified container network configuration, the workload will be created using the container subnet and security group in the configuration. For details, see **[Binding a Subnet and Security Group to a Namespace or Workload](#page-809-0) [Using a Container Network Configuration](#page-809-0)**.
	- Specify the container network configuration name: Only the custom container network configuration whose associated resource type is workload can be selected.

### **Step 4** Click **Create Workload** in the lower right corner.

**----End**

# **Using kubectl**

A cron job has the following configuration parameters:

- **.spec.schedule**: takes a **[Cron](https://kubernetes.io/docs/concepts/workloads/controllers/cron-jobs/#cron-schedule-syntax)** format string, for example, **0 \* \* \* \*** or **@hourly**, as schedule time of jobs to be created and executed.
- **.spec.jobTemplate**: specifies jobs to be run, and has the same schema as when you are **[Creating a Job Using kubectl](#page-549-0)**.
- **.spec.startingDeadlineSeconds**: specifies the deadline for starting a job.
- **.spec.concurrencyPolicy**: specifies how to treat concurrent executions of a job created by the CronJob. The following options are supported:
	- **Allow** (default value): allows concurrently running jobs.
	- Forbid: forbids concurrent runs, skipping next run if previous has not finished yet.
	- **Replace:** cancels the currently running job and replaces it with a new one.

The following is an example cron job, which is saved in the **cronjob.yaml** file.

## $\Box$  note

In clusters of v1.21 or later, CronJob apiVersion is **batch/v1**.

In clusters earlier than v1.21, CronJob apiVersion is **batch/v1beta1**.

```
apiVersion: batch/v1
kind: CronJob
```

```
metadata:
  name: hello
spec:
  schedule: "*/1 * * * *"
  jobTemplate:
   spec:
     template:
      spec:
       containers:
        - name: hello
         image: busybox
         command:
         - /bin/sh
         - -c
         - date; echo Hello from the Kubernetes cluster
        restartPolicy: OnFailure
        imagePullSecrets:
         - name: default-secret
```
#### **Run the job.**

**Step 1** Create a CronJob.

#### **kubectl create -f cronjob.yaml**

Information similar to the following is displayed:

cronjob.batch/hello created

### **Step 2** Query the running status of the cron job:

#### **kubectl get cronjob**

NAME SCHEDULE SUSPEND ACTIVE LAST SCHEDULE AGE hello \*/1 \* \* \* \* False 0 <none> 9s

#### **kubectl get jobs**

NAME COMPLETIONS DURATION AGE hello-1597387980 1/1 27s 45s

#### **kubectl get pod**

NAME READY STATUS RESTARTS AGE<br>hello-1597387980-tiv8f 0/1 Completed 0 114s hello-1597387980-tjv8f hello-1597388040-lckg9 0/1 Completed 0 39s

#### **kubectl logs hello-1597387980-tjv8f**

Fri Aug 14 06:56:31 UTC 2020 Hello from the Kubernetes cluster

#### **kubectl delete cronjob hello**

cronjob.batch "hello" deleted

### **NOTICE**

When a CronJob is deleted, the related jobs and pods are deleted accordingly.

**----End**

### **Related Operations**

After a CronJob is created, you can perform operations listed in **[Table 5-5](#page-558-0)**.

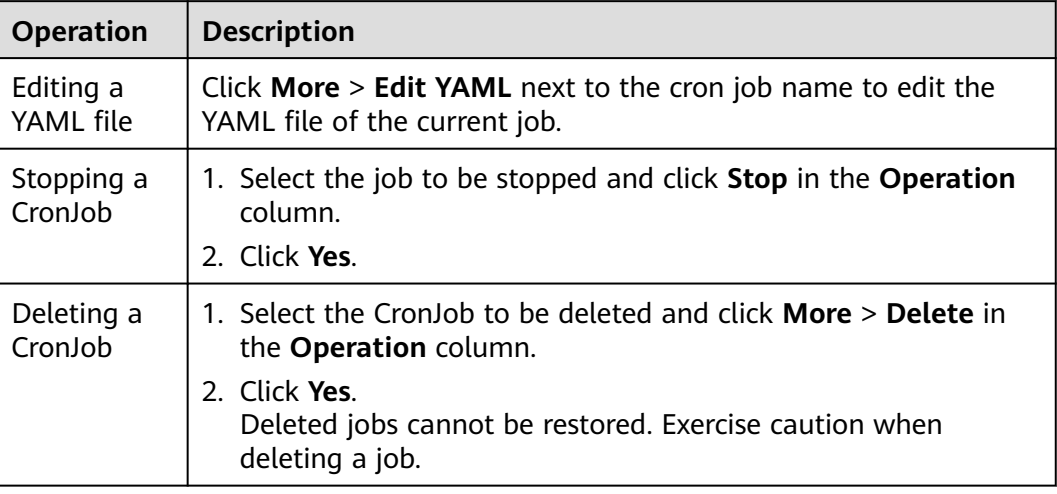

<span id="page-558-0"></span>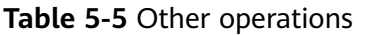

# **5.3 Configuring a Workload**

# **5.3.1 Secure Runtime and Common Runtime**

Compared with a common runtime, a secure runtime allows each container (pod) to run on its own micro-VM with a separate OS kernel. This ensures secure isolation at the virtualization layer. With a secure runtime, kernels, compute resources, and networks are isolated between containers to protect pod resources and data from being preempted and stolen by other pods.

CCE Turbo clusters allow you to create workloads using a common runtime or secure runtime as required. The differences between them are as follows.

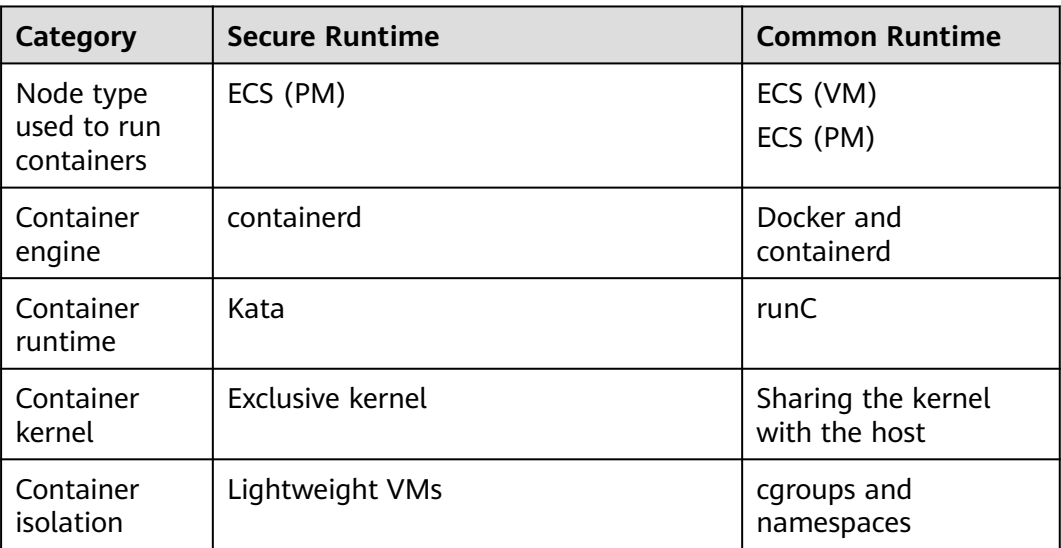

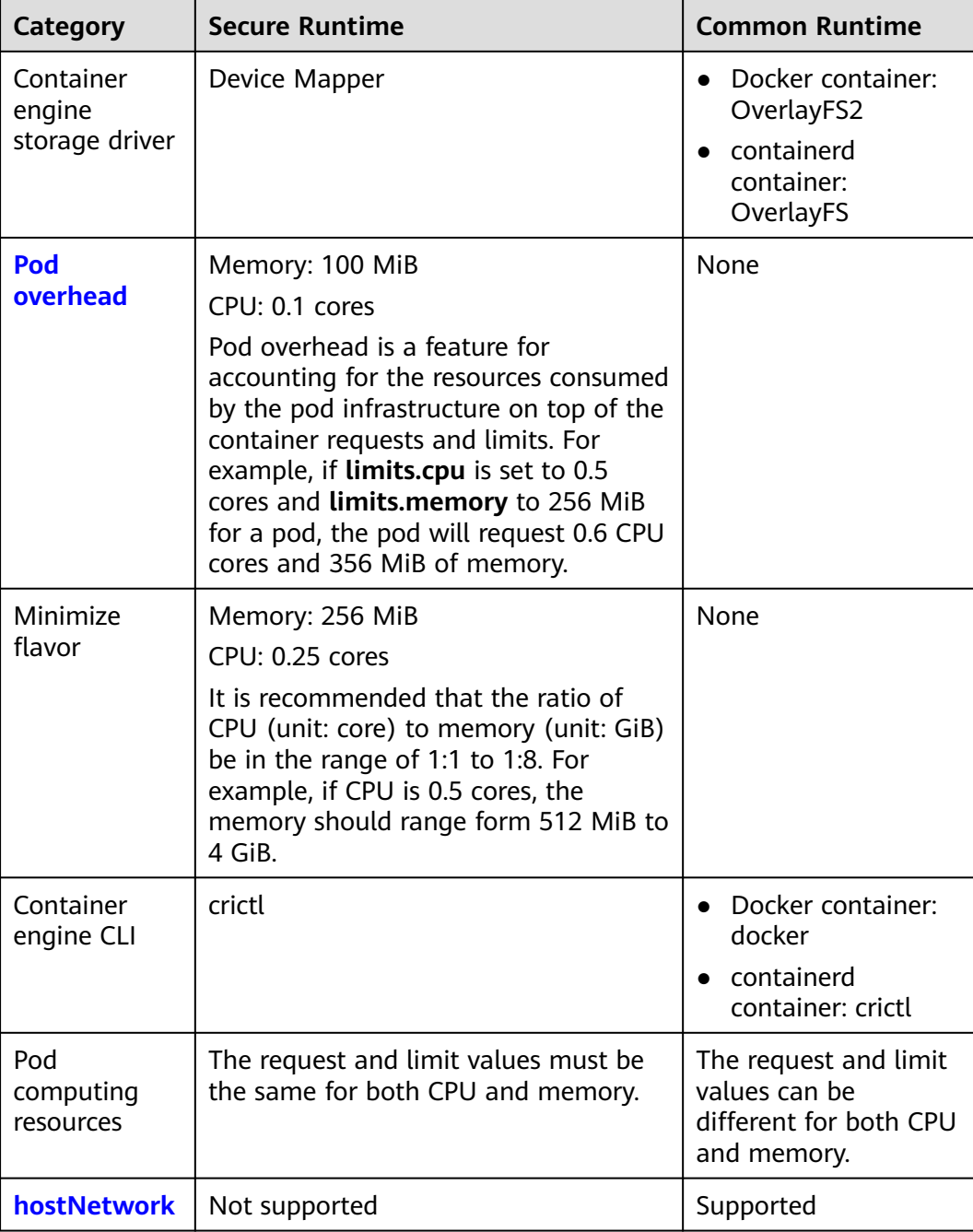

For details about how to use containerd and Docker commands, see **[Container](#page-284-0) [Engines](#page-284-0)**.

# **5.3.2 Configuring Time Zone Synchronization**

When creating a workload, you can configure containers to use the same time zone as the node. You can enable time zone synchronization when creating a workload.

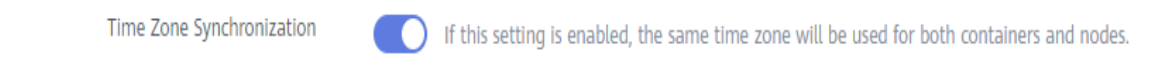

The time zone synchronization function depends on the local disk (hostPath) mounted to the container. After time zone synchronization is enabled, **/etc/ localtime** of the node is mounted to **/etc/localtime** of the container in HostPath mode, in this way, the node and container use the same time zone configuration file.

kind: Deployment apiVersion: apps/v1 metadata: name: test namespace: default spec: replicas: 2 selector: matchLabels: app: test template: metadata: labels: app: test spec: volumes: - name: vol-162979628557461404 hostPath: path: /etc/localtime type: '' containers: - name: container-0 image: 'nginx:alpine' volumeMounts: - name: vol-162979628557461404 readOnly: true mountPath: /etc/localtime imagePullPolicy: IfNotPresent imagePullSecrets: - name: default-secret

# **5.3.3 Configuring an Image Pull Policy**

When a workload is created, the container image is pulled from the image repository to the node. The image is also pulled when the workload is restarted or upgraded.

By default, **imagePullPolicy** is set to **IfNotPresent**, indicating that if the image exists on the node, the existing image is used. If the image does not exist on the node, the image is pulled from the image repository.

The image pull policy can also be set to **Always**, indicating that the image is pulled from the image repository and overwrites the image on the node regardless of whether the image exists on the node.

apiVersion: v1 kind: Pod metadata: name: nginx spec: containers: - image: nginx:alpine name: container-0 resources: limits: cpu: 100m memory: 200Mi requests: cpu: 100m

<span id="page-561-0"></span> memory: 200Mi imagePullPolicy: Always imagePullSecrets: - name: default-secret

An image pull policy can also be configured on the CCE console. When creating a workload, configure **Pull Policy**. If **Always** is selected, images are always pulled. If **Always** is not selected, images are pulled as needed.

**Figure 5-5** Configuring an update policy

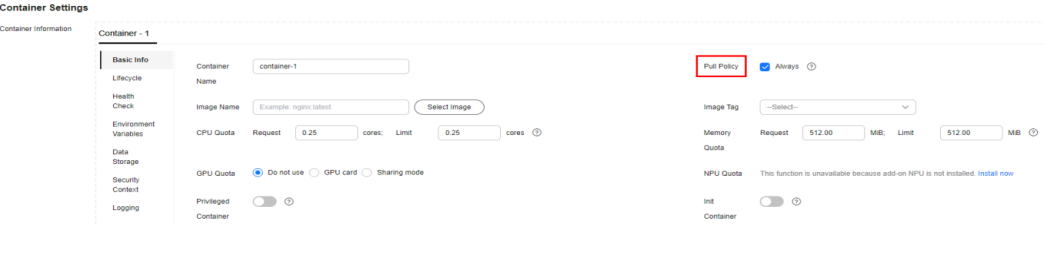

## **NOTICE**

Use a new tag each time you create an image. If you do not update the tag but only update the image, when **Pull Policy** is set to **IfNotPresent**, CCE considers that an image with the tag already exists on the current node and will not pull the image again.

# **5.3.4 Using Third-Party Images**

# **Scenario**

CCE allows you to create workloads using images pulled from third-party image repositories.

Generally, a third-party image repository can be accessed only after authentication (using your account and password). CCE uses the secret-based authentication to pull images. Therefore, create a secret for an image repository before pulling images from the repository.

# **Prerequisites**

The node where the workload is running is accessible from public networks.

# **Using the Console**

**Step 1** Create a secret for accessing a third-party image repository.

Click the cluster name to access the cluster console. In the navigation pane, choose **ConfigMaps and Secrets**. On the **Secrets** tab page, click **Create Secret** in the upper right corner. Set **Secret Type** to **kubernetes.io/dockerconfigjson**. For details, see **[Creating a Secret](#page-1816-0)**.

Enter the username and password used to access the third-party image repository.

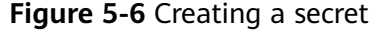

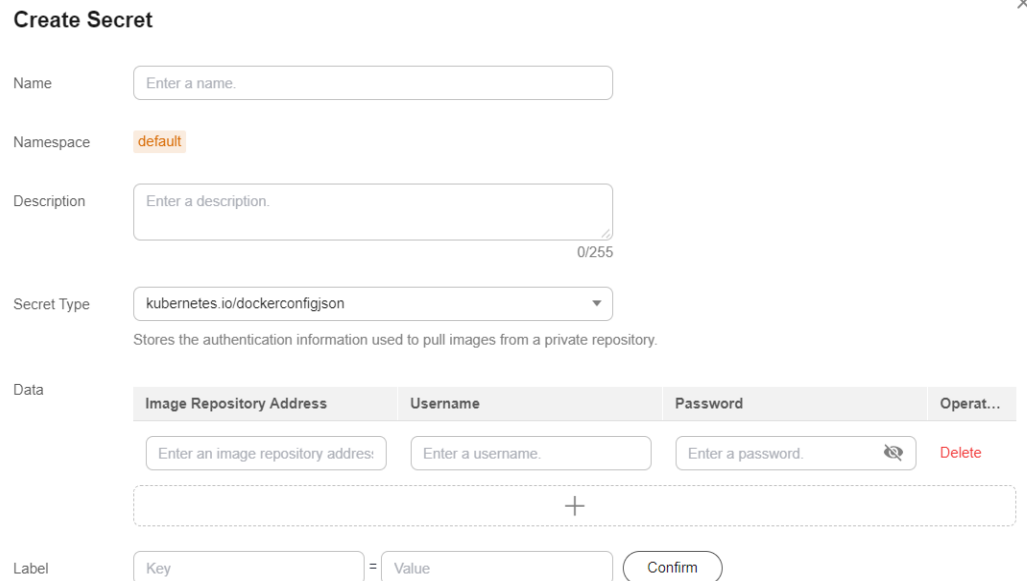

**Step 2** When creating a workload, enter a private image path in the format of domainname/namespace/imagename:tag in **Image Name** and select the key created in **[Step 1](#page-561-0)**.

**Figure 5-7** Private image path

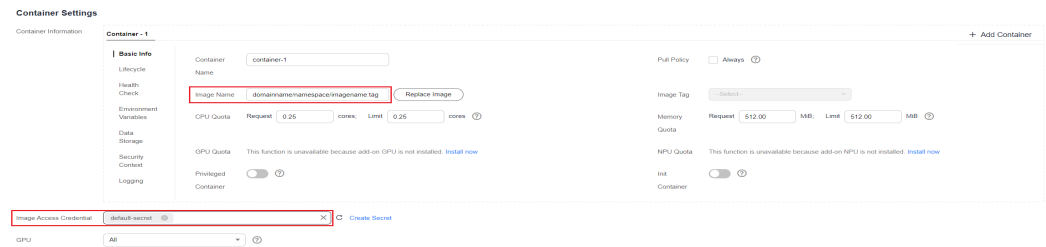

**Step 3** Set other parameters and click **Create Workload**.

**----End**

# **Using kubectl**

- **Step 1** Use kubectl to access the cluster. For details, see **[Connecting to a Cluster Using](#page-147-0) [kubectl](#page-147-0)**.
- **Step 2** Use kubectl to create a secret of the kubernetes.io/dockerconfigjson.

kubectl create secret docker-registry myregistrykey -n default --docker-server=DOCKER\_REGISTRY\_SERVER --docker-username=*DOCKER\_USER --*docker-password=*DOCKER\_PASSWORD --*dockeremail=DOCKER\_EMAIL

In the preceding command, myregistrykey indicates the key name, default indicates the namespace where the key is located, and other parameters are as follows:

**DOCKER\_REGISTRY\_SERVER:** address of a third-party image repository, for example, **www.3rdregistry.com** or **10.10.10.10:443**

- <span id="page-563-0"></span>**• DOCKER USER:** account used for logging in to a third-party image repository
- **DOCKER PASSWORD**: password used for logging in to a third-party image repository
- **DOCKER EMAIL:** email of a third-party image repository
- **Step 3** Use a third-party image to create a workload.

A kubernetes.io/dockerconfigjson secret is used for authentication when you obtain a private image. The following is an example of using the myregistrykey for authentication. apiVersion: v1

kind: Pod metadata: name: foo namespace: default spec: containers: - name: foo image: www.3rdregistry.com/janedoe/awesomeapp:v1 imagePullSecrets: - name: myregistrykey  $#$  Use the created secret.

**----End**

# **5.3.5 Configuring Container Specifications**

# **Scenario**

CCE allows you to set resource requirements and limits, such as CPU and RAM, for added containers during workload creation. Kubernetes also allows using YAML to set requirements of other resource types.

# **Request and Limit**

For **CPU** and **Memory**, the meanings of **Request** and **Limit** are as follows:

- **Request:** The system schedules a pod to the node that meets the requirements for workload deployment based on the request value.
- **Limit:** The system limits the resources used by the workload based on the limit value.

If a node has sufficient resources, the pod on this node can use more resources than requested, but no more than limited.

For example, if you set the memory request of a container to 1 GiB and the limit value to 2 GiB, a pod is scheduled to a node with 8 GiB CPUs with no other pod running. In this case, the pod can use more than 1 GiB memory when the load is heavy, but the memory usage cannot exceed 2 GiB. If a process in a container attempts to use more than 2 GiB resources, the system kernel attempts to terminate the process. As a result, an out of memory (OOM) error occurs.

## $\Box$  Note

When creating a workload, you are advised to set the upper and lower limits of CPU and memory resources. If the upper and lower resource limits are not set for a workload, a resource leak of this workload will make resources unavailable for other workloads deployed on the same node. In addition, workloads that do not have upper and lower resource limits cannot be accurately monitored.

# **Configuration**

In real-world scenarios, the recommended ratio of **Request** to **Limit** is about 1:1.5. For some sensitive services, the recommended ratio is 1:1. If the **Request** is too small and the **Limit** is too large, node resources are oversubscribed. During service peaks, the memory or CPU of a node may be used up. As a result, the node is unavailable.

● CPU quota: The unit of CPU resources is core, which can be expressed by quantity or an integer suffixed with the unit (m). For example, 0.1 core in the quantity expression is equivalent to 100m in the expression. However, Kubernetes does not allow CPU resources whose precision is less than 1m.

| Parameter             | <b>Description</b>                                                                                                    |
|-----------------------|----------------------------------------------------------------------------------------------------|
| <b>CPU</b><br>request | Minimum number of CPU cores required by a container.<br>Resources are scheduled for the container based on this value.<br>The container can be scheduled to this node only when the<br>total available CPU on the node is greater than or equal to the<br>number of containerized CPU applications. |
| CPU limit             | Maximum number of CPU cores available for a container.                                                                                                    |

**Table 5-6** CPU quotas

# **Recommended configuration**

Actual available CPU of a node ≥ Sum of CPU limits of all containers on the current node ≥ Sum of CPU requests of all containers on the current node. You can view the actual available CPUs of a node on the CCE console (**Resource Management** > **Nodes** > **Allocatable**).

Memory quota: The default unit of memory resources is byte. You can also use an integer with the unit suffix, for example, 100 Mi. Note that the unit is case-sensitive.

| <b>Parameter</b>  | <b>Description</b>                                                                                                    |
|-------------------|----------------------------------------------------------------------------------------------------|
| Memory<br>request | Minimum amount of memory required by a container.<br>Resources are scheduled for the container based on this<br>value. The container can be scheduled to this node only when<br>the total available memory on the node is greater than or<br>equal to the number of containerized memory applications. |
| Memory<br>Limit   | Maximum amount of memory available for a container.<br>When the memory usage exceeds the configured memory<br>limit, the instance may be restarted, which affects the normal<br>use of the workload.                                                                                                   |

**Table 5-7** Description of memory quotas

## **Recommended configuration**

Actual available memory of a node ≥ Sum of memory limits of all containers on the current node  $\geq$  Sum of memory requests of all containers on the current node. You can view the actual available memory of a node on the CCE console (**Resource Management** > **Nodes** > **Allocatable**).

### $\Box$  Note

The allocatable resources are calculated based on the resource request value (**Request**), which indicates the upper limit of resources that can be requested by pods on this node, but does not indicate the actual available resources of the node (for details, see **Example of CPU and Memory Quota Usage**). The calculation formula is as follows:

- Allocatable CPU = Total CPU Requested CPU of all pods Reserved CPU for other resources
- Allocatable memory = Total memory Requested memory of all pods Reserved memory for other resources

# **Example of CPU and Memory Quota Usage**

Assume that a cluster contains a node with 4 CPU cores and 8 GiB memory. Two pods (pod 1 and pod 2) have been deployed on the cluster. Pod 1 oversubscribes resources (that is **Limit** > **Request**). The specifications of the two pods are as follows.

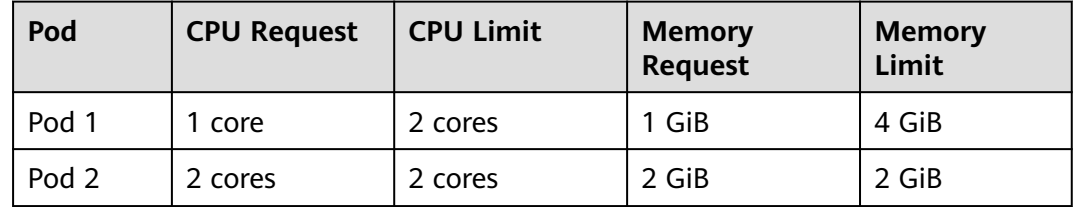

The CPU and memory usage of the node is as follows:

- Allocatable CPUs = 4 cores (1 core requested by pod  $1 + 2$  cores requested by pod  $2$ ) = 1 core
- Allocatable memory = 8 GiB (1 GiB requested by pod  $1 + 2$  GiB requested by  $pod$  2) = 5 GiB

In this case, the remaining 1 core 5 GiB can be used by the next new pod.

If pod 1 is under heavy load during peak hours, it will use more CPUs and memory within the limit. Therefore, the actual allocatable resources are fewer than 1 core 5 GiB.

# **Quotas of Other Resources**

Typically, nodes support local ephemeral storage, which is provided by locally mounted writable devices or RAM. EV does not ensure long-term data availability. Pods can use local EVs to buffer data and store logs, or mount emptyDir volumes to containers. For details, see **[Local ephemeral storage](https://kubernetes.io/docs/concepts/configuration/manage-resources-containers/#local-ephemeral-storage)**.

Kubernetes allows you to specify the requested value and limit value of ephemeral storage in container configurations to manage the local ephemeral storage. The following attributes can be configured for each container in a pod:

- <span id="page-566-0"></span>spec.containers[].resources.limits.ephemeral-storage
- spec.containers[].resources.requests.ephemeral-storage

In the following example, a pod contains two containers. The requested value of each container for local ephemeral storage is 2 GiB, and the limit value is 4 GiB. Therefore, the requested value of the pod for local ephemeral storage is 4 GiB, the limit value is 8 GiB, and the emptyDir volume uses 500 MiB of the local ephemeral storage.

apiVersion: v1 kind: Pod metadata: name: frontend spec: containers: - name: container-1 image: <example\_app\_image> **resources: requests: ephemeral-storage: "2Gi" limits: ephemeral-storage: "4Gi"** volumeMounts: - name: ephemeral mountPath: "/tmp" - name: container-2 image: <example\_log\_aggregator\_image> **resources: requests: ephemeral-storage: "2Gi" limits: ephemeral-storage: "4Gi"** volumeMounts: - name: ephemeral mountPath: "/tmp" volumes: - name: ephemeral **emptyDir: sizeLimit: 500Mi**

# **5.3.6 Configuring Container Lifecycle Parameters**

# **Scenario**

CCE provides callback functions for the lifecycle management of containerized applications. For example, if you want a container to perform a certain operation before stopping, you can register a hook function.

CCE provides the following lifecycle callback functions:

- **[Startup](#page-567-0) Command:** executed to start a container. For details, see **Startup [Commands](#page-567-0)**.
- Post-Start: executed immediately after a container is started. For details, see **[Post-Start Processing](#page-568-0)**.
- **Pre-Stop**: executed before a container is stopped. The pre-stop processing function helps you ensure that the services running on the pods can be completed in advance in the case of pod upgrade or deletion. For details, see **[Pre-Stop Processing](#page-568-0)**.

# <span id="page-567-0"></span>**Startup Commands**

By default, the default command is executed during image start. To run a specific command or rewrite the default image setting, you must perform specific operations.

A Docker image has metadata that stores image information. If lifecycle commands and arguments are not set, CCE runs the default commands and arguments, that is, Docker instructions **ENTRYPOINT** and **CMD**, provided during image creation.

If the commands and arguments used to run a container are set during application creation, the default commands **ENTRYPOINT** and **CMD** are overwritten during image build. The rules are as follows:

| Image<br><b>ENTRYPOINT</b> | <b>Image CMD</b>     | Command to<br><b>Run</b> a<br>Container | <b>Parameters</b><br>to Run a<br><b>Container</b> | Command<br>Executed    |
|----------------------------|----------------------|-----------------------------------------|---------------------------------------------------|------------------------|
| [touch]                    | $[}/root/test]$      | Not set                                 | Not set                                           | [touch /root/<br>test] |
| [touch]                    | $[}/root/test]$      | [mkdir]                                 | Not set                                           | [mkdir]                |
| [touch]                    | $[}/root/test]$      | Not set                                 | [/opt/test]                                       | [touch /opt/<br>test1  |
| [touch]                    | $\lceil$ /root/test] | [mkdir]                                 | [/opt/test]                                       | [mkdir /opt/<br>test]  |

**Table 5-8** Commands and arguments used to run a container

- **Step 1** Log in to the CCE console. When creating a workload, configure container information and select **Lifecycle**.
- **Step 2** Enter a command and arguments on the **Startup Command** tab page.

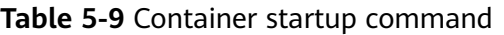

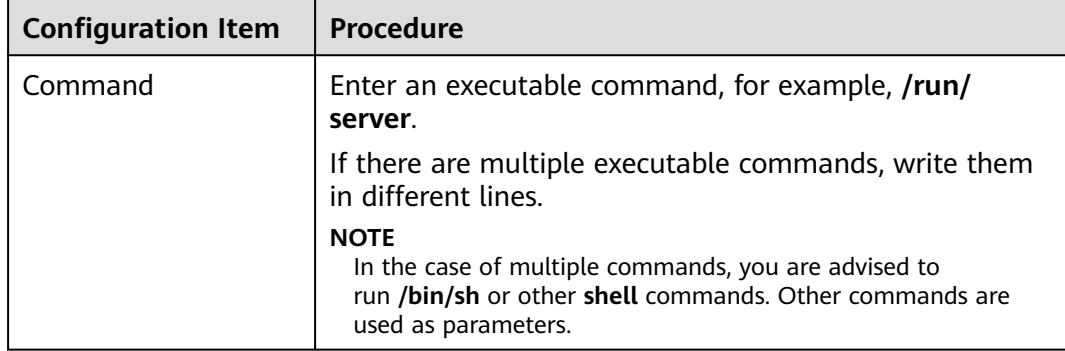

<span id="page-568-0"></span>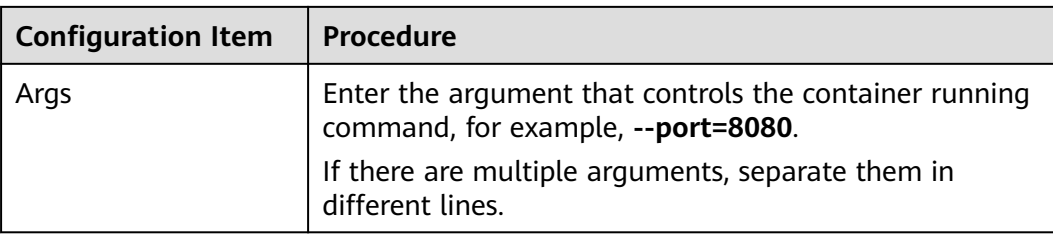

**----End**

# **Post-Start Processing**

- **Step 1** Log in to the CCE console. When creating a workload, configure container information and select **Lifecycle**.
- **Step 2** Set the post-start processing parameters on the **Post-Start** tab page.

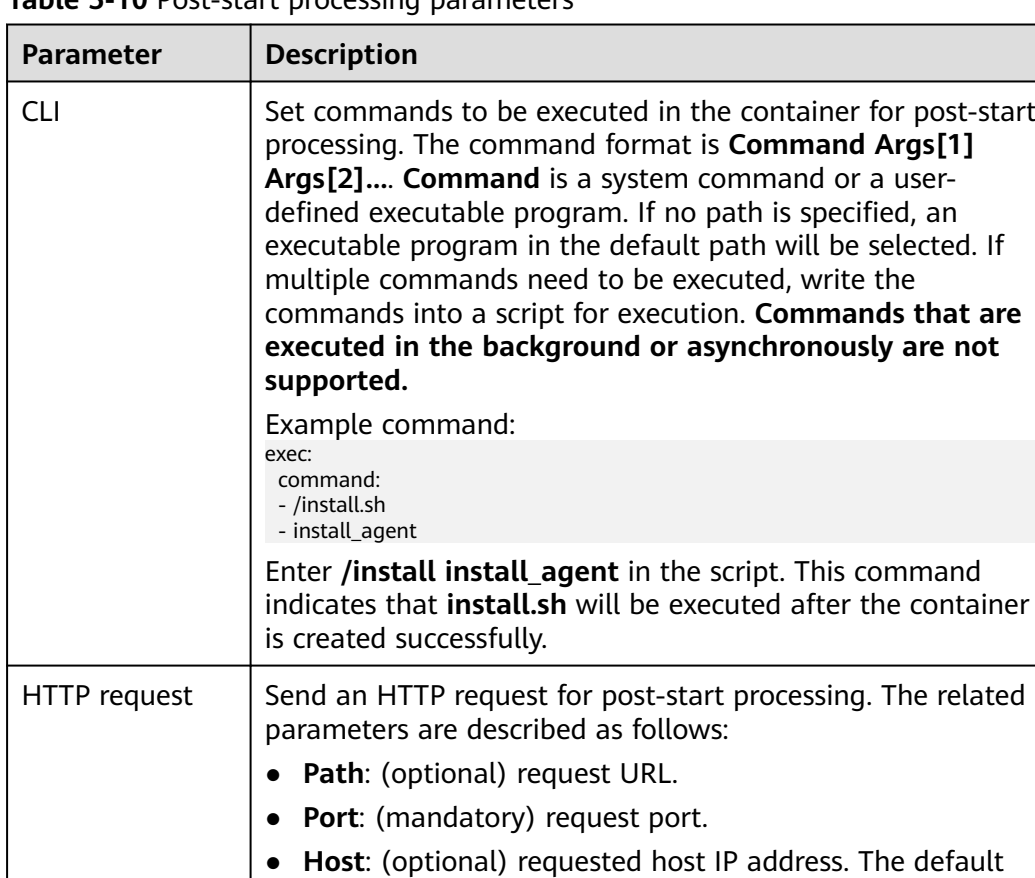

value is the IP address of the pod.

**Table 5-10** Post-start processing parameters

**----End**

# **Pre-Stop Processing**

**Step 1** Log in to the CCE console. When creating a workload, configure container information and select **Lifecycle**.

### **Step 2** Set the pre-start processing parameters on the **Pre-Stop** tab page.

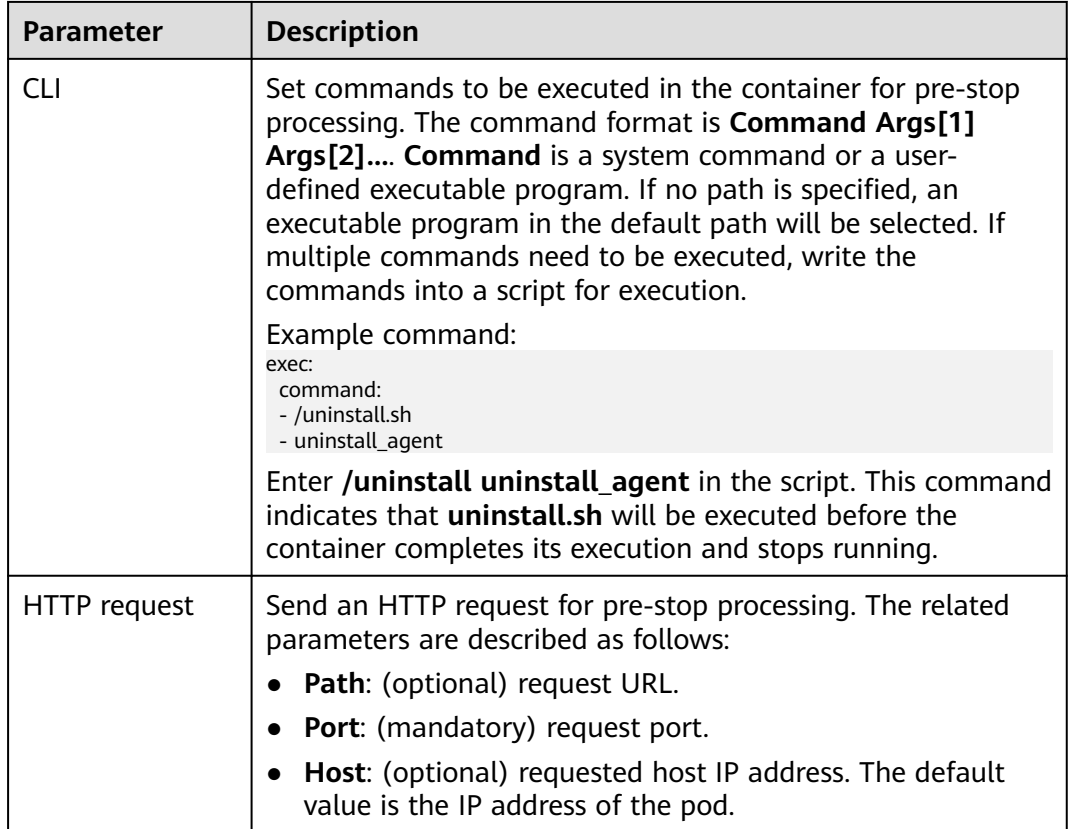

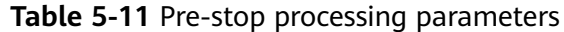

**----End**

## **YAML Example**

This section uses Nginx as an example to describe how to set the container lifecycle.

In the following configuration file, the **postStart** command is defined to run the **install.sh** command in the **/bin/bash** directory. **preStop** is defined to run the **uninstall.sh** command.

apiVersion: apps/v1 kind: Deployment metadata: name: nginx spec: replicas: 1 selector: matchLabels: app: nginx template: metadata: labels: app: nginx spec: containers: - image: nginx  **command:**

<span id="page-570-0"></span>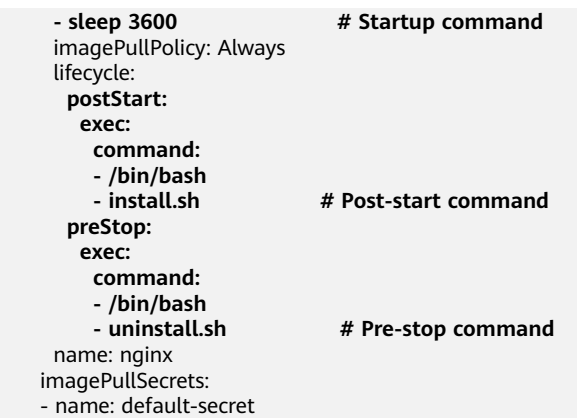

# **5.3.7 Configuring Container Health Check**

# **Scenario**

Health check regularly checks the health status of containers during container running. If the health check function is not configured, a pod cannot detect application exceptions or automatically restart the application to restore it. This will result in a situation where the pod status is normal but the application in the pod is abnormal.

Kubernetes provides the following health check probes:

- **Liveness probe** (livenessProbe): checks whether a container is still alive. It is similar to the **ps** command that checks whether a process exists. If the liveness check of a container fails, the cluster restarts the container. If the liveness check is successful, no operation is executed.
- **Readiness probe** (readinessProbe): checks whether a container is ready to process user requests. Upon that the container is detected unready, service traffic will not be directed to the container. It may take a long time for some applications to start up before they can provide services. This is because that they need to load disk data or rely on startup of an external module. In this case, although the application process has started, the application cannot provide services. To address this issue, this health check probe is used. If the container readiness check fails, the cluster masks all requests sent to the container. If the container readiness check is successful, the container can be accessed.
- **Startup probe** (startupProbe): checks when a containerized application has started. If such a probe is configured, it disables liveness and readiness checks until it succeeds, ensuring that those probes do not interfere with the application startup. This can be used to adopt liveness checks on slow starting containers, avoiding them getting terminated by the kubelet before they are started.

# **Check Method**

## ● **HTTP request**

This health check mode applies to containers that provide HTTP/HTTPS services. The cluster periodically initiates an HTTP/HTTPS GET request to such containers. If the return code of the HTTP/HTTPS response is within 200–399,

the probe is successful. Otherwise, the probe fails. In this health check mode, you must specify a container listening port and an HTTP/HTTPS request path.

For example, for a container that provides HTTP services, the HTTP check path is **/health-check**, the port is 80, and the host address is optional (which defaults to the container IP address). Here, 172.16.0.186 is used as an example, and we can get such a request: GET http://172.16.0.186:80/healthcheck. The cluster periodically initiates this request to the container. You can also add one or more headers to an HTTP request. For example, set the request header name to **Custom-Header** and the corresponding value to **example**.

**Figure 5-8** HTTP request-based check

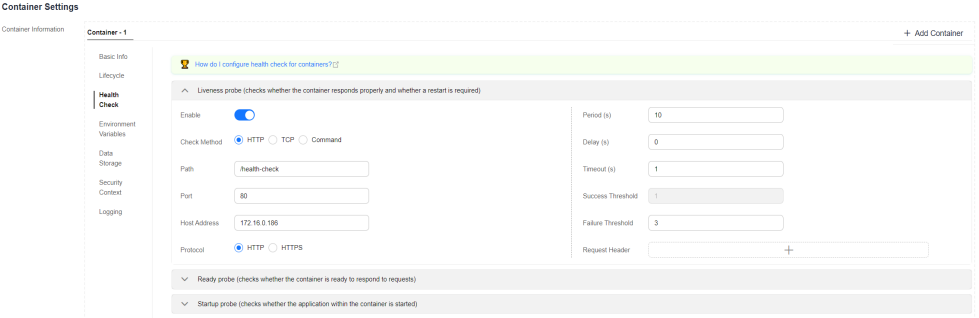

### **TCP** port

 $\sigma$  - defined  $\sigma$  - Higgs

For a container that provides TCP communication services, the cluster periodically establishes a TCP connection to the container. If the connection is successful, the probe is successful. Otherwise, the probe fails. In this health check mode, you must specify a container listening port.

For example, if you have an Nginx container with service port 80, after you specify TCP port 80 for container listening, the cluster will periodically initiate a TCP connection to port 80 of the container. If the connection is successful, the probe is successful. Otherwise, the probe fails.

**Figure 5-9** TCP port-based check

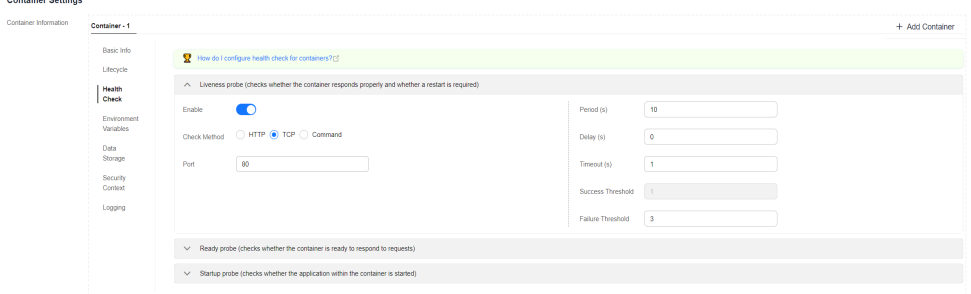

● **CLI**

CLI is an efficient tool for health check. When using the CLI, you must specify an executable command in a container. The cluster periodically runs the command in the container. If the command output is 0, the health check is successful. Otherwise, the health check fails.

The CLI mode can be used to replace the HTTP request-based and TCP portbased health check.

- For a TCP port, you can use a program script to connect to a container port. If the connection is successful, the script returns **0**. Otherwise, the script returns **–1**.
- For an HTTP request, you can use the script command to run the **wget** command to detect the container.

### **wget http://127.0.0.1:80/health-check**

Check the return code of the response. If the return code is within 200– 399, the script returns **0**. Otherwise, the script returns **–1**.

### **Figure 5-10** CLI-based check

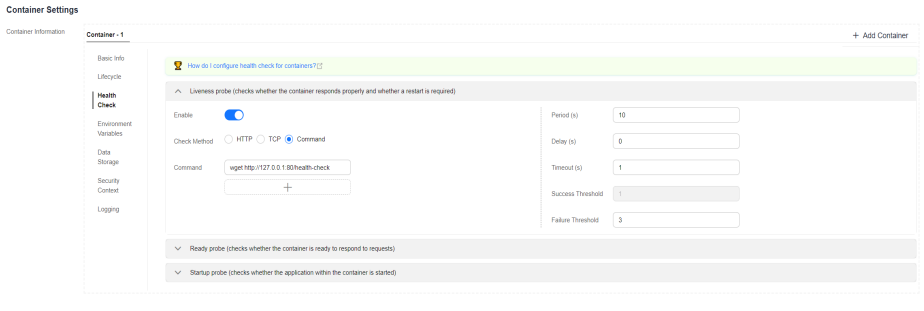

## **NOTICE**

- Put the program to be executed in the container image so that the program can be executed.
- If the command to be executed is a shell script, do not directly specify the script as the command, but add a script parser. For example, if the script is **/data/scripts/health\_check.sh**, you must specify **sh/data/** scripts/health check.sh for command execution.

● **gRPC check**

gRPC checks can configure startup, liveness, and readiness probes for your gRPC application without exposing any HTTP endpoint, nor do you need an executable. Kubernetes can connect to your workload via gRPC and obtain its status.

### **NOTICE**

- The gRPC check is supported only in CCE clusters of v1.25 or later.
- To use gRPC for check, your application must support the **[gRPC health](https://github.com/grpc/grpc/blob/master/doc/health-checking.md) [checking protocol](https://github.com/grpc/grpc/blob/master/doc/health-checking.md)**.
- Similar to HTTP and TCP probes, if the port is incorrect or the application does not support the health checking protocol, the check fails.

# **Figure 5-11 gRPC check**

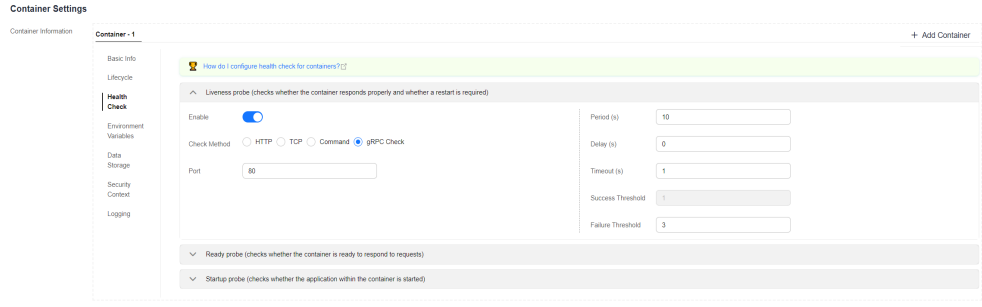

# **Common Parameters**

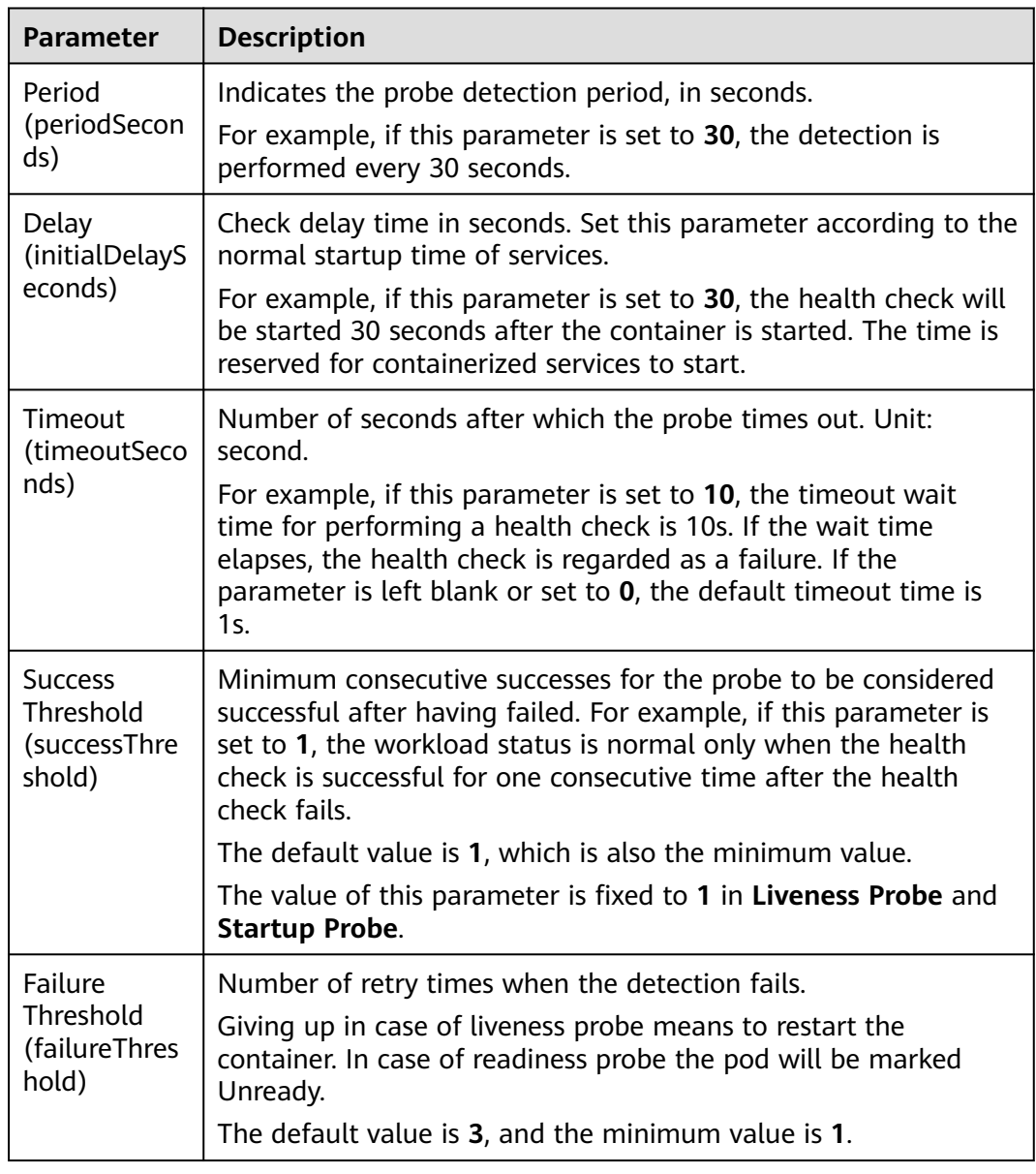

# **Table 5-12** Common parameters

# <span id="page-574-0"></span>**YAML Example**

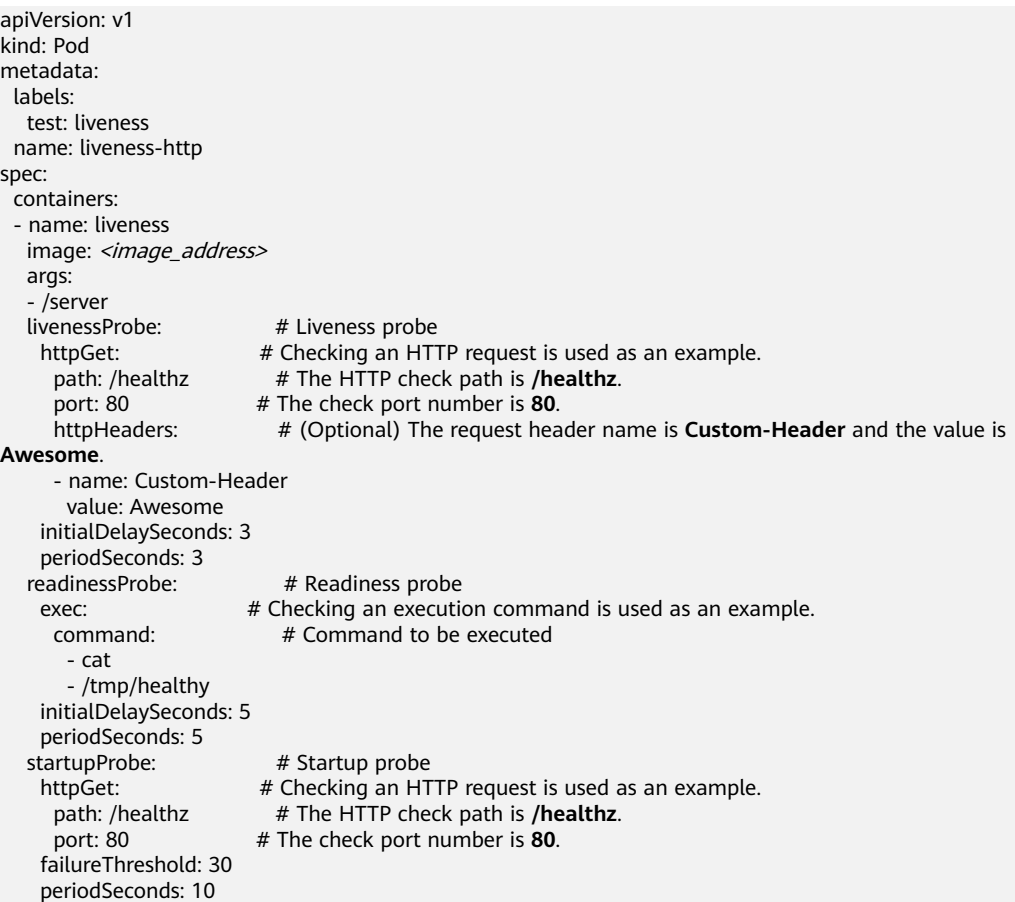

# **5.3.8 Configuring Environment Variables**

# **Scenario**

An environment variable is a variable whose value can affect the way a running container will behave. You can modify environment variables even after workloads are deployed, increasing flexibility in workload configuration.

The function of setting environment variables on CCE is the same as that of specifying **ENV** in a Dockerfile.

## **NOTICE**

After a container is started, do not modify configurations in the container. If configurations in the container are modified (for example, passwords, certificates, and environment variables of a containerized application are added to the container), the configurations will be lost after the container restarts and container services will become abnormal. An example scenario of container restart is pod rescheduling due to node anomalies.

Configurations must be imported to a container as arguments. Otherwise, configurations will be lost after the container restarts.

Environment variables can be set in the following modes:

- **Custom**: Enter the environment variable name and parameter value.
- **Added from ConfigMap**: Import all key values in a ConfigMap as environment variables.
- Added from ConfigMap key: Import the value of a key in a ConfigMap as the value of an environment variable. As shown in **[Figure 5-12](#page-576-0)**, if you import **configmap** value of **configmap** key in **configmap-example** as the value of environment variable **key1**, an environment variable named **key1** whose value is **configmap\_value** is available in the container.
- Added from secret: Import all key values in a secret as environment variables.
- Added from secret key: Import the value of a key in a secret as the value of an environment variable. As shown in **[Figure 5-12](#page-576-0)**, if you import **secret\_value** of **secret\_key** in **secret-example** as the value of environment variable **key2**, an environment variable named **key2** whose value is **secret\_value** is available in the container.
- **Variable Value/Reference**: Use the field defined by a pod as the value of the environment variable. As shown in **[Figure 5-12](#page-576-0)**, if the pod name is imported as the value of environment variable **key3**, an environment variable named **key3** whose value is the pod name is available in the container.
- **Resource Reference**: The value of **Request** or **Limit** defined by the container is used as the value of the environment variable. As shown in **[Figure 5-12](#page-576-0)**, if you import the CPU limit of container-1 as the value of environment variable **key4**, an environment variable named **key4** whose value is the CPU limit of container-1 is available in the container.

# **Adding Environment Variables**

- **Step 1** Log in to the CCE console.
- **Step 2** Click the cluster name to go to the cluster console, choose **Workloads** in the navigation pane, and click the **Create Workload** in the upper right corner.
- **Step 3** When creating a workload, modify the container information in **Container Settings** and click the **Environment Variables** tab.
- **Step 4** Configure environment variables.
	- To add environment variables one by one, click **Adding a Variable** and configure its parameters.
	- To add environment variables in batches, click **Editing Custom Variables in Batches**. Then, in the displayed dialog box, enter environment variables in the format of "Variable name=Variable or variable reference".
## **Figure 5-12** Configuring environment variables

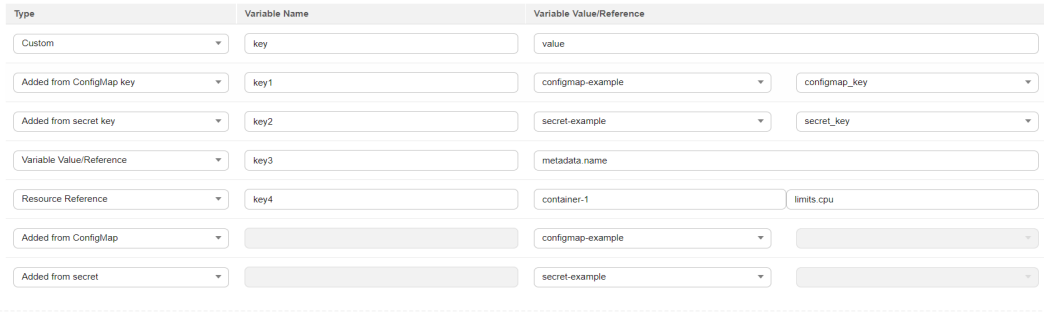

**----End**

## **YAML Example**

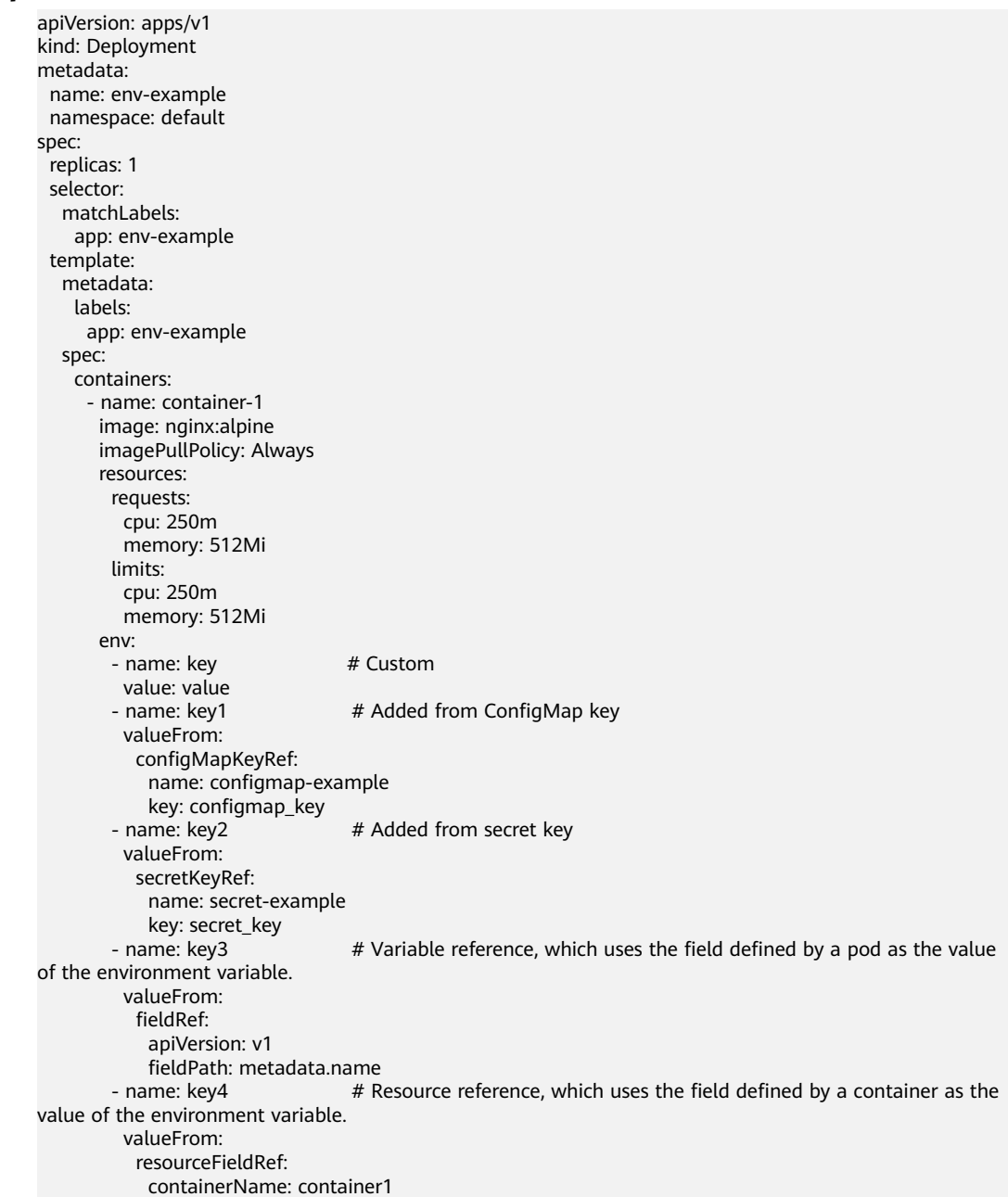

```
 resource: limits.cpu
         divisor: 1
  envFrom:<br>configMapRef:
                                  # Added from ConfigMap
    name: configmap-example<br>secretRef: # Ad
                               # Added from secret
        name: secret-example
 imagePullSecrets:
  - name: default-secret
```
## **Viewing Environment Variables**

#### If the contents of **configmap-example** and **secret-example** are as follows:

```
$ kubectl get configmap configmap-example -oyaml
apiVersion: v1
data:
  configmap_key: configmap_value
kind: ConfigMap
...
$ kubectl get secret secret-example -oyaml
apiVersion: v1
data:
 secret_key: c2VjcmV0X3ZhbHVl # c2VjcmV0X3ZhbHVl is the value of secret_value in Base64
mode.
kind: Secret
...
```
The environment variables in the pod are as follows:

```
$ kubectl get pod<br>NAME
                      READY STATUS RESTARTS AGE
env-example-695b759569-lx9jp 1/1 Running 0 17m
$ kubectl exec env-example-695b759569-lx9jp -- printenv
/ # env
key=value # Custom environment variable<br>key1=configmap value # Added from ConfigMap
                               # Added from ConfigMap key
key2=secret_value # Added from secret key
key3=env-example-695b759569-lx9jp # metadata.name defined by the pod
key4=1 # limits.cpu defined by container1. The value is rounded up, in unit of cores.
configmap_key=configmap_value # Added from ConfigMap. The key value in the original ConfigMap
key is directly imported.
secret_key=secret_value # Added from key. The key value in the original secret is directly imported.
```
# **5.3.9 Configuring APM**

## **Scenario**

Application Performance Management (APM) allows you to monitor Java workloads through tracing and topology. You can install APM probes to locate and analyze problems for Java workloads.

You can configure Java workload monitoring when and after a workload is created.

#### $\Box$  note

● Connect your Java application on CCE to APM through the Pinpoint probe. For details, see **[Connecting a Huawei Cloud Containerized Application to APM](https://support.huaweicloud.com/intl/en-us/qs-apm/apm_00_0005.html)**.

## **Prerequisites**

If you have not enabled the APM service, go to the APM console and enable it as prompted.

## **Procedure**

**Step 1** Log in to the CCE console.

- **Step 2** Click the cluster name to go to the cluster console, choose **Workloads** in the navigation pane, and click the **Create Workload** in the upper right corner.
- **Step 3** When creating a workload, click **APM Settings** in the **Advanced Settings** area. By default, the probe is disabled. You can choose **APM 1.0** as required. After the probe is enabled, APM can locate and analyze problems for Java programs.

#### $\Box$  note

- 1. The APM 1.0 probe will be initialized in an auto created init container named initpinpoint. The init container will be allocated 0.25-core CPU and 250 MiB memory.
- 2. Adding an APM probe will add the environment variables **PAAS\_MONITORING\_GROUP**, JAVA\_TOOL\_OPTIONS, and **PAAS\_CLUSTER\_ID** to all service containers.
- 3. Adding an APM probe will mount a local storage volume named **paas-apm** (for APM 1.0 probe) to all service containers.
- **Step 4** Set probe-related parameters.

#### **APM 1.0 probe**

- **Monitoring Group**: Enter a monitoring group name, for example, **testapp**.
- **Probe Version: Select the probe version.**
- Probe Upgrade Policy: By default, Auto upgrade upon restart is selected.
	- **Auto upgrade upon restart**: The system downloads the probe image each time the pod is restarted.
	- **Manual upgrade upon restart**: This policy means that if a local image is available, the local image will be used. The system downloads the probe image only when a local image is unavailable.
- **Step 5** Three minutes after the application is started, its data will be displayed on the APM console. You can log in to the APM console and optimize application performance through topology and tracing. For details, see **[Topology](https://support.huaweicloud.com/intl/en-us/usermanual-apm/apm_02_0007.html)**.

**----End**

## **Configuring APM Settings**

- **Step 1** Log in to the CCE console.
- **Step 2** Click the cluster name to go to the cluster console, choose **Workloads** in the navigation pane, and click the desired workload name.
- **Step 3** On the page displayed, click the **APM Settings** tab and click **Edit** in the lower right corner.

For details about the parameters, see **Step 4**.

**----End**

# **5.3.10 Configuring Workload Upgrade Policies**

In actual applications, upgrade is a common operation. A Deployment, StatefulSet, or DaemonSet can easily support application upgrade.

You can set different upgrade policies:

- **Rolling upgrade**: New pods are created gradually and then old pods are deleted. This is the default policy.
- **Replace upgrade**: The current pods are deleted and then new pods are created.

#### **Figure 5-13** Workload upgrade mode

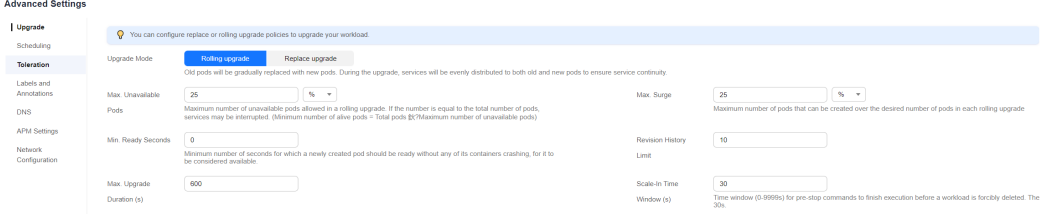

## **Upgrade Parameters**

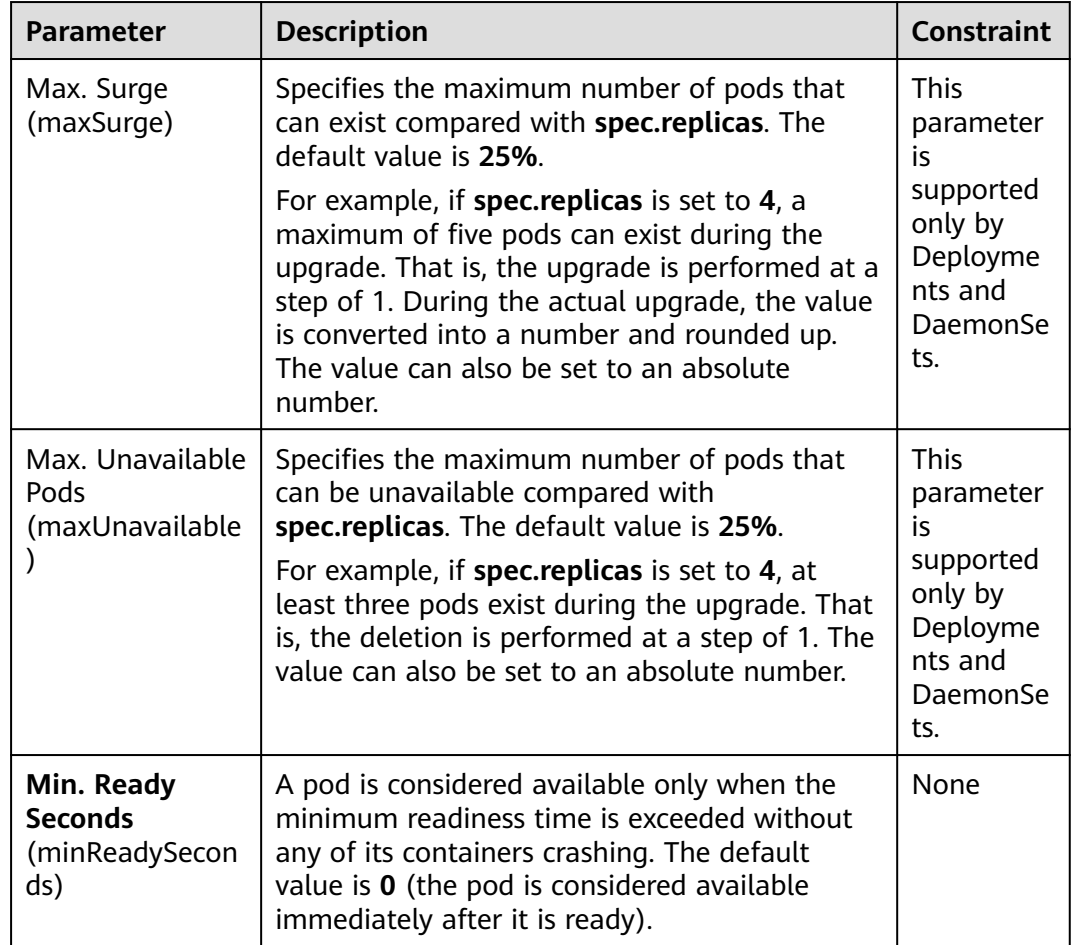

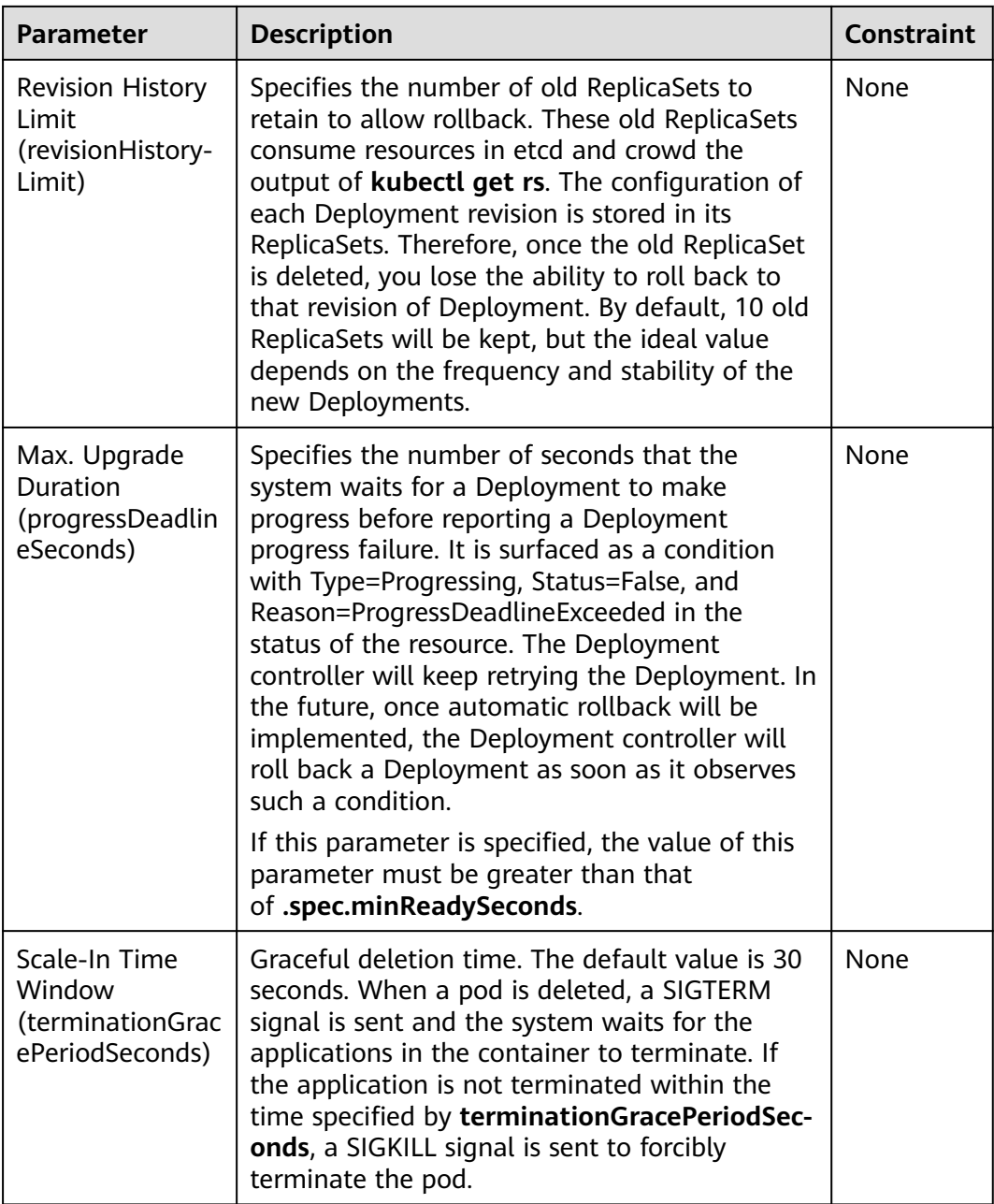

## **Upgrade Example**

The Deployment can be upgraded in a declarative mode. That is, you only need to modify the YAML definition of the Deployment. For example, you can run the **kubectl edit** command to change the Deployment image to **nginx:alpine**. After the modification, query the ReplicaSet and pod. The query result shows that a new ReplicaSet is created and the pod is re-created.

\$ kubectl edit deploy nginx

\$ kubectl get rs NAME DESIRED CURRENT READY AGE<br>nainx-6f9f58dffd 2 2 2 1m nginx-6f9f58dffd 2 2 2 1m nginx-7f98958cdf 0 0 0 48m

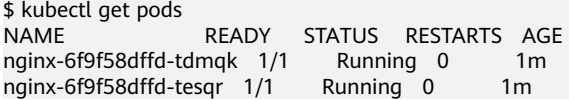

The Deployment can use the **maxSurge** and **maxUnavailable** parameters to control the proportion of pods to be re-created during the upgrade, which is useful in many scenarios. The configuration is as follows:

spec: strategy: rollingUpdate: maxSurge: 1 maxUnavailable: 0 type: RollingUpdate

In the preceding example, the value of **spec.replicas** is **2**. If both **maxSurge** and **maxUnavailable** are the default value 25%, **maxSurge** allows a maximum of three pods to exist (2 x 1.25 = 2.5, rounded up to 3), and **maxUnavailable** does not allow a maximum of two pods to be unavailable  $(2 \times 0.75 = 1.5$ , rounded up to 2). That is, during the upgrade process, there will always be two pods running. Each time a new pod is created, an old pod is deleted, until all pods are new.

### **Rollback**

Rollback is to roll an application back to an earlier version when a fault occurs during an upgrade. A Deployment can be easily rolled back to the earlier version.

For example, if the upgraded image is faulty, you can run the **kubectl rollout undo** command to roll back the Deployment.

\$ kubectl rollout undo deployment nginx deployment.apps/nginx rolled back

A Deployment can be easily rolled back because it uses a ReplicaSet to control a pod. After the upgrade, the previous ReplicaSet still exists. The Deployment is rolled back by using the previous ReplicaSet to re-create the pod. The number of ReplicaSets stored in a Deployment can be restricted by the **revisionHistoryLimit** parameter. The default value is **10**.

# **5.3.11 Configuring Tolerance Policies**

Tolerations allow the scheduler to schedule pods to nodes with target taints. Tolerances work with **[node taints](#page-369-0)**. Each node allows one or more taints. If no tolerance is configured for a pod, the scheduler will schedule the pod based on node taint policies to prevent the pod from being scheduled to an inappropriate node. For more examples, see **[Taints and Tolerations](https://kubernetes.io/docs/concepts/scheduling-eviction/taint-and-toleration/)**.

The following table shows how taint policies and tolerations affect pod running.

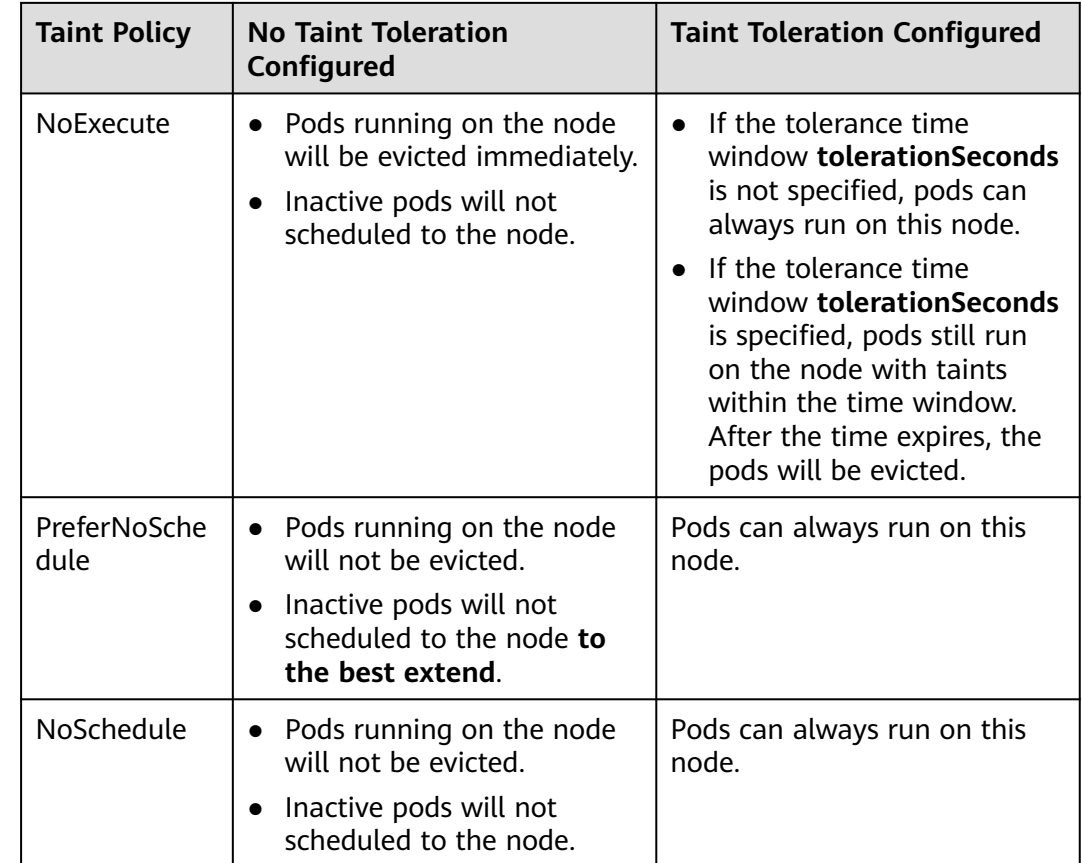

## **Configuring Tolerance Policies on the Console**

- **Step 1** Log in to the CCE console.
- **Step 2** When creating a workload, click **Toleration** in the **Advanced Settings** area.
- **Step 3** Add a taint tolerance policy.

**Table 5-13** Parameters for configuring a taint tolerance policy

| <b>Parameter</b> | <b>Description</b>                                                                                                    |  |  |
|------------------|----------------------------------------------------------------------------------------------------|--|--|
| Taint key        | Key of a node taint                                                                                                    |  |  |
| Operator         | Equal: Exact match for the specified taint key<br>(mandatory) and taint value. If the taint value is left<br>blank, all taints with the key the same as the specified<br>taint key will be matched. |  |  |
|                  | • Exists: matches only the nodes with the specified taint<br>key. In this case, the taint value cannot be specified. If the<br>taint key is left blank, all taints will be tolerated.               |  |  |
| Taint value      | Taint value specified if the operator is set to <b>Equal</b> .                                                                                                    |  |  |

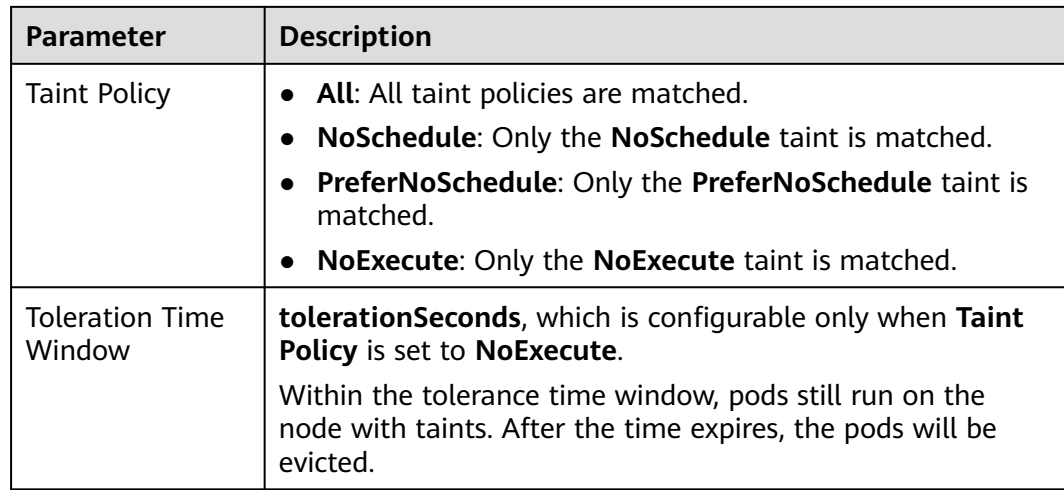

**----End**

## **Default Tolerance Policy**

Kubernetes automatically adds tolerances for the **node.kubernetes.io/not-ready** and **node.kubernetes.io/unreachable** taints to pods, and sets the tolerance time window (**tolerationSeconds**) to 300s. These default tolerance policies indicate that when either of the preceding taint is added to the node where pods are running, the pods can still run on the node for 5 minutes.

#### $\Box$  note

When a DaemonSet pod is created, no tolerance time window will be specified for the tolerances automatically added for the preceding taints. When either of the preceding taints is added to the node where the DaemonSet pod is running, the DaemonSet pod will never be evicted.

#### tolerations:

 - key: node.kubernetes.io/not-ready operator: Exists effect: NoExecute tolerationSeconds: 300 - key: node.kubernetes.io/unreachable operator: Exists effect: NoExecute tolerationSeconds: 300

# **5.3.12 Configuring Labels and Annotations**

## **Pod Annotations**

CCE allows you to add annotations to a YAML file to realize some advanced pod functions. The following table describes the annotations you can add.

| <b>Annotation</b>                                    | <b>Description</b>                                                                                                    | <b>Default</b><br><b>Value</b> |  |
|------------------------------------------------------|----------------------------------------------------------------------------------------------------|--------------------------------|--|
| kubernetes.AOM.log.st<br>dout                        | Standard output parameter. If not<br>specified, the standard log output of all<br>containers is reported to AOM. You can<br>collect stdout logs from certain containers<br>or ignore them at all.<br>Example:<br>• Collecting none of the stdout logs:<br>kubernetes.AOM.log.stdout: '[]'<br>• Collecting stdout logs of container-1<br>and container-2:<br>kubernetes.AOM.log.stdout:<br>'["container-1","container-2"]' | None                           |  |
| metrics.alpha.kuberne<br>tes.io/custom-<br>endpoints | Parameter for reporting AOM monitoring<br>metrics that you specify.<br>For details, see Monitoring Custom<br><b>Metrics on AOM.</b>                                                                                                    | None                           |  |
| prometheus.io/scrape                                 | Parameter for reporting Prometheus<br>metrics. If the value is true, the current<br>workload reports the monitoring metrics.<br>For details, see <b>Monitoring Custom</b><br><b>Metrics Using Cloud Native Cluster</b><br><b>Monitoring.</b>                                                                                                    | None                           |  |
| prometheus.io/path                                   | URL for Prometheus to collect data.<br>For details, see <b>Monitoring Custom</b><br><b>Metrics Using Cloud Native Cluster</b><br><b>Monitoring</b>                                                                                                    | /metrics                       |  |
| prometheus.io/port                                   | Endpoint port number for Prometheus to<br>collect data.<br>For details, see <b>Monitoring Custom</b><br><b>Metrics Using Cloud Native Cluster</b><br><b>Monitoring</b>                                                                                                    | None                           |  |
| prometheus.io/scheme                                 | Protocol used by Prometheus to collect<br>data. The value can be http or https.<br>For details, see <b>Monitoring Custom</b><br><b>Metrics Using Cloud Native Cluster</b><br><b>Monitoring.</b>                                                                                                    | None                           |  |
| kubernetes.io/ingress-<br>bandwidth                  | Ingress bandwidth of a pod.<br>For details, see <b>Configuring QoS for a</b><br>Pod.                                                                                                    | None                           |  |

**Table 5-14** Pod annotations

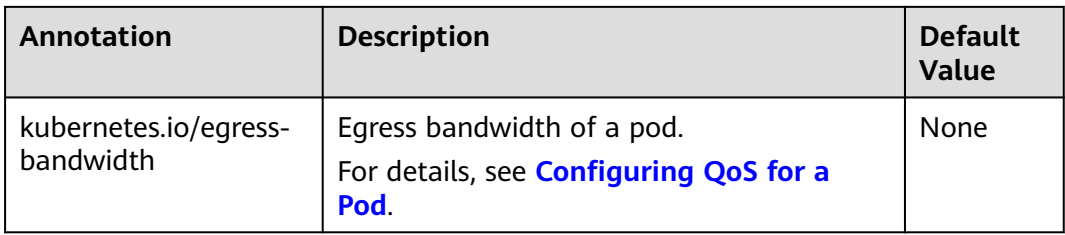

# **Pod Labels**

When you create a workload on the console, the following labels are added to the pod by default. The value of **app** is the workload name.

#### **Advanced Settings**

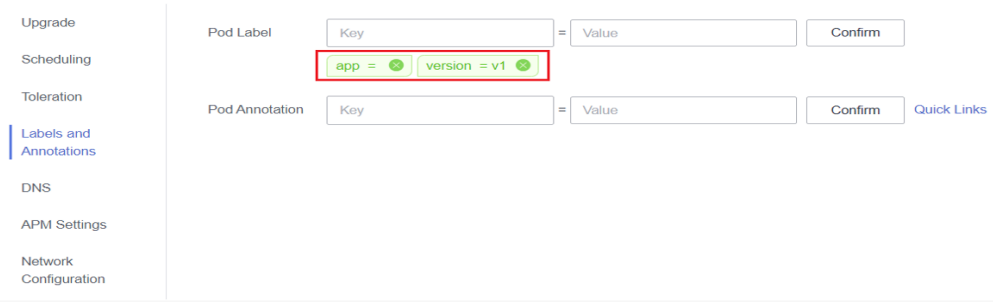

#### Example YAML:

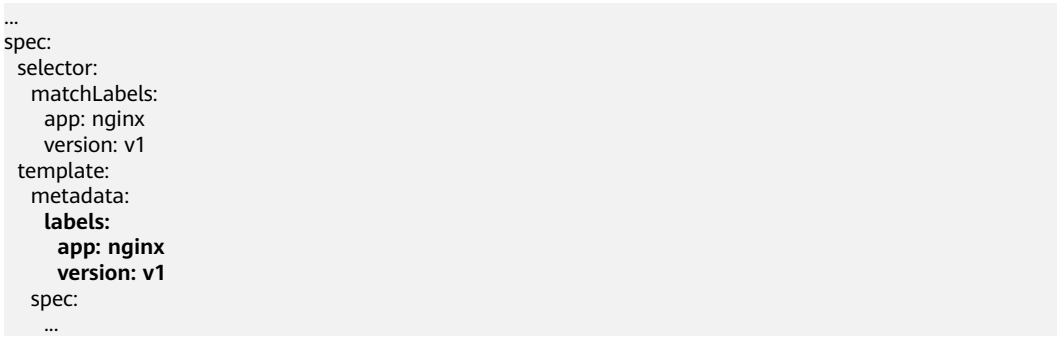

You can also add other labels to the pod for affinity and anti-affinity scheduling. In the following figure, three pod labels (release, env, and role) are defined for workload APP 1, APP 2, and APP 3. The values of these labels vary with workload.

- APP 1: [release:alpha;env:development;role:frontend]
- APP 2: [release:beta;env:testing;role:frontend]
- APP 3: [release:alpha;env:production;role:backend]

#### **Figure 5-14** Label example

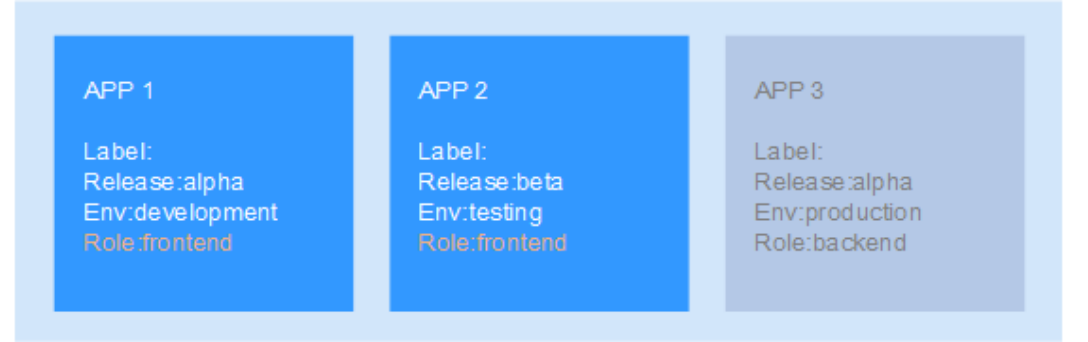

For example, if **key/value** is set to **role/backend**, APP 3 will be selected for affinity scheduling. For details, see **[Configuring Workload Affinity or Anti](#page-595-0)[affinity Scheduling \(podAffinity or podAntiAffinity\)](#page-595-0)**.

# **5.4 Scheduling a Workload**

# **5.4.1 Overview**

Kubernetes schedules workloads based on pods. After you create a workload, the scheduler automatically assigns pods. For example, the scheduler distributes pods to nodes that have enough resources.

While the default scheduler behavior is sufficient for most needs, there may be situations where you require more precise control over where pods are deployed. To address this, Kubernetes enables you to configure scheduling policies when creating workloads. For example, you may need to:

- Deploy a frontend application and a backend application on the same node. This reduces latency because the pods of both applications can use the physical resources of the node.
- Deploy a certain type of applications on specific nodes to ensure that these critical applications always run on the best hardware or configuration.
- Deploy different applications on separate nodes to isolate them from each other. This prevents any issues with one application from affecting others.

Use the methods listed in the following table to select a pod scheduling policy in Kubernetes.

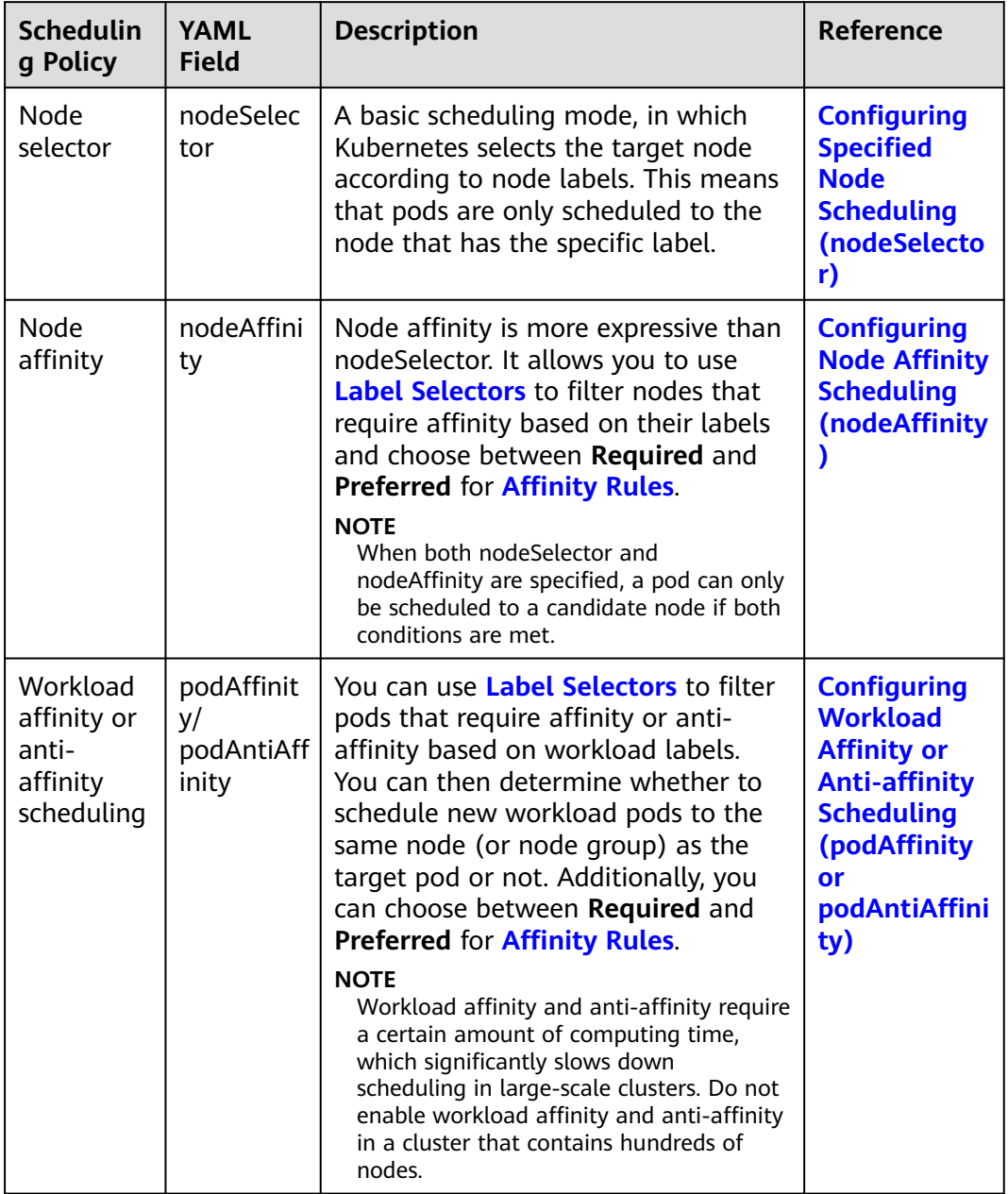

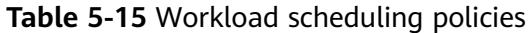

# **Affinity Rules**

Scheduling policies that use node affinity or workload affinity/anti-affinity can include both hard and soft constraints to meet complex scheduling requirements. Hard constraints must be met, while soft constraints should be met as much as possible.

| Rule<br>Type | <b>YAML Field</b>                                         | <b>Description</b>                                                                                                    | <b>Example</b>                                                                                                    |
|--------------|-----------------------------------------------------------|----------------------------------------------------------------------------------------------------|----------------------------------------------------------------------------------------------------|
| Required     | requiredDuringSchedu-<br>lingIgnoredDuringExe-<br>cution  | Hard constraint that <b>must be</b><br>met. The scheduler can<br>perform scheduling only<br>when the rule is met.                                                                                                    | <b>Config</b><br>$\bullet$<br>uring<br><b>Node</b><br><b>Affinit</b>                                                                                                    |
| Preferred    | preferredDuringSche-<br>dulingIgnoredDurin-<br>gExecution | Soft constraint. The scheduler<br>tries to locate the target<br>object that satisfies the target<br>rule. The scheduler will<br>schedule the pod even if it<br>cannot find a matching<br>target object that satisfies the<br>target rule.<br>When using preferred affinity,<br>you can set a weight field<br>ranging from 1 to 100 for<br>each pod. Assigning a higher<br>weight to a pod will increase<br>its priority in the scheduling<br>process. | v<br><b>Schedu</b><br>ling<br>(nodeAff<br>inity)<br><b>Config</b><br>uring<br><b>Worklo</b><br>ad<br><b>Affinit</b><br><b>v</b> or<br>Anti-<br>affinity<br><b>Schedu</b><br>ling<br>(podAff<br>inity or<br>podAn<br>tiAffini<br>ty) |

<span id="page-588-0"></span>**Table 5-16** Affinity rules

#### $\Box$  Note

The YAML field **requiredDuringScheduling** or **preferredDuringScheduling** in the affinity rules above indicates that a label rule must be forcibly met or needs to be met as much as possible during scheduling. **IgnoredDuringExecution** indicates that any changes to the node label after Kubernetes schedules the pod will not affect the pod's running or cause it to be rescheduled. However, if kubelet on the node is restarted, kubelet will recheck the node affinity rule, and the pod will still be scheduled to another node.

## **Label Selectors**

When creating a scheduling policy use the logical operators of a label selector to filter label values and identify the objects that need affinity or anti-affinity.

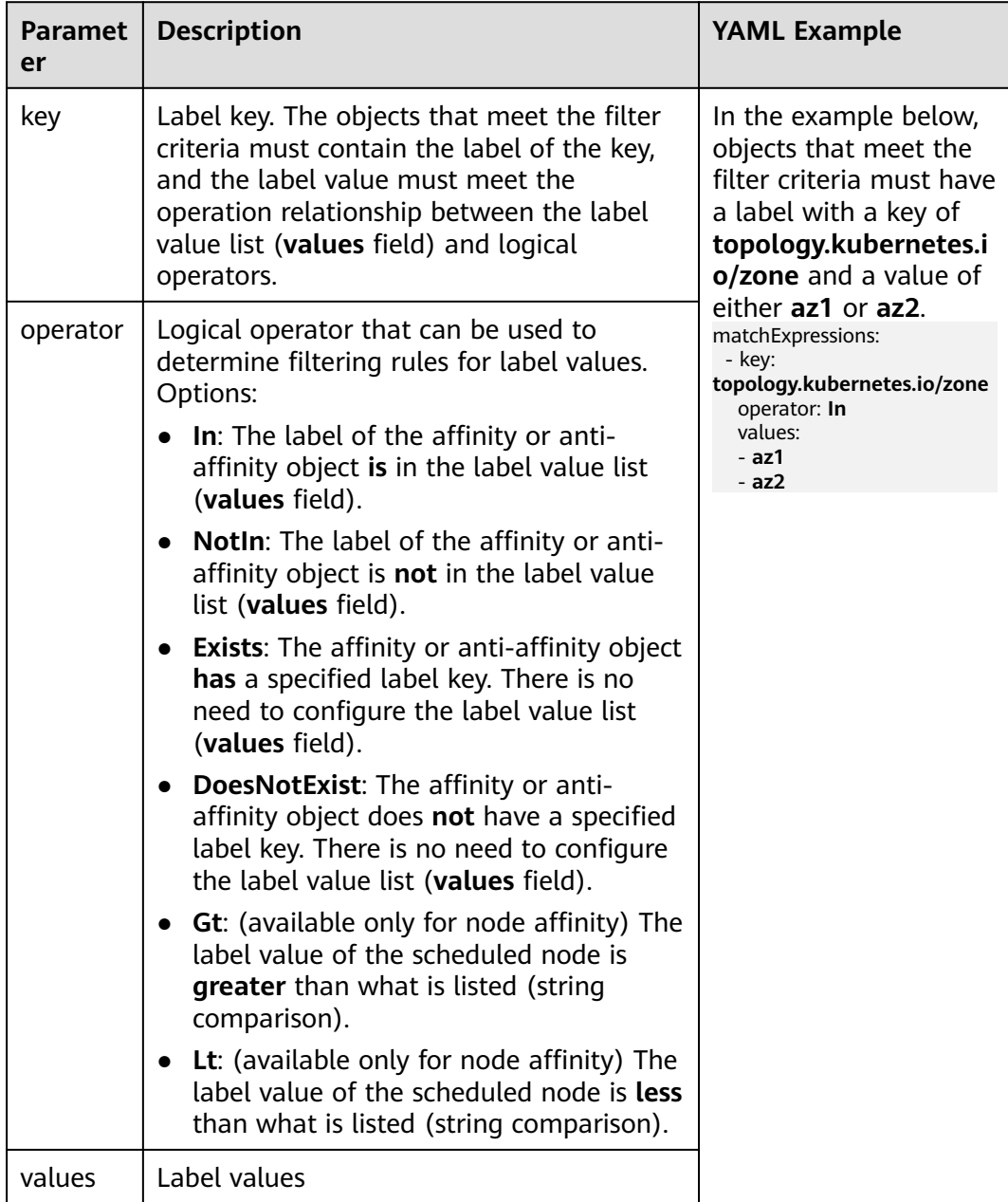

#### <span id="page-589-0"></span>**Table 5-17** Label selectors

# **5.4.2 Configuring Specified Node Scheduling (nodeSelector)**

To select a node for scheduling in Kubernetes, simply configure the **nodeSelector** field in the workload. This field allows you to configure the label of the desired node to be scheduled. Kubernetes schedules pods only to nodes with specified labels.

## **Prerequisites**

A custom label has been added to the target node so that workload pods can be scheduled based on the node label. For details, see **[Adding or Deleting a Node](#page-369-0) [Label](#page-369-0)**.

## <span id="page-590-0"></span>**Creating a Workload Scheduled to a Specified Node**

- **Step 1** Use kubectl to access the cluster. For details, see **[Connecting to a Cluster Using](#page-147-0) [kubectl](#page-147-0)**.
- **Step 2** Create a YAML file named **nginx.yaml**. The file name can be customized.

Configure nodeSelector for the workload. For example, if the key is **deploy\_qa** and the value is **true**, the pod will be scheduled to the node with the **deploy\_qa=true** label. Example:

apiVersion: apps/v1 kind: Deployment metadata: name: nginx spec: replicas: 3 selector: matchl abels: app: nginx template<sup>:</sup> metadata: labels: app: nginx spec:  **nodeSelector: deploy\_qa: "true"** containers: - image: nginx:latest imagePullPolicy: IfNotPresent name: nginx imagePullSecrets: - name: default-secret

**Step 3** Create a workload.

kubectl apply -f nginx.yaml

**Step 4** Verify that all pods run on the target node.

kubectl get pod -o wide

In the following command output, node 192.168.0.103 is labeled with **deploy\_qa=true**:

```
NAME READY STATUS RESTARTS AGE IP NODE 
NOMINATED NODE READINESS GATES
nginx-66859f4f48-xgp2g 1/1 Running 0 6h57m 172.16.3.0 192.168.0.103 <none> 
<none>
nginx-66859f4f48-t9gqj 1/1 Running 0 6h57m 172.16.3.1 192.168.0.103 <none> 
<sub>none</sub></sub>
nginx-66859f4f48-2grhq 1/1 Running 0 6h57m 172.16.3.2 192.168.0.103 <none> 
<none>
```
**----End**

# **5.4.3 Configuring Node Affinity Scheduling (nodeAffinity)**

Kubernetes can schedule workload pods to affinity nodes based on their labels and label values. For example, some nodes support GPU computing, and node affinity scheduling can guarantee that high-performance computing pods run on these GPU nodes.

# **Configuring a Node Affinity Scheduling Policy**

There are various ways to configure node affinity scheduling policies to schedule pods to nodes that meet specific requirements.

## **Using the CCE Console**

In this example, a GPU node labeled with **gpu=true** has been created in the cluster. You can use this label to schedule pods to this GPU node.

- **Step 1** Log in to the CCE console.
- **Step 2** Click the cluster name to go to the cluster console, choose **Workloads** in the navigation pane, and click the **Create Workload** in the upper right corner.
- **Step 3** In **Advanced Settings**, choose **Scheduling** and select a policy for **Node Affinity**. In this example, **Custom policies** is selected. For details about how to create a workload, see **[Creating a Workload](#page-522-0)**.

| <b>Advanced Settings</b>  |               |                         |                                                                                                    |                                |                         |                    |      |           |
|---------------------------|---------------|-------------------------|----------------------------------------------------------------------------------------------------|--------------------------------|-------------------------|--------------------|------|-----------|
| Upgrade                   | Load affinity | Not configured          | Multi-AZ deployment is preferred                                                                                                    | Forcible multi-AZ deployment   | Custom Policies         |                    |      |           |
| Scheduling                |               |                         |                                                                                                    |                                |                         |                    |      |           |
| Toleration                | Node Affinity | Not configured          | Node Affinity                                                                                                    | Specified Node Pool Scheduling | <b>Custom Policies</b>  |                    |      |           |
| Labels and<br>Annotations |               |                         | You can enter the tag of the node where the workload pod is to be deployed to implement flexible scheduling policies. You can view and configure node tags on the Node Management page. |                                |                         |                    |      |           |
| <b>DNS</b>                |               | $\land$ Node Affinity   |                                                                                                    |                                |                         |                    |      |           |
| <b>APM Settings</b>       |               | Required <sup>(2)</sup> |                                                                                                    |                                |                         |                    |      |           |
| Network<br>Configuration  |               | Object Type             | <b>Label Key</b>                                                                                                    |                                | Operator <sup>(2)</sup> | <b>Label Value</b> | Rule | Operation |
|                           |               |                         |                                                                                                    |                                | $^{+}$                  |                    |      |           |
|                           |               |                         |                                                                                                    |                                |                         |                    |      |           |
|                           |               | Preferred (?)           |                                                                                                    |                                |                         |                    |      |           |
|                           |               | Object Type             | <b>Label Key</b>                                                                                                    |                                | Operator (?)            | <b>Label Value</b> | Rule | Operation |
|                           |               |                         |                                                                                                    |                                | $\ddot{}$               |                    |      |           |
|                           |               |                         |                                                                                                    |                                |                         |                    |      |           |
|                           |               |                         |                                                                                                    |                                | $\blacktriangle$ Hde    |                    |      |           |

**Table 5-18** Scheduling policies

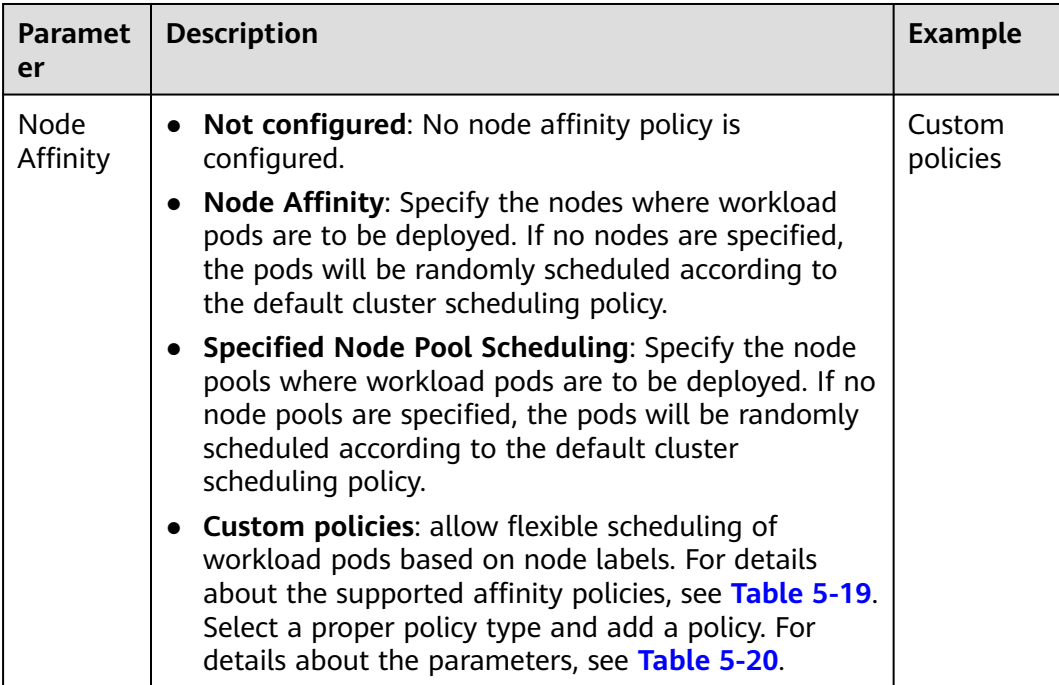

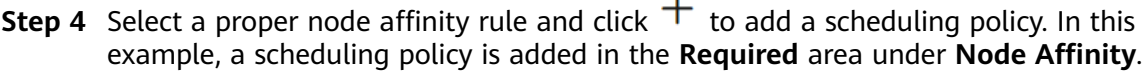

<span id="page-592-0"></span>This policy specifies that the newly created workload can only be scheduled to a specific node.

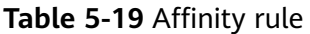

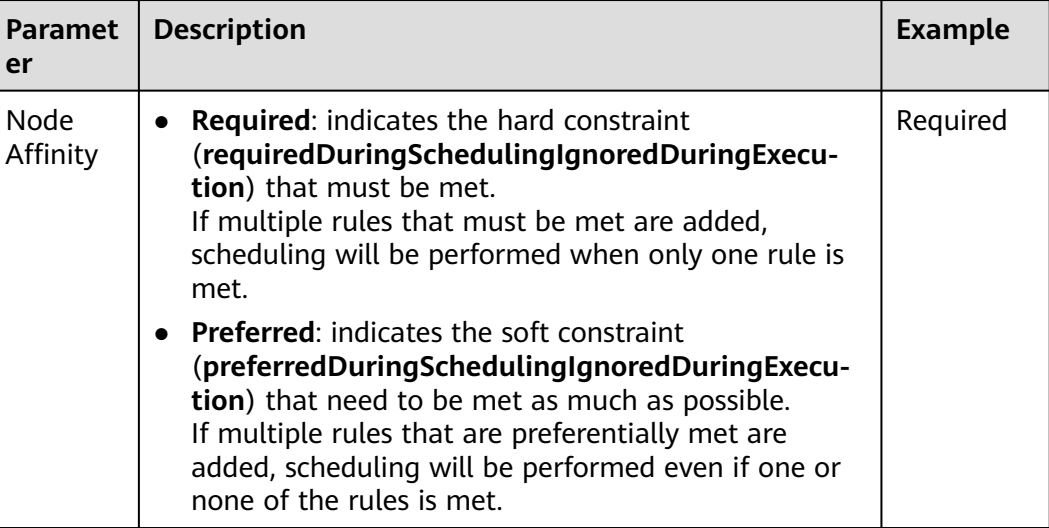

**Step 5** In the dialog box that is displayed on the right, click **Add Policy** to configure rules for filtering node labels.

You can also click **Specify Node** or **Specify AZ** to quickly select a node or AZ on the console for scheduling.

Specifying a node or AZ is also implemented through labels. The console frees you from manually entering node labels. The **kubernetes.io/hostname** label is used when you specify a node, and the **failure-domain.beta.kubernetes.io/zone** label is used when you specify an AZ.

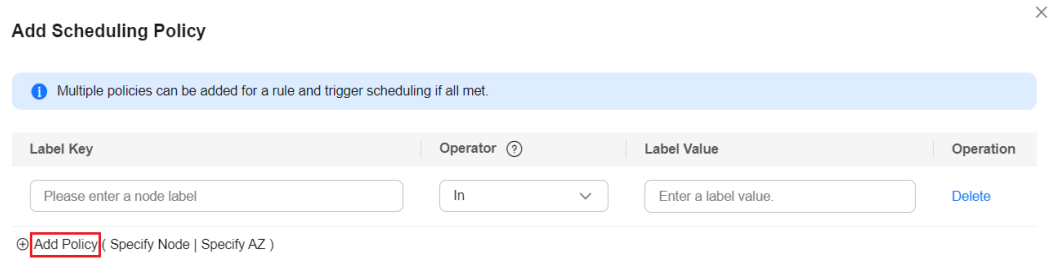

| <b>Paramet</b><br>er | <b>Description</b>                                                                                                    | <b>Example</b> |
|----------------------|----------------------------------------------------------------------------------------------------|----------------|
| Weight               | This parameter is available only in a <b>preferred</b><br>scheduling policy. Weights range from 1 to 100 and are<br>taken into account as an extra scoring factor during<br>scheduling. The scheduler combines the weight with<br>other priority functions of the node to determine the<br>final score and then assigns pods to the node with the<br>highest total score. | None           |
| Label Key            | When configuring node affinity, enter the node label to<br>be matched.<br>Both default labels and custom labels are supported.                                                                                                    | gpu            |
| Operator             | The following operators are supported:                                                                                                    |                |
|                      | In: The label of the affinity or anti-affinity object is<br>$\bullet$<br>in the label value list (values field).                                                                                                    | ln             |
|                      | NotIn: The label of the affinity or anti-affinity<br>$\bullet$<br>object is not in the label value list (values field).                                                                                                    |                |
|                      | <b>Exists:</b> The affinity or anti-affinity object has a<br>$\bullet$<br>specified label key.                                                                                                    |                |
|                      | <b>DoesNotExist:</b> The affinity or anti-affinity object<br>$\bullet$<br>does not have a specified label key.                                                                                                    |                |
|                      | <b>Gt:</b> The label value of the scheduling node is greater<br>$\bullet$<br>than what is listed (character string comparison).                                                                                                    |                |
|                      | Lt: The label value of the scheduling node is less<br>$\bullet$<br>than what is listed (character string comparison).                                                                                                    |                |
| Label<br>Value       | When configuring node affinity, enter the value of the<br>node label.                                                                                                    | true           |

<span id="page-593-0"></span>**Table 5-20** Parameters for configuring node affinity scheduling policies

- **Step 6** After the scheduling policy is added, click **Create Workload**.
- **Step 7** Verify that all pods run on the target node.
	- 1. In the navigation pane, choose **Workloads**.
	- 2. Click the workload name to enter its details page. On the **Pods** tab page, verify that all pods run on the target node, which is labeled with **gpu=true**.

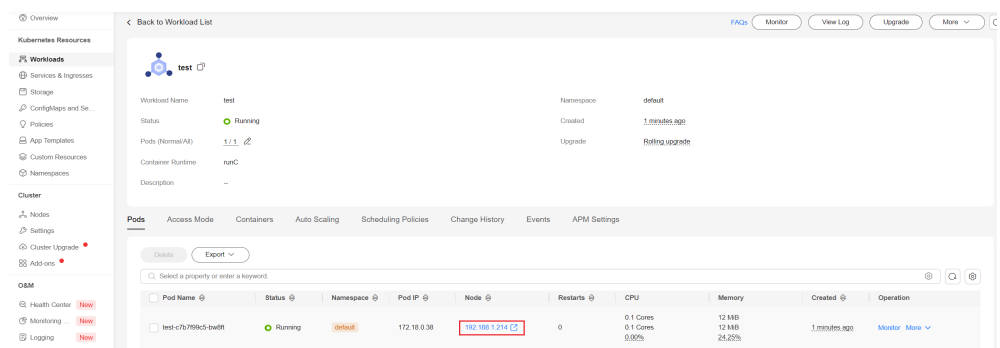

#### **----End**

### **Using YAML**

Workload node affinity rules are implemented using node labels. When a node is created in a CCE cluster, it is automatically assigned certain labels. Here are some examples of commonly used node labels (for more labels, see **[Inherent Label of a](#page-368-0) [Node](#page-368-0)**):

- **topology.kubernetes.io/zone**: the AZ where the node is located, which can be used for scheduling in a specified AZ.
- **kubernetes.io/hostname**: hostname of a node, which can be used for specified node scheduling.
- cce.cloud.com/cce-nodepool: node pool to which a node belongs, which can be used for scheduling in a specified node pool.

In this example, the rule that **must be met** indicates that the node to be scheduled must be labeled with key **gpu** and value **true**. The rule that needs to be **met as much as possible** indicates that pods are preferentially scheduled to nodes in AZ 1 based on **topology.kubernetes.io/zone**. The following is an example of configuring node affinity:

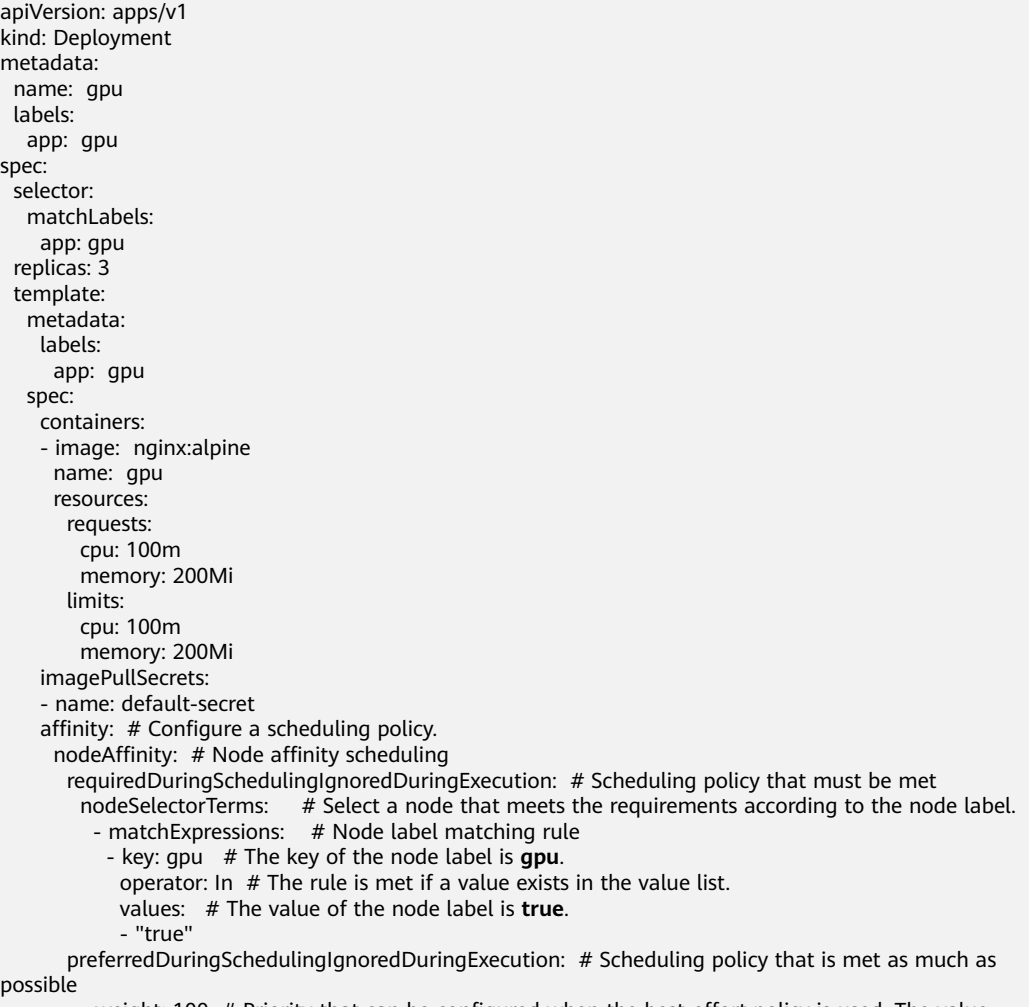

 - weight: 100 # Priority that can be configured when the best-effort policy is used. The value ranges from 1 to 100. A larger value indicates a higher priority.

<span id="page-595-0"></span>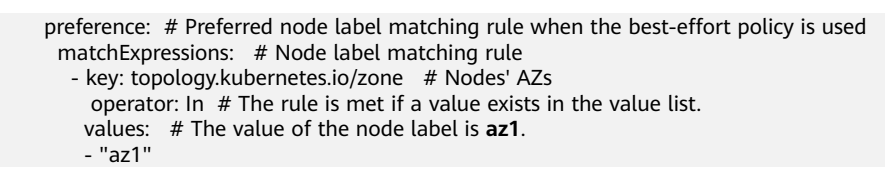

#### $\Box$  Note

There is no anti-affinity policy for node affinity scheduling. For node anti-affinity, you can filter nodes by label using the **NotIn** and **DoesNotExist** operators.

# **5.4.4 Configuring Workload Affinity or Anti-affinity Scheduling (podAffinity or podAntiAffinity)**

Kubernetes offers workload affinity and anti-affinity scheduling, which allows for flexible scheduling of new workloads on either related or unrelated nodes. This results in improved cluster resource utilization.

For example, frontend workload pods and backend workload pods that frequently communicate with each other can be preferentially scheduled to the same node or AZ to minimize network latency. The process of workload affinity/anti-affinity is as follows:

1. Nodes are classified using node labels based on topology keys (**topologyKey**).

For example, if **topologyKey** is **prefer**, nodes will be classified using node label **prefer**. Nodes labeled with **prefer=true** will be assigned to topology key 1, while those labeled with **prefer=false** will be assigned to topology key 2. Nodes without a **prefer** label will be assigned to topology key 3.

2. Identify the affinity/anti-affinity workloads based on the workload labels and operators.

For example, the label selector filters the workloads that have been labeled with **app=backend**.

3. For affinity scheduling, the scheduler chooses the topology key where the target workload is located, while for anti-affinity scheduling, it selects a topology key where the target workload is not present.

In this example, the workload labeled with **app=backend** is assigned to topology key 1. Therefore, workloads that have an affinity with the **app=backend** workload can be scheduled to topology key 1. Conversely, workloads that have an anti-affinity with the **app=backend** workload can only be scheduled to topology key 2 or 3.

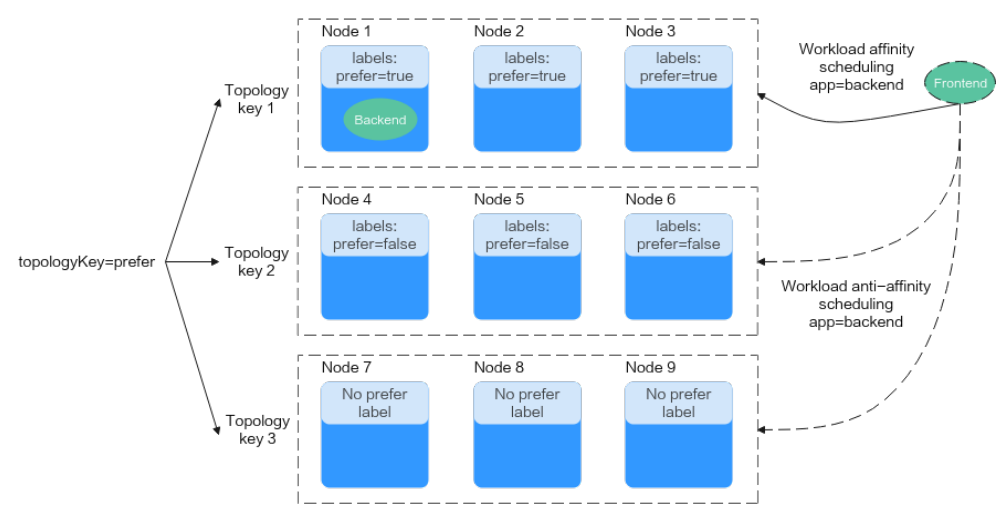

**Figure 5-15** Workload affinity or anti-affinity scheduling

## **Configuring Load Affinity/Anti-affinity**

There are various ways to configure load affinity or anti-affinity scheduling policies to schedule pods to nodes that meet specific requirements.

## **Using the CCE Console**

In this example, a backend workload with the **app=backend** label has been created in the cluster. This label can be used for workload affinity or anti-affinity scheduling, allowing the newly created frontend workload labeled with **app=frontend** to be deployed on the same node as the backend workload. Both workloads run in topology key **kubernetes.io/hostname**. When you use **kubernetes.io/hostname** for topology classification, only one node can be assigned to each topology key because each node has a unique hostname. This enables workloads to be scheduled on the same node when workload affinity is enabled.

- **Step 1** Log in to the CCE console.
- **Step 2** Click the cluster name to go to the cluster console, choose **Workloads** in the navigation pane, and click the **Create Workload** in the upper right corner.
- **Step 3** In **Advanced Settings**, choose **Scheduling** and select a policy for **Load Affinity**. In this example, **Custom policies** is selected. For details about how to create a workload, see **[Creating a Workload](#page-522-0)**.

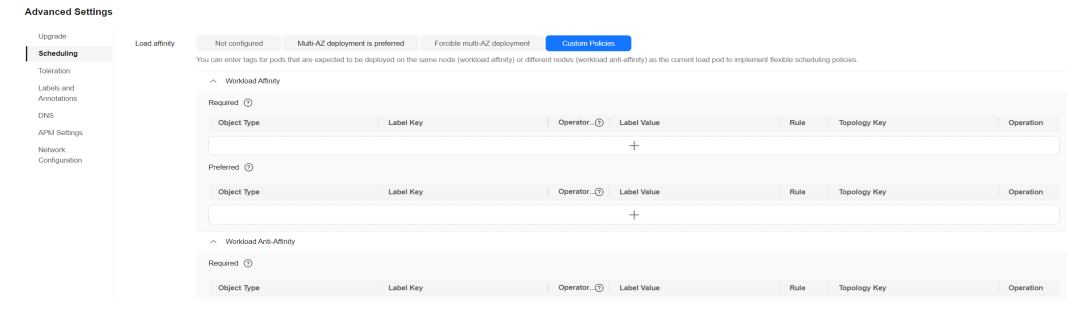

| <b>Paramet</b><br>er | <b>Description</b>                                                                                                    | <b>Example</b> |  |
|----------------------|----------------------------------------------------------------------------------------------------|----------------|--|
| Load<br>affinity     | • Not configured: No load affinity policy is<br>configured.                                                                                                    |                |  |
|                      | • Multi-AZ deployment preferred: Workload pods<br>are <b>preferentially</b> scheduled to nodes in different<br>AZs through pod anti-affinity. The AZs serve as<br>topology keys in this process.                                                                                                    |                |  |
|                      | • Forcible multi-AZ deployment: Workload pods are<br>forcibly scheduled to nodes in different AZs through<br>pod anti-affinity. The AZs serve as topology keys in<br>this process. When this scheduling policy is used, if<br>there are fewer nodes than pods or node resources<br>are insufficient, the extra pods will fail to run. |                |  |
|                      | • Custom policies: allow flexible scheduling of<br>workload pods based on pod labels. For details<br>about the supported scheduling policies, see Table<br>5-22. Select a proper policy type and add a policy.<br>For details about the parameters, see Table 5-23.                                                                   |                |  |

**Table 5-21** Scheduling policies

**Step 4** Select a proper load affinity rule and click  $\top$  to add a scheduling policy. In this example, a scheduling policy is added in the **Required** area under **Workload Affinity**. This policy specifies that the newly created workload can only be scheduled to a node if a workload with specific labels is already running on that node.

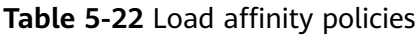

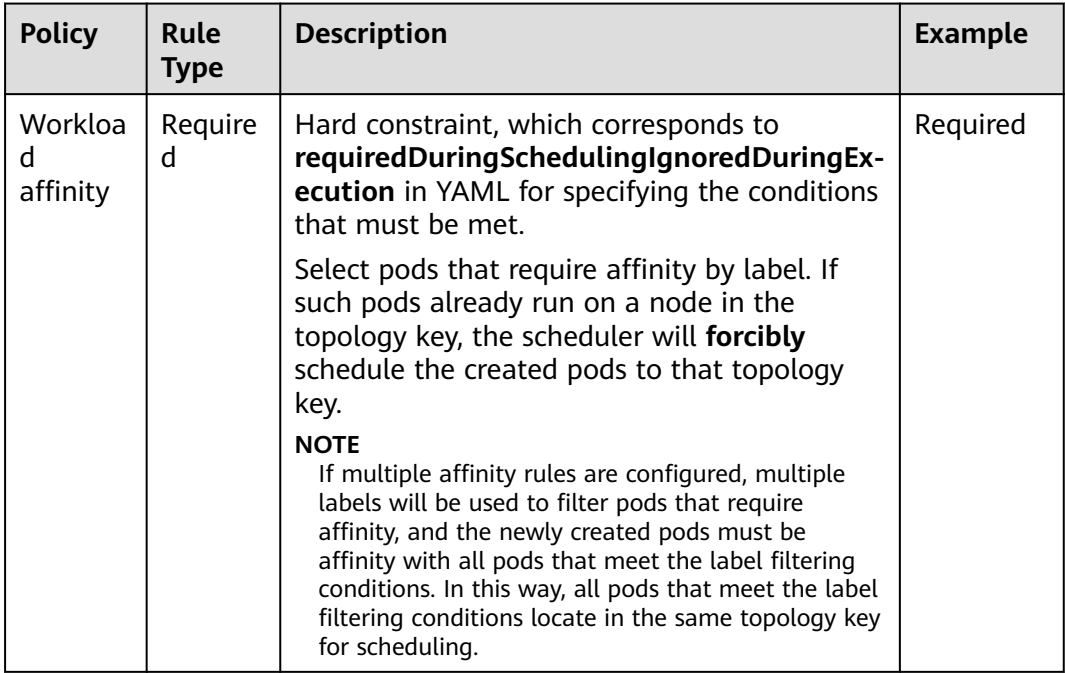

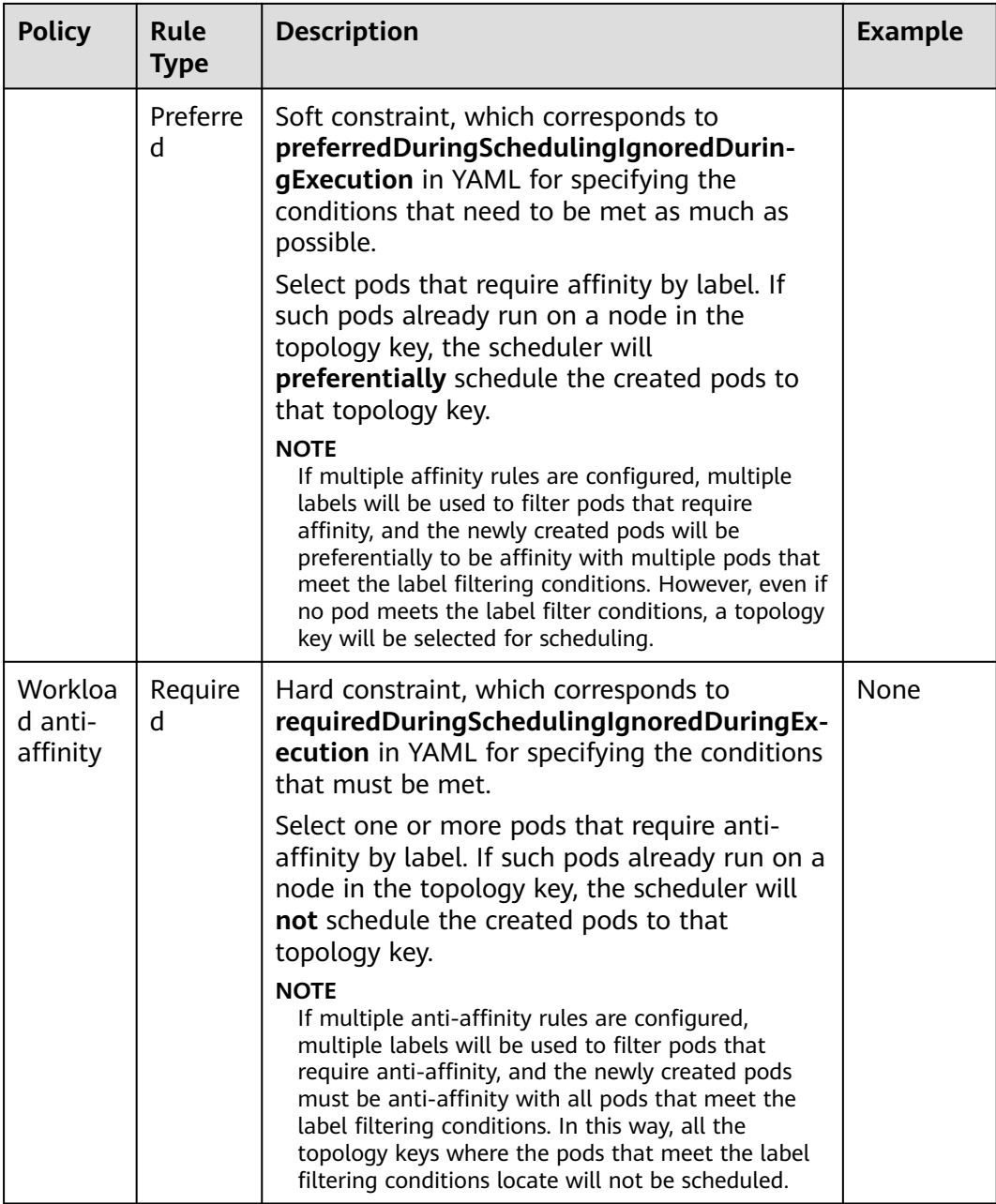

<span id="page-599-0"></span>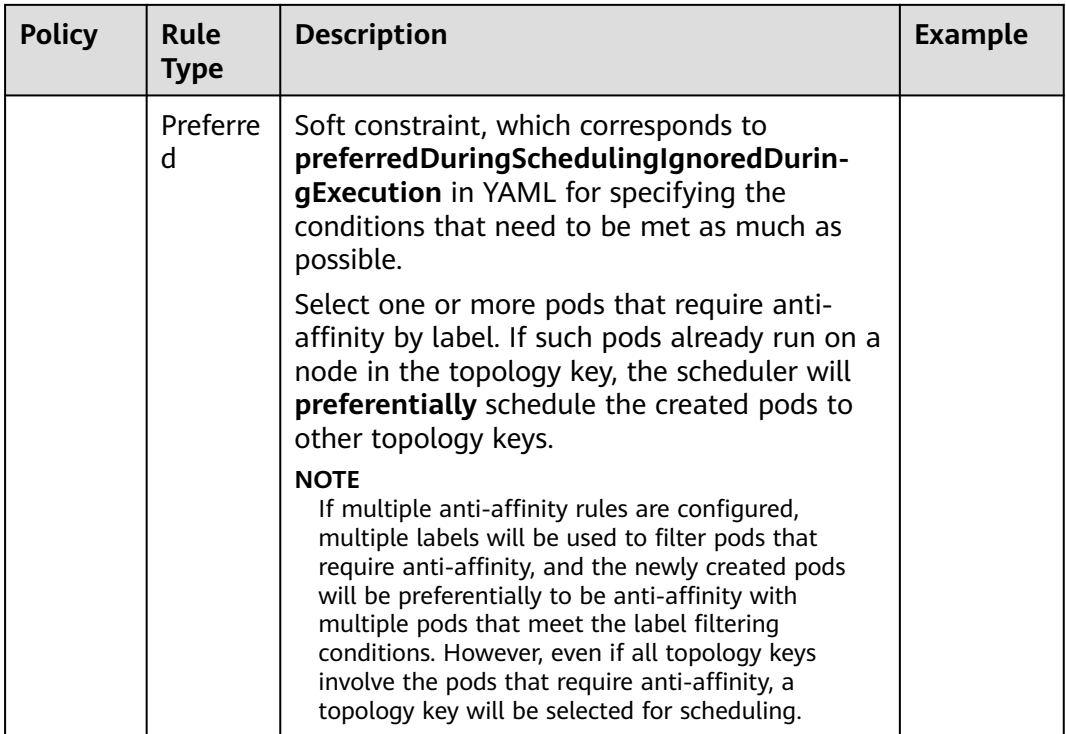

**Step 5** In the dialog box that is displayed on the right, click **Add Policy** to configure rules for filtering node labels.

**Table 5-23** Parameters for configuring load affinity/anti-affinity scheduling policies

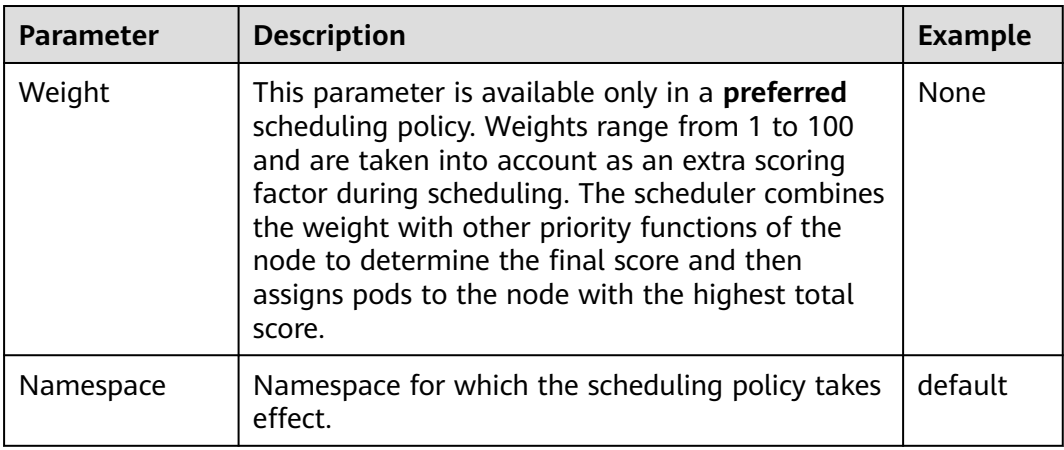

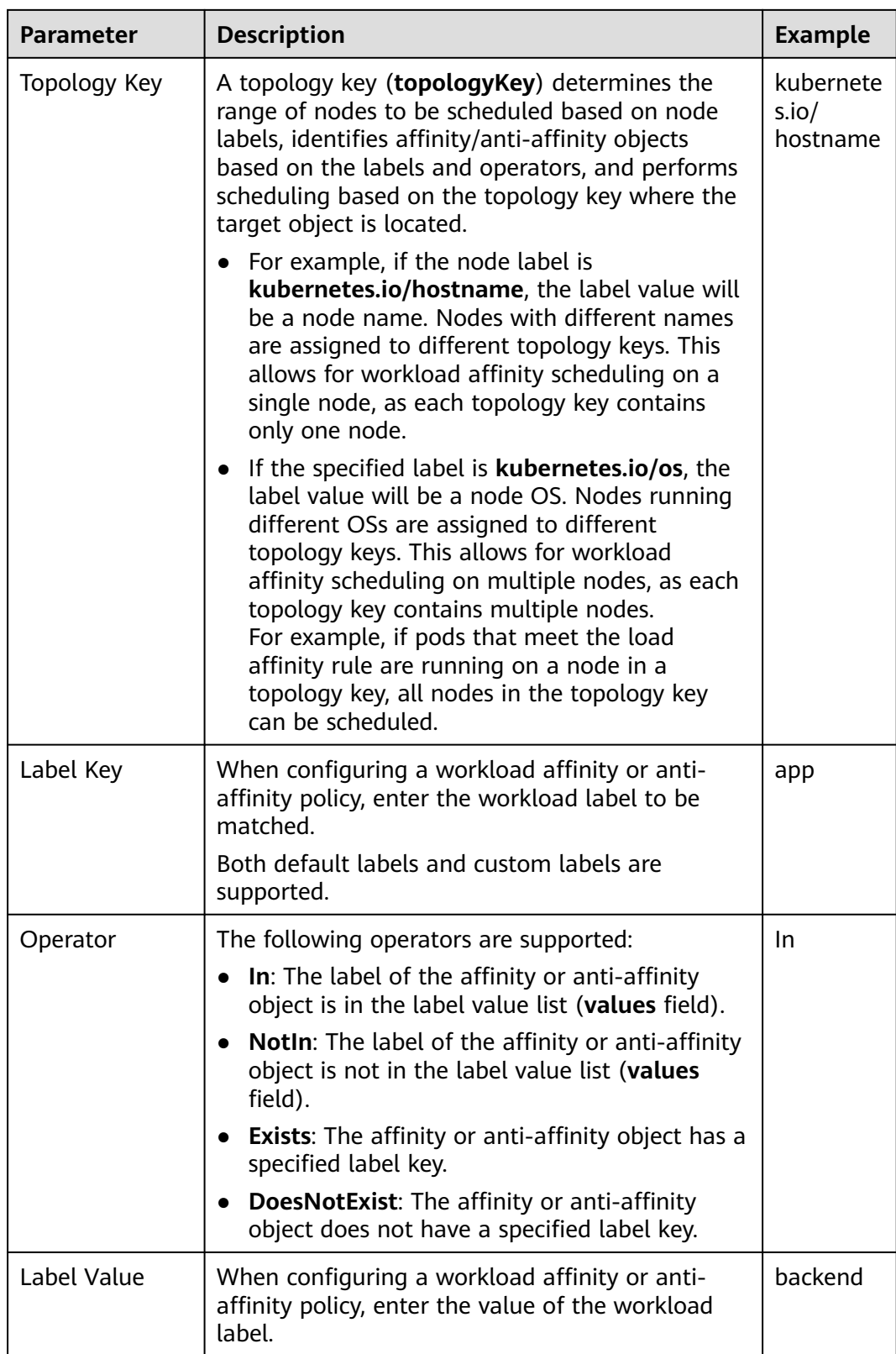

**Step 6** After the scheduling policy is added, click **Create Workload**.

**Step 7** Verify that all pods run on the target node.

- 1. In the navigation pane, choose **Workloads**.
- 2. Click the workload name to enter its details page. On the **Pods** tab page, verify that the new pod and the existing backend pod run on the same node.

| C Overview                                | < Back to Workload List                                                                                                 | View Log<br><b>FAQs</b><br>Monitor<br>Upgrade<br>More $\sim$                |  |  |
|-------------------------------------------|----------------------------------------------------------------------------------------------------|-----------------------------------------------------------------------------|--|--|
| Kubernetes Resources                      |                                                                                                    |                                                                             |  |  |
| <b>FS</b> Workloads                       | $\bullet$<br>frontend $\Box$                                                                                            |                                                                             |  |  |
| <b>ED</b> Services & Ingresses<br>Storage |                                                                                                    |                                                                             |  |  |
| $D$ ConfigMaps and Se                     | Workfoad Name<br>fromend<br>Namespage                                                                                   | default                                                                     |  |  |
| O Policies                                | Created<br><b>Status</b><br>O Running                                                                                   | 1 minutes ago                                                               |  |  |
| App Templates                             | $1/1$ $Q$<br>Pods (Normal/All)<br>Upgrade                                                                               | Rolling upgrade                                                             |  |  |
| Custom Resources                          | Container Runtime<br><b>ninC</b>                                                                                        |                                                                             |  |  |
| C Namespaces                              | Description<br>$\sim$                                                                                                   |                                                                             |  |  |
| Cluster                                   |                                                                                                    |                                                                             |  |  |
| A Nodes                                   | Pods<br>Access Mode<br>Containers<br>Auto Scaling<br><b>Scheduling Policies</b><br>Change History<br>Events             | <b>APM Settings</b>                                                         |  |  |
| $\rho$ Settings                           |                                                                                                    |                                                                             |  |  |
| → Cluster Upgrade                         | Export $\vee$<br>Delete                                                                                                 |                                                                             |  |  |
| BB Add-ons                                | C. Select a property or enter a keyword.                                                                                | $\circ$ $\circ$ $\circ$                                                     |  |  |
| O&M                                       | Pod Name $\Theta$<br>Pod IP <sup>e</sup><br>Status $\Theta$<br>Namespace $\Theta$<br>Node $\Theta$<br>Restarts $\Theta$ | CPU<br><b>Memory</b><br>Created $\Theta$<br>Operation                       |  |  |
| C Health Center New                       |                                                                                                    |                                                                             |  |  |
| @ Monitoring<br>New                       | 192.168.1.214<br>$\bullet$<br>frontend-dd986b69f-h8hph<br>dotault<br>172.18.0.40<br>O Running                           | 0.1 Cores<br>12 MB<br>0.1 Cores<br>12 MB<br>Monitor More ~<br>1 minutes ago |  |  |
| <b>E</b> Logging<br>New                   |                                                                                                    | 1.20%<br>6.92%                                                              |  |  |

**----End**

## **Using YAML**

● Workload affinity

Kubernetes supports affinity between pods, which allows the frontend and backend pods of an application to be deployed together to minimize access latency.

Assume that the backend pods of an application have been created with label **app=backend**. You can use **.spec.affinity.podAffinity** to configure workload affinity so that the frontend pods (labeled **app=frontend**) and backend pods (labeled **app=backend**) can be deployed together.

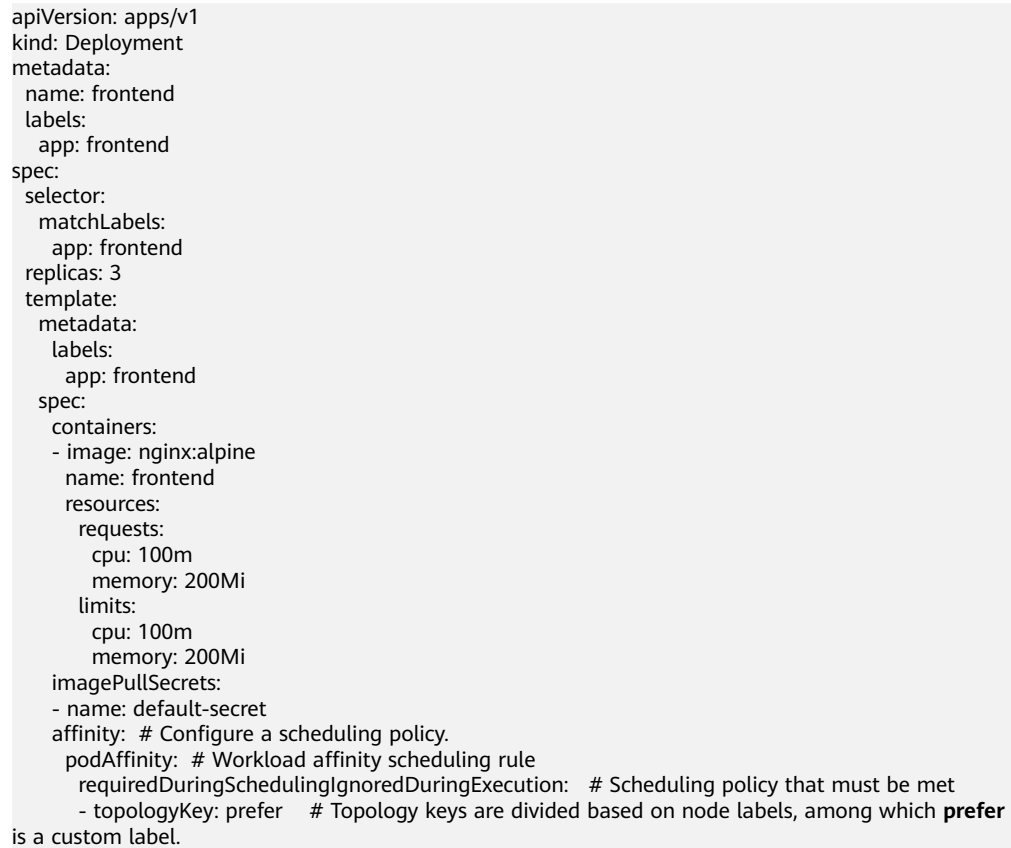

 labelSelector: # Select workloads that meet the requirements based on workload labels. matchExpressions: # Workload label matching rule

- key: app # The key of the workload label is **app**.
- operator: In # The rule is met if a value exists in the value list. values: # Workload label values
- backend

 preferredDuringSchedulingIgnoredDuringExecution: # Scheduling policy that is met as much as possible

 - weight: 100 # Priority that can be configured when the best-effort policy is used. The value ranges from 1 to 100. A larger value indicates a higher priority.

podAffinityTerm: # Affinity configuration when the best-effort policy is used

 topologyKey: topology.kubernetes.io/zone # Topology keys are divided based on node labels by node AZ.

- labelSelector: matchExpressions: - key: app
- operator: In values:
- backend

During workload scheduling in the preceding example, node topology keys are divided based on the **prefer** label using the rule that must be met. If backend pods (labeled **app=backend**) are running on a node in the topology key, frontend pods (labeled **app=frontend**) will also be deployed in that topology key, even if not all nodes in the topology key are running the backend pods. According to the best-effort rule, topology keys are divided based on **topology.kubernetes.io/zone** by node AZ. This ensures that the frontend and backend pods are deployed on nodes within the same AZ as much as possible.

#### $\Box$  Note

For workload affinity, **topologyKey** cannot be left blank when **requiredDuringSchedulingIgnoredDuringExecution** and **preferredDuringSchedulingIgnoredDuringExecution** are used.

**topologyKey** is used to divide topology keys based on the labels of nodes. Nodes with the same labels are grouped into the same topology key. The scheduler then selects the topology key to be scheduled based on the workload label. A topology key can consist of multiple nodes. If a workload that meets a label selection rule runs on a node in a topology key, all nodes in the topology key can be scheduled.

For example, if the **topologyKey** label is set to **topology.kubernetes.io/zone**, nodes' AZs will be used as the topology keys, and workloads will be scheduled by AZ during deployment.

Workload anti-affinity

In some cases, pods need to be deployed separately. This is because deploying them together can negatively impact performance.

Assume that the frontend pods of an application have been created with label **app=frontend**. To ensure that pods are deployed on different nodes and multiple AZs are preferred, you can use **.spec.affinity.podAntiAffinity** to configure workload anti-affinity.

apiVersion: apps/v1 kind: Deployment metadata: name: frontend labels: app: frontend spec: selector: matchLabels: app: frontend replicas: 5 template:

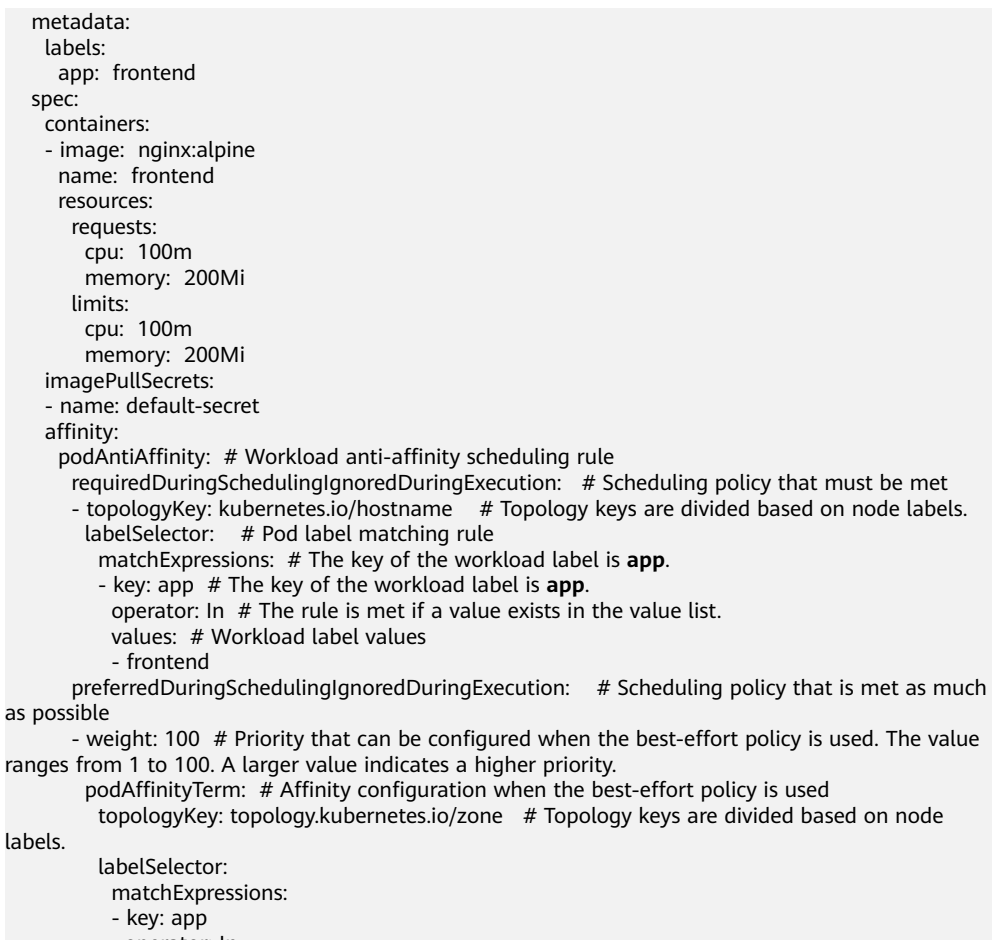

- operator: In values:
- frontend

In the preceding example, anti-affinity rules are configured. The rule that must be met indicates that node topology keys are divided based on **kubernetes.io/hostname**. Nodes with the **kubernetes.io/hostname** label have different label values. Therefore, there is only one node in each topology key. If a topology key contains only one node where a **frontend** pod already exists, pods with the same label will not be scheduled to that topology key. According to the best-effort rule, topology keys are divided based on **topology.kubernetes.io/zone** by node AZ. This ensures that the pods are deployed on nodes in different AZs as much as possible.

#### $\Box$  Note

For workload anti-affinity, when **requiredDuringSchedulingIgnoredDuringExecution** is used, the default access controller **LimitPodHardAntiAffinityTopology** of Kubernetes requires that **topologyKey** can only be **kubernetes.io/hostname**. To use other custom topology logic, modify or disable the access controller.

# **5.5 Logging In to a Container**

### **Scenario**

If you encounter unexpected problems when using a container, you can log in to the container to debug it.

## **Notes and Constraints**

When using CloudShell to access a CCE cluster or container, you can open a maximum of 15 instances simultaneously.

## **Using CloudShell**

### **NOTICE**

- CloudShell is implemented based on VPC Endpoint (VPCEP). To use kubectl to access a cluster, configure the security group (Cluster name-cce-control-Random number) on the master node of the cluster to allow access to port 5443. By default, port 5443 allows access from all CIDR blocks. If you have hardened security groups and any cluster cannot be accessed in CloudShell, check whether port 5443 allows access from .
- Using CloudShell to access containers is available only in the following regions: CN North-Beijing1, CN North-Beijing4, CN North-Ulanqab1, CN East-Shanghai1, CN East-Shanghai2, CN South-Guangzhou, CN Southwest-Guiyang1, and AP-Singapore.
- **Step 1** Log in to the CCE console and click the cluster name to access the cluster console.
- **Step 2** Choose **Workloads** in the navigation pane. In the right pane, click the name of the target workload to view its pods.
- **Step 3** Locate the target pod and choose **More** > **Remote Login** in the **Operation** column.

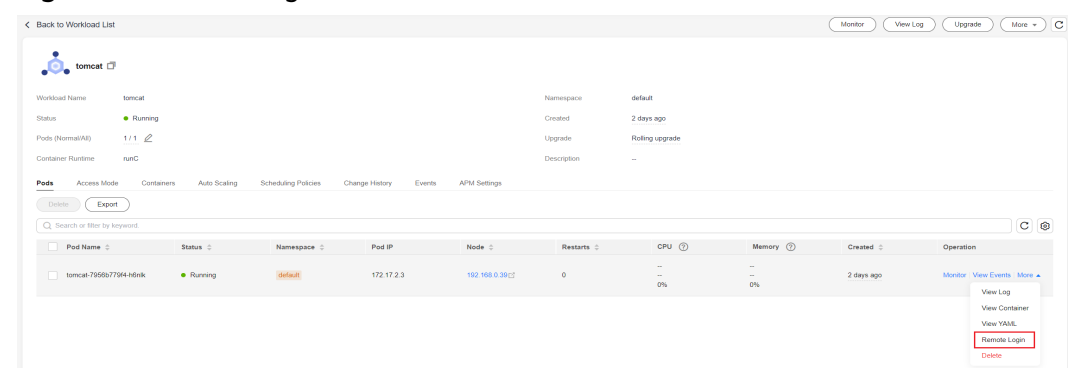

#### **Figure 5-16** Accessing a container

**Step 4** In the displayed dialog box, select the container you want to access and the command, and click **OK**.

#### **Figure 5-17** Selecting a container and login command

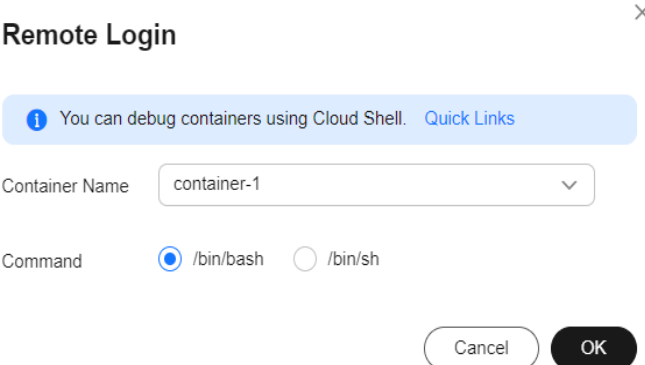

**Step 5** You will be automatically redirected to CloudShell. Then, the system initializes kubectl and runs the **kubectl exec** command to log in to the container.

#### $\Box$  Note

Wait for 5 to 10 seconds until the **kubectl exec** command is automatically executed.

#### **Figure 5-18** CloudShell page

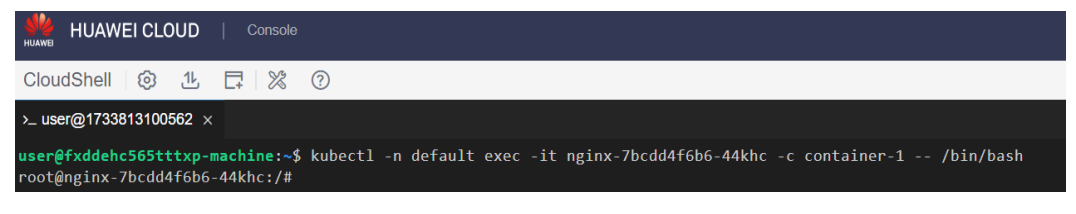

**----End**

### **Using kubectl**

- **Step 1** Use kubectl to access the cluster. For details, see **[Connecting to a Cluster Using](#page-147-0) [kubectl](#page-147-0)**.
- **Step 2** Run the following command to view the created pod: kubectl get pod

The example output is as follows: NAME READY STATUS RESTARTS AGE nginx-59d89cb66f-mhljr 1/1 Running 0 11m

**Step 3** Query the container name in the pod. kubectl get po nginx-59d89cb66f-mhljr-o jsonpath='{range .spec.containers[\*]}{.name}{end}{"\n"}'

The example output is as follows: container-1

**Step 4** Run the following command to log in to the **container-1** container in the **nginx-59d89cb66f-mhljr** pod:

kubectl exec -it nginx-59d89cb66f-mhljr -c container-1 -- /bin/sh

**Step 5** To exit the container, run the **exit** command.

**----End**

# **5.6 Managing Workloads**

# **Scenario**

After a workload is created, you can upgrade, log, monitor, roll back, or delete the workload, as well as edit its YAML file.

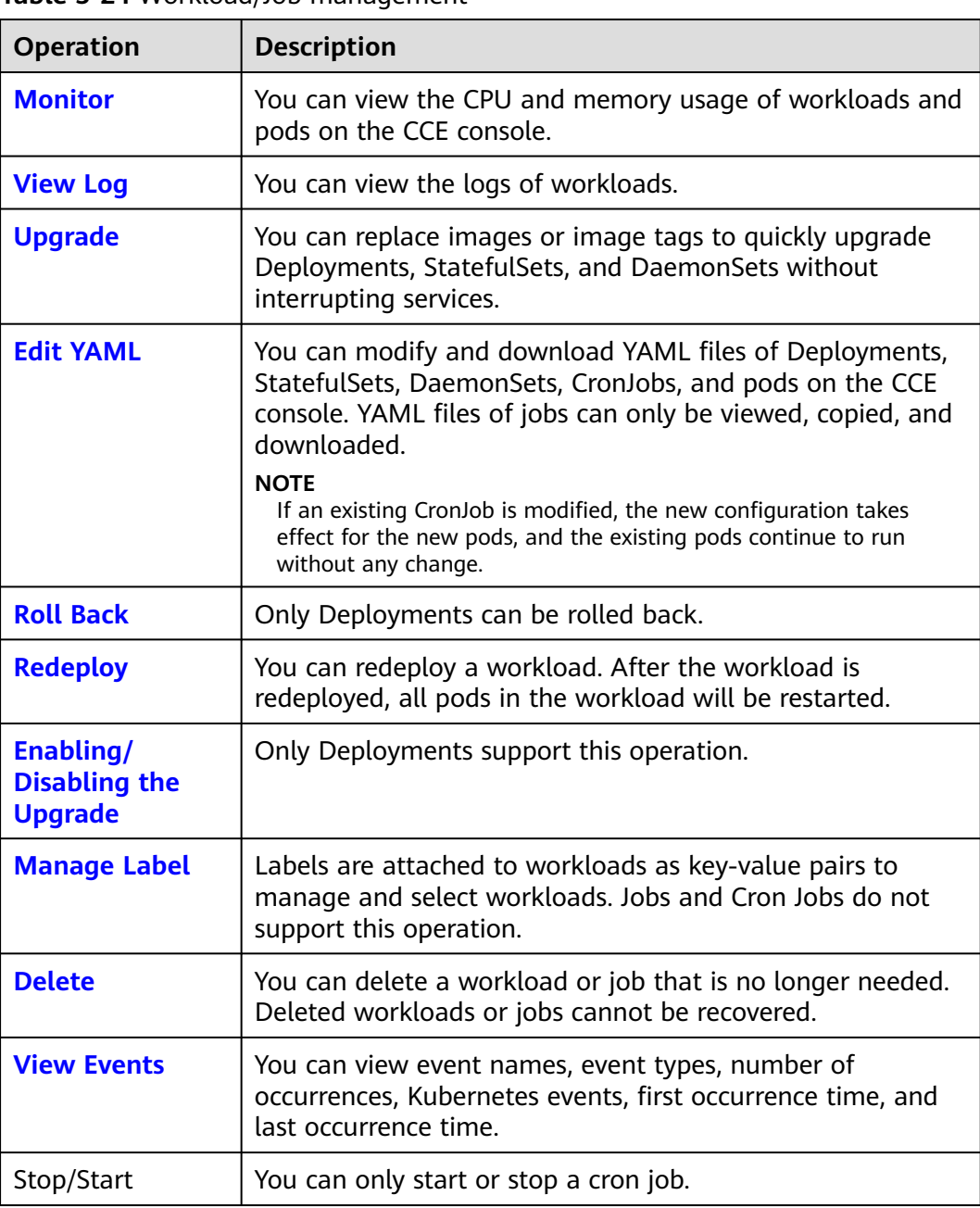

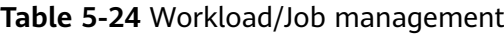

## <span id="page-607-0"></span>**Monitoring a Workload**

You can view the CPU and memory usage of Deployments and pods on the CCE console to determine the resource specifications you may need. This section uses a Deployment as an example to describe how to monitor a workload.

- **Step 1** Log in to the CCE console, go to an existing cluster, and choose **Workloads** in the navigation pane.
- **Step 2** Click the **Deployments** tab and click **Monitor** of the target workload. On the page that is displayed, you can view CPU usage and memory usage of the workload.

**Figure 5-19** Viewing monitoring information

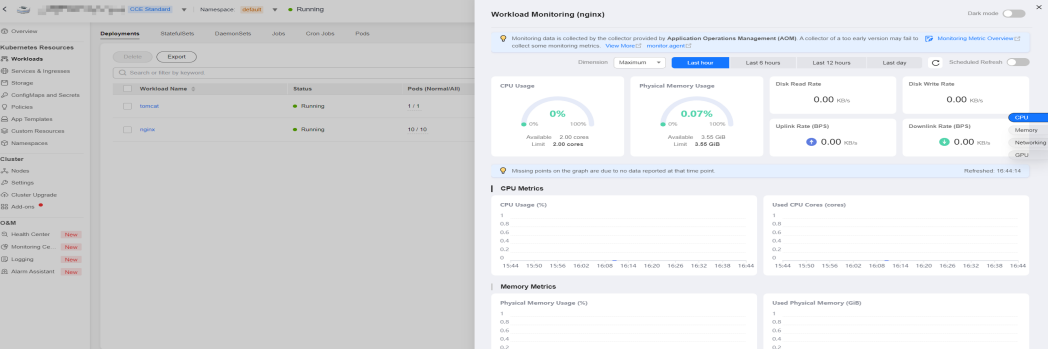

**Step 3** Click the workload name. On the **Pods** tab page, click the **Monitor** of the target pod to view its CPU and memory usage.

**----End**

### **Viewing Logs**

You can view logs of Deployments, StatefulSets, DaemonSets, and jobs. This section uses a Deployment as an example to describe how to view logs.

#### **NOTICE**

Before viewing logs, ensure that the time of the browser is the same as that on the backend server.

- **Step 1** Log in to the CCE console, go to an existing cluster, and choose **Workloads** in the navigation pane.
- **Step 2** Click the **Deployments** tab and click **View Log** of the target workload.

In the displayed **View Log** window, you can view logs.

<span id="page-608-0"></span>**Figure 5-20** Viewing logs of a workload

|                                                                                                    | < < Eliminating in the company CCC Standard < Namespace: default < . Running                                                                                                    |                                                                                                    |  | The currently displayed log corport is the standard output log of the container, which does not have persistence and high-level operation and maintenance                                                                                                    |
|----------------------------------------------------------------------------------------------------|----------------------------------------------------------------------------------------------------|----------------------------------------------------------------------------------------------------|--|----------------------------------------------------------------------------------------------------|
| <b>@ Overview</b>                                                                                                    | Kinten (Kets)<br>Deployments<br>Discrepabliche<br>Linken.<br>Crews Jedss.<br>Products.                                                                                                    |                                                                                                    |  | capabilities. If you need to use more complete log capabilities, you can use Log Center(1) function. If the user has enabled AOM to collect standard output, you can<br>go to AOM to view more load logs. Wew Logs in AOMES                                                                                                    |
| Kubernetes Resources<br><b>FC Workloads</b><br>GB Services & Ingresses<br>FT Storage<br>D ConfigMaps and Secrets<br>O. Policies<br>Co Arm Terrestates<br><b>Sil Contary Researces</b><br>(V) Namespaces<br>Cluster<br><b>J.</b> Nodes<br><b>CO</b> Rettings<br><b>G</b> Cluster Upgrade<br>88 Antions<br>O&M.<br>53 Health Center<br><b>Diego</b> | C. Detete<br>Export.<br>Q Search or filter by layword.<br>Workload Name<br><b>Posts (Normal/All)</b><br><b>Stanus</b><br><b>CONTROL</b><br>· Running<br>575<br><b>ITT</b> nginx<br>· Running<br>507.50 | Pod name-70000546f7-5rxh7<br>- Container container-1<br>$=$ Lines 200<br>$\sim$<br>Download<br>192.168.0.231 - - [04/Dec/2021:08:39:01 +0000] "GET / HTTP/1.1" 200 615 "-" "elb-bealthcheck" "-"<br>172.17.1.1 - - [04/Dec/2023:08:39:03 +0000] "GET / HTTP/1.1" 200 615 "-" "elb-healthcheck" "-"<br>192.168.0.231 - - [04/Bea/2023:08:39:06 +0000] "GET / HTTP/1.1" 200 615 "-" "elb-bealthobesk" "-"<br><b>Na</b><br>172.17.1.1 - - [04/Dec/2023:08:39:08 +0000] "GBT / HTTP/1.1" 200 618 "-" "elb-healthcheck" "-"<br>192.168.0.231 - - [04/Den/2023:08:39:11 +00001 "GRT / HTTP/1.1" 200 615 "-" "elh-bealthcheck" "-"<br>172.17.1.1 - - [04/Dec/2023:08:39:13 +0000] "GET / HTTP/1.1" 200 618 "-" "elb-healthcheck" "-"<br>192.168.0.231 - - [04/Dec/2023:08:39:16 +0000] "GRT / HTTP/1.1" 200.615 "-" "ellt-bealthcheck" "-"<br>172.17.1.1 - - [04/Dec/2023:08:39:18 +0000] "GET / HTTP/1.1" 200 618 "-" "elb-healthcheck" "-"<br>192.168.0.231 - - [04/Dec/2023:08:39:20 +0000] "GET / HTTP/1.1" 200 615 "-" "elb-healthcheck" "-"<br>172.17.1.1 - - [04/Dec/2023:08:39:23 +0000] "GET / HTTP/1.1" 200 615 "-" "elb-healthcheck" "-"<br>192.168.0.231 - - [04/0en/2023:08:39:26 +0000] "GRT / RTTP/1.1" 200.615 "-" "alls-basiltheheals" "-"<br>172.17.1.1 - - [04/Dec/2023:08:39:27 +0000] "GET / HTTP/1.1" 200 615 "-" "elb-healthcheck" "-"<br>192.168.0.231 - - [04/Dec/2023:08:39:31 +0000] "GET / HTTP/1.1" 200 616 "-" "elb-healthcheck" "-"<br>172.17.1.1 - [04/Dec/2023:08:39:32 :0000] "GET / HTTP/1.1" 200 615 " " "elb-bealthcheck" " "<br>192.168.0.231 - - [04/Dec/2023:08:39:36 +0000] "GET / HTTP/1.1" 200 615 "-" "elb-bealthcheck" "-"<br>172.17.1.1 - - [04/Bec/2023:08:39:37 +0000] "GET / HTTP/1.1" 200 615 "-" "elb-healthcheck" "-"<br>192.168.0.231 - - [04/Dec/2023:08:39:41 +0000] "GET / HTTP/1.1" 200 615 "-" "elb-bealthcheck" "-"<br>172.17.1.1 - - [04/Bee/2023:08:39:42 +0000] "GRT / HTTP/1.1" 200 615 "-" "elb-healthcheck" "-" |  |                                                                                                    |
| CR Monitoring Co., New<br>ITO Logging<br><b>Palauker</b><br>(R) Alarm Assistant New                                                                                                    |                                                                                                    |                                                                                                    |  | 192.166.0.231 - [04/Dec/2023:05:39:45 +0000] "GET / HTTP/1.1" 200 615 "-" "elb-bealthcheck" "-"<br>172.17.1.1 - - [04/Bea/2023:08:39:46 +0000] "GRT / HTTP/1.1" 200 615 "-" "elb-healthcheck" "-"<br>192.168.0.231 - - [04/Bec/2023:08:39:50 +0000] "GET / HTTP/1.1" 200 615 "-" "elb-bealthcheck" "-"<br>172.17.1.1 - - [04/Bee/2023:08:39:51 +00001 "GRT / HTTP/1.1" 200 615 "-" "elb-bealthcheck" "-"<br>192.168.0.231 - [04/Dec/2023:08:39:55 +0000] "GET / HTTP/1.1" 200 615 " " "elb-bealthcheck" " "<br>122.17.1.1 - - [01/Bee/2023:08:39:57 +0000] "GRT / HTTP/1.1" 200 615 "-" "elb-bealthcheck" "-"<br>192.168.0.231 - - [04/Dec/2021:08:39:59 +0000] "GET / HTTP/1.1" 200 615 "-" "elb-bealthcheck" "-"<br>The contract and consider the contract of the contract of the contract of the contract of the contract of the<br>C. To Brittom<br><b>Change</b><br>The Times |

#### $\Box$  Note

The displayed logs are standard output logs of containers and do not have persistence and advanced O&M capabilities. To use more comprehensive log capabilities, see **[Logs](#page-1624-0)**. If the function of collecting standard output is enabled for the workload (enabled by default), you can go to AOM to view more workload logs. For details, see **[Collecting Container Logs](#page-1642-0) [Using ICAgent \(Not Recommended\)](#page-1642-0)**.

**----End**

## **Upgrading a Workload**

You quickly upgrade Deployments, StatefulSets, and DaemonSets on the CCE console.

This section uses a Deployment as an example to describe how to upgrade a workload.

Before replacing an image or image version, upload the new image to the SWR service. For details, see **[Uploading an Image Through a Container Engine Client](https://support.huaweicloud.com/intl/en-us/usermanual-swr/swr_01_0011.html)**.

- **Step 1** Log in to the CCE console, go to an existing cluster, and choose **Workloads** in the navigation pane.
- **Step 2** Click the **Deployments** tab and click **Upgrade** of the target workload.

#### $\Box$  note

- Workloads cannot be upgraded in batches.
- Before performing an in-place StatefulSet upgrade, you must manually delete old pods. Otherwise, the upgrade status is always displayed as **Processing**.
- **Step 3** Upgrade the workload based on service requirements. The method for setting parameter is the same as that for creating a workload.
- **Step 4** After the update is complete, click **Upgrade Workload**, manually confirm the YAML file, and submit the upgrade.

**----End**

## **Editing a YAML file**

You can modify and download YAML files of Deployments, StatefulSets, DaemonSets, CronJobs, and pods on the CCE console. YAML files of jobs can only be viewed, copied, and downloaded. This section uses a Deployment as an example to describe how to edit the YAML file.

- <span id="page-609-0"></span>**Step 1** Log in to the CCE console, go to an existing cluster, and choose **Workloads** in the navigation pane.
- **Step 2** Click the **Deployments** tab and choose **More** > **Edit YAML** in the **Operation** column of the target workload. In the dialog box that is displayed, modify the YAML file.
- **Step 3** Click **OK**.
- **Step 4** (Optional) In the **Edit YAML** window, click **Download** to download the YAML file.

**----End**

### **Rolling Back a Workload (Available Only for Deployments)**

CCE records the release history of all Deployments. You can roll back a Deployment to a specified version.

- **Step 1** Log in to the CCE console, go to an existing cluster, and choose **Workloads** in the navigation pane.
- **Step 2** Click the **Deployments** tab and choose **More > Roll Back** in the **Operation** column of the target workload.
- **Step 3** Switch to the **Change History** tab page, click **Roll Back to This Version** of the target version, manually confirm the YAML file, and click **OK**.

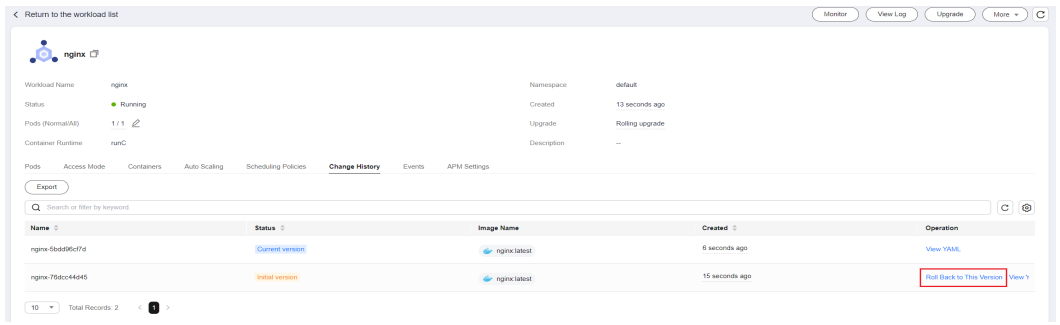

**Figure 5-21** Rolling back a workload version

**----End**

## **Redeploying a Workload**

After you redeploy a workload, all pods in the workload will be restarted. This section uses Deployments as an example to illustrate how to redeploy a workload.

- **Step 1** Log in to the CCE console, go to an existing cluster, and choose **Workloads** in the navigation pane.
- **Step 2** Click the **Deployments** tab and choose **More** > **Redeploy** in the **Operation** column of the target workload.
- **Step 3** In the dialog box that is displayed, click **Yes** to redeploy the workload.

**----End**

## <span id="page-610-0"></span>**Disabling/Enabling Upgrade (Available Only for Deployments)**

Only Deployments support this operation.

After the upgrade is disabled, the upgrade command can be delivered but will not be applied to the pods.

If you are performing a rolling upgrade, the rolling upgrade stops after the disabling upgrade command is delivered. In this case, the new and old pods co-exist.

After the upgrade is enabled, a Deployment can be upgraded or rolled back. Its pods will inherit the latest updates of the Deployment. If they are inconsistent, the pods will be upgraded automatically according to the latest information of the Deployment.

### **NOTICE**

Deployments in the disable upgrade state cannot be rolled back.

- **Step 1** Log in to the CCE console, go to an existing cluster, and choose **Workloads** in the navigation pane.
- **Step 2** Click the **Deployments** tab and choose **More** > **Disable/Enable Upgrade** in the **Operation** column of the workload.
- **Step 3** In the dialog box that is displayed, click **Yes**.

**----End**

### **Managing Labels**

Labels are key-value pairs and can be attached to workloads. You can manage and select workloads by labels. You can add labels to multiple workloads or a specified workload.

- **Step 1** Log in to the CCE console, go to an existing cluster, and choose **Workloads** in the navigation pane.
- **Step 2** Click the **Deployments** tab and choose **More** > **Manage Label** in the **Operation** column of the target workload.

**Step 3** Click  $+$ , enter a key and a value, and click OK.

### <span id="page-611-0"></span>**Figure 5-22** Managing labels

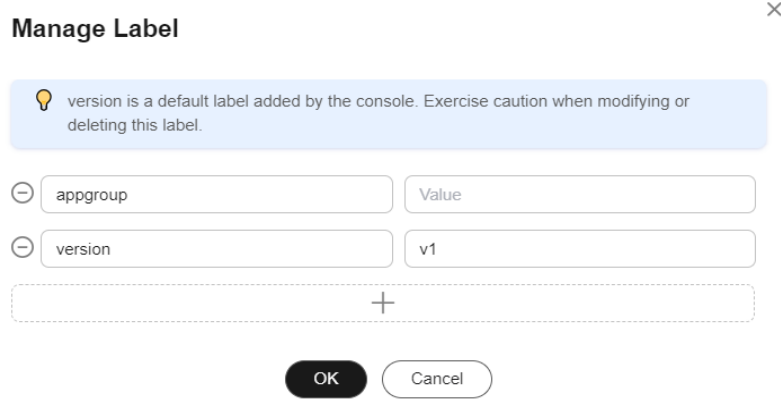

#### $\Box$  Note

A key-value pair must contain 1 to 63 characters starting and ending with a letter or digit. Only letters, digits, hyphens (-), underscores (\_), and periods (.) are allowed.

**----End**

## **Deleting a Workload/Job**

You can delete a workload or job that is no longer needed. Deleted workloads or jobs cannot be recovered. This section uses a Deployment as an example to describe how to delete a workload.

- **Step 1** Log in to the CCE console, go to an existing cluster, and choose **Workloads** in the navigation pane.
- **Step 2** In the same row as the workload you will delete, choose **Operation** > **More** > **Delete**.

Read the system prompts carefully. A workload cannot be recovered after it is deleted. Exercise caution when performing this operation.

**Step 3** Click **Yes**.

 $\Box$  Note

- If the node where the pod is located is unavailable or shut down and the workload cannot be deleted, you can forcibly delete the pod from the pod list on the workload details page.
- Ensure that the storage volumes to be deleted are not used by other workloads. If these volumes are imported or have snapshots, you can only unbind them.

**----End**

#### **Events**

This section uses a Deployment as an example to describe how to view events of a workload. To view the event of a job or CronJob, click **View Event** in the **Operation** column of the target workload.

**Step 1** Log in to the CCE console, go to an existing cluster, and choose **Workloads** in the navigation pane.
**Step 2** On the **Deployments** tab page, click the target workload. In the **Pods** tab page, click the **View Events** to view the event name, event type, number of occurrences, Kubernetes event, first occurrence time, and last occurrence time.

 $\Box$  note

Event data will be retained for one hour and then automatically deleted.

**----End**

# **5.7 Managing Custom Resources**

Custom Resource Definition (CRD) is an extension of Kubernetes APIs. When default Kubernetes resources cannot meet service requirements, you can use CRDs to define new resource types. According to CRD, you can create custom resources in a cluster to meet service requirements. CRD allows you to create new resource types without adding new Kubernetes API servers. This makes cluster management more flexible.

## **Creating a CRD**

- **Step 1** Log in to the CCE console.
- **Step 2** Click the cluster name to go to the cluster console, choose **Custom Resources** in the navigation pane, and click the **Create from YAML** in the upper right corner.
- **Step 3** Customize the YAML file to create a CRD based on service requirements. For details, see **[Extend the Kubernetes API with CustomResourceDefinitions](https://kubernetes.io/docs/tasks/extend-kubernetes/custom-resources/custom-resource-definitions/)**.
- **Step 4** Click **OK**.

**----End**

### **Viewing CRDs and Their Resources**

- **Step 1** Log in to the CCE console.
- **Step 2** Click the cluster name to access the cluster console. Choose **Custom Resources** in the navigation pane.
- **Step 3** On the **Custom Resources** page, view CRDs and their resources.
	- View a CRD and its YAML.

All CRDs in the cluster as well as their API groups, API versions, and resource application scopes are listed. Click **View YAML** in the **Operation** column of a CRD to view its YAML.

You can enter a keyword in the search box to search for target resource types.

View the resources of a CRD.

Locate a CDR in the list and click **View Details** in the **Operation** column to view the resources.

**----End**

# <span id="page-613-0"></span>**5.8 Pod Security**

# **5.8.1 Configuring a Pod Security Policy**

A pod security policy (PSP) is a cluster-level resource that controls sensitive security aspects of the pod specification. The **[PodSecurityPolicy](https://kubernetes.io/docs/concepts/security/pod-security-policy/)** object in Kubernetes defines a group of conditions that a pod must comply with to be accepted by the system, as well as the default values of related fields.

By default, the PSP access control component is enabled for clusters of v1.17.17 and a global default PSP named **psp-global** is created. You can modify the default policy (but not delete it). You can also create a PSP and bind it to the RBAC configuration.

#### $\Box$  Note

- In addition to the global default PSP, the system configures independent PSPs for system components in namespace kube-system. Modifying the psp-global configuration does not affect pod creation in namespace kube-system.
- Starting from Kubernetes v1.21, PSP has been deprecated and will be fully removed in v1.25. Therefore, the information in this section applies only to clusters of a version earlier than v1.25. You can use pod security admission as a substitute for PSP. For details, see **[Configuring Pod Security Admission](#page-616-0)**.

## **Modifying the Global Default PSP**

Before modifying the global default PSP, ensure that a CCE cluster has been created and connected by using kubectl.

**Step 1** Run the following command:

#### **kubectl edit psp psp-global**

**Step 2** Modify the required parameters, as shown in **Table 5-25**.

#### **Table 5-25 PSP configuration**

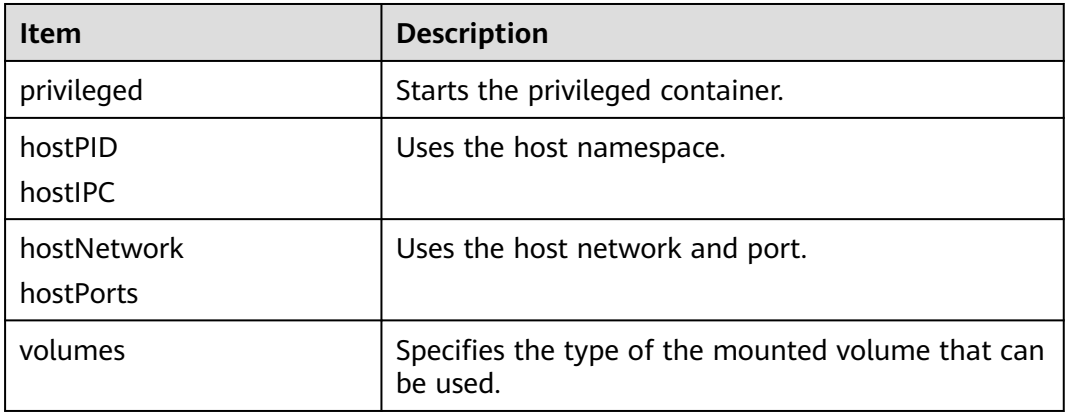

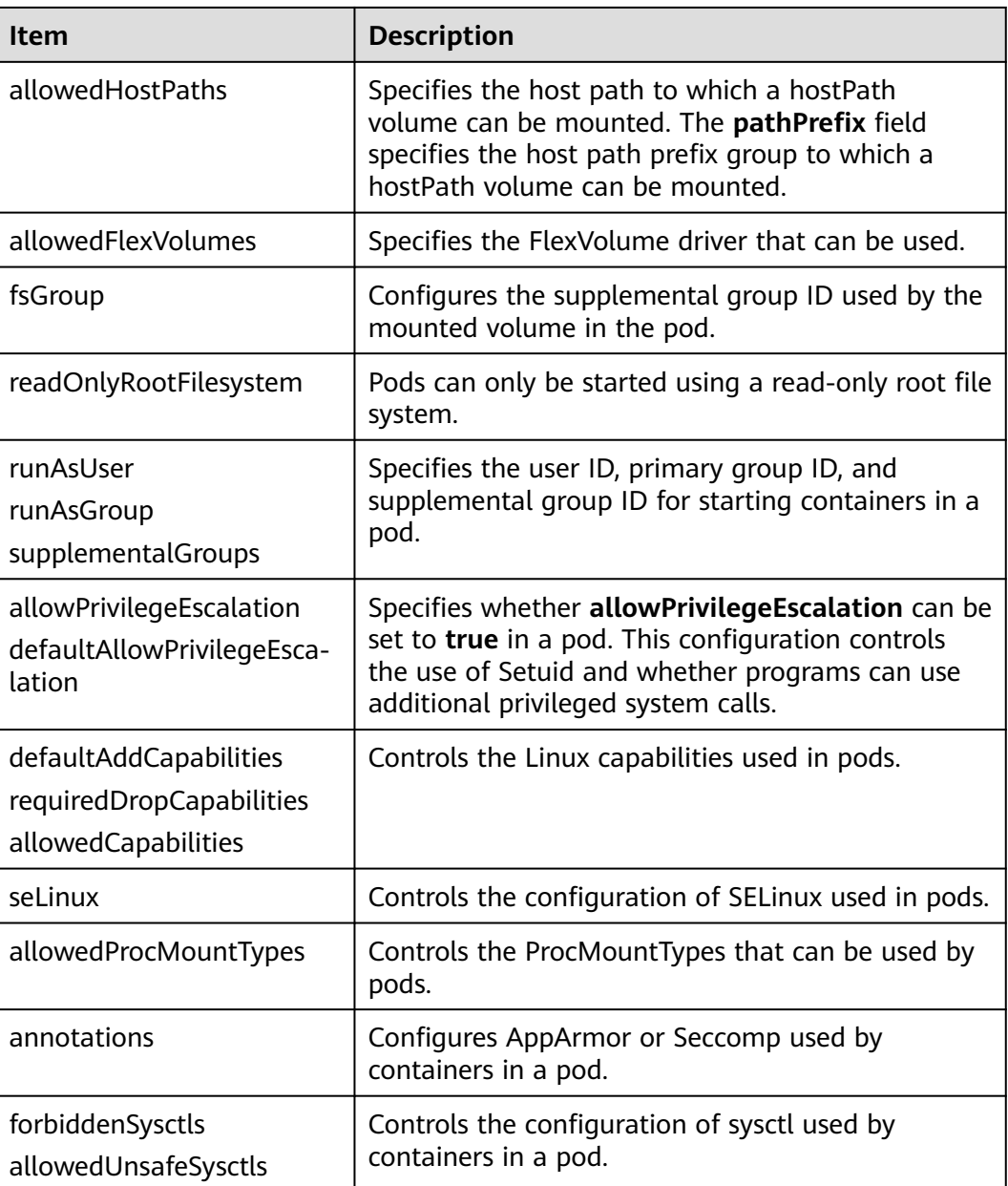

#### **----End**

## **Example of Enabling Unsafe sysctls in a PSP**

You can configure allowed-unsafe-sysctls for a node pool. For CCE clusters of **v1.17.17** and later versions, add configurations in **allowedUnsafeSysctls** of the pod security policy to make the configuration take effect. For details, see **[Table](#page-613-0) [5-25](#page-613-0)**.

In addition to modifying the global pod security policy, you can add new pod security policies. For example, enable the **net.core.somaxconn** unsafe sysctls. The following is an example of adding a pod security policy:

apiVersion: policy/v1beta1 kind: PodSecurityPolicy metadata:

```
 annotations:
   seccomp.security.alpha.kubernetes.io/allowedProfileNames: '*'
  name: sysctl-psp
spec:
  allowedUnsafeSysctls:
  - net.core.somaxconn
  allowPrivilegeEscalation: true
  allowedCapabilities:
 - '*'
  fsGroup:
  rule: RunAsAny
  hostIPC: true
  hostNetwork: true
  hostPID: true
  hostPorts:
  - max: 65535
   min: 0
  privileged: true
  runAsGroup:
  rule: RunAsAny
  runAsUser:
   rule: RunAsAny
  seLinux:
   rule: RunAsAny
  supplementalGroups:
  rule: RunAsAny
  volumes:
  - '*'
---
kind: ClusterRole
apiVersion: rbac.authorization.k8s.io/v1
metadata:
  name: sysctl-psp
rules:
  - apiGroups:
- "*"
   resources:
    - podsecuritypolicies
   resourceNames:
    - sysctl-psp
   verbs:
     - use
---
apiVersion: rbac.authorization.k8s.io/v1
kind: ClusterRoleBinding
metadata:
 name: sysctl-psp
roleRef:
  kind: ClusterRole
  name: sysctl-psp
  apiGroup: rbac.authorization.k8s.io
subjects:
- kind: Group
  name: system:authenticated
  apiGroup: rbac.authorization.k8s.io
```
## **Restoring the Original PSP**

If you have modified the default pod security policy and want to restore the original pod security policy, perform the following operations.

**Step 1** Create a policy description file named **policy.yaml**. **policy.yaml** is an example file name. You can rename it as required.

#### **vi policy.yaml**

The content of the description file is as follows:

```
apiVersion: policy/v1beta1
kind: PodSecurityPolicy
metadata:
  name: psp-global
  annotations:
   seccomp.security.alpha.kubernetes.io/allowedProfileNames: '*'
spec:
  privileged: true
  allowPrivilegeEscalation: true
  allowedCapabilities:
   - '*'
  volumes:
  \mathbb{L}^{(\text{log})} hostNetwork: true
  hostPorts:
   - min: 0
    max: 65535
  hostIPC: true
  hostPID: true
  runAsUser:
   rule: 'RunAsAny'
  seLinux:
   rule: 'RunAsAny'
  supplementalGroups:
   rule: 'RunAsAny'
  fsGroup:
   rule: 'RunAsAny'
---
kind: ClusterRole
apiVersion: rbac.authorization.k8s.io/v1
metadata:
  name: psp-global
rules:
  - apiGroups:
- "*"
   resources:
     - podsecuritypolicies
   resourceNames:
    - psp-global
   verbs:
     - use
---
apiVersion: rbac.authorization.k8s.io/v1
kind: ClusterRoleBinding
metadata:
 name: psp-global
roleRef:
  kind: ClusterRole
  name: psp-global
  apiGroup: rbac.authorization.k8s.io
subjects:
- kind: Group
  name: system:authenticated
  apiGroup: rbac.authorization.k8s.io
```
**Step 2** Run the following command:

**kubectl apply -f policy.yaml**

**----End**

# **5.8.2 Configuring Pod Security Admission**

Before using **[pod security admission](https://kubernetes.io/docs/concepts/security/pod-security-admission/)**, understand Kubernetes **[Pod Security](https://kubernetes.io/docs/concepts/security/pod-security-standards/) [Standards](https://kubernetes.io/docs/concepts/security/pod-security-standards/)**. These standards define different isolation levels for pods. They let you define how you want to restrict the behavior of pods in a clear, consistent fashion. <span id="page-617-0"></span>Kubernetes offers a built-in pod security admission controller to enforce the pod security standards. Pod security restrictions are applied at the namespace level when pods are created.

The pod security standard defines three security policy levels:

| Level      | <b>Description</b>                                                                                                    |  |  |  |
|------------|----------------------------------------------------------------------------------------------------|--|--|--|
| privileged | Unrestricted policy, providing the widest possible level of<br>permissions, typically aimed at system- and infrastructure-<br>level workloads managed by privileged, trusted users, such as<br>CNIs and storage drivers. |  |  |  |
| baseline   | Minimally restrictive policy that prevents known privilege<br>escalations, typically targeted at non-critical workloads. This<br>policy disables capabilities such as hostNetwork and hostPID.                           |  |  |  |
| restricted | Heavily restricted policy, following current Pod hardening best<br>practices.                                                                                                    |  |  |  |

**Table 5-26** Pod security policy levels

**[Pod security admission](#page-618-0)** is applied at the namespace level. The controller restricts the security context and other parameters in the pod or container in the namespace. The privileged policy does not verify the **securityContext** field of the pod and container. The baseline and restricted policies have different requirements on **securityContext**. For details, see **[Pod Security Standards](https://kubernetes.io/docs/concepts/security/pod-security-standards/)**.

Setting security context: **[Configure a Security Context for a Pod or Container](https://kubernetes.io/docs/tasks/configure-pod-container/security-context/)**

## **Pod Security Admission Labels**

Kubernetes defines three types of labels for pod security admission (see **Table 5-27**). You can set these labels in a namespace to define the pod security standard level to be used. However, do not change the pod security standard level in system namespaces such as kube-system. Otherwise, pods in the system namespace may be faulty.

| Mode    | <b>Target Object</b>                         | <b>Description</b>                                                                                                    |  |  |  |
|---------|----------------------------------------------|----------------------------------------------------------------------------------------------------|--|--|--|
| enforce | Pods                                         | Policy violations will cause the pod to<br>be rejected.                                                                                        |  |  |  |
| audit   | Workloads (such<br>as Deployment<br>and job) | Policy violations will trigger the<br>addition of an audit annotation to the<br>event recorded in the audit log, but<br>are otherwise allowed. |  |  |  |
| warn    | Workloads (such<br>as Deployment<br>and job) | Policy violations will trigger a user-<br>facing warning, but are otherwise<br>allowed.                                                        |  |  |  |

**Table 5-27** Pod security admission labels

#### <span id="page-618-0"></span> $\Box$  Note

Pods are often created indirectly, by creating a workload object such as a Deployment or job. To help catch violations early, both the audit and warning modes are applied to the workload resources. However, the enforce mode is applied only to the resulting pod objects.

## **Enforcing Pod Security Admission with Namespace Labels**

You can label namespaces to enforce pod security standards. Assume that a namespace is configured as follows:

apiVersion: v1 kind: Namespace metadata: name: my-baseline-namespace labels:  **pod-security.kubernetes.io/enforce: privileged pod-security.kubernetes.io/enforce-version: v1.25 pod-security.kubernetes.io/audit: baseline pod-security.kubernetes.io/audit-version: v1.25 pod-security.kubernetes.io/warn: restricted pod-security.kubernetes.io/warn-version: v1.25** # The label can be in either of the following formats: # pod-security.kubernetes.io/<MODE>: <LEVEL> # pod-security.kubernetes.io/<MODE>-version: <VERSION>

# The audit and warn modes inform you of which security behaviors are violated by the load.

Namespace labels indicate which policy level to apply for the mode. For each mode, there are two labels that determine the policy used:

- pod-security.kubernetes.io/<MODE>: <LEVEL>
	- <MODE>: must be **enforce**, **audit**, or **warn**. For details about the modes, see **[Table 5-27](#page-617-0)**.
	- <LEVEL>: must be **privileged**, **baseline**, or **restricted**. For details about the levels, see **[Table 5-26](#page-617-0)**.
- pod-security.kubernetes.io/<MODE>-version: <VERSION>

Optional, which pins the policy to a given Kubernetes version.

- <MODE>: must be **enforce**, **audit**, or **warn**. For details about the modes, see **[Table 5-27](#page-617-0)**.
- <VERSION>: Kubernetes version number. For example, v1.25. You can also use **latest**.

If pods are deployed in the preceding namespace, the following security restrictions apply:

- 1. The verification in the enforce mode is skipped (enforce mode + privileged level).
- 2. Restrictions related to the baseline policy are verified (audit mode + baseline level). That is, if the pod or container violates the policy, the corresponding event is recorded into the audit log.
- 3. Restrictions related to the restricted policy are verified (warn mode + restricted level). That is, if the pod or container violates the policy, the user will receive an alarm when creating the pod.

## **Migrating from Pod Security Policy to Pod Security Admission**

If you use pod security policies in a cluster earlier than v1.25 and need to replace them with pod security admission in a cluster of v1.25 or later, follow the guide in **[Migrate from PodSecurityPolicy to the Built-In PodSecurity Admission](https://kubernetes.io/docs/tasks/configure-pod-container/migrate-from-psp/#eliminating-mutaging-fields) [Controller](https://kubernetes.io/docs/tasks/configure-pod-container/migrate-from-psp/#eliminating-mutaging-fields)**.

#### **NOTICE**

- 1. Pod security admission supports only three isolation modes, less flexible than pod security policies. If you require more control over specific constraints, you will need to use a Validating Admission Webhook to enforce those policies.
- 2. Pod security admission is a non-mutating admission controller, meaning it will not modify pods before validating them. If you were relying on this aspect of PSP, you will need to either modify the security context in your workloads, or use a Mutating Admission Webhook to make those changes.
- 3. PSP lets you bind different policies to different service accounts. This approach has many pitfalls and is not recommended, but if you require this feature anyway you will need to use a third-party webhook instead.
- 4. Do not apply pod security admission to namespaces where CCE components, such as kube-system, kube-public, and kube-node-lease, are deployed. Otherwise, CCE components and add-on functions will be abnormal.

## **Documentation**

- **[Pod Security Admission](https://kubernetes.io/docs/concepts/security/pod-security-admission/)**
- **[Mapping PodSecurityPolicies to Pod Security Standards](https://kubernetes.io/docs/reference/access-authn-authz/psp-to-pod-security-standards/)**
- **[Enforce Pod Security Standards with Namespace Labels](https://kubernetes.io/docs/tasks/configure-pod-container/enforce-standards-namespace-labels/)**
- **[Enforce Pod Security Standards by Configuring the Built-in Admission](https://kubernetes.io/docs/tasks/configure-pod-container/enforce-standards-admission-controller/) [Controller](https://kubernetes.io/docs/tasks/configure-pod-container/enforce-standards-admission-controller/)**

# **6 Scheduling**

# **6.1 Overview**

CCE supports different types of resource scheduling and task scheduling, improving application performance and overall cluster resource utilization. This section describes the main functions of CPU resource scheduling, GPU/NPU heterogeneous resource scheduling, and Volcano scheduling.

## **CPU Scheduling**

CCE provides CPU policies to allocate complete physical CPU cores to applications, improving application performance and reducing application scheduling latency.

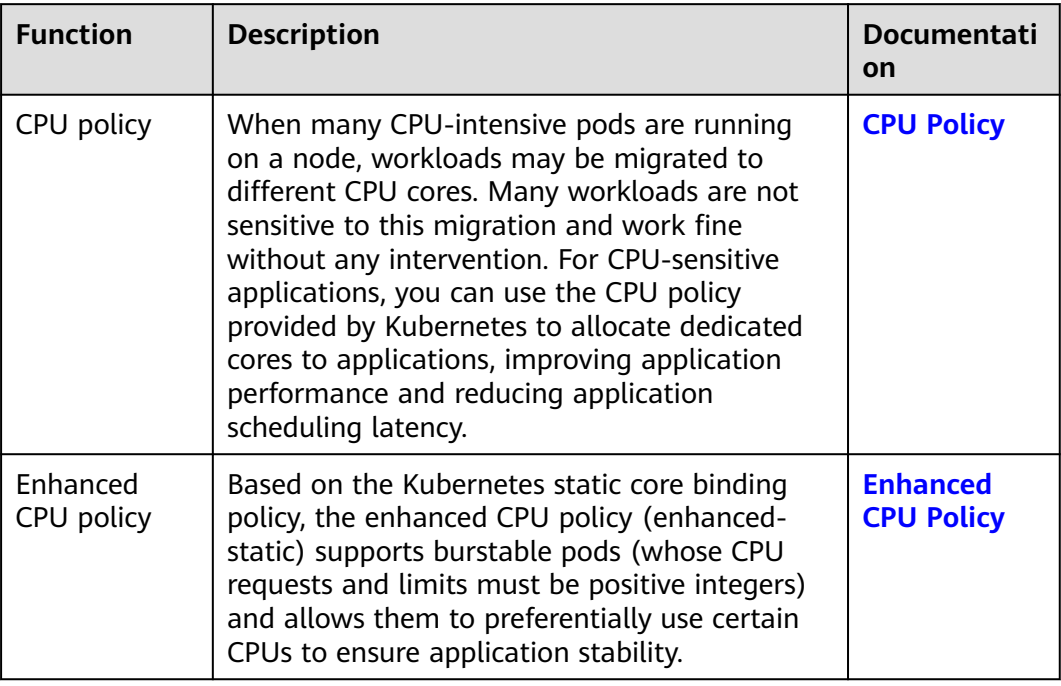

## **GPU Scheduling**

CCE schedules heterogeneous GPU resources in clusters and allows GPUs to be used in containers.

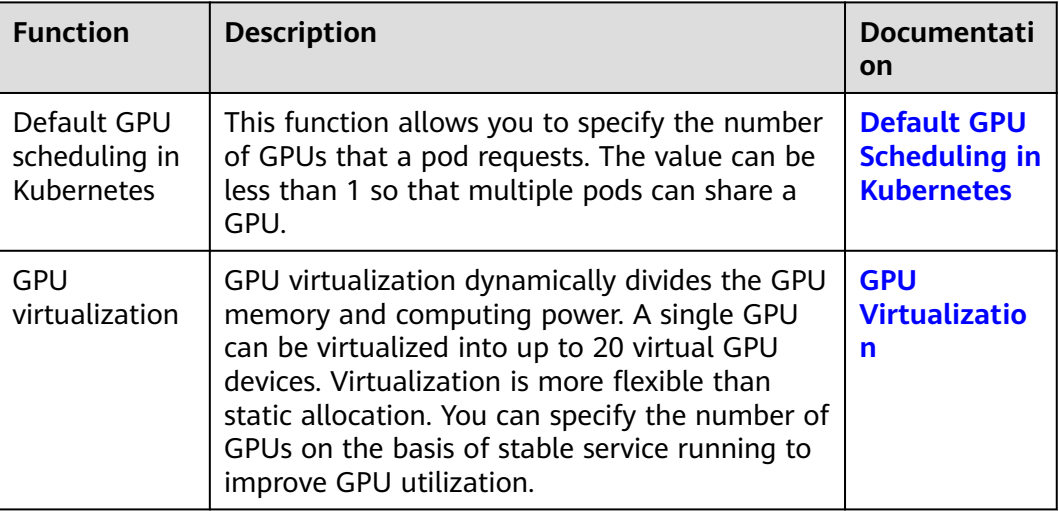

## **NPU Scheduling**

CCE schedules heterogeneous NPU resources in a cluster to quickly and efficiently perform inference and image recognition.

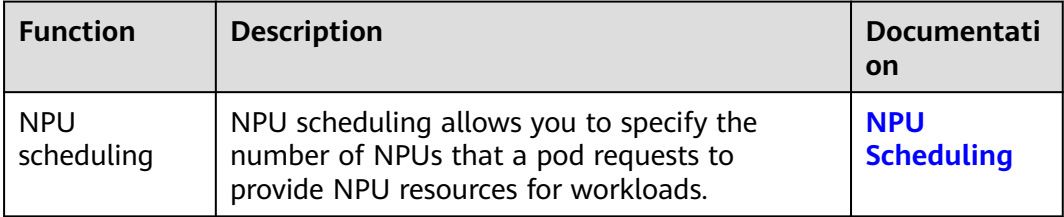

## **Volcano Scheduling**

Volcano is a Kubernetes-based batch processing platform that supports machine learning, deep learning, bioinformatics, genomics, and other big data applications. It provides general-purpose, high-performance computing capabilities, such as job scheduling, heterogeneous chip management, and job running management.

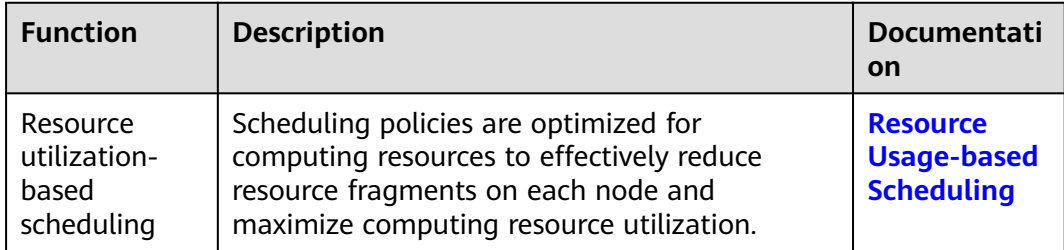

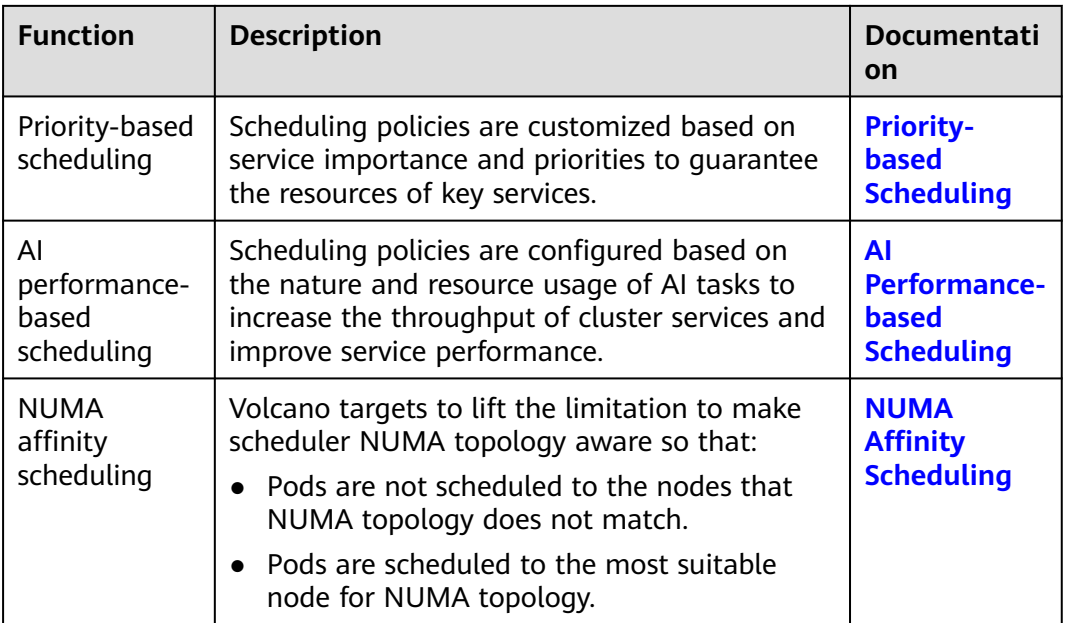

## **Cloud Native Hybrid Deployment**

The cloud native hybrid deployment solution focuses on the Volcano and Kubernetes ecosystems to help users improve resource utilization and efficiency and reduce costs.

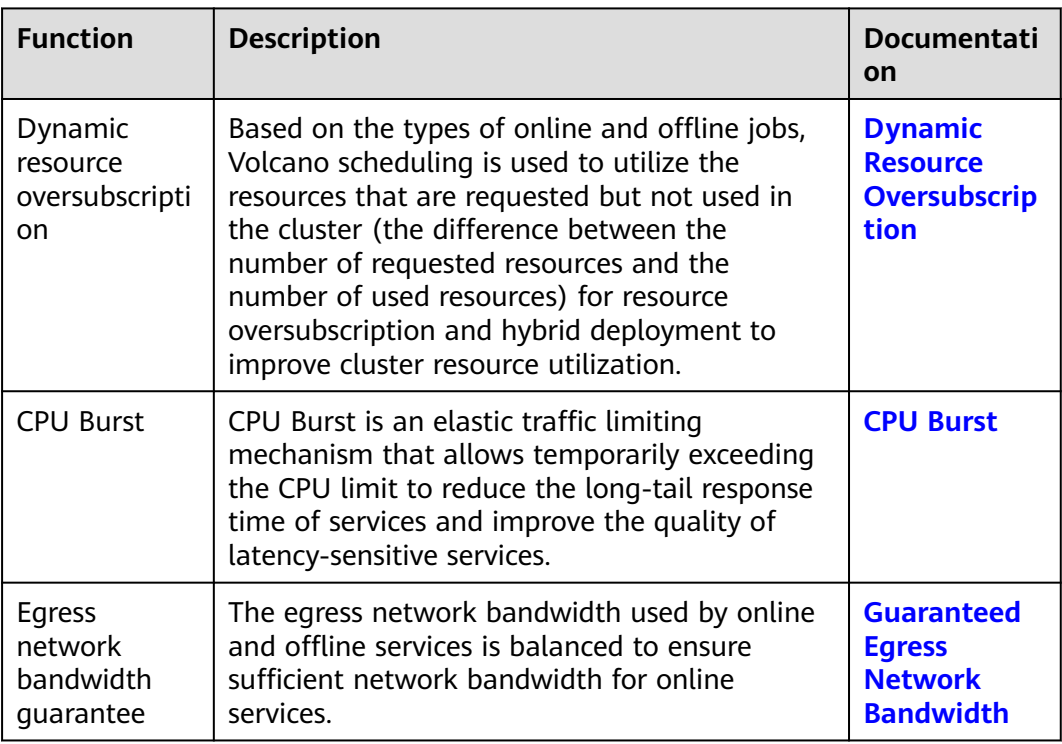

# **6.2 CPU Scheduling**

# <span id="page-623-0"></span>**6.2.1 CPU Policy**

## **Application Scenarios**

By default, kubelet uses **[CFS quotas](https://www.kernel.org/doc/html/next/scheduler/sched-design-CFS.html)** to enforce pod CPU limits. When a node runs many CPU-bound pods, the workload can move to different CPU cores depending on whether the pod is throttled and which CPU cores are available at scheduling time. Many workloads are not sensitive to this migration and work fine without any intervention. Some applications are CPU-sensitive. They are sensitive to:

- CPU throttling
- Context switching
- Processor cache misses
- Cross-socket memory access
- Hyperthreads that are expected to run on the same physical CPU card

If your workloads are sensitive to any of these items, you can use Kubernetes **[CPU](https://kubernetes.io/docs/tasks/administer-cluster/cpu-management-policies/) [management policies](https://kubernetes.io/docs/tasks/administer-cluster/cpu-management-policies/)** to allocate dedicated CPU cores (through CPU core binding) to these workloads. This will shorten scheduling latency and improve application performance. The CPU manager preferentially allocates resources on a socket and full physical cores to avoid interference.

A CPU management policy is specified by using kubelet --cpu-manager-policy. By default, Kubernetes supports the following policies:

- **none**: the default policy. The **none** policy explicitly enables the existing default CPU affinity scheme, providing no affinity beyond what the OS scheduler does automatically.
- static: The static policy allows containers in **[guaranteed pods](https://kubernetes.io/docs/tasks/configure-pod-container/quality-service-pod/)** with integer CPU requests to be use dedicated CPU resources on nodes through CPU core binding.

### **Notes and Constraints**

The CPU management policy does not apply to ECS (PM) nodes in CCE Turbo clusters.

### **Enabling CPU Management for the Default Node Pool**

When creating a cluster, you can enable CPU management in **Advanced Settings**.

- If this function is enabled, the **static** Kubernetes policy is used, where CPU core binding is used.
- If this function is disabled, the **none** Kubernetes policy is used, where CPU core binding is not used.

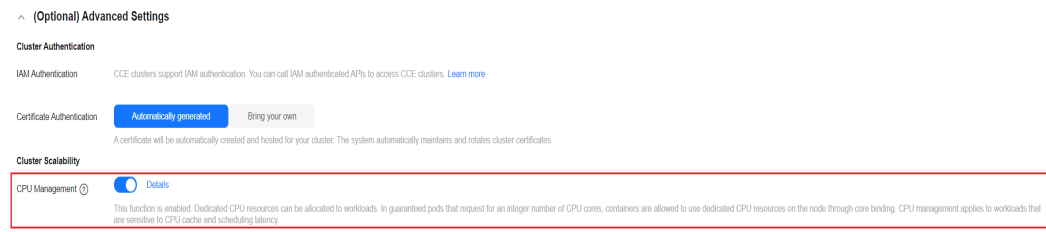

## **Enabling CPU Management for a Custom Node Pool**

You can configure a CPU management policy in a custom node pool. After the configuration, the kubelet parameter **--cpu-manager-policy** will be automatically modified on the node in the node pool.

- 1. Log in to the CCE console and click the cluster name to access the cluster console.
- 2. Choose **Nodes** in the navigation pane and click the **Node Pools** tab on the right. Locate the target node pool and choose **More** > **Manage**.
- 3. On the **Manage Configurations** page, change the **cpu-manager-policy** value to **static** in the **kubelet** area.

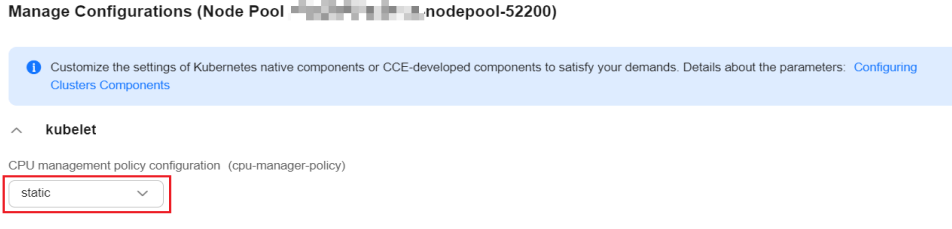

4. Click **OK**.

### **Allowing Pods to Exclusively Use the CPU Resources**

Prerequisites:

- Enable the **static** policy on the node. For details, see **[Enabling CPU](#page-623-0) [Management for the Default Node Pool](#page-623-0)**.
- Both requests and limits must be configured in pods and their values must be the same integer.
- If an init container needs to exclusively use CPUs, set its requests to the same as that of the service container. Otherwise, the service container does not inherit the CPU allocation result of the init container, and the CPU manager reserves more CPU resources than supposed. For more information, see **[App](https://github.com/kubernetes/kubernetes/issues/94220#issuecomment-868489201) [Containers can't inherit Init Containers CPUs - CPU Manager Static Policy](https://github.com/kubernetes/kubernetes/issues/94220#issuecomment-868489201)**.

You can use **[node affinity scheduling](#page-590-0)** to schedule the configured pods to the nodes where the **static** policy is enabled. In this way, the pods can exclusively use the CPU resources.

Example YAML: kind: Deployment apiVersion: apps/v1 metadata: name: test snec: replicas: 1 selector: matchLabels: app: test template: metadata: labels: app: test spec: containers: - name: container-1

```
 image: nginx:alpine
   resources:
    requests:
     cpu: 2 # The value must be an integer and must be the same as that in limits.
     memory: 2048Mi
    limits:
     cpu: 2 # The value must be an integer and must be the same as that in requests.
     memory: 2048Mi
 imagePullSecrets:
  - name: default-secret
```
## **Verification**

Take a node with 8 vCPUs and 16 GiB of memory as an example. Deploy a workload whose CPU request and limit are both **2** on the node beforehand.

Log in to the node where the workload is running and check the **/var/lib/kubelet/ cpu\_manager\_state** output. cat /var/lib/kubelet/cpu\_manager\_state

Command output:

{"policyName":"**static**","defaultCpuSet":"0-1,4-7","entries":{"de14506d-0408-411f-bbb9-822866b58ae2": {"container-1":"**2-3**"}},"checksum":3744493798}

- If the **policyName** is static, the policy has been configured.
- Value 2-3 indicates the set of CPUs that can be used by containers in the pod.

# **6.2.2 Enhanced CPU Policy**

Kubernetes provides two **[CPU policies](https://kubernetes.io/docs/tasks/administer-cluster/cpu-management-policies/)**: none and static.

- **none**: The CPU policy is disabled by default, indicating the existing scheduling behavior.
- static: The static CPU core binding policy is enabled. This policy allows pods with certain resource characteristics to be granted enhanced CPU affinity and exclusivity on the node.

Based on the Kubernetes static core binding policy, the enhanced CPU policy (enhanced-static) supports burstable pods (whose CPU requests and limits must be positive integers) and allows them to preferentially use certain CPUs to ensure application stability. Example:

```
...
spec:
  containers:
  - name: nginx
   image: nginx
   resources:
     limits:
      memory: "300Mi"
      cpu: "2"
     requests:
      memory: "200Mi"
      cpu: "1"
```
This feature is built on the optimized CPU scheduling in the Huawei Cloud EulerOS 2.0 kernel. When the CPU usage preferentially used by a container exceeds 85%, the container is automatically allocated to other CPUs with low usage to ensure the response capability of applications.

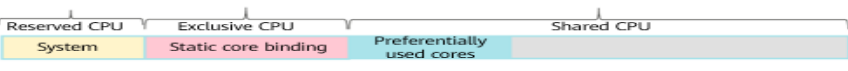

#### $\Box$  Note

- When enhanced CPU policy is enabled, the application performance is better than that of the **none** policy but worse than that of the **static** policy.
- CPU would not be exclusively used by burstable pods, it is still in the shared CPU pool. When the burstable pods are in the low tide, other pods can share this CPU.

#### **Notes and Constraints**

To use this feature, the following conditions must be met:

- The cluster version must be v1.23 or later.
- The node OS is Huawei Cloud EulerOS 2.0.
- The CPU management policy does not apply to ECS (PM) nodes in CCE Turbo clusters.

#### **Procedure**

- **Step 1** Log in to the CCE console.
- **Step 2** Click the cluster name to access the cluster console. Choose **Nodes** in the navigation pane. In the right pane, click the **Node Pools** tab.
- **Step 3** Select a node pool whose OS is Huawei Cloud EulerOS 2.0 and click **Manage** in the **Operation** column.
- **Step 4** On the **Manage Configurations** page, change the **cpu-manager-policy** value to **enhanced-static** in the **kubelet** area.

**Figure 6-1** CPU policy

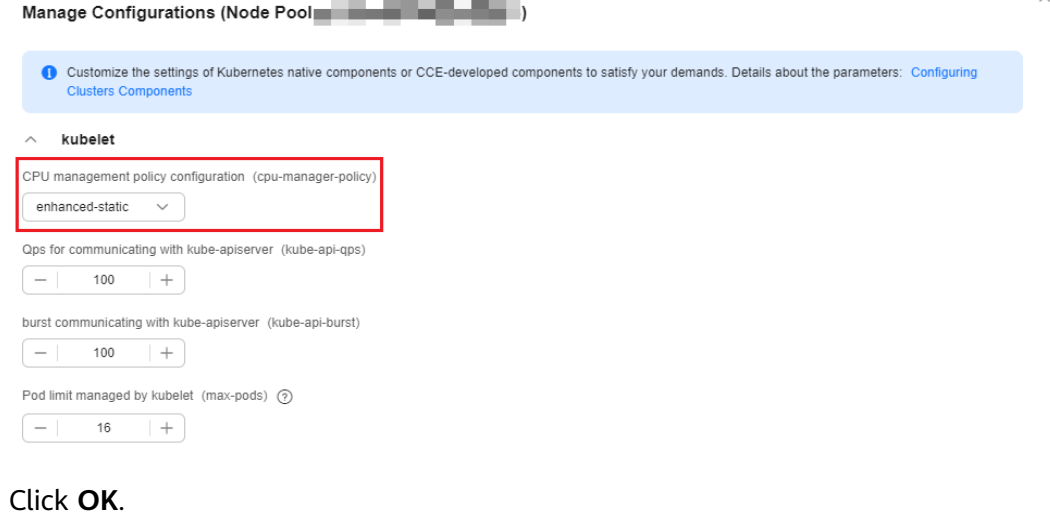

**----End**

**Step 5** 

## **Verification**

Take a node with 8 vCPUs and 32 GiB of memory as an example. Deploy a workload whose CPU request is 1 and limit is 2 in the cluster beforehand.

**Step 1** Log in to a node in the node pool and view the **/var/lib/kubelet/ cpu\_manager\_state** output.

cat /var/lib/kubelet/cpu\_manager\_state

#### Command output:

 {"policyName":"**enhanced-static**","defaultCpuSet":"0,2-7","entries":{"6739f6f2 ebe5-48ae-945a-986d5d8919b9":{"container-1":"**0-7,10001**"}},"checksum":1638128523}

- If the value of **policyName** is **enhanced-static**, the policy is configured successfully.
- 10000 is used as the base for the CPU ID. In this example, 10001 indicates that the affinity CPU ID used by the container is CPU 1, and 0-7 indicates the set of CPUs that can be used by the container in the pod.
- **Step 2** Check the cgroup setting of **cpuset.preferred\_cpus** of the container. The output is the ID of the CPU that is preferentially used.

cat /sys/fs/caroup/cpuset/kubepods/burstable/pod {pod uid} | {Container ID} /cpuset.preferred\_cpus

{pod uid} indicates the pod UID, which can be obtained by running the following command on the host that has been connected to the cluster using kubectl:

kubectl get po *{pod name}* -n *{namespace}* -ojsonpath='{.metadata.uid}{"\n"}'

In the preceding command, *{pod name}* and  ${namespace}$ } indicate the pod name and the namespace to which the pod belongs.

{Container id} must be a complete container ID. You can run the following command on the node where the container is running to obtain the container ID:

Docker node pool: In the command, *fpod name*} indicates the pod name. docker ps --no-trunc | grep {pod name} | grep -v cce-pause | awk '{print \$1}'

containerd node pool: In the command,  $\{pod \ name\}$  indicates the pod name, *{pod id}* indicates the pod ID, and *{container name}* indicates the container name.

# Obtain the pod ID. crictl pods | grep  $\{pod \ name\}$  | awk '{print \$1}' # Obtain the complete container ID. crictl ps --no-trunc | grep  $\{pod \, id\}$  | grep  $\{container \, name\}$  | awk ' $\{print \$1\}'$ 

A complete example is as follows:

cat /sys/fs/cgroup/cpuset/kubepods/burstable/pod6739f6f2 ebe5-48ae-945a-986d5d8919b9/5ba5603434b95fd22d36fba6a5f1c44eba83c18c2e1de9b52ac9b52e93547a1 3/cpuset.preferred\_cpus

If the following command output is displayed, CPU 1 is preferentially used.

1

**----End**

# **6.3 GPU Scheduling**

# <span id="page-628-0"></span>**6.3.1 GPU Driver Version**

## **6.3.1.1 Selecting a GPU Driver Version for Nodes**

Before using GPU-accelerated ECSs, install the necessary NVIDIA infrastructure software to enable accelerated GPU computing. To use GPUs, select and install the appropriate software package that matches the GPU model.

This section describes how to select a driver version and CUDA Toolkit for GPU nodes.

## **Selecting a GPU Driver Version for Nodes**

To use GPU resources, you typically need to install the following software packages of the desired version:

- Hardware driver for GPUs, such as a Tesla driver
- Libraries required by upper-layer applications, such as CUDA Toolkit

When using container applications, a node will have a GPU driver installed, and the CUDA Toolkit will be pre-installed during the building of an application's container image. Alternatively, you can use a **[NVIDIA base image](https://hub.docker.com/r/nvidia/cuda)** that already has the CUDA Toolkit pre-installed to build the application's container image. To use GPU resources, the GPU driver version must match the CUDA Toolkit version.

You can run the **nvidia-smi** command to obtain the driver installed on the node and determine the mapping between the NVIDIA driver and CUDA Toolkit version. In the figure below, the driver version is 470.141.03, and the latest supported CUDA Toolkit version is 11.4.

**Figure 6-2** Mapping between the NVIDIA driver and CUDA Toolkit version

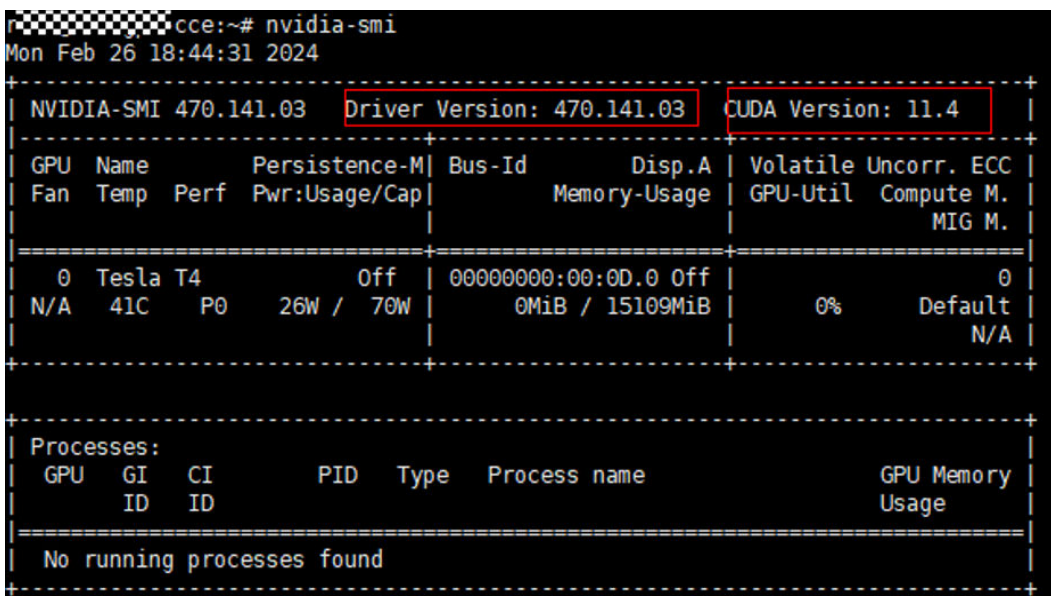

## **Compatibility Between CUDA Toolkit and Driver Versions**

When selecting a NVIDIA driver, ensure that the driver version is compatible with the CUDA Toolkit version. The following table lists the **[mapping](https://docs.nvidia.com/cuda/cuda-toolkit-release-notes/index.html#id5)**. The table below shows the earliest driver versions that are compatible with the CUDA Toolkit. For more detailed version mapping, see **[CUDA Toolkit and Corresponding Driver](https://docs.nvidia.com/cuda/cuda-toolkit-release-notes/index.html#id6) [Versions](https://docs.nvidia.com/cuda/cuda-toolkit-release-notes/index.html#id6)**. You can select a proper NVIDIA driver version based on the CUDA Toolkit version used by your application.

#### $\Box$  note

If the CUDA and driver versions listed in the table below match, preferentially use the GPU driver provided in **Recommended GPU Driver Versions for CCE**. If the driver version recommended by CCE does not match your CUDA Toolkit version, you will need to use a non-recommended driver version. In such cases, ensure compatibility between the model, OS, and driver version.

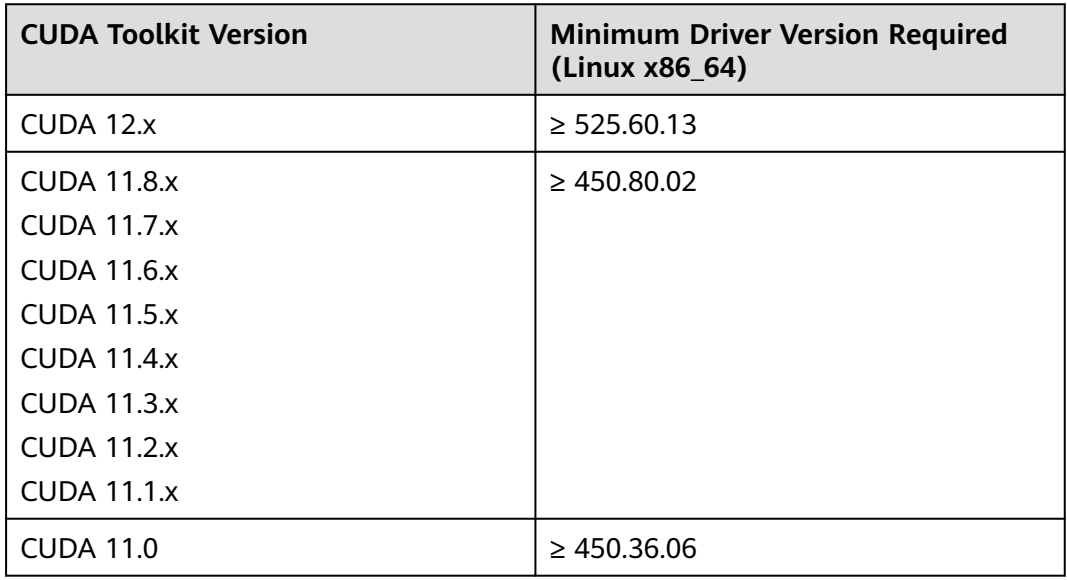

## **6.3.1.2 Recommended GPU Driver Versions for CCE**

This section describes the recommended driver versions for CCE clusters. If you use a non-recommended GPU driver version, make sure to check its compatibility with the model and OS. Select a proper NVIDIA driver version by checking the compatibility list for CUDA Toolkit and NVIDIA drivers based on the version used by your application.

## **Supported GPU Drivers**

### **NOTICE**

- The list of supported GPU drivers applies only to GPU add-ons of v1.2.28 and later versions.
- To use the latest GPU driver, upgrade your GPU add-on to the latest version.

| <b>GPU</b>              | <b>Supp</b><br>orte<br>$\mathsf{d}$<br>Clus<br>ter<br><b>Type</b> | <b>Spec</b><br>ifica<br>tion | <b>OS</b>                                                                                                    |                           |                                         |                                                                |                                          |                                          |                                                                                                    |                                                                                                |
|-------------------------|-------------------------------------------------------------------|------------------------------|----------------------------------------------------------------------------------------------------|---------------------------|-----------------------------------------|----------------------------------------------------------------|------------------------------------------|------------------------------------------|----------------------------------------------------------------------------------------------------|------------------------------------------------------------------------------------------------|
| Mod<br>el               |                                                                   |                              | Hua<br>wei<br>Clou<br>$\mathsf{d}$<br><b>Eule</b><br>rOS<br>2.0<br>(GP)<br>U<br><b>Virt</b><br>ualiz<br>atio<br>$\mathsf{n}$<br><b>Supp</b><br>orte<br>d) | Ubu<br>ntu<br>22.0<br>4.4 | Ubu<br>ntu<br>22.0<br>4.3               | Cent<br><b>OS</b><br>Linu<br>$\mathbf x$<br>relea<br>se<br>7.6 | <b>Eule</b><br>rOS<br>relea<br>se<br>2.9 | <b>Eule</b><br>rOS<br>relea<br>se<br>2.5 | Ubu<br>ntu<br>18.0<br>$\overline{\mathbf{4}}$<br>(end<br>of<br>mai<br>nten<br>ance<br>$\mathcal{E}$ | <b>Eule</b><br>rOS<br>relea<br>se<br>2.3<br>(end<br>of<br>mai<br>nten<br>ance<br>$\mathcal{E}$ |
| Tesla<br>T <sub>4</sub> | <b>CCE</b><br>stan<br>dard<br>clust<br>er                         | g6<br>pi2                    | 535.<br>54.0<br>3<br>510.<br>47.0<br>3<br>470.<br>57.0<br>$\overline{2}$                                                                                  | 535.<br>161.<br>08        | 535.<br>54.0<br>3<br>470.<br>141.<br>03 | 535.<br>54.0<br>3<br>470.<br>141.<br>03                        | 535.<br>54.0<br>3<br>470.<br>141.<br>03  | 535.<br>54.0<br>3<br>470.<br>141.<br>03  | 470.<br>141.<br>03                                                                                  | 470.<br>141.<br>03                                                                             |
| Volta<br>V100           | <b>CCE</b><br>stan<br>dard<br>clust<br>er                         | p2s<br>p2vs<br>p2v           | 535.<br>54.0<br>3<br>510.<br>47.0<br>3<br>470.<br>57.0<br>$\overline{2}$                                                                                  | 535.<br>161.<br>08        | 535.<br>54.0<br>3<br>470.<br>141.<br>03 | 535.<br>54.0<br>3<br>470.<br>141.<br>03                        | 535.<br>54.0<br>3<br>470.<br>141.<br>03  | 535.<br>54.0<br>3<br>470.<br>141.<br>03  | 470.<br>141.<br>03                                                                                  | 470.<br>141.<br>03                                                                             |

**Table 6-1** Supported GPU drivers

## **Helpful Links**

- **[Official NVIDIA drivers](https://www.nvidia.com/Download/index.aspx)**
- **[Version Mapping of Mainstream Tesla Series Drivers](https://docs.nvidia.com/datacenter/tesla/index.html)**

## **6.3.1.3 Manually Upgrading the Driver Version of a GPU Node**

You can use the CCE AI Suite (NVIDIA GPU) add-on to configure the driver file path for a node. After the node is restarted, the driver will be installed automatically. Alternatively, manually upgrade the driver version.

#### $\Box$  Note

Upgrading the driver version of a GPU node manually is a short-term fix for customizing node configurations. However, once the node is restarted, the driver version will revert back to the version specified in the GPU add-on configuration.

For a stable, long-term upgrade of the driver version of a GPU node, see **[Upgrading the](#page-634-0) [Driver Version of a GPU Node Using a Node Pool](#page-634-0)**.

#### **Prerequisites**

The cluster can be accessed using kubectl. For details, see **[Connecting to a](#page-147-0) [Cluster Using kubectl](#page-147-0)**.

#### **Procedure**

To use a specific NVIDIA driver version, perform the following operations to install the GPU driver of the latest version on the node:

- **Step 1** Take the node offline and manually evict pods on the node to prevent all programs from using GPUs.
	- 1. Take the node offline. kubectl cordon <NODE\_NAME>

After the node is offline, it becomes unschedulable.

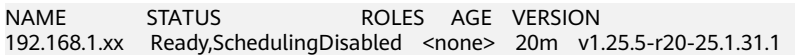

2. Manually evict pods on the node. kubectl drain 192.168.1.xx --ignore-daemonsets=true --delete-emptydir-data

Expected result

node/192.168.1.xx drained

3. Check whether there are any DaemonSet pods are using GPUs. If so, stop kubelet and the runtime.

Log in to the node where the GPU driver needs to be upgraded, for example, the node with IP address 192.168.1.xx.

- Stop containerd. systemctl stop kubelet kubelet-monit containerd containerd-monit
- Stop Docker. systemctl stop kubelet kubelet-monit docker docker-monit
- 4. Check whether there are any programs are using GPUs.

Run the **sudo fuser -v /dev/nvidia\*** command.

If this command is unavailable (for example, in an RPM-based Linux distribution), run the **yum install psmisc** command to install the Psmisc package.

# sudo fuser -v /dev/nvidia\* USER PID ACCESS COMMAND root 12192 F.... nvidia-gpu-devi /dev/nvidiactl: root 12192 F.... nvidia-gpu-devi

Run the **sudo kill 12192** command to delete the process. In this example, process ID **12192** is for reference only.

.<br># sudo kill 12192<br># sudo fuser -v /dev/nvidia\* # Recheck whether there are any programs are using GPUs.

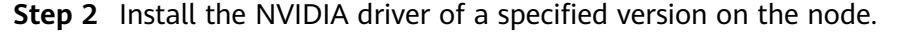

- 1. Download the driver of the specified version at the **[official NVIDIA website](https://www.nvidia.com/download/index.aspx)**. For details about how to select a proper driver version, see **[Selecting a GPU](#page-628-0) [Driver Version for Nodes](#page-628-0)**.
- 2. Record the driver information of the current version. The command for obtaining a driver varies depending on the CCE AI Suite (NVIDIA GPU) add-on version.
	- Version 1.x.x: **/opt/cloud/cce/nvidia/bin/nvidia-smi**
	- Versions from 2.0.0 to 2.5.3: **/usr/local/nvidia/bin/nvidia-smi**
	- Versions later than 2.5.4: **nvidia-smi**

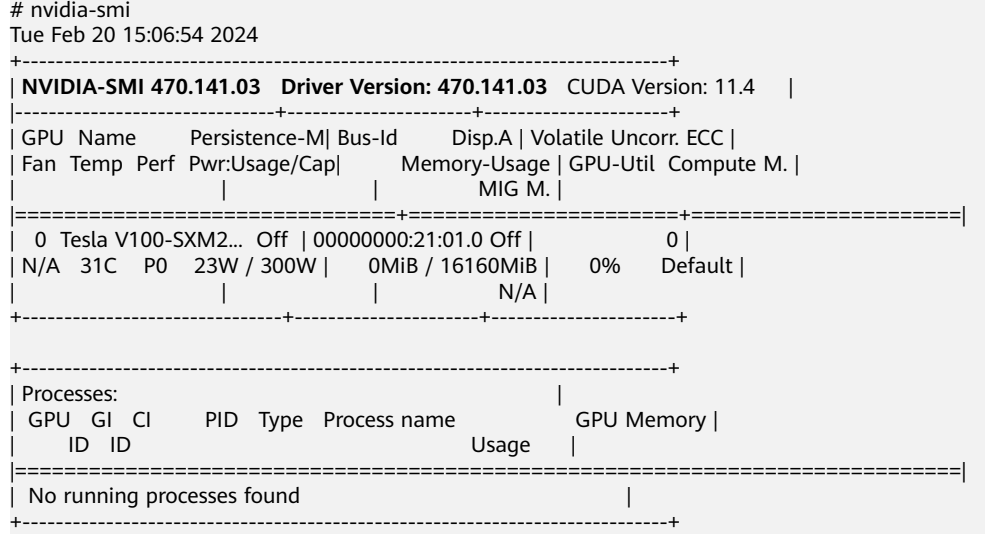

3. Prepare for the installation.

Obtain the kernel version of the current node and install its dependencies (such as gcc, make, and kernel-devel). The following is an example using a RPM-based Linux distribution (whose OS is EulerOS, HCE, or CentOS). yum install -y perl kernel-devel-\$(uname -r) zlib-devel binutils binutils-extra binutils-devel elfutilslibelf-devel gcc make

4. Install the downloaded driver and verify the installation.

The **NVIDIA-Linux-x86\_64-535.54.03.run** driver is used as an example. # Obtain the kernel version. kerVersion=`uname -r`

# Logs for installation details touch /root/nvidia-installer.log

# Install the driver downloaded at the official NVIDIA website.

sh NVIDIA-Linux-x86\_64-535.54.03.run --silent --kernel-source-path=/usr/src/kernels/\$kerVersion - log-file-name=/root/nvidia-installer.log --no-install-compat32-libs --utility-prefix="/usr/local/nvidia" - opengl-prefix="/usr/local/nvidia"

#### $\Box$  Note

If the following information is displayed during the installation:

ERROR: An NVIDIA kernel module 'nvidia' appears to already be loaded in your kernel. This may be because it is in use (for example, by an X server, a CUDA program, or the NVIDIA Persistence Daemon), but this may also happen if your kernel was configured without support for module unloading. Please be sure to exit any programs that may be using the GPU(s) before attempting to upgrade your driver. If no GPU-based programs are running, you know that your kernel supports module unloading, and you still receive this message, then an error may have occurred that has corrupted an NVIDIA kernel module's usage count, for which the **simplest remedy is to reboot your computer**.

ERROR: Installation has failed. Please see the file '/root/nvidia-installer.log' for details. You may find suggestions on fixing installation problems in the README available on the Linux driver download page at www.nvidia.com.

Perform the following operations to handle this issue:

- 1. Disable kubelet and the runtime.
	- Disable containerd. systemctl disable kubelet kubelet-monit containerd containerd-monit
	- Disable Docker. systemctl disable kubelet kubelet-monit docker docker-monit
- 2. Restart the affected node.
- 3. Run the driver installation command again.
- 4. Enable kubelet and the runtime.
	- $\blacksquare$  Enable containerd. systemctl enable kubelet kubelet-monit containerd containerd-monit
	- **Enable Docker** systemctl enable kubelet kubelet-monit docker docker-monit
- 5. Run the **nvidia-smi** command to check whether the new-version GPU driver has been installed.

# nvidia-smi Tue Feb 20 15:13:58 2024

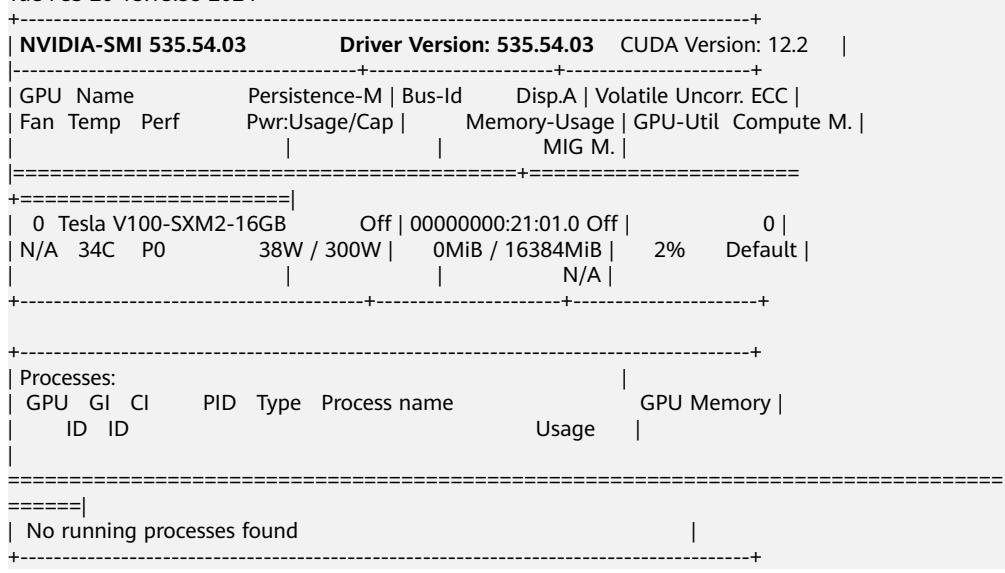

6. Delete driver files and historical commands. rm NVIDIA-Linux-x86\_64-535.54.03.run /root/nvidia-installer.log && history -c

**Step 3** Restart the node.

1. Restart kubelet and the runtime.

- <span id="page-634-0"></span>– Restart containerd. systemctl start kubelet kubelet-monit containerd containerd-monit
- Restart Docker. systemctl start kubelet kubelet-monit docker docker-monit
- 2. Remove scheduling restrictions on the node. kubectl uncordon <NODE\_NAME>

**----End**

## **6.3.1.4 Upgrading the Driver Version of a GPU Node Using a Node Pool**

To ensure proper functioning of GPU nodes, upgrade the NVIDIA driver version if it does not match the CUDA library you use. It is recommended that you use node pools to effectively manage node NVIDIA driver versions. This allows you to schedule applications to a specific node pool with a designated driver version. Additionally, when upgrading drivers, you can perform the upgrade in batches by node pool.

#### **NOTICE**

When upgrading the NVIDIA driver of a node by node pool, note that the driver will be reinstalled during the node restart. To prevent any issues, ensure that there are no running tasks on the node before upgrading the driver.

## **Step 1: Specify the Driver Version of a Node Pool**

**Step 1** Log in to the target node and check its driver version. In this example, the driver version is 510.47.03.

# If the add-on version is earlier than 2.0.0, run the following command:

cd /opt/cloud/cce/nvidia/bin && ./nvidia-smi

# If the add-on version is 2.0.0 or later and the driver installation path is changed, run the following command:

cd /usr/local/nvidia/bin && ./nvidia-smi

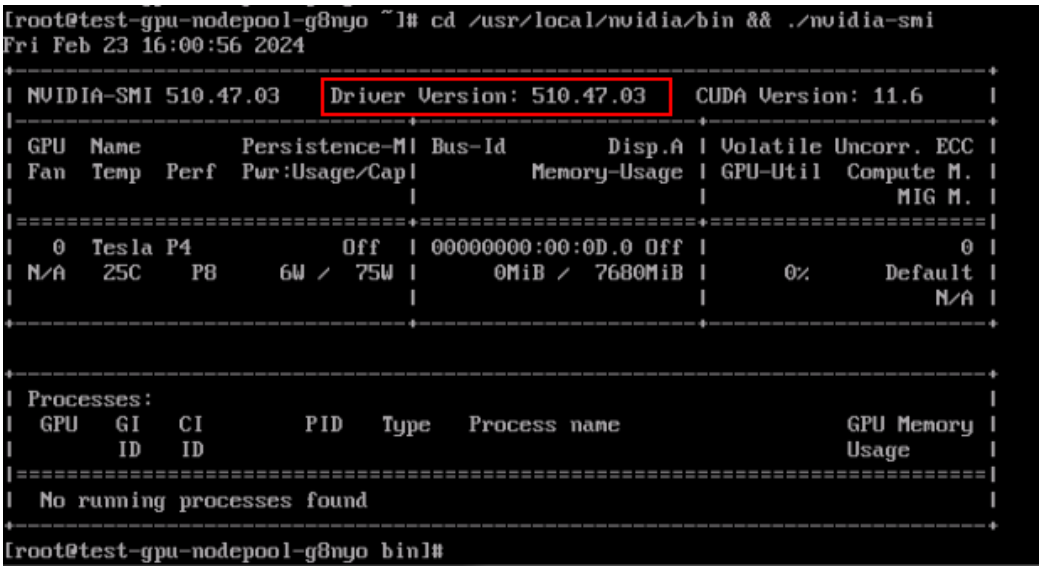

**Step 2** Log in to the CCE console and click the cluster name to access the cluster console. In the navigation pane, choose **Settings**.

**Step 3** Click the **Heterogeneous Resources** tab page. In the **Node Node Pool Configurations** pane, select the target node pool and driver, or enter the link to the custom driver.

In this section, the driver will be upgraded to 535.54.03.

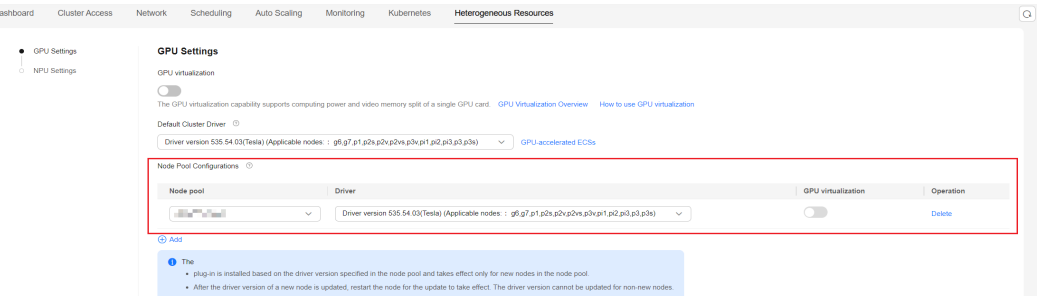

**Step 4** Click **Confirm Configuration**.

**----End**

## **Step 2: Restart the Nodes in the Node Pool**

**NOTICE** 

Evict pods on a node before restarting the node. For details, see **[Draining a Node](#page-382-0)**. Make sure to reserve GPU resources to avoid pod scheduling failure during node drainage. Insufficient resources can affect service running.

- **Step 1** Log in to the CCE console and click the cluster name to access the cluster console.
- **Step 2** Choose **Nodes**, locate the target node pool, and click **View Node**.

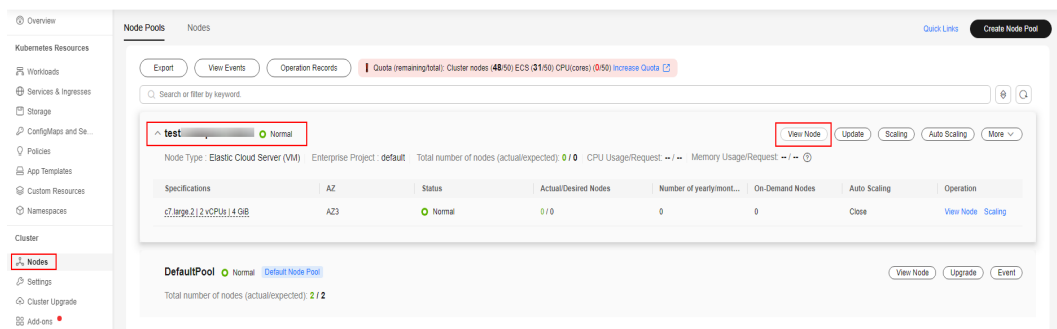

#### **Step 3** Click the node name and navigate to the ECS page.

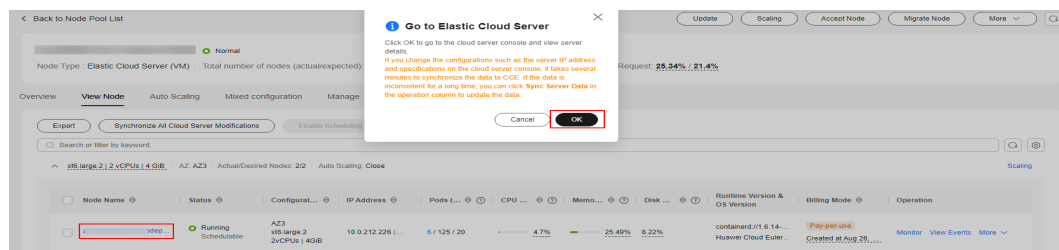

<span id="page-636-0"></span>**Step 4** In the upper right corner, click **Restart**.

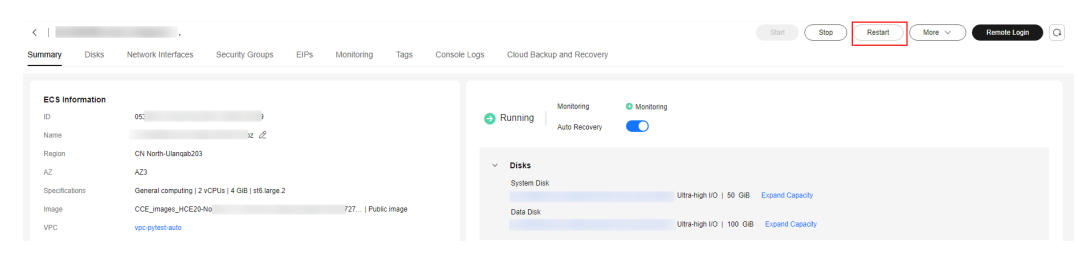

**----End**

## **Step 3: Verify the Driver Upgrade**

- **Step 1** Wait a few minutes after restarting the node for the driver to install.
- **Step 2** Log in to the node and check whether the driver on the node has been updated.

# If the add-on version is earlier than 2.0.0, run the following command: cd /opt/cloud/cce/nvidia/bin && ./nvidia-smi # If the add-on version is 2.0.0 or later and the driver installation path is changed, run the following command:

cd /usr/local/nvidia/bin && ./nvidia-smi

Verify the driver version on the node. The figure shows an updated version of 535.54.03.

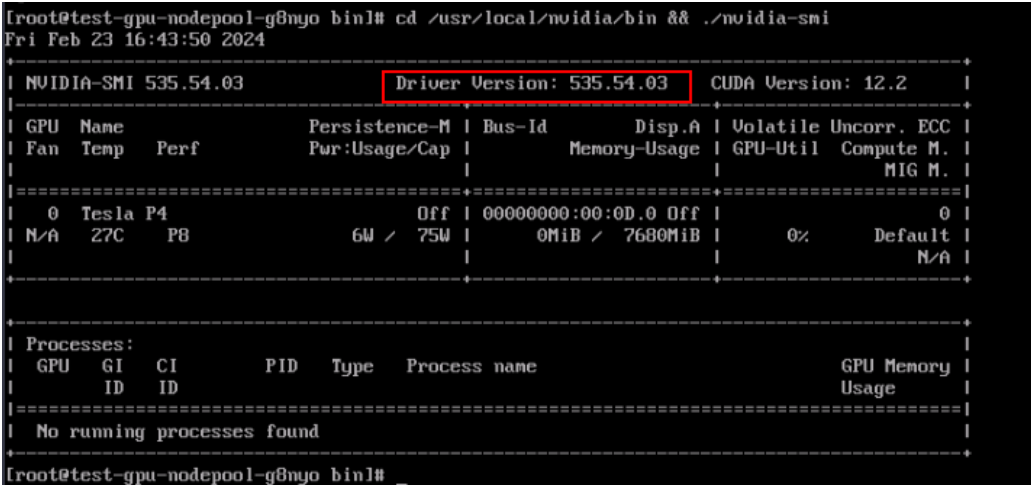

**Step 3** Confirm that the node and its services are running correctly. Then, perform the same operations on the remaining nodes in the node pool individually.

**----End**

# **6.3.2 Default GPU Scheduling in Kubernetes**

You can use GPUs in CCE containers.

## **Prerequisites**

- A GPU node has been created. For details, see **[Creating a Node](#page-349-0)**.
- The CCE AI Suite (NVIDIA GPU) add-on has been installed. During the installation, select the driver corresponding to the GPU model on the node. For details, see **[CCE AI Suite \(NVIDIA GPU\)](#page-1975-0)**.

When the default GPU scheduling is used in clusters of v1.27 or earlier, the CCE AI Suite (NVIDIA GPU) add-on mounts the driver directory to **/usr/local/ nvidia/lib64**, so you need to add **/usr/local/nvidia/lib64** to the LD LIBRARY PATH environment variable to use GPUs in a container. You can skip this step for clusters of v1.28 or later.

You can add environment variables in any of the following ways:

- Configure the **LD\_LIBRARY\_PATH** environment variable in the Dockerfile used for creating an image. (Recommended) ENV LD\_LIBRARY\_PATH /usr/local/nvidia/lib64:\$LD\_LIBRARY\_PATH
- Configure the **LD\_LIBRARY\_PATH** environment variable in the image startup command. /bin/bash -c "export LD\_LIBRARY\_PATH=/usr/local/nvidia/lib64:\$LD\_LIBRARY\_PATH && ..."
- Define the **LD\_LIBRARY\_PATH** environment variable when creating a workload. (Ensure that this variable is not configured in the container. Otherwise, it will be overwritten.)

```
 env:
  - name: LD_LIBRARY_PATH
   value: /usr/local/nvidia/lib64
```
...

...

## **Using GPUs**

Create a workload and request GPUs. You can specify the number of GPUs as follows:

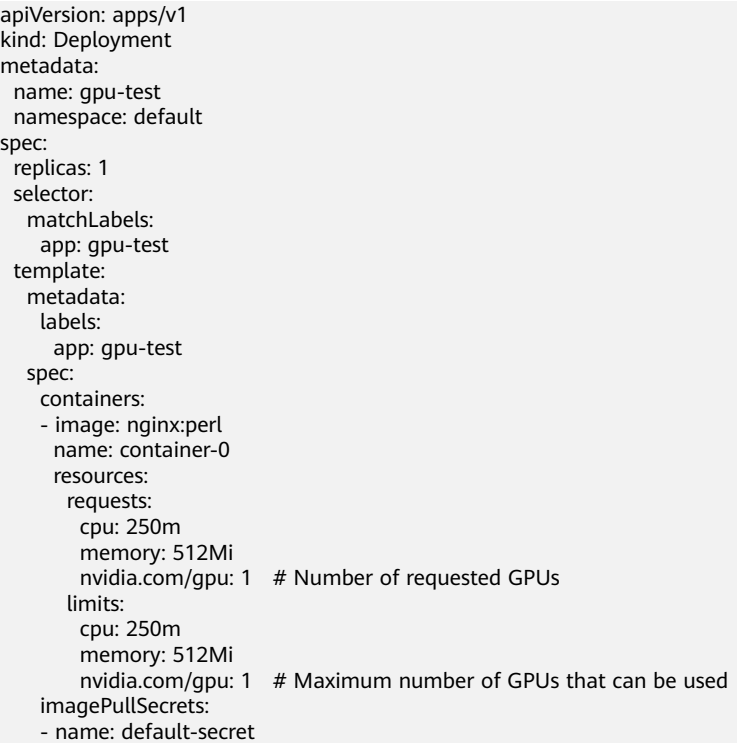

**nvidia.com/gpu** specifies the number of GPUs to be requested. The value can be smaller than **1**. For example, **nvidia.com/gpu: 0.5** indicates that multiple pods share a GPU. In this case, all the requested GPU resources come from the same GPU card.

#### $\Box$  Note

When you use **nvidia.com/gpu** to specify the number of GPUs, the values of requests and limits must be the same.

After **nvidia.com/gpu** is specified, workloads will not be scheduled to nodes without GPUs. If the node is GPU-starved, Kubernetes events similar to the following are reported:

- 0/2 nodes are available: 2 Insufficient nvidia.com/qpu.
- 0/4 nodes are available: 1 InsufficientResourceOnSingleGPU, 3 Insufficient nvidia.com/gpu.

To use GPU resources on the CCE console, you only need to configure the GPU quota when creating a workload.

#### **Figure 6-3** GPU quota

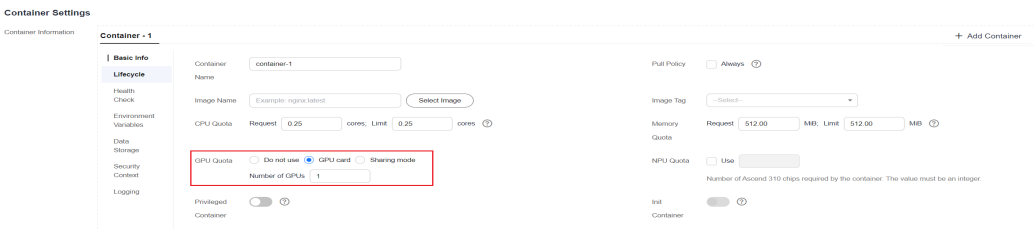

### **GPU Node Labels**

CCE will label GPU-enabled nodes after they are created. Different types of GPUenabled nodes have different labels.

\$ kubectl get node -L accelerator NAME STATUS ROLES AGE VERSION ACCELERATOR 10.100.2.179 Ready <none> 8m43s v1.19.10-r0-CCE21.11.1.B006-21.11.1.B006 nvidia-t4

When using GPUs, you can enable the affinity between pods and nodes based on labels so that the pods can be scheduled to the correct nodes.

apiVersion: apps/v1 kind: Deployment metadata: name: gpu-test namespace: default spec: replicas: 1 selector: matchLabels: app: gpu-test template: metadata: labels: app: gpu-test spec: nodeSelector: accelerator: nvidia-t4 containers: - image: nginx:perl name: container-0 resources: requests: cpu: 250m memory: 512Mi

 nvidia.com/gpu: 1 # Number of requested GPUs limits: cpu: 250m memory: 512Mi nvidia.com/gpu: 1 # Maximum number of GPUs that can be used imagePullSecrets: - name: default-secret

# <span id="page-639-0"></span>**6.3.3 GPU Virtualization**

### **6.3.3.1 Overview**

CCE uses xGPU virtualization technologies to dynamically divide the GPU memory and computing power. A single GPU can be virtualized into up to 20 virtual GPU devices. Virtualization is more flexible than static allocation. You can specify the number of GPUs on the basis of stable service running to improve GPU utilization.

### **Advantages**

The GPU virtualization function of CCE has the following advantages:

- **Flexible**: The GPU computing ratio and memory size are finely tuned. The allocation granularity for computing is 5% of GPUs, while the memory allocation is in MiB.
- **Isolated**: The memory of a single GPU can be isolated, and both GPU computing and memory can be isolated concurrently.
- **Compatible**: There is no need to recompile services or replace the CUDA library.

### **Prerequisites**

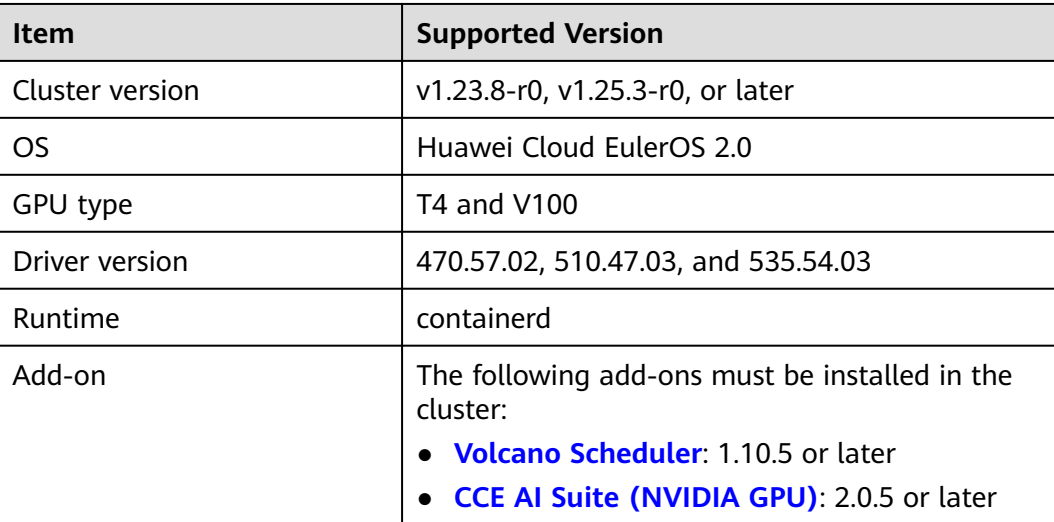

### **Notes and Constraints**

- A single GPU can be virtualized into a maximum of 20 xGPU devices.
- xGPUs cannot be used in init containers.
- <span id="page-640-0"></span>● GPU virtualization supports two isolation modes: GPU memory isolation and isolation between GPU memory and computing power. A single GPU can schedule only workloads in the same isolation mode.
- Autoscaler cannot be used to automatically scale in or out GPU virtualization nodes in clusters of v1.27 or earlier.
- xGPU isolation does not allow you to request for GPU memory by calling CUDA API cudaMallocManaged(), which is also known as using UVM. For more information, see **[NVIDIA official documents](https://developer.nvidia.com/blog/unified-memory-cuda-beginners/)**. Use other methods to request for GPU memory, for example, by calling cudaMalloc().
- When a containerized application is initializing, the real-time compute monitored by the nvidia-smi may exceed the upper limit of the available compute of the container.
- When GPU virtualization is enabled on a node with multiple GPUs, insufficient GPU resources will not result in the preempting of GPU resources from other pods.

## **6.3.3.2 Preparing xGPU Resources**

CCE uses xGPU virtualization technologies to dynamically divide the GPU memory and computing power. A single GPU can be virtualized into up to 20 virtual GPU devices. This section describes how to implement GPU scheduling and isolation capabilities on GPU nodes.

## **Prerequisites**

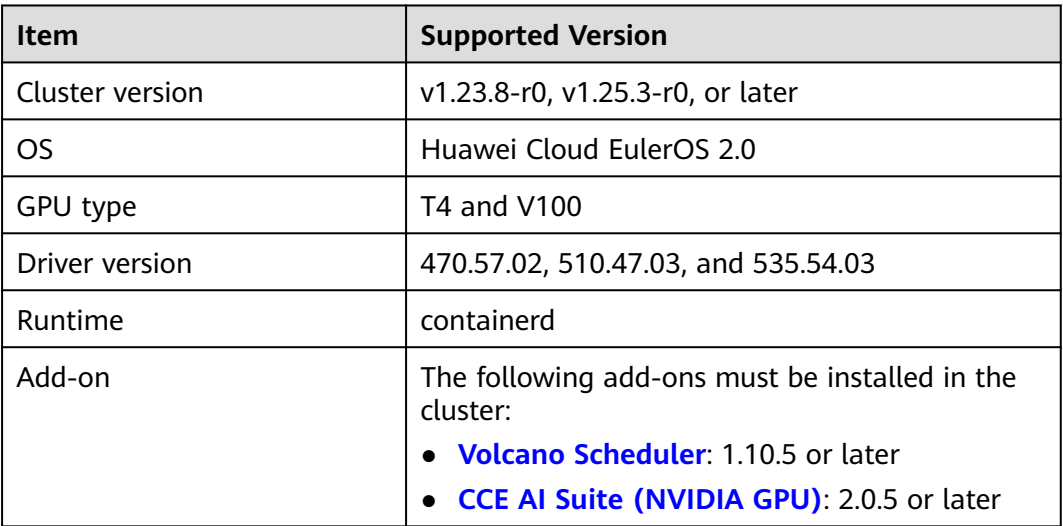

## **Step 1: Enable GPU Virtualization**

Both **[CCE AI Suite \(NVIDIA GPU\)](#page-1975-0)** and **[Volcano Scheduler](#page-1834-0)** must be installed in the cluster.

## **Step 2: Create a GPU Node**

Create nodes that support GPU virtualization in the cluster to use the GPU virtualization function. For details, see **[Creating a Node](#page-349-0)** or **[Creating a Node Pool](#page-458-0)**.

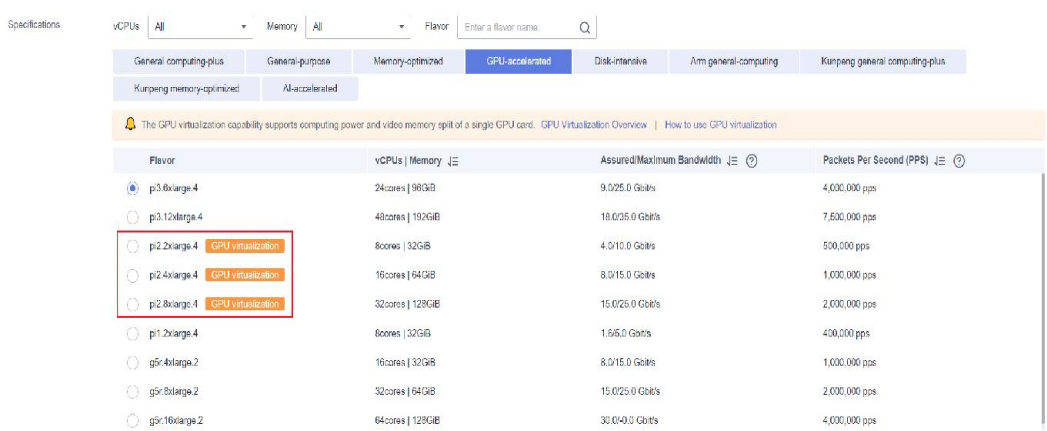

#### $\Box$  note

If your cluster already has GPU nodes that meet the **[Prerequisites](#page-640-0)**, skip this step.

## **Step 3 (Optional): Modifying the Volcano Scheduling Policy**

The default scheduling policy of Volcano for GPU nodes is **Spread**. If the node configurations are the same, Volcano selects the node with the minimum number of running containers, so that containers can be evenly allocated to each node. In contrast, the bin packing policy attempts to schedule all containers to one node to avoid resource fragmentation.

If the bin packing policy is required when the GPU virtualization feature is used, you can modify the policy in the advanced settings of the Volcano add-on. The procedure is as follows:

- **Step 1** Log in to the CCE console and click the cluster name to access the cluster console. In the navigation pane, choose **Settings**.
- **Step 2** On the **Scheduling** tab page, select **Volcano scheduler**, find the expert mode, and click **Refresh**.

#### **Select Cluster Scheduler**

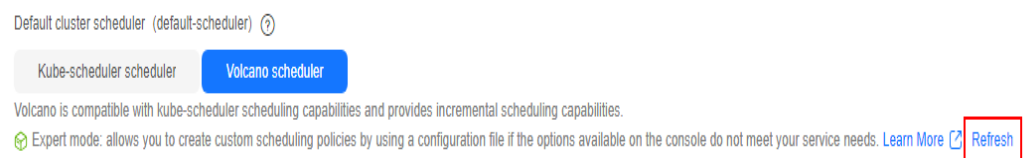

#### **Step 3** Modify the Volcano scheduling configuration.

- 1. In the nodeorder add-on, add the **arguments** parameter and set **leastrequested.weight** to **0**. That is, set the priority of the node with the fewest allocated resources to **0**.
- 2. Add the bin packing add-on, and specify the weights of xGPU customized resources (**volcano.sh/gpu-core.percentage** and **volcano.sh/gpumem.128Mi**).

Example:

... default\_scheduler\_conf:  actions: allocate, backfill, preempt tiers:

- plugins:
- name: priority
	- enablePreemptable: false
	- name: gang
	- name: conformance
- plugins:
	- enablePreemptable: false name: drf
	- name: predicates
	- name: nodeorder
	- **arguments:**

 **leastrequested.weight: 0** # Set the priority of the node with the least allocated resources to **0**. - plugins:

- 
- name: cce-gpu-topology-predicate - name: cce-gpu-topology-priority
- name: xgpu
- **name: binpack** # Add the bin packing add-on and specify the weights of xGPU resources.  **arguments:**
	- **binpack.resources: volcano.sh/gpu-core.percentage,volcano.sh/gpu-mem.128Mi binpack.resources.volcano.sh/gpu-mem.128Mi: 10 binpack.resources.volcano.sh/gpu-core.percentage: 10**
- plugins:
	- name: nodelocalvolume
	- name: nodeemptydirvolume
- name: nodeCSIscheduling
- name: networkresource

#### **Step 4** Click **Save**.

...

**----End**

## **6.3.3.3 Using GPU Virtualization**

This section describes how to use the GPU virtualization capability to isolate the computing power from the GPU memory and efficiently use GPU device resources.

### **Prerequisites**

- You have **[prepared GPU virtualization resources](#page-640-0)**.
- If you want to create a cluster using commands, use kubectl to access the cluster. For details, see **[Connecting to a Cluster Using kubectl](#page-147-0)**.

### **Notes and Constraints**

- A single GPU can be virtualized into a maximum of 20 xGPU devices.
- xGPUs cannot be used in init containers.
- GPU virtualization supports two isolation modes: GPU memory isolation and isolation between GPU memory and computing power. A single GPU can schedule only workloads in the same isolation mode.
- Autoscaler cannot be used to automatically scale in or out GPU virtualization nodes in clusters of v1.27 or earlier.
- xGPU isolation does not allow you to request for GPU memory by calling CUDA API cudaMallocManaged(), which is also known as using UVM. For more information, see **[NVIDIA official documents](https://developer.nvidia.com/blog/unified-memory-cuda-beginners/)**. Use other methods to request for GPU memory, for example, by calling cudaMalloc().
- When a containerized application is initializing, the real-time compute monitored by the nvidia-smi may exceed the upper limit of the available compute of the container.
- When GPU virtualization is enabled on a node with multiple GPUs, insufficient GPU resources will not result in the preempting of GPU resources from other pods.

## **Creating a GPU Virtualization Application**

#### **Using the CCE Console**

- **Step 1** Log in to the CCE console.
- **Step 2** Click the cluster name to go to the cluster console, choose **Workloads** in the navigation pane, and click the **Create Workload** in the upper right corner.
- **Step 3** Set basic information about the workload.

Choose **Container Settings > Basic Info** and configure the GPU quota.

- **Video memory**: The unit is MiB. The value must be a positive integer that is a multiple of 128. If the value exceeds the memory of a single GPU, scheduling cannot be performed.
- **Computing power**: The unit is %. The value must be a multiple of 5 and cannot exceed 100.

#### $\Box$  Note

- If the GPU memory is set to the capacity upper limit of a single GPU or the computing power is set to 100%, the entire GPU will be used.
- When GPU virtualization is used, the workload scheduler defaults to Volcano and cannot be changed.

#### **Figure 6-4** Configuring the xGPU quota

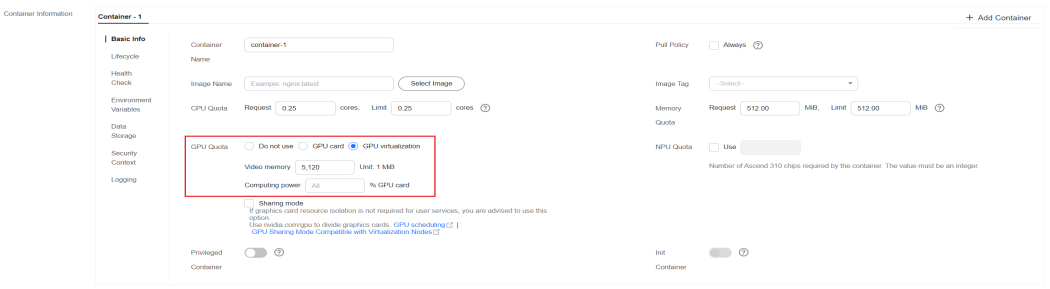

This section describes how to use GPU virtualization. For details about other parameters, see **[Workloads](#page-518-0)**.

After completing the setting, click **Create**.

- **Step 4** After a workload is created, you can try to verify the isolation capability of GPU virtualization.
	- 1. Log in to the pod and check the total GPU memory allocated to the pod. kubectl exec -it gpu-app -- nvidia-smi

Expected output:

Wed Apr 12 07:54:59 2023

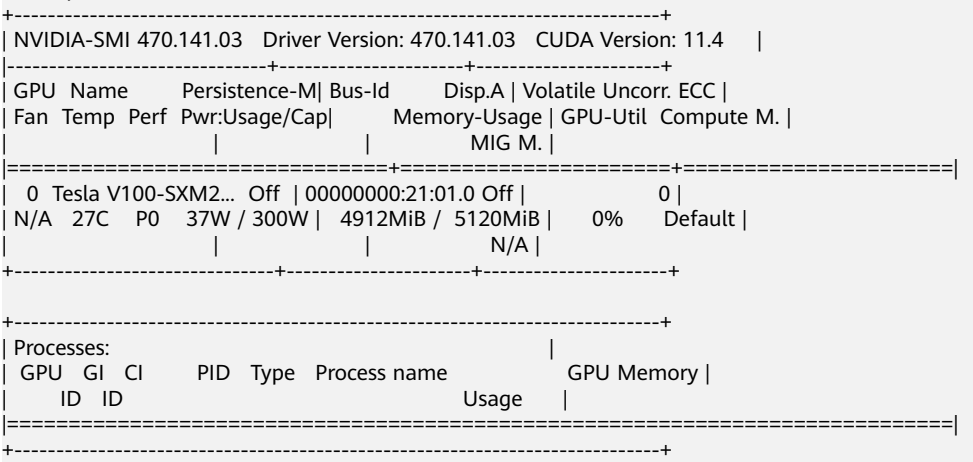

The expected output indicates that the total GPU memory allocated to the pod is 5120 MiB, and 4912 MiB is used.

2. Run the following command on the node to check the isolation status of the GPU memory: nvidia-smi

Expected output:

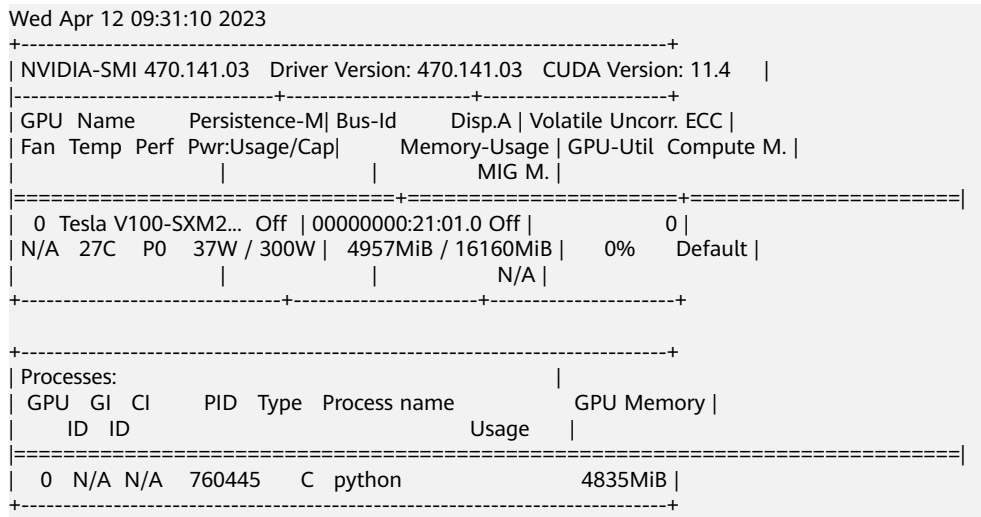

The expected output indicates that the total GPU memory on the node is 16160 MiB, and the example pod uses 4957 MiB.

#### **----End**

#### **Using kubectl**

- **Step 1** Use kubectl to access the cluster.
- **Step 2** Create an application that uses GPU virtualization.

#### $\Box$  Note

The GPU memory isolation and isolation between GPU memory and computing power are supported. The computing power cannot be isolated only. **volcano.sh** and **gpucore.percentage** cannot be set separately.

Create a **gpu-app.yaml** file with the following content.

```
● Isolate GPU memory only:
     apiVersion: apps/v1
     kind: Deployment
     metadata:
       name: gpu-app
       labels:
        app: gpu-app
     spec:
       replicas: 1
       selector:
        matchLabels:
         app: gpu-app
       template: 
        metadata:
         labels:
          app: gpu-app
        spec:
         containers:
         - name: container-1
          image: \langleyour_image_address> # Replace it with your image address.
           resources:
            limits:
              volcano.sh/gpu-mem.128Mi: 40 # GPU memory allocated to the pod. The value is a 
     multiple of 128 MiB (40 x 128 = 5120 MiB).
         imagePullSecrets:
           - name: default-secret
          schedulerName: volcano
● Isolate the GPU memory from computing power:
     apiVersion: apps/v1
     kind: Deployment
     metadata:
       name: gpu-app
       labels:
        app: gpu-app
     spec:
       replicas: 1
       selector:
        matchLabels:
         app: gpu-app
       template: 
        metadata:
         labels:
          app: gpu-app
        spec:
         containers:
          - name: container-1
          image: <your_image_address> # Replace it with your image address.
           resources:
            limits:
              volcano.sh/gpu-mem.128Mi: 40 # GPU memory allocated to the pod. The value is a 
     multiple of 128 MiB (40 x 128 = 5120 MiB).
             volcano.sh/gpu-core.percentage: 25 # Computing power allocated to the pod
          imagePullSecrets:
           - name: default-secret
         schedulerName: volcano
```
#### **Table 6-2** Key parameters

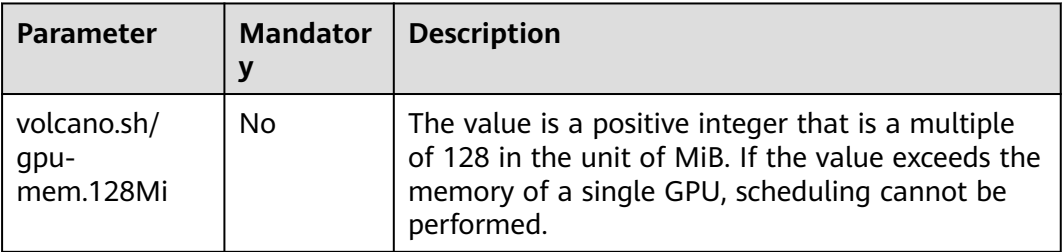

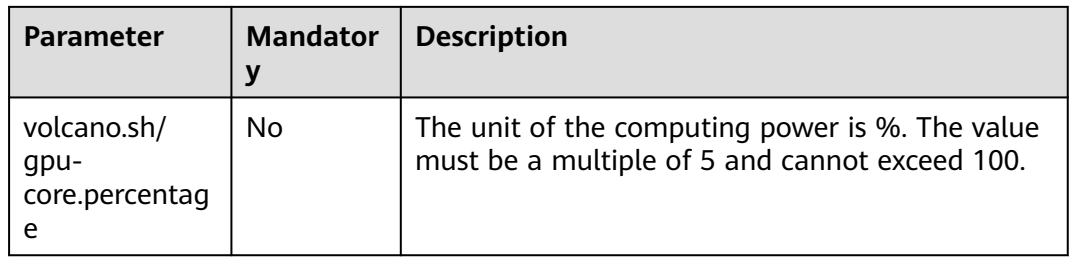

## $\Box$  Note

- If the GPU memory is set to the capacity upper limit of a single GPU or the computing power is set to 100%, the entire GPU will be used.
- When GPU virtualization is used, the workload scheduler defaults to Volcano and cannot be changed.
- **Step 3** Run the following command to create an application: kubectl apply -f gpu-app.yaml
- **Step 4** Verify the isolation capability of GPU virtualization.
	- 1. Log in to the pod and check the total GPU memory allocated to the pod. kubectl exec -it gpu-app -- nvidia-smi

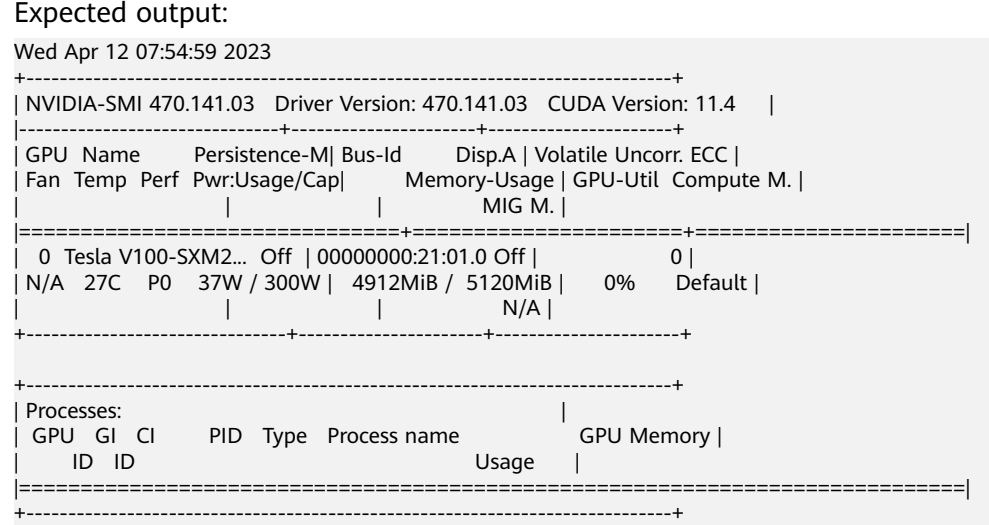

The expected output indicates that the total GPU memory allocated to the pod is 5120 MiB, and 4912 MiB is used.

2. Run the following command on the node to check the isolation status of the GPU memory: nvidia-smi

Expected output:

Wed Apr 12 09:31:10 2023

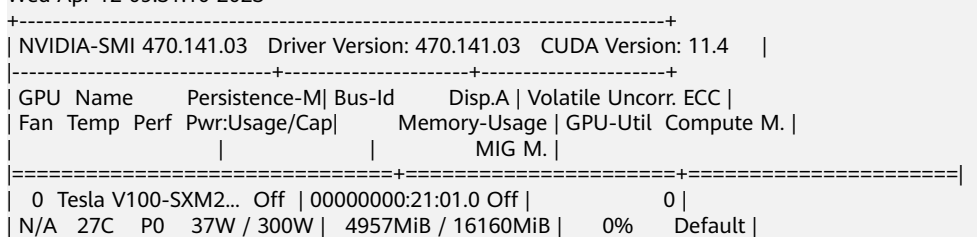

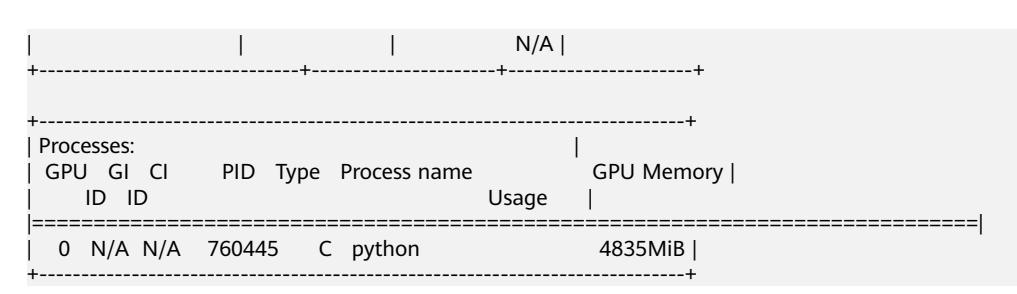

The expected output indicates that the total GPU memory on the node is 16160 MiB, and the example pod uses 4957 MiB.

**----End**

## **6.3.3.4 Supporting Kubernetes' Default GPU Scheduling**

After GPU virtualization is enabled, you are advised to configure **volcano.sh/gpumem.128Mi** for GPU memory isolation and both **volcano.sh/gpu-mem.128Mi** and **volcano.sh/gpu-core.percentage** for compute-GPU memory isolation when scheduling GPUs for workloads. **[Kubernetes' default GPU scheduling](#page-636-0)** is still available, allowing your workloads to use **nvidia.com/gpu** resources.

- Setting **nvidia.com/gpu** to a decimal fraction (for example, **0.5**) allows GPU virtualization to allocate the specified **nvidia.com/gpu** resources for GPU memory isolation in workloads. Containers will receive GPU memory based on the specified value, such as 8 GiB (0.5 x 16 GiB). The GPU memory value must be a multiple of 128 MiB, or it will be rounded down to the nearest integer automatically. If **nvidia.com/gpu** is set to an integer, the entire available GPUs will be used. If **nvidia.com/gpu** resources have been used in the workload before GPU virtualization is enabled, the resources will be from the entire GPUs but not GPU virtualization.
- When GPU virtualization is enabled, configuring **nvidia.com/gpu** for a workload enables GPU memory isolation. This allows the workload to share the same GPU with other workloads using **volcano.sh/gpu-mem.128Mi** resources. However, it cannot share the GPU with workloads that use both **volcano.sh/gpu-mem.128Mi** and **volcano.sh/gpu-core.percentage** resources. In addition, **[Notes and Constraints](#page-639-0)** on GPU virtualization must be followed.

## **Notes and Constraints**

To support Kubernetes' default GPU scheduling on GPU nodes, the CCE AI Suite (NVIDIA GPU) add-on must be of v2.0.10 or later, and the Volcano Scheduler addon must be of v1.10.5 or later.

## **Configuration Example**

- **Step 1** Use kubectl to access the cluster.
- **Step 2** Create a workload that uses nvidia.com/gpu resources.

Create a **gpu-app.yaml** file. The following shows an example: apiVersion: apps/v1 kind: Deployment metadata: name: gpu-app namespace: default
```
spec:
  replicas: 1
  selector:
   matchLabels:
     app: gpu-app
  template:
   metadata:
    labels:
      app: gpu-app
   spec:
     schedulerName: volcano
     containers:
     image: <your_image_address> # Replace it with your image address.
      name: container-0
      resources:
       requests:
        cpu: 250m
        memory: 512Mi
        nvidia.com/gpu: 0.1 # Number of requested GPUs
       limits:
        cpu: 250m
        memory: 512Mi
        nvidia.com/gpu: 0.1 # Maximum number of GPUs that can be used
     imagePullSecrets:
     - name: default-secret
```
- **Step 3** Run the following command to create an application: kubectl apply -f gpu-app.yaml
- **Step 4** Log in to the pod and check the total GPU memory allocated to the pod. kubectl exec -it gpu-app -- nvidia-smi

#### Expected output:

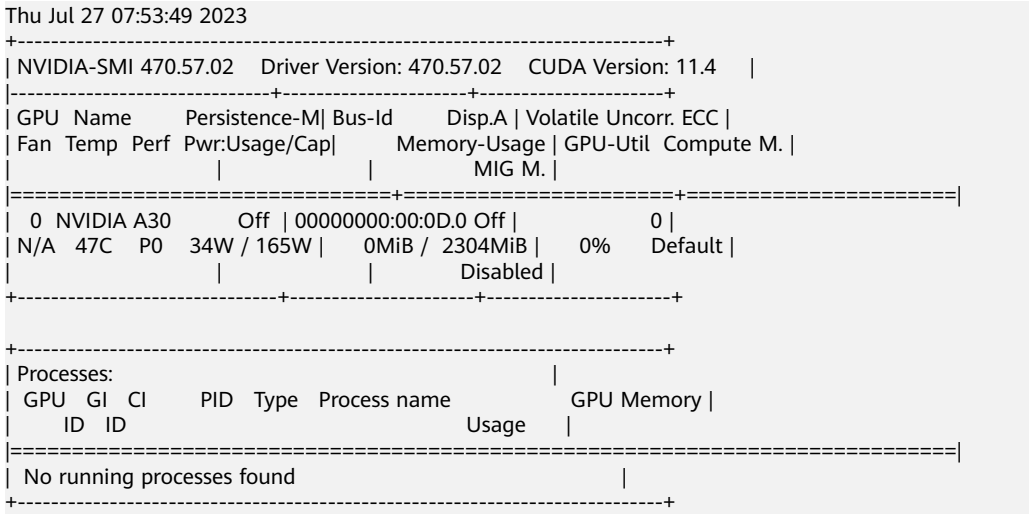

The output shows that the total GPU memory that can be used by the pod is 2304 MiB.

In this example, the total GPU memory on the GPU node is 24258 MiB, but the number 2425.8 (24258  $\times$  0.1) is not an integer multiple of 128 MiB. Therefore, the value 2425.8 is rounded down to 18 times of 128 MiB (18  $\times$  128 MiB = 2304 MiB).

**----End**

# **6.3.4 Monitoring GPU Metrics**

You can use Prometheus and Grafana to observe GPU metrics. This section uses Prometheus as an example to describe how to view the GPU memory usage of a cluster.

The process is as follows:

#### 1. **Accessing Prometheus**

(Optional) Bind a LoadBalancer Service to Prometheus so that Prometheus can be accessed from external networks.

#### 2. **[Monitoring GPU Metrics](#page-650-0)**

After a GPU workload is deployed in the cluster, GPU metrics will be automatically reported.

3. **[Accessing Grafana](#page-651-0)**

View Prometheus monitoring data on Grafana, a visualization panel.

### **Prerequisites**

- The **[Cloud Native Cluster Monitoring](#page-1899-0)** add-on has been installed in the cluster.
- The **[CCE AI Suite \(NVIDIA GPU\)](#page-1975-0)** add-on has been installed in the cluster, and the add-on version is 2.0.10 or later.
- To monitor GPU virtualization metrics, ensure **[Volcano Scheduler](#page-1834-0)** has been installed in the cluster and the add-on version is 1.10.5 or later.

#### **Accessing Prometheus**

After the Prometheus add-on is installed, you can deploy workloads and Services. The Prometheus server will be deployed as a StatefulSet in the **monitoring** namespace.

You can create a public network **[LoadBalancer Service](#page-881-0)** so that Prometheus can be accessed from an external network.

- **Step 1** Log in to the CCE console and click the name of the cluster with Prometheus installed to access the cluster console. In the navigation pane, choose **Services & Ingresses**.
- **Step 2** Click **Create from YAML** in the upper right corner to create a public network LoadBalancer Service.

```
apiVersion: v1
kind: Service
metadata:
 name: prom-lb # Service name, which is customizable.
  namespace: monitoring
  labels:
   app: prometheus
   component: server
 annotations:<br>
kubernetes.io/elb.id: 038ff***
                                     # Replace it with the ID of the public network load balancer in the VPC
that the cluster belongs to.
spec:
  ports:
   - name: cce-service-0
   protocol: TCP
```
<span id="page-650-0"></span>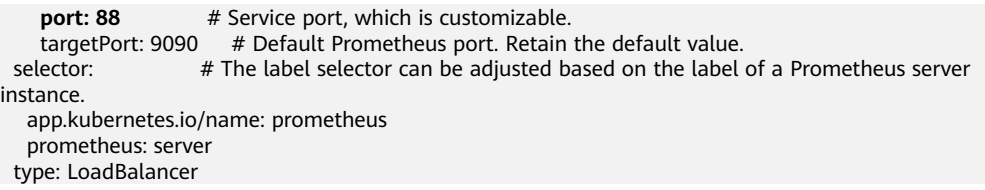

**Step 3** After the Service is created, visit **Public IP address of the load balancer:Service port** to access Prometheus.

#### **Figure 6-5** Accessing Prometheus

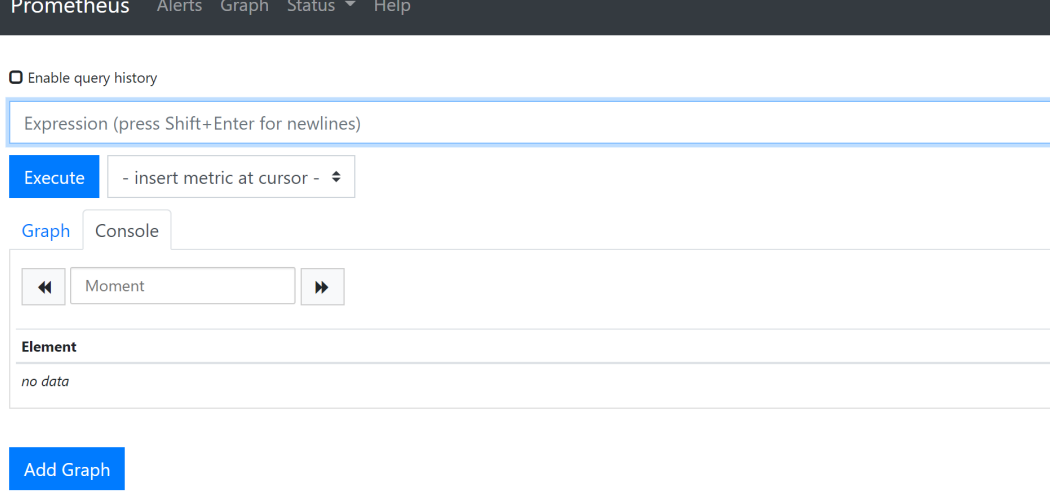

**Step 4** Choose **Status** > **Targets** to view the targets monitored by Prometheus.

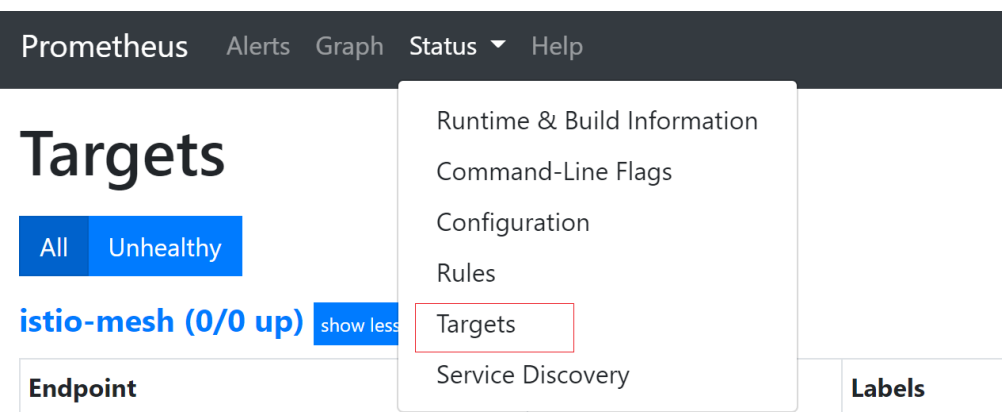

**Figure 6-6** Viewing monitored targets

**----End**

# **Monitoring GPU Metrics**

Create a GPU workload. After the workload runs properly, access Prometheus and view GPU metrics on the **Graph** page.

For more details, see **[GPU Metrics](#page-667-0)**.

#### <span id="page-651-0"></span>**Figure 6-7** Viewing GPU metrics

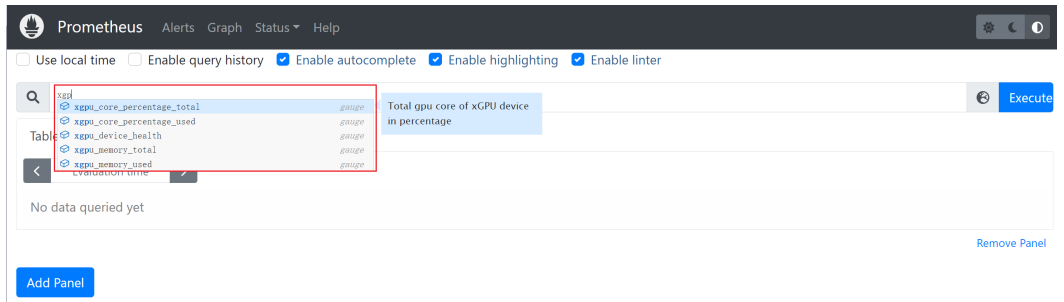

### **Accessing Grafana**

The Prometheus add-on has had **[Grafana](https://grafana.com/)** (an open-source visualization tool) installed and interconnected. You can create a public network **[LoadBalancer](#page-881-0) [Service](#page-881-0)** so that you can access Grafana from the public network and view Prometheus monitoring data on Grafana.

Click the access address to access Grafana and select a proper dashboard to view the aggregated content.

- **Step 1** Log in to the CCE console and click the name of the cluster with Prometheus installed to access the cluster console. In the navigation pane, choose **Services & Ingresses**.
- **Step 2** Click **Create from YAML** in the upper right corner to create a public network LoadBalancer Service for Grafana.

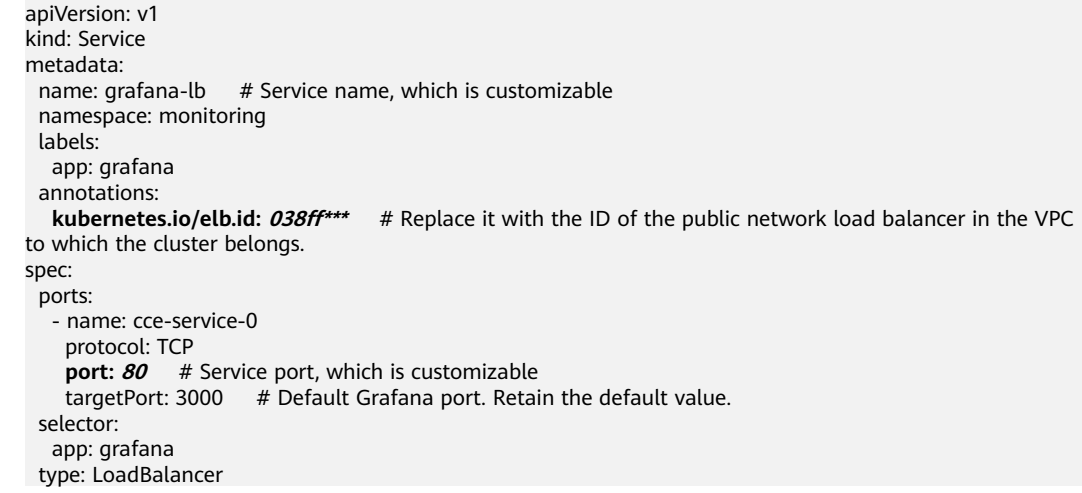

**Step 3** After the Service is created, visit **Public IP address of the load balancer:Service port** to access Grafana and select a proper dashboard to view xGPU resources.

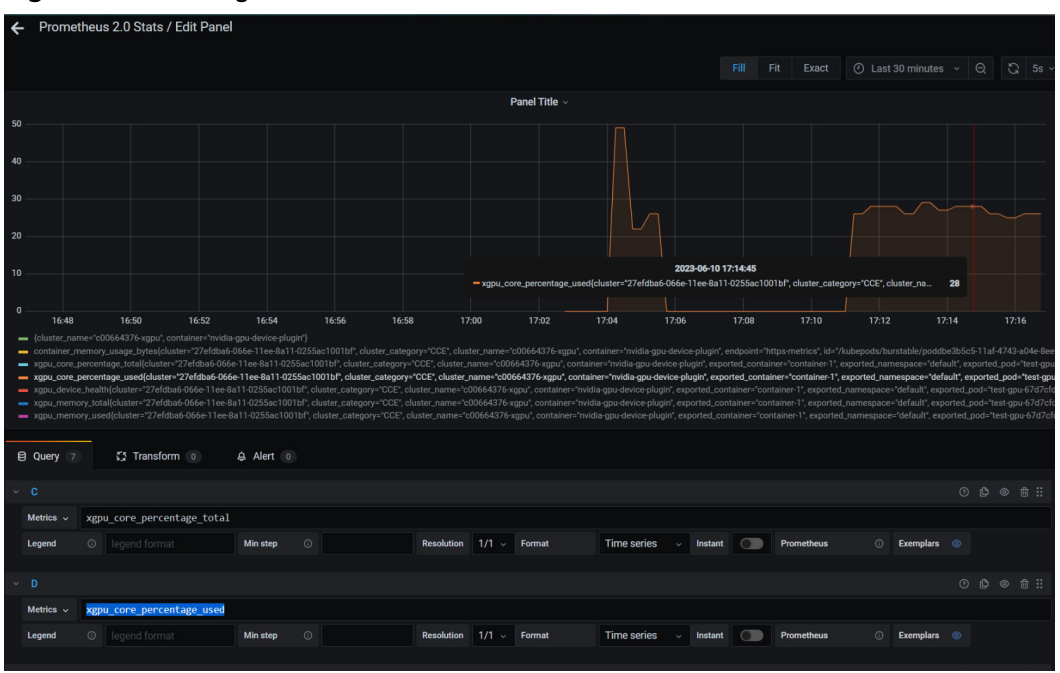

**Figure 6-8** Viewing xGPU resources

**----End**

# **6.3.5 Configuring NVIDIA GPU to Use DCGM-Exporter for GPU Metric Monitoring**

It is essential for O&M personnel to monitor large-scale Kubernetes-based GPU devices. By tracking GPU metrics, the O&M personnel can gain valuable insights into the overall utilization, health status, and workload performance of the entire cluster, thereby facilitating swift issue resolution, optimized GPU resource allocation, and enhanced resource efficiency. Moreover, data scientists and AI algorithm engineers can leverage relevant monitoring metrics to learn about the organization's GPU usage patterns, ultimately supporting informed capacity planning and task scheduling decisions.

The latest NVIDIA offerings enable the utilization of the Data Center GPU Manager (DCGM) for managing large-scale GPU clusters. The CCE AI Suite (NVIDIA GPU) add-on, version 2.7.32 or later, is built on NVIDIA DCGM, providing advanced GPU monitoring functionalities. DCGM offers a broad spectrum of GPU monitoring metrics, featuring:

- GPU behavior monitoring
- GPU configuration management
- GPU policy management
- GPU health diagnosis
- Statistics on GPUs and threads
- Configuration and monitoring for NVSwitches

This section leverages CCE Cloud Native Cluster Monitoring and DCGM Exporter to monitor GPUs in comprehensive scenarios. For details about commonly used metrics, see **[GPU Metrics](#page-667-0)**. For more information about DCGM-Exporter, see **[DCGM-Exporter](https://github.com/NVIDIA/dcgm-exporter)**.

# **Prerequisites**

A NVIDIA GPU node is running properly in the cluster.

## **Step 1: Enable DCGM-Exporter**

- **Step 1** Log in to the CCE console and click the cluster name to access the cluster console. In the navigation pane, choose **Add-ons**, locate **CCE AI Suite (NVIDIA GPU)** on the right, and click **Install**.
- **Step 2** Enable **Use DCGM-Exporter to Observe DCGM Metrics**. Then, DCGM-Exporter will be deployed as a DaemonSet on GPU nodes.

#### **NOTICE**

DCGM-Exporter is seamlessly integrated into NVIDIA GPU of version 2.1.24, 2.7.40, or later versions. However, it is not supported in earlier versions.

To send GPU monitoring data to AOM, enable **Report Monitoring Data to AOM** in Cloud Native Cluster Monitoring after enabling DCGM-Exporter. GPU metrics reported to AOM are custom metrics and you will be billed on a pay-per-use basis for them. For details, see **[Pricing Details](https://www.huaweicloud.com/intl/en-us/pricing/index.html#/aom)**.

**Step 3** Configure other parameters for the add-on and click **Install**. For details about parameter settings, see **[CCE AI Suite \(NVIDIA GPU\)](#page-1975-0)**.

**----End**

### **Step 2: Collect DCGM Metrics**

#### **NOTICE**

By default, the metrics exposed by DCGM-Exporter are not collected and reported by Prometheus. To use Prometheus or Grafana to view these metrics, enable ServiceMonitor for DCGM-Exporter.

ServiceMonitor for DCGM-Exporter has been preset in Cloud Native Cluster Monitoring (kube-prometheus-stack) of version 3.12.0 or later. You can enable it in **Settings**.

- **Step 1** Log in to the CCE console and click the cluster name to access the cluster console.
- **Step 2** In the navigation pane, choose **Add-ons** and install the **Cloud Native Cluster Monitoring**. Then, enable **Report Monitoring Data to AOM** and select the target AOM instance. For details about other settings, see **[Cloud Native Cluster](#page-1899-0) [Monitoring](#page-1899-0)**.

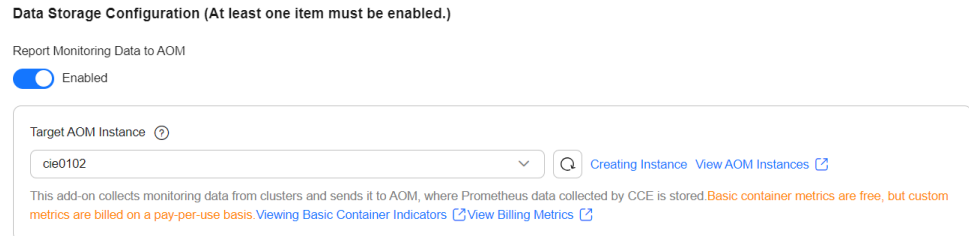

- **Step 3** In the navigation pane, choose **Settings**. Then, click the **Monitoring** tab.
- **Step 4** In the **Collection configuration** area, find ServiceMonitor and click **Manage**.
- **Step 5** Search for ServiceMonitor of DCGM-Exporter and enable it.

| <b>Collection configuration</b>   |                |                                                                           |                                                | $\times$           |
|-----------------------------------|----------------|---------------------------------------------------------------------------|------------------------------------------------|--------------------|
| ServiceMonitor Policies (?)       |                | PodMonitor Policies (?)                                                   |                                                |                    |
| Create from YAML                  |                |                                                                           |                                                |                    |
| Name: dcgm-exporter X<br>$\Omega$ | Add filter     |                                                                           |                                                | ⊛<br>$\times$      |
| Name $\Leftrightarrow$            | Name $\ominus$ | Label $\ominus$                                                           | Created $\Leftrightarrow$<br>Enabled $\ominus$ | Operation          |
| dcgm-exporter                     | monitoring     | app.kubernetes.io/name dcgm-exporter<br>prometheus-operator<br>managed-by | 1 days ago                                     | Edit YAML Delete   |
| Total Records: 1                  |                |                                                                           |                                                | 10<br>$\checkmark$ |
|                                   |                |                                                                           |                                                |                    |

**----End**

# **Step 3: View DCGM Metrics on AOM**

**Step 1** Go to the AOM console and select the target AOM instance in the instance list.

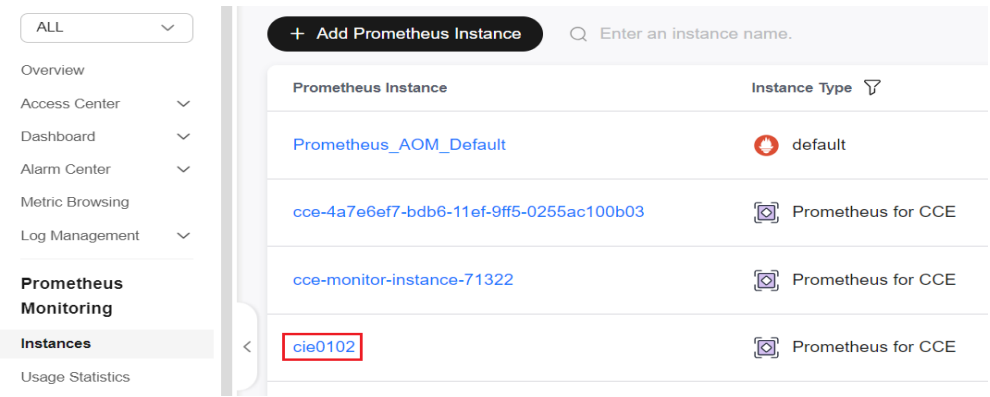

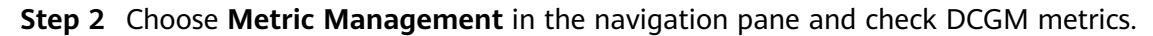

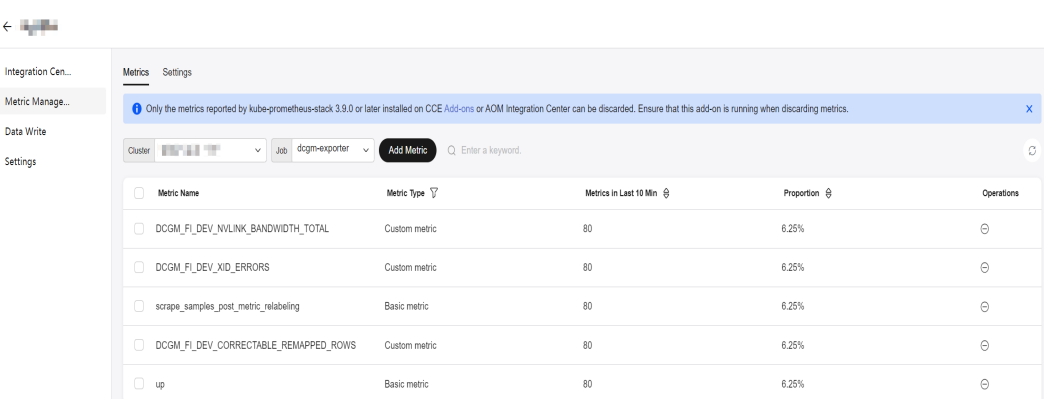

**----End**

# **Step 4: Use Grafana to View DCGM Metrics**

**Step 1** In the navigation pane, choose **Add-ons**, install **Grafana**, enable **Interconnecting Data Sources with AOM**, and select the interconnected AOM instance.

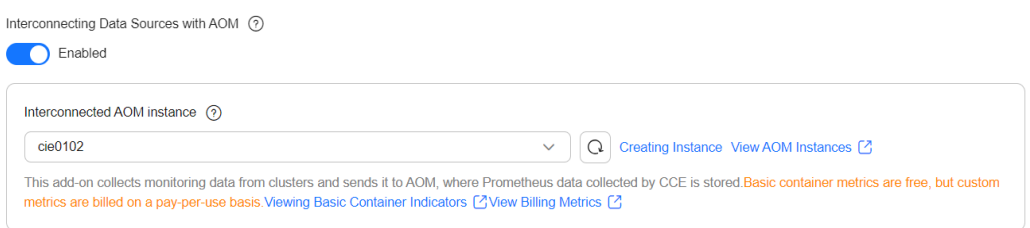

**Step 2** Go to the AOM console and select the target AOM instance in the instance list.

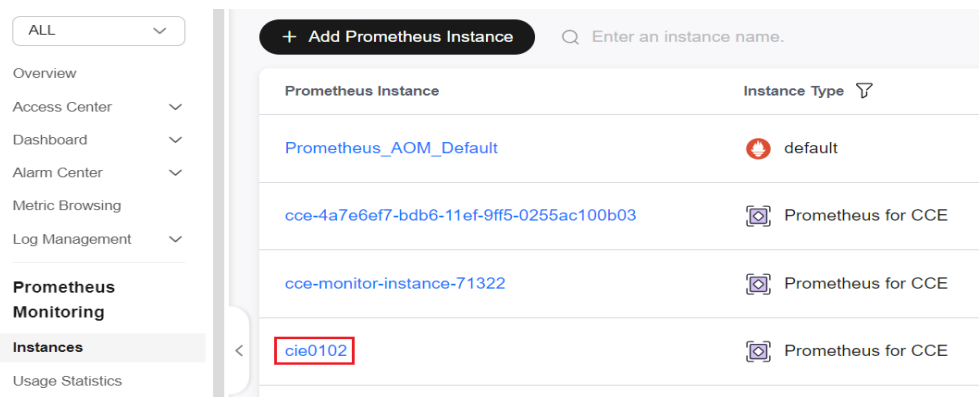

**Step 3** Choose **Settings** in the navigation pane. In the **Grafana Data Source Info** area, obtain the AOM instance URL, username, and password. If **Grafana Data Source Info** is unavailable for the AOM instance, click **Add Access Code** in the **Credential** area to generate the Grafana data source configuration.

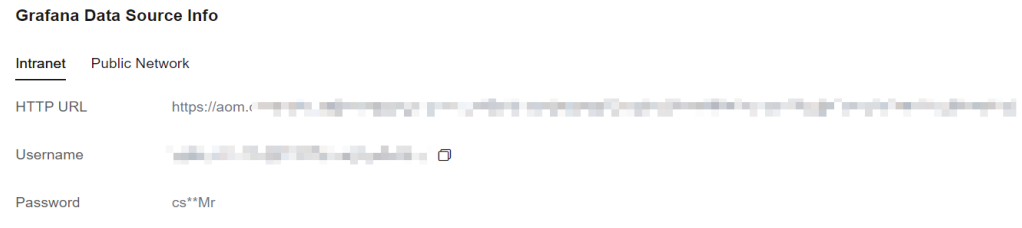

#### **Step 4** Access Grafana and add the Prometheus data source to Grafana.

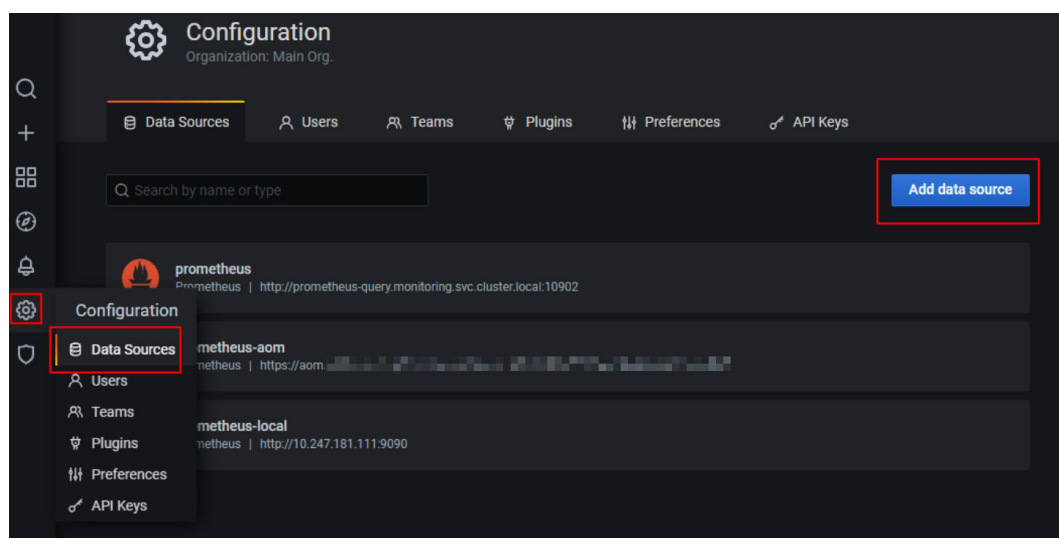

**Step 5** Configure AOM settings, including enabling **Basic auth** and **Skip TLS Verify**.

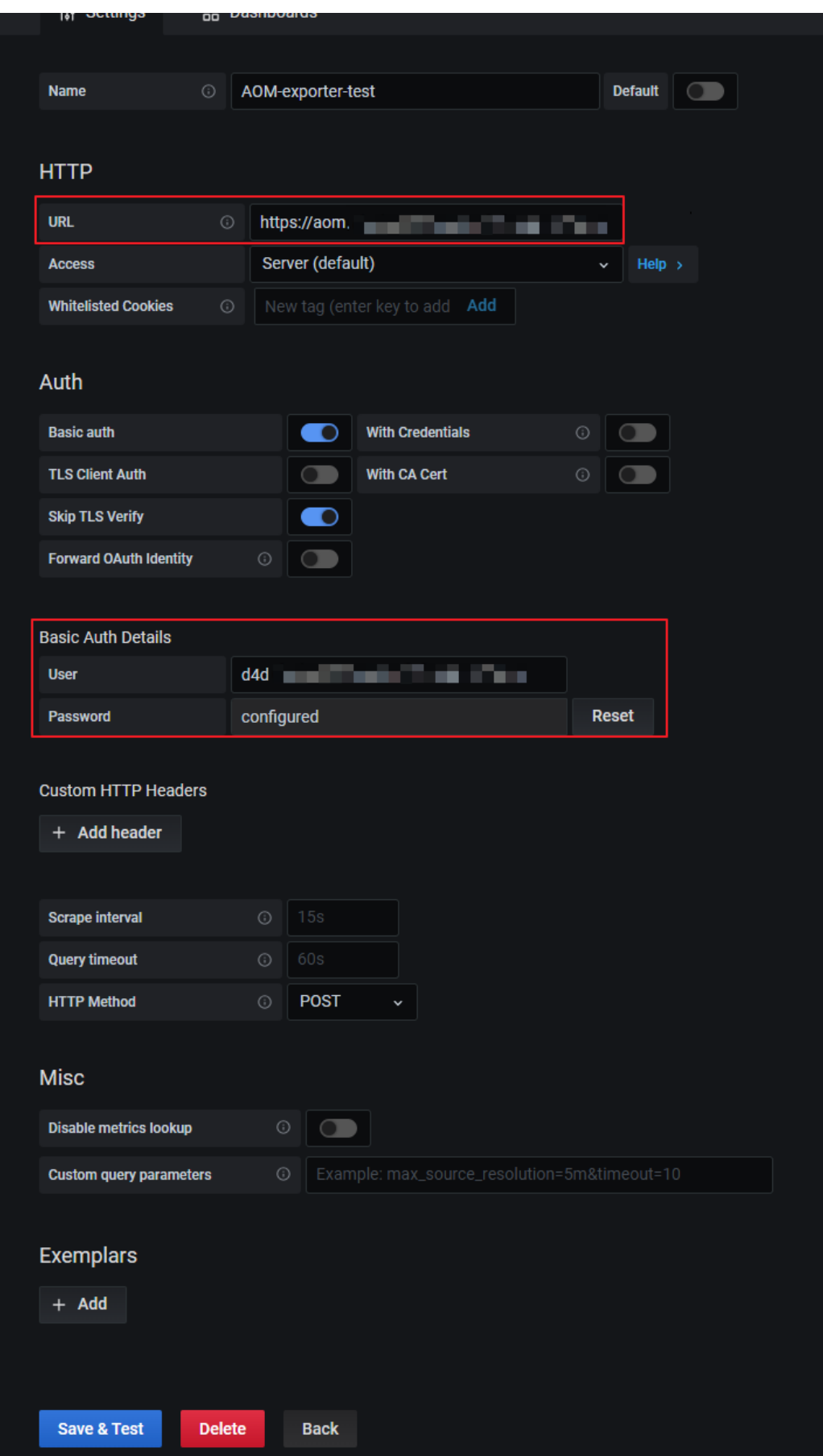

- **Step 6** Import **[NVIDIA DCGM Exporter Dashboard](https://grafana.com/grafana/dashboards/12239)**, which is provided by NVIDIA for displaying DCGM metrics. For details about how to import dashboards to Grafana, see **[Manage dashboards](https://grafana.com/docs/grafana/latest/dashboards/manage-dashboards/#import-a-dashboard)**.
- **Step 7** View the imported dashboard.

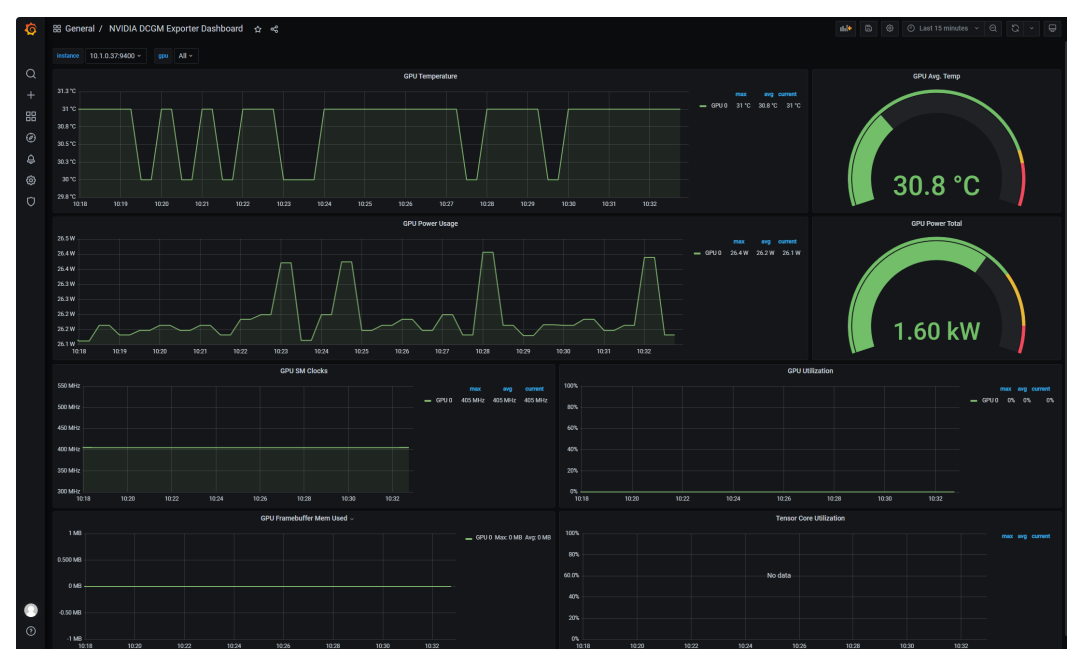

**----End**

# **Appendix: Troubleshooting DCGM-Exporter Faults**

#### **Check the running status.**

1. On the NVIDIA GPU details page, check whether the target pod is running. **View Details** 

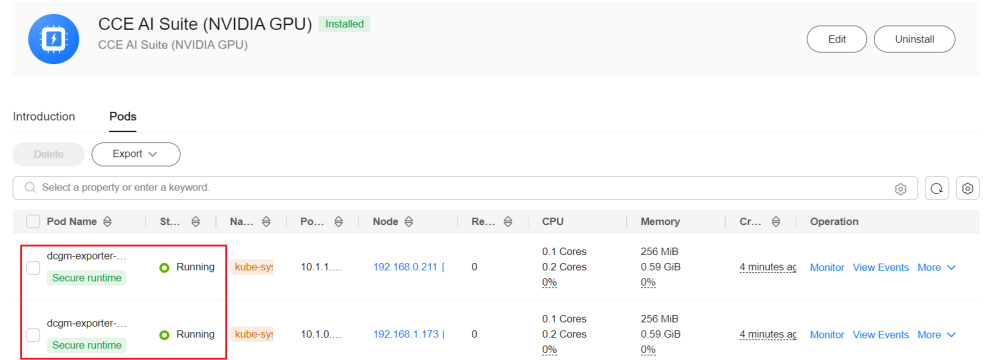

2. Check pod logs for the HTTP server listening status.

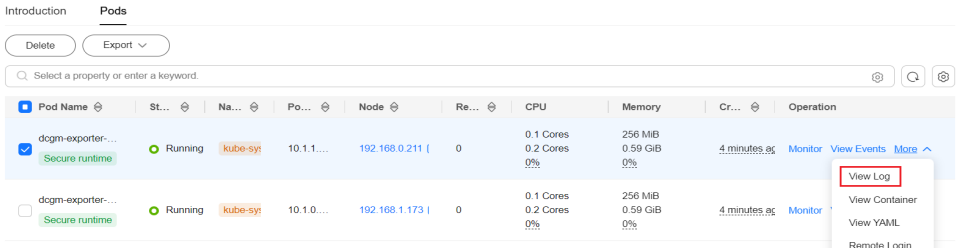

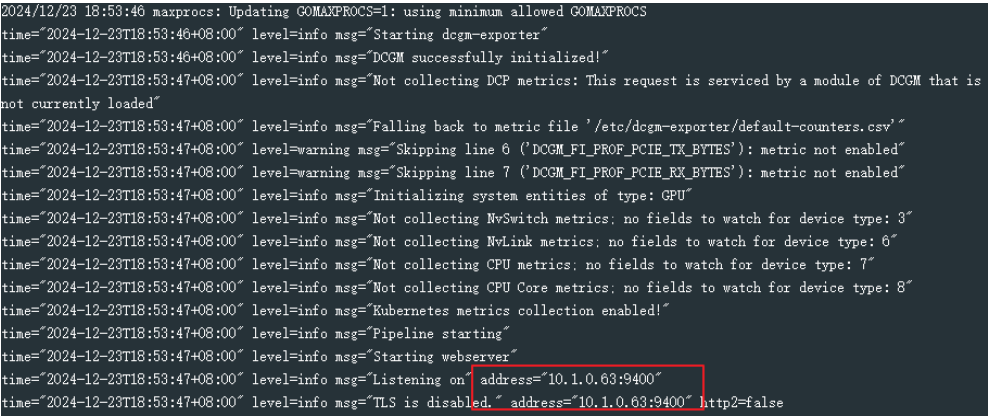

- 3. Run the **curl** command in the cluster to access DCGM-Exporter and check whether data can be obtained.
	- a. Check DCGM-Exporter's pod IP address. kubectl get po -A -owide | grep dcgm
	- b. Check data. In the following command, 10.1.1.15 is the obtained pod IP address:

curl 10.1.1.15:9400/metrics | head

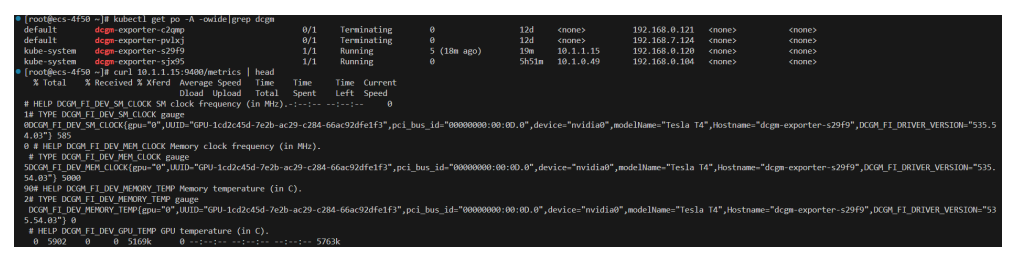

# **Helpful Links**

### **[GPU Metrics](#page-667-0)**

# **6.3.6 Configuring Workload Scaling Based on GPU Monitoring Metrics**

If there are GPU nodes in a cluster, you can view the GPU resource usage of the nodes through GPU metrics, such as the GPU usage and used GPU memory. After obtaining GPU monitoring metrics, you can configure auto scaling policies based on the GPU metrics of applications to adaptively adjust the number of nodes for the applications when services fluctuate.

## **Prerequisites**

- A cluster is available, and there are GPU nodes and GPU related services running in the cluster.
- The **[CCE AI Suite \(NVIDIA GPU\)](#page-1975-0)** add-on has been installed in the cluster, and the add-on metrics API is working properly. You can log in to the GPU node and run the following command: curl {Pod IP}:2112/metrics

In the preceding command,  ${Pool}$  IP} indicates the pod IP address of the GPU add-on. If the metric result is returned, the GPU add-on is running properly.

The **[Cloud Native Cluster Monitoring](#page-1899-0)** add-on of v3.9.5 or later has been installed in the cluster, and it is deployed in local data storage mode.

## **Collecting GPU Metrics**

- **Step 1** Log in to the CCE console and click the cluster name to access the cluster console. In the navigation pane, choose **ConfigMaps and Secrets**.
- **Step 2** Select the **monitoring** namespace. On the **ConfigMaps** tab, locate the row containing **user-adapter-config** and click **Update**.

#### **Figure 6-9** Updating a ConfigMap

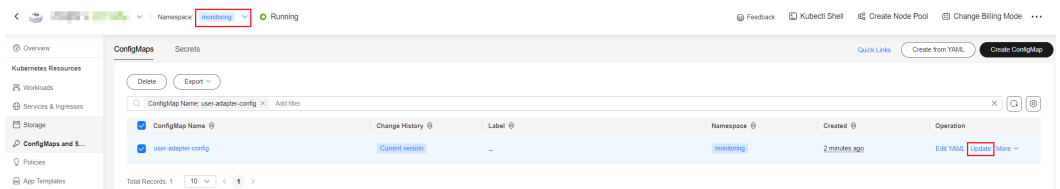

**Step 3** On the **Update ConfigMap** page, click **Edit** in the **Operation** column of the **config.yaml** file in the **Data** pane. Then, add a custom metric collection rule under the **rules** field. Click **OK**.

You can add multiple collection rules by adding multiple configurations under the **rules** field. For details, see **[Metrics Discovery and Presentation Configuration](https://github.com/kubernetes-sigs/prometheus-adapter/blob/master/docs/config.md)**.

The following is an example of a custom rule for collecting **cce\_gpu\_memory\_utilization**. For details about more GPU metrics, see **[Monitoring GPU Metrics](#page-650-0)**. rules: - seriesQuery: '{\_\_name\_\_=~"cce\_gpu\_memory\_utilization",container!="",namespace!="",pod!=""}' seriesFilters: [] resources: overrides: namespace: resource: namespace pod: .<br>resource: pod metricsQuery: sum(last\_over\_time(<<.Series>>{<<.LabelMatchers>>}[1m])) by (<<.GroupBy>>)

#### **Figure 6-10** Customizing a collection rule

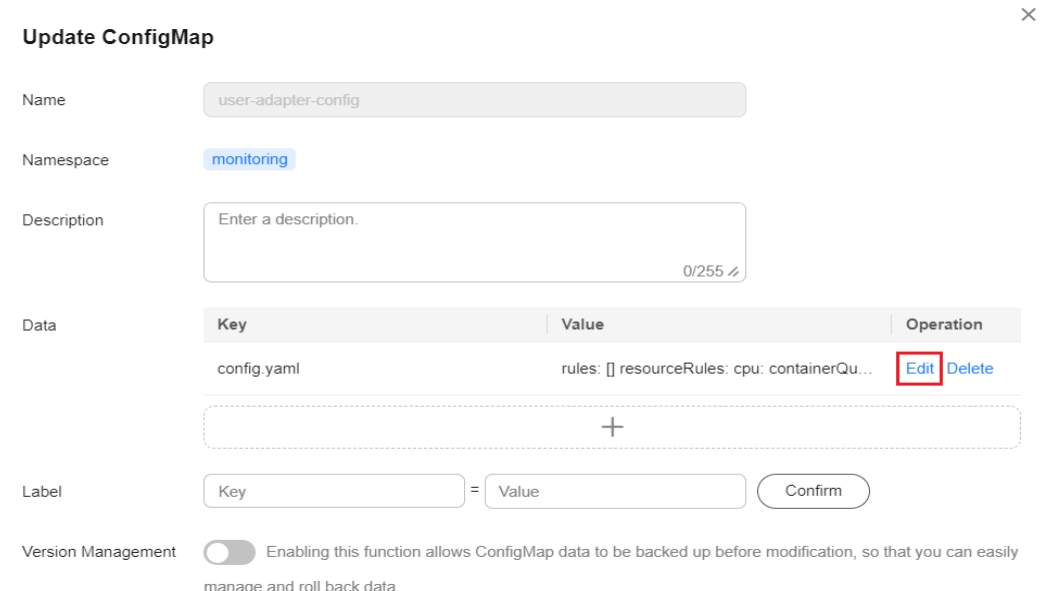

#### **Step 4** Redeploy the **custom-metrics-apiserver** workload in the **monitoring** namespace.

#### **Figure 6-11** Redeploying custom-metrics-apiserver

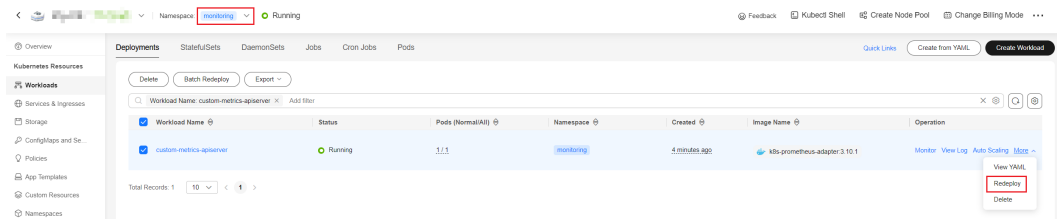

#### **Step 5** After the restart, check whether the metrics in the target pod are normal (replace the namespace and service pod names).

# Obtain metrics. \$ kubectl get --raw "/apis/custom.metrics.k8s.io/v1beta1"

{"kind":"APIResourceList","apiVersion":"v1","groupVersion":"custom.metrics.k8s.io/v1beta1","resources": [{"name":"pods/

cce\_gpu\_memory\_utilization","singularName":"","namespaced":true,"kind":"MetricValueList","verbs":["get"]}, {"name":"namespaces/

cce\_gpu\_memory\_utilization","singularName":"","namespaced":false,"kind":"MetricValueList","verbs": ["get"]}]}

# Obtain workload metric values.

\$ kubectl get --raw "/apis/custom.metrics.k8s.io/v1beta1/namespaces/default/pods/test-gpuhpa-68667fdd94-grmd2/cce\_gpu\_memory\_utilization"

{"kind":"MetricValueList","apiVersion":"custom.metrics.k8s.io/v1beta1","metadata":{},"items": [{"describedObject":{"kind":"Pod","namespace":"default","name":"test-gpu-hpa-68667fdd94 grmd2","apiVersion":"/ v1"},"metricName":"cce\_gpu\_memory\_utilization","timestamp":"2024-01-10T08:36:44Z","value":"20","selecto

r":null}]}

**----End**

# **Creating an Auto Scaling Policy**

- **Step 1** Choose **Workloads** in the navigation pane. Locate the target workload and choose **Auto Scaling** in the **Operation** column.
- **Step 2** Set **Policy Type** to **HPA+CronHPA** and enable HPA.

You can select GPU monitoring parameters in **Custom Policy** to create an auto scaling policy. The following is an example.

#### **Figure 6-12** Selecting custom metrics

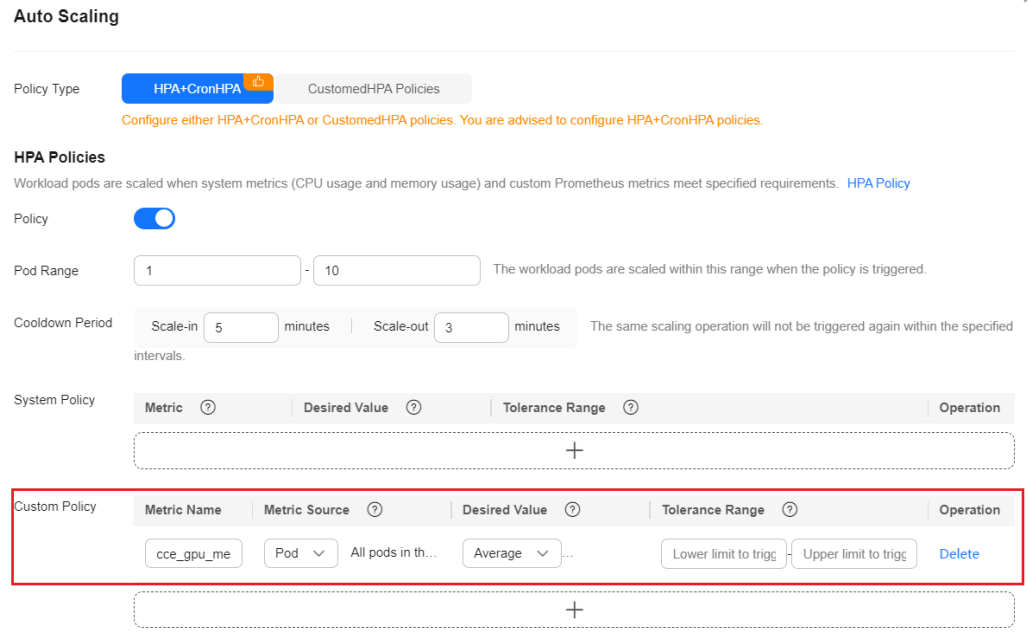

In this example, **cce\_gpu\_memory\_utilization** (GPU memory usage) is used as the scaling metric. For details about how to configure other HPA parameters, see **[Creating an HPA Policy](#page-1468-0)**.

**Step 3** Return to the **Scaling Policies** page and check whether the HPA policy has been created.

#### **Figure 6-13** HPA policy created

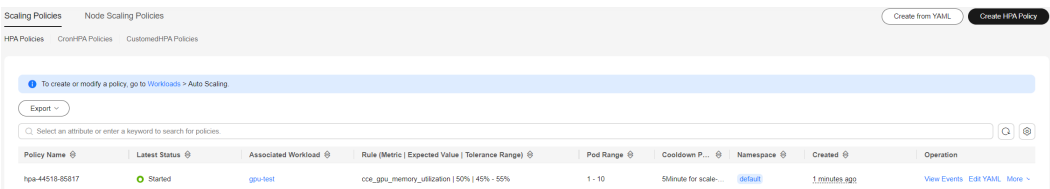

#### **----End**

# **6.3.7 Configuring Auto Scaling for xGPU Nodes**

If there are not enough GPU virtualization resources in a cluster, xGPU nodes can be scaled out automatically. This section describes how to create an auto scaling policy for xGPU nodes.

## **Prerequisites**

- A cluster of v1.28 or v1.29 is available.
- **[CCE AI Suite \(NVIDIA GPU\)](#page-1975-0)** (v2.7.5 or later), **[Volcano Scheduler](#page-1834-0)**, and **[CCE](#page-1860-0) [Cluster Autoscaler](#page-1860-0)** (v1.28.78/v1.29.41 or later) have been installed in the cluster.

## **Step 1: Configure the Node Pool**

- **Step 1** Log in to the CCE console and click the cluster name to access the cluster console. In the navigation pane, choose **Nodes**.
- **Step 2** Click **Create Node Pool** to create an xGPU node pool. For details, see **[Creating a](#page-458-0) [Node Pool](#page-458-0)**.

For details about requirements on xGPU nodes, such as the specifications, OS, and runtime, see **[Preparing xGPU Resources](#page-640-0)**.

**Step 3** After the node pool is created, click **Auto Scaling**. In the **AS Object** area, enable **Auto Scaling** for the target specification and click **OK**.

**----End**

#### **Step 2: Configure Heterogeneous Resources**

- **Step 1** In the navigation pane, choose **Settings**. Then, click the **Heterogeneous Resources** tab.
- **Step 2** In the **GPU Settings** area, locate **Node Pool Configurations** and select the created node pool.
- **Step 3** Select a driver that meets GPU virtualization requirements and enable GPU virtualization based on **[Preparing xGPU Resources](#page-640-0)**.

#### **Figure 6-14** Heterogeneous Resources

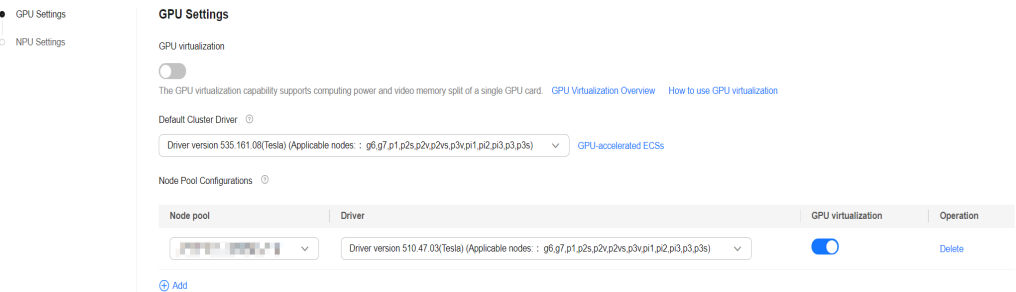

#### **Step 4** Click **Confirm configuration**.

**----End**

## **Step 3: Create a GPU Virtualization Workload and Trigger Capacity Expansion**

Create a Deployment that uses GPU virtualization resources and requests a number of GPUs exceeding the current upper limit available in the cluster. For details, see **[Using GPU Virtualization](#page-642-0)**. For example, there is a total of 16 GiB of GPU memory available, with each pod requiring 1 GiB. Then, configure 17 pods, which need a total of 17 GiB of GPU memory.

After a short period of time, you can find GPU node scale-out on the node pool details page.

# **6.3.8 GPU Fault Handling**

# **Prerequisites**

**[Cloud Native Log Collection](#page-1910-0)** has been installed in the cluster so that GPU events can be synchronously reported to AOM.

# **GPU Isolation Event**

When a GPU malfunctions, the system automatically isolates the faulty GPU. For details, see **Table 6-3**.

| <b>Event</b><br>Cause         | <b>Error Details</b>                                                                                                    | <b>Description</b>                                                                              | <b>Result</b>                                                  |
|-------------------------------|----------------------------------------------------------------------------------------------------|-------------------------------------------------------------------------------------------------|----------------------------------------------------------------|
| <b>GPUMe</b><br>moryEr<br>ror | Device=%s, UUID=%s, SN=%s<br>has failed remapped rows; The<br>device will go unhealthy.                                                                                                    | Failed to obtain<br>the number of<br>remapped rows in<br><b>NVML</b>                            | The faulty<br><b>GPU</b> device<br>is isolated.                |
| <b>GPUMe</b><br>moryEr<br>ror | Device=%s, UUID=%s, SN=%s<br>has more than 60 retired pages<br>caused by both multiple single<br>bit ecc error and double bit ecc<br>error, DBE error number: %d, SBE<br>error number: %d; The device<br>will go unhealthy. | The total number<br>of DBE errors and<br>SBE errors of the<br>GPU device is<br>greater than 60. | The faulty<br><b>GPU</b> device<br>is isolated.                |
| GPUMe<br>moryEr<br>ror        | Device=%s, UUID=%s, SN=%s<br>has more than 4 SRAM<br>uncorrectable ecc errors count;<br>The device will go unhealthy.                                                                                                    | The number of<br>uncorrectable ECC<br>errors of the GPU<br>device is greater<br>than 4.         | The faulty<br><b>GPU</b> device<br>is isolated.                |
| GPUXid<br>Error               | Failed to determine qpu device<br>uuid for Xid=%d; Marking all<br>devices as unhealthy.                                                                                                    | Failed to obtain<br>the UUID using<br>NVML.                                                     | The GPU<br>device of the<br>faulty GPU<br>node is<br>isolated. |
| GPUXid<br>Error               | Xid=%d on Device=%s, UUID=<br>%s, SN=%s, the device will go<br>unhealthy.                                                                                                    | GPU Xid error<br>occurred, and the<br>affected Xids are<br>74 and 79.                           | The faulty<br><b>GPU</b> device<br>is isolated.                |

**Table 6-3** GPU isolation event

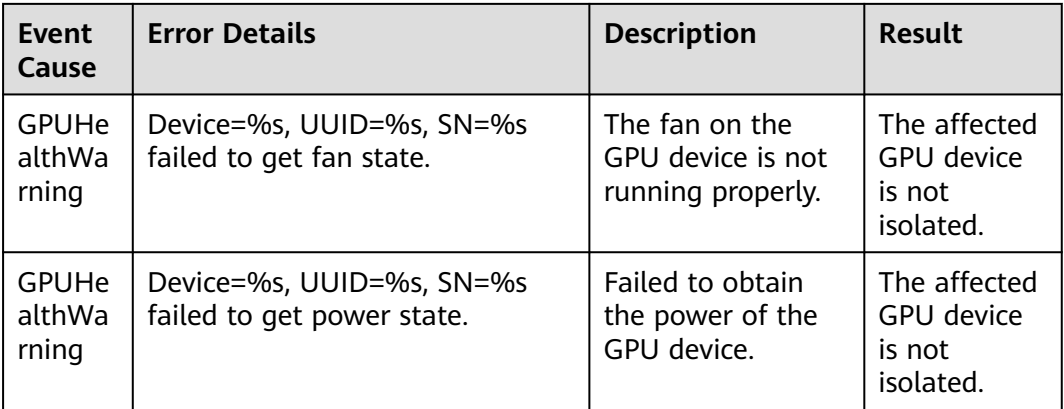

# **Fault Locating**

#### Failed to obtain the number of remapped rows in NVML.

The GPU driver or GPU device malfunctions. Contact customer service based on the type of the node (ECS or BMS) where the GPU device resides.

The total number of DBE errors and SBE errors of the GPU device is high. The GPU driver or GPU device malfunctions. Contact customer service based on the type of the node (ECS or BMS) where the GPU device resides.

#### There are uncorrectable ECC errors of the GPU device.

- a. Log in to the node where the GPU isolation event occurred.
- b. Go to the **/usr/local/nvidia/bin** directory and run the **nvidia-smi -q** command.

If the **nvidia-smi** command is unavailable or fails to be executed, the failure may be caused by the lack of GPU driver. Reinstall the GPU driver and try again.

- c. Check the **ECC ERROR** in the command output.
	- **Correctable Error**: Such an error will not interrupt services or trigger GPU isolation.
	- **Uncorrectable Error**: Such an error will interrupt services and trigger GPU isolation.
- d. If there are uncorrectable errors, perform the following operations to rectify the fault:
	- i. Configure taints on the target node to evict the existing service load from the node.
	- ii. Restart the target node.
	- iii. If the fault persists, collect the output of the **nvidia-smi -q** command and contact customer service based on the type of the node (ECS or BMS) where the GPU device resides.
- **Failed to obtain the UUID using NVML.** 
	- a. Log in to the node where the GPU isolation event occurred.
	- b. Access **/usr/local/nvidia/bin**.

c. Run the **nvidia-smi** command and check the device ID in the command output, for example, **00:0D.0**.

If the **nvidia-smi** command is unavailable or fails to be executed, the failure may be caused by the lack of GPU driver. Reinstall the GPU driver and try again.

- d. Run the **lspci | grep NVIDIA** command and check the device ID in the command output.
- e. Compare the two results. If they do not match, contact customer service based on the type of the node (ECS or BMS) where the GPU device is located.
- The Xid of the GPU device is incorrect.
	- a. Log in to the node where the GPU isolation event occurred.
	- b. Run the **dmesg -T | grep -i NVRM** command and check the command output.
	- c. If information in the "Xid(PCI:0000:00:0x): xx" format is displayed, collect the error code and identify the cause based on **[NVIDIA Xid Errors](https://docs.nvidia.com/deploy/xid-errors/index.html)**. Collect the error information and detailed cause and contact customer service based on the type of the node (ECS or BMS) where the GPU device resides.
- The available memory of xGPU devices is far less than the physical GPU **memory.**
	- a. Log in to the xGPU node.
	- b. Run the **/usr/local/nvidia/bin/nvidia-smi** command to obtain the physical GPU memory of the target GPU and record its serial number.
	- c. Run the **cat /proc/xgpu/**{GPU serial number}**/meminfo** command to obtain the available xGPU memory. Replace *{GPU serial number}* with the one obtained in preceding step.
	- d. Compare the obtained GPU memory.

#### $\Box$  Note

The driver of the GPU vendor occupies a certain amount of physical GPU memory, which is about 300 MiB. This is normal. For example, if Tesla T4 GPUs run with NVIDIA driver 510.47.03, the driver occupies the GPU memory of 280 MiB by default. The value varies depending on the driver version. For example, the 535 series driver occupies more memory than the 470 series driver.

If the available xGPU memory is far less than the physical GPU memory, some containers that are not provisioned using GPU virtualization occupy the GPU memory.

- e. In this case, clear the GPU load on the target node through the CCE console or by using kubectl.
- f. Run the **rmmod xgpu\_km** command to delete GPU virtualization.
- g. Delete the nvidia-gpu-device-plugin pods on the target node through the CCE console or by using kubectl.
- h. After the nvidia-gpu-device-plugin pods are rebuilt, perform steps **2** and **3** again to verify the result.

# <span id="page-667-0"></span>**6.3.9 GPU Metrics**

The CCE AI Suite (NVIDIA GPU) add-on provides GPU monitoring metrics and integrates DCGM-Exporter. To use DCGM-Exporter, make sure you have version 2.7.32 or later of the add-on installed. This add-on offers additional GPU observability options. This section describes the metrics provided by CCE AI Suite (NVIDIA GPU).

## **Billing**

GPU metrics are custom ones. If you plan to have them reported to AOM, you will be billed on a pay-per-use basis. To avoid any extra fees, review **[Pricing Details](https://www.huaweicloud.com/intl/en-us/pricing/index.html#/aom)** carefully before enabling this function.

# **GPU Metrics Provided by CCE**

#### $\Box$  Note

The CCE AI Suite (NVIDIA GPU) add-on version 2.1.24, 2.7.40, or later includes the ability to read the used xGPU compute, used xGPU memory, and total xGPU memory in addition to the basic GPU metrics.

- The **cce\_gpu\_memory\_total** metric supports the collection of **xgpu\_memory\_total** data.
- The **cce\_gpu\_memory\_used** metric supports the collection of **xgpu\_memory\_used** data.
- The **cce\_gpu\_utilization** metric supports the collection of **xgpu\_core\_percentage\_used** data.

When CCE shows the GPU metric data, it also shows the xGPU metric data. The xGPU metric data is identified by the **gpu\_index** label in the format of {**gpu\_index**="M|N"}, where M represents the GPU serial number (**gpu\_index**) and N represents the xGPU serial number (**xgpu\_index**) of the GPU. You can use the **gpu\_index** label to get xGPU metrics. For example:

cce\_gpu\_memory\_used{gpu\_index="0|1"} 16000

It indicates that the used memory of the xGPU whose **xgpu\_index** is **1** on GPU0 is 16,000 bytes.

If you do not need to see xGPU metrics, you can filter them out using regular expressions. For example:

cce\_gpu\_memory\_used{gpu\_index=~"[^|]"}

| <b>Type</b>     | <b>Metric</b>                                          | <b>Type</b> | Unit | <b>Monitori</b><br>ng Level | <b>Description</b>                                                                                                    |
|-----------------|--------------------------------------------------------|-------------|------|-----------------------------|----------------------------------------------------------------------------------------------------|
| Utilizatio<br>n | cce_gpu_uti<br>lization                                | Gauge       | %    | <b>GPU</b><br>cards         | GPU compute usage<br><b>NOTE</b><br>If the add-on version is<br>2.1.24, 2.7.40, or later, this<br>metric can also be used to<br>obtain the corresponding<br>xGPU metric<br>(xgpu_core_percentage_u<br>sed).<br>You can use the gpu_index<br>label of the metric to<br>obtain the xGPU metric.<br>For example, gpu_index=0 <br><b>0</b> indicates GPU 0 and<br>xGPU 0. |
|                 | cce_gpu_m<br>emory_utili<br>zation                     | Gauge       | %    | <b>GPU</b><br>cards         | GPU memory usage                                                                                                    |
|                 | cce_gpu_en<br>coder utiliz<br>ation                    | Gauge       | %    | <b>GPU</b><br>cards         | GPU encoding usage                                                                                                    |
|                 | cce_gpu_de<br>coder utiliz<br>ation                    | Gauge       | %    | <b>GPU</b><br>cards         | GPU decoding usage                                                                                                    |
|                 | cce_gpu_uti<br>lization_pro<br>cess                    | Gauge       | %    | <b>GPU</b><br>processes     | GPU compute usage of<br>each process                                                                                                    |
|                 | cce_gpu_m<br>emory_utili<br>zation_proc<br>ess         | Gauge       | %    | <b>GPU</b><br>processes     | GPU memory usage of<br>each process                                                                                                    |
|                 | cce_gpu_en<br>coder_utiliz<br>ation_proce<br>SS        | Gauge       | %    | <b>GPU</b><br>processes     | GPU encoding usage of<br>each process                                                                                                    |
|                 | cce_gpu_de<br>coder_utiliz<br>ation_proce<br><b>SS</b> | Gauge       | %    | <b>GPU</b><br>processes     | GPU decoding usage of<br>each process                                                                                                    |

**Table 6-4** Basic GPU monitoring metrics

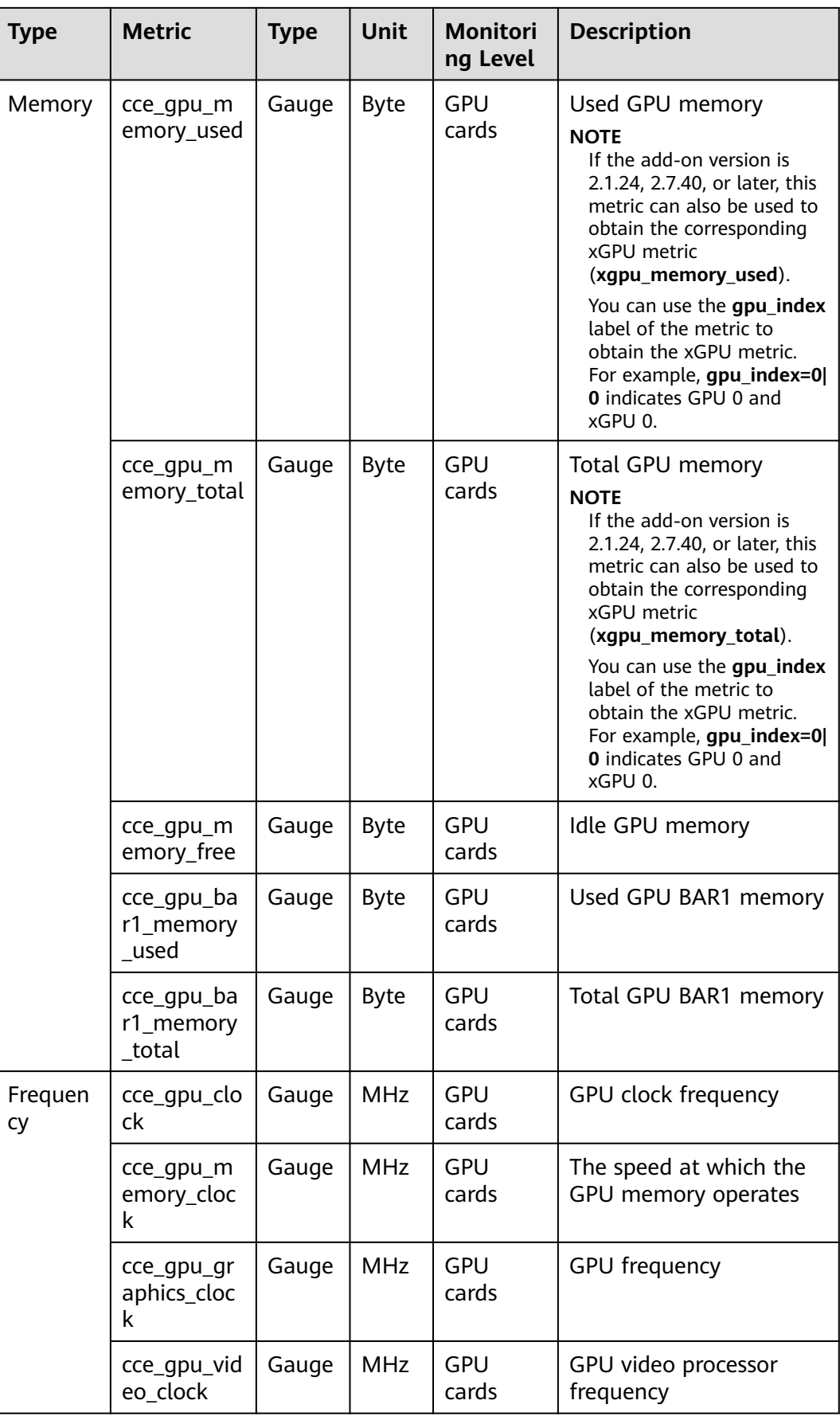

| <b>Type</b>                 | <b>Metric</b>                                    | <b>Type</b> | Unit           | <b>Monitori</b><br>ng Level | <b>Description</b>                                               |
|-----------------------------|--------------------------------------------------|-------------|----------------|-----------------------------|------------------------------------------------------------------|
| Physical<br>status          | cce_gpu_te<br>mperature                          | Gauge       | °C             | <b>GPU</b><br>cards         | <b>GPU</b> temperature                                           |
|                             | cce_gpu_po<br>wer_usage                          | Gauge       | Milli<br>watt  | <b>GPU</b><br>cards         | GPU power                                                        |
|                             | cce_gpu_tot<br>al_energy_c<br>onsumption         | Gauge       | Millij<br>oule | <b>GPU</b><br>cards         | Total GPU energy<br>consumption                                  |
| Bandwid<br>th               | cce_gpu_pci<br>e_link_band<br>width              | Gauge       | bit            | <b>GPU</b><br>cards         | <b>GPU PCIe bandwidth</b>                                        |
|                             | cce_gpu_nvl<br>ink_bandwi<br>dth                 | Gauge       | Gbit/<br>S     | <b>GPU</b><br>cards         | <b>GPU NVLink bandwidth</b>                                      |
|                             | cce_gpu_pci<br>e_throughp<br>ut_rx               | Gauge       | KB/s           | <b>GPU</b><br>cards         | GPU PCIe RX bandwidth                                            |
|                             | cce_gpu_pci<br>e_throughp<br>ut_tx               | Gauge       | KB/s           | <b>GPU</b><br>cards         | <b>GPU PCIe TX bandwidth</b>                                     |
|                             | cce_gpu_nvl<br>ink_utilizati<br>on_counter<br>rx | Gauge       | KB/s           | <b>GPU</b><br>cards         | <b>GPU NVLink RX</b><br>bandwidth                                |
|                             | cce_gpu_nvl<br>ink utilizati<br>on_counter<br>tx | Gauge       | KB/s           | <b>GPU</b><br>cards         | <b>GPU NVLink TX</b><br>bandwidth                                |
| Memory<br>isolation<br>page | cce_gpu_ret<br>ired_pages_<br>sbe                | Gauge       | N/A            | <b>GPU</b><br>cards         | Number of isolated GPU<br>memory pages with<br>single-bit errors |
|                             | cce_gpu_ret<br>ired_pages_<br>dbe                | Gauge       | N/A            | GPU<br>cards                | Number of isolated GPU<br>memory pages with<br>dual-bit errors   |

**Table 6-5** xGPU monitoring metrics

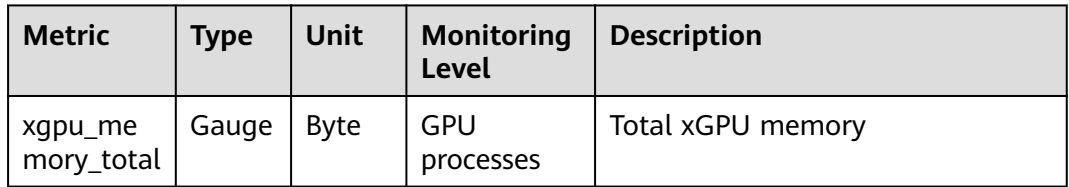

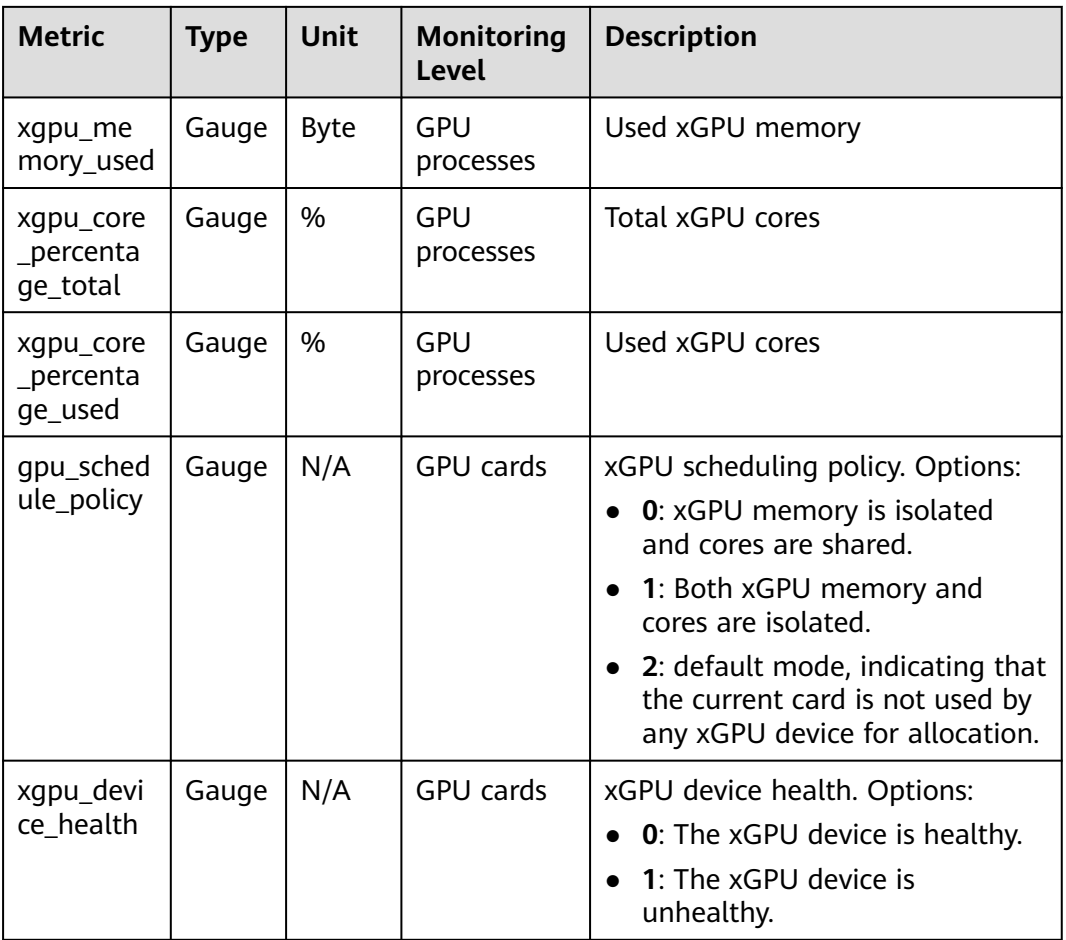

# **GPU Metrics Provided by DCGM**

#### **Table 6-6** Utilization

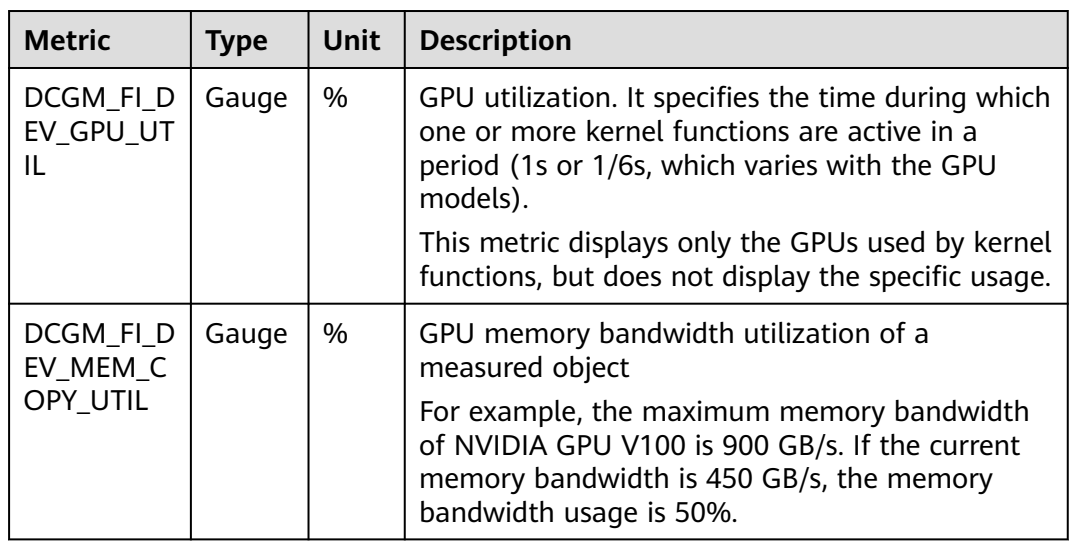

| <b>Metric</b>          | <b>Type</b> | <b>Unit</b> | <b>Description</b>                           |
|------------------------|-------------|-------------|----------------------------------------------|
| DCGM_FI_D<br>EV ENC UT | Gauge       | %           | GPU encoder utilization of a measured object |
| DCGM_FI_D<br>EV DEC UT | Gauge       | %           | GPU decoder utilization of a measured object |

**Table 6-7** Memory

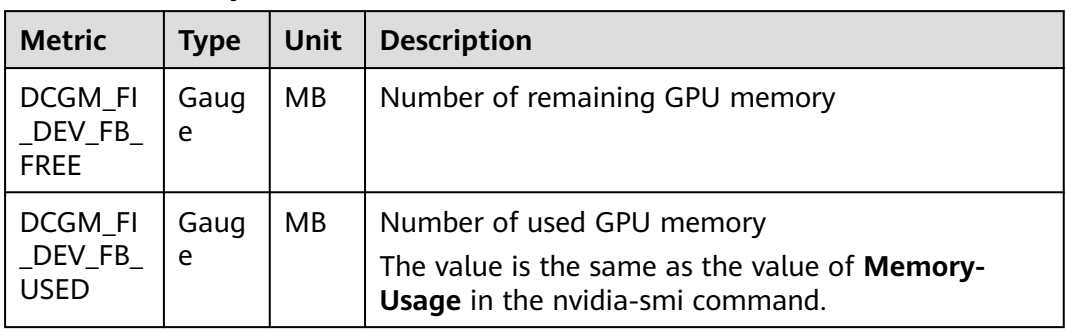

# **Table 6-8** Profiling

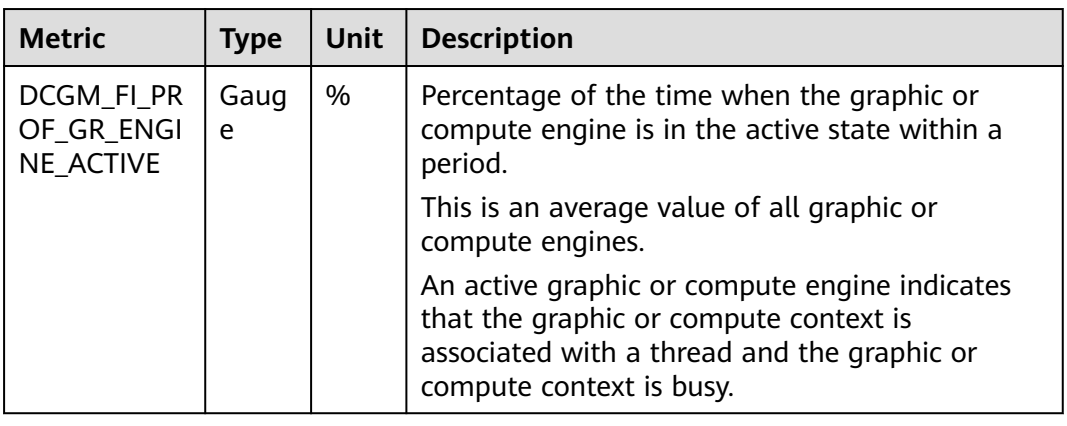

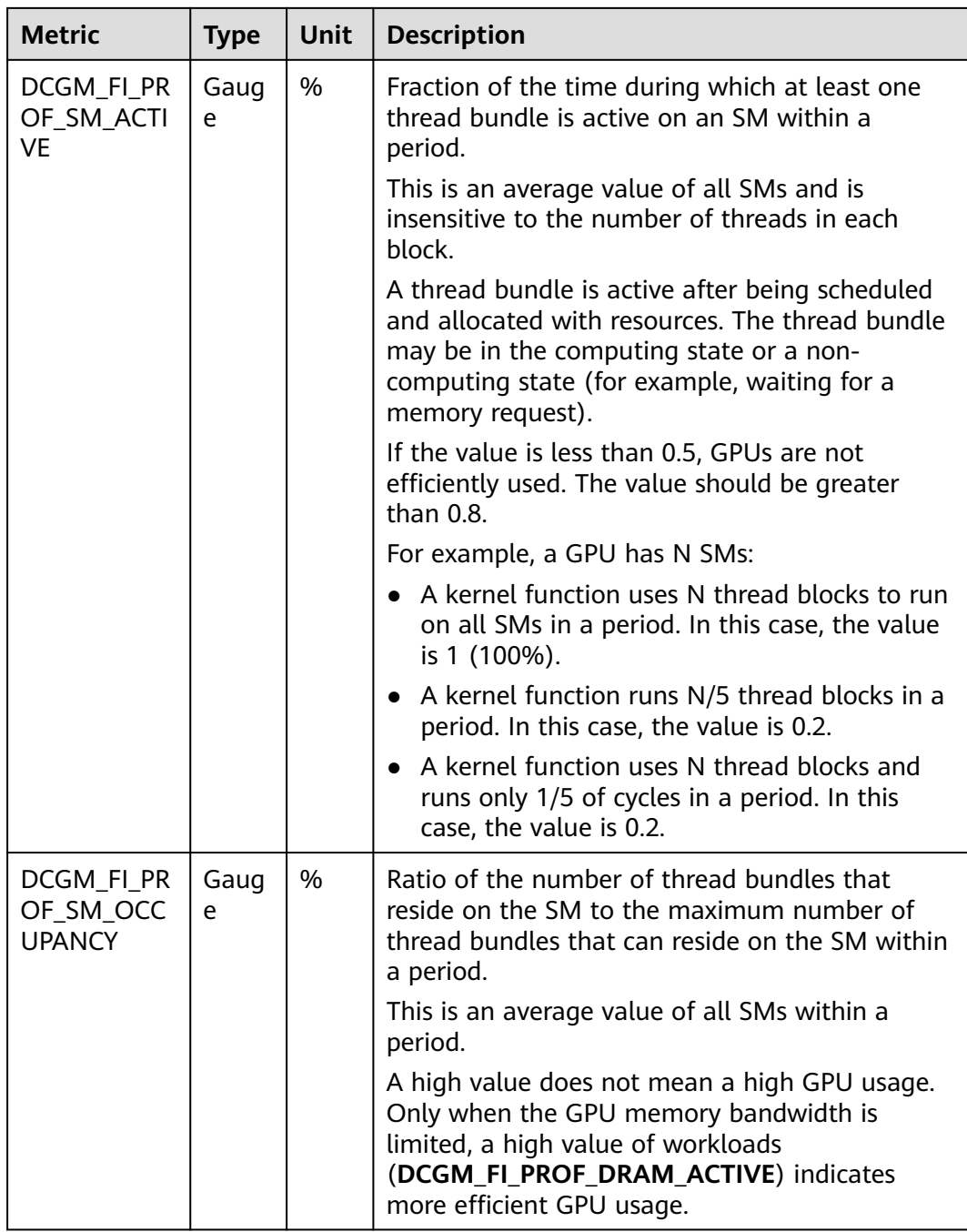

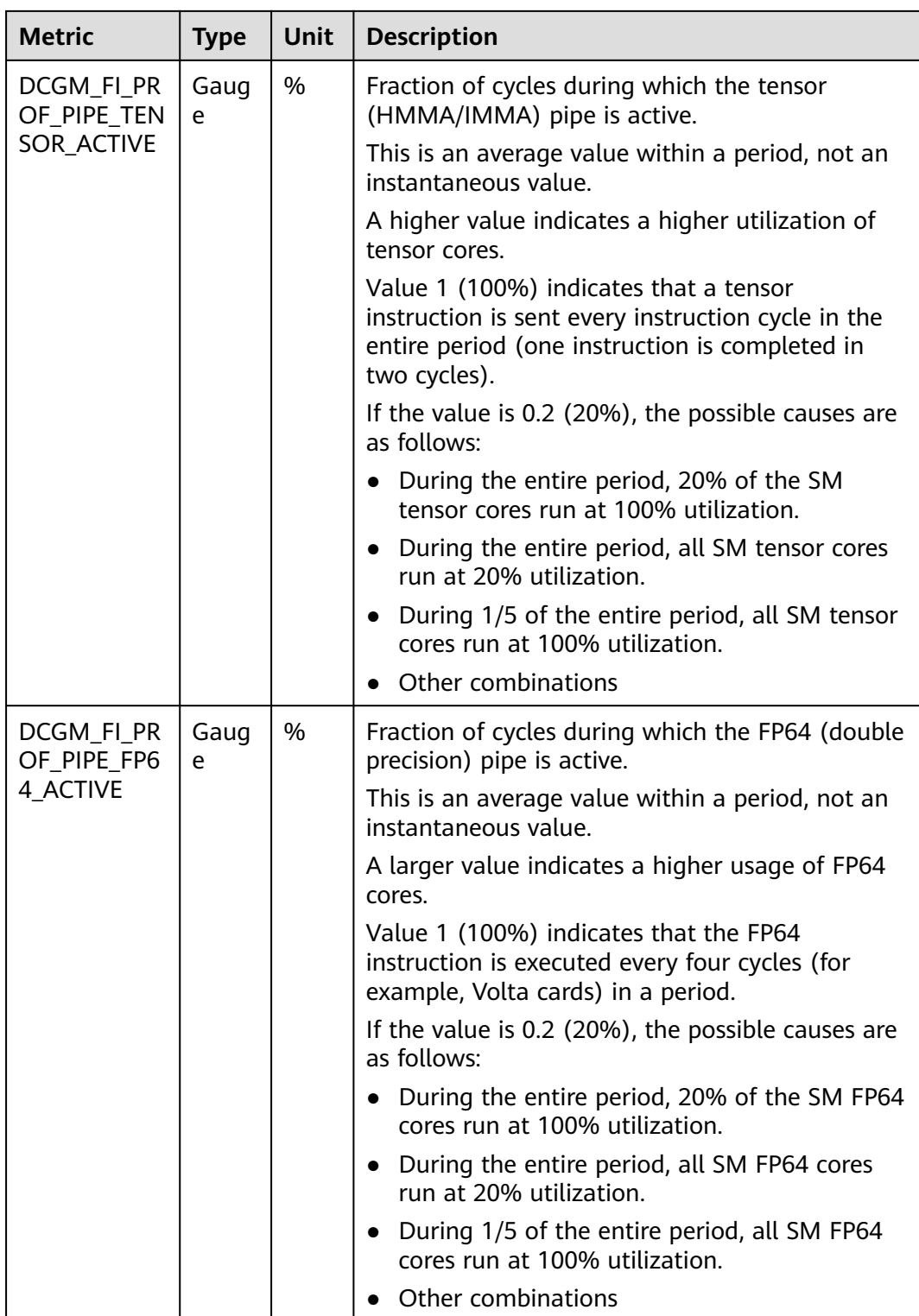

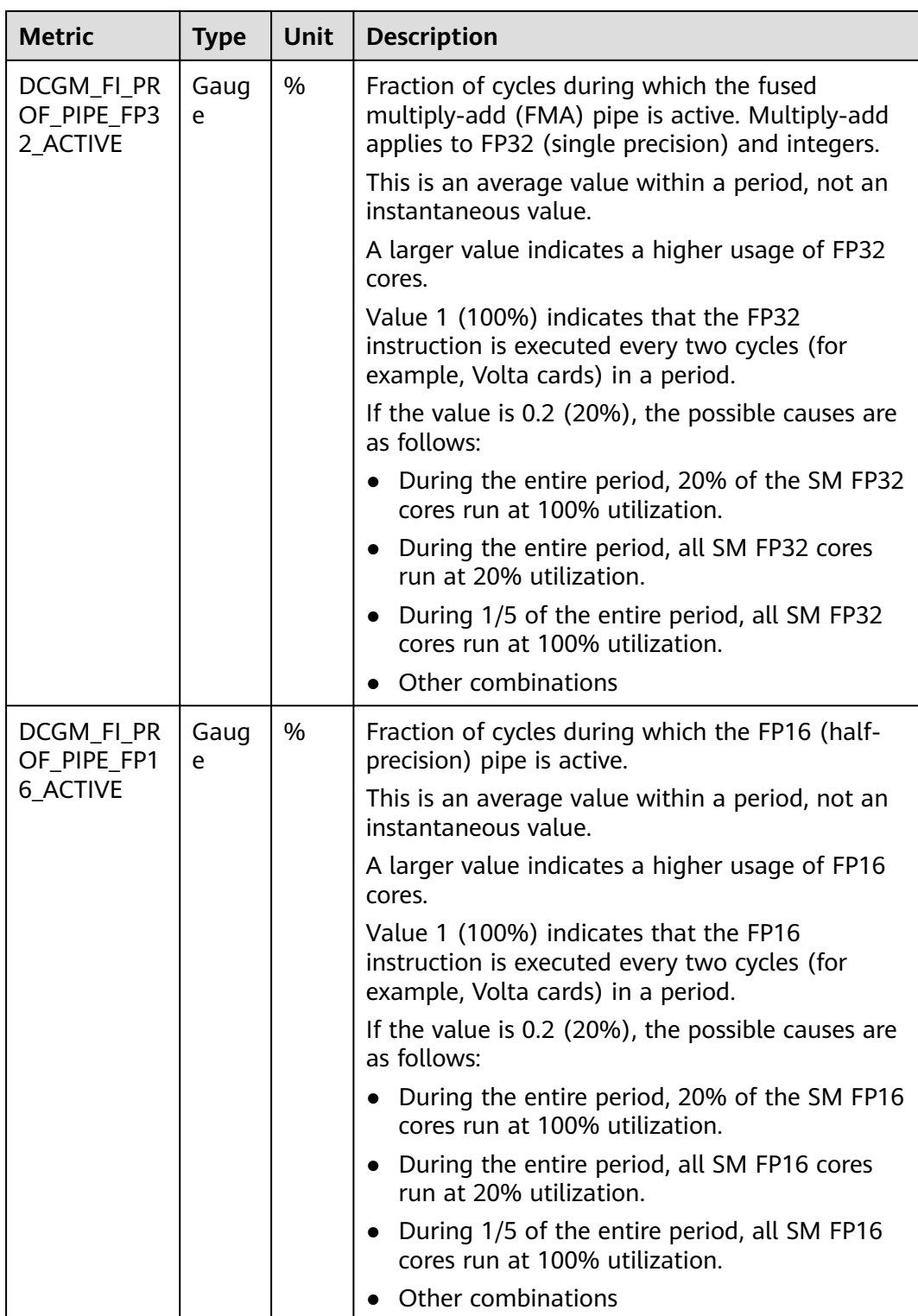

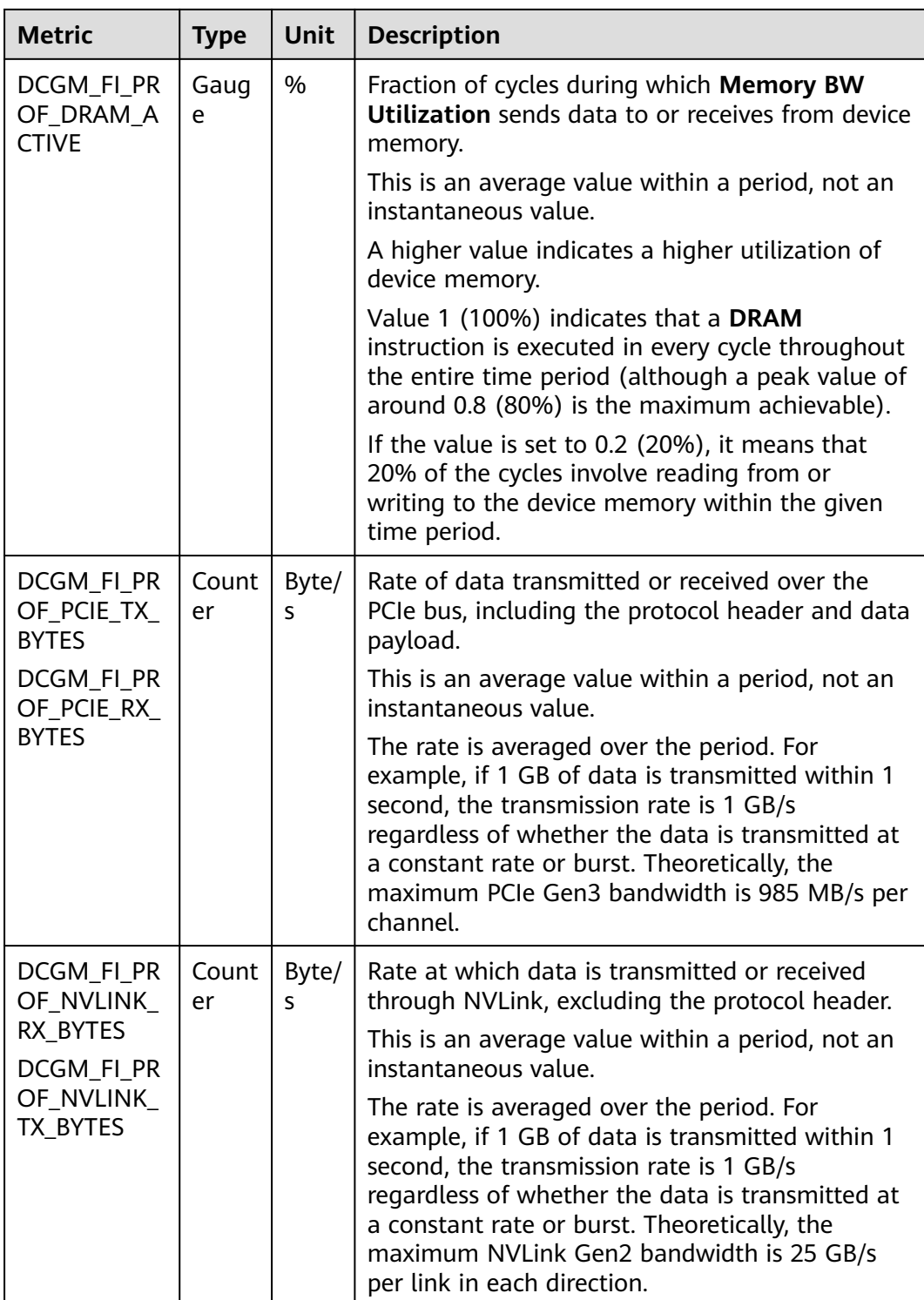

# **Table 6-9** Frequency (clock)

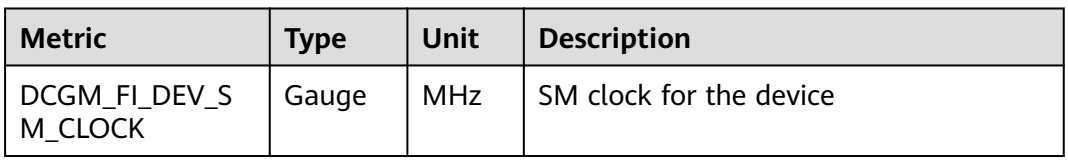

| <b>Metric</b>                                     | <b>Type</b> | Unit       | <b>Description</b>                    |
|---------------------------------------------------|-------------|------------|---------------------------------------|
| DCGM_FI_DEV_M<br><b>EM CLOCK</b>                  | Gauge       | <b>MHz</b> | Memory clock for the device           |
| DCGM FI DEV AP<br>P SM CLOCK                      | Gauge       | <b>MHz</b> | SM application clocks                 |
| DCGM FI DEV AP<br>P MEM CLOCK                     | Gauge       | MHz        | Memory application clocks             |
| DCGM_FI_DEV_CL<br>OCK_THROTTLE_R<br><b>EASONS</b> | Gauge       | <b>MHz</b> | The reason why the clock is throttled |

**Table 6-10** XID errors and violations

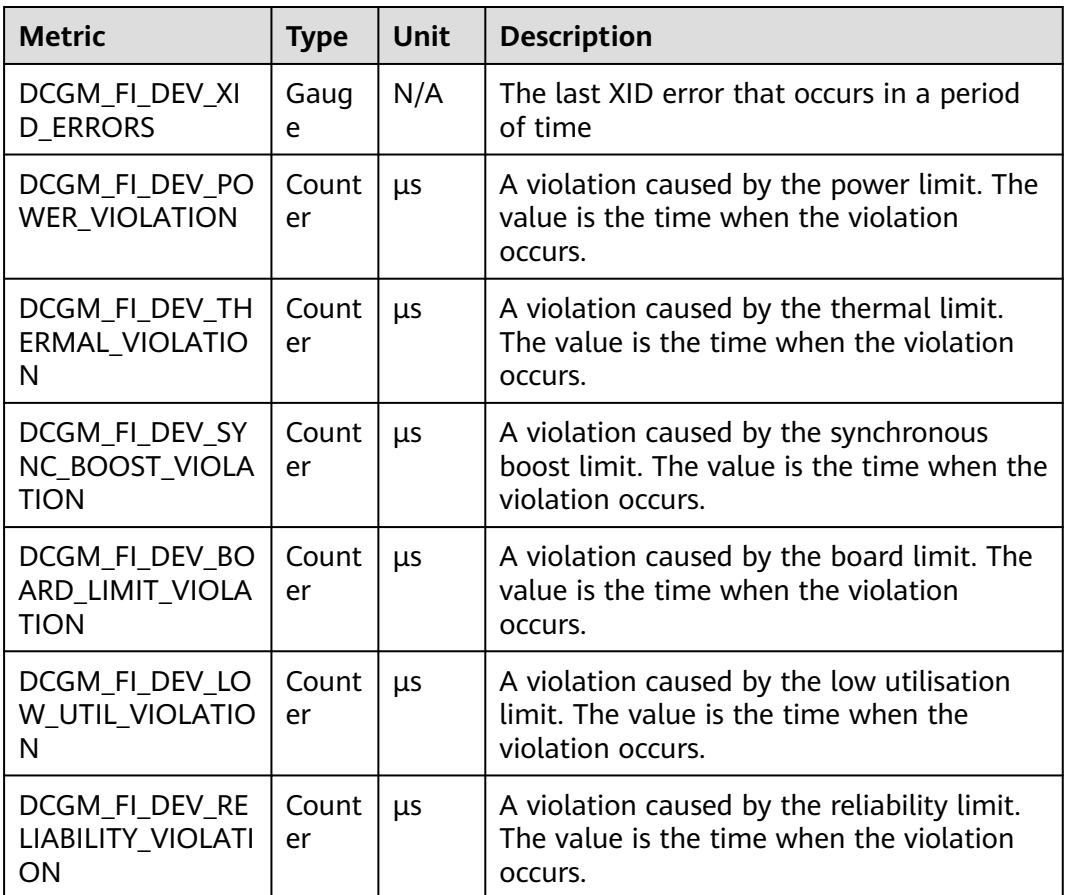

#### **Table 6-11** BAR1

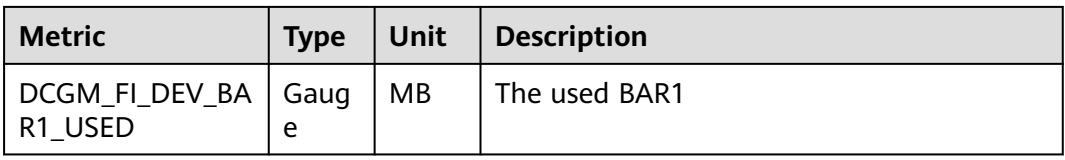

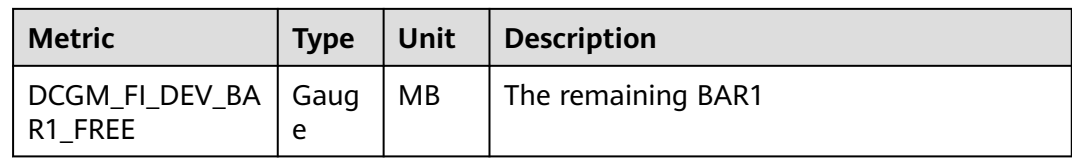

#### **Table 6-12** Temperature and power

| <b>Metric</b>                                       | <b>Type</b> | <b>Unit</b>    | <b>Description</b>                           |
|-----------------------------------------------------|-------------|----------------|----------------------------------------------|
| DCGM_FI_DEV_MEM<br>ORY TEMP                         | Gauge       | °C             | Memory temperature                           |
| DCGM_FI_DEV_GPU_<br><b>TEMP</b>                     | Gauge       | °C             | GPU temperature                              |
| DCGM FI DEV POW<br>ER USAGE                         | Gauge       | Watt           | GPU power                                    |
| DCGM_FI_DEV_TOTA<br>L ENERGY CONSUM<br><b>PTION</b> | Counte<br>r | Millijoul<br>e | Energy consumed since a driver was<br>loaded |

**Table 6-13** Retired pages

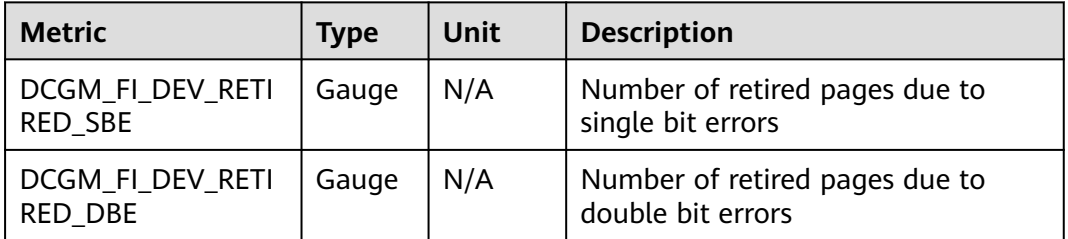

For details about more DCGM metrics, see **[Field Identifiers](https://docs.nvidia.com/datacenter/dcgm/latest/dcgm-api/dcgm-api-field-ids.html#)**.

# **6.4 NPU Scheduling**

You can use NPUs in CCE containers.

## **Prerequisites**

- An NPU node has been created. For details, see **[Creating a Node](#page-349-0)**.
- The huawei-npu has been installed. For details, see **[CCE AI Suite \(Ascend](#page-1984-0) [NPU\)](#page-1984-0)**.

# **Using NPUs**

Create a workload and request NPUs. You can specify the number of NPUs as follows:

kind: Deployment apiVersion: apps/v1 metadata: name: npu-test namespace: default spec: replicas: 1 selector: matchLabels: app: npu-test template: metadata: labels: app: npu-test spec: containers: - name: container-0 image: nginx:perl resources: limits: cpu: 250m huawei.com/ascend-310: '1' memory: 512Mi requests: cpu: 250m huawei.com/ascend-310: '1' memory: 512Mi imagePullSecrets: - name: default-secret

Specify the number of NPUs to be requested in **huawei.com/ascend-310**.

#### $M$  Note

When you use **huawei.com/ascend-310** to specify the number of NPUs, the values of requests and limits must be the same.

After **huawei.com/ascend-310** is specified, workloads will be scheduled only to nodes with NPUs. If NPUs are insufficient, a Kubernetes event similar to "0/2 nodes are available: 2 Insufficient huawei.com/ascend-310." will be reported.

To use NPUs on the CCE console, select the NPU quota and specify the number of NPUs to be used when creating a workload.

**Figure 6-15** Using NPUs

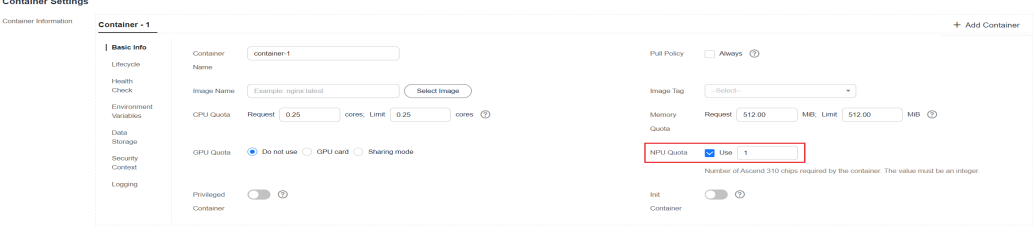

#### **NPU Node Labels**

CCE will label NPU-enabled nodes that are ready to use.

\$ kubectl get node -L accelerator/huawei-npu NAME STATUS ROLES AGE VERSION HUAWEI-NPU 10.100.2.59 Ready <none> 2m18s v1.19.10-r0-CCE21.11.1.B006-21.11.1.B006 ascend-310

When using NPUs, you can enable the affinity between pods and nodes based on labels so that the pods can be scheduled to the correct nodes.

kind: Deployment apiVersion: apps/v1 metadata: name: npu-test namespace: default spec: replicas: 1 selector: matchLabels: app: npu-test template: metadata: labels: app: npu-test spec: nodeSelector: accelerator/huawei-npu: ascend-310 containers: - name: container-0 image: nginx:perl resources: limits: cpu: 250m huawei.com/ascend-310: '1' memory: 512Mi requests: cpu: 250m huawei.com/ascend-310: '1' memory: 512Mi imagePullSecrets: - name: default-secret

# **6.5 Volcano Scheduling**

# **6.5.1 Overview**

**[Volcano](https://volcano.sh/en/docs/)** is a batch processing platform that runs on Kubernetes for machine learning, deep learning, bioinformatics, genomics, and other big data applications. It provides general-purpose, high-performance computing capabilities, such as job scheduling, heterogeneous chip management, and job running management.

## **Volcano Scheduler**

Volcano Scheduler is a pod scheduling component, which consists of a series of actions and plugins. Actions should be executed in every step. Plugins provide the action algorithm details in different scenarios. Volcano Scheduler features high scalability. You can specify actions and plugins as needed.

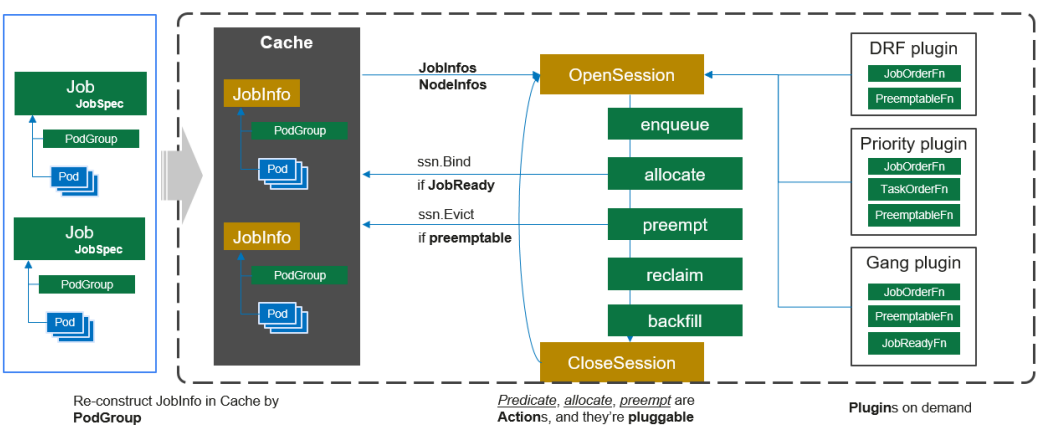

**Figure 6-16** Volcano Scheduler workflow

The working process of Volcano Scheduler is as follows:

- 1. Identify and cache the job submitted by the client.
- 2. Start a periodical session. A scheduling cycle begins.
- 3. Send jobs that are not scheduled the to-be-scheduled queue of the session.
- 4. Traverse all jobs to be scheduled and perform actions such as enqueue, allocate, preempt, reclaim, and backfill in the configured sequence to find the most appropriate node for each job. Bind the job to the node. The specific algorithm logic executed in **action** depends on the implementation of each function in the registered plugin.
- 5. Close the session.

## **Custom Volcano Resources**

- A pod group is a custom Volcano resource type. It is a group of pods with strong association and is mainly used in batch scheduling, for example, ps and worker tasks in TensorFlow.
- A queue contains a group of PodGroups. It is also the basis for the PodGroups to obtain cluster resources.
- Volcano Job (vcjob for short) is a custom job resource type. Different from Kubernetes Jobs, vcjob supports specified scheduler, the minimum number of running pods, tasks, lifecycle management, specified queues, and prioritybased scheduling. Volcano Job is more suitable for high-performance computing scenarios such as machine learning, big data, and scientific computing.
- Application scaling priority policy: After the Volcano-backed application scaling priority policy is enabled, the **BalancerPolicyTemplate** and **Balancer** CRD resources will be added to the cluster. **BalancerPolicyTemplate** is used to establish the priority policy, while **Balancer** is employed to specify the scaling priority's scope. A **Balancer** CR corresponds to a **BalancerPolicyTemplate** CR. They work together to determine which priority policies are applied to specific workloads. For details, see **[Application Scaling](#page-735-0) [Priority Policies](#page-735-0)**.

# **6.5.2 Scheduling Workloads**

**[Volcano](#page-1834-0)** is a Kubernetes-based batch processing platform with high-performance general computing capabilities like task scheduling engine, heterogeneous chip

management, and task running management. It provides end users with computing frameworks from multiple domains such as AI, big data, gene, and rendering. It also offers job scheduling, job management, and queue management for computing applications.

Kubernetes typically uses its default scheduler to schedule workloads. To use Volcano, specify Volcano for your workloads. For details about the Kubernetes scheduler, see **[Specify schedulers for pods](https://kubernetes.io/docs/tasks/extend-kubernetes/configure-multiple-schedulers/#specify-schedulers-for-pods)**.

### **Notes and Constraints**

If you schedule a lot of workloads, Volcano will generate a significant number of logs. To prevent the node hosting Volcano from running out of disk space, use Volcano with LTS.

#### **Using Volcano**

When using Volcano to schedule workloads, you only need to configure **schedulerName** in the **spec** field of the pod and set the parameter to **volcano**. The following is an example:

1. Use YAML to create a queue. apiVersion: scheduling.volcano.sh/v1beta1 kind: Queue metadata: name: q1 spec: reclaimable: true weight: 1 2. Set **schedulerName** in the **spec** field of the pod to **volcano**. apiVersion: apps/v1 kind: Deployment metadata: name: nginx labels: app: nginx spec:  $r$ enlicas: 4 selector: matchLabels: app: nginx template: metadata: annotations: # Submit the job to the q1 queue.  **scheduling.volcano.sh/queue-name: "q1" volcano.sh/preemptable: "true"** labels: app: nginx spec: # Specify Volcano as the scheduler. **schedulerName: volcano** containers: - name: nginx image: nginx imagePullPolicy: IfNotPresent resources: limits: cpu: 1 memory: 100Mi requests: cpu: 1 memory: 100Mi

 ports: - containerPort: 80

Additionally, Volcano supports the workload queues and preemption, which can be implemented through pod annotations. The following table lists the supported annotations.

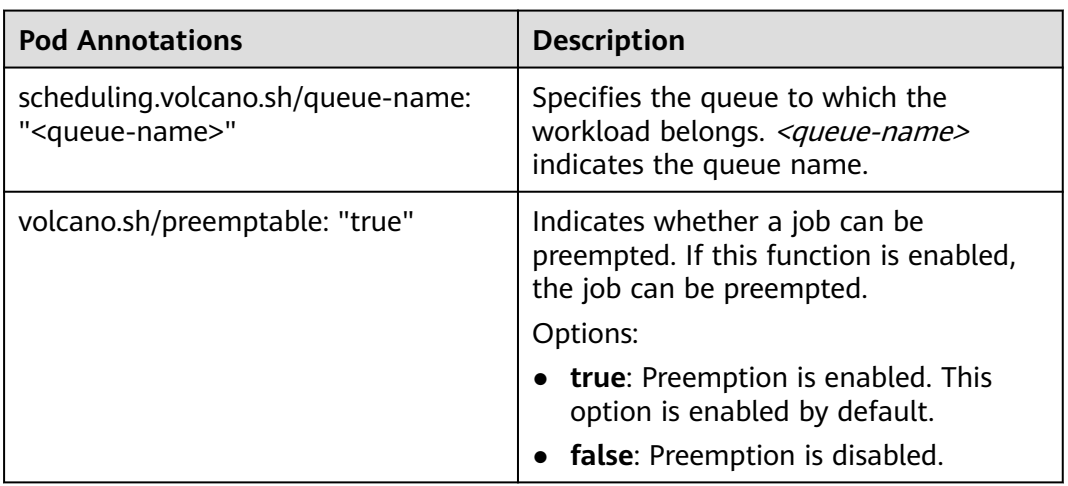

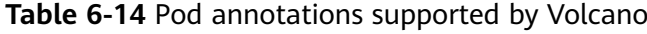

You can obtain pod details to check whether the pod is scheduled by Volcano to the allocated queue.

1. Run the following command to check the pod details and obtain the **scheduling.k8s.io/group-name** value: kubectl describe pod  $\leq$ pod\_name>

The **scheduling.k8s.io/group-name** value of the pod is displayed.

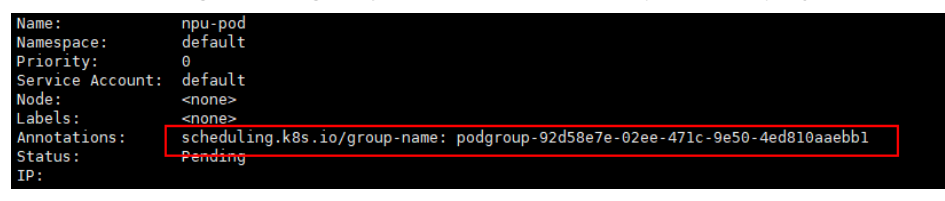

2. Check whether the pod is scheduled by Volcano to the allocated queue. kubectl describe pg <group\_name>

Command output:

```
Spec:
  Min Member: 1
  Min Resources:
   Cpu: 100m
   Memory: 100Mi
  Queue: q1
Status:
  Conditions:
   Last Transition Time: 2023-05-30T01:54:43Z
  Reason: tasks in gang are ready to be scheduled<br>Status: True
  Status:<br>Transition ID:
                    70be1d7d-3532-41e0-8324-c7644026b38f
 Type: Scheduled<br>Phase: Running
                  Running
Events:
Type Reason Age From Message
```
---- ----- ---- ---- ---- ------Normal Scheduled 0s (x3 over 2s) **volcano** pod group is ready

# <span id="page-684-0"></span>**6.5.3 Resource Usage-based Scheduling**

# **6.5.3.1 Bin Packing**

Bin packing is an optimization algorithm that aims to properly allocate resources to each job and get the jobs done using the minimum amount of resources. After bin packing is enabled for cluster workloads, the scheduler preferentially schedules pods to nodes with high resource allocation. This reduces resource fragments on each node and improves cluster resource utilization.

# **Prerequisites**

- A cluster of v1.19 or later is available. For details, see **[Buying a CCE](#page-130-0) [Standard/Turbo Cluster](#page-130-0)**.
- The Volcano add-on has been installed. For details, see **[Volcano Scheduler](#page-1834-0)**.

# **Features**

Bin packing aims to fill as many existing nodes as possible (try not to allocate blank nodes). In the concrete implementation, the bin packing algorithm scores the nodes that can be delivered, and a higher score indicates a higher resource utilization rate of nodes. Bin packing intends to centrally schedule application workloads onto some nodes in a cluster, which facilitates auto scaling of cluster nodes.

The bin packing add-on works with other scheduling add-ons of the scheduler to score nodes. You can customize the overall weight of the add-on and the weight of each resource to modify the influence in the node score. When using bin packing to calculate node scores, the scheduler considers extended resources such as CPUs, memory, and GPUs requested by pods, and calculates the scores based on the weights configured for each resource.

# **How It Works**

A node is scored based on the overall weight of the bin packing add-on and the weight of each resource. Each type of resource requested by the to-be-scheduled pods is scored. Take CPUs as an example, the CPU score is calculated using the following formula:

### **CPU.weight x (Requested + Used)/Allocatable**

A larger CPU weight leads to a higher score. A higher resource usage of a node leads to a higher node score. The same rule applies to memory and GPU resources. The parameters in the formula for scoring a resource are as follows:

- **CPU.weight**: customized CPU weight
- **Requested**: CPU resources requested by the pods to be scheduled
- **Used:** CPU resources that have been used on the current node
- Allocatable: total CPU resources available on the current node

The bin packing add-on calculates the score of a node using the following formula:

### **Binpack.weight x (CPU.score + Memory.score + GPU.score)/(CPU.weight + Memory.weight + GPU.weight) x 100**

A larger bin packing weight leads to a higher score. A larger resource weight leads to a greater influence in the node score. The parameters in the formula for scoring a node are as follows:

- **Binpack.weight:** bin packing weight
- **CPU.score**: calculated CPU score; **CPU.weight**: customized CPU weight
- **Memory.score**: calculated memory score; **Memory.weight**: customized memory weight
- **GPU.score**: calculated GPU score; **GPU.weight**: customized GPU weight

### **Figure 6-17** Bin packing example

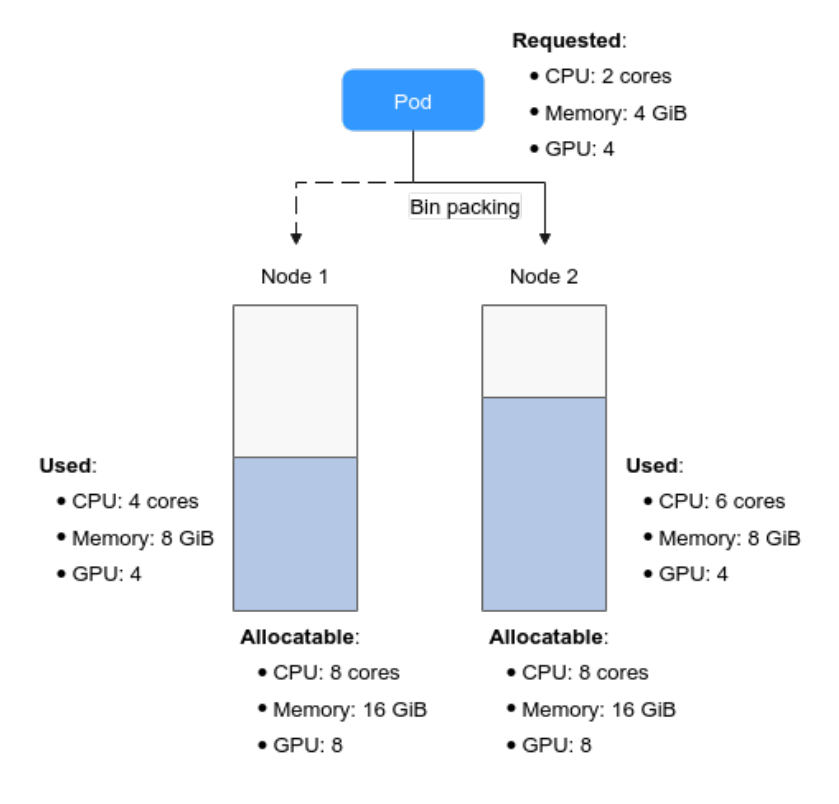

In this figure, there are two nodes in the cluster. When pods need to be scheduled, the bin packing policy scores the two nodes separately.

For example, **CPU.weight** is set to **1**, **Memory.weight** is set to **1**, **GPU.weight** is set to **2**, and **binpack.weight** is set to **5** in a cluster.

1. Scoring for node 1

The score of each resource type is calculated using the following formulas:

- CPU: CPU.weight x (Requested + Used)/Allocatable =  $1 \times (2 + 4)/8 = 0.75$
- Memory: Memory.weight x (Requested + Used)/Allocatable =  $1 \times (4 +$  $8)/16 = 0.75$

GPU: GPU.weight x (Requested + Used)/Allocatable =  $2 \times (4 + 4)/8 = 2$ 

The total score of each node is calculated using the following formula: Binpack.weight x (CPU.score + Memory.score + GPU.score)/(CPU.weight + Memory.weight + GPU.weight) x 100

If **binpack.weight** is set to **5**, the score of node 1 is calculated as follows: 5 x  $(0.75 + 0.75 + 2)/(1 + 1 + 2) \times 100 = 437.5$ 

- 2. Scoring for node 2
	- CPU: CPU.weight x (Requested + Used)/Allocatable =  $1 \times (2 + 6)/8 = 1$
	- Memory: Memory.weight x (Requested + Used)/Allocatable =  $1 \times (4 +$  $8)/16 = 0.75$
	- GPU: GPU.weight x (Requested + Used)/Allocatable =  $2 \times (4 + 4)/8 = 2$

Score of node 2:  $5 \times (1 + 0.75 + 2)/(1 + 1 + 2) \times 100 = 468.75$ 

The calculation results show that the score of node 2 is greater than that of node 1. According to the bin packing policy, new pods will be preferentially scheduled to node 2.

# **Configuring Bin Packing**

After Volcano is installed, bin packing takes effect by default. If the default configuration cannot meet your requirements, you can customize the weight of bin packing and the weight of each resource on the **Scheduling** page. To do so, perform the following operations:

- **Step 1** Log in to the CCE console.
- **Step 2** Click the cluster name to access the cluster console. Choose **Settings** in the navigation pane. In the right pane, click the **Scheduling** tab.
- **Step 3** In the **Resource utilization optimization scheduling** configuration, enable bin packing.

| <b>Item</b>                                            | <b>Description</b>                                                                                                    | <b>Default</b><br><b>Value</b> |
|--------------------------------------------------------|----------------------------------------------------------------------------------------------------|--------------------------------|
| <b>Binpack</b><br>Scheduling<br><b>Strategy Weight</b> | A larger value indicates a higher weight of<br>the bin packing policy in overall scheduling.                                                                    | 10                             |
| CPU Weight                                             | A larger value indicates a higher cluster CPU<br>usage.                                                                                                    |                                |
| Memory Weight                                          | A larger value indicates a higher cluster<br>memory usage.                                                                                                    |                                |
| Custom Resource<br>Type                                | Other custom resource types requested by<br>pods, for example, nvidia.com/gpu. A larger<br>value indicates a higher usage of the<br>specified cluster resource. | <b>None</b>                    |

**Table 6-15** Bin packing weights

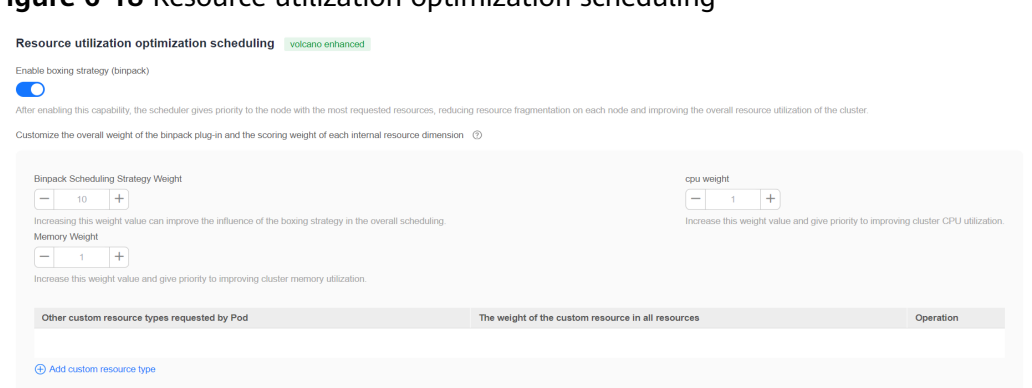

### <span id="page-687-0"></span>**Figure 6-18** Resource utilization optimization scheduling

#### **Step 4** Click **Confirm**.

**----End**

### **6.5.3.2 Descheduling**

Scheduling in a cluster is the process of binding pending pods to nodes, and is performed by a component called kube-scheduler or Volcano Scheduler. The scheduler uses a series of algorithms to compute the optimal node for running pods. However, Kubernetes clusters are dynamic and their state changes over time. For example, if a node needs to be maintained, all pods on the node will be evicted to other nodes. After the maintenance is complete, the evicted pods will not automatically return back to the node because descheduling will not be triggered once a pod is bound to a node. Due to these changes, the load of a cluster may be unbalanced after the cluster runs for a period of time.

CCE has resolved this issue by using Volcano Scheduler to evict pods that do not comply with the configured policy so that pods can be rescheduled. In this way, the cluster load is balanced and resource fragmentation is minimized.

### **Features**

#### **Load-aware Descheduling**

During Kubernetes cluster management, over-utilized nodes are due to high CPU or memory usage, which affects the stable running of pods on these nodes and increases the probability of node faults. To dynamically balance the resource usage between nodes in a cluster, a cluster resource view is required based on node monitoring metrics. During cluster management, real-time monitoring can be used to detect issues such as high resource usage on a node, node faults, and excessive number of pods on a node so that the system can take measures promptly, for example, by migrating some pods from an over-utilized node to under-utilized nodes.

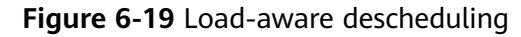

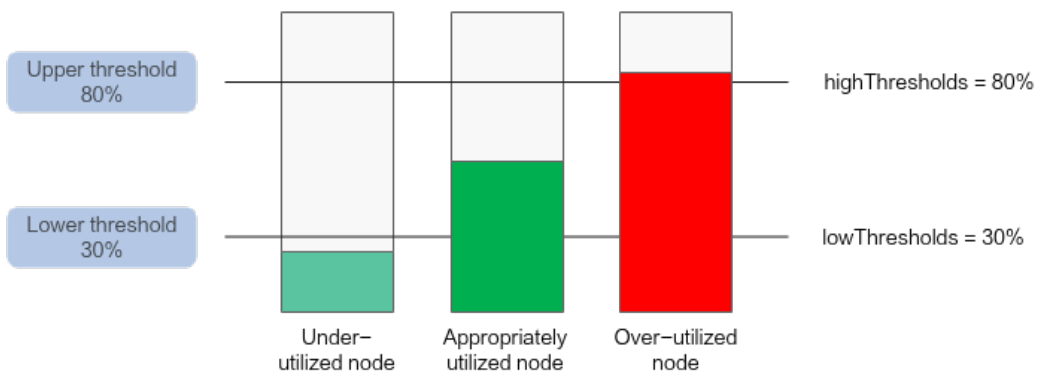

When using this add-on, ensure the **highThresholds** value is greater than the **lowThresholds** value. Otherwise, the descheduler cannot work.

- **Appropriately utilized node**: a node whose resource usage is greater than or equal to 30% and less than or equal to 80%. The resource usage of appropriately utilized nodes is within the expected range.
- **Over-utilized node**: a node whose resource usage is higher than 80%. Some pods will be evicted from over-utilized nodes to reduce its resource usage to be less than or equal to 80%. The descheduler will schedule the evicted pods to under-utilized nodes.
- **Under-utilized node**: a node whose resource usage is lower than 30%.

#### **HighNodeUtilization**

This policy finds nodes that are under-utilized and evicts pods from the nodes in the hope that these pods will be scheduled compactly into fewer nodes. This policy must be used with the bin packing policy of Volcano Scheduler or the MostAllocated policy of the kube-scheduler scheduler. Thresholds can be configured for CPU and memory.

# **Prerequisites**

- A cluster of v1.19.16 or later is available. For details, see **[Buying a CCE](#page-130-0) [Standard/Turbo Cluster](#page-130-0)**.
- Volcano of v1.11.5 or later has been installed in the cluster. For details, see **[Volcano Scheduler](#page-1834-0)**.

### **Notes and Constraints**

- Pods need to be rescheduled using a scheduler, and no scheduler can label pods or nodes. Therefore, an evicted pod might be rescheduled to the original node.
- Descheduling does not support anti-affinity between pods. An evicted pod is in anti-affinity relationship with other running pods. Therefore, the scheduler may still schedule the pod back to the node where the pod was evicted from.
- When configuring load-aware descheduling, you are required to enable loadaware scheduling on Volcano Scheduler. When configuring HighNodeUtilization, you are required to enable bin packing on Volcano Scheduler.

# **Configuring a Load-aware Descheduling Policy**

When configuring a load-aware descheduling policy, do as follows to enable loadaware scheduling on Volcano Scheduler:

- **Step 1** Log in to the CCE console and click the cluster name to access the cluster console. In the navigation pane, choose **Settings** and click the **Scheduling** tab on the right side of the page. Then, enable load-aware scheduling.
- **Step 2** On the **Scheduling** tab page, select **Volcano scheduler**, find the expert mode, and click **Refresh**.

#### **Select Cluster Scheduler**

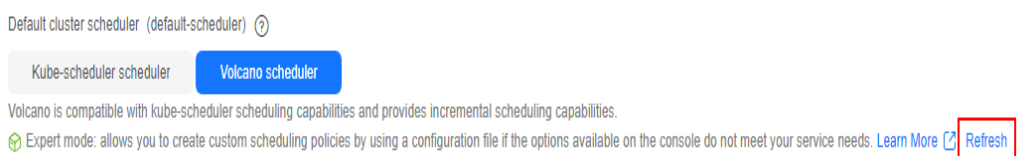

**Step 3** Configure a load-aware descheduling policy. The following shows a configuration example in JSON format for Volcano v1.11.21 or later:

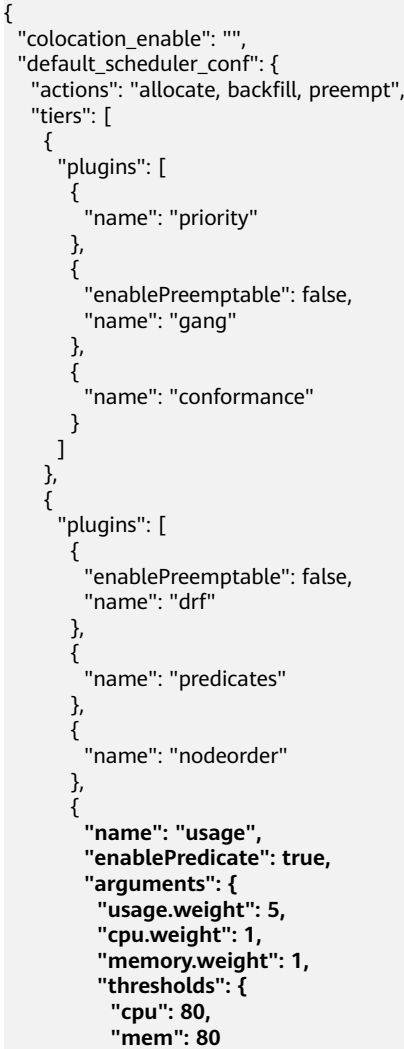

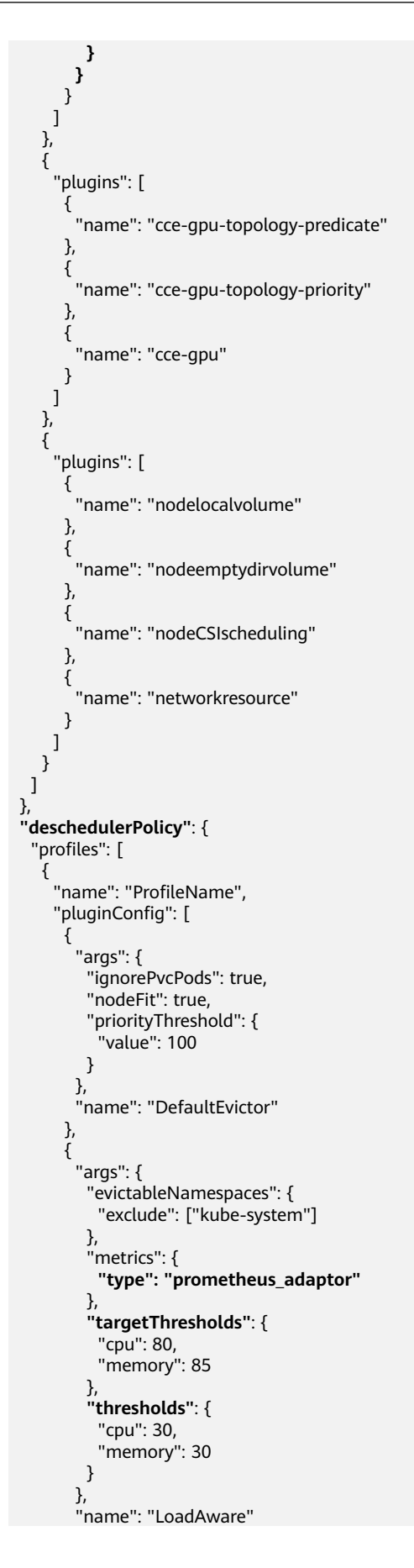

}

```
\qquad \qquad \}\qquad \qquad ],
 "plugins": {
 "balance": {
 "enabled": ["LoadAware"]
\qquad \qquad \}\qquad \qquad \} }
 ]
 },
 "descheduler_enable": "true",
 "deschedulingInterval": "10m"
```
### **Table 6-16** Key parameters of a cluster descheduling policy

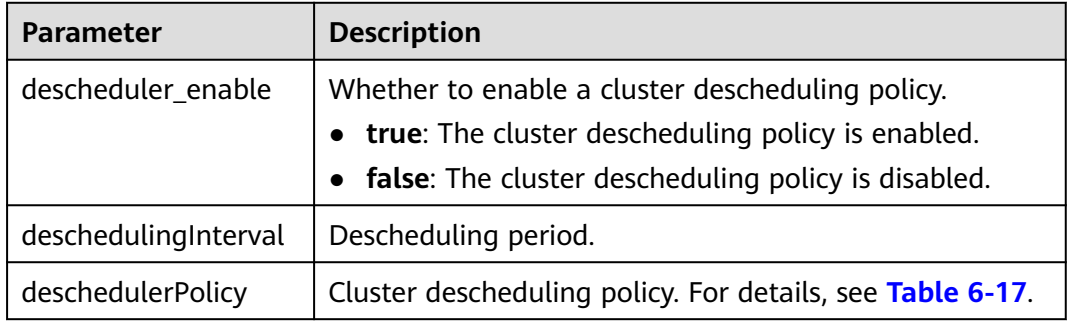

### **Table 6-17** deschedulerPolicy parameters

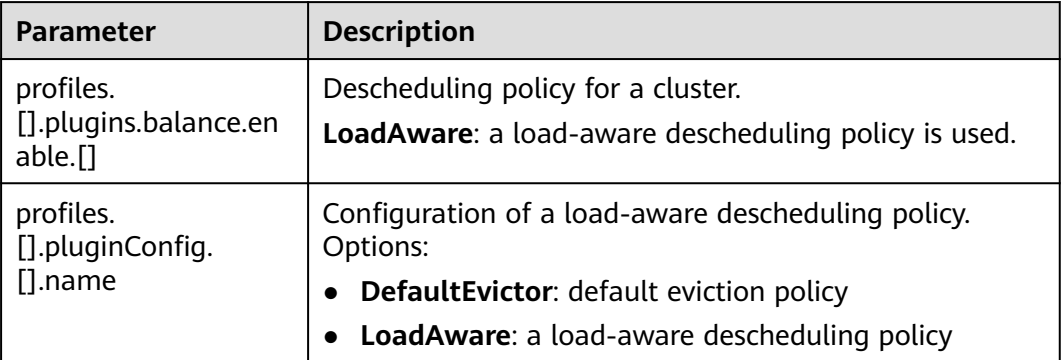

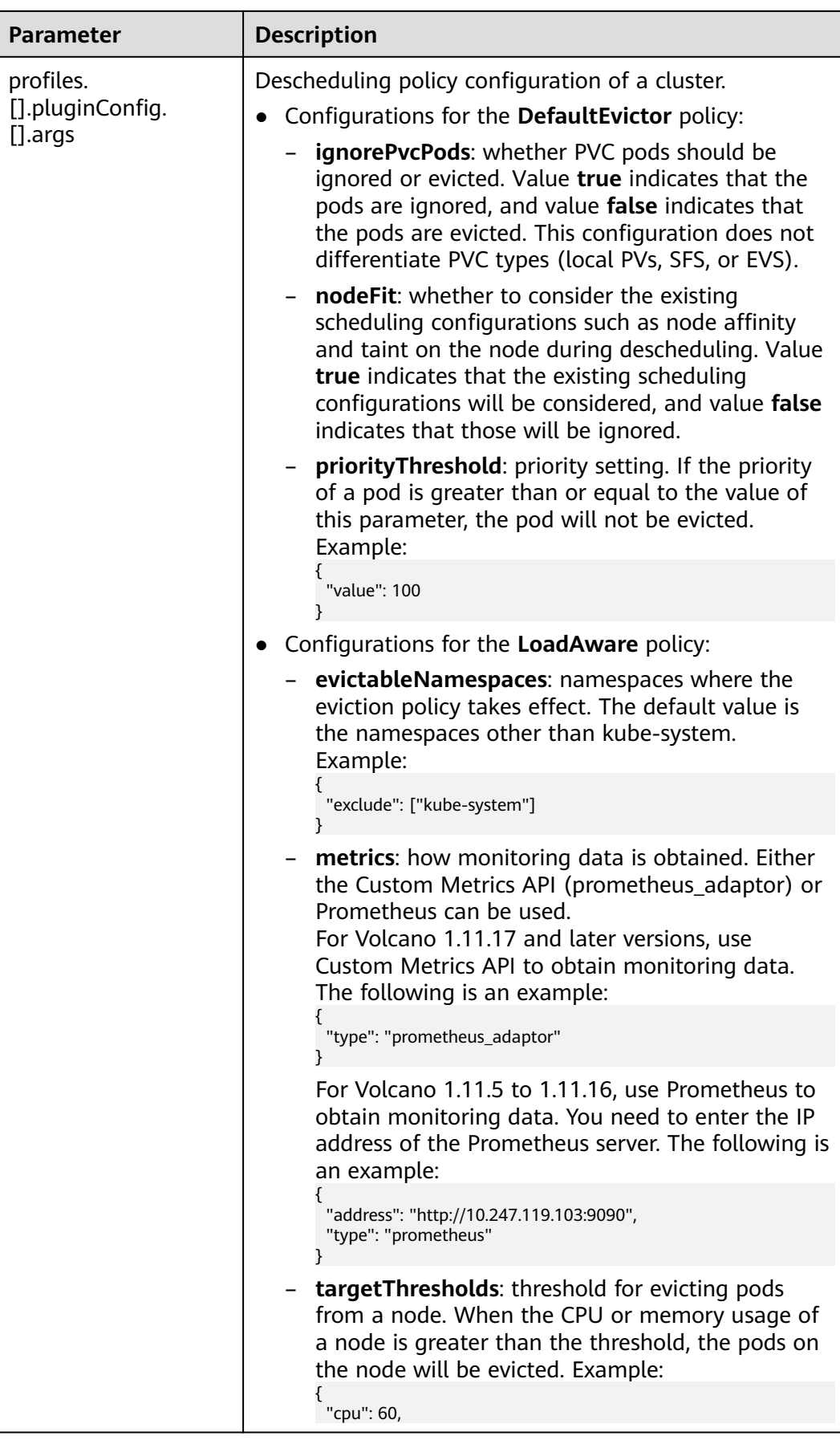

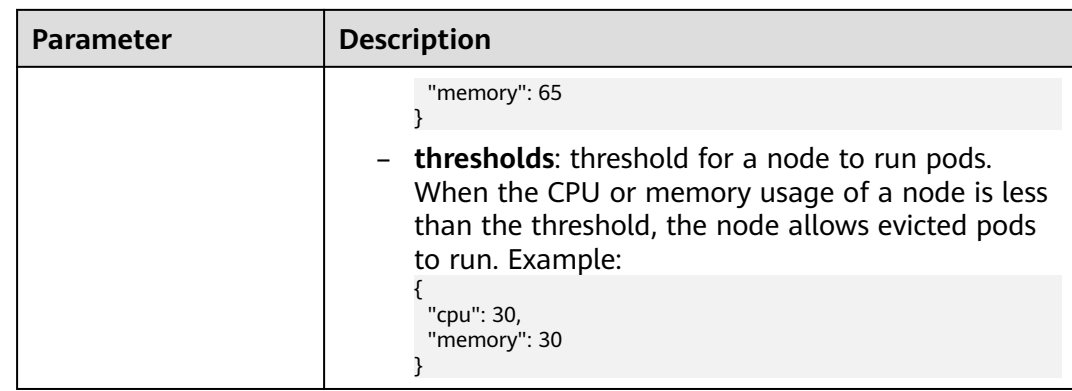

**Step 4** Click **OK**.

**----End**

# **Configuring a HighNodeUtilization Policy**

When configuring a HighNodeUtilization policy, do as follows to enable the bin packing policy on Volcano Scheduler:

- **Step 1** Log in to the CCE console and click the cluster name to access the cluster console. In the navigation pane, choose **Settings** and click the **Scheduling** tab on the right side of the page. Then, enable bin packing. For details, see **[Bin Packing](#page-684-0)**.
- **Step 2** On the **Scheduling** tab page, select **Volcano scheduler**, find the expert mode, and click **Refresh**.

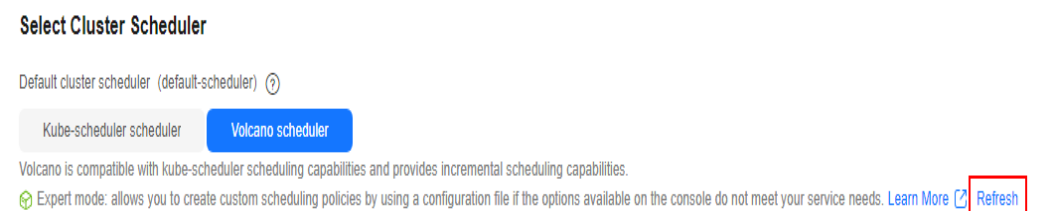

**Step 3** Configure a resource defragmentation policy. The following shows a configuration example in JSON format:

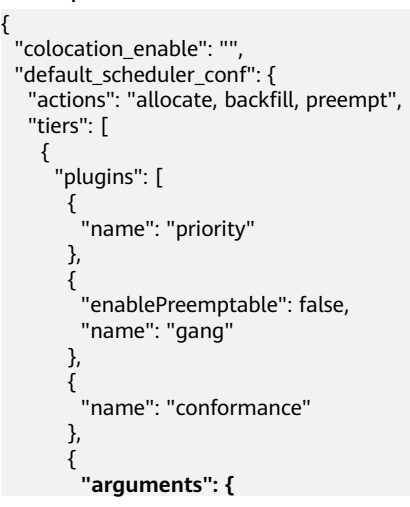

```
 "binpack.weight": 5
         },
         "name": "binpack"
        }
      ]
     },
     {
       "plugins": [
        {
         "enablePreemptable": false,
         "name": "drf"
        },
        {
          "name": "predicates"
\qquad \qquad \}\overline{\phantom{a}} "name": "nodeorder"
        }
      ]
 },
\overline{\phantom{a}} "plugins": [
        {
         "name": "cce-gpu-topology-predicate"
        },
        {
         "name": "cce-gpu-topology-priority"
        },
        {
          "name": "cce-gpu"
        }
      ]
     },
     {
       "plugins": [
        {
         "name": "nodelocalvolume"
        },
        {
          "name": "nodeemptydirvolume"
        },
        {
         "name": "nodeCSIscheduling"
\qquad \qquad \}\overline{\phantom{a}} "name": "networkresource"
        }
      ]
     }
   ]
 },
 "deschedulerPolicy": {
   "profiles": [
     {
      "name": "ProfileName",
       "pluginConfig": [
\overline{\phantom{a}} "args": {
 "ignorePvcPods": true,
 "nodeFit": true,
 "priorityThreshold": {
             "value": 100
          }
         },
         "name": "DefaultEvictor"
        },
        {
         "args": {
           "evictableNamespaces": {
```
}

```
 "exclude": ["kube-system"]
\qquad \qquad \} "thresholds": {
 "cpu": 25,
 "memory": 25
         }
        },
        "name": "HighNodeUtilization"
      }
\qquad \qquad ],
 "plugins": {
       "balance": {
        "enabled": ["HighNodeUtilization"]
       }
     }
    }
 \mathbf{I} },
 "descheduler_enable": "true",
  "deschedulingInterval": "10m"
```
### **Table 6-18** Key parameters of a cluster descheduling policy

| <b>Parameter</b>     | <b>Description</b>                                        |
|----------------------|-----------------------------------------------------------|
| descheduler_enable   | Whether to enable a cluster descheduling policy.          |
|                      | • true: The cluster descheduling policy is enabled.       |
|                      | • false: The cluster descheduling policy is disabled.     |
| deschedulingInterval | Descheduling period.                                      |
| deschedulerPolicy    | Cluster descheduling policy. For details, see Table 6-19. |

**Table 6-19** deschedulerPolicy parameters

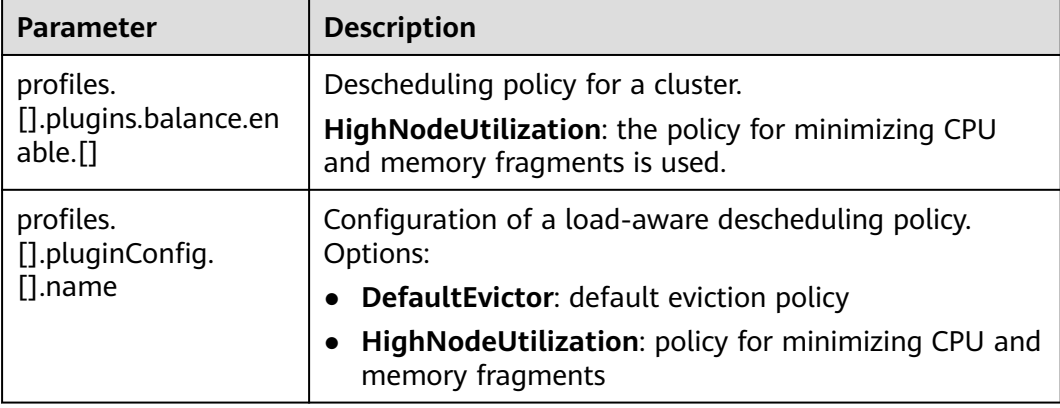

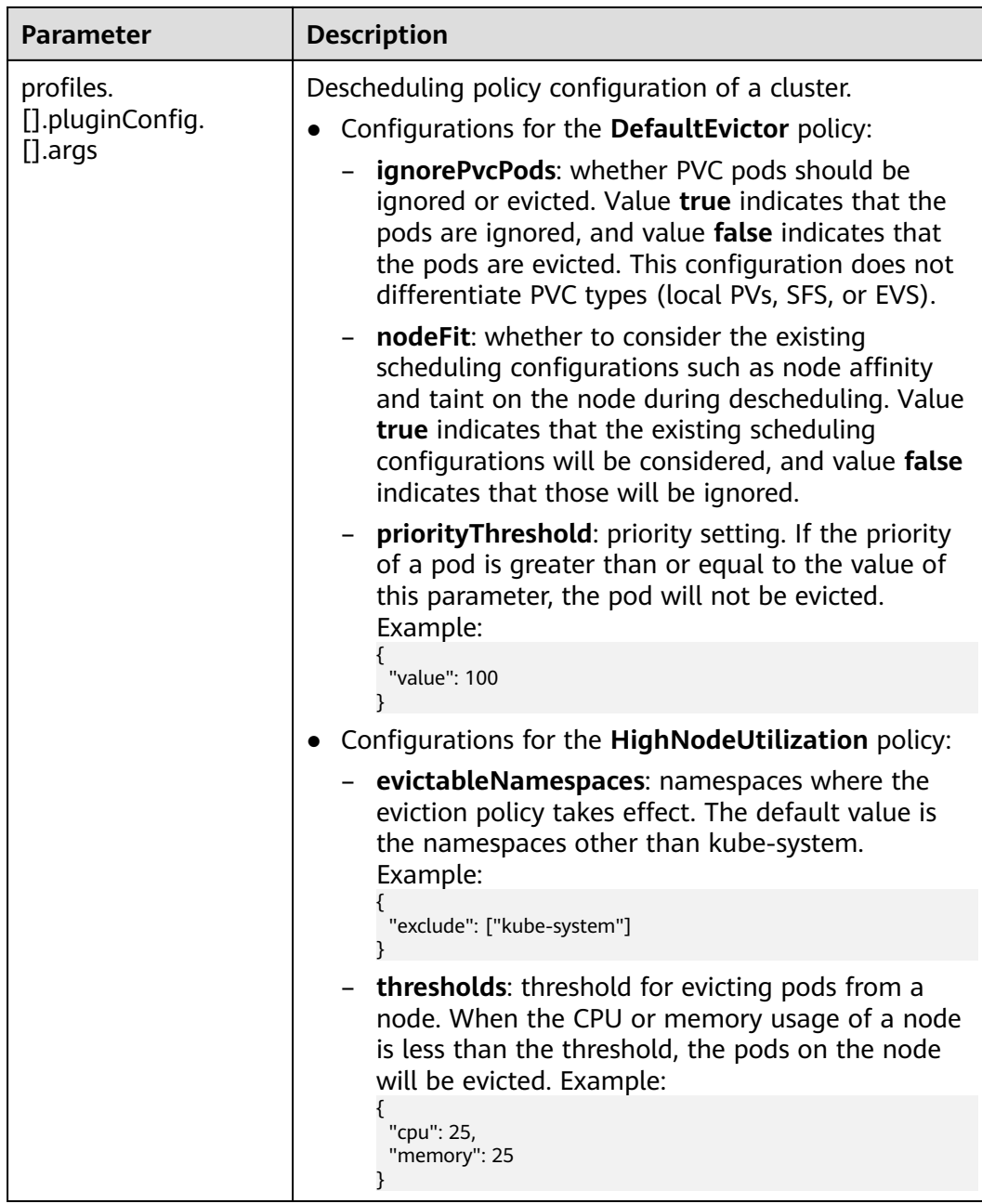

**Step 4** Click **OK**.

**----End**

# **Use Cases**

### **HighNodeUtilization**

1. Check the nodes in a cluster. It is found that some nodes are under-utilized.

<span id="page-697-0"></span>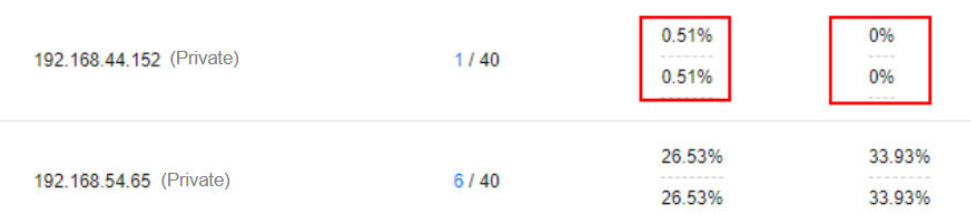

2. Edit the Volcano parameters to enable the descheduler and set the CPU and memory usage thresholds to **25**. When the CPU and memory usage of a node is less than 25%, pods on the node will be evicted.

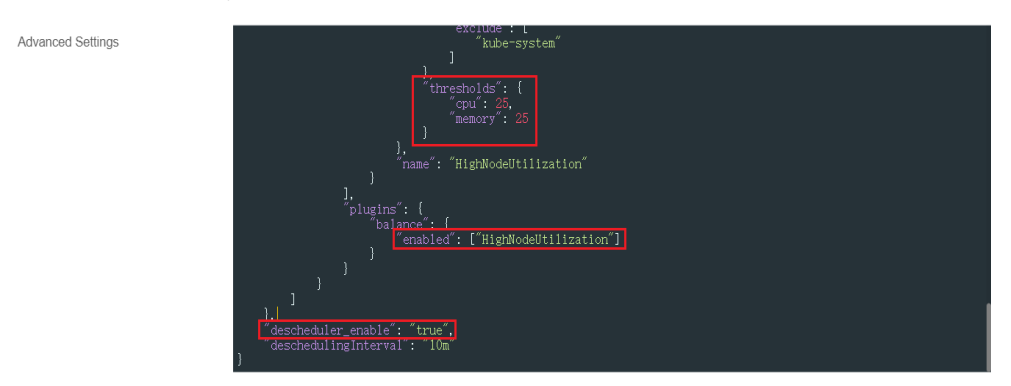

3. After the policy takes effect, pods on the node with IP address 192.168.44.152 will be migrated to the node with IP address 192.168.54.65 for minimized resource fragments.

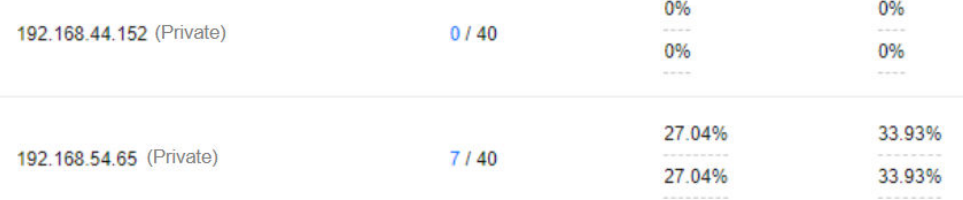

### **Common Issues**

If an input parameter is incorrect, for example, the entered value is beyond the accepted value range or in an incorrect format, an event will be generated. In this case, modify the parameter setting as prompted.

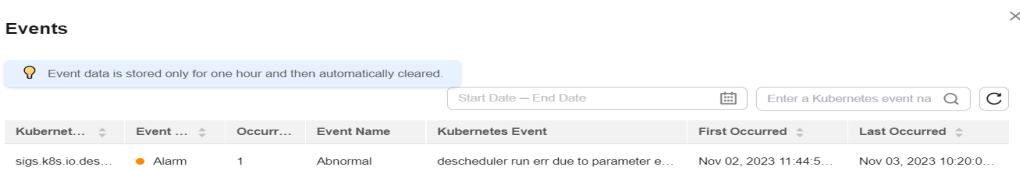

# **6.5.3.3 Node Pool Affinity**

In scenarios such as node pool replacement and rolling node upgrade, an old resource pool needs to be replaced with a new one. To prevent the node pool replacement from affecting services, enable soft affinity to schedule service pods to the new node pool. Soft affinity scheduling tries to schedule newly created pods or rescheduled pods to the new node pool. If the pods cannot be scheduled to the new node pool, for example, due to insufficient resources, the pods can also be scheduled to the old node pool. Since a node pool replacement should not affect

services, the node affinity configuration is not declared in service workloads. Use soft affinity in cluster scheduling to schedule pods to new node pools when a pool replacement is triggered.

Volcano aims to soft schedule service pods to specified nodes when node soft affinity is not configured on service workloads.

### **Scheduling Priority**

Soft affinity scheduling of a node pool is implemented based on labels in the node pool. Each node in the node pool is scored to select the optimal one for pod scheduling.

The rule is to schedule pods to nodes with specified labels as far as possible.

The scoring formula is as follows:

Node score = Weight x MaxNodeScore x haveLabel

Parameters:

- **Weight**: weight of the soft affinity add-on in the node pool.
- **MaxNodeScore**: maximum score (100) of a node.
- **haveLabel**: whether the labels configured in the add-on are available on a node. If yes, the value is **1**. If no, the value is **0**.

### **Prerequisites**

- A cluster of v1.19.16 or later is available. For details, see **[Buying a CCE](#page-130-0) [Standard/Turbo Cluster](#page-130-0)**.
- Volcano of v1.11.5 or later has been installed in the cluster. For details, see **[Volcano Scheduler](#page-1834-0)**.

# **Configuring Soft Affinity Scheduling for Volcano Node Pools**

**Step 1** Configure labels for affinity scheduling in the node pool.

- 1. Log in to the CCE console.
- 2. Click the cluster name to access the cluster console. Choose **Nodes** in the navigation pane. In the right pane, click the **Node Pools** tab.
- 3. Click **Update** of the target node pool. On the page that is displayed, configure labels in the **Kubernetes Label** area.

The following is an example.

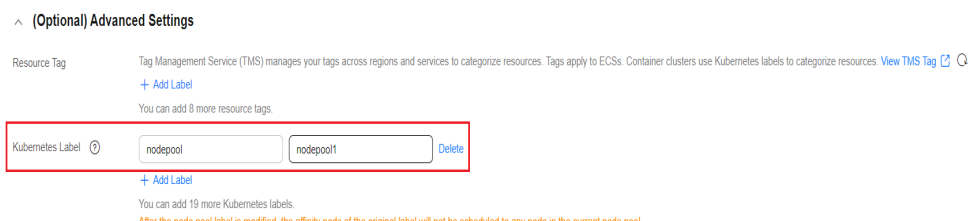

**Step 2** In the navigation pane, choose **Settings** and click the **Scheduling** tab. Select **Volcano scheduler**, find the expert mode, and click **Refresh**.

#### **Select Cluster Scheduler**

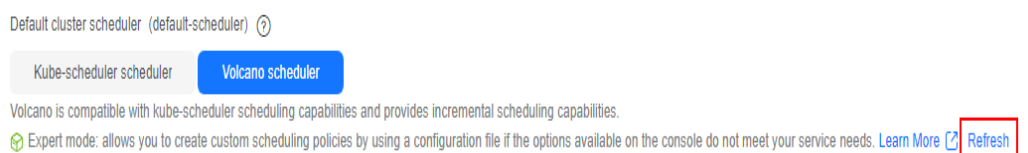

**Step 3** Configure Volcano scheduler parameters. The following shows a configuration example in JSON format:

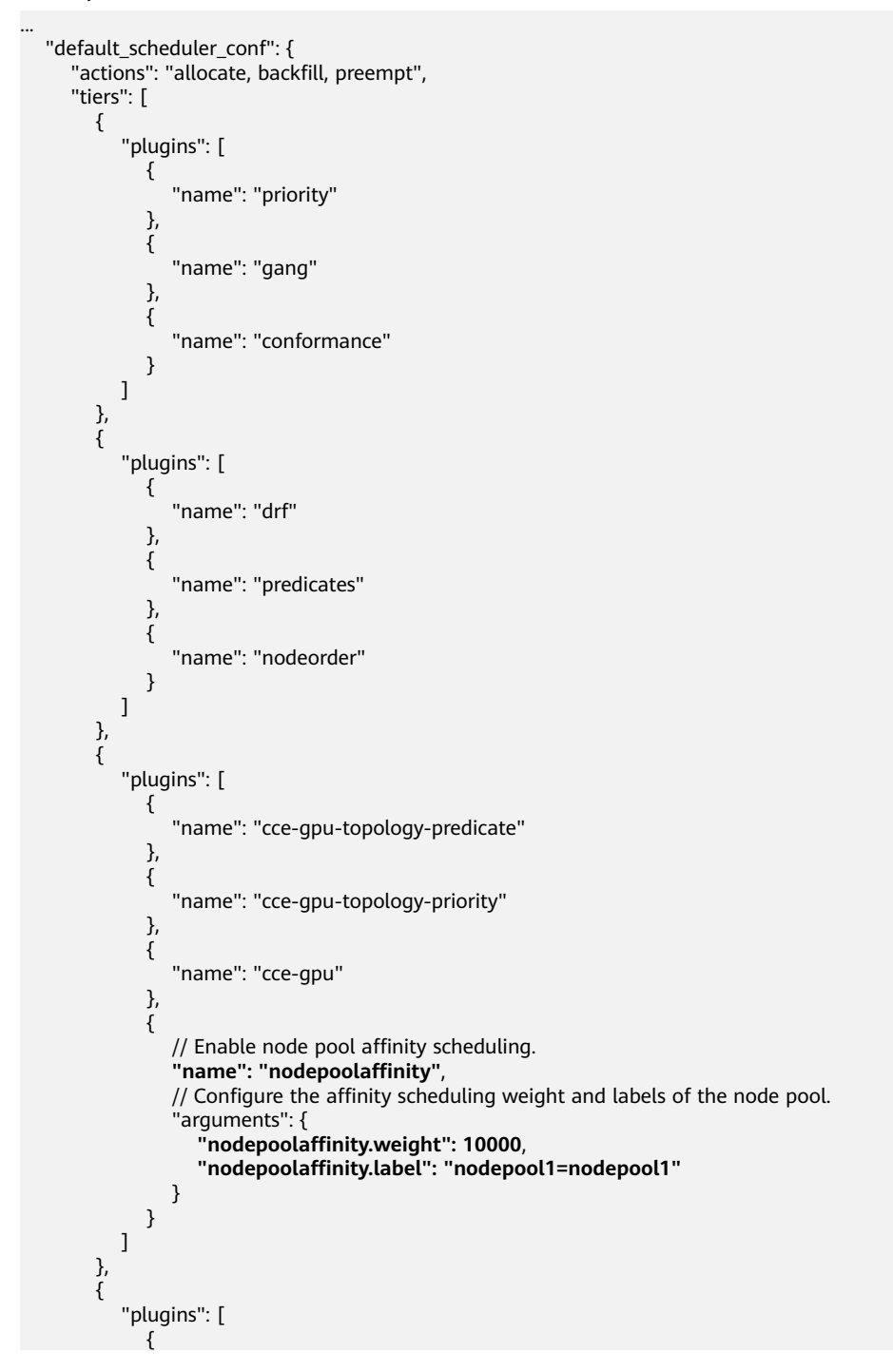

<span id="page-700-0"></span>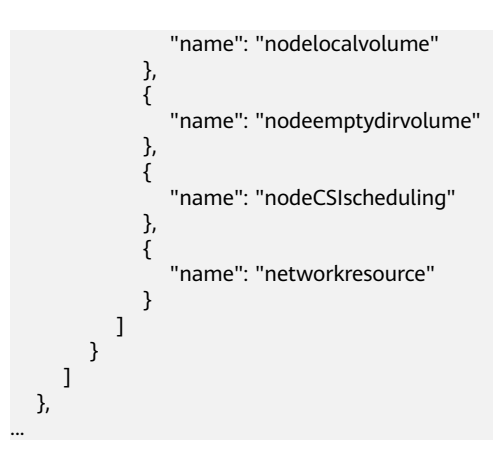

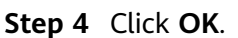

**----End**

# **6.5.3.4 Load-aware Scheduling**

Volcano Scheduler offers CPU and memory load-aware scheduling for pods and preferentially schedules pods to the node with the lightest load to balance node loads. This prevents an application or node failure due to heavy loads on a single node.

### **Prerequisites**

- A cluster of v1.21 or later is available. For details, see **[Buying a CCE](#page-130-0) [Standard/Turbo Cluster](#page-130-0)**.
- The Volcano add-on of v1.11.14 or later has been installed. For details, see **[Volcano Scheduler](#page-1834-0)**.
- The Cloud Native Cluster Monitoring add-on (kube-prometheus-stack) has been installed and it runs in local data storage mode. For details, see **[Cloud](#page-1899-0) [Native Cluster Monitoring](#page-1899-0)**. If you use an on-premises Prometheus monitoring system, Prometheus 2.35.0 or later is recommended. For details, see **[Using Self-Built Prometheus to Configure Load-aware Scheduling](#page-705-0)**.
- Use kubectl to access the cluster. For details, see **[Connecting to a Cluster](#page-147-0) [Using kubectl](#page-147-0)**.

# **Features**

The native Kubernetes scheduler schedules resources only based on requested resources. However, the actual resource usage of a pod differs greatly from the requested or limited value of the requested resources, which is the cause of cluster load imbalance.

- 1. The actual resource usage of certain nodes in a cluster is far lower than the resource allocation rate, but no more pods are scheduled onto the nodes, leading to resource waste.
- 2. The scheduler failed to detect that some nodes in the cluster are overloaded, which could significantly affect the stability of the service.

Volcano resolves the preceding issues based on actual loads. If there are plenty of resources, pods are preferentially scheduled to nodes with the lightest load to balance the load on each node in the cluster.

The status, workload traffic, and requests of a cluster change dynamically, and the resource usage of nodes changes in real time. To prevent extreme load imbalance in a cluster after pod scheduling, Volcano provides load-aware hotspot descheduling for the optimal load balancing of cluster nodes. For details about hotspot descheduling, see **[Descheduling](#page-687-0)**.

### **How It Works**

Load-aware scheduling is implemented using both Volcano and the CCE cloud native monitoring add-on (kube-prometheus-stack). After load-aware scheduling is enabled, metrics such as CPU and memory loads are defined by following Prometheus adapter rules. Then, the kube-prometheus-stack add-on collects and saves the actual CPU and memory loads of each node based on the defined metric rules. Volcano scores and sorts nodes based on the metric values provided by the kube-prometheus-stack add-on and preferentially schedules pods to the node with the lightest load.

Load-aware scheduling scores each node using the weighted average of the CPU and memory metrics as well as the load-aware scheduling policy and preferentially selects the node with the highest score for scheduling. You can create custom weights for the CPU, memory, and load-aware scheduling policy on the **Scheduling** tab by choosing **Settings** in the navigation pane of the target cluster.

The formula for scoring a node is as follows: Weight of the load-aware scheduling policy  $\times$  [(1 - CPU usage) x CPU weight + (1 - Memory usage)  $\times$  Memory weight]/ (CPU weight + Memory weight)

- CPU usage: average CPU usage of all nodes in the target cluster in the last 10 minutes (The collection frequency can be modified in the Prometheus adapter rule.)
- Memory usage: average memory usage of all nodes in the target cluster in the last 10 minutes

# **Using Cloud Native Cluster Monitoring**

**Step 1** After installing the Cloud Native Cluster Monitoring add-on, you need to enable Metrics API to provide container resource metrics such as CPU usage and memory usage.

### $\Box$  Note

Resource metrics can be provided by Metrics API only when local data storage is enabled for the Cloud Native Cluster Monitoring add-on.

Check whether Metrics API has been enabled for the cluster. If it is enabled, you can skip this step.

kubectl get APIServices | grep v1beta1.metrics.k8s.io

If any command output is displayed, Metrics API is enabled. Skip this step and go to the next step to add metric collection rules.

If no Metrics API is found, you can manually create an APIService object to enable it.

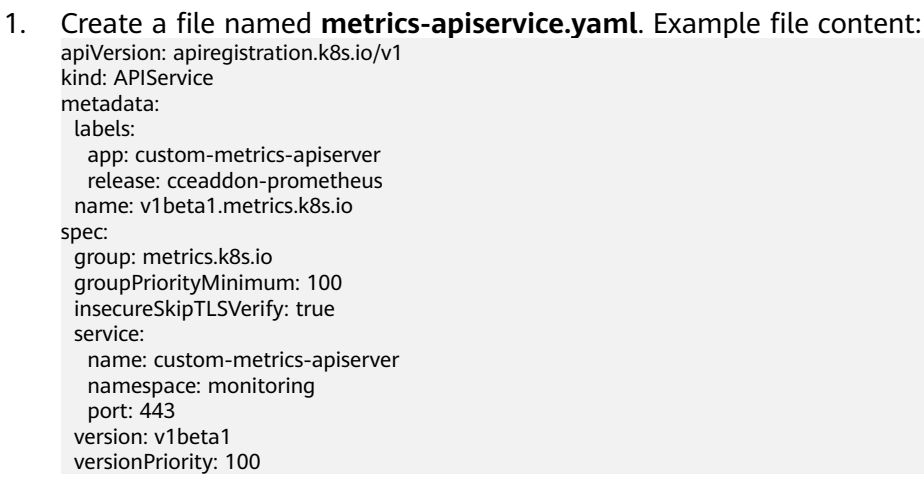

- 2. Create an APIService object. kubectl create -f metrics-apiservice.yaml
- 3. Check whether Metrics API is enabled for the cluster. kubectl get APIServices | grep v1beta1.metrics.k8s.io

### $\Box$  Note

After Metrics API is enabled, if you need to uninstall the Cloud Native Cluster Monitoring add-on, run the following kubectl and delete the APIService object. Otherwise, the residual APIService resources will cause the Kubernetes Metrics Server add-on to fail to be installed.

kubectl delete APIService v1beta1.metrics.k8s.io

#### **Step 2** Add collection rules for custom metrics.

- 1. Modify the **user-adapter-config** configuration item. kubectl edit configmap user-adapter-config -n monitoring
- 2. Add collection rules to the **rules** field.

In the following example rules, the rules in red are new ones and those in black are existing ones:

```
...
data:
  config.yaml: >
   rules:
   - seriesQuery: '{__name__=~"node_cpu_seconds_total"}'
    resources:
      overrides:
       instance:
        resource: node
    name:
     matches: node_cpu_seconds_total
     as: node_cpu_usage_avg
    metricsQuery: avg_over_time((1 - avg (irate(<<.Series>>{mode="idle"}[5m])) by (instance))
[10m:30s])
   - seriesQuery: '{__name__=~"node_memory_MemTotal_bytes"}'
    resources:
      overrides:
       instance:
        resource: node
    name:
      matches: node_memory_MemTotal_bytes
     as: node_memory_usage_avg
    metricsQuery: avg_over_time(((1-node_memory_MemAvailable_bytes/<<.Series>>))[10m:30s])
   resourceRules:
     cpu:
      containerQuery: sum(rate(container_cpu_usage_seconds_total{<<.LabelMatchers>>,container!
="",pod!=""}[1m])) by (<<.GroupBy>>)
```

```
nodeQuery: sum(rate(container_cpu_usage_seconds_total{<<.LabelMatchers>>, id='/'}[1m])) by
(<<.GroupBy>>)
      resources:
       overrides:
        instance:
         resource: node
        namespace:
         resource: namespace
         pod:
         resource: pod
      containerLabel: container
     memory:
      containerQuery: sum(container_memory_working_set_bytes{<<.LabelMatchers>>,container!
="",pod!=""}) by (<<.GroupBy>>)
      nodeQuery: sum(container_memory_working_set_bytes{<<.LabelMatchers>>,id='/'}) by 
(<<.GroupBy>>)
      resources:
       overrides:
        instance:
         resource: node
        namespace:
         resource: namespace
        pod:
         resource: pod
      containerLabel: container
    window: 1m
...
```
#### – **Rules for collecting the average CPU usage**

- **node cpu usage avg**: average CPU usage of nodes. The name of this metric cannot be changed.
- **metricsQuery: avg\_over\_time((1 avg (irate(<<.Series>>{mode="idle"}[5m])) by (instance))[10m:30s])**: statement for obtaining nodes' average CPU usage.

**metricsQuery** indicates to obtain the average CPU usage of all nodes in the target cluster in the last 10 minutes. To change the period, for example, to the last 5 or 30 minutes, change **10m** in red to **5m** or **30m**.

- **Rules for collecting the average memory usage**
	- **node memory usage avg**: average memory usage of nodes. The name of this metric cannot be changed.
	- **metricsQuery: avg\_over\_time(((1 node\_memory\_MemAvailable\_bytes/<<.Series>>))[10m:30s])**: statement for obtaining nodes' average memory usage.

**metricsQuery** indicates to obtain the average memory usage of all nodes in the target cluster in the last 10 minutes. To change the period, for example, to the last 5 or 30 minutes, change **10m** in red to **5m** or **30m**.

- 3. Redeploy the **custom-metrics-apiserver** workload in the **monitoring** namespace.
	- kubectl rollout restart deployment custom-metrics-apiserver -n monitoring
- 4. Verify that the custom rules are configured successfully.
	- a. Run the following command. If the custom metric information is returned, the metric collection configuration on Prometheus is successful. kubectl get --raw=/apis/custom.metrics.k8s.io/v1beta1

kuhect1 get  $-ray = /anis/custom$  metrics  $o/v1$ beta o/vibetai<br>"kind":"APIResourceList","apiVersion":"vl","groupVersion":"custom.metrics.k8s.io/vibetal","resources"<br>[{"name":<mark>"nodes/node\_cpu\_usage\_avg</mark>","singularName":"","namespaced":false,"kind":"MetricValueList","ve<br>}}":["

b. Query information about nodes in the cluster. kubectl get nodes

Run the following command on any node. Replace xxxx with the obtained value of **node\_name**. If you want to query the resource information of all nodes, replace xxxx with an asterisk (\*).

kubectl get --raw=/apis/custom.metrics.k8s.io/v1beta1/nodes/xxxx/node\_cpu\_usage\_avg

Information similar to the following is displayed.

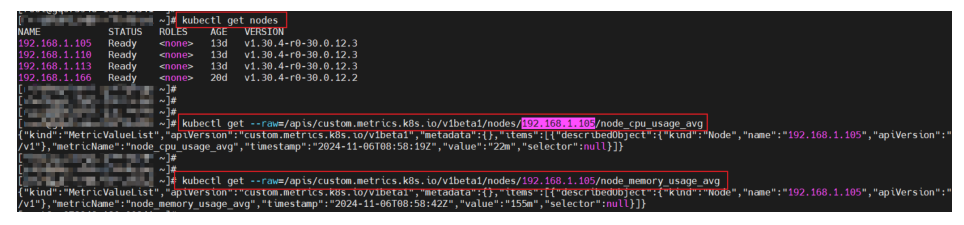

**Step 3** Enable load-aware scheduling.

After Volcano is installed, you can enable or disable load-aware scheduling on the **Scheduling** page by choose **Settings** in the navigation pane. This function is disabled by default.

- 1. Log in to the CCE console.
- 2. Click the cluster name to access the cluster console. Choose **Settings** in the navigation pane. In the right pane, click the **Scheduling** tab.
- 3. In the **Resource utilization optimization scheduling** area, modify the loadaware scheduling settings.

#### $\Box$  Note

For optimal load-aware scheduling, disable bin packing because this policy preferentially schedules pods to the node with the maximal resources allocated based on pods' requested resources. This affects load-aware scheduling to some extent. For details about the combination of multiple policies, see **[Configuration Cases for](#page-710-0) [Resource Usage-based Scheduling](#page-710-0)**.

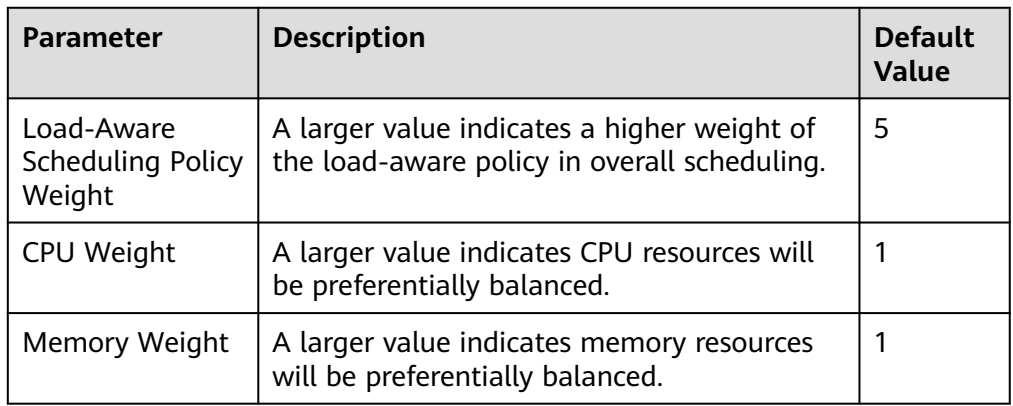

<span id="page-705-0"></span>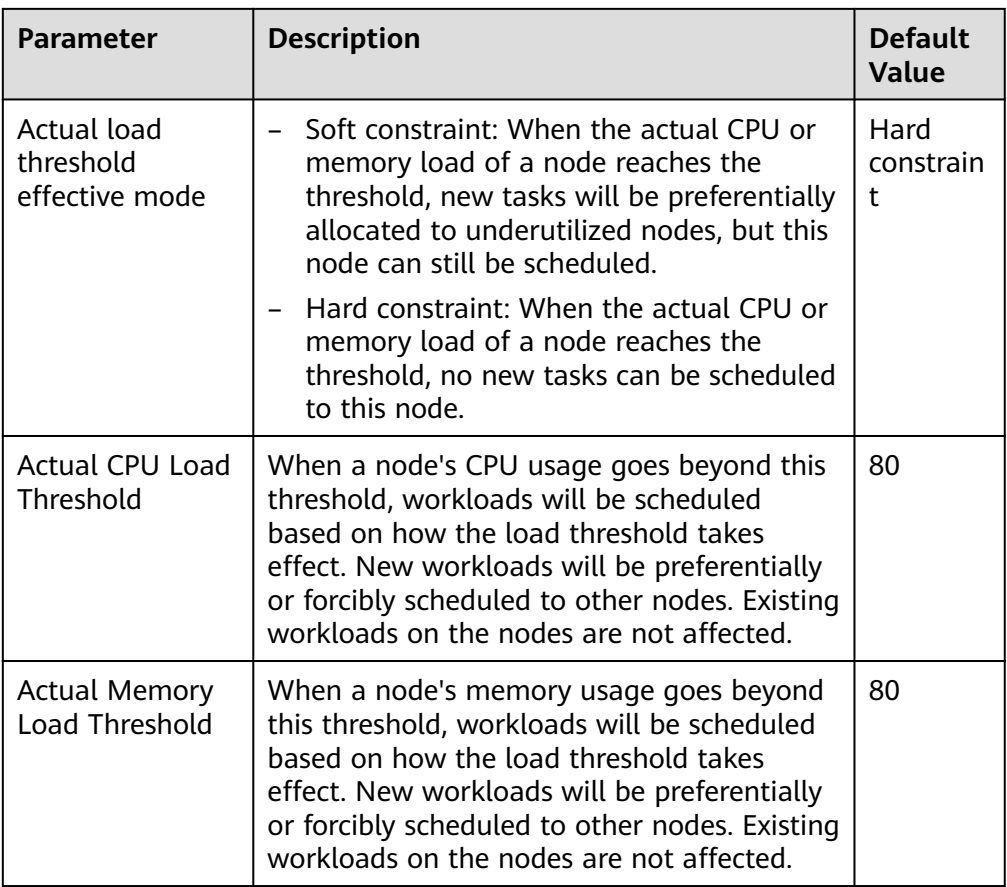

**----End**

# **Using Self-Built Prometheus to Configure Load-aware Scheduling**

**Step 1** Install prometheus-adapter in the cluster.

- 1. Run the following commands to install prometheus-adapter: git clone https://github.com/kubernetes-sigs/prometheus-adapter.git cd prometheus-adapter/deploy/manifests kubectl apply -f .
- 2. Modify the configuration for prometheus-adapter to connect to prometheusserver.

kubectl edit deployment prometheus-adapter -n monitoring

Change the value of **prometheus-url** as follows:

- Change HTTPS to HTTP.
- Change the default domain name to the IP address and port of Prometheus Service. You can run the **kubectl get service -n monitoring** command to query the IP address and port.

```
...
    containers:
      - name: prometheus-adapter
       image: registry.k8s.io/prometheus-adapter/prometheus-adapter:v0.12.0
       args:
        - --cert-dir=/var/run/serving-cert
        - --config=/etc/adapter/config.yaml
        - --prometheus-url=http://10.21.72.124:9090/
         - --secure-port=6443
```
- --tls-cipher-

suites=TLS\_ECDHE\_RSA\_WITH\_CHACHA20\_POLY1305,TLS\_ECDHE\_ECDSA\_WITH\_CHACHA20\_POLY130 5,TLS\_ECDHE\_RSA\_WITH\_AES\_128\_GCM\_SHA256,TLS\_ECDHE\_RSA\_WITH\_AES\_256\_GCM\_SHA384,TLS ECDHE\_ECDSA\_WITH\_AES\_128\_GCM\_SHA256,TLS\_ECDHE\_ECDSA\_WITH\_AES\_256\_GCM\_SHA384,TLS\_E CDHE\_RSA\_WITH\_AES\_128\_CBC\_SHA,TLS\_ECDHE\_ECDSA\_WITH\_AES\_128\_CBC\_SHA256,TLS\_ECDHE\_EC DSA\_WITH\_AES\_128\_CBC\_SHA,TLS\_ECDHE\_RSA\_WITH\_AES\_256\_CBC\_SHA,TLS\_ECDHE\_ECDSA\_WITH\_A ES\_256\_CBC\_SHA,TLS\_RSA\_WITH\_AES\_128\_GCM\_SHA256,TLS\_RSA\_WITH\_AES\_256\_GCM\_SHA384,TLS\_ RSA\_WITH\_AES\_128\_CBC\_SHA,TLS\_RSA\_WITH\_AES\_256\_CBC\_SHA ...

3. Verify that the native **node\_cpu\_seconds\_total** and **node\_memory\_MemAvailable\_bytes** metrics can be obtained on Prometheus.

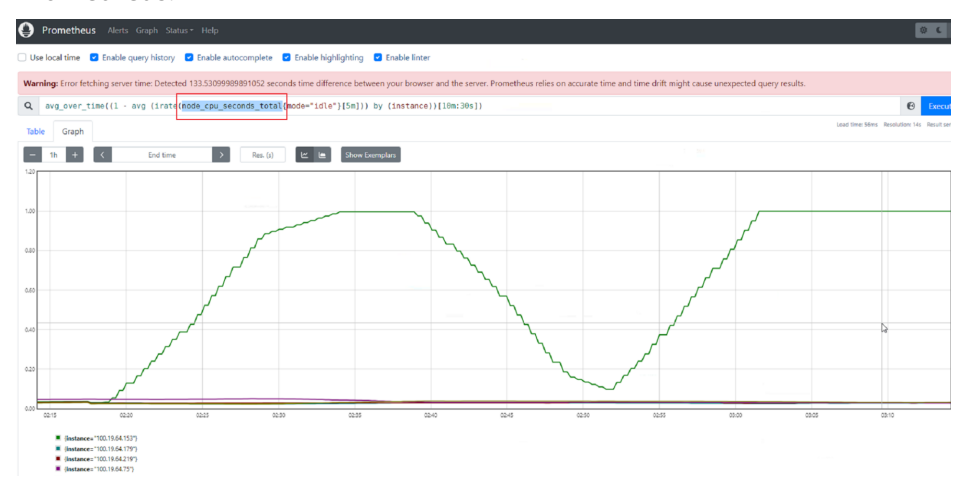

**Step 2** Enable Custom Metrics API to provide container resource metrics.

Check whether Custom Metrics API has been enabled for the cluster. If it is enabled, you can skip this step.

kubectl get APIServices | grep v1beta1.custom.metrics.k8s.io

If any command output is displayed, Custom Metrics API has been enabled. If no command output is displayed, perform the following operations to register the APIService object. (Note that the Service name and namespace must be consistent with those in the actual installation environment.) The following uses the default values of kube-prometheus.

1. Create a file named **custom-metrics-apiservice.yaml**. Example file content: apiVersion: apiregistration.k8s.io/v1

```
kind: APIService
metadata:
  labels:
   app.kubernetes.io/component: metrics
   app.kubernetes.io/name: prometheus-adapter
   app.kubernetes.io/part-of: prometheus-adapter
  name: v1beta1.custom.metrics.k8s.io
spec:
  group: custom.metrics.k8s.io
  groupPriorityMinimum: 100
  insecureSkipTLSVerify: true
  service:
   name: prometheus-adapter
   namespace: monitoring
   port: 443
  version: v1beta1
  versionPriority: 100
```
2. Create an APIService object. kubectl create -f custom-metrics-apiservice.yaml 3. Check whether Custom Metrics API is enabled for the cluster. kubectl get APIServices | grep v1beta1.custom.metrics.k8s.io

#### **Step 3** Add collection rules for custom metrics.

- 1. Modify the **adapter-config** configuration item. kubectl edit configmap adapter-config -n monitoring
- 2. Add collection rules to the **rules** field.

Example collection rules:

```
...
data:
  config.yaml: >
   rules:
   - seriesQuery: '{__name__=~"node_cpu_seconds_total"}'
    resources:
      overrides:
       instance:
        resource: node
     name:
    matches: node_cpu_seconds_total
     as: node_cpu_usage_avg
    metricsQuery: avg_over_time((1 - avg (irate(<<.Series>>{mode="idle"}[5m])) by (instance))
[10m:30s])
    - seriesQuery: '{__name__=~"node_memory_MemTotal_bytes"}'
    resources:
      overrides:
       instance:
        resource: node
     name:
     matches: node_memory_MemTotal_bytes
      as: node_memory_usage_avg
    metricsQuery: avg_over_time(((1-node_memory_MemAvailable_bytes/<<.Series>>))[10m:30s])
...
```
- 3. Redeploy the prometheus-adapter workload in the **monitoring** namespace. kubectl rollout restart deployment prometheus-adapter -n monitoring
- 4. Verify that the custom rules are configured successfully.
	- a. Run the following command. If the custom metric information is returned, the metric collection configuration on Prometheus is successful. kubectl get --raw=/apis/custom.metrics.k8s.io/v1beta1

l# kubectl get -raw=/apis/custom.metrics |# Kubectl get --raw=/apis/custom.metrics.k8s.<br>|o/vlbetal<br>|"Kind":"APIResourceList","apiVersion":"vl","groupVersion":"custom.metrics.k8s.io/vlbetal","resources"<br>!{"name":<mark>'nodes/node\_cpu\_usage\_avg</mark>","singularName":"","name

b. Query information about nodes in the cluster. kubectl get nodes

Run the following command on any node. Replace *xxxx* with the obtained value of **node\_name**. If you want to query the resource information of all nodes, replace xxxx with an asterisk (\*).

kubectl get --raw=/apis/custom.metrics.k8s.io/v1beta1/nodes/xxxx/node\_cpu\_usage\_avg Information similar to the following is displayed.

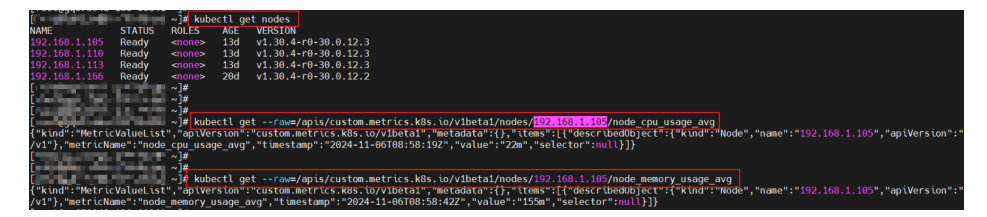

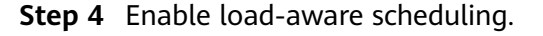

- 1. Log in to the CCE console.
- 2. Click the cluster name to access the cluster console. Choose **Settings** in the navigation pane. In the right pane, click the **Scheduling** tab.
- 3. In **Expert mode**, click **Try Now**.

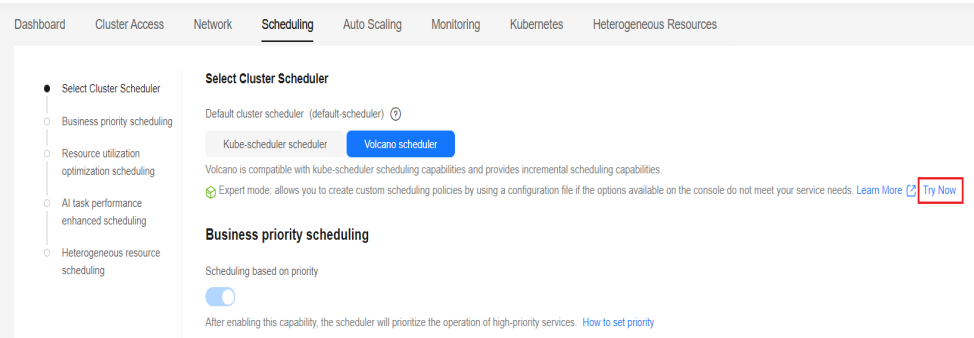

4. Modify the parameter settings in expert mode and configure the load-aware scheduling policy. The parameters in red are added to enable load-aware scheduling. The details are as follows:

```
admission_kube_api_qps: 200
admissions: /jobs/mutate,/jobs/validate,/podgroups/mutate,/pods/validate,/pods/mutate,/queues/
mutate,/queues/validate,/eas/pods/mutate,/eas/pods/validate,/npu/jobs/validate,/resource/validate,/
resource/mutate,/workloadbalancer/balancer/validate,/workloadbalancer/balancerpolicytemplate/
validate
annotations: {}
colocation_enable: "true"
controller_kube_api_qps: 200
default_scheduler_conf:
  actions: allocate, backfill, preempt
  metrics:
   interval: 30s
   type: prometheus_adaptor
  tiers:
   - plugins:
      - name: priority
      - enableJobStarving: false
       enablePreemptable: false
       name: gang
      - name: conformance
      - name: oversubscription
   - plugins:
      - enablePreemptable: false
       name: drf
      - name: predicates
      - name: nodeorder
      - arguments:
         cpu.weight: 1
         memory.weight: 1
         thresholds:
           cpu: 80
           mem: 80
        usage.weight: 5
       enablePredicate: true
       name: usage
   - plugins:
      - name: cce-gpu-topology-predicate
      - name: cce-gpu-topology-priority
      - name: xgpu
   - plugins:
      - name: nodelocalvolume
      - name: nodeemptydirvolume
      - name: nodeCSIscheduling
      - name: networkresource
```
deschedulerPolicy:

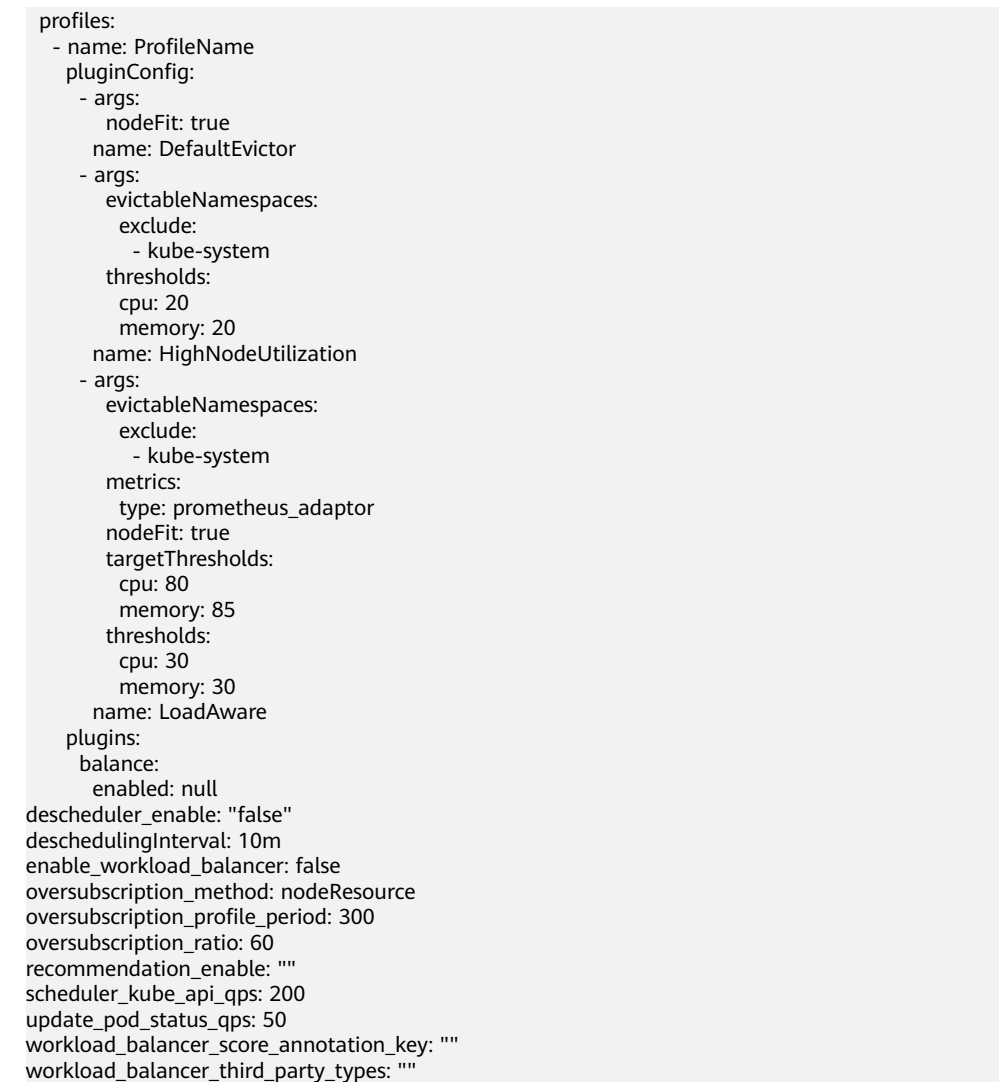

The key parameters for cluster load-aware scheduling are as follows:

- **usage.weight**: indicates the weight of the load-aware scheduling policy. A larger value indicates a higher weight of the load-aware policy in overall scheduling.
- **cpu.weight**: indicates the CPU weight. A larger value indicates CPU resources will be preferentially balanced.
- **memory.weight**: indicates the memory weight. A larger value indicates memory resources will be preferentially balanced.
- **thresholds**:
	- **cpu**: indicates the actual CPU load threshold.
	- **E** mem: indicates the actual memory load threshold.
- **enablePredicate**: indicates the actual effective mode of the load threshold.
	- If the value is **true**, hard constraints are enabled. When the actual CPU or memory load of a node reaches the threshold, no new tasks can be scheduled to this node.

■ If the value is **false**, soft constraints are enabled. When the actual CPU or memory load of a node reaches the threshold, new tasks will be preferentially allocated to underutilized nodes, but this node can still be scheduled.

**----End**

# <span id="page-710-0"></span>**6.5.3.5 Configuration Cases for Resource Usage-based Scheduling**

### **Overview**

Volcano scheduling involves node filtering and scoring, which is used to filter the nodes meeting scheduling conditions and score the filtered nodes to find the one with the highest score for scheduling. Volcano provides multiple scheduling policies for node scoring. The weight of each scheduling policy can be adjusted based on service scenarios to enhance or reduce the impact of the policy on node scoring.

# **Scheduling Policies for Node Scoring**

The following table lists the scheduling policies supported by Volcano for node scoring.

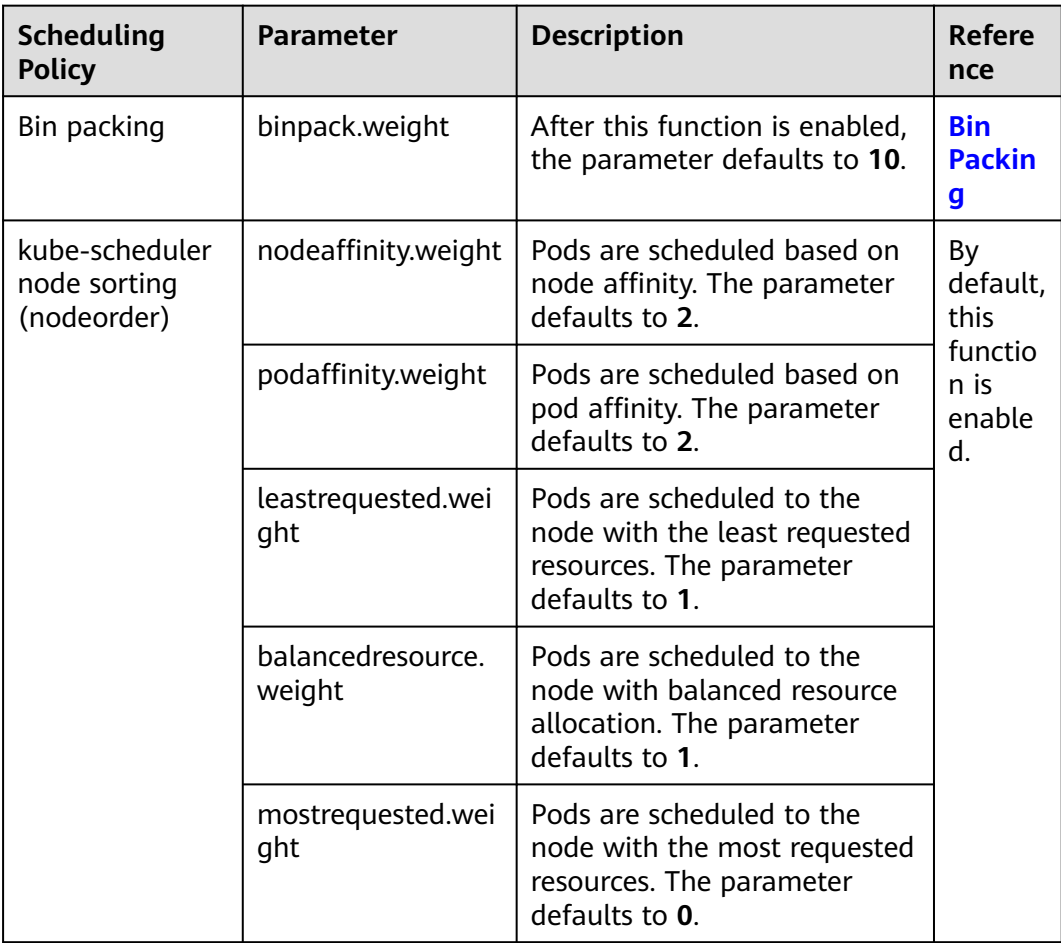

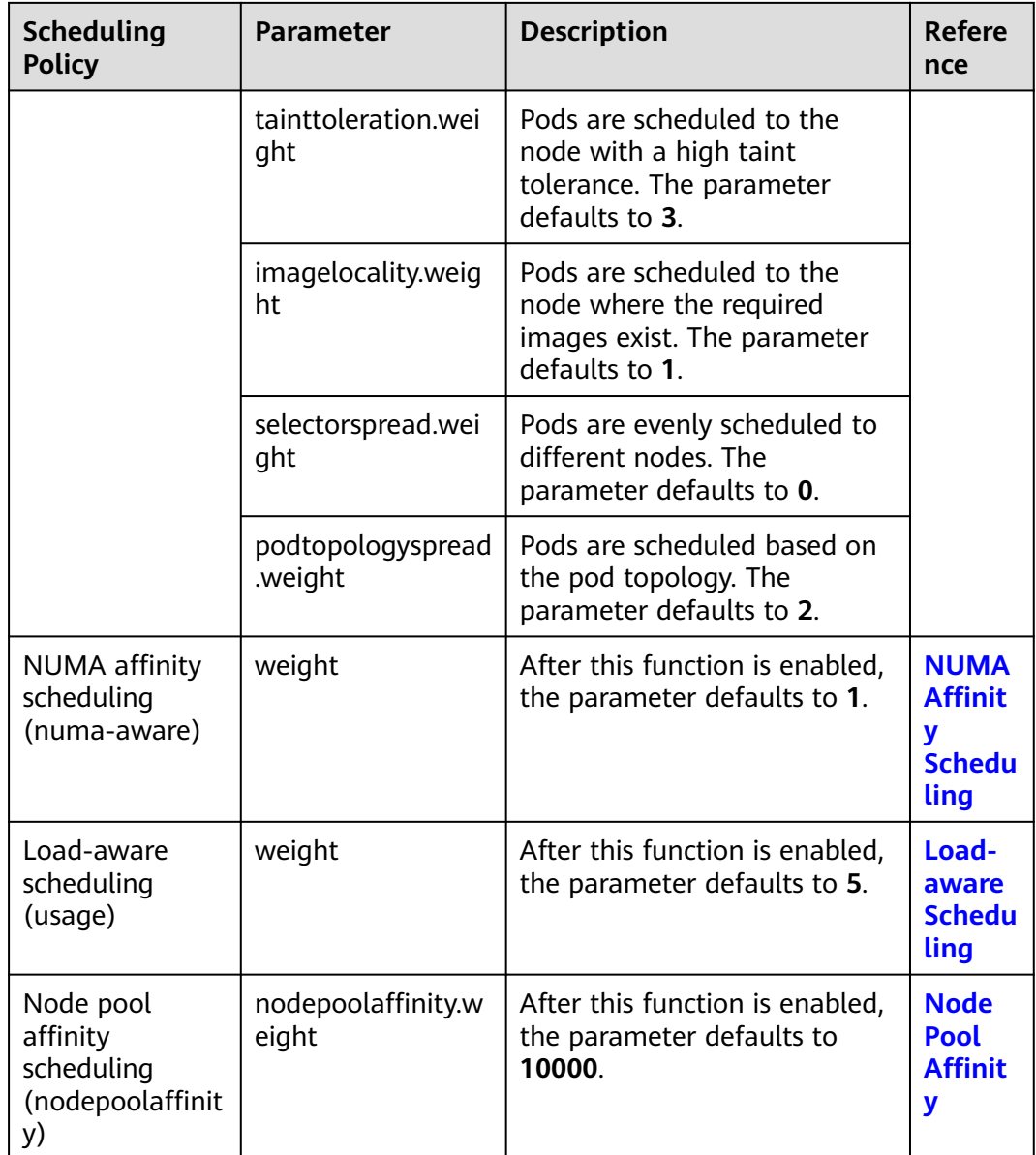

# **How Can I Improve Cluster Resource Utilization by Reducing Node Resource Fragments?**

There are both heavy- and low-resource jobs running in a cluster. It is hoped that the low-resource job preferentially uses resource fragments on each node so that idle nodes can be allocated to the high-resource job. This prevents job scheduling failures caused by insufficient node resources.

To resolve the preceding issue, enable bin packing and use the default policy weight **10**. For details, see **[Bin Packing](#page-684-0)**.

Recommended configurations:

● To preferentially reduce CPU fragments in the cluster, increase the CPU weight to **5** and retain the memory weight to **1** in the bin packing policy.

- To preferentially reduce memory fragments in the cluster, increase the memory weight to **5** and retain the CPU weight to **1** in the bin packing policy.
- To preferentially reduce GPU fragments in the cluster, customize the GPU resource type, set the GPU weight to **10**, and retain both the CPU weight and memory weight to **1** in the bin packing policy.

# **How Can I Balance the Actual CPU and Memory Loads on Nodes?**

When a workload is running, the CPU and memory resources used may differ greatly from what was initially requested. To avoid any issues caused by overloading a single node, it is hoped that the scheduler preferentially schedules pods to the nodes with lighter loads based on nodes' CPU and memory usage in the cluster. This balances loads between nodes and ensures the stability of both applications and nodes.

### **Configuration case 1**

- 1. Enable load-aware scheduling and use the default policy weight **5**. For details, see **[Load-aware Scheduling](#page-700-0)**.
- 2. Disable bin packing. For details, see **[Bin Packing](#page-684-0)**.

Recommended configurations:

- To preferentially balance the CPU load of each node, increase the CPU weight of the policy to **5** and retain the memory weight to **1**.
- To preferentially balance the memory load of each node, increase the memory weight of the policy to **5** and retain the CPU weight to **1**.
- To use both the CPU and memory usage and the CPU and memory thresholds, do as follows:
	- Hard constraints:
		- After the CPU usage of a node exceeds its CPU threshold, do not schedule new loads to the node.
		- After the memory usage of a node exceeds its memory threshold, do not schedule new loads to the node.
	- Soft constraints:
		- After the CPU usage of a node exceeds its CPU threshold, do not schedule new loads to the node as far as possible.
		- After the memory usage of a node exceeds its memory threshold, do not schedule new loads to the node as far as possible.
	- To balance the load of each node in a cluster while maximizing the cluster resource utilization, enable soft constraints for the CPU and memory thresholds and use the default value **80** for both the CPU and memory thresholds.
	- To ensure workload stability and reduce the CPU and memory usage of heavy-load nodes, enable hard constraints for the CPU and memory thresholds and set the CPU and memory thresholds a value ranging from 60 to 80.

### **Configuration case 2**

The status, workload traffic, and requests of a cluster change dynamically, and the resource usage of nodes changes in real time. Node imbalancing may recur after pod scheduling. Use both load-aware scheduling and descheduling for the optimal load balancing of cluster nodes. For details about hotspot descheduling, see **[Descheduling](#page-687-0)**.

- 1. Enable load-aware scheduling and use the default policy weight **5**. For details, see **[Load-aware Scheduling](#page-700-0)**.
- 2. Enable descheduling and configure the load-aware descheduling policy. For details, see **[Descheduling](#page-687-0)**.
- 3. Disable bin packing. For details, see **[Bin Packing](#page-684-0)**.

Recommended configurations:

- Configure the load-aware descheduling policy as follows:
	- **targetThreshold** for evicting pods from heavy-load nodes: Set the CPU threshold to **75** and memory threshold to **70**.
	- **thresholds** for accepting pods on light-load nodes: Set both the CPU and memory thresholds to **30**.
- Ensure the actual CPU or memory threshold is between the CPU or memory threshold of the heaviest-load node and that of the lightest-load node.
	- Actual CPU threshold: **65**
	- Actual memory threshold: **60**

# **6.5.4 Priority-based Scheduling**

# **6.5.4.1 Priority-based Scheduling and Preemption**

A pod priority indicates the importance of a pod relative to other pods. Volcano supports pod **[PriorityClasses](https://kubernetes.io/docs/concepts/scheduling-eviction/pod-priority-preemption/#priorityclass)** in Kubernetes. After PriorityClasses are configured, the scheduler preferentially schedules high-priority pods. When cluster resources are insufficient, the scheduler will proactively evict low-priority pods to make it possible to schedule pending high-priority pods.

### **Prerequisites**

- A cluster of v1.19 or later is available. For details, see **[Buying a CCE](#page-130-0) [Standard/Turbo Cluster](#page-130-0)**.
- The Volcano add-on has been installed. For details, see **[Volcano Scheduler](#page-1834-0)**.

### **Overview**

The services running in a cluster are diversified, including core services, non-core services, online services, and offline services. You can configure priorities for different services based on service importance and SLA requirements. For example, configure a high priority for core services and online services so that such services preferentially obtain cluster resources. When cluster resources are used by noncore services and the remaining resources are insufficient for new core services, the scheduler evicts certain pods of non-core services to release the resources for scheduling the pods of the core services.

**[Table 6-20](#page-714-0)** lists the priority-based scheduling supported by CCE clusters.

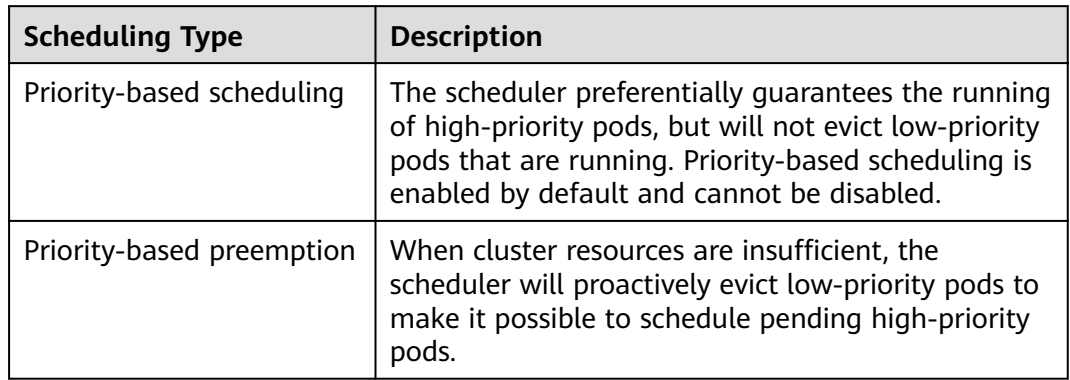

<span id="page-714-0"></span>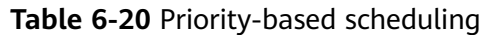

# **Configuring Priority-based Scheduling and Preemption Policies**

After Volcano is installed, you can enable or disable priority-based scheduling on the **Scheduling** page.

- **Step 1** Log in to the CCE console.
- **Step 2** Click the cluster name to access the cluster console. Choose **Settings** in the navigation pane. In the right pane, click the **Scheduling** tab.
- **Step 3** In the **Business priority scheduling** area, configure priority-based scheduling.
	- **Scheduling based on priority**: The scheduler preferentially quarantees the running of high-priority pods, but will not evict low-priority pods that are running. Priority-based scheduling is enabled by default and cannot be disabled.
	- **Whether to enable preemption**: If Volcano Scheduler is used as the default scheduler of the cluster, priority-based preemption is supported. When cluster resources are insufficient, the scheduler will proactively evict low-priority pods to make it possible to schedule pending high-priority pods.

### $\Box$  Note

- After priority-based preemption is enabled, delayed pod creation is not allowed.
- Priority-based preemption is not allowed on custom ENI/sub-ENI resources or host ports.

### **Figure 6-20** Priority-based scheduling

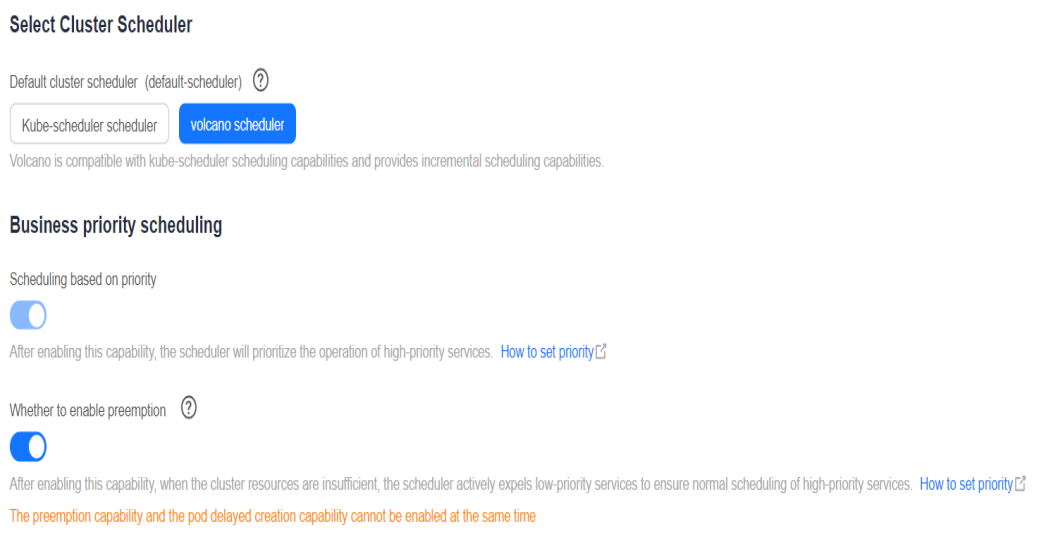

#### **Step 4** Click **Confirm**.

- **Step 5** After the configuration, you can use **[PriorityClasses](https://kubernetes.io/docs/concepts/scheduling-eviction/pod-priority-preemption/#priorityclass)** to schedule the pods of workloads or Volcano jobs based priorities.
	- 1. Create one or more **[PriorityClasses](https://kubernetes.io/docs/concepts/scheduling-eviction/pod-priority-preemption/#priorityclass)**. apiVersion: scheduling.k8s.io/v1 kind: PriorityClass metadata: name: high-priority value: 1000000 globalDefault: false description: ""
	- 2. Create a workload or Volcano job and specify its PriorityClass name.

```
– Workload
apiVersion: apps/v1
kind: Deployment
metadata:
  name: high-test
  labels:
   app: high-test
spec:
  replicas: 5
  selector:
   matchLabels:
    app: test
  template:
   metadata:
    labels:
      app: test
   spec:
     priorityClassName: high-priority
     schedulerName: volcano
     containers:
     - name: test
      image: busybox
      imagePullPolicy: IfNotPresent
      command: ['sh', '-c', 'echo "Hello, Kubernetes!" && sleep 3600']
      resources:
       requests:
        cpu: 500m
       limits:
        cpu: 500m
```

```
– Volcano job
apiVersion: batch.volcano.sh/v1alpha1
kind: Job
metadata:
  name: vcjob
spec:
  schedulerName: volcano
  minAvailable: 4
  priorityClassName: high-priority
  tasks:
   - replicas: 4
     name: "test"
     template:
      spec:
        containers:
         - image: alpine
           command: ["/bin/sh", "-c", "sleep 1000"]
           imagePullPolicy: IfNotPresent
           name: running
           resources:
            requests:
             cpu: "1"
        restartPolicy: OnFailure
```
**----End**

# **Example of Priority-based Scheduling**

For example, there are two idle nodes and several workloads with three priorities (high-priority, medium-priority, and low-priority). Run the high-priority workload to exhaust all cluster resources, and issue the medium-priority and low-priority workloads. Then, the two types of workloads are pending due to insufficient resources. When the high-priority workload ends, the pods of the medium-priority workload will be scheduled ahead of the pods of the low-priority workload according to the priority-based scheduling setting.

#### **Step 1** Add three **[PriorityClasses](https://kubernetes.io/docs/concepts/scheduling-eviction/pod-priority-preemption/#priorityclass)** (**high-priority**, **med-priority**, and **low-priority**) in **priority.yaml**.

Example configuration of **priority.yaml**: apiVersion: scheduling.k8s.io/v1 kind: PriorityClass metadata: name: high-priority value: 100 globalDefault: false description: "This priority class should be used for volcano job only." -- apiVersion: scheduling.k8s.io/v1 kind: PriorityClass metadata: name: med-priority value: 50 globalDefault: false description: "This priority class should be used for volcano job only." -- apiVersion: scheduling.k8s.io/v1 kind: PriorityClass metadata: name: low-priority value: 10 globalDefault: false description: "This priority class should be used for volcano job only."

#### Create PriorityClasses.

kubectl apply -f priority.yaml

**Step 2** Check PriorityClasses.

kubectl get PriorityClass

#### Command output:

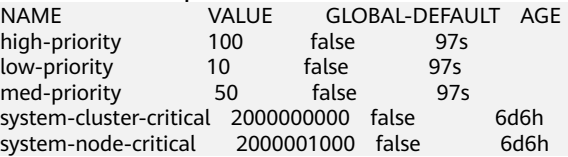

**Step 3** Create a high-priority workload named **high-priority-job** to exhaust all cluster resources.

#### **high-priority-job.yaml**

apiVersion: batch.volcano.sh/v1alpha1 kind: Job metadata: name: priority-high spec: schedulerName: volcano minAvailable: 4 **priorityClassName: high-priority** tasks: - replicas: 4 name: "test" template: spec: .<br>containers: - image: alpine command: ["/bin/sh", "-c", "sleep 1000"] imagePullPolicy: IfNotPresent name: running resources: requests: cpu: "1" restartPolicy: OnFailure

Run the following command to issue the job:

kubectl apply -f high\_priority\_job.yaml

Run the **kubectl get pod** command to check pod statuses:

NAME READY STATUS RESTARTS AGE priority-high-test-0 1/1 Running 0 3s<br>priority-high-test-1 1/1 Running 0 3s priority-high-test-1 1/1 Running 0 3s priority-high-test-2 1/1 Running 0 3s priority-high-test-3 1/1 Running 0 3s

The command output shows that all cluster resources have been used up.

#### **Step 4** Create a medium-priority workload **med-priority-job** and a low-priority workload **low-priority-job**.

#### **med-priority-job.yaml**

apiVersion: batch.volcano.sh/v1alpha1 kind: Job metadata: name: priority-medium spec: schedulerName: volcano minAvailable: 4 **priorityClassName: med-priority**

 tasks: - replicas: 4 name: "test" template: spec: containers: - image: alpine command: ["/bin/sh", "-c", "sleep 1000"] imagePullPolicy: IfNotPresent name: running resources: requests: cpu: "1" restartPolicy: OnFailure

#### **low-priority-job.yaml**

```
apiVersion: batch.volcano.sh/v1alpha1
kind: Job
metadata:
 name: priority-low
spec:
  schedulerName: volcano
  minAvailable: 4
  priorityClassName: low-priority
  tasks:
   - replicas: 4
    name: "test"
     template:
      spec:
       containers:
         - image: alpine
          command: ["/bin/sh", "-c", "sleep 1000"]
          imagePullPolicy: IfNotPresent
          name: running
          resources:
            requests:
             cpu: "1"
        restartPolicy: OnFailure
```
Run the following commands to issue the jobs:

kubectl apply -f med\_priority\_job.yaml kubectl apply -f low\_priority\_job.yaml

Run the **kubectl get pod** command to check the statuses of the pods for the newly created workloads. The command output shows that the pods are pending due to insufficient resources:

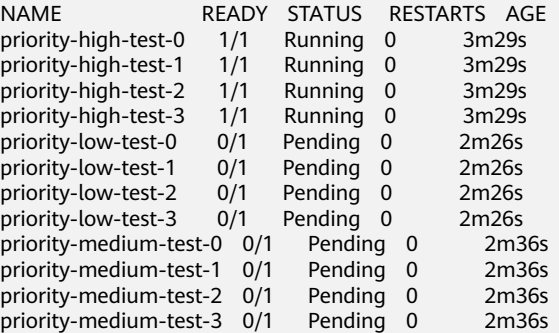

**Step 5** Delete the **high\_priority\_job** workload to release resources and check whether the pods of the **med-priority-job** workload will be preferentially scheduled.

Run the **kubectl delete -f high\_priority\_job.yaml** command to release cluster resources and check pod scheduling.

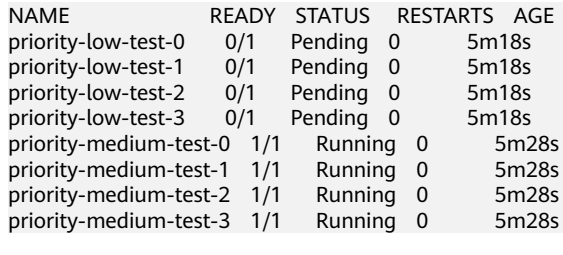

**----End**

### **Example of Priority-based Preemption**

- **Step 1** Log in to the CCE console and click the cluster name to access the cluster console. Choose **Settings** in the navigation pane. In the right pane, click the **Scheduling** tab.
- **Step 2** Modify configurations.
	- 1. Select **Volcano scheduler** as the default cluster scheduler.
	- 2. Enable **Scheduling based on priority**.
- **Step 3** Issue the **high priority job** workload in the priority-based scheduling scenario. Then, the scheduler will evict the pods of the **med\_priority\_job** workload so that the pods of the high-priority workload can be scheduled.

Run the **kubectl apply -f high\_priority\_job.yaml** command to issue the highpriority workload. Then, check pod statuses.

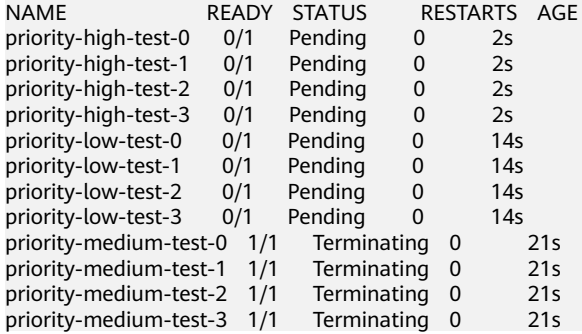

After the resources used by the **med\_priority\_job resource** workload are released, the pods of the **high\_priority\_job** workload can be scheduled.

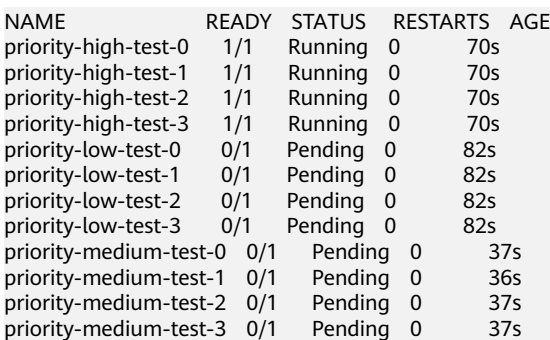

When node resources cannot meet the **high\_priority\_job** requirements, prioritybased preemption of volcano-scheduler will be enabled. The pods of **med priority job** will be evicted for the deployment of **high priority job**. After
new nodes are added using Cluster Autoscaler, volcano-scheduler will schedule med priority job pods to the new nodes.

According to the preceding test results, enable node scaling if priority-based preemption is enabled so that cluster resources can be allocated on demand to ensure service SLA.

**----End**

### **Example of Affinity and Anti-affinity for Priority-based Preemption**

Do not configure inter-pod affinity on the pods with lower priorities. If a pod in the pending state is inter-pod affinity with one or more pods with lower priorities on the node, the pod affinity rule cannot be met when preemption is initiated for the pods with lower priorities, and the preemption rule conflicts with the affinity rule. In this case, the scheduler cannot ensure the scheduling of the pending pod. To resolve this issue, configure inter-pod affinity only for pods with the same or higher priority. For details, see **[Inter-pod affinity on lower-priority pods](https://kubernetes.io/docs/concepts/scheduling-eviction/pod-priority-preemption/#limitations-of-preemption)**.

In inter-pod affinity, if priority-based preemption is enabled and deploy1 is affinity with lower-priority deploy2, volcano-scheduler will evict deploy3 and schedule deploy1 to the node to ensure service O&M. The evicted deploy3 will be scheduled to the new node after the new node is ready.

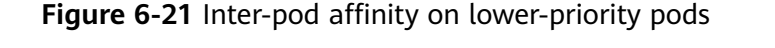

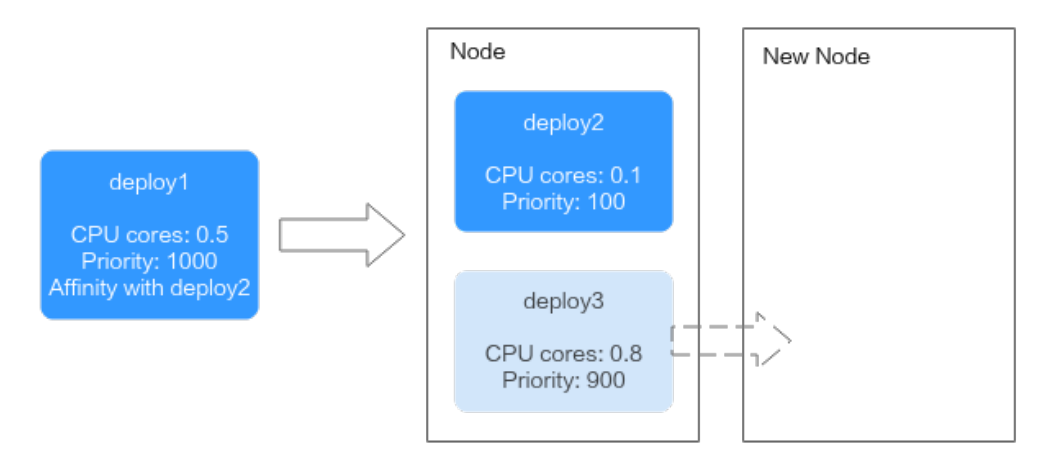

In inter-pod anti-affinity, if priority-based preemption is enabled and deploy1 is anti-affinity with deploy2 and deploy3, volcano-scheduler will not evict deploy2 and deploy3 to minimize the impact on other services. Instead, the scheduler will schedule deploy1 to a new node.

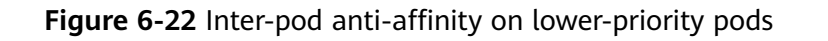

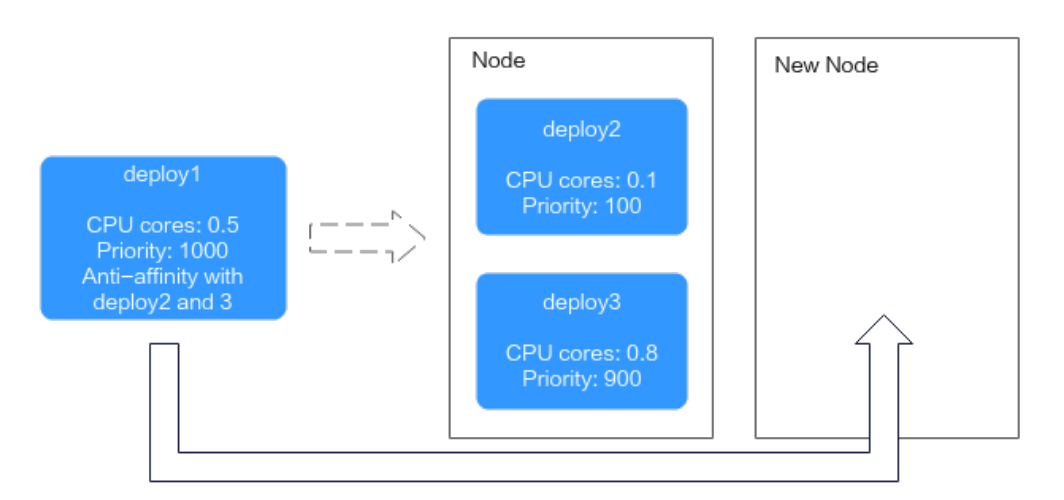

# **6.5.5 AI Performance-based Scheduling**

### **6.5.5.1 DRF**

Dominant Resource Fairness (DRF) is a scheduling algorithm based on the dominant resource of a container group. DRF scheduling can be used to enhance the service throughput of a cluster, shorten the overall service execution time, and improve service running performance. It is suitable for batch AI training and big data jobs.

### **Prerequisites**

- A cluster of v1.19 or later is available. For details, see **[Buying a CCE](#page-130-0) [Standard/Turbo Cluster](#page-130-0)**.
- The Volcano add-on has been installed. For details, see **[Volcano Scheduler](#page-1834-0)**.

### **How It Works**

In actual services, limited cluster resources are often allocated to multiple users. Each user has the same rights to obtain resources, but the number of resources they need may be different. It is crucial to fairly allocate resources to each user. A common scheduling algorithm is the max-min fairness share, which allocates resources to meet users' minimum requirements as far as possible and then fairly allocates the remaining resources. The rules are as follows:

- 1. Resources are allocated in order of increasing demand.
- 2. No source gets a resource share larger than its demand.
- 3. Sources with unsatisfied demands get an equal share of the resource.

The max-min fairness algorithm applies to the single resource scenario, where all jobs are requesting the same resources. However, in actual situations, multiple resources are involved. For example, CPU, memory, and GPU resources are requested for allocation. DRF can be used to resolve the preceding issue. DRF can be considered as a general version of the max-min fairness algorithm and

supports fair allocation of multiple types of resources so that the dominant resource of each user meets the max-min fairness requirement.

The share value of each job resource is calculated using the following formula:

#### **Share = Total requested resources/Cluster resources**

If a job involves multiple resources, the resource with the largest share value is the dominant resource. The share value of the dominant resource will be used in priority-based scheduling.

For example, there are two workloads, job 1 and job 2. The following figure shows the resources requested by the two jobs. After DRF calculation, the dominant resource of job 1 is memory, and its share value is 0.4; the dominant resource of job 2 is CPU, and its share value is 0.5. Since the dominant resource share of job 1 is less than that of job 2, job 1 takes precedence over job 2 in scheduling according to the max-min fairness policy.

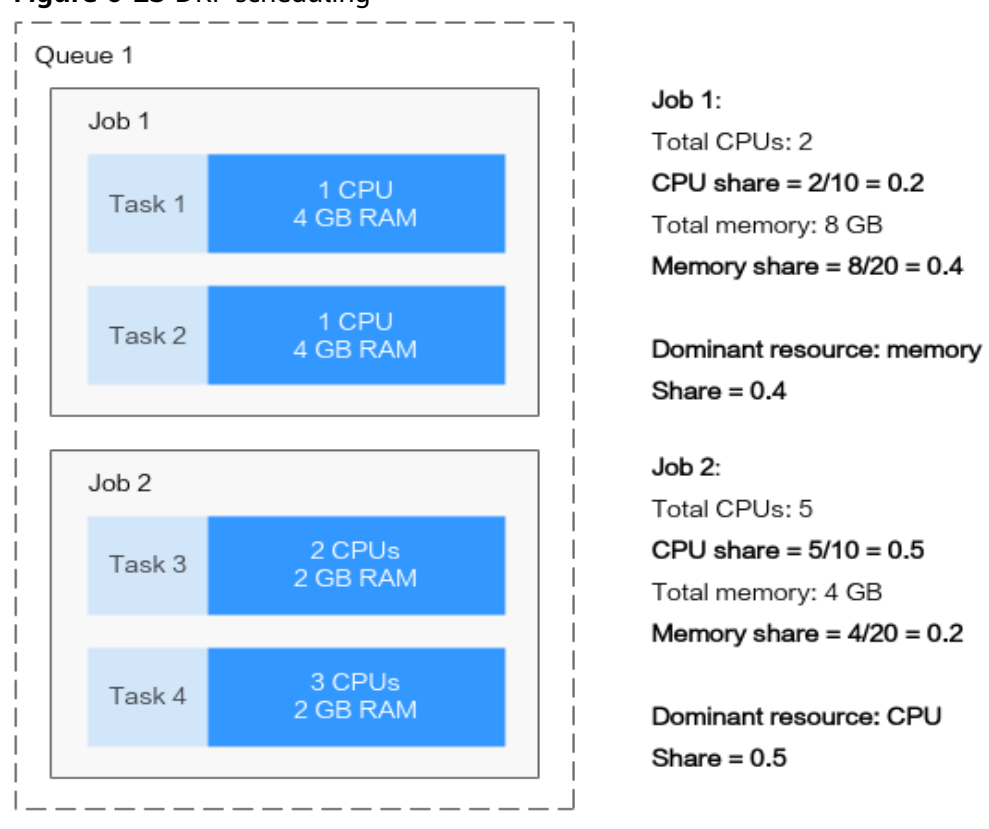

**Figure 6-23** DRF scheduling

Cluster resources: 10 CPUs, 20 GB RAM, 0 GPU

### **Configuring DRF**

After Volcano is installed, you can enable or disable DRF scheduling on the **Scheduling** page. This function is enabled by default.

- **Step 1** Log in to the CCE console.
- **Step 2** Click the cluster name to access the cluster console. Choose **Settings** in the navigation pane. In the right pane, click the **Scheduling** tab.

#### **Step 3** In the **AI task performance enhanced scheduling** pane, select whether to enable DRF.

This function helps you enhance the service throughput of the cluster and improve service running performance.

#### **Step 4** Click **Confirm**.

**----End**

### **6.5.5.2 Gang**

Gang scheduling is a scheduling algorithm that schedules correlated processes or threads to run simultaneously on different processors. It meets the scheduling requirements of "All or nothing" in the scheduling process and avoids the waste of cluster resources caused by arbitrary scheduling of pods. Gang is mainly used in scenarios that require multi-process collaboration, such as AI and big data scenarios. Gang scheduling effectively resolves pain points such as resource waiting or deadlocks in distributed training jobs, thereby significantly improving the utilization of cluster resources.

### **Prerequisites**

- A cluster of v1.19 or later is available. For details, see **[Buying a CCE](#page-130-0) [Standard/Turbo Cluster](#page-130-0)**.
- The Volcano add-on has been installed. For details, see **[Volcano Scheduler](#page-1834-0)**.

### **How It Works**

The Gang scheduling policy is one of the core scheduling algorithms of Volcano. It meets the scheduling requirements of "All or nothing" in the scheduling process and avoids the waste of cluster resources caused by arbitrary scheduling of pods. The Gang scheduler algorithm checks whether the number of scheduled pods in a job meets the minimum requirements for running the job. If yes, all pods in the job will be scheduled. If no, the pods will not be scheduled.

The Gang scheduling algorithm based on container groups is well suitable for scenarios where multi-process collaboration is required. AI scenarios typically involve complex processes. Data ingestion, data analysts, data splitting, trainers, serving, and logging which require a group of containers to work together are suitable for container-based Gang scheduling. Multi-thread parallel computing communication scenarios under MPI computing framework are also suitable for Gang scheduling because master and slave processes need to work together. Containers in a pod group are highly correlated, and there may be resource contention. The overall scheduling allocation can effectively resolve deadlocks. If cluster resources are insufficient, Gang scheduling can significantly improve the utilization of cluster resources.

### **Configuring Gang**

After Volcano is installed, you can enable or disable Gang scheduling on the **Scheduling** page. This function is enabled by default.

**Step 1** Log in to the CCE console.

- **Step 2** Click the cluster name to access the cluster console. Choose **Settings** in the navigation pane. In the right pane, click the **Scheduling** tab.
- **Step 3** In the **AI task performance enhanced scheduling** pane, select whether to enable Gang.

This function helps you enhance the service throughput of the cluster and improve service running performance.

#### **Step 4** Click **Confirm**.

#### **Step 5** After the configuration, use Gang scheduling in workloads or Volcano jobs.

- Create a workload using Gang scheduling.
	- a. Create a pod group and specify **minMember** and **minResources** as follows: apiVersion: scheduling.volcano.sh/v1beta1 kind: PodGroup metadata: name: pg-test1 spec: minMember: 3 minResources: cpu: 3 memory: 3Gi
		- **I** minMember: specifies the minimum requirement on the number of pods for running a workload. When the number of pods in the current pod group meets the requirement, these pods can be centrally scheduled.
		- **minResources**: specifies the minimum requirement on resources for running a workload. When the available resources in a cluster meet the requirement, the group of pods can be centrally scheduled.
	- b. When creating a workload, use **schedulerName** to specify Volcano Scheduler and **annotation** to specify the pod group in which Volcano Scheduler runs.

```
apiVersion: apps/v1
kind: Deployment
metadata:
  name: podgroup-test
  labels:
   app: podgroup-test
spec:
  replicas: 6
  selector:
   matchLabels:
    app: podgroup-test
  template:
   metadata:
     annotations:
      scheduling.k8s.io/group-name: pg-test1
     labels:
      app: podgroup-test
   spec:
     schedulerName: volcano
    containers:
     - name: test
      image: busybox
      imagePullPolicy: IfNotPresent
      command: ['sh', '-c', 'echo "Hello, Kubernetes!" && sleep 3600']
      resources:
       requests:
        cpu: 500m
```
 limits: cpu: 500m

- **schedulerName**: Set this parameter to **volcano**, indicating that Volcano will be used to schedule pods for the workload.
- **EXP** scheduling.k8s.io/group-name: specifies the pod group created in the previous step, for example, **pg-test1**.
- Create a Volcano job using Gang scheduling.

When creating a Volcano job, you only need to configure **minAvailable** and set **schedulerName** to **volcano**. Volcano Scheduler will automatically create a pod group and manage it. The following shows an example:

```
apiVersion: batch.volcano.sh/v1alpha1
kind: Job
metadata:
 name: vcjob
spec:
  schedulerName: volcano
  minAvailable: 2
  tasks:
   - replicas: 4
     name: "test"
     template:
      spec:
        containers:
         - image: alpine
           command: ["/bin/sh", "-c", "sleep 1000"]
          imagePullPolicy: IfNotPresent
          name: running
          resources:
            requests:
             cpu: "1"
        restartPolicy: OnFailure
```
**----End**

## **6.5.6 NUMA Affinity Scheduling**

In non-uniform memory access (NUMA) architecture, a NUMA node is a fundamental component that includes a processor and local memory. These nodes are physically separate but interconnected through a high-speed bus to form a complete system. To boost system performance, NUMA nodes allow for quicker access to local memory. However, accessing memory across multiple NUMA nodes within a node can cause delays. To enhance memory access efficiency and overall performance, it is crucial to optimize task scheduling and memory allocation.

When working with high-performance computing (HPC), real-time applications, or memory-intensive workloads that require frequent communication between CPUs, accessing nodes across NUMA in a cloud native environment can lead to decreased system performance due to increased latency and overhead. Volcano's NUMA affinity scheduling resolves the issue by scheduling pods to the worker node that requires the least number of cross-NUMA nodes. This reduces data transmission overheads, optimizes resource utilization, and enhances overall system performance.

For more information, see **[https://github.com/volcano-sh/volcano/blob/master/](https://github.com/volcano-sh/volcano/blob/master/docs/design/numa-aware.md) [docs/design/numa-aware.md](https://github.com/volcano-sh/volcano/blob/master/docs/design/numa-aware.md)**.

### <span id="page-726-0"></span>**Prerequisites**

- A CCE standard or Turbo cluster is available. For details, see **[Buying a CCE](#page-130-0) [Standard/Turbo Cluster](#page-130-0)**.
- The Volcano add-on has been installed in the cluster. For details, see **[Volcano](#page-1834-0) [Scheduler](#page-1834-0)**.

### **Pod Scheduling Process**

After a topology policy is configured for pods, Volcano predicts the nodes that match the policy. For details about how to configure a pod topology policy, see **[Example of NUMA Affinity Scheduling](#page-732-0)**. The scheduling process is as follows:

- 1. Volcano filters nodes with the same policy based on the topology policy configured for pods. The topology policy provided by Volcano is the same as that provided by the **[topology manager](https://kubernetes.io/docs/tasks/administer-cluster/topology-manager/)**.
- 2. Among the nodes where the same policy applies, Volcano selects the nodes whose CPU topology meets the policy requirements for scheduling.

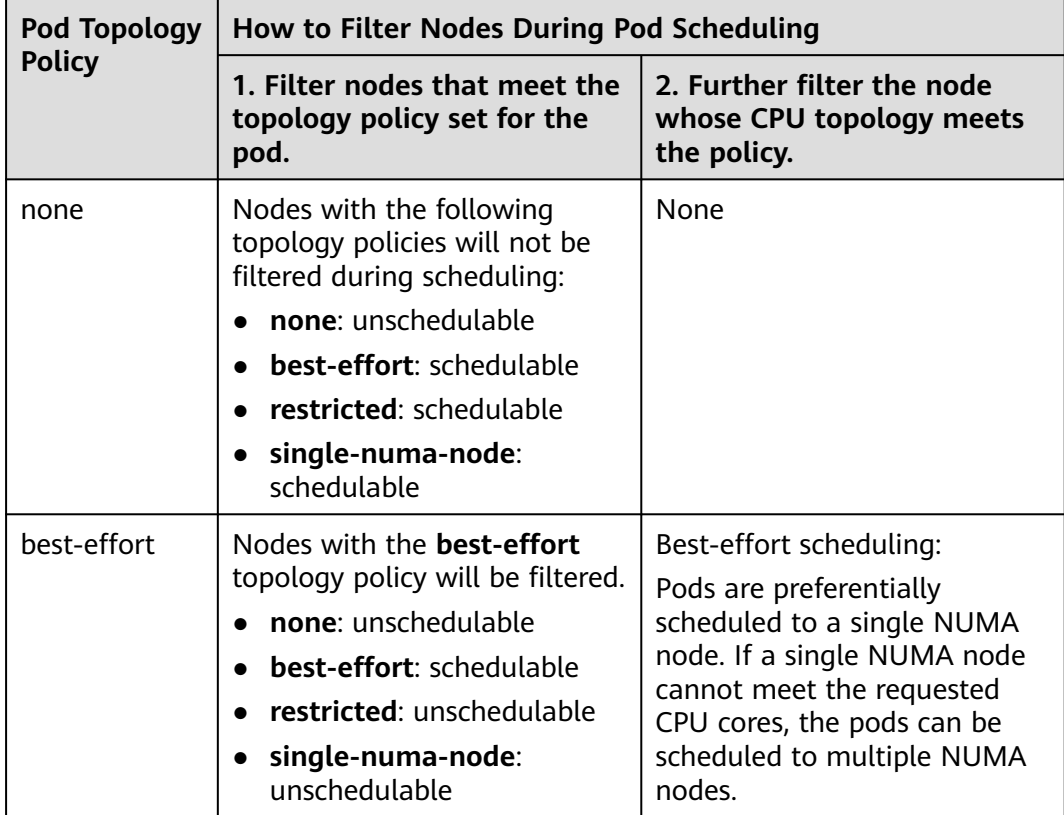

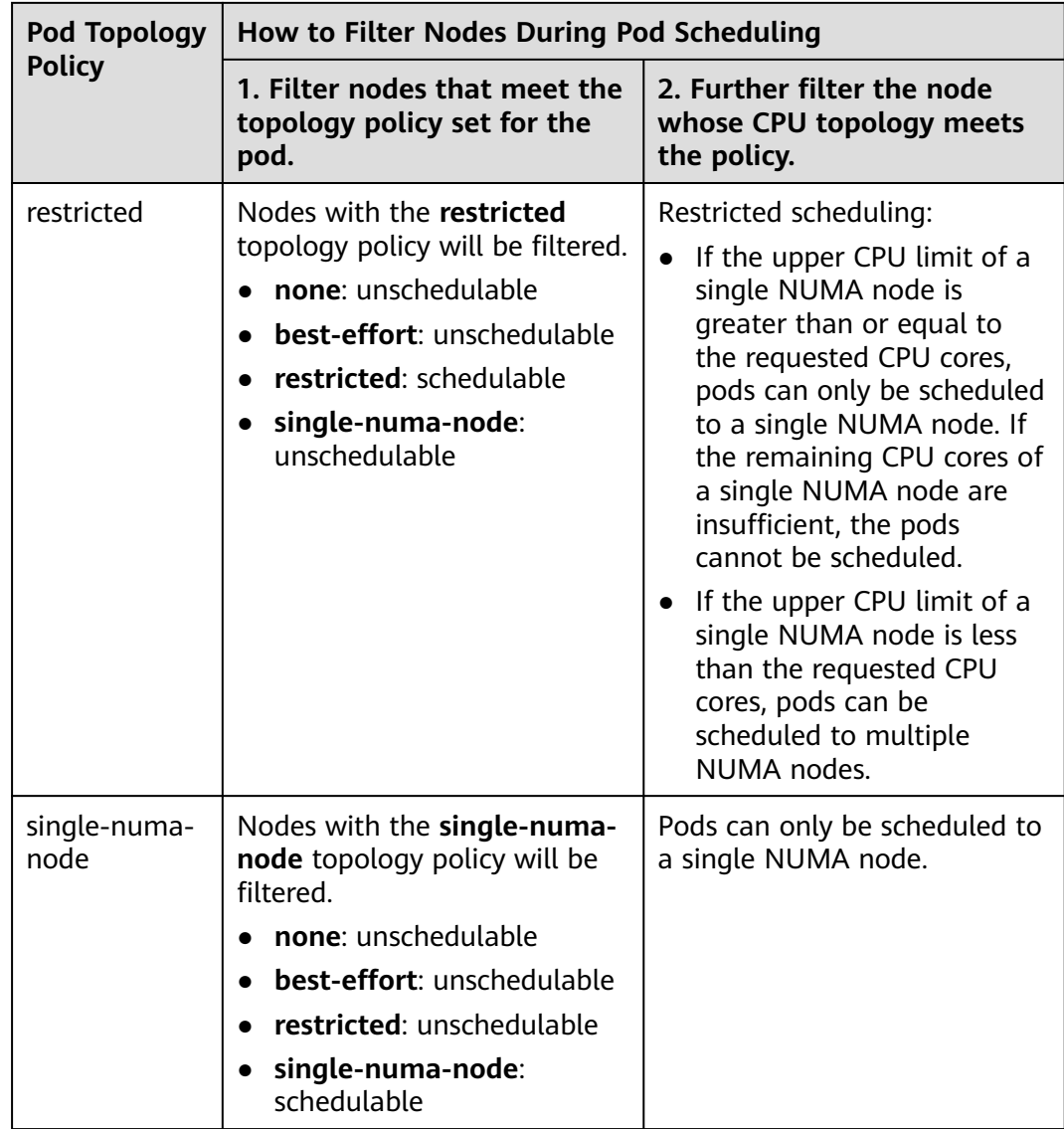

For example, two NUMA nodes provide resources, each with a total of 32 CPU cores. The following table lists resource allocation.

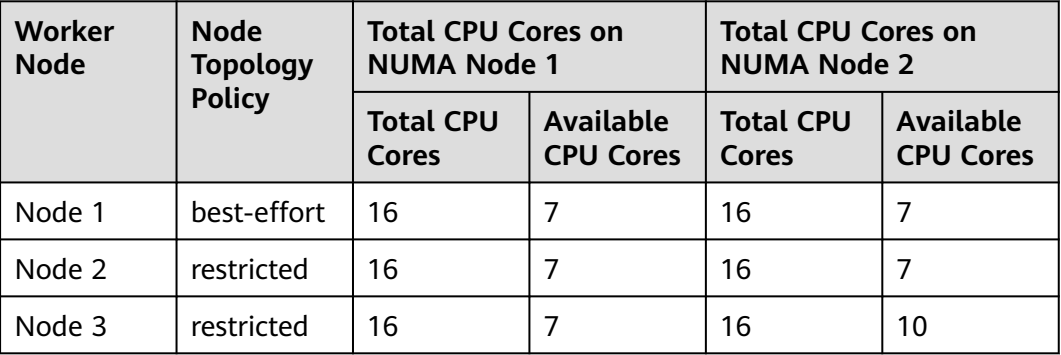

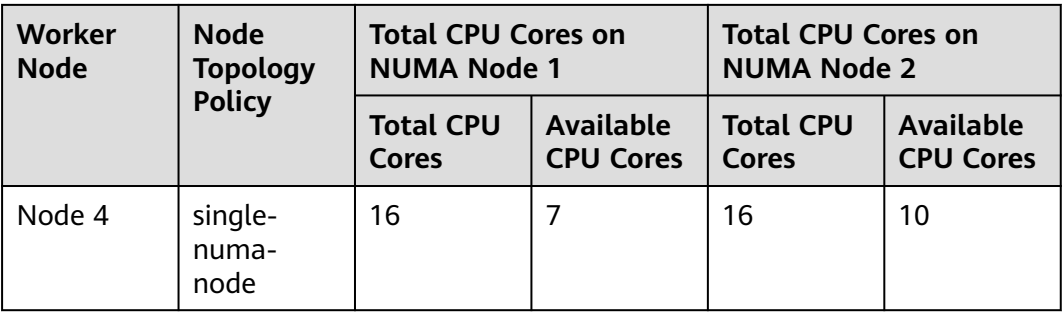

**[Figure 6-24](#page-729-0)** shows the scheduling of a pod after a topology policy is configured.

- When 9 CPU cores are requested by a pod and the **best-effort** topology policy is used, Volcano selects node 1 whose topology policy is also **best-effort**, and this policy allows the pod to be scheduled to multiple NUMA nodes. Therefore, the requested 9 CPU cores will be allocated to two NUMA nodes, and the pod can be scheduled to node 1.
- When 11 CPU cores are requested by a pod and the **restricted** topology policy is used, Volcano selects nodes 2 and 3 whose topology policy is also **restricted**, and each node provides at least 11 CPU cores. However, the remaining CPU cores on node 2 or 3 are less than the requested. Therefore, the pod cannot be scheduled.
- When 17 CPU cores are requested by a pod and the **restricted** topology policy is used, Volcano selects nodes 2 and 3 whose topology policy is also **restricted**, this policy allows the pod to be scheduled to multiple NUMA nodes, and the upper CPU limit of both the nodes is less than 17. Then, the pod can be scheduled to node 3.
- When 17 CPU cores are requested by a pod and the **single-numa-node** topology policy is used, Volcano selects nodes whose topology policy is also **single-numa-node**. However, no node can provide a total of 17 CPU cores. Therefore, the pod cannot be scheduled.

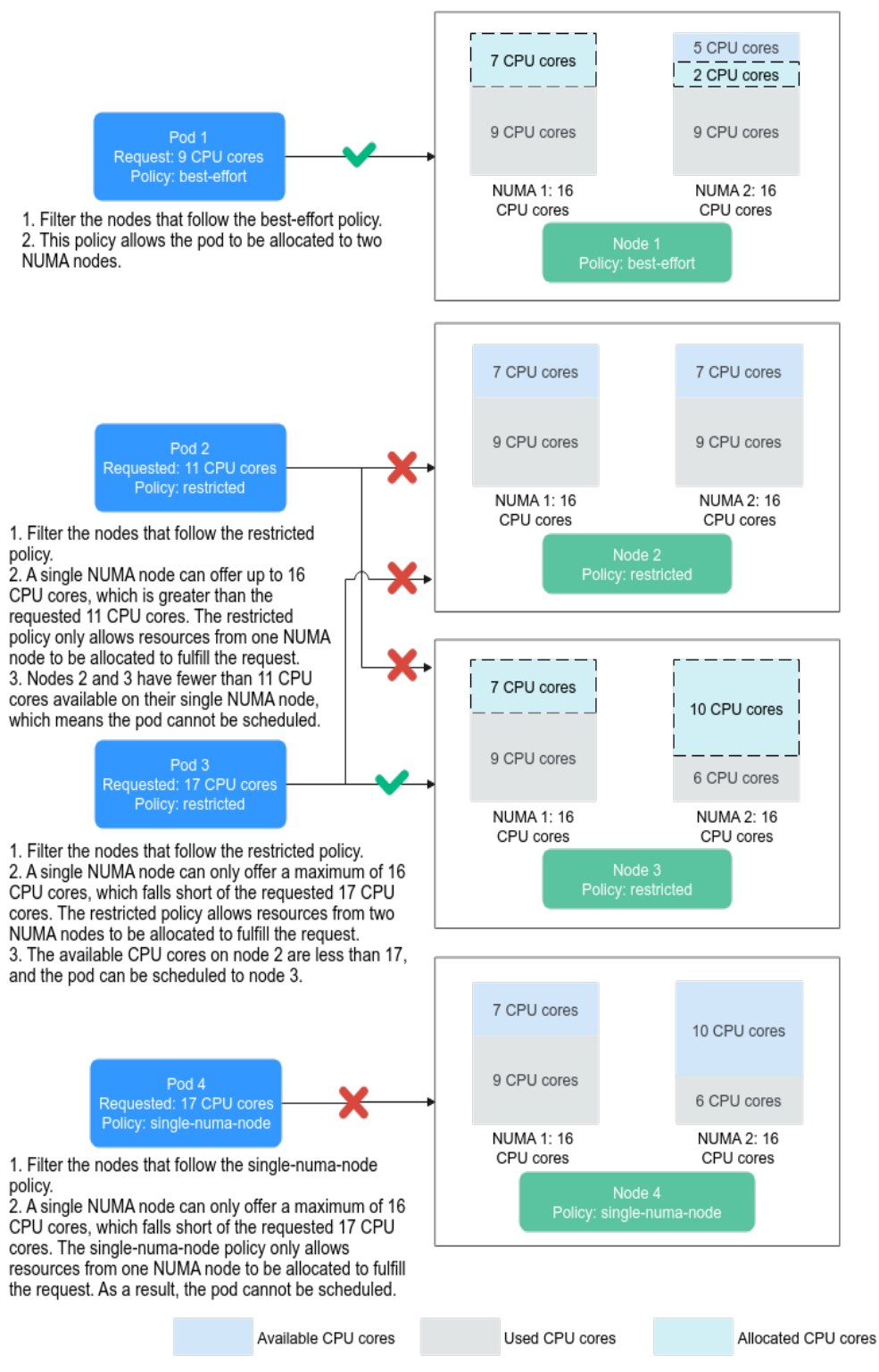

#### <span id="page-729-0"></span>**Figure 6-24** Comparison of NUMA scheduling policies

### **Scheduling Priority**

A topology policy aims to schedule pods to the optimal node. In this example, each node is scored to sort out the optimal node.

Principle: Schedule pods to the worker nodes that require the fewest NUMA nodes.

The scoring formula is as follows:

score = weight x (100 - 100 x numaNodeNum/maxNumaNodeNum)

Parameters:

- **weight**: the weight of NUMA Aware Plugin.
- **numaNodeNum**: the number of NUMA nodes required for running the pod on worker nodes.
- **maxNumaNodeNum**: the maximum number of NUMA nodes required for running the pod among all worker nodes.

For example, three nodes meet the CPU topology policy for a pod and the weight of NUMA Aware Plugin is set to **10**.

- Node A: One NUMA node provides the CPU resources required by the pod (numaNodeNum = 1).
- Node B: Two NUMA nodes provide the CPU resources required by the pod (numaNodeNum = 2).
- Node C: Four NUMA nodes provide the CPU resources required by the pod (numaNodeNum = 4).

According to the preceding formula, **maxNumaNodeNum** is **4**.

- score (Node A) =  $10 \times (100 100 \times 1/4) = 750$
- score (Node B) =  $10 \times (100 100 \times 2/4) = 500$
- score (Node C) =  $10 \times (100 100 \times 4/4) = 0$

Therefore, the optimal node is Node A.

### **Enabling NUMA Affinity Scheduling for Volcano**

- **Step 1** Enable static CPU management in the node pool. For details, see **[Enabling CPU](#page-624-0) [Management for a Custom Node Pool](#page-624-0)**.
	- 1. Log in to the CCE console and click the cluster name to access the cluster console.
	- 2. Choose **Nodes** in the navigation pane and click the **Node Pools** tab on the right. Locate the target node pool and choose **More** > **Manage**.
	- 3. On the **Manage Configurations** page, change the **cpu-manager-policy** value to **static** in the **kubelet** area.

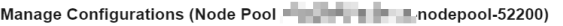

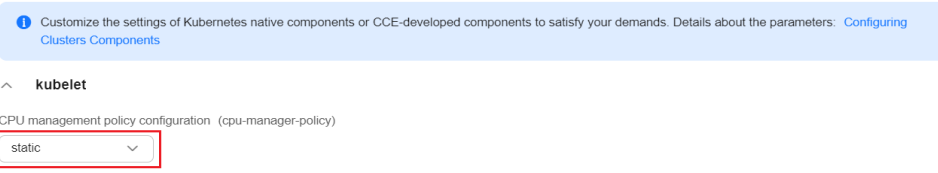

4. Click **OK**.

**Step 2** Configure a CPU topology policy in the node pool.

1. Log in to the CCE console and click the cluster name to access the cluster console. In the navigation pane, choose **Nodes**. On the right of the page, click the **Node Pools** tab and choose **More** > **Manage** in the **Operation** column of the target node pool.

2. Change the kubelet **Topology Management Policy (topology-managerpolicy)** value to the required CPU topology policy.

Valid topology policies include **none**, **best-effort**, **restricted**, and **singlenuma-node**. For details, see **[Pod Scheduling Process](#page-726-0)**.

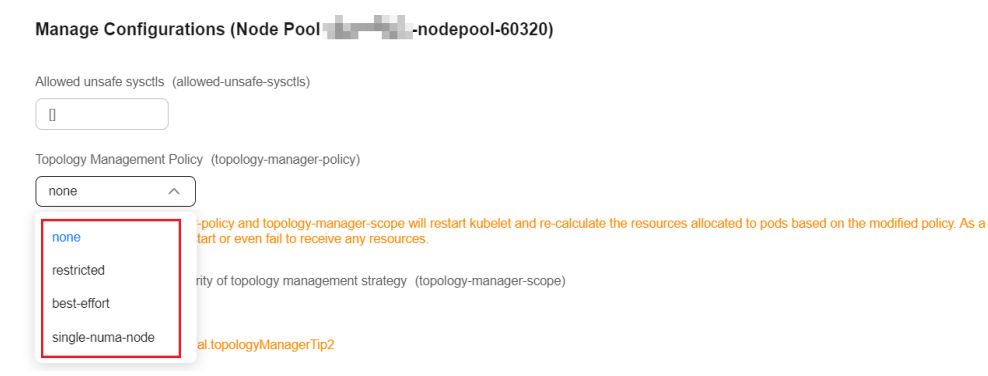

**Step 3** Enable the numa-aware add-on and the **resource\_exporter** function.

#### **Volcano 1.7.1 or later**

- 1. Log in to the CCE console and click the cluster name to access the cluster console. Choose **Add-ons** in the navigation pane, locate **Volcano Scheduler** on the right, and click **Edit**.
- 2. In the **Extended Functions** area, enable **NUMA Topology Scheduling** and click **OK**.

#### **Volcano earlier than 1.7.1**

1. Log in to the CCE console and click the cluster name to access the cluster console. In the navigation pane, choose **Settings** and click the **Scheduling** tab. Select **Volcano scheduler**, find the expert mode, and click **Refresh**.

#### **Select Cluster Scheduler**

{

Default cluster scheduler (default-scheduler) (?) Volcano scheduler Kube-scheduler scheduler Volcano is compatible with kube-scheduler scheduling capabilities and provides incremental scheduling capabilities. ⊙ Expert mode: allows you to create custom scheduling policies by using a configuration file if the options available on the console do not meet your service needs. Learn More [?] Refresh

2. Enable **resource\_exporter\_enable** to collect node NUMA information. The following is an example in JSON format:

```
 "plugins": {
   "eas_service": {
     "availability_zone_id": "",
    "driver_id": ""
     "enable": "false",
    "endpoint": ""
     "flavor_id": "",
     "network_type": "",
     "network_virtual_subnet_id": "",
     "pool_id": "",
     "project_id": "",
     "secret_name": "eas-service-secret"
  }
```
<span id="page-732-0"></span> }, "resource\_exporter\_enable": "true" }

After this function is enabled, you can view the NUMA topology information of the current node.

kubectl get numatopo **NAME** node-1 4h8m<br>node-2 4h8m node-2 4h8m<br>node-3 4h8m  $node-3$ 

3. Enable the Volcano numa-aware algorithm add-on.

#### **kubectl edit cm -n kube-system volcano-scheduler-configmap**

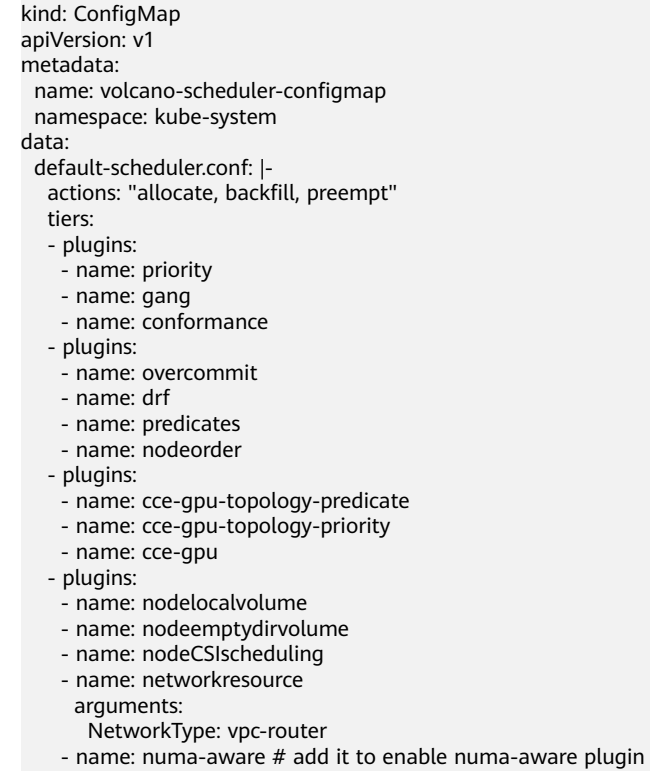

arguments:

weight: 10 # the weight of the NUMA Aware Plugin

**----End**

### **Example of NUMA Affinity Scheduling**

The following describes how to choose NUMA nodes for scheduling pods according to pod scheduling policies. For details, see **[Pod Scheduling Process](#page-726-0)**.

- **single-numa-node**: When pods are scheduled, nodes in the node pool with the **single-numa-node** topology management policy will be chosen, and a single NUMA node must provide the CPU cores. If none of the nodes in the pool meet these requirements, the pod cannot be scheduled.
- **restricted**: When pods are scheduled, nodes in the node pool with the **restricted** topology management policy will be chosen, and a set of NUMA nodes on the same node must provide the CPU cores. If none of the nodes in the pool meet these requirements, the pod cannot be scheduled.
- **best-effort**: When pods are scheduled, nodes in the node pool with the **besteffort** topology management policy will be chosen, and a single NUMA node

needs to provide the CPU cores. If none of the nodes in the pool meet these requirements, the pod will be scheduled to the most suitable node.

- **Step 1** Refer to the following examples for configuration.
	- 1. Example 1: Configure NUMA affinity for a Deployment.

```
kind: Deployment
     apiVersion: apps/v1
     metadata:
       name: numa-tset
     spec:
       replicas: 1
       selector:
         matchLabels:
          app: numa-tset
        template:
         metadata:
          labels:
           app: numa-tset
          annotations:
          volcano.sh/numa-topology-policy: single-numa-node # Configure the topology policy.
         spec:
          containers:
            - name: container-1
             image: nginx:alpine
             resources:
             requests:<br>cpu: 2
                            # The value must be an integer and must be the same as that in limits.
                memory: 2048Mi
              limits:
                cpu: 2 # The value must be an integer and must be the same as that in requests.
                memory: 2048Mi
           imagePullSecrets:
           - name: default-secret
2. Example 2: Create a Volcano job and enable NUMA affinity for it.
     apiVersion: batch.volcano.sh/v1alpha1
     kind: Job
     metadata:
       name: vj-test
     spec:
       schedulerName: volcano
       minAvailable: 1
       tasks:
         - replicas: 1
          name: "test"
          topologyPolicy: best-effort # set the topology policy for task 
          template:
           spec:
             containers:
               - image: alpine
                command: ["/bin/sh", "-c", "sleep 1000"]
                imagePullPolicy: IfNotPresent
                name: running
                resources:
                 limits:
                  cpu: 20
                  memory: "100Mi"
             restartPolicy: OnFailure
```
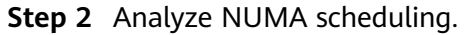

The following table shows example NUMA nodes.

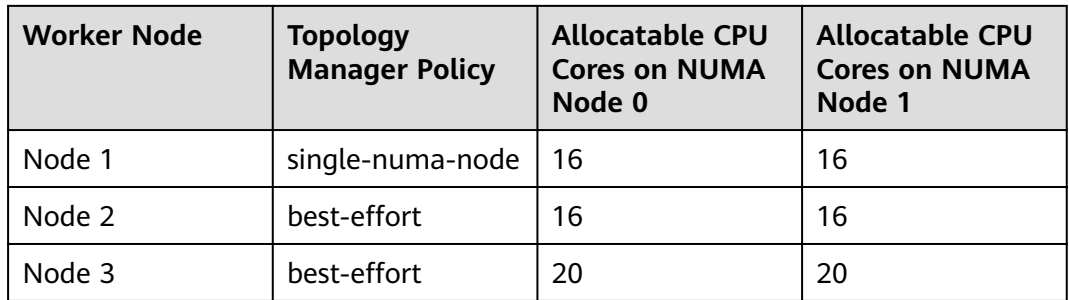

In the preceding examples,

- In example 1, 2 CPU cores are requested by a pod, and the **single-numanode** topology policy is used. Therefore, the pod will be scheduled to node 1 with the same policy.
- In example 2, 20 CPU cores are requested by a pod, and the **best-effort** topology policy is used. The pod will be scheduled to node 3 because it can allocate all the requested 20 CPU cores onto one NUMA node, while node 2 can do so on two NUMA nodes.

```
----End
```
### **Checking NUMA Node Usage**

Run the **lscpu** command to check the CPU usage of the current node.

# Check the CPU usage of the current node. **lscpu** ... CPU(s): 32 NUMA node(s): 2 NUMA node0 CPU(s): 0-15 NUMA node1 CPU(s): 16-31

Then, check the NUMA node usage.

```
# Check the CPU allocation of the current node.
cat /var/lib/kubelet/cpu_manager_state
{"policyName":"static","defaultCpuSet":"0,10-15,25-31","entries":{"777870b5-
c64f-42f5-9296-688b9dc212ba":{"container-1":"16-24"},"fb15e10a-b6a5-4aaa-8fcd-76c1aa64e6fd":
{"container-1":"1-9"}},"checksum":318470969}
```
The preceding example shows that two containers are running on the node. One container uses CPU cores 1 to 9 of NUMA node 0, and the other container uses CPU cores 16 to 24 of NUMA node 1.

### **Common Issues**

#### **Schedule pods failed.**

If Volcano is set as the scheduler and only NUMA is enabled without configuring CPU management during pod scheduling, job scheduling may fail. To fix this issue, do as follows:

Before using NUMA affinity scheduling, make sure that Volcano has been deployed and is running properly.

- When using NUMA affinity scheduling:
	- a. Set the CPU management policy (**cpu-manager-policy**) of the node pool to **static**.
	- b. Correctly configure the topology management policy (**topologymanager-policy**) in the node pool.
	- c. Configure a correct topology policy for pods to filter nodes with the same topology policy in the node pool. For details, see **[Example of NUMA](#page-732-0) [Affinity Scheduling](#page-732-0)**.
	- d. Configure the Volcano scheduler to schedule application pods. For details, see **[Scheduling Workloads](#page-681-0)**. Make sure that the CPU requests for all containers within the pods are integers (measured in cores) and that the requests and limits are identical.

# **6.5.7 Application Scaling Priority Policies**

With application scaling priority policies, you can manage resources more efficiently by customizing the scaling order of pods across different node types. If the default scaling priority policy is applied, pods will be scheduled first to yearly/ monthly nodes during scale-out, followed by pay-per-use nodes and virtualkubelet nodes (scaling pods to CCI). During scale-in, pods are deleted sequentially from virtual-kubelet nodes (scaling pods to CCI), pay-per-use nodes, and yearly/ monthly nodes.

The application scaling priority policy includes the following two aspects:

- Scale-out: Volcano schedules new pods in a cluster based on preset node priority for scale-out.
- Scale-in: When a workload is specified, Volcano scores the workload based on preset node priority to determine pod deletion sequence during scale-in.

### **Notes and Constraints**

- The cluster version must be 1.23.11 or later, 1.25.6 or later, or 1.27.3 or later.
- The Volcano Scheduler add-on (1.12.1 or later) must be installed in a cluster, and the application scaling priority policy function must be enabled.
- By default, the scaling priority takes effect for Deployments (including **[ReplicaSet](https://kubernetes.io/docs/concepts/workloads/controllers/replicaset/)**). To make the scaling priority take effect on third-party workloads, you can adjust the advanced settings. For details, see **[Configuring a Scaling](#page-743-0) [Priority Policy for a Third-Party Workload](#page-743-0)**.
- To use the scale-out scheduling priority policies, you need to set **spec.schedulerName** of a workload to **volcano** or set the default cluster scheduler to **volcano**. The application scaling priority policy function applies not to workloads with no resource limit and requested resources configured.
- If the default priority policy is used, Volcano Scheduler schedules workloads based on the priorities of yearly/monthly nodes, pay-per-use nodes, and virtual-kubelet nodes (scaling pods to CCI). However, the priorities cannot be fully implemented, because Volcano Scheduler takes scheduling results into account from multiple dimensions rather than just one.
- Volcano Scheduler must balance scheduling performance with scheduling results. When there are a large number of schedulable nodes in a cluster, it selects only some of them for scheduling to ensure scheduling performance

and will not find the best global scheduling solution. For details, see **[Scheduler Performance Tuning](https://kubernetes.io/docs/concepts/scheduling-eviction/scheduler-perf-tuning/)**. This behavior conflicts with the scaling priority policies. But you can make Volcano Scheduler select all nodes for scheduling by **[adjusting the proportion of nodes that can be scheduled by](#page-744-0) [Volcano Scheduler](#page-744-0)**.

### **Overview**

After the application scaling priority policy is enabled, the **Balancer** and **BalancerPolicyTemplate** CRDs are added to a cluster, and the default scaling priority policy is created. For details, see **[Applying the Default Application](#page-739-0) [Scaling Priority Policy](#page-739-0)**. Volcano Scheduler obtains the priority of each node based on the **BalancerPolicyTemplate** CR to control the pod scheduling priority during application scale-out. In addition, it configures the priority during application scale-in based on both **Balancer** and **BalancerPolicyTemplate** CRs.

The **BalancerPolicyTemplate** CRDs are used to define priority policies. For example, in the default scaling priority policy, the **BalancerPolicyTemplate** CR assigns the highest priority to yearly/monthly nodes, followed by pay-peruse nodes, and the lowest priority to virtual-kubelet nodes (scaling pods to CCI) by default.

The **BalancerPolicyTemplate** CRs cannot be updated.

The **Balancer** CRDs are used to declare the application scope of scaling priorities. When creating a **Balancer** CR, you can specify a workload in a namespace, a specific Deployment, or a specific ReplicaSet as the application scope.

A **Balancer** CR corresponds to a **BalancerPolicyTemplate** CR. They work together to determine which priority policies are applied to specific workloads.

In Volcano Scheduler's default scaling priority policy, the **BalancerPolicyTemplate** CR classifies yearly/monthly nodes, pay-per-use nodes, and virtual-kubelet nodes (scaling pods to CCI) into different priorities. Volcano Scheduler takes these priorities into account during scale-out and preferentially schedules new pods to the yearly/monthly nodes with higher priorities.

Volcano Scheduler applies annotations to pods within the application scope specified by the **Balancer** CR based on the priorities set by the **BalancerPolicyTemplate** CR. It may add the following annotations to a pod that meets the conditions:

- **openvessel.io/workload-balancer-score**: indicates a pod's score, which is higher if the pod is on a high-priority node.
- **autoscaling.volcano.sh/dominated-by-balancer**: specifies the **Balancer** CR that controls the current pod. Pods with low scores are preferentially scaled in.

#### $\Box$  Note

If the existing pods already have the community supported **[controller.kubernetes.io/pod](https://kubernetes.io/docs/reference/labels-annotations-taints/#pod-deletion-cost)[deletion-cost](https://kubernetes.io/docs/reference/labels-annotations-taints/#pod-deletion-cost)** annotation added, scale-in will be performed based on the priority defined by this annotation. If two pods have the same value for this annotation, the **openvessel.io/ workload-balancer-score** annotation will be used to determine which pod to scale-in.

You can configure the **workload balancer score annotation key** parameter in advanced settings to specify the annotation key for storing pod scores. For details, see **[Configuring a](#page-743-0) [Scaling Priority Policy for a Third-Party Workload](#page-743-0)**.

### **Configuring an Application Scaling Priority Policy**

- **Step 1** Install Volcano Scheduler in a cluster and enable the application scaling priority policy. The default scaling priority policy will be created in the cluster.
	- 1. Obtain a default **Balancer** CR.

```
# kubectl get balancer default-balancer -oyaml
apiVersion: autoscaling.volcano.sh/v1alpha1
kind: Balancer
metadata:
 name: default-balancer
snec:
  balancerPolicyTemplateName: default-balancerpolicytemplate
  targets:
  - namespaceSelector:
    matchExpressions:
      - key: kubernetes.io/metadata.name
       operator: Exists
weight: 10
```
2. Obtain a default **BalancerPolicyTemplate** CR.

# kubectl get balancerpolicytemplate default-balancerpolicytemplate -oyaml

apiVersion: autoscaling.volcano.sh/v1alpha1 kind: BalancerPolicyTemplate metadata: name: default-balancerpolicytemplate spec: policy: policyName: Priority priorities: priorityGroups: - priority: 10 requirements: - key: node.cce.io/billing-mode operator: In values: - post-paid - priority: 100 requirements: - key: node.cce.io/billing-mode operator: In values: - pre-paid - priority: 1 requirements: - key: kubernetes.io/role operator: In values: - virtual-kubelet - bursting

For details about the parameters, see **[Applying the Default Application Scaling](#page-739-0) [Priority Policy](#page-739-0)**.

**Step 2** Deploy a workload and set the number of pods to 1.

Pods of the current workload are preferentially scheduled to yearly/monthly nodes.

apiVersion: apps/v1 kind: Deployment metadata: name: balancer-test namespace: default labels: virtual-kubelet.io/burst-to-cci: 'auto' #If the resources of a cluster are not enough, pods in this cluster

```
can be deployed on CCI.
spec:
  replicas: 1
  selector:
   matchLabels:
     app: balancer-test
  template:
   metadata:
    labels:
      app: balancer-test
   spec:
     containers:
     - image: nginx:latest
      imagePullPolicy: IfNotPresent
      name: container-1
      resources:
        limits:
         cpu: 250m
         memory: 512Mi
        requests:
         cpu: 250m
         memory: 512Mi
     schedulerName: volcano
```
**Step 3** Increase the number of workload pods to 5.

Pods of the current workload are preferentially scheduled to yearly/monthly nodes. If there are not enough yearly/monthly nodes, these pods will be preferentially scheduled to pay-per-use nodes. If there are not enough pay-per-use nodes, these pods will be scheduled to virtual-kubelet nodes (scaling pods to CCI).

```
apiVersion: apps/v1
kind: Deployment
metadata:
  name: balancer-test
  namespace: default
  labels:
   virtual-kubelet.io/burst-to-cci: 'auto' #If the resources of a cluster are not enough, pods in this cluster 
can be deployed on CCI.
spec:
  replicas: 5
  selector:
   matchLabels:
     app: balancer-test
  template:
   metadata:
     labels:
      app: balancer-test
   spec:
    containers:
     - image: nginx:latest
      imagePullPolicy: IfNotPresent
      name: container-1
      resources:
        limits:
         cpu: 250m
         memory: 512Mi
        requests:
         cpu: 250m
         memory: 512Mi
     schedulerName: volcano
```
**Step 4** View the scores of pods.

1. Pods on a yearly/monthly node: apiVersion: v1 kind: Pod metadata: annotations:

<span id="page-739-0"></span> autoscaling.volcano.sh/dominated-by-balancer: default-balancer #The Balancer CR named **defaultbalancer** controls the scaling priority of the current pods. openvessel.io/workload-balancer-score: "100" #Priority of the current yearly/monthly node, which also indicates the pods' score

... nodeName: 192.168.20.100 #A yearly/monthly node

2. Pods on a pay-per-use node:

apiVersion: v1 kind: Pod

metadata:

annotations:

 autoscaling.volcano.sh/dominated-by-balancer: default-balancer #The Balancer CR named **defaultbalancer** controls the scaling priority of the current pods.

 openvessel.io/workload-balancer-score "10" #Priority of the current pay-per-use node, which also indicates the pods' score

nodeName: 192.168.20.196 #A pay-per-use node

3. Pods on a virtual-kubelet node (scaling pods to CCI):

apiVersion: v1 kind: Pod

...

...

metadata:

annotations:

 autoscaling.volcano.sh/dominated-by-balancer: default-balancer #The Balancer CR named **defaultbalancer** controls the scaling priority of the current pods.

 openvessel.io/workload-balancer-score: "1" #Priority of the current virtual-kubelet node, which also indicates the pods' score

nodeName: virtual-kubelet #A virtual-kubelet node

**Step 5** Gradually reduce the number of the workload pods.

Pods on virtual-kubelet nodes (scaling pods to CCI) are deleted first, followed by pods on pay-per-use nodes and those on yearly/monthly nodes.

**----End**

### **Applying the Default Application Scaling Priority Policy**

When the default application scaling priority policy is used, the following default CRs are present in a cluster:

● A **Balancer** CR:

apiVersion: autoscaling.volcano.sh/v1alpha1 kind: Balancer metadata: name: default-balancer spec: balancerPolicyTemplateName: default-balancerpolicytemplate targets: - namespaceSelector: matchExpressions: - key: kubernetes.io/metadata.name operator: Exists weight: 10

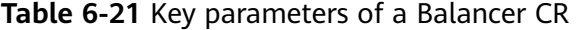

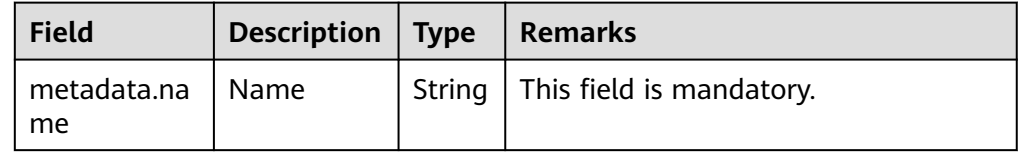

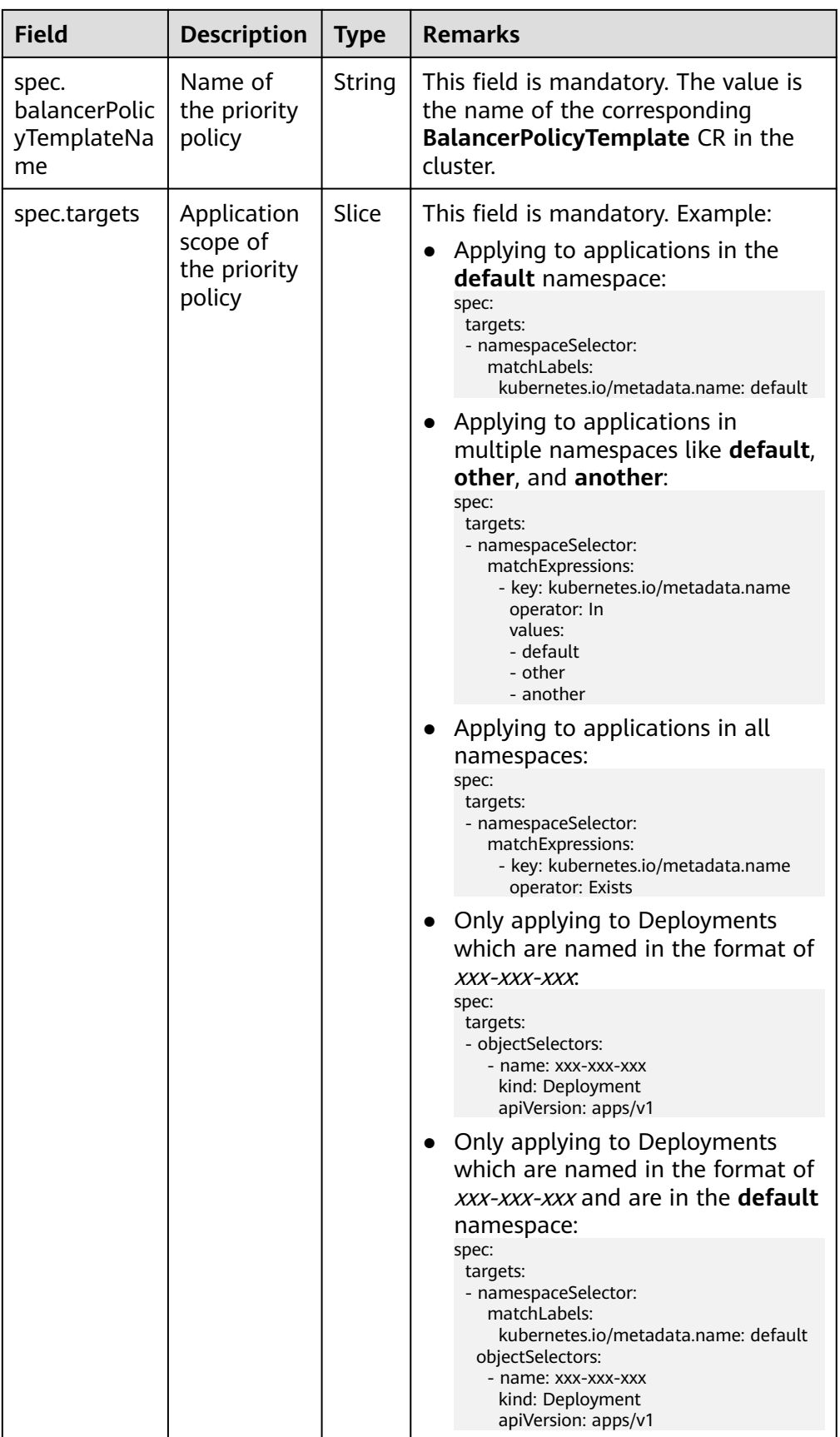

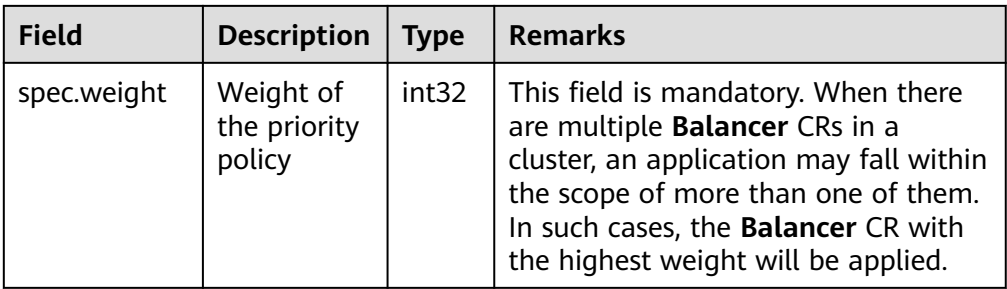

#### ● A **BalancerPolicyTemplate** CR:

apiVersion: autoscaling.volcano.sh/v1alpha1 kind: BalancerPolicyTemplate metadata: name: default-balancerpolicytemplate spec: .<br>policy: policyName: Priority priorities: priorityGroups: - priority: 10 requirements: - key: node.cce.io/billing-mode operator: In values: - post-paid - priority: 100 requirements: - key: node.cce.io/billing-mode operator: In values: - pre-paid - priority: 1 requirements: - key: kubernetes.io/role operator: In values: - virtual-kubelet - bursting

#### **Table 6-22** Key parameters of a BalancerPolicyTemplate CR

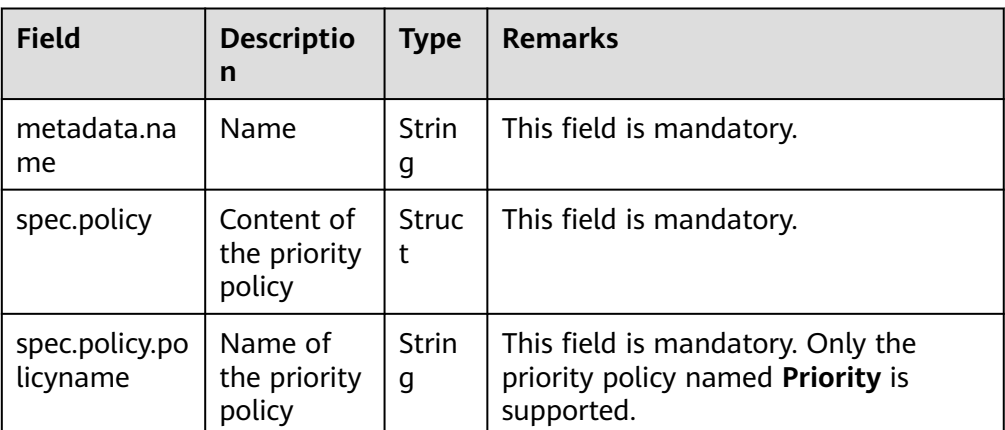

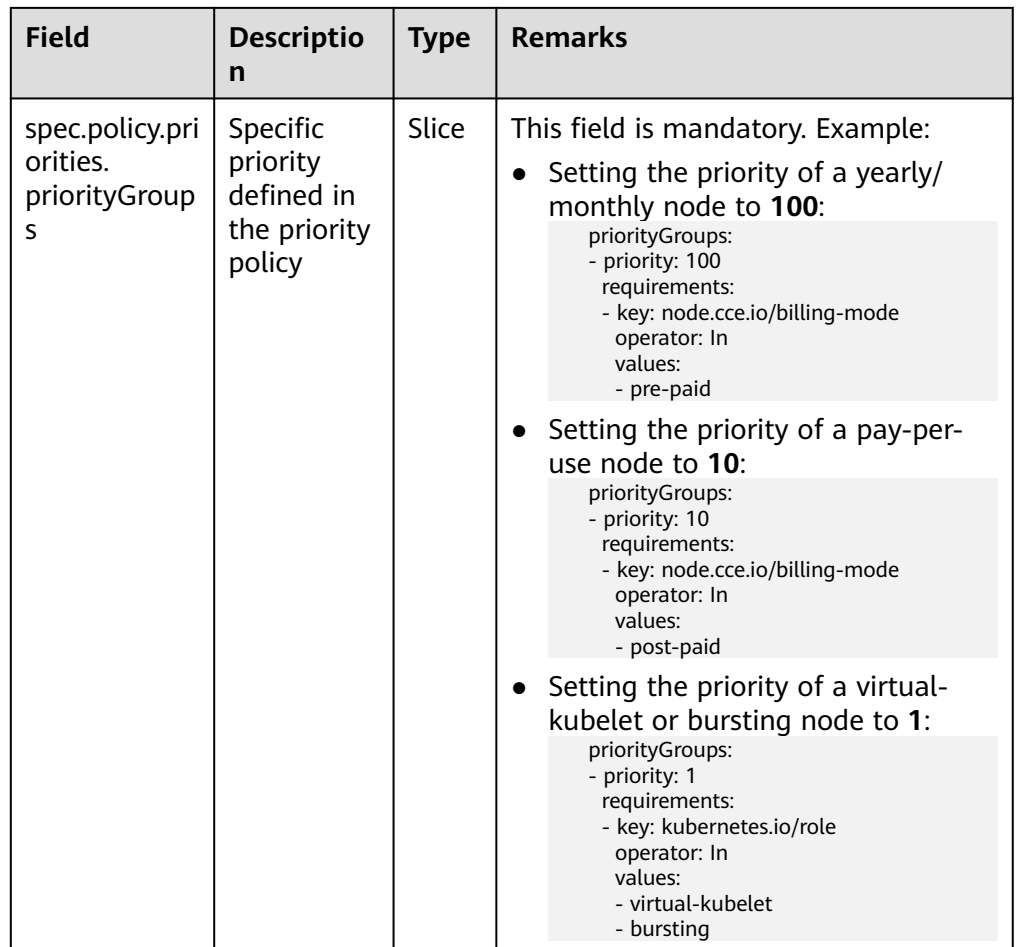

### **Customizing an Application Scaling Priority Policy**

The **BalancerPolicyTemplate** CRDs are used to define priority policies. If you need to customize an application scaling priority policy, you need to modify the **BalancerPolicyTemplate** CR.

### $\Box$  Note

If there are multiple **BalancerPolicyTemplate** CRs in a cluster, they will all affect the scaling result. Therefore, if the default scaling priority policy is not in use, run the following command to delete it:

kubectl delete balancerpolicytemplate default-balancerpolicytemplate

Assume that **during scale-out, a workload is preferentially scheduled to a node running HCE 2.0 and then to a node running Euler. During scale-in, Volcano Scheduler first deletes the workload pods on the node running Euler and then deletes the pods on the node running HCE 2.0.**

**Step 1** Write a new **BalancerPolicyTemplate** CR.

vim new-balancerpolicytemplate.yaml

The content is as follows: apiVersion: autoscaling.volcano.sh/v1alpha1 kind: BalancerPolicyTemplate metadata:

```
 name: new-balancerpolicytemplate
spec:
  policy:
   policyName: Priority
   priorities:
    priorityGroups:
    - priority: 10 \# Set the priority of the node running EulerOS to 10.
      requirements:
      - key: os.name # Label of the Node OS
       operator: In
       values:
        - EulerOS_2.0_SP9x86_64 # The minor version number of the OS may be involved. You can add the 
minor version number as needed.
     - priority: 100 # Set the priority of the node running HCE 2.0 to 100.
      requirements:
      - key: os.name # Label of the Node OS
       operator: In
       values:
      - Huawei Cloud EulerOS 2.0 x86 64
```
#### **Step 2** Create a **BalancerPolicyTemplate** CR.

kubectl create -f new-balancerpolicytemplate.yaml

**Step 3** Modify **default-balancer**. You can also create a **Balancer** CR as needed. kubectl edit balancer default-balancer

```
The modified content is as follows:
apiVersion: autoscaling.volcano.sh/v1alpha1
kind: Balancer
metadata:
 name: default-balancer
spec:
 balancerPolicyTemplateName: new-balancerpolicytemplate
 targets:
  - namespaceSelector:
    matchExpressions:
      - key: kubernetes.io/metadata.name
       operator: Exists
  weight: 10
```
**Step 4** Check whether the value of **openvessel.io/workload-balancer-score** in each pod meets the expectation.

The value of **openvessel.io/workload-balancer-score** in each pod on the node running EulerOS is set to **10**. The value of **openvessel.io/workload-balancerscore** in each pod on the node running HCE 2.0 is set to **100**.

**----End**

### **Configuring a Scaling Priority Policy for a Third-Party Workload**

For a workload that is not a Deployment but is managed by CRDs, you can configure the scaling priority policies for the workload in the **Advanced Settings** area, so that Volcano can support the scaling priority policies of the workload.

- **Step 1** Log in to the CCE console and click the cluster name to access the cluster console.
- **Step 2** In the navigation pane, choose **Settings** and click the **Scheduling** tab. Select **Volcano scheduler**, find the expert mode, and click **Refresh**.

#### <span id="page-744-0"></span>**Select Cluster Scheduler**

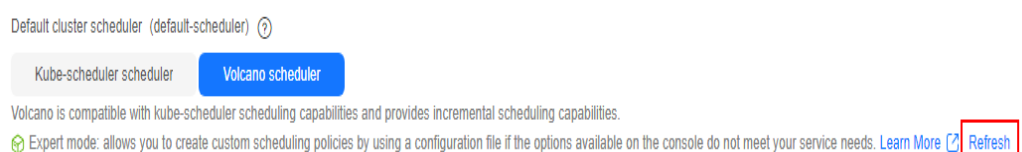

- **Step 3** In the navigation pane, choose **Add-ons**, locate **Volcano Scheduler**, click **Install** or **Edit**, and adjust the configuration parameters in the **Parameters** area.
- **Step 4** Specify the type of the third-party workload to be supported. The following is an example in JSON format:

```
{
   "default_scheduler_conf": {
...
   },
   "workload_balancer_score_annotation_key": "controller.kubernetes.io/pod-deletion-cost",
   "workload_balancer_third_party_types": "apps.kruise.io/v1alpha1/clonesets,apps.kruise.io/v1beta1/
statefulsets"
}
```
- **Workload balancer score annotation key:** specifies the score annotation key of a pod. **openvessel.io/workload-balancer-score** or **controller.kubernetes.io/pod-deletion-cost** is supported. Setting this parameter to other values will cause volcano to exit abnormally.
- **workload\_balancer\_third\_party\_types**: The value is a character string consisting of the group, version, and kind of a third-party workload, and CRDs are separated by commas (,).

The value represented the workload kind needs to be in a plural form, for example, **apps.kruise.io/v1alpha1/clonesets,apps.kruise.io/v1beta1/ statefulsets**. If it is in a non-plural form, for example, **apps.kruise.io/ v1alpha1/cloneset**, the corresponding CRD cannot be monitored.

If the format is incorrect, volcano will exit abnormally. If the specified CRD is not present in the cluster, the application scaling priority policy cannot work properly.

**If the CRD is configured to scale in based on priority, the controller overseeing it can detect the pod score annotation while scaling and adjust the sequence accordingly.**

**----End**

### **Appendix: Adjusting the Proportion of Nodes That Can Be Scheduled by Volcano Scheduler**

Write a volcano-scheduler resource object. kubectl edit deploy volcano-scheduler -nkube-system

The content is as follows:

apiVersion: apps/v1 kind: Deployment metadata: labels: app: volcano-scheduler app.kubernetes.io/managed-by: Helm release: cceaddon-volcano

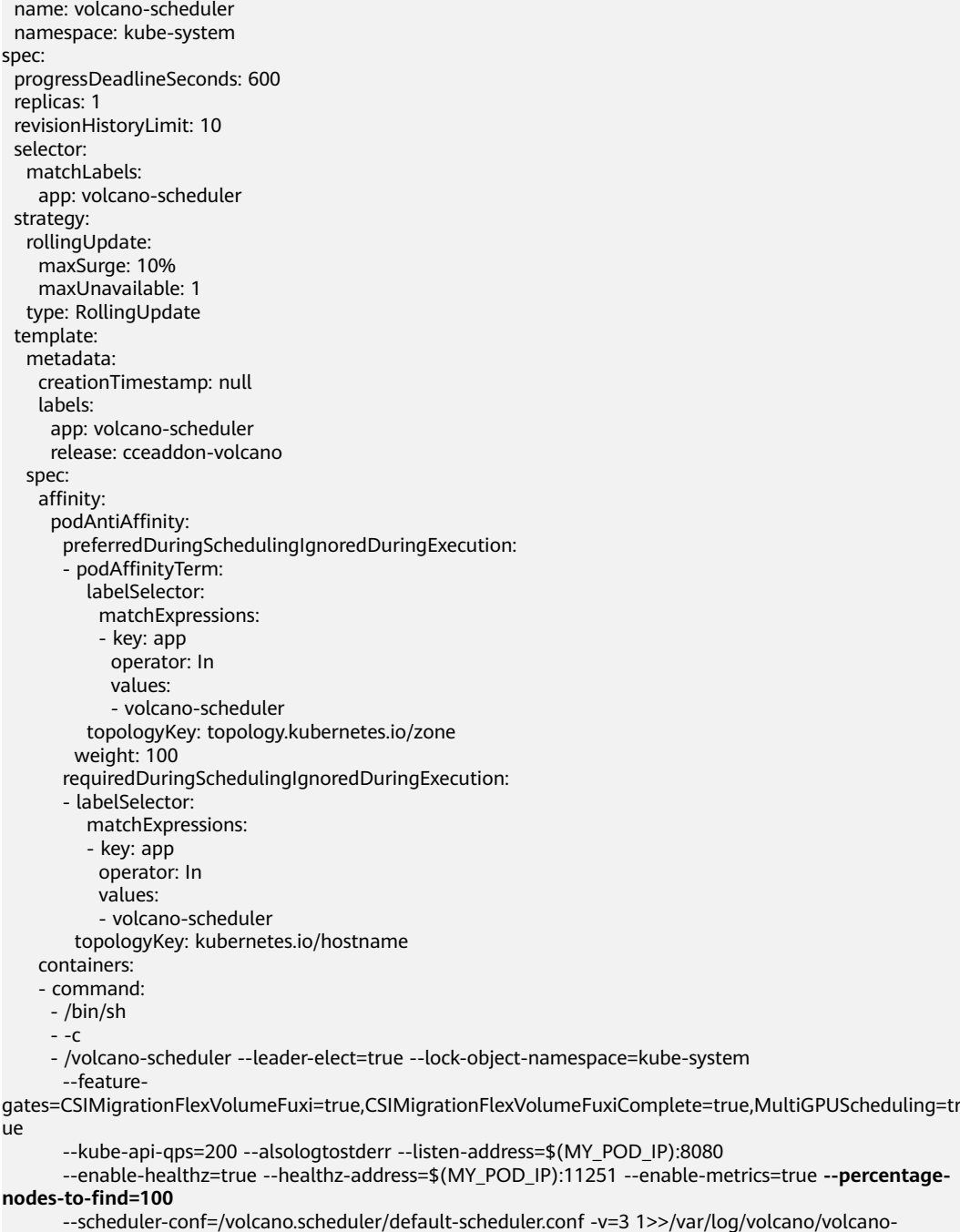

scheduler.log

**--percentage-nodes-to-find=100** specifies that Volcano Scheduler can find all nodes in a cluster during scheduling selection.

# **6.6 Cloud Native Hybrid Deployment**

# **6.6.1 Overview**

With the rapid development of cloud native technologies, many applications are going cloud native. From 2021 to 2022, the total number of cloud native applications in Kubernetes clusters has increased by more than 30% year-on-year. Kubernetes is becoming the platform for running almost anything  $-$  a virtual "operating system" for cloud native applications in the cloud era. However, further research shows that the CPU usage of most user nodes in Kubernetes clusters is less than 15%. According to a survey conducted on a range of clients, the primary causes of low resource utilization may be summed up as follows, if interference elements like idle resources and package activities are taken out:

- 1. Nodes are deployed in different clusters. They cannot share compute resources with each other, resulting in an increase in resource fragments.
- 2. The node specifications are not ideal for applications that undergo frequent changes. At first, the node specifications match the application requirements, resulting in a high resource allocation rate. However, as the applications evolve, their resource demands change, causing a significant difference in the ratio of requested resources to node specifications. This leads to a decrease in the allocation rate of node resources and an increase in compute resource fragmentation.
- 3. There are a large number of reserved resources. Online services experience daily peaks and troughs. To ensure service performance and stability, users apply for resources based on peak usage, which may result in many idle resources in the cluster during certain times.
- 4. Online and offline services are deployed in separate Kubernetes clusters, and resources cannot be shared between them at different time. This means that during off-peak hours for online services, the resources cannot be used by offline services.

These are typical instances of the difficulties encountered when creating cloud native applications. Various deployment solutions are needed for different service architectures during cloud native progress. Applications with varying architectures evolve at different paces, so development teams must balance service performance with service quality. How can these complex scenarios be made simpler so that customers can gradually increase resource usage and reduce costs?

CCE has created a cloud native hybrid deployment solution based on the Volcano and Kubernetes ecosystems, which helps users improve resource utilization, reduce costs, and increase efficiency. This solution is the result of years of exploration and practice in hybrid deployment.

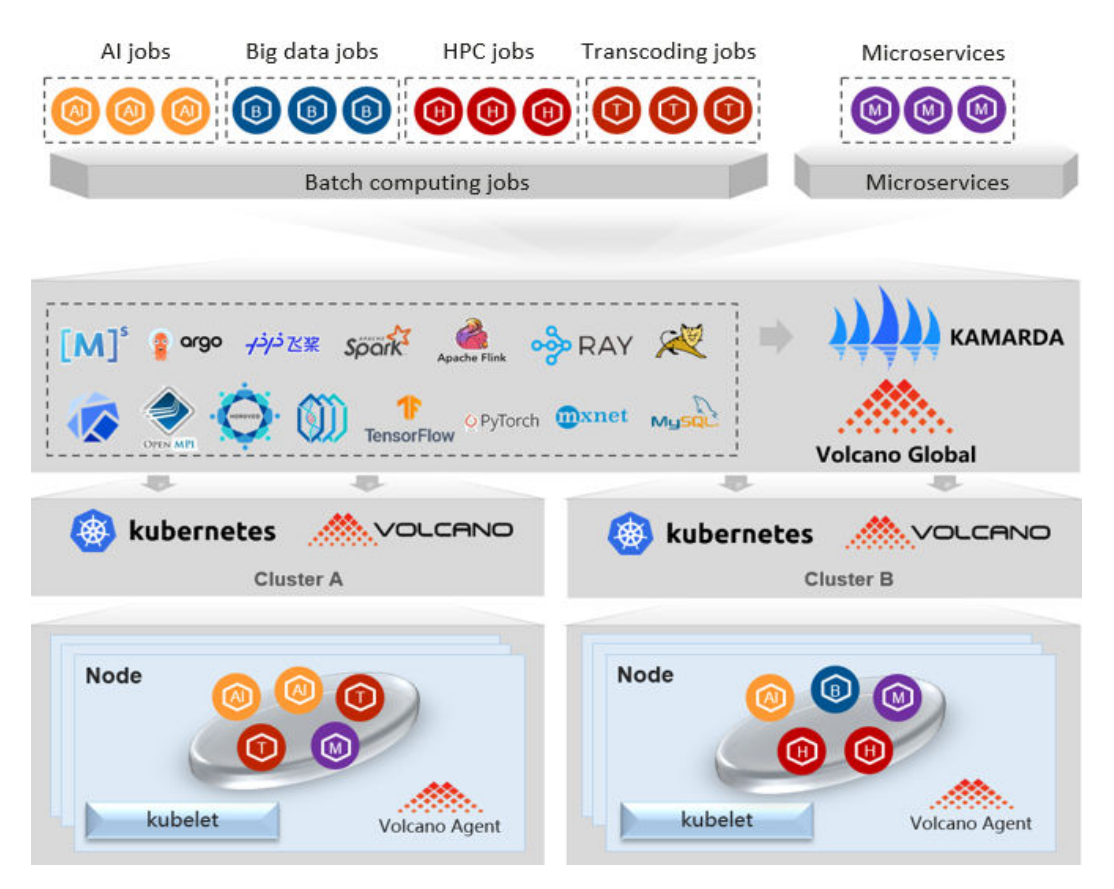

As shown in this picture, hybrid deployment involves more than just merging small clusters into a larger one and deploying multiple services within that cluster. It requires the proper deployment of user applications and ensuring that the necessary resources are available to support their operation. This picture highlights the core designs in the cloud native hybrid deployment solution: unified scheduling of resources across all domains and hierarchical resource management.

### **Unified Scheduling of Resources Across All Domains and Hierarchical Resource Management**

#### **Unified scheduling of resources across all domains**

Unified scheduling of resources across all domains ensures smooth scheduling of cross-cloud, cross-cluster resources in distributed cloud environments. This also enables unified scheduling of both online and offline services.

- Volcano uses static analysis to gather static features of applications, such as CPU, memory, storage, and GPU requirements, as well as affinity between applications, regions, and cloud platforms.
- Volcano then connects with the monitoring system to gather dynamic data from various cloud platforms, clusters, and running applications. This data is analyzed and used to learn about service fluctuations (daily, weekly, or monthly) and service types (CPU-sensitive, L3 cache-sensitive, or memorysensitive).
- Finally, Volcano schedules applications to suitable environments using its flexible and customizable scheduling policies like prediction-based intelligent scheduling policy, service-based bin packing, rescheduling, and running statusbased resource oversubscription.

Volcano manages resources on the distributed cloud platforms in a unified manner and schedules different types of applications to proper locations. This effectively solves the problem of resource fragmentation caused by multiple clusters and node specification mismatch caused by application updates. It frees users from complex resource planning and changes brought about by application iterations.

#### **Hierarchical resource management**

Hierarchical resource management ensures that applications can access to the necessary resources in their designated environments after they have been scheduled.

Resources are isolated from multiple dimensions like CPU, L3 cache, memory, network, and storage based on Huawei Cloud EulerOS 2.0. Additionally, resources, mainly in the kernel mode, with some in the user mode, can be quickly preempted in milliseconds or evicted in seconds to ensure the quality of online services.

- Resource isolation measures (such as CPU core binding, NUMA affinity, tidal affinity, and network bandwidth control) ensure the resource-sensitive services to meet their SLOs.
- Resource priority control (such as hierarchical CPU suppression, memory tiering, network priority control, and disk I/O priority control) improves resource allocation and has little or no impact on the SLOs of high-priority services.

Hierarchical resource management provides a basis for deploying online services and hybrid deployment of online and offline services. This resolves problems that a large number of resources are reserved for applications and resources cannot be reused at different times.

### **Online and Offline Jobs**

Jobs can be classified into online jobs and offline jobs based on whether services are always online.

- **Online job**: Such jobs run for a long time, with regular traffic surges, tidal resource requests, and high requirements on SLA, such as advertising and ecommerce services.
- **Offline jobs**: Such jobs run for a short time, have high computing requirements, and can tolerate high latency, such as AI and big data services.

### **Features**

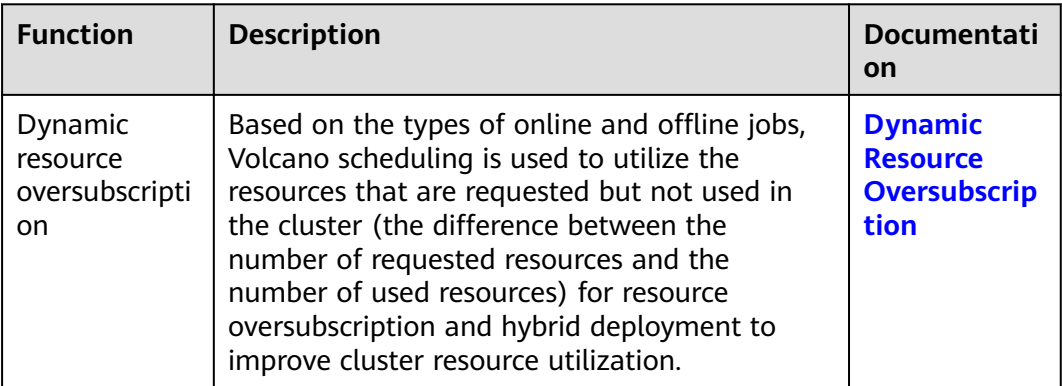

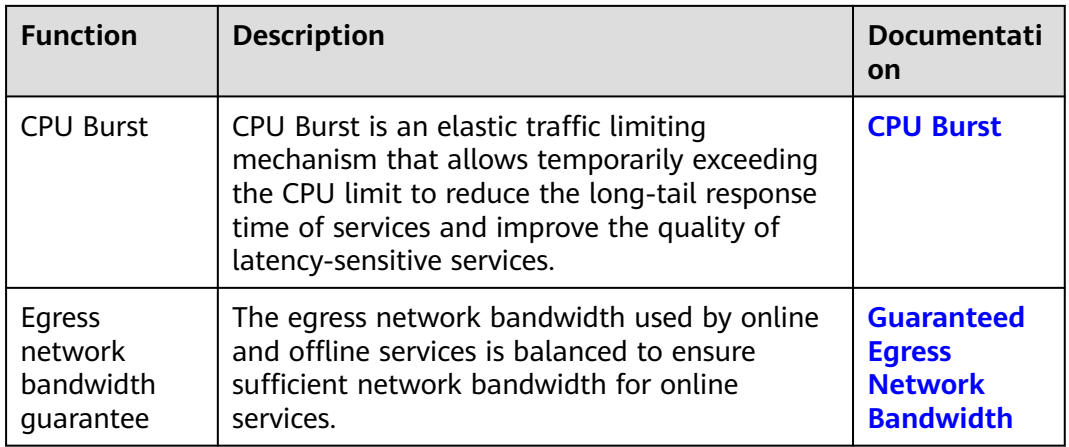

# **6.6.2 Enabling Cloud Native Hybrid Deployment**

### **Prerequisites**

- A CCE standard or Turbo cluster is available and the cluster version meets the following requirements:
	- v1.23: v1.23.9-r0 or later
	- v1.25: v1.25.4-r0 or later
- Volcano of v1.10.0 or later has been installed in the cluster.

### **Notes and Constraints**

- After cloud native hybrid deployment is enabled, the Volcano scheduler will automatically enable the oversubscription add-on. Ensure the add-on remains enabled during the usage of cloud native hybrid deployment.
- The hybrid deployment agent is deployed in affinity mode as a DaemonSet only on an x86 node that runs Huawei Cloud EulerOS 2.0.
- The default node pool does not allow the modification of hybrid configurations.

### **Procedure**

Cloud native hybrid deployment is managed by node pool. You need to enable hybrid deployment in the target node pool and configure it accordingly. By default, all hybrid deployment capabilities are enabled and default parameter values are used in the configuration. You can modify the configuration as needed.

- **Step 1** Log in to the CCE console and click the cluster name to access the cluster console.
- **Step 2** Choose **Nodes** in the navigation pane and choose **More** > **Mixed configuration** in the **Operation** column of the target node pool.

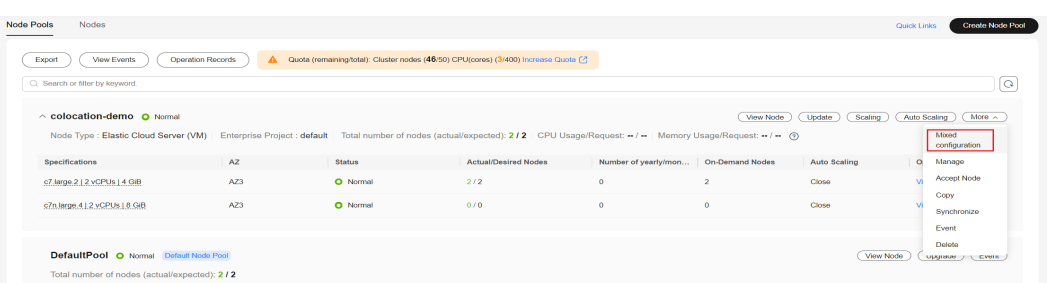

**Step 3** If Volcano does not have hybrid deployment of online and offline services enabled, you can enable this function on the configuration page that is displayed and continue with the configuration after installing or updating Volcano.

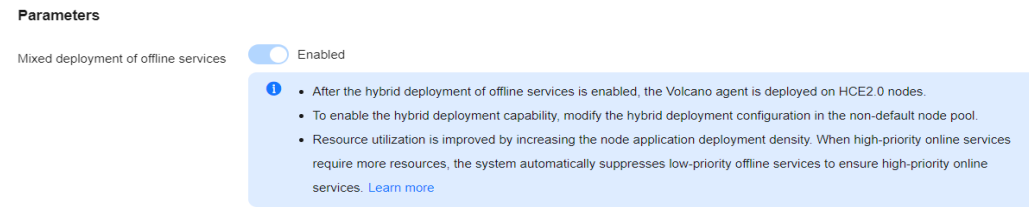

#### **Step 4** On the **Mixed configuration** page, enable hybrid deployment.

#### $\Box$  Note

When hybrid deployment is enabled, the system will check if you have enabled kubelet oversubscription in hybrid deployment. If so, you will be prompted to migrate this configuration to cloud native hybrid deployment automatically. For details about the migration, see **[Switching kubelet Oversubscription to Resource Oversubscription in](#page-768-0) [Cloud Native Hybrid Deployment](#page-768-0)**.

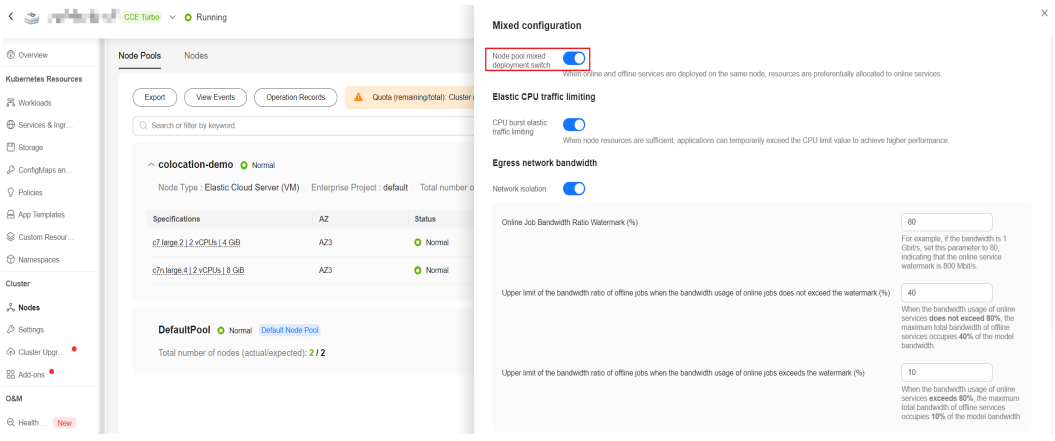

You can configure the parameters listed in the following table.

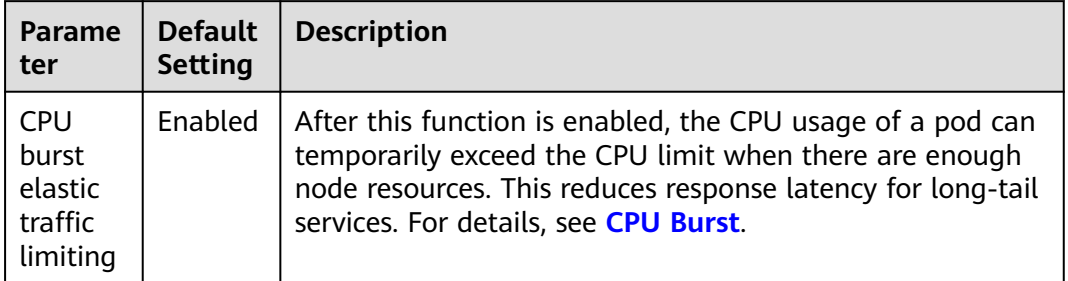

<span id="page-751-0"></span>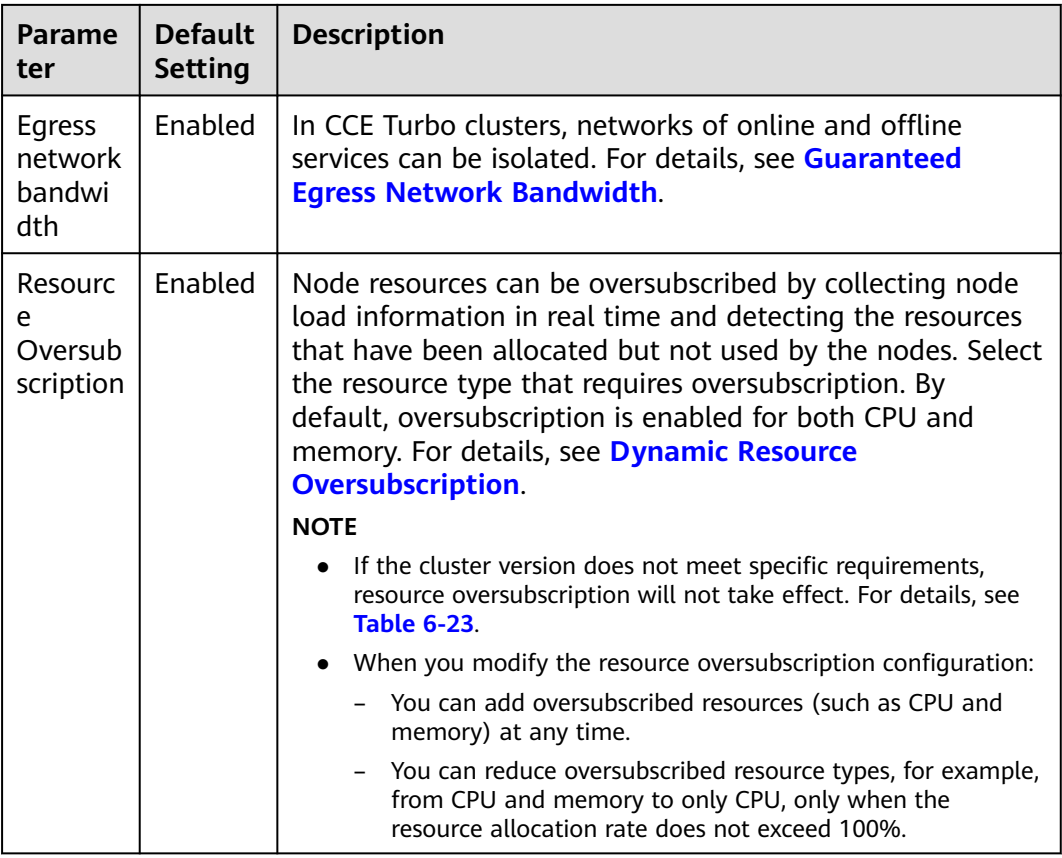

**Step 5** Click **OK**.

**----End**

## **6.6.3 Dynamic Resource Oversubscription**

Many services see surges in traffic. To ensure performance and stability, resources are often requested at the maximum needed. However, the surges may ebb very shortly and resources, if not released, are wasted in non-peak hours. Especially for online jobs that request a large quantity of resources to ensure SLA, resource utilization can be as low as it gets.

Resource oversubscription is the process of making use of idle requested resources. Oversubscribed resources are suitable for deploying offline jobs, which focus on throughput but have low SLA requirements and can tolerate certain failures.

Hybrid deployment of online and offline jobs in a cluster can better utilize cluster resources.

#### **Figure 6-25** Resource oversubscription

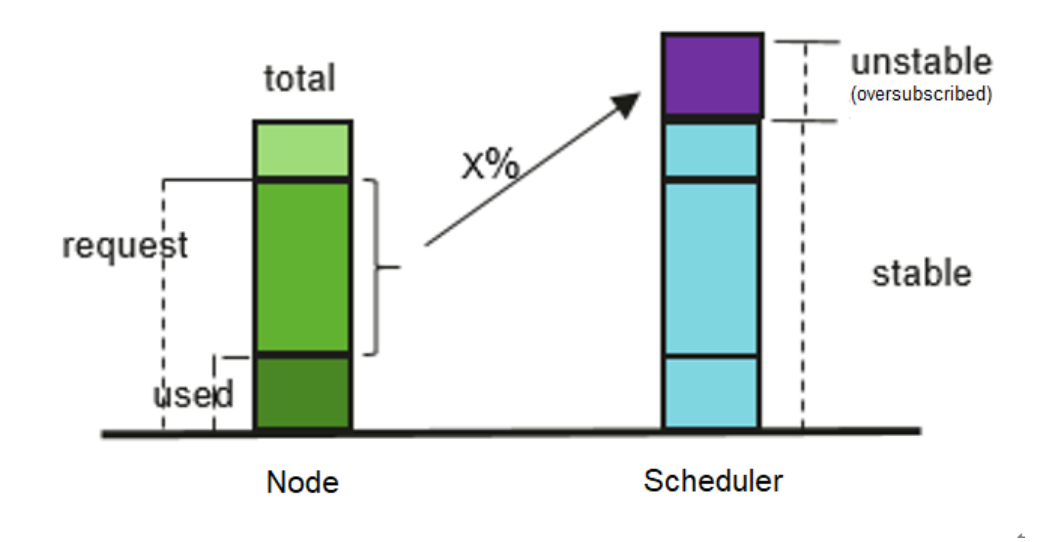

#### Oversubscription = (request - used) x Ratio

### **Features**

#### $\Box$  Note

After dynamic resource oversubscription and elastic scaling are enabled in a node pool, oversubscribed resources change rapidly because the resource usage of high-priority applications changes in real time. To prevent frequent node scale-ins and scale-outs, do not consider oversubscribed resources when evaluating node scale-ins.

Hybrid deployment is supported, and CPU and memory resources can be oversubscribed. The key features are as follows:

Offline jobs preferentially run on oversubscribed nodes.

If both oversubscribed and non-oversubscribed nodes exist, the former will score higher than the latter and offline jobs are preferentially scheduled to oversubscribed nodes.

Online jobs can use only non-oversubscribed resources if scheduled to an oversubscribed node.

Offline jobs can use both oversubscribed and non-oversubscribed resources of an oversubscribed node.

In the same scheduling period, online jobs take precedence over offline jobs.

If both online and offline jobs exist, online jobs are scheduled first. When the node resource usage exceeds the upper limit and the node requests exceed 100%, offline jobs will be evicted.

CPU/Memory resources can be isolation by kernel.

CPU isolation: Online jobs can quickly preempt CPU resources of offline jobs and suppress the CPU usage of the offline jobs.

Memory isolation: When system memory resources are used up and OOM Kill is triggered, the kernel evicts offline jobs first.

kubelet offline jobs obey the following admission rules:

After the pod is scheduled to a node, kubelet starts the pod only when the node resources can meet the pod request (predicateAdmitHandler.Admit). kubelet starts the pod when both of the following conditions are met:

- The total request of pods to be started and online running jobs < allocatable nodes
- The total request of pods to be started and online/offline running job  $\leq$ allocatable nodes+oversubscribed nodes
- Resource oversubscription and hybrid deployment can be configured separately.

Enabling hybrid deployment of a node pool also enables oversubscription by default. Nodes are then labeled with both **volcano.sh/colocation="true"** and **volcano.sh/oversubscription="true"**. To use hybrid deployment for both online and offline jobs without oversubscription, simply disable oversubscription in hybrid deployment settings. This will remove the **volcano.sh/oversubscription="true"** label.

The following table lists the features that can be used after hybrid deployment or oversubscription is enabled.

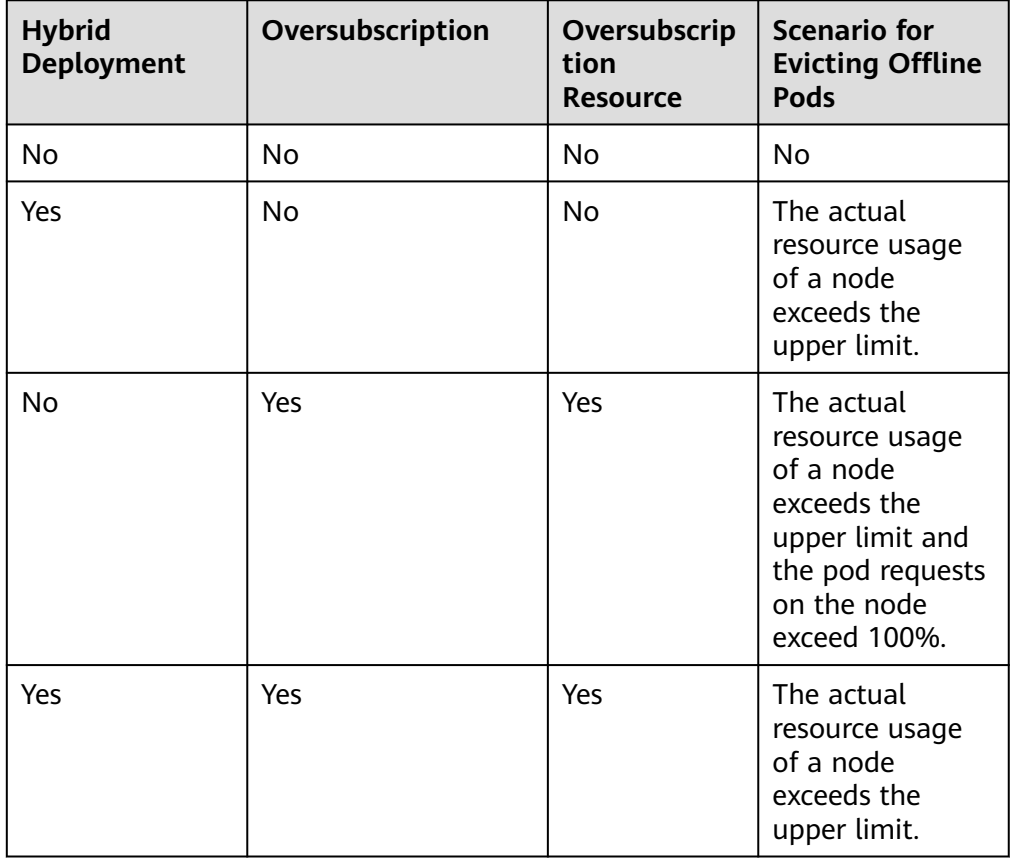

### **How to Use**

Consider the cluster version when determining how to make use of resource oversubscription. For details, see **[Table 6-23](#page-754-0)**.

Oversubscription mode and compatibility mode cannot be used concurrently. Select either of them. If the cluster version does not support cloud native hybrid

<span id="page-754-0"></span>deployment, hybrid deployment resource oversubscription and parameter settings do not take effect. To use resource oversubscription, use **[kubelet](#page-760-0) [oversubscription](#page-760-0)**.

| <b>Clust</b><br>er<br><b>Versi</b><br>on | <b>Specific Version</b>                                                                                                    | <b>Resource</b><br>Oversubscription                                                                                                    | <b>Description</b>                                                                                                    |
|------------------------------------------|----------------------------------------------------------------------------------------------------|----------------------------------------------------------------------------------------------------|----------------------------------------------------------------------------------------------------|
| Later<br>than<br>v1.25                   | None                                                                                                    | <b>Resource</b><br><b>Oversubscription in</b><br><b>Cloud Native Hybrid</b><br><b>Deployment</b>                                               | None                                                                                                    |
| v1.25                                    | v1.25.4-r0 or<br>later                                                                                                    | <b>Resource</b><br><b>Oversubscription in</b><br><b>Cloud Native Hybrid</b><br><b>Deployment</b>                                               | None                                                                                                    |
|                                          | Earlier than<br>$v.1.25.4 - r0$<br>(kubelet<br>oversubscription<br>is used in cluster<br>versions earlier<br>than v.1.25.4-r0.<br>Upgrade the<br>cluster versions<br>to v1.25.4-r0 or<br>later.) | Existing node pools:<br>kubelet<br>oversubscription<br>New node pools:<br>resource<br>oversubscription in<br>cloud native hybrid<br>deployment | For existing node pools,<br>migrate kubelet<br>oversubscription to<br>resource oversubscription<br>in cloud native hybrid<br>deployment for unified<br>management. For<br>details, see Switching<br>kubelet<br><b>Oversubscription to</b><br><b>Resource</b><br><b>Oversubscription in</b><br><b>Cloud Native Hybrid</b><br><b>Deployment</b> |
|                                          | Earlier than<br>$v1.25.4 - r0$                                                                                                    | kubelet<br>oversubscription                                                                                                    | kubelet oversubscription<br>cannot be migrated to<br>resource oversubscription<br>in cloud native hybrid<br>deployment.                                                                                                    |
| v1.23                                    | v1.23.9-r0 or<br>later                                                                                                    | <b>Resource</b><br><b>Oversubscription in</b><br><b>Cloud Native Hybrid</b><br><b>Deployment</b>                                               | None                                                                                                    |

**Table 6-23** Mapping between cluster versions and resource oversubscription

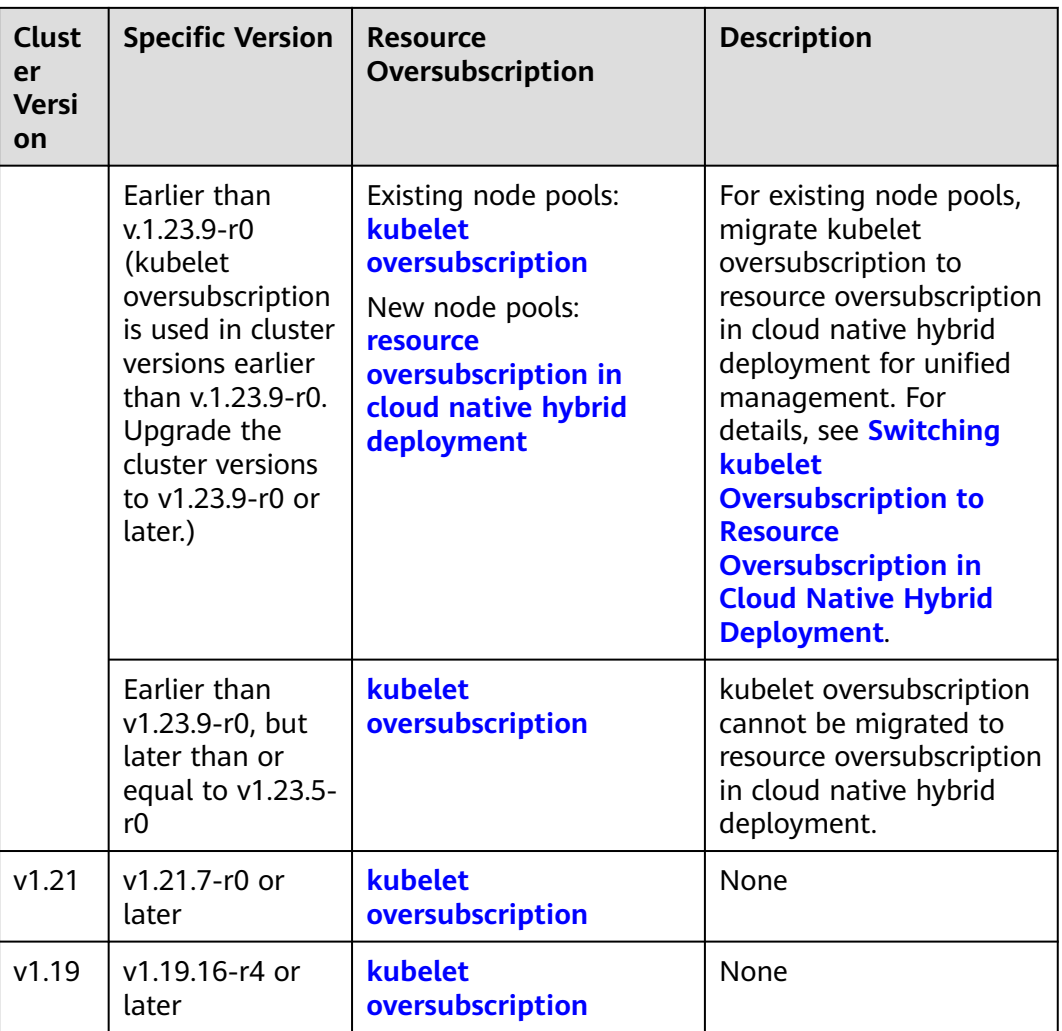

When cloud native hybrid deployment is enabled, resource oversubscription is enabled by default. For details, see **[Resource Oversubscription in Cloud Native](#page-756-0) [Hybrid Deployment](#page-756-0)**. The cloud native hybrid deployment add-on, **volcano-agent**, reports oversubscribed resources and evicts service load from nodes. Its core features include CPU/memory suppression, dynamic resource oversubscription, CPU burst, and hierarchical QoS control of egress.

To maintain compatibility with earlier versions, the function of manually setting kubelet parameters to enable resource oversubscription is still available. For details, see **[Compatible kubelet Oversubscription \(Not Recommended\)](#page-760-0)**. However, this solution only provides basic functions and has not been updated. It does not support new features like CPU burst and hierarchical QoS control of egress.
# **Resource Oversubscription in Cloud Native Hybrid Deployment**

#### **NOTICE**

#### **Specifications**

- Cluster version
	- v1.23: v1.23.9-r0 or later
	- v1.25: v1.25.4-r0 or later
- Cluster type: CCE standard or Turbo
- Node OS: Huawei Cloud EulerOS 2.0
- Node type: ECS on x86
- Volcano version: 1.10.0 or later

#### **Constraints**

- Before enabling oversubscription, ensure that the overcommit add-on is not enabled on Volcano.
- Running pods cannot be converted between online and offline services. To convert services, rebuild pods.
- If you have set **cpu-manager-policy** to statically bind CPU cores on a node, do not assign the QoS class of Guaranteed to offline pods. This is because offline pods may occupy the CPUs of online pods, leading to an online pod startup failure and offline pods failing to start even though they have been successfully scheduled. To prevent this, switch the pods to online pods if CPU core binding is required.
- If **cpu-manager-policy** is set to static CPU core binding on a node, do not bind CPU cores to all online pods. This is because doing so can cause online pods to occupy all available CPU or memory resources, leaving only a small number of oversubscribed resources.
- **Step 1** Log in to the CCE console and click the cluster name to access the cluster console.
- **Step 2** In the navigation pane, choose **Nodes**. On the **Node Pools** tab page, locate the target node pool and choose **More** > **Mixed configuration**.

Ensure that node pool hybrid deployment and resource oversubscription are enabled. For details, see **[Procedure](#page-749-0)**.

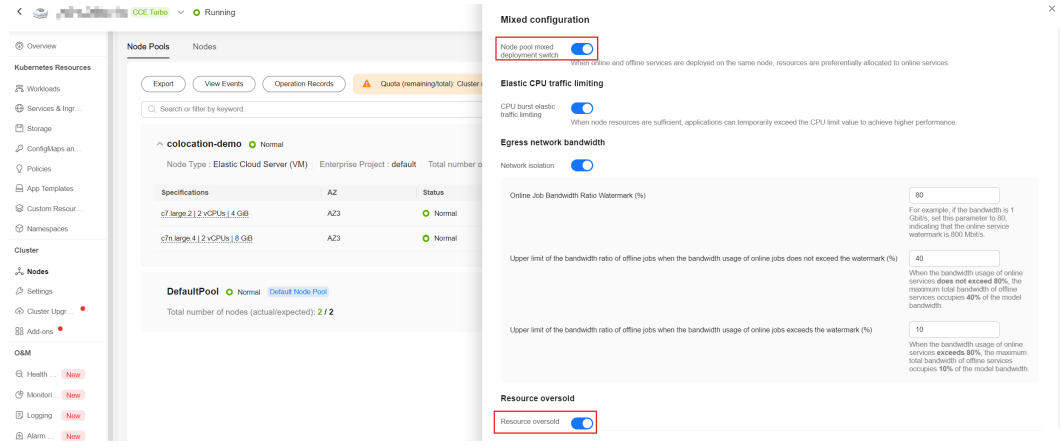

#### **Step 3** (Optional) Adjust resource oversubscription parameters.

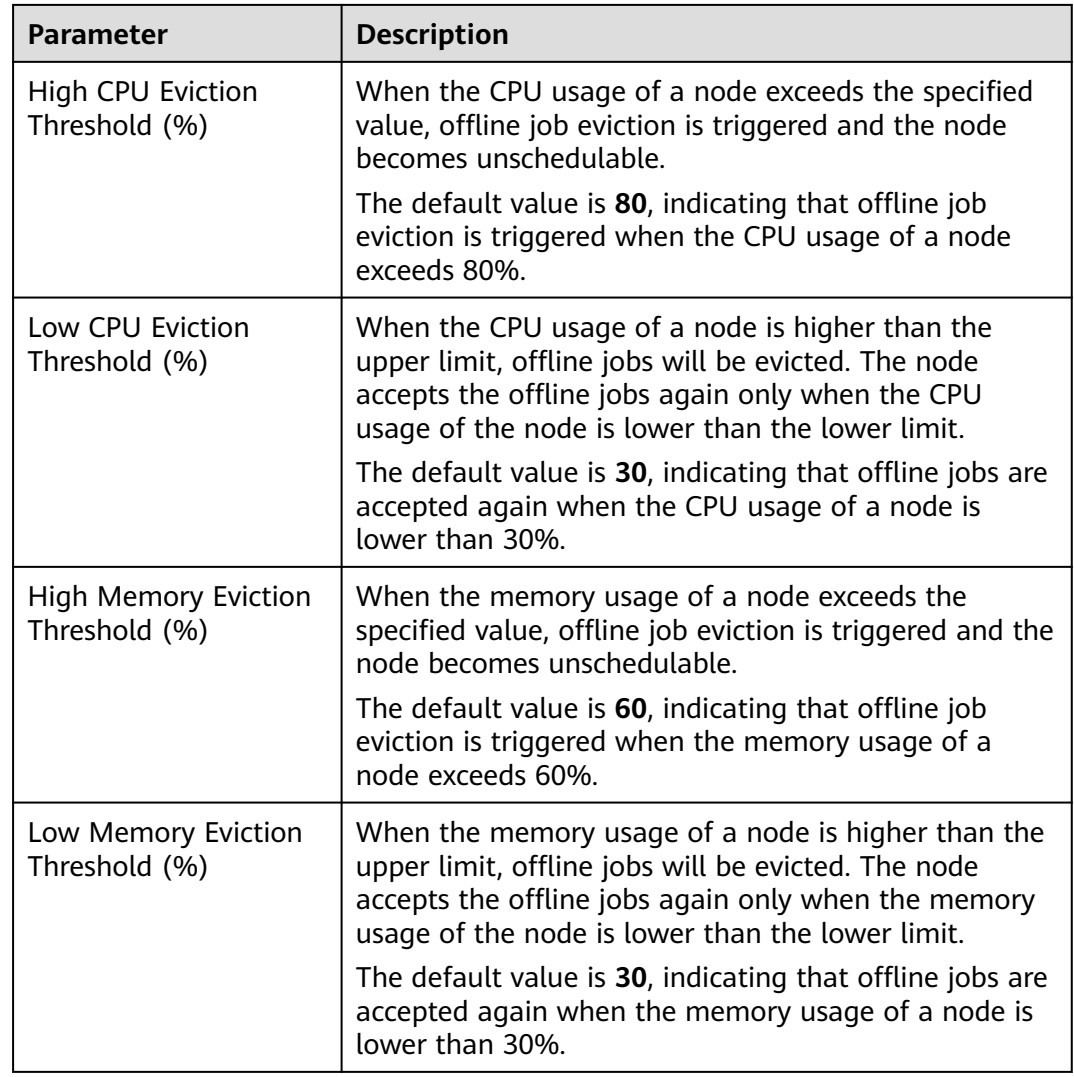

#### **Table 6-24** Resource oversubscription parameters

#### **Step 4** Check the Volcano configuration.

kubectl edit cm volcano-scheduler-configmap -n kube-system

Check the oversubscription configuration in **volcano-scheduler-configmap**. Ensure that the add-on configuration does not contain the overcommit add-on. If **- name: overcommit** exists, delete this configuration.

```
...
data:
  volcano-scheduler.conf: |
  actions: "allocate, backfill, preempt" # Configure a preemption action.
   tiers:
   - plugins:
     - name: gang
      enablePreemptable: false
     enableJobStarving: false
    - name: priority
     - name: conformance
     - name: oversubscription
   - plugins:
     - name: drf
```
- name: predicates
- name: nodeorder
- name: binpack
- plugins:

...

- name: cce-gpu-topology-predicate
- name: cce-gpu-topology-priority
- name: cce-gpu

#### **Step 5** Create resources at a high- and low-priorityClass, respectively.

```
cat <<EOF | kubectl apply -f -
```

```
apiVersion: scheduling.k8s.io/v1
description: Used for high priority pods
kind: PriorityClass
metadata:
 name: volcano-production
preemptionPolicy: PreemptLowerPriority
value: 999999
---
apiVersion: scheduling.k8s.io/v1
description: Used for low priority pods
kind: PriorityClass
metadata:
 name: volcano-free
preemptionPolicy: PreemptLowerPriority
value: -90000
```
EOF

**Step 6** Deploy online and offline jobs.

For both online and offline jobs, set **schedulerName** to **volcano** to enable Volcano.

● If you enable low-priority services when creating an offline job workload, the annotation **volcano.sh/qos-level: "-1"** will be added to it.

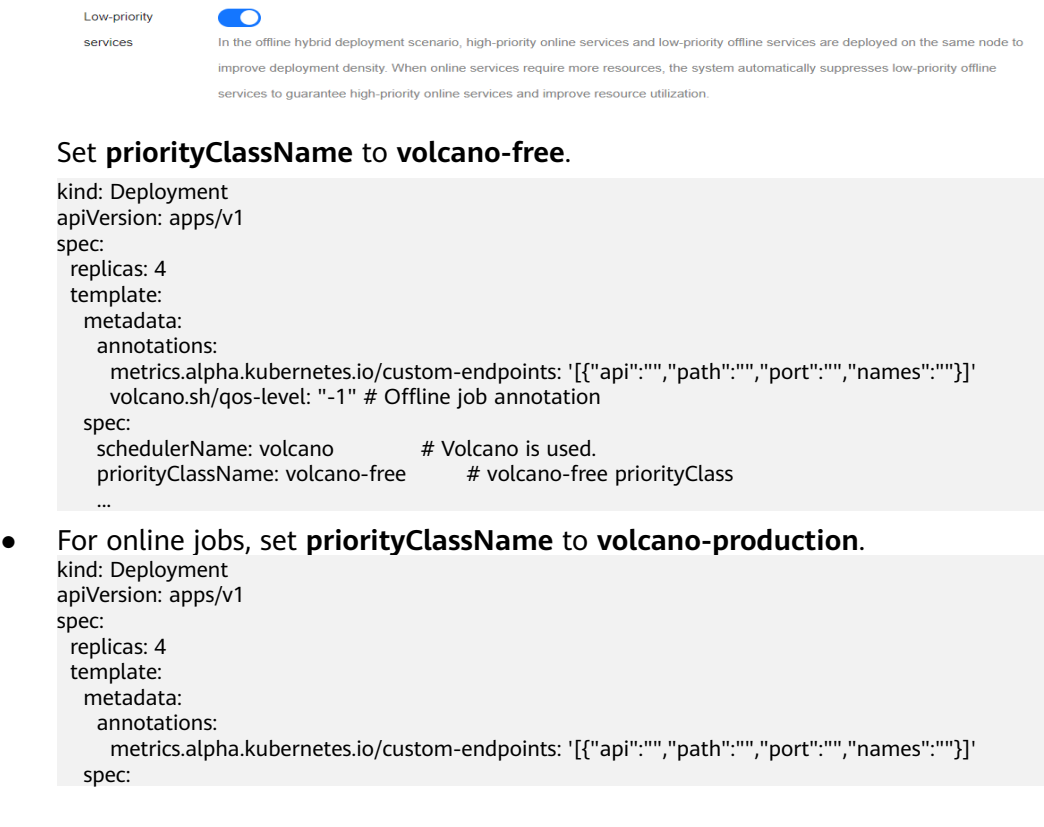

schedulerName: volcano # Volcano is used. priorityClassName: volcano-production # volcano-production priorityClass ...

**Step 7** Run the following command to check the number of oversubscribed resources and the resource usage:

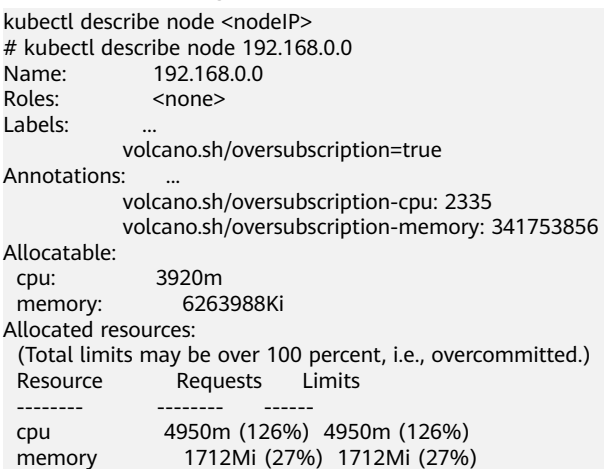

**----End**

# **Compatible kubelet Oversubscription (Not Recommended)**

## **NOTICE**

## **Specifications**

- Cluster version
	- v1.19: v1.19.16-r4 or later
	- $\bullet$  v1.21: v1.21.7-r0 or later
	- v1.23: v1.23.5-r0 or later
	- v1.25 or later
- Cluster type: CCE standard or Turbo
- Node OS: EulerOS 2.9 (kernel-4.18.0-147.5.1.6.h729.6.eulerosv2r9.x86\_64) or Huawei Cloud EulerOS 2.0
- Node type: ECS
- Volcano version: 1.7.0 or later

#### **Constraints**

- Before enabling oversubscription, ensure that the overcommit add-on is not enabled on Volcano.
- Modifying the label of an oversubscribed node does not affect the running pods.
- Running pods cannot be converted between online and offline services. To convert services, rebuild pods.
- If the label **volcano.sh/oversubscription=true** is configured for a node in the cluster, the **oversubscription** configuration must be added to the Volcano add-on. Otherwise, the scheduling of oversold nodes will be abnormal. Ensure that you have correctly configure labels because the scheduler does not check the add-on and node configurations. For details, see **[Table 6-25](#page-761-0)**.
- To disable oversubscription, perform the following operations:
	- Remove the **volcano.sh/oversubscription** label from the oversubscribed node.
	- Set **over-subscription-resource** to **false**.
	- Modify the configmap of Volcano Scheduler named **volcano-schedulerconfigmap** and remove the oversubscription add-on.
- If you have set **cpu-manager-policy** to statically bind CPU cores on a node, do not assign the QoS class of Guaranteed to offline pods. This is because offline pods may occupy the CPUs of online pods, leading to an online pod startup failure and offline pods failing to start even though they have been successfully scheduled. To prevent this, switch the pods to online pods if CPU core binding is required.
- If **cpu-manager-policy** is set to static CPU core binding on a node, do not bind CPU cores to all online pods. This is because doing so can cause online pods to occupy all available CPU or memory resources, leaving only a small number of oversubscribed resources.

If the label **volcano.sh/oversubscription=true** is configured for a node in the cluster, the **oversubscription** configuration must be added to the Volcano add-on. <span id="page-761-0"></span>Otherwise, the scheduling of oversold nodes will be abnormal. For details about the related configuration, see **Table 6-25**.

Ensure that you have correctly configure labels because the scheduler does not check the add-on and node configurations.

| Oversubscription<br>in Add-on | Oversubscription<br><b>Label on Node</b> | Scheduling                                            |
|-------------------------------|------------------------------------------|-------------------------------------------------------|
| Yes                           | Yes                                      | Triggered by oversubscription                         |
| Yes                           | No                                       | Triggered                                             |
| No                            | No                                       | Triggered                                             |
| No                            | Yes                                      | Not triggered or failed. Avoid<br>this configuration. |

**Table 6-25** Configuring oversubscription labels for scheduling

#### **Step 1** Use kubectl to access the cluster.

```
Step 2 Check the Volcano configuration.
```
kubectl edit cm volcano-scheduler-configmap -n kube-system

Check the oversubscription configuration in **volcano-scheduler-configmap**. Ensure that the add-on configuration does not contain the overcommit add-on. If **- name: overcommit** exists, delete this configuration.

#### ... data:

```
 volcano-scheduler.conf: |
 actions: "allocate, backfill, preempt" # Configure a preemption action.
  tiers:
  - plugins:
   - name: gang
    enablePreemptable: false
    enableJobStarving: false
   - name: priority
   - name: conformance
   - name: oversubscription
  - plugins:
   - name: drf
   - name: predicates
   - name: nodeorder
   - name: binpack
  - plugins:
   - name: cce-gpu-topology-predicate
   - name: cce-gpu-topology-priority
```
- name: cce-gpu

...

**Step 3** Enable node oversubscription.

A label can be configured to use oversubscribed resources only after the oversubscription feature is enabled for a node. Related nodes can be created only in a node pool. To enable the oversubscription feature, perform the following steps:

1. Create a node pool.

- 2. Choose **Manage** in the **Operation** column of the created node pool.
- 3. On the **Manage Components** page, enable **Node oversubscription feature (over-subscription-resource)** and click **OK**.

**Step 4** Set the node oversubscription label.

The **volcano.sh/oversubscription** label needs to be configured for an oversubscribed node. If this label is set for a node and the value is **true**, the node is an oversubscribed node. Otherwise, the node is not an oversubscribed node.

kubectl label node 192.168.0.0 volcano.sh/oversubscription=true

An oversubscribed node also supports the oversubscription thresholds, as listed in **Table 6-26**. For example:

kubectl annotate node 192.168.0.0 volcano.sh/evicting-cpu-high-watermark=70

#### Querying the node information

# kubectl describe node 192.168.0.0 Name: 192.168.0.0 Roles: <none> Labels: volcano.sh/oversubscription=true Annotations: volcano.sh/evicting-cpu-high-watermark: 70

#### **Table 6-26** Node oversubscription annotations

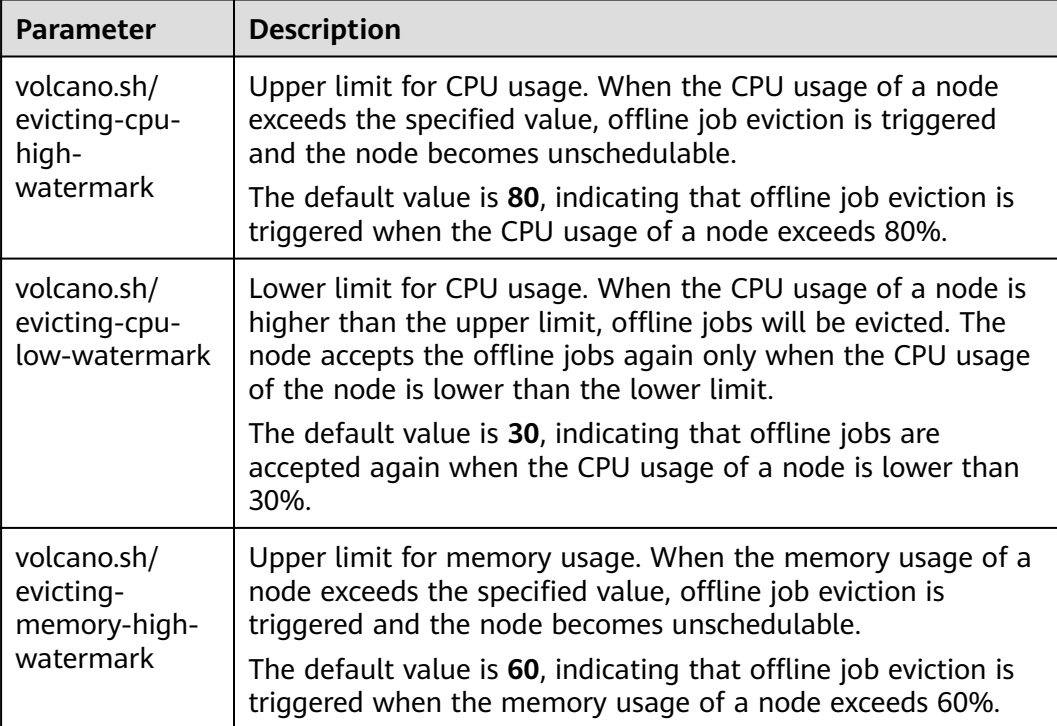

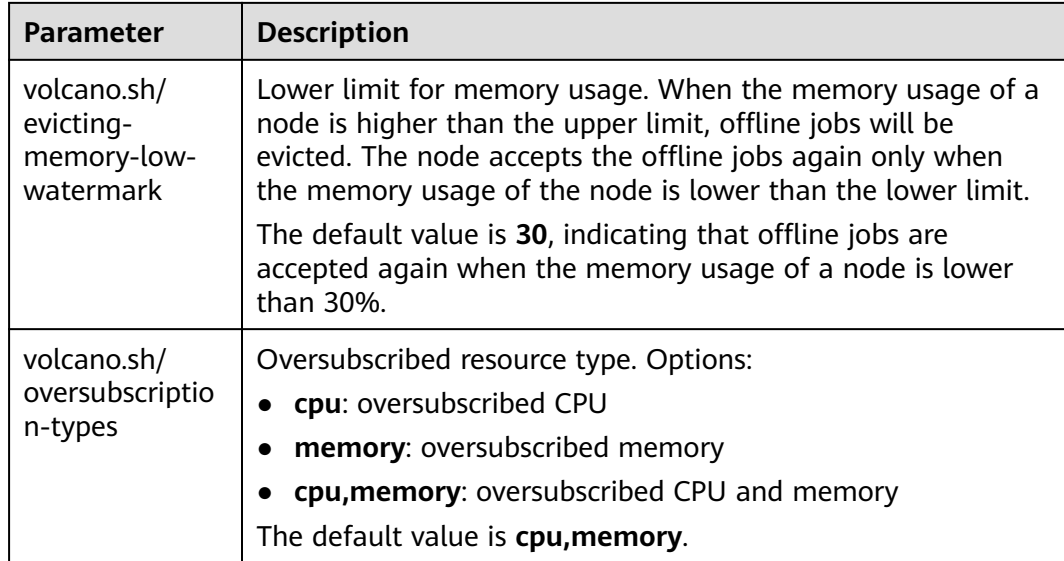

**Step 5** Create resources at a high- and low-priorityClass, respectively.

```
apiVersion: scheduling.k8s.io/v1
description: Used for high priority pods
kind: PriorityClass
metadata:
 name: volcano-production
preemptionPolicy: PreemptLowerPriority
value: 999999
---
apiVersion: scheduling.k8s.io/v1
description: Used for low priority pods
kind: PriorityClass
metadata:
  name: volcano-free
preemptionPolicy: PreemptLowerPriority
value: -90000
```
cat <<EOF | kubectl apply -f -

EOF

**Step 6** Deploy online and offline jobs and configure priorityClasses for these jobs.

The **volcano.sh/qos-level** annotation needs to be added to distinguish offline jobs. The value is an integer ranging from -7 to 7. If the value is less than 0, the job is an offline job. If the value is greater than or equal to 0, the job is an online job. You do not need to set this annotation for online jobs. For both online and offline jobs, set **schedulerName** to **volcano** to enable Volcano.

#### $\Box$  Note

The priorities between online jobs and between offline jobs are not differentiated, and the value validity is not verified. If the value of **volcano.sh/qos-level** of an offline job is not a negative integer ranging from -7 to 0, the job is processed as an online job.

For an offline job:

kind: Deployment apiVersion: apps/v1 spec: replicas: 4 template:

```
 metadata:
     annotations:
      metrics.alpha.kubernetes.io/custom-endpoints: '[{"api":"","path":"","port":"","names":""}]'<br>volcano.sh/gos-level: "-1" # Offline job annotation
      volcano.sh/qos-level: "-1"
    spec:
    \overline{\phantom{a}}schedulerName: volcano \overline{\phantom{a}} # Volcano is used.
    priorityClassName: volcano-free # volcano-free priorityClass
 ...
```
#### For an online job:

```
kind: Deployment
apiVersion: apps/v1
spec:
  replicas: 4
  template:
   metadata:
     annotations:
      metrics.alpha.kubernetes.io/custom-endpoints: '[{"api":"","path":"","port":"","names":""}]'
   spec:
   schedulerName: volcano # Volcano is used.
     priorityClassName: volcano-production # volcano-production priorityClass
 ...
```
**Step 7** Run the following command to check the number of oversubscribed resources and the resource usage:

kubectl describe node <nodeIP>

```
# kubectl describe node 192.168.0.0
Name: 192.168.0.0
Roles: <none>
Labels:
           volcano.sh/oversubscription=true
Annotations:
           volcano.sh/oversubscription-cpu: 2335
           volcano.sh/oversubscription-memory: 341753856
Allocatable:
  cpu: 3920m
  memory: 6263988Ki
Allocated resources:
  (Total limits may be over 100 percent, i.e., overcommitted.)
  Resource Requests Limits
  -------- -------- ------
  cpu 4950m (126%) 4950m (126%)
  memory 1712Mi (27%) 1712Mi (27%)
```
In the preceding command, CPU and memory are in the unit of m CPU cores and MiB, respectively.

**----End**

## **Deployment Example**

The following uses an example to describe how to deploy online and offline jobs in hybrid mode.

**Step 1** Configure a cluster with two nodes, one oversubscribed and the other nonoversubscribed.

# kubectl get node NAME STATUS ROLES AGE VERSION 192.168.0.173 Ready <none> 4h58m v1.19.16-r2-CCE22.5.1 192.168.0.3 Ready <none> 148m v1.19.16-r2-CCE22.5.1

● 192.168.0.173 is an oversubscribed node (with the **volcano.sh/ oversubscription=true** label).

● 192.168.0.3 is a non-oversubscribed node (without the **volcano.sh/ oversubscription=true** label).

# kubectl describe node 192.168.0.173 Name: 192.168.0.173<br>Roles: <none> <none> Labels: beta.kubernetes.io/arch=amd64 ... volcano.sh/oversubscription=true

**Step 2** Submit offline job creation requests. If resources are sufficient, all offline jobs will be scheduled to the oversubscribed node.

The offline job template is as follows: apiVersion: apps/v1 kind: Deployment metadata: name: offline namespace: default spec: replicas: 2 selector: matchLabels: app: offline template: metadata: labels: app: offline annotations: volcano.sh/qos-level: "-1" # Offline job label spec: schedulerName: volcano # Volcano is used. priorityClassName: volcano-free # volcano-free priorityClass containers: - name: container-1 image: nginx:latest imagePullPolicy: IfNotPresent resources: requests: cpu: 500m memory: 512Mi limits: cpu: "1" memory: 512Mi imagePullSecrets: - name: default-secret

Offline jobs are scheduled to the oversubscribed node. # kubectl get pod -o wide READY STATUS RESTARTS AGE IP NODE offline-69cdd49bf4-pmjp8 1/1 Running 0 5s 192.168.10.178 192.168.0.173 offline-69cdd49bf4-z8kxh 1/1 Running 0 5s 192.168.10.131 192.168.0.173

**Step 3** Submit online job creation requests. If resources are sufficient, the online jobs will be scheduled to the non-oversubscribed node.

The online job template is as follows: apiVersion: apps/v1 kind: Deployment metadata: name: online namespace: default spec: .<br>replicas: 2 selector: matchLabels: app: online template: metadata:

```
 labels:
   app: online
 spec:
 schedulerName: volcano                 # Volcano is used.
 priorityClassName: volcano-production # volcano-production priorityClass
  containers:
    - name: container-1
     image: resource_consumer:latest
     imagePullPolicy: IfNotPresent
     resources:
      requests:
       cpu: 1400m
       memory: 512Mi
      limits:
       cpu: "2"
       memory: 512Mi
  imagePullSecrets:
   - name: default-secret
```
Online jobs are scheduled to the non-oversubscribed node.

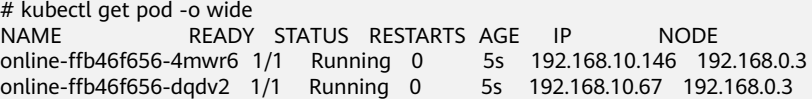

**Step 4** Improve the resource usage of the oversubscribed node and observe whether offline job eviction is triggered.

```
Deploy online jobs to the oversubscribed node (192.168.0.173).
apiVersion: apps/v1
kind: Deployment
metadata:
  name: online
  namespace: default
spec:
  replicas: 2
  selector:
  matchLabels:
    app: online
  template:
   metadata:
    labels:
      app: online
  spec:<br>affinity:
                               # Submit an online job to an oversubscribed node.
      nodeAffinity:
       requiredDuringSchedulingIgnoredDuringExecution:
        nodeSelectorTerms:
        - matchExpressions:
         - key: kubernetes.io/hostname
           operator: In
           values:
           - 192.168.0.173
    schedulerName: volcano # Volcano is used.
    priorityClassName: volcano-production # volcano-production priorityClass
     containers:
      - name: container-1
       image: resource_consumer:latest
       imagePullPolicy: IfNotPresent
       resources:
        requests:
          cpu: 700m
          memory: 512Mi
        limits:
          cpu: 700m
          memory: 512Mi
     imagePullSecrets:
      - name: default-secret
```
Submit the online or offline jobs to the oversubscribed node (192.168.0.173) at the same time.

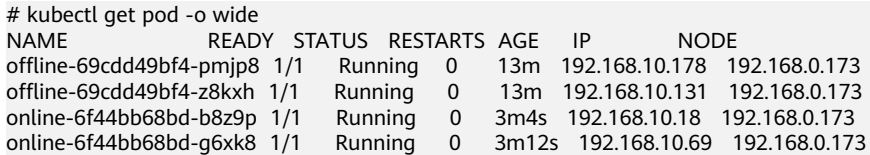

Check the oversubscribed node with IP address 192.168.0.173. It is found that resources are oversubscribed, where there are 2343m CPU cores and 3073653200 MiB of memory. Additionally, the CPU allocation rate exceeded 100%.

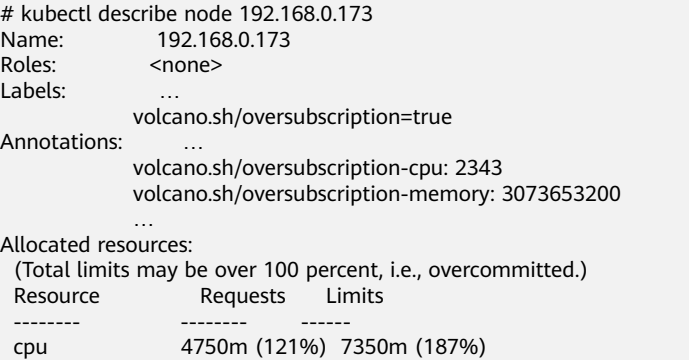

memory 3760Mi (61%) 4660Mi (76%)

 … Increase the CPU usage of online jobs on the node. Offline job eviction is

```
triggered.
# kubectl get pod -o wide
NAME READY STATUS RESTARTS AGE IP NODE 
offline-69cdd49bf4-bwdm7 1/1 Running 0 11m 192.168.10.208 192.168.0.3 
offline-69cdd49bf4-pmjp8 0/1 Evicted 0 26m <none> 192.168.0.173
offline-69cdd49bf4-qpdss 1/1 Running 0 11m 192.168.10.174 192.168.0.3<br>offline-69cdd49bf4-z8kxh 0/1 Evicted 0 26m <notes 10.168.0.173
offline-69cdd49bf4-z8kxh 0/1 Evicted 0 26m <none> 192.168.0.173
online-6f44bb68bd-b8z9p 1/1 Running 0 24m 192.168.10.18 192.168.0.173
online-6f44bb68bd-g6xk8 1/1 Running 0 24m 192.168.10.69 192.168.0.173
```
**----End**

## **Handling Suggestions**

- After kubelet of the oversubscribed node is restarted, the resource view of Volcano Scheduler is not synchronized with that of kubelet. As a result, OutOfCPU occurs in some newly scheduled jobs, which is normal. After a period of time, Volcano Scheduler can properly schedule online and offline jobs.
- After online and offline jobs are submitted, you are not advised to dynamically change the job type (adding or deleting annotation volcano.sh/ qos-level: "-1") because the current kernel does not support the change of an offline job to an online job.
- CCE collects the resource usage (CPU/memory) of all pods running on a node based on the status information in the cgroups system. The resource usage may be different from the monitored resource usage, for example, the resource statistics displayed by running the **top** command.
- You can add oversubscribed resources (such as CPU and memory) at any time. You can reduce the oversubscribed resource types only when the resource allocation rate does not exceed 100%.
- If an offline job is deployed on a node ahead of an online job and the online job cannot be scheduled due to insufficient resources, configure a higher priorityClass for the online job than that for the offline job.
- If there are only online jobs on a node and the eviction threshold is reached, the offline jobs that are scheduled to the current node will be evicted soon. This is normal.

# **Switching kubelet Oversubscription to Resource Oversubscription in Cloud Native Hybrid Deployment**

If the cluster meets the migration requirements described in **[Table 6-23](#page-754-0)**, perform the following operations to migrate oversubscription:

- 1. Enabling resource oversubscription in a cloud-native hybrid deployment node pool will automatically disable kubelet oversubscription if it was previously enabled, as the two functions conflict with each other.
- 2. kubelet oversubscription will be automatically switched to resource oversubscription in cloud native hybrid deployment. During the switchover, kubelet temporarily cancels resource oversubscription reported through node annotations and evicts offline pods until the node's resource allocation rate is less than 100%. This is a normal case. After volcano-agent takes over resource oversubscription, this function will automatically restore.

# **6.6.4 Resource Oversubscription Based on Pod Profiling**

Volcano now supports the oversubscription algorithm based on pod profiling. The algorithm monitors the CPU and memory usage of pods on a node to estimate the node's overall resource usage. This estimation is based on statistical analysis of pod resource usage and is done with a certain level of confidence. To prevent frequent pod evictions caused by service fluctuations due to insufficient resources, the algorithm also takes into account the thresholds and fluctuations in node resource usage and calculates a stable oversubscription amount.

The pod profiling-based algorithm is superior to the real-time CPU and memory usage algorithm by preventing significant oversubscription fluctuations and insufficient coverage of resource bursts. This ensures stable service performance while still allowing for resource oversubscription.

# **How It Works**

Resource oversubscription based on pod profiling is implemented by both the Volcano agent and scheduler. After this function is enabled, the Volcano agent periodically collects the CPU and memory usage data of pods on a node. It then calculates the average, peak, and standard deviation of each pod's CPU and memory usage, and evaluates the node's CPU and memory usage based on the statistical characteristics of the pods.

Formula for calculating oversubscribed resources: **Oversubscribed node resources = (Allocated node resources - Evaluated node resource usage) x Oversubscription ratio**

The oversubscription volume is periodically updated to the node's annotation so that the Volcano scheduler can schedule pods based on the oversubscription volume of each node.

# **Prerequisites**

Dynamic resource oversubscription has been enabled. For details, see **[Dynamic](#page-751-0) [Resource Oversubscription](#page-751-0)**.

# **Procedure**

- **Step 1** Log in to the CCE console and click the cluster name to access the cluster console.
- **Step 2** In the navigation pane, choose **Nodes**. On the **Node Pools** tab page, locate the target node pool and choose **More** > **Mixed configuration**.

Ensure that node pool hybrid deployment and resource oversubscription are enabled. For details, see **[Procedure](#page-749-0)**.

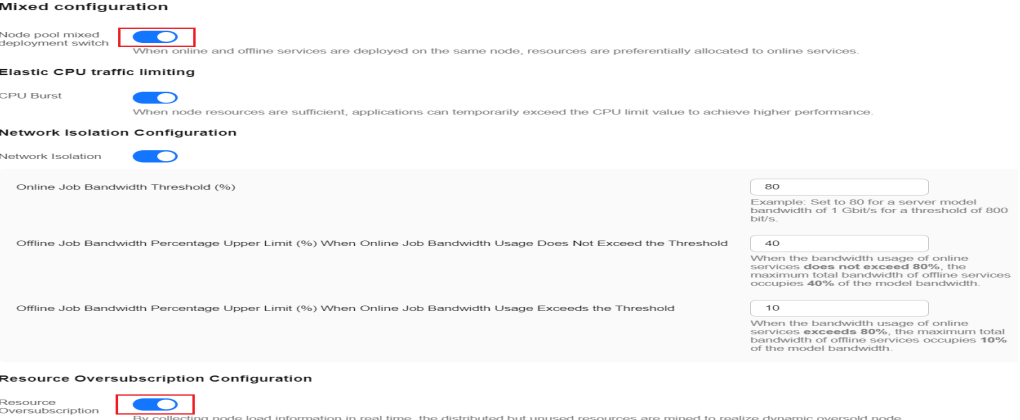

**Step 3** In the navigation pane, choose **Settings**. On the displayed page, click the **Scheduling** tab. In the **Default cluster scheduler** area, select **Volcano scheduler** and enable the expert mode.

#### **Select Cluster Scheduler**

Default cluster scheduler (default-scheduler) (?) Kube-scheduler scheduler Volcano scheduler

Volcano is compatible with kube-scheduler scheduling capabilities and provides incremental scheduling capabilities. © Expert mode: allows you to create custom scheduling policies by using a configuration file if the options available on the console do not meet your service needs. Learn More [2] Try Now

#### **Step 4** On the displayed page, configure parameters.

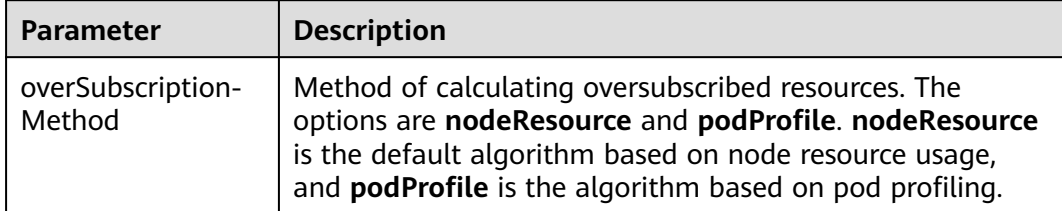

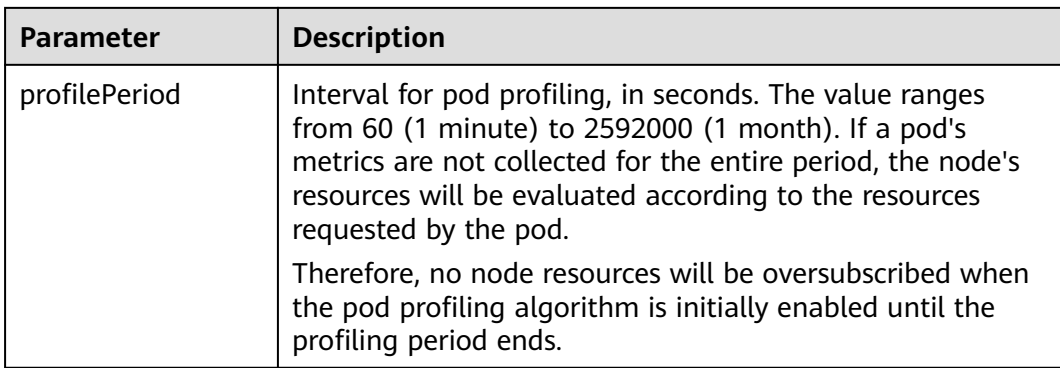

**----End**

# **Use Cases**

#### **Pod profiling-based resource oversubscription disabled**

**Step 1** When configuring the expert mode, set the **oversubscription\_method** value to **nodeResource**, indicating that the current cluster uses the default algorithm based on node resource usage.

i.

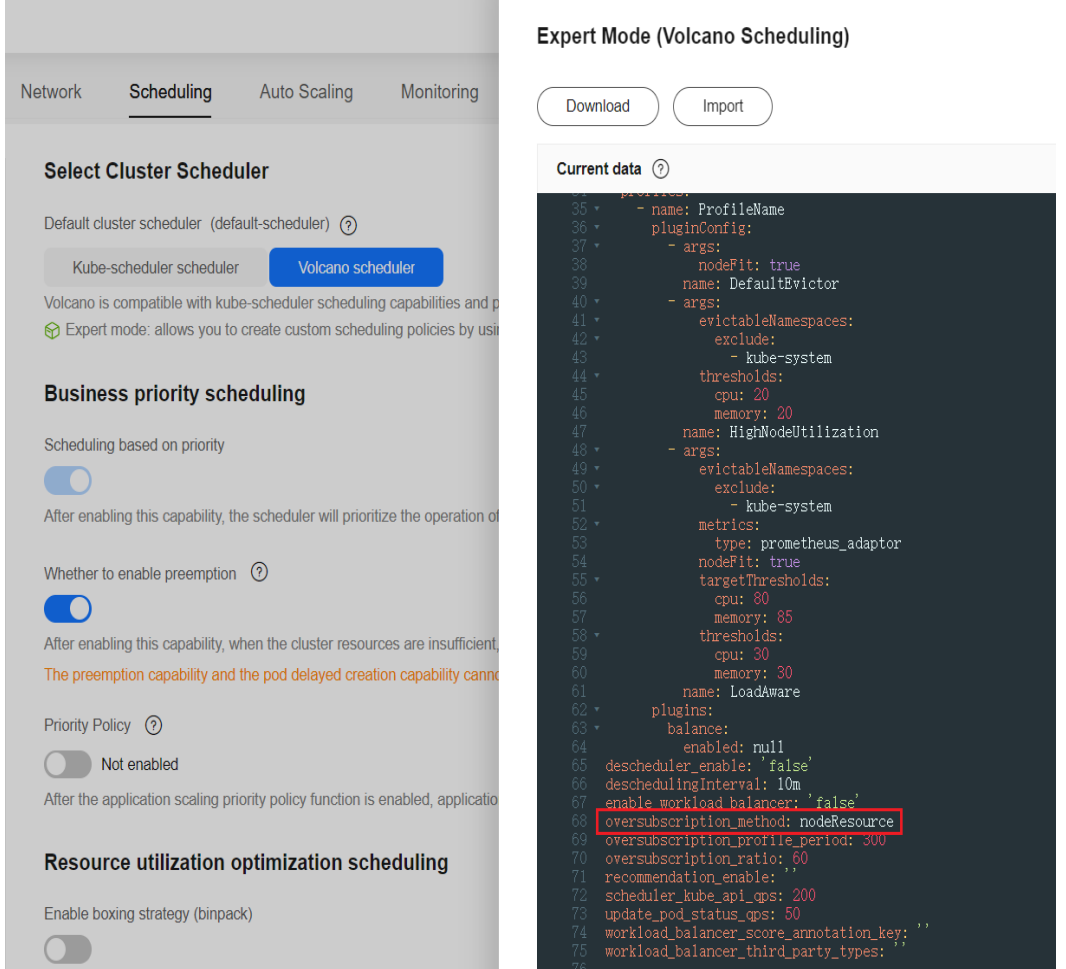

<span id="page-771-0"></span>**Step 2** On the CCE console, create a Redis workload and associate it with a NodePort Service.

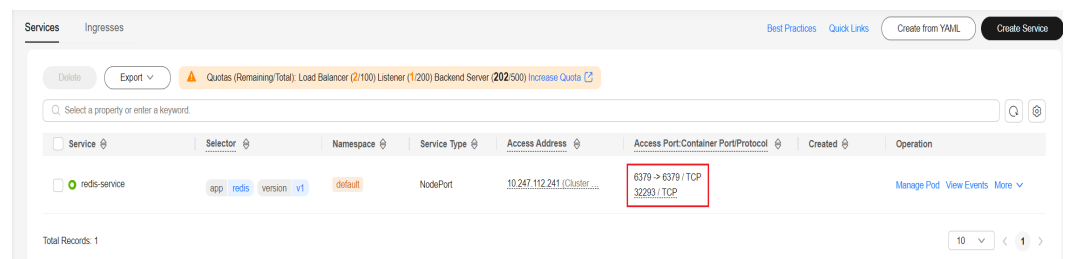

**Step 3** Run the following command to increase load on the newly created Redis workload to simulate changes in service load:

./redis-benchmark -h <node\_ip> -p 32293 -t set,get -n 3000000 -q sleep 30 /redis-benchmark -h *<node\_ip>* -p 32293 -t set,get -n 2000000 -q sleep 20 ./redis-benchmark -h <node\_ip> -p 32293 -t set,get -n 2500000 -q

In the script, replace  $\langle node_i|p \rangle$  with the IP address of the node in the cluster and **32293** with the node port obtained in the previous step.

**Step 4** Check the current volume of oversubscribed resources on the node and monitor any changes.

kubectl describe node 192.168.98.230

...

```
Command output:<br>Name: 192.168
Name: 192.168.98.230<br>Roles: <none>
               <none>
Labels:
              volcano.sh/colocation=true
              volcano.sh/oversubscription=true
Annotations:
              volcano.sh/oversubscription-cpu: 1103
              volcano.sh/oversubscription-memory: 1076471825
 ...
```
CreationTimestamp: Fri, 20 Sep 2024 16:12:33 +0800

**Step 5** Obverse the changes in the oversubscribed resources on the node. The figure below shows the fluctuation of oversubscribed CPU resources. When the Redis workload is halted, the number of oversubscribed CPUs rises. However, it promptly drops back down once the workload resumes. If the number of oversubscribed CPUs rises and new pods are scheduled onto the node, there is a risk of CPU contention occurring when the workload restarts. This may lead to the eviction of some pods.

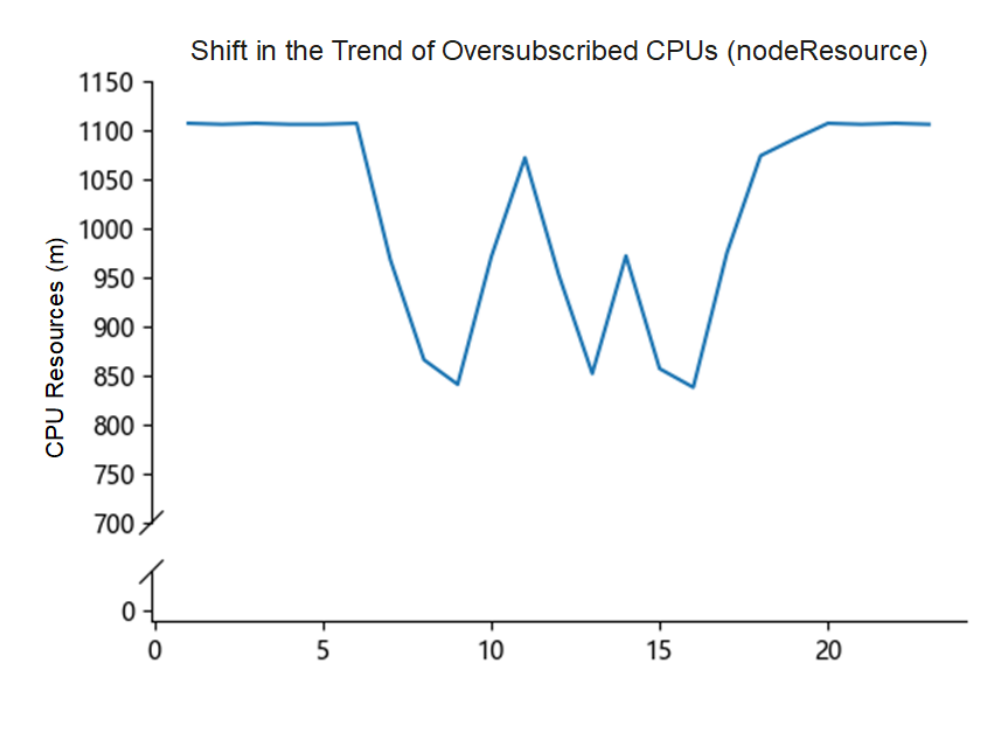

**----End**

#### **Pod profiling-based resource oversubscription enabled**

**Step 1** Go to the expert mode configuration page again, set **oversubscription\_method** to **podProfile**, and **oversubscription\_profile\_period** to **60** for a quick demonstration. However, in practice, choose a proper profiling period based on the service's characteristics to ensure that the complete resource usage period of the service is covered.

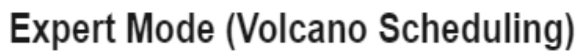

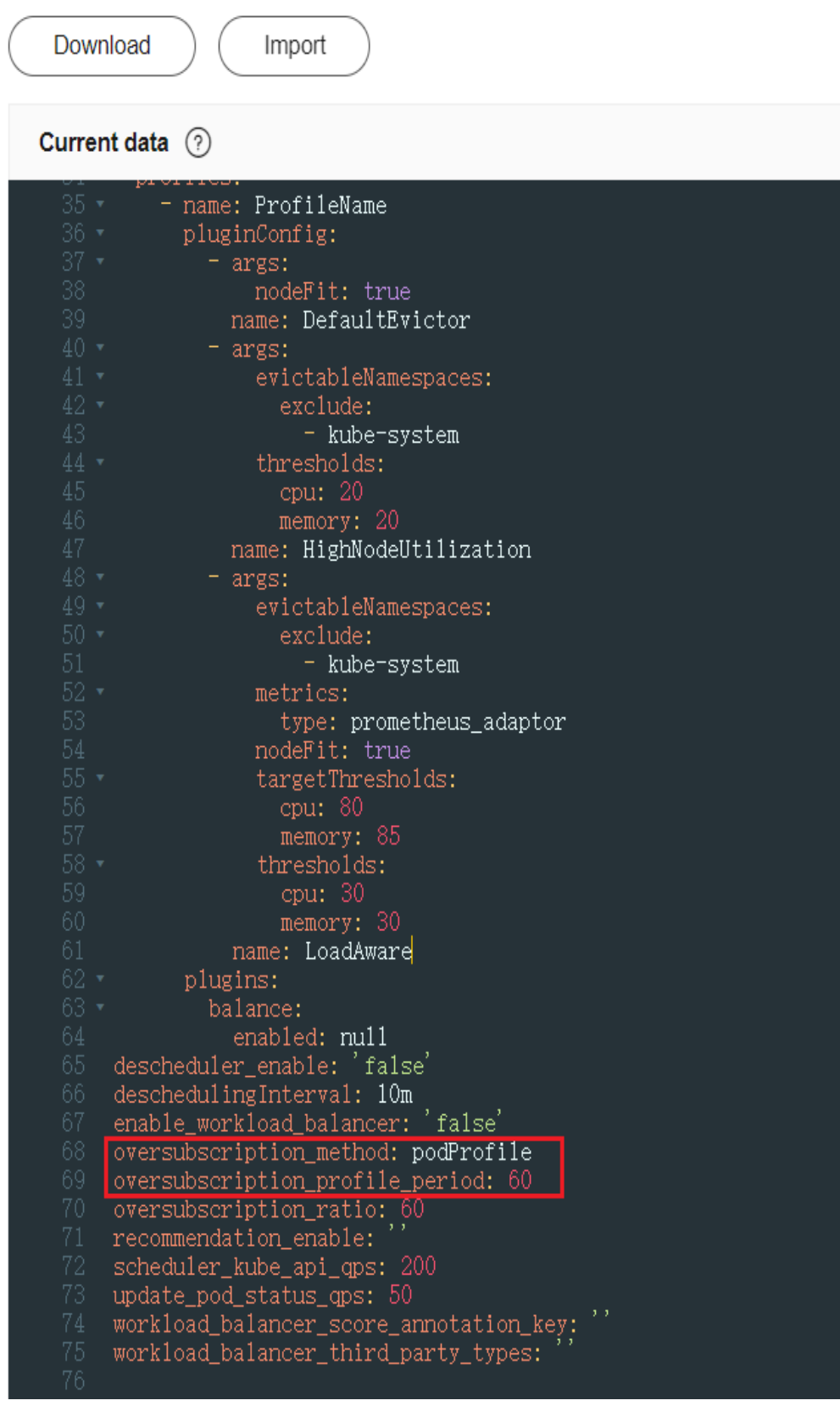

**Step 2** Wait for about 2 minutes for the Volcano agent to finish configuring the switchover and accumulating profile data. Then, run the command in **[Step 3](#page-771-0)** again and observe the changes in oversubscribed CPU resources.

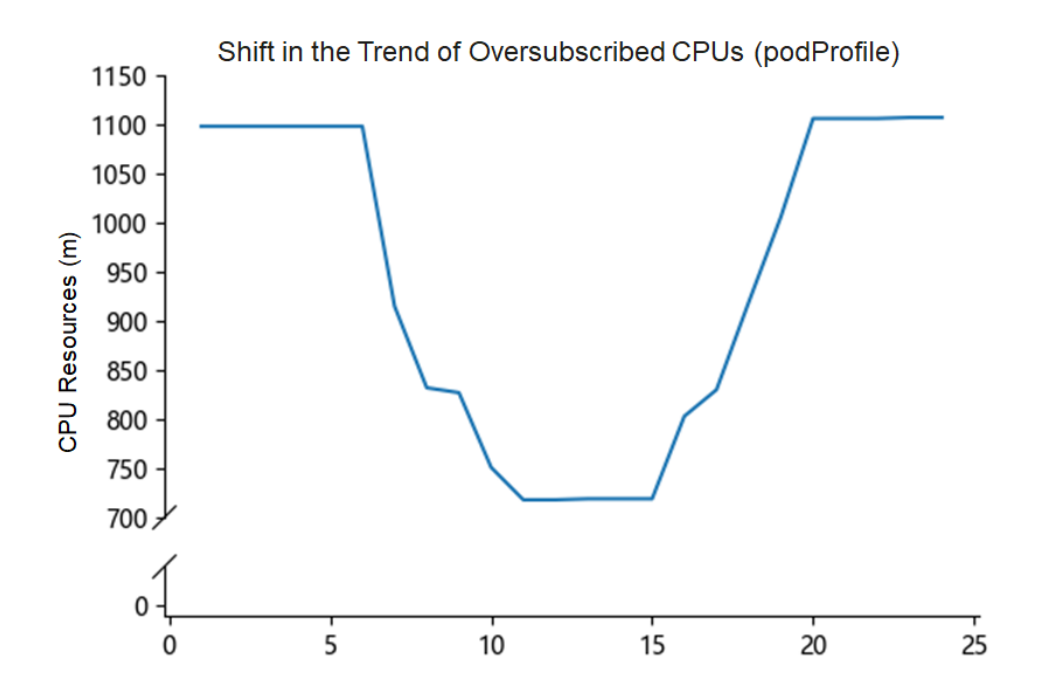

The figure shows that, throughout the entire script running process, the pod profiling-based algorithm takes into account the variation in pod resource usage and calculates a stable oversubscription amount. This prevents resource contention and pod eviction caused by fluctuations in pod resource usage.

**----End**

# **6.6.5 CPU Burst**

If a CPU limit is set for the containers in a pod, the CPU usage of the containers cannot exceed the limit. Frequent CPU traffic limiting affects service performance and increases the long-tail response latency, especially for latency-sensitive services.

CPU burst is an elastic traffic limiting mechanism that allows temporarily exceeding the CPU limit to reduce the long-tail response time of services. When the CPU quota for a service in each CPU scheduling period is remaining, the system accumulates the CPU quota. If the CPU limit needs to be exceeded in subsequent scheduling periods, the accumulated CPU quota can be used.

If CPU burst is not enabled, the CPU quota for a container cannot exceed the limit, and the accumulated burst resources cannot be used.

#### **Figure 6-26** CPU burst not enabled

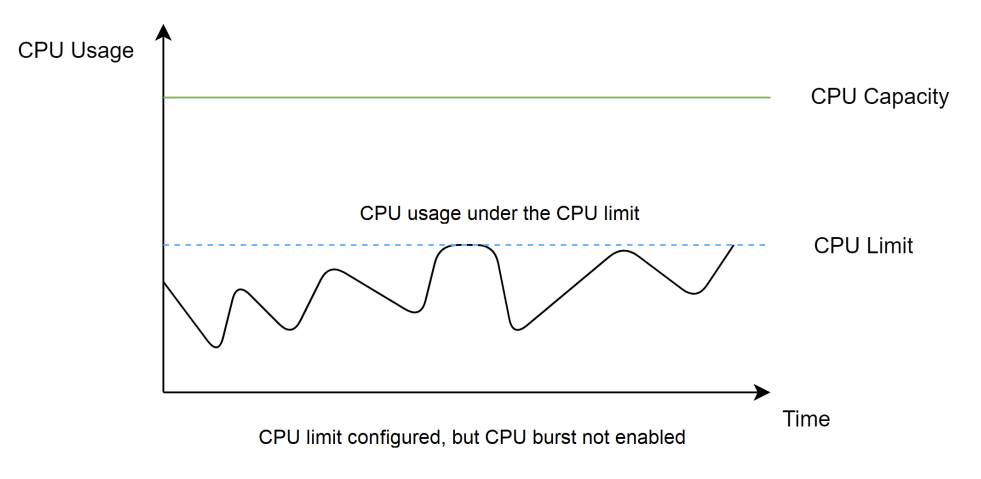

After CPU burst is enabled, the CPU quota for a container can exceed the limit to use the accumulated burst resources.

#### **Figure 6-27** CPU burst enabled

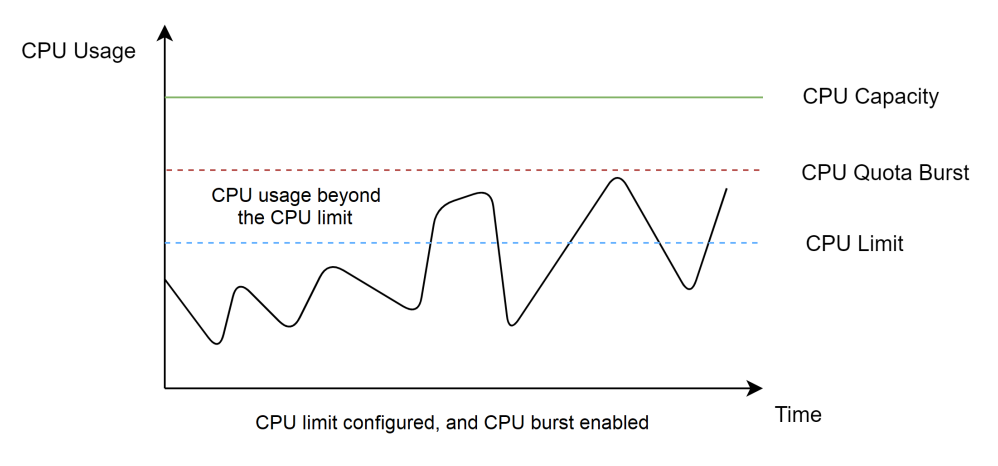

## **Notes and Constraints**

- Cluster version: CCE Turbo cluster v1.23.5-r0 or later
- OS version: Huawei Cloud EulerOS 2.0
- Volcano: v1.9.0 or later; hybrid deployment: enabled

# **Procedure**

- **Step 1** Log in to the CCE console and click the cluster name to access the cluster console.
- **Step 2** In the navigation pane, choose **Nodes**. On the **Node Pools** tab page, locate the target node pool and choose **More** > **Mixed configuration**.

Ensure that node pool hybrid deployment and traffic limit for CPU burst are enabled.

#### $\Box$  Note

After CPU burst is disabled, this function is still enabled on the existing pods where CPU burst has been enabled. Disabling CPU burst takes effect only on new pods.

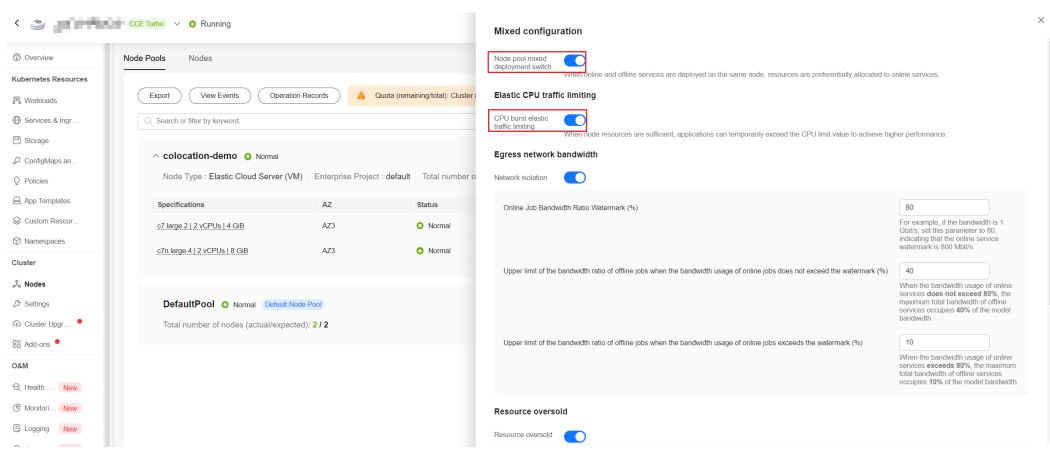

**Step 3** Deploy a workload in a node pool where hybrid deployment has been enabled. Take Nginx as an example. Set **requests** to **2** and **limits** to **4**, and create a Service that can be accessed in the cluster for the workload.

```
apiVersion: apps/v1
kind: Deployment
metadata:
  name: nginx
  namespace: default
spec:
  replicas: 1
  selector:
   matchLabels:
    app: nginx
  template:
   metadata:
     labels:
     app: nginx
     annotations: 
      volcano.sh/enable-quota-burst: "true"
      volcano.sh/quota-burst-time: "200000"
   spec:
     containers:
     - name: container-1
      image: nginx:latest
      resources:
        limits:
        cpu: "4"
        requests:
        cpu: "2"
     imagePullSecrets:
      - name: default-secret
---
apiVersion: v1
kind: Service
metadata:
  name: nginx
  namespace: default
  labels:
  app: nginx
spec:
  selector:
   app: nginx
  ports:
   - name: cce-service-0
     targetPort: 80
     nodePort: 0
     port: 80
    protocol: TCP
  type: ClusterIP
```
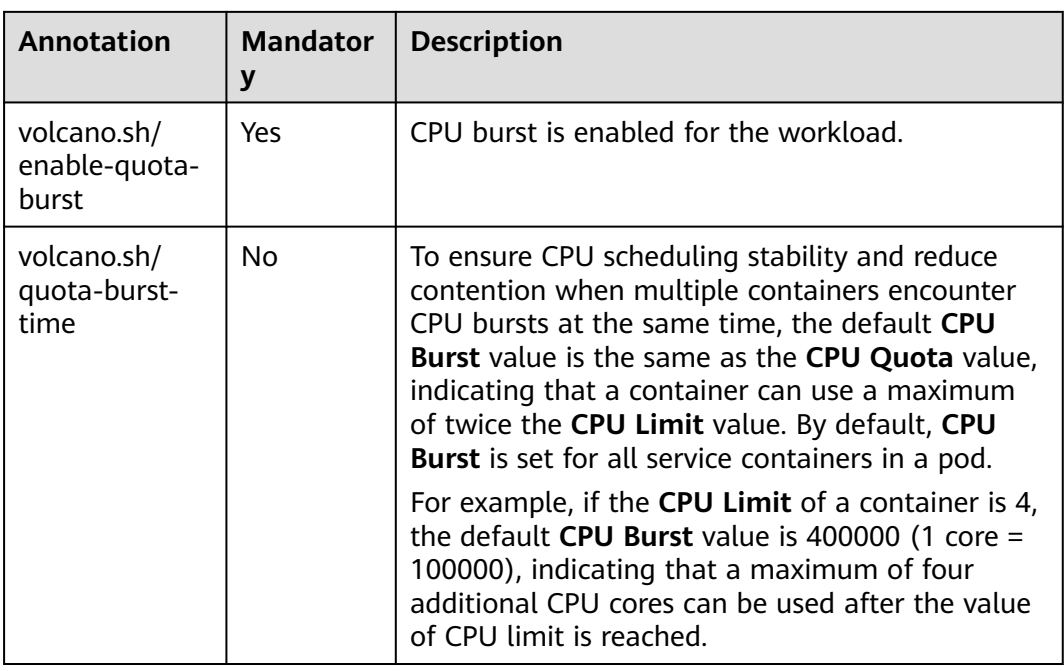

#### **Step 4** Verify CPU burst.

You can use the wrk tool to increase load of the workload and observe the service latency, traffic limiting, and CPU limit exceeding when CPU Burst is enabled and disabled, respectively.

- 1. Run the following command to increase load of the pod. <service\_ip> indicates the service IP address associated with the pod. # Download and install the wrk tool on the node. # The Gzip compression module is enabled in the Apache configuration to simulate the computing logic for the server to process requests. # Run the following command to increase the load. Note that you need to change the IP address of the target application. wrk -H "Accept-Encoding: deflate, gzip" -t 4 -c 28 -d 120 --latency --timeout 2s http:// <service\_ip> 2. Obtain the pod ID.
	- kubectl get pod -n <*namespace>* <*pod\_name>* -o jsonpath='{.metadata.uid}'
- 3. You can run the following commands on the node to view the traffic limiting status and CPU limit exceeding status. In the command,  $\leq$  pod  $id$  indicates the pod ID.

cat /sys/fs/cgroup/cpu/kubepods/burstable/pod <pod\_id>/cpu.stat

Information similar to the following is displayed: nr\_periods 0 # Number of scheduling periods nr\_throttled 0  $#$  Traffic limiting times throttled\_time 0 # Traffic limiting duration (ns) nr\_bursts 0 # CPU Limit exceeding times burst\_time 0 # Total Limit exceeding duration

| <b>CPU</b><br><b>Burst</b> | <b>P99</b><br>latency | nr_throttle<br>d<br><b>Traffic</b><br>Limiting<br><b>Times</b> | throttled ti<br>me<br><b>Traffic</b><br>Limiting<br><b>Duration</b> | nr bursts<br>Limit<br>Exceedin<br>q Times | bursts tim<br>e<br><b>Total</b><br>Limit<br><b>Exceeding</b><br><b>Duration</b> |
|----------------------------|-----------------------|----------------------------------------------------------------|---------------------------------------------------------------------|-------------------------------------------|---------------------------------------------------------------------------------|
| <b>Not</b><br>enabled      | $2.96$ ms             | 986                                                            | 14.3s                                                               | 0                                         | 0                                                                               |
| Enabled                    | $456 \mu s$           | 0                                                              |                                                                     | 469                                       | 3.7s                                                                            |

**Table 6-27** Result summary in this example

**----End**

# **6.6.6 Guaranteed Egress Network Bandwidth**

An egress network bandwidth is guaranteed by configuring network priorities for the following scenarios:

- The egress network bandwidth used by online and offline services is balanced to ensure sufficient network bandwidth for online services. When the threshold is reached for online services, the bandwidth usage of offline services will be reduced.
- When online services occupy a small number of network resources, offline services can use more bandwidth. When online services occupy a large number of network resources, the resource usage of offline services will be reduced to ensure that more network bandwidth prioritizes online services.

# **Notes and Constraints**

To use a guaranteed egress network bandwidth, ensure the following requirements are met:

- Only nodes running Huawei Cloud EulerOS 2.0 are supported.
- Only CCE Turbo clusters of v1.23 or later are supported.
- Volcano of v1.9.0 or later must be installed in the cluster, and hybrid deployment must be enabled by setting **colocation\_enable** in the **[expert](#page-1838-0) [mode](#page-1838-0)** to **true**.
- Before enabling, modifying, or disabling a guaranteed egress network bandwidth, ensure Volcano is working properly.
- For pods that have been running on the node before Volcano is installed, manually restart the pods after enabling guaranteed network bandwidth so that the feature can take effect.
- Uninstalling Volcano or disabling hybrid deployment does not affect the guaranteed egress network bandwidth settings already existing on the node. To disable the guaranteed egress network bandwidth, disable network isolation.
- If bandwidth limit is enabled, the protocol stack cache may be stacked. For protocols without backpressure mechanisms, such as UDP, packet loss and ENOBUFS may occur.
- Bandwidth limit increases the risk that offline services cannot obtain bandwidth. Services may even be abnormal due to insufficient bandwidth or pod health check may fail.
- Egress network bandwidth guarantee is not prioritized in the following scenarios:
	- When **[network bandwidth limit](#page-850-0)** is used for hybrid online or offline pods, the priority of network bandwidth limit is higher than that of the current function.
	- When a pod uses the node network (**[hostNetwork](#page-848-0)**), the egress network bandwidth guarantee function does not take effect.

# **Procedure**

The following describes how to enable or disable egress network bandwidth guarantee.

- **Step 1** Log in to the CCE console and click the cluster name to access the cluster console.
- **Step 2** In the navigation pane, choose **Nodes**. On the **Node Pools** tab page, locate the target node pool and choose **More** > **Mixed configuration**.

Ensure that node pool hybrid deployment and network isolation are enabled.

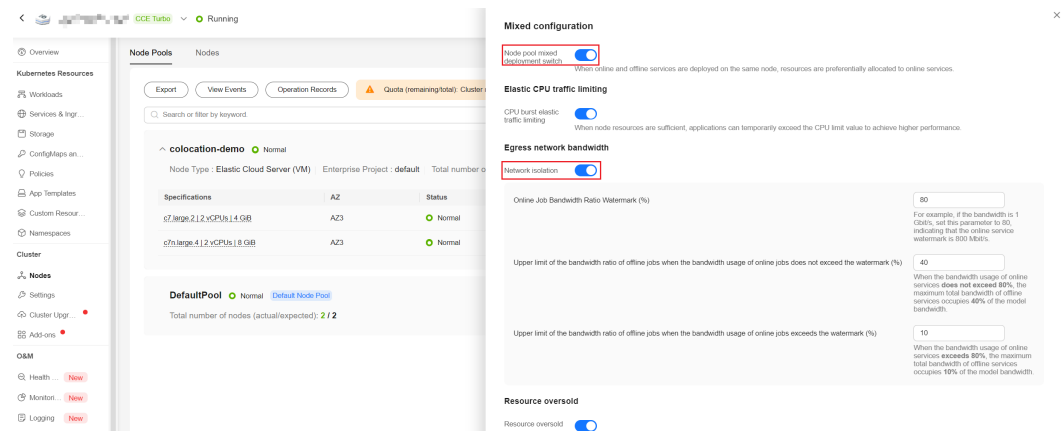

**Step 3** (Optional) Modify parameters for egress network bandwidth guarantee.

#### $\cap$  note

The modified parameters take effect for all nodes running Huawei Cloud EulerOS 2.0 in the cluster.

| <b>Paramet</b><br>er                                                                                                    | <b>Paramet</b><br>er                        | <b>Description</b>                                                                                                    | <b>Defaul</b><br>t Value | Configuration<br>Range                                                                                                    |
|----------------------------------------------------------------------------------------------------|---------------------------------------------|----------------------------------------------------------------------------------------------------|--------------------------|----------------------------------------------------------------------------------------------------|
| Online<br>Job<br>Bandwidt<br>h<br>Threshold<br>(%)                                                                                                    | onlineBan<br>dwidthW<br>atermark<br>Percent | Ratio of the total<br>bandwidth threshold of<br>online services to the<br>assured bandwidth of the<br>node type<br>Total bandwidth threshold<br>of online services =<br>Assured bandwidth of the<br>node type x<br>onlineBandwidthWater-<br>markPercent/100                                                                                                    | 80                       | Value range: 1<br>to 1000<br><b>NOTE</b><br>The actual<br>network<br>bandwidth may<br>be larger than<br>the assured<br>bandwidth but<br>less than the<br>maximum<br>bandwidth.<br>Therefore, the<br>value can be<br>greater than<br>100. |
| Offline<br>Job<br>Bandwidt<br>h<br>Percentag<br>e Upper<br>Limit (%)<br>When<br>Online<br>Job<br>Bandwidt<br>h Usage<br>Does Not<br>Exceed<br>the<br>Threshold | offlineHig<br>hBandwid<br>thPercent         | Ratio of the maximum<br>total bandwidth usage of<br>offline services to the<br>assured bandwidth of the<br>node type when the<br>bandwidth usage of online<br>services does not exceed<br>the threshold.<br>If the total bandwidth<br>usage of online services on<br>the same node does not<br>exceed the value of<br>Assured bandwidth of the<br>node type x<br>onlineBandwidthWater-<br>markPercent/100, the total<br>bandwidth usage of offline<br>services on the same node<br>cannot exceed the value of<br>Assured bandwidth of the<br>node type x<br>offlineHighBandwidthPer-<br>cent/100. | 40                       |                                                                                                    |

**Table 6-28** Network isolation parameters

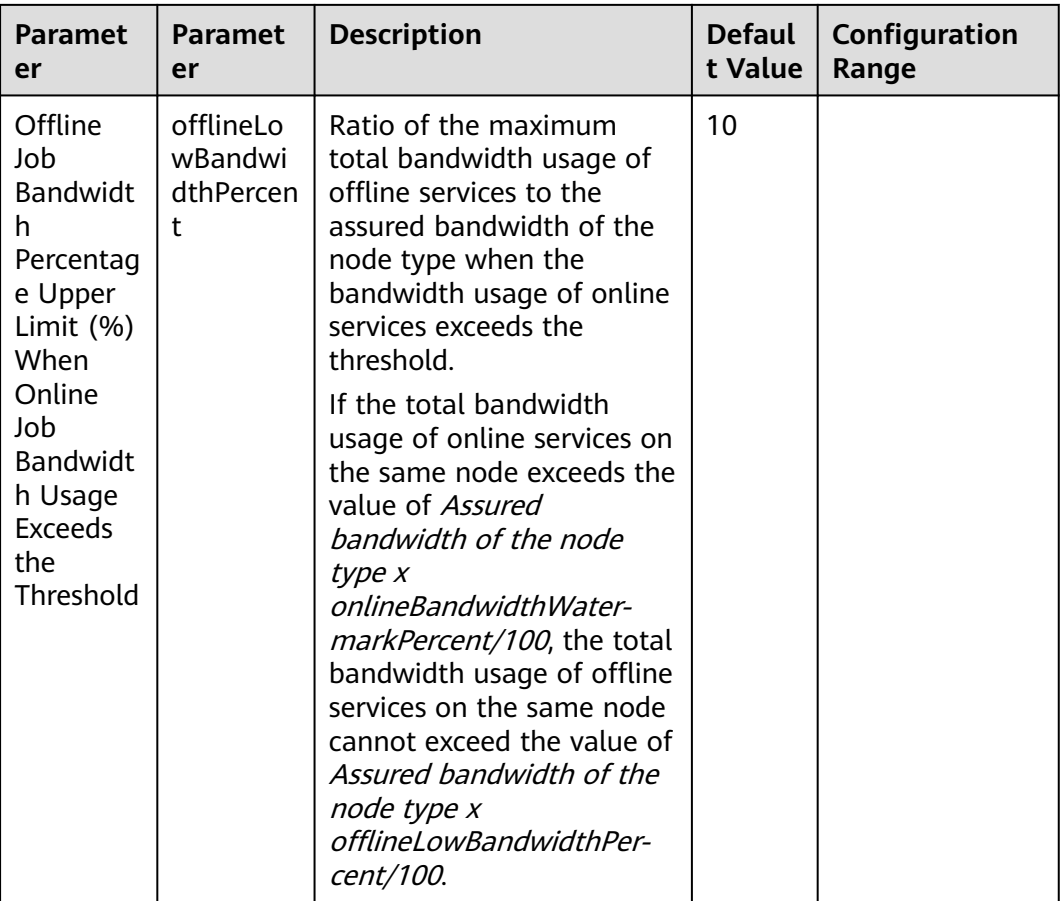

#### **Figure 6-28** Example of egress network bandwidth guarantee

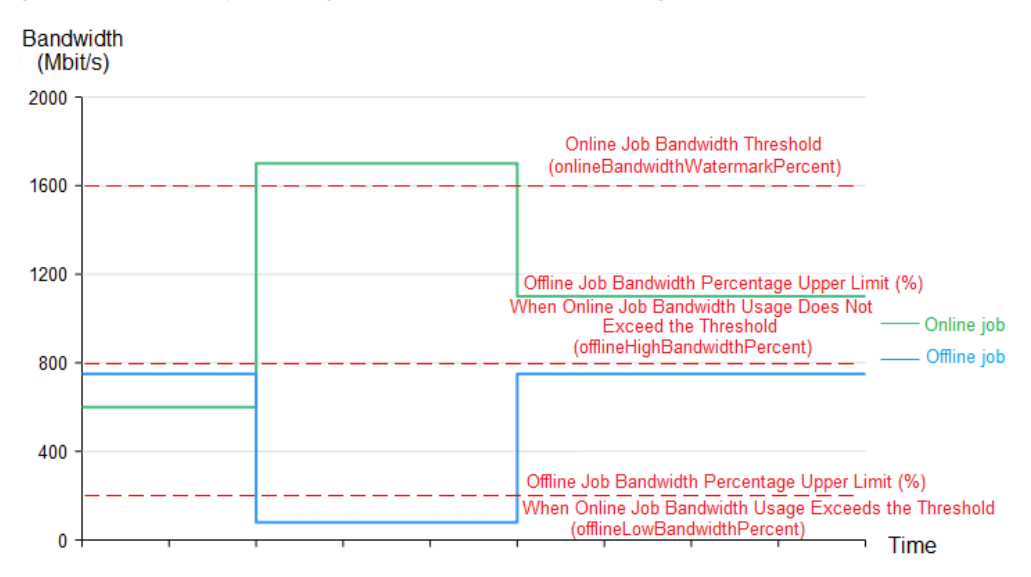

In the preceding figure, when the bandwidth of the online job is lower than the bandwidth baseline, the bandwidth threshold of the offline job is relatively high, indicating that the offline job can use certain bandwidth. When the bandwidth of the online job exceeds the bandwidth baseline, the bandwidth threshold of the

offline job will be lowered accordingly to reduce the bandwidth used by the offline job so that a higher bandwidth can be reserved for the online job.

**----End**

# **7 Network**

# **7.1 Overview**

You can learn about a cluster network from the following two aspects:

- What is a cluster network like? A cluster consists of multiple nodes, and pods (or containers) are running on the nodes. Nodes and containers need to communicate with each other. For details about the cluster network types and their functions, see **Cluster Network Structure**.
- How is pod access implemented in a cluster? Accessing a pod or container is a process of accessing services of a user. Kubernetes provides **[Service](#page-785-0)** and **[Ingress](#page-785-0)** to address pod access issues. This section summarizes common network access scenarios. You can select the proper scenario based on site requirements. For details about the network access scenarios, see **[Access](#page-786-0) [Scenarios](#page-786-0)**.

# **Cluster Network Structure**

All nodes in the cluster are located in a VPC and use the VPC network. The container network is managed by dedicated network add-ons.

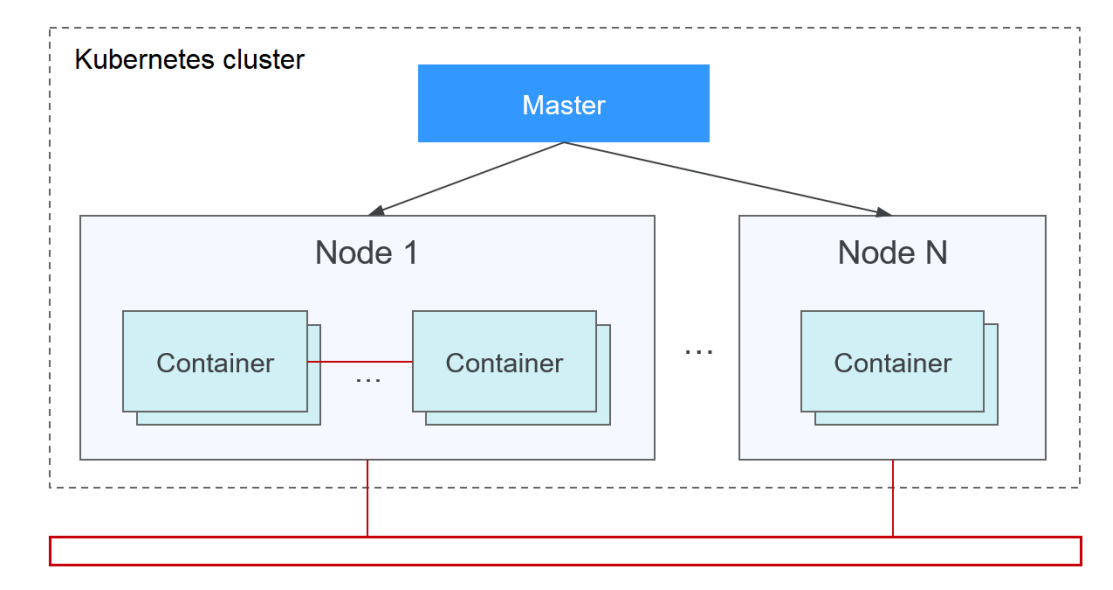

## ● **Node Network**

A node network assigns IP addresses to hosts (nodes in the figure above) in a cluster. Select a VPC subnet as the node network of the CCE cluster. The number of available IP addresses in a subnet determines the maximum number of nodes (including master nodes and worker nodes) that can be created in a cluster. This quantity is also affected by the container network. For details, see the container network model.

## ● **Container Network**

A container network assigns IP addresses to pods in a cluster. CCE inherits the IP-Per-Pod-Per-Network network model of Kubernetes. That is, each pod has an independent IP address on a network plane and all containers in a pod share the same network namespace. All pods in a cluster exist in a directly connected flat network. They can access each other through their IP addresses without using NAT. Kubernetes only provides a network mechanism for pods, but does not directly configure pod networks. The configuration of pod networks is implemented by specific container network add-ons. The container network add-ons are responsible for configuring networks for pods and managing container IP addresses.

Currently, CCE supports the following container network models:

- Container tunnel network: The container tunnel network is constructed on but independent of the node network through tunnel encapsulation. This network model uses VXLAN to encapsulate Ethernet packets into UDP packets and transmits them in tunnels. Open vSwitch serves as the backend virtual switch.
- VPC network: The VPC network model seamlessly combines VPC routing with the underlying network, making it ideal for high-performance scenarios. However, the maximum number of nodes allowed in a cluster is determined by the VPC route quota. Each node is assigned a CIDR block of a fixed size. The VPC network model outperforms the container tunnel network model in terms of performance because it does not have tunnel encapsulation overhead. In addition, as VPC routing includes routes to node IP addresses and the container CIDR block, container pods in a cluster can be directly accessed from outside the cluster.
- Developed by CCE, Cloud Native Network 2.0 deeply integrates Elastic Network Interfaces (ENIs) and Sub Network Interfaces (sub-ENIs) of VPC. Container IP addresses are allocated from the VPC CIDR block. ELB passthrough networking is supported to direct access requests to containers. Security groups and EIPs are bound to deliver high performance.

The performance, networking scale, and application scenarios of a container network vary according to the container network model. For details about the functions and features of different container network models, see **[Overview](#page-787-0)**.

#### **Service Network**

Service is also a Kubernetes object. Each Service has a static IP address. When creating a cluster on CCE, you can specify the Service CIDR block. The Service CIDR block cannot overlap with the node or container CIDR block. The Service CIDR block can be used only within a cluster.

# <span id="page-785-0"></span>**Service**

A Service is used for pod access. With a static IP address, a Service forwards access traffic to pods and performs load balancing for these pods.

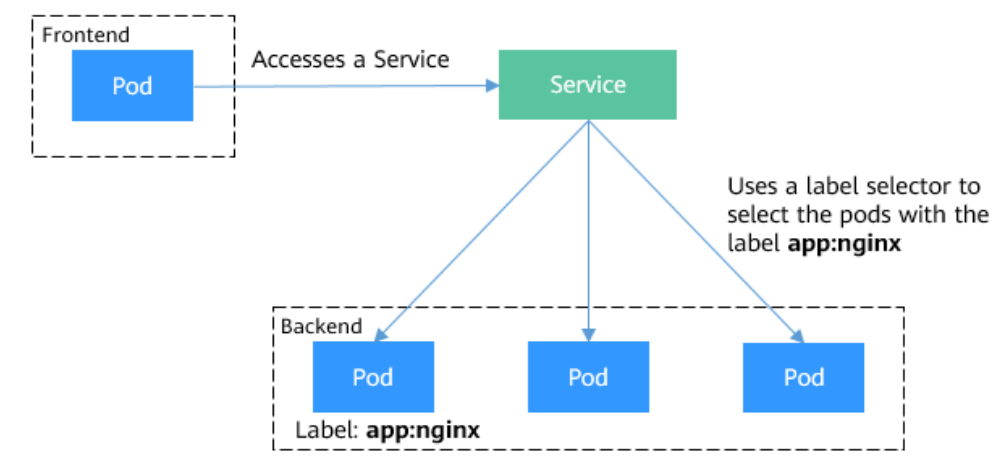

## **Figure 7-1** Accessing pods through a Service

You can configure the following types of Services:

- ClusterIP: used to make the Service only reachable from within a cluster.
- NodePort: used for access from outside a cluster. A NodePort Service is accessed through the port on the node.
- LoadBalancer: used for access from outside a cluster. It is an extension of NodePort, to which a load balancer routes, and external systems only need to access the load balancer.
- DNAT: used for access from outside a cluster. It translates addresses for cluster nodes and allows multiple cluster nodes to share an EIP.

For details about the Service, see **[Overview](#page-862-0)**.

## **Ingress**

Services forward requests using layer-4 TCP and UDP protocols. Ingresses forward requests using layer-7 HTTP and HTTPS protocols. Domain names and paths can be used to achieve finer granularities.

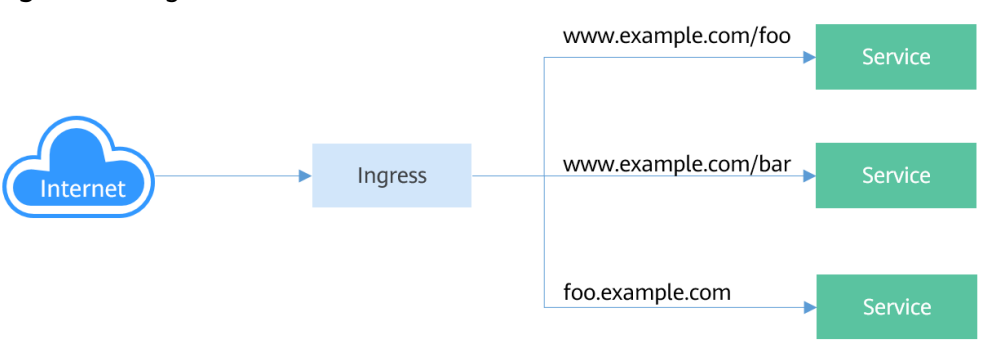

**Figure 7-2** Ingress and Service

For details about the ingress, see **[Overview](#page-981-0)**.

# <span id="page-786-0"></span>**Access Scenarios**

Workload access scenarios can be categorized as follows:

- Intra-cluster access: A ClusterIP Service is used for workloads in the same cluster to access each other.
- Access from outside a cluster: A Service (NodePort or LoadBalancer type) or an ingress is recommended for a workload outside a cluster to access workloads in the cluster.
	- Access through the public network: An EIP should be bound to the node or load balancer.
	- Access through the private network: The workload can be accessed through the internal IP address of the node or load balancer. If workloads are located in different VPCs, a peering connection is required to enable communication between different VPCs.
- The workload can access the external network as follows:
	- Accessing an intranet: The workload accesses the intranet address, but the implementation method varies depending on container network models. Ensure that the peer security group allows the access requests from the container CIDR block. For details, see **[Configuring Intra-VPC](#page-1239-0) [Access](#page-1239-0)**.
	- Accessing a public network: Assign an EIP to the node where the workload runs (when a VPC network or tunnel network is used), bind an EIP to the pod IP address (when Cloud Native Network 2.0 is used), or configure SNAT rules through the NAT gateway. For details, see **[Accessing the Internet from a Container](#page-1241-0)**.

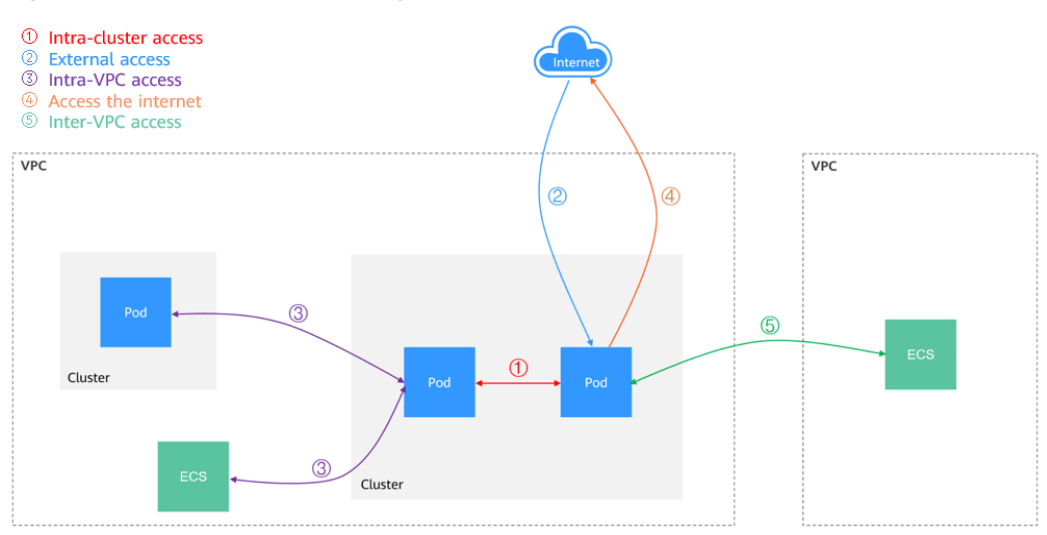

#### **Figure 7-3** Network access diagram

# **7.2 Container Network**

# <span id="page-787-0"></span>**7.2.1 Overview**

The container network assigns IP addresses to pods in a cluster and provides networking services. In CCE, you can select the following network models for your cluster:

- **[Cloud Native Network 2.0](#page-790-0)**
- **[VPC network](#page-836-0)**
- **[Tunnel network](#page-844-0)**

# **Network Model Comparison**

**[Table 7-1](#page-788-0)** describes the differences of network models supported by CCE.

# $\wedge$  CAUTION

After a cluster is created, the network model cannot be changed.

| <b>Dimensio</b><br>n         | <b>Tunnel Network</b>                                                                                                    | <b>VPC Network</b>                                                                                                    | <b>Cloud Native</b><br><b>Network 2.0</b>                                                                                                    |
|------------------------------|----------------------------------------------------------------------------------------------------|----------------------------------------------------------------------------------------------------|----------------------------------------------------------------------------------------------------|
| Applicatio<br>n<br>scenarios | Low<br>$\bullet$<br>requirements on<br>performance: As<br>the container<br>tunnel network<br>requires<br>additional<br><b>VXLAN</b> tunnel<br>encapsulation, it<br>has about 5%<br>to 15% of<br>performance<br>loss when<br>compared with<br>the other two<br>container<br>network<br>models.<br>Therefore, the<br>container<br>tunnel network<br>applies to the<br>scenarios that<br>do not have<br>high<br>performance<br>requirements,<br>such as web<br>applications,<br>and middle-end<br>and back-end<br>services with a<br>small number<br>of access<br>requests.<br>Large-scale<br>$\bullet$<br>networking:<br>Different from<br>the VPC<br>network that is<br>limited by the<br><b>VPC</b> route<br>quota, the<br>container<br>tunnel network<br>does not have<br>any restriction | High performance<br>$\bullet$<br>requirements: As<br>no tunnel<br>encapsulation is<br>required, the VPC<br>network model<br>delivers the<br>performance close<br>to that of a VPC<br>network when<br>compared with<br>the container<br>tunnel network<br>model. Therefore,<br>the VPC network<br>model applies to<br>scenarios that<br>have high<br>requirements on<br>performance, such<br>as AI computing<br>and big data<br>computing.<br>Small- and<br>$\bullet$<br>medium-scale<br>networks: Due to<br>the limitation on<br>VPC route tables,<br>it is recommended<br>that the number<br>of nodes in a<br>cluster be less<br>than or equal to<br>1000. | High performance<br>requirements:<br>Cloud Native<br>Network 2.0 uses<br>VPC networks to<br>construct<br>container<br>networks,<br>eliminating the<br>need for tunnel<br>encapsulation or<br>NAT when<br>containers<br>communicate. This<br>makes Cloud<br><b>Native Network</b><br>2.0 ideal for<br>scenarios that<br>demand high<br>bandwidth and<br>low latency, such<br>as live streaming<br>and e-commerce<br>flash sales.<br>Large-scale<br>$\bullet$<br>networking: Cloud<br>Native Network<br>2.0 supports up to<br>2,000 ECS nodes<br>and 100,000 pods. |

<span id="page-788-0"></span>**Table 7-1** Network model comparison

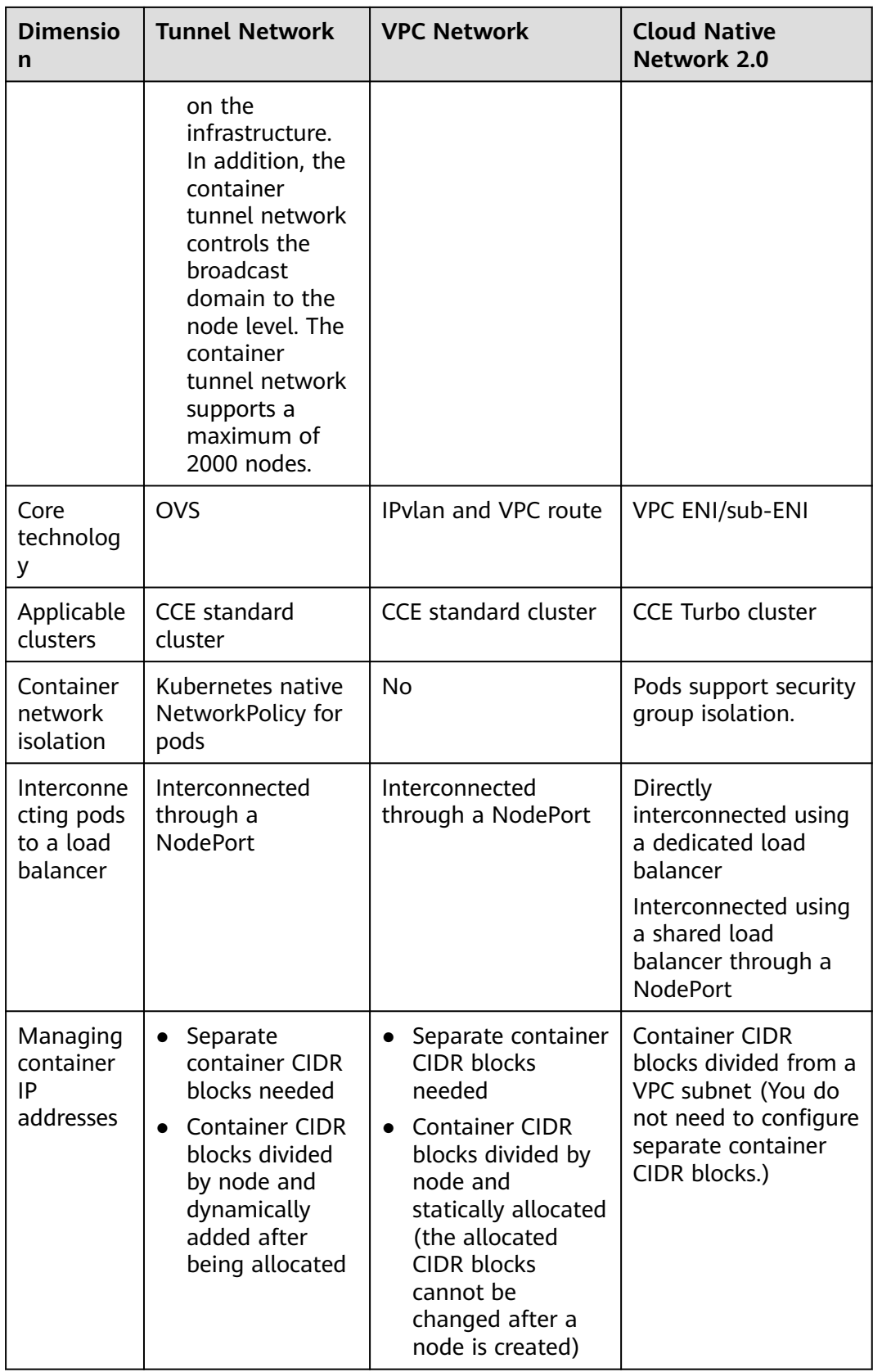

<span id="page-790-0"></span>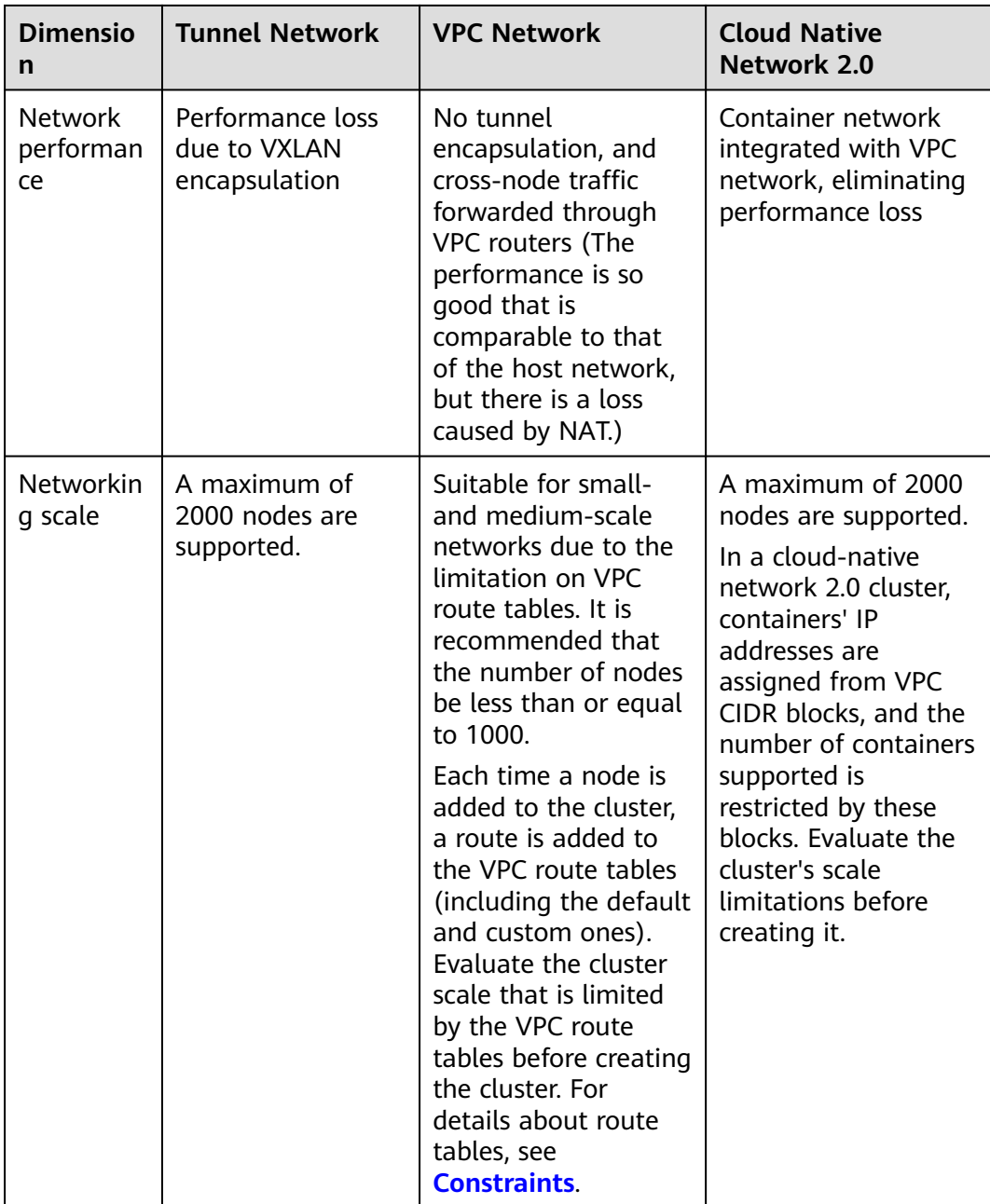

# **7.2.2 Cloud Native Network 2.0 Settings**

# **7.2.2.1 Cloud Native Network 2.0**

# **Model Definition**

Cloud Native Network 2.0 is a proprietary, next-generation container network model that combines the elastic network interfaces (ENIs) and supplementary network interfaces (sub-ENIs) of the Virtual Private Cloud (VPC). This allows ENIs or sub-ENIs to be directly bound to pods, giving each pod its own unique IP address within the VPC. Furthermore, it supports additional features like ELB

passthrough container, pod binding to a security group, and pod binding to an EIP. Because container tunnel encapsulation and NAT are not required, Cloud Native Network 2.0 enables higher network performance than the container tunnel network model and VPC network model.

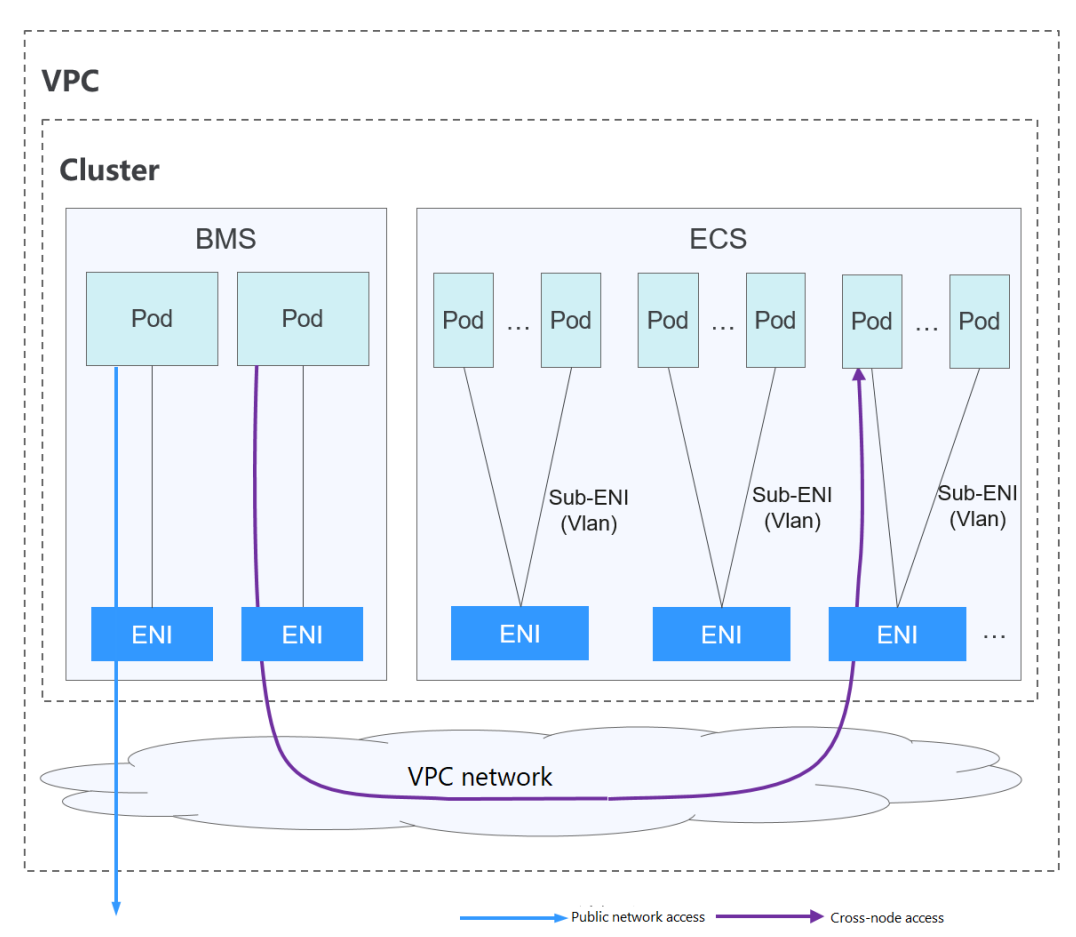

**Figure 7-4** Cloud Native Network 2.0

In a cluster using Cloud Native Network 2.0, pods rely on ENIs or sub-ENIs to connect to external networks.

- Pods running on BMS nodes use ENIs.
- Pods running on ECS nodes use sub-ENIs that are bound to the ECS' ENIs through VLAN sub-interfaces.
- To run a pod, it is necessary to bind ENIs to it. The number of pods that can run on a node depends on the number of ENIs that can be bound to the node and the number of ENI ports available on the node.
- Traffic for communications between pods on a node, communications between pods on different nodes, and access to networks outside a cluster is forwarded through the ENI or sub-ENI of the VPC.

# **Notes and Constraints**

This network model is available only to CCE Turbo clusters.
## **Advantages and Disadvantages**

#### **Advantages**

- VPCs serve as the foundation for constructing container networks. Every pod has its own network interface and IP address, which simplifies network problem-solving and enhances performance.
- In the same VPC, ENIs are directly bound to pods in a cluster, so that resources outside the cluster can directly communicate with containers within the cluster.

#### $\Box$  note

Similarly, if the VPC is accessible to other VPCs or data centers, resources in other VPCs or data centers can directly communicate with containers in the cluster, provided there are no conflicts between the network CIDR blocks.

The load balancing, security group, and EIP capabilities provided by VPC can be directly used by pods.

#### **Disadvantages**

Container networks are built on VPCs, with each pod receiving an IP address from the VPC CIDR block. As a result, it is crucial to plan the container CIDR block carefully before creating a cluster.

### **Application Scenarios**

- High performance requirements: Cloud Native Network 2.0 uses VPC networks to construct container networks, eliminating the need for tunnel encapsulation or NAT when containers communicate. This makes Cloud Native Network 2.0 ideal for scenarios that demand high bandwidth and low latency, such as live streaming and e-commerce flash sales.
- Large-scale networking: Cloud Native Network 2.0 supports up to 2,000 ECS nodes and 100,000 pods.

### **Container IP Address Management**

In Cloud Native Network 2.0, BMS nodes use ENIs and ECS nodes use sub-ENIs.

- The IP address of the pod is directly allocated from the VPC subnet configured for the container network. You do not need to allocate an independent small network segment to the node.
- To add an ECS node to a cluster, bind the ENI that carries the sub-ENI first. After the ENI is bound, you can bind the sub-ENI.
- Number of ENIs bound to an ECS node: **For clusters of v1.19.16-r40, v1.21.11-r0, v1.23.9-r0, v1.25.4-r0, v1.27.1-r0, and later versions, the value is 1. For clusters of earlier versions, the value is the maximum number of sub-ENIs that can be bound to the node divided by 64 (rounded up).**
- ENIs bound to an ECS node = **Number of ENIs used to bear sub-ENIs + Number of sub-ENIs currently used by pods + Number of pre-bound sub-ENIs**
- ENIs bound to a BMS node = **Number of ENIs currently used by pods + Number of pre-bound ENIs**
- When a pod is created, an available ENI is randomly allocated from the prebinding ENI pool of the node.
- When the pod is deleted, the ENI is released back to the ENI pool of the node.
- When a node is deleted, the ENIs are released back to the pool, and the sub-ENIs are deleted.

Cloud Native Network 2.0 supports **dynamic** and **threshold-based** ENI prebinding policies. The following table lists the scenarios.

| <b>Policy</b>               | <b>Dynamic ENI Pre-binding Policy</b><br>(Default)                                                                                                    | <b>Threshold-based ENI Pre-</b><br><b>binding Policy (Being</b><br>Deprecated)                                                                                                    |  |
|-----------------------------|----------------------------------------------------------------------------------------------------|----------------------------------------------------------------------------------------------------|--|
| Manage<br>ment<br>policy    | nic-minimum-target: minimum<br>number of ENIs (pre-bound and unused<br>+ used) bound to a node.                                                                                                    | Low threshold of the<br>number of bound ENIs:<br>minimum number of ENIs                                                                                                    |  |
|                             | nic-maximum-target: If the number of<br>ENIs bound to a node exceeds the                                                                                                    | (unused + used) bound to<br>a node                                                                                                    |  |
|                             | value of this parameter, the system<br>does not proactively pre-bind ENIs.                                                                                                    | High threshold of the<br>number of bound ENIs:                                                                                                    |  |
|                             | nic-warm-target: minimum number of<br>pre-bound ENIs on a node.                                                                                                    | maximum number of ENIs<br>that can be bound to a<br>node. If the number of<br>ENIs bound to a node<br>exceeds the value of this<br>parameter, the system<br>unbinds the idle ENIs. |  |
|                             | nic-max-above-warm-target: ENIs are<br>unbound and reclaimed only when the<br>number of idle ENIs minus the number<br>of nic-warm-target is greater than the<br>threshold.                                                        |                                                                                                    |  |
| Applicat<br>ion<br>scenario | Accelerates pod startup while<br>improving IP resource utilization. This<br>mode applies to scenarios where the<br>number of IP addresses in the container<br>network segment is insufficient.<br>For details about the preceding | Applies to scenarios where<br>the number of IP addresses<br>in the container CIDR block<br>is sufficient and the<br>number of pods on nodes<br>changes sharply but is              |  |
|                             | parameters, see Pre-binding ENIs for<br><b>CCE Turbo Clusters.</b>                                                                                                    | fixed in a certain range.                                                                                                    |  |

**Table 7-2** Comparison between ENI pre-binding policies

### $\Box$  note

- For clusters from 1.19.16-r2, 1.21.5-r0, 1.23.3-r0 to 1.19.16-r4, 1.21.7-r0, and 1.23.5-r0, only the **nic-minimum-target** and **nic-warm-target** parameters are supported. The threshold-based pre-binding policy takes priority over the dynamic ENI pre-binding policy.
- For clusters of 1.19.16-r4, 1.21.7-r0, 1.23.5-r0, 1.25.1-r0 or later, the preceding parameters are supported. The dynamic ENI pre-binding policy takes priority over the threshold-based pre-binding policy.

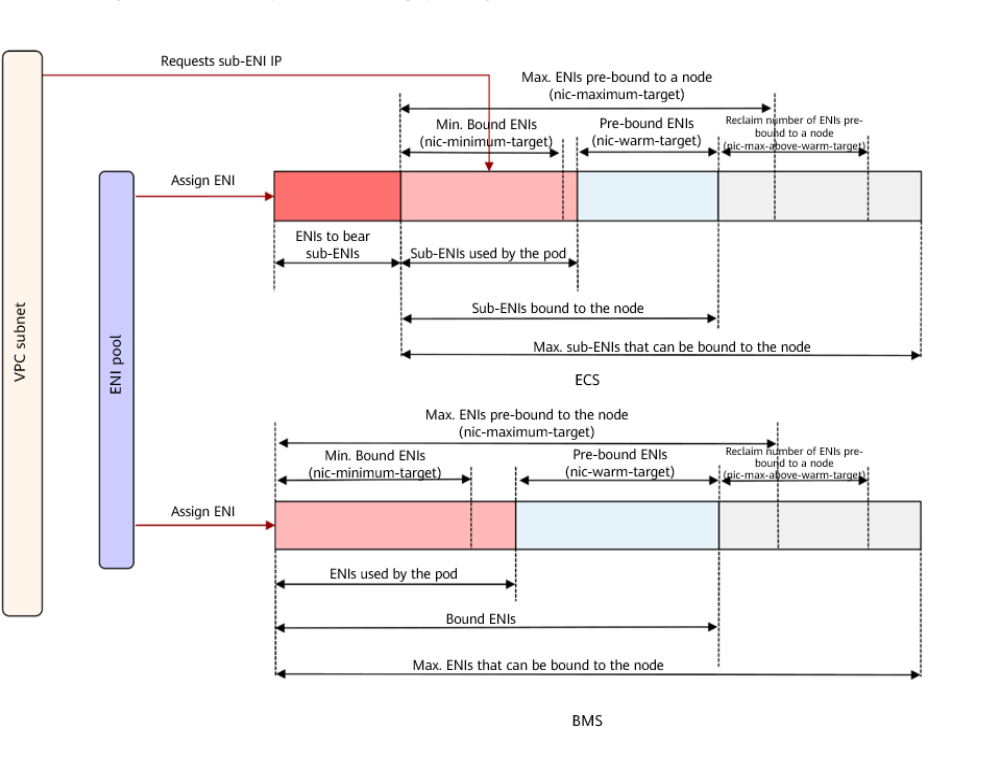

**Figure 7-5** Dynamic ENI pre-binding policy

CCE provides four parameters for the dynamic ENI pre-binding policy. Set these parameters properly.

| <b>Parameter</b>           | <b>Defaul</b><br>t Value | <b>Description</b><br><b>Suggestion</b>                                                                                                    |                                                               |
|----------------------------|--------------------------|----------------------------------------------------------------------------------------------------|---------------------------------------------------------------|
| nic-<br>minimum-<br>target | 10                       | Minimum number of ENIs bound to a<br>node. The value can be a number or a<br>percentage.<br>• Value: The value must be a positive<br>integer. For example, 10 indicates that<br>at least 10 ENIs are bound to a node. If<br>the ENI quota of a node is exceeded,<br>the ENI quota is used. | Set these<br>parameters<br>based on<br>the number<br>of pods. |
|                            |                          | • Percentage: The value ranges from 1%<br>to 100%. For example, 10%. If the ENI<br>quota of a node is 128, at least 12<br>(rounded down) ENIs are bound to the<br>node.                                                                                                    |                                                               |
|                            |                          | Set both nic-minimum-target and nic-<br>maximum-target to the same value or<br>percentage.                                                                                                    |                                                               |

**Table 7-3** Parameters of the dynamic ENI pre-binding policy

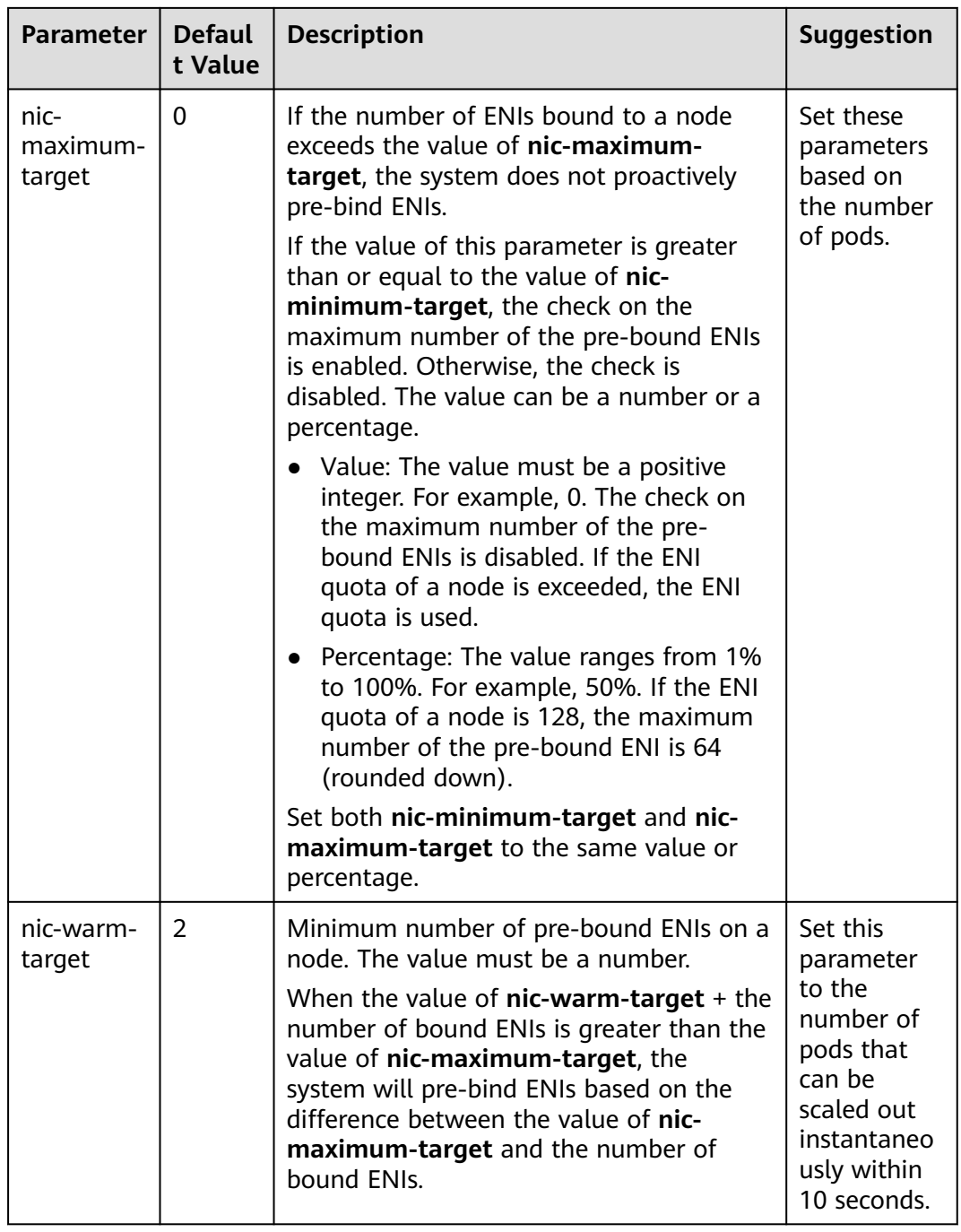

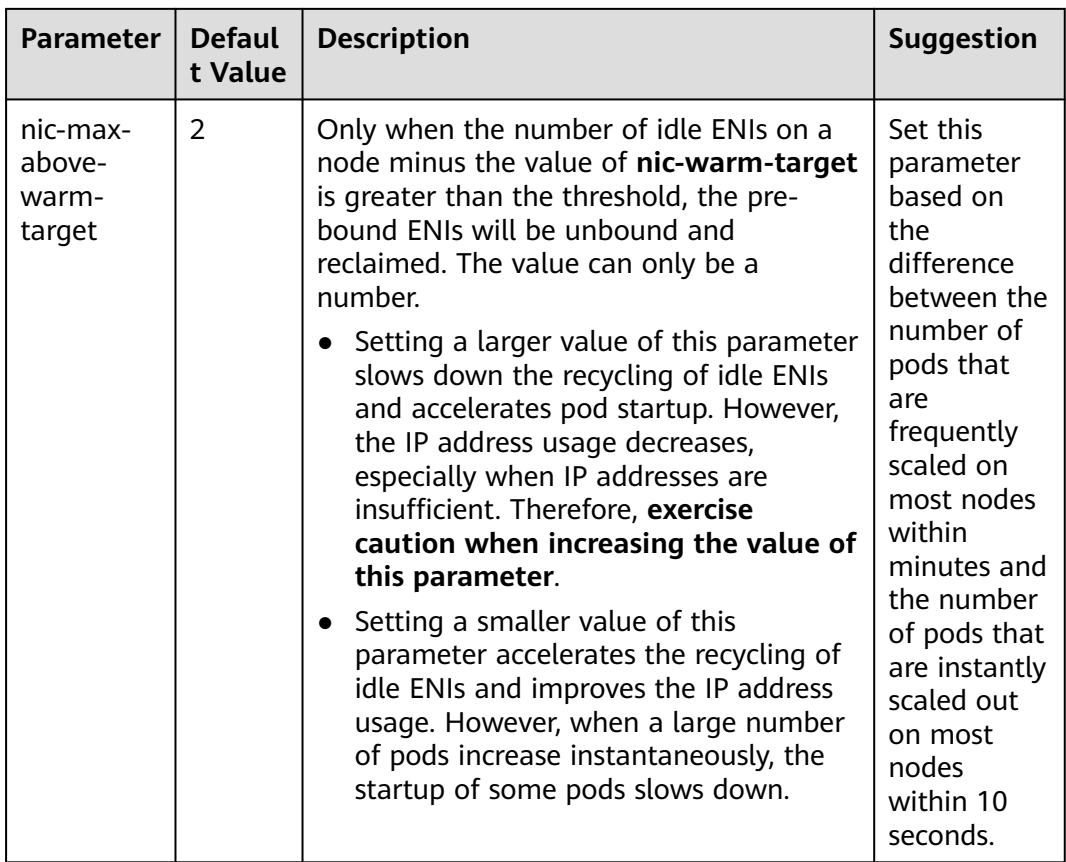

## $\Box$  note

The preceding parameters support global configuration at the cluster level and custom settings at the node pool level. The latter takes priority over the former.

The container networking component maintains a scalable pre-bound ENI pool for each node. The component checks and calculates the number of pre-bound ENIs or idle ENIs every 10 seconds.

- **Number of pre-bound ENIs = min(nic-maximum-target Number of bound ENIs, max(nic-minimum-target – Number of bound ENIs, nicwarm-target – Number of idle ENIs)**
- **Number of ENIs to be unbound = min(Number of idle ENIs nic-warmtarget – nic-max-above-warm-target, Number of bound ENIs – nicminimum-target)**

The number of pre-binding ENIs on the node remains in the following range:

- **Minimum number of ENIs to be pre-bound = min(max(nic-minimumtarget – Number of bound ENIs, nic-warm-target), nic-maximum-target – Number of bound ENIs)**
- Maximum number of ENIs to be pre-bound = max(nic-warm-target + nic**max-above-warm-target, Number of bound ENIs – nic-minimum-target)**

When a pod is created, an idle pre-bound ENI (the earliest unused one) will be preferentially allocated from the pool. If no idle ENI is available, a new ENI will be created or a new sub-ENI will be bound to the pod.

When the pod is deleted, the corresponding ENI is released back to the pre-bound ENI pool of the node, enters a 2 minutes cooldown period, and can be bind to another pod. If the ENI is not bound to any pod within 2 minutes, it will be released.

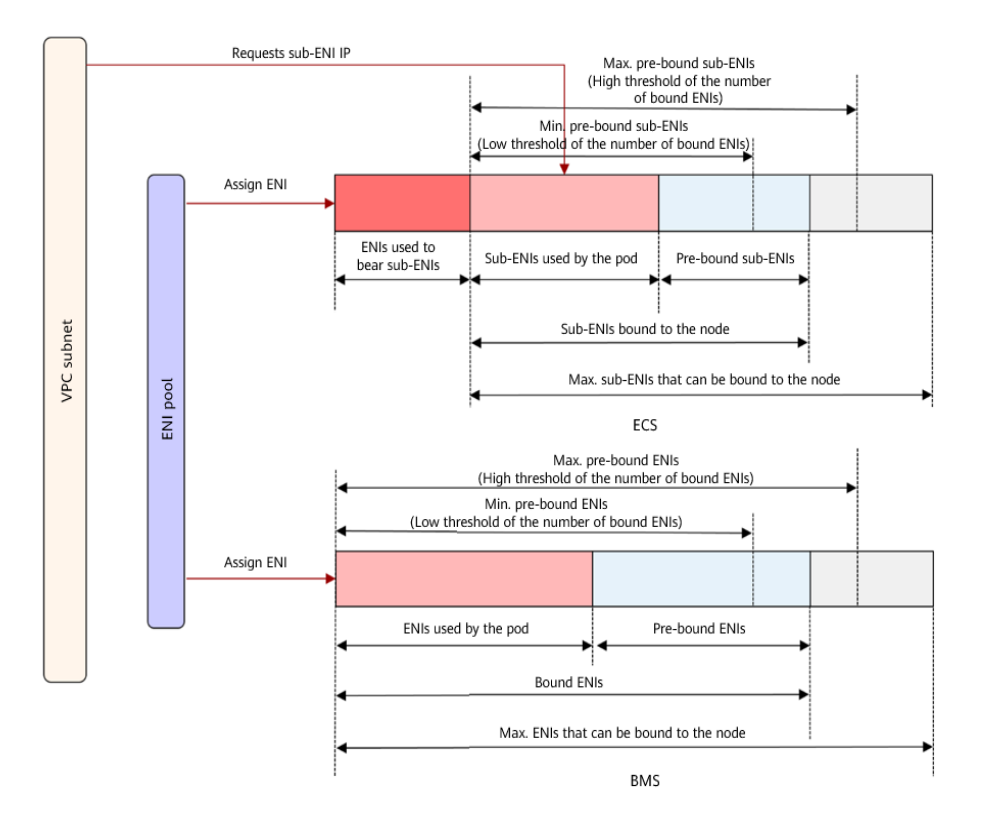

### **Figure 7-6** Threshold-based policy

CCE provides a configuration parameter for the threshold algorithms. You can set this parameter based on the service plan, cluster scale, and number of ENIs that can be bound to a node.

- **Low threshold of the number of bound ENIs: Defaults to 0, indicating the** minimum number of ENIs (unused + used) bound to a node. Minimum number of pre-bound ENIs on an ECS node = Number of ENIs bound to the node at the low threshold x Number of sub-ENIs on the node. Minimum number of pre-bound ENIs on a BMS node = Number of ENIs bound to the node at the low threshold x Number of ENIs on the node.
- **High threshold of the number of bound ENIs: Defaults to 0, indicating the** maximum number of ENIs that can be bound to a node. If the number of ENIs bound to a node exceeds the value of this parameter, the system unbinds the idle ENIs. Maximum number of pre-bound ENIs on an ECS node = Number of bound ENIs at the high threshold x Number of sub-ENIs on the node. Maximum number of pre-bound ENIs on a BMS node = Number of bound ENIs at the high threshold x Number of ENIs on the node.

The container networking component maintains a scalable ENI pool for each node.

- If **the number of bound ENIs (used ENIs + pre-bound ENIs) is less than the number of pre-bound ENIs at the low threshold**, ENIs are bound until **the two numbers are equal**.
- If the number of bound ENIs (used ENIs + pre-bound ENIs) is greater than **the number of pre-bound ENIs at the high threshold** and **the number of pre-bound ENIs is greater than 0**, the pre-bound ENIs that are not used for more than 2 minutes will be released periodically until **the number of bound ENIs = Number of pre-bound ENIs at the high threshold** or **the number of used ENIs is greater than the number of pre-bound ENIs at the high threshold** and **the number of pre-bound ENIs on the node is 0**.

### **Recommendation for CIDR Block Planning**

As explained in **[Cluster Network Structure](#page-783-0)**, network addresses in a cluster are divided into the cluster network, container network, and service network. When planning network addresses, consider the following factors:

- All subnets (including extended subnets) in the VPC where the cluster resides cannot conflict with the Service CIDR blocks.
- Ensure that **each CIDR block has sufficient IP addresses**.
	- The IP addresses in the cluster CIDR block must match the cluster scale. Otherwise, nodes cannot be created due to insufficient IP addresses.
	- The IP addresses in the container CIDR block must match the service scale. Otherwise, pods cannot be created due to insufficient IP addresses.

In Cloud Native Network 2.0, the container CIDR block and node CIDR block share the network IP addresses in a VPC. It is recommended that the container subnet and node subnet not use the same subnet. Otherwise, containers or nodes may fail to be created due to insufficient IP addresses.

In addition, a subnet can be added to the container CIDR block after a cluster is created to increase the number of available IP addresses. In this case, ensure that the added subnet does not conflict with other subnets in the container CIDR block.

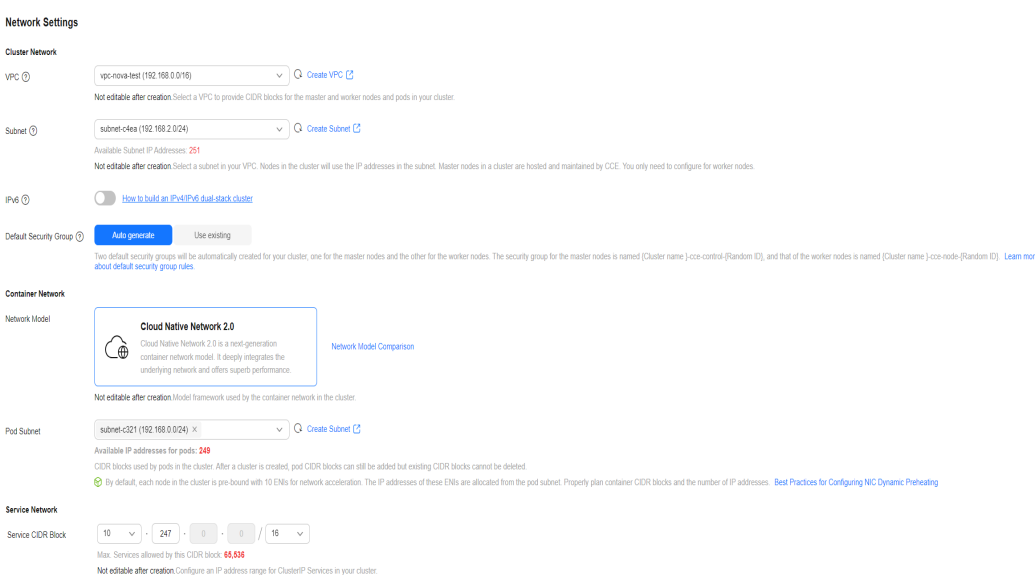

**Figure 7-7** Configuring CIDR blocks (during cluster creation)

## **Example of Cloud Native Network 2.0 Access**

In this example, a CCE Turbo cluster is created, and the cluster contains three ECS nodes.

You can check the basic information about a node on the ECS console. You can see that a primary network interface and an extended network interface are bound to the node. Both of them are ENIs. The IP address of the extended network interface belongs to the container CIDR block and is used to bind sub-ENIs to pods on the node.

### **Figure 7-8** Checking node ENIs

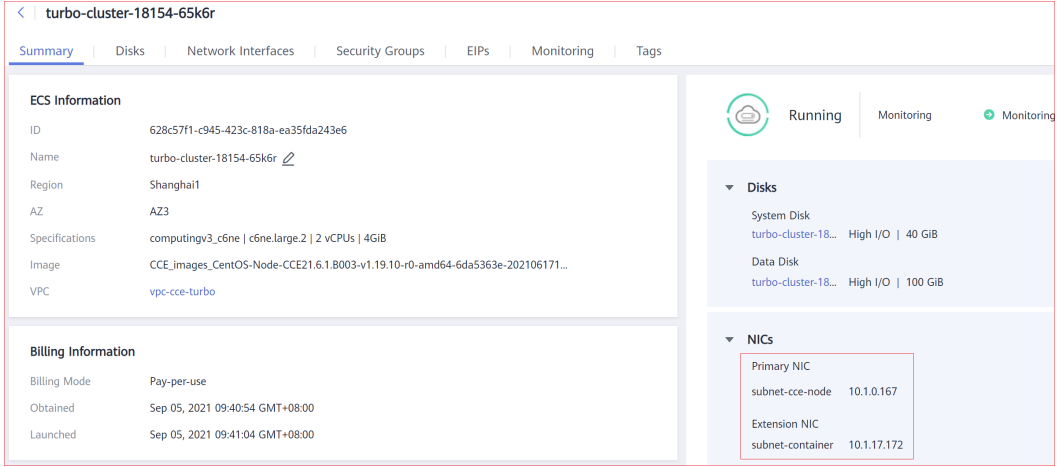

The following is an example of creating a workload in a cluster using Cloud Native Network 2.0:

- **Step 1** Use kubectl to access the cluster. For details, see **[Connecting to a Cluster Using](#page-147-0) [kubectl](#page-147-0)**.
- **Step 2** Create a Deployment in the cluster.

Create the **deployment.yaml** file. The following shows an example:

kind: Deployment apiVersion: apps/v1 metadata: name: example namespace: default spec: replicas: 6 selector: matchLabels: app: example template: metadata: labels: app: example spec: containers: - name: container-0 image: 'nginx:perl' resources: limits: cpu: 250m memory: 512Mi requests:

 cpu: 250m memory: 512Mi imagePullSecrets: - name: default-secret

Create the workload.

kubectl apply -f deployment.yaml

**Step 3** Check the running pods.

kubectl get pod -owide

Command output:

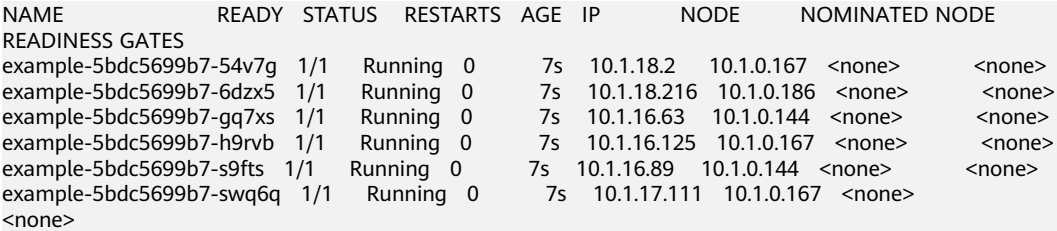

The IP addresses of all pods are sub-ENIs, which are bound to the ENI (extended network interface) of the node.

For example, the IP address of the extended network interface of **node 10.1.0.167** is **10.1.17.172**. On the network interfaces console, you can see that there are three sub-ENIs bound to the extended network interface whose IP address is **10.1.17.172**. These sub-ENIs are the IP addresses of the pods running on the node.

#### **Figure 7-9** Checking pod ENIs

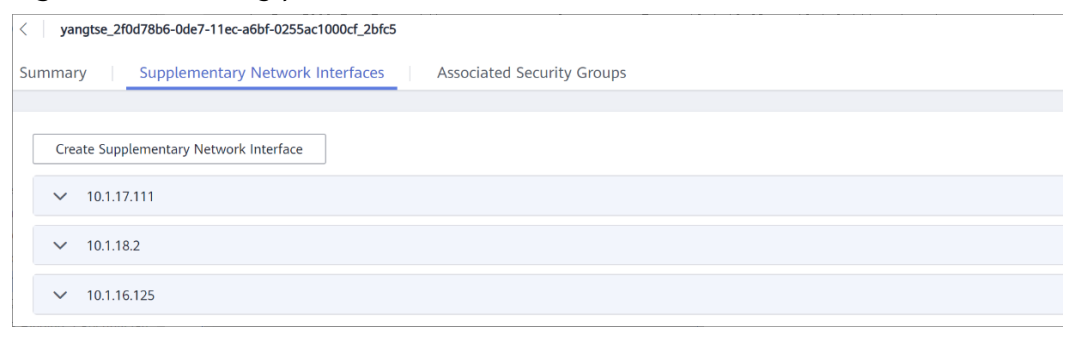

**Step 4** Log in to an ECS in the same VPC and access the IP address of a pod from outside the cluster.

In this example, the accessed pod IP address is 10.1.18.2.

curl 10.1.18.2

If the following information is displayed, the workload can be properly accessed:

```
<!DOCTYPE html>
<html>
<head>
<title>Welcome to nginx!</title>
<style>
   body {
      width: 35em;
      margin: 0 auto;
      font-family: Tahoma, Verdana, Arial, sans-serif;
 }
</style>
```
</head> <body> <h1>Welcome to nginx!</h1> <p>If you see this page, the nginx web server is successfully installed and working. Further configuration is required.</p> <p>For online documentation and support please refer to <a href="http://nginx.org/">nginx.org</a>.<br/>>hr> Commercial support is available at <a href="http://nginx.com/">nginx.com</a>.</p> <p><em>Thank you for using nginx.</em></p> </body>  $\frac{7}{10}$ 

**----End**

## **Performance on Batch Creating Pods in a CCE Turbo Cluster**

Pods in a CCE Turbo cluster request ENIs or sub-ENIs from VPC. Pods are bound with ENIs or sub-ENIs after pod scheduling is complete. The pod creation speed is constrained by how fast ENIs are created and bound. The following table describes the constraints.

**Table 7-4** Time required for creating ENIs

| N<br>$\mathbf{o}$<br>d<br>e<br>T<br>y<br>p<br>e | <b>ENI</b><br><b>Typ</b><br>e | <b>Maxi</b><br>mum<br><b>Num</b><br>ber<br><b>of</b><br><b>Supp</b><br>orted<br><b>ENI</b> | <b>Bindin</b><br>q ENI<br>to<br><b>Node</b>                                       | <b>ENI</b><br><b>Availabili</b><br>ty | Conc<br>urren<br><b>cy</b><br>Cont<br>rol   | <b>Default Pre-Binding</b><br><b>Configuration of ENI to Node</b>                                                                                                    |
|-------------------------------------------------|-------------------------------|--------------------------------------------------------------------------------------------|-----------------------------------------------------------------------------------|---------------------------------------|---------------------------------------------|----------------------------------------------------------------------------------------------------|
| E<br>$\overline{C}$<br>S                        | Sub<br>ENI                    | 256                                                                                        | Specif<br>ying<br>the<br>ENI of<br>a node<br>to<br>create<br>a sub-<br><b>ENI</b> | Within 1<br>second                    | Tena<br>nt-<br>level:<br>600/<br>minu<br>te | For clusters of versions earlier<br>than 1.19.16-r2, 1.21.5-r0, or<br>1.23.3-r0, ENI pre-binding is<br>not supported.<br>For clusters of versions<br>between 1.19.16-r2, 1.21.5-r0,<br>or 1.23.3-r0 and 1.19.16-r4,<br>1.21.7-r0, or 1.23.5-r0, dynamic<br>ENI pre-binding is supported<br>(nic-minimum-target=10; nic-<br>warm-target=2). |
|                                                 |                               |                                                                                            |                                                                                   |                                       |                                             | For clusters of 1.19.16-r4,<br>1.21.7-r0, 1.23.5-r0, 1.25.1-r0,<br>and later, dynamic pre-binding<br>is supported (nic-minimum-<br>target=10; nic-maximum-<br>target=0; nic-warm-target=2;<br>nic-max-above-warm-<br>$target=2$ ).                                                                                                    |

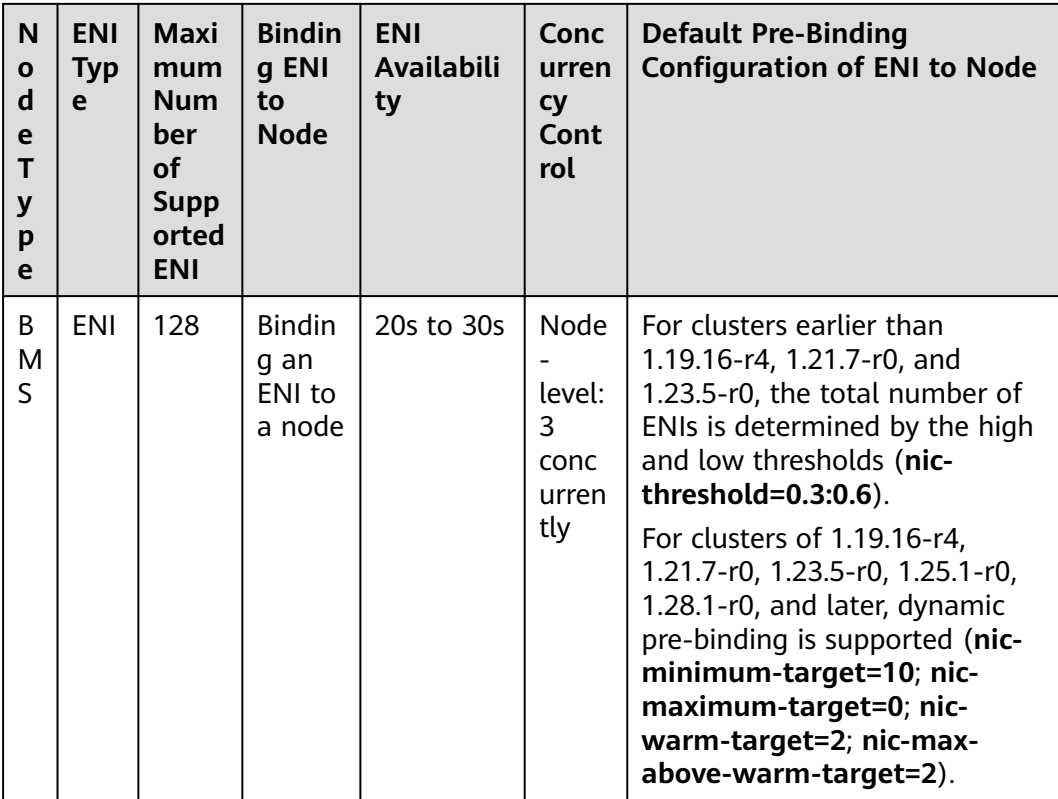

### $\Box$  NOTE

Pre-binding consumes container subnet IP addresses and affects the number of pods that can run in the cluster. You should properly plan and configure dynamic pre-binding based on the service scale. For details, see **[Pre-Binding Container ENI for CCE Turbo Clusters](https://support.huaweicloud.com/intl/en-us/bestpractice-cce/cce_bestpractice_10010.html)**.

### **Creating a Pod on an ECS Node (Using Sub-ENIs)**

- If no pre-bound ENI is available on the node to which a pod is scheduled, the API used for creating a sub-ENI is called to create a sub-ENI using the ENI of the node and allocate the sub-ENI to the pod.
- If a pre-bound ENI is available on the node to which a pod is scheduled, the unused sub-ENI that is created the earliest is allocated to the pod.
- Limited by the concurrent creation speed of sub-ENIs, a maximum of 600 pods can be created per minute without pre-binding. If a larger-scale creation is required, you can configure pre-binding for sub-ENIs as needed.

### **Creating a Pod on a BMS Node (Using ENIs)**

- If no prebound ENI is available on the node to which a pod is scheduled, the API used for binding an ENI to a node is called to bind and allocate an ENI to the pod. It takes about 20 to 30 seconds to bind an ENI to a BMS node.
- If a pre-bound ENI is available on the node to which a pod is scheduled, the unused ENI that is created the earliest is allocated to the pod.
- Limited by the speed of binding ENIs to BMS nodes, three pods running on the same node can start in 20 seconds without pre-binding. Therefore, prebind all available ENIs for BMS nodes.

# **7.2.2.2 Configuring a Default Container Subnet for a CCE Turbo Cluster**

## **Scenario**

If the pod subnet configured during CCE Turbo cluster creation cannot meet service expansion requirements, you can add a pod subnet for the cluster.

### **Notes and Constraints**

● This function is available only for CCE Turbo clusters of v1.19 or later.

### **Procedure for Adding a Default Subnet**

- **Step 1** Log in to the CCE console and access the CCE Turbo cluster console.
- **Step 2** On the **Overview** page, locate the **Networking Configuration** area and click **Add**.

#### **Figure 7-10** Adding a pod subnet

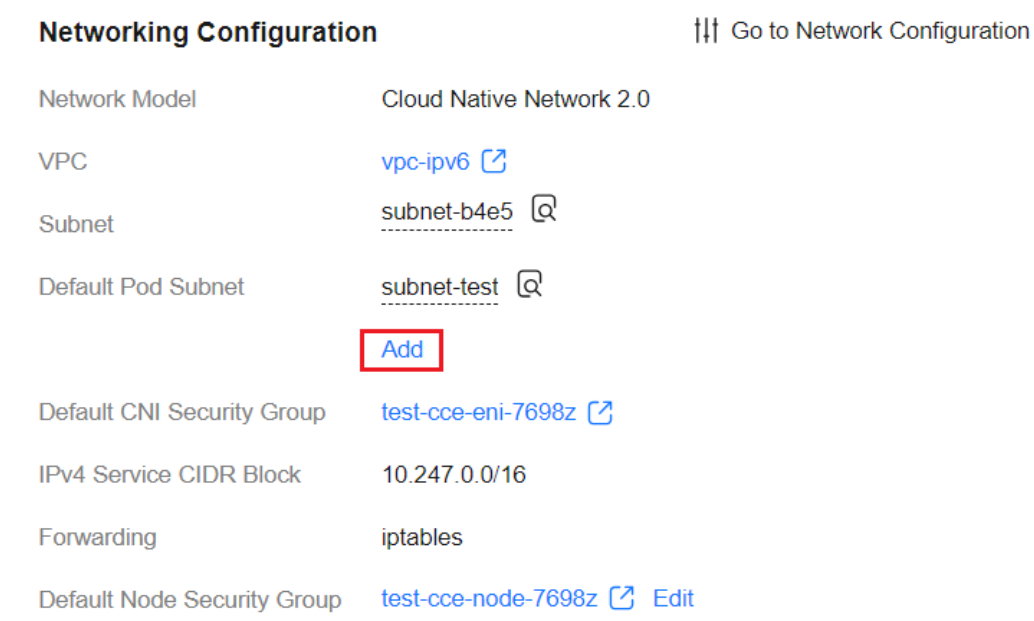

**Step 3** Select a pod subnet in the same VPC. You can add multiple pod subnets at a time. If no other pod subnet is available, go to the VPC console and create one.

**Figure 7-11** Selecting a pod subnet

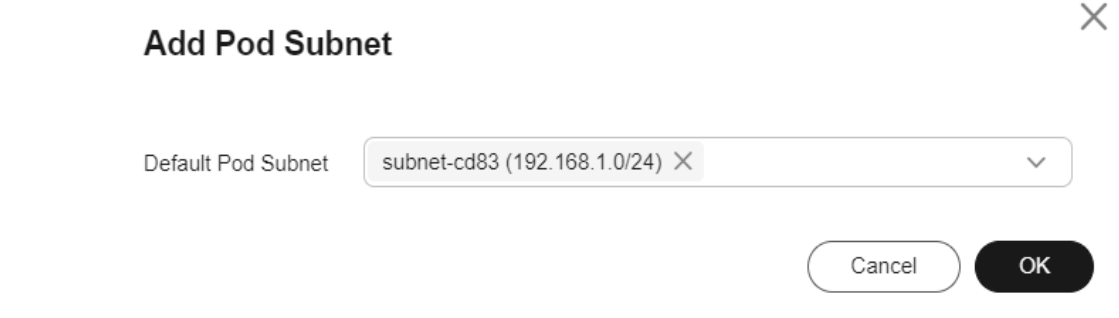

 $\times$ 

**Step 4** Click **OK**.

**----End**

### **Procedure for Deleting a Default Subnet**

### $\Box$  Note

Pod subnets can be deleted from clusters of v1.23.17-r0, v1.25.12-r0, v1.27.9-r0, v1.28.7-r0, v1.29.3-r0, or later versions.

- **Step 1** Log in to the CCE console and access the CCE Turbo cluster console.
- **Step 2** On the **Settings** page, click the **Network** tab.
- **Step 3** In the **Container Network** area, click **Update** in the **Operation** column of **default-network (Default Container Subnet)**.
- **Step 4** In the **Pod Subnet** area, **deselect** the subnets to be deleted and click **OK**.

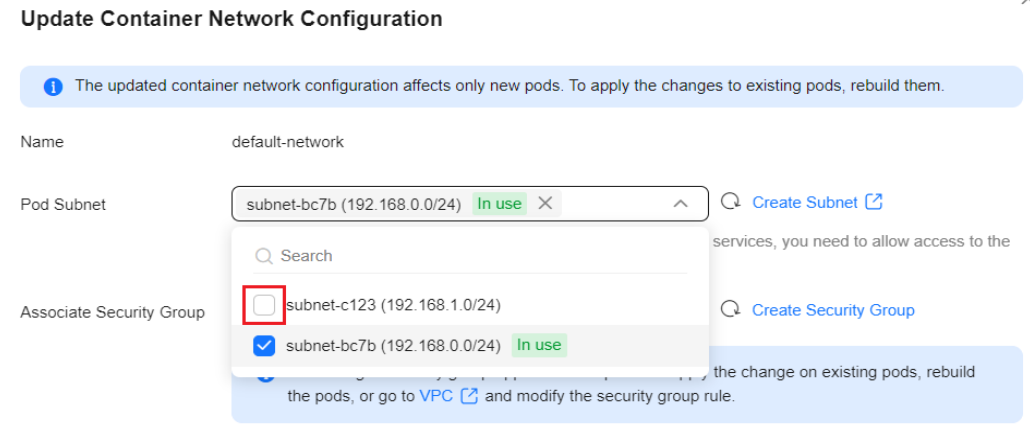

#### **NOTICE**

● Deleting a pod subnet is risky. Make sure that no ENI in the cluster is using the subnet that you plan to delete. This includes ENIs that are being used by pods and prebound ENIs in the cluster.

To find out if any ENIs are being used by a cluster, copy the ID of the subnet that you plan to delete. Then, use this ID to filter the ENIs and sub-ENIs associated with the VPC subnet on the **[Network Interfaces](https://console-intl.huaweicloud.com/vpc/#/vpc/networkInterface/list/eni)** tab page. If the name or description of any of the filtered ENIs contains a cluster ID, then those ENIs are being used by the cluster.

• After a subnet is deleted, the security group of the cluster node will not automatically remove the rules associated with the subnet. Make sure that no ENIs in the cluster are still using the subnet and manually clear these rules that are associated with it.

**----End**

# **7.2.2.3 Binding a Security Group to a Pod Using an Annotation**

## **Application Scenarios**

In Cloud Native Network 2.0, pods use ENIs or sub-ENIs of the VPC. You can configure a security group for a pod using a pod's annotation.

Configure a security group in either of the following cases:

- To newly bind a security group to a pod, use annotation **yangtse.io/securitygroup-ids**.
- To bind more security groups to a pod, use annotation **yangtse.io/additionalsecurity-group-ids**.

### $\Box$  note

The priority of the security group bound to a pod using annotation **yangtse.io/securitygroup-ids** is higher than those of the security groups in the **[security group policy](#page-807-0)** (SecurityGroup) and **[cluster container network configuration](#page-809-0)** (NetworkAttachmentDefinition).

### **Prerequisites**

A CCE Turbo cluster is available and the cluster version meets the following requirements:

- v1.23: v1.23.16-r0 or later
- v1.25: v1.25.11-r0 or later
- v1.27: v1.27.8-r0 or later
- v1.28: v1.28.6-r0 or later
- v1.29: v1.29.2-r0 or later
- Versions later than v1.29

### **Using kubectl**

Create a workload with a security group configured. The security group bound to the pod is subject to the one configured using an annotation.

#### $\Box$  Note

If the pod has been bound to a security group, the configuration will be overwritten.

```
apiVersion: apps/v1
kind: Deployment
metadata:
 name: nginx
spec:
  replicas: 3
  selector:
   matchLabels:
    app: nginx
  template:
   metadata:
    labels:
      app: nginx
     annotations:
      yangtse.io/security-group-ids: ***** # Security group ID. Use commas (,) to separate multiple 
security groups.
   spec:
    containers:
```
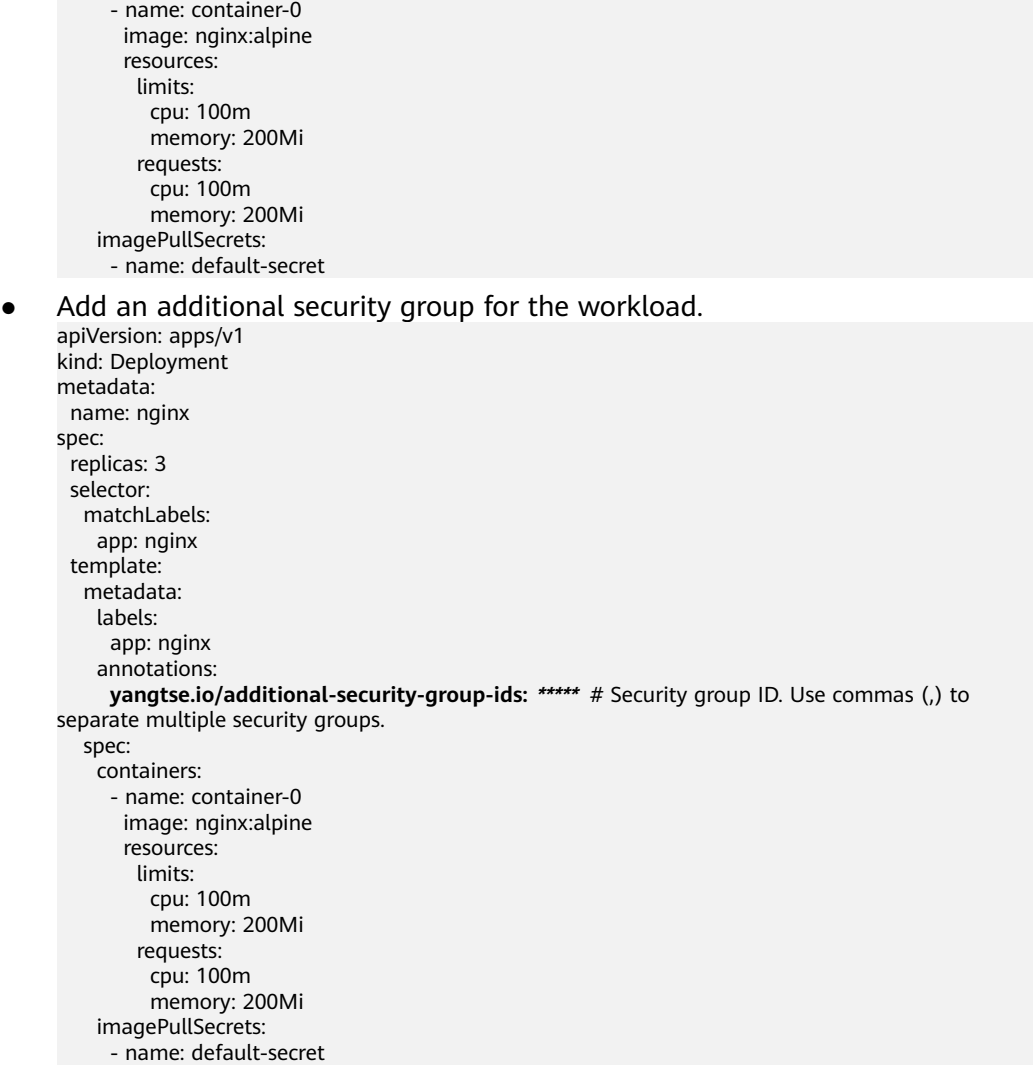

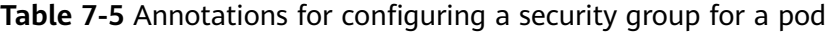

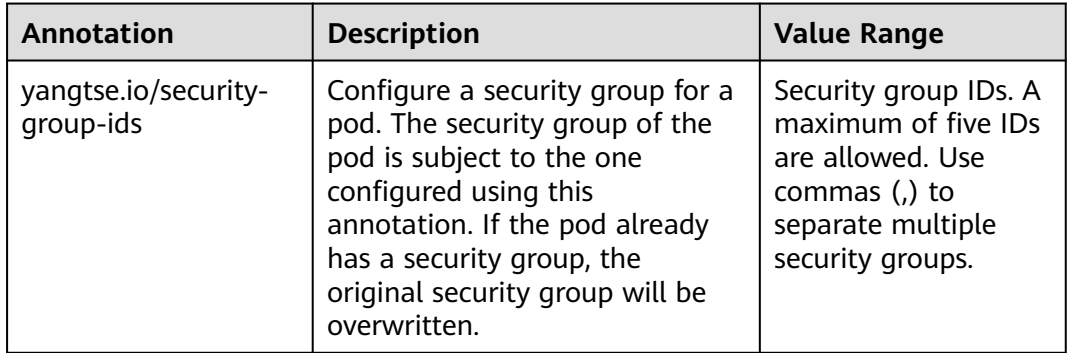

<span id="page-807-0"></span>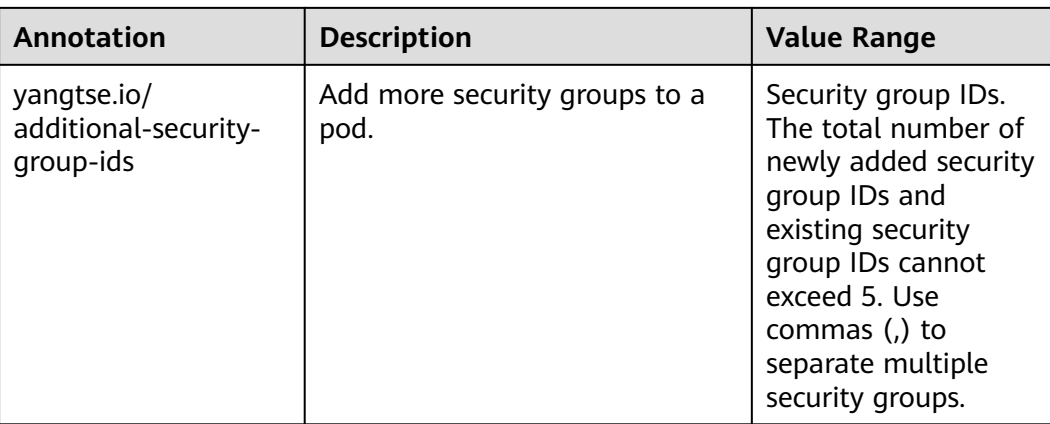

# **7.2.2.4 Binding a Security Group to a Workload Using a Security Group Policy**

In Cloud Native Network 2.0, pods use VPC ENIs or sub-ENIs for networking. You can directly bind security groups and EIPs to pods. To bind CCE pods with security groups, CCE provides a custom resource object named **SecurityGroup**. Using this resource object, you can customize security isolation for workloads.

### $\Box$  Note

The priority of the security group bound to pods using the security group policy is higher than that of the security group in the **[NetworkAttachmentDefinition](#page-809-0)**.

## **Notes and Constraints**

- This function is supported for CCE Turbo clusters of v1.19 and later. Upgrade your CCE Turbo clusters if their versions are earlier than v1.19.
- A workload can be bound to a maximum of five security groups.

### **Using the Console**

- **Step 1** Log in to the CCE console and click the cluster name to access the cluster console.
- **Step 2** In the navigation pane, choose **Workloads**. On the displayed page, click the desired workload name.
- **Step 3** Switch to the **SecurityGroups** tab and click **Create**.

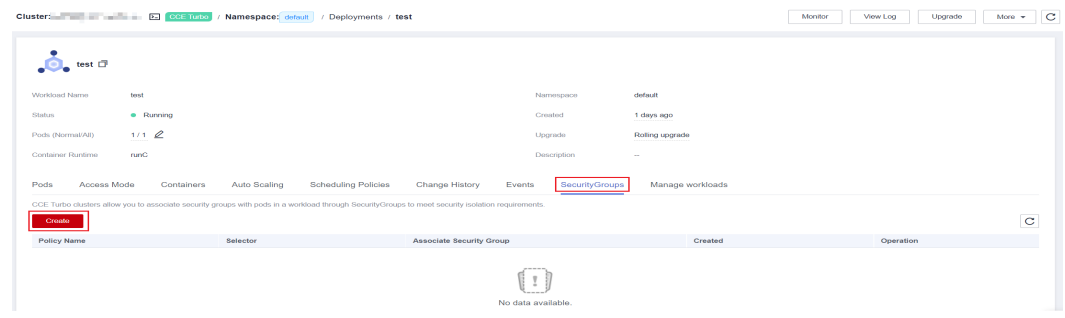

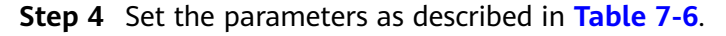

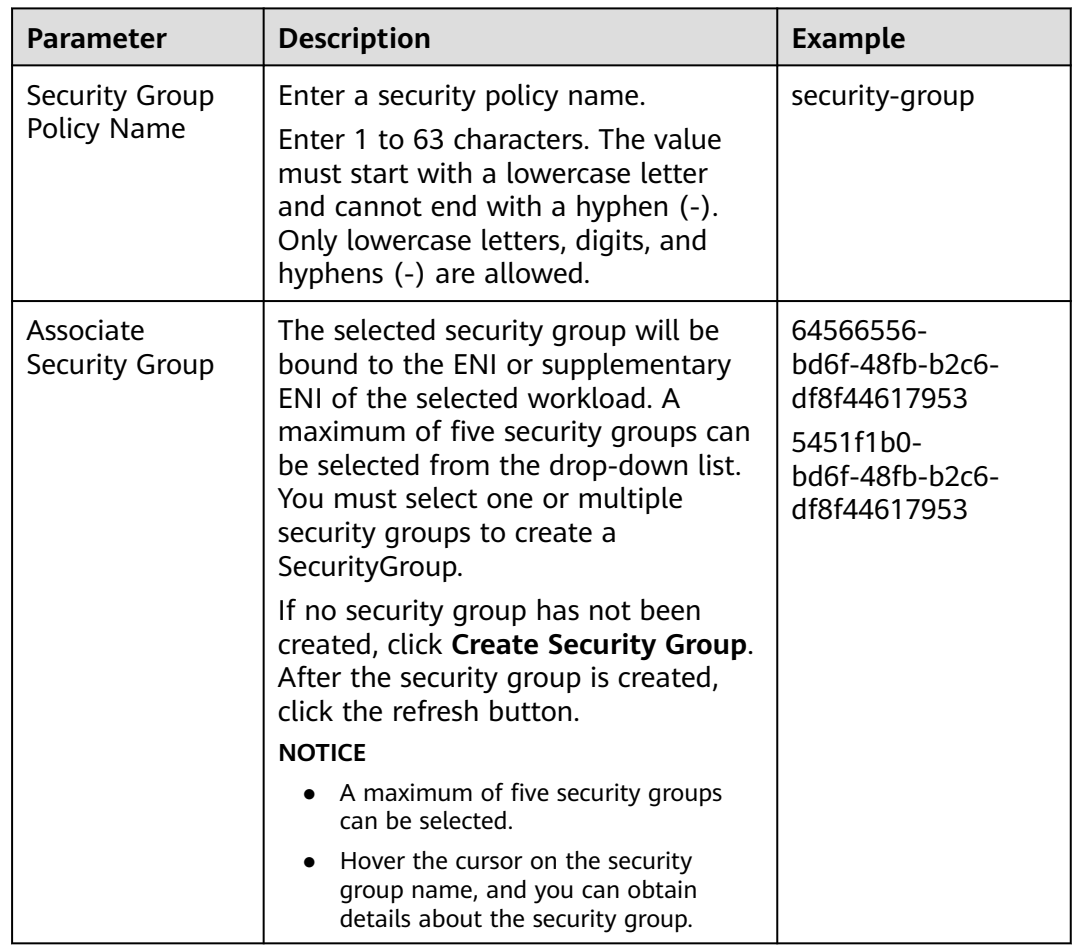

<span id="page-808-0"></span>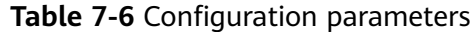

**Step 5** After setting the parameters, click **OK**.

After the security group is created, the system automatically returns to the security group list page where you can see the new security group.

**----End**

### **Using kubectl**

- **Step 1** Use kubectl to access the cluster. For details, see **[Connecting to a Cluster Using](#page-147-0) [kubectl](#page-147-0)**.
- **Step 2** Create a description file named **securitygroup-demo.yaml**.

#### **vi securitygroup-demo.yaml**

For example, create the following SecurityGroup to bind all nginx workloads with two security groups 64566556-bd6f-48fb-b2c6-df8f44617953 and 5451f1b0 bd6f-48fb-b2c6-df8f44617953 that have been created in advance. An example is as follows:

apiVersion: crd.yangtse.cni/v1 kind: SecurityGroup metadata: name: demo

<span id="page-809-0"></span> namespace: default spec: podSelector: matchLabels: app: nginx securityGroups: - id: 64566556-bd6f-48fb-b2c6-df8f44617953 - id: 5451f1b0-bd6f-48fb-b2c6-df8f44617953

**Table 7-7** describes the parameters in the YAML file.

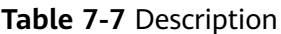

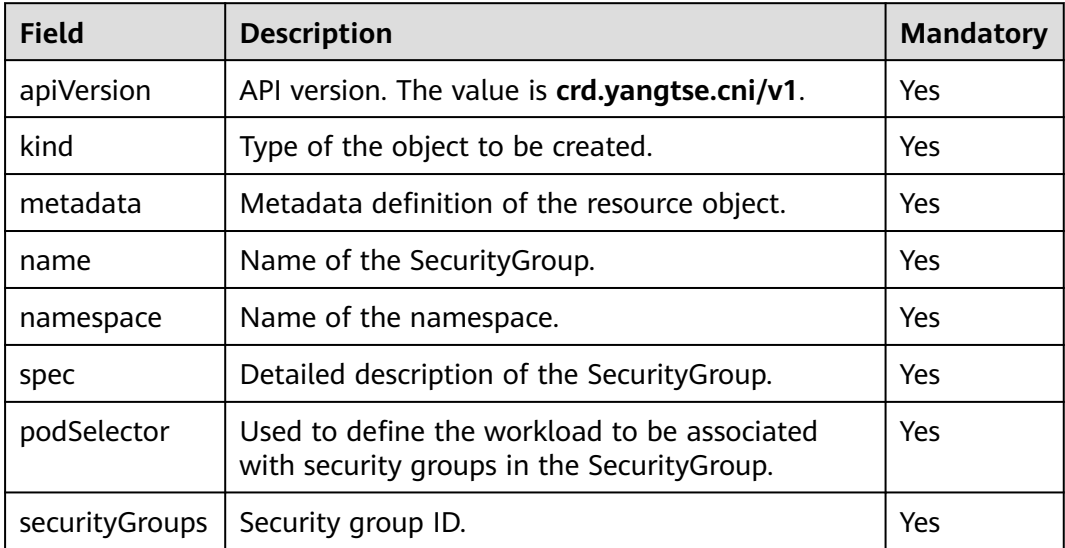

### **Step 3** Run the following command to create the SecurityGroup:

#### **kubectl create -f securitygroup-demo.yaml**

If the following information is displayed, the SecurityGroup is being created.

securitygroup.crd.yangtse.cni/demo created

**Step 4** Run the following command to check the SecurityGroup:

#### **kubectl get sg**

If the name of the created SecurityGroup is **demo** in the command output, the SecurityGroup is created successfully.

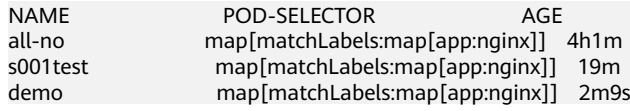

**----End**

## **7.2.2.5 Binding a Subnet and Security Group to a Namespace or Workload Using a Container Network Configuration**

### **Scenario**

In a CCE Turbo cluster, you can configure subnets and security groups for containers by namespace or workload using NetworkAttachmentDefinition **[CRDs](https://kubernetes.io/docs/concepts/extend-kubernetes/api-extension/custom-resources/)**. <span id="page-810-0"></span>To configure a particular container subnet and security group for a specified namespace or workload, create a container network configuration (NetworkAttachmentDefinition) and associate it with the target namespace or workload. In this way, service subnets can be planned or services can be securely isolated.

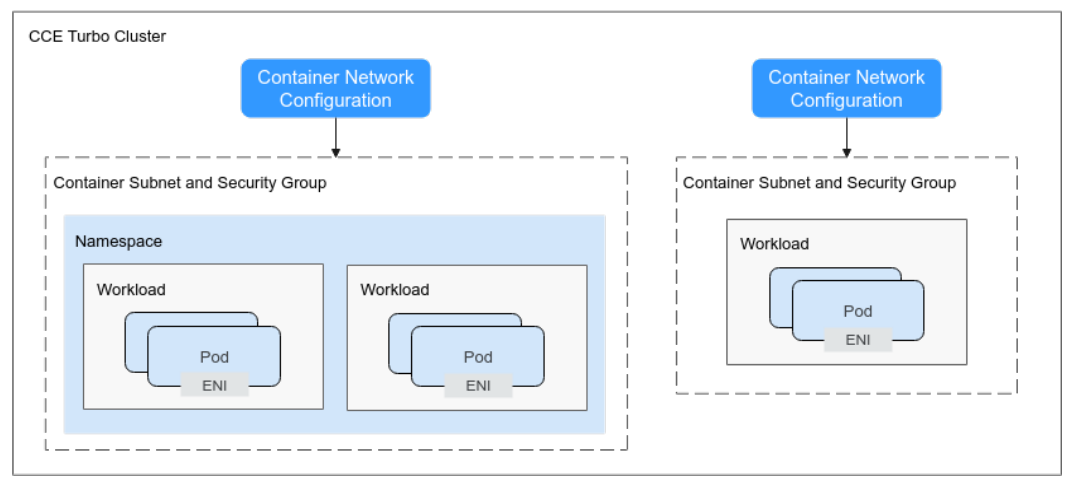

**Figure 7-12** Custom container network settings

The following table lists the resources that a container network configuration can be associated with.

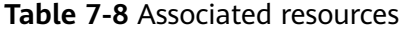

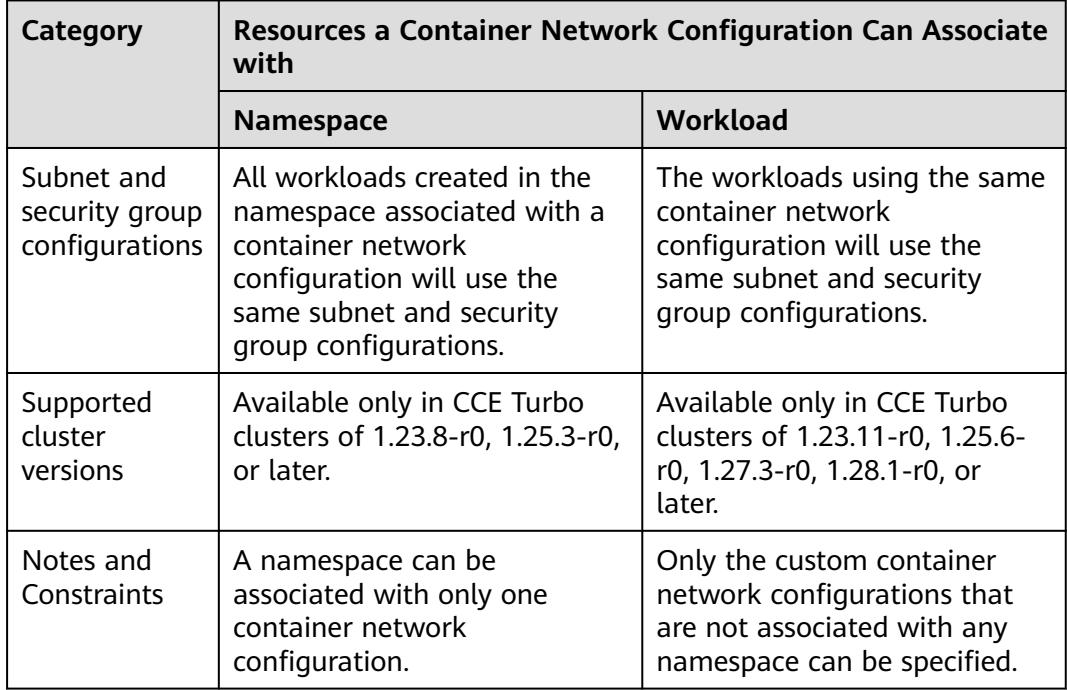

### $\Box$  Note

- The priorities (in descending order) of the container network configurations used by a pod are as follows: Container network configuration directly associated with the pod > Container network configuration associated with the pod namespace > Default container network configuration of the cluster (**default-network**)
- If **default-network** is available in a cluster, it takes effect on all pods where no custom container network configuration has been configured. The default container subnet in the network settings on the **Overview** page is the container subnet in **default-network**. **default-network** cannot be deleted.
- If there is only one container network configuration in a cluster, it is the default container network configuration. If there are multiple container network configurations in a cluster, the one with annotation **yangtse.io/default-network: true** is the default container network configuration. If there is no default container network configuration in a cluster, the pod that is not associated with any container network configuration fails to be start after being created because no NIC can be allocated for the pod.

### **Notes and Constraints**

- Only the default container network configuration supports dynamic prebinding of container NICs. When the quota of node NICs is used up, the pod that uses the custom container network configuration attempts to unbind the pre-bound NIC of the default container network configuration, leading to slower pod startup. Therefore, if you need to frequently use the custom container network configuration, disable dynamic pre-binding of global container NICs in the target cluster. If you require high-speed pod elasticity using the default container network configuration, properly plan dynamic prebinding of container NICs in the target node pool based on scheduling.
- If a workload with a fixed IP address needs to be associated with a new container network configuration, the fixed IP address will be invalid when pods are rebuilt. In this case, delete the workload, release the fixed IP address, and create a workload again.
- Before deleting a custom container network configuration, delete the pods (with the **cni.yangtse.io/network-status** annotation) created using the configuration in the target namespace. For details, see **[Deleting a Container](#page-821-0) [Network Configuration](#page-821-0)**.

## **Creating a Container Network Configuration of the Namespace Type**

After such a container network configuration is created and associated with a namespace, all workloads created in the namespace will use the same subnet and security group configurations.

## **Operations on the Console**

- **Step 1** Log in to the CCE console.
- **Step 2** Click the cluster name to access the cluster console. Choose **Settings** in the navigation pane. In the right pane, click the **Network** tab.
- **Step 3** View the **Container Network Security Policy Configuration (Namespace Level)** and click **Add**. In the window that is displayed, configure parameters such as the pod subnet and security group.
	- **Name**: Enter a name that contains a maximum of 63 characters. Do not use **default-network**, **default**, **mgnt0**, or **mgnt1**.

 $\times$ 

- **Associated Resource Type**: resource type associated with the custom container network configuration. For details, see **[Table 7-8](#page-810-0)**. To create a container network configuration of the namespace type, select **Namespace**.
- **Namespace:** Select the namespace to be associated. The namespaces associated with different container network configurations must be unique. If no namespace is available, click **Create Namespace** to create one.
- **Pod Subnet**: Select a subnet. If no subnet is available, click **Create Subnet** to create one. After the subnet is created, click the refresh button. A maximum of 20 subnets can be selected for clusters of a version earlier than v1.23.18 r10, v1.25.16-r0, v1.27.16-r0, v1.28.13-r0, v1.29.8-r0, or v1.30.4-r0. A maximum of 100 subnets can be selected for clusters of v1.23.18-r10, v1.25.16-r0, v1.27.16-r0, v1.28.13-r0, v1.29.8-r0, v1.30.4-r0, or later.
- Associate Security Group: The default value is the container ENI security group. You can also click **Create Security Group** to create one. After the security group is created, click the refresh button. A maximum of five security groups can be selected.

#### **Figure 7-13** Creating a container network configuration of the namespace type

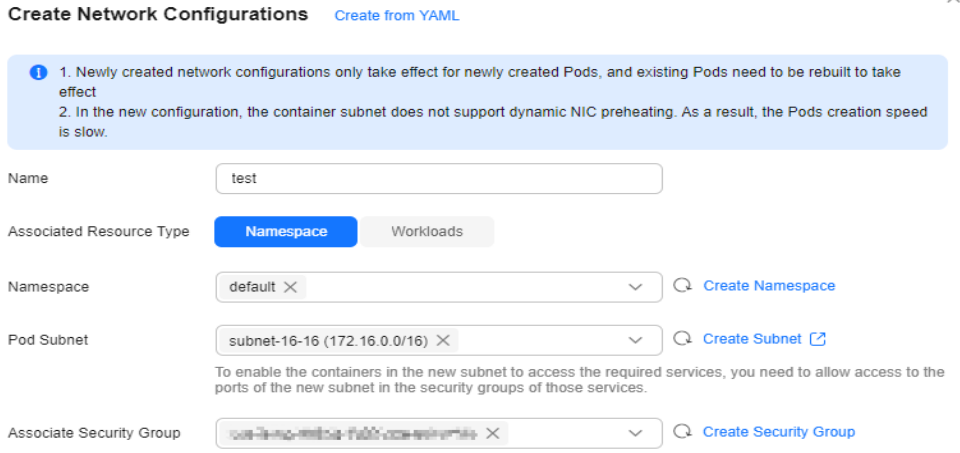

**Step 4** Click **OK**. After the creation, you will be redirected to the custom container network configuration list, where the new container network configuration is included.

#### **Figure 7-14 Container network configuration list**

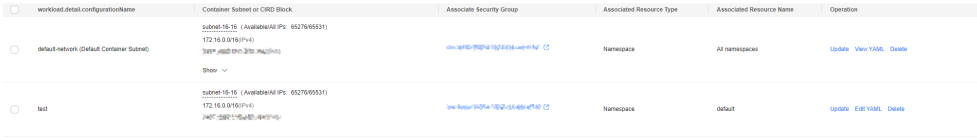

**----End**

## **Operations Using kubectl**

This section describes how to use kubectl to create a container network configuration of the namespace type.

**Step 1** Use kubectl to access the cluster. For details, see **[Connecting to a Cluster Using](#page-147-0) [kubectl](#page-147-0)**.

#### **Step 2** Modify the **networkattachment-test.yaml** file.

vi networkattachment-test.yaml

Example file content:

```
apiVersion: k8s.cni.cncf.io/v1
kind: NetworkAttachmentDefinition
metadata:
  annotations:
   yangtse.io/project-id: 05e38**
  name: example
  namespace: kube-system
spec:
  config: |
 {
 "type":"eni-neutron",
 "args":{
   "securityGroups":"41891**",
     "subnets":[
      {
       "subnetID":"27d95**"
      }
    ]
   },
   "selector":{
     "namespaceSelector":{
      "matchLabels":{
       "kubernetes.io/metadata.name":"default"
      }
    }
 }
 }
```
#### **Table 7-9** Key parameters

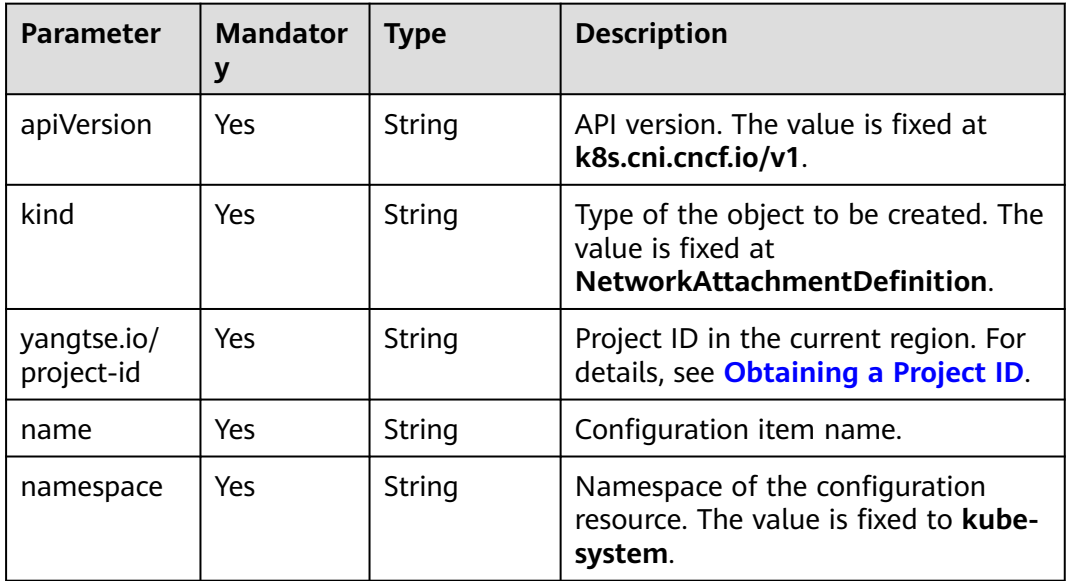

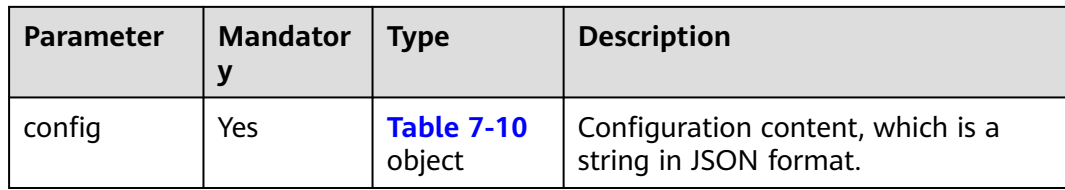

## **Table 7-10** config parameters

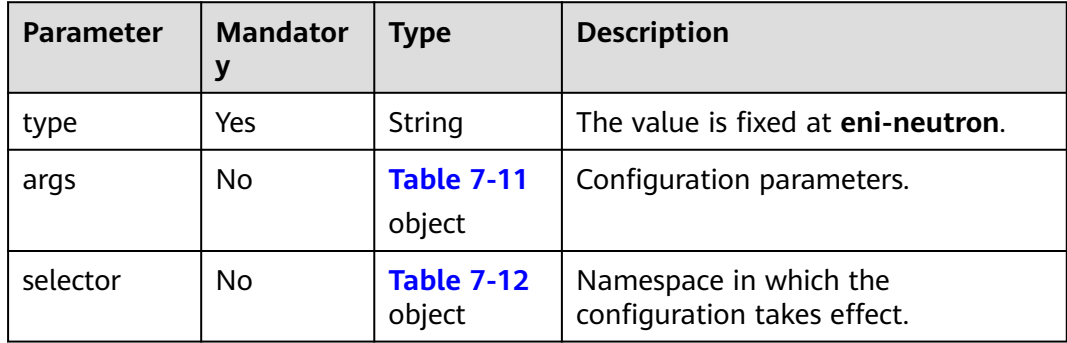

### **Table 7-11** args parameters

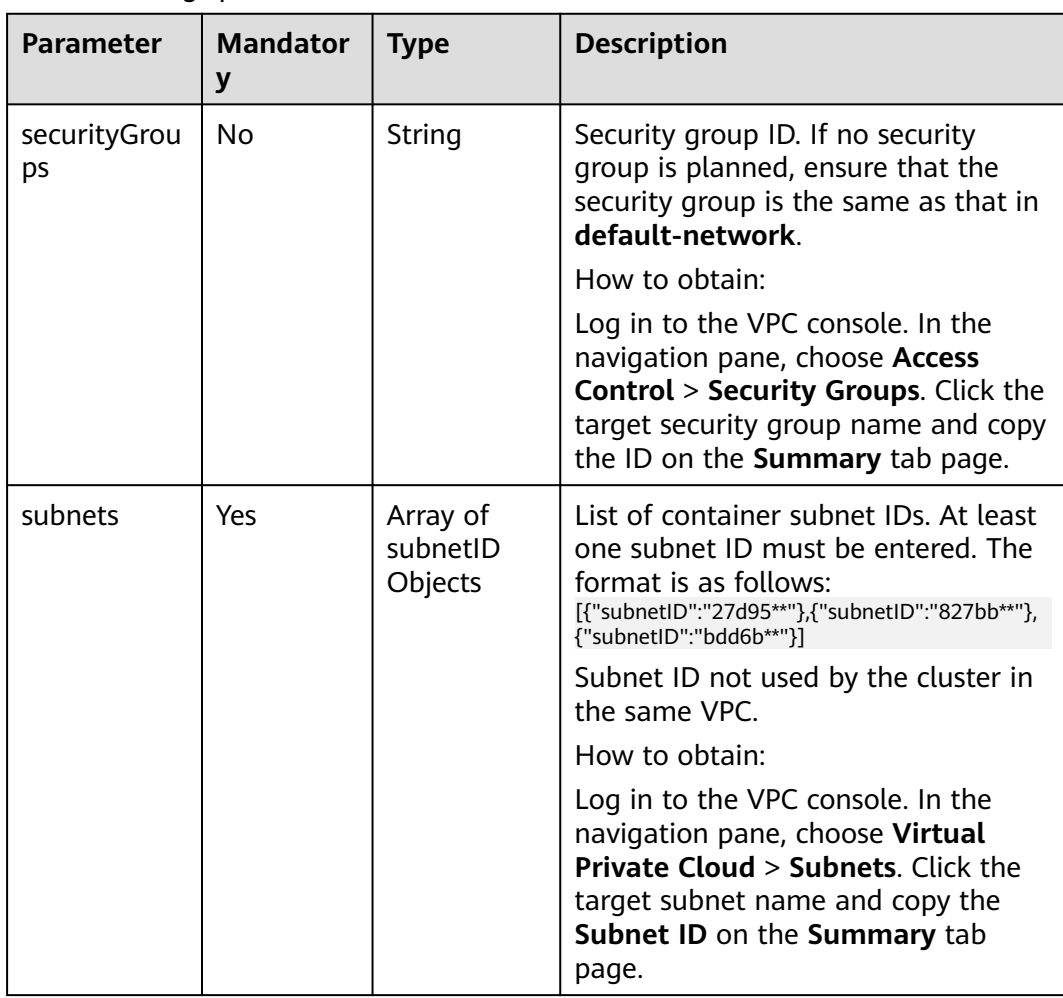

<span id="page-815-0"></span>**Table 7-12** selector parameters

| <b>Parameter</b>                                       | <b>Mandator</b>                                                                                                    | <b>Type</b> | <b>Description</b> |
|--------------------------------------------------------|----------------------------------------------------------------------------------------------------|-------------|--------------------|
| matchLabel<br>No.<br>namespaceS<br>s object<br>elector | A Kubernetes standard selector.<br>Enter the namespace label in the<br>following format:<br>"matchLabels":{<br>"kubernetes.io/metadata.name":"default" |             |                    |
|                                                        | The namespaces of different<br>configurations cannot overlap.                                                                                          |             |                    |

**Step 3** Create the container network configuration. kubectl create -f networkattachment-test.yaml

> If information similar to the following is displayed, the configuration has been created:

networkattachmentdefinition.k8s.cni.cncf.io/example created

**----End**

## **Creating a Container Network Configuration of the Workload Type**

After such a container network configuration is created, all workloads associated with it will use the same subnet and security group configurations.

### **Operations on the Console**

- **Step 1** Log in to the CCE console.
- **Step 2** Click the cluster name to access the cluster console. Choose **Settings** in the navigation pane. In the right pane, click the **Network** tab.
- **Step 3** View the **Container Network Security Policy Configuration (Namespace Level)** and click **Add**. In the window that is displayed, configure parameters such as the pod subnet and security group.
	- **Name**: Enter a name that contains a maximum of 63 characters. Do not use **default-network**, **default**, **mgnt0**, or **mgnt1**.
	- **Associated Resource Type**: resource type associated with the custom container network configuration. For details, see **[Table 7-8](#page-810-0)**. To create a container network configuration of the workload type, select **Workload**.
	- Pod Subnet: Select a subnet. If no subnet is available, click Create Subnet to create one. After the subnet is created, click the refresh button.
	- Associate Security Group: The default value is the container ENI security group. You can also click **Create Security Group** to create one. After the security group is created, click the refresh button. A maximum of five security groups can be selected.

#### **Figure 7-15** Creating a container network configuration of the workload type

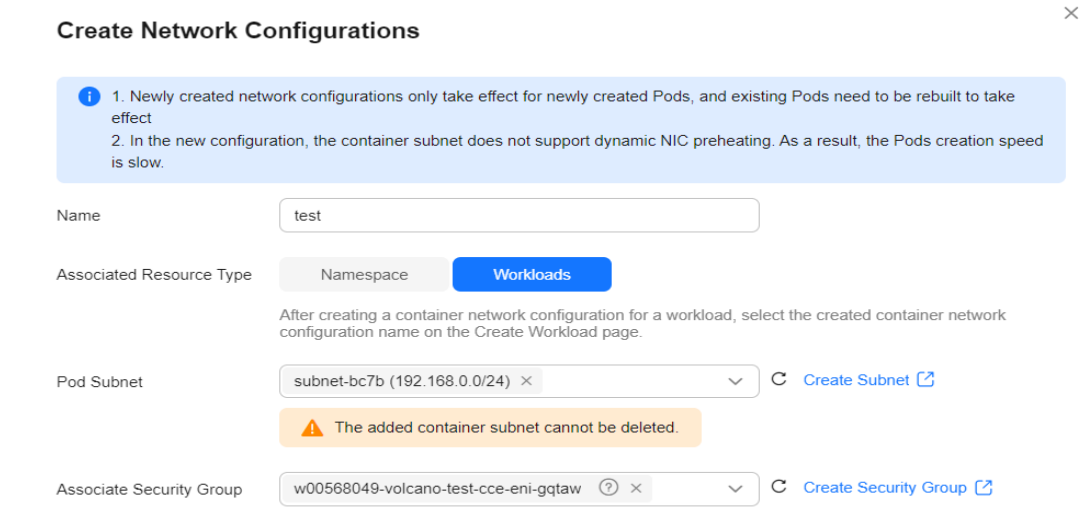

**Step 4** Click **OK**. After the creation, you will be redirected to the custom container network configuration list, where the new container network configuration is included.

**Figure 7-16** Container network configuration list

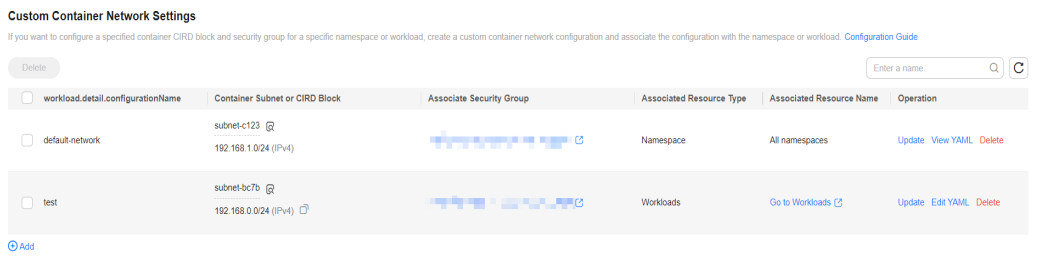

- **Step 5** When creating a workload, you can select a custom container network configuration.
	- 1. Choose **Workloads** in the navigation pane. In the right pane, click the **Deployments** tab.
	- 2. Click **Create Workload** in the upper right corner of the page. In the **Advanced Settings** area, choose **Network Configuration** and determine whether to enable a specified container network configuration.
	- 3. Select an existing container network configuration. If no configuration is available, click **Add** to create one.

**Figure 7-17** Selecting a container network configuration

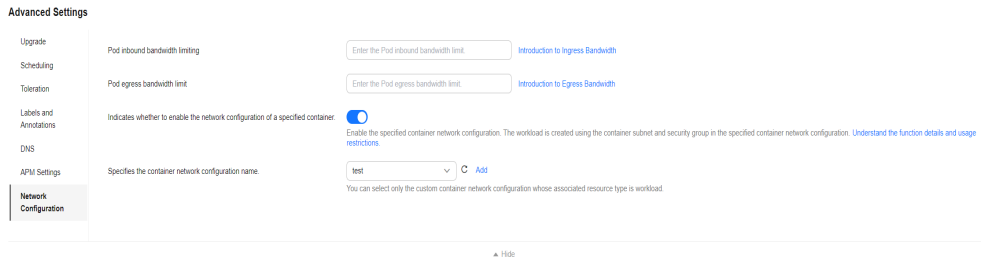

4. After the configuration, click **Create Workload**.

Return to the **Settings** page. In the container network configuration list, the name of the resource associated with the created container network configuration is displayed.

**Figure 7-18** Resource associated with a container network configuration

| <b>Custom Container Network Settings</b> |                                                            |                                                                                                    |                                 |                                                |                                    |
|------------------------------------------|------------------------------------------------------------|----------------------------------------------------------------------------------------------------|---------------------------------|------------------------------------------------|------------------------------------|
|                                          |                                                            | If you want to configure a specified container CIRD block and security group for a specific namespace or workload, create a custom container network configuration and associate the configuration with the namespace or workl |                                 |                                                |                                    |
| <b>Delete</b>                            |                                                            |                                                                                                    |                                 |                                                | $\mathbf{C}$<br>Ó<br>Enter a name. |
| workload.detail.configurationName        | Container Subnet or CIRD Block                             | <b>Associate Security Group</b>                                                                                                    | <b>Associated Resource Type</b> | <b>Associated Resource Name</b>                | Operation                          |
| default-network                          | subnet-c123 @<br>192.168.1.0/24 (IPv4)                     | w00568049-volcano-test-cce-eni-ggtaw [2]                                                                                                    | Namespace                       | All namespaces                                 | Update View YAML Delete            |
| test                                     | subnet-bc7b 同<br>----------------<br>192.168.0.0/24 (IPv4) | w00568049-volcano-test-cce-eni-gqtaw [2]                                                                                                    | <b>Workloads</b>                | nginx1-76dfb4bd9c-fv69t<br>Go to Workloads [2] | Update Edit YAML Delete            |
| <b>DAdd</b>                              |                                                            |                                                                                                    |                                 |                                                |                                    |

**----End**

## **Operations Using kubectl**

This section describes how to use kubectl to create a container network configuration of the workload type.

**Step 1** Use kubectl to access the cluster. For details, see **[Connecting to a Cluster Using](#page-147-0) [kubectl](#page-147-0)**.

#### **Step 2** Modify the **networkattachment-test.yaml** file.

vi networkattachment-test.yaml Example file content:

```
apiVersion: k8s.cni.cncf.io/v1
kind: NetworkAttachmentDefinition
metadata:
  annotations:
  yangtse.io/project-id: 80d5a**
  name: example
  namespace: kube-system
spec:
  config: |
 {
 "type":"eni-neutron",
 "args":{
     "securityGroups":"f4983**",
     "subnets":[
      {
       "subnetID":"5594b**"
      }
    ]
 }
 }
```
**Table 7-13** Key parameters

| <b>Parameter</b> | <b>Mandator</b> | <b>Type</b> | <b>Description</b>                                        |
|------------------|-----------------|-------------|-----------------------------------------------------------|
| apiVersion       | Yes             | String      | API version. The value is fixed at<br>k8s.cni.cncf.io/v1. |

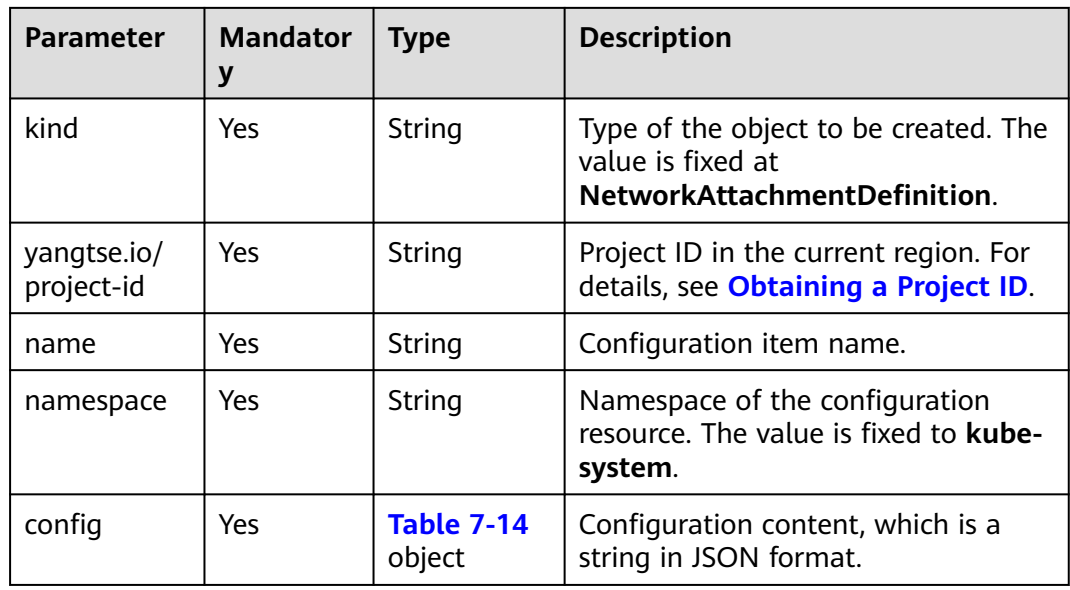

### **Table 7-14** config parameters

| <b>Parameter</b> | <b>Mandator</b> | <b>Type</b>                 | <b>Description</b>                 |
|------------------|-----------------|-----------------------------|------------------------------------|
| type             | Yes             | String                      | The value is fixed at eni-neutron. |
| args             | No              | <b>Table 7-15</b><br>object | Configuration parameters.          |

**Table 7-15** args parameters

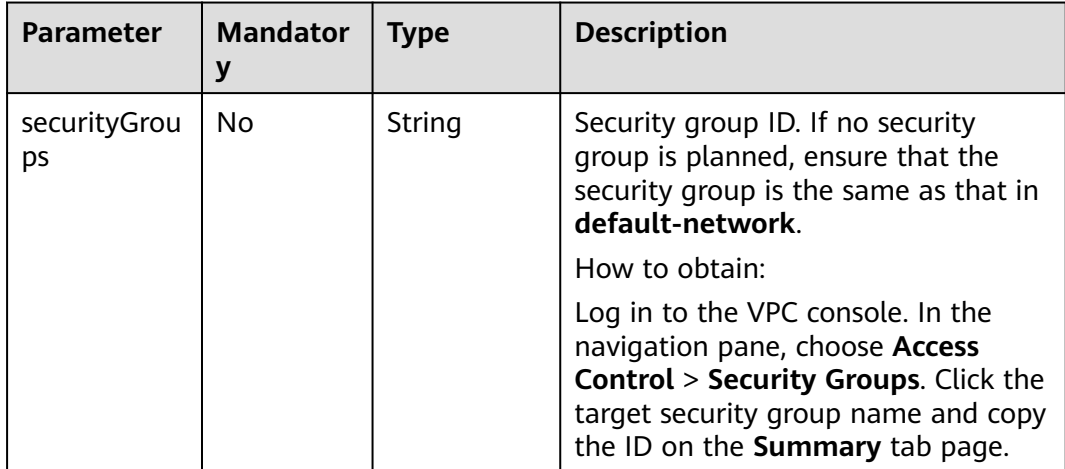

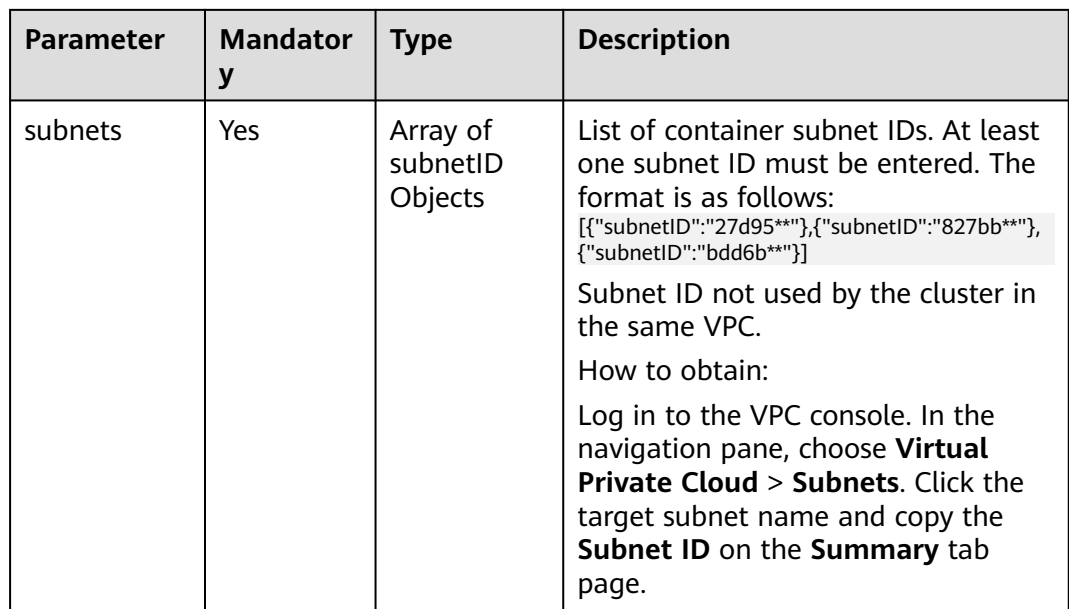

#### **Step 3** Create a NetworkAttachmentDefinition.

kubectl create -f networkattachment-test.yaml

If information similar to the following is displayed, the configuration has been created.

networkattachmentdefinition.k8s.cni.cncf.io/example created

#### **Step 4** Create a Deployment workload and associate it with the newly created container network configuration.

apiVersion: apps/v1 kind: Deployment metadata: name: nginx spec: replicas: 3 selector: matchLabels: app: nginx template: metadata: labels: app: nginx **yangtse.io/network: "example"** # Name of the custom container network configuration, which can be used to obtain all pods associated with the container network configuration by label annotations: **yangtse.io/network: "example"** # Name of the custom container network configuration spec: .<br>containers: - name: container-0 image: nginx:alpine resources: limits: cpu: 100m memory: 200Mi requests: cpu: 100m memory: 200Mi imagePullSecrets: - name: default-secret

yangtse.io/network: name of the specified custom container network configuration. Only a container network configuration that is not associated

with any namespace can be specified. Add this parameter to the label so that you can use the label to obtain all pods associated with this container network configuration.

**----End**

## **Verify That a Container Network Configuration Is Associated with a Namespace or Workload**

Verify that a subnet and security group specified in the container network configuration have been associated with a workload. To check if a namespace is associated with a container network configuration, check whether a workload in the namespace is associated with a subnet and security group.

#### **Step 1** Verify that a subnet is associated.

- 1. Check the IP address of a pod for a workload. kubectl get pod -o wide Information similar to the following is displayed: NAME READY STATUS RESTARTS AGE IP NODE NOMINATED NODE READINESS GATES nginx-85dbdb8c5d-ng5bb 1/1 Running 0 5d18h **192.168.60.5** ca50a5ae-e1ef-41c6 b3fc-6ebcd10a1e07 <none> <none>
- 2. Access **[Network Console](https://console-intl.huaweicloud.com/vpc/)**. In the navigation pane, choose **Virtual Private Cloud** > **Subnets**. On the displayed page, click the subnet name.
- 3. Click **IP Addresses**. If the IP address of the pod is displayed, the subnet is associated.

**Figure 7-19** Viewing the IP address associated with a pod

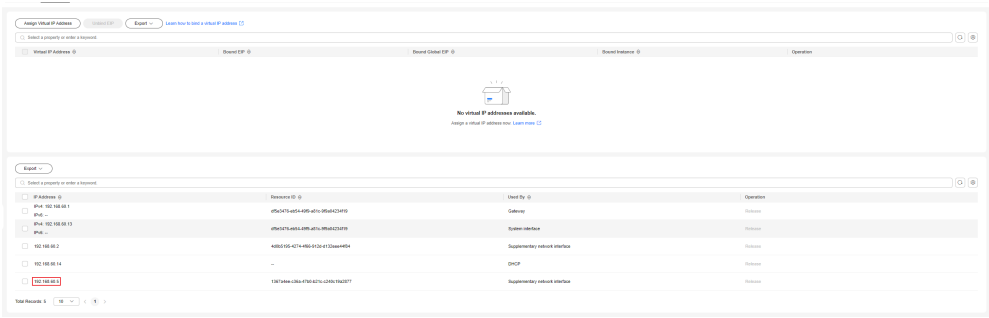

**Step 2** Verify that a security group is associated.

- 1. Switch back to **[Network Console](https://console-intl.huaweicloud.com/vpc/)**. In the navigation pane, choose **Access Control** > **Security Groups**. On the displayed page, click the security group name.
- 2. On the **Associated Instances** tab, click **Supplementary Network Interfaces**.
- 3. View the private IP address of the pod in the **Private IP Address** column. If the private IP address of the pod is displayed, the security group is associated.

**Figure 7-20** Viewing the IP address associated with a security group

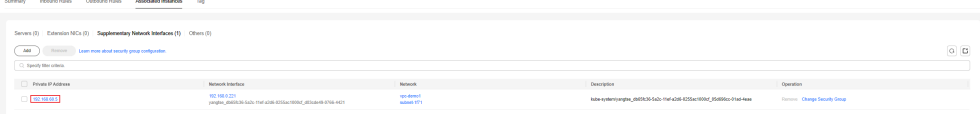

**----End**

# <span id="page-821-0"></span>**Deleting a Container Network Configuration**

You can delete the new container network configuration or view its YAML file.

### $\cap$  note

Before deleting a container network configuration, delete all pods using the configuration. Otherwise, the deletion will fail.

- 1. Run the following command to filter the pods that uses the configuration in the cluster (**example** is used as an example): kubectl get pod -A -o=jsonpath="{.items[?(@.metadata.annotations.cni\.yangtse\.io/networkstatus=='[{\"name\":\"*example*\"}]')]['metadata.namespace', 'metadata.name']}" The command output contains the pod name and namespace associated with the configuration.
- 2. Delete the owner of the pod. The owner may be a Deployment, StatefulSet, DaemonSet, or Job.

## **7.2.2.6 Configuring a Static IP Address for a Pod**

### **Application Scenarios**

In Cloud Native Network 2.0, each pod is associated with an ENI, providing a static IP address to the StatefulSet pods (container ENI). This is a common practice in access control, service registration, service discovery, and log audit of static IP addresses.

For example, if a StatefulSet service needs to control the access of a cloud database, you can fix the pod IP address of the service and configure the security group of the cloud database to allow only the service IP address to access the database.

### **Notes and Constraints**

- You can configure a static IP address for a pod only in CCE Turbo clusters of the following versions:
	- v1.23: v1.23.7-r0 or later
	- v1.25: v1.25.3-r0 or later
	- v1.25 or later
- Currently, only StatefulSet pods or pods without **ownerReferences** can be configured with static IP addresses. Deployments, DaemonSets, and other types of workloads cannot be configured with static IP addresses. In addition, pods with **[hostNetwork](#page-848-0)** configured cannot be configured with static IP addresses.
- Do not configure static IP addresses for services that do not have specific requirements on pod IP addresses. Otherwise, the pod rebuilding takes a longer time and the IP address usage decreases.
- The annotations of the static IP address of the pod object cannot be directly modified. Otherwise, the modification does not take effect in the background. To modify the annotations, modify the **annotations** configuration in the **spec.template** field of the corresponding StatefulSet workload.

● If there are no ENIs left on the node where the pod with a static IP address is rebuilt and scheduled (the pre-bound ENIs also occupy the ENI quota), the static IP address ENIs preempt the pre-bound ENIs. In this case, the pod starts slightly slowly. If a node uses a static IP address, properly configure the dynamic pre-binding policy for the node to ensure that not all ENIs are prebound.

## **Using kubectl**

You can add annotations to a StatefulSet to enable or disable the static IP address function of the pod.

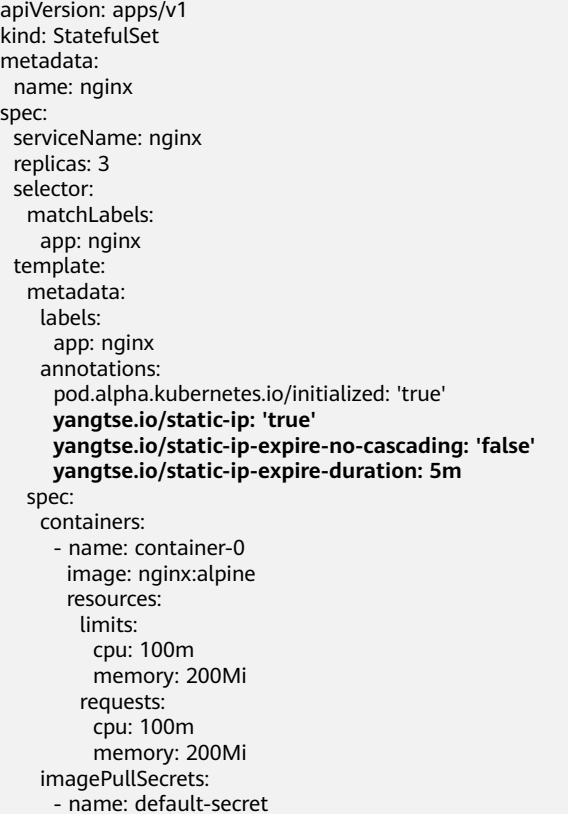

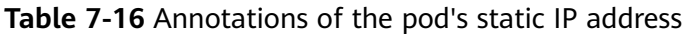

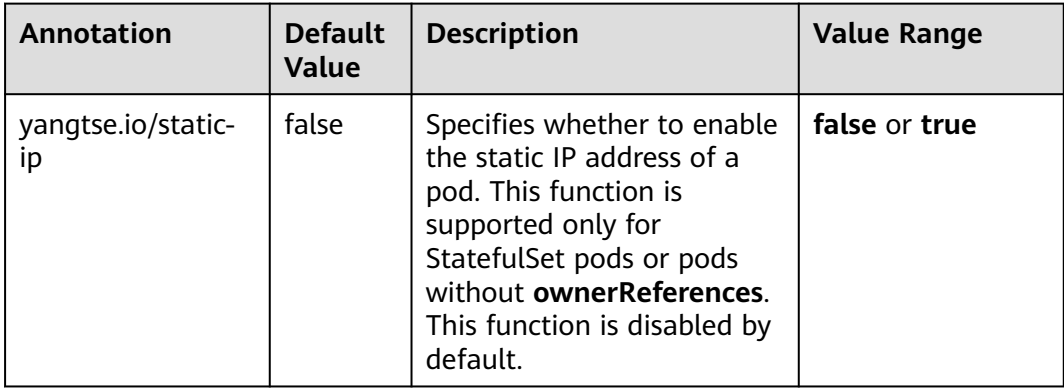

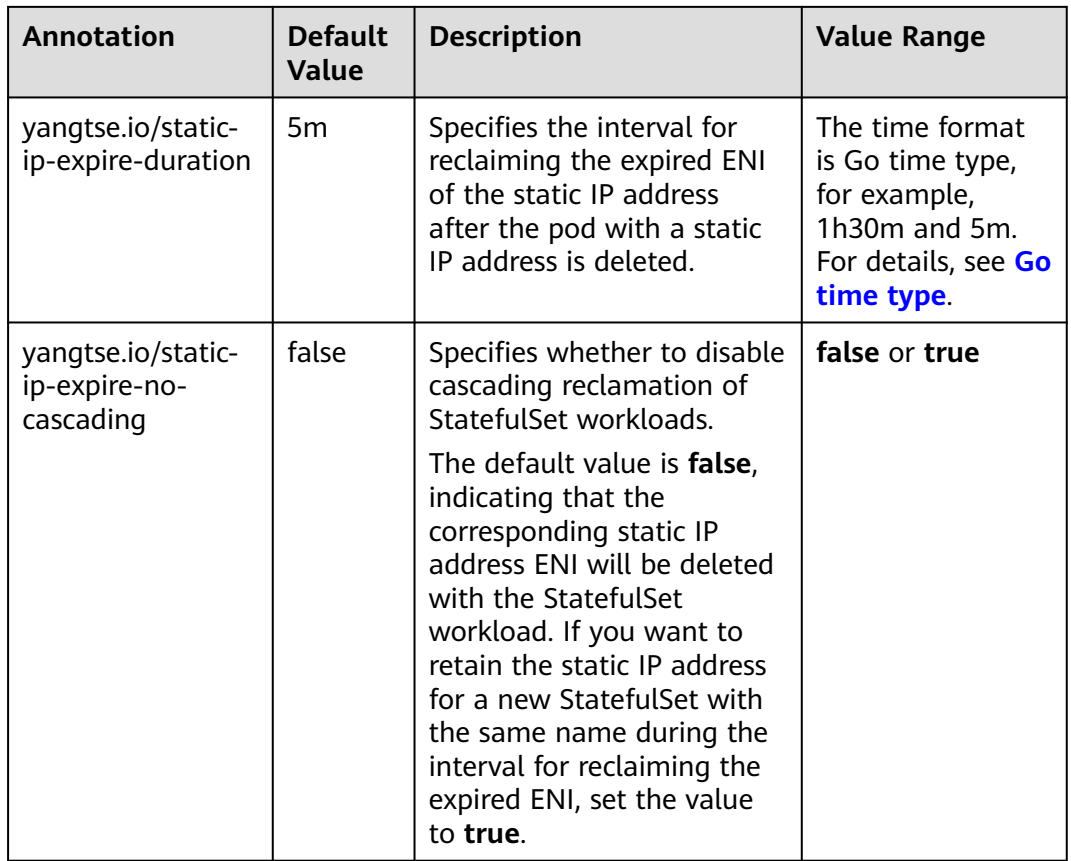

# **7.2.2.7 Configuring an EIP for a Pod**

## **Application Scenarios**

In Cloud Native Network 2.0, pods use VPC ENIs or sub-ENIs for networking. You can directly bind EIPs to pods.

To associate an EIP with a pod, simply set the value of the **yangtse.io/pod-witheip** annotation to **true** when creating the pod. Then, the EIP will be automatically allocated and bound to the pod.

## **Prerequisites**

A CCE Turbo cluster is available and the cluster version meets the requirements listed in the following table.

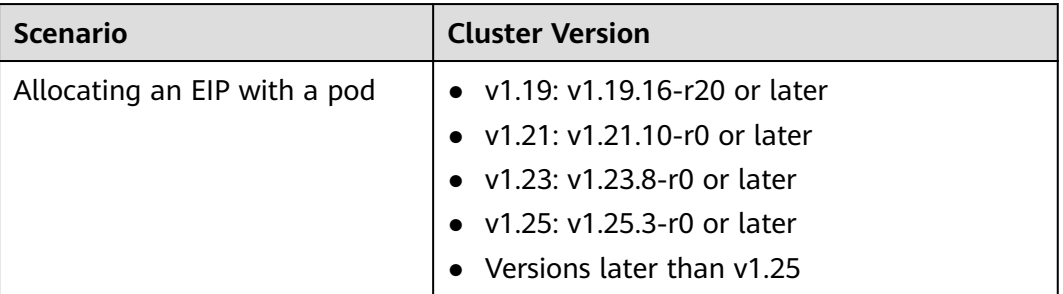

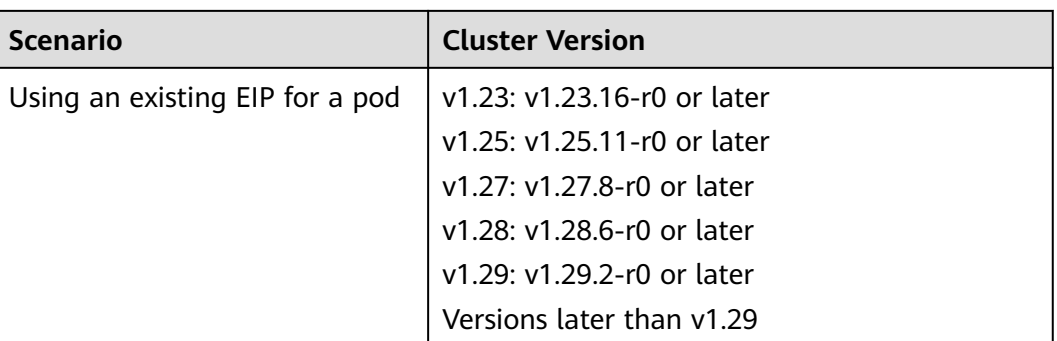

### **Notes and Constraints**

- To access a pod bound with an EIP from the Internet, add security group rules to allow the target request traffic.
- Only one EIP can be bound to a pod.
- Configure the EIP-related annotation when creating a pod. After the pod is created, the annotations related to the EIP cannot be modified.
- Do not perform operations on the EIP associated with a pod through the EIP console or API. Otherwise, the EIP may malfunction. The operations include changing the billing mode of the EIP, changing the EIP name, and deleting, unbinding, or binding the EIP.
- After an automatically allocated EIP is manually deleted, the network malfunctions. In this case, rebuild the pod.

## **Allocating an EIP with a Pod**

If you set the **pod-with-eip** annotation to **true** when creating a pod, an EIP will be automatically allocated and bound to the pod.

### $\Box$  Note

- CCE will automatically add cluster ID, namespace, and pod name labels to an EIP that has been allocated automatically.
- If a pod is created with an automatically allocated EIP, deleting the pod will also delete the EIP.

The following uses a Deployment named **nginx** as an example. For details about annotations, see **[Table 7-18](#page-827-0)**.

For an automatically allocated EIP with a **dedicated bandwidth** when you create a Deployment, you do not need to specify the bandwidth ID. The following shows an example: apiVersion: apps/v1 kind: Deployment metadata: name: nginx spec: replicas: 3 selector: matchLabels: app: nginx template: metadata: labels:

```
 app: nginx
    annotations:
yangtse.io/pod-with-eip: "true" # An EIP will be automatically allocated when the pod is
created.
     yangtse.io/eip-bandwidth-size: "5" # EIP bandwidth
     yangtse.io/eip-network-type: 5_bgp # EIP type
 yangtse.io/eip-charge-mode: bandwidth # EIP billing mode
yangtse.io/eip-bandwidth-name: <eip_bandwidth_name> # EIP bandwidth name
 spec:
    containers:
     - name: container-0
      image: nginx:alpine
      resources:
        limits:
         cpu: 100m
         memory: 200Mi
        requests:
         cpu: 100m
         memory: 200Mi
    imagePullSecrets:
     - name: default-secret
```
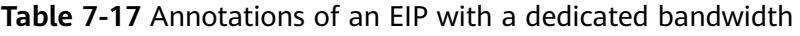

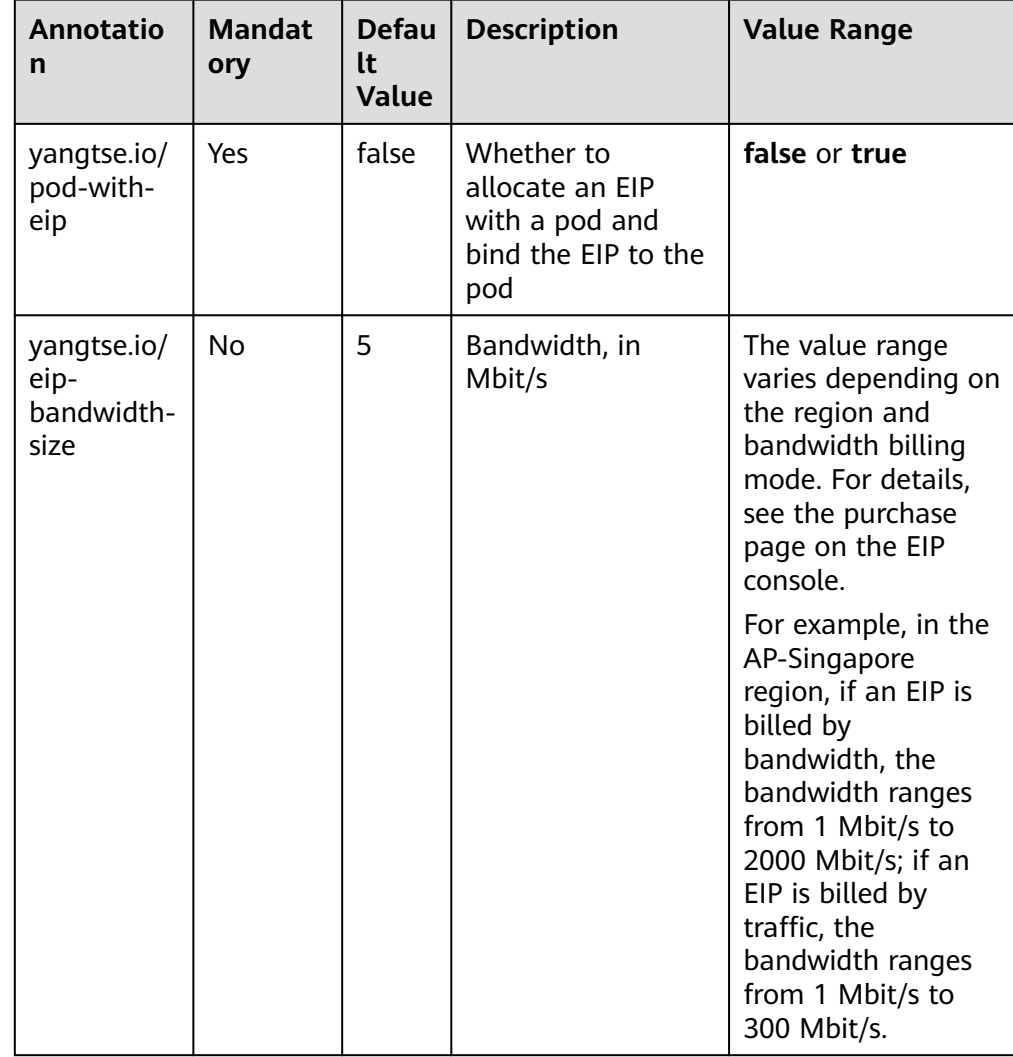

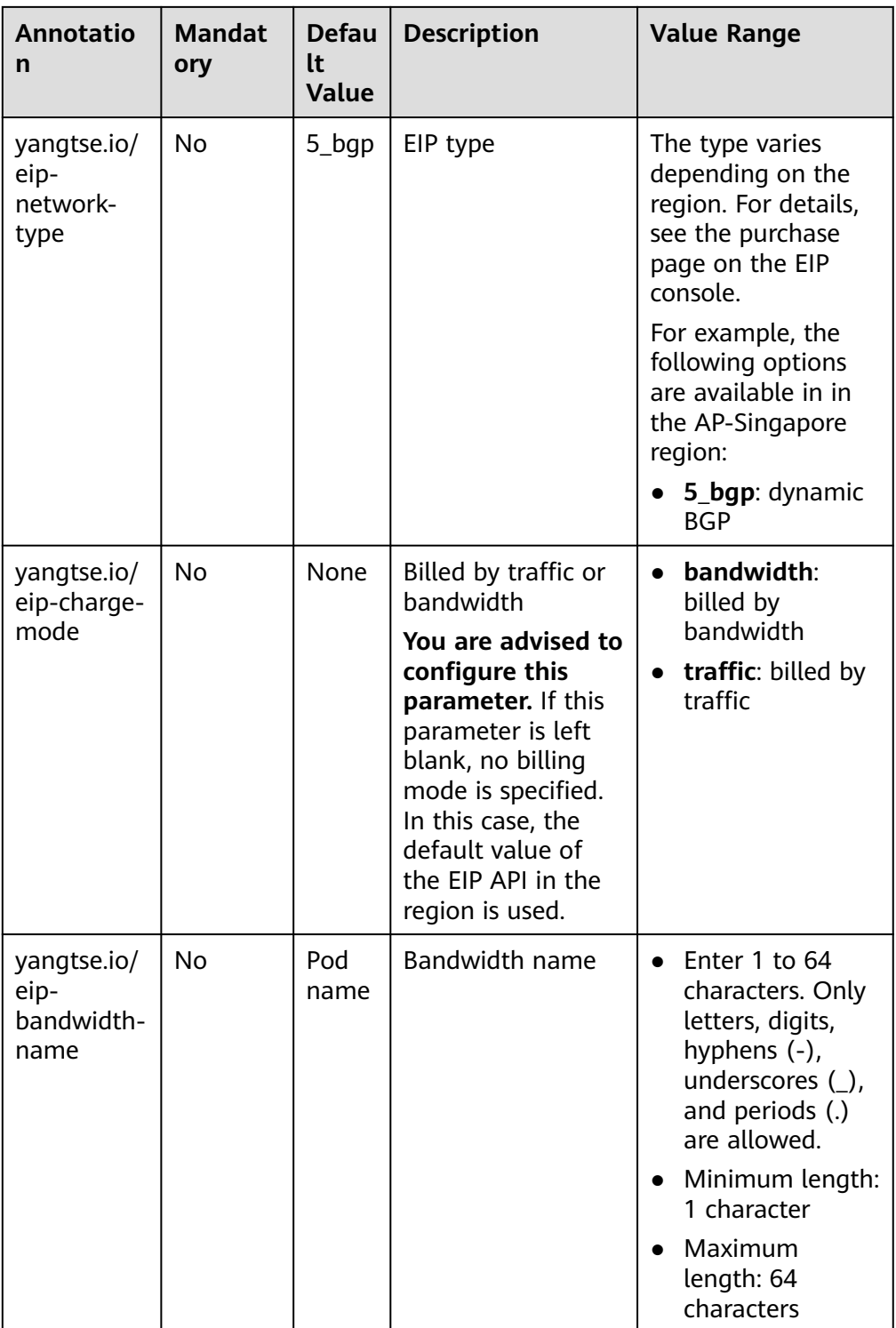

● For an automatically allocated EIP with a **shared bandwidth** when you create a Deployment, you are required to specify the bandwidth ID. The following shows an example: apiVersion: apps/v1 kind: Deployment metadata: name: nginx spec:

<span id="page-827-0"></span>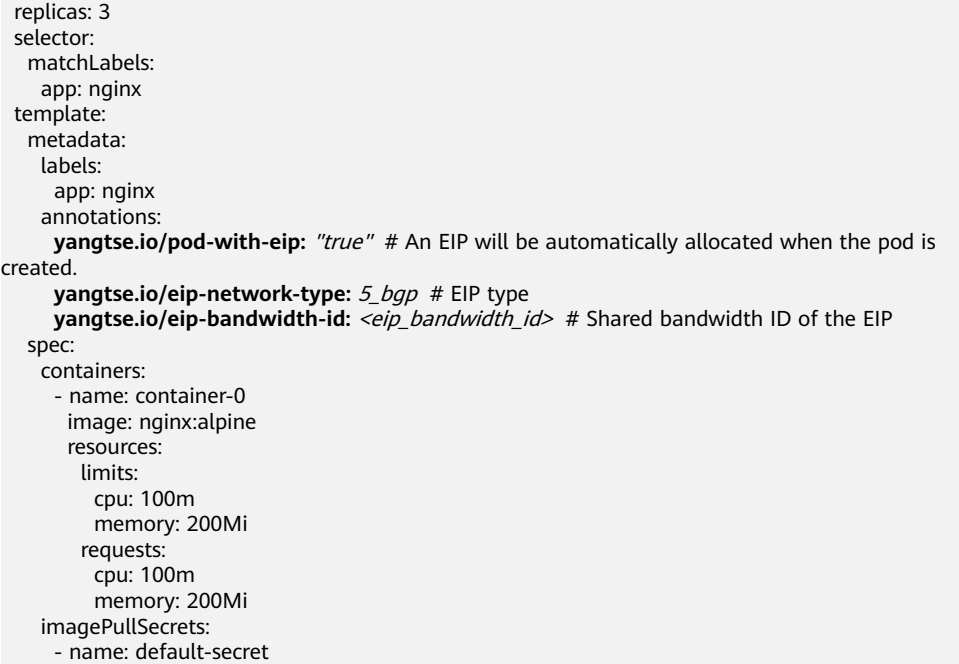

### **Table 7-18** Annotations of an EIP with a shared bandwidth

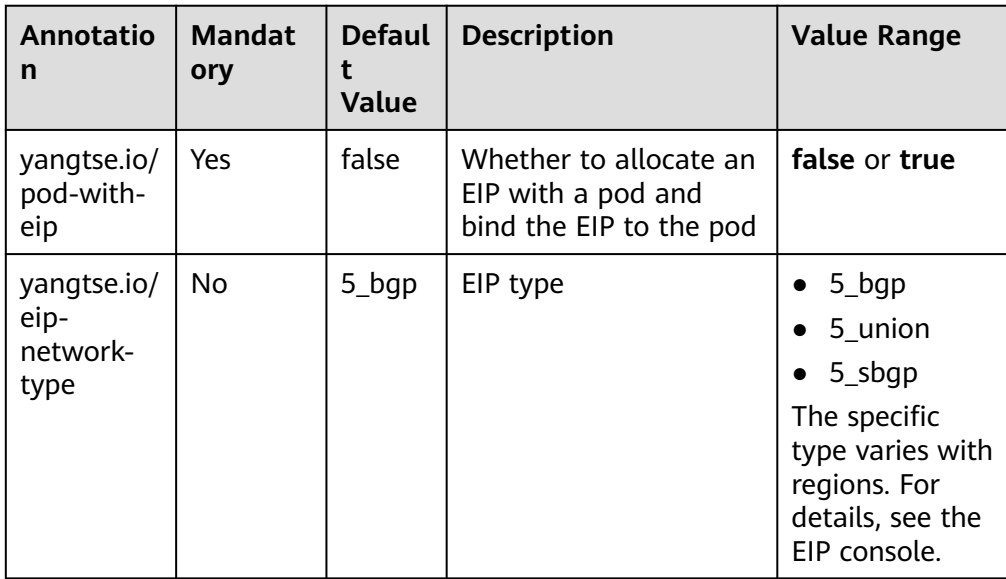
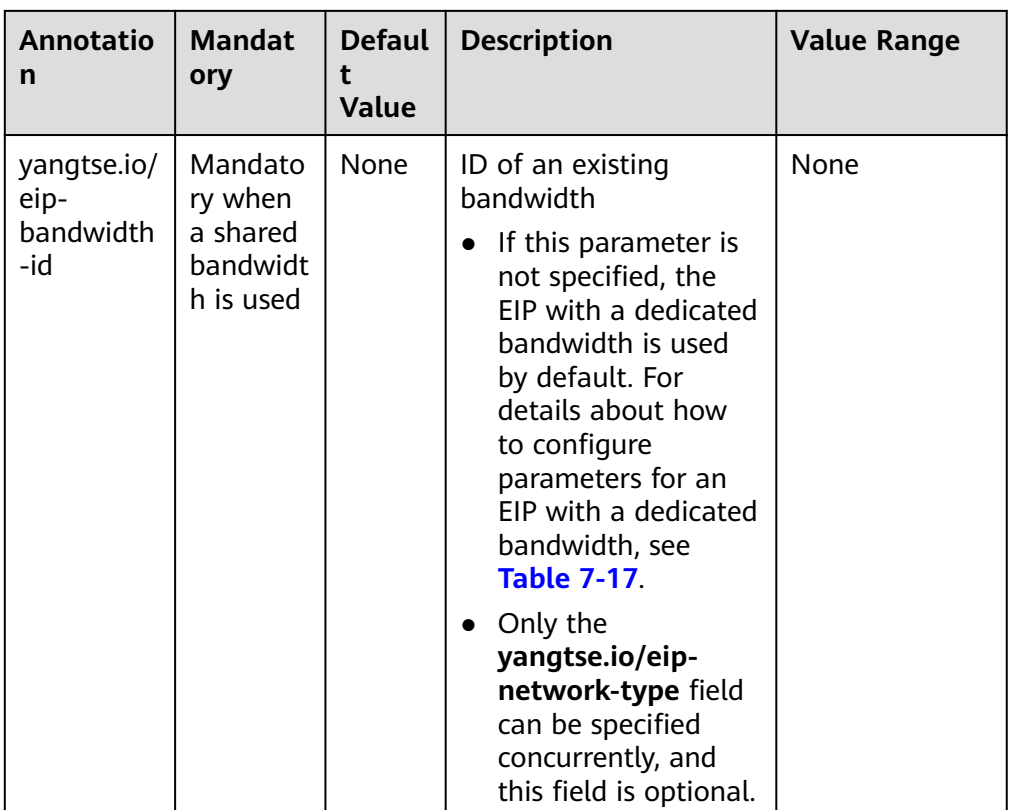

### **Using an Existing EIP for a Pod**

If you configure the **yangtse.io/eip-id** annotation when creating a pod, the EIP will be automatically bound to the pod.

#### $\Box$  Note

- After an existing EIP is bound to a pod, CCE will automatically add the cluster ID, namespace, and pod name labels to the EIP.
- When a pod using an existing EIP is deleted, the EIP will be retained. CCE will automatically delete the labels for the cluster ID, namespace, and pod name that were added when the EIP was bound.

The following example shows how to create a Deployment named **nginx** with a single pod with an EIP automatically bound.

```
apiVersion: apps/v1
kind: Deployment
metadata:
 name: nginx
spec:
  replicas: 1
  selector:
   matchLabels:
    app: nginx
  template:
   metadata:
     labels:
      app: nginx
     annotations:
     yangtse.io/eip-id: <eip_id># ID of an existing EIP
   spec:
```
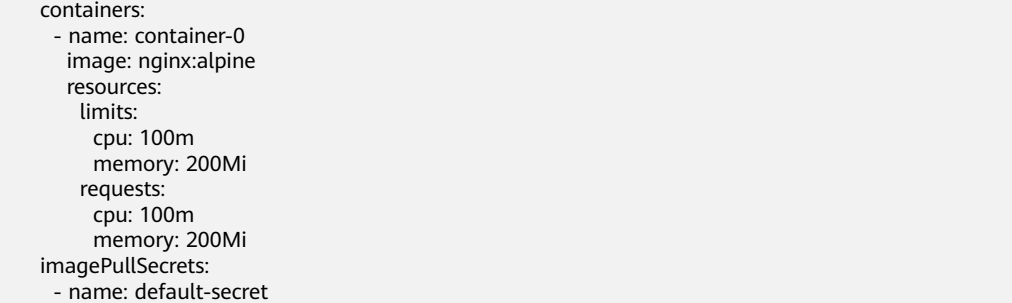

#### **Table 7-19** Annotations for using an existing EIP

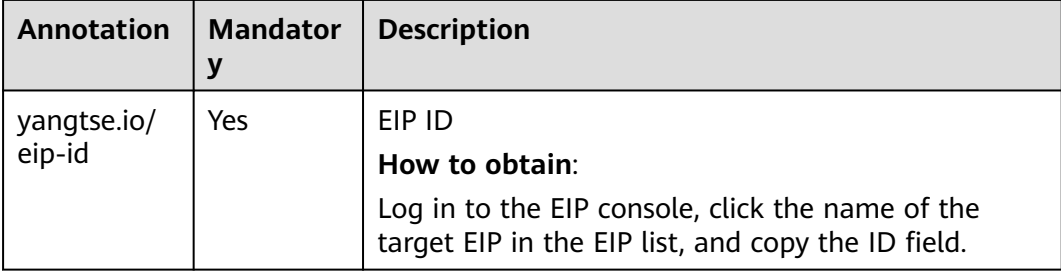

#### **Checking Whether the EIP Bound to the Pod Is Available**

After an EIP is allocated to a pod, the container networking controller binds the EIP to the pod and writes the allocation result back to the pod's **yangtse.io/ allocated-ipv4-eip** annotation. The startup time of the pod's service containers may be earlier than the time when the EIP allocation result is written back.

You can configure an init container for the pod, associate the **yangtse.io/ allocated-ipv4-eip** annotation with the init container through a downwardAPI volume, and check whether the EIP has been allocated in the init container. You can configure the init container as follows:

```
apiVersion: v1
kind: Pod
metadata:
  name: example
  annotations:
   yangtse.io/pod-with-eip: "true" 
   yangtse.io/eip-bandwidth-size: "5" 
   yangtse.io/eip-network-type: 5_bgp
   yangtse.io/eip-charge-mode: bandwidth
   yangtse.io/eip-bandwidth-name: "xxx"
spec:
  initContainers:
  - name: init
   image: busybox:latest
   command: ['timeout', '60', 'sh', '-c', "until grep -E '[0-9]+' /etc/eipinfo/allocated-ipv4-eip; do echo 
waiting for allocated-ipv4-eip; sleep 2; done"]
   volumeMounts:
      - name: eipinfo
       mountPath: /etc/eipinfo
  volumes:
   - name: eipinfo
     downwardAPI:
      items:
        - path: "allocated-ipv4-eip"
         fieldRef:
```
 **fieldPath: metadata.annotations['yangtse.io/allocated-ipv4-eip']**

### **7.2.2.8 Configuring a Static EIP for a Pod**

#### **Application Scenarios**

...

In Cloud Native Network 2.0, static public IP addresses (EIPs) can be assigned to StatefulSets or pods created directly.

#### **Constraints**

- You can configure a static EIP for a pod only in CCE Turbo clusters of the following versions:
	- v1.19: v1.19.16-r20 or later
	- v1.21: v1.21.10-r0 or later
	- v1.23: v1.23.8-r0 or later
	- v1.25: v1.25.3-r0 or later
	- v1.25 or later
- The static EIP function must be enabled together with the function of automatically allocating an EIP for a pod. For details, see **[Configuring an EIP](#page-823-0) [for a Pod](#page-823-0)**.
- Only StatefulSet pods or pods created directly can be bound with static EIPs. Deployments, DaemonSets, and other types of workloads cannot be bound with static EIPs.
- After a static EIP is allocated, the EIP attributes cannot be modified through the pod within the EIP lifecycle (before the EIP expires or it is still being used by the pod).
- Do not configure a static EIP for services that do not have specific requirements on pod EIPs. Otherwise, the pod rebuilding takes a longer time.

#### **Configuring a Static EIP for a Pod**

When creating a pod to be bound with a static IP address, configure the EIP annotation. Then, an EIP will be automatically allocated and bound to the pod.

The following uses a StatefulSet named **nginx** as an example. For details about annotations, see **[Table 7-20](#page-832-0)**.

For an automatically allocated EIP with a **dedicated bandwidth** when you create a StatefulSet, you do not need to specify the bandwidth ID. The following shows an example: apiVersion: apps/v1 kind: StatefulSet metadata: name: nginx spec: .<br>serviceName: nginx replicas: 3 selector: matchLabels: app: nginx template: metadata:

spec:

created.

 spec: containers:

 - name: container-0 image: nginx:alpine

 resources: limits: cpu: 100m memory: 200Mi requests: cpu: 100m memory: 200Mi imagePullSecrets: - name: default-secret

 serviceName: nginx replicas: 3 selector: matchLabels: app: nginx template: metadata: labels: app: nginx annotations:

```
 labels:
     app: nginx
    annotations:
    yangtse.io/static-eip: 'true' # Static EIP bound to the pod
     yangtse.io/static-eip-expire-no-cascading: 'false' # Deleting the EIP with the associated
workload
      yangtse.io/static-eip-expire-duration: 5m # Interval for reclaiming expired EIPs
     yangtse.io/pod-with-eip: 'true' # An EIP will be automatically allocated when the pod is
created.
     yangtse.io/eip-bandwidth-size: '5' # EIP bandwidth
     yangtse.io/eip-network-type: 5_b bgp # EIP type
    yangtse.io/eip-charge-mode: bandwidth # EIP billing mode
   spec:
    containers:
      - name: container-0
       image: nginx:alpine
       resources:
        limits:
         cpu: 100m
         memory: 200Mi
        requests:
         cpu: 100m
         memory: 200Mi
    imagePullSecrets:
      - name: default-secret
● For an automatically allocated EIP with a shared bandwidth when you create
a StatefulSet, you are required to specify the bandwidth ID. The following
shows an example:
apiVersion: apps/v1
kind: StatefulSet
metadata:
 name: nginx
```

```
Issue 01 (2025-02-18) Copyright © Huawei Cloud Computing Technologies Co., Ltd. 815
```
**yangtse.io/static-eip:** 'true' # Static EIP bound to the pod

**yangtse.io/eip-network-type:**  $5$  bqp # EIP type

**yangtse.io/pod-with-eip:** 'true' # An EIP will be automatically allocated when the pod is

**yangtse.io/eip-bandwidth-id:** <*eip\_bandwidth\_id>* # Shared bandwidth ID of the EIP

| <b>Annotation</b>                                     | <b>Mandat</b><br>ory | <b>Defaul</b><br>t Value | <b>Description</b>                                                                                                    | <b>Value Range</b>                                                                                               |
|-------------------------------------------------------|----------------------|--------------------------|----------------------------------------------------------------------------------------------------|----------------------------------------------------------------------------------------------------|
| yangtse.io/<br>static-eip                             | Yes                  | false                    | Specifies whether to<br>enable the static EIP of a<br>pod. This function is<br>supported only for<br>StatefulSet pods or pods<br>without<br>ownerReferences. This<br>function is disabled by<br>default.                                                                                                    | false or true                                                                                                    |
| yangtse.io/<br>static-eip-<br>expire-<br>duration     | <b>No</b>            | 5 <sub>m</sub>           | Specifies the interval for<br>reclaiming the expired<br>static EIP after the pod<br>with a static EIP is<br>deleted.                                                                                                    | The time format<br>is Go time type,<br>for example,<br>1 $h30m$ and 5 $m$ .<br>For details, see<br>Go time type. |
| yangtse.io/<br>static-eip-<br>expire-no-<br>cascading | <b>No</b>            | false                    | Specifies whether to<br>disable cascading<br>reclamation of<br>StatefulSet workloads.                                                                                                    | false or true                                                                                                    |
|                                                       |                      |                          | The default value is<br>false, indicating that the<br>corresponding static EIP<br>will be deleted with the<br>StatefulSet workload. If<br>you want to retain the<br>static EIP for a new<br>StatefulSet with the<br>same name during the<br>interval for reclaiming<br>the expired EIP, set the<br>value to true. |                                                                                                    |

<span id="page-832-0"></span>**Table 7-20** Annotations of the pod's static EIP

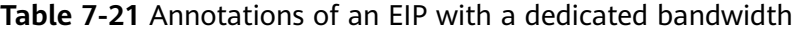

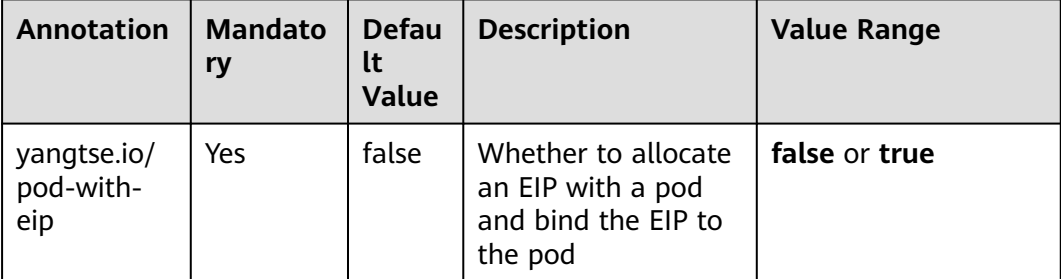

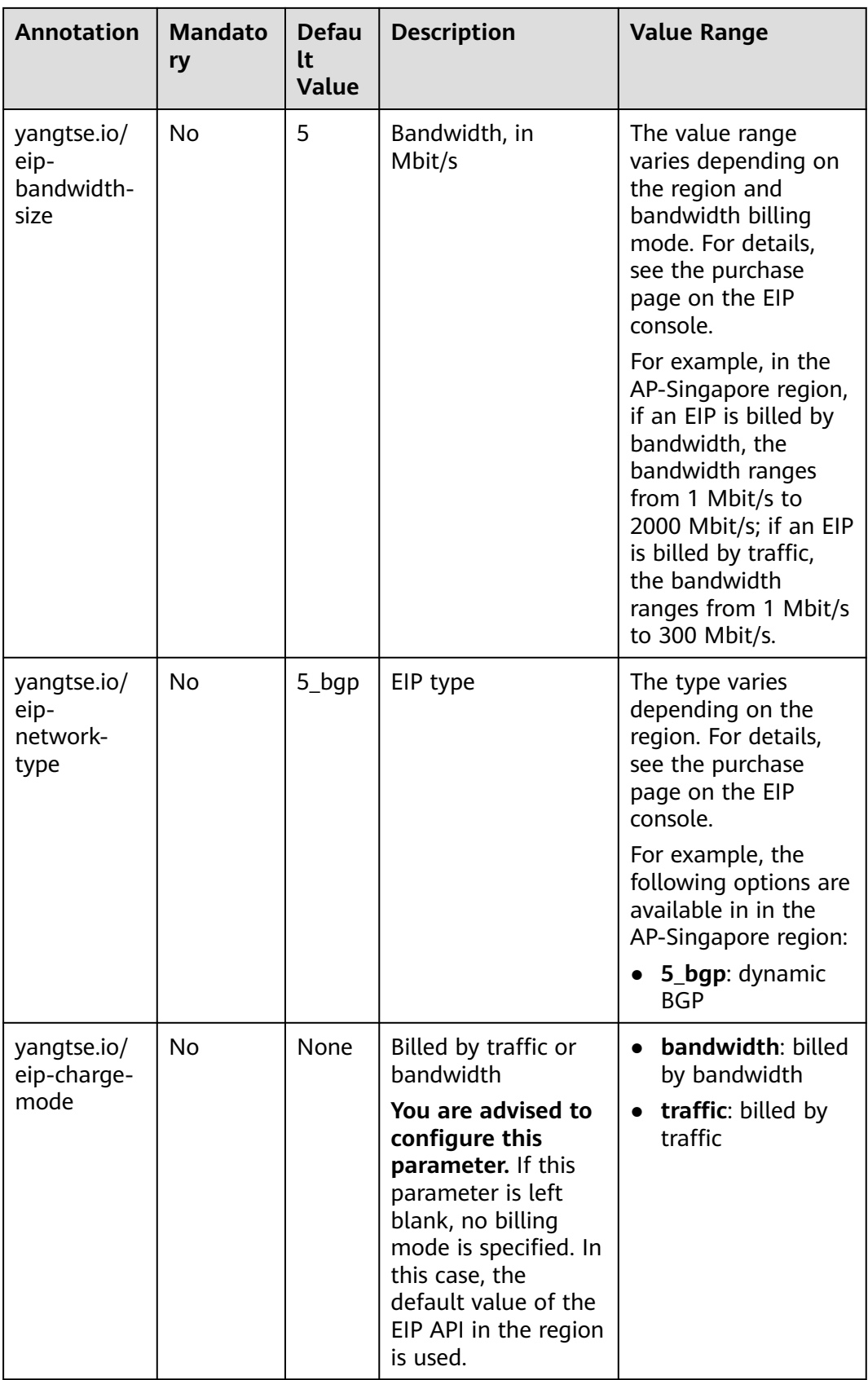

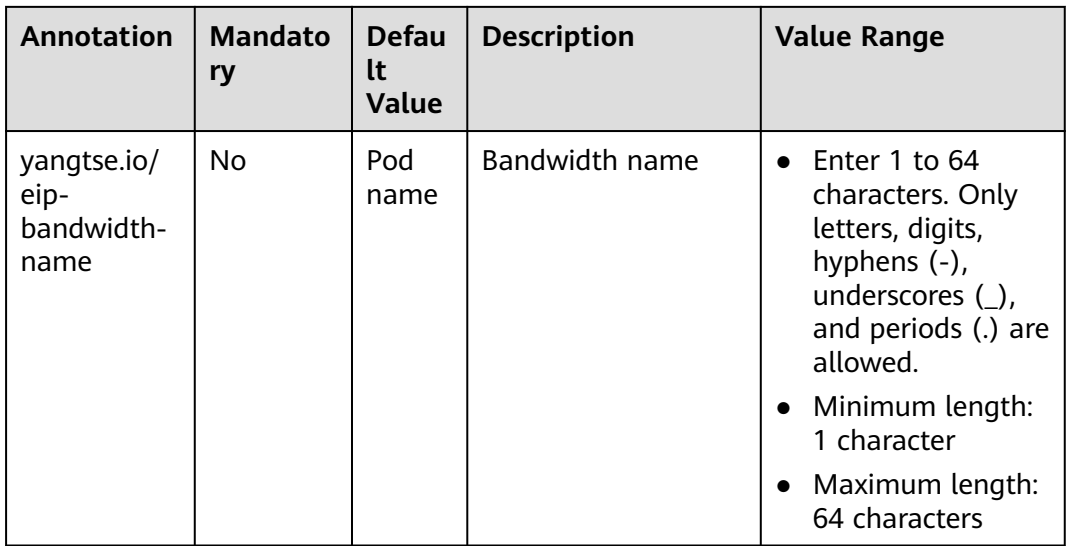

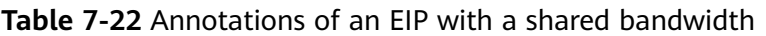

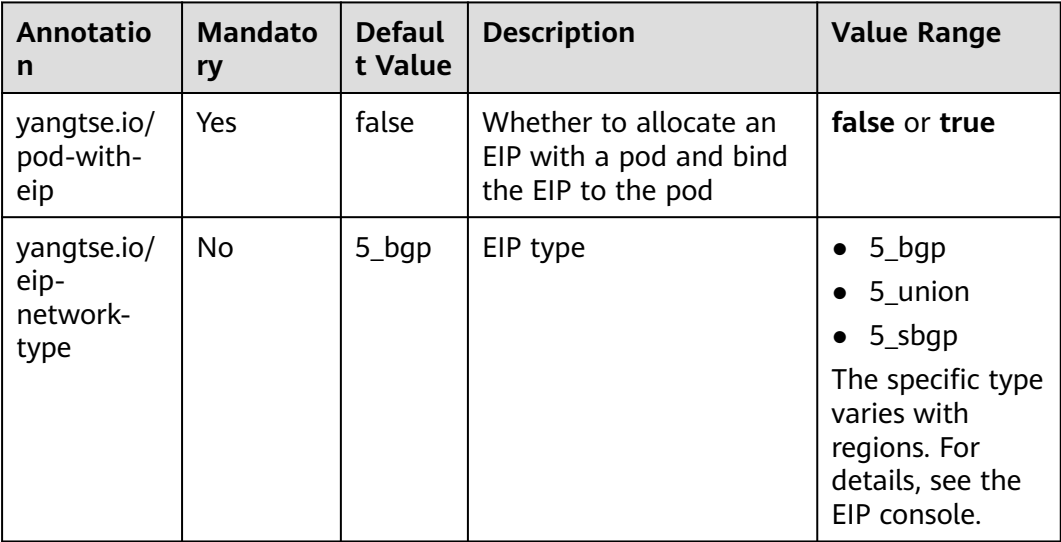

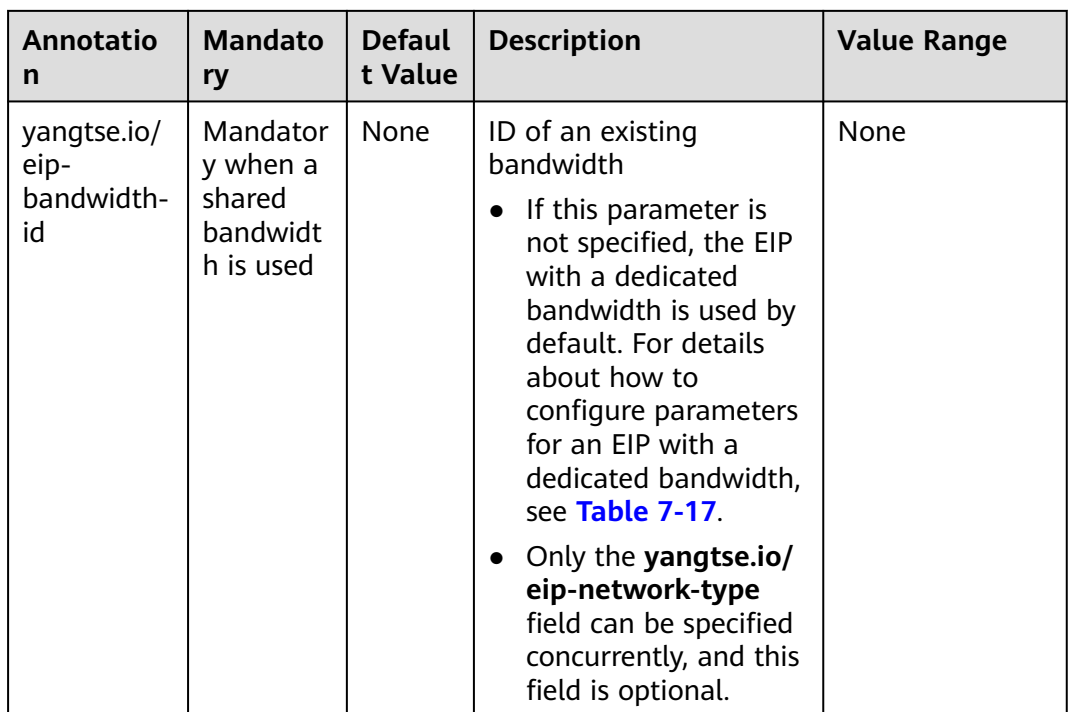

### **Deleting a Static EIP**

After a pod is deleted, if another pod with the same name is created before the static EIP expires, the EIP can still be used. The static EIP is deleted only if there is no new pod with the name the same as that of the deleted pod before the EIP expires, or the function of deleting the EIP with the associated StatefulSet is enabled and the StatefulSet is deleted.

### **7.2.2.9 Configuring Shared Bandwidth for a Pod with IPv6 Dual-Stack ENIs**

### **Application Scenarios**

By default, pods with IPv6 dual-stack ENIs can access only the IPv6 private network. To access the public network, configure shared bandwidth for such pods.

### **Notes and Constraints**

- Only CCE Turbo clusters are supported and the following constraints must be met:
	- IPv6 dual stack has been enabled for the cluster.
	- The cluster version is v1.23.8-r0, v1.25.3-r0, or later.
- The number of IPv6 ENIs that can be added to a shared bandwidth is limited by the tenant quota. The default value is 20.
- hostNetwork Pods are not supported.
- All types of workloads are supported. When configuring IPv6 shared bandwidth for workloads with the replicas attribute, such as Deployment and StatefulSet, ensure that the number of replicas and the maximum number of

pods during the upgrade are less than the remaining quota of IPv6 ENIs that can be added to the shared bandwidth.

- IPv6 dual-stack pod configured with shared bandwidth: When a pod is created, the CNI returns a success message only after the IPv6 dual-stack ENI is inserted into the shared bandwidth. When a pod is deleted, the IPv6 dualstack ENI is removed from the shared bandwidth after the pod is completely deleted or the pod is in the deleting status for 30 seconds.
- If the IPv6 dual-stack ENI corresponding to the pod fails to be added to the shared bandwidth, an alarm event **FailedIPv6InsertBandwidth** is generated on the pod, for example, when the quota is exceeded or flow control is triggered. Rectify the fault based on the alarm event.
- On the **Shared Bandwidths** page of the EIP console, go to the target shared bandwidth details page, and click the **IPv6 Addresses** tab. The IPv6 dual-stack ENI whose **Associated Instance** is CCE is displayed. Do not remove the ENI directly on the page or using VPC APIs, otherwise, your services may be affected.

### **Using the CCE Console**

When creating a workload, you can set the IPv6 shared bandwidth on the **Advanced Settings > Network Configuration** area.

### **Using kubectl**

You can add annotations to a Deployment to specify the shared bandwidth to be added to the IPv6 dual-stack ENI of the pod. The following is an example:

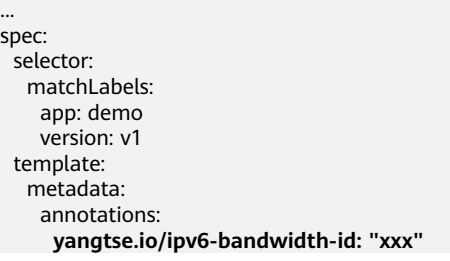

● **yangtse.io/ipv6-bandwidth-id**: specifies the ID of the shared bandwidth. The IPv6 dual-stack ENIs corresponding to the pod will be added to the shared bandwidth. You can query the ID on the **Shared Bandwidths** page on the EIP console.

## **7.2.3 VPC Network Settings**

### **7.2.3.1 VPC Network Model**

### **Model Definition**

The VPC network model seamlessly combines VPC routing with the underlying network, making it ideal for high-performance scenarios. However, the maximum number of nodes allowed in a cluster is determined by the VPC route quota. In the VPC network model, container CIDR blocks are separate from node CIDR blocks. To allocate IP addresses to containers running on a node in a cluster, each node in

the cluster is allocated with a container CIDR block for a fixed number of IP addresses. The VPC network model outperforms the container tunnel network model in terms of performance because it does not have tunnel encapsulation overhead. When using the VPC network model in a cluster, the VPC route table automatically configures the routes between container CIDR blocks and VPC CIDR blocks. This means that pods within the cluster can be accessed directly from cloud servers in the same VPC, even if they are outside the cluster.

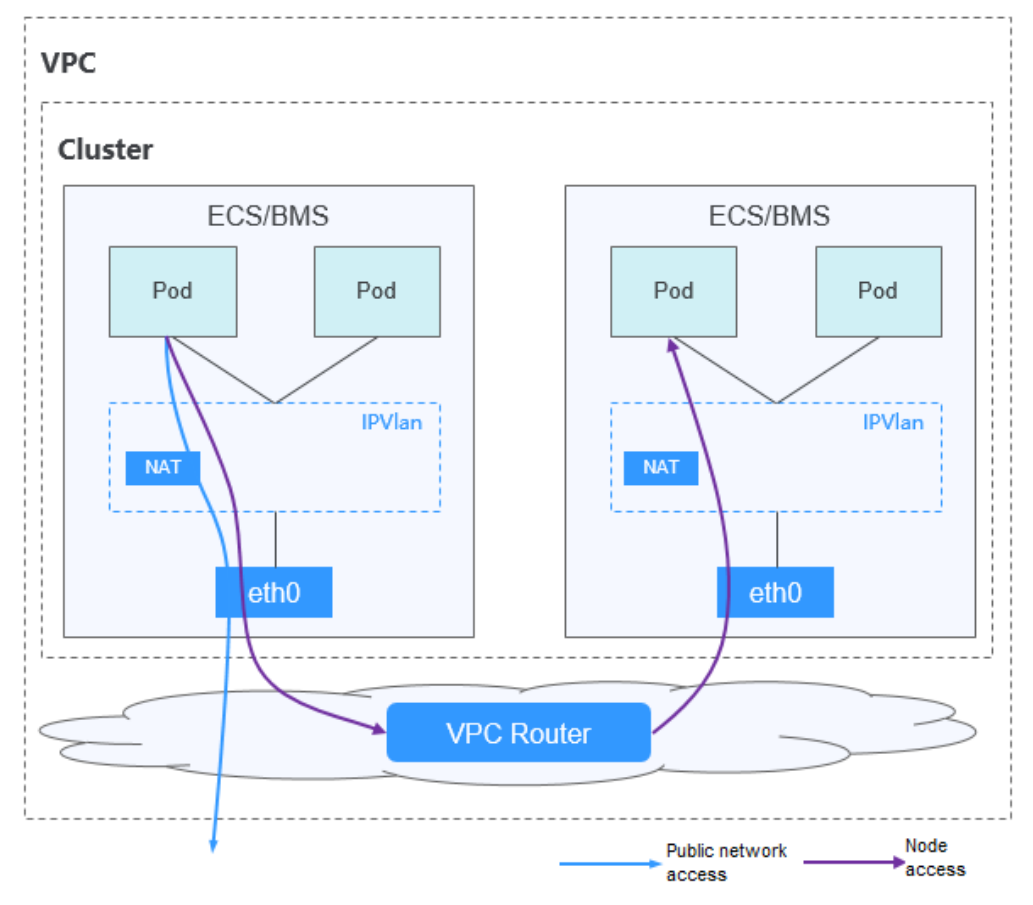

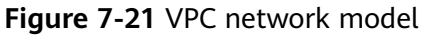

In a cluster using the VPC network model, network communication paths are as follows:

- Inter-pod communication on the same node: Packets are directly forwarded through IPvlan.
- Inter-pod communication on different nodes: The traffic accesses the default gateway by following the route specified in the VPC route table and then is forwarded to the target pod on another node using VPC routing.
- Pod communication with the Internet: When a container in a cluster needs to access the Internet, CCE uses NAT to translate the container's IP address into the node IP address so that the pod communicates externally using the node IP address.

#### <span id="page-838-0"></span> $\Box$  Note

In a cluster using a VPC network, 10.0.0.0/8, 172.16.0.0/12, and 192.168.0.0/16 are regarded as private CIDR blocks of the cluster by default. If the VPC to which the cluster resides uses a secondary CIDR block, operations such as creating or resetting a node will also add the secondary CIDR block to the private CIDR blocks.

If a pod tries to access a private CIDR block, the source node will not perform NAT on the pod IP address. Instead, the upper-layer VPC can directly send the pod data packet to the destination, which means, the pod IP address is directly used to communicate with the private CIDR block in the cluster.

If your VPC network cluster is of v1.23.14-r0, v1.25.9-r0, v1.27.6-r0, v1.28.4-r0, or later, CCE allows you to use **nonMasqueradeCIDRs** to configure private CIDR blocks for your cluster to tailor your cluster to different application needs. For details, see **[Accessing an IP Address Outside a Cluster That Uses a VPC Network Using Source](https://support.huaweicloud.com/intl/en-us/bestpractice-cce/cce_bestpractice_10041.html) [Pod IP Addresses in the Cluster](https://support.huaweicloud.com/intl/en-us/bestpractice-cce/cce_bestpractice_10041.html)**.

#### **Advantages and Disadvantages**

#### **Advantages**

- High performance and simplified network fault locating are achieved by eliminating the need for tunnel encapsulation.
- A VPC route table automatically configures routes between container CIDR blocks and VPC CIDR blocks. This enables resources in the VPC to directly communicate with containers in the cluster.

#### $\Box$  Note

Similarly, if the VPC is accessible to other VPCs or data centers and the VPC route table includes routes to the container CIDR blocks, resources in other VPCs or data centers can directly communicate with containers in the cluster, provided there are no conflicts between the network CIDR blocks.

#### **Disadvantages**

- The number of nodes is limited by the VPC route quota.
- Each node is assigned a CIDR block with a fixed size, which results in IP address wastage in the container CIDR block.
- Pods cannot directly use features like EIPs and security groups.

#### **Application Scenarios**

- High performance requirements: As no tunnel encapsulation is required, the VPC network model delivers the performance close to that of a VPC network when compared with the container tunnel network model. Therefore, the VPC network model applies to scenarios that have high requirements on performance, such as AI computing and big data computing.
- Small- and medium-scale networks: Due to the limitation on VPC route tables, it is recommended that the number of nodes in a cluster be less than or equal to 1000.

### **Container IP Address Management**

The VPC network model assigns container IP addresses based on the following guidelines:

- Container CIDR blocks are separate from node CIDR blocks.
- IP addresses are allocated by node. One CIDR block with a fixed size (configurable) is allocated to each node in a cluster from the container CIDR block.
- A container CIDR block assigns CIDR blocks to new nodes in a cyclical sequence.
- IP addresses from the CIDR blocks assigned to a node are allocated to pods scheduled to that node in a cyclical manner.

**Figure 7-22** IP address management of the VPC network

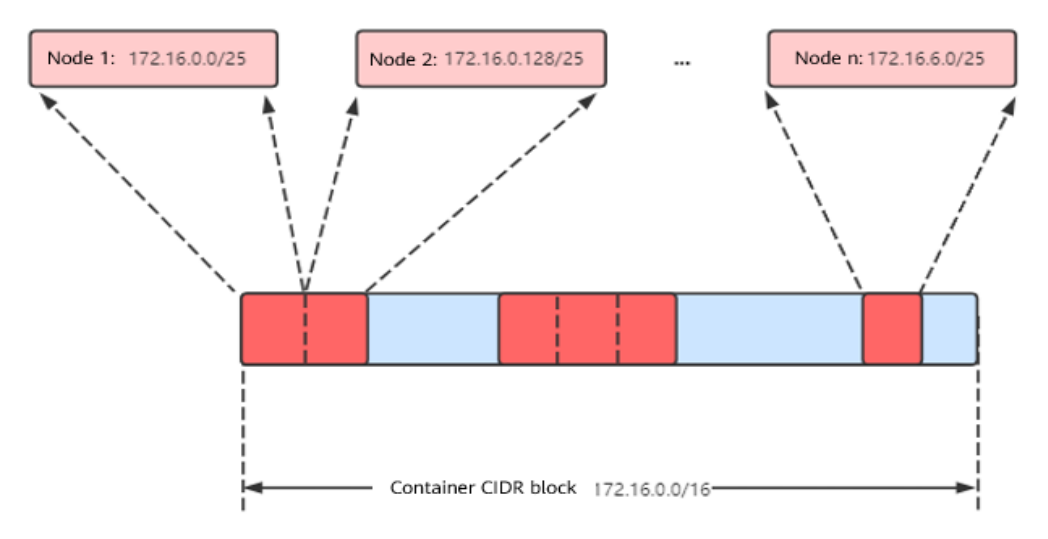

Maximum number of nodes that can be created in the cluster using the VPC network = Number of IP addresses in the container CIDR block/Number of IP addresses in the CIDR block allocated to the node by the container CIDR block

For example, if the container CIDR block is 172.16.0.0/16, the number of IP addresses is 65536. The mask of the container CIDR block allocated to a node is 25. That is, the number of container IP addresses on each node is 128. Therefore, a maximum of 512 (65536/128) nodes can be created. The number of nodes that can be added to a cluster is also determined by the available IP addresses in the node subnet and the scale of the cluster. For details, see **Recommendation for CIDR Block Planning**.

### **Recommendation for CIDR Block Planning**

As explained in **[Cluster Network Structure](#page-783-0)**, network addresses in a cluster are divided into the cluster network, container network, and service network. When planning network addresses, consider the following factors:

- The three CIDR blocks cannot overlap. Otherwise, a conflict occurs. All subnets (including those created from the secondary CIDR blocks) in the VPC where the cluster resides cannot conflict with the container and Service CIDR blocks.
- Ensure that **each CIDR block has sufficient IP addresses**.
	- The IP addresses in the cluster CIDR block must match the cluster scale. Otherwise, nodes cannot be created due to insufficient IP addresses.

– The IP addresses in the container CIDR block must match the service scale. Otherwise, pods cannot be created due to insufficient IP addresses. The number of pods that can be created on each node also depends on other parameter settings. For details, see **[Maximum Number of Pods](#page-408-0) [That Can Be Created on a Node](#page-408-0)**.

Assume that a cluster contains 200 nodes and the network model is VPC network.

In this case, the number of available IP addresses in the selected subnet must be greater than 200. Otherwise, nodes cannot be created due to insufficient IP addresses.

The container CIDR block is 172.16.0.0/16, and the number of available IP addresses is 65536. As described in **[Container IP Address Management](#page-838-0)**, the VPC network is allocated a CIDR block with a fixed size (using the mask to determine the maximum number of container IP addresses allocated to each node). For example, if the upper limit is 128, the cluster supports a maximum of 512 (65536/128) nodes.

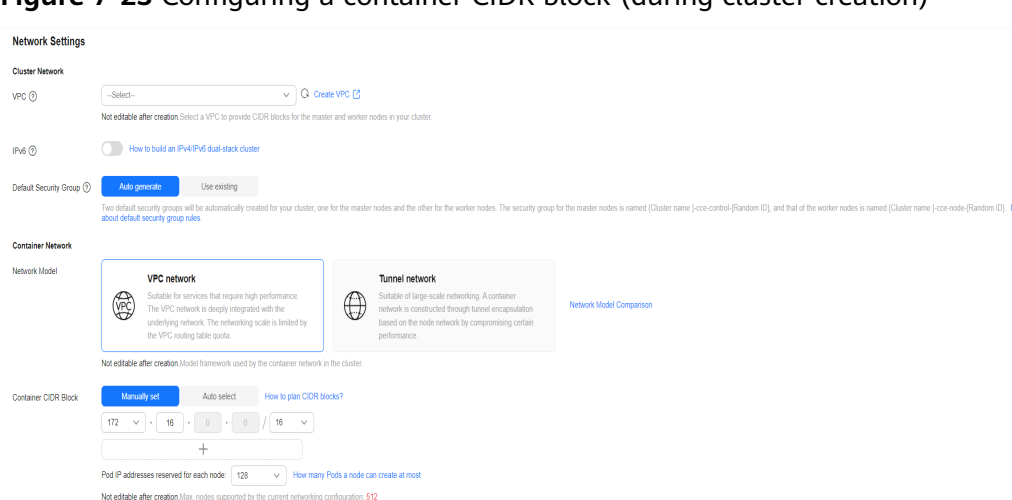

**Figure 7-23** Configuring a container CIDR block (during cluster creation)

### **Example of VPC Network Access**

**Service Netwo** 

Service CIDR Block  $\boxed{10 - \sqrt{1247}}$  .  $\boxed{0 - \sqrt{16 - \sqrt{16}}$ Max. Services allowed by this CIDR block: 65,536<br>Not editable after creation. Configure an IP address

In this example, a cluster using the VPC network model is created, and the cluster contains one node.

On the VPC console, locate the VPC to which the cluster belongs and check the VPC route table.

You can find that CCE has created a custom route in the route table. This route has a destination address corresponding to the container CIDR block assigned to the node, and the next hop is directed towards the target node. In the example, the container CIDR block for the cluster is 172.16.0.0/16, with 128 container IP addresses assigned to each node. Therefore, the node's container CIDR block is 172.16.0.0/25, providing a total of 128 container IP addresses.

#### **Figure 7-24** Routes

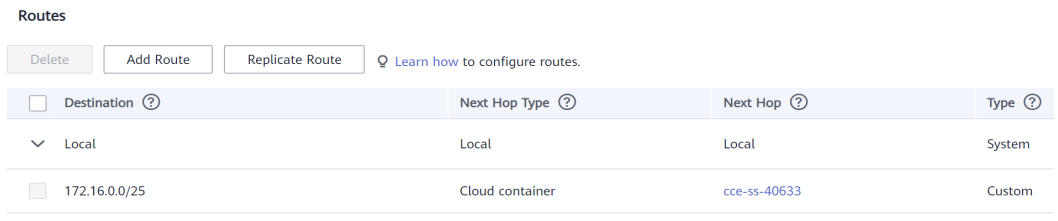

When a container IP address is accessed, the VPC route will forward the traffic to the next-hop node that corresponds to the destination address. The following is an example:

- **Step 1** Use kubectl to access the cluster. For details, see **[Connecting to a Cluster Using](#page-147-0) [kubectl](#page-147-0)**.
- **Step 2** Create a Deployment in the cluster.

Create the **deployment.yaml** file. The following shows an example: kind: Deployment apiVersion: apps/v1 metadata: name: example namespace: default spec: replicas: 4 selector: matchLabels: app: example template: metadata: labels: app: example spec: containers: - name: container-0 image: 'nginx:perl' imagePullSecrets: - name: default-secret Create the workload.

kubectl apply -f deployment.yaml

**Step 3** Check the running pods.

kubectl get pod -owide

```
Command output:
                 READY STATUS RESTARTS AGE IP NODE NOMINATED NODE
READINESS GATES
example-86b9779494-l8qrw 1/1 Running 0 14s 172.16.0.6 192.168.0.99 <none> 
<none>
example-86b9779494-svs8t 1/1 Running 0 14s 172.16.0.7 192.168.0.99 <none> 
<none>
example-86b9779494-x8kl5 1/1 Running 0 14s 172.16.0.5 192.168.0.99 <none> 
<none><br>example-86b9779494-zt627 1/1
                            Running 0 14s 172.16.0.8 192.168.0.99 <none>
<none>
```
**Step 4** Use a cloud server in the same VPC to directly access a pod's IP address from outside the cluster. You can also access a pod using its IP address within the pod or from a node in the cluster. In the following example, access a pod's IP address within the pod.  $example-86b9779494-18qrw$  is the pod name, and  $172.16.0.7$  is the pod IP address.

kubectl exec -it example-86b9779494-l8qrw -- curl 172.16.0.7

If the following information is displayed, the workload can be properly accessed:

```
<!DOCTYPE html>
<html>
<head>
<title>Welcome to nginx!</title>
<style>
   body {
      width: 35em;
      margin: 0 auto;
      font-family: Tahoma, Verdana, Arial, sans-serif;
   }
</style>
</head>
<body>
<h1>Welcome to nginx!</h1>
<p>If you see this page, the nginx web server is successfully installed and
working. Further configuration is required.</p>
<p>For online documentation and support please refer to
<a href="http://nginx.org/">nginx.org</a>.<br/>
Commercial support is available at
<a href="http://nginx.com/">nginx.com</a>.</p>
<p><em>Thank you for using nginx.</em></p>
</body>
</html>
```
**----End**

### **7.2.3.2 Adding a Container CIDR Block for a Cluster**

#### **Scenario**

If the container CIDR block configured during CCE cluster creation cannot meet service expansion requirements, you can add a container CIDR block for the cluster.

#### **Notes and Constraints**

- This function is available only for clusters of v1.19 or later using a VPC network.
- An added container CIDR block cannot be deleted.

### **Adding a Container CIDR Block for a CCE Standard Cluster**

**Step 1** Log in to the CCE console and click the cluster name to access the cluster console.

**Step 2** On the **Overview** page, locate the **Networking Configuration** area and click **Add**.

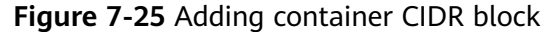

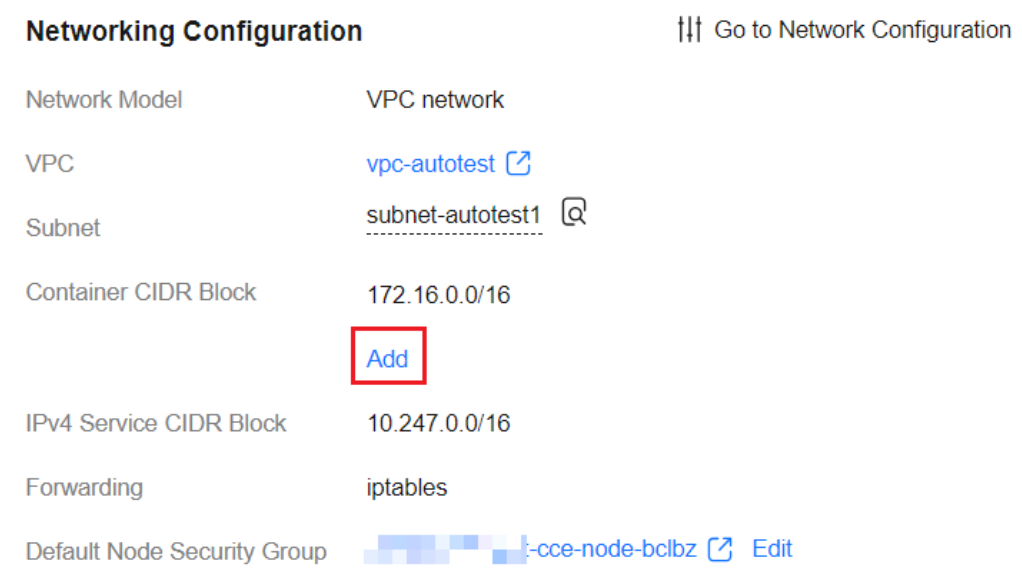

**Step 3** Configure the container CIDR block to be added. You can click  $+$  to add multiple container CIDR blocks at a time.

#### $\Box$  Note

New container CIDR blocks cannot conflict with service CIDR blocks, VPC CIDR blocks, and existing container CIDR blocks.

#### **Figure 7-26** Configuring the container CIDR block

#### **Add Container CIDR Block**

 $\times$ 

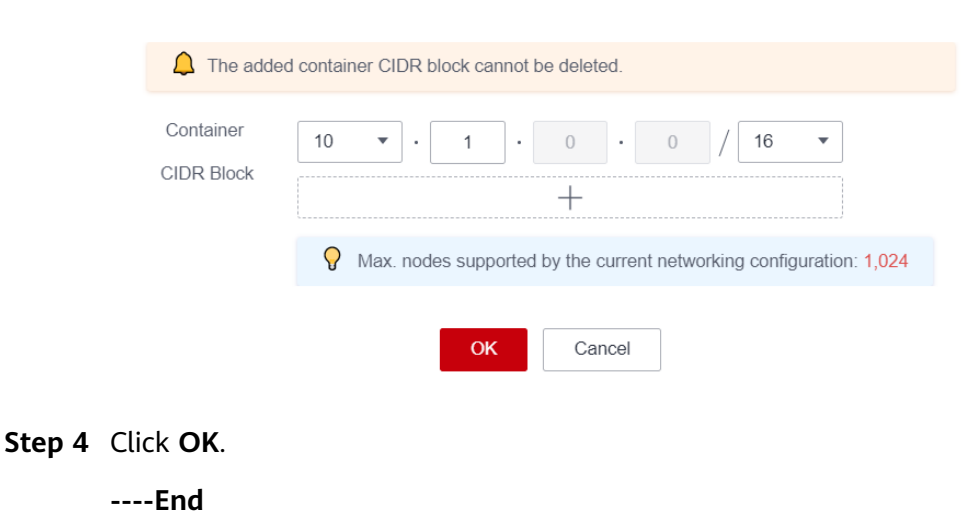

## **7.2.4 Tunnel Network Settings**

## **7.2.4.1 Tunnel Network Model**

### **Model Definition**

A container tunnel network creates a separate network plane for containers by using tunnel encapsulation on the host network plane. The container tunnel network of a CCE cluster uses VXLAN for tunnel encapsulation and Open vSwitch as the virtual switch backend. VXLAN is a protocol that encapsulates Ethernet packets into UDP packets to transmit them through tunnels. Open vSwitch is an open-source virtual switch software that provides functions such as network isolation and data forwarding.

While there may be some performance costs, packet encapsulation and tunnel transmission allow for greater interoperability and compatibility with advanced features, such as network policy-based isolation, in most common scenarios.

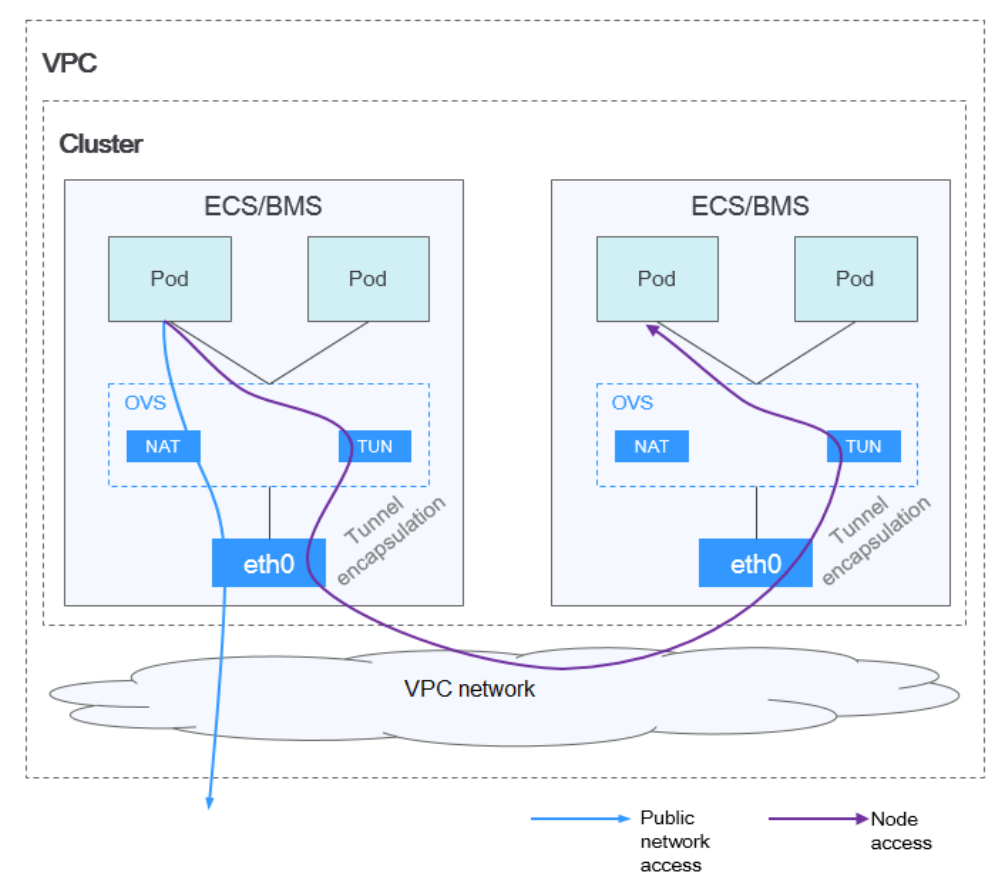

**Figure 7-27** Container tunnel network

In a cluster using the container tunnel model, the communication paths between pods on the same node and between pods on different nodes are different.

- Inter-pod communication on the same node: Packets are directly forwarded via the OVS bridge on the node.
- Inter-pod communication on different nodes: Packets are encapsulated in the OVS bridge and then forwarded to the target pod on the peer node through the host NIC.

### **Advantages and Disadvantages**

#### **Advantages**

- The container network is decoupled from the node network and is not limited by the VPC quotas and response speed (such as the number of VPC routes, number of ENIs, and creation speed).
- Network isolation is supported. For details, see **[Configuring Network Policies](#page-853-0) [to Restrict Pod Access](#page-853-0)**.
- Bandwidth limits are supported.
- Large-scale networking with a maximum of 2000 nodes is supported.

#### **Disadvantages**

- High encapsulation overhead results in poor performance and makes it difficult to locate network faults.
- Pods cannot directly use features like EIPs and security groups.
- Container IP addresses cannot be directly accessed by external networks.

#### **Application Scenarios**

- Low requirements on performance: As the container tunnel network requires additional VXLAN tunnel encapsulation, it has about 5% to 15% of performance loss when compared with the other two container network models. Therefore, the container tunnel network applies to the scenarios that do not have high performance requirements, such as web applications, and middle-end and back-end services with a small number of access requests.
- Large-scale networking: Different from the VPC network that is limited by the VPC route quota, the container tunnel network does not have any restriction on the infrastructure. In addition, the container tunnel network controls the broadcast domain to the node level. The container tunnel network supports a maximum of 2000 nodes.

#### **Container IP Address Management**

The container tunnel network allocates container IP addresses according to the following rules:

- Container CIDR blocks are separate from node CIDR blocks.
- IP addresses are allocated by node. One or more CIDR blocks with a fixed size (16 by default) are allocated to each node in a cluster from the container CIDR block.
- When the IP addresses on a node are used up, you can apply for a new CIDR block.
- A container CIDR block assigns CIDR blocks to new nodes or existing nodes in a cyclical sequence.
- IP addresses from one or more CIDR blocks assigned to a node are allocated to pods scheduled to that node in a cyclical manner.

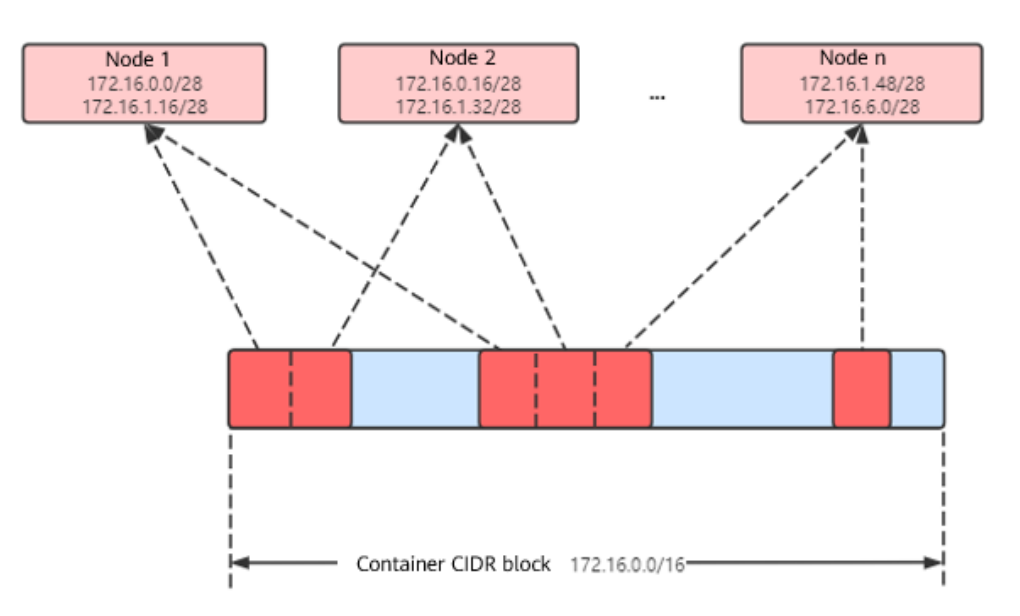

**Figure 7-28** IP address allocation of the container tunnel network

Maximum number of nodes that can be created in the cluster using the container tunnel network = Number of IP addresses in the container CIDR block/Size of the IP CIDR block allocated to the node by the container CIDR block at a time (16 by default)

For example, if the container CIDR block is 172.16.0.0/16, the number of IP addresses is 65536. The mask of the container CIDR block allocated to a node is 28. That is, a total of 16 container IP addresses are allocated each time. Therefore, a maximum of 4096 (65536/16) nodes can be created. This is an extreme case. If 4096 nodes are created, a maximum of 16 pods can be created for each node because only a CIDR block with 16 IP addresses is allocated to each node. The number of nodes that can be added to a cluster is also determined by the available IP addresses in the node subnet and the scale of the cluster.

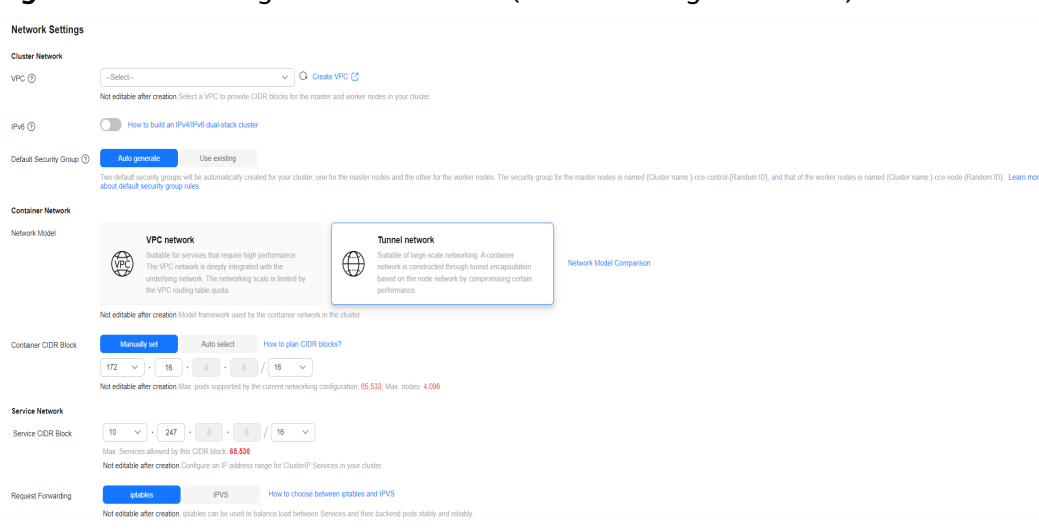

**Figure 7-29** Selecting a network model (when creating the cluster)

### **Recommendation for CIDR Block Planning**

As explained in **[Cluster Network Structure](#page-783-0)**, network addresses in a cluster are divided into the cluster network, container network, and service network. When planning network addresses, consider the following factors:

- **The three CIDR blocks cannot overlap**. Otherwise, a conflict occurs. All subnets (including those created from the secondary CIDR blocks) in the VPC where the cluster resides cannot conflict with the container and Service CIDR blocks.
- Ensure that **each CIDR block has sufficient IP addresses**.
	- The IP addresses in the cluster CIDR block must match the cluster scale. Otherwise, nodes cannot be created due to insufficient IP addresses.
	- The IP addresses in the container CIDR block must match the service scale. Otherwise, pods cannot be created due to insufficient IP addresses. The number of pods that can be created on each node also depends on other parameter settings. For details, see **[Maximum Number of Pods](#page-408-0) [That Can Be Created on a Node](#page-408-0)**.

#### **Example of Container Tunnel Network Access**

The following is an example of creating a workload in a cluster using the container tunnel network model:

- **Step 1** Use kubectl to access the cluster. For details, see **[Connecting to a Cluster Using](#page-147-0) [kubectl](#page-147-0)**.
- **Step 2** Create a Deployment in the cluster.

Create the **deployment.yaml** file. The following shows an example:

kind: Deployment apiVersion: apps/v1 metadata: name: example namespace: default spec: .<br>replicas: 4 selector: matchLabels: app: example template: metadata: labels: app: example spec: containers: - name: container-0 image: 'nginx:perl' resources: limits: cpu: 250m memory: 512Mi requests: cpu: 250m memory: 512Mi imagePullSecrets: - name: default-secret

#### Create the workload.

kubectl apply -f deployment.yaml

**Step 3** Check the running pods.

kubectl get pod -owide

Command output:

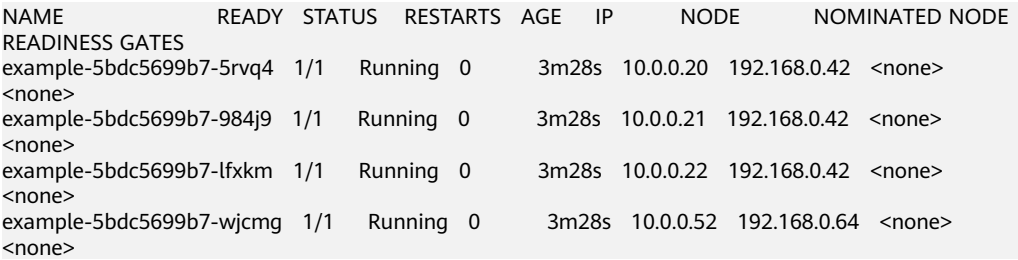

**Step 4** Use a cloud server in the same VPC to directly access a pod's IP address from outside the cluster. The access failed.

You can access a pod using its IP address within the pod or from a node in the cluster. In the following example, access a pod's IP address within the pod. example-5bdc5699b7-5rvq4 is the pod name, and 10.0.0.21 is the pod IP address. kubectl exec -it example-5bdc5699b7-5rvq4 -- curl 10.0.0.21

If the following information is displayed, the workload can be properly accessed:

```
<!DOCTYPE html>
<html>
<head>
<title>Welcome to nginx!</title>
<style>
   body {
      width: 35em;
      margin: 0 auto;
      font-family: Tahoma, Verdana, Arial, sans-serif;
 }
</style>
</head>
<body>
<h1>Welcome to nginx!</h1>
<p>If you see this page, the nginx web server is successfully installed and
working. Further configuration is required.</p>
<p>For online documentation and support please refer to
<a href="http://nginx.org/">nginx.org</a>.<br/>
Commercial support is available at
<a href="http://nginx.com/">nginx.com</a>.</p>
<p><em>Thank you for using nginx.</em></p>
</body>
```
 $\frac{1}{2}$ 

**----End**

## **7.2.5 Pod Network Settings**

### **7.2.5.1 Configuring hostNetwork for Pods**

#### **Scenario**

Kubernetes allows pods to directly use the host/node network. When a pod is configured with **hostNetwork: true**, applications running in the pod can directly view the network interface of the host where the pod is located.

### **Configuration**

Add **hostNetwork: true** to the pod definition.

apiVersion: apps/v1 kind: Deployment metadata: name: nginx spec: replicas: 1 selector: matchLabels: app: nginx template: metadata: labels: app: nginx spec: **hostNetwork: true** containers: - image: nginx:alpine name: nginx imagePullSecrets: - name: default-secret

The configuration succeeds if the pod IP is the same as the node IP.

\$ kubectl get pod -owide READY STATUS RESTARTS AGE IP NODE NOMINATED NODE READINESS GATES nginx-6fdf99c8b-6wwft 1/1 Running 0 3m41s 10.1.0.55 10.1.0.55 <none> <none>

#### **Precautions**

When a pod uses a host network, it uses a host port and its IP address is the same as the host's IP address. Before using a host network, verify that the pod port does not conflict with any service port on the host. Use a host network only if a workload pod must access a specific host port.

When using the host network, you access a pod on a node through a node port. Therefore, **allow access from the security group port of the node**. Otherwise, the access fails.

In addition, using the host network requires you to reserve host ports for the pods. When using a Deployment to deploy hostNetwork pods, ensure that **the number of pods does not exceed the number of nodes**. Otherwise, multiple pods will be scheduled onto the node, and they will fail to start due to port conflicts. For example, in the preceding example nginx YAML, if two pods (setting **replicas** to **2**) are deployed in a cluster with only one node, one pod cannot be created. The pod logs will show that the Nginx cannot be started because the port is occupied.

#### $\wedge$  CAUTION

Do not schedule multiple pods that use the host network on the same node. Otherwise, when a ClusterIP Service is created to access a pod, the cluster IP address cannot be accessed.

```
$ kubectl get deploy
NAME READY UP-TO-DATE AVAILABLE AGE
nginx 1/2 2 1 67m
```
<span id="page-850-0"></span>\$ kubectl get pod NAME READY STATUS RESTARTS AGE nginx-6fdf99c8b-6wwft 1/1 Running 0 67m<br>nginx-6fdf99c8b-ralm7 0/1 CrashLoopBackOff 13 44m nginx-6fdf99c8b-rglm7 0/1 \$ kubectl logs nginx-6fdf99c8b-rglm7 /docker-entrypoint.sh: /docker-entrypoint.d/ is not empty, will attempt to perform configuration /docker-entrypoint.sh: Looking for shell scripts in /docker-entrypoint.d/ /docker-entrypoint.sh: Launching /docker-entrypoint.d/10-listen-on-ipv6-by-default.sh 10-listen-on-ipv6-by-default.sh: info: Getting the checksum of /etc/nginx/conf.d/default.conf 10-listen-on-ipv6-by-default.sh: info: Enabled listen on IPv6 in /etc/nginx/conf.d/default.conf /docker-entrypoint.sh: Launching /docker-entrypoint.d/20-envsubst-on-templates.sh /docker-entrypoint.sh: Launching /docker-entrypoint.d/30-tune-worker-processes.sh /docker-entrypoint.sh: Configuration complete; ready for start up 2022/05/11 07:18:11 [emerg] 1#1: bind() to 0.0.0.0:80 failed (98: Address in use) nginx: [emerg] bind() to 0.0.0.0:80 failed (98: Address in use) 2022/05/11 07:18:11 [emerg] 1#1: bind() to [::]:80 failed (98: Address in use) nginx: [emerg] bind() to [::]:80 failed (98: Address in use) 2022/05/11 07:18:11 [emerg] 1#1: bind() to 0.0.0.0:80 failed (98: Address in use) nginx: [emerg] bind() to 0.0.0.0:80 failed (98: Address in use) 2022/05/11 07:18:11 [emerg] 1#1: bind() to [::]:80 failed (98: Address in use) nginx: [emerg] bind() to [::]:80 failed (98: Address in use) 2022/05/11 07:18:11 [emerg] 1#1: bind() to 0.0.0.0:80 failed (98: Address in use) nginx: [emerg] bind() to 0.0.0.0:80 failed (98: Address in use) 2022/05/11 07:18:11 [emerg] 1#1: bind() to [::]:80 failed (98: Address in use) nginx: [emerg] bind() to [::]:80 failed (98: Address in use) 2022/05/11 07:18:11 [emerg] 1#1: bind() to 0.0.0.0:80 failed (98: Address in use) nginx: [emerg] bind() to 0.0.0.0:80 failed (98: Address in use) 2022/05/11 07:18:11 [emerg] 1#1: bind() to [::]:80 failed (98: Address in use) nginx: [emerg] bind() to [::]:80 failed (98: Address in use) 2022/05/11 07:18:11 [emerg] 1#1: bind() to 0.0.0.0:80 failed (98: Address in use) nginx: [emerg] bind() to 0.0.0.0:80 failed (98: Address in use) 2022/05/11 07:18:11 [emerg] 1#1: bind() to [::]:80 failed (98: Address in use) nginx: [emerg] bind() to [::]:80 failed (98: Address in use) 2022/05/11 07:18:11 [emerg] 1#1: still could not bind() nginx: [emerg] still could not bind()

### **7.2.5.2 Configuring QoS for a Pod**

#### **Scenario**

Bandwidth preemption occurs between different containers deployed on the same node, which may cause service jitter. You can configure bandwidth limitation for the pod to solve this problem.

### **Specifications**

The following table lists the bandwidth limitation specifications of pods. **Specificati Tunnel VPC Cloud Native**

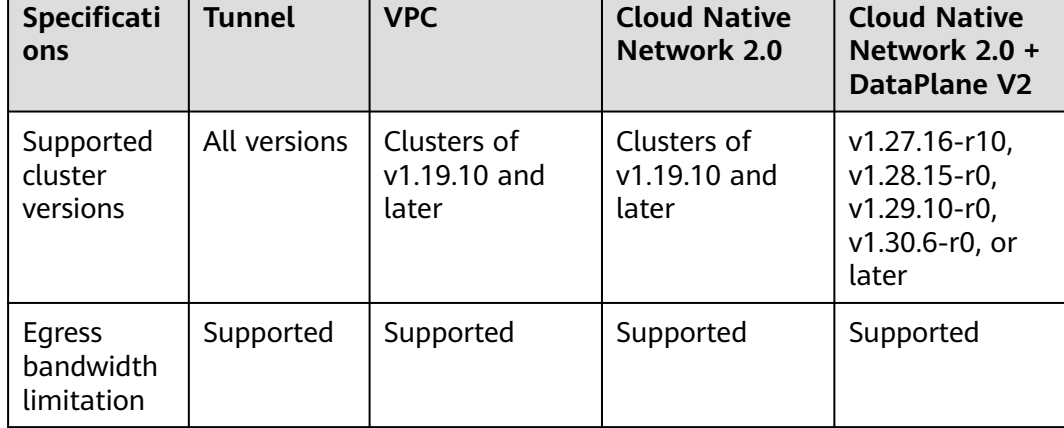

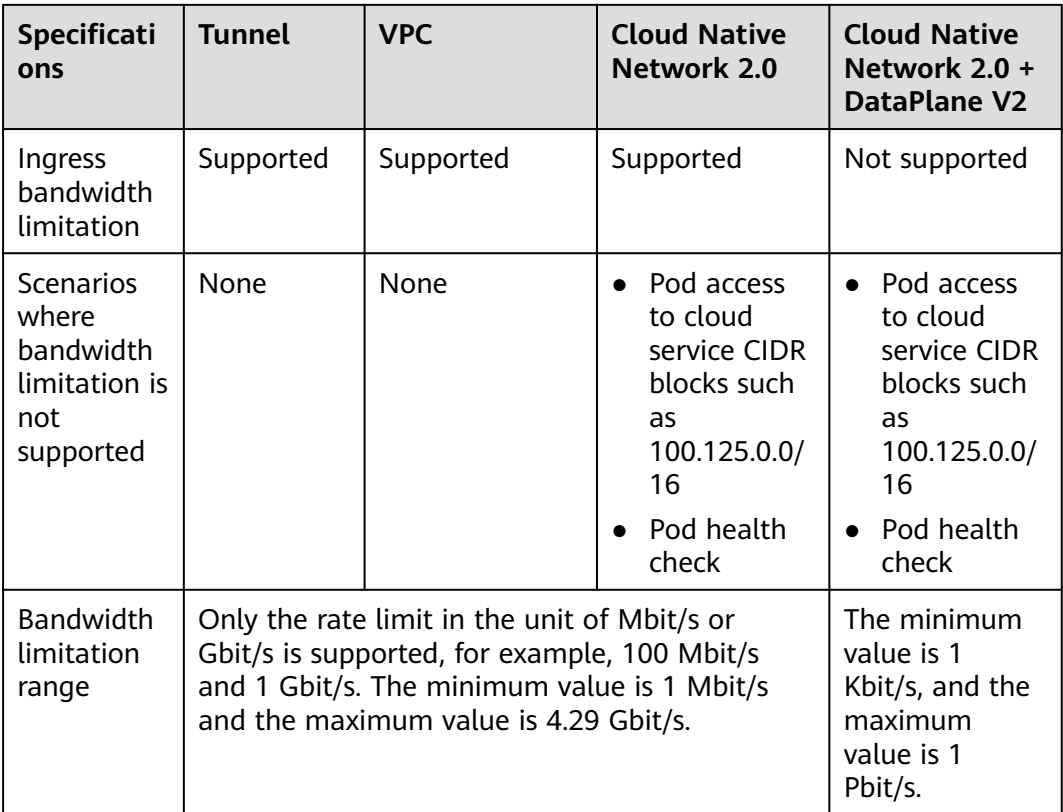

- After DataPlane V2 network acceleration is enabled, pods on Huawei Cloud EulerOS 2.0 use Earliest Departure Time (EDT) to limit the egress bandwidth. The ingress bandwidth limitation is not supported. In other network modes, a Token Bucket Filter (TBF) qdisc is used to limit the bandwidth.
- Pod bandwidth limitation applies to regular containers (runC as the container runtime), not secure containers (Kata Containers as the container runtime).
- Pod bandwidth limitation does not apply to hostNetwork pods.

### **Using the CCE Console**

When creating a workload on the console, you can set pod ingress and egress bandwidth limits by clicking **Network Configuration** in the **Advanced Settings** area.

#### **Figure 7-30** Network settings

#### **Advanced Settings**

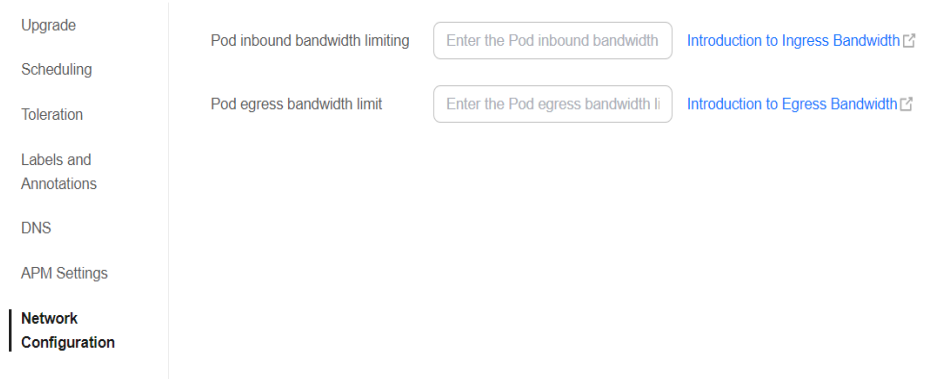

### **Using kubectl**

You can add annotations to a workload to specify its egress and ingress bandwidth. apiVersion: apps/v1 kind: Deployment

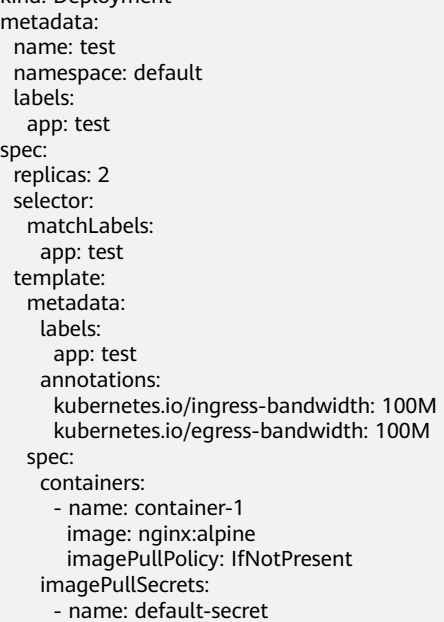

- **kubernetes.io/ingress-bandwidth**: ingress bandwidth of the pod
- kubernetes.io/egress-bandwidth: egress bandwidth of the pod

If these two parameters are not specified, the bandwidth is not limited.

#### $\Box$  Note

After modifying the ingress or egress bandwidth limit of a pod, restart the container for the modification to take effect. After annotations are modified in a pod not managed by workloads, the container will not be restarted, so the bandwidth limits do not take effect. You can create a pod again or manually restart the container.

### <span id="page-853-0"></span>**7.2.5.3 Configuring Network Policies to Restrict Pod Access**

Network policies are designed by Kubernetes to restrict pod access. It is equivalent to a firewall at the application layer to enhance network security. The capabilities supported by network policies depend on the capabilities of the network add-ons of the cluster.

By default, if a namespace does not have any policy, pods in the namespace accept traffic from any source and send traffic to any destination.

The following selectors are available for network policies:

- **namespaceSelector**: selects particular namespaces for which all pods should be allowed as ingress sources or egress destinations.
- **podSelector**: selects particular pods in the same namespace as the network policy which should be allowed as ingress sources or egress destinations.
- **IPBlock**: selects particular IP blocks to allow as ingress sources or egress destinations.

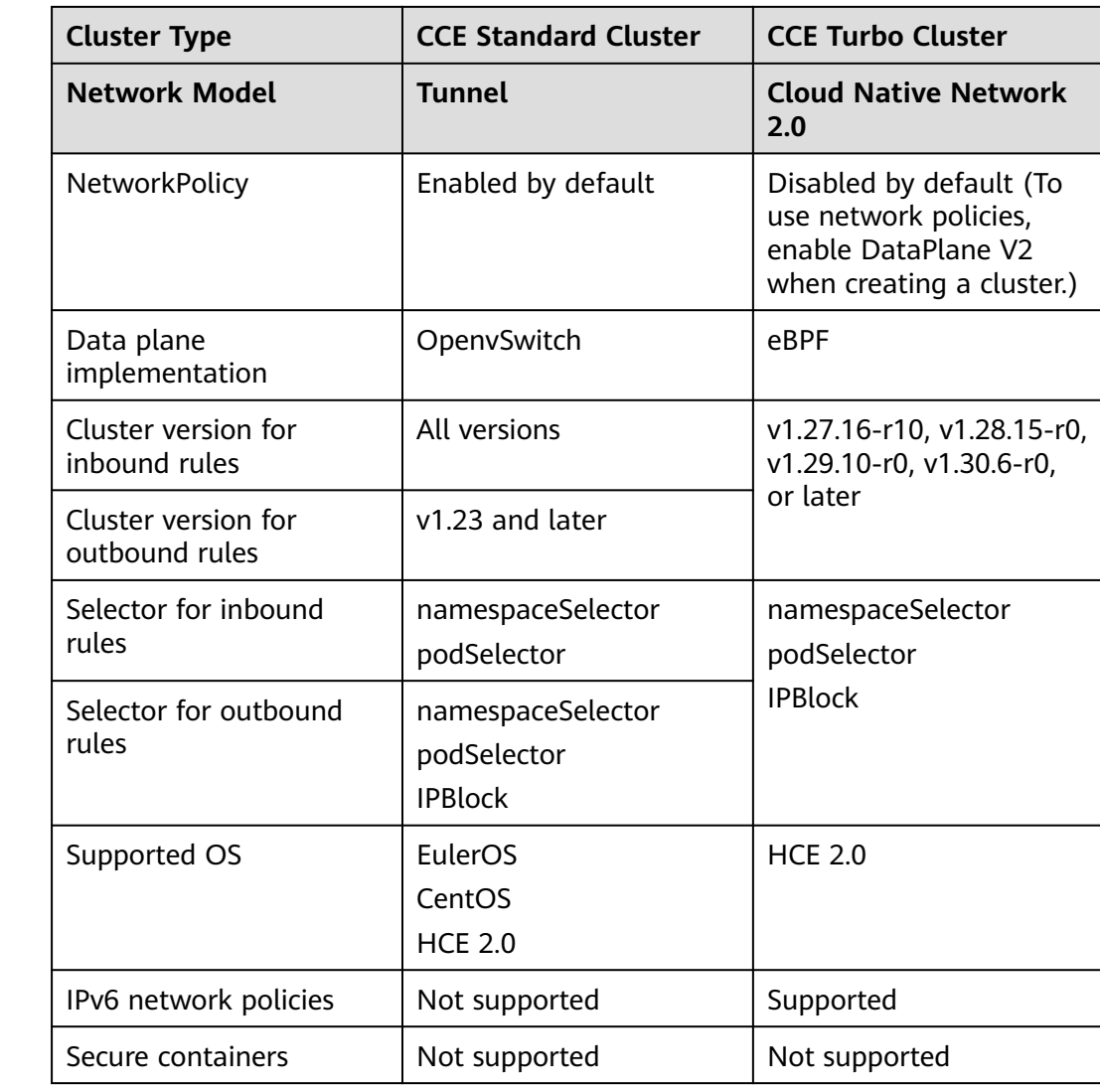

#### **Relationships Between Network Policies and Cluster Types**

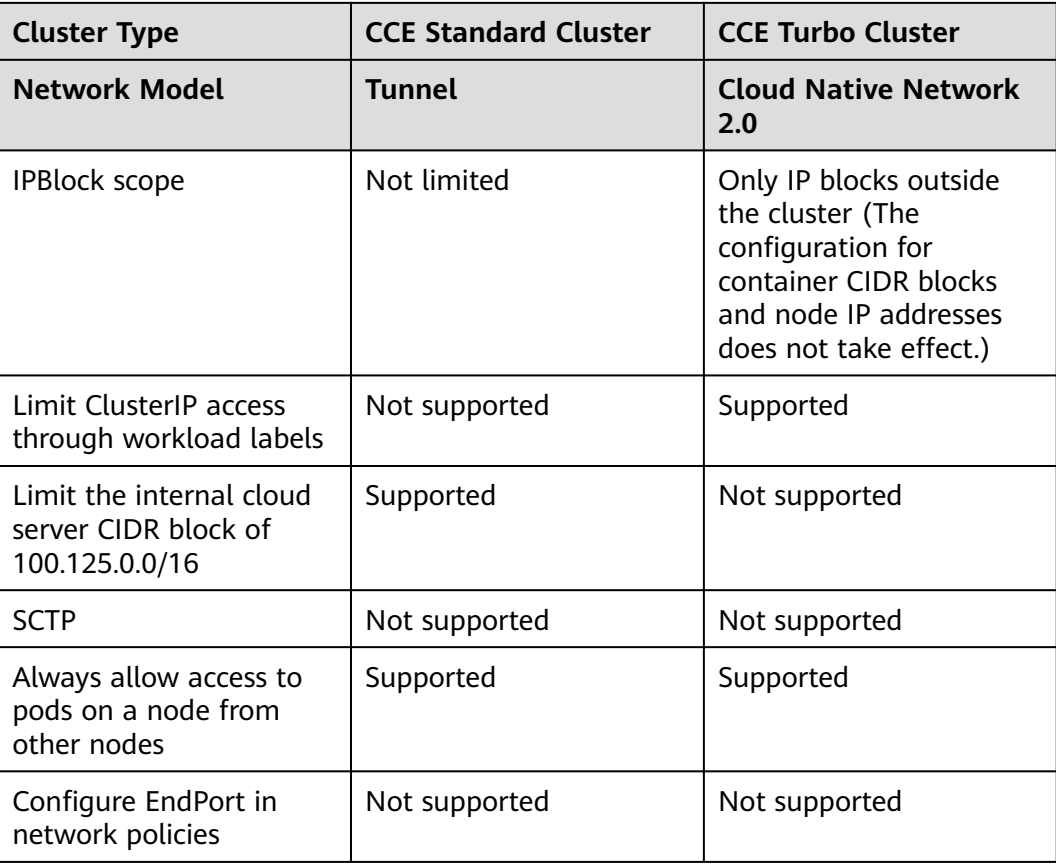

#### $\Box$  NOTE

- Secure containers (such as Kata as the container runtime) are not supported by network policies.
- If you upgrade a CCE standard cluster with a tunnel network to a version that supports egress rules in in-place mode, the rules will not work because the node OS is not upgraded. In this case, reset the node.
- When a network policy is enabled for a cluster that uses a tunnel network, the source IP address of a pod accessing the CIDR block of a Service will be recorded in the optional field of the reported IP address data. This enables the configuration of network policy rules on the destination pod, taking into account the source IP address of the pod.

### **Using Ingress Rules Through YAML**

● **Scenario 1: Use a network policy to limit access to a pod to only pods with specific labels.**

#### **Figure 7-31** podSelector

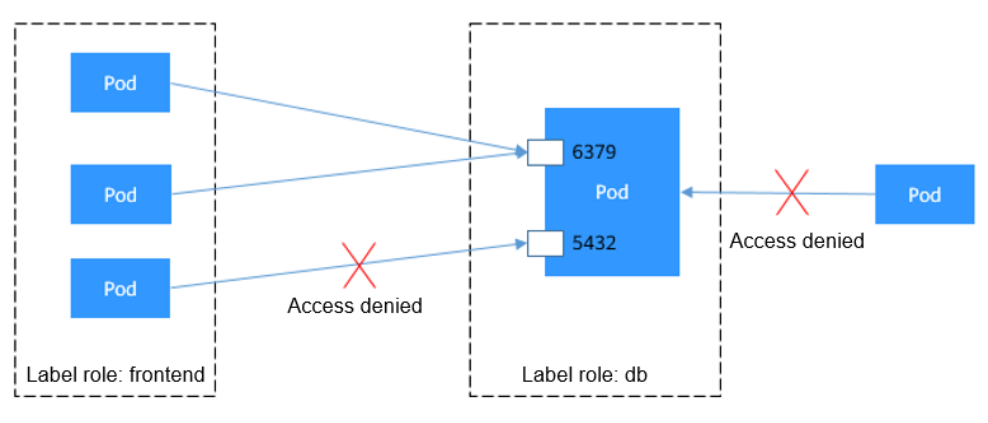

The pod labeled with **role=db** only permits access to its port 6379 from pods labeled with **role=frontend**. To do so, perform the following operations:

#### a. Create the **access-demo1.yaml** file.

vim access-demo1.yaml File content: apiVersion: networking.k8s.io/v1 kind: NetworkPolicy metadata: name: access-demo1 namespace: default spec:<br>podSelector: # The rule takes effect for pods with the **role=db** label. matchLabels: role: db<br>inaress:  $#$  This is an ingress rule. - from:<br>- podSelector: # Only allow the access of the pods labeled with **role=frontend**. matchLabels: role: frontend ports: # Only TCP can be used to access port 6379. .<br>- protocol: TCP port: 6379 b. Run the following command to create the network policy based on the **access-demo1.yaml** file:

kubectl apply -f access-demo1.yaml

Expected output:

networkpolicy.networking.k8s.io/access-demo1 created

● **Scenario 2: Use a network policy to limit access to a pod to only pods in a specific namespace.**

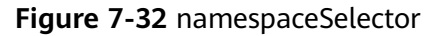

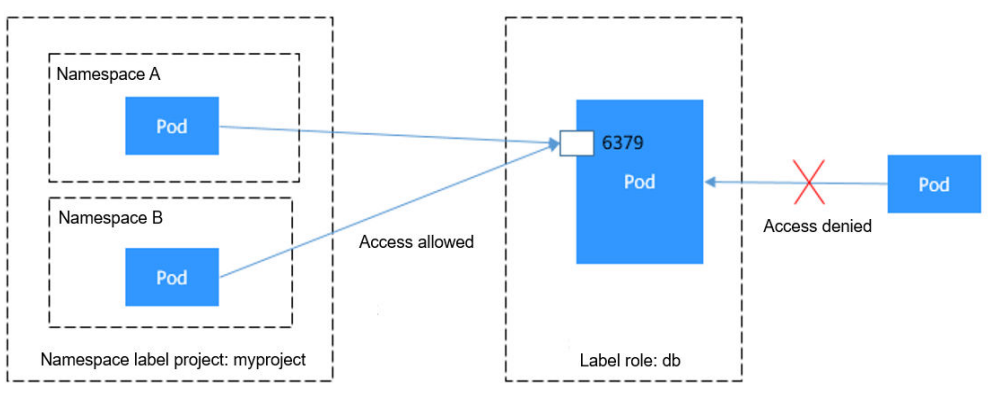

The pod labeled with **role=db** only permits access to its port 6379 from pods in the namespace labeled with **project=myproject**. To do so, perform the following operations:

a. Create the **access-demo2.yaml** file. vim access-demo2.yaml

File content:

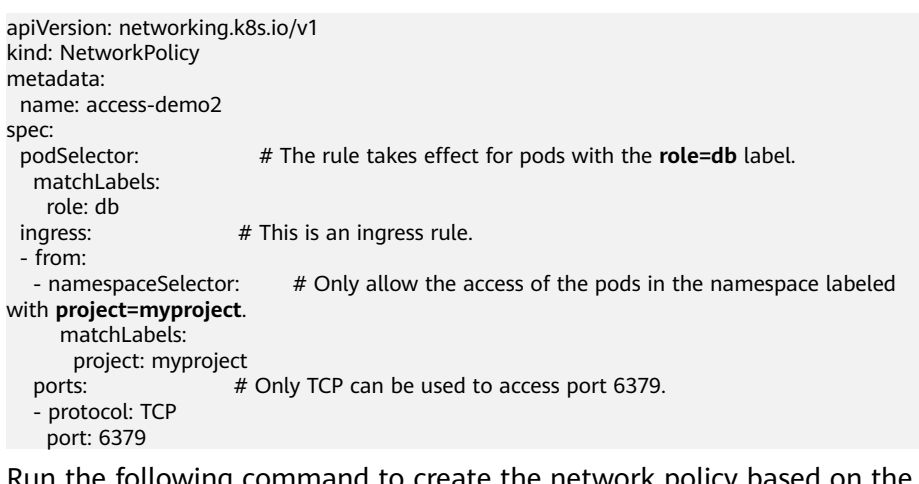

b. Run the following command to create the network policy based on the **access-demo2.yaml** file:

kubectl apply -f access-demo2.yaml

Expected output: networkpolicy.networking.k8s.io/access-demo2 created

### **Using Egress Rules Through YAML**

#### $\Box$  Note

The clusters of v1.23 or later using a tunnel network support egress rules.

● **Scenario 1: Use a network policy to limit a pod's access to specific addresses.**

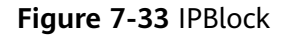

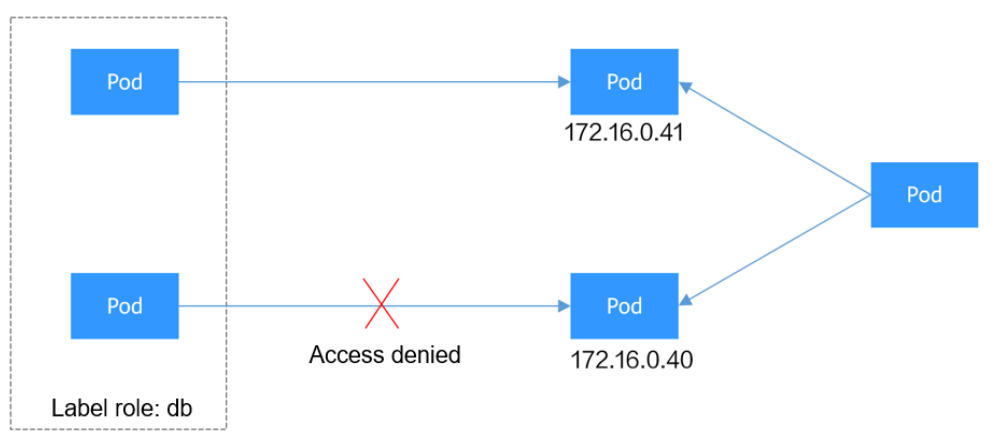

The pod labeled with **role=db** only permits access to the 172.16.0.16/16 CIDR block, excluding 172.16.0.40/32 within it. To do so, perform the following operations:

a. Create the **access-demo3.yaml** file.

vim access-demo2.yaml

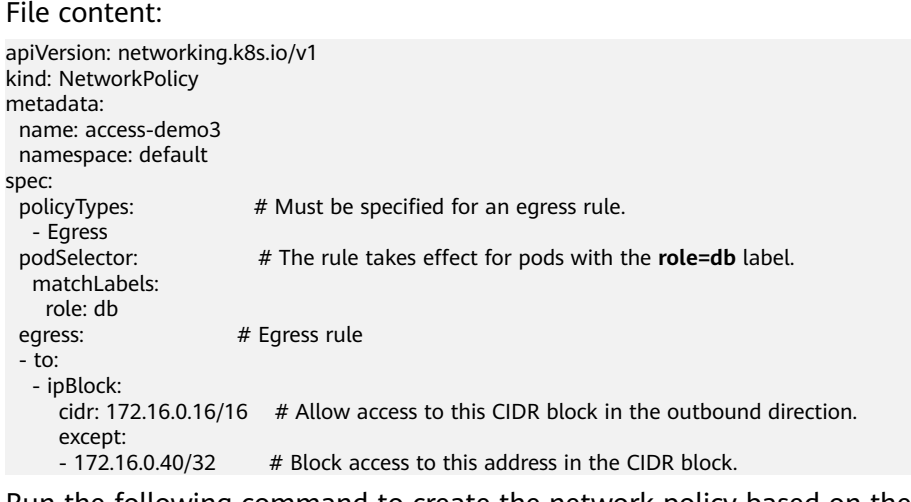

b. Run the following command to create the network policy based on the **access-demo3.yaml** file:

kubectl apply -f access-demo3.yaml

Expected output:

networkpolicy.networking.k8s.io/access-demo3 created

● **Scenario 2: Use a network policy to limit access to a pod to only pods with specific labels and this pod can only access specific pods.**

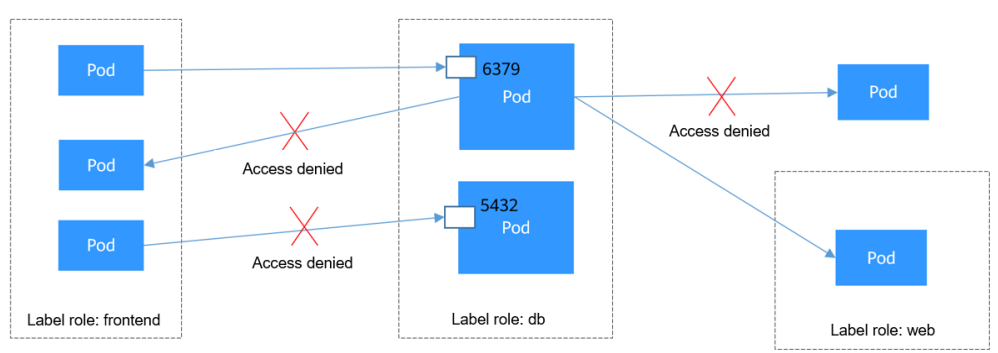

**Figure 7-34** Using both ingress and egress

The pod labeled with **role=db** only permits access to its port 6379 from pods labeled with **role=frontend**, and this pod can only access the pods labeled with **role=web**. You can use the same rule to configure both ingress and egress in a network policy. To do so, perform the following operations:

a. Create the **access-demo4.yaml** file.

vim access-demo2.yaml File content:

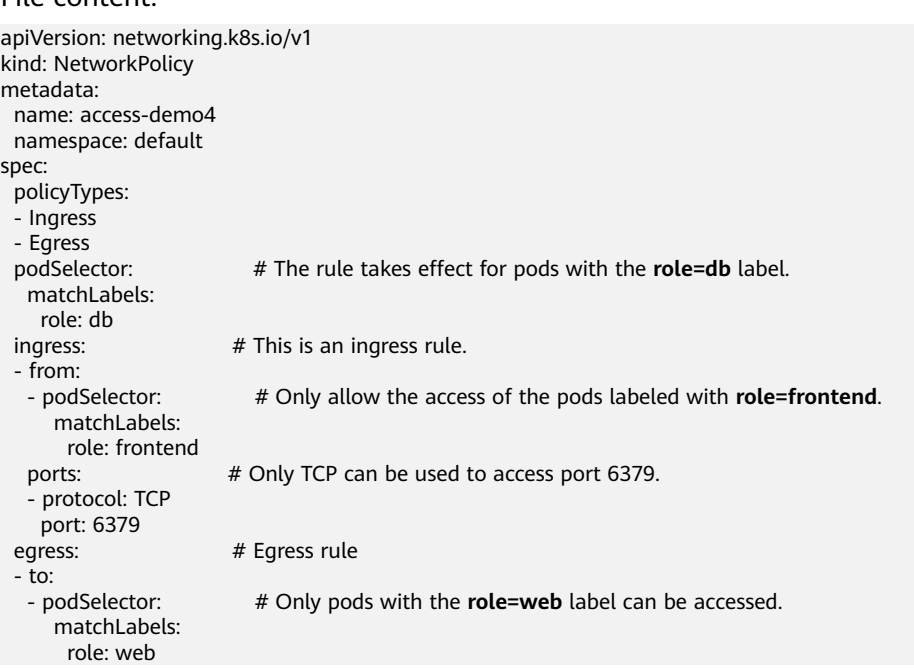

b. Run the following command to create the network policy based on the **access-demo4.yaml** file:

kubectl apply -f access-demo4.yaml

Expected output:

networkpolicy.networking.k8s.io/access-demo4 created

### **Creating a Network Policy on the Console**

- **Step 1** Log in to the CCE console and click the cluster name to access the cluster console.
- **Step 2** Choose **Policies** in the navigation pane, click the **Network Policies** tab, and click **Create Network Policy** in the upper right corner.
- **Policy Name**: Specify a network policy name.
- **Namespace**: Select a namespace in which the network policy is applied.
- **Selector**: Enter a label, select the pod to be associated, and click **Add**. You can also click **Reference Workload Label** to use the label of an existing workload.
- **Inbound Rule**: Click  $+$  to add an inbound rule. For details about parameter settings, see **Table 7-23**.

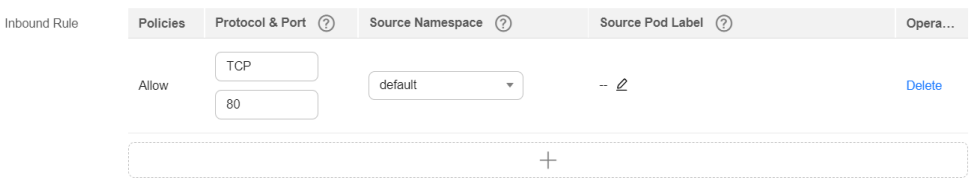

**Table 7-23** Adding an inbound rule

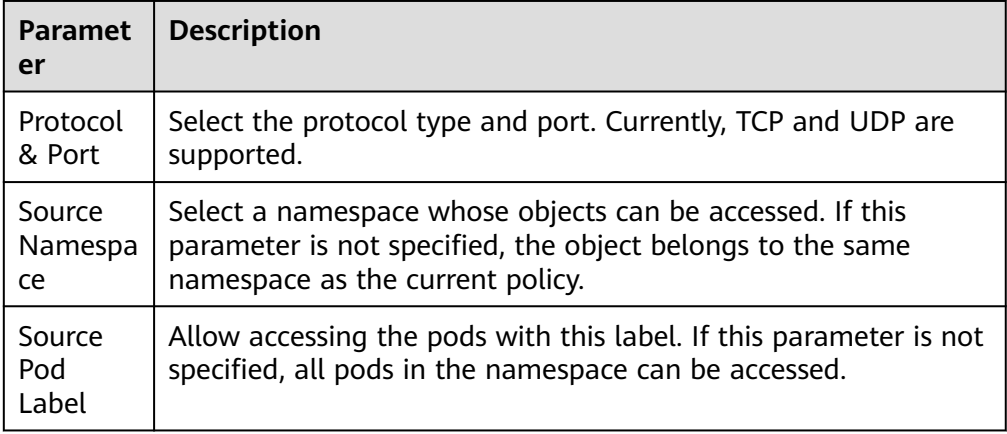

**Outbound Rule**: Click  $+$  to add an outbound rule. For details about parameter settings, see **Table 7-24**.

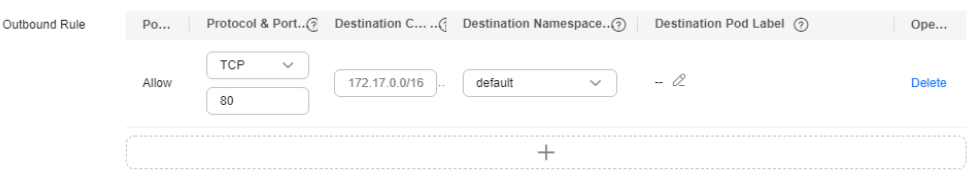

**Table 7-24** Adding an outbound rule

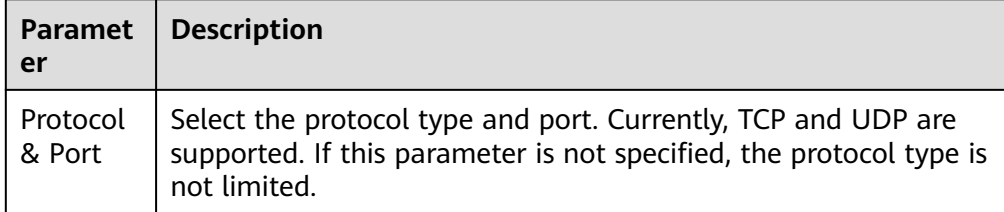

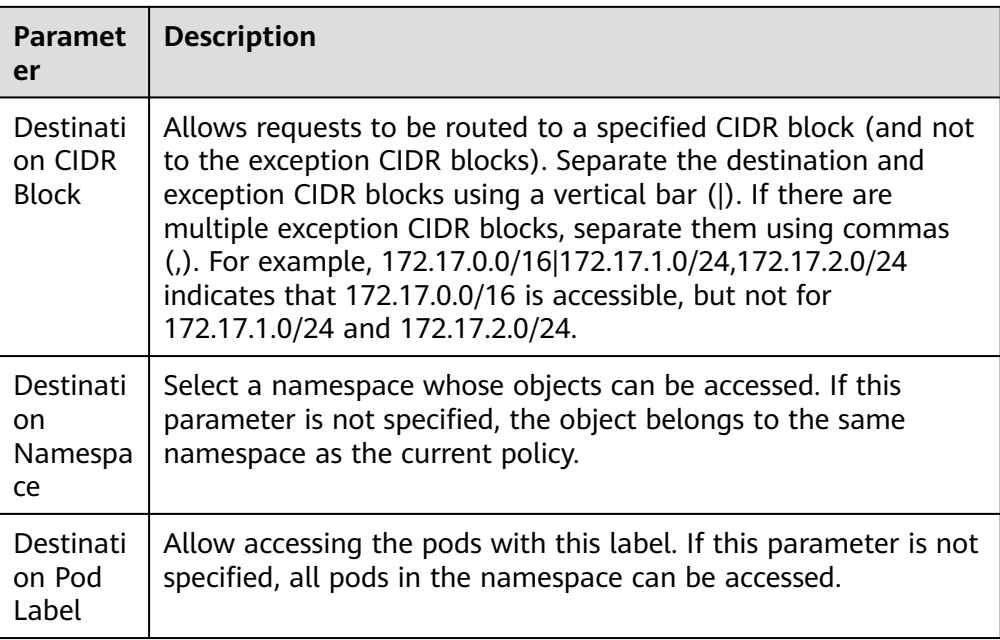

#### **Step 3** Click **OK**.

**----End**

### **7.2.5.4 DataPlane V2 Network Acceleration**

DataPlane V2 can be enabled for clusters that use a Cloud Native Network 2.0. After this function is enabled, eBPF redirection will be enabled for higher performance.

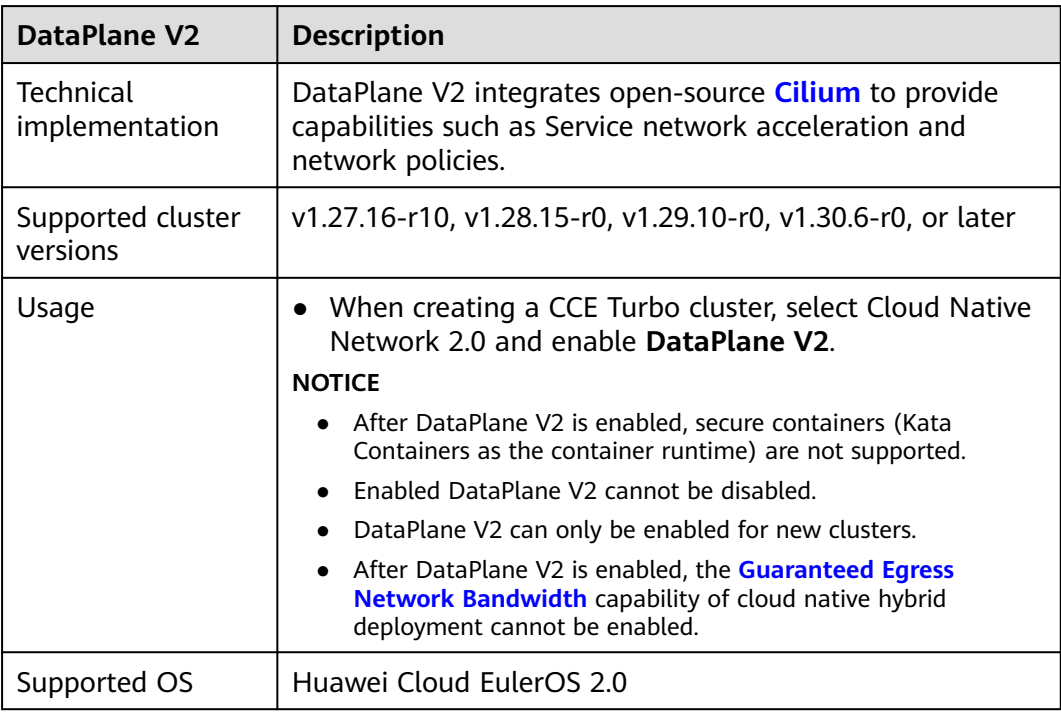

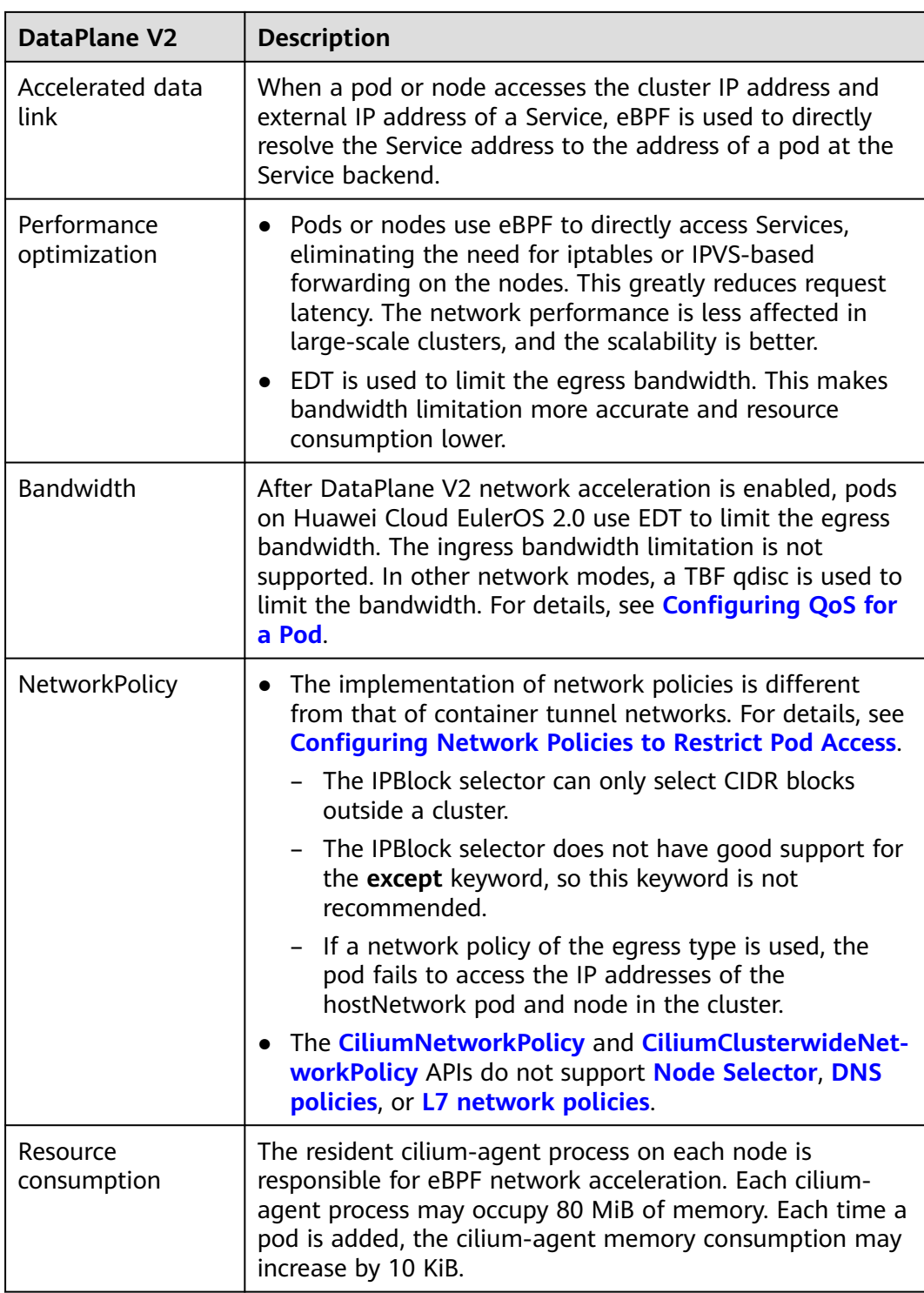

### **Components**

After DataPlane V2 is enabled, components listed in the following table are installed.

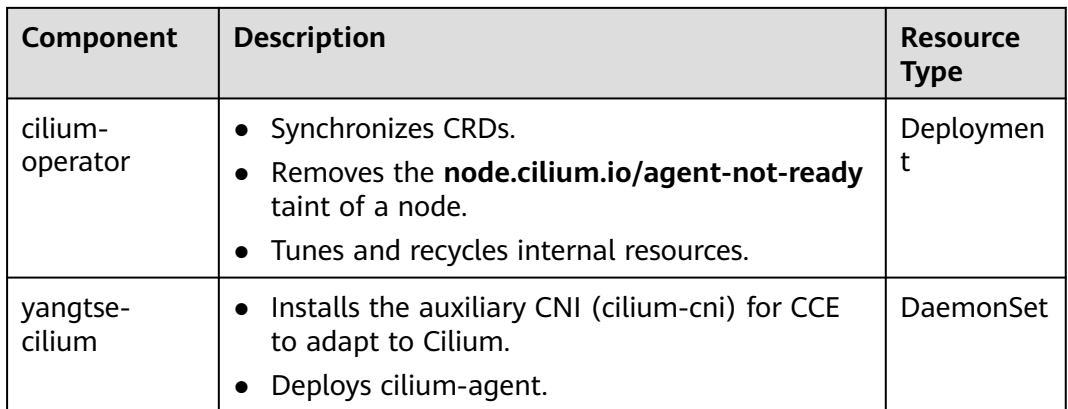

### **Change History**

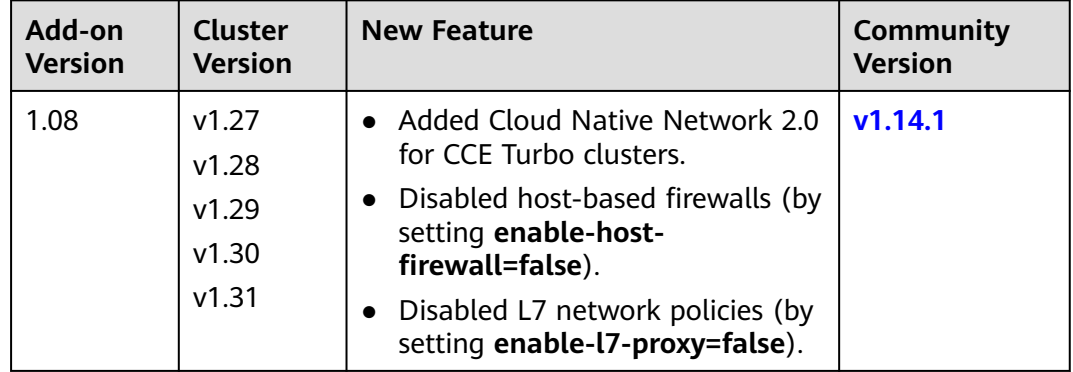

# **7.3 Service**

## **7.3.1 Overview**

### **Direct Access to a Pod**

After a pod is created, the following problems may occur if you directly access the pod:

- The pod can be deleted and recreated at any time by a controller such as a Deployment, and the result of accessing the pod becomes unpredictable.
- The IP address of the pod is allocated only after the pod is started. Before the pod is started, the IP address of the pod is unknown.
- An application is usually composed of multiple pods that run the same image. Accessing pods one by one is not efficient.

For example, an application uses Deployments to create the frontend and backend. The frontend calls the backend for computing, as shown in **[Figure 7-35](#page-863-0)**. Three pods are running in the backend, which are independent and replaceable. When a backend pod is re-created, the new pod is assigned with a new IP address, of which the frontend pod is unaware.

<span id="page-863-0"></span>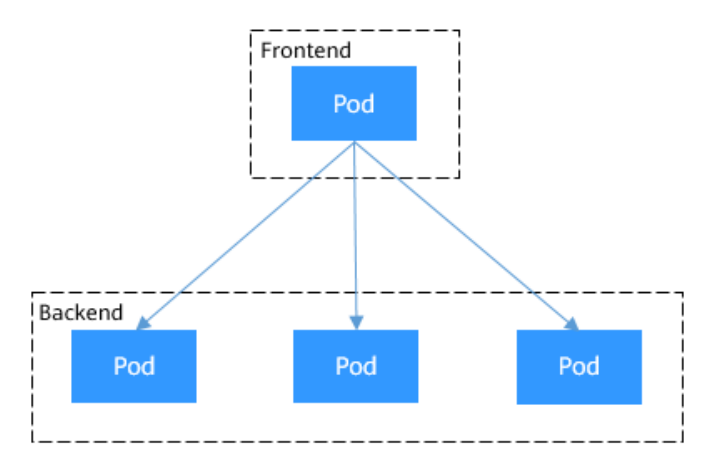

### **Using Services for Pod Access**

Kubernetes Services are used to solve the preceding pod access problems. A Service has a fixed IP address. (When a CCE cluster is created, a Service CIDR block is set, which is used to allocate IP addresses to Services.) A Service forwards requests accessing the Service to pods based on labels, and at the same time, perform load balancing for these pods.

In the preceding example, a Service is added for the frontend pod to access the backend pods. In this way, the frontend pod does not need to be aware of the changes on backend pods, as shown in **Figure 7-36**.

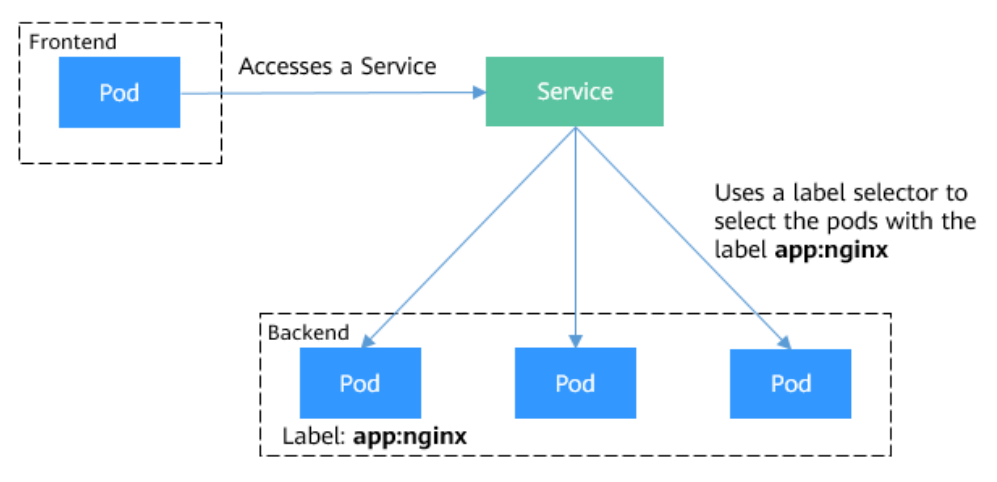

**Figure 7-36** Accessing pods through a Service

### **Service Types**

Kubernetes allows you to specify a Service of a required type. The values and actions of different types of Services are as follows:

### ● **[ClusterIP](#page-873-0)**

ClusterIP Services allow workloads in the same cluster to use their clusterinternal domain names to access each other.
# <span id="page-864-0"></span>● **[NodePort](#page-877-0)**

A Service is exposed on each node's IP address at a static port (NodePort). A ClusterIP Service, to which the NodePort Service will route, is automatically created. By requesting <NodeIP>:<NodePort>, you can access a NodePort Service from outside the cluster.

### ● **[LoadBalancer](#page-881-0)**

LoadBalancer Services can access workloads from the public network through a load balancer, which is more reliable than EIP-based access. LoadBalancer Services are recommended for accessing workloads from outside the cluster.

● **[DNAT](#page-975-0)**

A DNAT gateway translates addresses for cluster nodes and allows multiple cluster nodes to share an EIP. DNAT Services provide higher reliability than EIP-based NodePort Services. You do not need to bind an EIP to a single node and requests can still be distributed to the workload even any of the nodes inside is down.

# **externalTrafficPolicy (Service Affinity)**

For a NodePort and LoadBalancer Service, requests are first sent to the node port, then the Service, and finally the pod backing the Service. The backing pod may be not located in the node receiving the requests. By default, the backend workload can be accessed from any node IP address and service port. If the pod is not on the node that receives the request, the request will be redirected to the node where the pod is located, which may cause performance loss.

The **externalTrafficPolicy** parameter in a Service is used to determine whether the external traffic can be routed to the local nodes or cluster-wide endpoints. The following is an example:

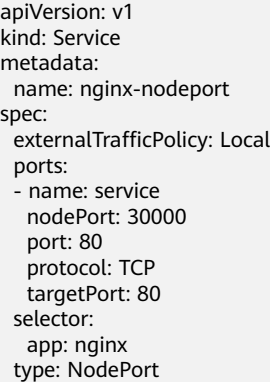

If the value of **externalTrafficPolicy** is **Local**, requests sent from Node IP address: Service port will be forwarded only to the pod on the local node. If the node does not have a pod, the requests are suspended.

If the value of **externalTrafficPolicy** is **Cluster**, requests are forwarded within the cluster and the backend workload can be accessed from any node IP address and service port.

If **externalTrafficPolicy** is not set, the default value **Cluster** will be used.

When creating a NodePort on the CCE console, you can configure this parameter using the **Service Affinity** option.

 $\times$ 

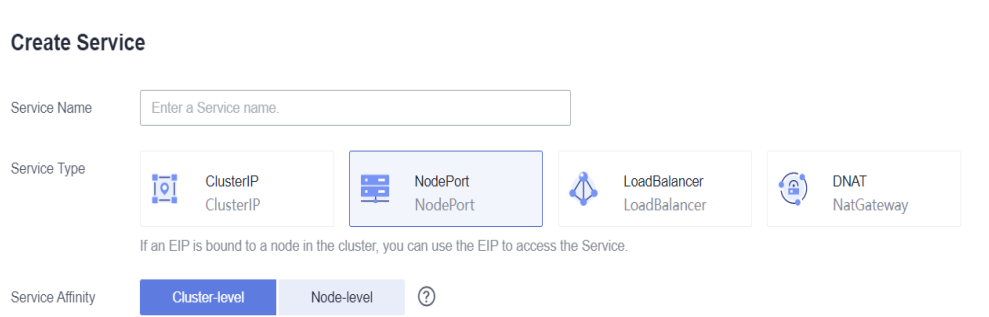

The following table compares the two options of **externalTrafficPolicy**.

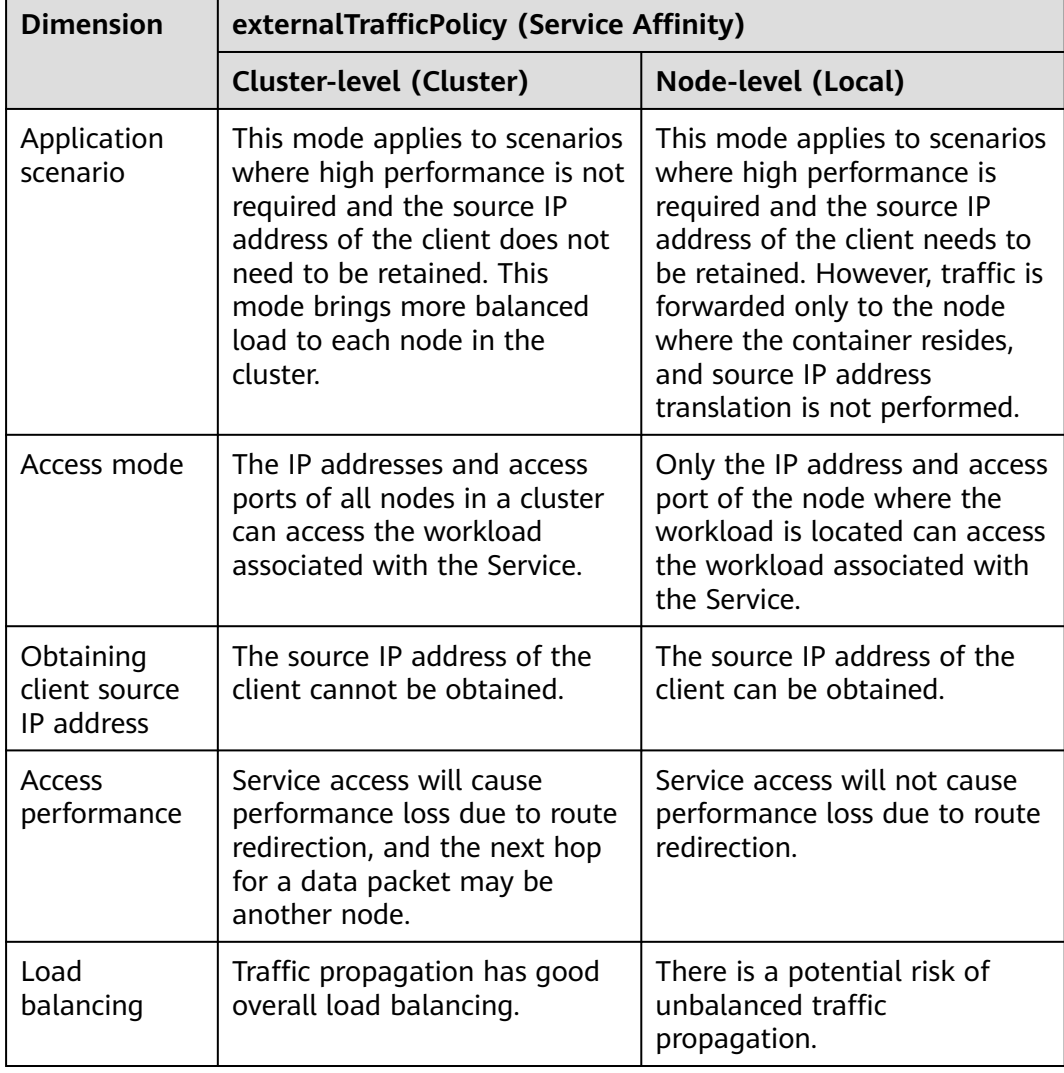

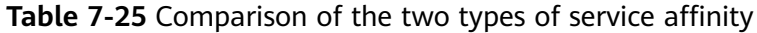

<span id="page-866-0"></span>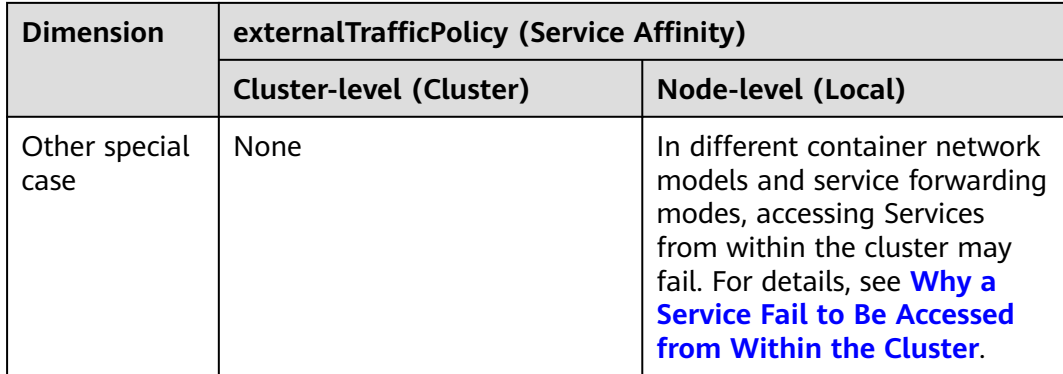

# **Why a Service Fail to Be Accessed from Within the Cluster**

If the service affinity of a Service is set to the node level, that is, the value of **externalTrafficPolicy** is **Local**, the Service may fail to be accessed from within the cluster (specifically, nodes or containers). Information similar to the following is displayed:

upstream connect error or disconnect/reset before headers. reset reason: connection failure Or

curl: (7) Failed to connect to 192.168.10.36 port 900: Connection refused

It is common that a load balancer in a cluster cannot be accessed. The reason is as follows: When Kubernetes creates a Service, kube-proxy adds the access address of the load balancer as an external IP address (External-IP, as shown in the following command output) to iptables or IPVS. If a client inside the cluster initiates a request to access the load balancer, the address is considered as the external IP address of the Service, and the request is directly forwarded by kube-proxy without passing through the load balancer outside the cluster.

# kubectl get svc nginx NAME TYPE CLUSTER-IP **EXTERNAL-IP** PORT(S) AGE nginx LoadBalancer 10.247.76.156 **123.\*\*.\*\*.\*\*,192.168.0.133** 80:32146/TCP 37s

When the value of **externalTrafficPolicy** is **Local**, the access failures in different container network models and service forwarding modes are as follows:

# $\Box$  note

- For a multi-pod workload, ensure that all pods are accessible. Otherwise, there is a possibility that the access to the workload fails.
- In a CCE Turbo cluster that utilizes Cloud Native Network 2.0, node-level affinity is supported only when the Service backend is connected to a hostNetwork pod.
- The table lists only the scenarios where the access may fail. Other scenarios that are not listed in the table indicate that the access is normal.

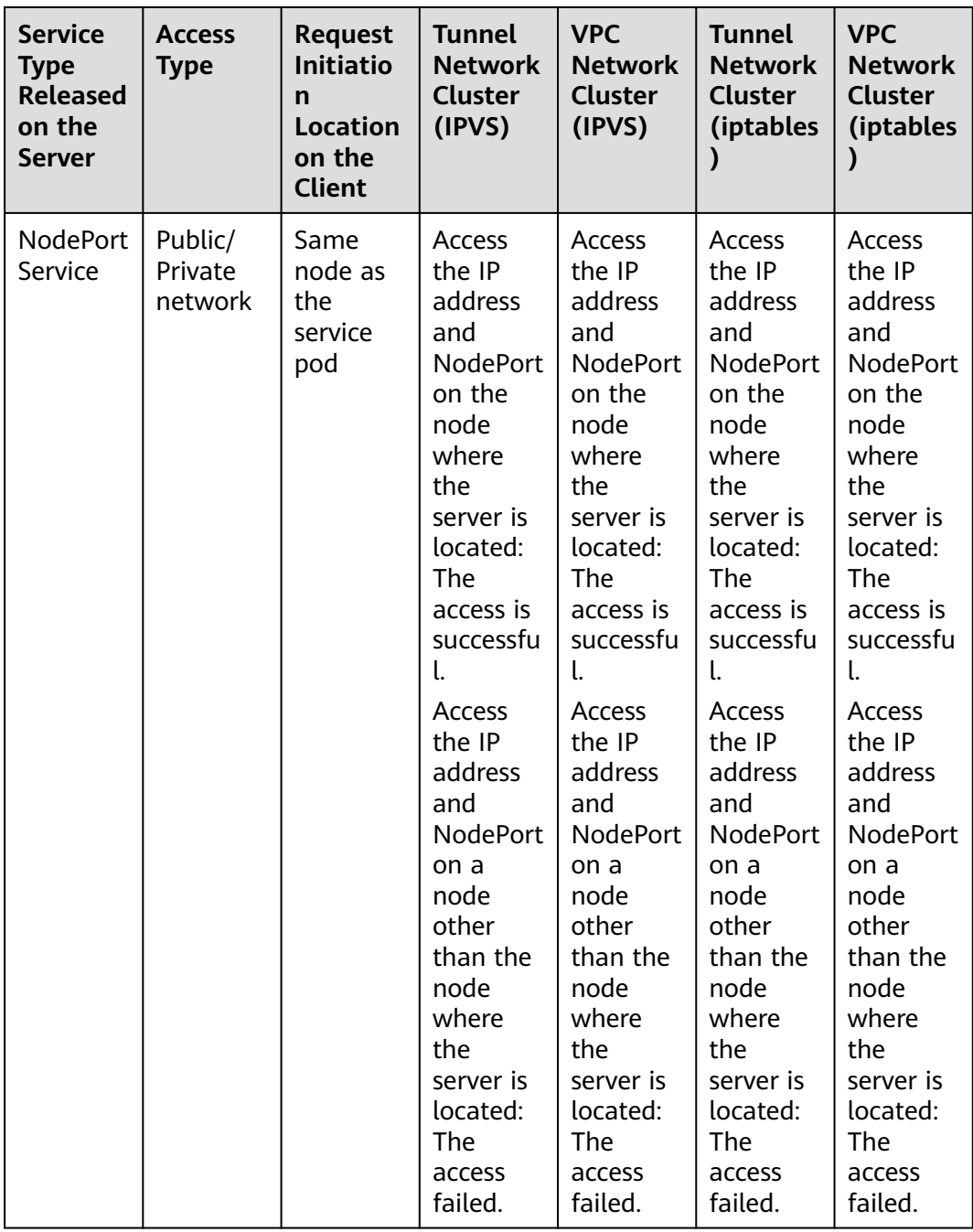

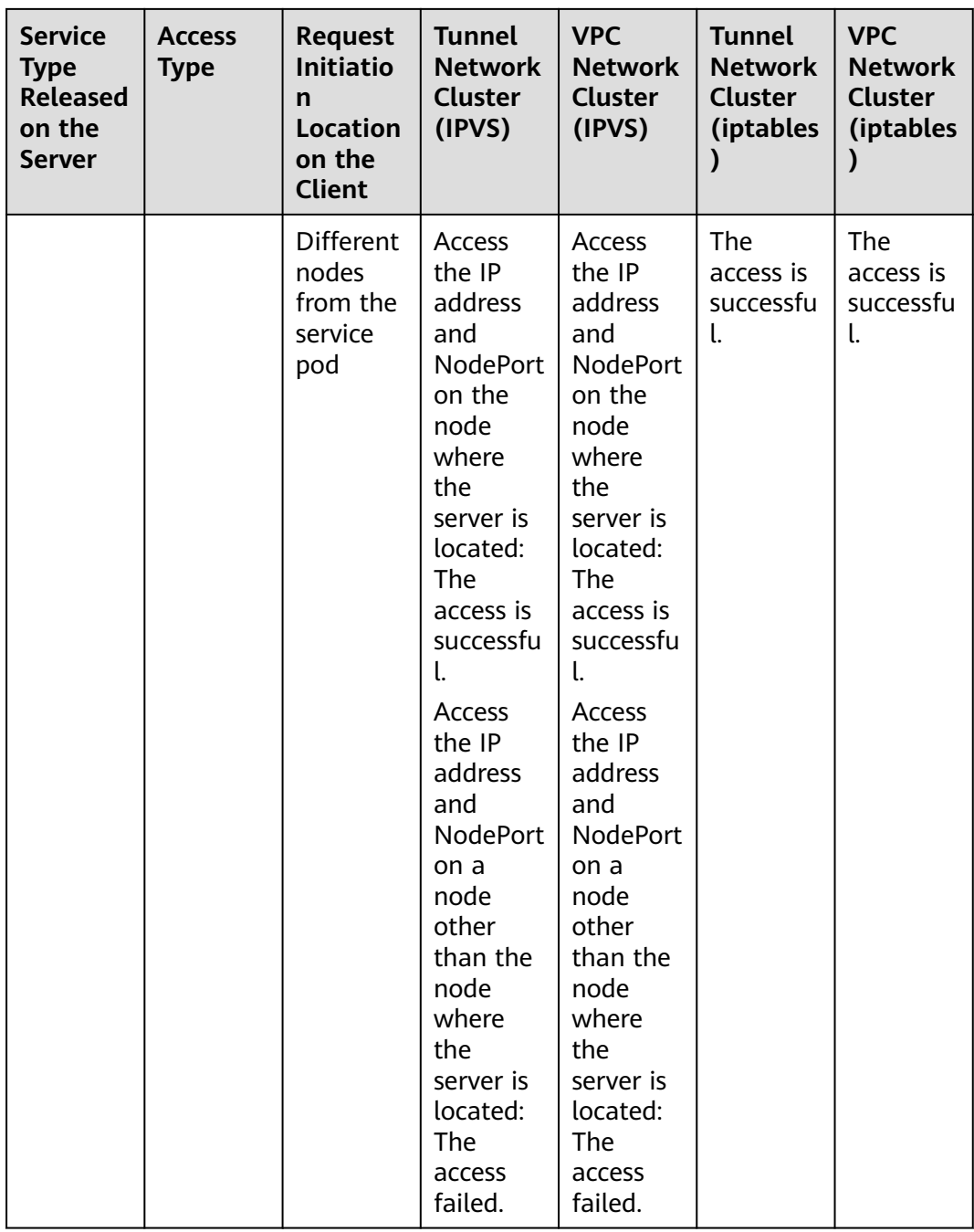

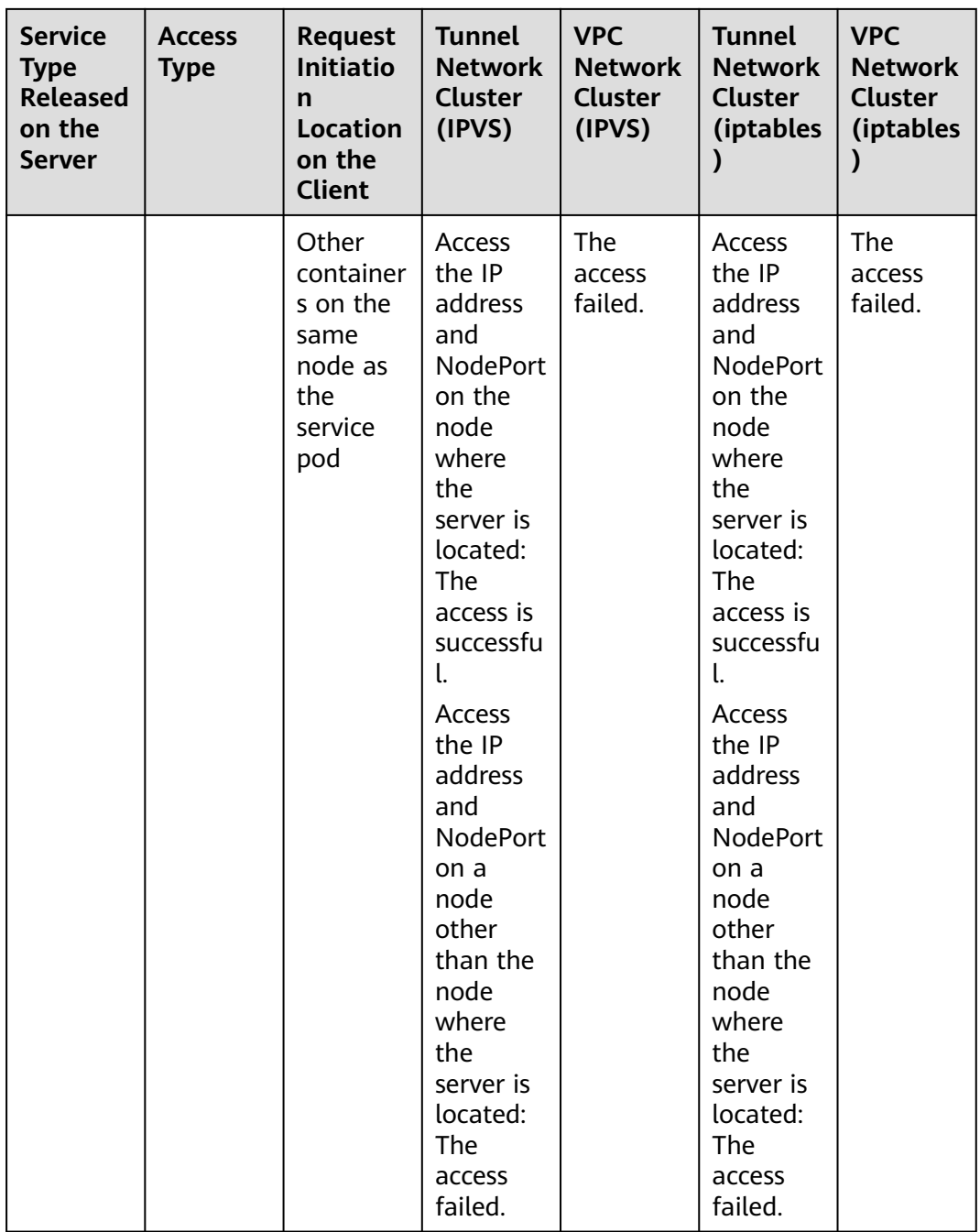

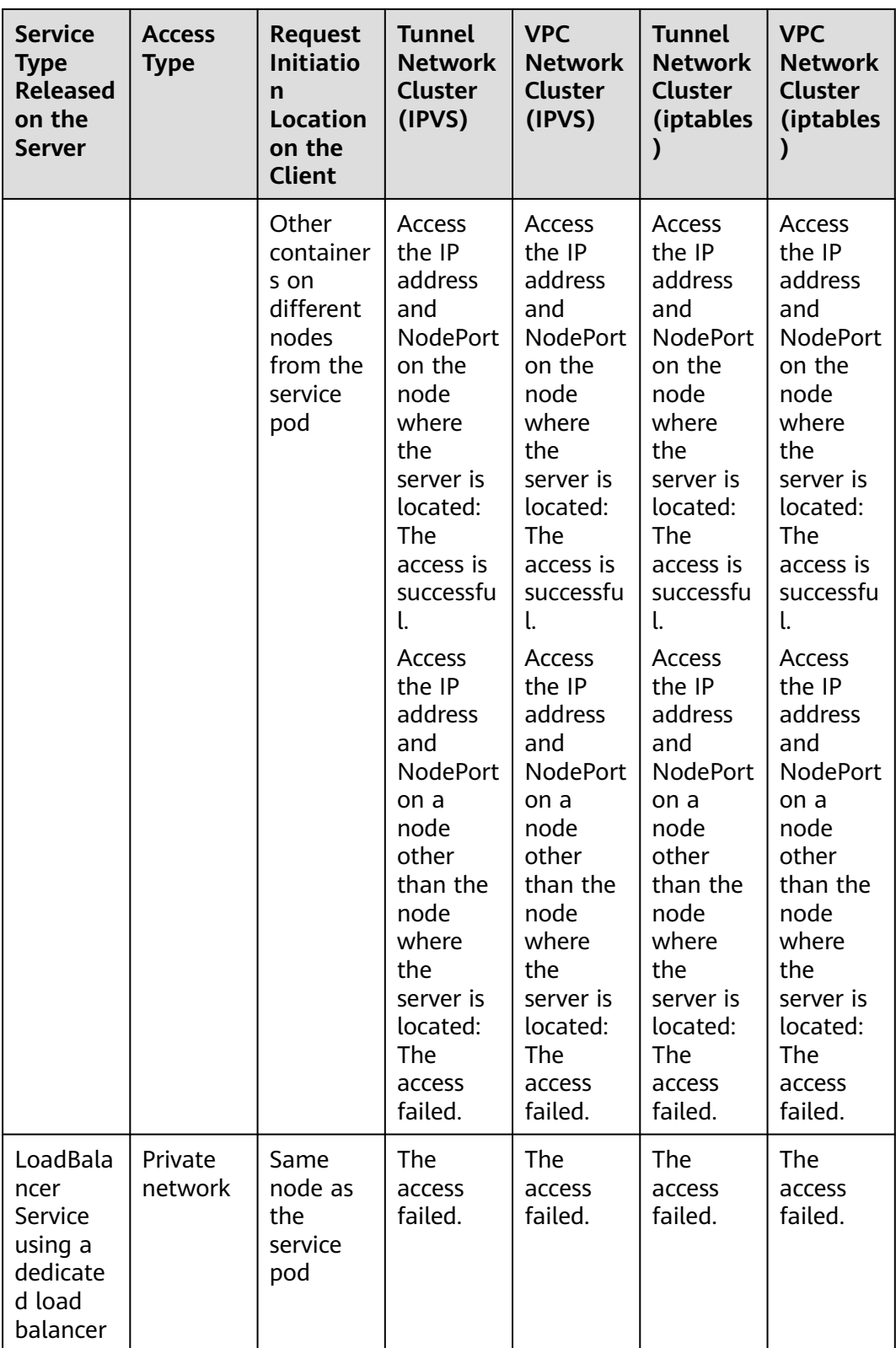

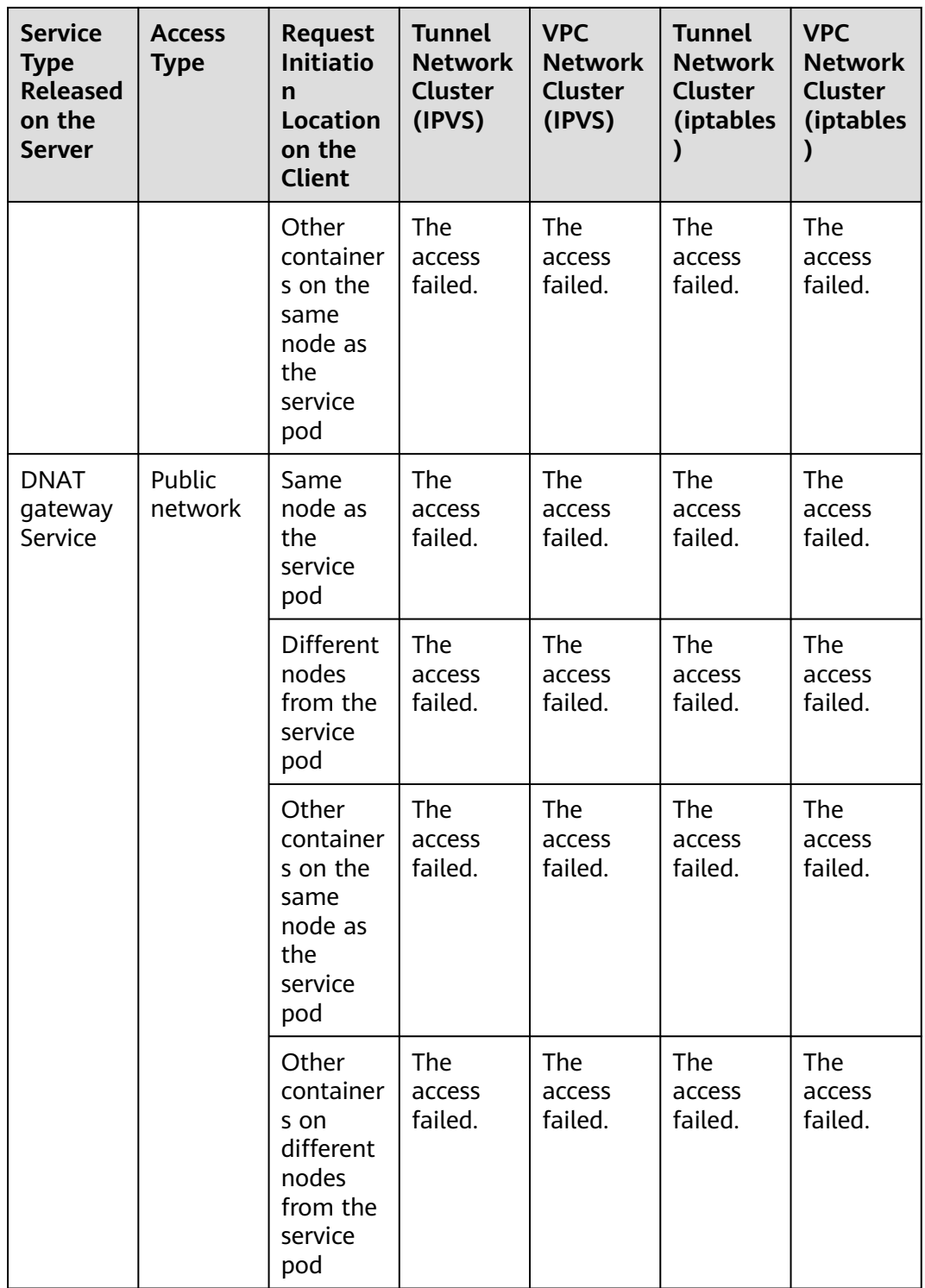

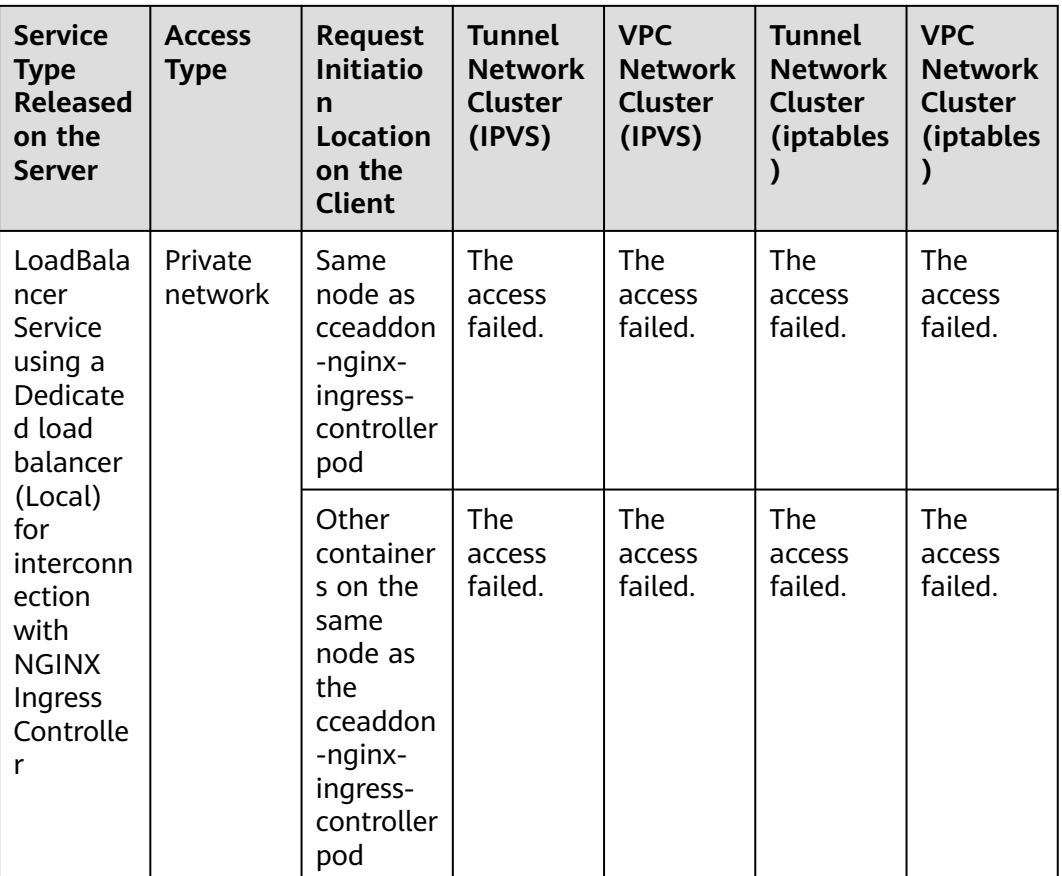

The following methods can be used to solve this problem:

- (**Recommended**) In the cluster, use the ClusterIP Service or service domain name for access.
- Set **externalTrafficPolicy** of the Service to **Cluster**, which means cluster-level service affinity. Note that this affects source address persistence. apiVersion: v1 kind: Service metadata: annotations: kubernetes.io/elb.class: union kubernetes.io/elb.autocreate: '{"type":"public","bandwidth\_name":"ccebandwidth","bandwidth\_chargemode":"bandwidth","bandwidth\_size":5,"bandwidth\_sharetype":"PER"," eip\_type":"5\_bgp","name":"james"}' labels: app: nginx name: nginx spec: externalTrafficPolicy: Cluster ports: - name: service0 port: 80 protocol: TCP targetPort: 80 selector: app: nginx type: LoadBalancer
- Leveraging the pass-through feature of the Service, kube-proxy is bypassed when the ELB address is used for access. The ELB load balancer is accessed

# first, and then the workload. For details, see **[Configuring Passthrough](#page-960-0) [Networking for a LoadBalancer Service](#page-960-0)**.

### $\Box$  Note

- In a CCE standard cluster, after passthrough networking is configured for a dedicated load balancer, the private IP address of the load balancer cannot be accessed from the node where the workload pod resides or other containers on the same node as the workload.
- Passthrough networking is not supported for clusters of v1.15 or earlier.
- In IPVS network mode, the passthrough settings of Services connected to the same load balancer must be the same.
- If node-level (local) service affinity is used, **kubernetes.io/elb.pass-through** is automatically set to **onlyLocal** to enable pass-through.

```
apiVersion: v1 
kind: Service 
metadata: 
  annotations: 
   kubernetes.io/elb.pass-through: "true"
   kubernetes.io/elb.class: union
   kubernetes.io/elb.autocreate: '{"type":"public","bandwidth_name":"cce-
bandwidth","bandwidth_chargemode":"bandwidth","bandwidth_size":5,"bandwidth_sharetype":"PER","
eip_type":"5_bgp","name":"james"}'
  labels: 
   app: nginx 
  name: nginx 
spec: 
  externalTrafficPolicy: Local
  ports: 
 .<br>- name: service0
   port: 80
   protocol: TCP 
   targetPort: 80
  selector: 
   app: nginx 
  type: LoadBalancer
```
# **7.3.2 ClusterIP**

# **Scenario**

ClusterIP Services allow workloads in the same cluster to use their cluster-internal domain names to access each other.

The cluster-internal domain name format is <Service name>.<Namespace of the workload>**.svc.cluster.local:**<Port>, for example, **nginx.default.svc.cluster.local:80**.

**[Figure 7-37](#page-874-0)** shows the mapping relationships between access channels, container ports, and access ports.

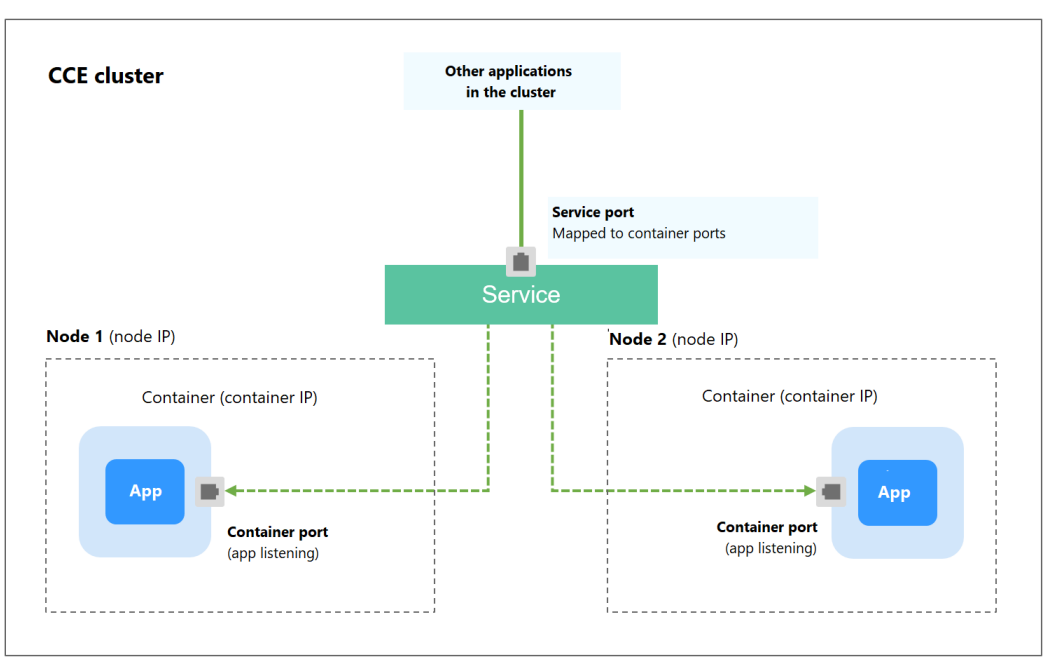

<span id="page-874-0"></span>**Figure 7-37** Intra-cluster access (ClusterIP)

# **Creating a ClusterIP Service**

- **Step 1** Log in to the CCE console and click the cluster name to access the cluster console.
- **Step 2** In the navigation pane, choose **Services & Ingresses**. In the upper right corner, click **Create Service**.
- **Step 3** Configure intra-cluster access parameters.
	- **Service Name**: Specify a Service name, which can be the same as the workload name.
	- **Service Type**: Select **ClusterIP**.
	- **Namespace**: namespace that the workload belongs to.
	- **Selector**: Add a label and click **Confirm**. The Service will use this label to select pods. You can also click **Reference Workload Label** to use the label of an existing workload. In the dialog box that is displayed, select a workload and click **OK**.
	- **Protocol Version**: Select the IP address of different versions based on service requirements. For details, see **[Creating an IPv4/IPv6 Dual-Stack Cluster in](https://support.huaweicloud.com/intl/en-us/bestpractice-cce/cce_bestpractice_00222.html) [CCE](https://support.huaweicloud.com/intl/en-us/bestpractice-cce/cce_bestpractice_00222.html)**. **This parameter is available only in clusters of v1.15 or later with IPv6 enabled (set during cluster creation).**
	- **Ports**
		- **Protocol:** protocol used by the Service.
		- **Service Port:** port used by the Service. The port number ranges from 1 to 65535.
		- **Container Port**: listener port of the workload. For example, Nginx uses port 80 by default.

# **Step 4** Click **OK**.

**----End**

# **Setting the Access Type Using kubectl**

You can configure Service access using kubectl. This section uses an Nginx workload as an example to describe how to implement intra-cluster access using kubectl.

- **Step 1** Use kubectl to access the cluster. For details, see **[Connecting to a Cluster Using](#page-147-0) [kubectl](#page-147-0)**.
- **Step 2** Create and edit the **nginx-deployment.yaml** and **nginx-clusterip-svc.yaml** files.

The file names are user-defined. **nginx-deployment.yaml** and **nginx-clusteripsvc.yaml** are merely example file names.

#### **vi nginx-deployment.yaml**

apiVersion: apps/v1 kind: Deployment metadata: name: nginx spec: replicas: 1 selector: matchLabels: app: nginx template<sup>.</sup> metadata: labels: app: nginx spec: containers: - image: nginx:latest name: nginx imagePullSecrets: - name: default-secret

#### **vi nginx-clusterip-svc.yaml**

apiVersion: v1 kind: Service metadata: labels: app: nginx name: nginx-clusterip spec: ports: - name: service0 port: 8080 # Port for accessing a Service<br>protocol: TCP # Protocol used for accessing protocol: *TCP* # Protocol used for accessing a Service. The value can be **TCP** or **UDP**.<br>targetPort: 80 # Port used by a Service to access the target container. This port is clo # Port used by a Service to access the target container. This port is closely related to the applications running in a container. In this example, the Nginx image uses port 80 by default. selector: # Label selector. A Service selects a pod based on the label and forwards the requests for accessing the Service to the pod. In this example, select the pod with the **app:nginx** label. app: nginx<br>type: ClusterIP # Type of a Service. ClusterIP indicates that a Service is only reachable from within

### **Step 3** Create a workload.

the cluster.

#### **kubectl create -f nginx-deployment.yaml**

If information similar to the following is displayed, the workload has been created:

deployment "nginx" created

#### **kubectl get po**

If information similar to the following is displayed, the workload is running:

NAME READY STATUS RESTARTS AGE **nginx-2601814895-znhbr 1/1 Running 0 15s**

**Step 4** Create a Service.

#### **kubectl create -f nginx-clusterip-svc.yaml**

If information similar to the following is displayed, the Service is being created:

service "nginx-clusterip" created

#### **kubectl get svc**

If information similar to the following is displayed, the Service has been created, and a cluster-internal IP address has been assigned to the Service.

# kubectl get svc NAME TYPE CLUSTER-IP EXTERNAL-IP PORT(S) AGE<br>kubernetes ClusterIP 10.247.0.1 <none> 443/TCP 4d6h  $Clustering 10.247.0.1$  <none> nginx-clusterip ClusterIP 10.247.74.52 <none> 8080/TCP 14m

#### **Step 5** Access the Service.

...

A Service can be accessed from containers or nodes in a cluster.

Create a pod, access the pod, and run the **curl** command to access IP address:Port or the domain name of the Service, as shown in the following figure.

The domain name suffix can be omitted. In the same namespace, you can directly use **nginx-clusterip:8080** for access. In other namespaces, you can use **nginxclusterip.default:8080** for access.

```
# kubectl run -i --tty --image nginx:alpine test --rm /bin/sh
If you do not see a command prompt, try pressing Enter.
/ # curl 10.247.74.52:8080
<!DOCTYPE html>
<html>
<head>
<title>Welcome to nginx!</title>
<style>
   body {
      width: 35em;
      margin: 0 auto;
      font-family: Tahoma, Verdana, Arial, sans-serif;
   }
</style>
</head>
<body>
<h1>Welcome to nginx!</h1>
<p>If you see this page, the nginx web server is successfully installed and
working. Further configuration is required.</p>
<p>For online documentation and support please refer to
<a href="http://nginx.org/">nginx.org</a>.<br/>
Commercial support is available at
<a href="http://nginx.com/">nginx.com</a>.</p>
<p><em>Thank you for using nginx.</em></p>
</body>
</html>
/ # curl nginx-clusterip.default.svc.cluster.local:8080
...
<h1>Welcome to nginx!</h1>
...
/ # curl nginx-clusterip.default:8080
...
<h1>Welcome to nginx!</h1>
```
<span id="page-877-0"></span>/ # curl nginx-clusterip:8080 ...

<h1>Welcome to nginx!</h1> ...

**----End**

# **7.3.3 NodePort**

# **Scenario**

A Service is exposed on each node's IP address at a static port (NodePort). When you create a NodePort Service, Kubernetes automatically allocates an internal IP address (ClusterIP) of the cluster. When clients outside the cluster access <NodeIP>:<NodePort>, the traffic will be forwarded to the target pod through the ClusterIP of the NodePort Service.

### **Figure 7-38** NodePort access

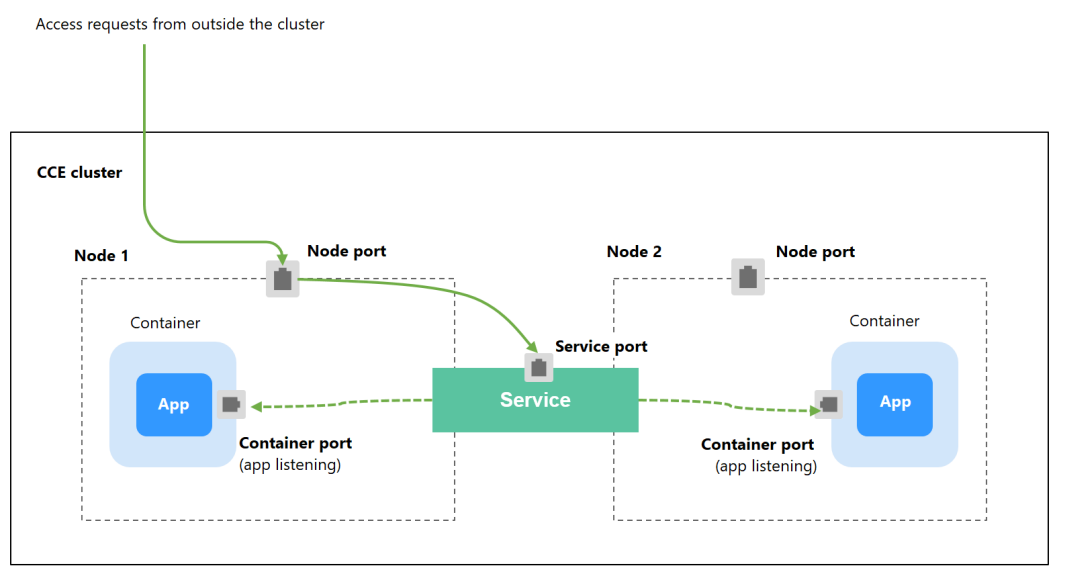

# **Notes and Constraints**

- By default, a NodePort Service is accessed within a VPC. To use an EIP to access a NodePort Service through public networks, bind an EIP to the node in the cluster in advance.
- After a Service is created, if the affinity setting is switched from the cluster level to the node level, the connection tracing table will not be cleared. Do not modify the Service affinity setting after the Service is created. To modify it, create a Service again.
- In a CCE Turbo cluster, node-level affinity is supported only when the Service backend is connected to a hostNetwork pod.
- In VPC network mode, when container A is published through a NodePort service and the service affinity is set to the node level (that is, **externalTrafficPolicy** is set to **local**), container B deployed on the same node cannot access container A through the node IP address and NodePort service.
- When a NodePort service is created in a cluster of v1.21.7 or later, the port on the node is not displayed using **netstat** by default. If the cluster forwarding

mode is **iptables**, run the **iptables -t nat -L** command to view the port. If the cluster forwarding mode is **IPVS**, run the **ipvsadm -Ln** command to view the port.

# **Creating a NodePort Service**

- **Step 1** Log in to the CCE console and click the cluster name to access the cluster console.
- **Step 2** In the navigation pane, choose **Services & Ingresses**. In the upper right corner, click **Create Service**.
- **Step 3** Configure intra-cluster access parameters.
	- **Service Name**: Specify a Service name, which can be the same as the workload name.
	- **Service Type**: Select **NodePort**.
	- Namespace: namespace that the workload belongs to.
	- **Service Affinity: For details, see [externalTrafficPolicy \(Service Affinity\)](#page-864-0).** 
		- **Cluster level**: The IP addresses and access ports of all nodes in a cluster can access the workload associated with the Service. Service access will cause performance loss due to route redirection, and the source IP address of the client cannot be obtained.
		- **Node level**: Only the IP address and access port of the node where the workload is located can access the workload associated with the Service. Service access will not cause performance loss due to route redirection, and the source IP address of the client can be obtained.
	- **Selector:** Add a label and click **Confirm**. The Service will use this label to select pods. You can also click **Reference Workload Label** to use the label of an existing workload. In the dialog box that is displayed, select a workload and click **OK**.
	- **IPv6**: This function is disabled by default. After this function is enabled, the cluster IP address of the Service changes to an IPv6 address. For details, see **[Creating an IPv4/IPv6 Dual-Stack Cluster in CCE](https://support.huaweicloud.com/intl/en-us/bestpractice-cce/cce_bestpractice_00222.html)**. **This parameter is available only in clusters of v1.15 or later with IPv6 enabled (set during cluster creation).**
	- **Ports**
		- **Protocol**: protocol used by the Service.
		- **Service Port**: port used by the Service. The port number ranges from 1 to 65535.
		- **Container Port**: listener port of the workload. For example, Nginx uses port 80 by default.
		- **Node Port**: You are advised to select **Auto**. You can also specify a port. The default port ranges from 30000 to 32767.

### **Step 4** Click **OK**.

**----End**

# **Using kubectl**

You can configure Service access using kubectl. This section uses an Nginx workload as an example to describe how to configure a NodePort Service using kubectl.

- **Step 1** Use kubectl to access the cluster. For details, see **[Connecting to a Cluster Using](#page-147-0) [kubectl](#page-147-0)**.
- **Step 2** Create and edit the **nginx-deployment.yaml** and **nginx-nodeport-svc.yaml** files.

The file names are user-defined. **nginx-deployment.yaml** and **nginx-nodeportsvc.yaml** are merely example file names.

### **vi nginx-deployment.yaml**

apiVersion: apps/v1 kind: Deployment metadata: name: nginx spec: .<br>replicas: 1 selector: matchLabels: app: nginx template: metadata: labels: app: nginx spec: containers: - image: nginx:latest name: nginx imagePullSecrets: - name: default-secret

#### **vi nginx-nodeport-svc.yaml**

apiVersion: v1 kind: Service metadata: labels: app: nginx name: nginx-nodeport spec: ports: - name: service nodePort: 30000 # Node port. The value ranges from 30000 to 32767. port: 8080 # Port for accessing a Service<br>protocol: TCP # Protocol used for accessing # Protocol used for accessing a Service. The value can be TCP or UDP. targetPort: 80 # Port used by a Service to access the target container. This port is closely related to the applications running in a container. In this example, the Nginx image uses port 80 by default. selector: # Label selector. A Service selects a pod based on the label and forwards the requests for accessing the Service to the pod. In this example, select the pod with the **app:nginx** label. app: nginx

type: NodePort # Service type. **NodePort** indicates that the Service is accessed through a node port.

### **Step 3** Create a workload.

### **kubectl create -f nginx-deployment.yaml**

If information similar to the following is displayed, the workload has been created: deployment "nginx" created

#### **kubectl get po**

If information similar to the following is displayed, the workload is running.

NAME READY STATUS RESTARTS AGE **nginx-2601814895-qhxqv 1/1 Running 0 9s**

**Step 4** Create a Service.

#### **kubectl create -f nginx-nodeport-svc.yaml**

If information similar to the following is displayed, the Service is being created:

service "nginx-nodeport" created

#### **kubectl get svc**

If information similar to the following is displayed, the Service has been created:

# kubectl get svc NAME TYPE CLUSTER-IP EXTERNAL-IP PORT(S) AGE<br>
kubernetes ClusterIP 10.247.0.1 <none> 443/TCP 4d8h ClusterIP 10.247.0.1 nginx-nodeport NodePort 10.247.30.40 <none> 8080:30000/TCP 18s

### **Step 5** Access the Service.

By default, a NodePort Service can be accessed by using *Any node IP address:Node* port.

The Service can be accessed from a node in another cluster in the same VPC or in another pod in the cluster. If a public IP address is bound to the node, you can also use the public IP address to access the Service. Create a container in the cluster and access the container by using Node IP address: Node port.

```
# kubectl get node -owide
NAME STATUS ROLES AGE INTERNAL-IP EXTERNAL-IP OS-IMAGE KERNEL-
VERSION CONTAINER-RUNTIME
10.100.0.136 Ready <none> 152m 10.100.0.136 <none> CentOS Linux 7 (Core) 
3.10.0-1160.25.1.el7.x86_64 docker://18.9.0
10.100.0.5 Ready <none> 152m 10.100.0.5 <none> CentOS Linux 7 (Core) 
3.10.0-1160.25.1.el7.x86_64 docker://18.9.0
# kubectl run -i --tty --image nginx:alpine test --rm /bin/sh
If you do not see a command prompt, try pressing Enter.
/ # curl 10.100.0.136:30000
<!DOCTYPE html>
<html>
<head>
<title>Welcome to nginx!</title>
<style>
   body {
     width: 35em;
    margin: 0 auto:
     font-family: Tahoma, Verdana, Arial, sans-serif;
 }
</style>
</head>
<body>
<h1>Welcome to nginx!</h1>
<p>If you see this page, the nginx web server is successfully installed and
working. Further configuration is required.</p>
<p>For online documentation and support please refer to
<a href="http://nginx.org/">nginx.org</a>.<br/>>hr>
Commercial support is available at
<a href="http://nginx.com/">nginx.com</a>.</p>
<p><em>Thank you for using nginx.</em></p>
</body>
</html>
/ #
```
**----End**

# <span id="page-881-0"></span>**7.3.4 LoadBalancer**

# **7.3.4.1 Creating a LoadBalancer Service**

# **Scenario**

LoadBalancer Services can access workloads from the public network through a load balancer, which is more reliable than EIP-based access. The LoadBalancer access address is in the format of IP address of public network load balancer:Access port, for example, **10.117.117.117:80**.

In this access mode, requests are transmitted through an ELB load balancer to a node and then forwarded to the destination pod through the Service.

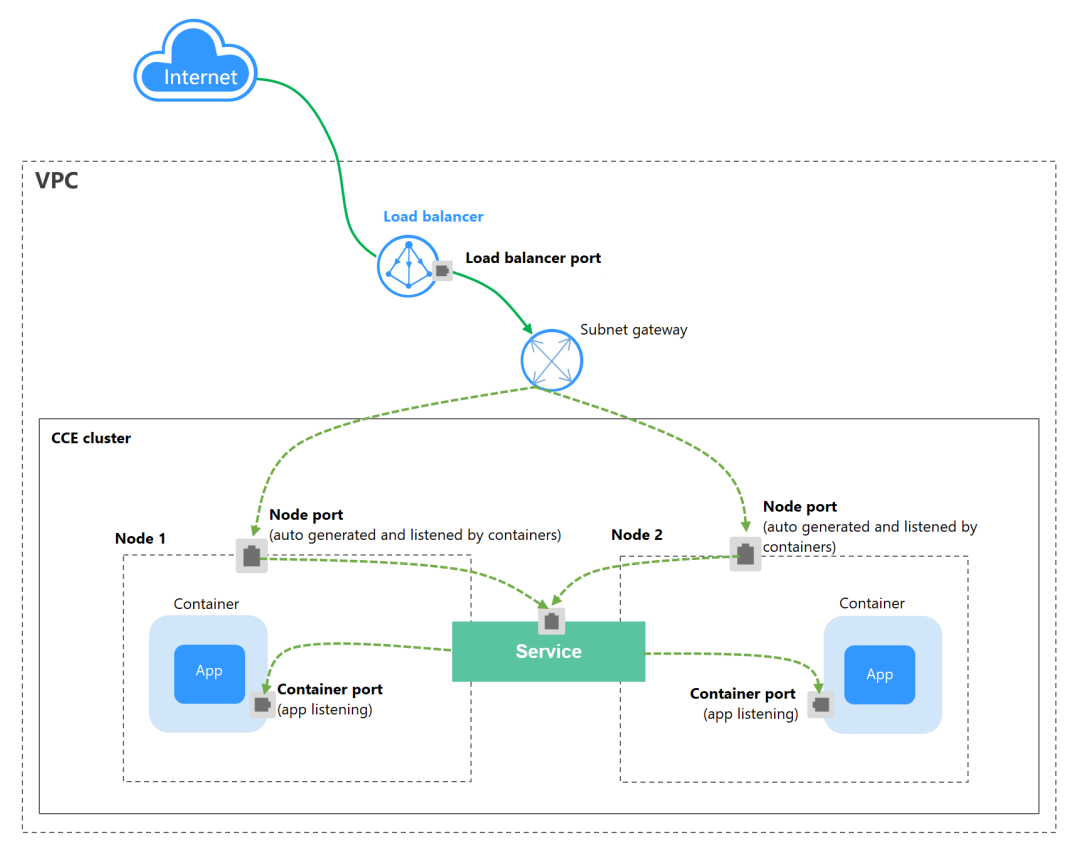

**Figure 7-39** LoadBalancer

When **CCE Turbo clusters and dedicated load balancers** are used, passthrough networking is supported to reduce service latency and ensure zero performance loss.

External access requests are directly forwarded from a load balancer to pods. Internal access requests can be forwarded to a pod through a Service.

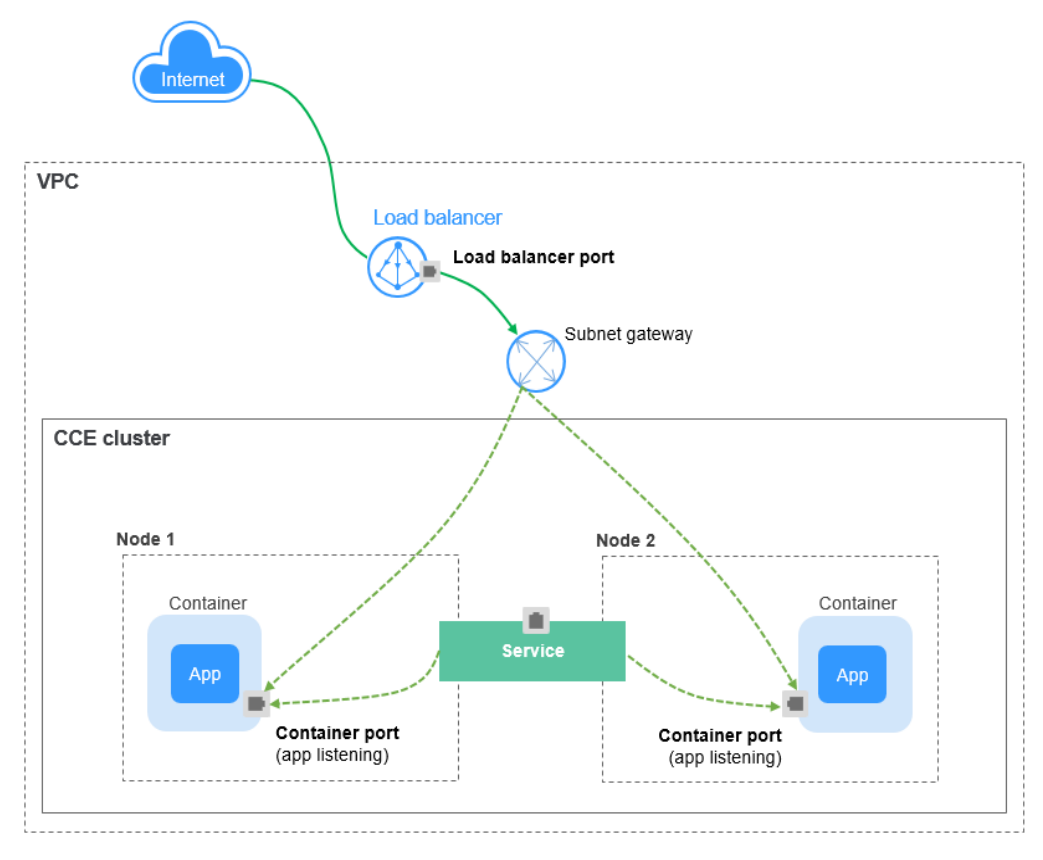

# **Figure 7-40** Passthrough networking

# **Notes and Constraints**

- LoadBalancer Services allow workloads to be accessed from public networks through ELB. This access mode has the following restrictions:
	- Automatically created load balancers should not be used by other resources. Otherwise, these load balancers cannot be completely deleted.
	- Do not change the listener name for the load balancer in clusters of v1.15 and earlier. Otherwise, the load balancer cannot be accessed.
- After a Service is created, if the affinity setting is switched from the cluster level to the node level, the connection tracing table will not be cleared. Do not modify the Service affinity setting after the Service is created. To modify it, create a Service again.
- If service affinity is set to the node level (that is, **[externalTrafficPolicy](#page-864-0)** is set to **Local**), the cluster may fail to access the Service by using the ELB address. For details, see **[Why a Service Fail to Be Accessed from Within the Cluster](#page-866-0)**.
- In a CCE Turbo cluster that utilizes Cloud Native Network 2.0, node-level affinity is supported only when the Service backend is connected to a hostNetwork pod.
- Dedicated ELB load balancers can be used only in clusters of v1.17 and later.
- Dedicated load balancers must support private networks (with private IP addresses). If the Service needs to support HTTP, the dedicated load balancers must be of the application (HTTP/HTTPS) type.
- When the cluster service forwarding (proxy) mode is IPVS, the node IP cannot be configured as the external IP of the Service. Otherwise, the node is unavailable.
- If you have an IPVS-backed cluster and use the same ELB load balancer for both the ingress and Service in the same cluster or for the Service ports in different clusters, you will not be able to access the ingress from the nodes or containers in the cluster, or the Service ports in other clusters. This is because kube-proxy mounts the LoadBalancer Service address to the ipvs-0 bridge, which intercepts the load balancer traffic. Use separate load balancers for these ingresses and Services.

# **Using the Console**

- **Step 1** Log in to the CCE console and click the cluster name to access the cluster console.
- **Step 2** In the navigation pane, choose **Services & Ingresses**. In the upper right corner, click **Create Service**.
- **Step 3** Configure parameters.
	- **Service Name**: Specify a Service name, which can be the same as the workload name.
	- **Service Type**: Select **LoadBalancer**.
	- **Namespace**: namespace that the workload belongs to.
	- **Service Affinity**: For details, see **[externalTrafficPolicy \(Service Affinity\)](#page-864-0)**.
		- **Cluster level**: The IP addresses and access ports of all nodes in a cluster can access the workload associated with the Service. Accessing the Service will result in a decrease in performance due to route redirection, and the source IP address of the client cannot be obtained.
		- **Node level**: Only the IP address and access port of the node where the workload is located can access the workload associated with the Service. Accessing the Service will not result in a decrease in performance due to route redirection, and the source IP address of the client can be obtained.
	- **Selector:** Add a label and click **Confirm**. The Service will use this label to select pods. You can also click **Reference Workload Label** to use the label of an existing workload. In the dialog box that is displayed, select a workload and click **OK**.
	- **Protocol Version**: This function is disabled by default. After this function is enabled, the cluster IP address of the Service can be set to an IPv6 address. For details, see **[Creating an IPv4/IPv6 Dual-Stack Cluster in CCE](https://support.huaweicloud.com/intl/en-us/bestpractice-cce/cce_bestpractice_00222.html)**. **This parameter is available only in clusters of v1.15 or later with IPv6 enabled (set during cluster creation).**
	- **Load Balancer:** Select a load balancer type and creation mode.

A load balancer can be dedicated or shared. A dedicated load balancer supports **Network (TCP/UDP)**, **Application (HTTP/HTTPS)**, or **Network (TCP/UDP) & Application (HTTP/HTTPS)**.

You can select **Use existing** or **Auto create** to obtain a load balancer. For details about the configuration of different creation modes, see **[Table 7-26](#page-884-0)**.

<span id="page-884-0"></span>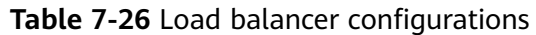

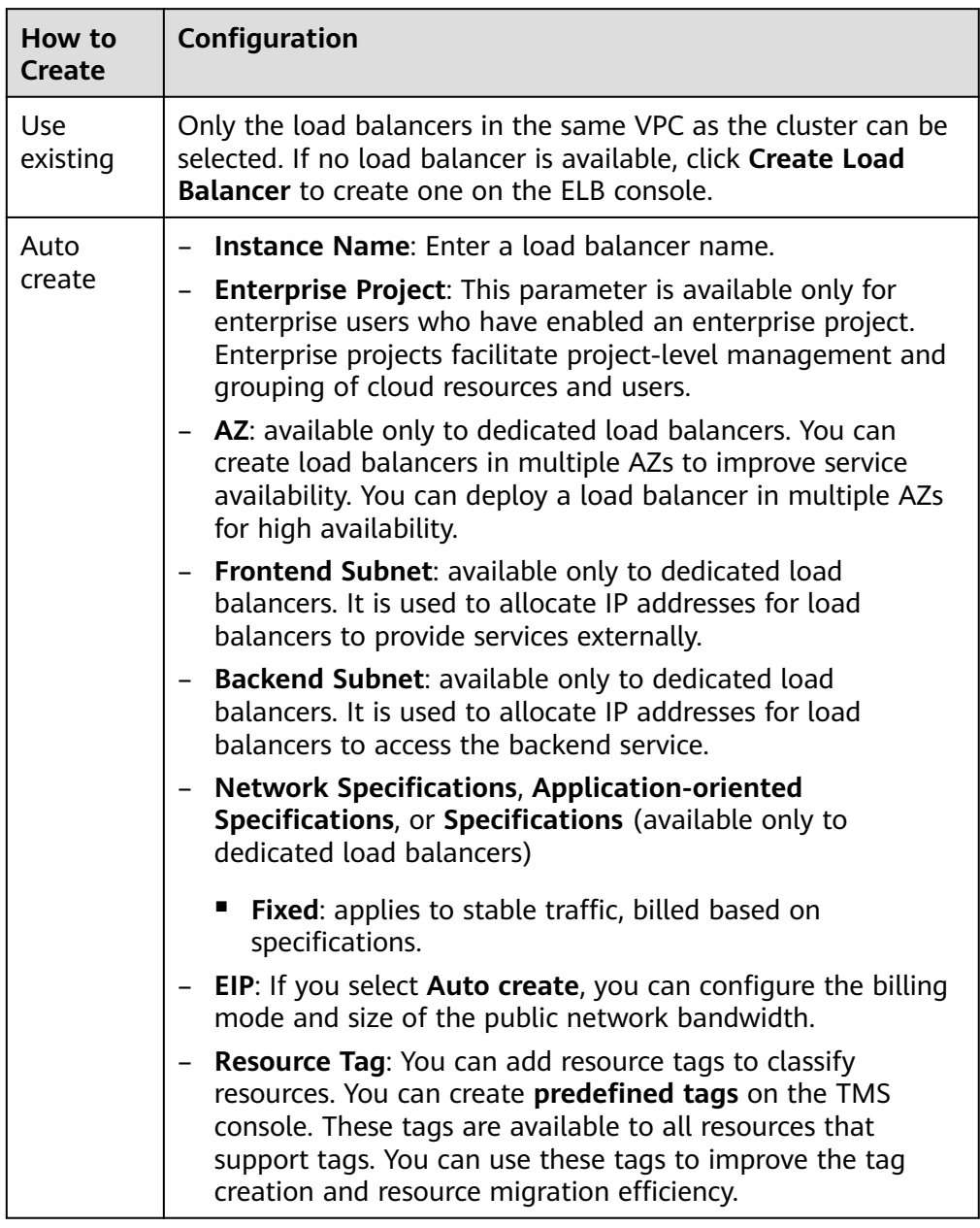

**Set ELB**: You can click **Edit** and configure the load balancing algorithm and sticky session.

– **Algorithm**: Three algorithms are available: weighted round robin, weighted least connections algorithm, or source IP hash.

# <span id="page-885-0"></span> $\Box$  Note

- **Weighted round robin:** Requests are forwarded to different servers based on their weights, which indicate server processing performance. Backend servers with higher weights receive proportionately more requests, whereas equalweighted servers receive the same number of requests. This algorithm is often used for short connections, such as HTTP services.
- **Weighted least connections:** In addition to the weight assigned to each server, the number of connections processed by each backend server is considered. Requests are forwarded to the server with the lowest connectionsto-weight ratio. Building on **least connections**, the **weighted least connections** algorithm assigns a weight to each server based on their processing capability. This algorithm is often used for persistent connections, such as database connections.
- **Source IP hash:** The source IP address of each request is calculated using the hash algorithm to obtain a unique hash key, and all backend servers are numbered. The generated key allocates the client to a particular server. This enables requests from different clients to be distributed in load balancing mode and ensures that requests from the same client are forwarded to the same server. This algorithm applies to TCP connections without cookies.
- **Sticky Session:** This function is disabled by default.

After this function is enabled, the sticky session type will be automatically selected based on the protocol type supported by the listener.

- If the listener's frontend protocol is TCP or UDP, sticky sessions can use source IP addresses. This means that access requests from the same IP address will be directed to the same backend server or pod.
- If the listener's frontend protocol is HTTP or HTTPS, sticky sessions can use load balancer cookies.

### $\Box$  Note

When the **[distribution policy](#page-884-0)** uses the source IP hash, sticky session cannot be set.

- **Health Check:** Configure health check for the load balancer.
	- **Global health check**: applies only to ports using the same protocol. You are advised to select **Custom health check**.
	- **Custom health check**: applies to **[ports](#page-886-0)** using different protocols. For details about the YAML configuration for custom health check, see **[Configuring Health Check on Multiple Ports of a LoadBalancer](#page-958-0) [Service](#page-958-0)**.

### **Table 7-27** Health check parameters

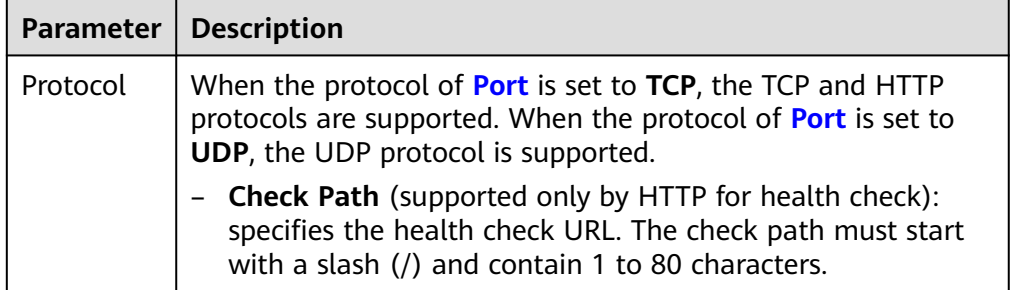

<span id="page-886-0"></span>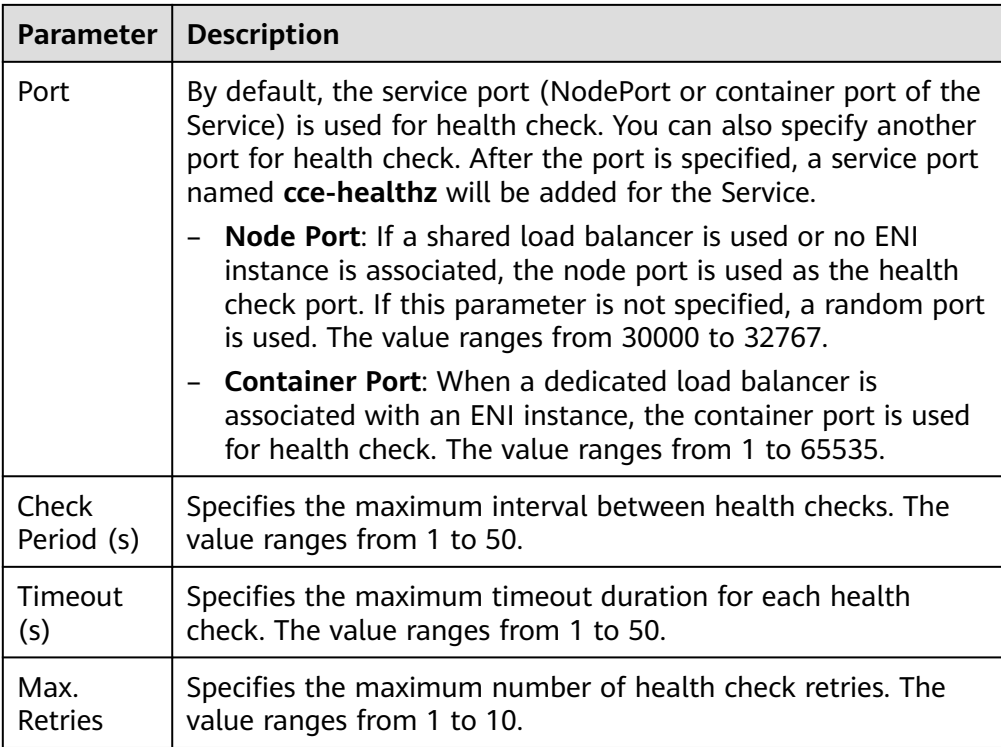

### ● **Ports**

- Protocol: protocol used by the Service.
- **Container Port**: listener port of the workload. For example, Nginx uses port 80 by default.
- **Service Port**: port used by the Service. The port number ranges from 1 to 65535.

# $\Box$  Note

ELB allows you to create listeners that listen to ports in a certain range. You can add a maximum of 10 port ranges that do not overlap with each other for each listener.

To configure port ranges for load balancer listeners, ensure the following conditions are met:

- The cluster version must be v1.23.18-r0, v1.25.13-r0, v1.27.10-r0, v1.28.8-r0, v1.29.4-r0, v1.30.1-r0, or later.
- A dedicated load balancer is used and the TCP, TLS, or UDP protocol is selected.
- This function relies on ELB capabilities. Before using this function, check whether it is supported in the current region. For details about the regions where this function is supported, see **[Elastic Load Balance Function](https://support.huaweicloud.com/intl/en-us/function-elb/index.html) [Overview](https://support.huaweicloud.com/intl/en-us/function-elb/index.html)**.
- **Frontend Protocol**: the frontend protocol of the load balancer listener for establishing a traffic distribution connection with the client. When a dedicated load balancer is selected, HTTP/HTTPS can be configured only when **Application (HTTP/HTTPS)** is selected.

– **Health Check**: If **[Health Check](#page-885-0)** is set to **Custom health check**, you can configure health check for ports using different protocols. For details, see **[Table 7-27](#page-885-0)**.

### $\Box$  Note

When a LoadBalancer Service is created, a random node port number (NodePort) is automatically generated.

### ● **Listener**

- **SSL Authentication**: Select this option if **[HTTPS/TLS](#page-886-0)** is enabled on the listener port. This parameter is available only in clusters of v1.23.14-r0, v1.25.9-r0, v1.27.6-r0, v1.28.4-r0, or later versions.
	- **One-way authentication**: Only the backend server is authenticated. If you also need to authenticate the identity of the client, select mutual authentication.
	- **Mutual authentication**: If you want the clients and the load balancer to authenticate each other, select this option. Only authenticated clients will be allowed to access the load balancer.
- **CA Certificate**: If **SSL Authentication** is set to **Mutual authentication**, add a CA certificate to authenticate the client. A CA certificate is issued by a certificate authority (CA) and used to verify the certificate issuer. If HTTPS mutual authentication is required, HTTPS connections can be established only when the client provides a certificate issued by a specific CA.
- **Server Certificate**: If **[HTTPS/TLS](#page-886-0)** is enabled on the listener port, you must select a server certificate. If no certificate is available, create one on the ELB console. For details, see **[Adding a Certificate](https://support.huaweicloud.com/intl/en-us/usermanual-elb/elb_ug_zs_0004.html)**.
- **SNI**: If **[HTTPS/TLS](#page-886-0)** is enabled on the listener port, you must determine whether to add an SNI certificate. Before adding an SNI certificate, ensure the certificate contains a domain name. If no certificate is available, create one on the ELB console. For details, see **[Adding a Certificate](https://support.huaweicloud.com/intl/en-us/usermanual-elb/elb_ug_zs_0004.html)**.

If an SNI certificate cannot be found based on the domain name requested by the client, the server certificate will be returned by default.

- **Security Policy: If [HTTPS/TLS](#page-886-0)** is enabled on the listener port, you can select a security policy. This parameter is available only in clusters of v1.23.14-r0, v1.25.9-r0, v1.27.6-r0, v1.28.4-r0, or later versions.
- **Backend Protocol**: If **[HTTPS](#page-886-0)** is enabled on the listener port, HTTP or HTTPS can be used to access the backend server. The default value is **HTTP**. If **[TLS](#page-886-0)** is enabled on the listener port, TCP or TLS can be used to access the backend server. The default value is **TCP**. This parameter is available only in clusters of v1.23.14-r0, v1.25.9-r0, v1.27.6-r0, v1.28.4-r0, or later versions.
- **Access Control**
	- **Inherit ELB Configurations**: CCE does not modify the existing access control configurations on the ELB console.
	- **Allow all IP addresses**: No access control is configured.
	- **Trustlist**: Only the selected IP address group can access the load balancer.

▪ **Blocklist**: The selected IP address group cannot access the load balancer.

# $\Box$  Note

For clusters of v1.25.16-r10, v1.27.16-r10, v1.28.15-r0, v1.29.10-r0, v1.30.6-r0, v1.31.1-r0, or later, you can select a maximum of five IP address groups for access control at a time.

### – **Advanced Options**

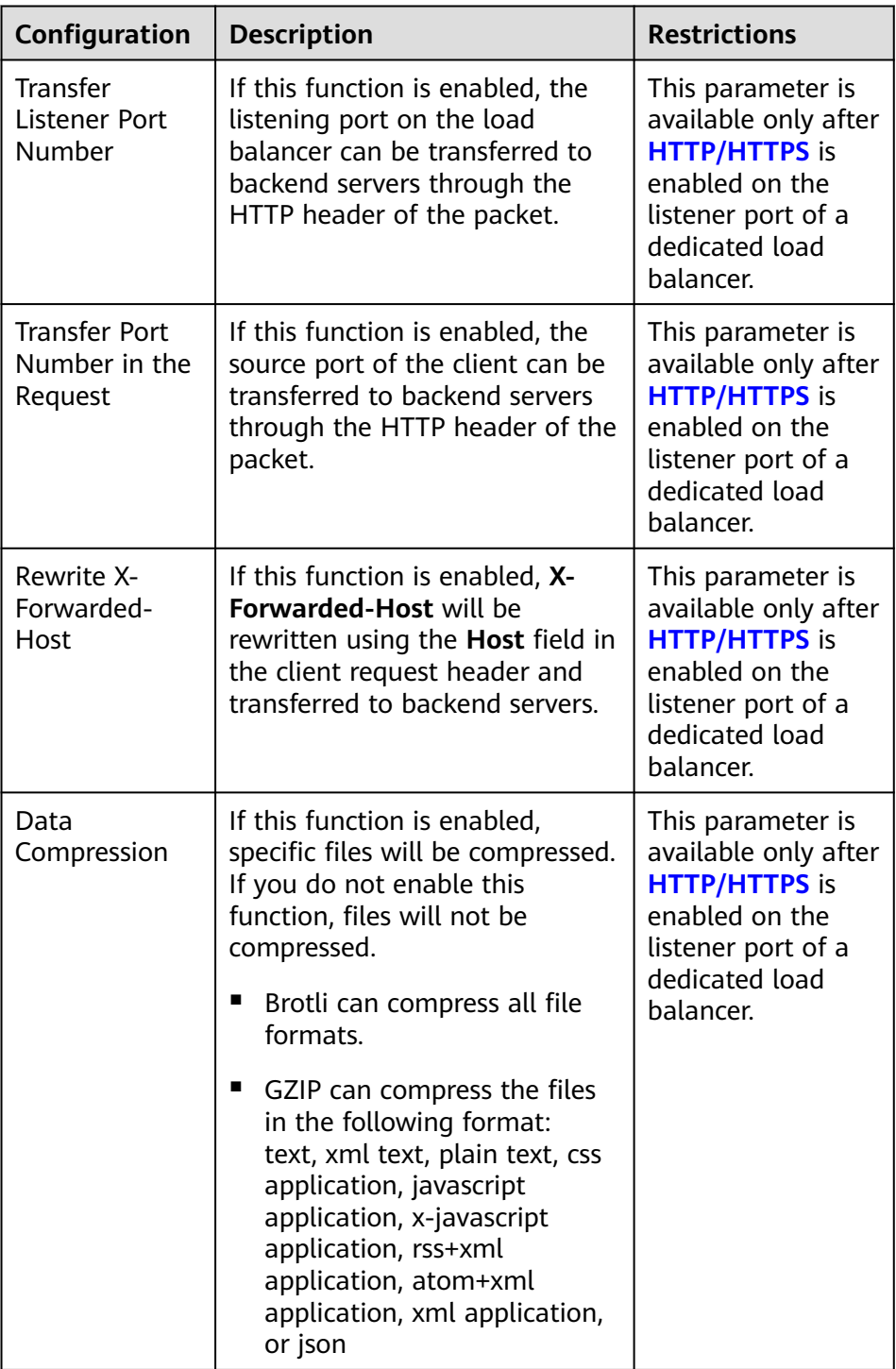

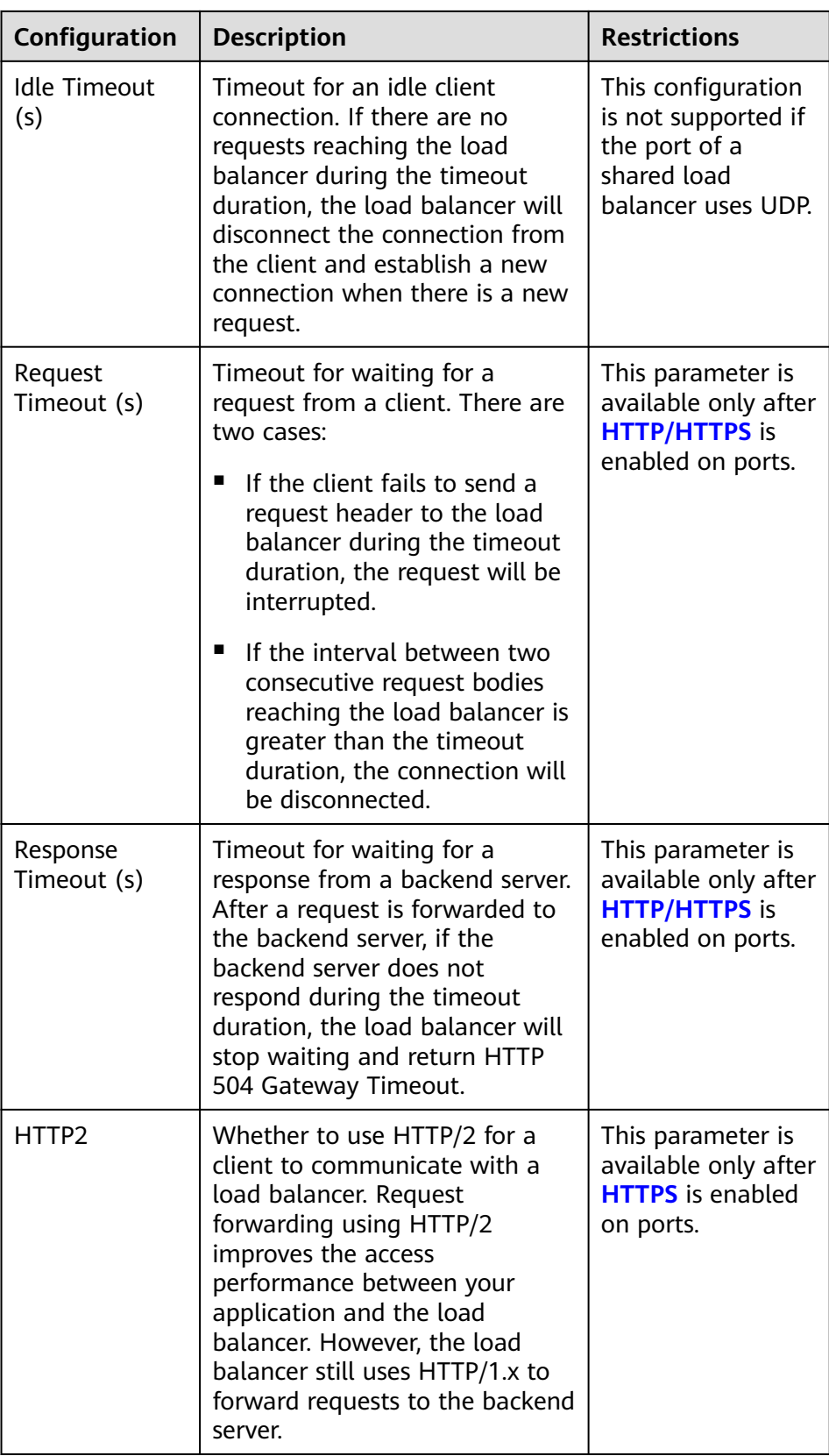

Annotation: The LoadBalancer Service has some advanced CCE functions, which are implemented by annotations. For details, see **[Configuring](#page-904-0) [LoadBalancer Services Using Annotations](#page-904-0)**.

### **Step 4** Click **OK**.

**----End**

# **Using kubectl to Create a Service (Using an Existing Load Balancer)**

You can configure Service access using kubectl when creating a workload. This section uses an Nginx workload as an example to describe how to add a LoadBalancer Service using kubectl.

- **Step 1** Use kubectl to access the cluster. For details, see **[Connecting to a Cluster Using](#page-147-0) [kubectl](#page-147-0)**.
- **Step 2** Create and edit the **nginx-deployment.yaml** and **nginx-elb-svc.yaml** files.

The file names are user-defined. **nginx-deployment.yaml** and **nginx-elb-svc.yaml** are merely example file names.

### **vi nginx-deployment.yaml**

apiVersion: apps/v1 kind: Deployment metadata: name: nginx spec: replicas: 1 selector: matchLabels: app: nginx template: metadata: labels: app: nginx spec: containers: - image: nginx name: nginx imagePullSecrets: - name: default-secret

### **vi nginx-elb-svc.yaml**

### $\Box$  note

To enable sticky session, ensure anti-affinity is configured for the workload pods so that the pods are deployed onto different nodes. For details, see **[Configuring Workload Affinity or](#page-595-0) [Anti-affinity Scheduling \(podAffinity or podAntiAffinity\)](#page-595-0)**.

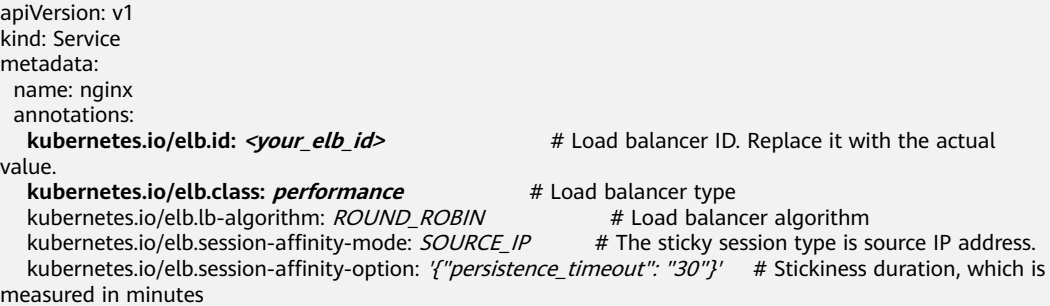

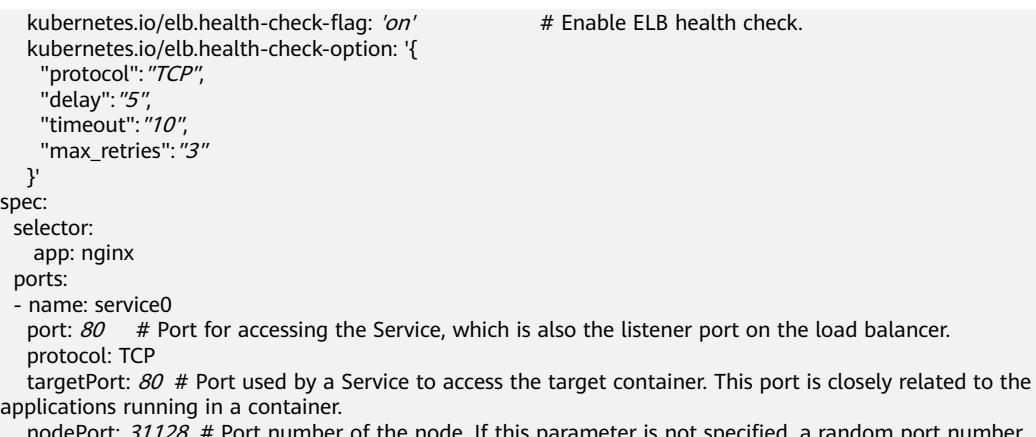

: node. If this paramete ranging from 30000 to 32767 is generated.

type: LoadBalancer

The preceding example uses annotations to implement some advanced functions of load balancing, such as sticky session and health check. For details, see **Table 7-28**.

For more annotations and examples related to advanced functions, see **[Configuring LoadBalancer Services Using Annotations](#page-904-0)**.

| <b>Parameter</b>         | <b>Mandat</b><br>ory | <b>Type</b> | <b>Description</b>                                                                                                    |
|--------------------------|----------------------|-------------|----------------------------------------------------------------------------------------------------|
| kubernetes<br>.io/elb.id | <b>Yes</b>           | String      | ID of a load balancer.                                                                                                    |
|                          |                      |             | Mandatory when an existing load balancer<br>is to be associated.                                                                                                    |
|                          |                      |             | How to obtain:                                                                                                    |
|                          |                      |             | On the management console, click <b>Service</b><br>List, and choose Networking > Elastic Load<br><b>Balance.</b> Click the name of the target load<br>balancer. On the <b>Summary</b> tab page, find<br>and copy the ID.                                      |
|                          |                      |             | <b>NOTE</b><br>The system preferentially connects to the load<br>balancer based on the kubernetes.io/elb.id field.<br>If this field is not specified, the<br>spec.loadBalancerIP field is used (optional and<br>available only in 1.23 and earlier versions). |
|                          |                      |             | Do not use the spec.loadBalancerIP field to<br>connect to the load balancer. This field will be<br>discarded by Kubernetes. For details, see<br><b>Deprecation.</b>                                                                                           |

**Table 7-28** annotations parameters

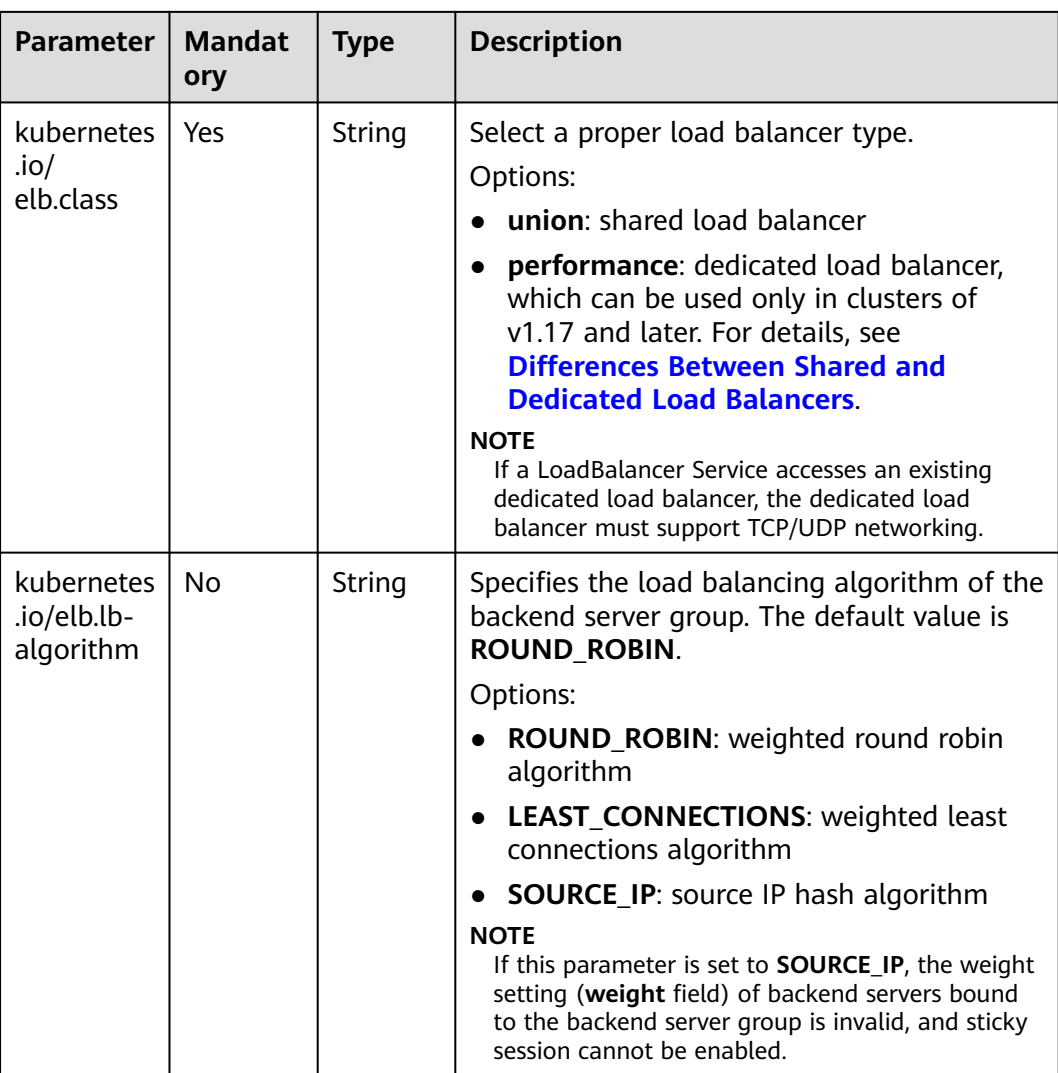

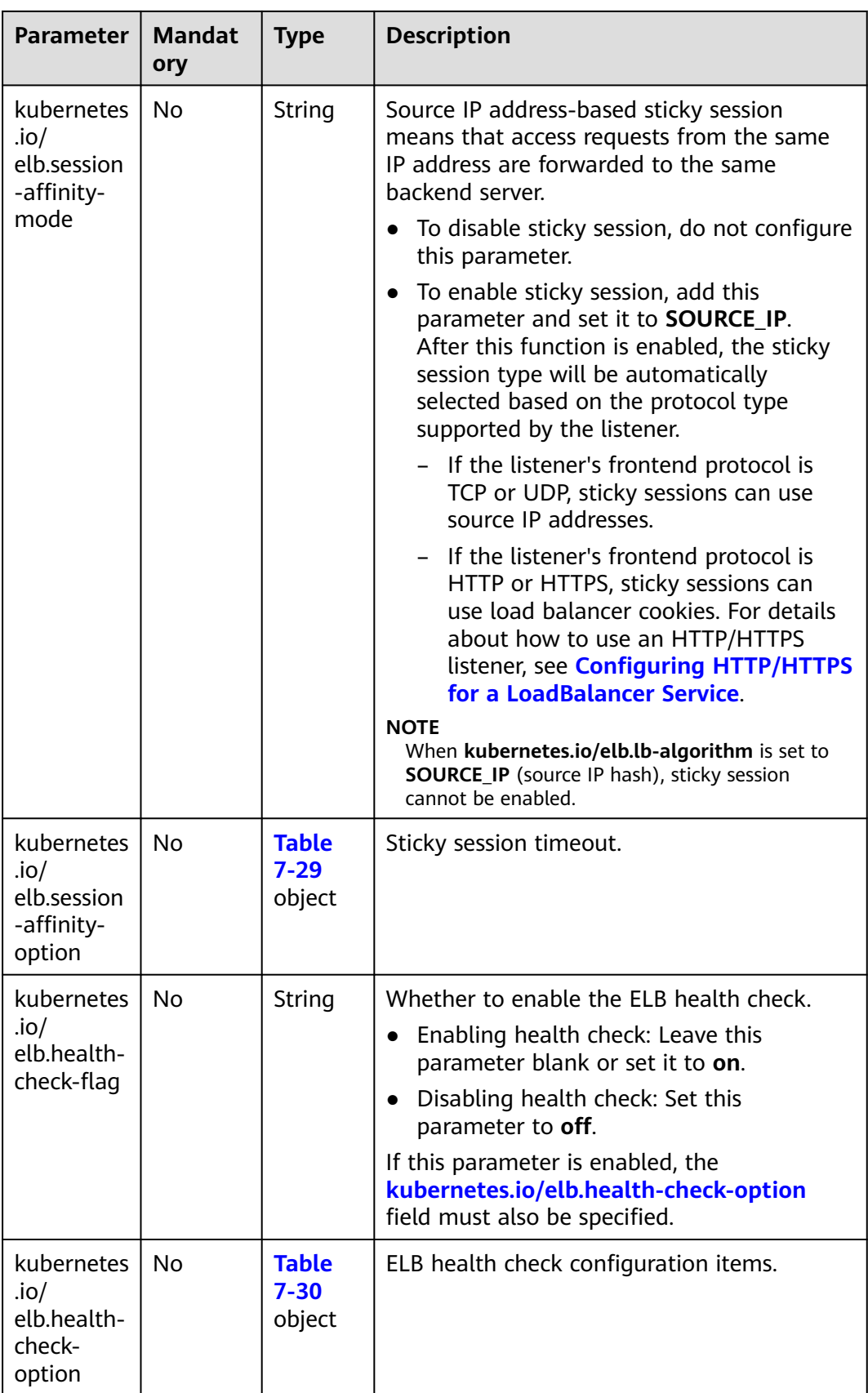

| <b>Parameter</b>        | <b>Mandat</b><br>ory | <b>Type</b> | <b>Description</b>                                                                                                    |
|-------------------------|----------------------|-------------|----------------------------------------------------------------------------------------------------|
| persistenc<br>e timeout | Yes                  | String      | Sticky session timeout, in minutes. This<br>parameter is valid only when elb.session-<br>affinity-mode is set to SOURCE_IP. |
|                         |                      |             | Value range: 1 to 60. Default value: 60                                                                                     |

<span id="page-894-0"></span>**Table 7-29** elb.session-affinity-option data structure

**Table 7-30** elb.health-check-option data structure

| <b>Parameter</b> | <b>Mandat</b><br>ory | <b>Type</b> | <b>Description</b>                                                                                                    |
|------------------|----------------------|-------------|----------------------------------------------------------------------------------------------------|
| delay            | No                   | String      | Health check interval (s)<br>Value range: 1 to 50. Default value: 5                                                                               |
| timeout          | No                   | String      | Health check timeout, in seconds.<br>Value range: 1 to 50. Default value: 10                                                                      |
| max_retrie<br>S  | No.                  | String      | Maximum number of health check retries.<br>Value range: 1 to 10. Default value: 3                                                                 |
| protocol         | No                   | String      | Health check protocol.<br>Value options: TCP or HTTP                                                                                              |
| path             | No.                  | String      | Health check URL. This parameter needs to<br>be configured when the protocol is <b>HTTP</b> .<br>Default value: /<br>Value range: 1-80 characters |

# **Step 3** Create a workload.

# **kubectl create -f nginx-deployment.yaml**

If information similar to the following is displayed, the workload has been created. deployment/nginx created

# **kubectl get pod**

If information similar to the following is displayed, the workload is running.

NAME READY STATUS RESTARTS AGE<br>
nainx-2601814895-c1xhw 1/1 Running 0 6s **nginx-2601814895-c1xhw 1/1 Running** 

# **Step 4** Create a Service.

# **kubectl create -f nginx-elb-svc.yaml**

If information similar to the following is displayed, the Service has been created.

service/nginx created

### **kubectl get svc**

If information similar to the following is displayed, the workload's access mode has been configured.

NAME TYPE CLUSTER-IP EXTERNAL-IP PORT(S) AGE<br>kubernetes ClusterIP 10.247.0.1 <none> 443/TCP 3d kubernetes ClusterIP 10.247.0.1 <none> 443/TCP 3d **nginx LoadBalancer 10.247.130.196 10.78.42.242 80:31540/TCP 51s**

**Step 5** Enter the URL in the address box of the browser, for example, **10.78.42.242:80**. **10.78.42.242** indicates the IP address of the load balancer, and **80** indicates the access port displayed on the CCE console.

The Nginx is accessible.

**Figure 7-41** Accessing Nginx through the LoadBalancer Service

# **Welcome to nginx!**

If you see this page, the nginx web server is successfully installed and working. Further configuration is required.

For online documentation and support please refer to nginx.org. Commercial support is available at nginx.com.

Thank you for using nginx.

**----End**

# **Using kubectl to Create a Service (Automatically Creating a Load Balancer)**

You can configure Service access using kubectl when creating a workload. This section uses an Nginx workload as an example to describe how to add a LoadBalancer Service using kubectl.

- **Step 1** Use kubectl to access the cluster. For details, see **[Connecting to a Cluster Using](#page-147-0) [kubectl](#page-147-0)**.
- **Step 2** Create and edit the **nginx-deployment.yaml** and **nginx-elb-svc.yaml** files.

The file names are user-defined. **nginx-deployment.yaml** and **nginx-elb-svc.yaml** are merely example file names.

### **vi nginx-deployment.yaml** apiVersion: apps/v1

kind: Deployment metadata: name: nginx spec: .<br>replicas: 1 selector: matchLabels: app: nginx template: metadata: labels: app: nginx spec: containers: - image: nginx name: nginx

 imagePullSecrets: - name: default-secret

### **vi nginx-elb-svc.yaml**

### $\Box$  Note

To enable sticky session, ensure anti-affinity is configured for the workload pods so that the pods are deployed onto different nodes. For details, see **[Configuring Workload Affinity or](#page-595-0) [Anti-affinity Scheduling \(podAffinity or podAntiAffinity\)](#page-595-0)**.

```
Example of a Service using a public network shared load balancer:
apiVersion: v1 
kind: Service 
metadata: 
  annotations: 
    kubernetes.io/elb.class: union
    kubernetes.io/elb.autocreate: '{
    "type": "public",
     "bandwidth_name": "cce-bandwidth-1551163379627",
     "bandwidth_chargemode": "bandwidth",
    "bandwidth_size": 5,
    "bandwidth_sharetype": "PER",
    "vip_subnet_cidr_id": "*****",
    "vip_address": "**.**.**.**",
    "eip_type": "5_bgp"
 }'
   kubernetes.io/elb.enterpriseID: '0' # ID of the enterprise project to which the load balancer belongs<br>kubernetes.io/elb.lb-algorithm: ROUND_ROBIN # Load balancer algorithm
  kubernetes.io/elb.lb-algorithm: ROUND_ROBIN
   kubernetes.io/elb.session-affinity-mode: SOLRCE /P # The sticky session type is source IP address.
   kubernetes.io/elb.session-affinity-option: '{"persistence_timeout": "30"}' # Stickiness duration, which is
measured in minutes
   kubernetes.io/elb.health-check-flag: 'on' \# Enable ELB health check.
    kubernetes.io/elb.health-check-option: '{
    "protocol": "TCP",
     "delay":"5",
     "timeout":"10",
     "max_retries":"3"
 }'
  kubernetes.io/elb.tags: key1=value1,key2=value2 # ELB resource tags
  labels: 
   app: nginx 
  name: nginx 
spec: 
  ports: 
  - name: service0 
   port: 80
   protocol: TCP 
   targetPort: 80
  selector: 
   app: nginx 
  type: LoadBalancer
```
Example Service using a public network dedicated load balancer (only for clusters of v1.17 and later):

```
apiVersion: v1
kind: Service
metadata:
  name: nginx
  labels:
   app: nginx
  namespace: default
  annotations:
   kubernetes.io/elb.class: performance
   kubernetes.io/elb.autocreate: '{
    "type": "public",
     "bandwidth_name": "cce-bandwidth-1626694478577",
     "bandwidth_chargemode": "bandwidth",
```

```
"bandwidth_size": 5,
    "bandwidth_sharetype": "PER",
"eip_type": "5_bgp",
 "vip_subnet_cidr_id": "*****",
    "vip_address": "** ** ** **"
    "elb_virsubnet_ids": ["*****"],
     "ipv6_vip_virsubnet_id": "*****",
     "available_zone": [
 ""
     ],
     "l4_flavor_name": "L4_flavor.elb.s1.small"
 }'
   kubernetes.io/elb.enterpriseID: '0' # ID of the enterprise project to which the load balancer belongs
   kubernetes.io/elb.lb-algorithm: ROUND_ROBIN # Load balancer algorithm<br>kubernetes.io/elb.session-affinity-mode: SOURCE IP # The sticky session type is source IP address.
  kubernetes.io/elb.session-affinity-mode: SOURCE_IP
  kubernetes.io/elb.session-affinity-option: '{"persistence_timeout": "30"}' # Stickiness duration, which is
measured in minutes
   kubernetes.io/elb.health-check-flag: 'on' # Enable ELB health check.
    kubernetes.io/elb.health-check-option: '{
     "protocol":"TCP",
     "delay":"5",
     "timeout":"10",
     "max_retries":"3"
 }'
  kubernetes.io/elb.tags: key1=value1.key2=value2 # ELB resource tags
spec:
  selector:
   app: nginx
  ports:
 .<br>- name: cce-service-0
   targetPort: 80
   nodePort: 0
   port: 80
   protocol: TCP
  type: LoadBalancer
```
The preceding example uses annotations to implement some advanced functions of load balancing, such as sticky session and health check. For details, see **Table 7-31**.

For more annotations and examples related to advanced functions, see **[Configuring LoadBalancer Services Using Annotations](#page-904-0)**.

**Table 7-31** annotations parameters

| <b>Parameter</b>            | <b>Mandat</b><br>ory | <b>Type</b> | <b>Description</b>                                                                                                    |
|-----------------------------|----------------------|-------------|----------------------------------------------------------------------------------------------------|
| kubernetes.<br>io/elb.class | Yes                  | String      | Select a proper load balancer type.<br>Options:<br>union: shared load balancer<br>performance: dedicated load balancer,<br>which can be used only in clusters of v1.17<br>and later. For details, see Differences<br><b>Between Shared and Dedicated Load</b><br><b>Balancers</b> |

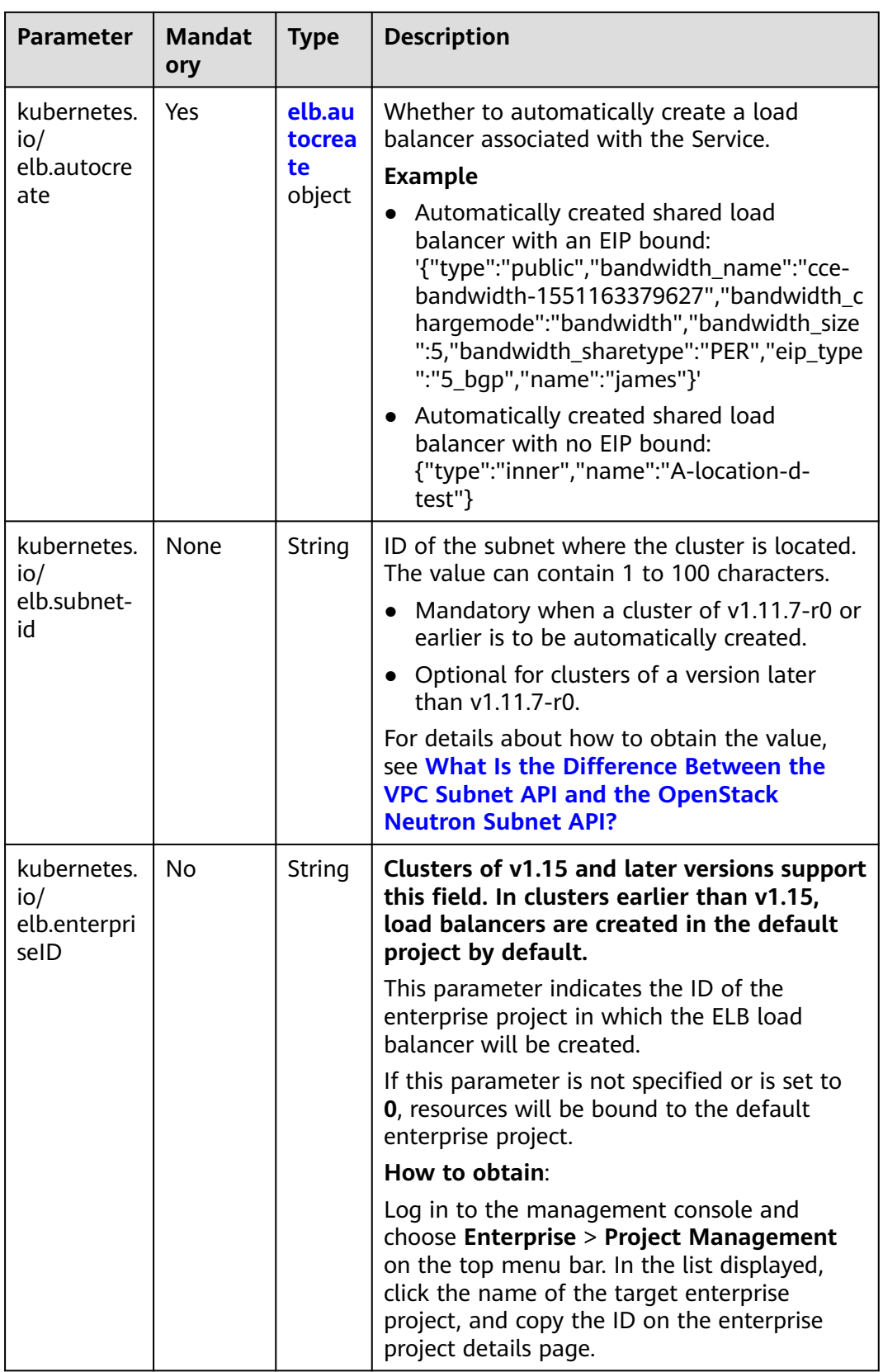

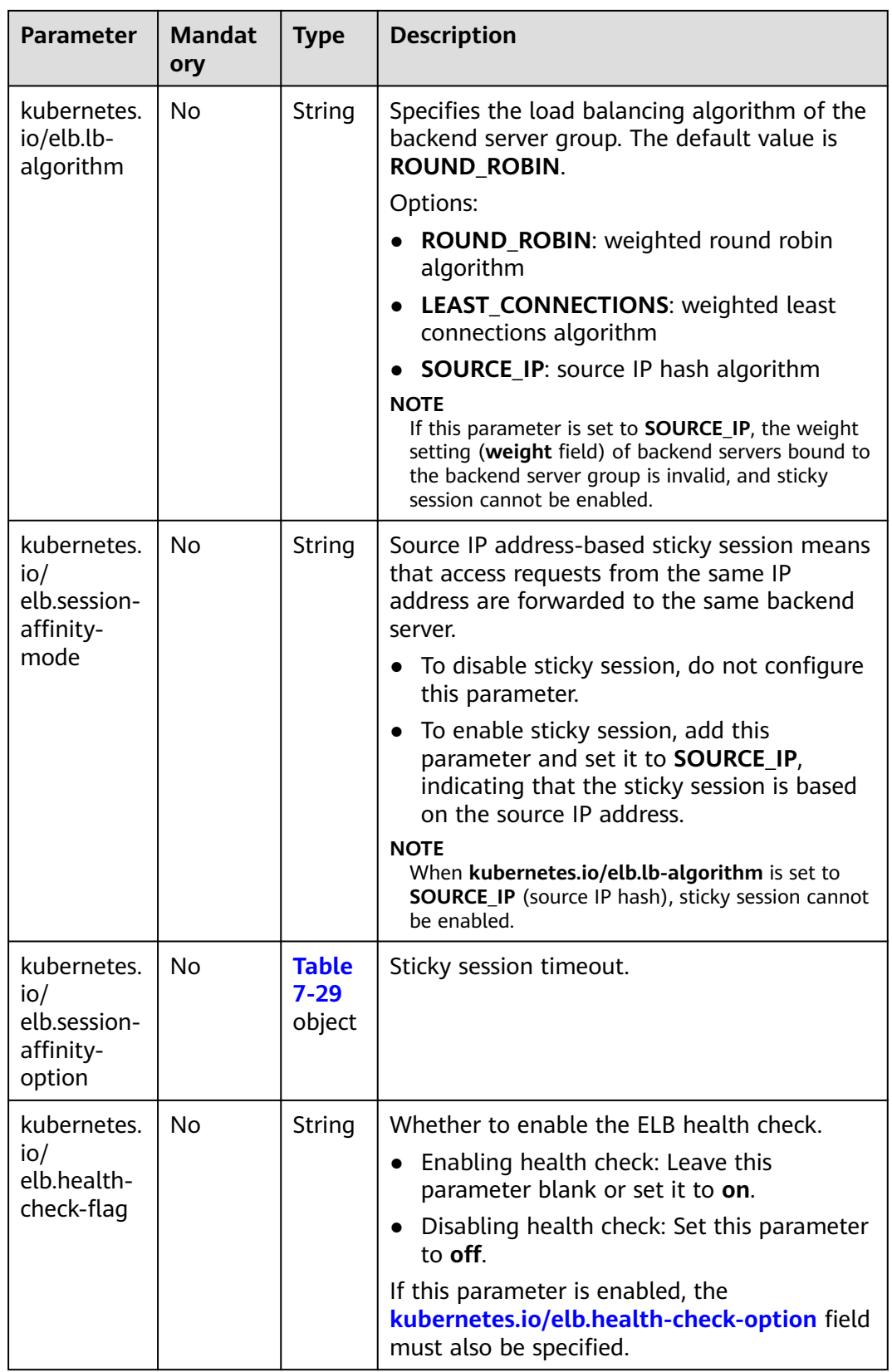
| <b>Parameter</b>                                      | <b>Mandat</b><br>ory | <b>Type</b>                        | <b>Description</b>                                                                                                    |
|-------------------------------------------------------|----------------------|------------------------------------|----------------------------------------------------------------------------------------------------|
| kubernetes.<br>io/<br>elb.health-<br>check-<br>option | No.                  | <b>Table</b><br>$7 - 30$<br>object | ELB health check configuration items.                                                                                                    |
| kubernetes.<br>io/elb.tags                            | <b>No</b>            | String                             | Whether to add resource tags to a load<br>balancer. This function is available only when<br>the load balancer is automatically created,<br>and the cluster is of v1.23.11-r0, v1.25.6-r0,<br>v1.27.3-r0, or later versions. |
|                                                       |                      |                                    | A tag is in the format of "key=value". Use<br>commas (,) to separate multiple tags.                                                                                                    |

**Table 7-32** elb.autocreate data structure

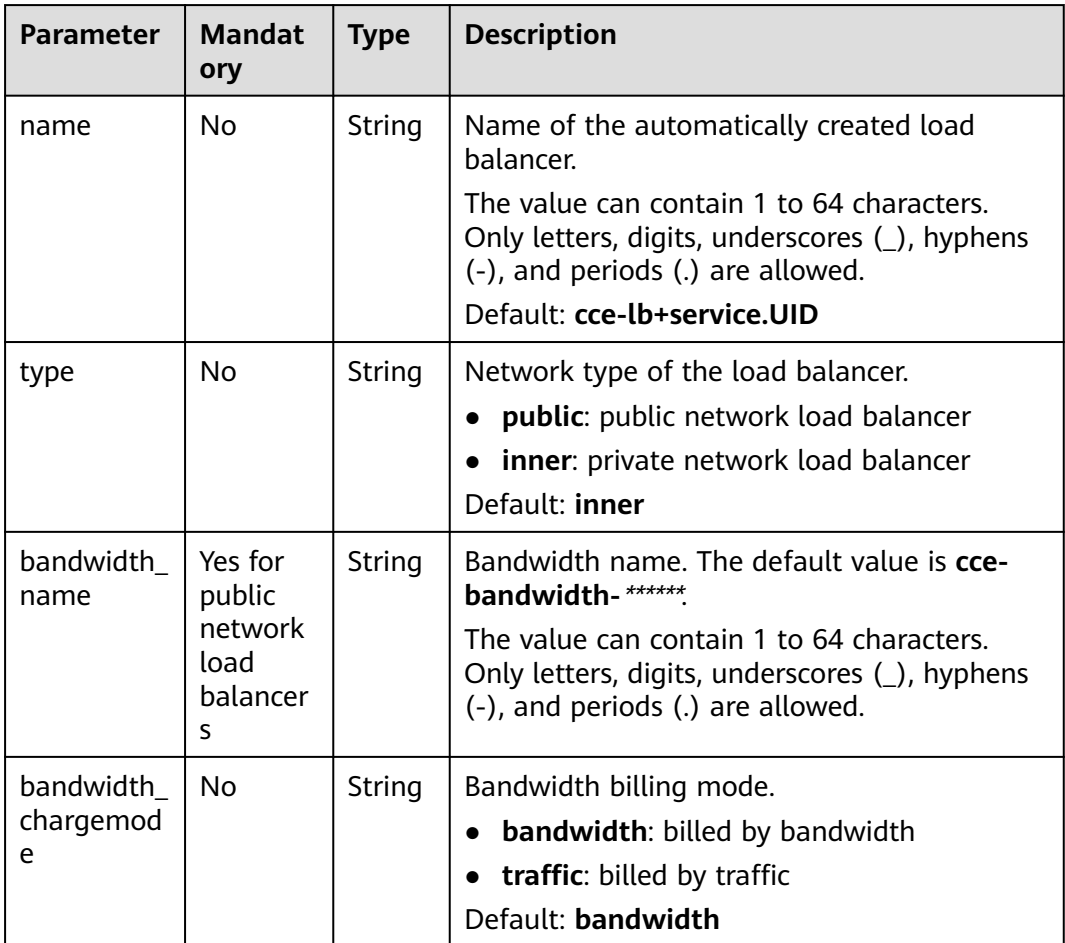

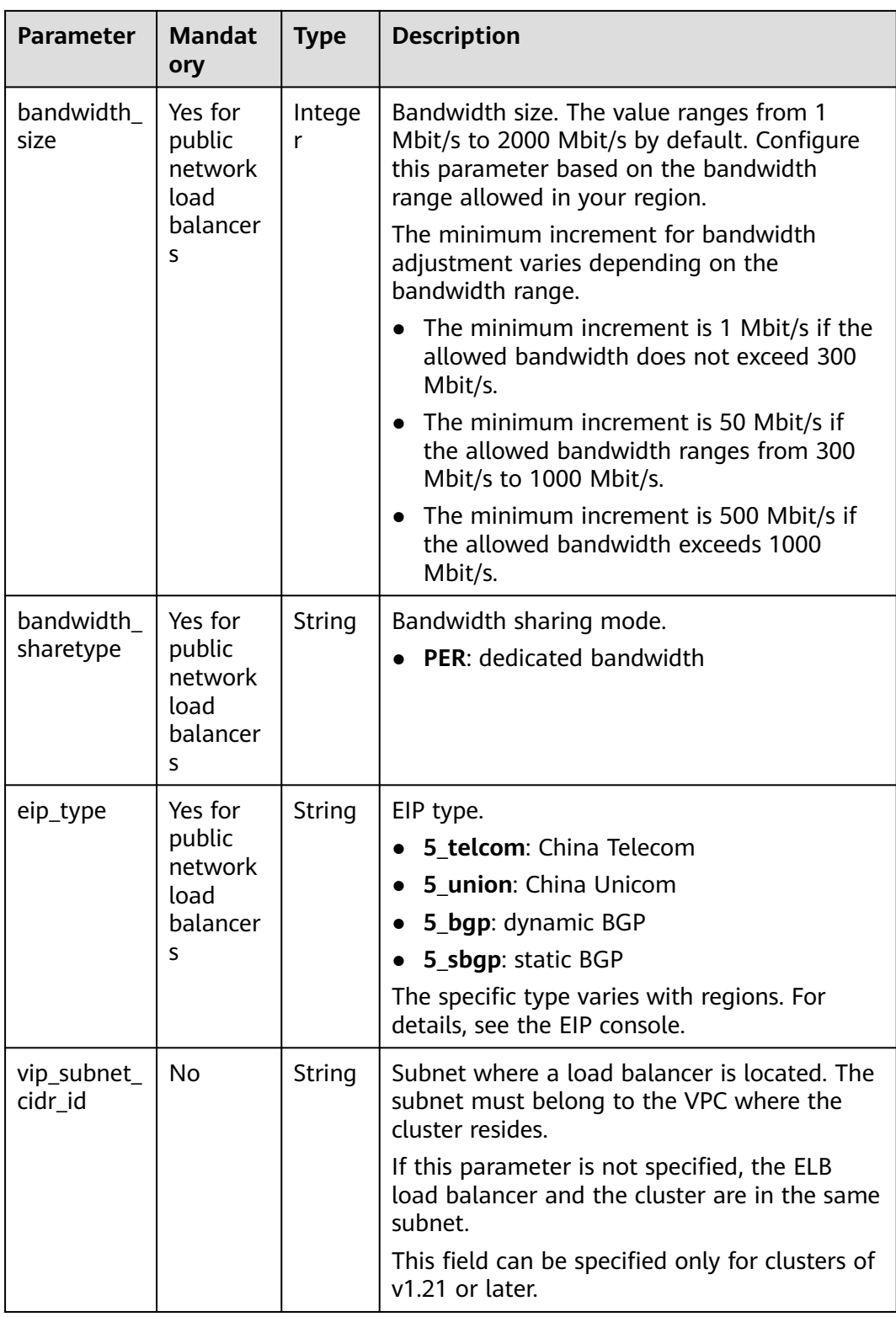

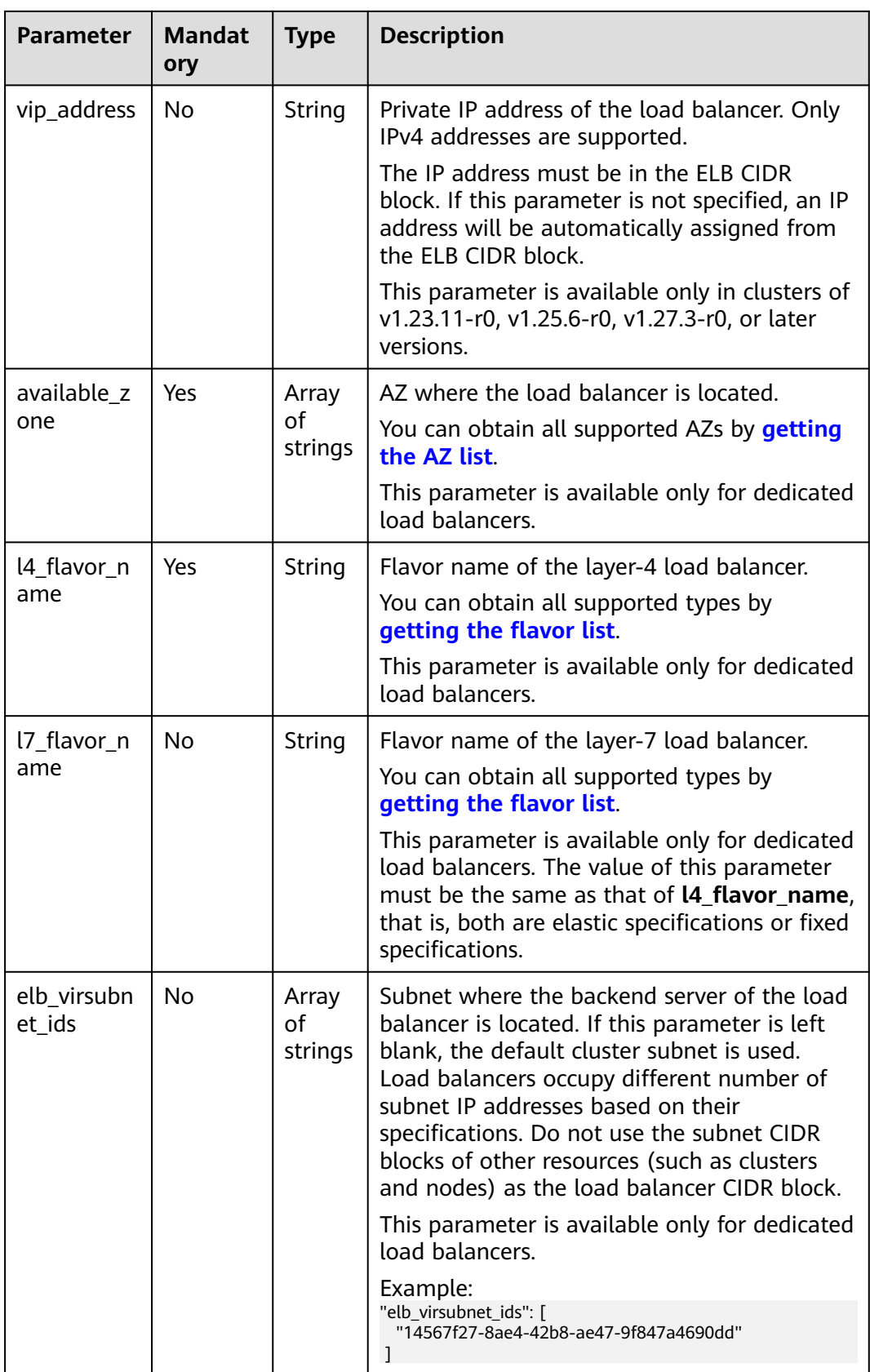

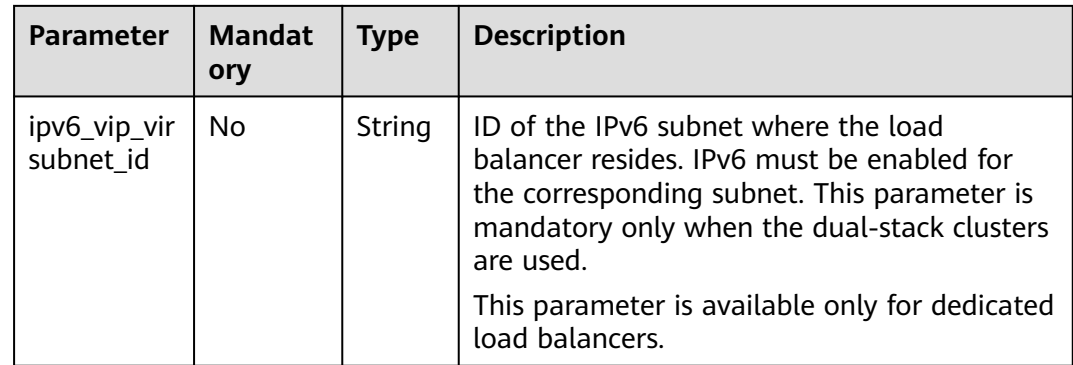

#### **Step 3** Create a workload.

#### **kubectl create -f nginx-deployment.yaml**

If information similar to the following is displayed, the workload is being created.

deployment/nginx created

#### **kubectl get pod**

If information similar to the following is displayed, the workload is running.

NAME READY STATUS RESTARTS AGE<br>
nginx-2601814895-c1xhw 1/1 Running 0 6s **nginx-2601814895-c1xhw 1/1 Running 0 6s**

#### **Step 4** Create a Service.

#### **kubectl create -f nginx-elb-svc.yaml**

If information similar to the following is displayed, the Service has been created.

service/nginx created

#### **kubectl get svc**

If information similar to the following is displayed, the workload's access mode has been configured.

NAME TYPE CLUSTER-IP EXTERNAL-IP PORT(S) AGE<br>kubernetes ClusterIP 10.247.0.1 <none> 443/TCP 3d kubernetes ClusterIP 10.247.0.1 **nginx LoadBalancer 10.247.130.196 10.78.42.242 80:31540/TCP 51s**

**Step 5** Enter the URL in the address box of the browser, for example, **10.78.42.242:80**. **10.78.42.242** indicates the IP address of the load balancer, and **80** indicates the access port displayed on the CCE console.

The Nginx is accessible.

#### **Figure 7-42** Accessing Nginx through the LoadBalancer Service

# **Welcome to nginx!**

If you see this page, the nginx web server is successfully installed and working. Further configuration is required.

For online documentation and support please refer to nginx.org. Commercial support is available at nginx.com.

Thank you for using nginx.

**----End**

### **7.3.4.2 Configuring LoadBalancer Services Using Annotations**

You can add annotations to a YAML file to use some CCE advanced functions. This section describes the available annotations when a LoadBalancer service is created.

- **[Interconnection with ELB](#page-905-0)**
- **[Sticky Session](#page-909-0)**
- **[Health Check](#page-910-0)**
- **[HTTP or HTTPS](#page-911-0)**
- **[SNI](#page-912-0)**
- **[Dynamic Adjustment of the Weight of the Backend ECS](#page-912-0)**
- **[Passthrough Capability](#page-913-0)**
- **[Blocklist/Trustlist](#page-914-0)**
- **[Host Network](#page-915-0)**
- **[Timeout](#page-916-0)**
- **[Resource Tags](#page-916-0)**
- **[HTTP/2](#page-917-0)**
- **[Enabling GZIP](#page-918-0)**
- **[Configuring Graceful Exit for the Load Balancer Backend](#page-918-0)**
- **[Obtaining Client IP Addresses](#page-919-0)**
- **[Configuring a Custom EIP](#page-920-0)**
- **[Configuring Port Ranges for a Listener](#page-921-0)**

## <span id="page-905-0"></span>**Interconnection with ELB**

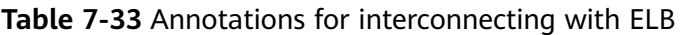

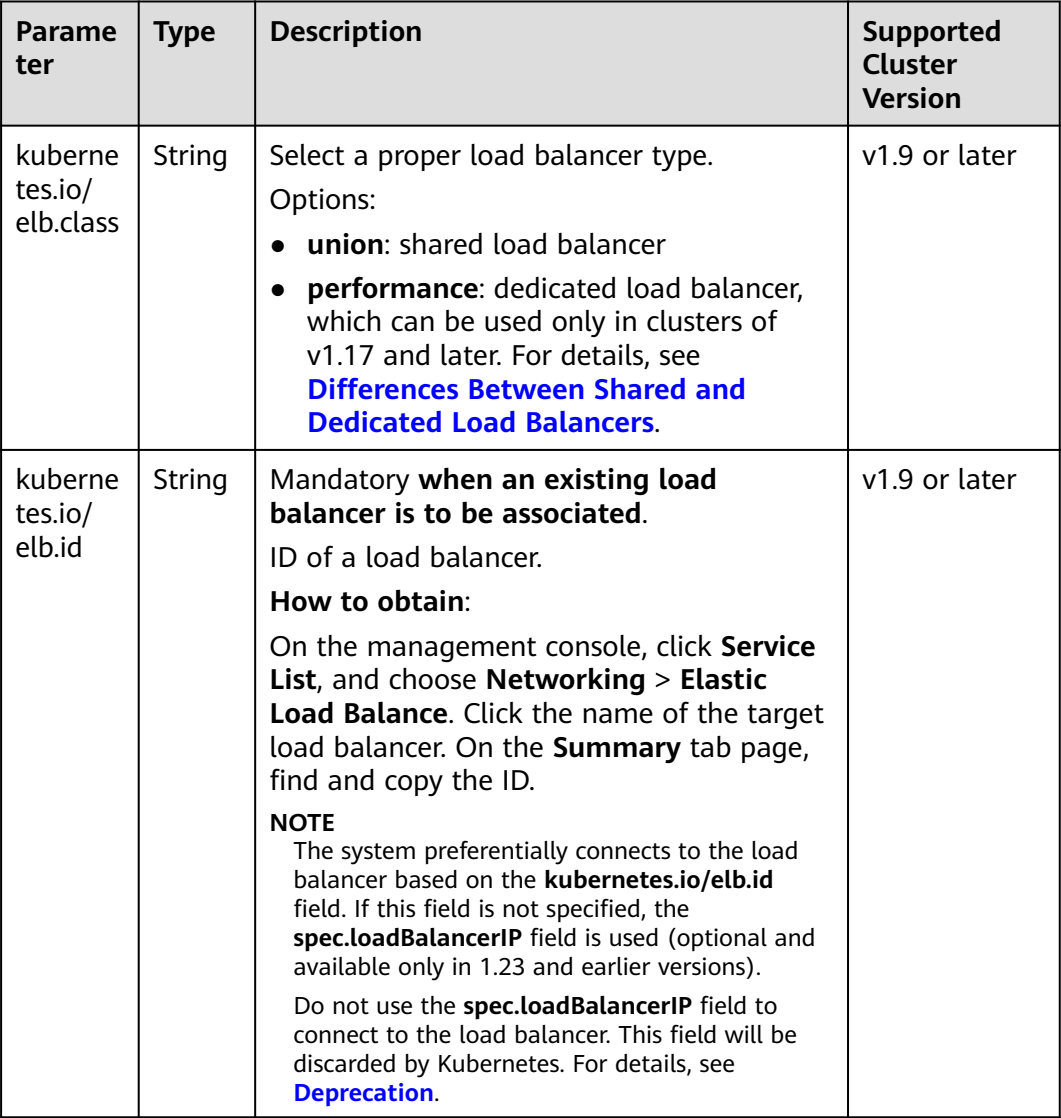

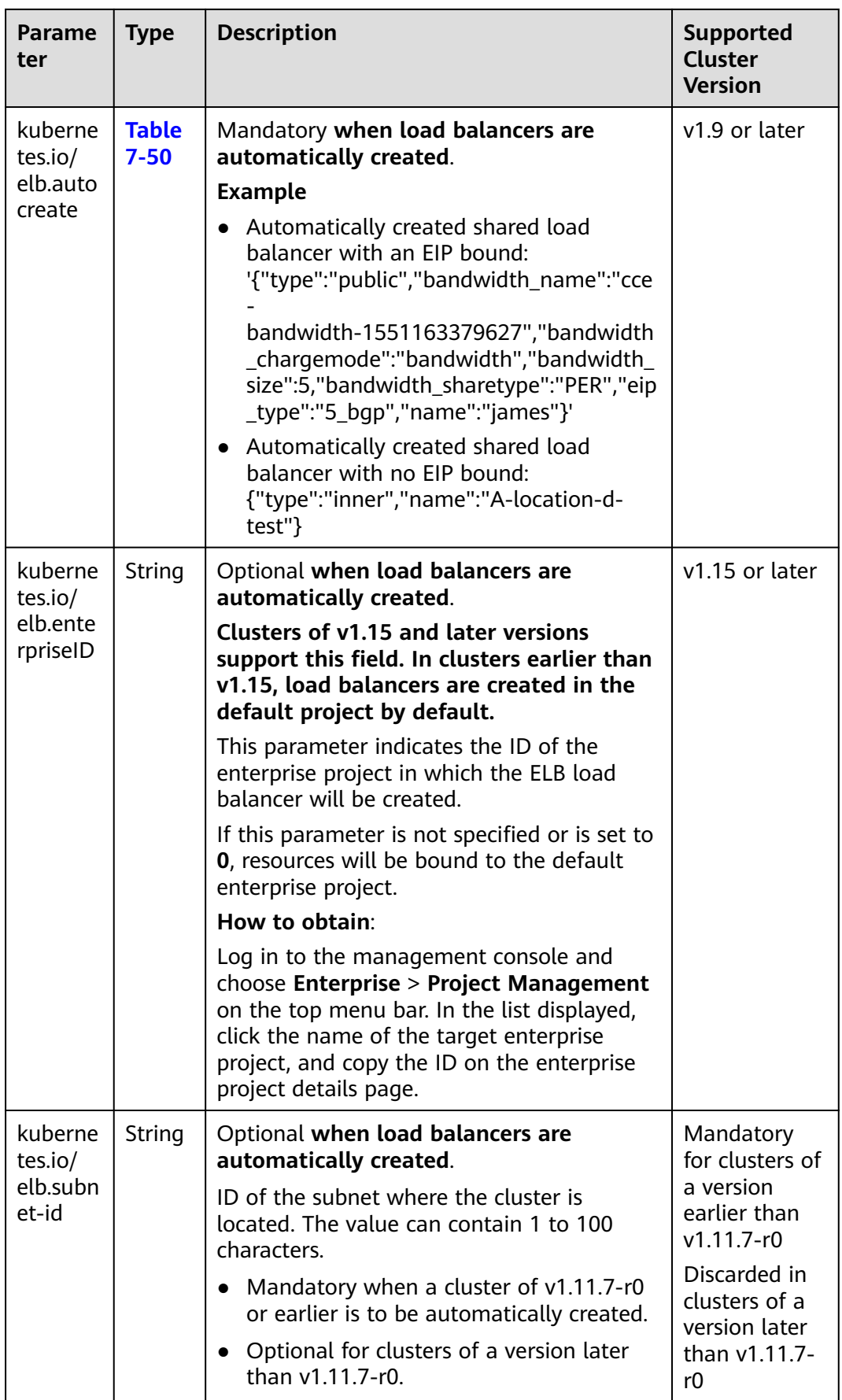

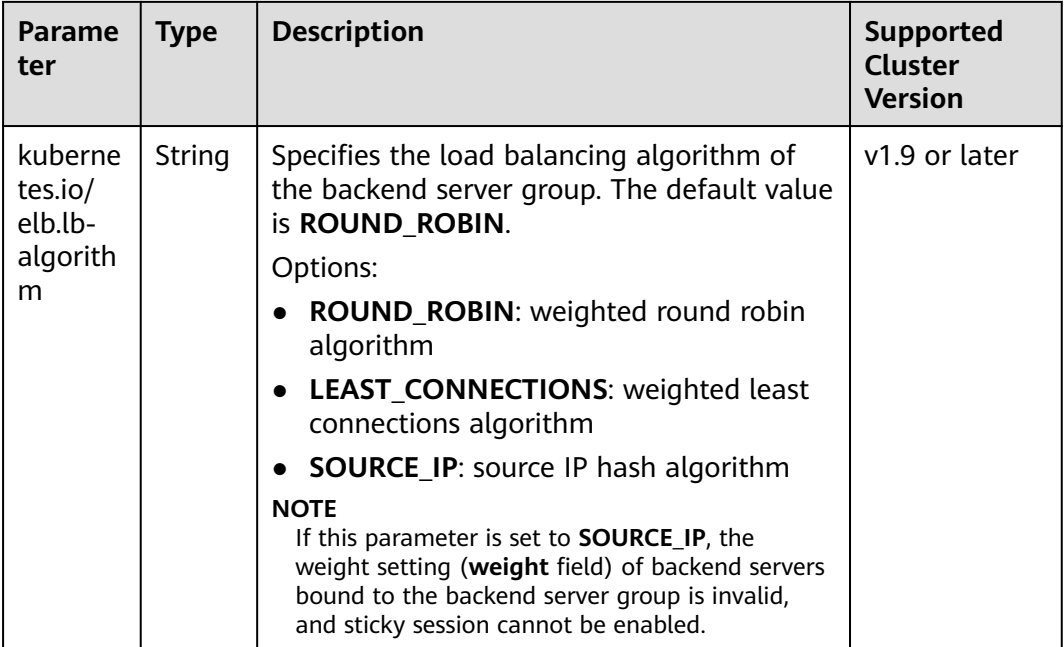

The following shows how to use the preceding annotations:

- Associate an existing load balancer. For details, see **[Using kubectl to Create a](#page-890-0) [Service \(Using an Existing Load Balancer\)](#page-890-0)**. apiVersion: v1 kind: Service metadata: name: nginx annotations:<br>
kubernetes.io/elb.id: <your elb id> # Load balancer ID. Replace it with the actual value. **kubernetes.io/elb.class:** *performance* # Load balancer type<br>
kubernetes.io/elb.lb-algorithm: *ROUND\_ROBIN* # Load balancer algorithm kubernetes.io/elb.lb-algorithm: ROUND\_ROBIN spec: selector: app: nginx ports: - name: service0 port: 80 protocol: TCP targetPort: 80 type: LoadBalancer ● Automatically create a load balancer. For details, see **[Using kubectl to Create](#page-895-0)**
- **[a Service \(Automatically Creating a Load Balancer\)](#page-895-0)**.

```
Shared load balancer:
apiVersion: v1 
kind: Service 
metadata: 
  annotations: 
   kubernetes.io/elb.class: union
   kubernetes.io/elb.autocreate: '{
    "type": "public",
    "bandwidth_name": "cce-bandwidth-1551163379627",
   "bandwidth_chargemode": "bandwidth",
   "bandwidth_size": 5,
   "bandwidth_sharetype": "PER",
   "eip_type": "5_bgp"
 }'
  kubernetes.io/elb.enterpriseID: '0' \# ID of the enterprise project to which the load
```

```
balancer belongs
  kubernetes.io/elb.lb-algorithm: ROUND_ROBIN # Load balancer algorithm
  labels: 
   app: nginx 
  name: nginx 
spec: 
  ports: 
  - name: service0 
   port: 80
   protocol: TCP 
   targetPort: 80
  selector: 
  app: nginx 
  type: LoadBalancer
Dedicated load balancer:
apiVersion: v1
kind: Service
metadata:
  name: nginx
  labels:
  app: nginx
  namespace: default
  annotations:
   kubernetes.io/elb.class: performance
   kubernetes.io/elb.autocreate: '{
    "type": "public",
     "bandwidth_name": "cce-bandwidth-1626694478577",
    "bandwidth_chargemode": "bandwidth",
    "bandwidth_size": 5,
"bandwidth_sharetype": "PER",
"eip_type": "5_bgp",
     "available_zone": [
       ""
    ],
     "l4_flavor_name": "L4_flavor.elb.s1.small"
  }'<br>kubernetes.io/elb.enterpriseID: '0'
                                              # ID of the enterprise project to which the load
balancer belongs
  kubernetes.io/elb.lb-algorithm: ROUND_ROBIN # Load balancer algorithm
spec:
  selector:
   app: nginx
  ports:
  - name: cce-service-0
   targetPort: 80
   nodePort: 0
   port: 80
   protocol: TCP
  type: LoadBalancer
```
## <span id="page-909-0"></span>**Sticky Session**

**Table 7-34** Annotations for sticky session

| Parame<br>ter                                                   | <b>Type</b>              | <b>Description</b>                                                                                                    | Supported<br><b>Cluster</b><br><b>Version</b> |
|-----------------------------------------------------------------|--------------------------|----------------------------------------------------------------------------------------------------|-----------------------------------------------|
| kuberne<br>String<br>tes.io/<br>elb.sessi<br>on-                |                          | Source IP address-based sticky session<br>means that access requests from the<br>same IP address are forwarded to the<br>same backend server.                             | v1.9 or later                                 |
| affinity-<br>mode                                               |                          | To disable sticky session, do not<br>configure this parameter.                                                                                                    |                                               |
|                                                                 |                          | To enable sticky session, add this<br>$\bullet$<br>parameter and set it to <b>SOURCE_IP</b> ,<br>indicating that the sticky session is<br>based on the source IP address. |                                               |
|                                                                 |                          | <b>NOTE</b><br>When kubernetes.io/elb.lb-algorithm is set<br>to SOURCE_IP (source IP hash), sticky<br>session cannot be enabled.                                          |                                               |
| kuberne<br>tes.io/<br>elb.sessi<br>$On-$<br>affinity-<br>option | <b>Table</b><br>$7 - 53$ | Sticky session timeout.                                                                                                    | v1.9 or later                                 |

The following shows how to use the preceding annotations: apiVersion: v1 kind: Service metadata: name: nginx annotations:<br>kubernetes.io/elb.id: <your\_elb\_id> # Load balancer ID. Replace it with the actual value.<br># Load balancer type kubernetes.io/elb.class: *performance* # Load balancer type<br> **kubernetes.io/elb.session-affinity-mode: SOURCE\_IP** # The sticky session type is source IP kubernetes.io/elb.session-affinity-mode: **SOURCE\_IP** address.

 **kubernetes.io/elb.session-affinity-option: '{"persistence\_timeout": "30"}'** # Stickiness duration, which is measured in minutes

spec: selector:

 app: nginx ports:

- name: service0

- port: 80
- protocol: TCP
- targetPort: 80
- type: LoadBalancer

## <span id="page-910-0"></span>**Health Check**

**Table 7-35** Annotations for health check

| <b>Paramet</b><br>er                                   | <b>Type</b>              | <b>Description</b>                                                                                                    | Supported<br><b>Cluster</b><br><b>Version</b>                                                                 |
|--------------------------------------------------------|--------------------------|----------------------------------------------------------------------------------------------------|----------------------------------------------------------------------------------------------------|
| kubernet<br>es.io/<br>elb.health<br>-check-<br>flag    | String                   | Whether to enable the ELB health<br>check.<br>Enabling health check: Leave this<br>parameter blank or set it to on.<br>Disabling health check: Set this<br>$\bullet$<br>parameter to off.<br>If this parameter is enabled, the<br>kubernetes.io/elb.health-check-<br>option field must also be specified. | v1.9 or later                                                                                                 |
| kubernet<br>es.io/<br>elb.health<br>-check-<br>option  | <b>Table</b><br>$7 - 51$ | ELB health check configuration items.                                                                                                    | v1.9 or later                                                                                                 |
| kubernet<br>es.io/<br>elb.health<br>-check-<br>options | <b>Table</b><br>$7 - 52$ | ELB health check configuration items.<br>Each Service port can be configured<br>separately, and you can configure only<br>some ports.<br><b>NOTE</b><br>Either kubernetes.io/elb.health-check-<br>option or kubernetes.io/elb.health-<br>check-options can be configured.                                 | v1.19.16-r5 or<br>later<br>$v1.21.8 - r0$ or<br>later<br>$v1.23.6 - r0$ or<br>later<br>v1.25.2-r0 or<br>later |

● The following shows how to use **kubernetes.io/elb.health-check-option**: apiVersion: v1 kind: Service metadata: name: nginx annotations:<br>kubernetes.io/elb.id: < your\_elb\_id> # Load balancer ID. Replace it with the actual value. kubernetes.io/elb.class: *performance* # Load balancer type<br> **kubernetes.io/elb.health-check-flag: 'on'** # Enable ELB health check. kubernetes.io/elb.health-check-flag: 'on' **kubernetes.io/elb.health-check-option: '{ "protocol":"TCP", "delay":"5", "timeout":"10", "max\_retries":"3" }'** spec: selector: app: nginx ports: - name: service0 port: 80

 protocol: TCP targetPort: 80 type: LoadBalancer

● For details about how to use **kubernetes.io/elb.health-check-options**, see **[Configuring Health Check on Multiple Ports of a LoadBalancer Service](#page-958-0)**.

### <span id="page-911-0"></span>**HTTP or HTTPS**

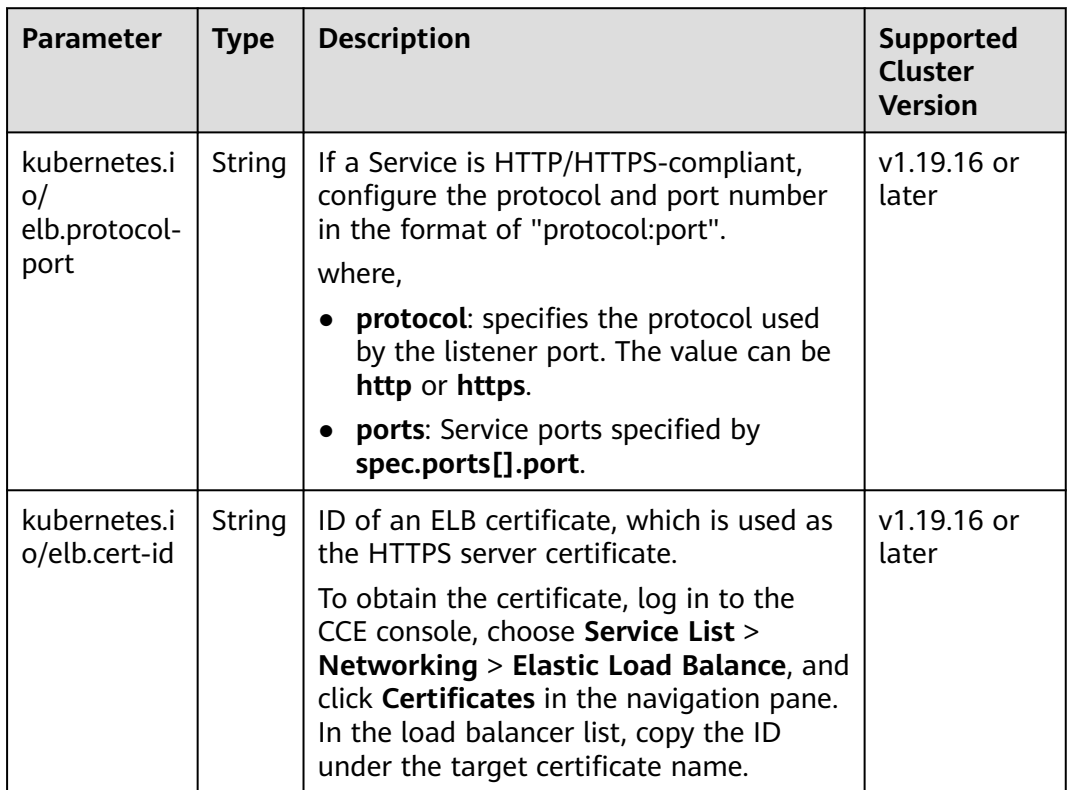

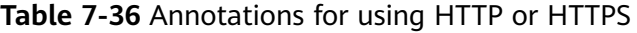

For details about application scenarios and use cases, see **[Configuring HTTP/](#page-926-0) [HTTPS for a LoadBalancer Service](#page-926-0)**.

### <span id="page-912-0"></span>**SNI**

**Table 7-37** Annotations for using SNIs

| <b>Parameter</b>                                  | <b>Type</b> | <b>Description</b>                                                                                                    | <b>Supported</b><br><b>Cluster</b><br><b>Version</b>                                |
|---------------------------------------------------|-------------|----------------------------------------------------------------------------------------------------|-------------------------------------------------------------------------------------|
| kubernetes.i<br>o/elb.tls-<br>certificate-<br>ids | String      | In ELB, the IDs of SNI certificates that<br>must contain a domain name are<br>separated by commas (,).<br>To obtain the certificate, log in to the CCE<br>console, choose Service List ><br>Networking > Elastic Load Balance, and<br>click <b>Certificates</b> in the navigation pane.<br>In the load balancer list, copy the ID<br>under the target certificate name. | $v1.23.13 - r0$ ,<br>$v1.25.8-r0$ ,<br>$v1.27.5-r0$ ,<br>$v1.28.3-r0$ ,<br>or later |

HTTPS must be enabled. For details, see **[Configuring SNI for a LoadBalancer](#page-930-0) [Service](#page-930-0)**.

## **Dynamic Adjustment of the Weight of the Backend ECS**

**Table 7-38** Annotations for dynamically adjusting the weight of the backend ECS

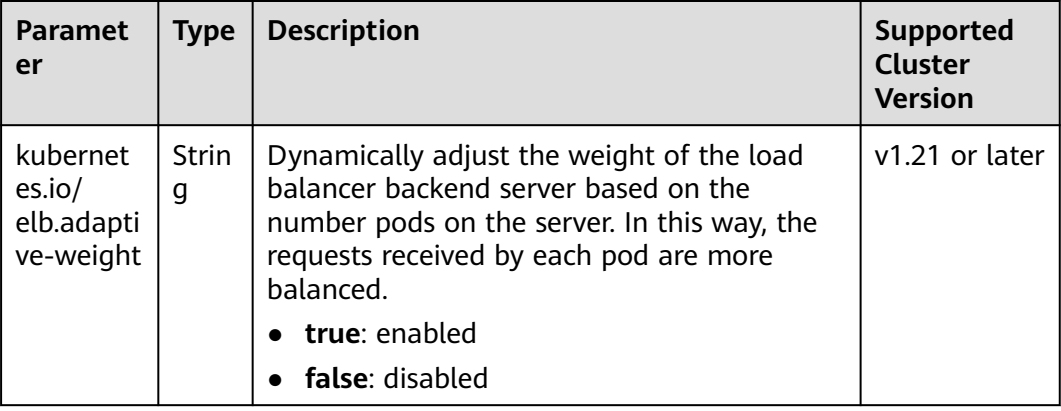

#### $\Box$  Note

This parameter is invalid in passthrough networking, where dedicated load balancers are used in a CCE Turbo cluster.

The following shows how to use the preceding annotations: apiVersion: v1 kind: Service metadata: name: nginx annotations:<br>kubernetes.io/elb.id: <your\_elb\_id> # Load balancer ID. Replace it with the actual value. kubernetes.io/elb.class: *performance* <br> **kubernetes.io/elb.adaptive-weight: 'true'** # Enable dynamic adiustment of the weight of kubernetes.io/elb.adaptive-weight: 'true'

<span id="page-913-0"></span>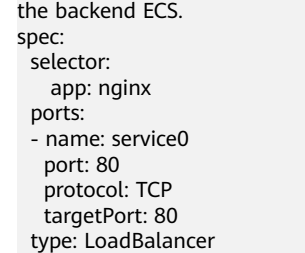

## **Passthrough Capability**

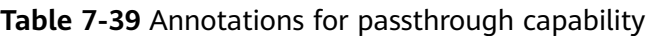

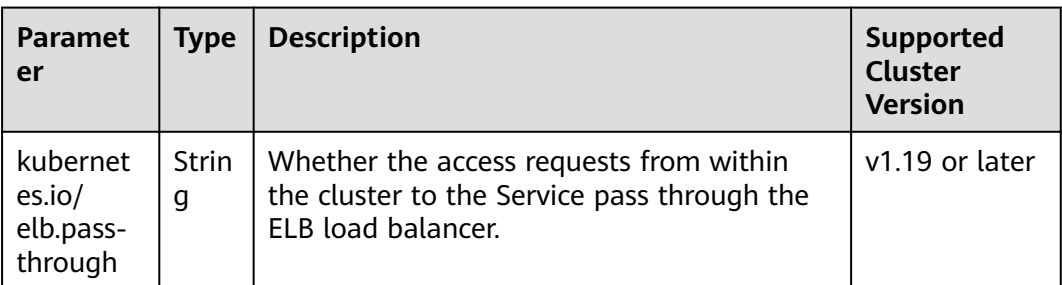

For details about application scenarios and use cases, see **[Configuring](#page-960-0) [Passthrough Networking for a LoadBalancer Service](#page-960-0)**.

## <span id="page-914-0"></span>**Blocklist/Trustlist**

| <b>Paramet</b><br>er                     | <b>Type</b>       | <b>Description</b>                                                                                                    | <b>Supported</b><br><b>Cluster</b><br><b>Version</b>                             |
|------------------------------------------|-------------------|----------------------------------------------------------------------------------------------------|----------------------------------------------------------------------------------|
| kubernet<br>es.io/<br>elb.acl-id         | <b>Strin</b><br>g | If this parameter is not specified, CCE<br>$\bullet$<br>does not modify access control on the<br>ELB.<br>If this parameter is left empty, all IP<br>$\bullet$<br>addresses are allowed to access the load<br>balancer.                                                                                                    | $v1.23.12-r0$ ,<br>$v1.25.7 - r0$ ,<br>$v1.27.4-r0$ ,<br>v1.28.2-r0, or<br>later |
|                                          |                   | • If this parameter is set to the IP address<br>group ID of the load balancer, access<br>control is enabled and you need to<br>configure an IP address blocklist or<br>trustlist for the load balancer.<br>Additionally, you need to configure both<br>kubernetes.io/elb.acl-status and<br>kubernetes.io/elb.acl-type.                                      |                                                                                  |
|                                          |                   | <b>NOTE</b><br>For clusters of v1.25.16-r10, v1.27.16-r10,<br>v1.28.15-r0, v1.29.10-r0, v1.30.6-r0, v1.31.1-r0,<br>or later, you can enter up to five IP address<br>groups and separate them with commas (,).                                                                                                    |                                                                                  |
|                                          |                   | How to obtain:<br>Log in to the console. In the Service List,<br>choose Networking > Elastic Load<br><b>Balance.</b> On the Network Console,<br>choose Elastic Load Balance > IP<br>Address Groups and copy the ID of the<br>target IP address group. For details, see<br><b>Creating an IP Address Group.</b>                                              |                                                                                  |
| kubernet<br>es.io/<br>elb.acl-<br>status | <b>Strin</b><br>g | This parameter is mandatory when you<br>configure an IP address blocklist or trustlist<br>for a load balancer. Options:<br>• on: Access control is enabled.<br>off: Access control is disabled.                                                                                                    | $v1.23.12-r0,$<br>$v1.25.7-r0$ ,<br>$v1.27.4-r0$<br>v1.28.2-r0, or<br>later      |
| kubernet<br>es.io/<br>elb.acl-<br>type   | <b>Strin</b><br>g | This parameter is mandatory when you<br>configure an IP address blocklist or trustlist<br>for a load balancer. Options:<br><b>black:</b> indicates a blocklist. The selected<br>$\bullet$<br>IP address group cannot access the load<br>balancer.<br>• white: indicates a trustlist. Only the<br>selected IP address group can access the<br>load balancer. | $v1.23.12 - r0$ ,<br>$v1.25.7-r0,$<br>$v1.27.4-r0$ ,<br>v1.28.2-r0, or<br>later  |

**Table 7-40** Annotations for ELB access control

<span id="page-915-0"></span>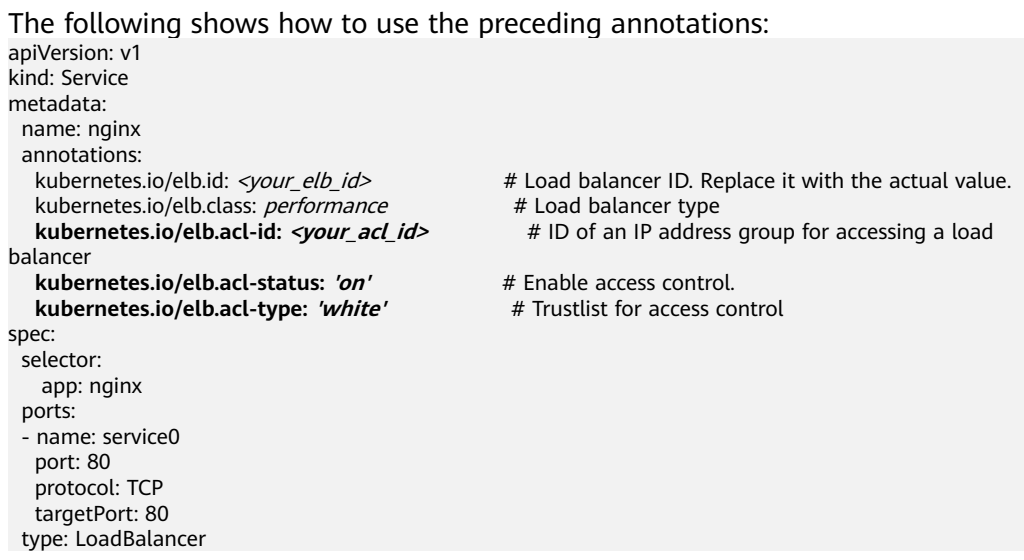

#### For details about application scenarios and use cases, see **[Configuring a](#page-955-0) [Blocklist/Trustlist Access Policy for a LoadBalancer Service](#page-955-0)**.

## **Host Network**

**Table 7-41** Annotations for host network

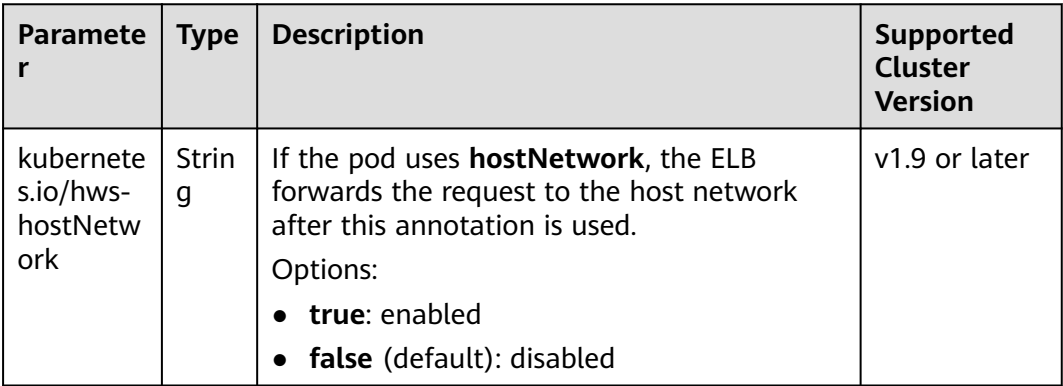

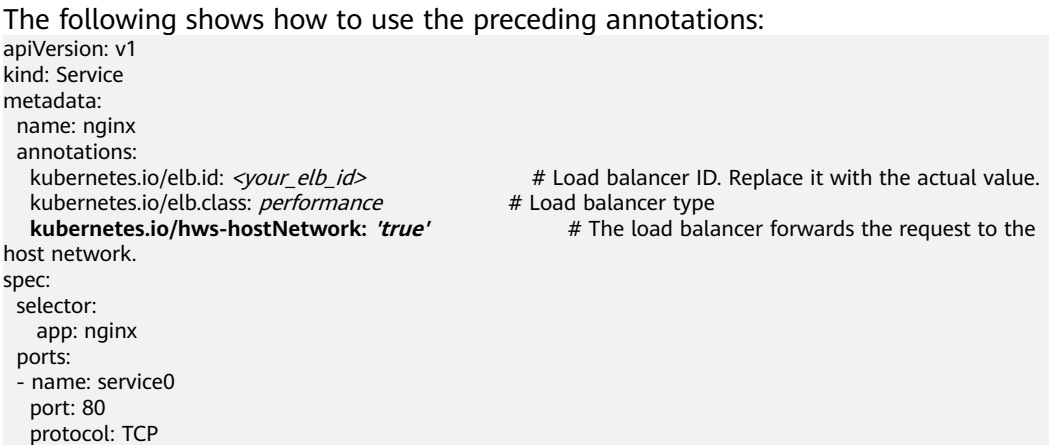

 targetPort: 80 type: LoadBalancer

## <span id="page-916-0"></span>**Timeout**

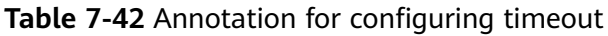

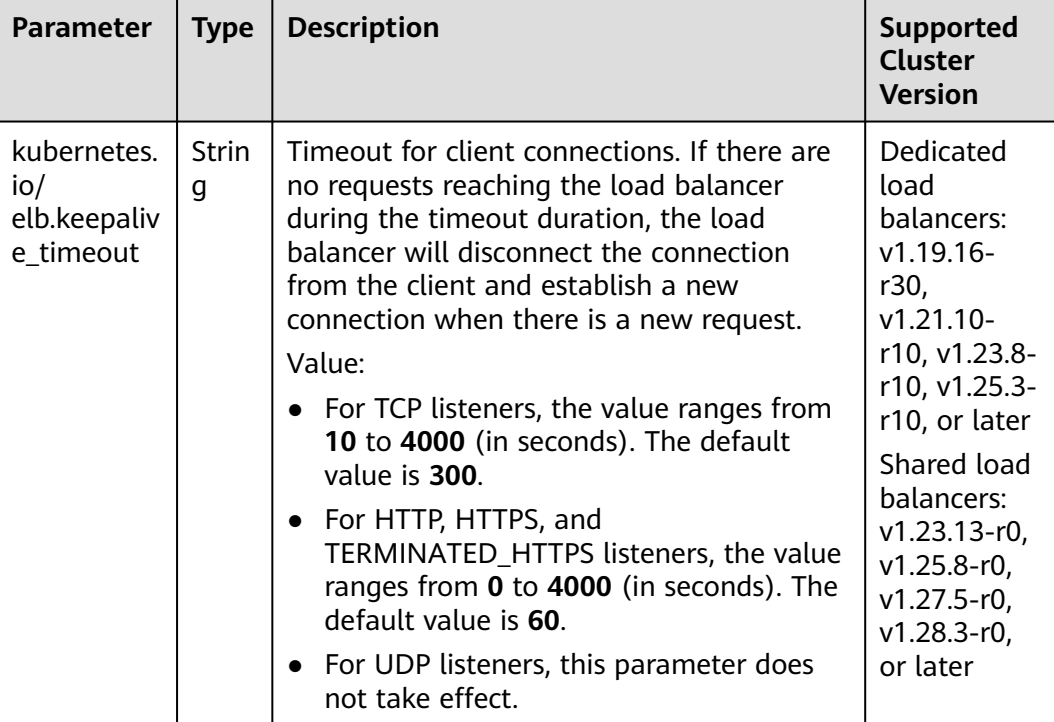

For details about application scenarios and use cases, see **[Configuring Timeout](#page-942-0) [for a LoadBalancer Service](#page-942-0)**.

## **Resource Tags**

**Table 7-43** Annotations

| Parameter                  | <b>Type</b> | <b>Description</b>                                                                                                    | Supported<br><b>Cluster</b><br><b>Version</b>                     |
|----------------------------|-------------|----------------------------------------------------------------------------------------------------|-------------------------------------------------------------------|
| kubernetes.<br>io/elb.tags | Strin<br>g  | Add resource tags to a load balancer. This<br>parameter can be configured only when a<br>load balancer is automatically created.<br>A tag is in the format of "key=value". Use<br>commas (,) to separate multiple tags. | $v1.23.11 - r0$ ,<br>$v1.25.6-r0$ ,<br>$v1.27.3-r0$ ,<br>or later |

For details about application scenarios and use cases, see **[Using kubectl to](#page-895-0) [Create a Service \(Automatically Creating a Load Balancer\)](#page-895-0)**.

## <span id="page-917-0"></span>**HTTP/2**

**Table 7-44** Annotations for using HTTP/2

| <b>Parameter</b>                           | <b>Type</b> | <b>Description</b>                                                                                                    | <b>Supported</b><br>Cluster<br><b>Version</b>                                      |
|--------------------------------------------|-------------|----------------------------------------------------------------------------------------------------|------------------------------------------------------------------------------------|
| kubernetes.<br>io/<br>elb.http2-<br>enable | Strin<br>g  | Whether HTTP/2 is enabled. Request<br>forwarding using HTTP/2 improves the<br>access performance between your<br>application and the load balancer. However,<br>the load balancer still uses HTTP/1.x to<br>forward requests to the backend server.<br>Options:<br>• true: enabled<br>• false: disabled (default value)<br>Note: HTTP/2 can be enabled or disabled<br>only when the listener uses HTTPS. This<br>parameter is invalid and defaults to false<br>when the listener protocol is HTTP. | $v1.23.13 - r0,$<br>$v1.25.8-r0$ ,<br>$v1.27.5-r0$ ,<br>$v1.28.3-r0$ ,<br>or later |

For details about application scenarios and use cases, see **[Configuring HTTP/2 for](#page-934-0) [a LoadBalancer Service](#page-934-0)**.

## <span id="page-918-0"></span>**Enabling GZIP**

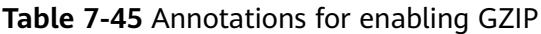

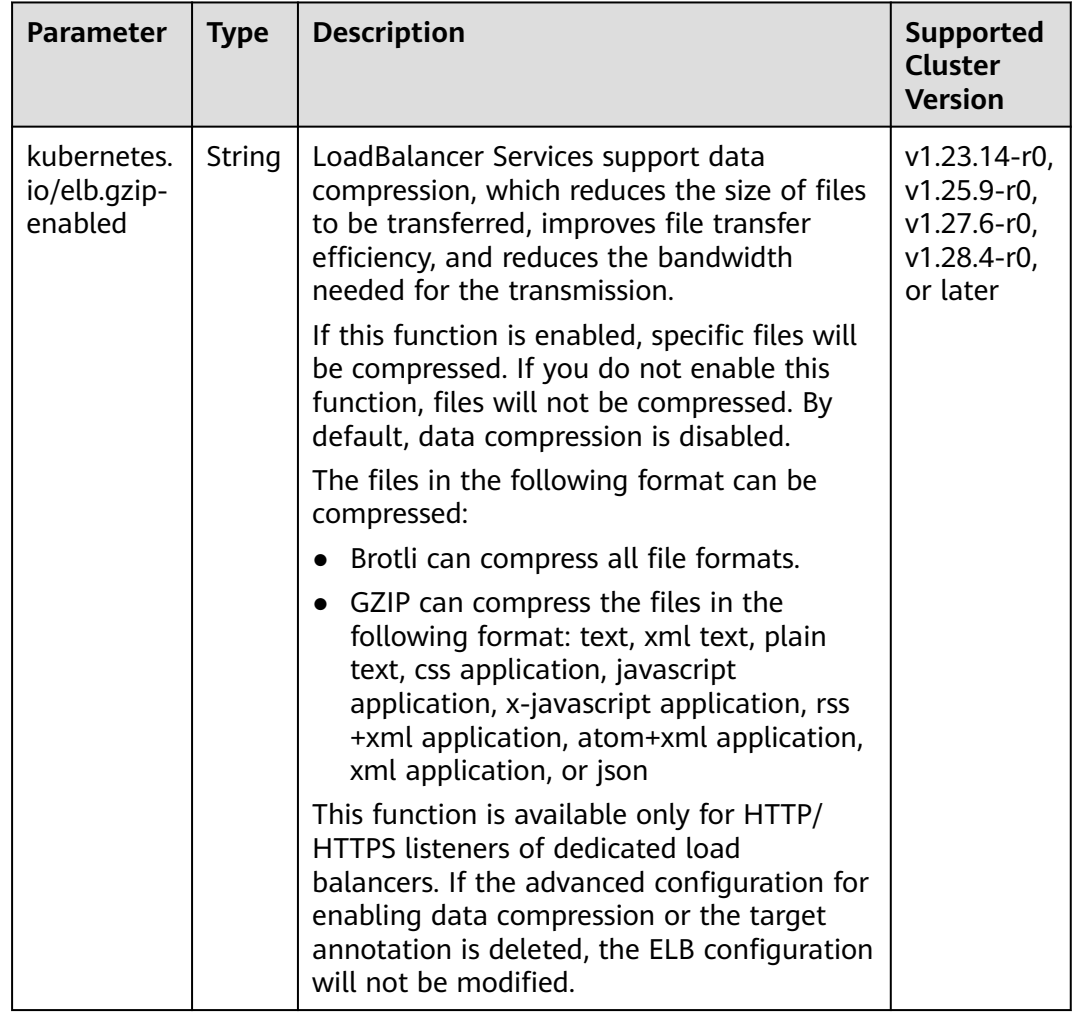

For details about application scenarios and use cases, see **[Configuring GZIP Data](#page-952-0) [Compression for a LoadBalancer Service](#page-952-0)**.

## **Configuring Graceful Exit for the Load Balancer Backend**

You are allowed to configure graceful exit time for the backend servers of load balancers associated with Services providing layer-4 load balancing for clusters. The default setting for graceful exit time is enabled and set to 300s.

#### $\Box$  Note

ELB does not offer this feature to everyone. If you want to use it, you need to submit a service ticket to ELB.

| <b>Parameter</b>                                      | <b>Type</b> | <b>Description</b>                                                                                                 | <b>Supported</b><br><b>Cluster</b><br><b>Version</b>                     |  |
|-------------------------------------------------------|-------------|----------------------------------------------------------------------------------------------------|--------------------------------------------------------------------------|--|
| kubernetes.io<br>elb.connectio<br>n-drain-<br>enable  | String      | Specifies whether to enable graceful exit<br>for the load balancer backend.                                        | $v1.23.13-$<br>r0,<br>$v1.25.8-r0$ ,<br>$v1.27.5-r0$ ,<br>$v1.28.3-r0$ , |  |
| kubernetes.io<br>elb.connectio<br>n-drain-<br>timeout | String      | Specifies the graceful exit time of the load<br>balancer backend. The value ranges from<br>10 to 4000, in seconds. | or later                                                                 |  |

<span id="page-919-0"></span>**Table 7-46** Annotations for the graceful exit of the load balancer backend

## **Obtaining Client IP Addresses**

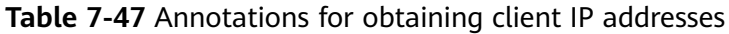

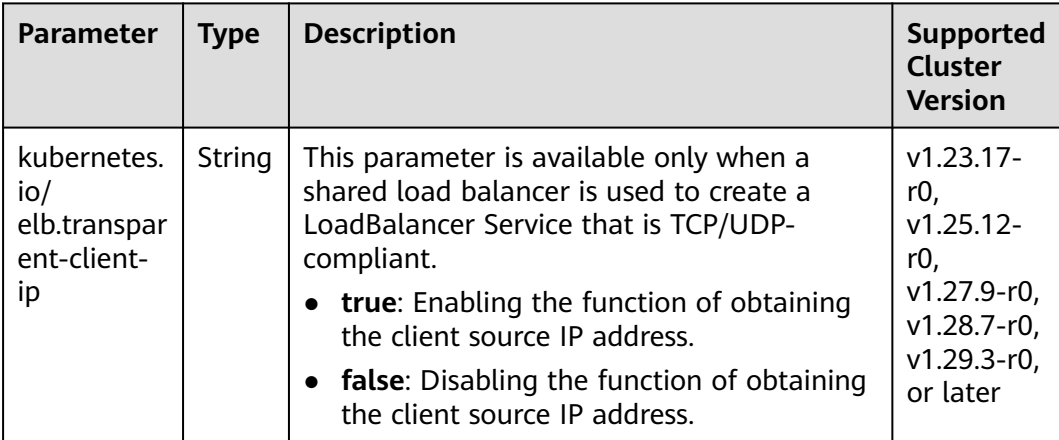

For details about application scenarios and use cases, see **[Enabling a](#page-963-0) [LoadBalancer Service to Obtain the Client IP Address](#page-963-0)**.

## <span id="page-920-0"></span>**Configuring a Custom EIP**

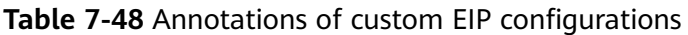

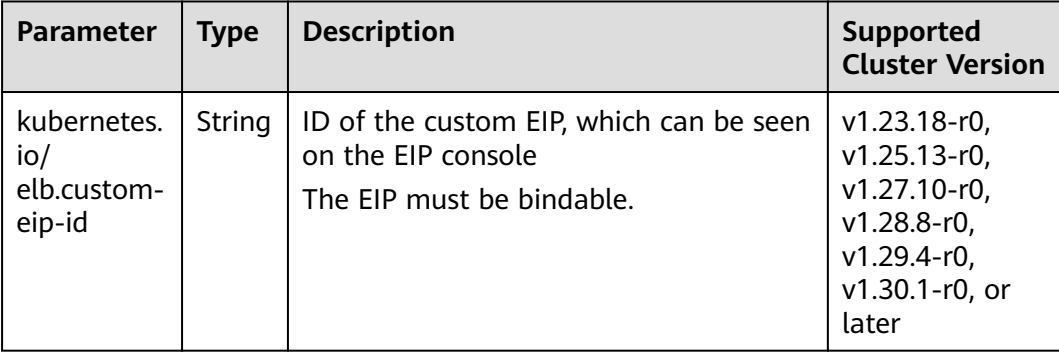

For details about application scenarios and use cases, see **[Configuring a Custom](#page-965-0) [EIP for a LoadBalancer Service](#page-965-0)**.

## <span id="page-921-0"></span>**Configuring Port Ranges for a Listener**

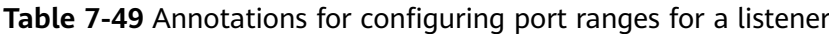

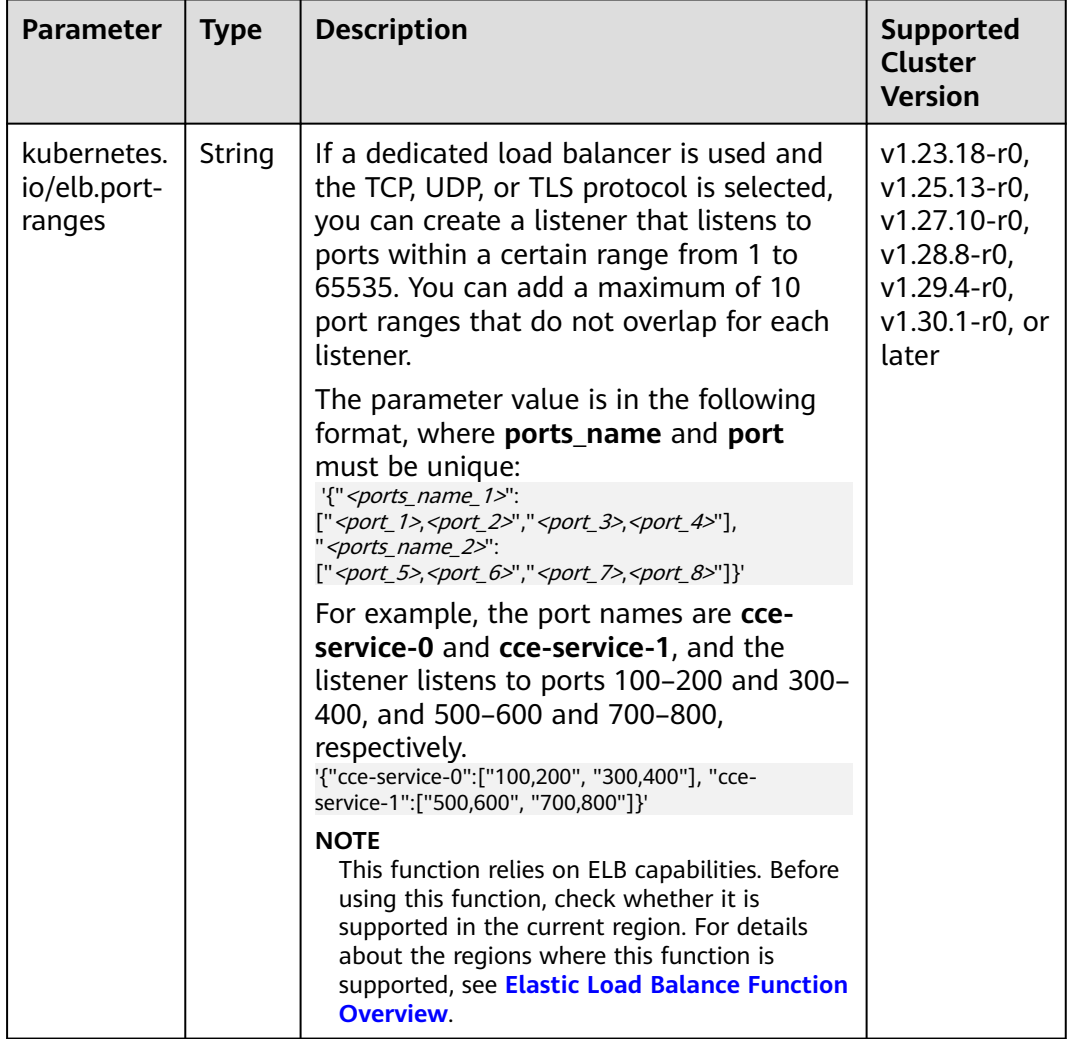

For details about application scenarios and use cases, see **[Configuring a Range of](#page-968-0) [Listening Ports for LoadBalancer Services](#page-968-0)**.

## <span id="page-922-0"></span>**Parameters for Automatically Creating a Load Balancer**

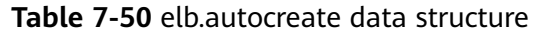

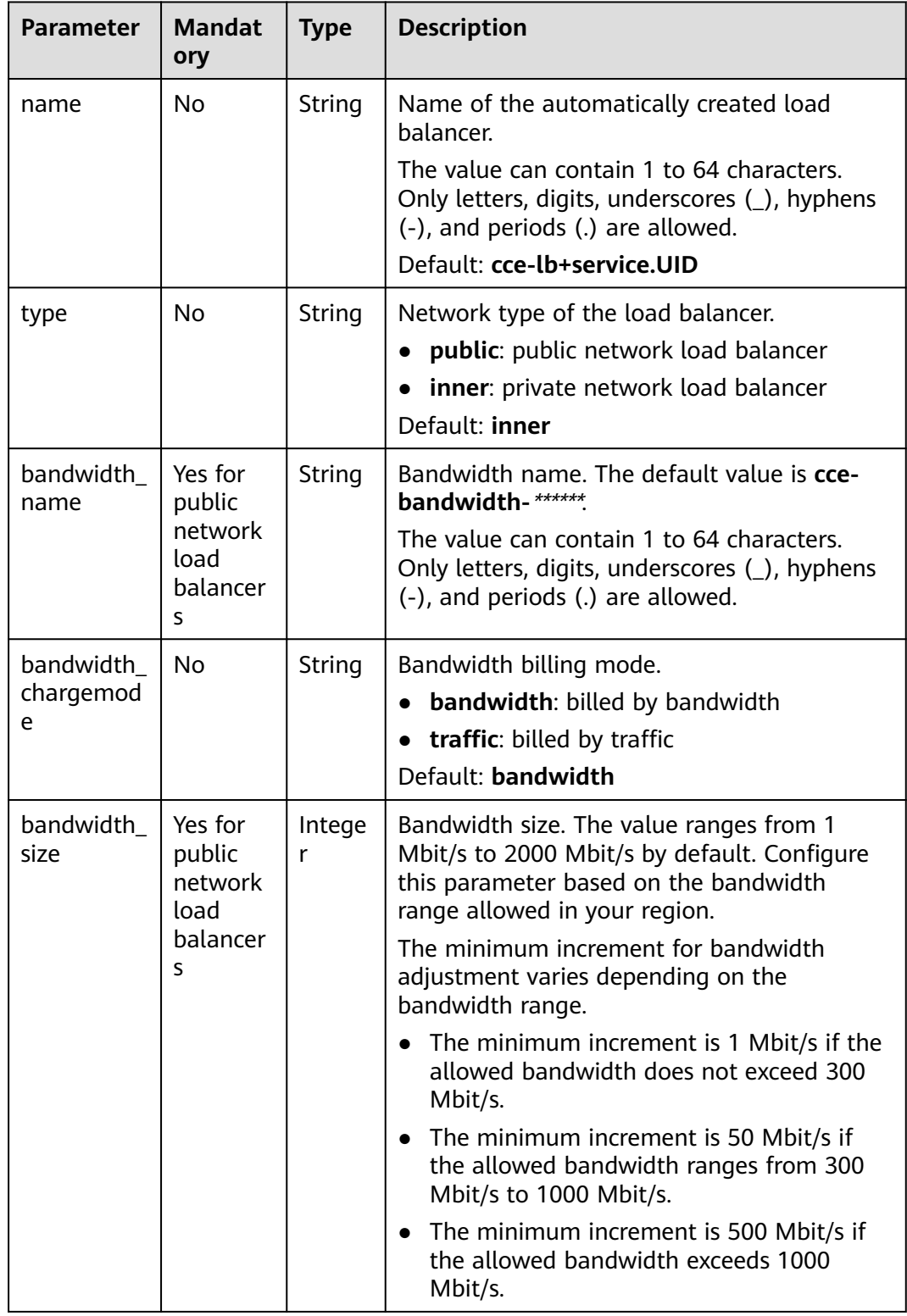

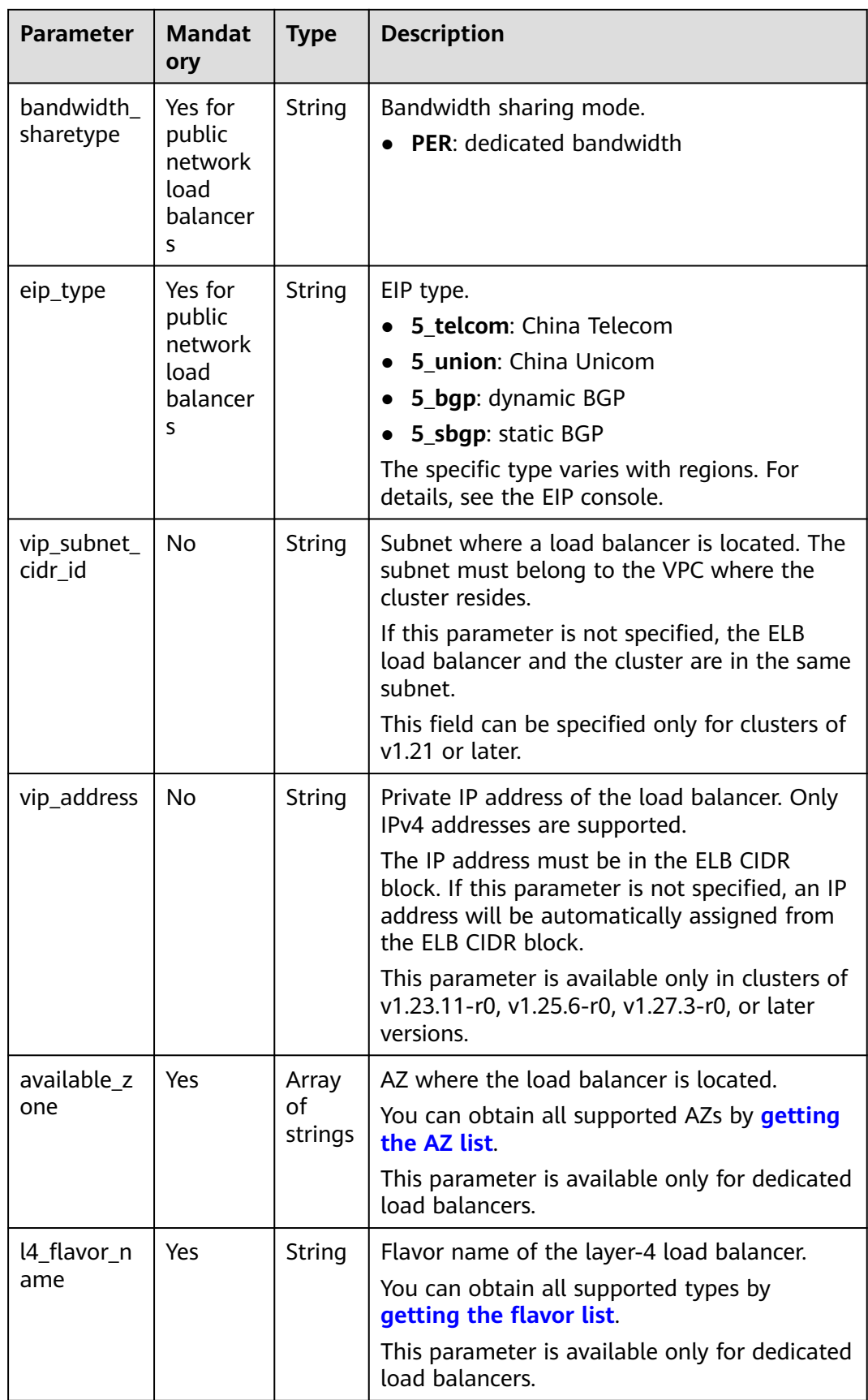

<span id="page-924-0"></span>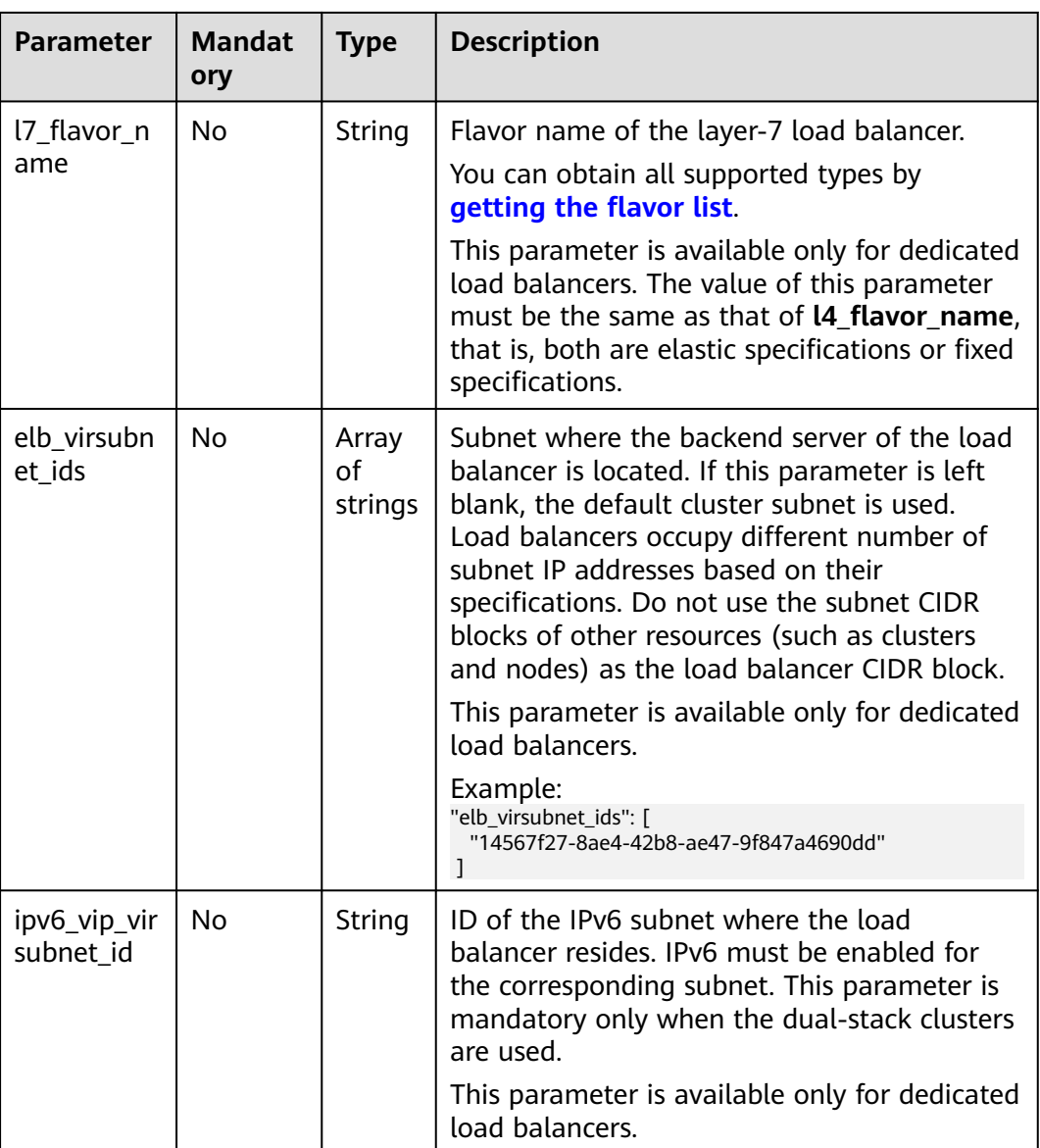

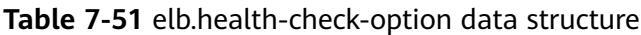

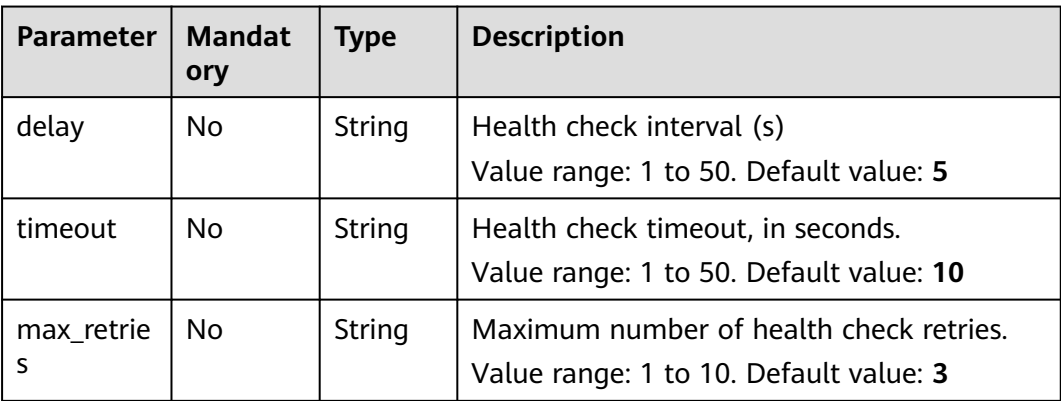

<span id="page-925-0"></span>

| <b>Parameter</b> | <b>Mandat</b><br>ory | Type   | <b>Description</b>                                                                                                    |
|------------------|----------------------|--------|----------------------------------------------------------------------------------------------------|
| protocol         | No                   | String | Health check protocol.<br>Value options: TCP or HTTP                                                                                      |
| path             | No                   | String | Health check URL. This parameter needs to<br>be configured when the protocol is HTTP.<br>Default value: /<br>Value range: 1-80 characters |

**Table 7-52** elb.health-check-options

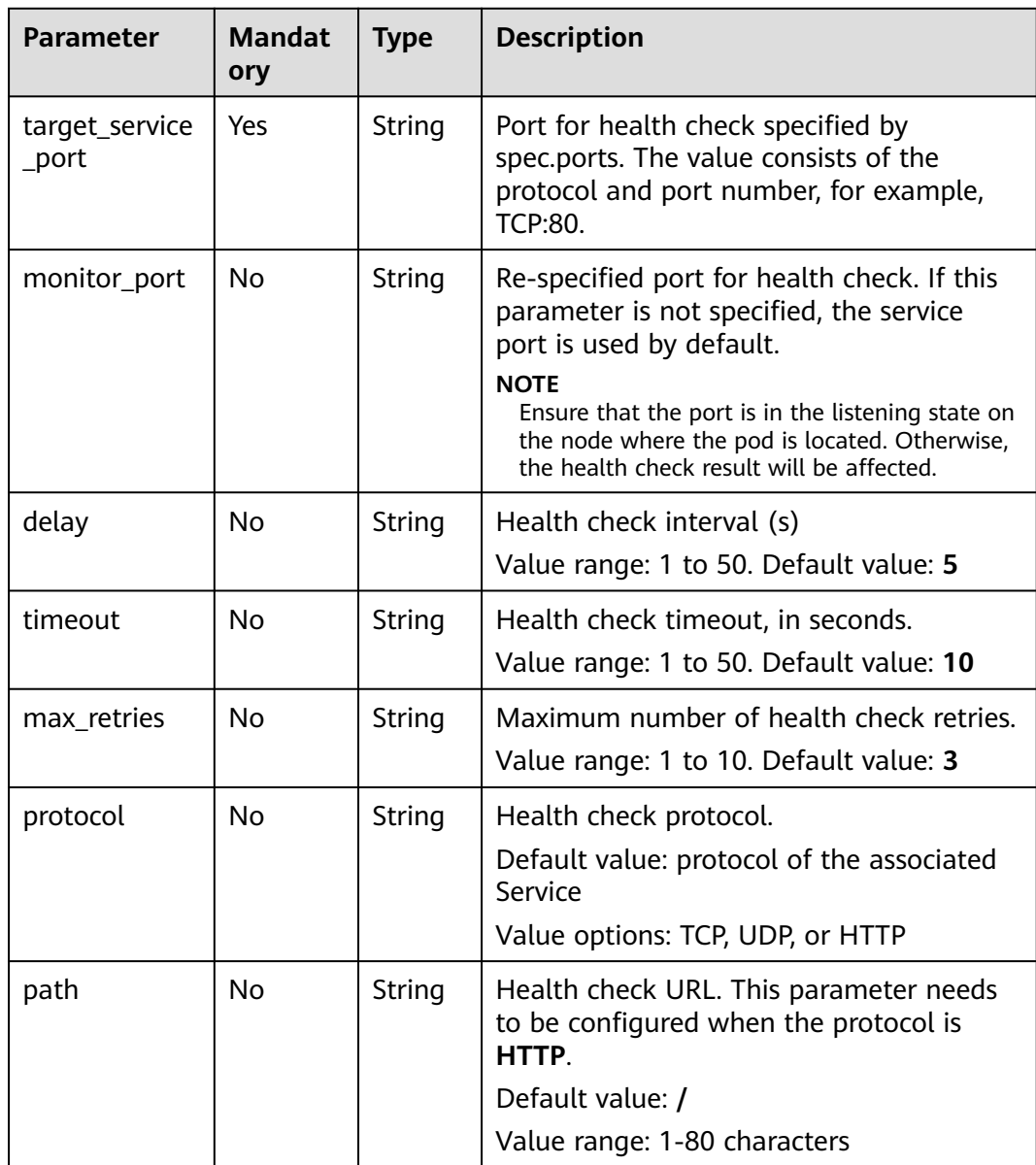

| Parameter               | <b>Mandat</b><br>ory | Type   | <b>Description</b>                                                                                                    |
|-------------------------|----------------------|--------|----------------------------------------------------------------------------------------------------|
| persistenc<br>e timeout | Yes                  | String | Sticky session timeout, in minutes. This<br>parameter is valid only when elb.session-<br>affinity-mode is set to SOURCE_IP. |
|                         |                      |        | Value range: 1 to 60. Default value: 60                                                                                     |

<span id="page-926-0"></span>**Table 7-53** elb.session-affinity-option data structure

## **7.3.4.3 Configuring HTTP/HTTPS for a LoadBalancer Service**

## **Notes and Constraints**

● Only clusters of v1.19.16 or later support HTTP or HTTPS.

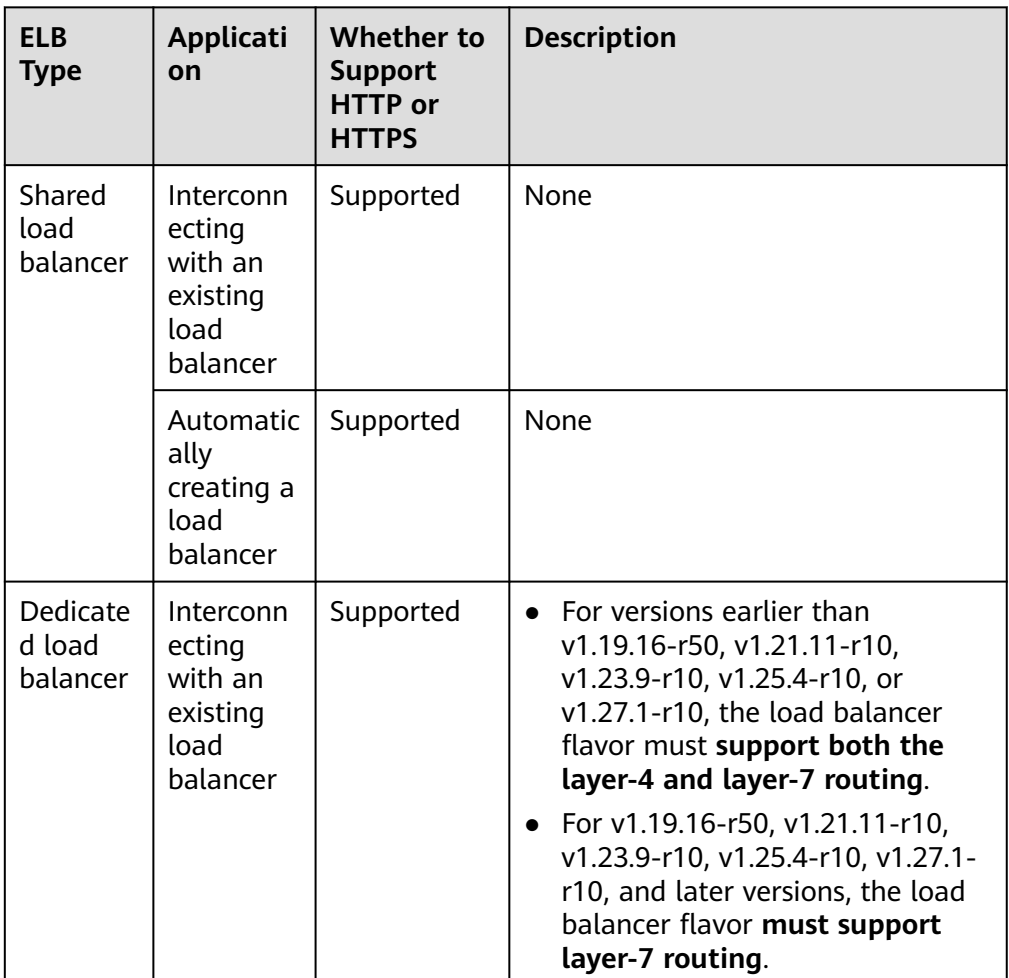

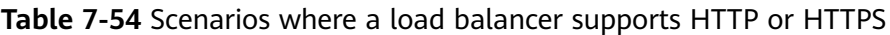

<span id="page-927-0"></span>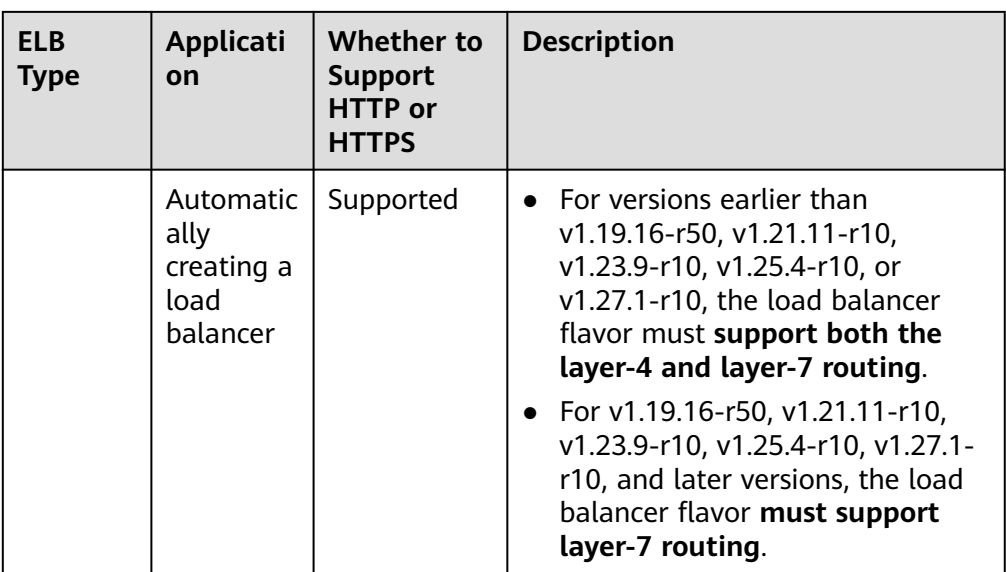

Do not connect an ingress and a Service that uses HTTP or HTTPS to the same listener of the same load balancer. Otherwise, a port conflict occurs.

## **Using the CCE Console**

- **Step 1** Log in to the CCE console and click the cluster name to access the cluster console.
- **Step 2** In the navigation pane, choose **Services & Ingresses**. In the upper right corner, click **Create Service**.
- **Step 3** Configure Service parameters. In this example, only mandatory parameters required for using HTTP/HTTPS are listed. For details about how to configure other parameters, see **[Using the Console](#page-883-0)**.
	- **Service Name**: Specify a Service name, which can be the same as the workload name.
	- **Service Type**: Select **LoadBalancer**.
	- **Selector**: Add a label and click **Confirm**. The Service will use this label to select pods. You can also click **Reference Workload Label** to use the label of an existing workload. In the dialog box that is displayed, select a workload and click **OK**.
	- **Load Balancer:** Select a load balancer type and creation mode.
		- A load balancer can be dedicated or shared. To enable HTTP/HTTPS on the listener port of a dedicated load balancer, the type of the load balancer must be **Application (HTTP/HTTPS)** or **Network (TCP/UDP) & Application (HTTP/HTTPS)**.
		- This section uses an existing load balancer as an example. For details about the parameters for automatically creating a load balancer, see **[Table 7-26](#page-884-0)**.
	- **Ports**
		- **Protocol**: Select **TCP**. If you select **UDP**, HTTP and HTTPS will be unavailable.
		- **Service Port**: port used by the Service. The port number ranges from 1 to 65535.
- **Container Port**: listener port of the workload. For example, Nginx uses port 80 by default.
- **Frontend Protocol**: specifies whether to enable HTTP/HTTPS on the listener port. For a **[dedicated load balancer](#page-927-0)**, to use HTTP/HTTPS, the type of the load balancer must be **Application (HTTP/HTTPS)**.
- **Listener**
	- **SSL Authentication**: Select this option if **HTTPS** is enabled on the listener port. This parameter is available only in clusters of v1.23.14-r0, v1.25.9-r0, v1.27.6-r0, v1.28.4-r0, or later versions.
		- **One-way authentication**: Only the backend server is authenticated. If you also need to authenticate the identity of the client, select mutual authentication.
		- **Mutual authentication**: If you want the clients and the load balancer to authenticate each other, select this option. Only authenticated clients will be allowed to access the load balancer.
	- **CA Certificate**: If **SSL Authentication** is set to **Mutual authentication**, add a CA certificate to authenticate the client. A CA certificate is issued by a certificate authority (CA) and used to verify the certificate issuer. If HTTPS mutual authentication is required, HTTPS connections can be established only when the client provides a certificate issued by a specific CA.
	- **Server Certificate**: If **HTTPS** is enabled on the listener port, you must select a server certificate. If no certificate is available, create one on the ELB console. For details, see **[Adding a Certificate](https://support.huaweicloud.com/intl/en-us/usermanual-elb/elb_ug_zs_0004.html)**.
	- **SNI**: If **HTTPS** is enabled on the listener port, you must determine whether to add an SNI certificate. Before adding an SNI certificate, ensure the certificate contains a domain name. If no certificate is available, create one on the ELB console. For details, see **[Adding a Certificate](https://support.huaweicloud.com/intl/en-us/usermanual-elb/elb_ug_zs_0004.html)**.
	- **Security Policy**: If **HTTPS** is enabled on the listener port, you can select a security policy. This parameter is available only in clusters of v1.23.14-r0, v1.25.9-r0, v1.27.6-r0, v1.28.4-r0, or later versions.
	- **Backend Protocol**: If **HTTPS** is enabled on the listener port, HTTP or HTTPS can be used to access the backend server. The default value is **HTTP**. This parameter is available only in clusters of v1.23.14-r0, v1.25.9 r0, v1.27.6-r0, v1.28.4-r0, or later versions.

#### $M$  Note

If multiple HTTPS Services are released, all listeners will use the same certificate configuration.

**Figure 7-43** HTTP or HTTPS

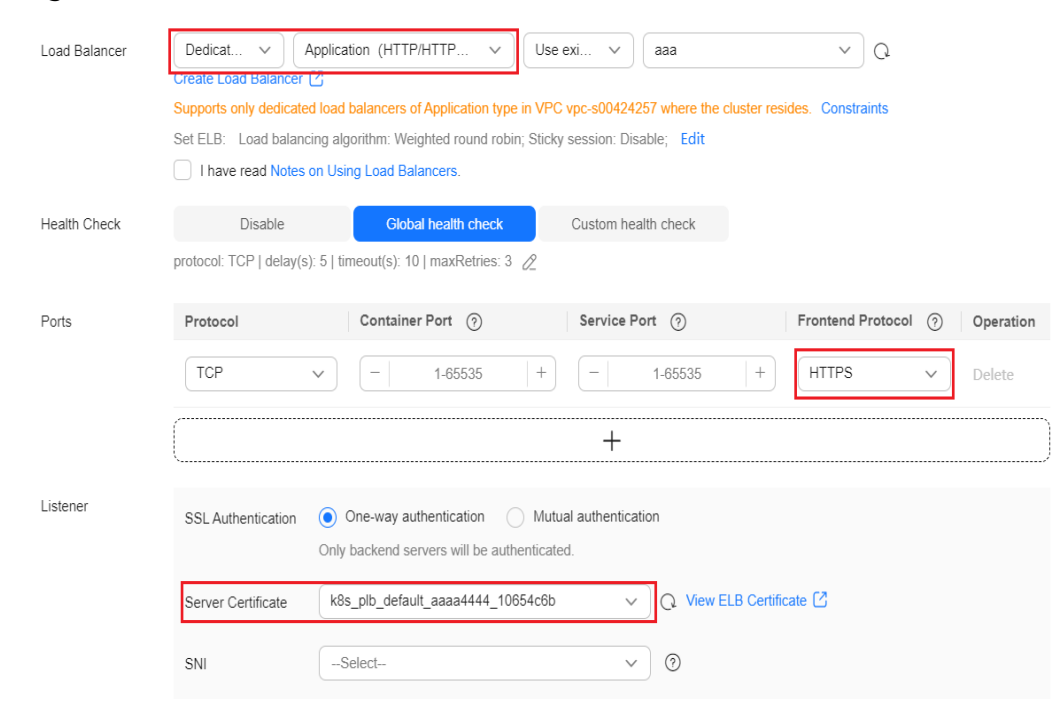

#### **Step 4** Click **OK**.

**----End**

### **Using kubectl**

If a Service uses the HTTP or HTTPS protocol, it is important to take note of the following configuration requirements:

- Different ELB types and cluster versions have different requirements on flavors. For details, see **[Table 7-54](#page-926-0)**.
- The two ports in **spec.ports** must correspond to those in **kubernetes.io/ elb.protocol-port**. In this example, ports 443 and 80 are enabled with HTTPS and HTTP, respectively.

The following is a configuration example for automatically creating a dedicated load balancer, in which key configurations are marked in red:

```
apiVersion: v1
kind: Service
metadata:
  annotations:
# Specify the Layer 4 and Layer 7 flavors in the parameters for automatically creating a load balancer.
   kubernetes.io/elb.autocreate: '
\{ "type": "public",
       "bandwidth_name": "cce-bandwidth-1634816602057",
       "bandwidth_chargemode": "bandwidth",
       "bandwidth_size": 5,
       "bandwidth_sharetype": "PER",
       "eip_type": "5_bgp",
        "available_zone": [
 ""
\qquad \qquad ],
 "l7_flavor_name": "L7_flavor.elb.s2.small",
 "l4_flavor_name": "L4_flavor.elb.s1.medium"
```
<span id="page-930-0"></span>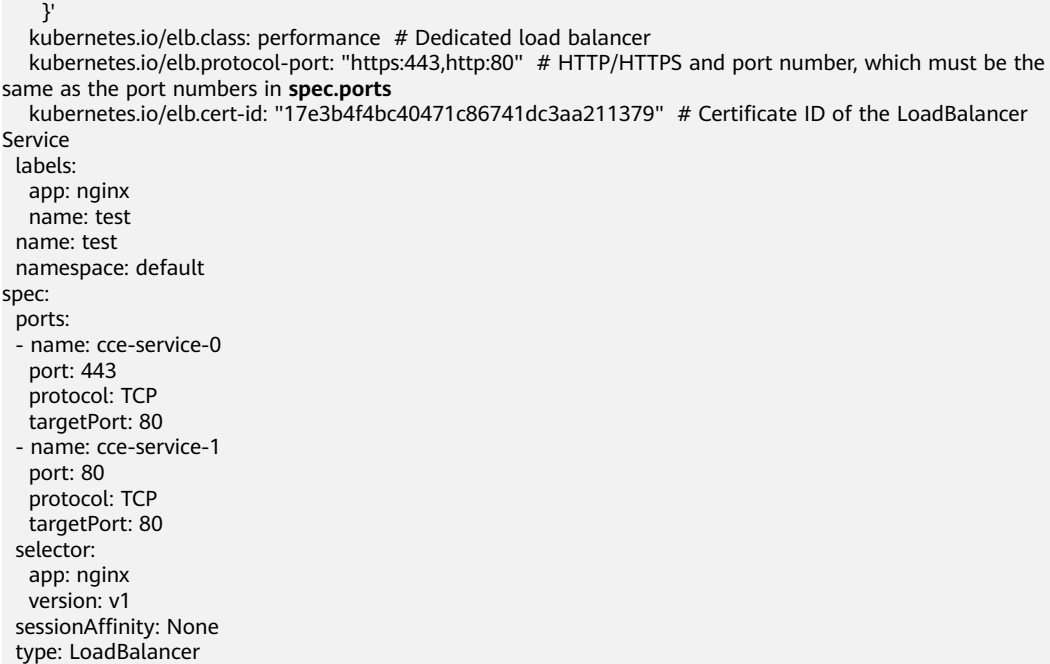

#### **Table 7-55** Key parameters

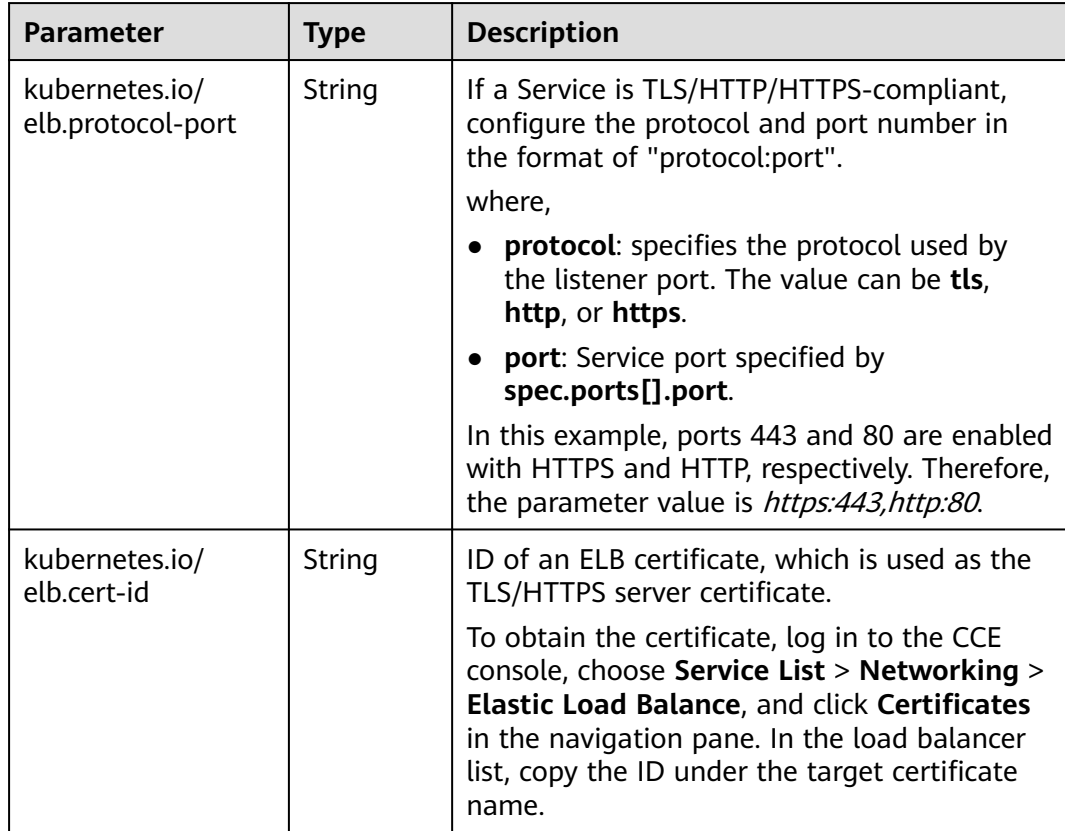

## **7.3.4.4 Configuring SNI for a LoadBalancer Service**

An SNI certificate is an extended server certificate that allows the same IP address and port number to provide multiple access domain names for external systems.

<span id="page-931-0"></span>Different security certificates can be used based on the domain names requested by clients to ensure HTTPS communication security.

When configuring SNI, you need to add a certificate associated with a domain name. The client submits the requested domain name information when initiating an SSL handshake request. After receiving the SSL request, the load balancer searches for the certificate based on the domain name. If the certificate is found, the load balancer will return it to the client. If the certificate is not found, the load balancer will return the default server certificate.

#### $\Box$  Note

After SNI is configured, if you delete the SNI configuration on the CCE console or delete the target annotation from the YAML file, the configuration on the ELB will be retained.

### **Prerequisites**

- A Kubernetes cluster is available and the cluster version meets the following requirements:
	- v1.23: v1.23.13-r0 or later
	- v1.25: v1.25.8-r0 or later
	- v1.27: v1.27.5-r0 or later
	- v1.28: v1.28.3-r0 or later
	- Other clusters of later versions
- You have created one or more SNI certificates in ELB and specified a domain name in these certificates. For details, see **[Adding a Certificate](https://support.huaweicloud.com/intl/en-us/usermanual-elb/elb_ug_zs_0004.html)**.
- To create a cluster using commands, ensure kubectl is used. For details, see **[Connecting to a Cluster Using kubectl](#page-147-0)**.

### **Using the CCE Console**

- **Step 1** Log in to the CCE console and click the cluster name to access the cluster console.
- **Step 2** In the navigation pane, choose **Services & Ingresses**. In the upper right corner, click **Create Service**.
- **Step 3** Configure Service parameters. In this example, only mandatory parameters required for using SNI are listed. For details about how to configure other parameters, see **[Using the Console](#page-883-0)**.
	- **Service Name**: Specify a Service name, which can be the same as the workload name.
	- **Service Type**: Select **LoadBalancer**.
	- **Selector:** Add a label and click **Confirm**. The Service will use this label to select pods. You can also click **Reference Workload Label** to use the label of an existing workload. In the dialog box that is displayed, select a workload and click **OK**.
	- **Load Balancer:** Select a load balancer type and creation mode.
		- A load balancer can be dedicated or shared. To enable HTTP/HTTPS on the listener port of a dedicated load balancer, the type of the load balancer must be **Application (HTTP/HTTPS)** or **Network (TCP/UDP) & Application (HTTP/HTTPS)**.
- This section uses an existing load balancer as an example. For details about the parameters for automatically creating a load balancer, see **[Table 7-26](#page-884-0)**.
- **Ports**
	- **Protocol**: Select **TCP**. If you select **UDP**, HTTP and HTTPS will be unavailable.
	- **Service Port**: port used by the Service. The port number ranges from 1 to 65535.
	- **Container Port**: listener port of the workload. For example, Nginx uses port 80 by default.
	- **Frontend Protocol**: In this example, HTTPS must be enabled for the Service to use SNI. For a **[dedicated load balancer](#page-931-0)**, to use HTTP/HTTPS, the type of the load balancer must be **Application (HTTP/HTTPS)**.
- **Listener** 
	- **SSL Authentication**: Select this option if **HTTPS** is enabled on the listener port. This parameter is available only in clusters of v1.23.14-r0, v1.25.9-r0, v1.27.6-r0, v1.28.4-r0, or later versions.
		- **The-way authentication:** Only the backend server is authenticated. If you also need to authenticate the identity of the client, select mutual authentication.
		- **Mutual authentication**: If you want the clients and the load balancer to authenticate each other, select this option. Only authenticated clients will be allowed to access the load balancer.
	- **CA Certificate**: If **SSL Authentication** is set to **Mutual authentication**, add a CA certificate to authenticate the client. A CA certificate is issued by a certificate authority (CA) and used to verify the certificate issuer. If HTTPS mutual authentication is required, HTTPS connections can be established only when the client provides a certificate issued by a specific CA.
	- **Server Certificate**: Select a server certificate as the default certificate. If no certificate is available, create one on the ELB console. For details, see **[Adding a Certificate](https://support.huaweicloud.com/intl/en-us/usermanual-elb/elb_ug_zs_0004.html)**.
	- **SNI**: Add an SNI certificate containing a domain name. If no certificate is available, create one on the ELB console. For details, see **[Adding a](https://support.huaweicloud.com/intl/en-us/usermanual-elb/elb_ug_zs_0004.html) [Certificate](https://support.huaweicloud.com/intl/en-us/usermanual-elb/elb_ug_zs_0004.html)**.

If an SNI certificate cannot be found based on the domain name requested by the client, the server certificate will be returned by default.

- **Security Policy: If HTTPS** is enabled on the listener port, you can select a security policy. This parameter is available only in clusters of v1.23.14-r0, v1.25.9-r0, v1.27.6-r0, v1.28.4-r0, or later versions.
- **Backend Protocol**: If **HTTPS** is enabled on the listener port, HTTP or HTTPS can be used to access the backend server. The default value is **HTTP**. This parameter is available only in clusters of v1.23.14-r0, v1.25.9 r0, v1.27.6-r0, v1.28.4-r0, or later versions.

#### **Figure 7-44** SNI

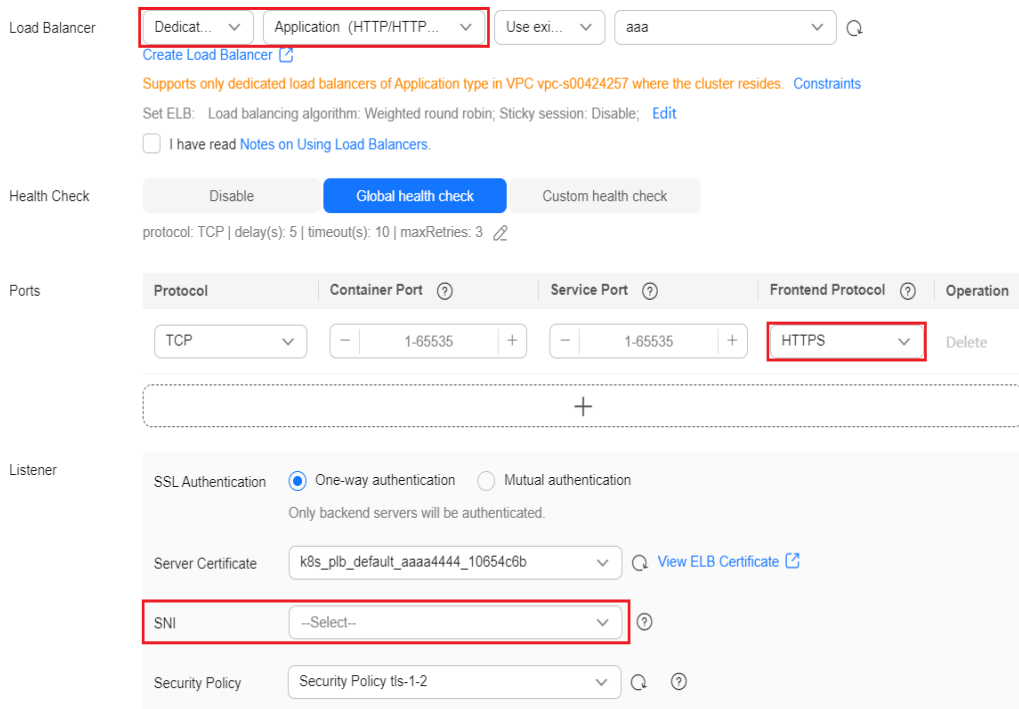

**Step 4** Click **OK**.

**----End**

### **Using kubectl**

This section uses an existing load balancer as an example. An example YAML file of a SNI-compliant Service is as follows: apiVersion: v1 kind: Service metadata: name: test labels: app: test namespace: default annotations: kubernetes.io/elb.class: performance # Load balancer type kubernetes.io/elb.id: 65318265-4f01-4541-a654-fa74e439dfd3 # ID of an existing load balancer kubernetes.io/elb.protocol-port: https:80 # Port where SNI is to be enabled kubernetes.io/elb.cert-id: b64ab636f1614e1a960b5249c497a880 # HTTPS server certificate kubernetes.io/elb.tls-certificate-ids: 5196aa70b0f143189e4cb54991ba2286,8125d71fcc124aabbe007610cba42d60 # SNI certificate IDs kubernetes.io/elb.lb-algorithm: ROUND\_ROBIN spec: selector: app: test externalTrafficPolicy: Cluster ports: - name: cce-service-0 targetPort: 80 nodePort: 0 port: 80 protocol: TCP type: LoadBalancer loadBalancerIP: \*\*.\*\*.\*\*.\*\* # Private IP address of the load balancer

<span id="page-934-0"></span>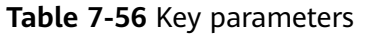

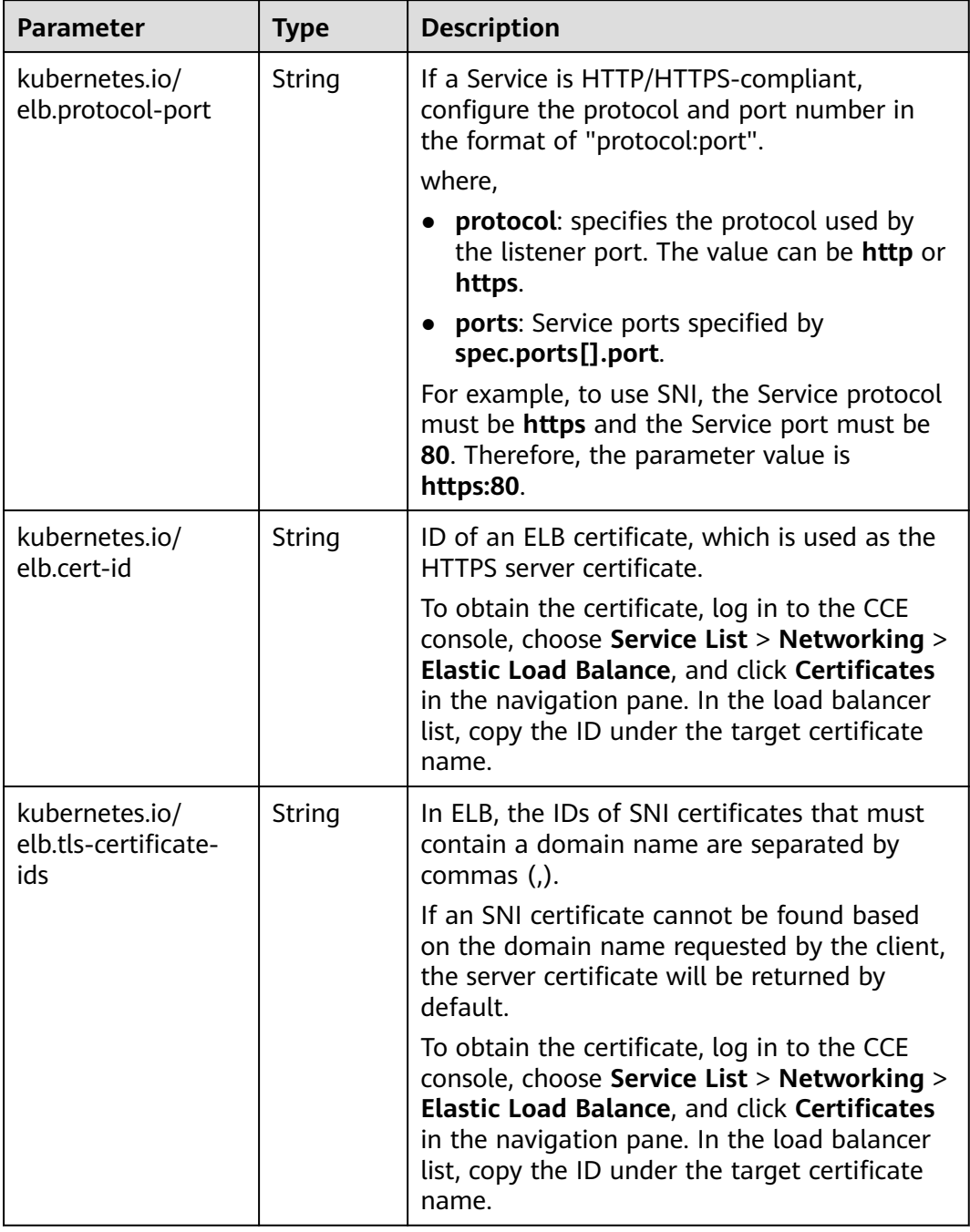

## **7.3.4.5 Configuring HTTP/2 for a LoadBalancer Service**

Services can be exposed via HTTP/2. By default, HTTP/1.x is used between clients and load balancers. HTTP/2 can improve access performance between clients and load balancers, but HTTP/1.x is still used between load balancers and backend servers.

### $\Box$  Note

- An HTTPS-compliant load balancer supports HTTP/2.
- After HTTP/2 is configured, if you delete the advanced configuration for enabling HTTP/2 on the CCE console or delete the target annotation from the YAML file, the configuration on the ELB will be retained.

## **Prerequisites**

- A Kubernetes cluster is available and the cluster version meets the following requirements:
	- v1.23: v1.23.13-r0 or later
	- v1.25: v1.25.8-r0 or later
	- v1.27: v1.27.5-r0 or later
	- v1.28: v1.28.3-r0 or later
	- Other clusters of later versions
- To create a cluster using commands, ensure kubectl is used. For details, see **[Connecting to a Cluster Using kubectl](#page-147-0)**.

### **Using the CCE Console**

- **Step 1** Log in to the CCE console and click the cluster name to access the cluster console.
- **Step 2** In the navigation pane, choose **Services & Ingresses**. In the upper right corner, click **Create Service**.
- **Step 3** Configure Service parameters. In this example, only mandatory parameters are listed. For details about how to configure other parameters, see **[Using the](#page-883-0) [Console](#page-883-0)**.
	- **Service Name**: Specify a Service name, which can be the same as the workload name.
	- **Service Type**: Select **LoadBalancer**.
	- Selector: Add a label and click Confirm. The Service will use this label to select pods. You can also click **Reference Workload Label** to use the label of an existing workload. In the dialog box that is displayed, select a workload and click **OK**.
	- **Load Balancer:** Select a load balancer type and creation mode.
		- A load balancer can be dedicated or shared. To enable HTTP/HTTPS on the listener port of a dedicated load balancer, the type of the load balancer must be **Application (HTTP/HTTPS)** or **Network (TCP/UDP) & Application (HTTP/HTTPS)**.
		- This section uses an existing load balancer as an example. For details about the parameters for automatically creating a load balancer, see **[Table 7-26](#page-884-0)**.
	- **Ports**
		- **Protocol**: Select **TCP**. If you select **UDP**, HTTP and HTTPS will be unavailable.
		- **Service Port**: port used by the Service. The port number ranges from 1 to 65535.
- **Container Port**: listener port of the workload. For example, Nginx uses port 80 by default.
- **Frontend Protocol**: In this example, HTTPS must be enabled for the Service to use HTTP/2. For a **[dedicated load balancer](#page-935-0)**, to use HTTP/ HTTPS, the type of the load balancer must be **Application (HTTP/ HTTPS)**.
- **Listener** 
	- SSL authentication is available only in clusters of v1.23.14-r0, v1.25.9-r0, v1.27.6-r0, v1.28.4-r0, or later versions.
		- **One-way authentication**: Only the backend server is authenticated. If you also need to authenticate the identity of the client, select mutual authentication.
		- **E** Mutual authentication: If you want the clients and the load balancer to authenticate each other, select this option. Only authenticated clients will be allowed to access the load balancer.
	- **CA Certificate**: If **SSL Authentication** is set to **Mutual authentication**, add a CA certificate to authenticate the client. A CA certificate is issued by a certificate authority (CA) and used to verify the certificate issuer. If HTTPS mutual authentication is required, HTTPS connections can be established only when the client provides a certificate issued by a specific CA.
	- **Server Certificate**: Select a server certificate when HTTPS is used. If no certificate is available, create one on the ELB console. For details, see **[Adding a Certificate](https://support.huaweicloud.com/intl/en-us/usermanual-elb/elb_ug_zs_0004.html)**.
	- **SNI**: Add an SNI certificate containing a domain name. If no certificate is available, create one on the ELB console. For details, see **[Adding a](https://support.huaweicloud.com/intl/en-us/usermanual-elb/elb_ug_zs_0004.html) [Certificate](https://support.huaweicloud.com/intl/en-us/usermanual-elb/elb_ug_zs_0004.html)**.
	- **Advanced Options**: Click **Add custom container network settings** and enable HTTP/2.

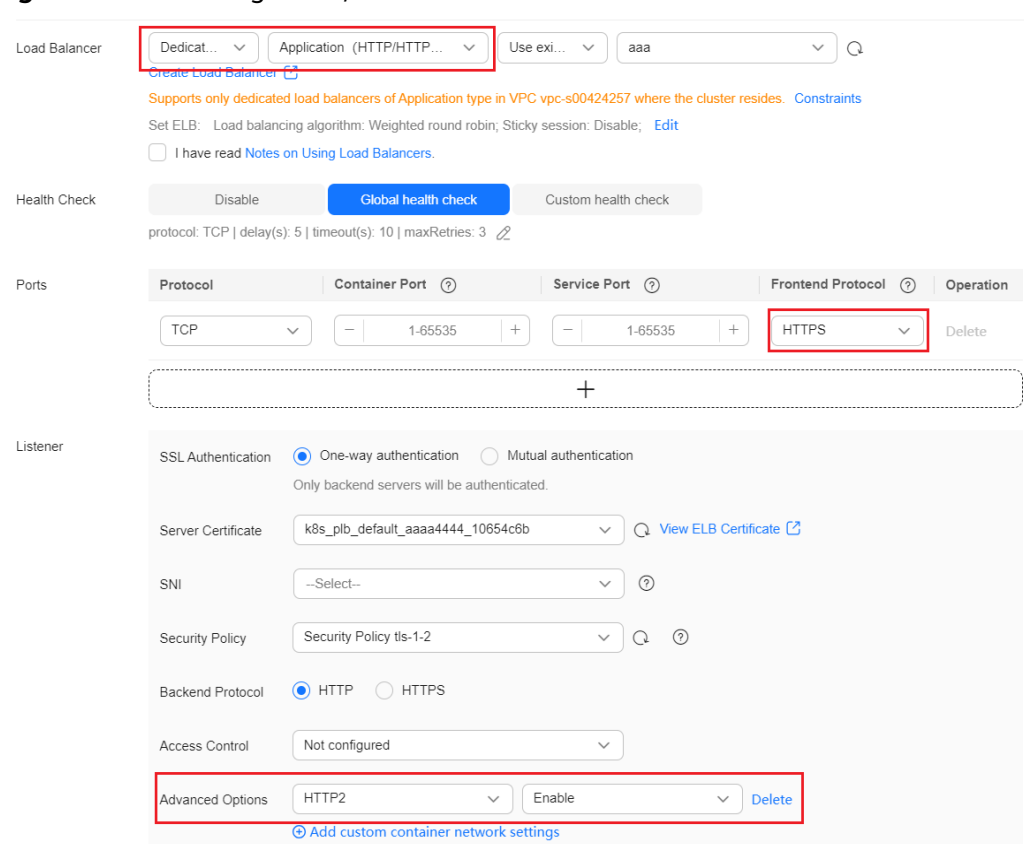

#### **Figure 7-45** Enabling HTTP/2

**Step 4** Click **OK**.

**----End**

## **Using kubectl**

To enable HTTP/2, add the following annotation:

kubernetes.io/elb.http2-enable: 'true'

The following shows an example YAML file where an existing load balancer is associated: apiVersion: v1 kind: Service metadata: name: test labels: app: test version: v1 namespace: default annotations: kubernetes.io/elb.class: performance kubernetes.io/elb.id: 35cb350b-23e6-4551-ac77-10d5298f5204  **kubernetes.io/elb.protocol-port: https:443 kubernetes.io/elb.cert-id: b64ab636f1614e1a960b5249c497a880 kubernetes.io/elb.http2-enable: 'true'** kubernetes.io/elb.lb-algorithm: ROUND\_ROBIN spec: selector: app: test version: v1 externalTrafficPolicy: Cluster

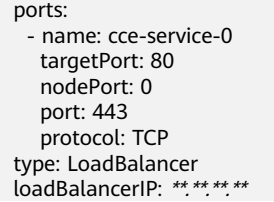

#### **Table 7-57** HTTP/2 parameters

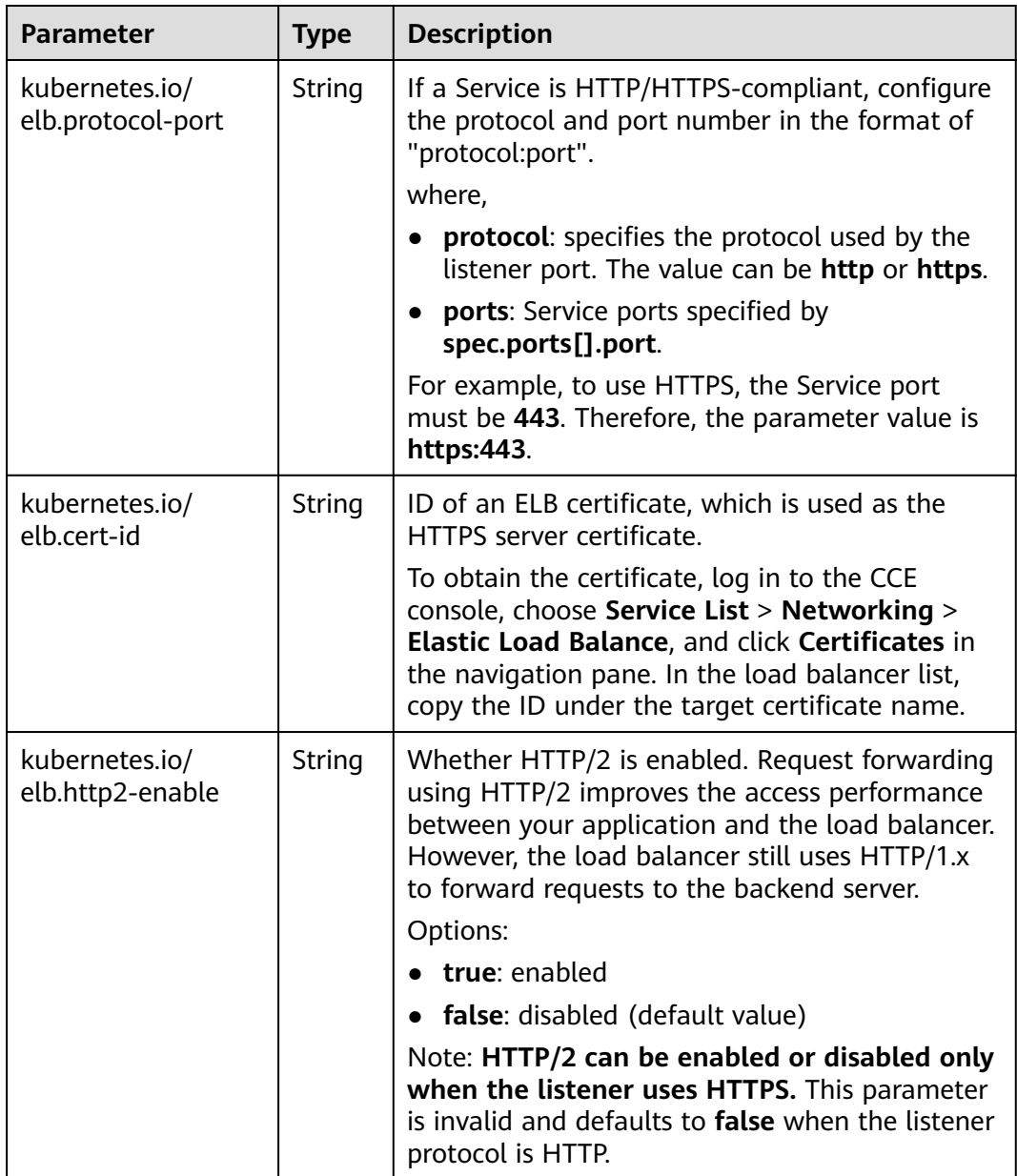

# **7.3.4.6 Configuring an HTTP/HTTPS Header for a LoadBalancer Service**

HTTP headers are a list of strings sent and received by both the client and server on every HTTP request and response. This section describes HTTP headers supported by HTTP and HTTP listeners.

## $\Box$  Note

- HTTP/HTTPS headers rely on ELB. Before using HTTP/HTTPS headers in a Service, check whether HTTP/HTTPS headers are supported in the current region. For details, see **[HTTP/HTTPS Headers](https://support.huaweicloud.com/intl/en-us/usermanual-elb/en-us_topic_0118147668.html)**.
- After HTTP or HTTPS is configured, if you delete the HTTP or HTTPS configuration on the CCE console or delete the target annotation from the YAML file, the configuration on the ELB will be retained.

#### **Table 7-58** Headers

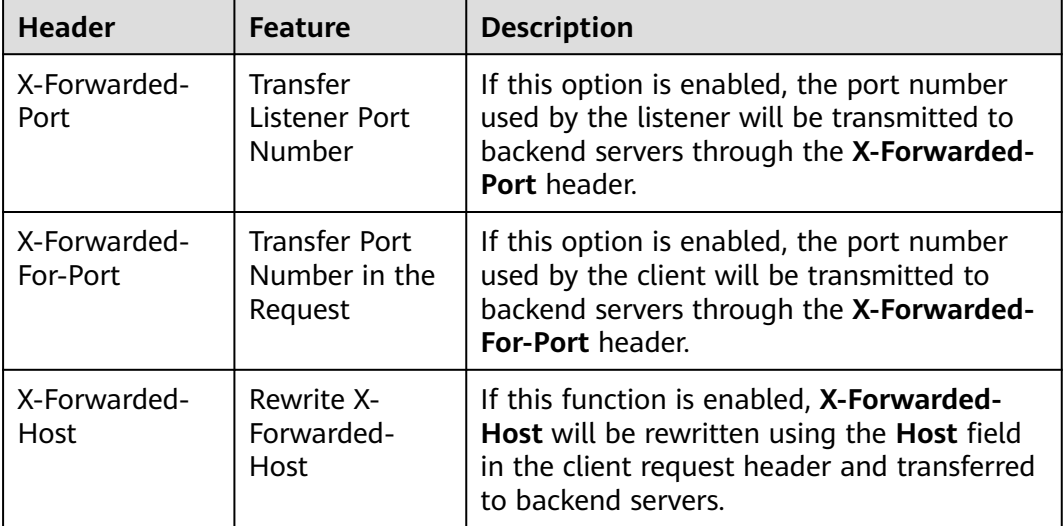

## **Prerequisites**

- A Kubernetes cluster is available and the cluster version meets the following requirements:
	- v1.23: v1.23.13-r0 or later
	- v1.25: v1.25.8-r0 or later
	- v1.27: v1.27.5-r0 or later
	- v1.28: v1.28.3-r0 or later
	- Other clusters of later versions
- To create a cluster using commands, ensure kubectl is used. For details, see **[Connecting to a Cluster Using kubectl](#page-147-0)**.

## **Using the CCE Console**

- **Step 1** Log in to the CCE console and click the cluster name to access the cluster console.
- **Step 2** In the navigation pane, choose **Services & Ingresses**. In the upper right corner, click **Create Service**.
- **Step 3** Configure Service parameters. In this example, only mandatory parameters are listed. For details about how to configure other parameters, see **[Using the](#page-883-0) [Console](#page-883-0)**.
	- **Service Name**: Specify a Service name, which can be the same as the workload name.
- **Service Type**: Select **LoadBalancer**.
- **Selector**: Add a label and click **Confirm**. The Service will use this label to select pods. You can also click **Reference Workload Label** to use the label of an existing workload. In the dialog box that is displayed, select a workload and click **OK**.
- **Load Balancer**: Select a load balancer type and creation mode.
	- In this example, only dedicated load balancers are supported, and the type of the load balancer must be **Application (HTTP/HTTPS)** or **Network (TCP/UDP/TLS) & Application (HTTP/HTTPS)**. Otherwise, HTTP or HTTPS cannot be enabled on the listener port.
	- This section uses an existing load balancer as an example. For details about the parameters for automatically creating a load balancer, see **[Table 7-26](#page-884-0)**.
- **Ports**
	- **Protocol**: Select **TCP**. If you select **UDP**, HTTP and HTTPS will be unavailable.
	- **Service Port**: port used by the Service. The port number ranges from 1 to 65535.
	- **Container Port**: listener port of the workload. For example, Nginx uses port 80 by default.
	- **Frontend Protocol**: In this example, select **HTTP** or **HTTPS** for the Service.
- **Listener**
	- **Advanced Options**: Select a proper option.

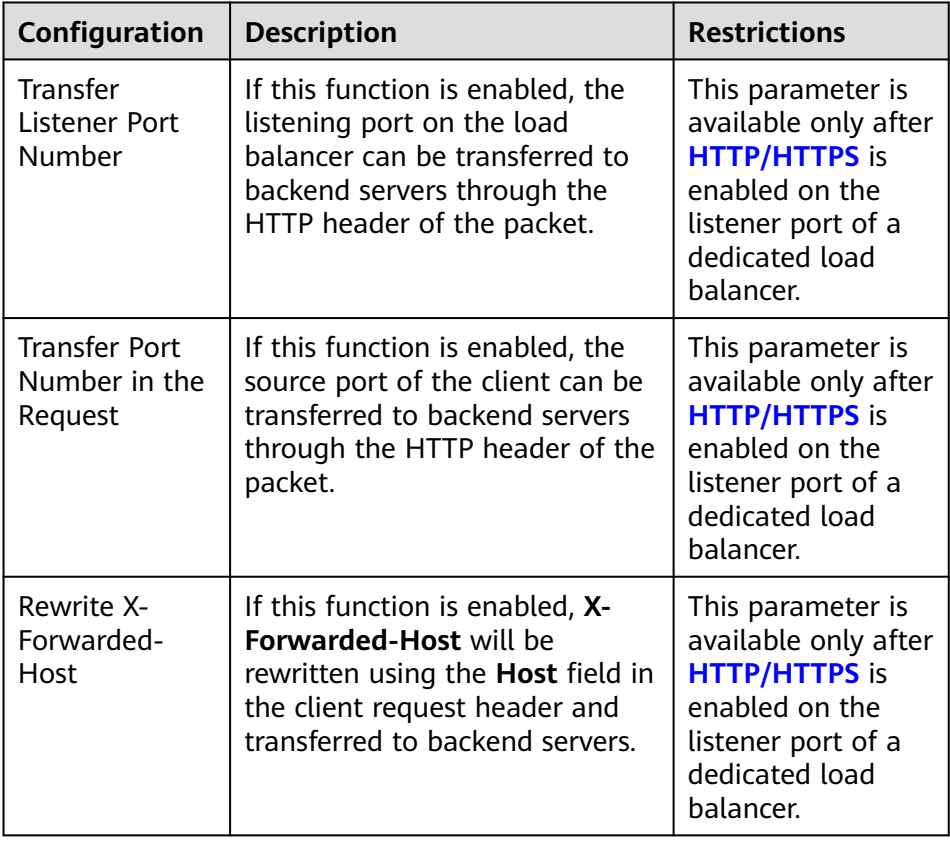

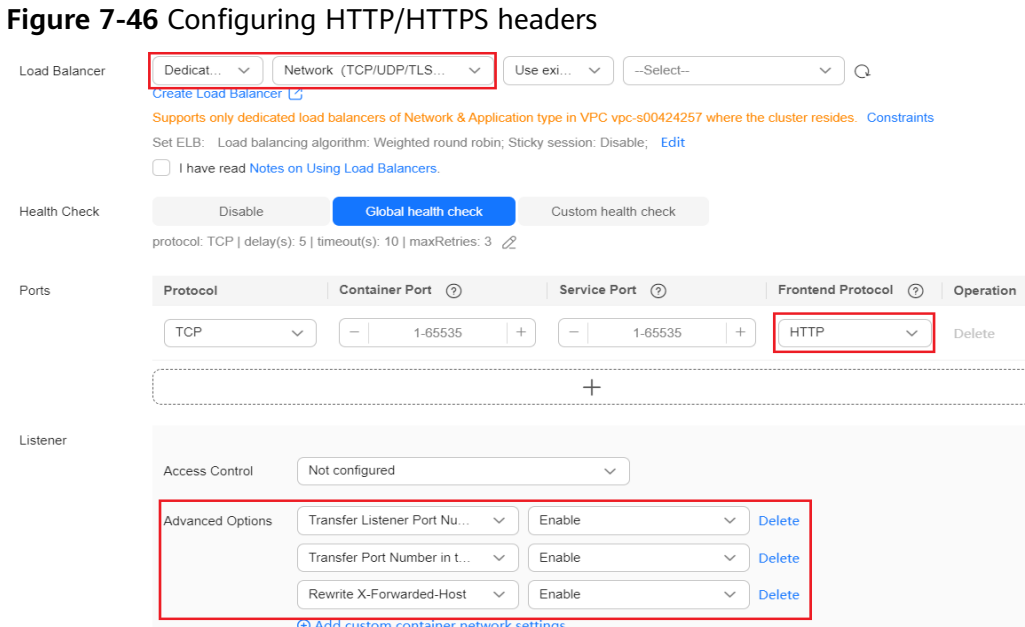

# **Step 4** Click **OK**.

**----End**

## **Using kubectl**

This section uses an existing load balancer as an example. An example YAML file of a Service with HTTP/HTTPS header enabled is as follows:

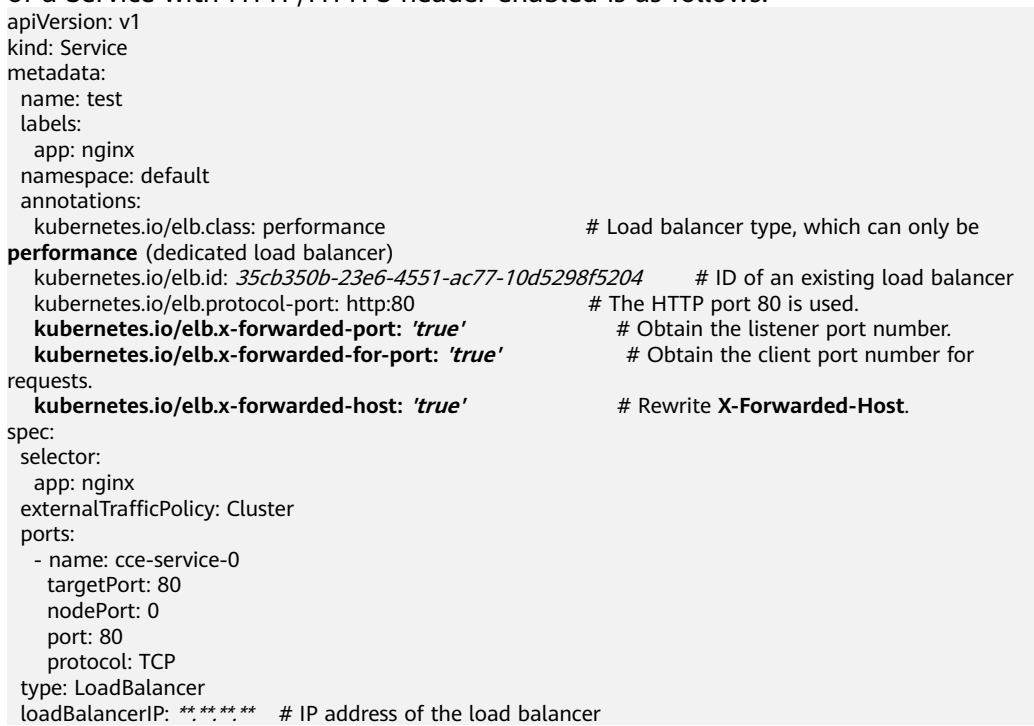

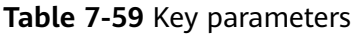

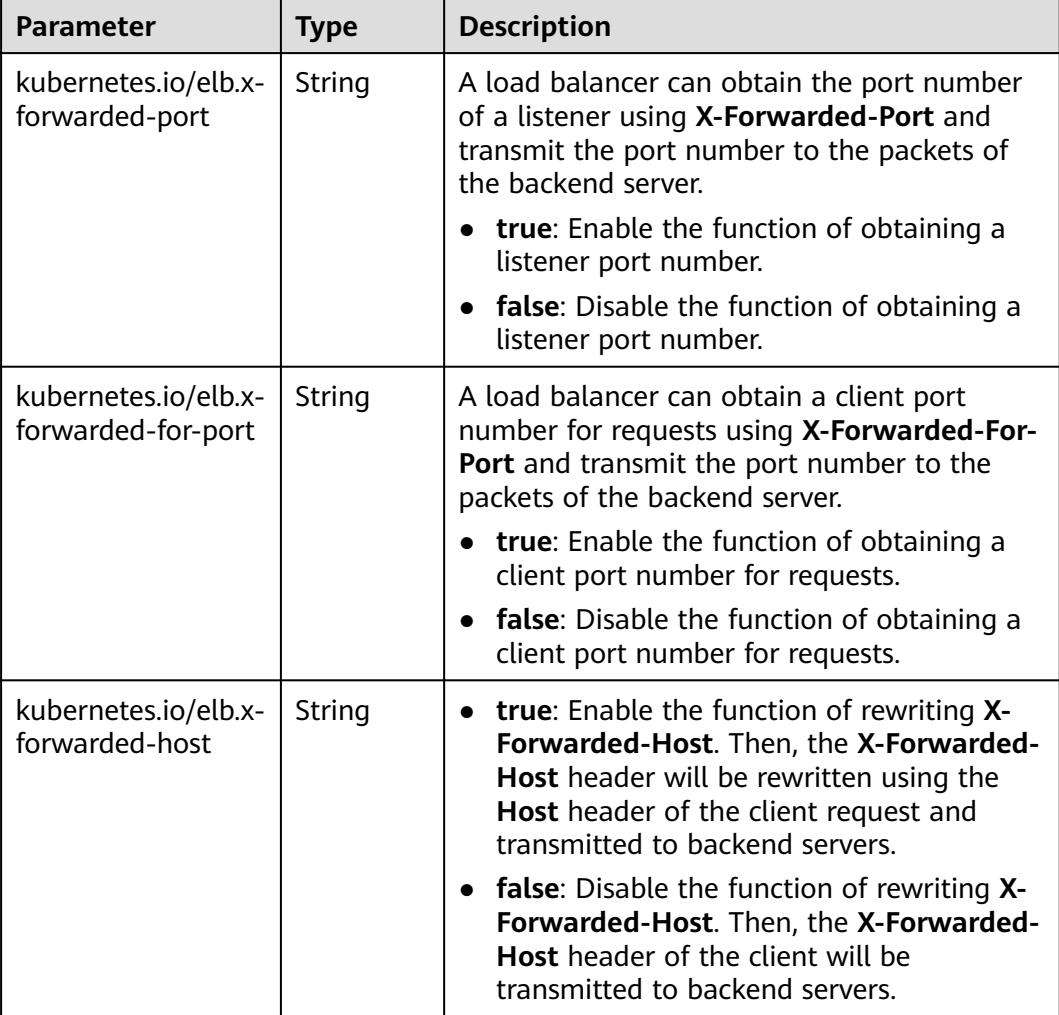

# **7.3.4.7 Configuring Timeout for a LoadBalancer Service**

LoadBalancer Services allow you to configure timeout, which is the maximum duration for keeping a connection if no request is received from the client. If no request is received during this period, the load balancer closes the connection and establishes a new one with the client when the next request arrives.

### $\Box$  Note

After timeout is configured, if you delete the timeout configuration on the CCE console or delete the target annotation from the YAML file, the configuration on the ELB will be retained.

## **Notes and Constraints**

The following table lists the scenarios where timeout can be configured for a Service.

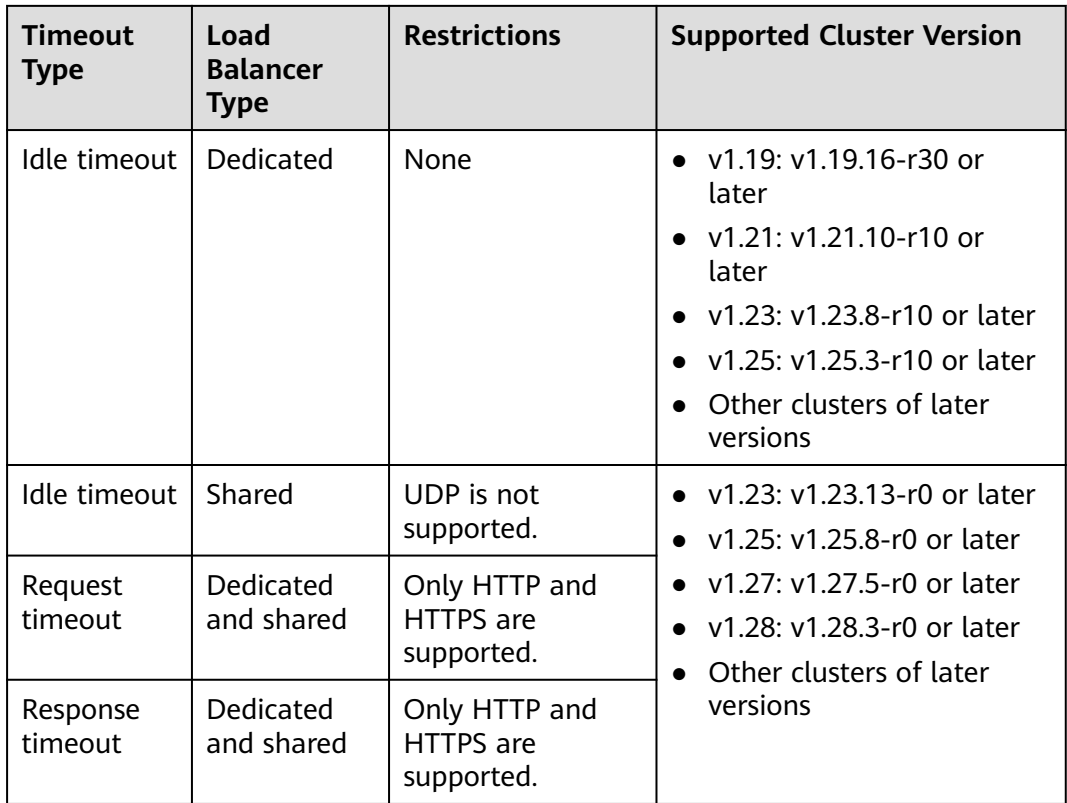

# **Using the CCE Console**

- **Step 1** Log in to the CCE console and click the cluster name to access the cluster console.
- **Step 2** In the navigation pane, choose **Services & Ingresses**. In the upper right corner, click **Create Service**.
- **Step 3** Configure Service parameters. In this example, only mandatory parameters required for configuring timeout are listed. For details about how to configure other parameters, see **[Using the Console](#page-883-0)**.
	- **Service Name**: Specify a Service name, which can be the same as the workload name.
	- **Service Type**: Select **LoadBalancer**.
	- **Selector:** Add a label and click **Confirm**. The Service will use this label to select pods. You can also click **Reference Workload Label** to use the label of an existing workload. In the dialog box that is displayed, select a workload and click **OK**.
	- **Load Balancer**: Select a load balancer type and creation mode.
		- A load balancer can be dedicated or shared.
		- This section uses an existing load balancer as an example. For details about the parameters for automatically creating a load balancer, see **[Table 7-26](#page-884-0)**.
	- **Ports**
		- **Protocol**: protocol that the load balancer complies. Timeout cannot be configured for a UDP-compliant shared load balancer.
- **Service Port**: port used by the Service. The port number ranges from 1 to 65535.
- **Container Port**: listener port of the workload. For example, Nginx uses port 80 by default.
- **Frontend Protocol**: Select a protocol for the listener. If HTTP/HTTPS is not enabled, only the idle timeout can be configured.
- **Listener**
	- **Advanced Options**: Select a proper option.

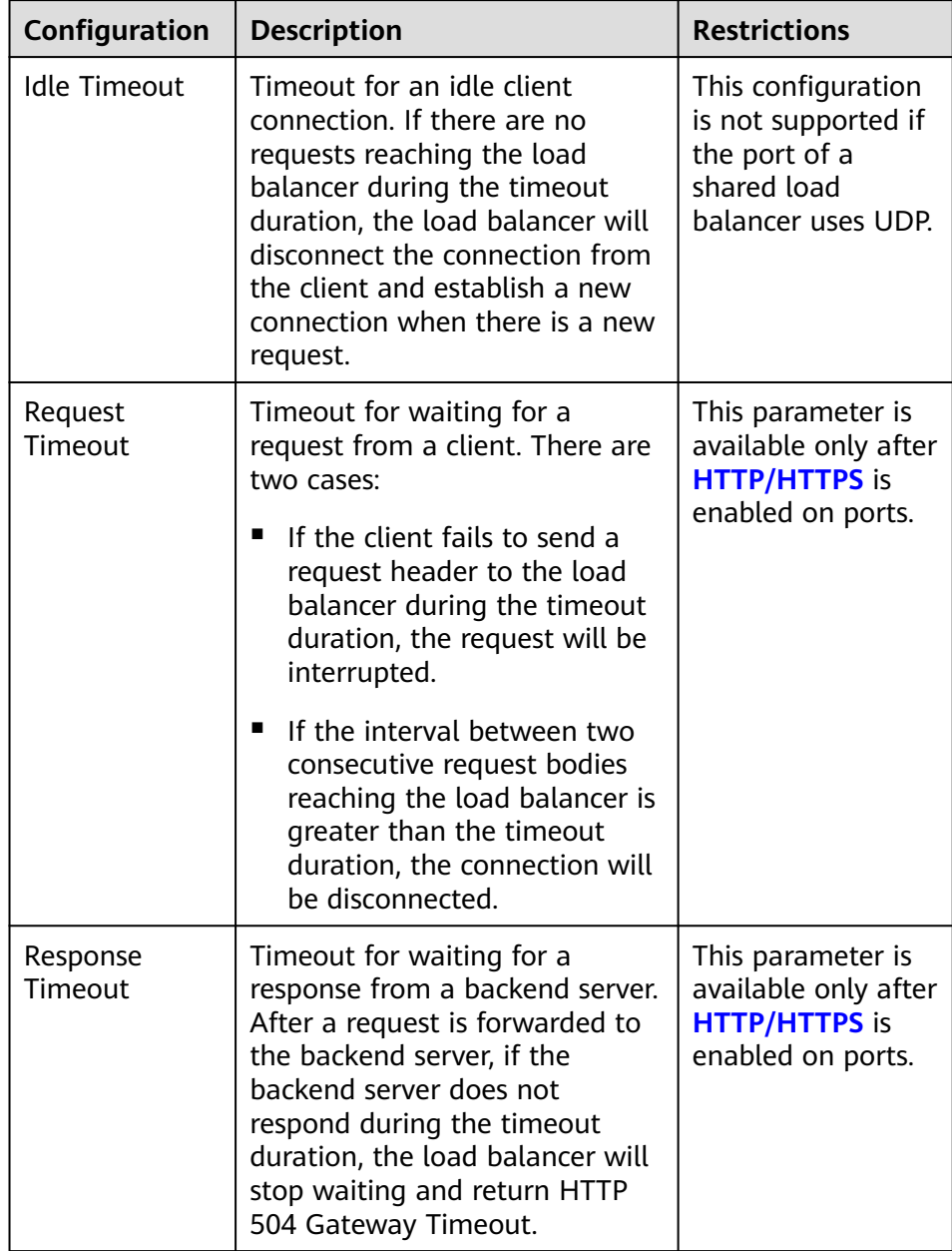

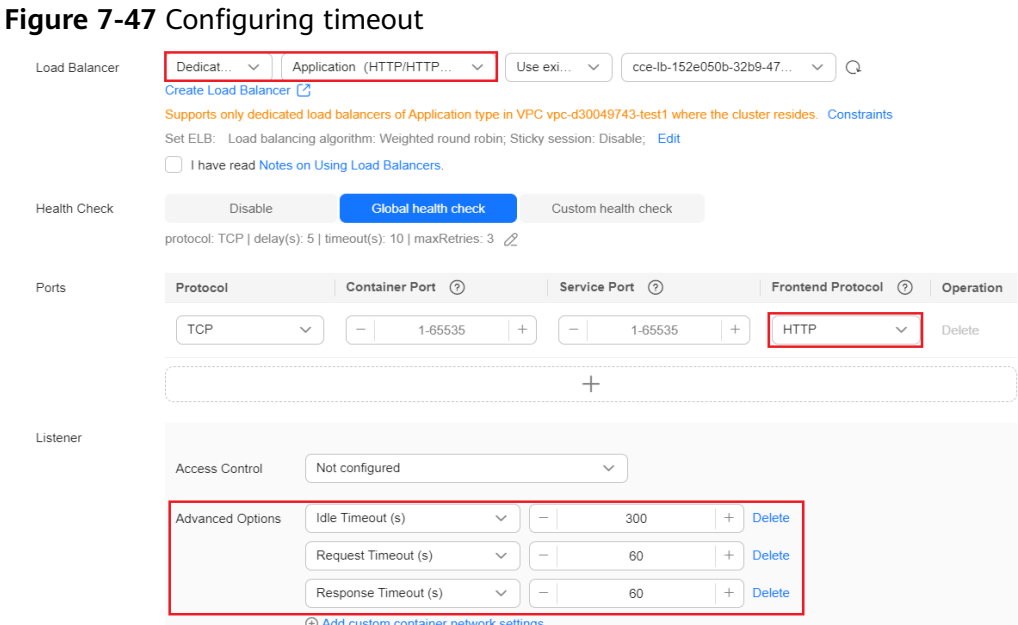

#### **Step 4** Click **OK**.

**----End**

### **Using kubectl**

Use annotations to configure timeout. The following shows an example: apiVersion: v1 kind: Service metadata: annotations: kubernetes.io/elb.id:  $\leq$ your\_elb\_id> # In this example, an existing dedicated load balancer is used. Replace its ID with the ID of your dedicated load balancer. kubernetes.io/elb.class: performance # Load balancer type kubernetes.io/elb.protocol-port: http:80 # The HTTP port 80 is used. **kubernetes.io/elb.keepalive\_timeout: '300'** # Timeout setting for client connections **kubernetes.io/elb.client\_timeout: '60'** # Timeout for waiting for a request from a client **kubernetes.io/elb.member\_timeout: '60'** # Timeout for waiting for a response from a backend server name: nginx spec: ports: - name: service0 port: 80 protocol: TCP targetPort: 80 selector: app: nginx type: LoadBalancer

| <b>Parameter</b>                                | <b>Mandat</b><br>ory | <b>Type</b> | <b>Description</b>                                                                                                    |
|-------------------------------------------------|----------------------|-------------|----------------------------------------------------------------------------------------------------|
| kubernetes.<br>io/<br>elb.keepaliv<br>e timeout | No.                  | String      | Timeout for client connections. If there are no<br>requests reaching the load balancer during the<br>timeout duration, the load balancer will<br>disconnect the connection from the client and<br>establish a new connection when there is a<br>new request.                                     |
|                                                 |                      |             | Value:<br>• For TCP listeners, the value ranges from 10<br>to 4000 (in seconds). The default value is<br>300.                                                                                                    |
|                                                 |                      |             | For HTTP, HTTPS, and TERMINATED_HTTPS<br>$\bullet$<br>listeners, the value ranges from 0 to 4000<br>(in seconds). The default value is 60.                                                                                                    |
|                                                 |                      |             | • For UDP listeners, the value ranges from 10<br>to 4000 (in seconds). The default value is<br>300.                                                                                                    |
| kubernetes.<br>io/<br>elb.client_ti<br>meout    | No                   | String      | Timeout for waiting for a request from a client.<br>There are two cases:                                                                                                    |
|                                                 |                      |             | • If the client fails to send a request header to<br>the load balancer during the timeout<br>duration, the request will be interrupted.                                                                                                    |
|                                                 |                      |             | • If the interval between two consecutive<br>request bodies reaching the load balancer is<br>greater than the timeout duration, the<br>connection will be disconnected.                                                                                                    |
|                                                 |                      |             | The value ranges from 1 to 300 (in seconds).<br>The default value is 60.                                                                                                    |
| kubernetes.<br>io/<br>elb.member<br>timeout     | No                   | String      | Timeout for waiting for a response from a<br>backend server. After a request is forwarded to<br>the backend server, if the backend server does<br>not respond within the duration specified by<br>member_timeout, the load balancer will stop<br>waiting and return HTTP 504 Gateway<br>Timeout. |
|                                                 |                      |             | The value ranges from 1 to 300 (in seconds).<br>The default value is 60.                                                                                                    |

**Table 7-60** Key annotation parameters

# **7.3.4.8 Configuring TLS for a LoadBalancer Service**

TLS can be used if ultra-high performance and large-scale TLS offloading are required. You can use TLS to forward encrypted TCP requests from clients for a Service.

### $\Box$  Note

Service TLS relies on ELB. Before enabling TLS on a Service, check whether TLS is supported in the current region.

## <span id="page-947-0"></span>**Prerequisites**

- A Kubernetes cluster is available and the cluster version meets the following requirements:
	- v1.23: v1.23.14-r0 or later
	- v1.25: v1.25.9-r0 or later
	- v1.27: v1.27.6-r0 or later
	- v1.28: v1.28.4-r0 or later
	- Other clusters of later versions
- To create a cluster using commands, ensure kubectl is used. For details, see **[Connecting to a Cluster Using kubectl](#page-147-0)**.

## **Notes and Constraints**

When TLS is used, sticky session is not allowed.

## **Using the CCE Console**

- **Step 1** Log in to the CCE console and click the cluster name to access the cluster console.
- **Step 2** In the navigation pane, choose **Services & Ingresses**. In the upper right corner, click **Create Service**.
- **Step 3** Configure Service parameters. In this example, only mandatory parameters required for using TLS are listed. For details about how to configure other parameters, see **[Using the Console](#page-883-0)**.
	- **Service Name:** Specify a Service name, which can be the same as the workload name.
	- **Service Type**: Select **LoadBalancer**.
	- **Selector**: Add a label and click **Confirm**. The Service will use this label to select pods. You can also click **Reference Workload Label** to use the label of an existing workload. In the dialog box that is displayed, select a workload and click **OK**.
	- **Load Balancer:** Select a load balancer type and creation mode.
		- In this example, only dedicated load balancers are supported, and the type of the load balancer must be **Network (TCP/UDP/TLS)** or **Network (TCP/UDP/TLS) & Application (HTTP/HTTPS)**. Otherwise, TLS cannot be enabled on the listener port.
		- This section uses an existing load balancer as an example. For details about the parameters for automatically creating a load balancer, see **[Table 7-26](#page-884-0)**.
	- **Ports**
		- **Protocol**: Select **TCP**. If you select **UDP**, TLS will be unavailable.
		- **Service Port**: port used by the Service. The port number ranges from 1 to 65535.
- **Container Port**: listener port of the workload. For example, Nginx uses port 80 by default.
- **Frontend Protocol**: In this example, select **TLS** for the Service. For a **[dedicated load balancer](#page-947-0)**, to use TLS, the type of the load balancer must be **Network (TCP/UDP/TLS)**.
- **Listener**
	- **SSL Authentication**: Select this option if **HTTPS/TLS** is enabled on the listener port. This parameter is available only in clusters of v1.23.14-r0, v1.25.9-r0, v1.27.6-r0, v1.28.4-r0, or later versions.
		- **One-way authentication:** Only the backend server is authenticated. If you also need to authenticate the identity of the client, select mutual authentication.
		- **E** Mutual authentication: If you want the clients and the load balancer to authenticate each other, select this option. Only authenticated clients will be allowed to access the load balancer.
	- **CA Certificate**: If **SSL Authentication** is set to **Mutual authentication**, add a CA certificate to authenticate the client. A CA certificate is issued by a certificate authority (CA) and used to verify the certificate issuer. If mutual authentication is required, connections can be established only when the client provides a certificate issued by a specific CA.
	- **Server Certificate**: Select a server certificate. If no certificate is available, create one on the ELB console. For details, see **[Adding a Certificate](https://support.huaweicloud.com/intl/en-us/usermanual-elb/elb_ug_zs_0004.html)**.
	- **ProxyProtocol**: transfers the source IP addresses of clients to backend servers.

 $\cap$  note

Ensure the backend servers support ProxyProtocol. Otherwise, services may be interrupted.

- **Security Policy: If TLS** is enabled on the listener port, you can select a security policy. This parameter is available only in clusters of v1.23.14-r0, v1.25.9-r0, v1.27.6-r0, v1.28.4-r0, or later versions.
- **Backend Protocol**: If **TLS** is enabled on the listener port, TCP or TLS can be used to access the backend server. The default value is **TCP**. This parameter is available only in clusters of v1.23.14-r0, v1.25.9-r0, v1.27.6 r0, v1.28.4-r0, or later versions.

**Figure 7-48** Configuring TLS

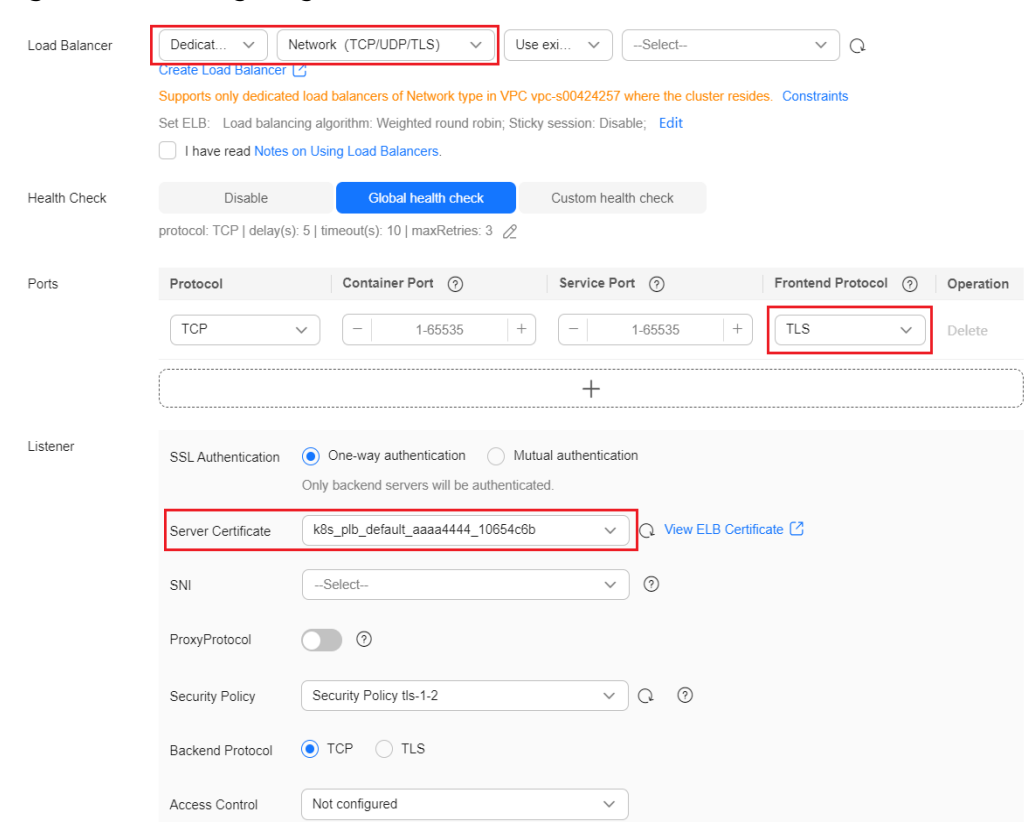

**Step 4** Click **OK**.

**----End**

## **Using kubectl**

This section uses an existing load balancer as an example. An example YAML file of a TLS-compliant Service is as follows: apiVersion: v1 kind: Service metadata: name: test-tls labels: app: nginx namespace: default annotations:<br>kubernetes.io/elb.class: performance # Load balancer type, which can only be **performance** (dedicated load balancer) supported by a TLS listener **kubernetes.io/elb.id: 35cb350b-23e6-4551-ac77-10d5298f5204** # ID of an existing load balancer kubernetes.io/elb.protocol-port: *tls:443* **#** Port on which TLS is to be enabled<br>**kubernetes.io/elb.cert-id:** *98e91cb03dea418582a438a212b461d5* **#** TLS server certificate kubernetes.io/elb.cert-id: *98e91cb03dea418582a438a212b461d5*  **kubernetes.io/elb.tls-certificate-ids: e59934f5bc7044f58693de79f1cb4b6d** # TLS SNI certificate kubernetes.io/elb.client-ca-cert-id: 5b5178323a2f4eddbafed065945d9069 in TLS mutual authentication **kubernetes.io/elb.proxy-protocol-enable: 'true' # ProxyProtocol for transferring the** IP addresses of clients to backend servers **kubernetes.io/elb.security-pool-protocol: 'on'** # Backend security protocol. If this function is enabled, the backend protocol is **TLS**. Otherwise, the backend protocol is **TCP**. **kubernetes.io/elb.security-policy-id: 175318e0-b6cb-44c5-80a2-0dc372f20df5** # ID of the custom security policy, whose priority is higher than that of the preset security policy **kubernetes.io/elb.tls-ciphers-policy: tls-1-2-fs** # Preset security policy spec:

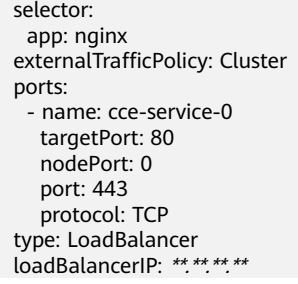

## **Table 7-61** Key parameters

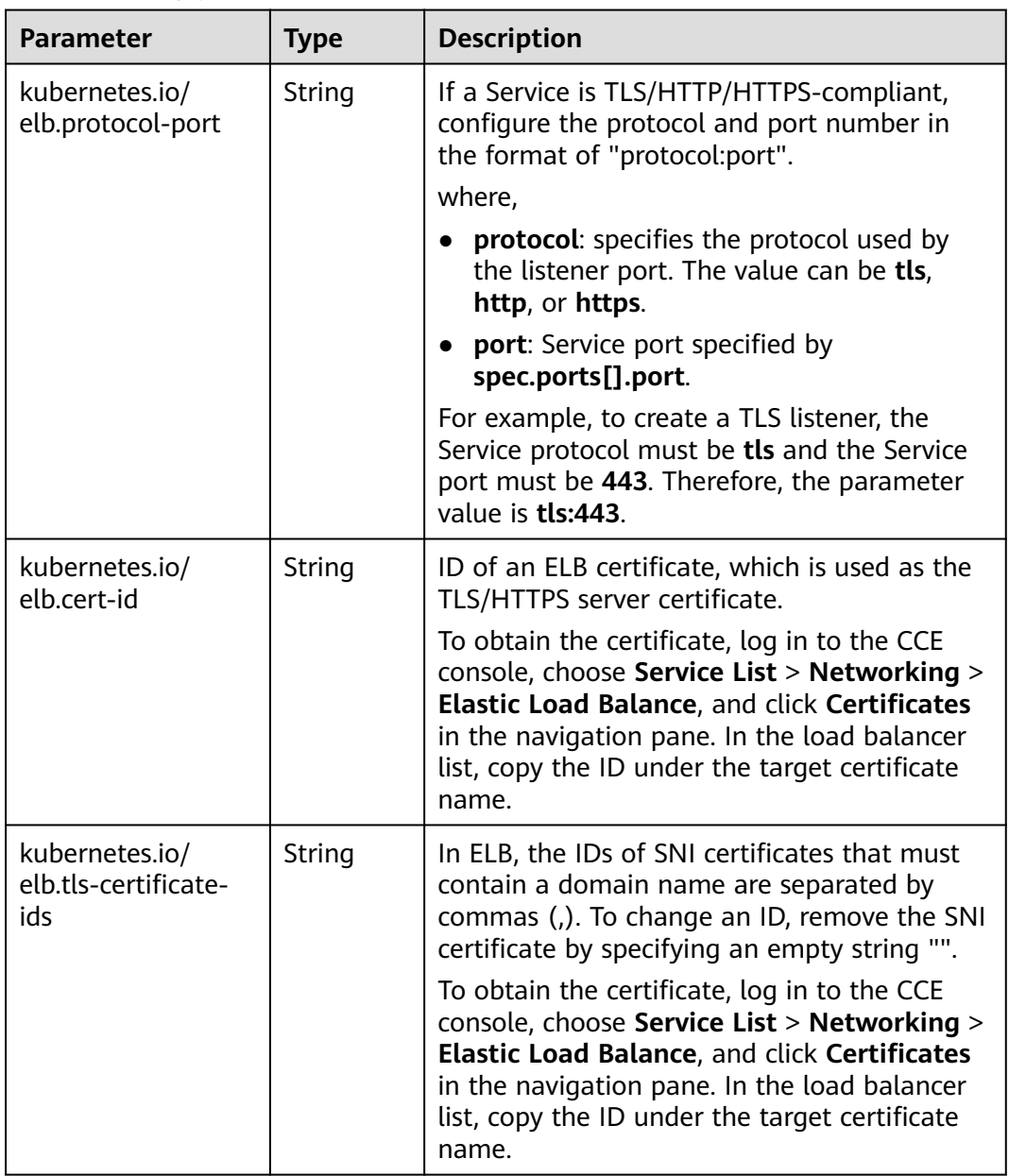

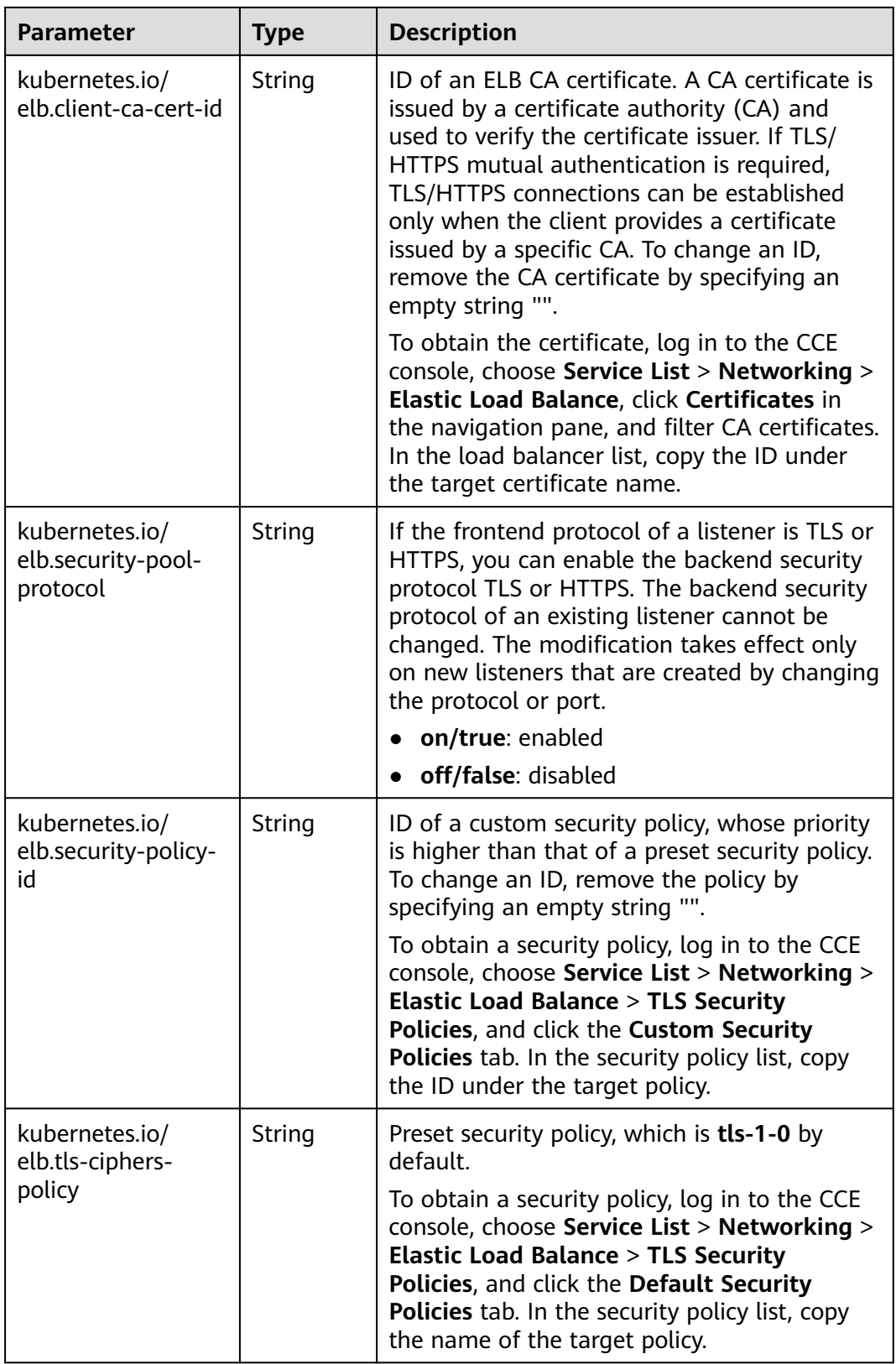

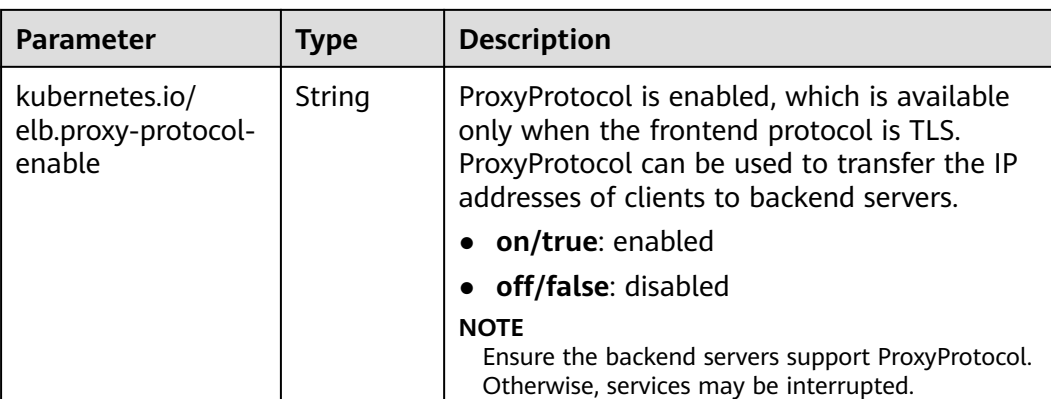

# **7.3.4.9 Configuring GZIP Data Compression for a LoadBalancer Service**

LoadBalancer Services support data compression, which reduces the size of files to be transferred, improves file transfer efficiency, and reduces the bandwidth needed for the transmission.

### $\Box$  Note

- This function depends on the ELB capability. Before using this function, check whether it is supported in the current region. For details about the regions where this function is supported, see **[Elastic Load Balance Function Overview](https://support.huaweicloud.com/intl/en-us/function-elb/index.html)**.
- After data compression is configured, if you delete the data compression configuration on the CCE console or delete the target annotation from the YAML file, the configuration on the ELB will be retained.

## **Prerequisites**

- A Kubernetes cluster is available and the cluster version meets the following requirements:
	- v1.23: v1.23.14-r0 or later
	- v1.25: v1.25.9-r0 or later
	- v1.27: v1.27.6-r0 or later
	- v1.28: v1.28.4-r0 or later
	- Other clusters of later versions
- To create a cluster using commands, ensure kubectl is used. For details, see **[Connecting to a Cluster Using kubectl](#page-147-0)**.

### **Using the CCE Console**

- **Step 1** Log in to the CCE console and click the cluster name to access the cluster console.
- **Step 2** In the navigation pane, choose **Services & Ingresses**. In the upper right corner, click **Create Service**.
- **Step 3** Configure Service parameters. In this example, only mandatory parameters are listed. For details about how to configure other parameters, see **[Using the](#page-883-0) [Console](#page-883-0)**.
	- **Service Name**: Specify a Service name, which can be the same as the workload name.
- **Service Type**: Select **LoadBalancer**.
- **Selector**: Add a label and click **Confirm**. The Service will use this label to select pods. You can also click **Reference Workload Label** to use the label of an existing workload. In the dialog box that is displayed, select a workload and click **OK**.
- **Load Balancer:** Select a load balancer type and creation mode.
	- In this example, only dedicated load balancers are supported, and the type of the load balancer must be **Application (HTTP/HTTPS)** or **Network (TCP/UDP/TLS) & Application (HTTP/HTTPS)**. Otherwise, HTTP or HTTPS cannot be enabled on the listener port.
	- This section uses an existing load balancer as an example. For details about the parameters for automatically creating a load balancer, see **[Table 7-26](#page-884-0)**.
- **Ports**
	- **Protocol**: Select **TCP**. If you select **UDP**, HTTP and HTTPS will be unavailable.
	- Service Port: port used by the Service. The port number ranges from 1 to 65535.
	- **Container Port**: listener port of the workload. For example, Nginx uses port 80 by default.
	- **Frontend Protocol**: In this example, select **HTTP** or **HTTPS** for the Service.
- **Listener**
	- **Advanced Options**: Select a proper option.

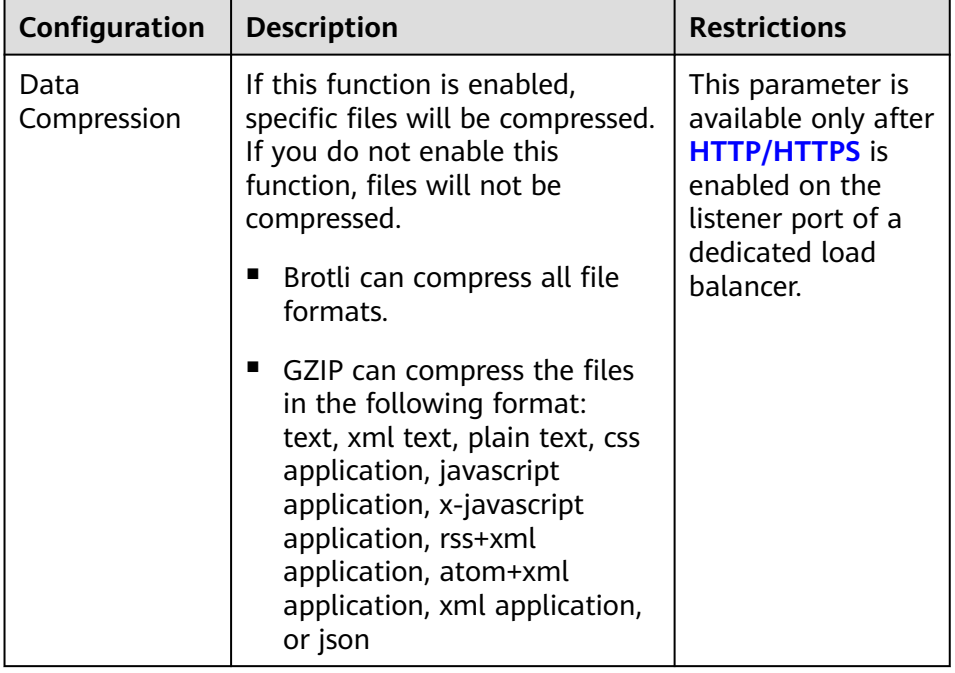

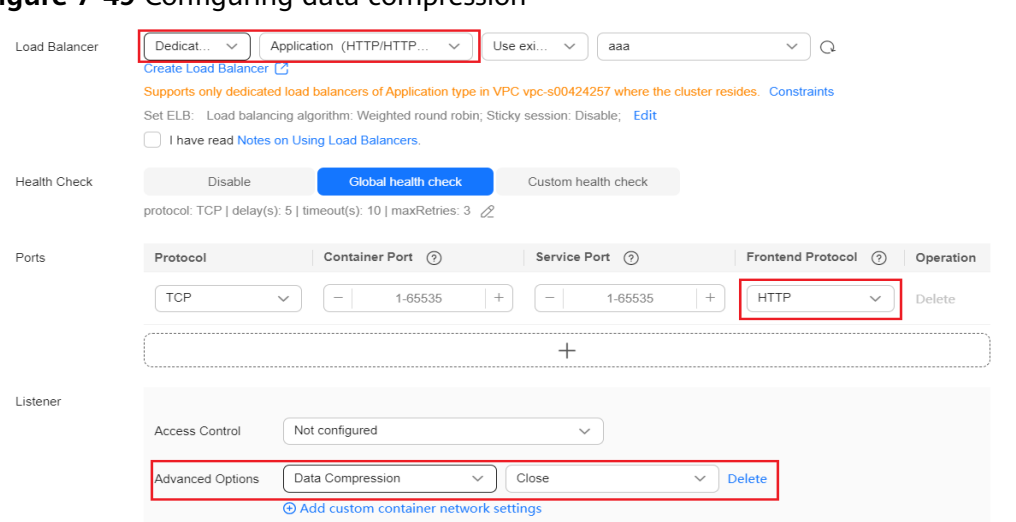

### **Figure 7-49** Configuring data compression

#### **Step 4** Click **OK**.

**----End**

### **Using kubectl**

This section uses an existing load balancer as an example. An example YAML file of a Service with data compression enabled is as follows:

```
apiVersion: v1
kind: Service
metadata:
  name: test
  labels:
  app: nginx
  namespace: default
 annotations:<br>kubernetes.io/elb.class: performance
                                                                       # Load balancer type, which can only be
performance (dedicated load balancer)
  kubernetes.io/elb.id: 35cb350b-23e6-4551-ac77-10d5298f5204 # ID of an existing load balancer<br>kubernetes.io/elb.protocol-port: http:80 # The HTTP port 80 is used.
   kubernetes.io/elb.protocol-port: http:80 # The HTTP port 80 is used.<br>
kubernetes.io/elb.gzip-enabled: 'true' # Enable data compression.
   kubernetes.io/elb.gzip-enabled: 'true'
spec:
  selector:
   app: nginx
  externalTrafficPolicy: Cluster
  ports:
    - name: cce-service-0
     targetPort: 80
     nodePort: 0
     port: 80
     protocol: TCP
  type: LoadBalancer
 loadBalancerIP: **.**.**.** # IP address of the load balancer
```
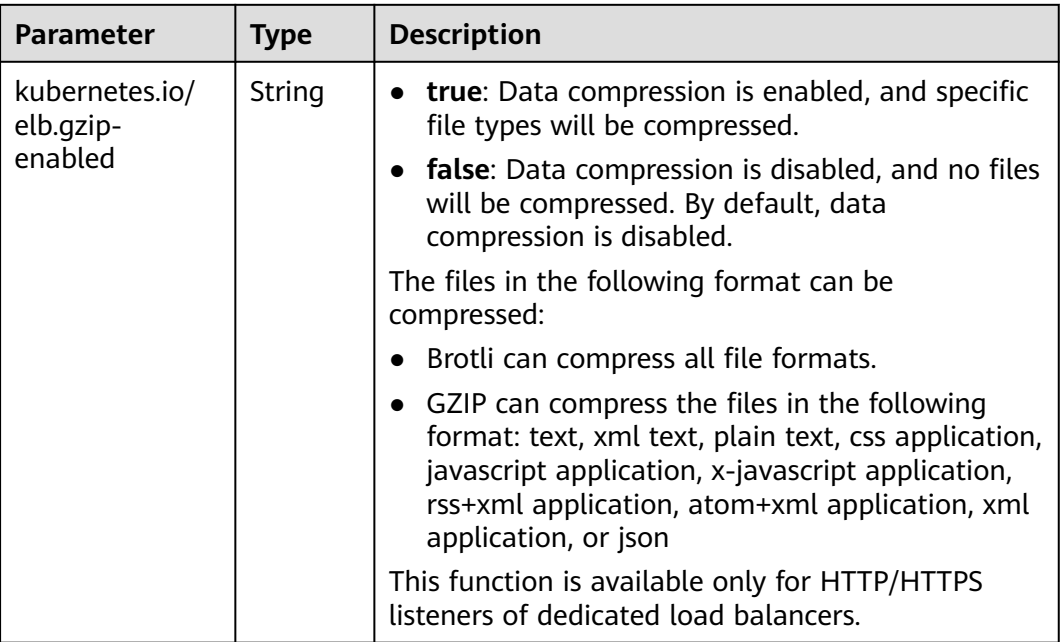

#### **Table 7-62** Key parameters

# **7.3.4.10 Configuring a Blocklist/Trustlist Access Policy for a LoadBalancer Service**

When using a LoadBalancer Service, you can configure a trustlist or blocklist to specify the IP addresses that are allowed or denied accessing a load balancer listener.

- Trustlist: Only the IP addresses in the list can access the listener.
- Blocklist: The IP addresses in the list are not allowed to access the listener.

#### $\Box$  Note

After the blocklist or trustlist access policy is configured, if you delete the blocklist or trustlist access policy configuration on the CCE console or delete the target annotation from the YAML file, the configuration on the ELB will be retained.

## **Prerequisites**

- A Kubernetes cluster is available and the cluster version meets the following requirements:
	- v1.23: v1.23.12-r0 or later
	- v1.25: v1.25.7-r0 or later
	- v1.27: v1.27.4-r0 or later
	- v1.28: v1.28.2-r0 or later
	- Other clusters of later versions
- An IP address group has been created on the ELB console. For details, see **[Creating an IP Address Group](https://support.huaweicloud.com/intl/en-us/usermanual-elb/elb_ug_ip_0000.html)**.

# **Using the CCE Console**

- **Step 1** Log in to the CCE console and click the cluster name to access the cluster console.
- **Step 2** Choose **Services & Ingresses** in the navigation pane, click the **Services** tab, and click **Create Service** in the upper right corner.
- **Step 3** Configure Service parameters.
	- **Service Name**: Enter a service name, for example, **service-acl**.
	- **Service Type**: Select **LoadBalancer**.
	- **Service Affinity**: Select cluster level or node level as needed. For details about the differences, see **[externalTrafficPolicy \(Service Affinity\)](#page-864-0)**.
	- **Selector**: Add a label and click **Confirm**. The Service will use this label to select pods. You can also click **Reference Workload Label** to use the label of an existing workload. In the dialog box that is displayed, select a workload and click **OK**.
	- **Load Balancer**

Select a load balancer to be accessed. Only load balancers in the same VPC as the cluster are supported. If no load balancer is available, click **Create Load Balancer** to create one on the ELB console. Alternatively, select **Auto create** to create a load balancer. For details about parameter settings, see **[Table](#page-884-0) [7-26](#page-884-0)**.

- **Health Check: defaults to Global health check. You can configure this** parameter as needed.
- **Ports**
	- **Protocol**: protocol used by the Service.
	- **Service Port**: port used by the Service. The port number ranges from 1 to 65535.
	- **Container Port**: listener port of the workload. For example, Nginx uses port 80 by default.
- **Access Control** 
	- **Inherit ELB Configurations:** CCE does not modify the existing access control configurations on the ELB console.
	- **Allow all IP addresses**: No access control is configured.
	- **Trustlist:** Only the selected IP address group can access the load balancer.
	- **Blocklist**: The selected IP address group cannot access the load balancer.

### $\Box$  Note

For clusters of v1.25.16-r10, v1.27.16-r10, v1.28.15-r0, v1.29.10-r0, v1.30.6-r0, v1.31.1 r0, or later, you can select a maximum of five IP address groups for access control at a time.

**Step 4** Click **OK**.

**----End**

# **Using kubectl**

An example YAML file of a Service created using an existing load balancer is as follows:

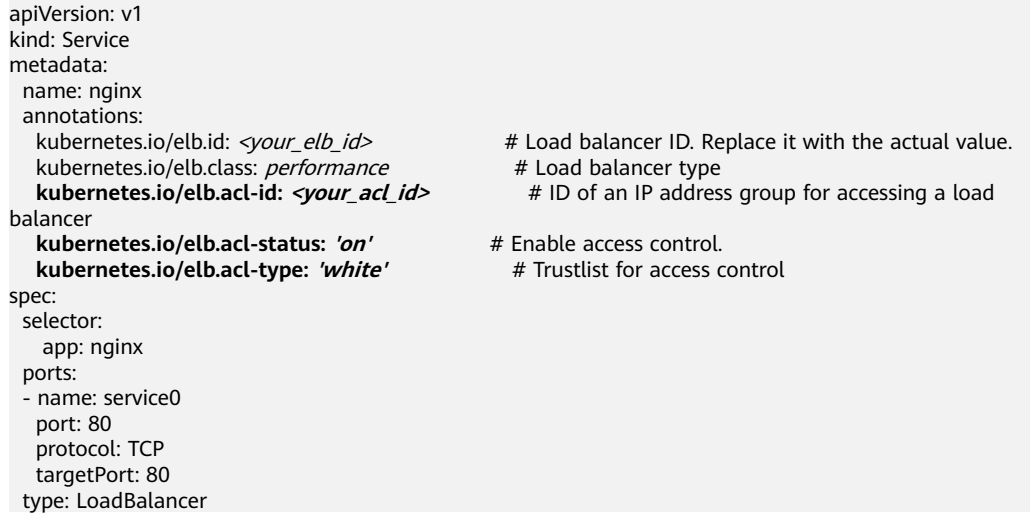

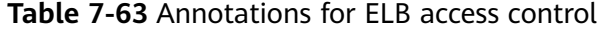

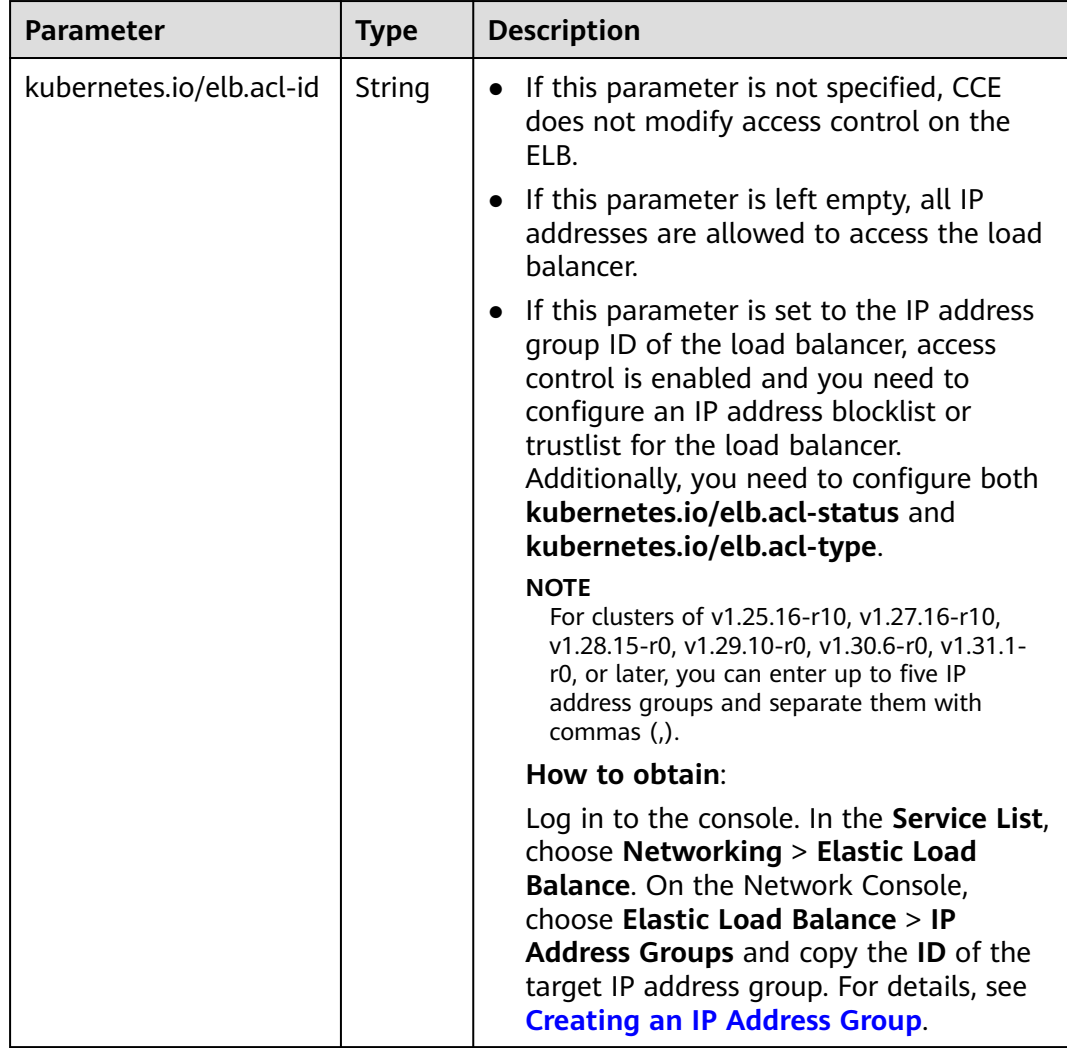

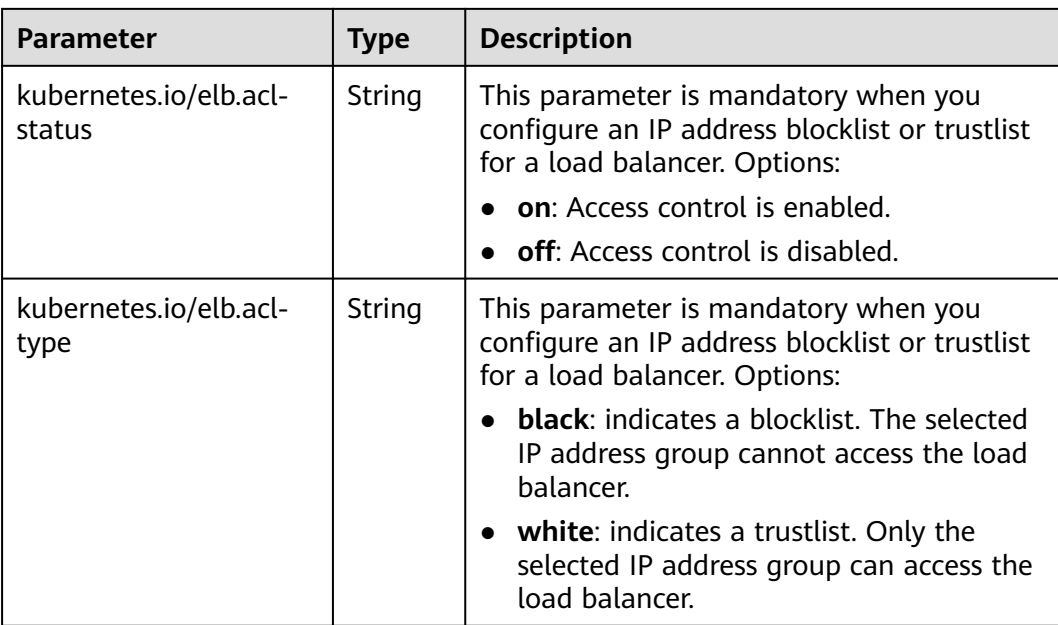

# **7.3.4.11 Configuring Health Check on Multiple Ports of a LoadBalancer Service**

The annotation field related to the health check of the LoadBalancer Service is upgraded from **Kubernetes.io/elb.health-check-option** to **Kubernetes.io/ elb.health-check-options**. Each Service port can be configured separately, and you can configure only some ports. If the port protocol does not need to be configured separately, the original annotation field is still available and does not need to be modified.

## **Notes and Constraints**

- This feature is available in the following versions:
	- v1.19: v1.19.16-r5 or later
	- v1.21: v1.21.8-r0 or later
	- v1.23: v1.23.6-r0 or later
	- v1.25: v1.25.2-r0 or later
	- Versions later than v1.25
- Either **kubernetes.io/elb.health-check-option** or **kubernetes.io/elb.healthcheck-options** can be configured.
- The **target\_service\_port** field is mandatory and must be unique.
- For a TCP port, the health check protocol can only be TCP or HTTP. For a UDP port, the health check protocol must be UDP.

## **Procedure**

The following is an example of using the **kubernetes.io/elb.health-check-options** annotation: apiVersion: v1 kind: Service

```
metadata:
  name: nginx
  namespace: default
  labels: 
   app: nginx
   version: v1
 annotations:<br>kubernetes.io/elb.class: union
 kubernetes.io/elb.class: union # Load balancer type
kubernetes.io/elb.id: <your_elb_id> # Load balancer ID. Replace it with the actual value.
   kubernetes.io/elb.lb-algorithm: ROUND_ROBIN # Load balancer algorithm
   kubernetes.io/elb.health-check-flag: 'on' # Enable ELB health check.
   kubernetes.io/elb.health-check-options: '[
   {
      "protocol": "TCP",
      "delay": "5",
      "timeout": "10",
      "max_retries": "3",
 "target_service_port": "TCP:1",
 "monitor_port": "22"
   },
   {
      "protocol": "HTTP",
 "delay": "5",
 "timeout": "10",
      "max_retries": "3",
      "path": "/",
      "target_service_port": "TCP:2",
      "monitor_port": "22",
            "expected_codes": "200-399,401,404"
   }
   ]'
spec:
  selector:
   app: nginx
   version: v1
  externalTrafficPolicy: Cluster
  ports:
   - name: cce-service-0
     targetPort: 1
    nodePort: 0
    port: 1
    protocol: TCP
   - name: cce-service-1
    targetPort: 2
     nodePort: 0
     port: 2
     protocol: TCP
  type: LoadBalancer
  loadBalancerIP: **.**.**.**
```
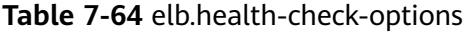

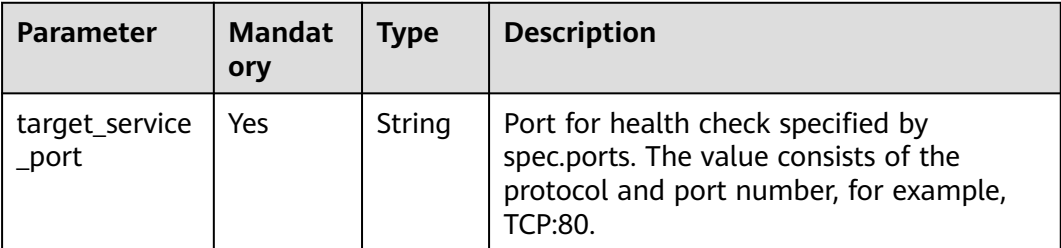

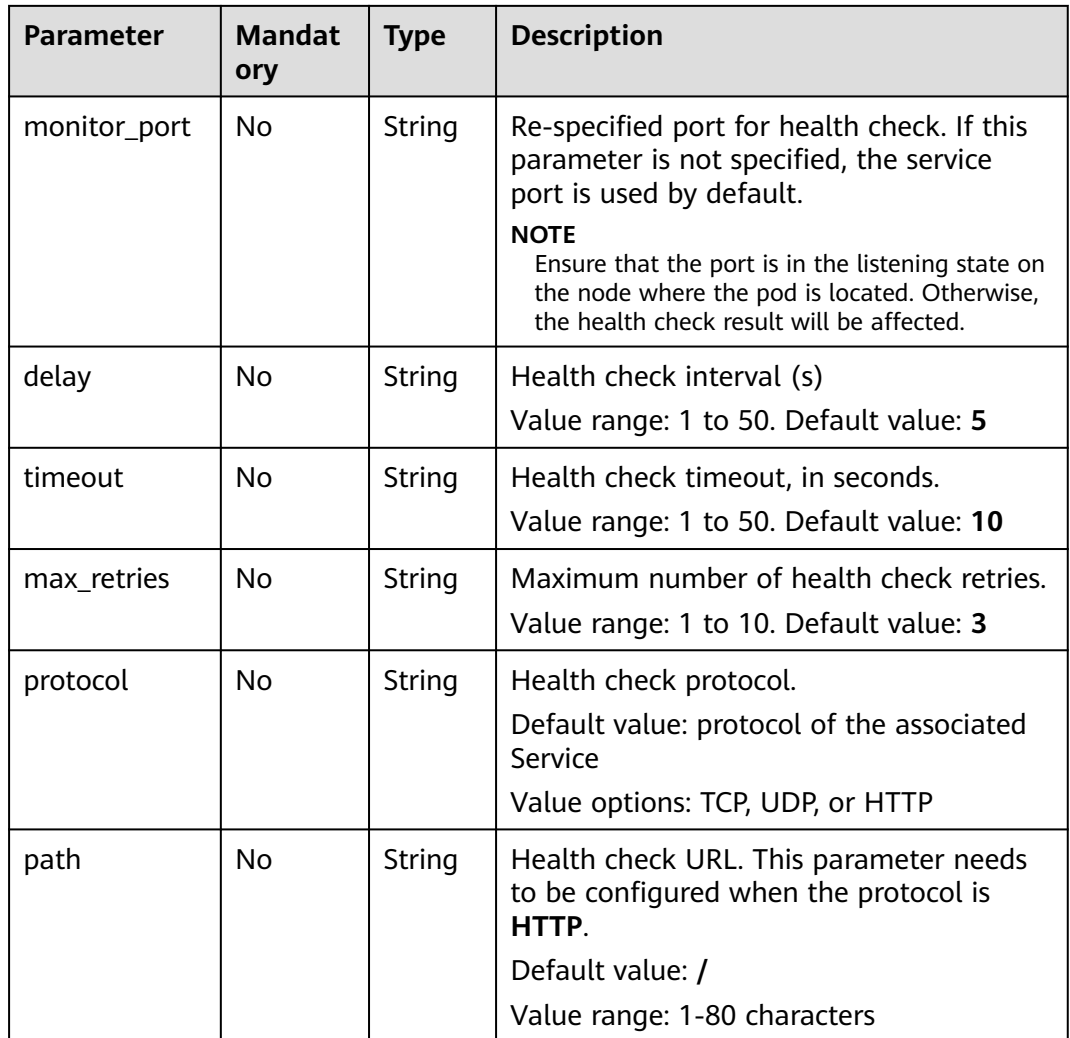

# **7.3.4.12 Configuring Passthrough Networking for a LoadBalancer Service**

## **Application Scenarios**

kube-proxy, which is responsible for forwarding intra-cluster traffic, adds the IP addresses of load balancers associated with the LoadBalancer Services to nodes' local forwarding rules by default. When a client from within a cluster accesses the IP address of a load balancer, the traffic is directly forwarded to the destination instead of being forwarded by the load balancer.

If node-level affinity is configured for a Service (with **externalTrafficPolicy** set to **Local**), the Service will forward traffic only to pods on the node that run these pods. When a node or pod accesses another pod in the same cluster, if the node where the client runs does not have the corresponding backend pod, the access may fail.

## **Solution**

CCE supports passthrough networking. You can configure the **kubernetes.io/ elb.pass-through** annotation for the LoadBalancer Service so that the load

balancer forwards the intra-cluster access to the IP address of the load balancer associated with the Service to backend pods.

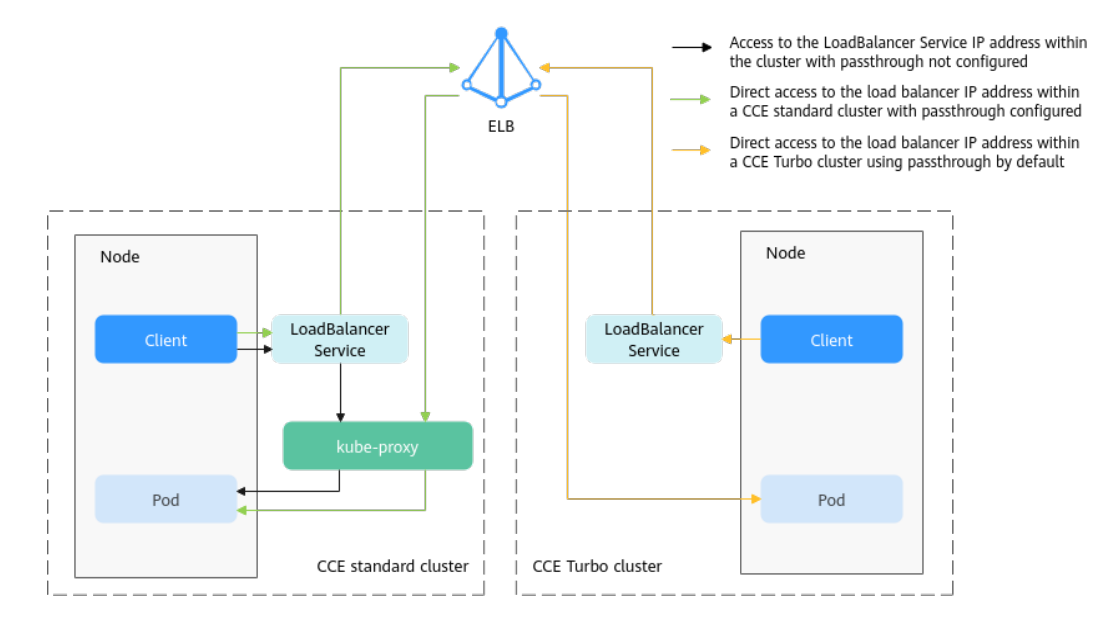

**Figure 7-50** Passthrough networking illustration

CCE clusters

When a LoadBalancer Service is accessed within the cluster, the access is forwarded to the backend pods using iptables/IPVS by default.

When a LoadBalancer Service (configured with elb.pass-through) is accessed within the cluster, the access is first forwarded to the load balancer, then the nodes, and finally to the backend pods using iptables/IPVS.

**CCE Turbo clusters** 

When a client accesses a LoadBalancer Service from within the cluster, passthrough is used by default. In this case, the client directly accesses the load balancer private network IP address and then access a container through the load balancer.

## **Notes and Constraints**

- In a CCE standard cluster, after passthrough networking is configured for a dedicated load balancer, the private IP address of the load balancer cannot be accessed from the node where the workload pod resides or other containers on the same node as the workload.
- Passthrough networking is not supported for clusters of v1.15 or earlier.
- In IPVS network mode, the passthrough settings of Services connected to the same load balancer must be the same.
- If node-level (local) service affinity is used, **kubernetes.io/elb.pass-through** is automatically set to **onlyLocal** to enable pass-through.

### **Procedure**

This section describes how to create a Deployment using an Nginx image and create a Service with passthrough networking enabled.

- **Step 1** Use the kubectl command line tool to connect to the cluster. For details, see **[Connecting to a Cluster Using kubectl](https://support.huaweicloud.com/intl/en-us/usermanual-cce/cce_10_0107.html)**.
- **Step 2** Use the Nginx image to create a Deployment.

Create an **nginx-deployment.yaml** file. The file content is as follows:

apiVersion: apps/v1 kind: Deployment metadata: name: nginx spec: replicas: 2 selector: matchLabels: app: nginx template: metadata: labels: app: nginx spec: containers: - image: nginx:latest name: container-0 resources: limits: cpu: 100m memory: 200Mi requests: cpu: 100m memory: 200Mi imagePullSecrets: - name: default-secret

Run the following command to deploy the workload: kubectl create -f nginx-deployment.yaml

**Step 3** Create a LoadBalancer Service and set **kubernetes.io/elb.pass-through** to **true**. For details about how to create LoadBalancer Service, see **[LoadBalancer](https://support.huaweicloud.com/intl/en-us/usermanual-cce/cce_10_0014.html#section6)**.

The content of the **nginx-elb-svc.yaml** file is as follows. (In this example, a shared load balancer named **james** is automatically created.) apiVersion: v1 kind: Service metadata: annotations: kubernetes.io/elb.pass-through: "true" kubernetes.io/elb.class: union kubernetes.io/elb.autocreate: '{"type":"public","bandwidth\_name":"ccebandwidth","bandwidth\_chargemode":"bandwidth","bandwidth\_size":5,"bandwidth\_sharetype":"PER","eip\_ty pe":"5\_bgp","name":"james"}' labels: app: nginx name: nginx spec: externalTrafficPolicy: Local ports: - name: service0 port: 80 protocol: TCP targetPort: 80 selector: app: nginx type: LoadBalancer

**Step 4** Run the following command to create the Service:

kubectl create -f nginx-elb-svc.yaml

**----End**

### **Verification**

- **Step 1** Log in to the ELB console and check the load balancer (named **james** in this example) associated with the Service.
- **Step 2** Click the load balancer name and click the **Monitoring** tab.

There is 0 connections to the load balancer.

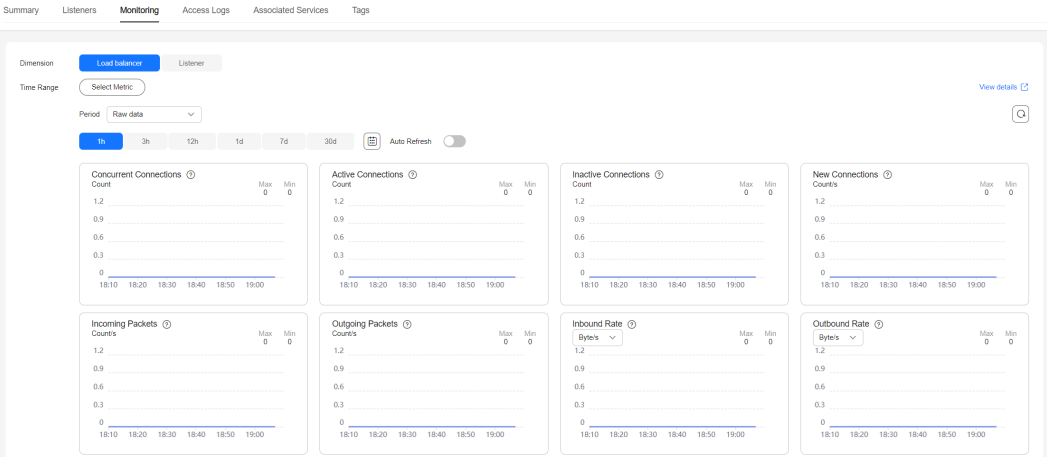

- **Step 3** Log in to an Nginx container in the cluster using kubectl and access the IP address of the load balancer.
	- 1. Obtain the Nginx containers in the cluster. kubectl get pod

```
Information similar to the following is displayed:
NAME READY STATUS RESTARTS AGE
nginx-7c4c5cc6b5-vpncx 1/1 Running 0 9m47s
nginx-7c4c5cc6b5-xj5wl 1/1 Running 0 9m47s
```
- 2. Log in to an Nginx container container. kubectl exec -it nginx-7c4c5cc6b5-vpncx -- /bin/sh
- 3. Access the load balancer IP address. curl \*\*.\*\*.\*\*.\*\*
- **Step 4** Wait for a while and check the monitoring data on the ELB console.

If a new access connection is displayed, the access is forwarded by the load balancer as expected.

**----End**

## **7.3.4.13 Enabling a LoadBalancer Service to Obtain the Client IP Address**

When creating a LoadBalancer Service using a shared load balancer, you can configure annotations for the load balancer listeners to obtain the client IP address.

### $\Box$  Note

- If a dedicated load balancer is used, the function of obtaining the client IP address is enabled by default.
- After the function of obtaining the client IP address is enabled, if you delete the target annotation from the YAML file, the configuration on the ELB will be retained.

## **Prerequisites**

- A Kubernetes cluster is available and the cluster version meets the following requirements:
	- v1.23: v1.23.17-r0 or later
	- v1.25: v1.25.12-r0 or later
	- v1.27: v1.27.9-r0 or later
	- v1.28: v1.28.7-r0 or later
	- v1.29: v1.29.3-r0 or later
	- Other clusters of later versions
- The cluster can be accessed using kubectl. For details, see **[Connecting to a](#page-147-0) [Cluster Using kubectl](#page-147-0)**.

## **Notes and Constraints**

In CCE standard clusters, this setting takes effect only when Service affinity is set to the node level affinity (with **externalTrafficPolicy** set to **Local**).

In CCE Turbo clusters, this setting cannot take effect, because Service affinity cannot be set to the node level affinity and **externalTrafficPolicy** cannot be set to **Local**.

### **Using kubectl**

An example YAML file of a Service created using an existing load balancer is as follows:

```
apiVersion: v1 
kind: Service 
metadata: 
  name: nginx
 annotations:<br>kubernetes.io/elb.id: <vour elb id>
                                                    # Load balancer ID. Replace it with the actual value.<br># Load balancer type
   kubernetes.io/elb.class: union
    kubernetes.io/elb.transparent-client-ip: 'true' # Enable the function of obtaining the client source IP 
address.
spec:
 .<br>selector:
     app: nginx
  externalTrafficPolicy: Local
  ports: 
  - name: service0 
   port: 80
    protocol: TCP 
    targetPort: 80
  type: LoadBalancer
```
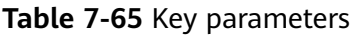

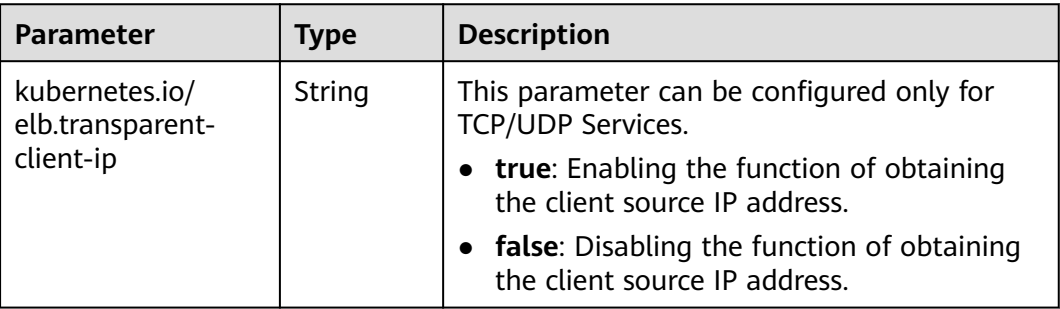

# **7.3.4.14 Configuring a Custom EIP for a LoadBalancer Service**

You can customize the EIP bound to a load balancer that is automatically created by CCE by adding the **kubernetes.io/elb.custom-eip-id** annotation to a Service.

## **Prerequisites**

- A Kubernetes cluster is available and the cluster version meets the following requirements:
	- v1.23: v1.23.18-r0 or later
	- v1.25: v1.25.13-r0 or later
	- v1.27: v1.27.10-r0 or later
	- v1.28: v1.28.8-r0 or later
	- v1.29: v1.29.4-r0 or later
	- v1.30: v1.30.1-r0 or later
- The cluster can be accessed using kubectl. For details, see **[Connecting to a](#page-147-0) [Cluster Using kubectl](#page-147-0)**.

## **Notes and Constraints**

- A custom EIP for a Service can be configured only when the Service is being updated, and the Service's annotation contains **kubernetes.io/elb.eip-id**.
- A custom EIP must be unbound to any resources.
- After you configure a custom EIP for a load balancer, if the existing EIP bound to the load balancer was automatically created by CCE during load balancer creation and is not being used by any other resources, the existing EIP will be deleted automatically when the associated Service is deleted. However, if the existing EIP was manually created, it will be unbound from the load balancer when you delete the Service, and you will need to manually delete the EIP.

# **Using kubectl**

- **Step 1** Use kubectl to access the cluster. For details, see **[Connecting to a Cluster Using](#page-147-0) [kubectl](#page-147-0)**.
- **Step 2** Automatically create a load balancer with an EIP bound when creating a Service. For details, see **[Using kubectl to Create a Service \(Automatically Creating a](#page-895-0) [Load Balancer\)](#page-895-0)**.

#### An example YAML file of a Service created using a dedicated load balancer is as follows: apiVersion: v1 kind: Service metadata: annotations: kubernetes.io/elb.autocreate: '{"type":"public","bandwidth\_name":"aaaaa","bandwidth\_chargemode":"bandwidth","bandwidth\_size":5,"ban dwidth\_sharetype":"PER","eip\_type":"5\_g-vm","name":"xxx","available\_zone":["xxx"],"elb\_virsubnet\_ids": ["fc0c61cd-c987-49c4-99a4 b7d816b57581"],"l7\_flavor\_name":"","l4\_flavor\_name":"L4\_flavor.elb.pro.max","vip\_subnet\_cidr\_id":"cf35b03f -c6ca-4f75-aa70-e2166cb1f800"}' **kubernetes.io/elb.eip-id: 8560972c-2cc5-4699-94d6-e46f146eb73d** # ID of the EIP automatically assigned during load balancer creation kubernetes.io/elb.class: performance kubernetes.io/elb.id: 0e78a84a-7deb-4747-aeb6-09b6a820b001 labels: app: test-svc version: v1 name: test-eip namespace: default spec: allocateLoadBalancerNodePorts: true clusterIP: 10.247.93.235 clusterIPs: - 10.247.93.235 externalTrafficPolicy: Cluster internalTrafficPolicy: Cluster ipFamilies:  $-$  IP $vA$  ipFamilyPolicy: SingleStack loadBalancerIP: \*.\*.\*.\* ports: - name: cce-service-0 nodePort: 31354 port: 80 protocol: TCP targetPort: 80 selector: app: test-svc version: v1 sessionAffinity: None type: LoadBalancer status: loadBalancer: ingress: - ip: \*.\*.\*.\* - ip: 192.168.0.15

#### **Step 3** Modify the Service configurations and add the **kubernetes.io/elb.custom-eip-id** annotation.

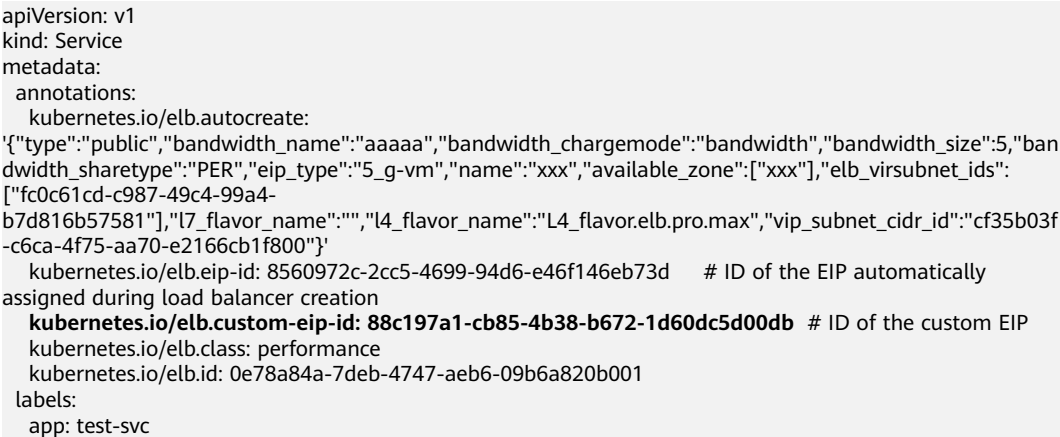

 version: v1 name: test-eip namespace: default spec: allocateLoadBalancerNodePorts: true clusterIP: 10.247.93.235 clusterIPs: - 10.247.93.235 externalTrafficPolicy: Cluster internalTrafficPolicy: Cluster ipFamilies:  $-$  IPv4 ipFamilyPolicy: SingleStack loadBalancerIP: \*.\*.\*.\* ports: - name: cce-service-0 nodePort: 31354 port: 80 protocol: TCP targetPort: 80 selector: app: test-svc version: v1 sessionAffinity: None type: LoadBalancer status: loadBalancer: ingress:  $-$  ip:  $*.*.*.*$ - ip: 192.168.0.15

**Table 7-66** Key parameters

| <b>Parameter</b>                    | Type   | <b>Description</b>                                                                         |
|-------------------------------------|--------|--------------------------------------------------------------------------------------------|
| kubernetes.io/<br>elb.custom-eip-id | String | ID of the custom EIP, which can be seen on<br>the EIP console<br>The EIP must be bindable. |

**Step 4** After the Service is updated, check the Service again.

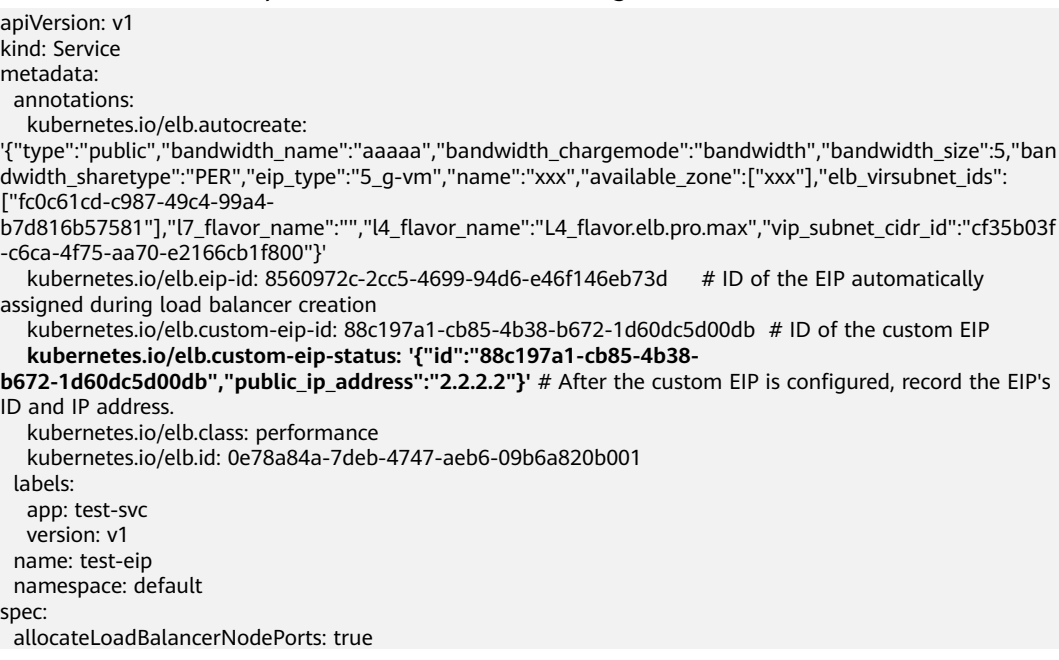

 clusterIP: 10.247.93.235 clusterIPs: - 10.247.93.235 externalTrafficPolicy: Cluster internalTrafficPolicy: Cluster ipFamilies:  $-$  IPv4 ipFamilyPolicy: SingleStack **loadBalancerIP: 2.2.2.2** ports: - name: cce-service-0 nodePort: 31354 port: 80 protocol: TCP targetPort: 80 selector: app: test-svc version: v1 sessionAffinity: None type: LoadBalancer status: loadBalancer: ingress: - **ip: 2.2.2.2** - ip: 192.168.0.15

**----End**

## **7.3.4.15 Configuring a Range of Listening Ports for LoadBalancer Services**

When creating a LoadBalancer Service, you can specify a port range for the ELB listener. This allows the listener to receive requests on ports within the specified range and forward them to the target backend servers.

#### $\Box$  Note

This function relies on ELB capabilities. Before using this function, check whether it is supported in the current region. For details about the regions where this function is supported, see **[Elastic Load Balance Function Overview](https://support.huaweicloud.com/intl/en-us/function-elb/index.html)**.

### **Prerequisites**

- A Kubernetes cluster is available and the cluster version meets the following requirements:
	- v1.23: v1.23.18-r0 or later
	- v1.25: v1.25.13-r0 or later
	- v1.27: v1.27.10-r0 or later
	- v1.28: v1.28.8-r0 or later
	- v1.29: v1.29.4-r0 or later
	- v1.30: v1.30.1-r0 or later
- To create a cluster using commands, ensure kubectl is used. For details, see **[Connecting to a Cluster Using kubectl](#page-147-0)**.

### **Precautions**

You can configure a range of listening ports only when a dedicated load balancer is used and the TCP, UDP, or TLS protocol is selected.

## **Using the CCE Console**

- **Step 1** Log in to the CCE console and click the cluster name to access the cluster console.
- **Step 2** Choose **Services & Ingresses** in the navigation pane, click the **Services** tab, and click **Create Service** in the upper right corner.
- **Step 3** Configure Service parameters. In this example, only mandatory parameters are listed. For details about how to configure other parameters, see **[Using the](#page-883-0) [Console](#page-883-0)**.
	- **Service Name**: Specify a Service name, which can be the same as the workload name.
	- **Service Type**: Select **LoadBalancer**.
	- **Selector:** Add a label and click **Confirm**. The Service will use this label to select pods. You can also click **Reference Workload Label** to use the label of an existing workload. In the dialog box that is displayed, select a workload and click **OK**.
	- **Load Balancer**: Select a load balancer type and creation mode.
		- In this example, only dedicated load balancers are supported.
		- This section uses an existing load balancer as an example. For details about the parameters for automatically creating a load balancer, see **[Table 7-26](#page-884-0)**.
	- **Ports**
		- **Protocol**: Select **TCP** or **UDP**.
		- **Container Port**: listener port of the workload. For example, Nginx uses port 80 by default.
		- **Service Port**: port used by the Service. In this example, select **Listen on ports** and configure a port range. All the requests received on the ports within this range will be forwarded to the backend server. Configure the port range from 1 to 65535. You can add a maximum of 10 nonoverlapping ranges of listening ports.
		- **Frontend Protocol**: For a **dedicated load balancer**, to use TLS, the type of the load balancer must be **Network (TCP/UDP/TLS)**.

### **Figure 7-51** Configuring listening port ranges

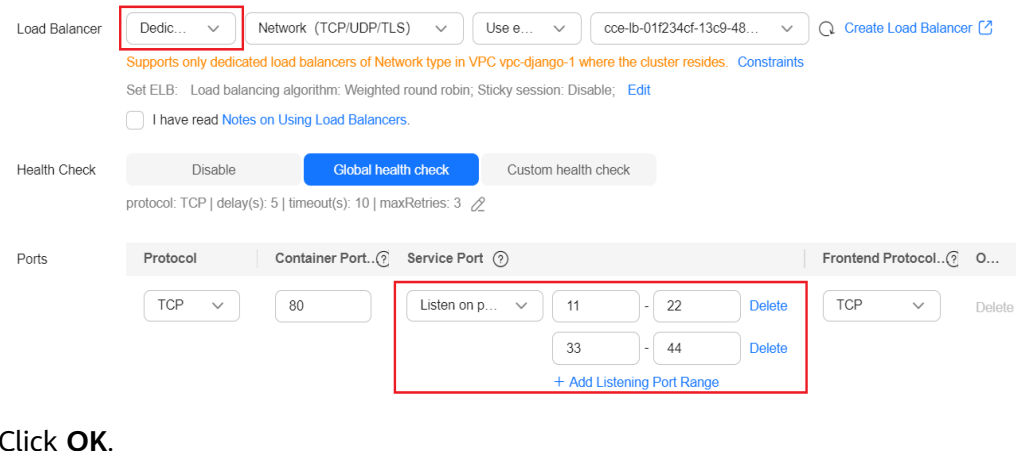

### **Step 4**

**----End**

## **Using kubectl**

- **Step 1** Use kubectl to access the cluster. For details, see **[Connecting to a Cluster Using](#page-147-0) [kubectl](#page-147-0)**.
- **Step 2** Create a YAML file named **service-test.yaml**. The file name can be customized. vi service-test.yaml

An example YAML file of a Service associated with an existing load balancer is as follows: apiVersion: v1 kind: Service metadata: name: service-test labels: app: test version: v1 namespace: default annotations: kubernetes.io/elb.class: performance # A dedicated load balancer is required. kubernetes.io/elb.id:  $\langle \text{your} \text{ elb}_i \text{ id} \rangle$  # Replace it with the ID of your existing load balancer. **kubernetes.io/elb.port-ranges: '{"cce-service-0":["100,200", "300,400"], "cce-service-1":["500,600", "700,800"]}'** # Configure ranges of listening ports. spec: selector: app: test version: v1 externalTrafficPolicy: Cluster ports: - name: cce-service-0<br>targetPort: 80 # Replace it with your container port. nodePort: 0<br>port: 100 # If a port range is configured for listening, this parameter becomes invalid. However, it still needs to be assigned a unique value. By default, it is set to the starting port number of the range. protocol: TCP - name: cce-service-1 targetPort:  $81$  # Replace it with your container port. nodePort: 0<br>port: 500 # If a port range is configured for listening, this parameter becomes invalid. However, it still needs to be assigned a unique value. protocol: TCP type: LoadBalancer loadBalancerIP:  $\langle \frac{\partial u}{\partial r} \rangle$  # Replace it with the private IP address of your existing load balancer.

| <b>Parameter</b>                      | <b>Mandat</b><br>ory | <b>Type</b> | <b>Description</b>                                                                                                    |  |  |  |
|---------------------------------------|----------------------|-------------|----------------------------------------------------------------------------------------------------|--|--|--|
| kubernetes.jo<br>/elb.port-<br>ranges | Yes                  | String      | If a dedicated load balancer is used and the<br>TCP, UDP, or TLS protocol is selected, you<br>can create a listener that listens to ports<br>within a certain range from 1 to 65535. You<br>can add a maximum of 10 port ranges that<br>do not overlap for each listener.                                                                                                    |  |  |  |
|                                       |                      |             | The parameter value is in the following<br>format, where <b>ports_name</b> and <b>port</b> must<br>be unique:<br>$'\{'\'}$ <ports <math="" name="">1&gt;":<br/>["<port_1>,<port_2>","<port_3>,<port_4>"],<br/>"<ports 2="" name="">":<br/>["<port_5>,<port_6>","<port_7>,<port_8>"]}'</port_8></port_7></port_6></port_5></ports></port_4></port_3></port_2></port_1></ports> |  |  |  |
|                                       |                      |             | For example, the port names are cce-<br>service-0 and cce-service-1, and the<br>listener listens to ports 100-200 and 300-<br>400, and 500-600 and 700-800, respectively.<br>'{"cce-service-0":["100,200", "300,400"], "cce-service-1":<br>["500,600", "700,800"]}'                                                                                                    |  |  |  |

**Table 7-67** Parameters for listening to ports within a range

#### **Step 3** Create the Service.

kubectl create -f service-test.yaml

If information similar to the following is displayed, the Service has been created:

service/service-test created

**----End**

# **7.3.4.16 Setting the Pod Ready Status Through the ELB Health Check**

The ready status of the pod is associated with the ELB health check. After the health check is successful, the pod is ready. This association works with the **strategy.rollingUpdate.maxSurge** and **strategy.rollingUpdate.maxUnavailable** parameters of the pod to implement graceful rolling upgrade.

### **Notes and Constraints**

- This feature is available in the following versions:
	- v1.19: v1.19.16-r5 or later
	- v1.21: v1.21.8-r0 or later
	- v1.23: v1.23.6-r0 or later
	- v1.25: v1.25.2-r0 or later
	- Versions later than v1.25
- This function applies only to passthrough scenarios, that is, scenarios where dedicated load balancers are used in CCE Turbo clusters.
- To use this function, configure the readinessGates field in the pod and specify the label **target-health.elb.k8s.cce/**{serviceName}, where {serviceName} indicates the service name.
- The pod ready status takes effect only when the ELB backend is initially connected. The subsequent health check status does not affect the pod ready status.

## **Setting the Pod Ready Status Through the ELB Health Check**

To use pod readiness gates, perform the following steps:

- **Step 1** Log in to the CCE console and click the cluster name to access the cluster console.
- **Step 2** In the navigation pane, choose **Workloads**. In the upper right corner, click **Create from YAML**.

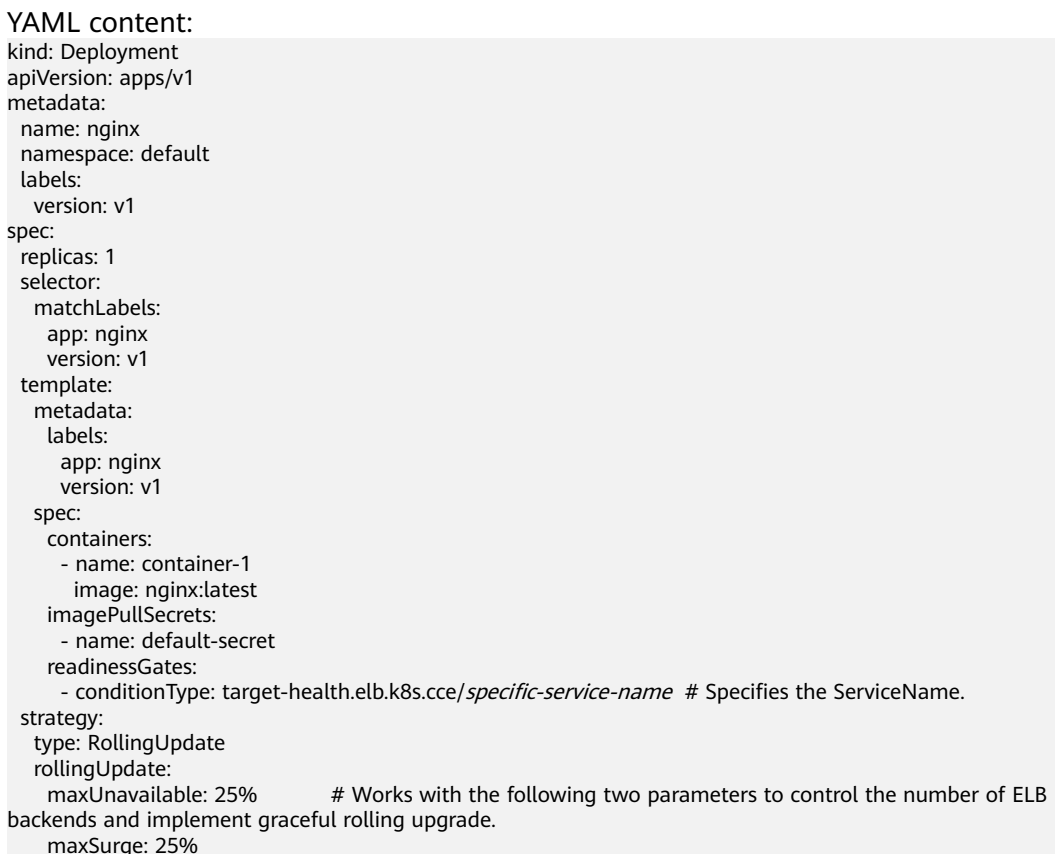

**Step 3** Click **OK**. On the workload list, you can check the workload status and find that the pod is not ready.

An event is displayed as follows:

Pod not ready: correspondingcondition of pod readinessgate "target-health.elb.k8s.cce/specific-servicename" does not exist.

- **Step 4** In the navigation pane, choose **Services & Ingresses**. In the upper right corner, click **Create Service** and configure the following parameters:
	- **Service Name**: The value must be the same as the value of **readinessGates** in the pod.
- **Service Type**: Select **LoadBalancer**.
- **Selector**: Click **Reference Workload Label**, select the workload created in the previous step, and click **OK**.
- **Load Balancer**: Dedicated load balancers must be used. You can select an existing load balancer or automatically create a load balancer.
- **Health Check**: Whether to enable health check. (If it is not configured, the health check is enabled by default.)

**Figure 7-52** Configuring a load balancer

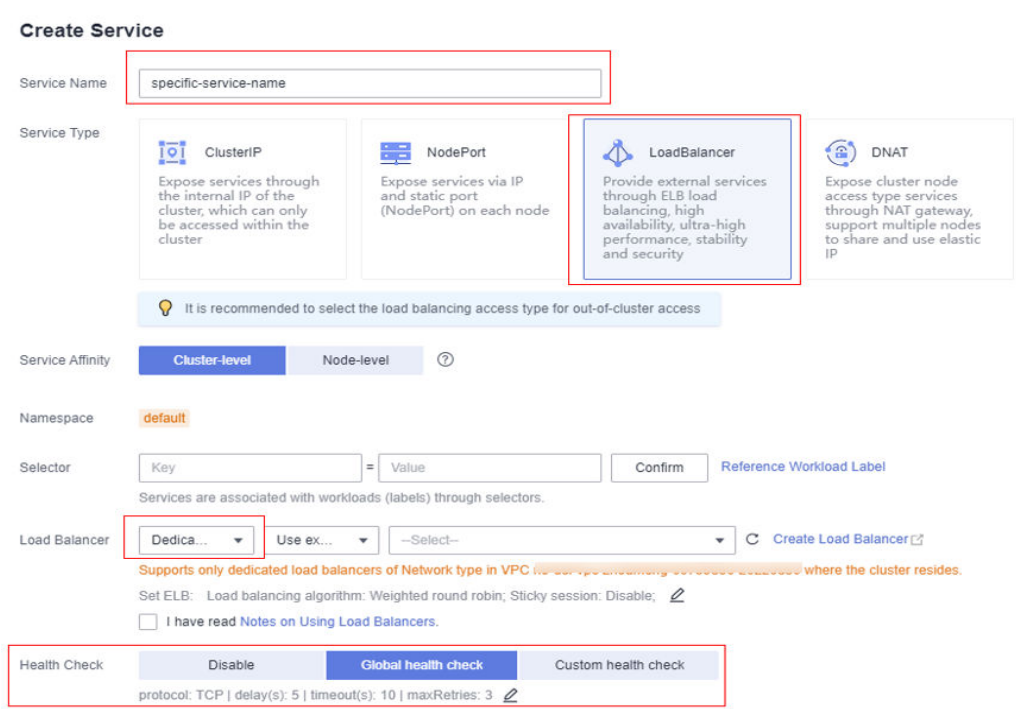

- **Step 5** Go to the ELB console and check the backend server group. The health check status is normal.
- **Step 6** On the CCE console, the workload is in the **Running** status.

**----End**

## **7.3.4.17 Enabling ICMP Security Group Rules**

### **Scenario**

If a workload uses UDP for both load balancing and health check, enable ICMP security group rules for the backend servers. For details, see **[How Does ELB](https://support.huaweicloud.com/intl/en-us/elb_faq/elb_faq_0024.html) [Perform UDP Health Checks? What Are the Precautions for UDP Health](https://support.huaweicloud.com/intl/en-us/elb_faq/elb_faq_0024.html) [Checks?](https://support.huaweicloud.com/intl/en-us/elb_faq/elb_faq_0024.html)**

### **Procedure**

**Step 1** Log in to the CCE console and choose **Networking** > **Virtual Private Cloud** in the service list. In the navigation pane, choose **Access Control** > **Security Groups**.

**Step 2** In the security group list, locate the security group of the cluster. Click the **Inbound Rules** tab page and then **Add Rule**. In the **Add Inbound Rule** dialog box, configure inbound parameters.

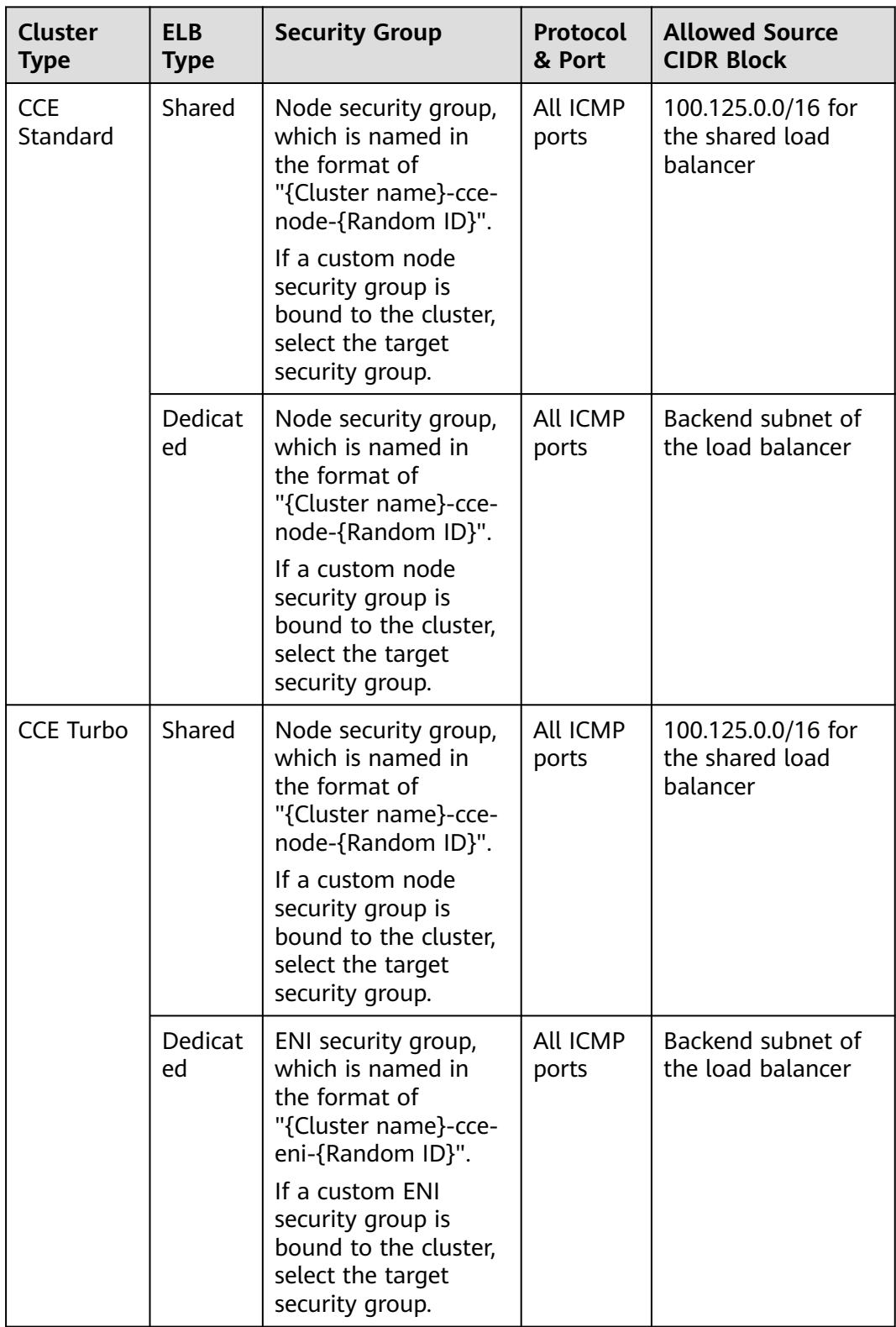

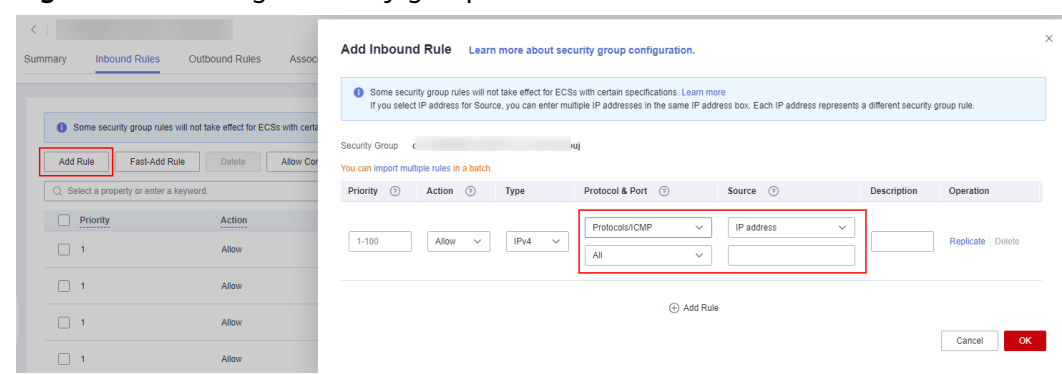

**Figure 7-53** Adding a security group rule

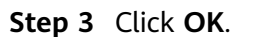

**----End**

# **7.3.5 DNAT**

### **Scenario**

A **destination network address translation (DNAT) gateway** is situated between cluster nodes and public networks and assigned an EIP. After receiving inbound requests from public networks, the NAT gateway translates the EIP (destination address in the inbound requests) into a cluster-internal address. It appears to workload users as if all nodes running the workload share the same EIP.

DNAT provides higher reliability than EIP-based NodePort in which the EIP is bound to a single node and once the node is down, all inbound requests to the workload will not be distributed. The access address is in the format of <EIP>:<access port>, for example, 10.117.117.117:80.

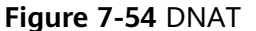

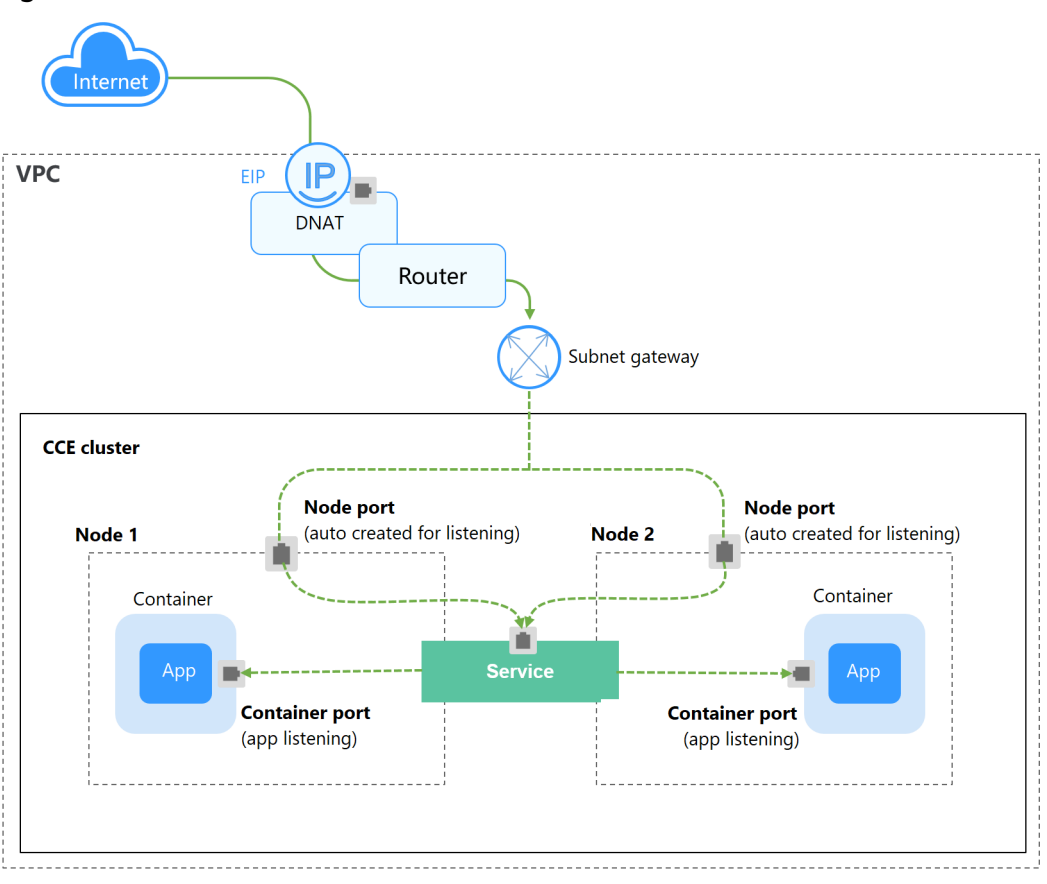

# **Notes and Constraints**

Observe the following constraints when using the NAT Gateway service:

- DNAT rules do not support enterprise project authorization.
- Containers in the cluster cannot access the DNAT Service whose **externalTrafficPolicy** is **Local**.
- Multiple rules for one NAT gateway can use the same EIP, but the rules for different NAT gateways must use different EIPs.
- Each VPC can have only one NAT gateway.
- Users cannot manually add the default route in a VPC.
- Only one SNAT rule can be added to a subnet in a VPC.
- SNAT and DNAT rules are designed for different functions. If SNAT and DNAT rules use the same EIP, resource preemption will occur. An SNAT rule cannot share an EIP with a DNAT rule with **Port Type** set to **All ports**.
- DNAT rules do not support binding an EIP to a virtual IP address.
- When both the EIP and NAT Gateway services are configured for a server, data will be forwarded through the EIP.
- The custom CIDR block must be a subset of the VPC subnet CIDR blocks.
- The custom CIDR block must be a CIDR block of Direct Connect and cannot conflicts with VPC's existing subnet CIDR blocks.
- <span id="page-977-0"></span>When you perform operations on underlying resources of an ECS, for example, changing its specifications, the configured NAT gateway rules become invalid. Delete the rules and reconfigure them.
- After a Service is created, if the affinity setting is switched from the cluster level to the node level, the connection tracing table will not be cleared. Do not modify the Service affinity setting after the Service is created. To modify it, create a Service again.
- If the node subnet is associated with a custom route table, add the NAT route to the custom route table when using the DNAT Service.

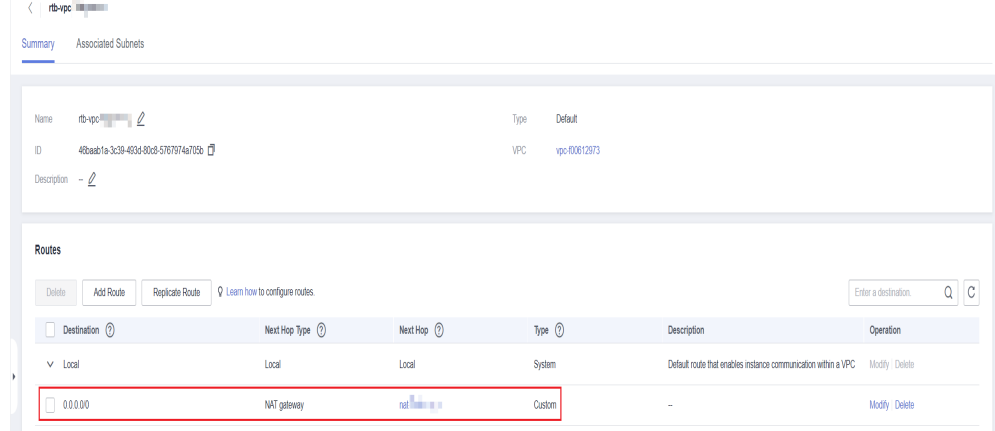

### $\Box$  Note

For details about NAT gateway constraints, see **[NAT Gateway Constraints](https://support.huaweicloud.com/intl/en-us/productdesc-natgateway/en-us_topic_0086739750.html)**.

### **Creating a NAT Gateway and an Elastic IP Address**

You have created a NAT gateway and an elastic IP address. The specific procedure is as follows:

**Step 1** Log in to the management console, choose **Networking** > **NAT Gateway** from the service list, and click **Buy Public NAT Gateway** in the upper right corner. Configure parameters based on site requirements.

### $\cap$  note

When buying a NAT gateway, ensure that the NAT gateway belongs to the same VPC and subnet as the CCE cluster where the workload is running.

**Step 2** Log in to the management console, choose **Networking** > **Elastic IP** from the service list, and click **Buy EIP** in the upper right corner. Configure parameters based on site requirements.

**----End**

## **Creating a DNAT Gateway Service**

- **Step 1** Log in to the CCE console and click the cluster name to access the cluster console.
- **Step 2** In the navigation pane, choose **Services & Ingresses**. In the upper right corner, click **Create Service**.
- **Step 3** Configure intra-cluster access parameters.
- **Service Name**: Specify a Service name, which can be the same as the workload name.
- **Service Type**: Select **DNAT**.
- Namespace: Namespace to which the workload belongs.
- **Service Affinity**: For details, see **[externalTrafficPolicy \(Service Affinity\)](#page-864-0)**.
	- **Cluster level**: The IP addresses and access ports of all nodes in a cluster can access the workload associated with the Service. Service access will cause performance loss due to route redirection, and the source IP address of the client cannot be obtained.
	- **Node level**: Only the IP address and access port of the node where the workload is located can access the workload associated with the Service. Service access will not cause performance loss due to route redirection, and the source IP address of the client can be obtained.
- **Selector**: Add a label and click **Confirm**. The Service will use this label to select pods. You can also click **Reference Workload Label** to use the label of an existing workload. In the dialog box that is displayed, select a workload and click **OK**.
- **DNAT: Select the DNAT gateway and EIP created in [Creating a NAT](#page-977-0) [Gateway and an Elastic IP Address](#page-977-0)**.
- **Ports**
	- Protocol: protocol used by the Service.
	- **Container Port**: listener port of the workload. The Nginx workload listens on port 80.
	- **Service Port**: a port mapped to the container port at the cluster-internal IP address. The workload can be accessed at <cluster-internal IP address>:<access port>. The port number range is 1–65535.

### **Step 4** Click **OK**.

**----End**

### **Setting the Access Type Using kubectl**

You can configure Service access when creating a workload using kubectl. This section uses an Nginx workload as an example to describe how to implement intra-cluster access using kubectl.

- **Step 1** Use kubectl to access the cluster. For details, see **[Connecting to a Cluster Using](#page-147-0) [kubectl](#page-147-0)**.
- **Step 2** Create and edit the **nginx-deployment.yaml** and **nginx-nat-svc.yaml** files.

The file names are user-defined. **nginx-deployment.yaml** and **nginx-natsvc.yaml** are merely example file names.

### **vi nginx-deployment.yaml**

apiVersion: apps/v1 kind: Deployment metadata: name: nginx spec: replicas: 1 selector:

 matchLabels: app: nginx template: metadata: labels: app: nginx spec: containers: - image: nginx:latest name: nginx imagePullSecrets: - name: default-secret

For descriptions of the preceding fields, see **[Table 5-2](#page-528-0)**.

### **vi nginx-nat-svc.yaml**

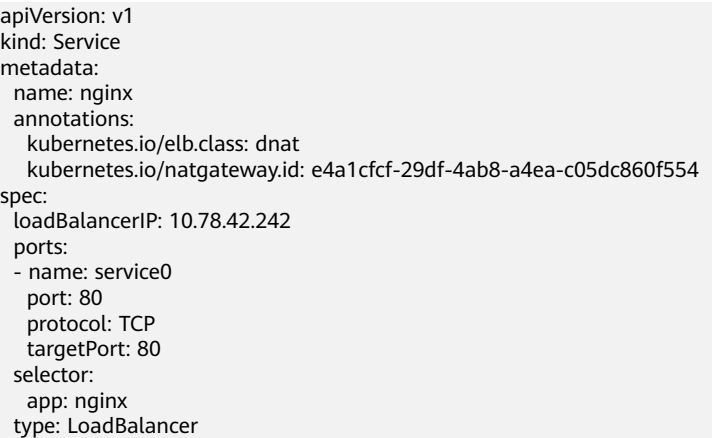

### **Table 7-68** Key parameters

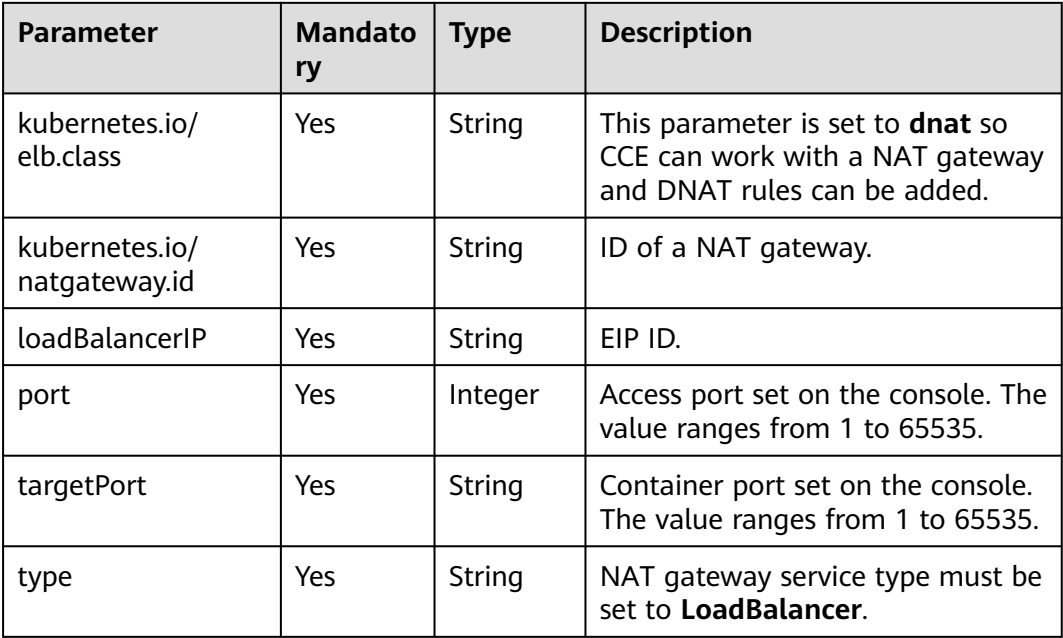

### **Step 3** Create a workload.

### **kubectl create -f nginx-deployment.yaml**

If information similar to the following is displayed, the workload is being created.

deployment "nginx" created

#### **kubectl get po**

If information similar to the following is displayed, the workload is running.

READY STATUS RESTARTS AGE **nginx-2601814895-sf71t 1/1 Running 0 8s**

**Step 4** Create a Service.

#### **kubectl create -f nginx-nat-svc.yaml**

If information similar to the following is displayed, the Service has been created.

service "nginx-eip" created

#### **kubectl get svc**

If the following information is displayed, the Service has been set successfully, and the workload is accessible.

NAME TYPE CLUSTER-IP EXTERNAL-IP PORT(S) AGE kubernetes ClusterIP 10.247.0.1 <none> 443/TCP 3d **nginx-nat LoadBalancer 10.247.226.2 10.154.74.98 80:30589/TCP 5s**

**Step 5** In the address bar of your browser, enter **10.154.74.98:80** and press **Enter**.

In this example, **10.154.74.98** is the elastic IP address and **80** is the port number obtained in the previous step.

**----End**

# **7.3.6 Headless Services**

Services allow internal and external pod access, but not the following scenarios:

- Accessing all pods at the same time
- Pods in a Service accessing each other

This is where headless Service come into service. A headless Service does not create a cluster IP address, and the DNS records of all pods are returned during query. In this way, the IP addresses of all pods can be queried. **[StatefulSets](#page-530-0)** use headless Services to support mutual access between pods.

```
apiVersion: v1
kind: Service # Object type (Service)
metadata:
  name: nginx-headless
  labels:
   app: nginx
spec:
  ports:
  - name: nginx # - name: nginx # Name of the port for communication between pods
   port: 80 # Port number for communication between pods
  selector:
  app: nginx # Select the pod whose label is app: nginx.
  clusterIP: None # Set this parameter to None, indicating that a headless Service is to be created.
```
Run the following command to create a headless Service:

# kubectl create -f headless.yaml service/nginx-headless created

After the Service is created, you can query the Service.

# kubectl get svc NAME TYPE CLUSTER-IP EXTERNAL-IP PORT(S) AGE nginx-headless ClusterIP None <none> 80/TCP 5s

Create a pod to query the DNS. You can view the records of all pods. In this way, all pods can be accessed.

\$ kubectl run -i --tty --image tutum/dnsutils dnsutils --restart=Never --rm /bin/sh If you do not see a command prompt, try pressing **Enter**. / # nslookup nginx-0.nginx Server: 10.247.3.10 Address: 10.247.3.10#53 Name: nginx-0.nginx.default.svc.cluster.local Address: 172.16.0.31

/ # nslookup nginx-1.nginx Server: 10.247.3.10<br>Address: 10.247.3.10 Address: 10.247.3.10#53 Name: nginx-1.nginx.default.svc.cluster.local Address: 172.16.0.18

/ # nslookup nginx-2.nginx Server: 10.247.3.10 Address: 10.247.3.10#53 Name: nginx-2.nginx.default.svc.cluster.local Address: 172.16.0.19

# **7.4 Ingresses**

# **7.4.1 Overview**

## **Why We Need Ingresses**

A Service is generally used to forward access requests based on TCP and UDP and provide layer-4 load balancing for clusters. However, in actual scenarios, if there is a large number of HTTP/HTTPS access requests on the application layer, the Service cannot meet the forwarding requirements. Therefore, the Kubernetes cluster provides an HTTP-based access mode, ingress.

An ingress is an independent resource in the Kubernetes cluster and defines rules for forwarding external access traffic. As shown in **Figure 7-55**, you can customize forwarding rules based on domain names and URLs to implement fine-grained distribution of access traffic.

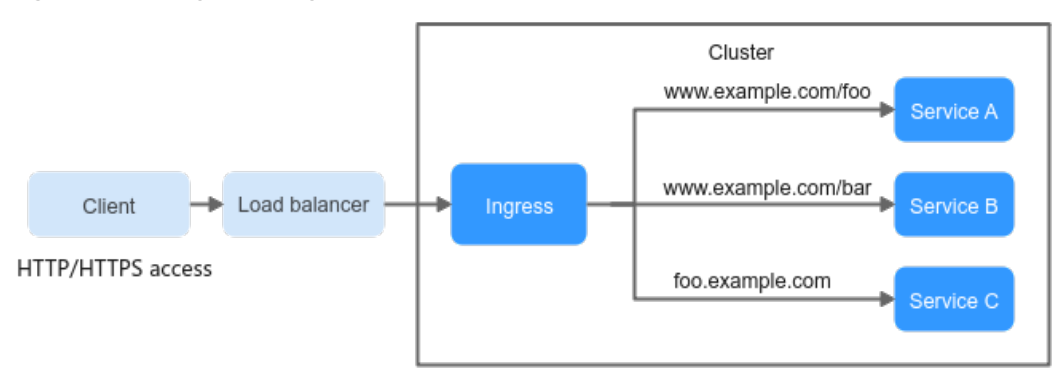

**Figure 7-55** Ingress diagram

### **Ingress Overview**

Kubernetes uses ingress resources to define how incoming traffic should be handled, while the Ingress Controller is responsible for processing the actual traffic.

- **Ingress object**: a set of access rules that forward requests to specified Services based on domain names or paths. It can be added, deleted, modified, and queried by calling APIs.
- **Ingress Controller**: an executor for forwarding requests. It monitors the changes of resource objects such as ingresses, Services, endpoints, secrets (mainly TLS certificates and keys), nodes, and ConfigMaps in real time, parses rules defined by ingresses, and forwards requests to the target backend Services.

The way of implementing Ingress Controllers varies depending on their vendors. CCE supports LoadBalancer Ingress Controllers and NGINX Ingress Controllers.

- LoadBalancer Ingress Controllers are deployed on master nodes and they forward traffic based on the ELB. All policy configurations and forwarding behaviors are handled on the ELB.
- NGINX Ingress Controllers are deployed in clusters using charts and images maintained by the Kubernetes community. They provide external access through NodePort and forward external traffic to other services in the cluster through Nginx. All traffic forwarding behaviors and forwarding objects are within the cluster.

### **Ingress Feature Comparison**

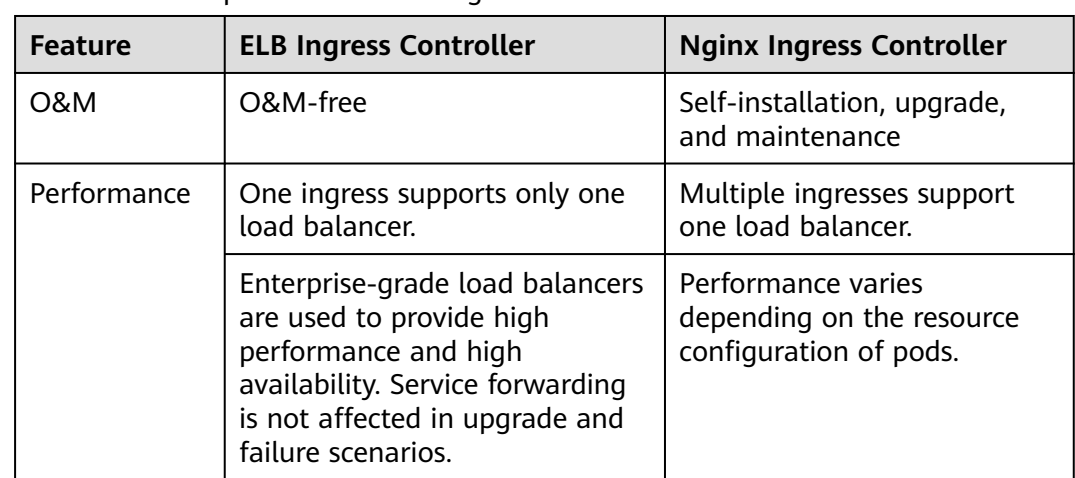

**Table 7-69** Comparison between ingress features

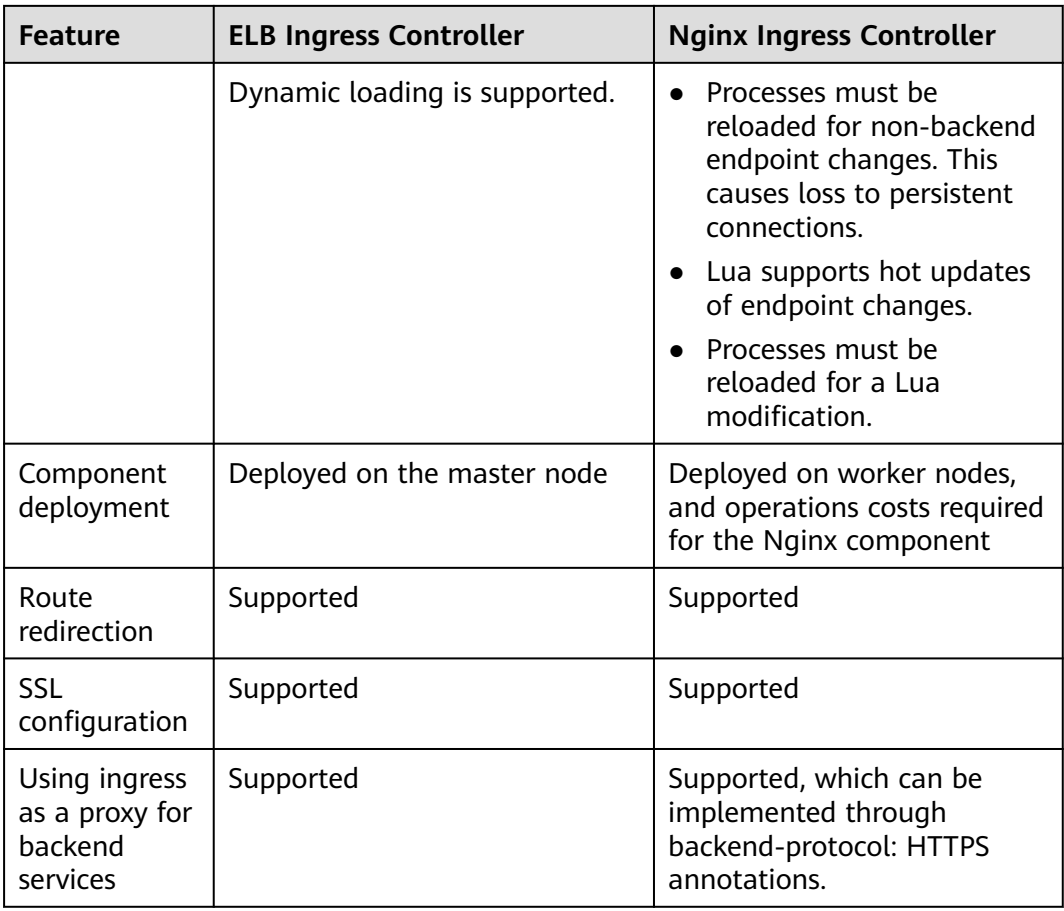

The LoadBalancer ingress is essentially different from the open source Nginx Ingress. Therefore, their supported Service types are different. For details, see **[Services Supported by LoadBalancer Ingresses](#page-987-0)**.

LoadBalancer Ingress Controllers are deployed on master nodes. All policy configurations and forwarding behaviors are handled on the ELB. Load balancers outside the cluster can connect to nodes in the cluster only through the IP address of the VPC in non-passthrough networking scenarios. Therefore, LoadBalancer ingresses support only NodePort Services. However, in the passthrough networking scenario where a dedicated load balancer is used in a CCE Turbo cluster, ELB can directly forward traffic to pods in the cluster. In this case, the ingress can only interconnect with ClusterIP Services.

NGINX Ingress Controller runs in a cluster and is exposed as a Service through NodePort. Traffic is forwarded to other Services in the cluster through Nginx ingresses. The traffic forwarding behavior and forwarding object are in the cluster. Therefore, both ClusterIP and NodePort Services are supported.

In conclusion, LoadBalancer ingresses use enterprise-grade load balancers to forward traffic and delivers high performance and stability. NGINX Ingress Controller is deployed on cluster nodes, which consumes cluster resources but has better configurability.

# **Working Rules of LoadBalancer Ingress Controller**

LoadBalancer Ingress Controller developed by CCE implements layer-7 network access for the internet and intranet (in the same VPC) based on ELB and distributes access traffic to the target Services using different paths.

LoadBalancer Ingress Controller is deployed on the master node and bound to the load balancer in the VPC where the cluster resides. Different domain names, ports, and forwarding policies can be configured for the same load balancer (with the same IP address). The working rules of LoadBalancer Ingress Controller are as follows:

- 1. A user creates an ingress and configures a traffic access rule in the ingress, including the load balancer, access path, SSL, and backend Service port.
- 2. When Ingress Controller detects that the ingress changes, it reconfigures the listener and backend server route on the ELB according to the traffic access rule.
- 3. When a user attempts to access a workload, the ELB forwards the traffic to the target workload according to the configured forwarding rule.

The way LoadBalancer Ingress Controller works depends on the type of cluster and ELB being used. The following section describes the configuration process and network flow in various scenarios.

# **CCE Standard Clusters**

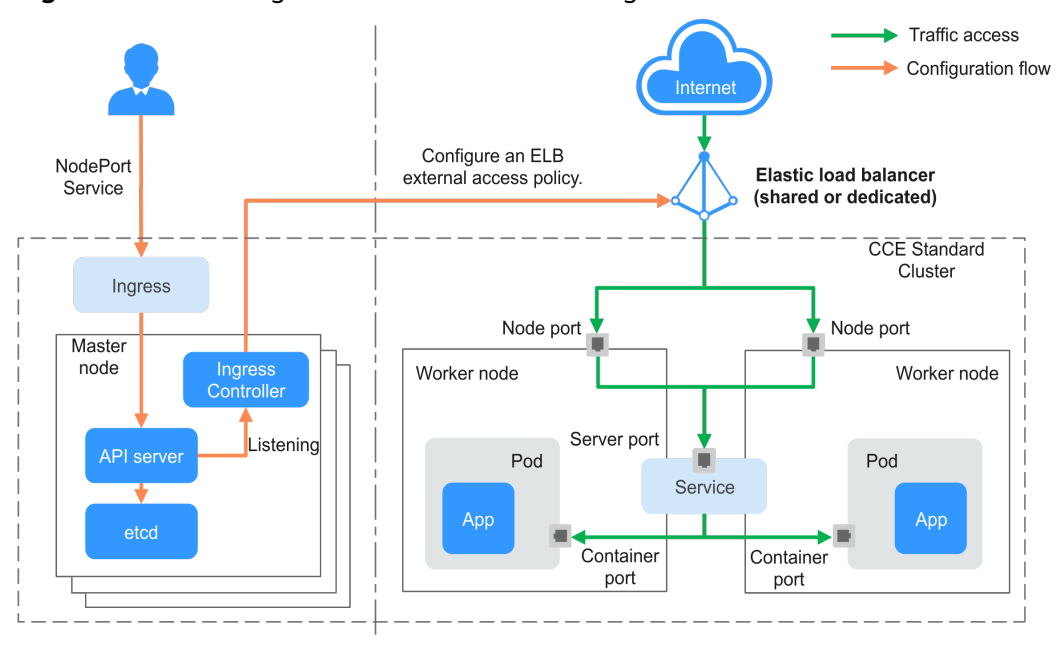

**Figure 7-56** Working flow of a LoadBalancer ingress in a CCE standard cluster

# **CCE Turbo Clusters Where a Shared Load Balancer Is Used**

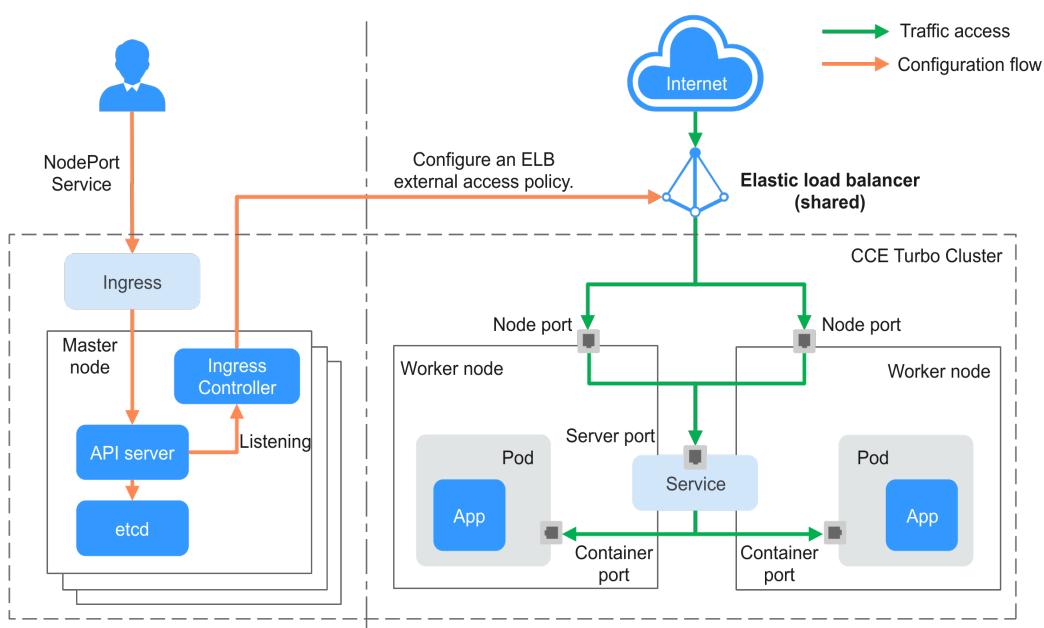

**Figure 7-57** Working flow of a LoadBalancer ingress in a CCE Turbo cluster where a shared load balancer is used

# **CCE Turbo Clusters Where a Dedicated Load Balancer Is Used**

When a **CCE Turbo cluster** is used, pod IP addresses are directly allocated from the VPC. **Dedicated load balancers** enable passthrough networking to pods. When creating an ingress for external cluster access, you can use ELB to access a ClusterIP Service and use pods as the backend server of the ELB listener. In this way, external traffic can directly access the pods in the cluster without being forwarded by node ports.

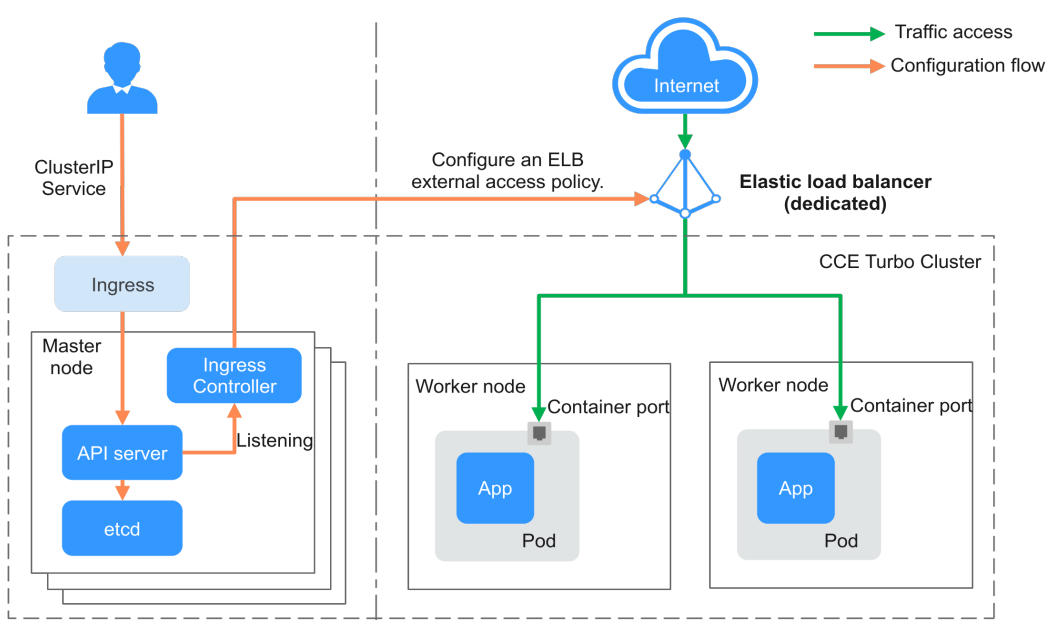

### **Figure 7-58** Working flow of a LoadBalancer ingress in a CCE Turbo cluster where a dedicated load balancer is used

## **Working Rules of NGINX Ingress Controller**

Nginx Ingress uses ELB as the traffic ingress. The **[NGINX Ingress Controller](#page-2002-0)** addon is deployed in a cluster to balance traffic and control access.

### $\Box$  Note

NGINX Ingress Controller uses the charts and images provided by the **[open-source](https://github.com/kubernetes/ingress-nginx) [community](https://github.com/kubernetes/ingress-nginx)**, and issues may occur during usage. CCE periodically synchronizes the community version to fix known vulnerabilities. Check whether your service requirements can be met.

NGINX Ingress Controller is deployed on worker nodes through pods, which will result in O&M costs and Nginx component running overheads. **[Figure 7-59](#page-987-0)** shows the working rules of NGINX Ingress Controller.

- 1. After you update ingress resources, NGINX Ingress Controller writes a forwarding rule defined in the ingress resources into the **nginx.conf** configuration file of Nginx.
- 2. The built-in Nginx component reloads the updated configuration file to modify and update the Nginx forwarding rule.
- 3. When traffic accesses a cluster, the traffic is first forwarded by the created load balancer to the Nginx component in the cluster. Then, the Nginx component forwards the traffic to each workload based on the forwarding rule.

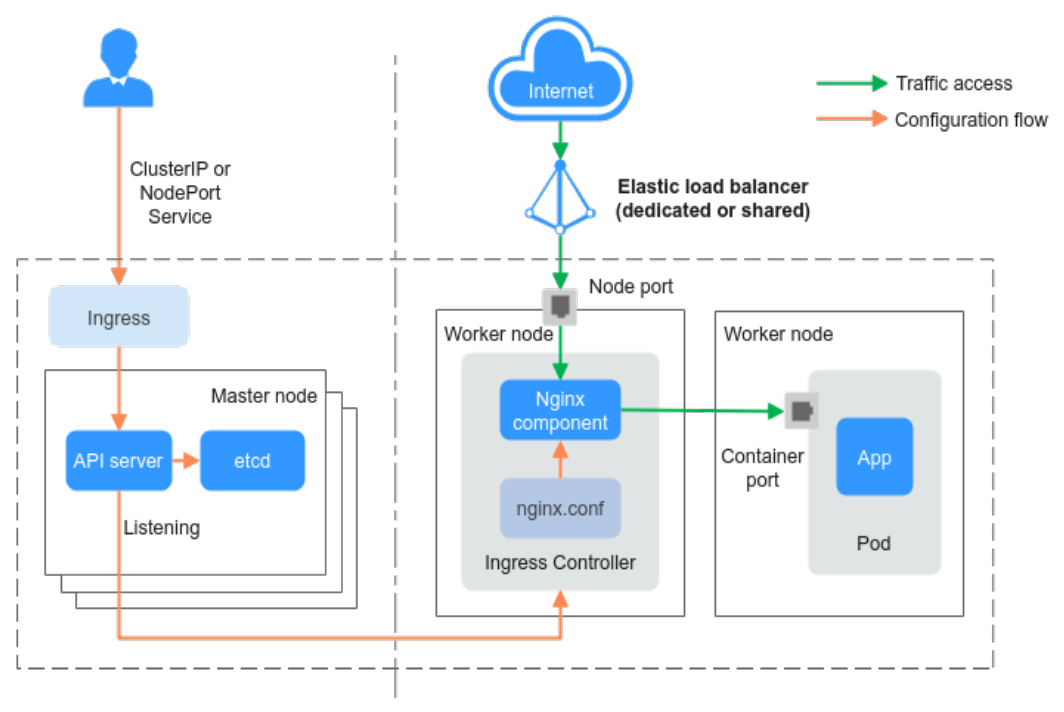

<span id="page-987-0"></span>**Figure 7-59** Working rules of NGINX Ingress Controller

# **Services Supported by Ingresses**

LoadBalancer and the open-source Nginx ingresses support different Services due to their implementation principles.

# **Services Supported by LoadBalancer Ingresses**

**Table 7-70** Services supported by LoadBalancer ingresses

| <b>Cluster</b><br><b>Type</b>     | <b>ELB Type</b>                | <b>ClusterIP</b> | <b>NodePort</b>                                                                                                    |
|-----------------------------------|--------------------------------|------------------|----------------------------------------------------------------------------------------------------|
| <b>CCE</b><br>standard<br>cluster | Shared load<br><b>balancer</b> | Not supported    | Supported                                                                                                    |
|                                   | Dedicated load<br>balancer     | Not supported    | Supported                                                                                                    |
| <b>CCE Turbo</b><br>cluster       | Shared load<br>balancer        | Not supported    | Supported                                                                                                    |
|                                   | Dedicated load<br>balancer     | Supported        | Not supported<br><b>NOTE</b><br>ENIs are separately bound to<br>pods in a CCE Turbo cluster,<br>and ELB directly connects to<br>pods. Therefore, NodePort<br>access is not available. |

# **Services Supported by Nginx Ingresses**

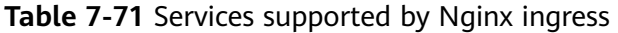

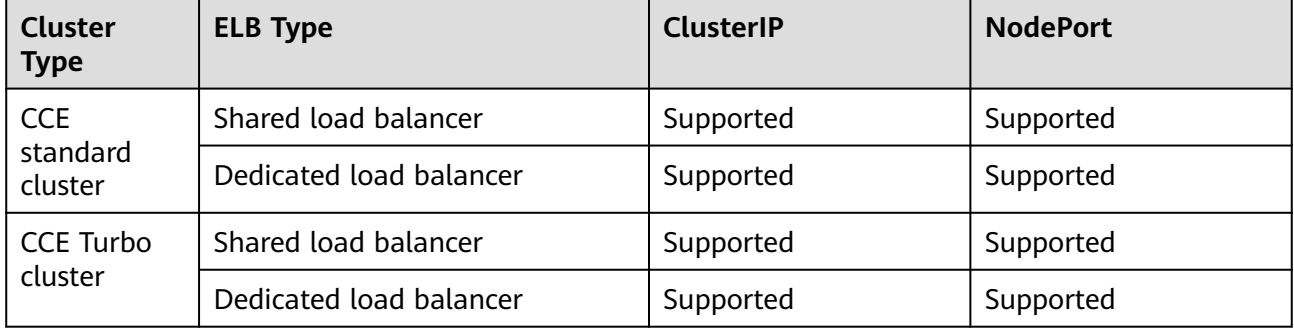

# **7.4.2 Comparison Between ELB Ingress and Nginx Ingress**

In CCE, clusters can use Nginx Ingress and ELB Ingress to enable layer-7 network access for applications.

- Nginx Ingress, enhanced by CCE using the NGINX Ingress Controller from the community, regularly updates community features and bug fixes. Nginx Ingress provides various configuration options, catering to users with advanced gateway customization requirements.
- ELB Ingress, backed by ELB, offers fully managed and O&M-free services. It can handle tens of millions of concurrent connections and millions of new connections. ELB Ingress supports the interconnection with both shared and dedicated load balancers.

This section describes the differences between Nginx Ingress and ELB Ingress.

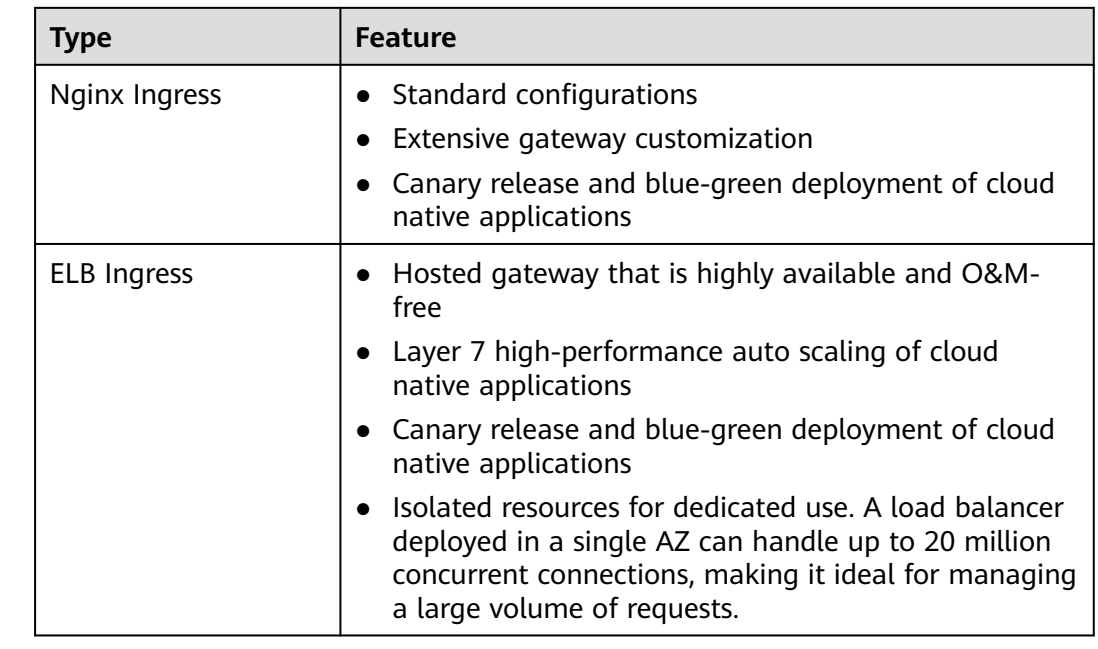

## **Typical Application Scenarios**

# **Functions**

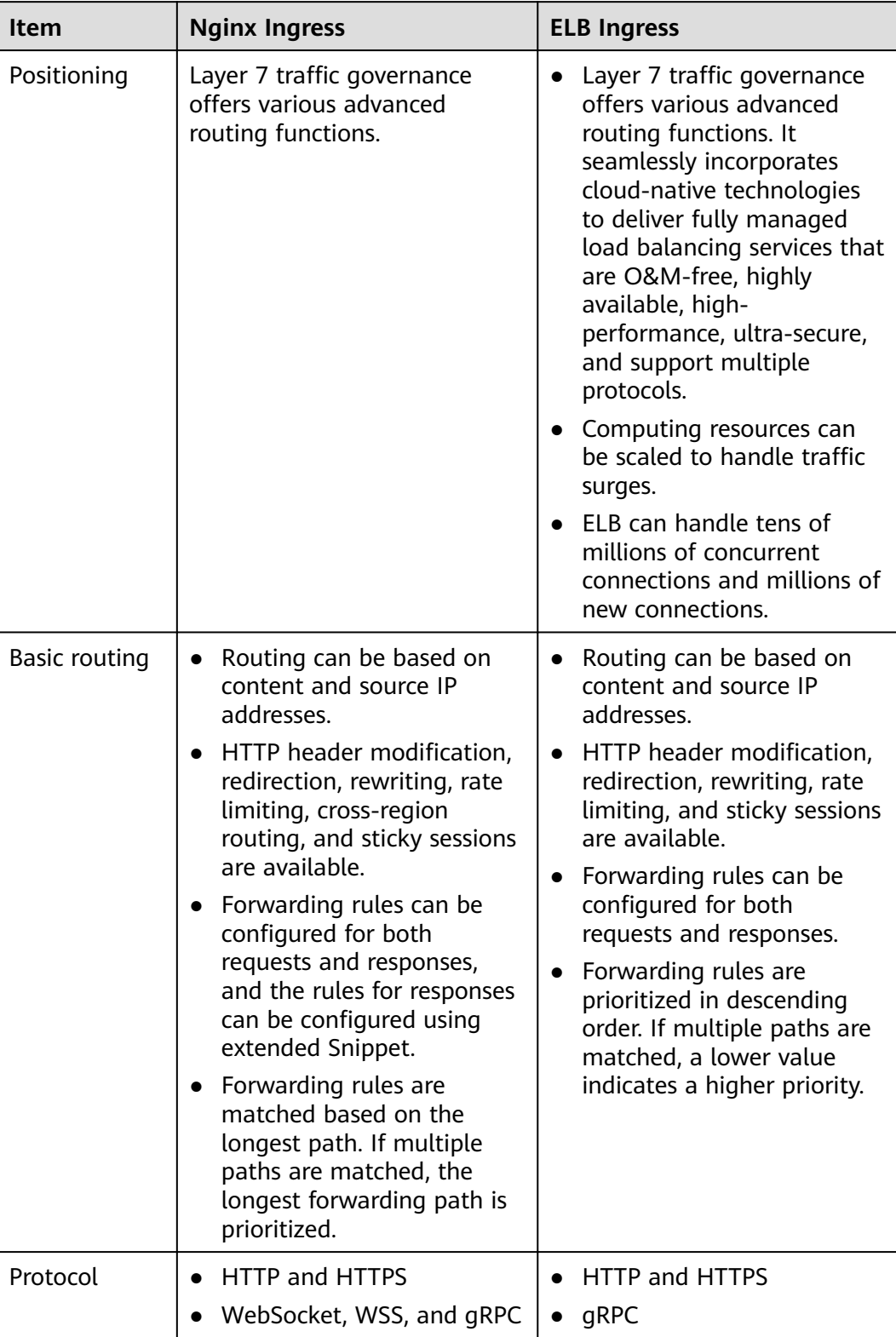

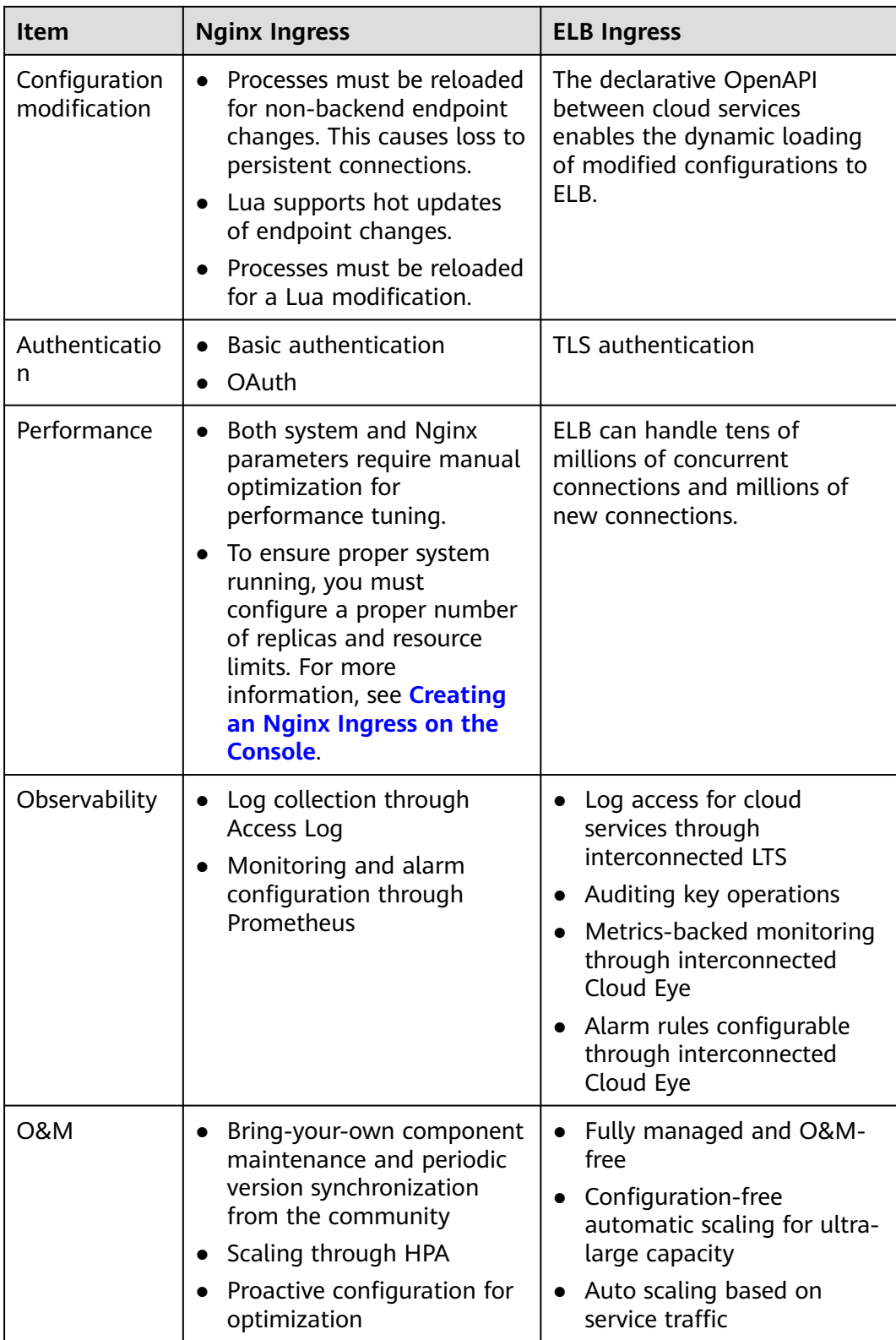

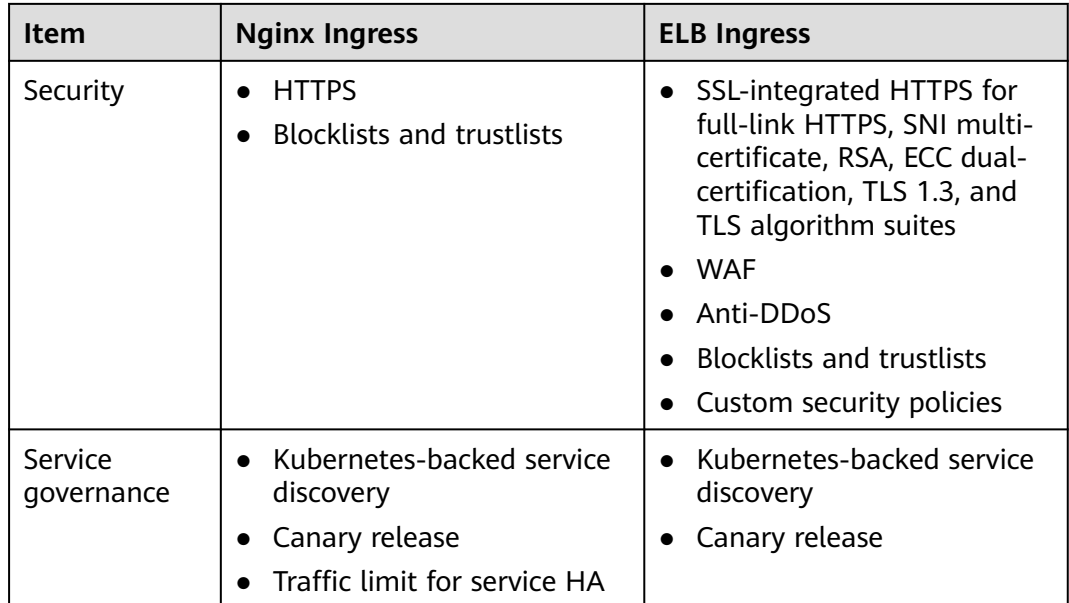

# **7.4.3 LoadBalancer Ingresses**

# **7.4.3.1 Creating a LoadBalancer Ingress on the Console**

In Kubernetes, an ingress is a resource object that controls how Services within a cluster can be accessed from outside the cluster. You can use ingresses to configure different forwarding rules to access pods in a cluster. The following uses an **[Nginx workload](#page-528-0)** as an example to describe how to create a LoadBalancer ingress on the console.

# **Prerequisites**

- An available workload has been deployed in the cluster for external access. If no workload is available, deploy a workload by referring to **[Creating a](#page-522-0) [Deployment](#page-522-0)**, **[Creating a StatefulSet](#page-530-0)**, or **[Creating a DaemonSet](#page-538-0)**.
- A Service for external access has been configured for the workload. **[Services](#page-987-0) [Supported by LoadBalancer Ingresses](#page-987-0)** lists the Service types supported by LoadBalancer ingresses.

# **Notes and Constraints**

- It is recommended that other resources not use the load balancer automatically created by an ingress. Otherwise, the load balancer will be occupied when the ingress is deleted, resulting in residual resources.
- After an ingress is created, upgrade and maintain the configuration of the selected load balancers on the CCE console. Do not modify the configuration on the ELB console. Otherwise, the ingress service may be abnormal.
- The URL registered in an ingress forwarding policy must be the same as the URL used to access the backend Service. Otherwise, a 404 error will be returned.
- If you have an IPVS-backed cluster and use the same ELB load balancer for both the ingress and Service in the same cluster or for the Service ports in different clusters, you will not be able to access the ingress from the nodes or containers in the cluster, or the Service ports in other clusters. This is because kube-proxy mounts the LoadBalancer Service address to the ipvs-0 bridge, which intercepts the load balancer traffic. Use separate load balancers for these ingresses and Services.
- Do not connect an ingress and **[a Service that uses HTTP](#page-926-0)** to the same listener of the same load balancer. Otherwise, a port conflict occurs.
- A dedicated load balancer must be of the application type (HTTP/HTTPS) and support private networks (with a private IP address).
- If multiple ingresses access the same ELB port in a cluster, the listener configuration items (such as the certificate associated with the listener and the HTTP/2 attribute of the listener) are subject to the configuration of the first ingress.

## **Adding a LoadBalancer Ingress**

This section uses an Nginx workload as an example to describe how to add a LoadBalancer ingress.

- **Step 1** Log in to the CCE console and click the cluster name to access the cluster console.
- **Step 2** Choose **Services & Ingresses** in the navigation pane, click the **Ingresses** tab, and click **Create Ingress** in the upper right corner.
- **Step 3** Configure ingress parameters.
	- **Name**: Customize the name of an ingress, for example, **ingress-demo**.
	- **Interconnect with Nginx:** This option is displayed only after the **[NGINX](#page-2002-0) [Ingress Controller](#page-2002-0)** add-on is installed. If this option is available, the NGINX Ingress Controller add-on has been installed. Enabling this option will create an Nginx ingress. Disable it if you want to create a LoadBalancer ingress. For details, see **[Creating an Nginx Ingress on the Console](#page-1157-0)**.
	- **Load Balancer:** Select a load balancer type and creation mode.

A load balancer can be dedicated or shared. A dedicated load balancer must be of the application type (HTTP/HTTPS) and support private networks.

You can select **Use existing** or **Auto create** to obtain a load balancer. For details about the configuration of different creation modes, see **Table 7-72**.

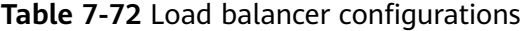

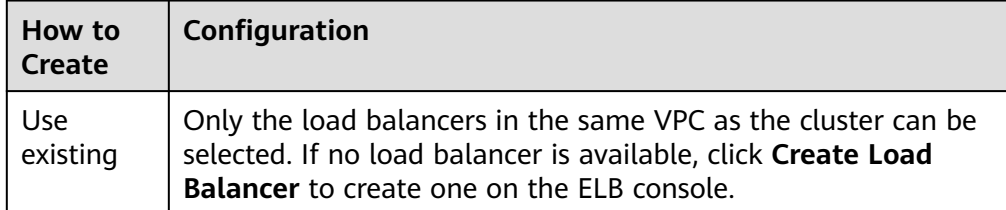

<span id="page-993-0"></span>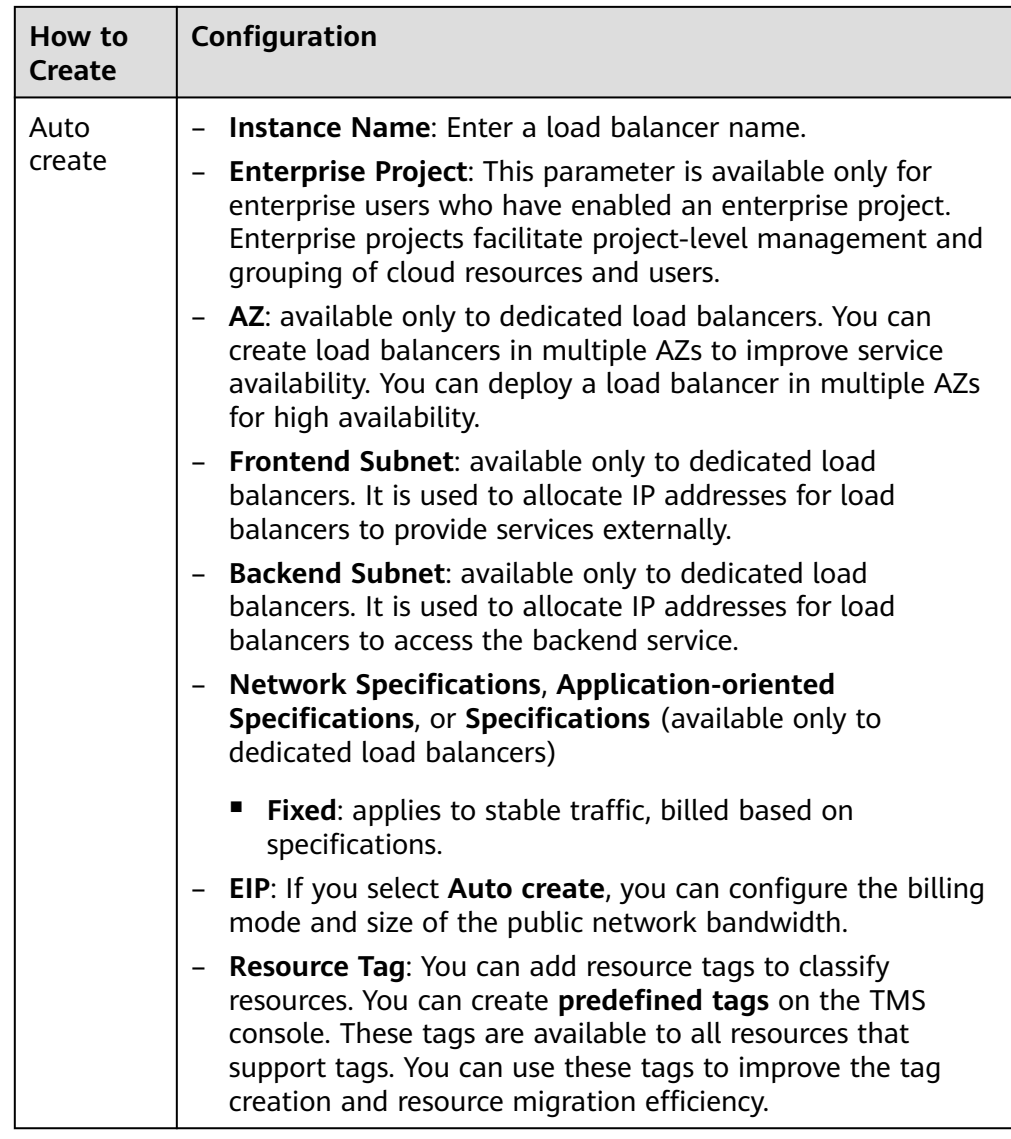

- **Listener**: An ingress configures a listener for the load balancer, which listens to requests from the load balancer and distributes traffic. After the configuration is complete, a listener is created on the load balancer. The default listener name is  $k8s$ <sub>-</sub><Protocol type>\_<Port number>, for example, k8s\_HTTP\_80.
	- **External Protocol**: **HTTP** and **HTTPS** are available.
	- **External Port**: port number that is open to the ELB service address. The port number is configurable.
	- **Access Control**
		- **Inherit ELB Configurations**: CCE does not modify the existing access control configurations on the ELB console.
		- **Allow all IP addresses**: No access control is configured.
		- **Trustlist**: Only the selected IP address group can access the load balancer.

■ **Blocklist**: The selected IP address group cannot access the load balancer.

### $m$  note

For clusters of v1.25.16-r10, v1.27.16-r10, v1.28.15-r0, v1.29.10-r0, v1.30.6-r0, v1.31.1-r0, or later, you can select a maximum of five IP address groups for access control at a time.

- **Certificate Source**: TLS secret and ELB server certificates are supported.
	- **TLS secret**: For details about how to create a secret certificate, see **[Creating a Secret](#page-1816-0)**.
	- **ELB server certificate:** Use a certificate created on ELB.
- **Server Certificate**: When an HTTPS listener is created for a load balancer, bind a certificate to the load balancer to support encrypted authentication for HTTPS data transmission.

### $\Box$  Note

If there is already an HTTPS ingress for the chosen port on the load balancer, the certificate of the new HTTPS ingress must be the same as the certificate of the existing ingress. This means that a listener has only one certificate. If two certificates, each with a different ingress, are added to the same listener of the same load balancer, only the certificate added earliest takes effect on the load balancer.

**SNI:** stands for Server Name Indication (SNI), which is an extended protocol of TLS. SNI allows multiple TLS-compliant domain names for external access using the same IP address and port number, and different domain names can use different security certificates. After SNI is enabled, the client is allowed to submit the requested domain name when initiating a TLS handshake request. After receiving the TLS request, the load balancer searches for the certificate based on the domain name in the request. If the certificate corresponding to the domain name is found, the load balancer returns the certificate for authorization. Otherwise, the default certificate (server certificate) is returned for authorization.

### $\Box$  Note

- The **SNI** option is available only when HTTPS is used.
- This function is supported only in clusters of v1.15.11 or later.
- Only one domain name can be specified for each SNI certificate. Wildcarddomain certificates are supported.
- For ingresses connected to the same ELB port, do not configure SNIs with the same domain name but different certificates. Otherwise, the SNIs will be overwritten.
- **Security Policy**: combinations of different TLS versions and supported cipher suites available to HTTPS listeners.

For details about security policies, see **[TLS Security Policy](https://support.huaweicloud.com/intl/en-us/usermanual-elb/elb_ug_jt_0022.html)**.

### $\Box$  Note

- **Security Policy** is available only when **HTTPS** is selected.
- This function is supported only in clusters of v1.17.9 or later.
- **Backend Protocol**:

When the **[listener](#page-993-0)** is HTTP-compliant, only **HTTP** can be selected.

If it is an **[HTTPS listener](#page-993-0)**, this parameter can be set to **HTTP**, **gRPC**, or **HTTPS**. Only dedicated load balancers support gRPC. After HTTP/2 is enabled, CCE will automatically add the **kubernetes.io/elb.http2 enable:true** annotation. gRPC is available only in certain regions. For details, see the CCE console.

– **Advanced Options**

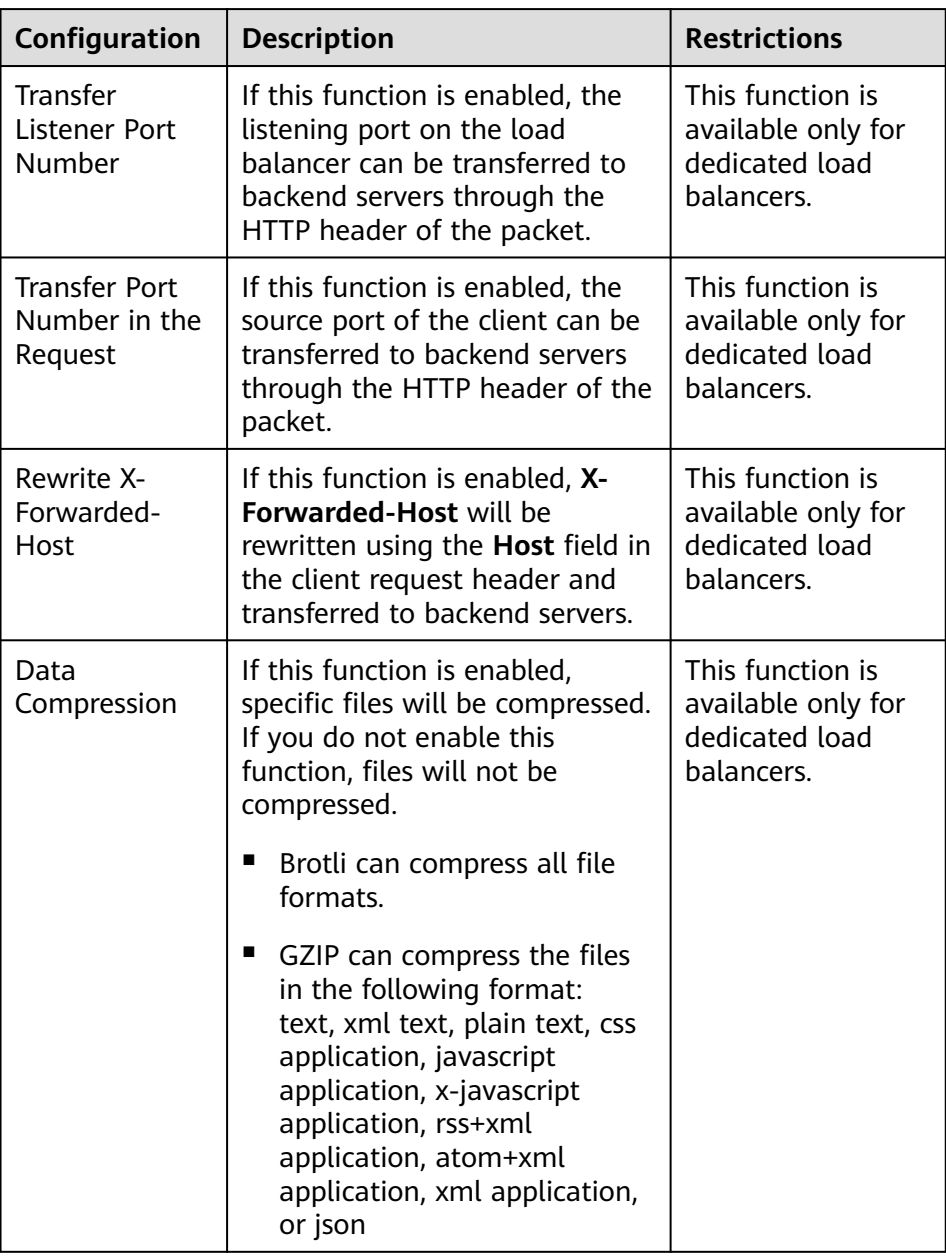

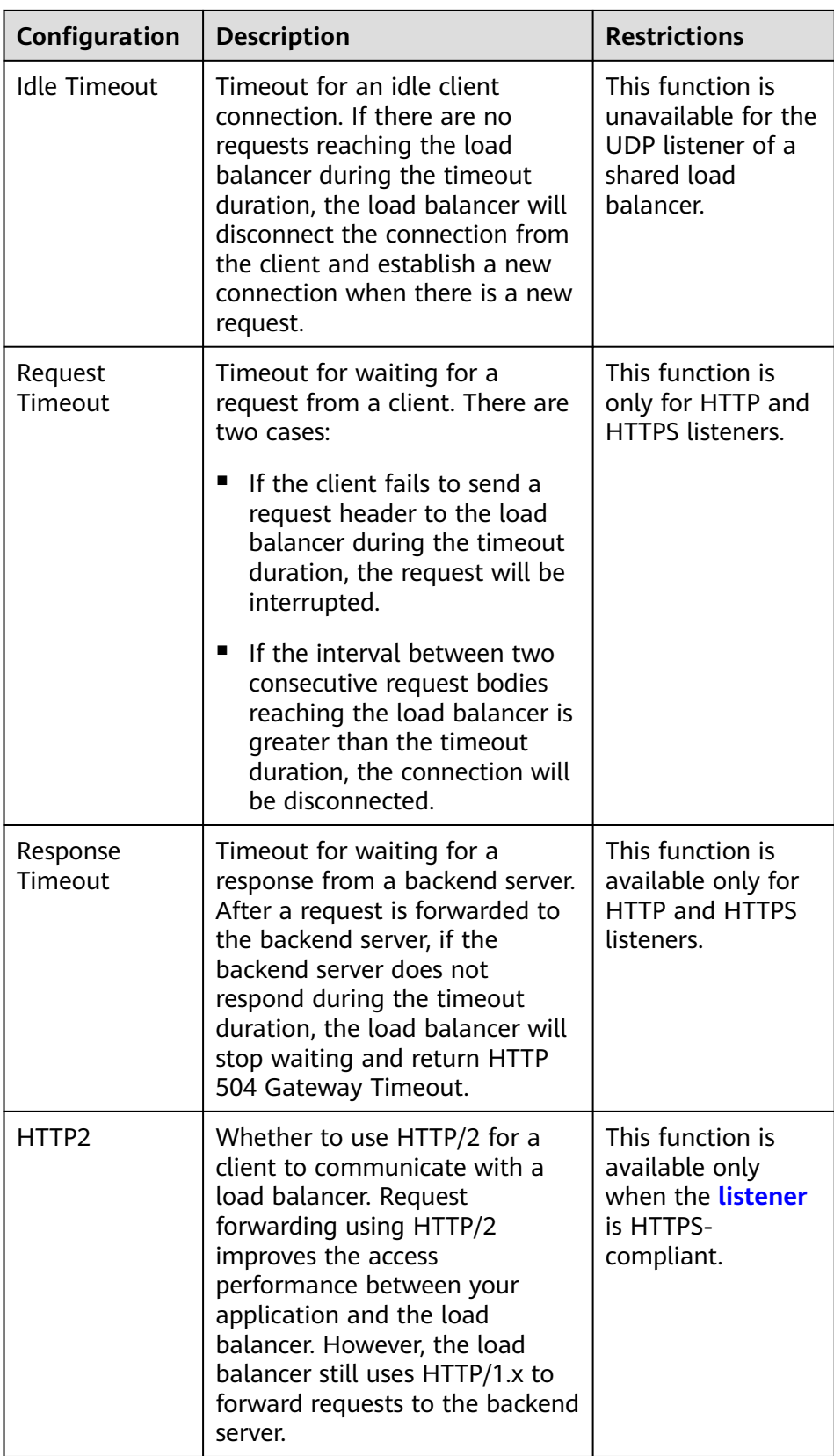

– **Redirect to HTTPS**: When **HTTP** is selected for **[External Protocol](#page-993-0)**, traffic can be redirected to HTTPS. After this function is enabled, you can click

**Modify** to configure the HTTPS port. For details, see the HTTPScompliant **[listener configuration](#page-993-0)**.

- <span id="page-997-0"></span>Gray release: After an ingress is created, you can create a grayscale release policy in the **Operation** column of the ingress. For details, see **[Configuring](#page-1086-0) [Grayscale Release for a LoadBalancer Ingress](#page-1086-0)**.
- **Forwarding Policy:** When the access address of a request matches the forwarding policy (a forwarding policy consists of a domain name and URL, for example, 10.117.117.117:80/helloworld), the request is forwarded to the

corresponding target Service for processing. You can click  $+$  to add multiple forwarding policies.

- **Domain Name**: Enter an actual domain name to be accessed. If it is left blank, the ingress can be accessed through the IP address. Ensure that the domain name has been registered and licensed. Once a forwarding policy is configured with a domain name specified, you must use the domain name for access.
- **Path Matching Rule**:
	- **Prefix match**: If the URL is set to **/healthz**, the URL that meets the prefix can be accessed, for example, **/healthz/v1** and **/healthz/v2**.
	- **Exact match:** The URL can be accessed only when it is fully matched. For example, if the URL is set to **/healthz**, only /healthz can be accessed.
	- **E RegEX match:** The URL is matched based on the regular expression. For example, if the regular expression is **/[A-Za-z0-9\_.-]+/test**, all URLs that comply with this rule can be accessed, for example, **/ abcA9/test** and **/v1-Ab/test**. Two regular expression standards are supported: POSIX and Perl.
- **Path**: access path, for example, **/healthz**

### $\Box$  Note

The access path added here must exist in the backend application. Otherwise, the forwarding fails.

For example, the default access URL of the Nginx application is **/usr/share/ nginx/html**. When adding **/test** to the ingress forwarding policy, ensure the access URL of your Nginx application contains **/usr/share/nginx/html/test**. Otherwise, error 404 will be returned.

- **Destination Service**: Select an existing Service or create a Service. Any Services that do not match the search criteria will be filtered out automatically. For details, see **[Services Supported by Ingresses](#page-987-0)**.
- **Destination Service Port**: Select the access port of the destination Service.
- **Set ELB**:
	- **Algorithm**: Three algorithms are available: weighted round robin, weighted least connections algorithm, or source IP hash.

### $\Box$  Note

- **Weighted round robin**: Requests are forwarded to different servers based on their weights, which indicate server processing performance. Backend servers with higher weights receive proportionately more requests, whereas equal-weighted servers receive the same number of requests. This algorithm is often used for short connections, such as HTTP services.
- **Weighted least connections**: In addition to the weight assigned to each server, the number of connections processed by each backend server is considered. Requests are forwarded to the server with the lowest connections-to-weight ratio. Building on **least connections**, the **weighted least connections** algorithm assigns a weight to each server based on their processing capability. This algorithm is often used for persistent connections, such as database connections.
- **Source IP hash**: The source IP address of each request is calculated using the hash algorithm to obtain a unique hash key, and all backend servers are numbered. The generated key allocates the client to a particular server. This enables requests from different clients to be distributed in load balancing mode and ensures that requests from the same client are forwarded to the same server. This algorithm applies to TCP connections without cookies.
- **Sticky Session**: This function is disabled by default. Options are as follows:
	- **Load balancer cookie**: Enter the **Stickiness Duration** , which ranges from 1 to 1440 minutes.
	- **Application cookie**: This parameter is available only for shared load balancers. In addition, enter **Cookie Name**, which ranges from 1 to 64 characters.

### $\Box$  Note

- When the **[distribution policy](#page-997-0)** uses the source IP hash, sticky session cannot be set.
- Dedicated load balancers in the clusters of a version earlier than v1.21 do not support sticky sessions. If sticky sessions are required, use shared load balancers.
- **Health Check**: Set the health check configuration of the load balancer. If this function is enabled, the following configurations are supported:

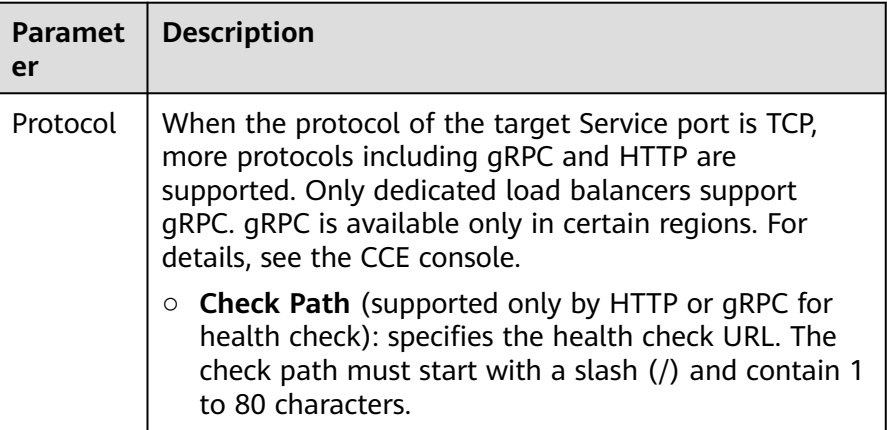

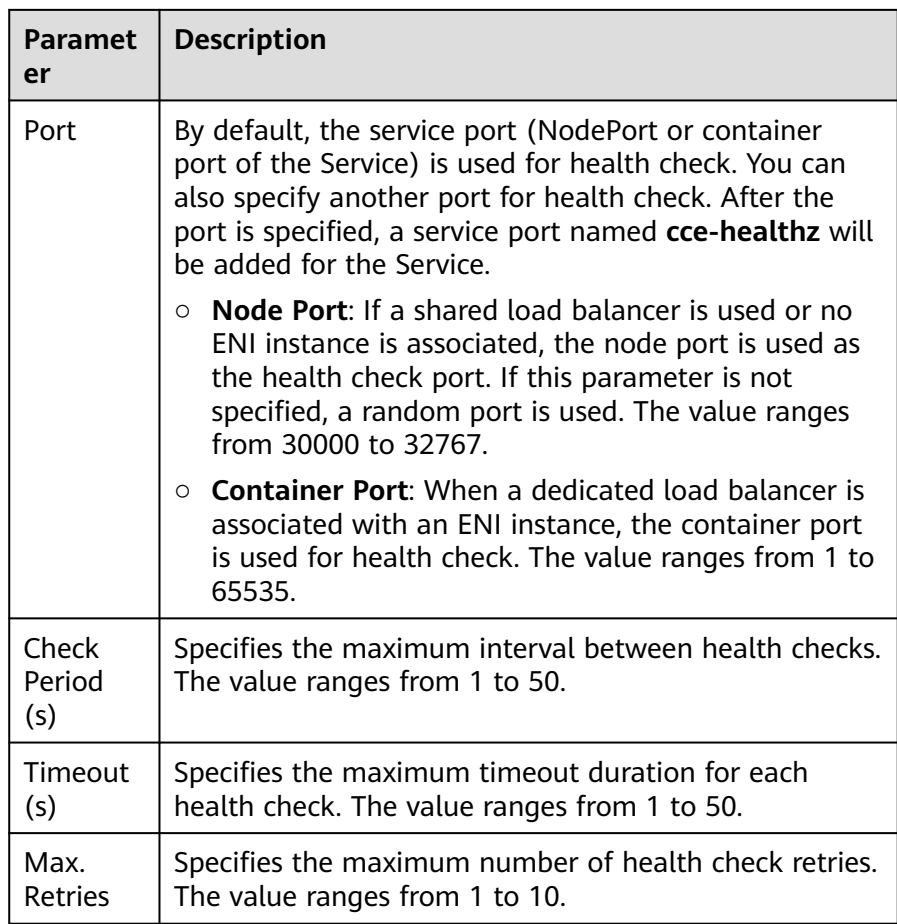

- **Operation**: Click **Delete** to delete the configuration.
- **Actions**: **Redirect to URL** and **Rewrite URL** are available only for dedicated load balancers.
	- **Redirect to URL:** When an access request meets the forwarding policy, the request will be redirected to a specified URL, and a specific status code will be returned.
	- **Rewrite URL:** When an access request meets the forwarding policy, the URL will be rewritten based on the matching rule. You are allowed to configure a regular expression for the patch matching rule, and the result obtained using the regular expression can be used for rewriting the URL. For example, the regular expression configured in the forwarding rule is **/first/(.\*)/(.\*)/end**, and the rewrite URL is set to **/\${1}/\${2}**. When the client URL for sending requests is **/first/aaa/bbb/end**, the forwarding rule matches **/first/ (.\*)/(.\*)/end**. Then, **\${1}** in the rewrite URL will be replaced with **aaa** and **\${2}** replaced with **bbb**, the request path received by the backend server will be **/aaa/bbb**.
- **Annotation**: Ingresses provide some advanced CCE functions, which are implemented by annotations. When you use kubectl to create a container, annotations will be used. For details, see **[Automatically Creating a Load](#page-1002-0) [Balancer While Creating an Ingress](#page-1002-0)** or **[Associating an Existing Load](#page-1012-0) [Balancer to an Ingress While Creating the Ingress](#page-1012-0)**.

**Step 4** Click **OK**. After the ingress is created, it is displayed in the ingress list.

On the ELB console, you can check the load balancer automatically created through CCE. The default name is **cce-lb-<ingress.UID>**. Click the load balancer name to go to the details page. On the **Listeners** tab page, check the listener and forwarding policy of the target ingress.

### **NOTICE**

After an ingress is created, upgrade and maintain the selected load balancer on the CCE console. Do not modify the configuration on the ELB console. Otherwise, the ingress service may be abnormal.

### **Figure 7-60** LoadBalancer ingress configuration

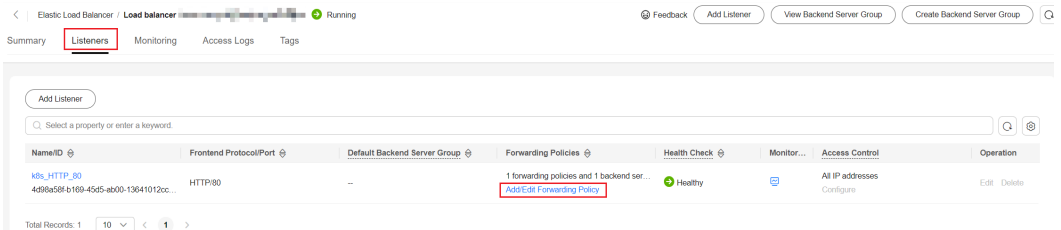

- **Step 5** Access the /healthz interface of the workload, for example, workload **defaultbackend**.
	- 1. Obtain the access address of the **/healthz** interface of the workload. The access address consists of the load balancer IP address, external port, and mapping URL, for example, 10.\*\*.\*\*.\*\*:80/healthz.
	- 2. Enter the URL of the /healthz interface, for example, http://10.\*\*.\*\*.\*\*:80/ healthz, in the address box of the browser to access the workload, as shown in **Figure 7-61**.

**Figure 7-61** Accessing the /healthz interface of defaultbackend

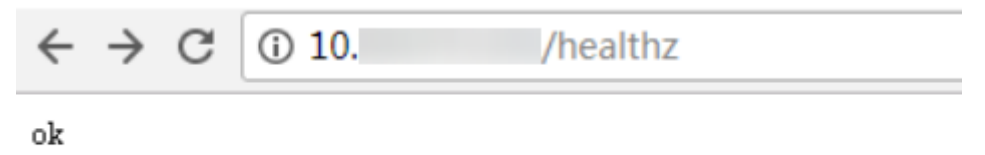

**----End**

### **Related Operations**

The Kubernetes ingress structure does not contain the **property** field. Therefore, the ingress created by the API called by client-go does not contain the **property** field. CCE provides a solution to ensure compatibility with the Kubernetes clientgo. For details about the solution, see **[How Can I Achieve Compatibility](https://support.huaweicloud.com/intl/en-us/cce_faq/cce_faq_00234.html) [Between Ingress's property and Kubernetes client-go?](https://support.huaweicloud.com/intl/en-us/cce_faq/cce_faq_00234.html)**

# <span id="page-1001-0"></span>**7.4.3.2 Creating a LoadBalancer Ingress Using kubectl**

This section uses an **[Nginx workload](#page-528-0)** as an example to describe how to create a LoadBalancer ingress using kubectl.

- If no load balancer is available in the same VPC, CCE can automatically create a load balancer when creating an ingress. For details, see **[Automatically](#page-1002-0) [Creating a Load Balancer While Creating an Ingress](#page-1002-0)**.
- If a load balancer is available in the same VPC, perform the operation by referring to **[Associating an Existing Load Balancer to an Ingress While](#page-1012-0) [Creating the Ingress](#page-1012-0)**.

# **Ingress API Version Upgrade in CCE Clusters v1.23**

In CCE clusters of v1.23 or later, the ingress version is switched to **networking.k8s.io/v1**.

Compared with v1beta1, v1 has the following differences in parameters:

- The ingress type is specified by **spec.ingressClassName** instead of **kubernetes.io/ingress.class** in **annotations**.
- The format of **backend** has changed.
- The **pathType** parameter must be specified for each path. The options are as follows:
	- **ImplementationSpecific**: The matching method depends on Ingress Controller. The matching method defined by **ingress.beta.kubernetes.io/ url-match-mode** is used in CCE, which is the same as v1beta1.
	- **Exact:** exact matching of the URL, which is case-sensitive.
	- **Prefix:** matching based on the URL prefix separated by a slash (/). The match is case-sensitive, and elements in the path are matched one by one. A path element refers to a list of labels in the path separated by a slash (/).

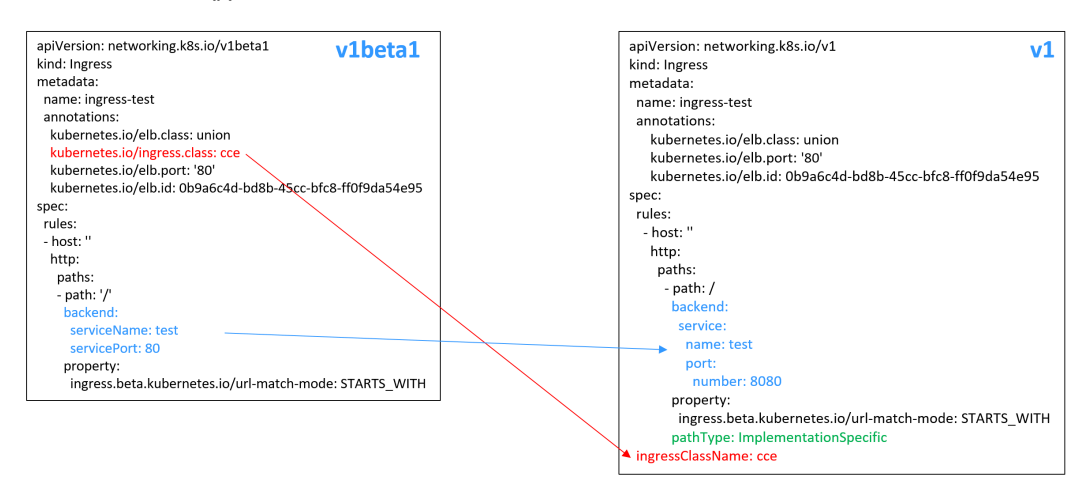

## **Prerequisites**

An available workload has been deployed in the cluster for external access. If no workload is available, deploy a workload by referring to **[Creating a](#page-522-0) [Deployment](#page-522-0)**, **[Creating a StatefulSet](#page-530-0)**, or **[Creating a DaemonSet](#page-538-0)**.

- <span id="page-1002-0"></span>● A Service for external access has been configured for the workload. **[Services](#page-987-0) [Supported by LoadBalancer Ingresses](#page-987-0)** lists the Service types supported by LoadBalancer ingresses.
- A dedicated load balancer must be of the application type (HTTP/HTTPS) and support private networks (with a private IP address).

### **Creating an Ingress Using kubectl**

You can determine whether to automatically create a load balancer or use an existing one when creating an ingress.

### **Automatically Creating a Load Balancer While Creating an Ingress**

The following describes how to run the kubectl command to automatically create a load balancer when creating an ingress.

- **Step 1** Use kubectl to access the cluster. For details, see **[Connecting to a Cluster Using](#page-147-0) [kubectl](#page-147-0)**.
- **Step 2** Create a YAML file named **ingress-test.yaml**. The file name can be customized. vi ingress-test.yaml

#### $\Box$  Note

Starting from cluster v1.23, the ingress version is switched from **networking.k8s.io/ v1beta1** to **networking.k8s.io/v1**. For details about the differences between v1 and v1beta1, see **[Ingress API Version Upgrade in CCE Clusters v1.23](#page-1001-0)**.

#### **Example of a shared load balancer (public network access) for clusters of v1.23 or later:**

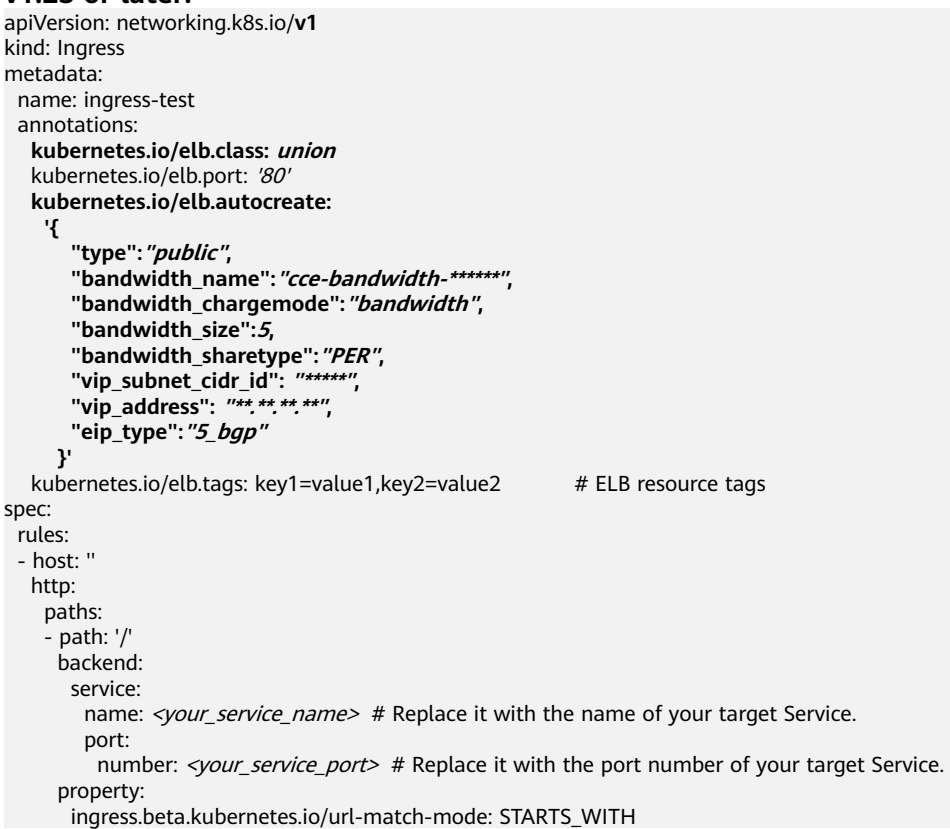

 pathType: ImplementationSpecific **ingressClassName: cce** # A LoadBalancer ingress is used. **Example of a shared load balancer (public network access) for clusters of v1.21 or earlier:** apiVersion: networking.k8s.io/**v1beta1** kind: Ingress metadata: name: ingress-test annotations: **kubernetes.io/elb.class: union kubernetes.io/ingress.class: cce** # A LoadBalancer ingress is used. kubernetes.io/elb.port: '80' **kubernetes.io/elb.autocreate: '{ "type":"public", "bandwidth\_name":"cce-bandwidth-\*\*\*\*\*\*", "bandwidth\_chargemode":"bandwidth", "bandwidth\_size":5, "bandwidth\_sharetype":"PER", "eip\_type":"5\_bgp" }'** kubernetes.io/elb.tags: key1=value1,key2=value2 # ELB resource tags spec: rules: - host: '' http: paths: - path: '/' backend: serviceName: *<your\_service\_name>* # Replace it with the name of your target Service. servicePort: <your\_service\_port> # Replace it with the port number of your target Service. property: ingress.beta.kubernetes.io/url-match-mode: STARTS\_WITH

#### **Example of a dedicated load balancer (public network access) for clusters of v1.23 or later:**

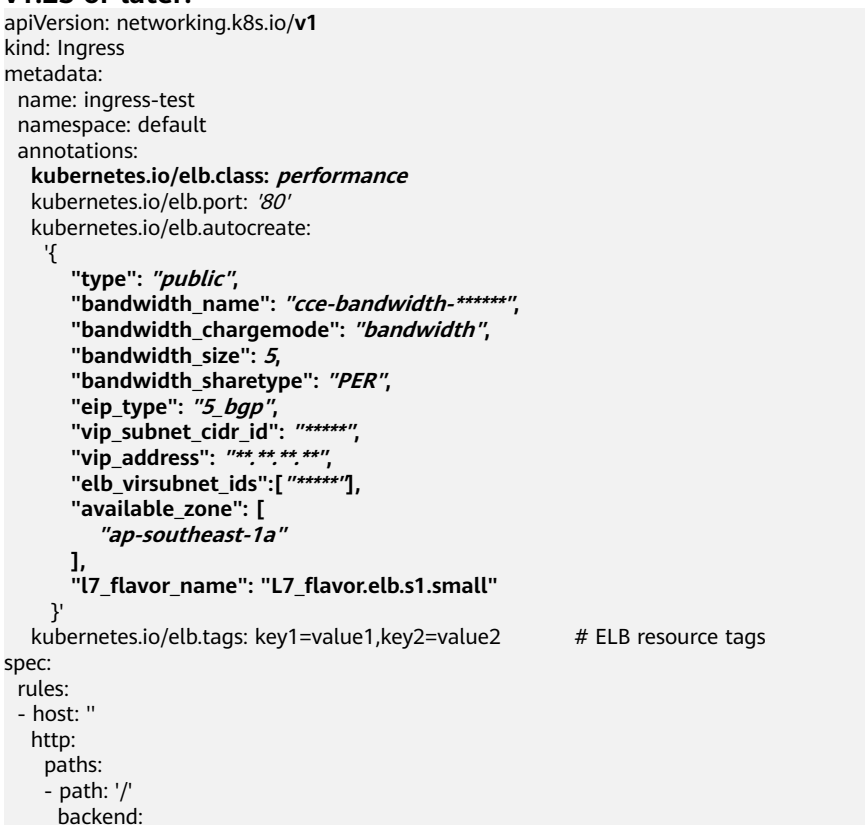

```
 service:
      name: <your_service_name> # Replace it with the name of your target Service.
       port: 
       number: <vour_service_port> # Replace it with the port number of your target Service.
     property:
      ingress.beta.kubernetes.io/url-match-mode: STARTS_WITH
     pathType: ImplementationSpecific
 ingressClassName: cce
```
### **Example of a dedicated load balancer (public network access) for clusters of v1.21 or earlier:**

```
apiVersion: networking.k8s.io/v1beta1
kind: Ingress
metadata:
  name: ingress-test
  namespace: default
  annotations:
   kubernetes.io/elb.class: performance
   kubernetes.io/ingress.class: cce
   kubernetes.io/elb.port: '80'
   kubernetes.io/elb.autocreate: 
     '{
        "type": "public",
        "bandwidth_name": "cce-bandwidth-******",
        "bandwidth_chargemode": "bandwidth",
        "bandwidth_size": 5,
        "bandwidth_sharetype": "PER",
        "eip_type": "5_bgp",
        "elb_virsubnet_ids":["*****"],
        "available_zone": [
           "ap-southeast-1a"
       ],
        "l7_flavor_name": "L7_flavor.elb.s1.small"
     }'
  kubernetes.io/elb.tags: key1=value1,key2=value2 # ELB resource tags
spec:
  rules:
  - host: ''
   http:
    paths:
     - path: '/'
      backend: 
      serviceName: <your_service_name> # Replace it with the name of your target Service.
      servicePort: <your_service_port> # Replace it with the port number of your target Service.
      property:
       ingress.beta.kubernetes.io/url-match-mode: STARTS_WITH
```
**Table 7-73** Key parameters

| <b>Parameter</b>            | <b>Mandato</b><br>ry | Type   | <b>Description</b>                                                                                                    |
|-----------------------------|----------------------|--------|----------------------------------------------------------------------------------------------------|
| kubernetes.io/<br>elb.class | Yes                  | String | Select a proper load balancer<br>type.<br>Options:<br>union: shared load balancer<br>performance: dedicated load<br>balancer. For details, see<br><b>Differences Between Shared</b><br>and Dedicated Load<br><b>Balancers.</b><br>Default: union |

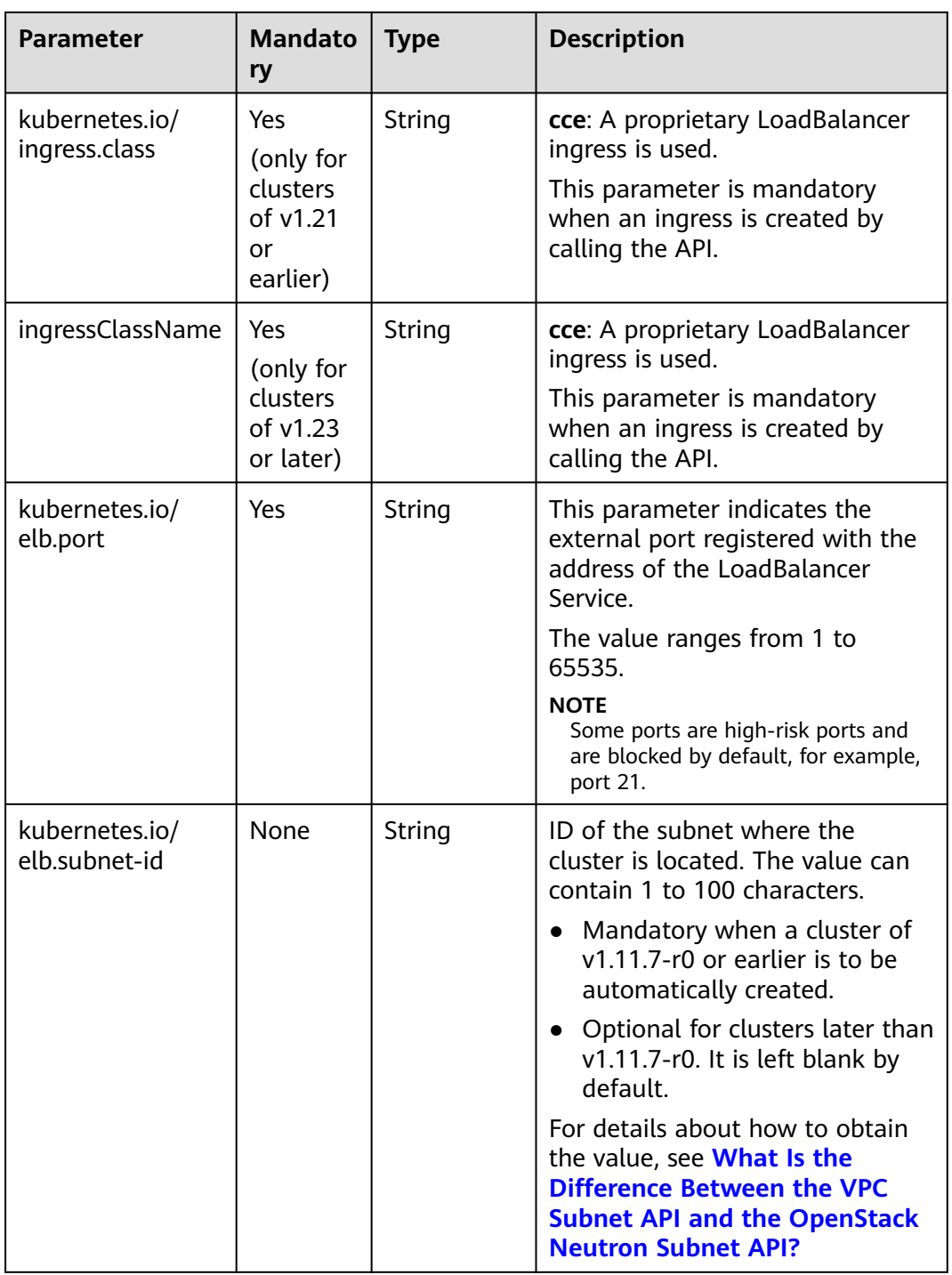

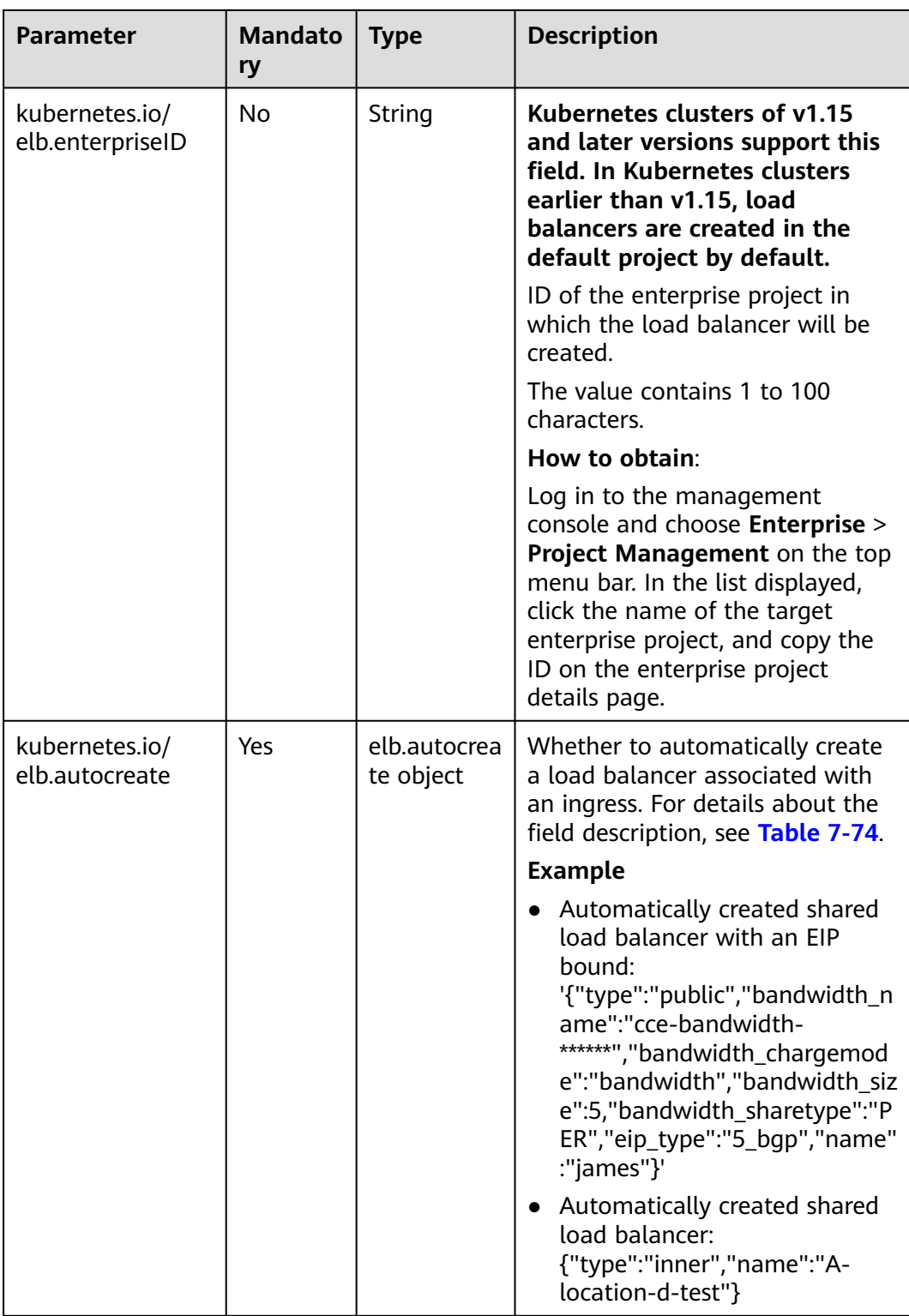

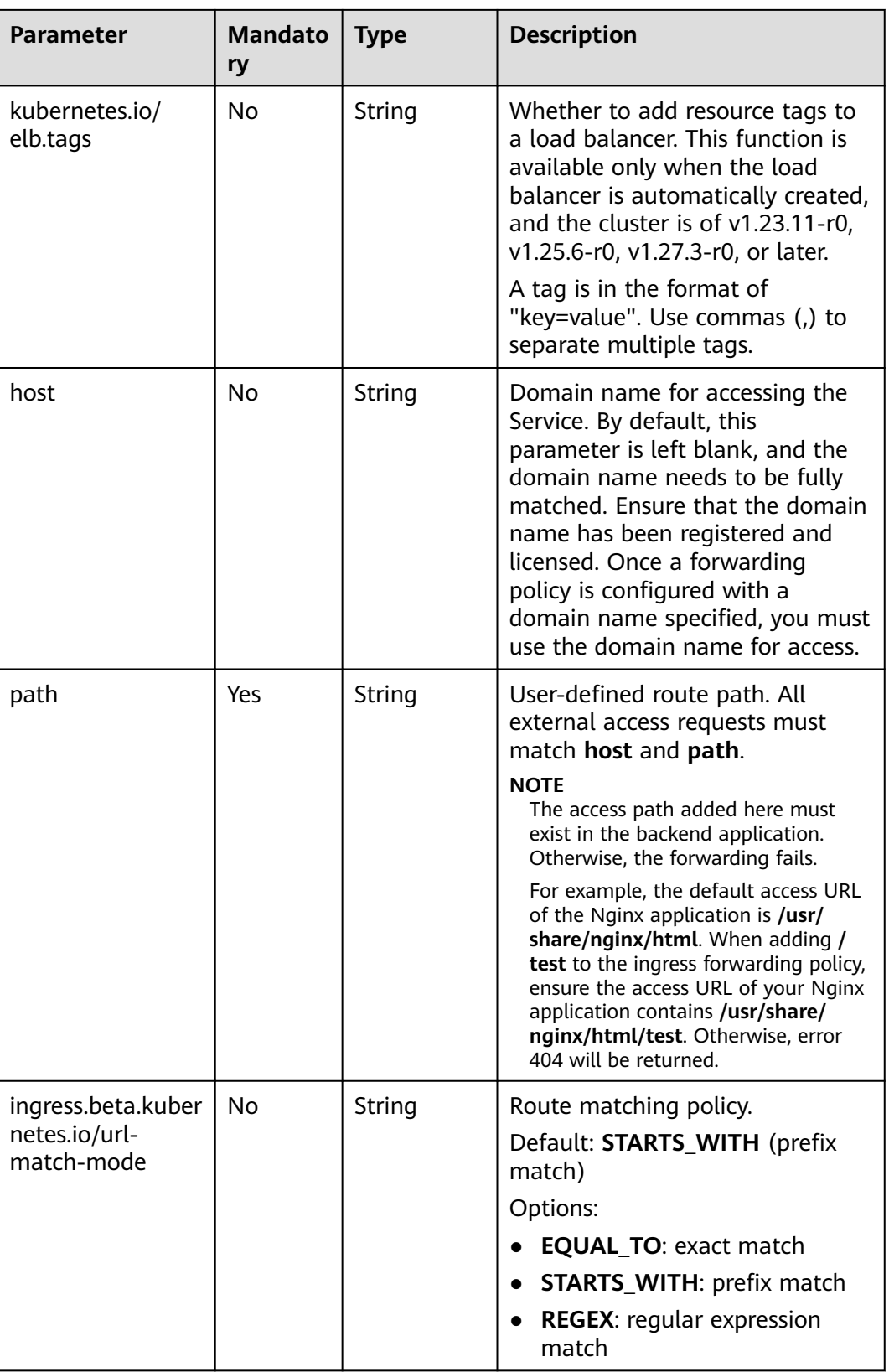
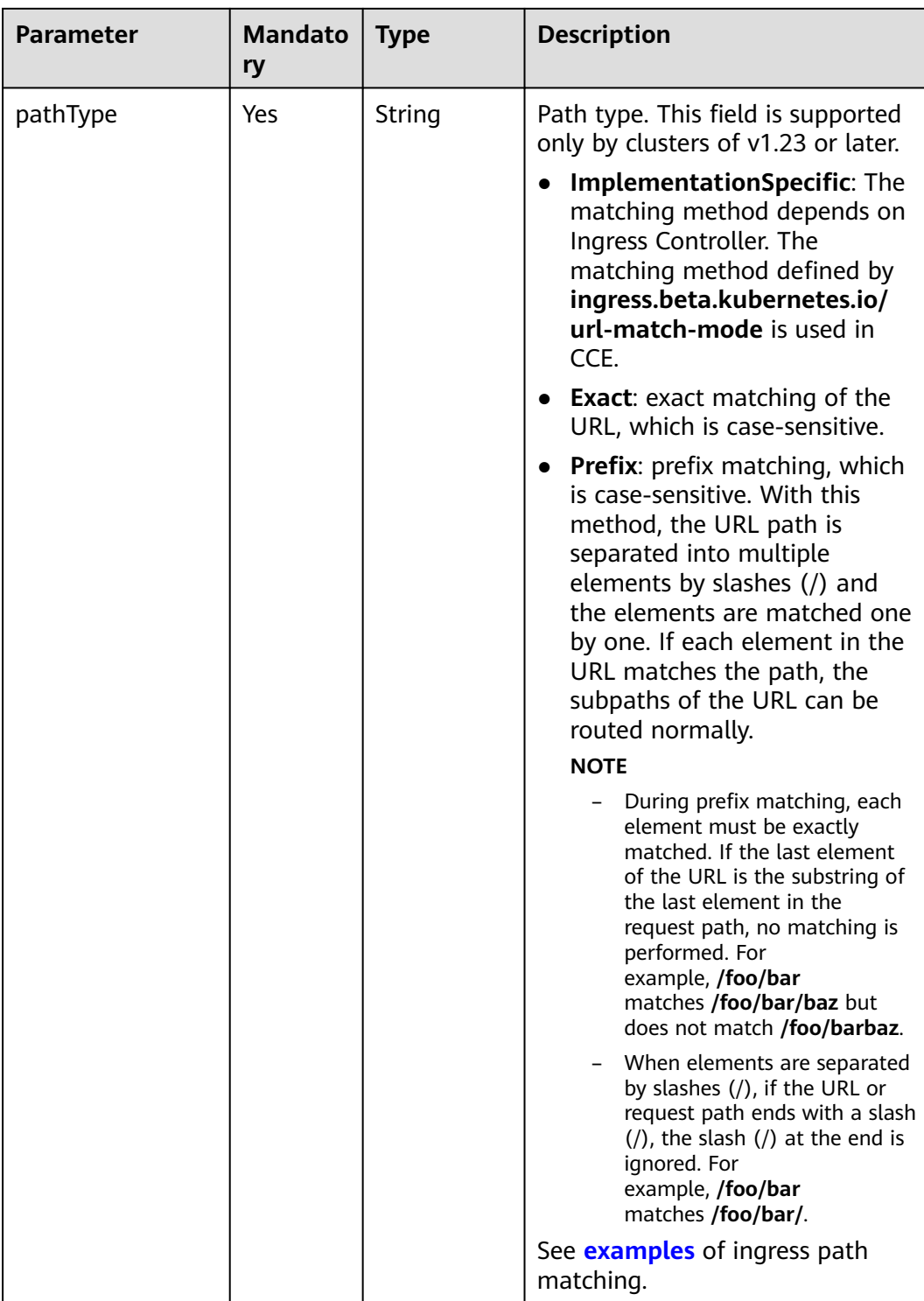

**Table 7-74** elb.autocreate data structure

| <b>Parameter</b>            | <b>Mandat</b><br>ory                                  | <b>Type</b> | <b>Description</b>                                                                                                    |
|-----------------------------|-------------------------------------------------------|-------------|----------------------------------------------------------------------------------------------------|
| name                        | No                                                    | String      | Name of the automatically created load<br>balancer.<br>The value can contain 1 to 64 characters.<br>Only letters, digits, underscores (_), hyphens<br>(-), and periods (.) are allowed.<br>Default: cce-lb+service.UID                                                                                                    |
| type                        | No                                                    | String      | Network type of the load balancer.<br>public: public network load balancer<br><b>inner:</b> private network load balancer<br>Default: inner                                                                                                    |
| bandwidth<br>name           | Yes for<br>public<br>network<br>load<br>balancer<br>S | String      | Bandwidth name. The default value is cce-<br>bandwidth-******<br>The value can contain 1 to 64 characters.<br>Only letters, digits, underscores (_), hyphens<br>(-), and periods (.) are allowed.                                                                                                    |
| bandwidth<br>chargemod<br>e | No                                                    | String      | Bandwidth billing mode.<br><b>bandwidth:</b> billed by bandwidth<br>traffic: billed by traffic<br>Default: bandwidth                                                                                                    |
| bandwidth<br>size           | Yes for<br>public<br>network<br>load<br>balancer<br>S | Intege<br>r | Bandwidth size. The value ranges from 1<br>Mbit/s to 2000 Mbit/s by default. Configure<br>this parameter based on the bandwidth<br>range allowed in your region.<br>The minimum increment for bandwidth<br>adjustment varies depending on the<br>bandwidth range.<br>• The minimum increment is 1 Mbit/s if the<br>allowed bandwidth does not exceed 300<br>Mbit/s.<br>The minimum increment is 50 Mbit/s if<br>the allowed bandwidth ranges from 300<br>Mbit/s to 1000 Mbit/s.<br>The minimum increment is 500 Mbit/s if<br>the allowed bandwidth exceeds 1000<br>Mbit/s. |

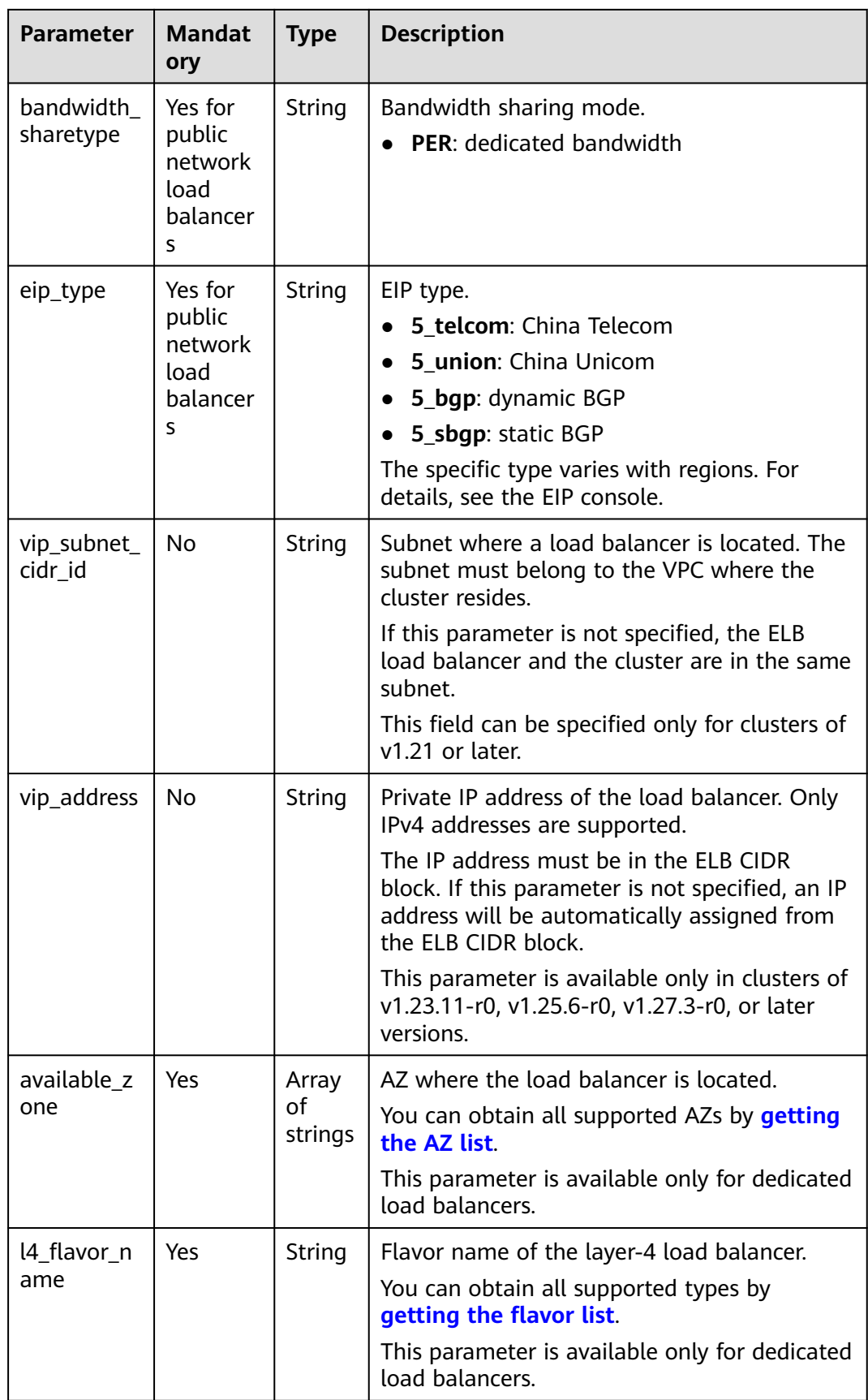

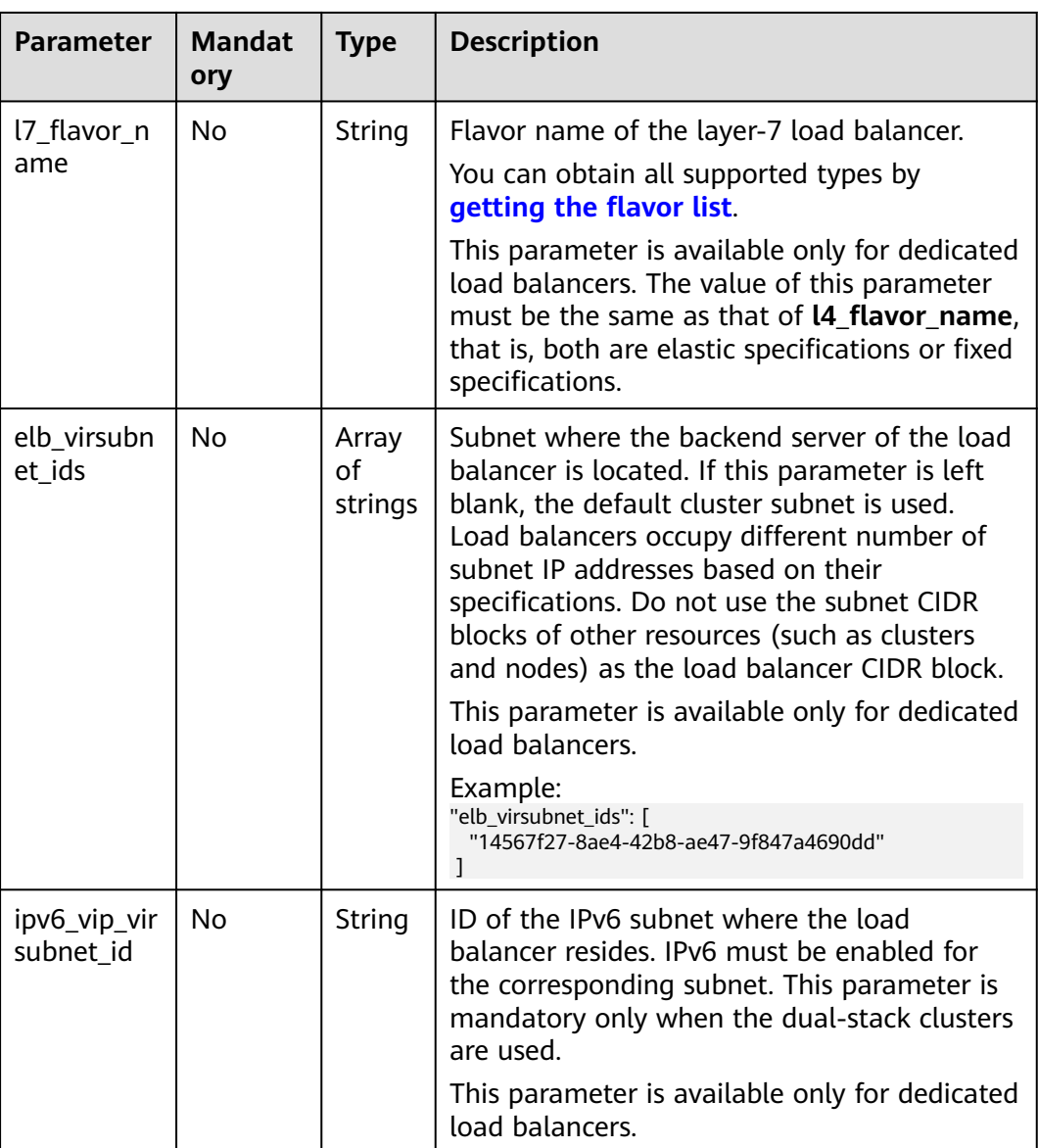

#### **Step 3** Create an ingress.

kubectl create -f ingress-test.yaml

If information similar to the following is displayed, the ingress has been created:

ingress/ingress-test created

**Step 4** Check the created ingress.

kubectl get ingress

If information similar to the following is displayed, the ingress has been created:

NAME CLASS HOSTS ADDRESS PORTS AGE<br>ingress-test cce \* 121.\*\*.\*\*.\*\* 80 10s ingress-test cce \*

**Step 5** Enter **http://121.\*\*.\*\*.\*\*:80** in the address box of the browser to access the workload (for example, **[Nginx workload](#page-528-0)**).

121.\*\*.\*\*.\*\*indicates the IP address of the unified load balancer.

**----End**

#### <span id="page-1012-0"></span>**Associating an Existing Load Balancer to an Ingress While Creating the Ingress**

CCE allows you to connect to an existing load balancer when creating an ingress.

- **Step 1** Use kubectl to access the cluster. For details, see **[Connecting to a Cluster Using](#page-147-0) [kubectl](#page-147-0)**.
- **Step 2** Create a YAML file named **ingress-test.yaml**. The file name can be customized. vi ingress-test.yaml

#### $\Box$  Note

- Starting from cluster v1.23, the ingress version is switched from **networking.k8s.io/ v1beta1** to **networking.k8s.io/v1**. For details about the differences between v1 and v1beta1, see **[Ingress API Version Upgrade in CCE Clusters v1.23](#page-1001-0)**.
- An existing dedicated load balancer must be of the application type (HTTP/HTTPS) and support private networks (with a private IP address).

#### **If the cluster version is 1.23 or later, the YAML file configuration is as follows:** apiVersion: networking.k8s.io/**v1**

```
kind: Ingress 
metadata: 
  name: ingress-test
  annotations: 
  kubernetes.io/elb.id: <vour_elb_id> # Replace it with the ID of your existing load balancer.
  kubernetes.io/elb.ip: <your_elb_ip> # Replace it with the IP of your existing load balancer.
   kubernetes.io/elb.class: performance # Load balancer type
   kubernetes.io/elb.port: '80'
spec:
  rules: 
  - host: ''
   http: 
     paths: 
     - path: '/'
      backend: 
        service:
        name: <your_service_name> # Replace it with the name of your target Service.
        port:<br>number: 8080
                                 # Replace 8080 with the port number of your target Service.
      property:
       ingress.beta.kubernetes.io/url-match-mode: STARTS_WITH
      pathType: ImplementationSpecific
  ingressClassName: cce
```
#### **If the cluster version is 1.21 or earlier, the YAML file configuration is as follows:**

```
apiVersion: networking.k8s.io/v1beta1
kind: Ingress 
metadata: 
  name: ingress-test
  annotations: 
  kubernetes.io/elb.id: \epsilonyour_elb_id> # Replace it with the ID of your existing load balancer.
    kubernetes.io/elb.ip: <your_elb_ip> # Replace it with the IP of your existing load balancer.
    kubernetes.io/elb.class: performance # Load balancer type
  kubernetes.io/elb.port: '80'
   kubernetes.io/ingress.class: cce
spec:
  rules: 
  - host: ''
   http: 
     paths: 
     - path: '/'
      backend: 
      serviceName: <your_service_name> # Replace it with the name of your target Service.
```
servicePort: 80

 property: ingress.beta.kubernetes.io/url-match-mode: STARTS\_WITH

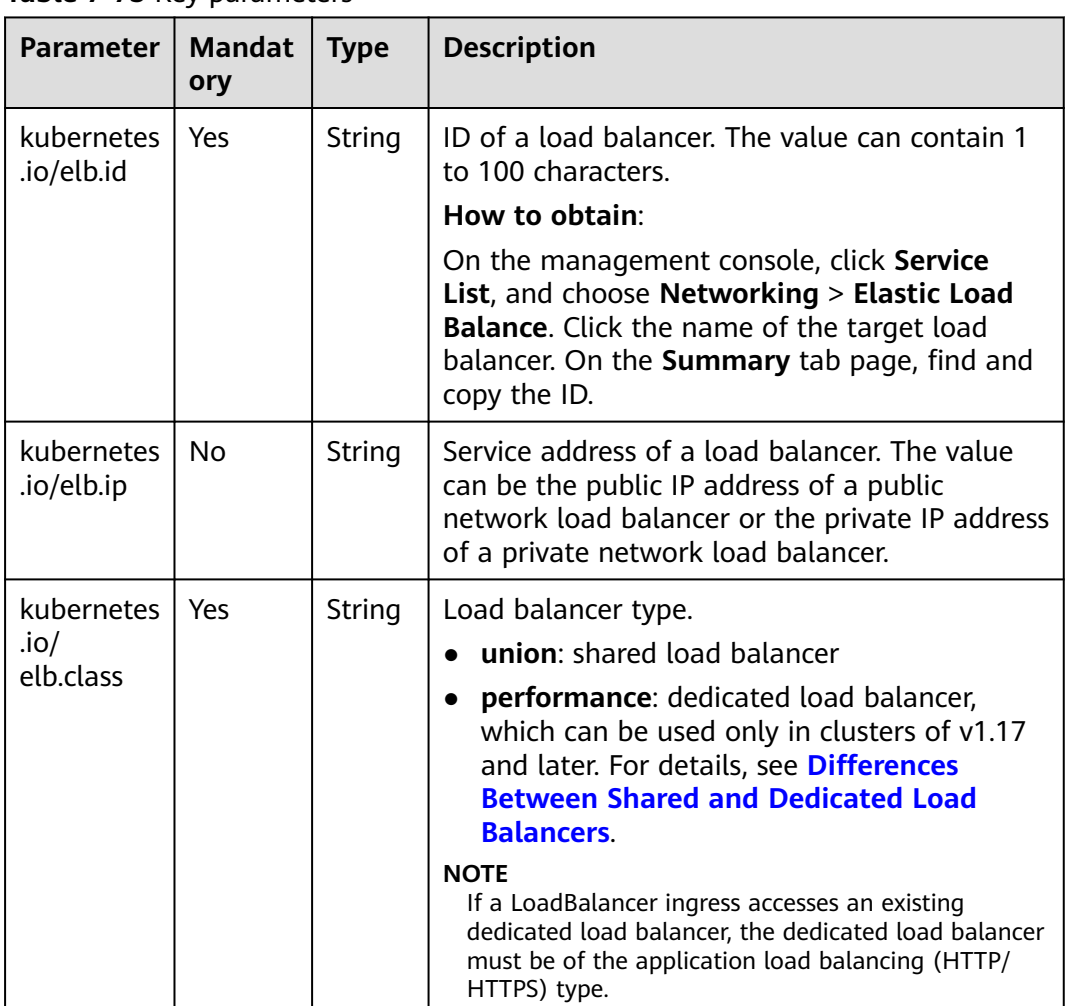

#### **Table 7-75** Key parameters

#### **Step 3** Create an ingress.

kubectl create -f ingress-test.yaml

If information similar to the following is displayed, the ingress has been created:

ingress/ingress-test created

**Step 4** Check the created ingress. kubectl get ingress

If information similar to the following is displayed, the ingress has been created:

NAME CLASS HOSTS ADDRESS PORTS AGE ingress-test cce \* 121.\*\*.\*\*.\*\* 80 10s

**Step 5** Enter **http://121.\*\*.\*\*.\*\*:80** in the address box of the browser to access the workload (for example, **[Nginx workload](#page-528-0)**).

**121.\*\*.\*\*.\*\*** indicates the IP address of the unified load balancer.

**----End**

# **7.4.3.3 Annotations for Configuring LoadBalancer Ingresses**

You can add annotations to a YAML file for more advanced ingress functions. This section describes the annotations that can be used when you create a LoadBalancer ingress.

### **Indexes**

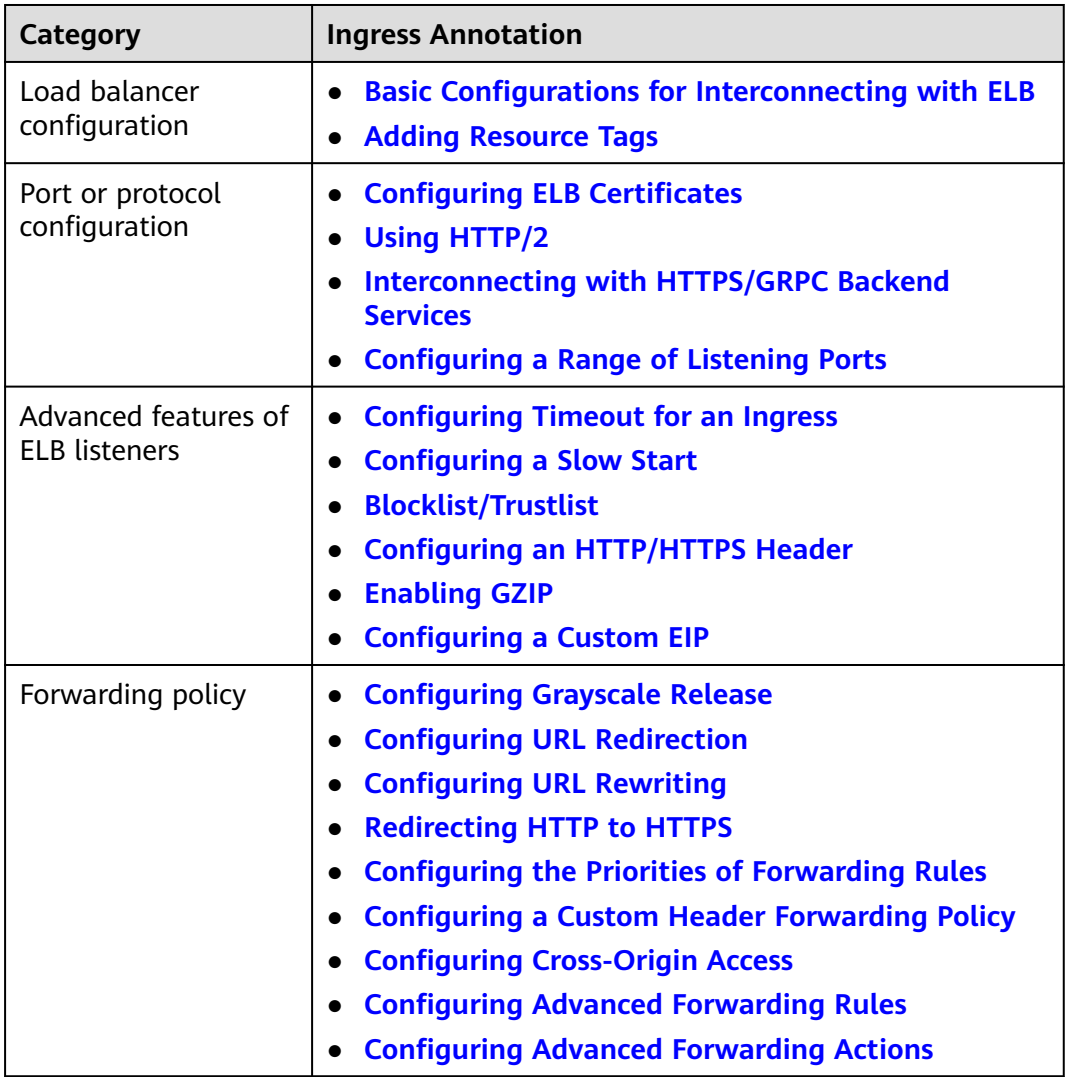

#### <span id="page-1015-0"></span>**NOTICE**

In a cluster, multiple ingresses can share a listener, allowing them to use the same port on a single load balancer. If two ingresses have different listener configurations, the listener configuration of the earlier ingress (known as the first route) will be used. For details about how to check the first route, see **[How Can I](https://support.huaweicloud.com/intl/en-us/cce_faq/cce_faq_00460.html) [Determine Which Ingress the Listener Settings Have Been Applied To?](https://support.huaweicloud.com/intl/en-us/cce_faq/cce_faq_00460.html)**

This case involves the following scenarios:

- **[Configuring ELB Certificates](#page-1018-0)**
- **[Using HTTP/2](#page-1020-0)**
- **[Configuring Timeout for an Ingress](#page-1020-0)**
- **[Blocklist/Trustlist](#page-1025-0)**
- **[Configuring an HTTP/HTTPS Header](#page-1027-0)**
- **[Enabling GZIP](#page-1028-0)**

Ensure that the configurations of different listeners for various ingresses are synchronized.

#### **Basic Configurations for Interconnecting with ELB**

Application scenarios and use cases:

- Associate an existing load balancer. For details, see **[Associating an Existing](#page-1012-0) [Load Balancer to an Ingress While Creating the Ingress](#page-1012-0)**.
- Automatically create a load balancer. For details, see **[Automatically Creating](#page-1002-0) [a Load Balancer While Creating an Ingress](#page-1002-0)**.

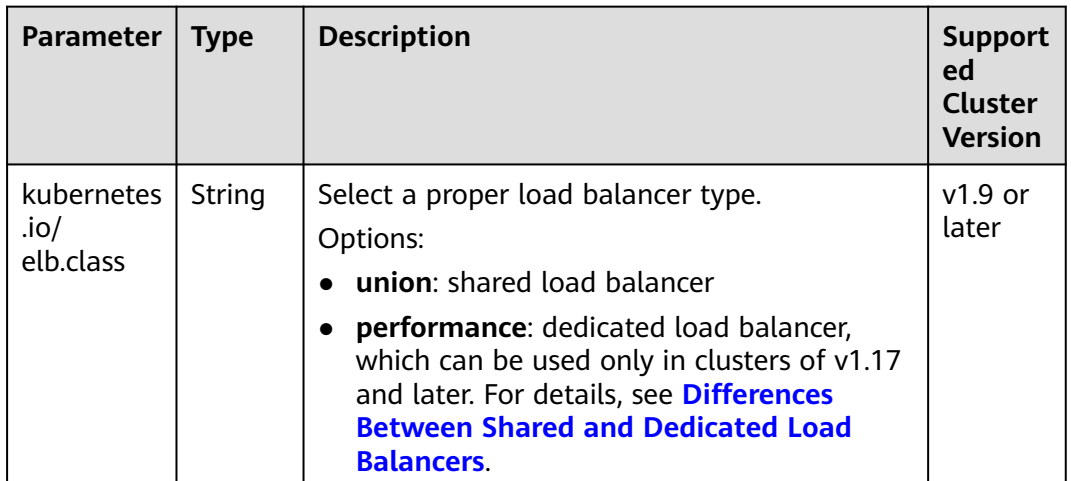

#### **Table 7-76** Annotations for interconnecting with ELB

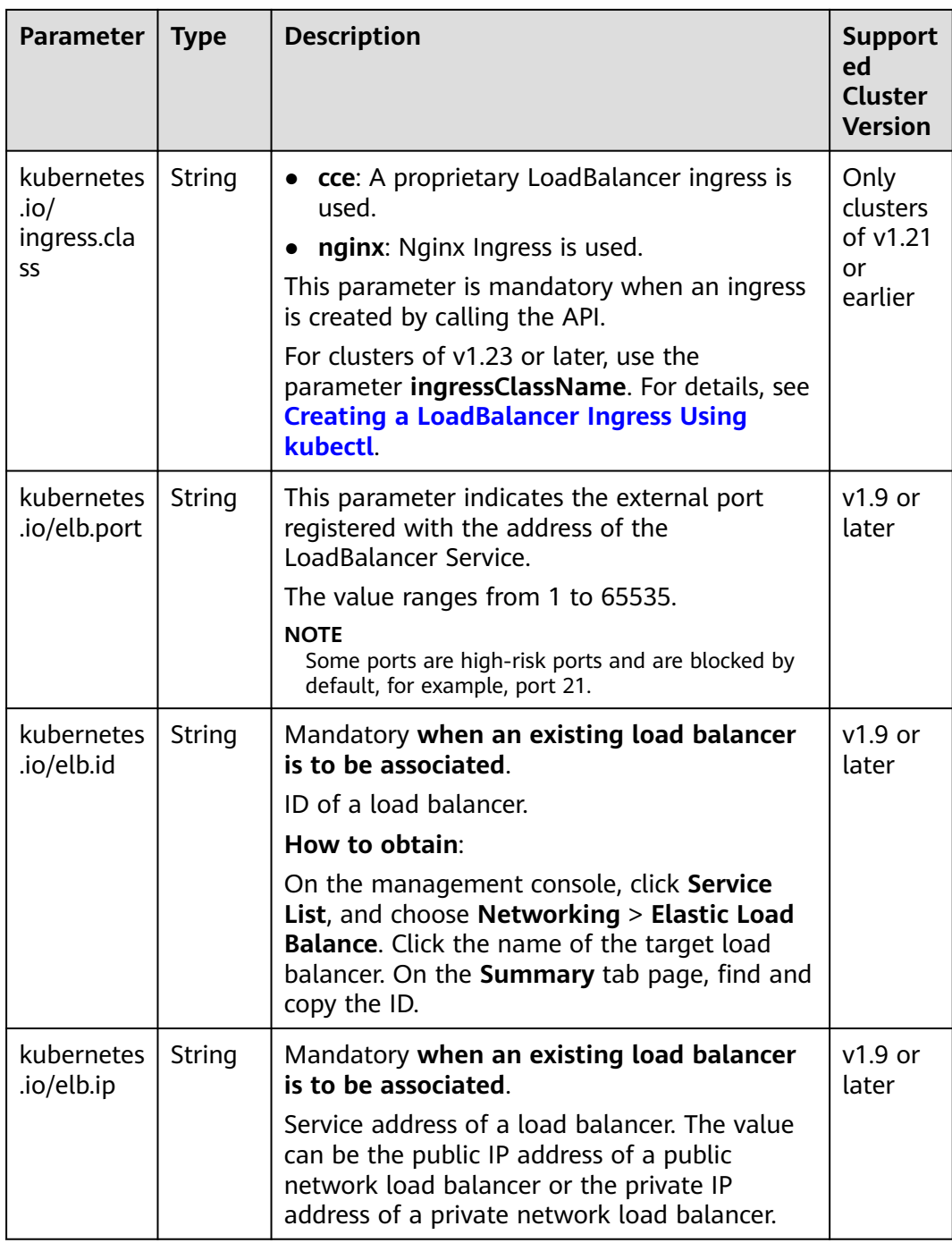

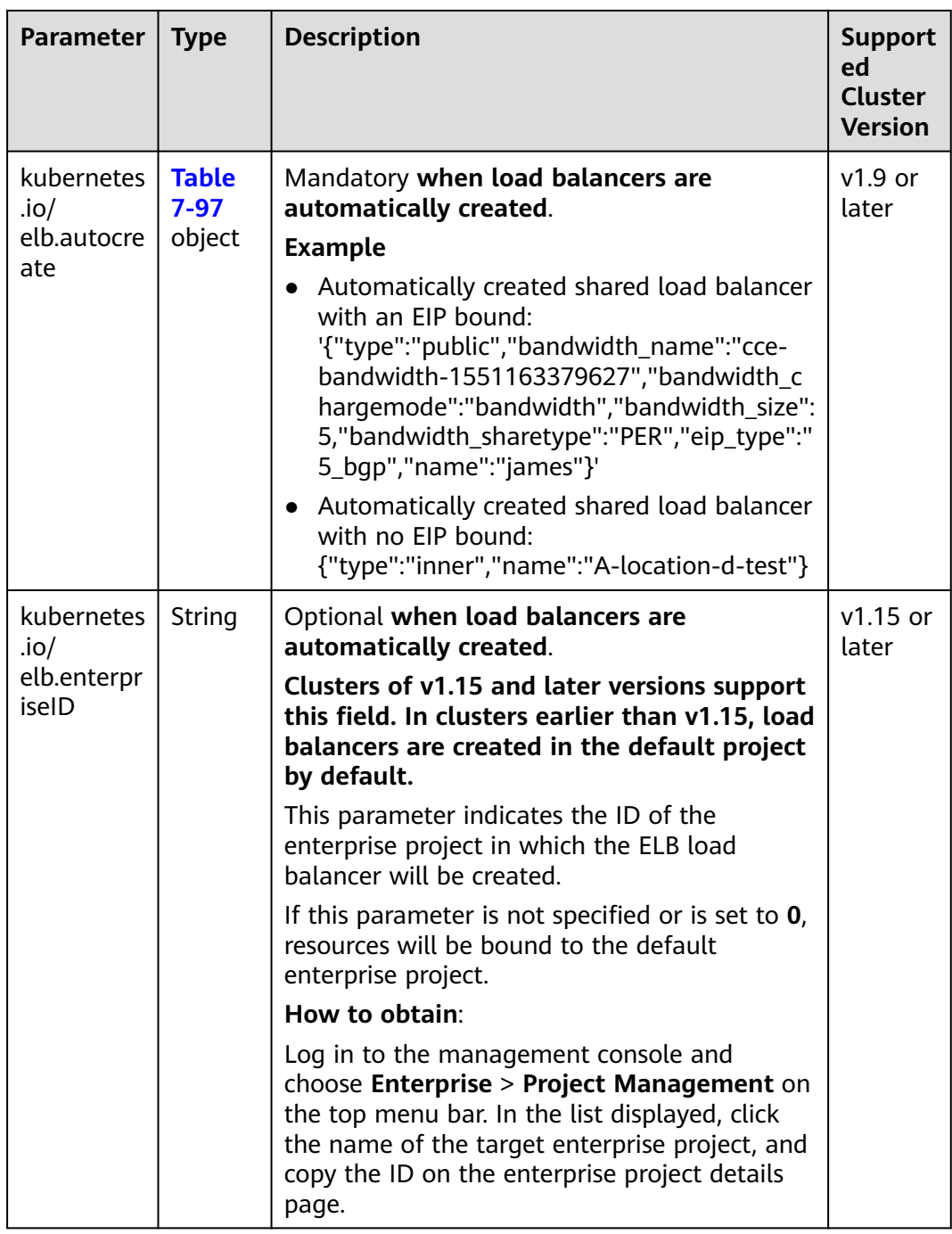

<span id="page-1018-0"></span>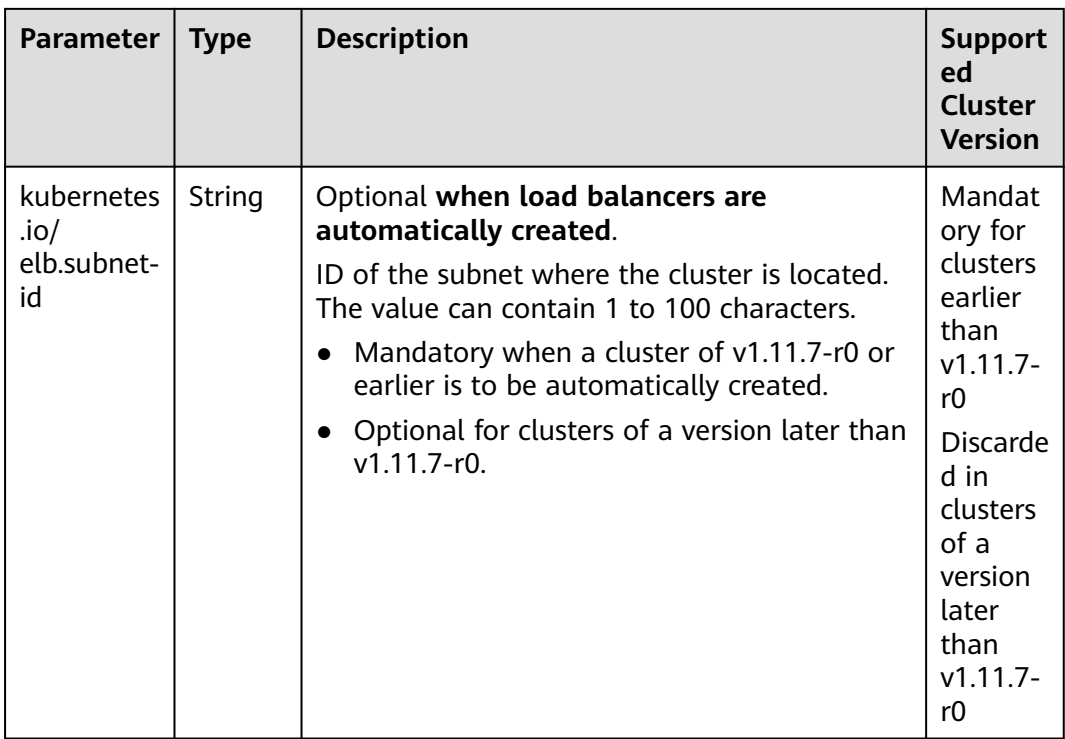

# **Configuring ELB Certificates**

For details about application scenarios and use cases, see **[Configuring an HTTPS](#page-1040-0) [Certificate for a LoadBalancer Ingress](#page-1040-0)**.

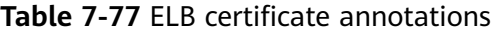

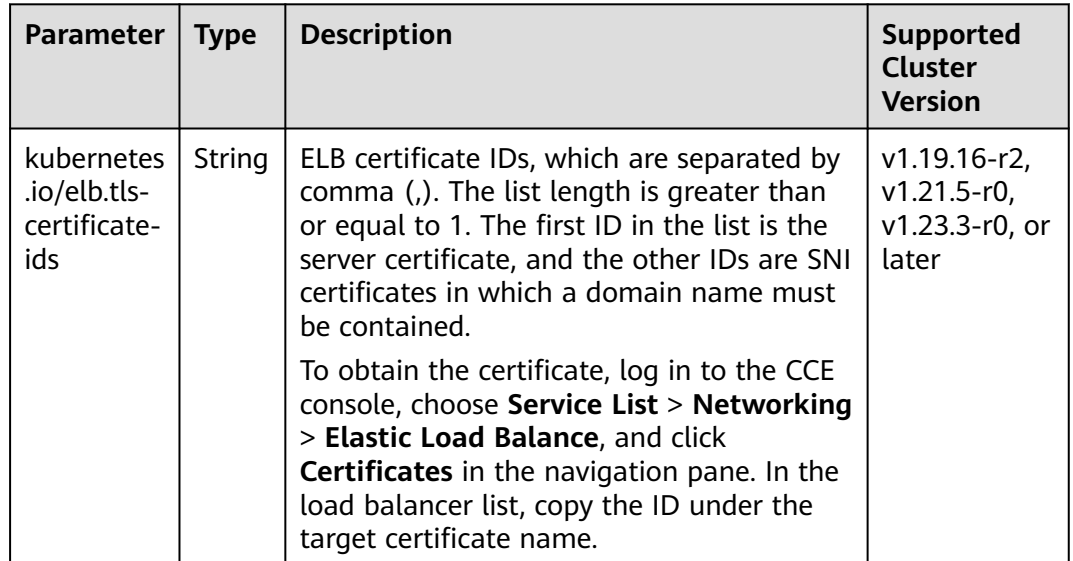

<span id="page-1019-0"></span>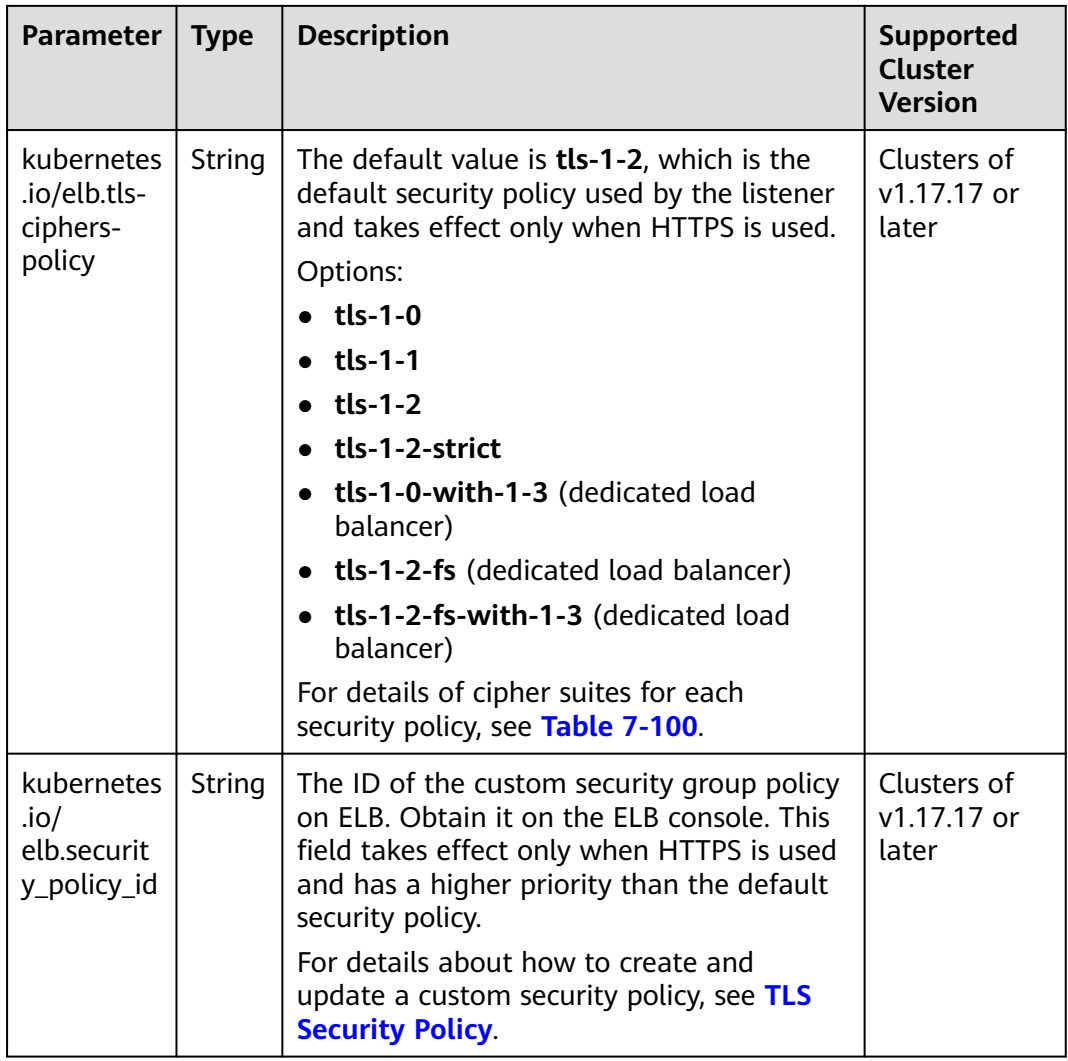

# **Adding Resource Tags**

For details about application scenarios and use cases, see **[Automatically Creating](#page-1002-0) [a Load Balancer While Creating an Ingress](#page-1002-0)**.

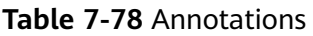

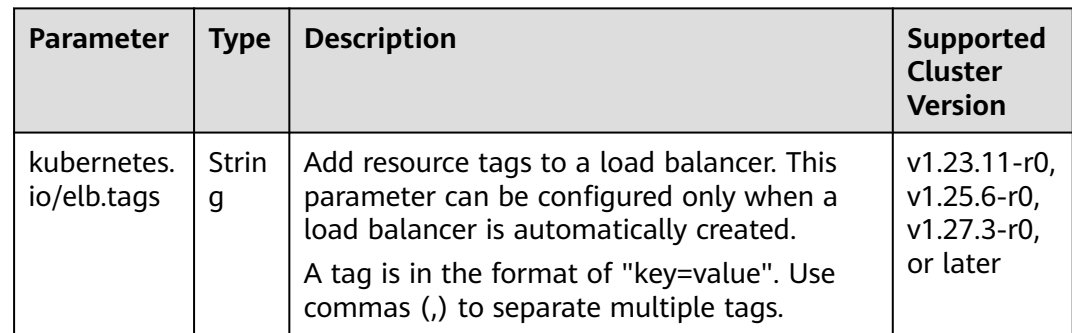

# <span id="page-1020-0"></span>**Using HTTP/2**

For details about application scenarios and use cases, see **[Configuring HTTP/2 for](#page-1067-0) [a LoadBalancer Ingress](#page-1067-0)**.

| <b>Parameter</b>                           | <b>Type</b> | <b>Description</b>                                                                                                    | <b>Support</b><br>ed<br>Cluster<br><b>Version</b>                                            |
|--------------------------------------------|-------------|----------------------------------------------------------------------------------------------------|----------------------------------------------------------------------------------------------|
| kubernetes<br>.io/<br>elb.http2-<br>enable | String      | Whether HTTP/2 is enabled. Request forwarding<br>using HTTP/2 improves the access performance<br>between your application and the load balancer.<br>However, the load balancer still uses HTTP/1.x<br>to forward requests to the backend server.<br>Options:<br>• true: enabled<br>• false: disabled (default value)<br>Note: HTTP/2 can be enabled or disabled only<br>when the listener uses HTTPS. This parameter<br>is invalid and defaults to false when the listener<br>protocol is HTTP. | v1.23.13<br>-r0,<br>$v1.25.8 -$<br>r0,<br>$v1.27.5-$<br>r0,<br>$v1.28.3-$<br>r0, or<br>later |

**Table 7-79** Annotations for using HTTP/2

### **Interconnecting with HTTPS/GRPC Backend Services**

For details about application scenarios and use cases, see **[Configuring HTTPS](#page-1071-0) [Backend Services for a LoadBalancer Ingress](#page-1071-0)** and **[Configuring gRPC Backend](#page-1074-0) [Services for a LoadBalancer Ingress](#page-1074-0)**.

**Table 7-80** Annotations for interconnecting with HTTPS backend services

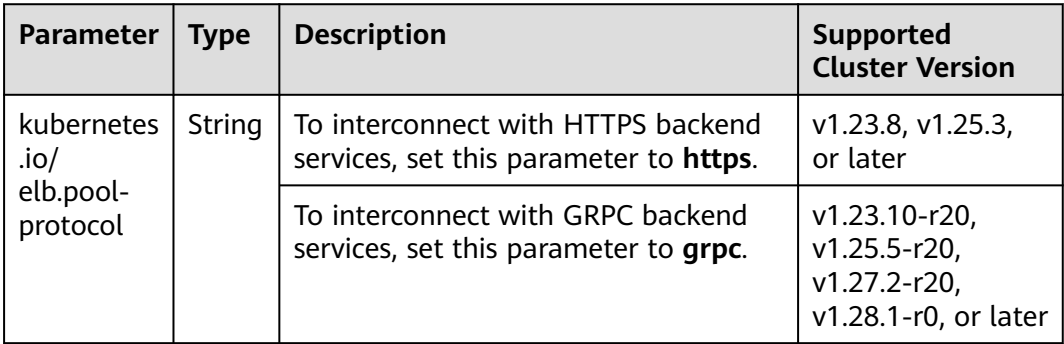

### **Configuring Timeout for an Ingress**

For details about application scenarios and use cases, see **[Configuring Timeout](#page-1079-0) [for a LoadBalancer Ingress](#page-1079-0)**.

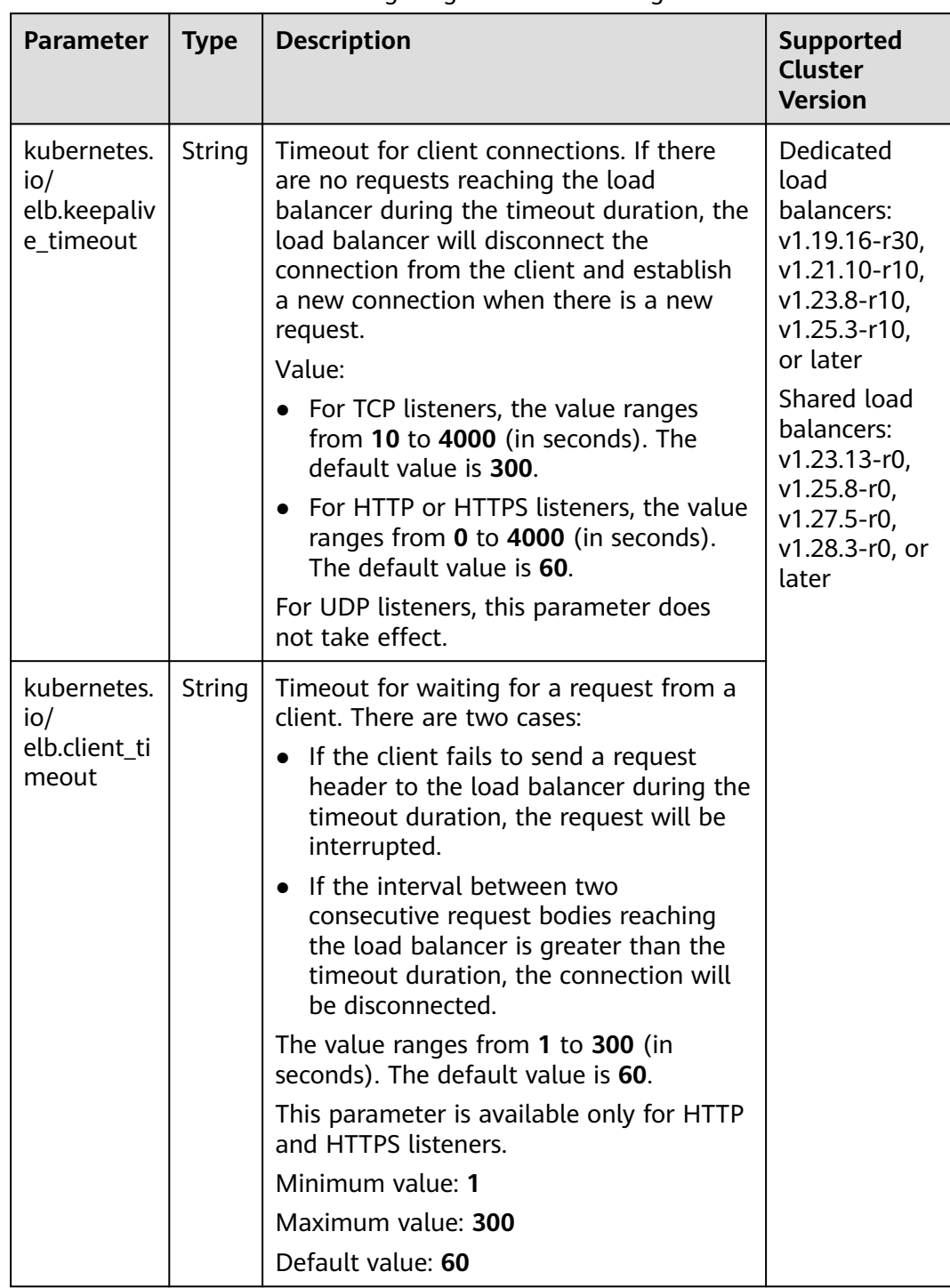

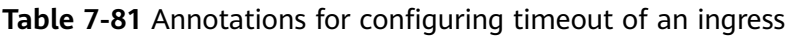

<span id="page-1022-0"></span>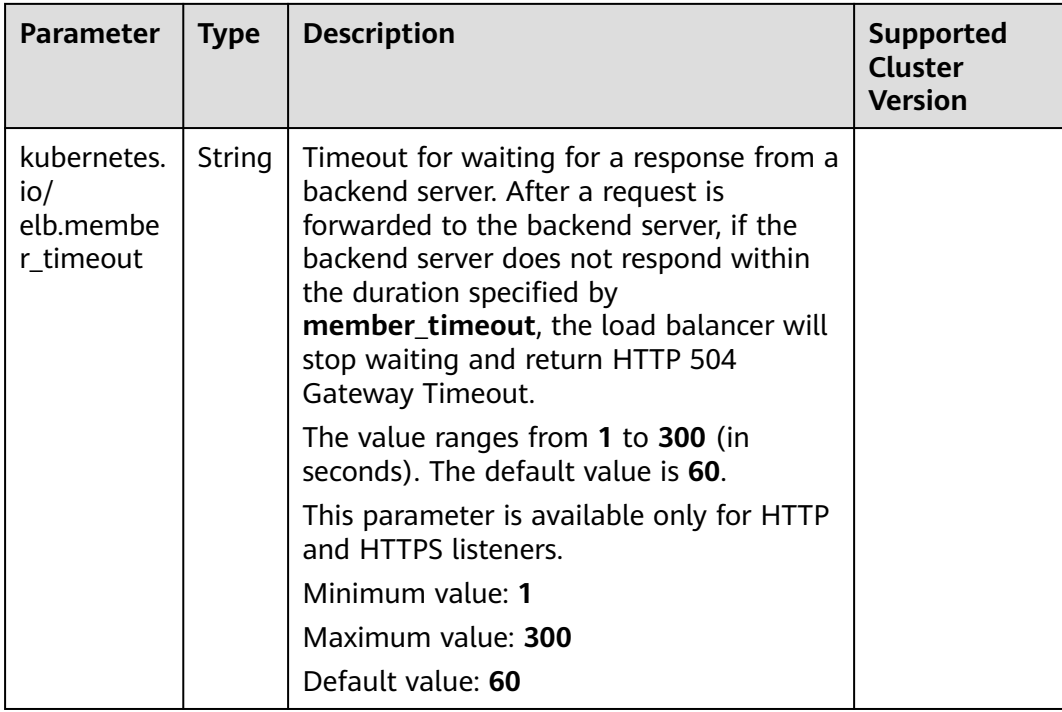

# **Configuring a Slow Start**

For details about application scenarios and use cases, see **[Configuring a Slow](#page-1084-0) [Start for a LoadBalancer Ingress](#page-1084-0)**.

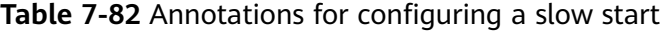

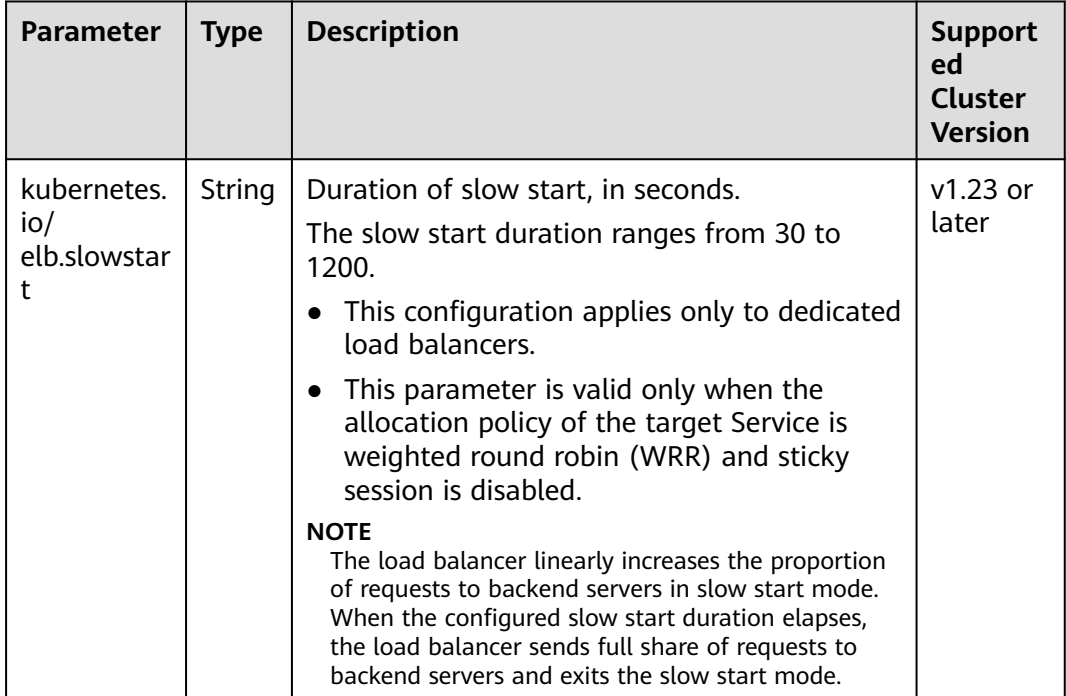

# <span id="page-1023-0"></span>**Configuring Grayscale Release**

For details about application scenarios and use cases, see **[Configuring Grayscale](#page-1086-0) [Release for a LoadBalancer Ingress](#page-1086-0)**.

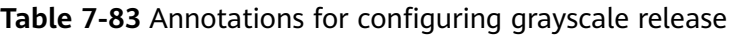

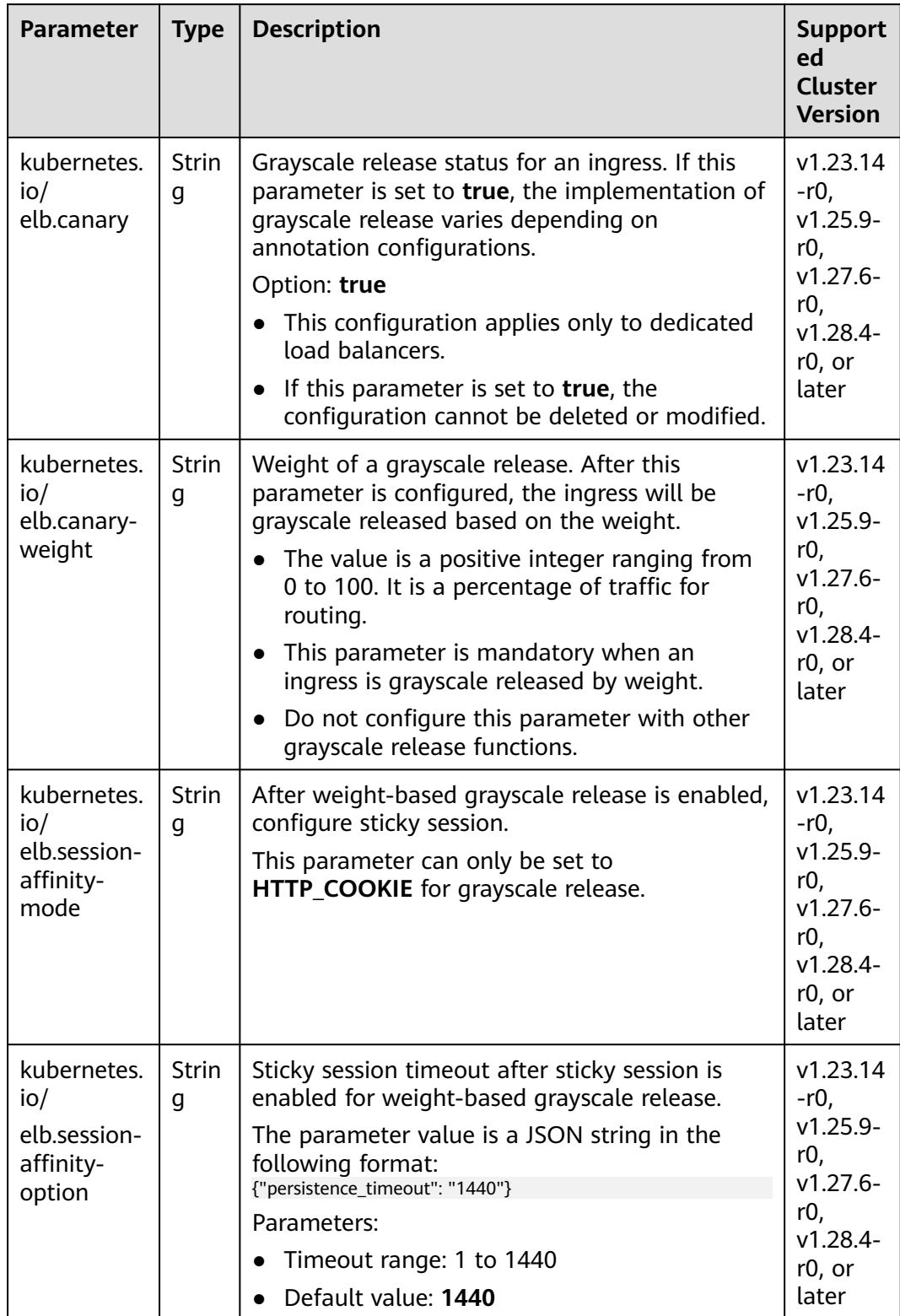

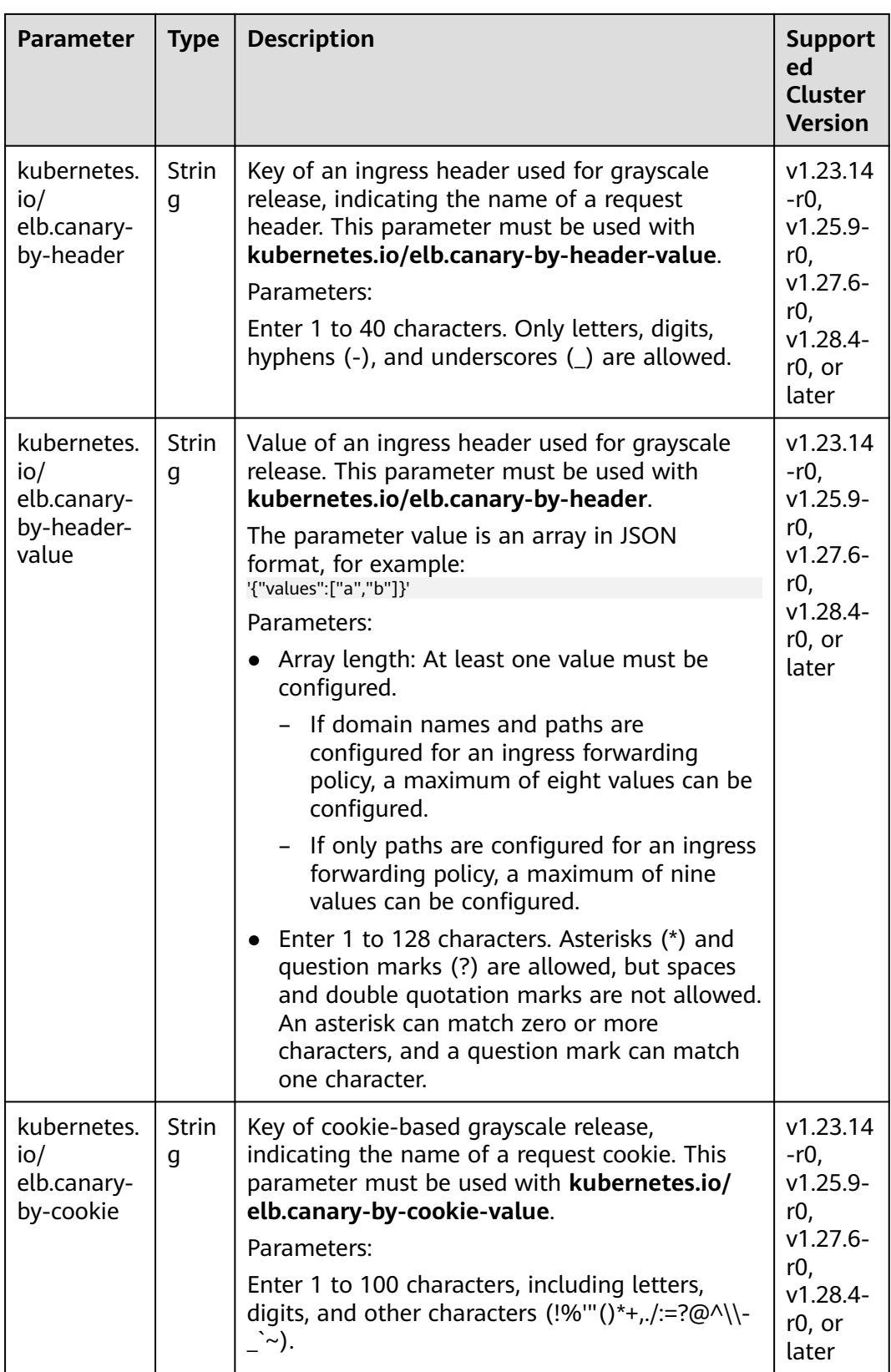

<span id="page-1025-0"></span>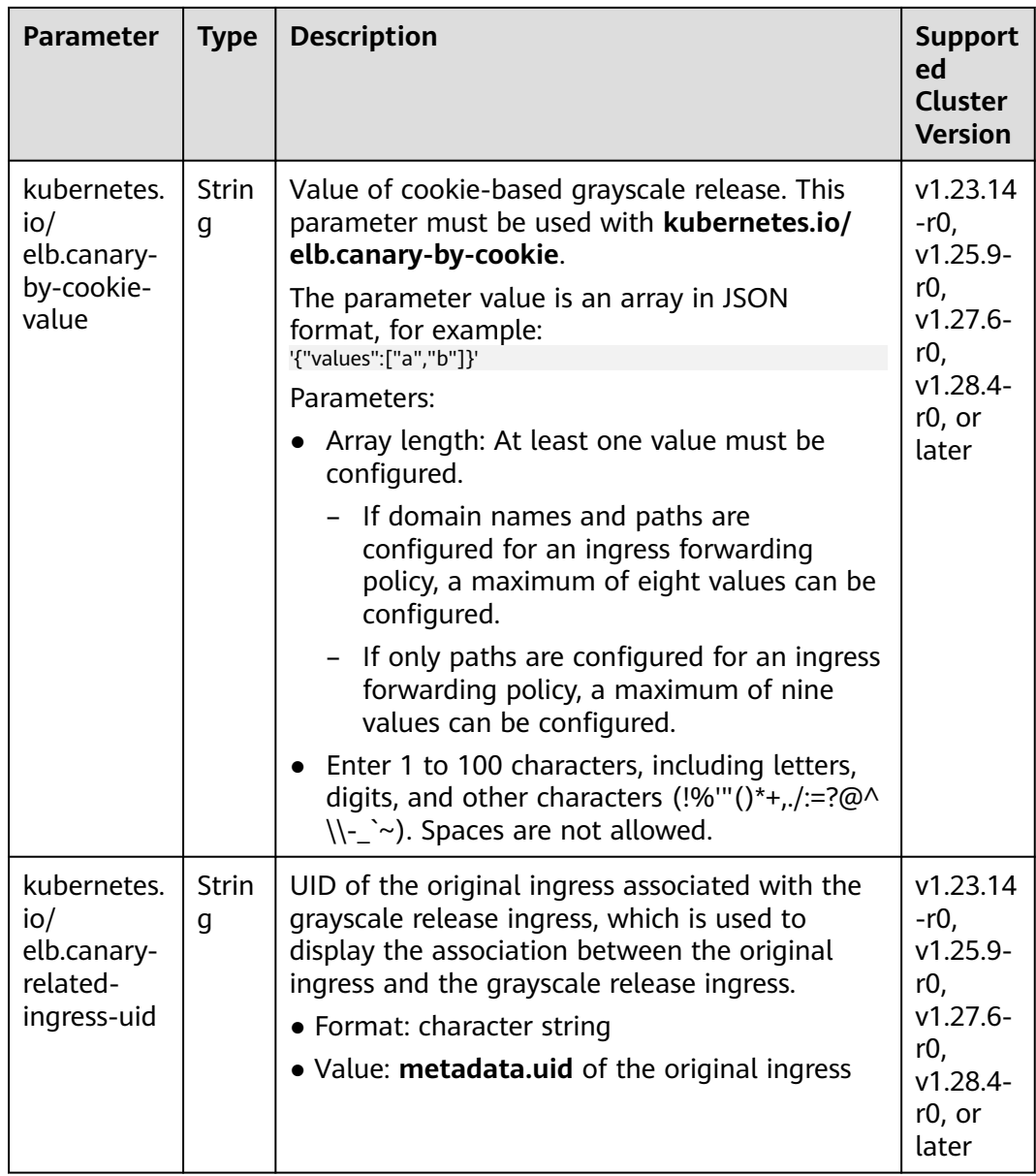

# **Blocklist/Trustlist**

For details about application scenarios and use cases, see **[Configuring a](#page-1096-0) [Blocklist/Trustlist Access Policy for a LoadBalancer Ingress](#page-1096-0)**.

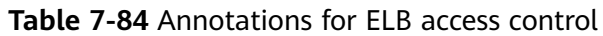

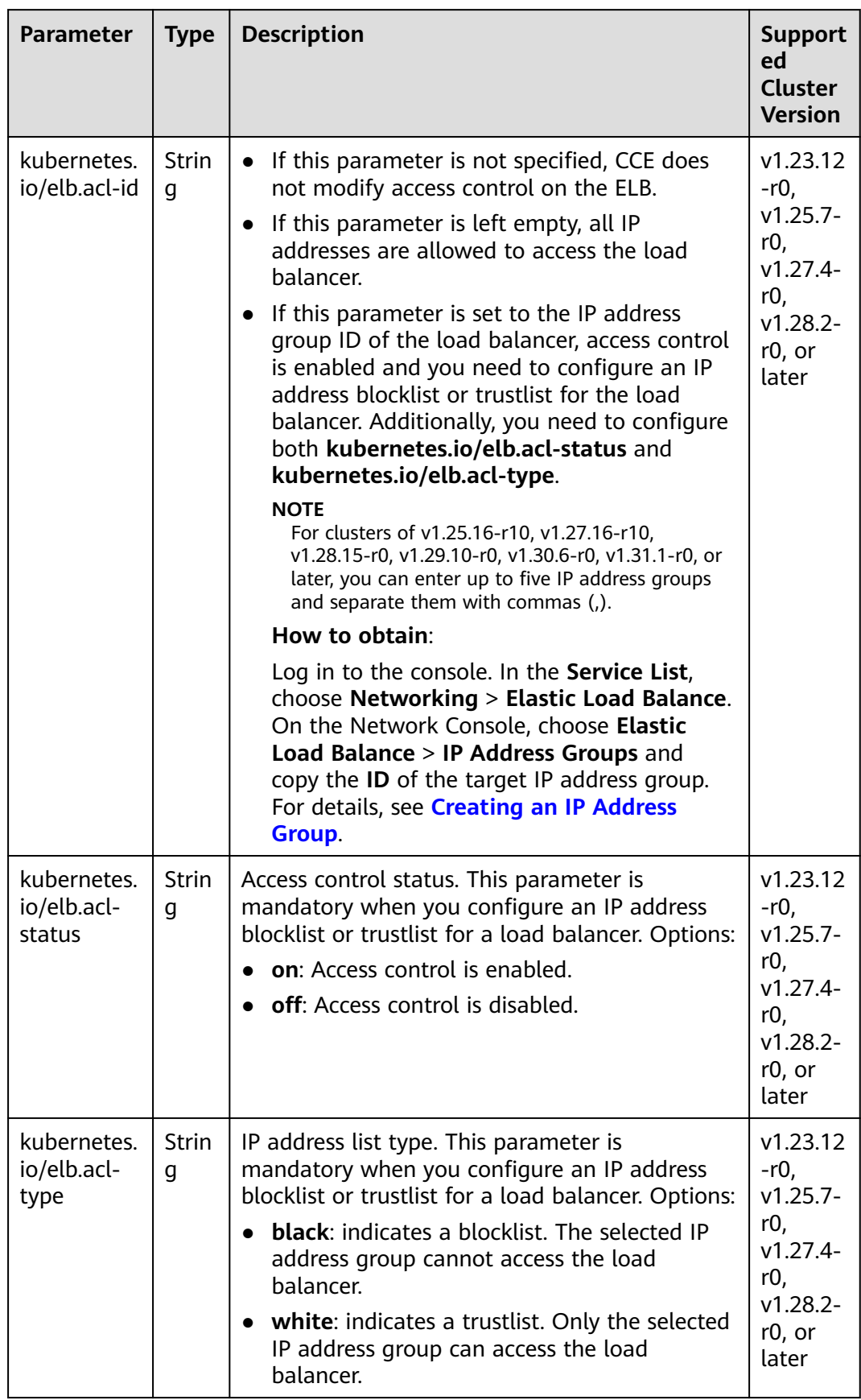

## <span id="page-1027-0"></span>**Configuring a Range of Listening Ports**

A custom listening port can be configured for an ingress. In this way, both ports 80 and 443 can be exposed.

For details about application scenarios and use cases, see **[Configuring a Range of](#page-1101-0) [Listening Ports for a LoadBalancer Ingress](#page-1101-0)**.

| <b>Parameter</b>                           | <b>Type</b> | <b>Description</b>                                                                                                    | <b>Support</b><br>ed<br><b>Cluster</b><br><b>Version</b>                                          |
|--------------------------------------------|-------------|----------------------------------------------------------------------------------------------------|---------------------------------------------------------------------------------------------------|
| kubernetes<br>.io/<br>elb.listen-<br>ports | String      | Create multiple listening ports for an ingress.<br>The port number ranges from 1 to 65535.<br>The following is an example for JSON<br>characters:<br>kubernetes.io/elb.listen-ports: '[{"HTTP":80},{"HTTPS":443}]'<br>Only the listening ports that comply with<br>both HTTP and HTTPS are allowed.<br>• This function is available only for newly<br>created ingresses in clusters of a version<br>earlier than v1.23.18-r10, v1.25.16-r0,<br>v1.27.16-r0, v1.28.13-r0, v1.29.8-r0, or<br>v1.30.4-r0. Additionally, after you configure<br>multiple listening ports, the annotations<br>cannot be modified or deleted. In clusters of<br>v1.23.18-r10, v1.25.16-r0, v1.27.16-r0,<br>v1.28.13-r0, v1.29.8-r0, v1.30.4-r0, or later,<br>the annotations can be modified or deleted.<br>• If both kubernetes.io/elb.listen-ports and<br>kubernetes.io/elb.port are configured,<br>kubernetes.io/elb.listen-ports takes a<br>higher priority.<br>• Ingress configuration items such as the<br>blocklist, trustlist, and timeout concurrently<br>take effect on multiple listening ports. When<br>HTTP/2 is enabled for an ingress, HTTP/2<br>takes effect only on the HTTPS port. | v1.23.14<br>-r0,<br>$v1.25.9 -$<br>r0,<br>$v1.27.6 -$<br>r0,<br>$v1.28.4 -$<br>$r0$ , or<br>later |

**Table 7-85** Annotations for a custom listening port

### **Configuring an HTTP/HTTPS Header**

For details about application scenarios and use cases, see **[Configuring an HTTP/](#page-1103-0) [HTTPS Header for a LoadBalancer Ingress](#page-1103-0)**.

| <b>Parameter</b>                                   | <b>Type</b>       | <b>Description</b>                                                                                                    | <b>Support</b><br>ed<br><b>Cluster</b><br><b>Version</b> |
|----------------------------------------------------|-------------------|----------------------------------------------------------------------------------------------------|----------------------------------------------------------|
| kubernetes<br>.io/elb.x-<br>forwarded<br>-port     | <b>Strin</b><br>g | A load balancer can obtain the port number of a<br>listener using X-Forwarded-Port and transmit<br>the port number to the packets of the backend<br>server.                                                             | v1.23.13<br>$-r0$<br>$v1.25.8 -$<br>r0,                  |
|                                                    |                   | true: Enable the function of obtaining a<br>listener port number.                                                                                                    | $v1.27.5-$<br>$r0$ ,<br>$v1.28.3-$                       |
|                                                    |                   | <b>false:</b> Disable the function of obtaining a<br>$\bullet$<br>listener port number.                                                                                                    | r0, or<br>later                                          |
| kubernetes<br>.io/elb.x-<br>forwarded<br>-for-port | <b>Strin</b><br>g | A load balancer can obtain a client port number<br>for requests using X-Forwarded-For-Port and<br>transmit the port number to the packets of the<br>backend server.                                                     |                                                          |
|                                                    |                   | true: Enable the function of obtaining a client<br>port number for requests.                                                                                                    |                                                          |
|                                                    |                   | • false: Disable the function of obtaining a<br>client port number for requests.                                                                                                    |                                                          |
| kubernetes<br>.io/elb.x-<br>forwarded<br>-host     | Strin<br>g        | true: Enable the function of rewriting X-<br>$\bullet$<br>Forwarded-Host. Then, the X-Forwarded-<br>Host header will be rewritten using the Host<br>header of the client request and transmitted<br>to backend servers. |                                                          |
|                                                    |                   | <b>false:</b> Disable the function of rewriting X-<br>$\bullet$<br>Forwarded-Host. Then, the X-Forwarded-<br>Host header of the client will be transmitted<br>to backend servers.                                       |                                                          |

<span id="page-1028-0"></span>**Table 7-86** Annotations for configuring an HTTP/HTTPS header

### **Enabling GZIP**

For details about application scenarios and use cases, see **[Configuring GZIP Data](#page-1107-0) [Compression for a LoadBalancer Ingress](#page-1107-0)**.

| <b>Parameter</b>                          | <b>Type</b>       | <b>Description</b>                                                                                                    | <b>Suppor</b><br>ted<br><b>Cluster</b><br><b>Versio</b><br>$\mathsf{n}$                   |
|-------------------------------------------|-------------------|----------------------------------------------------------------------------------------------------|-------------------------------------------------------------------------------------------|
| kubernetes<br>io/<br>elb.gzip-<br>enabled | <b>Strin</b><br>g | LoadBalancer ingresses support data<br>compression, which reduces the size of files to be<br>transferred, improves file transfer efficiency, and<br>reduces the bandwidth needed for the<br>transmission.<br>If this function is enabled, specific files will be<br>compressed. If you do not enable this function,<br>files will not be compressed. By default, data<br>compression is disabled.                                                                                                    | V1.23.1<br>$4-r0$<br>v1.25.9<br>-r0,<br>v1.27.6<br>-r0,<br>v1.28.4<br>$-r0$ , or<br>later |
|                                           |                   | The files in the following format can be<br>compressed:                                                                                                    |                                                                                           |
|                                           |                   | Brotli can compress all file formats.<br>$\bullet$<br>• GZIP can compress the files in the following<br>format: text, xml text, plain text, css<br>application, javascript application, x-javascript<br>application, rss+xml application, atom+xml<br>application, xml application, or json<br>This function is available only for HTTP/HTTPS<br>listeners of dedicated load balancers. If the<br>advanced configuration for enabling data<br>compression or the target annotation is deleted,<br>the ELB configuration will not be modified. |                                                                                           |

<span id="page-1029-0"></span>**Table 7-87** Annotations for enabling GZIP

# **Configuring URL Redirection**

For details about application scenarios and use cases, see **[Configuring URL](#page-1111-0) [Redirection for a LoadBalancer Ingress](#page-1111-0)**.

| Parameter                 | <b>Type</b>       | <b>Description</b>                                                                                                    | <b>Suppor</b><br>ted<br><b>Cluster</b><br><b>Versio</b><br>n                     |
|---------------------------|-------------------|----------------------------------------------------------------------------------------------------|----------------------------------------------------------------------------------|
| kubernetes<br>$.$ io/     | <b>Strin</b>      | URL for redirection.                                                                                                    | v1.23.1<br>4-r0,<br>v1.25.9<br>-r0,<br>v1.27.6<br>-r0,<br>v1.28.4<br>$- r0$ , or |
| elb.redirect<br>-url      | g                 | Format: A valid URL must start with <b>http://</b> or<br>https://, for example, https://example.com/.                                                                                               |                                                                                  |
|                           |                   | Parameter: This configuration takes effect on all<br>forwarding rules of a single ingress. After the<br>configuration is deleted, the target URL<br>redirection rule will be automatically cleared. |                                                                                  |
|                           |                   | Either this annotation or the annotation of a<br>grayscale release can be configured.                                                                                                    | later                                                                            |
| kubernetes<br>$.$ io/     | <b>Strin</b><br>q | Code returned after an ingress is redirected to a<br>URL.                                                                                                    |                                                                                  |
| elb.redirect<br>-url-code |                   | Format: The return code can be 301, 302, 303,<br>307, or 308.                                                                                                    |                                                                                  |
|                           |                   | Parameter: The default value is 301.                                                                                                    |                                                                                  |

<span id="page-1030-0"></span>**Table 7-88** Annotations for configuring URL redirection

# **Configuring URL Rewriting**

For details about application scenarios and use cases, see **[Configuring URL](#page-1115-0) [Rewriting for a LoadBalancer Ingress](#page-1115-0)**.

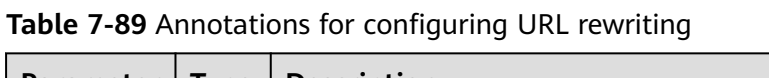

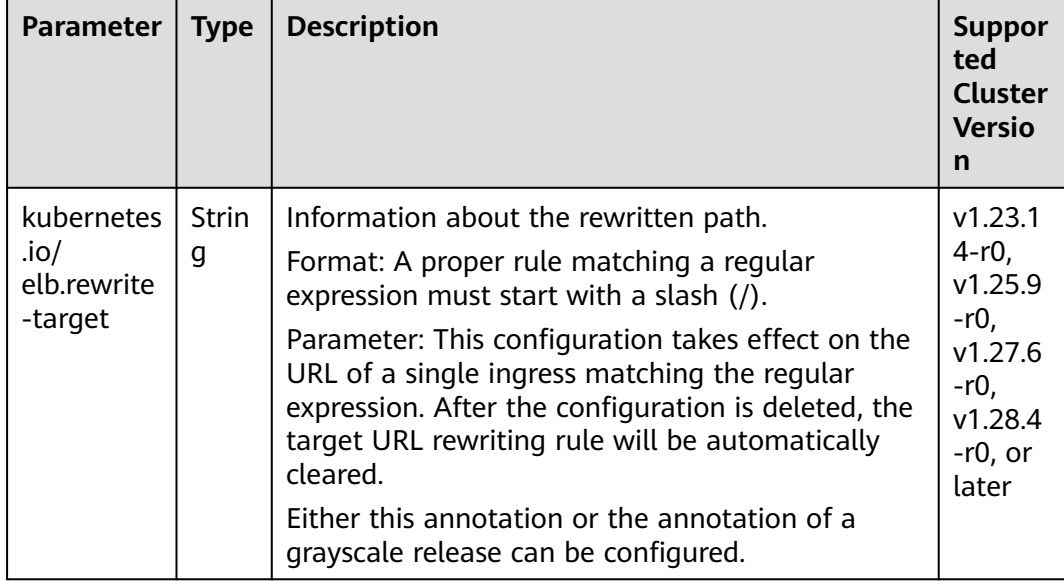

## <span id="page-1031-0"></span>**Redirecting HTTP to HTTPS**

For details about application scenarios and use cases, see **[Redirecting HTTP to](#page-1120-0) [HTTPS for a LoadBalancer Ingress](#page-1120-0)**.

| <b>Parameter</b>                       | <b>Type</b>       | <b>Description</b>                                                                                                    | <b>Suppor</b><br>ted<br><b>Cluster</b><br><b>Version</b>                                 |
|----------------------------------------|-------------------|----------------------------------------------------------------------------------------------------|------------------------------------------------------------------------------------------|
| kubernetes<br>.io/elb.ssl-<br>redirect | <b>Strin</b><br>g | Whether to enable redirection from HTTP to<br>HTTPS.<br>Format: The value can be <b>true</b> or <b>false</b> .<br>Parameter: <b>true</b> indicates that redirection is<br>enabled. If the value is <b>false</b> or the parameter is<br>unavailable, redirection is disabled.<br><b>NOTE</b><br>Either this annotation or the annotation of a grayscale<br>release can be configured. | v1.23.1<br>4-r0,<br>v1.25.9<br>-r0.<br>v1.27.6<br>-r0.<br>v1.28.4<br>$-r0$ , or<br>later |

**Table 7-90** Annotations for redirecting HTTP to HTTPS

### **Configuring the Priorities of Forwarding Rules**

When ingresses use the same load balancer listener, forwarding rules can be prioritized based on the following rules:

- Forwarding rules of different ingresses: The rules are sorted based on the priorities (ranging from 1 to 1000) of the **kubernetes.io/elb.ingress-order** annotation. A smaller value indicates a higher priority.
- Forwarding rules of an ingress: If the **kubernetes.io/elb.rule-priorityenabled** annotation is set to **true**, the forwarding rules are sorted based on the sequence in which they are added during ingress creation. A forwarding rule added earlier indicates a higher priority. If the **kubernetes.io/elb.rulepriority-enabled** annotation is not configured, the default sorting of the forwarding rules on the load balancer will be used.

If the preceding annotations are not configured, the default sorting of the forwarding rules on the load balancer will be used, regardless of whether the forwarding rules are of the same ingress or different ingresses under the same load balancer listener.

For details about application scenarios and use cases, see **[Configuring the](#page-1125-0) [Priorities of Forwarding Rules for LoadBalancer Ingresses](#page-1125-0)**.

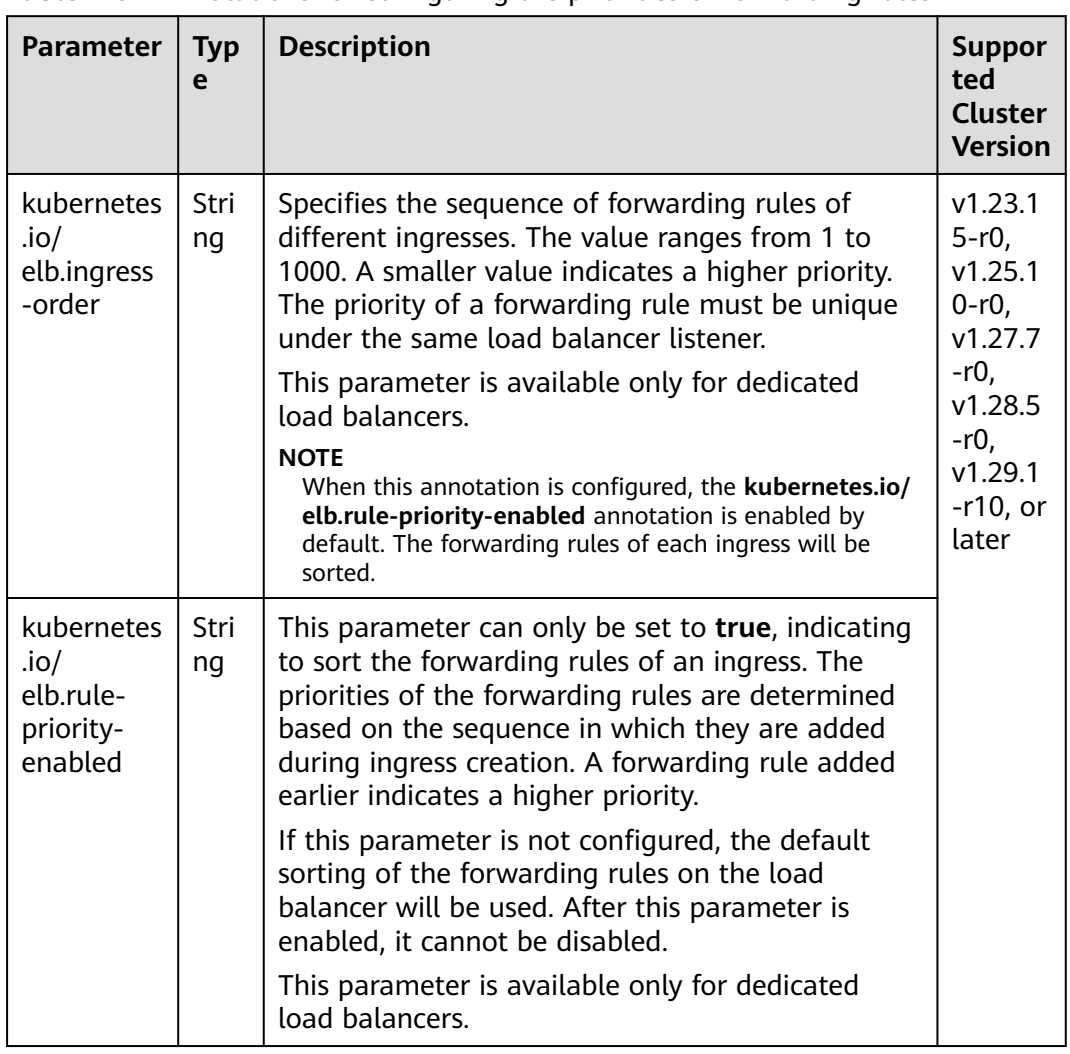

<span id="page-1032-0"></span>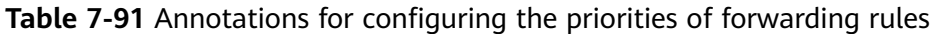

## **Configuring a Custom Header Forwarding Policy**

For details about application scenarios and use cases, see **[Configuring a Custom](#page-1127-0) [Header Forwarding Policy for a LoadBalancer Ingress](#page-1127-0)**.

| <b>Parameter</b>                                                | <b>Typ</b><br>e | <b>Description</b>                                                                                                    | <b>Suppo</b><br>rted<br>Cluste<br>r<br><b>Versio</b><br>n                                                                  |
|-----------------------------------------------------------------|-----------------|----------------------------------------------------------------------------------------------------|----------------------------------------------------------------------------------------------------|
| kubernetes<br>io/<br>elb.header<br>$S.\mathcal{F}$<br>{svc_name | Stri<br>ng      | Custom header of the Service associated with an<br>ingress. $f$ {svc_name} is the Service name.<br>Format: a JSON string, for example, {"key": "test",<br>"values": ["value1", "value2"]}<br>key/value indicates the key-value pair of the<br>custom header. A maximum of eight values can<br>be configured.<br>Enter 1 to 40 characters for a key. Only letters,<br>digits, hyphens $(-)$ , and underscores $($ $)$ are<br>allowed.<br>Enter 1 to 128 characters for a value. Asterisks<br>(*) and question marks (?) are allowed, but<br>spaces and double quotation marks are not<br>allowed. An asterisk can match zero or more<br>characters, and a question mark can match one<br>character.<br>Either a custom header or grayscale release can<br>be configured.<br>Enter 1 to 51 characters for <i>\${svc_name}</i> . | V1.23.<br>$16-r0$ ,<br>v1.25.<br>$11-r0$ ,<br>v1.27.<br>$8-r0,$<br>v1.28.<br>$6-r0$ ,<br>v1.29.<br>$2-r0$ ,<br>or<br>later |

<span id="page-1033-0"></span>**Table 7-92** Annotations for configuring a custom header forwarding policy

# **Configuring a Custom EIP**

For details about application scenarios and use cases, see **[Configuring a Custom](#page-1130-0) [EIP for a LoadBalancer Ingress](#page-1130-0)**.

| Parameter                                     | <b>Type</b> | <b>Description</b>                                                                         | <b>Supported Cluster</b><br><b>Version</b>                                                   |
|-----------------------------------------------|-------------|--------------------------------------------------------------------------------------------|----------------------------------------------------------------------------------------------|
| kubernetes  <br>.io/<br>elb.custom<br>-eip-id | Strin<br>g  | ID of the custom EIP, which can<br>be seen on the EIP console<br>The EIP must be bindable. | v1.23.18-r0, v1.25.13-r0,<br>v1.27.10-r0, v1.28.8-r0,<br>v1.29.4-r0, v1.30.1-r0, or<br>later |

**Table 7-93** Annotations of custom EIP configurations

# **Configuring Cross-Origin Access**

For details about application scenarios and use cases, see **[Configuring Cross-](#page-1132-0)[Origin Access for LoadBalancer Ingresses](#page-1132-0)**.

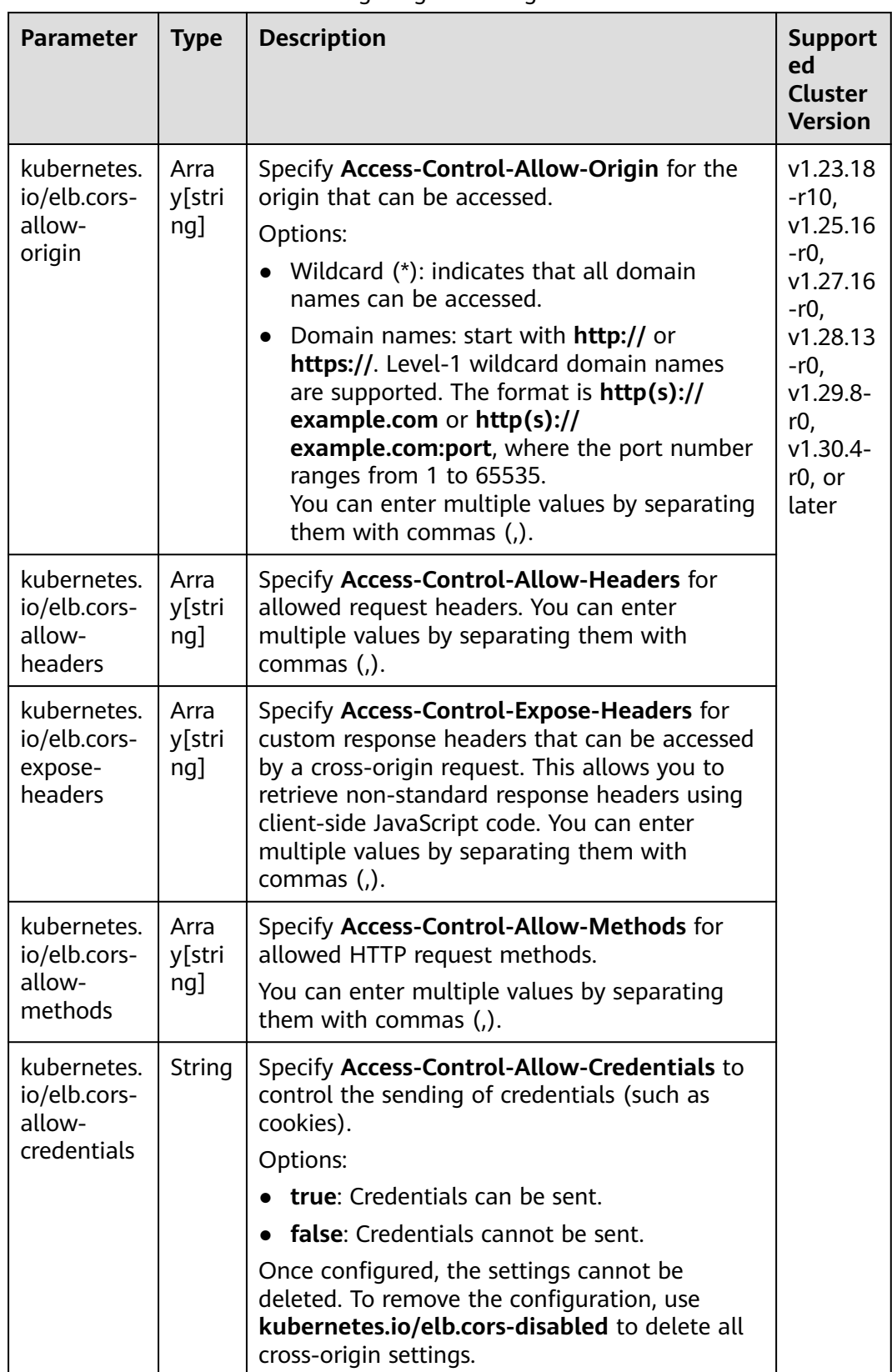

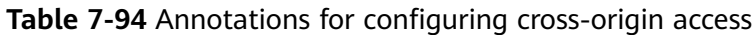

<span id="page-1035-0"></span>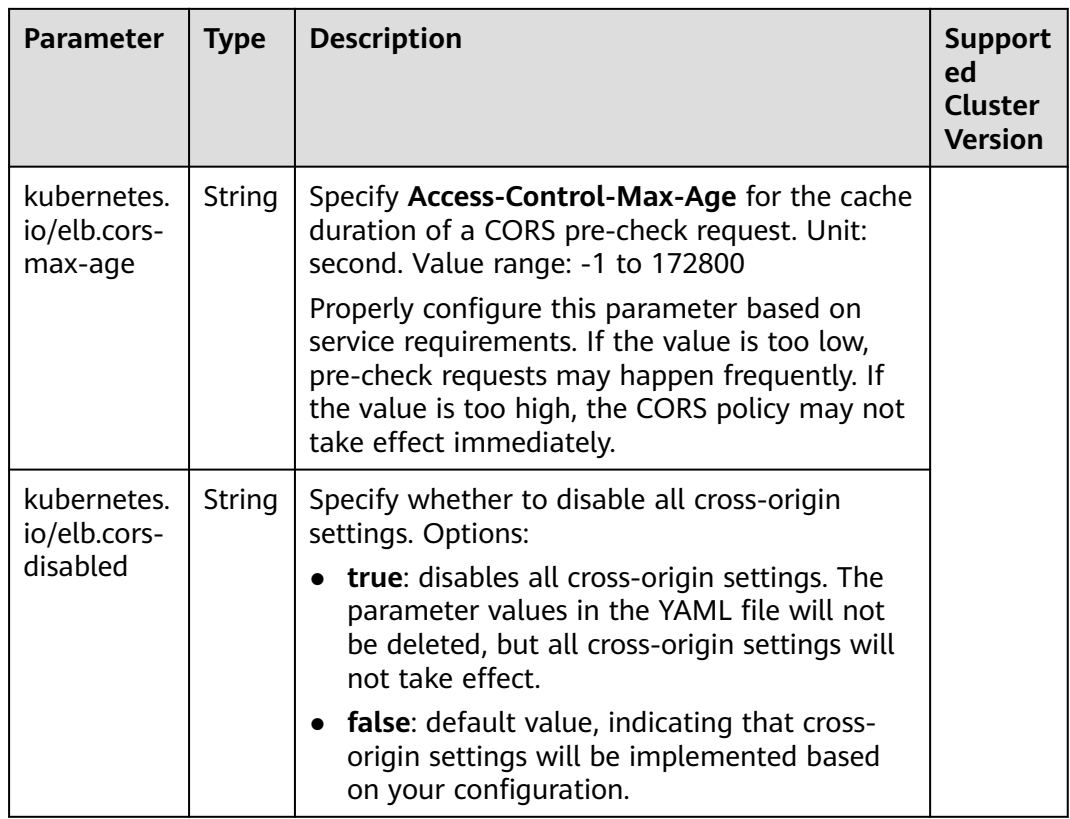

# **Configuring Advanced Forwarding Rules**

For details about application scenarios and use cases, see **[Configuring Advanced](#page-1137-0) [Forwarding Rules for a LoadBalancer Ingress](#page-1137-0)**.

<span id="page-1036-0"></span>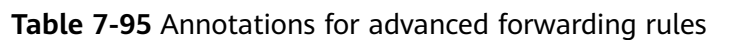

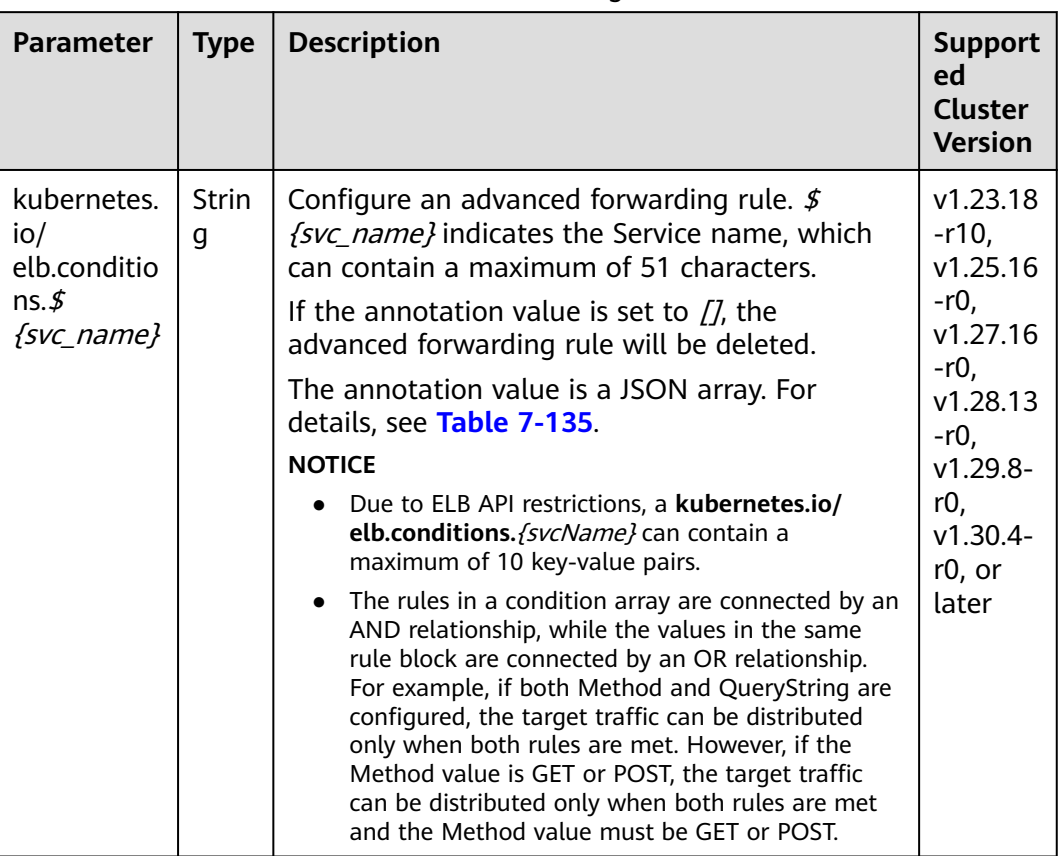

# **Configuring Advanced Forwarding Actions**

For details about application scenarios and use cases, see **[Configuring Advanced](#page-1142-0) [Forwarding Actions for a LoadBalancer Ingress](#page-1142-0)**.

| <b>Parameter</b>                                               | <b>Type</b>       | <b>Description</b>                                                                                                    | <b>Supported</b><br>Cluster<br><b>Version</b>                                                                                                    |
|----------------------------------------------------------------|-------------------|----------------------------------------------------------------------------------------------------|----------------------------------------------------------------------------------------------------|
| kubernetes.<br>io/<br>elb.actions.<br>\$<br>$\{$ svc name $\}$ | <b>Strin</b><br>g | Advanced forwarding action of the Service<br>associated with an ingress. \${svc_name}<br>indicates the Service name, which can<br>contain a maximum of 51 characters.<br>The annotation value is a JSON array. If it is<br>set to $\iint$ , the advanced forwarding action<br>will be deleted.<br>The following advanced forwarding actions<br>are supported:<br>• Write or delete a header<br>• Return a fixed response<br>Limit rate | The<br>forwarding<br>actions<br>supported<br>by clusters<br>vary<br>depending<br>on the<br>cluster<br>version. For<br>details, see<br>Table<br>$7 - 136$ |

<span id="page-1037-0"></span>**Table 7-96** Annotations for configuring advanced forwarding actions

# **Parameters for Automatically Creating a Load Balancer**

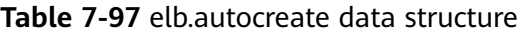

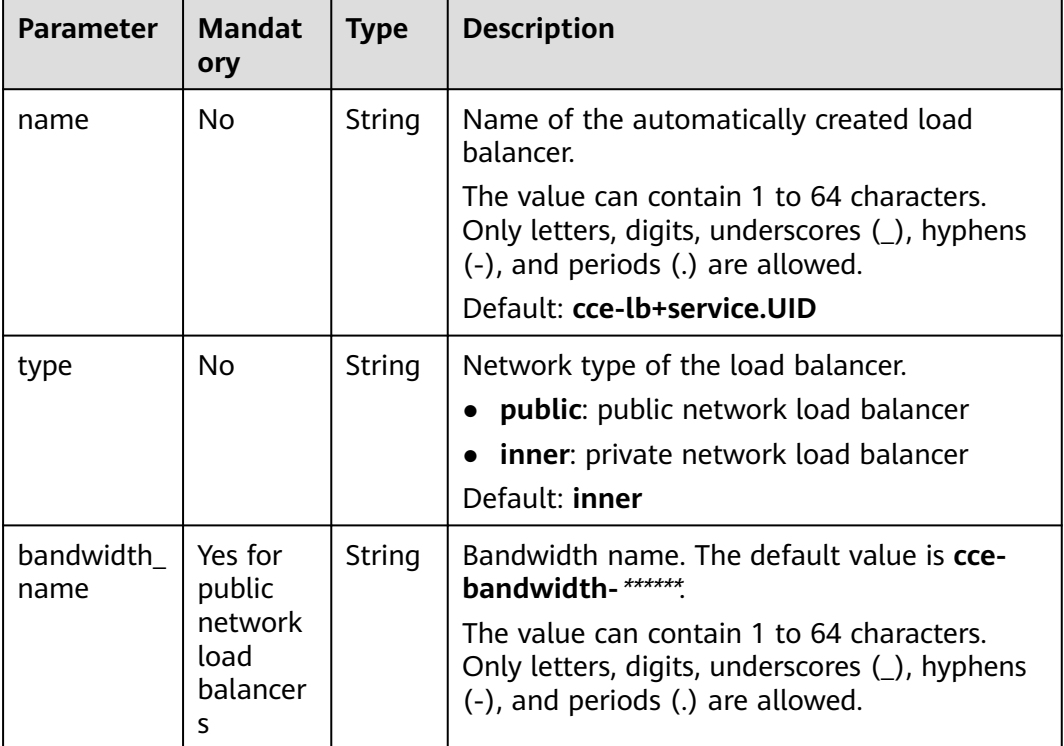

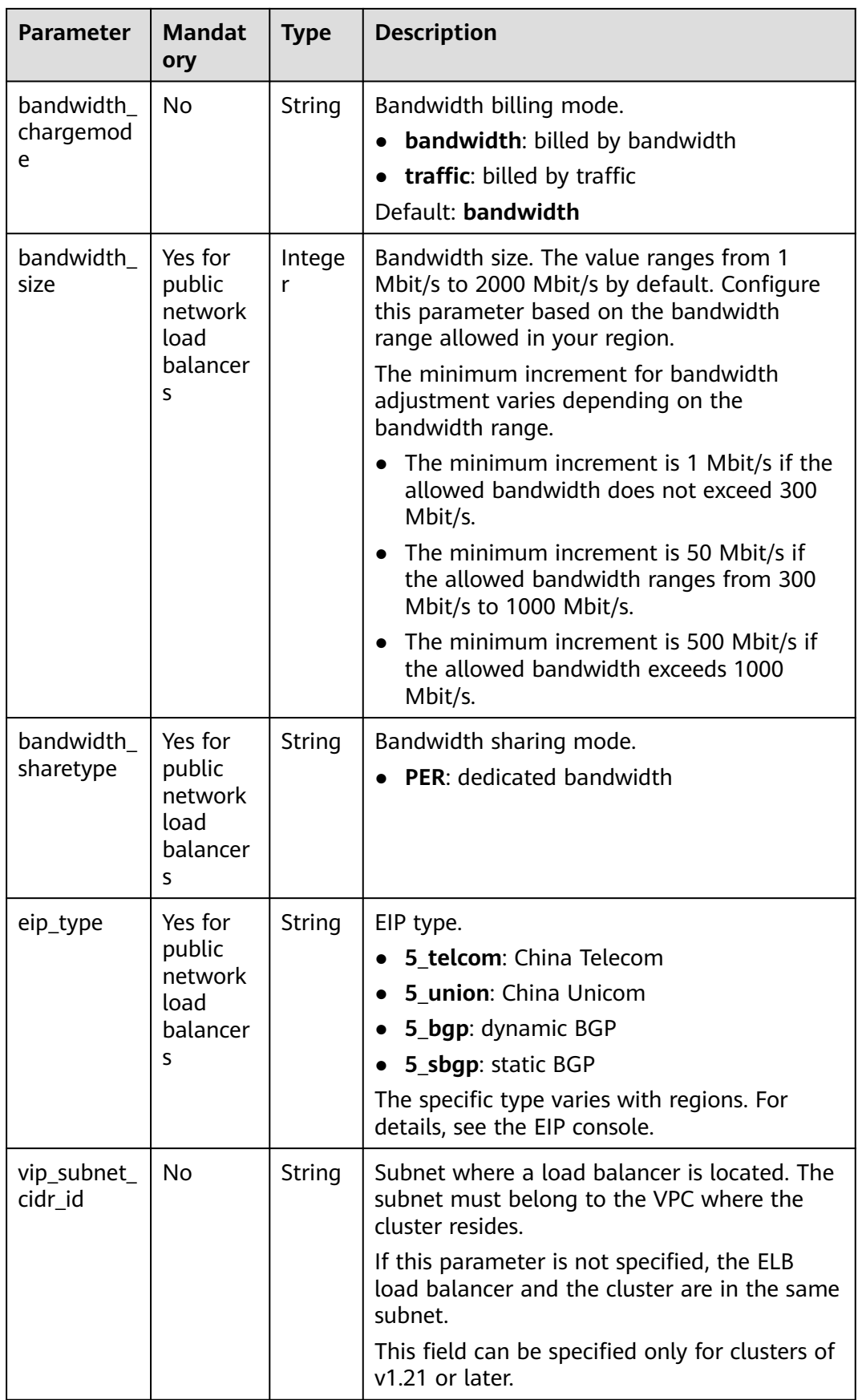

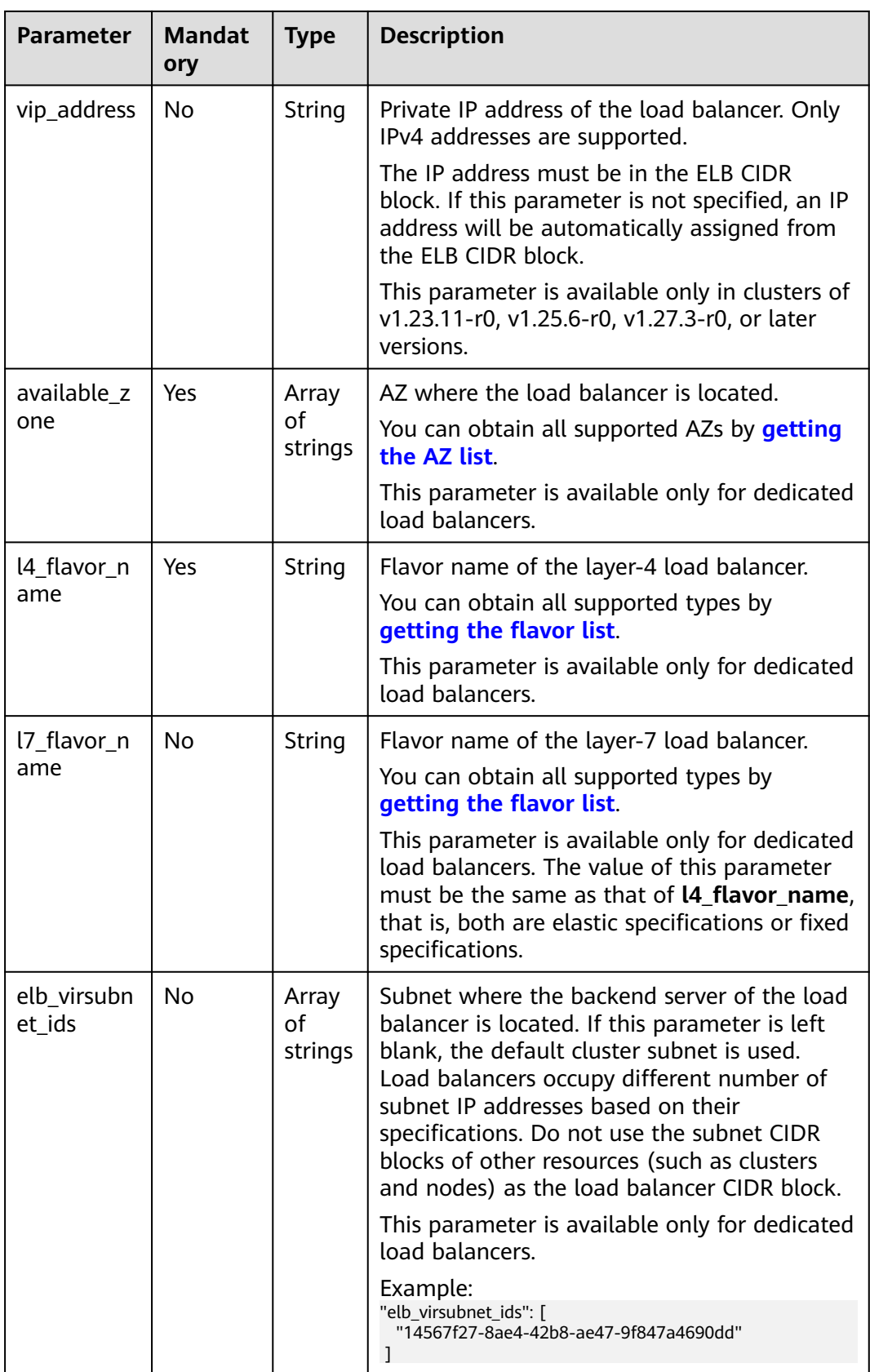

<span id="page-1040-0"></span>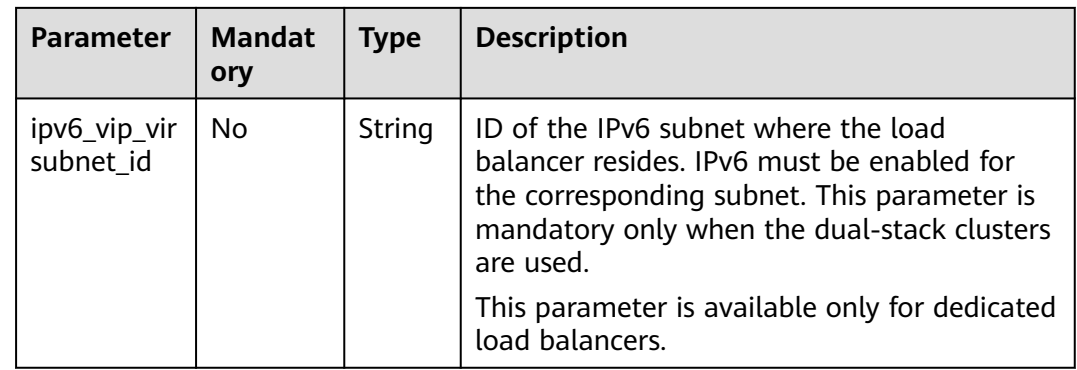

# **7.4.3.4 Advanced Setting Examples of LoadBalancer Ingresses**

#### **7.4.3.4.1 Configuring an HTTPS Certificate for a LoadBalancer Ingress**

Ingresses support SSL or TLS certificates, allowing you to secure your Services with HTTPS.

You are allowed to use either of the following ways to configure an ingress certificate in a cluster:

- **[Using a TLS Certificate](#page-1041-0):** You need to first import a certificate to a secret. CCE will then automatically handle the certificate configurations on the ELB console and give a name to the certificate (started with **k8s\_plb\_default**). This certificate, which is generated by CCE, **cannot be modified or deleted from the ELB console**. To modify the certificate, update the secret where the certificate is imported to on CCE.
- **[Using a Certificate Created on the ELB Console](#page-1048-0):** You are allowed to directly use certificates created on the ELB console. There is no need to manually configure the cluster Secrets, and you can modify the certificates on the ELB console.

#### $\Box$  Note

If multiple ingresses share the same external port on a load balancer, you are advised to use the same certificate and security policy for these ingresses. Otherwise, the configuration of the first created ingress will take precedence. For details, see **[Configuring a Same Port](#page-1051-0) [for Multiple Ingresses](#page-1051-0)**.

### **Prerequisites**

- An available workload has been deployed in the cluster for external access. If no workload is available, deploy a workload by referring to **[Creating a](#page-522-0) [Deployment](#page-522-0)**, **[Creating a StatefulSet](#page-530-0)**, or **[Creating a DaemonSet](#page-538-0)**.
- A Service for external access has been configured for the workload. **[Services](#page-987-0) [Supported by LoadBalancer Ingresses](#page-987-0)** lists the Service types supported by LoadBalancer ingresses.
- You can obtain a trusted certificate from a certificate provider. For details, see **[Purchasing an SSL Certificate](https://support.huaweicloud.com/intl/en-us/usermanual-ccm/ccm_01_0074.html)**.

### <span id="page-1041-0"></span>**Using a TLS Certificate**

You can configure a TLS certificate using either the CCE console or kubectl.

### **Using the CCE Console**

- **Step 1** Log in to the CCE console and click the cluster name to access the cluster console.
- **Step 2** Choose **Services & Ingresses** in the navigation pane, click the **Ingresses** tab, and click **Create Ingress** in the upper right corner.
- **Step 3** Configure ingress parameters.

#### $\Box$  note

This example explains only key parameters for configuring HTTPS certificates. You can configure other parameters as required. For details, see **[Creating a LoadBalancer Ingress](#page-991-0) [on the Console](#page-991-0)**.

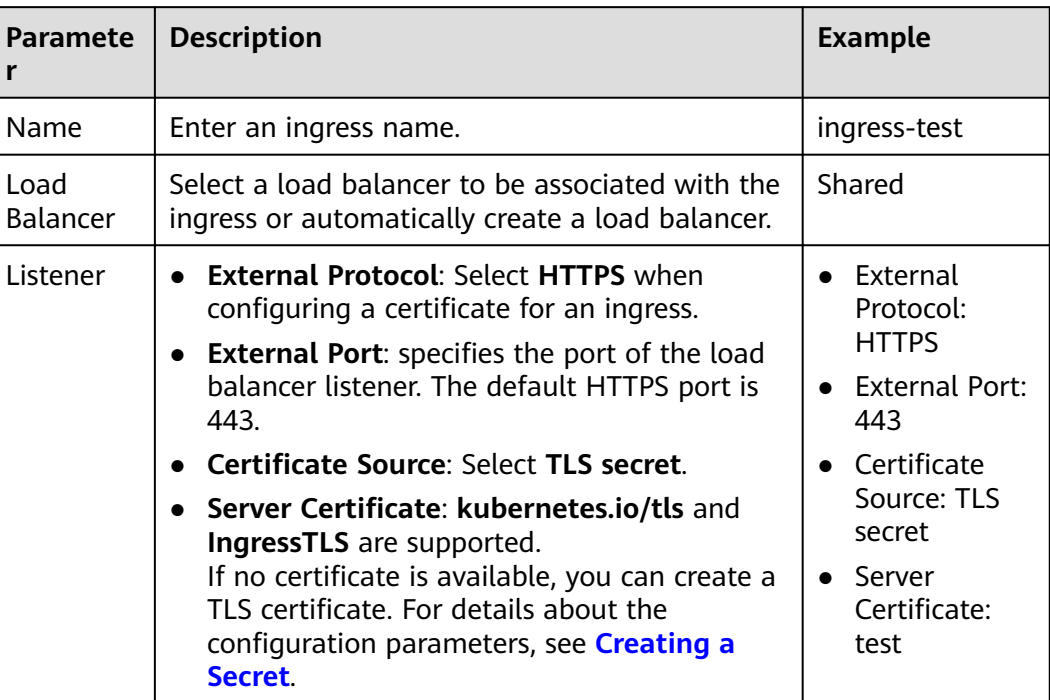

#### **Table 7-98** Key parameters

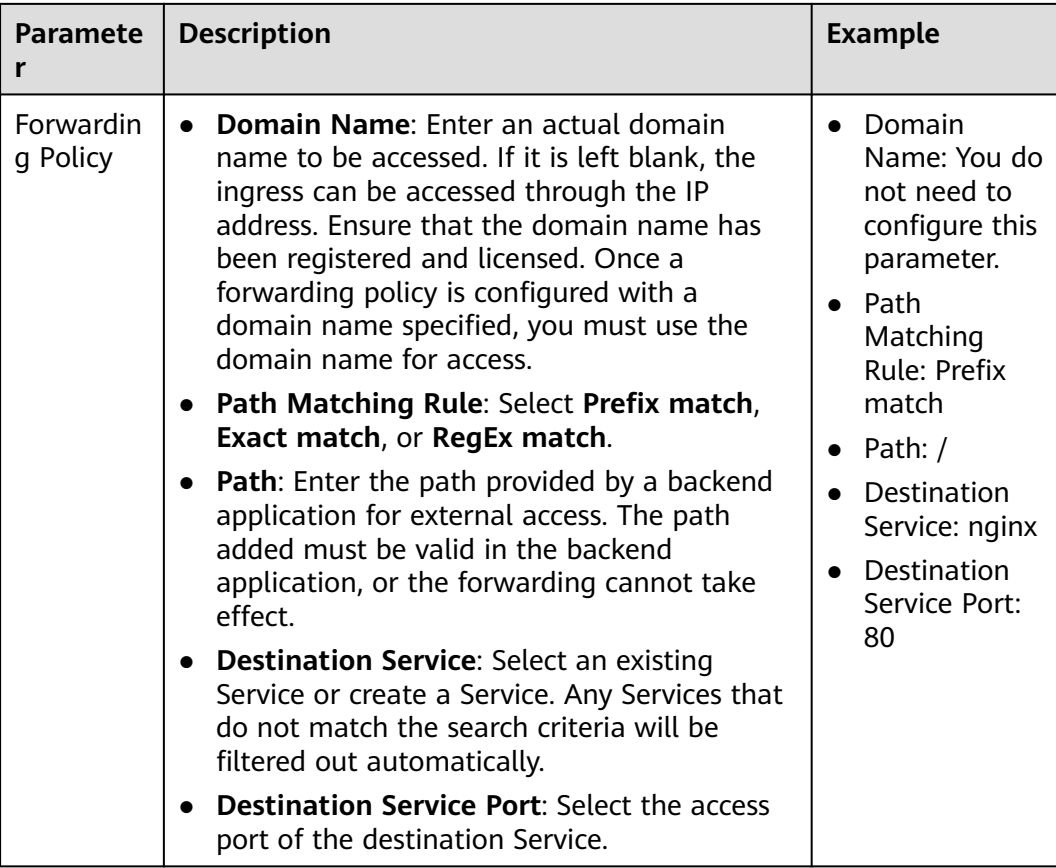

### **Figure 7-62** Selecting a TLS certificate

Listener

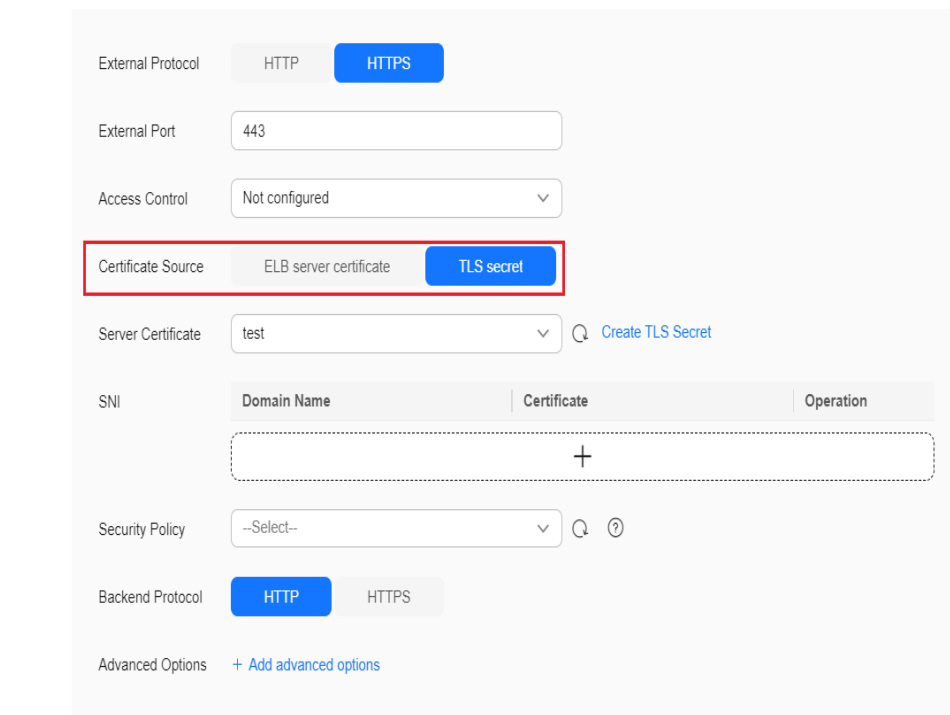

**Step 4** Click **OK**.

**----End**

#### **Using kubectl**

- **Step 1** Use kubectl to access the cluster. For details, see **[Connecting to a Cluster Using](#page-147-0) [kubectl](#page-147-0)**.
- **Step 2** Ingress supports two TLS secret types: kubernetes.io/tls and IngressTLS. IngressTLS is used as an example. For details, see **[Creating a Secret](#page-1816-0)**. For details about examples of the kubernetes.io/tls secret and its description, see **[TLS secrets](https://kubernetes.io/docs/concepts/configuration/secret/#tls-secret)**.

Create a YAML file named **ingress-test-secret.yaml**. The file name can be customized.

vi ingress-test-secret.yaml

#### **The YAML file is configured as follows:**

apiVersion: v1 data: tls.crt: **LS0\*\*\*\*\*\*tLS0tCg==** tls.key: **LS0tL\*\*\*\*\*\*0tLS0K** kind: Secret metadata: annotations: description: test for ingressTLS secrets name: ingress-test-secret namespace: default **type: IngressTLS**

#### $\Box$  Note

In the preceding information, **tls.crt** and **tls.key** are only examples. Replace them with the actual files. The values of **tls.crt** and **tls.key** are Base64-encoded.

#### **Step 3** Create a secret.

kubectl create -f ingress-test-secret.yaml

If information similar to the following is displayed, the secret has been created:

secret/ingress-test-secret created

**Step 4** Check the created secret.

kubectl get secrets

If information similar to the following is displayed, the secret has been created:

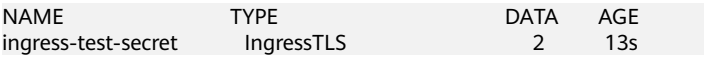

**Step 5** Create a YAML file named **ingress-test.yaml**. The file name can be customized. vi ingress-test.yaml

#### $\Box$  Note

Default security policy (kubernetes.io/elb.tls-ciphers-policy) is supported only in clusters of v1.17.17 or later.

Custom security policy (kubernetes.io/elb.security policy id) is supported only in clusters of v1.17.17 or later.

An example YAML file of an ingress associated with an automatically created load balancer is as follows:
#### **For clusters of v1.21 or earlier:**

```
apiVersion: networking.k8s.io/v1beta1
kind: Ingress 
metadata: 
  name: ingress-test
  annotations: 
   kubernetes.io/elb.class: performance
   kubernetes.io/ingress.class: cce
   kubernetes.io/elb.port: '443'
   kubernetes.io/elb.autocreate: 
     '{
       "type": "public",
       "bandwidth_name": "cce-bandwidth-******",
       "bandwidth_chargemode": "bandwidth",
        "bandwidth_size": 5,
       "bandwidth_sharetype": "PER",
       "eip_type": "5_bgp",
        "available_zone": [
           "ap-southeast-1a"
\qquad \qquad ],
       "elb_virsubnet_ids":["b4bf8152-6c36-4c3b-9f74-2229f8e640c9"],
       "l7_flavor_name": "L7_flavor.elb.s1.small"
     }'
   kubernetes.io/elb.security_policy_id: 99bec42b-0dd4-4583-98e9-b05ce628d157 # The priority of the 
custom security policy is higher than that of the default security policy.
   kubernetes.io/elb.tls-ciphers-policy: tls-1-2
spec:
  tls: 
  - secretName: ingress-test-secret
  rules: 
  - host: ''
   http: 
    paths: 
     - path: '/'
      backend: 
      serviceName: <your_service_name> # Replace it with the name of your target Service.
      servicePort: 80
      property:
       ingress.beta.kubernetes.io/url-match-mode: STARTS_WITH
For clusters of v1.23 or later:
apiVersion: networking.k8s.io/v1
kind: Ingress 
metadata: 
  name: ingress-test
  annotations: 
   kubernetes.io/elb.class: performance
   kubernetes.io/elb.port: '443'
   kubernetes.io/elb.autocreate:
```

```
 - secretName: ingress-test-secret
 rules:
```
'{

],

}'

spec:  **tls:** 

"type": "public",

"bandwidth\_size": 5,

"eip\_type": "5\_bgp", "available\_zone": [ "ap-southeast-1a"

"bandwidth\_sharetype": "PER",

"bandwidth\_name": "cce-bandwidth-\*\*\*\*\*\*", "bandwidth\_chargemode": "bandwidth",

"l7\_flavor\_name": "L7\_flavor.elb.s1.small"

**kubernetes.io/elb.tls-ciphers-policy: tls-1-2**

-..<br>"elb\_virsubnet\_ids":[*"b4bf8152-6c36-4c3b-9f74-2229f8e640c9"*],

custom security policy is higher than that of the default security policy.

**kubernetes.io/elb.security\_policy\_id: 99bec42b-0dd4-4583-98e9-b05ce628d157** # The priority of the

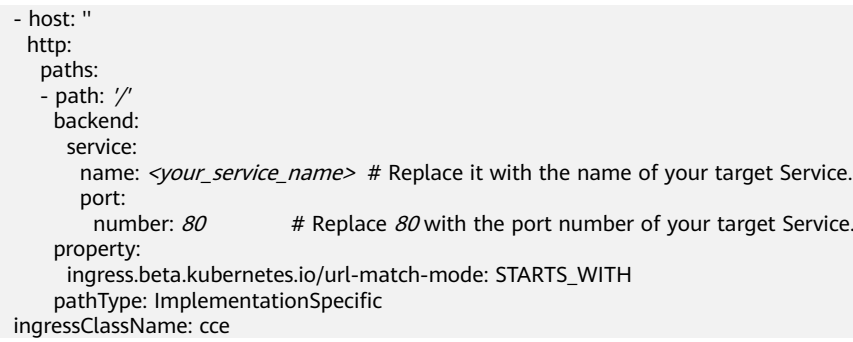

# **Table 7-99** Key parameters

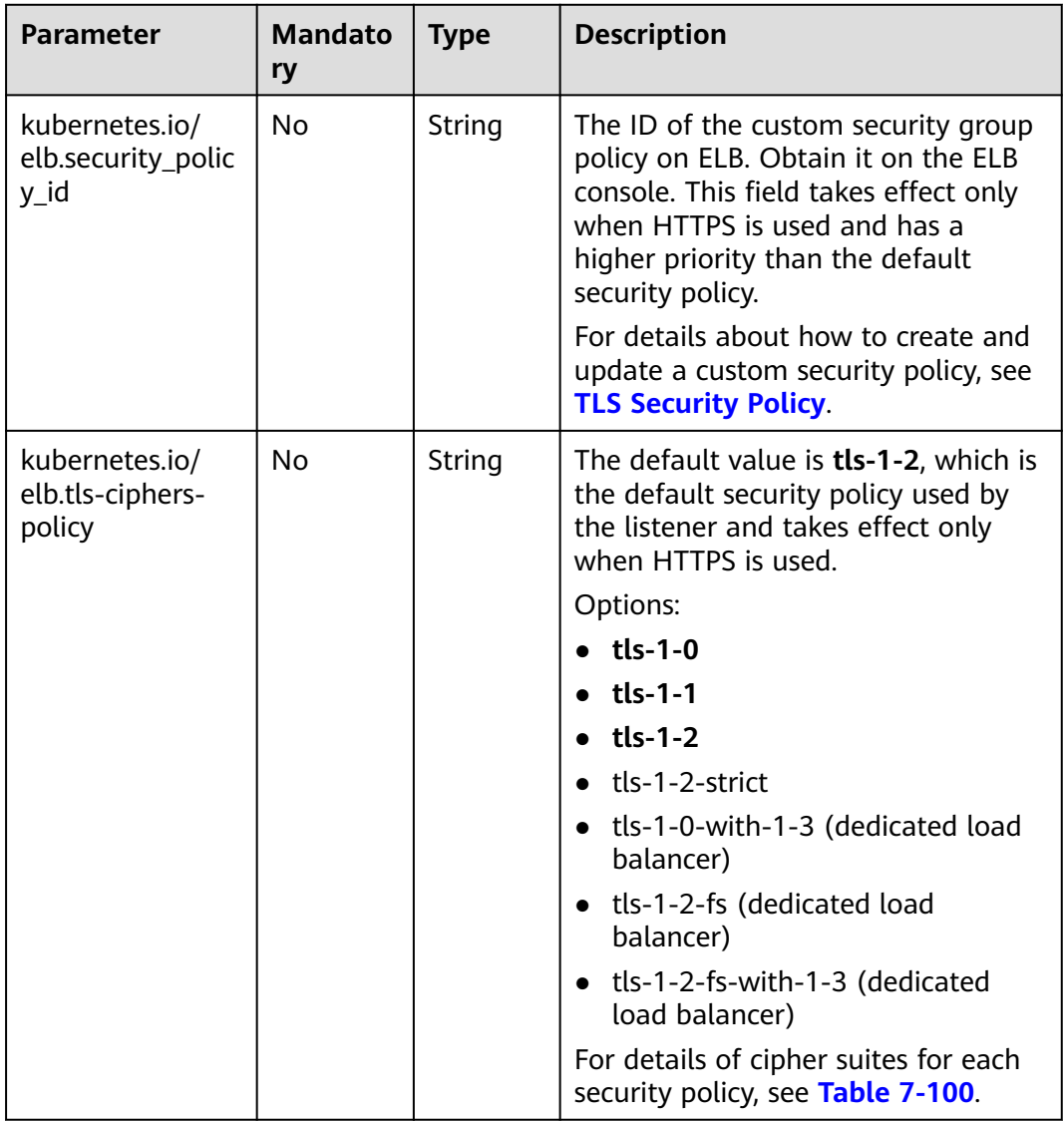

<span id="page-1046-0"></span>

| <b>Parameter</b> | <b>Mandato</b><br>ry | <b>Type</b>         | <b>Description</b>                                                                                                    |  |
|------------------|----------------------|---------------------|----------------------------------------------------------------------------------------------------|--|
| tls              | No                   | Array of<br>strings | When HTTPS is used, this parameter<br>must be added to specify the secret<br>certificate.                                                     |  |
|                  |                      |                     | Multiple independent domain names<br>and certificates can be added. For<br>details, see Configuring SNI for a<br><b>LoadBalancer Ingress.</b> |  |
| secretName       | Nο                   | String              | This parameter is mandatory if<br>HTTPS is used. Set this parameter to<br>the name of the created secret.                                     |  |

**Table 7-100 tls\_ciphers\_policy** parameters

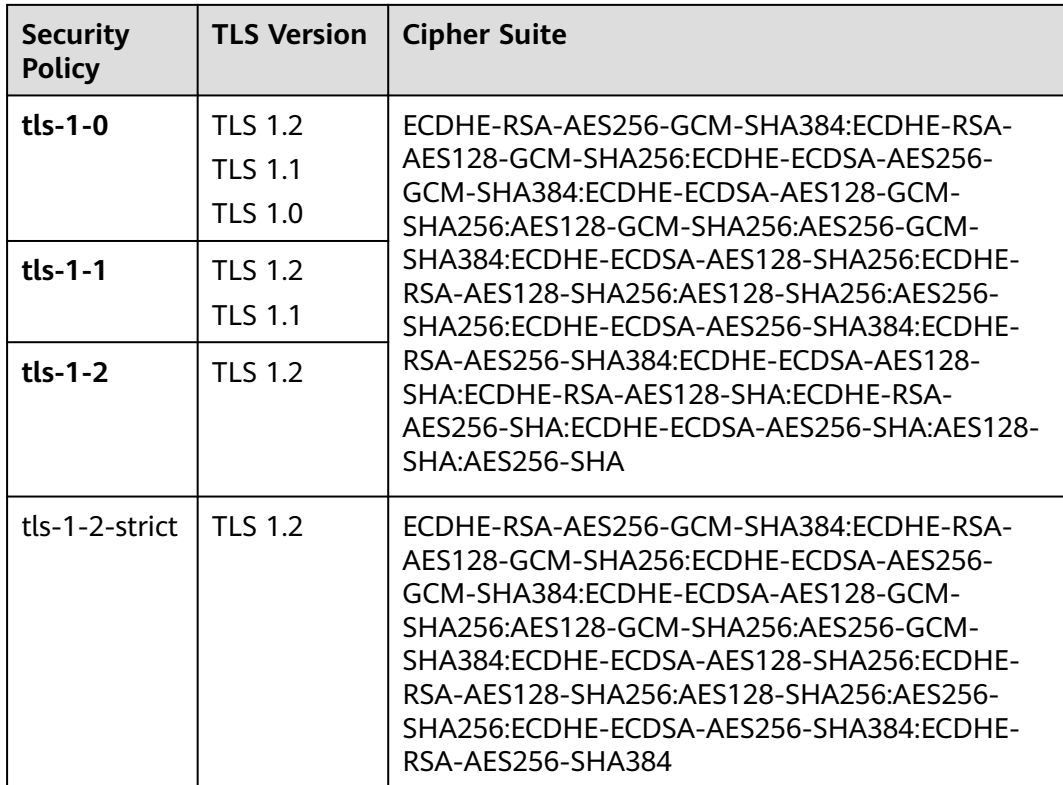

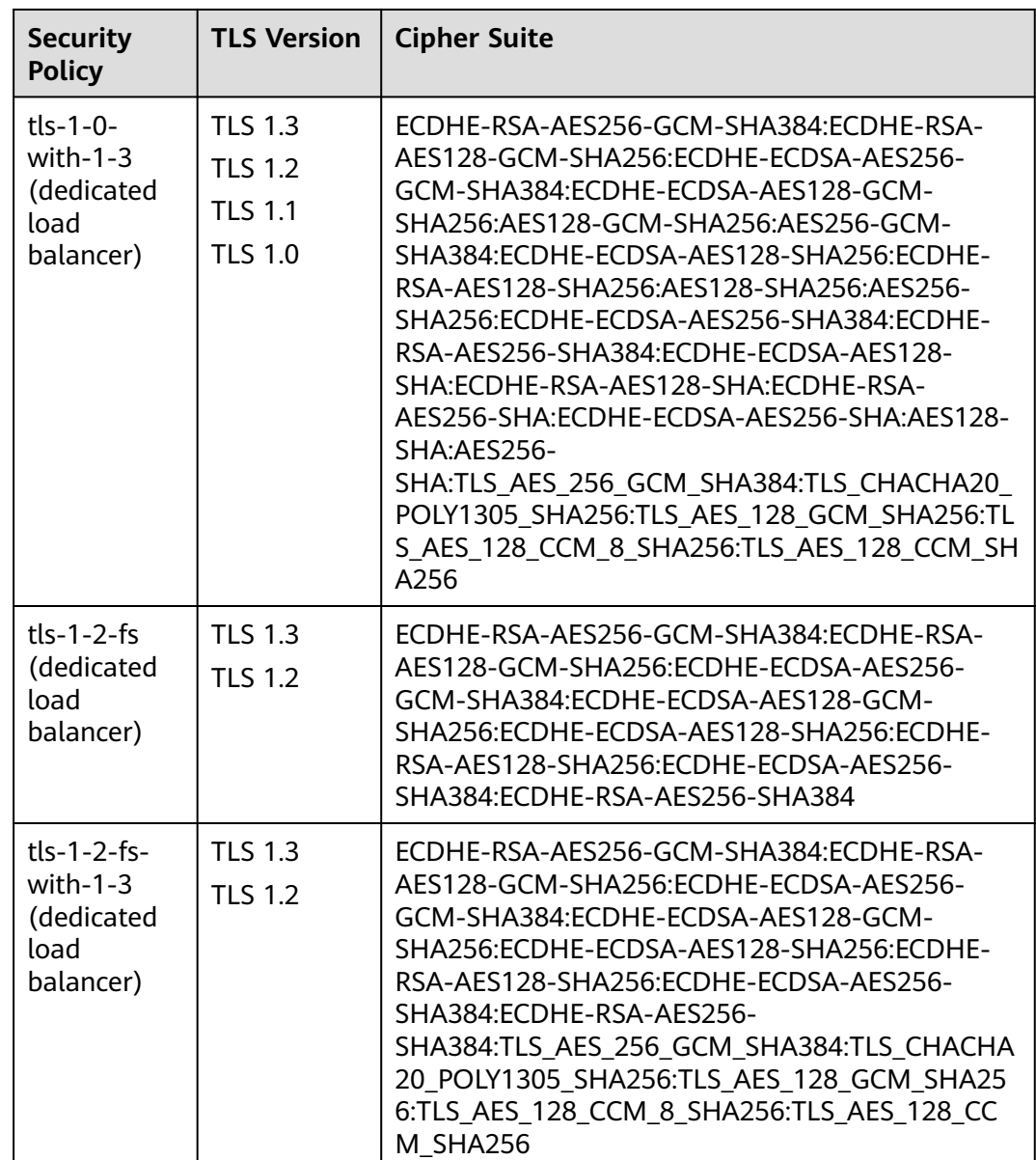

#### **Step 6** Create an ingress.

kubectl create -f ingress-test.yaml

If information similar to the following is displayed, the ingress has been created:

ingress/ingress-test created

**Step 7** Check the created ingress.

kubectl get ingress

If information similar to the following is displayed, the ingress has been created:

NAME CLASS HOSTS ADDRESS PORTS AGE ingress-test cce \* 121.\*\*.\*\*.\*\* 80,443 10s

**Step 8** Enter **https://121.\*\*.\*\*.\*\*:443** in the address box of the browser to access the workload (for example, **[Nginx workload](#page-528-0)**).

**121.\*\*.\*\*.\*\*** indicates the IP address of the unified load balancer.

**----End**

# **Using a Certificate Created on the ELB Console**

You can configure a certificate created on the ELB console for an ingress through either the CCE console or kubectl.

## $\Box$  Note

- If both an ELB certificate and a TLS certificate are specified for the same ingress, the ingress will use the ELB certificate.
- CCE does not check whether an ELB certificate is valid. It only checks whether the certificate is present.
- Only ingresses in clusters of v1.19.16-r2, v1.21.5-r0, v1.23.3-r0, or later support ELB certificates.

# **Using the CCE Console**

- **Step 1** Log in to the CCE console and click the cluster name to access the cluster console.
- **Step 2** Choose **Services & Ingresses** in the navigation pane, click the **Ingresses** tab, and click **Create Ingress** in the upper right corner.
- **Step 3** Configure ingress parameters.

#### $\Box$  Note

This example explains only key parameters for configuring HTTPS certificates. You can configure other parameters as required. For details, see **[Creating a LoadBalancer Ingress](#page-991-0) [on the Console](#page-991-0)**.

| <b>Paramete</b>         | <b>Description</b>                                                                                                    | <b>Example</b>                                                                                                    |
|-------------------------|----------------------------------------------------------------------------------------------------|----------------------------------------------------------------------------------------------------|
| Name                    | Enter an ingress name.                                                                                                    | ingress-test                                                                                                    |
| Load<br><b>Balancer</b> | Select a load balancer to be associated with the<br>ingress or automatically create a load balancer.                                                                                                    | Shared                                                                                                    |
| Listener                | • External Protocol: Select HTTPS.<br>• External Port: specifies the port of the load<br>balancer listener. The default HTTPS port is<br>443.<br>• Certificate Source: Select ELB server<br>certificate.<br>• Server Certificate: Use a certificate created<br>on ELB.<br>If no certificate is available, go to the ELB<br>console and create one. For details, see<br><b>Adding a Certificate.</b> | $\bullet$ External<br>Protocol:<br><b>HTTPS</b><br>• External Port:<br>443<br>$\bullet$ Certificate<br>Source: ELB<br>server<br>certificate<br>$\bullet$ Server<br>Certificate:<br>cert-test |

**Table 7-101** Key parameters

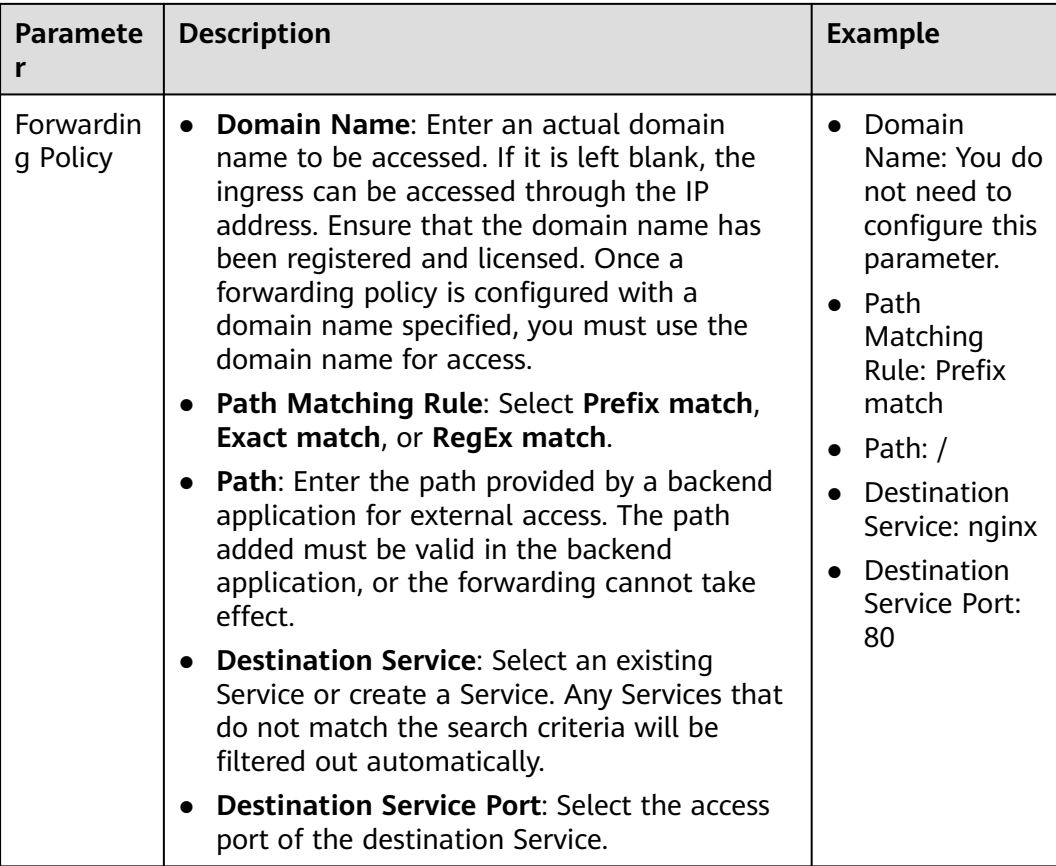

# **Figure 7-63** Selecting a certificate from the ELB service

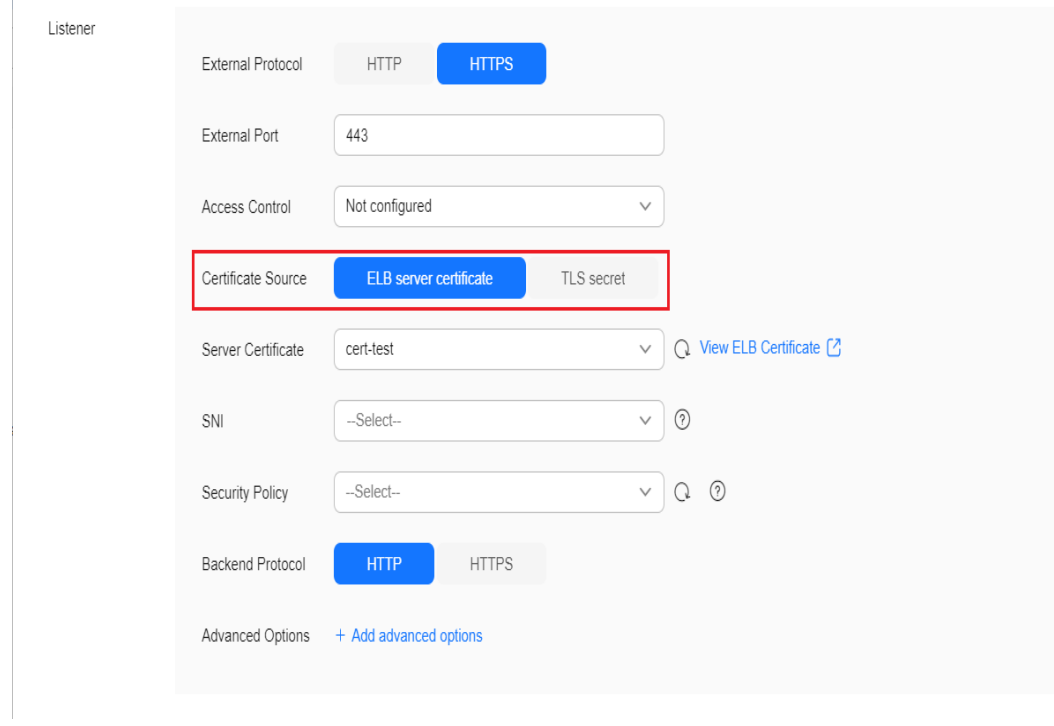

**Step 4** Click **OK**.

**----End**

## **Using kubectl**

To use an ELB certificate, you can specify the **kubernetes.io/elb.tls-certificate-ids** annotation.

- **Step 1** Use kubectl to access the cluster. For details, see **[Connecting to a Cluster Using](#page-147-0) [kubectl](#page-147-0)**.
- **Step 2** Create a YAML file named **ingress-test.yaml**. The file name can be customized. vi ingress-test.yaml

An example YAML file of an ingress associated with an existing load balancer is as follows:

#### **For clusters of v1.21 or earlier:**

apiVersion: networking.k8s.io/v1beta1 kind: Ingress metadata: name: ingress-test annotations: kubernetes.io/ingress.class: cce kubernetes.io/elb.port: '443' kubernetes.io/elb.id: 0b9a6c4d-bd8b-45cc-bfc8-ff0f9da54e95 kubernetes.io/elb.class: union **kubernetes.io/elb.tls-certificate-ids: 058cc023690d48a3867ad69dbe9cd6e5,b98382b1f01c473286653afd1ed9ab63** spec: rules: - host: '' http: paths: - path: '/' backend: serviceName:  $\leq$ vour service name> # Replace it with the name of your target Service. servicePort: 80 property: ingress.beta.kubernetes.io/url-match-mode: STARTS\_WITH

#### **For clusters of v1.23 or later:**

```
apiVersion: networking.k8s.io/v1
kind: Ingress
metadata:
  name: ingress-test
  namespace: default
  annotations:
   kubernetes.io/elb.port: '443'
   kubernetes.io/elb.id: 0b9a6c4d-bd8b-45cc-bfc8-ff0f9da54e95
   kubernetes.io/elb.class: union
   kubernetes.io/elb.tls-certificate-ids:
058cc023690d48a3867ad69dbe9cd6e5,b98382b1f01c473286653afd1ed9ab63
spec:
 .<br>rules:
   - host: ''
     http:
      paths:
        - path: '/'
         backend:
          service:
          name: <your_service_name> # Replace it with the name of your target Service.
           port: 
            number: 80 # Replace 80 with the port number of your target Service.
```
## property:

 ingress.beta.kubernetes.io/url-match-mode: STARTS\_WITH pathType: ImplementationSpecific ingressClassName: cce

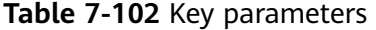

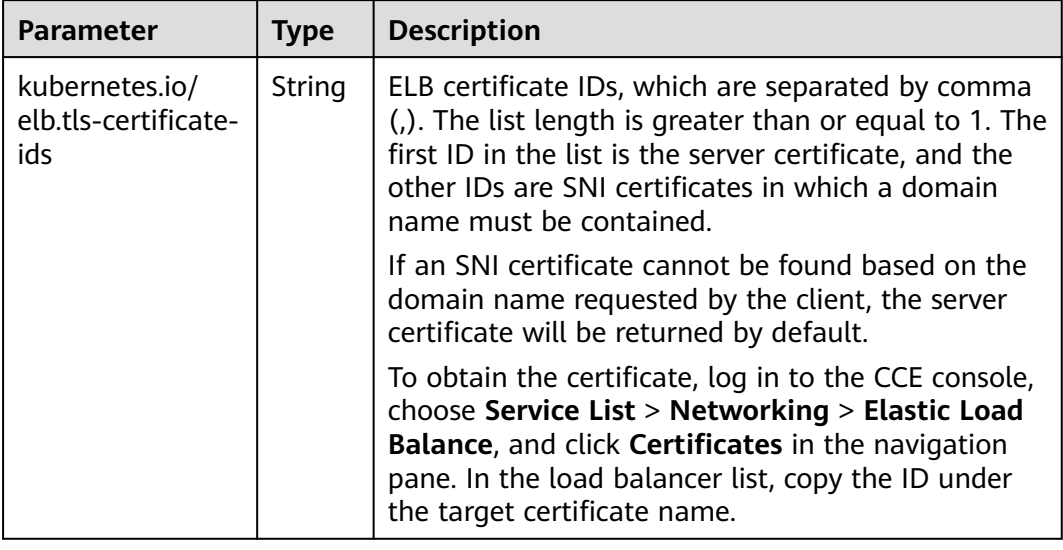

#### **Step 3** Create an ingress.

kubectl create -f ingress-test.yaml

If information similar to the following is displayed, the ingress has been created:

ingress/ingress-test created

**Step 4** Check the created ingress.

kubectl get ingress

If information similar to the following is displayed, the ingress has been created:

NAME CLASS HOSTS ADDRESS PORTS AGE ingress-test cce \* 121.\*\*.\*\*\*\* 80,443 10s

**----End**

# **Configuring a Same Port for Multiple Ingresses**

In a cluster, multiple ingresses can share a listener, allowing them to use the same port on a single load balancer. When two ingresses are set up with HTTPS certificates, the server certificate that is used will be based on the configuration of the earliest ingress. For details, see **[How Can I Determine Which Ingress the](https://support.huaweicloud.com/intl/en-us/cce_faq/cce_faq_00460.html) [Listener Settings Have Been Applied To?](https://support.huaweicloud.com/intl/en-us/cce_faq/cce_faq_00460.html)**

Starting from v1.21.15-r0, v1.23.14-r0, v1.25.9-r0, v1.27.6-r0, v1.28.4-r0, v1.29.1-r0, and later, the YAML file of ingresses includes **annotation: kubernetes.io/ elb.listener-master-ingress**. This annotation specifies the server certificate configured and used by ingresses.

For example, the configurations of two ingresses are as follows:

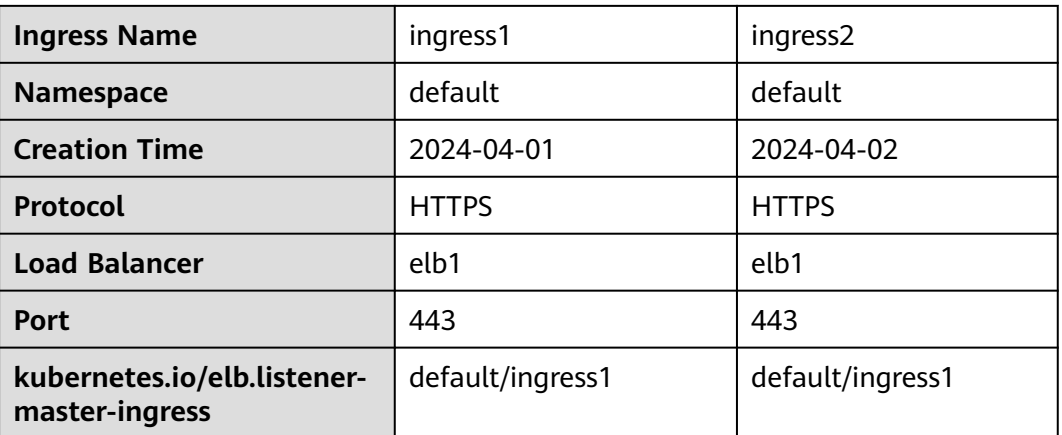

In the configurations of the two ingresses, **annotation: kubernetes.io/ elb.listener-master-ingress** is present and the value is **default/ingress1**, indicating that the server certificates that take effect for the two ingresses are the server certificates configured for **ingress1** in the **default** namespace.

## $\Box$  Note

If ingresses in separate namespaces use the same listener and TLS certificates, the secrets associated with the TLS certificates may not display normal for the later-created ingress due to namespace isolation. For details, see **[How Can I Synchronize Certificates When](https://support.huaweicloud.com/intl/en-us/cce_faq/cce_faq_00459.html) [Multiple Ingresses in Different Namespaces Share a Listener?](https://support.huaweicloud.com/intl/en-us/cce_faq/cce_faq_00459.html)**

To update a server certificate, modify the certificate in the **ingress1** configuration within the **default** namespace. Once the modification is made, the certificates used by both **ingress1** and **ingress2** will be updated accordingly.

To find the ingress with the active certificate configuration, run the following command:

kubectl get ingress -n \${namespace} \${ingress\_name} -oyaml | grep kubernetes.io/elb.listener-masteringress

# **7.4.3.4.2 Updating the HTTPS Certificate for a LoadBalancer Ingress**

If the HTTPS certificate for a LoadBalancer ingress is about to expire or has expired, follow the operations provided in this section to update it.

# **Application Scenarios**

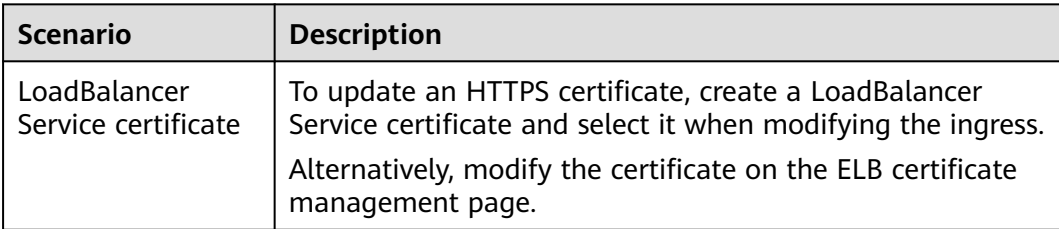

<span id="page-1053-0"></span>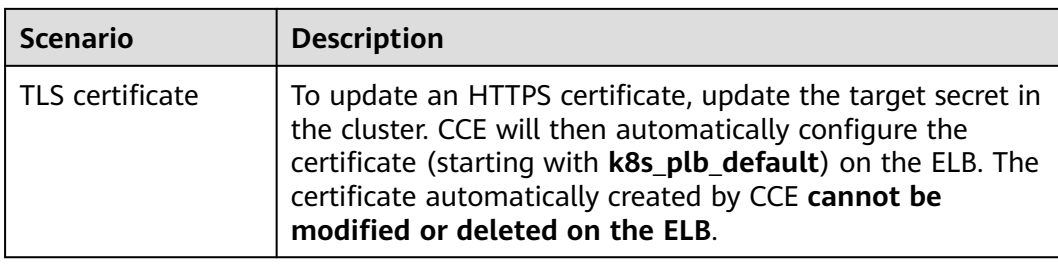

# **Procedure for TLS Secret Certificates**

- **Step 1** Log in to the CCE console and click the cluster name to access the cluster console.
- **Step 2** In the navigation pane, choose ConfigMaps and Secrets. In the right pane, click the **Secrets** tab, find the secret used by the ingress, and click **Update**.
- **Step 3** Modify the certificate file in the secret and click **OK** to update the secret. CCE will automatically synchronize the certificate to the ELB.

**----End**

# **Procedure for LoadBalancer Service Certificates**

- **Step 1** Log in to the CCE console and click the cluster name to access the cluster console.
- **Step 2** In the navigation pane, choose **Services & Ingresses**. Then, click the **Ingresses** tab, locate the row containing the target ingress, and choose **More** > **Update** in the **Operation** column.
- **Step 3** Set **Certificate Source** to **ELB server certificate**, select a new server certificate, and click **OK** to update the ingress.

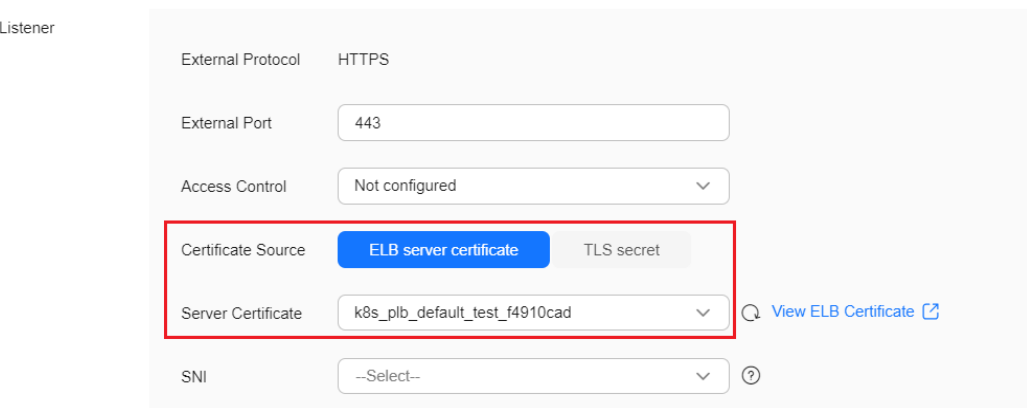

**----End**

# **7.4.3.4.3 Configuring SNI for a LoadBalancer Ingress**

An SNI certificate is an extended server certificate that allows the same IP address and port number to provide multiple access domain names for external systems. Different security certificates can be used based on the domain names requested by clients to ensure HTTPS communication security.

When configuring SNI, you need to add a certificate associated with a domain name. The client submits the requested domain name information when initiating an SSL handshake request. After receiving the SSL request, the load balancer searches for the certificate based on the domain name. If the certificate is found, the load balancer will return it to the client. If the certificate is not found, the load balancer will return the default server certificate.

You are allowed to use either of the following ways to configure an ingress certificate in a cluster:

- **Configuring SNI Using a TLS Certificate**: You need to first import a certificate to a Secret. CCE will then automatically handle the certificate configurations on the ELB console and give a name to the certificate (started with **k8s\_plb\_default**). This certificate, which is generated by CCE, cannot be modified or deleted from the ELB console.
- **[Configuring SNI Using an ELB Certificate](#page-1058-0)**: You are allowed to directly use certificates created on the ELB console. There is no need to manually configure the cluster Secrets, and you can modify the certificates on the ELB console.

# **Prerequisites**

- An available workload has been deployed in the cluster for external access. If no workload is available, deploy a workload by referring to **[Creating a](#page-522-0) [Deployment](#page-522-0)**, **[Creating a StatefulSet](#page-530-0)**, or **[Creating a DaemonSet](#page-538-0)**.
- A Service for external access has been configured for the workload. **[Services](#page-987-0) [Supported by LoadBalancer Ingresses](#page-987-0)** lists the Service types supported by LoadBalancer ingresses.
- You can obtain a trusted certificate from a certificate provider. For details, see **[Purchasing an SSL Certificate](https://support.huaweicloud.com/intl/en-us/usermanual-ccm/ccm_01_0074.html)**.

# **Configuring SNI Using a TLS Certificate**

You can configure SNI through a TLS certificate using either the CCE console or kubectl.

## $\Box$  Note

- The **SNI** option is available only when HTTPS is used.
- Only one domain name can be specified for each SNI certificate. Wildcard-domain certificates are supported.
- Security policy (kubernetes.io/elb.tls-ciphers-policy) is supported only in clusters of v1.17.11 or later.

# **Using the CCE Console**

- **Step 1** Log in to the CCE console and click the cluster name to access the cluster console.
- **Step 2** Choose **Services & Ingresses** in the navigation pane, click the **Ingresses** tab, and click **Create Ingress** in the upper right corner.
- **Step 3** Configure ingress parameters.

# $\Box$  note

This example explains only key parameters for configuring SNI certificates. You can configure other parameters as required. For details, see **[Creating a LoadBalancer Ingress](#page-991-0) [on the Console](#page-991-0)**.

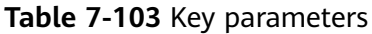

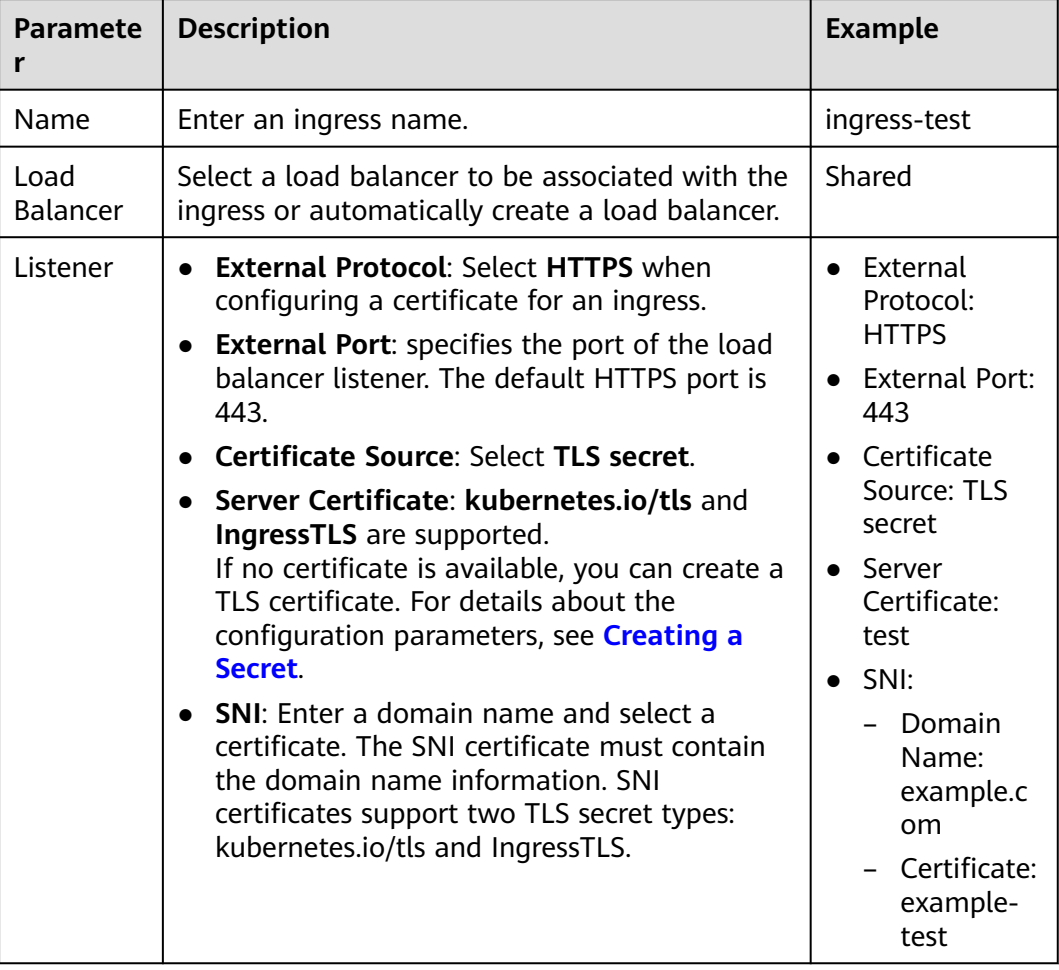

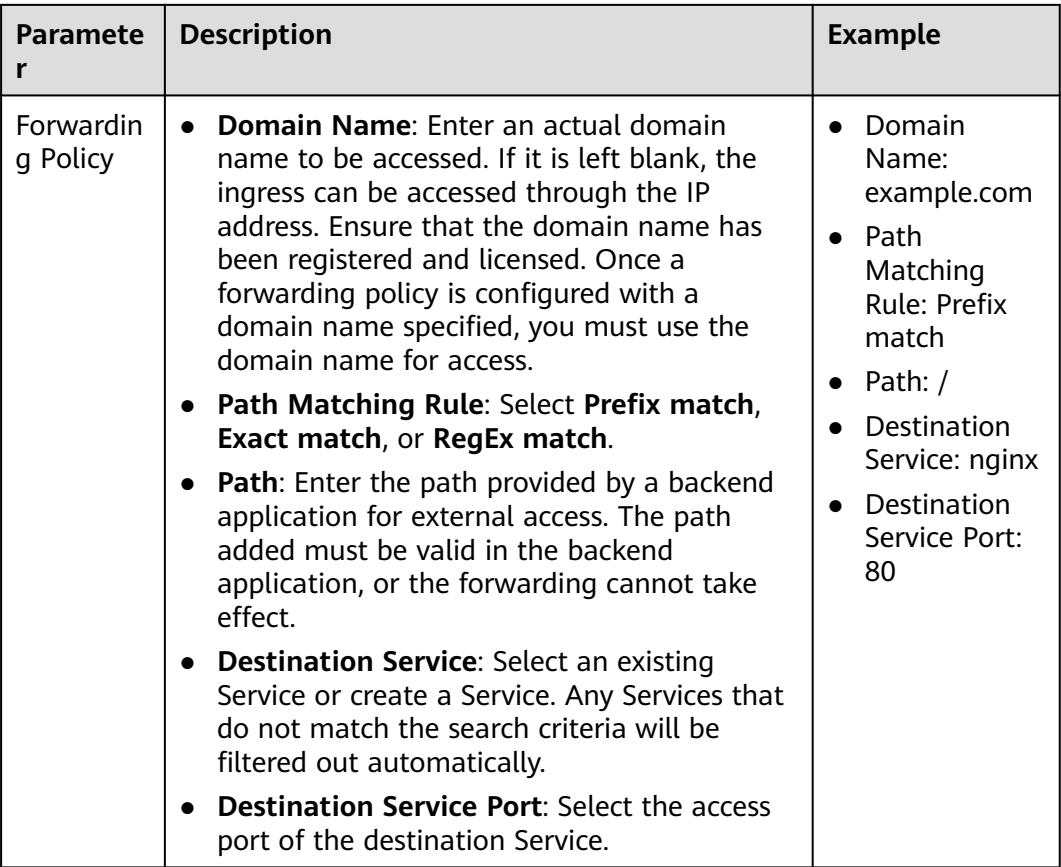

# **Figure 7-64** Configuring SNI using a TLS certificate

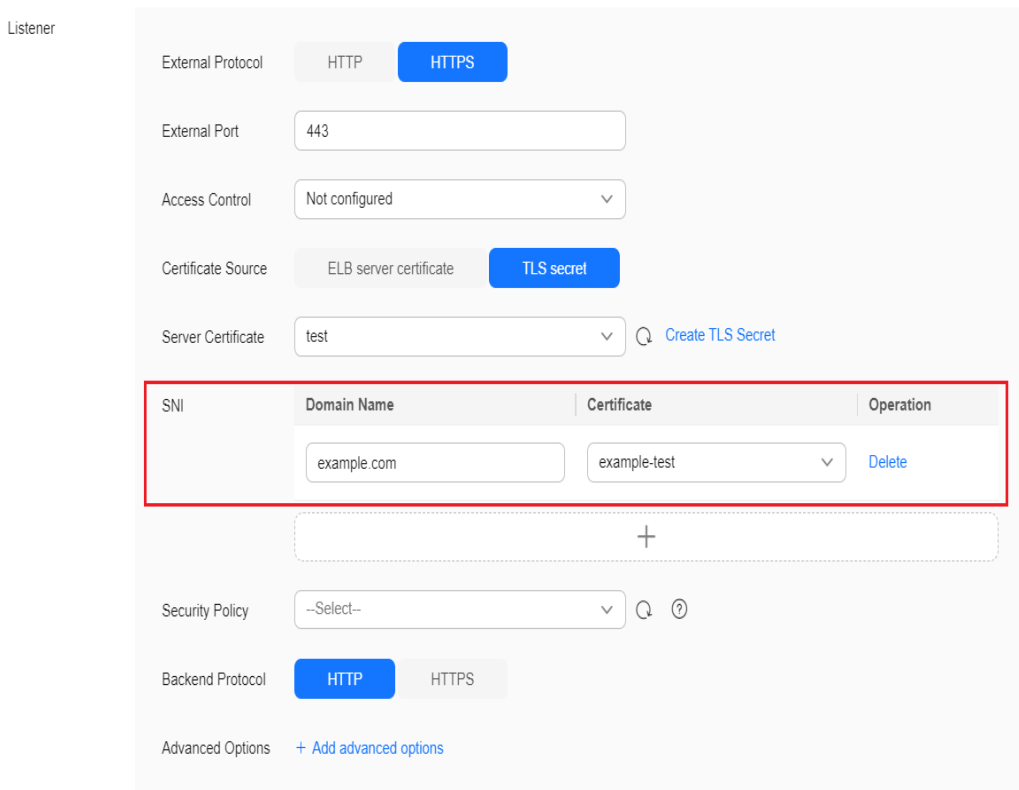

**Step 4** Click **OK**.

**----End**

#### **Using kubectl**

In this example, the **sni-test-secret** SNI certificate is used as an example. The specified domain name must be the same as that of the SNI certificate.

- **Step 1** Use kubectl to access the cluster. For details, see **[Connecting to a Cluster Using](#page-147-0) [kubectl](#page-147-0)**.
- **Step 2** Create a YAML file named **ingress-test.yaml**. The file name can be customized. vi ingress-test.yaml

An example YAML file of an ingress associated with an automatically created load balancer is as follows:

```
For clusters of v1.21 or earlier:
apiVersion: networking.k8s.io/v1beta1
kind: Ingress 
metadata: 
  name: ingress-test
  annotations: 
   kubernetes.io/elb.class: performance
  kubernetes.io/ingress.class: cce
   kubernetes.io/elb.port: '443'
   kubernetes.io/elb.autocreate: 
     '{
       "type": "public",
       "bandwidth_name": "cce-bandwidth-******",
       "bandwidth_chargemode": "bandwidth",
        "bandwidth_size": 5,
 "bandwidth_sharetype": "PER",
"eip_type": "5_bgp",
        "available_zone": [
          "ap-southeast-1a"
       ],
       "elb_virsubnet_ids":["b4bf8152-6c36-4c3b-9f74-2229f8e640c9"],
       "l7_flavor_name": "L7_flavor.elb.s1.small"
     }'
   kubernetes.io/elb.tls-ciphers-policy: tls-1-2
spec:
  tls: 
  - secretName: ingress-test-secret
  - hosts:
     - example.com # Domain name specified when a certificate is issued
   secretName: sni-test-secret #SNI certificate
  rules: 
  - host: example.com #The domain name must be the same as the value of hosts in the tls field.
   http: 
    paths: 
     - path: '/'
      backend: 
      serviceName: <your_service_name> # Replace it with the name of your target Service.
       servicePort: 80
      property:
       ingress.beta.kubernetes.io/url-match-mode: STARTS_WITH
For clusters of v1.23 or later:
apiVersion: networking.k8s.io/v1
kind: Ingress 
metadata: 
  name: ingress-test
  annotations:
```
kubernetes.io/elb.class: *performance* 

```
 kubernetes.io/elb.port: '443'
   kubernetes.io/elb.autocreate: 
     '{
        "type": "public",
       "bandwidth_name": "cce-bandwidth-******",
       "bandwidth_chargemode": "bandwidth",
        "bandwidth_size": 5,
       "bandwidth_sharetype": "PER",
       "eip_type": "5_bgp",
        "available_zone": [
           "ap-southeast-1a"
        ],
 "elb_virsubnet_ids":["b4bf8152-6c36-4c3b-9f74-2229f8e640c9"],
"l7_flavor_name": "L7_flavor.elb.s1.small"
     }'
   kubernetes.io/elb.tls-ciphers-policy: tls-1-2
spec:
  tls: 
  - secretName: ingress-test-secret 
  - hosts:
     - example.com # Domain name specified when a certificate is issued
   secretName: sni-test-secret # SNI certificate
  rules: 
  - host: example.com # The domain name must be the same as the value of hosts in the tls field.
  http:
     paths: 
     - path: '/'
      backend: 
       service:
       name: < your_service_name> # Replace it with the name of your target Service.
         port: 
         number: 80 # Replace 80 with the port number of your target Service.
      property:
       ingress.beta.kubernetes.io/url-match-mode: STARTS_WITH
      pathType: ImplementationSpecific
  ingressClassName: cce
```
#### **Step 3** Create an ingress.

kubectl create -f ingress-test.yaml

If information similar to the following is displayed, the ingress has been created:

ingress/ingress-test created

**Step 4** Check the created ingress.

kubectl get ingress

If information similar to the following is displayed, the ingress has been created:

NAME CLASS HOSTS ADDRESS PORTS AGE<br>ingress-test cce example.com 121.\*\*.\*\*\*\* 80.443 10s ingress-test cce example.com 121.\*\*.\*\*.\*\*

**Step 5** Use HTTPS to access the ingress.  $f{ELB}$  *IP*} specifies the IP address accessed by the target ingress.

curl -H "Host:example.com" -k https://\${ELB\_IP}:443

If the ingress can be accessed, the certificate is configured.

**----End**

# **Configuring SNI Using an ELB Certificate**

You can configure SNI using an ELB certificate for an ingress through either the CCE console or kubectl.

## $\Box$  Note

- If both an ELB certificate and a TLS certificate are specified for the same ingress, the ingress will use the ELB certificate.
- CCE does not check whether an ELB certificate is valid. It only checks whether the certificate is present.
- Only ingresses in clusters of v1.19.16-r2, v1.21.5-r0, v1.23.3-r0, or later support ELB certificates.

## **Using the CCE Console**

- **Step 1** Log in to the CCE console and click the cluster name to access the cluster console.
- **Step 2** Choose **Services & Ingresses** in the navigation pane, click the **Ingresses** tab, and click **Create Ingress** in the upper right corner.
- **Step 3** Configure ingress parameters.

#### $\Box$  Note

This example explains only key parameters for configuring SNI certificates. You can configure other parameters as required. For details, see **[Creating a LoadBalancer Ingress](#page-991-0) [on the Console](#page-991-0)**.

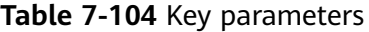

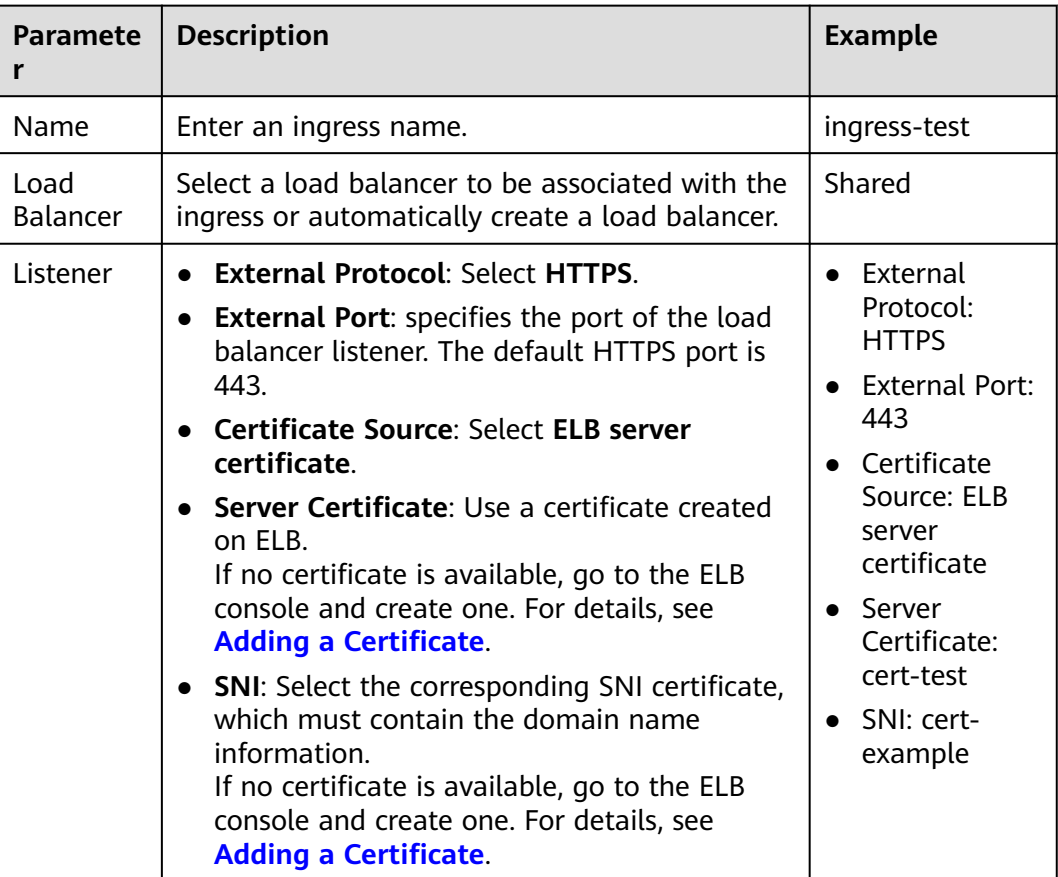

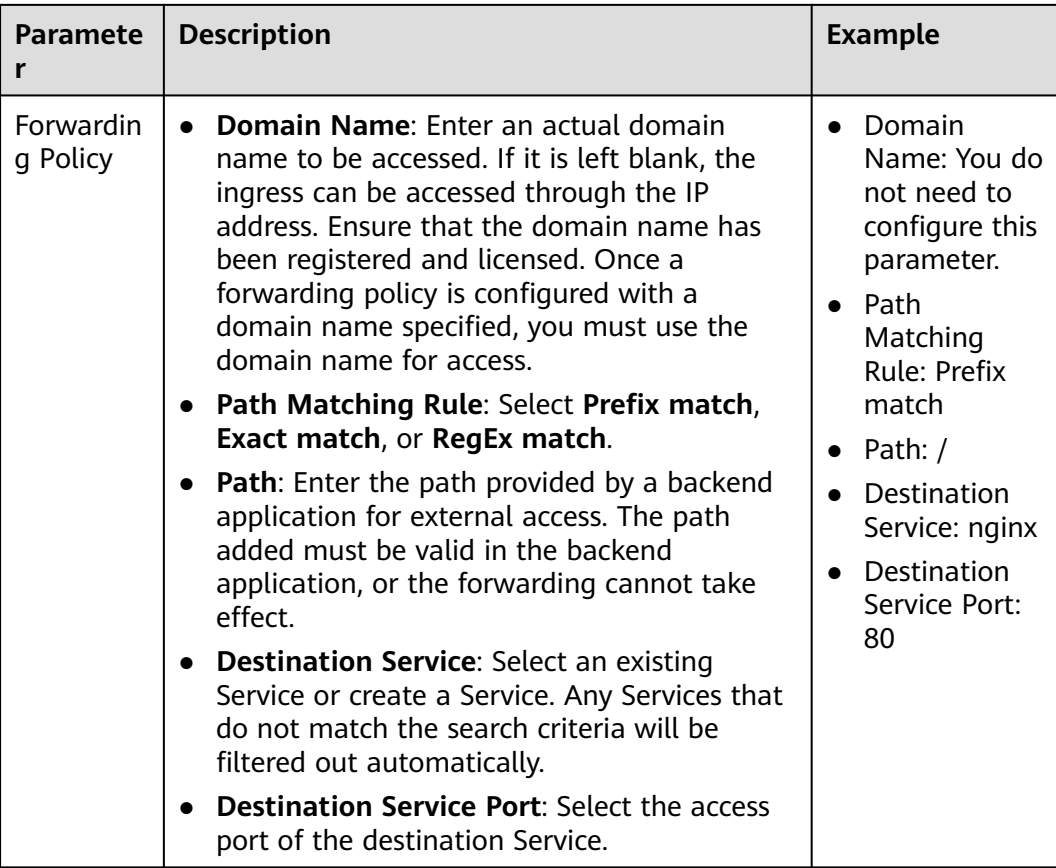

**Figure 7-65** Configuring SNI using an ELB certificate

Listener

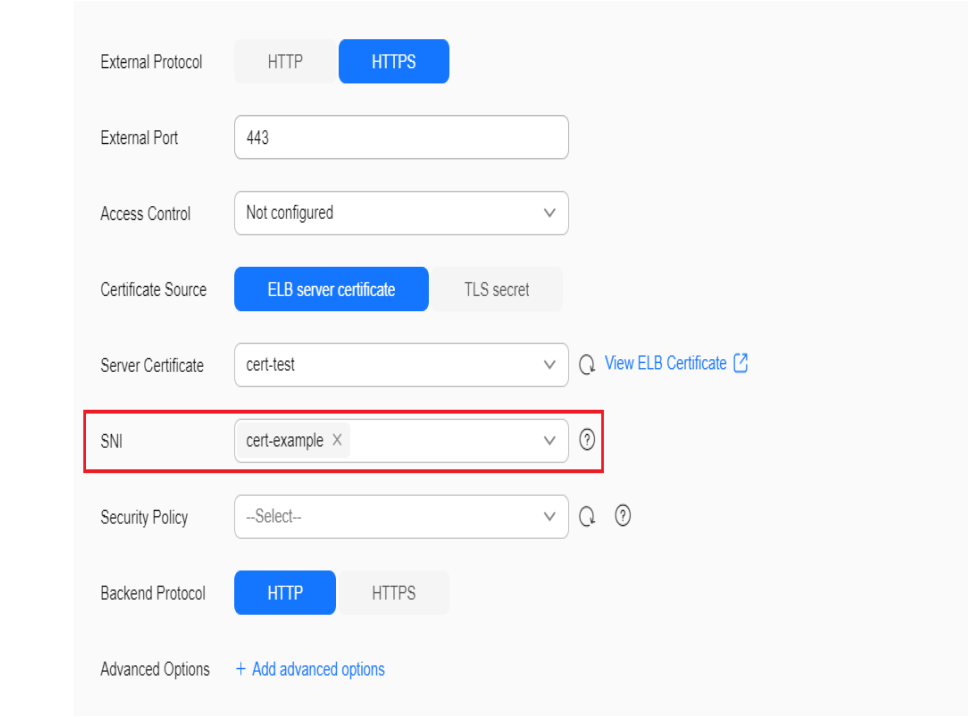

**Step 4** Click **OK**.

**----End**

## **Using kubectl**

To use an ELB certificate for an ingress, you can specify the **kubernetes.io/elb.tlscertificate-ids** annotation.

- **Step 1** Use kubectl to access the cluster. For details, see **[Connecting to a Cluster Using](#page-147-0) [kubectl](#page-147-0)**.
- **Step 2** Create a YAML file named **ingress-test.yaml**. The file name can be customized. vi ingress-test.yaml

An example YAML file of an ingress associated with an existing load balancer is as follows:

#### **For clusters of v1.21 or earlier:**

apiVersion: networking.k8s.io/v1beta1 kind: Ingress metadata: name: ingress-test annotations: kubernetes.io/ingress.class: cce kubernetes.io/elb.port: '443' kubernetes.io/elb.id: 0b9a6c4d-bd8b-45cc-bfc8-ff0f9da54e95 kubernetes.io/elb.class: union **kubernetes.io/elb.tls-certificate-ids: 058cc023690d48a3867ad69dbe9cd6e5,b98382b1f01c473286653afd1ed9ab63** spec: rules: - host: '' http: paths: - path: '/' backend: serviceName:  $\leq$ vour service name> # Replace it with the name of your target Service. servicePort: 80 property: ingress.beta.kubernetes.io/url-match-mode: STARTS\_WITH **For clusters of v1.23 or later:**

```
apiVersion: networking.k8s.io/v1
kind: Ingress
metadata:
  name: ingress-test
  namespace: default
  annotations:
   kubernetes.io/elb.port: '443'
   kubernetes.io/elb.id: 0b9a6c4d-bd8b-45cc-bfc8-ff0f9da54e95
   kubernetes.io/elb.class: union
   kubernetes.io/elb.tls-certificate-ids:
058cc023690d48a3867ad69dbe9cd6e5,b98382b1f01c473286653afd1ed9ab63
spec:
 .<br>rules:
   - host: ''
     http:
      paths:
        - path: '/'
         backend:
          service:
        name: <your_service_name> # Replace it with the name of your target Service.
           port: 
            number: 80 # Replace 80 with the port number of your target Service.
```
#### property:

 ingress.beta.kubernetes.io/url-match-mode: STARTS\_WITH pathType: ImplementationSpecific ingressClassName: cce

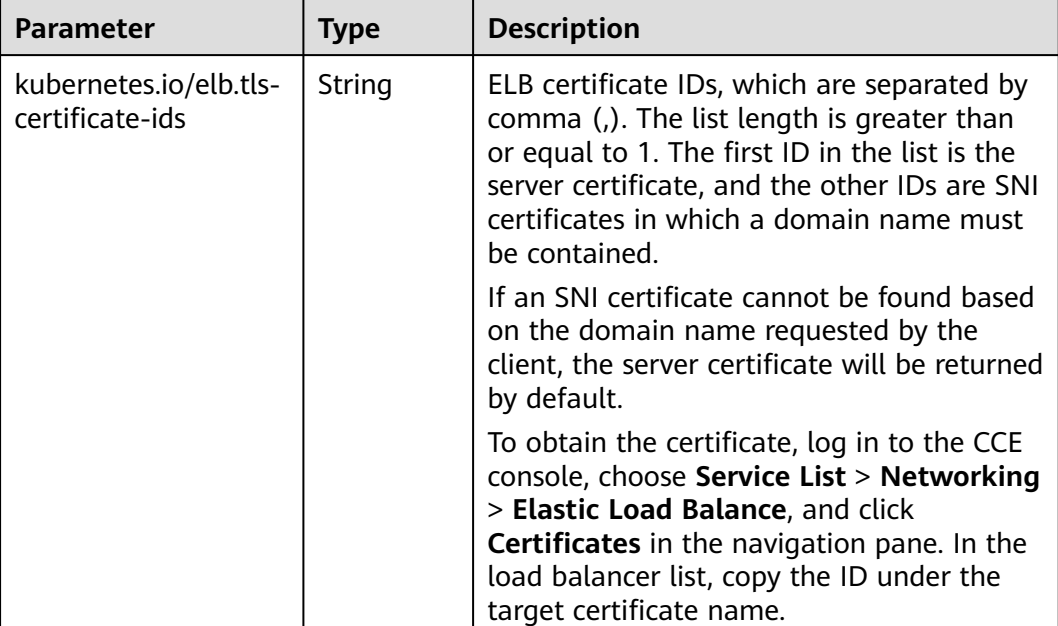

#### **Table 7-105** Key parameters

#### **Step 3** Create an ingress.

kubectl create -f ingress-test.yaml

If information similar to the following is displayed, the ingress has been created:

ingress/ingress-test created

**Step 4** Check the created ingress.

kubectl get ingress

If information similar to the following is displayed, the ingress has been created:

NAME CLASS HOSTS ADDRESS PORTS AGE ingress-test cce \* 121.\*\*.\*\*.\*\* 80,443 10s

**Step 5** Use HTTPS to access the ingress.  $f(ELB_1/P)$  specifies the IP address accessed by the target ingress.

curl -H "Host:example.com" -k https://\${ELB\_IP}:443

If the ingress can be accessed, the certificate is configured.

**----End**

## **7.4.3.4.4 Configuring Multiple Forwarding Policies for a LoadBalancer Ingress**

An ingress can route requests to multiple backend Services based on different matching policies. For example, requests can be routed to three different backend Services separately by accessing **www.example.com/foo**, **www.example.com/ bar**, and **foo.example.com/**.

#### **NOTICE**

The URL registered in an ingress forwarding policy must be the same as the URL used to access the backend Service. Otherwise, a 404 error will be returned.

For example, the default access URL of the Nginx application is **/usr/share/nginx/ html**. When adding **/test** to the ingress forwarding policy, ensure the access URL of your Nginx application contains **/usr/share/nginx/html/test**. Otherwise, error 404 will be returned.

# **Prerequisites**

- An available workload has been deployed in the cluster for external access. If no workload is available, deploy a workload by referring to **[Creating a](#page-522-0) [Deployment](#page-522-0)**, **[Creating a StatefulSet](#page-530-0)**, or **[Creating a DaemonSet](#page-538-0)**.
- A Service for external access has been configured for the workload. **[Services](#page-987-0) [Supported by LoadBalancer Ingresses](#page-987-0)** lists the Service types supported by LoadBalancer ingresses.

## **Routing an Ingress to Multiple Services**

You can an ingress route to multiple services using either the CCE console or kubectl.

# **Using the CCE Console**

- **Step 1** Log in to the CCE console and click the cluster name to access the cluster console.
- **Step 2** Choose **Services & Ingresses** in the navigation pane, click the **Ingresses** tab, and click **Create Ingress** in the upper right corner.
- **Step 3** Configure ingress parameters.

#### $\Box$  note

This example explains only key parameters for configuring forwarding policies. You can configure other parameters as required. For details, see **[Creating a LoadBalancer Ingress](#page-991-0) [on the Console](#page-991-0)**.

| <b>Paramete</b>  | <b>Description</b>                                                                                                    | <b>Example</b>                                                         |
|------------------|----------------------------------------------------------------------------------------------------|------------------------------------------------------------------------|
| <b>Name</b>      | Enter an ingress name.                                                                                                    | ingress-test                                                           |
| Load<br>Balancer | Select a load balancer to be associated with the<br>ingress or automatically create a load balancer.                                     | Shared                                                                 |
| Listener         | <b>External Protocol: HTTP and HTTPS are</b><br>available.<br><b>External Port:</b> specifies the port of the load<br>balancer listener. | $\bullet$ External<br>Protocol:<br><b>HTTP</b><br>External Port:<br>80 |

**Table 7-106** Key parameters

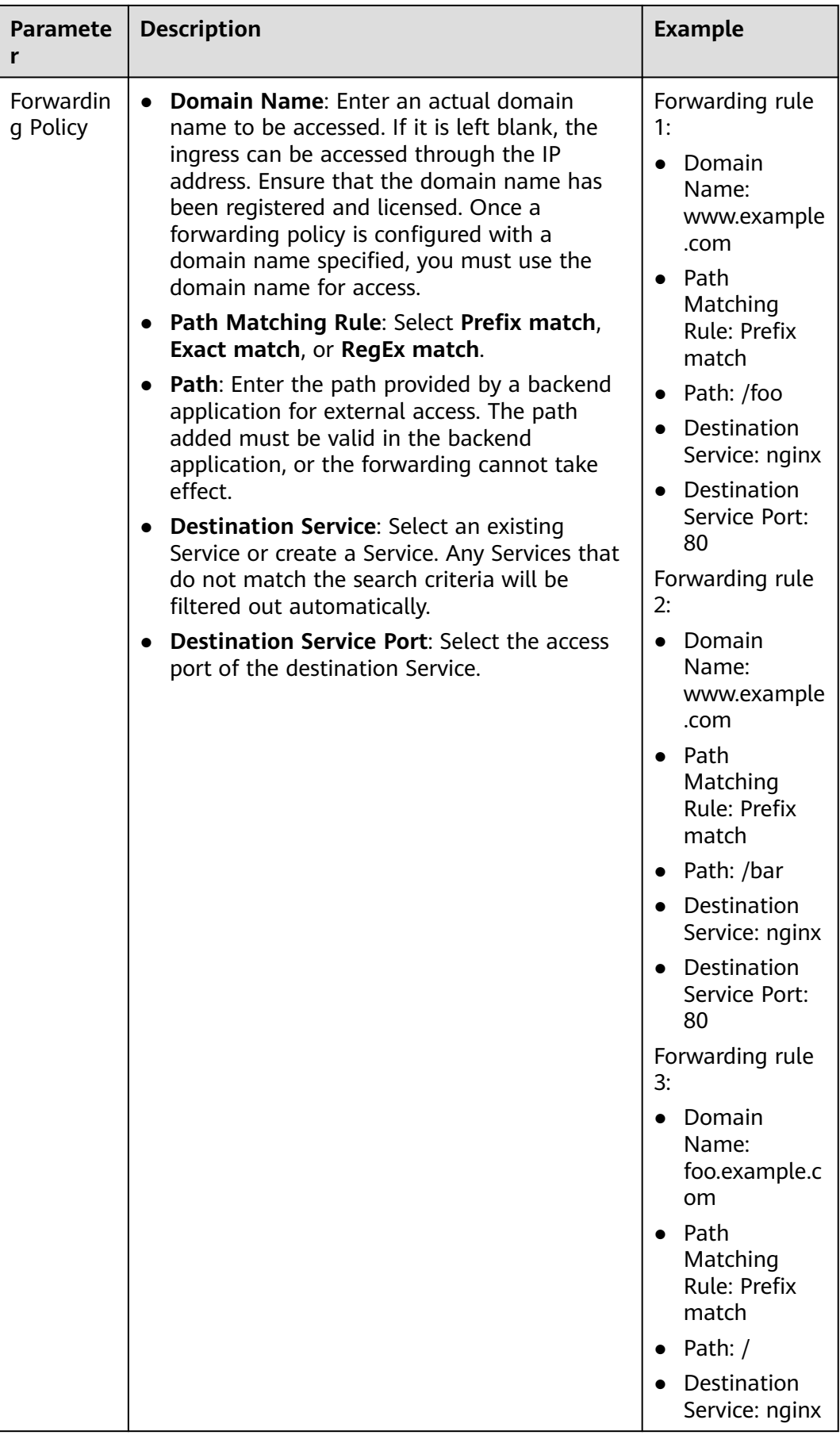

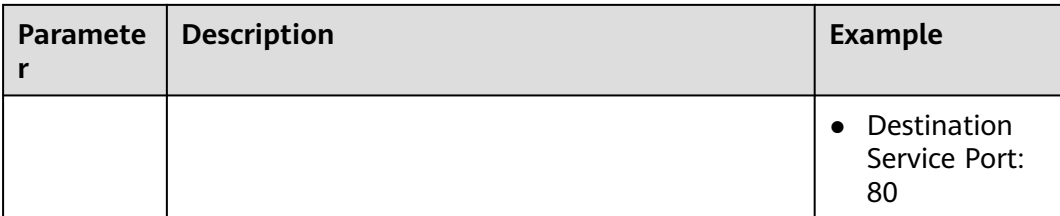

#### **Figure 7-66** Routing an ingress to multiple Services

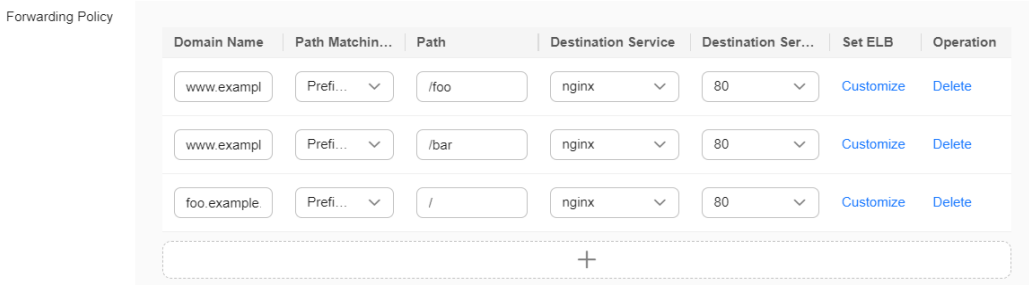

#### **Step 4** Click **OK**.

**----End**

## **Using kubectl**

- **Step 1** Use kubectl to access the cluster. For details, see **[Connecting to a Cluster Using](#page-147-0) [kubectl](#page-147-0)**.
- **Step 2** Create a YAML file named **ingress-test.yaml**. The file name can be customized. vi ingress-test.yaml

An example YAML file of an ingress associated with an existing load balancer is as follows:

#### **For clusters of v1.23 or later:** apiVersion: networking.k8s.io/v1 kind: Ingress metadata: name: ingress-test annotations: kubernetes.io/elb.id: <your\_elb\_id> #Replace it with the ID of your existing load balancer. kubernetes.io/elb.class: *performance* # Load balancer type kubernetes.io/elb.port: '80' spec: rules: - **host: 'www.example.com'** http: paths: **- path: '/foo'** backend: service: name: <your\_service\_name> # Replace it with the name of your target Service. port:<br>number: 80 # Replace  $80$  with the port number of your target Service. property: ingress.beta.kubernetes.io/url-match-mode: STARTS\_WITH pathType: ImplementationSpecific **- path: '/bar'** backend:

```
 service:
      name: <your_service_name> # Replace it with the name of your target Service.
       port: 
       number: 80 # Replace 80 with the port number of your target Service.
     property:
      ingress.beta.kubernetes.io/url-match-mode: STARTS_WITH
     pathType: ImplementationSpecific
 - host: 'foo.example.com'
 http:
   paths: 
    - path: '/'
     backend: 
      service:
      name: <your_service_name> # Replace it with the name of your target Service.
       port: 
       number: 80 # Replace 80 with the port number of your target Service.
     property:
      ingress.beta.kubernetes.io/url-match-mode: STARTS_WITH
     pathType: ImplementationSpecific
 ingressClassName: cce
```
#### **For clusters of v1.21 or earlier:**

```
apiVersion: networking.k8s.io/v1beta1
          kind: Ingress 
           metadata: 
             name: ingress-test
             annotations: 
             kubernetes.io/ingress.class: cce
              kubernetes.io/elb.port: '80'
             kubernetes.io/elb.id: <your_elb_id> #Replace it with the ID of your existing load balancer.
              kubernetes.io/elb.class: performance # Load balancer type
           spec:
             rules: 
             - host: 'www.example.com'
              http: 
               paths: 
                - path: '/foo'
                 backend: 
                 serviceName: <your_service_name> # Replace it with the name of your target Service.
                 servicePort: 80
                 property:
                  ingress.beta.kubernetes.io/url-match-mode: STARTS_WITH
                - path: '/bar'
                 backend:
                 serviceName: <your_service_name> # Replace it with the name of your target Service.
                 servicePort: 80
                 property:
                  ingress.beta.kubernetes.io/url-match-mode: STARTS_WITH
             - host: 'foo.example.com'
             http:
                paths:
                - path: '/'
                 backend:
                 serviceName: <your_service_name> # Replace it with the name of your target Service.
                  servicePort: 80
                 property:
                  ingress.beta.kubernetes.io/url-match-mode: STARTS_WITH
Step 3 Create an ingress.
```
kubectl create -f ingress-test.yaml

If information similar to the following is displayed, the ingress has been created:

ingress/ingress-test created

**Step 4** Check the created ingress. kubectl get ingress

If information similar to the following is displayed, the ingress has been created:

NAME CLASS HOSTS ADDRESS PORTS AGE ingress-test cce www.example.com,foo.example.com 121.\*\*.\*\*.\*\* 80 10s

**----End**

## **7.4.3.4.5 Configuring HTTP/2 for a LoadBalancer Ingress**

Ingresses can use HTTP/2 to expose Services. Connections from the load balancer to your application use HTTP/1.x by default. If your application is capable of receiving HTTP/2 requests, enable the use of HTTP/2 by referring to **Using the CCE Console** or **[Using kubectl](#page-1070-0)**.

## **Prerequisites**

- A CCE standard or Turbo cluster is available, and the cluster version meets the following requirements:
	- v1.23: v1.23.13-r0 or later
	- v1.25: v1.25.8-r0 or later
	- v1.27: v1.27.5-r0 or later
	- v1.28: v1.28.3-r0 or later
	- Other clusters of later versions
- An available workload has been deployed in the cluster for external access. If no workload is available, deploy a workload by referring to **[Creating a](#page-522-0) [Deployment](#page-522-0)**, **[Creating a StatefulSet](#page-530-0)**, or **[Creating a DaemonSet](#page-538-0)**.
- A Service for external access has been configured for the workload. **[Services](#page-987-0) [Supported by LoadBalancer Ingresses](#page-987-0)** lists the Service types supported by LoadBalancer ingresses.
- You can obtain a trusted certificate from a certificate provider. For details, see **[Purchasing an SSL Certificate](https://support.huaweicloud.com/intl/en-us/usermanual-ccm/ccm_01_0074.html)**.

## **Notes and Constraints**

- Only an HTTPS-compliant load balancer supports HTTP/2.
- After HTTP/2 is configured, if you delete the advanced configuration for enabling HTTP/2 on the CCE console or delete the target annotation from the YAML file, HTTP/2 will be disabled on the ELB.
- If multiple ingresses share the same external port on a load balancer, you are advised to use the same HTTP/2 configuration for these ingresses. Otherwise, the configuration of the first created ingress will take precedence. For details, see **[Configuring Multiple Ingresses to Use the Same External ELB Port](#page-1155-0)**.

## **Configuring HTTP/2 for an Ingress**

You can configure HTTP/2 for an ingress using either the CCE console or kubectl.

## **Using the CCE Console**

- **Step 1** Log in to the CCE console and click the cluster name to access the cluster console.
- **Step 2** Choose **Services & Ingresses** in the navigation pane, click the **Ingresses** tab, and click **Create Ingress** in the upper right corner.

#### **Step 3** Configure ingress parameters.

#### $\Box$  Note

This example explains only key parameters for configuring HTTP/2. You can configure other parameters as required. For details, see **[Creating a LoadBalancer Ingress on the Console](#page-991-0)**.

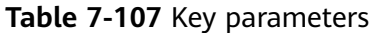

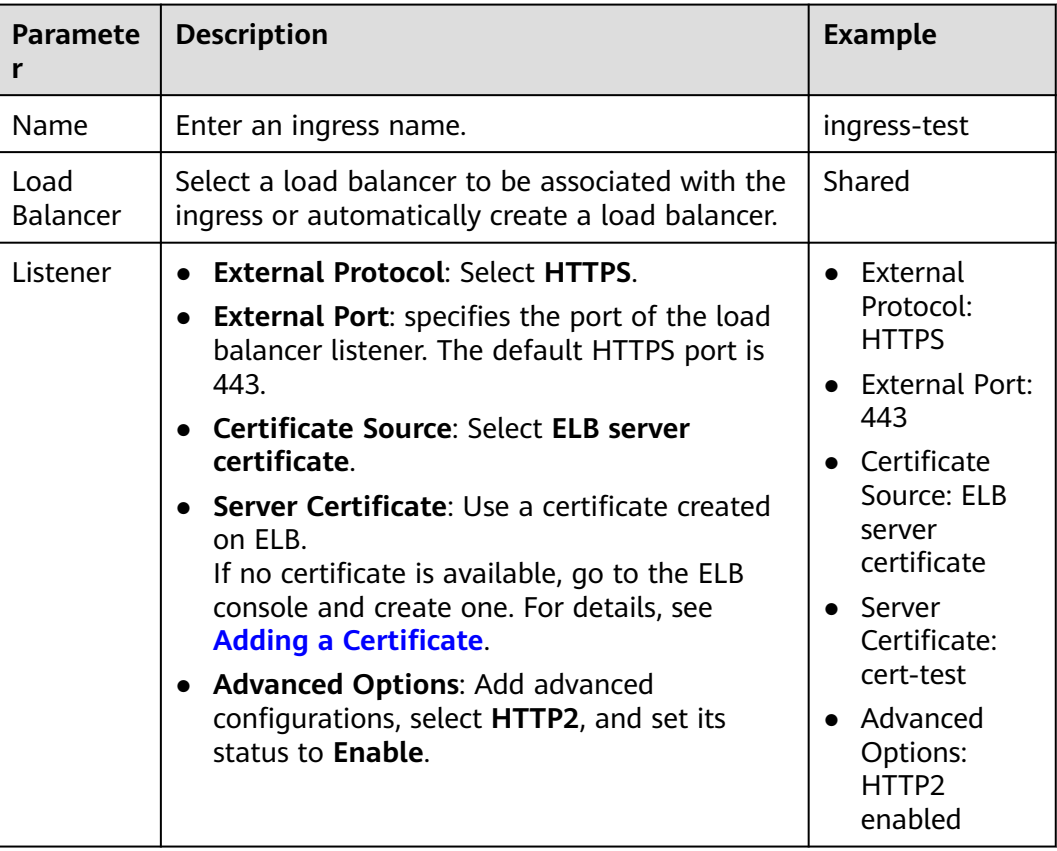

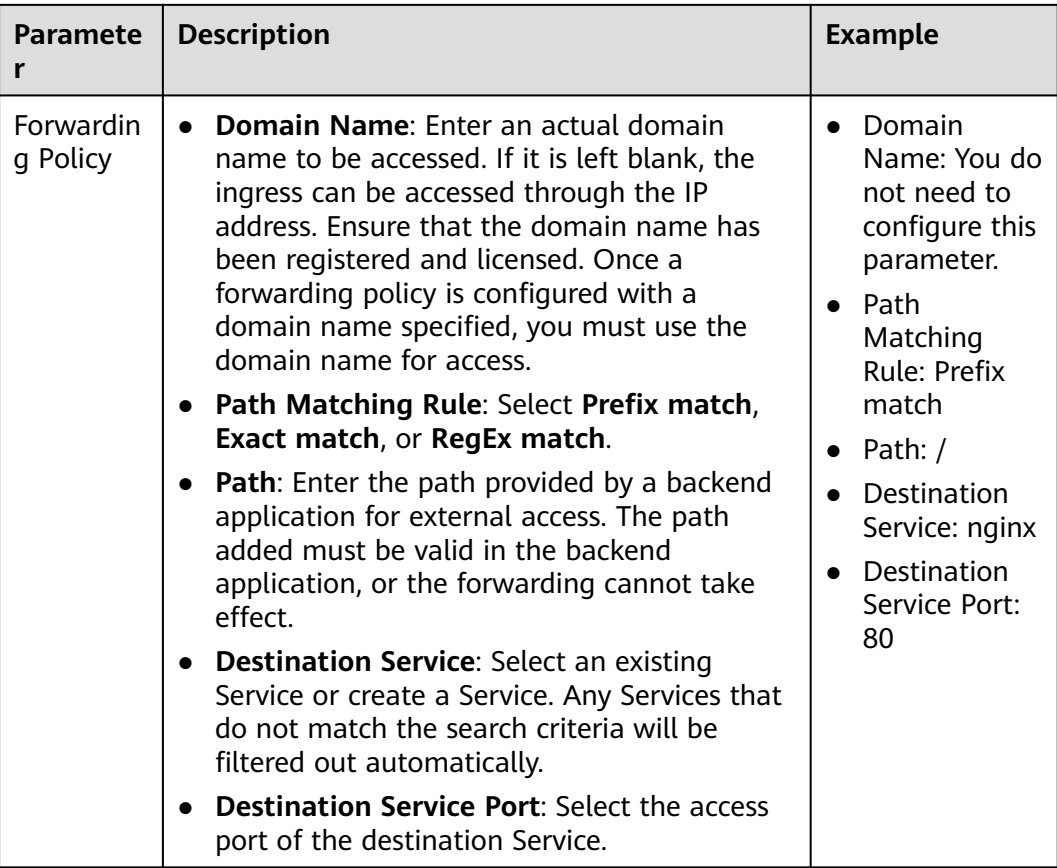

# **Figure 7-67** Configuring HTTP/2 for an ingress

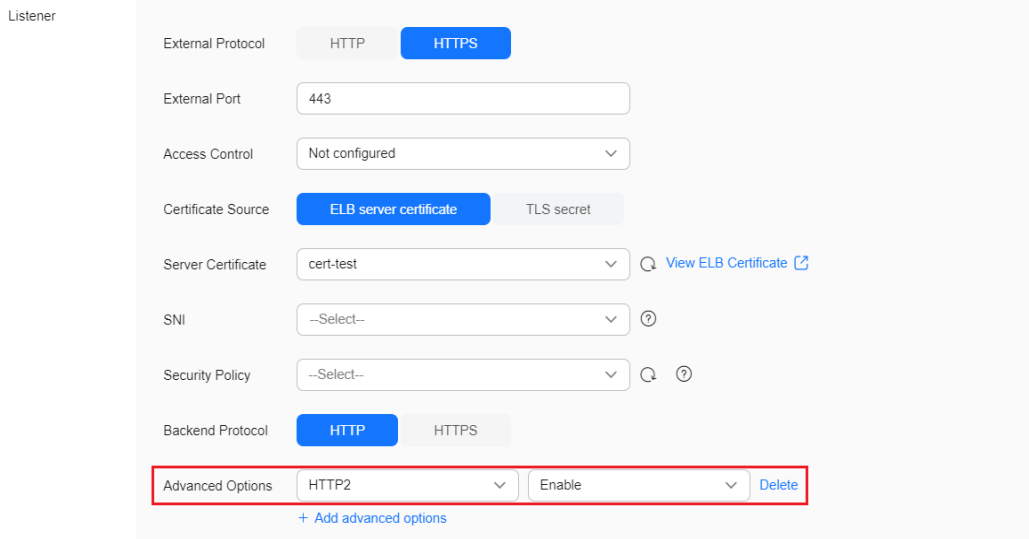

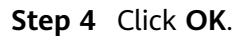

**----End**

# <span id="page-1070-0"></span>**Using kubectl**

- **Step 1** Use kubectl to access the cluster. For details, see **[Connecting to a Cluster Using](#page-147-0) [kubectl](#page-147-0)**.
- **Step 2** Create a YAML file named **ingress-test.yaml**. The file name can be customized. vi ingress-test.yaml

An example YAML file of an ingress associated with an existing load balancer is as follows: apiVersion: networking.k8s.io/v1 kind: Ingress metadata: name: ingress-test annotations: kubernetes.io/elb.id:  $\textit{your}$  elb\_id> # Replace it with the ID of your existing load balancer. kubernetes.io/elb.ip: <your\_elb\_ip> # Replace it with the IP of your existing load balancer. kubernetes.io/elb.port: '443' **kubernetes.io/elb.http2-enable: 'true'** # Enable HTTP/2. spec: tls: - secretName: ingress-test-secret rules: - host: '' http: paths: - path: '/' backend: service: name: <your\_service\_name> # Replace it with the name of your target Service. port: number:  $80$  # Replace  $80$  with the port number of your target Service. property: ingress.beta.kubernetes.io/url-match-mode: STARTS\_WITH pathType: ImplementationSpecific ingressClassName: cce

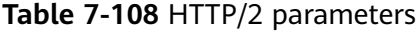

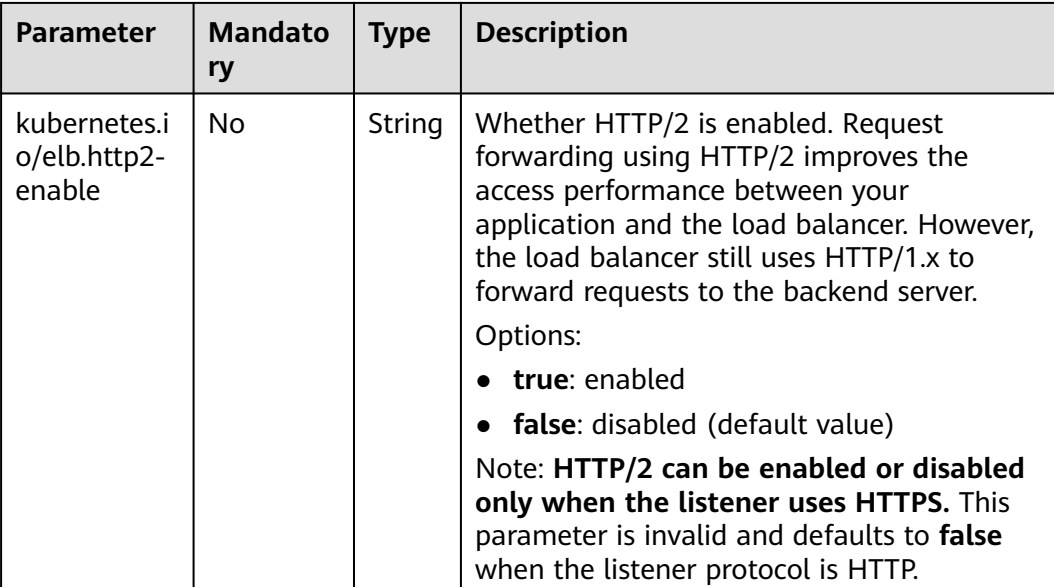

#### **Step 3** Create an ingress.

kubectl create -f ingress-test.yaml

If information similar to the following is displayed, the ingress has been created:

ingress/ingress-test created

**Step 4** Check the created ingress.

kubectl get ingress

If information similar to the following is displayed, the ingress has been created:

NAME CLASS HOSTS ADDRESS PORTS AGE ingress-test cce \* 121.\*\*.\*\*.\*\* 80,443 10s

**----End**

#### **7.4.3.4.6 Configuring HTTPS Backend Services for a LoadBalancer Ingress**

Ingresses can interconnect with backend services of different protocols. By default, the backend proxy channel of an ingress is HTTP-compliant. To create an HTTPS channel, add the following configuration to the **annotations** field:

kubernetes.io/elb.pool-protocol: https

## **Prerequisites**

- A CCE standard or Turbo cluster is available, and the cluster version meets the following requirements:
	- v1.23: v1.23.8-r0 or later
	- v1.25: v1.25.3-r0 or later
	- Other clusters of later versions
- An available workload has been deployed in the cluster for external access. If no workload is available, deploy a workload by referring to **[Creating a](#page-522-0) [Deployment](#page-522-0)**, **[Creating a StatefulSet](#page-530-0)**, or **[Creating a DaemonSet](#page-538-0)**.
- A Service for external access has been configured for the workload. **[Services](#page-987-0) [Supported by LoadBalancer Ingresses](#page-987-0)** lists the Service types supported by LoadBalancer ingresses.
- You can obtain a trusted certificate from a certificate provider. For details, see **[Purchasing an SSL Certificate](https://support.huaweicloud.com/intl/en-us/usermanual-ccm/ccm_01_0074.html)**.

## **Notes and Constraints**

- Ingresses can interconnect with HTTPS backend services only when dedicated load balancers are used.
- When an ingress interconnects with an HTTPS backend service, the ingress protocol must be HTTPS.

#### **Configuring an HTTPS Backend Service**

You can configure an HTTPS backend Service for an ingress using either the CCE console or kubectl.

#### **Using the CCE Console**

- **Step 1** Log in to the CCE console and click the cluster name to access the cluster console.
- **Step 2** Choose **Services & Ingresses** in the navigation pane, click the **Ingresses** tab, and click **Create Ingress** in the upper right corner.

#### **Step 3** Configure ingress parameters.

## $\Box$  Note

This example explains only key parameters for configuring HTTPS backend Services. You can configure other parameters as required. For details, see **[Creating a LoadBalancer Ingress](#page-991-0) [on the Console](#page-991-0)**.

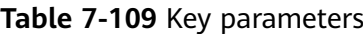

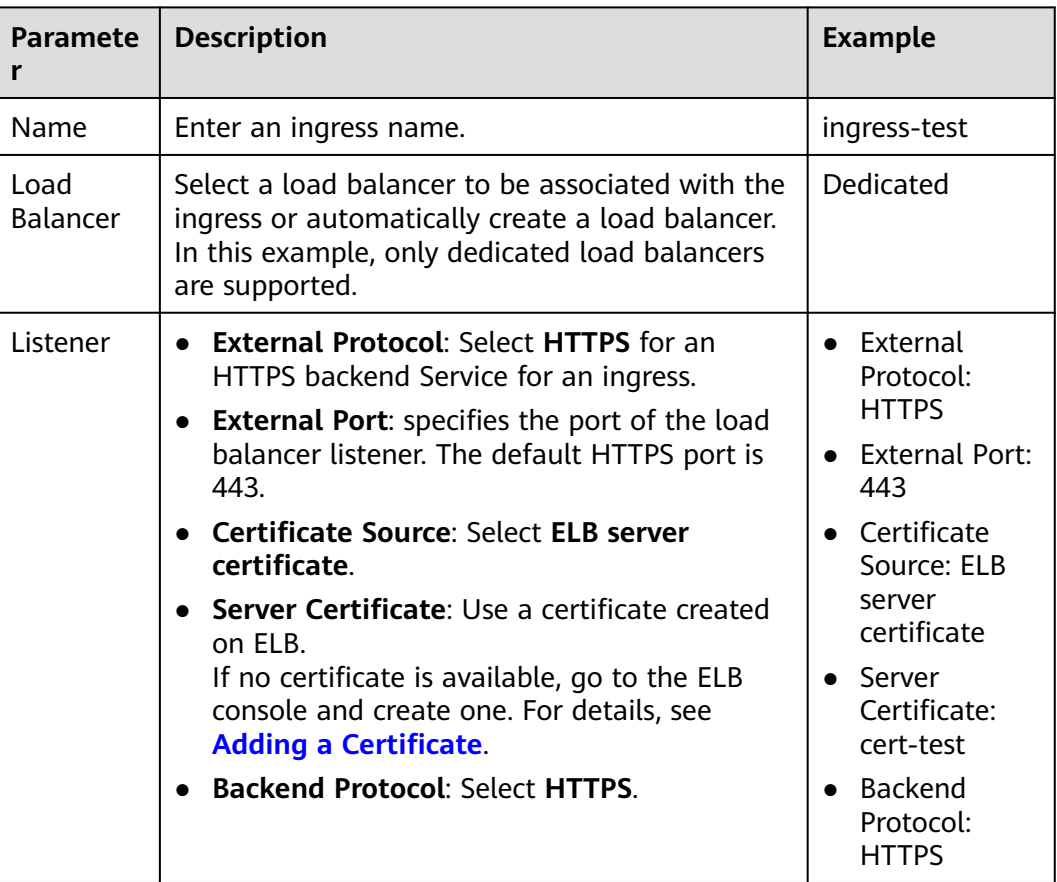

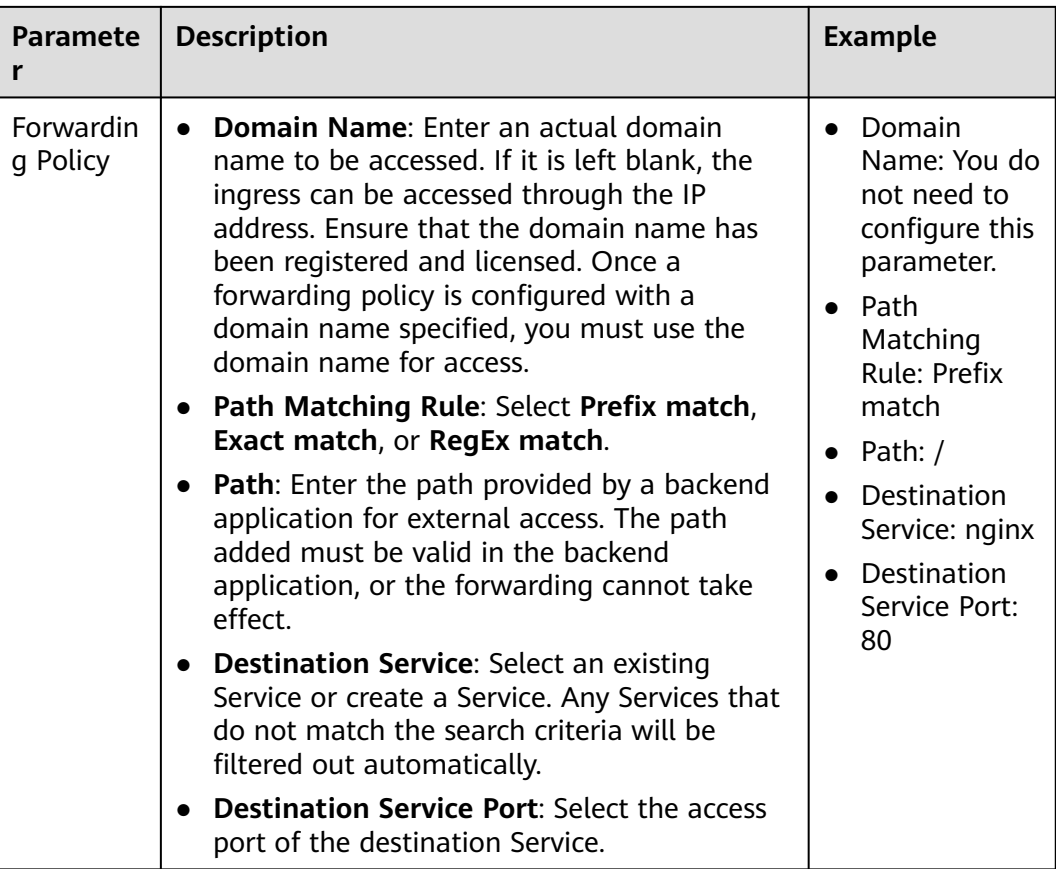

# **Figure 7-68** Configuring an HTTPS backend Service

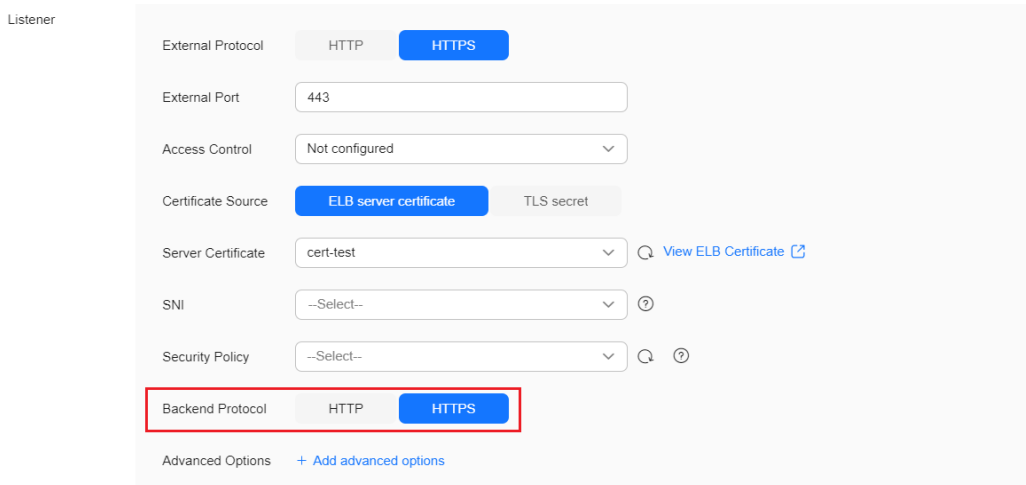

**Step 4** Click **OK**.

**----End**

# **Using kubectl**

**Step 1** Use kubectl to access the cluster. For details, see **[Connecting to a Cluster Using](#page-147-0) [kubectl](#page-147-0)**.

#### **Step 2** Create a YAML file named **ingress-test.yaml**. The file name can be customized.

vi ingress-test.yaml

An example YAML file of an ingress associated with an existing load balancer is as follows:

```
apiVersion: networking.k8s.io/v1
kind: Ingress
metadata:
  name: ingress-test
  namespace: default
   annotations:
    kubernetes.io/elb.port: '443'
    kubernetes.io/elb.id: \langle \frac{1}{2} \times \frac{1}{2} \times \frac{1}{2}Replace its ID with the ID of your dedicated load balancer.
     kubernetes.io/elb.class: performance
     kubernetes.io/elb.pool-protocol: https # Interconnected HTTPS backend service
    kubernetes.io/elb.tls-ciphers-policy: tls-1-2
spec:
  tls: 
    - secretName: ingress-test-secret
   rules:
     - host: ''
      http:
        paths:
            - path: '/'
            backend:
              service:
               name: <your service name> # Replace it with the name of your target Service.
                port:
                  number: 80
            property:
              ingress.beta.kubernetes.io/url-match-mode: STARTS_WITH
            pathType: ImplementationSpecific
  ingressClassName: cce
```
#### **Step 3** Create an ingress.

kubectl create -f ingress-test.yaml

If information similar to the following is displayed, the ingress has been created:

ingress/ingress-test created

#### **Step 4** Check the created ingress.

kubectl get ingress

If information similar to the following is displayed, the ingress has been created:

NAME CLASS HOSTS ADDRESS PORTS AGE ingress-test cce \* 121.\*\*.\*\*.\*\* 80,443 10s

**----End**

# **7.4.3.4.7 Configuring gRPC Backend Services for a LoadBalancer Ingress**

Ingresses can interconnect with backend services of different protocols. By default, the backend proxy channel of an ingress is HTTP-compliant. To create a gRPC channel, add the following configuration to the **annotations** field:

kubernetes.io/elb.pool-protocol: grpc

#### $\Box$  Note

This function depends on ELB listeners and is available only in certain regions. Obtain these regions on the CCE console. For details about the regions where this function is supported, see **[Elastic Load Balance Function Overview](https://support.huaweicloud.com/intl/en-us/function-elb/index.html)**.

# **Prerequisites**

- A CCE standard or Turbo cluster is available, and the cluster version meets the following requirements:
	- v1.23: v1.23.10-r20 or later
	- v1.25: v1.25.5-r20 or later
	- v1.27: v1.27.2-r20 or later
	- v1.28: v1.28.1-r0 or later
	- Other clusters of later versions
- An available workload has been deployed in the cluster for external access. If no workload is available, deploy a workload by referring to **[Creating a](#page-522-0) [Deployment](#page-522-0)**, **[Creating a StatefulSet](#page-530-0)**, or **[Creating a DaemonSet](#page-538-0)**.
- A Service for external access has been configured for the workload. **[Services](#page-987-0) [Supported by LoadBalancer Ingresses](#page-987-0)** lists the Service types supported by LoadBalancer ingresses.
- You can obtain a trusted certificate from a certificate provider. For details, see **[Purchasing an SSL Certificate](https://support.huaweicloud.com/intl/en-us/usermanual-ccm/ccm_01_0074.html)**.

## **Notes and Constraints**

- Ingresses can interconnect with gRPC backend services only when dedicated load balancers are used.
- When an ingress interconnects with a gRPC backend service, the ingress protocol must be HTTPS and HTTP/2 must be enabled.

## **Configuring a gRPC Backend Service**

You can configure a gRPC backend Service for an ingress using either the CCE console or kubectl.

## **Using the CCE Console**

- **Step 1** Log in to the CCE console and click the cluster name to access the cluster console.
- **Step 2** Choose **Services & Ingresses** in the navigation pane, click the **Ingresses** tab, and click **Create Ingress** in the upper right corner.
- **Step 3** Configure ingress parameters.

#### $\Box$  note

This example explains only key parameters for configuring gRPC backend Services. You can configure other parameters as required. For details, see **[Creating a LoadBalancer Ingress](#page-991-0) [on the Console](#page-991-0)**.

**Table 7-110** Key parameters

|      | Paramete   Description | <b>Example</b> |
|------|------------------------|----------------|
| Name | Enter an ingress name. | ingress-test   |

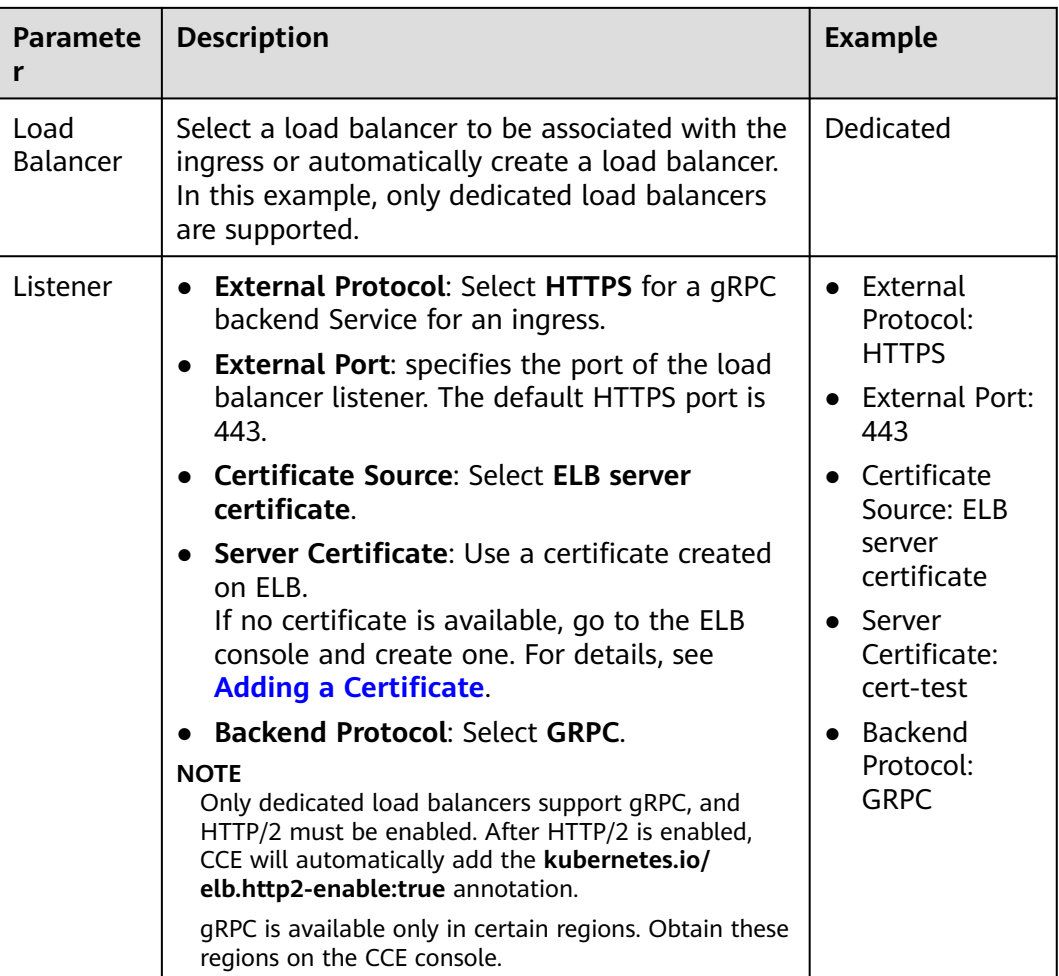

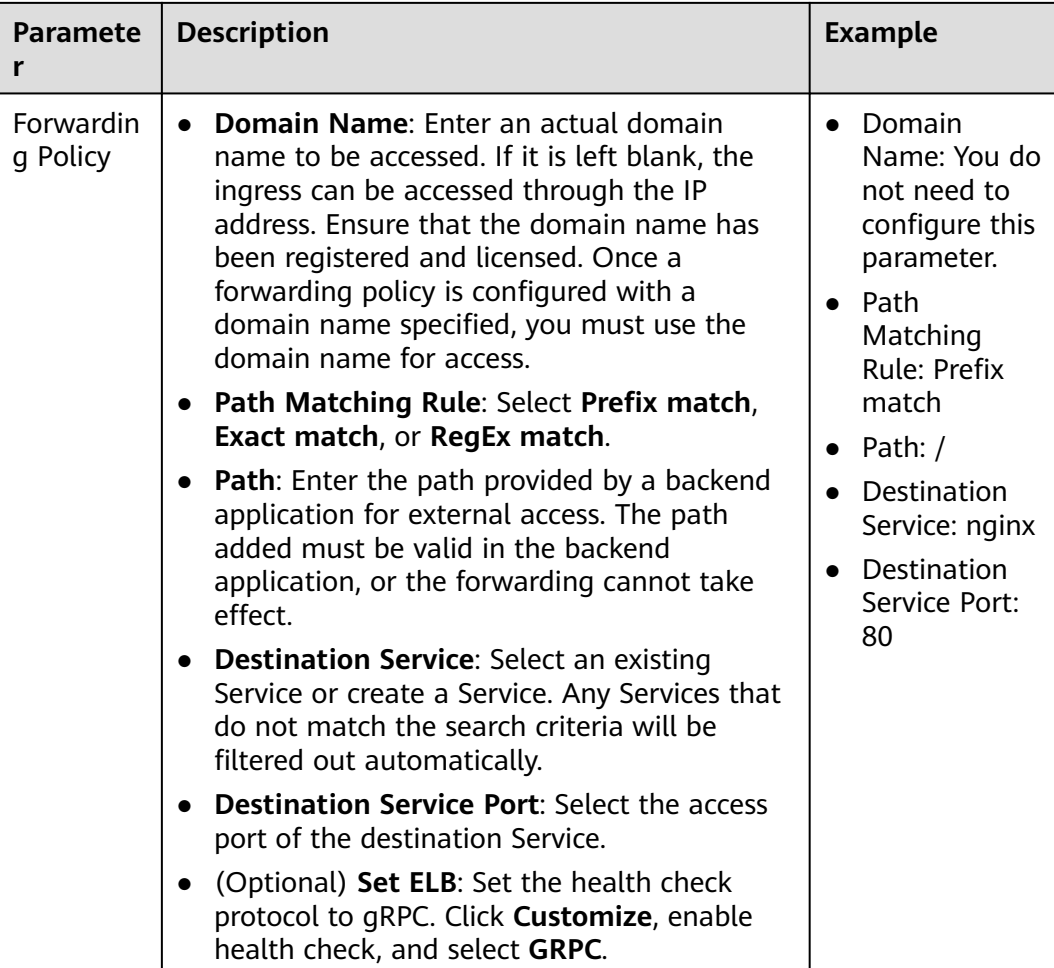

# **Figure 7-69** Configuring a gRPC backend Service

Listener

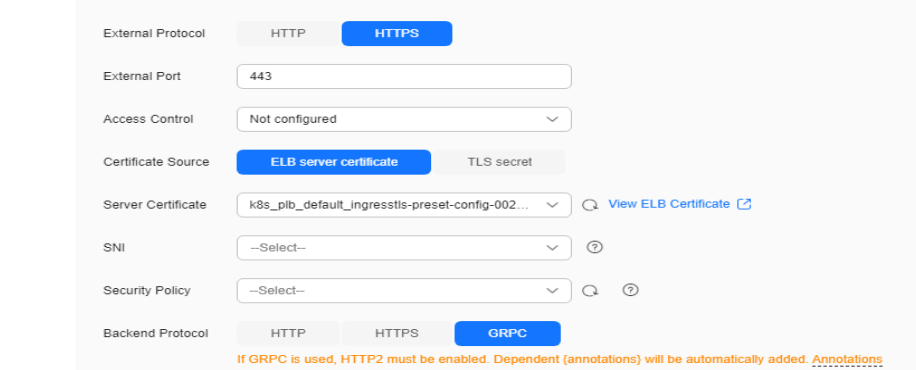

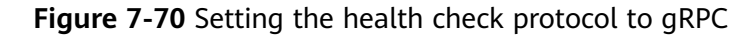

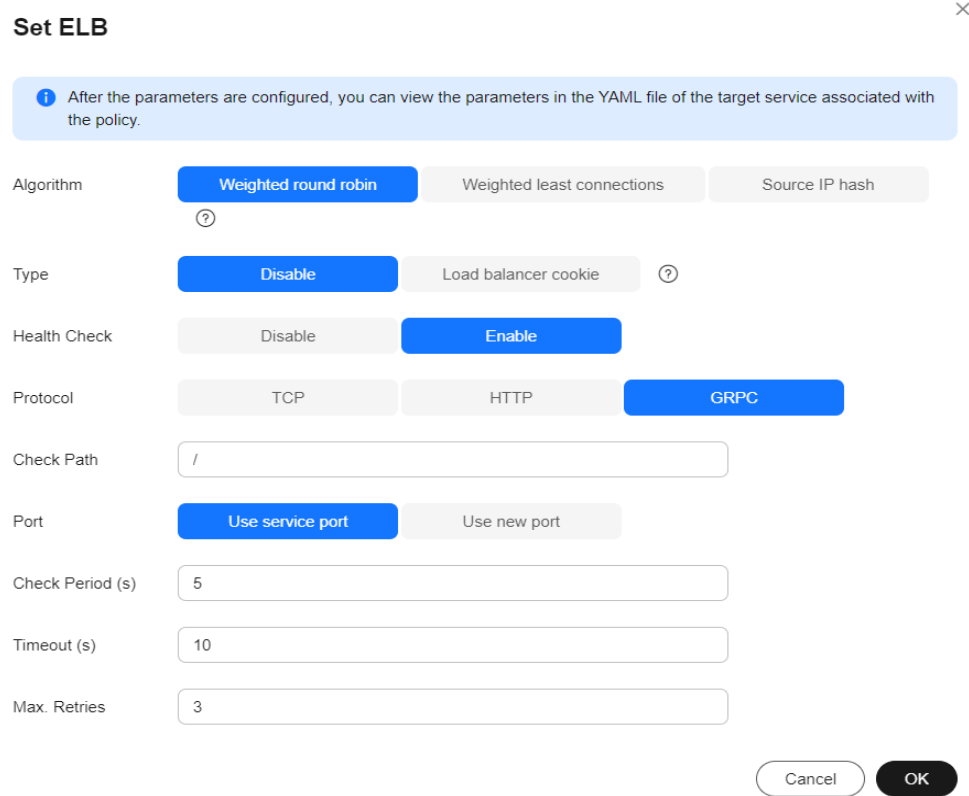

**Step 4** Click **OK**.

**----End**

## **Using kubectl**

- **Step 1** Use kubectl to access the cluster. For details, see **[Connecting to a Cluster Using](#page-147-0) [kubectl](#page-147-0)**.
- **Step 2** Create a YAML file named **ingress-test.yaml**. The file name can be customized. vi ingress-test.yaml

An example YAML file of an ingress associated with an existing load balancer is as follows:

```
apiVersion: networking.k8s.io/v1
kind: Ingress
metadata:
  name: ingress-test
  namespace: default
  annotations:
   kubernetes.io/elb.port: '443'
  kubernetes.io/elb.id: \langle \frac{y}{u} \rangle = \frac{dy}{dx} # In this example, an existing dedicated load balancer is used.
Replace its ID with the ID of your dedicated load balancer.
   kubernetes.io/elb.class: performance
   kubernetes.io/elb.pool-protocol: grpc # Interconnected gRPC backend service
   kubernetes.io/elb.http2-enable: 'true' # Enable HTTP/2.
   kubernetes.io/elb.tls-ciphers-policy: tls-1-2
spec:
  tls: 
   - secretName: ingress-test-secret
  rules:
```

```
 - host: ''
   http:
     paths:
       - path: '/'
       backend:
         service:
         name: <your_service_name> # Replace it with the name of your target Service.
          port:
           number: 80
        property:
         ingress.beta.kubernetes.io/url-match-mode: STARTS_WITH
        pathType: ImplementationSpecific
 ingressClassName: cce
```
#### **Step 3** Create an ingress.

kubectl create -f ingress-test.yaml

If information similar to the following is displayed, the ingress has been created:

ingress/ingress-test created

#### **Step 4** Check the created ingress.

kubectl get ingress

If information similar to the following is displayed, the ingress has been created:

NAME CLASS HOSTS ADDRESS PORTS AGE ingress-test cce \* 121.\*\*.\*\*.\*\* 80 10s

**----End**

#### **7.4.3.4.8 Configuring Timeout for a LoadBalancer Ingress**

LoadBalancer ingresses support the following timeout settings:

- Idle timeout setting for client connections: maximum duration for keeping a connection when no client request is received. If no request is received during this period, the load balancer closes the connection and establishes a new one with the client when the next request arrives.
- Timeout for waiting for a request from a client: If the client fails to send a request header to the load balancer during the timeout duration or the interval for sending body data exceeds a specified period, the load balancer will release the connection.
- Timeout setting for waiting for a response from a backend server: If the backend server fails to respond during the timeout duration, the load balancer will stop waiting and return HTTP 504 Gateway Timeout to the client.

## **Prerequisites**

A CCE standard or Turbo cluster is available. The table below shows which cluster versions support the timeout configuration.
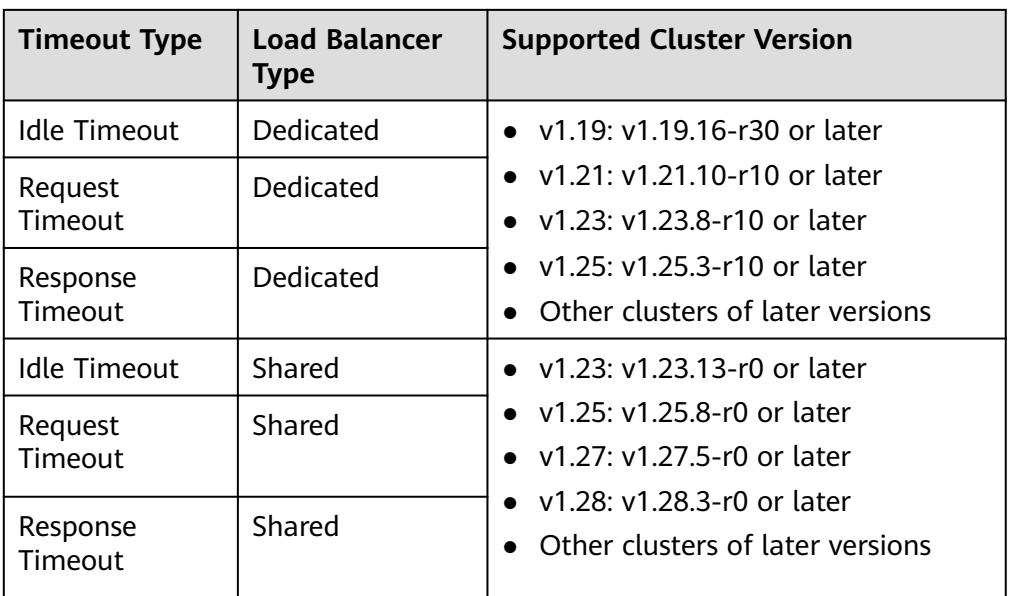

- An available workload has been deployed in the cluster for external access. If no workload is available, deploy a workload by referring to **[Creating a](#page-522-0) [Deployment](#page-522-0)**, **[Creating a StatefulSet](#page-530-0)**, or **[Creating a DaemonSet](#page-538-0)**.
- A Service for external access has been configured for the workload. **[Services](#page-987-0) [Supported by LoadBalancer Ingresses](#page-987-0)** lists the Service types supported by LoadBalancer ingresses.

## **Notes and Constraints**

- If you delete the timeout configuration when updating an ingress, the timeout configuration of the existing listener will be retained.
- If multiple ingresses share the same external port on a load balancer, you are advised to use the same timeout configuration for these ingresses. Otherwise, the configuration of the first created ingress will take precedence. For details, see **[Configuring Multiple Ingresses to Use the Same External ELB Port](#page-1155-0)**.

## **Configuring Timeout**

You can configure timeout for an ingress using either the CCE console or kubectl.

## **Using the CCE Console**

- **Step 1** Log in to the CCE console and click the cluster name to access the cluster console.
- **Step 2** In the navigation pane, choose **Services & Ingresses**. Click the **Ingresses** tab and click **Create Ingress** in the upper right corner.
- **Step 3** Configure ingress parameters.

### $\Box$  Note

This example explains only key parameters for configuring timeout. You can configure other parameters as required. For details, see **[Creating a LoadBalancer Ingress on the Console](#page-991-0)**.

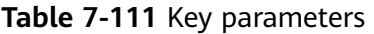

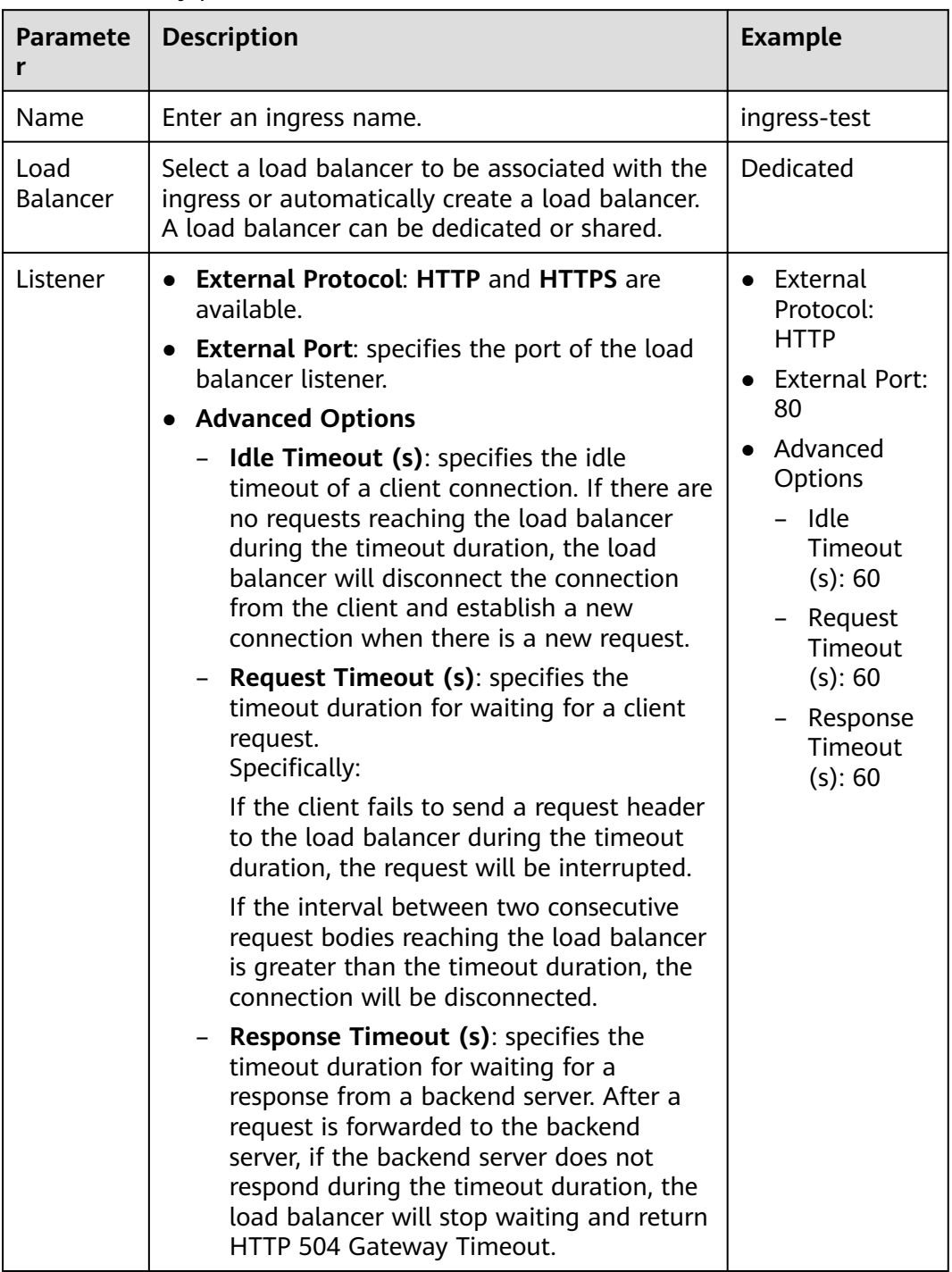

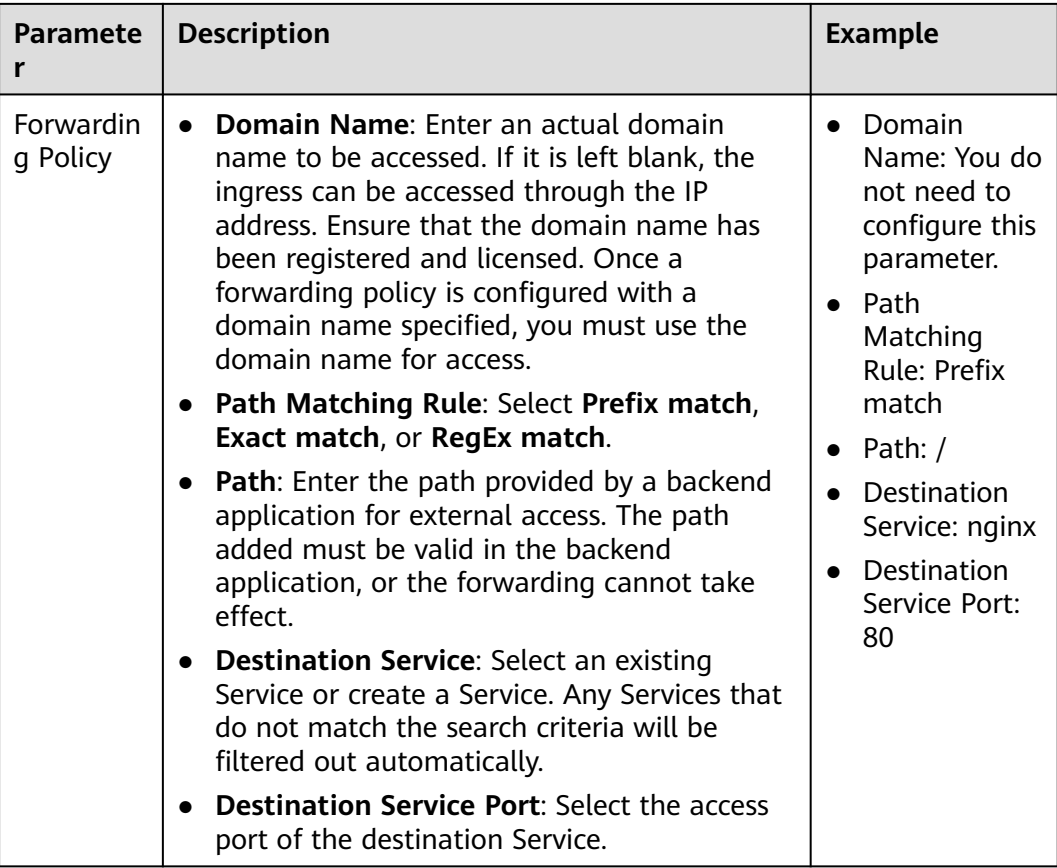

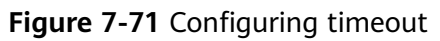

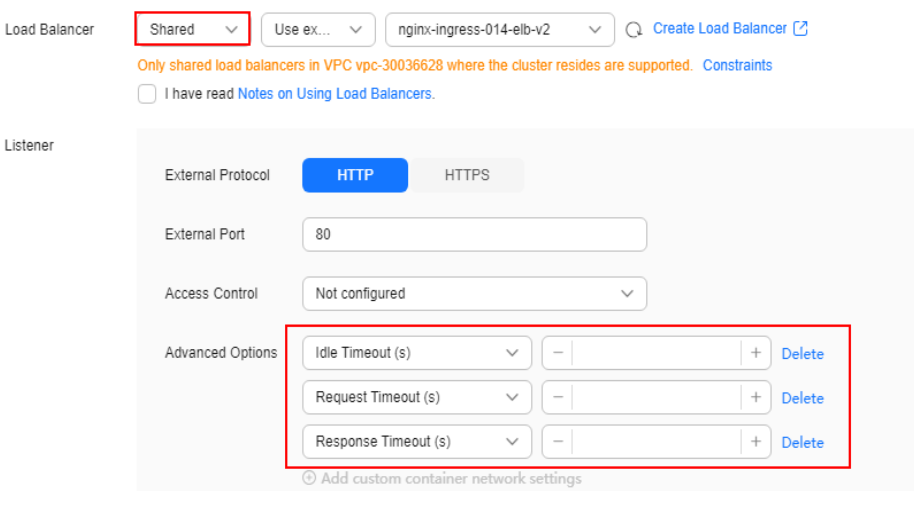

### **Step 4** Click **OK**.

**----End**

# **Using kubectl**

**Step 1** Use kubectl to access the cluster. For details, see **[Connecting to a Cluster Using](#page-147-0) [kubectl](#page-147-0)**.

### **Step 2** Create a YAML file named **ingress-test.yaml**. The file name can be customized.

vi ingress-test.yaml

An example YAML file of an ingress associated with an existing load balancer is as follows:

```
apiVersion: networking.k8s.io/v1
kind: Ingress
metadata:
  name: test
  namespace: default
  annotations:
   kubernetes.io/elb.port: '80'
  kubernetes.io/elb.id: <your_elb_id> # In this example, an existing dedicated load balancer is used.
Replace its ID with the ID of your dedicated load balancer.
   kubernetes.io/elb.class: performance
 kubernetes.io/elb.keepalive_timeout: '300' # Timeout setting for client connections
 kubernetes.io/elb.client_timeout: '60' # Timeout duration for waiting for a request from a client
 kubernetes.io/elb.member_timeout: '60' # Timeout for waiting for a response from a backend 
server
spec:
  rules:
   - host: ''
    http:
      paths:
        - path: /
        backend:
          service:
           name: test
           port:
           number: 80
        property:
          ingress.beta.kubernetes.io/url-match-mode: STARTS_WITH
        pathType: ImplementationSpecific
  ingressClassName: cce
```
### **Table 7-112** Key annotation parameters

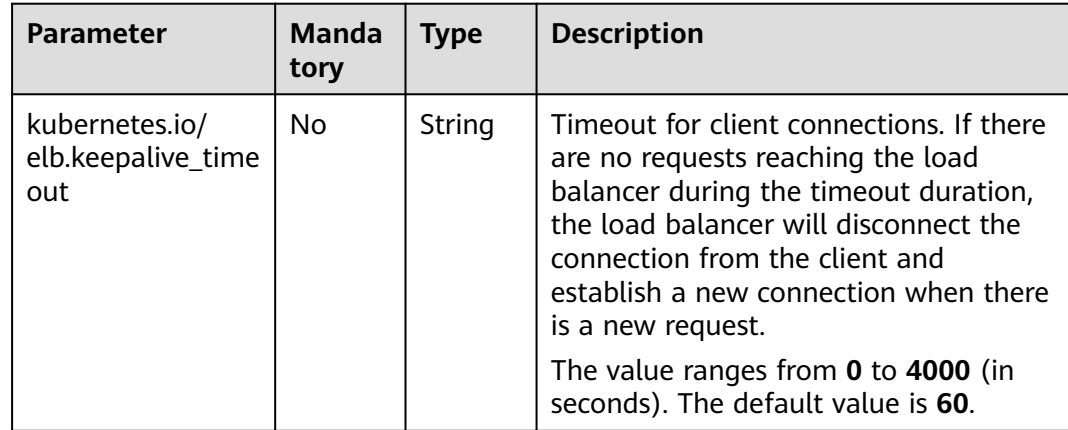

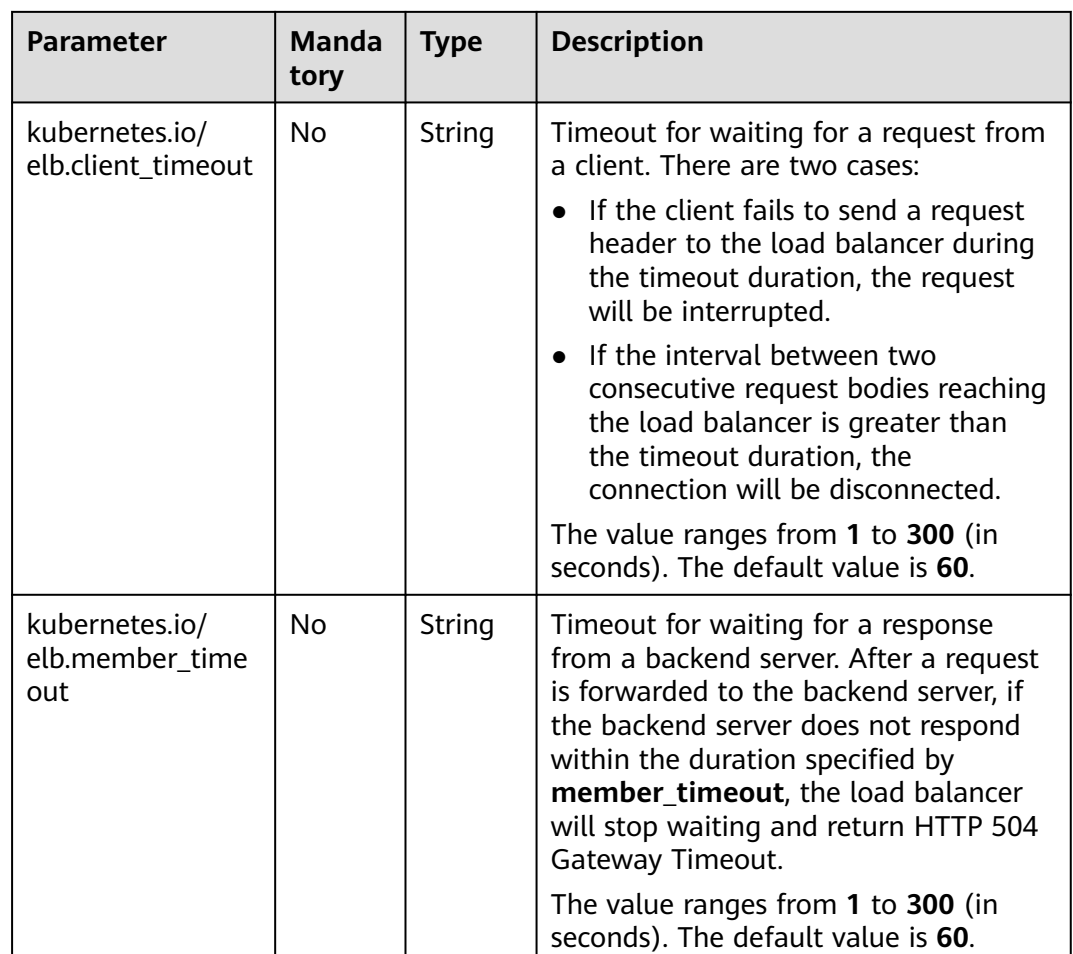

kubectl create -f ingress-test.yaml

If information similar to the following is displayed, the ingress has been created:

ingress/ingress-test created

**Step 4** Check the created ingress.

kubectl get ingress

If information similar to the following is displayed, the ingress has been created:

NAME CLASS HOSTS ADDRESS PORTS AGE ingress-test cce \* 121.\*\*.\*\*.\*\* 80 10s

**----End**

# **7.4.3.4.9 Configuring a Slow Start for a LoadBalancer Ingress**

With slow start configured, a load balancer linearly increases the proportion of requests to backend server pods. When the slow start duration elapses, the load balancer sends full share of requests to backend pods and exits the slow start mode. Slow start gives applications time to warm up and respond to requests with optimal performance.

### $\Box$  Note

After a slow start is configured, if you delete the target annotation from the YAML file, slow start will not be enabled.

## **Prerequisites**

- A CCE standard or Turbo cluster is available, and the cluster version is  $v1.23$  or later.
- An available workload has been deployed in the cluster for external access. If no workload is available, deploy a workload by referring to **[Creating a](#page-522-0) [Deployment](#page-522-0)**, **[Creating a StatefulSet](#page-530-0)**, or **[Creating a DaemonSet](#page-538-0)**.
- A Service for external access has been configured for the workload. **[Services](#page-987-0) [Supported by LoadBalancer Ingresses](#page-987-0)** lists the Service types supported by LoadBalancer ingresses.

## **Notes and Constraints**

- Only dedicated load balancers support slow start for HTTP and HTTPS backend server groups.
- Slow start takes effect only when the weighted round robin algorithm is used.
- Slow start takes effect only for new backend server pods.
- After the slow start duration elapses, backend servers will not enter the slow start mode again.
- Slow start takes effect when health check is enabled and backend server pods are running properly.
- If health check is disabled, slow start takes effect immediately.
- With slow start configured for an ingress, all forwarding policies of the ingress take effect.

### **Procedure**

- **Step 1** Use kubectl to access the cluster. For details, see **[Connecting to a Cluster Using](#page-147-0) [kubectl](#page-147-0)**.
- **Step 2** Create a YAML file named **ingress-test.yaml**. The file name can be customized. vi ingress-test.yaml

An example YAML file of an ingress associated with an existing load balancer is as follows:

```
apiVersion: networking.k8s.io/v1
kind: Ingress
metadata:
  name: ingress-test
  namespace: default
  annotations:
   kubernetes.io/elb.port: '80'
   kubernetes.io/elb.id: \langleyour_elb_id> # Replace it with the ID of your existing load balancer.
    kubernetes.io/elb.class: performance
    kubernetes.io/elb.slowstart: '30' #Configure a slow start.
spec:
  rules:
    - host: ''
     http:
      paths:
```

| - path: $/$                                                                                      |  |
|--------------------------------------------------------------------------------------------------|--|
| backend:                                                                                         |  |
| service:                                                                                         |  |
| name: <your_service_name> # Replace it with the name of your target Service.</your_service_name> |  |
| port:                                                                                            |  |
| number: 80<br># Replace 80 with the port number of your target Service.                          |  |
| property:                                                                                        |  |
| ingress.beta.kubernetes.io/url-match-mode: STARTS_WITH                                           |  |
| pathType: ImplementationSpecific                                                                 |  |
| ingressClassName: cce                                                                            |  |

**Table 7-113** Parameters for configuring a slow start

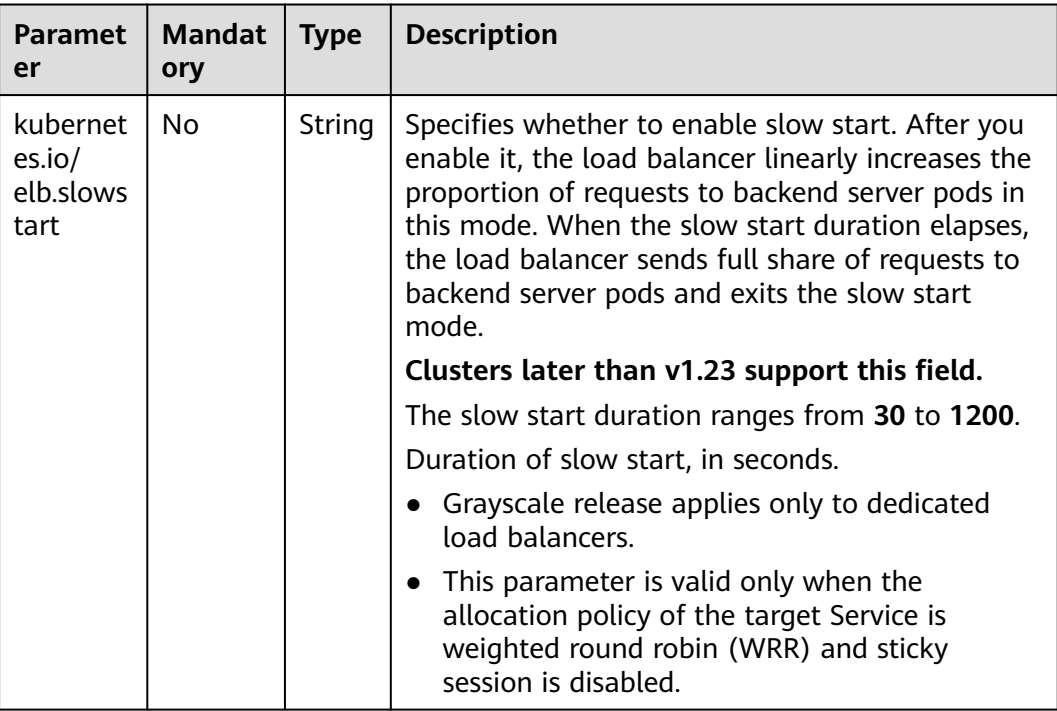

kubectl create -f ingress-test.yaml

If information similar to the following is displayed, the ingress has been created:

ingress/ingress-test created

**Step 4** Check the created ingress.

kubectl get ingress

If information similar to the following is displayed, the ingress has been created:

```
NAME CLASS HOSTS ADDRESS PORTS AGE
ingress-test cce * 121.**.**.** 80 10s
```
**----End**

# **7.4.3.4.10 Configuring Grayscale Release for a LoadBalancer Ingress**

Dedicated LoadBalancer ingresses support grayscale release by:

- Proportion
- HTTP request header

**Cookie** 

### $\Box$  note

ELB is necessary for grayscale release of ingresses. To use grayscale release, submit a service ticket to request the enabling of ELB grayscale release.

## **Prerequisites**

- A CCE standard or Turbo cluster is available, and the cluster version meets the following requirements:
	- v1.23: v1.23.14-r0 or later
	- v1.25: v1.25.9-r0 or later
	- v1.27: v1.27.6-r0 or later
	- v1.28: v1.28.4-r0 or later
	- Other clusters of later versions

## **Notes and Constraints**

- After a grayscale ingress is created, do not delete the original ingress.
- When configuring multiple grayscale release policies for ingresses associated with a load balancer listener, the policy based on HTTP request headers takes the highest priority. The cookie-based policy has the second highest priority. The proportion-based policy has the lowest priority.
- This feature relies on the ELB advanced forwarding policies. Once enabled, the priority is not determined by the domain name or path matching. You can **[customize the forwarding policy priority](#page-1125-0)** as needed. For details about the forwarding policy priority, see **[Forwarding Policy Priorities of LoadBalancer](#page-1154-0) [Ingresses](#page-1154-0)**.

## **Using the CCE Console**

- **Step 1** Log in to the CCE console and click the cluster name to access the cluster console.
- **Step 2** Deploy the original service.
	- 1. In the navigation pane, choose **Workloads**. Then, click **Create Workload** in the upper right corner and deploy a workload named **origin-server**. For details about parameter settings, see **[Creating a Deployment](#page-522-0)**.
	- 2. In the navigation pane, choose **Services & Ingresses**. On the **Services** tab page, click **Create Service** in the upper right corner. Create a Service named **origin-service** and associate it with the created **origin-server** workload. For a CCE standard cluster, create a NodePort Service, and for a CCE Turbo cluster, create a ClusterIP Service.
	- 3. In the navigation pane, choose **Services & Ingresses**. Click the **Ingresses** tab page and then **Create Ingress** in the upper right corner. Create an ingress named **origin-ingress** and associate it with the created **origin-service** Service. For details about parameter settings, see **[Creating a LoadBalancer Ingress](#page-991-0) [on the Console](#page-991-0)**.
- **Step 3** Grayscale release a new version for the Service.
	- 1. In the navigation pane, choose **Services & Ingresses**, switch to the **Ingresses** tab, locate the row containing the ingress for which you want to configure

grayscale release, and choose **More** > **Create Grayscale Release** in the **Operation** column.

2. Configure grayscale release parameters.

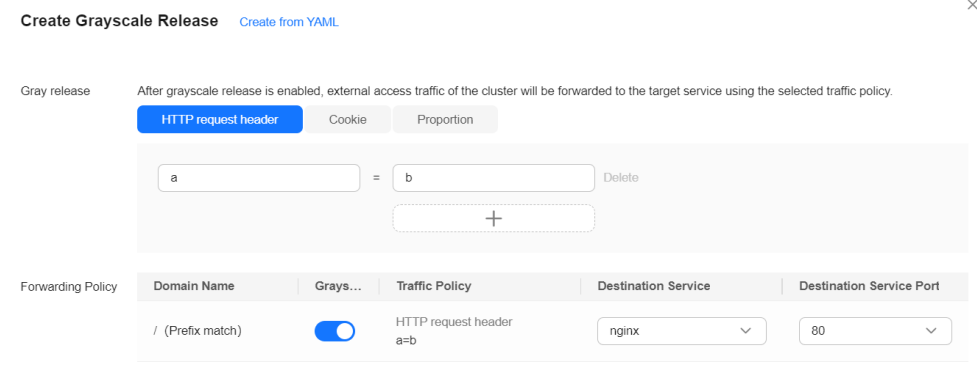

**Table 7-114** Key parameters

| <b>Paramet</b><br>er | <b>Description</b>                                                                                                    | <b>Example</b>                                          |  |  |
|----------------------|----------------------------------------------------------------------------------------------------|---------------------------------------------------------|--|--|
| Gray<br>release      | <b>HTTP request header:</b> When the header<br>key-value pair in an HTTP request is<br>matched, the grayscale release service can<br>be accessed.<br>If domain names and paths are<br>configured for an ingress forwarding<br>policy, a maximum of eight values can<br>be configured. | HTTP request<br>header<br>$-$ Key: a<br>Value: <b>b</b> |  |  |
|                      | If only paths are configured for an<br>ingress forwarding policy, a maximum<br>of nine values can be configured.                                                                                                    |                                                         |  |  |
|                      | - <b>Cookie</b> : When the cookie key-value pair in<br>an HTTP request is matched, the grayscale<br>release service can be accessed.                                                                                                    |                                                         |  |  |
|                      | <b>Proportion:</b> percentage of the requests for<br>accessing the grayscale release service to<br>the total number of requests                                                                                                    |                                                         |  |  |

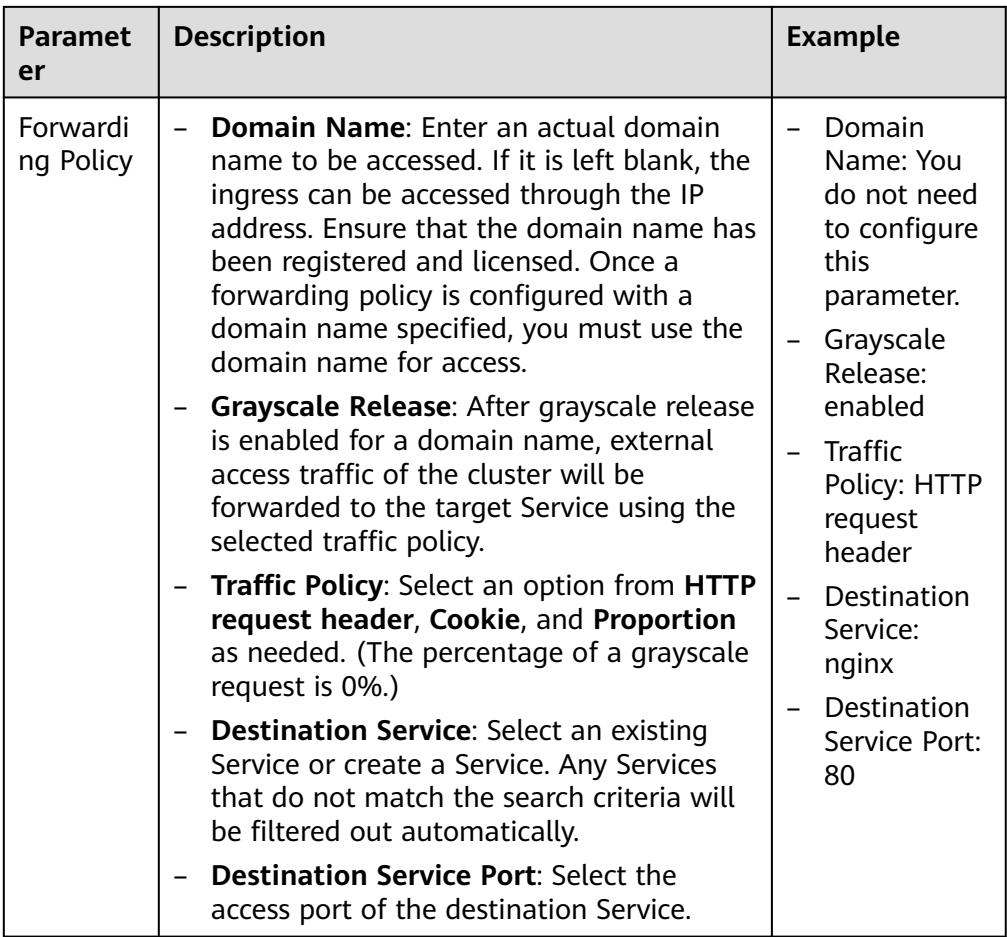

### 3. Click **OK**.

4. Check whether the new version is grayscale released.

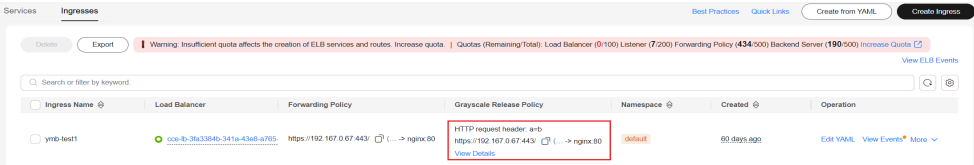

**Step 4** Terminate the old-version Service.

After the Service of the new version runs stably, terminate the Service of the old version. During the Service termination, change the original Service to the newversion Service so that all traffic will be routed to the new-version Service. Then, delete the grayscale released ingress.

**----End**

## **Using kubectl**

**Step 1** Deploy the original service.

- 1. Deploy a workload named **origin-server**.
- 2. Deploy a Service named **origin-service** and associate it with the created **origin-server** workload. (Create a NodePort Service in a CCE standard cluster or a ClusterIP Service in a CCE Turbo cluster.)

3. Deploy an ingress named **origin-ingress** and associate it with the created **origin-service** Service.

```
Configure the ingress as follows:
apiVersion: networking.k8s.io/v1
kind: Ingress
metadata:
 name: origin-ingress
  namespace: default
  annotations:
   kubernetes.io/elb.port: '81'
   kubernetes.io/elb.id: e491f4e7-2351-4984-ad0a-8569e5e964a3
   kubernetes.io/elb.class: performance
spec:
  rules:
   - host: example.com
    http:
      paths:
        - path: /
         backend:
          service:
           name: origin-service
           port:
            number: 81
         property:
          ingress.beta.kubernetes.io/url-match-mode: STARTS_WITH
         pathType: ImplementationSpecific
  ingressClassName: cce
```
**Step 2** Grayscale release a new version for the Service.

Deploy the workload, Service, and ingress of a new version so that traffic can be routed to the Service of the new version by weight or header.

- 1. Deploy a workload named **canary-server**.
- 2. Deploy a Service named **canary-service** and associate it with the created **canary-server** workload. (Create a NodePort Service in a CCE standard cluster or a ClusterIP Service in a CCE Turbo cluster.)
- 3. Create a grayscale released ingress. For details about parameter settings, see **[Parameters](#page-1093-0)**.
	- a. **Scenario 1, by HTTP request header**: When the header key-value pair in an HTTP request is matched, the grayscale released Service is accessed.

Deploy an ingress named **canary-header-ingress** and associate it with the created **canary-service** Service for grayscale release by header.

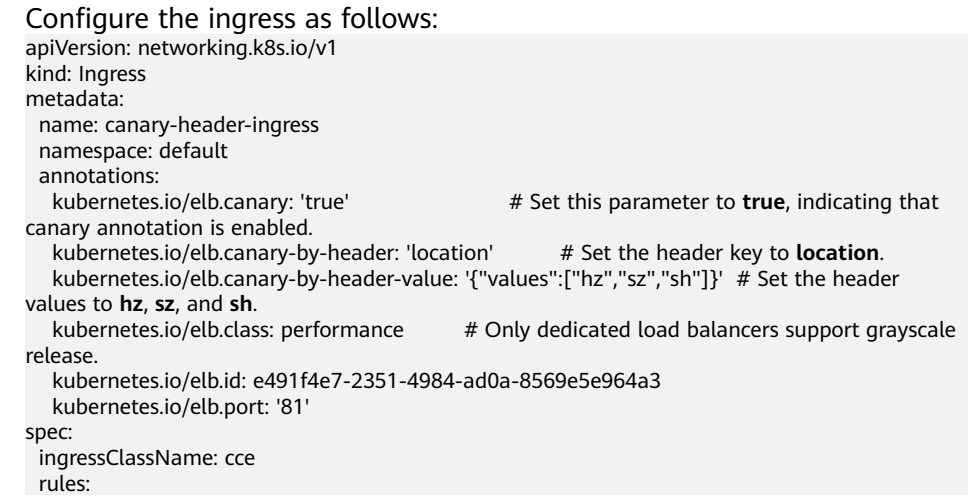

```
 - host: example.com
  http:
   paths:
     - path: /
      pathType: ImplementationSpecific
      backend:
       service:
        name: canary-service
         port:
         number: 80
      property:
       ingress.beta.kubernetes.io/url-match-mode: STARTS_WITH
```
b. **Scenario 2: by proportion**: Configure the proportion of requests for accessing the grayscale released Service.

Deploy an ingress named **canary-weight-ingress** and associate it with the created **canary-service** Service for grayscale release by weight.

```
Configure the ingress as follows:
apiVersion: networking.k8s.io/v1
kind: Ingress
metadata:
  name: canary-weight-ingress
  namespace: default
  annotations:
   kubernetes.io/elb.canary: 'true' # Set this parameter to true, indicating that canary 
annotation is enabled.<br>
kubernetes.io/elb.canary-weight: '40'
                                             # Configure a weight, indicating that 40% of the
request traffic will be routed to the Service of the new version.
   kubernetes.io/elb.class: performance # Only dedicated load balancers support grayscale 
release.
   kubernetes.io/elb.id: e491f4e7-2351-4984-ad0a-8569e5e964a3
   kubernetes.io/elb.port: '81'
spec:
  ingressClassName: cce
  rules:
   - host: example.com
    http:
      paths:
        - path: /
         pathType: ImplementationSpecific
         backend:
          service:
           name: canary-service
           port:
             number: 81
         property:
          ingress.beta.kubernetes.io/url-match-mode: STARTS_WITH
```
c. **Scenario 3, by cookie**: When the cookie key-value pair in a request is matched, the grayscale released Service is accessed.

Deploy an ingress named **canary-cookie-ingress** and associate it with the created **canary-service** Service for grayscale release by cookie.

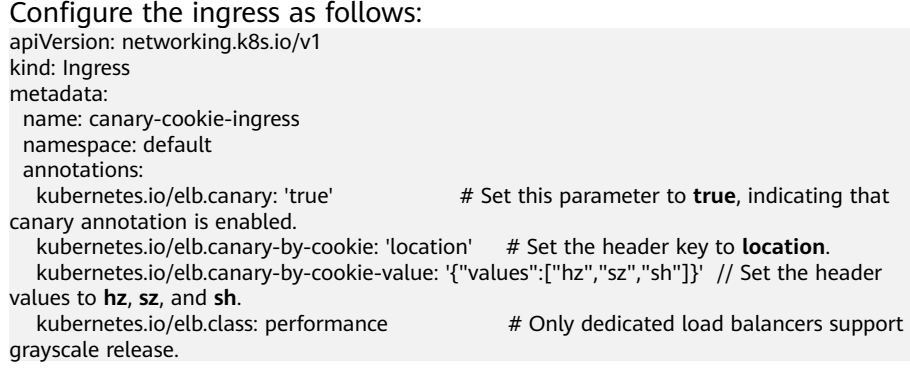

```
 kubernetes.io/elb.id: e491f4e7-2351-4984-ad0a-8569e5e964a3
   kubernetes.io/elb.port: '81'
spec:
 .<br>ingressClassName: cce
  rules:
   - host: example.com
    http:
      paths:
        - path: /
         pathType: ImplementationSpecific
         backend:
          service:
           name: canary-service
            port:
            number: 81
         property:
          ingress.beta.kubernetes.io/url-match-mode: STARTS_WITH
```
- 4. Check whether the new version is grayscale released.
	- a. Check the creation of the ingress.

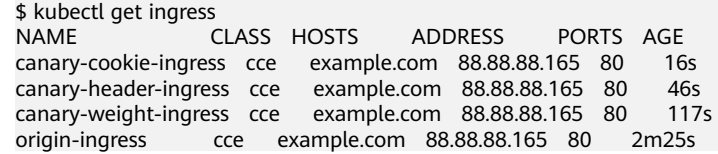

b. Check ELB rules.

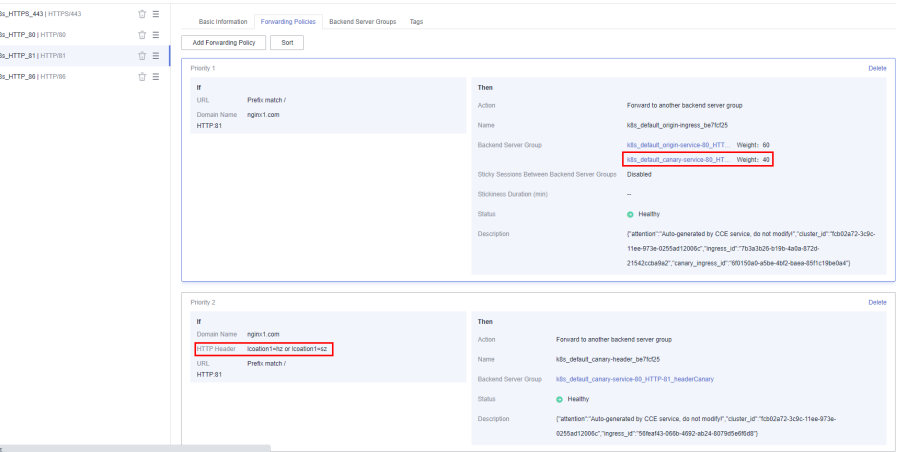

- c. Check the result of a service request.
	- i. Use the **location: hz** request header to access the Service. \$ curl -H "Host: example.com" -H "location: hz" http://88.88.88.165:81/

Expected result: \$ new

Attempt the access for multiple times. All the returned results are **new**.

ii. Access the Service without using a request header. \$ curl -H "Host: example.com" http://88.88.88.165:81/

Expected result: 40% for new, and 60% for old

#### **Step 3** Terminate the old-version Service.

After the Service of the new version runs stably, terminate the Service of the old version. During the Service termination, change the original Service to the newversion Service so that all traffic will be routed to the new-version Service. Then, delete the grayscale released ingress.

<span id="page-1093-0"></span>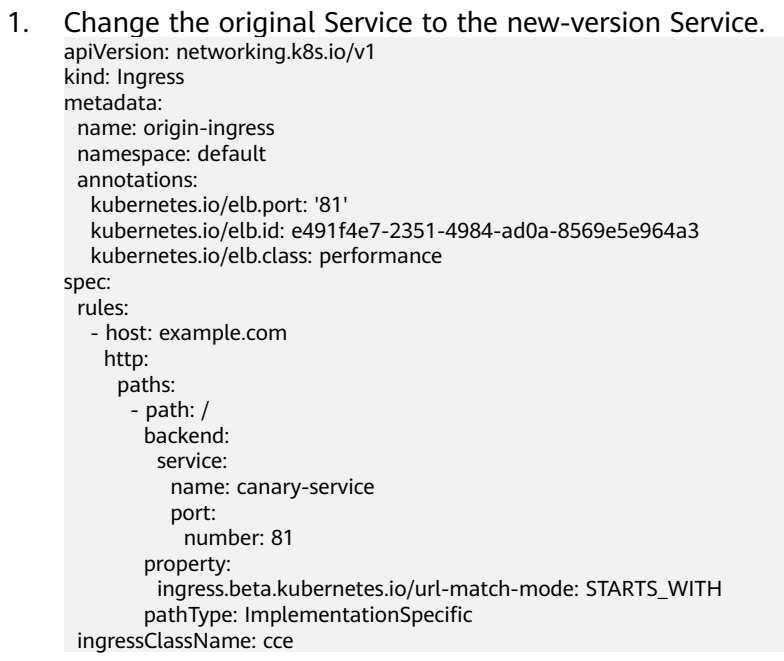

- 2. Check whether the old-version Service has been terminated.
	- a. Initiate a request with a header and a request without a header to access the Service. \$ curl -H "Host: example.com" -H "location: hz" http://88.88.88.165:81/ \$ curl -H "Host: example.com" http://88.88.88.165:81/
	- b. Expected result: All results are returned from the new-version Service.
- 3. Delete the grayscale released ingress. \$ kubectl delete ingress canary-weight-ingress canary-header-ingress

**----End**

### **Parameters**

**Table 7-115** Parameters for grayscale release

| <b>Parameter</b>             | <b>Mandat</b><br>ory | <b>Type</b>                                                                                                    | <b>Description</b>                                                                         |
|------------------------------|----------------------|----------------------------------------------------------------------------------------------------|--------------------------------------------------------------------------------------------|
| kubernetes.io/<br>elb.canary | No.                  | Grayscale release status for an ingress. If<br>String<br>this parameter is set to true, the<br>implementation of grayscale release varies<br>depending on annotation configurations. |                                                                                            |
|                              |                      |                                                                                                    | Option: true                                                                               |
|                              |                      |                                                                                                    | Grayscale release applies only to<br>dedicated load balancers.                             |
|                              |                      |                                                                                                    | • If this parameter is set to true, the<br>configuration cannot be deleted or<br>modified. |

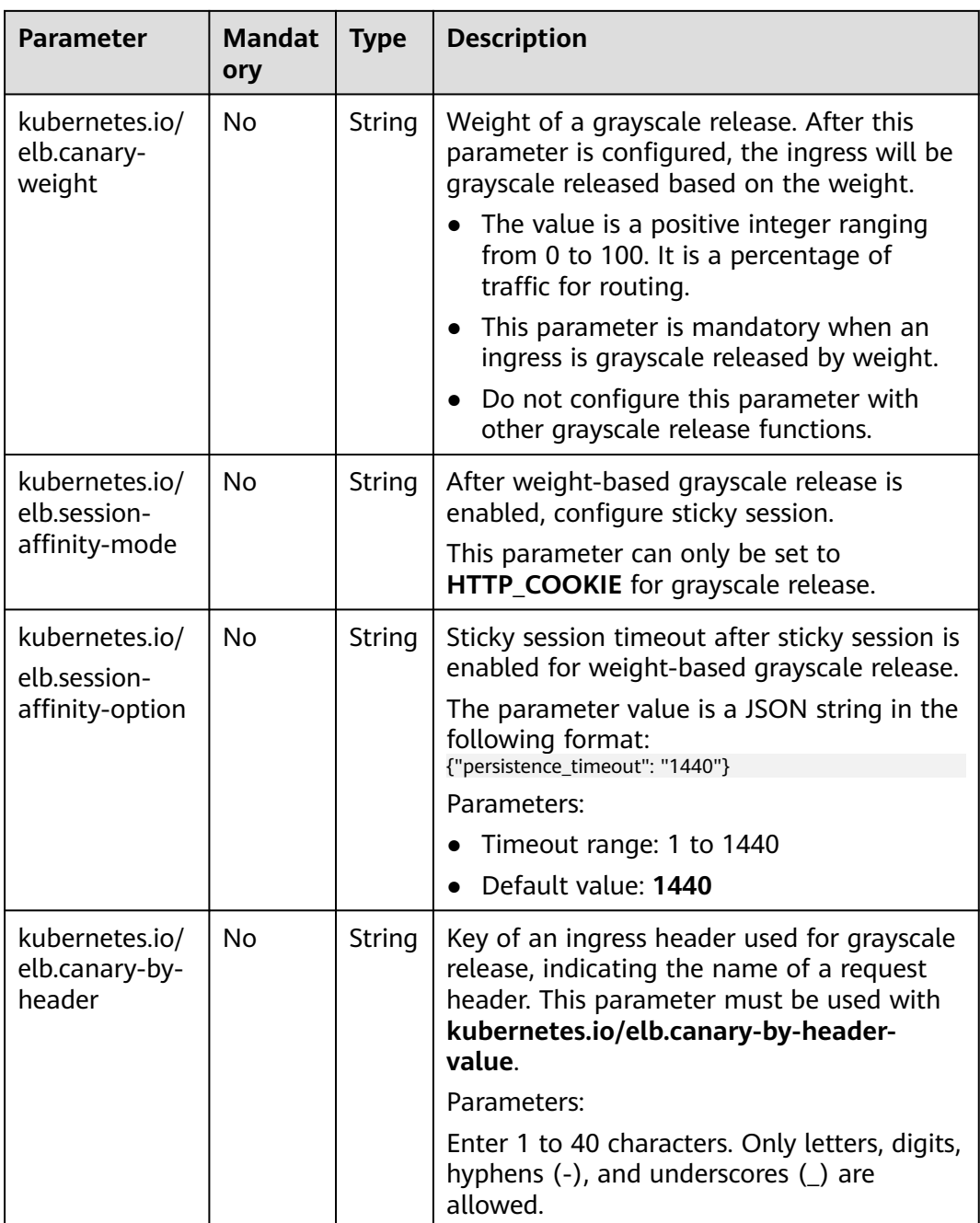

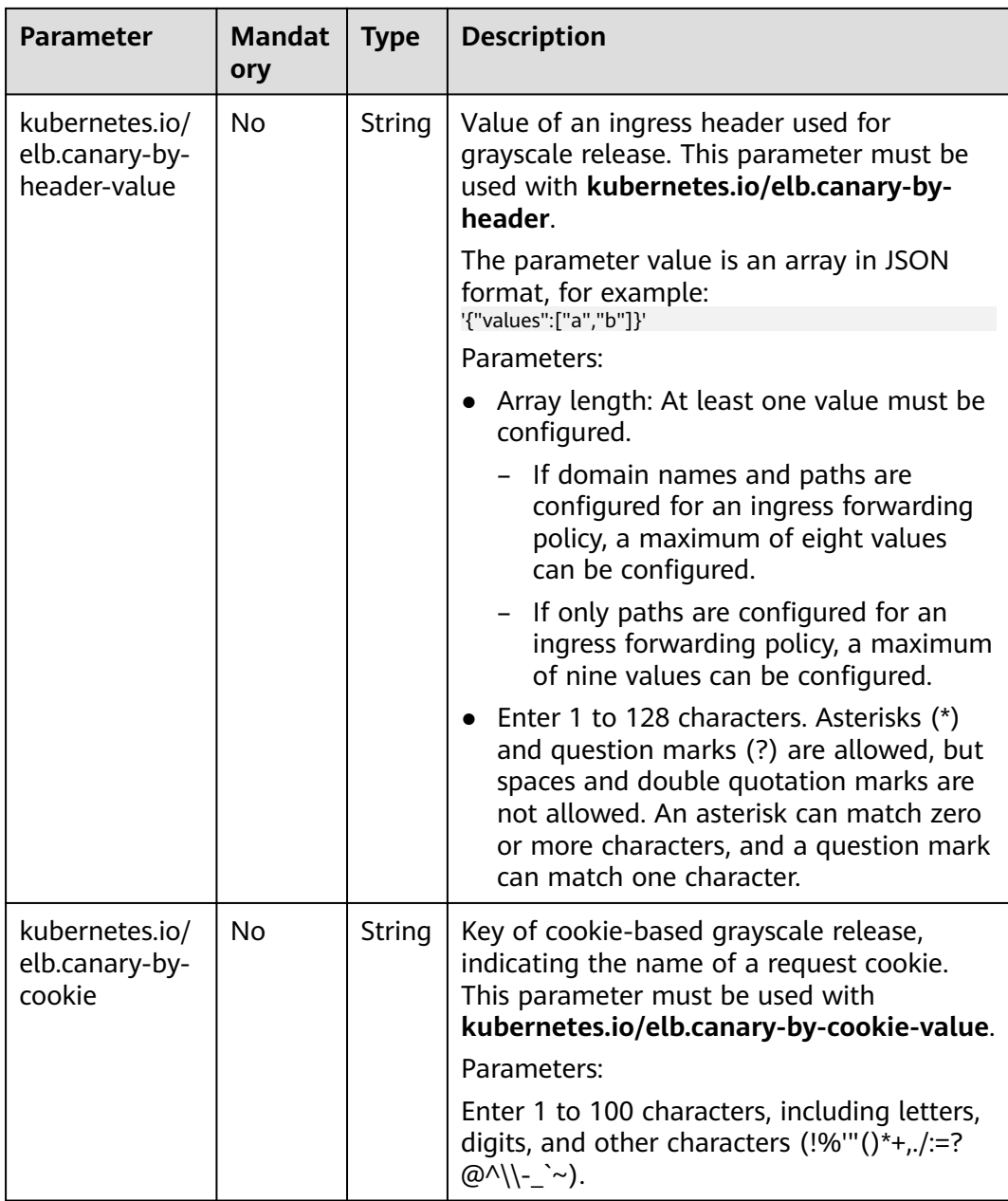

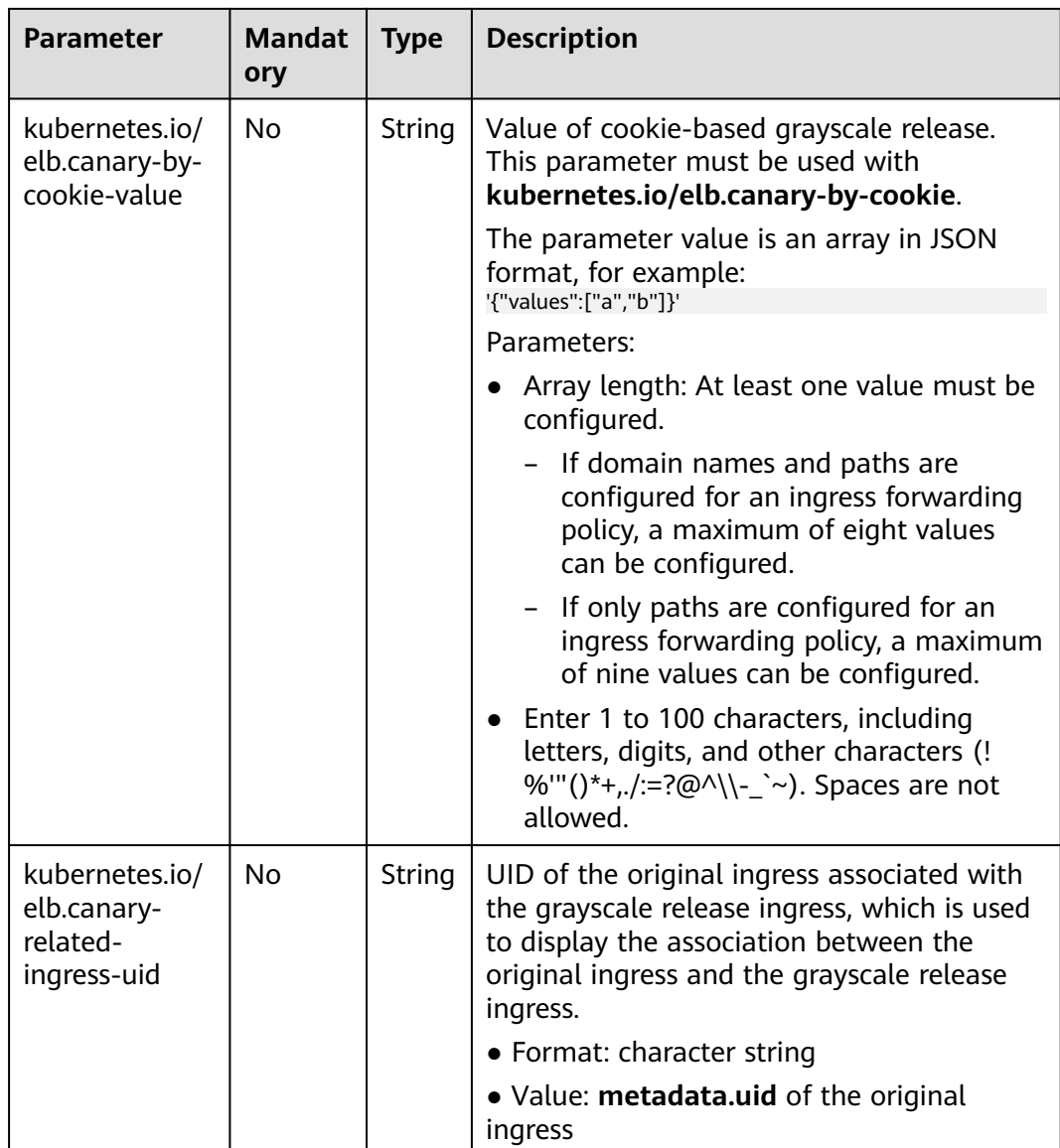

### **7.4.3.4.11 Configuring a Blocklist/Trustlist Access Policy for a LoadBalancer Ingress**

You can add IP addresses to a trustlist or blocklist to control access to a listener of a LoadBalancer ingress.

- Trustlist: Only the IP addresses in the list can access the listener.
- Blocklist: The IP addresses in the list are not allowed to access the listener.

# **Prerequisites**

- A CCE standard or Turbo cluster is available, and the cluster version meets the following requirements:
	- v1.23: v1.23.12-r0 or later
	- v1.25: v1.25.7-r0 or later
	- v1.27: v1.27.4-r0 or later
- v1.28: v1.28.2-r0 or later
- Other clusters of later versions
- An [IP](https://support.huaweicloud.com/intl/en-us/usermanual-elb/elb_ug_ip_0000.html) address group has been created on the ELB console. For details, see IP **[Address Group](https://support.huaweicloud.com/intl/en-us/usermanual-elb/elb_ug_ip_0000.html)**.

## **Notes and Constraints**

- After a blocklist/trustlist access policy is configured, if you delete the blocklist/ trustlist access policy configuration on the CCE console or delete the target annotation from the YAML file, the configuration on the ELB will be retained.
- If multiple ingresses share the same external port on a load balancer, you are advised to use the same blocklist/trustlist configuration for these ingresses. Otherwise, the configuration of the first created ingress will take precedence. For details, see **[Configuring Multiple Ingresses to Use the Same External](#page-1155-0) [ELB Port](#page-1155-0)**.

## **Configuring a Blocklist/Trustlist Access Policy**

You can configure a blocklist/trustlist access policy for an ingress using either the CCE console or kubectl.

## **Using the CCE Console**

- **Step 1** Log in to the CCE console and click the cluster name to access the cluster console.
- **Step 2** Choose **Services & Ingresses** in the navigation pane, click the **Ingresses** tab, and click **Create Ingress** in the upper right corner.
- **Step 3** Configure ingress parameters.

 $M$  Note

This example explains only key parameters for configuring blocklist/trustlist access policies. You can configure other parameters as required. For details, see **[Creating a LoadBalancer](#page-991-0) [Ingress on the Console](#page-991-0)**.

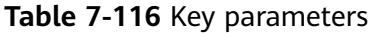

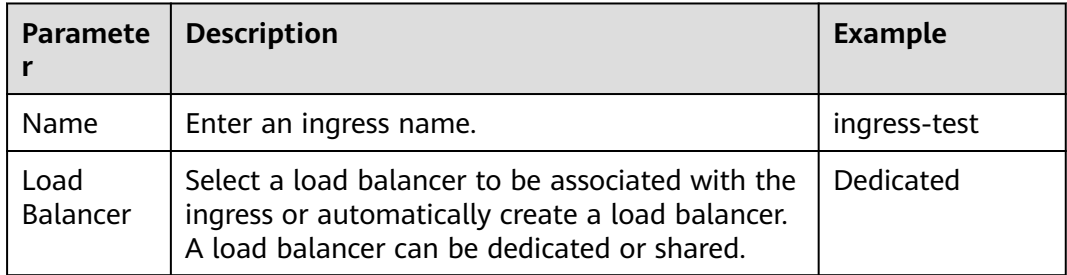

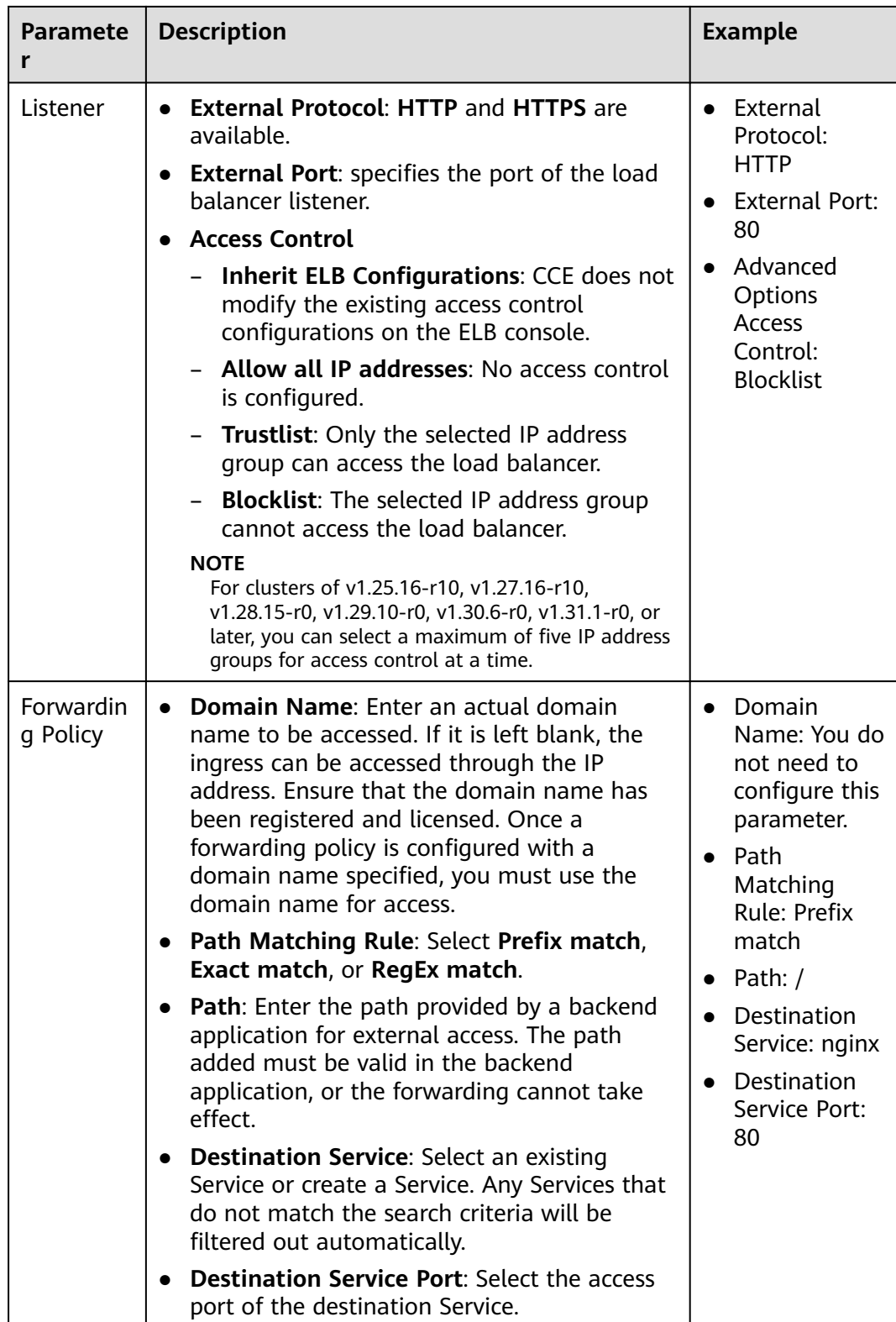

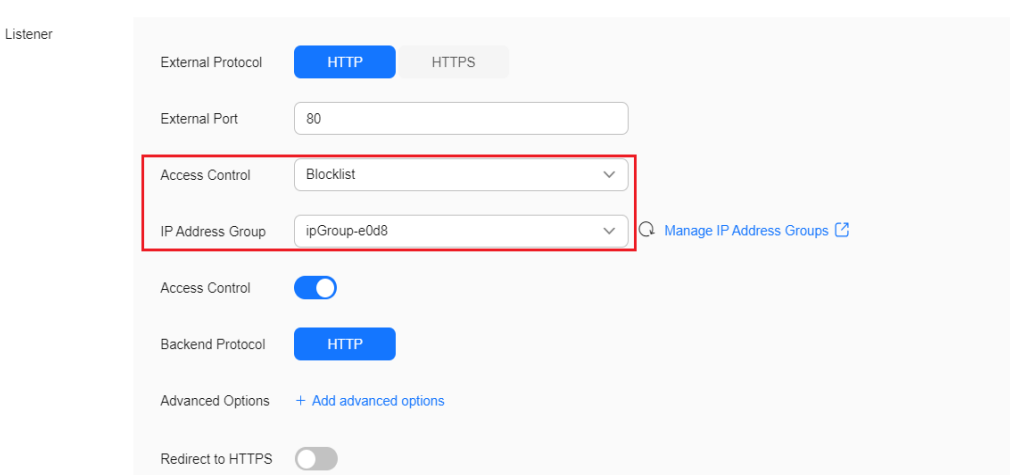

**Figure 7-72** Configuring a blocklist/trustlist access policy

### **Step 4** Click **OK**.

**----End**

### **Using kubectl**

- **Step 1** Use kubectl to access the cluster. For details, see **[Connecting to a Cluster Using](#page-147-0) [kubectl](#page-147-0)**.
- **Step 2** Create a YAML file named **ingress-test.yaml**. The file name can be customized. vi ingress-test.yaml

An example YAML file of an ingress created using an existing load balancer is as follows: apiVersion: networking.k8s.io/v1 kind: Ingress metadata: name: ingress-test annotations:<br>kubernetes.io/elb.id: <your\_elb\_id> # Load balancer ID. Replace it with the actual value. kubernetes.io/elb.class: performance # Load balancer type kubernetes.io/elb.port: '80' # External port of the load balancer listener<br> **kubernetes.io/elb.acl-id:** *<your\_acl\_id>* # ID of an IP address group for accessi # ID of an IP address group for accessing a load balancer **kubernetes.io/elb.acl-status: 'on'** # Enable access control. **kubernetes.io/elb.acl-type: 'white'** # Trustlist for access control spec: rules: - host: '' http: paths: - path: '/' backend: service: name: <*your\_service\_name>* # Replace it with the name of your target Service. port:<br>number: 80 # Replace  $80$  with the port number of your target Service. property: ingress.beta.kubernetes.io/url-match-mode: STARTS\_WITH pathType: ImplementationSpecific ingressClassName: cce

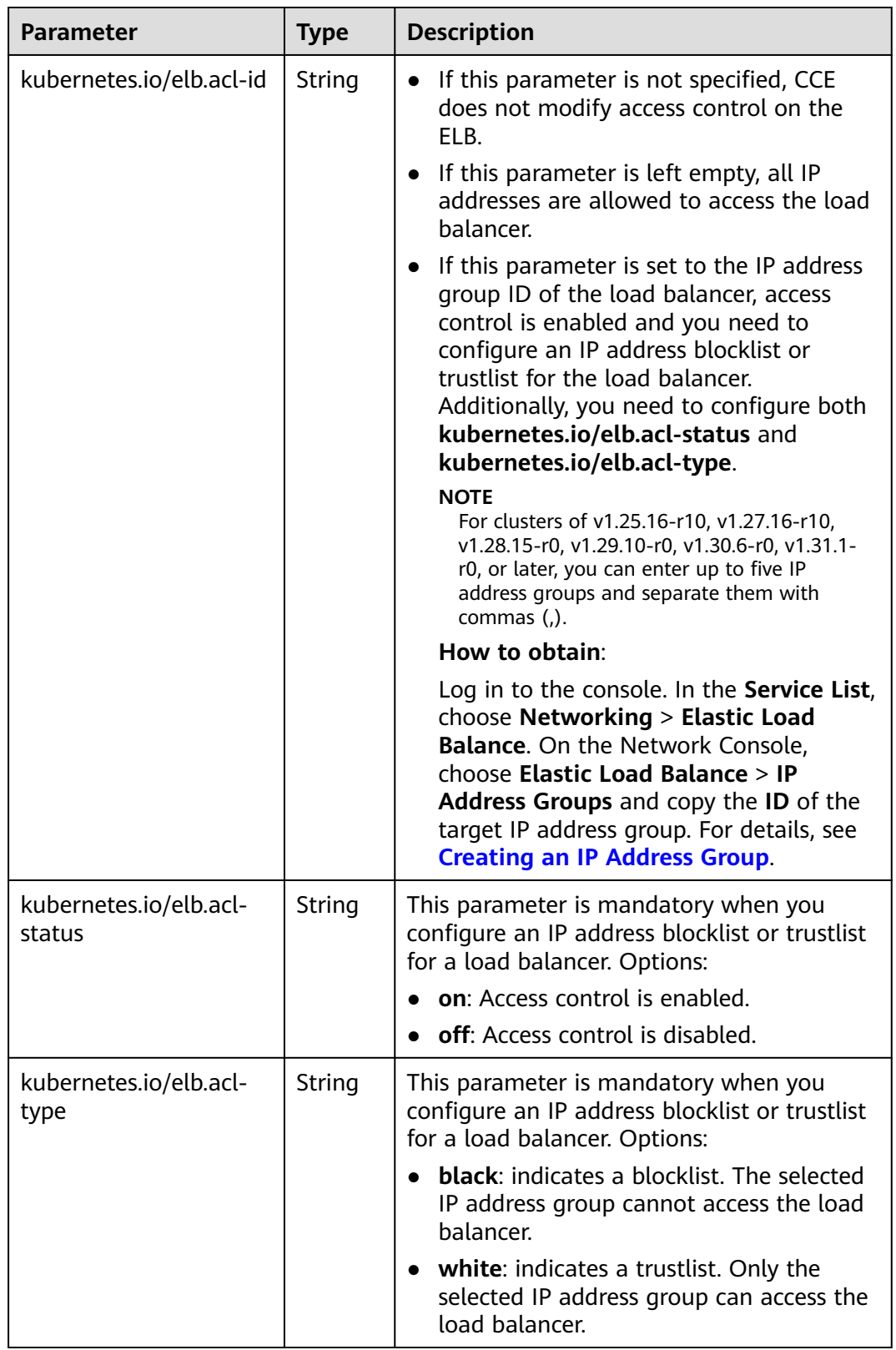

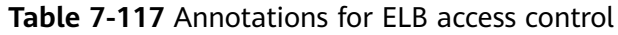

kubectl create -f ingress-test.yaml

If information similar to the following is displayed, the ingress has been created:

ingress/ingress-test created

**Step 4** Check the created ingress.

kubectl get ingress

If information similar to the following is displayed, the ingress has been created:

NAME CLASS HOSTS ADDRESS PORTS AGE<br>ingress-test cce \* 121 \*\*\*\*\*\* 80 10s ingress-test cce \* 121.\*\*.\*\*.\*\* 80

**----End**

### **7.4.3.4.12 Configuring a Range of Listening Ports for a LoadBalancer Ingress**

Ingress allows you to customize listening ports. You can configure both HTTP and HTTPS listeners for a Service. For example, a Service can make available both HTTP port 80 and HTTPS port 443 for external access.

### **Prerequisites**

- A CCE standard or Turbo cluster is available, and the cluster version meets the following requirements:
	- v1.23: v1.23.14-r0 or later
	- v1.25: v1.25.9-r0 or later
	- v1.27: v1.27.6-r0 or later
	- v1.28: v1.28.4-r0 or later
	- Other clusters of later versions
- An available workload has been deployed in the cluster for external access. If no workload is available, deploy a workload by referring to **[Creating a](#page-522-0) [Deployment](#page-522-0)**, **[Creating a StatefulSet](#page-530-0)**, or **[Creating a DaemonSet](#page-538-0)**.
- A Service for external access has been configured for the workload. **[Services](#page-987-0) [Supported by LoadBalancer Ingresses](#page-987-0)** lists the Service types supported by LoadBalancer ingresses.

### **Using kubectl**

- **Step 1** Use kubectl to access the cluster. For details, see **[Connecting to a Cluster Using](#page-147-0) [kubectl](#page-147-0)**.
- **Step 2** Create a YAML file named **ingress-test.yaml**. The file name can be customized. vi ingress-test.yaml

The following shows an example configuration using an existing load balancer:

```
apiVersion: networking.k8s.io/v1
kind: Ingress
metadata:
  annotations:
  kubernetes.io/elb.id: 2c623150-17bf-45f1-ae6f-384b036f547e # ID of an existing load balancer
  kubernetes.io/elb.class: performance # Load balancer type
  kubernetes.io/elb.listen-ports: '/{"HTTP": 80},{"HTTPS": 443}]' # Multi-listener configuration
   kubernetes.io/elb.tls-certificate-ids:
6cfb43c9de1a41a18478b868e34b0a82,6cfb43c9de1a41a18478b868e34b0a82 # HTTPS certificate
configuration
  name: ingress-test
  namespace: default
```
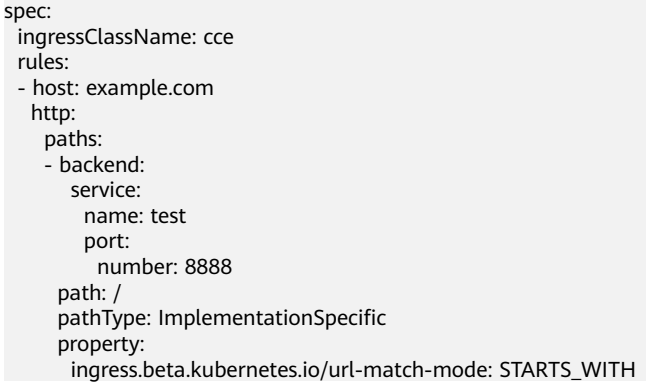

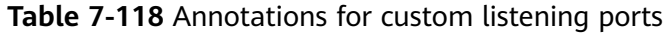

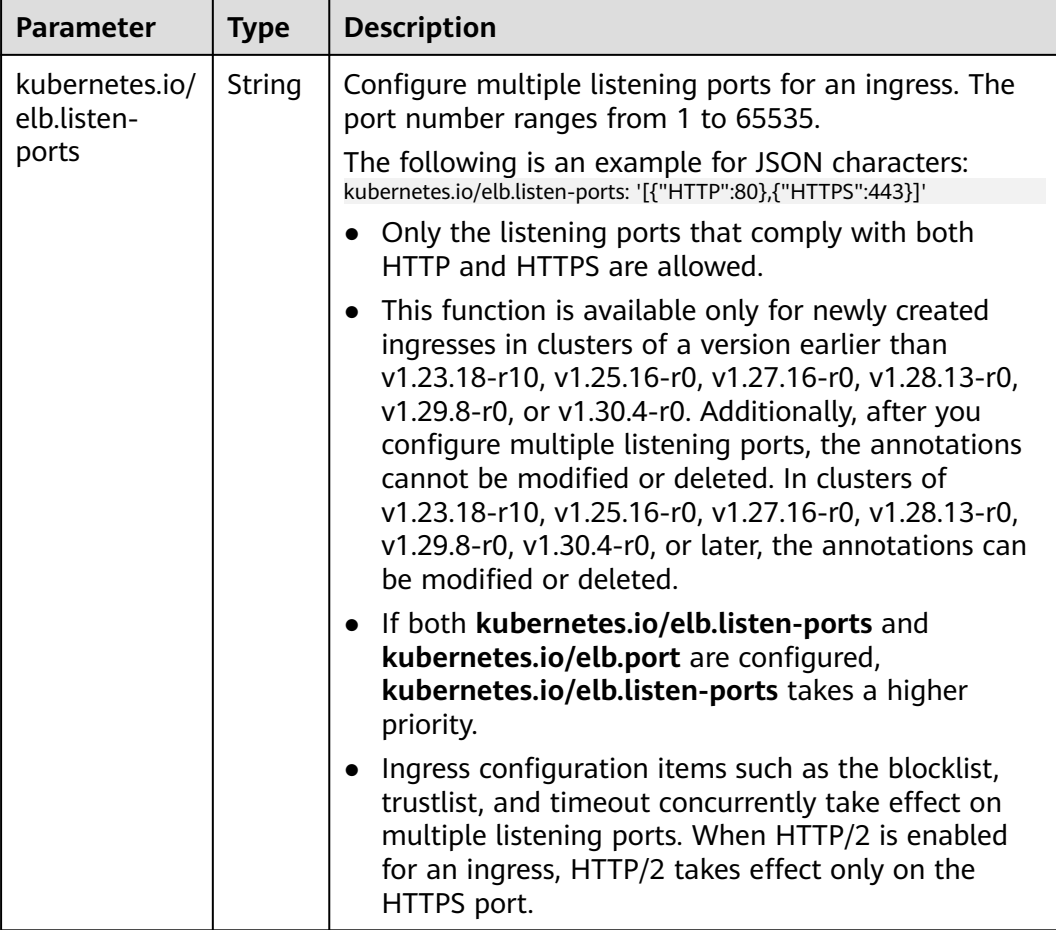

kubectl create -f ingress-test.yaml

If information similar to the following is displayed, the ingress has been created: ingress/ingress-test created

**Step 4** Check the created ingress. kubectl get ingress

If information similar to the following is displayed, the ingress has been created:

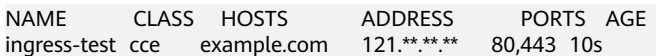

#### **----End**

### **7.4.3.4.13 Configuring an HTTP/HTTPS Header for a LoadBalancer Ingress**

HTTP headers are a list of strings sent and received by both the client and server on every HTTP request and response. This section describes HTTP headers supported by HTTP and HTTP listeners.

### $\cap$  note

- HTTP/HTTPS headers rely on ELB. Before using HTTP/HTTPS headers in a Service, check whether HTTP/HTTPS headers are supported in the current region. For details, see **[HTTP/HTTPS Headers](https://support.huaweicloud.com/intl/en-us/usermanual-elb/en-us_topic_0118147668.html)**.
- After HTTP or HTTPS is configured, if you delete the HTTP or HTTPS configuration on the CCE console or delete the target annotation from the YAML file, the configuration on the ELB will be retained.

#### **Table 7-119** Headers

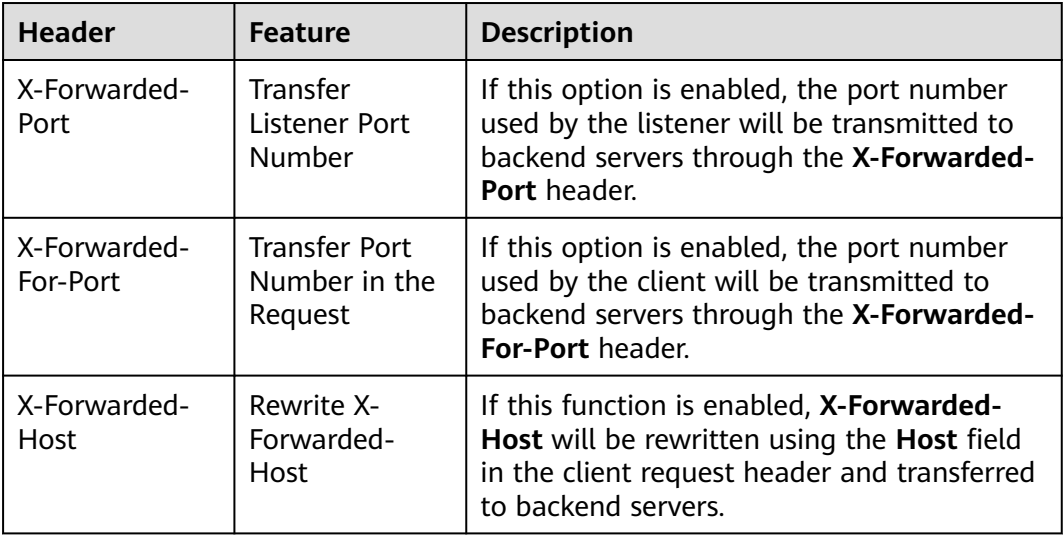

### **Prerequisites**

- A CCE standard or Turbo cluster is available, and the cluster version meets the following requirements:
	- v1.23: v1.23.13-r0 or later
	- v1.25: v1.25.8-r0 or later
	- v1.27: v1.27.5-r0 or later
	- v1.28: v1.28.3-r0 or later
	- Other clusters of later versions
- An available workload has been deployed in the cluster for external access. If no workload is available, deploy a workload by referring to **[Creating a](#page-522-0) [Deployment](#page-522-0)**, **[Creating a StatefulSet](#page-530-0)**, or **[Creating a DaemonSet](#page-538-0)**.

● A Service for external access has been configured for the workload. **[Services](#page-987-0) [Supported by LoadBalancer Ingresses](#page-987-0)** lists the Service types supported by LoadBalancer ingresses.

## **Notes and Constraints**

- Ingresses support HTTP to HTTPS headers only when dedicated load balancers are used.
- If multiple ingresses share the same external port on a load balancer, you are advised to use the same HTTP/HTTPS header for these ingresses. Otherwise, the configuration of the first created ingress will take precedence. For details, see **[Configuring Multiple Ingresses to Use the Same External ELB Port](#page-1155-0)**.

# **Configuring an HTTP/HTTPS Header**

You can configure an HTTP/HTTPS header for an ingress using either the CCE console or kubectl.

## **Using the CCE Console**

- **Step 1** Log in to the CCE console and click the cluster name to access the cluster console.
- **Step 2** In the navigation pane, choose **Services & Ingresses**. Click the **Ingresses** tab and click **Create Ingress** in the upper right corner.
- **Step 3** Configure ingress parameters.

 $\Box$  Note

This example explains only key parameters for configuring HTTP/HTTPS headers. You can configure other parameters as required. For details, see **[Creating a LoadBalancer Ingress](#page-991-0) [on the Console](#page-991-0)**.

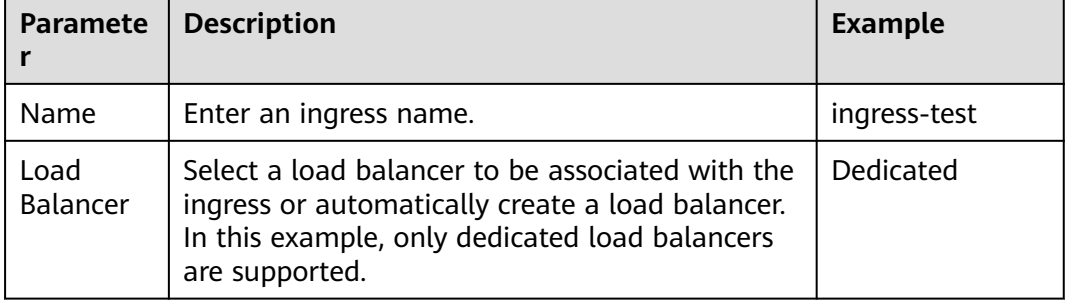

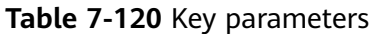

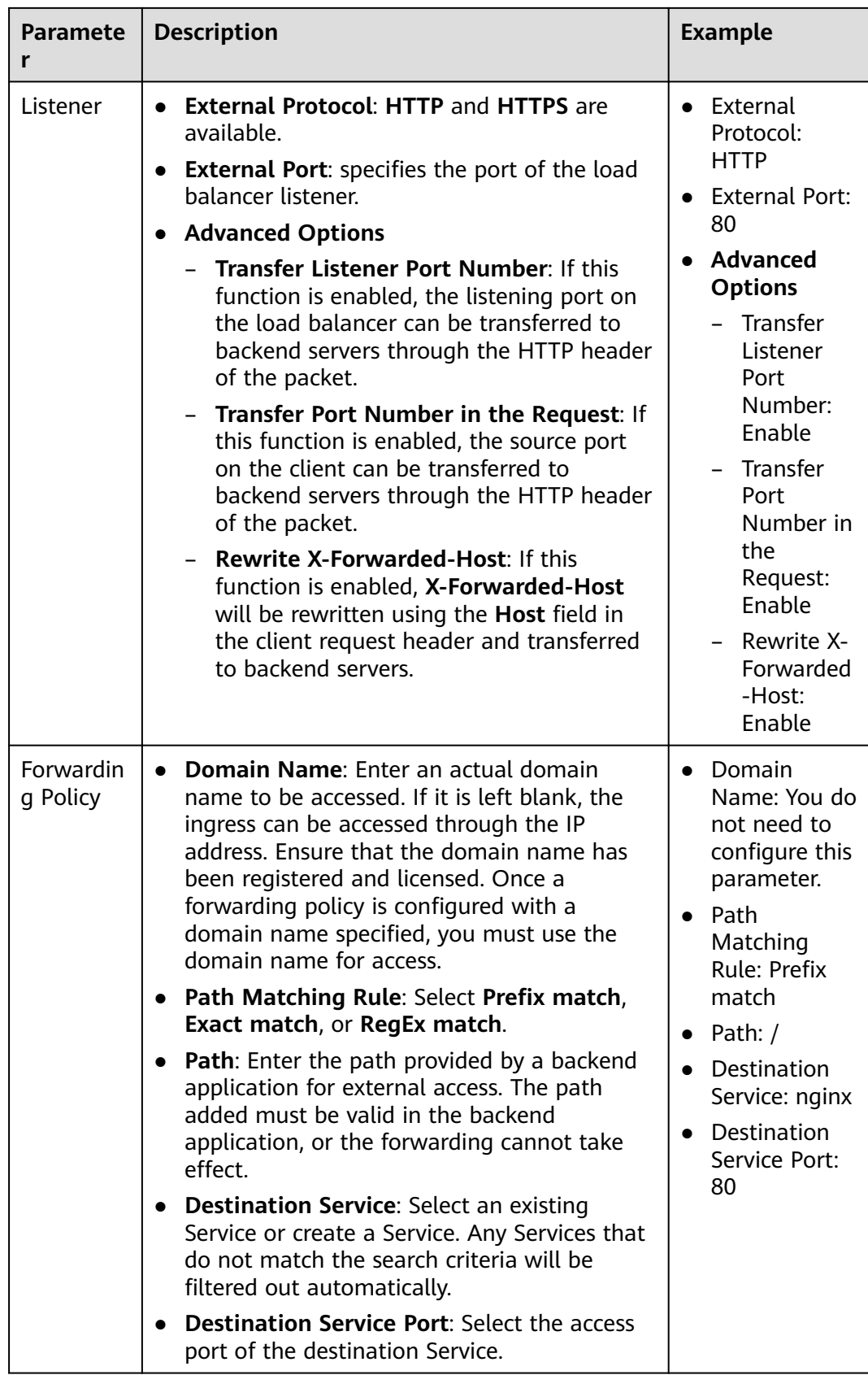

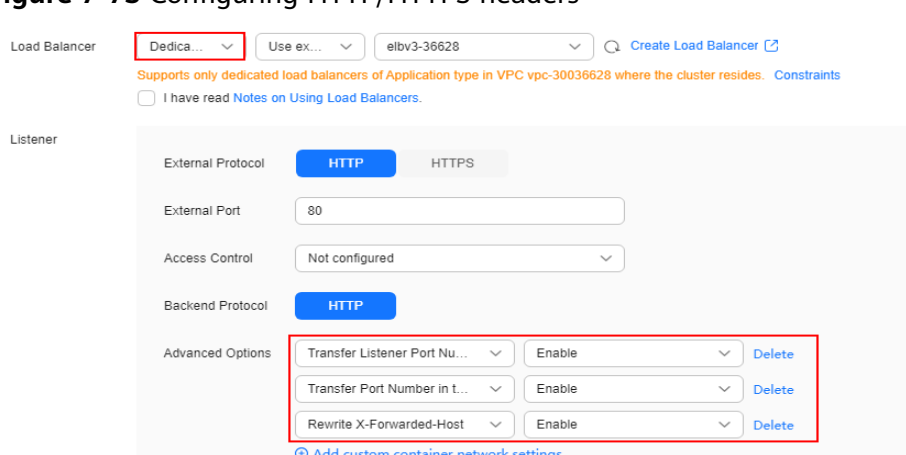

### **Figure 7-73** Configuring HTTP/HTTPS headers

### **Step 4** Click **OK**.

**----End**

## **Using kubectl**

- **Step 1** Use kubectl to access the cluster. For details, see **[Connecting to a Cluster Using](#page-147-0) [kubectl](#page-147-0)**.
- **Step 2** Create a YAML file named **ingress-test.yaml**. The file name can be customized. vi ingress-test.yaml

An example YAML file of an ingress associated with an existing load balancer is as follows:

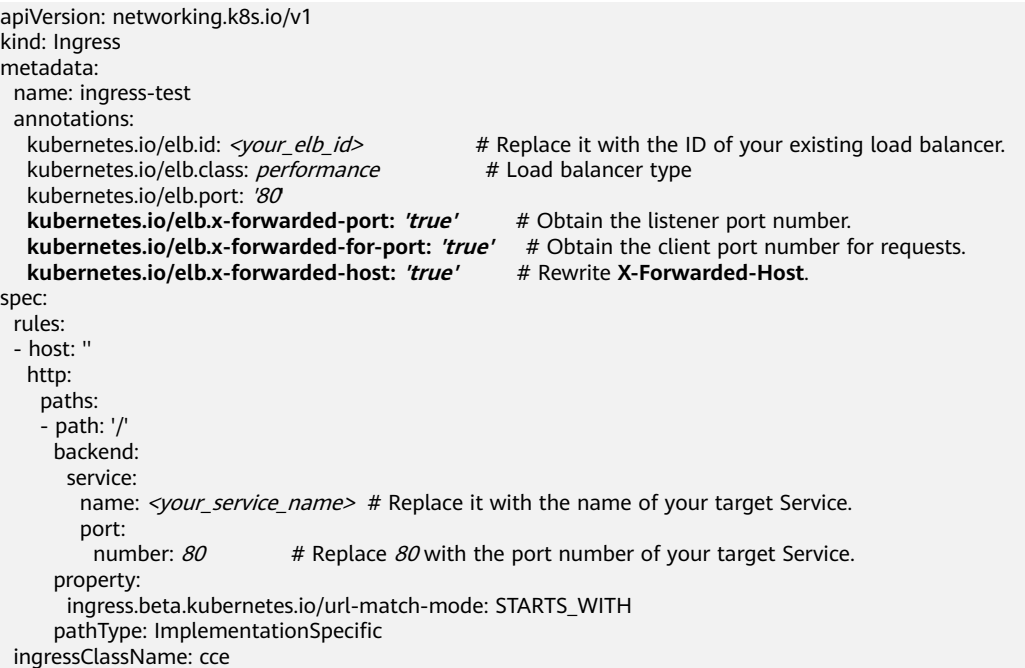

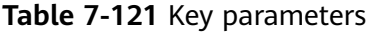

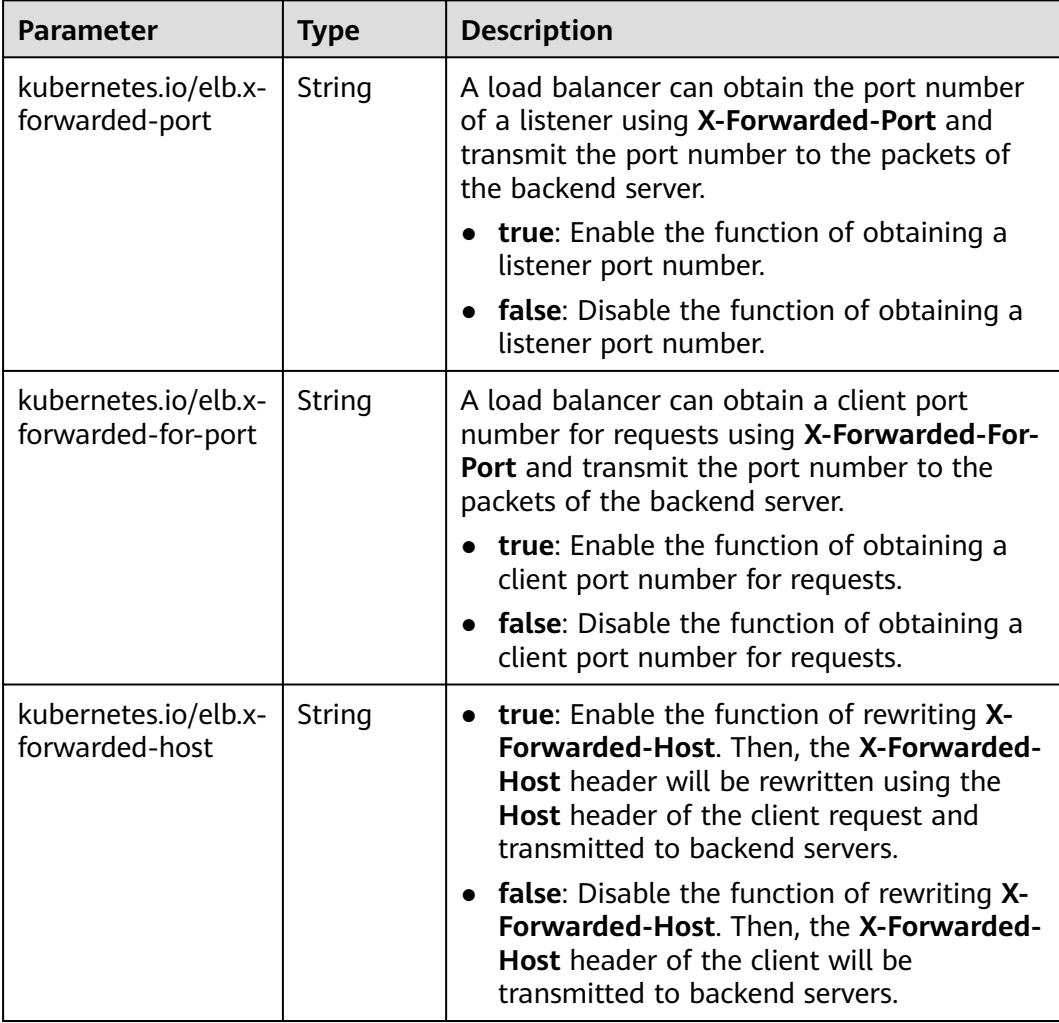

kubectl create -f ingress-test.yaml

If information similar to the following is displayed, the ingress has been created:

ingress/ingress-test created

**Step 4** Check the created ingress.

kubectl get ingress

If information similar to the following is displayed, the ingress has been created:

NAME CLASS HOSTS ADDRESS PORTS AGE ingress-test cce \* 121.\*\*.\*\*.\*\* 80 10s

**----End**

## **7.4.3.4.14 Configuring GZIP Data Compression for a LoadBalancer Ingress**

LoadBalancer ingresses support data compression, which reduces the size of files to be transferred, improves file transfer efficiency, and reduces the bandwidth needed for the transmission.

### $\Box$  Note

- This function relies on ELB capabilities. Before using this function, check whether it is supported in the current region. For details about the regions where this function is supported, see **[Elastic Load Balance Function Overview](https://support.huaweicloud.com/intl/en-us/function-elb/index.html)**.
- After data compression is configured, if you delete the data compression configuration on the CCE console or delete the target annotation from the YAML file, the configuration on the ELB will be retained.

## **Prerequisites**

- A CCE standard or Turbo cluster is available, and the cluster version meets the following requirements:
	- v1.23: v1.23.14-r0 or later
	- v1.25: v1.25.9-r0 or later
	- v1.27: v1.27.6-r0 or later
	- v1.28: v1.28.4-r0 or later
	- Other clusters of later versions
- An available workload has been deployed in the cluster for external access. If no workload is available, deploy a workload by referring to **[Creating a](#page-522-0) [Deployment](#page-522-0)**, **[Creating a StatefulSet](#page-530-0)**, or **[Creating a DaemonSet](#page-538-0)**.
- A Service for external access has been configured for the workload. **[Services](#page-987-0) [Supported by LoadBalancer Ingresses](#page-987-0)** lists the Service types supported by LoadBalancer ingresses.

## **Notes and Constraints**

- Ingresses support GZIP data compression only when dedicated load balancers are used.
- If multiple ingresses share the same external port on a load balancer, you are advised to use the same GZIP compression configuration for these ingresses. Otherwise, the configuration of the first created ingress will take precedence. For details, see **[Configuring Multiple Ingresses to Use the Same External](#page-1155-0) [ELB Port](#page-1155-0)**.

# **Configuring GZIP Data Compression**

You can configure GZIP data compression for an ingress using either the CCE console or kubectl.

## **Using the CCE Console**

- **Step 1** Log in to the CCE console and click the cluster name to access the cluster console.
- **Step 2** In the navigation pane, choose **Services & Ingresses**. Click the **Ingresses** tab and click **Create Ingress** in the upper right corner.
- **Step 3** Configure ingress parameters.

### $\Box$  Note

This example explains only key parameters for configuring GZIP data compression. You can configure other parameters as required. For details, see **[Creating a LoadBalancer Ingress](#page-991-0) [on the Console](#page-991-0)**.

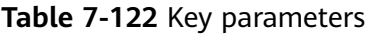

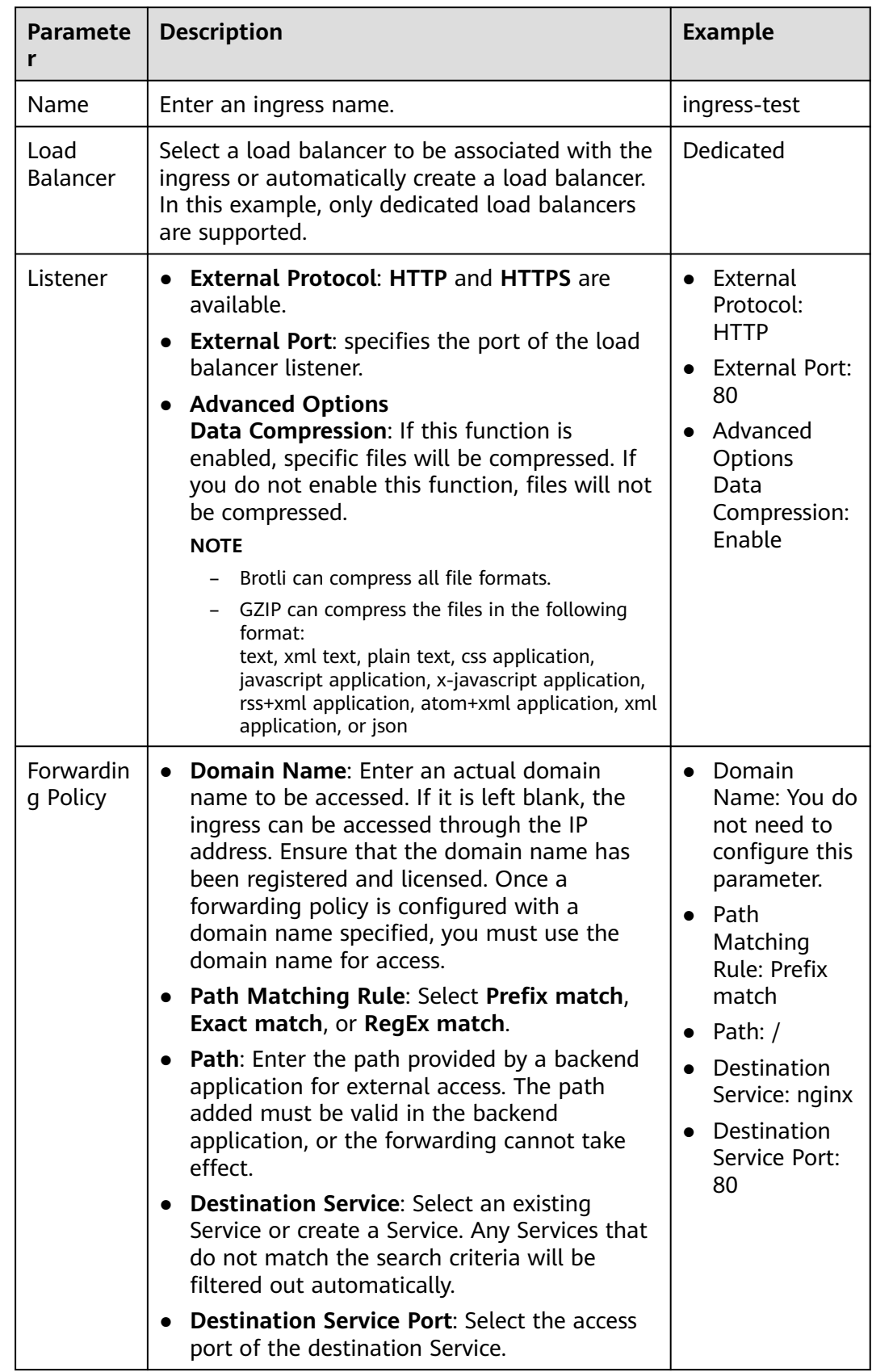

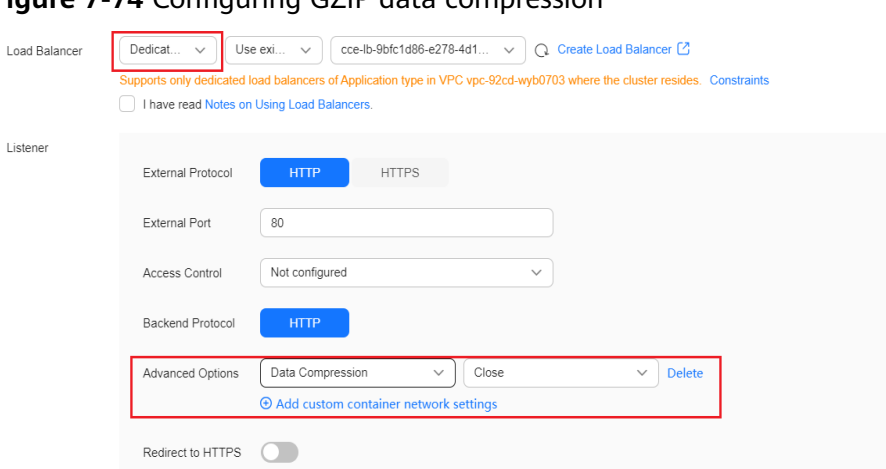

### **Figure 7-74** Configuring GZIP data compression

**Step 4** Click **OK**.

**----End**

## **Using kubectl**

- **Step 1** Use kubectl to access the cluster. For details, see **[Connecting to a Cluster Using](#page-147-0) [kubectl](#page-147-0)**.
- **Step 2** Create a YAML file named **ingress-test.yaml**. The file name can be customized. vi ingress-test.yaml

An example YAML file of an ingress associated with an existing load balancer is as follows:

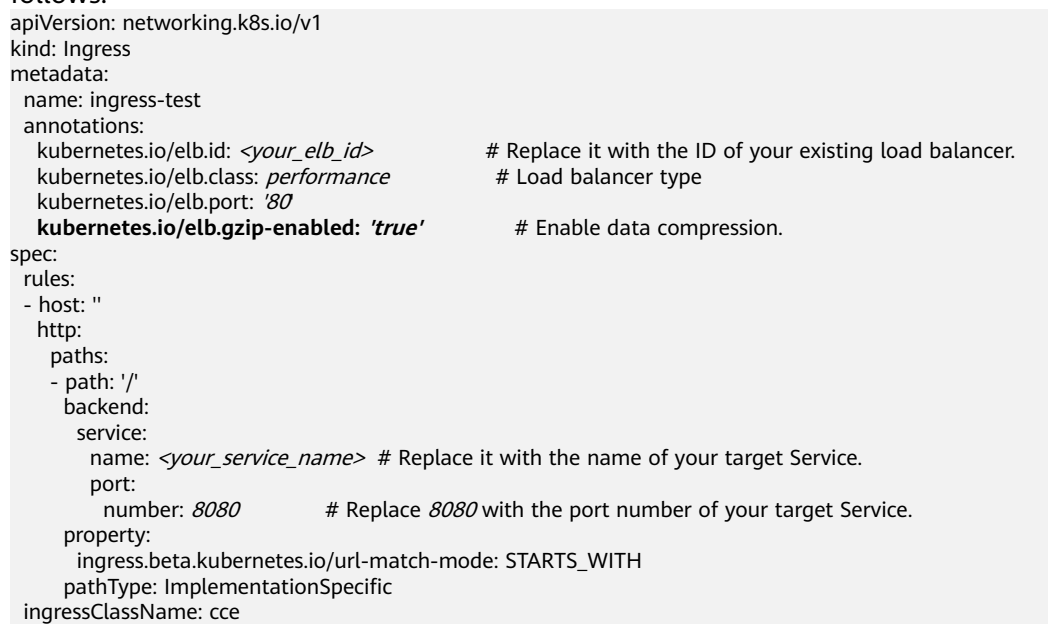

| <b>Parameter</b>            | <b>Type</b> | <b>Description</b>                                                                                                    |
|-----------------------------|-------------|----------------------------------------------------------------------------------------------------|
| kubernetes.io/<br>elb.gzip- | String      | true: Data compression is enabled, and specific<br>file types will be compressed.                                                                                                    |
| enabled                     |             | • false: Data compression is disabled, and no files<br>will be compressed. By default, data<br>compression is disabled.                                                                                                    |
|                             |             | The files in the following format can be<br>compressed:                                                                                                    |
|                             |             | • Brotli can compress all file formats.                                                                                                    |
|                             |             | • GZIP can compress the files in the following<br>format: text, xml text, plain text, css application,<br>javascript application, x-javascript application,<br>rss+xml application, atom+xml application, xml<br>application, or json |
|                             |             | This function is available only for HTTP/HTTPS<br>listeners of dedicated load balancers.                                                                                                    |

**Table 7-123** Key parameters

kubectl create -f ingress-test.yaml

If information similar to the following is displayed, the ingress has been created:

ingress/ingress-test created

**Step 4** Check the created ingress.

kubectl get ingress

If information similar to the following is displayed, the ingress has been created:

NAME CLASS HOSTS ADDRESS PORTS AGE ingress-test cce \* 121.\*\*.\*\*.\*\* 80 10s

**----End**

### **7.4.3.4.15 Configuring URL Redirection for a LoadBalancer Ingress**

Ingress can redirect specific access requests to a specified path. The following is an example of YAML file for configuring an ingress redirection rule. In this example, the request for accessing **example.com** is redirected to **example.com/testa** and status code 301 is returned.

### **Prerequisites**

- A CCE standard or Turbo cluster is available, and the cluster version meets the following requirements:
	- v1.23: v1.23.14-r0 or later
	- v1.25: v1.25.9-r0 or later
	- v1.27: v1.27.6-r0 or later
	- v1.28: v1.28.4-r0 or later
- Other clusters of later versions
- An available workload has been deployed in the cluster for external access. If no workload is available, deploy a workload by referring to **[Creating a](#page-522-0) [Deployment](#page-522-0)**, **[Creating a StatefulSet](#page-530-0)**, or **[Creating a DaemonSet](#page-538-0)**.
- A Service for external access has been configured for the workload. **[Services](#page-987-0) [Supported by LoadBalancer Ingresses](#page-987-0)** lists the Service types supported by LoadBalancer ingresses.

## **Notes and Constraints**

- This feature is only available when dedicated load balancers are used.
- This feature relies on the ELB advanced forwarding policies. Once the ELB advanced forwarding policies are enabled, the forwarding policy priority is not determined by the domain name or path matching. You can **[customize the](#page-1125-0) [forwarding policy priority](#page-1125-0)** as needed. For details about the forwarding policy priority, see **[Forwarding Policy Priorities of LoadBalancer Ingresses](#page-1154-0)**.

## **Configuring a Rule for Redirecting an Ingress to a URL**

You can configure a rule for redirecting an ingress to a URL using either the CCE console or kubectl.

## **Using the CCE Console**

- **Step 1** Log in to the CCE console and click the cluster name to access the cluster console.
- **Step 2** Choose **Services & Ingresses** in the navigation pane, click the **Ingresses** tab, and click **Create Ingress** in the upper right corner.
- **Step 3** Configure ingress parameters.

### $\Box$  note

This example explains only key parameters for configuring URL redirection. You can configure other parameters as required. For details, see **[Creating a LoadBalancer Ingress](#page-991-0) [on the Console](#page-991-0)**.

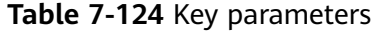

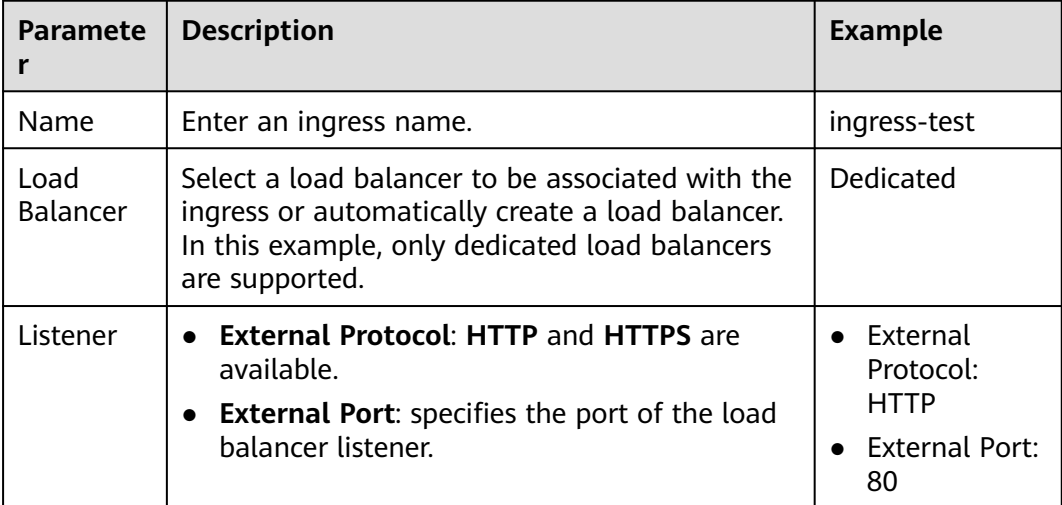

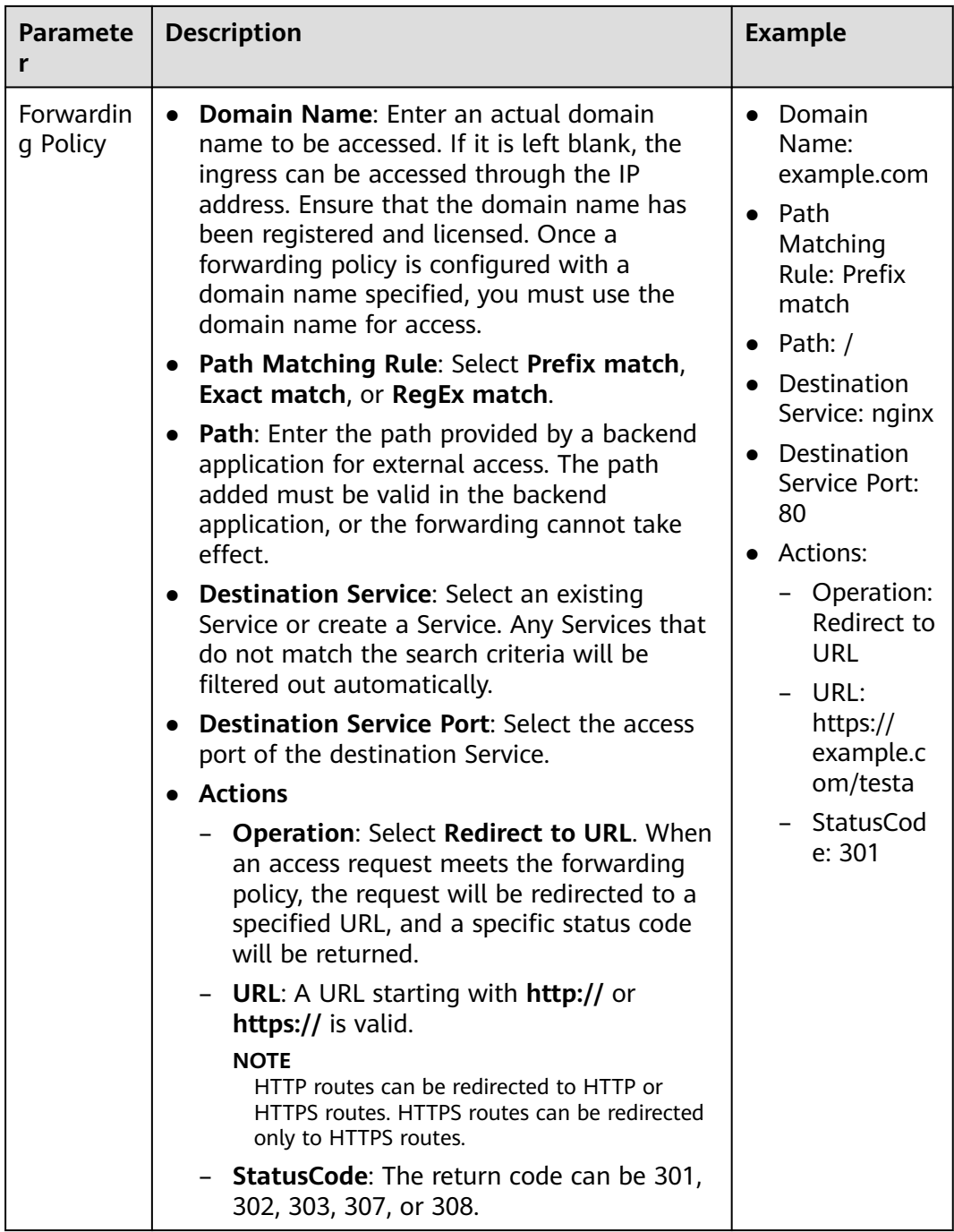

| Forwarding Policy |             |                           |                    |       |                                      |              |              |               |
|-------------------|-------------|---------------------------|--------------------|-------|--------------------------------------|--------------|--------------|---------------|
|                   | Domain Name | Path Matchin              | Path               |       | Destination Service  Destination Ser |              | Set ELB      | Operation     |
|                   | example.con | Prefi<br>$\checkmark$     |                    | nginx | 80<br>$\checkmark$                   | $\checkmark$ | Customize    | <b>Delete</b> |
|                   |             |                           |                    |       |                                      |              |              |               |
|                   | Actions     |                           |                    |       |                                      |              |              |               |
|                   | Operation   | <b>Redirect To URL</b>    | <b>Rewrite URL</b> |       |                                      |              |              |               |
|                   | URL         | https://example.com/testa | ⊚                  |       | StatusCode                           | 301          | $\checkmark$ |               |

**Figure 7-75** Configuring a rule for redirecting an ingress to a URL

**Step 4** Click **OK**.

**----End**

### **Using kubectl**

An ingress can be redirected to a URL using annotations. Example:

- **Step 1** Use kubectl to access the cluster. For details, see **[Connecting to a Cluster Using](#page-147-0) [kubectl](#page-147-0)**.
- **Step 2** Create a YAML file named **ingress-test.yaml**. The file name can be customized. vi ingress-test.yaml

An example YAML file of an ingress associated with an existing load balancer is as follows:

```
apiVersion: networking.k8s.io/v1
kind: Ingress
metadata:
  name: test-redirect-url
  namespace: default
  annotations:
   kubernetes.io/elb.id: df76342f-e898-402a-bac8-bde5bf974da8
   kubernetes.io/elb.class: performance
   kubernetes.io/elb.port: '80'
   kubernetes.io/elb.redirect-url: https://example.com/testa # Information about the redirection to 
a URL
   kubernetes.io/elb.redirect-url-code: '301' # Code returned after the ingress is redirected to a URL
spec:
  rules:
    - host: "example.com"
    http:
      paths:
        - path: /
         backend:
          service:
           name: test-service
           port:
            number: 80
         property:
          ingress.beta.kubernetes.io/url-match-mode: STARTS_WITH
         pathType: ImplementationSpecific
  ingressClassName: cce
```

| <b>Parameter</b>                            | <b>Manda</b><br>tory | <b>Type</b> | <b>Description</b>                                                                                                    |
|---------------------------------------------|----------------------|-------------|----------------------------------------------------------------------------------------------------|
| kubernetes.io/<br>elb.redirect-url          | Yes                  | String      | URL for redirection                                                                                                    |
|                                             |                      |             | Format: A valid URL must start with <b>http://</b><br>or https://, for example, https://<br>example.com/.                                                                                              |
|                                             |                      |             | Parameter: This configuration takes effect<br>on all forwarding rules of a single ingress.<br>After the configuration is deleted, the target<br>URL redirection rule will be automatically<br>cleared. |
|                                             |                      |             | Either this annotation or the annotation of<br>a grayscale release can be configured.                                                                                                    |
| kubernetes.io/<br>elb.redirect-<br>url-code | No.                  | String      | Code returned after an ingress is redirected<br>to a URL.                                                                                                    |
|                                             |                      |             | Format: The return code can be 301, 302,<br>303, 307, or 308.                                                                                                    |
|                                             |                      |             | Parameter: The default value is 301.                                                                                                    |

**Table 7-125** Key parameters

kubectl create -f ingress-test.yaml

If information similar to the following is displayed, the ingress has been created: ingress/test-redirect-url created

- **Step 4** Check the created ingress.
	- kubectl get ingress

If information similar to the following is displayed, the ingress has been created:

NAME CLASS HOSTS ADDRESS PORTS AGE test-redirect-url cce example.com 121.\*\*.\*\*.\*\* 80 10s

**Step 5** Use curl to verify the redirection, where  $f\{ELB_l/P\}$  is the IP address accessed by the target ingress.

curl -I -H "Host:example.com" \${ELB\_IP}

The access path will be redirected to **example.com/testa**.

HTTP/1.1 301 Moved Permanently Date: Thu, 07 Mar 2024 11:04:31 GMT Content-Type: text/html Content-Length: 134 Connection: keep-alive Location: https://example.com/testa Server: elb

**----End**

# **7.4.3.4.16 Configuring URL Rewriting for a LoadBalancer Ingress**

Dedicated LoadBalancer ingresses allow you to rewrite the URLs that match a regular expression. To rewrite the URL for such an ingress, do as follows:
- Configure a path that matches a regular expression for the ingress, for example, **/first/(.\*)/(.\*)/end**.
- Configure a rewrite annotation to match the regular expression in the path.

For example:

- Set path to **/first/(.\*)/(.\*)/end** and annotation to **/\$1/\$2**. When the request sent by the user is **/first/aaa/bbb/end**, the path matches **/first/(.\*)/(.\*)/end**. The rewriting rule replaces **\$1** with **aaa** and **\$2** with **bbb**, the request path received by the backend server is **/aaa/bbb**.
- Set path to **/first/(.\*)/end** and annotation to **/newpath/\$1**. When the request sent by the user is **/first/aaa/end**, the path matches **/first/(.\*)/end**. The rewriting rule replaces **\$1** with **aaa**, the request path received by the backend server is **/newpath/aaa**.

### $\cap$  note

This function relies on the ELB capability and is being introduced to all regions. Before using this function, verify if it is available by checking the console options in the current region.

# **Prerequisites**

- A CCE standard or Turbo cluster is available, and the cluster version meets the following requirements:
	- v1.23: v1.23.14-r0 or later
	- v1.25: v1.25.9-r0 or later
	- v1.27: v1.27.6-r0 or later
	- v1.28: v1.28.4-r0 or later
	- Other clusters of later versions
- An available workload has been deployed in the cluster for external access. If no workload is available, deploy a workload by referring to **[Creating a](#page-522-0) [Deployment](#page-522-0)**, **[Creating a StatefulSet](#page-530-0)**, or **[Creating a DaemonSet](#page-538-0)**.
- A Service for external access has been configured for the workload. **[Services](#page-987-0) [Supported by LoadBalancer Ingresses](#page-987-0)** lists the Service types supported by LoadBalancer ingresses.

## **Notes and Constraints**

- This feature is only available when dedicated load balancers are used.
- This feature relies on the ELB advanced forwarding policies. Once the ELB advanced forwarding policies are enabled, the forwarding policy priority is not determined by the domain name or path matching. You can **[customize the](#page-1125-0) [forwarding policy priority](#page-1125-0)** as needed. For details about the forwarding policy priority, see **[Forwarding Policy Priorities of LoadBalancer Ingresses](#page-1154-0)**.

# **Configuring URL Rewriting for a LoadBalancer Ingress**

You can configure a URL rewriting rule for an ingress using either the CCE console or kubectl.

# **Using the CCE Console**

- **Step 1** Log in to the CCE console and click the cluster name to access the cluster console.
- **Step 2** Choose **Services & Ingresses** in the navigation pane, click the **Ingresses** tab, and click **Create Ingress** in the upper right corner.
- **Step 3** Configure ingress parameters.

 $\Box$  Note

This example explains only key parameters for configuring rewrite. You can configure other parameters as required. For details, see **[Creating a LoadBalancer Ingress on the Console](#page-991-0)**.

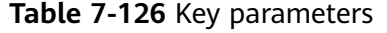

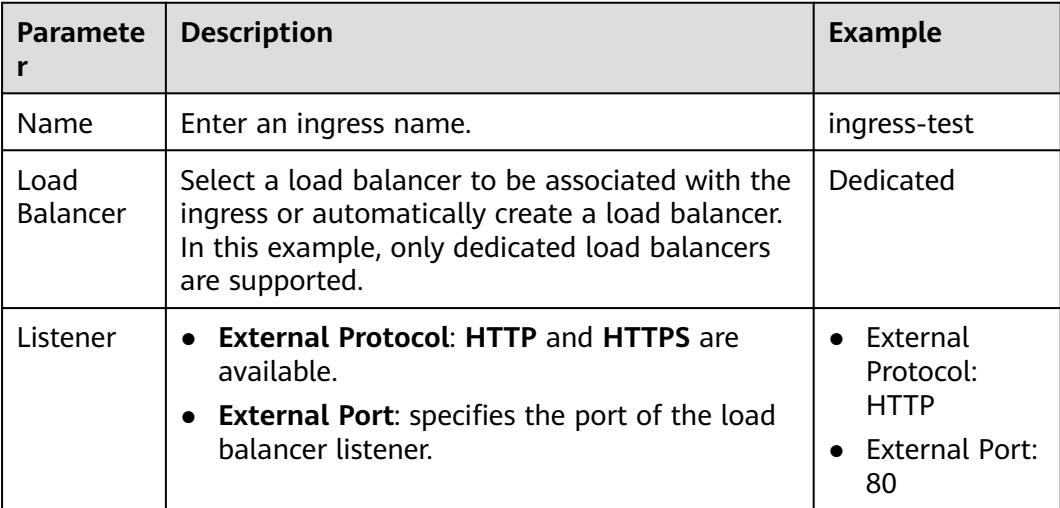

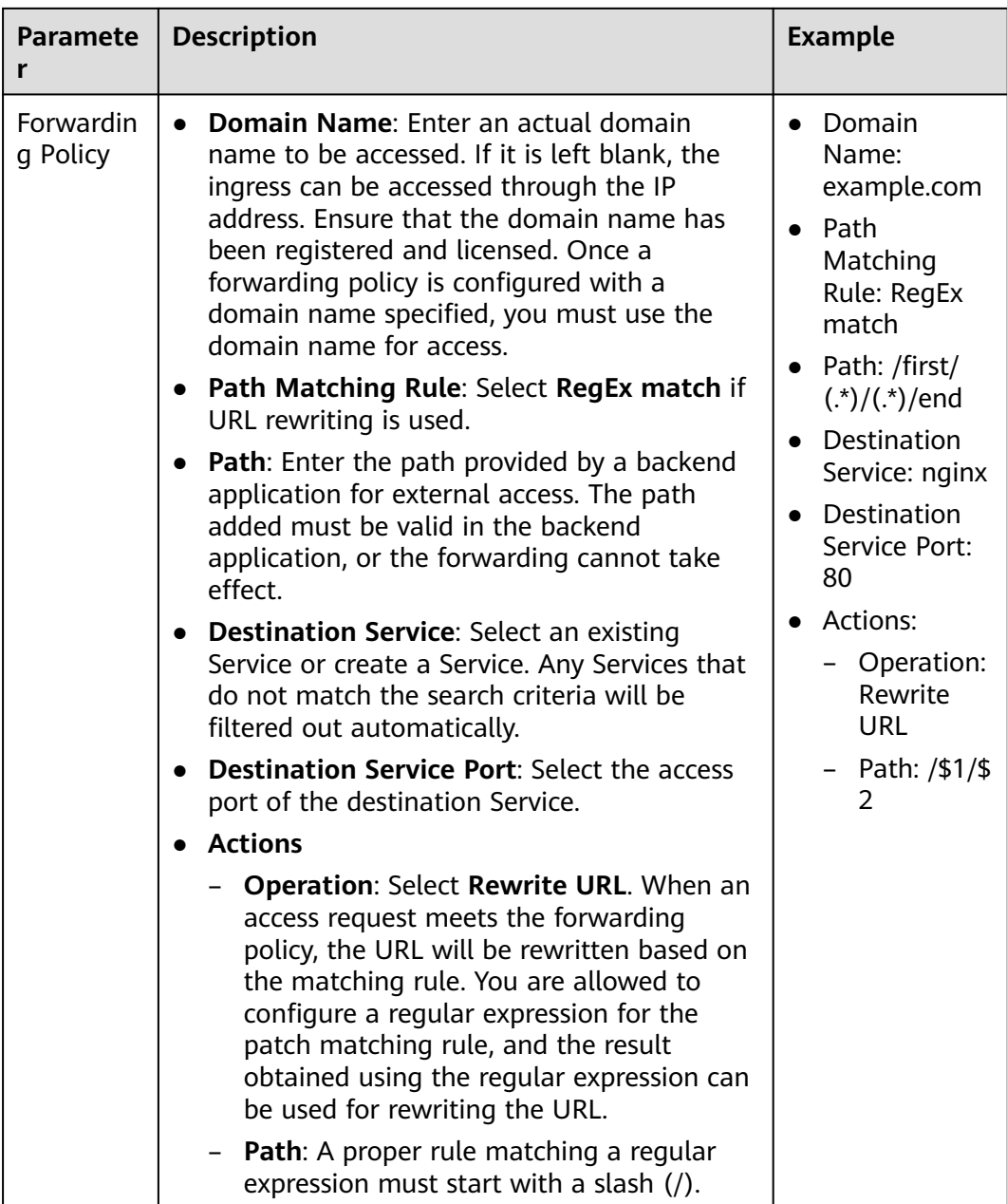

# **Figure 7-76** Configuring a URL rewriting rule for an ingress

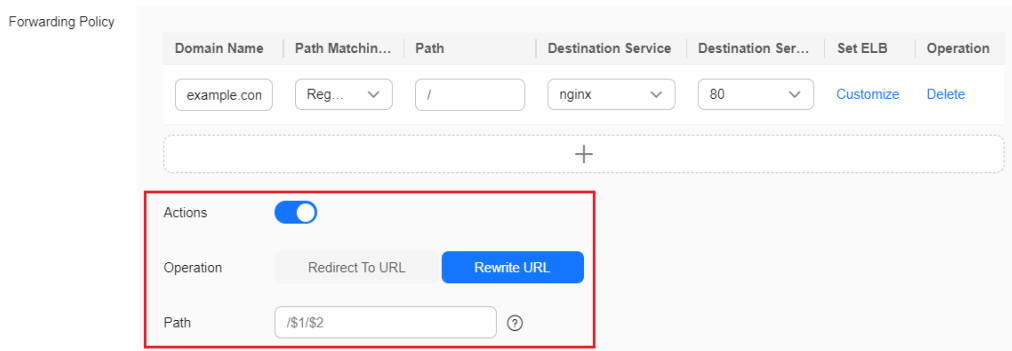

**Step 4** Click **OK**.

**----End**

# **Using kubectl**

URL rewriting rules of an ingress can be configured using annotations. The following is an example:

- **Step 1** Use kubectl to access the cluster. For details, see **[Connecting to a Cluster Using](#page-147-0) [kubectl](#page-147-0)**.
- **Step 2** Create a YAML file named **ingress-test.yaml**. The file name can be customized. vi ingress-test.yaml

An example YAML file of an ingress associated with an existing load balancer is as follows:

```
apiVersion: networking.k8s.io/v1
kind: Ingress
metadata:
  name: test-rewrite-url
  namespace: default
  annotations:
   kubernetes.io/elb.id: df76342f-e898-402a-bac8-bde5bf974da8
   kubernetes.io/elb.class: performance
   kubernetes.io/elb.port: '80'
   kubernetes.io/elb.rewrite-target: /$1/$2 # Rewrite path
spec:
  rules:
   - host: "example.com"
    http:
      paths:
        - path: /first/(.*)/(.*)/end # This path will be rewritten.
         backend:
          service:
           name: test-service
           port:
            number: 80
         property:
          ingress.beta.kubernetes.io/url-match-mode: REGEX
         pathType: ImplementationSpecific
  ingressClassName: cce
```
**Table 7-127** Key parameters

| <b>Parameter</b>                         | <b>Mandat</b><br>ory | <b>Type</b> | <b>Description</b>                                                                                                    |
|------------------------------------------|----------------------|-------------|----------------------------------------------------------------------------------------------------|
| kubernetes.io/<br>elb.rewrite-<br>target | Yes                  | String      | Information about the rewritten path.<br>Format: A proper rule matching a regular<br>expression must start with a slash (/).<br>Parameter: This configuration takes effect<br>on the URL of a single ingress matching the<br>regular expression. After the configuration<br>is deleted, the target URL rewriting rule will<br>be automatically cleared.<br>Either this annotation or the annotation of<br>a grayscale release can be configured. |

<span id="page-1120-0"></span>kubectl create -f ingress-test.yaml

If information similar to the following is displayed, the ingress has been created:

ingress/test-rewrite-url created

### **Step 4** Check the created ingress.

kubectl get ingress

If information similar to the following is displayed, the ingress has been created:

NAME CLASS HOSTS ADDRESS PORTS AGE test-rewrite-url cce \* 121.\*\*.\*\*.\*\* 80 10s

**Step 5** Use curl to verify the rewriting, where  $f{ELB}$  *IP*} is the IP address accessed by the target ingress.

# curl -H "Host:example.com" \${ELB\_IP}/first/aaa/bbb/end

The access path will be rewritten to **/aaa/bbb**.

**----End**

### **7.4.3.4.17 Redirecting HTTP to HTTPS for a LoadBalancer Ingress**

Ingresses can forward HTTP access requests to HTTPS listeners. The following is an example for redirecting the requests for accessing **example.com/test** of an ingress to HTTPS port 443.

### **Prerequisites**

- A CCE standard or Turbo cluster is available, and the cluster version meets the following requirements:
	- v1.23: v1.23.14-r0 or later
	- v1.25: v1.25.9-r0 or later
	- v1.27: v1.27.6-r0 or later
	- v1.28: v1.28.4-r0 or later
	- Other clusters of later versions
- An available workload has been deployed in the cluster for external access. If no workload is available, deploy a workload by referring to **[Creating a](#page-522-0) [Deployment](#page-522-0)**, **[Creating a StatefulSet](#page-530-0)**, or **[Creating a DaemonSet](#page-538-0)**.
- A Service for external access has been configured for the workload. **[Services](#page-987-0) [Supported by LoadBalancer Ingresses](#page-987-0)** lists the Service types supported by LoadBalancer ingresses.

# **Notes and Constraints**

Ingresses support HTTP to HTTPS redirection only when dedicated load balancers are used.

## **Redirecting HTTP to HTTPS**

You can configure HTTP to HTTPS redirection using either the CCE console or kubectl.

# **Using the CCE Console**

- **Step 1** Log in to the CCE console and click the cluster name to access the cluster console.
- **Step 2** Choose **Services & Ingresses** in the navigation pane, click the **Ingresses** tab, and click **Create Ingress** in the upper right corner.
- **Step 3** Configure ingress parameters.

### $\Box$  Note

This example explains only key parameters for redirecting HTTP to HTTPS. You can configure other parameters as required. For details, see **[Creating a LoadBalancer Ingress](#page-991-0) [on the Console](#page-991-0)**.

**Table 7-128** Key parameters

| <b>Paramete</b><br>r | <b>Description</b>                                                                                                    | <b>Example</b>                                                                                                    |
|----------------------|----------------------------------------------------------------------------------------------------|----------------------------------------------------------------------------------------------------|
| Name                 | Enter an ingress name.                                                                                                    | ingress-test                                                                                                    |
| Load<br>Balancer     | Select a load balancer to be associated with the<br>ingress or automatically create a load balancer.<br>In this example, only dedicated load balancers<br>are supported.                                                                                                    | Dedicated                                                                                                    |
| Listener             | <b>External Protocol: HTTP and HTTPS are</b><br>available.<br>• External Port: specifies the port of the load<br>balancer listener.<br><b>NOTE</b><br>After configuration, this setting cannot be<br>modified in clusters of a version earlier than<br>v1.23.18-r10, v1.25.16-r0, v1.27.16-r0, v1.28.13-r0,<br>v1.29.8-r0, or v1.30.4-r0. In clusters of v1.23.18-<br>r10, v1.25.16-r0, v1.27.16-r0, v1.28.13-r0, v1.29.8-<br>r0, v1.30.4-r0, or later, this setting can be<br>modified.<br><b>Redirect to HTTPS: After this function is</b><br>enabled, you can configure the HTTPS port.<br><b>External Port: Enter an HTTPS port.</b><br><b>Certificate Source: TLS secret and ELB</b><br>server certificates are supported.<br>Server Certificate: Use a certificate<br>created on ELB.<br>If no certificate is available, go to the ELB<br>console and create one. For details, see<br><b>Adding a Certificate.</b> | External<br>Protocol:<br><b>HTTP</b><br><b>External Port:</b><br>80<br>Redirect to<br>HTTPS:<br>enabled<br>External<br>Port: 443<br>- Certificate<br>Source:<br><b>ELB</b> server<br>certificate<br>– Server<br>Certificate:<br>cert-test |

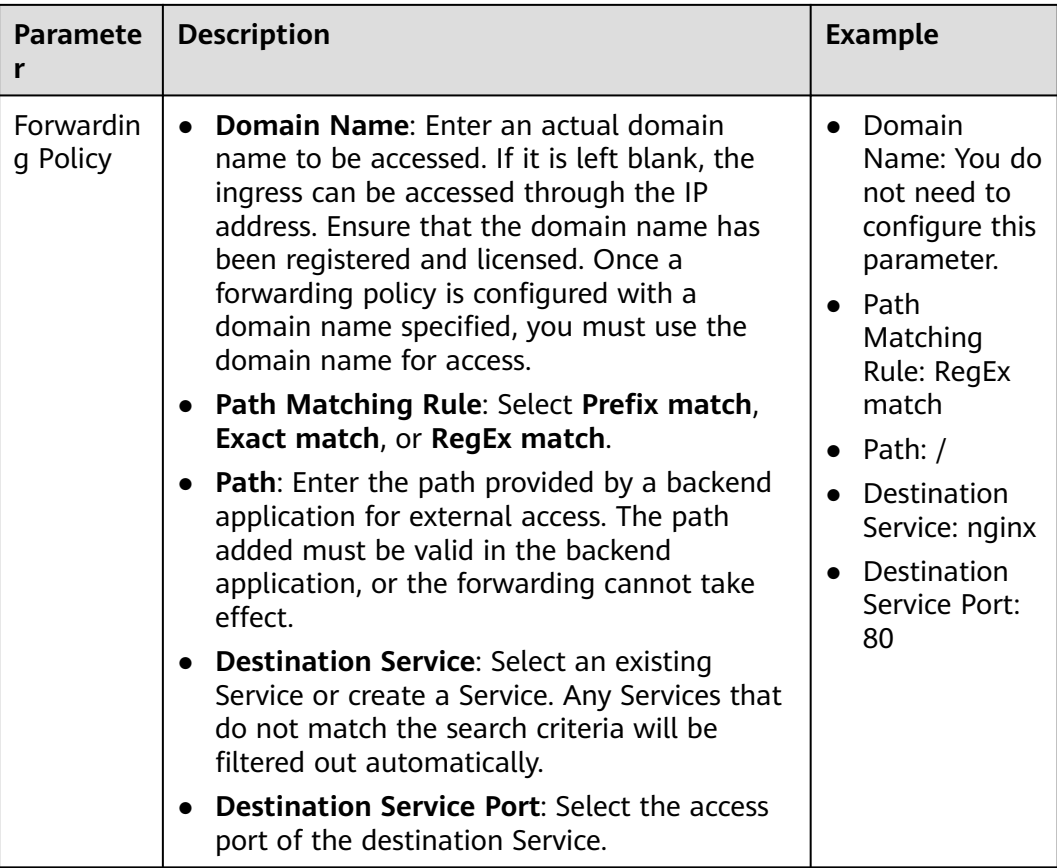

## **Figure 7-77** Redirecting HTTP to HTTPS

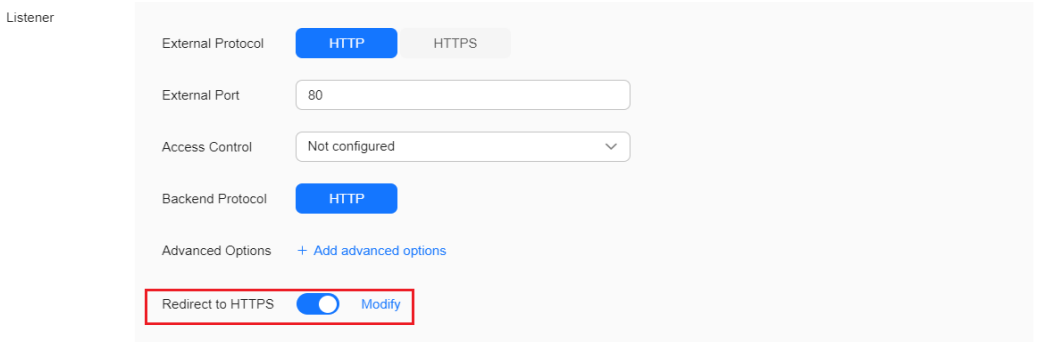

### **Figure 7-78** Configuring a port for redirecting HTTP to HTTPS

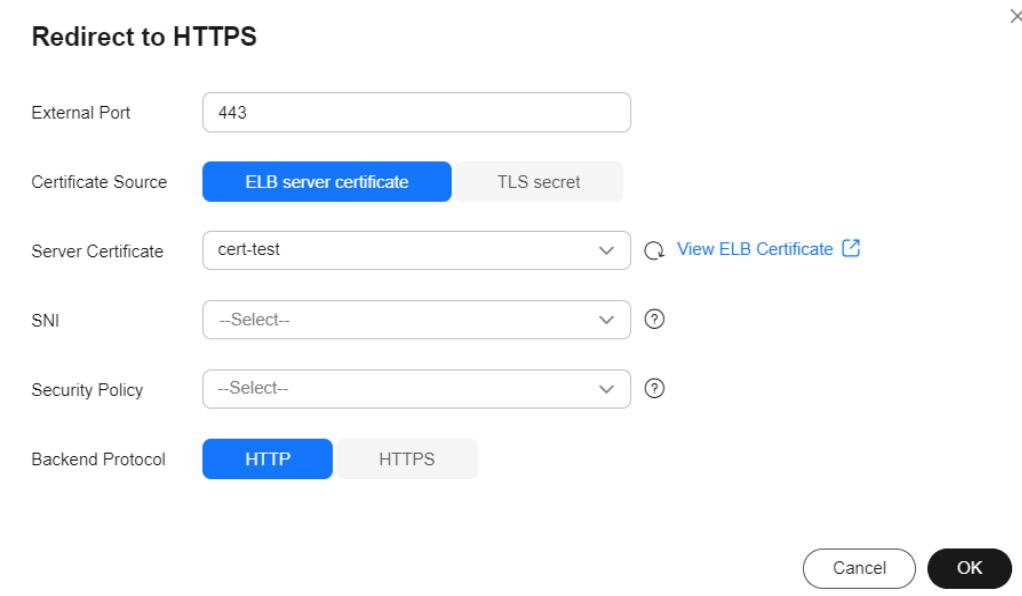

#### **Step 4** Click **OK**.

**----End**

# **Using kubectl**

You can use annotations to redirect the requests of an ingress to an HTTPS listener. The following is an example:

- **Step 1** Use kubectl to access the cluster. For details, see **[Connecting to a Cluster Using](#page-147-0) [kubectl](#page-147-0)**.
- **Step 2** Create a YAML file named **ingress-test.yaml**. The file name can be customized. vi ingress-test.yaml

An example YAML file of an ingress associated with an existing load balancer is as follows:

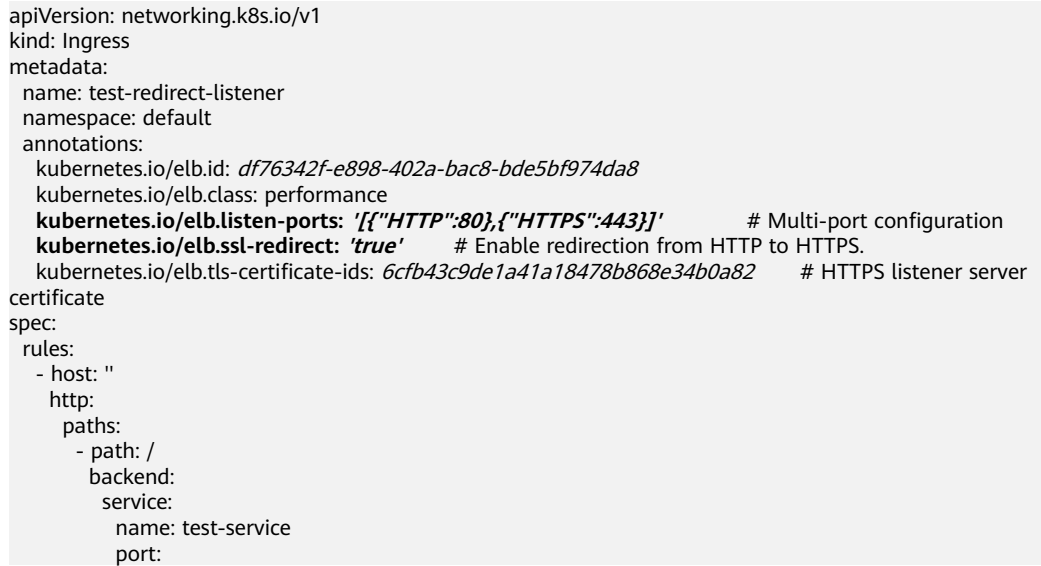

 number: 80 property: ingress.beta.kubernetes.io/url-match-mode: STARTS\_WITH pathType: ImplementationSpecific ingressClassName: cce

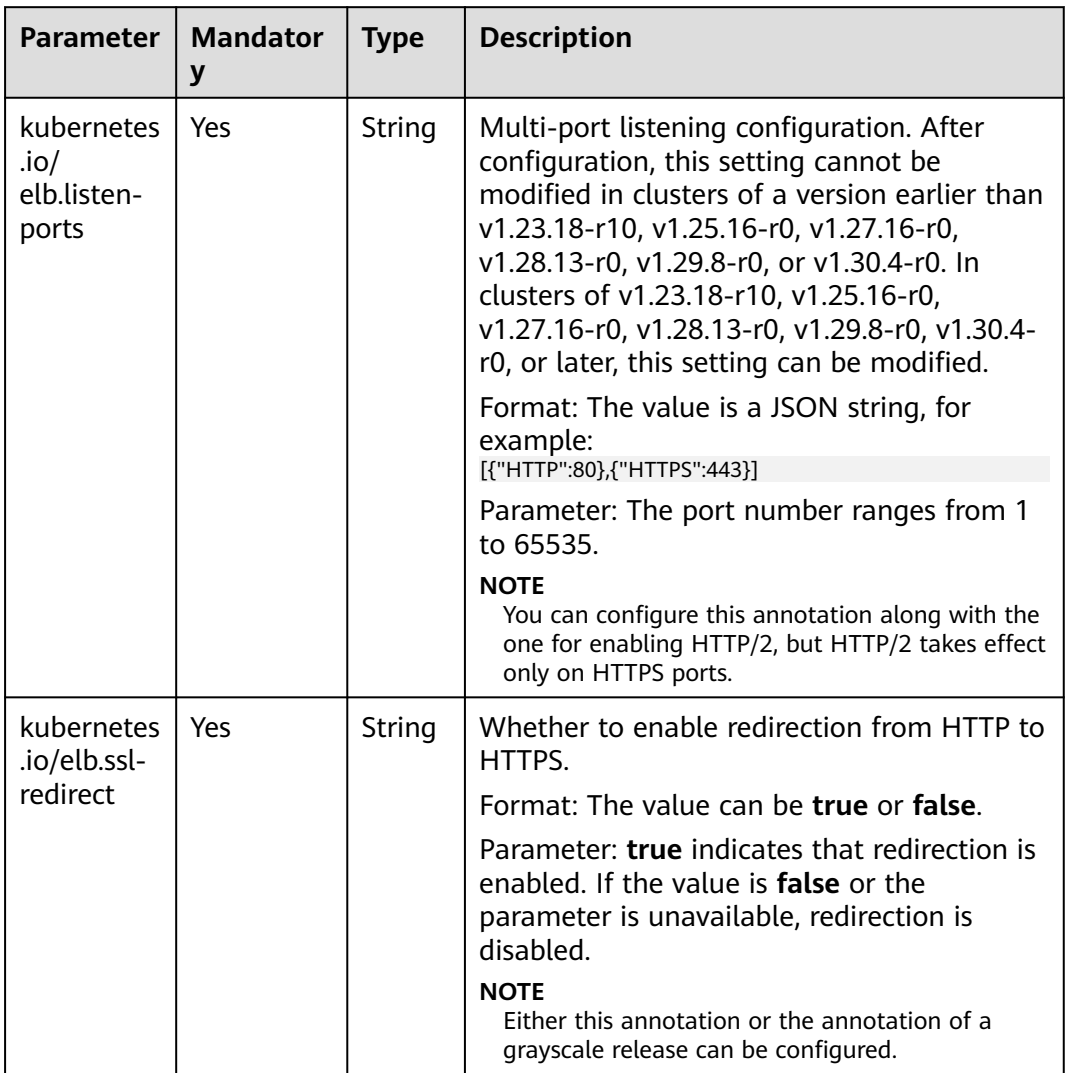

#### **Table 7-129** Key parameters

#### **Step 3** Create an ingress.

kubectl create -f ingress-test.yaml

If information similar to the following is displayed, the ingress has been created:

ingress/test-redirect-listener created

**Step 4** Check the created ingress.

kubectl get ingress

If information similar to the following is displayed, the ingress has been created:

NAME CLASS HOSTS ADDRESS PORTS AGE test-redirect-listener cce \* 121.\*\*.\*\*.\*\* 80 10s

**----End**

# <span id="page-1125-0"></span>**7.4.3.4.18 Configuring the Priorities of Forwarding Rules for LoadBalancer Ingresses**

When ingresses use the same load balancer listener, forwarding rules can be prioritized based on the following rules:

- Forwarding rules of different ingresses: The rules are sorted based on the priorities (ranging from 1 to 1000) of the **kubernetes.io/elb.ingress-order** annotation. A smaller value indicates a higher priority.
- Forwarding rules of an ingress: If the **kubernetes.io/elb.rule-priorityenabled** annotation is set to **true**, the forwarding rules are sorted based on the sequence in which they are added during ingress creation. A forwarding rule added earlier indicates a higher priority. If the **kubernetes.io/elb.rulepriority-enabled** annotation is not configured, the default sorting of the forwarding rules on the load balancer will be used.

If the preceding annotations are not configured, the default sorting of the forwarding rules on the load balancer will be used, regardless of whether the forwarding rules are of the same ingress or different ingresses under the same load balancer listener.

# **Prerequisites**

- A CCE standard or Turbo cluster is available, and the cluster version meets the following requirements:
	- v1.23: v1.23.15-r0 or later
	- v1.25: v1.25.10-r0 or later
	- v1.27: v1.27.7-r0 or later
	- v1.28: v1.28.5-r0 or later
	- v1.29: v1.29.1-r10 or later
	- Other clusters of later versions
- An available workload has been deployed in the cluster for external access. If no workload is available, deploy a workload by referring to **[Creating a](#page-522-0) [Deployment](#page-522-0)**, **[Creating a StatefulSet](#page-530-0)**, or **[Creating a DaemonSet](#page-538-0)**.
- A Service for external access has been configured for the workload. **[Services](#page-987-0) [Supported by LoadBalancer Ingresses](#page-987-0)** lists the Service types supported by LoadBalancer ingresses.

# **Notes and Constraints**

- This feature is only available when dedicated load balancers are used.
- This feature relies on the ELB advanced forwarding policies. Once the ELB advanced forwarding policies are enabled, the forwarding policy priority is not determined by the domain name or path matching. You can **customize the forwarding policy priority** as needed. For details about the forwarding policy priority, see **[Forwarding Policy Priorities of LoadBalancer Ingresses](#page-1154-0)**.

# **Using kubectl**

**Step 1** Use kubectl to access the cluster. For details, see **[Connecting to a Cluster Using](#page-147-0) [kubectl](#page-147-0)**.

### **Step 2** Create a YAML file named **ingress-test.yaml**. The file name can be customized.

vi ingress-test.yaml The following shows an example configuration using an existing load balancer: apiVersion: networking.k8s.io/v1 kind: Ingress metadata: name: test namespace: default annotations: kubernetes.io/elb.port: '88' kubernetes.io/elb.id: 2c623150-17bf-45f1-ae6f-384b036f547e # ID of an existing load balancer kubernetes.io/elb.class: performance # Load balancer type kubernetes.io/elb.ingress-order: '1' # Priority of a forwarding rule of different ingresses kubernetes.io/elb.rule-priority-enabled: 'true' # The forwarding rules of an ingress are sorted based on the forwarding rule sequence in **paths**. spec: rules: - host: '' http: paths: - path: /test1 backend: service: name: test1 port: number: 8081 property: ingress.beta.kubernetes.io/url-match-mode: STARTS\_WITH pathType: ImplementationSpecific - path: /test2 backend: service:

 name: test2 port: number: 8081 property: ingress.beta.kubernetes.io/url-match-mode: STARTS\_WITH pathType: ImplementationSpecific

### ingressClassName: cce

### **Table 7-130** Annotations for configuring the priorities of forwarding rules

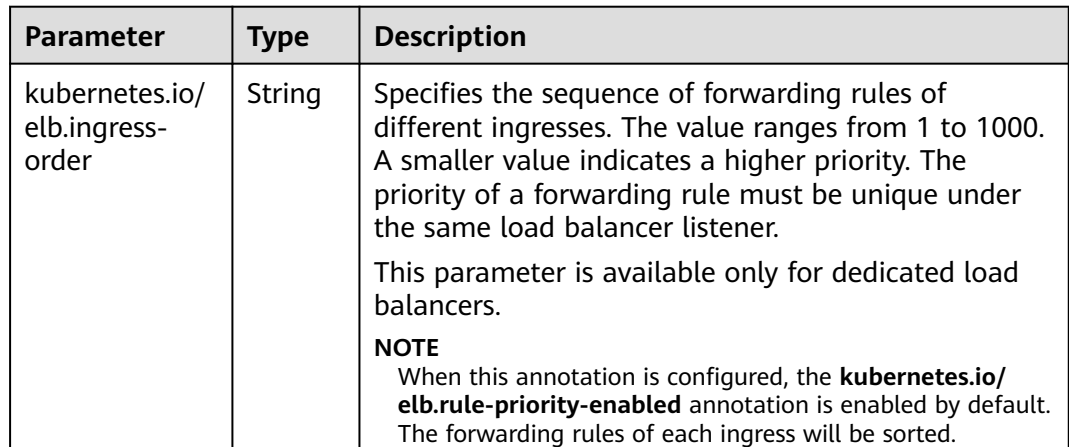

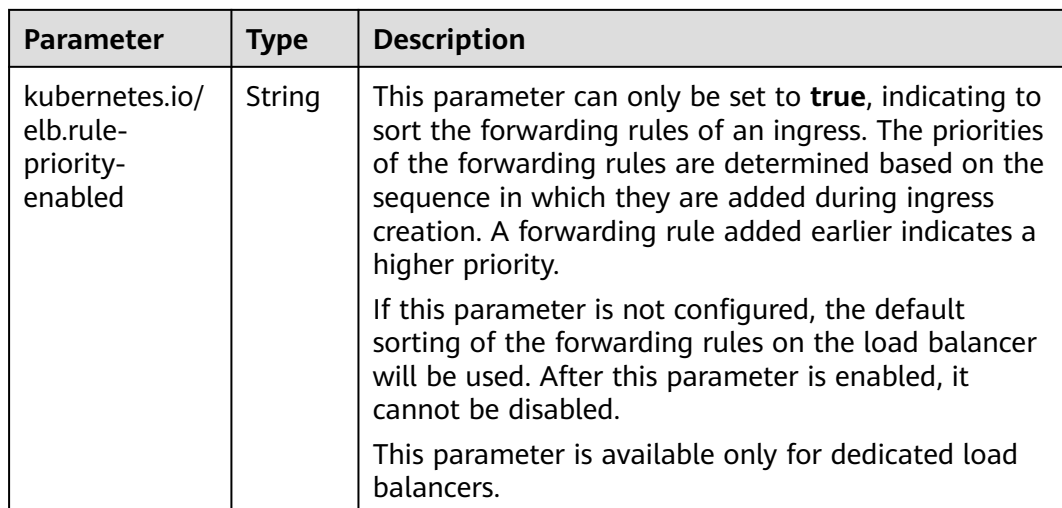

kubectl create -f ingress-test.yaml

If information similar to the following is displayed, the ingress has been created:

ingress/ingress-test created

#### **Step 4** Check the created ingress.

kubectl get ingress

If information similar to the following is displayed, the ingress has been created:

NAME CLASS HOSTS ADDRESS PORTS AGE ingress-test cce \* 121.\*\*.\*\*.\*\* 88 10s

**----End**

# **7.4.3.4.19 Configuring a Custom Header Forwarding Policy for a LoadBalancer Ingress**

Dedicated load balancer ingresses support custom header forwarding policies. You can configure different header key-value pairs to determine the backend Service to which data is forwarded.

## **Prerequisites**

- A CCE standard or Turbo cluster is available, and the cluster version meets the following requirements:
	- v1.23: v1.23.16-r0 or later
	- v1.25: v1.25.11-r0 or later
	- v1.27: v1.27.8-r0 or later
	- v1.28: v1.28.6-r0 or later
	- v1.29: v1.29.2-r0 or later
	- Other clusters of later versions
- The cluster can be accessed using kubectl. For details, see **[Connecting to a](#page-147-0) [Cluster Using kubectl](#page-147-0)**.

# **Notes and Constraints**

- This feature is only available when dedicated load balancers are used.
- This feature relies on the ELB advanced forwarding policies. Once the ELB advanced forwarding policies are enabled, the forwarding policy priority is not determined by the domain name or path matching. You can **[customize the](#page-1125-0) [forwarding policy priority](#page-1125-0)** as needed. For details about the forwarding policy priority, see **[Forwarding Policy Priorities of LoadBalancer Ingresses](#page-1154-0)**.

# **Using kubectl**

- **Step 1** Use kubectl to access the cluster. For details, see **[Connecting to a Cluster Using](#page-147-0) [kubectl](#page-147-0)**.
- **Step 2** Create a YAML file named **ingress-test.yaml**. The file name can be customized. vi ingress-test.yaml

```
An example YAML file of an ingress created using an existing load balancer is as
follows:
apiVersion: networking.k8s.io/v1
kind: Ingress
metadata:
  name: ingress-test
  namespace: default
  annotations:
   kubernetes.io/elb.port: '80'
   kubernetes.io/elb.id: 08eab934-1636-4d90-a4cd-cb3fa4330411
   kubernetes.io/elb.class: performance # A dedicated load balancer is required.
   # Path /a can be accessed only through Header key1=value1 or key1=value2. The accessed Service is 
svc-a:80.
   kubernetes.io/elb.headers.svc-a: | 
     {
        "key": "key1",
        "values": [
           "value1",
           "value2"
       ]
    }
   # Path /b can be accessed only through Header key2=value1 or key2=value2. The accessed Service is 
svc-b:81.
   kubernetes.io/elb.headers.svc-b: | 
     {
        "key": "key2",
        "values": [
           "value1",
           "value2"
       ]
    }
spec:
  rules:
   - host: ''
    http:
      paths:
        - path: /a
         backend:
          service:
           name: svc-a
           port:
             number: 80
         property:
          ingress.beta.kubernetes.io/url-match-mode: STARTS_WITH
         pathType: ImplementationSpecific
        - path: /b
         backend:
          service:
```
 name: **svc-b** port: number: 81 property: ingress.beta.kubernetes.io/url-match-mode: STARTS\_WITH pathType: ImplementationSpecific ingressClassName: cce

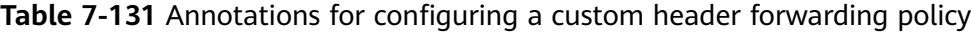

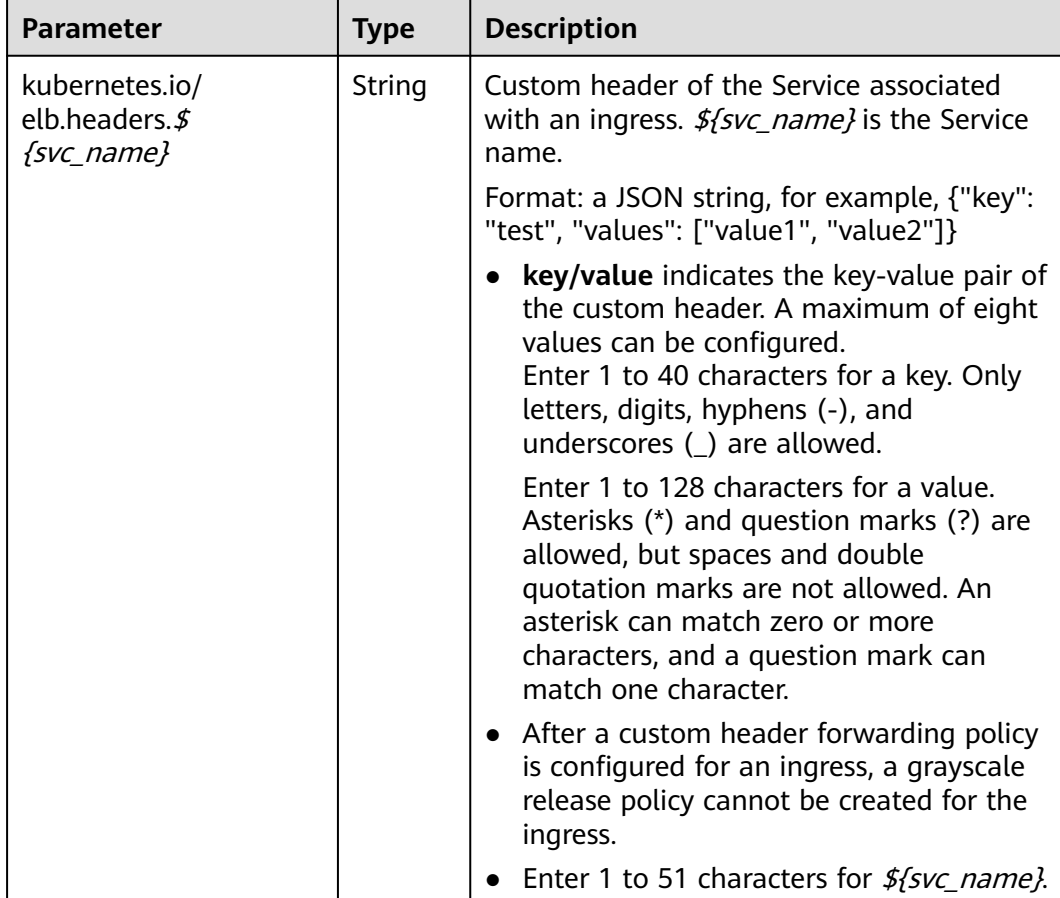

#### **Step 3** Create an ingress.

kubectl create -f ingress-test.yaml

If information similar to the following is displayed, the ingress has been created:

ingress/ingress-test created

**Step 4** Check the created ingress.

kubectl get ingress

If information similar to the following is displayed, the ingress has been created:

NAME CLASS HOSTS ADDRESS PORTS AGE ingress-test cce \* 121.\*\*.\*\*.\*\* 80 10s

**----End**

# **7.4.3.4.20 Configuring a Custom EIP for a LoadBalancer Ingress**

You can customize the EIP bound to a load balancer that is automatically created by CCE by adding the **kubernetes.io/elb.custom-eip-id** annotation to an ingress.

# **Prerequisites**

- A CCE standard or Turbo cluster is available, and the cluster version meets the following requirements:
	- v1.23: v1.23.18-r0 or later
	- v1.25: v1.25.13-r0 or later
	- v1.27: v1.27.10-r0 or later
	- v1.28: v1.28.8-r0 or later
	- v1.29: v1.29.4-r0 or later
	- v1.30: v1.30.1-r0 or later
	- Other clusters of later versions
- The cluster can be accessed using kubectl. For details, see **[Connecting to a](#page-147-0) [Cluster Using kubectl](#page-147-0)**.

## **Notes and Constraints**

- A custom EIP for an ingress can be configured only when an ingress is being updated, and the ingress' annotation contains **kubernetes.io/elb.eip-id**.
- A custom EIP must be unbound to any resources.
- After you configure a custom EIP for a load balancer, if the existing EIP bound to the load balancer was automatically created by CCE during load balancer creation and is not being used by any other resources, the existing EIP will be deleted automatically when the associated ingress is deleted. However, if the existing EIP was manually created, it will be unbound from the load balancer when you delete the ingress, and you will need to manually delete the EIP.

# **Using kubectl**

- **Step 1** Use kubectl to access the cluster. For details, see **[Connecting to a Cluster Using](#page-147-0) [kubectl](#page-147-0)**.
- **Step 2** Automatically create a load balancer with an EIP bound when creating an ingress. For details, see **[Automatically Creating a Load Balancer While Creating an](#page-1002-0) [Ingress](#page-1002-0)**.

An example YAML file of an ingress created using a shared load balancer is as follows: apiVersion: networking.k8s.io/v1

```
kind: Ingress
```
- metadata: annotations:
	-
- kubernetes.io/elb.autocreate: '{"type":"public","bandwidth\_name":"test-eip ","bandwidth\_chargemode":"bandwidth","bandwidth\_size":5,"bandwidth\_sharetype":"PER","eip\_type":"5\_gvm","name":"test-eip"}'

```
 kubernetes.io/elb.class: union
```
 **kubernetes.io/elb.eip-id: 10183660-0bb7-47d4-a899-18891b1ab2f7** # ID of the EIP automatically assigned during load balancer creation

 kubernetes.io/elb.id: aed5d5c9-65eb-42ab-9f80-57825cbae309 kubernetes.io/elb.ip: 1.1.1.1

```
 kubernetes.io/elb.port: "80"
  name: test-eip
  namespace: default
spec:
  ingressClassName: cce
  rules:
  - http:
     paths:
     - backend:
       service:
         name: test-eip
         port:
          number: 80
      path: /
      pathType: ImplementationSpecific
      property:
        ingress.beta.kubernetes.io/url-match-mode: STARTS_WITH
status:
  loadBalancer:
   ingress:
  - ip: 192.168.1.138
```
#### **Step 3** Modify the ingress configurations and add the **kubernetes.io/elb.custom-eip-id** annotation.

```
apiVersion: networking.k8s.io/v1
kind: Ingress
metadata:
  annotations:
   kubernetes.io/elb.autocreate: '{"type":"public","bandwidth_name":"test-eip
","bandwidth_chargemode":"bandwidth","bandwidth_size":5,"bandwidth_sharetype":"PER","eip_type":"5_g-
vm","name":"test-eip"}'
   kubernetes.io/elb.class: union
  kubernetes.io/elb.eip-id: 10183660-0bb7-47d4-a899-18891b1ab2f7 # ID of the EIP automatically
assigned during load balancer creation
   kubernetes.io/elb.custom-eip-id: 57bf8bb2-8c7d-4d07-8799-aae16a421802 # ID of the custom EIP
   kubernetes.io/elb.id: aed5d5c9-65eb-42ab-9f80-57825cbae309
   kubernetes.io/elb.ip: 1.1.1.1
   kubernetes.io/elb.port: "80"
  name: test-eip
  namespace: default
spec:
  ingressClassName: cce
  rules:
  - http:
     paths:
     - backend:
       service:
         name: test-eip
         port:
          number: 80
      path: /
      pathType: ImplementationSpecific
      property:
       ingress.beta.kubernetes.io/url-match-mode: STARTS_WITH
status:
  loadBalancer:
   ingress:
  - ip: 192.168.1.138
```
### **Table 7-132** Key parameters

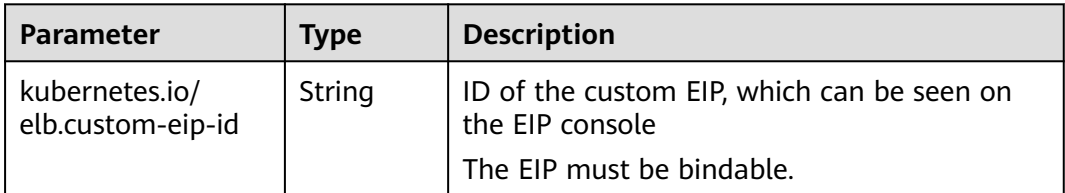

```
Step 4 After the ingress is updated, check the ingress again.
          apiVersion: networking.k8s.io/v1
          kind: Ingress
          metadata:
            annotations:
              kubernetes.io/elb.autocreate: '{"type":"public","bandwidth_name":"test-eip
          ","bandwidth_chargemode":"bandwidth","bandwidth_size":5,"bandwidth_sharetype":"PER","eip_type":"5_g-
          vm","name":"test-eip"}'
              kubernetes.io/elb.class: union
             kubernetes.io/elb.eip-id: 10183660-0bb7-47d4-a899-18891b1ab2f7 # ID of the EIP automatically
          assigned during load balancer creation
              kubernetes.io/elb.custom-eip-id: 57bf8bb2-8c7d-4d07-8799-aae16a421802 # ID of the custom EIP
              kubernetes.io/elb.custom-eip-status: '{"id":"57bf8bb2-8c7d-4d07-8799-
          aae16a421802","public_ip_address":"3.3.3.3"}' # After the custom EIP is configured, record the EIP's ID 
          and IP address.
              kubernetes.io/elb.id: aed5d5c9-65eb-42ab-9f80-57825cbae309
              kubernetes.io/elb.ip: 1.1.1.1
              kubernetes.io/elb.port: "80"
            name: test-eip
            namespace: default
          spec:
           .<br>ingressClassName: cce
             rules:
            - http:
               paths:
                - backend:
                  service:
                   name: test-eip
                   port:
                    number: 80
                 path: /
                 pathType: ImplementationSpecific
                 property:
                  ingress.beta.kubernetes.io/url-match-mode: STARTS_WITH
          status:
             loadBalancer:
             ingress:
              - ip: 192.168.1.138
```

```
----End
```
## **7.4.3.4.21 Configuring Cross-Origin Access for LoadBalancer Ingresses**

The same-origin policy of browsers prevents a web page loaded by one origin from directly requesting resources from another origin in web development. Crossorigin resource sharing (CORS) is a secure solution that allows cross-origin requests.

CORS can be used in the following scenarios:

- Separated frontend and backend: In web development, frontend applications are often deployed under a domain name (for example, app.example.com), while the backend API service uses a different domain name (for example, api.example.com). This can cause cross-origin resource sharing to be blocked, but CORS can help resolve this issue by allowing the frontend to obtain data from the API service.
- Third-party service integration: If your website needs to call third-party APIs (for example, the APIs of a map service or social media login platform), configure CORS to enable cross-origin resource sharing.

CDN: If your website is using a CDN to provide static resources from a domain name that differs from the primary domain, you can use CORS to load these resources.

### $\Box$  Note

- ELB is necessary for accessing ingresses across different origins. To use cross-origin access, submit a service ticket to request the enabling of ELB cross-origin access.
- If you enable cross-origin access for a LoadBalancer ingress, you will not be able to enable **[URL redirection](#page-1111-0)**, **[URL rewriting](#page-1115-0)**, or **[HTTP to HTTPS redirection](#page-1120-0)**.

## **Prerequisites**

- A CCE standard or Turbo cluster is available, and the cluster version meets the following requirements:
	- v1.23: v1.23.18-r10 or later
	- v1.25: v1.25.16-r0 or later
	- v1.27: v1.27.16-r0 or later
	- v1.28: v1.28.13-r0 or later
	- v1.29: v1.29.8-r0 or later
	- v1.30: v1.30.4-r0 or later
	- Other clusters of later versions
- The cluster can be accessed using kubectl. For details, see **[Connecting to a](#page-147-0) [Cluster Using kubectl](#page-147-0)**.

## **Notes and Constraints**

- This feature is only available when dedicated load balancers are used.
- This feature relies on the ELB advanced forwarding policies. Once the ELB advanced forwarding policies are enabled, the forwarding policy priority is not determined by the domain name or path matching. You can **[customize the](#page-1125-0) [forwarding policy priority](#page-1125-0)** as needed. For details about the forwarding policy priority, see **[Forwarding Policy Priorities of LoadBalancer Ingresses](#page-1154-0)**.

## **Using kubectl**

- **Step 1** Use kubectl to access the cluster. For details, see **[Connecting to a Cluster Using](#page-147-0) [kubectl](#page-147-0)**.
- **Step 2** Create a YAML file named **ingress-test.yaml**. The file name can be customized. vi ingress-test.yaml

An example YAML file of an ingress created using an existing load balancer is as follows: apiVersion: networking.k8s.io/v1 kind: Ingress metadata: name: ingress-test namespace: default annotations: kubernetes.io/elb.class: performance # Only dedicated load balancers are supported. **kubernetes.io/elb.cors-allow-origin: 'http://example.com'** # The origin that can be accessed  **kubernetes.io/elb.cors-allow-headers: 'fake-header-1'** # The allowed request header  **kubernetes.io/elb.cors-expose-headers: 'fake-header-2'** #Response header to be exposed  **kubernetes.io/elb.cors-allow-methods: 'GET,POST'** # Allowed HTTP request methods

```
kubernetes.io/elb.cors-allow-credentials: 'true' # Credentials can be sent.
   kubernetes.io/elb.cors-max-age: '3600' # Cache duration of a pre-check request
   kubernetes.io/elb.port: '80'
   kubernetes.io/elb.id: 3f5906fb-2b07-4e33-b3fe-b095f03d86a6
spec:
 .<br>rules:
   - host: example.com 
    http:
      paths:
       - path: / 
        backend:
          service:
          name: nginx-03657
           port:
           number: 80
        property:
         ingress.beta.kubernetes.io/url-match-mode: STARTS_WITH 
 pathType: ImplementationSpecific
 ingressClassName: cce
```
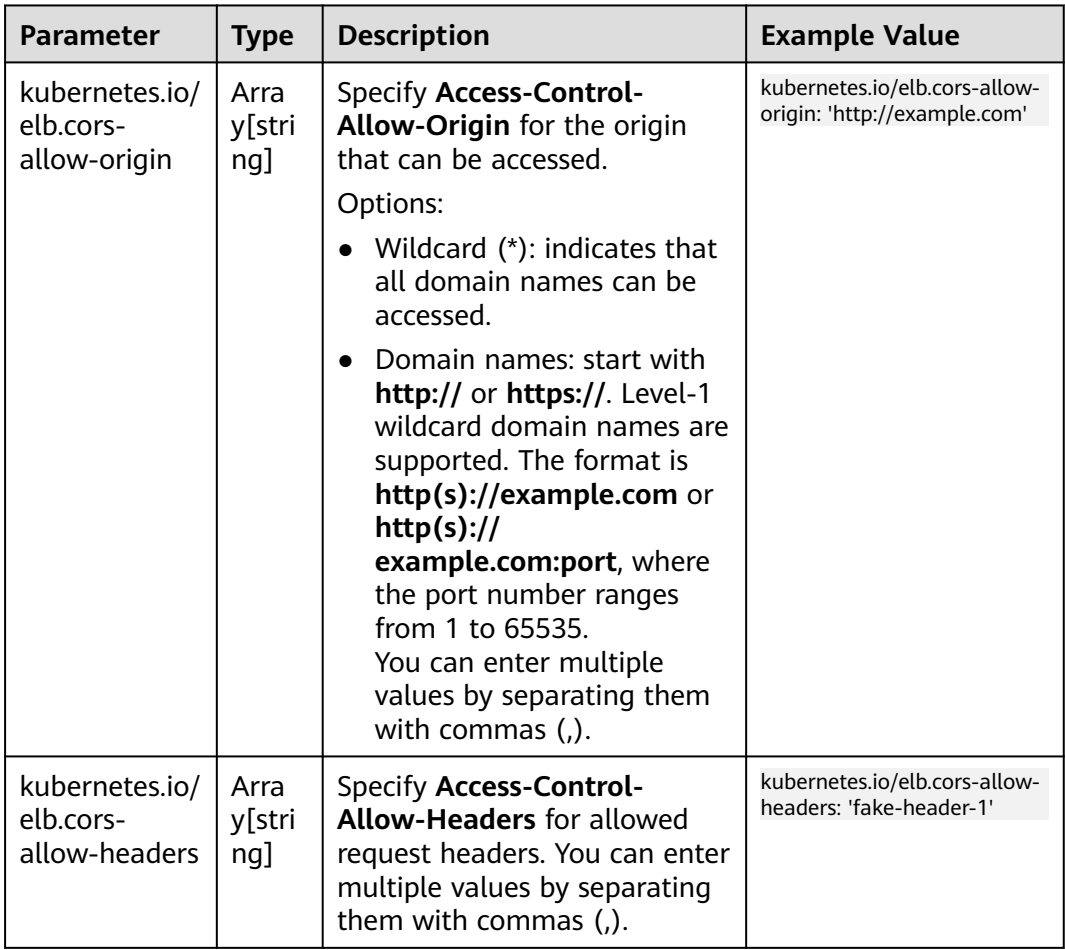

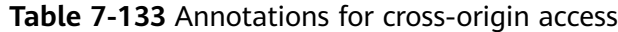

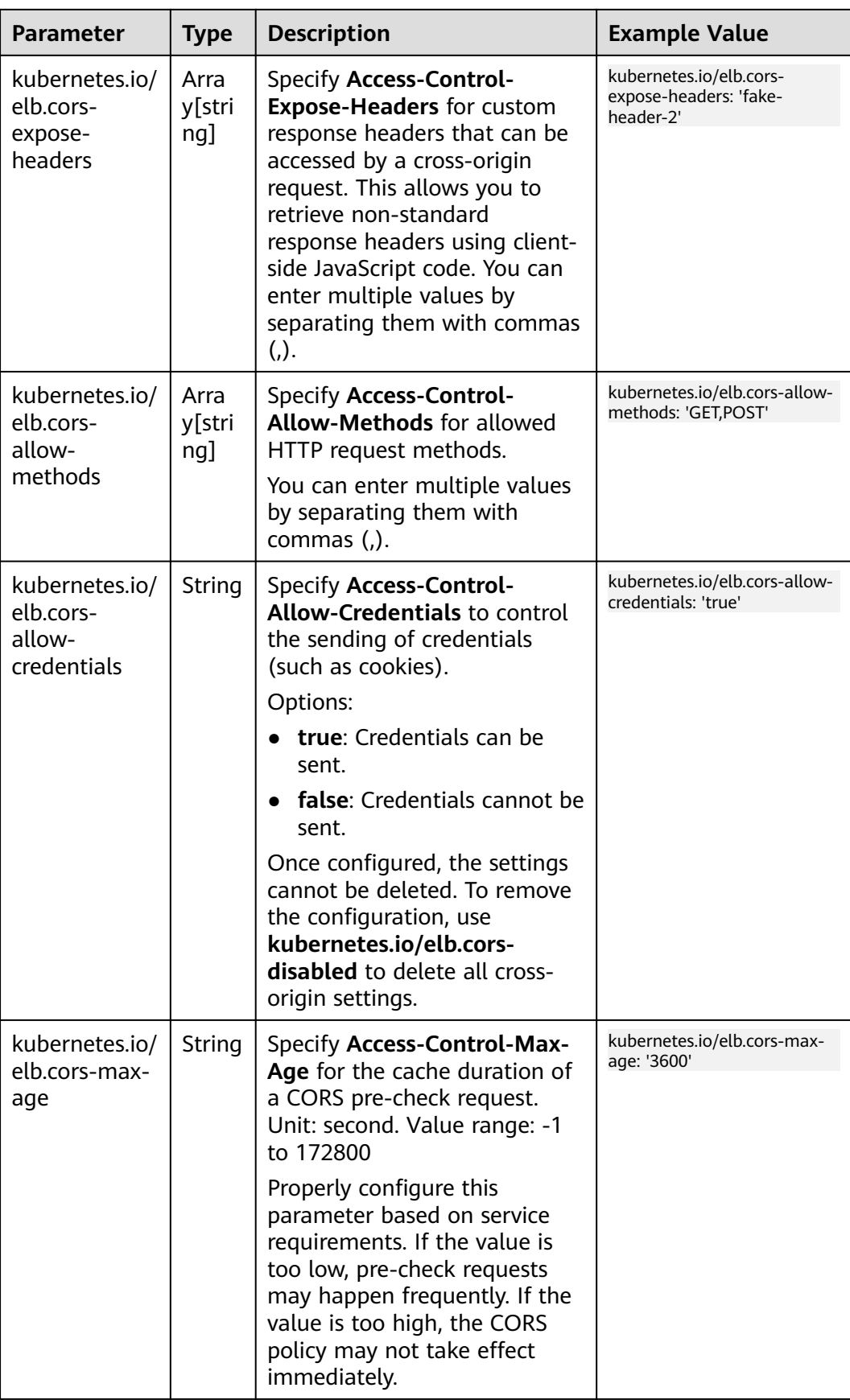

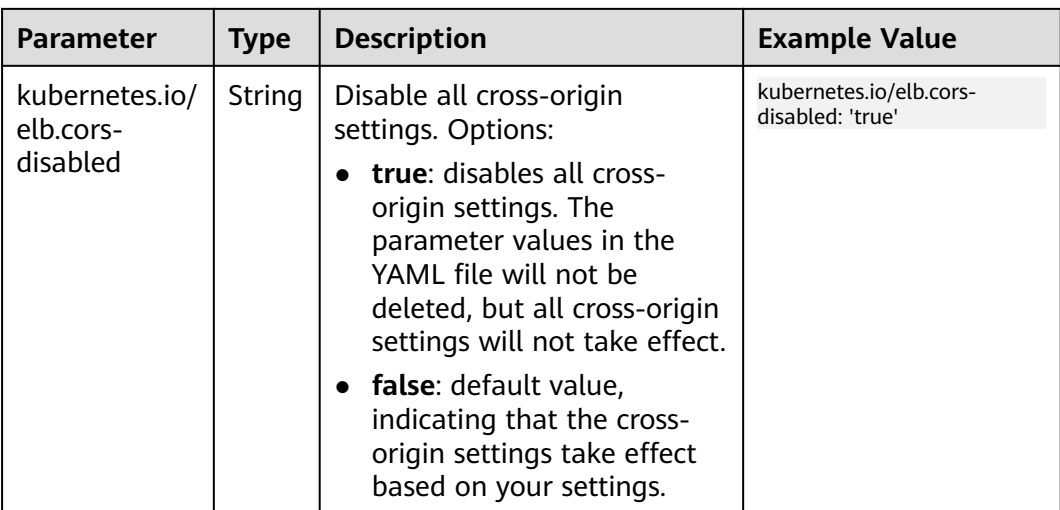

kubectl create -f ingress-test.yaml

If information similar to the following is displayed, the ingress has been created:

ingress/ingress-test created

**Step 4** Check the created ingress.

kubectl get ingress

If information similar to the following is displayed, the ingress has been created:<br>NAME CLASS HOSTS ADDRESS PORTS AGE NAME CLASS HOSTS ADDRESS PORTS AGE ingress-test cce \* 121.\*\*.\*\*.\*\* 80 10s

**----End**

# **Verifying Cross-Origin Access**

1. Log in to the ELB console, locate the load balancer used by the ingress, and check whether the forwarding policy of the listener contains cross-origin configurations.

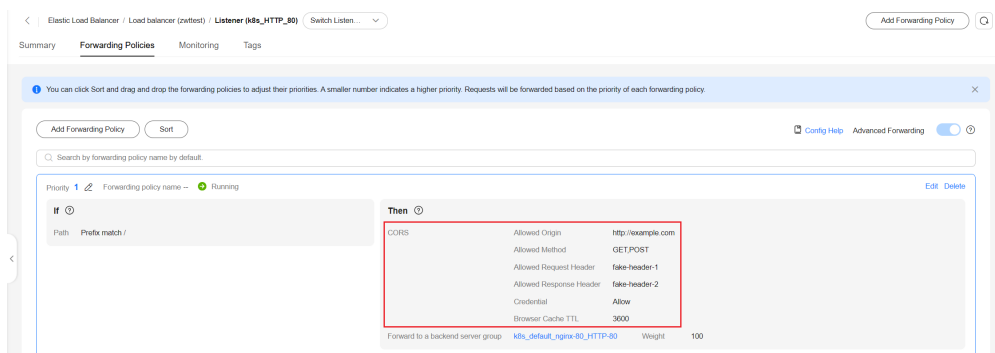

2. Use curl to send a cross-origin request and check the response header. curl -X OPTIONS -H 'Origin: {Origin} {Accessed ingress URL}

For example, if the origin is **example.com** and the accessed ingress URL is **121.\*\*.\*\*.\*\*:80**, run the following command:

curl -X OPTIONS -H 'Origin: example.com' 121.\*\*.\*\*.\*\*:80

The **Access-Control-\*\*** request header will be added to the original backend response.

HTTP/1.1 200 OK **Access-Control-Allow-Headers**: fake-header-1 **Access-Control-Expose-Headers**: fake-header-2 **Access-Control-Allow-Methods**: GET, POST **Access-Control-Allow-Credentials**: true **Access-Control-Max-Age**: 3600

# **7.4.3.4.22 Configuring Advanced Forwarding Rules for a LoadBalancer Ingress**

Ingresses offer diverse forwarding rules that can match listeners based on different request parameters like HTTP request methods, headers, query strings, CIDR blocks, and cookies. Each listener is associated with an ELB access port. This facilitates flexible service distribution and resource allocation.

**Figure 7-79** How an advanced forwarding rule operates

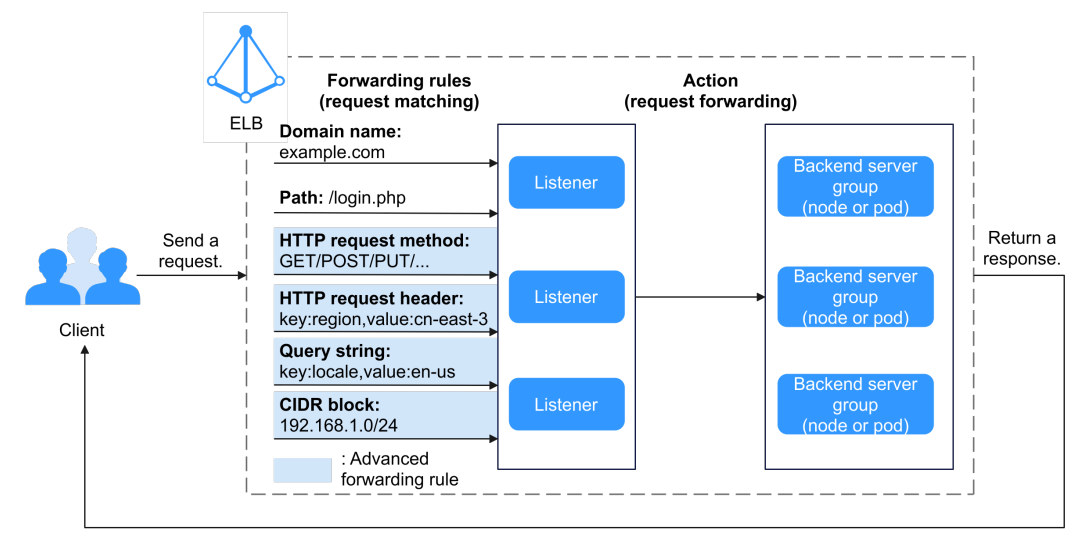

# **Prerequisites**

- A CCE standard or Turbo cluster is available, and the cluster version meets the following requirements:
	- v1.23: v1.23.18-r10 or later
	- v1.25: v1.25.16-r0 or later
	- v1.27: v1.27.16-r0 or later
	- v1.28: v1.28.13-r0 or later
	- v1.29: v1.29.8-r0 or later
	- v1.30: v1.30.4-r0 or later
	- Other clusters of later versions
- The cluster can be accessed using kubectl. For details, see **[Connecting to a](#page-147-0) [Cluster Using kubectl](#page-147-0)**.

# **Notes and Constraints**

- This feature is only available when dedicated load balancers are used.
- This feature relies on the ELB advanced forwarding policies. Once the ELB advanced forwarding policies are enabled, the forwarding policy priority is not determined by the domain name or path matching. You can **[customize the](#page-1125-0)**

**[forwarding policy priority](#page-1125-0)** as needed. For details about the forwarding policy priority, see **[Forwarding Policy Priorities of LoadBalancer Ingresses](#page-1154-0)**.

# **Using kubectl**

- **Step 1** Use kubectl to access the cluster. For details, see **[Connecting to a Cluster Using](#page-147-0) [kubectl](#page-147-0)**.
- **Step 2** Create a YAML file named **ingress-test.yaml**. The file name can be customized. vi ingress-test.yaml

```
An example YAML file of an ingress created using an existing load balancer is as
follows:
apiVersion: networking.k8s.io/v1 
kind: Ingress 
metadata: 
  annotations: 
   kubernetes.io/elb.class: performance
   kubernetes.io/elb.id: ab53c3b2-xxxx-xxxx-xxxx-5ac3eb2887be
   kubernetes.io/elb.port: '80'
   # Access the svc-hello1 service. Ensure that this service is available.
   kubernetes.io/elb.conditions.svc-hello1: | 
      [ 
 { 
 "type": "Method", 
         "methodConfig": { 
          "values": [ 
            "GET", 
            "POST" 
          ] 
         } 
       }, 
       { 
         "type": "Header", 
         "headerConfig": { 
 "key": "gray-hello", 
 "values": [ 
            "value1", 
            "value2" 
          ] 
         } 
       }, 
       { 
         "type": "Cookie", 
         "cookieConfig": { 
           "values": [ 
            { 
             "key": "querystringkey1", 
             "value": "querystringvalue2" 
            }, 
            { 
             "key": "querystringkey3", 
             "value": "querystringvalue4" 
           } 
          ] 
         } 
       }, 
        { 
         "type": "QueryString", 
         "queryStringConfig": { 
           "key": "testKey", 
          "values": [ 
            "testValue" 
          ] 
         } 
 },
```
 **{** 

```
 "type": "SourceIp", 
 "sourceIpConfig": { 
           "values": [ 
            "192.168.0.0/16", 
            "172.16.0.0/16" 
          ] 
         } 
       } 
      ] 
  name: ingress-test 
spec: 
  ingressClassName: cce 
  rules: 
  - http: 
    paths: 
     - path: /hello1 
      pathType: ImplementationSpecific
      backend: 
       service: 
         name: svc-hello1 
         port: 
          number: 80
```
**Table 7-134** Annotations for advanced forwarding rules

| <b>Parameter</b>                                                | Type   | <b>Description</b>                                                                                                    |
|-----------------------------------------------------------------|--------|----------------------------------------------------------------------------------------------------|
| kubernetes.io/<br>elb.conditions. $\oint$<br>$\{$ svc_name $\}$ | String | Configure an advanced forwarding rule. $\oint$<br><i>{svc_name}</i> indicates the Service name,<br>which can contain a maximum of 48<br>characters.                                                                                                    |
|                                                                 |        | If the annotation value is set to $\iint$ , the<br>advanced forwarding rule is deleted.                                                                                                    |
|                                                                 |        | An annotation value is in the form of a JSON<br>array. For details, see Table 7-135.                                                                                                    |
|                                                                 |        | <b>NOTICE</b><br>The rules in a condition array are connected by an<br>AND relationship, while the values in the same<br>rule block are connected by an OR relationship.<br>For example, if both Method and QueryString are<br>configured, the target traffic can be distributed<br>only when both rules are met. However, if the<br>Method value is GET or POST, the target traffic<br>can be distributed only when both rules are met<br>and the Method value must be GET or POST. |

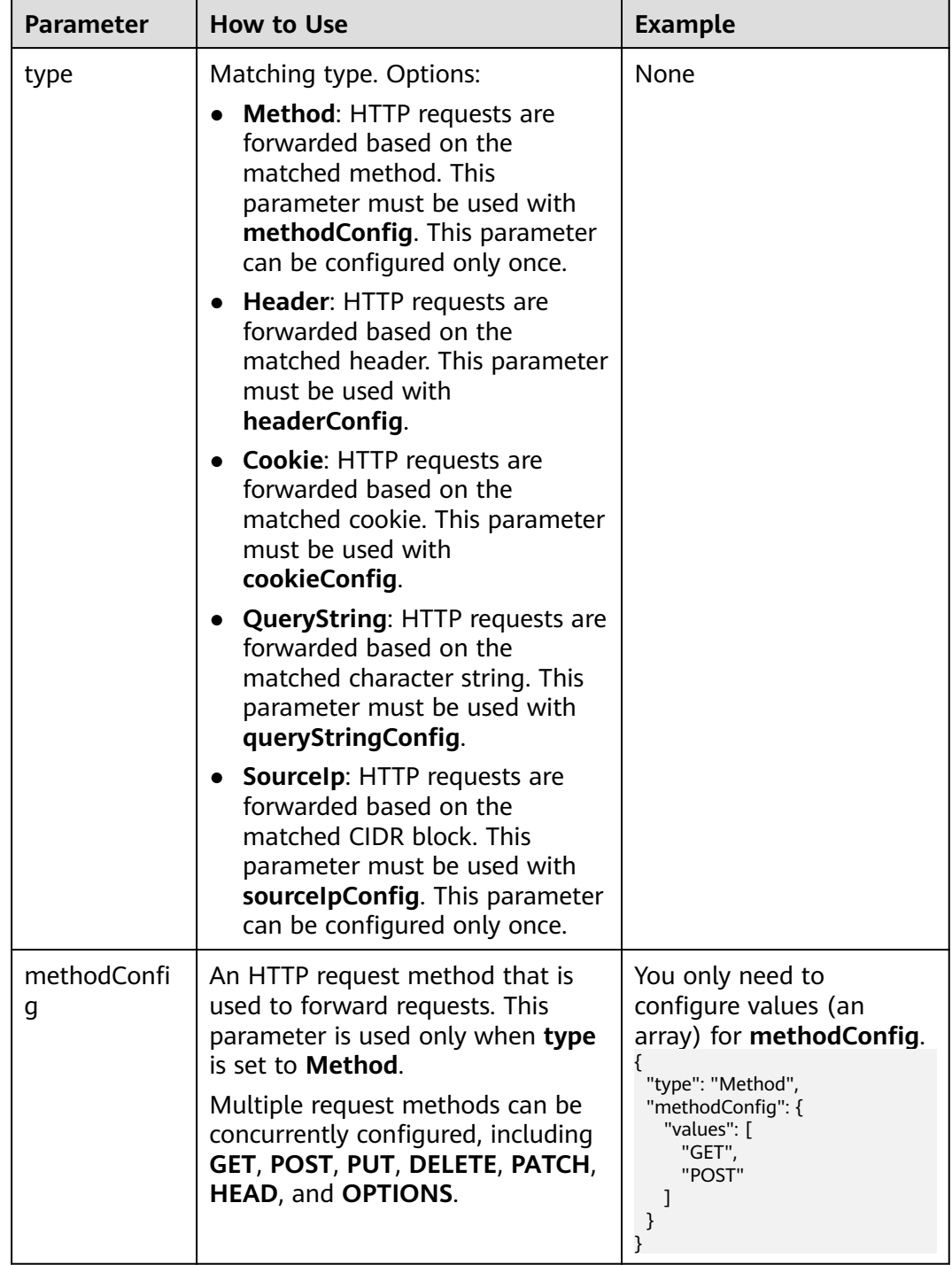

## <span id="page-1140-0"></span>**Table 7-135** Array structure

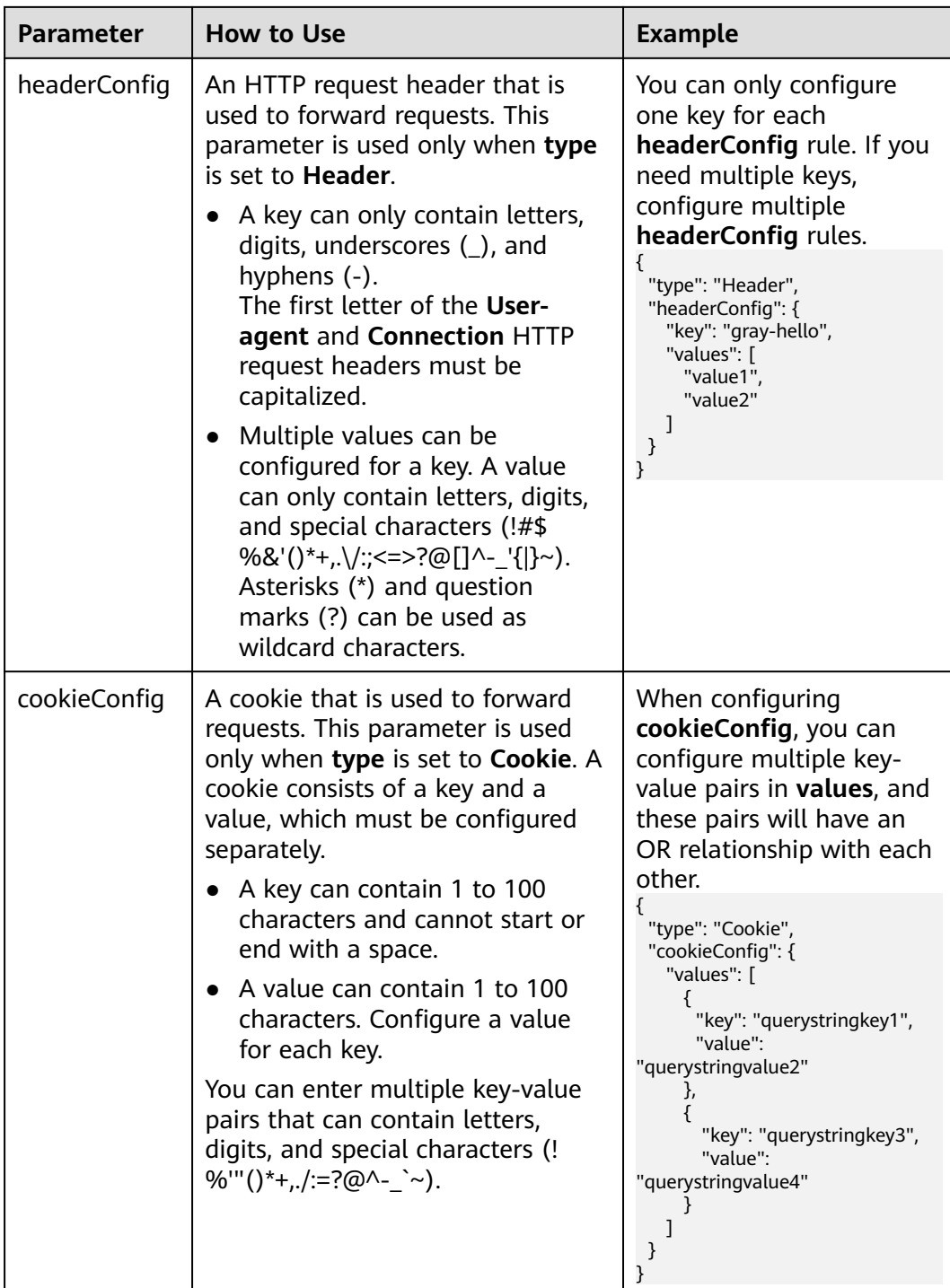

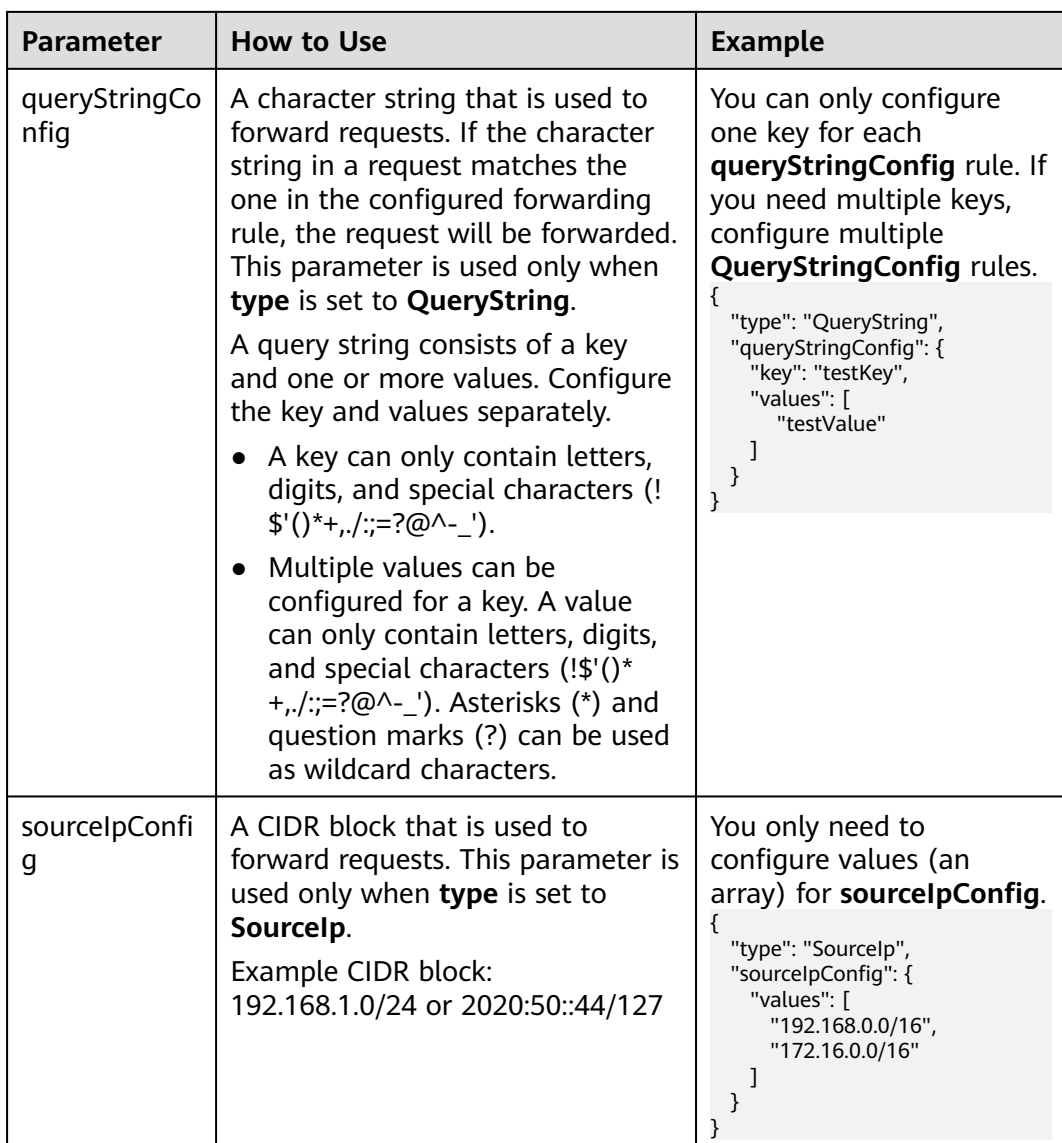

kubectl create -f ingress-test.yaml

If information similar to the following is displayed, the ingress has been created:

ingress/ingress-test created

**Step 4** Check the created ingress.

kubectl get ingress

```
If information similar to the following is displayed, the ingress has been created:
NAME CLASS HOSTS ADDRESS PORTS AGE
ingress-test cce * 121.**.**.** 80 10s
```

```
----End
```
## **7.4.3.4.23 Configuring Advanced Forwarding Actions for a LoadBalancer Ingress**

Dedicated load balancers offer different forwarding actions to effectively distribute traffic. ELB directs client requests to backend servers based on the specified forwarding rules.

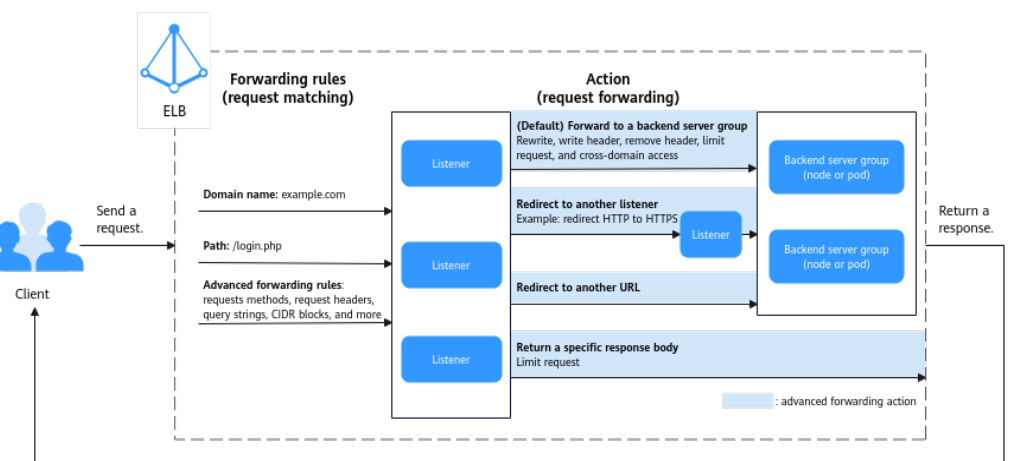

**Figure 7-80** How an advanced forwarding action operates

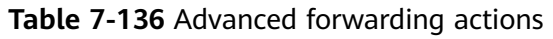

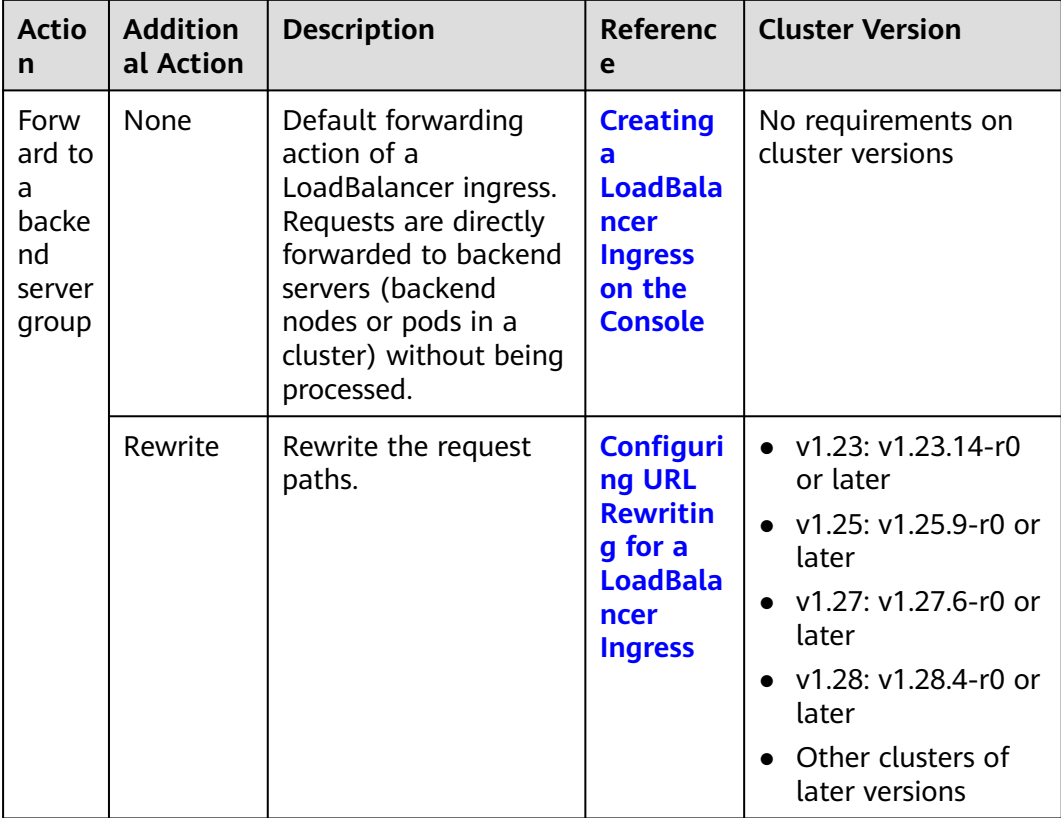

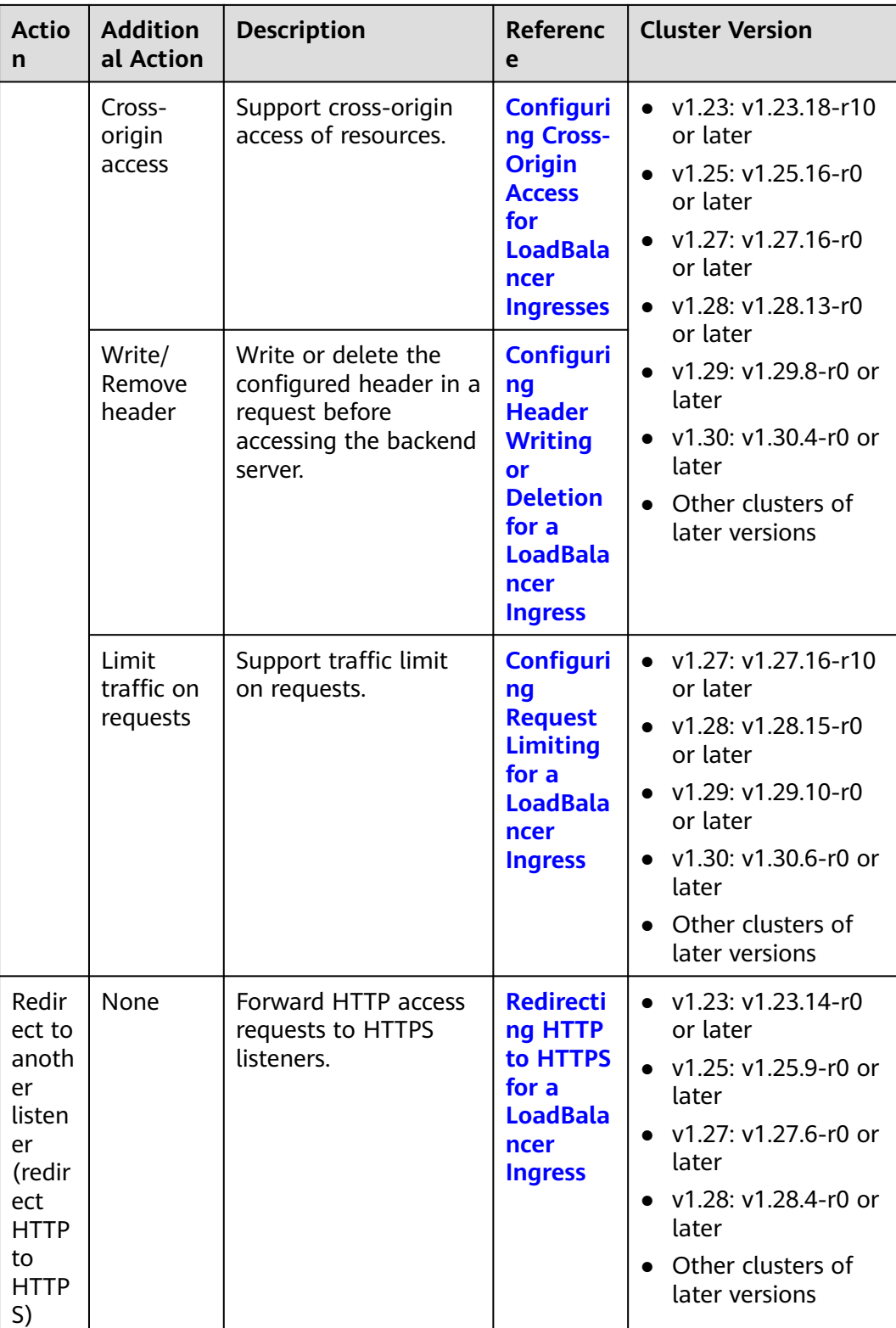

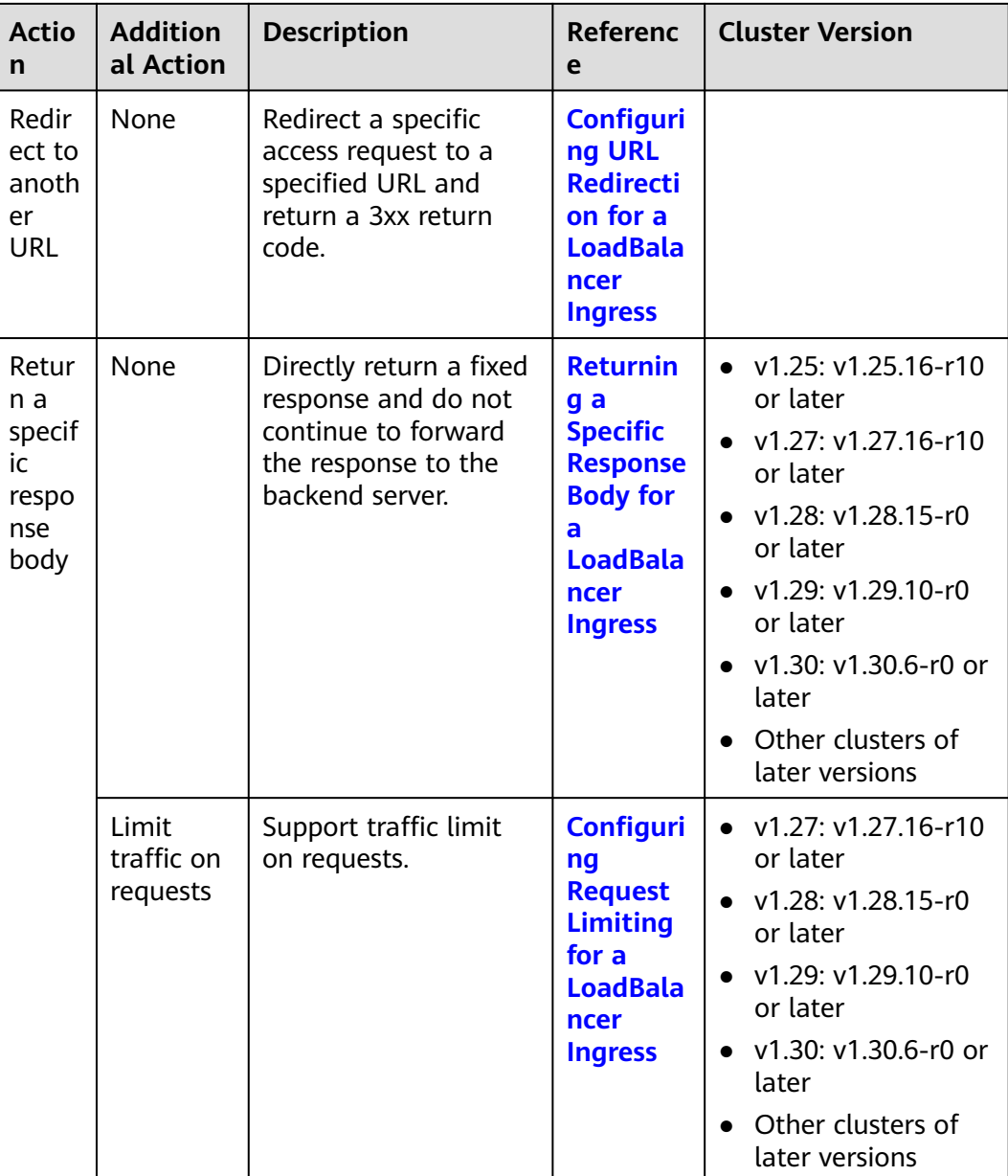

## $\Box$  Note

CCE allows you to configure rewrite, header writing/deletion, and traffic limit on requests based on ELB's **[advanced forwarding](https://support.huaweicloud.com/intl/en-us/usermanual-elb/elb_ug_jt_060301.html)** for LoadBalancer ingresses. These functions are coming soon. To use some advanced forwarding actions that are not available on the console yet, submit a **[service ticket](https://console-intl.huaweicloud.com/ticket/#/ticketindex/createIndex)** to enable required functions.

# **Prerequisites**

- A CCE standard or Turbo cluster is available, and the cluster version meets the requirements.
- The cluster can be accessed using kubectl. For details, see **[Connecting to a](#page-147-0) [Cluster Using kubectl](#page-147-0)**.

# <span id="page-1146-0"></span>**Notes and Constraints**

- This feature is only available when dedicated load balancers are used.
- This feature relies on the ELB advanced forwarding policies. Once the ELB advanced forwarding policies are enabled, the forwarding policy priority is not determined by the domain name or path matching. You can **[customize the](#page-1125-0) [forwarding policy priority](#page-1125-0)** as needed. For details about the forwarding policy priority, see **[Forwarding Policy Priorities of LoadBalancer Ingresses](#page-1154-0)**.

# **Configuring Header Writing or Deletion for a LoadBalancer Ingress**

- **Step 1** Use kubectl to access the cluster. For details, see **[Connecting to a Cluster Using](#page-147-0) [kubectl](#page-147-0)**.
- **Step 2** Create a YAML file named **ingress-test.yaml**. The file name can be customized. vi ingress-test.yaml

```
An example YAML file of an ingress created using an existing load balancer is as
follows:
apiVersion: networking.k8s.io/v1
kind: Ingress
metadata:
  annotations:
   kubernetes.io/elb.class: performance
   kubernetes.io/elb.id: 034baaf0-40e8-4e39-b0d9-bf6e5b883cf9
   kubernetes.io/elb.port: "80"
   # Configure header writing or deletion for the Service named test-service.
   kubernetes.io/elb.actions.test-service: |
     [{
       "type": "InsertHeader",
        "InsertHeaderConfig": {
          "key": "aa",
          "value_type": "USER_DEFINED",
          "value": "aa"
       }
    },
     {
        "type": "InsertHeader",
       "InsertHeaderConfig": {
          "key": "bb",
          "value_type": "SYSTEM_DEFINED",
          "value": "ELB-ID"
       }
    },
     {
       "type": "InsertHeader",
       "InsertHeaderConfig": {
          "key": "cc",
          "value_type": "REFERENCE_HEADER",
          "value": "cc"
       }
    },
     {
        "type": "RemoveHeader",
        "RemoveHeaderConfig": {
          "key": "dd"
       }
    },
 {
       "type": "RemoveHeader",
        "RemoveHeaderConfig": {
          "key": "ee"
       }
     }] 
  name: test
```

```
 namespace: default
spec:
  ingressClassName: cce
 rules:
 - http:
      paths:
       - backend:
          service:
           name: test-service
           port:
            number: 8888
         path: /
         pathType: ImplementationSpecific
         property:
         ingress.beta.kubernetes.io/url-match-mode: STARTS_WITH
```
### **Table 7-137** Annotations for advanced forwarding actions

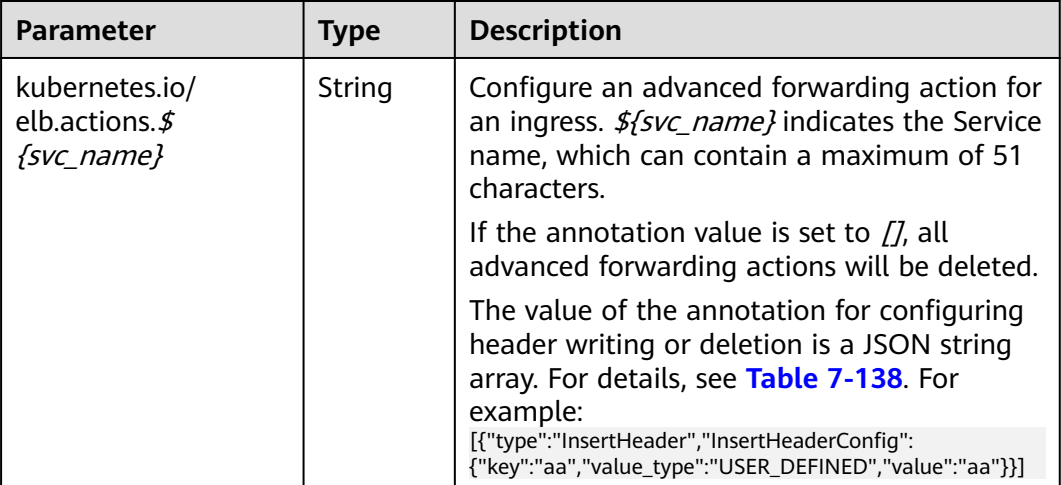

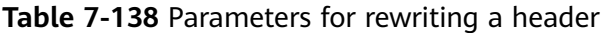

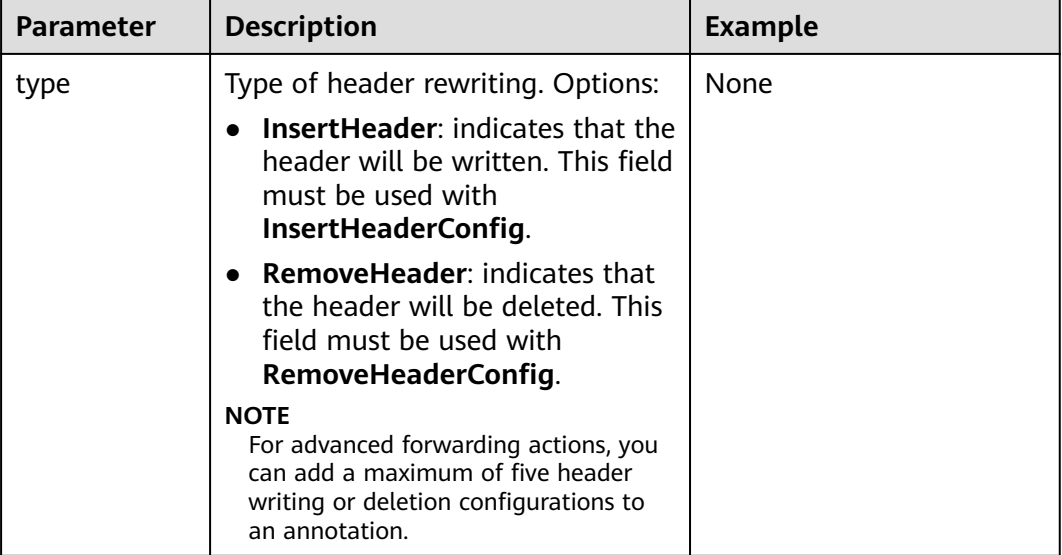

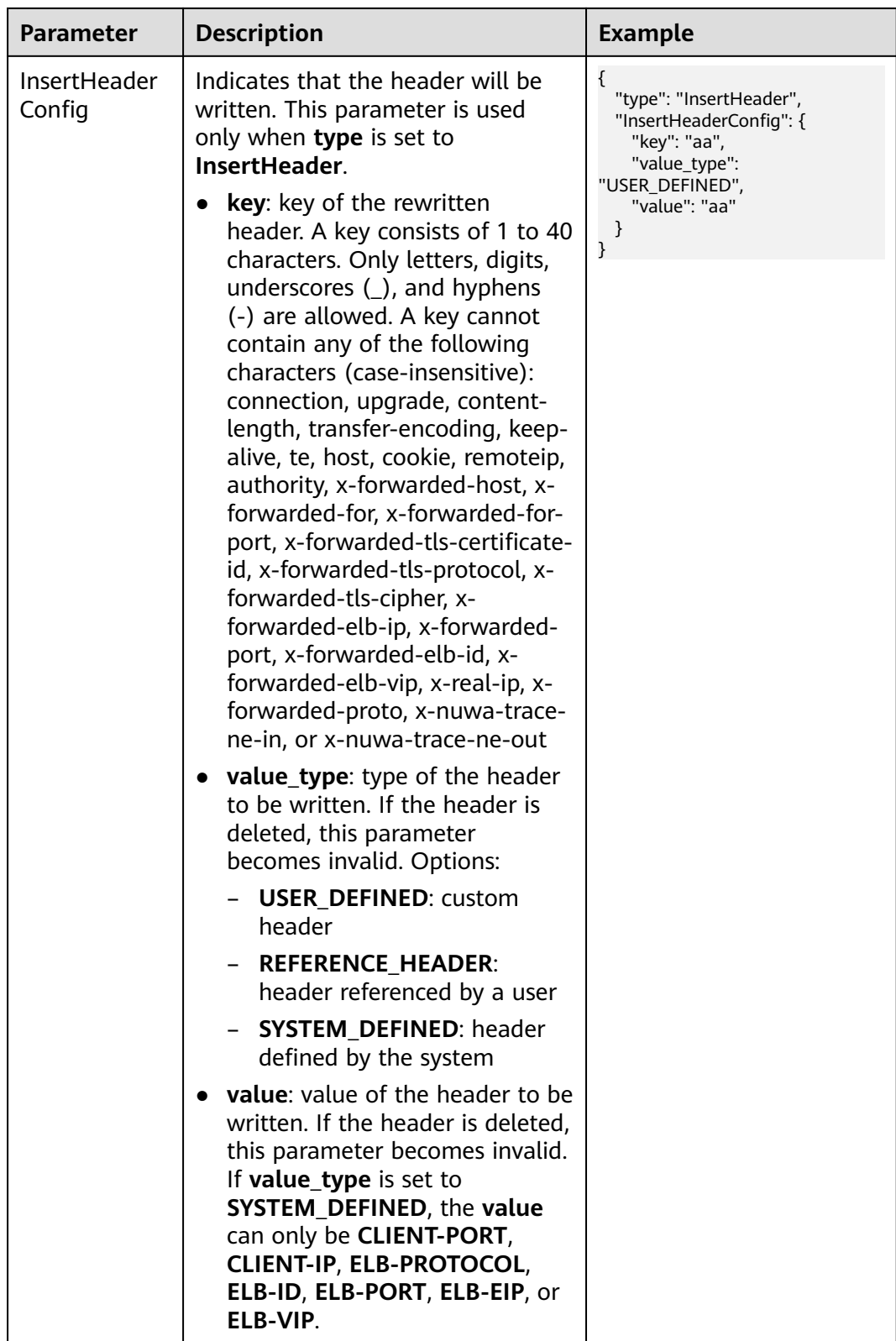

<span id="page-1149-0"></span>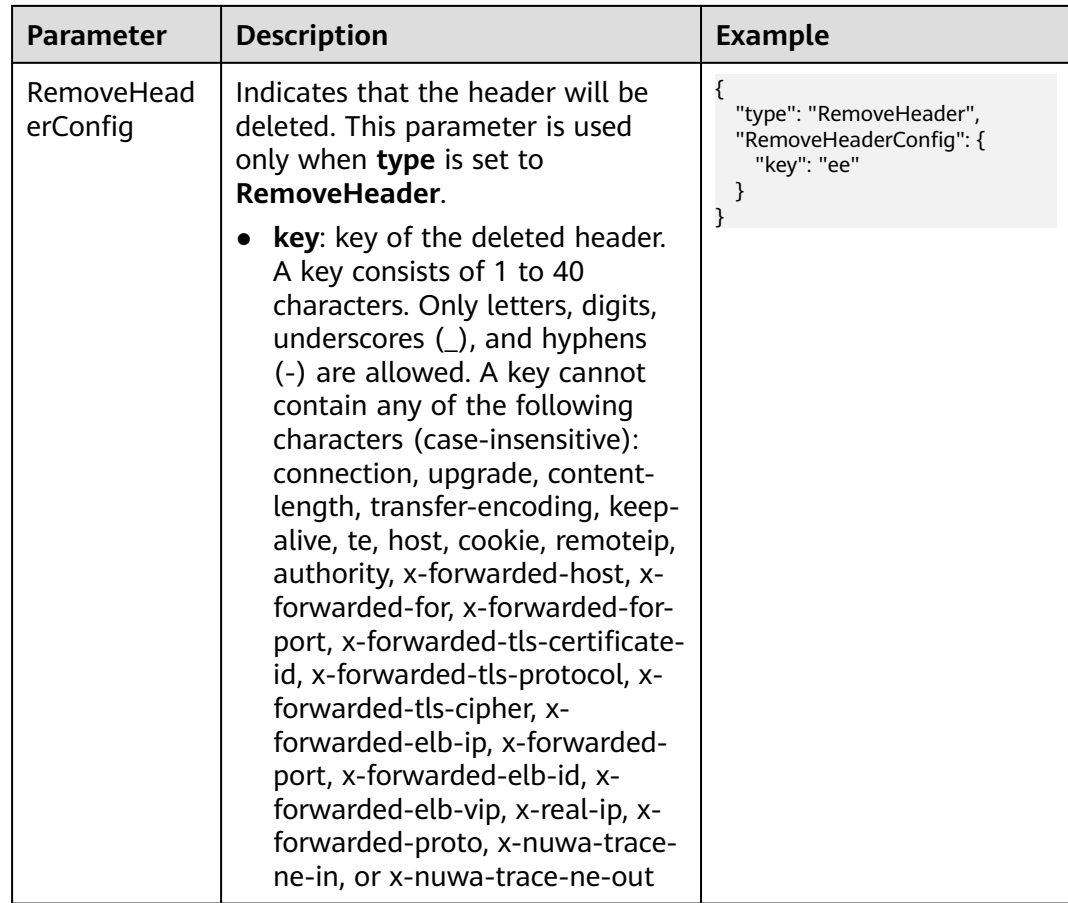

kubectl create -f ingress-test.yaml

If information similar to the following is displayed, the ingress has been created:

ingress/ingress-test created

**Step 4** Check the created ingress.

kubectl get ingress

If information similar to the following is displayed, the ingress has been created:<br>NAME CLASS HOSTS ADDRESS PORTS AGE NAME CLASS HOSTS ADDRESS PORTS AGE ingress-test cce \* 121.\*\*.\*\*.\*\* 80 10s

**----End**

# **Returning a Specific Response Body for a LoadBalancer Ingress**

- **Step 1** Use kubectl to access the cluster. For details, see **[Connecting to a Cluster Using](#page-147-0) [kubectl](#page-147-0)**.
- **Step 2** Create a YAML file named **ingress-test.yaml**. The file name can be customized. vi ingress-test.yaml

An example YAML file of an ingress created using an existing load balancer is as follows: apiVersion: networking.k8s.io/v1

kind: Ingress

```
metadata:
  annotations:
   kubernetes.io/elb.class: performance
   kubernetes.io/elb.id: 034baaf0-40e8-4e39-b0d9-bf6e5b883cf9
   kubernetes.io/elb.port: "80"
   # Configure the capability of returning a fixed response body for the Service named test-service.
   kubernetes.io/elb.actions.test-service: |
   [ 
    { 
     "type": "FixedResponse", 
     "fixedResponseConfig": { 
 "contentType": "text/plain", 
 "statusCode": "503",
        "messageBody": "503 error text" 
     } 
    } 
   ]
  name: test
  namespace: default
spec:
  ingressClassName: cce
  rules:
   - http:
      paths:
        - backend:
          service:
           name: test-service
           port:
            number: 8888
         path: /
         pathType: ImplementationSpecific
         property:
         ingress.beta.kubernetes.io/url-match-mode: STARTS_WITH
```
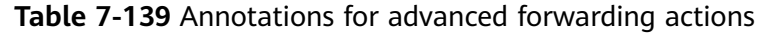

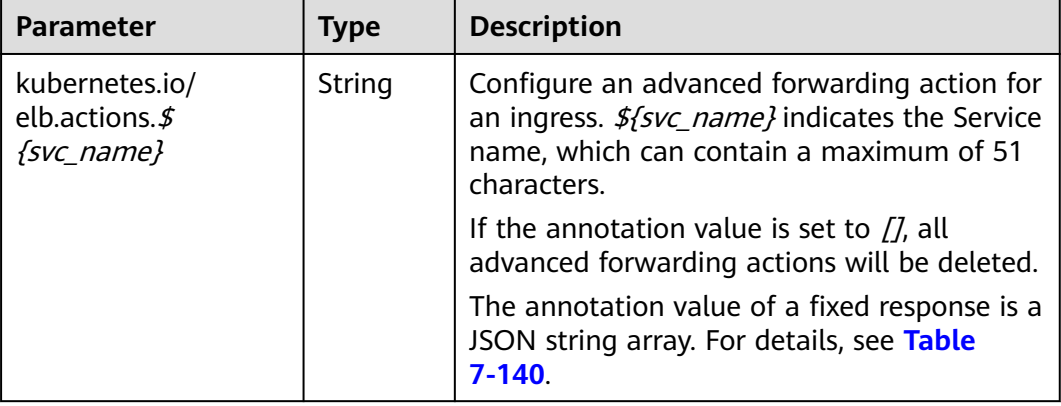

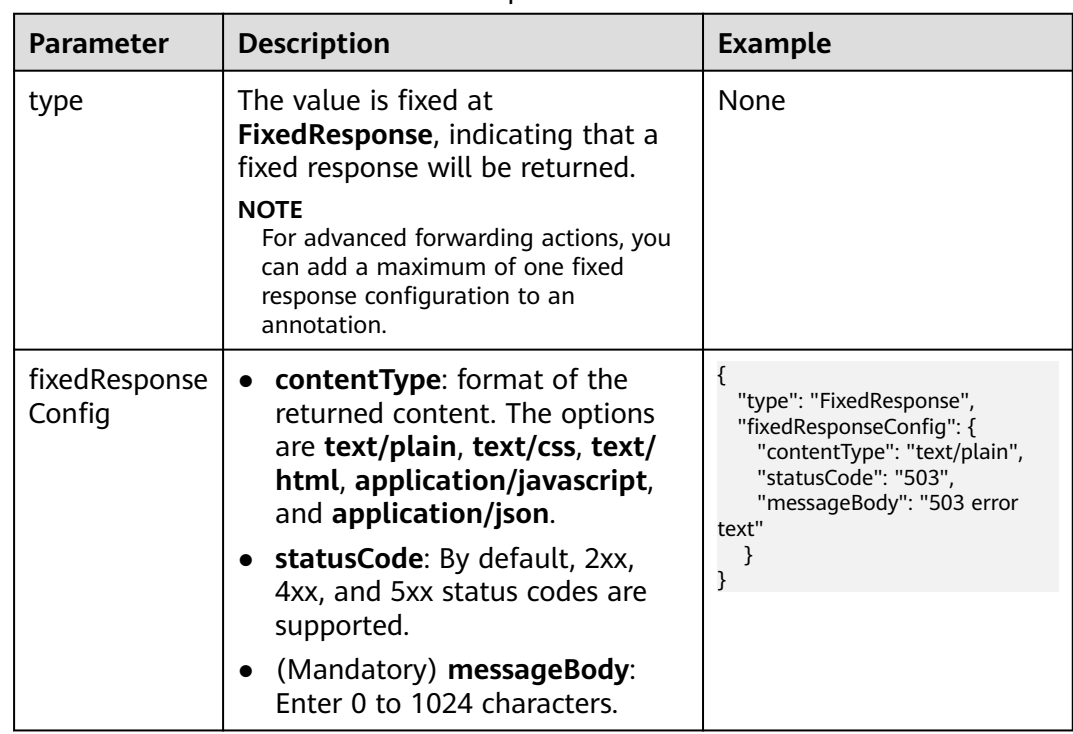

<span id="page-1151-0"></span>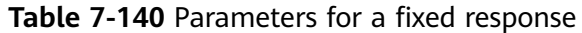

kubectl create -f ingress-test.yaml

If information similar to the following is displayed, the ingress has been created:

ingress/ingress-test created

**Step 4** Check the created ingress. kubectl get ingress

> If information similar to the following is displayed, the ingress has been created: NAME CLASS HOSTS ADDRESS PORTS AGE ingress-test cce \* 121.\*\*.\*\*.\*\* 80 10s

**----End**

## **Configuring Request Limiting for a LoadBalancer Ingress**

- **Step 1** Use kubectl to access the cluster. For details, see **[Connecting to a Cluster Using](#page-147-0) [kubectl](#page-147-0)**.
- **Step 2** Create a YAML file named **ingress-test.yaml**. The file name can be customized. vi ingress-test.yaml

An example YAML file of an ingress created using an existing load balancer is as follows: apiVersion: networking.k8s.io/v1 kind: Ingress metadata: annotations: kubernetes.io/elb.class: performance kubernetes.io/elb.id: 034baaf0-40e8-4e39-b0d9-bf6e5b883cf9 kubernetes.io/elb.port: "80" # Configure ELB request limiting for the Service named **test-service**.
```
 kubernetes.io/elb.actions.test-service: |
   [ 
 { 
 "type": "TrafficLimit",
      "trafficLimitConfig": { 
        "QPS": 4,
        "perSourceIpQps": 2,
        "burst": 2
     } 
    } 
   ]
  name: test
  namespace: default
spec:
  ingressClassName: cce
  rules:
   - http:
      paths:
       - backend:
          service:
           name: test-service
           port:
            number: 8888
         path: /
         pathType: ImplementationSpecific
         property:
         ingress.beta.kubernetes.io/url-match-mode: STARTS_WITH
```
### **Table 7-141** Annotations for advanced forwarding actions

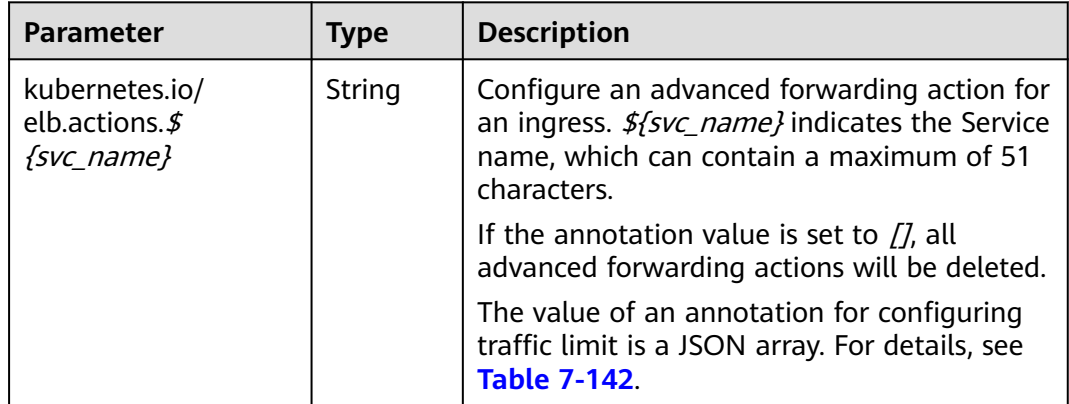

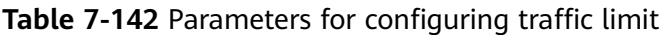

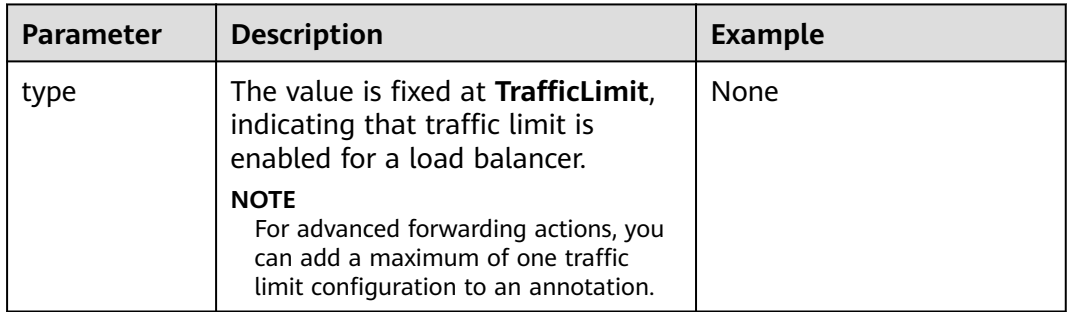

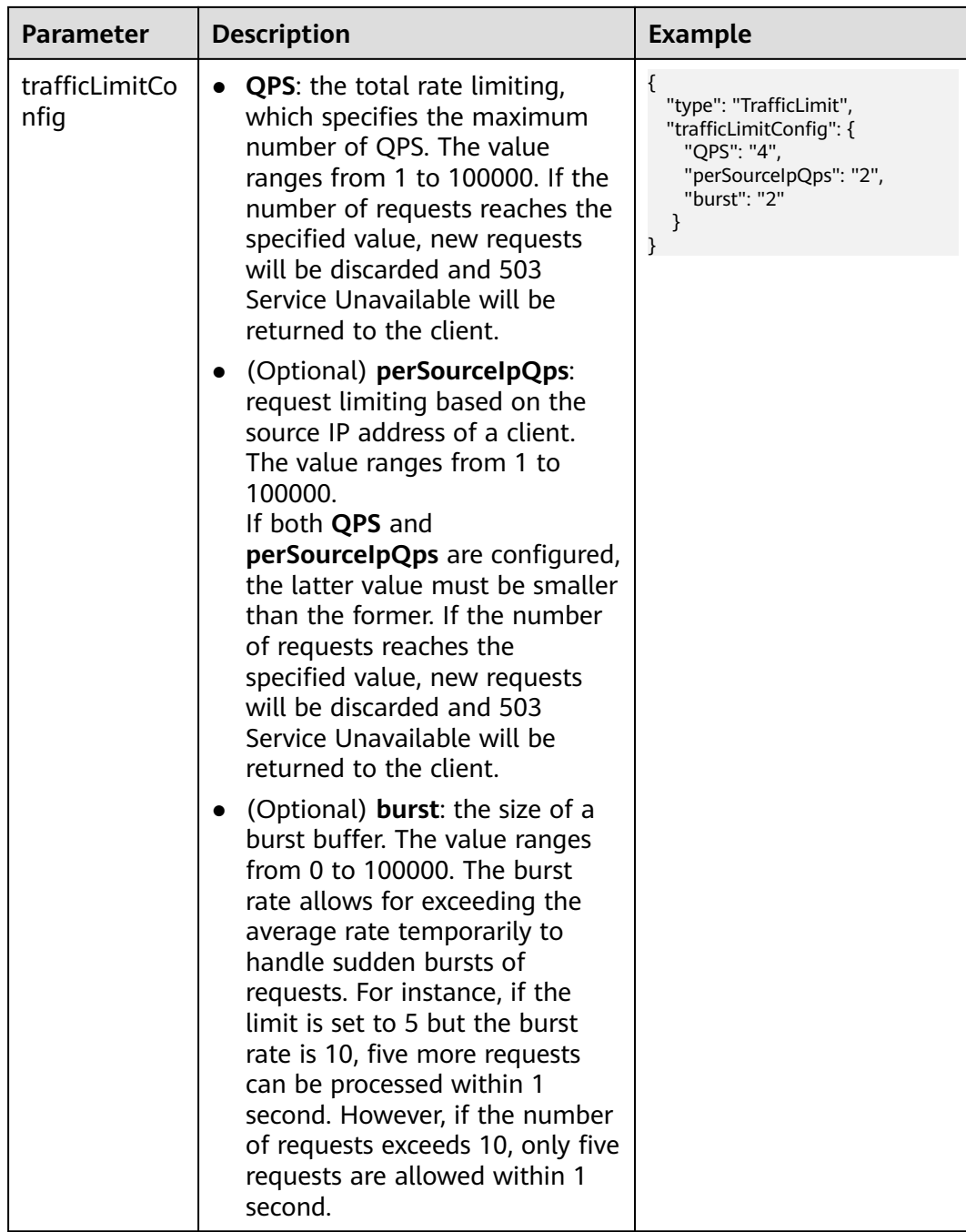

### **Step 3** Create an ingress.

kubectl create -f ingress-test.yaml

If information similar to the following is displayed, the ingress has been created:

ingress/ingress-test created

**Step 4** Check the created ingress.

kubectl get ingress

If information similar to the following is displayed, the ingress has been created:

NAME CLASS HOSTS ADDRESS PORTS AGE ingress-test cce \* 121.\*\*.\*\*.\*\* 80 10s

```
----End
```
# **7.4.3.5 Forwarding Policy Priorities of LoadBalancer Ingresses**

CCE sets up forwarding policies on the ELB console based on the rules specified in the ingress configurations when creating LoadBalancer ingresses.

To handle more complex traffic routing needs, CCE has integrated the **[advanced](https://support.huaweicloud.com/intl/en-us/usermanual-elb/elb_ug_jt_060301.html) [forwarding policies](https://support.huaweicloud.com/intl/en-us/usermanual-elb/elb_ug_jt_060301.html)** of ELB, which means it supports advanced features like URL redirection and rewriting. However, note that the sorting logic for the advanced forwarding policies is different from the logic used for common forwarding policies.

Specifically:

- If the ELB advanced forwarding policies are not enabled, the forwarding policies are sorted by domain name or path. For details, see **Default Sorting**.
- After the ELB advanced forwarding policies are enabled, requests are matched based on the priorities and then forwarded to clients. For details, see **[Priority](#page-1155-0)**.

# **Default Sorting**

If the ELB advanced forwarding policies are not enabled, the default sorting rule of forwarding policies is as follows:

- Forwarding rule priorities are independent of each other regardless of domain names. When a request matches both a domain name-based rule and a URLbased rule, the domain name-based rule is matched first.
- URL-based forwarding rules are applied in the following order of priority: an exact match rule, a prefix match rule, and a regular expression match rule. For multiple matches of the same type, only the longest URL-based forwarding rule will be applied.

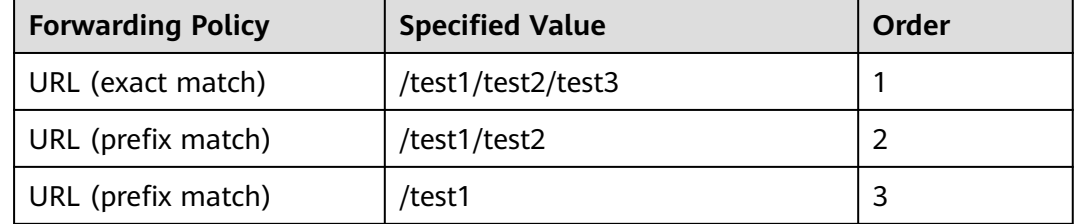

**Table 7-143** Example of a forwarding policy with the default sorting

Once a forwarding policy is created, the system automatically sorts it based on the default sorting rule. Examples are as follows:

The access request to **www.example.com/test1/test2** matches both forwarding policies 2 and 3. If the match types are the same, the priority is determined by the length of the URL, with longer URLs having higher priority. In this case, the access request will be forwarded based on the forwarding policy 2.

● The access request to **www.example.com/test1/test2/test3** matches forwarding policies 1, 2, and 3. An exact match is preferred, so the access request will be forwarded based on the forwarding policy 1.

# <span id="page-1155-0"></span>**Priority**

With ELB advanced forwarding policies enabled, each request is matched based on the forwarding policy priority (a smaller value indicates a higher priority). Once a forwarding policy is matched, the request is forwarded based on this forwarding policy.

The rules for configuring the priority of a forwarding policy are as follows:

- The existing forwarding policies will maintain their original priority sequence before an advanced forwarding policy is configured.
- Once an advanced forwarding policy is set up, any new forwarding policy added will have the lowest priority. The default forwarding policy always has the lowest priority and is not included in the sorting process. Additionally, you have the option to manually specify the priority of a new forwarding policy. For details, see **[Configuring the Priorities of Forwarding Rules for](#page-1125-0) [LoadBalancer Ingresses](#page-1125-0)**.

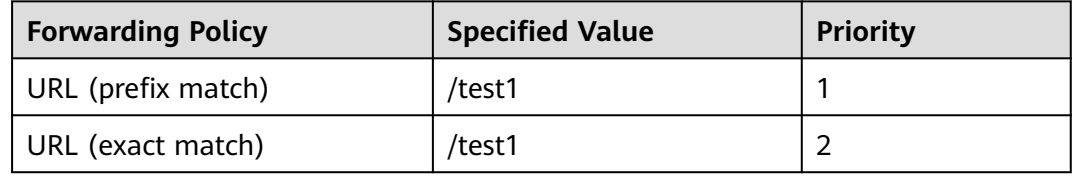

**Table 7-144** Example of a forwarding policy configured with priorities

In this example, the access request to **www.example.com/test1** satisfies both forwarding policies 1 and 2, so the request will be forwarded based on the **forwarding policy 1**.

# **7.4.3.6 Configuring Multiple Ingresses to Use the Same External ELB Port**

In a cluster, multiple ingresses can share a listener, allowing them to use the same port on a single load balancer. If two ingresses have different listener configurations, the listener configuration of the earlier ingress (known as the first route) will be used. For details about how to check the first route, see **[How Can I](https://support.huaweicloud.com/intl/en-us/cce_faq/cce_faq_00460.html) [Determine Which Ingress the Listener Settings Have Been Applied To?](https://support.huaweicloud.com/intl/en-us/cce_faq/cce_faq_00460.html)**

The following table lists listener parameters.

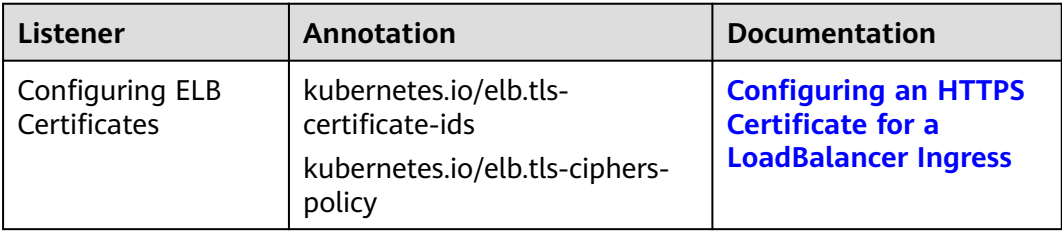

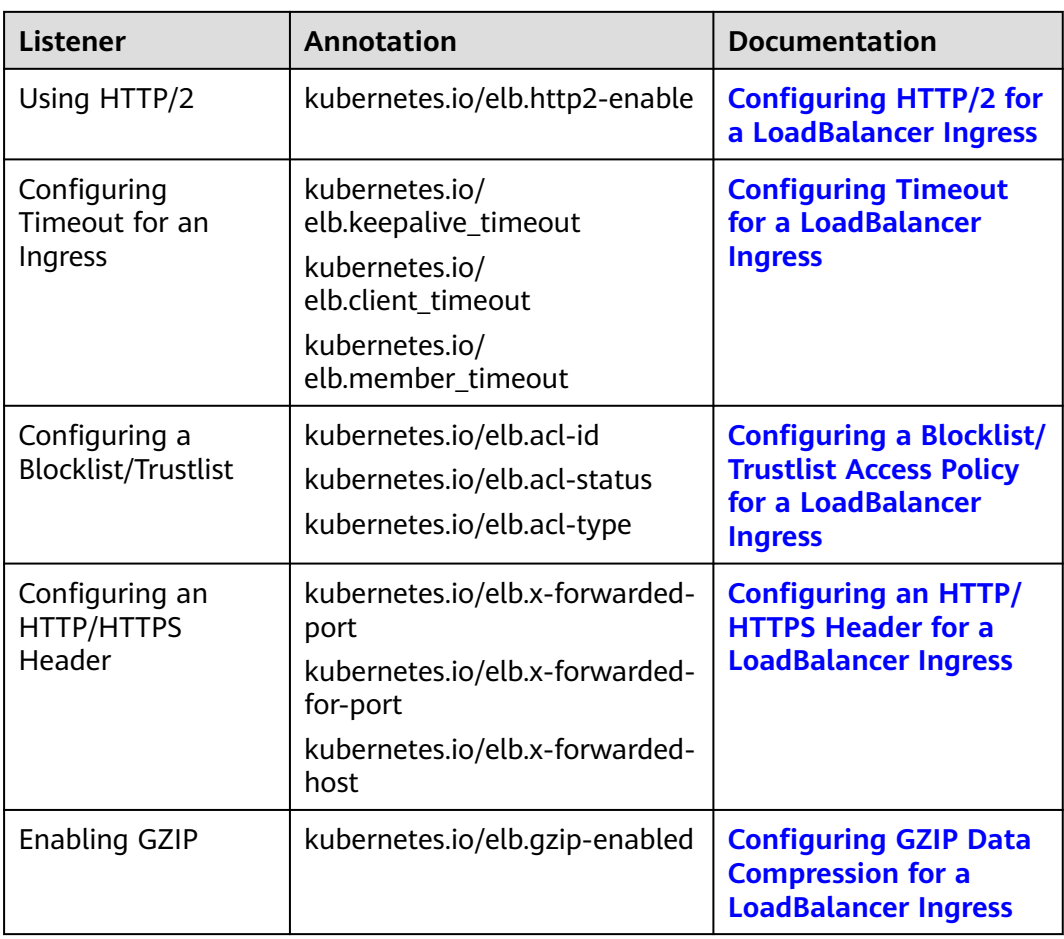

Ensure that the configurations of different listeners for various ingresses are synchronized. To do so, perform the following operations:

- **Step 1** Log in to the CCE console and click the cluster name to access the cluster console.
- **Step 2** In the navigation pane, choose **Services & Ingresses**. Then, click the **Ingresses** tab, and choose **More** > **Update** in the **Operation** column.
- **Step 3 Synchronize Configuration** is available if the listener configuration of the ingress differs from that of the ELB. Click **Synchronize Configuration**. Then, the listener configuration will be automatically synchronized.

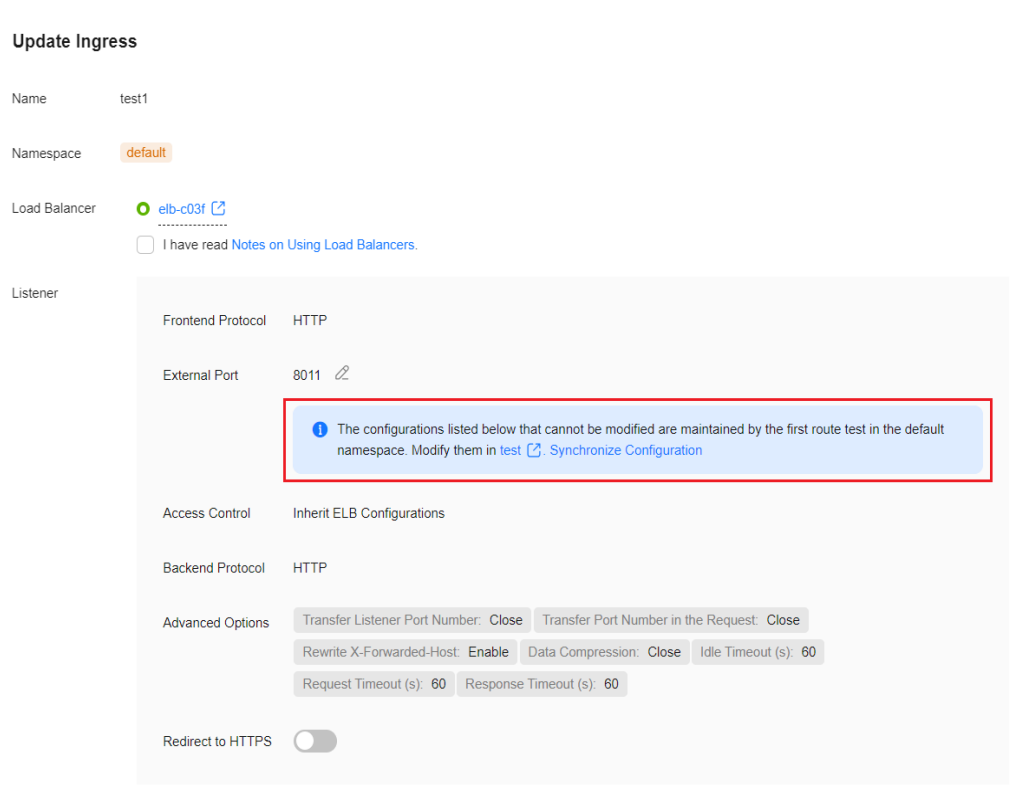

**----End**

# **7.4.4 Nginx Ingresses**

## **7.4.4.1 Creating an Nginx Ingress on the Console**

In Kubernetes, an ingress is a resource object that controls how Services within a cluster can be accessed from outside the cluster. You can use ingresses to configure different forwarding rules to access pods in a cluster. The following uses an **[Nginx workload](#page-528-0)** as an example to describe how to create an Nginx ingress on the console.

## **Prerequisites**

- An ingress provides network access for backend workloads. Ensure that a workload is available in a cluster. If no workload is available, deploy a workload by referring to **[Creating a Deployment](#page-522-0)**, **[Creating a StatefulSet](#page-530-0)**, or **[Creating a DaemonSet](#page-538-0)**.
- A ClusterIP or NodePort Service has been configured for the workload. For details about how to configure the Service, see **[ClusterIP](#page-873-0)** or **[NodePort](#page-877-0)**.
- To add Nginx Ingress, ensure that the NGINX Ingress Controller add-on has been installed in the cluster. For details, see **[Installing the Add-on](#page-2004-0)**.

### **Notes and Constraints**

It is not recommended modifying any configuration of a load balancer on **the ELB console. Otherwise, the Service will be abnormal.** If you have modified the configuration, uninstall the nginx-ingress add-on and reinstall it.

- The URL registered in an ingress forwarding policy must be the same as the URL used to access the backend Service. Otherwise, a 404 error will be returned.
- The selected or created load balancer must be in the same VPC as the current cluster, and it must match the load balancer type (private or public network).
- The load balancer has at least two listeners, and ports 80 and 443 are not occupied by listeners.

# **Creating an Nginx Ingress**

This section uses an Nginx workload as an example to describe how to create an Nginx ingress.

- **Step 1** Log in to the CCE console and click the cluster name to access the cluster console.
- **Step 2** Choose **Services & Ingresses** in the navigation pane, click the **Ingresses** tab, and click **Create Ingress** in the upper right corner.
- **Step 3** Configure ingress parameters.
	- **Name**: Customize the name of an ingress, for example, **nginx-ingress-demo**.
	- **Namespace**: Select the namespace to which the ingress is to be added.
	- **nginx-ingress**: This option is displayed only after the **[NGINX Ingress](#page-2002-0) [Controller](#page-2002-0)** add-on is installed in the cluster.
		- **External Protocol**: The options are **HTTP** and **HTTPS**. The default number of the listening port reserved when NGINX Ingress Controller is installed is 80 for HTTP and 443 for HTTPS. To use HTTPS, configure a certificate.
		- **Certificate Source**: source of a certificate for encrypting and authenticating HTTPS data transmission.
			- If you select a TLS key, you must create a key certificate of the IngressTLS or kubernetes.io/tls type beforehand. For details, see **[Creating a Secret](#page-1816-0)**.
			- If you select the default certificate, NGINX Ingress Controller will use its default certificate for encryption and authentication. You can configure the default certificate during **[NGINX Ingress Controller](#page-2002-0)** installation. If the default certificate is not configured, the certificate provided by NGINX Ingress Controller will be used.
		- **SNI:** stands for Server Name Indication (SNI), which is an extended protocol of TLS. SNI allows multiple TLS-compliant domain names for external access using the same IP address and port number, and different domain names can use different security certificates. After SNI is enabled, the client is allowed to submit the requested domain name when initiating a TLS handshake request. After receiving the TLS request, the load balancer searches for the certificate based on the domain name in the request. If the certificate corresponding to the domain name is found, the load balancer returns the certificate for authorization. Otherwise, the default certificate (server certificate) is returned for authorization.
	- **Forwarding Policy:** When the access address of a request matches the forwarding policy (a forwarding policy consists of a domain name and URL),

<span id="page-1159-0"></span>the request is forwarded to the corresponding target Service for processing. Click **Add Forwarding Policies** to add multiple forwarding policies.

- **Domain Name**: actual domain name. Ensure that the entered domain name has been registered and archived. After the ingress is created, bind the domain name to the IP address of the automatically created load balancer (IP address of the ingress access address). If a domain name rule is configured, the domain name must always be used for access.
- **Path Matching Rule**:
	- **Default: Prefix match is used by default.**
	- **Prefix match**: If the URL is set to **/healthz**, the URL that meets the prefix can be accessed, for example, **/healthz/v1** and **/healthz/v2**.
	- **Exact match**: The URL can be accessed only when it is fully matched. For example, if the URL is set to **/healthz**, only **/healthz** can be accessed.
- **Path**: access path, for example, **/healthz**

### $\Box$  note

- The access path matching rule of Nginx Ingress is based on the path prefix separated by the slash ( $\tilde{I}$ ) and is case-sensitive. If the subpath separated by a slash (/) matches the prefix, the access is normal. However, if the prefix is only a part of the character string in the subpath, the access is not matched. For example, if the URL is set to /healthz, /healthz/v1 is matched, but / healthzv1 is not matched.
- The access path added here must exist in the backend application. Otherwise, the forwarding fails.

For example, the default access URL of the Nginx application is **/usr/share/ nginx/html**. When adding **/test** to the ingress forwarding policy, ensure the access URL of your Nginx application contains **/usr/share/nginx/html/test**. Otherwise, error 404 will be returned.

- **Destination Service**: Select an existing Service or create a Service. Any Services that do not match the search criteria will be filtered out automatically.
- **Destination Service Port**: Select the access port of the destination Service.
- **Operation**: Click **Delete** to delete the configuration.
- Annotation: The value is in the format of key-value pairs. You can use **[annotations](https://kubernetes.github.io/ingress-nginx/user-guide/nginx-configuration/annotations/)** to obtain the configurations supported by Nginx ingresses.

#### **Step 4** Click **OK**.

After the ingress is created, it is displayed in the ingress list.

**----End**

# **7.4.4.2 Creating an Nginx Ingress Using kubectl**

This section uses an **[Nginx workload](#page-528-0)** as an example to describe how to create an Nginx ingress using kubectl.

# <span id="page-1160-0"></span>**Ingress API Version Upgrade in CCE Clusters v1.23**

In CCE clusters of v1.23 or later, the ingress version is switched to **networking.k8s.io/v1**.

Compared with v1beta1, v1 has the following differences in parameters:

- The ingress type is specified by **spec.ingressClassName** instead of **kubernetes.io/ingress.class** in **annotations**.
- The format of **backend** has changed.
- The **pathType** parameter must be specified for each path. The options are as follows:
	- **ImplementationSpecific**: The matching method depends on Ingress Controller. The matching method defined by **ingress.beta.kubernetes.io/ url-match-mode** is used in CCE, which is the same as v1beta1.
	- **Exact:** exact matching of the URL, which is case-sensitive.
	- **Prefix:** matching based on the URL prefix separated by a slash (/). The match is case-sensitive, and elements in the path are matched one by one. A path element refers to a list of labels in the path separated by a slash (/).

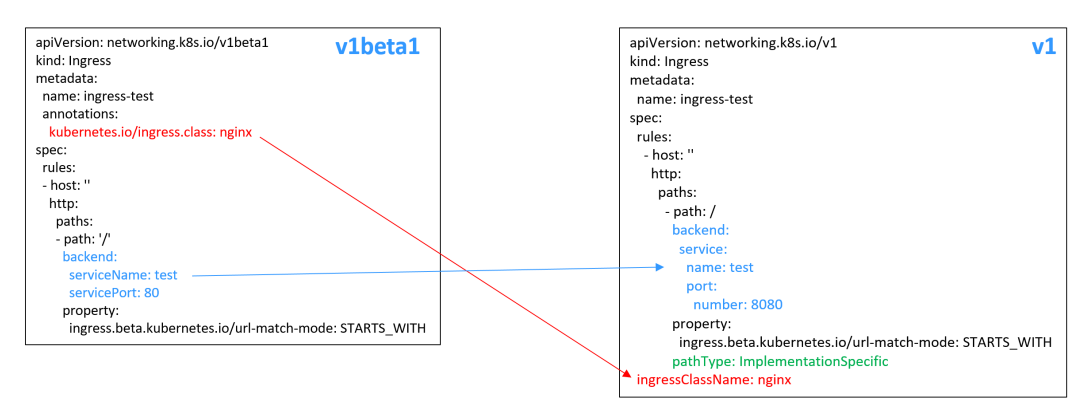

## **Prerequisites**

- The NGINX Ingress Controller add-on has been installed in a cluster. For details, see **[Installing the Add-on](#page-2004-0)**.
- An ingress provides network access for backend workloads. Ensure that a workload is available in a cluster. If no workload is available, deploy a workload by referring to **[Creating a Deployment](#page-522-0)**, **[Creating a StatefulSet](#page-530-0)**, or **[Creating a DaemonSet](#page-538-0)**.
- A ClusterIP or NodePort Service has been configured for the workload. For details about how to configure the Service, see **[ClusterIP](#page-873-0)** or **[NodePort](#page-877-0)**.

# **Creating an Nginx Ingress**

- **Step 1** Use kubectl to access the cluster. For details, see **[Connecting to a Cluster Using](#page-147-0) [kubectl](#page-147-0)**.
- **Step 2** Create a YAML file named **ingress-test.yaml**. The file name can be customized. vi ingress-test.yaml

### $\Box$  Note

Starting from cluster v1.23, the ingress version is switched from **networking.k8s.io/ v1beta1** to **networking.k8s.io/v1**. For details about the differences between v1 and v1beta1, see **[Ingress API Version Upgrade in CCE Clusters v1.23](#page-1160-0)**.

The following uses HTTP as an example to describe how to configure the YAML file:

#### **For clusters of v1.23 or later:**

apiVersion: networking.k8s.io/v1 kind: Ingress metadata: name: ingress-test spec: .<br>rules: - host: '' http: paths: - path: / backend: service: name: <your\_service\_name> # Replace it with the name of your target Service. port: number:  $\langle$ your\_service\_port> # Replace it with the port number of your target Service. property: ingress.beta.kubernetes.io/url-match-mode: STARTS\_WITH pathType: ImplementationSpecific **ingressClassName:** *nginx* # Nginx Ingress is used. If multiple Nginx Ingress controllers are installed in the cluster, replace nginx with the custom **[name of the controller](#page-2005-0)** associated with the ingress.

#### **For clusters of v1.21 or earlier:**

```
apiVersion: networking.k8s.io/v1beta1
kind: Ingress
metadata:
  name: ingress-test
  namespace: default
  annotations:
   kubernetes.io/ingress.class: nginx # Nginx Ingress is used.
spec:
 .<br>rules:
   - host: ''
     http:
      paths:
         - path: '/'
         backend:
         serviceName: <your_service_name> # Replace it with the name of your target Service.
         servicePort: <your_service_port> # Replace it with the port number of your target Service.
```
#### **Table 7-145** Key parameters

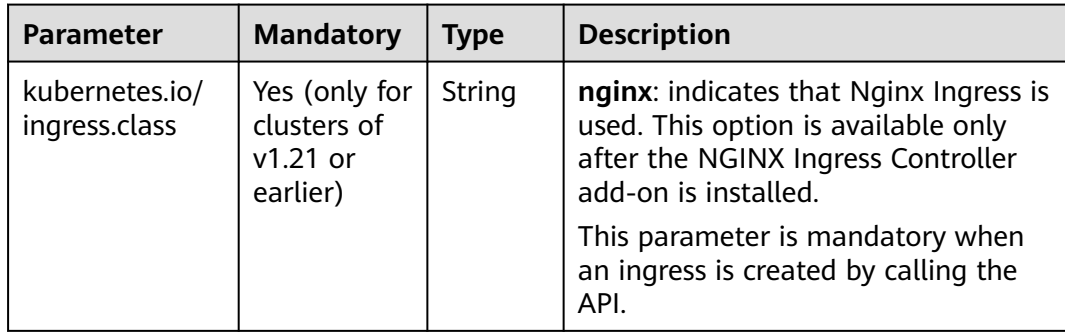

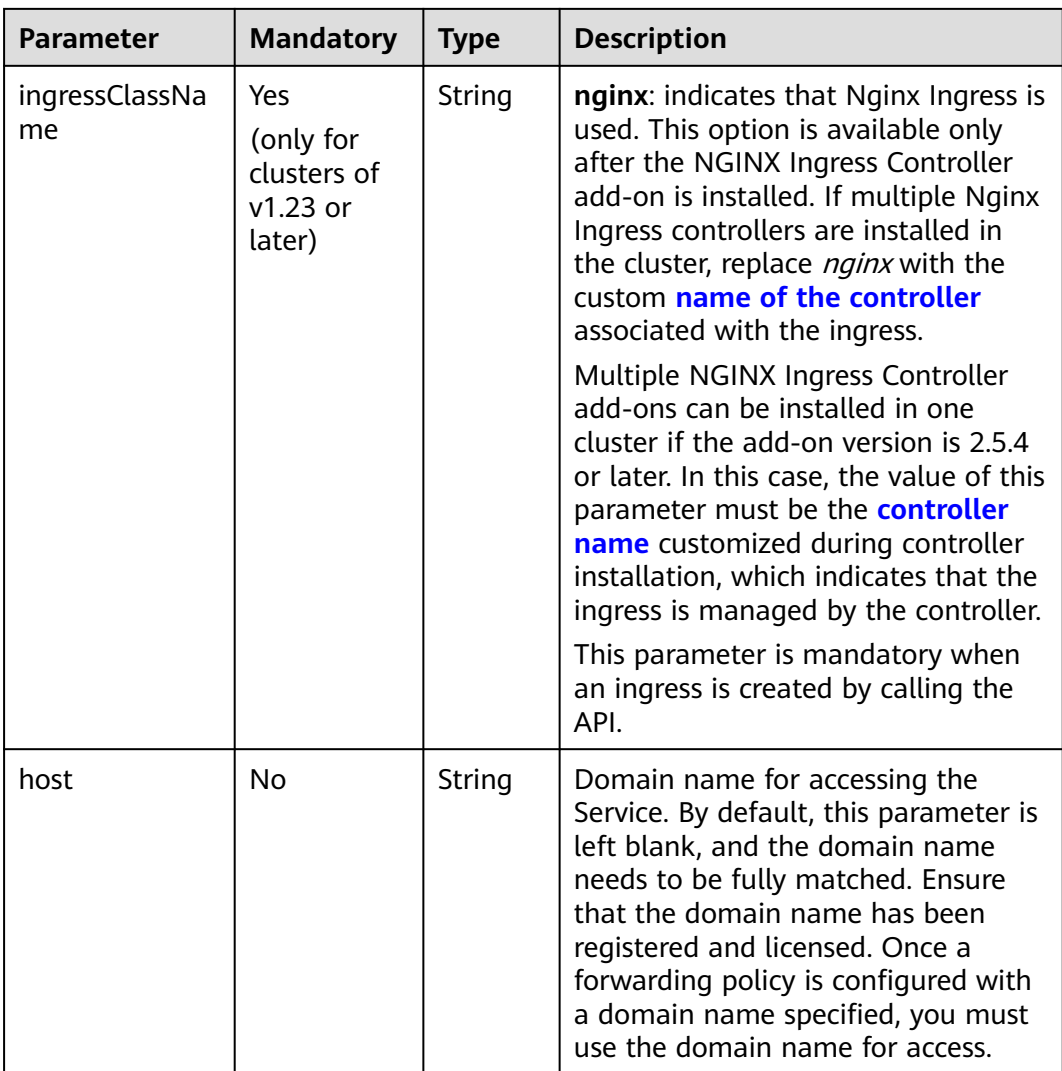

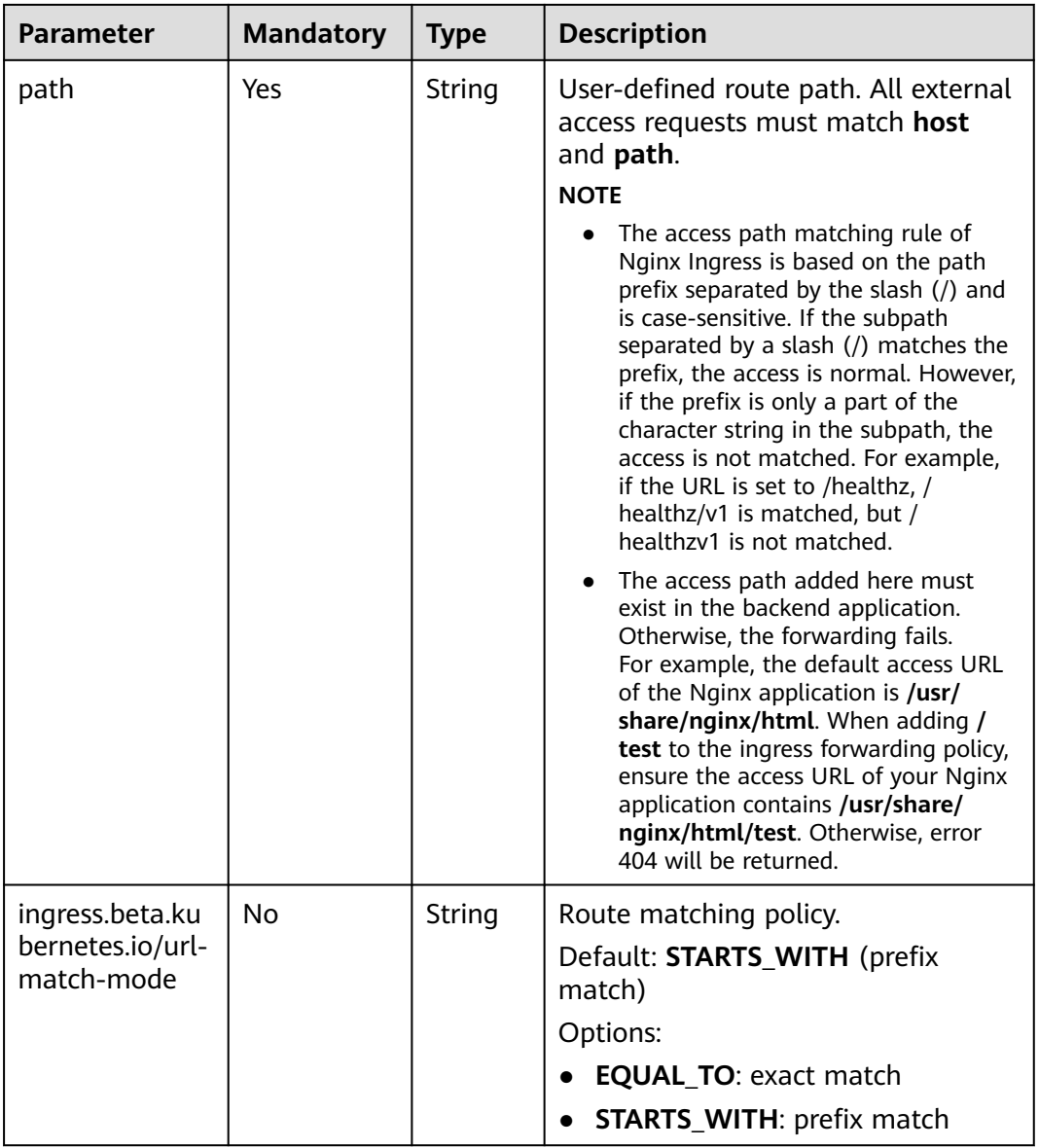

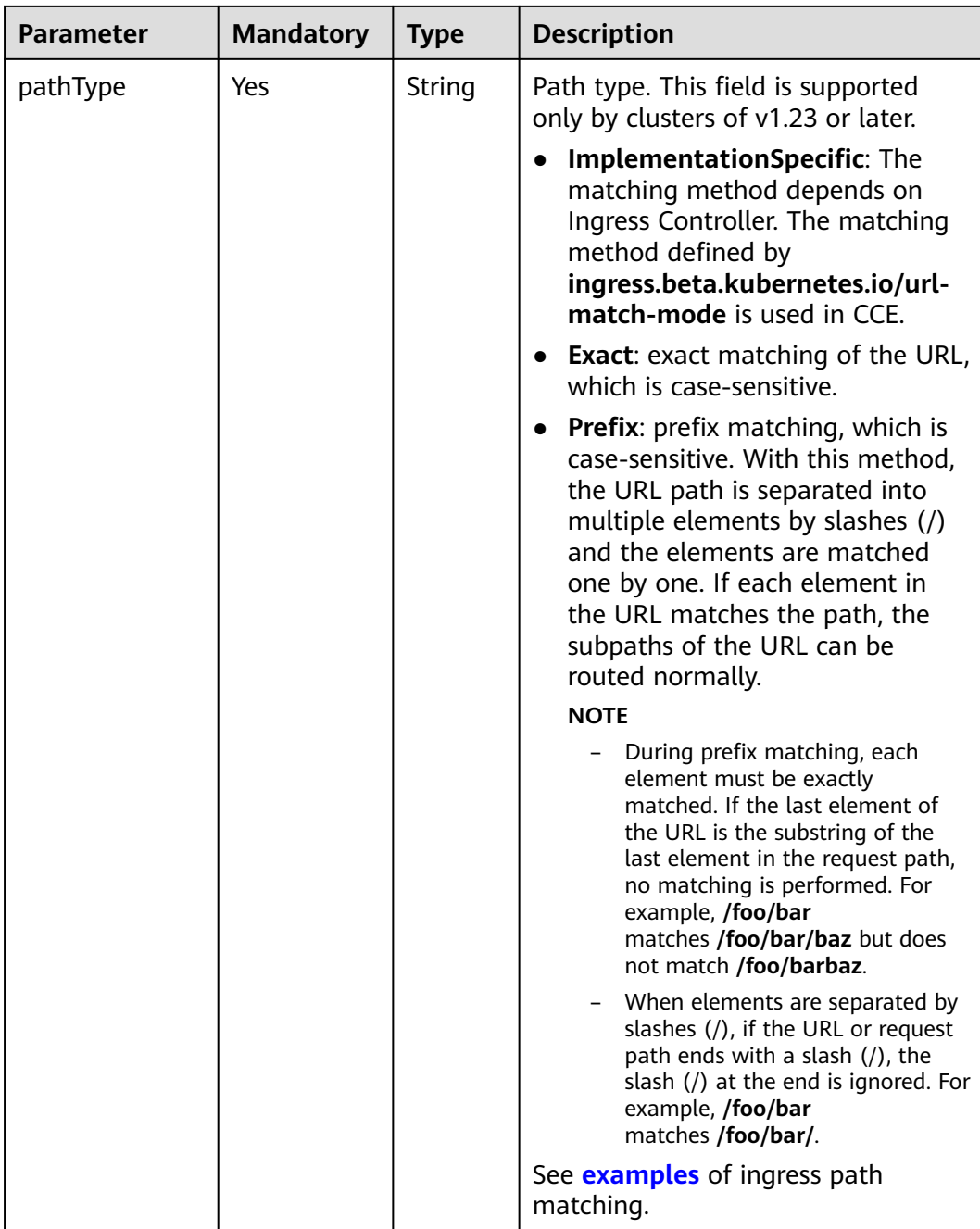

### **Step 3** Create an ingress.

kubectl create -f ingress-test.yaml

If information similar to the following is displayed, the ingress has been created: ingress/ingress-test created

**Step 4** Check the created ingress. kubectl get ingress

If information similar to the following is displayed, the ingress has been created:

NAME CLASS HOSTS ADDRESS PORTS AGE ingress-test nginx \* 121.\*\*.\*\*.\*\* 80 10s

- **Step 5** Enter **http://121.\*\*.\*\*.\*\*:80** in the address box of the browser to access the workload (for example, **[Nginx workload](#page-528-0)**).
	- **121.\*\*.\*\*.\*\*** indicates the IP address of the unified load balancer.

**----End**

# **7.4.4.3 Annotations for Configuring Nginx Ingresses**

The nginx-ingress add-on in CCE uses the community chart and image. If the default add-on parameters cannot meet your demands, you can add annotations to define what you need, such as the default backend, timeout, and size of a request body.

This section describes common annotations used for creating an ingress of the Nginx type.

### $\Box$  Note

- The key value of an annotation can only be a string. Other types (such as Boolean values or numeric values) must be enclosed in quotation marks (""), for example, "true", "false", and "100".
- Nginx Ingress supports native annotations of the community. For details, see **[Annotations](https://kubernetes.github.io/ingress-nginx/user-guide/nginx-configuration/annotations/)**.
- **[Ingress Type](#page-1166-0)**
- **[Configuring a Redirection Rule](#page-1166-0)**
- **[Configuring a URL Rewriting Rule](#page-1167-0)**
- **[Interconnecting with HTTPS Backend Services](#page-1167-0)**
- **[Creating a Consistent Hashing Rule for Load Balancing](#page-1167-0)**
- **[Customized Timeout Interval](#page-1168-0)**
- **[Customizing a Body Size](#page-1168-0)**
- **[Two-Way HTTPS Authentication](#page-1168-0)**
- **[Domain Name Regularization](#page-1171-0)**
- **[Grayscale Release](#page-1173-0)**
- **[Documentation](#page-1175-0)**

# <span id="page-1166-0"></span>**Ingress Type**

**Table 7-146** Ingress type annotations

| Parameter                               | <b>Type</b> | <b>Description</b>                                                                                                    | <b>Supporte</b><br>d Cluster<br><b>Version</b> |
|-----------------------------------------|-------------|----------------------------------------------------------------------------------------------------|------------------------------------------------|
| kubernetes.<br>io/<br>ingress.clas<br>s | Strin<br>g  | nginx: Nginx Ingress is used.<br>$\bullet$<br>• cce: A proprietary LoadBalancer ingress is<br>used.<br>This parameter is mandatory when an ingress<br>is created by calling the API.<br>For clusters of v1.23 or later, use the<br>parameter ingressClassName. For details, see<br><b>Creating an Nginx Ingress Using kubectl.</b> | Only<br>clusters<br>of v1.21<br>or earlier     |

For details about how to use the preceding annotations, see **[Creating an Nginx](#page-1159-0) [Ingress Using kubectl](#page-1159-0)**.

# **Configuring a Redirection Rule**

| <b>Parameter</b>                                                | <b>Type</b>   | <b>Description</b>                                                                                                    |
|-----------------------------------------------------------------|---------------|----------------------------------------------------------------------------------------------------|
| nginx.ingress.kube<br>rnetes.io/<br>permanent-<br>redirect      | String        | Permanently redirects an access request to a target<br>website (status code 301).                                                                                                    |
| nginx.ingress.kube<br>rnetes.io/<br>permanent-<br>redirect-code | <b>String</b> | Changes the returned status code of a permanent<br>redirection rule to a specified value.                                                                                                    |
| nginx.ingress.kube<br>rnetes.io/<br>temporal-redirect           | String        | Temporarily redirects an access request to a target<br>website (status code 302).                                                                                                    |
| nginx.ingress.kube<br>rnetes.io/ssl-<br>redirect                | <b>String</b> | Specifies whether an HTTP request can be<br>redirected to HTTPS only through SSL. The default<br>value is true when the ingress contains an SSL<br>certificate.                                             |
| nginx.ingress.kube<br>rnetes.io/force-ssl-<br>redirect          | String        | Indicates whether to forcibly redirect a request to<br>HTTPS even if TLS is not enabled for the ingress.<br>When HTTP is used for access, the request is<br>forcibly redirected (status code 308) to HTTPS. |

**Table 7-147** Redirection rule annotations

For details, see **[Configuring Redirection Rules for an Nginx Ingress](#page-1177-0)**.

# <span id="page-1167-0"></span>**Configuring a URL Rewriting Rule**

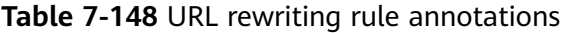

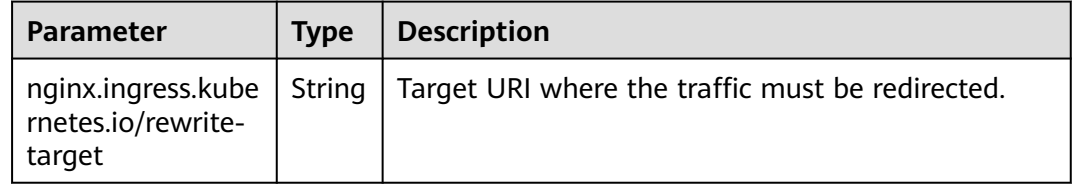

For details, see **[Configuring URL Rewriting Rules for an Nginx Ingress](#page-1183-0)**.

# **Interconnecting with HTTPS Backend Services**

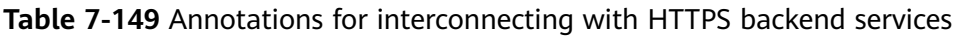

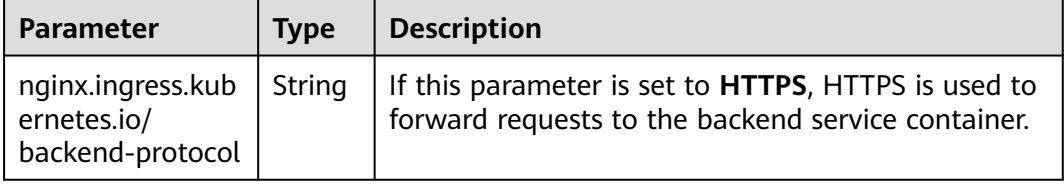

For details, see **[Configuring HTTPS Backend Services for an Nginx Ingress](#page-1186-0)**.

# **Creating a Consistent Hashing Rule for Load Balancing**

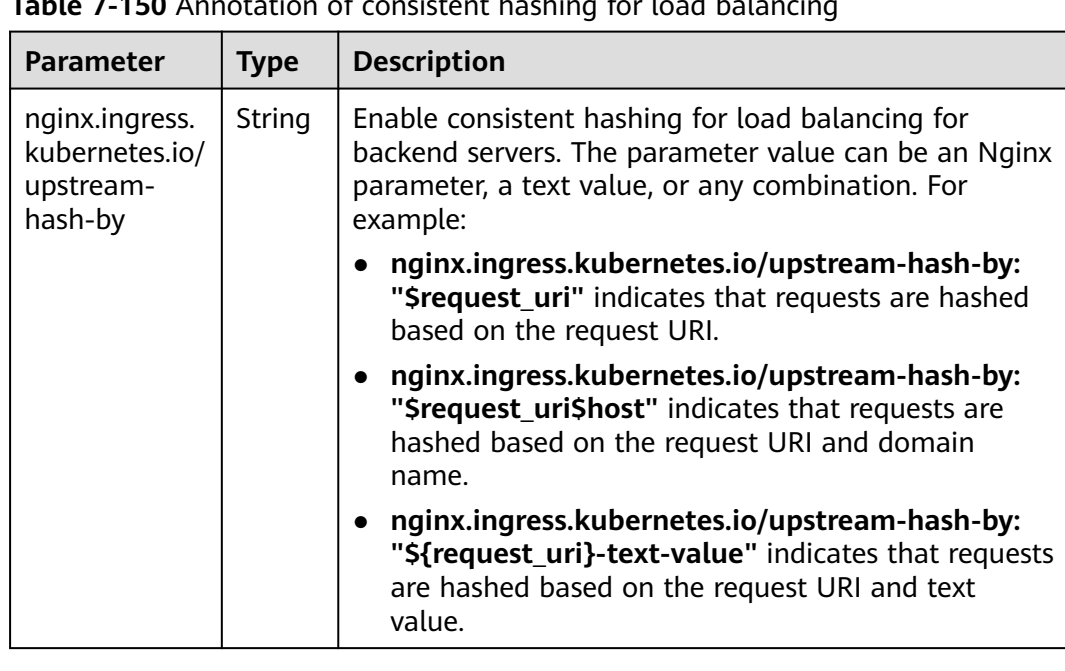

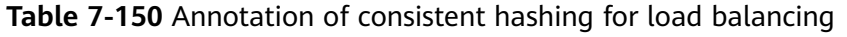

For details, see **[Configuring Consistent Hashing for Load Balancing of an Nginx](#page-1192-0) [Ingress](#page-1192-0)**.

# <span id="page-1168-0"></span>**Customized Timeout Interval**

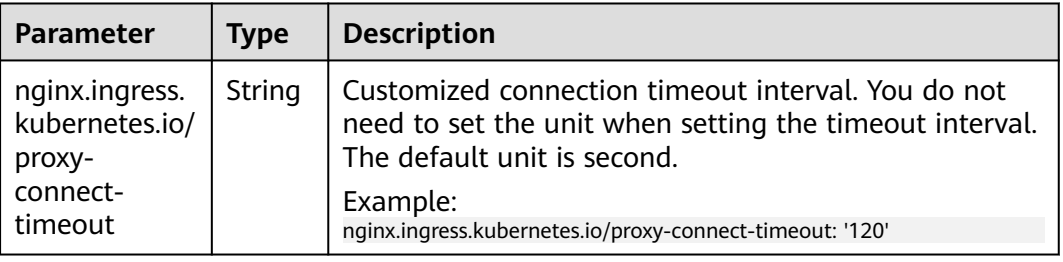

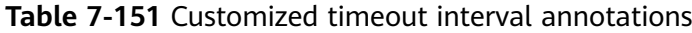

# **Customizing a Body Size**

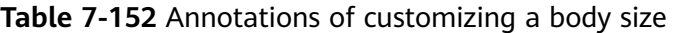

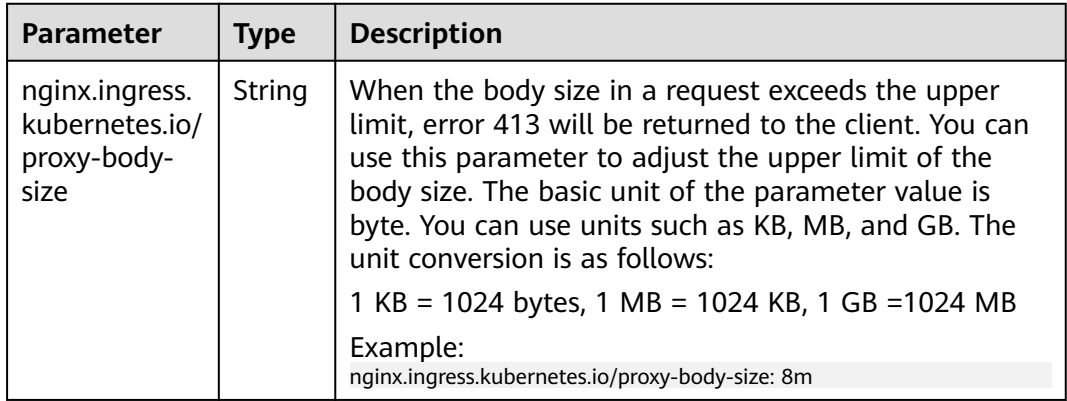

# **Two-Way HTTPS Authentication**

Nginx Ingress supports two-way HTTPS authentication between the server and client to ensure secure connections.

- **Step 1** Use kubectl to access the cluster. For details, see **[Connecting to a Cluster Using](#page-147-0) [kubectl](#page-147-0)**.
- **Step 2** Run the following command to create a self-signed CA certificate:

openssl req -x509 -sha256 -newkey rsa:4096 -keyout ca.key -out ca.crt -days 356 -nodes -subj '/CN=Ingress Cert Authority'

Expected output:

Generating a RSA private key .............++++ ................................................++++ writing new private key to 'ca.key' -----

#### **Step 3** Create a server certificate.

1. Run the following command to create a request file for generating a server certificate:

openssl req -new -newkey rsa:4096 -keyout server.key -out server.csr -nodes -subj '/CN=foo.bar.com'

Expected output:

Generating a RSA private key .....................................................++++

```
...++++
writing new private key to 'server.key'
-----
```
2. Run the following command to issue the server request file using the root certificate to generate the server certificate:

openssl x509 -req -sha256 -days 365 -in server.csr -CA ca.crt -CAkey ca.key -set\_serial 01 -out server.crt Expected output:

Signature ok subject=CN = foo.bar.com Getting CA Private Key

#### **Step 4** Create a client certificate.

-----

1. Run the following command to create a request file for generating a client certificate:

openssl req -new -newkey rsa:4096 -keyout client.key -out client.csr -nodes -subj '/CN=Ingress'

```
Expected output:
```

```
Generating a RSA private key
.................................++++
................................................++++
writing new private key to 'client.key'
```
2. Run the following command to issue the client request file using the root certificate to generate the client certificate: openssl x509 -req -sha256 -days 365 -in client.csr -CA ca.crt -CAkey ca.key -set\_serial 02 -out client.crt

Expected output:

Signature ok subject=CN = Ingress Getting CA Private Key

**Step 5** Run the **ls** command to check the created certificates.

#### Expected output:

ca.crt ca.key client.crt client.csr client.key server.crt server.csr server.key

**Step 6** Run the following command to create a secret of the CA certificate: kubectl create secret generic ca-secret --from-file=ca.crt=ca.crt

Expected output:

secret/ca-secret created

**Step 7** Run the following command to create a secret of the server certificate: kubectl create secret generic tls-secret --from-file=tls.crt=server.crt --from-file=tls.key=server.key

Expected output:

secret/tls-secret created

# **Step 8** Create a YAML file named **ingress-test.yaml**. The file name can be customized.

vi ingress-test.yaml

```
● For clusters of v1.23 or later:
                 apiVersion: networking.k8s.io/v1
                 kind: Ingress
                 metadata:
                   annotations:
                    nginx.ingress.kubernetes.io/auth-tls-verify-client: "on"
                    nginx.ingress.kubernetes.io/auth-tls-secret: "default/ca-secret" # Replace it with your CA 
                 certificate secret.
                    nginx.ingress.kubernetes.io/auth-tls-verify-depth: "1"
                    nginx.ingress.kubernetes.io/auth-tls-pass-certificate-to-upstream: "true"
                   name: ingress-test
                   namespace: default
                 spec:
                   rules:
                   - host: foo.bar.com
                    http:
                     paths:
                      - backend:
                        service:
                          name: nginx-test # Replace it with the name of your target Service.
                          port: 
                           number: 80 # Replace it with the port of your target Service.
                       path: /
                       pathType: ImplementationSpecific
                   tls:
                   - hosts:
                    - foo.bar.com
                   secretName: tls-secret # Replace it with your TLS certificate secret.
                   ingressClassName: nginx
                 ● For clusters of v1.21 or earlier:
                 apiVersion: networking.k8s.io/v1beta1
                 kind: Ingress 
                 metadata: 
                   annotations: 
                    kubernetes.io/ingress.class: nginx
                    nginx.ingress.kubernetes.io/auth-tls-verify-client: "on"
                    nginx.ingress.kubernetes.io/auth-tls-secret: "default/ca-secret" # Replace it with your CA 
                 certificate secret.
                    nginx.ingress.kubernetes.io/auth-tls-verify-depth: "1"
                    nginx.ingress.kubernetes.io/auth-tls-pass-certificate-to-upstream: "true"
                   name: ingress-test
                   namespace: default
                 spec:
                   rules: 
                   - host: foo.bar.com
                    http: 
                     paths: 
                      - path: '/'
                       backend: 
                       serviceName: nginx-test # Replace it with the name of your target Service.
                       servicePort: 80 # Replace it with the port of your target Service.
                   tls: 
                   - hosts: 
                    - foo.bar.com
                   secretName: tls-secret # Replace it with your TLS certificate secret.
Step 9 Run the following command to create an ingress:
          kubectl create -f ingress-test.yaml
```
#### Expected output:

ingress.networking.k8s.io/ingress-test created

**Step 10** Run the following command to obtain the IP address of the ingress: kubectl get ingress

Expected output:

NAME CLASS HOSTS ADDRESS PORTS AGE nginx-test nginx foo.bar.com 10.3.xx.xx 80, 443 27m

<span id="page-1171-0"></span>**Step 11** Run the following command to update the IP address of the ingress into the **hosts** file and replace the following IP address with the actual IP address of the ingress: echo "10.3.xx.xx foo.bar.com" | sudo tee -a /etc/hosts

Expected output:

10.3.xx.xx foo.bar.com

#### **Step 12** Verify the configuration.

The client does not send the certificate for access. curl --cacert ./ca.crt https://foo.bar.com

#### Expected output:

```
<html>
<head><title>400 No required SSL certificate was sent</title></head>
<body>
<center><h1>400 Bad Request</h1></center>
<center>No required SSL certificate was sent</center>
<hr><center>nginx</center>
</body>
</html>
```
The client sends the certificate for access. curl --cacert ./ca.crt --cert ./client.crt --key ./client.key https://foo.bar.com

### Expected output:

```
<!DOCTYPE html>
<html>
<head>
<title>Welcome to nginx!</title>
<style>
body {
   width: 35em;
   margin: 0 auto;
   font-family: Tahoma, Verdana, Arial, sans-serif;
}
</style>
</head>
<body>
<h1>Welcome to nginx!</h1>
<p>If you see this page, the nginx web server is successfully installed and
working. Further configuration is required.</p>
<p>For online documentation and support please refer to
```
<a href="http://nginx.org/">nginx.org</a>.<br/>>hr> Commercial support is available at <a href="http://nginx.com/">nginx.com</a>.</p>

```
<p><em>Thank you for using nginx.</em></p>
</body>
</html>
```
**----End**

## **Domain Name Regularization**

Nginx Ingress allows you to configure the **nginx.ingress.kubernetes.io/serveralias** annotation to configure regular expressions for domain names.

**Step 1** Use kubectl to access the cluster. For details, see **[Connecting to a Cluster Using](#page-147-0) [kubectl](#page-147-0)**.

### **Step 2** Create a YAML file named **ingress-test.yaml**. The file name can be customized. vi ingress-test.yaml

For example, the regular expression **~^www\.\d+\.example\.com \$,abc.example.com** indicates that you can access the ingress using **www.**{One or more digits}**.example.com** and **abc.example.com**.

### ● **For clusters of v1.23 or later:**

apiVersion: networking.k8s.io/v1 kind: Ingress metadata: annotations: **nginx.ingress.kubernetes.io/server-alias: '~^www\.\d+\.example\.com\$,abc.example.com'** name: ingress-test namespace: default spec: rules: - host: foo.bar.com http: paths: - backend: service: name: nginx-93244 # Replace it with the name of your target Service. port: number: 80 # Replace it with the port of your target Service. path: / pathType: ImplementationSpecific ingressClassName: nginx ● **For clusters of v1.21 or earlier:** apiVersion: networking.k8s.io/v1beta1 kind: Ingress metadata: annotations: kubernetes.io/ingress.class: nginx **nginx.ingress.kubernetes.io/ server-alias: '~^www\.\d+\.example\.com\$,abc.example.com**' name: ingress-test namespace: default spec: rules: - host: foo.bar.com http: paths:

- 
- path: '/'
- backend:

serviceName: nginx-test # Replace it with the name of your target Service. servicePort: 80 # Replace it with the port of your target Service.

#### **Step 3** Run the following command to create an ingress:

kubectl create -f ingress-test.yaml

#### Expected output:

ingress.networking.k8s.io/ingress-test created

#### **Step 4** Check the NGINX Ingress Controller configuration.

1. Run the following command to check the NGINX Ingress Controller pods: kubectl get pods -n kube-system | grep nginx-ingress-controller

#### Expected output:

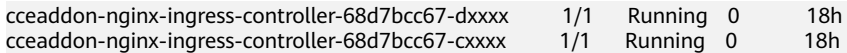

2. Run the following command to check the NGINX Ingress Controller configuration: kubectl exec -n kube-system cceaddon-nginx-ingress-controller-68d7bcc67-dxxxx cat /etc/nginx/

nginx.conf | grep -C3 "foo.bar.com"

#### <span id="page-1173-0"></span>Expected output:

```
 ## start server foo.bar.com
 server {
      server_name foo.bar.com abc.example.com ~^www\.\d+\.example\.com$ ;
       listen 80 ;
      listen [::]:80 ;
       }
 }
 ## end server foo.bar.com
```
**Step 5** Run the following command to obtain the IP address of the ingress: kubectl get ingress

Expected output:

--

NAME CLASS HOSTS ADDRESS PORTS AGE nginx-test nginx foo.bar.com 10.3.xx.xx 80 14m

- **Step 6** Use different rules to test service access.
	- Run the following command to access the service through **Host: foo.bar.com**: curl -H "Host: foo.bar.com" 10.3.xx.xx/

It is expected that the web page can be accessed properly.

Run the following command to access the service through **Host: www.123.example.com**: curl -H "Host: www.123.example.com" 10.3.xx.xx/

It is expected that the web page can be accessed properly.

Run the following command to access the service through **Host: www.321.example.com**: curl -H "Host: www.321.example.com" 10.3.xx.xx/

It is expected that the web page can be accessed properly.

**----End**

### **Grayscale Release**

Grayscale release can be enabled using annotation **nginx.ingress.kubernetes.io/ canary: "true"** and implemented using different annotation settings.

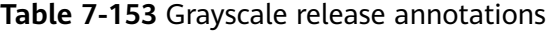

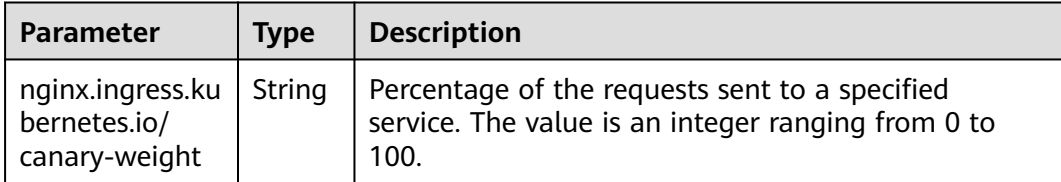

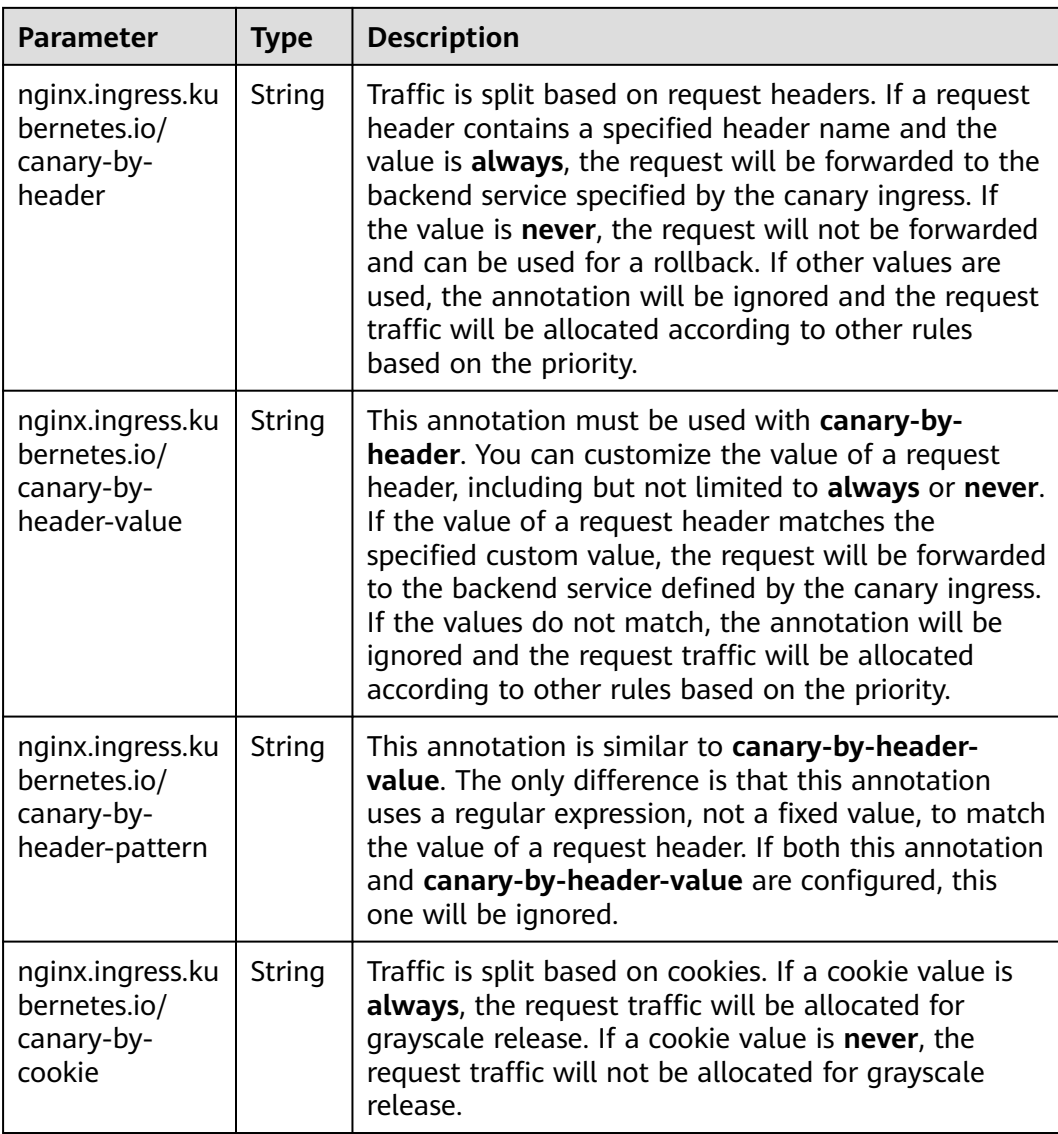

## $\Box$  Note

- The preceding annotation rules are evaluated based on the following priority: **canaryby-header** -> **canary-by-cookie** -> **canary-weight**.
- When an ingress is marked as a canary ingress, all non-canary annotations except **nginx.ingress.kubernetes.io/load-balance** and **nginx.ingress.kubernetes.io/ upstream-hash-by** will be ignored.

For more information, see **[Using Nginx Ingress to Implement Grayscale Release](https://support.huaweicloud.com/intl/en-us/bestpractice-cce/cce_bestpractice_10003.html) [and Blue-Green Deployment](https://support.huaweicloud.com/intl/en-us/bestpractice-cce/cce_bestpractice_10003.html)**.

The configuration examples of some annotations are as follows:

Weight-based grayscale release: Set the weight of the grayscale release service to **20%**. apiVersion: networking.k8s.io/v1 kind: Ingress metadata: annotations: kubernetes.io/ingress.class: nginx

...

 nginx.ingress.kubernetes.io/canary: "true" nginx.ingress.kubernetes.io/canary-weight: "20"

<span id="page-1175-0"></span>● Header-based grayscale release: If a request header value is **cce:always**, the request will be routed to the grayscale service. If a request header value is **cce:never**, the request will not be routed to the grayscale service. For other request header values, the request will be allocated to the grayscale service based on the grayscale weight.

apiVersion: networking.k8s.io/v1 kind: Ingress metadata: annotations: kubernetes.io/ingress.class: nginx nginx.ingress.kubernetes.io/canary: "true" nginx.ingress.kubernetes.io/canary-weight: "50" nginx.ingress.kubernetes.io/canary-by-header: "cce" ...

Header-based grayscale release (custom header value): If a request header value is **cce:test**, the request will be routed to the grayscale service. For other request header values, the request will be allocated to the grayscale service based on the grayscale weight.

apiVersion: networking.k8s.io/v1 kind: Ingress metadata: annotations: kubernetes.io/ingress.class: nginx nginx.ingress.kubernetes.io/canary: "true" nginx.ingress.kubernetes.io/canary-weight: "20" nginx.ingress.kubernetes.io/canary-by-header: "cce" nginx.ingress.kubernetes.io/canary-by-header-value: "test" ...

Cookie-based grayscale release: When a header is not matched and the requested cookie is **region=always**, the request will be routed to the

grayscale service. apiVersion: networking.k8s.io/v1 kind: Ingress metadata: annotations: kubernetes.io/ingress.class: nginx nginx.ingress.kubernetes.io/canary: "true" nginx.ingress.kubernetes.io/canary-weight: "20" nginx.ingress.kubernetes.io/canary-by-header: "cce" nginx.ingress.kubernetes.io/canary-by-header-value: "test" nginx.ingress.kubernetes.io/canary-by-cookie: "region" ...

# **Documentation**

For details about annotation parameters supported by Nginx Ingress, see **[Annotations](https://kubernetes.github.io/ingress-nginx/user-guide/nginx-configuration/annotations/)**.

# **7.4.4.4 Advanced Setting Examples of Nginx Ingresses**

## **7.4.4.4.1 Configuring an HTTPS Certificate for an Nginx Ingress**

HTTPS certificates can be configured for ingresses to provide security services.

**Step 1** Use kubectl to access the cluster. For details, see **[Connecting to a Cluster Using](#page-147-0) [kubectl](#page-147-0)**.

**Step 2** Ingress supports two TLS secret types: kubernetes.io/tls and IngressTLS. IngressTLS is used as an example. For details, see **[Creating a Secret](#page-1816-0)**. For details about examples of the kubernetes.io/tls secret and its description, see **[TLS secrets](https://kubernetes.io/docs/concepts/configuration/secret/#tls-secret)**.

Create a YAML file named **ingress-test-secret.yaml**. The file name can be customized.

vi ingress-test-secret.yaml

#### **The YAML file is configured as follows:**

```
apiVersion: v1
data:
  tls.crt: LS0******tLS0tCg==
  tls.key: LS0tL******0tLS0K
kind: Secret
metadata:
  annotations:
   description: test for ingressTLS secrets
  name: ingress-test-secret
  namespace: default
type: IngressTLS
```
#### $\Box$  Note

In the preceding information, **tls.crt** and **tls.key** are only examples. Replace them with the actual files. The values of **tls.crt** and **tls.key** are Base64-encoded.

#### **Step 3** Create a secret.

 $\overline{\phantom{0}}$ 

kubectl create -f ingress-test-secret.yaml

If information similar to the following is displayed, the secret has been created:

secret/ingress-test-secret created

Check the created secret.

kubectl get secrets

If information similar to the following is displayed, the secret has been created:

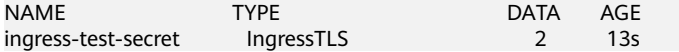

**Step 4** Create a YAML file named **ingress-test.yaml**. The file name can be customized. vi ingress-test.yaml

#### **For clusters of v1.23 or later:**

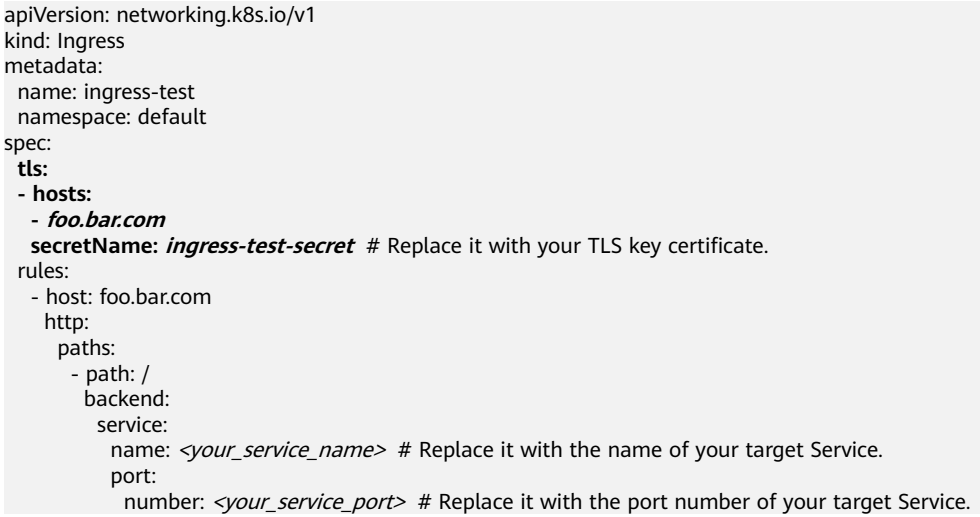

```
 property:
         ingress.beta.kubernetes.io/url-match-mode: STARTS_WITH
         pathType: ImplementationSpecific
  ingressClassName: nginx
For clusters of v1.21 or earlier:
apiVersion: networking.k8s.io/v1beta1
kind: Ingress 
metadata: 
  name: ingress-test
  annotations: 
   kubernetes.io/ingress.class: nginx
spec:
  tls: 
  - hosts: 
   - foo.bar.com
  secretName: ingress-test-secret # Replace it with your TLS key certificate.
  rules: 
  - host: foo.bar.com
   http: 
    paths: 
     - path: '/'
      backend: 
      serviceName: <your service_name> # Replace it with the name of your target Service.
       servicePort: <your_service_port> # Replace it with the port number of your target Service.
  ingressClassName: nginx
```
**Step 5** Create an ingress.

kubectl create -f ingress-test.yaml

If information similar to the following is displayed, the ingress has been created:

ingress/ingress-test created

**Step 6** Check the created ingress.

kubectl get ingress

If information similar to the following is displayed, the ingress has been created:

NAME CLASS HOSTS ADDRESS PORTS AGE<br>ingress-test nginx \* 121.\*\*.\*\*.\*\* 80 10s ingress-test nginx  $*$ 

**Step 7** Enter **https://121.\*\*.\*\*.\*\*:443** in the address box of the browser to access the workload (for example, **[Nginx workload](#page-528-0)**).

**121.\*\*.\*\*.\*\*** indicates the IP address of the unified load balancer.

**----End**

### **7.4.4.4.2 Configuring Redirection Rules for an Nginx Ingress**

### **Configuring a Permanent Redirection Rule**

To permanently redirect an access request to a target website (status code 301), use the **nginx.ingress.kubernetes.io/permanent-redirect** annotation. For example, to permanently redirect all access requests to **www.example.com**, run the following command:

nginx.ingress.kubernetes.io/permanent-redirect: https://www.example.com

The configuration in an Nginx Ingress is as follows:

**Step 1** Use kubectl to access the cluster. For details, see **[Connecting to a Cluster Using](#page-147-0) [kubectl](#page-147-0)**.

#### **Step 2** Create a YAML file named **ingress-test.yaml**. The file name can be customized.

vi ingress-test.yaml

#### **For clusters of v1.23 or later:**

apiVersion: networking.k8s.io/v1 kind: Ingress metadata: name: ingress-test namespace: default annotations: **nginx.ingress.kubernetes.io/permanent-redirect: https://www.example.com** spec: rules: - host: '' http: paths: - path: / backend: service: name: <your\_service\_name> # Replace it with the name of your target Service. port: number: <your\_service\_port>  $#$  Replace it with the port number of your target Service. property: ingress.beta.kubernetes.io/url-match-mode: STARTS\_WITH pathType: ImplementationSpecific ingressClassName: nginx

#### **For clusters of v1.21 or earlier:**

```
apiVersion: networking.k8s.io/v1beta1
kind: Ingress
metadata:
  name: ingress-test
  namespace: default
  annotations:
   kubernetes.io/ingress.class: nginx
   nginx.ingress.kubernetes.io/permanent-redirect: https://www.example.com
spec:
  rules:
   - host: ''
    http:
      paths:
        - path: /
         backend:
         serviceName: <your_service_name> # Replace it with the name of your target Service.
         servicePort: <your_service_port> # Replace it with the port number of your target Service.
```
#### **Step 3** Create an ingress.

kubectl create -f ingress-test.yaml

If information similar to the following is displayed, the ingress has been created:

ingress/ingress-test created

**Step 4** Check the created ingress.

kubectl get ingress

If information similar to the following is displayed, the ingress has been created:

NAME CLASS HOSTS ADDRESS PORTS AGE ingress-test nginx \* 121.\*\*.\*\*.\*\* 80 10s

**Step 5** Access the ingress.  $f_{f}ELB$  IP} specifies the IP address of the load balancer associated with the Nginx ingress. curl -I \$*{ELB\_IP}* 

The access path will be redirected to **www.example.com**.

HTTP/1.1 301 Moved Permanently Date: Sat, 20 Jul 2024 07:55:49 GMT Content-Type: text/html Content-Length: 162 Connection: keep-alive Location: https://www.example.com

**----End**

# **Configuring the Returned Status Code for the Permanent Redirection Rule**

When configuring a permanent redirection rule, you can use the **nginx.ingress.kubernetes.io/permanent-redirect-code** annotation to modify its returned status code. For example, to set the status code for the permanent redirection to 308, run the following command:

nginx.ingress.kubernetes.io/permanent-redirect-code: '308'

The configuration in an Nginx Ingress is as follows:

- **Step 1** Use kubectl to access the cluster. For details, see **[Connecting to a Cluster Using](#page-147-0) [kubectl](#page-147-0)**.
- **Step 2** Create a YAML file named **ingress-test.yaml**. The file name can be customized. vi ingress-test.yaml

```
For clusters of v1.23 or later:
apiVersion: networking.k8s.io/v1
kind: Ingress 
metadata: 
  name: ingress-test
  namespace: default
  annotations:
   nginx.ingress.kubernetes.io/permanent-redirect: https://www.example.com
   nginx.ingress.kubernetes.io/permanent-redirect-code: '308'
spec:
  rules:
    - host: ''
    http:
      paths:
        - path: /
        backend:
          service:
           name: <your_service_name> # Replace it with the name of your target Service.
           port:
            number: <your_service_port> # Replace it with the port number of your target Service.
         property:
          ingress.beta.kubernetes.io/url-match-mode: STARTS_WITH
         pathType: ImplementationSpecific
  ingressClassName: nginx
For clusters of v1.21 or earlier:
apiVersion: networking.k8s.io/v1beta1
kind: Ingress
metadata:
  name: ingress-test
  namespace: default
```

```
 nginx.ingress.kubernetes.io/permanent-redirect-code: '308'
spec:
```
rules:

```
 - host: ''
  http:
```
paths:

annotations:

kubernetes.io/ingress.class: nginx

nginx.ingress.kubernetes.io/permanent-redirect: https://www.example.com

 - path: / backend:

serviceName: <your\_service\_name> # Replace it with the name of your target Service.  $s$ ervicePort: <your\_service\_port> # Replace it with the port number of your target Service.

**Step 3** Create an ingress.

kubectl create -f ingress-test.yaml

If information similar to the following is displayed, the ingress has been created:

ingress/ingress-test created

**Step 4** Check the created ingress.

kubectl get ingress

If information similar to the following is displayed, the ingress has been created:

NAME CLASS HOSTS ADDRESS PORTS AGE ingress-test nginx \* 121.\*\*.\*\*.\*\* 80 10s

**Step 5** Access the ingress.  $f(EB)$  /P} specifies the IP address of the load balancer associated with the Nginx ingress.

curl -I  $${ELB IP}$ 

The access path will be redirected to **www.example.com**, and the status code is 308.

HTTP/1.1 **308** Moved Permanently Date: Sat, 20 Jul 2024 07:55:49 GMT Content-Type: text/html Content-Length: 162 Connection: keep-alive Location: https://www.example.com

**----End**

# **Configuring a Temporary Redirection Rule**

To temporarily redirect an access request to a target website (status code 302), use the **nginx.ingress.kubernetes.io/temporal-redirect** annotation. For example, to temporarily redirect all access requests to **www.example.com**, run the following command:

nginx.ingress.kubernetes.io/temporal-redirect: https://www.example.com

The configuration in an Nginx Ingress is as follows:

- **Step 1** Use kubectl to access the cluster. For details, see **[Connecting to a Cluster Using](#page-147-0) [kubectl](#page-147-0)**.
- **Step 2** Create a YAML file named **ingress-test.yaml**. The file name can be customized. vi ingress-test.yaml

```
For clusters of v1.23 or later:
apiVersion: networking.k8s.io/v1
kind: Ingress 
metadata: 
 name: ingress-test
  namespace: default
  annotations:
  nginx.ingress.kubernetes.io/temporal-redirect: https://www.example.com
spec:
  rules:
  - host: ''
```
 http: paths: - path: / backend: service: name: < your service name> # Replace it with the name of your target Service. port: number: <your\_service\_port> # Replace it with the port number of your target Service. property: ingress.beta.kubernetes.io/url-match-mode: STARTS\_WITH pathType: ImplementationSpecific ingressClassName: nginx

#### **For clusters of v1.21 or earlier:**

```
apiVersion: networking.k8s.io/v1beta1
kind: Ingress
metadata:
  name: ingress-test
  namespace: default
  annotations:
   kubernetes.io/ingress.class: nginx
   nginx.ingress.kubernetes.io/temporal-redirect: https://www.example.com
spec:
 .<br>rules:
   - host: ''
     http:
      paths:
        - path: /
         backend:
          serviceName: <your_service_name> # Replace it with the name of your target Service.
          servicePort: <your_service_port> # Replace it with the port number of your target Service.
```
#### **Step 3** Create an ingress.

kubectl create -f ingress-test.yaml

If information similar to the following is displayed, the ingress has been created:

ingress/ingress-test created

**Step 4** Check the created ingress.

kubectl get ingress

If information similar to the following is displayed, the ingress has been created:

NAME CLASS HOSTS ADDRESS PORTS AGE<br>ingress-test nginx \* 121.\*\*.\*\*.\* 80 10s ingress-test nginx \*

**Step 5** Access the ingress.  $f{ELB\_IP}$  specifies the IP address of the load balancer associated with the Nginx ingress. curl -I  $$fELB$  IP}

> The access path will be redirected to **www.example.com**, and the status code is 302.

HTTP/1.1 302 Moved Temporarily Date: Sat, 20 Jul 2024 08:01:02 GMT Content-Type: text/html Content-Length: 138 Connection: keep-alive Location: https://www.example.com

**----End**

# **Redirecting HTTP to HTTPS**

By default, if an ingress uses TLS, requests will be redirected (status code 308) to HTTPS when HTTP is used for access. You can configure the redirection by using the **nginx.ingress.kubernetes.io/ssl-redirect** annotation.

- If the value of this annotation is set to **true**, an HTTP access is redirected to HTTPS (status code 308) when the TLS certificate is used.
- If the value of this annotation is set to **false**, an HTTP access cannot be redirected to HTTPS when the TLS certificate is used.

If you need to forcibly redirect an HTTP access to HTTPS without a TLS, you can configure the redirection by setting the value of **nginx.ingress.kubernetes.io/ force-ssl-redirect** to **true**.

- **Step 1** Use kubectl to access the cluster. For details, see **[Connecting to a Cluster Using](#page-147-0) [kubectl](#page-147-0)**.
- **Step 2** Create a YAML file named **ingress-test.yaml**. The file name can be customized. vi ingress-test.yaml

**For clusters of v1.23 or later:** apiVersion: networking.k8s.io/v1 kind: Ingress metadata: name: ingress-test namespace: default annotations: **nginx.ingress.kubernetes.io/ssl-redirect: 'true'** spec: rules: - host: '' http: paths: - path: / backend: service: name: <your\_service\_name> # Replace it with the name of your target Service. port: number: <your\_service\_port> # Replace it with the port number of your target Service. property: ingress.beta.kubernetes.io/url-match-mode: STARTS\_WITH pathType: ImplementationSpecific ingressClassName: nginx **For clusters of v1.21 or earlier:** apiVersion: networking.k8s.io/v1beta1 kind: Ingress metadata: name: ingress-test namespace: default annotations: kubernetes.io/ingress.class: nginx **nginx.ingress.kubernetes.io/ssl-redirect: 'true'**

spec: rules: - host: '' http: paths: - path: / backend: serviceName: <your service\_name> # Replace it with the name of your target Service. servicePort: <your\_service\_port> # Replace it with the port number of your target Service.

#### <span id="page-1183-0"></span>**Step 3** Create an ingress.

kubectl create -f ingress-test.yaml

If information similar to the following is displayed, the ingress has been created:

ingress/ingress-test created

**Step 4** Check the created ingress.

kubectl get ingress

If information similar to the following is displayed, the ingress has been created:

NAME CLASS HOSTS ADDRESS PORTS AGE<br>ingress-test nginx \* 121.\*\*.\*\*.\*\* 80 10s ingress-test nginx \* 121.\*\*.\*\*.\*\* 80 10s

**Step 5** Access the ingress.  $f{ELB/N}$  specifies the IP address of the load balancer associated with the Nginx ingress. curl -I \$*{ELB\_IP}* 

The access path will be redirected to HTTPS, and the status code is 308.

HTTP/1.1 308 Permanent Redirect Date: Sat, 20 Jul 2024 08:03:36 GMT Content-Type: text/html Content-Length: 164 Connection: keep-alive Location: https://\${ELB\_IP}

**----End**

### **7.4.4.4.3 Configuring URL Rewriting Rules for an Nginx Ingress**

In some application scenarios, the access URL provided by the backend service is different from the path specified in the ingress rule. The ingress directly forwards the access path to the same backend path. If URL rewriting is not configured, 404 is returned for all access requests. For example, if the access path in the ingress rule is set to **/app/demo** and the access path provided by the backend service is **/ demo**, access requests are directly forwarded to the **/app/demo** path of the backend service, which does not match the actual access path (**/demo**) provided by the backend service. As a result, 404 is returned.

In this case, you can use the Rewrite method to implement URL rewriting. That is, you can use the **nginx.ingress.kubernetes.io/rewrite-target** annotation to implement rewriting rules for different paths.

## **Configuring a Rewriting Rule**

- **Step 1** Use kubectl to access the cluster. For details, see **[Connecting to a Cluster Using](#page-147-0) [kubectl](#page-147-0)**.
- **Step 2** Create a YAML file named **ingress-test.yaml**. The file name can be customized. vi ingress-test.yaml

**For clusters of v1.23 or later:** apiVersion: networking.k8s.io/v1 kind: Ingress metadata: name: ingress-test namespace: default annotations: **nginx.ingress.kubernetes.io/rewrite-target: /\$2** spec:

 rules: - host: '' http: paths: - **path: '/something(/|\$)(.\*)'** backend: service: name: <your\_service\_name> # Replace it with the name of your target Service. port: number: <your\_service\_port> # Replace it with the port number of your target Service. property: ingress.beta.kubernetes.io/url-match-mode: STARTS\_WITH pathType: ImplementationSpecific ingressClassName: nginx

#### **For clusters of v1.21 or earlier:**

```
apiVersion: networking.k8s.io/v1beta1
kind: Ingress
metadata:
  name: ingress-test
  namespace: default
  annotations:
   kubernetes.io/ingress.class: nginx
   nginx.ingress.kubernetes.io/rewrite-target: /$2
spec:
  rules:
   - host: ''
     http:
      paths:
        - path: '/something(/|$)(.*)'
         backend:
         serviceName: <your_service_name> # Replace it with the name of your target Service.
         servicePort: <your_service_port> # Replace it with the port number of your target Service.
```
### $\Box$  note

As long as **rewrite-target** is specified for one ingress, all paths under the same host in all ingress definitions are case-sensitive, including the ingresses that do not have **rewritetarget** specified.

In the preceding example, the placeholder **\$2** specifies that all characters matched by the second parenthesis (.\*) are added to the **nginx.ingress.kubernetes.io/ rewrite-target** annotation as the rewritten URL path.

For example, the preceding regular expression matching for ingress causes URL rewriting in multiple cases. These cases include:

- The **/something** path is rewritten to the **/** path.
- The **/something/** path is rewritten to the **/** path.
- The **/something/new** path is rewritten to the **/new** path.
- **Step 3** Create an ingress.

kubectl create -f ingress-test.yaml

If information similar to the following is displayed, the ingress has been created:

ingress/ingress-test created

**Step 4** Check the created ingress.

kubectl get ingress

If information similar to the following is displayed, the ingress has been created:

NAME CLASS HOSTS ADDRESS PORTS AGE<br>ingress-test nginx \* 121.\*\*.\*\*\* 80 10s ingress-test nginx \* 121.\*\*.\*\*.\*\* 80 10s

**Step 5** Access the ingress.  $f(ELB)$  IP} specifies the IP address of the load balancer associated with the Nginx ingress. curl **\${ELB** IP}/something

The access path will be redirected to **/**.

**----End**

# **Checking the Configurations of an Ingress**

In the **nginx-ingress-controller** container, you can check all configurations of an ingress in the **nginx.conf** file in the **/etc/nginx** directory.

**Step 1** Obtain the name of the pod that runs **nginx-ingress-controller**.

kubectl get pod -n kube-system | grep nginx-ingress-controller

The command output is as follows:

cceaddon-nginx-ingress-controller-66855ccb9b-52qcd 1/1 Running 0 37m

**Step 2** Log in to the **nginx-ingress-controller** container. kubectl exec -it cceaddon-nginx-ingress-controller-66855ccb9b-52qcd -- /bin/bash

#### **Step 3** Check the **nginx.conf** file in **/etc/nginx**.

cat /etc/nginx/nginx.conf

The rewriting rule in this example generates a Rewrite command and writes it to the **location** field in the **nginx.conf** file as follows:

```
## start server _
     server {
          server_name _ ;
 ...
          location ~* "^/something(/|$)(.*)" {
               set $namespace "default";
              set $ingress_name "ingress-test";
              set $service_name "<your_service_name>";
               set $service_port "80";
 ...
               rewrite "(?i)/something(/|$)(.*)" /$2 break;
 ...
          }
     }
    ## end server
```
The basic syntax of the Rewrite command is as follows: rewrite regex replacement [flaq];

- **regex**: regular expression for matching URIs. In the preceding example, (?i)/ **something(/|\$)(.\*)** is the regular expression for matching URIs, where **(?i)** indicates case-insensitive.
- **replacement**: content to rewrite. In the preceding example, **/\$2** indicates that the path is rewritten to all the characters matched by the second parenthesis **(.\*)**.
- **flag**: rewrite format.
	- **last**: continues to match the next rule after the current rule is matched.
	- **break:** stops matching after the current rule is matched.
	- redirect: returns a temporary redirect with the 302 code.
	- **permanent**: returns a permanent redirect with the 301 code.

**----End**

# <span id="page-1186-0"></span>**Advanced Rewrite Configuration**

Some complex, advanced Rewrite requirements can be implemented by modifying the Nginx configuration file **nginx.conf**. However, the **nginx.ingress.kubernetes.io/rewrite-target** annotation function can be customized to meet more complex Rewrite requirements.

- nginx.ingress.kubernetes.io/server-snippet: Add custom settings to the **server** field in the **nginx.conf** file.
- nginx.ingress.kubernetes.io/configuration-snippet: Add custom settings to the **location** field in the **nginx.conf** file.

### $\Box$  Note

Snippet is not enabled by default when the NGINX Ingress Controller version is 2.4.6 or later (corresponding to the community version v1.9.3). For details, see **[Changelog](https://github.com/kubernetes/ingress-nginx/releases/tag/controller-v1.9.3)**. If snippet is needed, enable it using **[allow-snippet-annotations](https://kubernetes.github.io/ingress-nginx/user-guide/nginx-configuration/configmap/#allow-snippet-annotations)**.

You can use the preceding two annotations to insert a Rewrite command into the **server** or **location** field in the **nginx.conf** file to rewrite the URL. The following is an example:

annotations:

```
 kubernetes.io/ingress.class: "nginx"
 nginx.ingress.kubernetes.io/configuration-snippet: |
   rewrite ^/stylesheets/(.*)$ /something/stylesheets/$1 redirect; # Add the /something prefix.
  rewrite ^/images/(.*)$ /something/images/$1 redirect; # Add the /something prefix.
```
In the preceding rules, the **/something** prefix is added to the access URL. Specifically:

- When a user accesses the **/stylesheets/new.css** path, the path is rewritten as the **/something/stylesheets/new.css** path.
- When a user accesses the **/images/new.jpg** path, the path is rewritten as the **/something/images/new.jpg** path.

### **7.4.4.4.4 Configuring HTTPS Backend Services for an Nginx Ingress**

Ingress can function as a proxy for backend services using different protocols. By default, the backend proxy channel of an ingress is an HTTP channel. To create an HTTPS channel, add the following configuration to the **annotations** field:

nginx.ingress.kubernetes.io/backend-protocol: "HTTPS"

An ingress configuration example is as follows:

- **Step 1** Use kubectl to access the cluster. For details, see **[Connecting to a Cluster Using](#page-147-0) [kubectl](#page-147-0)**.
- **Step 2** Create a YAML file named **ingress-test.yaml**. The file name can be customized. vi ingress-test.yaml

```
For clusters of v1.23 or later:
apiVersion: networking.k8s.io/v1
kind: Ingress 
metadata: 
  name: ingress-test
  namespace: default
  annotations:
   nginx.ingress.kubernetes.io/backend-protocol: "HTTPS"
spec:
```
 tls: - secretName: ingress-test-secret # Replace it with your TLS key certificate. rules: - host: '' http: paths: - path: '/' backend: service: name: <your\_service\_name> # Replace it with the name of your target Service. port: number: <your\_service\_port> # Replace it with the port number of your target Service. property: ingress.beta.kubernetes.io/url-match-mode: STARTS\_WITH pathType: ImplementationSpecific ingressClassName: nginx **For clusters of v1.21 or earlier:** apiVersion: networking.k8s.io/v1beta1 kind: Ingress metadata: name: ingress-test namespace: default annotations: kubernetes.io/ingress.class: nginx **nginx.ingress.kubernetes.io/backend-protocol: "HTTPS"** spec: tls: - secretName: ingress-test-secret # Replace it with your TLS key certificate. rules:

```
 - host: ''
  http:
   paths:
      - path: '/'
      backend:
        serviceName: <your_service_name> # Replace it with the name of your target Service.
       servicePort: <your_service_port> # Replace it with the port number of your target Service.
```
#### **Step 3** Create an ingress.

kubectl create -f ingress-test.yaml

If information similar to the following is displayed, the ingress has been created:

ingress/ingress-test created

**Step 4** Check the created ingress.

kubectl get ingress

If information similar to the following is displayed, the ingress has been created:

NAME CLASS HOSTS ADDRESS PORTS AGE ingress-test nginx \* 121.\*\*.\*\*.\*\* 80 10s

**----End**

## **7.4.4.4.5 Configuring gRPC Backend Services for an Nginx Ingress**

This section describes how to route traffic to gRPC backend services through an Nginx ingress.

## **Introduction to gRPC**

gRPC is a high-performance, open-source universal RPC framework. It uses Protocol Buffers (Protobuf) as its Interface Definition Language (IDL) and underlying message interchange format. In addition, gRPC leverages HTTP/2 as its
underlying transport protocol, which provides features like multiplexing, header compression, and traffic control. This greatly improves the communication efficiency between the client and server. For more information, see **[Introduction](https://grpc.io/docs/what-is-grpc/introduction/) [to gRPC](https://grpc.io/docs/what-is-grpc/introduction/)**.

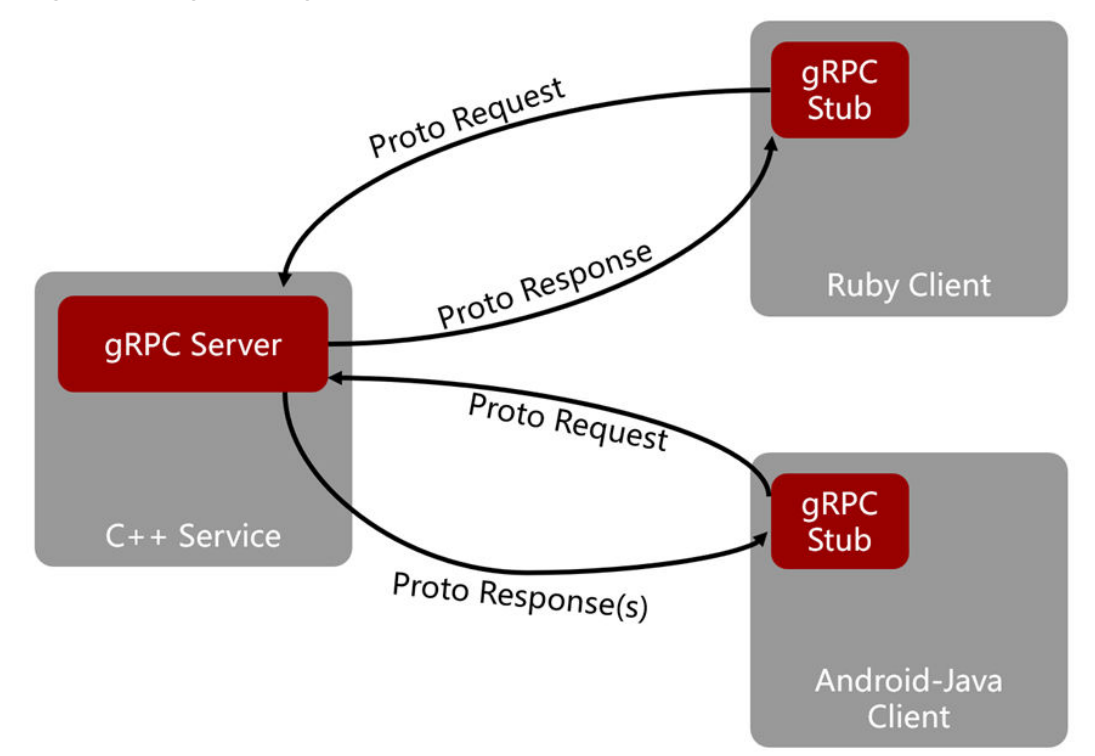

**Figure 7-81** gRPC diagram

With gRPC, you can create distributed applications and services more easily by allowing a client application to call a method on a server application on a different machine as if it were a local object. gRPC, similar to other RPC systems, involves defining a service that specifies the methods that can be remotely called, along with their parameters and return types. The server then implements this interface and operates a gRPC server to handle client requests.

# **Preparations**

- A CCE standard cluster is available. For details, see **[Buying a CCE Standard/](#page-130-0) [Turbo Cluster](#page-130-0)**.
- The **[NGINX Ingress Controller](#page-2002-0)** add-on has been installed in the cluster.
- kubectl has been installed and configured. For details, see **[Connecting to a](#page-147-0) [Cluster Using kubectl](#page-147-0)**.
- [gRPCurl](https://github.com/fullstorydev/grpcurl/) has been installed. For details, see **gRPCurl**.

# **Example of the gRPC Service**

Define the gRPC service in a proto file, where the client can call the SayHello interface of the helloworld.Greeter service. For details about the source code of the sample gRPC service, see **[gRPC Hello World](https://github.com/grpc/grpc-go/tree/master/examples/helloworld)**.

syntax = "proto3";

```
option go_package = "google.golang.org/grpc/examples/helloworld/helloworld";
option java_multiple_files = true;
option java_package = "io.grpc.examples.helloworld";
option java_outer_classname = "HelloWorldProto";
package helloworld;
// The greeting service definition.
service Greeter {
  // Sends a greeting
  rpc SayHello (HelloRequest) returns (HelloReply) {}
}
// The request message containing the user's name.
message HelloRequest {
 string name = 1;
}
// The response message containing the greetings
message HelloReply {
  string message = 1;
}
```
When using an Nginx ingress, gRPC runs only on the HTTPS port (443 by default). Therefore, in the production environment, you need a domain name and its corresponding SSL certificate. In this example, grpc.example.com and a self-signed SSL certificate are used.

### **Step 1: Creating an SSL Certificate**

**Step 1** Copy the following content and save it to the **openssl.cnf** file:

```
[req]
         distinguished_name = req_distinguished_name
         attributes = req_attributes
          [req_distinguished_name]
         [req_attributes]
         [test_ca]
         basicConstraints = critical,CA:TRUE
         subjectKeyIdentifier = hash
         authorityKeyIdentifier = keyid:always,issuer:always
         keyUsage = critical,keyCertSign
         [test_server]<br>basicConstraints
                            = critical,CA:FALSE
         subjectKeyIdentifier = hash
         keyUsage = critical,digitalSignature,keyEncipherment,keyAgreement
                             = @server_alt_names
         [server_alt_names]
         DNS.1 = grpc.example.com
         [test_client]
         basicConstraints = critical,CA:FALSE
         subjectKeyIdentifier = hash
         keyUsage = critical,nonRepudiation,digitalSignature,keyEncipherment
         extendedKeyUsage = critical, clientAuth
Step 2 Copy the following content and save it to the create.sh file, which must be
         located in the same directory as the openssl.cnf file:
          #!/bin/bash
```
# Create the server CA certs. openssl req -x509 \

```
-newkey rsa:4096
  -nodes \
  -days 3650 \
 -keyout ca_key.pem
  -out ca_cert.pem \
  -subj /C=CN/ST=CA/L=SVL/O=gRPC/CN=test-server_ca/ \
  -config ./openssl.cnf \
 -extensions test_ca \sqrt{ } -sha256
# Create the client CA certs.
openssl req -x509 \
 -newkey rsa:4096
  -nodes \
  -days 3650 \
  -keyout client_ca_key.pem \
  -out client_ca_cert.pem \
 -subj /C=CN/ST=CA/L=SVL/O=gRPC/CN=test-client_ca/ \
  -config ./openssl.cnf \
 -extensions testca -sha256
# Generate a server cert.
openssl genrsa -out server_key.pem 4096
openssl req -new \
 -key server_key.pem
 -days 3650 -out server_csr.pem \
 -subj /C=CN/ST=CA/L=SVL/O=gRPC/CN=test-server1/ \
  -config ./openssl.cnf \
  -reqexts test_server
openssl x509 -req \
  -in server_csr.pem \
  -CAkey ca_key.pem \
 -CA ca_cert.pem
  -days 3650 \
 -set_serial 1000
 -out server_cert.pem \
  -extfile ./openssl.cnf \
  -extensions test_server \
  -sha256
openssl verify -verbose -CAfile ca_cert.pem server_cert.pem
# Generate a client cert.
openssl genrsa -out client_key.pem 4096
openssl req -new \
 -key client_key.pem
 -days 3650
  -out client_csr.pem \
 -subj /C=CN/ST=CA/L=SVL/O=gRPC/CN=test-client1/ \
  -config ./openssl.cnf \
  -reqexts test_client
openssl x509 -req \sqrt{ }-in client_csr.pem \
 -CAkey client_ca_key.pem \
  -CA client_ca_cert.pem \
  -days 3650 \
 -set_serial 1000
 -out client_cert.pem \
 -extfile ./openssl.cnf \
 -extensions test_client \
  -sha256
openssl verify -verbose -CAfile client_ca_cert.pem client_cert.pem
rm *_csr.pem
```
**Step 3** Run the following command to generate a certificate: chmod +x ./create.sh && ./create.sh

After the command is executed, you can obtain the **server key.pem** private key file and **server** cert.pem certificate file.

**Step 4** Run the following command to create a TLS secret named **grpc-secret**: kubectl create secret tls grpc-secret --key server\_key.pem --cert server\_cert.pem

**----End**

### **Step 2: Creating a Workload for the gRPC Application**

Create a gRPC-compliant workload in the cluster.

**Step 1** Copy the following YAML content to create the **grpc.yaml** file: In this section, the Docker image built using **[an official sample application](https://github.com/grpc/grpc-go/blob/91e0aeb192456225adf27966d04ada4cf8599915/examples/features/reflection/server/main.go)** is used as an example.

apiVersion: apps/v1 kind: Deployment metadata: annotations: description: '' labels: appgroup: '' version: v1 name: grpc-hello namespace: default spec: selector: matchLabels: app: grpc-hello version: v1 template: metadata: labels: app: grpc-hello version: v1 spec: containers: - name: container-1 image: {Image repository address}/{Organization name}/grpc-hello:latest # The image in this section is for reference only. imagePullPolicy: IfNotPresent imagePullSecrets: - name: default-secret terminationGracePeriodSeconds: 30 dnsPolicy: ClusterFirst replicas: 1

**Step 2** Run the following command to create the workload:

```
kubectl apply -f grpc.yaml
```
**----End**

# **Step 3: Creating a Service and Ingress for the Workload**

**Step 1** Copy the following YAML content to create the **grpc-svc.yaml** file:

apiVersion: v1 kind: Service metadata: name: grpc-hello namespace: default labels: app: grpc-hello spec: ports: - name: cce-service-0

```
 protocol: TCP
               port: 50051
               targetPort: 50051
            selector:
             app: grpc-hello
            type: NodePort
            sessionAffinity: None
Step 2 Run the following command to create the Service:
          kubectl apply -f grpc-svc.yaml
Step 3 Copy the following YAML content to create the grpc-ingress.yaml file:
          apiVersion: networking.k8s.io/v1
          kind: Ingress
          metadata:
            name: grpc-hello
            namespace: default
            annotations:
             nginx.ingress.kubernetes.io/backend-protocol: GRPC # Specify the gRPC backend service.
          spec:
            ingressClassName: nginx
            tls:
             - secretName: grpc-secret
            rules:
              - host: grpc.example.com
               http:
                paths:
                  - path: /
                   pathType: Prefix
                   backend:
                    service:
                     name: grpc-hello
                     port:
                       number: 50051
```
**Step 4** Run the following command to create ingress routing rules: kubectl apply -f grpc-ingress.yaml

**----End**

### **Verification**

After gRPCurl is installed, run the following command to check whether the installation is successful:

./grpcurl -insecure -servername "grpc.example.com" <ip\_address>:443 list

In the preceding command,  $\langle ip\_address>$  is the IP address of the load balancer, which can be obtained by running **kubectl get ingress**.

Expected output:

```
grpc.examples.echo.Echo
grpc.reflection.v1.ServerReflection
grpc.reflection.v1alpha.ServerReflection
helloworld.Greeter
```
### **7.4.4.4.6 Configuring Consistent Hashing for Load Balancing of an Nginx Ingress**

The native Nginx supports multiple load balancing rules, including weighted round robin and IP hash. Nginx Ingress supports load balancing by using consistent hashing based on the native Nginx capabilities.

By default, the IP hash method supported by Nginx uses the linear hash space. The backend server is selected based on the hash value of the IP address.

However, when this method is used to add or delete a node, all IP addresses need to be hashed again and then routed again. As a result, a large number of sessions are lost or the cache becomes invalid. Therefore, consistent hashing is introduced to Nginx Ingress to solve this problem.

Consistent hashing is a special hash algorithm, which constructs a ring hash space to replace the common linear hash space. When a node is added or deleted, only the target route is migrated clockwise, and other routes do not need to be changed. In this way, rerouting can be reduced as much as possible, resolving the load balancing issue caused by dynamic node addition and deletion.

If a consistent hashing rule is configured, the newly added server will share the load of all other servers. Similarly, when a server is removed, all other servers can share the load of the removed server. This balances the load among nodes in the cluster and prevents the avalanche effect caused by the breakdown of a node.

### **Configuring a Consistent Hashing Rule**

Nginx Ingress can use the **nginx.ingress.kubernetes.io/upstream-hash-by** annotation to configure consistent hashing rules. The following is an example:

- **Step 1** Use kubectl to access the cluster. For details, see **[Connecting to a Cluster Using](#page-147-0) [kubectl](#page-147-0)**.
- **Step 2** Create a YAML file named **ingress-test.yaml**. The file name can be customized. vi ingress-test.yaml

```
For clusters of v1.23 or later:
apiVersion: networking.k8s.io/v1
kind: Ingress 
metadata: 
  name: ingress-test
  namespace: default
  annotations:
   nginx.ingress.kubernetes.io/upstream-hash-by: "$request_uri" # Perform hashing based on the 
request URI.
spec:
  rules:
   - host: ''
    http:
      paths:
        - path: '/'
        backend:
          service:
           name: <your_service_name> # Replace it with the name of your target Service.
           port:
             number: <your_service_port> # Replace it with the port number of your target Service.
         property:
          ingress.beta.kubernetes.io/url-match-mode: STARTS_WITH
        pathType: ImplementationSpecific
  ingressClassName: nginx
For clusters of v1.21 or earlier:
apiVersion: networking.k8s.io/v1beta1
kind: Ingress
metadata:
  name: ingress-test
  namespace: default
  annotations:
```
 kubernetes.io/ingress.class: nginx **nginx.ingress.kubernetes.io/upstream-hash-by: "\$request\_uri"** # Perform hashing based on the request URI. spec:

 rules: - host: '' http: paths: - path: '/' backend: serviceName: <your\_service\_name> # Replace it with the name of your target Service. servicePort: <your\_service\_port> # Replace it with the port number of your target Service.

The value of **nginx.ingress.kubernetes.io/upstream-hash-by** can be an nginx variable, a text value, or any combination:

- **nginx.ingress.kubernetes.io/upstream-hash-by: "\$request\_uri"** indicates that requests are hashed based on the request URI.
- **nginx.ingress.kubernetes.io/upstream-hash-by: "\$request\_uri\$host"** indicates that requests are hashed based on the request URI and domain name.
- **nginx.ingress.kubernetes.io/upstream-hash-by: "\${request\_uri}-textvalue"** indicates that requests are hashed based on the request URI and text value.

#### **Step 3** Create an ingress.

kubectl create -f ingress-test.yaml

If information similar to the following is displayed, the ingress has been created:

ingress/ingress-test created

**Step 4** Check the created ingress.

kubectl get ingress

If information similar to the following is displayed, the ingress has been created:

NAME CLASS HOSTS ADDRESS PORTS AGE ingress-test nginx \* 121.\*\*.\*\*.\*\* 80 10s

**----End**

#### **Documentation**

**[Custom NGINX upstream hashing](https://kubernetes.github.io/ingress-nginx/user-guide/nginx-configuration/annotations/#custom-nginx-upstream-hashing)**

### **7.4.4.4.7 Configuring Application Traffic Mirroring for an Nginx Ingress**

Nginx ingresses can mirror inter-cluster traffic by duplicating access requests and sending them to the image backend without using the values returned from the backend. This allows for system simulation tests and fault locating without affecting the original requests. This section describes how to use Nginx ingresses to mirror traffic between applications in different clusters.

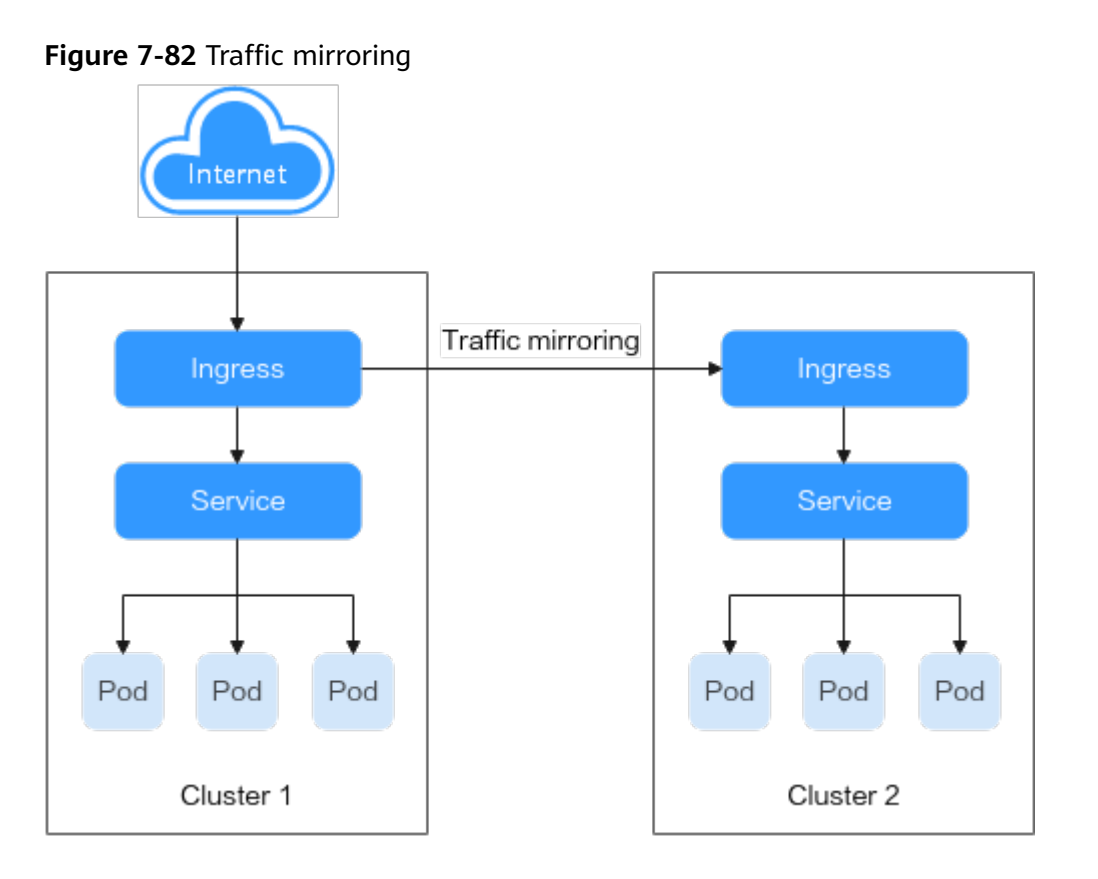

### **Preparations**

- Two CCE standard clusters, cluster 1 and cluster 2, are available. For details, see **[Buying a CCE Standard/Turbo Cluster](#page-130-0)**.
- The **[NGINX Ingress Controller](#page-2002-0)** add-on has been installed in both clusters.
- kubectl has been installed and configured to access the two clusters. For details, see **[Connecting to Multiple Clusters Using kubectl](https://support.huaweicloud.com/intl/en-us/bestpractice-cce/cce_bestpractice_00254.html)**.

# **Step 1: Creating a Workload and Exposing Services Through an Ingress**

**Step 1** Deploy an application in cluster 1 and test the connection.

Copy the following data and save it into the **nginx-deploy.yaml** file: apiVersion: apps/v1 kind: Deployment metadata: labels: version: v1 name: nginx namespace: default spec: selector: matchLabels: app: nginx version: v1 template: metadata: labels: app: nginx version: v1 spec: containers: - name: container-1

 image: nginx:latest imagePullPolicy: IfNotPresent terminationGracePeriodSeconds: 30 dnsPolicy: ClusterFirst replicas: 1 -- apiVersion: v1 kind: Service metadata: name: nginx labels: app: nginx namespace: default spec: selector: app: nginx externalTrafficPolicy: Cluster ports: - name: cce-service-0 targetPort: 80 port: 80 protocol: TCP type: NodePort -- apiVersion: networking.k8s.io/v1 kind: Ingress metadata: name: nginx namespace: default spec: rules: - host: example.com http: paths: - path: / backend: service: name: nginx port: number: 80 property: ingress.beta.kubernetes.io/url-match-mode: STARTS\_WITH pathType: ImplementationSpecific ingressClassName: nginx

**Step 2** Run the following command to create a workload for cluster 1:

kubectl apply -f nginx-deploy.yaml

**Step 3** Repeat the preceding command to create the same workload in cluster 2.

**----End**

# **Step 2: Configuring Traffic Replication**

#### $\Box$  Note

- As the destination of traffic, cluster 2 does not require any modifications. You only need to configure cluster 1.
- After the access traffic of the application in cluster 1 is replicated to the application in cluster 2, the client only receives the request response from cluster 1, while discarding the response from cluster 2.

Configure traffic mirroring for cluster 1. For more details, see **[Nginx Ingress](https://kubernetes.github.io/ingress-nginx/user-guide/nginx-configuration/annotations/#mirror) [Mirror](https://kubernetes.github.io/ingress-nginx/user-guide/nginx-configuration/annotations/#mirror)**.

kubectl patch ingress nginx --type merge --patch '"metadata": {"annotations": {"nginx.ingress.kubernetes.io/ mirror-target": "http://<cluster\_2\_ingress\_ip\_address>:80/", "nginx.ingress.kubernetes.io/mirror-host": "example.com"}}'

In the preceding configuration,  $\leq$  *cluster 2 ingress ip address* is the public IP address of the ingress load balancer in cluster 2.

# **Verification**

Run the following command to access the application domain name **example.com** of cluster 1:

curl http://<cluster\_1\_ingress\_ip\_address>:80/ -H "Host: example.com"

Check nginx-ingress controller logs in cluster 1.

kubectl logs -f <cceaddon-nginx-ingress-controller\_pod\_name> -n kube-system

In the preceding command, <cceaddon-nginx-ingress-controller\_pod\_name> is the pod name of nginx-ingress controller.

According to the logs, whenever the domain name for the ingress in cluster 1 is requested, the request is duplicated and sent to the corresponding service in cluster 2.

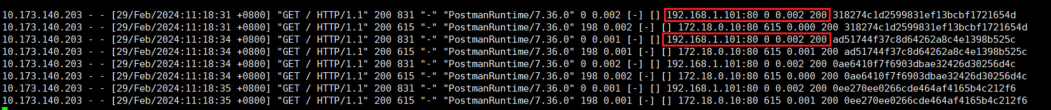

### **7.4.4.4.8 Configuring Cross-Origin Access for Nginx Ingresses**

The same-origin policy of browsers prevents a web page loaded by one origin from directly requesting resources from another origin in web development. Crossorigin resource sharing (CORS) is a secure solution that allows cross-origin requests.

CORS can be used in the following scenarios:

- Separated frontend and backend: In web development, frontend applications are often deployed under a domain name (for example, frontend.example.com), while the backend API service uses a different domain name (for example, api.example.com). This can cause cross-origin resource sharing to be blocked, but CORS can help resolve this issue by allowing the frontend to obtain data from the API service.
- Third-party service integration: If your website needs to call third-party APIs (for example, the APIs of a map service or social media login platform), configure CORS to enable cross-origin resource sharing.
- CDN: If your website is using a CDN to provide static resources from a domain name that differs from the primary domain, you can use CORS to load these resources.

# **Configuration Example**

This section uses the communication between a frontend application (frontend.example.com) and a backend API service (api.example.com) as an example to describe how to add an annotation to the ingress for cross-origin access. For details about the annotation, see **[Enable CORS](https://kubernetes.github.io/ingress-nginx/user-guide/nginx-configuration/annotations/#enable-cors)**.

### Example configuration:

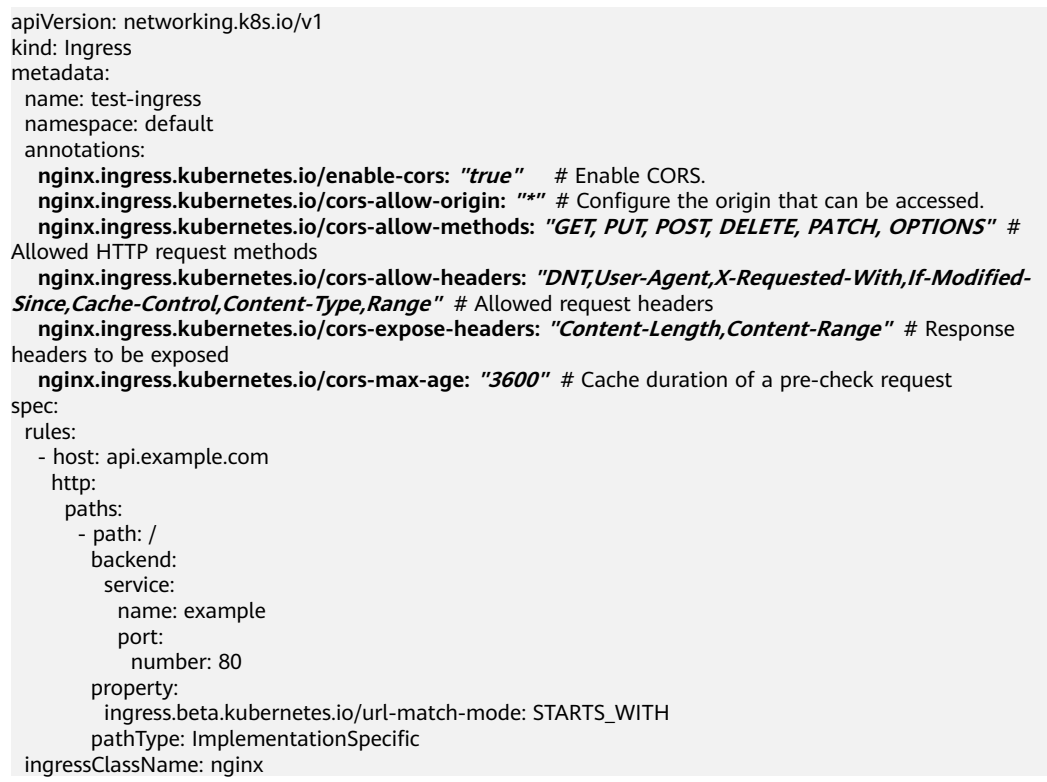

# **Table 7-154** Parameters for configuring cross-origin access

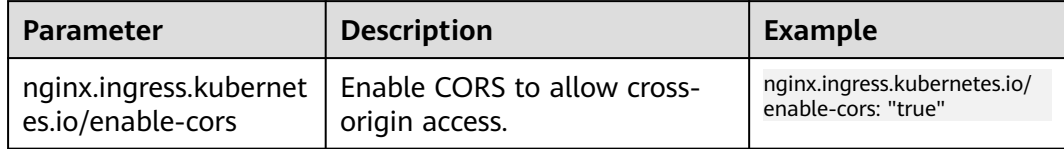

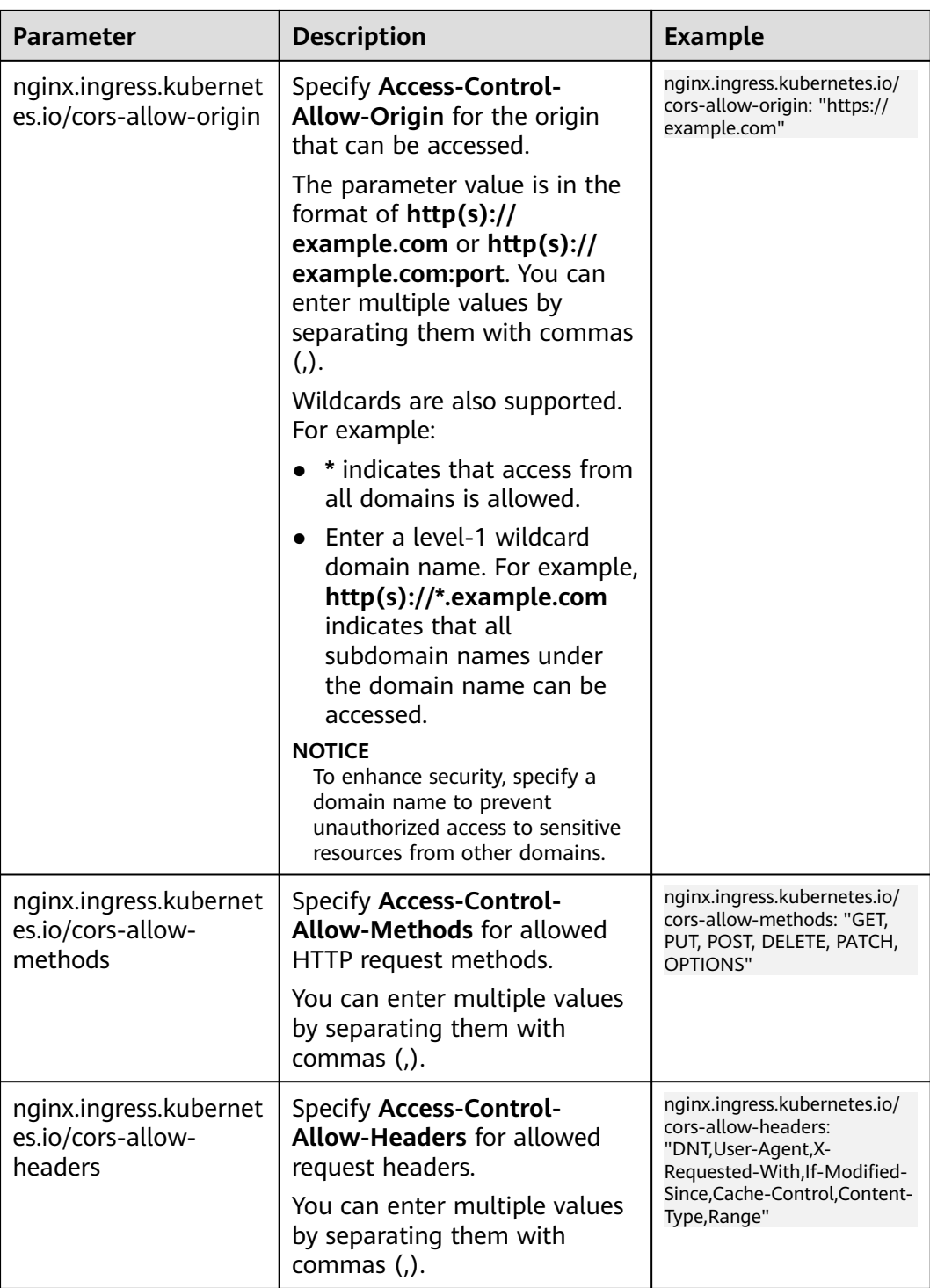

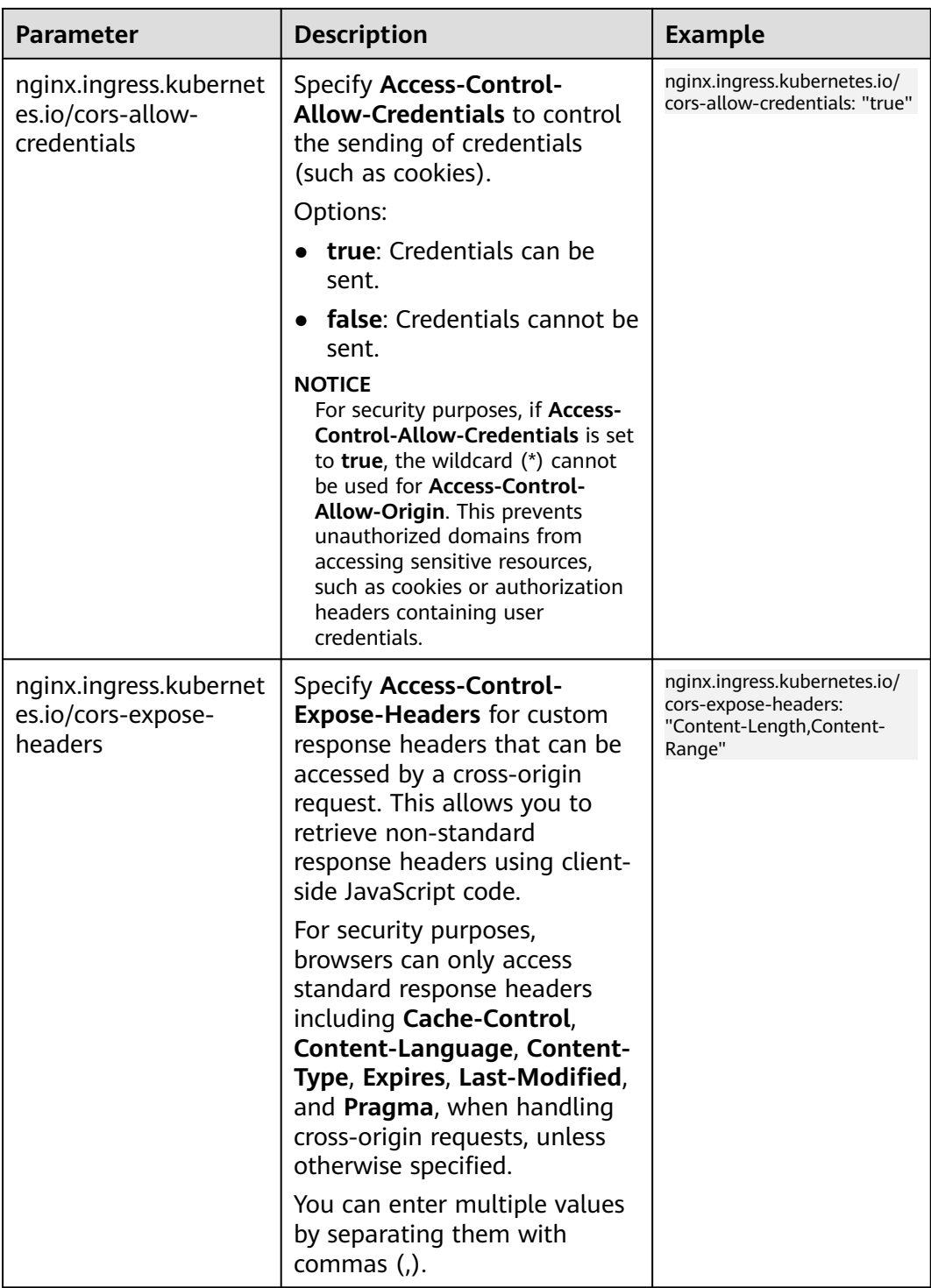

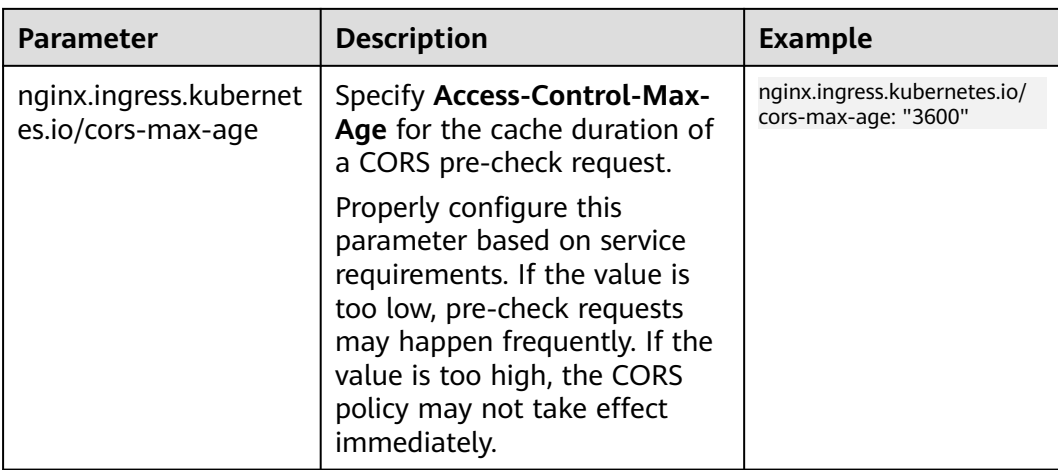

# **Verifying Cross-Origin Access**

Use curl to send a cross-origin request and check the response header.

curl -X OPTIONS -H 'Origin: {Origin}' {Accessed ingress URL} -i

For example, if the origin is **frontend.example.com** and the accessed ingress URL is **api.example.com**, run the following command:

curl -X OPTIONS -H 'Origin: frontend.example.com' api.example.com -i

The **Access-Control-\*\*** request header will be added to the original backend response.

HTTP/1.1 200 OK **Access-Control-Allow-Origin**: \* **Access-Control-Allow-Methods**: GET, PUT, POST, DELETE, PATCH, OPTIONS **Access-Control-Allow-Headers**: DNT,User-Agent,X-Requested-With,If-Modified-Since,Cache-Control,Content-Type,Range **Access-Control-Expose-Headers**: Content-Length,Content-Range **Access-Control-Allow-Credentials**: true Content-Type: application/json

### **7.4.4.4.9 Nginx Ingress Usage Suggestions**

Nginx ingresses use NGINX Ingress Controller (**[NGINX Ingress Controller](#page-2002-0)**) in clusters to balance load and control access for traffic. The stability of NGINX Ingress Controller, which is deployed in clusters and uses open-source community charts and images, is closely tied to the configurations used and the current status of the cluster. This section provides practical tips on how to use NGINX Ingress Controller effectively. You can refer to the following configurations for the best results.

# **Optimized NGINX Ingress Controller Settings**

Configure a proper number of replicas and resource limits.

The default number of pods for NGINX Ingress Controller installed through Settings is 2, but you can modify it according to your service needs.

When NGINX Ingress Controller is deployed, multiple pods will be allocated to different AZs or different nodes in the same AZ by default.

Additionally, configure proper resource limits for NGINX Ingress Controller to prevent traffic interruption caused by OOM. It is a good practice to set the CPU limit to 1000m or higher and the memory limit to 2 GiB or higher.

**Deploy NGINX Ingress Controller on a dedicated node for better performance and stability of Nginx Ingress.**

When creating a node, configure taints on it. During the installation of NGINX Ingress Controller, add the taint of the node to the tolerance policy. For details, see **[Deploying the Add-on Pods on Dedicated Nodes](https://support.huaweicloud.com/intl/en-us/bestpractice-cce/cce_bestpractice_10027.html#cce_bestpractice_10027__section8921175018146)**.

**Optimize the Nginx ingress performance.** 

NGINX Ingress Controller performance optimization involves system parameter optimization and Nginx parameter optimization.

- System parameter optimization: Huawei Cloud has optimized some common OS parameters by default to improve system performance. However, you should also optimize other parameters like connection queue size and source port range for better results. The optimized system parameters ensure that Nginx can handle a high volume of concurrent requests and access the backend without running out of ports.
- Nginx parameter optimization
	- In a high-concurrency environment, increase the maximum number of keepalive connections between Nginx and the client. This helps to avoid generating a large number of TIME\_WAIT connections.
	- Increase the maximum number of connections to a single worker node for NGINX Ingress Controller to handle a high volume of concurrent requests.
	- In a high-concurrency environment, you are advised to set the maximum number of idle keepalive connections to 1000.
	- Configure gateway timeout. Make sure that the persistent connection timeout period of backend services is greater than or equal to the connection timeout period of NGINX Ingress Controller.
- **Configure HPA for NGINX Ingress Controller.**

NGINX Ingress Controller can typically handle bursts of service traffic. However, if you need additional capacity in heavy load scenarios, you can configure HPA to automatically expand the capacity for NGINX Ingress Controller. For details, see **[Creating an HPA Policy](#page-1468-0)**.

Configure a proper preStop hook for backend services.

During the rolling update of a backend service, NGINX Ingress Controller will remove the pods that are being terminated from the backend server, but will retain the connections for requests that are still being processed. If the backend service pods exit immediately after receiving the end signal, the inprogress requests may fail or some traffic may be forwarded to pods that have already exited, leading to traffic loss. To prevent this issue, configure a preStop hook in the backend service pods. This will allow the pods to continue working for a period of time after being removed.

The following shows a workload configuration example:

spec: .<br>template:

...

```
 spec:
  containers:
  - name: app
   lifecycle:
     # Configure a preStop hook for pods to exit after 30 seconds.
     # The sleep command must exist in the container.
     preStop:
      exec:
       command:
        - sleep
       - 30
```
# **Observability of NGINX Ingress Controller**

With Huawei Cloud's **[Cloud Native Cluster Monitoring](#page-1899-0)**, you can easily monitor NGINX Ingress Controller and gain valuable insights into the status of your ingress traffic. For details, see **[Monitoring Metrics of NGINX Ingress Controller](#page-1752-0)**.

### **Advanced Functions of NGINX Ingress Controller**

● **Multiple NGINX Ingress Controllers allowed**

Deploying multiple NGINX Ingress Controllers in a cluster is a great way to isolate your application's internal network from the external network. For details, see **[Installing Multiple NGINX Ingress Controllers](#page-2012-0)**.

● **Blue-green deployment or grayscale release of applications through NGINX Ingress Controller**

For details, see **[Using Nginx Ingress to Implement Grayscale Release and](https://support.huaweicloud.com/intl/en-us/bestpractice-cce/cce_bestpractice_10003.html) [Blue-Green Deployment](https://support.huaweicloud.com/intl/en-us/bestpractice-cce/cce_bestpractice_10003.html)**.

- **Configuring redirection rules through NGINX Ingress Controller** You can use Nginx Ingress to configure redirection rules. For details, see **[Configuring Redirection Rules for an Nginx Ingress](#page-1177-0)**.
- **Interconnecting Nginx Ingress with different backend services** Nginx Ingress uses HTTP to access backend services by default, but it can also function as a proxy for backend services using other protocols.
	- HTTPS: For details, see **[Configuring HTTPS Backend Services for an](#page-1186-0) [Nginx Ingress](#page-1186-0)**.
	- gRPC: For details, see **[Configuring gRPC Backend Services for an Nginx](#page-1187-0) [Ingress](#page-1187-0)**.

### **7.4.4.4.10 Optimizing NGINX Ingress Controller in High-Traffic Scenarios**

Ingress objects provide Layer 7 protocols like HTTP and HTTPS for clusters. Among the available options, Nginx ingresses are widely used. CCE has developed a featured open-source add-on called NGINX Ingress Controller, which is an enhanced version of the community solution. This add-on offers advanced Layer 7 load balancing features. In high-concurrency scenarios, the pre-allocated resources such as CPU and memory and network connections of the add-on may not be robust enough to handle the application needs. This can affect the application performance. This section describes how to optimize NGINX Ingress Controller in high-traffic scenarios.

### $\wedge$  CAUTION

The optimization involves the rolling upgrade of the NGINX ingress container. You are advised to perform the optimization during off-peak hours.

### **Prerequisites**

The NGINX Ingress Controller add-on has been installed in the target cluster.

### **Suggestions**

The following provides some suggestions on optimizing the NGINX Ingress Controller add-on in high-traffic scenarios.

### **Using a High-Performance Node**

In high-concurrency scenarios, ingresses typically need a large number of CPUs and network connections, so you can select a computing-plus ECS to run the addon instances.

- **Step 1** Log in to the CCE console.
- **Step 2** Click the cluster name to access the cluster console. Choose **Nodes** in the navigation pane. In the right pane, click the **Node Pools** tab.
- **Step 3** Click **Create Node Pool** in the upper right corner to create a node pool and add two nodes to the node pool. The node pool can be dedicated for the NGINX Ingress Controller add-on. For details, see **[Creating a Node Pool](#page-458-0)**.

For high-concurrency scenarios, you can select a high-performance ECS such as the general computing-plus c7.8xlarge.2 ECS, with 32 cores, 64 GiB of memory, a maximum bandwidth of 30 Gbit/s, and 5.5 million PPS.

- **Step 4** In the **Advanced Settings** area, configure labels and taints for the node pool.
	- Configure a taint and set its key to **nginx-ingress-pod-reserved**, value to **true**, and the effect to **NoExecute**.
	- Configure a label and set its key to **nginx-ingress-pod-reserved** and value to **true**.
- **Step 5** In the navigation pane, choose **Add-ons**, edit the configurations of NGINX Ingress Controller, and modify the scheduling policies.
	- **Node Affinity**: Set it to **Custom policies** and configure the add-on to be affinity for the **nginx-ingress-pod-reserved: true** label.
	- **Toleration**: Add a toleration and configure the add-on to tolerate the taint whose label is **nginx-ingress-pod-reserved: true** and the taint policy is **NoExecute**.

**----End**

# **Modifying the NGINX Ingress Controller Configuration**

You can perform the following operations when installing or editing NGINX Ingress Controller:

- Change the resource limit of the **nginx-ingress-controller** container. If an application processes HTTP requests with a PRS of 300,000, you can configure the CPU and memory limits, as well as the requested CPU and memory, to 16 vCPU cores and 20 GiB of memory.
- Set the number of pods to be greater than or equal to 2.
- Disable the metric collection of the add-on.

If you do not need to obtain metrics, you are advised to disable metric collection to reduce the CPU and memory usage of the Nginx container.

- Optimize the global configuration by doing as follows:
	- **Increase the maximum number of requests that a keepalive connection can handle.**

Nginx provides the **keepalive\_requests** parameter to control how many requests a single keepalive connection between a client and an upstream server can handle. This parameter defaults to 100.

If the number of requests in a keepalive connection exceeds this limit, the connection will be disconnected and then re-established. For an ingress in a private network, a single client may have a high QPS, such as 10,000 QPS. This can cause Nginx to frequently disconnect keepalive connections from the client, resulting in a large number of connections in the TIME\_WAIT state.

To avoid this, it is recommended that you increase the maximum number of requests for a keepalive connection between Nginx and the client in high-concurrency scenarios. This can be achieved by setting **keep-aliverequests** in Nginx ingresses to **10000**. For details, see **[keep-alive](https://kubernetes.github.io/ingress-nginx/user-guide/nginx-configuration/configmap/#keep-alive-requests)[requests](https://kubernetes.github.io/ingress-nginx/user-guide/nginx-configuration/configmap/#keep-alive-requests)**.

You can also control the number of requests in a keepalive connection between the client and the upstream server by setting **upstreamkeepalive-requests**. For details, see **[upstream-keepalive-requests](https://kubernetes.github.io/ingress-nginx/user-guide/nginx-configuration/configmap/#upstream-keepalive-requests)**.

# $M$  CAUTION

The **upstream-keepalive-requests** parameter is not needed in a nonhigh-concurrency scenario. If you set this parameter to a high value, it may cause a load imbalance. This is because when Nginx maintains a keepalive connection with the upstream for too long, the number of times connections scheduled will decrease, resulting in a traffic load imbalance.

#### – **Increase the maximum number of idle keepalive connections.**

You can configure the **keepalive** parameter for the connections between Nginx and an upstream server. This parameter specifies the maximum number of idle connections and defaults to **320**.

In a high-concurrency scenario, there are many requests and connections. However, in a real production environment, requests are not evenly distributed, and some connections may be temporarily idle. If the number of idle connections increases, they will be terminated. This can result in Nginx frequently disconnecting and reconnecting to the upstream server, leading to a significant increase in the TIME\_WAIT connections. To avoid

this, it is recommended that you set **keepalive** to **1000** in highconcurrency scenarios. For details, see **[upstream-keepalive-connections](https://kubernetes.github.io/ingress-nginx/user-guide/nginx-configuration/configmap/#upstream-keepalive-connections)**.

– **Increase the maximum number of connections for a single worker.**

The **max-worker-connections** parameter sets the maximum number of connections that each worker process can handle. For high-concurrency scenarios, it is recommended that you increase this value to, for instance, **65536**, to enable Nginx to manage more connections. For details, see **[max-worker-connections](https://kubernetes.github.io/ingress-nginx/user-guide/nginx-configuration/configmap/#max-worker-connections)**.

– **Reduce the gateway timeout.**

Nginx connects to an upstream pod via TCP and communicates with it, using three timeout parameter configurations.

- **proxy-connect-timeout**: specifies the timeout for establishing a connection between Nginx and an upstream pod. The default value for an Nginx ingress is 5 seconds. Nginx and services communicate with each other in the same data center over a private network, so the timeout can be reduced to, for example, 3 seconds. For details, see **[proxy-connect-timeout](https://kubernetes.github.io/ingress-nginx/user-guide/nginx-configuration/configmap/#proxy-connect-timeout)**.
- **proxy-read-timeout** and **proxy-send-timeout**: control the timeout of read and write operations between Nginx and an upstream pod. The values for an Nginx ingress default to 60 seconds. However, if there are service exceptions that cause a sharp increase in response time, abnormal requests can occupy the ingress gateway for an extended period. To prevent this, it is recommended that, after the latency of all normal service requests reached P99.99, you reduce the read/write timeout between the gateway and upstream pod to a suitable value, such as 30 seconds. This allows Nginx to interrupt abnormal requests promptly and prevent prolonged breakdowns. For details, see **[proxy-read-timeout](https://kubernetes.github.io/ingress-nginx/user-guide/nginx-configuration/configmap/#proxy-read-timeout)** and **[proxy-send-timeout](https://kubernetes.github.io/ingress-nginx/user-guide/nginx-configuration/configmap/#proxy-send-timeout)**.

# **Optimizing Nginx Kernel Parameters**

### $\wedge$  CAUTION

Before modifying a kernel parameter, it is important to have a full understanding of its meaning and function. Exercise caution when making changes, because incorrect settings can lead to unexpected system errors and instability.

You need to make sure that:

- 1. You have fully understood the functions and impacts of kernel parameters. This helps you set kernel parameters correctly.
- 2. The parameter values you entered must be valid and meet the expectation, or the modification will not take effect.

You can optimize kernel parameters of Nginx ingresses and configure kernel parameters using **initContainers** by doing as follows:

By default, CCE enables kernel parameter tuning for the NGINX Ingress Controller add-on of 2.2.75, 2.6.26, 3.0.1, and later versions.

#### Increase the size of the connection queue.

In a high-concurrency scenario, the connection queue may overflow if it is too small, resulting in the failure to establish some connections. The size of the connection queue for the process listener socket is determined by the **net.core.somaxconn** kernel parameter. By modifying this parameter, you can increase the size of the Nginx ingress connection queue.

When a process uses the listen system to listen on ports, it passes in the **backlog** parameter, which sets the size of the socket connection queue. The value of **backlog** cannot exceed that of **somaxconn**. The Go program standard library uses the **somaxconn** value as the default queue size when listening. However, Nginx does not read **somaxconn** when listening on the socket. Instead, it reads **nginx.conf**. In the configuration items for listening ports in **nginx.conf**, you can set the **backlog** parameter to specify the connection queue size for Nginx listening port. The following shows an example configuration:

server { listen 80 backlog=1024; ...

If the value **backlog** is not specified, the default value **511** is used. By default, the maximum size of the connection queue for the Nginx listening port is 511, even if the value of **somaxconn** is greater than **511**. This can lead to connection queue overflow in high-concurrency scenarios.

The NGINX Ingress Controller can automatically read and use the value of **somaxconn** as the **backlog** value, which is then written to the generated **[nginx.conf](https://github.com/kubernetes/ingress-nginx/blob/controller-v0.34.1/internal/ingress/controller/nginx.go#L592)** file. This means that the connection queue size for an Nginx ingress is determined solely by **somaxconn**, and the default size in CCE is **4096**. In a high-concurrency scenario, it is recommended that you run the following command to set **somaxconn** to **65535**:

sysctl -w net.core.somaxconn=65535

#### **Expand the range of source ports.**

In a high-concurrency scenario, an Nginx ingress establishes connections with an upstream server using a large number of source ports. The range of source ports is randomly selected from the range defined in the **net.ipv4.ip\_local\_port\_range** kernel parameter. In such scenarios, a small port range can quickly exhaust source ports, leading to abnormal connections. The default source port range for pods created in CCE is 32768 to 60999. To expand the range to 1024 to 65535, run the following command: sysctl -w net.ipv4.ip\_local\_port\_range="1024 65535"

#### ● **Adjust TIME\_WAIT.**

You can enable TIME\_WAIT reuse for Nginx ingresses, allowing TIME\_WAIT connections to be reused for new TCP connections. Additionally, reducing the value of **net.ipv4.tcp\_fin\_timeout** in FIN\_WAIT2 state and **net.netfilter.nf\_conntrack\_tcp\_timeout\_time\_wait** in the TIME\_WAIT state can help release resources occupied by them more quickly. To enable TIME\_WAIT reuse, run the following commands:

sysctl -w net.ipv4.tcp\_fin\_timeout=15 sysctl -w net.netfilter.nf\_conntrack\_tcp\_timeout\_time\_wait=30

Add **initContainers** to NGINX Ingress Controller pods and configure the preceding kernel parameters. The following shows an example:

... initContainers:

```
 - name: setsysctl
  image: ***(By default, CCE uses the nginx-ingress image of the community.)
  securityContext:
   runAsUser: 0
   runAsGroup: 0
   capabilities:
    add:
      - SYS_ADMIN
    drop:
      - ALL
  command:
   - sh
   - -c
   - |
    if [ "$POD_IP" != "$HOST_IP" ]; then
      mount -o remount rw /proc/sys
       if [ $? -eq 0 ]; then
        sysctl -w net.core.somaxconn=65535
        sysctl -w net.ipv4.ip_local_port_range="1024 65535"
       sysctl -w net.ipv4.tcp_fin_timeout=15
        sysctl -w net.netfilter.nf_conntrack_tcp_timeout_time_wait=30
       else
        echo "Failed to remount /proc/sys as read-write. Skipping sysctl commands."
      fi
     fi
  env:
   - name: POD_IP
    valueFrom:
      fieldRef:
       apiVersion: v1
       fieldPath: status.podIP
   - name: HOST_IP
    valueFrom:
      fieldRef:
       apiVersion: v1
       fieldPath: status.hostIP
```
# **7.4.4.4.11 Configuring an ELB Certificate for NGINX Ingress Controller**

CCE provides the following options for configuring ingress certificates for the Nginx Ingress Controller add-on:

- Secret certificate. Import the required certificate to a CCE secret and specify the default server certificate (**default-ssl-certificate**) for the add-on.
- ELB certificate. Use an ELB certificate created on the ELB console. There is no need to specify a secret certificate for the add-on.

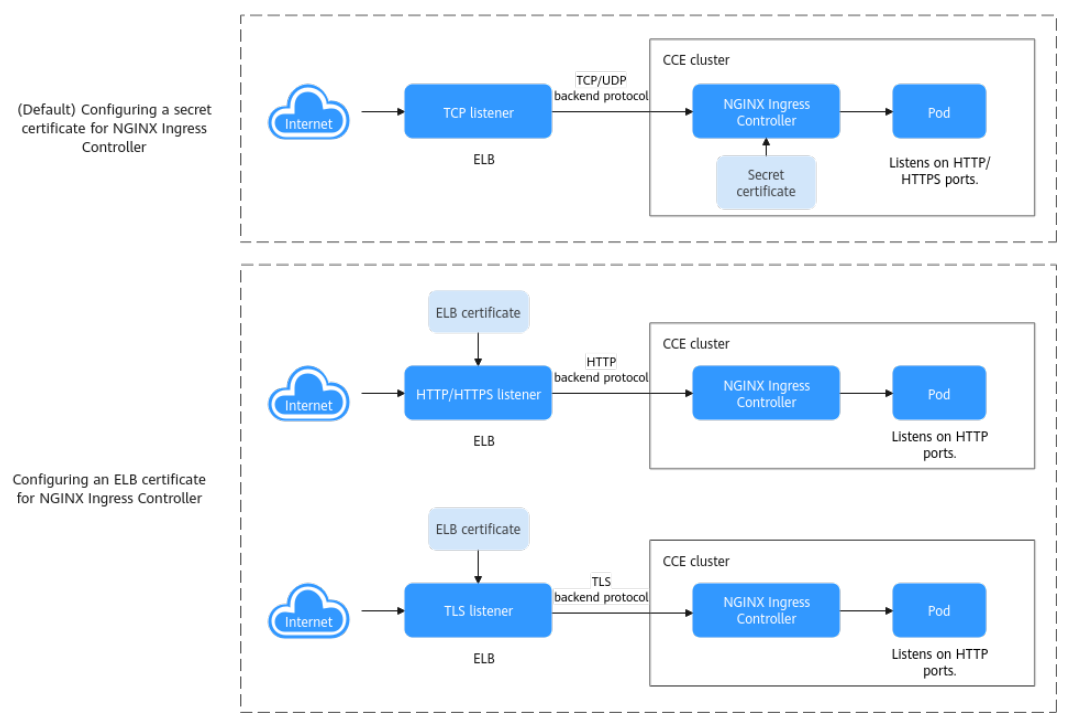

**Figure 7-83** Differences between the two methods of configuring certificates for the NGINX Ingress Controller

This section describes how to configure an ELB certificate for the NGINX Ingress Controller add-on and use that ELB certificate to manage the certificates used by requests.

### **Prerequisites**

- The version of the NGINX Ingress Controller add-on installed in the cluster must be 2.2.104, 2.6.53, 3.0.30, or later.
- Before enabling the NGINX Ingress Controller add-on, it is necessary to ensure that the associated dedicated load balancer meets the required protocols. For example, an application load balancer supports only HTTP and HTTPS. If TCP is required, the load balancer must support both application and network load balancing.
- With an ELB certificate configured, the default server certificate (default-ssl**certificate**) of the NGINX Ingress Controller add-on cannot be used. All external requests must carry the ELB certificate to access services within the cluster.

# **Procedure**

**Step 1** Log in to the CCE console and click the cluster name to access the cluster console. In the navigation pane, choose **Add-ons**, locate **NGINX Ingress Controller** on the right, and click **Install**.

If the add-on has been installed, click **Manage**, select the pod for which you want to configure an ELB certificate, and click **Edit**.

**Step 2** In the **Extended Parameter Settings** area, modify the parameters settings.

1. Configure the **service.annotations** parameter and check whether the protocol is correct.

An example is as follows:

...

...

```
 "service": {
 "annotations": {
 "kubernetes.io/elb.class": "performance",
 "kubernetes.io/elb.id": "*****",
 "kubernetes.io/elb.protocol-port": "https:443,http:80",
 "kubernetes.io/elb.cert-id": "*****"
     },
```
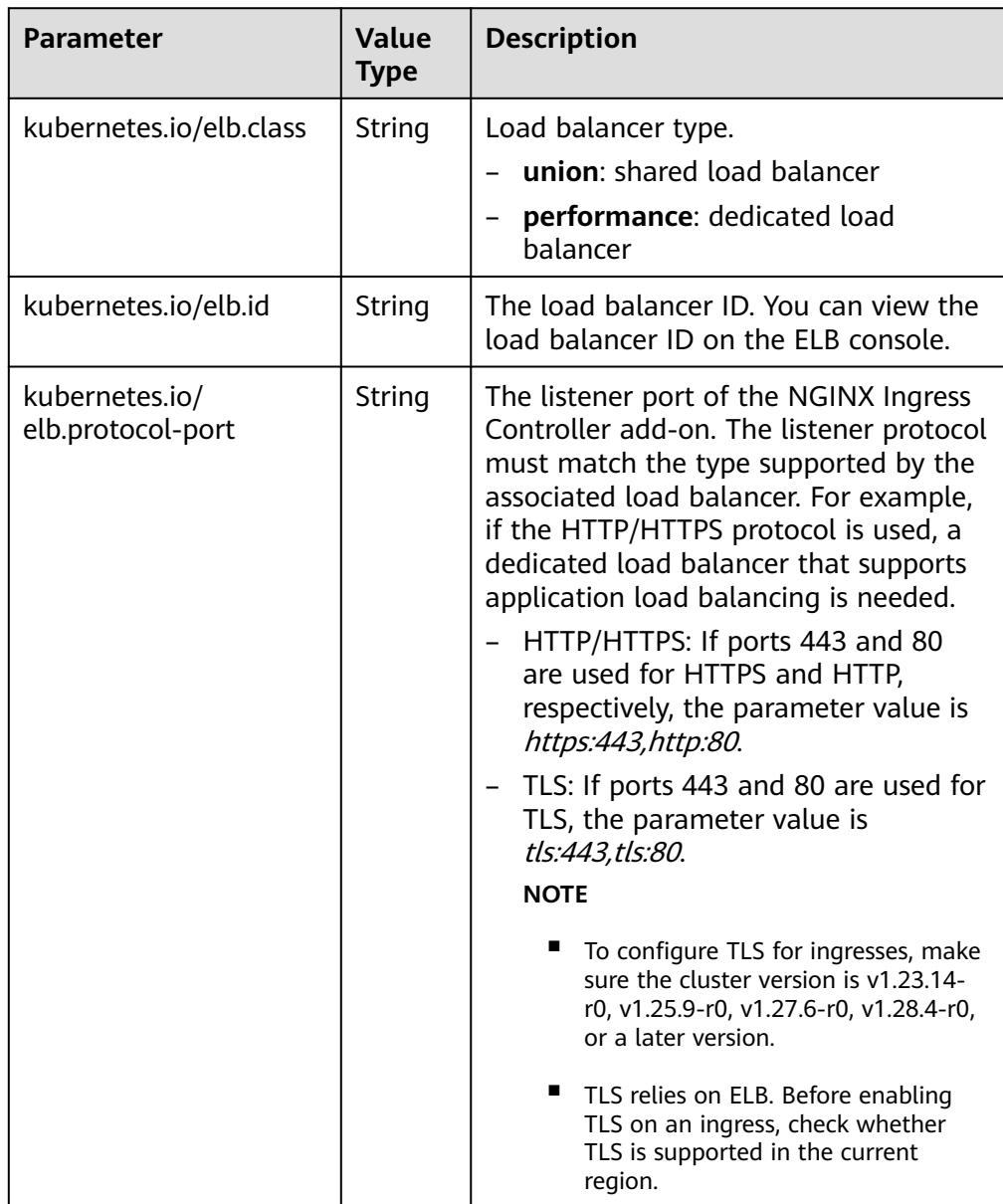

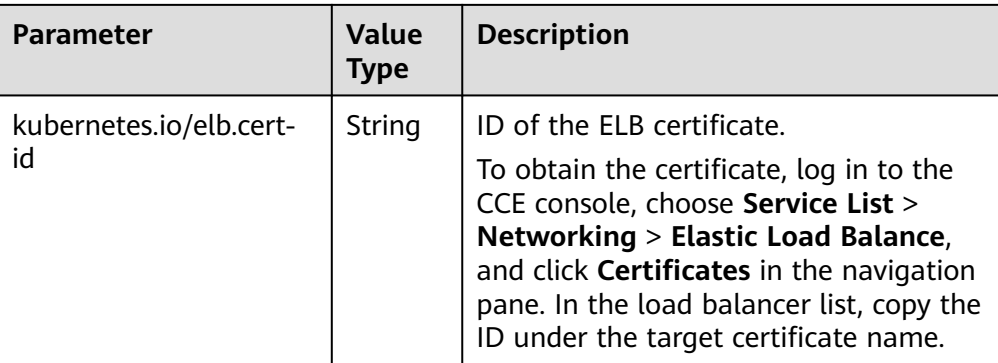

#### For details about the preceding parameters, see **[Configuring HTTP/HTTPS](#page-926-0) [for a LoadBalancer Service](#page-926-0)**.

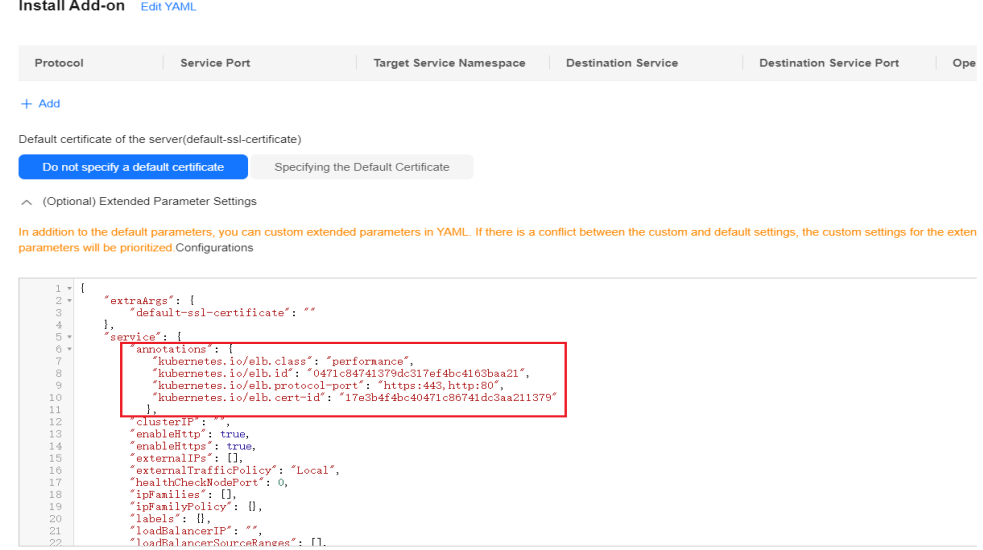

2. Configure the **targetPort** parameter to direct the load balancer access traffic to the HTTP port of the container.

An example is as follows:

```
...
       "targetPorts": {
          "http": "http",
          "https": "http"
       },
...
```
 $\Box$  Note

Once an ELB certificate is configured, the default server certificate (**default-sslcertificate**) configured for the NGINX Ingress Controller becomes unavailable and invalid. It is essential for external requests to include the configured ELB certificate, because requests without it will not be processed properly.

- **Step 3** Configure other mandatory parameters as required and click **Install**. For details about the parameters, see **[NGINX Ingress Controller](#page-2002-0)**.
- **Step 4** After completing the configuration, choose **Services & Ingresses** in the navigation pane, switch to the **kube-system** namespace, and check the protocols and

listening ports of the add-on. In this example, the protocol is HTTP and HTTPS instead of TCP.

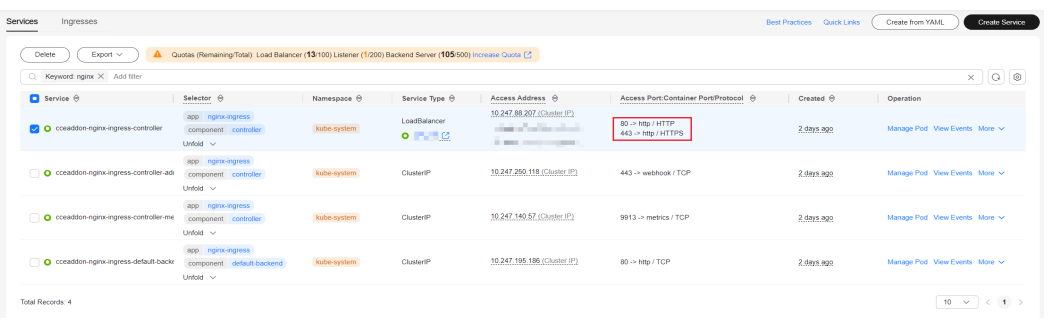

**----End**

# **7.4.5 Migrating Data from a Bring-Your-Own Nginx Ingress to a LoadBalancer Ingress**

This section describes how to migrate data from a bring-your-own Nginx ingress to a LoadBalancer ingress.

LoadBalancer ingresses are implemented based on Huawei Cloud ELB. LoadBalancer ingresses offer better traffic management compared to bring-yourown Nginx ingresses because of the following advantages:

- Fully managed and O&M-free: ELB is a fully managed cloud service that requires no worker node, making it completely O&M-free.
- High availability: ELB enables active-active disaster recovery within a city across AZs. This ensures seamless traffic switchover in the event of a failure. Dedicated load balancers provide a comprehensive health check system to ensure that incoming traffic is only routed to healthy backend servers, improving the availability of your applications.
- Auto scaling: ELB can automatically scale to handle traffic spikes.
- Ultra-high performance: A single load balancer supports up to 1 million queries per second and tens of millions of concurrent connections.
- Integration with cloud services: ELB can run with various cloud services, such as WAF.
- Hot updates of configurations: Configuration changes can be updated in realtime without requiring a process reload. This helps to prevent disruptions to persistent connections.

# **Example Scenarios**

A company is using a CCE cluster on Huawei Cloud to run their services. They have set up ingress forwarding rules using their NGINX Ingress Controller, which includes domain-based and URL-based forwarding rules. Their services are accessible externally through a DNS domain name. When a client requests access to the domain name example.com, Nginx Ingress forwards the requests to the pod associated with the Service based on the forwarding rules created on the ingress.

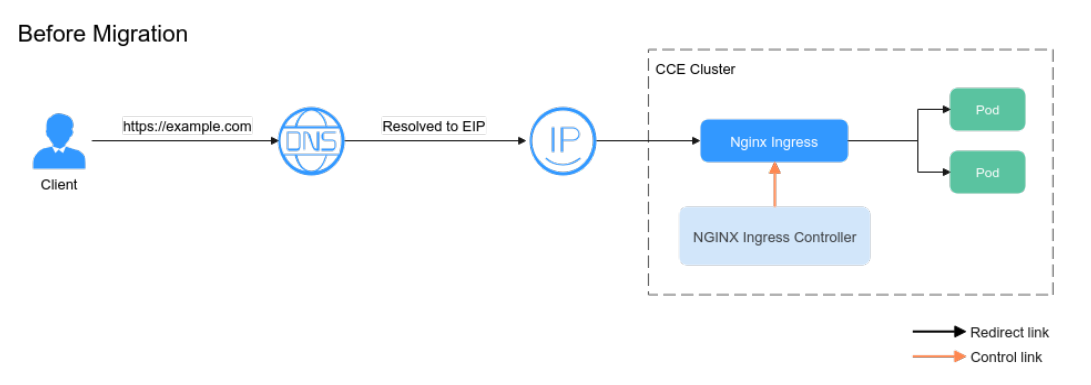

To develop services, the company must transfer their data from Nginx ingress to a LoadBalancer ingress. To maintain service stability, they want to keep the DNS domain name and IP addresses of their backend servers unchanged. To meet this requirement, you can configure LoadBalancer ingress rules in the CCE cluster to preserve the previous forwarding rules. Then, configure weighted DNS records to transfer data from the Nginx ingress to the LoadBalancer ingress.

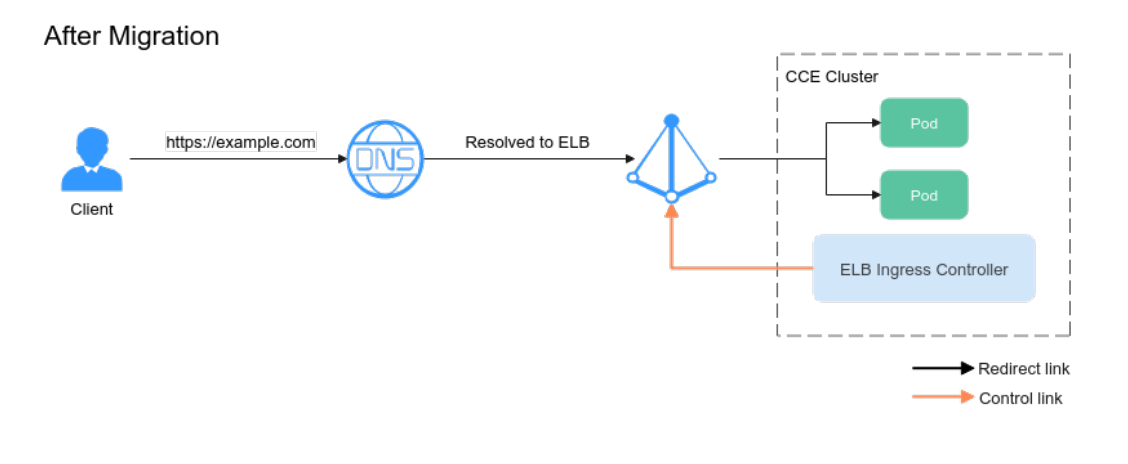

#### **NOTICE**

- Migrate data during off-peak hours.
- ELB is billed. For details, see **[Billing Overview](https://support.huaweicloud.com/intl/en-us/price-elb/elb_billing_0001.html)**.

# **Configuring the Target LoadBalancer Ingress**

**Step 1** Create an ingress for migration and route it to the original backend service.

In this example, an existing load balancer is used to create an ingress, and the **elbingress.yaml** is for reference only. You can also choose to automatically create a load balancer associated with the ingress. For more information, see **[Creating a](#page-1001-0) [LoadBalancer Ingress Using kubectl](#page-1001-0)**. apiVersion: networking.k8s.io/v1

kind: Ingress metadata: name: ingress-test annotations: kubernetes.io/elb.id: <your\_elb\_id> # Replace it with the ID of your existing load balancer. kubernetes.io/elb.ip:  $\langle \textit{your} \_\textit{ellp} \rangle$  # Replace it with the IP of your existing load balancer. kubernetes.io/elb.class: *performance*  $# A$  dedicated load balancer is used.

```
 kubernetes.io/elb.port: '80'
spec:
 rules:<br>- host: 'example.com'
                                # Replace it with your domain name.
   http: 
     paths: 
     - path: '/'
      backend: 
        service:
        name: <your_service_name> # Replace it with the name of your target Service, which is the same
as the Service associated with the original Nginx ingress.
        port:<br>number: 8080
                                  # Replace 8080 with the port number of your target Service.
      property:
        ingress.beta.kubernetes.io/url-match-mode: STARTS_WITH
      pathType: ImplementationSpecific
  ingressClassName: cce
```
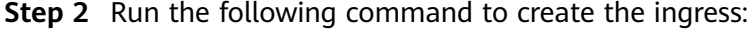

kubectl apply -f elbingress.yaml

**----End**

# **Redirecting Traffic to the LoadBalancer Ingress**

Before redirecting traffic, ensure you have created record A to map the service domain name to the public IP address of the company's Nginx ingress. You can configure weighted DNS records to transfer data from the Nginx ingress to the LoadBalancer ingress.

**Figure 7-84** Using DNS to redirect traffic

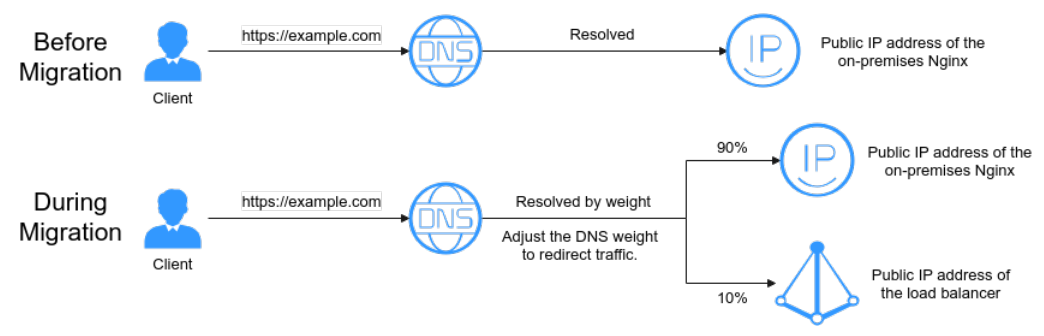

To redirect traffic, do as follows:

- **Step 1** Go to **[Public Zones](https://console-intl.huaweicloud.com/dns/?#/dns/publiczones)**.
- **Step 2** On the **Public Zones** page, click the domain name (**example.com**) of the public zone.
- **Step 3** The **Record Sets** page is displayed. You can find an A record, which contains the public IP address of the Nginx ingress. Change the weight of the A record to 9.
- **Step 4** Add an A record set. To do so, click **Add Record Set**, and set **Value** to the public IP address of the target LoadBalancer ingress and **Weight** to **1**.

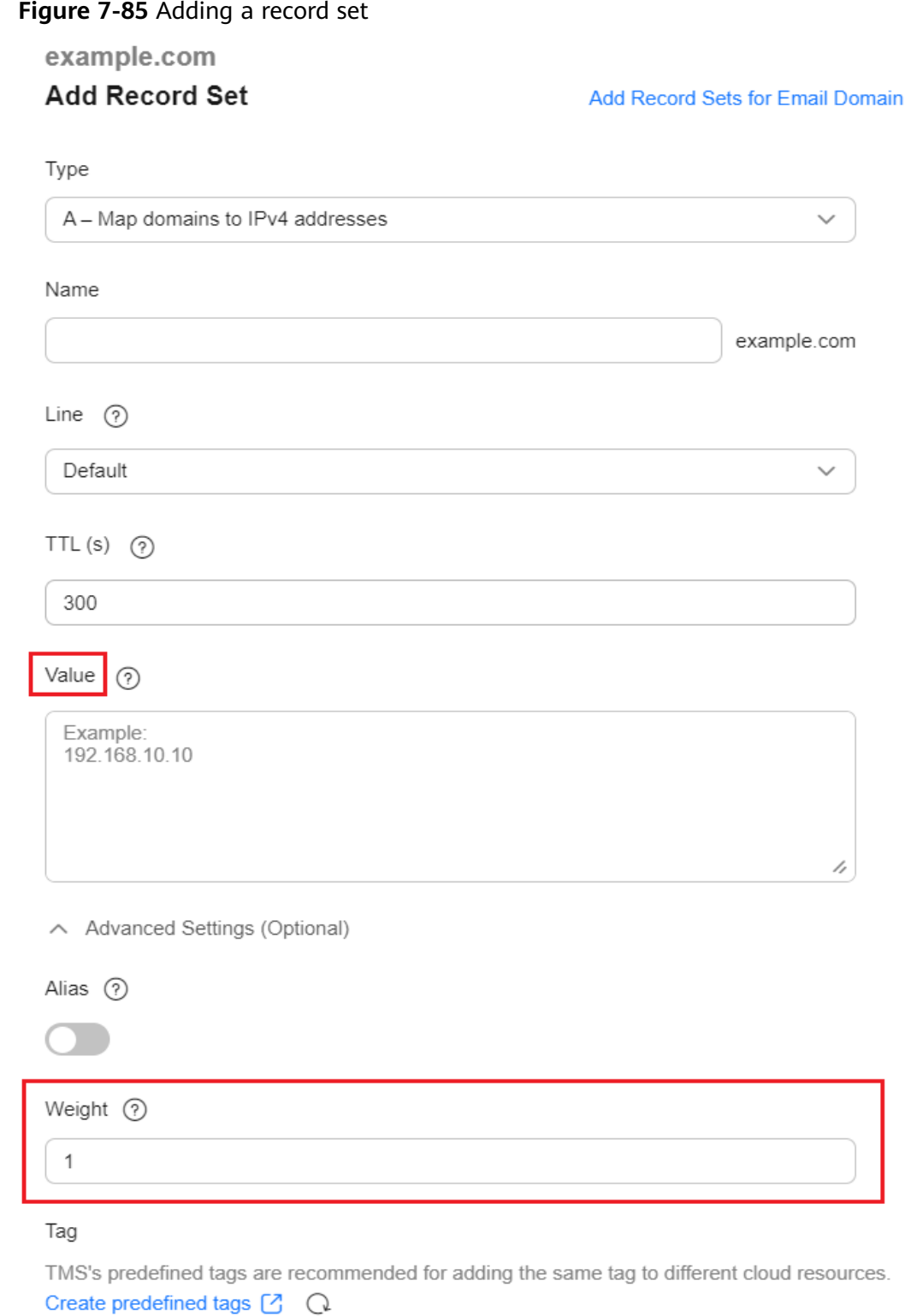

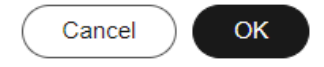

**Step 5** Gradually increase the weight of the DNS record for the LoadBalancer ingress to 100% without affecting any services.

**----End**

### **Deleting Redundant Resources**

After all persistent connections to the Nginx ingress are released and there is no more traffic being forwarded to it, you can safely release any unnecessary resources such as the Nginx ingress, NGINX ingress Controller, and webhook after observing for a period of time.

# **7.5 DNS**

# **7.5.1 Overview**

### **Introduction to CoreDNS**

When you create a cluster, the **[CoreDNS add-on](#page-1991-0)** is installed to resolve domain names in the cluster.

You can view the pod of the CoreDNS add-on in the kube-system namespace.

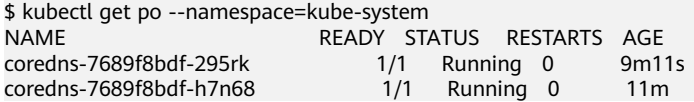

After CoreDNS is installed, it becomes a DNS. After the Service is created, CoreDNS records the Service name and IP address. In this way, the pod can obtain the Service IP address by querying the Service name from CoreDNS.

**nginx.<namespace>.svc.cluster.local** is used to access the Service. **nginx** is the Service name, **<namespace>** is the namespace, and **svc.cluster.local** is the domain name suffix. In actual use, you can omit **<namespace>.svc.cluster.local** in the same namespace and use the ServiceName.

An advantage of using ServiceName is that you can write ServiceName into the program when developing the application. In this way, you do not need to know the IP address of a specific Service.

After CoreDNS is installed, there is also a Service in the kube-system namespace, as shown below.

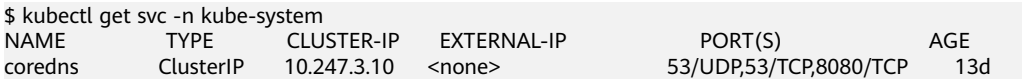

By default, after other pods are created, the address of the CoreDNS Service is written as the address of the domain name resolution server in the **/etc/ resolv.conf** file of the pod. Create a pod and view the **/etc/resolv.conf** file as follows:

\$ kubectl exec test01-6cbbf97b78-krj6h -it -- /bin/sh / # cat /etc/resolv.conf nameserver 10.247.3.10 search default.svc.cluster.local svc.cluster.local cluster.local options ndots:5 timeout single-request-reopen

When a user accesses the *Service name:Port* of the Nginx pod, the IP address of the Nginx Service is resolved from CoreDNS, and then the IP address of the Nginx Service is accessed. In this way, the user can access the backend Nginx pod.

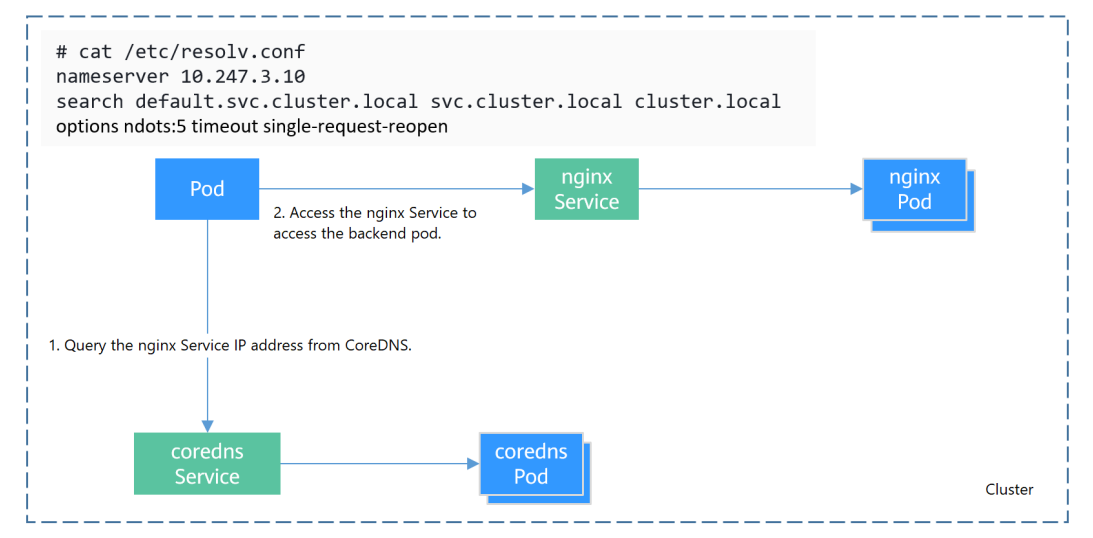

**Figure 7-86** Example of domain name resolution in a cluster

### **How Does Domain Name Resolution Work in Kubernetes?**

DNS policies can be configured for each pod. Kubernetes supports DNS policies **Default**, **ClusterFirst**, **ClusterFirstWithHostNet**, and **None**. For details, see **[DNS](https://kubernetes.io/docs/concepts/services-networking/dns-pod-service/) [for Services and Pods](https://kubernetes.io/docs/concepts/services-networking/dns-pod-service/)**. These policies are specified in the **dnsPolicy** field in the pod-specific.

- **Default:** Pods inherit the name resolution configuration from the node that the pods run on. The custom upstream DNS server and the stub domain cannot be used together with this policy.
- **ClusterFirst**: Any DNS query that does not match the configured cluster domain suffix, such as **www.kubernetes.io**, is forwarded to the upstream name server inherited from the node. Cluster administrators may have extra stub domains and upstream DNS servers configured.
- **ClusterFirstWithHostNet**: For pods running with hostNetwork, set its DNS policy **ClusterFirstWithHostNet**.
- **None**: It allows a pod to ignore DNS settings from the Kubernetes environment. All DNS settings are supposed to be provided using the **dnsPolicy** field in the pod-specific.

#### $\cap$  note

- Clusters of Kubernetes v1.10 and later support **Default**, **ClusterFirst**, **ClusterFirstWithHostNet**, and **None**. Clusters earlier than Kubernetes v1.10 support only **Default**, **ClusterFirst**, and **ClusterFirstWithHostNet**.
- **Default** is not the default DNS policy. If **dnsPolicy** is not explicitly specified, **ClusterFirst** is used.

#### **Routing**

**Without stub domain configurations**: Any query that does not match the configured cluster domain suffix, such as **www.kubernetes.io**, is forwarded to the upstream DNS server inherited from the node.

**With stub domain configurations**: If stub domains and upstream DNS servers are configured, DNS queries are routed according to the following flow:

- 1. The query is first sent to the DNS caching layer in CoreDNS.
- 2. From the caching layer, the suffix of the request is examined and then the request is forwarded to the corresponding DNS:
	- Names with the cluster suffix, for example, **.cluster.local**: The request is sent to CoreDNS.
	- Names with the stub domain suffix, for example, **.acme.local**: The request is sent to the configured custom DNS resolver that listens, for example, on 1.2.3.4.
	- Names that do not match the suffix (for example, **widget.com**): The request is forwarded to the upstream DNS.

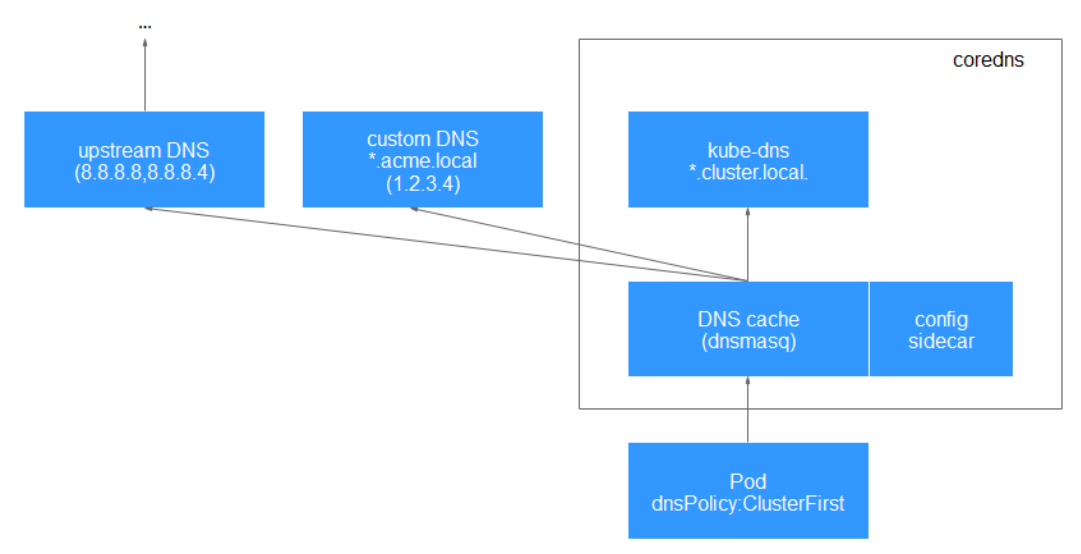

#### **Figure 7-87** Routing

# **Related Operations**

You can also configure DNS in a workload. For details, see **DNS Configuration**.

You can also use CoreDNS to implement user-defined domain name resolution. For details, see **[Using CoreDNS for Custom Domain Name Resolution](#page-1226-0)**.

You can also use DNSCache to improve the DNS resolution performance. For details, see **[Using NodeLocal DNSCache to Improve DNS Performance](#page-1231-0)**.

# **7.5.2 DNS Configuration**

Every Kubernetes cluster has a built-in DNS add-on (Kube-DNS or CoreDNS) to provide domain name resolution for workloads in the cluster. When handling a high concurrency of DNS queries, Kube-DNS/CoreDNS may encounter a performance bottleneck, that is, it may fail occasionally to fulfill DNS queries. Kubernetes workloads occasionally generate unnecessary DNS queries, which can overload the DNS system during periods of high query concurrency. Tuning DNS configuration for workloads will reduce the risks of DNS query failures to some extent.

For more information about DNS, see **[CoreDNS](#page-1991-0)**.

# **DNS Configuration Items**

Run the **cat /etc/resolv.conf** command on a Linux node or container to view the DNS resolver configuration file. The following is an example DNS resolver configuration of a container in a Kubernetes cluster: **nameserver** 10.247.x.x **search** default.svc.cluster.local svc.cluster.local cluster.local **options** ndots:5

#### **Configuration Options**

- **nameserver**: an IP address list of a name server that the resolver will query. If this parameter is set to 10.247.x.x, the resolver will query the kube-dns/ CoreDNS. If this parameter is set to another IP address, the resolver will query a cloud or on-premises DNS server.
- search: a search list for host-name lookup. When a domain name cannot be resolved, DNS queries will be attempted combining the domain name with each domain in the search list in turn until a match is found or all domains in the search list are tried. For CCE clusters, the search list is currently limited to three domains per container. When a nonexistent domain name is being resolved, eight DNS queries will be initiated because each domain name (including those in the search list) will be queried twice, one for IPv4 and the other for IPv6.
- **options**: options that allow certain internal resolver variables to be modified. Common options include timeout and ndots.

The value **ndots:5** means that if a domain name has fewer than 5 dots (.), DNS queries will be attempted by combining the domain name with each domain in the search list in turn. If no match is found after all the domains in the search list are tried, the domain name is then used for DNS query. If the domain name has 5 or more than 5 dots, it will be tried first for DNS query. In case that the domain name cannot be resolved, DNS queries will be attempted by combining the domain name with each domain in the search list in turn.

For example, the domain name **www.\*\*\*.com** has only two dots (smaller than the value of **ndots**), and therefore the sequence of DNS queries is as follows: **www.\*\*\*.com.default.svc.cluster.local**, **www.\*\*\*.com.svc.cluster.local**, **www.\*\*\*.com.cluster.local**, and **www.\*\*\*.com**. This means that at least seven DNS queries will be initiated before the domain name is resolved into an IP address. It is clear that when many unnecessary DNS queries will be initiated to access an external domain name. There is room for improvement in workload's DNS configuration.

### $\Box$  note

For more information about configuration options in the resolver configuration file used by Linux operating systems, visit **[http://man7.org/linux/man-pages/man5/](http://man7.org/linux/man-pages/man5/resolv.conf.5.html) [resolv.conf.5.html](http://man7.org/linux/man-pages/man5/resolv.conf.5.html)**.

# **Configuring DNS for a Workload Using the Console**

Kubernetes provides DNS-related configuration options for applications. The use of application's DNS configuration can effectively reduce unnecessary DNS queries in

certain scenarios and improve service concurrency. The following procedure uses an Nginx application as an example to describe how to add DNS configurations for a workload on the console.

- **Step 1** Log in to the CCE console, access the cluster console, select **Workloads** in the navigation pane, and click **Create Workload** in the upper right corner.
- **Step 2** Configure basic information about the workload. For details, see **[Creating a](#page-522-0) [Workload](#page-522-0)**.
- **Step 3** In the **Advanced Settings** area, click the **DNS** tab and set the following parameters as required:
	- **DNS Policy:** The DNS policies provided on the console correspond to the **dnsPolicy** field in the YAML file. For details, see **[Table 7-155](#page-1222-0)**.
		- **Supplement defaults**: corresponds to **dnsPolicy=ClusterFirst**. Containers can resolve both the cluster-internal domain names registered by a Service and the external domain names exposed to public networks.
		- **Replace defaults**: corresponds to **dnsPolicy=None**. You must configure **IP Address** and **Search Domain**. Containers only use the user-defined IP address and search domain configurations for domain name resolution.
		- **Inherit defaults**: corresponds to **dnsPolicy=Default**. Containers use the domain name resolution configuration from the node that pods run on and cannot resolve the cluster-internal domain names.
	- **Optional Objects:** The options parameters in the **[dnsConfig](#page-1223-0) field**. Each object may have a name property (required) and a value property (optional). After setting the properties, click **confirm to add**.
		- **timeout**: Timeout interval, in seconds.
		- **ndots**: Number of dots (.) that must be present in a domain name. If a domain name has dots fewer than this value, the operating system will look up the name in the search domain. If not, the name is a fully qualified domain name (FQDN) and will be tried first as an absolute name.
	- **IP Address of DNS Server**: **nameservers** in **[dnsConfig](#page-1223-0)**. You can configure a domain name server for a custom domain name. The value is one or a group of DNS IP addresses.
	- **Search Domain: searches** in the **[dnsConfig](#page-1223-0)**. A list of DNS search domains for hostname lookup in the pod. This property is optional. When specified, the provided list will be merged into the search domain names generated from the chosen DNS policy in **dnsPolicy**. Duplicate domain names are removed.
	- **Host Alias:** Add the mapping between domain names and IP addresses to the local configuration file **/etc/hosts** of a pod for simplified local domain name resolution. For details, see **[Adding entries to Pod /etc/hosts with](https://kubernetes.io/docs/tasks/network/customize-hosts-file-for-pods/) [HostAliases](https://kubernetes.io/docs/tasks/network/customize-hosts-file-for-pods/)**

**Figure 7-88** DNS configuration of a workload

| <b>Advanced Settings</b> |                     |                                                                                                    |                                     |                                                                                                    |                                          |  |
|--------------------------|---------------------|----------------------------------------------------------------------------------------------------|-------------------------------------|----------------------------------------------------------------------------------------------------|------------------------------------------|--|
|                          | Upgrade             | A proper DNS configuration enables the access to on-premises DNS, reduces the failure rate of workload domain name resolution, and minimizes invalid DNS queries. Quick Links |                                     |                                                                                                    |                                          |  |
|                          | Scheduling          |                                                                                                    |                                     |                                                                                                    |                                          |  |
|                          | Toleration          | <b>DNS Policy</b>                                                                                                    | Supplement defaults<br>$\checkmark$ |                                                                                                    |                                          |  |
|                          | Labels and          | ClusterFirst DNS policy, which allows pods to use CoreDNS for domain name resolution.                                                                                         |                                     |                                                                                                    |                                          |  |
|                          | Annotations         | DNS Item                                                                                                    | Object                              | Key<br>= Value                                                                                                    | Confirm                                  |  |
| <b>DNS</b>               |                     |                                                                                                    |                                     |                                                                                                    |                                          |  |
|                          | <b>APM Settings</b> |                                                                                                    | IP Address of DNS<br>$\odot$        | ÷                                                                                                    | Search Domain (?)<br>÷                   |  |
|                          | Network             |                                                                                                    | Server                              | IP addresses available for creation: 2                                                                                                | Search domains available for creation: 3 |  |
|                          | Configuration       |                                                                                                    |                                     | You can add nameservers for custom domain names. The<br>value is one or a group of DNS IP addresses, for example,<br>1234 or 12345678 |                                          |  |
|                          |                     | Host Alias                                                                                                    | $\circ$<br>$\rightarrow$            |                                                                                                    |                                          |  |

**Step 4** Click **Create Workload**.

**----End**

# **Configuring DNS Using the Workload YAML**

When creating a workload using a YAML file, you can configure the DNS settings in the YAML. The following is an example for an Nginx application: apiVersion: apps/v1 kind: Deployment metadata: name: nginx namespace: default spec: .<br>replicas: 1 selector:

```
 matchLabels:
   app: nginx
 template:
  metadata:
   labels:
    app: nginx
  spec:
   containers:
     - name: container-1
      image: nginx:latest
      imagePullPolicy: IfNotPresent
   imagePullSecrets:
     - name: default-secret
   dnsPolicy: None
   dnsConfig:
     options:
       - name: ndots
       value: '5'
      - name: timeout
       value: '3'
     nameservers:
      - 10.2.3.4
     searches:
      - my.dns.search.suffix
```
● **dnsPolicy**

The **dnsPolicy** field is used to configure a DNS policy for an application. The default value is **ClusterFirst**. The following table lists **dnsPolicy** configurations.

### <span id="page-1222-0"></span>**Table 7-155** dnsPolicy

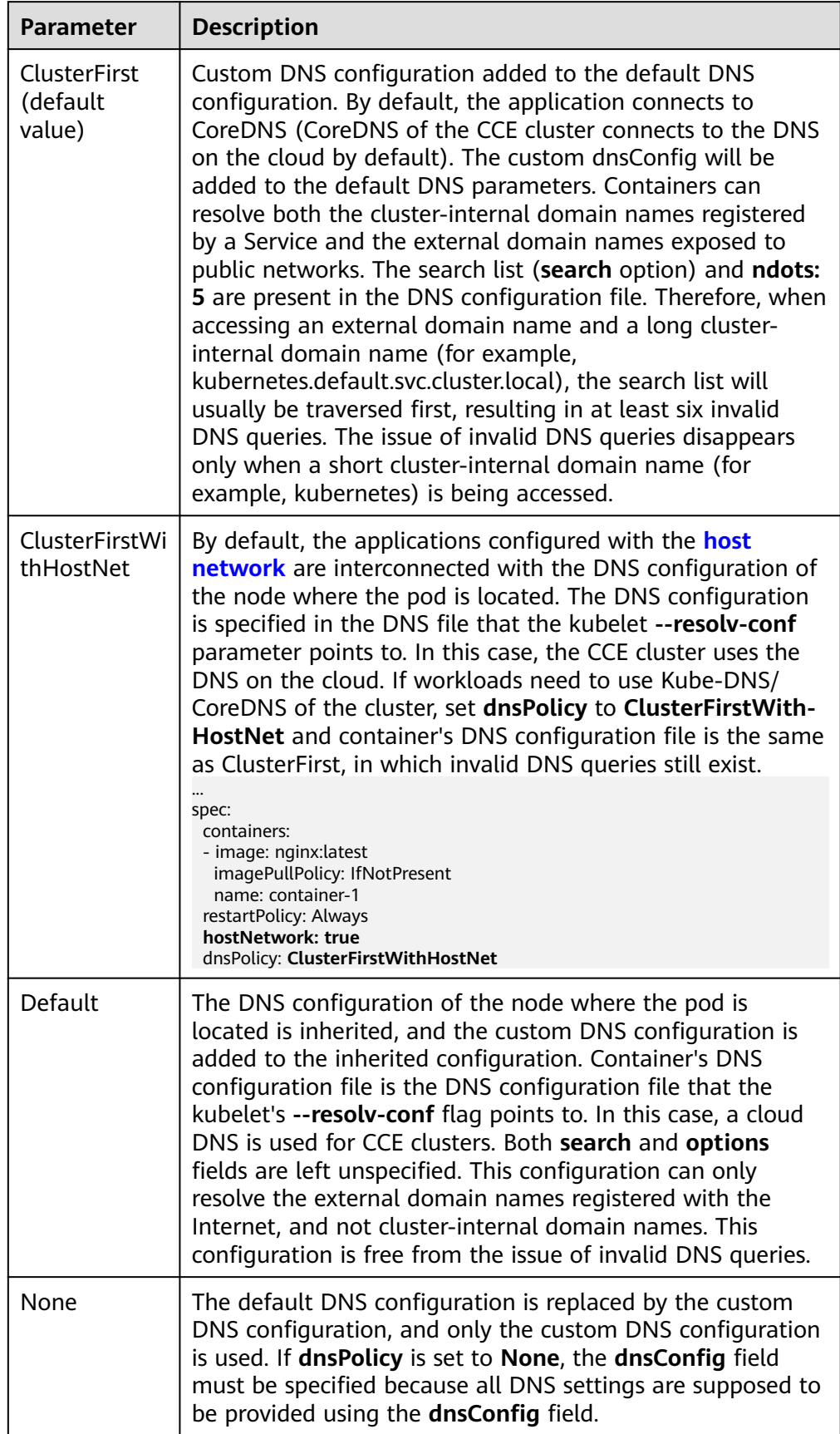

### <span id="page-1223-0"></span> $\Box$  Note

If the **dnsPolicy** field is not specified, the default value is **ClusterFirst** instead of **Default**.

● **dnsConfig**

The **dnsConfig** field is used to configure DNS parameters for workloads. The configured parameters are merged to the DNS configuration file generated according to **dnsPolicy**. If **dnsPolicy** is set to **None**, the workload's DNS configuration file is specified by the **dnsConfig** field. If **dnsPolicy** is not set to **None**, the DNS parameters configured in **dnsConfig** are added to the DNS configuration file generated according to **dnsPolicy**.

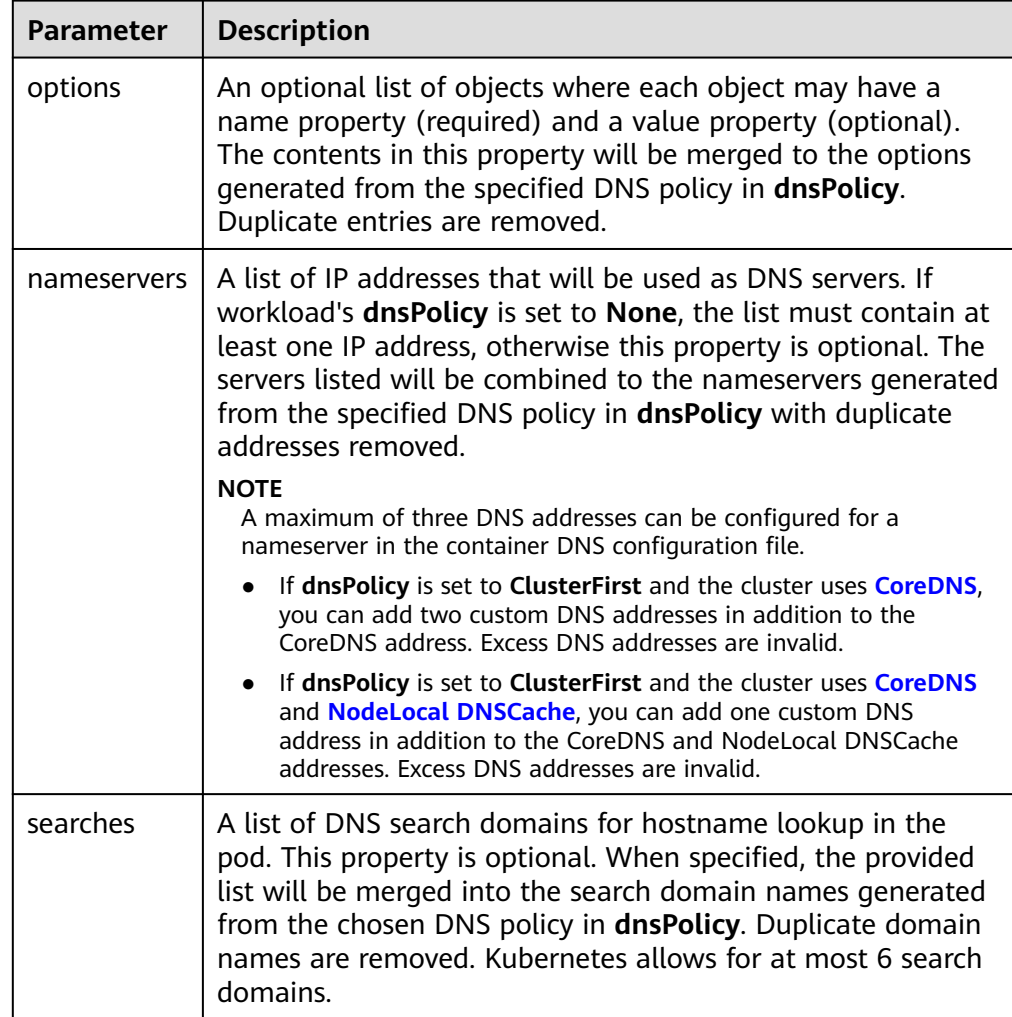

#### **Table 7-156** dnsConfig

# **Configuration Examples**

The following example describes how to configure DNS for workloads.
#### Use Case 1: Using Kube-DNS/CoreDNS Built in Kubernetes Clusters **Scenario**

Kubernetes in-cluster Kube-DNS/CoreDNS applies to resolving only clusterinternal domain names or cluster-internal domain names + external domain names. This is the default DNS for workloads.

#### **Example:**

apiVersion: v1 kind: Pod metadata: namespace: default name: dns-example spec: containers: - name: test image: nginx:alpine **dnsPolicy: ClusterFirst** imagePullSecrets: - name: default-secret

Container's DNS configuration file:

nameserver 10.247.3.10 search default.svc.cluster.local svc.cluster.local cluster.local options ndots:5

#### **Use Case 2: Using a Cloud DNS**

#### **Scenario**

A DNS cannot resolve cluster-internal domain names and therefore applies to the scenario where workloads access only external domain names registered with the Internet.

#### **Example:**

apiVersion: v1 kind: Pod metadata: namespace: default name: dns-example spec: containers: - name: test image: nginx:alpine **dnsPolicy: Default** # The DNS configuration file that the kubelet **--resolv-conf** parameter points to is used. In this case, the CCE cluster uses the DNS on the cloud. imagePullSecrets: - name: default-secret Container's DNS configuration file:

nameserver 100.125.x.x

● **Use Case 3: Using Kube-DNS/CoreDNS for Workloads Running with hostNetwork**

#### **Scenario**

By default, a DNS is used for workloads running with hostNetwork. If workloads need to use Kube-DNS/CoreDNS, set **dnsPolicy** to **ClusterFirstWithHostNet**.

#### **Example:**

apiVersion: v1 kind: Pod metadata: name: nginx spec: **hostNetwork: true**

#### **dnsPolicy: ClusterFirstWithHostNet**

 containers: - name: nginx image: nginx:alpine ports: - containerPort: 80 imagePullSecrets: - name: default-secret

Container's DNS configuration file:

nameserver 10.247.3.10 search default.svc.cluster.local svc.cluster.local cluster.local options ndots:5

#### ● **Use Case 4: Customizing Application's DNS Configuration**

#### **Scenario**

You can flexibly customize the DNS configuration file for applications. Using **dnsPolicy** and **dnsConfig** together can address almost all scenarios, including the scenarios in which an on-premises DNS will be used, multiple DNSs will be cascaded, and DNS configuration options will be modified.

#### **Example 1: Using Your On-Premises DNS**

Set **dnsPolicy** to **None** so application's DNS configuration file is generated based on **dnsConfig**.

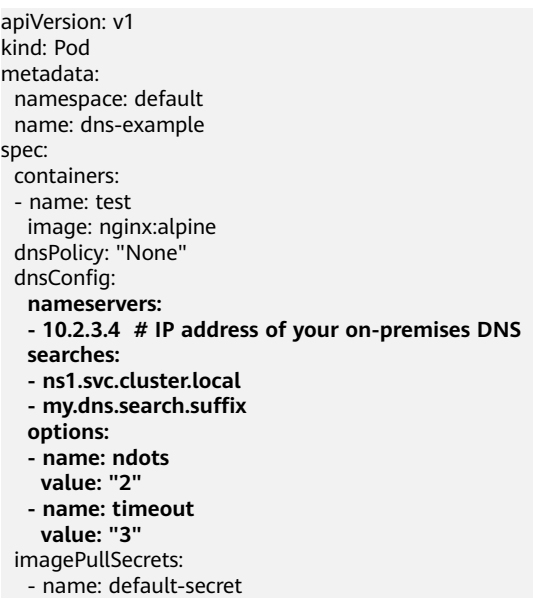

Container's DNS configuration file:

nameserver 10.2.3.4

search ns1.svc.cluster.local my.dns.search.suffix options timeout:3 ndots:2

#### **Example 2: Modifying the ndots Option in the DNS Configuration File to Reduce Invalid DNS Queries**

Set **dnsPolicy** to a value other than **None** so the DNS parameters configured in **dnsConfig** are added to the DNS configuration file generated based on **dnsPolicy**.

apiVersion: v1 kind: Pod metadata: namespace: default name: dns-example spec: containers:

 - name: test image: nginx:alpine dnsPolicy: **"ClusterFirst"** dnsConfig: options: - **name: ndots value: "2" # The ndots:5 option in the DNS configuration file generated based on the ClusterFirst policy is changed to ndots:2.** imagePullSecrets: - name: default-secret

Container's DNS configuration file:

nameserver 10.247.3.10 search default.svc.cluster.local svc.cluster.local cluster.local **options ndots:2**

#### **Example 3: Using Multiple DNSs in Serial Sequence**

```
apiVersion: v1
kind: Pod
metadata:
 namespace: default
 name: dns-example
spec:
 containers:
  - name: test
   image: nginx:alpine
  dnsPolicy: ClusterFirst # Added DNS configuration. The cluster connects to CoreDNS by default.
  dnsConfig:
   nameservers:
   - 10.2.3.4 # IP address of your on-premises DNS
  imagePullSecrets:
  - name: default-secret
```
#### $\Box$  Note

A maximum of three DNS addresses can be configured for a nameserver in the container DNS configuration file.

- If **dnsPolicy** is set to **ClusterFirst** and the cluster uses **CoreDNS**, you can add two custom DNS addresses in addition to the CoreDNS address. Excess DNS addresses are invalid.
- If **dnsPolicy** is set to **ClusterFirst** and the cluster uses **CoreDNS** and **[NodeLocal](#page-1231-0) [DNSCache](#page-1231-0)**, you can add one custom DNS address in addition to the CoreDNS and NodeLocal DNSCache addresses. Excess DNS addresses are invalid.

Container's DNS configuration file:

nameserver 10.247.3.10 10.2.3.4 search default.svc.cluster.local svc.cluster.local cluster.local options ndots:5

## **7.5.3 Using CoreDNS for Custom Domain Name Resolution**

#### **Challenges**

When using CCE, you may need to resolve custom internal domain names in the following scenarios:

- In the legacy code, a fixed domain name is configured for calling other internal services. If the system decides to use Kubernetes Services, the code refactoring workload could be heavy.
- A service is created outside the cluster. Data in the cluster needs to be sent to the service through a fixed domain name.

#### **Solution**

There are several CoreDNS-based solutions for custom domain name resolution:

- **Configuring the Stub Domain for CoreDNS:** You can configure a DNS server for a specific domain name and perform this operation on the console.
- **[Using the CoreDNS Hosts plug-in to configure resolution for any domain](#page-1228-0) [name](#page-1228-0)**: You can add any record set for a specific domain name, which is similar to adding a record set in the local **/etc/hosts** file.
- **[Using the CoreDNS Rewrite plug-in to point a domain name to ClusterIP](#page-1229-0) [Services](#page-1229-0)**: Perform CNAME resolution on a domain name in the cluster and redirect it to another domain name in the cluster. This is like giving an alias to the Kubernetes Service, and you do not have to get the IP address of the record set beforehand.
- **[Using the CoreDNS Forward plug-in to set the on-premises DNS as the](#page-1230-0) [upstream DNS](#page-1230-0)**: Use the on-premises DNS as the external DNS server. You can manage a large number of records on the on-premises DNS, without modifying the CoreDNS configuration when adding or deleting records

#### **Precautions**

Improper modification on CoreDNS configuration may cause domain name resolution failures in the cluster. Perform tests before and after the modification.

#### **Configuring the Stub Domain for CoreDNS**

Cluster administrators can modify the ConfigMap for the CoreDNS Corefile to change how service discovery works.

Assume that a cluster administrator has a Consul DNS server located at 10.150.0.1 and all Consul domain names have the suffix **.consul.local**.

- **Step 1** Log in to the CCE console and click the cluster name to access the cluster console.
- **Step 2** In the navigation pane, choose **Add-ons**. Then, click **Edit** under **CoreDNS**.
- **Step 3** Add a stub domain in the **Parameters** area. The format is a key-value pair. The key is a DNS suffix domain name, and the value is a DNS IP address or a group of DNS IP addresses, for example, **consul.local -- 10.150.0.1**.

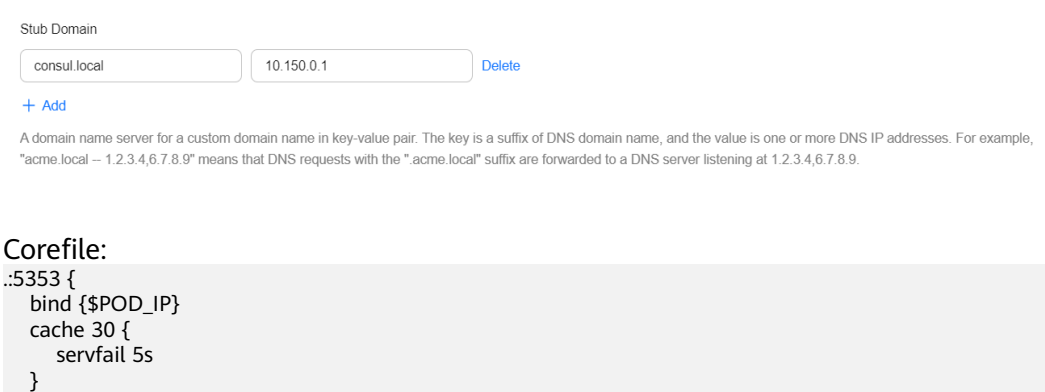

#### **Figure 7-89** Adding a stub domain

errors

```
 health {$POD_IP}:8080
   kubernetes cluster.local in-addr.arpa ip6.arpa {
      pods insecure
      fallthrough in-addr.arpa ip6.arpa
 }
   loadbalance round_robin
   prometheus {$POD_IP}:9153
   forward . /etc/resolv.conf {
      policy random
 }
   reload
   ready {$POD_IP}:8081
}
consul.local:5353 {
   bind {$POD_IP}
   errors
   cache 30
   forward . 10.150.0.1
}
```
**Step 4** Click **OK**.

{

**Step 5** Choose **ConfigMaps and Secrets** in the navigation pane, select the **kube-system** namespace, and view the ConfigMap data of **coredns** to check whether the update is successful.

```
----End
```
#### **Modifying the CoreDNS Hosts Configuration File**

After modifying the hosts file in CoreDNS, you do not need to configure the hosts file in each pod to add resolution records.

- **Step 1** Log in to the CCE console and click the cluster name to access the cluster console.
- **Step 2** In the navigation pane, choose **Add-ons**. Then, click **Edit** under **CoreDNS**.
- **Step 3** Edit extended parameters in **Parameters** and add the following content to the **plugins** field:

```
 "configBlock": "192.168.1.1 www.example.com\nfallthrough",
  "name": "hosts"
}
```
#### **NOTICE**

The **fallthrough** field must be configured. **fallthrough** indicates that when the domain name to be resolved cannot be found in the hosts file, the resolution task is transferred to the next add-on of CoreDNS. If **fallthrough** is not specified, the task ends and the domain name resolution stops. As a result, the domain name resolution in the cluster fails.

For details about how to configure the hosts file, visit **[https://coredns.io/plugins/](https://coredns.io/plugins/hosts/) [hosts/](https://coredns.io/plugins/hosts/)**.

<span id="page-1229-0"></span>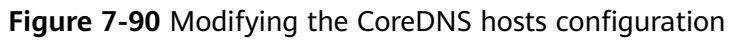

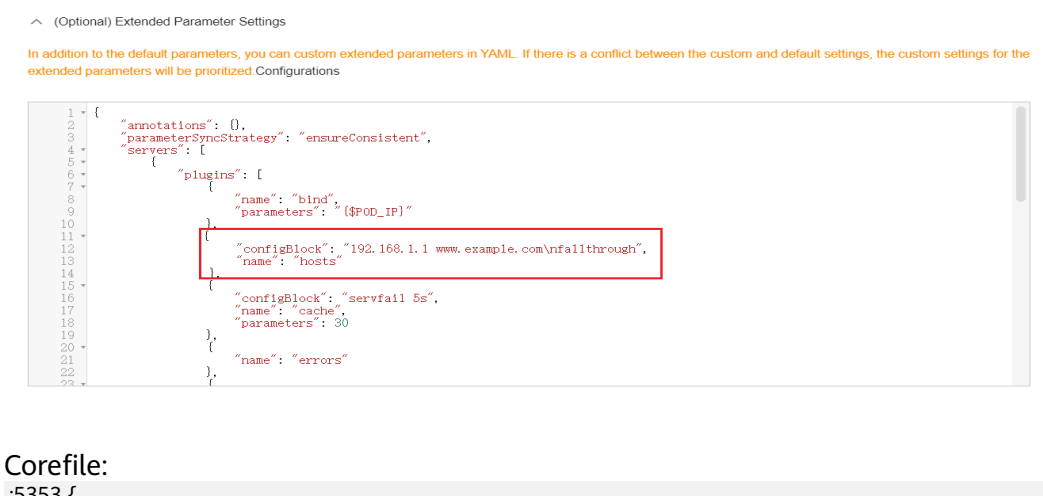

```
.:5353 {
  bind {$POD_IP}
   hosts {
    192.168.1.1 www.example.com
    fallthrough
   }
   cache 30
   errors
   health {$POD_IP}:8080
   kubernetes cluster.local in-addr.arpa ip6.arpa {
      pods insecure
      fallthrough in-addr.arpa ip6.arpa
 }
   loadbalance round_robin
   prometheus {$POD_IP}:9153
   forward . /etc/resolv.conf {
      policy random
   }
   reload
   ready {$POD_IP}:8081
}
```
#### **Step 4** Click **OK**.

**Step 5** Choose **ConfigMaps and Secrets** in the navigation pane, select the **kube-system** namespace, and view the ConfigMap data of **coredns** to check whether the update is successful.

**----End**

#### **Adding the CoreDNS Rewrite Configuration to Point the Domain Name to ClusterIP Services**

Use the Rewrite plug-in of CoreDNS to resolve a specified domain name to the domain name of a Service. For example, the request for accessing the example.com domain name is redirected to the example.default.svc.cluster.local domain name, that is, the example service in the default namespace.

- **Step 1** Log in to the CCE console and click the cluster name to access the cluster console.
- **Step 2** In the navigation pane, choose **Add-ons**. Then, click **Edit** under **CoreDNS**.
- **Step 3** Edit extended parameters in **Parameters** and add the following content to the **plugins** field:

```
{
   "name": "rewrite",
   "parameters": "name example.com example.default.svc.cluster.local"
}
```
**Figure 7-91** Adding the CoreDNS rewrite configuration to point the domain name to ClusterIP Services

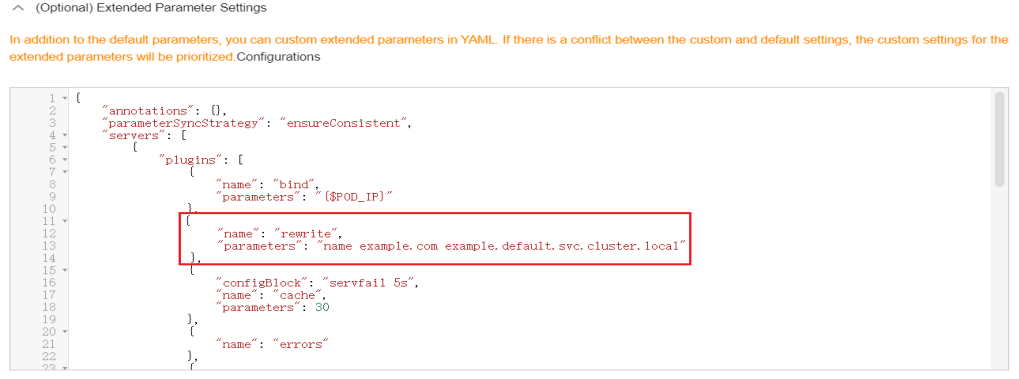

```
Corefile:
.:5353 {
  bind {$POD_IP}
   rewrite name example.com example.default.svc.cluster.local
   cache 30
   errors
   health {$POD_IP}:8080
   kubernetes cluster.local in-addr.arpa ip6.arpa {
      pods insecure
      fallthrough in-addr.arpa ip6.arpa
 }
   loadbalance round_robin
   prometheus {$POD_IP}:9153
   forward . /etc/resolv.conf {
      policy random
   }
   reload
   ready {$POD_IP}:8081
}
```
#### **Step 4** Click **OK**.

**Step 5** Choose **ConfigMaps and Secrets** in the navigation pane, select the **kube-system** namespace, and view the ConfigMap data of **coredns** to check whether the update is successful.

**----End**

#### **Using CoreDNS to Cascade On-premises DNS**

If the domain name is not in the Kubernetes domain, CoreDNS will use the **/etc/ resolv.conf** file of the node for resolution by default. You can also change the resolution address to that of the external DNS.

- **Step 1** Log in to the CCE console and click the cluster name to access the cluster console.
- **Step 2** In the navigation pane, choose **Add-ons**. Then, click **Edit** under **CoreDNS**.
- **Step 3** Edit extended parameters in **Parameters** and modify the following content in the **plugins** field:

```
{
   "configBlock": "policy random",
   "name": "forward",
    "parameters": ". 192.168.1.1"
}
```
#### **Figure 7-92** Using CoreDNS to cascade on-premises DNS

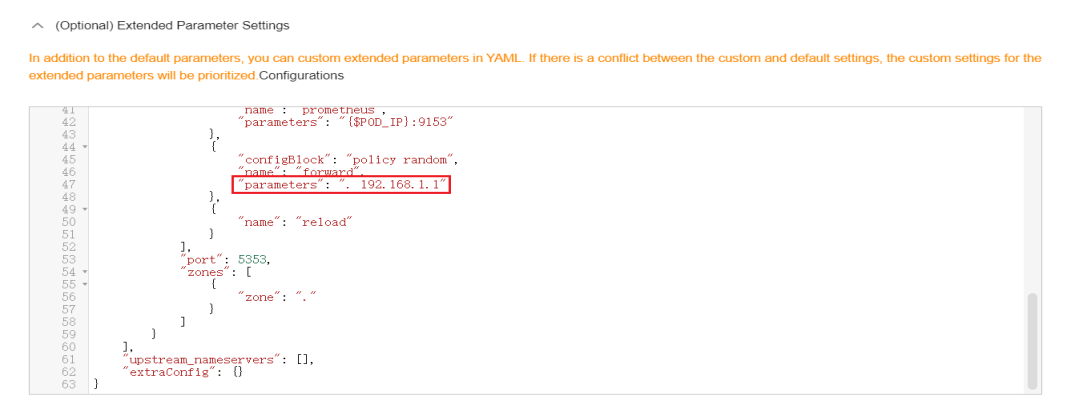

#### Corefile:

```
.:5353 {
 bind {$POD_IP}
   cache 30
   errors
   health {$POD_IP}:8080
   kubernetes cluster.local in-addr.arpa ip6.arpa {
      pods insecure
      fallthrough in-addr.arpa ip6.arpa
 }
   loadbalance round_robin
   prometheus {$POD_IP}:9153
   forward . 192.168.1.1 {
      policy random
   }
   reload
   ready {$POD_IP}:8081
}
```
#### **Step 4** Click **OK**.

**Step 5** Choose **ConfigMaps and Secrets** in the navigation pane, select the **kube-system** namespace, and view the ConfigMap data of **coredns** to check whether the update is successful.

**----End**

## **7.5.4 Using NodeLocal DNSCache to Improve DNS Performance**

### **Challenges**

When the number of DNS requests in a cluster increases, the load of CoreDNS increases and the following issues may occur:

● Increased delay: CoreDNS needs to process more requests, which may slow down the DNS query and affect service performance.

Increased resource usage: To ensure DNS performance, CoreDNS requires higher specifications.

#### **Solution**

To minimize the impact of DNS delay, deploy NodeLocal DNSCache in the cluster to improve the networking stability and performance. NodeLocal DNSCache runs a DNS cache proxy on cluster nodes. All pods with DNS configurations use the DNS cache proxy running on nodes instead of the CoreDNS service for domain name resolution. This reduces CoreDNS's load and improves the cluster DNS performance.

After NodeLocal DNSCache is enabled, a DNS query goes through the path as shown below.

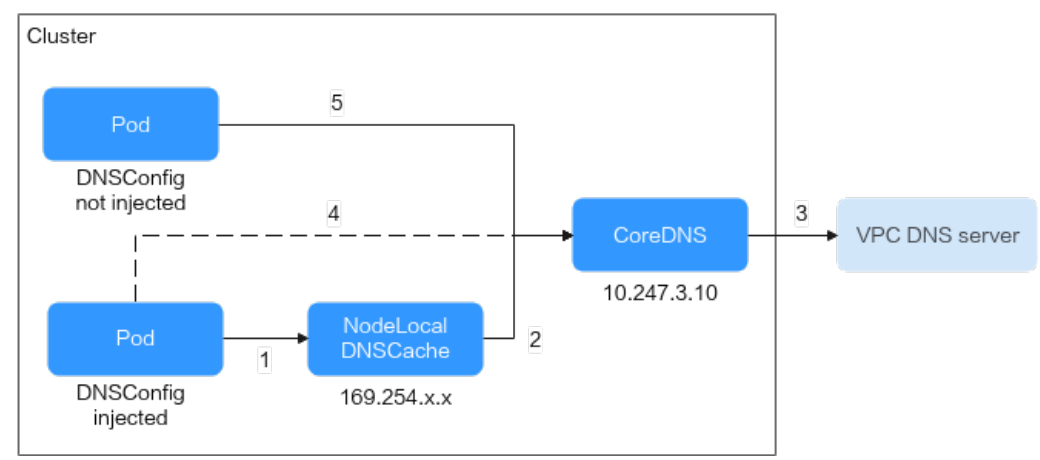

**Figure 7-93** NodeLocal DNSCache query path

The resolution rules are as follows:

- 1. By default, the pods with DNSConfig injected use NodeLocal DNSCache to resolve requested domain names.
- 2. If NodeLocal DNSCache cannot resolve domain names, it will ask CoreDNS for resolution.
- 3. CoreDNS uses the DNS server in the VPC to resolve the domain names out of the cluster.
- 4. If a pod with DNSConfig injected cannot access NodeLocal DNSCache, CoreDNS will resolve the domain name.
- 5. By default, CoreDNS resolves domain names for the pods without DNSConfig injected.

#### **Notes and Constraints**

- Only clusters of version 1.19 or later support the **[NodeLocal DNSCache](#page-2020-0)** addon.
- CCI does not support NodeLocal DNSCache. When the workload is dynamically scaled to CCI, pods on CCI cannot access NodeLocal DNSCache. As a result, domain name resolution times out. Therefore, when creating a workload that is scaled to CCI, add the **node-local-dns-injection: disabled**

label to the pod to prevent automatic injection of DNSConfig. For details, see **[Common Issues](#page-1236-0)**.

The **node-local-dns-injection** label is the system label used by NodeLocal DNSCache. Use this label only to **[prevent an automatic DNSConfig](#page-1236-0) [injection](#page-1236-0)**.

#### <span id="page-1233-0"></span>**Installing the Add-on**

CCE provides add-on **[NodeLocal DNSCache](#page-2020-0)** that simplifies the installation of NodeLocal DNSCache.

#### $\Box$  Note

NodeLocal DNSCache serves as a transparent caching proxy for CoreDNS and does not provide plug-ins such as hosts or rewrite. If you want to enable these plug-ins, modify the CoreDNS configurations.

**Step 1** (Optional) Modify the CoreDNS configuration so that the CoreDNS preferentially uses UDP to communicate with the upstream DNS server.

The NodeLocal DNSCache uses TCP to communicate with the CoreDNS. The CoreDNS communicates with the upstream DNS server based on the protocol used by the request source. However, the cloud server does not support TCP. To use NodeLocal DNSCache, modify the CoreDNS configuration so that UDP is preferentially used to communicate with the upstream DNS server, preventing resolution exceptions.

Perform the following operations. In the forward add-on, specify **prefer\_udp** as the protocol used by requests. After the modification, CoreDNS preferentially uses UDP to communicate with the upstream system.

- 1. Log in to the CCE console and click the cluster name to access the cluster console.
- 2. In the navigation pane, choose **Add-ons**. Then, click **Edit** under **CoreDNS**.
- 3. Edit the advanced configuration under **Parameters** and modify the following content in the **plugins** field:

```
{
    "configBlock": "prefer_udp",
   "name": "forward",
    "parameters": ". /etc/resolv.conf"
}
Corefile:
Corefile: |-
  .:5353 {
     bind {$POD_IP}
     cache 30 {
        servfail 5s
     }
     errors
     health {$POD_IP}:8080
     kubernetes cluster.local in-addr.arpa ip6.arpa {
        pods insecure
        fallthrough in-addr.arpa ip6.arpa
\qquad \qquad \} loadbalance round_robin
     prometheus {$POD_IP}:9153
     forward . /etc/resolv.conf {
        prefer_udp
     }
```
 reload ready {\$POD\_IP}:8081

}

- **Step 2** Log in to the CCE console and click the cluster name to access the cluster console. Choose **Add-ons** in the navigation pane, locate **NodeLocal DNSCache** on the right, and click **Install**.
- **Step 3** On the **Install Add-on** page, select the add-on specifications and set related parameters.
	- **DNSConfig**: After this function is enabled, a DNSConfig admission controller will be created. The controller intercepts pod creation requests in the namespace labeled with **node-local-dns-injection=enabled** based on admission webhooks and automatically configures DNSConfig for pods. If this function is disabled or the pod belongs to a non-target namespace, you must manually configure DNSConfig for the pod.

After automatic injection is enabled, you can customize the following configuration items for DNSConfig (supported when the add-on version is 1.6.7 or later):

#### $\Box$  Note

If DNSConfig has been configured in the pod when automatic injection is enabled, DNSConfig in the pod will be used first.

- (Optional) **IP Address of DNS Server**: IP address list of the DNS server obtained when the container resolves the domain name. NodeLocal DNSCache and CoreDNS IP addresses are added by default. You have the option to add an additional IP address, but duplicates will be removed.
- (Optional) **Search Domain**: a search list for host-name lookup. When a domain name cannot be resolved, DNS queries will be attempted combining the domain name with each domain in the search list in turn until a match is found or all domains in the search list are tried. You can add up to three extra search domains, but any duplicates will be removed.
- (Optional) **ndots**: specifies that if a domain name has fewer periods (.) than the specified value of **ndots**, it will be combined with the search domain list for DNS query. If the domain name still cannot be resolved, it will be used for DNS query. The system will perform a DNS query on a domain name if the number of periods (.) in it is greater than or equal to the value of **ndots**. If the domain name cannot be resolved correctly, the system will sequentially combine it with the search domain list and then perform a DNS query.
- **Target Namespace**: This parameter is available after **DNSConfig** is enabled. Only NodeLocal DNSCache of v1.3.0 or later supports this function.
	- **Enable All**: CCE adds the **node-local-dns-injection=enabled** label to all created namespaces excluding built-in ones (such as **kube-system**), identifies namespace creation requests, and automatically adds the label to newly created namespaces.
	- **Manual Configure**: You must manually add the **node-local-dnsinjection=enabled** label to the namespaces requiring the injection of DNSConfig. For details, see **[Managing Namespace Labels](#page-1803-0)**.

#### **Step 4** Click **Install**.

**----End**

#### **Using NodeLocal DNSCache**

By default, application requests are sent through the CoreDNS proxy. To use nodelocal-dns as the DNS cache proxy, use any of the following methods:

- Auto injection: Automatically configure the **dnsConfig** field of the pod when creating the pod. (This function is not available for pods in system namespaces such as kube-system.)
- Manual configuration: Manually configure the **dnsConfig** field of the pod.

#### **Auto Injection**

To enable auto injection, perform the following operations:

- **Step 1** Install the NodeLocal DNSCache add-on and enable auto DNSConfig injection. For details, see **[Installing the Add-on](#page-1233-0)**.
- **Step 2** Use kubectl to access the cluster and add the **node-local-dns-injection=enabled** label to the namespace. For example, run the following command to add the label to the **default** namespace:

kubectl label namespace default node-local-dns-injection=enabled

**Step 3** Create a workload in the namespace with auto injection enabled. For details, see **[Creating a Deployment](#page-522-0)**.

#### **NOTICE**

The pods for which auto injection is enabled must meet the following requirements:

- The new pod does not run in system namespaces such as kube-system and kube-public.
- The **node-local-dns-injection=disabled** label for disabling DNS injection is not added to the new pod.
- The new pod's **DNSPolicy** is **ClusterFirstWithHostNet**. Alternatively, the pod does not use the host network and **DNSPolicy** is **ClusterFirst**.

#### **Step 4** Check the pod configuration.

kubectl get pod <pod\_name> -oyaml

After auto injection is enabled, the following **dnsConfig** settings will be automatically added to the created pod. In addition to the NodeLocal DNSCache IP address 169.254.20.10, the CoreDNS IP address 10.247.3.10 is added to **nameservers**, ensuring high availability of the service DNS server.

```
...
 dnsConfig:
   nameservers:
     - 169.254.20.10
    - 10.247.3.10
   searches:
     - default.svc.cluster.local
```

```
 - svc.cluster.local
     - cluster.local
   options:
     - name: timeout
      value: ''
     - name: ndots
      value: '5'
     - name: single-request-reopen
...
```
**----End**

#### **Manual Configuration**

Manually add the **dnsConfig** settings to pods.

- **Step 1** Use kubectl to access the cluster. For details, see **[Connecting to a Cluster Using](#page-147-0) [kubectl](#page-147-0)**.
- **Step 2** Create a pod and add the NodeLocal DNSCache IP address 169.254.20.10 to **nameservers** in **dnsConfig**.

#### $\Box$  Note

The NodeLocal DNSCache addresses of different cluster types are as follows:

- CCE standard cluster: 169.254.20.10
- CCE Turbo cluster: 169.254.1.1

Create a **nginx.yaml** file. The following shows an example:

```
apiVersion: v1
kind: Pod
metadata:
 name: nginx
spec:
  containers:
  - image: nginx:alpine
   name: container-0
  dnsConfig:
   nameservers:
   - 169.254.20.10
   - 10.247.3.10
   searches:
    - default.svc.cluster.local
   - svc.cluster.local
   - cluster.local
   options:
   - name: ndots
    value: '2'
  imagePullSecrets:
  - name: default-secret
```
#### **Step 3** Run the following command to create a pod:

kubectl create -f nginx.yaml

**----End**

#### **Common Issues**

● How Do I Prevent Auto DNSConfig Injection on a Specific Pod? **Solution**:

Add **node-local-dns-injection: disabled** to the **labels** field in the pod template. Example:

```
apiVersion: apps/v1
kind: Deployment
metadata:
 name: test
  namespace: default
spec:
  replicas: 2
  selector:
  matchLabels:
    app: test
  template:
   metadata:
    labels:
      app: test
      node-local-dns-injection: disabled # Prevent auto DNSConfig injection.
   spec:
    containers:
      - name: container-1
       image: nginx:latest
       imagePullPolicy: IfNotPresent
     imagePullSecrets:
      - name: default-secret
```
## **7.6 Cluster Network Settings**

## **7.6.1 Adding a Secondary VPC CIDR Block for a Cluster**

#### **Scenario**

When creating a cluster, deploy it in a VPC. If the planned VPC is too small and IP addresses are insufficient, you can use a secondary VPC CIDR block to support your service scaling. This section describes how to add a secondary VPC CIDR block for your cluster.

#### **Notes and Constraints**

Only CCE standard clusters and CCE Turbo clusters of v1.21 and later are supported.

#### **Planning a Secondary CIDR Block**

Before adding a secondary CIDR block, plan it properly to prevent CIDR conflicts. Note the following points:

- 1. All subnets (including extended subnets) in the VPC where the cluster resides cannot conflict with the container and Service CIDR blocks.
- 2. CIDR blocks 10.0.0.0/8, 172.16.0.0/12, and 192.168.0.0/16 may conflict with the IP addresses allocated to the cluster master nodes. Do not select them as secondary CIDR blocks.
- 3. If an ECS that is not in a cluster in the same VPC needs to access the cluster, Secure Network Address Translation (SNAT) is performed. The pod source address is the node IP address instead of the pod IP address.
- 4. ECSs in a secondary CIDR block cannot access pods in the cluster unless this CIDR block has been used to add nodes in the cluster.

#### **Procedure**

**Step 1** Log in to the VPC console. In the navigation pane, choose **Virtual Private Cloud > My VPCs**. In the **Operation** column of the VPC to which the cluster belongs, click **Edit CIDR Block** and then **Add Secondary IPv4 CIDR Block**.

Enter the secondary CIDR block to be added, for example, 192.169.0.0/16.

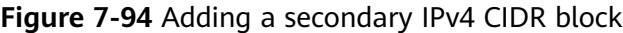

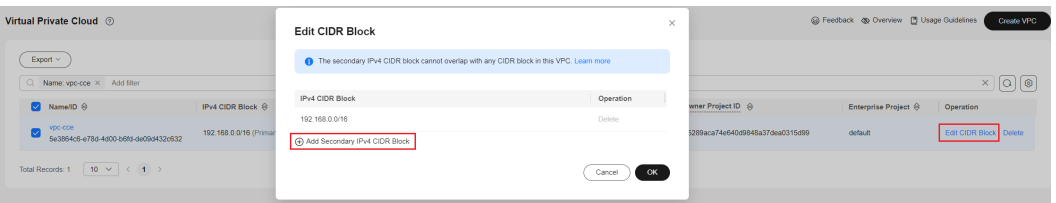

**Step 2** In the navigation pane, choose **Virtual Private Cloud** > **Subnets**. Click **Create Subnet**. In **IPv4 CIDR Block**, enter the newly added secondary IPv4 CIDR block. Configure other parameters as planned, and click **OK**. Then, you can create subnets in the secondary IPv4 CIDR block for the cluster.

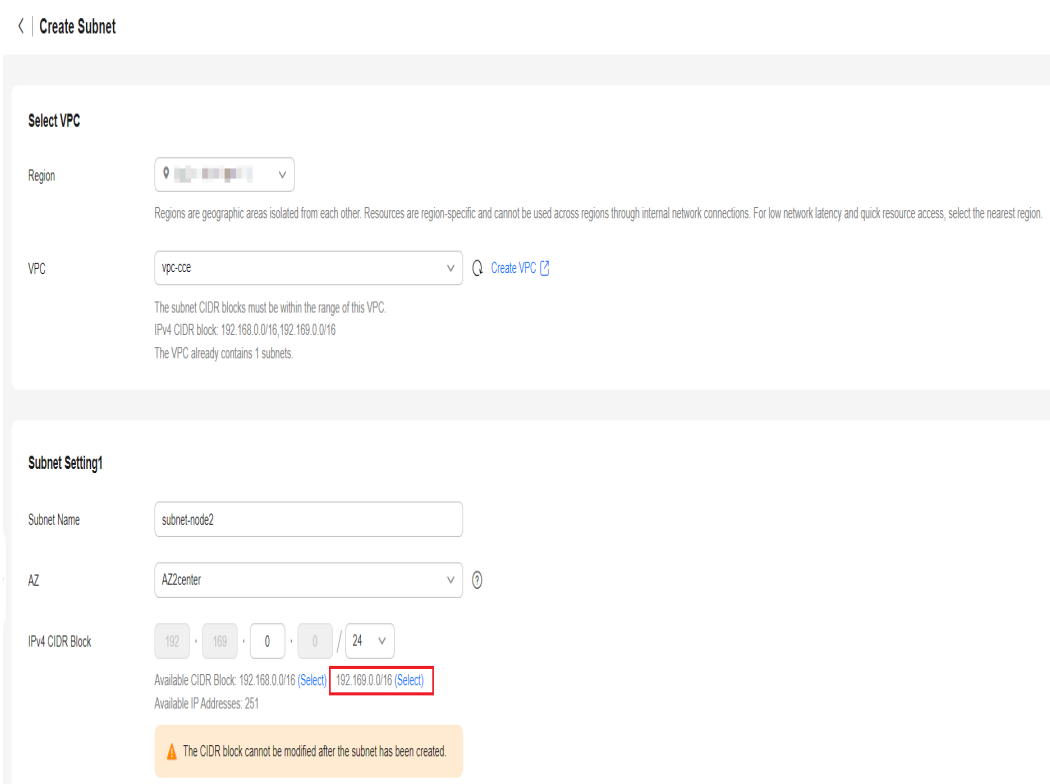

**Step 3** After a subnet is created using the secondary IPv4 CIDR block, select the subnet when creating a node or node pool in the **Network Settings** area.

<span id="page-1239-0"></span>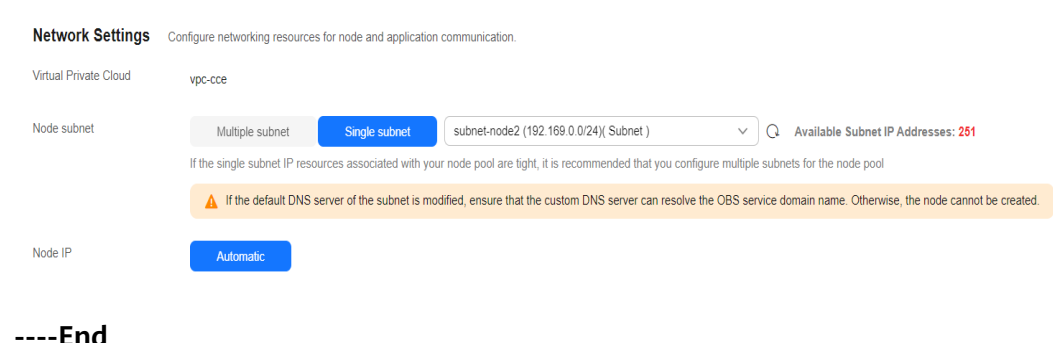

## **7.7 Configuring Intra-VPC Access**

This section describes how to access an intranet from a container (outside the cluster in a VPC), including intra-VPC access and cross-VPC access.

#### **Intra-VPC Access**

The performance of accessing an intranet from a container varies depending on the container network models of a cluster.

#### **Container tunnel network**

The container tunnel network encapsulates network data packets through tunnels based on the node network. A container can access other resources in the same VPC as long as the node can access the resources. If the access fails, check whether the security group of peer resources allows the access from the node where the container is located.

#### ● **Cloud Native Network 2.0**

In the Cloud Native Network 2.0 model, a container is assigned an IP address from the CIDR block of a VPC. The container CIDR block is the subnet of the VPC where the node is located. The container can naturally communicate with other addresses in the VPC. If the access fails, check whether the security group of peer resources allows the access from the container CIDR block.

#### ● **VPC network**

The VPC network model uses VPC routes to forward container traffic. The container CIDR block and the node VPC are not in the same CIDR block. When a container accesses other resources in the same VPC, **the security group of the peer resource must allow access of the container CIDR block**.

For example, the CIDR block where the cluster node resides is 192.168.10.0/24, and the container CIDR block is 172.16.0.0/16.

There is an ECS whose IP address is 192.168.10.52 in the VPC (outside the cluster). The security group of the ECS allows access of only the CIDR block of the cluster node.

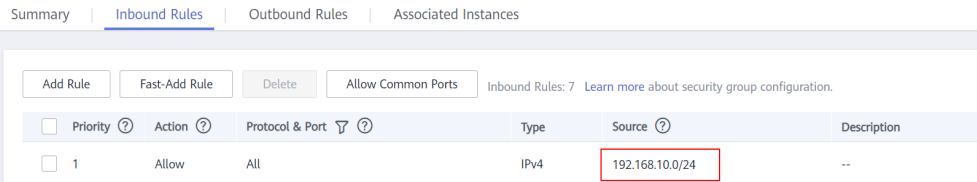

In this case, 192.168.10.52 cannot be pinged from the container.

<span id="page-1240-0"></span>kubectl exec test01-6cbbf97b78-krj6h -it -- /bin/sh / # ping 192.168.10.25 PING 192.168.10.25 (192.168.10.25): 56 data bytes  $AC$ 

--- 192.168.10.25 ping statistics --- 104 packets transmitted, 0 packets received, 100% packet loss

#### Configure the security group to allow access from the container CIDR block 172.16.0.0/16.

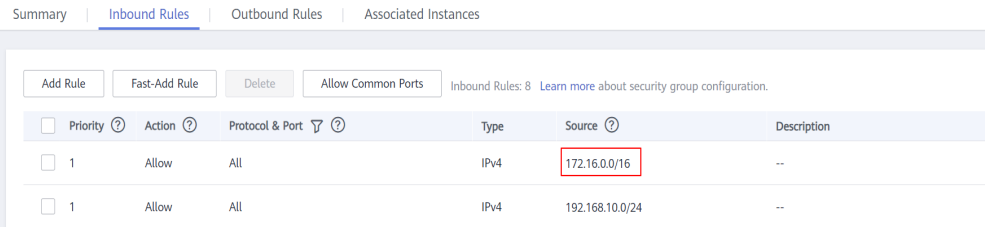

#### In this case, 192.168.10.52 can be pinged from the container.

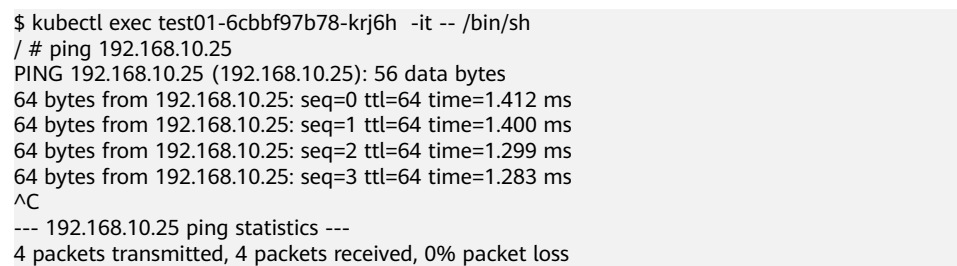

#### **Cross-VPC Access**

Cross-VPC access is implemented by establishing a peering connection between VPCs.

- In the container tunnel network model, a container can access the peer VPC only when the communication is enabled between the node network and the peer VPC.
- Cloud Native Network 2.0 is similar to the container tunnel network. You only need to enable the communication between the subnet where the container is located and the peer VPC.
- Each VPC network has an independent container CIDR block. In addition to the VPC CIDR block, the container CIDR block also needs to be connected.

Assume that there are two VPCs.

- vpc-demo: Its CIDR block is 192.168.0.0/16, the cluster is in vpc-demo, and the container CIDR block is 10.0.0.0/16.
- vpc-demo2: Its CIDR block is 10.1.0.0/16.

Create a peering connection named **peering-demo** (the local VPC is vpcdemo and the peer VPC is vpc-demo2). Add the container CIDR block to the route of the peer VPC.

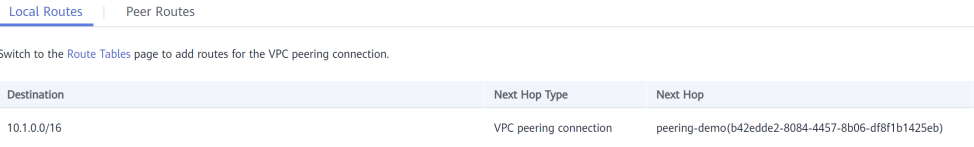

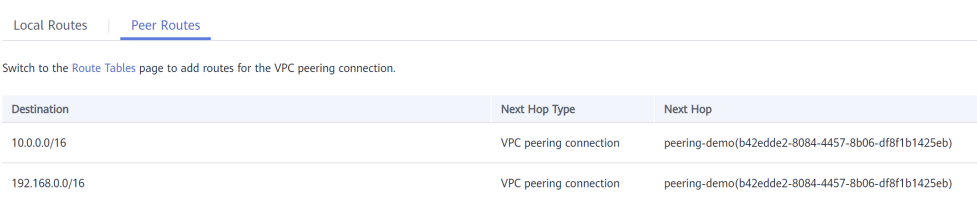

After this configuration, you can access the container CIDR block 10.0.0.0/16 in vpc-demo2. During the access, pay attention to the security group configuration and enable the port configuration.

#### **Accessing Other Cloud Services**

Common services that communicate with CCE through an intranet include RDS, DCS, Kafka, ModelArts, and RabbitMQ.

In addition to the network configurations described in **[Intra-VPC Access](#page-1239-0)** and **[Cross-VPC Access](#page-1240-0)**, you also need to check **whether these cloud services allow external access**. For example, the DCS Redis instance can be accessed only by the IP addresses in its trustlist. Generally, these cloud services can be accessed by IP addresses in the same VPC. However, the container CIDR block in the VPC network model is different from the CIDR block of the VPC. Therefore, you must add the container CIDR block to the trustlist.

#### **What If a Container Fails to Access an Intranet?**

If an intranet cannot be accessed from a container, perform the following operations:

- 1. View the security group rule of the peer server to check whether the container is allowed to access the peer server.
	- The container tunnel network model needs to allow the IP address of the node where the container is located.
	- The VPC network model needs to allow the container CIDR block.
	- The Cloud Native Network 2.0 model needs to allow the subnet where the container is located.
- 2. Check whether a trustlist is configured for the peer server. For example, the DCS Redis instance can be accessed only by the IP addresses in its trustlist. Add the container and node CIDR blocks to the trustlist.
- 3. Check whether the container engine is installed on the peer server and whether it conflicts with the container CIDR block in CCE. If a network conflict occurs, the access fails.

## **7.8 Accessing the Internet from a Container**

Containers can access the Internet in either of the following ways:

- Bind an EIP to the node where the container is located if the network model is VPC or tunnel.
- Bind an EIP to the pod. (This function applies only to Cloud Native 2.0) clusters. To do so, manually bind an EIP to the ENI or sub-ENI of the pod on the VPC console. This method is not recommended because the IP address of

a pod changes after the pod is rescheduled. As a result, the new pod cannot access the Internet.)

Configure SNAT rules through NAT Gateway.

You can use NAT Gateway to enable container pods in a VPC to access the Internet. NAT Gateway provides source network address translation (SNAT), which translates private IP addresses to a public IP address by binding an elastic IP address (EIP) to the gateway, providing secure and efficient access to the Internet. **Figure 7-95** shows the SNAT architecture. The SNAT function allows the container pods in a VPC to access the Internet without being bound to an EIP. SNAT supports a large number of concurrent connections, which makes it suitable for applications involving a large number of requests and connections.

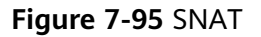

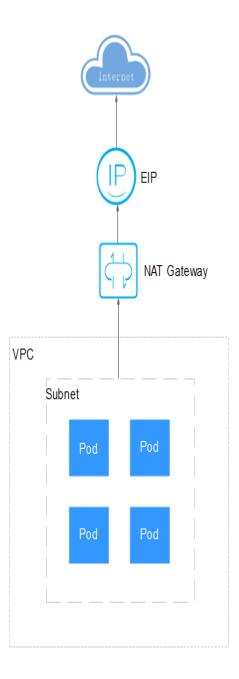

To enable a container to access the Internet, perform the following steps:

#### **Step 1** Obtain an EIP. For details, see **[Assigning an EIP](https://support.huaweicloud.com/intl/en-us/usermanual-eip/eip_0008.html)**

- 1. Log in to the management console.
- 2. Click  $\sqrt[6]{\ }$  in the upper left corner of the management console and select a region and a project.
- 3. Click  $\equiv$  in the upper left corner and choose **Networking** > **Elastic IP** in the expanded list.
- 4. On the **EIPs** page, click **Buy EIP**.
- 5. Configure parameters as required.

#### $\Box$  Note

Set **Region** to the region where container pods are located.

#### **Figure 7-96** Buying an EIP

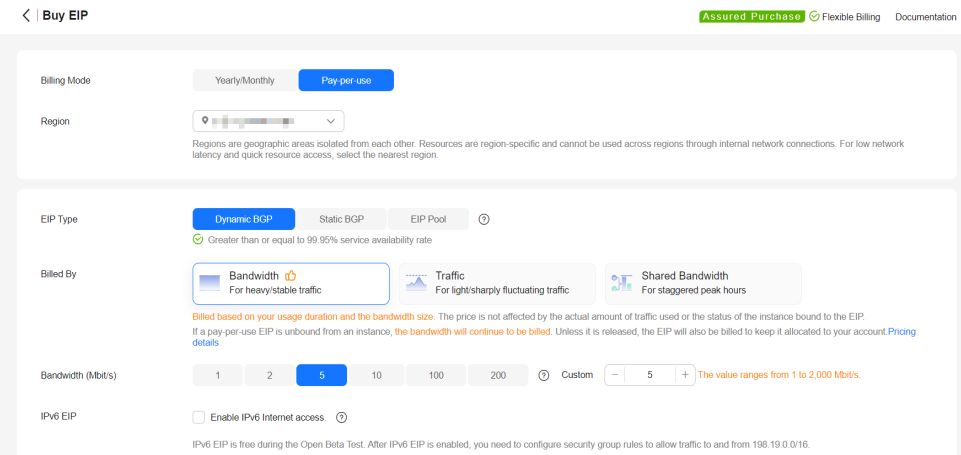

#### **Step 2** Create a NAT gateway. For details, see **[Using a Public NAT Gateway to Enable](https://support.huaweicloud.com/intl/en-us/qs-natgateway/nat_qs_0001.html) [Servers to Share One or More EIPs to Access the Internet](https://support.huaweicloud.com/intl/en-us/qs-natgateway/nat_qs_0001.html)**.

- 1. Click  $\equiv$  in the upper left corner and choose **Networking** > **NAT Gateway** in the expanded list.
- 2. On the **Public Network Gateways** page, click **Buy Public NAT Gateway** in the upper right corner.
- 3. Configure parameters as required.

#### $\Box$  Note

Select the same VPC.

#### **Figure 7-97** Buying a NAT gateway

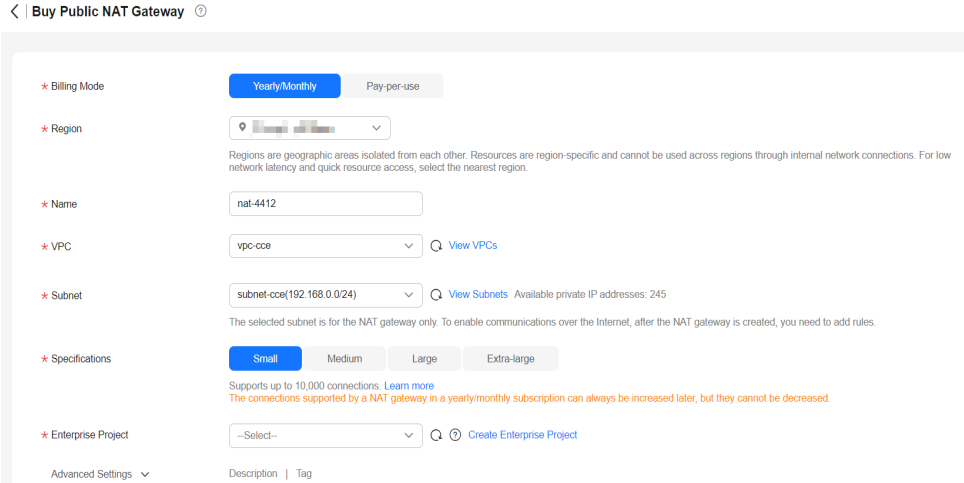

- **Step 3** Configure an SNAT rule and bind the EIP to the subnet. For details, see **[Using a](https://support.huaweicloud.com/intl/en-us/qs-natgateway/nat_qs_0001.html) [Public NAT Gateway to Enable Servers to Share One or More EIPs to Access](https://support.huaweicloud.com/intl/en-us/qs-natgateway/nat_qs_0001.html) [the Internet](https://support.huaweicloud.com/intl/en-us/qs-natgateway/nat_qs_0001.html)**.
	- 1. On the page displayed, click the name of the NAT gateway for which you want to add the SNAT rule.
	- 2. On the **SNAT Rules** tab page, click **Add SNAT Rule**.

 $\times$ 

3. Configure parameters as required.

#### $\Box$  Note

SNAT rules take effect by CIDR block. As different container network models use different communication modes, the subnet needs to be selected according to the following rules:

● Tunnel network and VPC network: Select the subnet where the node is located, that is, the subnet selected during node creation.

If there are multiple CIDR blocks, you can create multiple SNAT rules or customize a CIDR block as long as the CIDR block contains the node subnet.

#### **Figure 7-98** Adding an SNAT rule

#### **Add SNAT Rule**

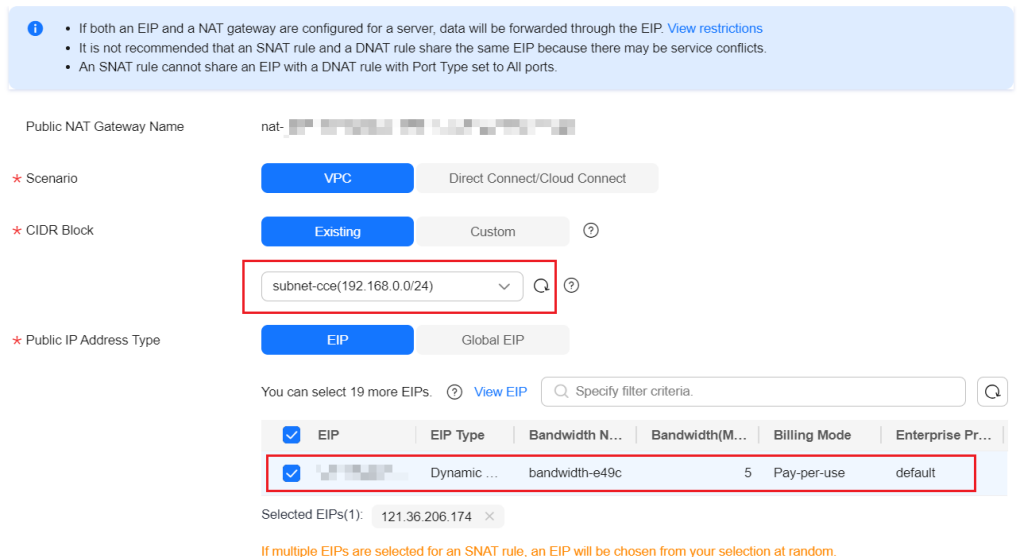

After the SNAT rule is configured, workloads can access the Internet from the container. The Internet can be pinged from the container.

**----End**

# **8 Storage**

## <span id="page-1245-0"></span>**8.1 Overview**

#### **Container Storage**

CCE container storage is implemented based on Kubernetes container storage APIs (**[CSI](#page-1254-0)**). CCE integrates multiple types of cloud storage and covers different application scenarios. CCE is fully compatible with Kubernetes native storage services, such as emptyDir, hostPath, secret, and ConfigMap.

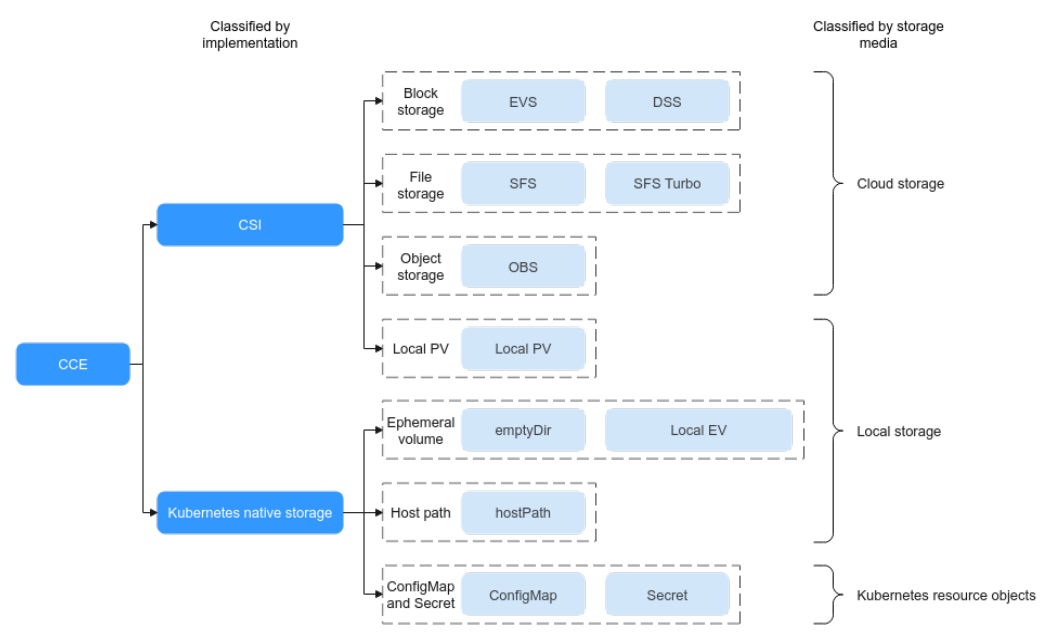

#### **Figure 8-1** Container storage types

CCE allows workload pods to use multiple types of storage:

In terms of implementation, storage supports Container Storage Interface (CSI) and Kubernetes native storage.

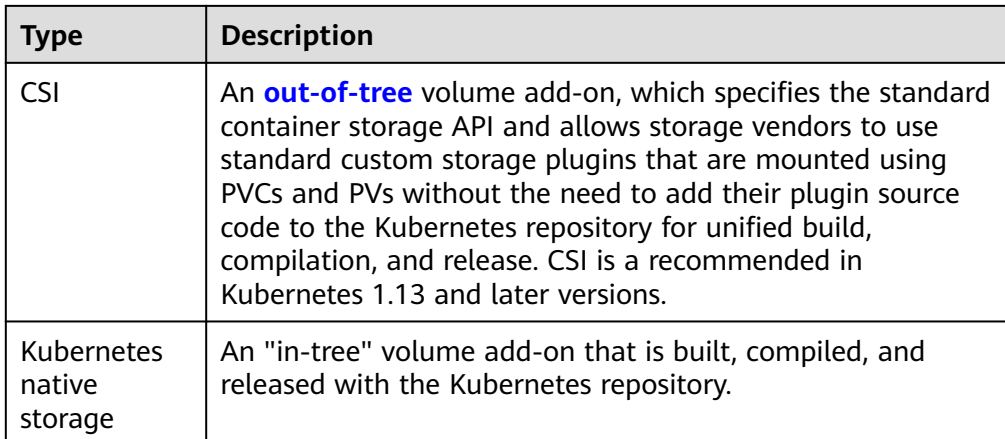

● In terms of storage media, storage can be classified as cloud storage, local storage, and Kubernetes resource objects.

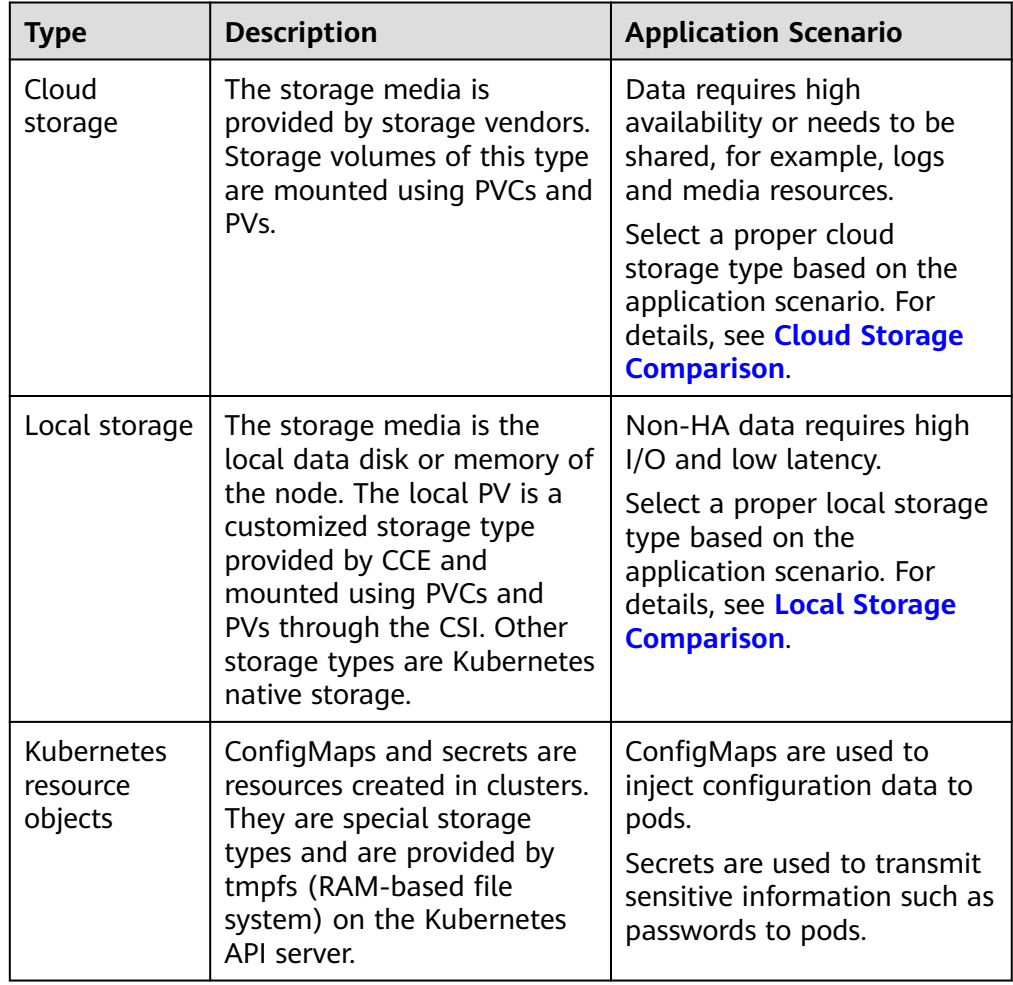

## <span id="page-1247-0"></span>**Cloud Storage Comparison**

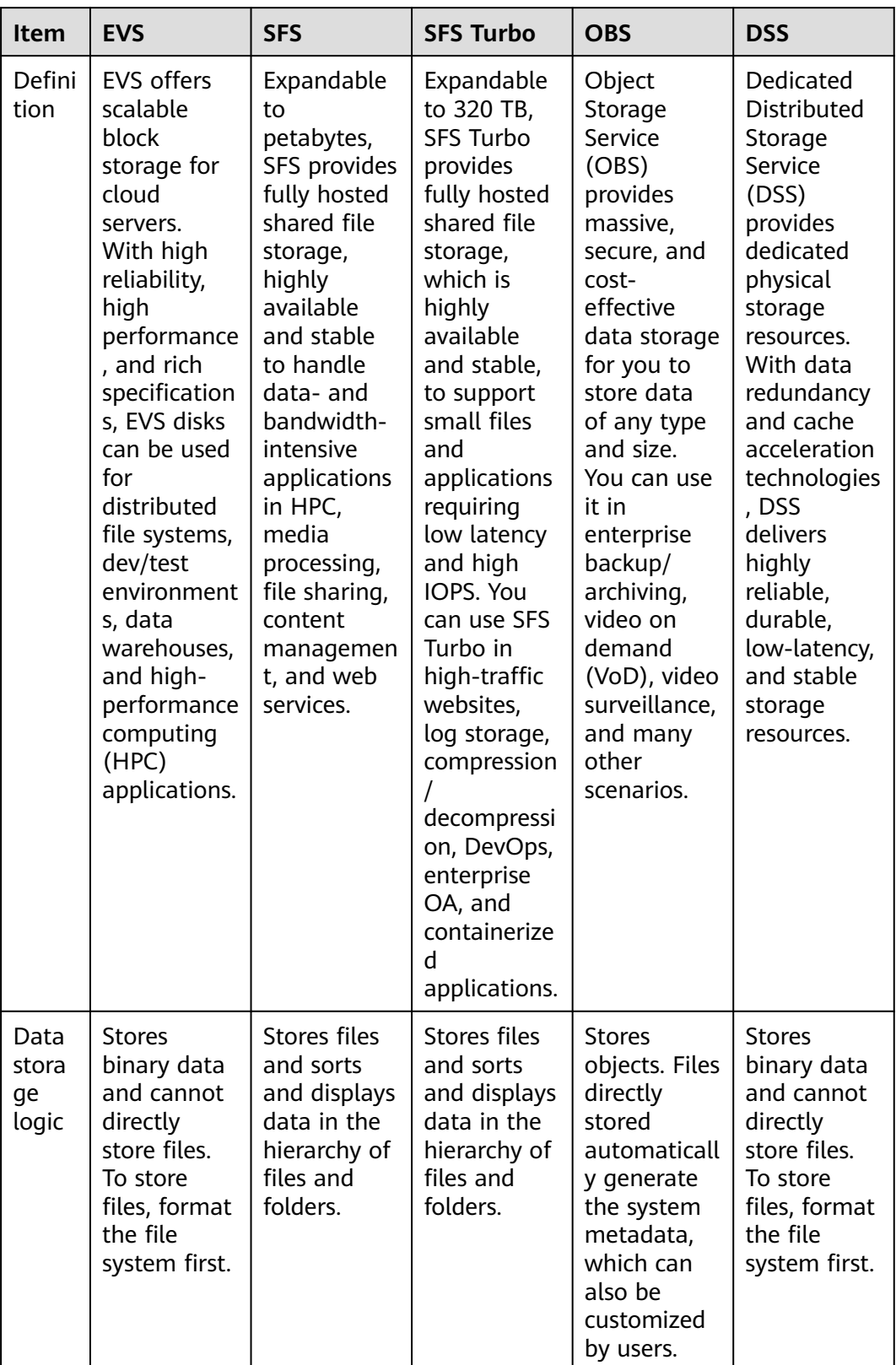

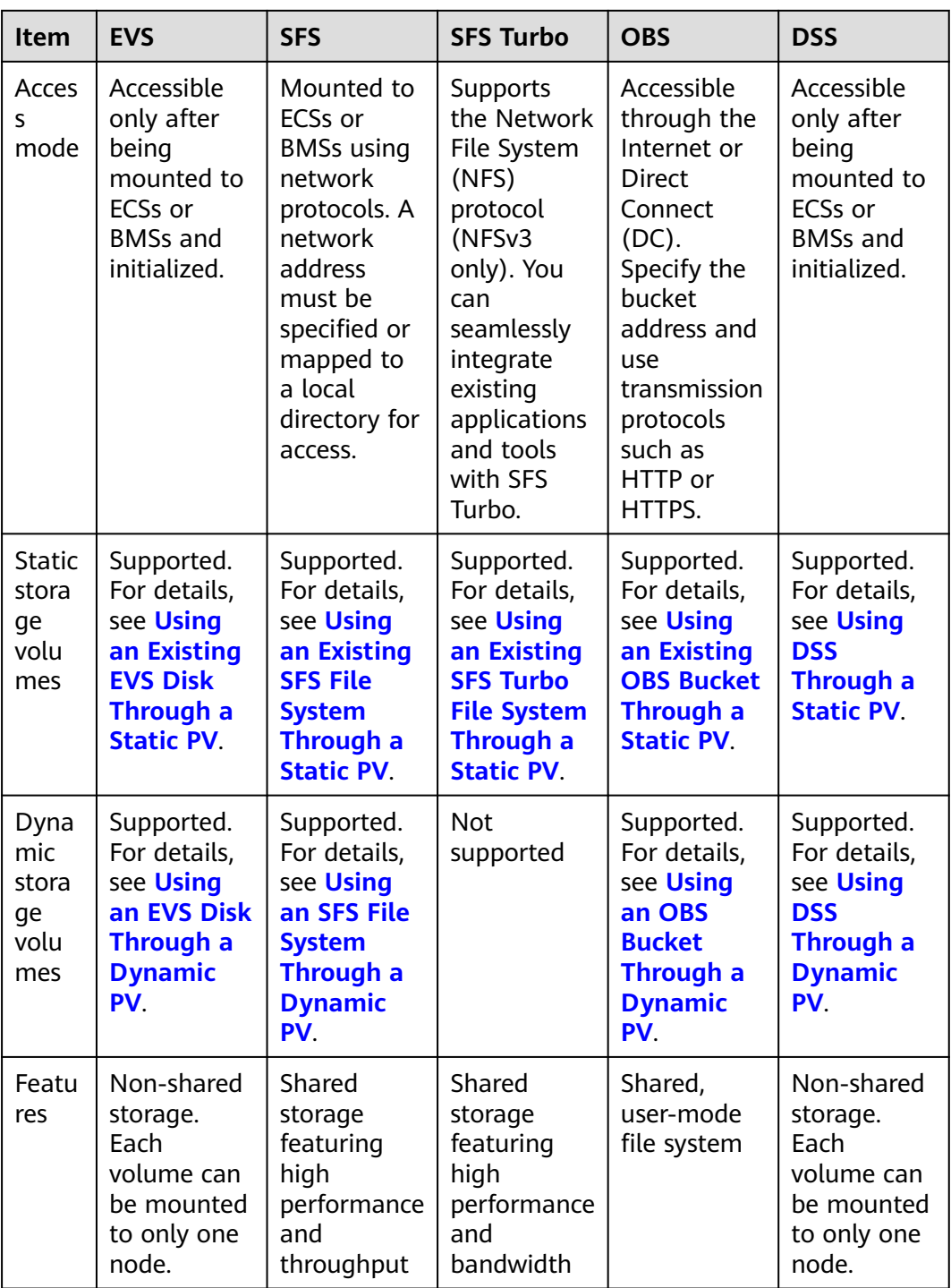

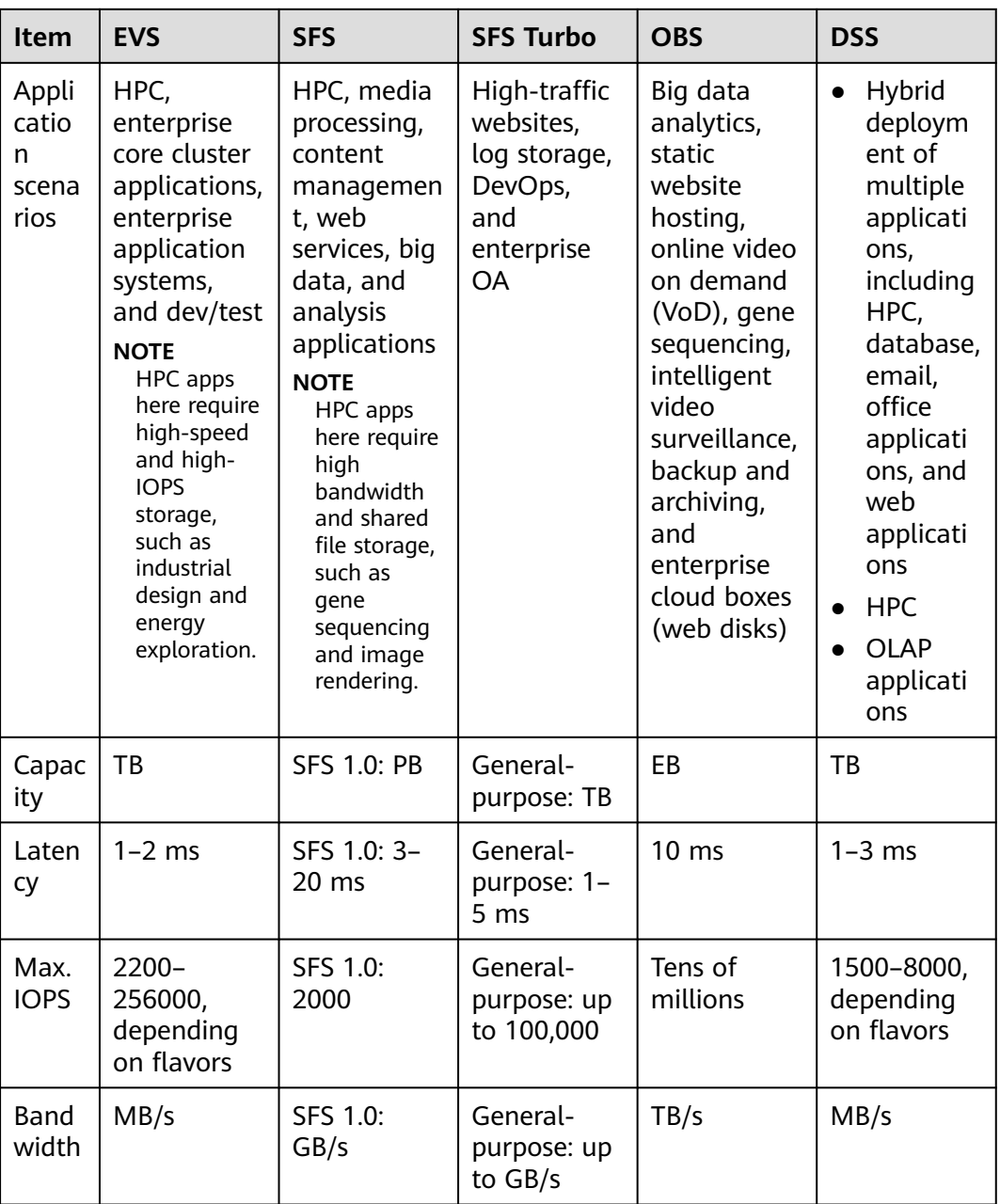

## <span id="page-1250-0"></span>**Local Storage Comparison**

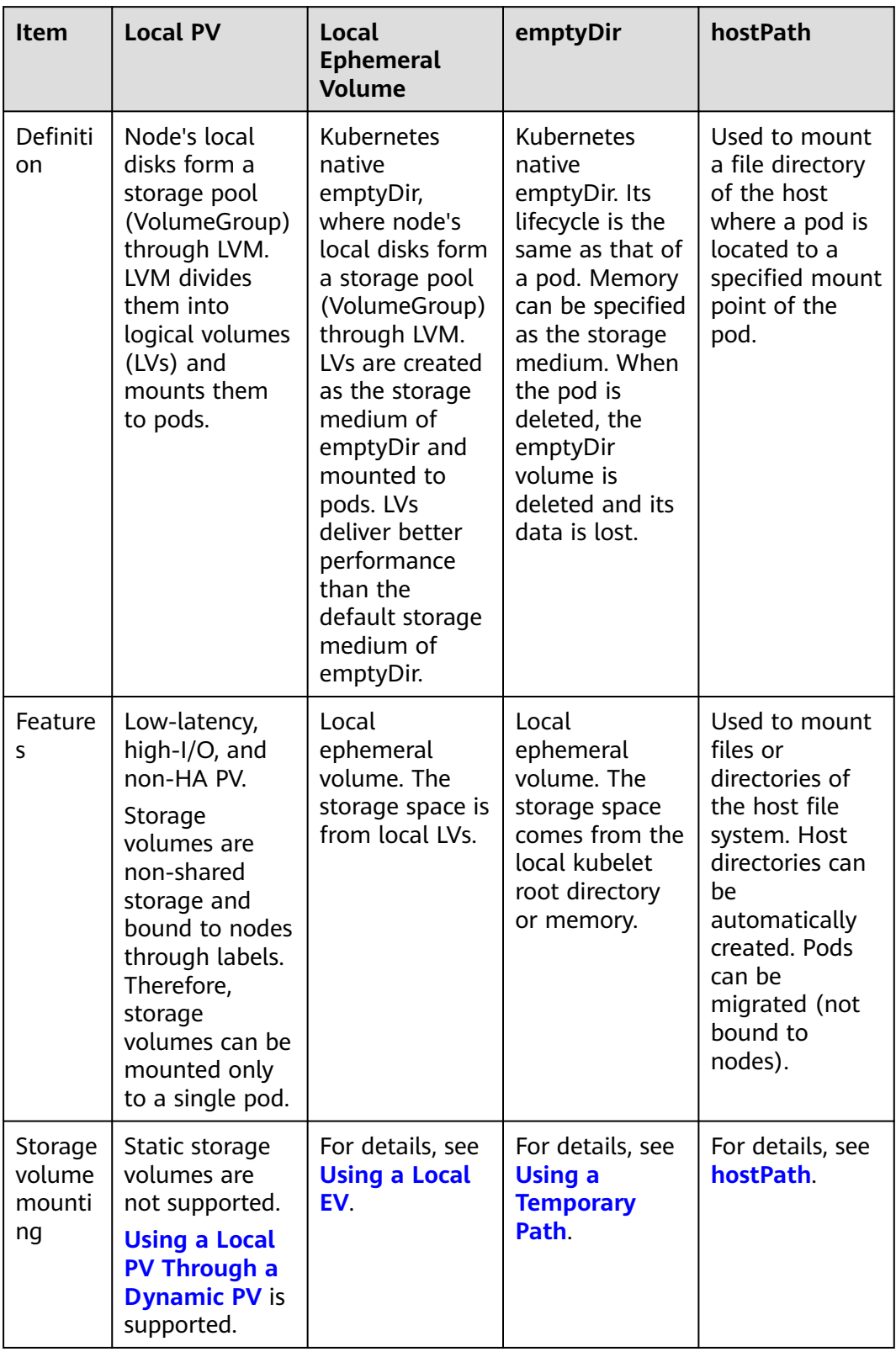

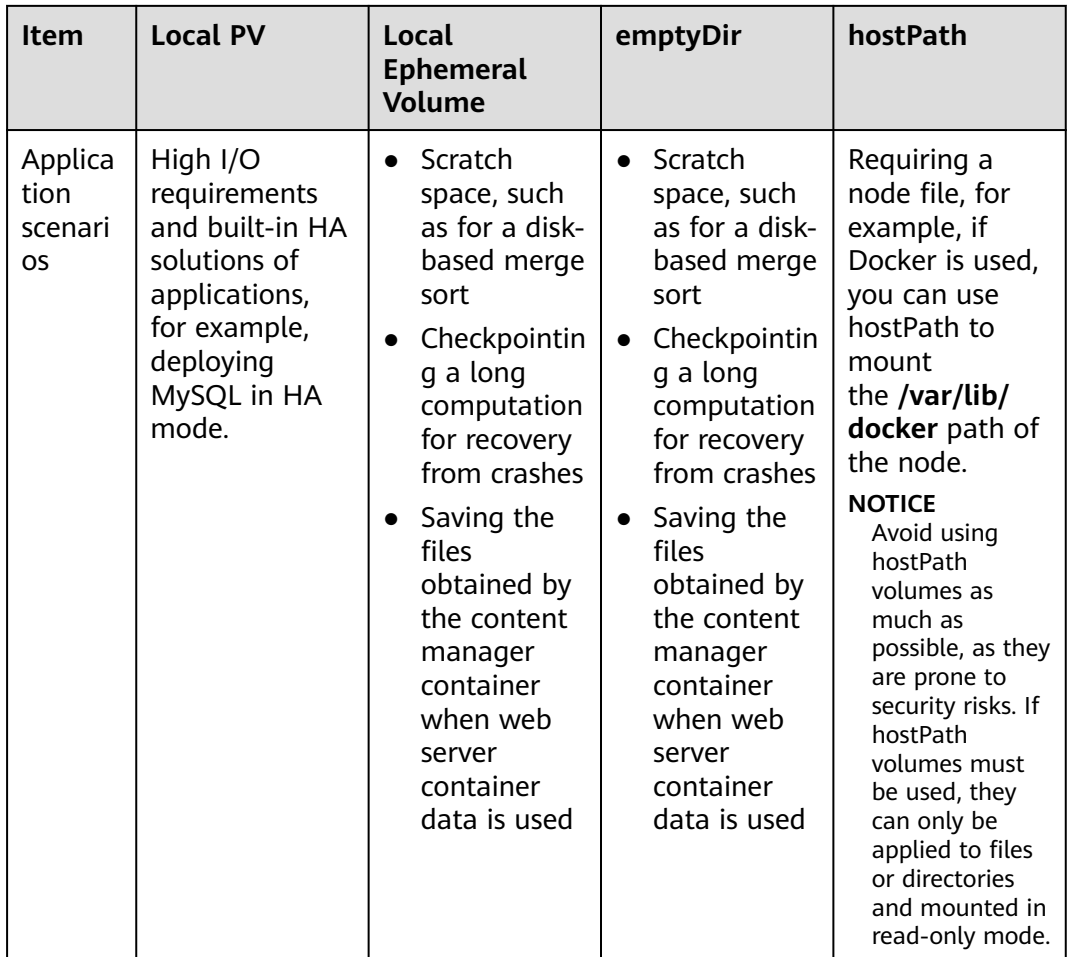

#### **Enterprise Project Support**

#### $\Box$  Note

To use this function, the Everest add-on must be upgraded to v1.2.33 or later.

Automatically creating storage:

When creating EVS or OBS PVCs using a StorageClass in CCE, you can specify an enterprise project to assign the created storage resources (EVS disks and OBS) to. **This enterprise project can either be the default one or the same one as the cluster belongs to.**

If no enterprise project is specified, the enterprise project specified in StorageClass will be used by default for creating storage resources.

- For a custom StorageClass, you can specify an enterprise project in StorageClass. For details, see **[Scenario 3: Specifying an Enterprise](#page-1459-0) [Project for a StorageClass](#page-1459-0)**. If no enterprise project is specified in StorageClass, the default enterprise project is used.
- For the csi-disk and csi-obs storage classes provided by CCE, the created storage resources belong to the default enterprise project.
- Use existing storage:

When you create a PVC using a PV, ensure that **everest.io/enterpriseproject-id** specified in the PVC and PV are the same because an enterprise project has been specified during storage resource creation. Otherwise, the PVC and PV cannot be bound.

#### **Documentation**

- **Storage Basics**
- **[Elastic Volume Service](#page-1257-0)**
- **[Scalable File Service](#page-1299-0)**
- **[SFS Turbo](#page-1341-0)**
- **[Object Storage Service](#page-1365-0)**

## **8.2 Storage Basics**

#### **Volumes**

On-disk files in a container are ephemeral, which presents the following problems to important applications running in the container:

- 1. When a container is rebuilt, files in the container will be lost.
- 2. When multiple containers run in a pod at the same time, files need to be shared among the containers.

Kubernetes volumes resolve both of these problems. Volumes, as part of a pod, cannot be created independently and can only be defined in pods. All containers in a pod can access its volumes, but the volumes must have been mounted to any directory in a container.

The following figure shows how a storage volume is used between containers in a pod.

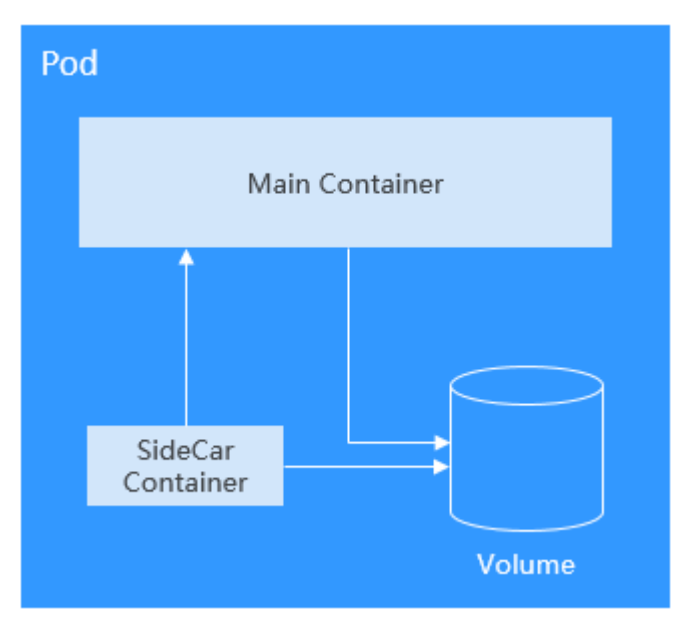

The basic principles for using volumes are as follows:

Multiple volumes can be mounted to a pod. However, do not mount too many volumes to a pod.

- Multiple types of volumes can be mounted to a pod.
- Each volume mounted to a pod can be shared among containers in the pod.
- You are advised to use PVCs and PVs to mount volumes for Kubernetes.

#### $\Box$  Note

The lifecycle of a volume is the same as that of the pod to which the volume is mounted. When the pod is deleted, the volume is also deleted. However, files in the volume may outlive the volume, depending on the volume type.

Kubernetes provides various volume types, which can be classified as in-tree and out-of-tree.

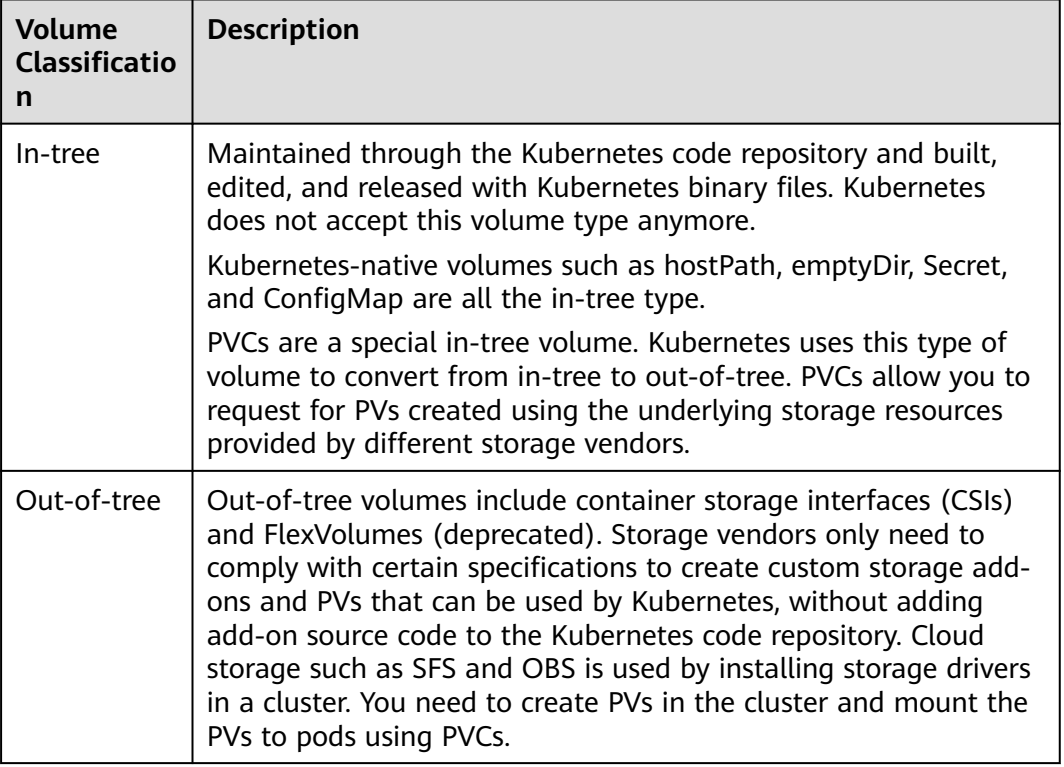

#### **PV and PVC**

Kubernetes provides PersistentVolumes (PVs) and PersistentVolumeClaims (PVCs) to abstract details of how storage is provided from how it is consumed. You can request specific size of storage when needed, just like pods can request specific levels of resources (CPU and memory).

- PV: describes a persistent storage volume in a cluster. A PV is a cluster-level resource just like a node. It applies to the entire Kubernetes cluster. A PV has a lifecycle independent of any individual Pod that uses the PV.
- PVC: describes a request for storage by a user. When configuring storage for an application, claim a storage request (that is, PVC). Kubernetes selects a PV that best meets the request and binds the PV to the PVC. A PVC to PV binding is a one-to-one mapping. When creating a PVC, describe the attributes of the requested persistent storage, such as the storage size and read/write permission.

<span id="page-1254-0"></span>You can bind PVCs to PVs in a pod so that the pod can use storage resources. The following figure shows the relationship between PVs and PVCs.

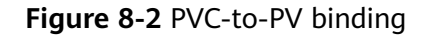

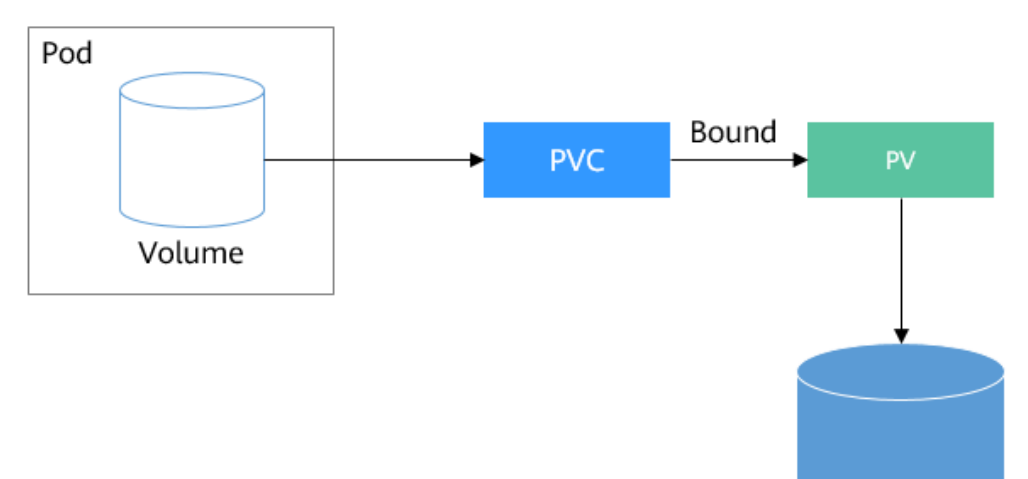

Persistent storage

**CSI**

CSI is a standard for container storage interfaces and a storage plugin implementation solution recommended by the Kubernetes community. **[CCE](#page-2027-0) [Container Storage \(Everest\)](#page-2027-0)** is a storage add-on developed based on CSI. It provides different types of persistent storage for containers.

#### **Volume Access Modes**

Storage volumes can be mounted to the host system only in the mode supported by underlying storage resources. For example, a file storage system can be read and written by multiple nodes, but an EVS disk can be read and written by only one node.

- **ReadWriteOnce**: A storage volume can be mounted to a single node in readwrite mode.
- **ReadWriteMany:** A storage volume can be mounted to multiple nodes in read-write mode.

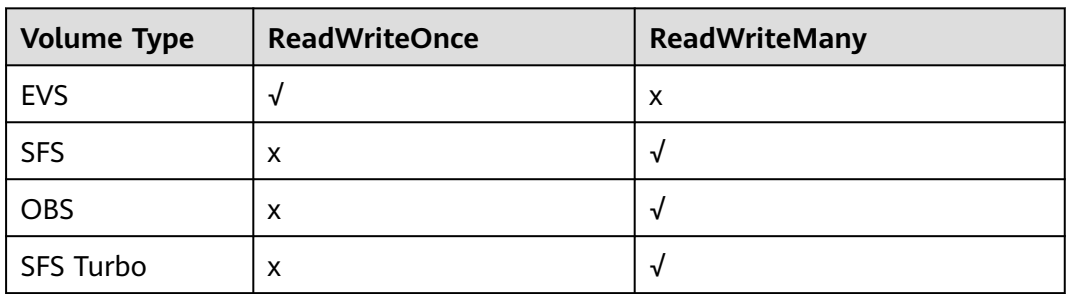

**Table 8-1** Access modes supported by storage volumes

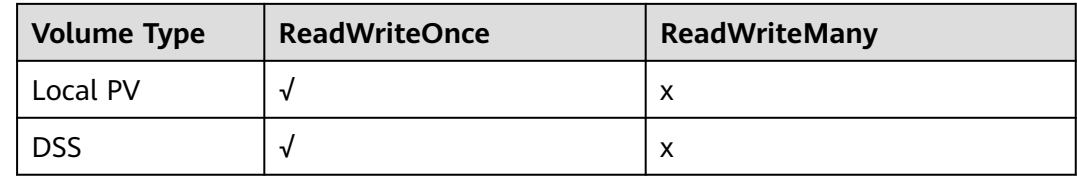

#### **Mounting a Storage Volume**

You can mount volumes in the following ways:

Use PVs to describe existing storage resources, and then create PVCs to use the storage resources in pods. You can also use the dynamic creation mode. That is, specify the **[StorageClass](#page-1451-0)** when creating a PVC and use the provisioner in the StorageClass to automatically create a PV and bind the PV to the PVC.

**Table 8-2** Modes of mounting volumes

| <b>Mount</b><br>Mode                                                                     | <b>Description</b>                                                                                                    | <b>Supported</b><br><b>Volume Type</b> | Other<br><b>Constraints</b>                 |
|------------------------------------------------------------------------------------------|----------------------------------------------------------------------------------------------------|----------------------------------------|---------------------------------------------|
| Statically<br>creating<br>storage<br>volume<br>(using<br>existing<br>storage)            | Use existing storage (such as<br>EVS disks and SFS file systems)<br>to create PVs and mount the<br>PVs to the workload through<br>PVCs. Kubernetes binds PVCs to<br>the matching PVs so that<br>workloads can access storage<br>services.                                                                     | All volumes                            | None                                        |
| Dynamically<br>creating<br>storage<br>volumes<br>(automatical<br>ly creating<br>storage) | Specify a <b>StorageClass</b> for a<br>PVC. The storage provisioner<br>creates underlying storage<br>media as required to<br>automatically create PVs and<br>directly bind the PV to the PVC.                                                                                                    | EVS, DSS, OBS,<br>SFS, and local<br>PV | None                                        |
| Dynamic<br>mounting<br>(VolumeClai<br>mTemplate)                                         | Achieved by using the<br>volumeClaimTemplates field<br>and depends on the dynamic<br>PV creation capability of<br>StorageClass. In this mode,<br>each pod is associated with a<br>unique PVC and PV. After a pod<br>is rescheduled, the original<br>data can still be mounted to it<br>based on the PVC name. | EVS, DSS, and<br>local PV              | Supported<br>only by<br><b>StatefulSets</b> |

#### **PV Reclaim Policy**

A PV reclaim policy is used to delete or reclaim underlying volumes when a PVC is deleted. The value can be **Delete** or **Retain**.

**Delete**: Deleting a PVC will remove the PV from Kubernetes, and the associated underlying storage assets will also be removed from the external infrastructure.

#### $\Box$  Note

Yearly/Monthly resources cannot be deleted using the **Delete** reclaim policy.

**Retain:** When a PVC is deleted, both the PV and underlying storage resources will be retained. You need to manually delete these resources. After the PVC is deleted, the PV is in the **Released** state and cannot be bound to a PVC again.

You can manually delete and reclaim volumes by performing the following operations:

- a. Delete the PV.
- b. Clear data on the associated underlying storage resources as required.
- c. Delete the associated underlying storage resources.

To reuse the underlying storage resources, create a PV.

CCE also allows you to delete a PVC without deleting underlying storage resources. This function can be achieved only by using a YAML file: Set the PV reclaim policy to **Delete** and add **everest.io/reclaim-policy: retain-volume-only** to **annotations**. In this way, when the PVC is deleted, the PV is deleted, but the underlying storage resources are retained.

The following YAML file takes EVS as an example: apiVersion: v1 kind: PersistentVolumeClaim metadata: name: test namespace: default annotations: volume.beta.kubernetes.io/storage-provisioner: everest-csi-provisioner everest.io/disk-volume-type: SAS labels: failure-domain.beta.kubernetes.io/region: <your\_region> # Region of the node where the application is to be deployed failure-domain.beta.kubernetes.io/zone: <your\_zone> # AZ of the node where the application is to be deployed spec: accessModes: - ReadWriteOnce resources: requests: storage: 10Gi storageClassName: csi-disk volumeName: pv-evs-test -- apiVersion: v1 kind: PersistentVolume metadata: annotations: pv.kubernetes.io/provisioned-by: everest-csi-provisioner **everest.io/reclaim-policy: retain-volume-only** name: pv-evs-test labels:

failure-domain.beta.kubernetes.jo/region: <*your\_region>* # Region of the node where the application is

```
to be deployed
  failure-domain.beta.kubernetes.io/zone: \langle \textit{your} \rangle # AZ of the node where the application is to be
deployed
spec:
  accessModes:
   - ReadWriteOnce
  capacity:
   storage: 10Gi
  csi:
   driver: disk.csi.everest.io
   fsType: ext4
   volumeHandle: 2af98016-6082-4ad6-bedc-1a9c673aef20
   volumeAttributes:
    storage.kubernetes.jo/csiProvisionerIdentity: everest-csi-provisioner
     everest.io/disk-mode: SCSI
     everest.io/disk-volume-type: SAS
  persistentVolumeReclaimPolicy: Delete
  storageClassName: csi-disk
```
#### **Documentation**

- For more information about Kubernetes storage, see **[Storage](https://kubernetes.io/docs/concepts/storage/)**.
- For more information about CCE container storage, see **[Overview](#page-1245-0)**.

## **8.3 Elastic Volume Service**

## **8.3.1 Overview**

To achieve persistent storage, CCE allows you to mount the storage volumes created from Elastic Volume Service (EVS) disks to a path of a container. When the container is migrated within an AZ, the mounted EVS volumes are also migrated. By using EVS volumes, you can mount the remote file directory of a storage system to a container so that data in the data volume is permanently preserved. Even if the container is deleted, the data in the data volume is still stored in the storage system.

#### **EVS Disk Performance Specifications**

EVS performance metrics include:

- IOPS: the number of input/output operations performed by an EVS disk per second
- Throughput: the amount of data read from and written into an EVS disk per second
- I/O latency: the minimum interval between two consecutive I/O operations on an EVS disk

| <b>Parameter</b>                       | <b>Extreme SSD</b>                               | General<br><b>Purpose SSD</b>                                 | Ultra-high<br>I/O                                | High I/O                                  |
|----------------------------------------|--------------------------------------------------|---------------------------------------------------------------|--------------------------------------------------|-------------------------------------------|
| Max. capacity<br>(GiB)                 | System<br>$\bullet$<br>disk: 1,024<br>Data disk: | System<br>$\bullet$<br>disk: 1,024<br>Data disk:<br>$\bullet$ | System<br>disk: 1,024<br>Data disk:<br>$\bullet$ | System<br>disk: 1,024<br>Data disk:       |
|                                        | 32,768                                           | 32,768                                                        | 32,768                                           | 32,768                                    |
| Max. IOPS                              | 128,000                                          | 20,000                                                        | 50,000                                           | 5000                                      |
| Max.<br>throughput<br>(MiB/s)          | 1000                                             | 250                                                           | 350                                              | 150                                       |
| <b>Burst IOPS</b><br>limit             | 64,000                                           | 8000                                                          | 16,000                                           | 5000                                      |
| Disk IOPS                              | Min.<br>(128,000,<br>$1800 + 50x$<br>Capacity)   | Min. (20,000,<br>$1800 + 12x$<br>Capacity)                    | Min. (50,000,<br>$1800 + 50x$<br>Capacity)       | Min. (5000,<br>$1800 + 8x$<br>Capacity)   |
| <b>Disk</b><br>throughput<br>(MiB/s)   | Min. (1000,<br>$120 + 0.5 x$<br>Capacity)        | Min. (250,<br>$100 + 0.5 x$<br>Capacity)                      | Min. (350,<br>$120 + 0.5 x$<br>Capacity)         | Min. (150,<br>$100 + 0.15 x$<br>Capacity) |
| Single-queue<br>access latency<br>(ms) | Sub-<br>millisecond                              | 1                                                             | 1                                                | $1 - 3$                                   |
| API name                               | <b>ESSD</b>                                      | <b>GPSSD</b>                                                  | <b>SSD</b>                                       | SAS                                       |

**Table 8-3** EVS disk performance specifications

For details about EVS disks, see **[Disk Types and Performance](https://support.huaweicloud.com/intl/en-us/productdesc-evs/en-us_topic_0014580744.html)**.

#### **Application Scenarios**

EVS disks can be mounted in the following modes based on application scenarios:

- **[Using an Existing EVS Disk Through a Static PV](#page-1259-0): static creation mode,** where you use an existing EVS disk to create a PV and then mount storage to the workload through a PVC. This mode applies if the underlying storage is available or billed on a yearly/monthly basis.
- **[Using an EVS Disk Through a Dynamic PV](#page-1271-0):** dynamic creation mode, in which you do not need to create EVS volumes beforehand. Instead, specify a StorageClass when creating a PVC. Then, an EVS volume and PV will be created automatically. This mode applies to scenarios where no underlying storage is available.
- **[Dynamically Mounting an EVS Disk to a StatefulSet](#page-1283-0): available only for** StatefulSets. In this mode, each pod is associated with a unique PVC and PV. After a pod is rescheduled, the original data can still be mounted to it based on the PVC name. This mode applies to StatefulSets with multiple pods.

#### <span id="page-1259-0"></span>**Billing**

- To mount storage volumes of the EVS type, the billing mode of EVS disks **[automatically created](#page-1271-0)** by specifying the StorageClass is pay-per-use by default and cannot be changed to yearly/monthly. To use a yearly/monthlybilled EVS disk, **use an existing one**.
- For details about the EVS disk pricing, see **[Billing for Disks](https://support.huaweicloud.com/intl/en-us/productdesc-evs/evs_01_0124.html)**.

## **8.3.2 Using an Existing EVS Disk Through a Static PV**

CCE allows you to create a PV using an existing EVS disk. After the PV is created, you can create a PVC and bind it to the PV. This mode applies if the underlying storage is available or billed on a yearly/monthly basis.

#### **Prerequisites**

- You have created a cluster and installed the **[CCE Container Storage \(Everest\)](#page-2027-0)** add-on in the cluster.
- You have created an EVS disk that meets the following requirements:
	- The EVS disk cannot be a system disk, DSS disk, or shared disk.
	- The EVS disk must be of the **SCSI** type (the default disk type is **VBD** when you purchase an EVS disk).
	- The EVS disk must be available and not used by other resources.
	- The AZ of the EVS disk must be the same as that of the cluster node. Otherwise, the EVS disk cannot be mounted and the pod cannot start.
	- If the EVS disk is encrypted, the key must be available.
	- The EVS disk must be in the default enterprise project or the enterprise project to which the cluster belongs.
	- EVS disks that have been partitioned are not supported.
	- Only ext4 EVS disks are supported.
- To create a cluster using commands, ensure kubectl is used. For details, see **[Connecting to a Cluster Using kubectl](#page-147-0)**.

#### **Notes and Constraints**

- EVS disks cannot be attached across AZs and cannot be used by multiple workloads, multiple pods of the same workload, or multiple tasks. Data sharing of a shared disk is not supported between nodes in a CCE cluster. If an EVS disk is attached to multiple nodes, I/O conflicts and data cache conflicts may occur. Therefore, select only one pod when creating a Deployment that uses EVS disks.
- For clusters earlier than v1.19.10, if an HPA policy is used to scale out a workload with EVS volumes mounted, the existing pods cannot be read or written when a new pod is scheduled to another node.

For clusters of v1.19.10 and later, if an HPA policy is used to scale out a workload with EVS volumes mounted, a new pod cannot be started because EVS disks cannot be attached.
# **Using an Existing EVS Disk on the Console**

**Step 1** Log in to the CCE console and click the cluster name to access the cluster console.

**Step 2** Statically create a PVC and PV.

1. Choose **Storage** in the navigation pane. In the right pane, click the **PVCs** tab. Click **Create PVC** in the upper right corner. In the dialog box displayed, configure PVC parameters.

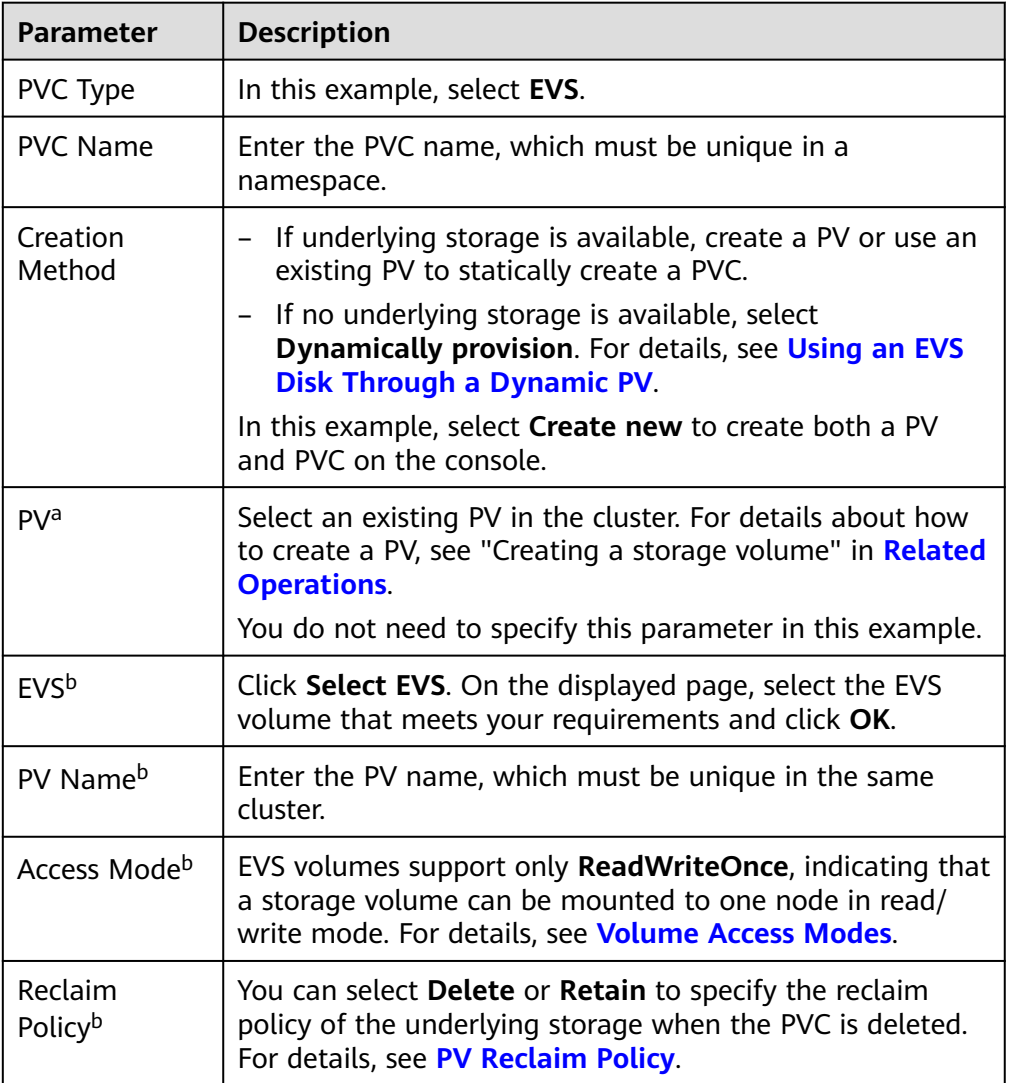

# $\Box$  Note

- a: The parameter is available when **Creation Method** is set to **Use existing**.
- b: The parameter is available when **Creation Method** is set to **Create new**.
- 2. Click **Create** to create a PVC and a PV.
	- You can choose **Storage** in the navigation pane and view the created PVC and PV on the **PVCs** and **PVs** tab pages, respectively.

**Step 3** Create an application.

- 1. Choose **Workloads** in the navigation pane. In the right pane, click the **StatefulSets** tab.
- 2. Click **Create Workload** in the upper right corner. On the displayed page, click **Data Storage** in the **Container Settings** area and click **Add Volume** to select **PVC**.

Mount and use storage volumes, as shown in **Table 8-4**. For details about other parameters, see **[Workloads](#page-518-0)**.

| <b>Parameter</b> | <b>Description</b>                                                                                                    |  |  |
|------------------|----------------------------------------------------------------------------------------------------|--|--|
| <b>PVC</b>       | Select an existing EVS volume.<br>An EVS volume can be mounted to only one workload.                                                                                                    |  |  |
| Mount Path       | Enter a mount path, for example, /tmp.<br>This parameter specifies a container path to which a data<br>volume will be mounted. Do not mount the volume to a<br>system directory such as / or /var/run. This may lead to<br>container errors. Mount the volume to an empty directory.<br>If the directory is not empty, ensure that there are no files<br>that affect container startup. Otherwise, the files will be<br>replaced, leading to container startup failures or workload<br>creation failures.<br><b>NOTICE</b><br>If a volume is mounted to a high-risk directory, use an account<br>with minimum permissions to start the container. Otherwise,<br>high-risk files on the host may be damaged. |  |  |
| Subpath          | Enter the subpath of the storage volume and mount a<br>path in the storage volume to the container. In this way,<br>different folders of the same storage volume can be used<br>in a single pod. tmp, for example, indicates that data in<br>the mount path of the container is stored in the tmp<br>folder of the storage volume. If this parameter is left<br>blank, the root path will be used by default.                                                                                                    |  |  |
| Permission       | <b>Read-only:</b> You can only read the data in the mounted<br>volumes.<br><b>Read-write:</b> You can modify the data volumes<br>mounted to the path. Newly written data will not be<br>migrated if the container is migrated, which may cause<br>data loss.                                                                                                    |  |  |

**Table 8-4** Mounting a storage volume

In this example, the disk is mounted to the **/data** path of the container. The container data generated in this path is stored in the EVS disk.

### $\Box$  Note

A non-shared EVS disk can be attached to only one workload pod. If there are multiple pods, extra pods cannot start properly. Ensure that the number of workload pods is 1 if an EVS disk is attached.

<span id="page-1262-0"></span>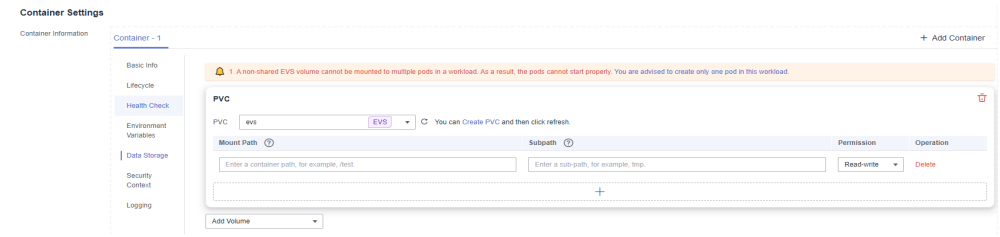

3. After the configuration, click **Create Workload**.

After the workload is created, the data in the container mount directory will be persistently stored. Verify the storage by referring to **[Verifying Data](#page-1269-0) [Persistence](#page-1269-0)**.

```
----End
```
# **Using an Existing EVS Disk Through kubectl**

- **Step 1** Use kubectl to access the cluster.
- **Step 2** Create a PV. If a PV has been created in your cluster, skip this step. When using a YAML file to create a PV, do not use parameters that are not declared in the file, such as **status**, **spec.claimRef**, and **annotation.everest.io/set-disk-metadata**. Otherwise, the PV may be abnormal.

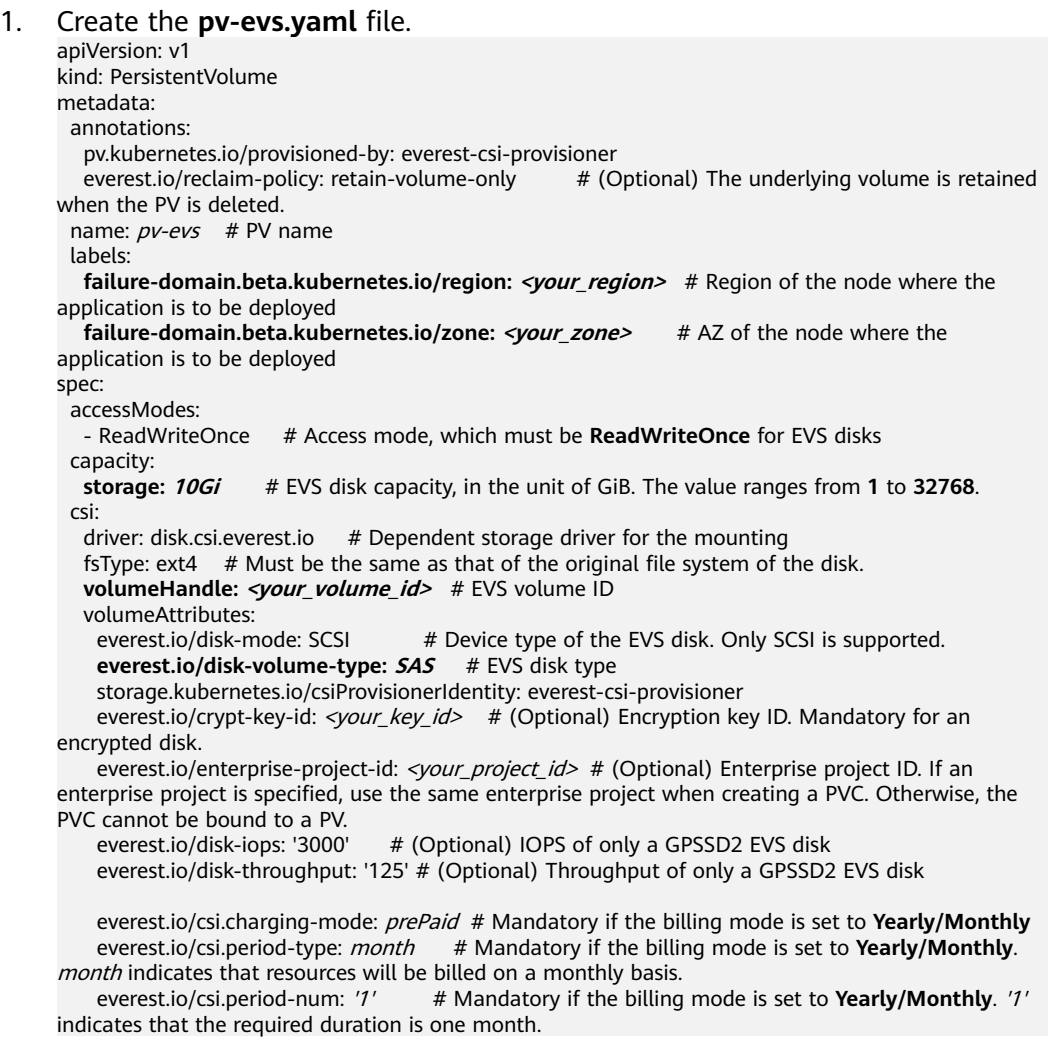

persistentVolumeReclaimPolicy: Delete # Reclaim policy **storageClassName: csi-disk** # StorageClass name. The value must be **csi-disk** for EVS disks.

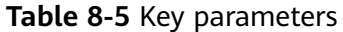

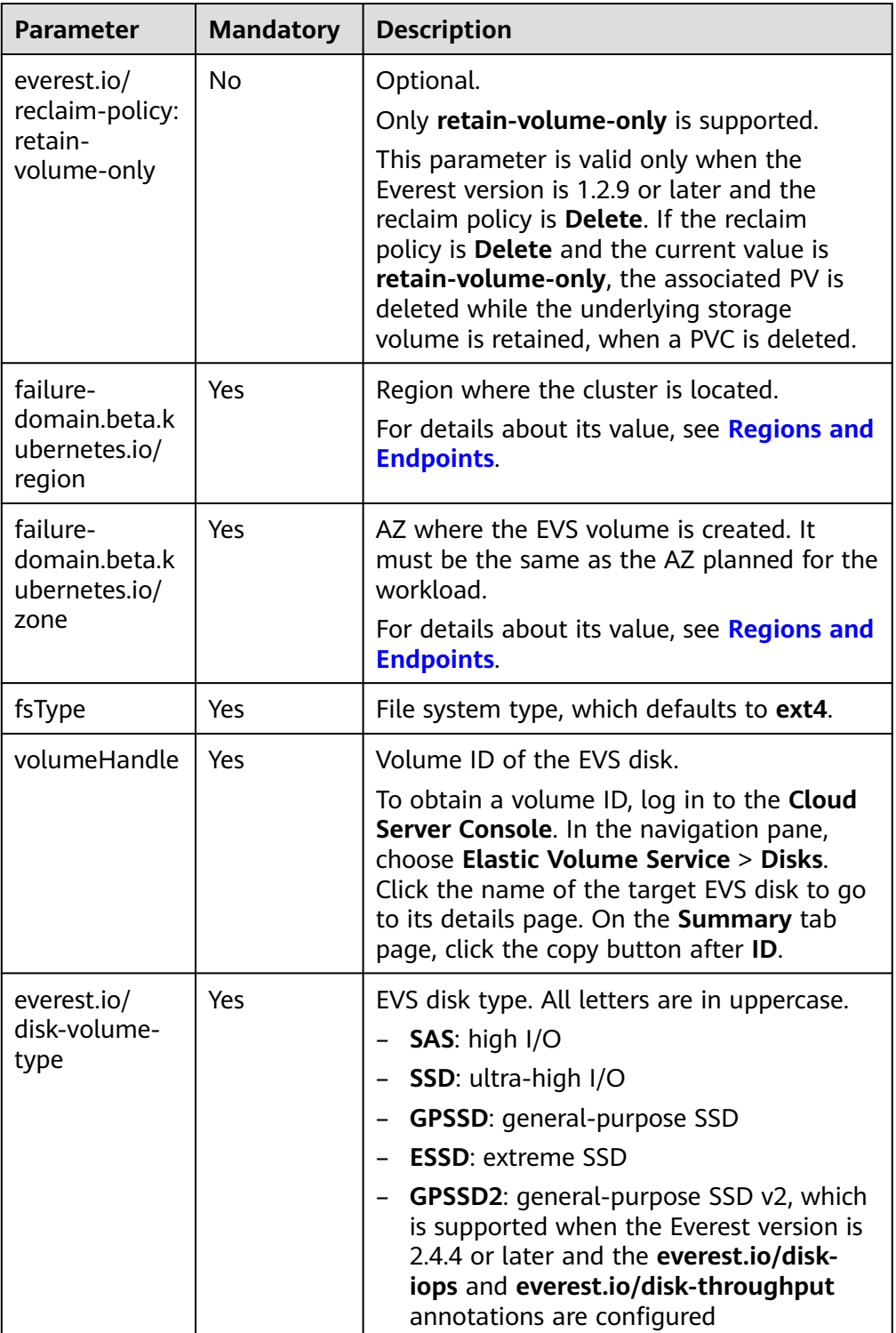

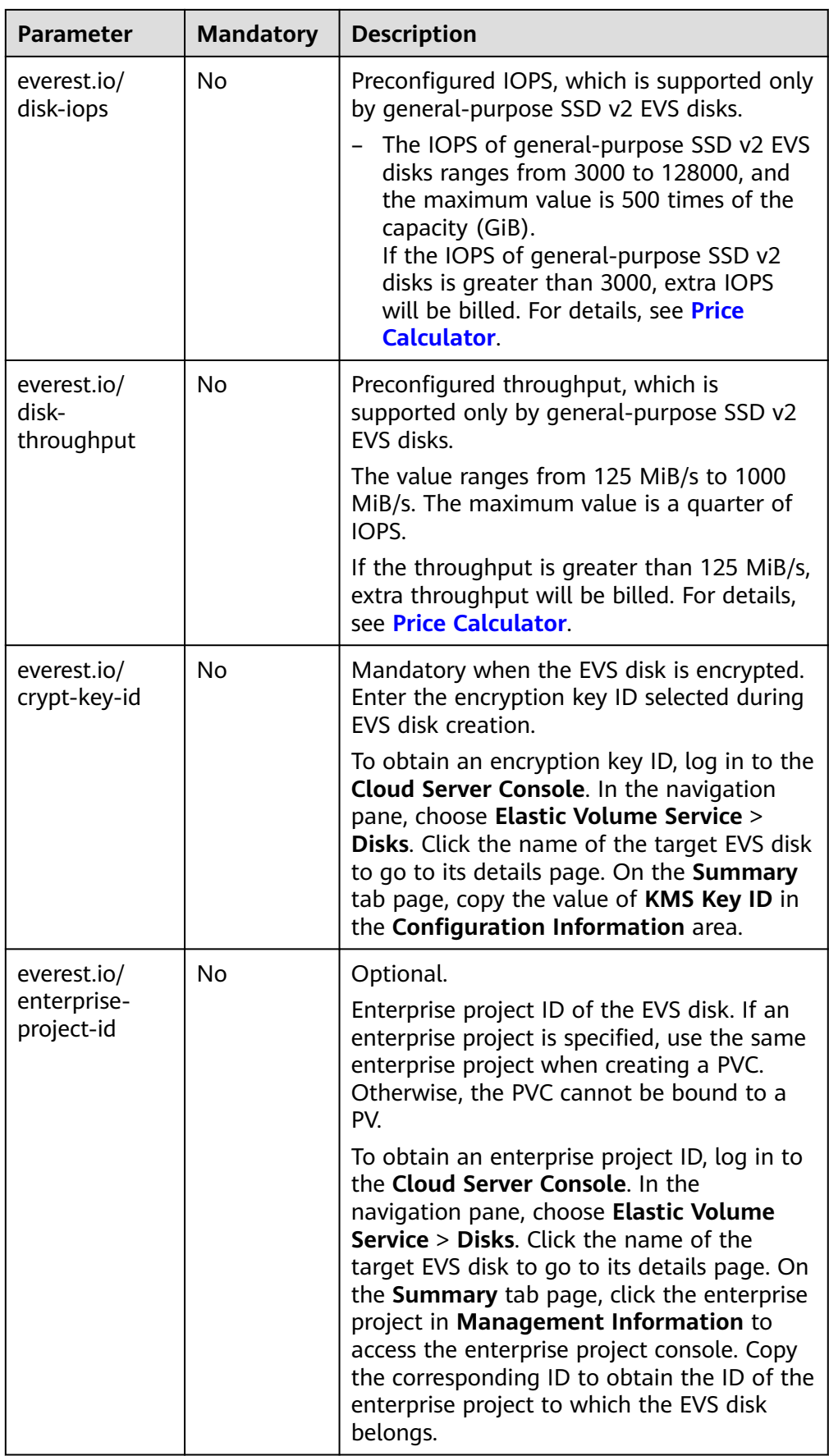

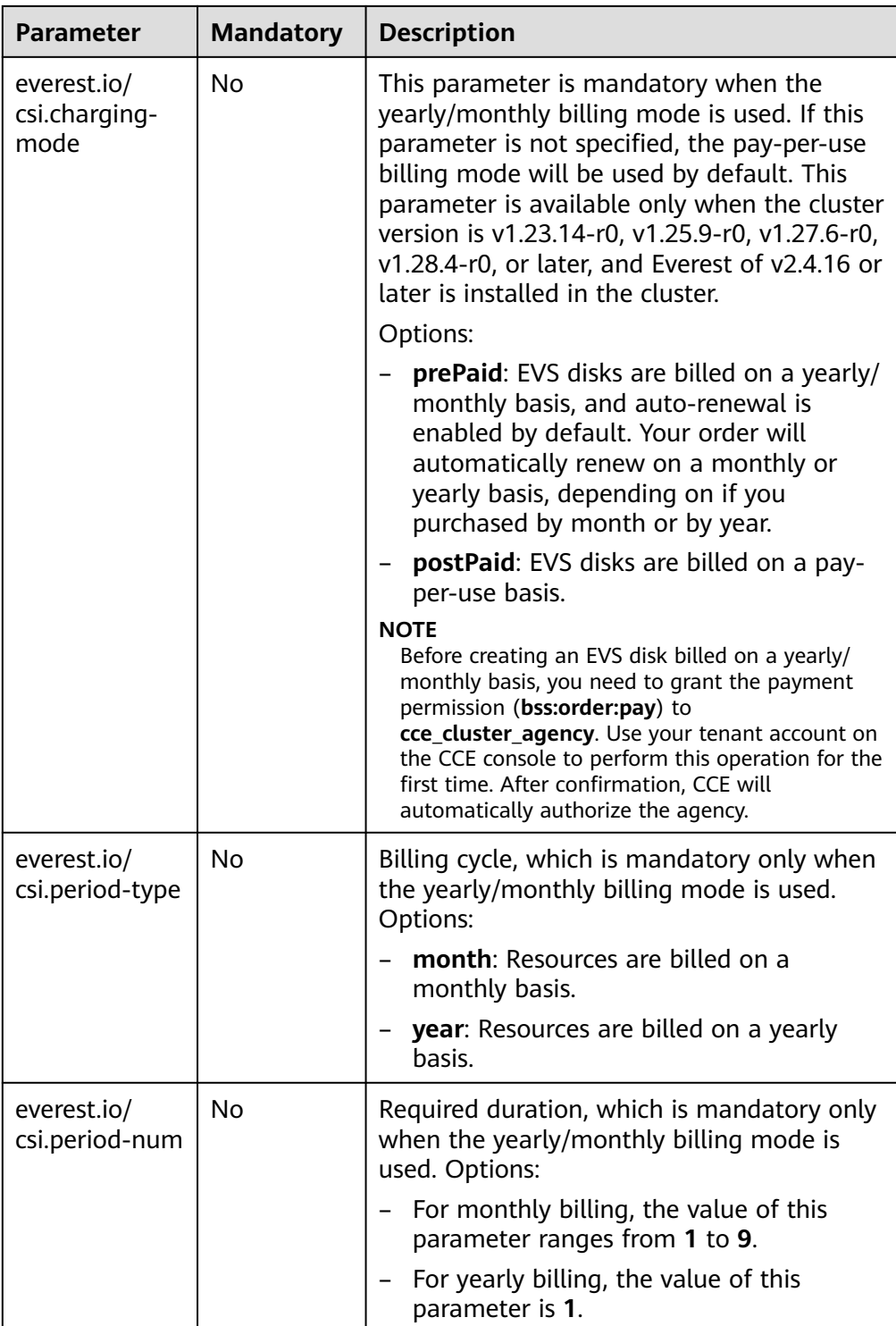

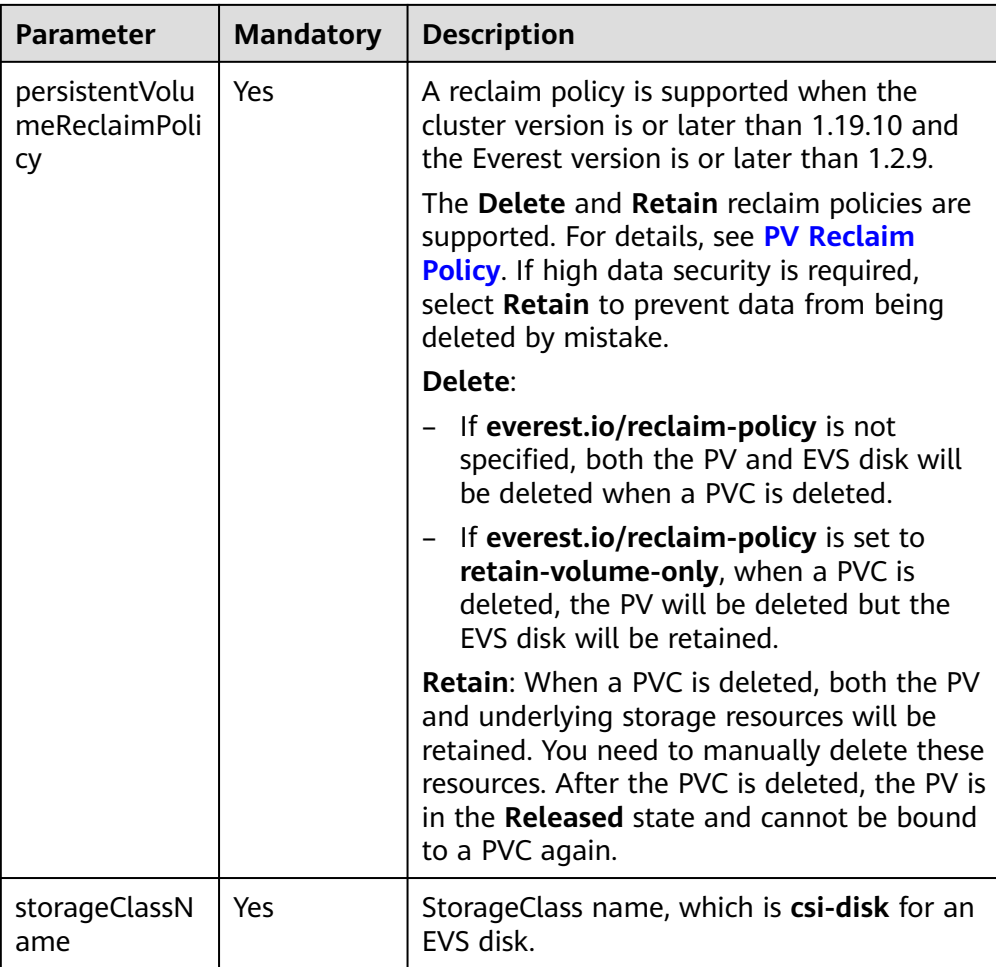

- 2. Run the following command to create a PV: kubectl apply -f pv-evs.yaml
- **Step 3** Create a PVC.

```
1. Create the pvc-evs.yaml file.
     apiVersion: v1
     kind: PersistentVolumeClaim
     metadata:
       name: pvc-evs
       namespace: default
       annotations:
      everest.io/disk-volume-type: SAS # EVS disk type
     everest.io/crypt-key-id: <your_key_id> # (Optional) Encryption key ID. Mandatory for an
     encrypted disk.
        everest.io/enterprise-project-id: <your_project_id> # (Optional) Enterprise project ID. If an
     enterprise project is specified, use the same enterprise project when creating a PVC. Otherwise, the 
     PVC cannot be bound to a PV.
         everest.io/csi.charging-mode: prePaid # Mandatory if the billing mode is set to Yearly/Monthly
         everest.io/csi.period-type: month # Mandatory if the billing mode is set to Yearly/Monthly. 
     month indicates that resources will be billed on a monthly basis.
         everest.io/csi.period-num: '1' # Mandatory if the billing mode is set to Yearly/Monthly. '1'
     indicates that the required duration is one month.
       labels:
        failure-domain.beta.kubernetes.io/region: <your_region> # Region of the node where the
     application is to be deployed
        failure-domain.beta.kubernetes.io/zone: <your_zone> # AZ of the node where the
     application is to be deployed
     spec:
       accessModes:
```
- ReadWriteOnce **#** The value must be **ReadWriteOnce** for EVS disks. resources:

requests:<br>storage: 10Gi **storage: 10Gi** # EVS disk capacity, ranging from **1** to **32768**. The value must be the same

as the storage size of the existing PV.

 **storageClassName: csi-disk** # The StorageClass is EVS. **volumeName:** *pv-evs* # PV name

#### **Table 8-6** Key parameters

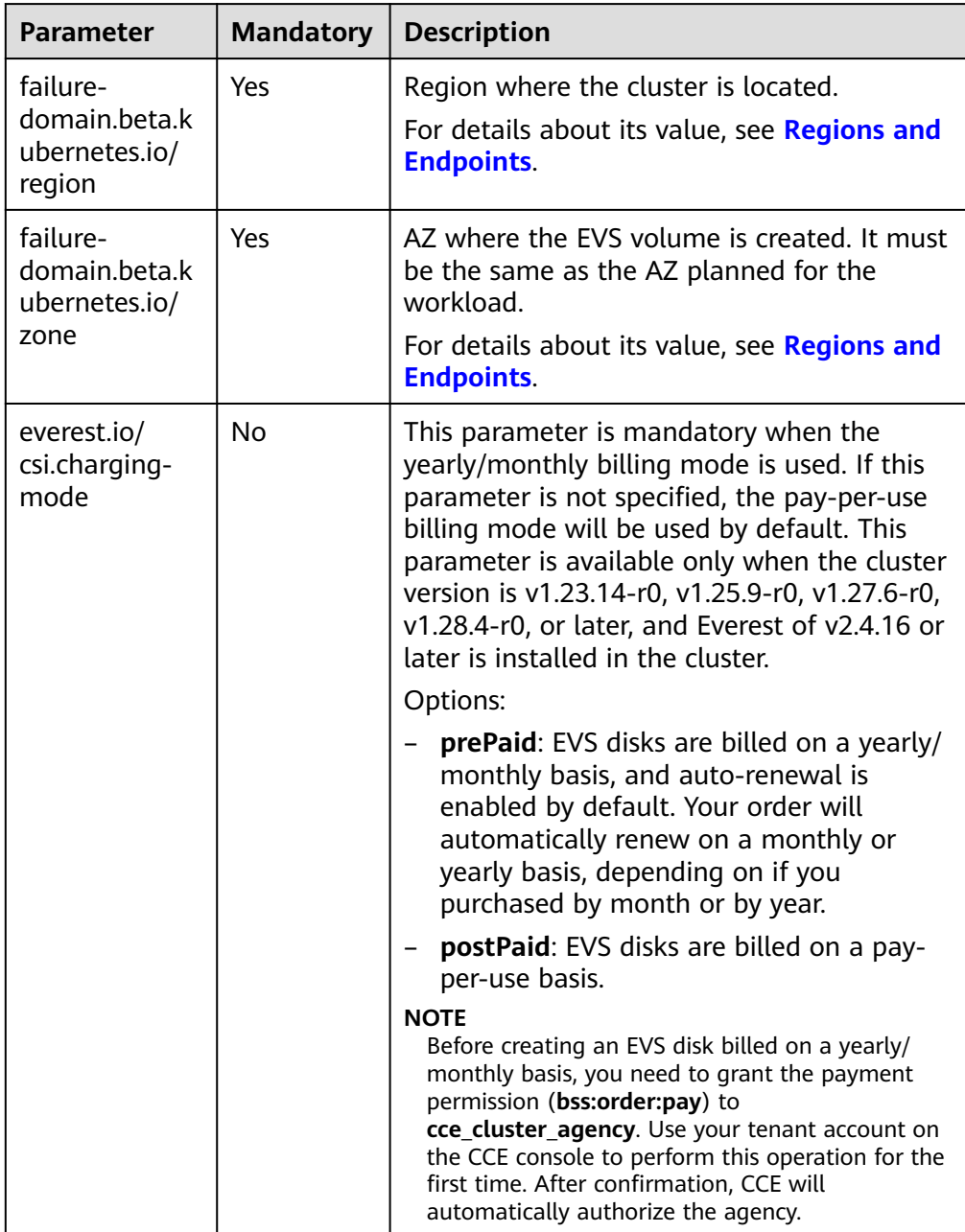

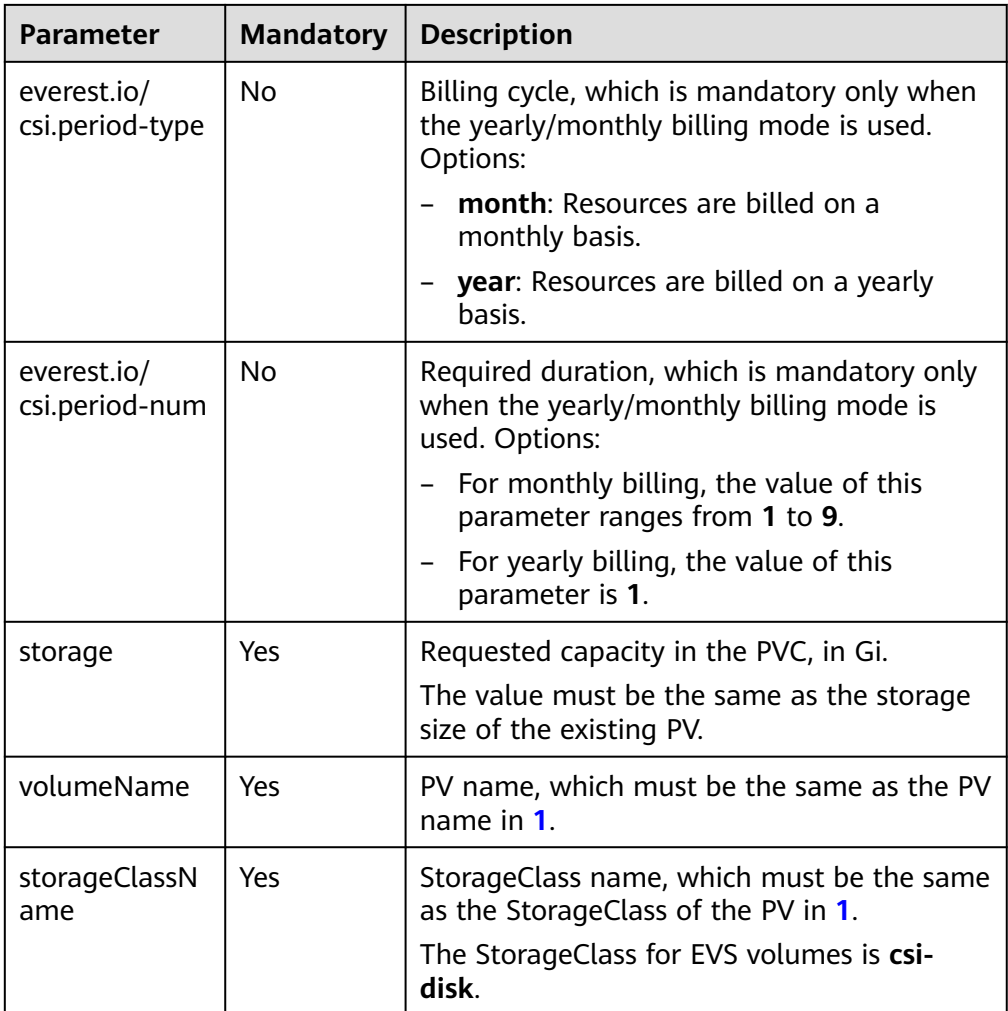

- 2. Run the following command to create a PVC: kubectl apply -f pvc-evs.yaml
- **Step 4** Create an application.
	- 1. Create a file named **web-evs.yaml**. In this example, the EVS volume is mounted to the **/data** path. apiVersion: apps/v1 kind: StatefulSet metadata: name: web-evs namespace: default spec:<br>replicas: 1 # The number of workload replicas that use the EVS volume must be 1. selector: matchLabels: app: web-evs serviceName: web-evs # Headless Service name template: metadata: labels: app: web-evs spec: containers: - name: container-1 image: nginx:latest volumeMounts: - name:  $pvc-disk$  # Volume name, which must be the same as the volume name in the

```
volumes field
       mountPath: /data # Location where the storage volume is mounted
     imagePullSecrets:
      - name: default-secret
    volumes:
     - name: pvc-disk # Volume name, which can be customized
       persistentVolumeClaim:
       claimName: pvc-evs # Name of the created PVC
---
apiVersion: v1
kind: Service
metadata:
 name: web-evs # Headless Service name
  namespace: default
  labels:
   app: web-evs
spec:
  selector:
   app: web-evs
  clusterIP: None
  ports:
   - name: web-evs
    targetPort: 80
    nodePort: 0
    port: 80
    protocol: TCP
  type: ClusterIP
```
2. Run the following command to create a workload to which the EVS volume is mounted:

kubectl apply -f web-evs.yaml

After the workload is created, the data in the container mount directory will be persistently stored. Verify the storage by referring to **Verifying Data Persistence**.

**----End**

# **Verifying Data Persistence**

**Step 1** View the deployed application and EVS volume files.

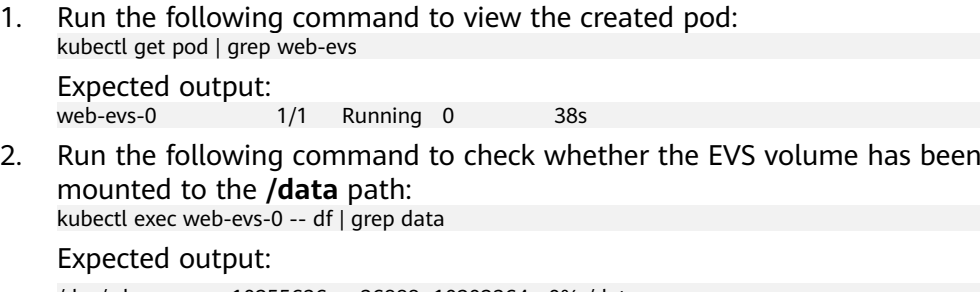

/dev/sdc 10255636 36888 10202364 0% /data

3. Run the following command to check the files in the **/data** path: kubectl exec web-evs-0 -- ls /data Expected output:

lost+found

- **Step 2** Run the following command to create a file named **static** in the **/data** path: kubectl exec web-evs-0 -- touch /data/static
- **Step 3** Run the following command to check the files in the **/data** path: kubectl exec web-evs-0 -- ls /data

Expected output:

lost+found **static**

<span id="page-1270-0"></span>**Step 4** Run the following command to delete the pod named **web-evs-0**: kubectl delete pod web-evs-0

Expected output:

pod "web-evs-0" deleted

**Step 5** After the deletion, the StatefulSet controller automatically creates a replica with the same name. Run the following command to check whether the files in the **/ data** path have been modified:

kubectl exec web-evs-0 -- ls /data

Expected output:

lost+found **static**

The **static** file is retained, indicating that the data in the EVS volume can be stored persistently.

**----End**

## **Related Operations**

You can also perform the operations listed in **Table 8-7**.

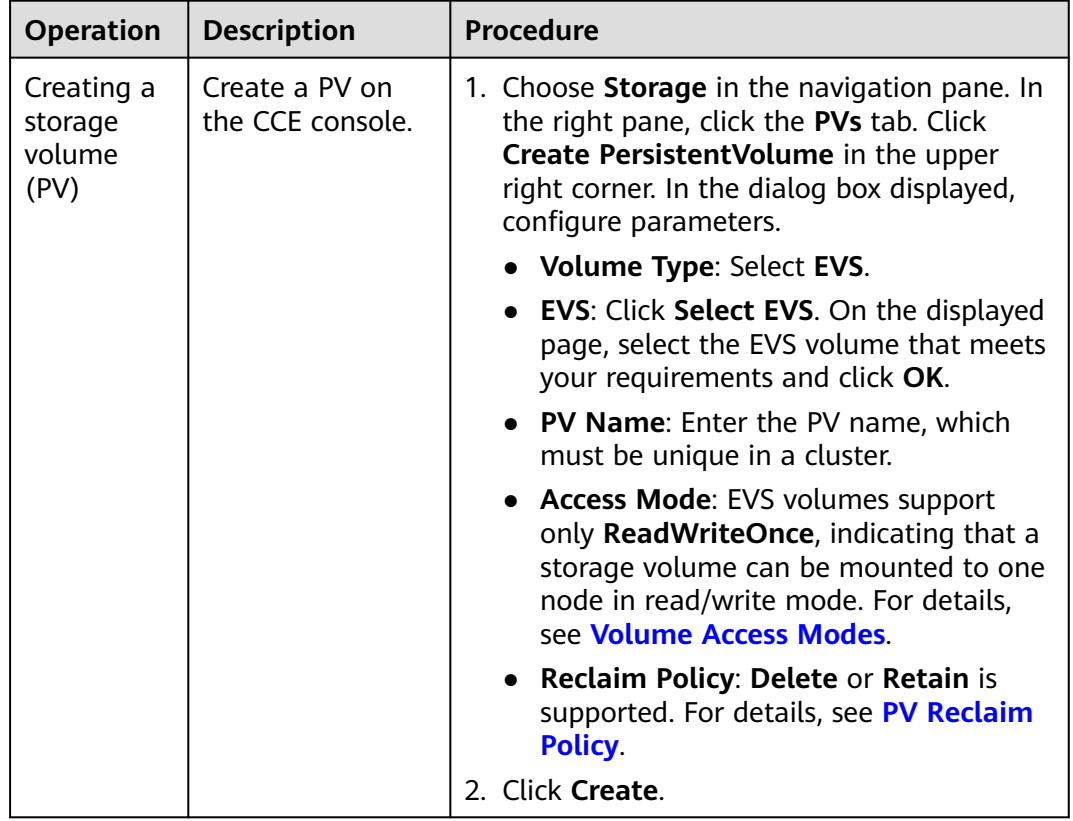

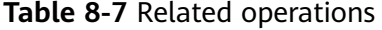

<span id="page-1271-0"></span>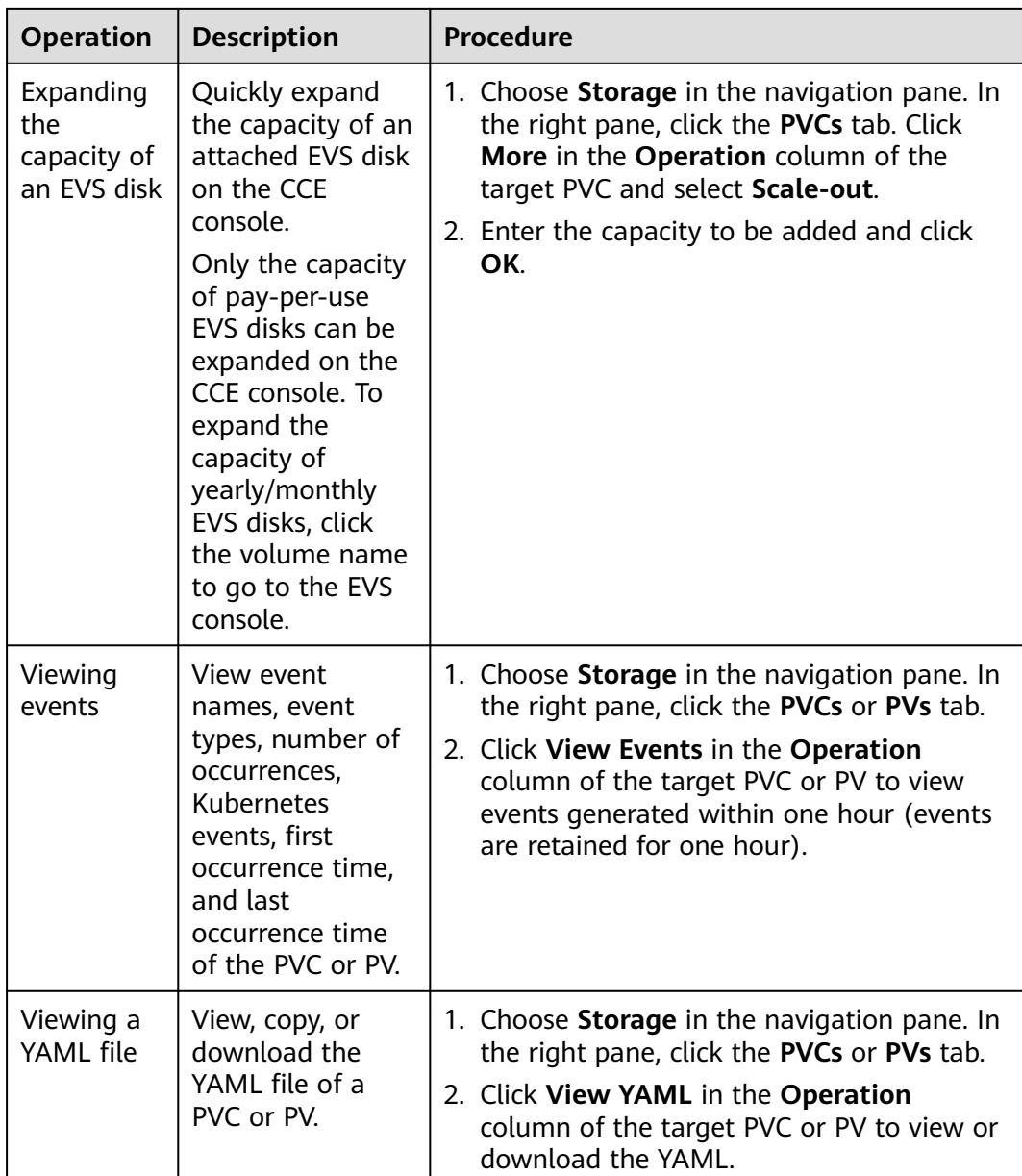

# **8.3.3 Using an EVS Disk Through a Dynamic PV**

CCE allows you to specify a StorageClass to automatically create an EVS disk and the corresponding PV. This function is applicable when no underlying storage volume is available.

# **Prerequisites**

- You have created a cluster and installed the **[CCE Container Storage \(Everest\)](#page-2027-0)** add-on in the cluster.
- To create a cluster using commands, ensure kubectl is used. For details, see **[Connecting to a Cluster Using kubectl](#page-147-0)**.

# **Notes and Constraints**

- EVS disks cannot be attached across AZs and cannot be used by multiple workloads, multiple pods of the same workload, or multiple tasks. Data sharing of a shared disk is not supported between nodes in a CCE cluster. If an EVS disk is attached to multiple nodes, I/O conflicts and data cache conflicts may occur. Therefore, select only one pod when creating a Deployment that uses EVS disks.
- For clusters earlier than v1.19.10, if an HPA policy is used to scale out a workload with EVS volumes mounted, the existing pods cannot be read or written when a new pod is scheduled to another node.

For clusters of v1.19.10 and later, if an HPA policy is used to scale out a workload with EVS volumes mounted, a new pod cannot be started because EVS disks cannot be attached.

Resource tags can be added to dynamically created EVS disks. After the EVS disks are created, the resource tags cannot be updated on CCE. To update them, go to the EVS console. If you use an existing EVS disk to create a PV, you also need to add or update resource tags on the EVS console.

## **Automatically Creating an EVS Disk on the Console**

- **Step 1** Log in to the CCE console and click the cluster name to access the cluster console.
- **Step 2** Dynamically create a PVC and PV.
	- 1. Choose **Storage** in the navigation pane. In the right pane, click the **PVCs** tab. Click **Create PVC** in the upper right corner. In the dialog box displayed, configure PVC parameters.

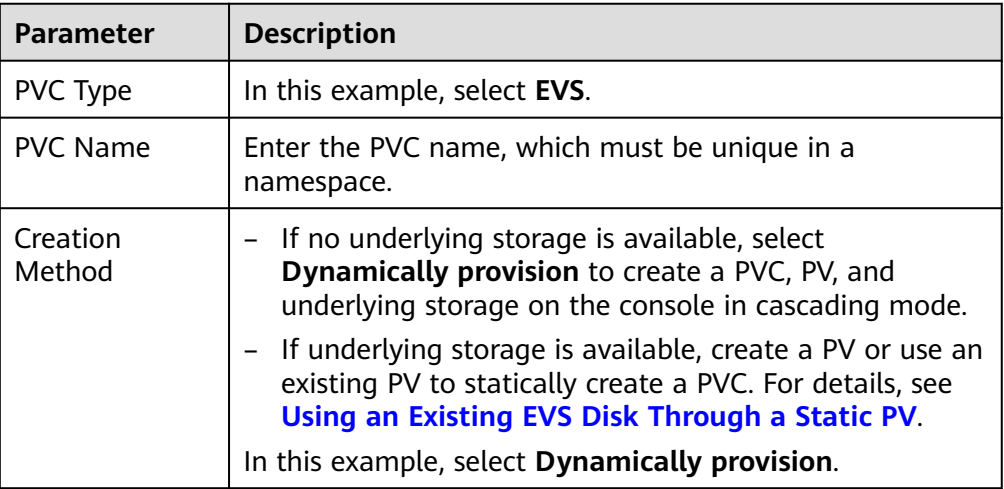

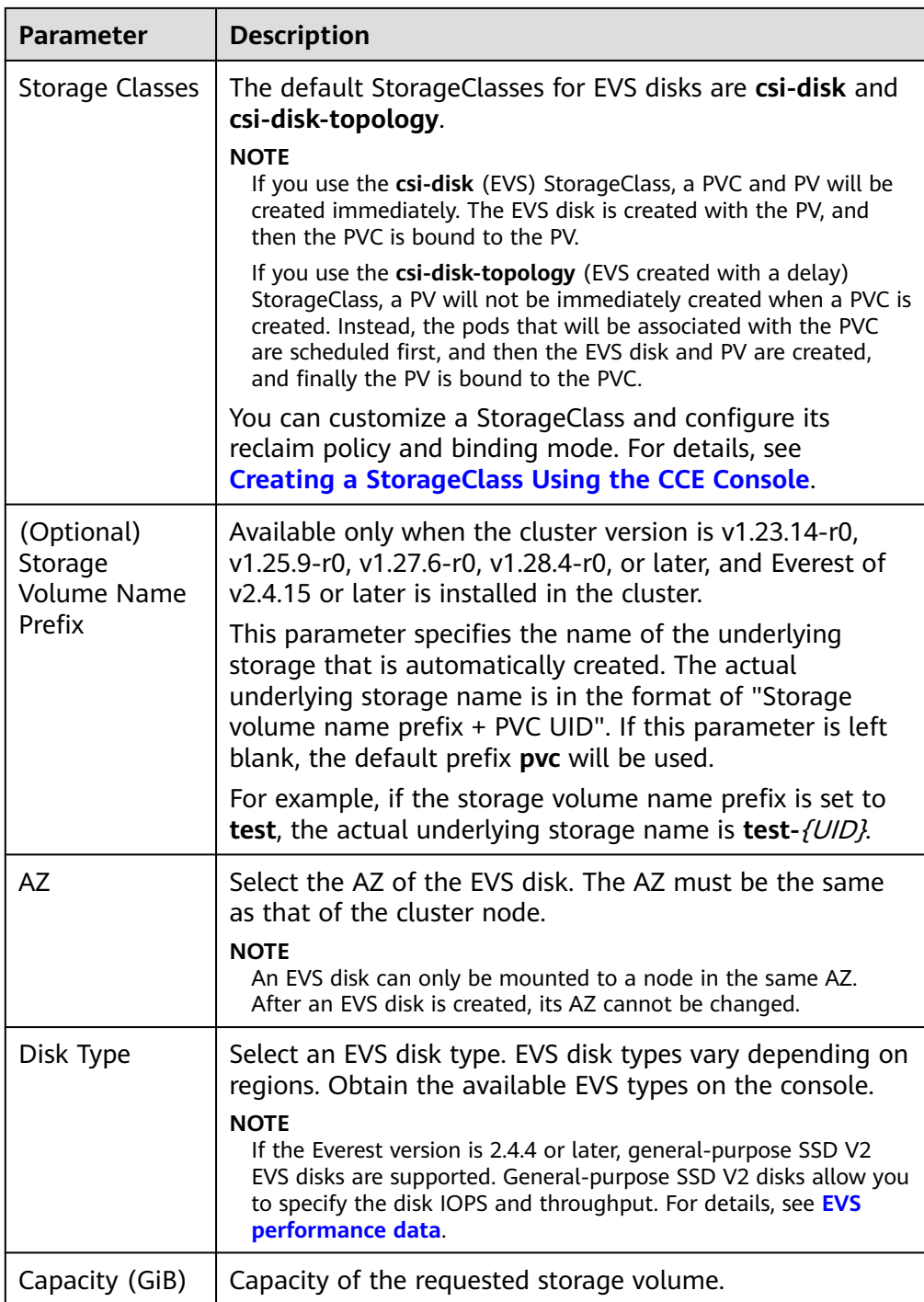

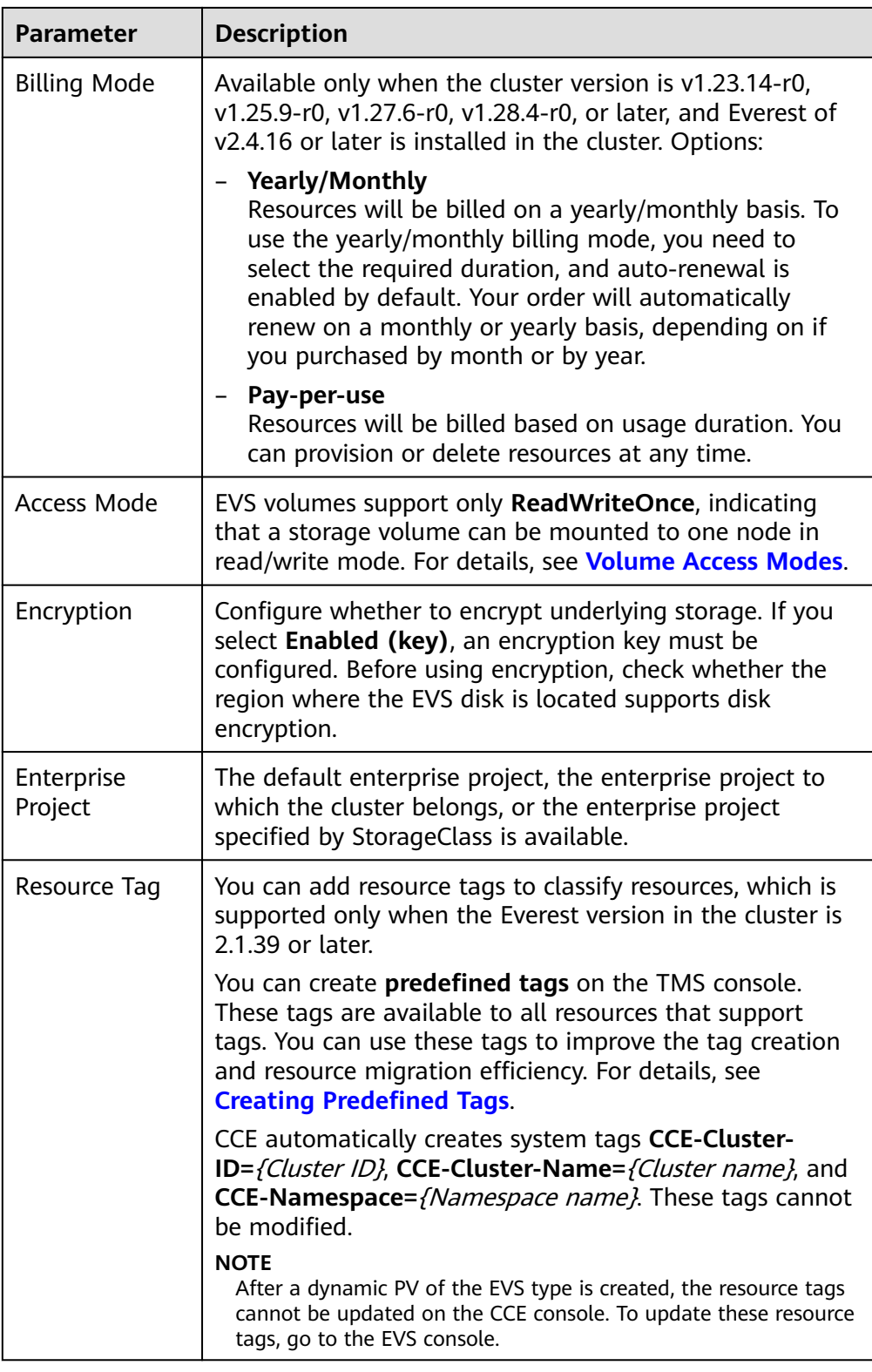

### 2. Click **Create**.

You can choose **Storage** in the navigation pane and view the created PVC and PV on the **PVCs** and **PVs** tab pages, respectively.

**Step 3** Create an application.

- 1. Choose **Workloads** in the navigation pane. In the right pane, click the **StatefulSets** tab.
- 2. Click **Create Workload** in the upper right corner. On the displayed page, click **Data Storage** in the **Container Settings** area and click **Add Volume** to select **PVC**.

Mount and use storage volumes, as shown in **Table 8-8**. For details about other parameters, see **[Workloads](#page-518-0)**.

| <b>Parameter</b> | <b>Description</b>                                                                                                    |  |  |
|------------------|----------------------------------------------------------------------------------------------------|--|--|
| <b>PVC</b>       | Select an existing EVS volume.<br>An EVS volume can be mounted to only one workload.                                                                                                    |  |  |
| Mount Path       | Enter a mount path, for example, /tmp.<br>This parameter specifies a container path to which a data<br>volume will be mounted. Do not mount the volume to a<br>system directory such as / or /var/run. This may lead to<br>container errors. Mount the volume to an empty directory.<br>If the directory is not empty, ensure that there are no files<br>that affect container startup. Otherwise, the files will be<br>replaced, leading to container startup failures or workload<br>creation failures.<br><b>NOTICE</b><br>If a volume is mounted to a high-risk directory, use an account<br>with minimum permissions to start the container. Otherwise,<br>high-risk files on the host may be damaged. |  |  |
| Subpath          | Enter the subpath of the storage volume and mount a<br>path in the storage volume to the container. In this way,<br>different folders of the same storage volume can be used<br>in a single pod. tmp, for example, indicates that data in<br>the mount path of the container is stored in the tmp<br>folder of the storage volume. If this parameter is left<br>blank, the root path will be used by default.                                                                                                    |  |  |
| Permission       | <b>Read-only:</b> You can only read the data in the mounted<br>volumes.<br><b>Read-write:</b> You can modify the data volumes<br>mounted to the path. Newly written data will not be<br>migrated if the container is migrated, which may cause<br>data loss.                                                                                                    |  |  |

**Table 8-8** Mounting a storage volume

In this example, the disk is mounted to the **/data** path of the container. The container data generated in this path is stored in the EVS disk.

### $\Box$  Note

A non-shared EVS disk can be attached to only one workload pod. If there are multiple pods, extra pods cannot start properly. Ensure that the number of workload pods is 1 if an EVS disk is attached.

<span id="page-1276-0"></span>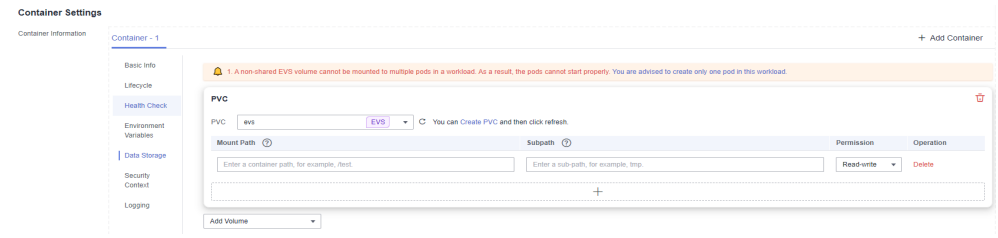

3. After the configuration, click **Create Workload**.

After the workload is created, the data in the container mount directory will be persistently stored. Verify the storage by referring to **[Verifying Data](#page-1269-0) [Persistence](#page-1269-0)**.

```
----End
```
# **Automatically Creating an EVS Volume Through kubectl**

**Step 1** Use kubectl to access the cluster.

**Step 2** Use **StorageClass** to dynamically create a PVC and PV.

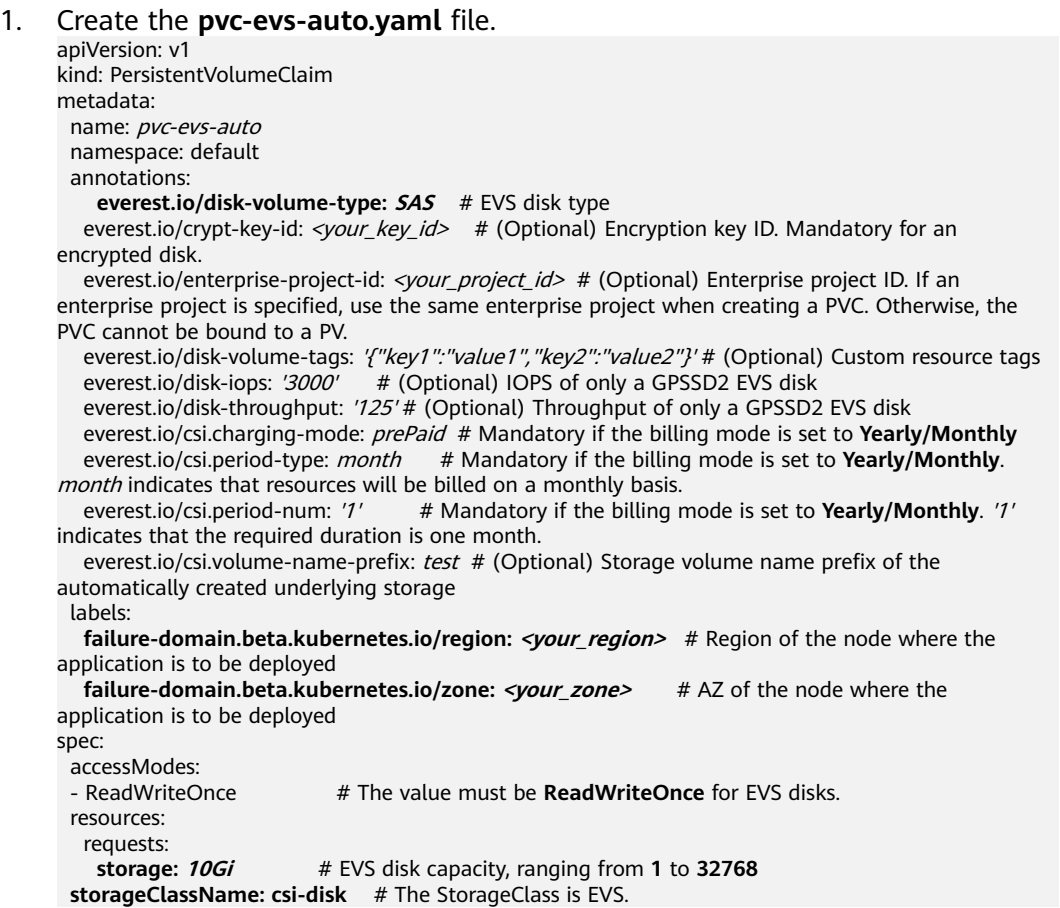

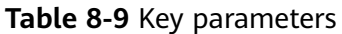

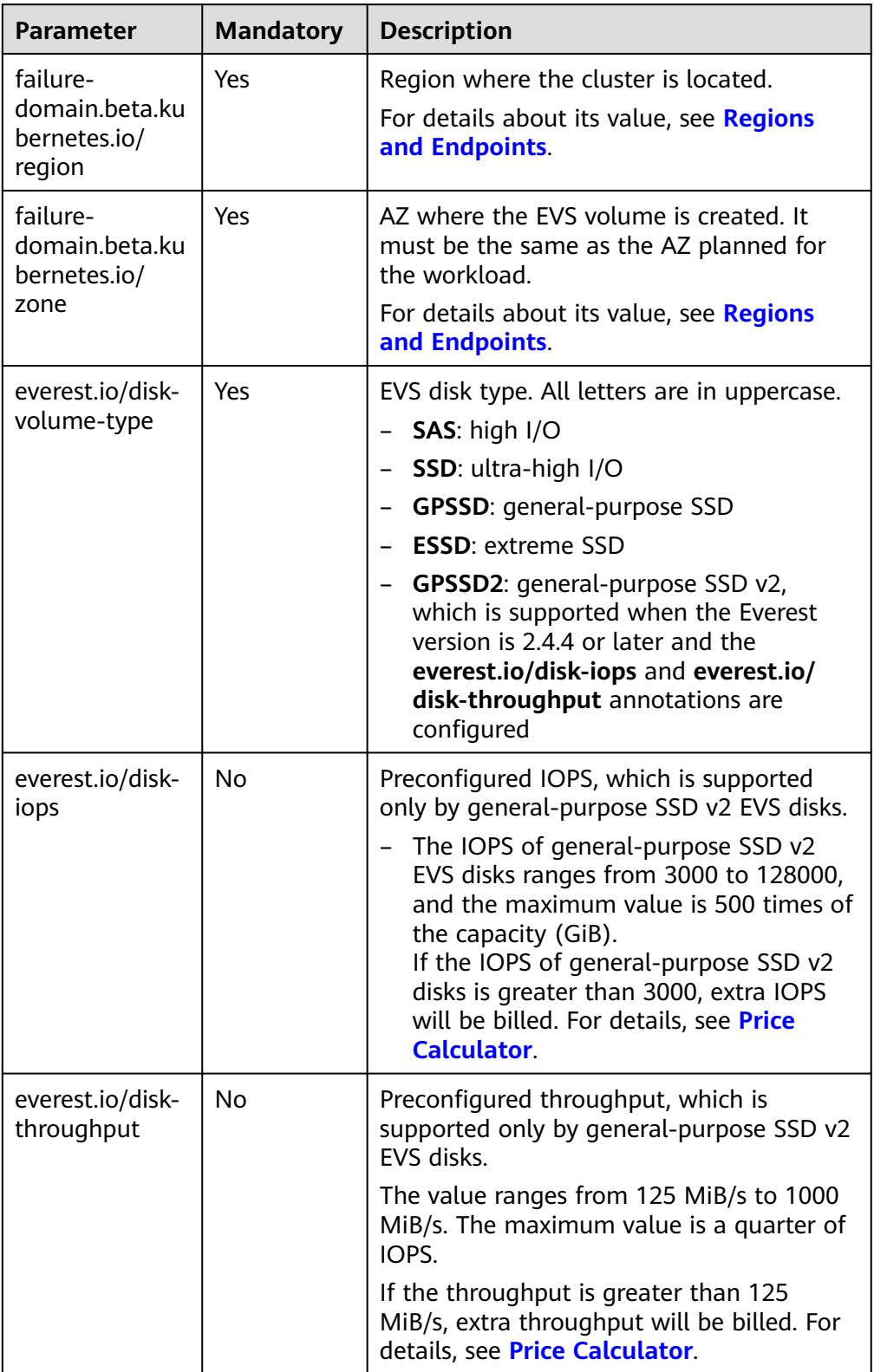

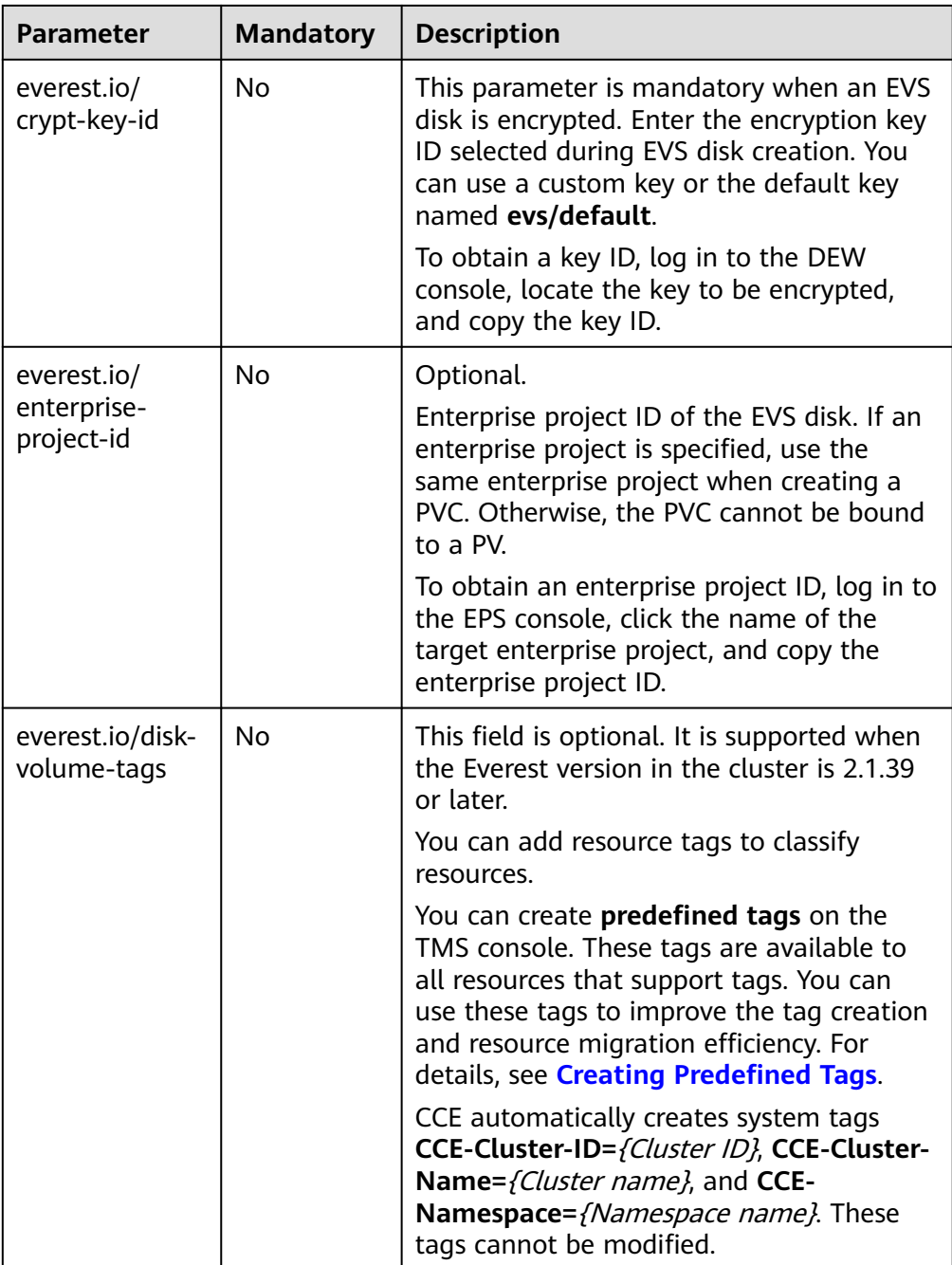

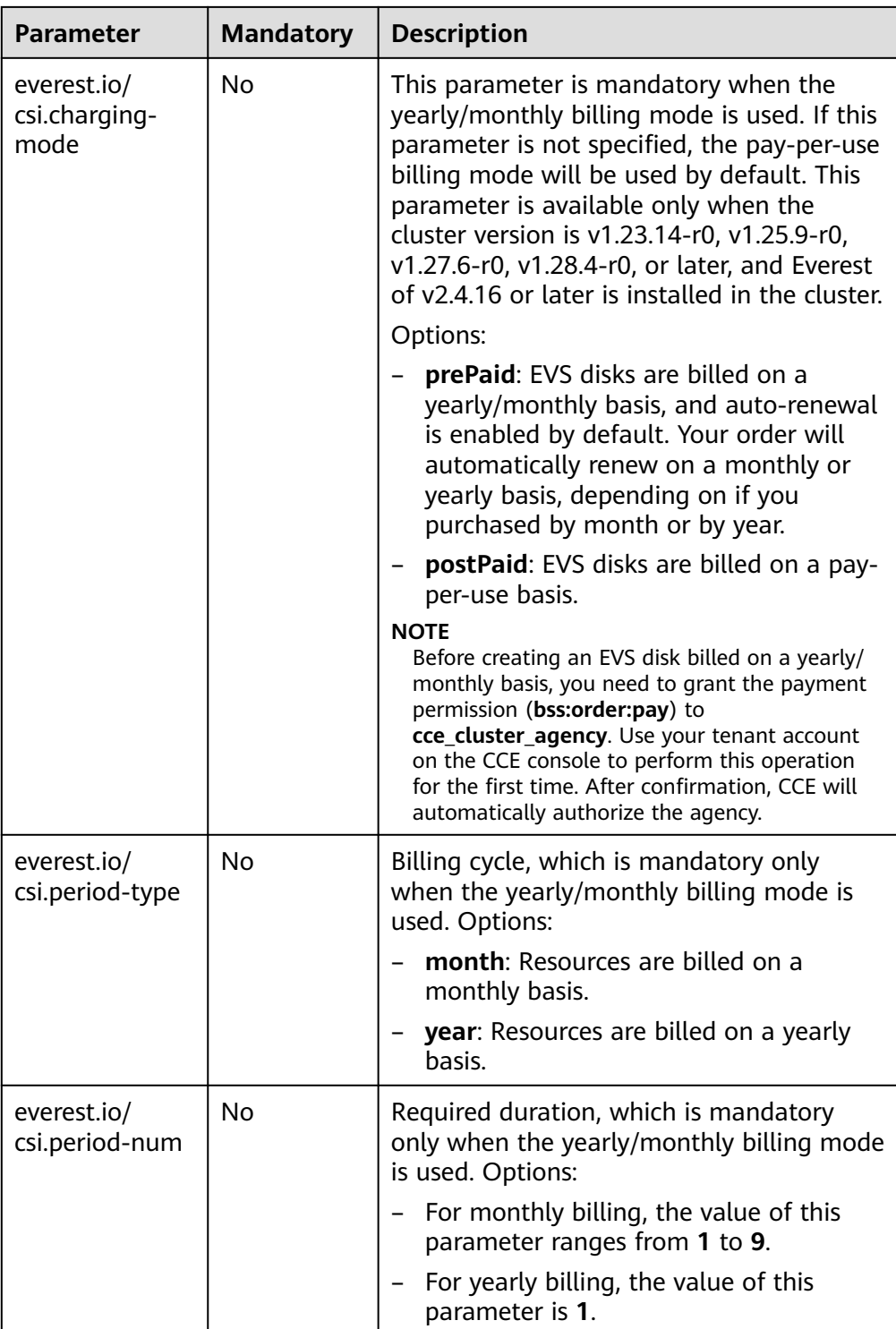

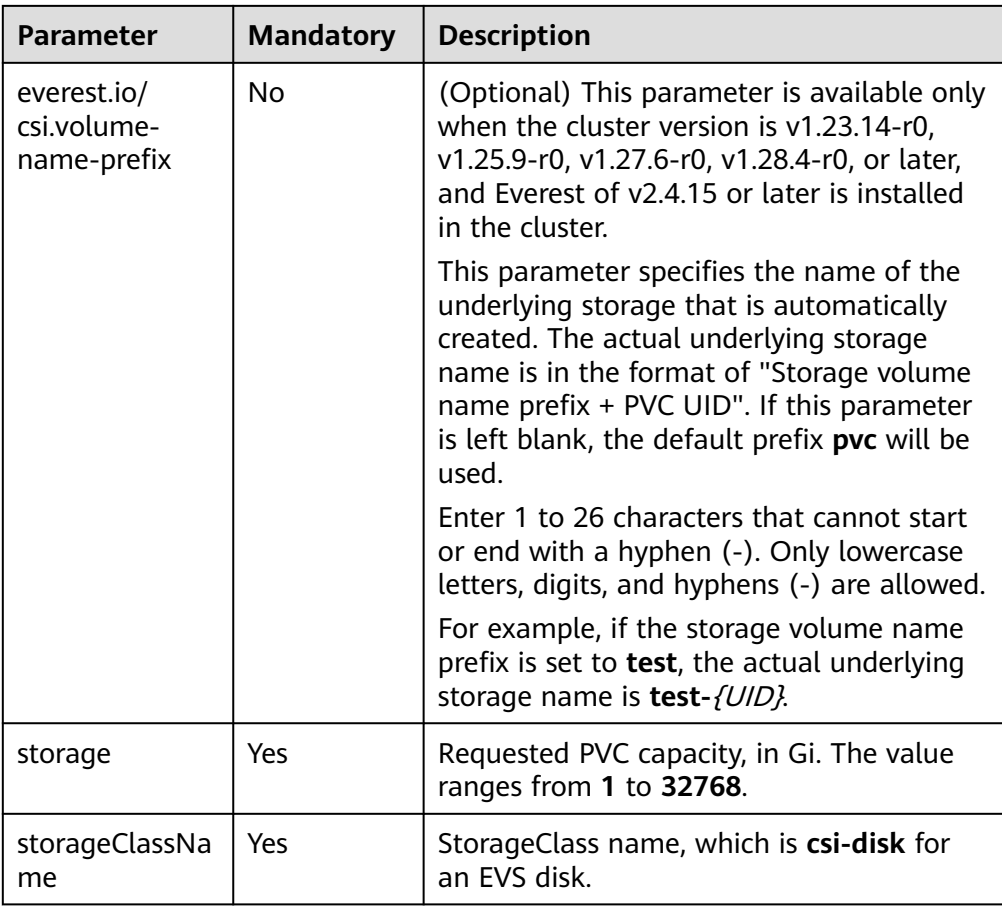

- 2. Run the following command to create a PVC: kubectl apply -f pvc-evs-auto.yaml
- **Step 3** Create an application.
	- 1. Create a file named **web-evs-auto.yaml**. In this example, the EVS volume is mounted to the **/data** path.

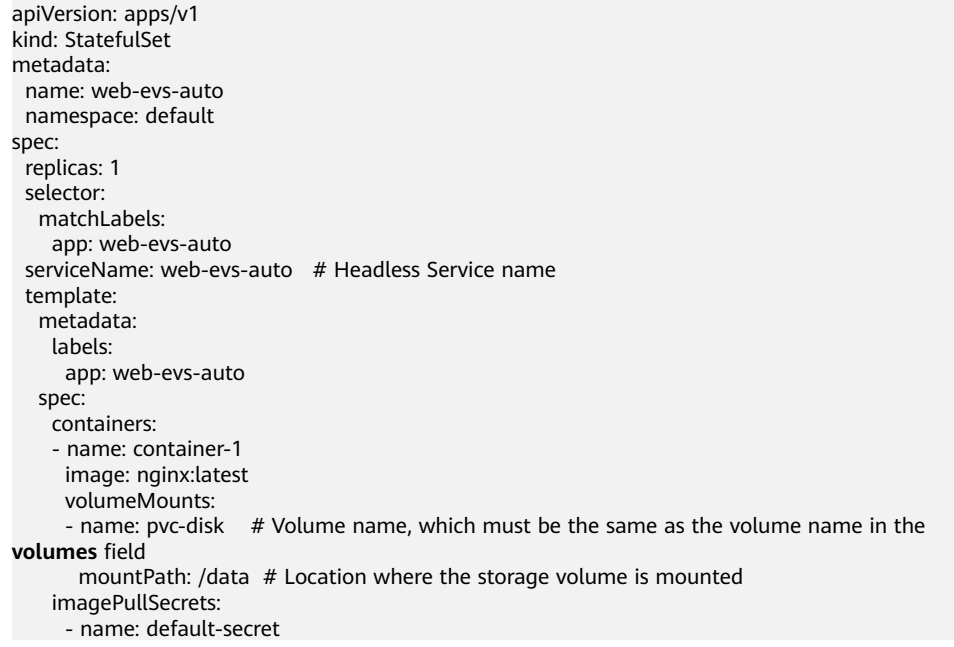

```
 volumes:
     - name: pvc-disk # Volume name, which can be customized
       persistentVolumeClaim:
         claimName: pvc-evs-auto # Name of the created PVC
---
apiVersion: v1
kind: Service
metadata:
 name: web-evs-auto # Headless Service name
  namespace: default
  labels:
   app: web-evs-auto
spec:
  selector:
   app: web-evs-auto
  clusterIP: None
  ports:
    - name: web-evs-auto
   targetPort: 80
    nodePort: 0
    port: 80
     protocol: TCP
  type: ClusterIP
```
2. Run the following command to create a workload to which the EVS volume is mounted:

kubectl apply -f web-evs-auto.yaml

After the workload is created, the data in the container mount directory will be persistently stored. Verify the storage by referring to **Verifying Data Persistence**.

**----End**

### **Verifying Data Persistence**

**Step 1** View the deployed application and EVS volume files.

1. Run the following command to view the created pod: kubectl get pod | grep web-evs-auto Expected output:<br>web-evs-auto-0

1/1 Running 0 38s

2. Run the following command to check whether the EVS volume has been mounted to the **/data** path: kubectl exec web-evs-auto-0 -- df | grep data

Expected output:

/dev/sdc 10255636 36888 10202364 0% /data

3. Run the following command to check the files in the **/data** path: kubectl exec web-evs-auto-0 -- ls /data

Expected output: lost+found

- **Step 2** Run the following command to create a file named **static** in the **/data** path: kubectl exec web-evs-auto-0 -- touch /data/static
- **Step 3** Run the following command to check the files in the **/data** path: kubectl exec web-evs-auto-0 -- ls /data

Expected output:

lost+found **static**

**Step 4** Run the following command to delete the pod named **web-evs-auto-0**: kubectl delete pod web-evs-auto-0

Expected output:

pod "web-evs-auto-0" deleted

**Step 5** After the deletion, the StatefulSet controller automatically creates a replica with the same name. Run the following command to check whether the files in the **/ data** path have been modified:

kubectl exec web-evs-auto-0 -- ls /data

Expected output:

lost+found **static**

The **static** file is retained, indicating that the data in the EVS volume can be stored persistently.

**----End**

# **Related Operations**

You can also perform the operations listed in **Table 8-10**.

**Table 8-10** Related operations

| <b>Operation</b>                               | <b>Description</b>                                                                                                    | <b>Procedure</b>                                                                                                    |
|------------------------------------------------|----------------------------------------------------------------------------------------------------|----------------------------------------------------------------------------------------------------|
| Expanding<br>the<br>capacity of<br>an EVS disk | Quickly expand the<br>capacity of an<br>attached EVS disk<br>on the CCE<br>console.<br>Only the capacity<br>of pay-per-use EVS<br>disks can be<br>expanded on the<br>CCE console. To<br>expand the<br>capacity of yearly/<br>monthly EVS disks,<br>click the volume<br>name to go to the<br>EVS console. | 1. Choose <b>Storage</b> in the navigation pane.<br>In the right pane, click the PVCs tab. Click<br>More in the Operation column of the<br>target PVC and select Scale-out.<br>2. Enter the capacity to be added and click<br>OK.                           |
| Viewing<br>events                              | View event names,<br>event types,<br>number of<br>occurrences,<br>Kubernetes events,<br>first occurrence<br>time, and last<br>occurrence time of<br>the PVC or PV.                                                                                                    | 1. Choose Storage in the navigation pane.<br>In the right pane, click the PVCs or PVs<br>tab.<br>2. Click View Events in the Operation<br>column of the target PVC or PV to view<br>events generated within one hour (events<br>are retained for one hour). |

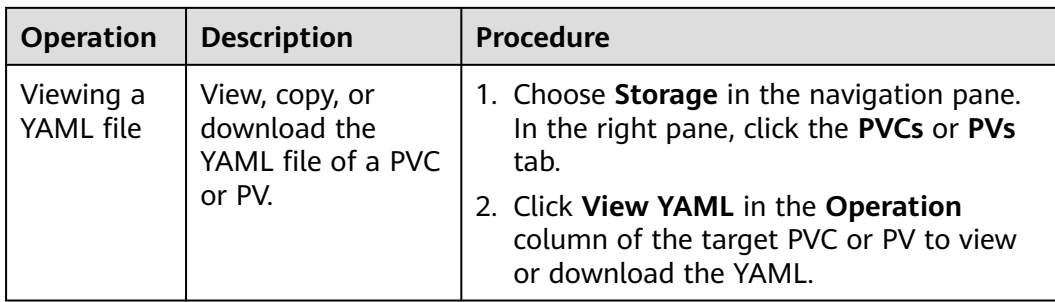

# **8.3.4 Dynamically Mounting an EVS Disk to a StatefulSet**

# **Application Scenarios**

Dynamic mounting is available only for creating a **[StatefulSet](#page-530-0)**. It is implemented through a volume claim template (**[volumeClaimTemplates](https://kubernetes.io/docs/concepts/workloads/controllers/statefulset/#volume-claim-templates)** field) and depends on dynamic creation of PVs through StorageClass. In this mode, each pod in a multipod StatefulSet is associated with a unique PVC and PV. After a pod is rescheduled, the original data can still be mounted to it based on the PVC name. In the common mounting mode for a Deployment, if ReadWriteMany is supported, multiple pods of the Deployment will be mounted to the same underlying storage.

## $\Box$  note

When updating a StatefulSet in Kubernetes, it is not allowed to add or delete the **volumeClaimTemplates** field. This field can only be configured during the creation of the StatefulSet.

# **Prerequisites**

- You have created a cluster and installed the **[CCE Container Storage \(Everest\)](#page-2027-0)** add-on in the cluster.
- To create a cluster using commands, ensure kubectl is used. For details, see **[Connecting to a Cluster Using kubectl](#page-147-0)**.

# **Dynamically Mounting an EVS Disk on the Console**

- **Step 1** Log in to the CCE console and click the cluster name to access the cluster console.
- **Step 2** Choose **Workloads** in the navigation pane. In the right pane, click the **StatefulSets** tab.
- **Step 3** Click **Create Workload** in the upper right corner. On the displayed page, click **Data Storage** in the **Container Settings** area and click **Add Volume** to select **VolumeClaimTemplate**.
- **Step 4** Click **Create PVC**. In the dialog box displayed, configure PVC parameters.

Click **Create**.

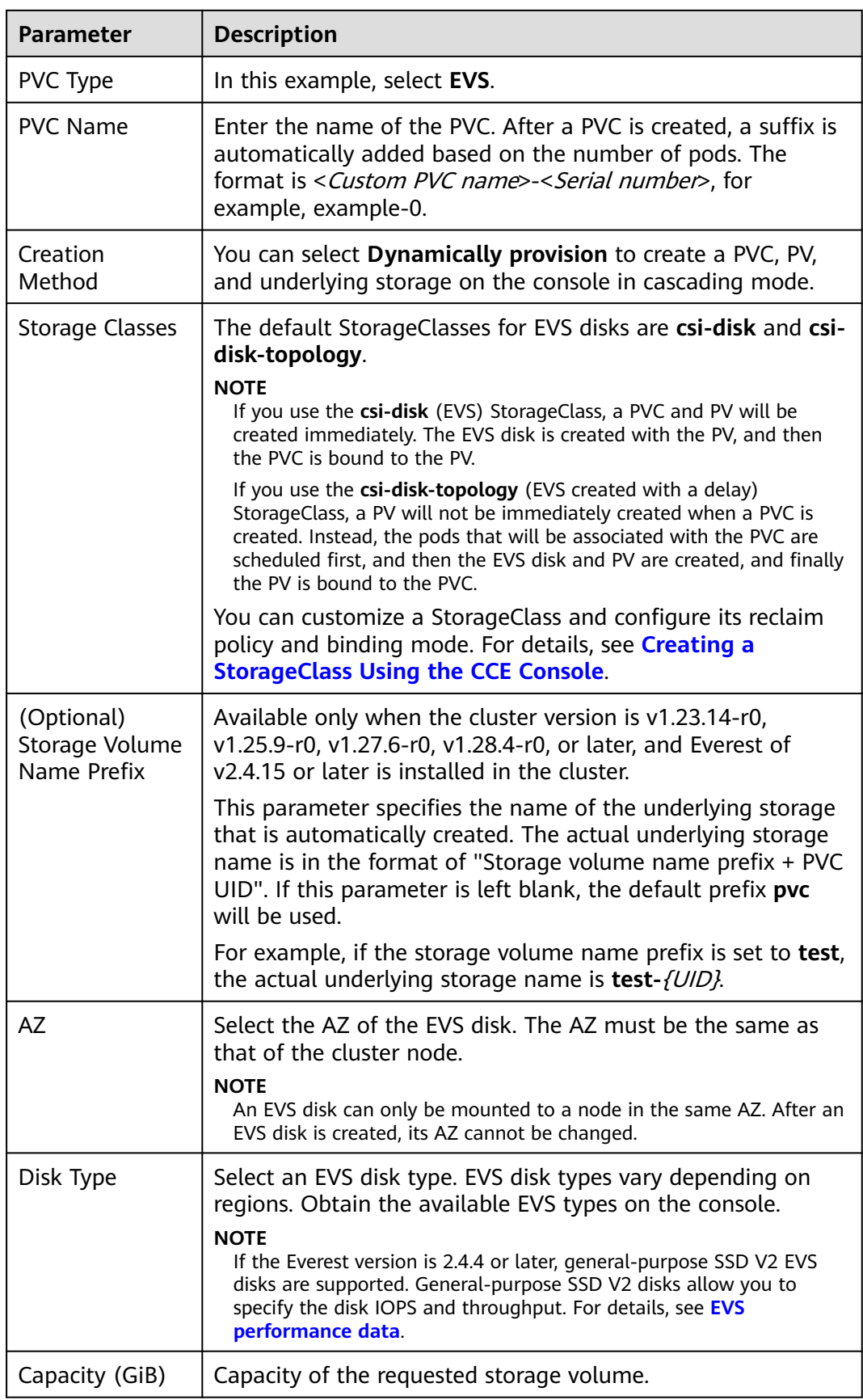

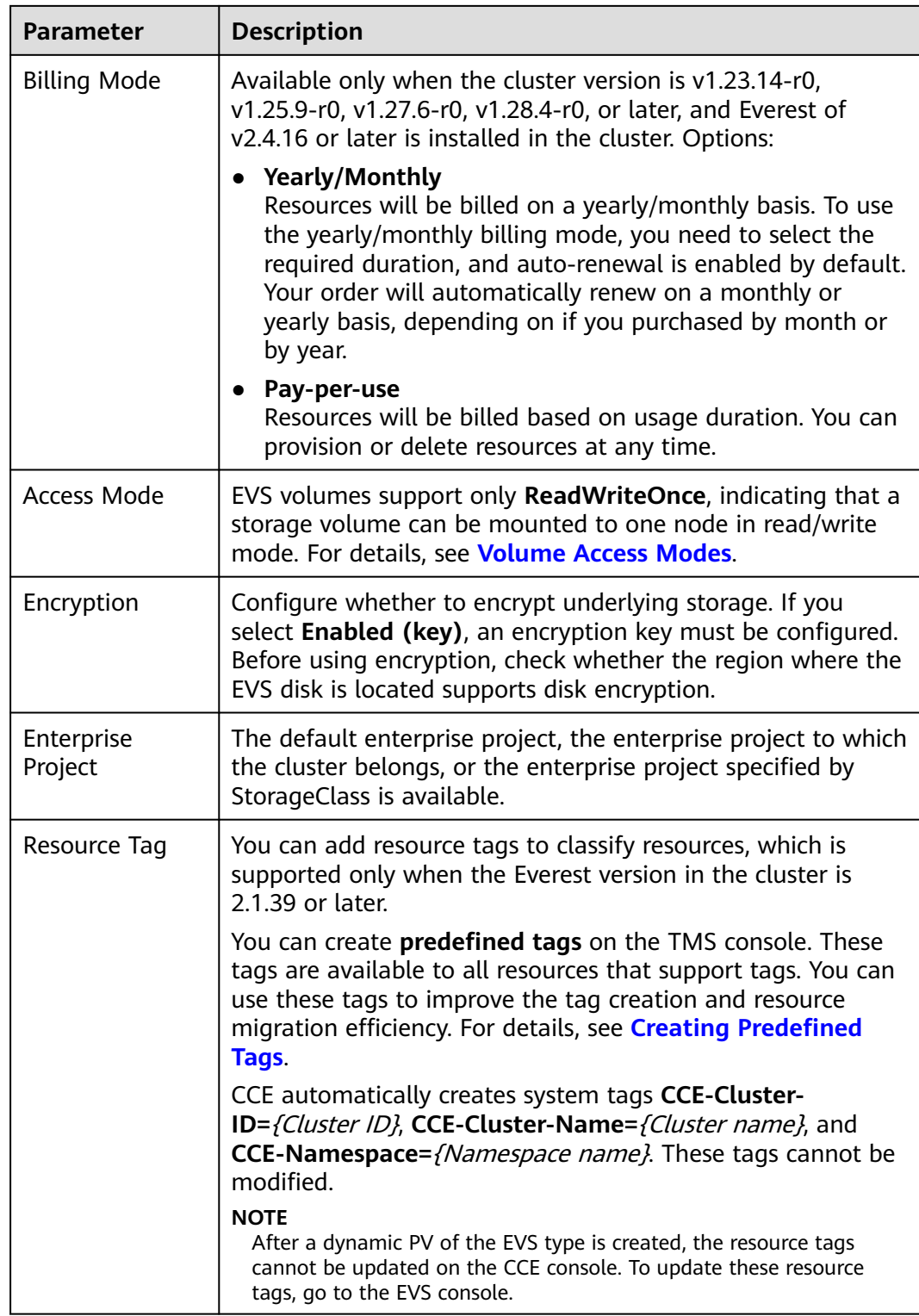

**Step 5** Enter the path to which the volume is mounted.

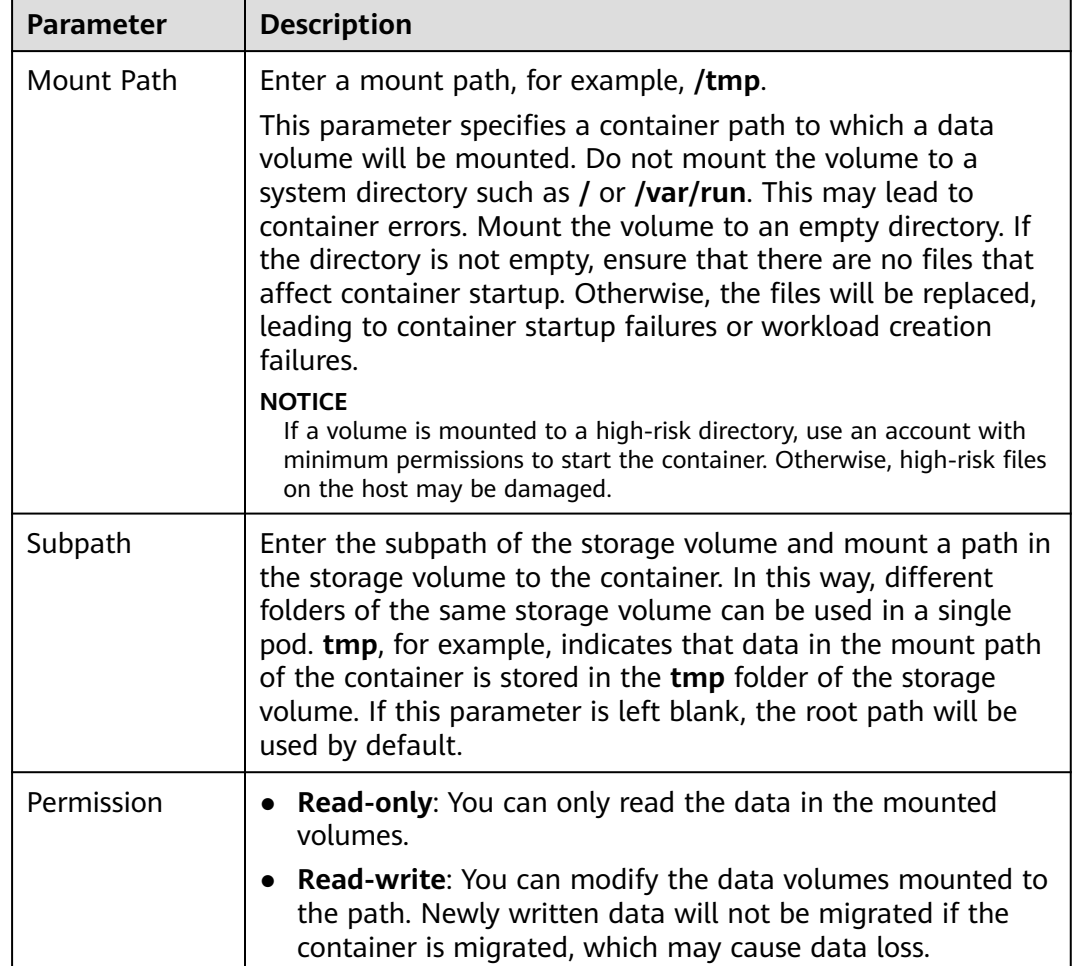

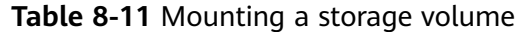

In this example, the disk is mounted to the **/data** path of the container. The container data generated in this path is stored in the EVS disk.

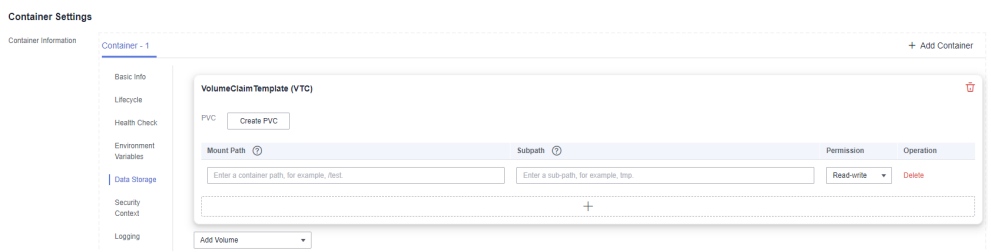

**Step 6** Dynamically mount and use storage volumes. For details about other parameters, see **[Creating a StatefulSet](#page-530-0)**. After the configuration, click **Create Workload**.

After the workload is created, the data in the container mount directory will be persistently stored. Verify the storage by referring to **[Verifying Data Persistence](#page-1291-0)**.

**----End**

# **Dynamically Mounting an EVS Volume Through kubectl**

- **Step 1** Use kubectl to access the cluster.
- **Step 2** Create a file named **statefulset-evs.yaml**. In this example, the EVS volume is mounted to the **/data** path.

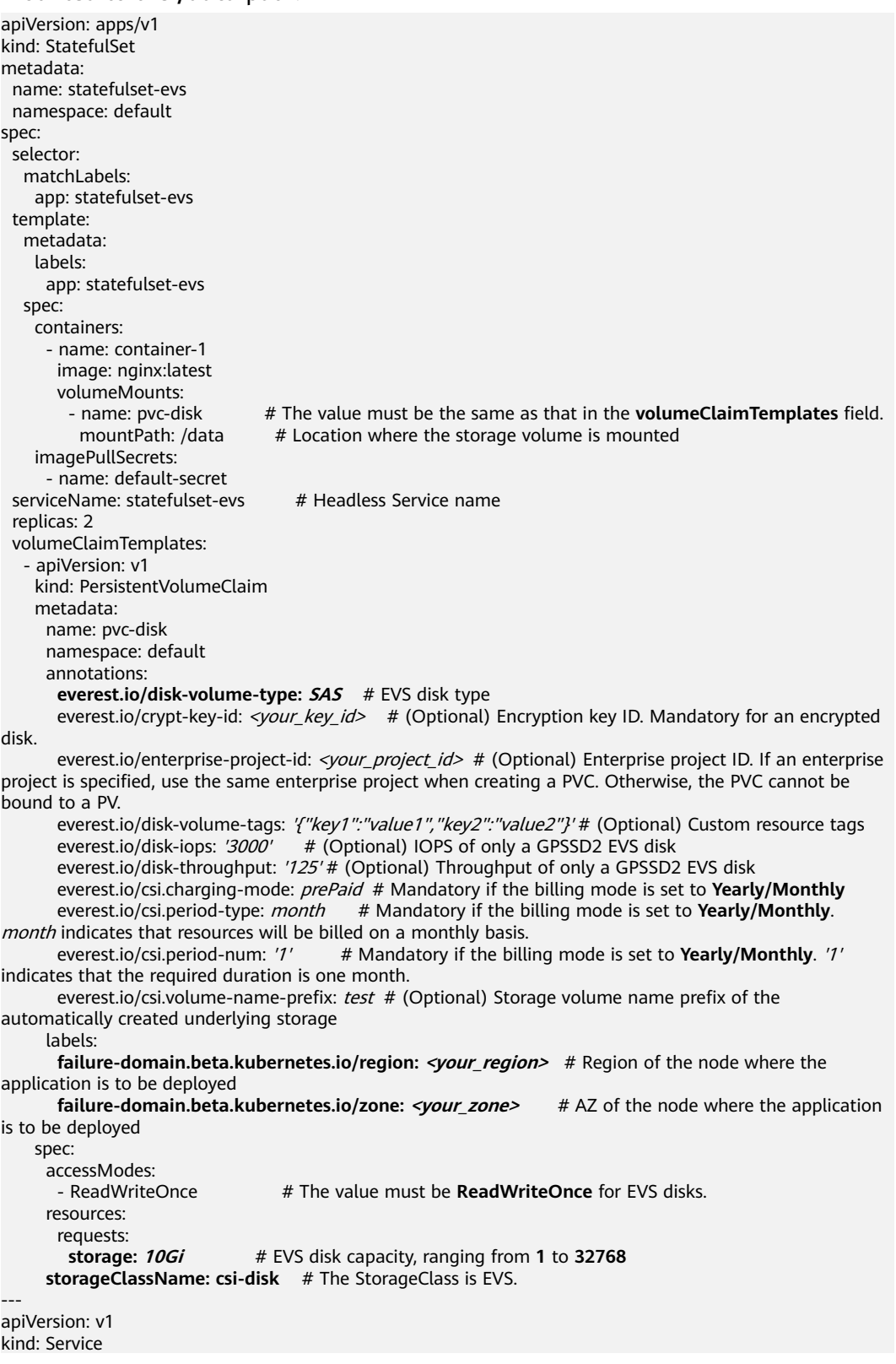

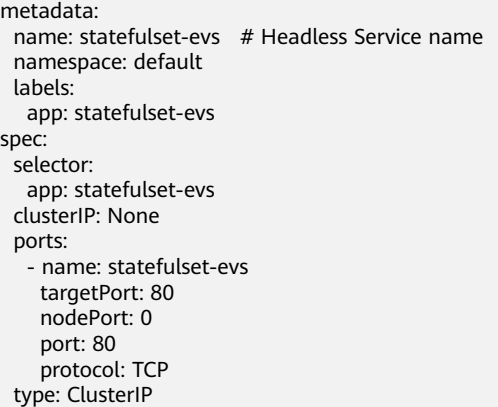

## **Table 8-12** Key parameters

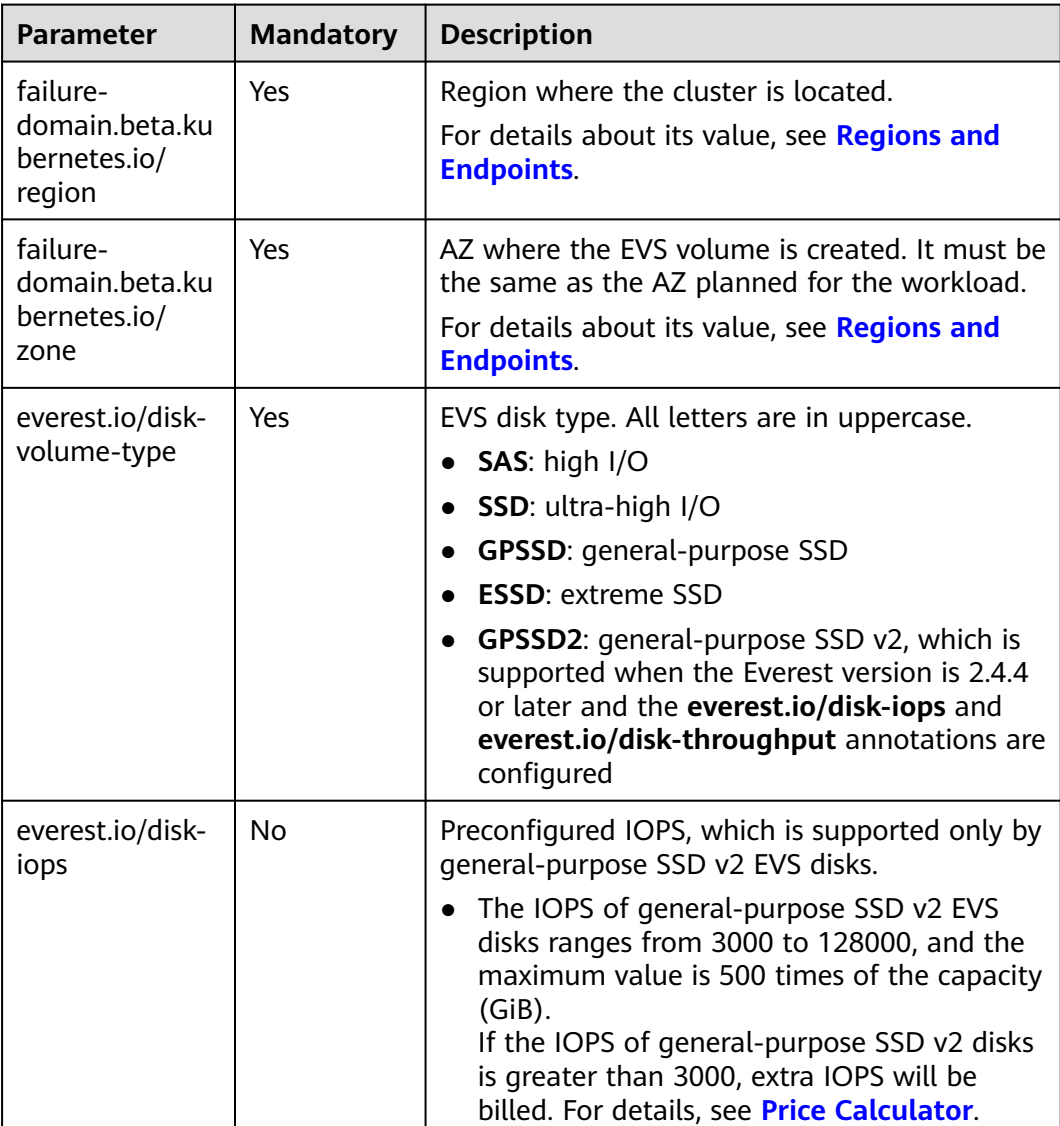

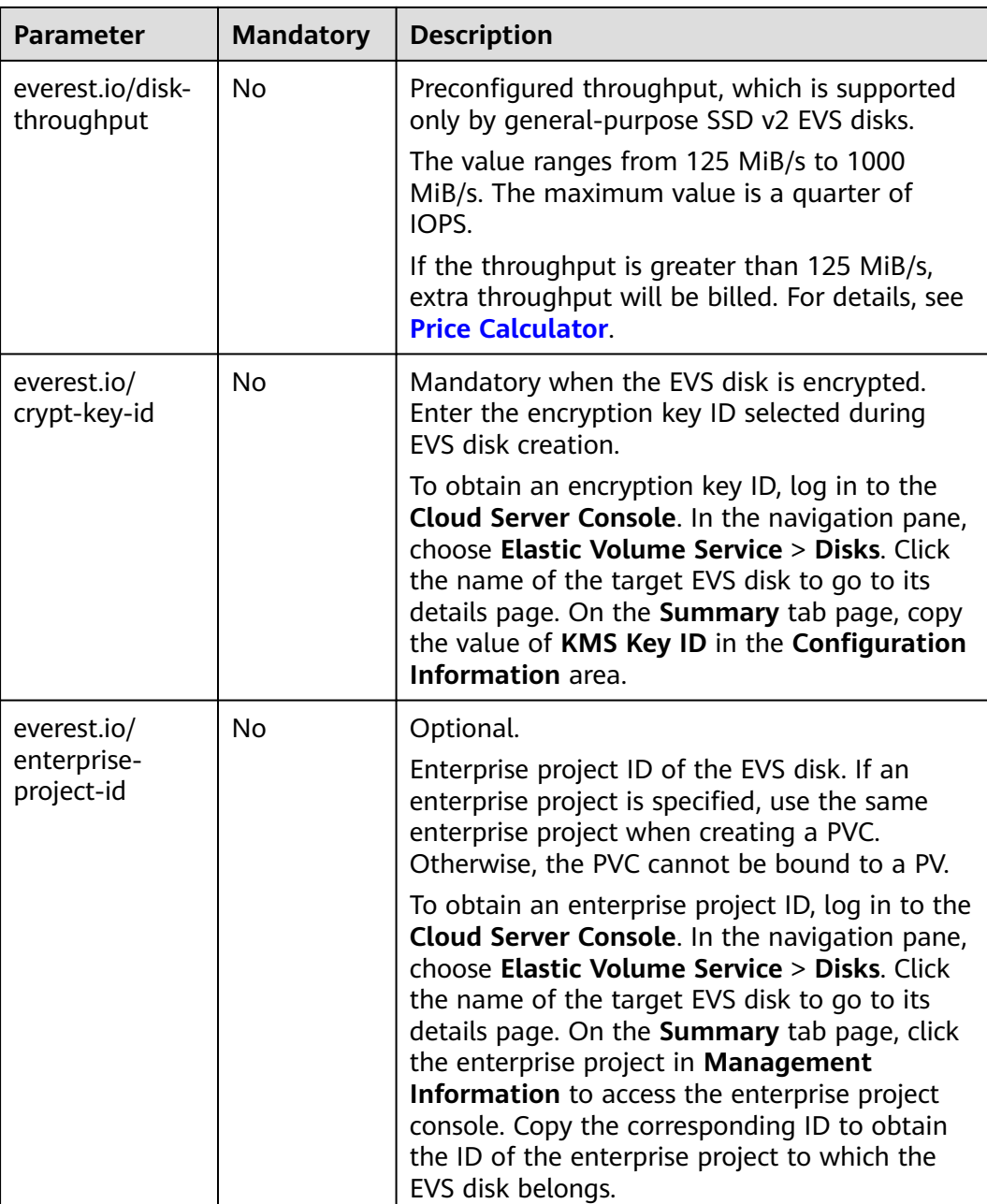

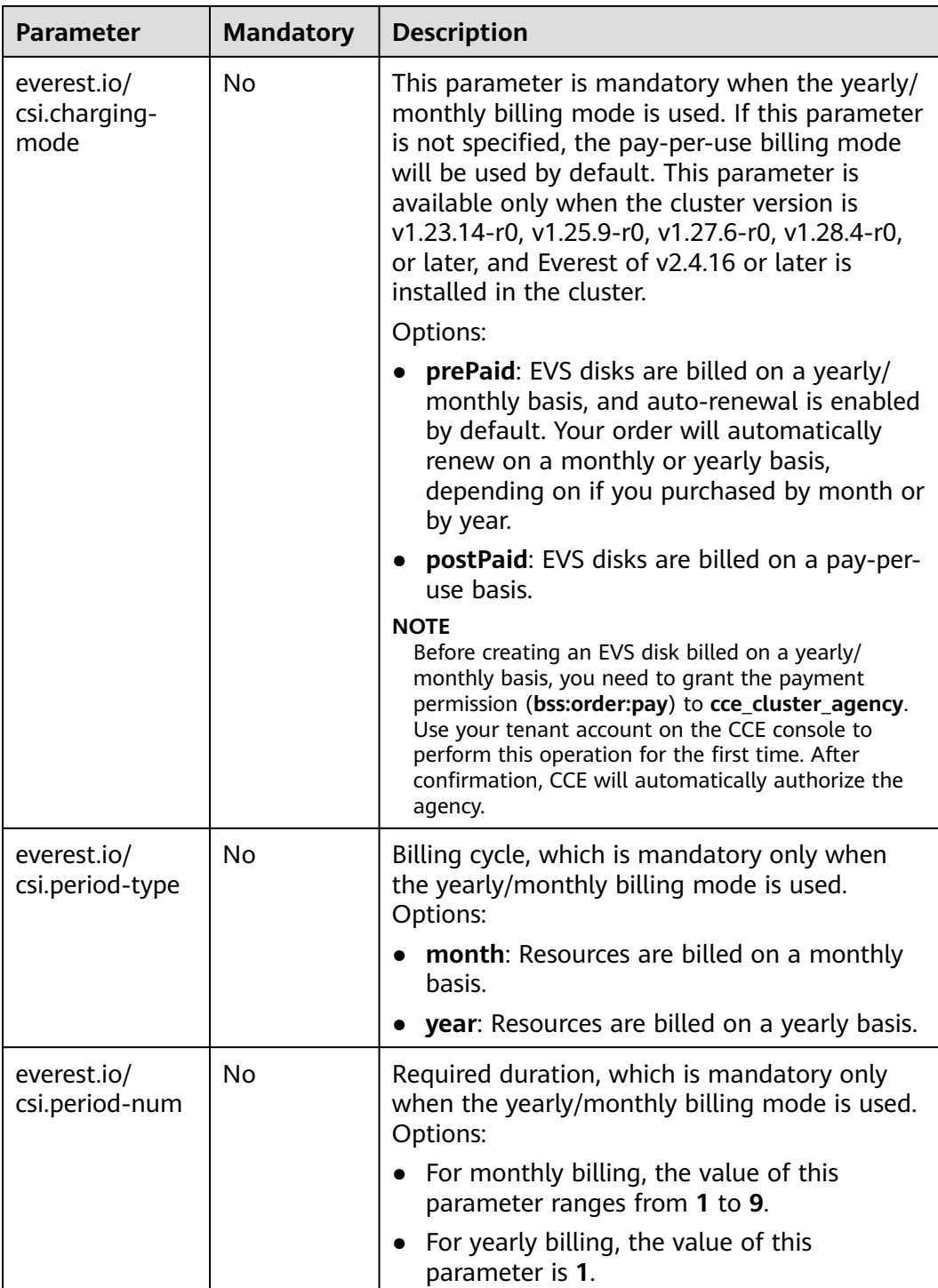

<span id="page-1291-0"></span>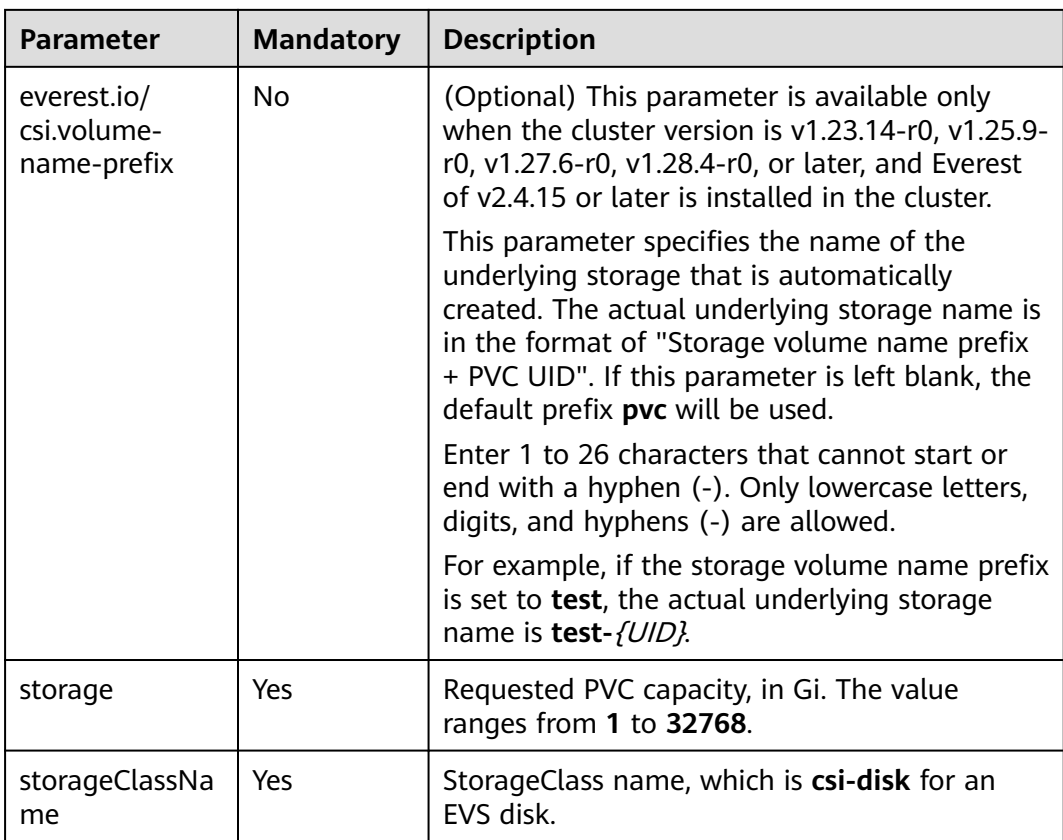

**Step 3** Run the following command to create a workload to which the EVS volume is mounted:

kubectl apply -f statefulset-evs.yaml

After the workload is created, the data in the container mount directory will be persistently stored. Verify the storage by referring to **Verifying Data Persistence**.

**----End**

## **Verifying Data Persistence**

**Step 1** View the deployed application and EVS volume files.

1. Run the following command to view the created pod: kubectl get pod | grep statefulset-evs

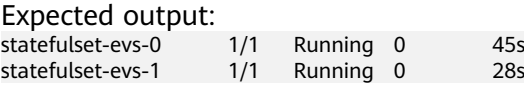

2. Run the following command to check whether the EVS volume has been mounted to the **/data** path:

kubectl exec statefulset-evs-0 -- df | grep data

Expected output:

/dev/sdd 10255636 36888 10202364 0% /data

3. Run the following command to check the files in the **/data** path: kubectl exec statefulset-evs-0 -- ls /data

Expected output: lost+found

- **Step 2** Run the following command to create a file named **static** in the **/data** path: kubectl exec statefulset-evs-0 -- touch /data/static
- **Step 3** Run the following command to check the files in the **/data** path: kubectl exec statefulset-evs-0 -- ls /data

Expected output:

lost+found **static**

**Step 4** Run the following command to delete the pod named **statefulset-evs-0**: kubectl delete pod statefulset-evs-0

Expected output:

pod "statefulset-evs-0" deleted

**Step 5** After the deletion, the StatefulSet controller automatically creates a replica with the same name. Run the following command to check whether the files in the **/ data** path have been modified:

kubectl exec statefulset-evs-0 -- ls /data

Expected output:

lost+found **static**

The **static** file is retained, indicating that the data in the EVS volume can be stored persistently.

**----End**

### **Related Operations**

You can also perform the operations listed in **Table 8-13**.

**Table 8-13** Related operations

| <b>Operation</b>                               | <b>Description</b>                                                                                                    | <b>Procedure</b>                                                                                                    |
|------------------------------------------------|----------------------------------------------------------------------------------------------------|----------------------------------------------------------------------------------------------------|
| Expanding<br>the<br>capacity of<br>an EVS disk | Quickly expand the<br>capacity of an<br>attached EVS disk<br>on the CCE<br>console.                                                                                                    | 1. Choose <b>Storage</b> in the navigation pane.<br>In the right pane, click the PVCs tab. Click<br>More in the Operation column of the<br>target PVC and select Scale-out.<br>2. Enter the capacity to be added and click<br>OK. |
|                                                | Only the capacity<br>of pay-per-use EVS<br>disks can be<br>expanded on the<br>CCE console. To<br>expand the<br>capacity of yearly/<br>monthly EVS disks,<br>click the volume<br>name to go to the<br>EVS console. |                                                                                                    |

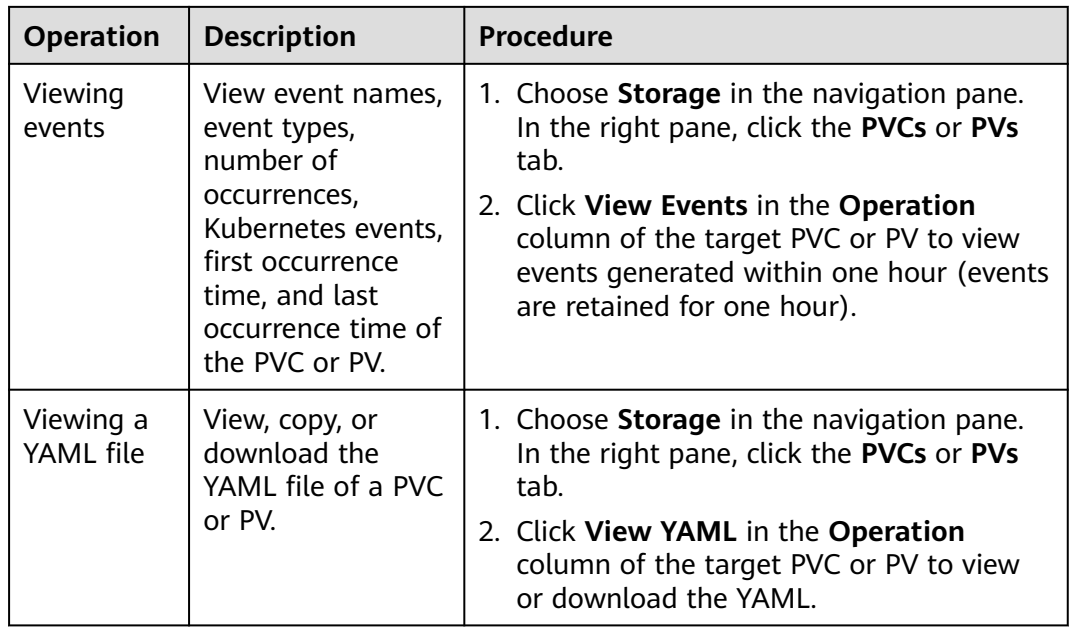

# **8.3.5 Encrypting EVS Disks**

Encrypting cloud disks ensures data privacy and control, making it ideal for scenarios that demand high security or compliance standards. This section describes how to use the keys managed by Data Encryption Workshop (DEW) to encrypt EVS disks.

# **Prerequisites**

- You have created a cluster and installed the **[CCE Container Storage \(Everest\)](#page-2027-0)** add-on in the cluster.
- An available key has been created in DEW. For details, see **[Creating a Key](https://support.huaweicloud.com/intl/en-us/usermanual-dew/dew_01_0178.html)**.
- To create a cluster using commands, ensure kubectl is used. For details, see **[Connecting to a Cluster Using kubectl](#page-147-0)**.

# **Using the Console**

- **Step 1** Log in to the CCE console and click the cluster name to access the cluster console.
- **Step 2** Dynamically create a PVC and PV.
	- 1. Choose **Storage** in the navigation pane and click the **PersistentVolumeClaims (PVCs)** tab. Click **Create PVC** in the upper right corner. In the dialog box displayed, configure PVC parameters.
	- 2. Select EVS for the storage type, enable encryption, and choose a key. Configure other parameters based on service requirements. For details, see **[Using an EVS Disk Through a Dynamic PV](#page-1271-0)**.

#### **Figure 8-3** Encrypted storage volume

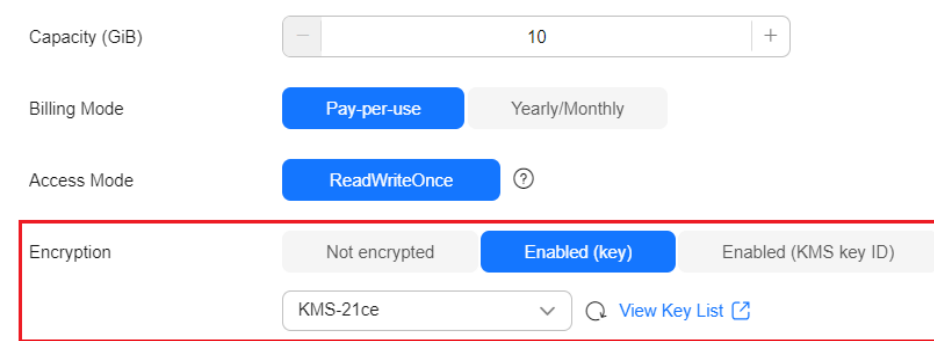

- 3. Click **Create**.
- **Step 3** Go to the **PersistentVolumeClaims (PVCs)** tab and check whether the PVC of the encrypted EVS disk is created and whether the disk is encrypted.

#### **Figure 8-4** Encrypted PVC

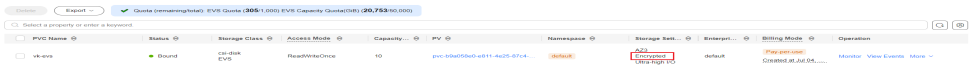

**Step 4** The method of using an encrypted PVC is the same as that of using a regular PVC.

#### **----End**

### **Automatically Creating an Encrypted EVS Disk Using kubectl**

- **Step 1** Use kubectl to access the cluster.
- **Step 2** Create the **pvc-evs-auto.yaml** file. For details, see **[Automatically Creating an](#page-1276-0) [EVS Volume Through kubectl](#page-1276-0)**.

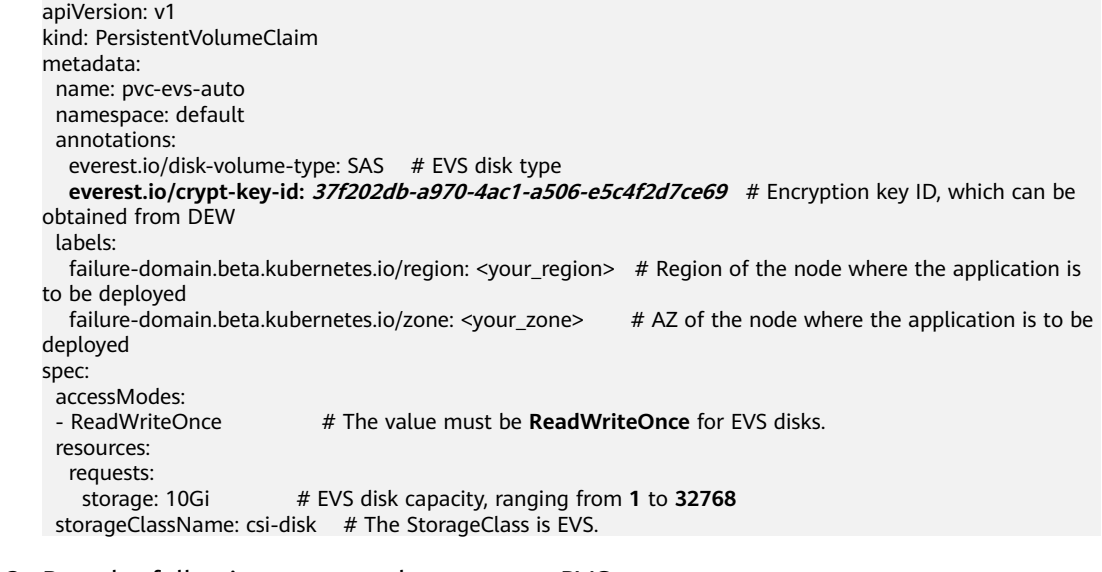

#### **Step 3** Run the following command to create a PVC:

kubectl apply -f pvc-evs-auto.yaml

**Step 4** Go to the **PersistentVolumeClaims (PVCs)** tab and check whether the PVC of the encrypted EVS disk is created and whether the disk is encrypted.

**----End**

# **8.3.6 Expanding the Capacity of an EVS Disk**

If the EVS disk attached to a workload does not have enough space, you can increase its capacity by expanding it. This section describes how to expand the capacity of an EVS disk through the console.

### **Prerequisites**

You have created a cluster and installed the **[CCE Container Storage \(Everest\)](#page-2027-0)** add-on in the cluster.

### **Pay-per-Use EVS Disk**

- **Step 1** Log in to the CCE console and click the cluster name to access the cluster console.
- **Step 2** Choose **Storage** in the navigation pane and click the **PersistentVolumeClaims (PVCs)** tab. Click **More** in the **Operation** column of the target PVC and select **Scale-out**.

**Figure 8-5** Expanding an EVS disk capacity

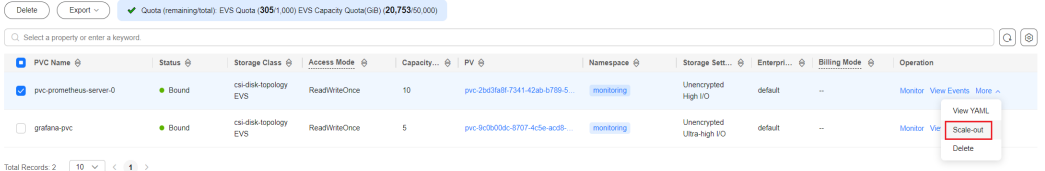

**Step 3** Enter the capacity to be added and click **OK**.

### $\Box$  Note

The disk size can only be increased, not decreased.

**Figure 8-6** Configuring the capacity to be expanded

#### **Expand Capacity**

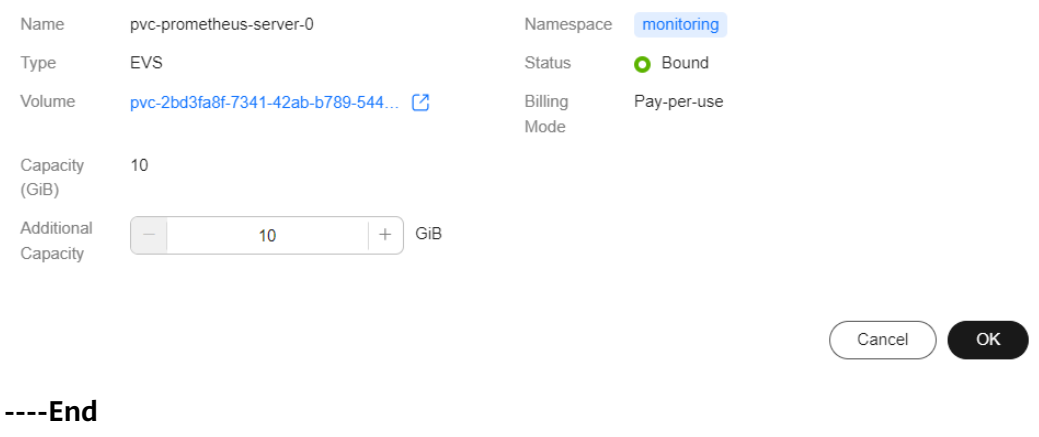

 $\times$
$\times$ 

## **Yearly/Monthly EVS Disk**

- **Step 1** Log in to the CCE console and click the cluster name to access the cluster console.
- **Step 2** Choose **Storage** in the navigation pane and click the **PersistentVolumeClaims (PVCs)** tab. Click **More** in the **Operation** column of the target PVC and select **Scale-out**.
- **Step 3** For a yearly/monthly disk, click the disk name to go to the EVS console and expand the disk capacity.
- **Step 4** Enter the target capacity and click **Next**.

### $\Box$  Note

The disk size can only be increased, not decreased.

- **Step 5** Read the precautions carefully and submit the yearly/monthly order again.
- **Step 6** After the EVS disk is expanded, go back to the CCE console, refresh the capacity expansion page, and update the capacity for the PVC.

### **Figure 8-7** Update Capacity

#### **Expand Capacity**

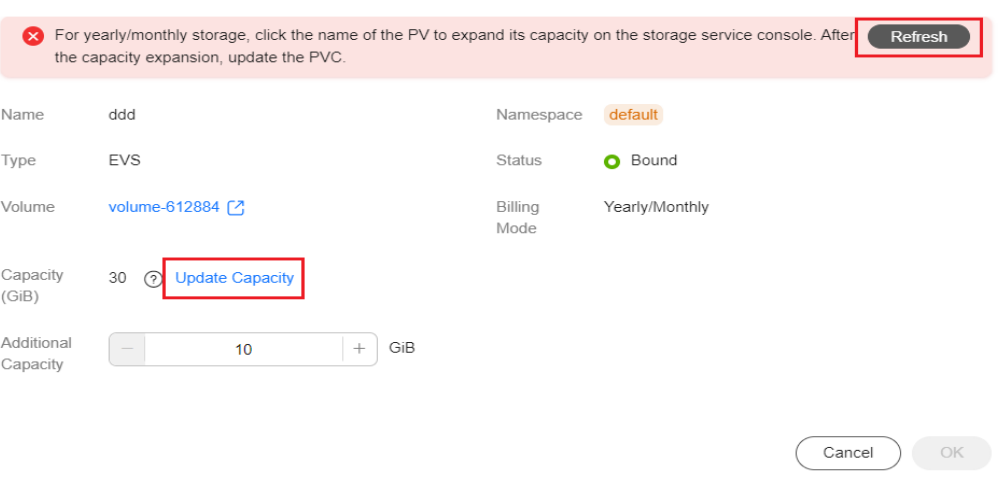

**----End**

## **8.3.7 Snapshots and Backups**

CCE works with EVS to support snapshots. A snapshot is a complete copy or image of EVS disk data at a certain point of time, which can be used for data DR.

You can create snapshots to rapidly save the disk data at a certain point of time. In addition, you can use snapshots to create disks so that the created disks will contain the snapshot data in the beginning.

### **Precautions**

● The snapshot function is available **only for clusters of v1.15 or later** and requires the CSI-based Everest add-on.

- The subtype (common I/O, high I/O, or ultra-high I/O), disk mode (VBD or SCSI), data encryption, sharing status, and capacity of an EVS disk created from a snapshot must be the same as those of the disk associated with the snapshot. These attributes cannot be modified after being checked or configured.
- Snapshots can be created only for EVS disks that are available or in use, and a maximum of seven snapshots can be created for a single EVS disk.
- Snapshots can be created only for PVCs created using the storage class (whose name starts with csi) provided by the Everest add-on. Snapshots cannot be created for PVCs created using the FlexVolume storage class whose name is ssd, sas, or sata.
- Snapshot data of encrypted disks is stored encrypted, and that of nonencrypted disks is stored non-encrypted.

## **Application Scenarios**

The snapshot feature helps address your following needs:

### **Routine data backup**

You can create snapshots for EVS disks regularly and use snapshots to recover your data in case that data loss or data inconsistency occurred due to misoperations, viruses, or attacks.

### ● **Rapid data restoration**

You can create a snapshot or multiple snapshots before an OS change, application software upgrade, or a service data migration. If an exception occurs during the upgrade or migration, service data can be rapidly restored to the time point when the snapshot was created.

For example, a fault occurred on system disk A of ECS A, and therefore ECS A cannot be started. Because system disk A is already faulty, the data on system disk A cannot be restored by rolling back snapshots. In this case, you can use an existing snapshot of system disk A to create EVS disk B and attach it to ECS B that is running properly. Then, ECS B can read data from system disk A using EVS disk B.

### $\Box$  Note

The snapshot capability provided by CCE is the same as the CSI snapshot function provided by the Kubernetes community. EVS disks can be created only based on snapshots, and snapshots cannot be rolled back to source EVS disks.

### **Rapid deployment of multiple services**

You can use a snapshot to create multiple EVS disks containing the same initial data, and these disks can be used as data resources for various services, for example, data mining, report query, and development and testing. This method protects the initial data and creates disks rapidly, meeting the diversified service data requirements.

## **Creating a Snapshot**

### **Using the CCE console**

**Step 1** Log in to the CCE console.

- **Step 2** Click the cluster name to go to the cluster console. Choose **Storage** in the navigation pane. In the right pane, click the **Snapshots and Backups** tab.
- **Step 3** Click **Create Snapshot** in the upper right corner. In the dialog box displayed, set related parameters.
	- **Snapshot Name:** Enter a snapshot name.
	- **Storage: Select an EVS PVC.**

**Step 4** Click **Create**.

**----End**

#### **Using YAML**

```
kind: VolumeSnapshot
apiVersion: snapshot.storage.k8s.io/v1beta1
metadata:
name: cce-disksnap-test # Snapshot name
  namespace: default
spec:
  source:
  persistentVolumeClaimName: pvc-evs-test # PVC name. Only an EVS PVC can be selected.
  volumeSnapshotClassName: csi-disk-snapclass
```
## **Using a Snapshot to Create a PVC**

The disk type, encryption setting, and disk mode of the created EVS PVC are consistent with those of the snapshot's source EVS disk.

### **Using the CCE console**

- **Step 1** Log in to the CCE console.
- **Step 2** Click the cluster name to go to the cluster console. Choose **Storage** in the navigation pane. In the right pane, click the **Snapshots and Backups** tab.
- **Step 3** Locate the snapshot that you want to use for creating a PVC, click **Create PVC**, and configure PVC parameters in the displayed dialog box.
	- **PVC Name**: Enter a PVC name.
	- **Resource Tag**: Resource tags can be added to classify resources, which is supported only when the Everest version in the cluster is 2.1.39 or later.

You can create **predefined tags** on the TMS console. These tags are available to all resources that support tags. You can use these tags to improve the tag creation and resource migration efficiency. For details, see **[Creating](https://support.huaweicloud.com/intl/en-us/usermanual-tms/en-us_topic_0144368884.html) [Predefined Tags](https://support.huaweicloud.com/intl/en-us/usermanual-tms/en-us_topic_0144368884.html)**.

CCE automatically creates system tags **CCE-Cluster-ID=**{Cluster ID}, **CCE-Cluster-Name=**{Cluster name}, and **CCE-Namespace=**{Namespace name}. These tags cannot be modified.

#### **Step 4** Click **Create**.

**----End**

#### **Using YAML**

apiVersion: v1 kind: PersistentVolumeClaim metadata: name: pvc-test

```
 namespace: default
  annotations:
   everest.io/disk-volume-type: SSD # EVS disk type, which must be the same as that of the snapshot's 
source EVS disk.
  everest.io/disk-volume-tags: '{"key1":"value1","key2":"value2"}' # (Optional) Custom resource tags
  labels:
  failure-domain.beta.kubernetes.io/region: <your_region> # Replace the region with the one where
the EVS disk is located.
  failure-domain.beta.kubernetes.io/zone: <your_zone> # Replace the AZ with the one where the
EVS disk is located.
spec:
  accessModes:
  - ReadWriteOnce
  resources:
  requests:
    storage: 10Gi
  storageClassName: csi-disk
  dataSource:
  name: cce-disksnap-test # Snapshot name
   kind: VolumeSnapshot
   apiGroup: snapshot.storage.k8s.io
```
## **8.4 Scalable File Service**

## **8.4.1 Overview**

## **Introduction**

CCE allows you to mount a volume created from a Scalable File Service (SFS) file system to a container to store data persistently. SFS volumes are commonly used in ReadWriteMany scenarios for large-capacity expansion and cost-sensitive services, such as media processing, content management, big data analysis, and workload process analysis. For services with massive volume of small files, SFS Turbo file systems are recommended.

Expandable to petabytes, SFS provides fully hosted shared file storage, highly available and stable to handle data- and bandwidth-intensive applications

- **Standard file protocols**: You can mount file systems as volumes to servers, the same as using local directories.
- **Data sharing:** The same file system can be mounted to multiple servers, so that data can be shared.
- **Private network: Users can access data only in private networks of data** centers.
- **Capacity and performance**: The capacity of a single file system is high (PB) level) and the performance is excellent (ms-level I/O latency).
- Use cases: Deployments/StatefulSets in the ReadWriteMany mode and jobs created for high-performance computing (HPC), media processing, content management, web services, big data analysis, and workload process analysis

## **Performance**

CCE supports SFS Capacity-Oriented and SFS 3.0. For details about file system types, see **[File System Type](https://support.huaweicloud.com/intl/en-us/productdesc-sfs/sfs_01_0005.html)**.

### <span id="page-1300-0"></span> $\Box$  Note

- SFS Capacity-Oriented file systems are sold out and cannot be used to create PVs on the CCE console. However, you can still create PVs using existing SFS Capacity-Oriented file systems through **[kubectl](#page-1312-0)**.
- SFS 3.0 is being rolled out in different regions, but it may not be available in all regions. If you encounter any issues, contact SFS customer support or wait for further updates. If the region where your application is located already has SFS 3.0 available, use it for new applications and migrate existing SFS Capacity-Oriented file systems to SFS 3.0 as soon as possible to prevent any service disruptions caused by insufficient capacity.

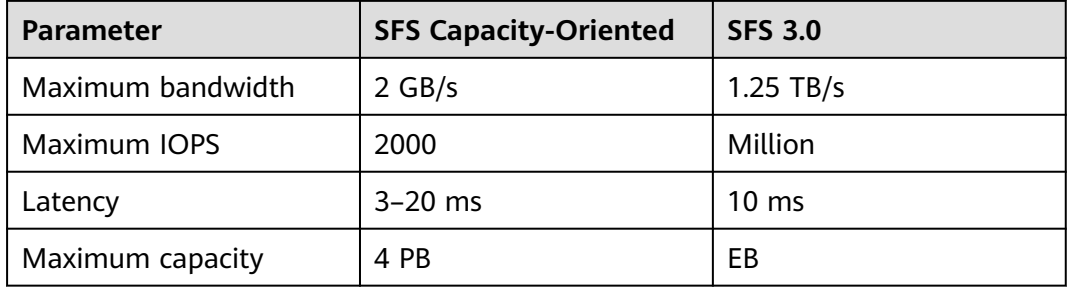

### **Table 8-14** Performance

## **Application Scenarios**

SFS supports the following mounting modes based on application scenarios:

- **Using an Existing SFS File System Through a Static PV: static creation** mode, where you use an existing SFS volume to create a PV and then mount storage to the workload through a PVC. This mode applies if the underlying storage is available or billed on a yearly/monthly basis.
- **[Using an SFS File System Through a Dynamic PV](#page-1319-0): dynamic creation mode,** in which you do not need to create SFS file systems beforehand. Instead, specify a StorageClass when creating a PVC. Then, a file system and PV will be created automatically. This mode applies to scenarios where no underlying storage is available.

## **Billing**

- The default billing mode of an SFS volume **[automatically created](#page-1319-0)** using StorageClass is **Pay-per-use**, indicating that it is billed based on the used storage capacity and duration. For details about SFS pricing, see **[Billing](https://support.huaweicloud.com/intl/en-us/productdesc-sfs/sfs_01_0108.html)**.
- To use a yearly/monthly-billed SFS volume, **use an existing one**.

## **8.4.2 Using an Existing SFS File System Through a Static PV**

SFS is a network-attached storage (NAS) that provides shared, scalable, and highperformance file storage. It applies to large-capacity expansion and cost-sensitive services. This section describes how to use an existing SFS file system to statically create PVs and PVCs for data persistence and sharing in workloads.

## **Prerequisites**

- You have created a cluster and installed the **[CCE Container Storage \(Everest\)](#page-2027-0)** add-on in the cluster.
- To create a cluster using commands, ensure kubectl is used. For details, see **[Connecting to a Cluster Using kubectl](#page-147-0)**.
- You have created an SFS file system that is in the same VPC as the cluster.
- Before using SFS 3.0 for storage, ensure a VPC endpoint has been created in the VPC where the cluster is located for the cluster to access the SFS 3.0 file system. For details, see **[Configuring a VPC Endpoint](https://support.huaweicloud.com/intl/en-us/qs-sfs/sfs_01_0134.html)**.

## **Notes and Constraints**

- Multiple PVs can use the same SFS or SFS Turbo file system with the following restrictions:
	- Do not mount the PVCs/PVs that use the same underlying SFS or SFS Turbo volume to one pod. This will lead to a pod startup failure because not all PVCs can be mounted to the pod due to the same **volumeHandle** value.
	- The **persistentVolumeReclaimPolicy** parameter in the PVs must be set to **Retain**. Otherwise, when a PV is deleted, the associated underlying volume may be deleted. In this case, other PVs associated with the underlying volume malfunction.
	- When the underlying volume is repeatedly used, enable isolation and protection for ReadWriteMany at the application layer to prevent data overwriting and loss.
- If SFS 3.0 is used, the Everest add-on of v2.0.9 or later must be installed in the cluster.
- If SFS 3.0 is used, the owner group and permission of the mount point cannot be modified. The default owner of the mount point is user **root**.
- If SFS 3.0 is used, there may be a latency during the creation or deletion of PVCs and PVs. The billing duration is determined by the time when the SFS system is created or deleted on the SFS console.
- If the reclamation policy of SFS 3.0 is set to **Delete**, PVs and PVCs can be properly deleted only after all files are manually deleted from the mounted SFS system.

## **Using an Existing SFS File System on the Console**

**Step 1** Log in to the CCE console and click the cluster name to access the cluster console.

- **Step 2** Statically create a PVC and PV.
	- 1. Choose **Storage** in the navigation pane. In the right pane, click the **PVCs** tab. Click **Create PVC** in the upper right corner. In the dialog box displayed, configure PVC parameters.

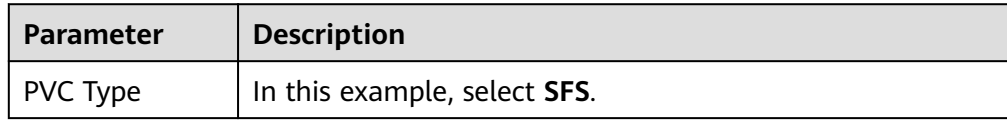

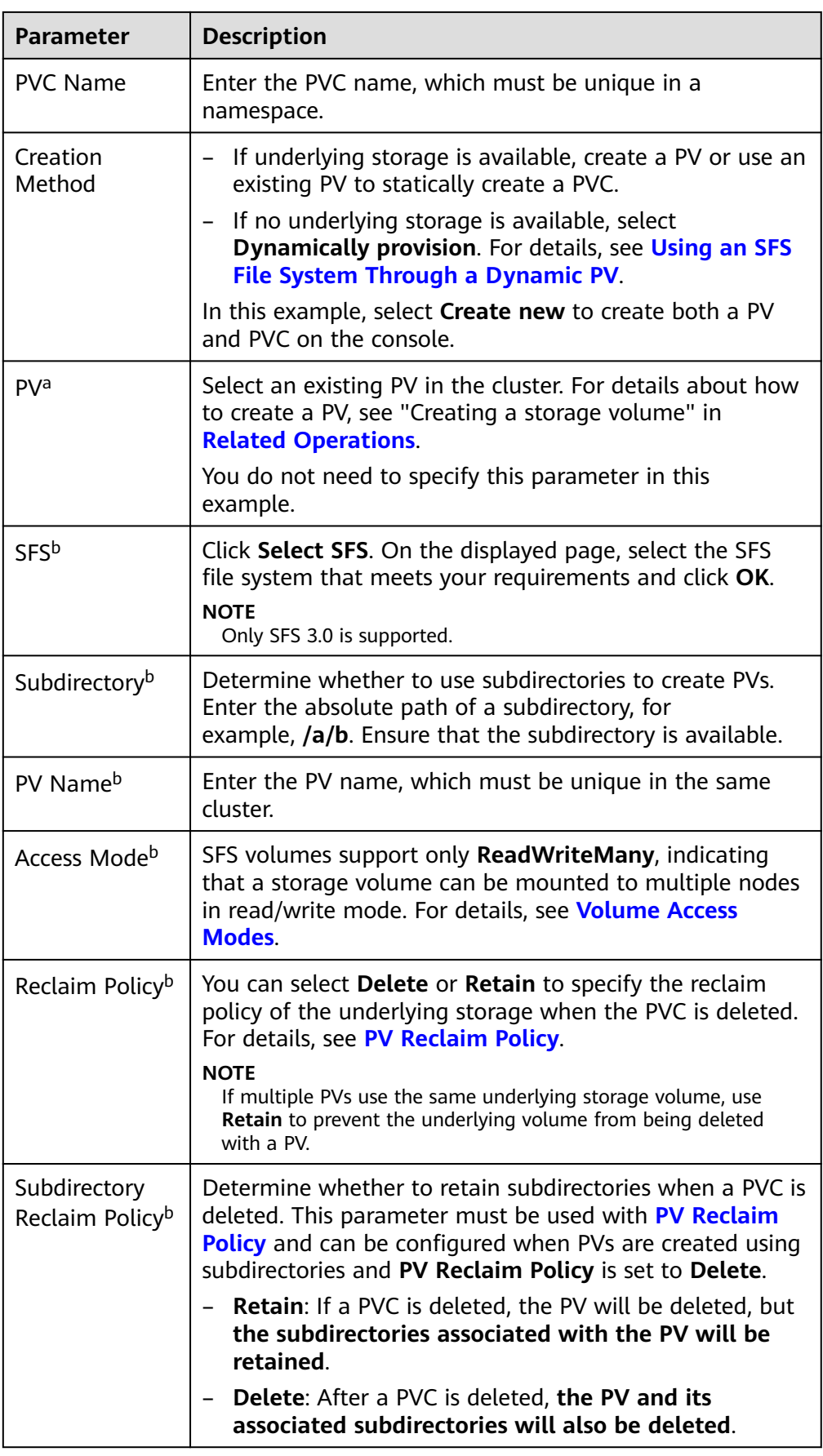

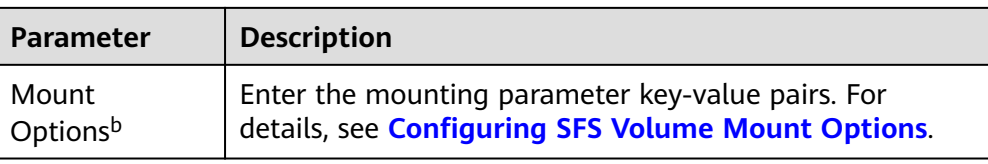

### $\Box$  Note

- a: The parameter is available when **Creation Method** is set to **Use existing**.
- b: The parameter is available when **Creation Method** is set to **Create new**.
- 2. Click **Create** to create a PVC and a PV.

You can choose **Storage** in the navigation pane and view the created PVC and PV on the **PVCs** and **PVs** tab pages, respectively.

### **Step 3** Create an application.

- 1. Choose **Workloads** in the navigation pane. In the right pane, click the **Deployments** tab.
- 2. Click **Create Workload** in the upper right corner. On the displayed page, click **Data Storage** in the **Container Settings** area and click **Add Volume** to select **PVC**.

Mount and use storage volumes, as shown in **Table 8-15**. For details about other parameters, see **[Workloads](#page-518-0)**.

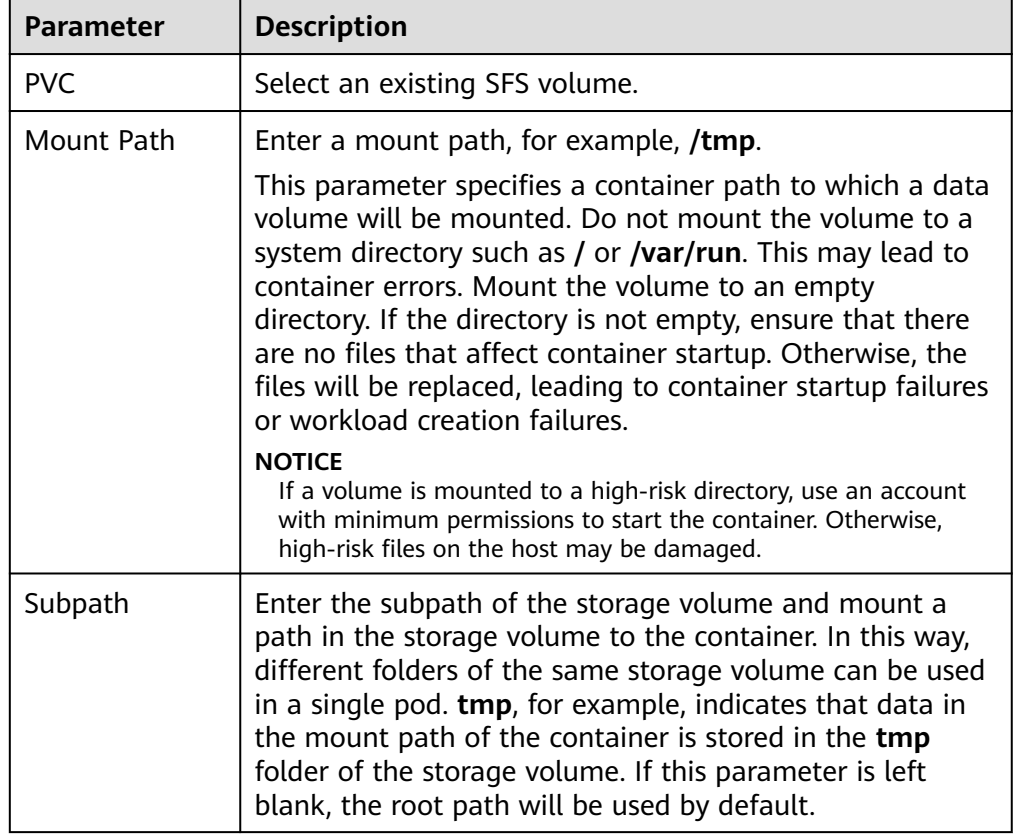

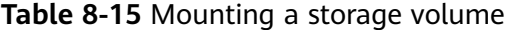

<span id="page-1304-0"></span>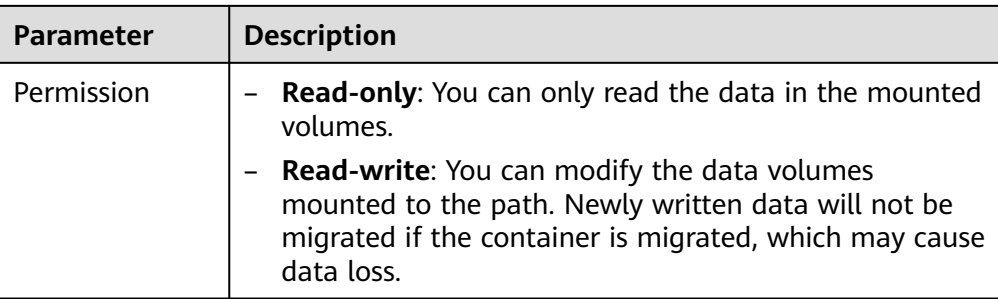

In this example, the disk is mounted to the **/data** path of the container. The container data generated in this path is stored in the SFS file system.

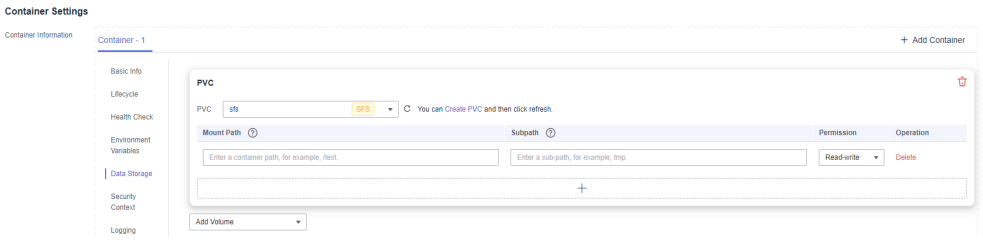

3. After the configuration, click **Create Workload**.

After the workload is created, the data in the container mount directory will be persistently stored. Verify the storage by referring to **[Verifying Data](#page-1316-0) [Persistence and Sharing](#page-1316-0)**.

**----End**

### **Using an Existing SFS File System Through kubectl**

You can select a mode that meets the requirements of your service.

## **Using an Existing SFS 3.0 File System**

- **Step 1** Use kubectl to access the cluster.
- **Step 2** Create a PV.
	- 1. Create the **pv-sfs.yaml** file.

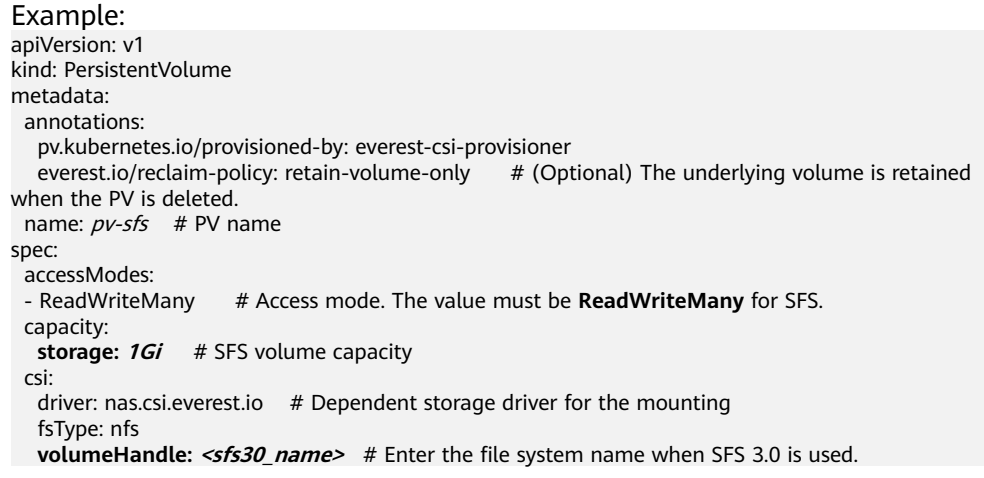

volumeAttributes:

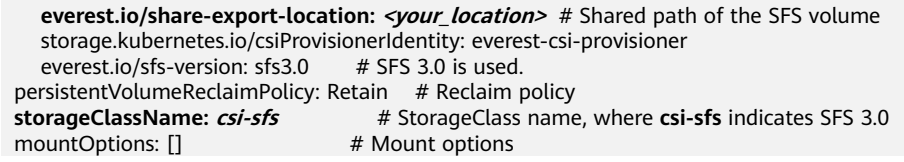

### **Table 8-16** Key parameters

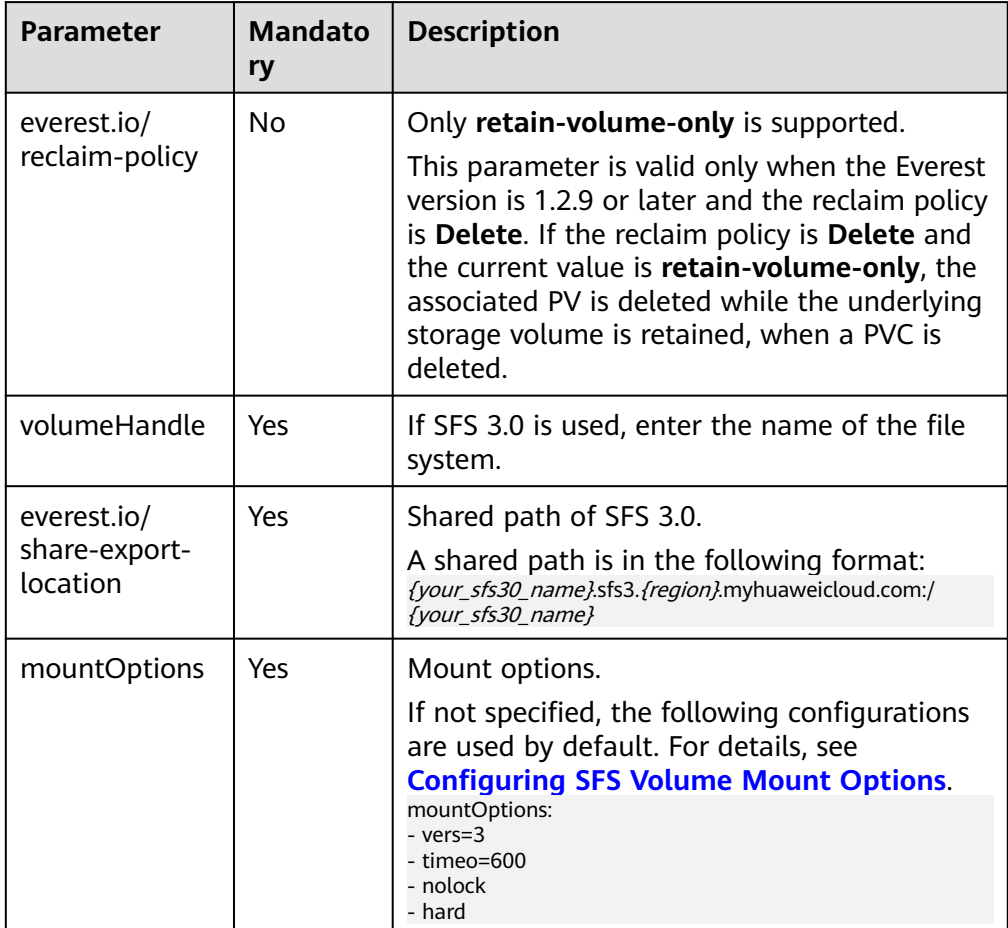

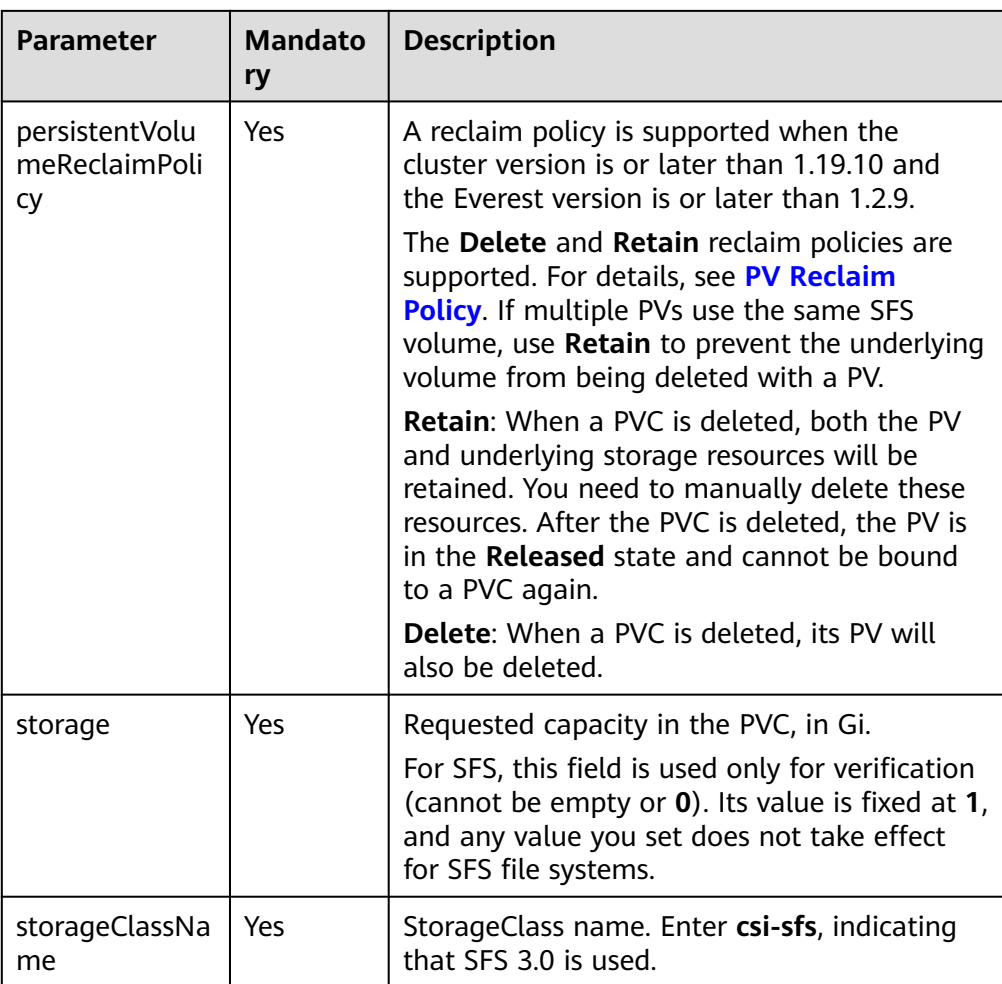

2. Run the following command to create a PV: kubectl apply -f pv-sfs.yaml

### **Step 3** Create a PVC.

#### 1. Create the **pvc-sfs.yaml** file. apiVersion: v1

```
kind: PersistentVolumeClaim
metadata:
 name: pvc-sfs
 namespace: default
  annotations:
  volume.beta.kubernetes.io/storage-provisioner: everest-csi-provisioner
spec:
accessModes:<br>- ReadWriteMany
                           # The value must be ReadWriteMany for SFS.
  resources:
  requests:
   storage: 1Gi # SFS volume capacity
 storageClassName: csi-sfs # StorageClass name, which must be the same as that of the PV
volumeName: pv\text{-}sfs # PV name
```
### **Table 8-17** Key parameters

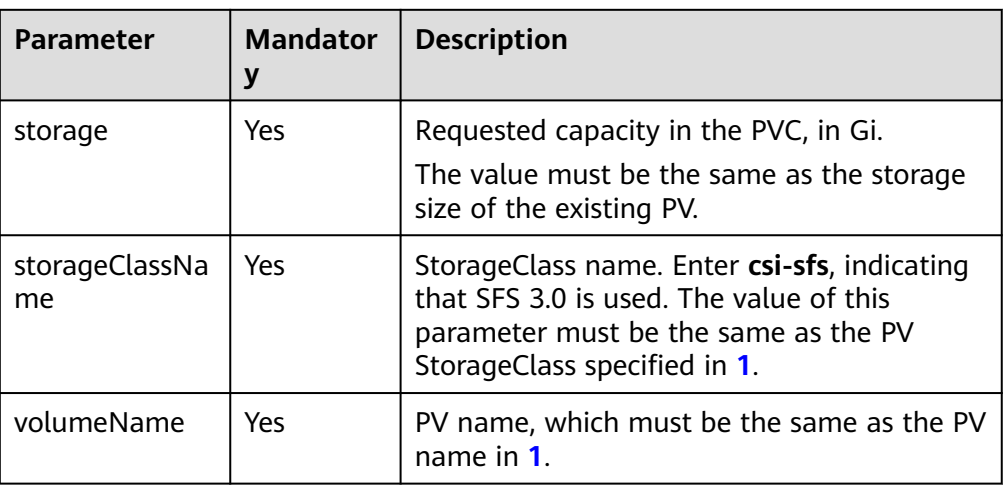

2. Run the following command to create a PVC: kubectl apply -f pvc-sfs.yaml

### **Step 4** Create an application.

1. Create a file named **web-demo.yaml**. In this example, the SFS volume is mounted to the **/data** path.

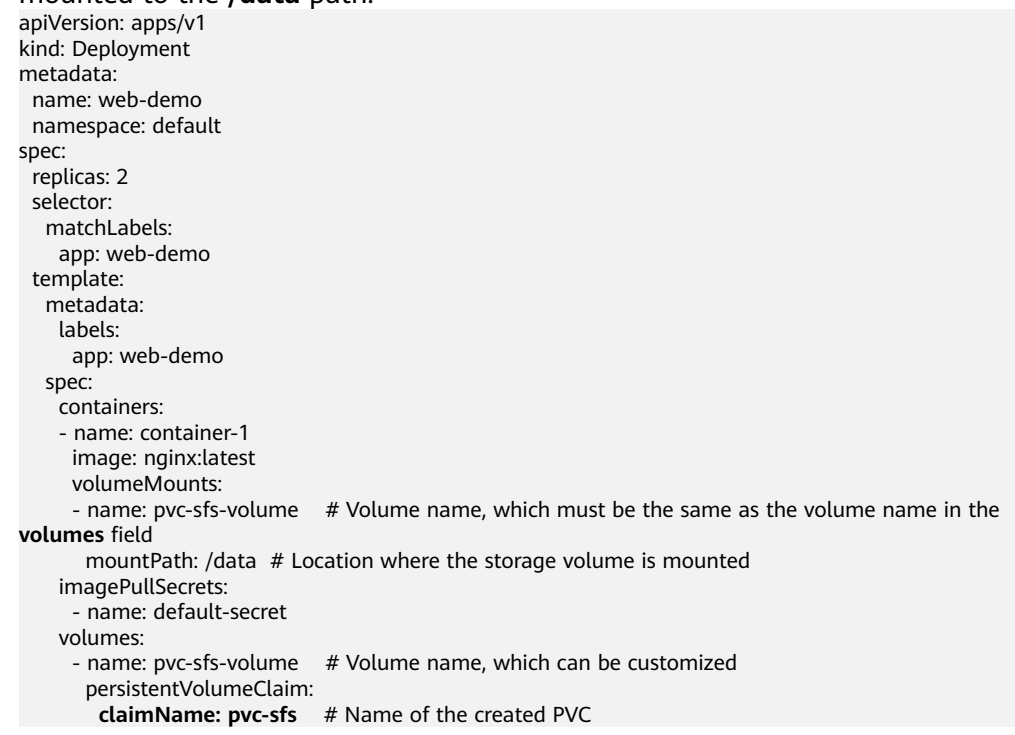

2. Run the following command to create a workload to which the SFS volume is mounted:

kubectl apply -f web-demo.yaml

After the workload is created, the data in the container mount directory will be persistently stored. Verify the storage by referring to **[Verifying Data](#page-1316-0) [Persistence and Sharing](#page-1316-0)**.

**----End**

## <span id="page-1308-0"></span>**Using Subdirectories of an Existing SFS 3.0 File System**

**Step 1** Use kubectl to access the cluster.

- **Step 2** Create a PV.
	- 1. Create the **pv-sfs.yaml** file.

```
Example:
apiVersion: v1
kind: PersistentVolume
metadata:
 annotations:
   pv.kubernetes.io/provisioned-by: everest-csi-provisioner
name: pv\text{-}sfs # PV name
spec:
  accessModes:
 - ReadWriteMany # Access mode. The value must be ReadWriteMany for SFS.
  capacity:
  storage: 1Gi # SFS volume capacity
  csi:
  driver: nas.csi.everest.io # Dependent storage driver for the mounting
   fsType: nfs
  volumeHandle: pv\text{-}sfs # Enter the PV name when using a subdirectory.
   volumeAttributes:
   everest.io/share-export-location: <your_location> # Shared path of the SFS volume
   storage.kubernetes.io/csiProvisionerIdentity: everest-csi-provisioner<br>everest.io/sfs-version: sfs3.0 # SFS 3.0 is used.
   everest.io/sfs-version: sfs3.0
   everest.io/csi.volume-as: absolute-path # An SFS subdirectory is used.
   everest.io/csi.path: /a # An automatically created subdirectory, which must be an absolute path
   everest.io/csi.sfs30-name: \leqfs_name> # SFS instance name. This parameter is available only
when subdirectories are used.
    everest.io/csi.reclaim-policy: retain-volume-only # When a PVC is deleted, the PV will be deleted 
but the subdirectories associated with the PV will be retained. This parameter is available only 
when subdirectories are used and the reclaim policy is Delete.
 persistentVolumeReclaimPolicy: Retain # Reclaim policy
 storageClassName: csi-sfs # StorageClass name, where csi-sfs indicates SFS 3.0
```
### **Table 8-18** Key parameters

mountOptions: [] # Mount options

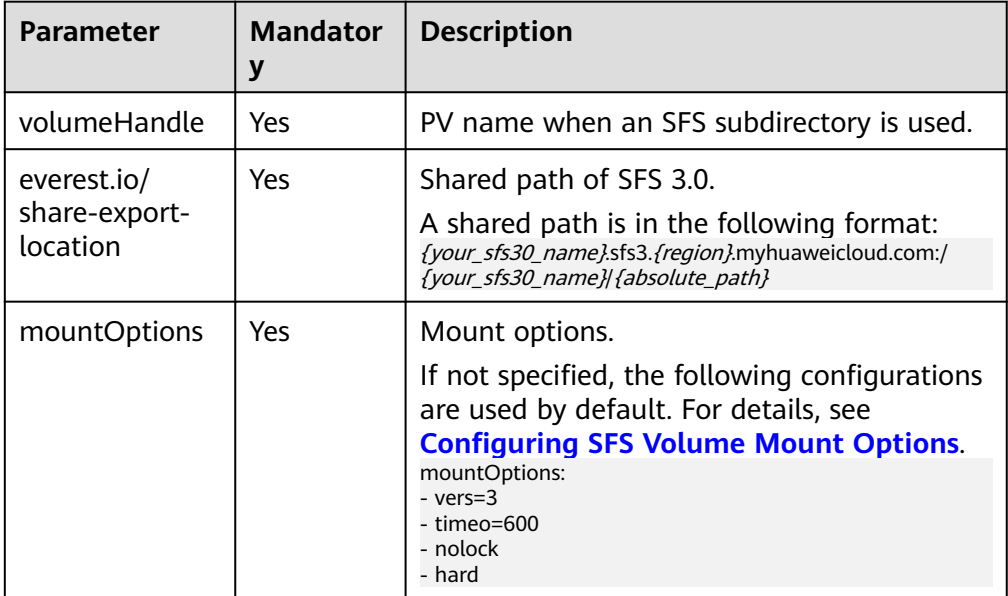

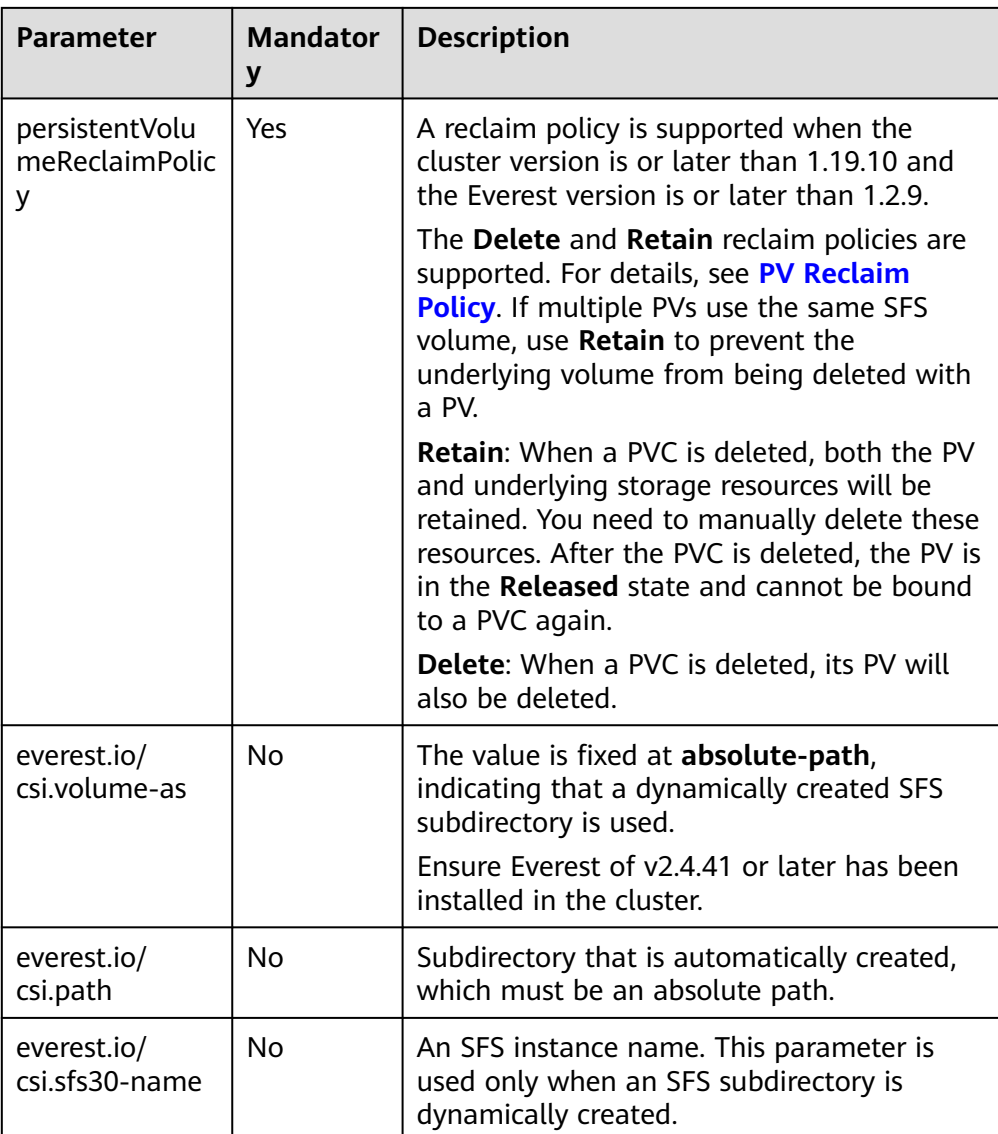

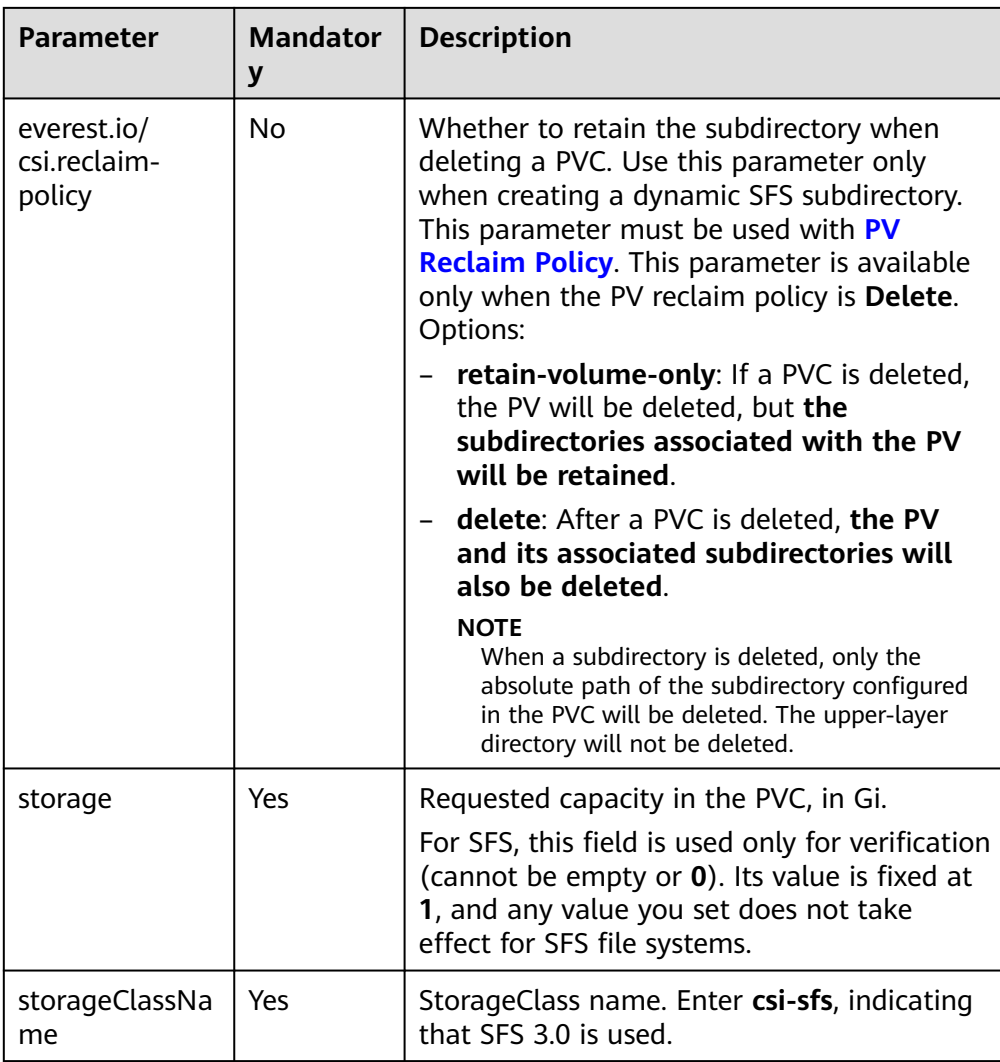

2. Run the following command to create a PV: kubectl apply -f pv-sfs.yaml

### **Step 3** Create a PVC.

1. Create the **pvc-sfs.yaml** file.

```
apiVersion: v1
kind: PersistentVolumeClaim
metadata:
  name: pvc-sfs
  namespace: default
  annotations:
   volume.beta.kubernetes.io/storage-provisioner: everest-csi-provisioner
   everest.io/csi.volume-as: absolute-path # (Optional) An SFS subdirectory is used.
  everest.io/csi.path: /a # An automatically created subdirectory, which must be an absolute path
  everest.io/csi.sfs30-name: \langlesfs_name> # SFS instance name. This parameter is available only
when subdirectories are used.
   everest.io/csi.reclaim-policy: retain-volume-only
spec:
 accessModes:<br>- ReadWriteMany
                            # The value must be ReadWriteMany for SFS.
  resources:
   requests:
   storage: 1Gi # SFS volume capacity
  storageClassName: csi-sfs # StorageClass name, which must be the same as that of the PV
  volumeName: pv-sfs # PV name
```
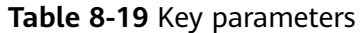

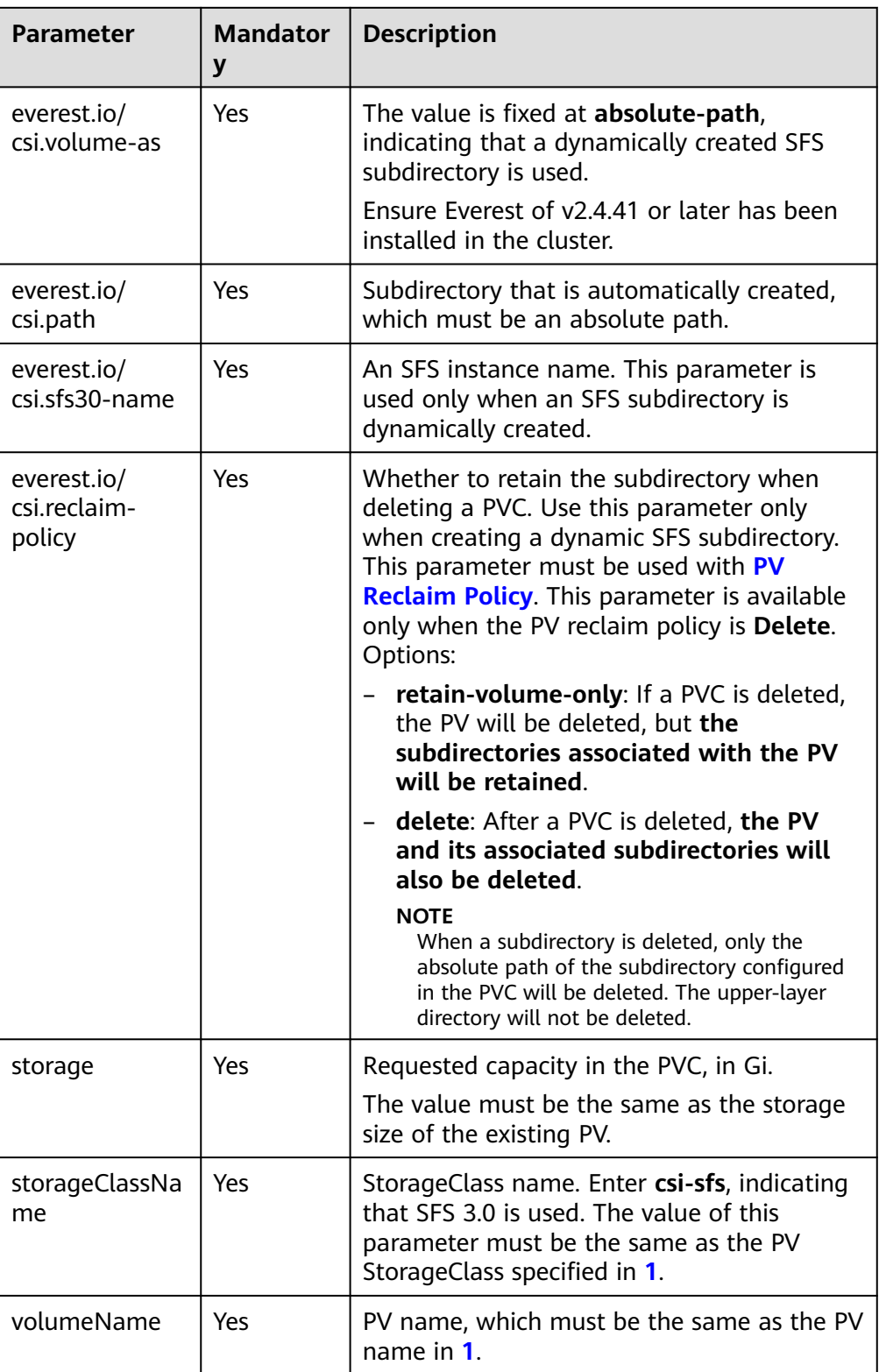

2. Run the following command to create a PVC: kubectl apply -f pvc-sfs.yaml

**Step 4** Create an application.

<span id="page-1312-0"></span>1. Create a file named **web-demo.yaml**. In this example, the SFS volume is mounted to the **/data** path.

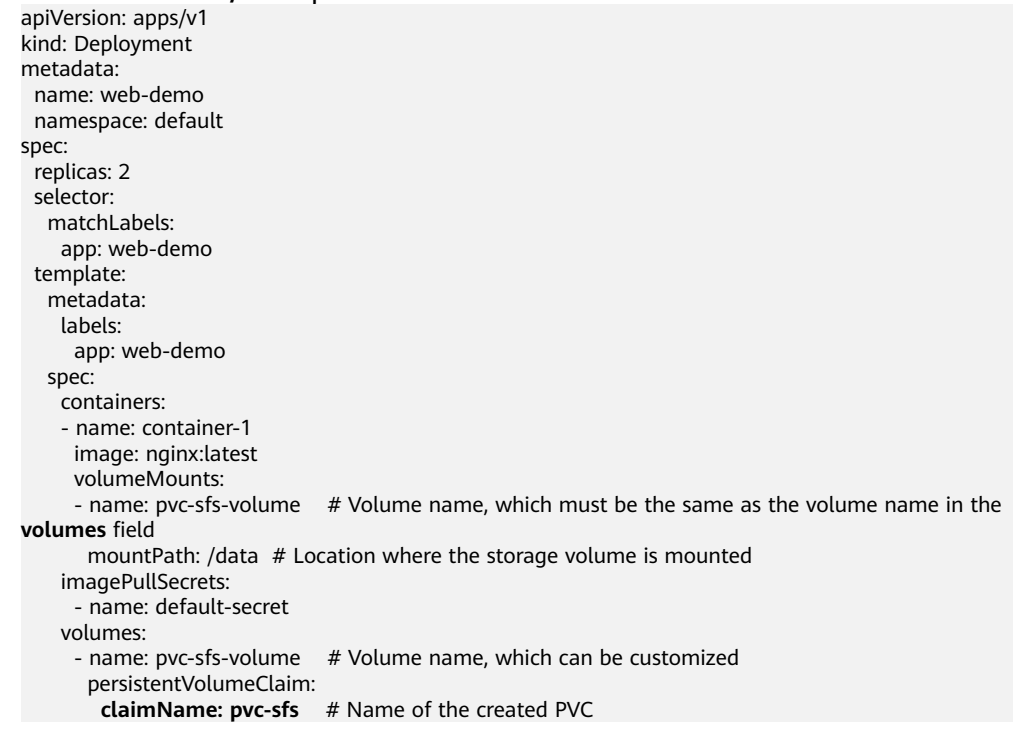

2. Run the following command to create a workload to which the SFS volume is mounted: kubectl apply -f web-demo.yaml

After the workload is created, the data in the container mount directory will be persistently stored. Verify the storage by referring to **[Verifying Data](#page-1316-0) [Persistence and Sharing](#page-1316-0)**.

**----End**

## **Using an Existing SFS Capacity-Oriented File System**

- **Step 1** Use kubectl to access the cluster.
- **Step 2** Create a PV.
	- 1. Create the **pv-sfs.yaml** file.

```
Example:
apiVersion: v1
kind: PersistentVolume
metadata:
 annotations:
   pv.kubernetes.io/provisioned-by: everest-csi-provisioner
   everest.io/reclaim-policy: retain-volume-only # (Optional) The underlying volume is retained 
when the PV is deleted.
name: pv\text{-}sfs # PV name
spec:
 accessModes:
 - ReadWriteMany # Access mode. The value must be ReadWriteMany for SFS.
  capacity:
  storage: 1Gi # SFS volume capacity
  csi:
  driver: nas.csi.everest.io # Dependent storage driver for the mounting
   fsType: nfs
  volumeHandle: <i>syour_volume_id> # SFS Capacity-Oriented volume ID
```
volumeAttributes:

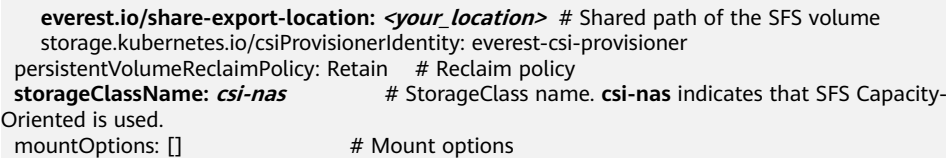

## **Table 8-20** Key parameters

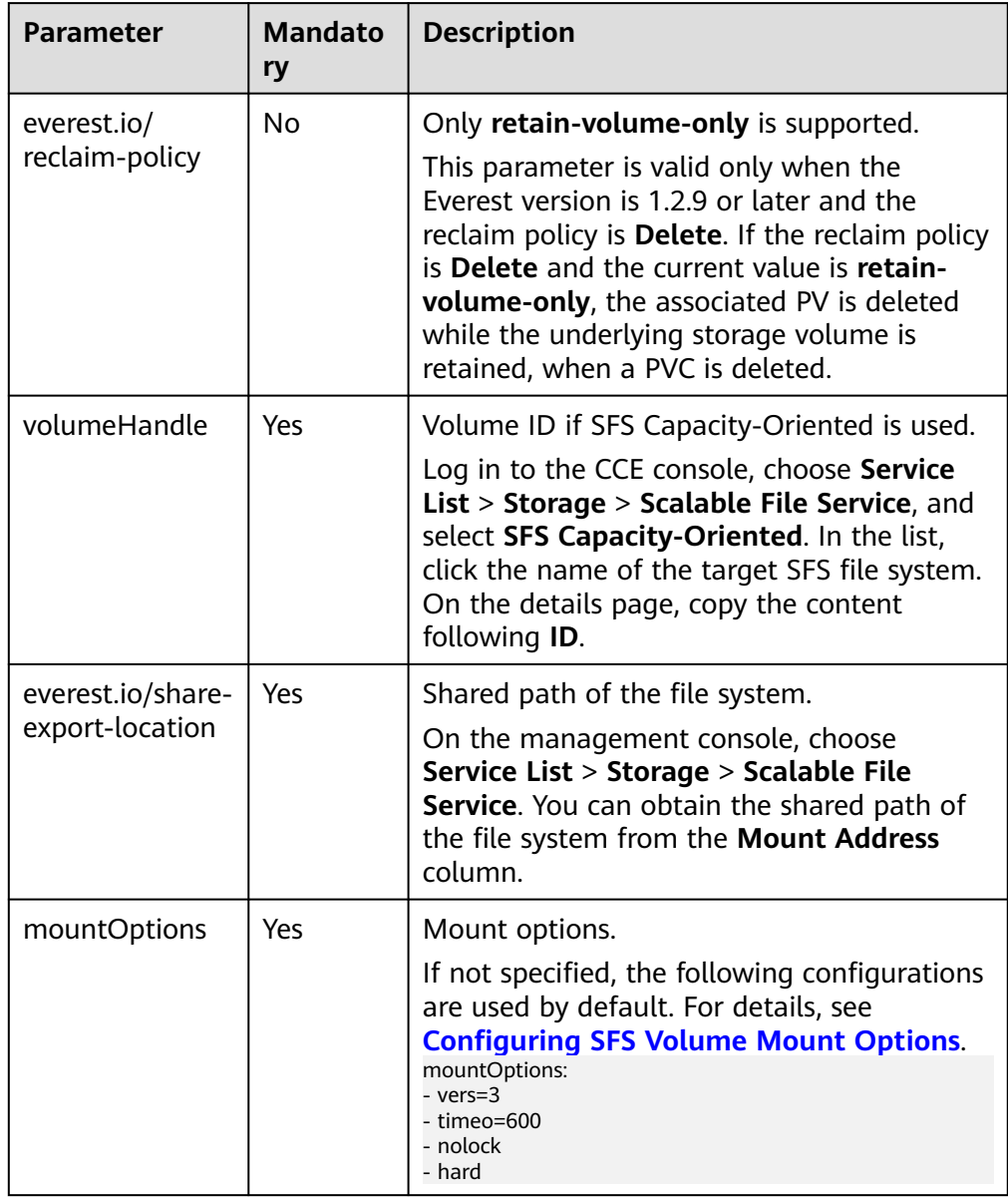

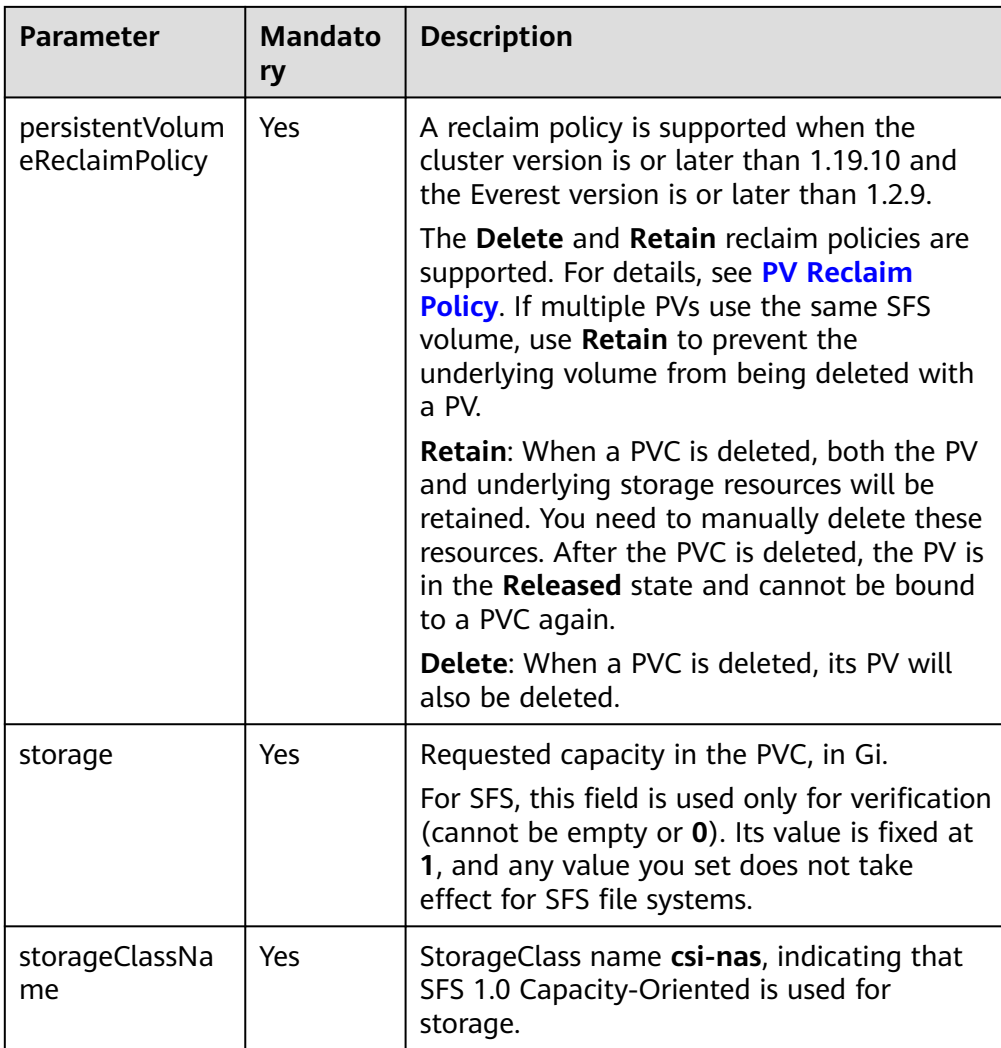

2. Run the following command to create a PV: kubectl apply -f pv-sfs.yaml

### **Step 3** Create a PVC.

1. Create the **pvc-sfs.yaml** file. apiVersion: v1 kind: PersistentVolumeClaim metadata: name: pvc-sfs namespace: default annotations: volume.beta.kubernetes.io/storage-provisioner: everest-csi-provisioner spec: accessModes: # The value must be **ReadWriteMany** for SFS. resources: requests:<br>**storage: 1Gi storage: 1Gi** # SFS volume capacity

```
 storageClassName: csi-nas # StorageClass name, which must be the same as that of the PV
 volumeName: pv-sfs # PV name
```
### **Table 8-21** Key parameters

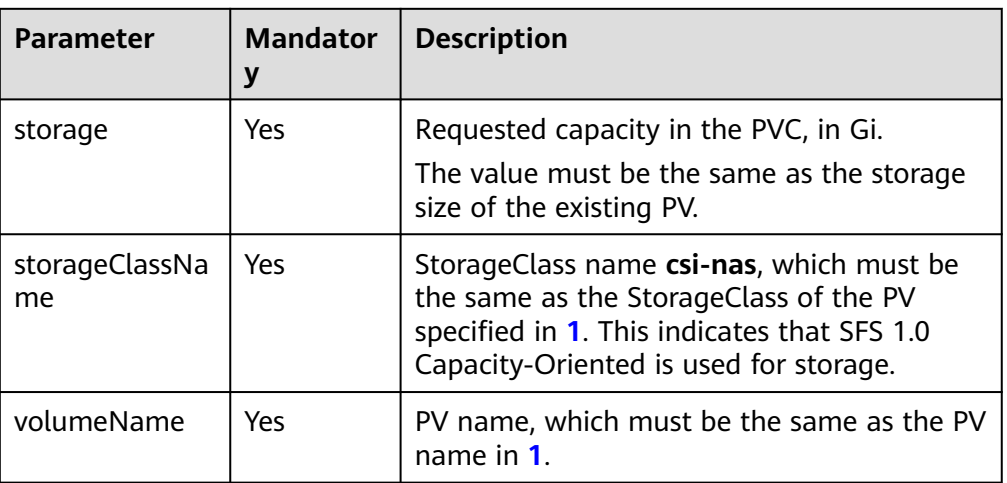

2. Run the following command to create a PVC: kubectl apply -f pvc-sfs.yaml

### **Step 4** Create an application.

1. Create a file named **web-demo.yaml**. In this example, the SFS volume is mounted to the **/data** path.

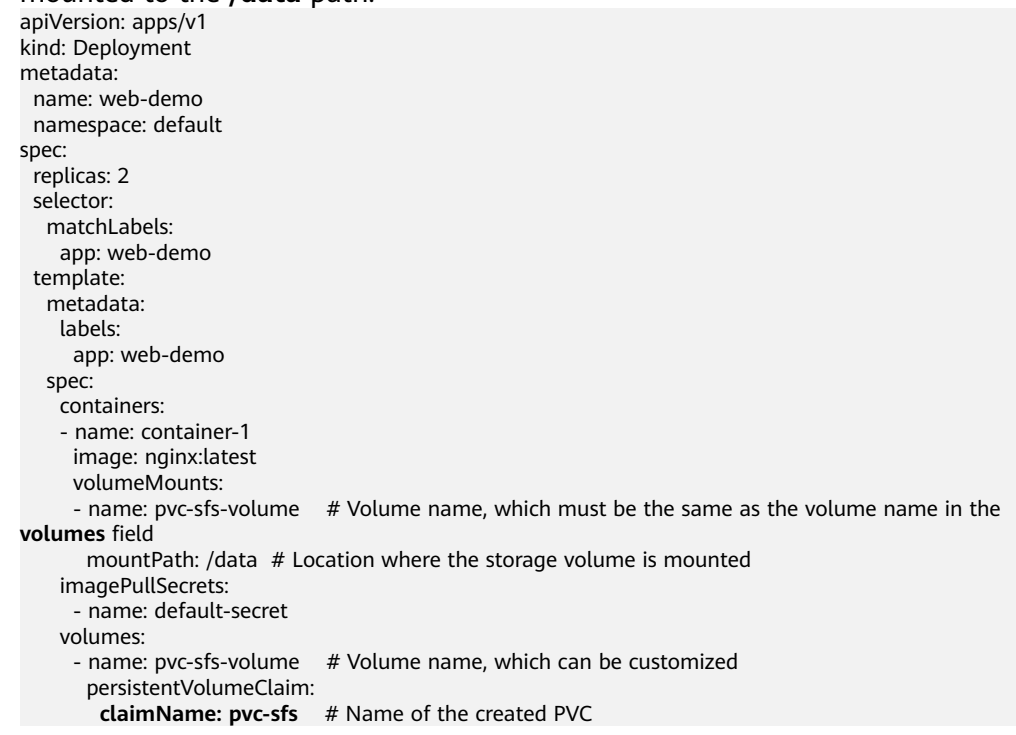

2. Run the following command to create a workload to which the SFS volume is mounted:

kubectl apply -f web-demo.yaml

After the workload is created, the data in the container mount directory will be persistently stored. Verify the storage by referring to **[Verifying Data](#page-1316-0) [Persistence and Sharing](#page-1316-0)**.

**----End**

## <span id="page-1316-0"></span>**Verifying Data Persistence and Sharing**

**Step 1** View the deployed application and files.

1. Run the following command to view the created pod: kubectl get pod | grep web-demo

Expected output: web-demo-846b489584-mjhm9 1/1 Running 0 46s<br>web-demo-846b489584-ww5s 1/1 Running 0 46s web-demo-846b489584-ww5s 1/1

2. Run the following commands in sequence to view the files in the **/data** path of the pods: kubectl exec web-demo-846b489584-mjhm9 -- ls /data

kubectl exec web-demo-846b489584-wvv5s -- ls /data

If no result is returned for both pods, no file exists in the **/data** path.

- **Step 2** Run the following command to create a file named **static** in the **/data** path: kubectl exec web-demo-846b489584-mjhm9 -- touch /data/static
- **Step 3** Run the following command to check the files in the **/data** path: kubectl exec web-demo-846b489584-mjhm9 -- ls /data

Expected output:

**static**

### **Step 4 Verify data persistence.**

1. Run the following command to delete the pod named **webdemo-846b489584-mjhm9**: kubectl delete pod web-demo-846b489584-mjhm9

Expected output:

pod "web-demo-846b489584-mjhm9" deleted

After the deletion, the Deployment controller automatically creates a replica.

2. Run the following command to view the created pod: kubectl get pod | grep web-demo

The expected output is as follows, in which **web-demo-846b489584-d4d4j** is the newly created pod:

**web-demo-846b489584-d4d4j** 1/1 Running 0 110s<br>web-demo-846b489584-ww5s 1/1 Running 0 7m50s web-demo-846b489584-wvv5s 1/1

3. Run the following command to check whether the files in the **/data** path of the new pod have been modified: kubectl exec web-demo-846b489584-d4d4j -- ls /data

Expected output:

**static**

The **static** file is retained, indicating that the data in the file system can be stored persistently.

### **Step 5 Verify data sharing.**

1. Run the following command to view the created pod: kubectl get pod | grep web-demo Expected output:

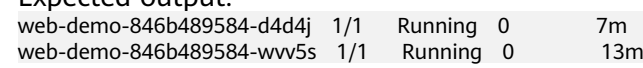

2. Run the following command to create a file named **share** in the **/data** path of either pod: In this example, select the pod named **web-demo-846b489584 d4d4j**.

<span id="page-1317-0"></span>kubectl exec web-demo-846b489584-d4d4j -- touch /data/share

Check the files in the **/data** path of the pod. kubectl exec web-demo-846b489584-d4d4j -- ls /data

Expected output:

**share**

static

3. Check whether the **share** file exists in the **/data** path of another pod (**webdemo-846b489584-wvv5s**) as well to verify data sharing. kubectl exec web-demo-846b489584-wvv5s -- ls /data

Expected output:

**share** static

After you create a file in the **/data** path of a pod, if the file is also created in the **/data** path of the other pod, the two pods share the same volume.

**----End**

## **Related Operations**

You can also perform the operations listed in **[Table 8-22](#page-1318-0)**.

| <b>Operation</b>                        | <b>Description</b>                    | Procedure                                                                                                    |
|-----------------------------------------|---------------------------------------|----------------------------------------------------------------------------------------------------|
| Creating a<br>storage<br>volume<br>(PV) | Create a PV<br>on the CCE<br>console. | 1. Choose Storage in the navigation pane. In the<br>right pane, click the PVs tab. Click Create<br>PersistentVolume in the upper right corner. In<br>the dialog box displayed, configure parameters.                                                                                                    |
|                                         |                                       | • Volume Type: Select SFS.                                                                                                    |
|                                         |                                       | • SFS: Click Select SFS. On the displayed page,<br>select the SFS file system that meets your<br>requirements and click OK.                                                                                                    |
|                                         |                                       | <b>Subdirectory: Determine whether to use</b><br>$\bullet$<br>subdirectories to create PVs. Enter the<br>absolute path of a subdirectory, for<br>example, /a/b. Ensure that the subdirectory is<br>available.                                                                                                    |
|                                         |                                       | • PV Name: Enter the PV name, which must be<br>unique in a cluster.                                                                                                    |
|                                         |                                       | Access Mode: SFS volumes support only<br>$\bullet$<br>ReadWriteMany, indicating that a storage<br>volume can be mounted to multiple nodes in<br>read/write mode. For details, see Volume<br><b>Access Modes</b>                                                                                                    |
|                                         |                                       | • Reclaim Policy: Delete or Retain is<br>supported. For details, see PV Reclaim Policy.                                                                                                    |
|                                         |                                       | <b>NOTE</b><br>If multiple PVs use the same underlying storage<br>volume, use Retain to prevent the underlying<br>volume from being deleted with a PV.                                                                                                    |
|                                         |                                       | <b>Subdirectory Reclaim Policy: Determine</b><br>$\bullet$<br>whether to retain subdirectories when a PVC<br>is deleted. This parameter must be used with<br>PV Reclaim Policy and can be configured<br>when PVs are created using subdirectories and<br>PV Reclaim Policy is set to Delete.<br>Retain: If a PVC is deleted, the PV will be<br>deleted, but the subdirectories associated<br>with the PV will be retained. |
|                                         |                                       | Delete: After a PVC is deleted, the PV and its<br>associated subdirectories will also be<br>deleted.                                                                                                    |
|                                         |                                       | • Mount Options: Enter the mounting<br>parameter key-value pairs. For details, see<br><b>Configuring SFS Volume Mount Options.</b>                                                                                                    |
|                                         |                                       | 2. Click Create.                                                                                                    |

<span id="page-1318-0"></span>**Table 8-22** Related operations

<span id="page-1319-0"></span>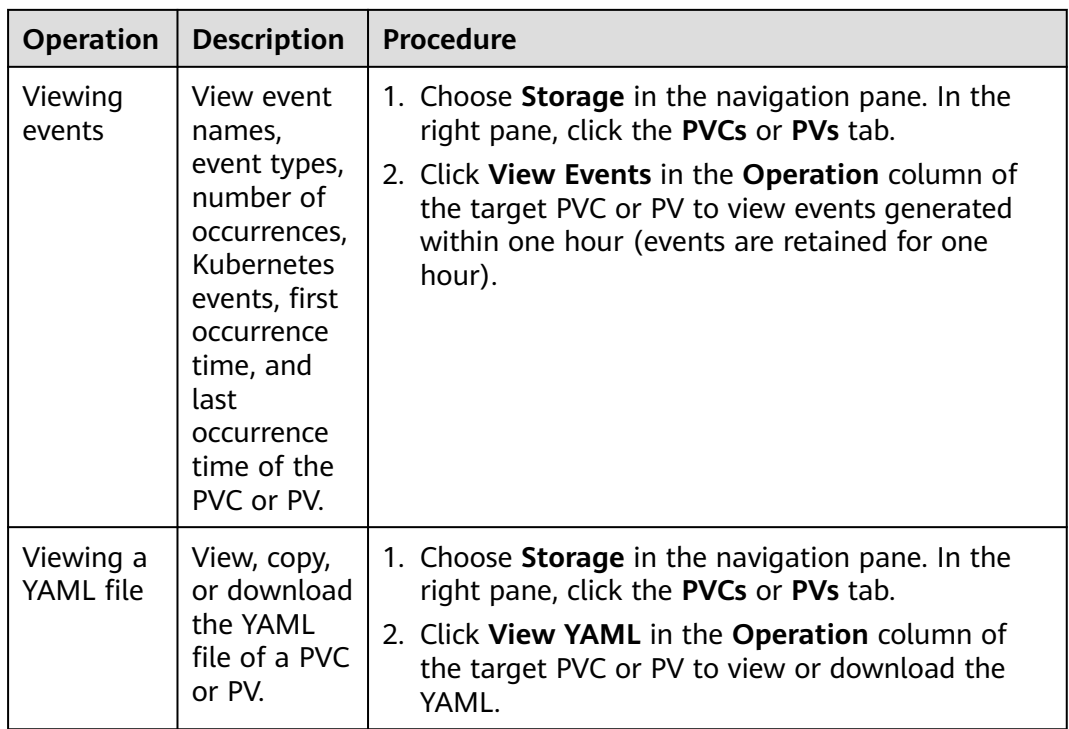

## **8.4.3 Using an SFS File System Through a Dynamic PV**

This section describes how to use storage classes to dynamically create PVs and PVCs for data persistence and sharing in workloads.

## **Prerequisites**

- You have created a cluster and installed the **[CCE Container Storage \(Everest\)](#page-2027-0)** add-on in the cluster.
- To create a cluster using commands, ensure kubectl is used. For details, see **[Connecting to a Cluster Using kubectl](#page-147-0)**.
- Before using SFS 3.0 for storage, ensure a VPC endpoint has been created in the VPC where the cluster is located for the cluster to access the SFS 3.0 file system. For details, see **[Configuring a VPC Endpoint](https://support.huaweicloud.com/intl/en-us/qs-sfs/sfs_01_0134.html)**.

### **Notes and Constraints**

- If SFS 3.0 is used, the **[CCE Container Storage \(Everest\)](#page-2027-0)** add-on of v2.0.9 or later must be installed in the cluster.
- If SFS 3.0 is used, the owner group and permission of the mount point cannot be modified. The default owner of the mount point is user **root**.
- If SFS 3.0 is used, there may be a latency during the creation or deletion of PVCs and PVs. The billing duration is determined by the time when the SFS system is created or deleted on the SFS console.
- If the reclamation policy of SFS 3.0 is set to Delete, PVs and PVCs can be properly deleted only after all files are manually deleted from the mounted SFS system.

## **Automatically Creating an SFS File System on the Console**

**Step 1** Log in to the CCE console and click the cluster name to access the cluster console.

**Step 2** Dynamically create a PVC and PV.

1. Choose **Storage** in the navigation pane. In the right pane, click the **PVCs** tab. Click **Create PVC** in the upper right corner. In the dialog box displayed, configure PVC parameters.

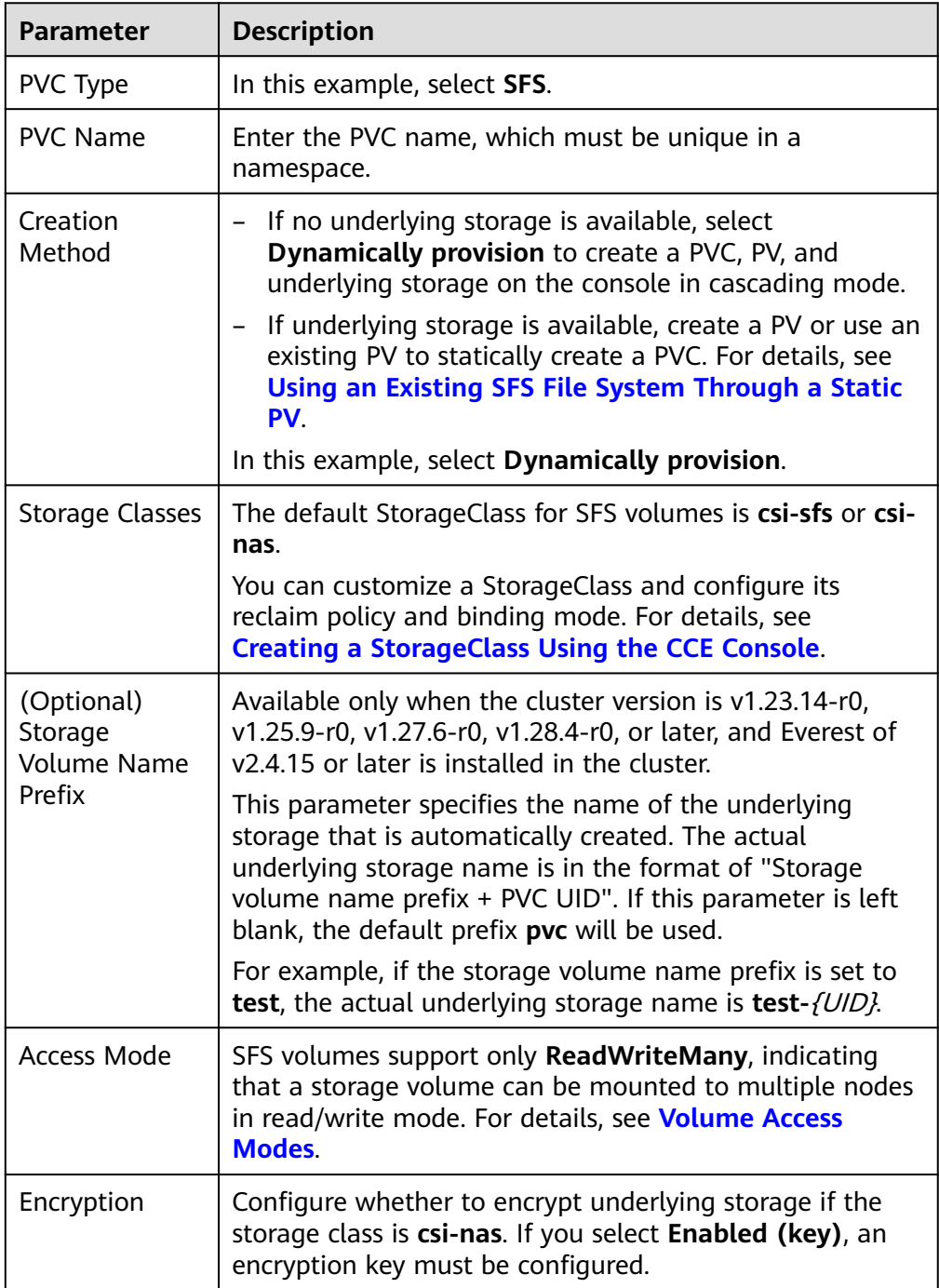

2. Click **Create** to create a PVC and a PV.

You can choose **Storage** in the navigation pane and view the created PVC and PV on the **PVCs** and **PVs** tab pages, respectively.

- **Step 3** Create an application.
	- 1. Choose **Workloads** in the navigation pane. In the right pane, click the **Deployments** tab.
	- 2. Click **Create Workload** in the upper right corner. On the displayed page, click **Data Storage** in the **Container Settings** area and click **Add Volume** to select **PVC**.

Mount and use storage volumes, as shown in **Table 8-23**. For details about other parameters, see **[Workloads](#page-518-0)**.

| <b>Parameter</b> | <b>Description</b>                                                                                                    |  |  |
|------------------|----------------------------------------------------------------------------------------------------|--|--|
| <b>PVC</b>       | Select an existing SFS volume.                                                                                                    |  |  |
| Mount Path       | Enter a mount path, for example, /tmp.<br>This parameter specifies a container path to which a data<br>volume will be mounted. Do not mount the volume to a<br>system directory such as / or /var/run. This may lead to<br>container errors. Mount the volume to an empty<br>directory. If the directory is not empty, ensure that there<br>are no files that affect container startup. Otherwise, the<br>files will be replaced, leading to container startup failures<br>or workload creation failures. |  |  |
|                  | <b>NOTICE</b><br>If a volume is mounted to a high-risk directory, use an account<br>with minimum permissions to start the container. Otherwise,<br>high-risk files on the host may be damaged.                                                                                                    |  |  |
| Subpath          | Enter the subpath of the storage volume and mount a<br>path in the storage volume to the container. In this way,<br>different folders of the same storage volume can be used<br>in a single pod. tmp, for example, indicates that data in<br>the mount path of the container is stored in the tmp<br>folder of the storage volume. If this parameter is left<br>blank, the root path will be used by default.                                                                                             |  |  |
| Permission       | <b>Read-only:</b> You can only read the data in the mounted<br>volumes.<br><b>Read-write:</b> You can modify the data volumes<br>mounted to the path. Newly written data will not be<br>migrated if the container is migrated, which may cause<br>data loss.                                                                                                    |  |  |

**Table 8-23** Mounting a storage volume

In this example, the disk is mounted to the **/data** path of the container. The container data generated in this path is stored in the SFS file system.

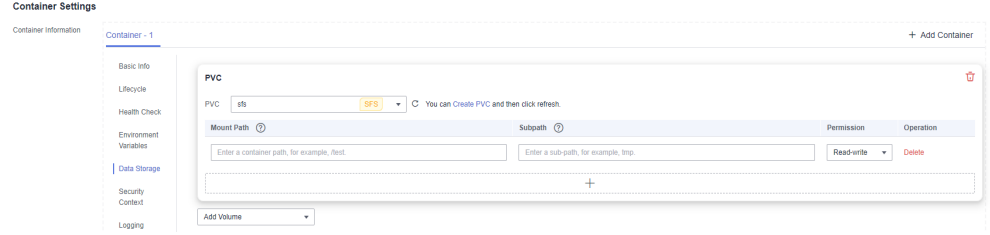

3. After the configuration, click **Create Workload**.

After the workload is created, the data in the container mount directory will be persistently stored. Verify the storage by referring to **[Verifying Data](#page-1316-0) [Persistence and Sharing](#page-1316-0)**.

```
----End
```
## **Automatically Creating an SFS File System Through kubectl**

**Step 1** Use kubectl to access the cluster.

**Step 2** Use **StorageClass** to dynamically create a PVC and PV.

1. Create the **pvc-sfs-auto.yaml** file. apiVersion: v1 kind: PersistentVolumeClaim metadata: name: pvc-sfs-auto namespace: default annotations:<br>everest.io/crypt-key-id: <your\_key\_id> # (Optional) ID of the key for encrypting file systems everest.io/crypt-alias: sfs/default # (Optional) Key name. Mandatory for encrypting volumes. everest.io/crypt-domain-id: <your\_domain\_id> # (Optional) ID of the tenant to which an encrypted volume belongs. Mandatory for encrypting volumes. everest.io/csi.volume-name-prefix: test  $#$  (Optional) Storage volume name prefix of the automatically created underlying storage spec: accessModes: - ReadWriteMany # The value must be **ReadWriteMany** for SFS. resources: requests: **storage: 1Gi** # SFS volume capacity **storageClassName: csi-nas** # StorageClass is SFS. **csi-nas** indicates that SFS Capacity-Oriented is

# used, and **csi-sfs** indicates that SFS 3.0 is used.

**Table 8-24** Key parameters

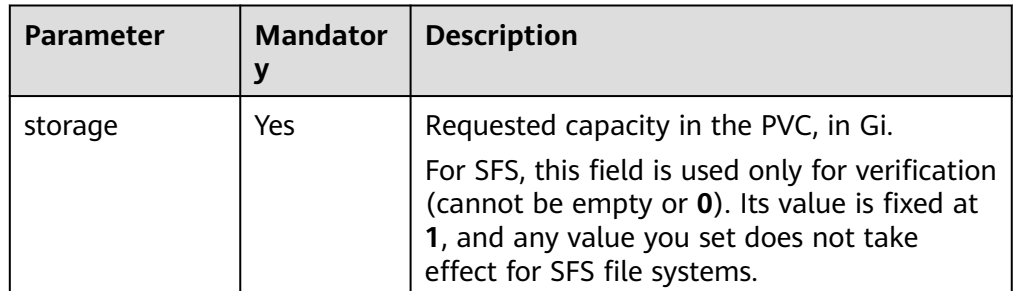

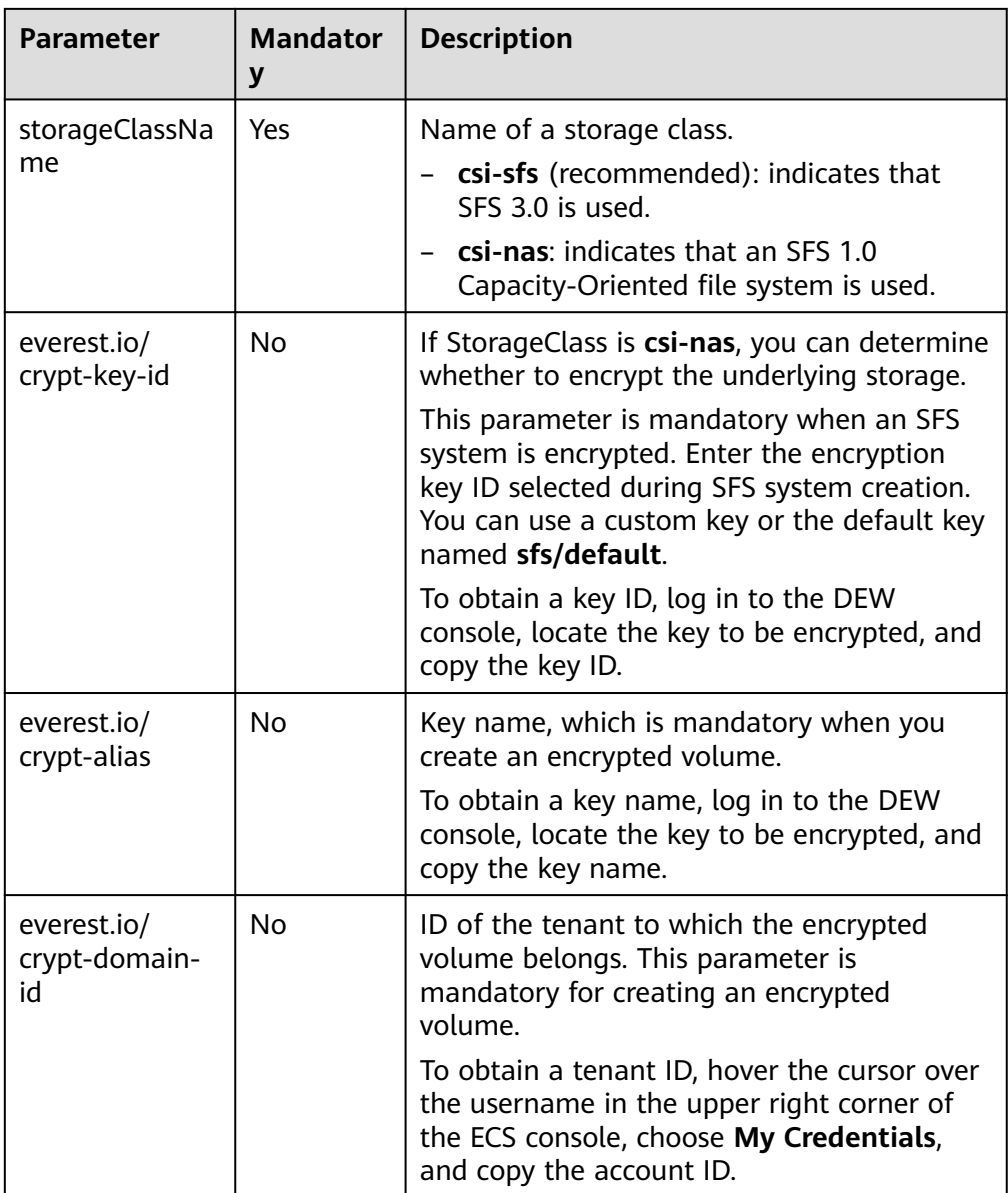

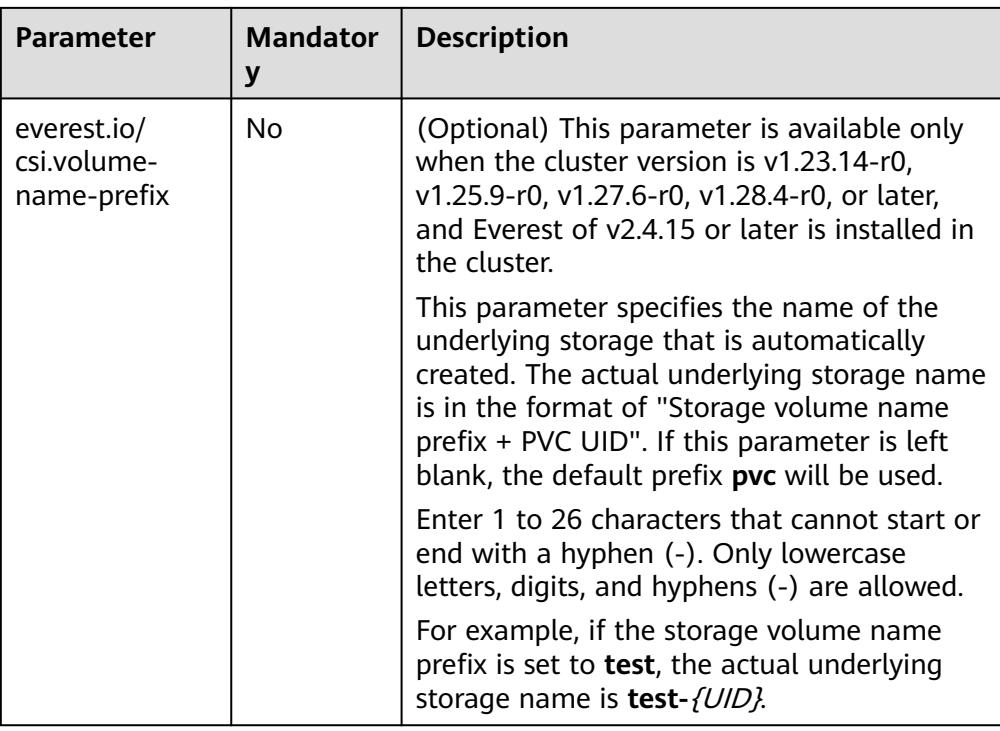

2. Run the following command to create a PVC: kubectl apply -f pvc-sfs-auto.yaml

### **Step 3** Create an application.

1. Create a file named **web-demo.yaml**. In this example, the SFS volume is mounted to the **/data** path.

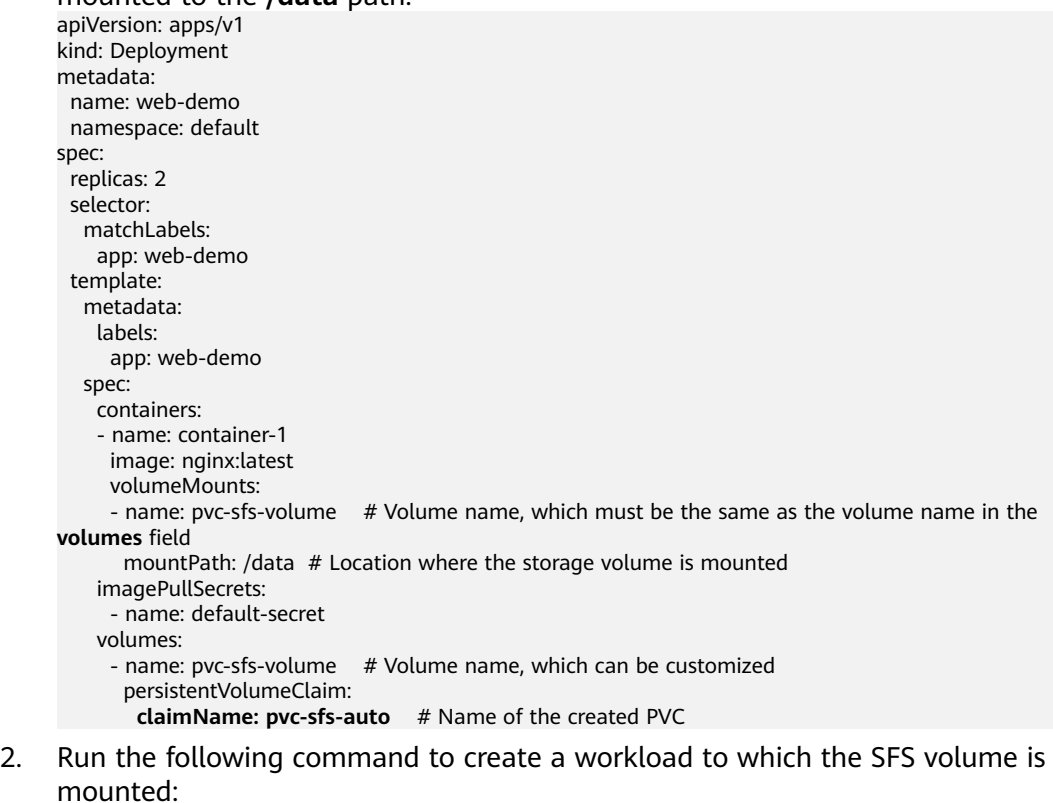

kubectl apply -f web-demo.yaml

After the workload is created, the data in the container mount directory will be persistently stored. Verify the storage by referring to **Verifying Data Persistence and Sharing**.

**----End**

## **Verifying Data Persistence and Sharing**

**Step 1** View the deployed application and files.

1. Run the following command to view the created pod: kubectl get pod | grep web-demo

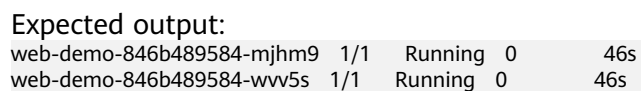

2. Run the following commands in sequence to view the files in the **/data** path of the pods: kubectl exec web-demo-846b489584-mjhm9 -- ls /data

kubectl exec web-demo-846b489584-wvv5s -- ls /data

If no result is returned for both pods, no file exists in the **/data** path.

- **Step 2** Run the following command to create a file named **static** in the **/data** path: kubectl exec web-demo-846b489584-mjhm9 -- touch /data/static
- **Step 3** Run the following command to check the files in the **/data** path: kubectl exec web-demo-846b489584-mjhm9 -- ls /data

Expected output:

**static**

### **Step 4 Verify data persistence.**

1. Run the following command to delete the pod named **webdemo-846b489584-mjhm9**: kubectl delete pod web-demo-846b489584-mjhm9

Expected output:

pod "web-demo-846b489584-mjhm9" deleted

After the deletion, the Deployment controller automatically creates a replica.

2. Run the following command to view the created pod: kubectl get pod | grep web-demo

The expected output is as follows, in which **web-demo-846b489584-d4d4j** is the newly created pod:

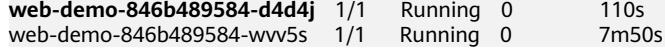

3. Run the following command to check whether the files in the **/data** path of the new pod have been modified:

kubectl exec web-demo-846b489584-d4d4j -- ls /data

Expected output:

**static**

The **static** file is retained, indicating that the data in the file system can be stored persistently.

### **Step 5 Verify data sharing.**

1. Run the following command to view the created pod: kubectl get pod | grep web-demo

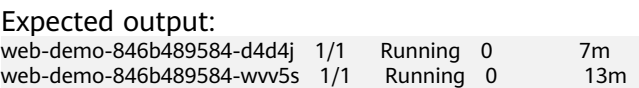

2. Run the following command to create a file named **share** in the **/data** path of either pod: In this example, select the pod named **web-demo-846b489584 d4d4j**.

kubectl exec web-demo-846b489584-d4d4j -- touch /data/share

Check the files in the **/data** path of the pod.

kubectl exec web-demo-846b489584-d4d4j -- ls /data

Expected output:

**share** static

3. Check whether the **share** file exists in the **/data** path of another pod (**webdemo-846b489584-wvv5s**) as well to verify data sharing. kubectl exec web-demo-846b489584-wvv5s -- ls /data

Expected output:

**share** static

After you create a file in the **/data** path of a pod, if the file is also created in the **/data** path of the other pod, the two pods share the same volume.

**----End**

### **Related Operations**

You can also perform the operations listed in **Table 8-25**.

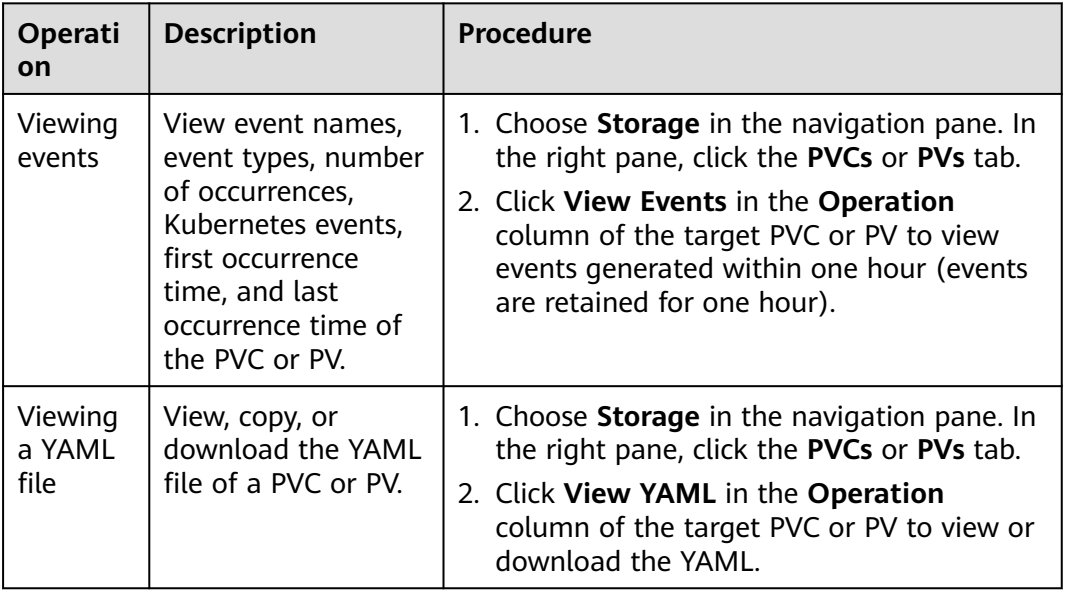

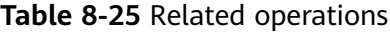

## **Troubleshooting**

Mounting the SFS 3.0 storage timed out, and the error message is as follows:

**MountVolume.SetUp failed for volume "\*\*\*"** : rpc error: code = Internal desc = [30834707-b8fc-11ee-ba7afa163eaacb17] failed to execute cmd: "systemd-run --scope mount -t nfs -o proto=tcp -o vers=3 -o

timeo=600 -o noresvport -o nolock \*\*\*.sfs3.cn-east-3.myhuaweicloud.com:/\*\*\* /mnt/paas/kubernetes/kubelet/ pods/add9a323-10e2-434f-b151-42675f83860e/volumes/kubernetes.io~csi/\*\*\*/mount". outputs: Running scope as unit run-1597979.scope.; error: signal: killed. **please check whether the volumeAttributes of related PersistentVolume of the volume is correct and whether it can be mounted.**

### **Solution**

Before using SFS 3.0, create a VPC endpoint. Otherwise, the cluster cannot access the SFS 3.0 file system. As a result, the mounting times out and fails. For details, see **[Configuring a VPC Endpoint](https://support.huaweicloud.com/intl/en-us/qs-sfs/sfs_01_0134.html)**.

## **8.4.4 Creating an SFS Subdirectory Using a Dynamic PV**

When an SFS volume is mounted to a workload container, the root directory is mounted to the container by default. To properly use the storage capacity, CCE allows you to dynamically create an SFS subdirectory when creating a PVC so that different workloads can share one SFS volume.

### **NOTICE**

Only SFS 3.0 supports dynamic creation of subdirectories.

### **Prerequisites**

- You have created a cluster and installed the **[CCE Container Storage \(Everest\)](#page-2027-0)** add-on of v2.4.41 or later in the cluster.
- To create a cluster using commands, ensure kubectl is used. For details, see **[Connecting to a Cluster Using kubectl](#page-147-0)**.
- You have created an available SFS file system, and the SFS file system and the cluster are in the same VPC. Before using SFS 3.0 for storage, ensure a VPC endpoint has been created in the VPC where the cluster is located for the cluster to access the SFS 3.0 file system. For details, see **[Configuring a VPC](https://support.huaweicloud.com/intl/en-us/qs-sfs/sfs_01_0134.html) [Endpoint](https://support.huaweicloud.com/intl/en-us/qs-sfs/sfs_01_0134.html)**.

## **Dynamically Creating an SFS Subdirectory on the Console**

- **Step 1** Log in to the CCE console and click the cluster name to access the cluster console.
- **Step 2** Choose **Storage** in the navigation pane. In the right pane, click the **PVCs** tab. Click **Create PVC** in the upper right corner. In the dialog box displayed, configure PVC parameters.

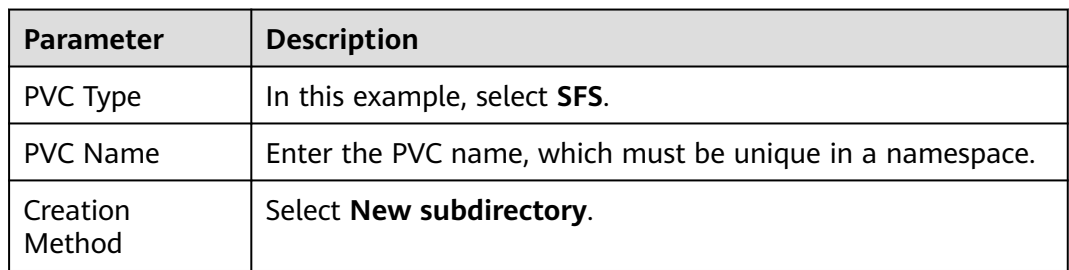

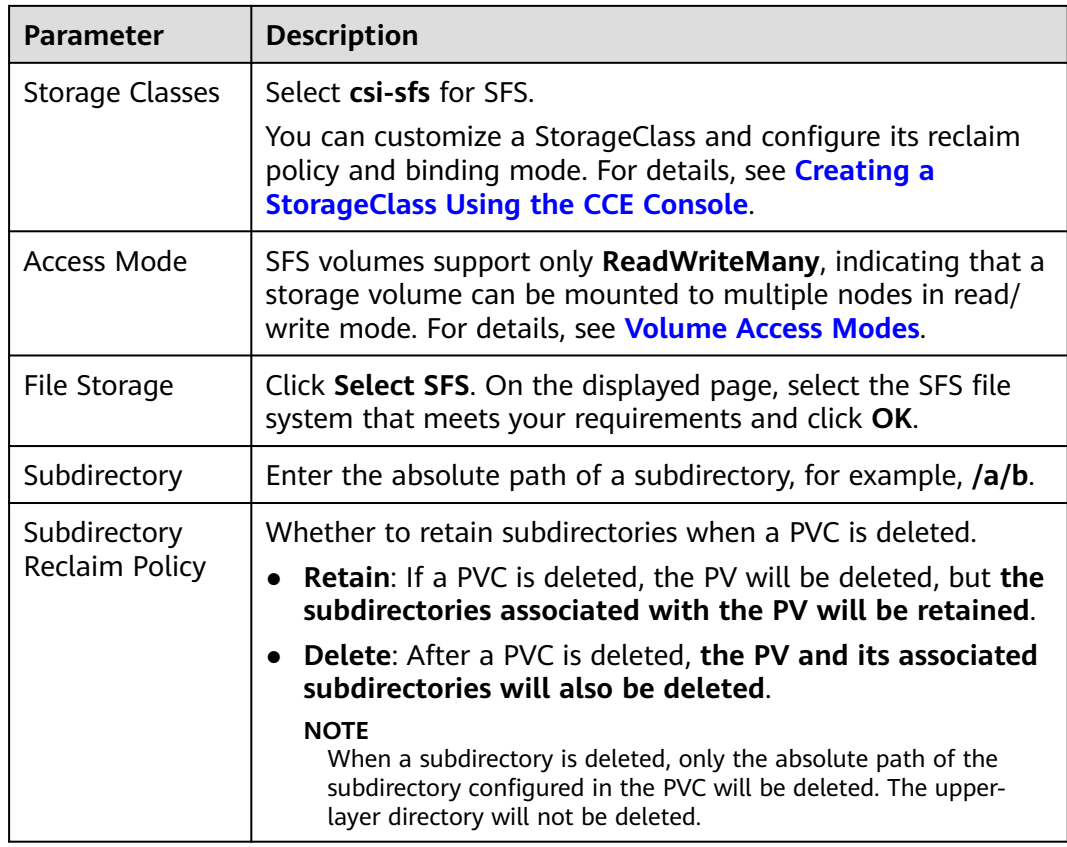

### **Step 3** Click **Create** to create a PVC and a PV.

You can choose **Storage** in the navigation pane and view the created PVC and PV on the **PVCs** and **PVs** tab pages, respectively.

**----End**

## **Dynamically Creating an SFS Subdirectory Using kubectl**

**Step 1** Use kubectl to access the cluster.

### **Step 2** Create the **pvc-sfs-subpath.yaml** file.

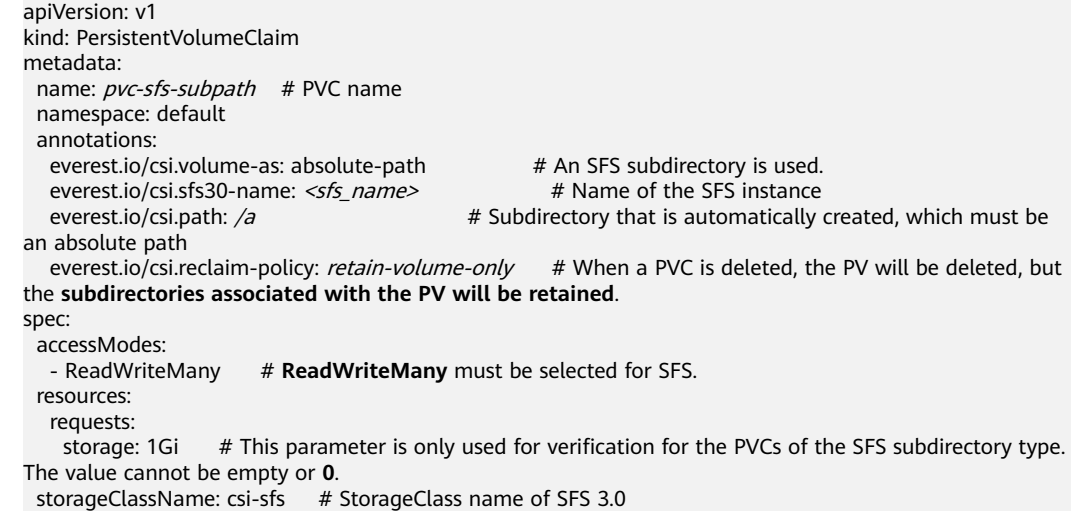

 $\mathbf{r}$ 

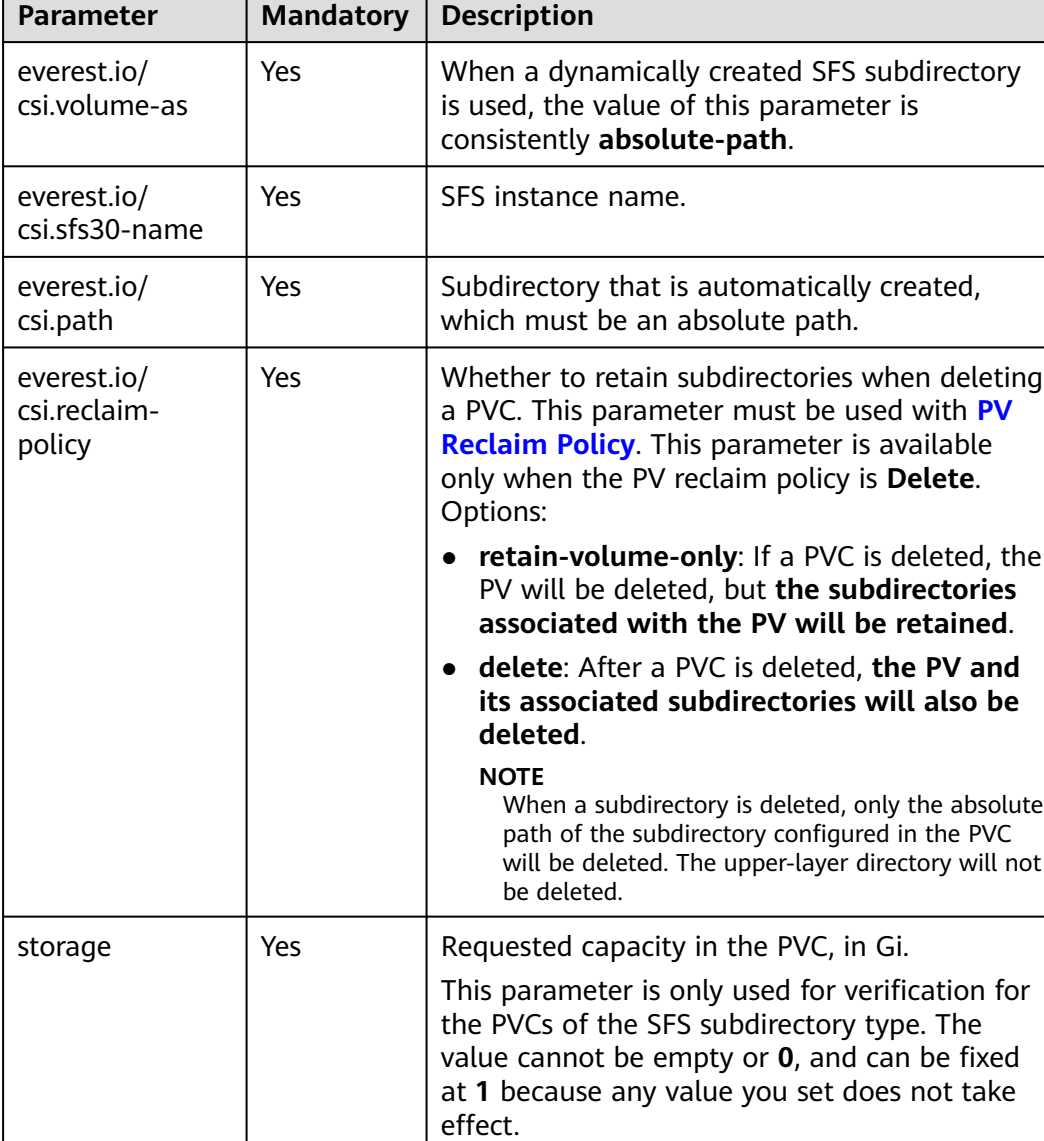

### <span id="page-1329-0"></span>**Table 8-26** Key parameters

### **Step 3** Run the following command to create a PVC: kubectl apply -f pvc-sfs-subpath.yaml

**----End**

## **8.4.5 Configuring SFS Volume Mount Options**

This section describes how to configure SFS mount options. You can configure mount options in a PV and bind the PV to a PVC. Alternatively, configure mount options in a StorageClass and use the StorageClass to create a PVC. In this way, PVs can be dynamically created and inherit mount options configured in the StorageClass by default.

<span id="page-1330-0"></span>The **[CCE Container Storage \(Everest\)](#page-2027-0)** version must be **1.2.8 or later**. This add-on identifies the mount options and transfers them to the underlying storage resources. The parameter settings take effect only if the underlying storage resources support the specified options.

## **Notes and Constraints**

- Mount options cannot be configured for Kata containers.
- Due to the restrictions of the NFS protocol, if an SFS volume is mounted to a node for multiple times, link-related mounting parameters (such as **timeo**) take effect only when the SFS volume is mounted for the first time by default. For example, if the same SFS file system is mounted to multiple pods running on a node, the mounting parameter set later does not overwrite the existing parameter value. If you want to configure different mounting parameters in the preceding scenario, additionally configure the **nosharecache** parameter.

## **SFS Volume Mount Options**

The Everest add-on in CCE presets the options described in **Table 8-27** for mounting SFS volumes.

| <b>Parameter</b>            | <b>Value</b> | <b>Description</b>                                                                                                    |
|-----------------------------|--------------|----------------------------------------------------------------------------------------------------|
| keep-original-<br>ownership | <b>Blank</b> | Whether to retain the ownership of the file mount<br>point. If this option is used, the Everest add-on must<br>be v1.2.63 or v2.1.2 or later.                                                             |
|                             |              | By default, this option is not added, and the<br>mount point ownership is <b>root:root</b> when SFS is<br>mounted.                                                                                        |
|                             |              | • If this option is added, the original ownership of<br>the file system is retained when SFS is mounted.                                                                                                  |
| vers                        | 3            | File system version. Currently, only NFSv3 is<br>supported. Value: 3                                                                                                    |
| nolock                      | <b>Blank</b> | Whether to lock files on the server using the NLM<br>protocol. If <b>nolock</b> is selected, the lock is valid for<br>applications on one host. For applications on<br>another host, the lock is invalid. |
| timeo                       | 600          | Waiting time before the NFS client retransmits a<br>request. The unit is 0.1 seconds. Recommended<br>value: 600                                                                                           |

**Table 8-27** SFS volume mount options

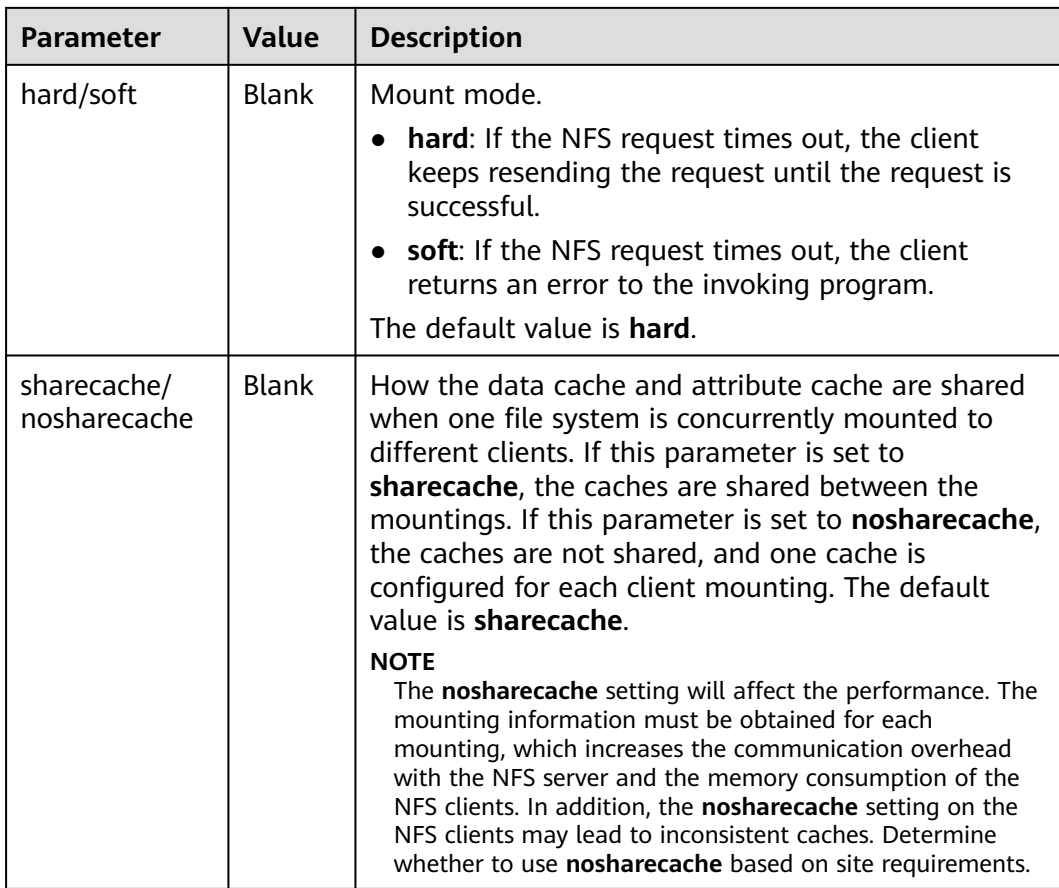

You can configure other mount options if needed. For details, see **[Mounting an](https://support.huaweicloud.com/intl/en-us/qs-sfs/en-us_topic_0034428728.html) [NFS File System to ECSs \(Linux\)](https://support.huaweicloud.com/intl/en-us/qs-sfs/en-us_topic_0034428728.html)**.

## **Configuring Mount Options in a PV**

You can use the **mountOptions** field to configure mount options in a PV. The options you can configure in **mountOptions** are listed in **[SFS Volume Mount](#page-1330-0) [Options](#page-1330-0)**.

- **Step 1** Use kubectl to access the cluster. For details, see **[Connecting to a Cluster Using](#page-147-0) [kubectl](#page-147-0)**.
- **Step 2** Configure mount options in a PV. Example:

```
apiVersion: v1
kind: PersistentVolume
metadata:
  annotations:
   pv.kubernetes.io/provisioned-by: everest-csi-provisioner
   everest.io/reclaim-policy: retain-volume-only # (Optional) The underlying volume is retained when 
the PV is deleted.
name: pv-sfs
spec:
 .<br>accessModes:<br>- ReadWriteMany
                       # Access mode. The value must be ReadWriteMany for SFS.
  capacity:
 storage: 1Gi # SFS volume capacity
  csi:
 driver: nas.csi.everest.io # Dependent storage driver for the mounting
```
```
 fsType: nfs
 volumeHandle: \leqyour_volume_id> # ID of the SFS Capacity-Oriented volume
  volumeAttributes:
   everest.io/share-export-location: <your_location> # Shared path of the SFS volume
    storage.kubernetes.io/csiProvisionerIdentity: everest-csi-provisioner
persistentVolumeReclaimPolicy: Retain # Reclaim policy
storageClassName: csi-nas # StorageClass name.<br>
mountOptions: # Mount options
                                    # Mount options
 - vers=3
 - nolock
 - timeo=600
 - hard
```
**Step 3** After a PV is created, you can create a PVC and bind it to the PV, and then mount the PV to the container in the workload. For details, see **[Using an Existing SFS](#page-1300-0) [File System Through a Static PV](#page-1300-0)**.

**Step 4** Check whether the mount options take effect.

In this example, the PVC is mounted to the workload that uses the **nginx:latest** image. You can run the **mount -l** command to check whether the mount options take effect.

1. View the pod to which the SFS volume has been mounted. In this example, the workload name is **web-sfs**. kubectl get pod | grep web-sfs

Command output:

**web-sfs-\*\*\*** 1/1 Running 0 23m

2. Run the following command to check the mount options (**web-sfs-\*\*\*** is an example pod):

kubectl exec -it web-sfs-\*\*\* -- mount -l | grep nfs

If the mounting information in the command output is consistent with the configured mount options, the mount options have been configured.

```
<Your shared path> on /data type nfs 
(rw,relatime,vers=3,rsize=1048576,wsize=1048576,namlen=255,hard,nolock,noresvport,proto=tcp,
timeo=600,retrans=2,sec=sys,mountaddr=**.**.**.**,mountvers=3,mountport=2050,mountproto=tcp
,local_lock=all,addr=**.**.**.**)
```

```
----End
```
### **Configuring Mount Options in a StorageClass**

You can use the **mountOptions** field to configure mount options in a StorageClass. The options you can configure in **mountOptions** are listed in **[SFS](#page-1330-0) [Volume Mount Options](#page-1330-0)**.

- **Step 1** Use kubectl to access the cluster. For details, see **[Connecting to a Cluster Using](#page-147-0) [kubectl](#page-147-0)**.
- **Step 2** Create a custom StorageClass. Example:

apiVersion: storage.k8s.io/v1 kind: StorageClass metadata: name: csi-sfs-mount-option provisioner: everest-csi-provisioner parameters: csi.storage.k8s.io/csi-driver-name: nas.csi.everest.io csi.storage.k8s.io/fstype: nfs everest.io/share-access-to: <your\_vpc\_id># VPC ID of the cluster reclaimPolicy: Delete volumeBindingMode: Immediate

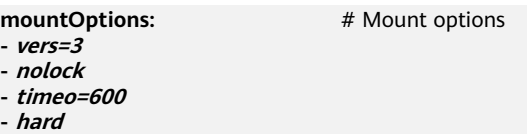

- **Step 3** After the StorageClass is configured, you can use it to create a PVC. By default, the dynamically created PVs inherit the mount options configured in the StorageClass. For details, see **[Using an SFS File System Through a Dynamic PV](#page-1319-0)**.
- **Step 4** Check whether the mount options take effect.

In this example, the PVC is mounted to the workload that uses the **nginx:latest** image. You can run the **mount -l** command to check whether the mount options take effect.

1. View the pod to which the SFS volume has been mounted. In this example, the workload name is **web-sfs**. kubectl get pod | grep web-sfs

Command output:

**web-sfs-\*\*\*** 1/1 Running 0 23m

2. Run the following command to check the mount options (**web-sfs-\*\*\*** is an example pod):

kubectl exec -it web-sfs-\*\*\* -- mount -l | grep nfs

If the mounting information in the command output is consistent with the configured mount options, the mount options have been configured.

```
<Your shared path> on /data type nfs 
(rw,relatime,vers=3,rsize=1048576,wsize=1048576,namlen=255,hard,nolock,noresvport,proto=tcp,
timeo=600,retrans=2,sec=sys,mountaddr=**.**.**.**,mountvers=3,mountport=2050,mountproto=tcp
,local_lock=all,addr=**.**.**.**)
```
**----End**

# **8.4.6 Migrating Containerized Application Data from SFS 1.0 to SFS 3.0 or SFS Turbo**

Scalable File Service (SFS) provides the following types of file systems: SFS 1.0 (Capacity-Oriented), SFS 3.0 (General Purpose), and SFS Turbo. For details, see **[File System Types](https://support.huaweicloud.com/intl/en-us/productdesc-sfs/sfs_01_0005.html)**.

In earlier versions, CCE supports mounting SFS 1.0 to workloads. You are advised to migrate workloads to SFS 3.0 or SFS Turbo.

You can select a proper storage mounting mode according to your workload types. Dynamic mounting and static mounting are distinguished by mounting storage volumes to workloads.

- Dynamic mounting applies to only StatefulSets. This function is implemented using the **[volumeClaimTemplates](https://kubernetes.io/docs/concepts/workloads/controllers/statefulset/#volume-claim-templates)** field and depends on dynamic creation of PVs through StorageClass. A StatefulSet associates each pod with a PVC using the **volumeClaimTemplates** field, and the PVC is bound to the corresponding PV. Therefore, after the pod is rescheduled, the original data can still be mounted based on the PVC name.
- Static mounting applies to all types of workloads. This function is implemented using the **[volumes](https://kubernetes.io/docs/concepts/storage/persistent-volumes/#claims-as-volumes)** field.

### <span id="page-1334-0"></span>**NOTICE**

To migrate containerized applications from SFS 1.0 to SFS 3.0 or SFS Turbo, the procedure is the same. However, the only difference is that SFS Turbo does not allow dynamic creation, which affects StatefulSets that rely on it.

## **Notes and Constraints**

- You need to migrate data from SFS 1.0 to SFS 3.0 or SFS Turbo beforehand. For details, see **[Migrating Data from SFS Capacity-Oriented to Another](https://support.huaweicloud.com/intl/en-us/bestpractice-sfs/en-us_topic_0000001849794517.html) [Type of File Systems](https://support.huaweicloud.com/intl/en-us/bestpractice-sfs/en-us_topic_0000001849794517.html)**. If necessary, contact SFS customer service.
- The SFS file system and the cluster must be in the same VPC.
- Before using SFS 3.0 for storage, ensure a VPC endpoint has been created in the VPC where the cluster is located for the cluster to access the SFS 3.0 file system. For details, see **[Configuring a VPC Endpoint](https://support.huaweicloud.com/intl/en-us/qs-sfs/sfs_01_0134.html)**.

## **Migrating Data from Statically Mounted Storage**

Static mounting applies to all types of workloads. This function is implemented using the **[volumes](https://kubernetes.io/docs/concepts/storage/persistent-volumes/#claims-as-volumes)** field. The procedure for migrating storage data using this mounting method from SFS 1.0 to SFS 3.0 or SFS Turbo is the same. This section uses SFS Turbo as an example.

**Step 1** Access the cluster console and choose **Storage** in the navigation pane. In the right pane, click the **PVs** tab. Then, click **Create PersistentVolume** in the upper right corner.

Configure the following key parameters:

- **Volume Type**: Select **SFS Turbo**.
- **SFS Turbo**: Select the target SFS Turbo volume for data migration.
- **PV Name:** Enter a custom name.
- **Access Mode**: Select **ReadWriteMany**.
- **Reclaim Policy**: Select **Retain**.

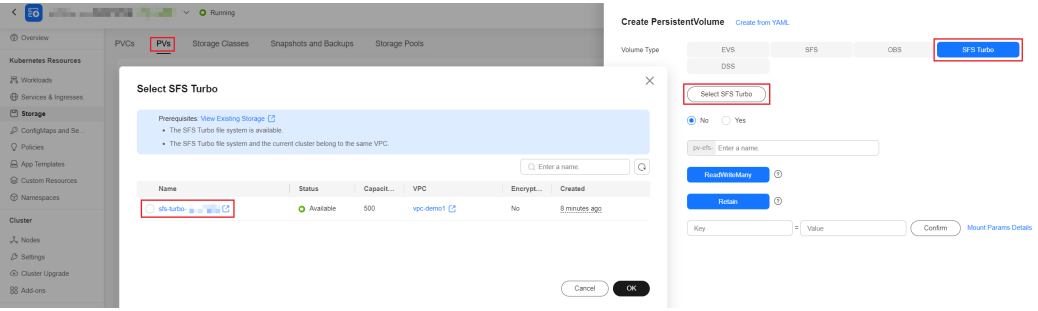

**Step 2** After the PV is created, switch to the **PVCs** and click **Create PVC** in the upper right corner.

Configure the following parameters:

● **PVC Type**: Select **SFS Turbo**.

- **PVC Name**: Enter a custom name, which must be different from the original SFS 1.0 PVC name.
- **Creation Method**: Select **Use existing**.

Create PVC Create from YAML

PV: Select the volume created in the previous step.

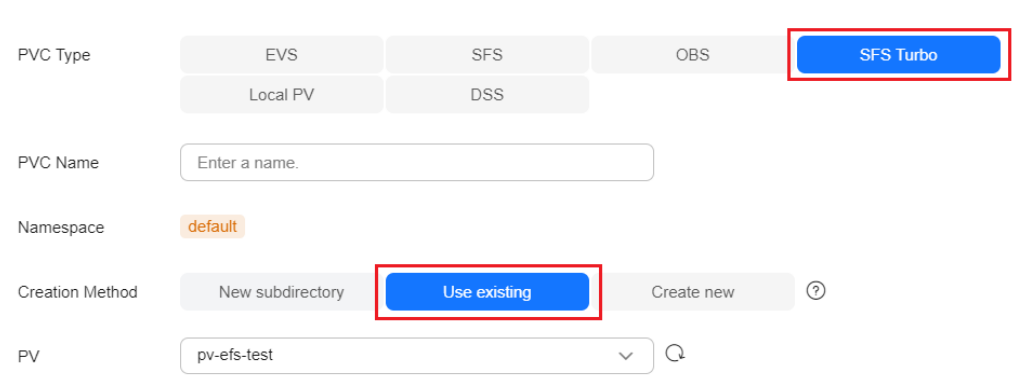

After the PVC is created, the following figure is displayed.

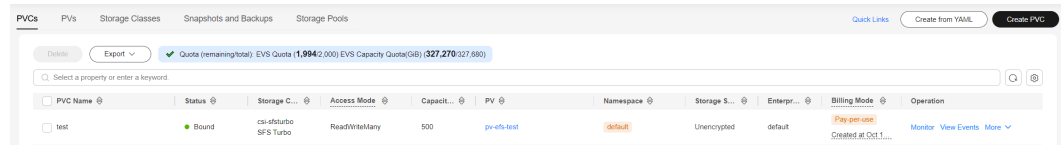

**Step 3** Choose **Workloads** in the navigation pane. On the displayed page, locate the target workload and reduce the number of pods to 0.

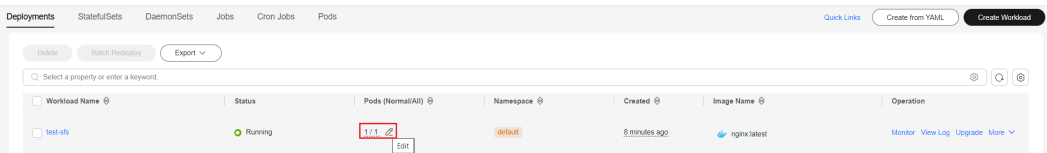

**Step 4** Click **Upgrade** in the **Operation** column of the workload. In **Container Settings**, switch to the **Data Storage** tab page and choose **PVC** from the drop-down list. In the displayed PVC area, select the PVC created in step **[Step 2](#page-1334-0)** to replace the PVC used by the workload.

## **NOTICE**

After the migration, ensure that the mount path and subpath in the container are the same as those when SFS 1.0 is mounted.

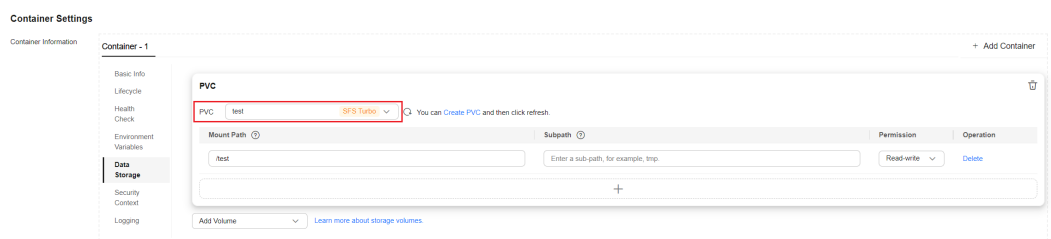

<span id="page-1336-0"></span>**Step 5** After the migration, you can increase the number of pods.

Check that the new volume works properly, and clear the SFS 1.0 storage volume on CCE.

**----End**

## **Migrating Data from Dynamically Mounted Storage Used by a StatefulSet**

This section describes how to migrate data from dynamically mounted storage used by a StatefulSet from SFS 1.0 to SFS 3.0 or SFS Turbo.

## **Migrating to SFS Turbo**

### **NOTICE**

- The automatic scale-out capability of dynamic mounting is supported only by StatefulSets.
- SFS Turbo does not support dynamic provision. Therefore, after data of a StatefulSet is migrated from SFS 1.0 to SFS Turbo, the StatefulSet does not support the automatic scale-out capability of dynamic mounting.
- **Step 1** Choose **Workloads** in the navigation pane of the cluster console. Switch to the **StatefulSets** tab page, record the number of pods of the target workload, and reduce the number of pods to 0.

 $\Box$  Note

Perform steps **Step 2** to **[Step 6](#page-1337-0)** for the PVC used by each pod.

- **Step 2** Check the PVC mounting mode of the StatefulSet. kubectl get statefulset {statefulset-name} -n {namespace} -ojsonpath='{range .items[\*]} {.spec.volumeClaimTemplates}{"\n"}{end}'
	- If any command output is displayed, dynamic mounting is used. In this case, go to **Step 3** through **[Step 7](#page-1338-0)**.
	- If there is no command output, dynamic mounting is not used. In this case, skip these steps and refer to **[Migrating Data from Statically Mounted](#page-1334-0) [Storage](#page-1334-0)**.
- **Step 3** Run the following command to change the **persistentVolumeReclaimPolicy** value of the PV corresponding to the PVC used by the pod from **Delete** to **Retain**: kubectl edit pv {pv-name} -n {namespace}

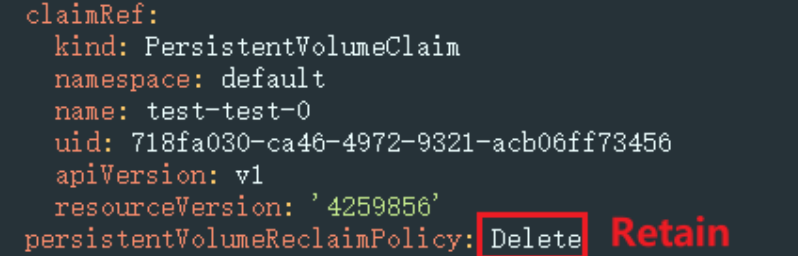

Check the result.

<span id="page-1337-0"></span>kubectl get pv {pv-name} -n {namespace} -o yaml |grep persistentVolumeReclaimPolicy

Example:

```
 # kubectl get pv pvc-29467e4a-0120-4698-a147-5b75f0ae9a43 -o yaml |grep 
persistentVolumeReclaimPolicy 
 persistentVolumeReclaimPolicy: Retain
```
**Step 4** On the **Storage** page, click the **PVs** tab. Then, record the PVC name corresponding to the SFS 1.0 PV and delete the PVC. The PV is in the **Released** state.

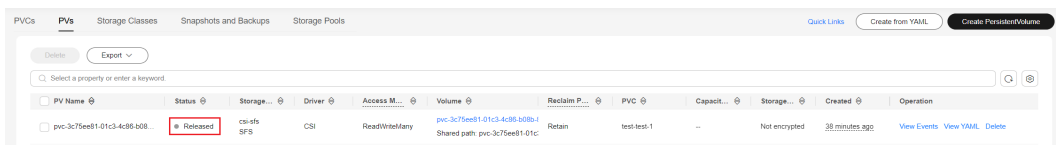

- **Step 5** Click **Create PersistentVolume** in the upper right corner and configure the following parameters:
	- **Volume Type**: Select **SFS Turbo**.
	- **SFS Turbo**: Select the target SFS Turbo volume for data migration.
	- **PV Name**: Enter a custom name.
	- **Access Mode**: Select **ReadWriteMany**.
	- **Reclaim Policy**: Select **Retain**.

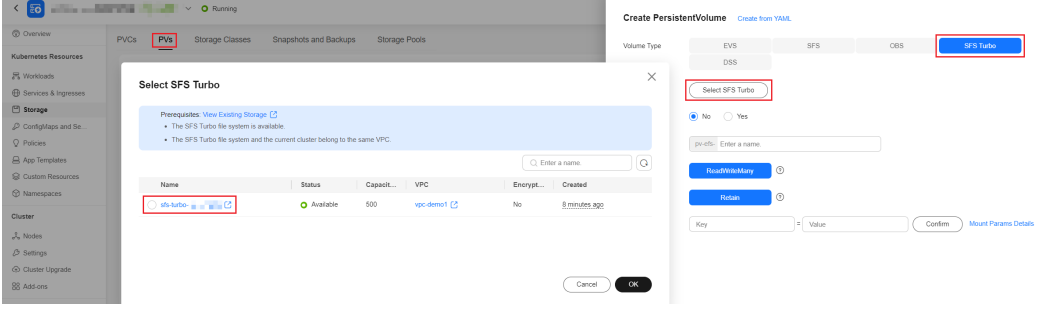

**Step 6** Choose **Storage** in the navigation pane. In the right pane, click the **PVCs** tab. Click **Create PVC** in the upper right corner, create a PVC with the same name as that in **Step 4**, and bind the PVC to the SFS Turbo volume created in the previous step.

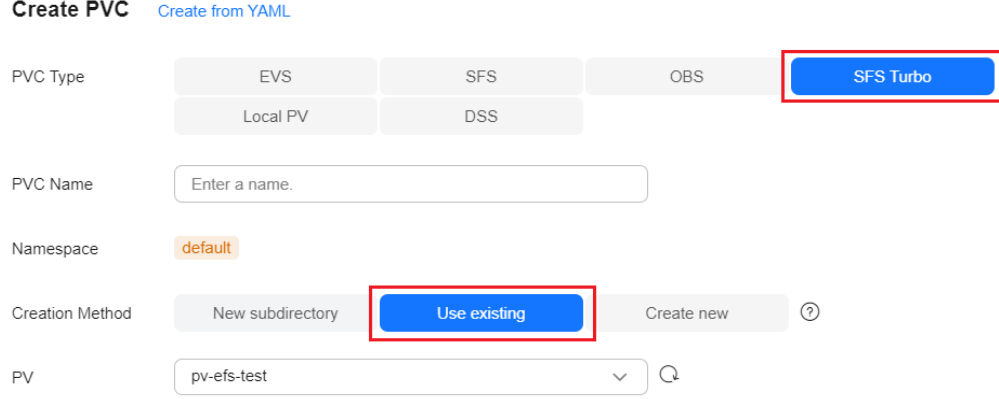

<span id="page-1338-0"></span>**Step 7** After the PVCs corresponding to all pods are migrated, expand the number of pods to the original number.

After confirmation, go to the SFS console to delete the corresponding SFS 1.0 volume and delete the PV corresponding to SFS 1.0 on the CCE console.

**----End**

## **Migrating to SFS 3.0**

### **NOTICE**

- The automatic scale-out capability of dynamic mounting is supported only by StatefulSets.
- After a StatefulSet is migrated from SFS 1.0 to SFS 3.0, it still supports automatic scale-out.

To enable StatefulSets to support dynamic scale-out after the migration, change the StorageClass used by **volumeClaimTemplates** in StatefulSets from **csi-nas** to **csi-sfs**. The **volumeClaimTemplates** of stateful applications that use dynamic mounting cannot be modified. Therefore, delete the stateful applications and then rebuild them. During the process, ensure that the configurations, including the number of pods, are the same as those before the migration.

**Step 1** Choose **Workloads** in the navigation pane. On the displayed page, locate the target workload, record the number of pods of the workload, and reduce the number of pods to 0.

### $\cap$  note

Perform steps **Step 2** to **[Step 6](#page-1339-0)** for the PVC used by each pod.

**Step 2** Check the PVC mounting mode of the StatefulSet.

kubectl get statefulset *{statefulset-name}* -n *{namespace}* -ojsonpath='{range .items[\*]} {.spec.volumeClaimTemplates}{"\n"}{end}'

- If any command output is displayed, dynamic mounting is used. In this case, go to **[Step 3](#page-1336-0)** through **Step 7**.
- If there is no command output, dynamic mounting is not used. In this case, skip these steps and refer to **[Migrating Data from Statically Mounted](#page-1334-0) [Storage](#page-1334-0)**.
- **Step 3** Run the following command to change the **persistentVolumeReclaimPolicy** value of the SFS 1.0 PV from **Delete** to **Retain**:

kubectl edit pv {pv-name} -n {namespace}

```
claimRef:
  kind: PersistentVolumeClaim
  namespace: default
  name: test-test-0
  uid: 718fa030-ca46-4972-9321-acb06ff73456
  apiVersion: v1
  resourceVersion: '4259856'
persistentVolumeReclaimPolicy: Delete
```
<span id="page-1339-0"></span>Check the result.

kubectl get pv {pv-name} -n {namespace} -o yaml |grep persistentVolumeReclaimPolicy

Example:

```
 # kubectl get pv pvc-29467e4a-0120-4698-a147-5b75f0ae9a43 -o yaml |grep 
persistentVolumeReclaimPolicy 
 persistentVolumeReclaimPolicy: Retain
```
**Step 4** On the **Storage** page, click the **PVs** tab. Then, record the PVC name corresponding to the SFS 1.0 PV and delete the PVC. The PV is in the **Released** state.

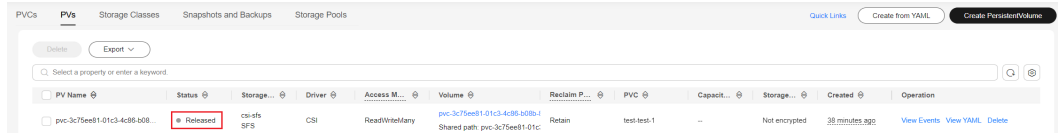

- **Step 5** Click **Create PersistentVolume** in the upper right corner and configure the following parameters:
	- **Volume Type**: Select **SFS**.
	- **SFS**: Select the SFS 3.0 storage volume after data migration.
	- **PV Name**: Enter a custom name.
	- **Access Mode**: Select **ReadWriteMany**.
	- **Reclaim Policy**: Set this parameter as required.
		- **Delete**: The PV will be removed from Kubernetes, and the associated storage assets will also be removed from the external infrastructure.
		- **Retain**: When the PVC is deleted, the PV will be retained, and the target data volume is marked released.

Create PersistentVolume Create from YAML

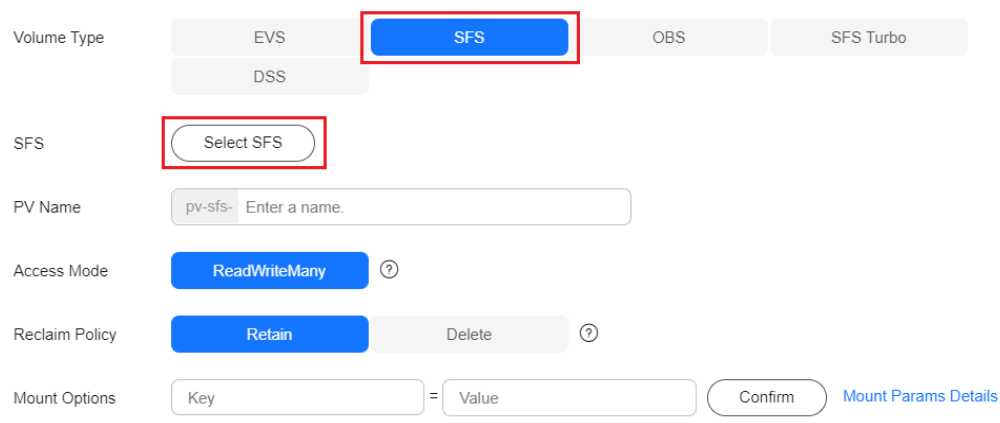

- **Step 6** Choose **Storage** in the navigation pane. In the right pane, click the **PVCs** tab. Click **Create PVC** in the upper right corner, create a PVC with the same name, and bind the PVC to the SFS 3.0 volume created in the previous step.
	- **PVC Type**: Select **SFS**.
	- **PVC Name**: Change it to the PVC with the same name in step **Step 4**.
	- **Creation Method**: Select **Use existing**.

**PV:** Select the volume created in the previous step.

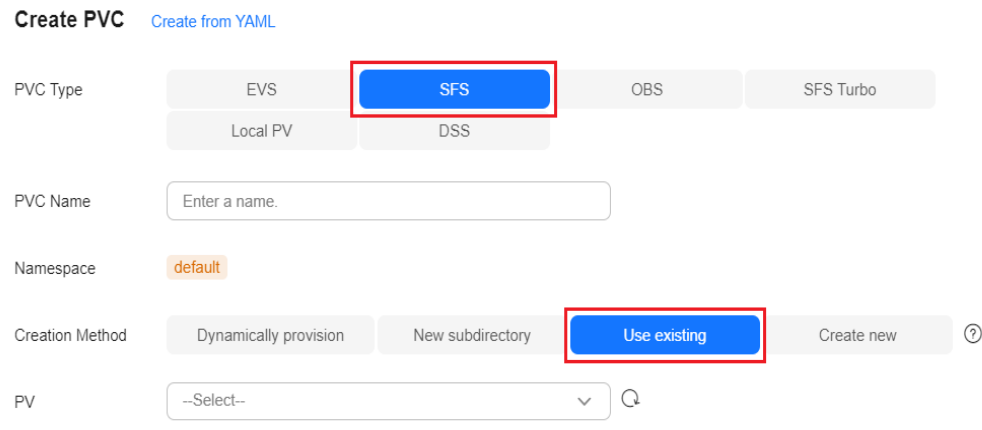

- **Step 7** Go to the **Workloads** page to view the original stateful application. Choose **More** > **Edit YAML**, and click **Download** or copy all content of the YAML file to back up the file locally.
- **Step 8** Delete the original stateful application and modify the copied YAML configuration as follows:
	- Change the value of **storageClassName** from **csi-nas** to **csi-sfs**.
	- The **resourceVersion** field and its parameters are deleted because this field cannot be specified during creation.

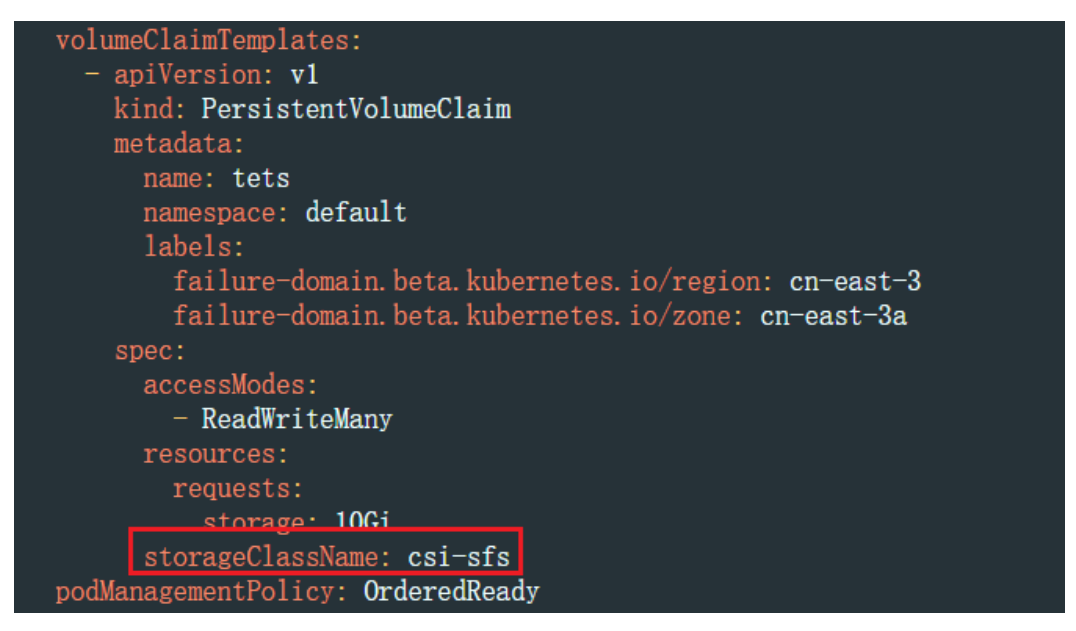

- **Step 9** Click **Create from YAML** in the upper right corner, click **Import** or paste the modified YAML file content, and click **OK**.
- **Step 10** After the workload is created, scale-out the number of pods to the original number.

After confirmation, go to the SFS console to delete the corresponding SFS 1.0 volume and delete the PV corresponding to SFS 1.0 on the CCE console.

**----End**

# **8.5 SFS Turbo**

## **8.5.1 Overview**

### **Introduction**

CCE allows you to mount storage volumes created by SFS Turbo file systems to a path of a container to meet data persistence requirements. SFS Turbo file systems are fast, on-demand, and scalable, which are suitable for scenarios with a massive number of small files, such as DevOps, containerized microservices, and enterprise office applications.

Expandable to 320 TB, SFS Turbo provides fully hosted shared file storage, which is highly available and stable, to support small files and applications requiring low latency and high IOPS.

- **Standard file protocols**: You can mount file systems as volumes to servers, the same as using local directories.
- **Data sharing**: The same file system can be mounted to multiple servers, so that data can be shared.
- **Private network**: Users can access data only in private networks of data centers.
- **Data isolation**: The on-cloud storage service provides exclusive cloud file storage, which delivers data isolation and ensures IOPS performance.
- **Use cases: Deployments/StatefulSets in the ReadWriteMany mode,** DaemonSets, and jobs created for high-traffic websites, log storage, DevOps, and enterprise OA applications

### **SFS Turbo Performance**

For details about the performance parameters of SFS Turbo, see **[File System](https://support.huaweicloud.com/intl/en-us/productdesc-sfsturbo/sfsturbo_01_0005.html) [Types](https://support.huaweicloud.com/intl/en-us/productdesc-sfsturbo/sfsturbo_01_0005.html)**.

### **Application Scenarios**

SFS Turbo supports the following mounting modes:

- **[Using an Existing SFS Turbo File System Through a Static PV](#page-1342-0): static** creation mode, where you use an existing SFS volume to create a PV and then mount storage to the workload through a PVC.
- **[Dynamically Creating an SFS Turbo Subdirectory Using StorageClass](#page-1360-0)**: SFS Turbo allows you to dynamically create subdirectories and mount them to containers so that SFS Turbo can be shared and the SFS Turbo storage capacity can be used more economically and properly.

### **Billing**

SFS Turbo does not support dynamic creation. Only created SFS Turbo volumes can be mounted. You can select the pay-per-use billing mode or yearly/monthly package as required. For pricing details about SFS Turbo pricing, see **[Billed Items](https://support.huaweicloud.com/intl/en-us/price-sfsturbo/sfsturbo_billing_0006.html)**.

# <span id="page-1342-0"></span>**8.5.2 Using an Existing SFS Turbo File System Through a Static PV**

SFS Turbo is a shared file system with high availability and durability. It is suitable for applications that contain massive small files and require low latency, and high IOPS. This section describes how to use an existing SFS Turbo file system to statically create PVs and PVCs for data persistence and sharing in workloads.

## **Prerequisites**

- You have created a cluster and installed the **[CCE Container Storage \(Everest\)](#page-2027-0)** add-on in the cluster.
- To create a cluster using commands, ensure kubectl is used. For details, see **[Connecting to a Cluster Using kubectl](#page-147-0)**.
- You have created an available SFS Turbo file system, and the SFS Turbo file system and the cluster are in the same VPC.

## **Notes and Constraints**

- Multiple PVs can use the same SFS or SFS Turbo file system with the following restrictions:
	- Do not mount the PVCs/PVs that use the same underlying SFS or SFS Turbo volume to one pod. This will lead to a pod startup failure because not all PVCs can be mounted to the pod due to the same **volumeHandle** value.
	- The **persistentVolumeReclaimPolicy** parameter in the PVs must be set to **Retain**. Otherwise, when a PV is deleted, the associated underlying volume may be deleted. In this case, other PVs associated with the underlying volume malfunction.
	- When the underlying volume is repeatedly used, enable isolation and protection for ReadWriteMany at the application layer to prevent data overwriting and loss.
- For SFS Turbo storage, the yearly/monthly SFS Turbo resources will not be reclaimed when the cluster or PVC is deleted. Reclaim the resources on the SFS Turbo console.

## **Using an Existing SFS Turbo File System on the Console**

- **Step 1** Log in to the CCE console and click the cluster name to access the cluster console.
- **Step 2** Statically create a PVC and PV.
	- 1. Choose **Storage** in the navigation pane. In the right pane, click the **PVCs** tab. Click **Create PVC** in the upper right corner. In the dialog box displayed, configure PVC parameters.

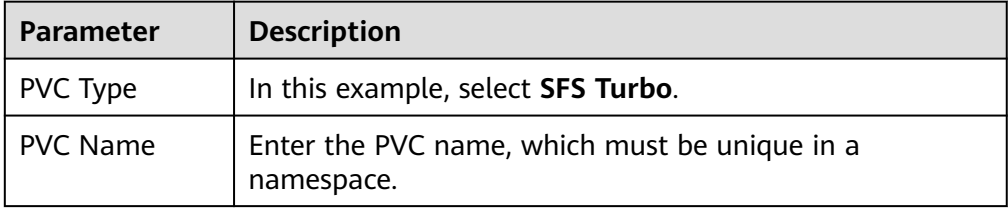

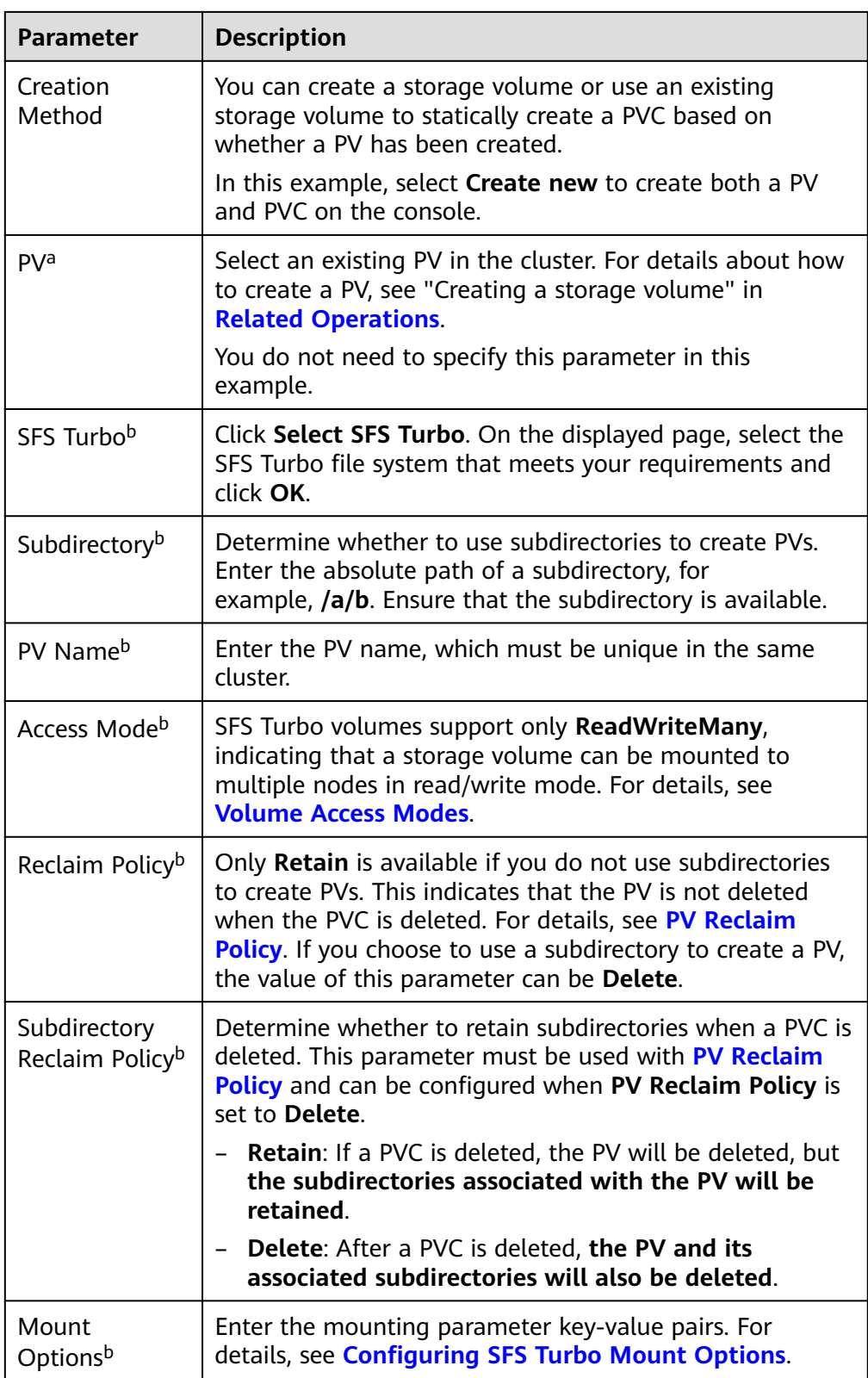

### $\Box$  NOTE

- a: The parameter is available when **Creation Method** is set to **Use existing**.
- b: The parameter is available when **Creation Method** is set to **Create new**.
- 2. Click **Create** to create a PVC and a PV.

You can choose **Storage** in the navigation pane and view the created PVC and PV on the **PVCs** and **PVs** tab pages, respectively.

### **Step 3** Create an application.

- 1. Choose **Workloads** in the navigation pane. In the right pane, click the **Deployments** tab.
- 2. Click **Create Workload** in the upper right corner. On the displayed page, click **Data Storage** in the **Container Settings** area and click **Add Volume** to select **PVC**.

Mount and use storage volumes, as shown in **Table 8-28**. For details about other parameters, see **[Workloads](#page-518-0)**.

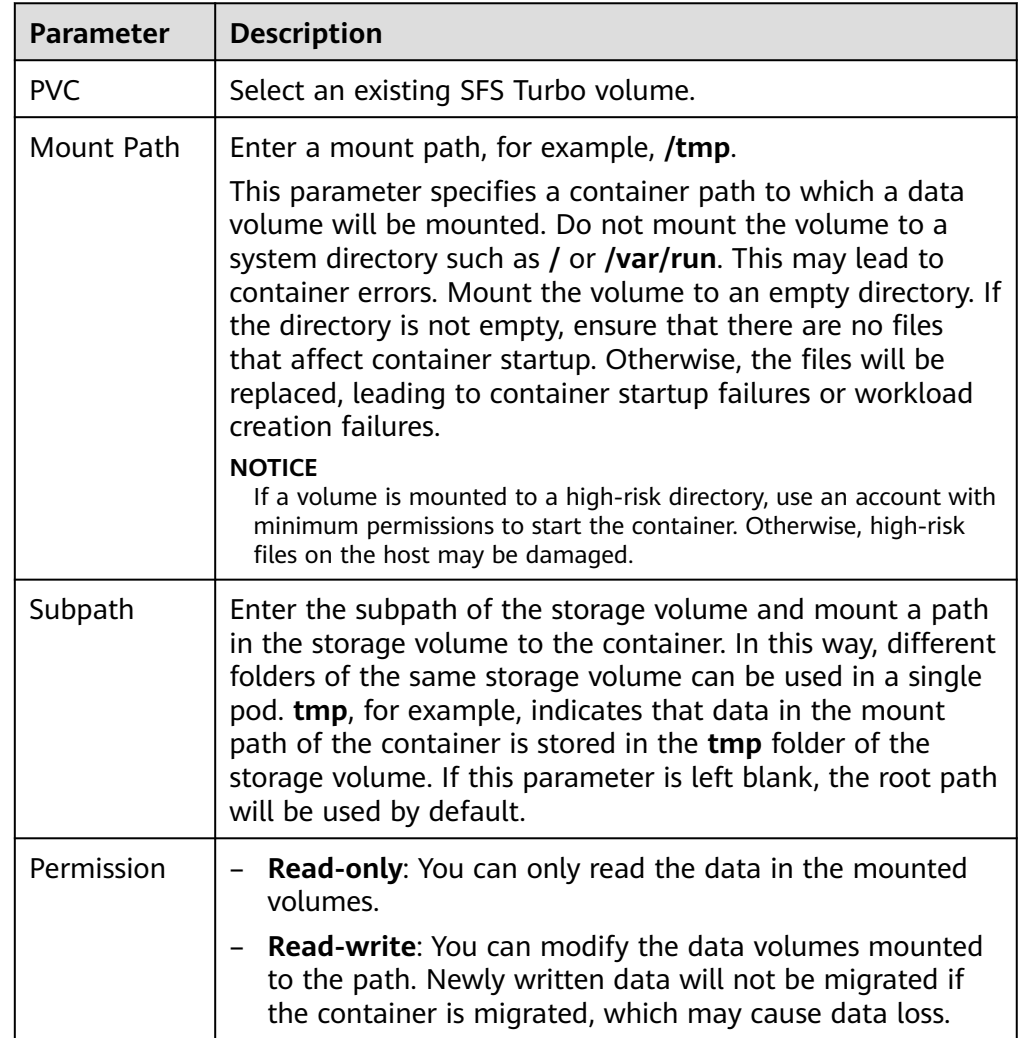

#### **Table 8-28** Mounting a storage volume

<span id="page-1345-0"></span>In this example, the disk is mounted to the **/data** path of the container. The container data generated in this path is stored in the SFS Turbo file system.

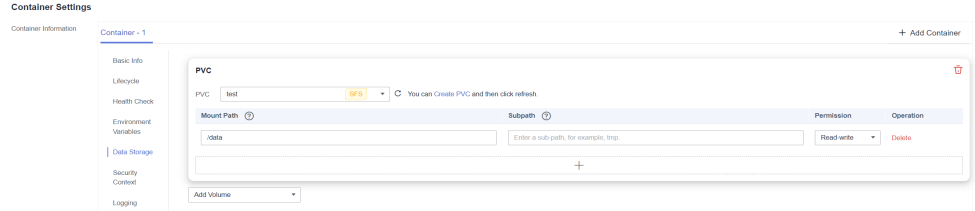

3. After the configuration, click **Create Workload**.

After the workload is created, the data in the container mount directory will be persistently stored. Verify the storage by referring to **[Verifying Data](#page-1352-0) [Persistence and Sharing](#page-1352-0)**.

**----End**

## **Using an Existing SFS Turbo File System Through kubectl**

You can select a mode that meets the requirements of your service.

## **Using an Existing SFS Turbo File System**

- **Step 1** Use kubectl to access the cluster.
- **Step 2** Create a PV.
	- 1. Create the **pv-sfsturbo.yaml** file.

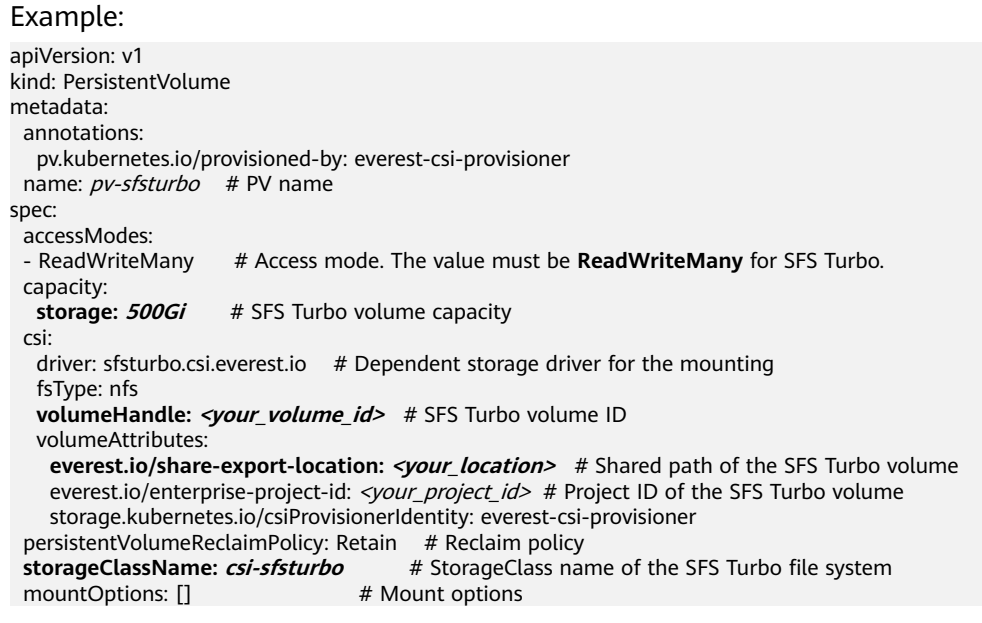

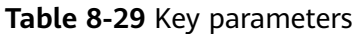

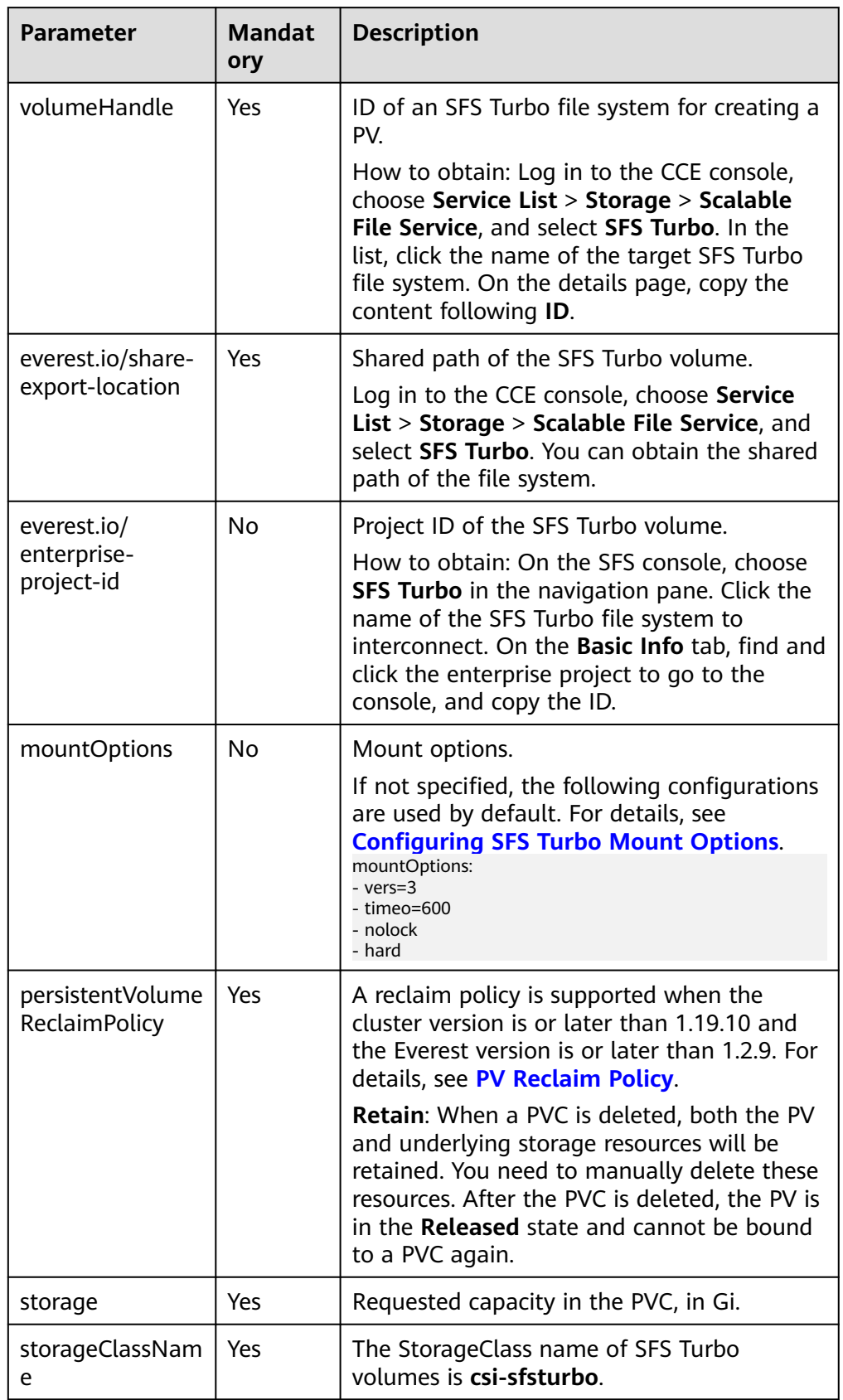

2. Run the following command to create a PV: kubectl apply -f pv-sfsturbo.yaml

#### **Step 3** Create a PVC.

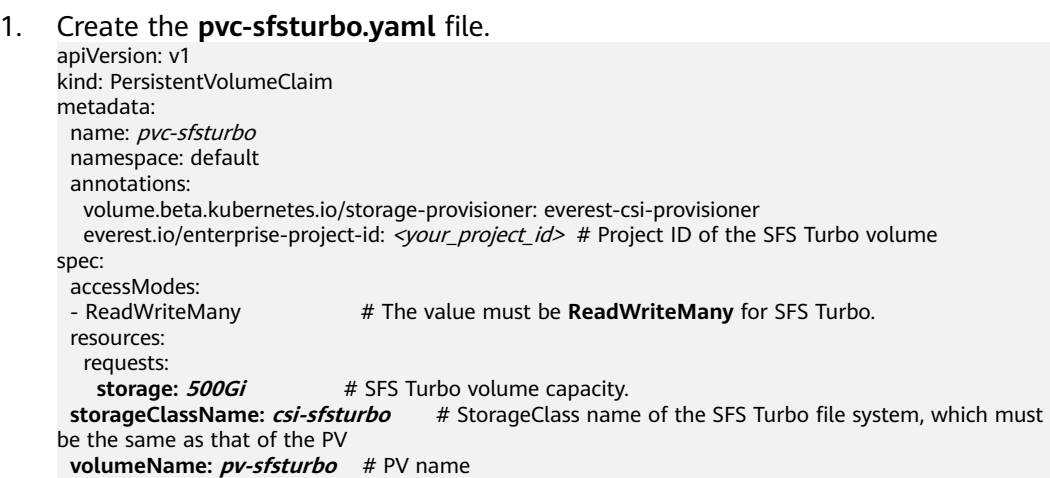

#### **Table 8-30** Key parameters

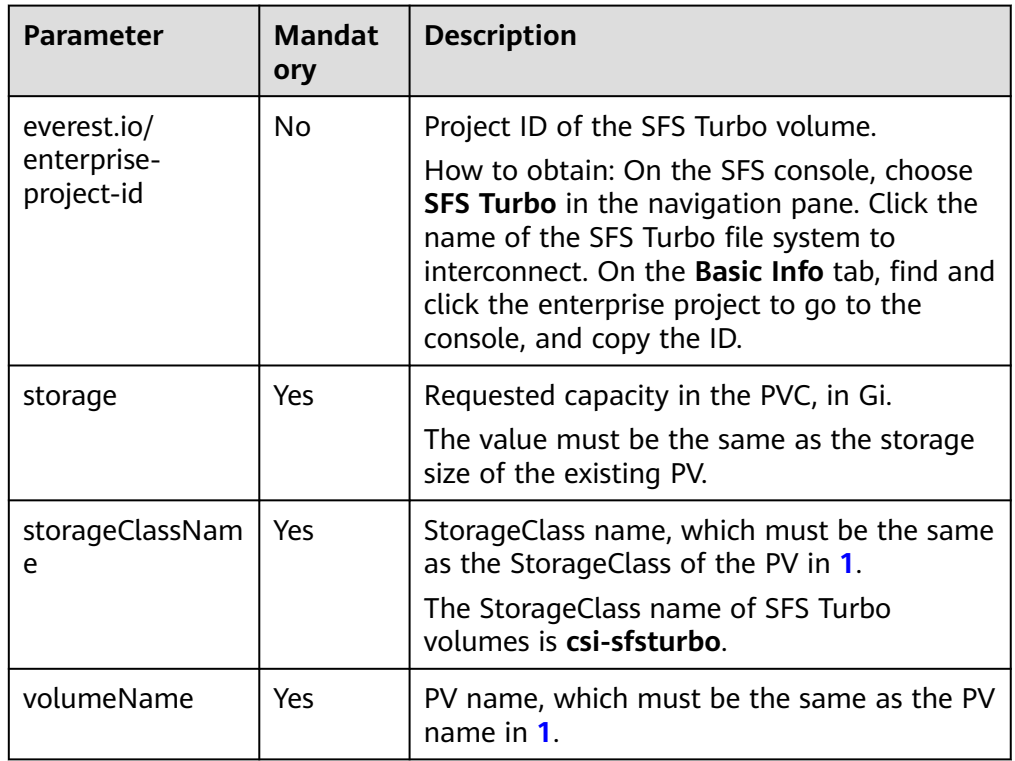

2. Run the following command to create a PVC: kubectl apply -f pvc-sfsturbo.yaml

**Step 4** Create an application.

1. Create a file named **web-demo.yaml**. In this example, the SFS Turbo volume is mounted to the **/data** path. apiVersion: apps/v1 kind: Deployment metadata: name: web-demo

```
 namespace: default
spec:
 replicas: 2
  selector:
   matchLabels:
    app: web-demo
  template:
   metadata:
    labels:
     app: web-demo
   spec:
    containers:
    - name: container-1
     image: nginx:latest
      volumeMounts:
     - name: pvc-sfsturbo-volume # Volume name, which must be the same as the volume name
in the volumes field
       mountPath: /data # Location where the storage volume is mounted
    imagePullSecrets:
     - name: default-secret
    volumes:
     - name: pvc-sfsturbo-volume # Volume name, which can be customized
       persistentVolumeClaim:
       claimName: pvc-sfsturbo # Name of the created PVC
```
2. Run the following command to create a workload to which the SFS Turbo volume is mounted:

kubectl apply -f web-demo.yaml

After the workload is created, you can try **[Verifying Data Persistence and](#page-1352-0) [Sharing](#page-1352-0)**.

**----End**

## **Using Subdirectories of an Existing SFS Turbo File System**

**Step 1** Use kubectl to access the cluster.

**Step 2** Create a PV.

1. Create the **pv-sfsturbo.yaml** file.

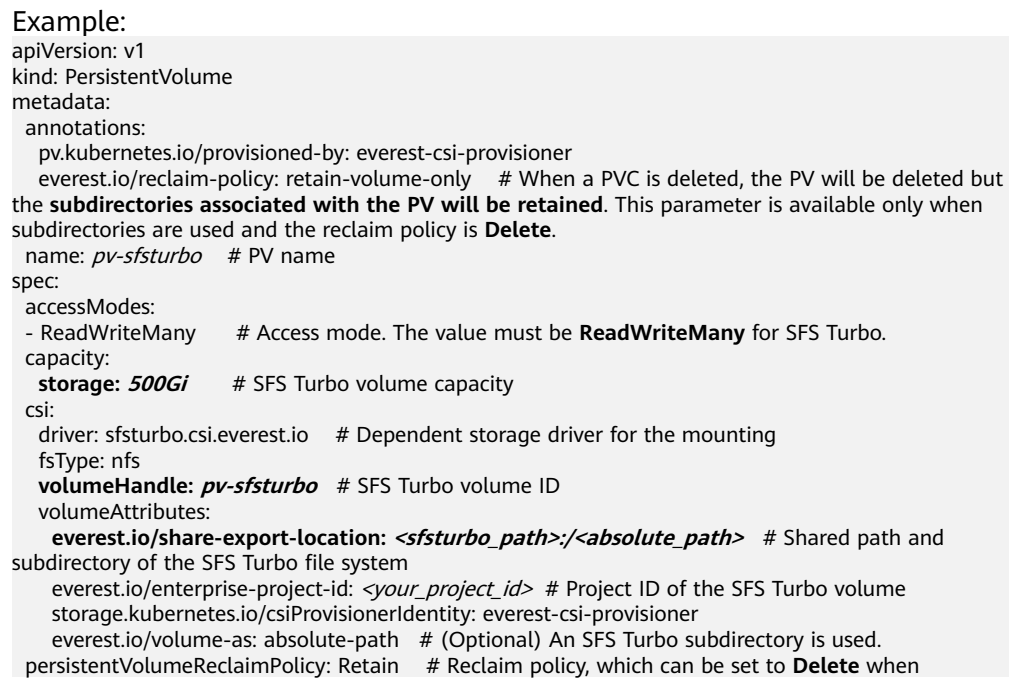

subdirectories are automatically created<br>storageClassName: csi-sfsturbo **storageClassName:** *csi-sfsturbo* # StorageClass name of the SFS Turbo file system mountOptions: [] # Mount options # Mount options

#### **Table 8-31** Key parameters

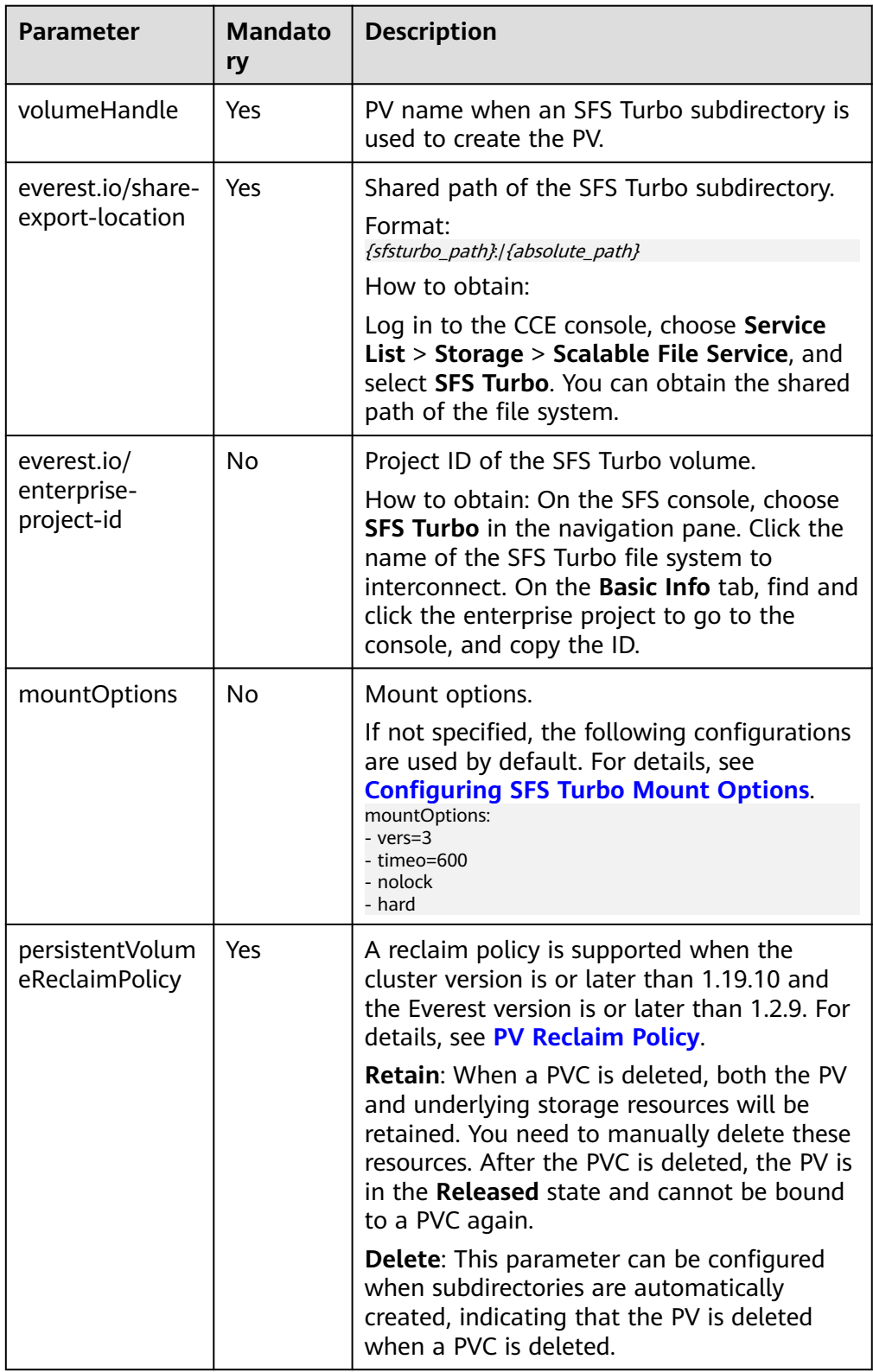

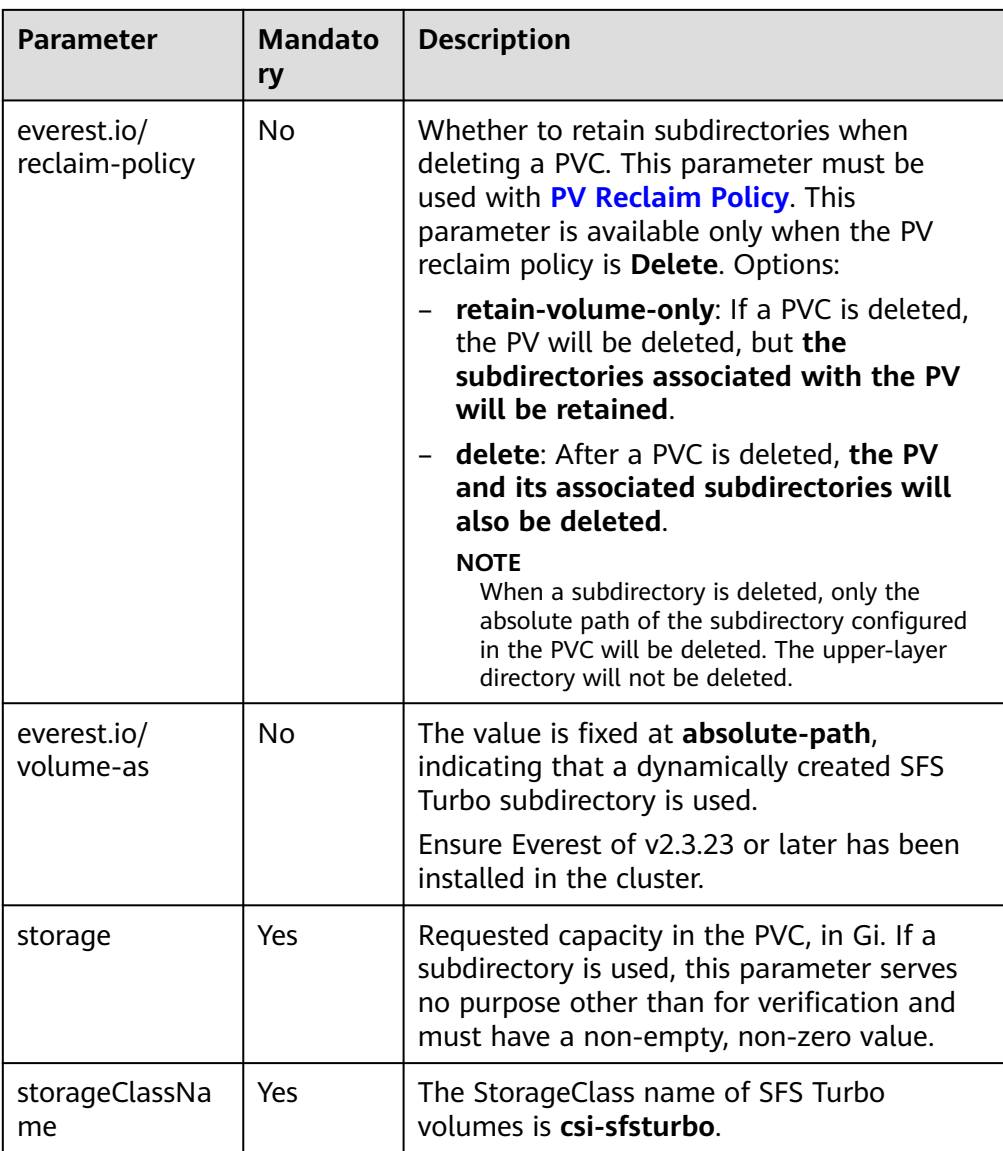

2. Run the following command to create a PV: kubectl apply -f pv-sfsturbo.yaml

### **Step 3** Create a PVC.

### 1. Create the **pvc-sfsturbo.yaml** file.

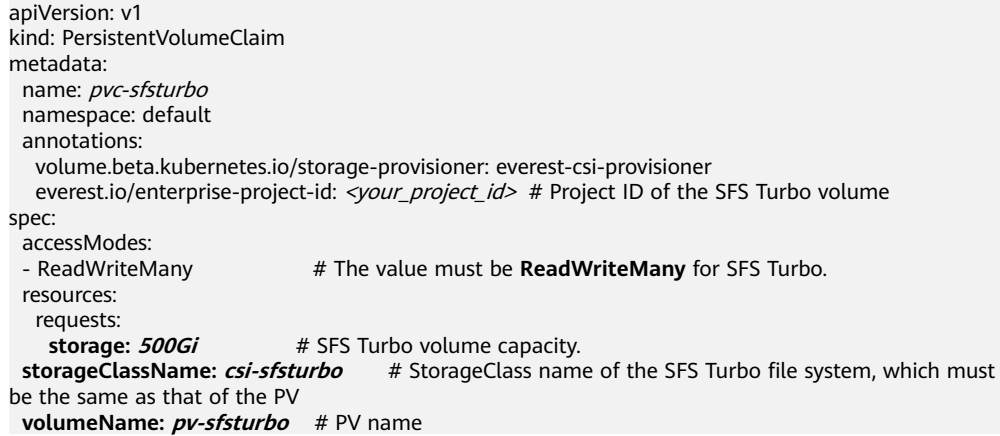

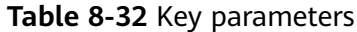

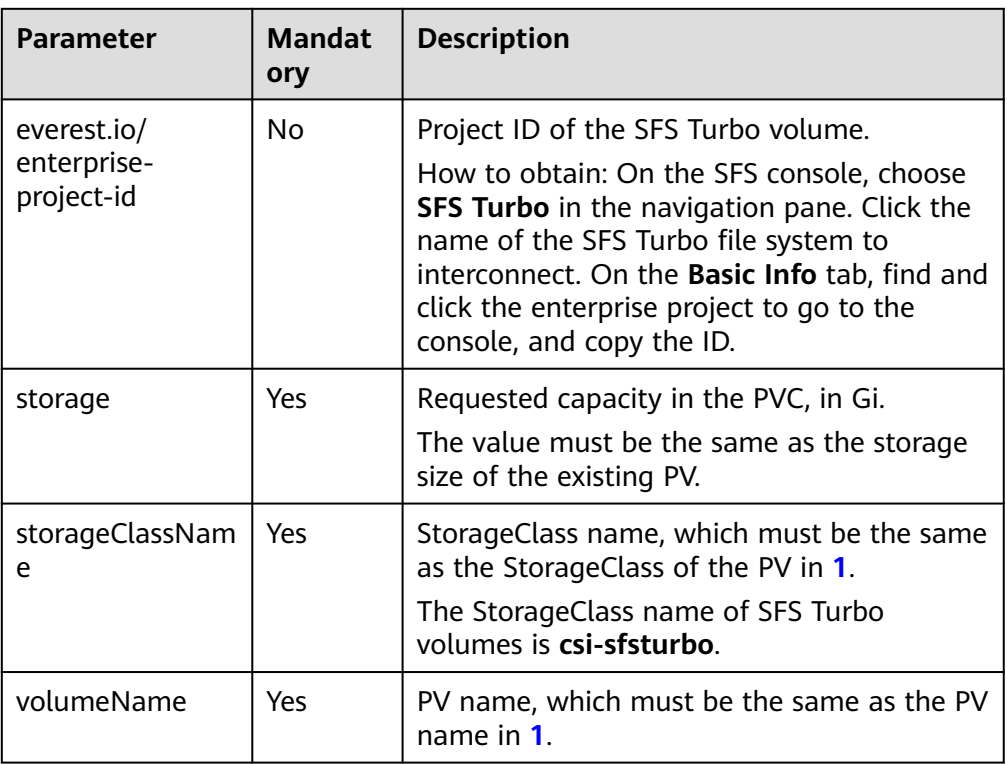

2. Run the following command to create a PVC: kubectl apply -f pvc-sfsturbo.yaml

### **Step 4** Create an application.

1. Create a file named **web-demo.yaml**. In this example, the SFS Turbo volume is mounted to the **/data** path.

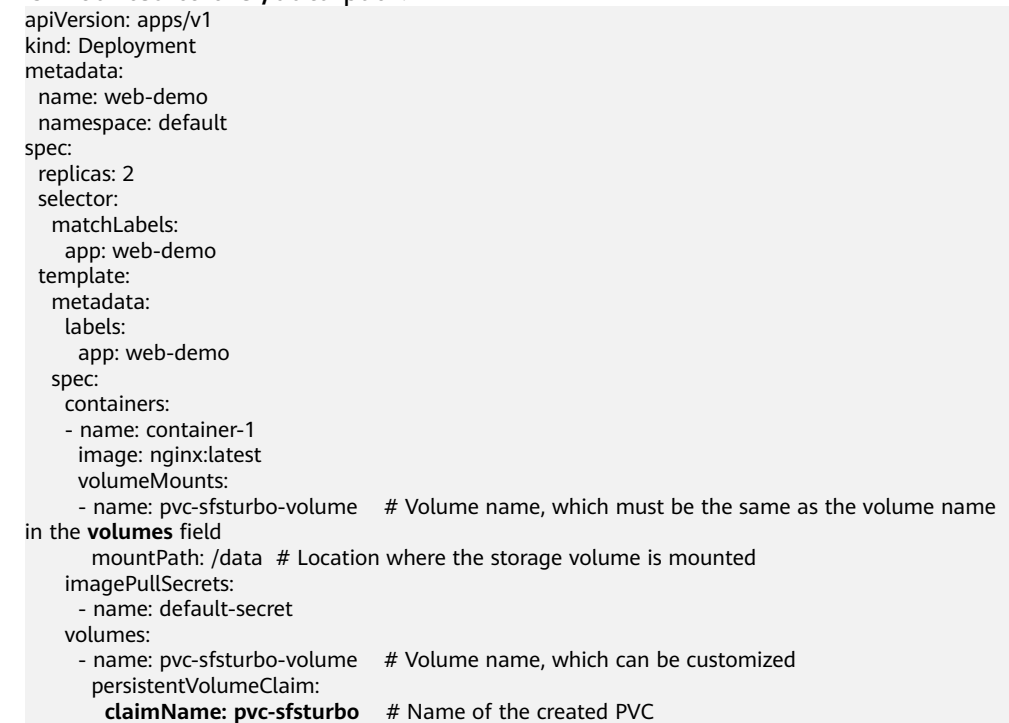

<span id="page-1352-0"></span>2. Run the following command to create a workload to which the SFS Turbo volume is mounted:

kubectl apply -f web-demo.yaml

After the workload is created, you can try **Verifying Data Persistence and Sharing**.

**----End**

## **Verifying Data Persistence and Sharing**

**Step 1** View the deployed application and files.

Run the following command to view the created pod: kubectl get pod | grep web-demo

Expected output: web-demo-846b489584-mjhm9 1/1 Running 0 46s web-demo-846b489584-wvv5s 1/1 Running 0 46s

2. Run the following commands in sequence to view the files in the **/data** path of the pods: kubectl exec web-demo-846b489584-mjhm9 -- ls /data kubectl exec web-demo-846b489584-wvv5s -- ls /data

If no result is returned for both pods, no file exists in the **/data** path.

- **Step 2** Run the following command to create a file named **static** in the **/data** path: kubectl exec web-demo-846b489584-mjhm9 -- touch /data/static
- **Step 3** Run the following command to check the files in the **/data** path: kubectl exec web-demo-846b489584-mjhm9 -- ls /data

Expected output:

**static**

#### **Step 4 Verify data persistence.**

1. Run the following command to delete the pod named **webdemo-846b489584-mjhm9**:

kubectl delete pod web-demo-846b489584-mjhm9

Expected output:

pod "web-demo-846b489584-mjhm9" deleted

After the deletion, the Deployment controller automatically creates a replica.

2. Run the following command to view the created pod: kubectl get pod | grep web-demo

The expected output is as follows, in which **web-demo-846b489584-d4d4j** is the newly created pod:

**web-demo-846b489584-d4d4j** 1/1 Running 0 110s web-demo-846b489584-wvv5s 1/1 Running 0 7m50s

3. Run the following command to check whether the files in the **/data** path of the new pod have been modified: kubectl exec web-demo-846b489584-d4d4j -- ls /data

Expected output:

**static**

The **static** file is retained, indicating that the data in the file system can be stored persistently.

### <span id="page-1353-0"></span>**Step 5 Verify data sharing.**

1. Run the following command to view the created pod: kubectl get pod | grep web-demo

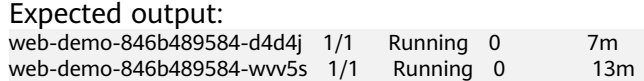

2. Run the following command to create a file named **share** in the **/data** path of either pod: In this example, select the pod named **web-demo-846b489584 d4d4j**.

kubectl exec web-demo-846b489584-d4d4j -- touch /data/share

Check the files in the **/data** path of the pod. kubectl exec web-demo-846b489584-d4d4j -- ls /data

Expected output:

**share** static

3. Check whether the **share** file exists in the **/data** path of another pod (**webdemo-846b489584-wvv5s**) as well to verify data sharing.

kubectl exec web-demo-846b489584-wvv5s -- ls /data

Expected output:

**share** static

After you create a file in the **/data** path of a pod, if the file is also created in the **/data** path of the other pod, the two pods share the same volume.

**----End**

### **Related Operations**

You can also perform the operations listed in **[Table 8-33](#page-1354-0)**.

| $55$ included operation.                   |                                    |                                                                                                    |
|--------------------------------------------|------------------------------------|----------------------------------------------------------------------------------------------------|
| Operati<br>on                              | <b>Description</b>                 | Procedure                                                                                                    |
| Creating<br>a<br>storage<br>volume<br>(PV) | Create a PV on the<br>CCE console. | 1. Choose <b>Storage</b> in the navigation pane. In<br>the right pane, click the PVs tab. Click<br>Create PersistentVolume in the upper<br>right corner. In the dialog box displayed,<br>configure parameters.                                                                                                    |
|                                            |                                    | • Volume Type: Select SFS Turbo.                                                                                                    |
|                                            |                                    | SFS Turbo: Click Select SFS Turbo. On<br>the page displayed, select the SFS Turbo<br>file system that meets your<br>requirements and click OK.                                                                                                    |
|                                            |                                    | • Subdirectory: Determine whether to<br>use subdirectories to create PVs. Enter<br>the absolute path of a subdirectory, for<br>example, /a/b. Ensure that the<br>subdirectory is available.                                                                                                    |
|                                            |                                    | • PV Name: Enter the PV name, which<br>must be unique in a cluster.                                                                                                    |
|                                            |                                    | Access Mode: SFS volumes support<br>only ReadWriteMany, indicating that a<br>storage volume can be mounted to<br>multiple nodes in read/write mode. For<br>details, see Volume Access Modes.                                                                                                    |
|                                            |                                    | Reclaim Policy: Only Retain is<br>supported if you do not use<br>subdirectories to create PVs. For details,<br>see PV Reclaim Policy. If you choose to<br>use a subdirectory to create a PV, the<br>value of this parameter can be Delete.                                                                                                    |
|                                            |                                    | <b>Subdirectory Reclaim Policy:</b><br>Determine whether to retain<br>subdirectories when a PVC is deleted.<br>This parameter must be used with PV<br><b>Reclaim Policy and can be configured</b><br>when PV Reclaim Policy is set to<br>Delete.<br><b>Retain:</b> If a PVC is deleted, the PV will<br>be deleted, but the subdirectories<br>associated with the PV will be<br>retained. |
|                                            |                                    | Delete: After a PVC is deleted, the PV<br>and its associated subdirectories will<br>also be deleted.                                                                                                    |
|                                            |                                    | <b>Mount Options: Enter the mounting</b><br>parameter key-value pairs. For details,                                                                                                    |

<span id="page-1354-0"></span>**Table 8-33** Related operations

<span id="page-1355-0"></span>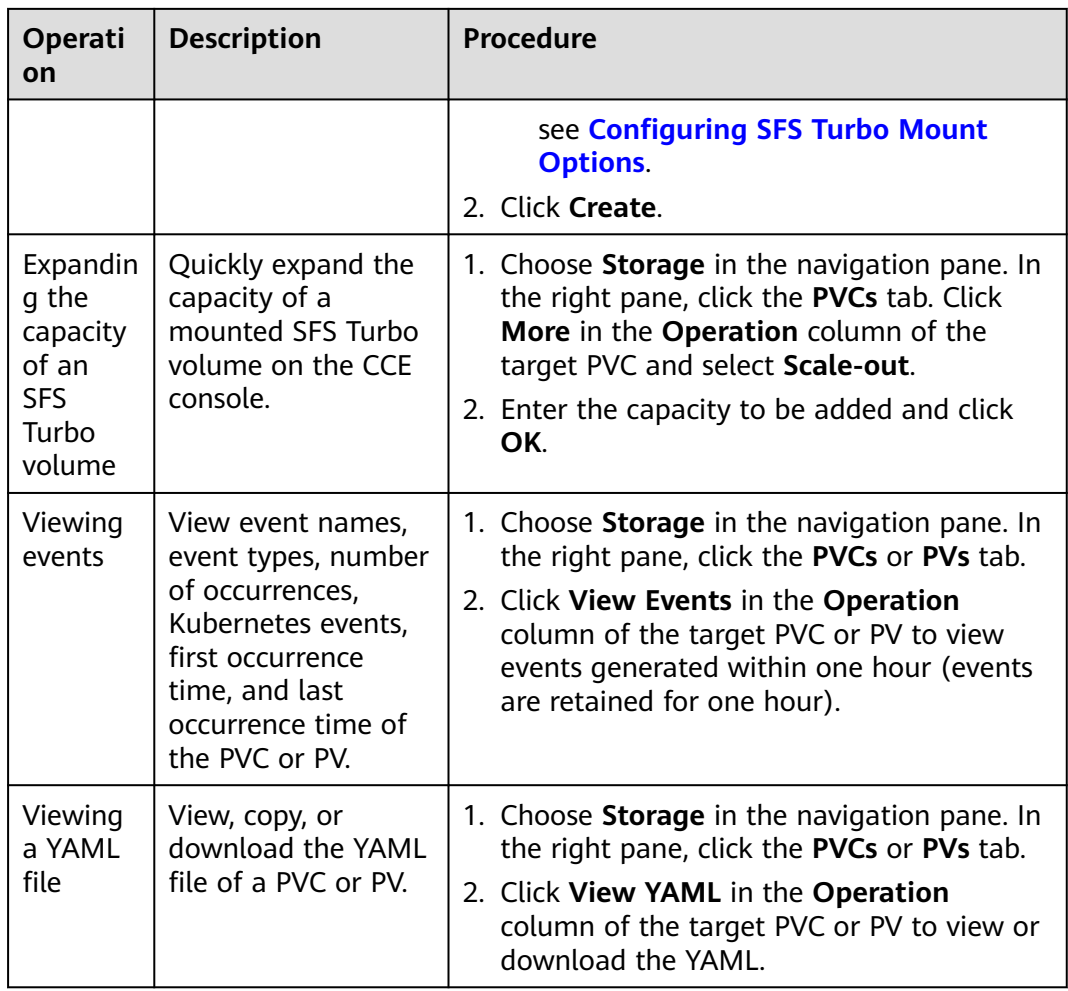

# **8.5.3 Configuring SFS Turbo Mount Options**

This section describes how to configure SFS Turbo mount options. For SFS Turbo, you can only set mount options in a PV and bind the PV by creating a PVC.

## **Prerequisites**

The **[CCE Container Storage \(Everest\)](#page-2027-0)** version must be **1.2.8 or later**. This add-on identifies the mount options and transfers them to the underlying storage resources. The parameter settings take effect only if the underlying storage resources support the specified options.

## **Notes and Constraints**

- Mount options cannot be configured for Kata containers.
- Due to the restrictions of the NFS protocol, if an SFS volume is mounted to a node for multiple times, link-related mounting parameters (such as **timeo**) take effect only when the SFS volume is mounted for the first time by default. For example, if the same SFS file system is mounted to multiple pods running on a node, the mounting parameter set later does not overwrite the existing parameter value. If you want to configure different mounting parameters in the preceding scenario, additionally configure the **nosharecache** parameter.

## <span id="page-1356-0"></span>**SFS Turbo Mount Options**

The Everest add-on in CCE presets the options described in **Table 8-34** for mounting SFS Turbo volumes.

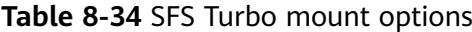

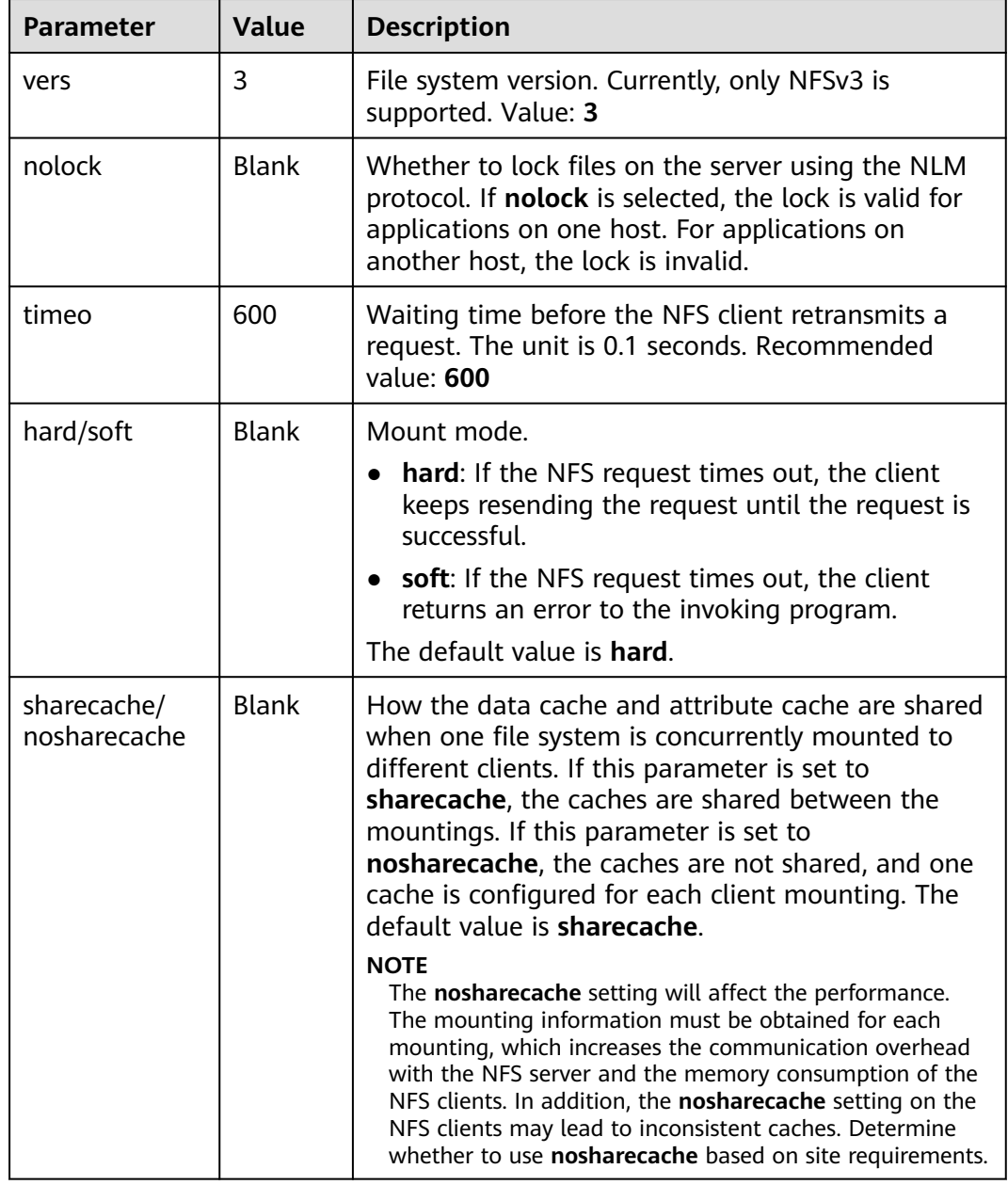

You can configure other mount options if needed. For details, see **[Mounting an](https://support.huaweicloud.com/intl/en-us/qs-sfs/en-us_topic_0034428728.html) [NFS File System to ECSs \(Linux\)](https://support.huaweicloud.com/intl/en-us/qs-sfs/en-us_topic_0034428728.html)**.

## **Configuring Mount Options in a PV**

You can use the **mountOptions** field to configure mount options in a PV. The options you can configure in **mountOptions** are listed in **[SFS Turbo Mount](#page-1356-0) [Options](#page-1356-0)**.

**Step 1** Use kubectl to access the cluster. For details, see **[Connecting to a Cluster Using](#page-147-0) [kubectl](#page-147-0)**.

#### **Step 2** Configure mount options in a PV. Example: apiVersion: v1

```
kind: PersistentVolume
metadata:
  annotations:
   pv.kubernetes.io/provisioned-by: everest-csi-provisioner
 name: pv\text{-}sfstructo # PV name
spec:
 accessModes:<br>- ReadWriteMany
                        - ReadWriteMany # Access mode. The value must be ReadWriteMany for SFS Turbo.
 capacity:<br>storage: 500Gi
                     # SFS Turbo volume capacity
  csi:
  driver: sfsturbo.csi.everest.io # Dependent storage driver for the mounting
   fsType: nfs
  volumeHandle: {vour volume id} # SFS Turbo volume ID
   volumeAttributes:
    everest.io/share-export-location: {f}your_location} # Shared path of the SFS Turbo volume
    everest.io/enterprise-project-id: {your_project_id} # Project ID of the SFS Turbo volume
     storage.kubernetes.io/csiProvisionerIdentity: everest-csi-provisioner
 persistentVolumeReclaimPolicy: Retain # Reclaim policy
 storageClassName: csi-sfsturbo # StorageClass name of the SFS Turbo file system
 mountOptions: # Mount options
  - vers=3
  - nolock
  - timeo=600
  - hard
```
- **Step 3** After a PV is created, you can create a PVC and bind it to the PV, and then mount the PV to the container in the workload. For details, see **[Using an Existing SFS](#page-1342-0) [Turbo File System Through a Static PV](#page-1342-0)**.
- **Step 4** Check whether the mount options take effect.

In this example, the PVC is mounted to the workload that uses the **nginx:latest** image. You can run the **mount -l** command to check whether the mount options take effect.

1. View the pod to which the SFS Turbo volume has been mounted. In this example, the workload name is **web-sfsturbo**. kubectl get pod | grep web-sfsturbo

Command output:

web-sfsturbo-\*\*\* 1/1 Running 0 23m

2. Run the following command to check the mount options (**web-sfsturbo-\*\*\*** is an example pod):

kubectl exec -it web-sfsturbo-\*\*\* -- mount -l | grep nfs

If the mounting information in the command output is consistent with the configured mount options, the mount options have been configured.

```
<Your mount path> on /data type nfs
```

```
(rw,relatime,vers=3,rsize=1048576,wsize=1048576,namlen=255,hard,nolock,noresvport,proto=tcp,
timeo=600,retrans=2,sec=sys,mountaddr=**.**.**.**,mountvers=3,mountport=20048,mountproto=tc
p,local_lock=all,addr=**.**.**.**)
```
**----End**

# **8.5.4 (Recommended) Creating an SFS Turbo Subdirectory Using a Dynamic PV**

When an SFS Turbo volume is mounted to a workload container, the root directory is mounted to the container by default. However, the minimum capacity of an SFS Turbo volume is 500 GiB, which exceeds the capacity required by most workloads, leading to a waste of storage resources. CCE enables efficient utilization of storage capacity by creating SFS Turbo subdirectories dynamically when you create a PVC. This allows multiple workloads to share the SFS Turbo file system.

## **Prerequisites**

- You have created a cluster and installed the **[CCE Container Storage \(Everest\)](#page-2027-0)** add-on of v2.3.23 or later in the cluster.
- To create a cluster using commands, ensure kubectl is used. For details, see **[Connecting to a Cluster Using kubectl](#page-147-0)**.
- You have created an available SFS Turbo file system, and the SFS Turbo file system and the cluster are in the same VPC.

## **Dynamically Creating an SFS Turbo Subdirectory on the Console**

- **Step 1** Log in to the CCE console and click the cluster name to access the cluster console.
- **Step 2** Choose **Storage** in the navigation pane. In the right pane, click the **PVCs** tab. Click **Create PVC** in the upper right corner. In the dialog box displayed, configure PVC parameters.

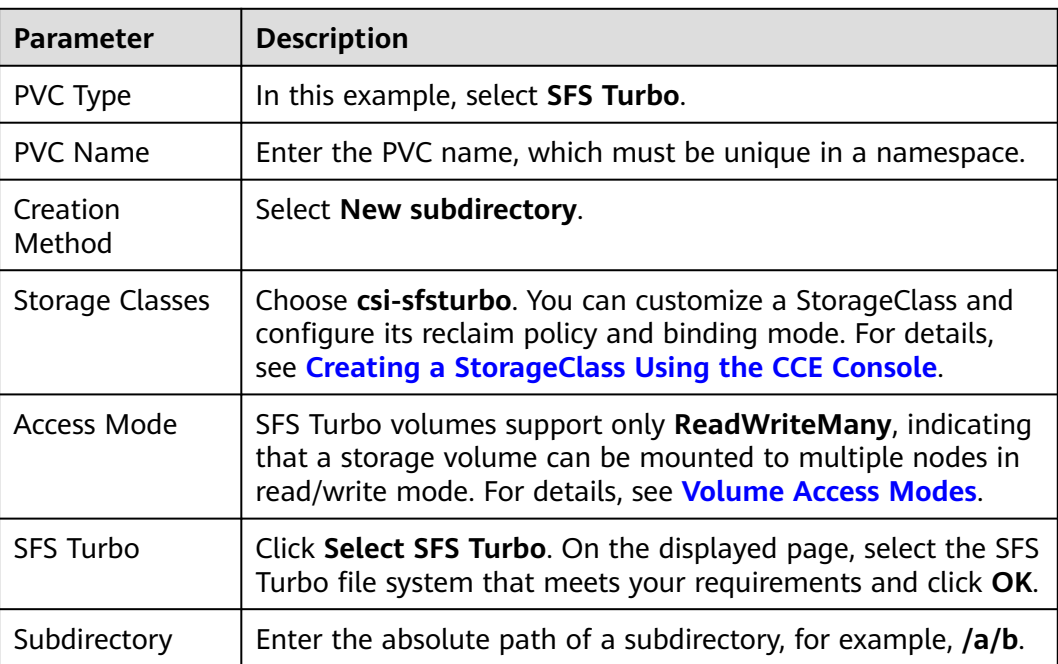

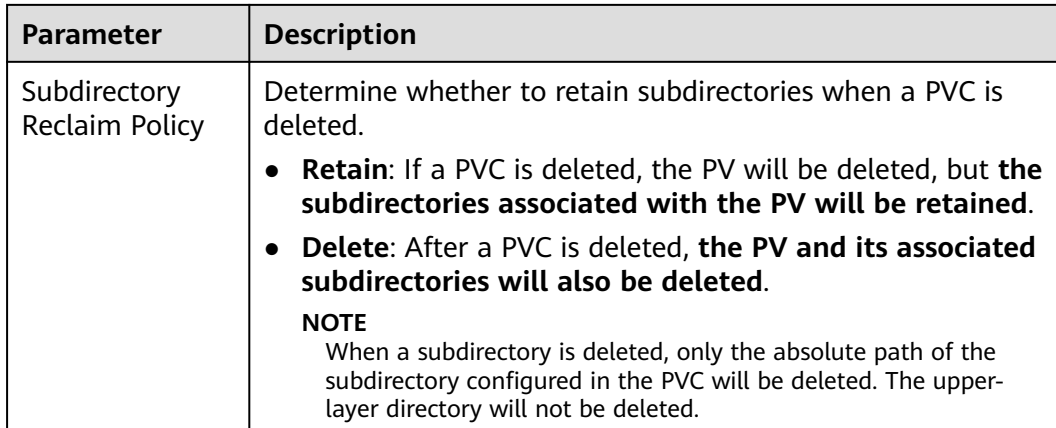

#### **Step 3** Click **Create** to create a PVC and a PV.

You can choose **Storage** in the navigation pane and view the created PVC and PV on the **PVCs** and **PVs** tab pages, respectively.

**----End**

## **Dynamically Creating an SFS Turbo Subdirectory Using kubectl**

**Step 1** Use kubectl to access the cluster.

#### **Step 2** Create the **pvc-sfsturbo-subpath.yaml** file.

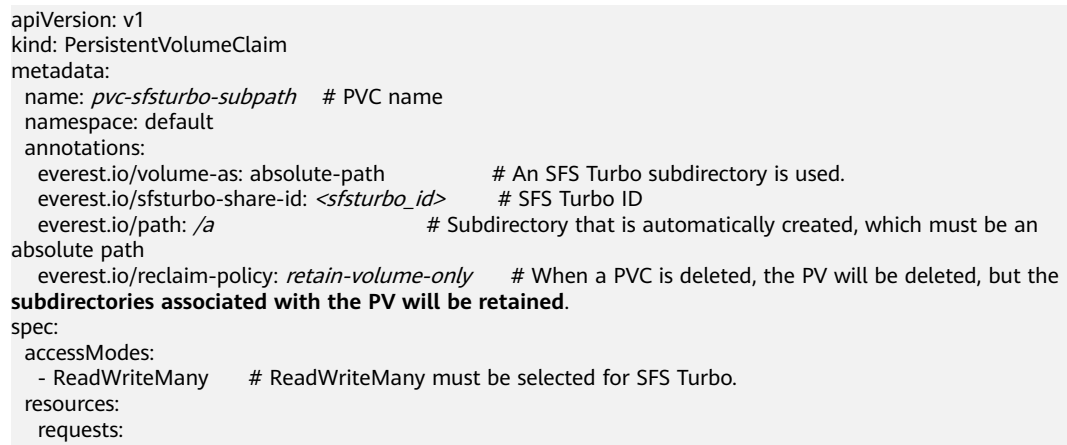

 storage: 10Gi # For SFS Turbo subdirectory PVCs, this configuration is meaningless and only used for verification (the value cannot be empty or 0).

storageClassName: csi-sfsturbo # StorageClass name of the SFS Turbo file system

#### **Table 8-35** Key parameters

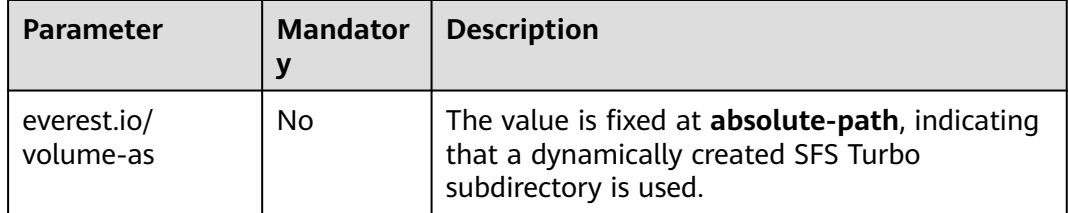

<span id="page-1360-0"></span>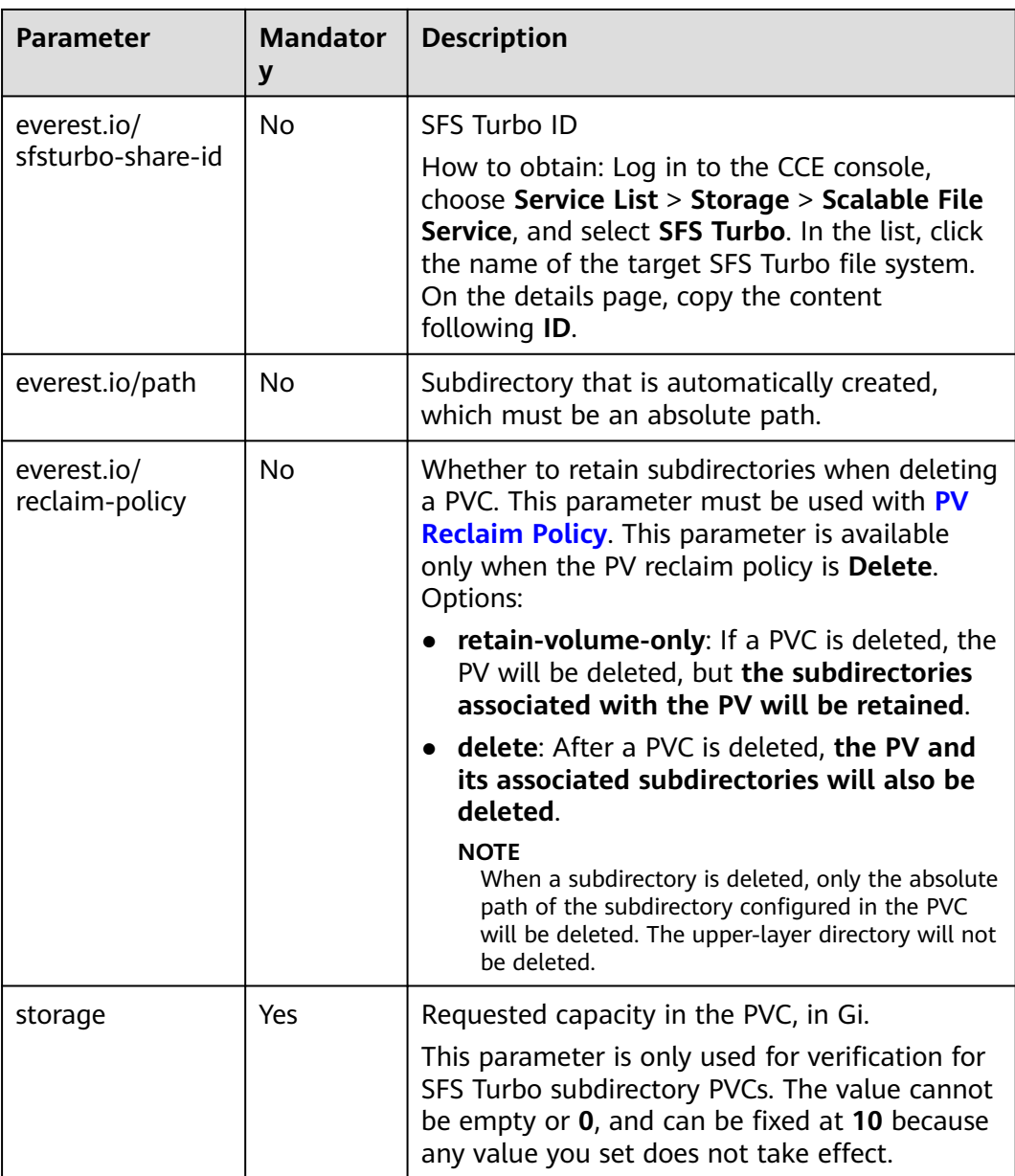

### **Step 3** Run the following command to create a PVC: kubectl apply -f pvc-sfsturbo-subpath.yaml

**----End**

# **8.5.5 Dynamically Creating an SFS Turbo Subdirectory Using StorageClass**

## **Background**

The minimum capacity of an SFS Turbo file system is 500 GiB, and the SFS Turbo file system cannot be billed by usage. By default, the root directory of an SFS Turbo file system is mounted to a container which, in most case, does not require such a large capacity.

The everest add-on allows you to dynamically create subdirectories in an SFS Turbo file system and mount these subdirectories to containers. In this way, an SFS Turbo file system can be shared by multiple containers to increase storage efficiency.

### **Notes and Constraints**

- Only clusters of v1.15 or later are supported.
- The cluster must use the everest add-on of version 1.1.13 or later.
- Kata containers are not supported.
- When the everest add-on earlier than 1.2.69 or 2.1.11 is used, a maximum of 10 PVCs can be created concurrently at a time by using the subdirectory function. everest of 1.2.69 or later or of 2.1.11 or later is recommended.
- A subPath volume is a subdirectory of an SFS Turbo file system. Increasing the capacity of a PVC of this type only changes the resource range specified by the PVC, but does not change the total capacity of the SFS Turbo file system. If the SFS Turbo file system's total resource capacity is not enough, the available capacity of the subPath volume will be restricted. To fix this, you must increase the resource capacity of the SFS Turbo file system on the SFS Turbo console.

Deleting the subPath volume does not result in the deletion of the resources of the SFS Turbo file system.

## **Creating an SFS Turbo Volume of the subPath Type**

- **Step 1** Create an SFS Turbo file system in the same VPC and subnet as the cluster.
- **Step 2** Create a YAML file of StorageClass, for example, **sfsturbo-subpath-sc.yaml**.

The following is an example:

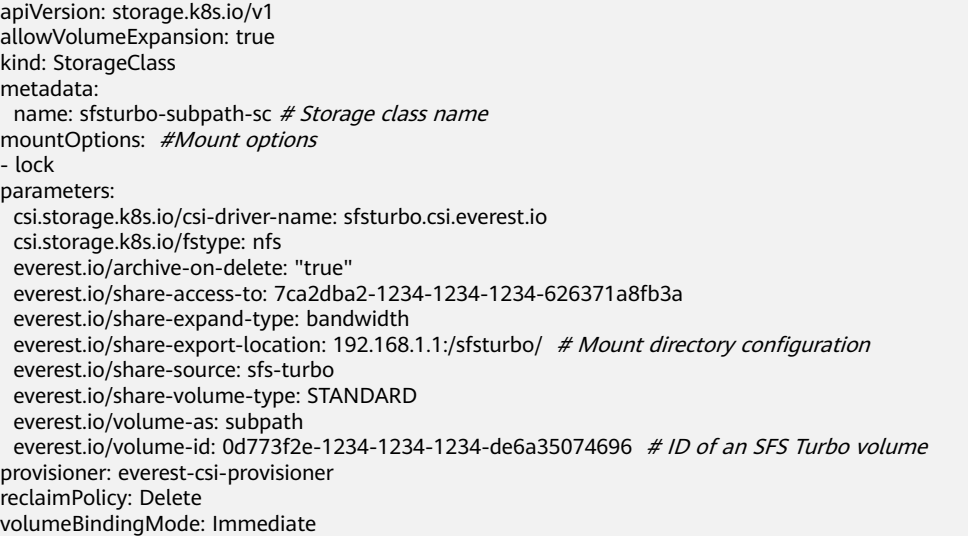

In this example:

- **name**: indicates the name of the StorageClass.
- **mountOptions**: indicates the mount options. This field is optional.
	- In versions later than everest 1.1.13 and earlier than everest 1.2.8, only the **nolock** parameter can be configured. By default, the **nolock**

parameter is used for the mount operation and does not need to be configured. If **nolock** is set to **false**, the **lock** field is used.

Starting from everest 1.2.8, more mount options are supported. For details, see **[Configuring SFS Turbo Mount Options](https://support.huaweicloud.com/intl/en-us/usermanual-cce/cce_10_0626.html)**. **Do not set nolock to true. Otherwise, the mount operation will fail.** mountOptions:

```
- vers=3
- timeo=600
- nolock
- hard
```
- **everest.io/volume-as**: This parameter is set to **subpath** to use the subPath volume.
- **everest.io/share-access-to**: This parameter is optional. In a subPath volume, set this parameter to the ID of the VPC where the SFS Turbo file system is located.
- **everest.io/share-expand-type**: This parameter is optional. If the type of the SFS Turbo file system is SFS Turbo Standard – Enhanced or SFS Turbo Performance – Enhanced, set this parameter to **bandwidth**.
- everest.io/share-export-location: This parameter indicates the mount directory. It consists of the SFS Turbo shared path and sub-directory. The shared path can be obtained on the SFS Turbo console. The sub-directory is user-defined. The PVCs created using the StorageClass are located in this subdirectory.
- **everest.io/share-volume-type**: This parameter is optional. It specifies the SFS Turbo file system type. The value can be **STANDARD** or **PERFORMANCE**. For enhanced types, this parameter must be used together with **everest.io/shareexpand-type** (whose value should be **bandwidth**).
- everest.io/zone: This parameter is optional. Set it to the AZ where the SFS Turbo file system is located.
- **everest.io/volume-id:** This parameter indicates the ID of the SFS Turbo volume. You can obtain the volume ID on the SFS Turbo page.
- **everest.io/archive-on-delete**: If this parameter is set to **true** and **Delete** is selected for **Reclaim Policy**, the original documents of the PV will be archived to the directory named **archived-**{\$PV name.timestamp} before the PVC is deleted. If this parameter is set to **false**, the SFS Turbo subdirectory of the corresponding PV will be deleted. The default value is **true**, indicating that the original documents of the PV will be archived to the directory named **archived-**{\$PV name.timestamp} before the PVC is deleted.

### **Step 3** Run **kubectl create -f sfsturbo-subpath-sc.yaml**.

### **Step 4** Create a PVC YAML file named **sfs-turbo-test.yaml**.

The following is an example:

```
apiVersion: v1
kind: PersistentVolumeClaim
metadata:
 name: sfs-turbo-test # PVC name
  namespace: default
spec:
  accessModes:
  - ReadWriteMany
  resources:
   requests:
    storage: 50Gi
```
storageClassName: sfsturbo-subpath-sc # Storage class name volumeMode: Filesystem

In this example:

- **name**: indicates the name of the PVC.
- **storageClassName**: specifies the name of the StorageClass.
- **storage**: In a subPath volume, modifying the value of this parameter does not impact the resource capacity of the SFS Turbo file system. A subPath volume is essentially a file path within an SFS Turbo file system. As a result, increasing the capacity of the subPath volume in a PVC does not lead to an increase in the resources of the SFS Turbo file system.

#### $\Box$  Note

The capacity of a subPath volume is restricted by the overall resource capacity of the corresponding SFS Turbo file system. If the resources of the SFS Turbo file system are inadequate, you can adjust the resource capacity via the SFS Turbo console.

#### **Step 5** Run **kubectl create -f sfs-turbo-test.yaml**.

**----End**

### **Creating a Deployment and Mounting an Existing Volume**

**Step 1** Create a YAML file for the Deployment, for example, **deployment-test.yaml**.

```
The following is an example:
apiVersion: apps/v1
kind: Deployment
metadata:
 name: test-turbo-subpath-example # Name of the created workload
  namespace: default
  generation: 1
  labels:
   appgroup: ''
spec: 
  replicas: 1 
  selector: 
   matchLabels: 
    app: test-turbo-subpath-example 
  template: 
   metadata: 
    labels: 
      app: test-turbo-subpath-example 
   spec: 
     containers: 
    - image: nginx:latest # Image of the workload
      name: container-0 
      volumeMounts: 
      - mountPath: /tmp #Mount path in a container
       name: pvc-sfs-turbo-example 
     restartPolicy: Always 
     imagePullSecrets:
     - name: default-secret
     volumes: 
     - name: pvc-sfs-turbo-example 
      persistentVolumeClaim: 
      claimName: sfs-turbo-test # Name of an existing PVC
In this example:
```
## **name**: indicates the name of the created workload.

- **image**: specifies the image used by the workload.
- **mountPath**: indicates the mount path of the container. In this example, the volume is mounted to the **/tmp** directory.
- **claimName**: indicates the name of an existing PVC.
- **Step 2** Create the Deployment.

#### **kubectl create -f deployment-test.yaml**

**----End**

### **Dynamically Creating a subPath Volume for a StatefulSet**

**Step 1** Create a YAML file for a StatefulSet, for example, **statefulset-test.yaml**.

The following is an example:

```
apiVersion: apps/v1
kind: StatefulSet
metadata:
 name: test-turbo-subpath # Name of the created workload
  namespace: default
  generation: 1
  labels:
   appgroup: ''
spec:
  replicas: 2
  selector:
   matchLabels:
    app: test-turbo-subpath
  template:
   metadata:
    labels:
      app: test-turbo-subpath
     annotations:
      metrics.alpha.kubernetes.io/custom-endpoints: '[{"api":"","path":"","port":"","names":""}]'
      pod.alpha.kubernetes.io/initialized: 'true'
   spec:
     containers:
      - name: container-0 
      image: 'nginx:latest' # Image of the workload
       resources: {}
       volumeMounts:
         - name: sfs-turbo-160024548582479676
         mountPath: /tmp # Mount path in a container
       terminationMessagePath: /dev/termination-log
       terminationMessagePolicy: File
       imagePullPolicy: IfNotPresent
     restartPolicy: Always
     terminationGracePeriodSeconds: 30
     dnsPolicy: ClusterFirst
     securityContext: {}
     imagePullSecrets:
      - name: default-secret
     affinity: {}
     schedulerName: default-scheduler
  volumeClaimTemplates:
   - metadata:
      name: sfs-turbo-160024548582479676 
      namespace: default
      annotations: {}
     spec:
      accessModes:
       - ReadWriteMany
      resources:
       requests:
```

```
 storage: 10Gi
   storageClassName: sfsturbo-subpath-sc # Enter the name of a self-managed storage class.
 serviceName: wwww
 podManagementPolicy: OrderedReady
 updateStrategy:
 type: RollingUpdate
 revisionHistoryLimit: 10
```
In this example:

- **name**: indicates the name of the created workload.
- **image**: specifies the image used by the workload.
- **mountPath**: indicates the mount path of the container. In this example, the volume is mounted to the **/tmp** directory.
- **spec.template.spec.containers.volumeMounts.name** and **spec.volumeClaimTemplates.metadata.name**: must be consistent because they have a mapping relationship.
- storageClassName: specifies the name of an on-premises StorageClass.
- **Step 2** Create the StatefulSet.

#### **kubectl create -f statefulset-test.yaml**

**----End**

# **8.6 Object Storage Service**

## **8.6.1 Overview**

### **Introduction**

Object Storage Service (OBS) provides massive, secure, and cost-effective data storage for you to store data of any type and size. You can use it in enterprise backup/archiving, video on demand (VoD), video surveillance, and many other scenarios.

- **Standard APIs:** With HTTP RESTful APIs, OBS allows you to use client tools or third-party tools to access object storage.
- **Data sharing**: Servers, embedded devices, and IoT devices can use the same path to access shared object data in OBS.
- **Public/Private networks: OBS allows data to be accessed from public** networks to meet Internet application requirements.
- **Capacity and performance**: No capacity limit; high performance (I/O latency within 10 ms).
- **Use cases**: Deployments/StatefulSets in the **ReadOnlyMany** mode and jobs created for big data analysis, static website hosting, online VOD, gene sequencing, intelligent video surveillance, backup and archiving, and enterprise cloud boxes (web disks). You can create object storage by using the OBS console, tools, and SDKs.

## **OBS Specifications**

OBS provides multiple storage classes to meet customers' requirements on storage performance and costs.

- Object buckets provide reliable, high-performance, secure, and budget-friendly storage for data. They have no restrictions on the quantity of files or storage capacity.
	- Standard: features low latency and high throughput. It is therefore good for storing frequently (multiple times per month) accessed files or small files (less than 1 MB). Its application scenarios include big data analytics, mobile apps, hot videos, and social apps.
	- OBS Infrequent Access: applicable to storing semi-frequently accessed (less than 12 times a year) data requiring quick response. Its application scenarios include file synchronization or sharing, and enterprise-level backup. This storage class has the same durability, low latency, and high throughput as the Standard storage class, with a lower cost, but its availability is slightly lower than the Standard storage class.
- Parallel file systems are a sub-product of OBS designed to provide highperformance file semantics for big data scenarios. For details, see **[Overview](https://support.huaweicloud.com/intl/en-us/usermanual-obs/obs_13_0007.html) [of PFS](https://support.huaweicloud.com/intl/en-us/usermanual-obs/obs_13_0007.html)**.

For details about OBS storage classes, see **[Storage Class](https://support.huaweicloud.com/intl/en-us/usermanual-obs/obs_41_0006.html)**.

## **Performance**

Every time an OBS volume is mounted to a container workload, a resident process is created in the backend. When a workload uses too many OBS volumes or reads and writes a large number of object storage files, resident processes will consume a significant amount of memory. The amount of memory required in these scenarios is listed **Table 8-36**. To ensure stable running of the workload, make sure that the number of OBS volumes used does not exceed the requested memory. For example, if the workload requests for 4 GiB of memory, the number of OBS volumes should be **no more than** 4.

**Table 8-36** Memory required by a single object storage resident process

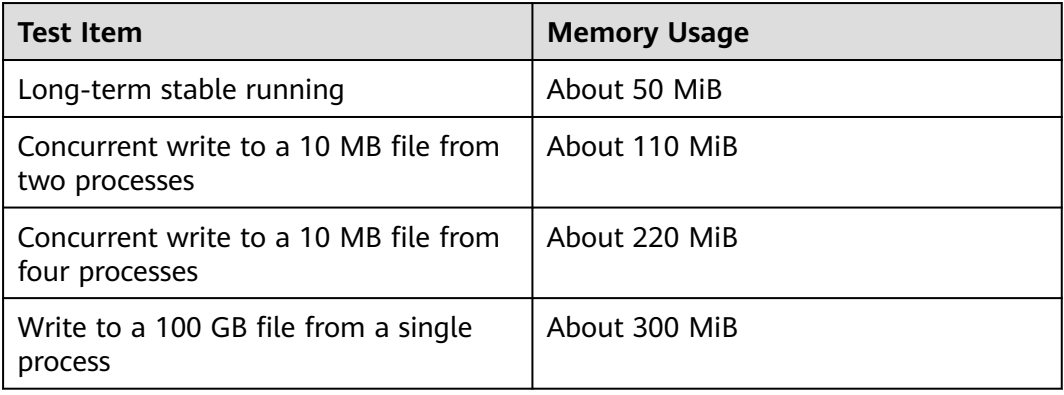

## **Application Scenarios**

OBS supports the following mounting modes based on application scenarios:

- **Using an Existing OBS Bucket Through a Static PV:** static creation mode, where you use an existing OBS volume to create a PV and then mount storage to the workload through a PVC. This mode applies if the underlying storage is available or billed on a yearly/monthly basis.
- **[Using an OBS Bucket Through a Dynamic PV](#page-1378-0): dynamic creation mode, in** which you do not need to create OBS volumes beforehand. Instead, specify a StorageClass when creating a PVC. Then, an OBS volume and PV will be created automatically. This mode applies to scenarios where no underlying storage is available.

## **Billing**

- The default billing mode of an OBS volume **[automatically created](#page-1378-0)** using StorageClass is **pay-per-use**. For details about OBS pricing, see **[OBS Pricing](https://support.huaweicloud.com/intl/en-us/price-obs/obs_42_0001.html) [Details](https://support.huaweicloud.com/intl/en-us/price-obs/obs_42_0001.html)**.
- To use a yearly/monthly-billed OBS volume, use an existing one.

# **8.6.2 Using an Existing OBS Bucket Through a Static PV**

This section describes how to use an existing Object Storage Service (OBS) bucket to statically create PVs and PVCs for data persistence and sharing in workloads.

## **Prerequisites**

- You have created a cluster and installed the **[CCE Container Storage \(Everest\)](#page-2027-0)** add-on in the cluster.
- To create a cluster using commands, ensure kubectl is used. For details, see **[Connecting to a Cluster Using kubectl](#page-147-0)**.

### **Notes and Constraints**

- If OBS volumes are used, the owner group and permission of the mount point cannot be modified.
- Every time an OBS volume is mounted to a workload through a PVC, a resident process is created in the backend. When a workload uses too many OBS volumes or reads and writes a large number of object storage files, resident processes will consume a significant amount of memory. To ensure stable running of the workload, make sure that the number of OBS volumes used does not exceed the requested memory. For example, if the workload requests for 4 GiB of memory, the number of OBS volumes should be **no more than** 4.
- Secure containers do not support OBS volumes.
- Hard links are not supported when common buckets are mounted.
- Multiple PVs can use the same OBS storage volume with the following restrictions:
	- Do not mount the PVCs/PVs that use the same underlying OBS volume to one pod. This will lead to a pod startup failure because not all PVCs can be mounted to the pod due to the same **volumeHandle** value.
	- The **persistentVolumeReclaimPolicy** parameter in the PVs must be set to **Retain**. Otherwise, when a PV is deleted, the associated underlying volume may be deleted. In this case, other PVs associated with the underlying volume malfunction.
– If underlying storage is repeatedly used, you are required to maintain data consistency. Enable isolation and protection for ReadWriteMany at the application layer and prevent multiple clients from writing the same file to prevent data overwriting and loss.

## **Using an Existing OBS Bucket on the Console**

- **Step 1** Log in to the CCE console and click the cluster name to access the cluster console.
- **Step 2** Statically create a PVC and PV.
	- 1. Choose **Storage** in the navigation pane. In the right pane, click the **PVCs** tab. Click **Create PVC** in the upper right corner. In the dialog box displayed, configure PVC parameters.

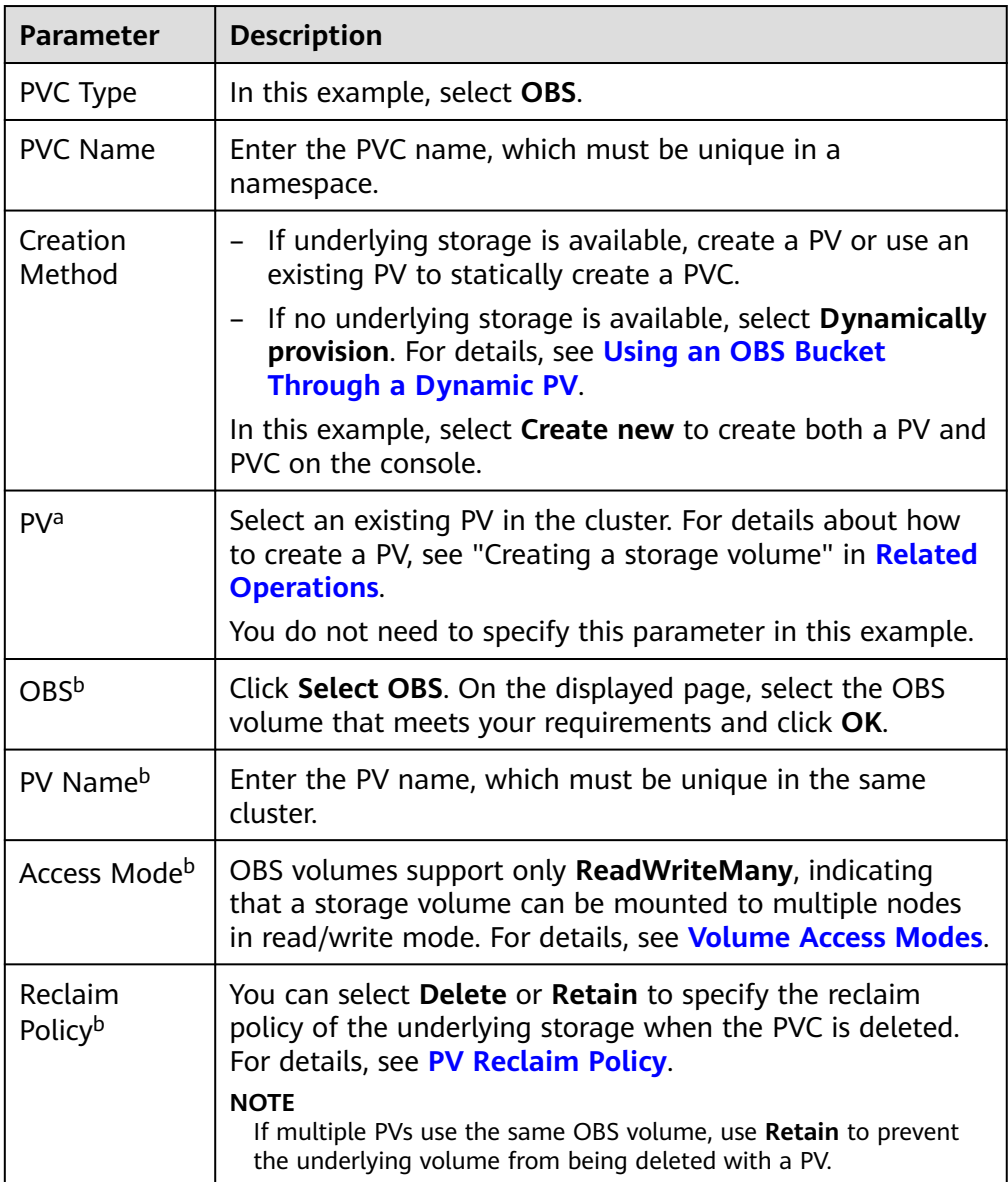

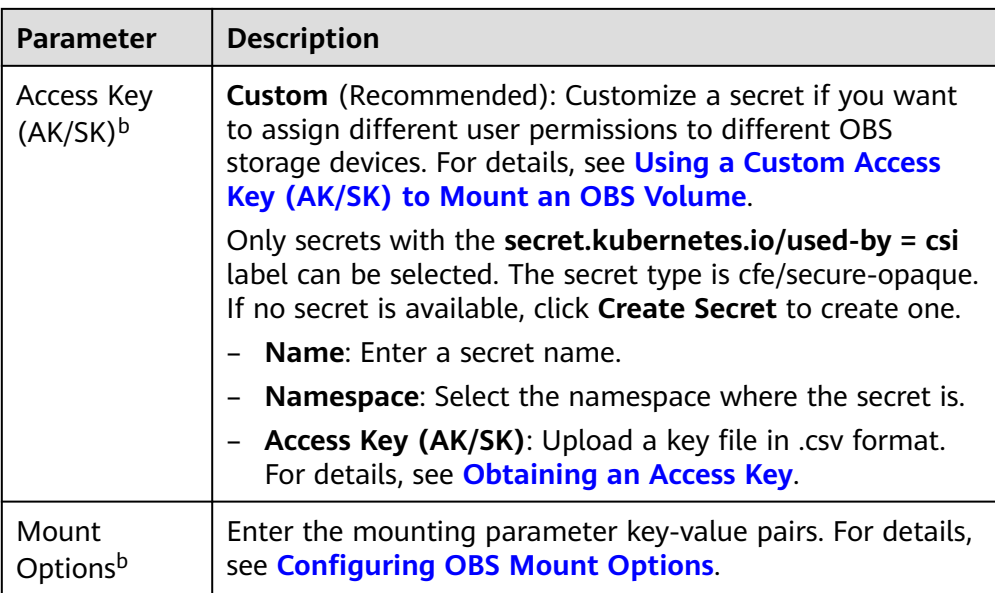

## $\Box$  Note

a: The parameter is available when **Creation Method** is set to **Use existing**. b: The parameter is available when **Creation Method** is set to **Create new**.

2. Click **Create** to create a PVC and a PV.

You can choose **Storage** in the navigation pane and view the created PVC and PV on the **PVCs** and **PVs** tab pages, respectively.

### **Step 3** Create an application.

- 1. Choose **Workloads** in the navigation pane. In the right pane, click the **Deployments** tab.
- 2. Click **Create Workload** in the upper right corner. On the displayed page, click **Data Storage** in the **Container Settings** area and click **Add Volume** to select **PVC**.

Mount and use storage volumes, as shown in **Table 8-37**. For details about other parameters, see **[Workloads](#page-518-0)**.

### **Table 8-37** Mounting a storage volume

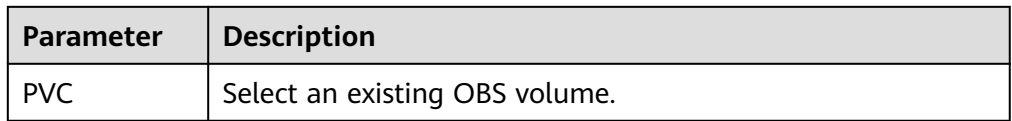

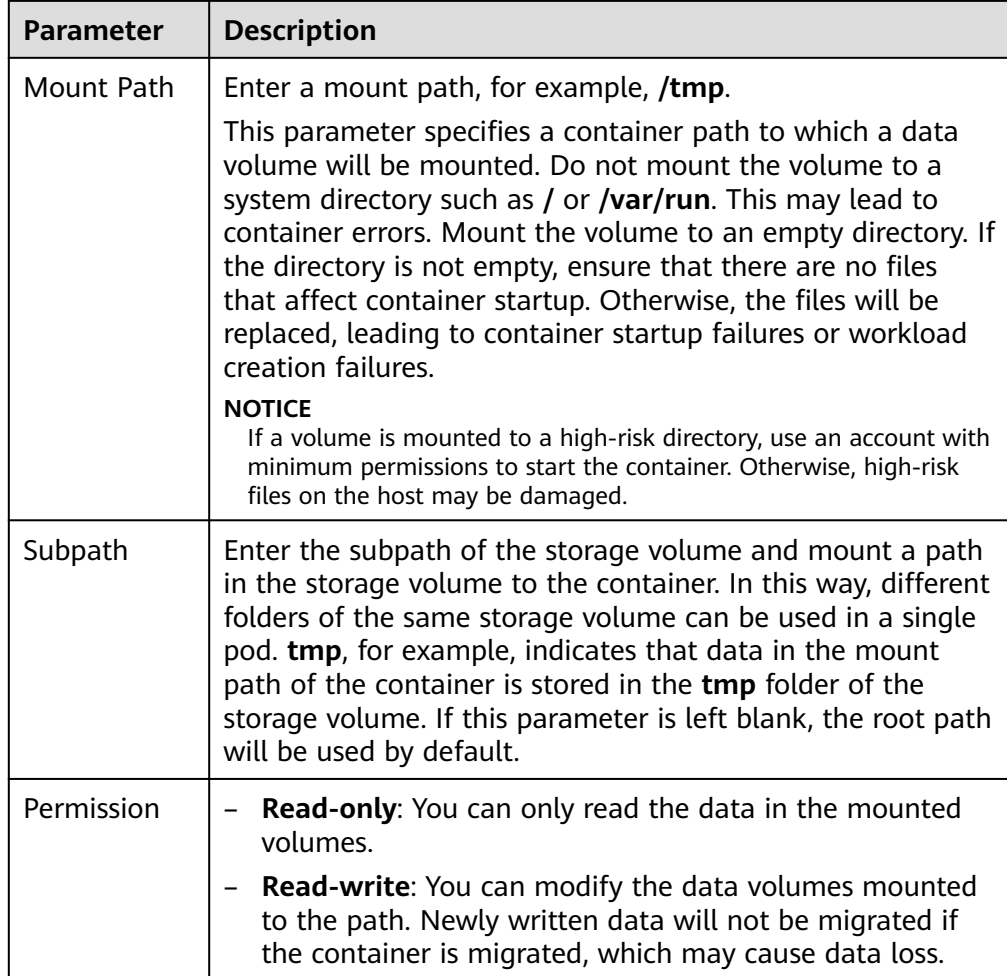

In this example, the disk is mounted to the **/data** path of the container. The container data generated in this path is stored in the OBS volume.

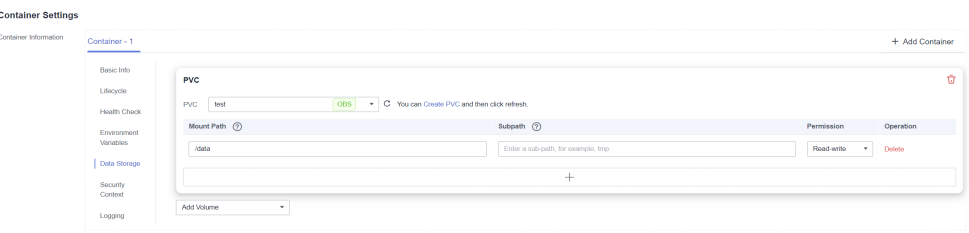

3. After the configuration, click **Create Workload**.

After the workload is created, the data in the container mount directory will be persistently stored. Verify the storage by referring to **[Verifying Data](#page-1375-0) [Persistence and Sharing](#page-1375-0)**.

**----End**

# **Using an Existing OBS Bucket Through kubectl**

**Step 1** Use kubectl to access the cluster.

# <span id="page-1371-0"></span>**Step 2** Create a PV.

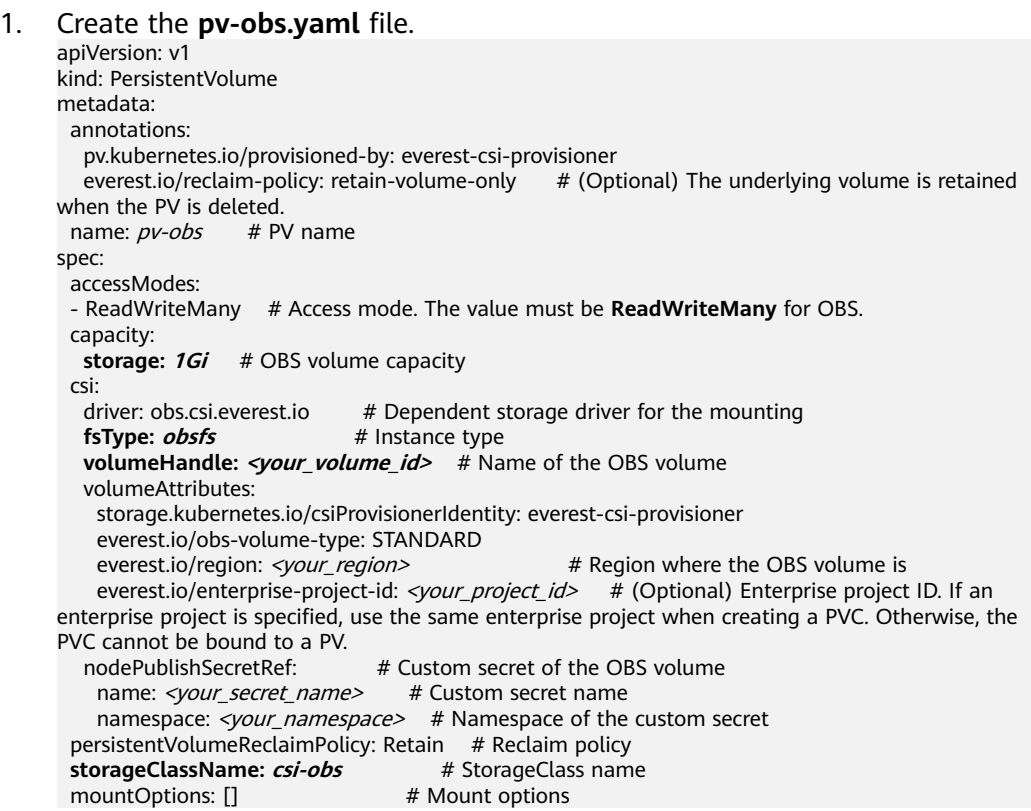

### **Table 8-38** Key parameters

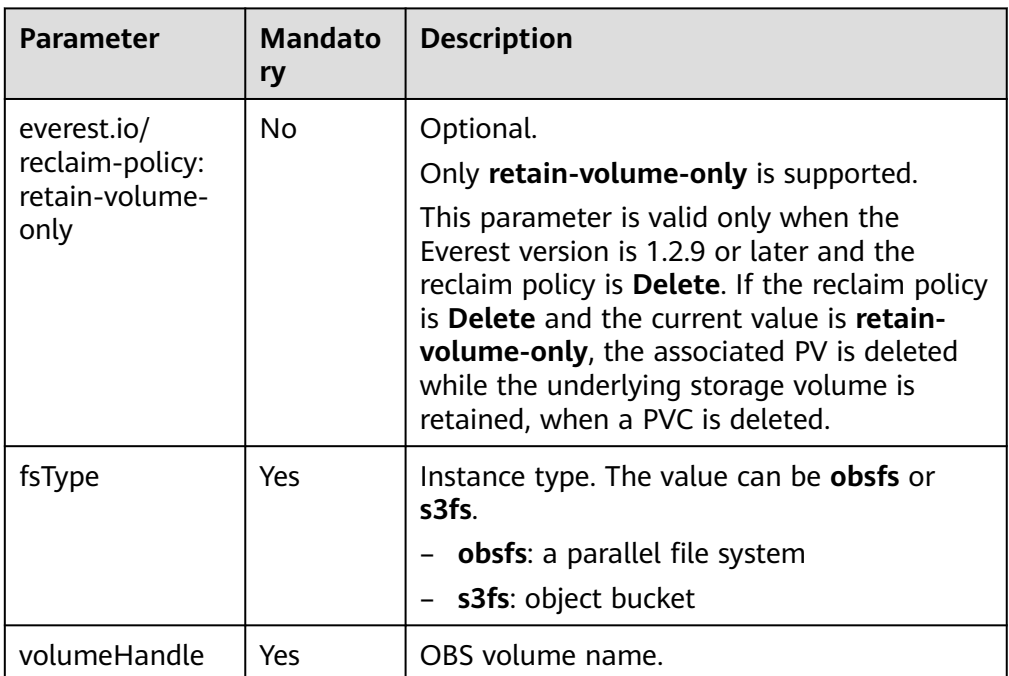

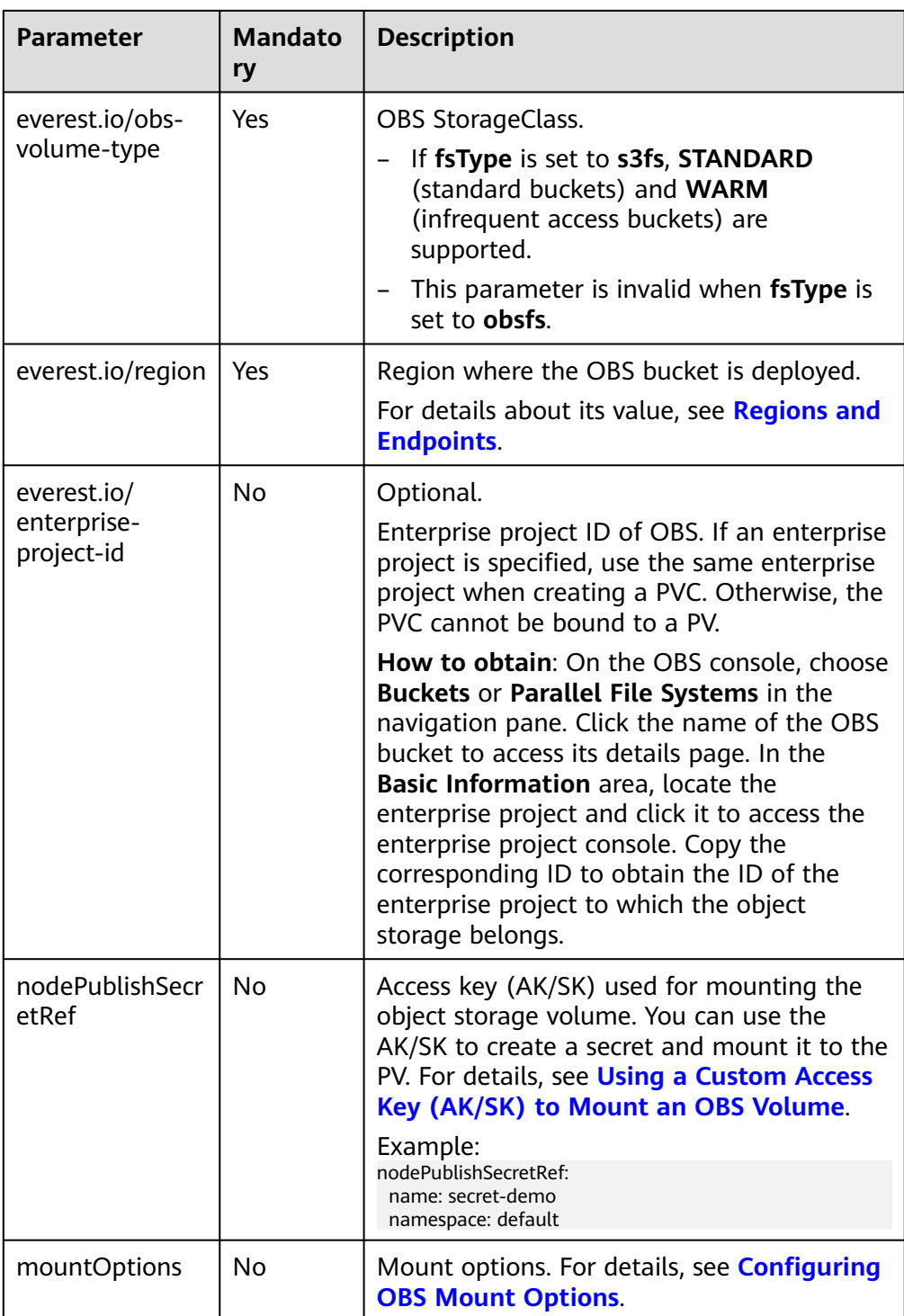

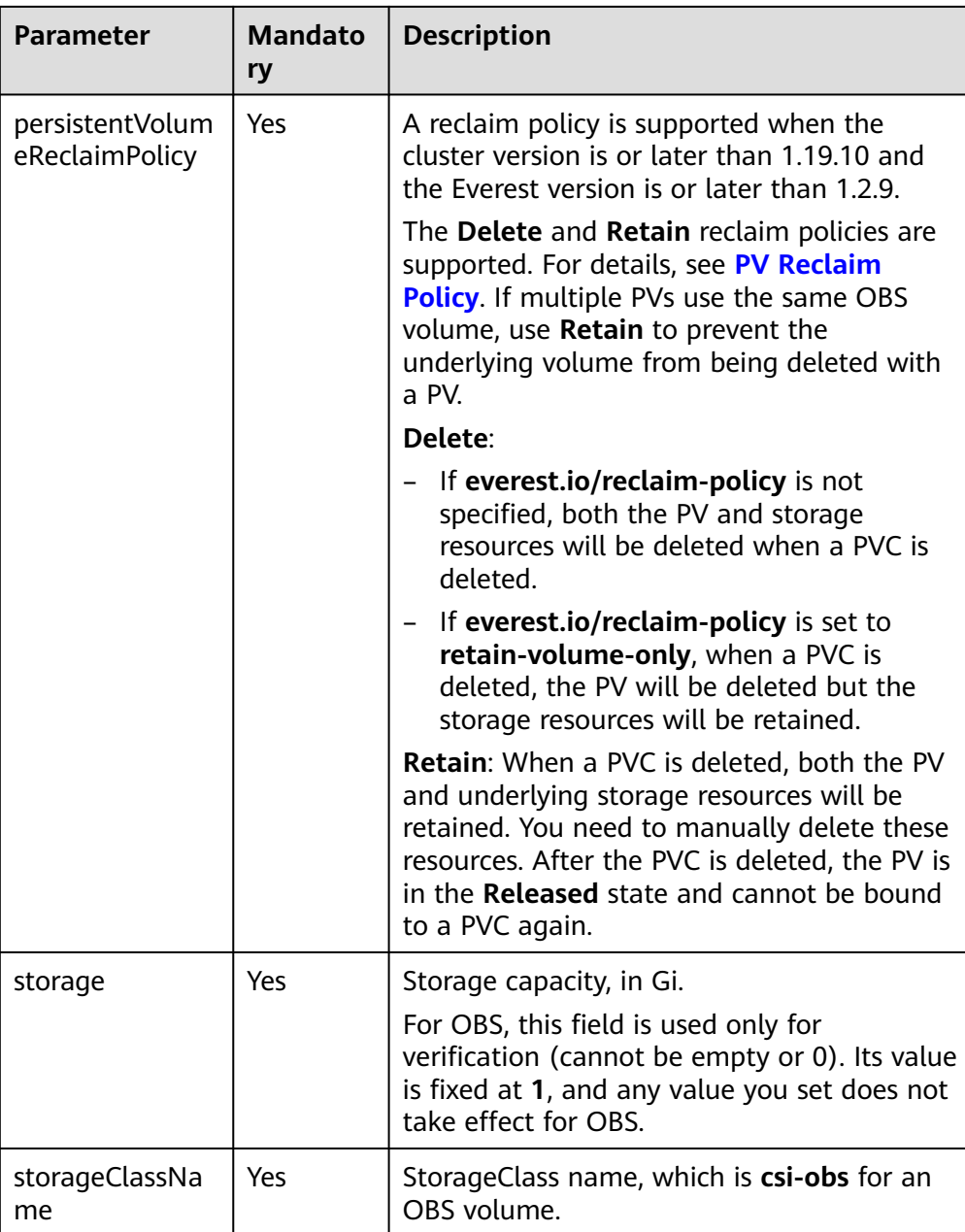

- 2. Run the following command to create a PV: kubectl apply -f pv-obs.yaml
- **Step 3** Create a PVC.

```
1. Create the pvc-obs.yaml file.
      apiVersion: v1
      kind: PersistentVolumeClaim
      metadata:
       name: pvc-obs
        namespace: default
        annotations:
          volume.beta.kubernetes.io/storage-provisioner: everest-csi-provisioner
          everest.io/obs-volume-type: STANDARD
          csi.storage.k8s.io/fstype: obsfs
         csi.storage.k8s.io/node-publish-secret-name: <your_secret_name> # Custom secret name csi.storage.k8s.io/node-publish-secret-namespace: <your_namespace> # Namespace of the
         csi.storage.k8s.io/node-publish-secret-namespace: <your_namespace>
      custom secret
```
everest.io/enterprise-project-id: <your\_project\_id> # (Optional) Enterprise project ID. If an enterprise project is specified, use the same enterprise project when creating a PVC. Otherwise, the PVC cannot be bound to a PV. spec:

.<br>accessModes:<br>- ReadWriteMany # The value must be **ReadWriteMany** for OBS. resources: requests: **storage: 1Gi storageClassName: csi-obs** # StorageClass name, which must be the same as that of the PV **volumeName:** *pv-obs* # PV name

### **Table 8-39** Key parameters

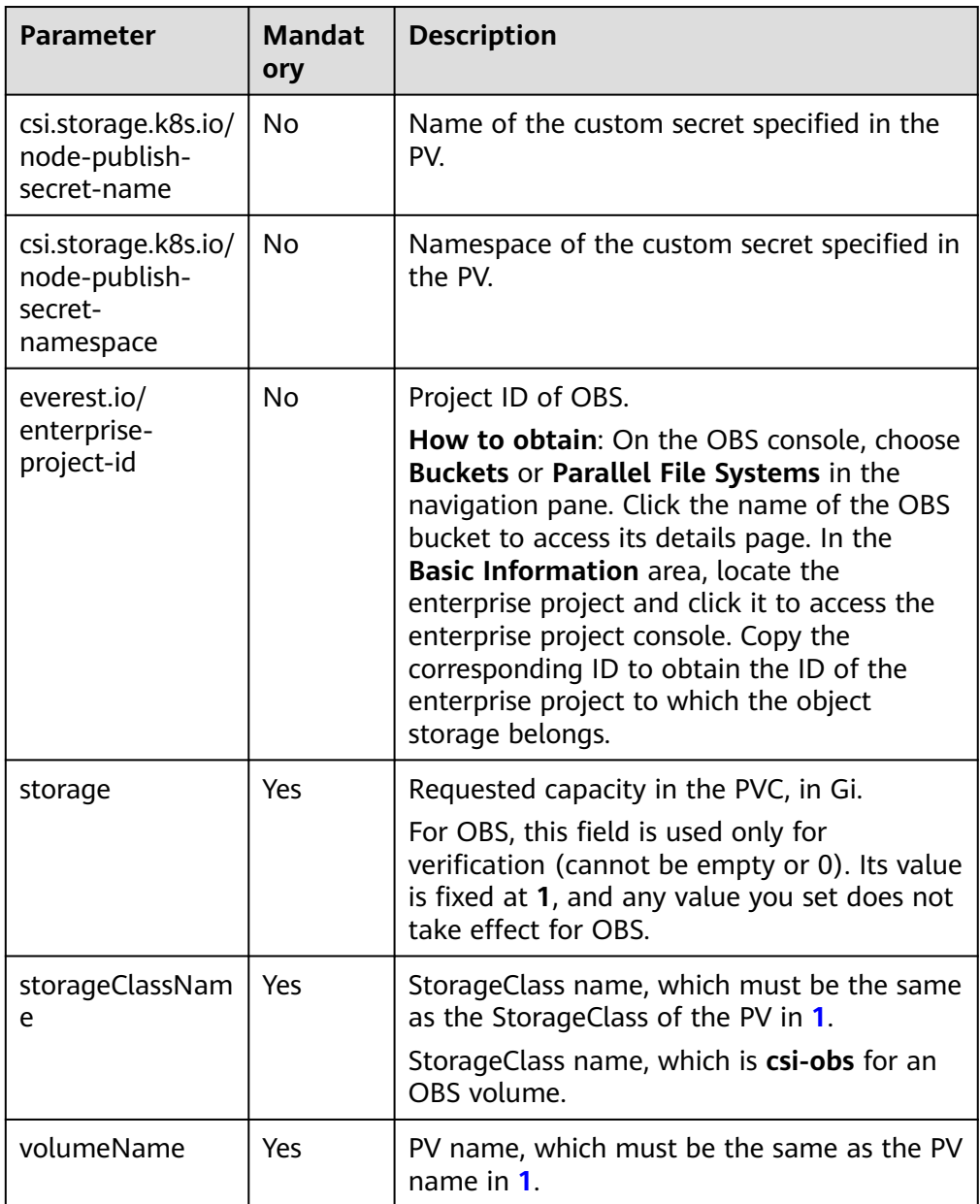

2. Run the following command to create a PVC: kubectl apply -f pvc-obs.yaml

**Step 4** Create an application.

<span id="page-1375-0"></span>1. Create a file named **web-demo.yaml**. In this example, the OBS volume is mounted to the **/data** path.

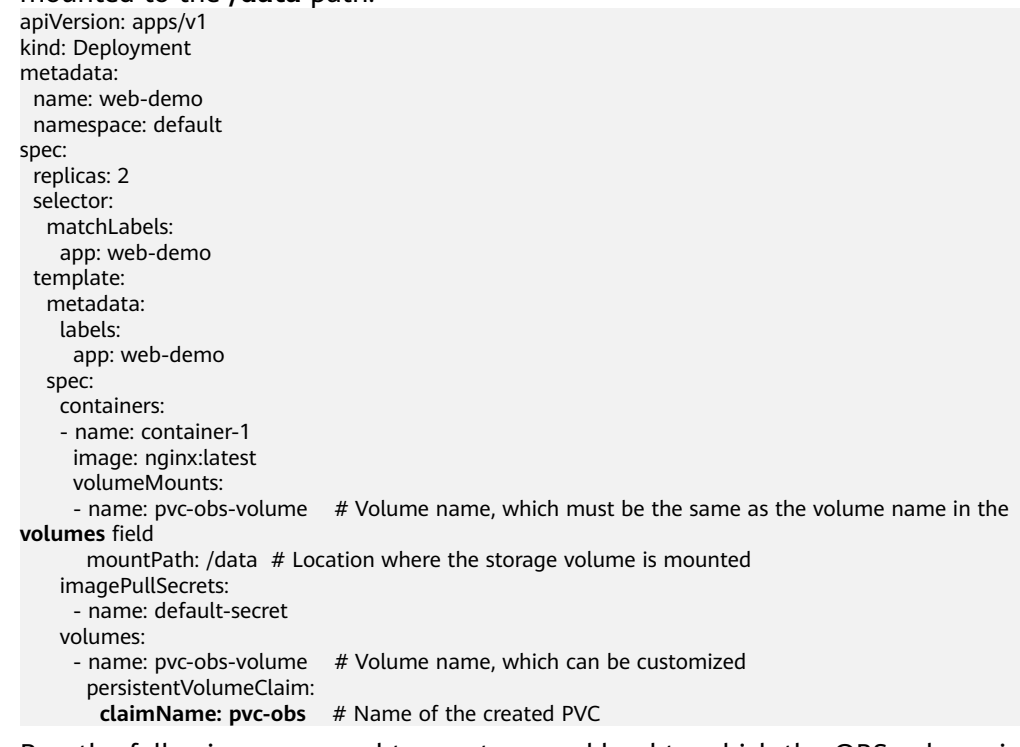

2. Run the following command to create a workload to which the OBS volume is mounted: kubectl apply -f web-demo.yaml

After the workload is created, you can try **Verifying Data Persistence and Sharing**.

**----End**

## **Verifying Data Persistence and Sharing**

**Step 1** View the deployed application and files.

1. Run the following command to view the created pod: kubectl get pod | grep web-demo Expected output:

web-demo-846b489584-mjhm9 1/1 Running 0 46s<br>web-demo-846b489584-ww5s 1/1 Running 0 46s web-demo-846b489584-wvv5s 1/1 Running 0 46s

2. Run the following commands in sequence to view the files in the **/data** path of the pods: kubectl exec web-demo-846b489584-mjhm9 -- ls /data

kubectl exec web-demo-846b489584-wvv5s -- ls /data

If no result is returned for both pods, no file exists in the **/data** path.

- **Step 2** Run the following command to create a file named **static** in the **/data** path: kubectl exec web-demo-846b489584-mjhm9 -- touch /data/static
- **Step 3** Run the following command to check the files in the **/data** path: kubectl exec web-demo-846b489584-mjhm9 -- ls /data

Expected output:

**static**

### <span id="page-1376-0"></span>**Step 4 Verify data persistence.**

1. Run the following command to delete the pod named **webdemo-846b489584-mjhm9**: kubectl delete pod web-demo-846b489584-mjhm9

Expected output:

pod "web-demo-846b489584-mjhm9" deleted

After the deletion, the Deployment controller automatically creates a replica.

2. Run the following command to view the created pod:

kubectl get pod | grep web-demo

The expected output is as follows, in which **web-demo-846b489584-d4d4j** is the newly created pod:

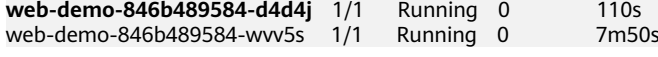

3. Run the following command to check whether the files in the **/data** path of the new pod have been modified:

kubectl exec web-demo-846b489584-d4d4j -- ls /data

Expected output:

**static**

The **static** file is retained, indicating that the data in the file system can be stored persistently.

### **Step 5 Verify data sharing.**

1. Run the following command to view the created pod: kubectl get pod | grep web-demo

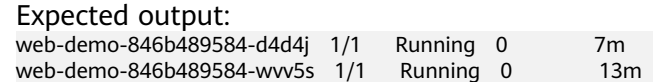

2. Run the following command to create a file named **share** in the **/data** path of either pod: In this example, select the pod named **web-demo-846b489584 d4d4j**.

kubectl exec web-demo-846b489584-d4d4j -- touch /data/share

Check the files in the **/data** path of the pod. kubectl exec web-demo-846b489584-d4d4j -- ls /data

Expected output:

**share** static

3. Check whether the **share** file exists in the **/data** path of another pod (**webdemo-846b489584-wvv5s**) as well to verify data sharing. kubectl exec web-demo-846b489584-wvv5s -- ls /data

Expected output:

**share**

static

After you create a file in the **/data** path of a pod, if the file is also created in the **/data** path of the other pod, the two pods share the same volume.

**----End**

## **Related Operations**

You can also perform the operations listed in **[Table 8-40](#page-1377-0)**.

| <b>Operatio</b><br>n                    | <b>Description</b>                 | <b>Procedure</b>                                                                                                    |  |
|-----------------------------------------|------------------------------------|----------------------------------------------------------------------------------------------------|--|
| Creating<br>a storage<br>volume<br>(PV) | Create a PV on<br>the CCE console. | 1. Choose <b>Storage</b> in the navigation pane. In<br>the right pane, click the PVs tab. Click<br>Create PersistentVolume in the upper right<br>corner. In the dialog box displayed,<br>configure parameters.<br>• Volume Type: Select OBS.<br><b>OBS: Click Select OBS. On the displayed</b><br>page, select the OBS volume that meets<br>your requirements and click OK.<br>• PV Name: Enter the PV name, which<br>must be unique in a cluster.<br><b>Access Mode:</b> SFS volumes support only<br>ReadWriteMany, indicating that a<br>storage volume can be mounted to<br>multiple nodes in read/write mode. For<br>details, see Volume Access Modes.<br>Reclaim Policy: Delete or Retain is<br>supported. For details, see PV Reclaim<br><b>Policy</b><br><b>NOTE</b><br>If multiple PVs use the same underlying<br>storage volume, use Retain to prevent the<br>underlying volume from being deleted with a<br>PV.<br>Access Key (AK/SK): (Recommended)<br>Customize a secret if you want to assign<br>different user permissions to different<br>OBS storage devices. For details, see<br>Using a Custom Access Key (AK/SK) to<br><b>Mount an OBS Volume.</b><br>Only secrets with the<br>secret.kubernetes.io/used-by = csi label<br>can be selected. The secret type is cfe/<br>secure-opaque. If no secret is available,<br>click Create Secret to create one.<br>• Mount Options: Enter the mounting<br>parameter key-value pairs. For details,<br>see Configuring OBS Mount Options.<br>2. Click Create. |  |

<span id="page-1377-0"></span>**Table 8-40** Related operations

<span id="page-1378-0"></span>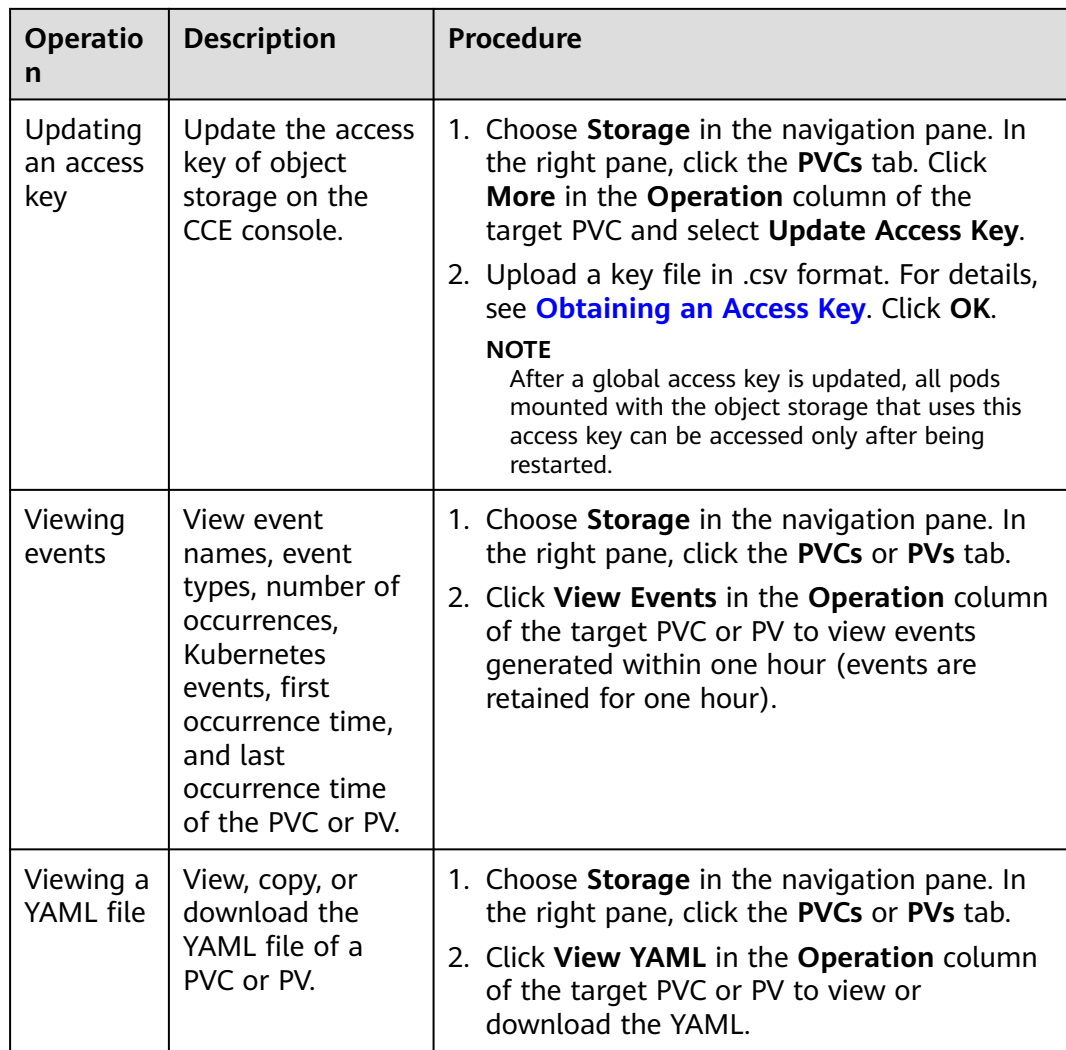

# **8.6.3 Using an OBS Bucket Through a Dynamic PV**

This section describes how to automatically create an OBS bucket. It is applicable when no underlying storage volume is available.

## **Notes and Constraints**

- If OBS volumes are used, the owner group and permission of the mount point cannot be modified.
- Every time an OBS volume is mounted to a workload through a PVC, a resident process is created in the backend. When a workload uses too many OBS volumes or reads and writes a large number of object storage files, resident processes will consume a significant amount of memory. To ensure stable running of the workload, make sure that the number of OBS volumes used does not exceed the requested memory. For example, if the workload requests for 4 GiB of memory, the number of OBS volumes should be **no more than** 4.
- Secure containers do not support OBS volumes.
- Hard links are not supported when common buckets are mounted.
- OBS allows a single user to create a maximum of 100 buckets. If a large number of dynamic PVCs are created, the number of buckets may exceed the upper limit, and no more OBS buckets can be created. In this case, use OBS by calling its API or SDK and do not mount OBS buckets to workloads.

# **Automatically Creating an OBS Volume on the Console**

- **Step 1** Log in to the CCE console and click the cluster name to access the cluster console.
- **Step 2** Dynamically create a PVC and PV.
	- 1. Choose **Storage** in the navigation pane. In the right pane, click the **PVCs** tab. Click **Create PVC** in the upper right corner. In the dialog box displayed, configure PVC parameters.

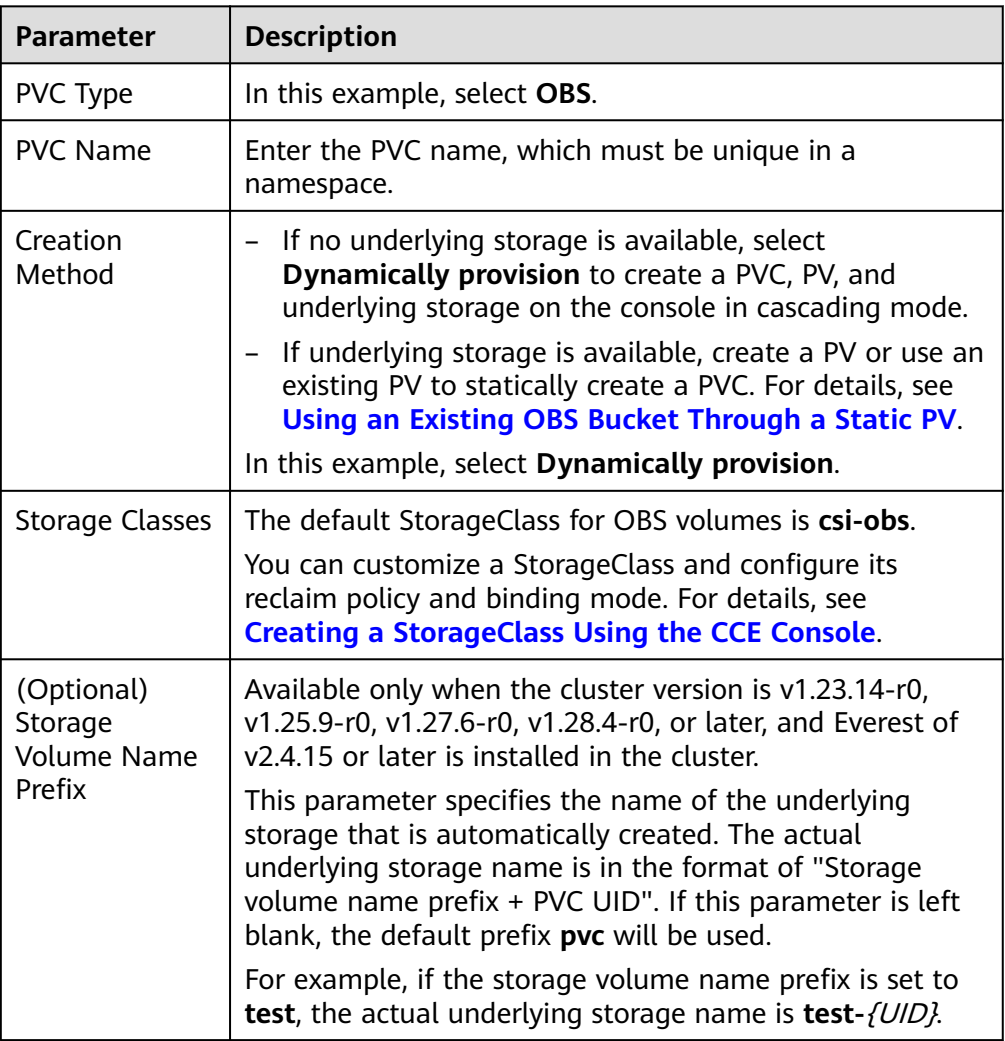

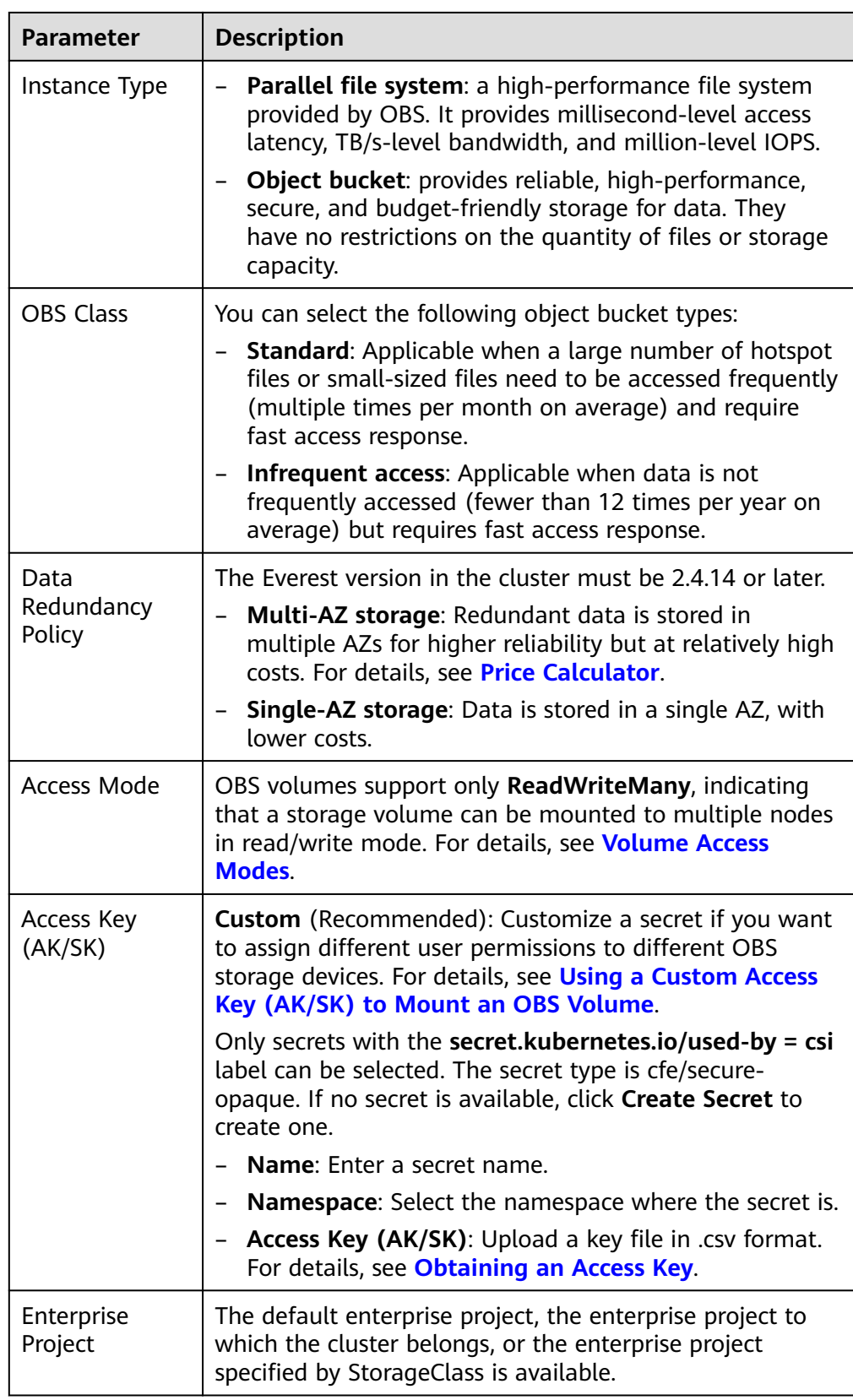

2. Click **Create** to create a PVC and a PV.

You can choose **Storage** in the navigation pane and view the created PVC and PV on the **PVCs** and **PVs** tab pages, respectively.

- **Step 3** Create an application.
	- 1. Choose **Workloads** in the navigation pane. In the right pane, click the **Deployments** tab.
	- 2. Click **Create Workload** in the upper right corner. On the displayed page, click **Data Storage** in the **Container Settings** area and click **Add Volume** to select **PVC**.

Mount and use storage volumes, as shown in **Table 8-41**. For details about other parameters, see **[Workloads](#page-518-0)**.

| <b>Parameter</b> | <b>Description</b>                                                                                                    |  |  |
|------------------|----------------------------------------------------------------------------------------------------|--|--|
| <b>PVC</b>       | Select an existing OBS volume.                                                                                                    |  |  |
| Mount Path       | Enter a mount path, for example, <b>/tmp</b> .<br>This parameter specifies a container path to which a data<br>volume will be mounted. Do not mount the volume to a<br>system directory such as / or /var/run. This may lead to<br>container errors. Mount the volume to an empty directory. If<br>the directory is not empty, ensure that there are no files<br>that affect container startup. Otherwise, the files will be<br>replaced, leading to container startup failures or workload<br>creation failures.<br><b>NOTICE</b><br>If a volume is mounted to a high-risk directory, use an account with<br>minimum permissions to start the container. Otherwise, high-risk<br>files on the host may be damaged. |  |  |
| Subpath          | Enter the subpath of the storage volume and mount a path<br>in the storage volume to the container. In this way, different<br>folders of the same storage volume can be used in a single<br>pod. tmp, for example, indicates that data in the mount<br>path of the container is stored in the tmp folder of the<br>storage volume. If this parameter is left blank, the root path<br>will be used by default.                                                                                                    |  |  |
| Permission       | <b>Read-only:</b> You can only read the data in the mounted<br>volumes.<br><b>Read-write:</b> You can modify the data volumes mounted<br>to the path. Newly written data will not be migrated if<br>the container is migrated, which may cause data loss.                                                                                                    |  |  |

**Table 8-41** Mounting a storage volume

In this example, the disk is mounted to the **/data** path of the container. The container data generated in this path is stored in the OBS volume.

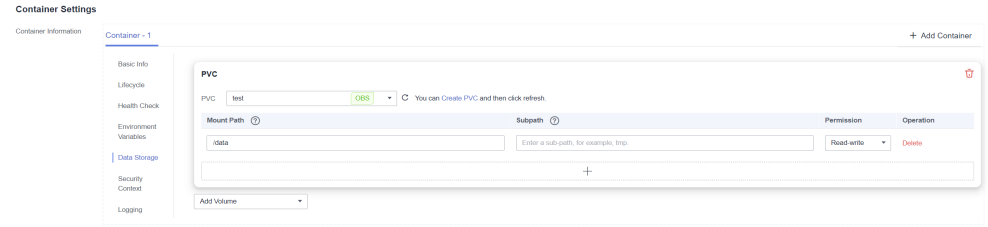

3. After the configuration, click **Create Workload**.

After the workload is created, the data in the container mount directory will be persistently stored. Verify the storage by referring to **[Verifying Data](#page-1375-0) [Persistence and Sharing](#page-1375-0)**.

```
----End
```
# **Automatically Creating an OBS Volume Through kubectl**

**Step 1** Use kubectl to access the cluster.

**Step 2** Use **StorageClass** to dynamically create a PVC and PV.

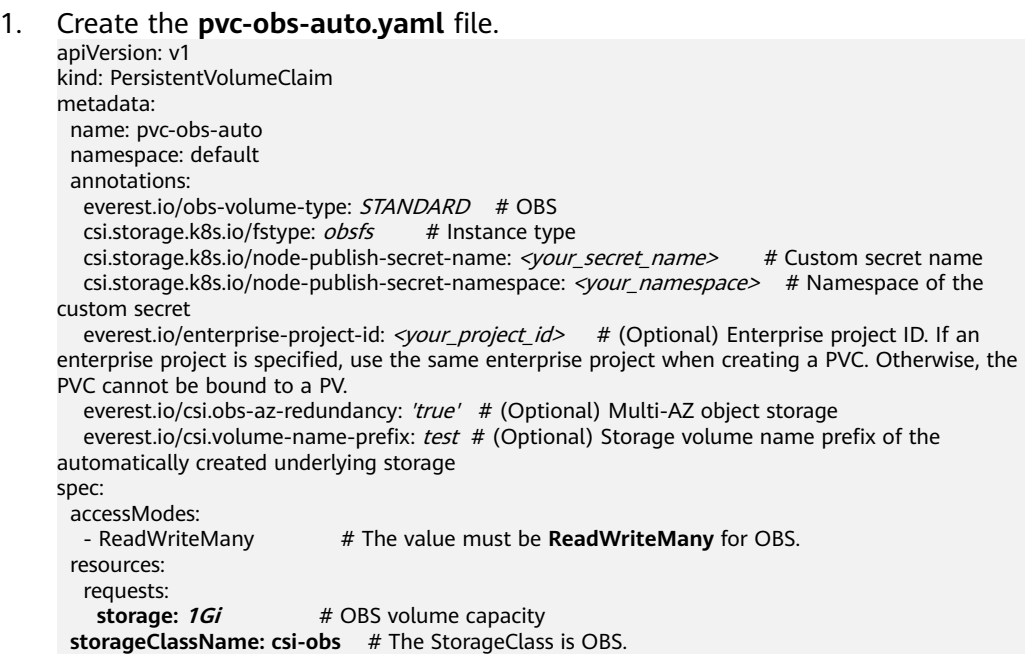

#### **Table 8-42** Key parameters

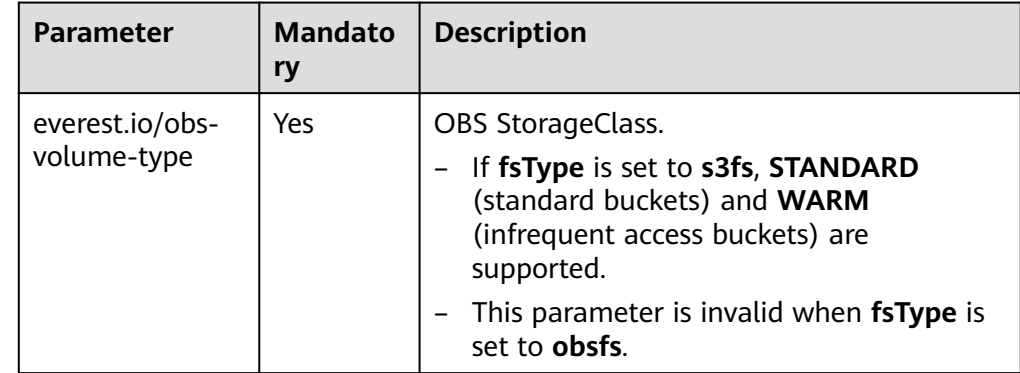

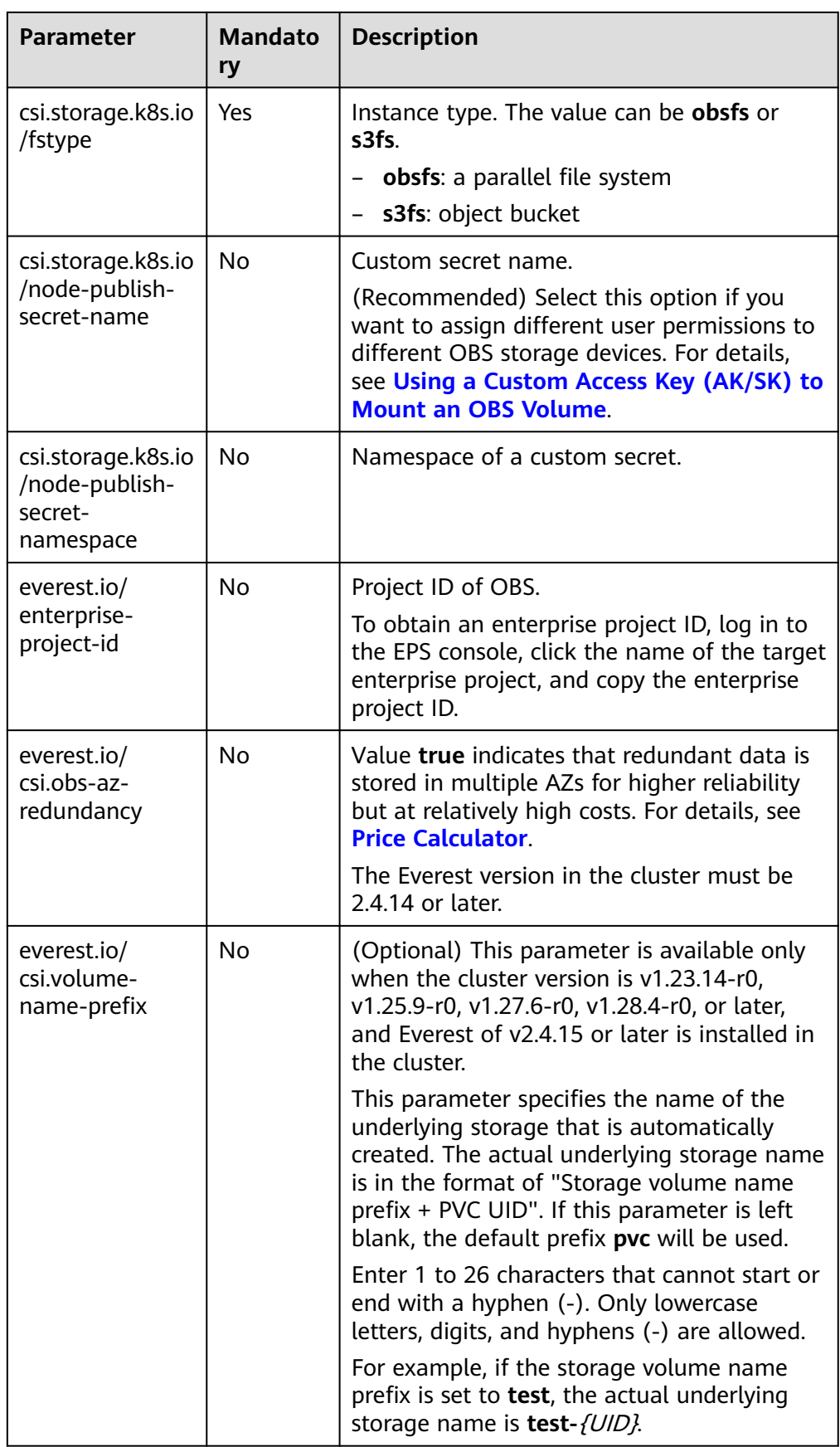

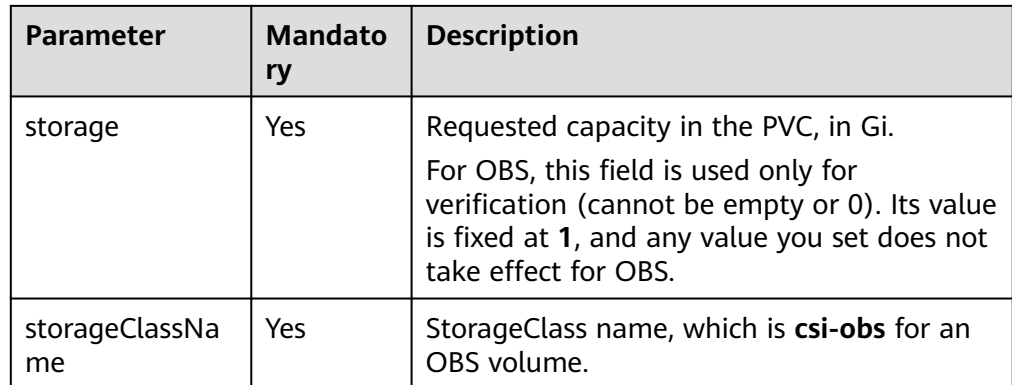

2. Run the following command to create a PVC: kubectl apply -f pvc-obs-auto.yaml

### **Step 3** Create an application.

1. Create a file named **web-demo.yaml**. In this example, the OBS volume is mounted to the **/data** path.

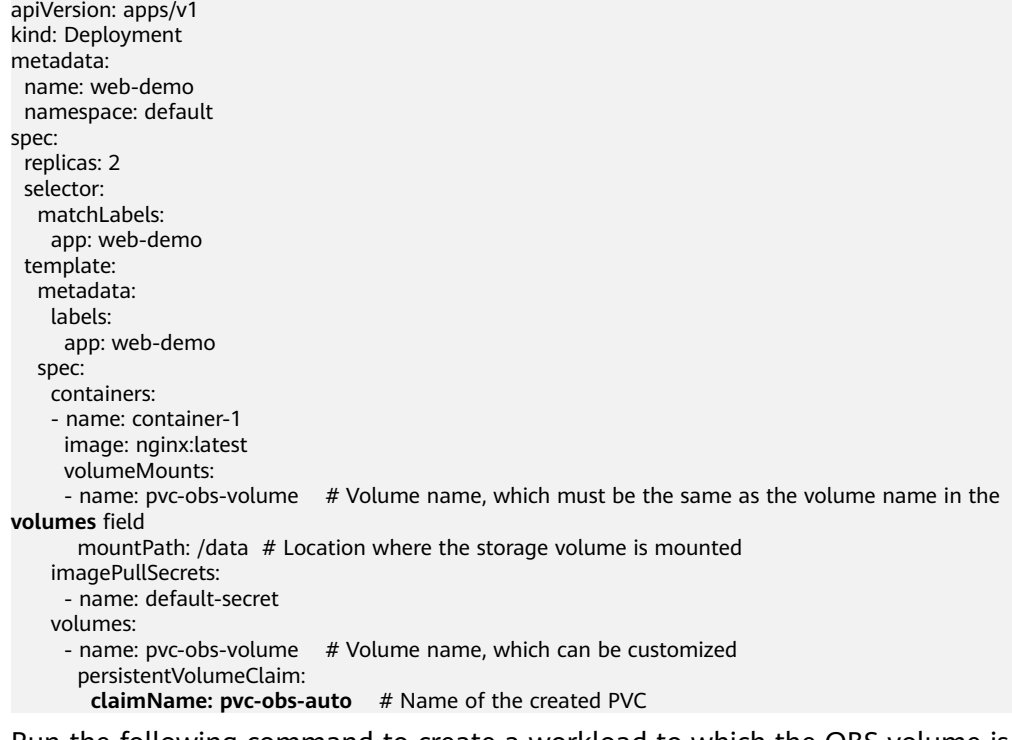

2. Run the following command to create a workload to which the OBS volume is mounted: kubectl apply -f web-demo.yaml

After the workload is created, you can try **Verifying Data Persistence and Sharing**.

**----End**

# **Verifying Data Persistence and Sharing**

**Step 1** View the deployed application and files.

1. Run the following command to view the created pod:

kubectl get pod | grep web-demo

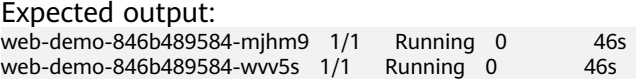

2. Run the following commands in sequence to view the files in the **/data** path of the pods: kubectl exec web-demo-846b489584-mjhm9 -- ls /data

kubectl exec web-demo-846b489584-wvv5s -- ls /data

If no result is returned for both pods, no file exists in the **/data** path.

- **Step 2** Run the following command to create a file named **static** in the **/data** path: kubectl exec web-demo-846b489584-mjhm9 -- touch /data/static
- **Step 3** Run the following command to check the files in the **/data** path: kubectl exec web-demo-846b489584-mjhm9 -- ls /data

Expected output:

**static**

#### **Step 4 Verify data persistence.**

1. Run the following command to delete the pod named **webdemo-846b489584-mjhm9**: kubectl delete pod web-demo-846b489584-mjhm9

Expected output:

pod "web-demo-846b489584-mjhm9" deleted

After the deletion, the Deployment controller automatically creates a replica.

2. Run the following command to view the created pod: kubectl get pod | grep web-demo

The expected output is as follows, in which **web-demo-846b489584-d4d4j** is the newly created pod:

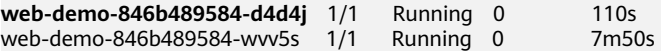

3. Run the following command to check whether the files in the **/data** path of the new pod have been modified: kubectl exec web-demo-846b489584-d4d4j -- ls /data

Expected output:

**static**

The **static** file is retained, indicating that the data in the file system can be stored persistently.

### **Step 5 Verify data sharing.**

1. Run the following command to view the created pod: kubectl get pod | grep web-demo

Expected output: web-demo-846b489584-d4d4j 1/1 Running 0 7m web-demo-846b489584-wvv5s 1/1 Running 0 13m

2. Run the following command to create a file named **share** in the **/data** path of either pod: In this example, select the pod named **web-demo-846b489584 d4d4j**.

kubectl exec web-demo-846b489584-d4d4j -- touch /data/share

Check the files in the **/data** path of the pod.

kubectl exec web-demo-846b489584-d4d4j -- ls /data

Expected output:

**share** static

3. Check whether the **share** file exists in the **/data** path of another pod (**webdemo-846b489584-wvv5s**) as well to verify data sharing.

kubectl exec web-demo-846b489584-wvv5s -- ls /data

Expected output:

**share** static

After you create a file in the **/data** path of a pod, if the file is also created in the **/data** path of the other pod, the two pods share the same volume.

**----End**

# **Related Operations**

You can also perform the operations listed in **Table 8-43**.

| <b>Operati</b><br>on             | <b>Description</b>                                                                                                    | Procedure                                                                                                    |  |
|----------------------------------|----------------------------------------------------------------------------------------------------|----------------------------------------------------------------------------------------------------|--|
| Updatin<br>g an<br>access<br>key | Update the access<br>key of object<br>storage on the CCE<br>console.                                                                                            | 1. Choose <b>Storage</b> in the navigation pane. In<br>the right pane, click the PVCs tab. Click<br>More in the Operation column of the<br>target PVC and select Update Access Key.<br>2. Upload a key file in .csv format. For<br>details, see Obtaining an Access Key.<br>Click OK.<br><b>NOTE</b><br>After a global access key is updated, all pods<br>mounted with the object storage that uses this<br>access key can be accessed only after being<br>restarted. |  |
| Viewing<br>events                | View event names,<br>event types, number<br>of occurrences,<br>Kubernetes events,<br>first occurrence<br>time, and last<br>occurrence time of<br>the PVC or PV. | 1. Choose Storage in the navigation pane. In<br>the right pane, click the PVCs or PVs tab.<br>2. Click View Events in the Operation<br>column of the target PVC or PV to view<br>events generated within one hour (events<br>are retained for one hour).                                                                                                    |  |
| Viewing<br>a YAML<br>file        | View, copy, or<br>download the YAML<br>file of a PVC or PV.                                                                                                    | 1. Choose <b>Storage</b> in the navigation pane. In<br>the right pane, click the PVCs or PVs tab.<br>2. Click View YAML in the Operation<br>column of the target PVC or PV to view or<br>download the YAML.                                                                                                    |  |

**Table 8-43** Related operations

# <span id="page-1387-0"></span>**8.6.4 Configuring OBS Mount Options**

This section describes how to configure OBS volume mount options. You can configure mount options in a PV and bind the PV to a PVC. Alternatively, configure mount options in a StorageClass and use the StorageClass to create a PVC. In this way, PVs can be dynamically created and inherit mount options configured in the StorageClass by default.

# **Prerequisites**

The **[CCE Container Storage \(Everest\)](#page-2027-0)** version must be **1.2.8 or later**. This add-on identifies the mount options and transfers them to the underlying storage resources. The parameter settings take effect only if the underlying storage resources support the specified options.

# **Notes and Constraints**

Mount options cannot be configured for Kata containers.

## **OBS Mount Options**

When mounting an OBS volume, the Everest add-on presets the options described in **Table 8-44** and **[Table 8-45](#page-1388-0)** by default. The options in **Table 8-44** are mandatory.

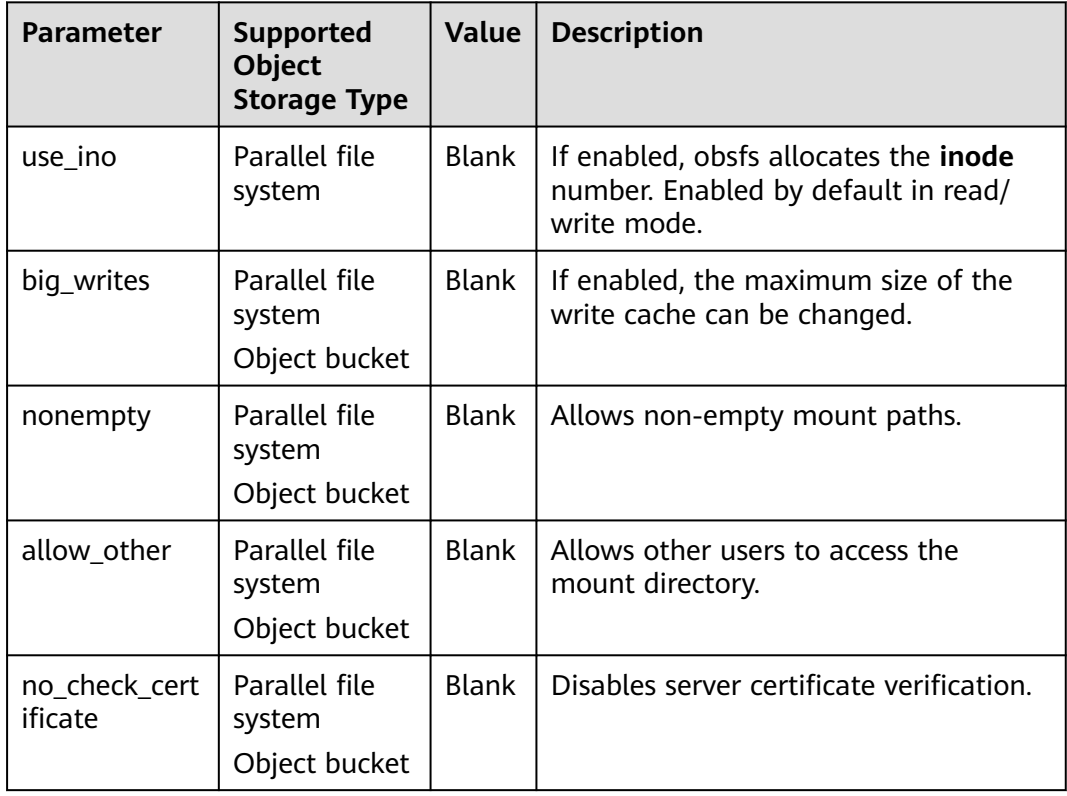

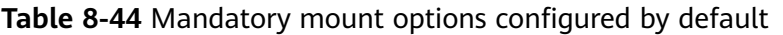

<span id="page-1388-0"></span>

| <b>Parameter</b>       | <b>Supported</b><br><b>Object</b><br><b>Storage Type</b> | <b>Value</b> | <b>Description</b>                                                                                                    |
|------------------------|----------------------------------------------------------|--------------|----------------------------------------------------------------------------------------------------|
| enable_noobj_<br>cache | Object bucket                                            | <b>Blank</b> | Enables cache entries for objects that<br>do not exist, which can improve<br>performance. Enabled by default in<br>object bucket read/write mode. |
|                        |                                                          |              | This option is no longer configured<br>by default since Everest 1.2.40.                                                                           |
| sigv2                  | Object bucket                                            | <b>Blank</b> | Specifies the signature version. Used<br>by default in object buckets.                                                                            |
| public_bucket          | Object bucket                                            | 1            | If this parameter is set to 1, public<br>buckets are mounted anonymously.<br>Enabled by default in object bucket<br>read-only mode.               |
| compat_dir             | Object bucket                                            | <b>Blank</b> | This parameter is automatically added<br>when s3fs v1.92 is used. Multi-level<br>directory objects in a bucket can be<br>displayed.               |

**Table 8-45** Optional mount options configured by default

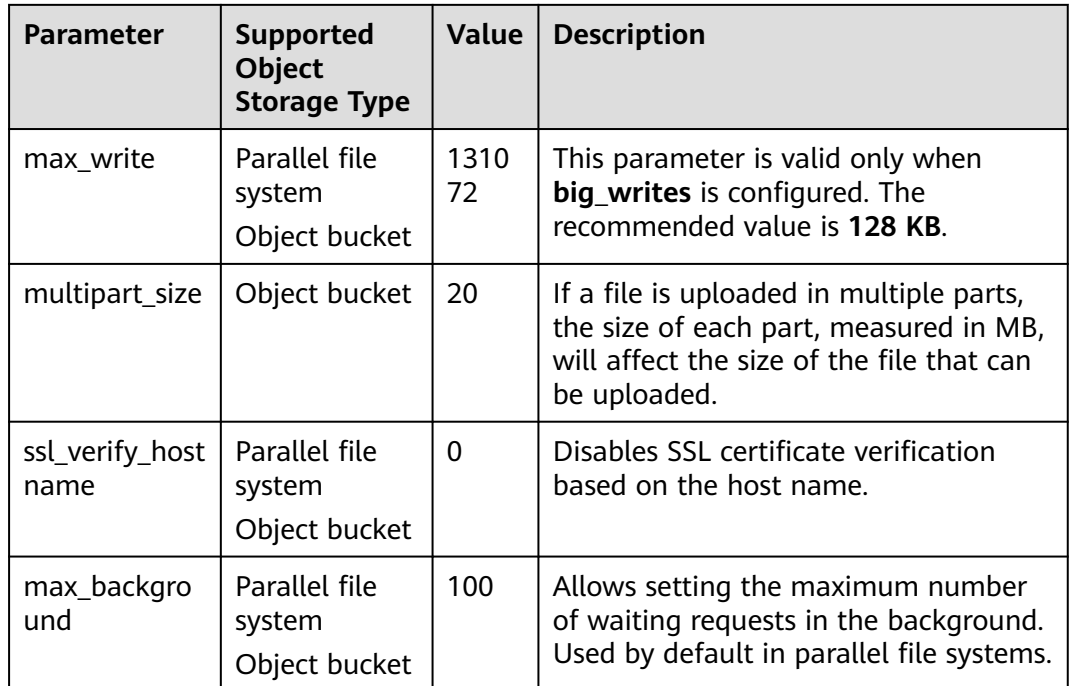

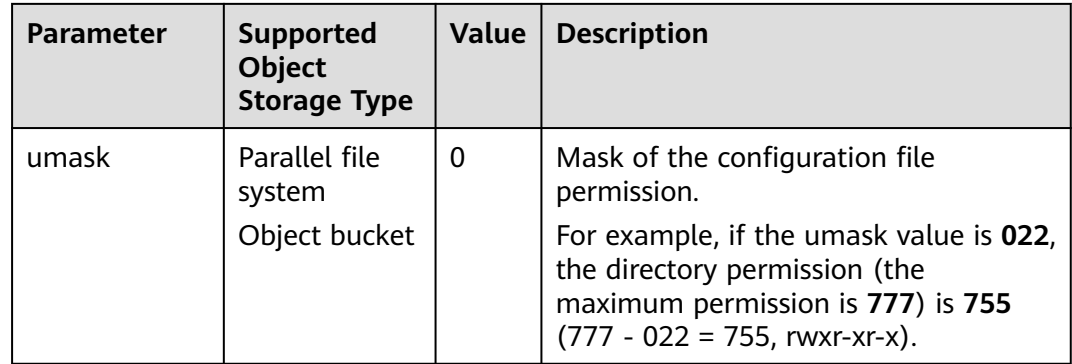

# **Configuring Mount Options in a PV**

You can use the **mountOptions** field to configure mount options in a PV. The options you can configure in **mountOptions** are listed in **[OBS Mount Options](#page-1387-0)**.

- **Step 1** Use kubectl to access the cluster. For details, see **[Connecting to a Cluster Using](#page-147-0) [kubectl](#page-147-0)**.
- **Step 2** Configure mount options in a PV. Example:

```
apiVersion: v1
kind: PersistentVolume
metadata:
  annotations:
   pv.kubernetes.io/provisioned-by: everest-csi-provisioner
   everest.io/reclaim-policy: retain-volume-only # (Optional) The underlying volume is retained when 
the PV is deleted.
name: pv-obs # PV name
spec:
  accessModes:
 - ReadWriteMany # Access mode. The value must be ReadWriteMany for OBS.
  capacity:
 storage: 1Gi # OBS volume capacity
  csi:
  driver: obs.csi.everest.io # Dependent storage driver for the mounting
  fsType: obsfs # Instance type
  volumeHandle: <your_volume_id> # Name of the OBS volume
   volumeAttributes:
    storage.kubernetes.io/csiProvisionerIdentity: everest-csi-provisioner
    everest.io/obs-volume-type: STANDARD
   everest.io/region: <your_region> # Region where the OBS volume is
   everest.io/enterprise-project-id: <your_project_id> \# (Optional) Enterprise project ID. If an enterprise
project is specified, use the same enterprise project when creating a PVC. Otherwise, the PVC cannot be 
bound to a PV.<br>modePublishSecretRef:
                              # Custom secret of the OBS volume
   name: <your_secret_name> # Custom secret name
   namespace: \langle \text{your namespace} \rangle # Namespace of the custom secret
 persistentVolumeReclaimPolicy: Retain # Reclaim policy
 storageClassName: csi-obs # StorageClass name
 mountOptions: # Mount options
  - umask=027
```
- **Step 3** After a PV is created, you can create a PVC and bind it to the PV, and then mount the PV to the container in the workload. For details, see **[Using an Existing OBS](#page-1367-0) [Bucket Through a Static PV](#page-1367-0)**.
- **Step 4** Check whether the mount options take effect.

In this example, the PVC is mounted to the workload that uses the **nginx:latest** image. You can log in to the node where the pod to which the OBS volume is mounted resides and view the progress details.

Run the following command:

- **Object bucket: ps -ef | grep s3fs**<br>root 22142 1 0 Jun03 ? 00:00:00 00:00:00 /usr/bin/s3fs *{your\_obs\_name}* /mnt/paas/kubernetes/ kubelet/pods/{pod\_uid}/volumes/kubernetes.io~csi/{your\_pv\_name}/mount -o url=https:// {endpoint}:443 -o endpoint={region} -o passwd\_file=/opt/everest-host-connector/\*\*\*\_obstmpcred/ {your\_obs\_name} -o nonempty -o big\_writes -o sigv2 -o allow\_other -o no\_check\_certificate -o ssl\_verify\_hostname=0 -o **umask=027** -o max\_write=131072 -o multipart\_size=20
- Parallel file system: **ps -ef | grep obsfs** root 1355 1 0 Jun03 ? 00:03:16 /usr/bin/obsfs {your\_obs\_name} /mnt/paas/kubernetes/ kubelet/pods/{pod\_uid}/volumes/kubernetes.io~csi/{your\_pv\_name}/mount -o url=https:// {endpoint}:443 -o endpoint={region} -o passwd\_file=/opt/everest-host-connector/\*\*\*\_obstmpcred/ {your\_obs\_name} -o allow\_other -o nonempty -o big\_writes -o use\_ino -o no\_check\_certificate -o ssl\_verify\_hostname=0 -o max\_background=100 -o **umask=027** -o max\_write=131072

**----End**

## **Configuring Mount Options in a StorageClass**

You can use the **mountOptions** field to configure mount options in a StorageClass. The options you can configure in **mountOptions** are listed in **[OBS](#page-1387-0) [Mount Options](#page-1387-0)**.

**Step 1** Use kubectl to access the cluster. For details, see **[Connecting to a Cluster Using](#page-147-0) [kubectl](#page-147-0)**.

#### **Step 2** Create a custom StorageClass. Example:

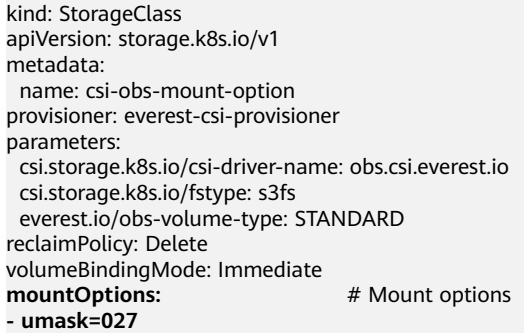

- **Step 3** After the StorageClass is configured, you can use it to create a PVC. By default, the dynamically created PVs inherit the mount options configured in the StorageClass. For details, see **[Using an OBS Bucket Through a Dynamic PV](#page-1378-0)**.
- **Step 4** Check whether the mount options take effect.

In this example, the PVC is mounted to the workload that uses the **nginx:latest** image. You can log in to the node where the pod to which the OBS volume is mounted resides and view the progress details.

Run the following command:

**Object bucket: ps -ef | grep s3fs**<br>root 22142 1 0 Jun03 ? 00:00:00 00:00:00 /usr/bin/s3fs {your\_obs\_name} /mnt/paas/kubernetes/ kubelet/pods/{pod\_uid}/volumes/kubernetes.io~csi/{your\_pv\_name}/mount -o url=https:// {endpoint}:443 -o endpoint={region} -o passwd\_file=/opt/everest-host-connector/\*\*\*\_obstmpcred/ {your\_obs\_name} -o nonempty -o big\_writes -o sigv2 -o allow\_other -o no\_check\_certificate -o ssl\_verify\_hostname=0 -o **umask=027** -o max\_write=131072 -o multipart\_size=20

<span id="page-1391-0"></span>Parallel file system: **ps -ef | grep obsfs**<br>root 1355 1 0 Jun03 ? 00:03:16 /usr/bin,

00:03:16 /usr/bin/obsfs {your\_obs\_name} /mnt/paas/kubernetes/ kubelet/pods/{pod\_uid}/volumes/kubernetes.io~csi/{your\_pv\_name}/mount -o url=https:// {endpoint}:443 -o endpoint={region} -o passwd\_file=/opt/everest-host-connector/\*\*\*\_obstmpcred/ {your\_obs\_name} -o allow\_other -o nonempty -o big\_writes -o use\_ino -o no\_check\_certificate -o ssl\_verify\_hostname=0 -o max\_background=100 -o **umask=027** -o max\_write=131072

**----End**

# **8.6.5 Using a Custom Access Key (AK/SK) to Mount an OBS Volume**

## **Scenario**

**[CCE Container Storage \(Everest\)](#page-2027-0)** of v1.2.8 or later supports custom access keys. In this way, IAM users can use their own custom access keys to mount an OBS volume. For details, see **[Differences Between OBS Permissions Control Methods](https://support.huaweicloud.com/intl/en-us/perms-cfg-obs/obs_40_0001.html)**.

## **Prerequisites**

- The **[CCE Container Storage \(Everest\)](#page-2027-0)** version must be 2.1.46 or later.
- The cluster version must be 1.15.11 or later.

# **Notes and Constraints**

- When an OBS volume is mounted using a custom access key (AK/SK), the access key cannot be deleted or disabled. Otherwise, the service container cannot access the mounted OBS volume.
- Custom access keys cannot be configured for Kata containers.

## **Disabling Auto Key Mounting**

On the earlier version's console, you need to upload the AK/SK, which is then used by default for mounting an OBS volume. As a result, all IAM users within your account will use the same key to mount OBS buckets, and they will have identical permissions on the buckets. However, this setting does not allow you to set different permissions for individual IAM users.

If you have uploaded the AK/SK, disable the automatic mounting of access keys by enabling the **DISABLE\_AUTO\_MOUNT\_SECRET** parameter in the Everest add-on to prevent IAM users from performing unauthorized operations. In this way, the access keys uploaded on the console will not be used when you use OBS volumes.

## $\Box$  note

- Before enabling **DISABLE\_AUTO\_MOUNT\_SECRET**, ensure that there are no OBS volumes in the cluster. Workloads using OBS volumes may fail to remount after scaling or restart due to missing access keys, which are blocked by **DISABLE\_AUTO\_MOUNT\_SECRET**.
- If **DISABLE\_AUTO\_MOUNT\_SECRET** is set to **true**, an access key must be specified when a PV or PVC is created. Otherwise, mounting the OBS volume will fail.
- **Step 1** Log in to the CCE console and click the cluster name to access the cluster console. In the navigation pane, choose **Add-ons**, locate **CCE Container Storage (Everest)** on the right, and click **Edit**.
- <span id="page-1392-0"></span>**Step 2** Configure the add-on parameters. Set **Prohibit Global Secret from Mounting Object Storage (disable\_auto\_mount\_secret)** to **Yes**.
- **Step 3** Click **OK**.

**----End**

## **Obtaining an Access Key**

- **Step 1** Log in to the console.
- **Step 2** Hover the cursor over the username in the upper right corner and choose **My Credentials** from the drop-down list.
- **Step 3** In the navigation pane, choose **Access Keys**.
- **Step 4** Click **Create Access Key**. The **Create Access Key** dialog box is displayed.
- **Step 5** Click **OK** to download the access key.

**----End**

## **Creating a Secret Using an Access Key**

- **Step 1** Obtain an access key.
- **Step 2** Encode the keys using Base64. (Assume that the AK is xxx and the SK is yyy.)

**echo -n xxx|base64**

#### **echo -n yyy|base64**

Record the encoded AK and SK.

**Step 3** Create a YAML file for the secret, for example, **test-user.yaml**.

```
apiVersion: v1
data:
  access.key: WE5WWVhVNU*****
  secret.key: Nnk4emJyZ0*****
kind: Secret
metadata:
  name: test-user
  namespace: default
  labels:
   secret.kubernetes.io/used-by: csi
type: cfe/secure-opaque
```
#### Specifically:

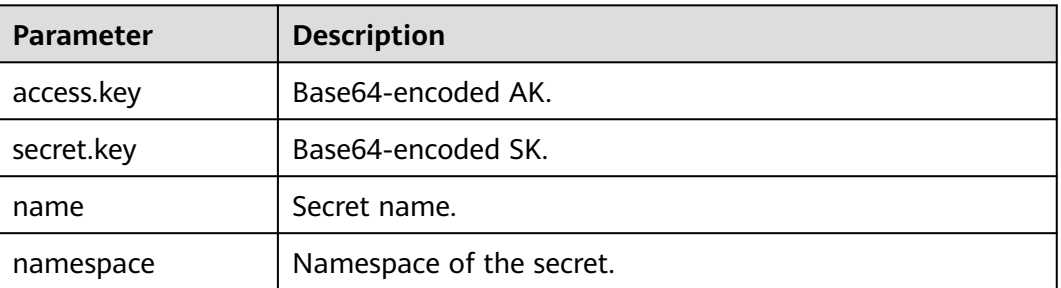

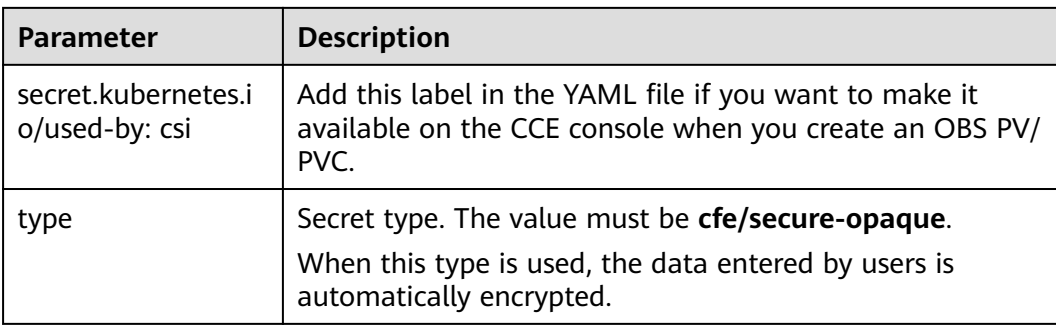

#### **Step 4** Create the secret.

## **kubectl create -f test-user.yaml**

**----End**

# **Mounting a Secret When Statically Creating an OBS Volume**

After a secret is created using the AK/SK, you can associate the secret with the PV to be created and then use the AK/SK in the secret to mount an OBS volume.

- **Step 1** Log in to the OBS console, create an OBS bucket, and record the bucket name and storage class. The parallel file system is used as an example.
- **Step 2** Create a YAML file for the PV, for example, **pv-example.yaml**.

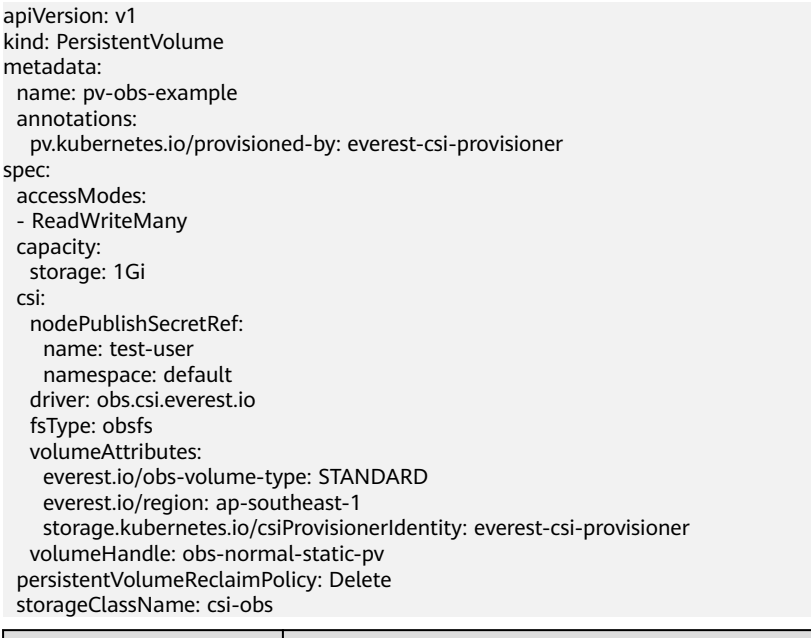

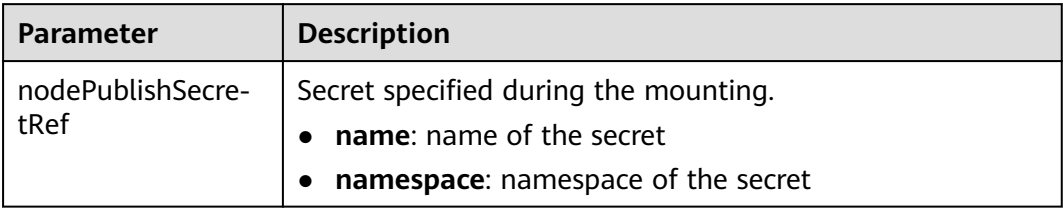

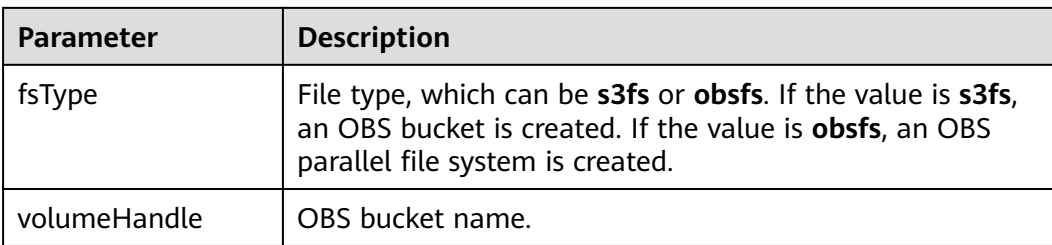

### **Step 3** Create a PV.

## **kubectl create -f pv-example.yaml**

After a PV is created, you can create a PVC and associate it with the PV.

**Step 4** Create a YAML file for the PVC, for example, **pvc-example.yaml**.

### **Example YAML file for the PVC:**

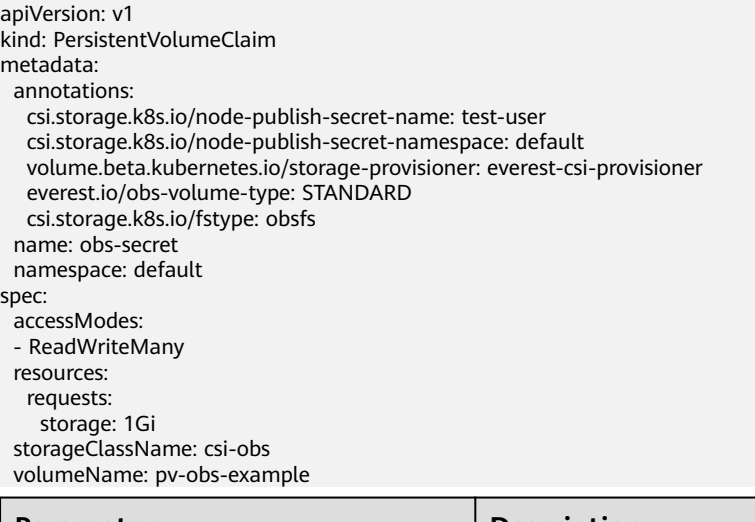

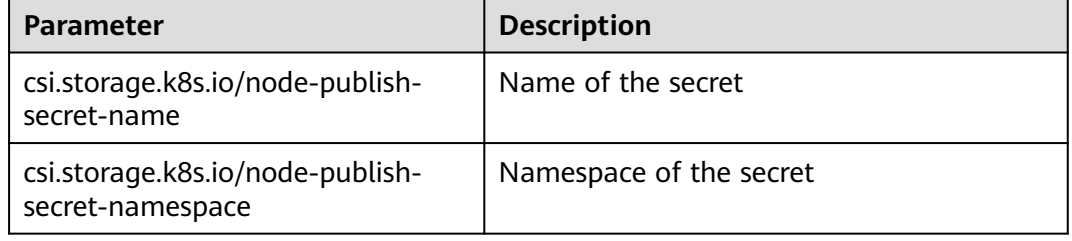

### **Step 5** Create a PVC.

## **kubectl create -f pvc-example.yaml**

After the PVC is created, you can create a workload and associate it with the PVC to create volumes.

**----End**

## **Mounting a Secret When Dynamically Creating an OBS Volume**

When dynamically creating an OBS volume, you can use the following method to specify a secret:

## **Step 1** Create a YAML file for the PVC, for example, **pvc-example.yaml**.

apiVersion: v1 kind: PersistentVolumeClaim metadata: annotations: csi.storage.k8s.io/node-publish-secret-name: test-user csi.storage.k8s.io/node-publish-secret-namespace: default everest.io/obs-volume-type: STANDARD csi.storage.k8s.io/fstype: obsfs name: obs-secret namespace: default spec: accessModes: - ReadWriteMany resources: requests: storage: 1Gi storageClassName: csi-obs

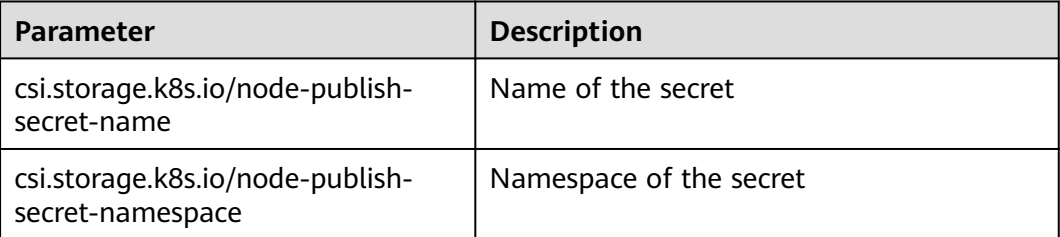

### **Step 2** Create a PVC.

## **kubectl create -f pvc-example.yaml**

After the PVC is created, you can create a workload and associate it with the PVC to create volumes.

**----End**

## **Verification**

You can use a secret of an IAM user to mount an OBS volume. Assume that a workload named **obs-secret** is created, the mount path in the container is **/temp**, and the IAM user has the CCE **ReadOnlyAccess** and **Tenant Guest** permissions.

1. Query the name of the workload pod.

**kubectl get po | grep obs-secret**

Expected outputs:

obs-secret-5cd558f76f-vxslv 1/1 Running 0 3m22s

- 2. Query the objects in the mount path. In this example, the query is successful. **kubectl exec obs-secret-5cd558f76f-vxslv -- ls -l /temp/**
- 3. Write data into the mount path. In this example, the write operation failed.

**kubectl exec obs-secret-5cd558f76f-vxslv -- touch /temp/test**

Expected outputs: touch: setting times of '/temp/test': No such file or directory

command terminated with exit code 1

4. Set the read/write permissions for the IAM user who mounted the OBS volume by referring to the bucket policy configuration.

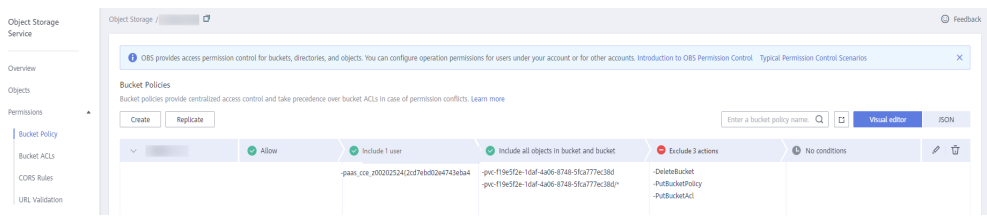

5. Write data into the mount path again. In this example, the write operation succeeded.

**kubectl exec obs-secret-5cd558f76f-vxslv -- touch /temp/test**

6. Check the mount path in the container to see whether the data is successfully written.

**kubectl exec obs-secret-5cd558f76f-vxslv -- ls -l /temp/**

Expected outputs:

-rwxrwxrwx 1 root root 0 Jun 7 01:52 test

# **8.6.6 Using OBS Buckets Across Regions**

By default, a pod can use OBS buckets only in the same region. CCE allows a workload to use OBS buckets across regions, which can improve resource utilization in some scenarios, but may also result in a higher latency.

# **Notes and Constraints**

- The **[CCE Container Storage \(Everest\)](#page-2027-0)** add-on version must be **1.2.42 or later**.
- The node to which the storage is mounted must be able to access OBS buckets. Generally, the Internet or Direct Connect is used to access OBS buckets across regions. You can ping the endpoint of OBS on the node where OBS is located to check whether OBS is accessible.
- Only PVs can use OBS buckets across regions, and then are bound to PVCs. The PV reclaim policy must be **Retain**. StorageClass cannot be used to dynamically create PVCs for using OBS buckets across regions.

# **Procedure**

**Step 1** Create the paas-obs-endpoint ConfigMap and configure the region and endpoint of OBS.

The ConfigMap name is fixed to **paas-obs-endpoint**, and the namespace is fixed to **kube-system**.

Region names and endpoints are in key-value pairs. Replace <region\_name> and <endpoint address> with specific values. Use commas (,) to separate multiple values.

For details about its value, see **[Regions and Endpoints](https://developer.huaweicloud.com/intl/en-us/endpoint)**.

Example: {"ap-southeast-1": "https://obs.ap-southeast-1.myhuaweicloud.com:443", "ap-southeast-3": "https://obs.ap-southeast-3.myhuaweicloud.com:443"}

apiVersion: v1 kind: ConfigMap metadata:

 name: paas-obs-endpoint # The value must be **paas-obs-endpoint**. namespace: kube-system # The value must be **kube-system**. data: obs-endpoint: | {"<region\_name>": "<endpoint\_address>"}

### **Step 2** Create a PV.

Set **everest.io/region** to the region where OBS is located.

```
kind: PersistentVolume
apiVersion: v1
metadata:
  name: testing-abc
  annotations:
   pv.kubernetes.io/bound-by-controller: 'yes'
   pv.kubernetes.io/provisioned-by: everest-csi-provisioner
spec:
  capacity:
   storage: 1Gi
  csi:
   driver: obs.csi.everest.io
  volumeHandle: testing-abc # OBS bucket name
  fsType: s3fs # obsfs indicates a parallel file system, and s3fs indicates an OBS bucket.
   volumeAttributes:
   everest.io/obs-volume-type: STANDARD<br>everest.io/region: <region_name> #
                                          # Region where the OBS bucket resides. Replace it with a specific
value.
    storage.kubernetes.io/csiProvisionerIdentity: everest-csi-provisioner
   nodePublishSecretRef: # AK/SK used for mounting an OBS bucket
    name: test-user
    namespace: default
  accessModes:
   - ReadWriteMany
  persistentVolumeReclaimPolicy: Retain # The value must be Retain.
  storageClassName: csi-obs
  volumeMode: Filesystem
```
**nodePublishSecretRef** is the access key (AK/SK) used for mounting the object storage volume. Use the AK/SK to create a secret, which will be used when creating a PV. For details, see **[Using a Custom Access Key \(AK/SK\) to Mount an](#page-1391-0) [OBS Volume](#page-1391-0)**.

## **Step 3** Create a PVC.

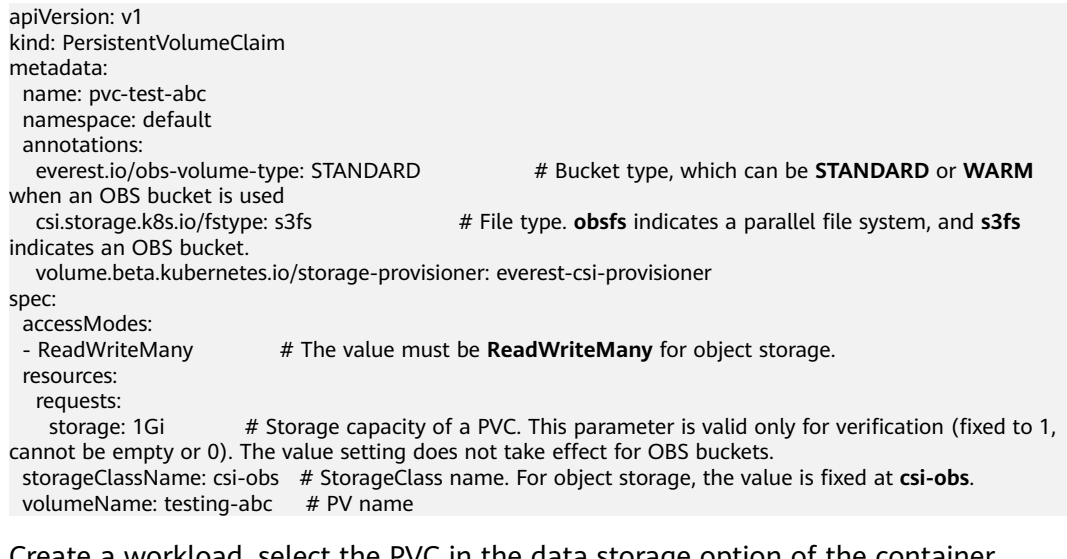

**Step 4** Create a workload, select the PVC in the data storage option of the container settings, and add the created PVC. If the workload is successfully created, the OBS bucket can be used across regions.

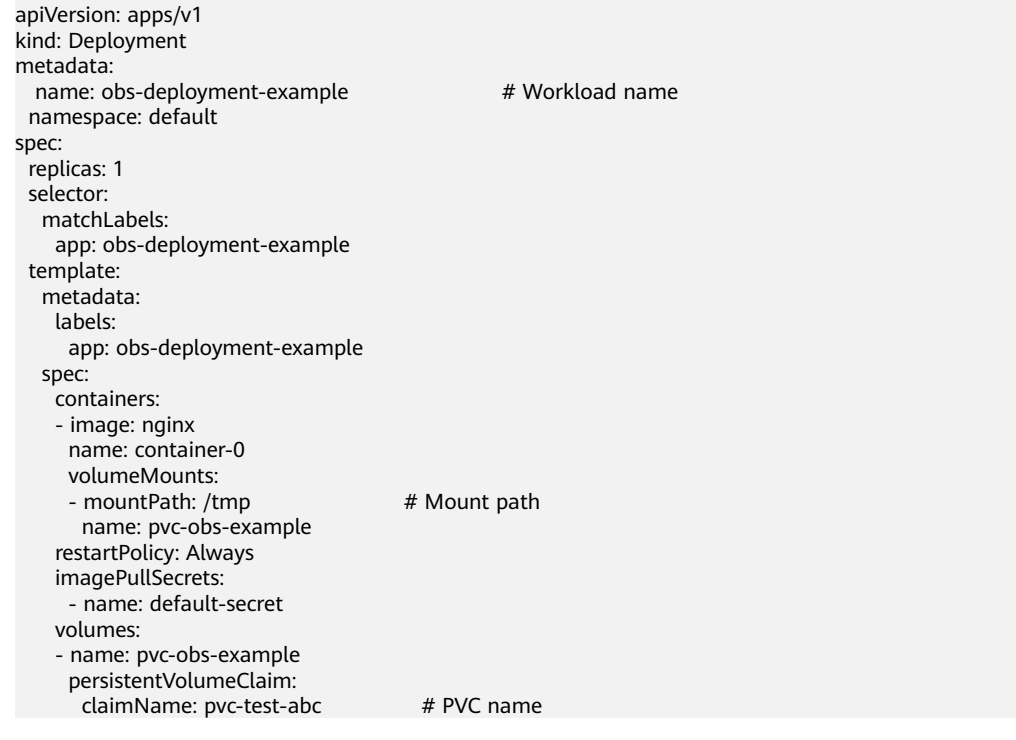

**----End**

# **8.7 DSS**

# **8.7.1 Overview**

Dedicated Distributed Storage Service (DSS) provides dedicated physical storage resources. With data redundancy and cache acceleration technologies, DSS delivers highly reliable, durable, low-latency, and stable storage resources. CCE allows you to mount DSS storage volumes to containers.

## **DSS Performance**

The key indicators to measure the performance of DSS storage pools include IOPS, throughput, and I/O latency.

- IOPS: the number of input/output operations per second
- Throughput: the amount of data read from and written into a storage pool per second
- I/O latency: the minimum interval between two consecutive I/O operations

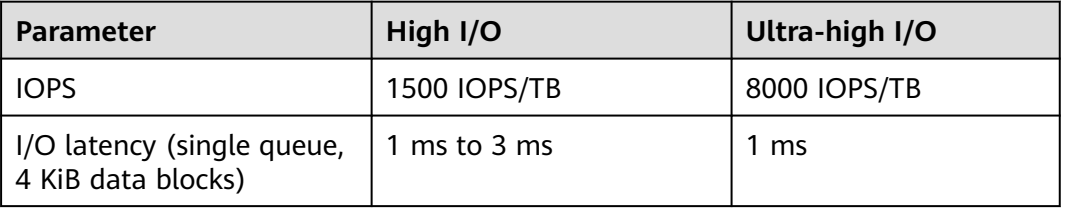

### **Table 8-46** DSS performance specifications

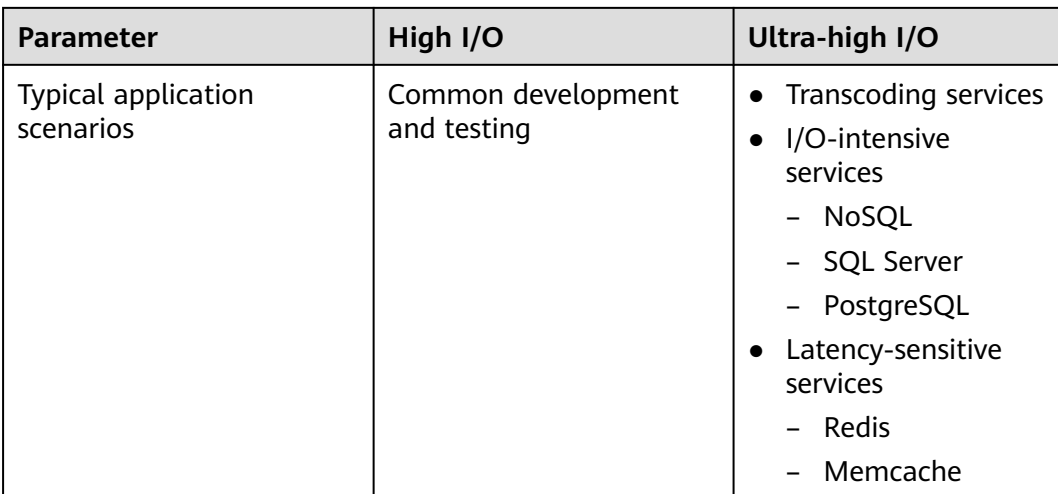

For more details about DSS performance, see **[Storage Pool Types and](https://support.huaweicloud.com/intl/en-us/productdesc-dss/en-us_topic_0085650613.html) [Performance](https://support.huaweicloud.com/intl/en-us/productdesc-dss/en-us_topic_0085650613.html)**.

## **Application Scenarios**

DSS supports the following mounting modes based on application scenarios:

- **Using DSS Through a Static PV:** static creation mode, where you use an existing volume to create a PV and then mount storage to the workload through a PVC. This mode applies to scenarios where disks are available.
- **[Using DSS Through a Dynamic PV](#page-1410-0):** dynamic creation mode, in which you do not need to create disks beforehand. Instead, specify a StorageClass when creating a PVC. Then, a disk and PV will be created automatically. This mode applies to scenarios where no disk is available.
- **[Dynamically Mounting a DSS Disk to a StatefulSet](#page-1418-0):** available only for StatefulSets. In this mode, each pod is associated with a unique PVC and PV. After a pod is rescheduled, the original data can still be mounted to it based on the PVC name. This mode applies to StatefulSets with multiple pods.

## **Billing**

- A DSS storage pool must be purchased. Then, the DSS storage mounted to containers will use the resources in the purchased resource pool.
- For details about DSS pricing, see **[Billing](https://support.huaweicloud.com/intl/en-us/productdesc-dss/dss_01_0014.html)**.

# **8.7.2 Using DSS Through a Static PV**

CCE allows you to create a PV using an existing DSS disk. After the PV is created, you can create a PVC and bind it to the PV. This mode applies to scenarios where underlying storage is available.

## **Prerequisites**

You have created a cluster of version v1.21.15-r0, v1.23.14-r0, v1.25.9-r0, v1.27.6-r0, v1.28.4-r0, or later, and **[CCE Container Storage \(Everest\)](#page-2027-0)** of v2.4.5 or later has been installed in the cluster.

- To create a cluster using commands, ensure kubectl is used. For details, see **[Connecting to a Cluster Using kubectl](#page-147-0)**.
- You have created a DSS disk that meets the following requirements:
	- The DSS disk cannot be a system disk or shared disk.
	- The DSS disk must be of the **SCSI** type (the default disk type is **VBD** when you create a DSS disk).
	- The DSS disk must be available and not used by other resources.
	- If the DSS disk is encrypted, the key must be available.
	- The DSS disk must be in the default enterprise project or the enterprise project to which the cluster belongs.

# **Notes and Constraints**

- DSS disks cannot be attached across AZs and cannot be used by multiple workloads, multiple pods of the same workload, or multiple tasks. Data sharing of a shared disk is not supported between nodes in a CCE cluster. If a DSS disk is attached to multiple nodes, I/O conflicts and data cache conflicts may occur. Therefore, select only one pod when creating a Deployment that uses DSS.
- If an HPA policy is used to expand the capacity of a workload with a DSS disk attached, new pods cannot be started because the DSS disk cannot attach to them.

# **Using an Existing DSS Disk on the Console**

- **Step 1** Log in to the CCE console and click the cluster name to access the cluster console.
- **Step 2** Statically create a PVC and PV.
	- 1. Choose **Storage** in the navigation pane. In the right pane, click the **PVCs** tab. Click **Create PVC** in the upper right corner. In the dialog box displayed, configure PVC parameters.

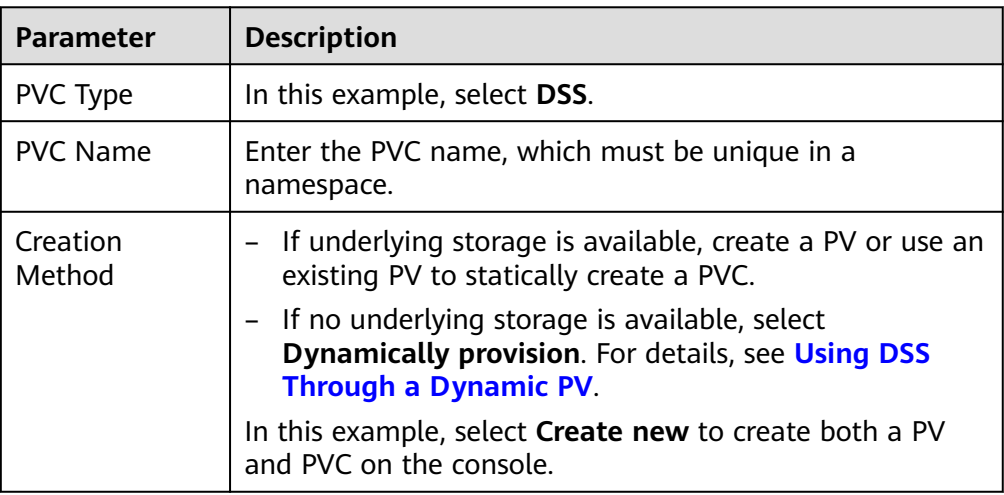

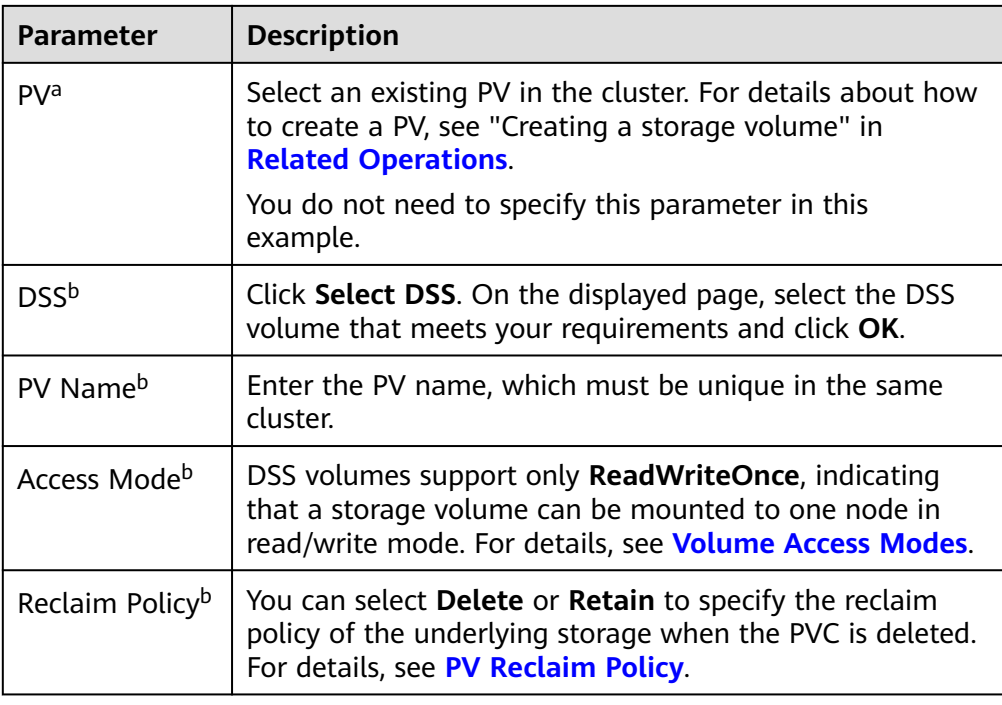

## $\Box$  note

- a: The parameter is available when **Creation Method** is set to **Use existing**.
- b: The parameter is available when **Creation Method** is set to **Create new**.
- 2. Click **Create** to create a PVC and a PV.

You can choose **Storage** in the navigation pane and view the created PVC and PV on the **PVCs** and **PVs** tab pages, respectively.

- **Step 3** Create an application.
	- 1. Choose **Workloads** in the navigation pane. In the right pane, click the **StatefulSets** tab.
	- 2. Click **Create Workload** in the upper right corner. On the displayed page, click **Data Storage** in the **Container Settings** area and click **Add Volume** to select **PVC**.

Mount and use storage volumes, as shown in **Table 8-47**. For details about other parameters, see **[Workloads](#page-518-0)**.

### **Table 8-47** Mounting a storage volume

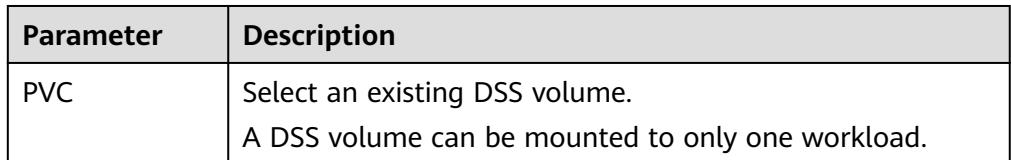

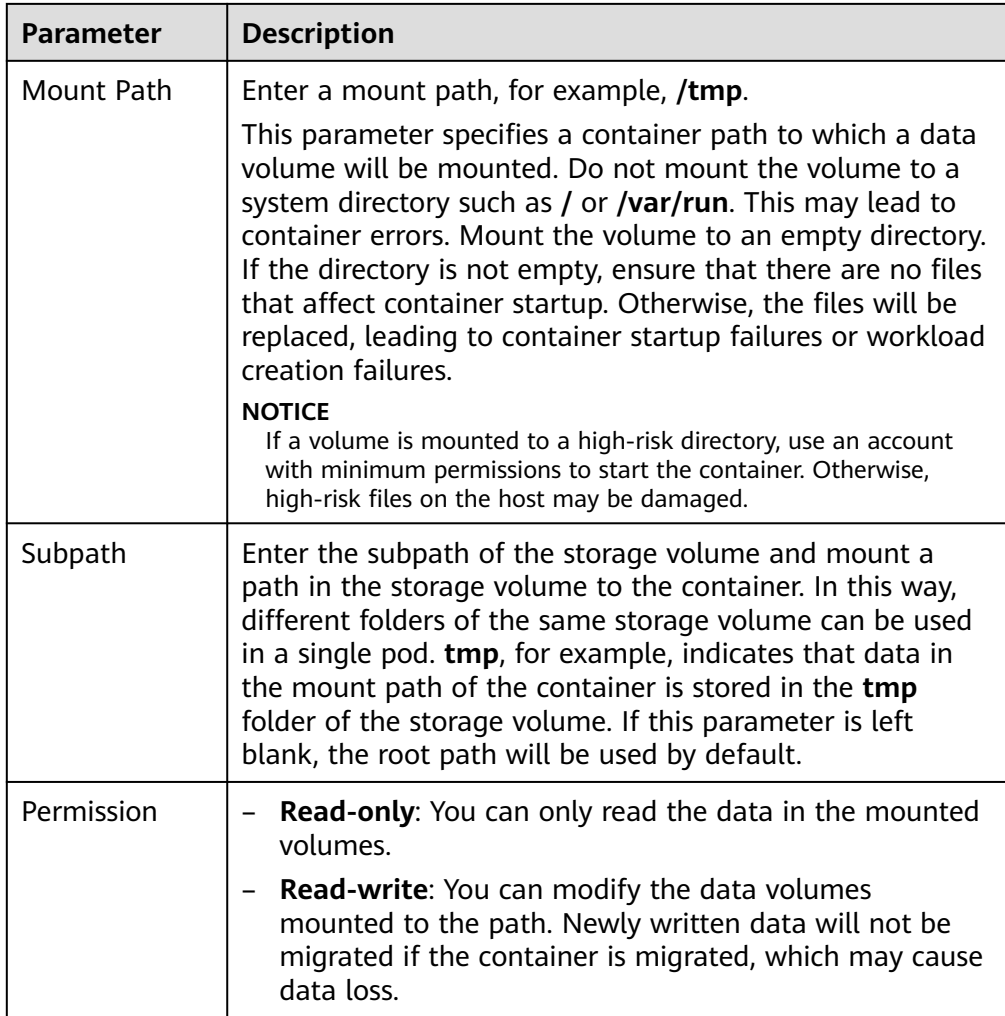

In this example, the disk is mounted to the **/data** path of the container. The container data generated in this path is stored in the DSS disk.

## $\Box$  Note

A non-shared DSS disk can be attached to only one workload pod. If there are multiple pods, extra pods cannot start properly. Ensure that the number of workload pods is 1 if a DSS disk is attached.

If multiple workload pods are needed, create a StatefulSet and dynamically mount a PV to each pod. For details, see **[Dynamically Mounting a DSS Disk to a StatefulSet](#page-1418-0)**.

3. After the configuration, click **Create Workload**.

After the workload is created, the data in the container mount directory will be persistently stored. Verify the storage by referring to **[Verifying Data](#page-1407-0) [Persistence](#page-1407-0)**.

**----End**

## **Using an Existing DSS Disk Through kubectl**

**Step 1** Use kubectl to access the cluster.

# **Step 2** Create a PV. If a PV has been created in your cluster, skip this step.

## 1. Create the **pv-dss.yaml** file.

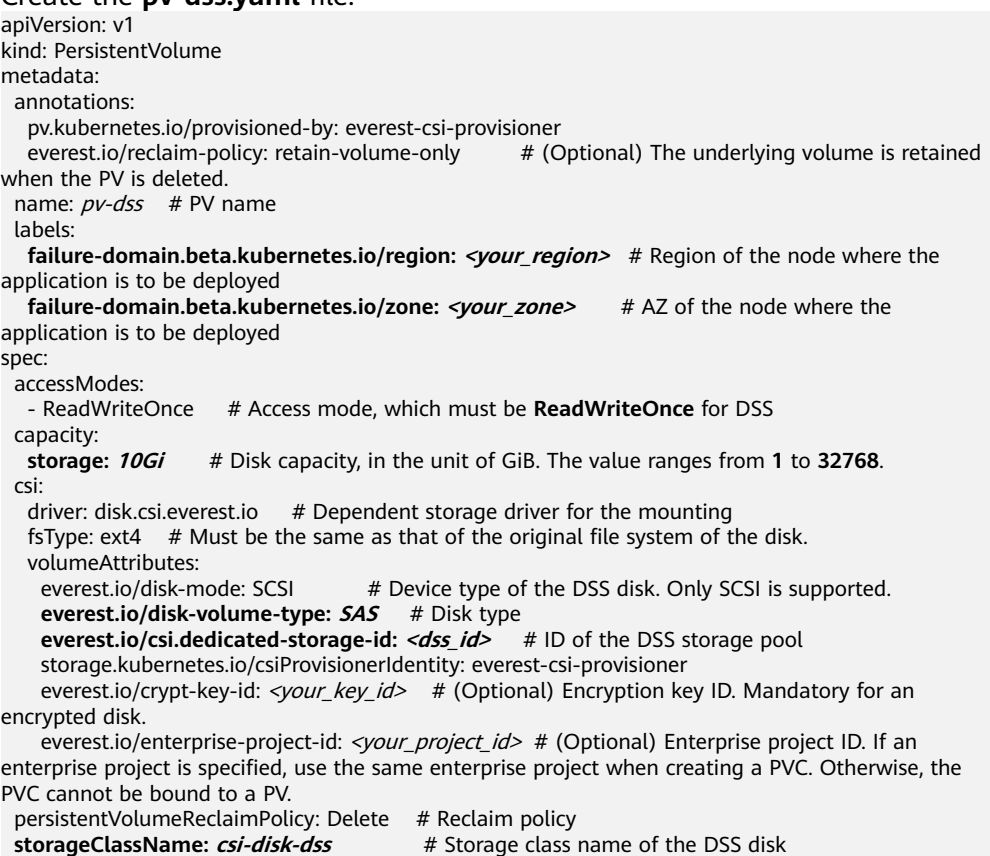

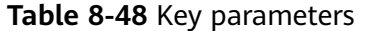

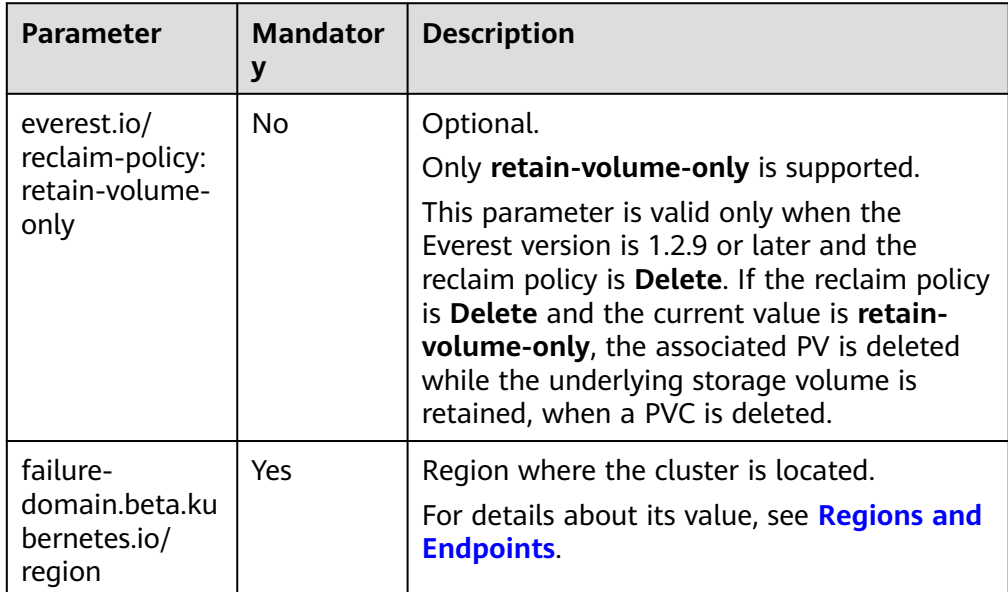
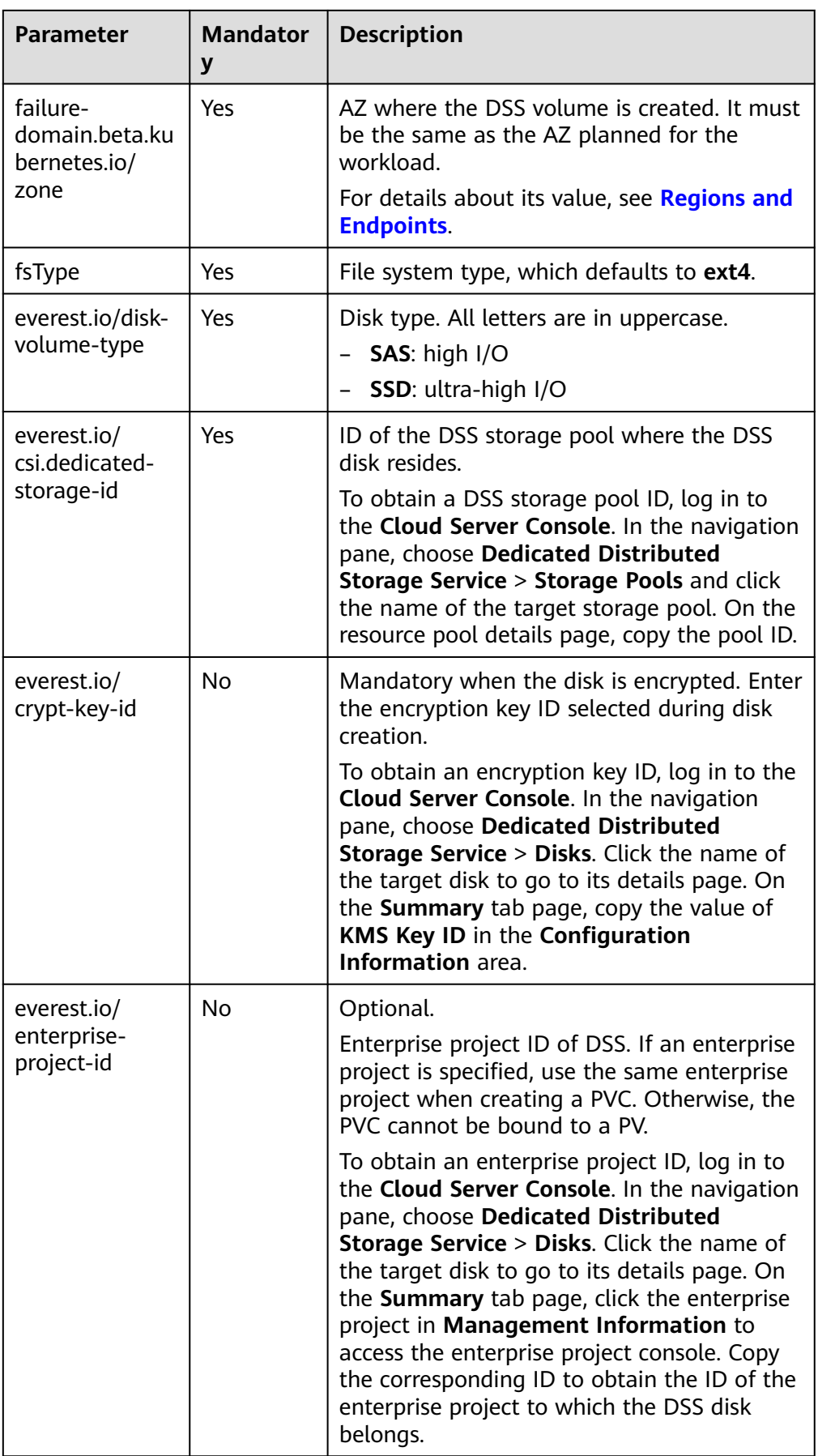

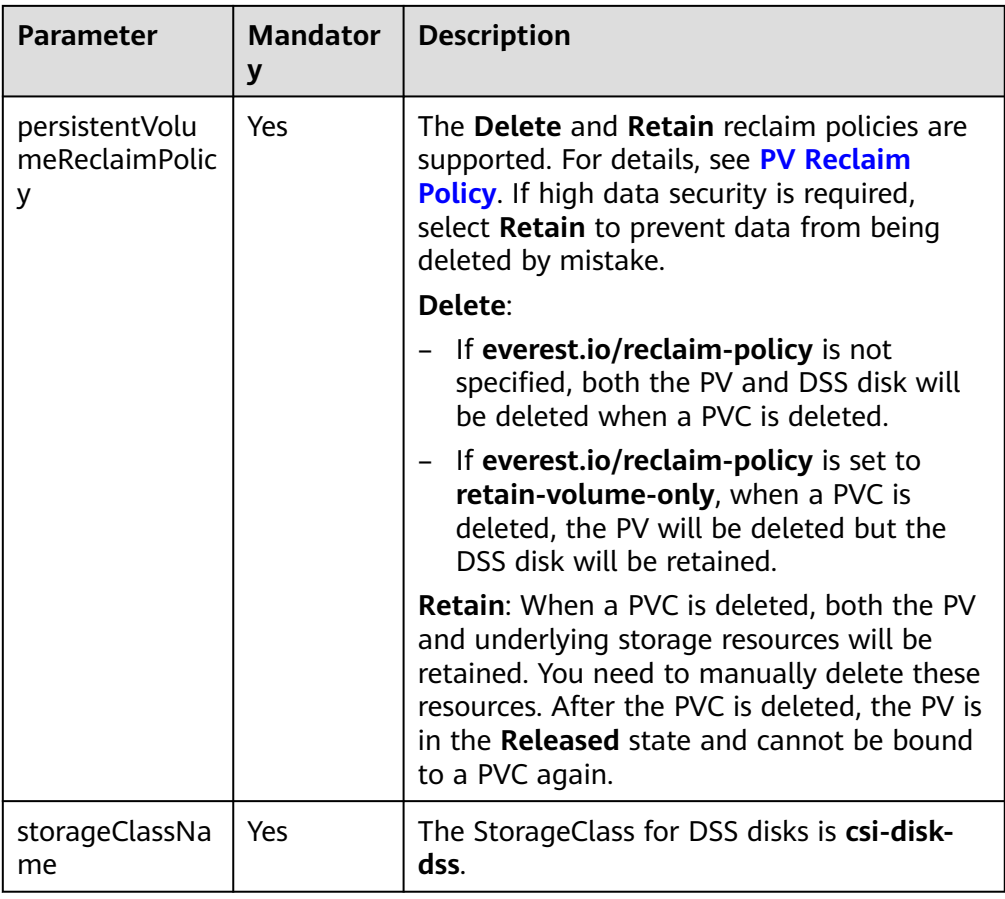

2. Run the following command to create a PV: kubectl apply -f pv-dss.yaml

### **Step 3** Create a PVC.

#### 1. Create the **pvc-dss.yaml** file.

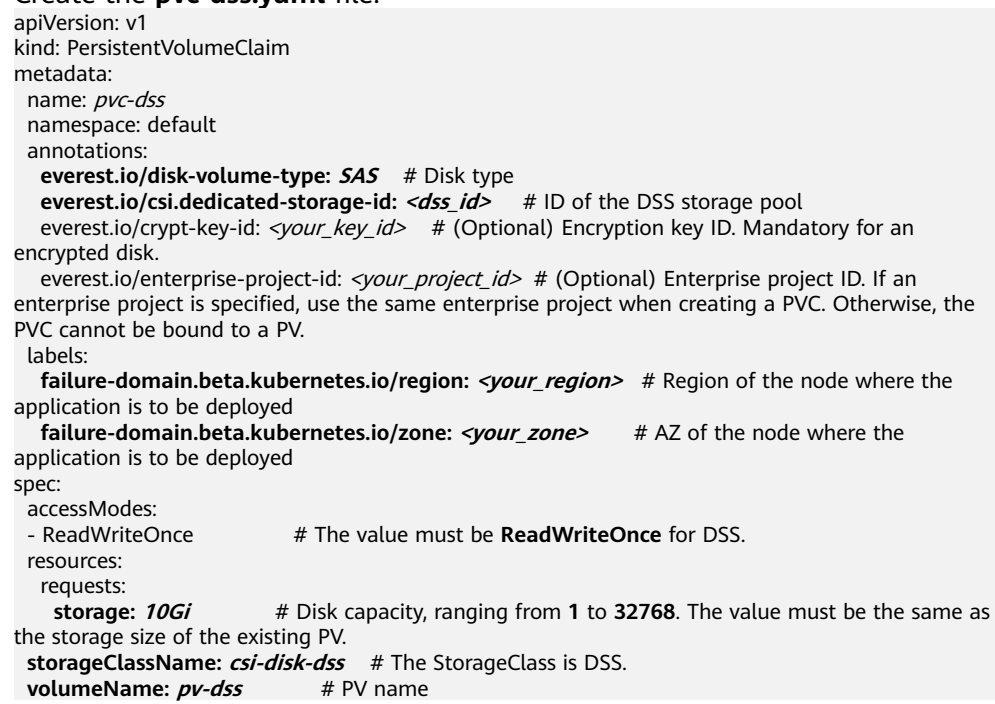

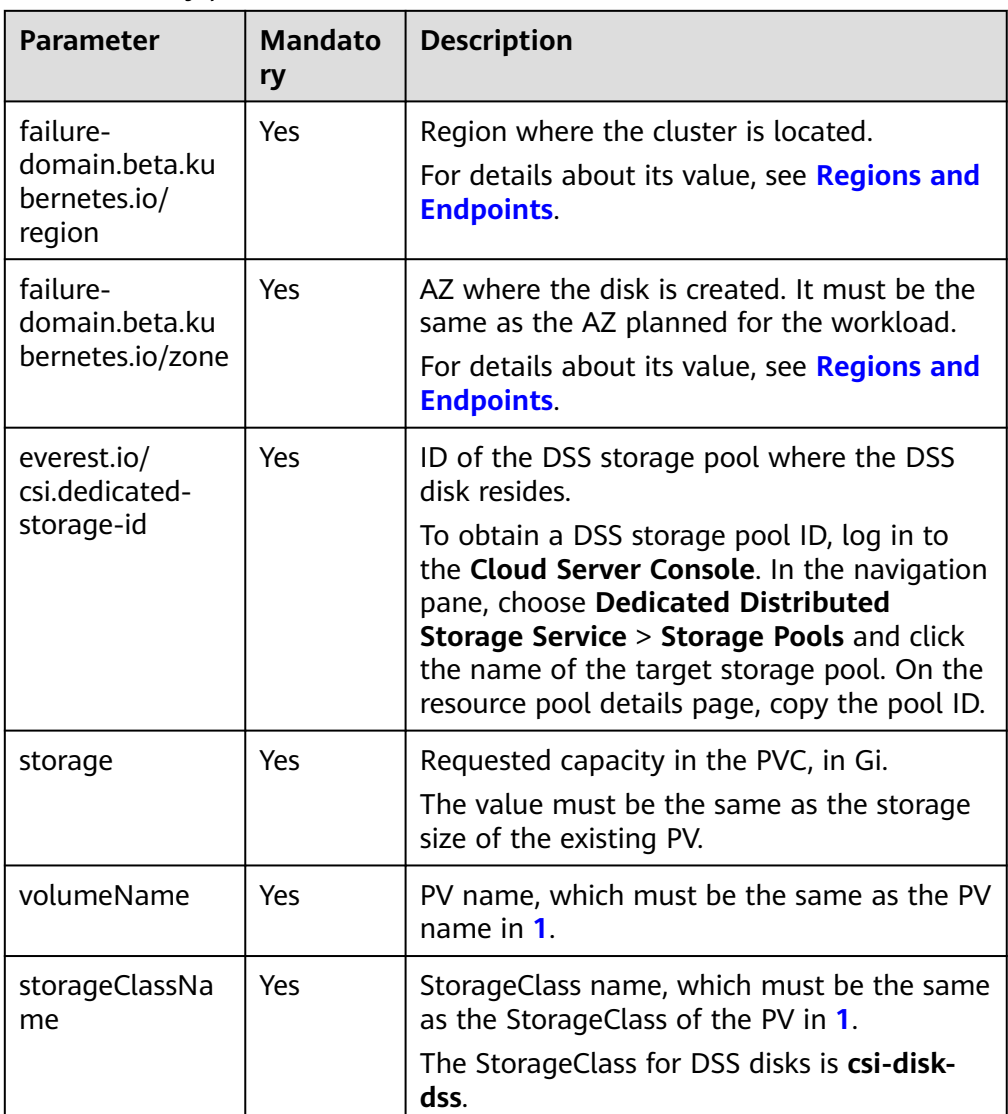

### **Table 8-49** Key parameters

2. Run the following command to create a PVC: kubectl apply -f pvc-dss.yaml

### **Step 4** Create an application.

- 1. Create a file named **web-dss.yaml**. In this example, the disk is mounted to the **/data** path.
	- apiVersion: apps/v1 kind: StatefulSet metadata: name: web-dss namespace: default spec: replicas: 1 selector: matchLabels: app: web-dss serviceName: web-dss # Headless Service name template: metadata: labels: app: web-dss

```
 spec:
    containers:
     - name: container-1
      image: nginx:latest
      volumeMounts:
      - name: pvc-disk-dss # Volume name, which must be the same as the volume name in the 
volumes field
       mountPath: /data # Location where the storage volume is mounted
     imagePullSecrets:
      - name: default-secret
     volumes:
     - name: pvc-disk-dss # Volume name, which can be customized
       persistentVolumeClaim:
        claimName: pvc-dss # Name of the created PVC
---
apiVersion: v1
kind: Service
metadata:
  name: web-dss # Headless Service name
  namespace: default
  labels:
   app: web-dss
spec:
  selector:
   app: web-dss
  clusterIP: None
  ports:
   - name: web-dss
    targetPort: 80
    nodePort: 0
     port: 80
     protocol: TCP
  type: ClusterIP
```
2. Run the following command to create a workload to which the DSS volume is mounted:

kubectl apply -f web-dss.yaml

After the workload is created, the data in the container mount directory will be persistently stored. Verify the storage by referring to **Verifying Data Persistence**.

**----End**

### **Verifying Data Persistence**

**Step 1** View the deployed application and DSS volume files.

1. Run the following command to view the created pod: kubectl get pod | grep web-dss Expected output:

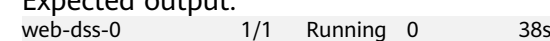

2. Run the following command to check whether the DSS volume has been mounted to the **/data** path: kubectl exec web-dss-0 -- df | grep data

Expected output:

```
/dev/sdc 10255636 36888 10202364 0% /data
```
3. Run the following command to check the files in the **/data** path: kubectl exec web-dss-0 -- ls /data

Expected output: lost+found

**Step 2** Run the following command to create a file named **static** in the **/data** path:

kubectl exec web-dss-0 -- touch /data/static

**Step 3** Run the following command to check the files in the **/data** path: kubectl exec web-dss-0 -- ls /data

Expected output:

lost+found **static**

**Step 4** Run the following command to delete the pod named **web-dss-0**: kubectl delete pod web-dss-0

Expected output:

pod "web-dss-0" deleted

**Step 5** After the deletion, the StatefulSet controller automatically creates a replica with the same name. Run the following command to check whether the files in the **/ data** path have been modified: kubectl exec web-dss-0 -- ls /data

Expected output:

lost+found **static**

The **static** file is retained, indicating that the data in the DSS volume can be stored persistently.

**----End**

### **Related Operations**

You can also perform the operations listed in **[Table 8-50](#page-1409-0)**.

| Operati<br>on                                      | <b>Description</b>                                                                                                    | Procedure                                                                                                    |
|----------------------------------------------------|----------------------------------------------------------------------------------------------------|----------------------------------------------------------------------------------------------------|
| Creating<br>a<br>storage<br>volume<br>(PV)         | Create a PV on the<br>CCE console.                                                                                                    | 1. Choose Storage in the navigation pane. In<br>the right pane, click the PVs tab. Click<br>Create PersistentVolume in the upper<br>right corner. In the dialog box displayed,<br>configure parameters.<br>• Volume Type: Select DSS.<br><b>DSS: Click Select DSS. On the displayed</b><br>page, select the disk that meets your<br>requirements and click OK.<br>PV Name: Enter the PV name, which<br>must be unique in a cluster.<br>Access Mode: DSS volumes support<br>only ReadWriteOnce, indicating that a<br>storage volume can be mounted to one<br>node in read/write mode. For details,<br>see Volume Access Modes.<br>Reclaim Policy: Delete or Retain is<br>supported. For details, see PV Reclaim<br>Policy.<br>2. Click Create. |
| Expandin<br>g the<br>capacity<br>of DSS<br>storage | Quickly expand the<br>capacity of an<br>attached DSS disk<br>on the CCE console.                                                                                | 1. Choose Storage in the navigation pane. In<br>the right pane, click the PVCs tab. Click<br>More in the Operation column of the<br>target PVC and select Scale-out.<br>2. Enter the capacity to be added and click<br>OK.                                                                                                    |
| Viewing<br>events                                  | View event names,<br>event types, number<br>of occurrences,<br>Kubernetes events,<br>first occurrence<br>time, and last<br>occurrence time of<br>the PVC or PV. | 1. Choose Storage in the navigation pane. In<br>the right pane, click the PVCs or PVs tab.<br>2. Click View Events in the Operation<br>column of the target PVC or PV to view<br>events generated within one hour (events<br>are retained for one hour).                                                                                                    |
| Viewing<br>a YAML<br>file                          | View, copy, or<br>download the YAML<br>file of a PVC or PV.                                                                                                    | 1. Choose Storage in the navigation pane. In<br>the right pane, click the PVCs or PVs tab.<br>2. Click View YAML in the Operation<br>column of the target PVC or PV to view or<br>download the YAML.                                                                                                    |

<span id="page-1409-0"></span>**Table 8-50** Related operations

# **8.7.3 Using DSS Through a Dynamic PV**

CCE allows you to specify a StorageClass to automatically create a DSS disk and the corresponding PV. This function is applicable when no underlying storage volume is available.

## **Prerequisites**

- You have created a cluster of version v1.21.15-r0, v1.23.14-r0, v1.25.9-r0, v1.27.6-r0, v1.28.4-r0, or later, and **[CCE Container Storage \(Everest\)](#page-2027-0)** of v2.4.5 or later has been installed in the cluster.
- To create a cluster using commands, ensure kubectl is used. For details, see **[Connecting to a Cluster Using kubectl](#page-147-0)**.

## **Notes and Constraints**

- DSS disks cannot be attached across AZs and cannot be used by multiple workloads, multiple pods of the same workload, or multiple tasks. Data sharing of a shared disk is not supported between nodes in a CCE cluster. If a DSS disk is attached to multiple nodes, I/O conflicts and data cache conflicts may occur. Therefore, select only one pod when creating a Deployment that uses DSS.
- If an HPA policy is used to expand the capacity of a workload with a DSS disk attached, new pods cannot be started because the DSS disk cannot attach to them.
- Resource tags can be added to dynamically created DSS disks. After the DSS disks are created, the resource tags cannot be updated on CCE. To update them, go to the DSS console. If you use an existing DSS disk to create a PV, you also need to add or update resource tags on the DSS console.

## **Automatically Creating a DSS Volume on the Console**

- **Step 1** Log in to the CCE console and click the cluster name to access the cluster console.
- **Step 2** Dynamically create a PVC and PV.
	- 1. Choose **Storage** in the navigation pane. In the right pane, click the **PVCs** tab. Click **Create PVC** in the upper right corner. In the dialog box displayed, configure PVC parameters.

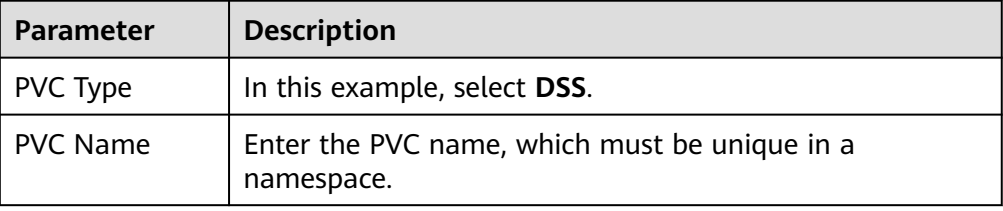

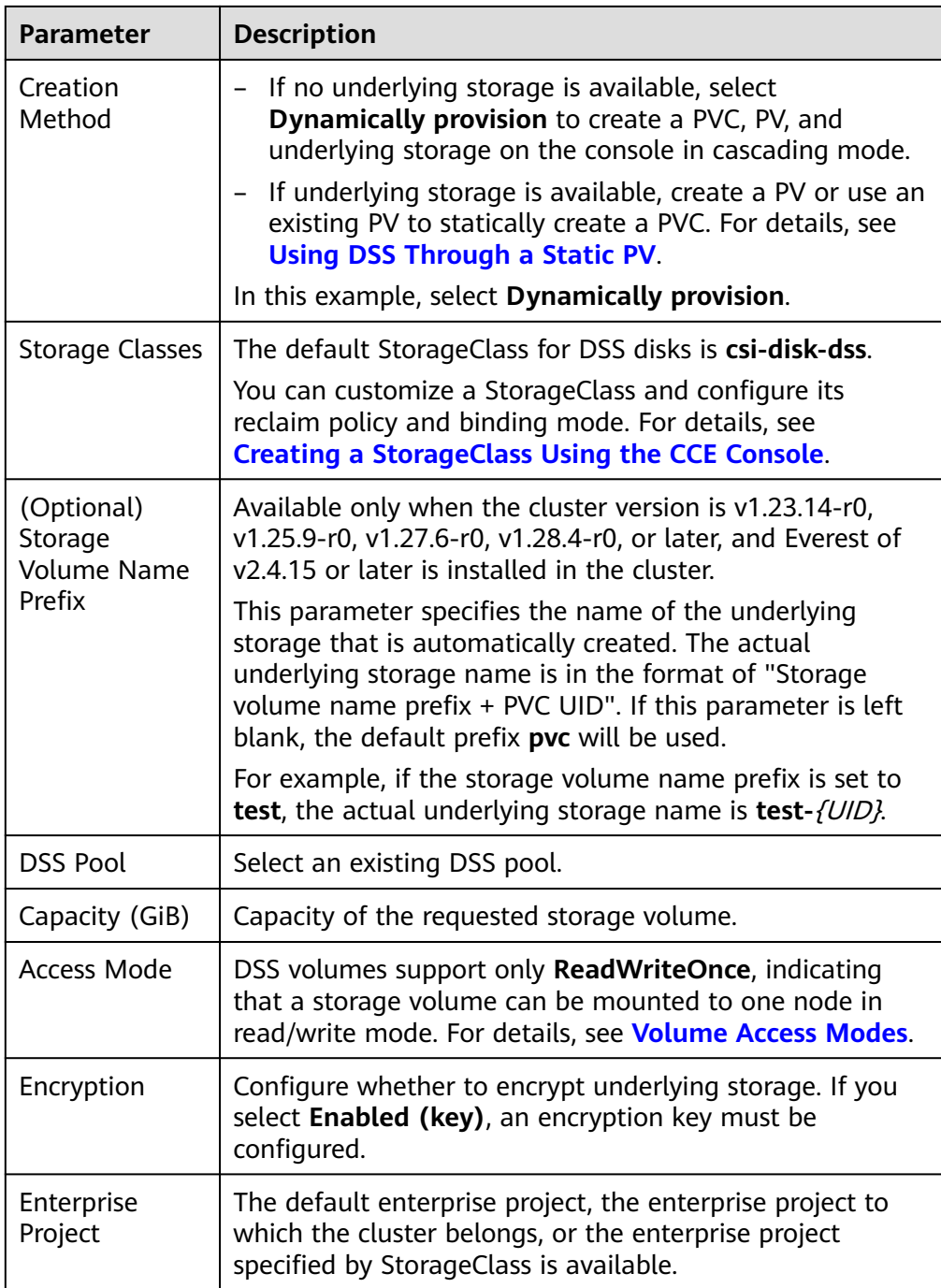

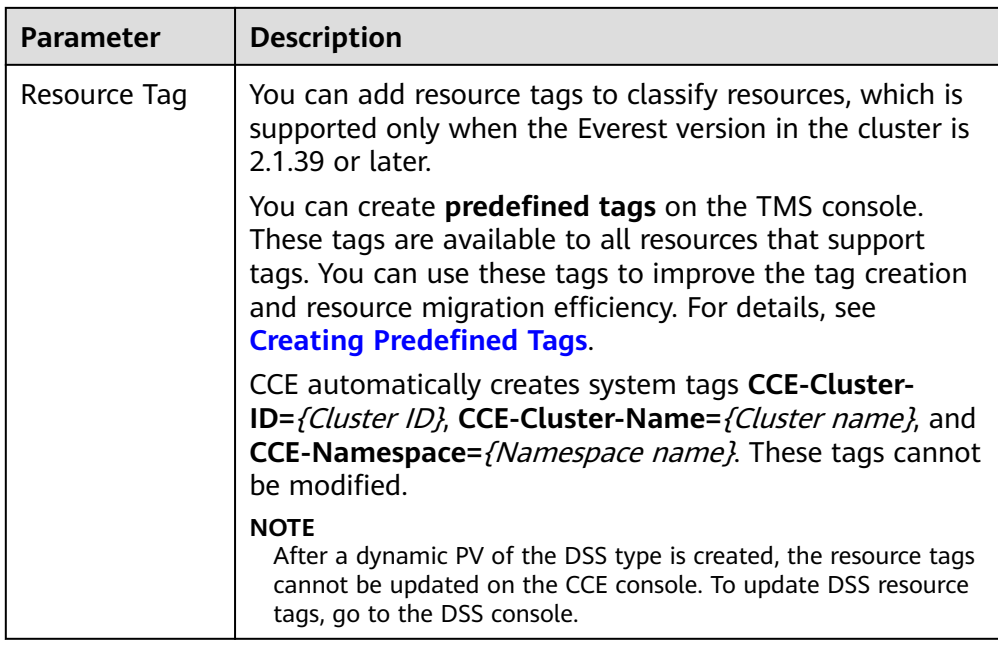

2. Click **Create**.

You can choose **Storage** in the navigation pane and view the created PVC and PV on the **PVCs** and **PVs** tab pages, respectively.

- **Step 3** Create an application.
	- 1. Choose **Workloads** in the navigation pane. In the right pane, click the **StatefulSets** tab.
	- 2. Click **Create Workload** in the upper right corner. On the displayed page, click **Data Storage** in the **Container Settings** area and click **Add Volume** to select **PVC**.

Mount and use storage volumes, as shown in **Table 8-51**. For details about other parameters, see **[Workloads](#page-518-0)**.

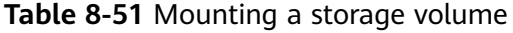

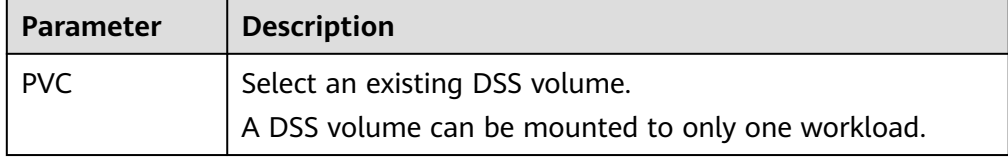

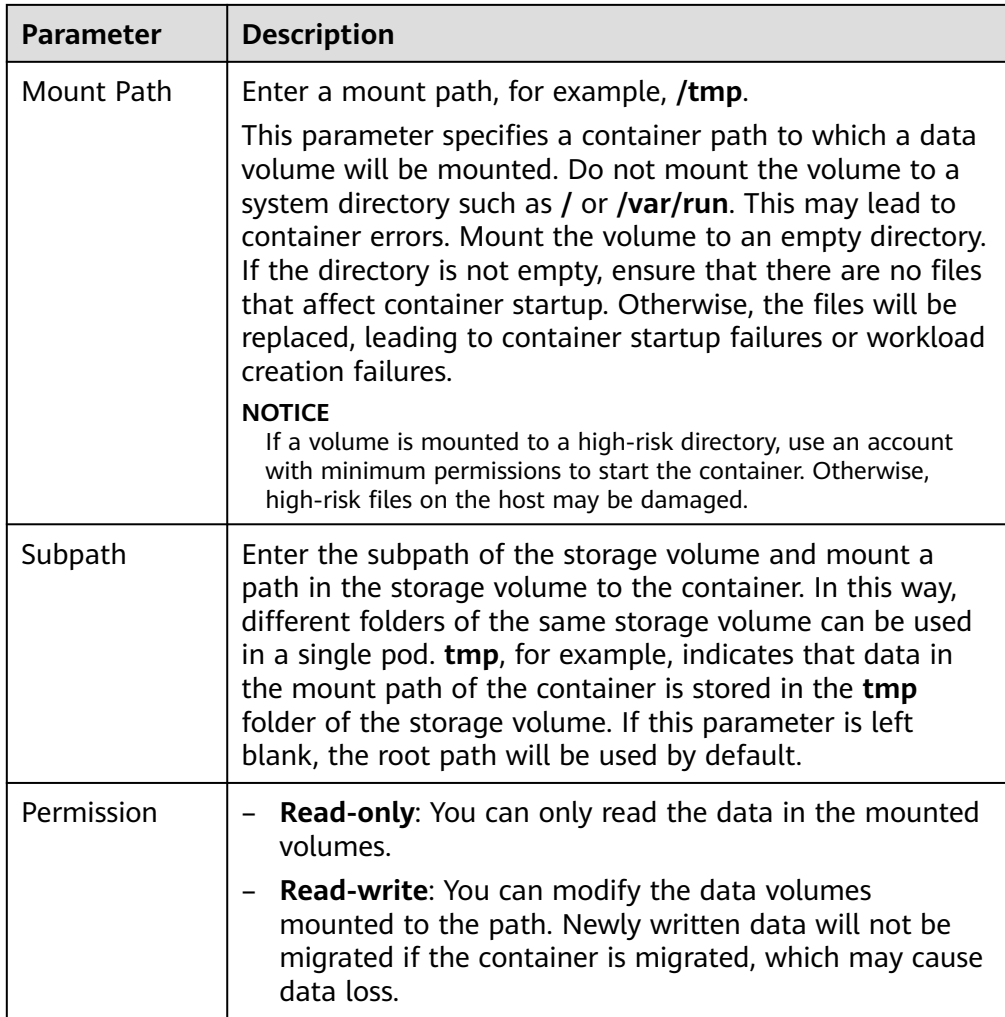

In this example, the disk is mounted to the **/data** path of the container. The container data generated in this path is stored in the DSS disk.

### $\Box$  Note

A non-shared DSS disk can be attached to only one workload pod. If there are multiple pods, extra pods cannot start properly. Ensure that the number of workload pods is 1 if a DSS disk is attached.

If multiple workload pods are needed, create a StatefulSet and dynamically mount a PV to each pod. For details, see **[Dynamically Mounting a DSS Disk to a StatefulSet](#page-1418-0)**.

3. After the configuration, click **Create Workload**.

After the workload is created, the data in the container mount directory will be persistently stored. Verify the storage by referring to **[Verifying Data](#page-1407-0) [Persistence](#page-1407-0)**.

**----End**

## **Automatically Creating a DSS Volume Through kubectl**

**Step 1** Use kubectl to access the cluster.

### **Step 2** Use StorageClass to dynamically create a PVC and PV.

#### 1. Create the **pvc-dss-auto.yaml** file.

apiVersion: v1 kind: PersistentVolumeClaim metadata: name: pvc-dss-auto namespace: default annotations: **everest.io/disk-volume-type: SAS** # Disk type **everest.io/csi.dedicated-storage-id:** <dss\_id> # ID of the DSS storage pool everest.io/crypt-key-id: <your\_key\_id> # (Optional) Encryption key ID. Mandatory for an encrypted disk. everest.io/enterprise-project-id: <your\_project\_id> # (Optional) Enterprise project ID. If an enterprise project is specified, use the same enterprise project when creating a PVC. Otherwise, the PVC cannot be bound to a PV. everest.io/disk-volume-tags: '{"key1":"value1","key2":"value2"}' # (Optional) Custom resource tags everest.io/csi.volume-name-prefix: test # (Optional) Storage volume name prefix of the automatically created underlying storage labels: **failure-domain.beta.kubernetes.io/region: <***your\_region>* **# Region of the node where the** application is to be deployed **failure-domain.beta.kubernetes.io/zone:** <your\_zone> # AZ of the node where the application is to be deployed spec: accessModes: - ReadWriteOnce # The value must be **ReadWriteOnce** for DSS. resources: requests:<br>storage: 10Gi **storage: 10Gi** # Disk capacity, ranging from **1** to **32768**

storageClassName: csi-disk-dss # The StorageClass is DSS.

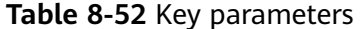

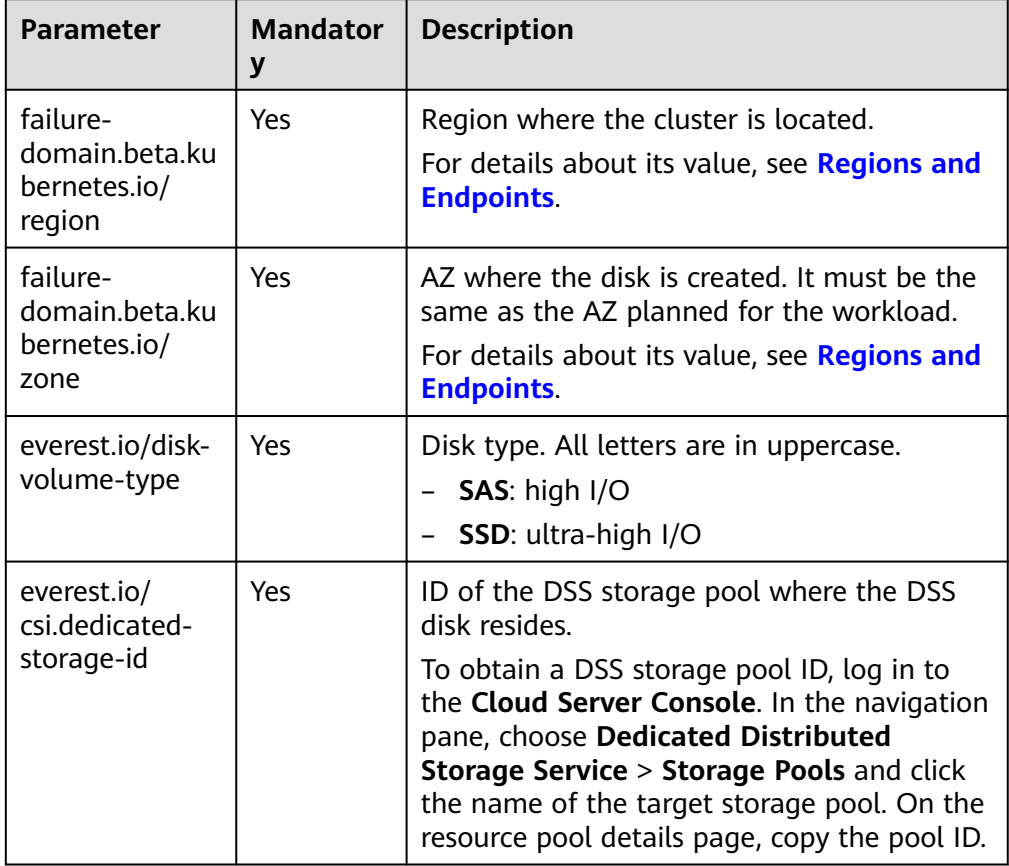

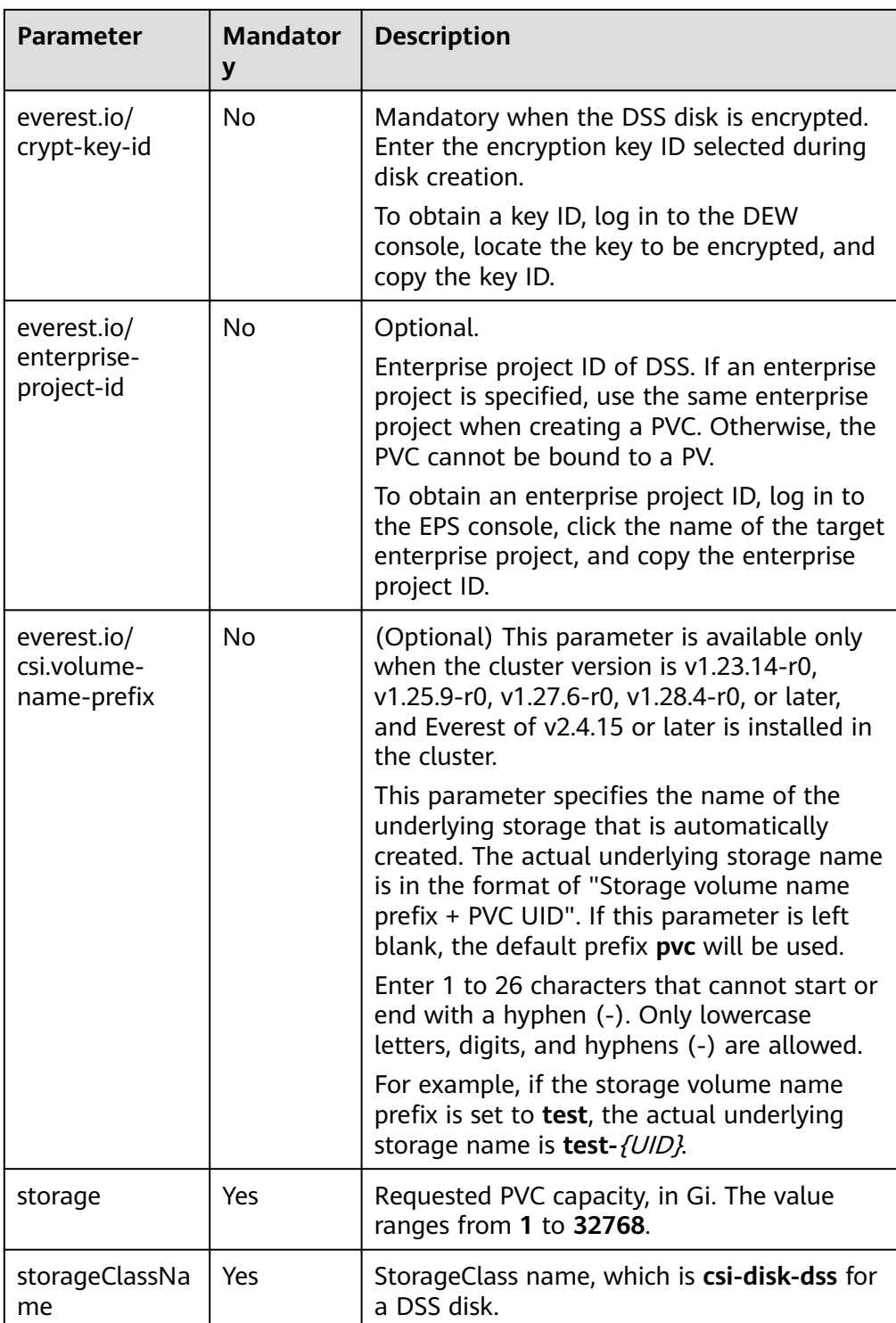

2. Run the following command to create a PVC: kubectl apply -f pvc-dss-auto.yaml

**Step 3** Create an application.

1. Create a file named **web-dss-auto.yaml**. In this example, the disk is mounted to the **/data** path. apiVersion: apps/v1

kind: StatefulSet

```
metadata:
 name: web-dss-auto
 namespace: default
spec:
  replicas: 1
  selector:
  matchLabels:
    app: web-dss-auto
 serviceName: web-dss-auto # Headless Service name
  template:
   metadata:
    labels:
     app: web-dss-auto
   spec:
    containers:
    - name: container-1
     image: nginx:latest
      volumeMounts:
     - name: pvc-disk-dss # Volume name, which must be the same as the volume name in the
volumes field
       mountPath: /data # Location where the storage volume is mounted
    imagePullSecrets:
      - name: default-secret
    volumes:
     - name: pvc-disk-dss # Volume name, which can be customized
       persistentVolumeClaim:
       claimName: pvc-dss-auto # Name of the created PVC
---
apiVersion: v1
kind: Service
metadata:
 name: web-dss-auto # Headless Service name
  namespace: default
  labels:
   app: web-dss-auto
spec:
  selector:
   app: web-dss-auto
  clusterIP: None
  ports:
   - name: web-dss-auto
    targetPort: 80
    nodePort: 0
    port: 80
    protocol: TCP
  type: ClusterIP
```
2. Run the following command to create a workload to which the DSS volume is mounted:

kubectl apply -f web-dss-auto.yaml

After the workload is created, the data in the container mount directory will be persistently stored. Verify the storage by referring to **Verifying Data Persistence**.

**----End**

### **Verifying Data Persistence**

**Step 1** View the deployed application and DSS volume files.

- 1. Run the following command to view the created pod: kubectl get pod | grep web-dss-auto Expected output: web-dss-auto-0 1/1 Running 0 38s
- 2. Run the following command to check whether the DSS volume has been mounted to the **/data** path:

kubectl exec web-dss-auto-0 -- df | grep data

Expected output:

/dev/sdc 10255636 36888 10202364 0% /data

3. Run the following command to check the files in the **/data** path: kubectl exec web-dss-auto-0 -- ls /data

Expected output: lost+found

- **Step 2** Run the following command to create a file named **static** in the **/data** path: kubectl exec web-dss-auto-0 -- touch /data/static
- **Step 3** Run the following command to check the files in the **/data** path: kubectl exec web-dss-auto-0 -- ls /data

Expected output:

lost+found **static**

**Step 4** Run the following command to delete the pod named **web-dss-auto-0**: kubectl delete pod web-dss-auto-0

Expected output:

pod "web-dss-auto-0" deleted

**Step 5** After the deletion, the StatefulSet controller automatically creates a replica with the same name. Run the following command to check whether the files in the **/ data** path have been modified: kubectl exec web-dss-auto-0 -- ls /data

Expected output:

lost+found **static**

The **static** file is retained, indicating that the data in the DSS volume can be stored persistently.

**----End**

## **Related Operations**

You can also perform the operations listed in **Table 8-53**.

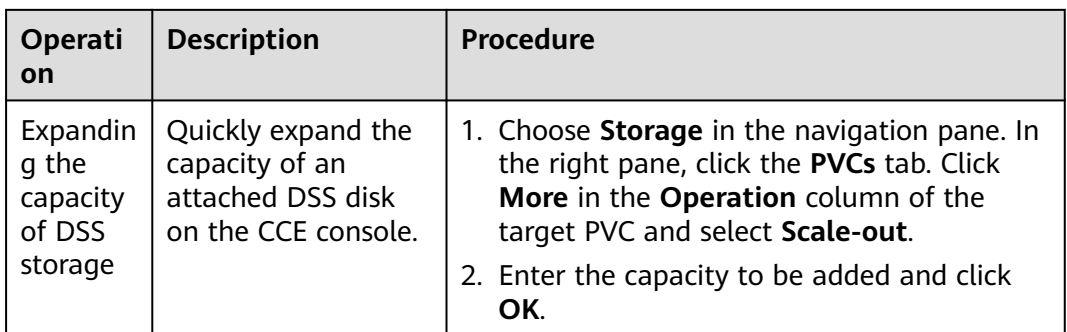

**Table 8-53** Related operations

<span id="page-1418-0"></span>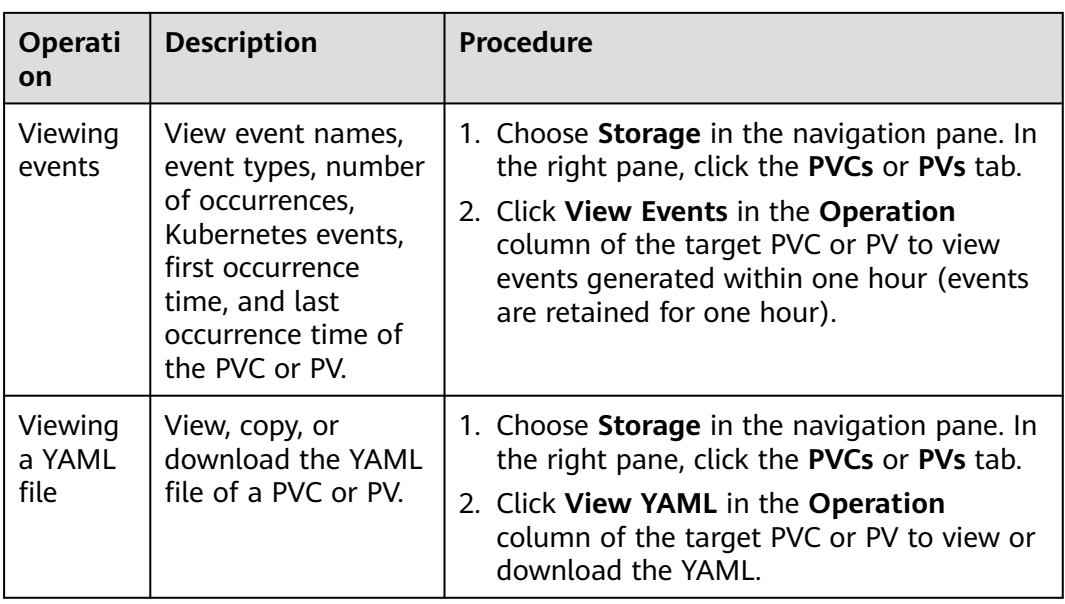

# **8.7.4 Dynamically Mounting a DSS Disk to a StatefulSet**

# **Application Scenarios**

Dynamic mounting is available only for creating a **[StatefulSet](#page-530-0)**. It is implemented through a volume claim template (**[volumeClaimTemplates](https://kubernetes.io/docs/concepts/workloads/controllers/statefulset/#volume-claim-templates)** field) and depends on dynamic creation of PVs through StorageClass. In this mode, each pod in a multipod StatefulSet is associated with a unique PVC and PV. After a pod is rescheduled, the original data can still be mounted to it based on the PVC name. In the common mounting mode for a Deployment, if ReadWriteMany is supported, multiple pods of the Deployment will be mounted to the same underlying storage.

### $\Box$  Note

When updating a StatefulSet in Kubernetes, it is not allowed to add or delete the **volumeClaimTemplates** field. This field can only be configured during the creation of the StatefulSet.

## **Prerequisites**

- You have created a cluster of version v1.21.15-r0, v1.23.14-r0, v1.25.9-r0, v1.27.6-r0, v1.28.4-r0, or later, and **[CCE Container Storage \(Everest\)](#page-2027-0)** of v2.4.5 or later has been installed in the cluster.
- To create a cluster using commands, ensure kubectl is used. For details, see **[Connecting to a Cluster Using kubectl](#page-147-0)**.

## **Dynamically Mounting a DSS Disk on the Console**

- **Step 1** Log in to the CCE console and click the cluster name to access the cluster console.
- **Step 2** Choose **Workloads** in the navigation pane. In the right pane, click the **StatefulSets** tab.
- **Step 3** Click **Create Workload** in the upper right corner. On the displayed page, click **Data Storage** in the **Container Settings** area and click **Add Volume** to select **VolumeClaimTemplate**.
- **Step 4** Click **Create PVC**. In the dialog box displayed, configure PVC parameters.

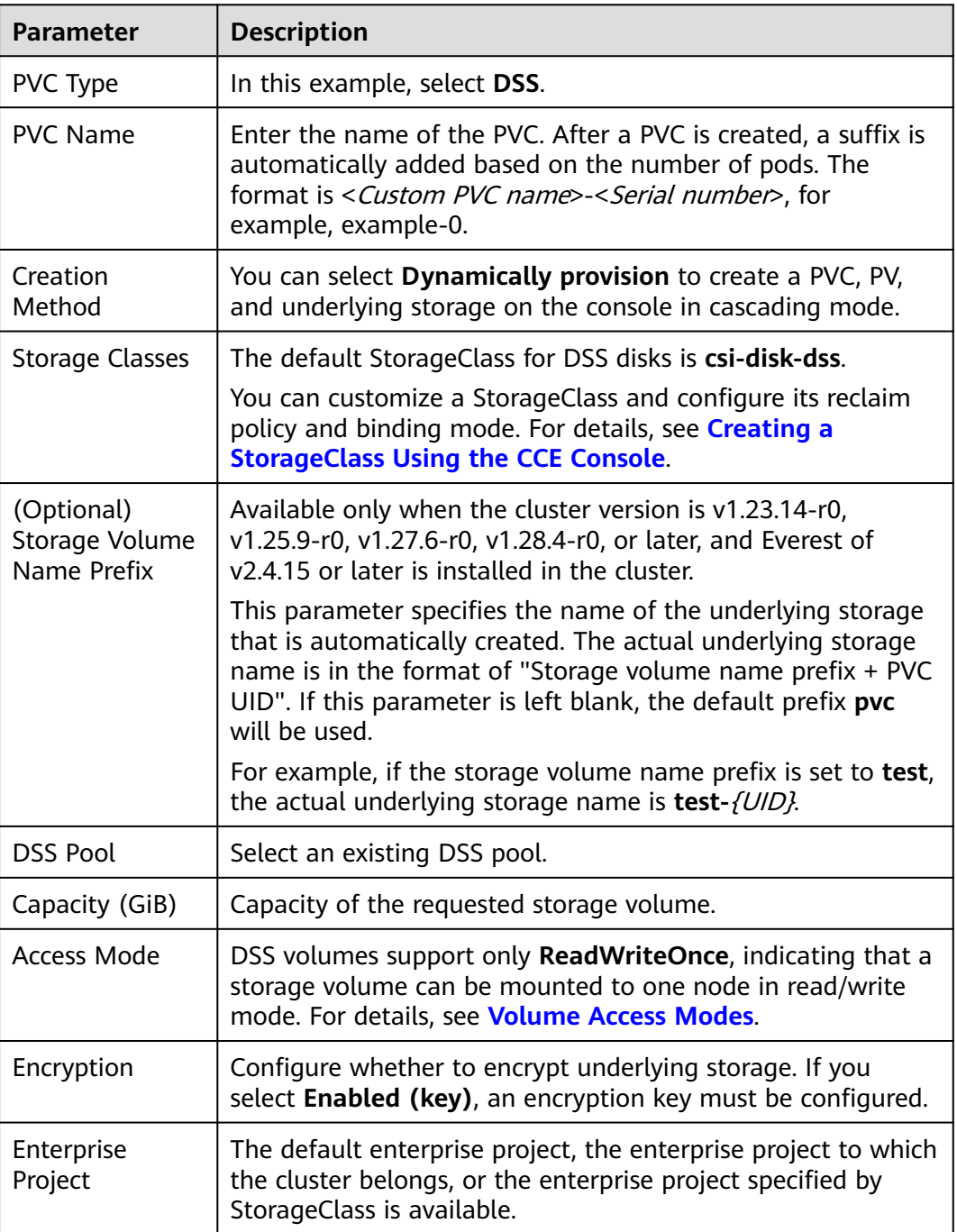

Click **Create**.

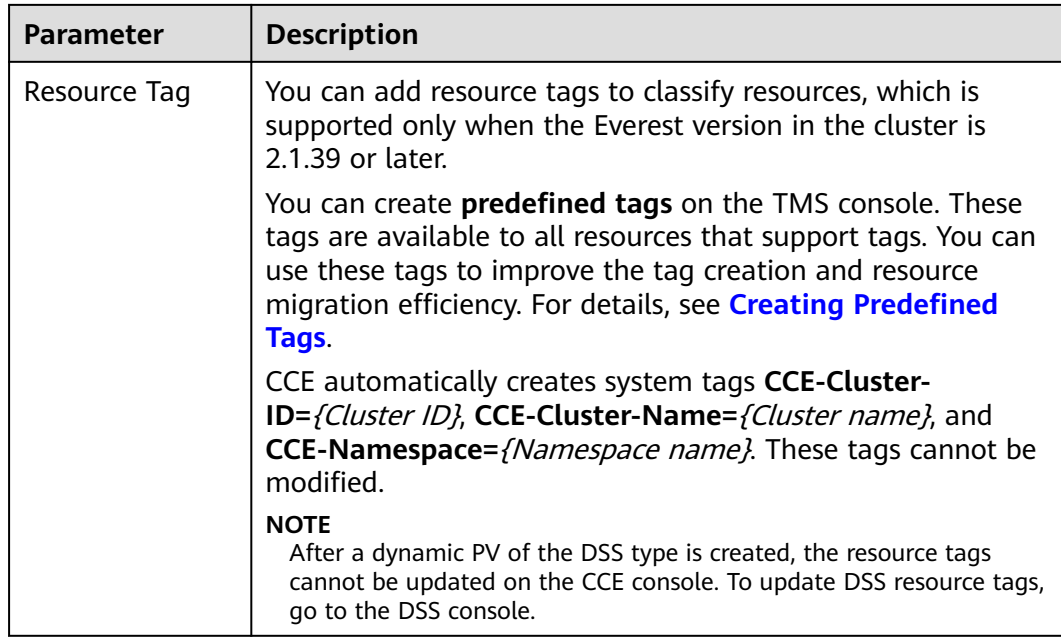

## **Step 5** Enter the path to which the volume is mounted.

## **Table 8-54** Mounting a storage volume

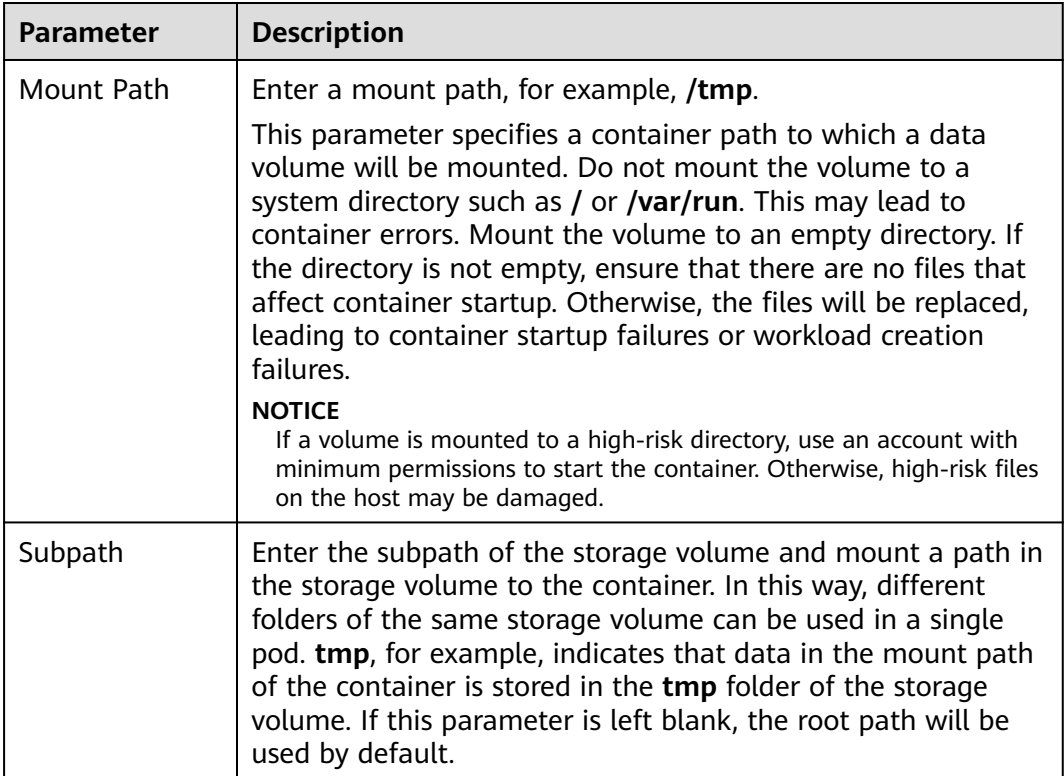

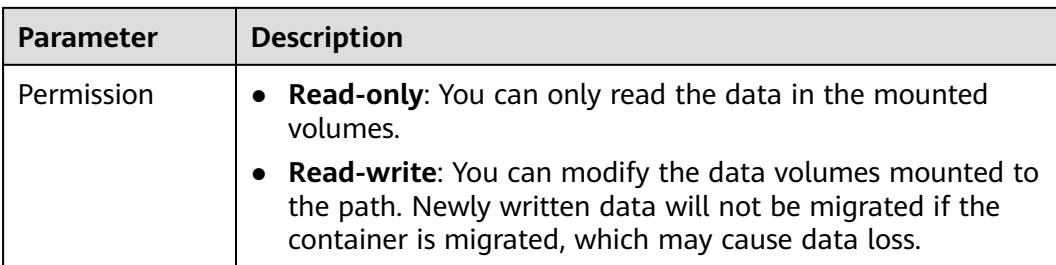

In this example, the disk is mounted to the **/data** path of the container. The container data generated in this path is stored in the DSS disk.

**Step 6** Dynamically mount and use storage volumes. For details about other parameters, see **[Creating a StatefulSet](#page-530-0)**. After the configuration, click **Create Workload**.

After the workload is created, the data in the container mount directory will be persistently stored. Verify the storage by referring to **[Verifying Data Persistence](#page-1424-0)**.

**----End**

## **Dynamically Mounting a DSS Volume Through kubectl**

- **Step 1** Use kubectl to access the cluster.
- **Step 2** Create a file named **statefulset-dss.yaml**. In this example, the disk is mounted to the **/data** path.

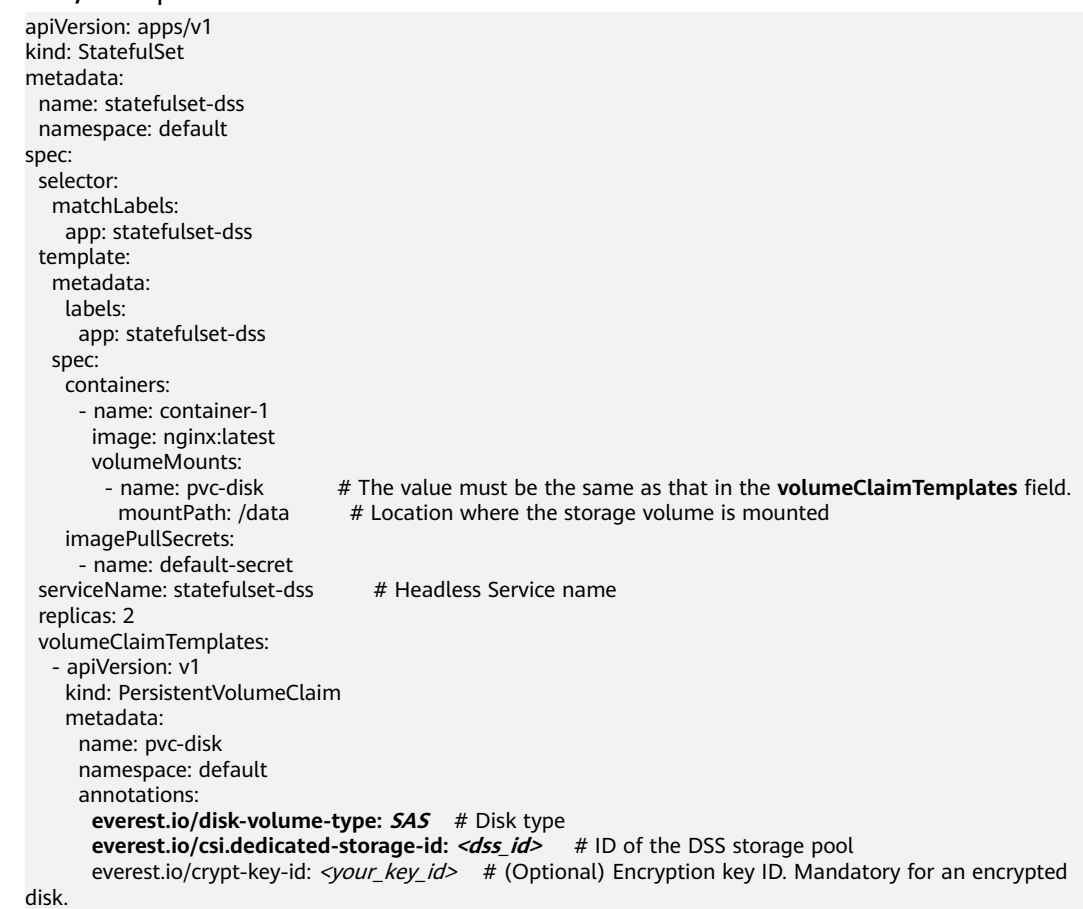

```
everest.io/enterprise-project-id: <your_project_id> # (Optional) Enterprise project ID. If an enterprise
project is specified, use the same enterprise project when creating a PVC. Otherwise, the PVC cannot be 
bound to a PV.
      everest.io/disk-volume-tags: '{"key1":"value1","key2":"value2"}' # (Optional) Custom resource tags
      everest.io/csi.volume-name-prefix: test # (Optional) Storage volume name prefix of the
automatically created underlying storage
      labels:
       failure-domain.beta.kubernetes.io/region: <your_region> # Region of the node where the 
application is to be deployed
      failure-domain.beta.kubernetes.io/zone: <your_zone> # AZ of the node where the application
is to be deployed
     spec:
      accessModes:
                                  - ReadWriteOnce # The value must be ReadWriteOnce for DSS.
      resources:
       requests:
        storage: 10Gi # Disk capacity, ranging from 1 to 32768
     storageClassName: csi-disk-dss # The StorageClass is DSS.
---
apiVersion: v1
kind: Service
metadata:
 name: statefulset-dss # Headless Service name
  namespace: default
  labels:
   app: statefulset-dss
spec:
  selector:
   app: statefulset-dss
  clusterIP: None
  ports:
   - name: statefulset-dss
     targetPort: 80
    nodePort: 0
    port: 80
     protocol: TCP
  type: ClusterIP
```
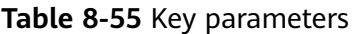

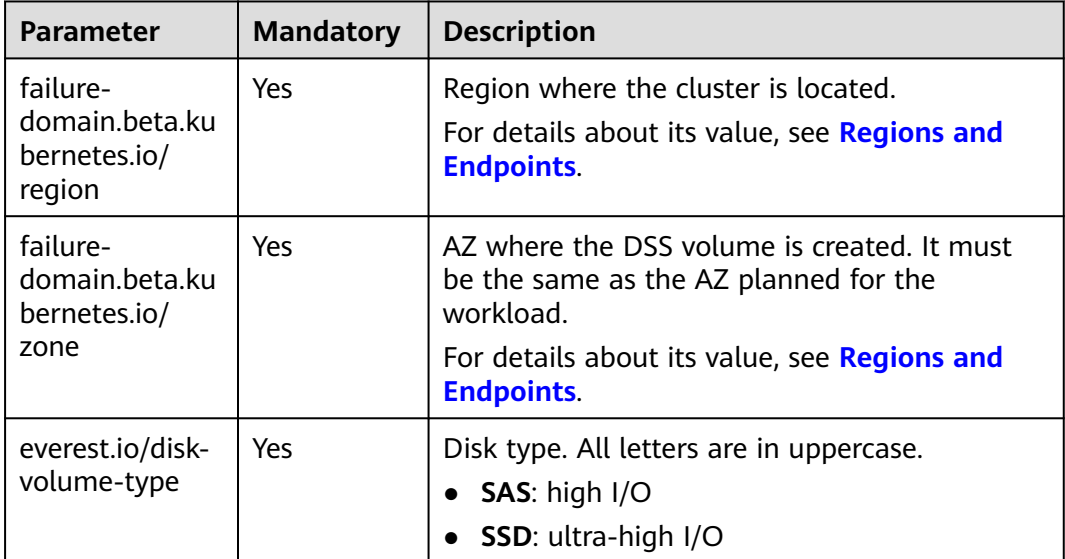

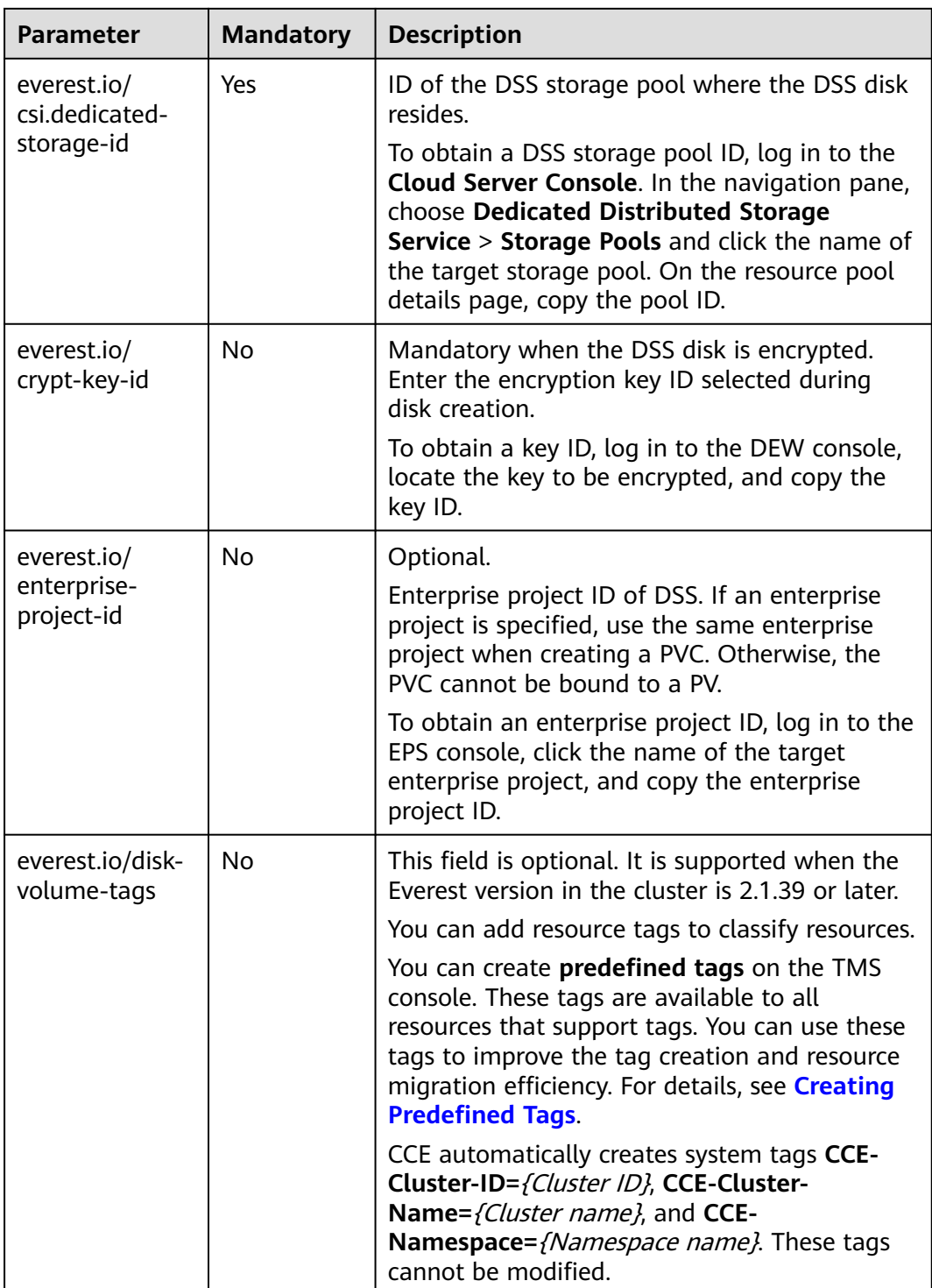

<span id="page-1424-0"></span>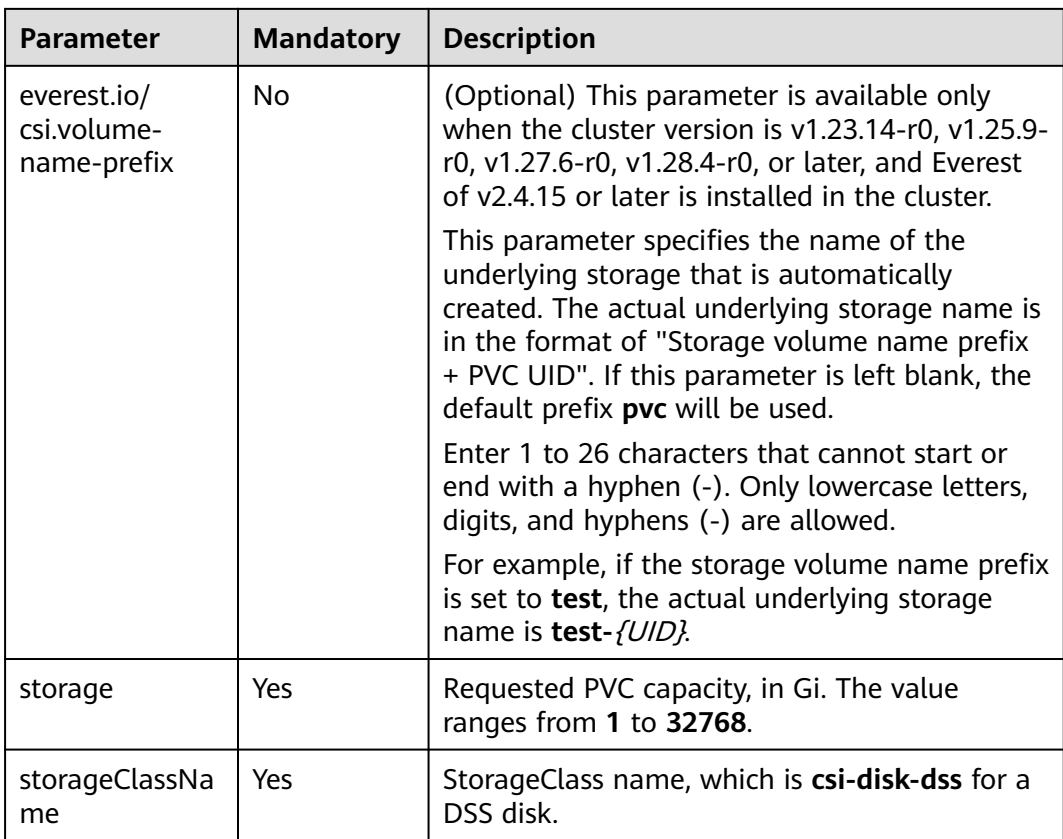

**Step 3** Run the following command to create a workload to which the DSS volume is mounted:

kubectl apply -f statefulset-dss.yaml

After the workload is created, the data in the container mount directory will be persistently stored. Verify the storage by referring to **Verifying Data Persistence**.

**----End**

## **Verifying Data Persistence**

**Step 1** View the deployed application and DSS volume files.

1. Run the following command to view the created pod: kubectl get pod | grep statefulset-dss

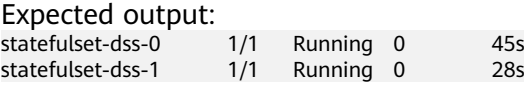

2. Run the following command to check whether the DSS volume has been mounted to the **/data** path:

kubectl exec statefulset-dss-0 -- df | grep data

Expected output:

/dev/sdd 10255636 36888 10202364 0% /data

3. Run the following command to check the files in the **/data** path: kubectl exec statefulset-dss-0 -- ls /data

Expected output: lost+found

- **Step 2** Run the following command to create a file named **static** in the **/data** path: kubectl exec statefulset-dss-0 -- touch /data/static
- **Step 3** Run the following command to check the files in the **/data** path: kubectl exec statefulset-dss-0 -- ls /data

Expected output:

lost+found **static**

**Step 4** Run the following command to delete the pod named **web-dss-auto-0**: kubectl delete pod statefulset-dss-0

Expected output:

pod "statefulset-dss-0" deleted

**Step 5** After the deletion, the StatefulSet controller automatically creates a replica with the same name. Run the following command to check whether the files in the **/ data** path have been modified:

kubectl exec statefulset-dss-0 -- ls /data

Expected output:

lost+found **static**

The **static** file is retained, indicating that the data in the DSS volume can be stored persistently.

**----End**

### **Related Operations**

You can also perform the operations listed in **Table 8-56**.

**Table 8-56** Related operations

| Operati<br>on                                      | <b>Description</b>                                                                                                    | Procedure                                                                                                    |
|----------------------------------------------------|----------------------------------------------------------------------------------------------------|----------------------------------------------------------------------------------------------------|
| Expandin<br>q the<br>capacity<br>of DSS<br>storage | Quickly expand the<br>capacity of an<br>attached DSS disk<br>on the CCE console.                                                                                | 1. Choose Storage in the navigation pane. In<br>the right pane, click the PVCs tab. Click<br>More in the Operation column of the<br>target PVC and select Scale-out. |
|                                                    |                                                                                                    | 2. Enter the capacity to be added and click<br>OK.                                                                                                    |
| Viewing<br>events                                  | View event names,<br>event types, number<br>of occurrences,<br>Kubernetes events,<br>first occurrence<br>time, and last<br>occurrence time of<br>the PVC or PV. | 1. Choose <b>Storage</b> in the navigation pane. In<br>the right pane, click the PVCs or PVs tab.<br>2. Click View Events in the Operation                           |
|                                                    |                                                                                                    | column of the target PVC or PV to view<br>events generated within one hour (events<br>are retained for one hour).                                                    |

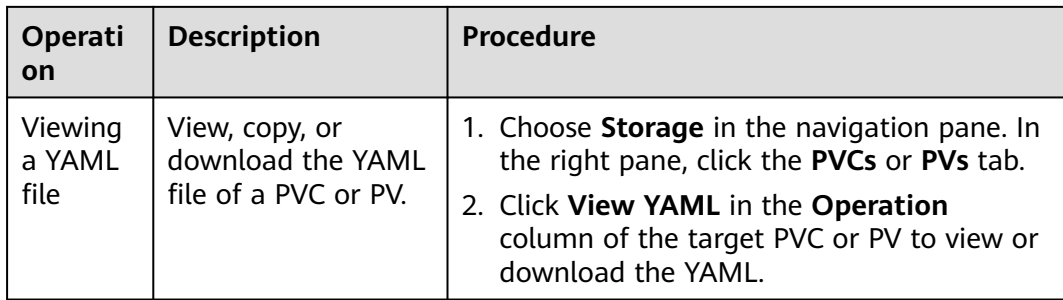

# **8.8 Local PVs**

# **8.8.1 Overview**

## **Introduction**

CCE allows you to use LVM to combine data volumes on nodes into a storage pool (VolumeGroup) and create LVs for containers to mount. A PV that uses a local persistent volume as the medium is considered local PV.

Compared with the HostPath volume, the local PV can be used in a persistent and portable manner. In addition, the PV of the local PV has the node affinity configuration. The pod mounted to the local PV is automatically scheduled based on the affinity configuration. You do not need to manually schedule the pod to a specific node.

## **Mount Modes**

Local PVs can be mounted only in the following modes:

- **[Using a Local PV Through a Dynamic PV](#page-1428-0):** dynamic creation mode, in which you specify a StorageClass when creating a PVC. Then, an OBS volume and PV will be created automatically.
- **[Dynamically Mounting a Local PV to a StatefulSet](#page-1435-0)**: available only for StatefulSets. In this mode, each pod is associated with a unique PVC and PV. After a pod is rescheduled, the original data can still be mounted to it based on the PVC name. This mode applies to StatefulSets with multiple pods.

### $\Box$  Note

Local PVs cannot be used through static PVs. That is, local PVs cannot be manually created and then mounted to workloads through PVCs.

## **Notes and Constraints**

- Local PVs are supported only when the cluster version is v1.21.2-r0 or later and the Everest add-on version is  $21.23$  or later. Version  $21.23$  or later is recommended.
- **[Removing](#page-379-0), [deleting](#page-389-0), [resetting](#page-373-0), or [scaling](#page-1505-0)** a node will cause the loss of the PVC/PV data of the local PV associated with the node. The lost data cannot be restored, and the affected PVC/PV cannot be used again. In these

<span id="page-1427-0"></span>scenarios, the pod that uses the local PV is evicted from the node. A new pod will be created and stay in the pending state. This is because the PVC used by the pod has a node label, due to which the pod cannot be scheduled. After the node is reset, the pod may be scheduled to the reset node. In this case, the pod remains in the creating state because the underlying logical volume corresponding to the PVC does not exist.

- Do not manually delete the corresponding storage pool or detach data disks from the node. Otherwise, exceptions such as data loss may occur.
- Local PVs are in non-shared mode and cannot be mounted to multiple workloads or tasks concurrently. Additionally, local PVs cannot be mounted to multiple pods of a workload concurrently.

# **8.8.2 Importing a PV to a Storage Pool**

CCE allows you to use LVM to combine data volumes on nodes into a storage pool (VolumeGroup) and create LVs for containers to mount. Before creating a local PV, import the data disk of the node to the storage pool.

## **Notes and Constraints**

- Local PVs are supported only when the cluster version is  $v1.21.2$ -r0 or later and the Everest add-on version is 2.1.23 or later. Version 2.1.23 or later is recommended.
- The first data disk (used by container runtime and the kubelet component) on a node cannot be imported as a storage pool.
- Storage pools in striped mode do not support scale-out. After scale-out, fragmented space may be generated and the storage pool cannot be used.
- Storage pools cannot be scaled in or deleted.
- If disks in a storage pool on a node are deleted, the storage pool will malfunction.

## **Importing a Storage Pool**

### **Imported during node creation**

When creating a node, you can add a data disk to the node in **Storage Settings** and import the data disk to the storage pool as a PV. For details, see **[Creating a](#page-349-0) [Node](#page-349-0)**.

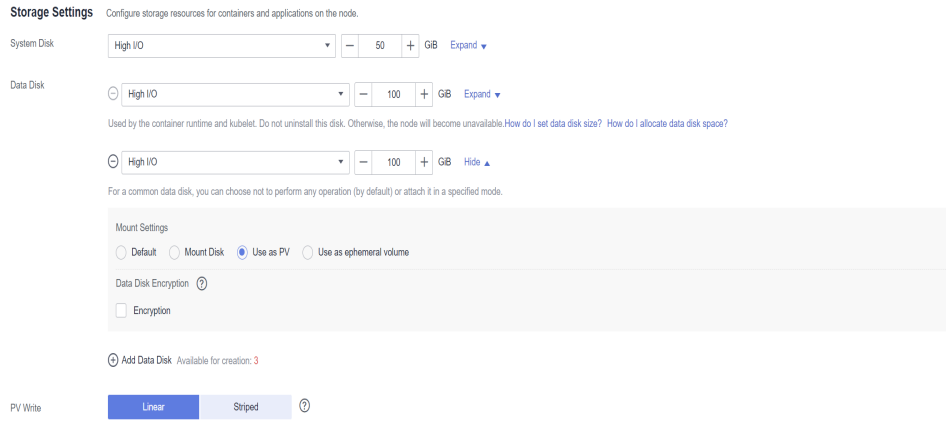

### <span id="page-1428-0"></span>**Imported manually**

If no PV is imported during node creation, or the capacity of the current PV is insufficient, you can manually import a PV.

- **Step 1** Go to the ECS console and add a SCSI disk to the node. For details, see **[Adding a](https://support.huaweicloud.com/intl/en-us/usermanual-ecs/ecs_03_0181.html) [Disk](https://support.huaweicloud.com/intl/en-us/usermanual-ecs/ecs_03_0181.html)**.
- **Step 2** Log in to the CCE console and click the cluster name to access the cluster console.
- **Step 3** Choose **Storage** in the navigation pane. In the right pane, click the **Storage Pool** tab.
- **Step 4** View the node to which the disk has been added and select **Import as PV**. You can select a write mode during the import.

#### $\Box$  Note

If the manually attached disk is not displayed in the storage pool, wait for 1 minute and refresh the list.

- **Linear:** A linear logical volume integrates one or more physical volumes. Data is written to the next physical volume when the previous one is used up.
- **Striped:** A striped logical volume stripes data into blocks of the same size and stores them in multiple physical volumes in sequence. This allows data to be concurrently read and written. Select this option only when there are multiple volumes.

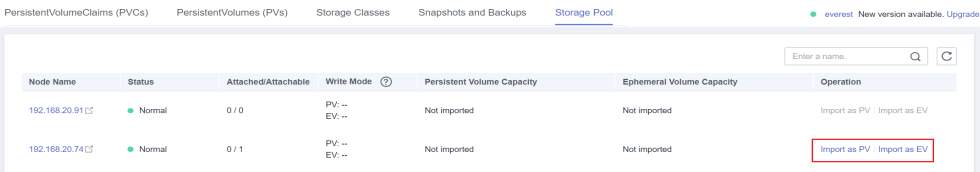

**----End**

### **Expanding a Storage Pool**

The capacity of a storage pool can be expanded in either of the following ways:

- 1. Add more large-capacity disks to the pool using the preceding manual import method.
- 2. Increase the size of the existing disks on the ECS console. Then, the storage pool capacity will be automatically expanded.

Either of these methods will work.

# **8.8.3 Using a Local PV Through a Dynamic PV**

### **Prerequisites**

- You have created a cluster and installed the CSI add-on (**[Everest](#page-2027-0)**) in the cluster.
- To create a cluster using commands, ensure kubectl is used. For details, see **[Connecting to a Cluster Using kubectl](#page-147-0)**.
- You have imported a data disk of a node to the local PV storage pool. For details, see **[Importing a PV to a Storage Pool](#page-1427-0)**.

# **Notes and Constraints**

- Local PVs are supported only when the cluster version is v1.21.2-r0 or later and the Everest add-on version is 2.1.23 or later. Version 2.1.23 or later is recommended.
- **[Removing](#page-379-0)**, **[deleting](#page-389-0)**, **[resetting](#page-373-0)**, or **[scaling](#page-1505-0)** a node will cause the loss of the PVC/PV data of the local PV associated with the node. The lost data cannot be restored, and the affected PVC/PV cannot be used again. In these scenarios, the pod that uses the local PV is evicted from the node. A new pod will be created and stay in the pending state. This is because the PVC used by the pod has a node label, due to which the pod cannot be scheduled. After the node is reset, the pod may be scheduled to the reset node. In this case, the pod remains in the creating state because the underlying logical volume corresponding to the PVC does not exist.
- Do not manually delete the corresponding storage pool or detach data disks from the node. Otherwise, exceptions such as data loss may occur.
- Local PVs are in non-shared mode and cannot be mounted to multiple workloads or tasks concurrently. Additionally, local PVs cannot be mounted to multiple pods of a workload concurrently.

# **Automatically Creating a Local PV on the Console**

- **Step 1** Log in to the CCE console and click the cluster name to access the cluster console.
- **Step 2** Dynamically create a PVC and PV.
	- 1. Choose **Storage** in the navigation pane. In the right pane, click the **PVCs** tab. Click **Create PVC** in the upper right corner. In the dialog box displayed, configure PVC parameters.

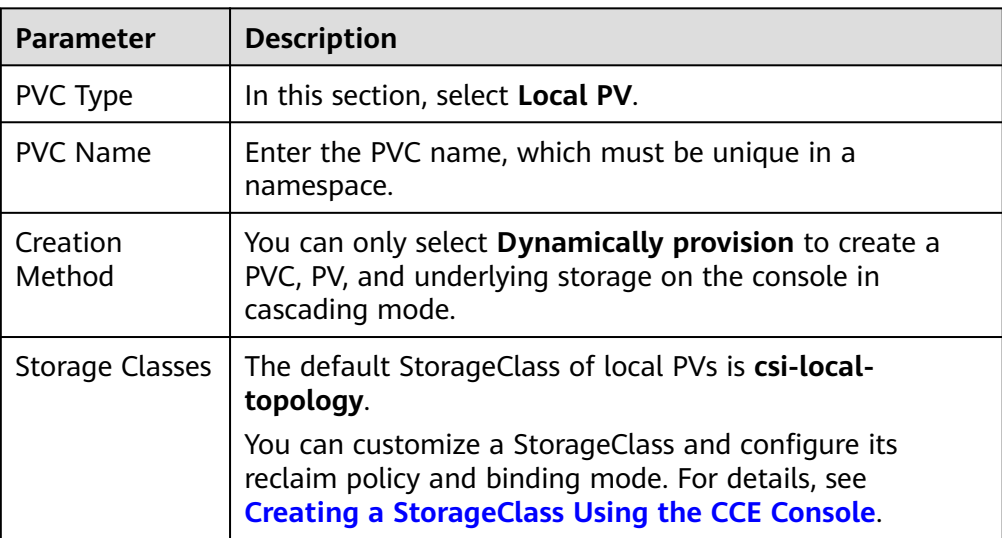

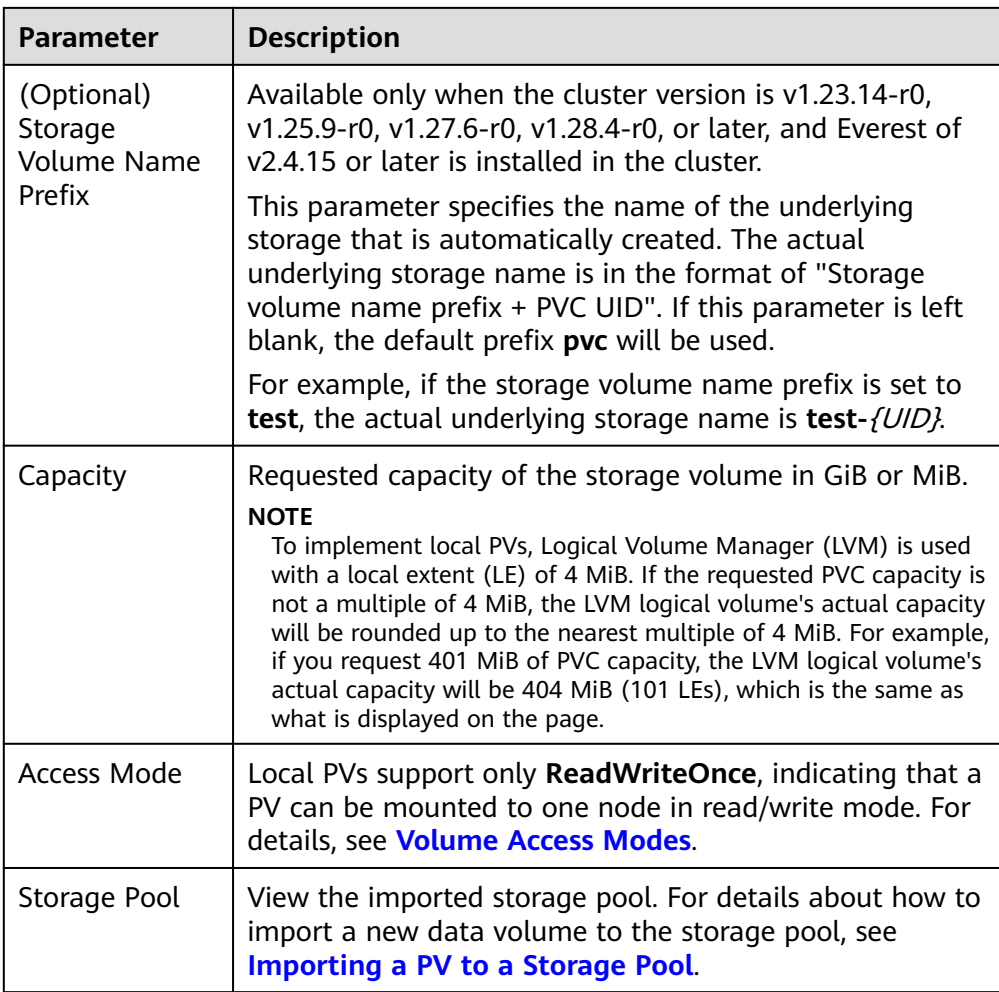

2. Click **Create** to create a PVC and a PV.

You can choose **Storage** in the navigation pane and view the created PVC and PV on the **PVCs** and **PVs** tab pages, respectively.

### $\Box$  Note

The volume binding mode of the local storage class (named **csi-local-topology**) is late binding (that is, the value of **volumeBindingMode** is **WaitForFirstConsumer**). In this mode, PV creation and binding are delayed. The corresponding PV is created and bound only when the PVC is used during workload creation.

- **Step 3** Create an application.
	- 1. Choose **Workloads** in the navigation pane. In the right pane, click the **Deployments** tab.
	- 2. Click **Create Workload** in the upper right corner. On the displayed page, click **Data Storage** in the **Container Settings** area and click **Add Volume** to select **PVC**.

Mount and use storage volumes, as shown in **[Table 8-57](#page-1431-0)**. For details about other parameters, see **[Workloads](#page-518-0)**.

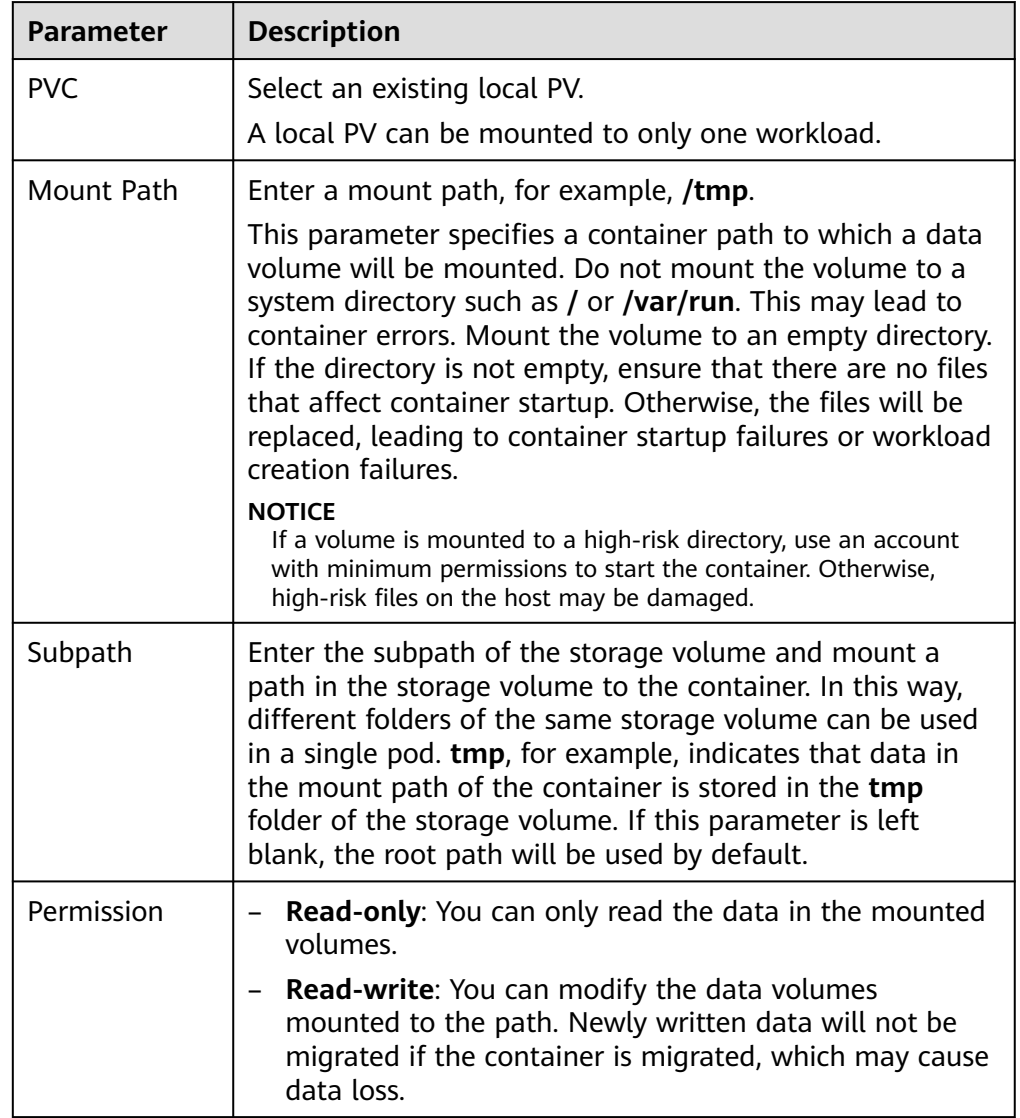

### <span id="page-1431-0"></span>**Table 8-57** Mounting a storage volume

In this example, the disk is mounted to the **/data** path of the container. The container data generated in this path is stored in the local PV.

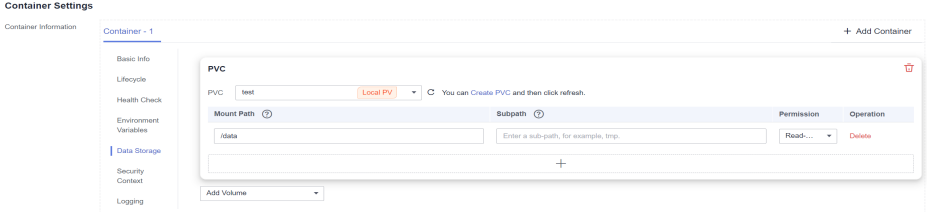

3. After the configuration, click **Create Workload**.

After the workload is created, the data in the container mount directory will be persistently stored. Verify the storage by referring to **[Verifying Data](#page-1434-0) [Persistence](#page-1434-0)**.

**----End**

# **Automatically Creating a Local PV Through kubectl**

**Step 1** Use kubectl to access the cluster.

## **Step 2** Use **StorageClass** to dynamically create a PVC and PV.

## 1. Create the **pvc-local.yaml** file.

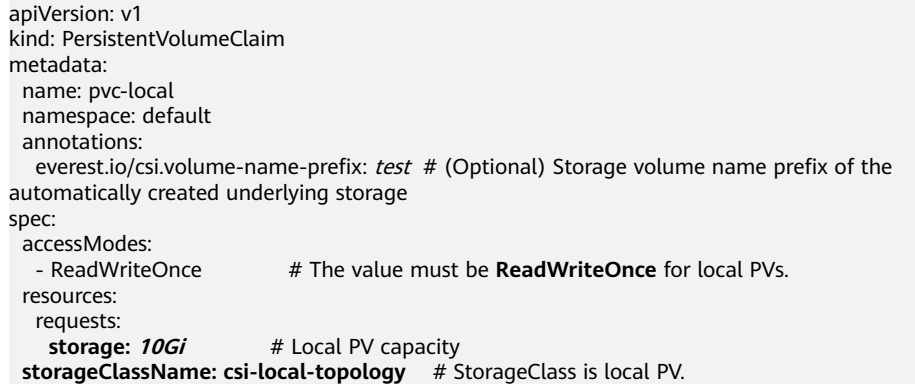

### **Table 8-58** Key parameters

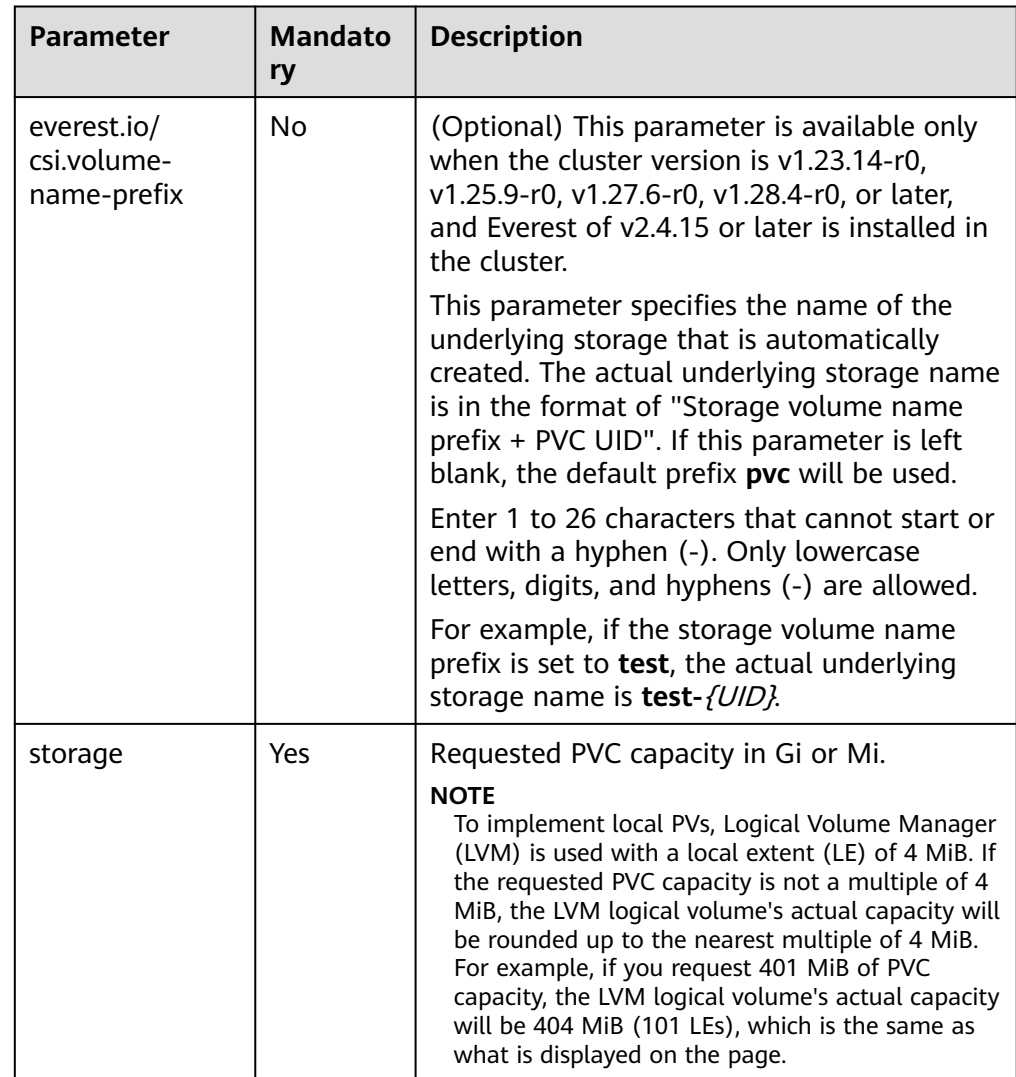

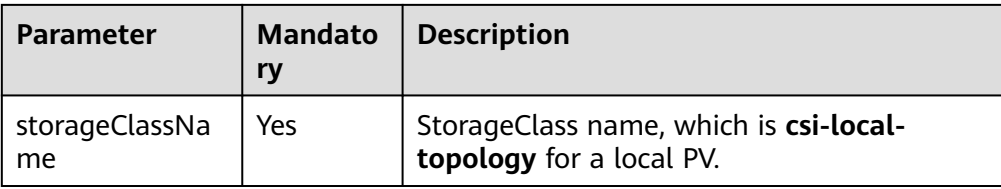

2. Run the following command to create a PVC: kubectl apply -f pvc-local.yaml

### **Step 3** Create an application.

1. Create a file named **web-local.yaml**. In this example, the local PV is mounted to the **/data** path.

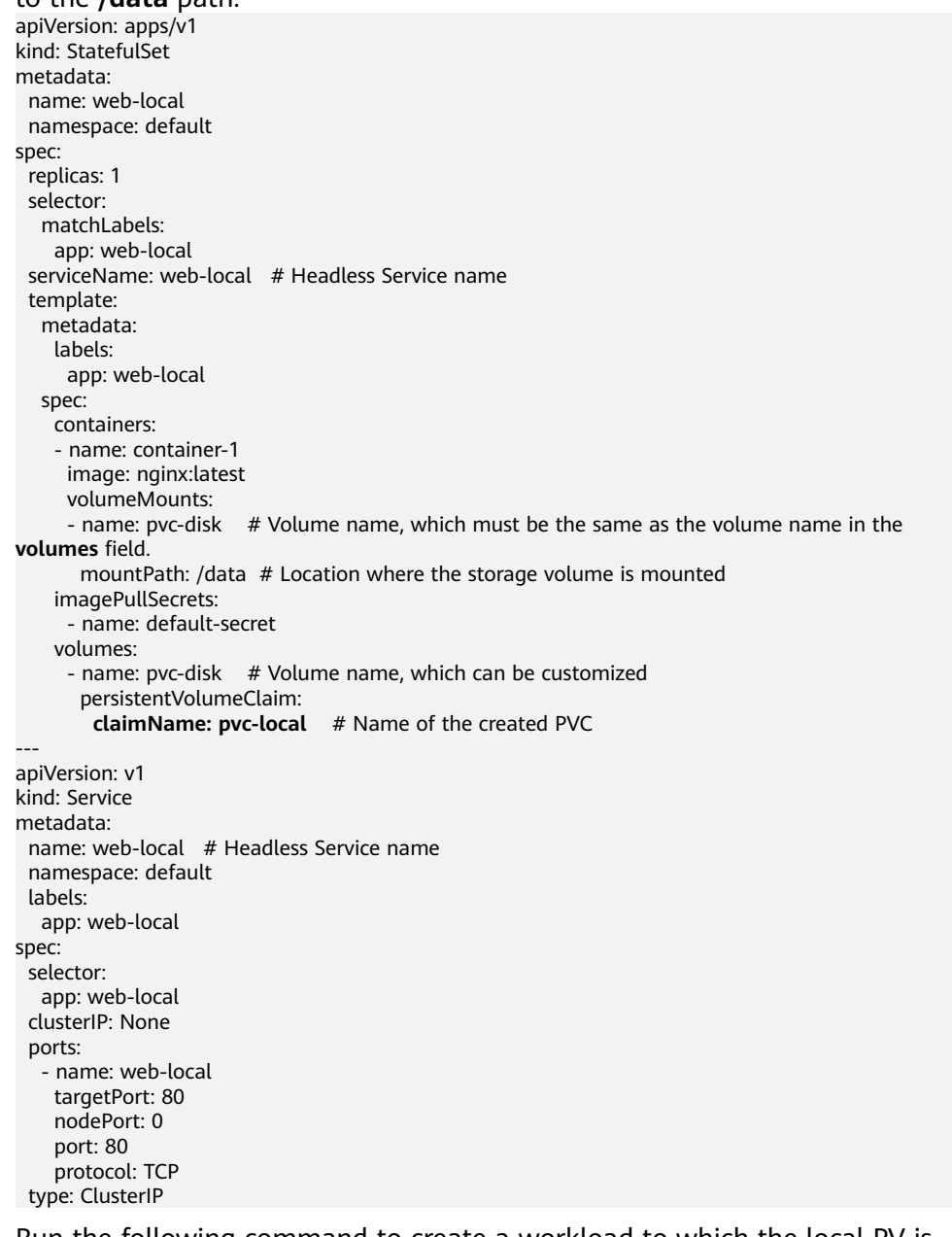

2. Run the following command to create a workload to which the local PV is mounted: kubectl apply -f web-local.yaml

After the workload is created, the data in the container mount directory will be persistently stored. Verify the storage by referring to **Verifying Data Persistence**.

**----End**

### <span id="page-1434-0"></span>**Verifying Data Persistence**

**Step 1** View the deployed application and local files.

1. Run the following command to view the created pod: kubectl get pod | grep web-local

Expected output:<br>web-local-0  $1/1$  Running 0  $38s$ 

2. Run the following command to check whether the local PV has been mounted to the **/data** path: kubectl exec web-local-0 -- df | grep data

Expected output:

/dev/mapper/vg--everest--localvolume--persistent-pvc-local 10255636 36888 10202364 0% /data

3. Run the following command to check the files in the **/data** path: kubectl exec web-local-0 -- ls /data

Expected output: lost+found

- **Step 2** Run the following command to create a file named **static** in the **/data** path: kubectl exec web-local-0 -- touch /data/static
- **Step 3** Run the following command to check the files in the **/data** path: kubectl exec web-local-0 -- ls /data

Expected output:

lost+found **static**

**Step 4** Run the following command to delete the pod named **web-local-0**: kubectl delete pod web-local-0

Expected output:

pod "web-local-0" deleted

**Step 5** After the deletion, the StatefulSet controller automatically creates a replica with the same name. Run the following command to check whether the files in the **/ data** path have been modified:

kubectl exec web-local-0 -- ls /data

Expected output:

lost+found **static**

The **static** file is retained, indicating that the data in the local PV can be stored persistently.

**----End**

# <span id="page-1435-0"></span>**Related Operations**

You can also perform the operations listed in **Table 8-59**.

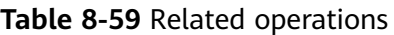

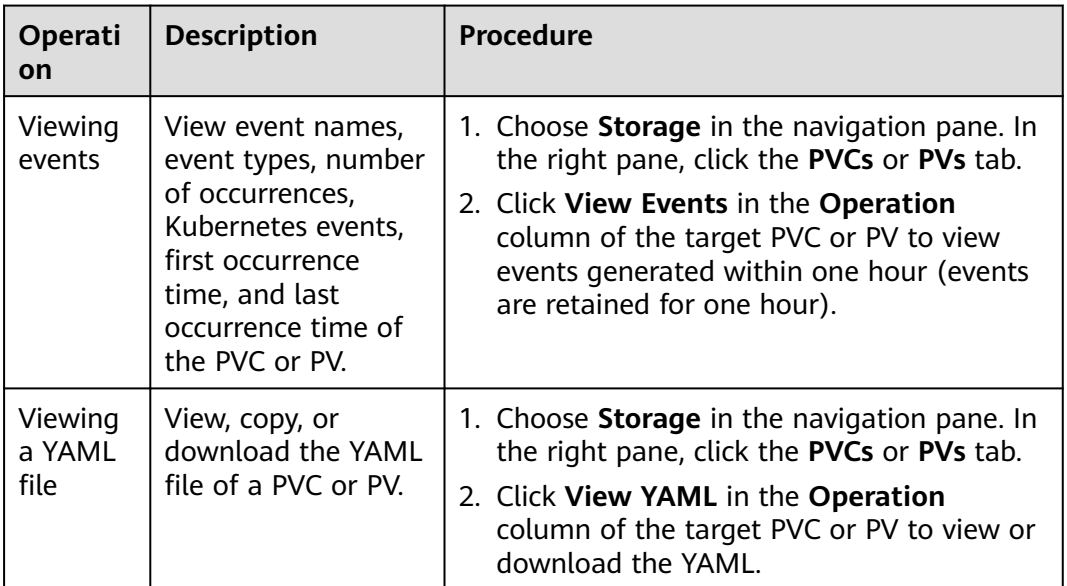

# **8.8.4 Dynamically Mounting a Local PV to a StatefulSet**

## **Application Scenarios**

Dynamic mounting is available only for creating a **[StatefulSet](#page-530-0)**. It is implemented through a volume claim template (**[volumeClaimTemplates](https://kubernetes.io/docs/concepts/workloads/controllers/statefulset/#volume-claim-templates)** field) and depends on dynamic creation of PVs through StorageClass. In this mode, each pod in a multipod StatefulSet is associated with a unique PVC and PV. After a pod is rescheduled, the original data can still be mounted to it based on the PVC name. In the common mounting mode for a Deployment, if ReadWriteMany is supported, multiple pods of the Deployment will be mounted to the same underlying storage.

### $\Box$  note

When updating a StatefulSet in Kubernetes, it is not allowed to add or delete the **volumeClaimTemplates** field. This field can only be configured during the creation of the StatefulSet.

## **Prerequisites**

- You have created a cluster and installed the CSI add-on (**[Everest](#page-2027-0)**) in the cluster.
- To create a cluster using commands, ensure kubectl is used. For details, see **[Connecting to a Cluster Using kubectl](#page-147-0)**.
- You have imported a data disk of a node to the local PV storage pool. For details, see **[Importing a PV to a Storage Pool](#page-1427-0)**.

## **Dynamically Mounting a Local PV on the Console**

- **Step 1** Log in to the CCE console and click the cluster name to access the cluster console.
- **Step 2** Choose **Workloads** in the navigation pane. In the right pane, click the **StatefulSets** tab.
- **Step 3** Click **Create Workload** in the upper right corner. On the displayed page, click **Data Storage** in the **Container Settings** area and click **Add Volume** to select **VolumeClaimTemplate**.
- **Step 4** Click **Create PVC**. In the dialog box displayed, configure the volume claim template parameters.

Click **Create**.

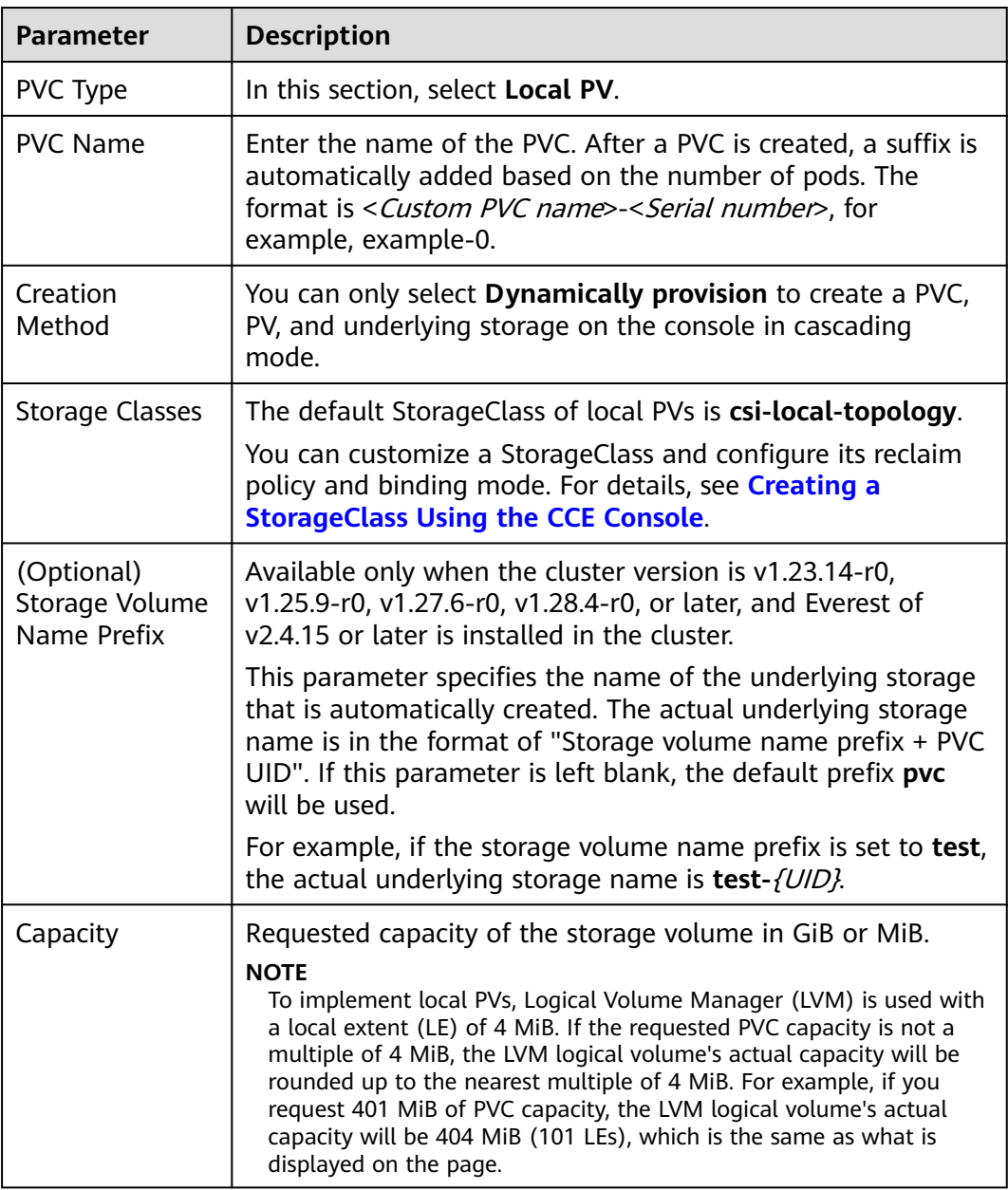

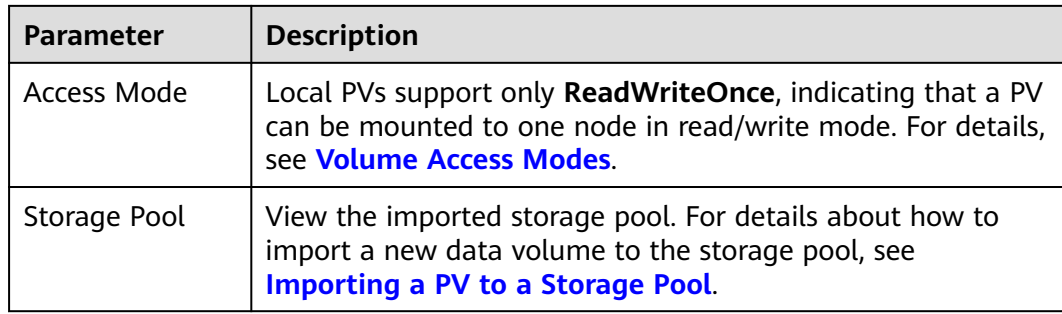

**Step 5** Enter the path to which the volume is mounted.

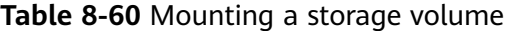

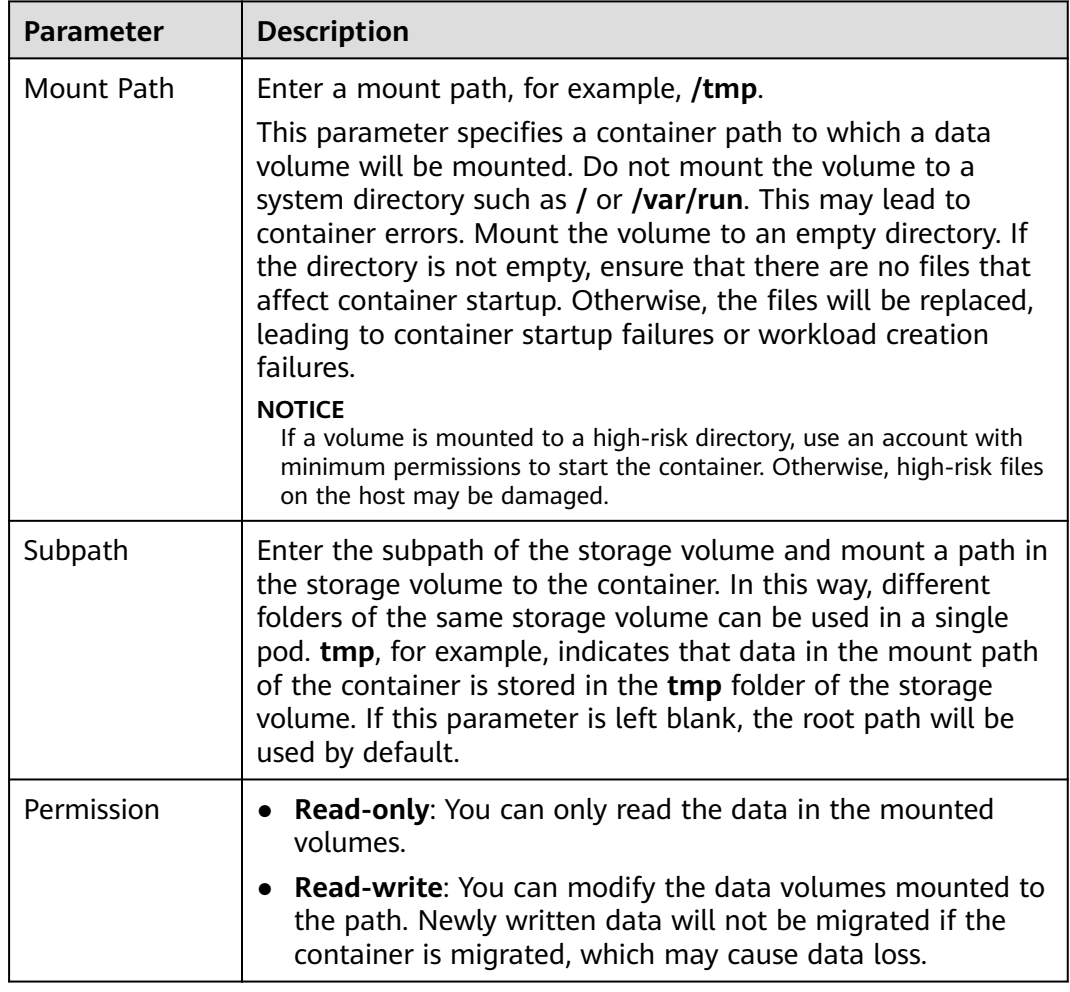

In this example, the disk is mounted to the **/data** path of the container. The container data generated in this path is stored in the local PV.

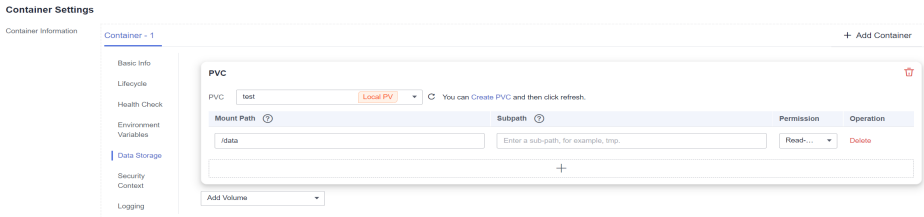

**Step 6** Dynamically mount and use storage volumes. For details about other parameters, see **[Creating a StatefulSet](#page-530-0)**. After the configuration, click **Create Workload**.

After the workload is created, the data in the container mount directory will be persistently stored. Verify the storage by referring to **[Verifying Data Persistence](#page-1440-0)**.

**----End**

# **Dynamically Mounting a Local PV Through kubectl**

- **Step 1** Use kubectl to access the cluster.
- **Step 2** Create a file named **statefulset-local.yaml**. In this example, the local PV is mounted to the **/data** path.

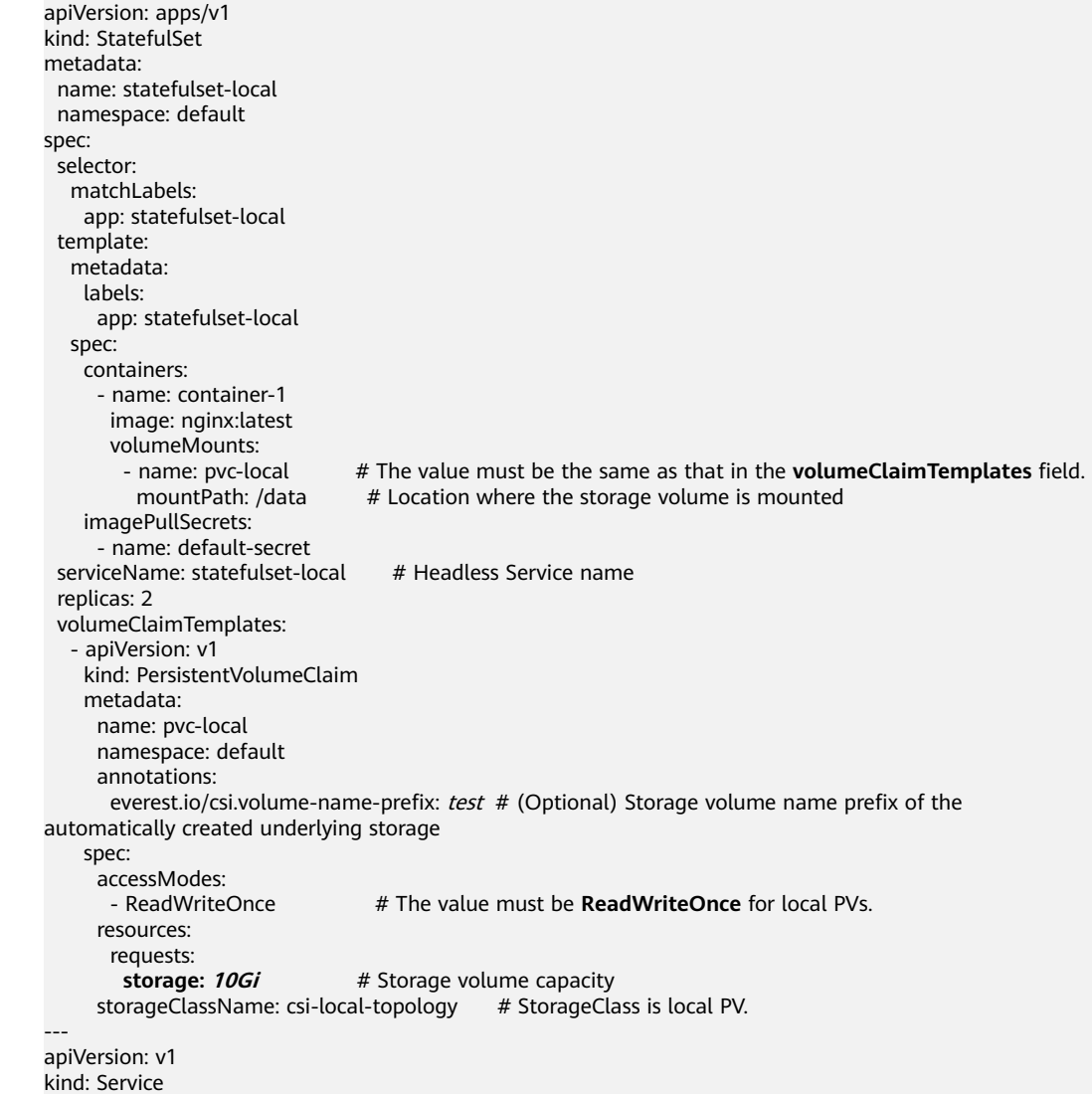

metadata: name: statefulset-local # Headless Service name namespace: default labels: app: statefulset-local spec: selector: app: statefulset-local clusterIP: None ports: - name: statefulset-local targetPort: 80 nodePort: 0 port: 80 protocol: TCP

#### **Table 8-61** Key parameters

type: ClusterIP

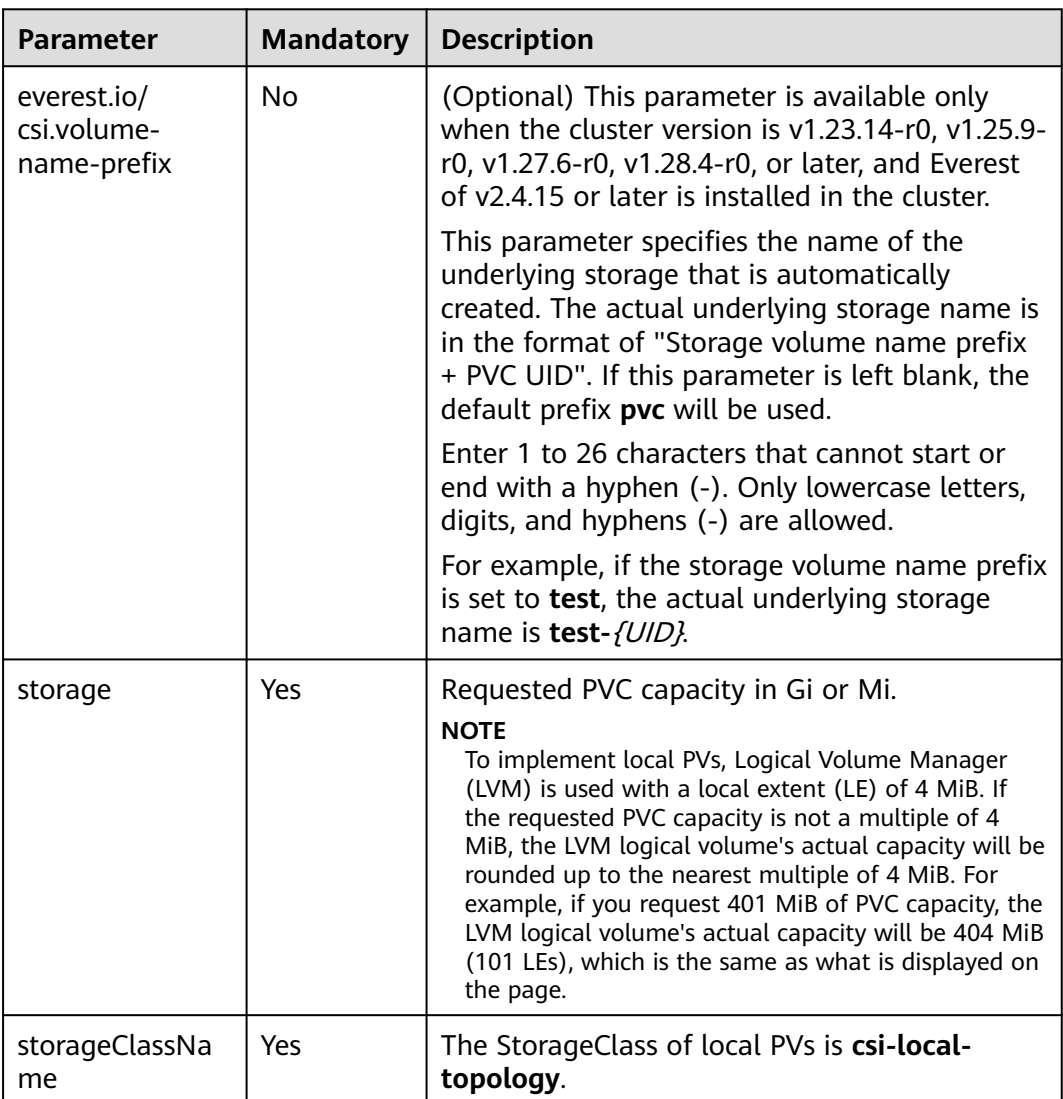

### **Step 3** Run the following command to create a workload to which the local PV is mounted:

kubectl apply -f statefulset-local.yaml
After the workload is created, you can try **Verifying Data Persistence**.

**----End**

#### **Verifying Data Persistence**

**Step 1** View the deployed application and files.

1. Run the following command to view the created pod: kubectl get pod | grep statefulset-local

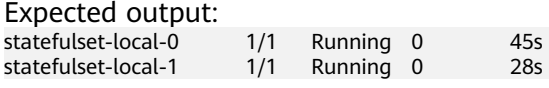

2. Run the following command to check whether the local PV has been mounted to the **/data** path:

kubectl exec statefulset-local-0 -- df | grep data

Expected output:

/dev/mapper/vg--everest--localvolume--persistent-pvc-local 10255636 36888 10202364 0% /data

3. Run the following command to check the files in the **/data** path: kubectl exec statefulset-local-0 -- ls /data

Expected output: lost+found

- **Step 2** Run the following command to create a file named **static** in the **/data** path: kubectl exec statefulset-local-0 -- touch /data/static
- **Step 3** Run the following command to check the files in the **/data** path: kubectl exec statefulset-local-0 -- ls /data

Expected output:

lost+found **static**

**Step 4** Run the following command to delete the pod named **web-local-auto-0**: kubectl delete pod statefulset-local-0

Expected output:

pod "statefulset-local-0" deleted

**Step 5** After the deletion, the StatefulSet controller automatically creates a replica with the same name. Run the following command to check whether the files in the **/ data** path have been modified: kubectl exec statefulset-local-0 -- ls /data

Expected output:

lost+found **static**

The **static** file is retained, indicating that the data in the local PV can be stored persistently.

**----End**

## **Related Operations**

You can also perform the operations listed in **[Table 8-62](#page-1441-0)**.

| Operati<br>on              | <b>Description</b>                                                                                                    | Procedure                                                                                                    |
|----------------------------|----------------------------------------------------------------------------------------------------|----------------------------------------------------------------------------------------------------|
| Viewing<br>events          | View event names,<br>event types, number<br>of occurrences,<br>Kubernetes events,<br>first occurrence<br>time, and last<br>occurrence time of<br>the PVC or PV. | 1. Choose <b>Storage</b> in the navigation pane. In<br>the right pane, click the PVCs or PVs tab.<br>2. Click View Events in the Operation<br>column of the target PVC or PV to view<br>events generated within one hour (events<br>are retained for one hour). |
| Viewing<br>a YAML<br>file. | View, copy, or<br>download the YAML<br>file of a PVC or PV.                                                                                                    | 1. Choose <b>Storage</b> in the navigation pane. In<br>the right pane, click the PVCs or PVs tab.<br>2. Click View YAML in the Operation<br>column of the target PVC or PV to view or<br>download the YAML.                                                     |

<span id="page-1441-0"></span>**Table 8-62** Related operations

# **8.9 Ephemeral Volumes**

# **8.9.1 Overview**

## **Introduction**

Some applications require additional storage, but whether the data is still available after a restart is not important. For example, although cache services are limited by memory size, cache services can move infrequently used data to storage slower than memory. As a result, overall performance is not impacted significantly. Other applications require read-only data injected as files, such as configuration data or secrets.

**[Ephemeral volumes](https://kubernetes.io/docs/concepts/storage/ephemeral-volumes/)** (EVs) in Kubernetes are designed for the above scenario. EVs are created and deleted together with pods following the pod lifecycle.

Common EVs in Kubernetes:

- **[emptyDir](#page-1446-0):** empty at pod startup, with storage coming locally from the kubelet base directory (usually the root disk) or memory. emptyDir is allocated from the **[EV of the node](https://kubernetes.io/docs/concepts/configuration/manage-resources-containers/#setting-requests-and-limits-for-local-ephemeral-storage)**. If data from other sources (such as log files or image tiering data) occupies the ephemeral storage, the storage capacity may be insufficient.
- **[ConfigMap](#page-1808-0):** Kubernetes data of the ConfigMap type is mounted to pods as data volumes.
- **[Secret](#page-1820-0):** Kubernetes data of the Secret type is mounted to pods as data volumes.

## **emptyDir Types**

CCE provides the following emptyDir types:

- <span id="page-1442-0"></span>● **[Using a Temporary Path](#page-1446-0)**: Kubernetes-native emptyDir type. Its lifecycle is the same as that of a pod. Memory can be specified as the storage medium. When the pod is deleted, the emptyDir volume is deleted and its data is lost.
- **[Using a Local EV](#page-1444-0):** Local data disks in a node form a **storage pool** (VolumeGroup) through LVM. LVs are created as the storage medium of emptyDir and mounted to pods. LVs deliver better performance than the default storage medium of emptyDir.

## **Notes and Constraints**

- Local EVs are supported only when the cluster version is v1.21.2-r0 or later and the Everest add-on version is 1.2.29 or later.
- Do not manually delete the corresponding storage pool or detach data disks from the node. Otherwise, exceptions such as data loss may occur.
- Ensure that the **/var/lib/kubelet/pods/** directory is not mounted to the pod on the node. Otherwise, the pod, mounted with such volumes, may fail to be deleted.

# **8.9.2 Importing an EV to a Storage Pool**

CCE allows you to use LVM to combine data volumes on nodes into a storage pool (VolumeGroup) and create LVs for containers to mount. Before creating a local EV, import the data disk of the node to the storage pool.

## **Notes and Constraints**

- Local EVs are supported only when the cluster version is v1.21.2-r0 or later and the Everest add-on version is 1.2.29 or later.
- The first data disk (used by container runtime and the kubelet component) on a node cannot be imported as a storage pool.
- Storage pools in striped mode do not support scale-out. After scale-out, fragmented space may be generated and the storage pool cannot be used.
- Storage pools cannot be scaled in or deleted.
- If disks in a storage pool on a node are deleted, the storage pool will malfunction.

## **Importing a Storage Pool**

#### **Imported during node creation**

When creating a node, you can add a data disk to the node in **Storage Settings** and import the data disk to the storage pool as an EV. For details, see **[Creating a](#page-349-0) [Node](#page-349-0)**.

#### **Figure 8-8** Importing as an EV

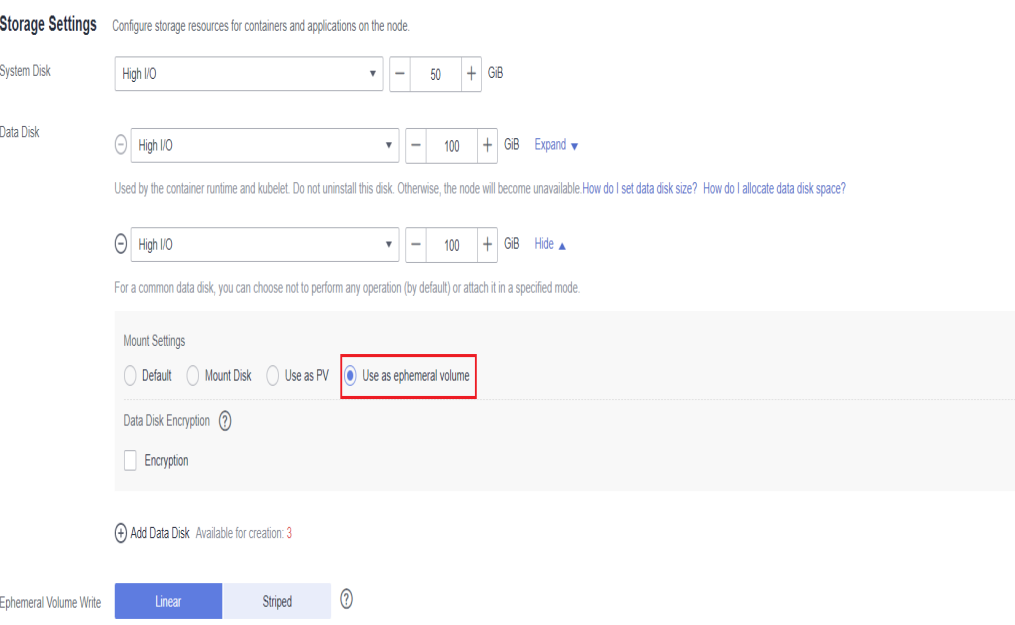

#### **Imported manually**

If no EV is imported during node creation, or the capacity of the current storage volume is insufficient, you can manually import an EV.

- **Step 1** Go to the ECS console and add a SCSI disk to the node. For details, see **[Adding a](https://support.huaweicloud.com/intl/en-us/usermanual-ecs/ecs_03_0181.html) [Disk](https://support.huaweicloud.com/intl/en-us/usermanual-ecs/ecs_03_0181.html)**.
- **Step 2** Log in to the CCE console and click the cluster name to access the cluster console.
- **Step 3** Choose **Storage** in the navigation pane. In the right pane, click the **Storage Pool** tab.
- **Step 4** View the node to which the disk has been added and select **Import as EV**. You can select a write mode during the import.

#### $\Box$  Note

If the manually attached disk is not displayed in the storage pool, wait for 1 minute and refresh the list.

- **Linear**: A linear logical volume integrates one or more physical volumes. Data is written to the next physical volume when the previous one is used up.
- **Striped**: A striped logical volume stripes data into blocks of the same size and stores them in multiple physical volumes in sequence. This allows data to be concurrently read and written. Select this option only when there are multiple volumes.

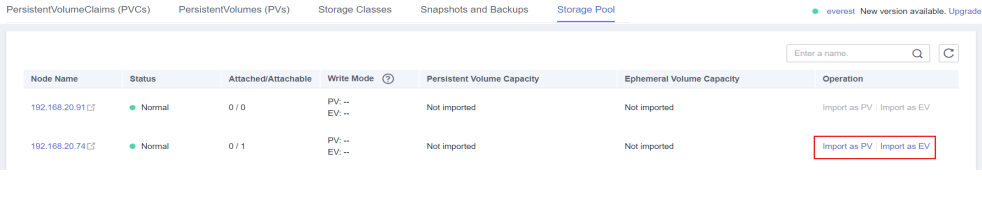

## <span id="page-1444-0"></span>**Expanding a Storage Pool**

The capacity of a storage pool can be expanded in either of the following ways:

- 1. Add more large-capacity disks to the pool using the preceding manual import method.
- 2. Increase the size of the existing disks on the ECS console. Then, the storage pool capacity will be automatically expanded.

Either of these methods will work.

# **8.9.3 Using a Local EV**

Local Ephemeral Volumes (EVs) are stored in EV **[storage pools](#page-1427-0)**. Local EVs deliver better performance than the default storage medium of native emptyDir and support scale-out.

## **Prerequisites**

- You have created a cluster and installed the CSI add-on (**[Everest](#page-2027-0)**) in the cluster.
- To create a cluster using commands, ensure kubectl is used. For details, see **[Connecting to a Cluster Using kubectl](#page-147-0)**.
- To use a local EV, import a data disk of a node to the local EV storage pool. For details, see **[Importing an EV to a Storage Pool](#page-1442-0)**.

#### **Notes and Constraints**

- Local EVs are supported only when the cluster version is  $v1.21.2$ -r0 or later and the Everest add-on version is 1.2.29 or later.
- Do not manually delete the corresponding storage pool or detach data disks from the node. Otherwise, exceptions such as data loss may occur.
- Ensure that the **/var/lib/kubelet/pods/** directory is not mounted to the pod on the node. Otherwise, the pod, mounted with such volumes, may fail to be deleted.

## **Using the Console to Mount a Local EV**

- **Step 1** Log in to the CCE console and click the cluster name to access the cluster console.
- **Step 2** Choose **Workloads** in the navigation pane. In the right pane, click the **Deployments** tab.
- **Step 3** Click **Create Workload** in the upper right corner. On the displayed page, click **Data Storage** in the **Container Settings** area and click **Add Volume** to select **Local Ephemeral Volume (emptyDir)**.
- **Step 4** Mount and use storage volumes, as shown in **[Table 8-63](#page-1445-0)**. For details about other parameters, see **[Workloads](#page-518-0)**.

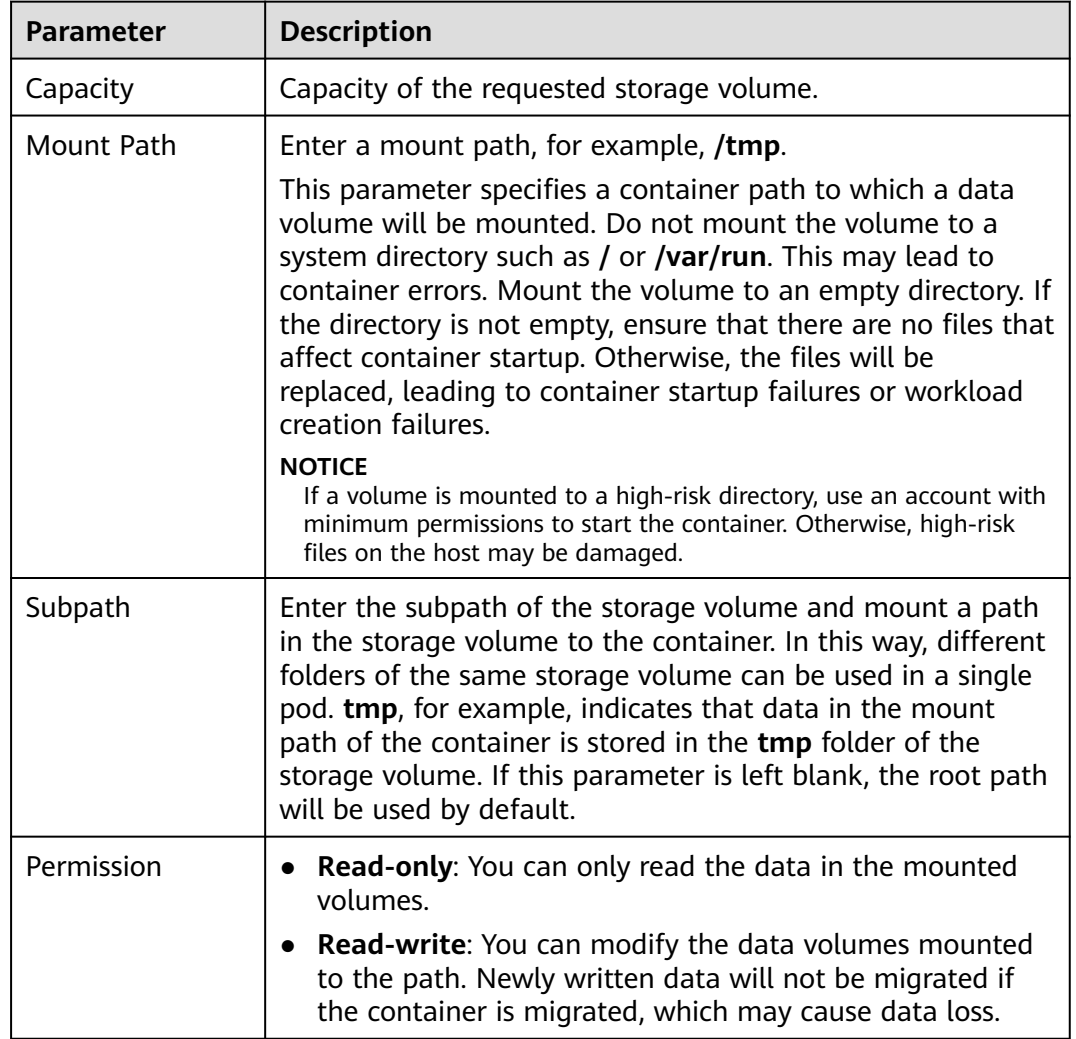

#### <span id="page-1445-0"></span>**Table 8-63** Mounting a local EV

**Step 5** After the configuration, click **Create Workload**.

**----End**

## **Mounting a Local EV Through kubectl**

- **Step 1** Use kubectl to access the cluster. For details, see **[Connecting to a Cluster Using](#page-147-0) [kubectl](#page-147-0)**.
- **Step 2** Create a file named **nginx-emptydir.yaml** and edit it.

#### **vi nginx-emptydir.yaml**

Content of the YAML file:

apiVersion: apps/v1 kind: Deployment metadata: name: nginx-emptydir namespace: default spec: replicas: 2 selector:

<span id="page-1446-0"></span>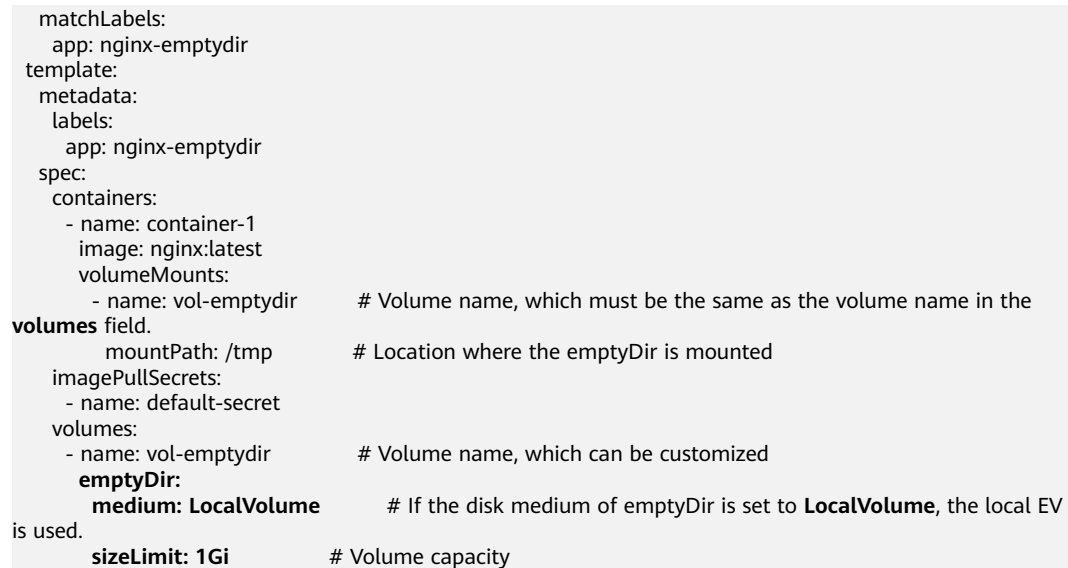

**Step 3** Create a workload.

**kubectl apply -f nginx-emptydir.yaml**

**----End**

#### **Handling Local EV Exceptions**

If a user manually detaches a disk from ECS or manually runs the **vgremove** command, the EV storage pool may malfunction. To resolve this issue, set the node to be unschedulable by following the procedure described in **[Configuring a](#page-371-0) [Node Scheduling Policy in One-Click Mode](#page-371-0)** and then reset the node.

## **8.9.4 Using a Temporary Path**

A temporary path is of the Kubernetes-native emptyDir type. Its lifecycle is the same as that of a pod. Memory can be specified as the storage medium. When the pod is deleted, the emptyDir volume is deleted and its data is lost.

#### **Using a Temporary Path on the Console**

- **Step 1** Log in to the CCE console and click the cluster name to access the cluster console.
- **Step 2** Choose **Workloads** in the navigation pane. In the right pane, click the **Deployments** tab.
- **Step 3** Click **Create Workload** in the upper right corner. On the displayed page, click **Data Storage** in the **Container Settings** area and click **Add Volume** to select **EmptyDir**.
- **Step 4** Mount and use storage volumes, as shown in **[Table 8-64](#page-1447-0)**. For details about other parameters, see **[Workloads](#page-518-0)**.

<span id="page-1447-0"></span>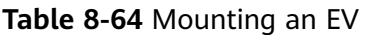

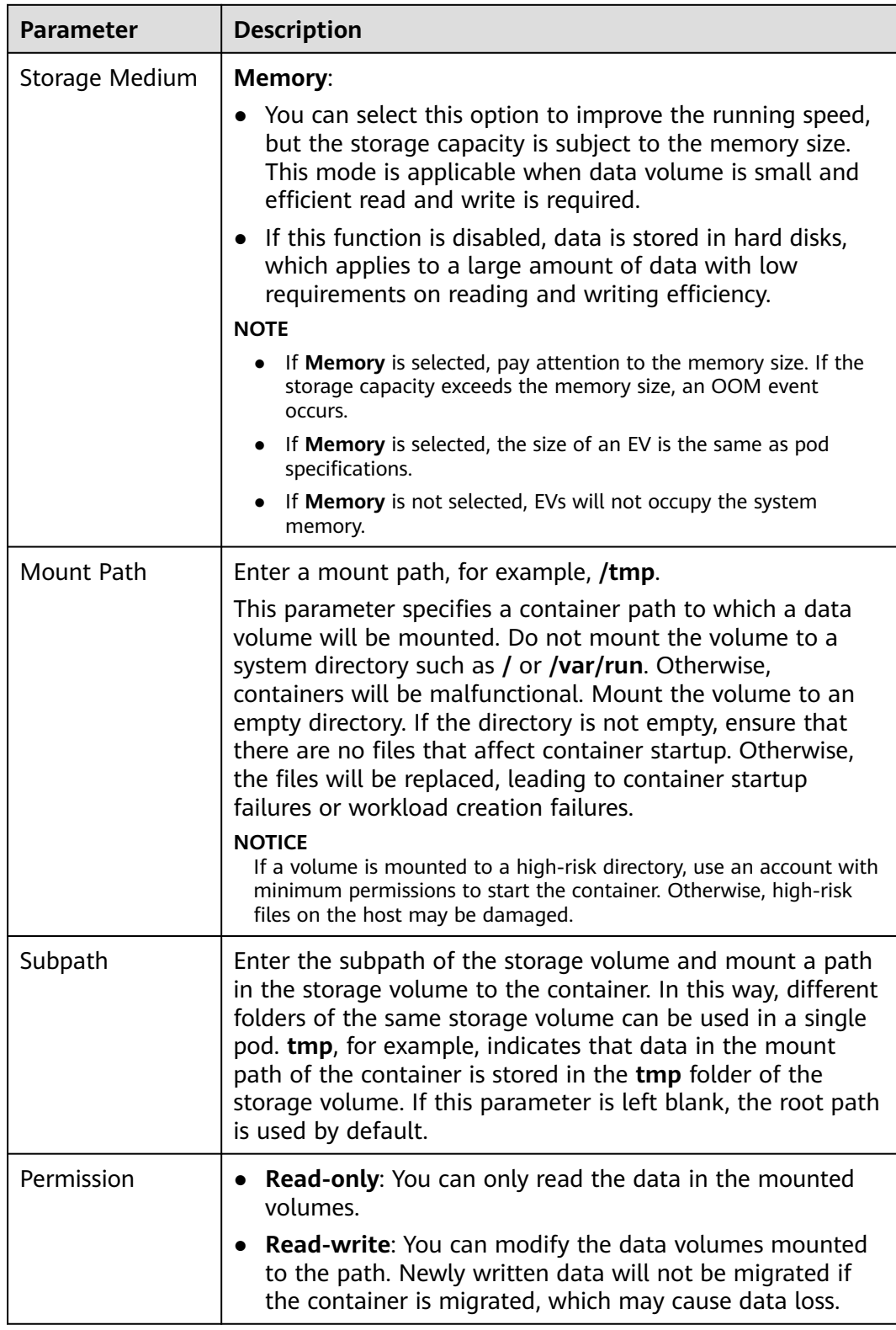

## **Step 5** After the configuration, click **Create Workload**.

**----End**

## **Using a Temporary Path Through kubectl**

- **Step 1** Use kubectl to access the cluster. For details, see **[Connecting to a Cluster Using](#page-147-0) [kubectl](#page-147-0)**.
- **Step 2** Create a file named **nginx-emptydir.yaml** and edit it.

#### **vi nginx-emptydir.yaml**

Content of the YAML file:

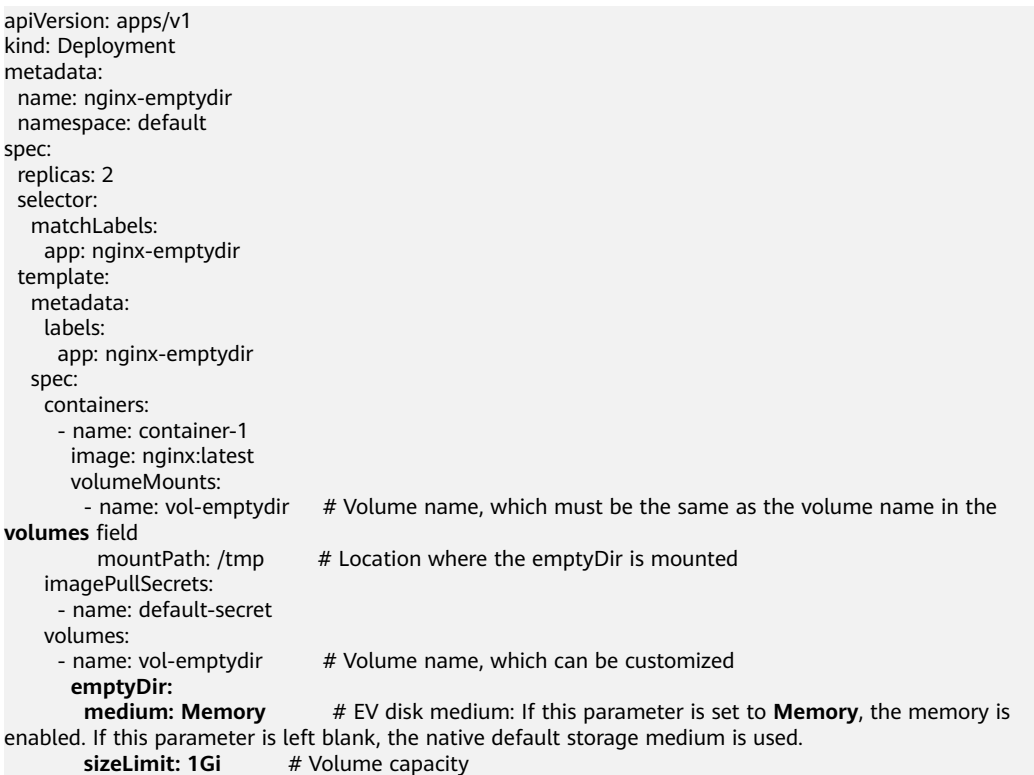

**Step 3** Create a workload.

#### **kubectl apply -f nginx-emptydir.yaml**

**----End**

# **8.10 hostPath**

hostPath is used for mounting the file directory of the host where the container is located to the specified mount point of the container. If the container needs to access **/etc/hosts**, use hostPath to map **/etc/hosts**.

#### **NOTICE**

- Avoid using hostPath volumes as much as possible, as they are prone to security risks. If hostPath volumes must be used, they can only be applied to files or directories and mounted in read-only mode.
- After the pod to which a hostPath volume is mounted is deleted, the data in the hostPath volume is retained.

## **Mounting a hostPath Volume on the Console**

You can mount a path on the host to a specified container path. A hostPath volume is usually used to **store workload logs permanently** or used by workloads that need to **access internal data structure of the Docker engine on the host**.

- **Step 1** Log in to the CCE console.
- **Step 2** When creating a workload, click **Data Storage** in **Container Settings**. Click **Add Volume** and choose **hostPath** from the drop-down list.
- **Step 3** Set parameters for adding a local volume, as listed in **Table 8-65**.

| <b>Parameter</b> | <b>Description</b>                                                                                                    |  |  |
|------------------|----------------------------------------------------------------------------------------------------|--|--|
| Volume Type      | Select HostPath.                                                                                                    |  |  |
| <b>HostPath</b>  | Path of the host to which the local volume is to be mounted,<br>for example, /etc/hosts.                                                                                                    |  |  |
|                  | <b>NOTE</b><br><b>HostPath</b> cannot be set to the root directory / Otherwise, the<br>mounting fails. Mount paths can be as follows:                                                                                                    |  |  |
|                  | /opt/xxxx (excluding /opt/cloud)                                                                                                    |  |  |
|                  | /mnt/xxxx (excluding /mnt/paas)                                                                                                    |  |  |
|                  | /tmp/xxx                                                                                                    |  |  |
|                  | /var/xxx (excluding key directories such as /var/lib, /var/script,<br>and /var/paas)                                                                                                    |  |  |
|                  | • /xxxx (It cannot conflict with the system directory, such as bin,<br>lib, home, root, boot, dev, etc, lost+found, mnt, proc, sbin, srv,<br>tmp, var, media, opt, selinux, sys, and usr.)                                                                                                    |  |  |
|                  | Do not set this parameter to /home/paas, /var/paas, /var/lib, /var/<br>script, /mnt/paas, or /opt/cloud. Otherwise, the system or node<br>installation will fail.                                                                                                    |  |  |
| Mount Path       | Enter a mount path, for example, /tmp.                                                                                                    |  |  |
|                  | This parameter specifies a container path to which a data<br>volume will be mounted. Do not mount the volume to a<br>system directory such as / or /var/run. Otherwise, containers<br>will be malfunctional. Mount the volume to an empty<br>directory. If the directory is not empty, ensure that there are<br>no files that affect container startup. Otherwise, the files will<br>be replaced, leading to container startup failures or workload<br>creation failures. |  |  |
|                  | <b>NOTICE</b><br>If a volume is mounted to a high-risk directory, use an account with<br>minimum permissions to start the container. Otherwise, high-risk<br>files on the host may be damaged.                                                                                                    |  |  |

**Table 8-65** Setting parameters for mounting a hostPath volume

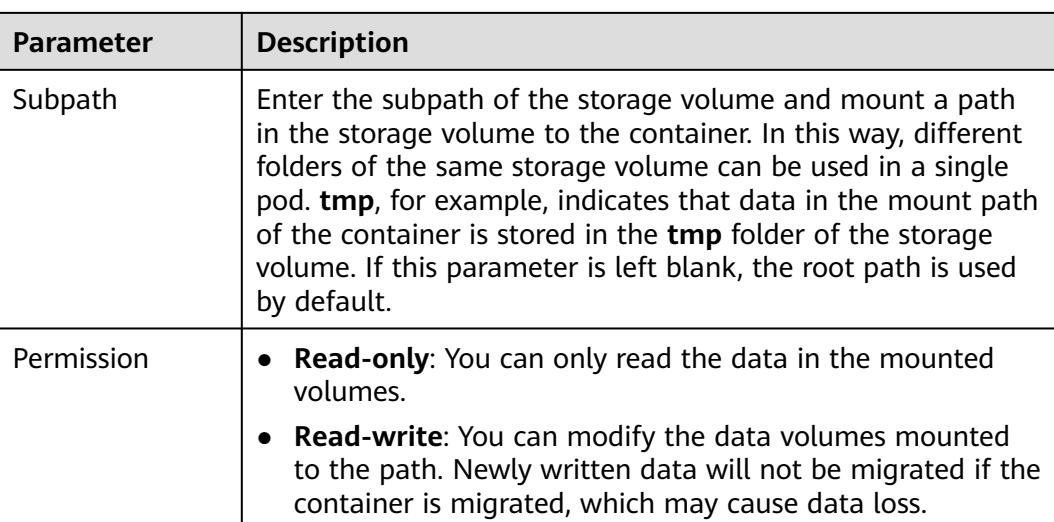

**Step 4** After the configuration, click **Create Workload**.

**----End**

## **Mounting a hostPath Volume Through kubectl**

**Step 1** Use kubectl to access the cluster.

#### **Step 2** Create a file named **nginx-hostpath.yaml** and edit it.

#### **vi nginx-hostpath.yaml**

The content of the YAML file is as follows. Mount the **/data** directory on the node to the **/data** directory in the container.

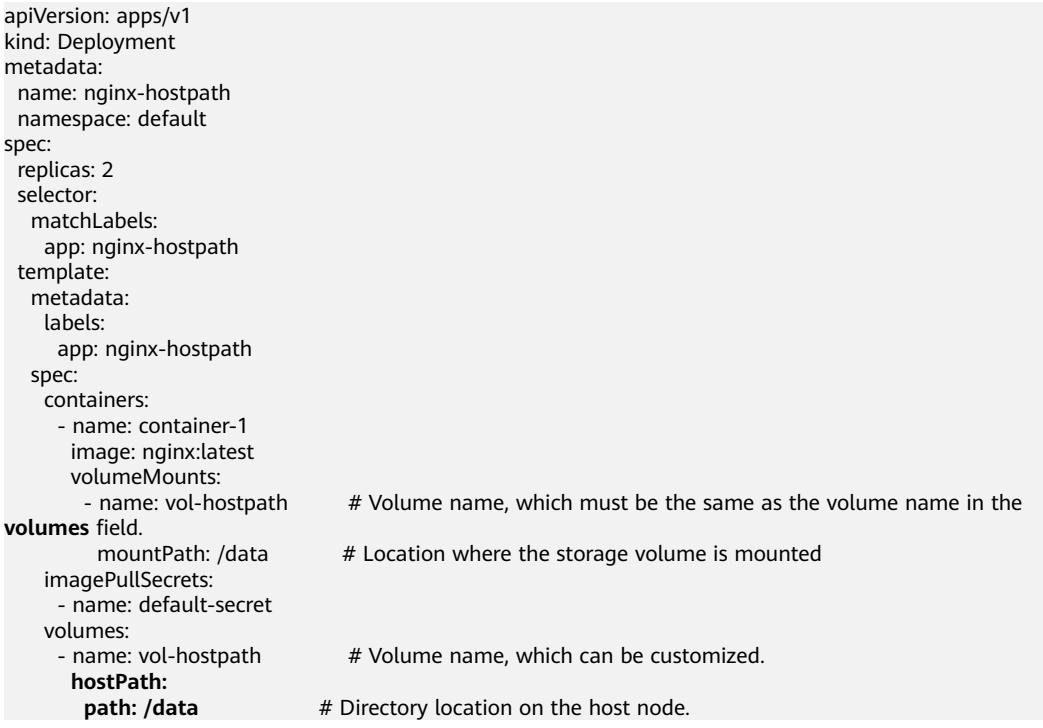

**Step 3** Create a workload.

**kubectl apply -f nginx-hostpath.yaml**

**----End**

# **8.11 StorageClass**

## **Introduction**

A StorageClass in Kubernetes is a resource that categorizes storage types in a cluster. It can also serve as a configuration template for creating PVs. When creating a PVC or PV, you must specify a StorageClass. This resource object defines the storage mode and configuration parameters for dynamic volume provisioning, such as volume type, access mode, and volume lifecycle policy.

When creating a PVC, you only need to specify the **StorageClassName**. Kubernetes will then automatically create the PVs and underlying storage based on the StorageClass. This greatly reduces the need for manual creation and maintenance of PVs.

In addition to the **[default StorageClasses](#page-1452-0)** provided by CCE, you can customize StorageClasses. For details, see **[Application Scenarios of Custom Storage](#page-1456-0)**.

#### **Creating a StorageClass Using the CCE Console**

#### $\Box$  note

The Everest add-on must be in the running state in the target cluster.

- **Step 1** Log in to the CCE console and click the cluster name to access the cluster console.
- **Step 2** Choose **Storage** in the navigation pane. In the right pane, click the **Storage Classes** tab. Click **Create Storage Class** in the upper right corner. In the dialog box displayed, configure parameters.

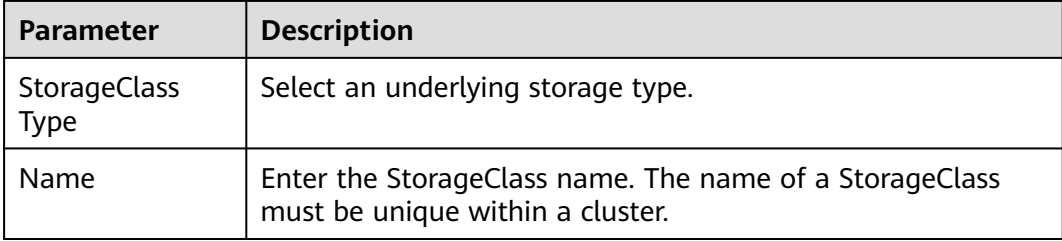

<span id="page-1452-0"></span>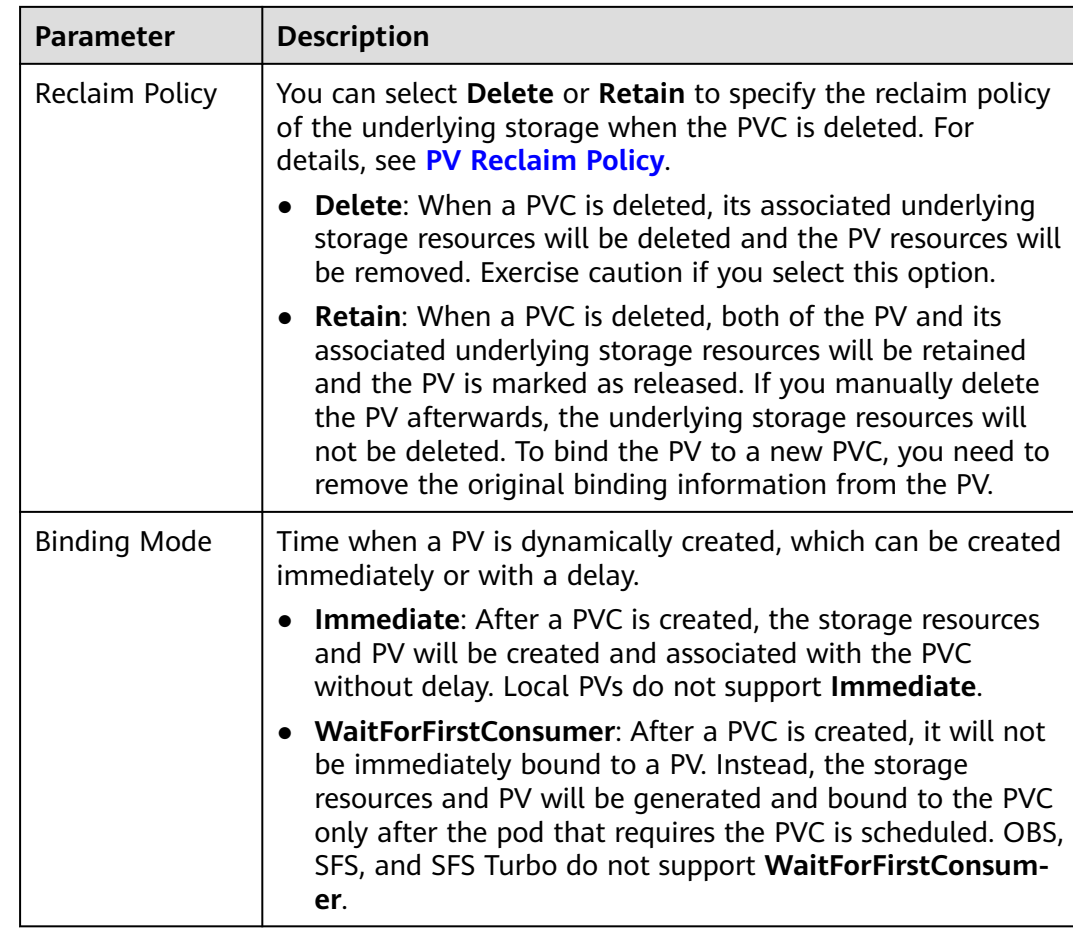

**Step 3** Click **Create**. On the **Storage Classes** tab page, view the created StorageClass and its information.

**----End**

## **Creating a StorageClass Using a YAML File**

As of now, CCE provides StorageClasses such as csi-disk, csi-nas, and csi-obs by default. When defining a PVC, you can use a **StorageClassName** to automatically create a PV of the corresponding type and automatically create underlying storage resources.

Run the following kubectl command to obtain the StorageClasses that CCE supports. Use the CSI add-on provided by CCE to create a StorageClass.

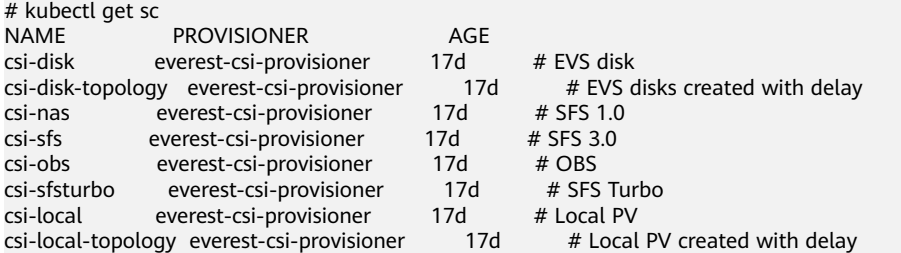

Each StorageClass contains the default parameters used for dynamically creating a PV. The following is an example of StorageClass for EVS disks:

kind: StorageClass apiVersion: storage.k8s.io/v1 metadata: name: csi-disk **provisioner: everest-csi-provisioner parameters:** csi.storage.k8s.io/csi-driver-name: disk.csi.everest.io csi.storage.k8s.io/fstype: ext4 everest.io/disk-volume-type: SAS everest.io/passthrough: 'true' **reclaimPolicy: Delete allowVolumeExpansion: true volumeBindingMode: Immediate**

#### **Table 8-66** Key parameters

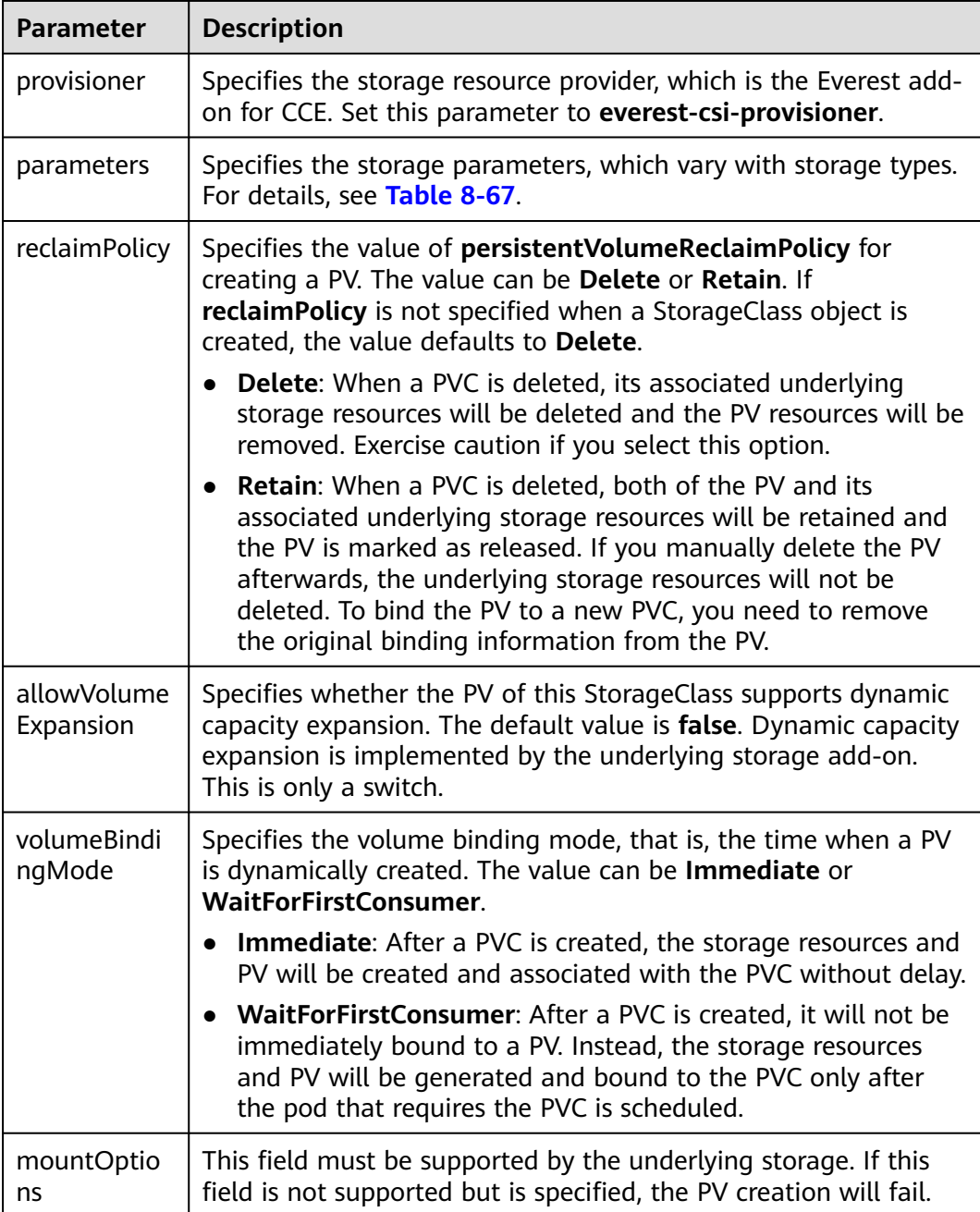

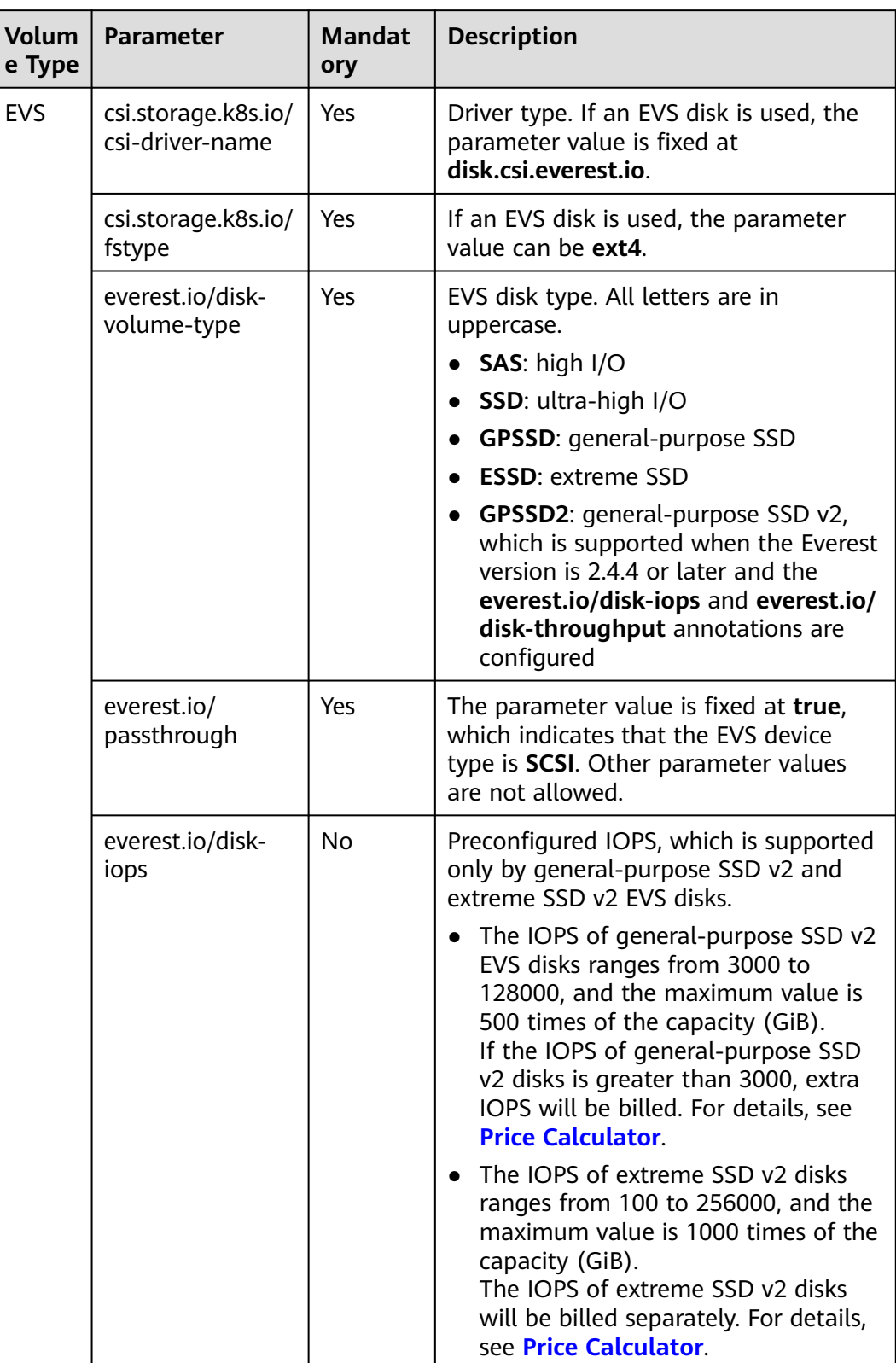

#### <span id="page-1454-0"></span>**Table 8-67** Parameters

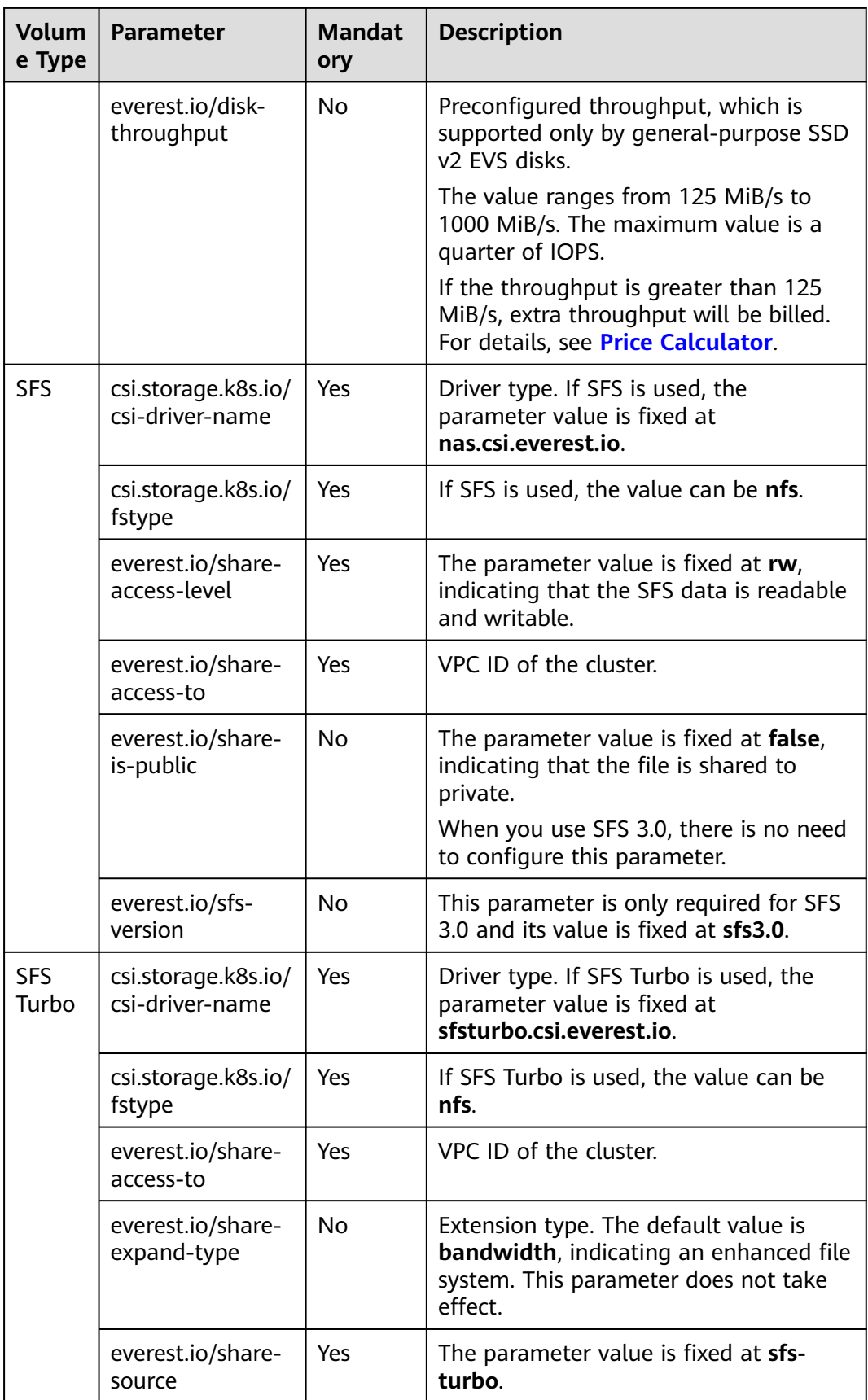

<span id="page-1456-0"></span>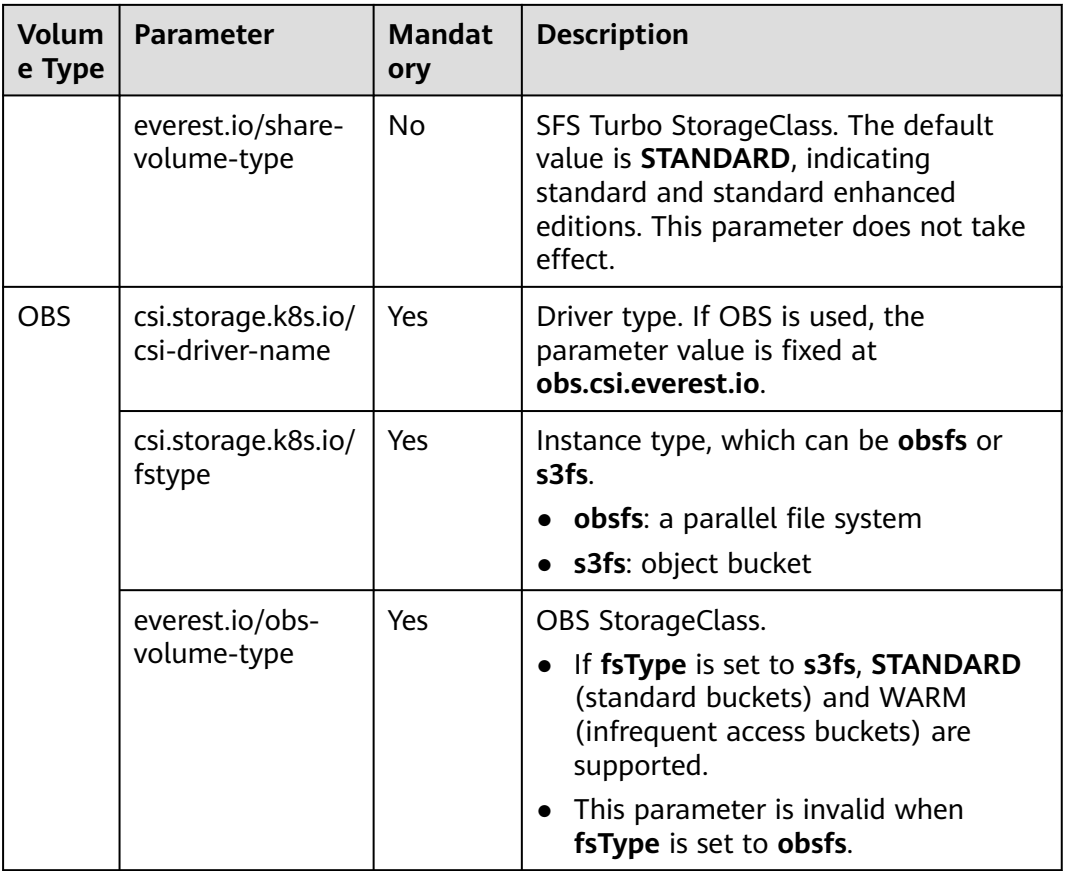

## **Application Scenarios of Custom Storage**

When using storage resources in CCE, the most common method is to specify **StorageClassName** to define the type of storage resources to be created when creating a PVC. The following configuration shows how to use a PVC to apply for a SAS (high I/O) EVS disk (block storage).

apiVersion: v1 kind: PersistentVolumeClaim metadata: name: pvc-evs-example namespace: default annotations: everest.io/disk-volume-type: SAS spec: accessModes: - ReadWriteOnce resources: requests: storage: 10Gi storageClassName: csi-disk

To specify the EVS disk type on CCE, use the **everest.io/disk-volume-type** field. SAS indicates the EVS disk type.

The preceding is a basic method of using StorageClass. In real-world scenarios, you can use StorageClass to perform other operations.

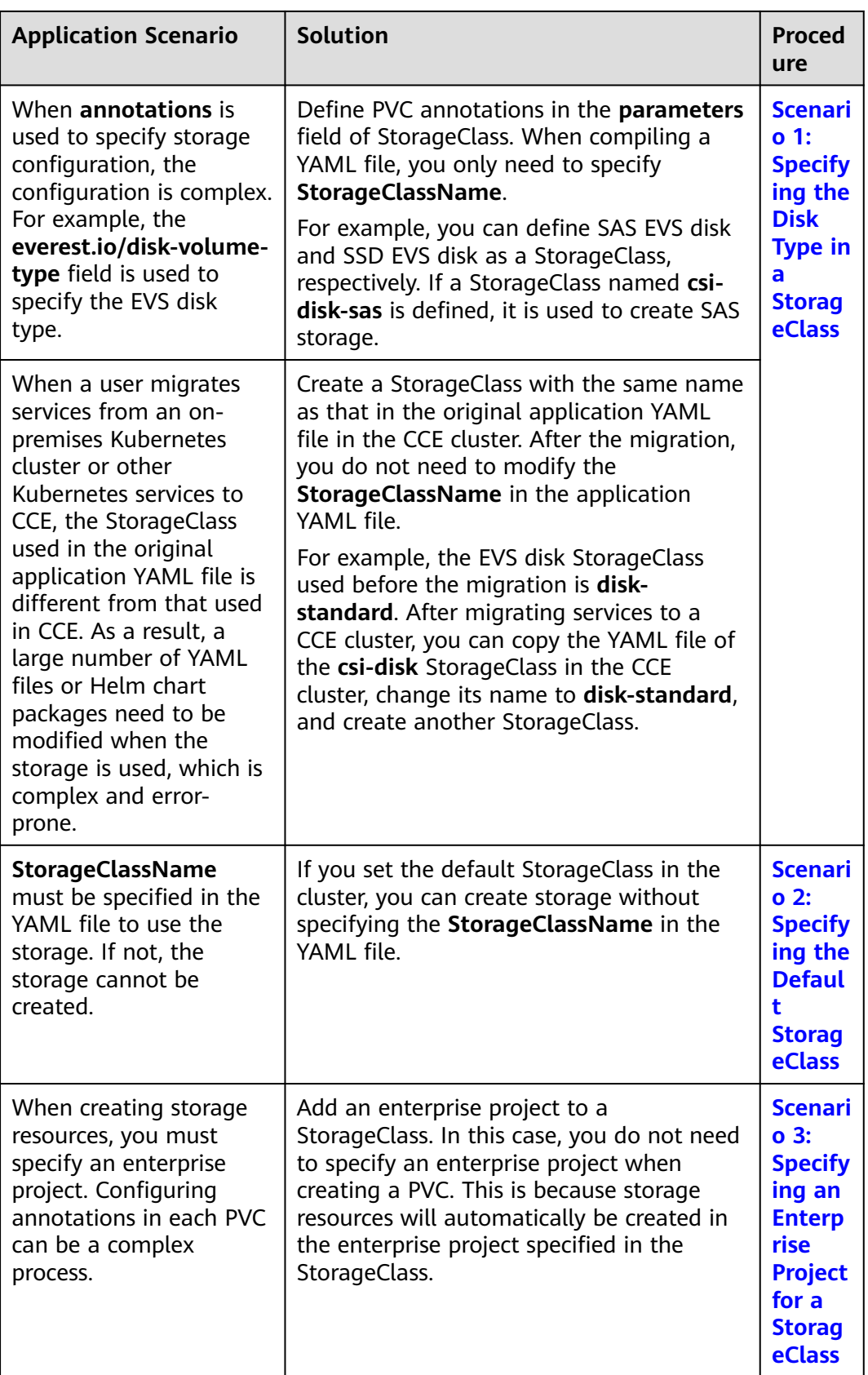

## <span id="page-1458-0"></span>**Scenario 1: Specifying the Disk Type in a StorageClass**

This section uses the custom StorageClass of EVS disks as an example to describe how to define SAS EVS disk and SSD EVS disk as a StorageClass, respectively. For example, if you define a StorageClass named **csi-disk-sas**, which is used to create SAS storage, the differences are shown in the following figure. When editing a PVC's YAML file, you only need to specify **StorageClassName**.

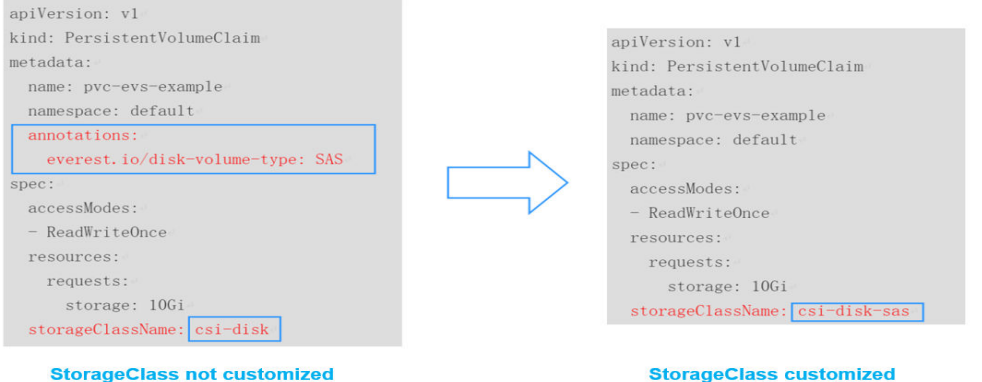

- You can customize a high I/O StorageClass in a YAML file. For example, the name **csi-disk-sas** indicates that the disk type is SAS (high I/O). apiVersion: storage.k8s.io/v1 kind: StorageClass metadata:<br>name: csi-disk-sas # Name of the high I/O StorageClass, which can be customized parameters: csi.storage.k8s.io/csi-driver-name: disk.csi.everest.io csi.storage.k8s.io/fstype: ext4 everest.io/disk-volume-type: SAS # High I/O EVS disk type, which cannot be customized. everest.io/passthrough: "true" provisioner: everest-csi-provisioner reclaimPolicy: Delete volumeBindingMode: Immediate # **true** indicates that capacity expansion is allowed.
- For an ultra-high I/O StorageClass, you can set the class name to **csi-disk-ssd** to create SSD EVS disk (ultra-high I/O). apiVersion: storage.k8s.io/v1 kind: StorageClass metadata: name: csi-disk-ssd **# Name of the ultra-high I/O StorageClass, which can be** customized parameters: csi.storage.k8s.io/csi-driver-name: disk.csi.everest.io csi.storage.k8s.io/fstype: ext4 everest.io/disk-volume-type: SSD # Ultra-high I/O EVS disk type, which cannot be customized. everest.io/passthrough: "true" provisioner: everest-csi-provisioner reclaimPolicy: Delete volumeBindingMode: Immediate allowVolumeExpansion: true

**reclaimPolicy**: indicates the reclaim policies of the underlying cloud storage. The value can be **Delete** or **Retain**.

- **Delete**: When a PVC is deleted, both the PV and the EVS disk are deleted.
- **Retain**: When a PVC is deleted, both the PV and underlying storage resources will be retained. You need to manually delete these resources. After the PVC is deleted, the PV is in the **Released** state and cannot be bound to a PVC again.

<span id="page-1459-0"></span>If high data security is required, select **Retain** to prevent data from being deleted by mistake.

After the definition is complete, run the **kubectl create** commands to create storage resources.

# kubectl create -f sas.yaml storageclass.storage.k8s.io/csi-disk-sas created # kubectl create -f ssd.yaml storageclass.storage.k8s.io/csi-disk-ssd created

Query **StorageClass** again. The command output is as follows:

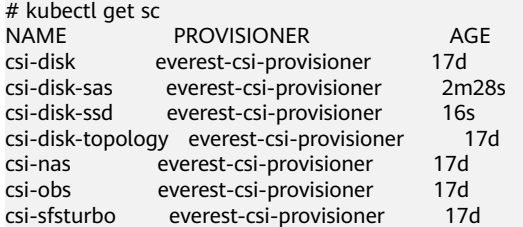

## **Scenario 2: Specifying the Default StorageClass**

You can specify a StorageClass as the default class. In this way, any PVCs created without specifying **StorageClassName** will automatically use the default StorageClass.

For example, to specify **csi-disk-ssd** as the default StorageClass, edit your YAML file as follows:

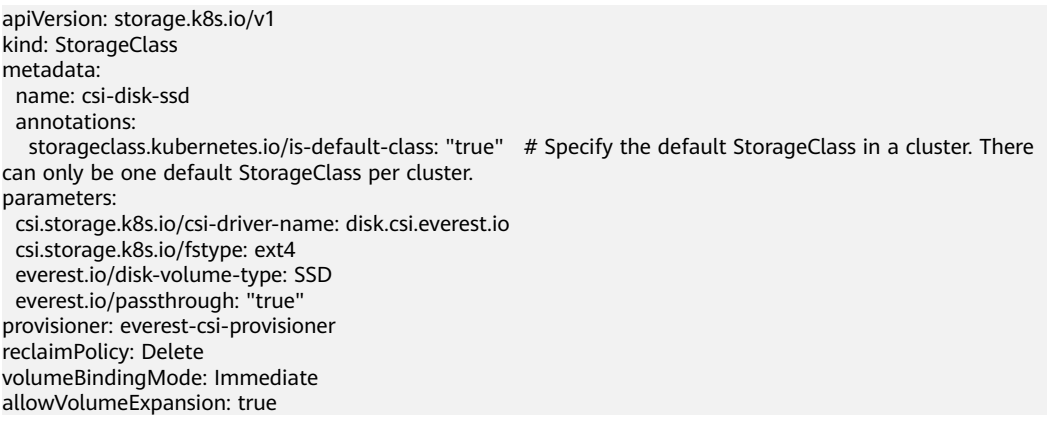

Run the **kubectl create** command to create a StorageClass and then check it.

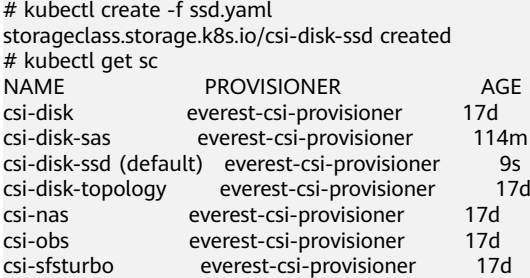

## **Scenario 3: Specifying an Enterprise Project for a StorageClass**

When creating EVS or OBS PVCs using a StorageClass in CCE, you can specify an enterprise project to assign the created storage resources (EVS disks and OBS) to.

#### **This enterprise project can either be the default one or the same one as the cluster belongs to.**

If you do not specify any enterprise project, the enterprise project in StorageClass will be used by default. The storage resources created using the CCE's csi-disk or csi-obs StorageClass belong to the **default** enterprise project.

If you want the storage resources created using a StorageClass to be in the same enterprise project as the cluster, you can customize a StorageClass and specify the enterprise project ID in it.

#### $\Box$  Note

To use this function, the Everest add-on must be upgraded to v1.2.33 or later.

kind: StorageClass apiVersion: storage.k8s.io/v1 metadata:<br>name: csi-disk-epid # Customize a StorageClass name. provisioner: everest-csi-provisioner parameters: csi.storage.k8s.io/csi-driver-name: disk.csi.everest.io csi.storage.k8s.io/fstype: ext4 everest.io/disk-volume-type: SAS everest.io/enterprise-project-id: 86bfc701-9d9e-4871-a318-6385aa368183 # Specify the enterprise project ID. everest.io/passthrough: 'true' reclaimPolicy: Delete allowVolumeExpansion: true volumeBindingMode: Immediate

# **9 Auto Scaling**

# **9.1 Overview**

Auto scaling is a service that automatically and economically adjusts service resources based on your service requirements and configured policies.

## **Context**

More and more applications run on Kubernetes. It becomes increasingly important to quickly scale out applications on Kubernetes to cope with service peaks and to scale in applications during off-peak hours to save resources and reduce costs.

In a Kubernetes cluster, auto scaling involves pods and nodes. A pod is an application instance. Each pod contains one or more containers and runs on a node (VM or bare-metal server). If a cluster does not have sufficient nodes to run new pods, add nodes to the cluster to ensure service running.

In CCE, auto scaling is used for online services, large-scale computing and training, deep learning GPU or shared GPU training and inference, periodic load changes, and many other scenarios.

## **Auto Scaling in CCE**

#### **CCE supports auto scaling for workloads and nodes.**

- **[Workload scaling:](#page-1463-0)** Auto scaling at the scheduling layer to change the scheduling capacity of workloads. For example, you can use the HPA, a scaling component at the scheduling layer, to adjust the number of replicas of an application. Adjusting the number of replicas changes the scheduling capacity occupied by the current workload, thereby enabling scaling at the scheduling layer.
- **[Node scaling](#page-1505-0):** Auto scaling at the resource layer. When the planned cluster nodes cannot allow workload scheduling, ECS resources are provided to support scheduling.

Workload scaling and node scaling can work separately or together. For details, see **[Using HPA and CA for Auto Scaling of Workloads and Nodes](#page-1525-0)**.

## **Components**

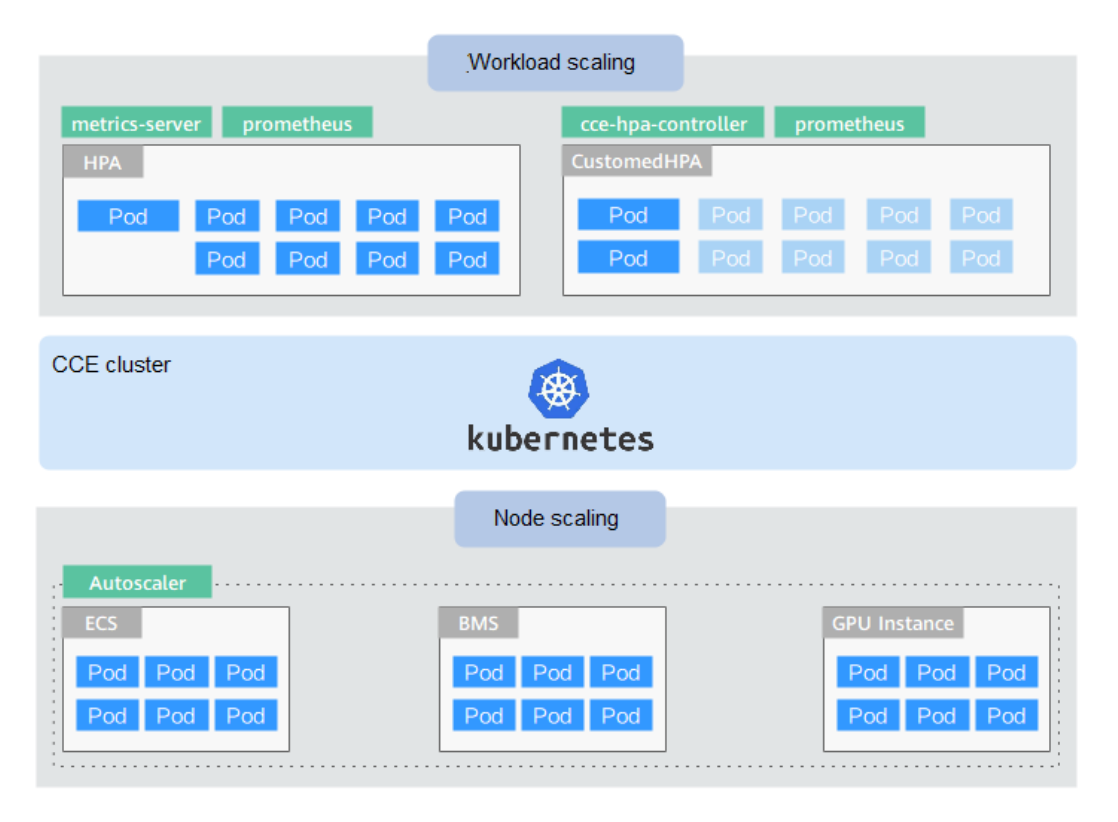

#### **Workload Scaling Types**

**Table 9-1** Workload scaling types

| Type                                                        | Component                                                                 | <b>Component Description</b>                                                                                                    | Reference                                                |  |
|-------------------------------------------------------------|---------------------------------------------------------------------------|----------------------------------------------------------------------------------------------------|----------------------------------------------------------|--|
| <b>HPA</b>                                                  | <b>HorizontalPodA</b><br>utoscaler (built-<br>in Kubernetes<br>component) | HorizontalPodAutoscaler is a<br>built-in component of<br>Kubernetes for Horizontal Pod<br>Autoscaling (HPA). CCE<br>incorporates the application-<br>level cooldown time window<br>and scaling threshold<br>functions into Kubernetes HPA.        | <b>Creating an</b><br><b>HPA Policy</b>                  |  |
| <b>CCE Advanced</b><br>Custome<br><b>dHPA</b><br><b>HPA</b> |                                                                           | An enhanced auto scaling<br>feature, used for auto scaling<br>of Deployments based on<br>metrics (CPU usage and<br>memory usage) or at a<br>periodic interval (a specific<br>time point every day, every<br>week, every month, or every<br>year). | <b>Creating a</b><br><b>CustomedHPA</b><br><b>Policy</b> |  |

<span id="page-1463-0"></span>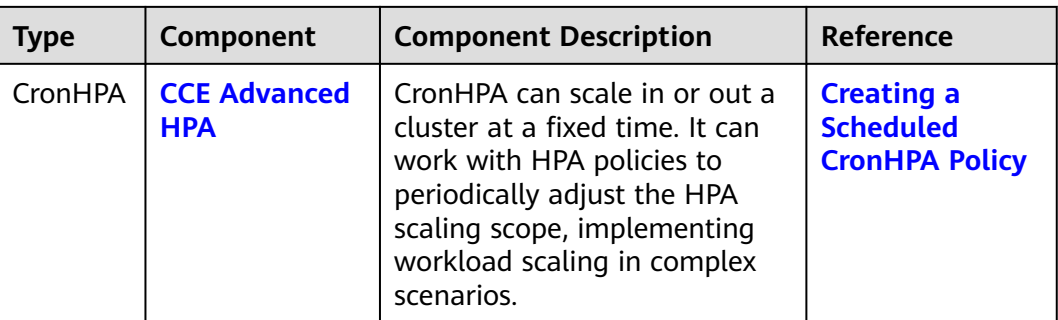

#### **Node Scaling Types**

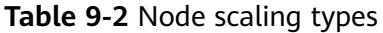

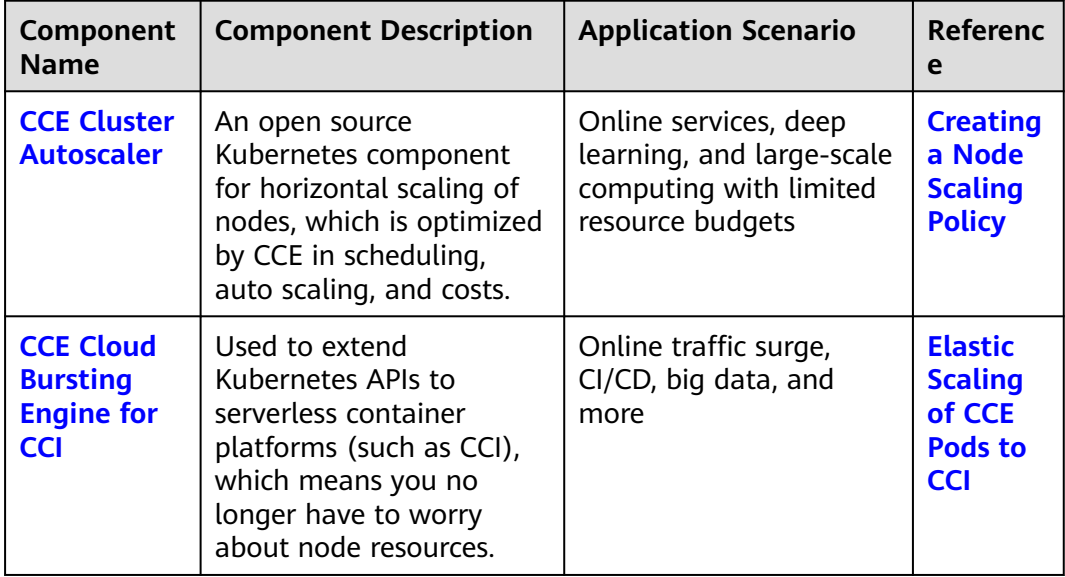

# **9.2 Scaling a Workload**

# **9.2.1 Workload Scaling Rules**

CCE supports multiple workload scaling modes. Comparisons between the scaling policies are listed in the following table.

| <b>Item</b>          | <b>HPA</b>                                                                                        | <b>CronHPA</b>                                                                                                    | <b>CustomedH</b><br><b>PA</b>                                                                                                    | <b>VPA</b>                                                                                                    | <b>AHPA</b>                                                                                                    |
|----------------------|---------------------------------------------------------------------------------------------------|----------------------------------------------------------------------------------------------------|----------------------------------------------------------------------------------------------------|----------------------------------------------------------------------------------------------------|----------------------------------------------------------------------------------------------------|
| Introd<br>uctio<br>n | <b>Horizontal</b><br>Pod<br><b>Autoscaling</b>                                                    | Enhanced<br>based on<br>HPA,<br>CronHPA is<br>mainly used<br>if the<br>resource<br>usage of<br>applications<br>changes<br>periodically. | Enhanced<br>CCE auto<br>scaling that<br>is triggered<br>based on<br>metrics or<br>at a<br>scheduled<br>time.                                                                                  | Vertical Pod<br>Autoscaler<br>in<br>Kubernetes.                                                                                                    | Advanced<br>Horizontal<br>Pod<br>Autoscaler,<br>which<br>performs<br>scaling<br>beforehand<br>based on<br>historical<br>data.                                                                           |
| Rule                 | <b>Scales</b><br>Deployment<br>pods based<br>on metrics<br>(CPU usage<br>and<br>memory<br>usage). | <b>Scales</b><br>Deployment<br>pods<br>periodically<br>(daily,<br>weekly,<br>monthly, or<br>yearly at a<br>specific<br>time).           | <b>Scales</b><br>Deployment<br>pods based<br>on metrics<br>(CPU usage<br>and<br>memory<br>usage) or<br>periodically<br>(daily,<br>weekly,<br>monthly, or<br>yearly at a<br>specific<br>time). | <b>Scales</b><br>resources<br>requested<br>by a<br>workload<br>based on<br>the<br>historical<br>usage of<br>container<br>resources<br>(CPU and<br>memory). | Predicts the<br>resources<br>needed<br>based on<br>the<br>historical<br>usage of<br>container<br>resources<br>(CPU and<br>memory)<br>and<br>automaticall<br>y scales<br>workload<br>pods<br>beforehand. |

**Table 9-3** Comparisons between auto scaling policies

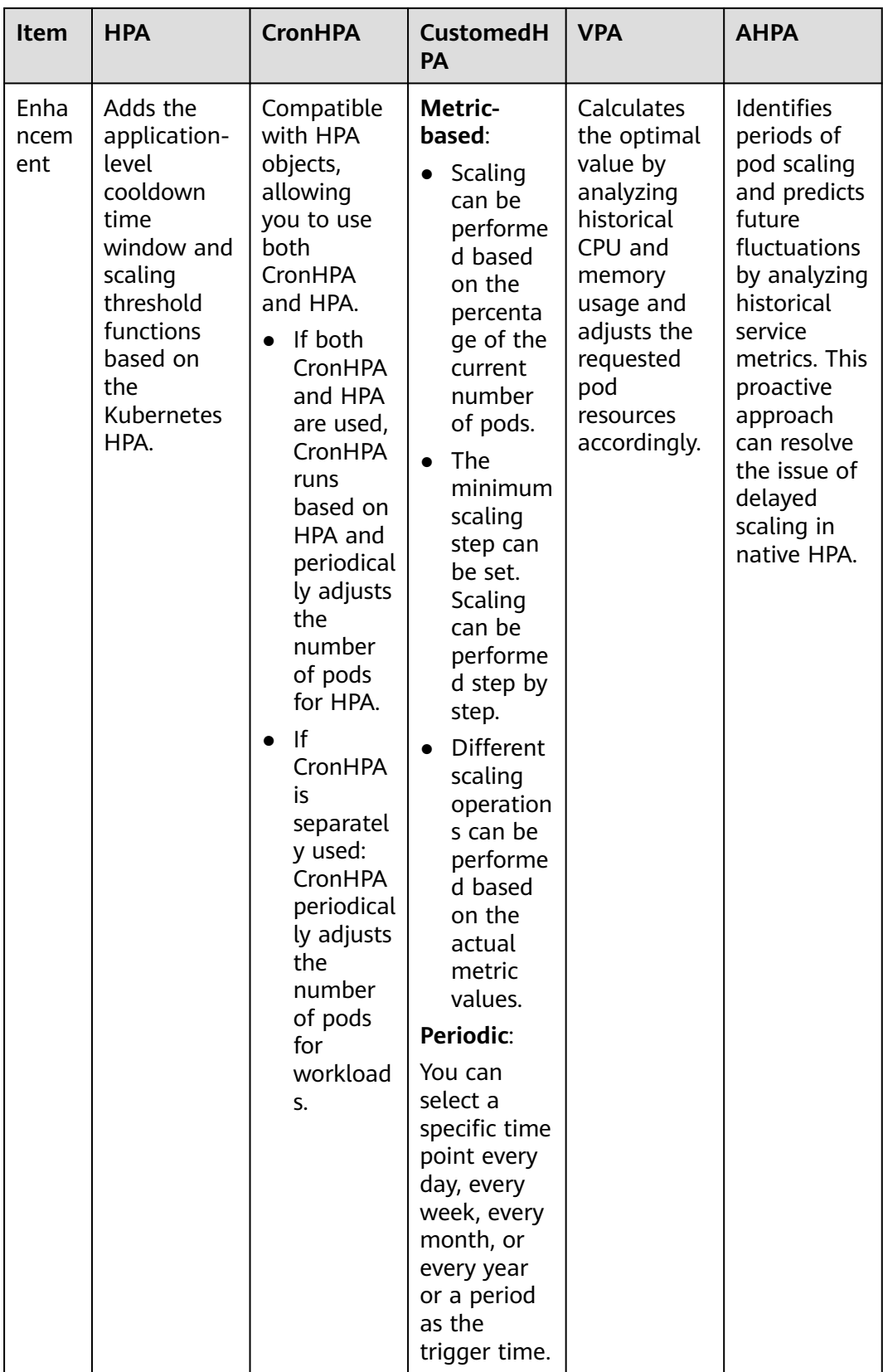

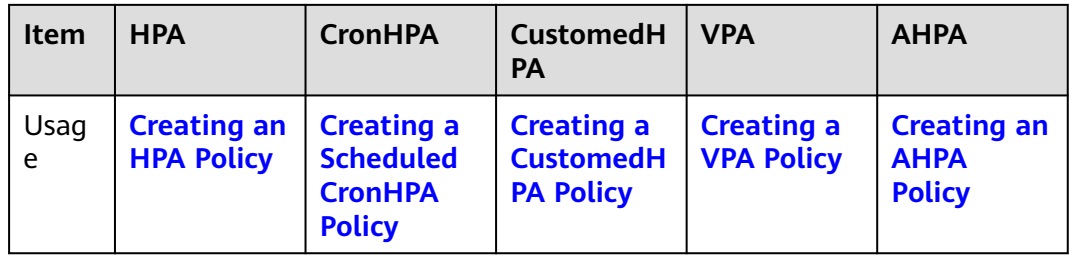

#### **How HPA Works**

HPA is a controller that controls horizontal pod scaling. HPA periodically checks the pod metrics, calculates the number of pods required to meet the target values configured for HPA resources, and then adjusts the value of the **replicas** field in the target resource object (such as a Deployment).

A prerequisite for auto scaling is that your container running data can be collected, such as number of cluster nodes/pods, and CPU and memory usage of containers. Kubernetes does not have built-in monitoring capabilities, but you can use extensions like **[Prometheus](https://prometheus.io/)** and **[Metrics Server](https://github.com/kubernetes-sigs/metrics-server)** to monitor and collect data.

- **[Prometheus](https://prometheus.io/)** is an open-source monitoring and alarming framework that can collect multiple types of metrics. Prometheus has been a standard monitoring solution of Kubernetes.
- **[Metrics Server](https://github.com/kubernetes-sigs/metrics-server)** is a cluster-wide aggregator of resource utilization data. Metrics Server collects metrics from the Summary API exposed by kubelet. These metrics are set for core Kubernetes resources, such as pods, nodes, containers, and Services. Metrics Server provides a set of standard APIs for external systems to collect these metrics.

HPA can work with Metrics Server for auto scaling based on the CPU and memory usage. It can also work with Prometheus for auto scaling based on custom monitoring metrics.

**Figure 9-1** shows how HPA works.

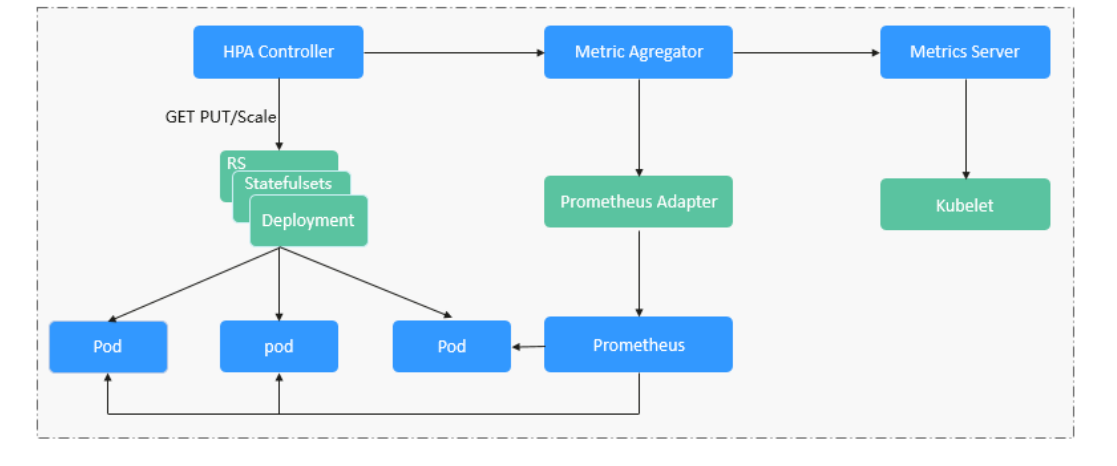

#### **Figure 9-1** HPA working process

**Two core modules of HPA:**

Data Source Monitoring

The community provided only CPU- and memory-based HPA at the early stage. With the population of Kubernetes and Prometheus, developers need more custom metrics or monitoring information at the access layer for their own applications, for example, the QPS of the load balancer and the number of online users of the website. In response, the community defines a set of standard metric APIs to provide services externally through these aggregated APIs.

- **metrics.k8s.io** provides monitoring metrics related to the CPU and memory of pods and nodes.
- **custom.metrics.k8s.io** provides custom monitoring metrics related to Kubernetes objects.
- external.metrics.k8s.io provides metrics that come from external systems and are irrelevant to any Kubernetes resource metrics.
- **Scaling Decision-Making Algorithms**

The HPA controller calculates the scaling ratio based on the current metric values and desired metric values using the following formula:

#### **Desired number of pods = Rounded up value of [Number of current pods x (Current metric value/Target value)]**

For example, if the current metric value is 200m and the target value is 100m, the desired number of pods will be doubled according to the formula. In practice, pods may be constantly added or reduced. To ensure stability, the HPA controller is optimized from the following aspects:

- Cooldown interval: In v1.11 and earlier versions, Kubernetes introduced the startup parameters **horizontal-pod-autoscaler-downscalestabilization-window** and **horizontal-pod-autoScaler-upscalestabilization-window** to indicate the cooldown intervals after a scale-in and scale-out, respectively, in which no scaling operation will not be performed. In versions later than v1.14, the scheduling queue is introduced to store all decision-making suggestions detected within a period of time. Then, the system makes decisions based on all valid decision-making suggestions to minimize changes of the desired number of pods to ensure stability.
- Tolerance: It can be considered as a buffer zone. If the pod number changes can be tolerated, the number of pods remains unchanged.

#### **ratio = Current metric value/Target value**

When  $|ratio - 1.0| \leq tolerance$ , scaling will not be performed.

When  $|ratio - 1.0|$  > tolerance, the desired value is calculated using the formula mentioned above.

The default value is 0.1 in the current community version.

The HPA performs scaling based on metric thresholds. Common metrics include the CPU and memory usage. You can also set custom metrics, such as the QPS and number of connections, to trigger scaling. However, metric-based scaling brings in latency of minutes generated during data collection, determination, and scaling phases. Such latency may cause high CPU usage and slow response. To solve this problem, CCE allows you to configure scheduled policies to scale resources regularly for applications with periodic changes.

## <span id="page-1468-0"></span>**How VPA Works**

VPA runs using the following components:

- VPA Recommender: uses historical data to suggest how to modify the resources allocated to a pod.
- VPA Updater: checks whether the suggested value is the same as the current value. If they are different, it will rebuild the pod.
- VPA Admission Controller: adjusts the requested resource volume to match the suggested value during pod rebuilding.

#### **Figure 9-2** VPA working process

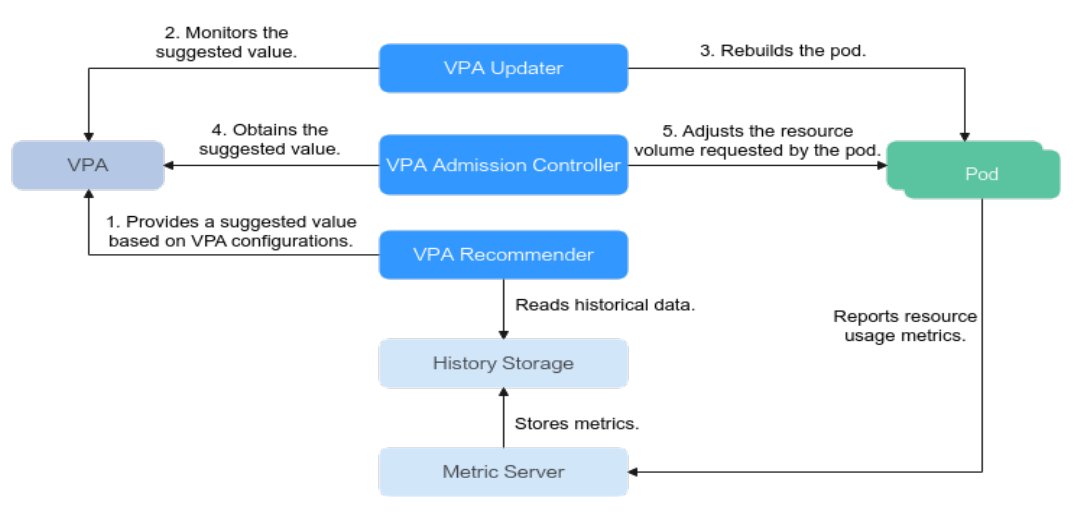

The following describes how VPA works:

- 1. VPA Recommender suggests modifications to the resources allocated to a pod based on the historical pod resource usage.
- 2. VPA Updater checks whether the suggested value is the same as the current value. If they are different, it will rebuild the pod.
- 3. During pod rebuilding, VPA Admission Controller changes the value requested by the pod to the suggested value.

# **9.2.2 Creating an HPA Policy**

Horizontal Pod Autoscaling (HPA) in Kubernetes implements horizontal scaling of pods. In a CCE HPA policy, you can configure different cooldown time windows and scaling thresholds for different applications based on the Kubernetes HPA.

## **Prerequisites**

To use HPA, install an add-on that provides metrics APIs. Select one of the following add-ons based on your cluster version and service requirements.

- **[Kubernetes Metrics Server](#page-1961-0)**: provides basic resource usage metrics, such as container CPU and memory usage. It is supported by all cluster versions.
- **[Cloud Native Cluster Monitoring](#page-1899-0):** available only in clusters of v1.17 or later.
- Auto scaling based on basic resource metrics: Prometheus needs to be registered as a metrics API. For details, see **[Providing Basic Resource](#page-1903-0) [Metrics Through the Metrics API](#page-1903-0)**.
- Auto scaling based on custom metrics: Custom metrics need to be aggregated to the Kubernetes API server. For details, see **[Creating an](#page-1904-0) [HPA Policy Using Custom Metrics](#page-1904-0)**.
- **[Prometheus \(EOM\)](#page-1970-0)**: Prometheus needs to be registered as a metrics API. For details, see **[Providing Resource Metrics Through the Metrics API](#page-1973-0)**. This addon supports only clusters of v1.21 or earlier.

#### **Notes and Constraints**

- HPA policies can be created only for clusters of v1.13 or later.
- For clusters earlier than v1.19.10, if an HPA policy is used to scale out a workload with EVS volumes mounted, the existing pods cannot be read or written when a new pod is scheduled to another node.

For clusters of v1.19.10 and later, if an HPA policy is used to scale out a workload with EVS volumes mounted, a new pod cannot be started because EVS disks cannot be attached.

## **Procedure**

- **Step 1** Log in to the CCE console and click the cluster name to access the cluster console.
- **Step 2** Choose **Workloads** in the navigation pane. Locate the target workload and choose **More** > **Auto Scaling** in the **Operation** column.

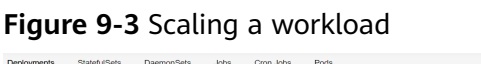

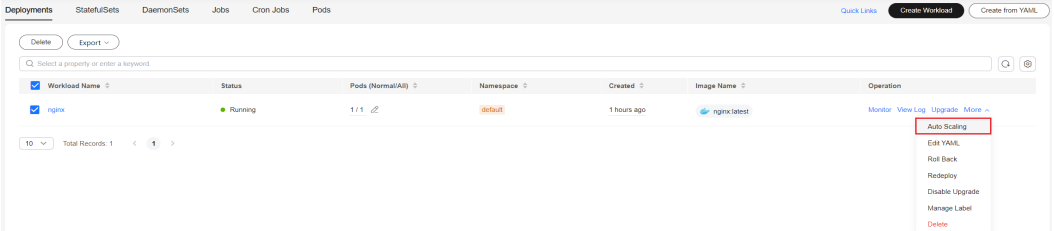

**Step 3** Set **Policy Type** to **HPA+CronHPA**, enable the created HPA policy, and configure parameters.

This section describes only HPA policies. To enable CronHPA, see **[Creating a](#page-1475-0) [Scheduled CronHPA Policy](#page-1475-0)**.

## **Figure 9-4** Enabling the HPA policy

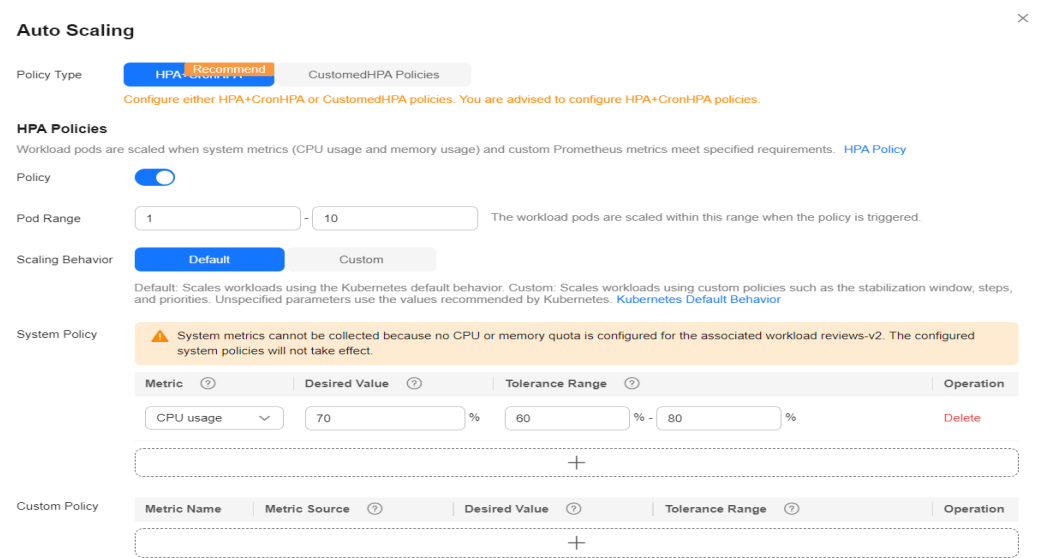

#### **Table 9-4** HPA policy

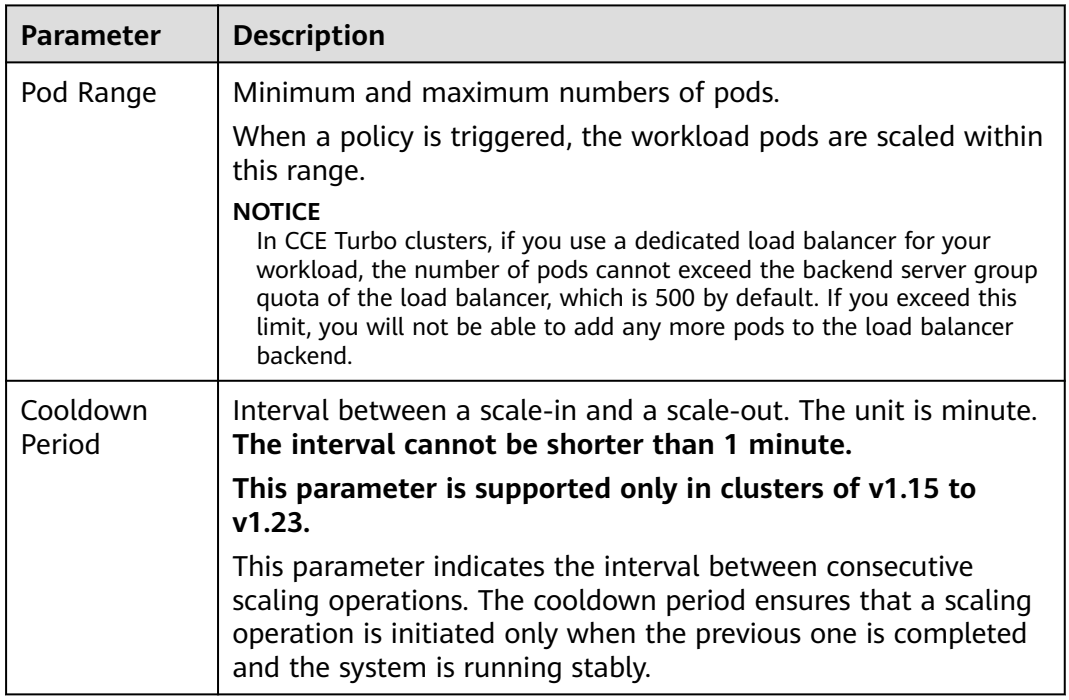

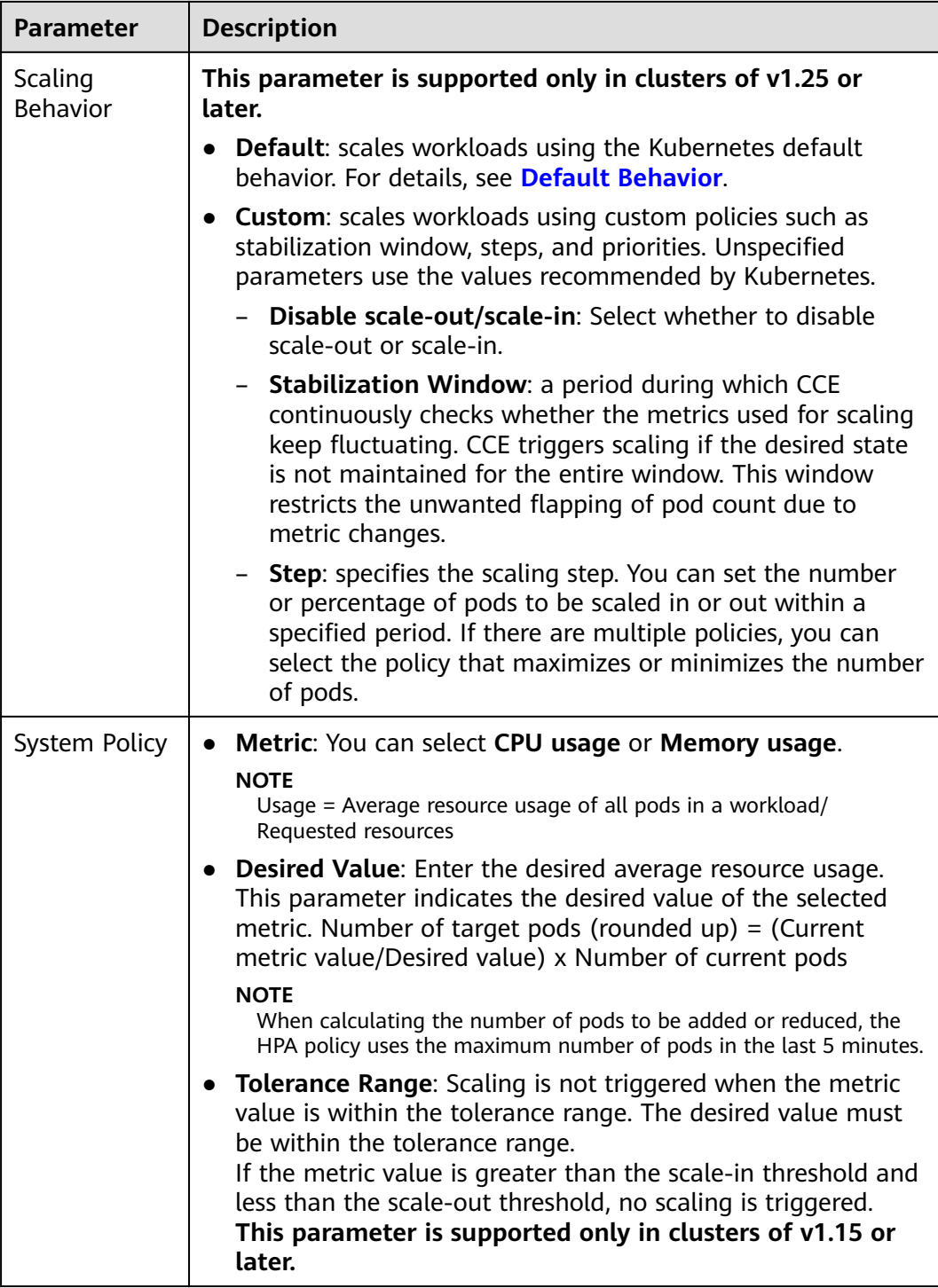

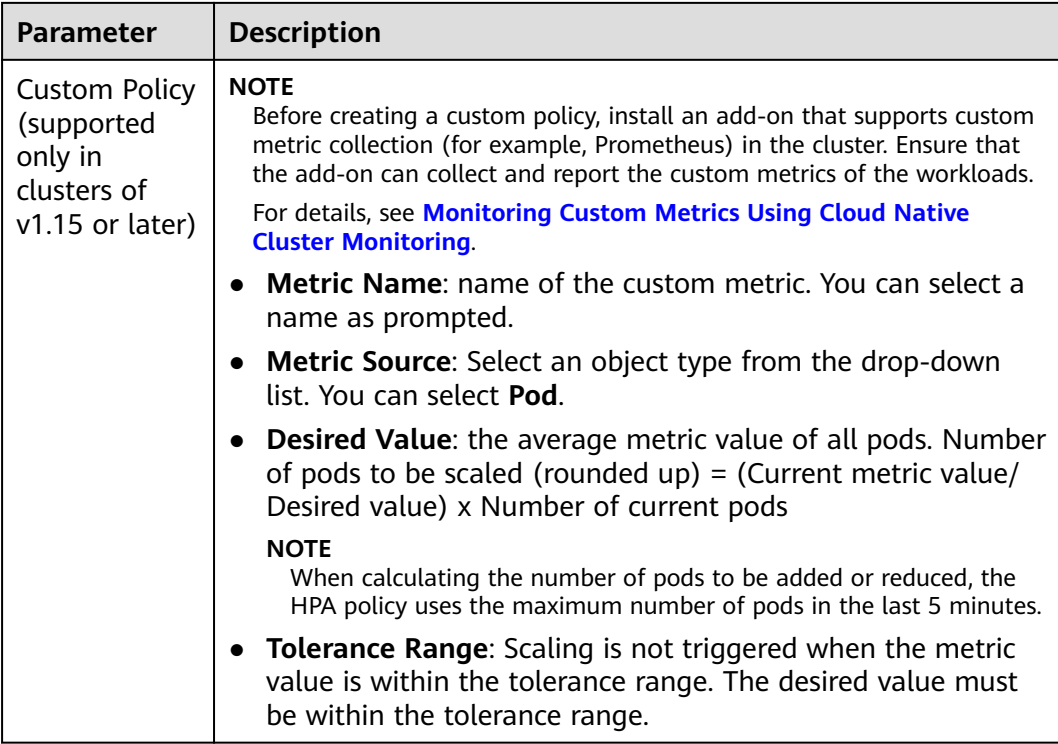

**Step 4** Click **Create**.

**----End**

# **9.2.3 Creating an HPA Policy with Custom Metrics**

Kubernetes' default HPA policy only allows for auto scaling based on CPU and memory usage. However, in more complex service scenarios, this may not be sufficient to meet routine O&M requirements. To resolve this issue, you can configure HPA policies with custom metrics, allowing for flexible workload scaling.

This section uses an example to describe how to deploy an Nginx application, which uses the **container cpu usage core per second** metric exposed by Prometheus to identify the number of CPU cores used by a container on a persecond basis. For more information about Prometheus metrics, see **[METRIC](https://prometheus.io/docs/concepts/metric_types/) [TYPES](https://prometheus.io/docs/concepts/metric_types/)**.

## **Step 1: Install Cloud Native Cluster Monitoring**

- **Step 1** Log in to the CCE console and click the cluster name to access the cluster console. In the navigation pane, choose **Add-ons**.
- **Step 2** Locate the **Cloud Native Cluster Monitoring** add-on and click **Install**.

Prioritize the configurations listed below and adjust any other configurations as needed. For details, see **[Cloud Native Cluster Monitoring](#page-1899-0)**.

- **Data Storage Configuration**: Local data storage is mandatory, and other configurations are optional.
- **Custom Metric Collection**: Enable this option in this example. If this option is not enabled, custom metrics cannot be collected.

**Step 3** Click **Install**.

**----End**

#### **Step 2: Create a Workload**

- **Step 1** Log in to the CCE console and click the cluster name to access the cluster console.
- **Step 2** In the navigation pane of the cluster console, choose **Workloads**. Then, click **Create Workload** in the upper right corner. Create an Nginx workload. For details, see **[Creating a Deployment](#page-522-0)**.

**----End**

#### **Step 3: Modify the Configuration File**

- **Step 1** In the navigation pane of the cluster console, choose **ConfigMaps and Secrets** and switch to the **monitoring** namespace.
- **Step 2** Update **user-adapter-config**. You can modify the **rules** field in **user-adapterconfig** to convert the metrics exposed by Prometheus to metrics that can be associated with HPA.

Add the following example rule:

```
rules:
- seriesQuery: 'container_cpu_usage_seconds_total{namespace!="",pod!=""}'
seriesFilters: []
  resources:
   overrides:
    namespace:
     resource: namespace
    pod:
     resource: pod
  name:
  matches: "^(.*)_seconds_total"
  as: "${1} core per second"
  metricsQuery: 'sum(rate(<<.Series>>{<<.LabelMatchers>>}[1m])) by (<<.GroupBy>>)'
```
In this example, the existing **container\_cpu\_usage\_seconds\_total** metrics are aggregated into the **container cpu usage core per second** metric, which is then used for HPA policies. For details, see **[Metrics Discovery and Presentation](https://github.com/kubernetes-sigs/prometheus-adapter/blob/master/docs/config.md) [Configuration](https://github.com/kubernetes-sigs/prometheus-adapter/blob/master/docs/config.md)**.

- seriesQuery: PromQL request data, which specifies the metrics to be obtained by users. You can configure this parameter as needed.
- **metricsQuery:** aggregates the PromQL query data in **seriesQuery**.
- **resources**: data labels in PromQL, which are used to match resources. The resources here refer to api-resource such as pods, namespaces, and nodes in a cluster. You can run **kubectl api-resources -o wide** to check the resources. The key corresponds to **LabelName** in the Prometheus data. Ensure that the Prometheus metric data contains **LabelName**.
- **name:** indicates that Prometheus metric names are converted to readable metric names based on regular expression matching. In this example, container cpu usage seconds total is converted to **container\_cpu\_usage\_core\_per\_second**.

**Step 3** Redeploy the **custom-metrics-apiserver** workload in the **monitoring** namespace.

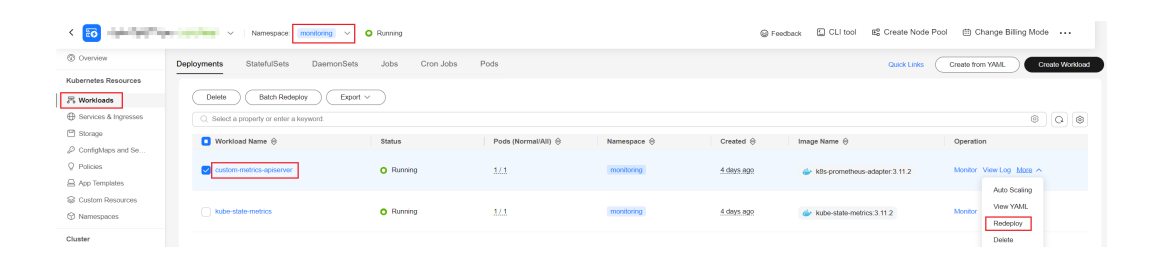

"Pod","namespace":"default",

**Step 4** Run the following command to check whether the metric has been added: kubectl get --raw "/apis/custom.metrics.k8s.io/v1beta1/namespaces/default/pods/\*/ container\_cpu\_usage\_core\_per\_second"

:"MetricValueList","apiVersion":"custom.metrics.k8s.io/v1beta1","metadata":{},"items":<br>:"container cpu usaqe core per second","timestamp":"2024-10-09T09:30:28Z","value":"0",'

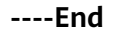

## **Step 4: Verify HPA Scaling**

**Step 1** Choose **Workloads** in the navigation pane. Locate the target workload and choose **More** > **Auto Scaling** in the **Operation** column.

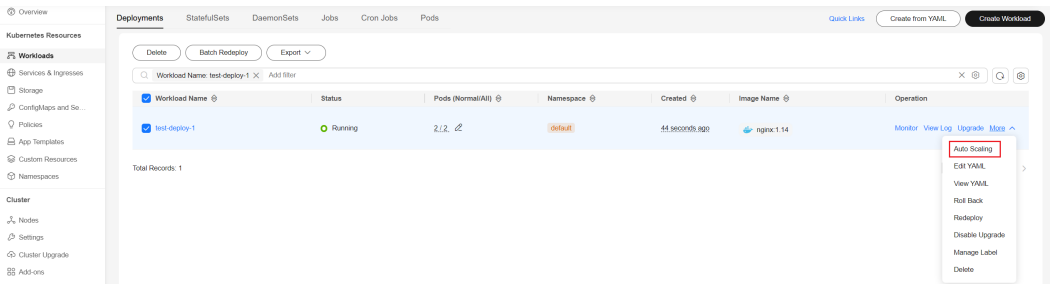

**Step 2** Set **Policy Type** to **HPA+CronHPA** and enable an HPA policy. You can use the custom metrics configured in **rules** to create the HPA policy.

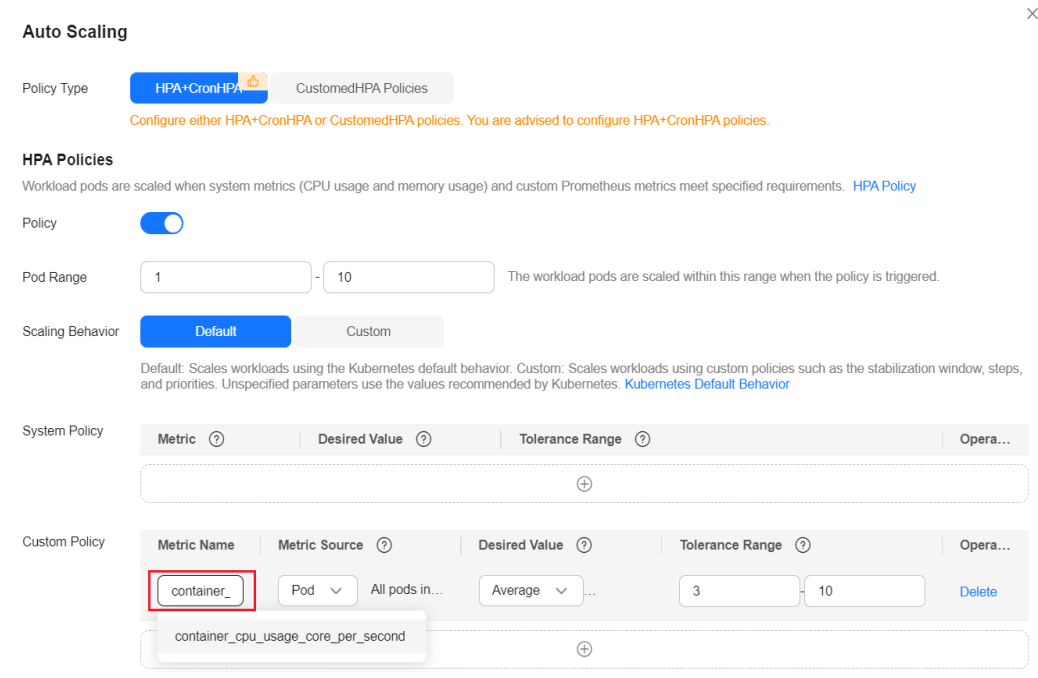

<span id="page-1475-0"></span>**Step 3** Click the workload name and switch to the **Auto Scaling** tab page. You can find that the HPA policy has been triggered.

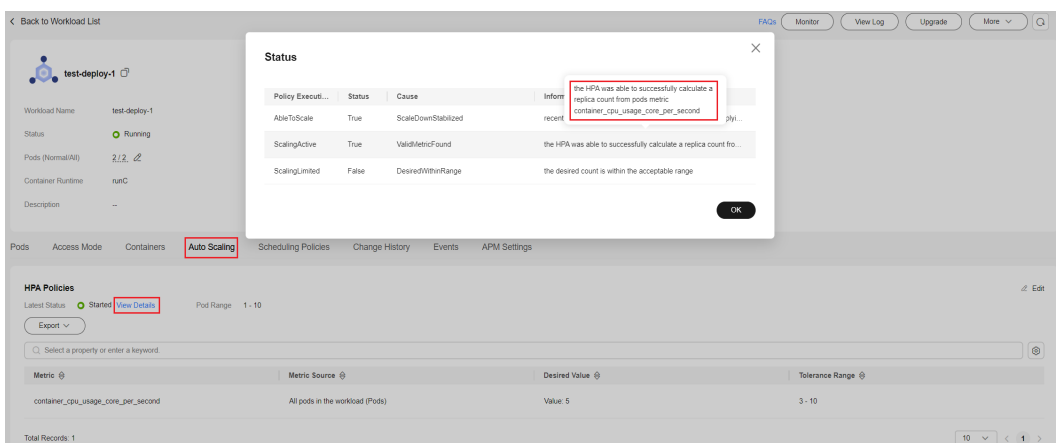

**----End**

# **9.2.4 Creating a Scheduled CronHPA Policy**

There are predictable and unpredictable traffic peaks for some services. For such services, CCE CronHPA allows you to scale resources in fixed periods. It can work with HPA policies to periodically adjust the HPA scaling scope, implementing workload scaling.

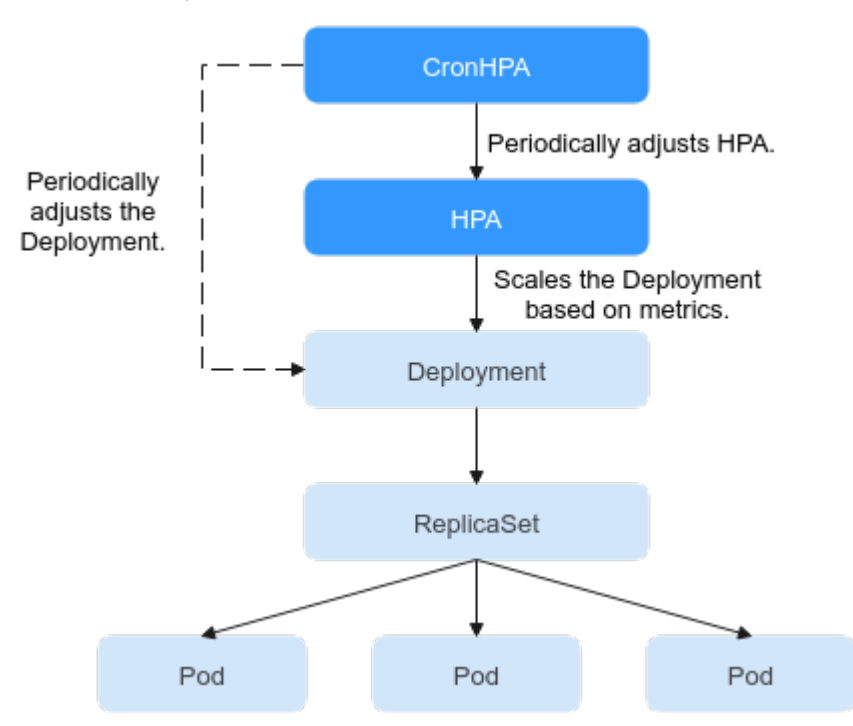

CronHPA can periodically adjust the maximum and minimum numbers of pods in the HPA policy or directly adjust the number of pods of a Deployment.

## **Prerequisites**

The add-on **[CCE Advanced HPA](#page-1882-0)** of v1.2.13 or later has been installed.
## <span id="page-1476-0"></span>**Using CronHPA to Adjust the HPA Scaling Scope**

CronHPA can periodically scale out/in pods in HPA policies to satisfy complex services.

HPA and CronHPA associate scaling objects using the **scaleTargetRef** field. If a Deployment is the scaling object for both CronHPA and HPA, the two scaling policies are independent of each other. The operation performed later overwrites the operation performed earlier. As a result, the scaling effect does not meet the expectation.

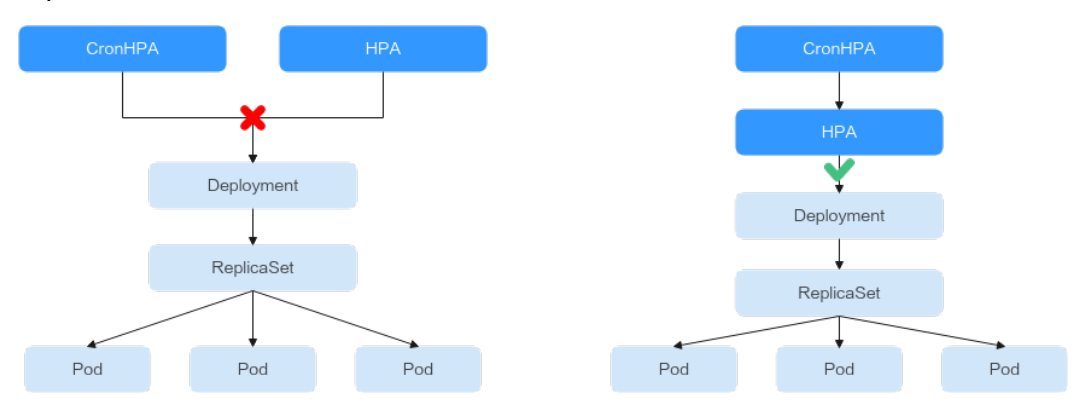

When CronHPA and HPA are used together, CronHPA rules take effect based on the HPA policy. CronHPA uses HPA to perform operations on the Deployment. Understanding the following parameters can better understand the working rules of the CronHPA.

- **targetReplicas**: Number of pods set for CronHPA. When CronHPA takes effect, this parameter adjusts the maximum or minimum number of pods in HPA policies to adjust the number of Deployment pods.
- **minReplicas**: Minimum number of Deployment pods.
- **maxReplicas**: Maximum number of Deployment pods.
- **replicas**: Number of pods in a Deployment before the CronHPA policy takes effect.

When the CronHPA rule takes effect, the maximum or minimum number of pods are adjusted by comparing the number of **targetReplicas** with the actual number of pods and combining the minimum or maximum number of pods in the HPA policy.

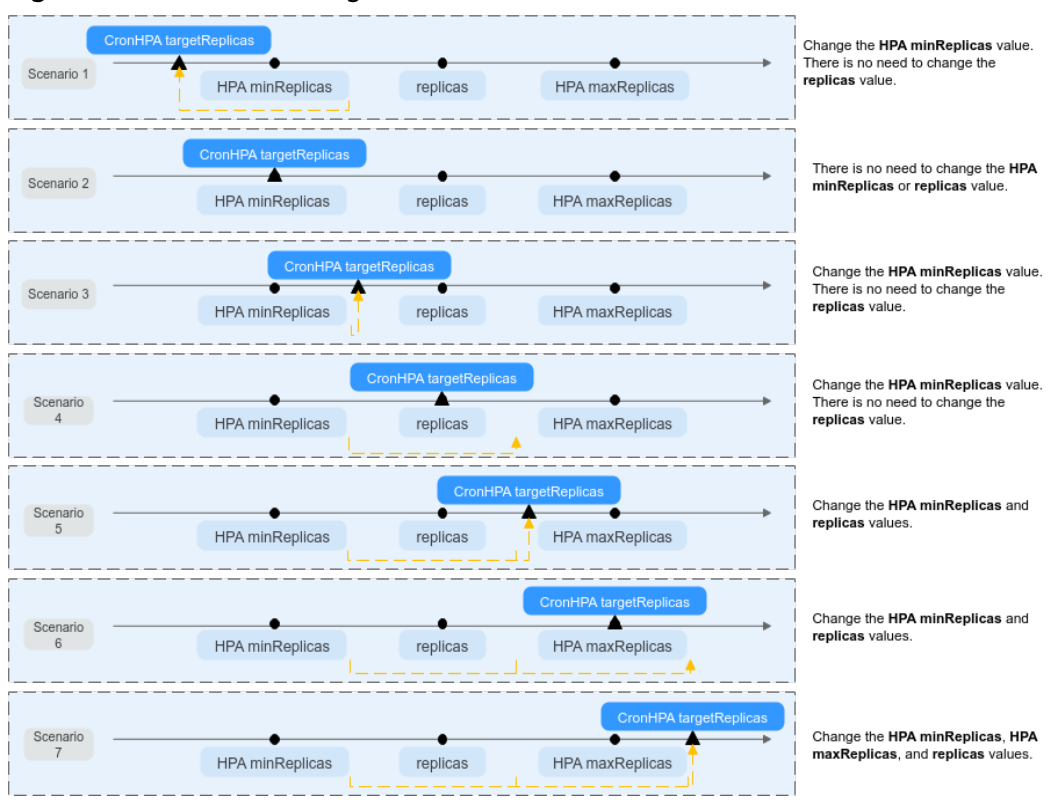

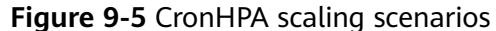

**Figure 9-5** shows possible scaling scenarios. The following examples detail how CronHPA modifies the number of pods in HPAs.

| <b>Sce</b>     | <b>Scenario</b>                                                            | <b>Scaling Condition</b>                                                              |                                                            |                                                                                                    | <b>Result</b>                     | <b>Operation</b>                                                                                                    |
|----------------|----------------------------------------------------------------------------|---------------------------------------------------------------------------------------|------------------------------------------------------------|----------------------------------------------------------------------------------------------------|-----------------------------------|----------------------------------------------------------------------------------------------------|
| nar<br>io      | <b>Description</b>                                                         | <b>Target</b><br><b>CronH</b><br>PA<br><b>Pods</b><br>(target<br><b>Replica</b><br>s) | <b>Deplo</b><br>ymen<br>t<br><b>Pods</b><br>(repli<br>cas) | <b>Upper</b><br>and<br><b>Lower</b><br><b>Limits</b><br>of<br><b>HPA</b><br><b>Pods</b><br>(minR)<br>eplicas<br>I<br>maxRe<br>plicas) |                                   | <b>Description</b>                                                                                                    |
| 1              | targetReplicas<br>< minReplicas<br>$\leq$ replicas $\leq$<br>maxReplicas   | $\overline{4}$                                                                        | 5                                                          | 5/10                                                                                                    | HPA:<br>4/10<br>Deploy<br>ment: 5 | When the value<br>of targetReplicas<br>is smaller than<br>that of<br>minReplicas:<br>Change the<br>$\bullet$<br>value of<br>minReplicas.<br>The value of<br>replicas<br>requires no<br>change. |
| $\overline{2}$ | targetReplicas<br>$= minReplicas$<br>$\leq$ replicas $\leq$<br>maxReplicas | 5                                                                                     | 6                                                          | 5/10                                                                                                    | HPA:<br>5/10<br>Deploy<br>ment: 6 | When the value<br>of targetReplicas<br>is equal to that of<br>minReplicas:<br>The value of<br>minReplicas<br>requires no<br>change.<br>The value of<br>replicas<br>requires no<br>change.      |

<span id="page-1478-0"></span>**Table 9-5** CronHPA scaling parameters

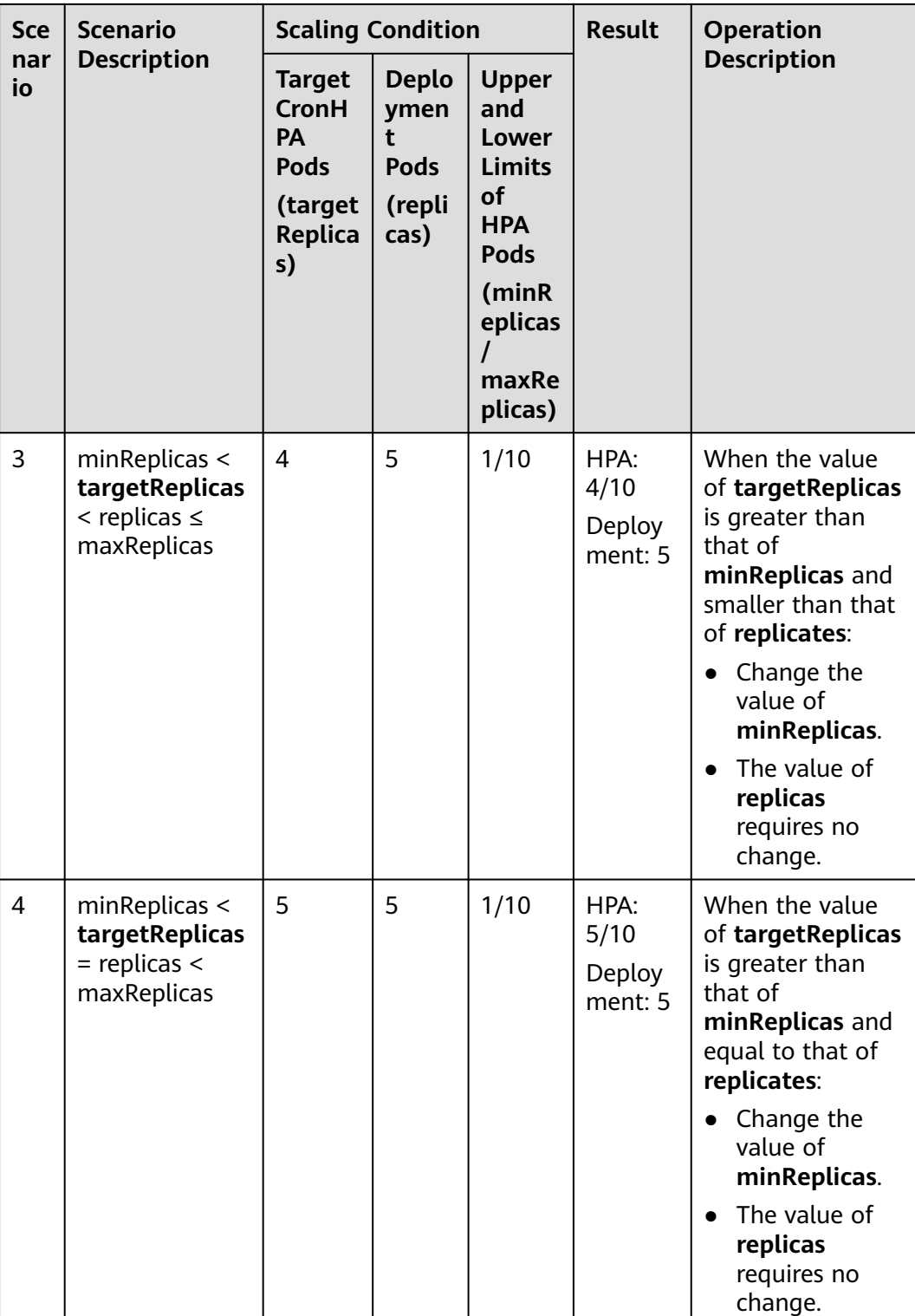

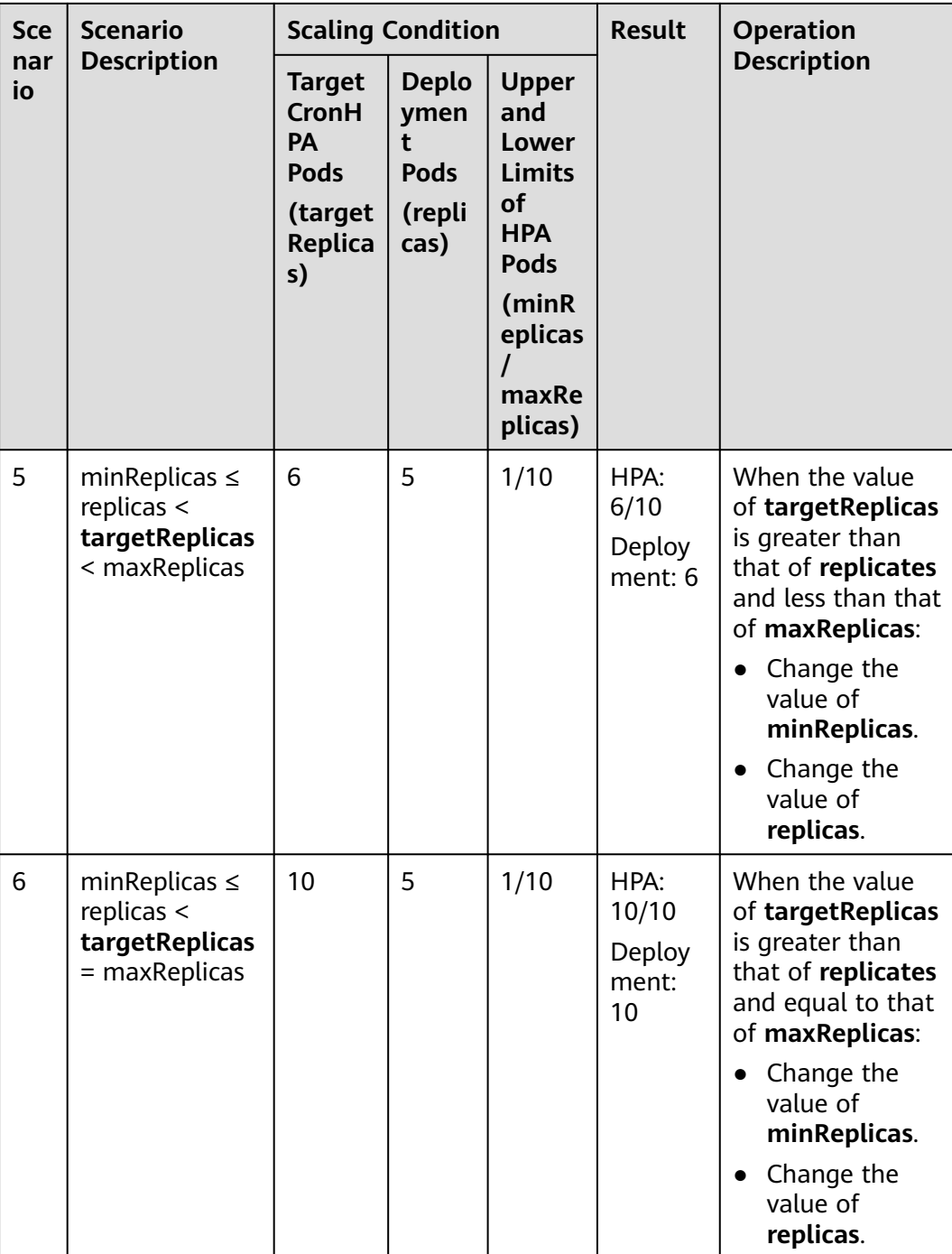

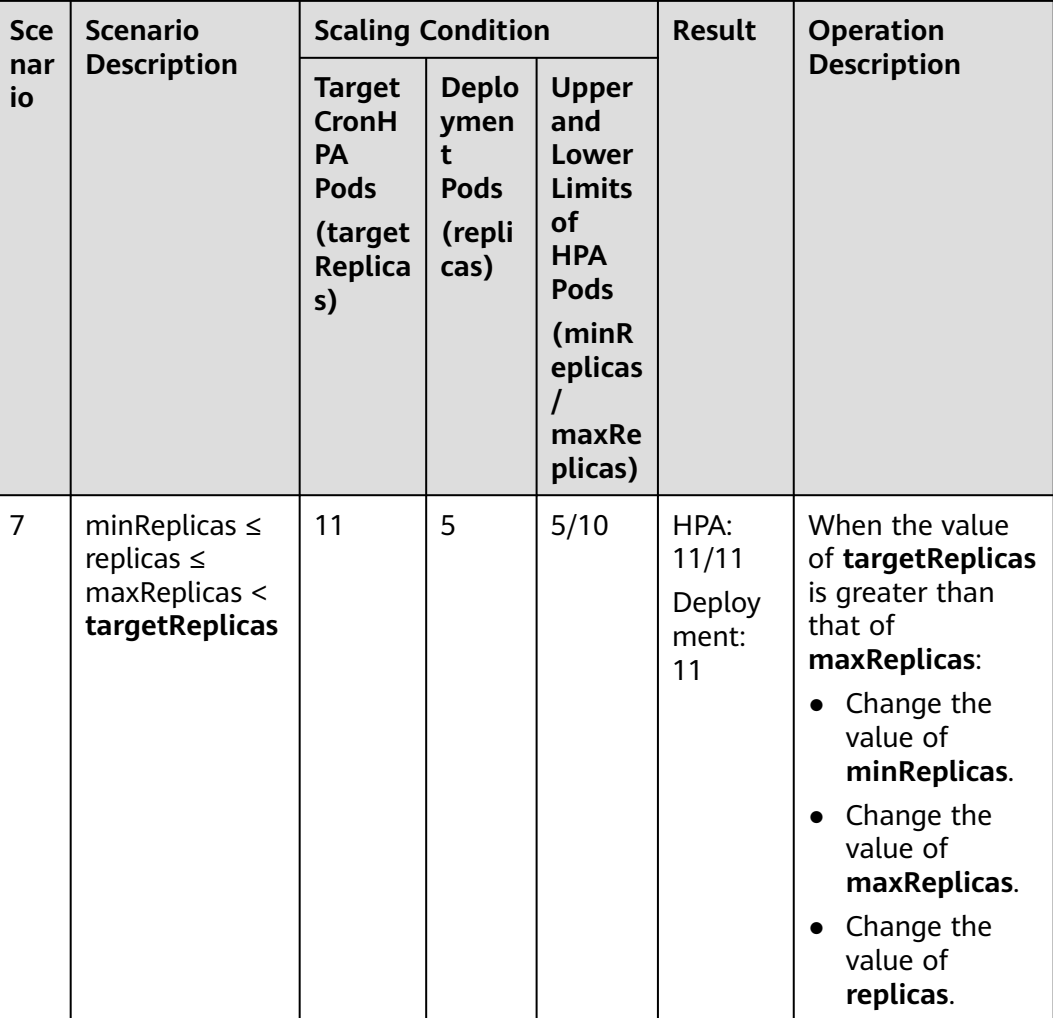

### **Using the CCE console**

- **Step 1** Log in to the CCE console and click the cluster name to access the cluster console.
- **Step 2** Choose **Workloads** in the navigation pane. Locate the target workload and choose **More** > **Auto Scaling** in the **Operation** column.

#### **Figure 9-6** Scaling a workload

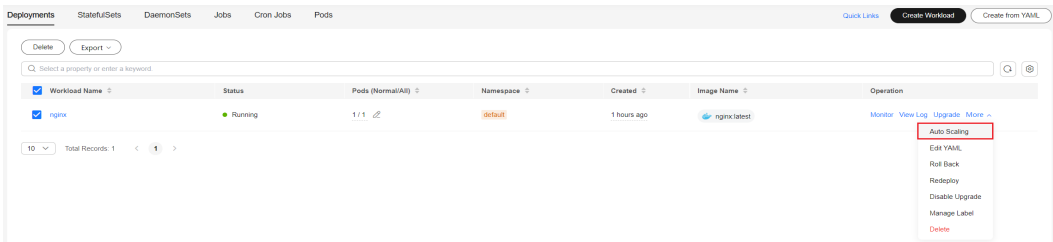

**Step 3** Set **Policy Type** to **HPA+CronHPA** and enable HPA and CronHPA policies.

CronHPA periodically adjusts the maximum and minimum numbers of pods using the HPA policy.

### **Step 4** Configure the HPA policy. For details, see **[Creating an HPA Policy](#page-1468-0)**.

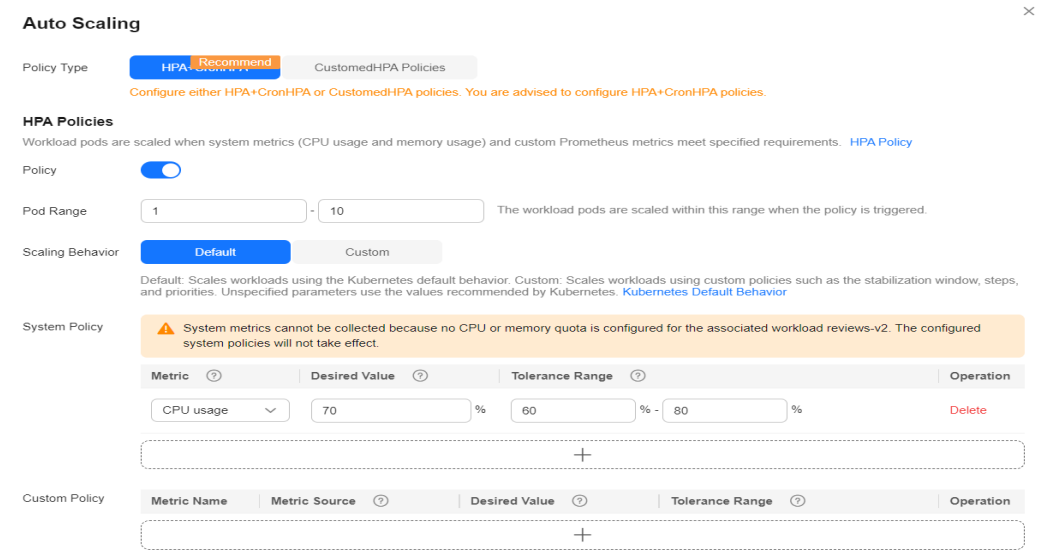

## **Figure 9-7** Enabling the HPA policy

### **Table 9-6** HPA policy

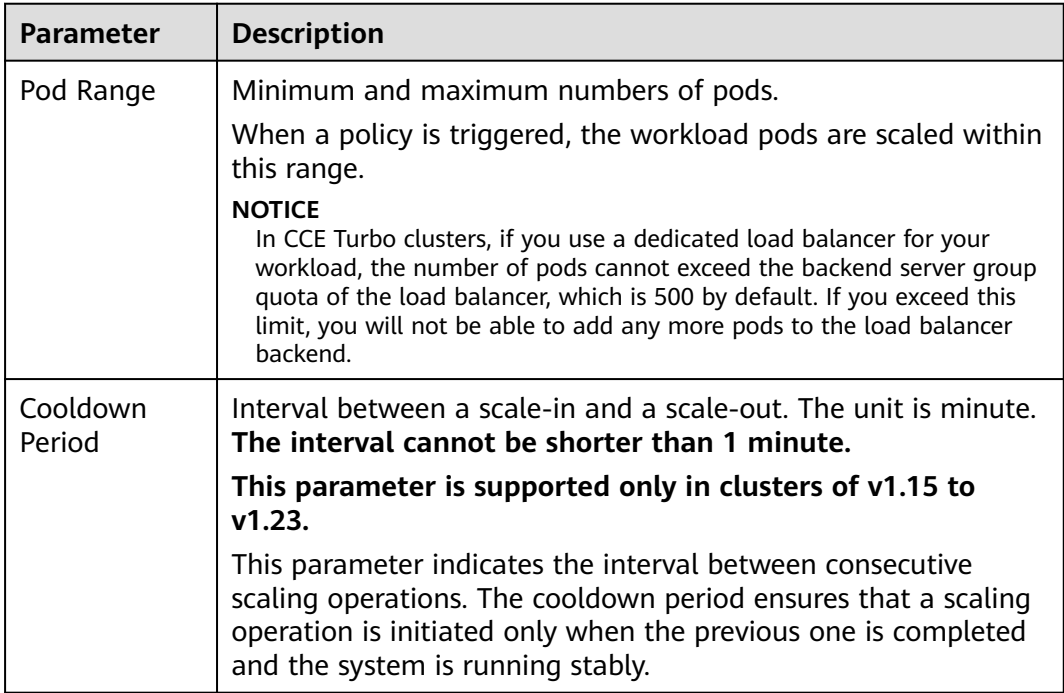

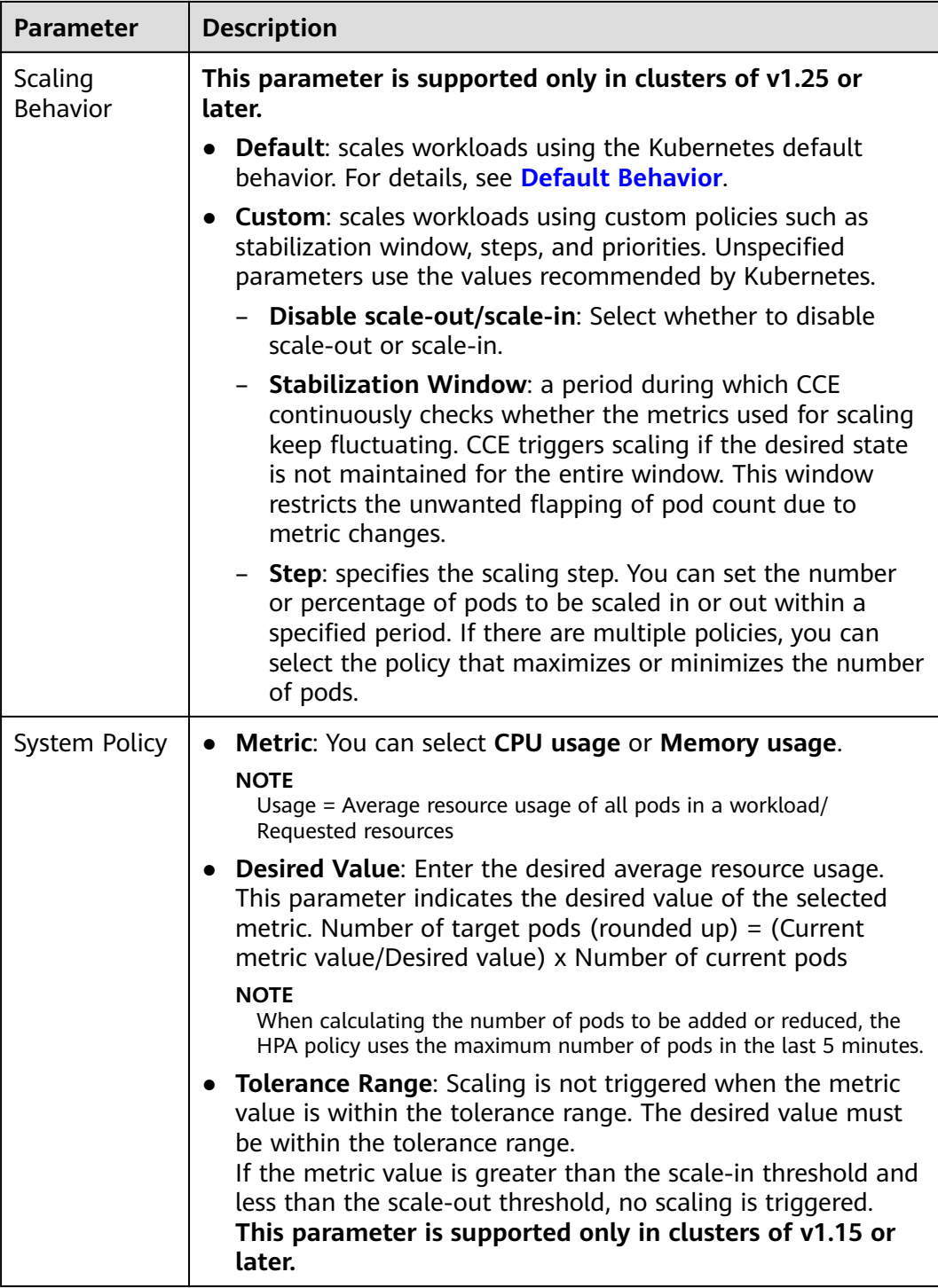

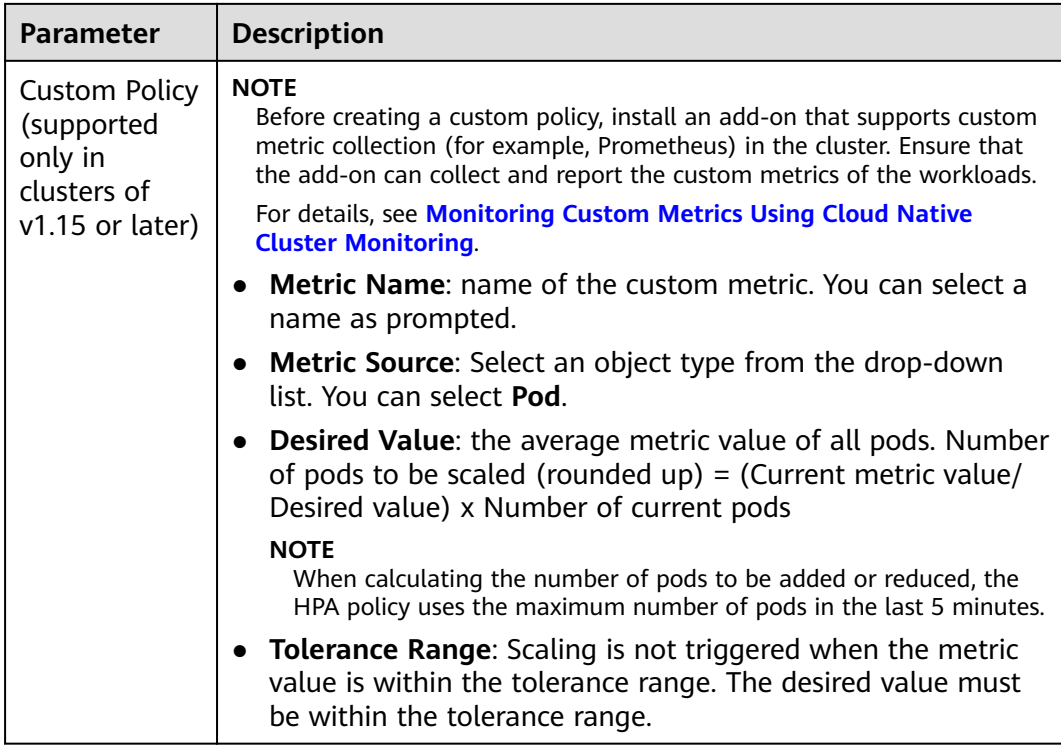

**Step 5** Click <sup>I</sup> in the CronHPA policy rule. In the dialog box displayed, configure scaling policy parameters.

### **Figure 9-8** Enabling the CronHPA policy

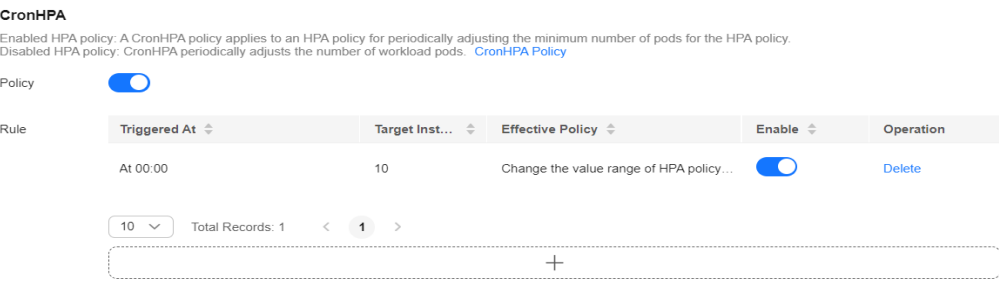

#### **Table 9-7** CronHPA policy parameters

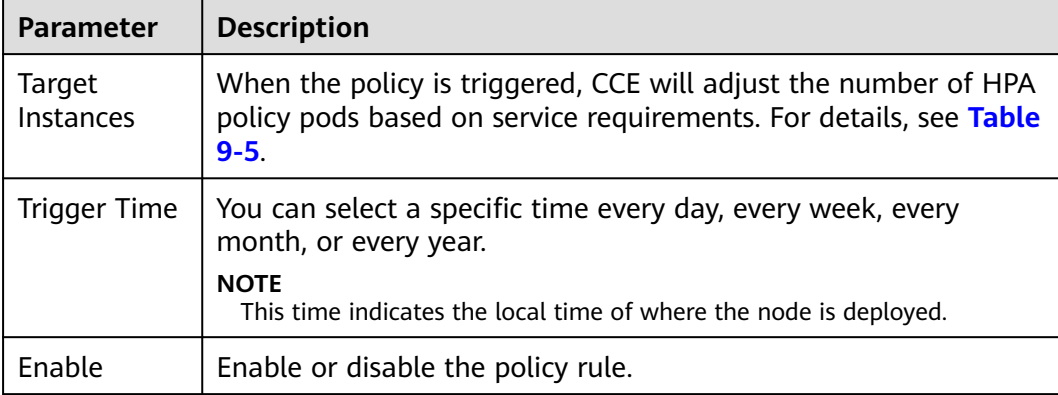

- **Step 6** After configuring the preceding parameters, click **OK**. Then, the added policy rule is displayed in the rule list. Repeat the preceding steps to add multiple policy rules, but the triggering time of the policies must be different.
- **Step 7** Click **Create**.

**----End**

#### **Using kubectl**

When the CronHPA is compatible with the HPA policy, the **scaleTargetRef** field in CronHPA must be set to the HPA policy, and the **scaleTargetRef** field in the HPA policy must be set to Deployment. In this way, CronHPA adjusts the maximum and minimum numbers of pods in the HPA policy at a fixed time and the scheduled scaling is compatible with the auto scaling.

#### **Step 1** Create an HPA policy for the Deployment.

```
apiVersion: autoscaling/v1
kind: HorizontalPodAutoscaler
metadata:
  name: hpa-test
  namespace: default
spec:<br>maxReplicas: 10
 \frac{1}{2} maxReplicas: 10 \frac{1}{4} Maximum number of pods minReplicas: 5 \frac{1}{4} Minimum number of pods
                            # Minimum number of pods
 scaleTargetRef: # Associate a Deployment.
   apiVersion: apps/v1
   kind: Deployment
   name: nginx
  targetCPUUtilizationPercentage: 50
```
#### **Step 2** Create a CronHPA policy and associate it with the HPA policy created in **Step 1**.

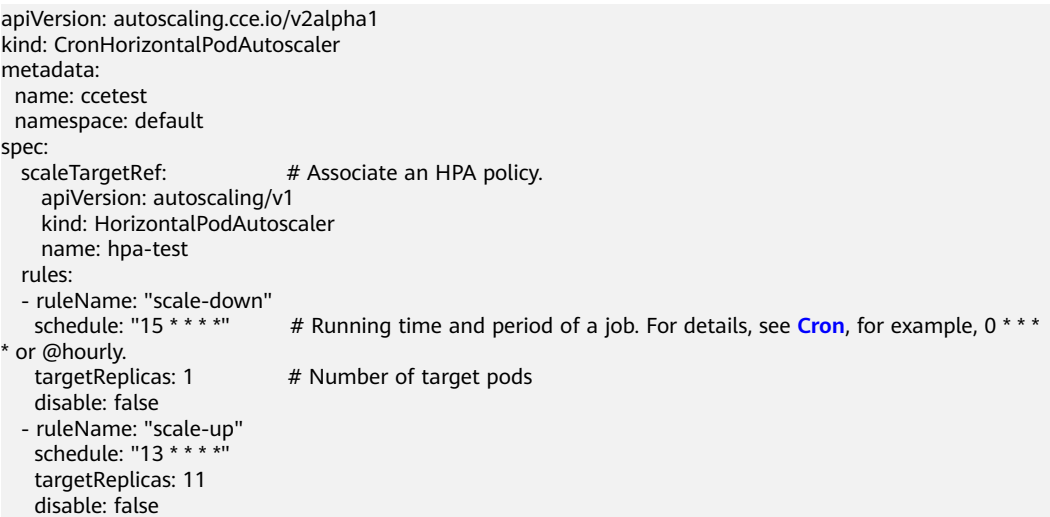

#### **Table 9-8** Key fields of CronHPA

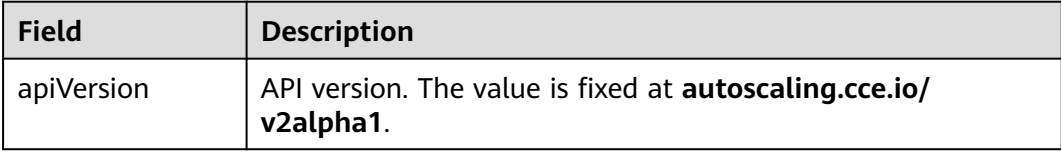

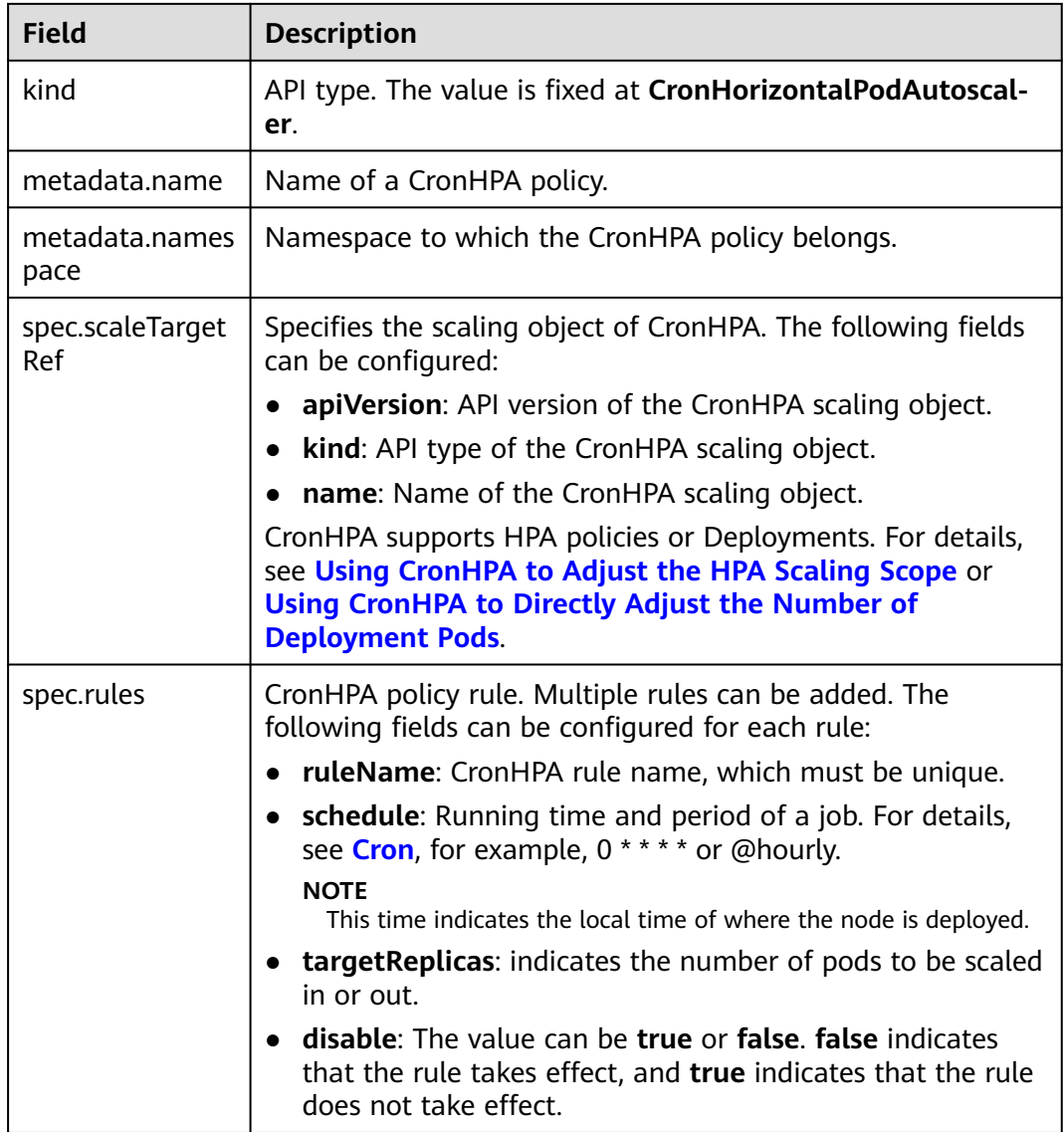

#### **----End**

### **Using CronHPA to Directly Adjust the Number of Deployment Pods**

CronHPA adjusts associated Deployments separately to periodically adjust the number of Deployment pods. The method is as follows:

#### **Using the CCE console**

- **Step 1** Log in to the CCE console and click the cluster name to access the cluster console.
- **Step 2** Choose **Workloads** in the navigation pane. Locate the target workload and choose **More** > **Auto Scaling** in the **Operation** column.

**Figure 9-9** Scaling a workload

| StatefulSets<br><b>DaemonSets</b><br>Deployments                                         | Jobs<br>Pods<br>Cron Jobs |                          |                  |                |                          | <b>Create Worldoad</b><br>Create from YAML<br>Quick Links |
|------------------------------------------------------------------------------------------|---------------------------|--------------------------|------------------|----------------|--------------------------|-----------------------------------------------------------|
| <b>Delete</b><br>Export $\vee$                                                           |                           |                          |                  |                |                          |                                                           |
| Q Select a property or enter a keyword.                                                  | $Q$ $\circledcirc$        |                          |                  |                |                          |                                                           |
| Workload Name $\Leftrightarrow$                                                          | <b>Status</b>             | Pods (Normal/All) $\div$ | Namespace $\div$ | Created $\div$ | Image Name $\Rightarrow$ | Operation                                                 |
| v nginx                                                                                  | · Running                 | 1112<br>-------          | default          | 1 hours ago    | or nginxlatest           | Monitor View-Log Upgrade More A                           |
| Total Records: 1 $\longrightarrow$ ( $\longleftarrow$ 1 $\longrightarrow$<br>$10 \times$ |                           |                          |                  |                |                          | Auto Scaling<br>Edit YAML                                 |
|                                                                                          |                           |                          |                  |                |                          | <b>Roll Back</b>                                          |
|                                                                                          |                           |                          |                  |                |                          | Redeploy                                                  |
|                                                                                          |                           |                          |                  |                |                          | Disable Upgrade                                           |
|                                                                                          |                           |                          |                  |                |                          | Manage Label                                              |
|                                                                                          |                           |                          |                  |                |                          | Delete                                                    |

**Step 3** Set **Policy Type** to **HPA+CronHPA**, disable HPA, and enable CronHPA.

CronHPA periodically adjusts the number of workload pods.

**Step 4** Click  $\pm$  in the CronHPA policy rule. In the dialog box displayed, configure scaling policy parameters.

**Figure 9-10** Using CronHPA to adjust the number of workload pods

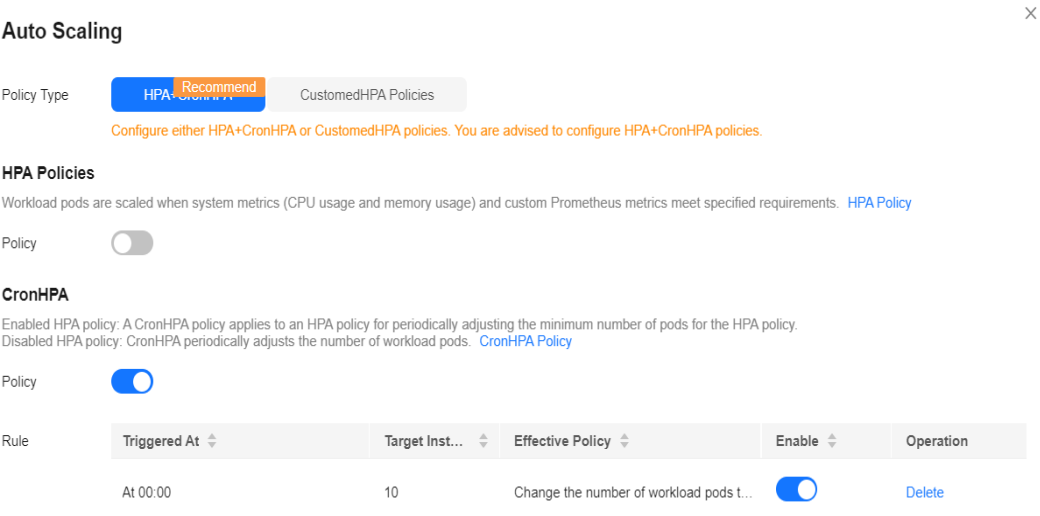

**Table 9-9** CronHPA policy parameters

| <b>Parameter</b>    | <b>Description</b>                                                                                          |  |
|---------------------|----------------------------------------------------------------------------------------------------|--|
| Target<br>Instances | When a policy is triggered, the number of workload pods will<br>be adjusted to the value of this parameter. |  |
| Trigger Time        | You can select a specific time every day, every week, every<br>month, or every year.                        |  |
|                     | <b>NOTE</b><br>This time indicates the local time of where the node is deployed.                            |  |
| Enable              | Enable or disable the policy rule.                                                                          |  |

**Step 5** After configuring the preceding parameters, click **OK**. Then, the added policy rule is displayed in the rule list. Repeat the preceding steps to add multiple policy rules, but the triggering time of the policies must be different.

#### **Step 6** Click **Create**.

```
----End
```
#### **Using kubectl**

```
apiVersion: autoscaling.cce.io/v2alpha1
kind: CronHorizontalPodAutoscaler
metadata:
  name: ccetest
  namespace: default
spec:<br>scaleTargetRef:
                           # Associate a Deployment.
     apiVersion: apps/v1
     kind: Deployment
     name: nginx
   rules:
   - ruleName: "scale-down"
    schedule: "08 * * * *" # Running time and period of a job. For details, see Cron, for example, 0 * * * * or 
@hourly.
    targetReplicas: 1
    disable: false
   - ruleName: "scale-up"
   schedule: "05 * * *
    targetReplicas: 3
    disable: false
```
# **9.2.5 Creating a CustomedHPA Policy**

A CustomedHPA policy scales Deployments based on metrics (such as CPU usage and memory usage) or at a periodic interval (a specific time point every day, every week, every month, or every year). This type of policy is a CCE-enhanced auto scaling capability.

Supported functions:

- Scaling can be performed based on the percentage of the current number of pods.
- The minimum scaling step can be set.
- Different scaling operations can be performed based on the actual metric values.

### **Prerequisites**

The **[CCE Advanced HPA](#page-1882-0)** add-on must be installed. If the add-on version is earlier than 1.2.11, **[Prometheus](#page-1970-0)** must be installed. If the add-on version is 1.2.11 or later, one of the following add-ons that can provide metrics APIs must be installed based on your cluster version and service requirements:

- **[Kubernetes Metrics Server](#page-1961-0)**: provides basic resource usage metrics, such as container CPU and memory usage. It is supported by all cluster versions.
- **[Cloud Native Cluster Monitoring](#page-1899-0)**: available only in clusters of v1.17 or later.
	- Auto scaling based on basic resource metrics: Prometheus needs to be registered as a metrics API. For details, see **[Providing Basic Resource](#page-1903-0) [Metrics Through the Metrics API](#page-1903-0)**.
	- Auto scaling based on custom metrics: Custom metrics need to be aggregated to the Kubernetes API server. For details, see **[Creating an](#page-1904-0) [HPA Policy Using Custom Metrics](#page-1904-0)**.

**[Prometheus \(EOM\)](#page-1970-0):** Prometheus needs to be registered as a metrics API. For details, see **[Providing Resource Metrics Through the Metrics API](#page-1973-0)**. This addon supports only clusters of v1.21 or earlier.

### <span id="page-1489-0"></span>**Notes and Constraints**

- CustomedHPA policies apply only to clusters of v1.15 or later.
- For clusters earlier than v1.19.10, if an HPA policy is used to scale out a workload with EVS volumes mounted, the existing pods cannot be read or written when a new pod is scheduled to another node.

For clusters of v1.19.10 and later, if an HPA policy is used to scale out a workload with EVS volumes mounted, a new pod cannot be started because EVS disks cannot be attached.

- The specifications of the CCE Advanced HPA add-on are determined based on the total number of containers in the cluster and the number of scaling policies. Configure 500m CPU cores and 1000 MiB of memory for every 5000 containers, and 100m CPU cores and 500 MiB of memory for every 1000 scaling policies.
- After a CustomedHPA policy is created, the type of its associated workload cannot be changed.

### **Procedure**

- **Step 1** Log in to the CCE console and click the cluster name to access the cluster console.
- **Step 2** Choose **Workloads** in the navigation pane. Locate the target workload and choose **More** > **Auto Scaling** in the **Operation** column.
- **Step 3** Set **Policy Type** to **CustomedHPA** and configure policy parameters.

| Parameter          | <b>Description</b>                                                                                                    |
|--------------------|----------------------------------------------------------------------------------------------------|
| Pod Range          | Minimum and maximum numbers of pods.<br>When a policy is triggered, the workload pods are scaled within<br>this range.<br><b>NOTICE</b><br>In CCE Turbo clusters, if you use a dedicated load balancer for your<br>workload, the number of pods cannot exceed the backend server group<br>quota of the load balancer, which is 500 by default. If you exceed this<br>limit, you will not be able to add any more pods to the load balancer<br>backend.                               |
| Cooldown<br>Period | Enter an interval, in minutes.<br>This parameter indicates the interval between consecutive<br>scaling operations. The cooldown period ensures that a scaling<br>operation is initiated only when the previous one is completed<br>and the system is running stably.<br><b>NOTE</b><br>If you are using CCE Cluster Autoscaler version 1.3.10 or later, the<br>cooldown period will only apply to metric policies. Periodic policies will<br>not be affected by the cooldown period. |

**Table 9-10** CustomedHPA policy parameters

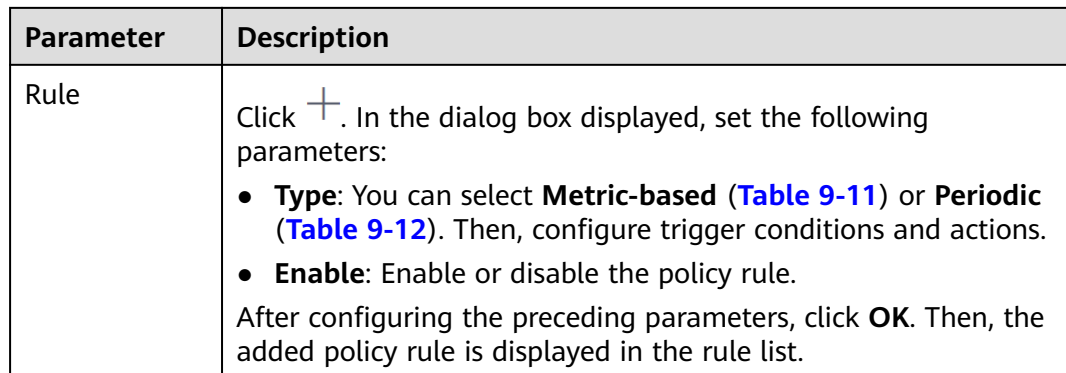

### **Table 9-11** Metric-based rules

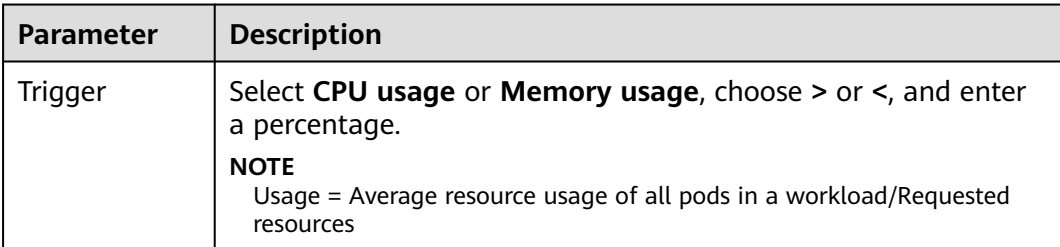

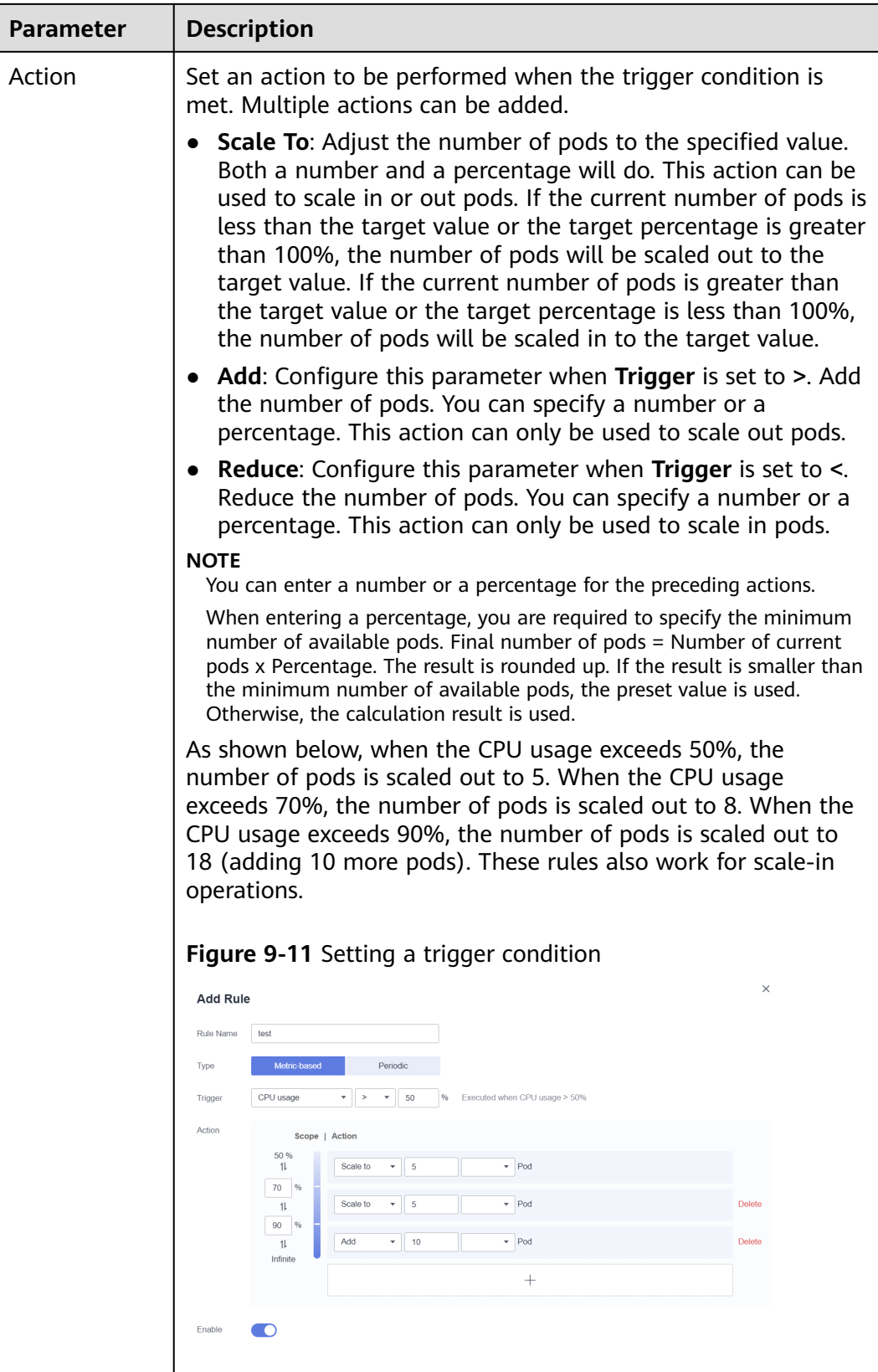

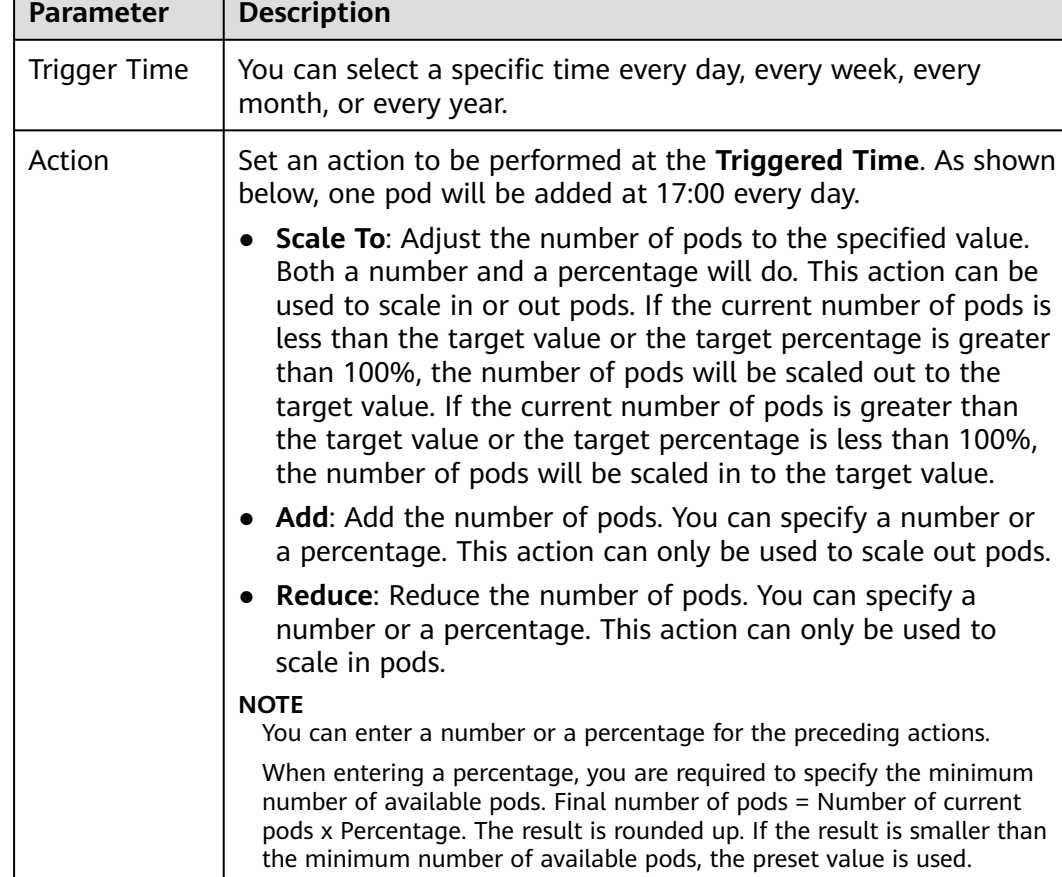

### <span id="page-1492-0"></span>**Table 9-12** Periodic-based rules

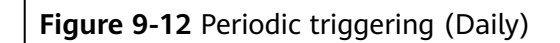

Otherwise, the calculation result is used.

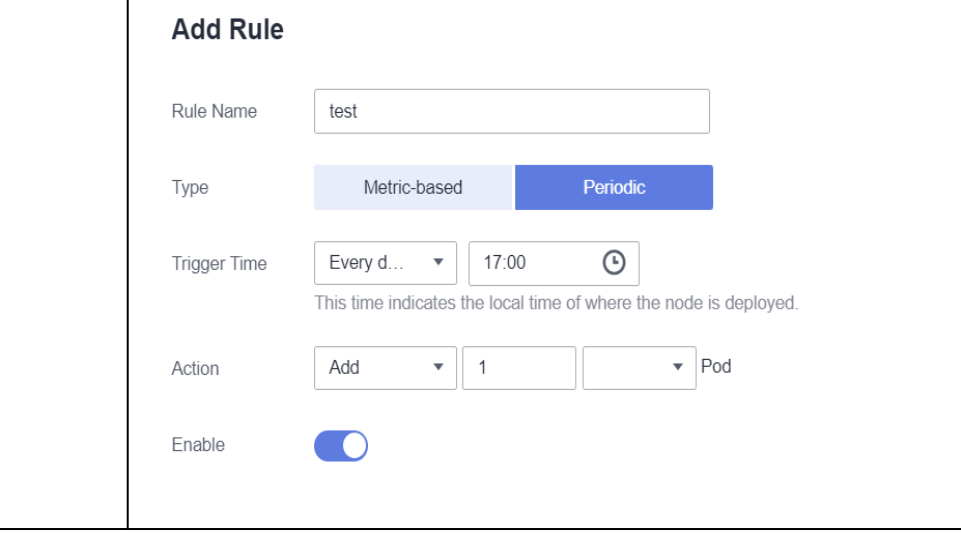

### **Step 4** Click **Create**.

**----End**

## **Using kubectl**

A CustomedHPA policy is a CustomResourceDefinition (CRD) and can be defined as follows in YAML:

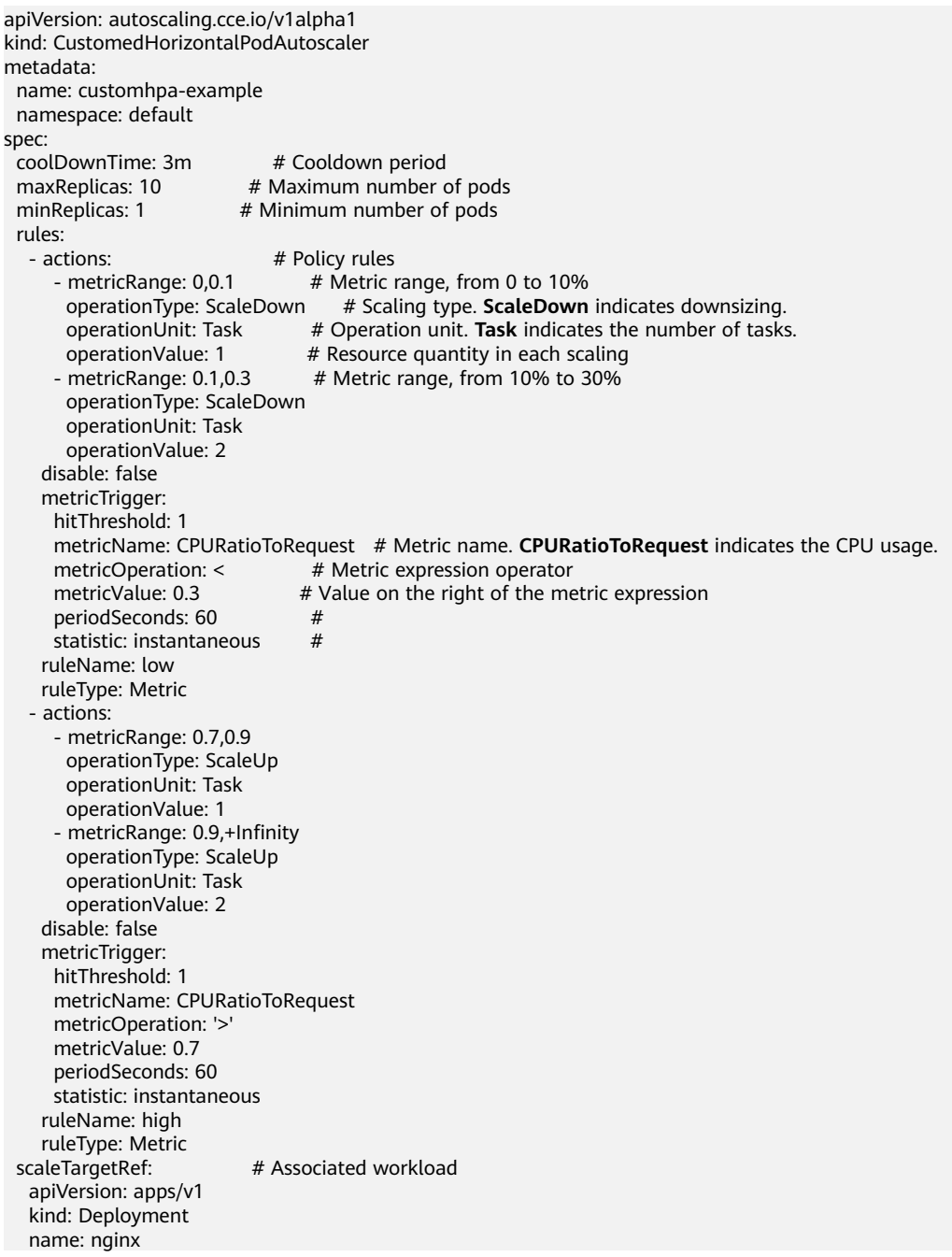

# **9.2.6 Creating a VPA Policy**

Kubernetes Vertical Pod Autoscaler (VPA) scales pods vertically. It does this by analyzing the historical usage of container resources and automatically adjusting the CPU and memory resources requested by pods. VPA can adjust container resource requests within a specific range to match the service load. It increases the resource requests when the service load increases and reduces them when the service load decreases to conserve computing resources. Additionally, VPA can

provide recommendations on CPU and memory requests to optimize container resource utilization while ensuring that the containers have enough resources to function properly.

### **Overview**

VPA collects and analyzes resource metrics for each container, adjusts the requested resources based on actual usage, and maintains the ratio of resource limit to request before and after the adjustment. VPA can increase or decrease CPU and memory resources as needed.

The rules are as follows:

- VPA generates the CPU and memory resource recommendations using the data collected by the Metrics API.
- VPA, in theory, recommends a minimum of 250 MiB of memory for each pod and 250 MiB divided by the number of containers in the pod for each container. It also recommends a minimum of 25m vCPUs for each pod and 25m divided by the number of containers in the pod for each container.

When setting up a VPA, you can establish the minimum and maximum number of elastic resources in containers by configuring the **containerPolicies** field.

● If a container has both resource request and limit configured, VPA will provide resource recommendations. It will adjust the requested resources of the container to match the recommendations and generate recommended resource limit based on the ratio of the original resource request to the limit set during the container's initial creation.

Assume that the requested vCPUs of a container are 100m and the limit is 200m (with a ratio of 1:2). If VPA recommends a requested vCPU of 80m, the container's vCPU limit will be 160m.

VPA ensures its recommendations align with other resource limits. If the VPA recommendations conflict with a resource limit, they will not be adjusted to fit the limit. This means that the resource configuration suggested by VPA may go beyond other resource limits.

Assume that the requested memory of a namespace cannot exceed 2 GiB. If VPA recommends a high memory configuration for a pod in that namespace, the total memory requested by the namespace may exceed 2 GiB after the pod's resource configuration is updated. This means the pod will not be scheduled.

### **Prerequisites**

- The cluster version must be v1.25 or later.
- An add-on that provides Metrics API has been installed in the cluster. You can select one of the following add-ons based on your service requirements:
	- **[Kubernetes Metrics Server](#page-1961-0)**: provides basic resource usage metrics, such as container CPU and memory usage.
	- **[Cloud Native Cluster Monitoring](#page-1899-0)**: provides basic resource usage metrics using Prometheus. You need to register Prometheus as a service of Metrics API. For details, see **[Providing Basic Resource Metrics Through](#page-1903-0) [the Metrics API](#page-1903-0)**.

● The Vertical Pod Autoscaler (**[Vertical Pod Autoscaler](#page-1895-0)**) add-on has been installed in the cluster.

### **Precautions**

#### **NOTICE**

The VPA feature is being tested. Exercise caution when using this feature.

- When VPA adjusts a pod's resource configuration dynamically, the pod will be recreated and could be scheduled to a different node. However, VPA cannot ensure that the scheduling will be successful.
- VPA can dynamically adjust the resource configuration of pods managed by replication controllers (such as Deployments and StatefulSets), but not for pods that are not managed by replication controllers.
- VPA and HPA that monitors CPU and memory metrics cannot operate simultaneously.
- VPA admission webhooks update the pod resource configuration. If there are other admission webhooks present in the cluster, make sure they do not conflict with the VPA admission webhooks.
- VPA handles the majority of OOM events, but it may not handle all of them.
- VPA performance has not yet been tested in large clusters.
- VPA may recommend more resources than what is currently available, such as exceeding the maximum limit or resource quotas of nodes. This can result in recreated pods being stuck in a pending state and unable to be scheduled.
- Configuring multiple VPAs for the same workload can lead to inconsistent behavior.

### **Procedure**

- **Step 1** Use kubectl to access the cluster. For details, see **[Connecting to a Cluster Using](#page-147-0) [kubectl](#page-147-0)**.
- **Step 2** Deploy a sample workload. If a workload already runs in the cluster, skip this step. kubectl create -f hamster.yaml

Example configuration of **hamster.yaml**: apiVersion: apps/v1 kind: Deployment metadata: name: hamster spec: selector: matchLabels: ann<sup>·</sup> hamster replicas: 2 template: metadata: labels: app: hamster spec: containers: - name: hamster image: registry.k8s.io/ubuntu-slim:0.1

 resources: requests: cpu: 100m memory: 50Mi command: ["/bin/sh"] args: - "-c" - "while true; do timeout 0.5s yes >/dev/null; sleep 0.5s; done"

#### **Step 3** Create a VPA.

kubectl create -f hamster-vpa.yaml

#### Example configuration of **hamster-vpa.yaml**:

```
apiVersion: autoscaling.k8s.io/v1
kind: VerticalPodAutoscaler
metadata:
  name: hamster-vpa
spec:
  targetRef:
 apiVersion: "apps/v1"
 kind: Deployment
   name: hamster
  updatePolicy:
  updateMode: "Off"
  resourcePolicy:
   containerPolicies:
     - containerName: '*'
      minAllowed:
       cpu: 100m
       memory: 50Mi
      maxAllowed:
       cpu: 1
       memory: 500Mi
      controlledResources: ["cpu", "memory"]
```
#### **Table 9-13** Key fields of a VPA

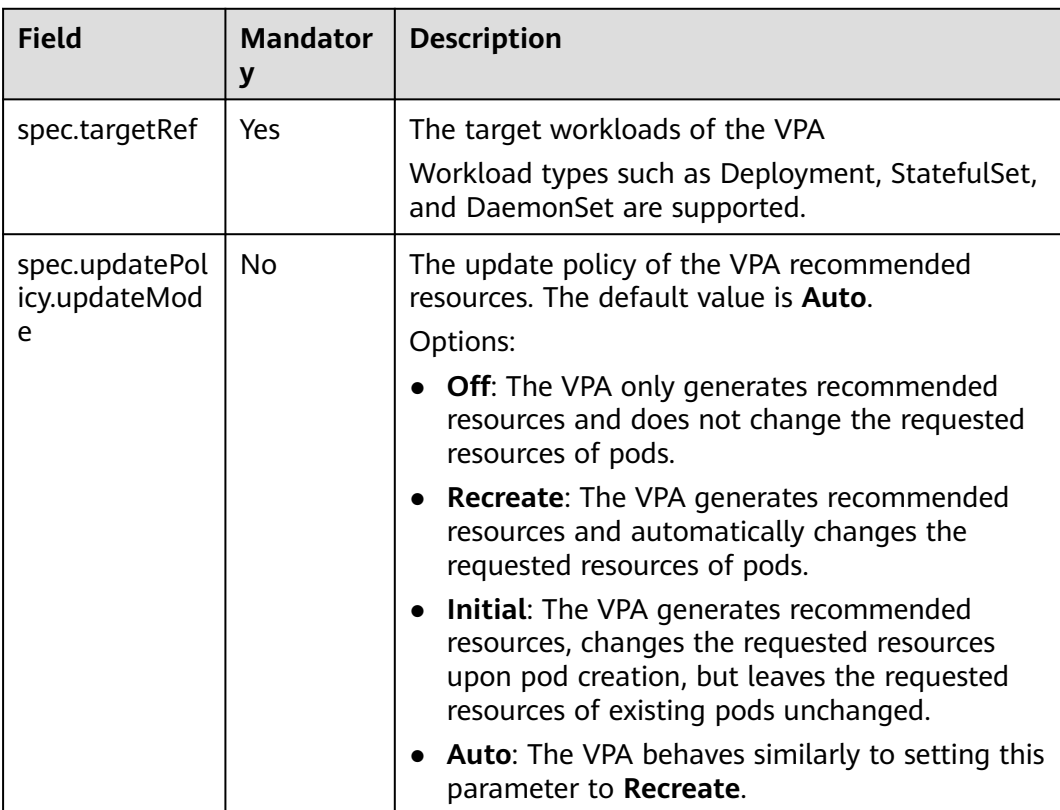

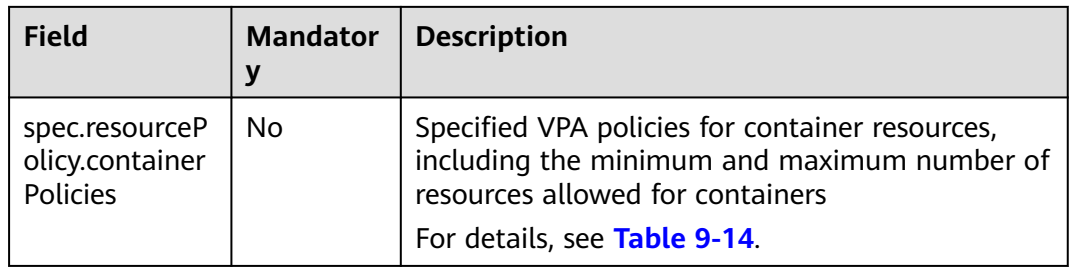

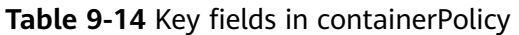

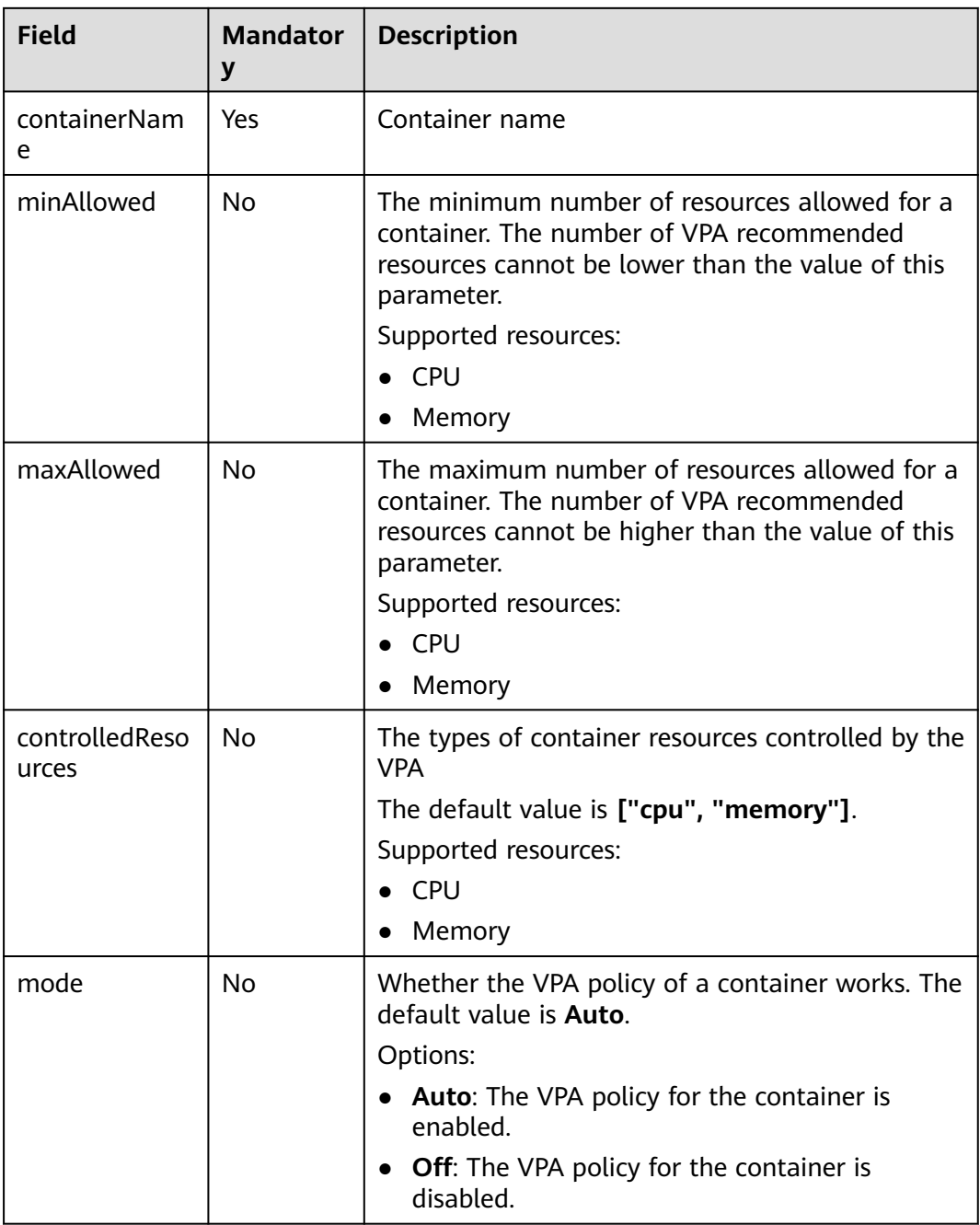

#### **Step 4** Wait for the VPA to generate the resource recommendations and run the following command to check the VPA recommendations:

kubectl get vpa hamster-vpa -oyaml

Command output:

apiVersion: autoscaling.k8s.io/v1 kind: VerticalPodAutoscaler metadata: name: hamster-vpa namespace: default spec: resourcePolicy: containerPolicies: - containerName: '\*' controlledResources: - cpu - memory maxAllowed: cpu: 1 memory: 500Mi minAllowed: cpu: 100m memory: 50Mi targetRef: apiVersion: apps/v1 kind: Deployment name: hamster updatePolicy: updateMode: "Off" status: conditions: - lastTransitionTime: "2024-06-27T07:37:01Z" status: "True" type: RecommendationProvided recommendation: containerRecommendations: - containerName: hamster lowerBound: cpu: 475m memory: 262144k target: cpu: 587m memory: 262144k uncappedTarget: cpu: 587m memory: 262144k upperBound: cpu: 673m memory: 262144k

The **status.recommendation** field specifies the resource recommendations generated by the VPA.

If **updateMode** is set to **Auto**, the VPA will change the requested resources of the pod based on the recommended resources. This change will **trigger the rebuilding of the pod**.

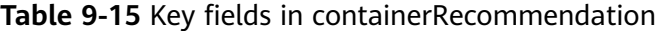

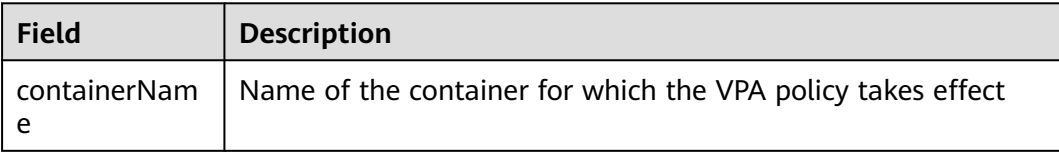

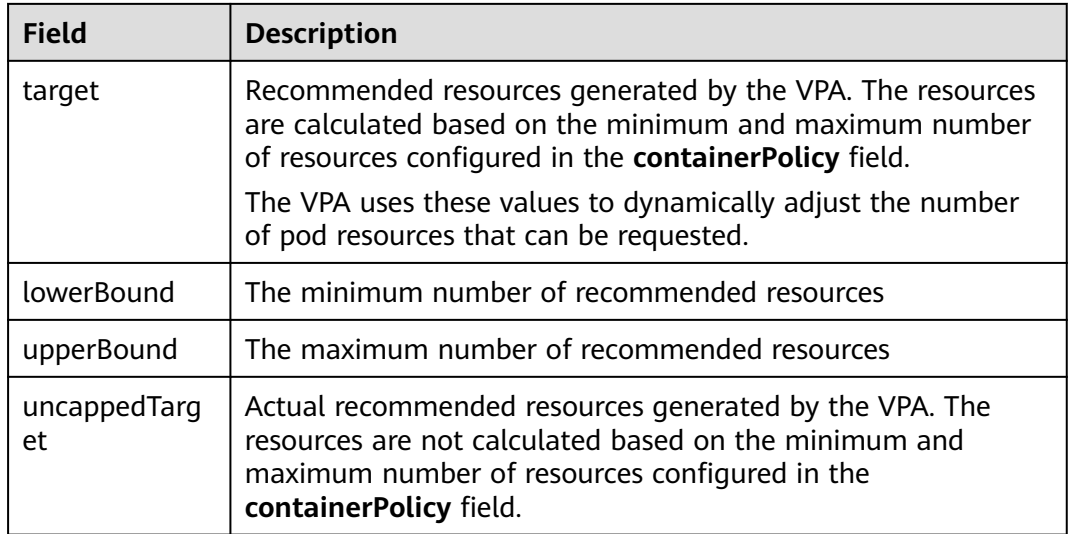

#### **----End**

## **9.2.7 Creating an AHPA Policy**

The native Horizontal Pod Autoscaler (HPA) in Kubernetes can cause delays in scaling due to its passive triggering mechanism. To address this issue, the Advanced Horizontal Pod Autoscaler (AHPA) proactively identifies periods of pod scaling and predicts future fluctuations by analyzing historical service metrics.

### **Features**

AHPA monitors historical workload metrics and performs weekly modeling, making it particularly effective for workloads with clear periodic patterns.

After AHPA is enabled, it collects monitoring data for a specific workload over a period of one to eight weeks. It then analyzes and models the data using statistical principles. Then, AHPA uses historical monitoring data and future service trends to recommend the optimal number of pods for a workload every minute. This allows pods to be prepared in advance to handle anticipated increases in service volume, ensuring adequate resource availability.

AHPA can work with HPA and CronHPA to scale pods in complex scenarios.

AHPA allows you to change the maximum and minimum number of pods in an HPA policy based on the recommended result, or directly adjust the number of pods in a Deployment.

AHPA and CronHPA share the same approach for adjusting the maximum and minimum pod numbers specified in an HPA policy. For details, see **[Using CronHPA](#page-1476-0) [to Adjust the HPA Scaling Scope](#page-1476-0)**.

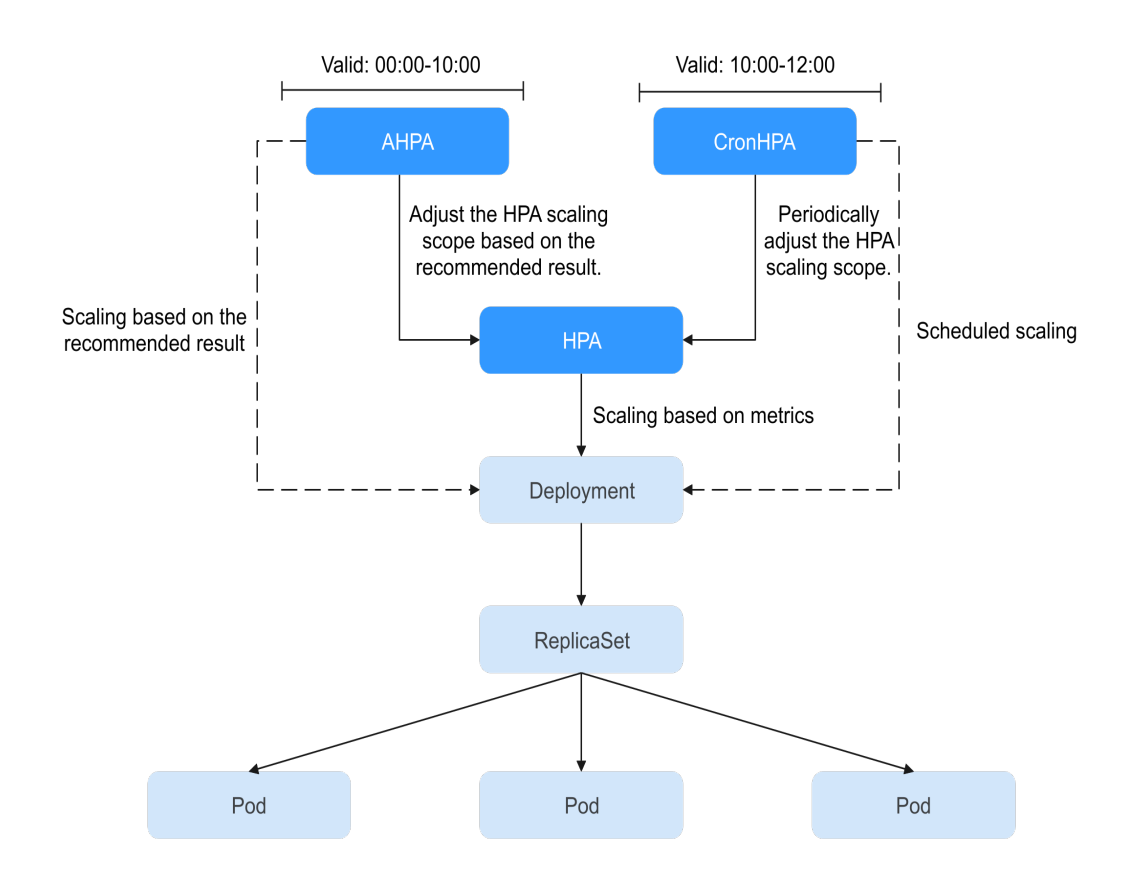

### **Prerequisites**

- The CCE Advanced HPA add-on of v1.5.2 or later has been installed in the cluster. For details, see **[CCE Advanced HPA](#page-1882-0)**.
- The Cloud Native Cluster Monitoring add-on has been installed in the cluster, and the **monitoring data is reported to AOM**. For details, see **[Cloud Native](#page-1899-0) [Cluster Monitoring](#page-1899-0)**.

### **Notes and Constraints**

- AHPA policies apply only to clusters of v1.23 or later.
- For clusters of v1.19.10 and later, if an HPA policy is used to scale out a workload with EVS volumes mounted, a new pod cannot be started because EVS disks cannot be attached.
- The specifications of the CCE Advanced HPA add-on are determined based on the total number of containers in the cluster and the number of scaling policies. Configure 500m CPU cores and 1000 MiB of memory for every 5000 containers, and 100m CPU cores and 500 MiB of memory for every 1000 scaling policies.
- AHPA needs extra memory as it analyzes and processes historical workload data. It is advised to allocate 100m CPU cores and 300 MiB of memory for every 100 AHPA policies.
- After an AHPA policy is created, the type of its associated workload cannot be changed.
- Either an AHPA policy or a CustomedHPA policy can be enabled.

### **Using AHPA**

- **Step 1** Use kubectl to access the cluster. For details, see **[Connecting to a Cluster Using](#page-147-0) [kubectl](#page-147-0)**.
- **Step 2** Deploy a sample workload. If a workload already runs in the cluster, skip this step. It is advised to use a workload that has been monitored for over seven days, as AHPA requires a minimum of seven days of monitoring data.

kubectl create -f hamster.yaml

Example configuration of **hamster.yaml**: apiVersion: apps/v1 kind: Deployment metadata: name: hamster spec: selector: matchLabels: app: hamster replicas: 2 template: metadata: labels: app: hamster spec: containers: - name: hamster image: registry.k8s.io/ubuntu-slim:0.1 resources: requests: cpu: 100m memory: 50Mi command: ["/bin/sh"] args:  $-$  "-c" - "while true; do timeout 0.5s yes >/dev/null; sleep 0.5s; done"

#### **Step 3** Create an AHPA task.

kubectl create -f hamster-ahpa.yaml

```
Example configuration of hamster-vpa.yaml:
apiVersion: autoscaling.cce.io/v1alpha1
kind: AdvancedHorizontalPodAutoscaler
metadata:
  name: hamster-ahpa
  namespace: default
spec:
  scaleTargetRef: # Associated workload, which can only be Deployment/HPA
   apiVersion: apps/v1
   kind: Deployment
   name: hamster
  minReplicas: 2 # Minimum number of pods
  maxReplicas: 10 # Maximum number of pods
  metrics: # Metrics, whose format is the same as that of the community HPA
  - type: Resource # Metric source type, which can only be Resource
   resource:
    name: cpu # Metric source name, which can only be CPU or memory
   target:
      type: Utilization # Metric source type, which can only be Utilization
      averageUtilization: 50
  predictConfig:
   predictWindowSeconds: 1800
   stabilizationWindowSeconds: 1800
   quantile: "0.97"
  effectiveTime:
  - '* * 11-22 ? * MON-FRI' # Valid from 11:00 to 22:00, from Monday to Friday
```
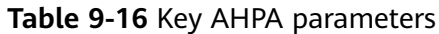

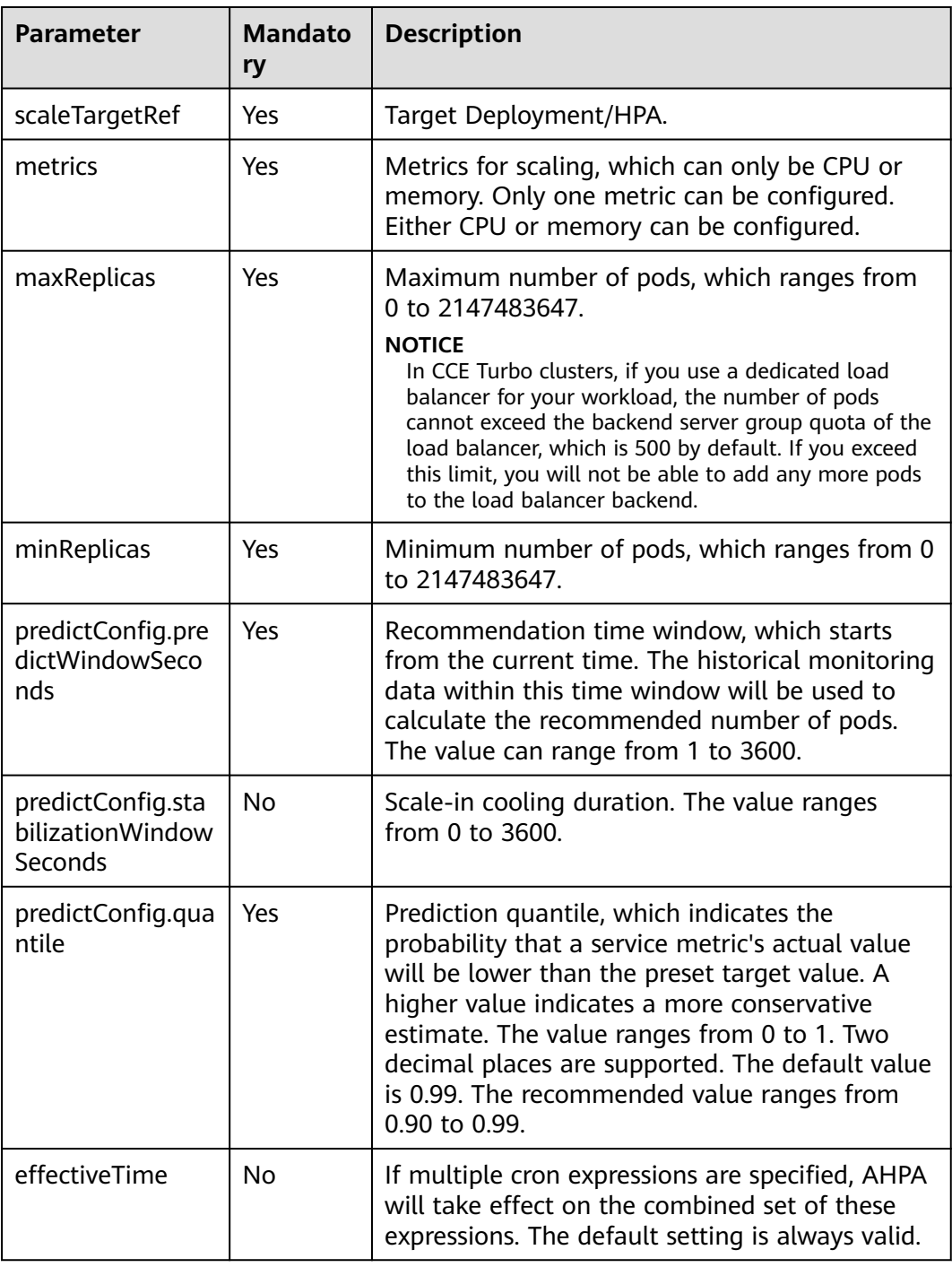

**Step 4** After AOM has collected at least seven days of monitoring data for the target workload, AHPA can create a model and suggest the appropriate number of pods. Wait for the recommended number of pods to be provided and run the following command to check AHPA resource details: kubectl get ahpa hamster-ahpa -oyaml

Command output:

apiVersion: autoscaling.cce.io/v1alpha1 kind: AdvancedHorizontalPodAutoscaler metadata: creationTimestamp: "2024-10-07T13:11:58Z" generation: 2 name: hamster-ahpa namespace: default resourceVersion: "15529454" uid: e5ffbb01-50b0-4485-8cf5-bc2be884b1ee spec: effectiveTime: - '\* \* 11-22 ? \* MON-FRI' maxReplicas: 10 metrics: - resource: name: cpu target: averageUtilization: 50 type: Utilization type: Resource minReplicas: 2 predictConfig: predictWindowSeconds: 1800 quantile: "0.97" stabilizationWindowSeconds: 1800 scaleTargetRef: apiVersion: apps/v1 kind: Deployment name: hamster status: conditions: - lastTransitionTime: "2024-10-07T13:24:19Z" message: the AHPA's model is ready reason: ModelIsReady status: "True" type: ModelAvailable - lastTransitionTime: "2024-10-07T13:24:19Z" message: the AHPA was able to successfully calculate a replica count reason: SucceededRunPrediction status: "True" type: ScalingActive - lastTransitionTime: "2024-10-07T13:24:19Z" message: ths ahpa checkpoint is fresh reason: CheckpointIsFresh status: "True" type: CheckpointAvailable - lastTransitionTime: "2024-10-07T13:24:19Z" message: recommended size matches current size reason: ReadyForNewScale status: "True" type: AbleToScale - lastTransitionTime: "2024-10-07T13:24:19Z" message: the desired replica count is more than the maximum replica count reason: TooManyReplicas status: "True" type: ScalingLimited currentReplicas: 10 desiredReplicas: 10 lastScaleTime: "2024-10-07T13:24:19Z"

**Step 5** If you no longer need an AHPA policy, run the following command to delete it: kubectl delete ahpa hamster-ahpa

During the validity period of AHPA, you can use custom ahpacheckpoint resources to keep the recommended settings for the next 6 hours. If you do not need this configuration, manually delete it.

kubectl delete ahpacheckpoint hamster-ahpa

**----End**

# **9.2.8 Managing Workload Scaling Policies**

### **Scenario**

After a workload scaling policy is created, you can update and delete the policy, as well as edit the YAML file.

### **Procedure**

You can view the rules, latest status, and events of a workload scaling policy and handle exceptions based on the error information displayed.

- **Step 1** Log in to the CCE console and click the cluster name to access the cluster console.
- **Step 2** In the navigation pane, choose **Policies**. On the **Scaling Policies** tab page, click the **HPA Policies**/**CronHPA Policies**/**CustomedHPA Policies** tab based on the scaling policy type.
- **Step 3** Check the latest status, rules, and associated workloads of a scaling policy.

#### $\Box$  Note

You can also check a created scaling policy on the workload details page.

- 1. Log in to the CCE console and click the cluster name to access the cluster console.
- 2. In the navigation pane, choose **Workloads**. Click the workload name to view its details.
- 3. On the workload details page, switch to the **Auto Scaling** tab page to obtain the scaling policies. You can also obtain the scaling policies you configured on the **Policies** page.

#### **Step 4** Manage scaling policies.

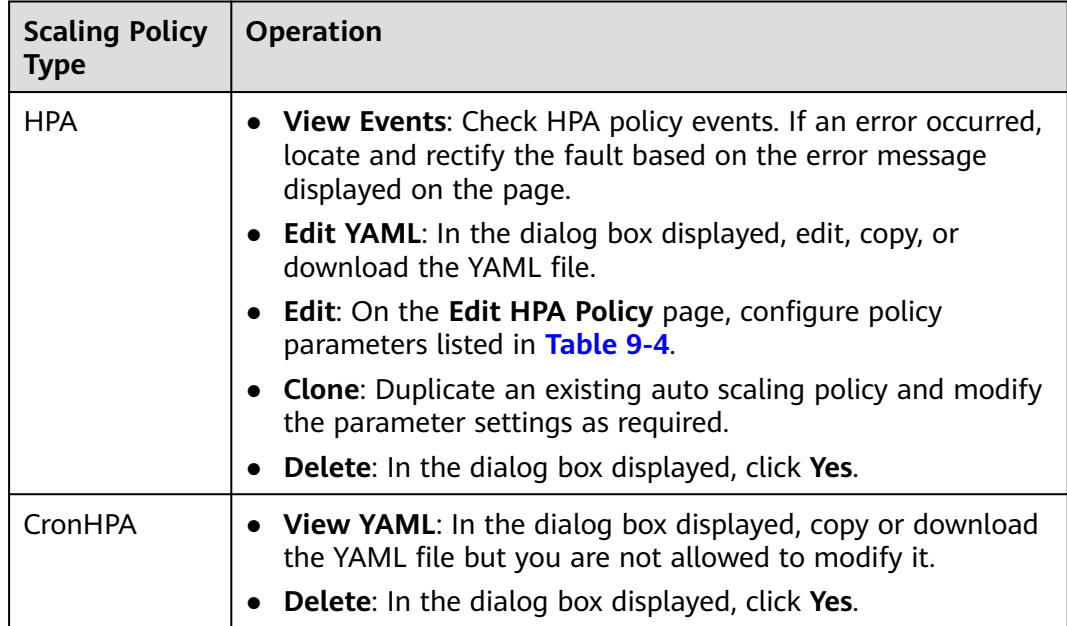

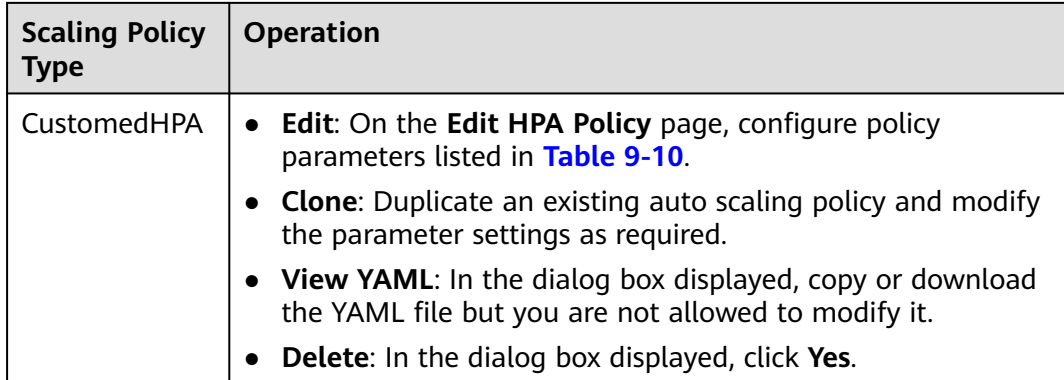

**----End**

# **9.3 Scaling a Node**

# **9.3.1 Node Scaling Rules**

HPA is designed for pod-level scaling and can dynamically adjust the number of replicas based on workload metrics. However, if cluster resources are insufficient and new replicas cannot run, you can only scale out the cluster.

**[CCE Cluster Autoscaler](#page-1860-0)** is a node scaling component provided by Kubernetes. It automatically scales in or out nodes in a cluster based on the pod scheduling status and resource usage. It supports multiple scaling modes, such as multi-AZ, multi-pod-specifications, metric triggering, and periodic triggering, to meet the requirements of different node scaling scenarios.

### **Prerequisites**

Before using the node scaling function, you must install the **[CCE Cluster](#page-1860-0) [Autoscaler](#page-1860-0)** add-on of v1.13.8 or later in the cluster.

### **How Cluster Autoscaler Works**

**[Cluster Autoscaler](https://github.com/kubernetes/autoscaler/tree/master/cluster-autoscaler)** goes through two processes.

Scale-out: Autoscaler checks all unscheduled pods every 10 seconds and selects a node pool that meets the requirements for scale-out based on the policy you set.

#### $\Box$  Note

When Autoscaler checks unscheduled pods for scale outs, it uses the scheduling algorithm consistent with the Kubernetes community version for simulated scheduling calculation. If non-built-in kube-schedulers or other non-Kubernetes community scheduling policies are used for application scheduling, when Autoscaler is used to expand the capacity for such applications, the capacity may fail to be expanded or may be expanded more than expected due to inconsistent scheduling algorithms.

Scale-in: Autoscaler scans all nodes every 10 seconds. If the number of pod requests on a node is less than the custom scale-in threshold (in percentage), Autoscaler will check whether pods on the current node can be migrated to other nodes.

When a cluster node is idle for a period of time (10 minutes by default), cluster scale-in is triggered, and the node is automatically deleted. However, a node cannot be deleted from a cluster if the following pods exist:

- Pods that do not meet specific requirements set in Pod Disruption Budgets (**[PodDisruptionBudget](https://kubernetes.io/docs/tasks/run-application/configure-pdb/)**)
- Pods that cannot be scheduled to other nodes due to constraints such as affinity and anti-affinity policies
- Pods that have the **cluster-autoscaler.kubernetes.io/safe-to-evict: 'false'** annotation
- Pods (except those created by DaemonSets in the kube-system namespace) that exist in the kube-system namespace on the node
- Pods that are not created by the controller (Deployment/ReplicaSet/job/ StatefulSet)

#### $\Box$  Note

When a node meets the scale-in conditions, Autoscaler adds the **DeletionCandidateOfClusterAutoscaler** taint to the node in advance to prevent pods from being scheduled to the node. After the Autoscaler add-on is uninstalled, if the taint still exists on the node, manually delete it.

### **Cluster Autoscaler Architecture**

**Figure 9-13** shows the Cluster Autoscaler architecture and its core modules.

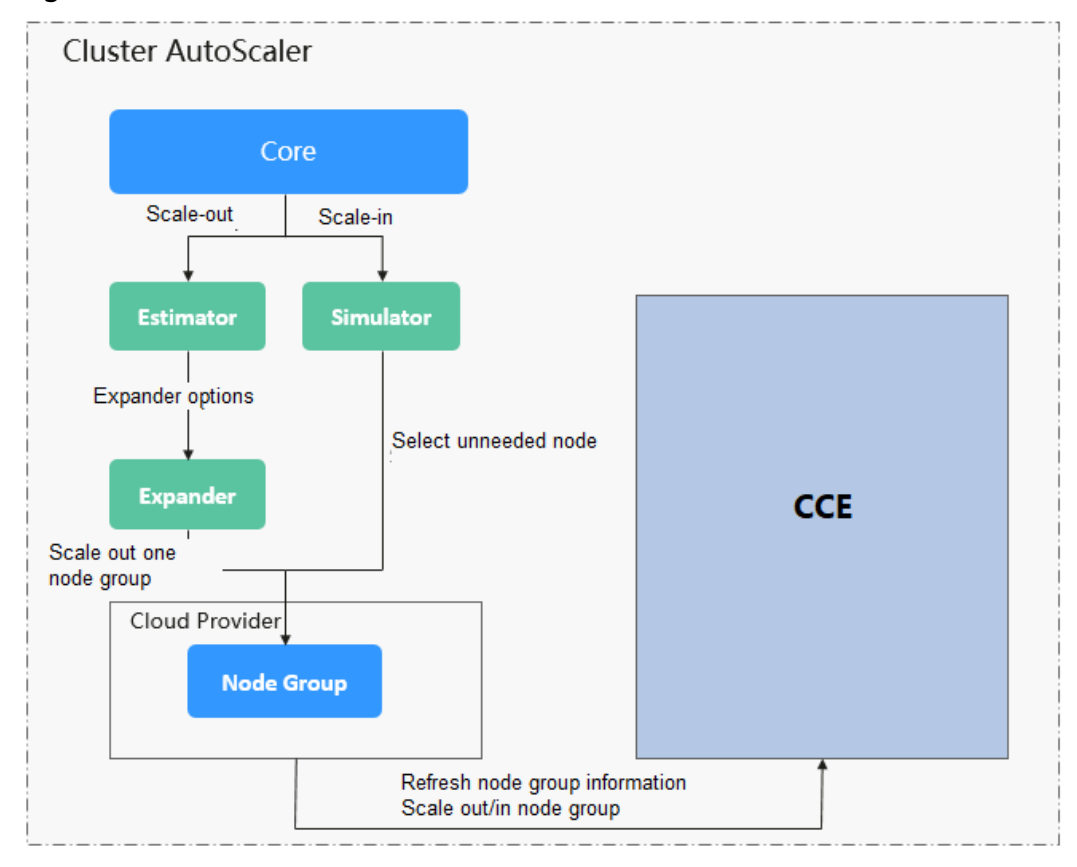

#### **Figure 9-13** Cluster Autoscaler architecture

### **Description**

- **Estimator**: Evaluates the number of nodes to be added to each node pool to host unschedulable pods.
- **Simulator**: Finds the nodes that meet the scale-in conditions in the scale-in scenario.
- **Expander**: Selects an optimal node from the node pool picked out by the Estimator based on the user-defined policy in the scale-out scenario. **Table 9-17** lists the Expander policies.

| <b>Polic</b><br>у     | <b>Description</b>                                                                    | <b>Application Scenario</b>                                                                                                    | <b>Example</b>                                                                                                    |
|-----------------------|---------------------------------------------------------------------------------------|----------------------------------------------------------------------------------------------------|----------------------------------------------------------------------------------------------------|
| Rand<br><sub>om</sub> | Randomly<br>selects a<br>schedulable<br>node pool<br>to perform<br>the scale-<br>out. | This policy is typically<br>used as a basic backup<br>for other complex<br>policies. Only use this<br>policy if the other<br>policies cannot be<br>used. | Assume that auto scaling is<br>enabled for node pools 1<br>and 2 in the cluster and the<br>scale-out upper limit is not<br>reached. The policy for<br>scaling out the number of<br>pods for a workload is as<br>follows: |
|                       |                                                                                       |                                                                                                    | 1. Pending pods trigger the<br>Autoscaler to determine<br>the scale-out process.                                                                                                    |
|                       |                                                                                       |                                                                                                    | 2. Autoscaler simulates the<br>scheduling phase and<br>evaluates that some<br>pending pods can be<br>scheduled to the added<br>nodes in both node pools<br>1 and 2.                                                      |
|                       |                                                                                       |                                                                                                    | 3. Autoscaler randomly<br>selects node pool 1 or<br>node pool 2 for scale-<br>out.                                                                                                    |

**Table 9-17 Expander policies supported by CCE**

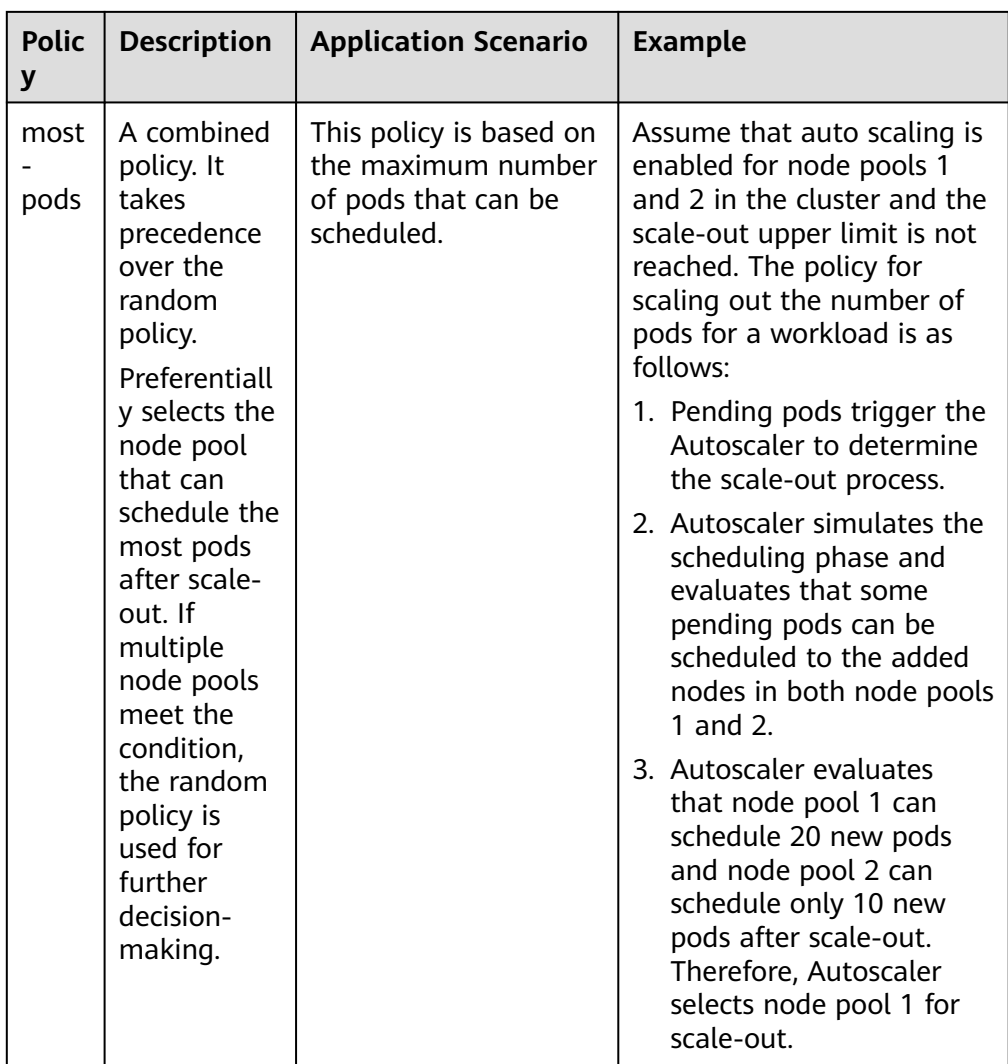

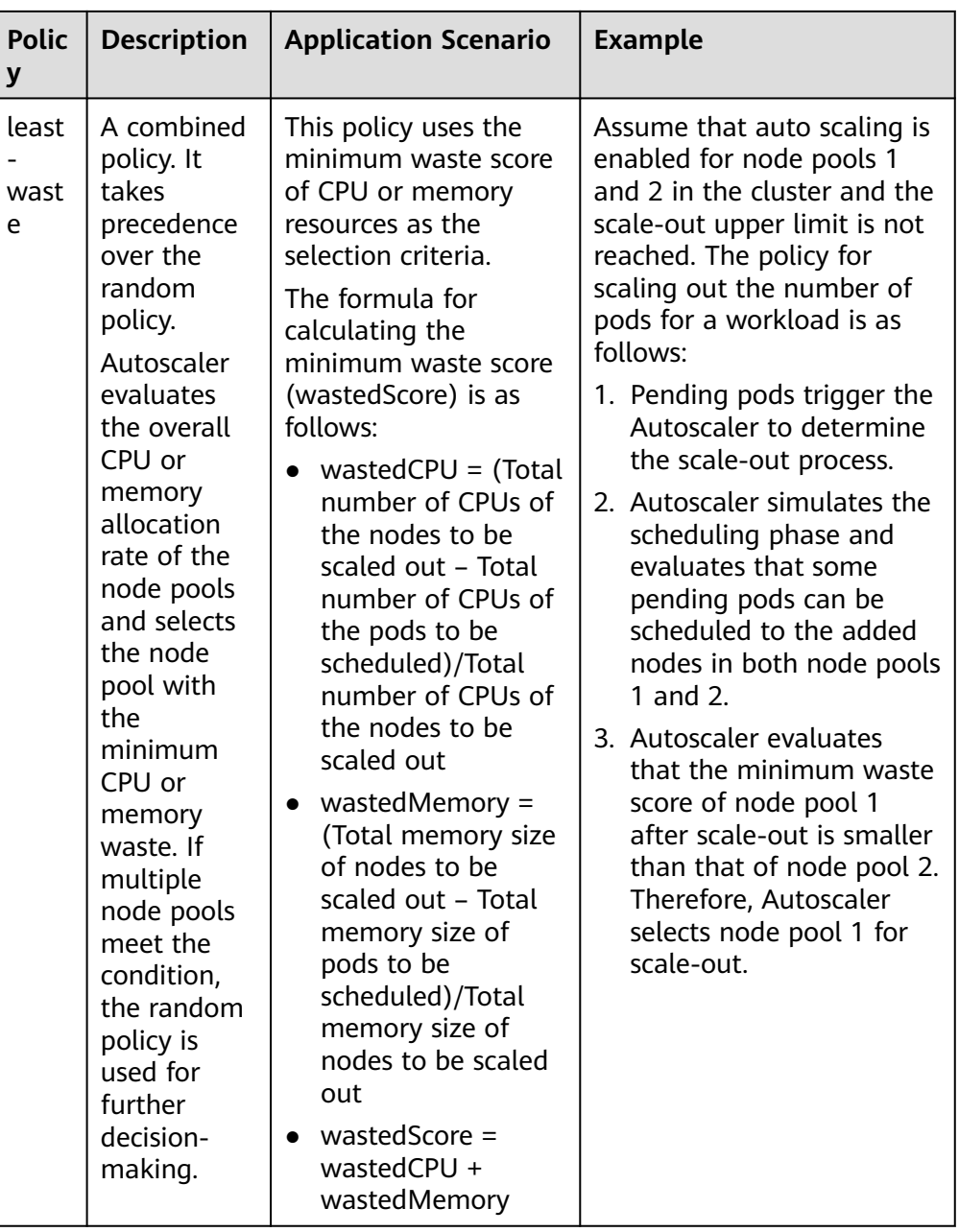

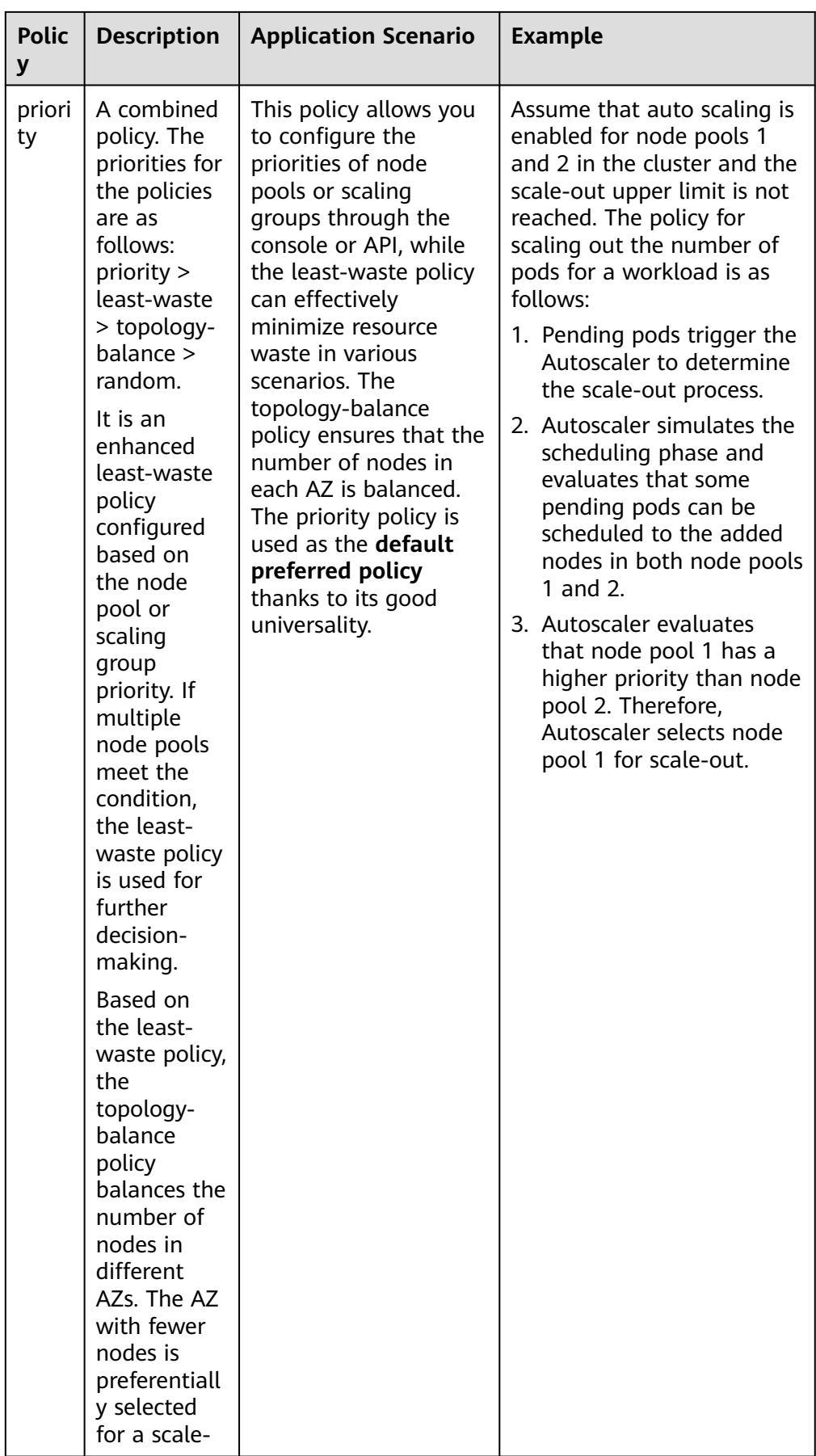

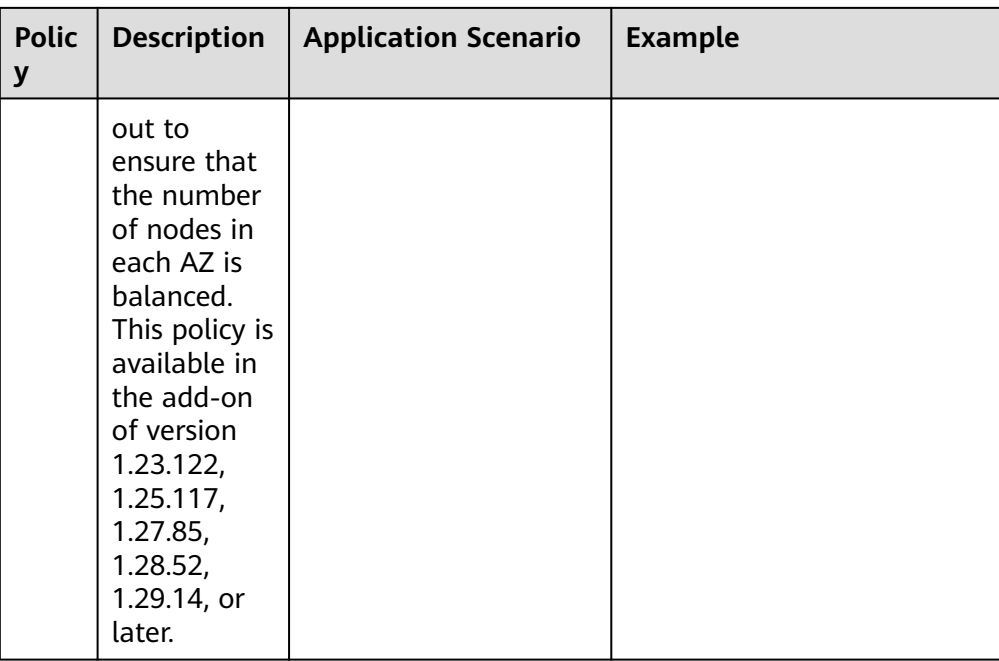
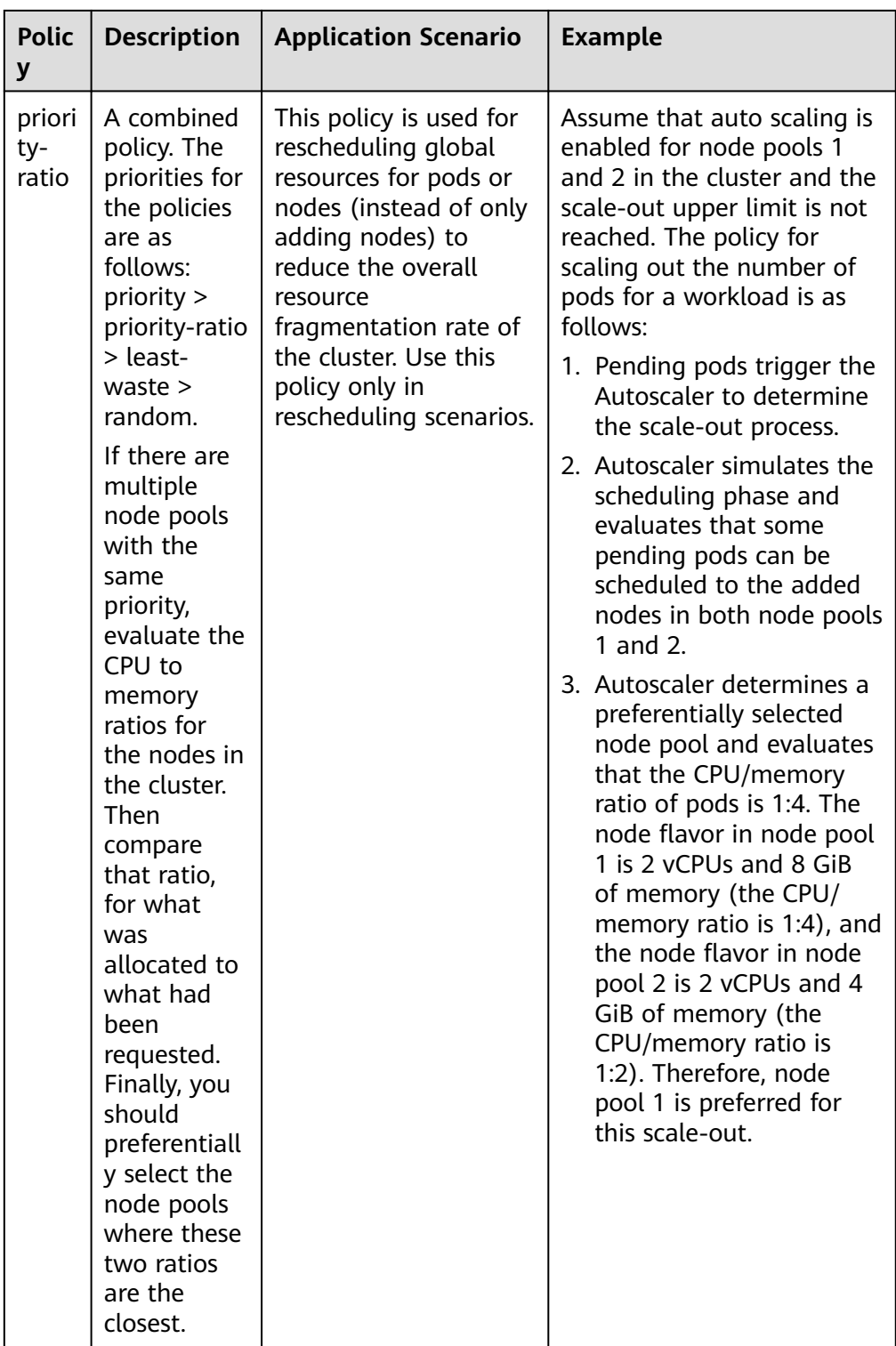

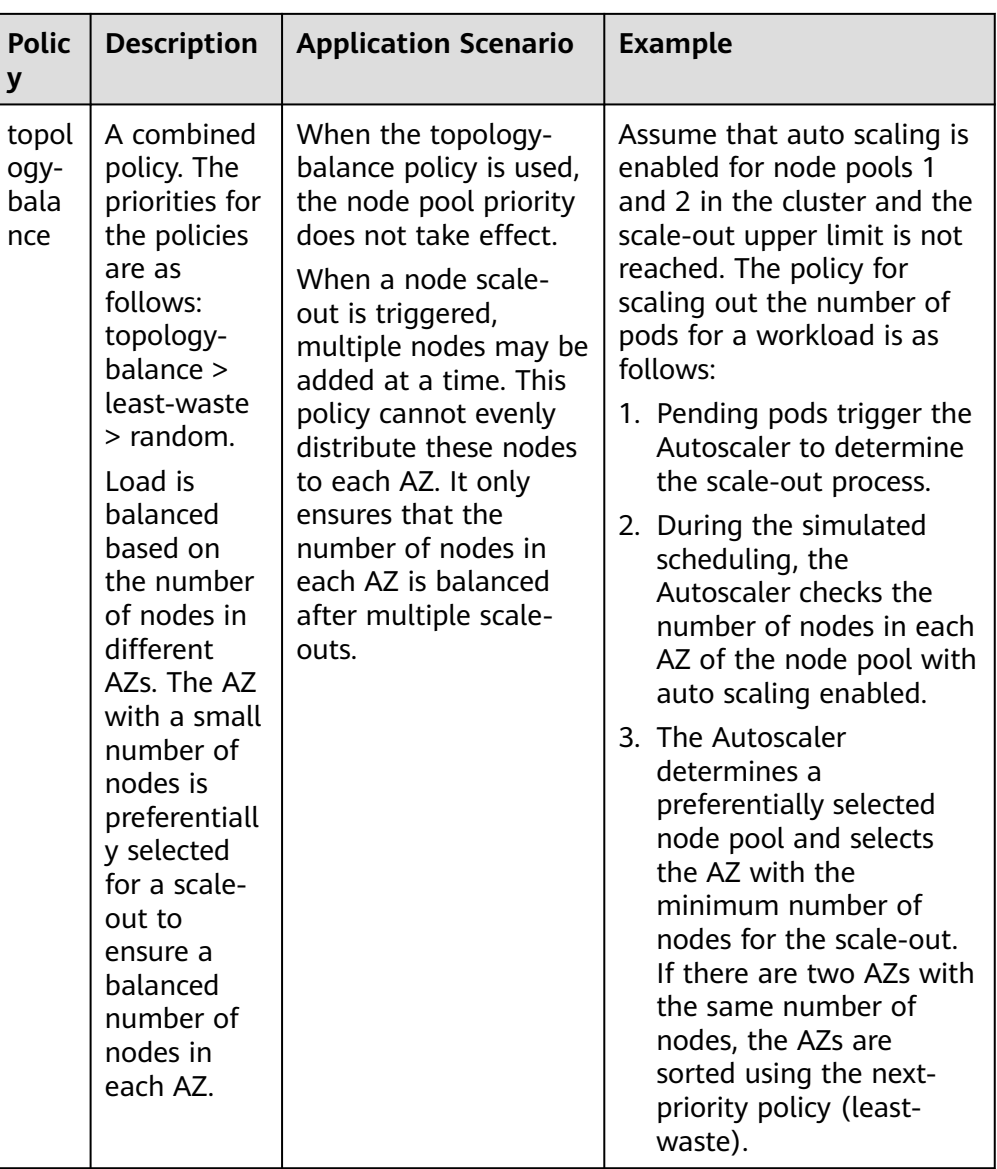

# **9.3.2 Priorities for Scaling Node Pools**

## **Prerequisites**

To use node flavor priorities, the Autoscaler version must be 1.19.35, 1.21.28, 1.23.30, 1.25.20, or later. To balance load among AZs, the version must be 1.23.122, 1.25.117, 1.27.85, 1.28.52, or later.

## **Elastic Capacity Expansion Policies**

Node pools are scaled according to their priorities and flavor priorities.

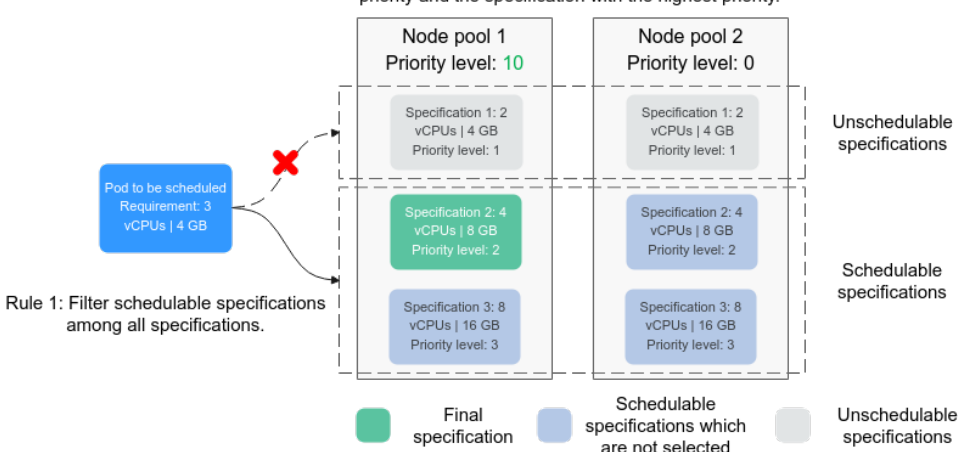

Rule 2: Among schedulable specifications, schedule the node pool with the highest priority and the specification with the highest priority.

- 1. Predictive flavor filtering:
	- The predictive algorithm chooses proper flavors that meet the scheduling needs of pending pods from all node pools.
	- When pods are scheduled, several factors are taken into account. These include checking if the node resources meet the requested resources of the pods, and verifying if the nodeSelector, nodeAffinity, and taints meet the conditions for pod scheduling.
	- If certain node pool flavors experience scale-out failures, for example, due to insufficient resources, they will enter a 5-minute cooldown period. During this time, the scale-out algorithm will automatically exclude them from being considered.
- 2. Node pool sorting by priority

Node pools are assigned priorities and sorted accordingly. The node pool with the highest priority is preferentially selected.

3. Flavor selection by priority

When multiple node pools have the same highest priority, the flavor with the highest priority is selected according to the following rules:

- The flavor with the highest priority in each node pool is selected.
- If multiple flavors have the same priority, choose the one that requires the least volume of resources to meet the pod scheduling requirements.
- If multiple flavors require the minimum volume of resources, choose one based on a balanced distribution among AZs.
- 4. Troubleshooting if resources are insufficient or a creation failed

If the preferred flavor is unavailable due to insufficient resources or quota in the AZ, CCE will try to use the next priority flavor in the node pool, and the original instance will enter a 5-minute cooldown period.

If none of the flavors in a node pool can be used to create instances, CCE will try to use the next priority node pool to create instances.

## **Manual Capacity Expansion Policies**

When manually scaling out a node pool, you can select a specified flavor. If the resources of the selected flavor are insufficient or the quota is insufficient, the scale-out will fail.

## **Configuring Priorities**

For details about how to configure the priorities of node pool flavors, see **[Configuring an Auto Scaling Policy for a Cluster](#page-1518-0)**.

# **9.3.3 Creating a Node Scaling Policy**

CCE provides auto scaling through the **[CCE Cluster Autoscaler](#page-1860-0)** add-on. Nodes with different flavors can be automatically added across AZs on demand.

If both a node scaling policy and the configuration in the Autoscaler add-on take effect, for example, there are pods that cannot be scheduled and a metric value exceeds the threshold, a scale-out will be performed first for the unschedulable pods.

- If the scale-out succeeds for the unschedulable pods, the system skips the metric-based rule logic and enters the next loop.
- If the scale-out fails for the unschedulable pods, the metric-based rule is executed.

## **Prerequisites**

Before using the node scaling function, you must install the **[CCE Cluster](#page-1860-0) [Autoscaler](#page-1860-0)** add-on of v1.13.8 or later in the cluster.

To use node flavor priorities, the Autoscaler version must be 1.19.35, 1.21.28, 1.23.30, 1.25.20, or later. To balance load among AZs, the version must be 1.23.122, 1.25.117, 1.27.85, 1.28.52, or later.

## **Notes and Constraints**

- If there are no nodes in a node pool, Autoscaler cannot obtain the CPU or memory data of the node, and the node scaling rule triggered using these metrics will not take effect.
- If the driver of a GPU or NPU node is not installed, Autoscaler will determine that the node is not fully available and the node scaling rules triggered using the CPU or memory metrics will not take effect.
- When CCE Cluster Autoscaler is used, some taints or annotations may affect auto scaling. Therefore, do not use the following taints or annotations in clusters:
	- **ignore-taint.cluster-autoscaler.kubernetes.io**: The taint works on nodes. Kubernetes-native Autoscaler supports protection against abnormal scale-outs and periodically evaluates the proportion of available nodes in the cluster. When the proportion of non-ready nodes exceeds 45%, protection will be triggered. In this case, all nodes with the **ignoretaint.cluster-autoscaler.kubernetes.io** taint in the cluster are filtered out from the Autoscaler template and recorded as non-ready nodes, which affect cluster scaling.

– **cluster-autoscaler.kubernetes.io/enable-ds-eviction**: The annotation works on pods, which determines whether DaemonSet pods can be evicted by Autoscaler. For details, see **[Well-Known Labels, Annotations](https://kubernetes.io/docs/reference/labels-annotations-taints/#enable-ds-eviction) [and Taints](https://kubernetes.io/docs/reference/labels-annotations-taints/#enable-ds-eviction)**.

## <span id="page-1516-0"></span>**Configuring Node Pool Scaling Policies**

- **Step 1** Log in to the CCE console and click the cluster name to access the cluster console.
- **Step 2** In the navigation pane, choose **Nodes**. On the **Node Pools** tab, locate the row containing the target node pool and click **Auto Scaling**.
	- If Autoscaler has not been installed, configure add-on parameters based on service requirements, click **Install**, and wait until the add-on is installed. For details about add-on configurations, see **[CCE Cluster Autoscaler](#page-1860-0)**.
	- If Autoscaler has been installed, directly configure scaling policies.
- **Step 3** Configure auto scaling policies.

#### **AS Configuration**

● **Customized Rule**: Click **Add Rule**. In the dialog box displayed, configure parameters. You can add multiple node scaling policies, a maximum of one CPU usage-based rule, and one memory usage-based rule. The total number of rules cannot exceed 10.

The following table lists custom rules.

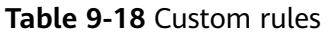

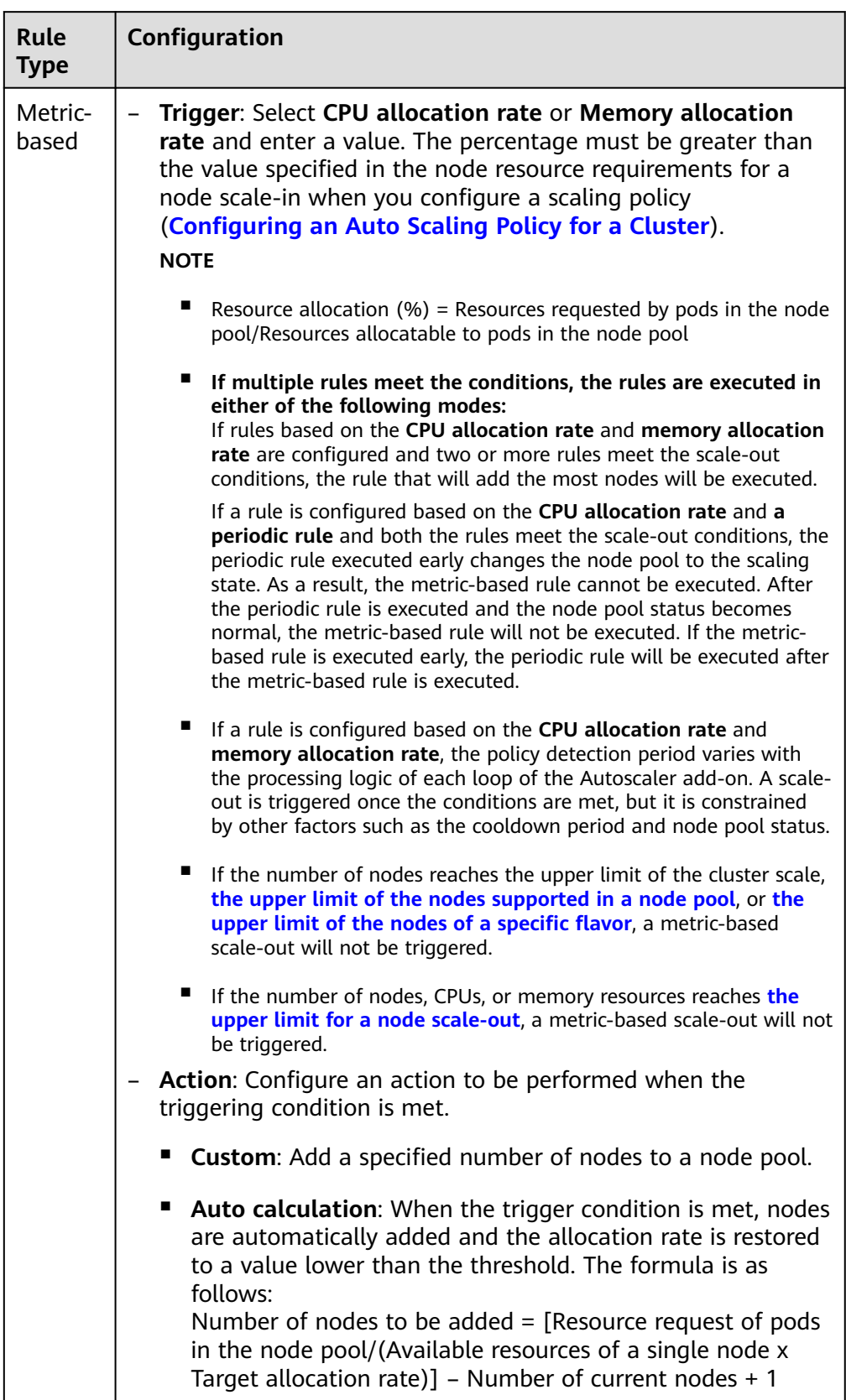

<span id="page-1518-0"></span>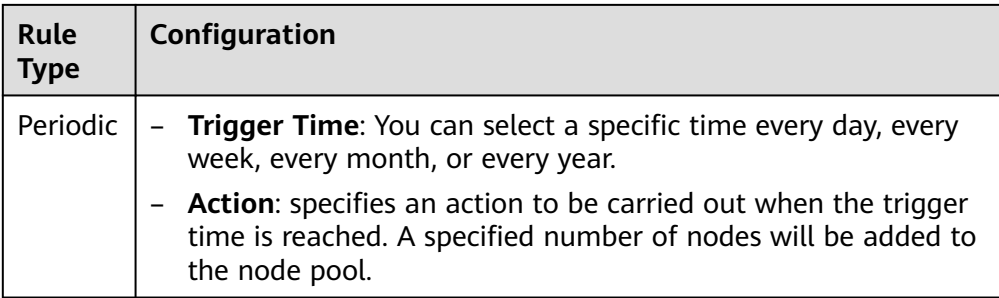

- **Nodes**: The number of nodes in a node pool will always be within the range during auto scaling.
- **Cooldown Period**: a period during which the nodes added in the current node pool cannot be scaled in.

#### **AS Object**

**Specifications**: Configure whether to enable auto scaling for node flavors in a node pool.

#### $\Box$  note

If multiple flavors are configured for a node pool, you can specify the upper limit for the number of nodes and the priority for each flavor separately.

**Step 4** View cluster-level auto scaling configurations, which take effect for all node pools in the cluster. On this page, you can only view cluster-level auto scaling policies. To modify these policies, go to the **Settings** page. For details, see **Configuring an Auto Scaling Policy for a Cluster**.

#### **Step 5** Click **OK**.

**----End**

## **Configuring an Auto Scaling Policy for a Cluster**

#### $\Box$  Note

An auto scaling policy applies to all node pools in a cluster. After the policy is modified, the Autoscaler add-on will be restarted.

- **Step 1** Log in to the CCE console and click the cluster name to access the cluster console.
- **Step 2** In the navigation pane, choose **Settings** and click the **Auto Scaling** tab.
	- If Autoscaler has not been installed, configure add-on parameters based on service requirements, click **Install**, and wait until the add-on is installed. For details about add-on configurations, see **[CCE Cluster Autoscaler](#page-1860-0)**.
	- If Autoscaler has been installed, directly configure scaling policies.
- **Step 3** Configure for an elastic scale-out.
	- Auto Scale-out when the load cannot be scheduled: When workload pods in a cluster cannot be scheduled (pods remain in pending state), CCE automatically adds nodes to the slave node pool. If a pod has been scheduled to a node, the node will not be involved in an automatic scale-out. Such auto scaling typically works with an HPA policy. For details, see **[Using HPA and CA](#page-1525-0) [for Auto Scaling of Workloads and Nodes](#page-1525-0)**.

If this function is not enabled, **[custom scaling rules](#page-1516-0)** are the only option for performing a scale-out.

- <span id="page-1519-0"></span>**Upper limit of resources to be expanded:** the upper limit for the cluster's resources, such as the number of nodes, CPU cores, and memory. Once this limit is reached, no new nodes will be automatically added.
- **Scale-Out Priority:** You can drag and drop the node pools in a list to adjust their scale-out priorities.
- **Step 4** Configure for an elastic scale-in. Elastic scale-in is disabled by default. After it is enabled, the following configurations are supported:

**Node Scale-In Conditions**: Nodes in a cluster are automatically scaled in when the scale-in conditions are met.

- Node Resource Condition: When the requested cluster node resources (both CPU and memory) are lower than a certain percentage (50% by default) for a period of time (10 minutes by default), a cluster scale-in is triggered.
- **Node Status Condition**: If a node is unavailable for a specified period of time, the node will be automatically reclaimed. The default value is 20 minutes.
- **Scale-in Exception Scenarios**: When a node meets the following exception scenarios, CCE will not scale in the node even if the node resources or status meets scale-in conditions:
	- a. Resources on other nodes in the cluster are insufficient.
	- b. Scale-in protection is enabled on the node. To enable or disable node scale-in protection, choose **Nodes** in the navigation pane and then click the **Nodes** tab. Locate the target node, choose **More**, and then enable or disable node scale-in protection in the **Operation** column.
	- c. There is a pod with the non-scale label on the node.
	- d. Policies such as reliability have been configured on some containers on the node.
	- e. There are non-DaemonSet containers in the **kube-system** namespace on the node.
	- f. (Optional) A container managed by a third-party pod controller is running on a node. Third-party pod controllers are for custom workloads except Kubernetes-native workloads such as Deployments and StatefulSets. Such controllers can be created using **[CustomResourceDefinitions](https://kubernetes.io/docs/concepts/extend-kubernetes/api-extension/custom-resources/#customresourcedefinitions)**.

#### **Node Scale-in Policy**

● **Number of Concurrent Scale-In Requests**: maximum number of idle nodes that can be concurrently deleted. Default value: 10.

Only idle nodes can be concurrently scaled in. Nodes that are not idle can only be scaled in one by one.

#### $\Box$  Note

During a node scale-in, if the pods on the node do not need to be evicted (such as DaemonSet pods), the node is idle. Otherwise, the node is not idle.

- **Node Recheck Timeout:** interval for rechecking a node that cannot not be removed during a scale-in. Default value: 5 minutes.
- **Cooldown Time**
- **Scale-in Cooldown Time After Node Deletion**: cooldown period for starting scale-in evaluation again after an auto scale-in is triggered in a cluster. Default value: 10 minutes.
- **Scale-in Cooldown Time After Scale-out**: cooldown period for starting scale-in evaluation again after an auto scale-out is triggered in a cluster. Default value: 10 minutes.

#### $\Box$  Note

If both auto scale-out and scale-in exist in a cluster, set **Scale-in Cooldown Time After Scale-out** to 0 minutes. This prevents the node scale-in from being blocked due to continuous scale-out of some node pools or retries upon a scale-out failure, which results in unexpected waste of node resources.

– **Scale-in Cooldown Time After Failure**: cooldown period for starting scale-in evaluation again after an auto scale-in is failed in a cluster. Default value: 3 minutes. For details, see **Cooldown Period**.

#### **Step 5** Click **Confirm configuration**.

**----End**

## **Cooldown Period**

The impact and relationship between the two cooldown periods configured for a node pool are as follows:

#### **Cooldown Period During a Scale-out**

This interval indicates the period during which nodes added to the current node pool after a scale-out cannot be deleted. This setting takes effect in the entire node pool.

#### **Cooldown Period During a Scale-in**

The interval after a scale-out indicates the period during which the entire cluster cannot be scaled in after the Autoscaler add-on triggers a scale-out (due to the unschedulable pods, metrics, or scaling policies). This interval applies to the entire cluster.

The interval after a node is deleted indicates the period during which the cluster cannot be scaled in after the Autoscaler add-on triggers a scale-in. This setting applies to the entire cluster.

The interval after a failed scale-in indicates the period during which the cluster cannot be scaled in after the Autoscaler add-on triggers a scale-in. This setting applies to the entire cluster.

## **Period for Autoscaler to Retry a Scale-out**

If a node pool failed to scale out, for example, due to insufficient resources or quota, or an error occurred during node installation, Autoscaler can retry the scale-out in the node pool or switch to another node pool. The retry period varies depending on failure causes:

When resources in a node pool are sold out or the user quota is insufficient, Autoscaler cools down the node pool for 5 minutes, 10 minutes, or 20 minutes. The maximum cooldown duration is 30 minutes. Then, Autoscaler

switches to another node pool in the next 10 seconds for a scale-out until the expected nodes are added or all node pools have cooled down.

- <span id="page-1521-0"></span>● If an error occurred during node installation in a node pool, the node pool enters a 5-minute cooldown period. After the period expires, Autoscaler can trigger a node pool scale-out again. If the faulty node is automatically reclaimed, Autoscaler re-evaluates the cluster status within 1 minute and triggers a node pool scale-out as needed.
- During a node pool scale-out, if a node remains in the installing state for a long time, Autoscaler tolerates the node for a maximum of 15 minutes. After the tolerance period expires, Autoscaler re-evaluates the cluster status and triggers a node pool scale-out as needed.

## **Example YAML**

The following is a YAML example of a node scaling policy:

apiVersion: autoscaling.cce.io/v1alpha1 kind: HorizontalNodeAutoscaler metadata: name: xxxx namespace: kube-system spec: disable: false rules: - action: type: ScaleUp unit: Node value: 1 cronTrigger: schedule: 47 20 \* \* \* disable: false ruleName: cronrule type: Cron - action: type: ScaleUp unit: Node value: 2 disable: false metricTrigger: metricName: Cpu metricOperation: '>' metricValue: "40" unit: Percent ruleName: metricrule type: Metric targetNodepoolIds: - 7d48eca7-3419-11ea-bc29-0255ac1001a8

**Table 9-19** Key parameters

| <b>Parameter</b>       | <b>Type</b> | <b>Description</b>                                                                                   |
|------------------------|-------------|----------------------------------------------------------------------------------------------------|
| spec.disable           | <b>Bool</b> | Whether to enable the scaling policy.<br>This parameter takes effect for all<br>rules in the policy. |
| spec.rules             | Array       | All rules in a scaling policy.                                                                       |
| spec.rules[x].ruleName | String      | Rule name.                                                                                           |

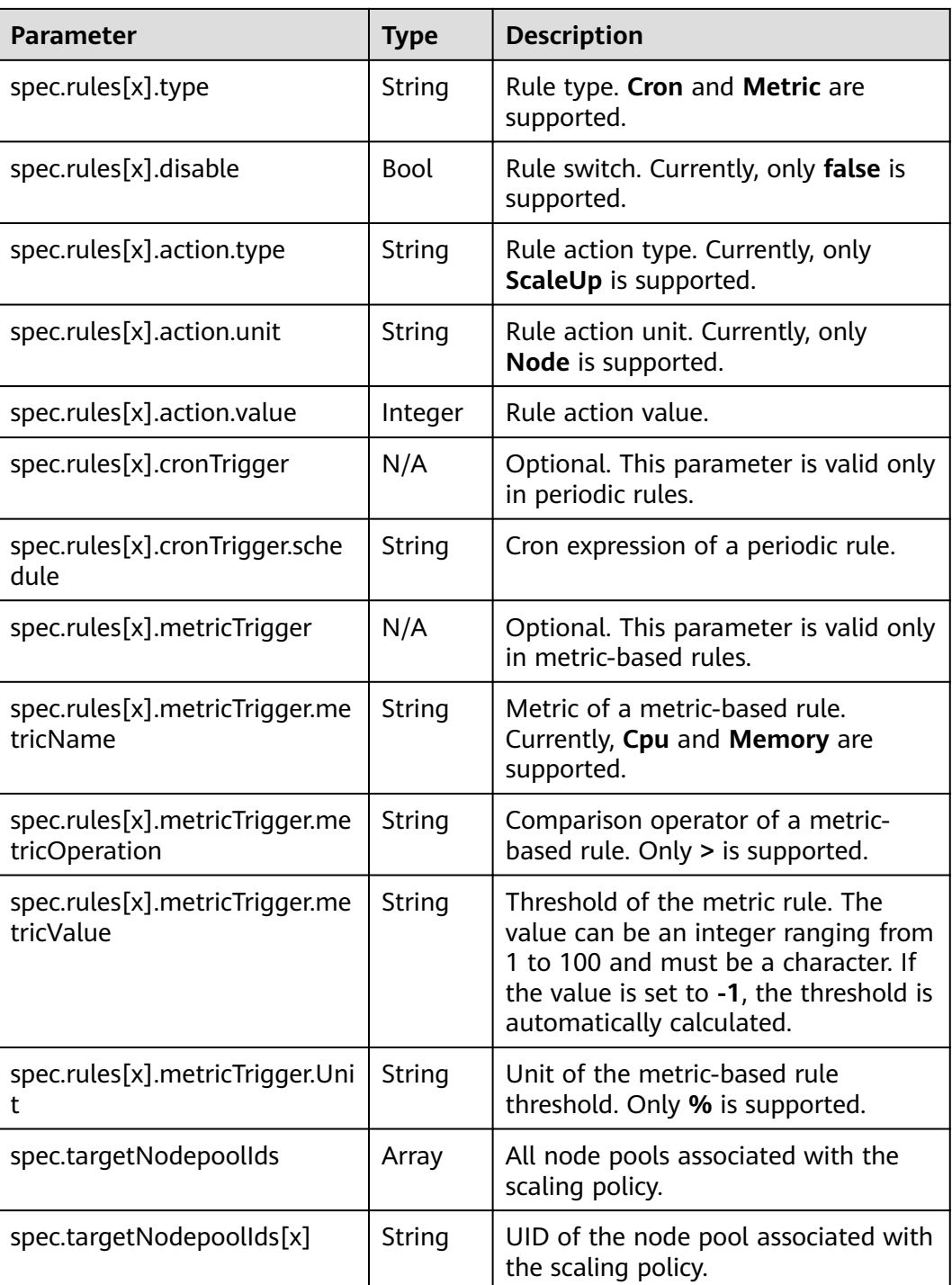

# **9.3.4 Managing Node Scaling Policies**

## **Scenario**

After a node scaling policy is created, you can delete, edit, disable, enable, or clone the policy.

## **Viewing a Node Scaling Policy**

You can view the associated node pool, rules, and scaling history of a node scaling policy and rectify faults according to the error information displayed.

- **Step 1** Log in to the CCE console and click the cluster name to access the cluster console.
- **Step 2** In the navigation pane, choose **Nodes**.On the page displayed, click the **Node Pools** tab and then the name of the node pool for which an auto scaling policy has been created to view the node pool details.
- **Step 3** On the node pool details page, click the **Auto Scaling** tab to view the auto scaling configuration and scaling records.

**Figure 9-14** Checking auto scaling policies

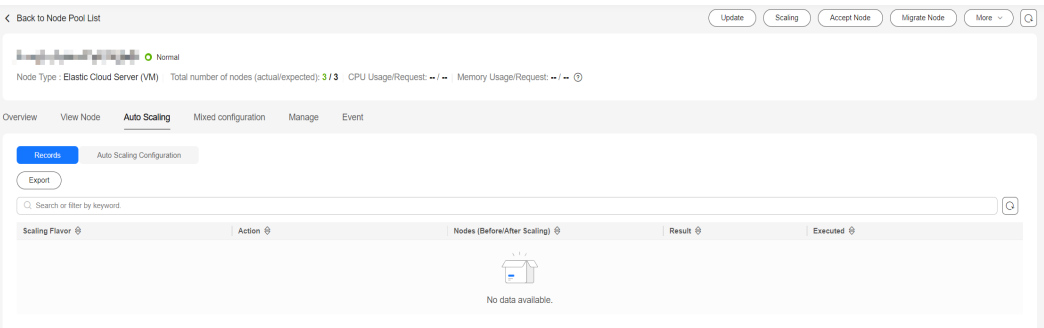

### $\Box$  Note

You can obtain created auto scaling policies on the **Policies** page.

- 1. Log in to the CCE console and click the cluster name to access the cluster console.
- 2. In the navigation pane, choose **Policies**. On the page displayed, click the **Node Scaling Policies** tab.
- 3. Check the configuration of the auto scaling policies. Choose **More** > **Scaling History** for the target policy to check the scaling records of the policy.
- **----End**

## **Deleting a Node Scaling Policy**

- **Step 1** Log in to the CCE console and click the cluster name to access the cluster console.
- **Step 2** In the navigation pane, choose **Policies**. On the page displayed, click the **Node Scaling Policies** tab, locate the row containing the target policy and choose **More** > **Delete** in the **Operation** column.

**Figure 9-15** Deleting a node scaling policy

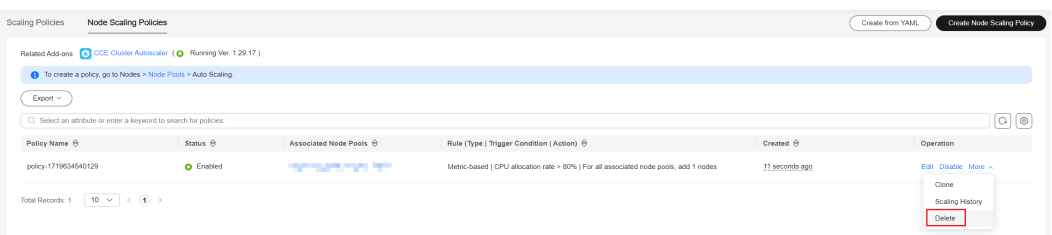

- **Step 3** In the **Delete Node Scaling Policy** dialog box displayed, confirm whether to delete the policy.
- **Step 4** Click **Yes** to delete the policy.

**----End**

## **Editing a Node Scaling Policy**

- **Step 1** Log in to the CCE console and click the cluster name to access the cluster console.
- **Step 2** In the navigation pane, choose **Policies**. On the page displayed, click the **Node Scaling Policies** tab, locate the row containing the target policy and click **Edit** in the **Operation** column.

**Figure 9-16** Editing a node scaling policy

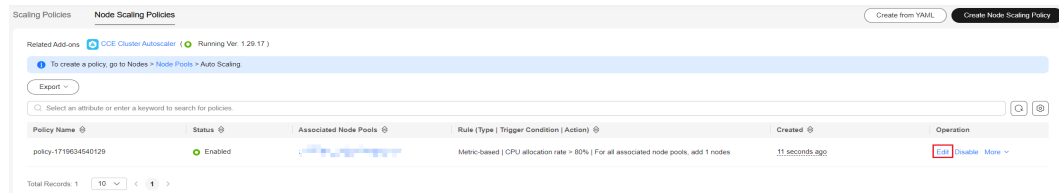

- **Step 3** On the **Edit Node Scaling Policy** page displayed, configure policy parameters listed in **[Table 9-19](#page-1521-0)**.
- **Step 4** After the configuration is complete, click **OK**.

**----End**

## **Cloning a Node Scaling Policy**

- **Step 1** Log in to the CCE console and click the cluster name to access the cluster console.
- **Step 2** In the navigation pane, choose **Policies**. On the page displayed, click the **Node Scaling Policies** tab, locate the row containing the target policy and choose **More** > **Clone** in the **Operation** column.

**Figure 9-17** Cloning a node scaling policy

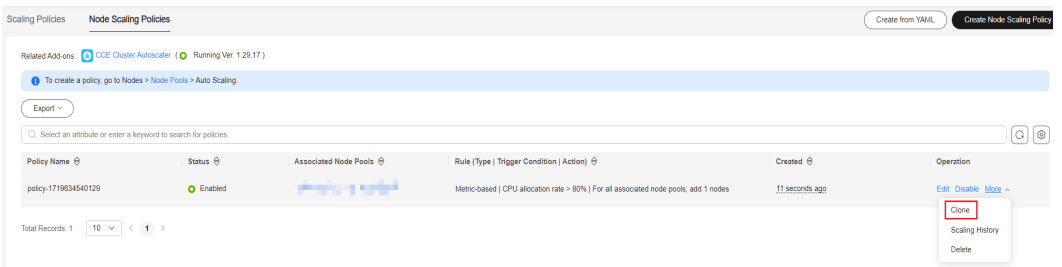

- **Step 3** On the **Create Node Scaling Policy** page displayed, certain parameters have been cloned. Add or modify other policy parameters based on service requirements.
- **Step 4** Click **OK**.

**----End**

## <span id="page-1525-0"></span>**Enabling or Disabling a Node Scaling Policy**

- **Step 1** Log in to the CCE console and click the cluster name to access the cluster console.
- **Step 2** In the navigation pane, choose **Policies**. On the page displayed, click the **Node Scaling Policies** tab, locate the row containing the target policy click **Disable** in the **Operation** column. If the policy is in the disabled state, click **Enable** in the **Operation** column.

#### **Figure 9-18** Disabling a node scaling policy

| <b>Scaling Policies</b><br><b>Node Scaling Policies</b>             |                     |                                   |                                                                                       |                   | Create from YAML   | <b>Create Node Scaling Policy</b> |
|---------------------------------------------------------------------|---------------------|-----------------------------------|---------------------------------------------------------------------------------------|-------------------|--------------------|-----------------------------------|
| Related Add-ons (A) CCE Cluster Autoscaler (O Running Ver. 1.29.17) |                     |                                   |                                                                                       |                   |                    |                                   |
| To create a policy, go to Nodes > Node Pools > Auto Scaling.        |                     |                                   |                                                                                       |                   |                    |                                   |
| $Export \sim$                                                       |                     |                                   |                                                                                       |                   |                    |                                   |
| Q. Select an attribute or enter a keyword to search for policies.   |                     |                                   |                                                                                       |                   |                    | Q                                 |
| Policy Name $\bigcirc$                                              | Status <sup>e</sup> | Associated Node Pools $\bigoplus$ | Rule (Type   Trigger Condition   Action) ℮                                            | Created $\ominus$ | Operation          |                                   |
| policy-1719634540129                                                | O Enabled           | <b>Service Control</b>            | Metric-based   CPU allocation rate > 80%   For all associated node pools, add 1 nodes | 11 seconds ago    | dit Disable More ~ |                                   |
| $10 \times \left( 1 \right)$<br><b>Total Records:</b>               |                     |                                   |                                                                                       |                   |                    |                                   |

**Step 3** In the dialog box displayed, confirm whether to disable or enable the node policy.

**----End**

# **9.4 Using HPA and CA for Auto Scaling of Workloads and Nodes**

## **Application Scenarios**

The best way to handle surging traffic is to automatically adjust the number of machines based on the traffic volume or resource usage, which is called scaling.

When deploying applications in pods, you can configure requested resources and resource limits for the pods to prevent unlimited usage of resources during peak hours. However, after the upper limit is reached, an application error may occur. Pod scaling can effectively resolve this issue. If the resource usage on the node increases to a certain extent, newly added pods cannot be scheduled to this node. In this case, CCE will add nodes accordingly.

## **Solution**

Two major auto scaling policies are HPA (Horizontal Pod Autoscaling) and CA (Cluster AutoScaling). HPA is for workload auto scaling and CA is for node auto scaling.

HPA and CA work with each other. HPA requires sufficient cluster resources for successful scaling. When the cluster resources are insufficient, CA is needed to add nodes. If HPA reduces workloads, the cluster will have a large number of idle resources. In this case, CA needs to release nodes to avoid resource waste.

As shown in **[Figure 9-19](#page-1526-0)**, HPA performs scale-out based on the monitoring metrics. When cluster resources are insufficient, newly created pods are in Pending state. CA then checks these pending pods and selects the most appropriate node pool based on the configured scaling policy to scale out the node pool. For details

<span id="page-1526-0"></span>about how HPA and CA work, see **[Workload Scaling Mechanisms](https://support.huaweicloud.com/intl/en-us/usermanual-cce/cce_10_0290.html)** and **[Node](https://support.huaweicloud.com/intl/en-us/usermanual-cce/cce_10_0296.html) [Scaling Mechanisms](https://support.huaweicloud.com/intl/en-us/usermanual-cce/cce_10_0296.html)**.

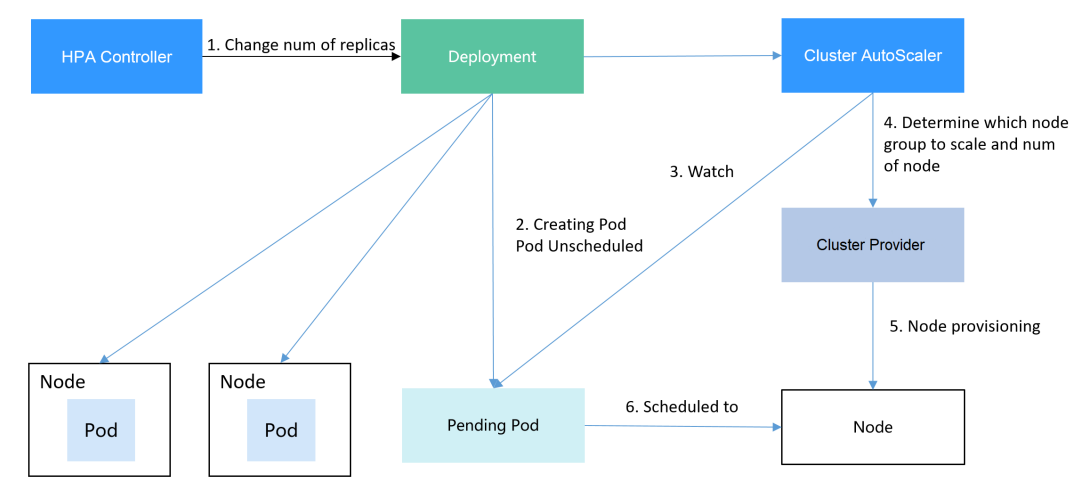

**Figure 9-19** HPA and CA working flows

Using HPA and CA enables automatic scaling for most scenarios while also providing monitoring capabilities.

This section uses an example to describe the auto scaling process using HPA and CA policies together.

## **Preparations**

**Step 1** Create a cluster with one node. The node should have 2 cores of vCPUs and 4 GiB of memory, or a higher specification, as well as an EIP to allow external access. If no EIP is bound to the node during node creation, you can manually bind one on the ECS console after creating the node.

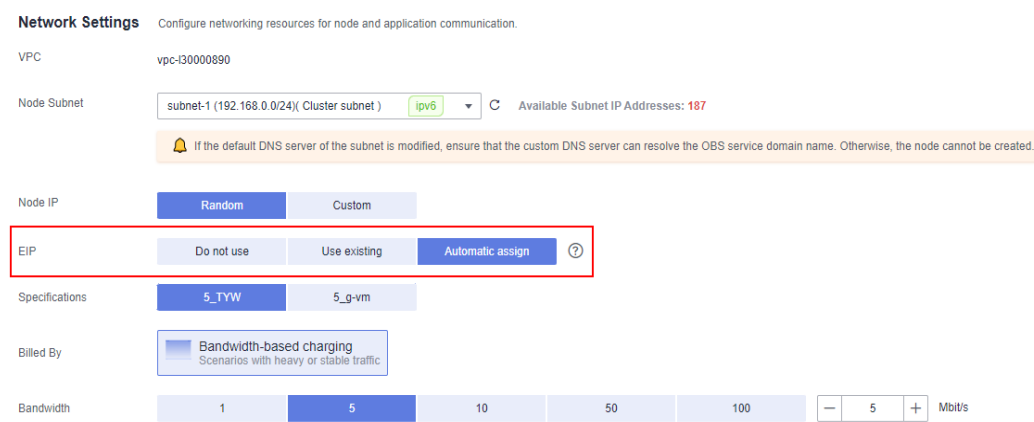

**Step 2** Install add-ons for the cluster.

- autoscaler: node scaling add-on
- metrics-server: an aggregator of resource usage data in a Kubernetes cluster. It can collect measurement data of major Kubernetes resources, such as pods, nodes, containers, and Services.
- **Step 3** Log in to the cluster node and run a computing-intensive application. When a user sends a request, the result needs to be calculated before being returned to the user.
	- 1. Create a PHP file named **index.php** to calculate the square root of the request for 1,000,000 times before returning **OK!**. vi index.php

```
The file content is as follows:
<?php
 \$x = 0.0001for (\$i = 0; \$i \le 1000000; \$i++) {
  $x += sqrt($x); }
 echo "OK!";
?>
```
2. Compile a **Dockerfile** file to build an image. vi Dockerfile

The content is as follows: FROM php:5-apache COPY index.php /var/www/html/index.php RUN chmod a+rx index.php

3. Run the following command to build an image named **hpa-example** with the tag **latest**.

docker build -t hpa-example:latest .

- 4. (Optional) Log in to the SWR console, choose **Organizations** in the navigation pane, and click **Create Organization** in the upper right corner. Skip this step if you already have an organization.
- 5. In the navigation pane, choose **My Images** and then click **Upload Through Client**. On the page displayed, click **Generate a temporary login command**

and click  $\Box$  to copy the command.

- 6. Run the login command copied in the previous step on the cluster node. If the login is successful, the message "Login Succeeded" is displayed.
- 7. Tag the hpa-example image.

**docker tag** {Image name 1:Tag 1}/{Image repository address}/{Organization name}/{Image name 2:Tag 2}

- ${Image name 1:Tag 1}$ : name and tag of the local image to be uploaded.
- {Image repository address}: the domain name at the end of the login command in **login command**. It can be obtained on the SWR console.
- {Organization name}: name of the **created organization**.
- *{Image name 2:Tag 2}*: desired image name and tag to be displayed on the SWR console.

The following is an example:

#### **docker tag hpa-example:latest swr.ap-southeast-1.myhuaweicloud.com/ cloud-develop/hpa-example:latest**

8. Push the image to the image repository.

**docker push** {Image repository address}/{Organization name}/{Image name 2:Tag 2}

The following is an example:

**docker push swr.ap-southeast-1.myhuaweicloud.com/cloud-develop/hpaexample:latest**

The following information will be returned upon a successful push:

6d6b9812c8ae: Pushed ...

fe4c16cbf7a4: Pushed latest: digest: sha256:eb7e3bbd\*\*\* size: \*\*

To view the pushed image, go to the SWR console and refresh the **My Images** page.

**----End**

## **Creating a Node Pool and a Node Scaling Policy**

- **Step 1** Log in to the CCE console, access the created cluster, click **Nodes** on the left, click the **Node Pools** tab, and click **Create Node Pool** in the upper right corner.
- **Step 2** Configure the node pool.
	- **Node Type**: Select a node type.
	- **Specifications**: 2 vCPUs | 4 GiB

Retain the defaults for other parameters. For details, see **[Creating a Node Pool](https://support.huaweicloud.com/intl/en-us/usermanual-cce/cce_10_0012.html)**.

**Step 3** Locate the row containing the newly created node pool and click **Auto Scaling** in the upper right corner. For details, see **[Creating a Node Scaling Policy](https://support.huaweicloud.com/intl/en-us/usermanual-cce/cce_10_0209.html)**.

If the CCE Cluster Autoscaler add-on is not installed in the cluster, install it first. For details, see **[CCE Cluster Autoscaler](https://support.huaweicloud.com/intl/en-us/usermanual-cce/cce_10_0154.html)**.

- **Customize scale-out rules.**: Click Add Rule. In the dialog box displayed, configure parameters. If the CPU allocation rate is greater than 70%, a node is added to each associated node pool. A node scaling policy needs to be associated with a node pool. Multiple node pools can be associated. When you need to scale nodes, node with proper specifications will be added or reduced from the node pool based on the minimum waste principle.
- Nodes: Modify the node quantity range. The number of nodes in a node pool will always be within the range during auto scaling.
- **Cooldown Period**: a period during which the nodes added in the current node pool cannot be scaled in

**Step 4** Click **OK**.

**----End**

## **Creating a Workload**

Use the hpa-example image to create a Deployment with one replica. The image path is related to the organization uploaded to the SWR repository and needs to be replaced with the actual value.

```
kind: Deployment
apiVersion: apps/v1
metadata:
  name: hpa-example
spec:
  replicas: 1
  selector:
   matchLabels:
     app: hpa-example
  template:
```

```
 metadata:
    labels:
      app: hpa-example
   spec:
     containers:
     - name: container-1
      image: 'hpa-example:latest' # Replace it with the address of the image you uploaded to SWR.
      resources:
       limits: # The value of limits must be the same as that of requests to prevent flapping
during scaling.
        cpu: 500m
        memory: 200Mi
       requests:
        cpu: 500m
        memory: 200Mi
     imagePullSecrets:
     - name: default-secret
```
Then, create a NodePort Service for the workload so that the workload can be accessed from external networks.

#### $\Box$  note

To allow external access to NodePort Services, allocate an EIP for the node in the cluster. After the allocation, synchronize node data. For details, see **[Synchronizing Data with](https://support.huaweicloud.com/intl/en-us/usermanual-cce/cce_10_0184.html) [Cloud Servers](https://support.huaweicloud.com/intl/en-us/usermanual-cce/cce_10_0184.html)**. If the node has already bound with an EIP, you do not need to create one.

Alternatively, you can create a Service with an ELB load balancer for external access. For details, see **[Using kubectl to Create a Service \(Automatically Creating a Load Balancer\)](https://support.huaweicloud.com/intl/en-us/usermanual-cce/cce_10_0681.html#section4)**.

```
kind: Service
apiVersion: v1
metadata:
 name: hpa-example
spec:
  ports:
   - name: cce-service-0
     protocol: TCP
     port: 80
    targetPort: 80
     nodePort: 31144
  selector:
   app: hpa-example
  type: NodePort
```
#### **Creating an HPA Policy**

Create an HPA policy. As shown below, the policy is associated with the hpaexample workload, and the target CPU usage is 50%.

There are two other annotations. One annotation defines the CPU thresholds, indicating that scaling is not performed when the CPU usage is between 30% and 70% to prevent impact caused by slight fluctuation. The other is the scaling time window, indicating that after the policy is successfully executed, a scaling operation will not be triggered again in this cooling interval to prevent impact caused by short-term fluctuation.

```
apiVersion: autoscaling/v2
kind: HorizontalPodAutoscaler
metadata:
  name: hpa-policy
  annotations:
   extendedhpa.metrics: '[{"type":"Resource","name":"cpu","targetType":"Utilization","targetRange":
{"low":"30","high":"70"}}]'
   extendedhpa.option: '{"downscaleWindow":"5m","upscaleWindow":"3m"}'
spec:
```
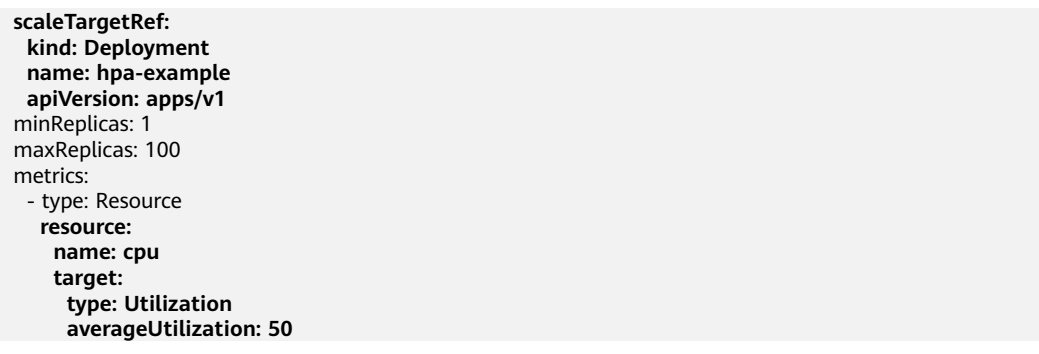

Configure the parameters as follows if you are using the console.

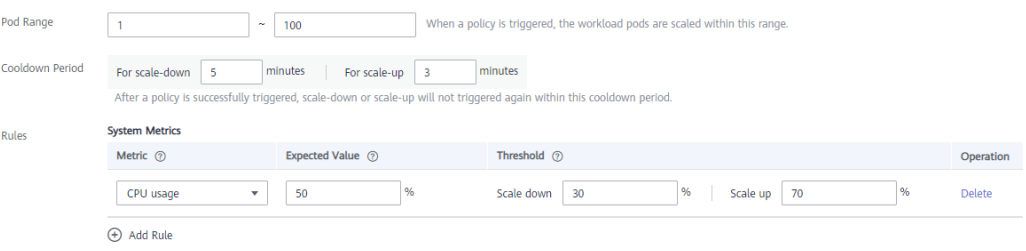

#### **Observing the Auto Scaling Process**

**Step 1** Check the cluster node status. In the following example, there are two nodes.

#### # kubectl get node NAME STATUS ROLES AGE VERSION

192.168.0.183 Ready <none> 2m20s v1.17.9-r0-CCE21.1.1.3.B001-17.36.8 192.168.0.26 Ready <none> 55m v1.17.9-r0-CCE21.1.1.3.B001-17.36.8

Check the HPA policy. The CPU usage of the target workload is 0%.

# kubectl get hpa hpa-policy NAME REFERENCE TARGETS MINPODS MAXPODS REPLICAS AGE hpa-policy Deployment/hpa-example 0%/50% 1 100 1 4m

**Step 2** Run the following command to access the workload. In the following command, {ip:port} indicates the access address of the workload, which can be queried on the workload details page.

#### **while true;do wget -q -O- http://**{ip:port}**; done**

#### $\Box$  Note

If no EIP is displayed, the cluster node has not been assigned any EIP. Allocate one, bind it to the node, and synchronize node data. For details, see **[Synchronizing Data with Cloud](https://support.huaweicloud.com/intl/en-us/usermanual-cce/cce_10_0184.html) [Servers](https://support.huaweicloud.com/intl/en-us/usermanual-cce/cce_10_0184.html)**.

Observe the scaling process of the workload.

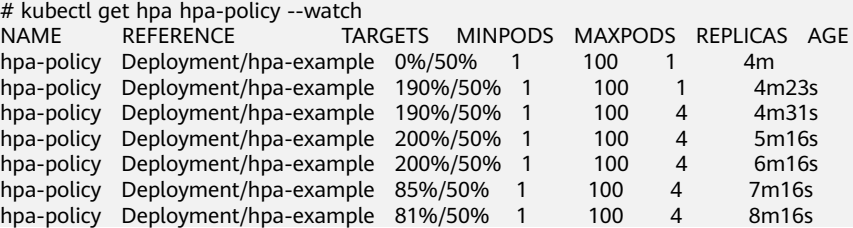

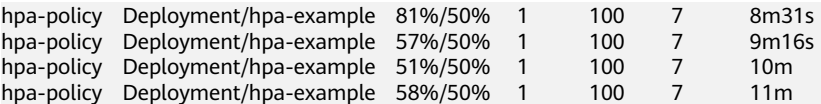

You can see that the CPU usage of the workload is 190% at 4m23s, which exceeds the target value. In this case, scaling is triggered to expand the workload to four replicas/pods. In the subsequent several minutes, the CPU usage does not decrease until 7m16s. This is because the new pods may not be successfully created. The possible cause is that resources are insufficient and the pods are in the pending state. During this period, nodes are being scaled out.

At 7m16s, the CPU usage decreases, indicating that the pods are successfully created and start to bear traffic. The CPU usage decreases to 81% at 8m, still greater than the target value (50%) and the high threshold (70%). Therefore, 7 pods are added at 9m16s, and the CPU usage decreases to 51%, which is within the range of 30% to 70%. From then on, the number of pods remains 7.

In the following output, you can see the workload scaling process and the time when the HPA policy takes effect.

# kubectl describe deploy hpa-example

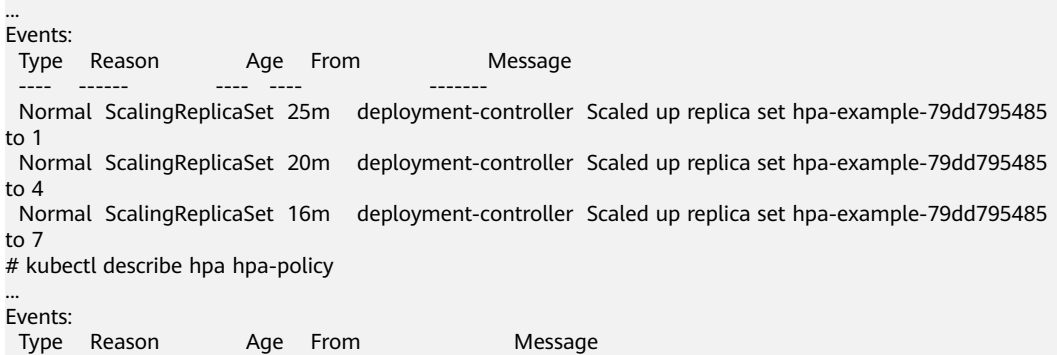

 ---- ------ ---- ---- ------- Normal SuccessfulRescale 20m horizontal-pod-autoscaler New size: 4; reason: cpu resource utilization (percentage of request) above target

 Normal SuccessfulRescale 16m horizontal-pod-autoscaler New size: 7; reason: cpu resource utilization (percentage of request) above target

Check the number of nodes. The following output shows that two nodes are added.

# kubectl get node NAME STATUS ROLES AGE VERSION 192.168.0.120 Ready <none> 3m5s v1.17.9-r0-CCE21.1.1.3.B001-17.36.8 192.168.0.136 Ready <none> 6m58s v1.17.9-r0-CCE21.1.1.3.B001-17.36.8 192.168.0.183 Ready <none> 18m v1.17.9-r0-CCE21.1.1.3.B001-17.36.8 192.168.0.26 Ready <none> 71m v1.17.9-r0-CCE21.1.1.3.B001-17.36.8

You can also view the scaling history on the console. For example, the CA policy is executed once when the CPU allocation rate in the cluster is greater than 70%, and the number of nodes in the node pool is increased from 2 to 3. The new node is automatically added by autoscaler based on the pending state of pods in the initial phase of HPA.

The node scaling process is as follows:

1. After the number of pods changes to 4, the pods are in Pending state due to insufficient resources. As a result, the default scale-out policy of the autoscaler add-on is triggered, and the number of nodes is increased by one. 2. The second node scale-out is triggered because the CPU allocation rate in the cluster is greater than 70%. As a result, the number of nodes is increased by one, which is recorded in the scaling history on the console. Scaling based on the allocation rate ensures that the cluster has sufficient resources.

**Step 3** Stop accessing the workload and check the number of pods.

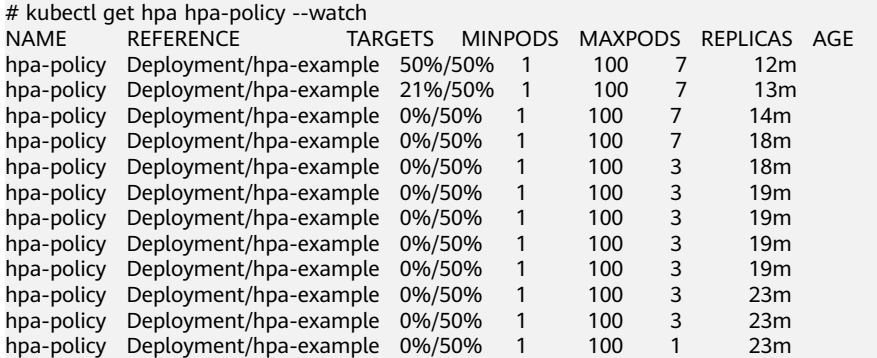

You can see that the CPU usage is 21% at 13m. The number of pods is reduced to 3 at 18m, and then reduced to 1 at 23m.

In the following output, you can see the workload scaling process and the time when the HPA policy takes effect.

# kubectl describe deploy hpa-example

... Events: Type Reason Age From Message ---- ------ ---- ---- ------- Normal ScalingReplicaSet 25m deployment-controller Scaled up replica set hpa-example-79dd795485 to 1 Normal ScalingReplicaSet 20m deployment-controller Scaled up replica set hpa-example-79dd795485 to 4 Normal ScalingReplicaSet 16m deployment-controller Scaled up replica set hpa-example-79dd795485 to 7 Normal ScalingReplicaSet 6m28s deployment-controller Scaled down replica set hpaexample-79dd795485 to 3 Normal ScalingReplicaSet 72s deployment-controller Scaled down replica set hpaexample-79dd795485 to 1 # kubectl describe hpa hpa-policy ... Events: Type Reason Age From Message ---- ------ ---- ---- ------- Normal SuccessfulRescale 20m horizontal-pod-autoscaler New size: 4; reason: cpu resource utilization (percentage of request) above target

 Normal SuccessfulRescale 16m horizontal-pod-autoscaler New size: 7; reason: cpu resource utilization (percentage of request) above target

 Normal SuccessfulRescale 6m45s horizontal-pod-autoscaler New size: 3; reason: All metrics below target Normal SuccessfulRescale 90s horizontal-pod-autoscaler New size: 1; reason: All metrics below target

You can also view the HPA policy execution history on the console. Wait until the one node is reduced.

The reason why the other two nodes in the node pool are not reduced is that they both have pods in the kube-system namespace (and these pods are not created by DaemonSets). For details, see **[Node Scaling Mechanisms](https://support.huaweicloud.com/intl/en-us/usermanual-cce/cce_10_0296.html)**.

**----End**

## **Summary**

By using HPA and CA, auto scaling can be effortlessly implemented in various scenarios. Additionally, the scaling process of nodes and pods can be conveniently tracked.

# **9.5 Elastic Scaling of CCE Pods to CCI**

The bursting add-on functions as a virtual kubelet to connect Kubernetes clusters to APIs of other platforms. This add-on is mainly used to extend Kubernetes APIs to serverless container services such as Huawei Cloud CCI.

With this add-on, you can schedule Deployments, StatefulSets, jobs, and CronJobs running in CCE clusters to **[CCI](https://support.huaweicloud.com/intl/en-us/cci/index.html)** during peak hours. In this way, you can reduce consumption caused by cluster scaling.

## **Installing the Add-on**

- 1. Log in to the CCE console.
- 2. Click the name of the target CCE cluster to go to the cluster console.
- 3. In the navigation pane, choose **Add-ons**.
- 4. Select the **CCE Cloud Bursting Engine for CCI** add-on and click **Install**.
- 5. Configure the add-on parameters.

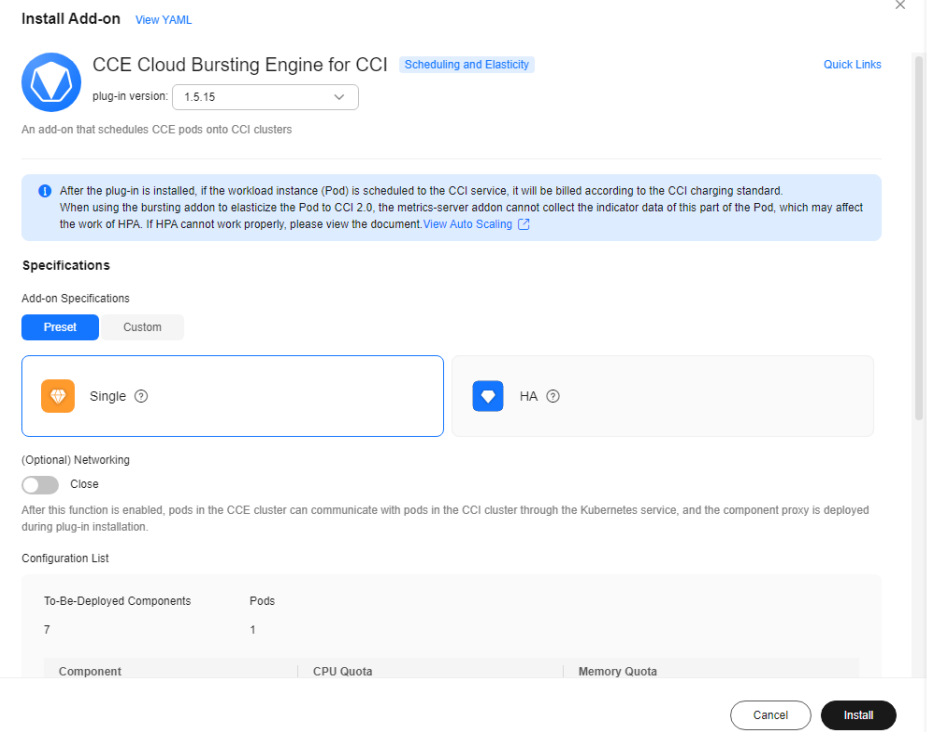

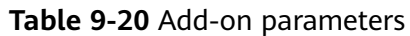

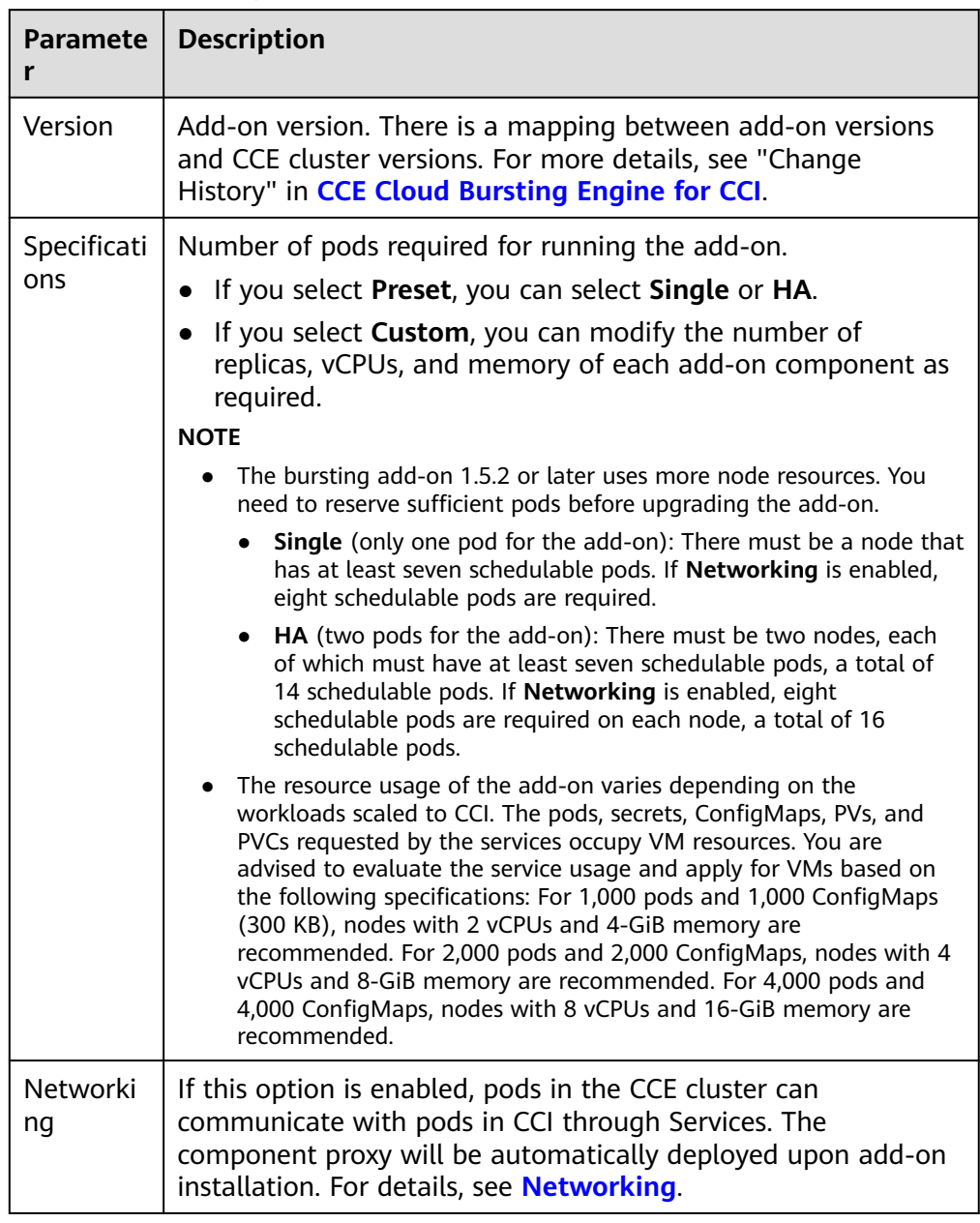

## **Creating a Workload**

- 1. Log in to the CCE console.
- 2. Click the name of the target CCE cluster to go to the cluster console.
- 3. In the navigation pane, choose **Workloads**.
- 4. Click **Create Workload**. For details, see **[Creating a Workload](https://support.huaweicloud.com/intl/en-us/usermanual-cce/cce_10_0673.html)**.
- 5. Specify basic information. Set **Burst to CCI** to **Force scheduling**. For more information about scheduling policies, see **[Scheduling Pods to CCI](https://support.huaweicloud.com/intl/en-us/usermanual-cci/cci_01_0116.html)**.

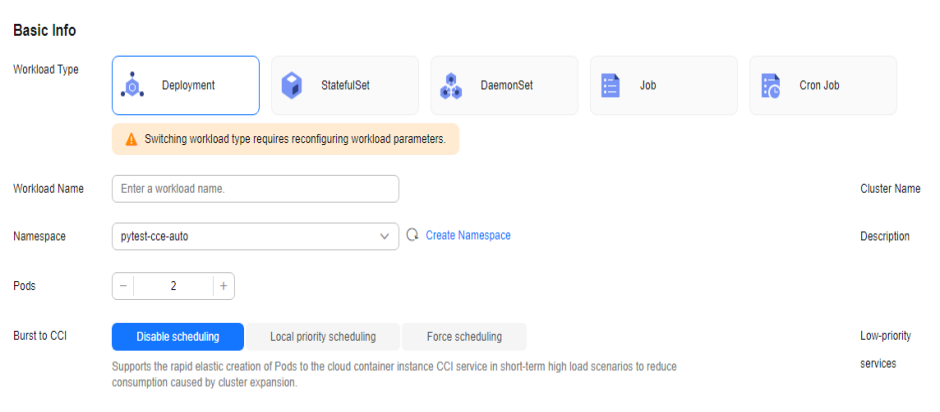

## $\land$  CAUTION

When you schedule a workload in a CCE cluster to CCI, TCP probes cannot be used for health check.

- 6. Configure the container parameters.
- 7. Click **Create Workload**.
- 8. On the **Workloads** page, click the name of the created workload to go to the workload details page.
- 9. View the node where the workload is running. If the workload is running on a CCI node, it has been scheduled to CCI.

## **Uninstalling the Add-on**

- 1. Log in to the CCE console.
- 2. Click the name of the target CCE cluster to go to the cluster console.
- 3. In the navigation pane, choose **Add-ons**.
- 4. Select the **CCE Cloud Bursting Engine for CCI** add-on and click **Uninstall**.

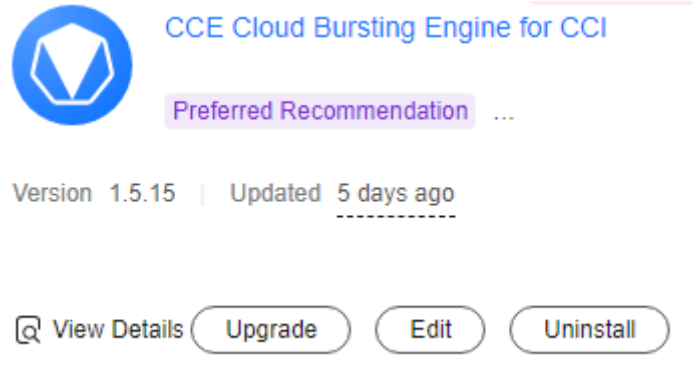

| <b>Scenario</b>                                                                                          | Symptom                                                                                                    | <b>Description</b>                                                                                                    |
|----------------------------------------------------------------------------------------------------|----------------------------------------------------------------------------------------------------|----------------------------------------------------------------------------------------------------|
| There are no nodes<br>in the CCE cluster<br>that the bursting<br>add-on needs to be<br>uninstalled from. | Failed to uninstall the<br>bursting add-on.                                                                                                    | If the bursting add-on is<br>uninstalled from the<br>cluster, a job for clearing<br>resources will be started<br>in the cluster. To ensure<br>that the job can be<br>started, there is at least<br>one node in the cluster<br>that can be scheduled. |
| The CCE cluster is<br>deleted, but the<br>bursting add-on is<br>not uninstalled.                         | There are residual<br>resources in the<br>namespace on CCI. If<br>the resources are not<br>free, additional<br>expenditures will be<br>generated. | The cluster is deleted,<br>but the resource clearing<br>job is not executed. You<br>can manually clear the<br>namespace and residual<br>resources.                                                                                                   |

**Table 9-21** Special scenarios for uninstalling the add-on

For more information about the bursting add-on, see **[CCE Cloud Bursting](https://support.huaweicloud.com/intl/en-us/usermanual-cci/cci_01_0136.html) [Engine for CCI](https://support.huaweicloud.com/intl/en-us/usermanual-cci/cci_01_0136.html)**.

# **10 O&M**

# **10.1 Overview**

Observability is an approach that engineers use to monitor the infrastructure and applications in a cloud native environment with the help of a variety of tools and techniques. By analyzing the collected metrics, logs, and traces, engineers can gain insights into the applications for easier troubleshooting. This section describes the observability architecture of CCE and main observability capabilities.

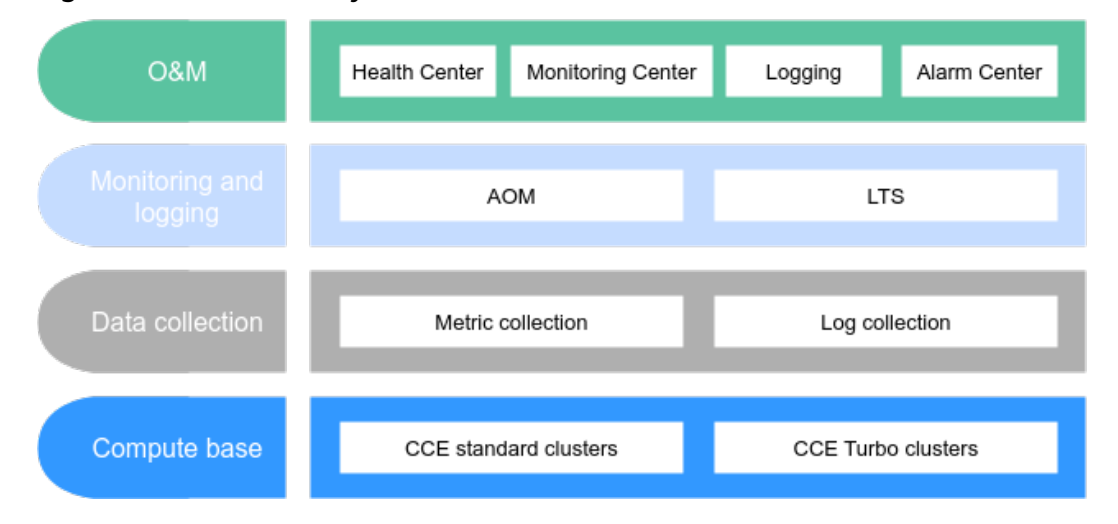

#### **Figure 10-1** Observability architecture

The observability architecture consists of four parts: **compute base**, **data collection**, **monitoring and logging**, and **O&M**.

## **Compute Base**

CCE allows you to create CCE Turbo clusters or CCE standard clusters as required. CCE provides a unified data collection solution for different cluster types, which ensures a consistent experience in cloud native observability. For details about CCE clusters, see **[CCE Service Overview](https://support.huaweicloud.com/intl/en-us/productdesc-cce/cce_productdesc_0001.html)**.

<span id="page-1538-0"></span>**Metric collection**: An add-on based on Prometheus is provided for cloud native cluster monitoring. This add-on is much more lightweight and can be used out of the box. For details, see **[Cloud Native Cluster Monitoring](#page-1899-0)**.

**Log collection**: An add-on based on Fluent Bit and OpenTelemetry is provided for cloud native logging. This add-on features high performance and low resource usage. There are also CRD-based log collection policies, which are more flexible and easy to use. For details, see **[Cloud Native Log Collection](#page-1910-0)**.

## **Monitoring and Logging**

Application Operations Management (AOM) is a one-stop, multi-dimensional O&M management platform for cloud applications. It monitors applications and related cloud resources in real time, analyzes application health, and provides flexible data visualization functions to help you detect faults in a timely manner.

Log Tank Service (LTS) collects log data from hosts and cloud services. LTS can process a massive number of logs efficiently, securely, and in real time, which enables you to gain insights into cloud services and applications and optimize their availability and performance. It also helps you in real-time decision-making, device O&M management, and service trend analysis.

## **O&M**

CCE provides Health Center, Monitoring Center, Logging, and Alarm Center for O&M.

## **Health Center**

Health diagnosis carefully monitors cluster health by leveraging the experience of our container O&M experts to detect cluster faults and identify risks in a timely manner. It provides rectification suggestions too.

## **Monitoring Center**

Monitoring Center provides functions such as multi-dimensional data insights and dashboard. Monitoring Center provides monitoring views from dimensions such as clusters, nodes, workloads, and pods. It supports multilevel drill-down and association analysis. Dashboard gives you monitoring graphs for items such as the API server, CoreDNS, and PVC.

## ● **Logging**

CCE works with LTS to collect logs of control plane components (kubeapiserver, kube-controller-manager, and kube-scheduler), Kubernetes audit logs, Kubernetes events, and container logs (stdout logs, text logs, and node logs).

## ● **Alarm Center**

Alarm Center works with AOM 2.0 to allow you to create alarm rules and view alarms of clusters and containers.

# **10.2 Agency Permissions**

O&M modules work closely with cloud services for cluster monitoring, alarm reporting, and notification. When you access the O&M modules for the first time, the system will request permissions to access the cloud services in the region where you run your applications.

To minimize authorization, CCE fine-grained permissions are optimized. The permissions defined by system policies are now defined using API actions. (Each API has one API action.) If you have authorized the cloud services, you can optimize the permissions in one click.

After you agree to the authorization, agencies are automatically created in IAM to delegate required resource operation permissions in your account to Huawei Cloud CCE and AOM. For details about agencies, see **[Cloud Service Delegation](https://support.huaweicloud.com/intl/en-us/usermanual-iam/iam_06_0004.html)**. The following are agencies automatically created in IAM:

cia admin trust

This agency is used to to delegate the permissions required by the O&M modules to access other cloud services.

To use the O&M modules in multiple regions, you need to apply for the Tenant Guest, CCE Administrator, and SWR Administrator permissions in each region. (Go to the IAM console, choose **Agencies**, and click **cia\_admin\_trust** to view the authorization records in each region.)

aom admin trust

For details about this agency, see **[AOM Cloud Service Authorization](https://support.huaweicloud.com/intl/en-us/usermanual-aom2/mon_01_0056.html)**.

#### $\Box$  Note

The O&M modules may fail to run as expected if the required permissions are not granted. When using the O&M modules, do not delete or modify **cia\_admin\_trust** and **aom\_admin\_trust**.

## **Permissions Before Optimization**

| Granted<br>To | <b>Policy/Role</b>                      | <b>Description</b>                                                                                                    |
|---------------|-----------------------------------------|----------------------------------------------------------------------------------------------------|
| <b>CCE</b>    | <b>IAM</b><br><b>ReadOnlyAcces</b><br>S | IAM users need to be able to access Monitoring<br>Center and Alarm Center.                                                                                                    |
| CCE           | Tenant Guest                            | Monitoring Center and Alarm Center check the<br>configurations of global resources (for example<br>OBS or DNS) associated with clusters to identify<br>invalid or inappropriate configurations.      |
| <b>CCE</b>    | <b>CCE</b><br>Administrator             | Monitoring Center and Alarm Center need to be<br>able to access CCE to obtain information about<br>clusters, nodes, workloads, and other resources,<br>so that they can help ensure resource health. |
| <b>CCE</b>    | <b>SWR</b><br>Administrator             | Monitoring Center and Alarm Center need to be<br>able to access SWR to obtain image information.                                                                                                    |
| CCE           | <b>SMN</b><br>Administrator             | Monitoring Center and Alarm Center need to be<br>able to access SMN to obtain contact groups.                                                                                                    |

Table 10-1 cia\_admin\_trust permissions

| <b>Granted</b><br>To | <b>Policy/Role</b>          | <b>Description</b>                                                                     |
|----------------------|-----------------------------|----------------------------------------------------------------------------------------|
| <b>CCE</b>           | <b>AOM</b><br>Administrator | Monitoring Center and Alarm Center need to be<br>able to access AOM to obtain metrics. |
| <b>CCE</b>           | <b>LTS</b><br>Administrator | Monitoring Center and Alarm Center need to be<br>able to access LTS to obtain logs.    |

**Table 10-2** aom\_admin\_trust permissions

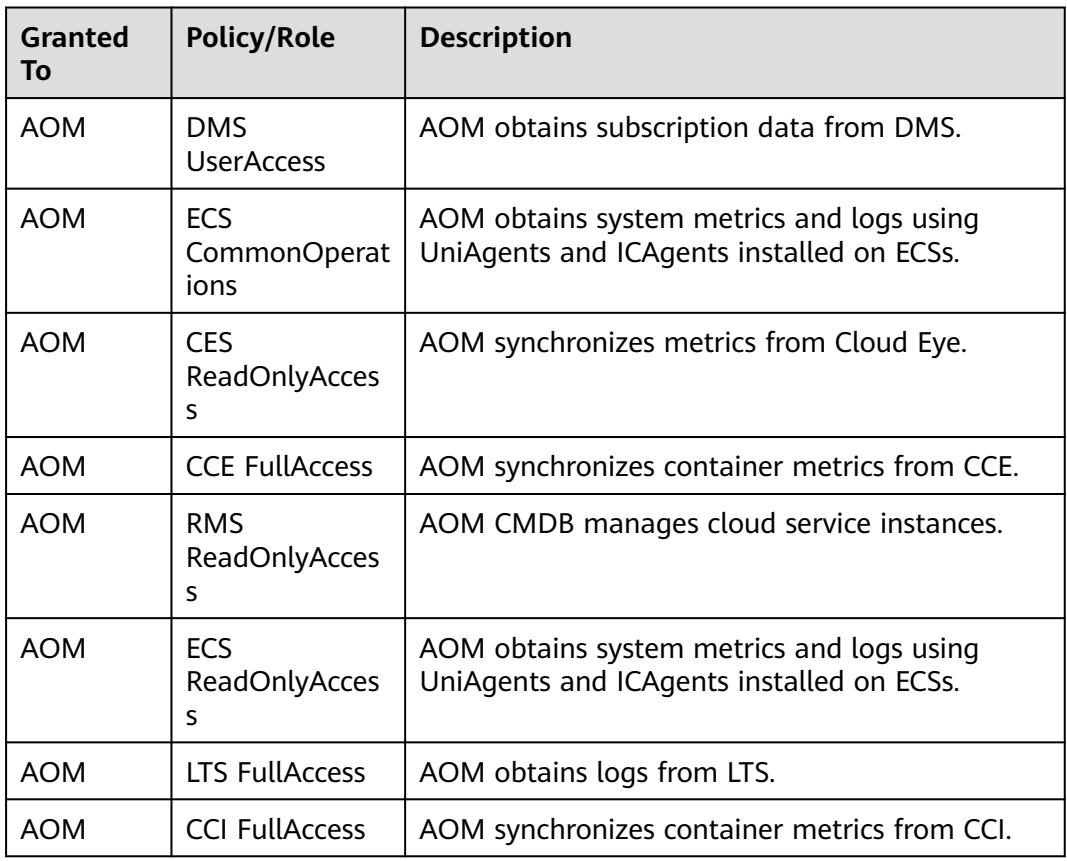

# **Permissions After Optimization**

**Table 10-3** cia\_admin\_trust permissions

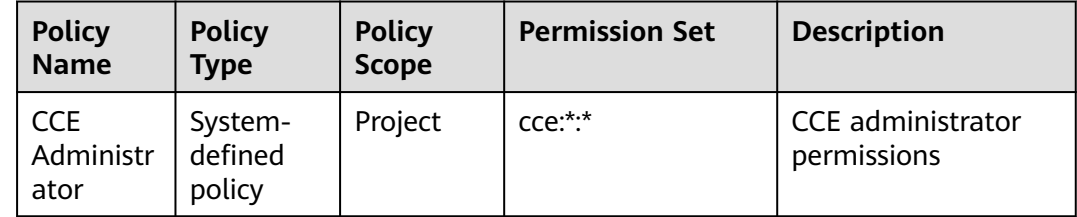

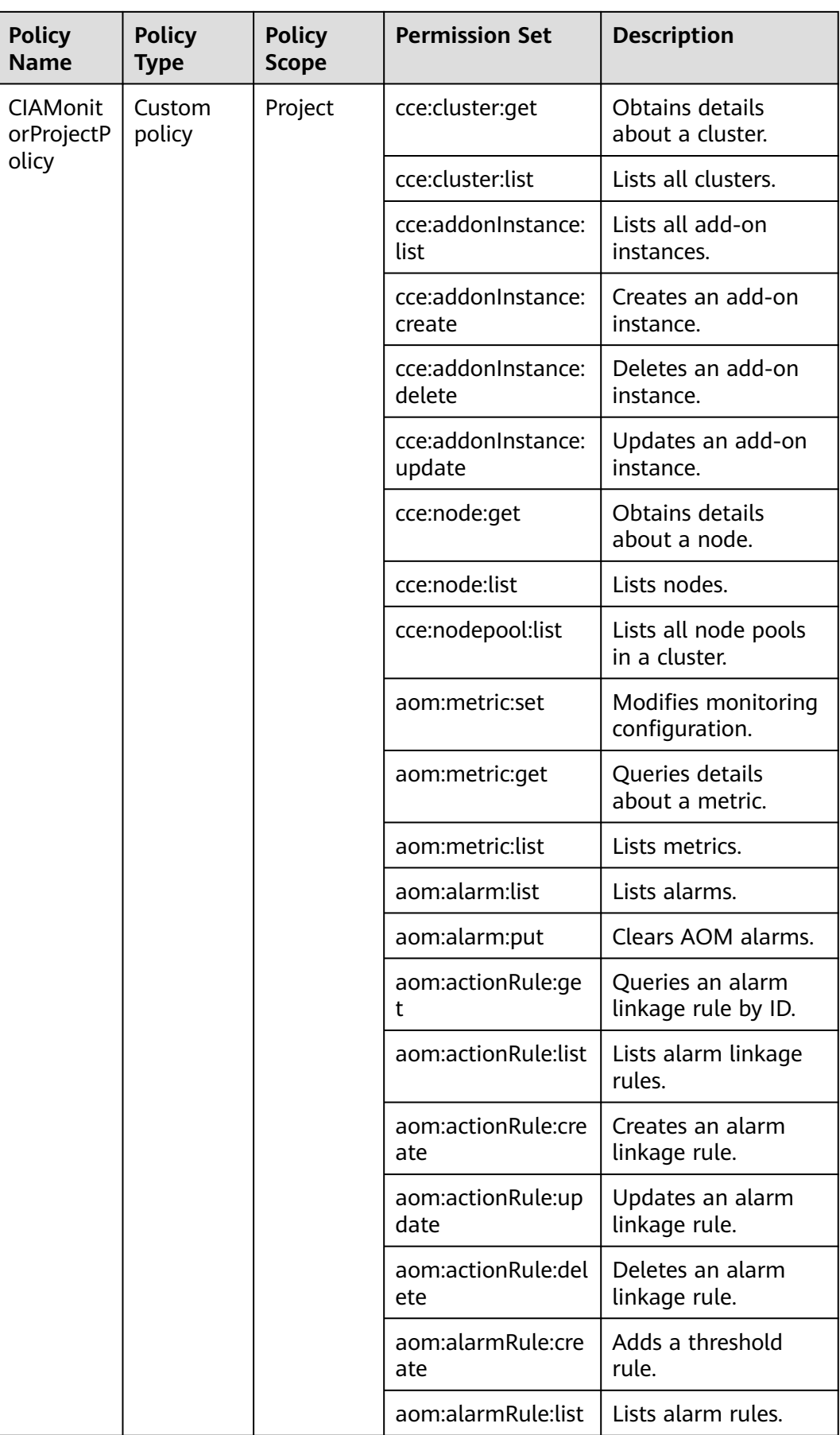

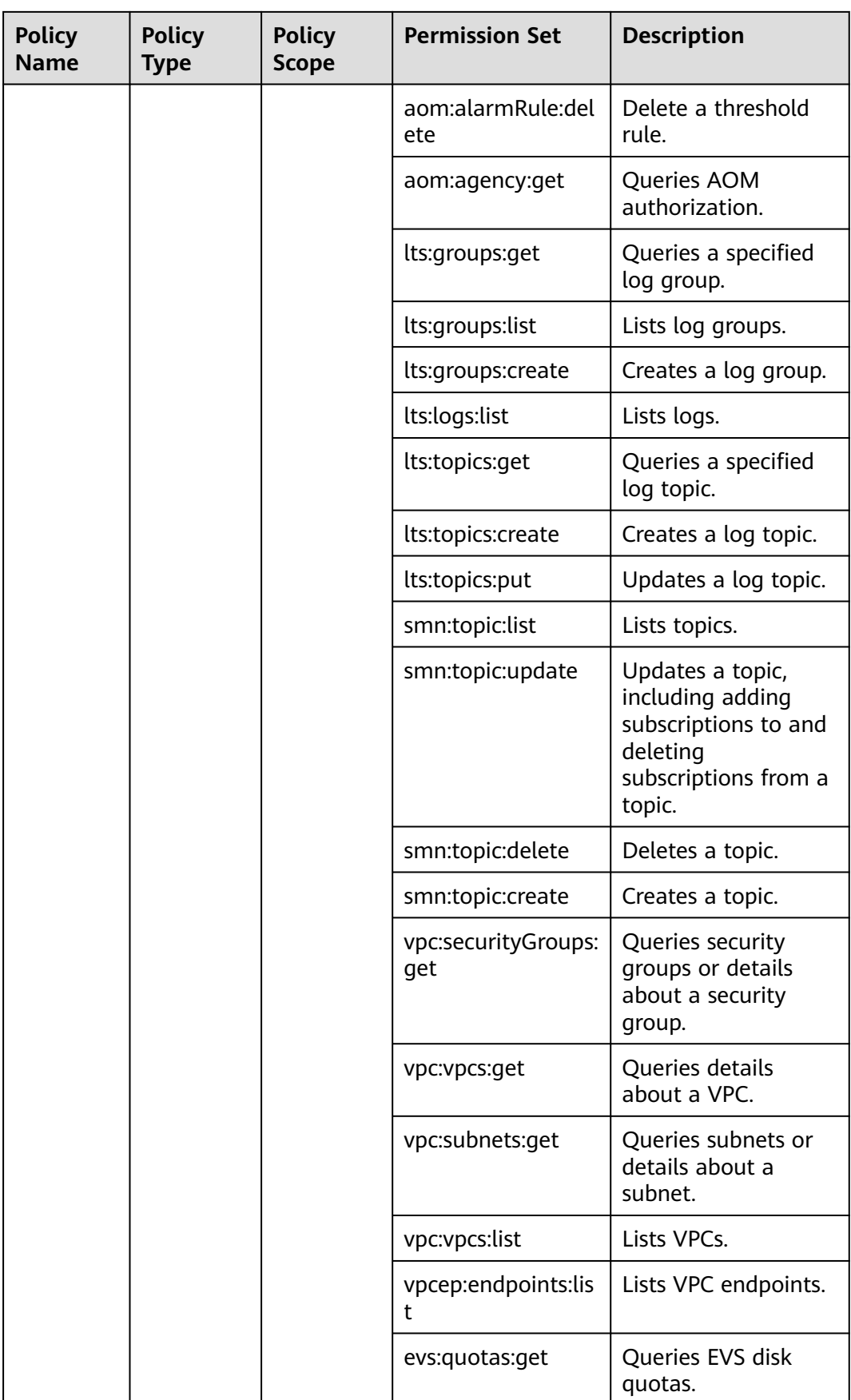

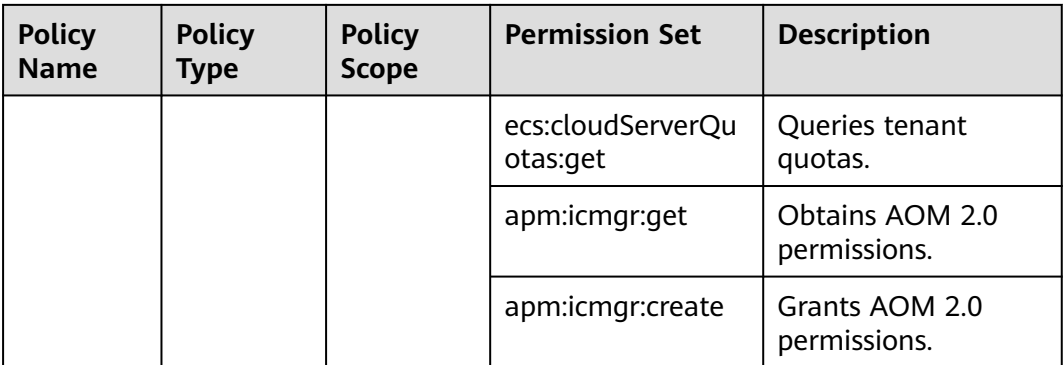

## **Table 10-4** aom\_admin\_trust permissions

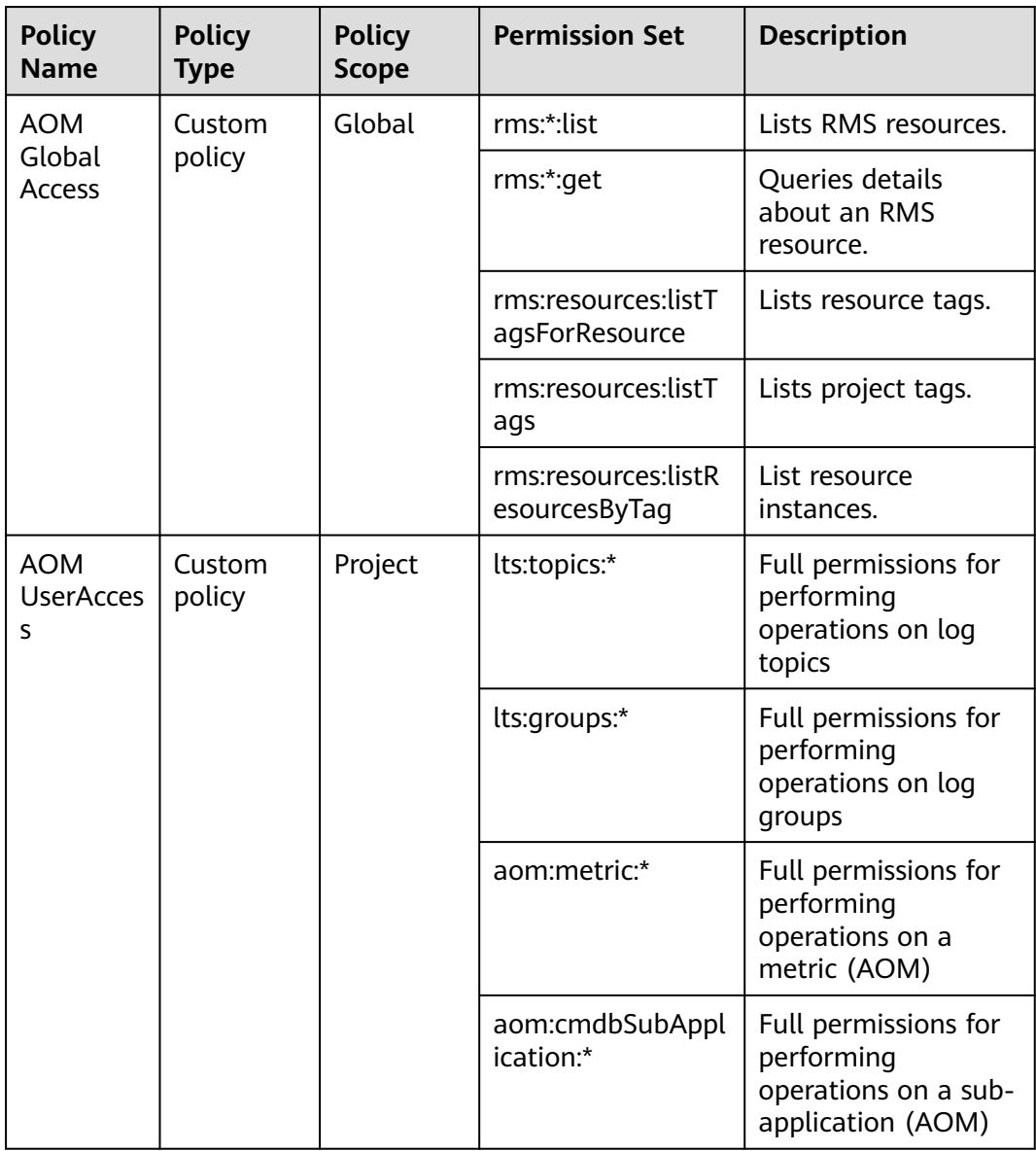

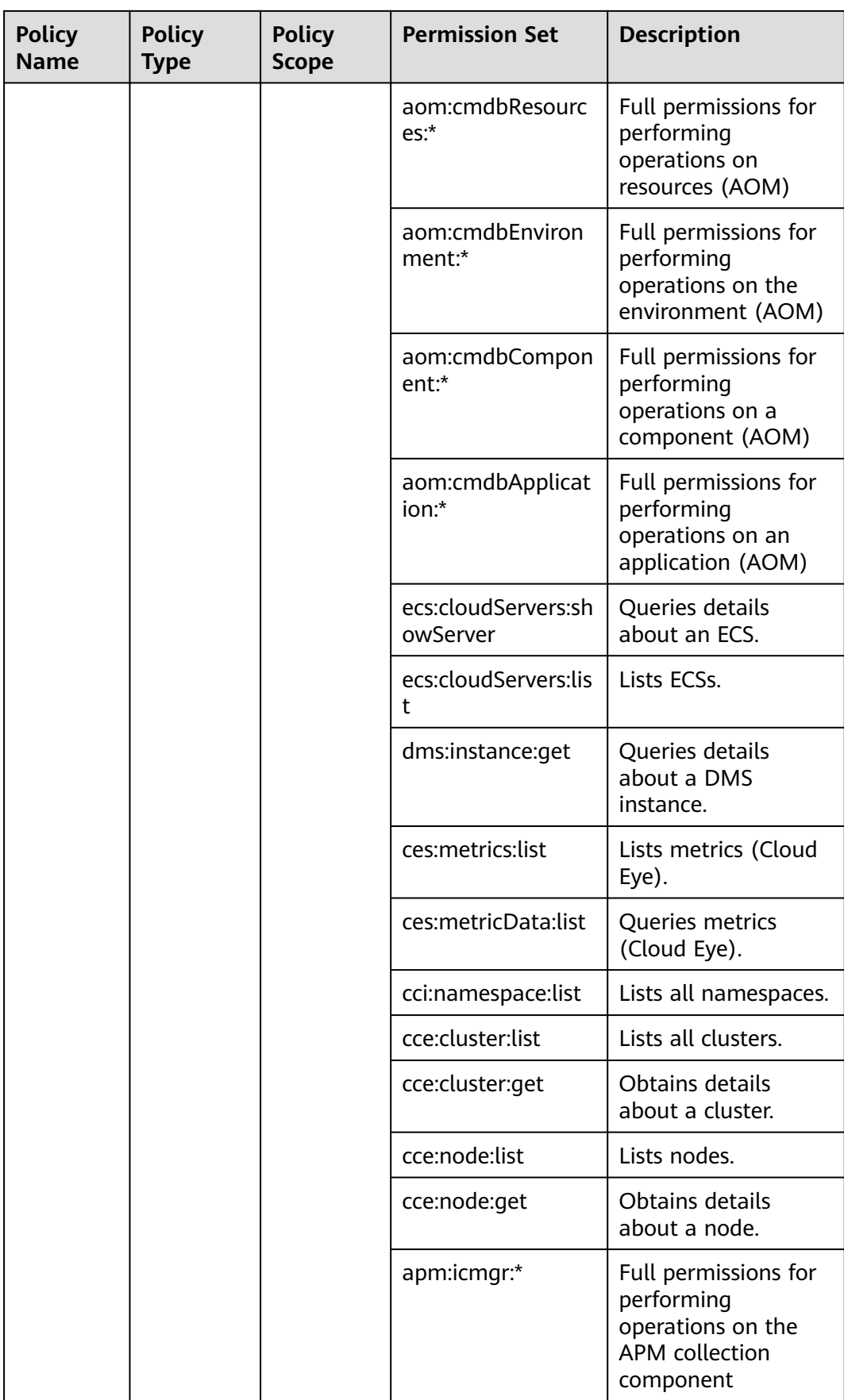

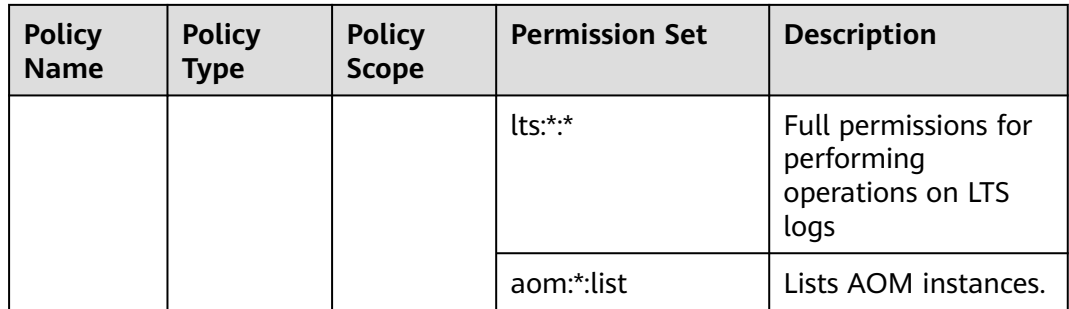

# **10.3 Health Center**

# **10.3.1 Overview**

By leveraging the experience of our container O&M experts, health diagnosis monitors cluster health to detect cluster faults and identify risks in a timely manner. It also provides rectification suggestions.

## **Health Diagnosis Coverage**

The following figure shows the health diagnosis coverage.

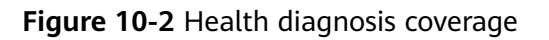

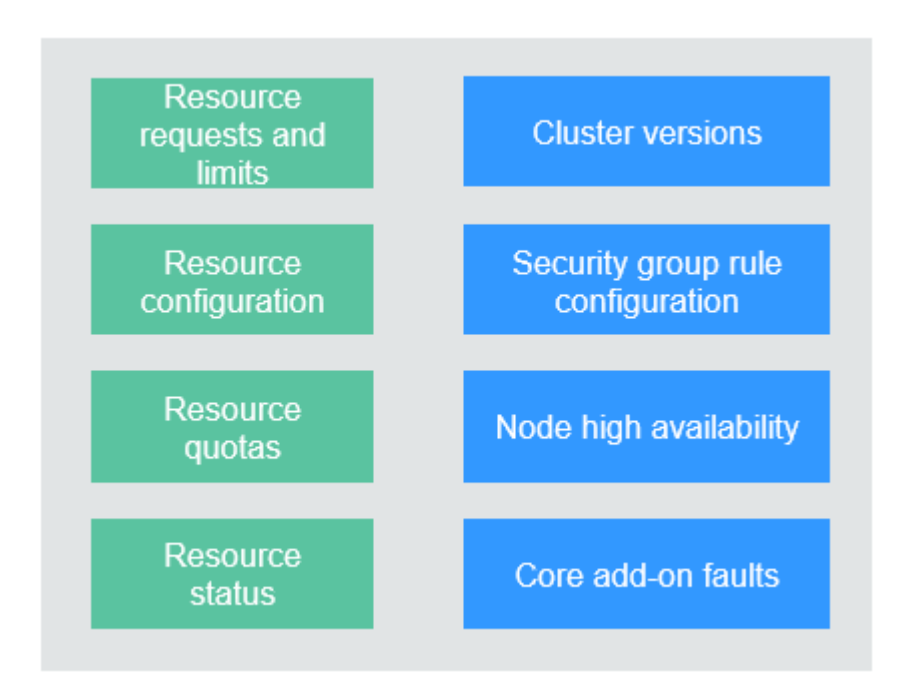

## **Health Diagnosis Capabilities**

- Out-of-the-box diagnosis (without Monitoring Center enabled)
- Comprehensive check of cluster health (with Monitoring Center enabled)
- Health scores based on diagnosis results
- Scheduled inspection and visualized inspection results
- Inspection history for analyzing fault causes
- Risk levels and rectification suggestions

## **Application Scenarios**

- You can check the cluster health before a cluster change and perform health diagnosis at any time.
- You can set a scheduled inspection to identify cluster risks on schedule.

The following table lists the inspection items.

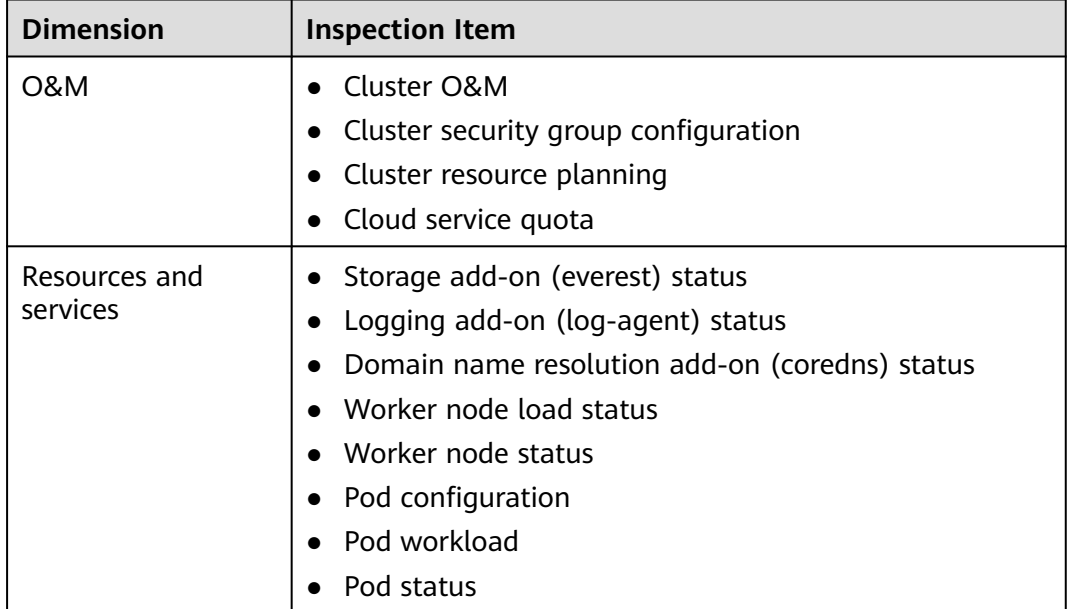

For more information, see **[Diagnosis Items and Rectification Solutions](#page-1549-0)**.

# **10.3.2 Cluster Diagnosis**

CCE provides one-click health diagnosis on clusters, nodes, workloads, core addons, and external dependencies to help you quickly locate cluster faults (if any). This section describes how to perform health diagnosis in a cluster.

## **Prerequisites**

- You have **[obtained resource permissions](#page-1538-0)**.
- The cluster version is v1.17 or later.
- The cluster is in the **Running** state.

## **Navigation Path**

**Step 1** Log in to the CCE console and click the cluster name to access the cluster console.

#### **Step 2** In the navigation pane, choose **Health Center**.

You can perform basic diagnosis without enabling Monitoring Center. To experience more diagnosis services, enable Monitoring Center by referring to **[Enabling Monitoring Center](#page-1563-0)**.

**----End**

## **Scheduled Inspection**

Enable **Scheduled Inspection** in the upper right corner and configure the start time of the inspection. The inspection task will automatically start at the specified time. A cluster can be inspected only once every day.

**Figure 10-3** Scheduled inspection

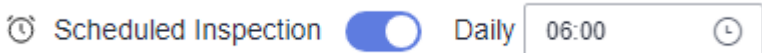

## **Manual Health Diagnosis**

When you use health diagnosis for the first time, click **Diagnose Now** to start the diagnosis and wait for a while. The health diagnosis page displays the health score, risk distribution radar chart, diagnosis risk summary, historical risk distribution, and diagnosis result.

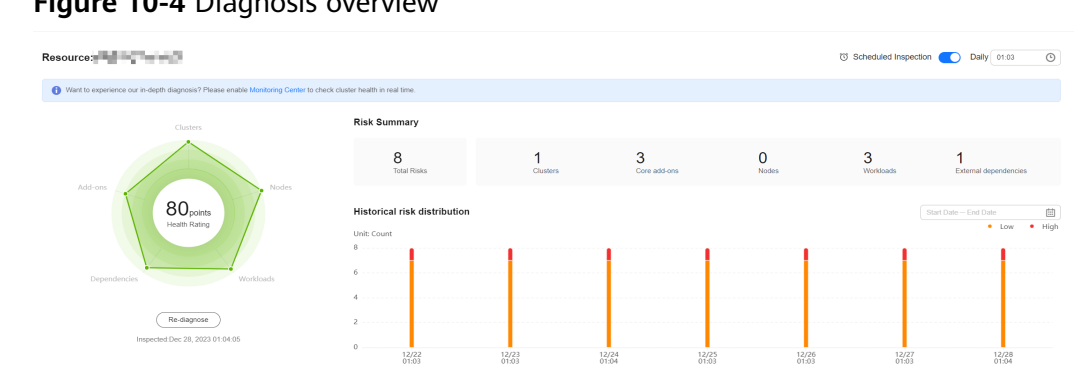

#### **Figure 10-4** Diagnosis overview

## **Diagnosis Result**

After the diagnosis is complete, the page will be automatically refreshed to display the diagnosis result. Normal items are hidden by default in the result.

Kubernetes problems will be summarized from the abnormal items. Troubleshooting suggestions will also be provided. You can click **View Diagnosis Details** to view details about a specific diagnosis item and related abnormal resources. In some cases, there are also troubleshooting documents on the diagnosis details page for your reference.
**Figure 10-5** Diagnosis result

| CCE Standard v · Running                |             |                                                                            |                                                                                                    | <b>View Diagnosis Details</b>                                                                          |            |                                                                                                    |          |  |
|-----------------------------------------|-------------|----------------------------------------------------------------------------|----------------------------------------------------------------------------------------------------|----------------------------------------------------------------------------------------------------|------------|----------------------------------------------------------------------------------------------------|----------|--|
| Diagnosis Result V Hide risk-free items |             |                                                                            |                                                                                                    | The cluster lacks the O&M capability. Low risk<br>Cluster Dimension Diagnosed at Dec 28, 2023 01:04:05 |            |                                                                                                    |          |  |
| A Clusters (1) High 0 Low 1             |             |                                                                            | Summary                                                                                                    |                                                                                                    |            | The O&M add-on is not installed, Install the add-on for cluster monitoring, log management, and node exception monitoring. |          |  |
| Details                                 | Risk Level  | Diagnosis Items                                                            |                                                                                                    | Diagnosis Items                                                                                        |            |                                                                                                    |          |  |
|                                         |             | · nod is not installed.                                                    |                                                                                                    | Diagnosis Item                                                                                         | Status     | Cause                                                                                                    | Resource |  |
| The cluster lacks the O&M capability.   | · Low risk  | · log-agent is not installed.<br>· kube-prometheus-stack is not installed. | $\checkmark$                                                                                                    | nod status                                                                                             | · Abnormal | nod is not installed.                                                                                                    | $\sim$   |  |
| A Core add-ons (3) High 1 Low 2         |             |                                                                            |                                                                                                    | $\vee$ log-agent status                                                                                | · Abnormal | log-agent is not installed.                                                                                                | $\sim$   |  |
|                                         |             |                                                                            |                                                                                                    | v kube-prometheus-stack status                                                                         | · Abnormal | kube-prometheus-stack is n -                                                                                               |          |  |
| Details                                 | Risk Level  | Diagnosis Items                                                            |                                                                                                    |                                                                                                    |            |                                                                                                    |          |  |
| evenest is abnormal.                    | · High risk | · everest is abnormal.                                                     | Suggestions                                                                                                    |                                                                                                    |            |                                                                                                    |          |  |
| kube-prometheus-stack is abnormal.      | · Low risk  | · kube-prometheus-stack status not install                                 | Solution1<br>kube-prometheus-stack provides cluster monitoring. log-agent collects and manages cluster logs, npd monitors abnormal |                                                                                                    |            |                                                                                                    |          |  |
| log-agent is abnormal.                  | · Low risk  | · log-agent is not installed.                                              |                                                                                                    | O&M experience. Go to the Add-ons page to check their status.                                          |            | events of cluster nodes. With these add-ons, you can monitor and perform O&M on Kubernetes clusters to optimize cluster    |          |  |

## **10.3.3 Workload Diagnosis**

Based on previous O&M experience, load faults usually occur frequently, and handling these faults is time-consuming. To improve O&M efficiency, CCE introduces single-pod diagnosis to help O&M teams locate and rectify faults more efficiently.

The diagnosis tool uses Kubernetes native APIs, Kubernetes events, logs, and metrics to comprehensively analyze and determine problems and provide specific rectification suggestions. This comprehensive diagnosis method not only improves the accuracy of fault locating, but also significantly reduces the workload of O&M personnel, thereby improving the overall O&M efficiency.

## **Prerequisites**

- You have **[obtained resource permissions](#page-1538-0)**.
- The cluster version is  $v1.17$  or later.
- The cluster is in the **Running** state.

## **Selecting a Pod for Diagnosis**

- **Step 1** Log in to the CCE console and click the cluster name to access the cluster console.
- **Step 2** In the navigation pane, choose **Health Center**. Then, click the **Pods** tab.
- **Step 3** On the displayed tab, click **Start Diagnosis**. Then, select the pod to be diagnosed and click **OK**.

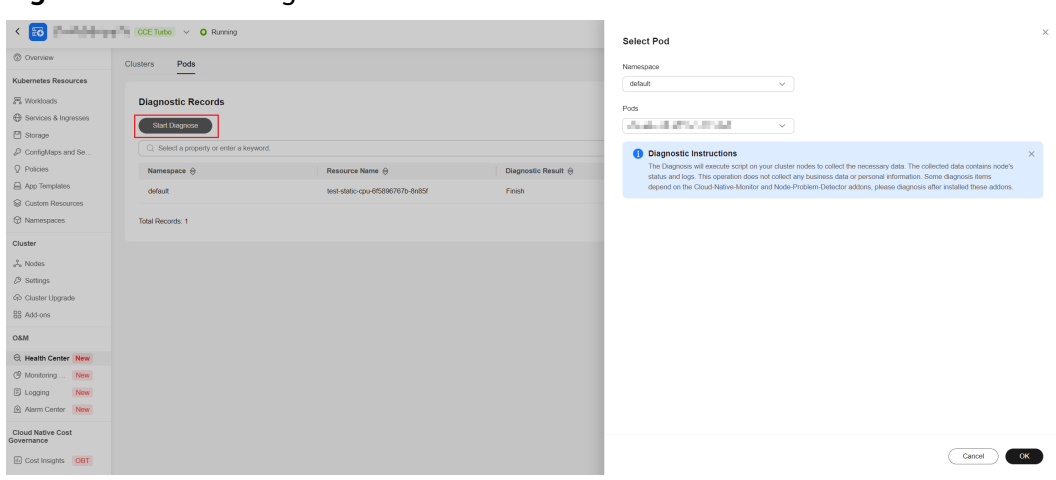

#### **Figure 10-6** Start Diagnosis

**Step 4** After the diagnosis is complete, click **View Details** to view the diagnosis result.

#### **Figure 10-7** Diagnosis completed

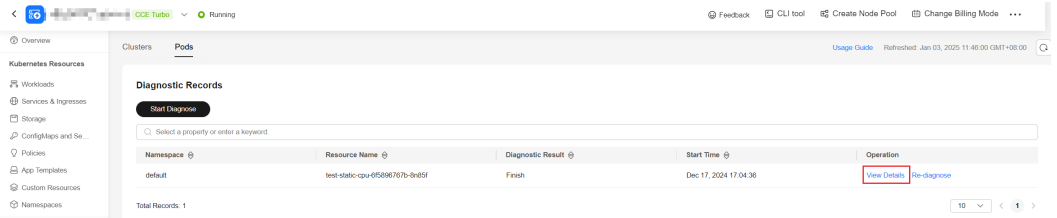

#### **Figure 10-8** Viewing the diagnosis result

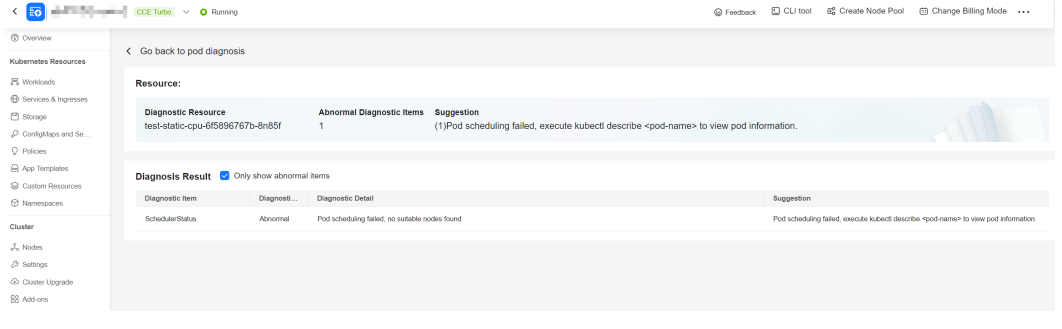

**----End**

# **10.3.4 Diagnosis Items and Rectification Solutions**

## **Cluster Diagnosis Items and Rectification Solutions**

## **Clusters**

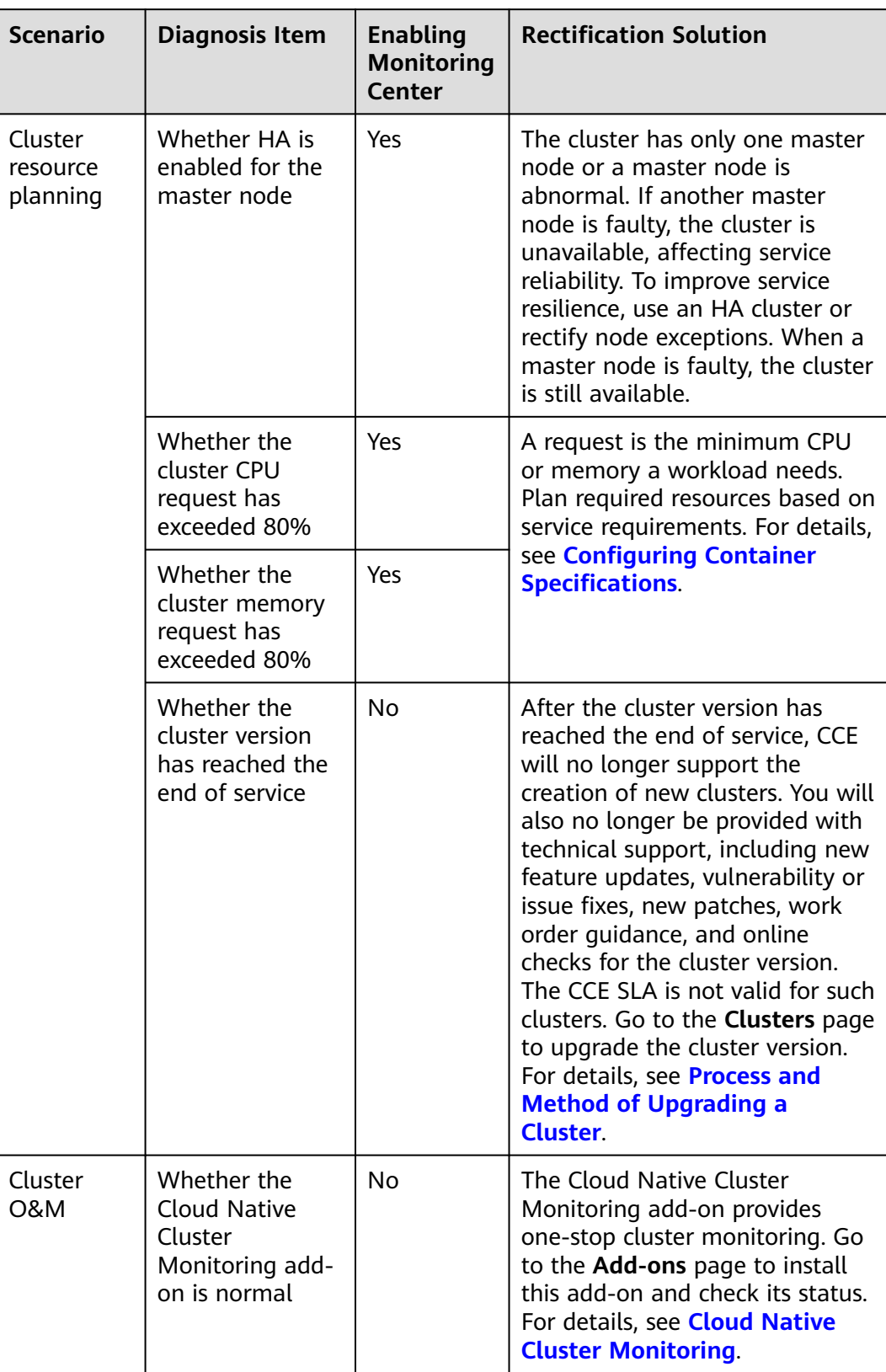

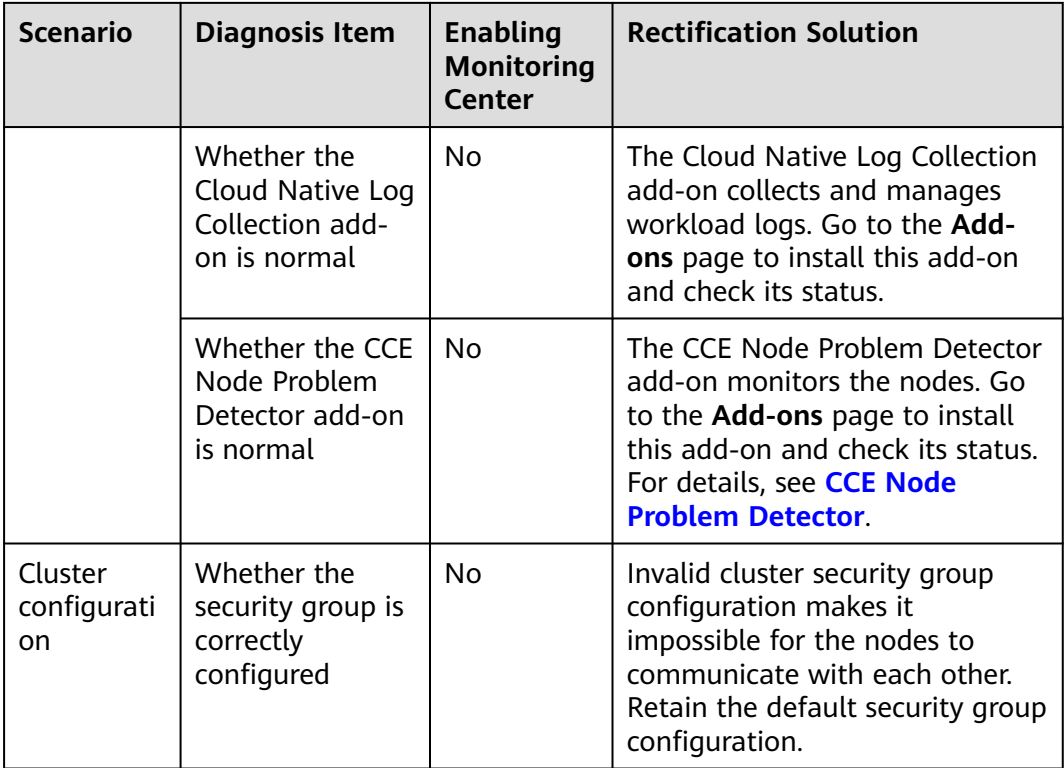

## **Core Add-ons**

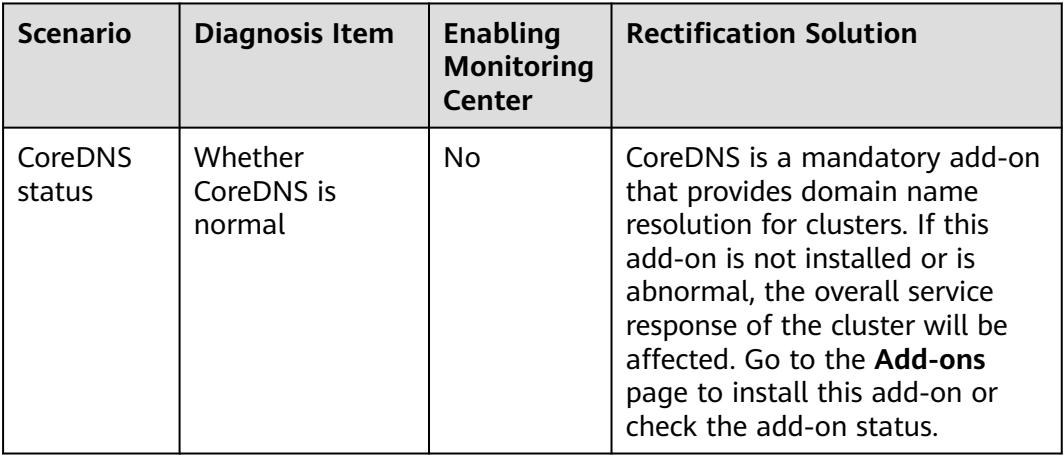

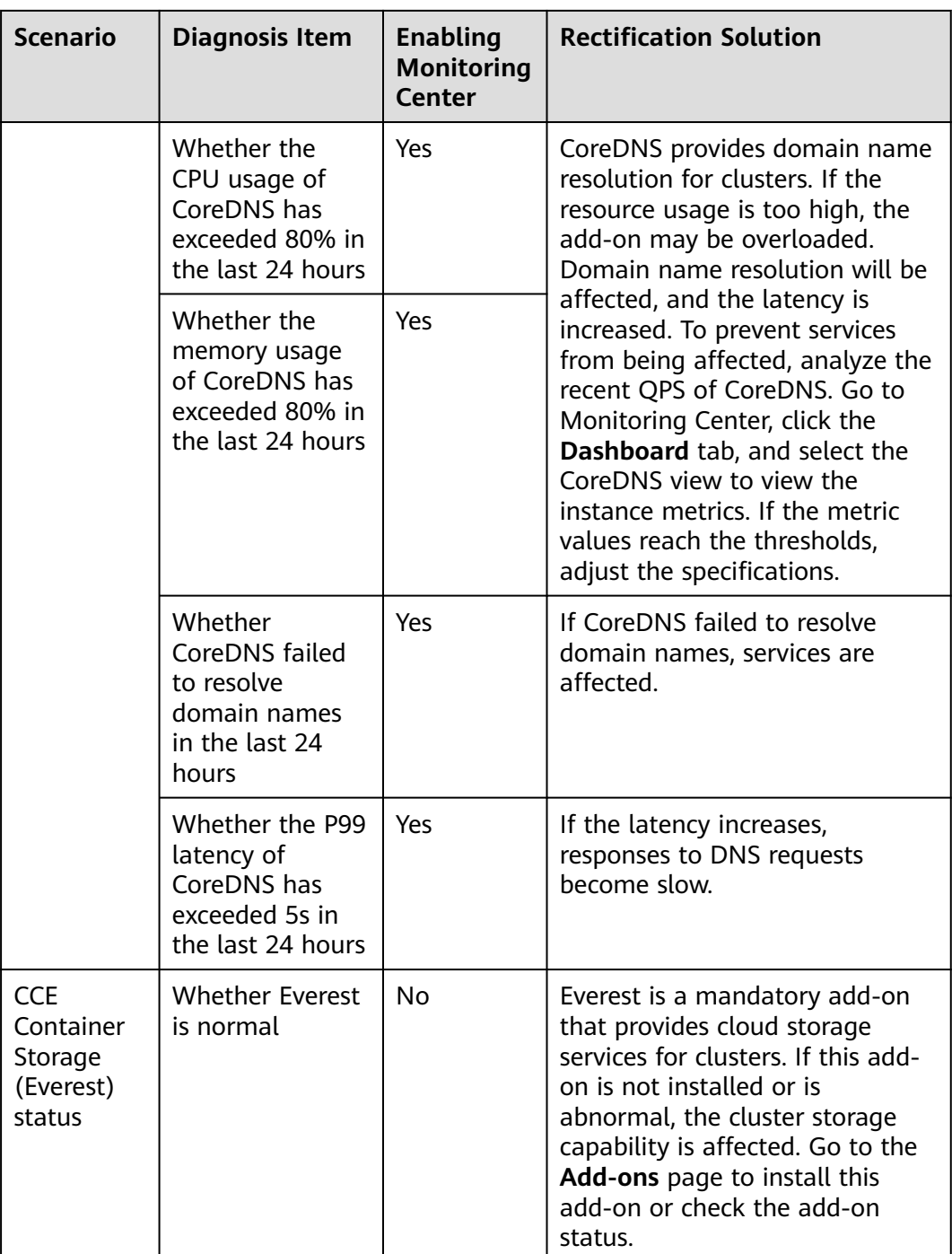

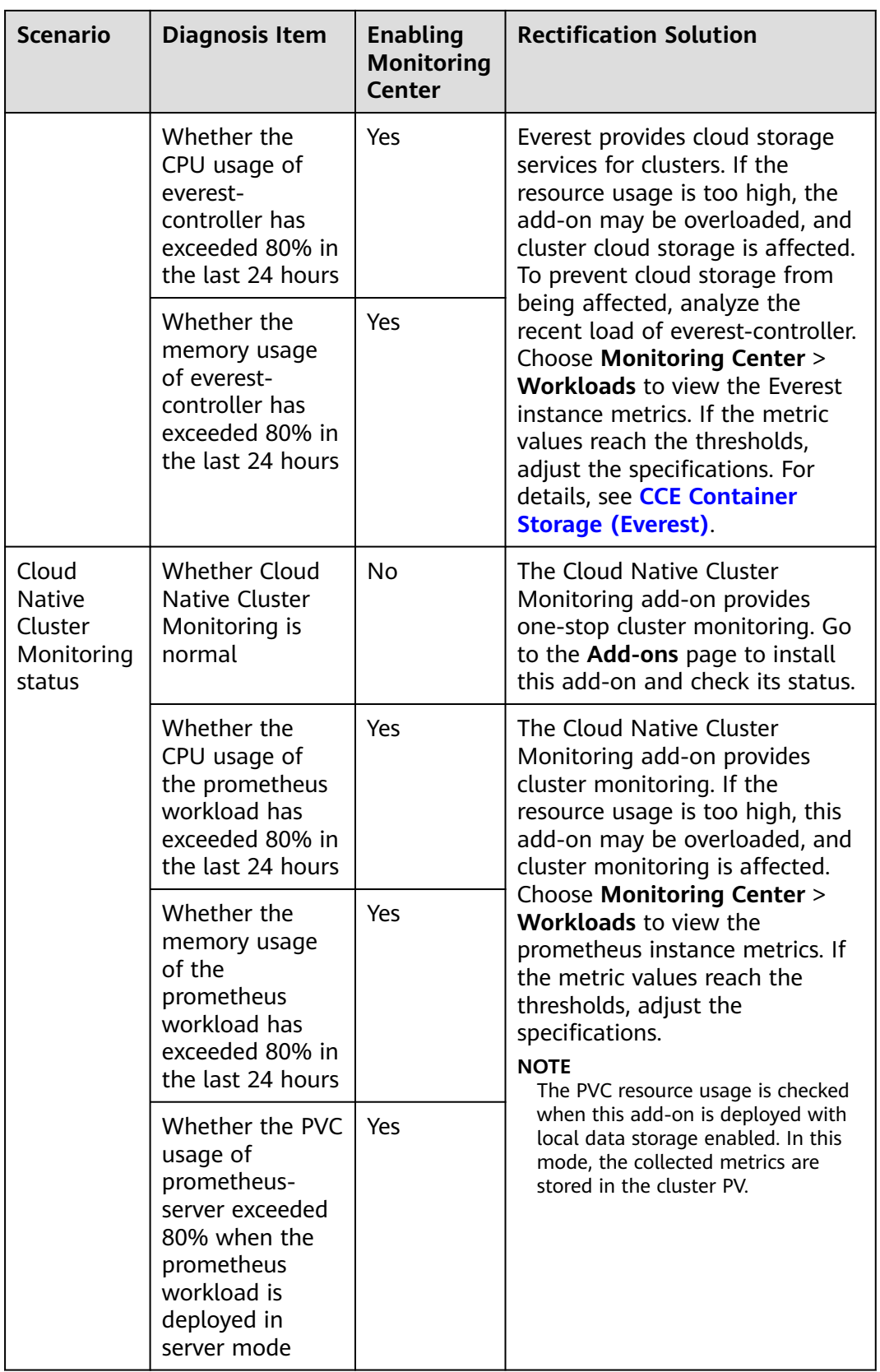

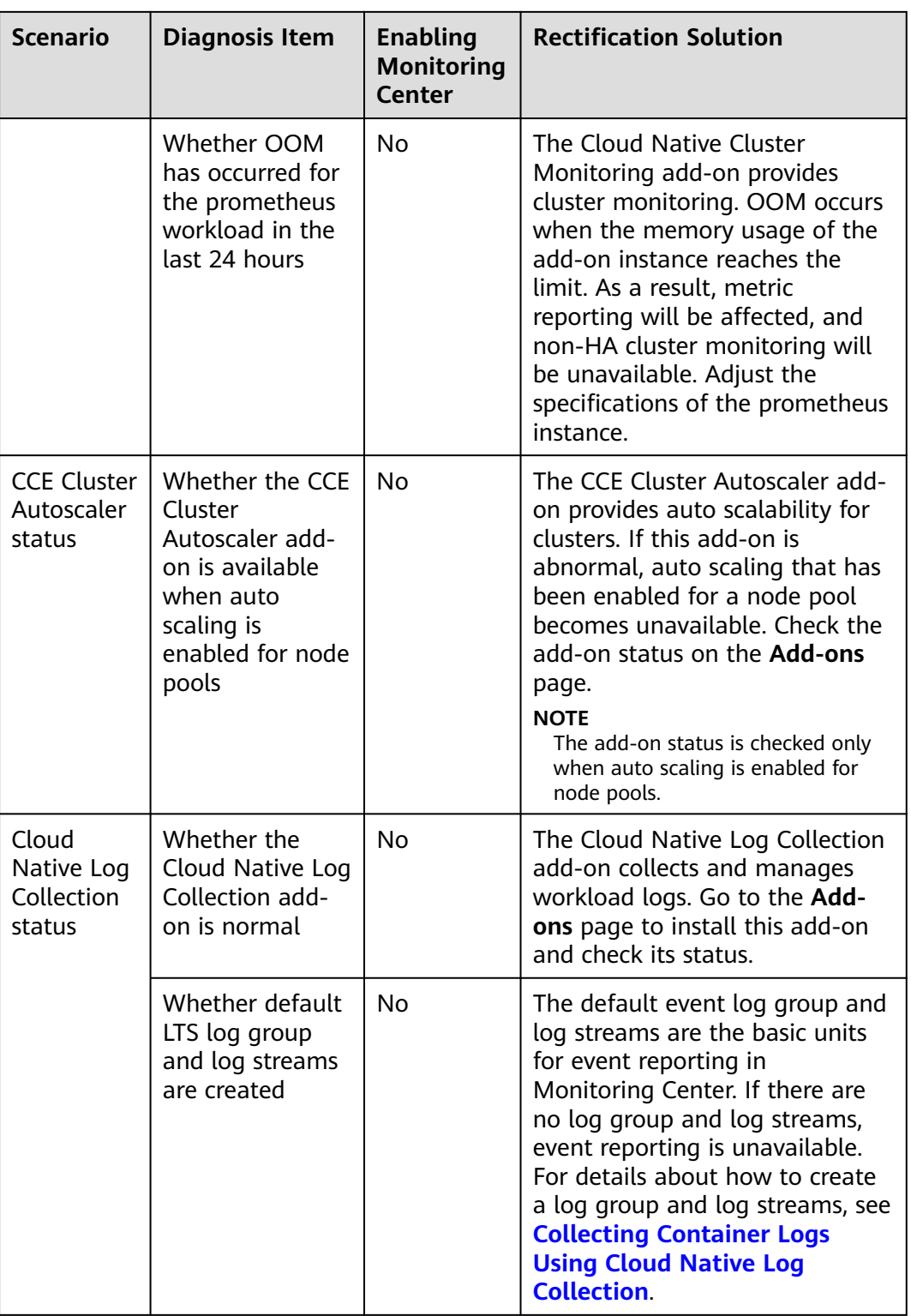

## **Nodes**

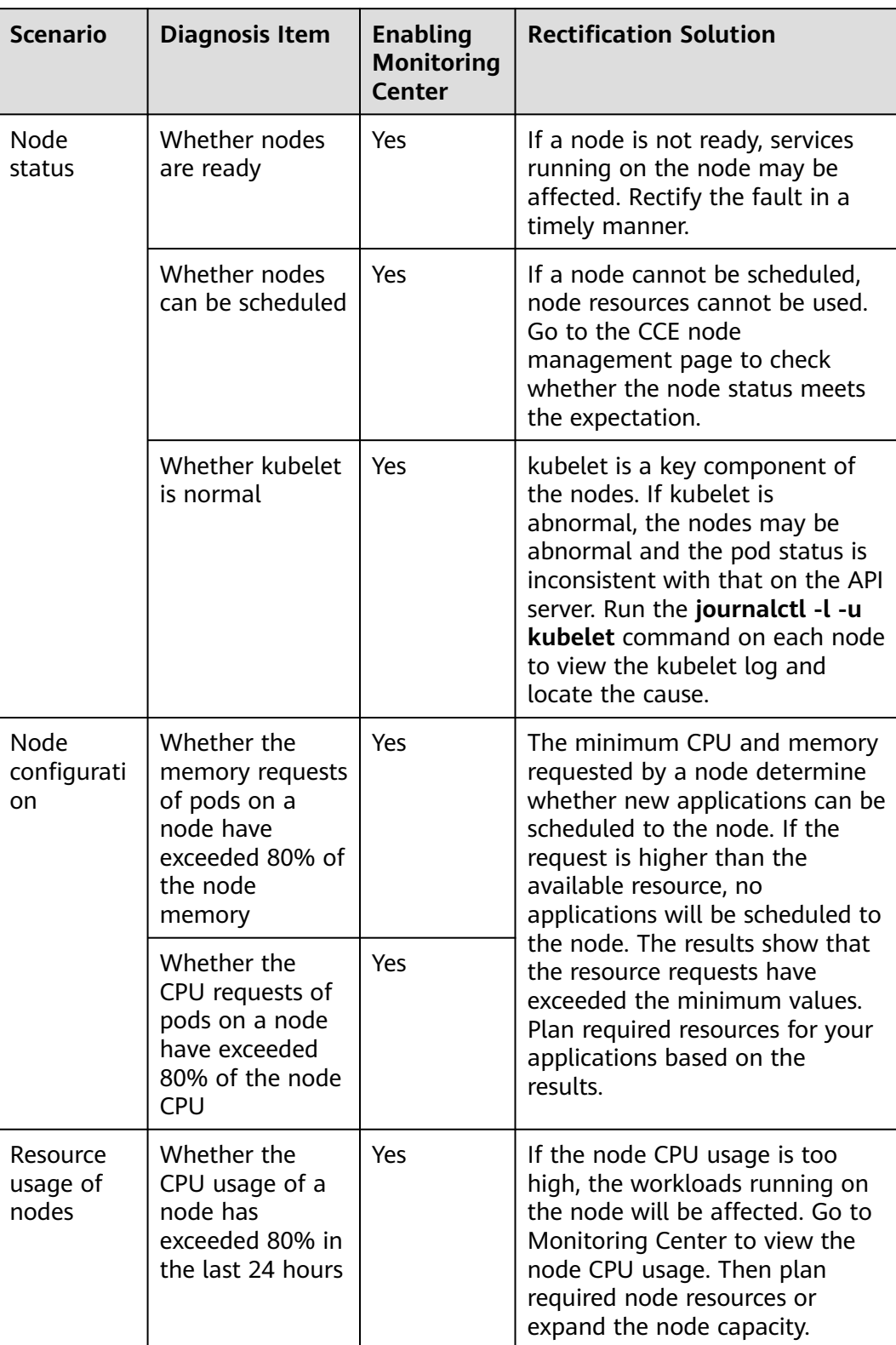

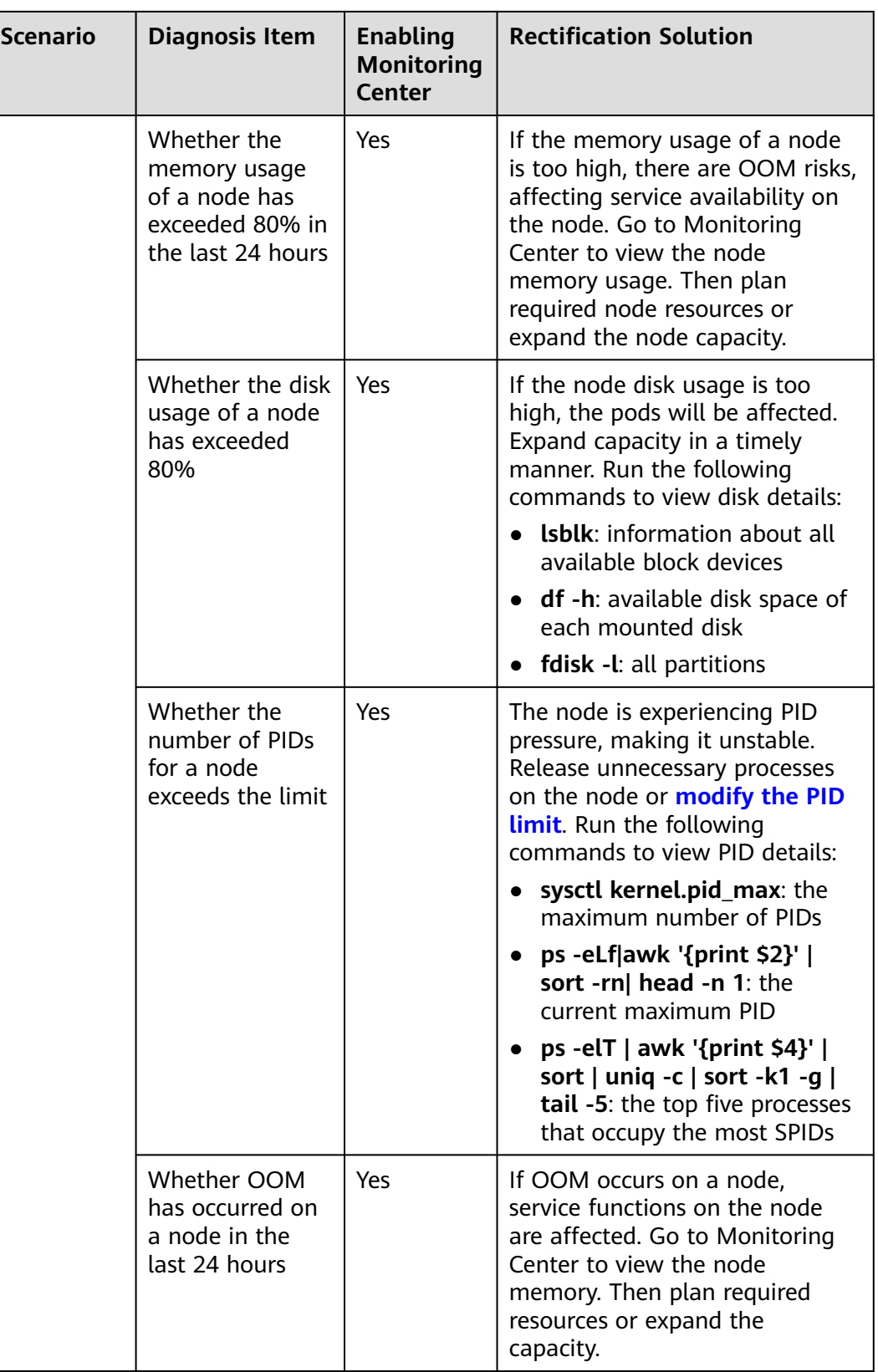

## **Workloads**

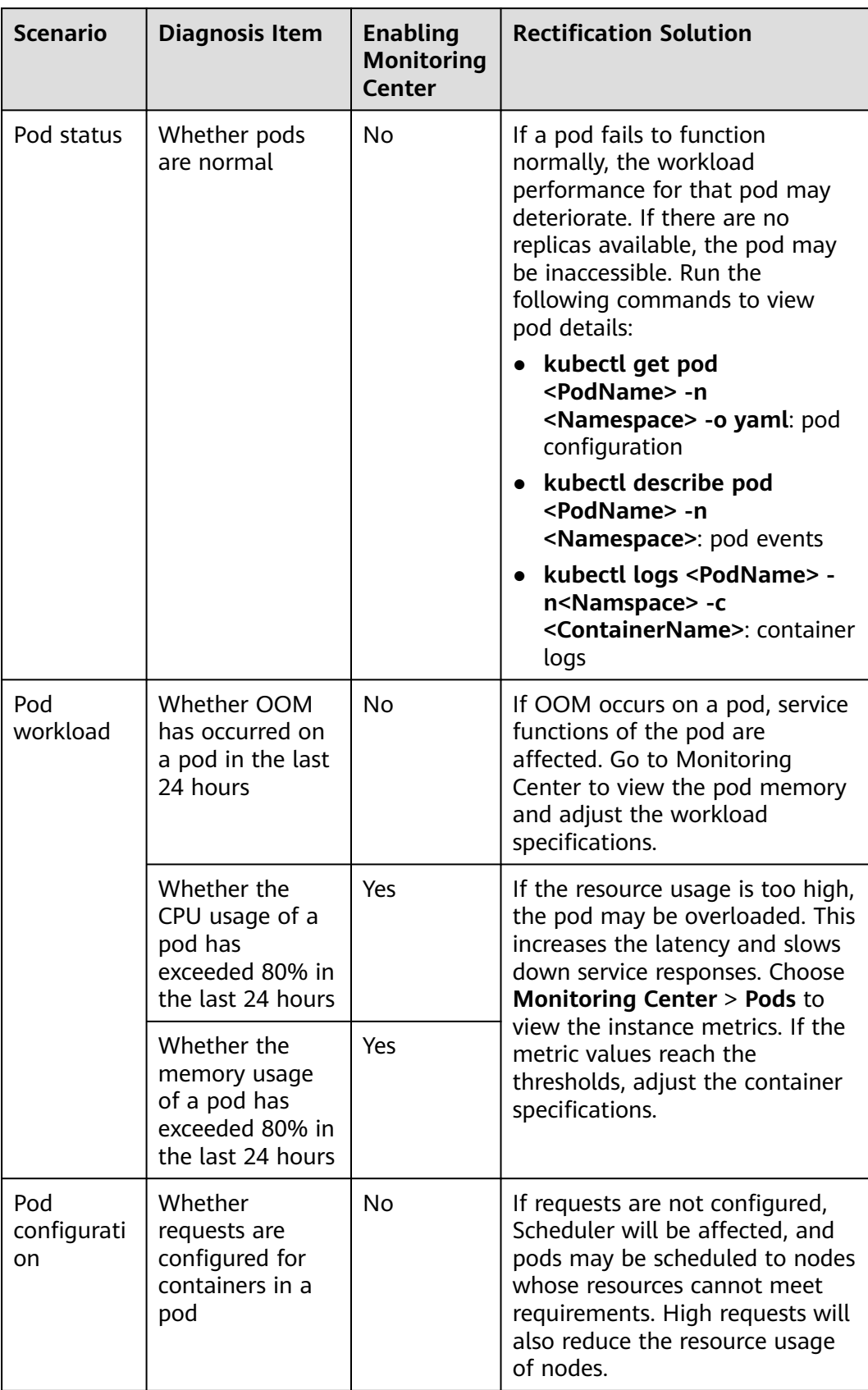

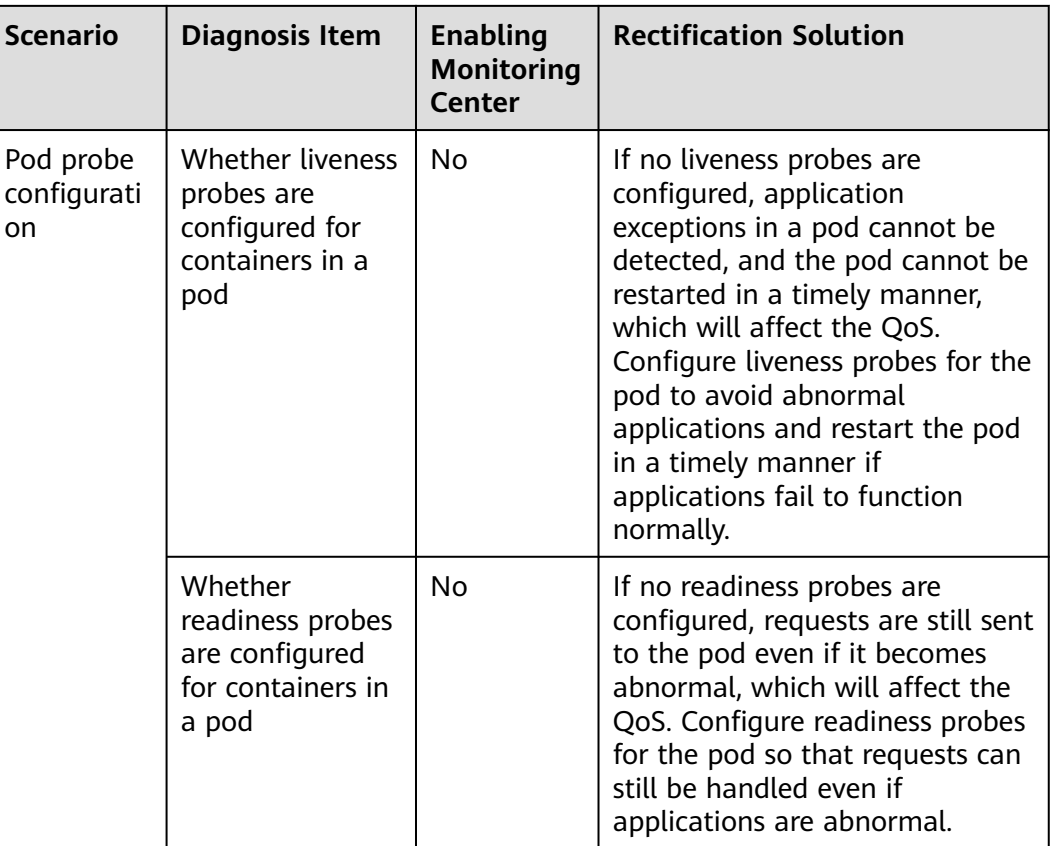

## **External Dependencies**

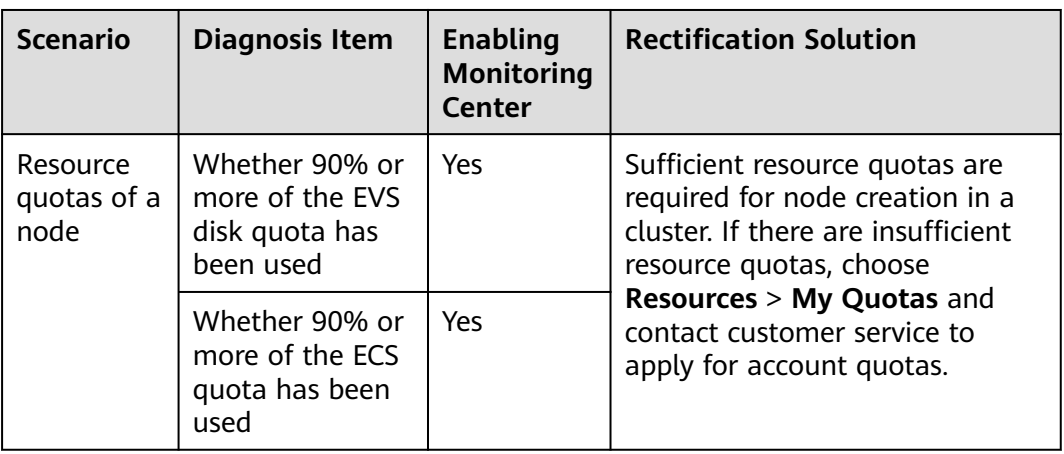

## **Pod Diagnosis Items and Rectification Solutions**

| <b>Diagnosis Item</b>      |                               | <b>Rectification Solution</b>                                                                                                    |
|----------------------------|-------------------------------|----------------------------------------------------------------------------------------------------|
| FailedSchedul<br>ing       | Insufficient<br>memory        | The available memory of the node is<br>insufficient. Expand the memory capacity.                                                                                                    |
|                            | Insufficient cpu              | The available CPU of the node is insufficient.<br>Expand the CPU capacity.                                                                                                    |
|                            | skip schedule<br>deleting pod | The pod is being deleted.                                                                                                    |
|                            | Other<br>information          | If the pod fails to be scheduled, view the pod<br>information.<br>kubectl describe <pod-name></pod-name>                                                                                                    |
| FailedAttachVolume         |                               | Check the status of the Everest add-on and<br>node network connection, and ensure that<br>the node has required permissions.                                                                                                    |
| FailedMount                |                               | Check the status of the Everest add-on and<br>node network connection, and ensure that<br>the node has required permissions.                                                                                                    |
| <b>InvalidDiskCapacity</b> |                               | Check the disk capacity of the node and the<br>actual available space. Ensure that the disk<br>capacity is correctly set and meets the storage<br>requirements of applications or services.<br>Delete unnecessary files to release disk space.<br>If a dynamic volume is used, ensure that the<br>storage backend configuration is correct and<br>available. Expand the disk capacity or adjust<br>the storage requirements of applications or<br>services as needed. |
| BackOffPullImage           |                               | Ensure that the image tag is correct.                                                                                                    |
| FailedPullImage            |                               | Ensure that the image tag is correct.                                                                                                    |
| ErrImageNeverPull          |                               | Check the local image. You are advised to set<br>the image pull policy to IfNotPresent or<br>Always.                                                                                                    |
| InspectFailed              |                               | Check the integrity of the image.                                                                                                    |
| FailedPostStartHook        |                               | Check the configuration and script of the<br>post-start hook to ensure that they are<br>correct. View the hook execution log to obtain<br>the error information and rectify the fault in<br>the hook script based on the error<br>information. If possible, manually execute the<br>post-start hook script to check whether the<br>environment or permissions are correct.                                                                                            |

**Table 10-5** Pod diagnosis items and rectification solutions

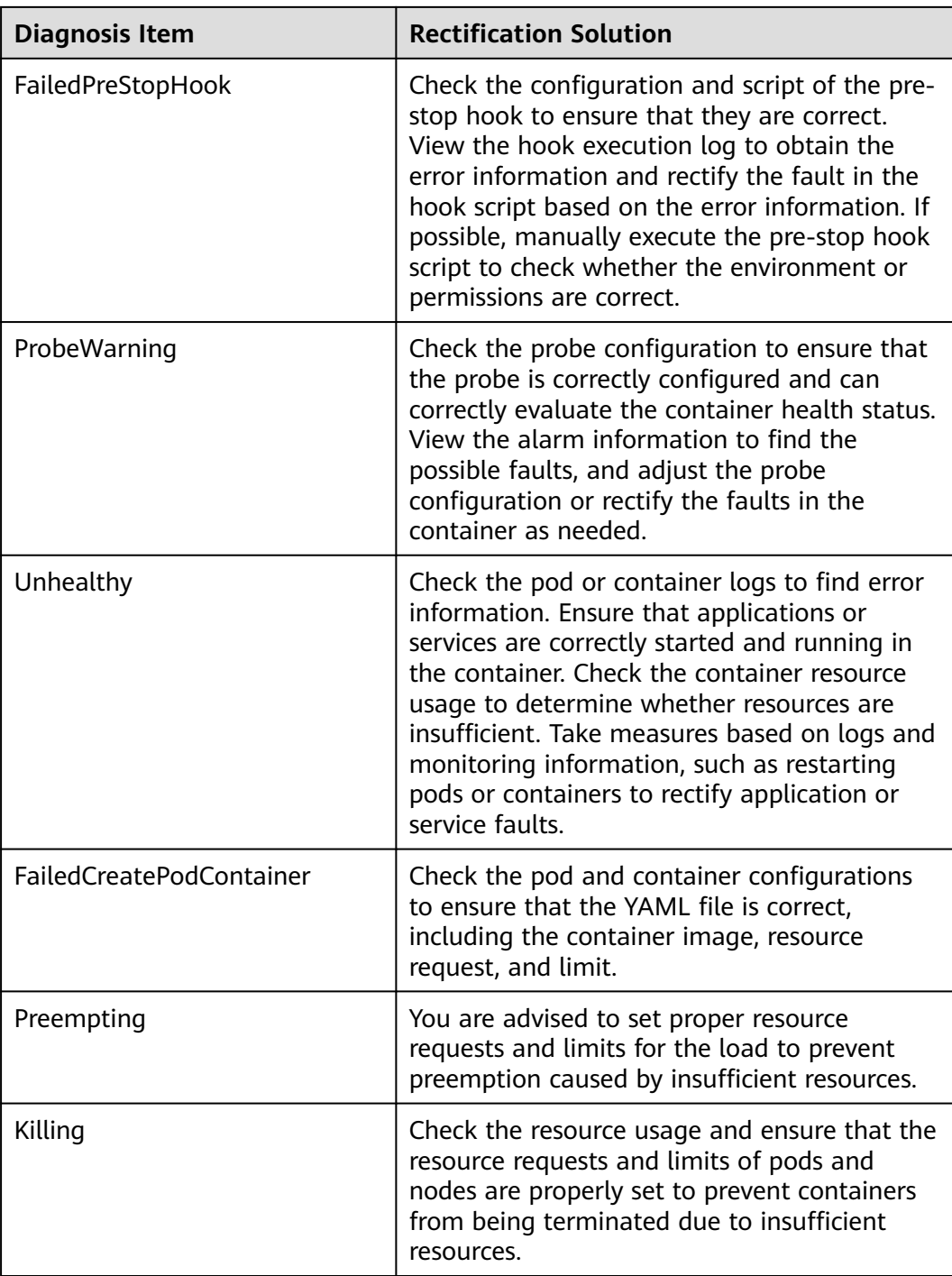

# **10.4 Monitoring Center**

## **10.4.1 Overview**

Monitoring Center is a next-generation O&M platform for cloud native containers. It monitors applications and resources in real time, collects metrics and events to analyze application health statuses, and visualizes multi-dimensional data.

Compatible with mainstream open source components, Monitoring Center supports quick fault locating.

## **Functions**

- Multi-dimensional data insights: comprehensively monitor Kubernetes native containers and displays the metrics of **[clusters](#page-1571-0)**, **[nodes](#page-1573-0)**, **[workloads](#page-1576-0)**, **[events](#page-1583-0)**, and **[pods](#page-1580-0)** for the health status and load of clusters.
- **[Dashboard](#page-1585-0):** shows various graphs such as line graphs and digit graphs on the same screen for comprehensive data display.

## **Advantages**

- Monitoring Center is deeply integrated with Prometheus, a mature monitoring project of the Cloud Native Computing Foundation (CNCF). It brings in observability for your cloud native applications by collecting, storing, and visually presenting O&M data, such as key metrics and events.
- Monitoring Center provides full-stack monitoring from cloud native infrastructure resources to application workloads, enabling you to clearly perceive the infrastructure and application load status anytime anywhere.
- Monitoring Center monitors Kubernetes clusters, nodes, and pods, enables end-to-end tracing and visualization for services, and provides cluster health diagnosis, greatly speeding up fault analysis and locating.
- Monitoring Center provides ready-to-use add-ons, data collection, and cloud native cluster monitoring. Compared with monitoring developed based on open source components, it is more competitive in reliability, availability, and deployment.
- Monitoring Center provides lightweight add-ons for metric collection. Compared with Prometheus, it greatly reduces resource usage and facilitates deployment.

## **Monitoring Center Architecture**

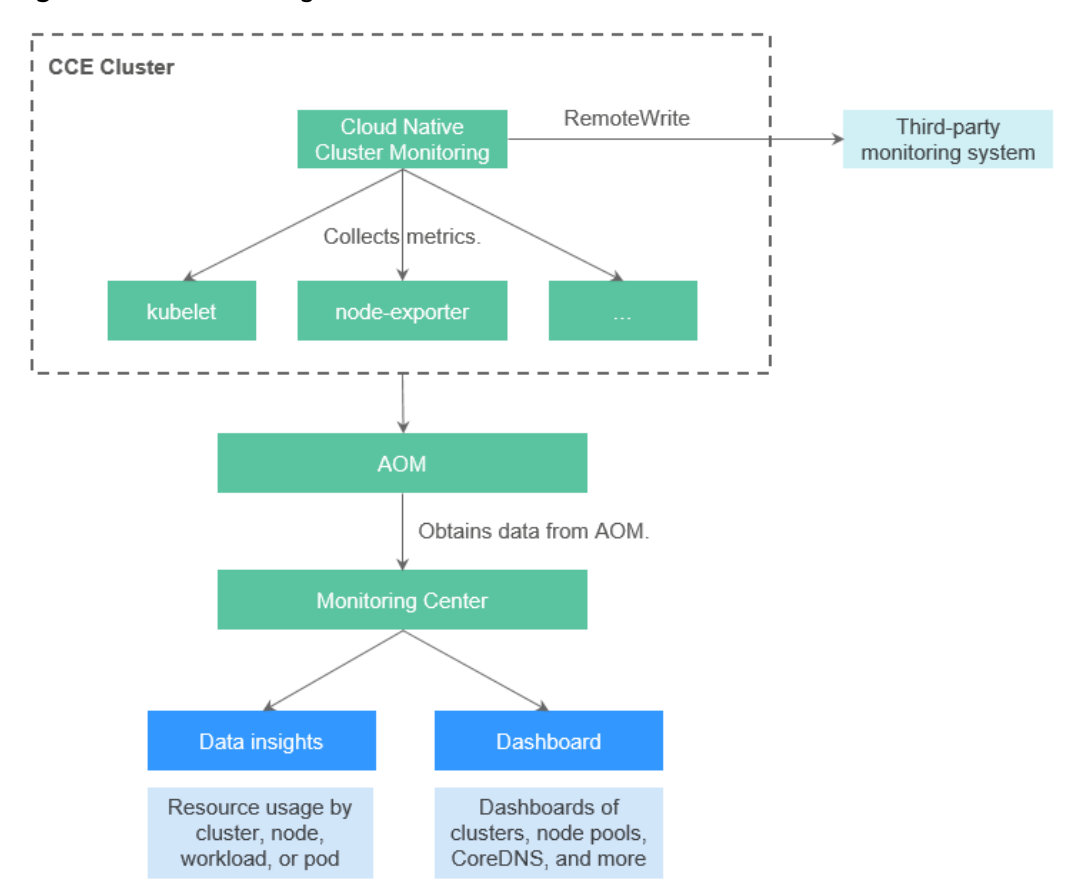

#### **Figure 10-9** Monitoring Center architecture

The cloud native cluster monitoring add-on collects metrics exposed by exporters in CCE clusters and writes the data to the AOM instance in Prometheus RemoteWrite mode.

Monitoring Center provides multi-dimensional data insights and dashboard based on the metrics stored in the AOM instance.

Based on the RemoteWrite feature, the cloud native cluster monitoring add-on reports monitoring metrics in a cluster to the third-party monitoring platform through Bearer Token authentication.

## **Prometheus Monitoring**

Prometheus has become the most common tool for cloud native observability. Its powerful monitoring capability and active community ecosystem enable Prometheus projects to be hosted under the CNCF. Currently, the CCE add-on page provides an add-on (**[Cloud Native Cluster Monitoring](#page-1899-0)**) for monitoring Kubernetes clusters.

Based on the Prometheus monitoring ecosystem, AOM provides hosted Prometheus instances for CCE, which are suitable for monitoring CCE clusters and applications running on them. By default, AOM instances integrate the cloudnative monitoring add-ons of CCE clusters. After Monitoring Center is enabled, metrics are automatically reported to the specified AOM instances.

## **AOM ICAgent Monitoring**

As the collector of AOM, ICAgent runs on hosts to collect metrics, logs, and application performance data in real time. For hosts purchased on the ECS or BMS console, install the ICAgent manually. For cluster nodes, ICAgent is automatically installed.

## **10.4.2 Enabling Monitoring Center**

After Monitoring Center is enabled for a cluster, the Cloud Native Cluster Monitoring add-on used to collect metrics is installed. Cluster metrics are collected and reported to AOM instances. This section describes how to enable Monitoring Center.

## **NOTICE**

- After Monitoring Center is enabled, cluster metrics are reported to the selected AOM instance. Basic metrics can be monitored for free, but custom metrics are billed based on the standard pricing of AOM. For details, see **[Pricing Details](https://www.huaweicloud.com/intl/en-us/pricing/index.html#/aom)**.
- The Cloud Native Cluster Monitoring add-on consumes cluster resources. Ensure that there are required cluster resources for installing the add-on. For details about the resource consumption, go to the add-on details page.

## **Prerequisites**

You have an account in the **admin** user group to delegate CCE and its dependent services.

The authorization dialog box is automatically displayed on the **Monitoring Center** page. After you confirm the authorization, the system automatically completes the authorization. For details about permission types, see **[Agency Permissions](#page-1538-0)**.

## **Constraints**

- The cluster version must be v1.17 or later.
- Before using Monitoring Center, you need to use an account in the **admin** user group to delegate CCE and its dependent services. After the authorization is complete, users with the CCE Administrator role or CCE FullAccess permission can perform all operations on Monitoring Center. Users with the CCE ReadOnlyAccess permission can view all resource information but cannot perform any operations.
- Self-built Prometheus or the Prometheus add-on ([Prometheus \(EOM\)](#page-1970-0)) is not installed in the cluster.

## **Enabling Monitoring Center**

**Enabling Monitoring Center during cluster purchase** 

- a. Log in to the CCE console and purchase a cluster.
- b. On the **Select Add-on** page, select the **Cloud Native Cluster Monitoring** add-on.
- c. On the **Add-on Configuration** page, select the AOM instance to be interconnected with the add-on. If there is no access code, create one first.

#### **Figure 10-10** Enabling cluster monitoring

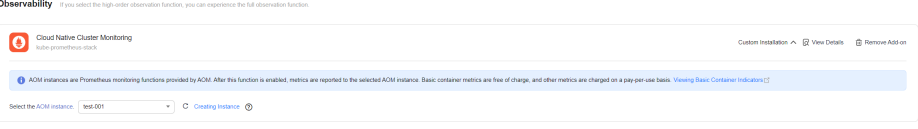

- d. After the cluster is created, create a node on the **Nodes** tab. After the node is created, the Cloud Native Cluster Monitoring add-on will be automatically deployed on the node.
- **Enabling Monitoring Center on the Monitoring Center page** 
	- a. Click the cluster name to access the cluster console. In the navigation pane, choose **Monitoring Center**.
	- b. Check whether there is self-built Prometheus in the cluster. The Cloud Native Cluster Monitoring add-on installed when Monitoring Center is enabled may conflict with self-built Prometheus.

If your cluster already has self-built Prometheus, you can select **Compatibility Mode** to enable the compatibility mode. The Cloud Native Cluster Monitoring add-on will be installed in the **cce-monitoring** namespace and works with self-built Prometheus. However, there are some restrictions on the compatibility mode. For details, see **[Cloud](#page-1730-0) [Native Cluster Monitoring Is Compatible with Self-Built Prometheus](#page-1730-0)**.

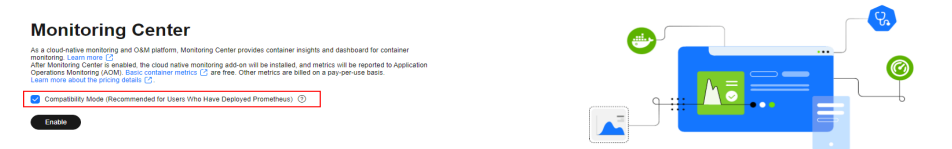

c. Click **Enable** and select the AOM instance that metrics are reported to.

**Figure 10-11** Enabling Monitoring Center

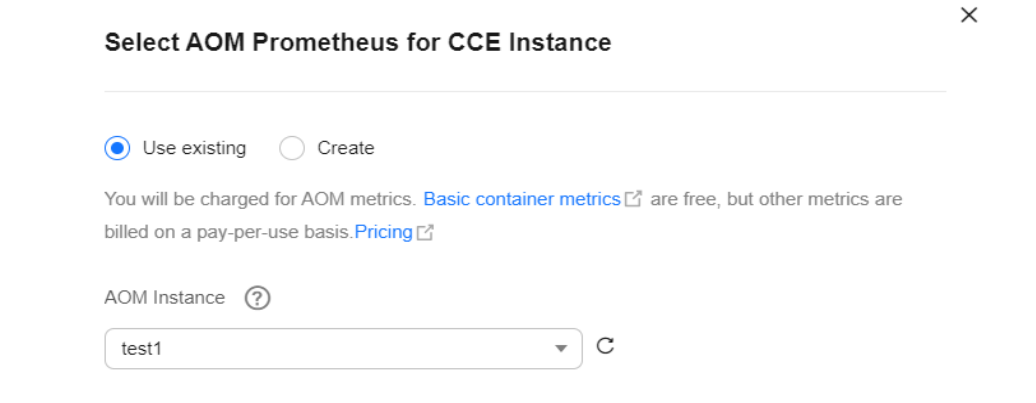

d. Wait for 3 to 5 minutes until the monitoring data is reported to the AOM instance.

The functions of Monitoring Center are available.

- **Enabling Monitoring Center on the Add-ons page** 
	- a. Click the cluster name to access the cluster console. In the navigation pane, choose **Add-ons**.
	- b. Select the **Cloud Native Cluster Monitoring** add-on and click **Install**.
	- c. Select **Reporting Monitoring Data to AOM**. The other two data storage configuration items can be selected as needed.

**Figure 10-12** Installing the Cloud Native Cluster Monitoring add-on

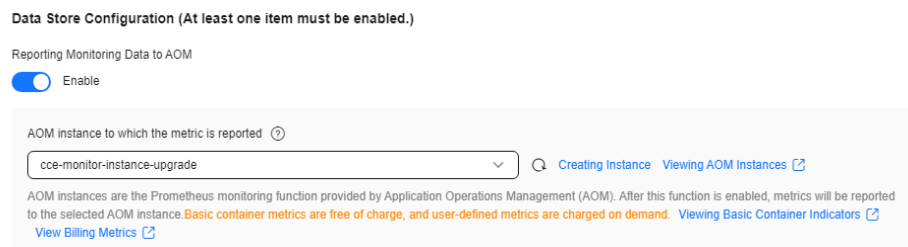

d. Wait for 3 to 5 minutes until the monitoring data is reported to the AOM instance.

The functions of Monitoring Center are available.

#### $\Box$  Note

**College** 

To disable Monitoring Center, uninstall the Cloud Native Cluster Monitoring add-on on the **Add-ons** page or disable the option for interconnecting with AOM.

## **FAQ**

Failed to enable Monitoring Center because the add-on is abnormal.

**Solution**: Go to the **Add-ons** page to view the list of installed add-ons. Click the name of the Cloud Native Cluster Monitoring add-on to expand the instance list. Check the events of abnormal pods and locate the fault based on the error information.

#### **Figure 10-13** Abnormal add-on

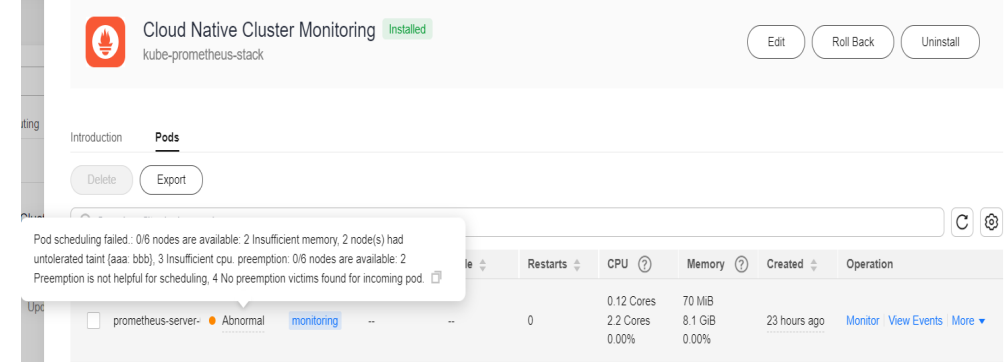

There is no data on the **Monitoring Center** page. **Solution**:

a. Go to the **Add-ons** page to view the list of installed add-ons. Click the name of the Cloud Native Cluster Monitoring add-on to expand the instance list and check whether the Prometheus instance is running normally. If the Prometheus instance is not running normally, query the events of pods to obtain the exception information.

For example, if "0/6 nodes are available: 1 Insufficient cpu, 2 node(s) had taint {cie.manage: proxy}, that the pod didn't tolerate, 3 node(s) had taint {node.kubernetes.io/unreachable: }, that the pod didn't tolerate" is displayed, the CPU of one node is insufficient and the remaining five nodes are marked with taints. As a result, pods cannot be scheduled.

b. If the add-on is normal, you can query the logs of the Prometheus instance and check whether the logs contain error information. Error information related to remote write indicates that metrics fail to be reported. In this case, check whether the network for reporting the metrics is normal.

## **10.4.3 Managing Collection Tasks**

Monitoring Center provides visualized collection task management. All settings can be retained during the Cloud Native Cluster Monitoring add-on upgrade.

## **Prerequisites**

Cloud Native Cluster Monitoring 3.11.0 or later has been installed.

## **Managing Collection Tasks**

## **NOTICE**

After you enable collection tasks that are disabled by default and add metrics except **[free basic metrics](https://support.huaweicloud.com/intl/en-us/productdesc-aom2/aom_01_0023.html)**, you will be billed for the metrics based on AOM's standard pricing if your cluster is connected to AOM. For details, see **[Pricing](https://www.huaweicloud.com/intl/en-us/pricing/index.html#/aom) [Details](https://www.huaweicloud.com/intl/en-us/pricing/index.html#/aom)**.

- **Step 1** Log in to the CCE console and click the cluster name to access the cluster console.
- **Step 2** In the navigation pane, choose **Settings**. Then, click the **Monitoring** tab.
- **Step 3** Modify the configuration items in **Collection configuration**.

The collection task configuration consists of the **[Preset Collection Configuration](#page-1567-0)**, **[ServiceMonitor Collection Configuration](#page-1568-0)**, **[PodMonitor Collection](#page-1569-0) [Configuration](#page-1569-0)**, and **[Targets Collection Configuration](#page-1569-0)** configuration items.

<span id="page-1567-0"></span>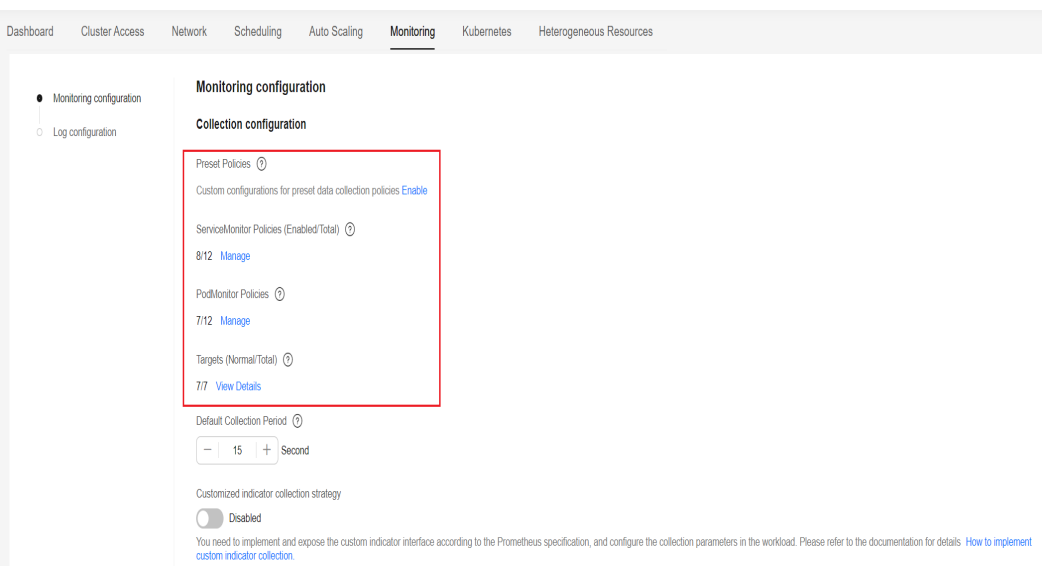

**----End**

## **Preset Collection Configuration**

### $\Box$  Note

To ensure consistent default behavior of add-ons, preset collection is disabled by default. You are advised to enable preset collection.

Enabling preset collection will convert tasks from ServiceMonitor or PodMonitor to visualized collection tasks. The Cloud Native Cluster Monitoring add-on allows for easy management of these tasks, enabling or disabling them based on service needs. You can also add metrics except the **[basic free ones](https://support.huaweicloud.com/intl/en-us/productdesc-aom2/aom_01_0023.html)**.

The configuration for managing preset collection tasks can be inherited and retained during the add-on upgrade. In addition, the kube-state-metrics and nodeexporter workloads will be centrally managed by Operator. Your custom configuration for the two workloads will be retained to the maximum extent during the add-on upgrade.

Metric collection management

#### <span id="page-1568-0"></span>**Collection configuration**

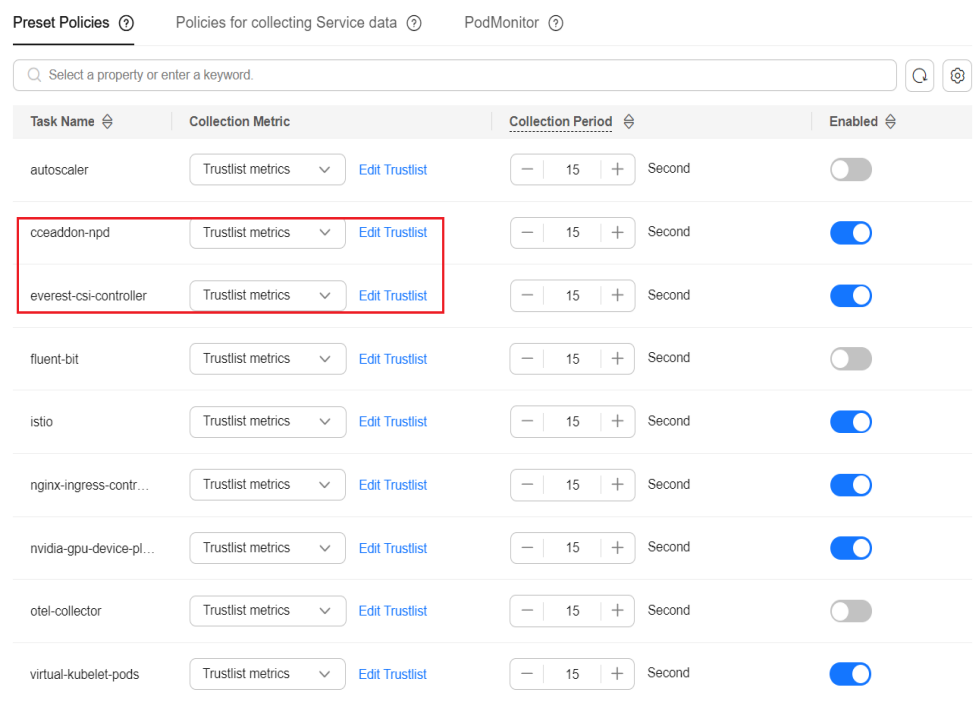

You can manage the metric collection behavior of each preset collection task as needed.

- If you choose to collect all metrics, all metrics specified by a collection task will be collected.
- If you select the metric collection trustlist, you can add metrics (except **[free basic metrics](https://support.huaweicloud.com/intl/en-us/productdesc-aom2/aom_01_0023.html)**) to the trustlist as needed to more accurately control the custom collection content, reduce resource consumption of your cluster, and reduce metric reporting costs.
- Collection task period management

You can customize the collection period of a collection task as needed.

#### **NOTICE**

You are advised to set the collection periods of the kubelet, kubelet-cadvisor, kube-state-metrics, and virtual-kubelet-pods collection tasks to the same value.

Starting and Stopping a Collection Task

You can enable or disable a system collection task as needed.

## **ServiceMonitor Collection Configuration**

You can create, modify, delete, start, and stop a ServiceMonitor as needed. For details about how to create a ServiceMonitor, see **[Method 4: Configuring](#page-1739-0) [ServiceMonitor](#page-1739-0)**.

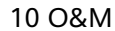

<span id="page-1569-0"></span>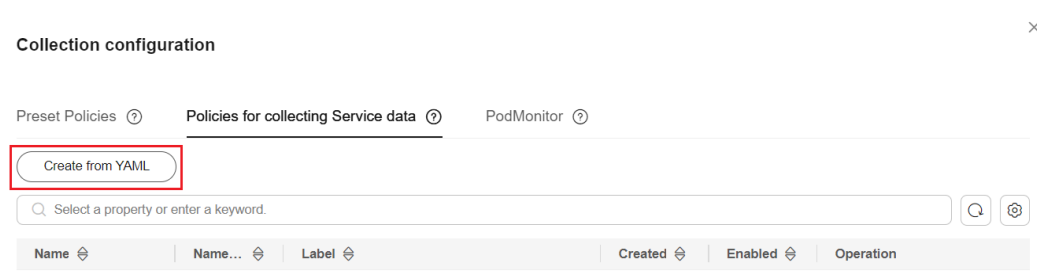

## **PodMonitor Collection Configuration**

You can create, modify, delete, start, and stop a PodMonitor as needed. For details about how to create a PodMonitor, see **[Method 3: Configuring PodMonitor](#page-1738-0)**.

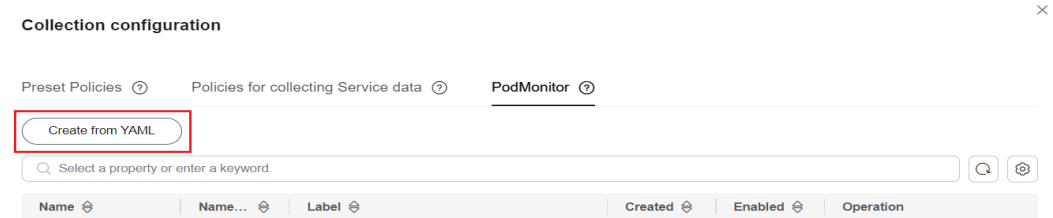

## **Targets Collection Configuration**

On the **Targets** page, you can view the collection task status, including the collection endpoint, label, latest collection time, latest collection duration, number of latest collected samples, and error information.

If **[sharding](#page-1900-0)** is enabled for your Cloud Native Cluster Monitoring, there will be multiple collection instances. You can switch one collection instance to another in **Collected Instance**.

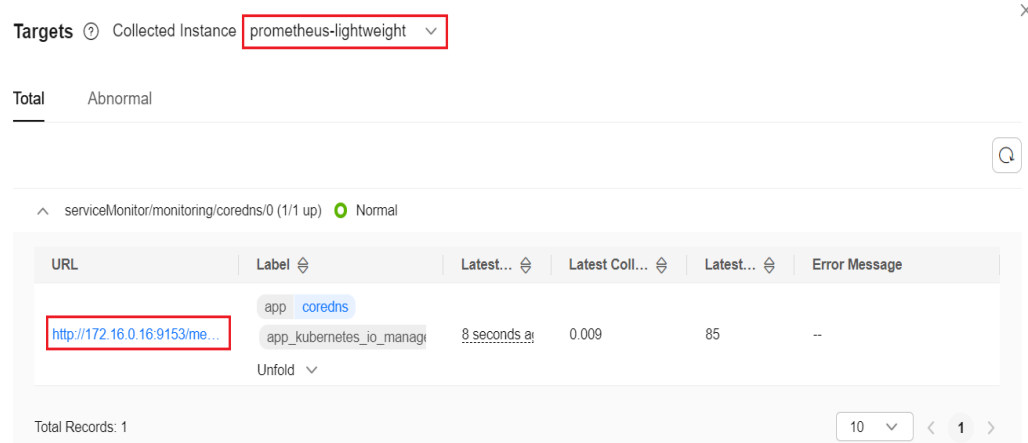

When the Cloud Native Cluster Monitoring add-on is deployed with local data storage disabled, you can directly access the collection endpoint to view, analyze, and manage collection results.

#### URL http://172.16.0.16:9153/metrics

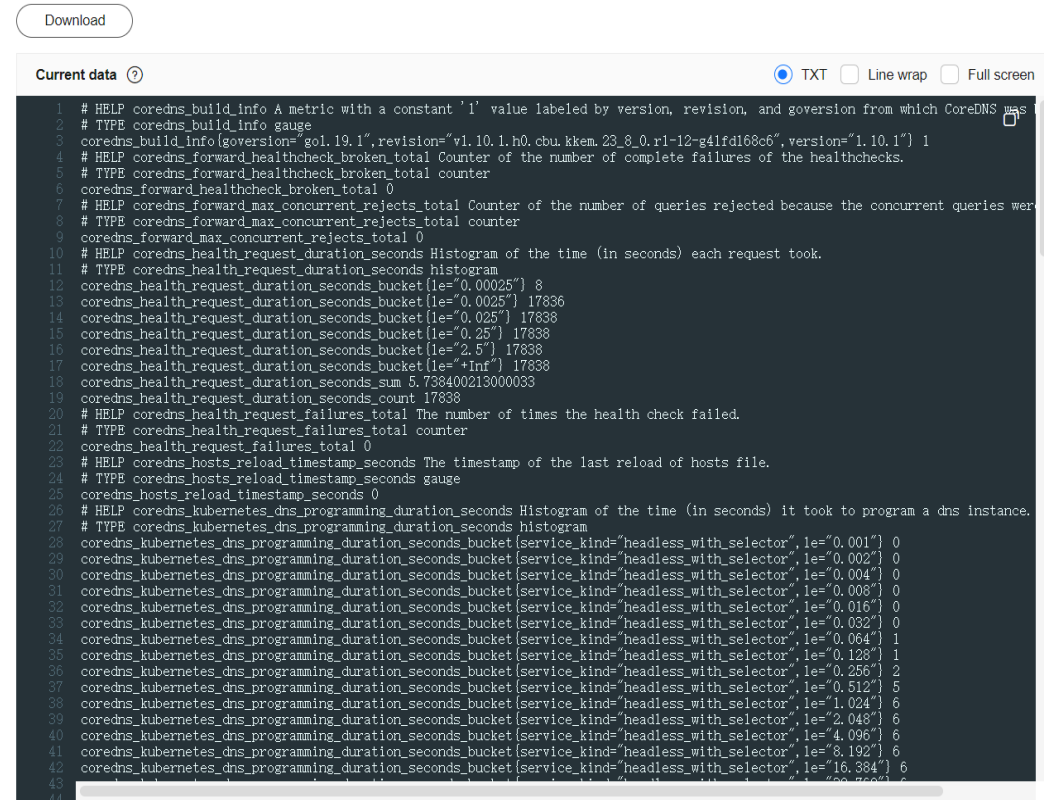

## **Why Is 403 Displayed in Collection Endpoint Access? How Do I Handle It?**

#### **Root Cause**

Authentication has been configured for collection tasks in the ServiceMonitor or PodMonitor format corresponding to your collection endpoint. For security purposes, the endpoint to be authenticated cannot be accessed by default.

**Solution:** You can configure to allow access to endpoints with authentication.

#### **NOTICE**

If you allow access to endpoints with authentication, the endpoints to be authenticated can be directly accessed by accessing the prometheus-lightweight service in the cluster. For this reason, do not expose the prometheus-lightweight service port outside the cluster.

- 1. Log in to the CCE console and click the cluster name to access the cluster console.
- 2. In the navigation pane, choose **ConfigMaps and Secrets**. Then, set **Namespace** to **All namespaces** and locate the **persistent-user-config** configuration item.
- 3. Click **Update** to edit **lightweight-user-config.yaml** and add  **--targetresponse-auto-auth=true** under **operatorConfigOverride**.

```
customSettings:
operatorEnvOverride: []
operatorConfigOverride:
- --target-response-auto-auth=true
promAdapterConfigOverride: []
```
4. Click **OK** to save the configuration. The configuration takes effect in about 1 minute.

## **10.4.4 Cluster Monitoring**

To observe the resource usage and health of a cluster, choose **Monitoring Center** > **Clusters**. The monitoring data is displayed, where you can view the **Cluster Health**, **Health Overview**, **[Top Resource Consumption Statistics](#page-1572-0)**, and **[Data](#page-1573-0) [Plane Monitoring](#page-1573-0)**.

## **Navigation Path**

- **Step 1** Log in to the CCE console and click the cluster name to access the cluster console.
- **Step 2** In the navigation pane, choose **Monitoring Center**. Then, click the **Clusters** tab.

**----End**

## **Cluster Health**

Cluster health is evaluated from several dimensions, such as the health score, number of risk items to be processed, risk level, and proportion of diagnosed risk items for master nodes, clusters, worker nodes, workloads, and external dependencies. Abnormal data is displayed in red. For more diagnosis results, go to **[Health Center](#page-1546-0)**.

#### **Figure 10-14** Cluster health

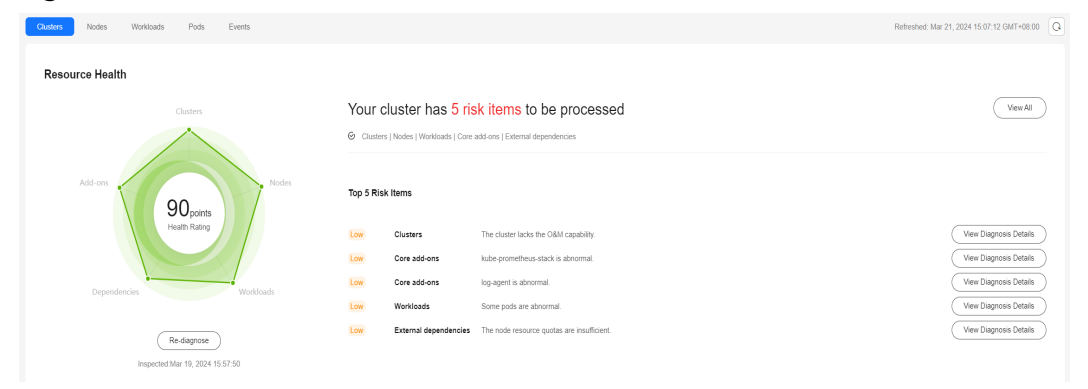

## **Health Overview**

#### **Resource Overview**

**Resource Overview** displays the percentage of abnormal resources in nodes, workloads, and pods and the total number of namespaces.

#### **Control Plane Health Overview**

**Control Plane Health Overview** displays the percentage of exceptions on control plane components and master nodes, total QPS of the API server, and request

<span id="page-1572-0"></span>error rate of the API server. If the API server (the API service provider of the cluster) on the control plane is abnormal, the cluster may fail to be accessed, and workloads that depend on the API server may fail to run normally. The QPS and request error rate help you quickly identify and rectify faults.

#### **Figure 10-15** Health overview

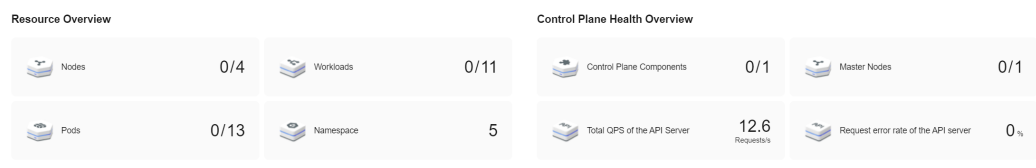

## **Top Resource Consumption Statistics**

CCE collects statistics on top 5 nodes, Deployments, StatefulSets, and pods by CPU and memory usages, helping you identify high resource consumption. To view all data, click the **[nodes](#page-1573-0)**, **[workloads](#page-1576-0)**, or **[pods](#page-1580-0)** tab.

#### **Figure 10-16** Top Resource Consumption Statistics

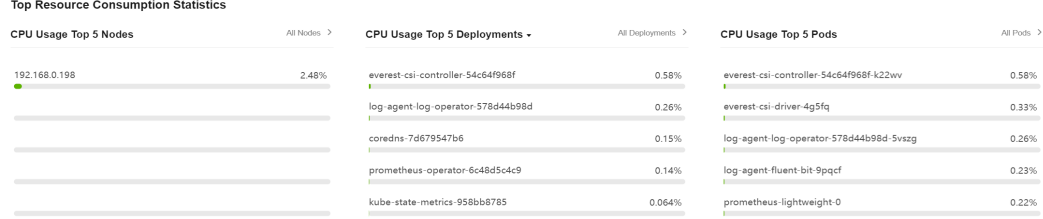

#### **Metrics**

- **CPU Usage** 
	- Node CPU usage = Average percentage of the time that the node CPU is not in an idle state
	- Workload CPU usage = Average CPU usage in each pod of the workload
	- Pod CPU usage = CPU cores used by the pod/CPU core limits of all service containers in the pod × 100% (Total CPU cores of the node will be used if no limits are configured.)
- **Memory Usage** 
	- Node memory usage = Memory used by the node/Total memory of the node × 100%
	- Workload memory usage  $=$  Average memory usage in each pod of the workload
	- Pod memory usage = The physical memory used by the pod/Memory limits of all containers in the pod  $\times$  100% (Total memory of the node will be used if no limits are configured.)

## <span id="page-1573-0"></span>**Data Plane Monitoring**

By default, the resource usage is collected from each dimension in the last hour, last 8 hours, and last 24 hours. To view more monitoring information, click **View All Metrics** to access the **Dashboard** page. For details, see **[Using Dashboard](#page-1585-0)**.

#### $\Box$  note

You can hover over a chart to view the monitoring data in each minute.

- **CPU**: the CPU used by a cluster in a specified period
- **Memory**: the memory used by a cluster in a specified period
- **PVC Storage Status**: the binding between PVCs and PVs
- Pod Status and Quantity: real-time status and number of pods in a cluster
- **Trend of Total Pod Restarts**: the total number of pod restarts in the cluster in the last 5 minutes
- **Node Status Trend**: real-time status of nodes in a cluster

## **10.4.5 Node Monitoring**

To monitor the resource usage of nodes, choose **Monitoring Center** > **Nodes**. This tab provides information about all nodes in a cluster and monitoring data of a single node, such as CPU and memory usages, network inbound and outbound rates, and disk I/O read and write rates.

## **Navigation Path**

**Step 1** Log in to the CCE console and click the cluster name to access the cluster console.

**Step 2** In the navigation pane, choose **Monitoring Center**. Then, click the **Nodes** tab.

**Nodes** displays information about all nodes. To view the monitoring information of a node, click the node name to access the **[Overview](#page-1574-0)** tab and switch to the **[Pods](#page-1574-0)** and **[Monitoring](#page-1575-0)** tabs as needed.

**----End**

#### **Nodes**

This tab displays the name, status, IP address, number of pods (allocated/total), CPU request/limit/usage, and memory request/limit/usage of each node.

#### **Figure 10-17** Nodes

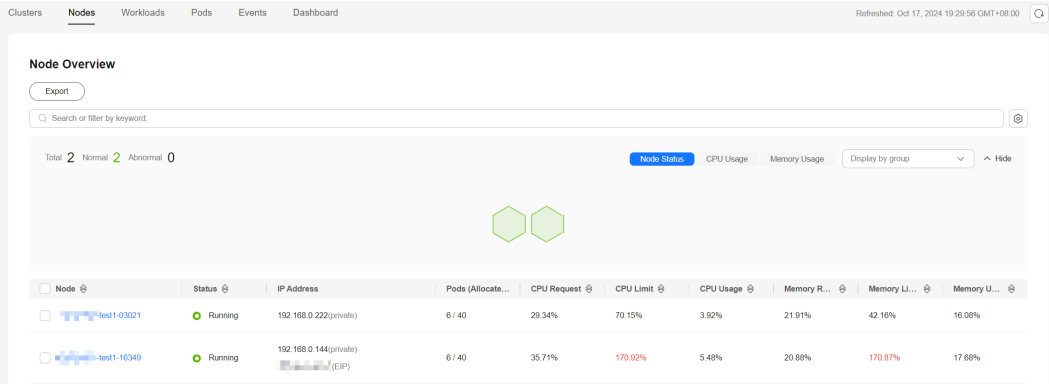

<span id="page-1574-0"></span>You can search for the desired node by name, status, private IP address, or public IP address. You can click **Export** to export data of all nodes or selected nodes. The exported file is in .xlsx format, and the file name contains the timestamp.

If the CPU limit or memory limit of a node exceeds 100%, the node resources are overcommitted and the sum of workload limits (maximum available values) of the node exceeds the node specifications. If workloads require too many resources, they may preempt resources, causing service exceptions or even node exceptions.

## **Overview**

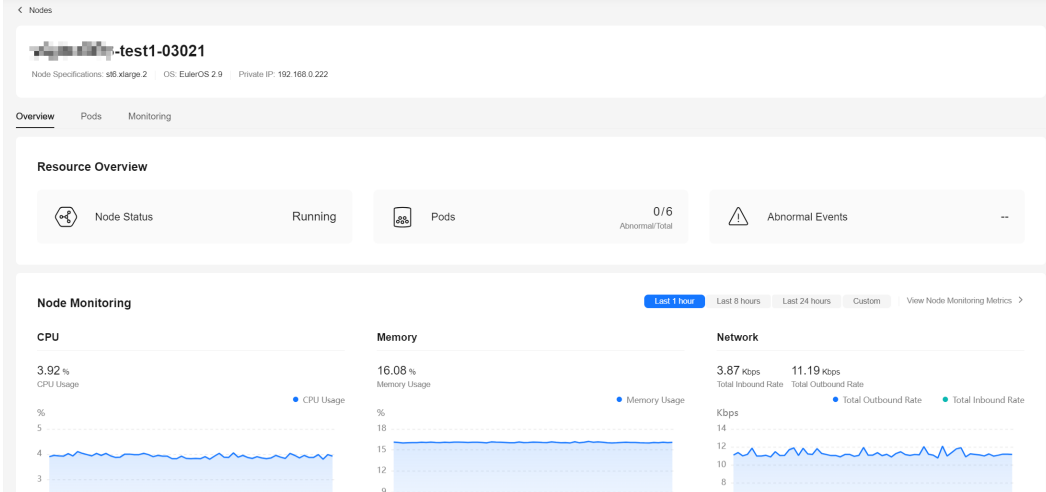

**Figure 10-18** Resource overview and node monitoring

- **Resource Overview**: displays the node status, the number of pods, and abnormal events.
- **Node Monitoring:** displays the monitoring overview of the last hour, including the CPU usage, memory usage, and network inbound and outbound rates.
- Pod Usage Trend: displays the resource metrics of each pod on the node. It also displays the top 5 data in descending or ascending order.

For more metrics, go to the **[Monitoring](#page-1575-0)** tab.

#### **Pods**

This tab displays the name, status, namespace, IP address, node, number of restarts, and resource metrics of each pod.

#### <span id="page-1575-0"></span>**Figure 10-19** Pods

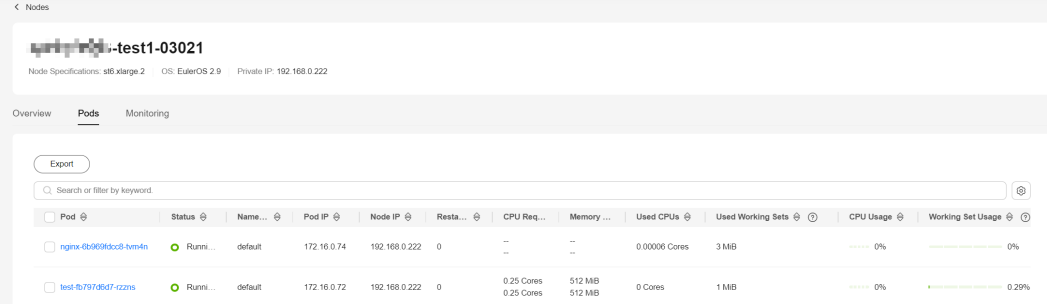

You can search for the desired pod by name, status, namespace, IP address, or node. You can click **Export** to export data of all pods or selected pods. The exported file is in .xlsx format, and the file name contains the timestamp.

You can click the name of a pod to view its monitoring data. For more information, see **[Pod Monitoring](#page-1580-0)**.

### **Monitoring**

This tab displays the resource usage of the node in each dimension in the last 1 hour, last 8 hours, last 24 hours, or a custom period. To view more monitoring information, click **View Dashboard** to access **Dashboard**. For details, see **[Using](#page-1585-0) [Dashboard](#page-1585-0)**.

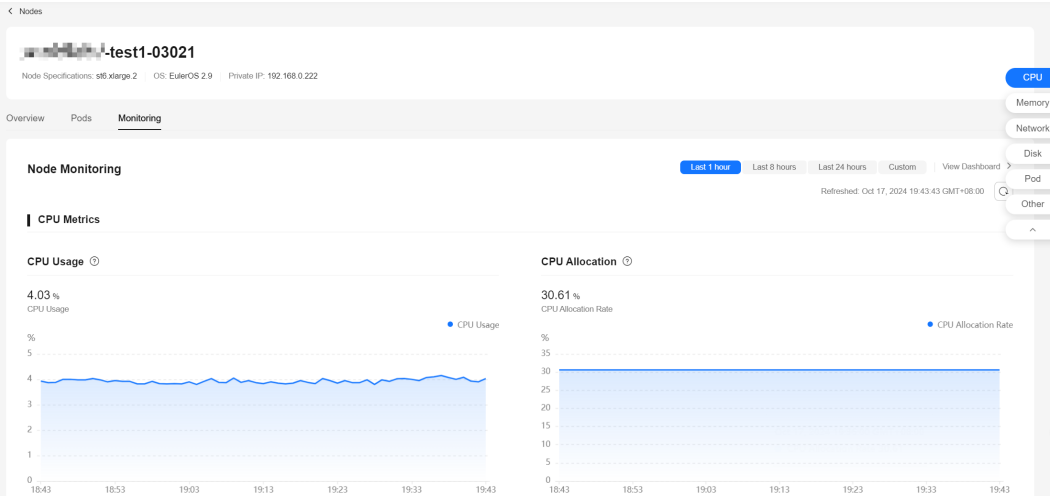

#### **Figure 10-20** Node monitoring

- **CPU Metrics**
	- CPU usage: the average percentage of the time that the node CPU is not in an idle state
	- CPU allocation ratio: CPU cores requested by all containers on the node/ Total CPU cores on the node × 100%
	- Single CPU core usage: the percentage of the time that each node CPU core is not in an idle state

### <span id="page-1576-0"></span>**Memory Metrics**

- Memory usage: The memory used by the node/Total memory of the node  $\times$  100%
- Memory allocation ratio: The memory requested by all containers on the node/Total memory of the node × 100%

#### **Networking Metrics**

- Outbound rate: the number of bytes sent by the NIC on the node per second during different time periods
- Inbound rate: the number of bytes received by the NIC on the node per second during different time periods
- Packet loss (transmit): The packets not received by the receiver/The packets sent from the NIC of the node × 100%
- Packet loss (receive): The packets not received by the NIC of the node/The packets sent to the NIC × 100%

#### **Disk Metrics**

- Disk read rate: the number of bytes read from each file system on the node per second during different time periods.
- Disk write rate: the number of bytes written to each file system on the node per second during different time periods.
- Disk usage: the percentage of used disk space of each file system on the node during different time periods.

#### **Pod Metrics**

- Pod CPU usage: The CPU used by each pod on the node during different time periods/The CPU limit of each pod  $\times$  100%
- Pod memory usage: The memory used by each pod on the node during different time periods/The memory limit of each pod  $\times$  100%
- Pod status and quantity: the total number of pods in the **Unavailable**, **Unready**, **Running**, **Completed**, or **Other** state on the node during different time periods
- Pod quantity trend: the number of pods on the node during different time periods
- **Other Metrics** 
	- Average node load: the average number of running processes on the node in a specified period. This metric is used to check whether the number of processes running on the node reaches its processing capability. Generally, it should be kept within a reasonable range for stability and reliability of the node.
	- iptables connections: the maximum number of entries and the number of allocated entries in the connection tracking table

## **10.4.6 Workload Monitoring**

To monitor the resource usage of workloads, choose **Monitoring Center** > **Workloads**. This tab provides information about all workloads in a cluster and monitoring data of a single workload, such as CPU and memory usages and network inbound and outbound rates.

## **Navigation Path**

- **Step 1** Log in to the CCE console and click the cluster name to access the cluster console.
- **Step 2** In the navigation pane, choose **Monitoring Center**. Then, click the **Workloads** tab.

**Workloads** displays information about all workloads. To view the monitoring information of a workload, click the workload name to access the **Overview** tab and switch to the **[Pods](#page-1578-0)** and **[Monitoring](#page-1578-0)** tabs as needed.

**----End**

## **Workloads**

This tab displays the name, status, number of pods (normal/total), namespace, image name, and resource metrics of each workload.

#### **Figure 10-21** Workloads

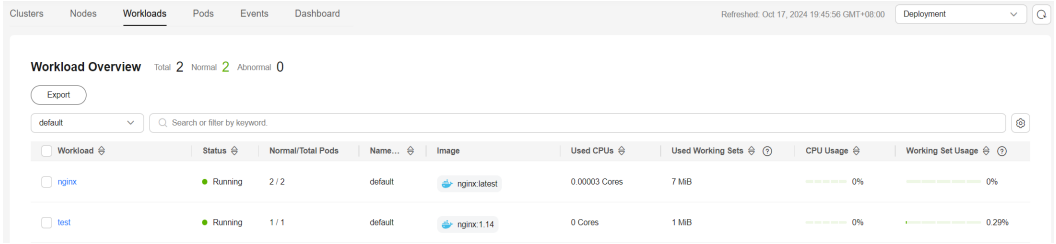

You can search for the desired workload by workload type (in the upper right corner), namespace, and workload name or status.

You can click **Export** to export data of all workloads or selected workloads. The exported file is in .xlsx format, and the file name contains the timestamp.

## **Overview**

You can click the workload name to view the resource overview, including the workload status, number of pods (abnormal/total), and abnormal events. You can also view the monitoring overview of the last hour, including the CPU usage, memory usage, and network inbound/outbound rate.

| . .gu.c<br><b>IVEL</b> Resource overview and workload momenting |             |                                                                                                    |                                                                                                    |
|-----------------------------------------------------------------|-------------|----------------------------------------------------------------------------------------------------|----------------------------------------------------------------------------------------------------|
| < Workloads                                                     |             |                                                                                                    |                                                                                                    |
| test                                                            |             |                                                                                                    |                                                                                                    |
| Pods Monitoring<br>Overview                                     |             |                                                                                                    |                                                                                                    |
| <b>Resource Overview</b>                                        |             |                                                                                                    |                                                                                                    |
| ⊕<br>Workload Status                                            | Running     | 0/1<br>$\sqrt{3}$<br>Pods<br>Abnormal/Total                                                                                                    | ∧<br>Abnormal Events                                                                                                    |
| <b>Workload Monitoring</b><br>CPU                               |             | Memory $\circledcirc$                                                                                                    | Last 8 hours Last 24 hours Custom View Workload Monitoring Metrics ><br>Last 1 hour                                                                                                    |
|                                                                 |             |                                                                                                    |                                                                                                    |
| 0 <sub>5</sub><br>CPU Usage<br>%                                | · CPU Usage | 0.22%<br>0.28%<br>Physical memory usage Working set usage<br>. Working set usage . Physical memory usage<br>$\%$<br>0.3<br>0.25<br>0.2<br>0.15<br>0.1<br>0.05 | Network<br>0 <sub>BS</sub><br>0 <sub>8p6</sub><br>Total Inbound Rate Total Outbound Rate<br>. Total Outbound Rate . Total Inbound Rate<br>Bps<br>$3 -$<br>$2.5 - - -$<br>$2 - -$<br>1.5<br>$1 - -$<br>$0.5 - -$ |

<span id="page-1578-0"></span>**Figure 10-22** Resource overview and workload monitoring

The **Overview** tab also displays the pod usage trend. You can view the resource metrics of each pod of the workload. You can also view the top 5 data in descending or ascending order.

For more metrics, go to the **Monitoring** tab.

## **Pods**

This tab displays the name, status, namespace, IP address, node, number of restarts, and resource metrics of each pod.

#### **Figure 10-23** Pods

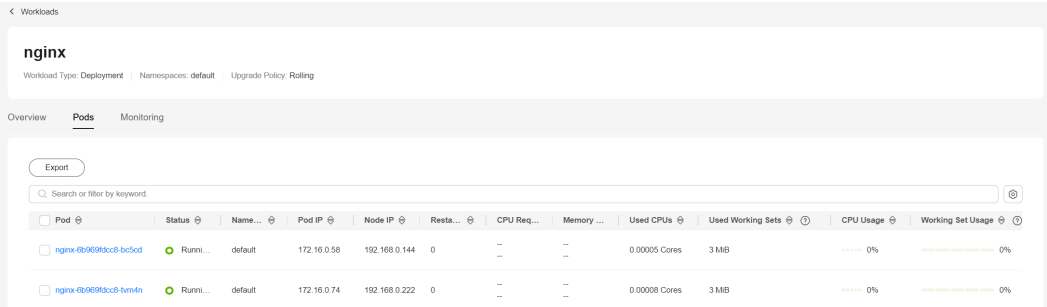

You can search for the desired pod by name, status, namespace, IP address, or node. You can click **Export** to export data of all pods or selected pods. The exported file is in .xlsx format, and the file name contains the timestamp.

You can click the name of a pod to view its monitoring data. For more information, see **[Pod Monitoring](#page-1580-0)**.

### **Monitoring**

This tab displays the resource usage of the workload in each dimension in the last 1 hour, last 8 hours, last 24 hours, or a custom period. To view more monitoring information, click **View Dashboard** to access **Dashboard**. For details, see **[Using](#page-1585-0) [Dashboard](#page-1585-0)**.

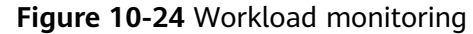

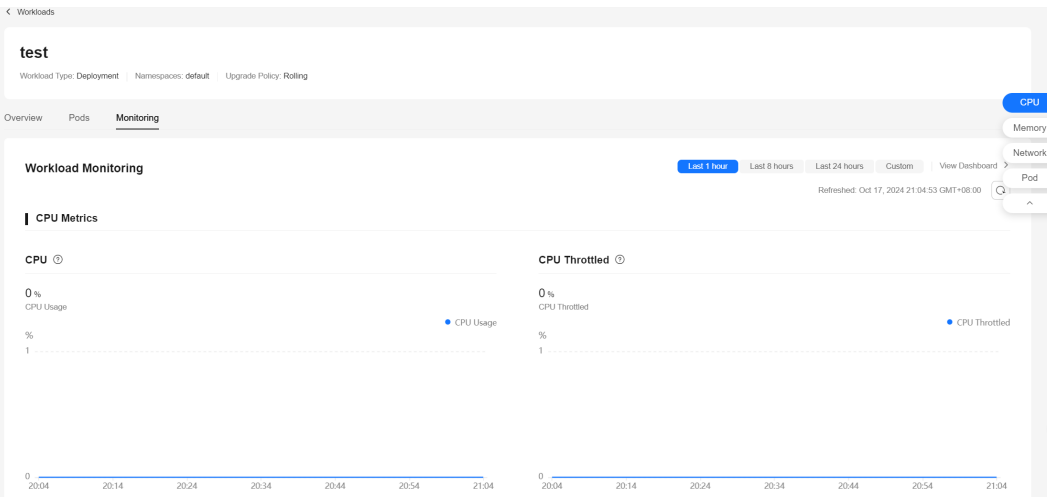

#### ● **CPU Metrics**

- CPU usage: The CPU used by containers in all pods of the workload during different time periods/CPU limits of all containers × 100%
- CPU throttled: the average percentage of the time that containers have been throttled in all pods of the workload during different time periods

#### **Memory Metrics**

Memory usage: The memory used by containers in all pods of the workload during different time periods/Memory limits of all containers  $\times$ 100%

#### **Networking Metrics**

- Total outbound rate: the total number of bytes sent by containers in all pods of the workload per second during different time periods
- Total inbound rate: the total number of bytes received by containers in all pods of the workload per second during different time periods
- Packet loss (transmit): The packets not received by the receiver/The packets sent from containers in all pods of the workload during different time periods × 100%
- Packet loss (receive): The packets not received by containers in all pods of the workload/The packets sent to the containers during different time periods × 100%

#### **Pod Metrics**

- Pod CPU usage: The CPU used by each pod of the workload during different time periods/The CPU limit of each pod  $\times$  100%
- Pod memory usage: The memory used by each pod of the workload during different time periods/The memory limit of each pod  $\times$  100%
- Pod status and quantity: the total number of pods in the **Unavailable**, **Unready**, **Running**, **Completed**, or **Other** state of the workload during different time periods
- Pod quantity trend: the number of pods (replicas) of the workload during different time periods

## <span id="page-1580-0"></span>**10.4.7 Pod Monitoring**

To monitor the resource usage of pods, choose **Monitoring Center** > **Pods**. This tab provides information about all pods in a cluster and monitoring data of a single pod, such as CPU and memory usages and network inbound and outbound rates.

## **Navigation Path**

- **Step 1** Log in to the CCE console and click the cluster name to access the cluster console.
- **Step 2** In the navigation pane, choose **Monitoring Center**. Then, click the **Pods** tab.

**Pods** displays information about all pods. To view the monitoring information of a pod, click the pod name to access the **Overview** tab and switch to the **[Containers](#page-1581-0)** and **[Monitoring](#page-1581-0)** tabs as needed.

**----End**

## **Pods**

This tab displays the name, status, namespace, IP address, node, number of restarts, and resource metrics of each pod.

#### **Figure 10-25** Pods

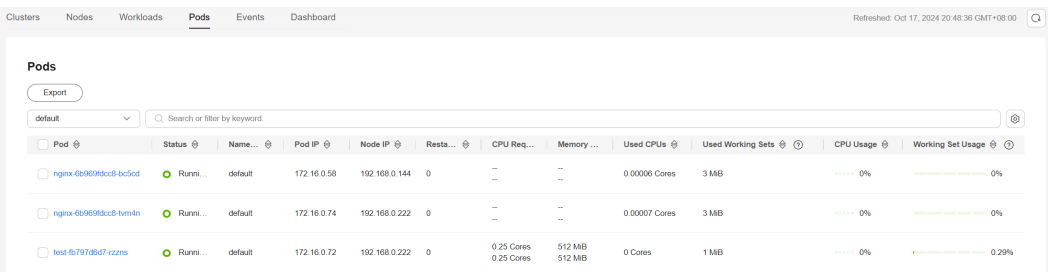

You can search for the desired pod by namespace and pod name, status, pod IP address, or node.

You can click **Export** to export data of all pods or selected pods. The exported file is in .xlsx format, and the file name contains the timestamp.

## **Overview**

You can click the pod name to view the resource overview, including the pod status, number of containers (abnormal/total), and abnormal events. You can also view the monitoring overview of the pod and its node in the last hour, including the CPU usage, memory usage, and network inbound/outbound rate.

| $C$ Pods                                                                                     |           |                                                                                                    |                       |                                                                                                    |
|----------------------------------------------------------------------------------------------|-----------|----------------------------------------------------------------------------------------------------|-----------------------|----------------------------------------------------------------------------------------------------|
| test-fb797d6d7-rzzns<br>Namespaces: default Node: 192.168.0.222 Restarts in Last 24 Hours: 0 |           |                                                                                                    |                       |                                                                                                    |
| Containers Monitoring<br>Overview                                                            |           |                                                                                                    |                       |                                                                                                    |
| <b>Resource Overview</b>                                                                     |           |                                                                                                    |                       |                                                                                                    |
| Pod Status<br>$\mathcal{E}^{\alpha}_{\alpha\beta}$                                           | Running   | 夏<br>Containers                                                                                                    | 0/1<br>Abnormal/Total | Ж<br>Abnormal Events<br>$\ddot{\phantom{a}}$                                                                                     |
|                                                                                              |           |                                                                                                    |                       |                                                                                                    |
|                                                                                              |           |                                                                                                    |                       |                                                                                                    |
|                                                                                              |           | Memory $\circledcirc$                                                                                                    |                       | Last 1 hour<br>Network                                                                                                    |
|                                                                                              | CPU Usage | 0.22%<br>0.28 <sub>3</sub><br>Physical memory usage Working set usage<br>. Working set usage . Physical memory usage<br>$\%$ |                       | $0$ Bps<br>$0$ Bps<br>Total Inbound Rate Total Outbound Rate<br>· Total Outbound Rate<br>Bps<br>$\mathcal{R}$                    |
| <b>Container Monitoring</b><br>CPU<br>0 <sub>5</sub><br>CPU Usage<br>$\%$                    |           | 0.3<br>0.25<br>0.2<br>0.15<br>0.1                                                                                            |                       | Last 8 hours Last 24 hours Custom View Pod Monitoring Metrics ><br>· Total Inbound Rate<br>$25 -$<br>$2 -$<br>$1.5 -$<br>$1 - 1$ |

<span id="page-1581-0"></span>**Figure 10-26** Resource overview and container monitoring

The **Overview** tab also displays the container usage trend. You can view the resource metrics of each container in the pod. You can also view the top 5 data in descending or ascending order.

For more metrics, go to the **Monitoring** tab.

## **Containers**

You can view the name, status, namespace, number of restarts, creation time, and image of each container.

#### **Figure 10-27** Containers

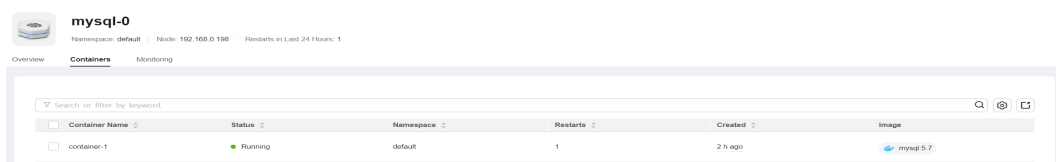

You can search for the desired container by name, status, or namespace. You can click **Export** to export data of all containers or selected containers. The exported file is in .xlsx format, and the file name contains the timestamp.

## **Monitoring**

This tab displays the resource metrics of a pod from the last 1 hour, last 8 hours, last 24 hours, or a custom period. To view more monitoring information, click **View Dashboard** to access **Dashboard**. For details, see **[Using Dashboard](#page-1585-0)**.

#### **Figure 10-28** Pod monitoring

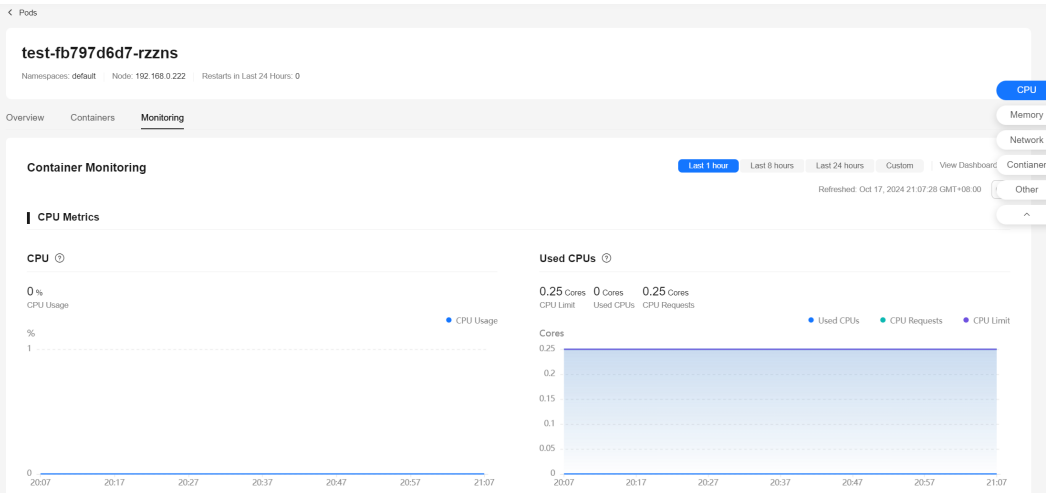

#### ● **CPU Metrics**

- CPU usage: The CPU used by all containers in the pod during different time periods/CPU limits of all containers × 100%
- Used CPU: the CPU that the pod is using
- CPU request: the CPU requested by the pod
- CPU limit: the CPU limit of the pod. When the used CPU is close to this limit, the CPU usage of the containers will be limited, affecting container performance.

#### **Memory Metrics**

- Memory usage: The memory used by all containers in the pod during different time periods/Memory limits of all containers × 100%
- Used memory: the memory that the pod is using
- Memory request: the memory requested by the pod
- Memory limit: the memory limit of the pod. When the used memory is close to this limit, OOM will occur.

#### **Networking Metrics**

- Total outbound rate: the total number of bytes sent by all containers in the pod per second
- Total inbound rate: the total number of bytes received by all containers in the pod per second

#### ● **Container Metrics**

- Container CPU usage: The CPU used by each container in the pod during different time periods/The CPU limit of each container × 100%
- Container memory usage: The memory used by each container in the pod during different time periods/The memory limit of each container × 100%
- Container CPU throttled: the percentage of the time that each container has been throttled during different time periods
- Container network packet loss: The packets not received by each container in the pod/The packets sent to each container during different time periods × 100%

#### <span id="page-1583-0"></span>**Other Metrics**

- Historical pod status: the status of the pod during different periods
- Historical container status: the status of each container in the pod during different time periods

## **10.4.8 Event Monitoring**

Kubernetes events show the cluster running status and resource scheduling status, helping O&M personnel observe resource changes and locate faults. To enable this function, you need to install the log-agent add-on in the cluster. log-agent can collect Kubernetes events and display them on the **Monitoring Center** > **Events** page.

## **Navigation Path**

**Step 1** Log in to the CCE console and click the cluster name to access the cluster console.

**Step 2** In the navigation pane, choose **Monitoring Center**. Then, click **Events**.

There are **Overview** and **[Events](#page-1584-0)** tabs on **Events**. On the **Overview** tab, you can view the total number, trend, and sorting of events in the cluster. On the **Events** tab, you can view event details, such as the event name, type, content, and information about the resource that triggers the event.

**----End**

## **Overview**

By default, the **Overview** tab displays the event statistics of all namespaces in the cluster. You can also select a specified namespace from the drop-down list in the upper right corner to view its event data.

**Figure 10-29** displays the **Total Events** doughnut chart that shows the distribution of normal and warning events, the **Top 5 Warning Events by Resource** chart that shows the resource information corresponding to the top 5 warning events, and the **Warning Events by Resource Type** chart that shows the comparison between the number of warning events and the number of warning events in the last 24 hours.

#### **Figure 10-29** Event statistics

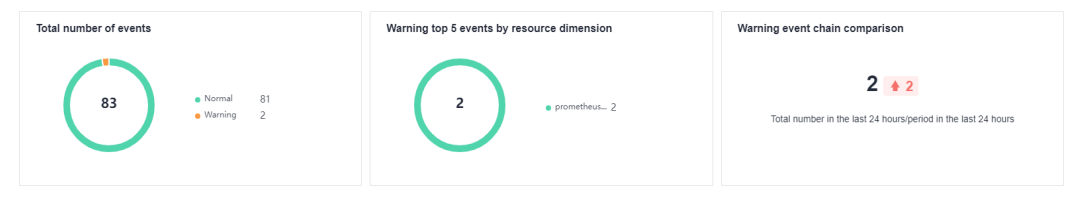

The bar charts in **[Figure 10-30](#page-1584-0)** display the trend of the number of normal events and warning events in the last 24 hours.
**Figure 10-30** Warning/Normal event trend

| Warning Event Trend (24 Hours) | View More > | Normal Event Trend (24 Hours) |  |
|--------------------------------|-------------|-------------------------------|--|
|                                |             |                               |  |
|                                |             |                               |  |
| 11.50                          |             |                               |  |

#### **Figure 10-31** displays the names of top 10 events in the last 24 hours.

#### **Figure 10-31** Top 10 events in 24 hours

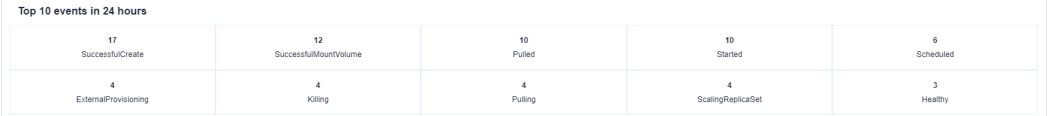

#### **Events**

#### **Searching for Events**

On the **Events** tab, you can search for a specified resource based on certain criteria to conveniently view its event information, including the trend and details of normal and warning events.

Search for events in any of the following ways:

- Enter the name of the event to be searched for in the text box, select a namespace or event type, and click **Search**.
- Click **Advanced Search** and enter the desired workload, node, pod, event content, resource type, or resource name.
- Select a time interval in the upper left corner to view the events generated in that period, including last hour, last day, last week, and a custom interval.

#### **Figure 10-32** Searching for events

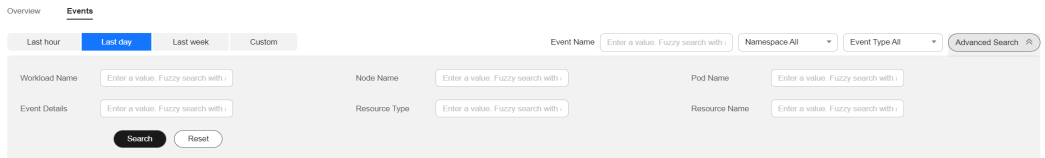

#### **Event List**

You can view details about events that meet your search criteria in the list. The details include the last occurrence time, event name, resource type, resource name, event content, event type, and occurrence times. Click **Historical Events** in the **Operation** column. A dialog box is displayed to show all events of the current resource type and resource.

#### **Figure 10-33** Event list

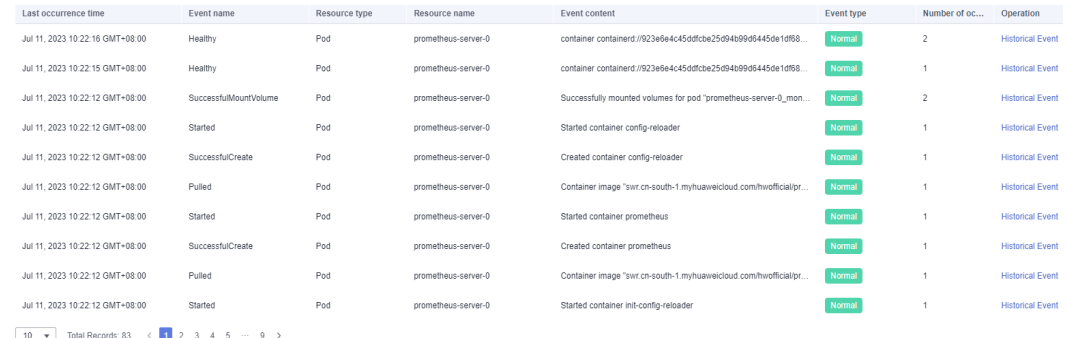

# **10.4.9 Dashboard**

## **10.4.9.1 Using Dashboard**

A dashboard integrates high-frequency monitoring metrics of different components from different perspectives. Different metrics are displayed on the same screen in charts, helping you monitor the cluster running in real time.

The dashboard displays monitoring metrics in various views such as the cluster view, API server view, pod view, host view, and node view.

## **Prerequisites**

- The cluster version is  $v1.17$  or later.
- The cluster is in the **Running** state.
- Monitoring Center has been enabled for the cluster.

## **Checking and Switching Views**

- **Step 1** Log in to the CCE console and click the cluster name to access the cluster console.
- **Step 2** In the navigation pane, choose **Monitoring Center**. Then, click the **Dashboard** tab.

The cluster view is displayed by default.

- **Step 3** The dashboard provides preset views. You can click the **Switch View** button next to the view name to select monitoring data to view.
- **Step 4** Configure related parameters for checking views.
- **Step 5** Specify the view window.

Select or customize time segments in the upper right corner of the page, and click  $\mathbf{C}$  to refresh the page.

**----End**

## **10.4.9.2 Cluster View**

A cluster view is generated based on metrics and Prometheus Query Language (PromQL) statements. It displays information about nodes, CPUs, memory,

networks, and disks, so you can better monitor a cluster. The following describes cluster resources from two parts: metric description and metric list. In the resource diagrams, greater values in bytes can be converted to ones in MB, KB, or GB.

# **Metric Description**

Cluster metrics include basic metrics, network metrics, and disk metrics. You can view these metrics in the following tables.

#### **Figure 10-34** Basic metrics

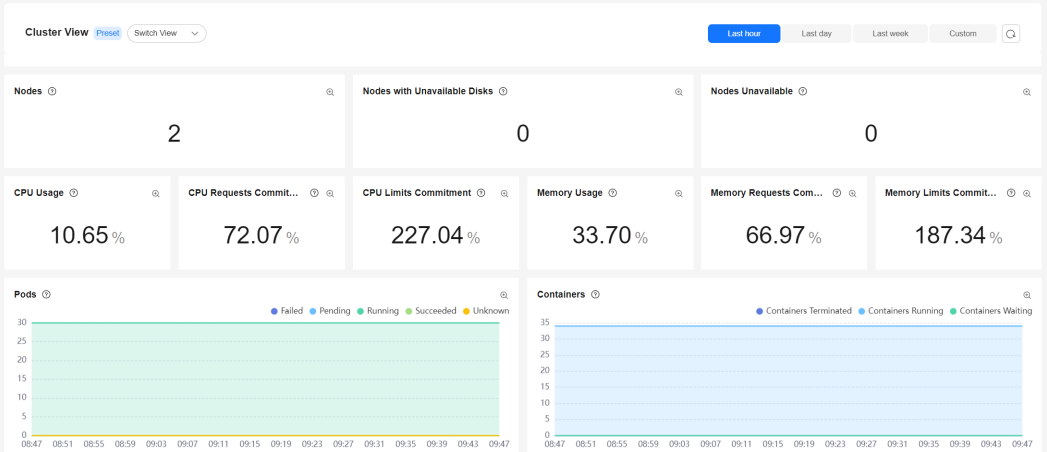

## **Table 10-6** Basic metrics

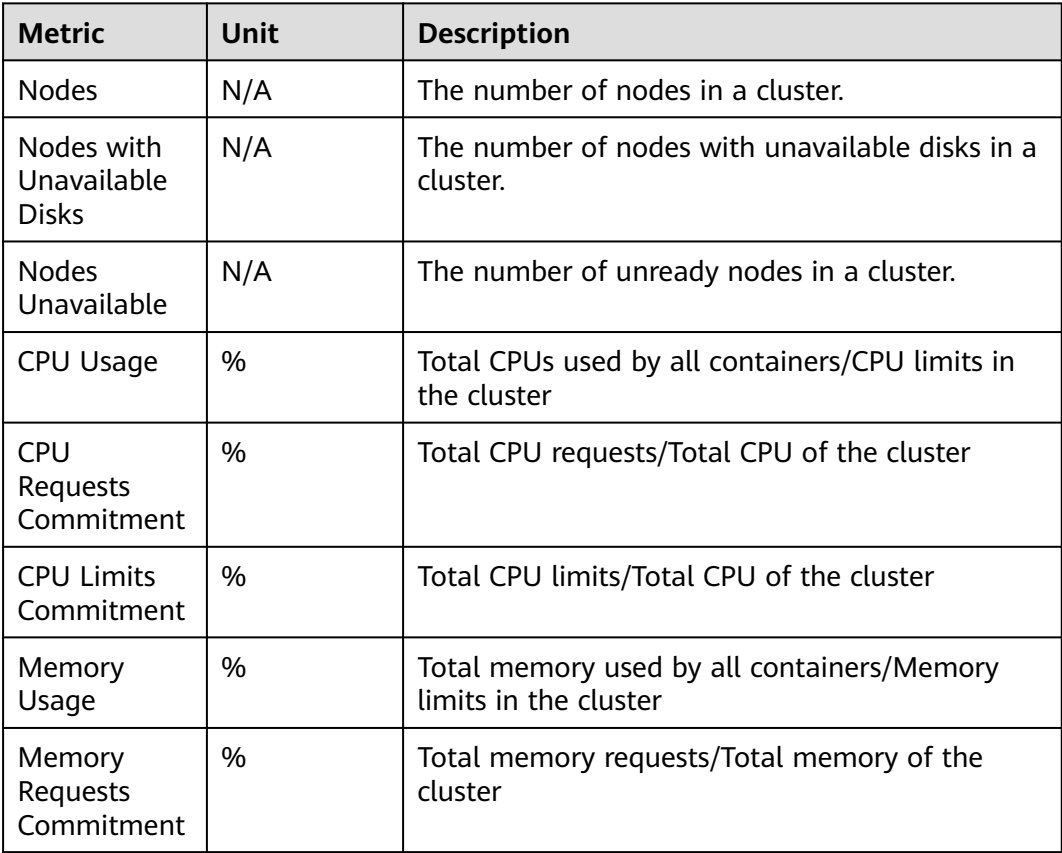

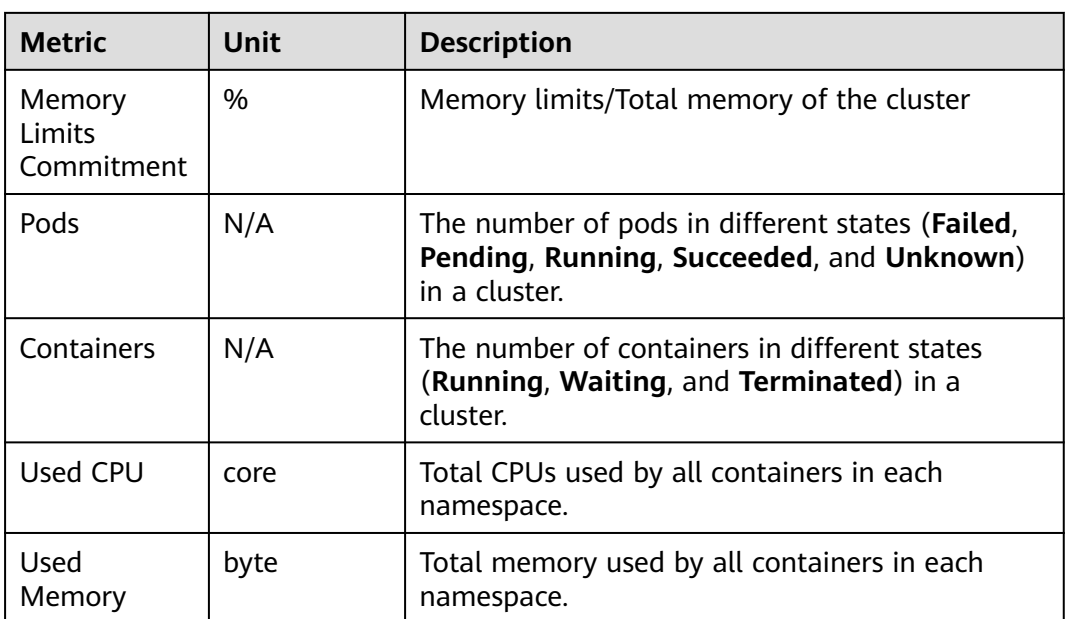

## **Figure 10-35** Network metrics

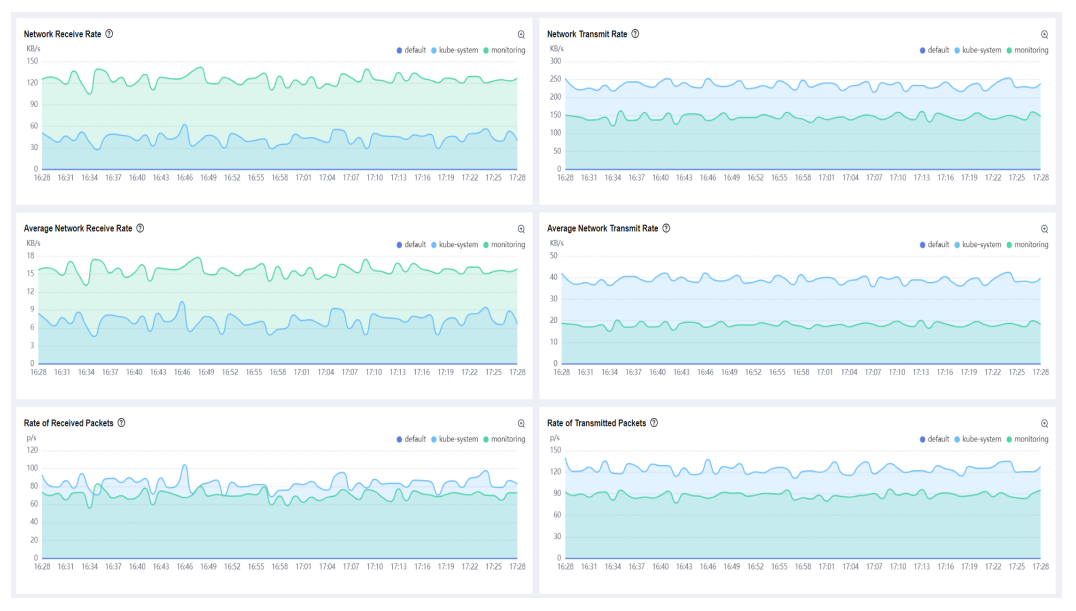

## **Table 10-7** Network metrics

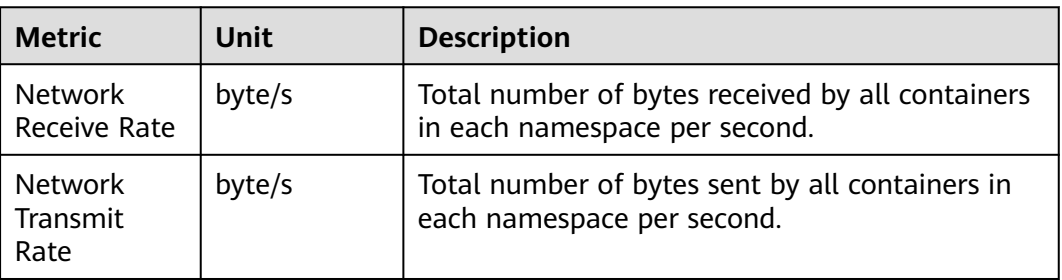

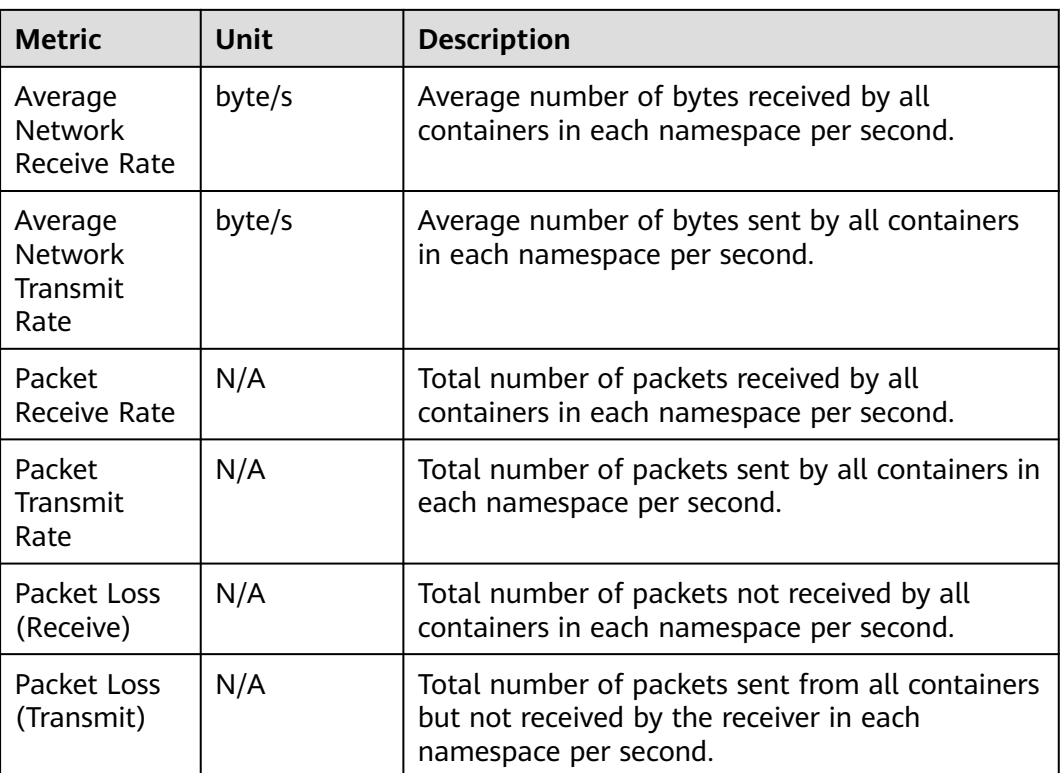

## **Figure 10-36** Disk metrics

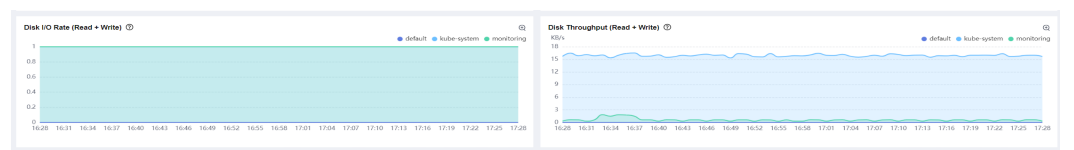

#### **Table 10-8** Disk metrics

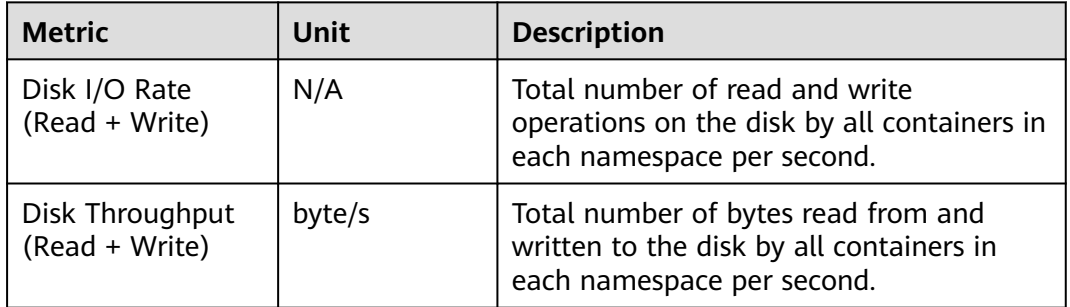

# **Metric List**

The following is the metric list of the cluster view.

## **Table 10-9** Metric description

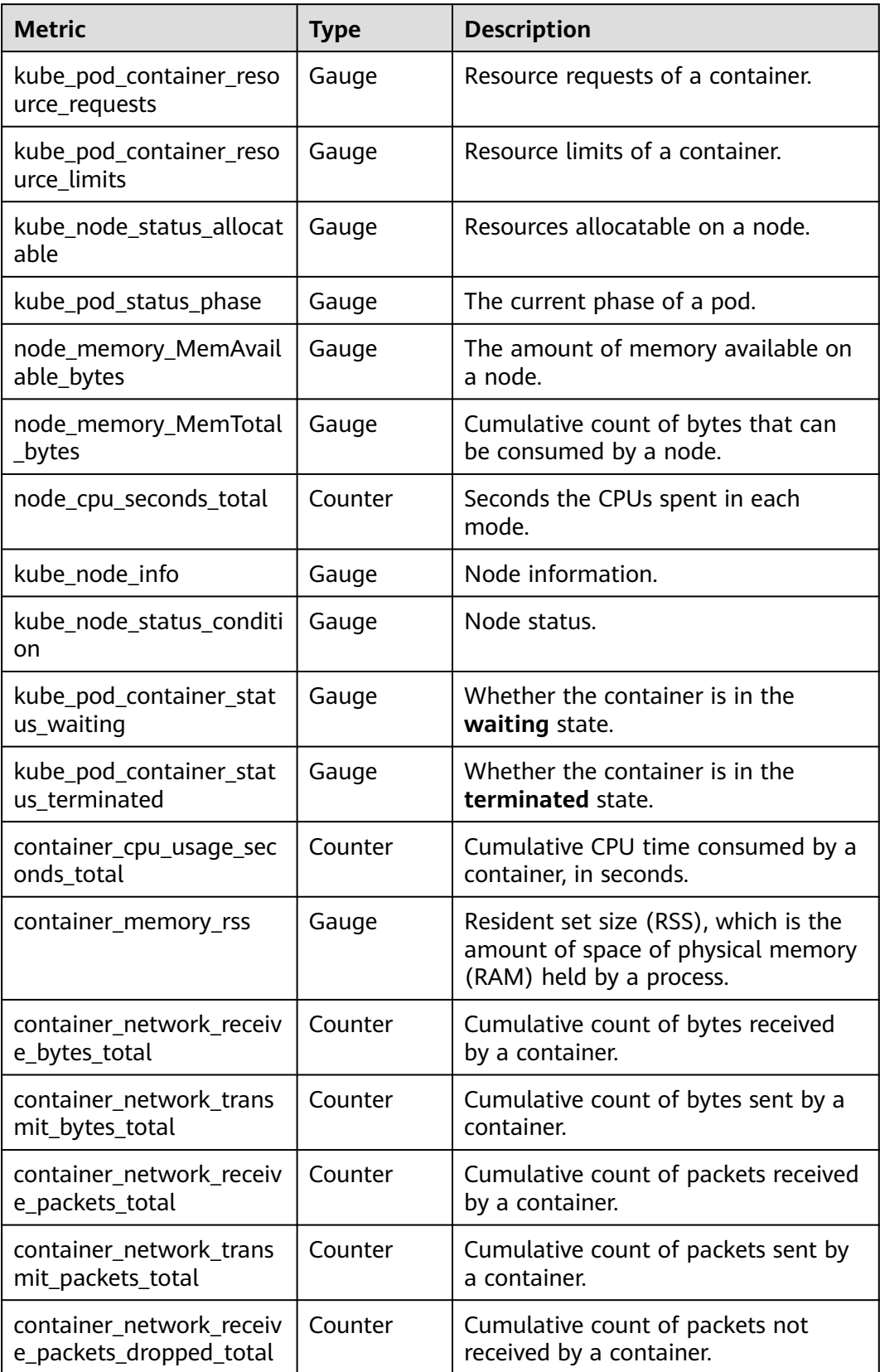

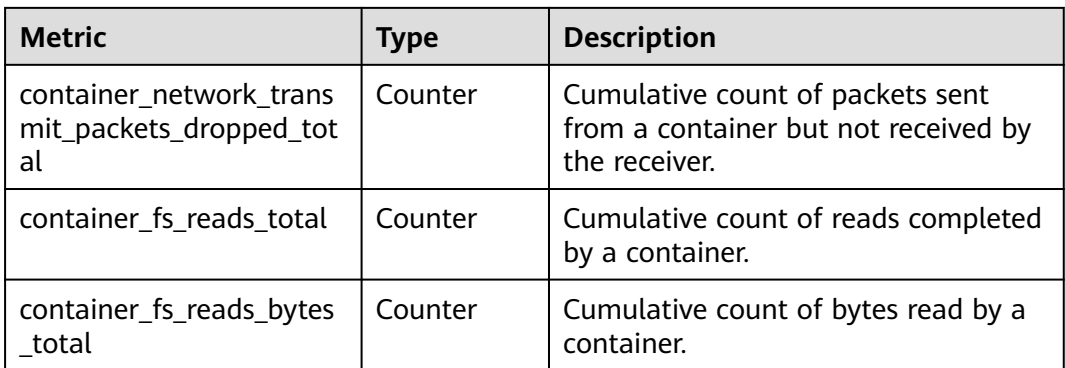

## **10.4.9.3 API Server View**

The API server view displays information about requests, work queues, and resources, so you can better monitor the API server.

# **Metric Description**

API server metrics include request metrics, work queue metrics, and resource metrics. You can view these metrics in the following tables.

**Figure 10-37** Request metrics

| Clusters    | Nodes                              | Workloads                                                    | Pods           | Events      | Dashboard          |                      |                           |                                                                       |           |          |                            | Refreshed: Jun 12, 2024 09:47:01 GMT+08:00 Q                |
|-------------|------------------------------------|--------------------------------------------------------------|----------------|-------------|--------------------|----------------------|---------------------------|-----------------------------------------------------------------------|-----------|----------|----------------------------|-------------------------------------------------------------|
| instance    |                                    | API Server View Preset Switch View v<br>192.168.250.238:5444 | $\sim$         |             |                    |                      |                           |                                                                       | Last hour | Last day | Last week                  | G<br>Custom                                                 |
| Alived 2    |                                    |                                                              |                | $\odot$     | QPS <sup>(2)</sup> |                      | $^{\odot}$                | Request Success Rate (Read) $\odot$                                   | $\odot$   |          | Requests Being Processed 2 | $\odot$                                                     |
|             |                                    |                                                              |                |             |                    | 7.60                 |                           | 100.00%                                                               |           |          |                            |                                                             |
| req/s<br>10 | Request Rate (Read) $\circledcirc$ |                                                              |                |             |                    |                      | $^{\odot}$<br>$200 - 404$ | Request Error Rate (Read) <sup>(2)</sup><br>%<br>100<br>60.<br>$40 -$ |           |          |                            | $^{\odot}$<br>e resource                                    |
| 08:47       | 08:55<br>08:51                     | 08:59<br>09:03                                               | 09:07<br>09:11 | 09:15 09:19 | 09:23<br>09:27     | 09:31<br>09:35 09:39 | 09:43 09:47               | 20.<br>0.<br>08:47 08:51 08:55 08:59<br>09:03                         | 09:07     |          |                            | 09:11 09:15 09:19 09:23 09:27 09:31 09:35 09:39 09:43 09:47 |

**Table 10-10** Request metrics

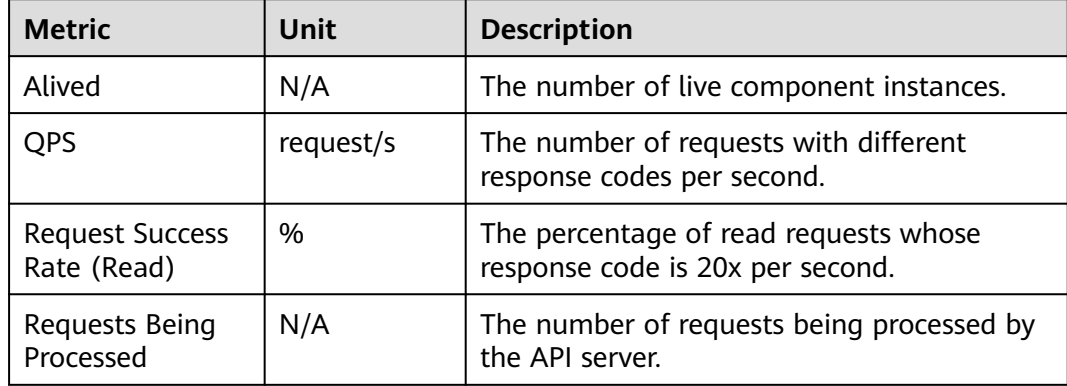

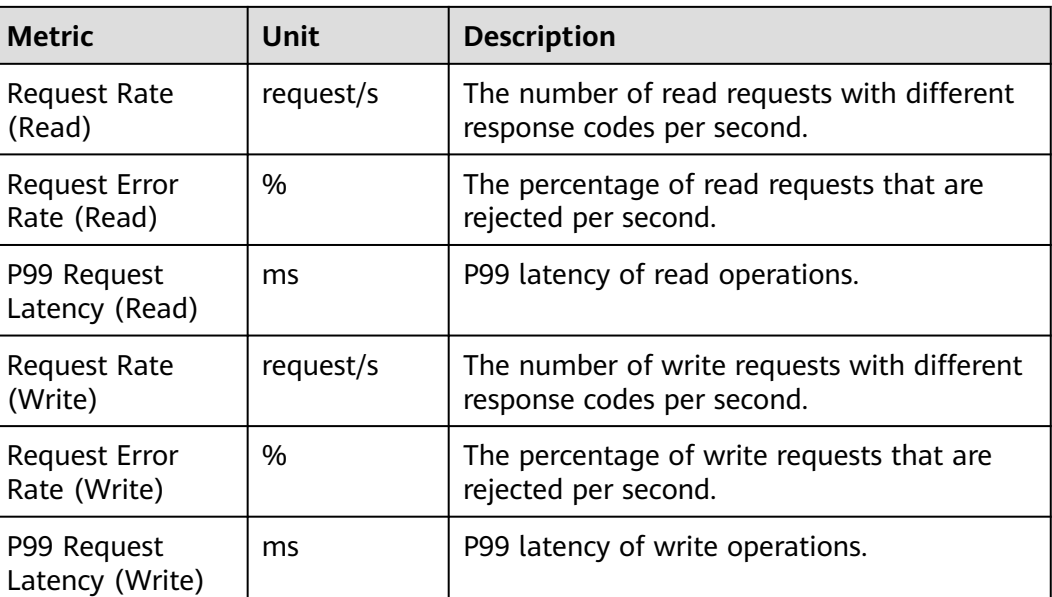

#### **Figure 10-38** Work queue metrics

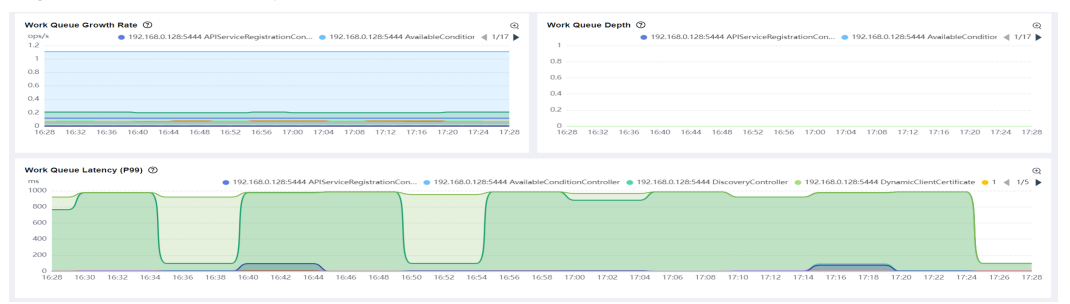

#### **Table 10-11** Work queue metrics

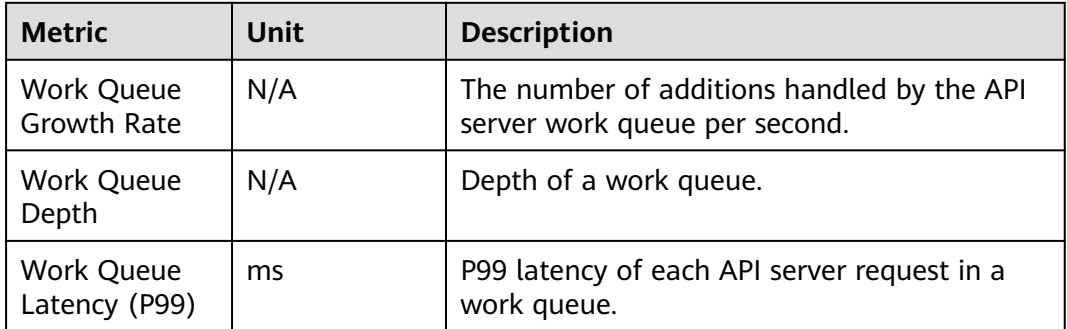

#### **Figure 10-39** Resource metrics

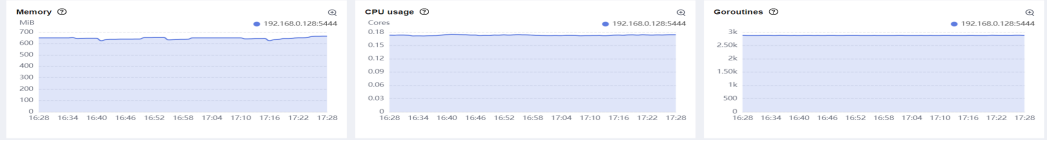

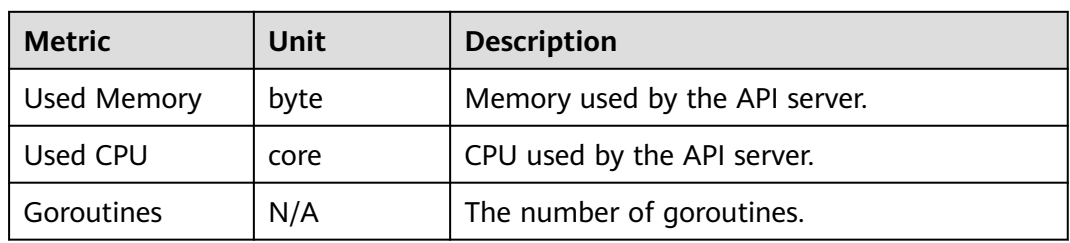

### **Table 10-12** Resource metrics

# **Metric List**

The following is the metric list of the API server view.

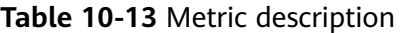

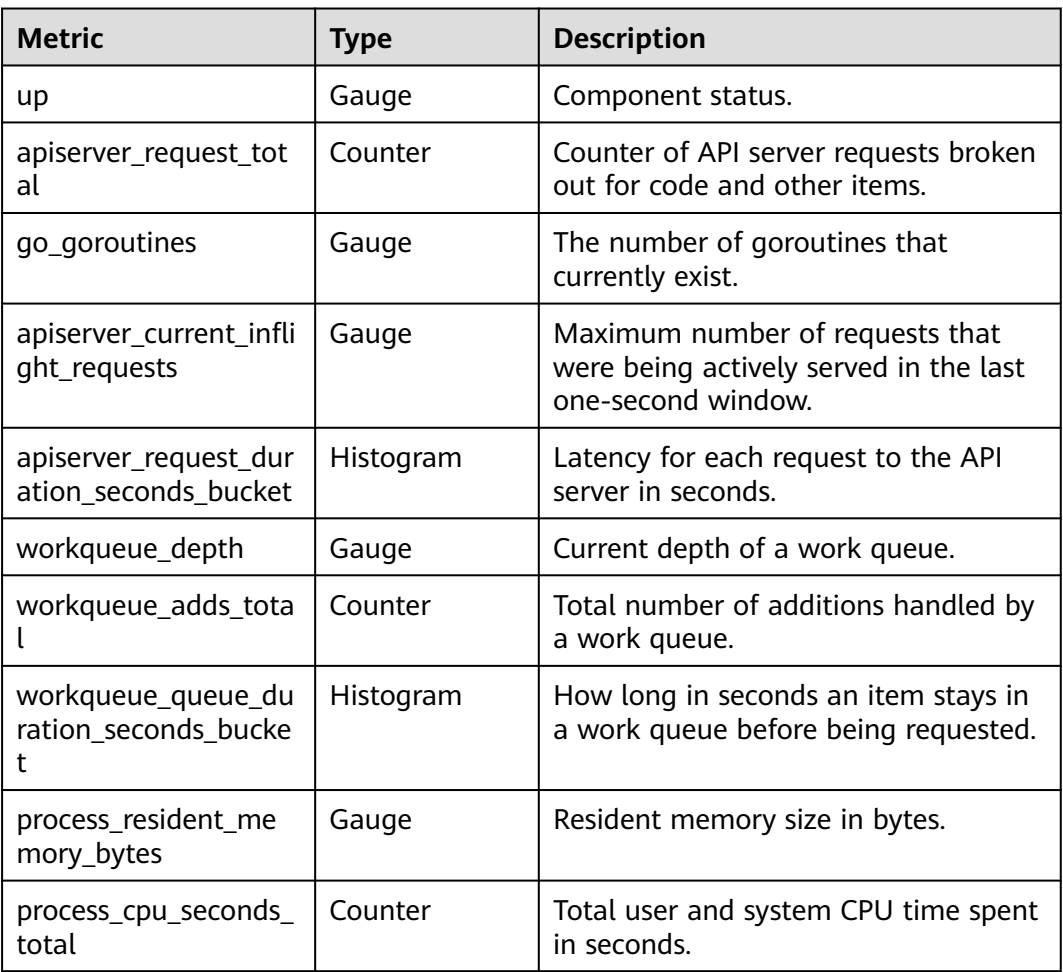

# **10.4.9.4 Pod View**

The pod view displays information about resources, networks, and disks, so you can better monitor a pod.

# **Metric Description**

Pod metrics include resource metrics, network metrics, and disk metrics. You can view these metrics in the following tables.

#### **Figure 10-40** Resource metrics

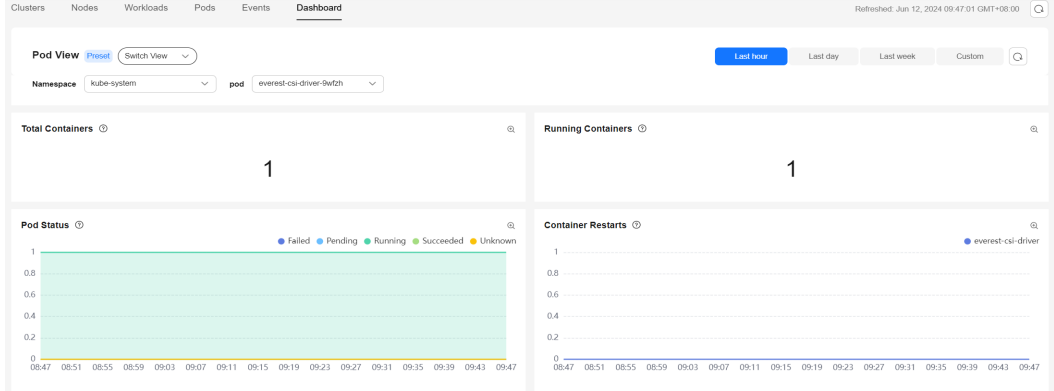

#### **Table 10-14** Resource metrics

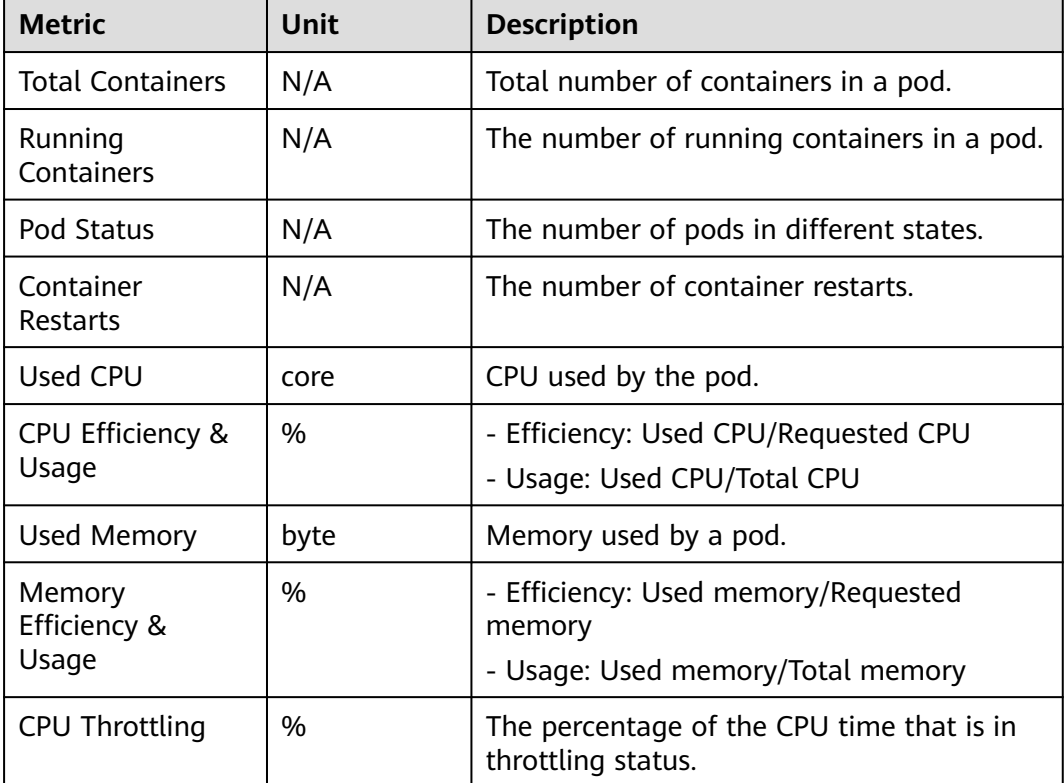

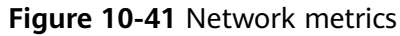

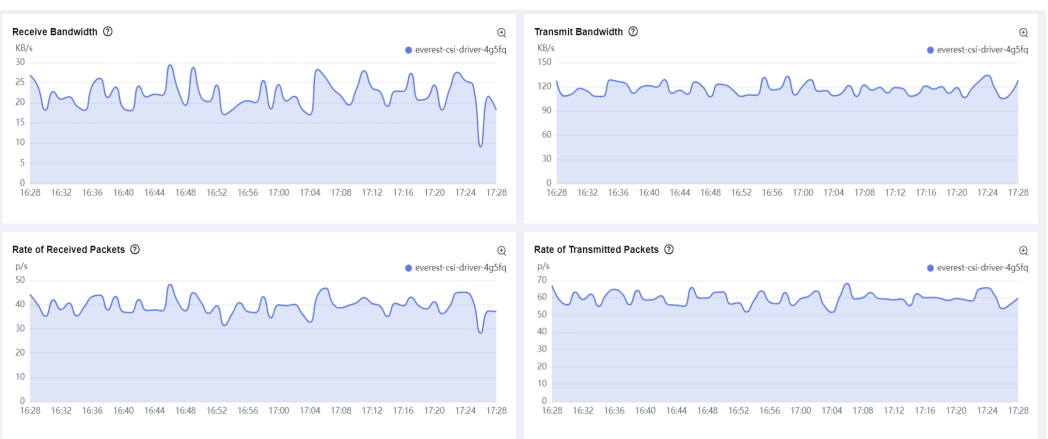

#### **Table 10-15** Network metrics

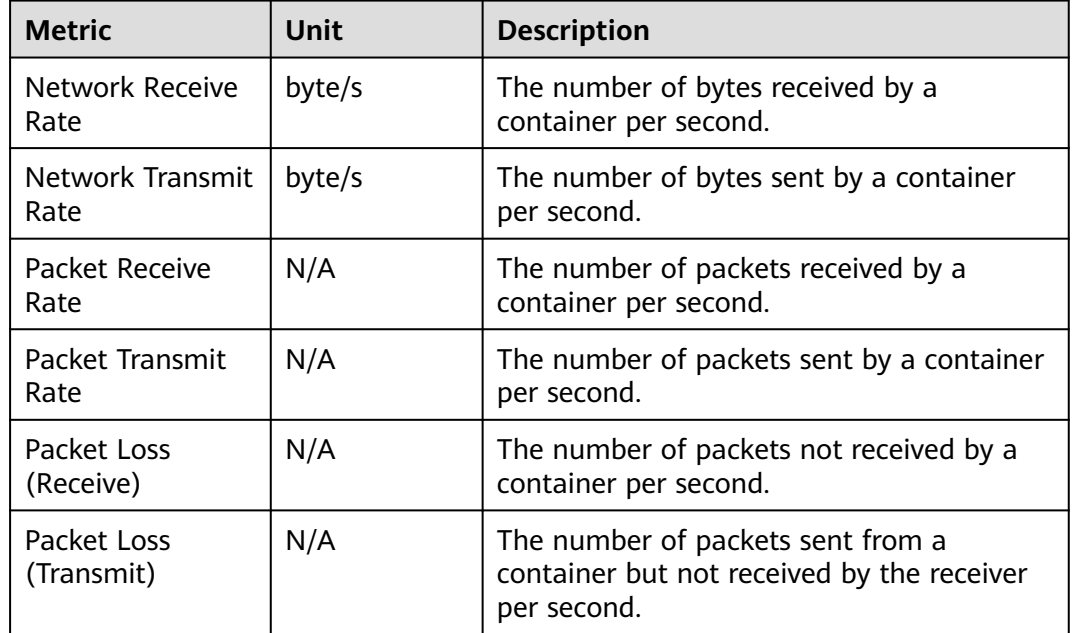

#### **Figure 10-42** Disk metrics

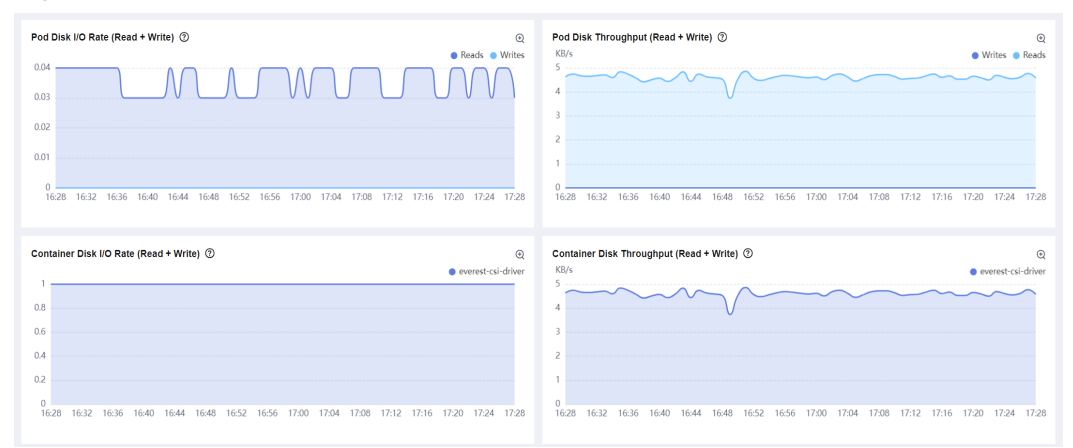

**Table 10-16** Disk metrics

| <b>Metric</b>                                  | <b>Unit</b> | <b>Description</b>                                                                   |
|------------------------------------------------|-------------|--------------------------------------------------------------------------------------|
| Pod Disk I/O Rate<br>(Read + Write)            | N/A         | The number of read/write on the disk<br>by a pod per second.                         |
| Pod Disk Throughput<br>(Read + Write)          | byte/s      | Total number of bytes read to or<br>written from the disk by a pod per<br>second.    |
| Container Disk I/O<br>Rate (Read + Write)      | N/A         | The number of read/write operations<br>on the disk by a pod per second.              |
| Container Disk<br>Throughput (Read +<br>Write) | byte/s      | Total number of bytes read to and<br>written from the disk by the pod per<br>second. |
| File System Usage                              | %           | The space usage of the file system.                                                  |
| File System Used                               | byte        | The number of bytes used by the file<br>system.                                      |

The following is the metric list of the pod view.

**Table 10-17** Metric description

| <b>Metric</b>                                | <b>Type</b> | <b>Description</b>                                           |
|----------------------------------------------|-------------|--------------------------------------------------------------|
| kube_pod_container_status_<br>running        | Gauge       | Whether the container is<br>currently in running state.      |
| kube_pod_container_info                      | Gauge       | Information about a container in<br>a pod.                   |
| kube_pod_status_phase                        | Gauge       | The current phase of a pod.                                  |
| kube_pod_container_status_<br>restarts_total | Counter     | The number of container restarts.                            |
| container_cpu_usage_secon<br>ds_total        | Counter     | Cumulative CPU time consumed<br>by a container, in seconds.  |
| kube_pod_container_resourc<br>e_requests     | Gauge       | The number of request resources<br>requested by a container. |
| container_spec_cpu_quota                     | Gauge       | CPU quota of a container.                                    |
| container_memory_working<br>_set_bytes       | Gauge       | Memory used by a container.                                  |
| container_spec_memory_lim<br>it_bytes        | Gauge       | Memory limit for a container.                                |

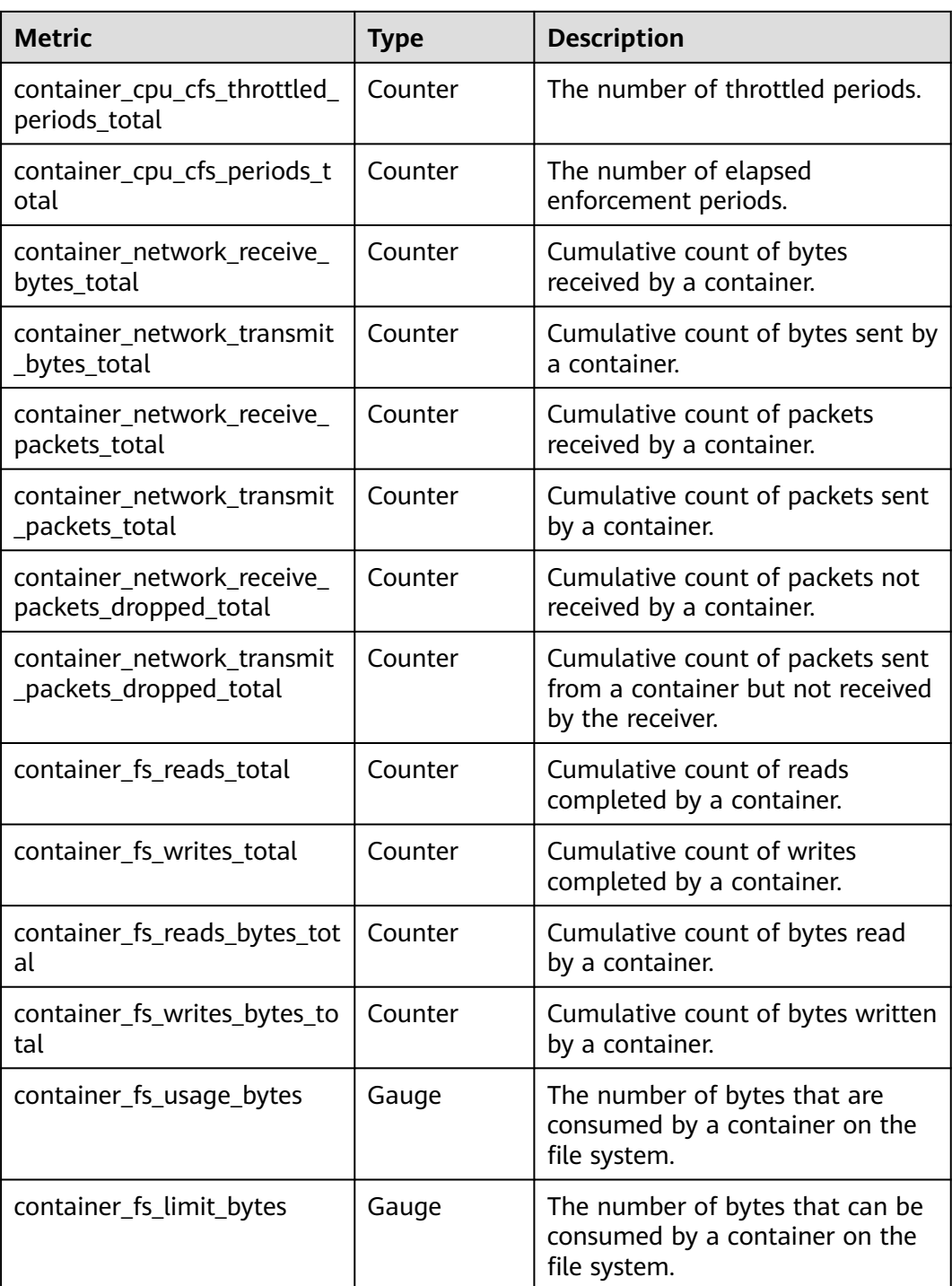

# **10.4.9.5 Host View**

The host view displays information about host resource usage and health status, as well as common metrics of system devices such as disks and file systems, so you can better monitor a node.

# **Metric Description**

You can view the host metrics in the following table.

#### **Figure 10-43** Host metrics

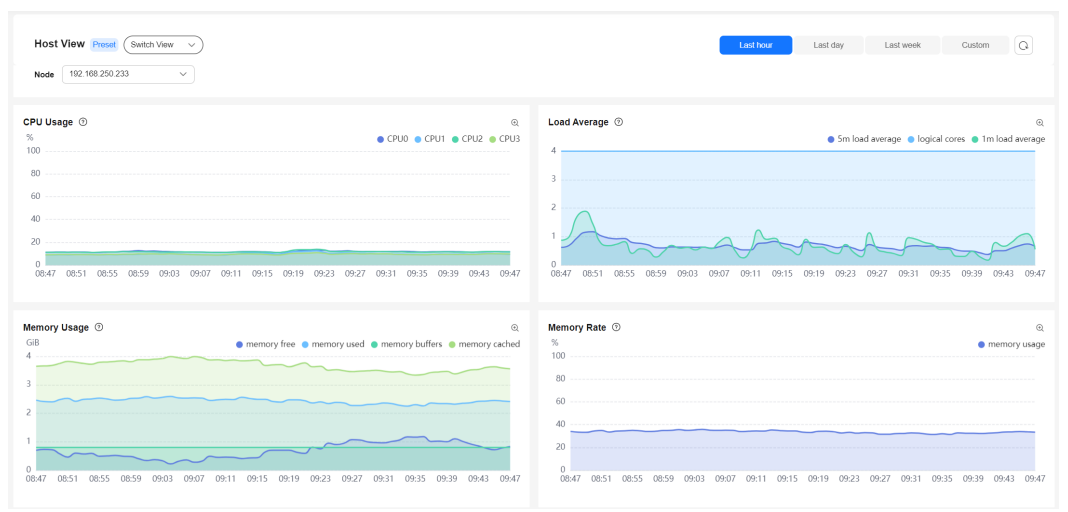

## **Table 10-18** Host metrics

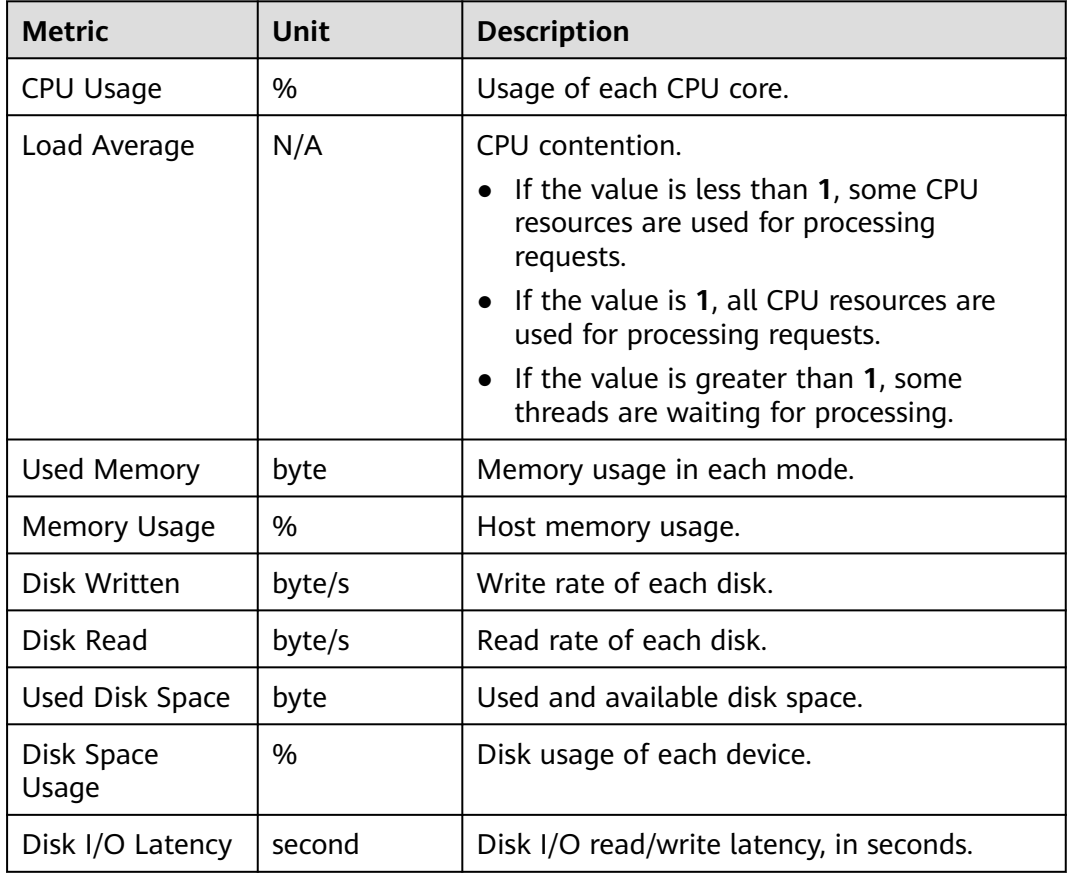

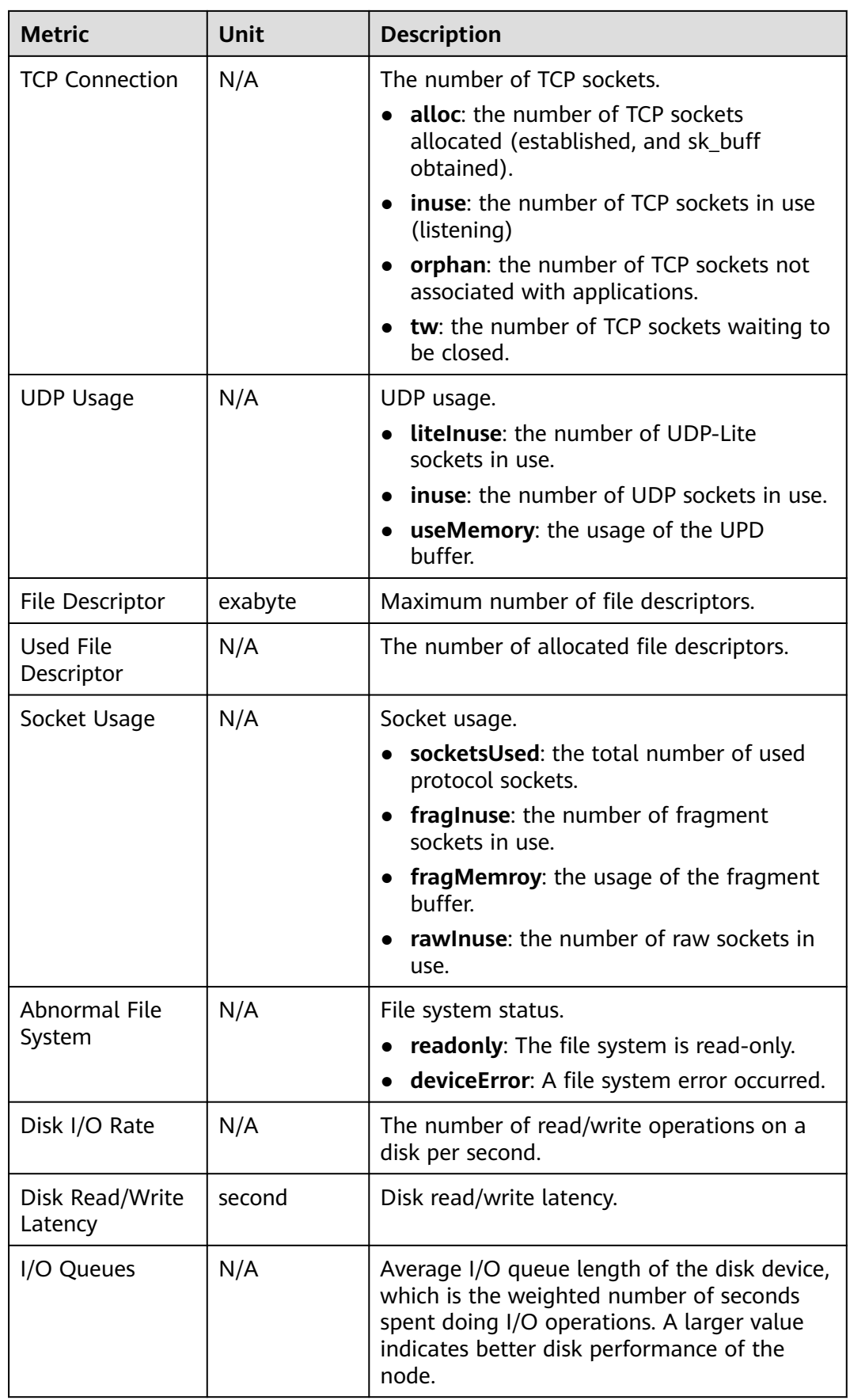

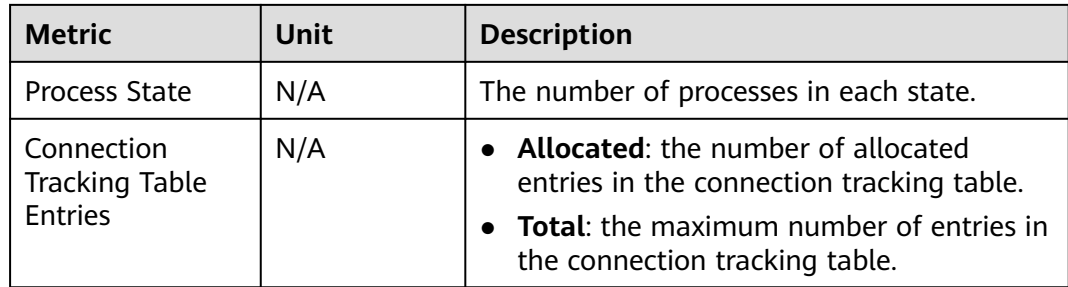

The following is the metric list of the host view.

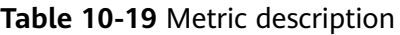

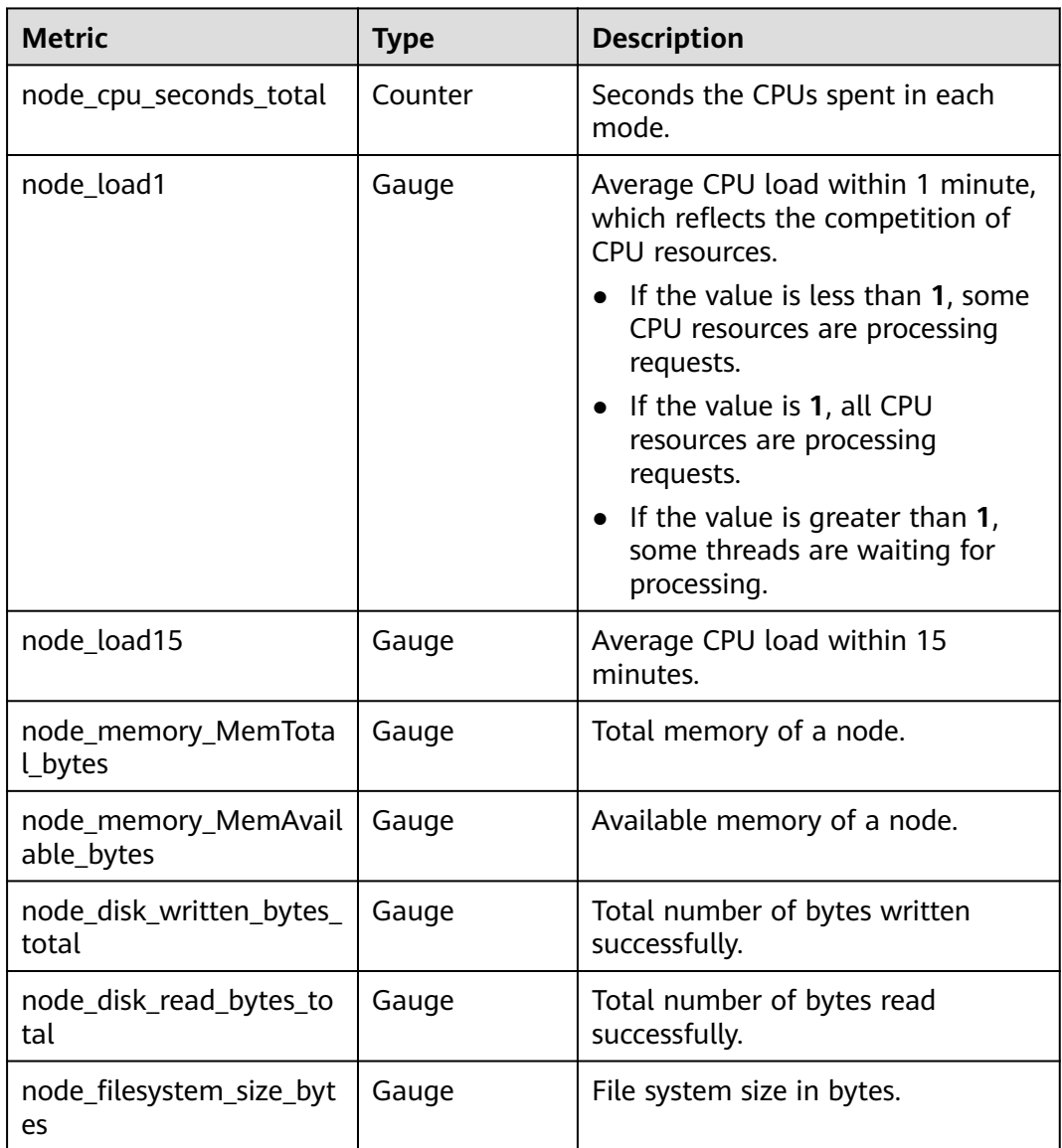

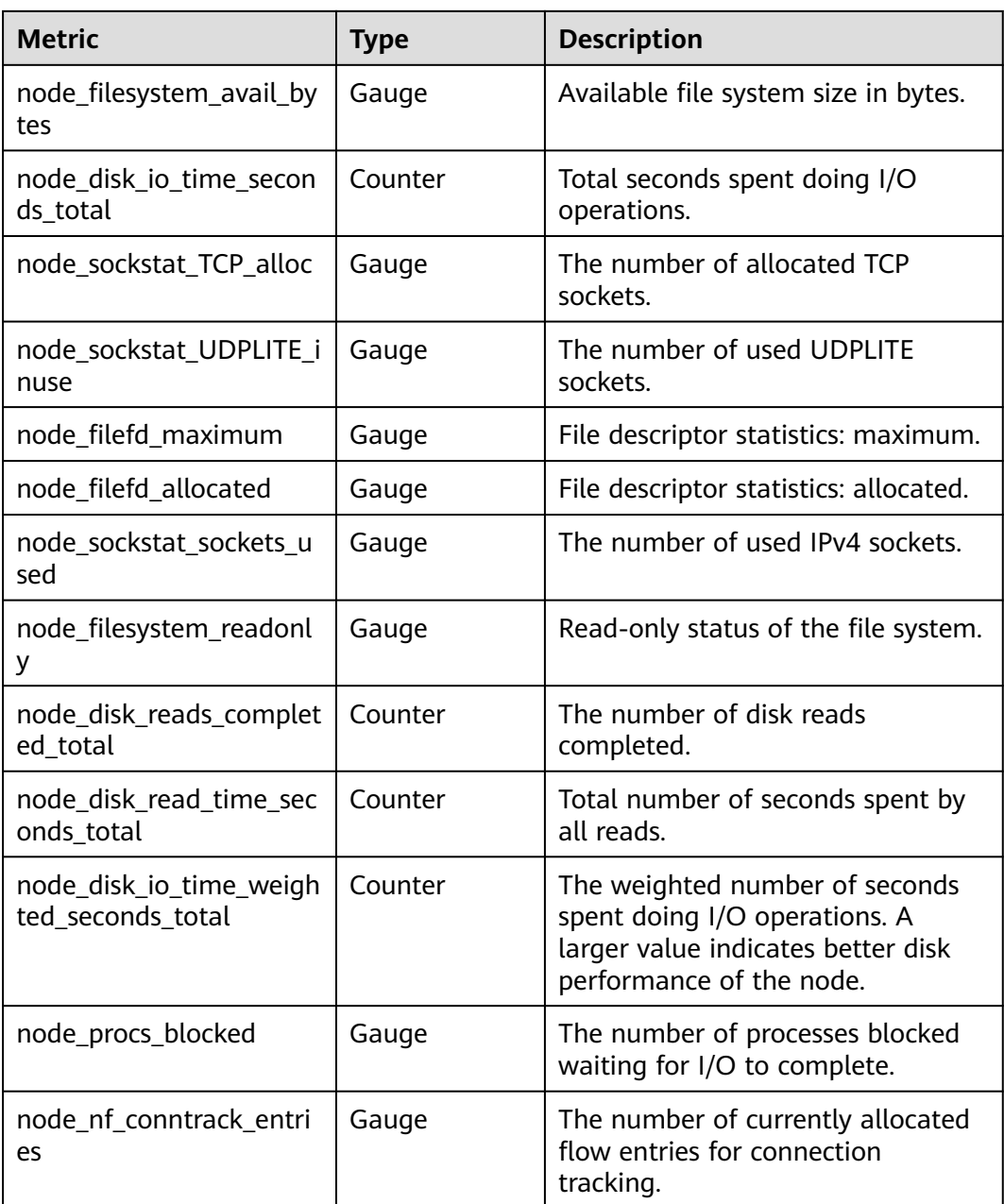

## **10.4.9.6 Node View**

The node view displays node resource, network, and disk metrics, so you can better monitor a node.

# **Metric Description**

You can view the node metrics in the following tables.

#### **Figure 10-44** Resource metrics

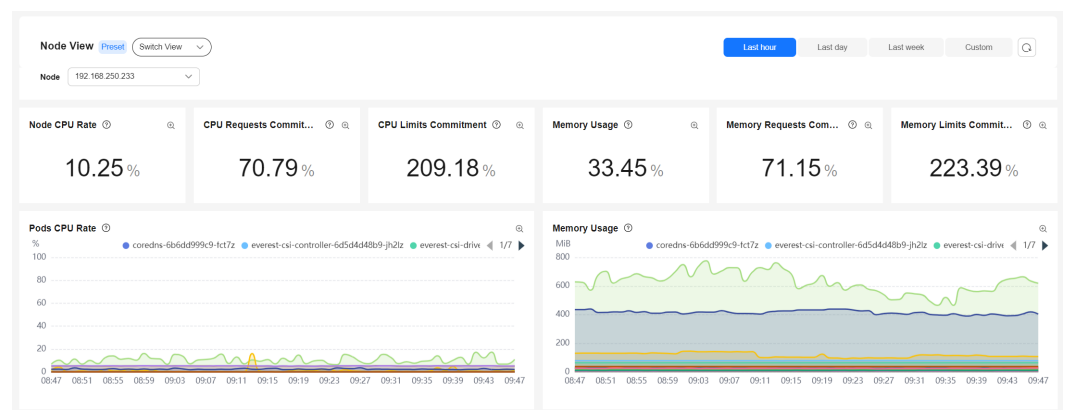

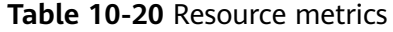

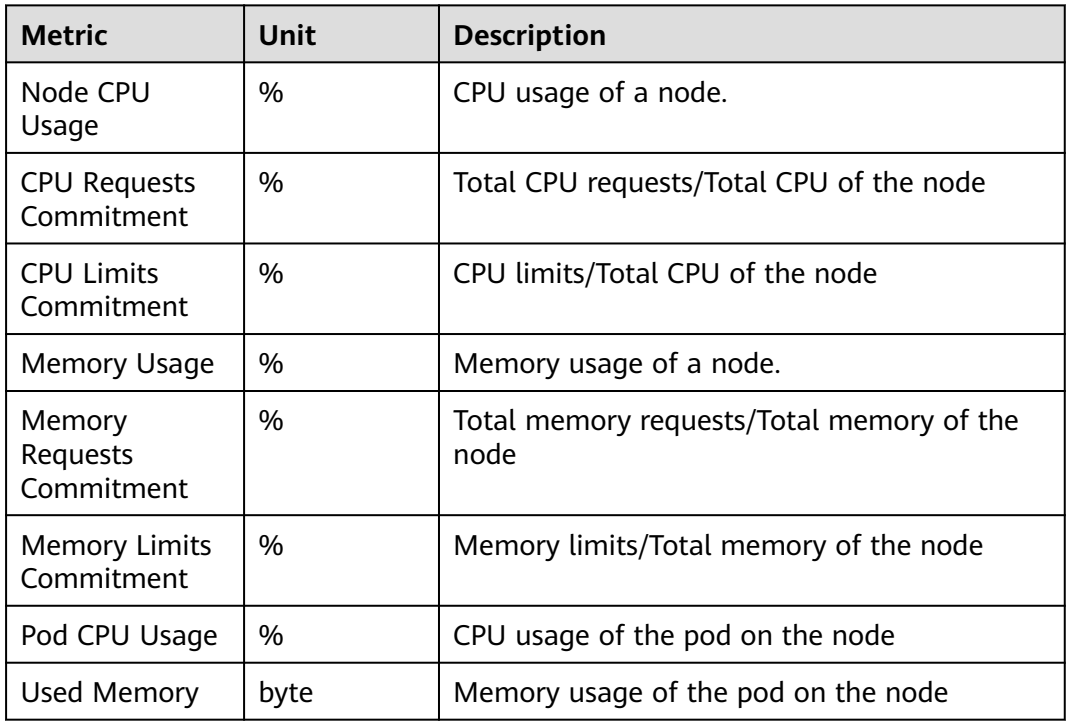

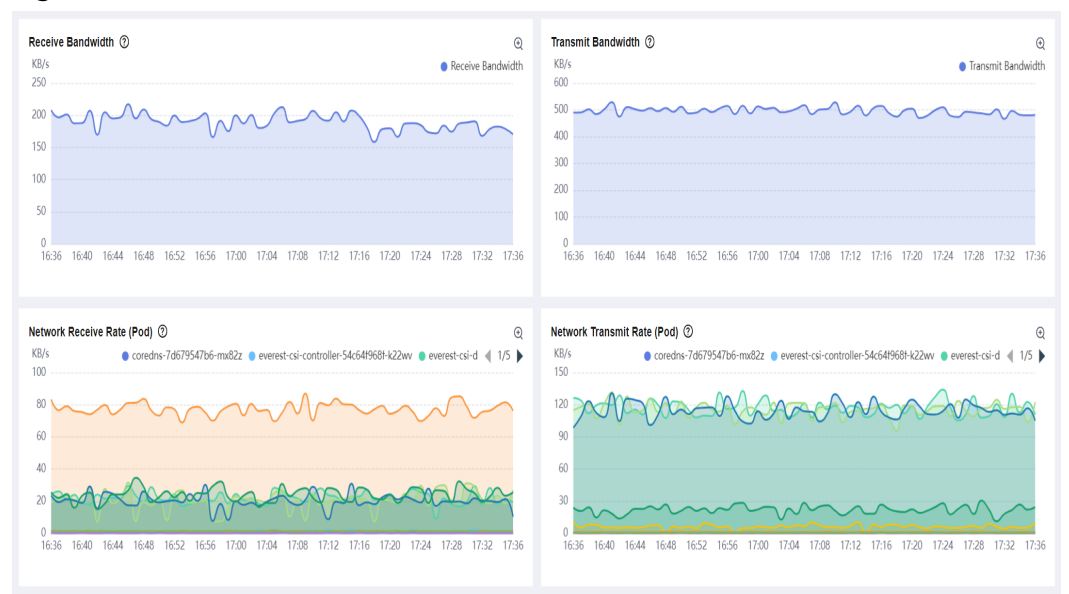

#### **Figure 10-45** Network metrics

## **Table 10-21** Network metrics

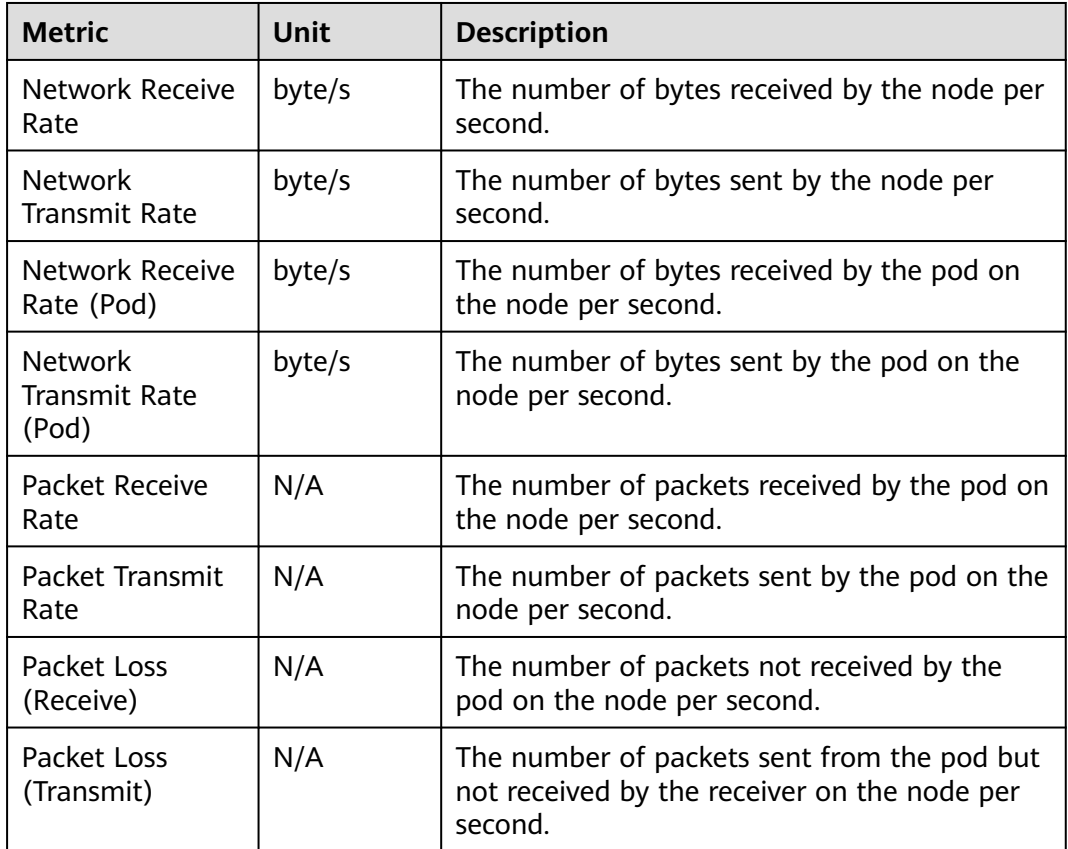

#### **Figure 10-46** Disk metrics

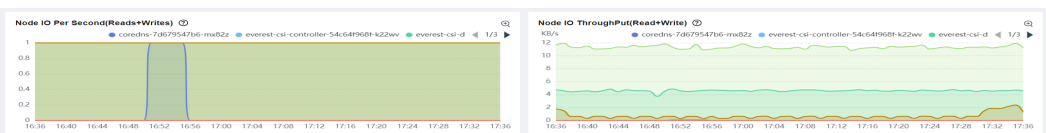

**Table 10-22** Disk metrics

| <b>Metric</b>                             | Unit   | <b>Description</b>                                                                               |
|-------------------------------------------|--------|--------------------------------------------------------------------------------------------------|
| Node Disk I/O Rate<br>(Read + Write)      | N/A    | The number of read/write operations on<br>the disk by the pod on the node per<br>second.         |
| Node Disk<br>Throughput (Read +<br>Write) | byte/s | Total number of bytes read from and<br>written to the disk by the pod on the node<br>per second. |

The following is the metric lis of the node view.

**Table 10-23** Metric description

| <b>Metric</b>                               | <b>Type</b> | <b>Description</b>                                                                                      |
|---------------------------------------------|-------------|----------------------------------------------------------------------------------------------------|
| kube_pod_container_reso<br>urce limits      | Gauge       | The number of requested limit<br>resources by a container.                                              |
| kube_pod_status_phase                       | Gauge       | The current phase of a pod.                                                                             |
| kube_node_status_alloca<br>table            | Gauge       | The amount of resources allocatable<br>for pods.                                                        |
| kube_pod_container_reso<br>urce_requests    | Gauge       | The number of requested request<br>resources by a container.                                            |
| node_memory_MemAvai<br>lable_bytes          | Gauge       | Number of bytes that can be<br>consumed by a node.                                                      |
| node_memory_MemTota<br>L_bytes              | Gauge       | Cumulative count of bytes that can<br>be consumed by a node.                                            |
| node_cpu_seconds_total                      | Counter     | Seconds the CPUs spent in each<br>mode.                                                                 |
| container_cpu_usage_sec<br>onds total       | Counter     | Cumulative CPU time consumed in<br>seconds.                                                             |
| container_memory_rss                        | Gauge       | Resident set size (RSS), which is the<br>amount of space of physical memory<br>(RAM) held by a process. |
| container_network_recei<br>ve_bytes_total   | Counter     | Cumulative count of bytes received<br>by a container.                                                   |
| container_network_trans<br>mit_bytes_total  | Counter     | Cumulative count of bytes sent by a<br>container.                                                       |
| container_network_recei<br>ve_packets_total | Counter     | Cumulative count of packets received<br>by a container.                                                 |

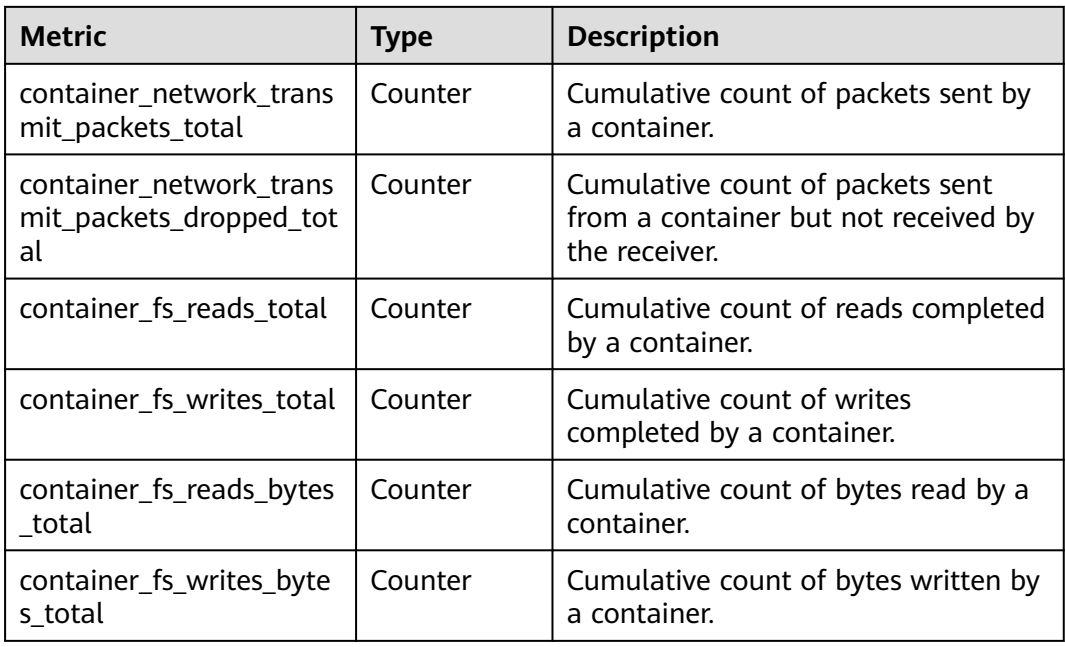

## **10.4.9.7 Node Pool View**

The node pool view displays the usage and allocation of node pool resources, so you can monitor the load of a node pool.

## **Metric Description**

You can view the node pool metrics in the following table.

#### **Figure 10-47** Node pool metrics

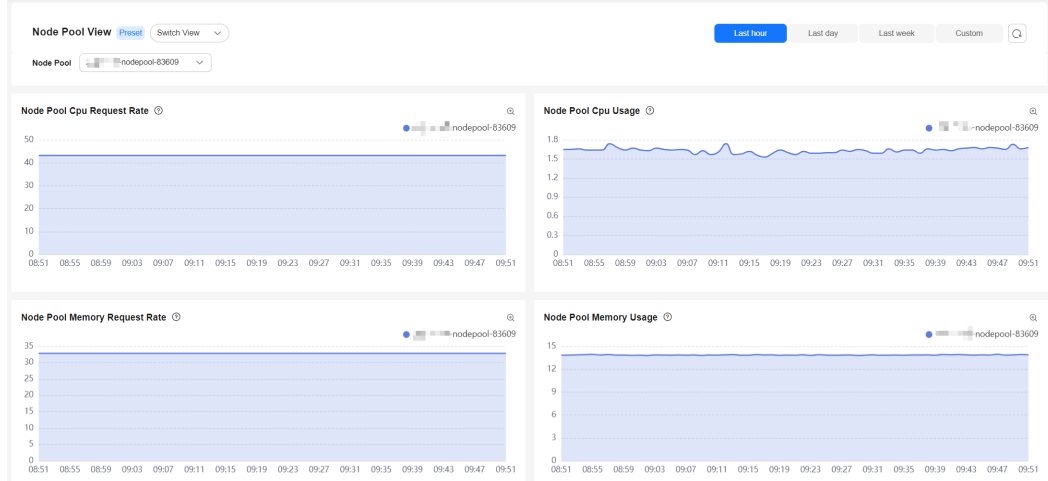

#### **Table 10-24** Node pool metrics

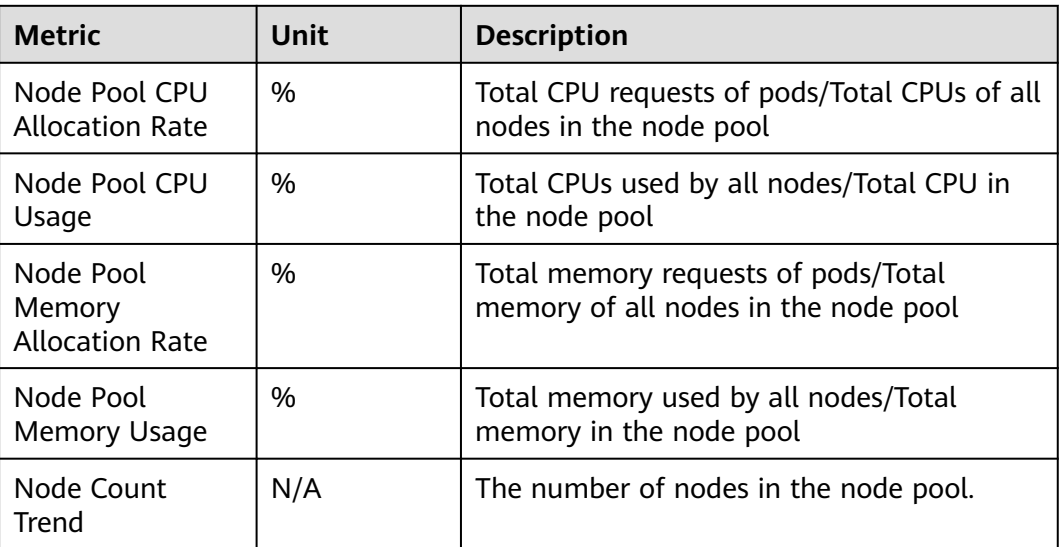

## **Metric List**

The following is the metric lis of the node pool view.

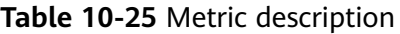

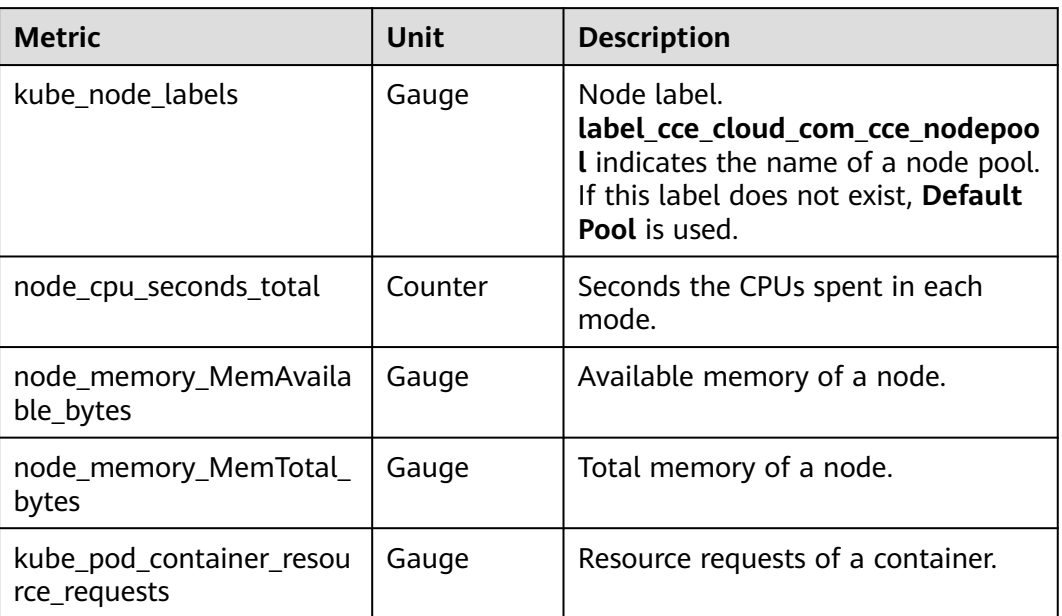

# **10.4.9.8 GPU View**

GPU resource metrics are used to measure GPU performance and usage, including the GPU usage, temperature, and GPU memory, so you can better monitor the GPU.

# **Metric Description**

## **Figure 10-48** GPU metrics

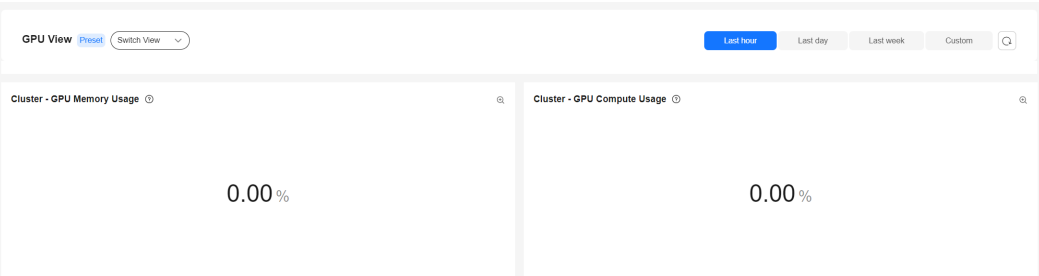

## **Table 10-26** GPU metrics

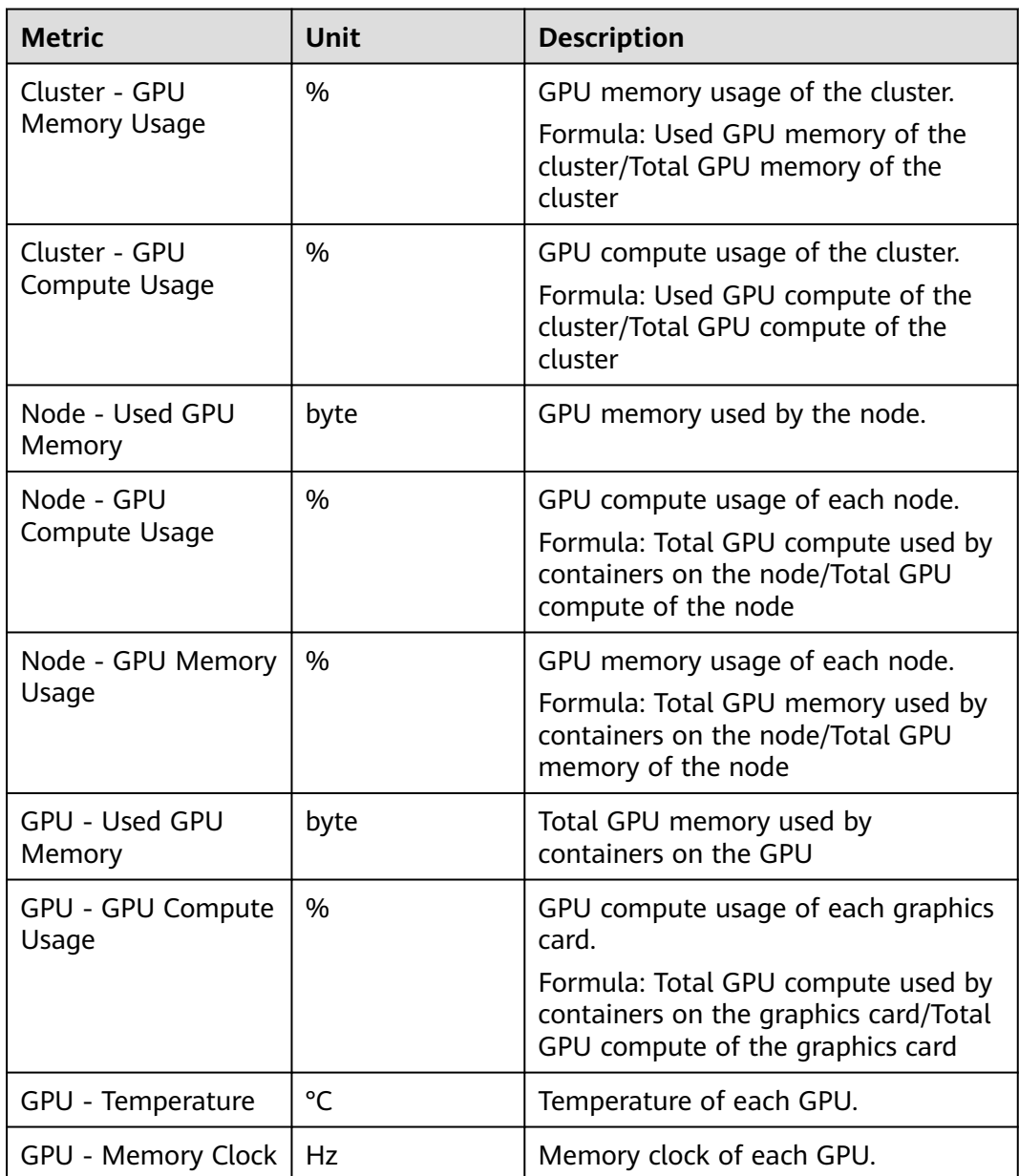

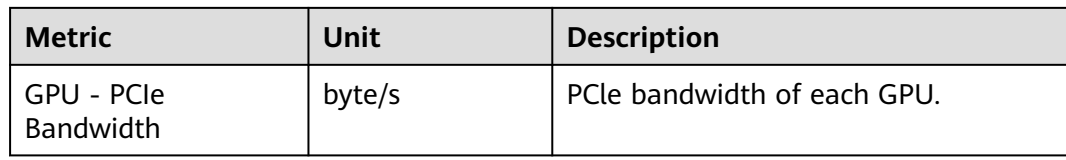

The following is the metric list of the GPU view.

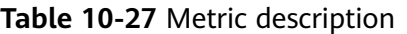

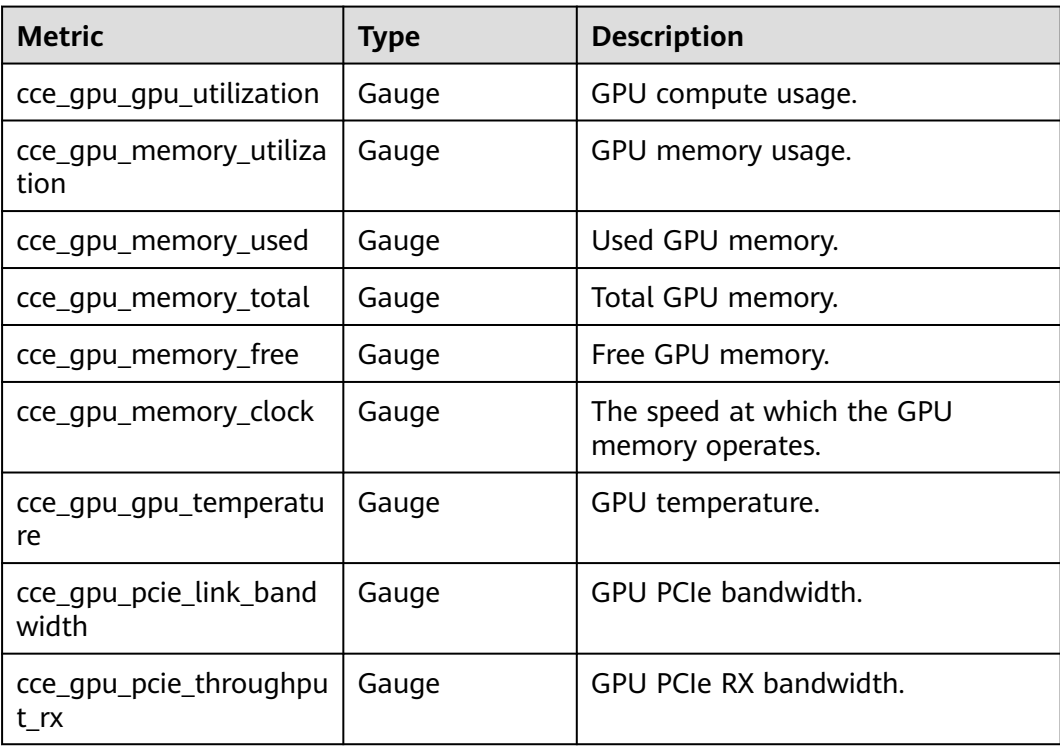

## **10.4.9.9 xGPU View**

A GPU can be virtualized into xGPUs. The xGPU view displays the GPU memory and compute allocation rate of xGPUs from multiple perspectives, such as nodes, GPUs, and containers, so you can better monitor the GPU.

# **Metric Description**

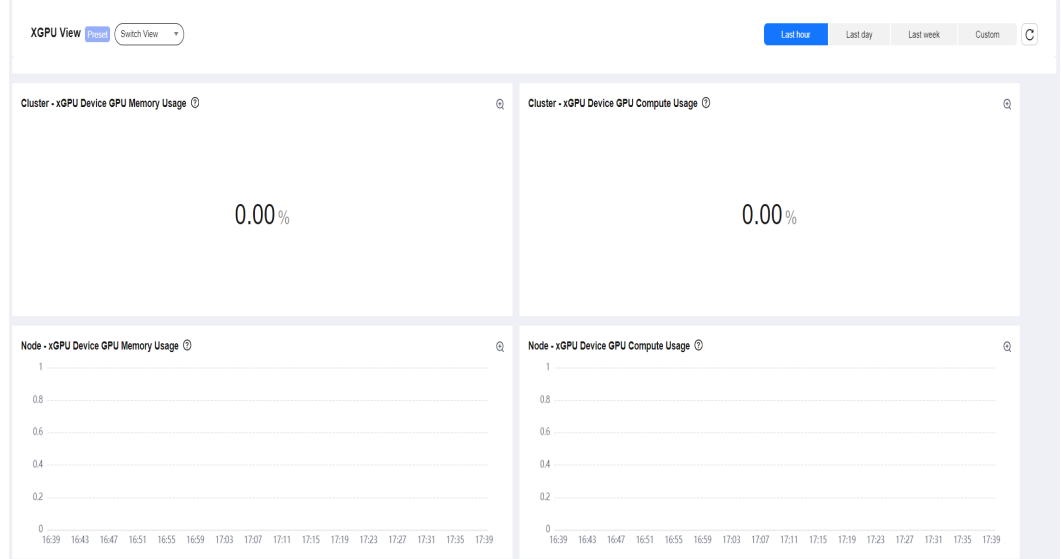

## **Figure 10-49** Resource metrics

#### **Table 10-28** Resource metrics

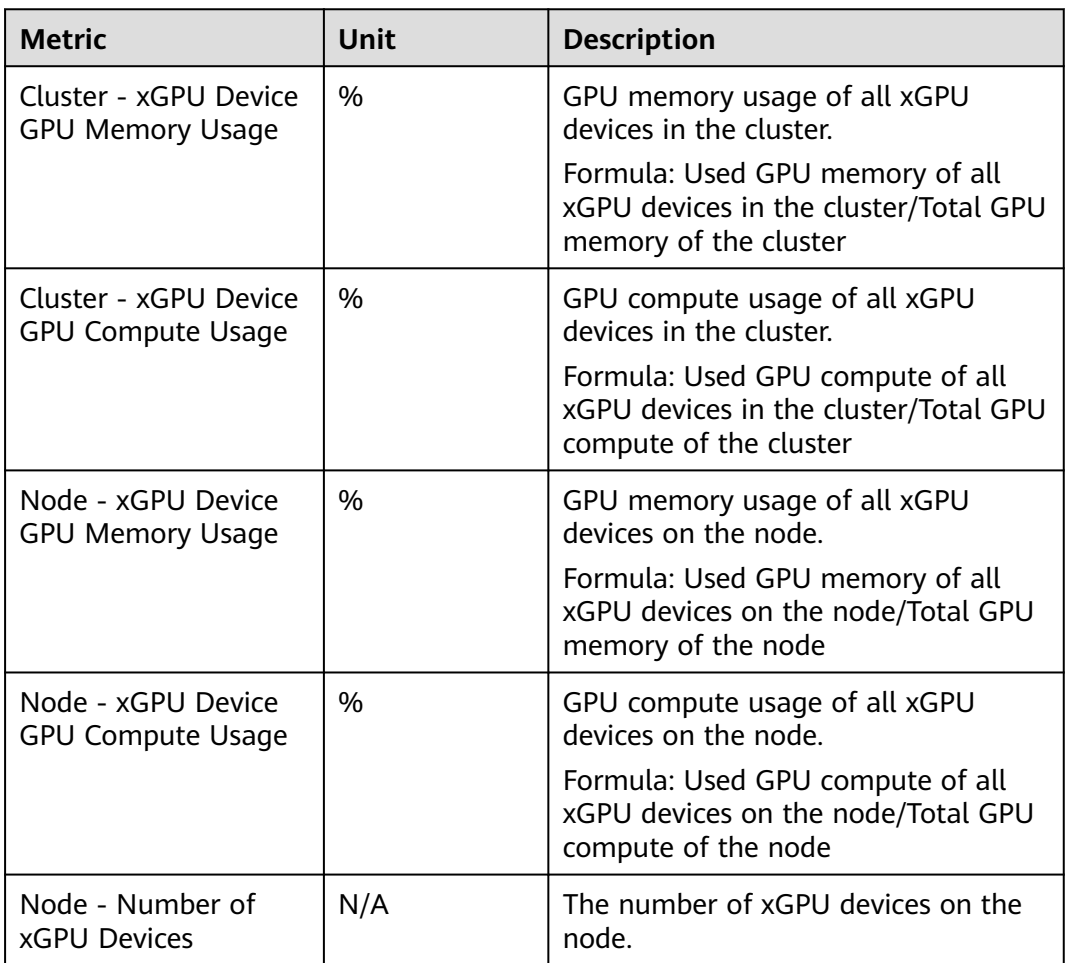

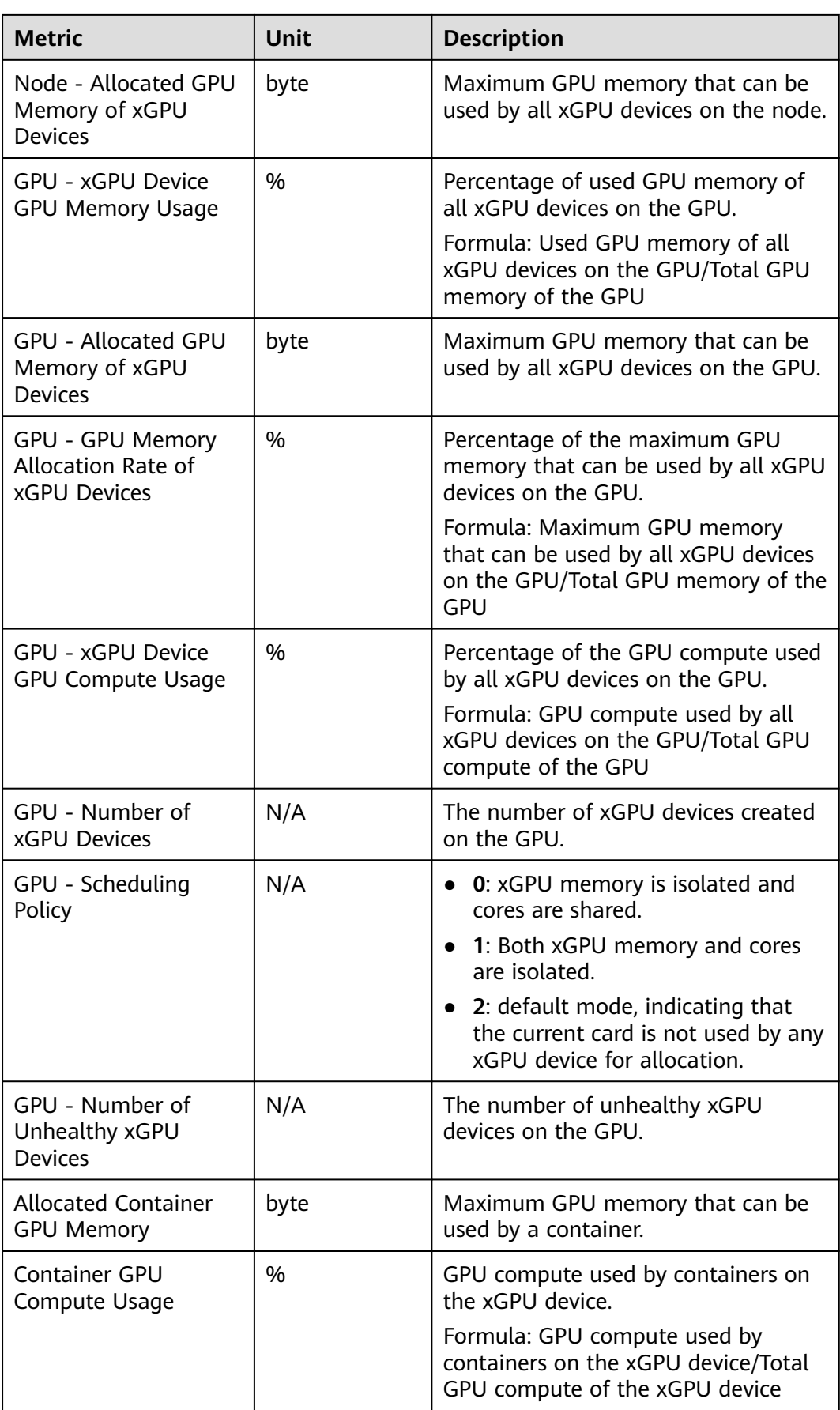

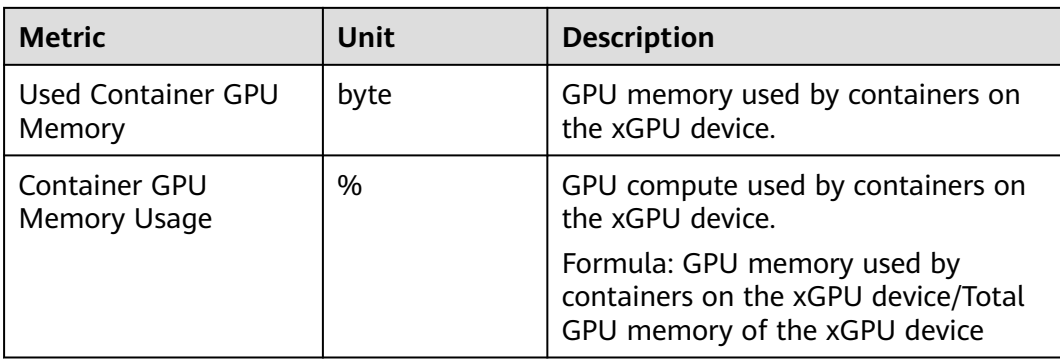

The following is the metric list of the xGPU view.

## **Table 10-29** Metric description

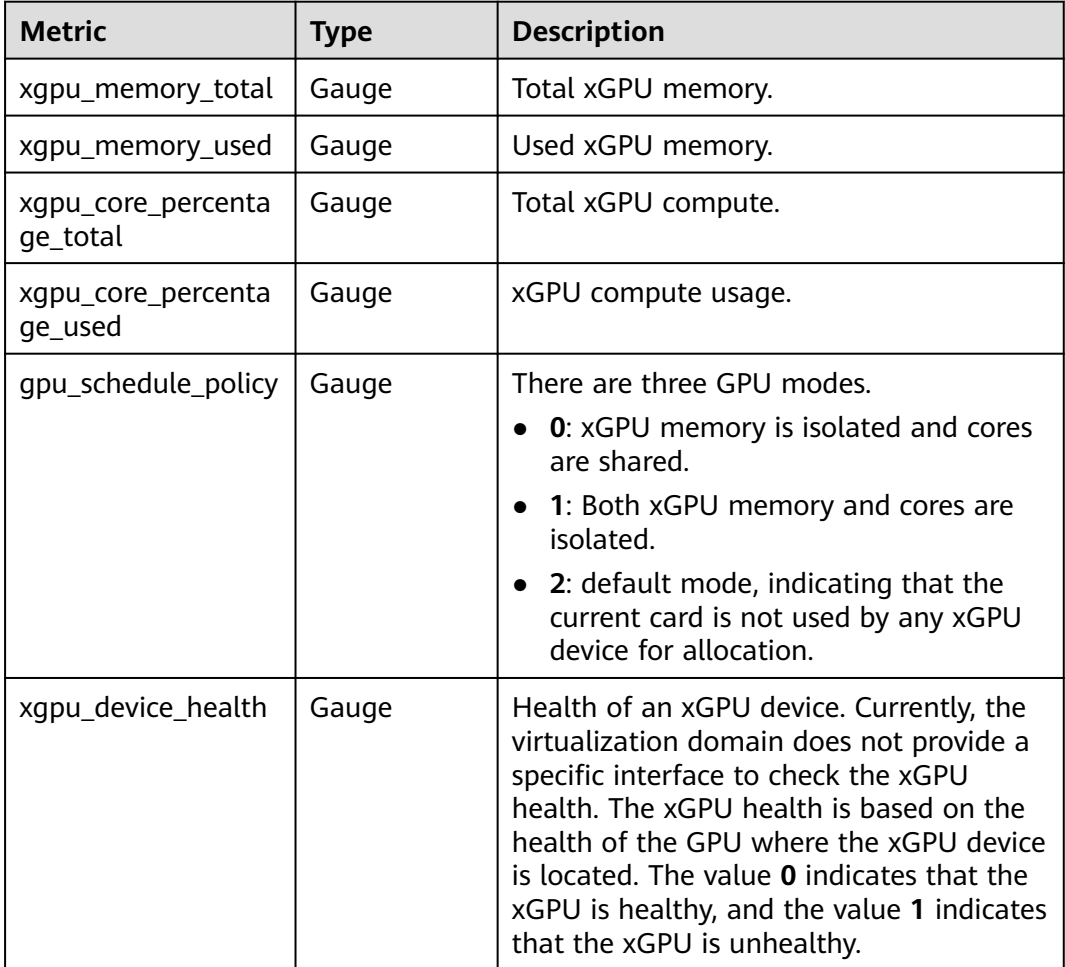

# **10.4.9.10 CoreDNS View**

The CoreDNS view displays the request, response, and cache status for load domain name resolution.

# **Metric Description**

You can view CoreDNS metrics in the following table.

## **Figure 10-50** CoreDNS metrics

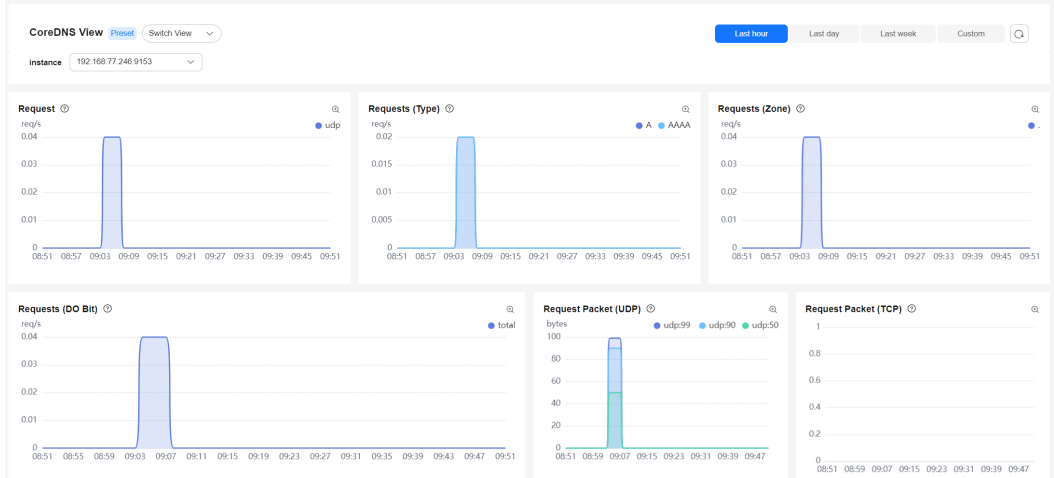

## **Table 10-30** CoreDNS metrics

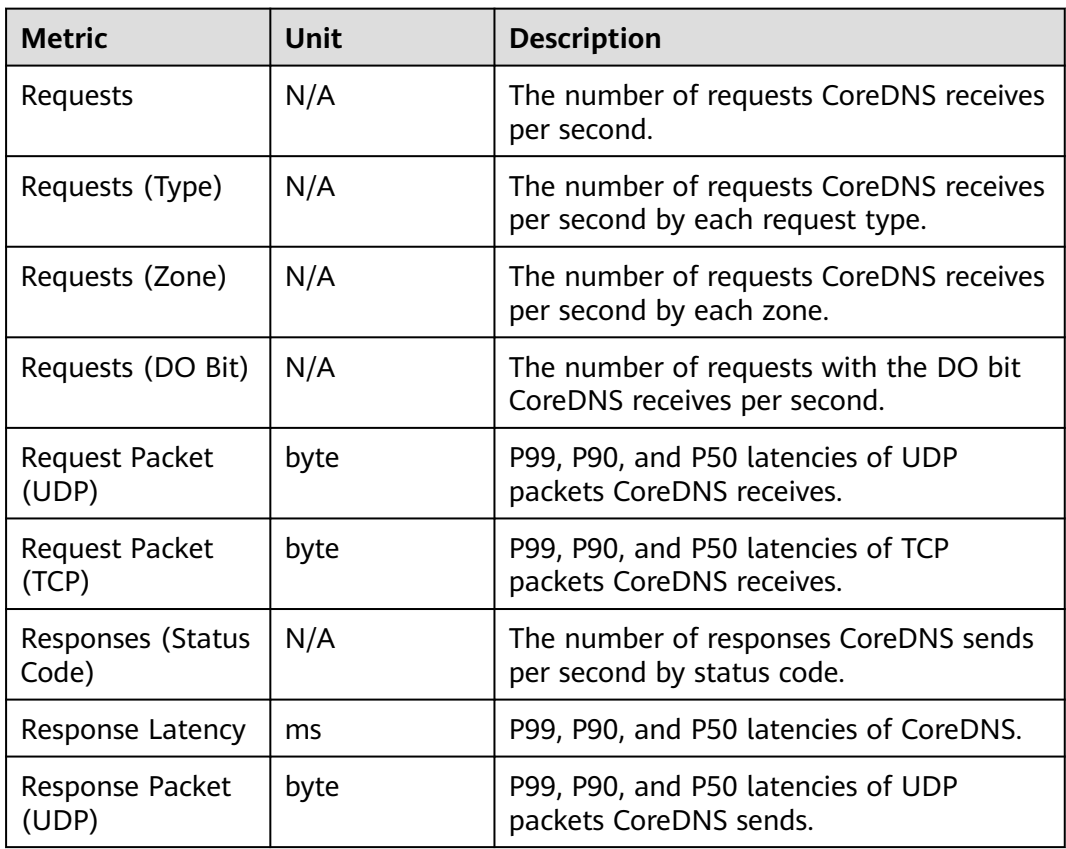

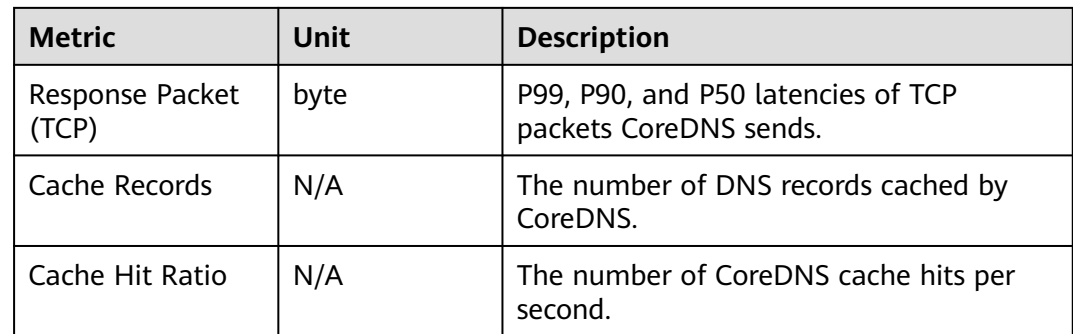

The following is the metric list of the CoreDNS view.

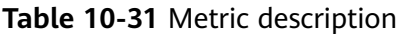

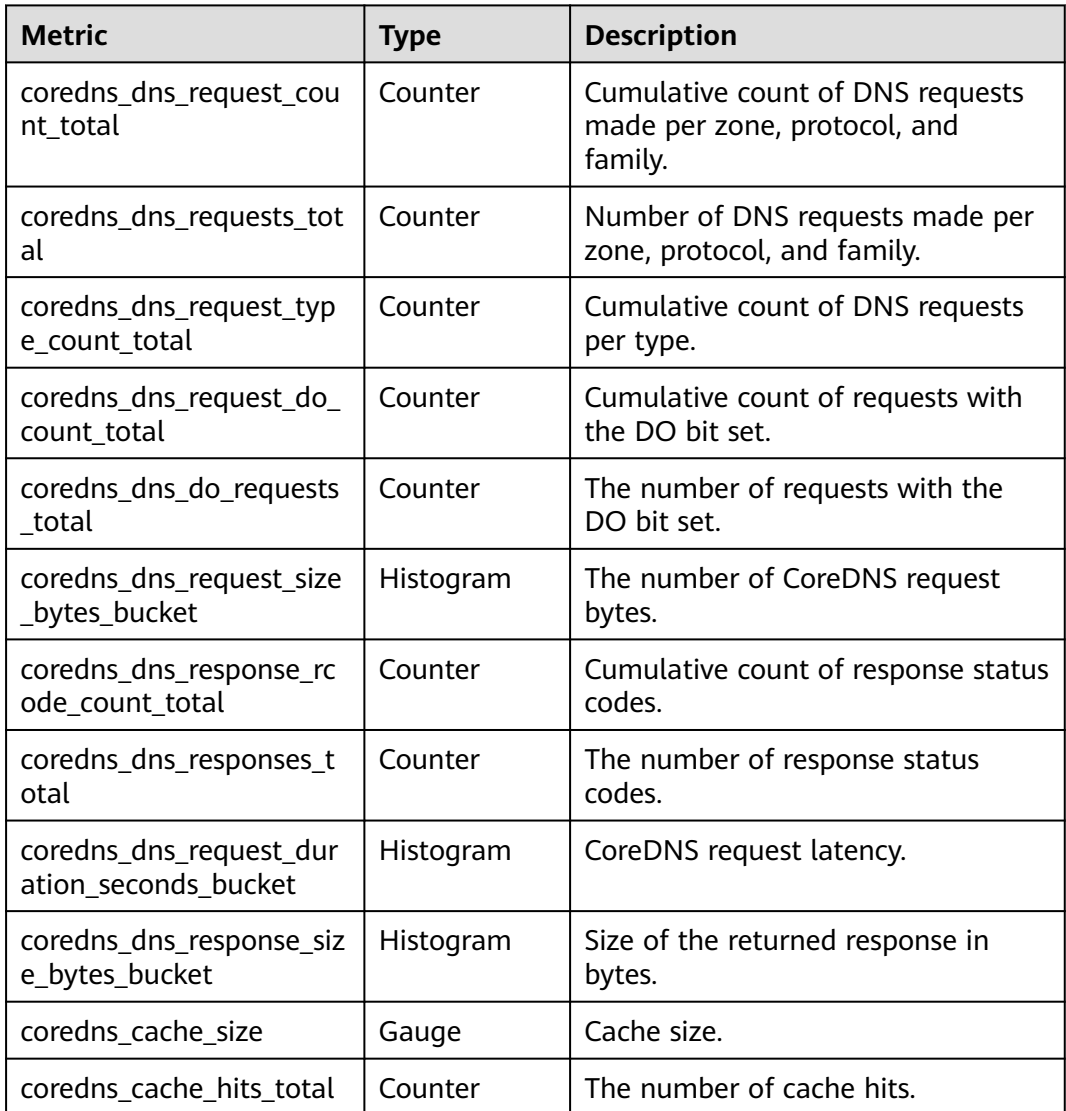

# **10.4.9.11 PVC View**

The PVC view displays the PV/PVC status and usage.

## $\Box$  Note

The following PVC types support usage monitoring:

- EVS PVCs (The value of **volumeMode** must be **Filesystem**.)
- Local PVCs (The Everest version installed in the cluster must be 2.4.41 or later.)
- SFS Turbo PVCs (Subdirectories generated dynamically by SFS Turbo also support usage monitoring. However, the PVC usage and capacity collected from the subdirectories are the same as those of the SFS Turbo instance).
- PVCs mounted to common containers (The usages and inodes usages can be collected for such PVCs, but not for the PVCs mounted to secure containers.)

## **Metric Description**

You can view PVC metrics in the following table.

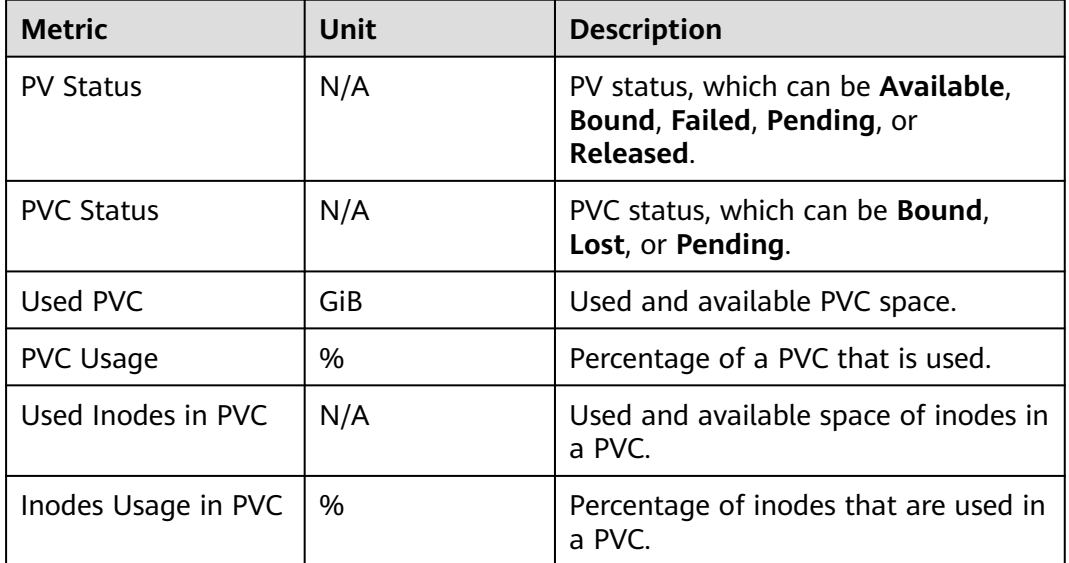

#### **Table 10-32** PVC metrics

## **Metric List**

The following is the metric list of the PVC view.

#### **Table 10-33** Metric description

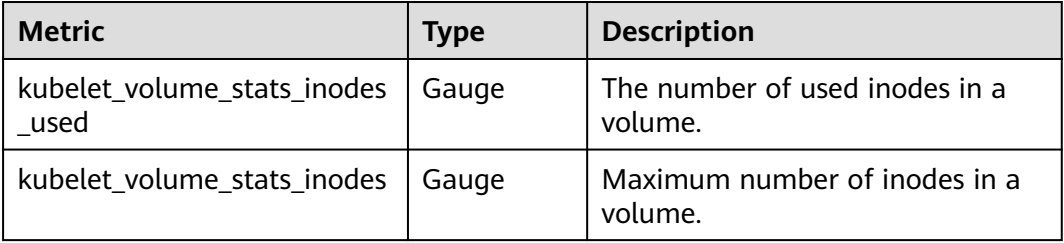

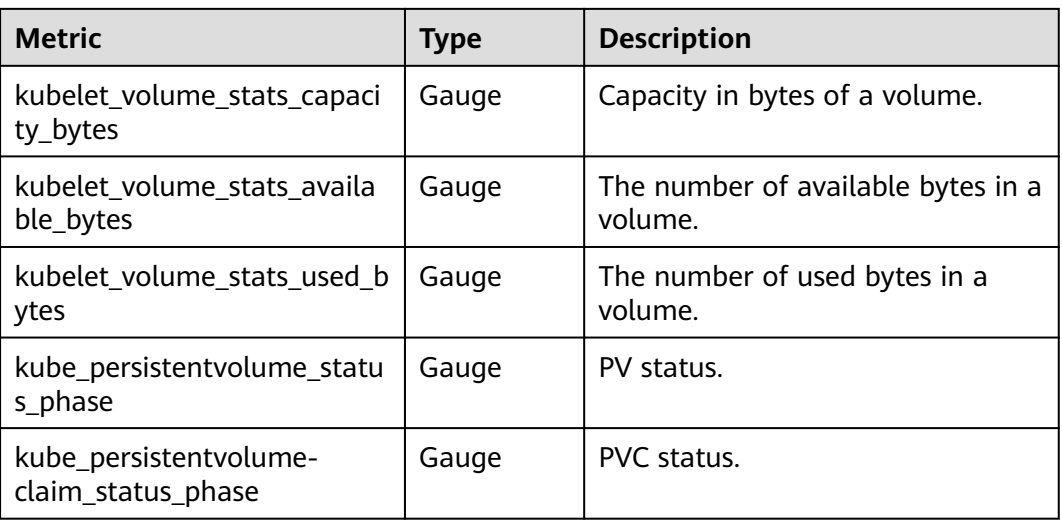

# **10.4.9.12 Kubelet View**

The kubelet is the agent that runs on each node in a cluster. The kubelet view allows you to monitor a cluster.

# **Metric Description**

You can view kubelet metrics in the following table.

| <b>Metric</b>               | <b>Unit</b> | <b>Description</b>                                                                          |
|-----------------------------|-------------|---------------------------------------------------------------------------------------------|
| Running Kubelets            | N/A         | The number of running kubelets in a<br>cluster.                                             |
| <b>Running Pods</b>         | N/A         | The number of running pods on the<br>node where the kubelet resides.                        |
| <b>Running Containers</b>   | N/A         | The number of running containers on<br>the node where the kubelet resides.                  |
| <b>Actual Volumes</b>       | N/A         | The actual number of volumes on<br>the node where the kubelet resides.                      |
| <b>Expected Volumes</b>     | N/A         | The desired number of volumes on<br>the node where the kubelet resides.                     |
| <b>Configuration Errors</b> | N/A         | The number of incorrect Kubelet<br>configurations on the node where the<br>kubelet resides. |
| <b>Operation Rate</b>       | N/A         | The number of operations performed<br>by the kubelet per second.                            |
| <b>Operation Error Rate</b> | N/A         | The number of failed operations<br>performed by the kubelet per second.                     |

**Table 10-34** Kubelet metrics

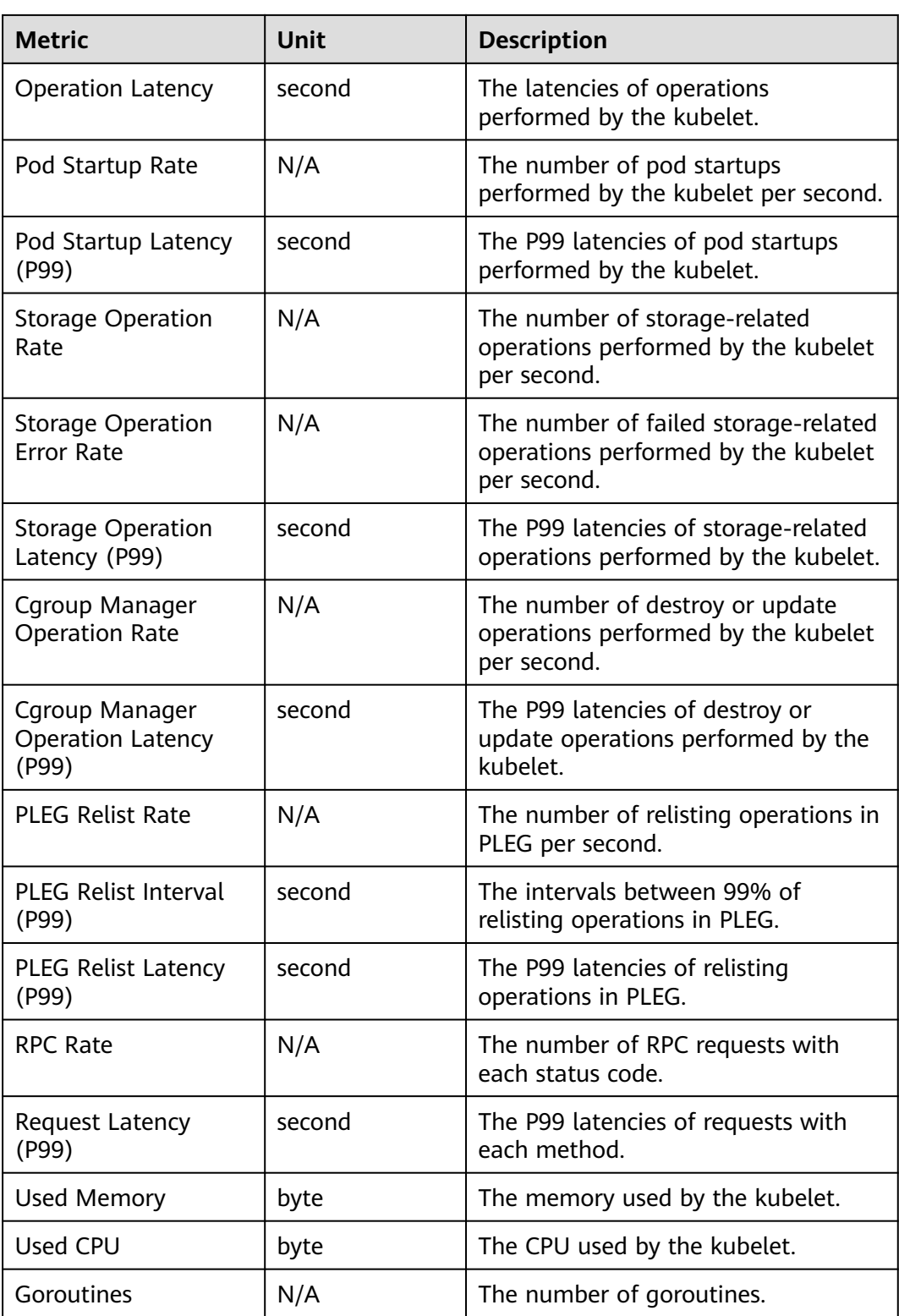

The following is the metric list of the kubelet view.

## **Table 10-35** Metric description

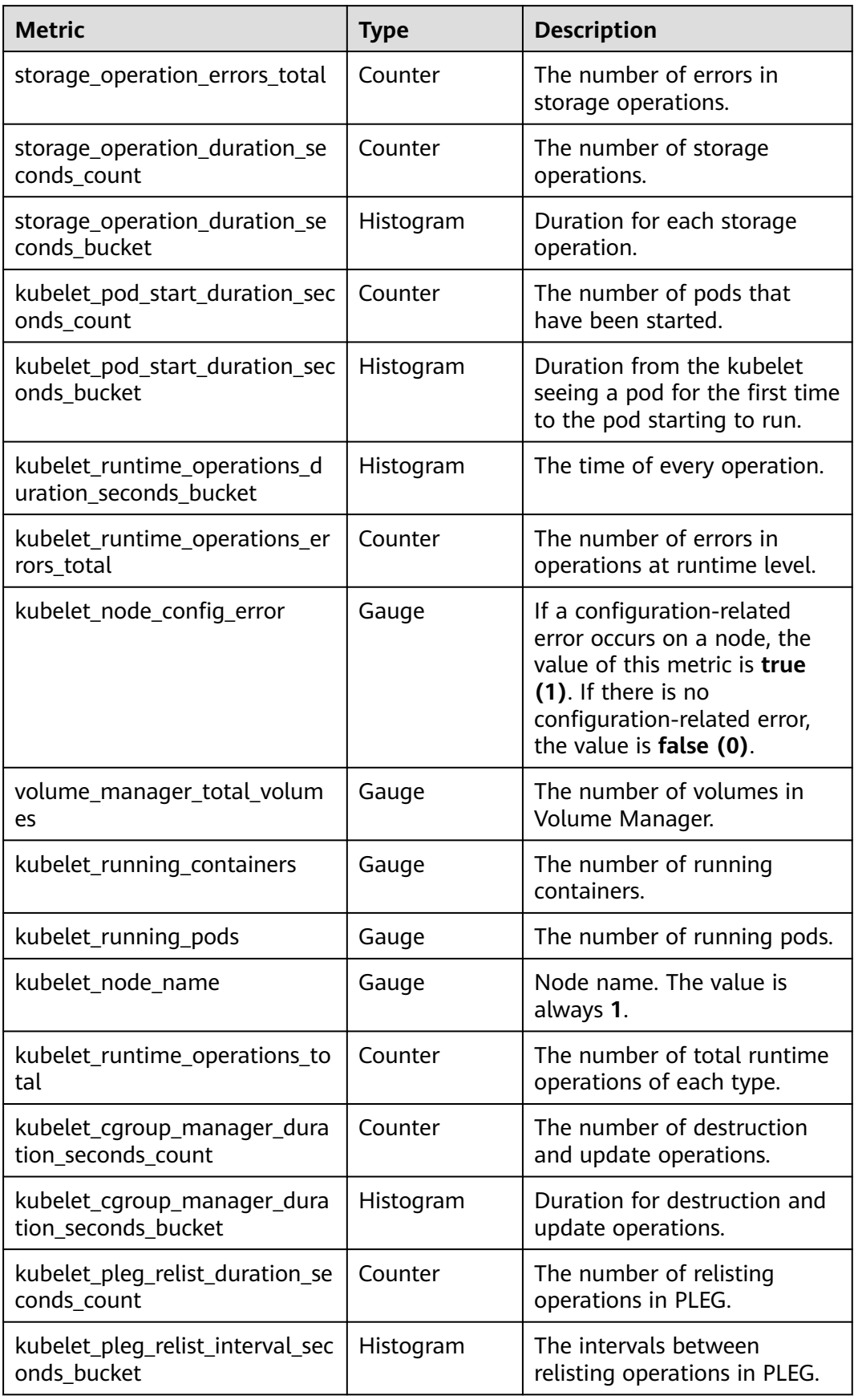

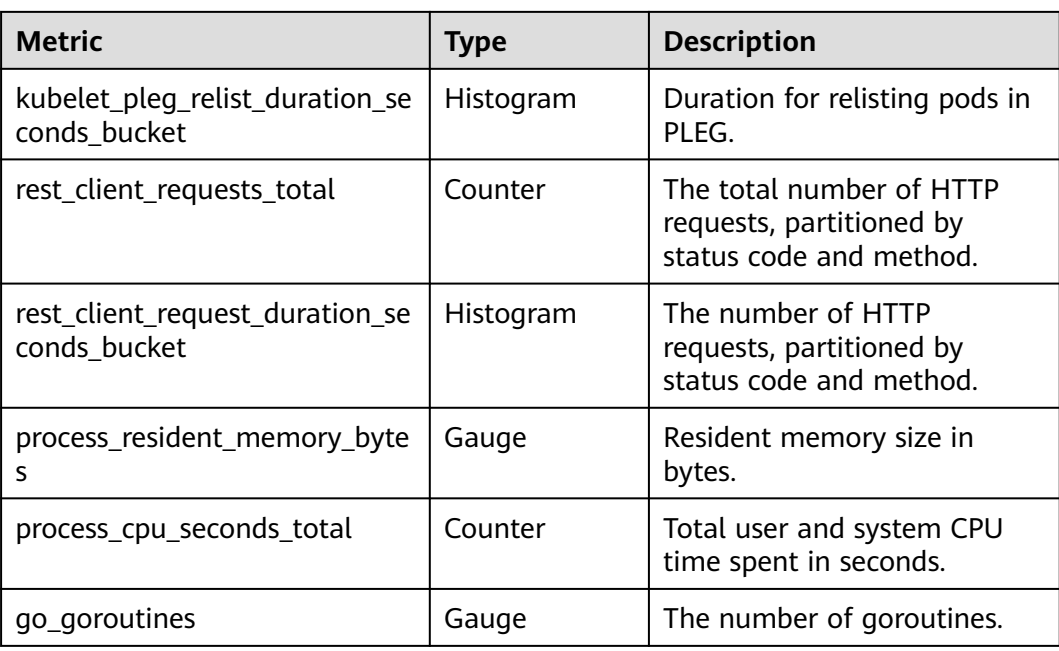

# **10.4.9.13 Prometheus Server View**

Prometheus with local data storage enabled scrapes the metrics of all hosts and components. The metrics are then reported to and stored on AOM or a third-party monitoring platform. The Prometheus Server view displays some built-in metrics provided by Prometheus, which can be used to monitor and measure system performance and status.

## **Metric Description**

You can view Prometheus Server metrics in the following table.

| Prometheus Server View Preset<br>Switch View ~                                                                                                    | Last hour<br>Last day<br>Q<br>Last week<br>Custom                                                                                                    |
|----------------------------------------------------------------------------------------------------|----------------------------------------------------------------------------------------------------|
| 192.168.64.251:9090<br>prometheus-server<br>$\checkmark$<br>Instance<br>$\checkmark$<br>Job                                                                                                    |                                                                                                    |
|                                                                                                    |                                                                                                    |
| Target Sync <sup>®</sup><br>$^{\circ}$<br>● podMonitor/monitoring/cceaddon-npd/0 ● podMonitor/monitoring/everest-csi-controlle < 1/13 ▶<br>ms.<br>18.<br>1.5<br>12<br>0.9<br>0.6<br>0.3<br>09:27<br>$09-21$<br>09:35<br>09:39<br>09:43<br>09:47<br>09:51<br>08:5<br>02-80<br>09:03<br>09:07<br>$09 - 11$<br>09:23 | Targets <sup></sup><br>$\odot$<br><b>O</b> Targets<br>800<br>600<br>400<br>200<br>$\Omega$<br>08:51<br>09:11 09:15 09:19 09:23 09:27 09:31 09:35 09:39<br>09:43 09:47 09:51<br>08:55<br>08:59<br>09:03<br>09:07 |
| Average Scrape Interval @<br>Scrape Failures <sup>©</sup><br>$^{\circ}$                                                                                                    | Appended Samples Rate ®<br>$^{\circ}$<br>$\odot$                                                                                                    |
| · 15s configured                                                                                                    | ● exceeded body size limit: prometheus-server ● out o' <    1/5 ▶<br>prometheus-server 192.168.64.251:9090<br>3k -----------------------------------                                                            |
| 12                                                                                                    | 2.50k                                                                                                    |
|                                                                                                    | 2k                                                                                                    |
|                                                                                                    | 1.50k                                                                                                    |
|                                                                                                    | 1k<br><b><i><u>Alexandrian Communication</u></i></b>                                                                                                    |
|                                                                                                    | 500                                                                                                    |
| 08:57 09:03 09:09 09:15 09:21 09:27 09:33 09:39 09:45 09:51<br>08:51                                                                                                    | 08:51 08:57 09:03 09:09 09:15 09:21 09:27 09:33 09:39 09:45 09:51<br>08:51 08:57 09:03 09:09 09:15 09:21 09:27 09:33 09:39 09:45 09:51                                                                          |

**Figure 10-51** Prometheus Server metrics

**Table 10-36** Prometheus Server metrics

| <b>Metric</b>                   | Unit   | <b>Description</b>                                                                                                    |  |  |
|---------------------------------|--------|----------------------------------------------------------------------------------------------------|--|--|
| Target Sync                     | second | Collection latency of the target.                                                                                     |  |  |
| Targets                         | N/A    | Total number of metrics collected<br>by the target.                                                                   |  |  |
| Average Scrape<br>Interval      | second | Interval for collecting metrics.                                                                                      |  |  |
| Scrape Failures                 | N/A    | The number of collection failures.                                                                                    |  |  |
| <b>Appended Samples</b><br>Rate | N/A    | The rate at which samples are<br>added to the head.                                                                   |  |  |
| <b>Head Series</b>              | N/A    | The number of series in the head.                                                                                     |  |  |
| <b>Head Chunks</b>              | N/A    | The number of head blocks.                                                                                            |  |  |
| Query Rate                      | N/A    | The number of Prometheus queries<br>per second.                                                                       |  |  |
| P90 Query Duration              | second | Duration for querying 90% of<br>operations on different shards.                                                       |  |  |
| Remote Sample Lag<br>Ratio      | second | Percentage of the highest<br>timestamp of samples stored in<br>WAL.                                                   |  |  |
| Remote Write Traffic            | byte/s | Remote write rate.                                                                                                    |  |  |
| <b>Current Shards</b>           | N/A    | The number of shards used for<br>parallel sending to the remote<br>storage.                                           |  |  |
| <b>Max Shards</b>               | N/A    | Maximum number of shards that<br>the queue is allowed to run.                                                         |  |  |
| Min Shards                      | N/A    | Minimum number of shards that<br>the queue is allowed to run.                                                         |  |  |
| Desired Shards                  | N/A    | The number of shards that the<br>queue wants to run based on the<br>percentage of input samples to<br>output samples. |  |  |
| <b>Shard Capacity</b>           | N/A    | Capacity of each shard of the queue<br>used for parallel sending to the<br>remote storage.                            |  |  |
| Pending Samples                 | N/A    | Capacity of each shard of the queue<br>used for parallel sending to the<br>remote storage.                            |  |  |
| Current TSDB Segment            | N/A    | WAL segment index that TSDB is<br>currently writing to.                                                               |  |  |

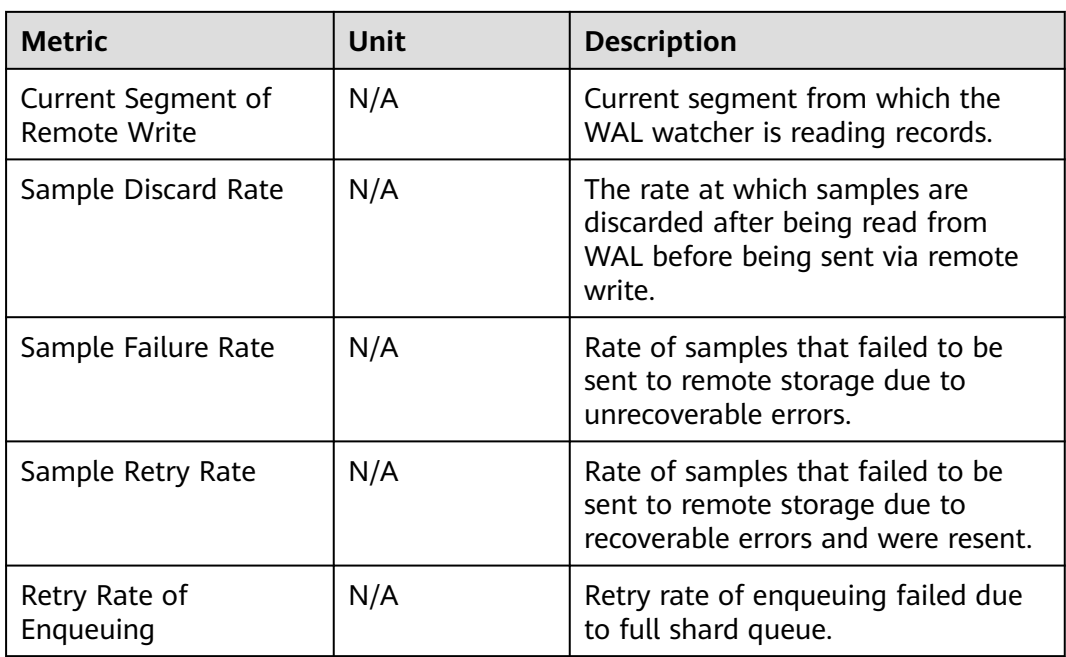

The following is the metric list of the Prometheus Server view.

**Table 10-37** Metric description

| <b>Metric</b>                                                | <b>Type</b> | <b>Description</b>                                       |
|--------------------------------------------------------------|-------------|----------------------------------------------------------|
| prometheus_target_sync_length<br>_seconds_sum                | Summary     | Collection latencies of<br>different targets.            |
| prometheus_sd_discovered_targ<br>ets                         | Gauge       | The number of metrics<br>collected by different targets. |
| prometheus_target_interval_len<br>gth_seconds_sum            | Summary     | Collection interval.                                     |
| prometheus_target_scrapes_exc<br>eeded_body_size_limit_total | Counter     | The number of collection<br>failures.                    |
| prometheus_tsdb_head_sample<br>s_appended_total              | Counter     | Total number of samples<br>added to the head.            |
| prometheus_tsdb_head_series                                  | Gauge       | The number of series in the<br>head block.               |
| prometheus_tsdb_head_chunks                                  | Gauge       | The number of chunks in the<br>head block.               |
| prometheus_engine_query_dura<br>tion_seconds_count           | Counter     | The number of queries.                                   |
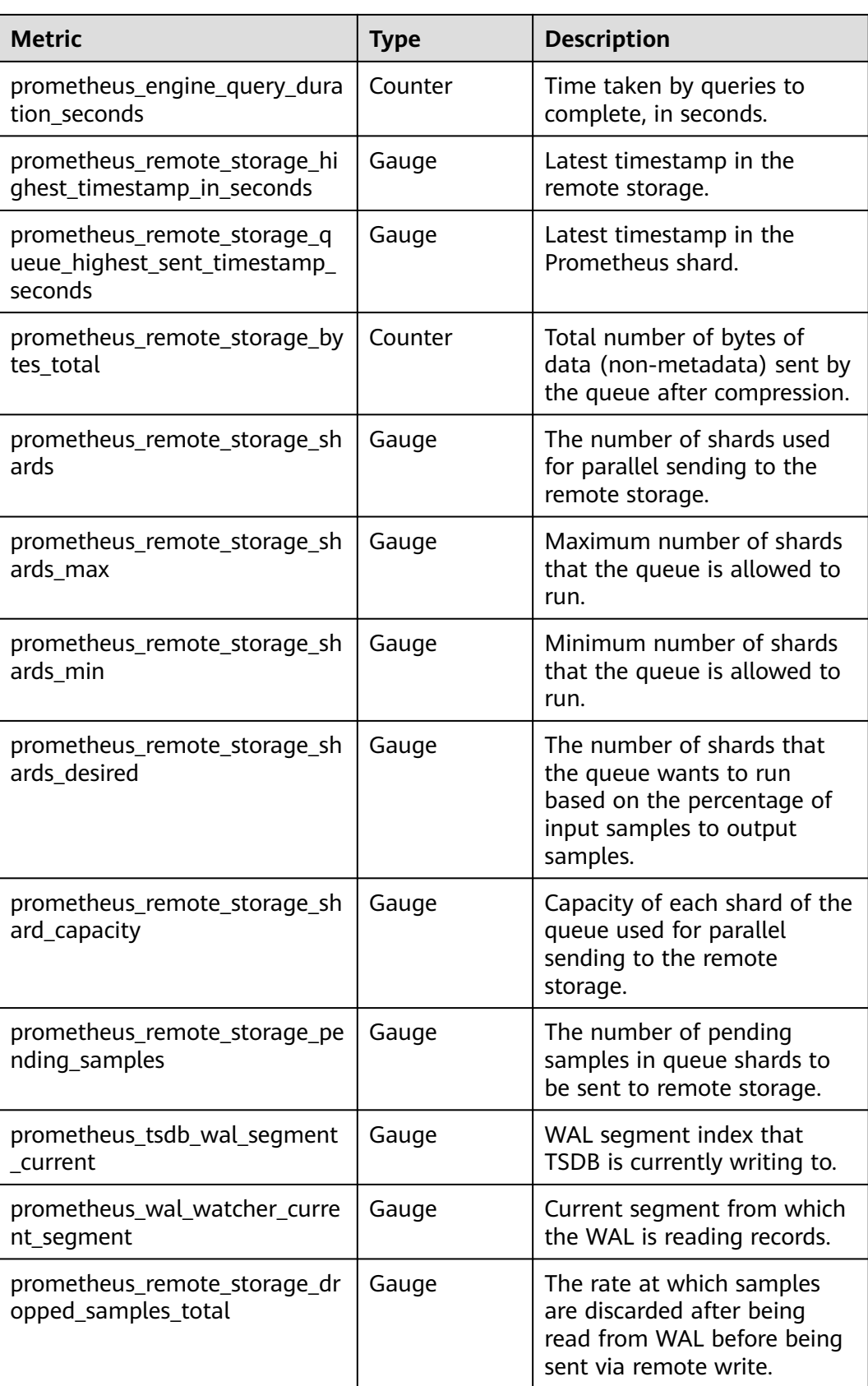

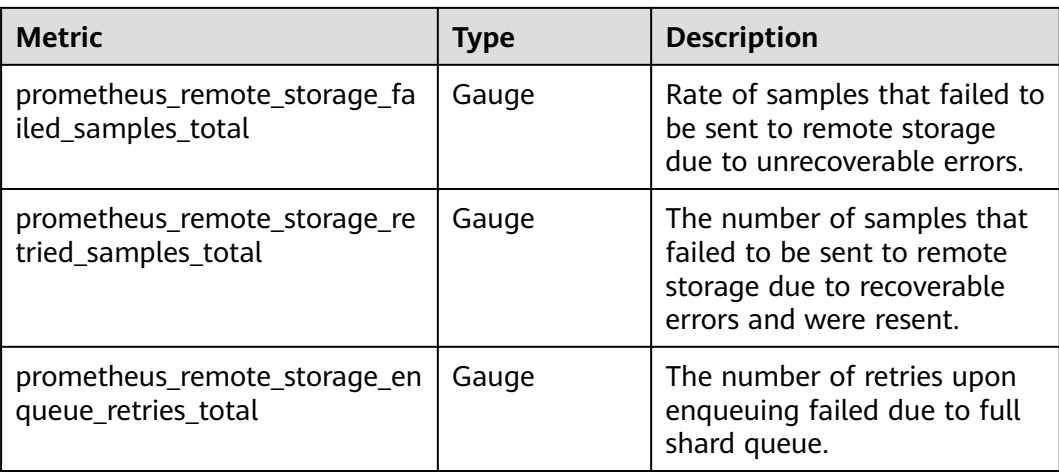

### **10.4.9.14 Prometheus Agent View**

Prometheus Agent is a lightweight version of Prometheus Server. It scrapes the metrics for all hosts and components. The metrics data is then reported to and stored on AOM or a third-party monitoring platform. The Prometheus Agent view displays some built-in metrics provided by Prometheus, which can be used to monitor and measure system performance and status.

### **Metric Description**

You can view Prometheus Agent metrics in the following table.

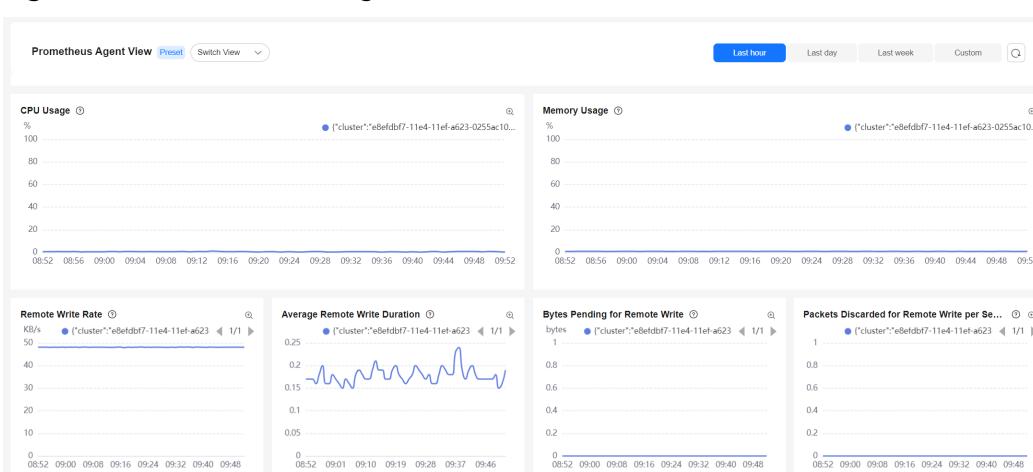

#### **Figure 10-52** Prometheus Agent metrics

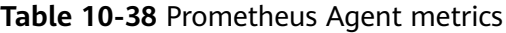

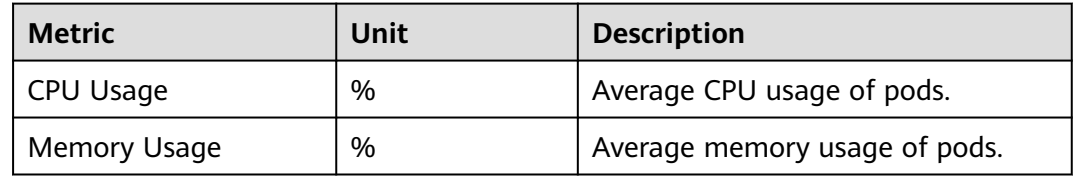

 $\overline{\circ}$ 

 $\frac{1}{09:52}$ 

 $\begin{array}{ccccc}\n\odot & \odot & \\
1/1 & \rightarrow & \\
\end{array}$ 

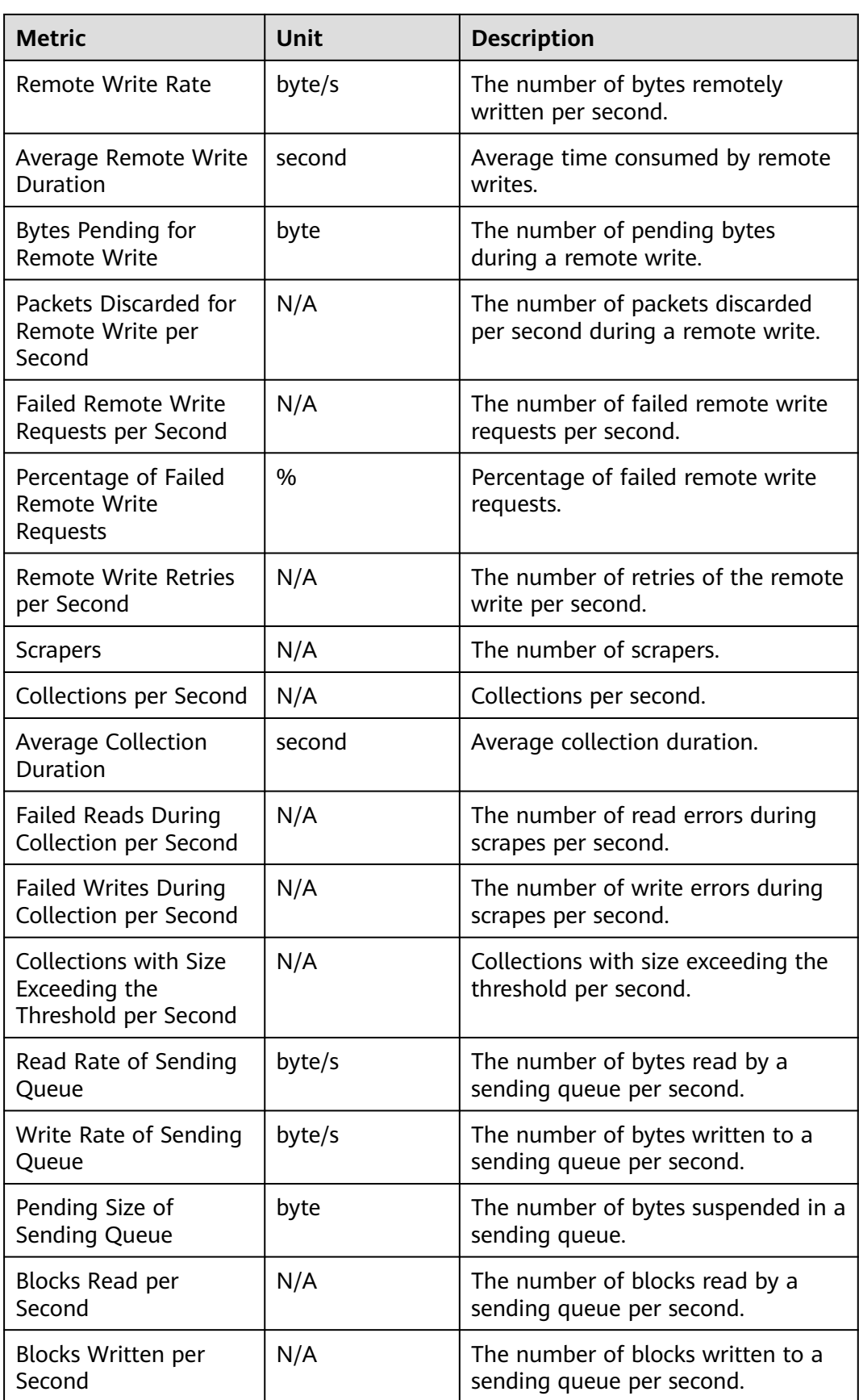

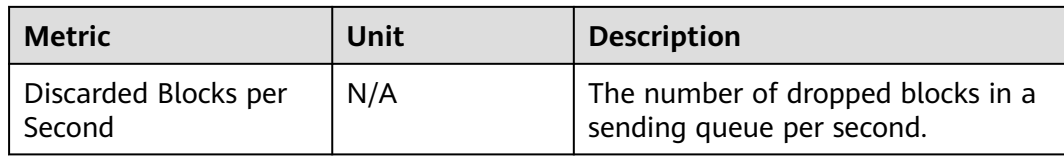

### **Metric List**

The following is the metric list of the Prometheus Agent view.

### **Table 10-39** Metric description

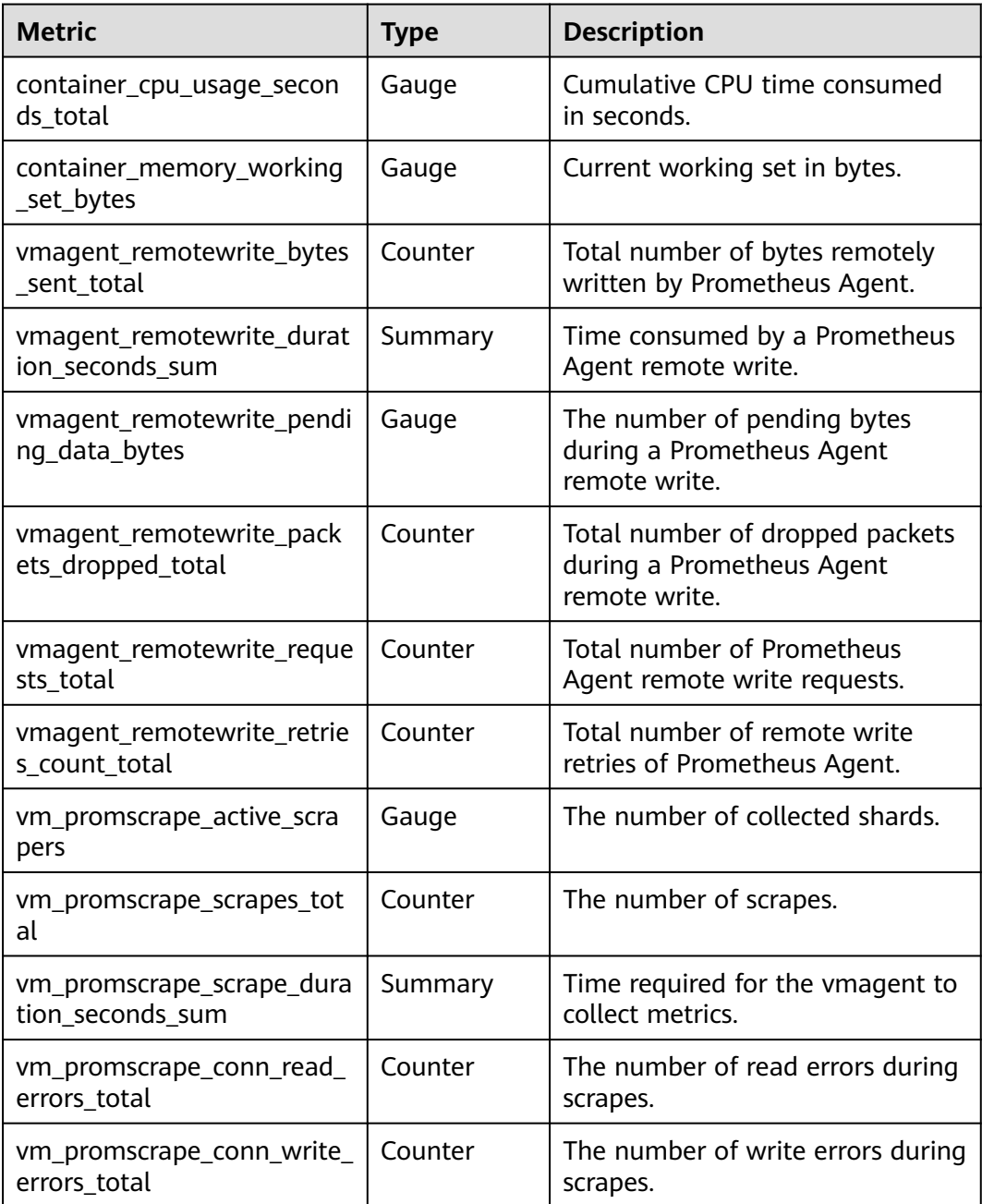

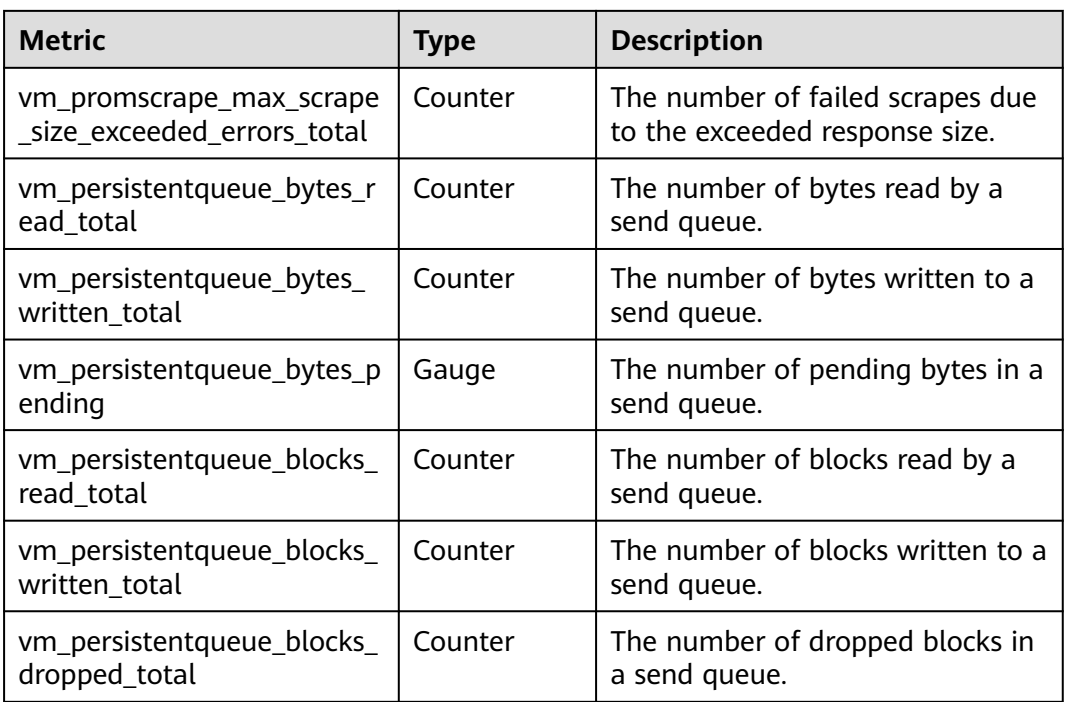

# **10.5 Logging**

## **10.5.1 Overview**

Kubernetes logs allow you to locate and rectify faults. This section describes how you can manage Kubernetes logs generated for CCE in multiple ways.

You can manage Kubernetes logs generated for CCE in the following ways:

- Use the Cloud Native Log Collection add-on to collect application logs and report them to LTS, which provides log statistics and analysis. For details, see **[Collecting Container Logs Using Cloud Native Log Collection](#page-1626-0)**.
- (Not recommended) Connect CCE to AOM. For details, see **[Collecting](#page-1642-0) [Container Logs Using ICAgent \(Not Recommended\)](#page-1642-0)**.
- Collect control plane component logs and Kubernetes audit logs from the CCE control plane and add them to the LTS log streams in your account. For details, see **[Collecting Control Plane Component Logs](#page-1661-0)** and **[Collecting](#page-1665-0) [Kubernetes Audit Logs](#page-1665-0)**.
- Collect Kubernetes events and add them to the LTS log stream in your account for persistent storage and statistical analysis. For details, see **[Collecting Kubernetes Events](#page-1648-0)**.
- Collects the logs of the Nginx Ingress Controller add-on to analyze traffic changes and obtain service traffic characteristics, providing data support for service decision making. For details, see **[Collecting NGINX Ingress Controller](#page-1652-0) [Logs](#page-1652-0)**.

## **Comparison Between ICAgent and Cloud Native Log Collection**

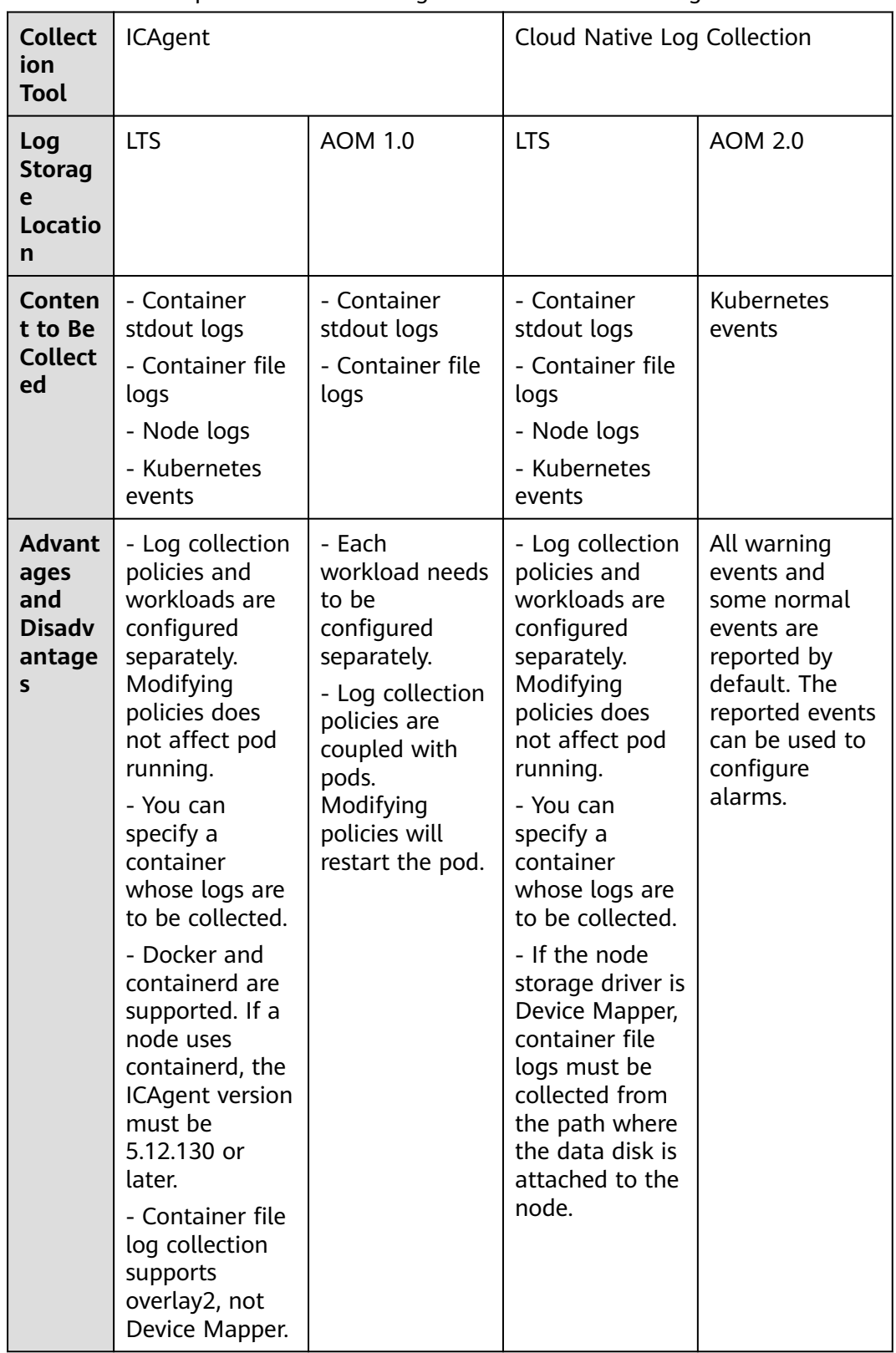

**Table 10-40** Comparison between ICAgent and Cloud Native Log Collection

<span id="page-1626-0"></span>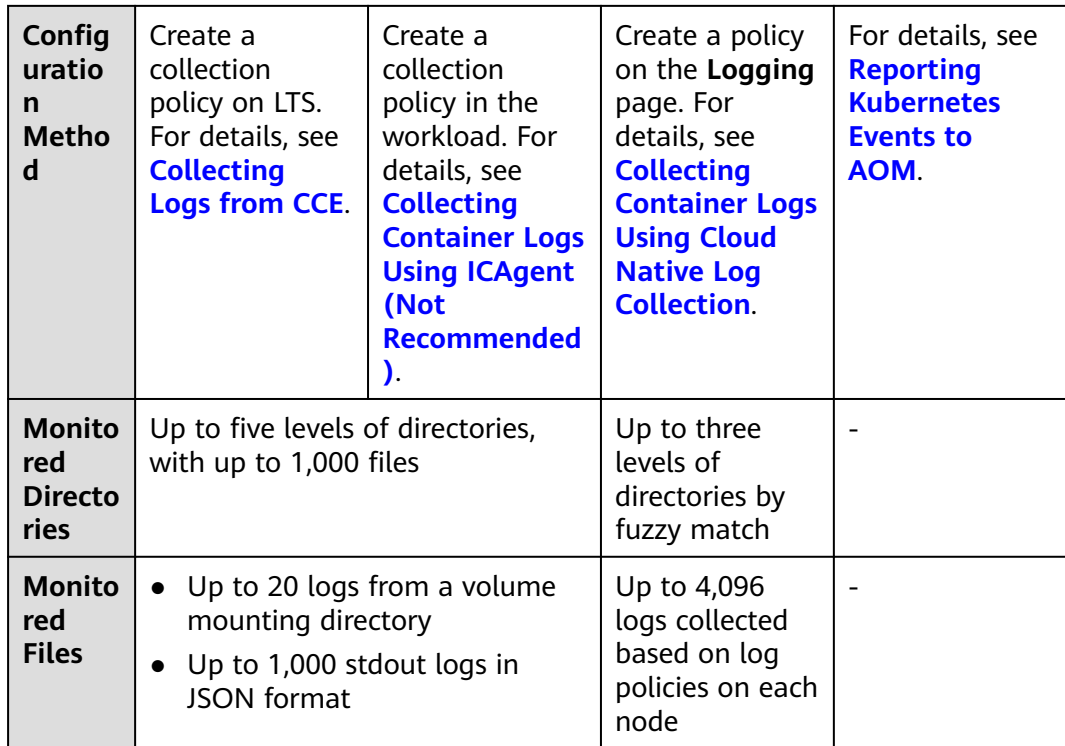

## **10.5.2 Collecting Container Logs**

### **10.5.2.1 Collecting Container Logs Using Cloud Native Log Collection**

The Cloud Native Log Collection add-on (**[Cloud Native Log Collection](#page-1910-0)**) is developed based on Fluent Bit and OpenTelemetry for collecting logs and Kubernetes events. This add-on supports CRD-based log collection policies. It collects and forwards stdout logs, container file logs, node logs, and Kubernetes events in a cluster based on configured policies.

### **Constraints**

- Up to 50 log rules can be created for each cluster.
- The Cloud Native Log Collection add-on cannot collect .gz, .tar, and .zip logs and cannot access symbolic links of logs.
- If the node **[storage driver](#page-404-0)** is Device Mapper, container file logs must be collected from the path where the data disk is attached to the node.
- If the container runtime is containerd, each stdout log cannot be in multiple lines. (This does not apply to the Cloud Native Log Collection add-on of version 1.3.0 or later.)
- If a volume is attached to the data directory of a service container, this addon cannot collect data from the parent directory. In this case, you need to configure a complete data directory.
- If the lifetime of a container is less than 1 minute, logs cannot be collected in a timely manner. As a result, logs may be lost.

### **Billing**

LTS does not charge you for creating log groups and offers a free quota for log collection every month. You pay only for log volume that exceeds the quota. For details, see **[Price Calculator](https://www.huaweicloud.com/intl/en-us/pricing/index.html?tab=detail#/lts)**.

### **Configuring Log Collection on the Console**

**Step 1** Enable log collection.

#### **Enabling log collection during cluster creation**

- 1. Log in to the CCE console.
- 2. Click **Buy Cluster** from the top menu.
- 3. On the **Select Add-on** page, select **Cloud Native Log Collection**.
- 4. Click **Next: Add-on Configuration** in the lower right corner and select the required logs.
	- Container logs: A log collection policy named **default-stdout** will be created, which will report stdout logs from all namespaces to LTS.
	- Kubernetes events: A log collection policy named **default-event** will be created, which will report Kubernetes events from all namespaces to LTS.
- 5. Click **Next: Confirm Configuration** in the lower right corner. On the displayed page, click **Submit**.

#### **Enabling log collection for an existing cluster**

- 1. Log in to the CCE console and click the cluster name to access the cluster console. In the navigation pane, choose **Logging**.
- 2. (Optional) If you are not authorized, obtain required permissions first. In the displayed dialog box, click **Authorize**.

#### **Figure 10-53** Authorize

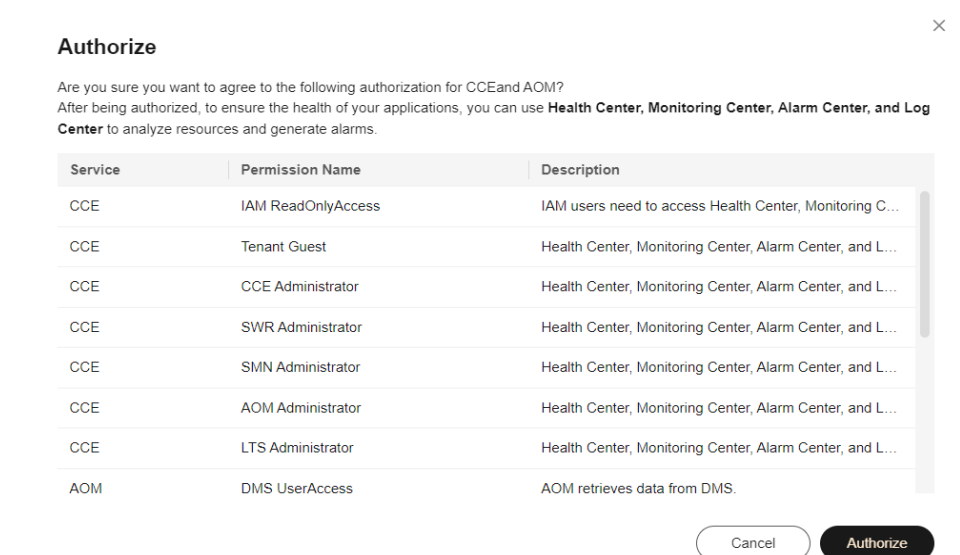

3. Click **Enable** and wait for about 30 seconds until the log page is automatically displayed.

#### **Figure 10-54** Enable

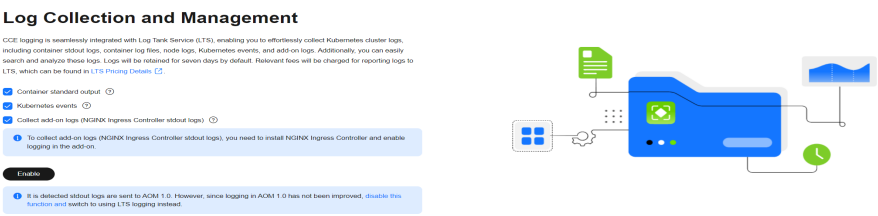

- Stdout logs: A log collection policy named **default-stdout** will be created, which will report stdout logs from all namespaces to LTS.
- Kubernetes events: A log collection policy named **default-event** will be created, which will report Kubernetes events from all namespaces to LTS.
- To collect add-on logs (stdout logs of NGINX Ingress Controller), you need to install NGINX Ingress Controller and enable logging for this addon.

After logging is enabled, a log policy named **default-nginx-ingress** will be created to collect the stdout logs of NGINX Ingress Controller and report the logs to LTS.

**Step 2** View and configure log collection policies.

- 1. On the CCE console, click the cluster name to access the cluster console. In the navigation pane, choose **Logging**.
- 2. Click **View Log Collection Policies** in the upper right corner.

All log collection policies reported to LTS are displayed.

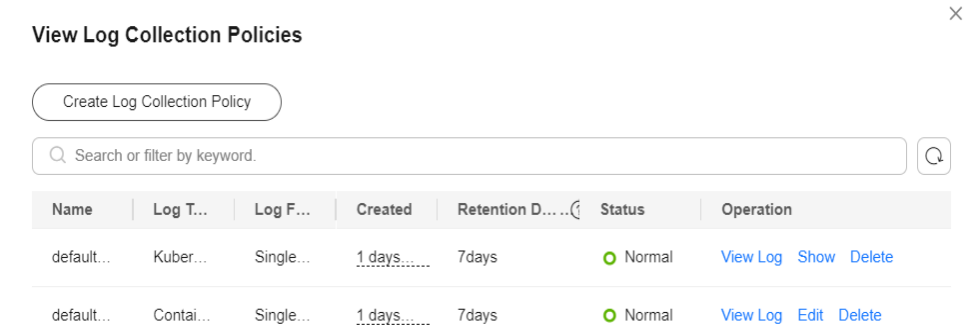

### **Figure 10-55** Viewing log collection policies

3. Click **Create Log Collection Policy**.

**Policy Template**: If the default log collection policy provided by CCE is not enabled when log collection is enabled or the default log collection policy is deleted, you can use this option to create a default log collection policy.

**Custom Policy**: You can use this option to create a custom log collection policy.

### **Figure 10-56** Custom policy

### Create Log Policy

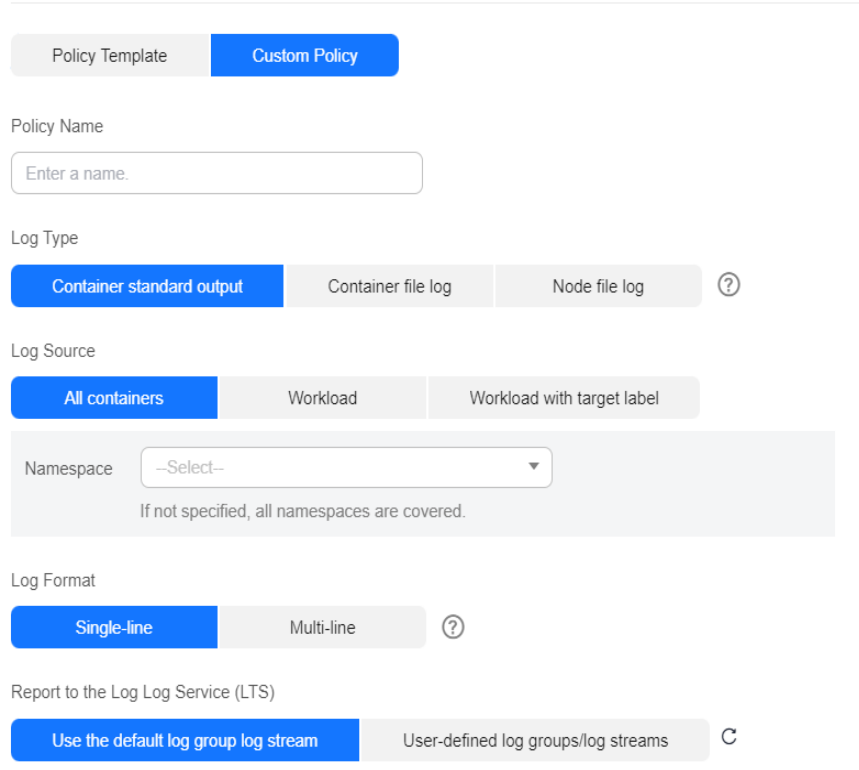

#### <span id="page-1630-0"></span> $\Box$  Note

- To avoid log disorder, you are advised to select different log streams for reporting logs in the log collection policies of various log types.
- The following are requirements for configuring the container and node file log paths:
	- Log directory: Enter an absolute path, for example, **/log**. The path must start with a slash (/) and contain a maximum of 512 characters. Only uppercase letters, lowercase letters, digits, hyphens (-), underscores (\_), slashes (/), asterisks (\*), and question marks (?) are allowed.
	- Log file name: It can contain only uppercase letters, lowercase letters, digits, hyphens (-), underscores (\_), asterisks (\*), question marks (?), and periods (.). Logs in the format of .gz, .tar, and .zip are not supported.

The directory and file names must be complete and support asterisks (\*) and question marks (?) as wildcards. A maximum of three levels of directories can be matched using wildcards. The level-1 directory does not support wildcards. An asterisk (\*) can match multiple characters. A question mark (?) can match only one character. For example:

- If the directory is **/var/logs/\*** and the file name is **\*.log**, the match expression is **/var/logs/\*/\*.log**, indicating that any files with the extension .log in all level-1 directories in the **/var/logs** directory are matched. Note that this expression cannot match any files with the extension .log in the **/var/logs** directory and multi-level directories in the **/var/logs** directory.
- If the directory is **/var/logs/app\_\*** and the file name is **\*.log**, any log files with the extension .log in all directories that match app\_\* in the **/var/logs** directory will be reported.

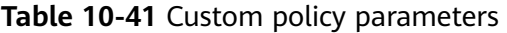

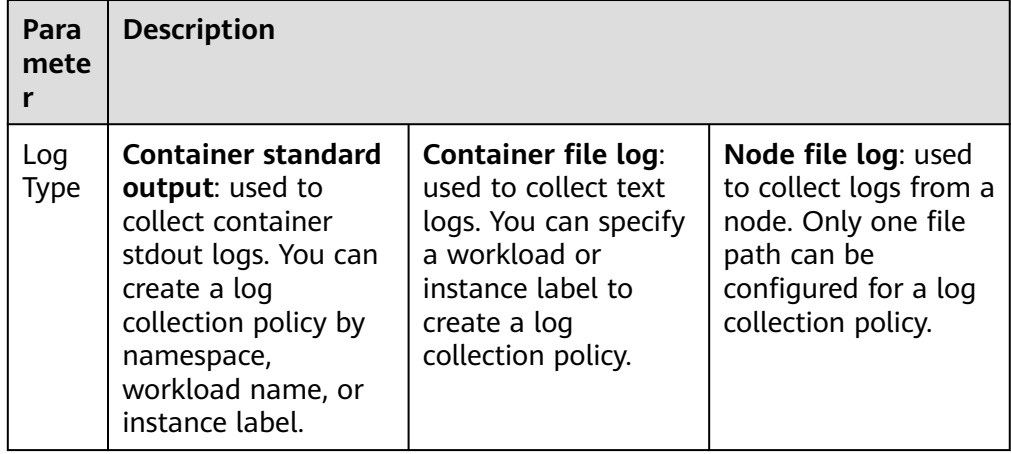

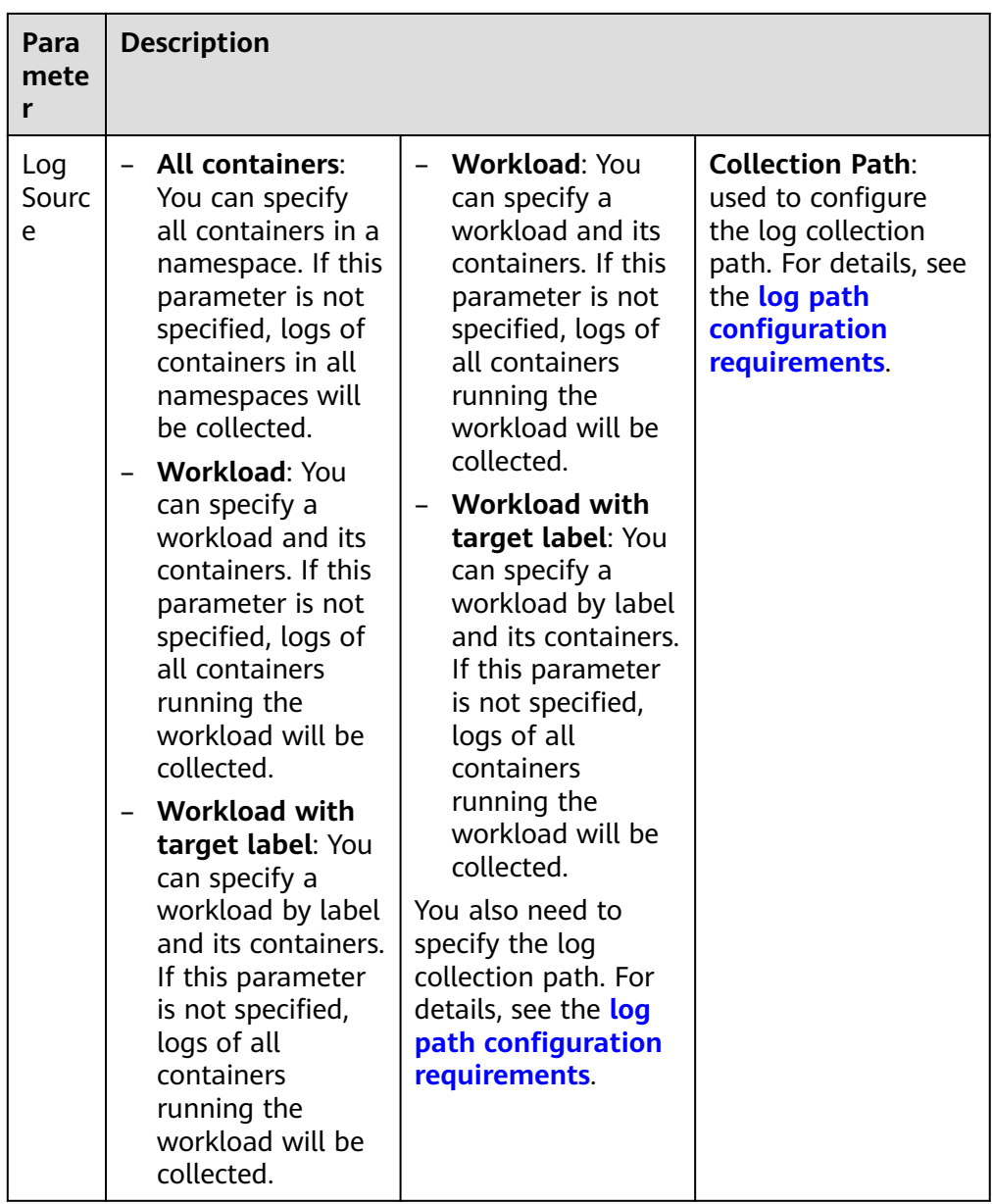

| Para<br>mete<br>r           | <b>Description</b>                                                                                                    |
|-----------------------------|----------------------------------------------------------------------------------------------------|
| Log<br>Form<br>at           | Single-line<br>$-$<br>Each log contains only one line of text. The newline character $\ln$<br>denotes the start of a new log.<br><b>Multi-line</b><br>Some programs (for example, Java program) print a log that<br>occupies multiple lines. By default, logs are collected by line. If<br>you want to display logs as a single message, you can enable<br>multi-line logging and use the regular pattern. When you select<br>Multi-line, configure Log Matching Format.<br>For example, if logs need to be collected by line and each log<br>starts with a date and occupies three lines, you can set Log<br>Matching Format to the regular expression of the date, for<br>example, \d{4}-\d{2}-\d{2} \d{2}\:\d{2}\:\d{2}\:\d{2}.*.<br>The three lines starting with the date are regarded as a log.<br>2022-01-01 00:00:00 Exception in thread "main" java.lang.RuntimeException:<br>Something has gone wrong, aborting!<br>at com.myproject.module.MyProject.badMethod(MyProject.java:22)<br>at com.myproject.module.MyProject.oneMoreMethod(MyProject.java:18) |
| Repo<br>rt to<br><b>LTS</b> | This parameter is used to configure the log group and log stream<br>for log reporting.<br>Default log groups/log streams: The default log group (k8s-<br>log-{Cluster ID}) and default log stream (stdout-{Cluster ID})<br>are automatically selected.                                                                                                    |
|                             | Custom log groups/log streams: You can select any log group<br>and log stream.<br>Log Group: A log group is the basic unit for LTS to manage<br>logs. If you do not have a log group, CCE prompts you to<br>create one. The default name is k8s-log-{Cluster ID}, for<br>example, k8s-log-bb7eaa87-07dd-11ed-<br>ab6c-0255ac1001b3.                                                                                                    |
|                             | Log Stream: A log stream is the basic unit for reading and<br>■<br>writing logs. You can put different types of logs into different<br>streams to ease management. When you install the add-on or<br>create a log collection policy based on the policy template,<br>the following log streams are automatically created:<br>- stdout-{Cluster ID} for container logs, for example, stdout-<br>bb7eaa87-07dd-11ed-ab6c-0255ac1001b3                                                                                                    |
|                             | - event-{Cluster ID} for Kubernetes events, for example,<br>event-bb7eaa87-07dd-11ed-ab6c-0255ac1001b3<br>- cceaddon-nginx-ingress-{Cluster ID} for NGINX Ingress<br>Controller logs, for example, cceaddon-nginx-ingress-<br>bb7eaa87-07dd-11ed-ab6c-0255ac1001b3.                                                                                                    |

**Step 3** View the logs.

- 1. On the CCE console, click the cluster name to access the cluster console. In the navigation pane, choose **Logging**.
- 2. View different types of logs:
	- **Container Logs**: displays all logs in the default log stream **stdout-** {Cluster ID} of the default log group **k8s-log-**{Cluster ID}. You can search for logs by workload.

#### **Figure 10-57** Querying container logs

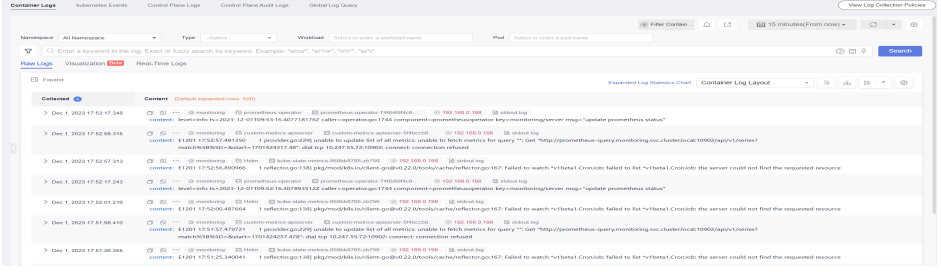

- **Kubernetes Events**: displays all Kubernetes events in the default log stream **event-**{Cluster ID} of the default log group **k8s-log-**{Cluster ID}.
- **Control Plane Logs**: displays all logs of components on the control plane in the default log stream {Component name}**-**{Cluster ID} of the default log group **k8s-log-**{Cluster ID}.
- **Control Plane Audit Logs**: displays all control plane audit logs in the default log stream **audit-**{Cluster ID} of the default log group **k8s-log-** {Cluster ID}.
- **Global Log Query**: You can view logs in the log streams of all log groups. You can specify a log stream to view the logs. By default, the default log group **k8s-log-**{Cluster ID} is selected. You can click the edit icon on the right of **Switching Log Groups** to switch to another log group.

**Figure 10-58** Global log query

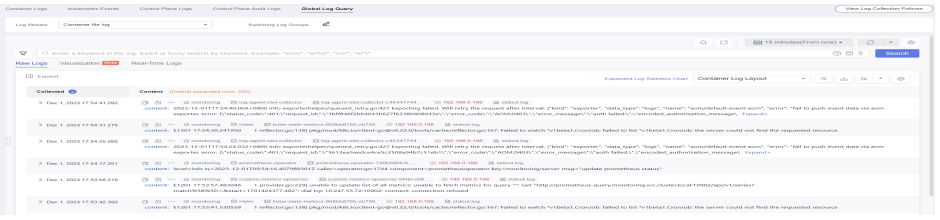

- **Add-on Logs**: displays the add-on logs in the default log group **k8s-log-** *{Cluster ID}*. You can view the cluster add-on logs.
- 3. Click **View Log Collection Policies** in the upper right corner. Locate the log collection policy and click **View Log** to go to the log list.

#### **Figure 10-59** Viewing logs

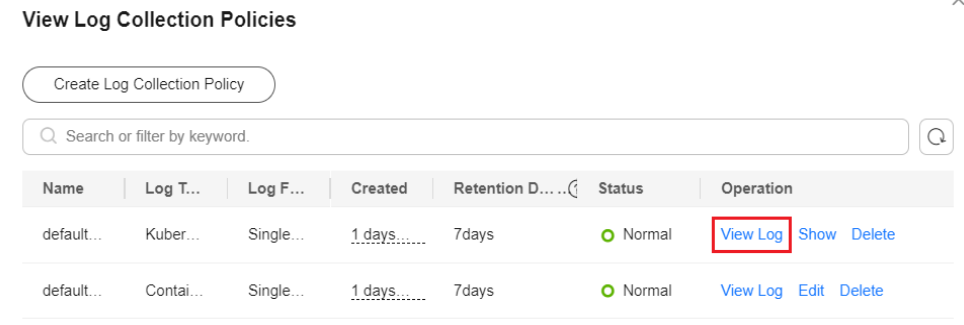

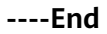

### **Configuring Log Collection Using YAML**

#### **NOTICE**

The Cloud Native Log Collection add-on must be 1.6.1 or later.

- **Step 1** Use kubectl to connect to the cluster. For details, see **[Connecting to a Cluster](#page-147-0) [Using kubectl](#page-147-0)**.
- **Step 2** Create a YAML file named **log-config.yaml**. You can create a custom file name. vi log-config.yaml

The following examples are for your reference. For details about the parameters, see **[Table 10-42](#page-1636-0)**.

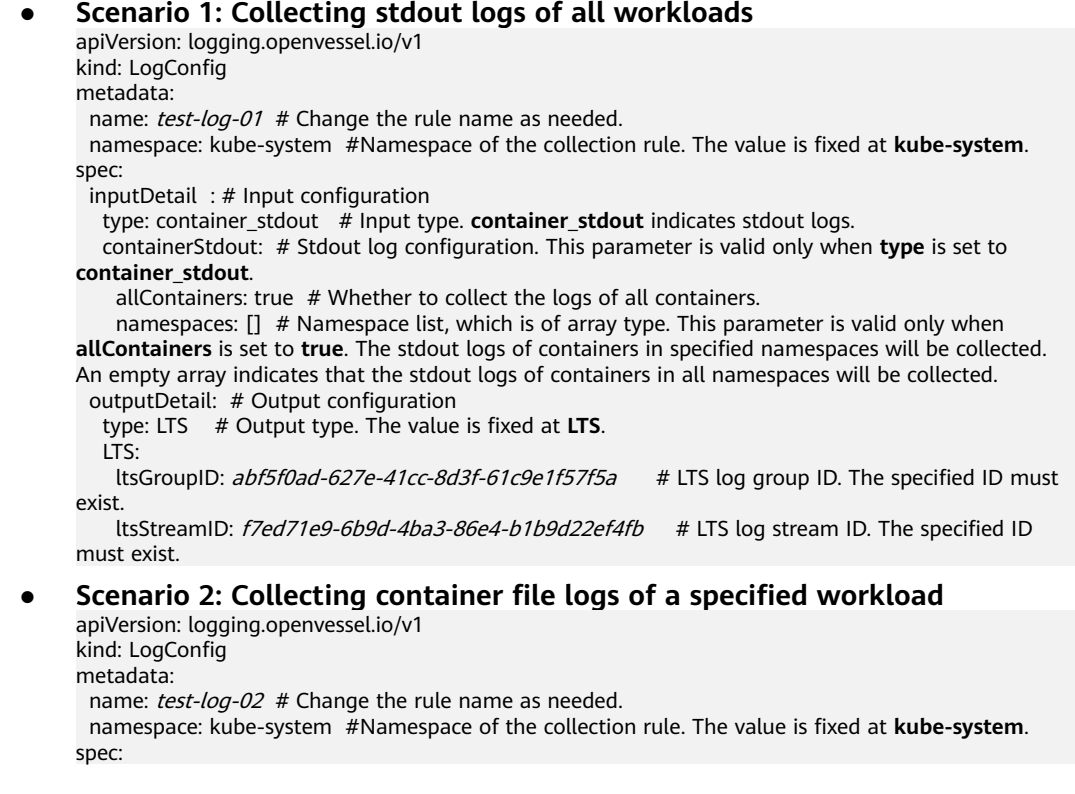

inputDetail : # Input configuration

type: container\_file # Input type. **container\_file** indicates container file logs.

 containerFile: # Container file log configuration. This parameter is valid only when **type** is set to **container\_file**.

#### workloads: # Modify the workload information as needed.

- namespace: monitoring  $#$  Namespace that the workload belongs to

kind: Deployment # Workload type. The value can be **Deployment**, **DaemonSet**, **StatefulSet**,

**Job**, or **CronJob**.

name: prometheus-lightweight # Workload name container: prometheus # Container name

files:

- logPath: "/var/log" # Log directory, which is an absolute path.

filePattern: "\*.log" # Log file name, which supports wildcard characters.

 processors: # Multi-line log definition. If multiple lines are not required, delete **processors**. type: multiline # Log type, which is optional. The value can be **singleline** or **multiline**. The default value is **singleline**.

 multilineRegulation: '\d+:\d+:\d+.\*?' # Multi-line regular expression, which is optional. This field is valid only when **type** is set to **multiline**.

outputDetail: # Output configuration

type: LTS # Output type. The value is fixed at **LTS**.

 $LTS$ 

 ltsGroupID: abf5f0ad-627e-41cc-8d3f-61c9e1f57f5a # LTS log group ID. The specified ID must exist.

ltsStreamID: f7ed71e9-6b9d-4ba3-86e4-b1b9d22ef4fb # LTS log stream ID. The specified ID must exist.

#### ● **Scenario 3: Collecting container file logs of pods with specified labels** apiVersion: logging.openvessel.io/v1

kind: LogConfig

metadata:

name: test-log-03 # Change the rule name as needed.

 namespace: kube-system #Namespace of the collection rule. The value is fixed at **kube-system**. spec:

inputDetail : # Input configuration

type: container\_file # Input type. **container\_file** indicates container file logs.

 containerFile: # Container file log configuration. This parameter is valid only when **type** is set to **container\_file**.

podLabels: # Modify the value based on the CRD description.

.<br>- includeLabels: # Label set. The logs of pods with the following labels will be collected. At least one label must be specified. Note that the pod label is not the label of the workload.

foo: bar

 namespaces: # Namespace list, which is of array type. An empty array indicates all namespaces. - monitoring

- kube-system

 containers: [] # Container name list, which is of array type. An empty array indicates all containers.

files:

- logPath: "/var/log" # Log directory, which is an absolute path.

filePattern: "\*.log" # Log file name, which supports wildcard characters.

outputDetail: # Output configuration

type: LTS # Output type. The value is fixed at **LTS**.

LTS:

ItsGroupID:  $ab5f0ad-627e-41cc-8d3f-61c9e1f57f5a$  # LTS log group ID. The specified ID must exist.

 ltsStreamID: f7ed71e9-6b9d-4ba3-86e4-b1b9d22ef4fb # LTS log stream ID. The specified ID must exist.

#### ● **Scenario 4: Collecting node logs**

apiVersion: logging.openvessel.io/v1

kind: LogConfig

metadata:

name: test-log-04 # Change the rule name as needed.

namespace: kube-system #Namespace of the collection rule. The value is fixed at **kube-system**.

spec:

 inputDetail : # Input configuration type: host\_file # Input type. **host\_file** indicates node logs.

 hostFile: # Node log configuration. This parameter is valid only when **type** is set to **host\_file**. file:

logPath: "/var/log" # Log directory, which is an absolute path. Change it as needed.

filePattern: "messages" # Log file name, which supports wildcard characters and can be

<span id="page-1636-0"></span>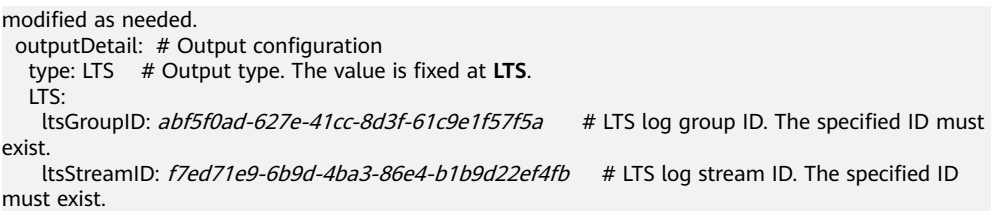

#### **Table 10-42** Parameters

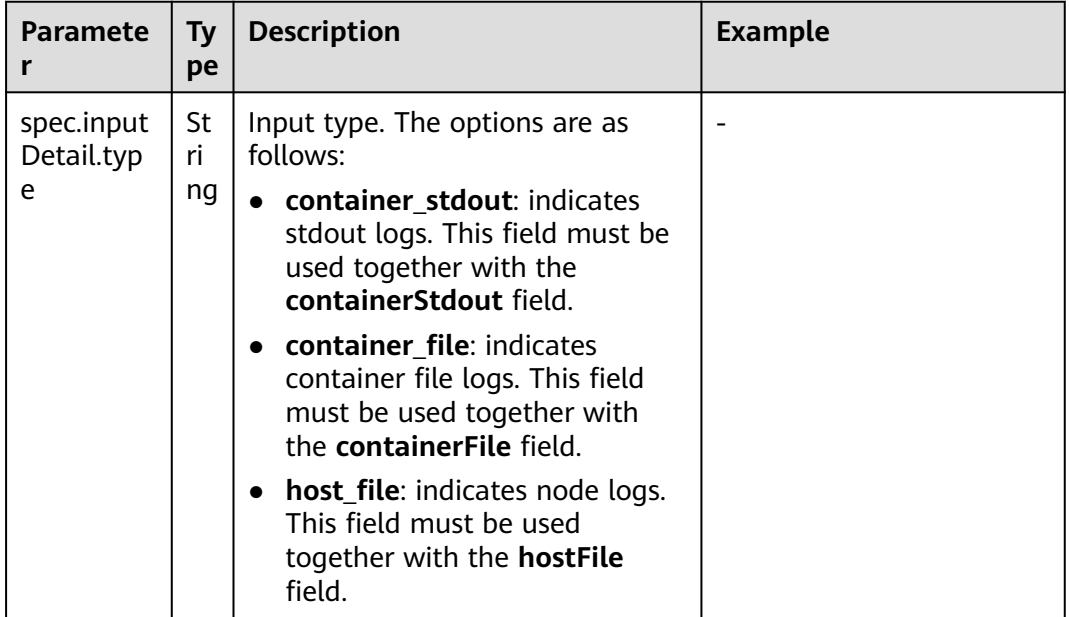

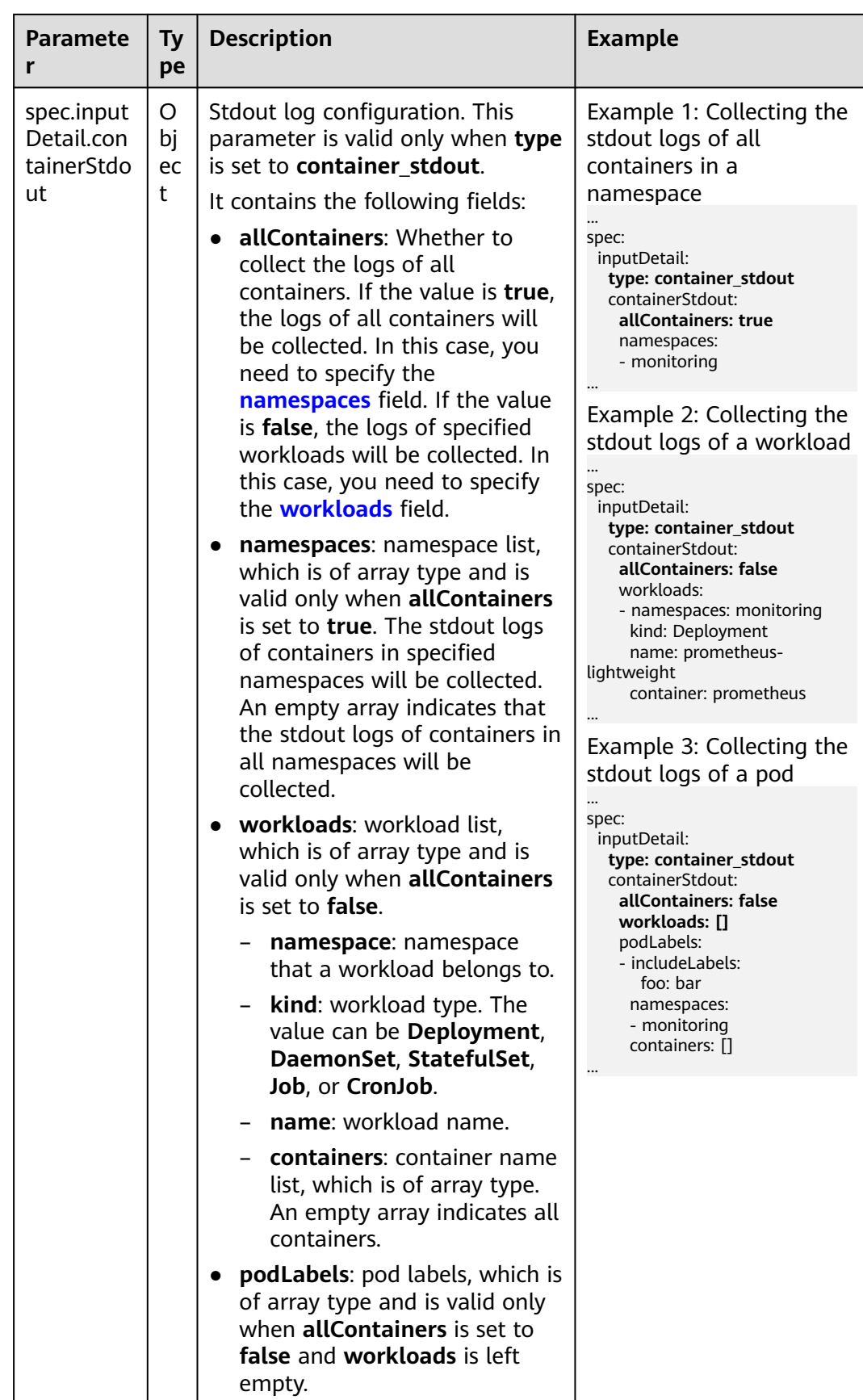

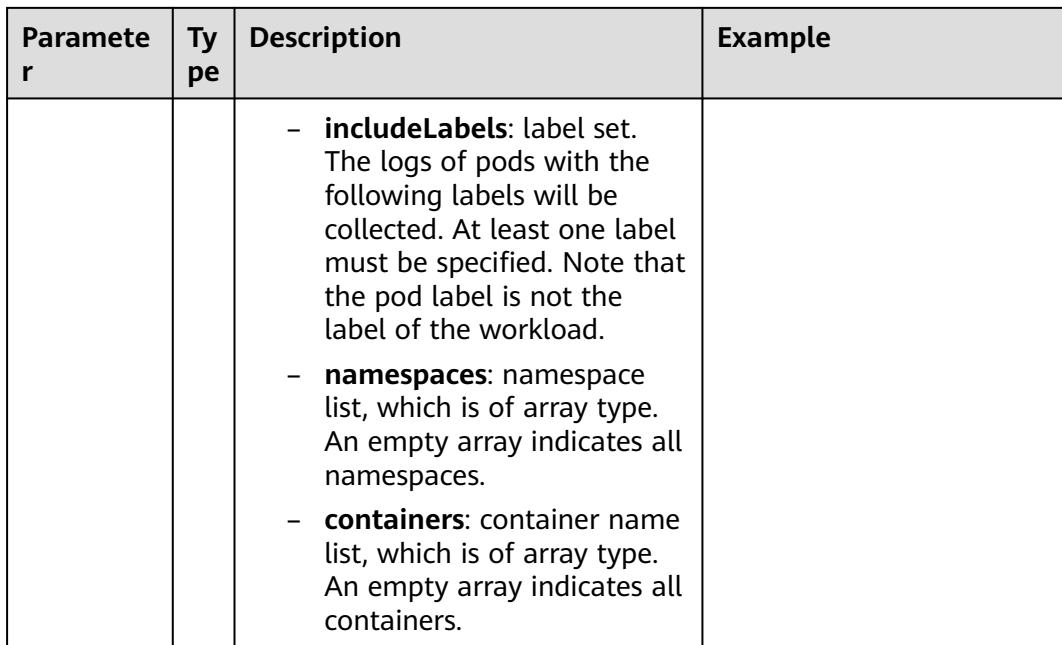

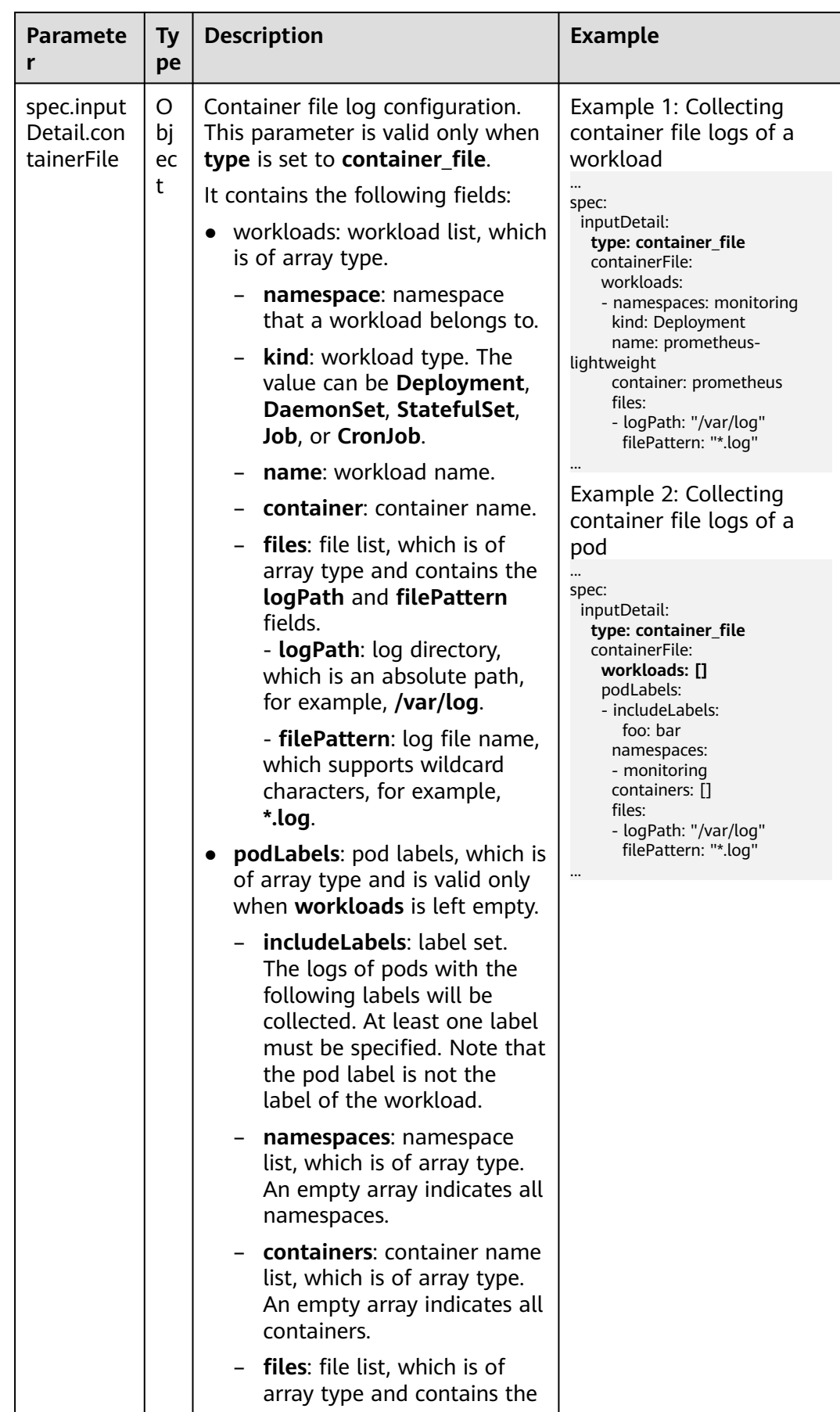

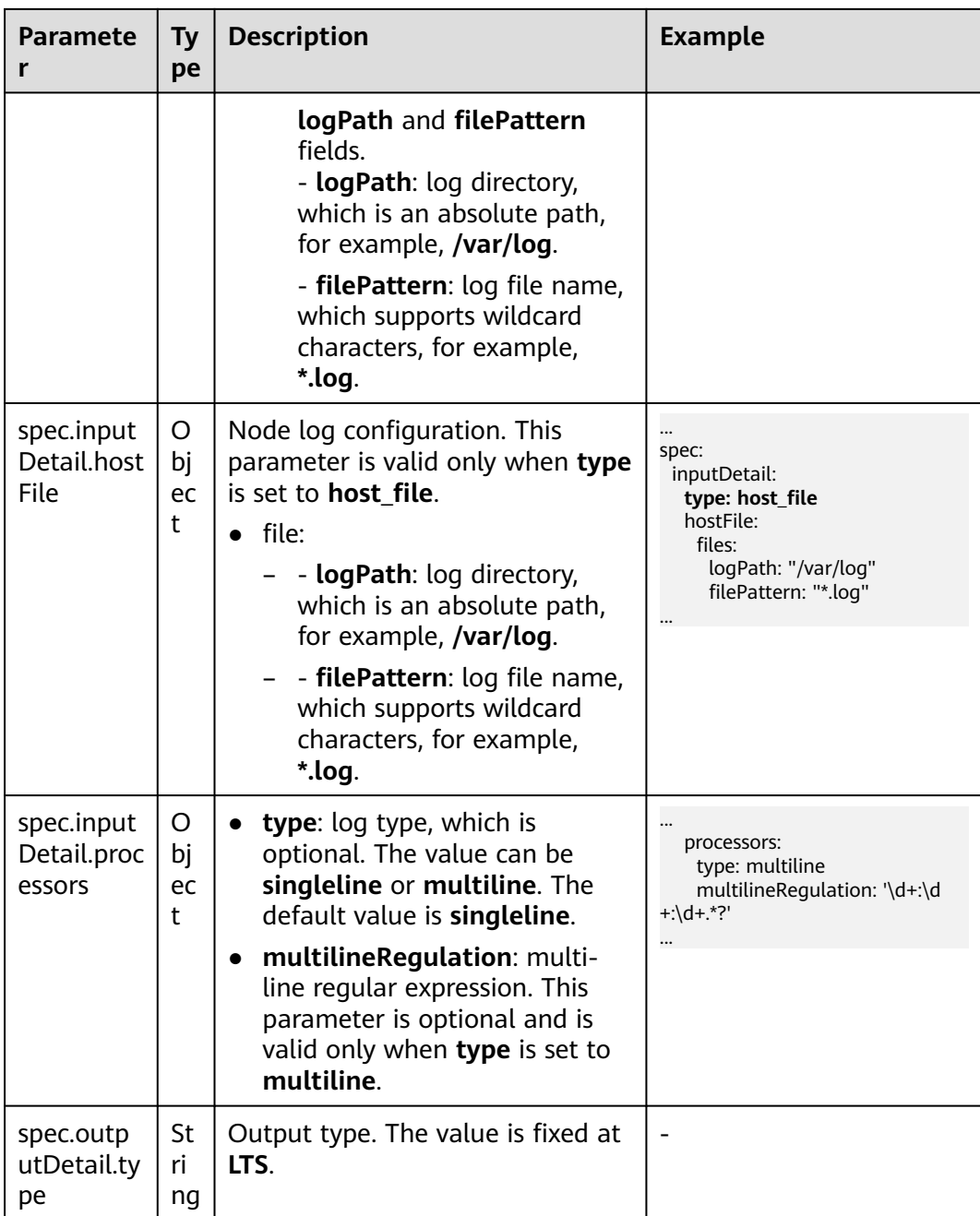

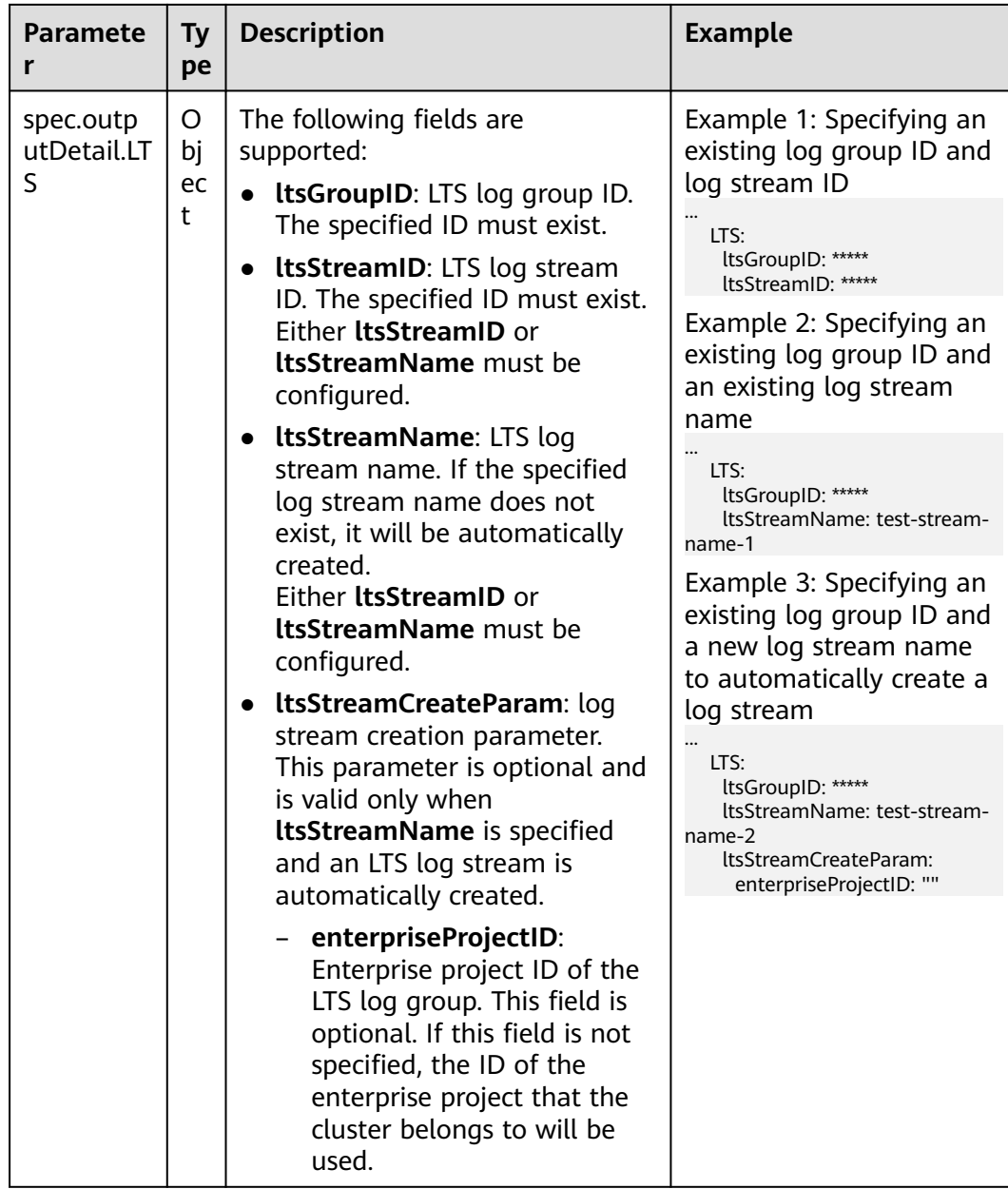

#### **Step 3** Create a LogConfig.

kubectl create -f log-config.yaml

If information similar to the following is displayed, the LogConfig has been created:

logconfig.logging.openvessel.io/test-log-xx created

**Step 4** Check the created LogConfig.

kubectl get LogConfig -n kube-system

If information similar to the following is displayed, the log collection policy has been created.<br>NAME AGE

NAME AGI<br>test-log-xx 30s test-log-xx

**----End**

### <span id="page-1642-0"></span>**10.5.2.2 Collecting Container Logs Using ICAgent (Not Recommended)**

CCE works with AOM to collect workload logs. When a node is created, ICAgent (a DaemonSet named **icagent** in the **kube-system** namespace of a cluster) of AOM is installed by default. ICAgent collects workload logs and reports them to AOM. You can view workload logs on the CCE or AOM console.

### **Constraints**

ICAgent only collects text logs in .log, .trace, and .out formats.

#### **Billing**

AOM offers a free log collection quota of 500 MB for each account every month. You pay only for log volume that exceeds the quota. For details, see **[Billing](https://support.huaweicloud.com/intl/en-us/productdesc-aom/aom_06_0022.html)**. You can click **[here](https://console-intl.huaweicloud.com/aom/?locale=en-us#/aom/als/setting)** to view logs on the AOM console.

### **Using ICAgent to Collect Logs**

You can add a policy to collect logs using ICAgent for a workload.

- **Step 1** When **[creating a workload](#page-522-0)**, set logging for the container.
- **Step 2** Click  $+$  to add a log policy.

The following uses Nginx as an example. Log policies vary depending on workloads.

#### **Figure 10-60** Adding a log policy

 $\times$ **Add Log Policy** Only log, trace, and out log files can be collected. ● HostPath ● emptyDir \* Volume Type  $\star$  HostPath Enter a host path, for example, /test. Mount Path (?) Extended Host Path (?) Collection Path (?) Log Dump  $\circled{?}$ Oper... Enter a container path, for ex None Set the collection path or fil Enable Delete  $^{+}$ 

**Step 3** Set **Volume Type** to **hostPath** or **emptyDir**.

### **Table 10-43** Configuring log policies

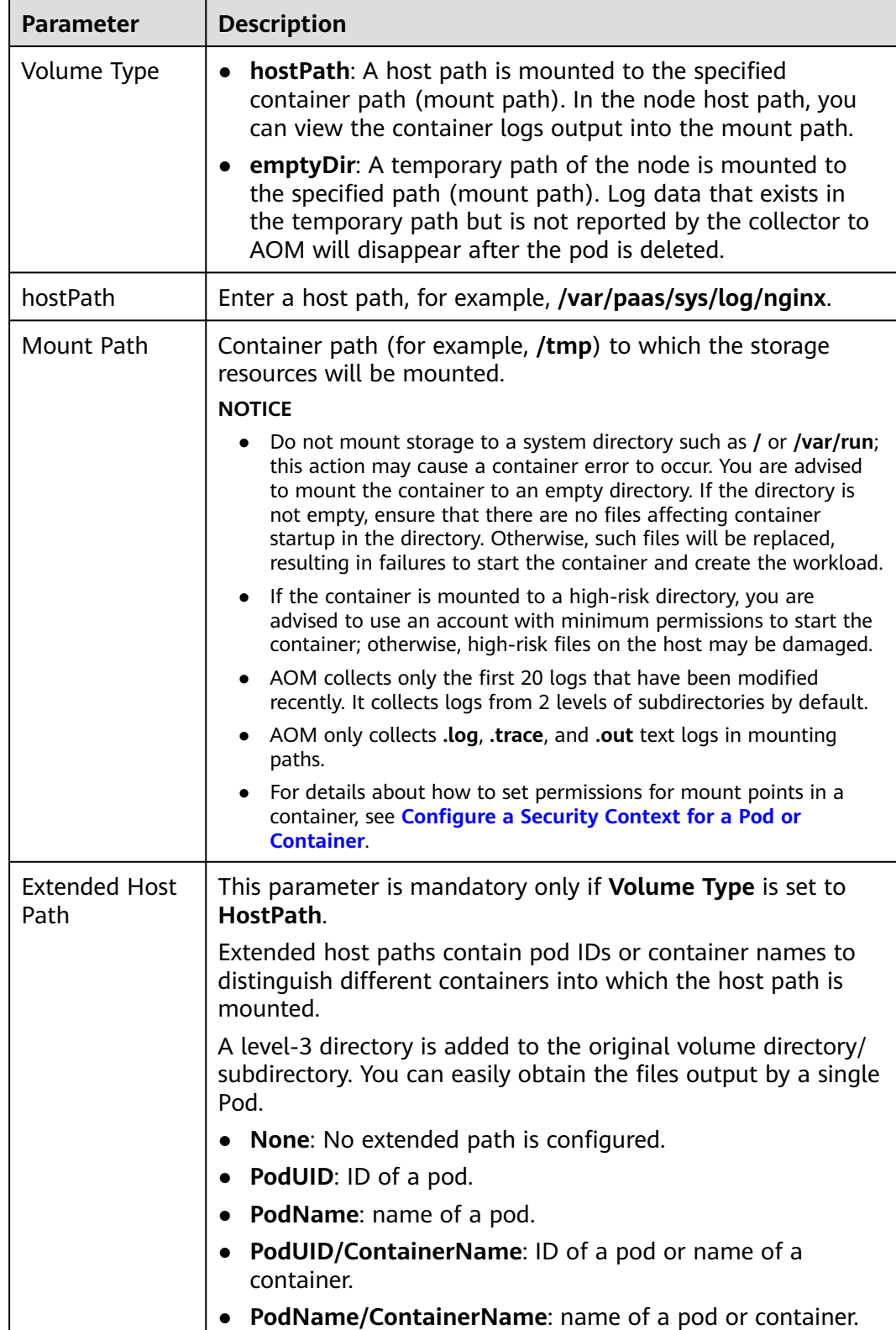

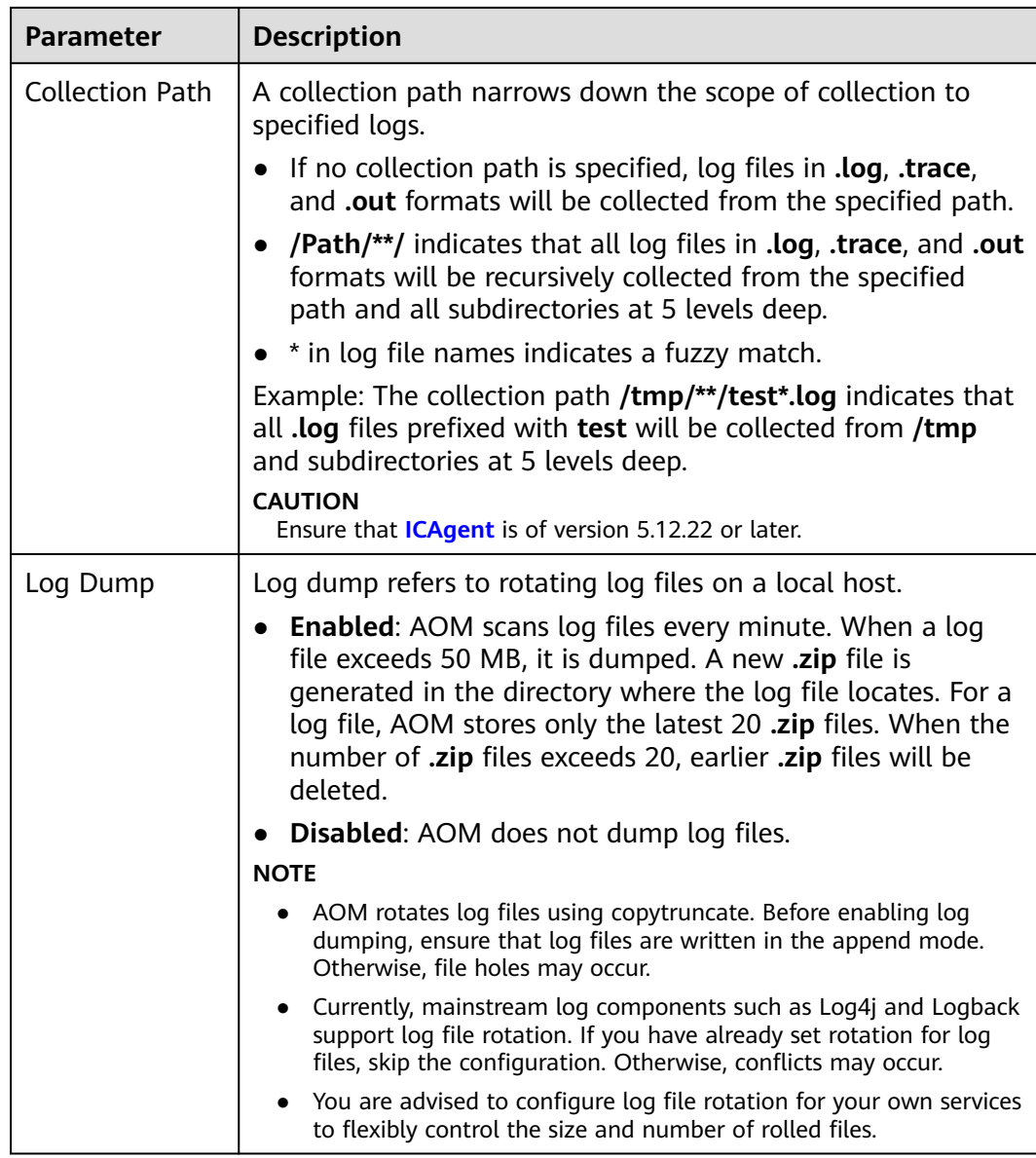

#### **Step 4** Click **OK**.

**----End**

### **YAML Example (ICAgent)**

You can set the container log storage path by defining a YAML file.

As shown in the following figure, an emptyDir volume is mounted a temporary path to **/var/log/nginx**. In this way, the ICAgent collects logs in **/var/log/nginx**. The **policy** field is customized by CCE and allows the ICAgent to identify and collect logs.

apiVersion: apps/v1 kind: Deployment metadata: name: testlog namespace: default spec:

 selector: matchLabels: app: testlog template: replicas: 1 metadata: labels: app: testlog spec: containers: - image: 'nginx:alpine' name: container-0 resources: requests: cpu: 250m memory: 512Mi limits: cpu: 250m memory: 512Mi volumeMounts: - name: vol-log mountPath: /var/log/nginx policy: logs: rotate: '' volumes: - emptyDir: {} name: vol-log imagePullSecrets: - name: default-secret

The following shows how to use a hostPath volume. Compared with emptyDir, the type of **volumes** is changed to **hostPath**, and the path on the host needs to be configured for this hostPath volume. In the following example, **/tmp/log** on the host is mounted to **/var/log/nginx**. In this way, the ICAgent can collects logs in **/var/log/nginx**, without deleting the logs from **/tmp/log**.

apiVersion: apps/v1 kind: Deployment metadata: name: testlog namespace: default spec: .<br>replicas: 1 selector: matchLabels: app: testlog template: metadata: labels: app: testlog spec: .<br>containers: - image: 'nginx:alpine' name: container-0 resources: requests: cpu: 250m memory: 512Mi limits: cpu: 250m memory: 512Mi volumeMounts: - name: vol-log mountPath: /var/log/nginx readOnly: false extendPathMode: PodUID policy: logs:

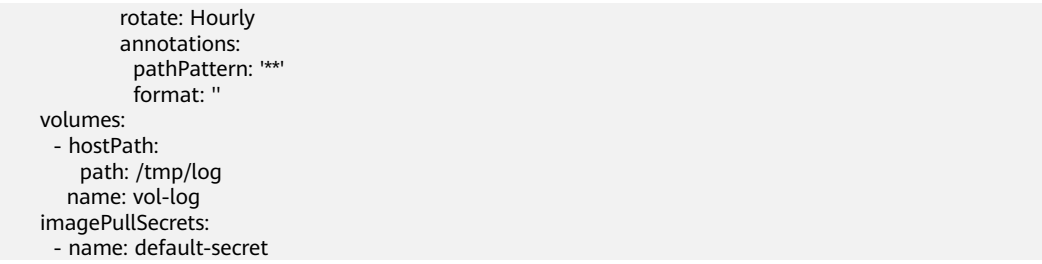

### **Table 10-44** Parameter description

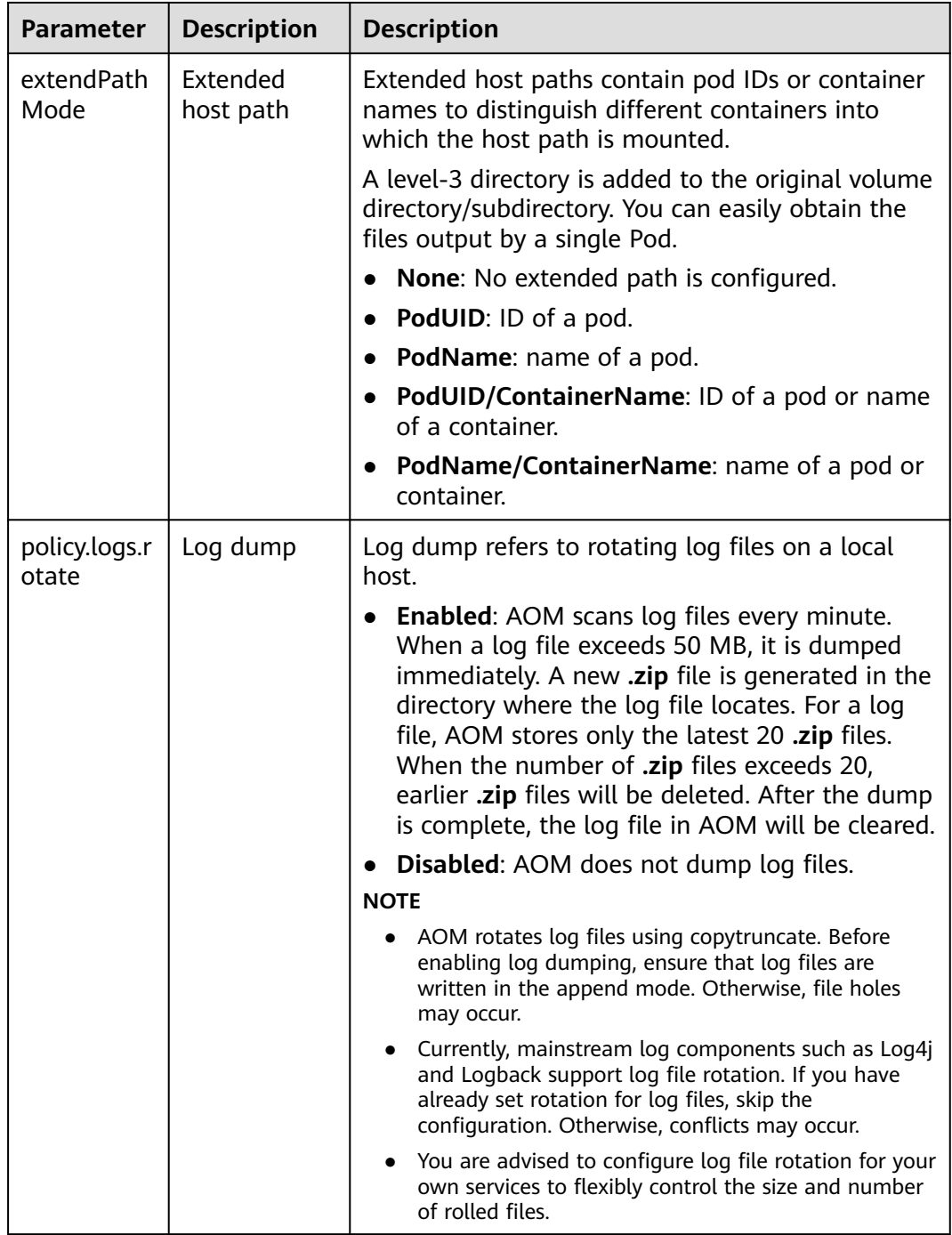

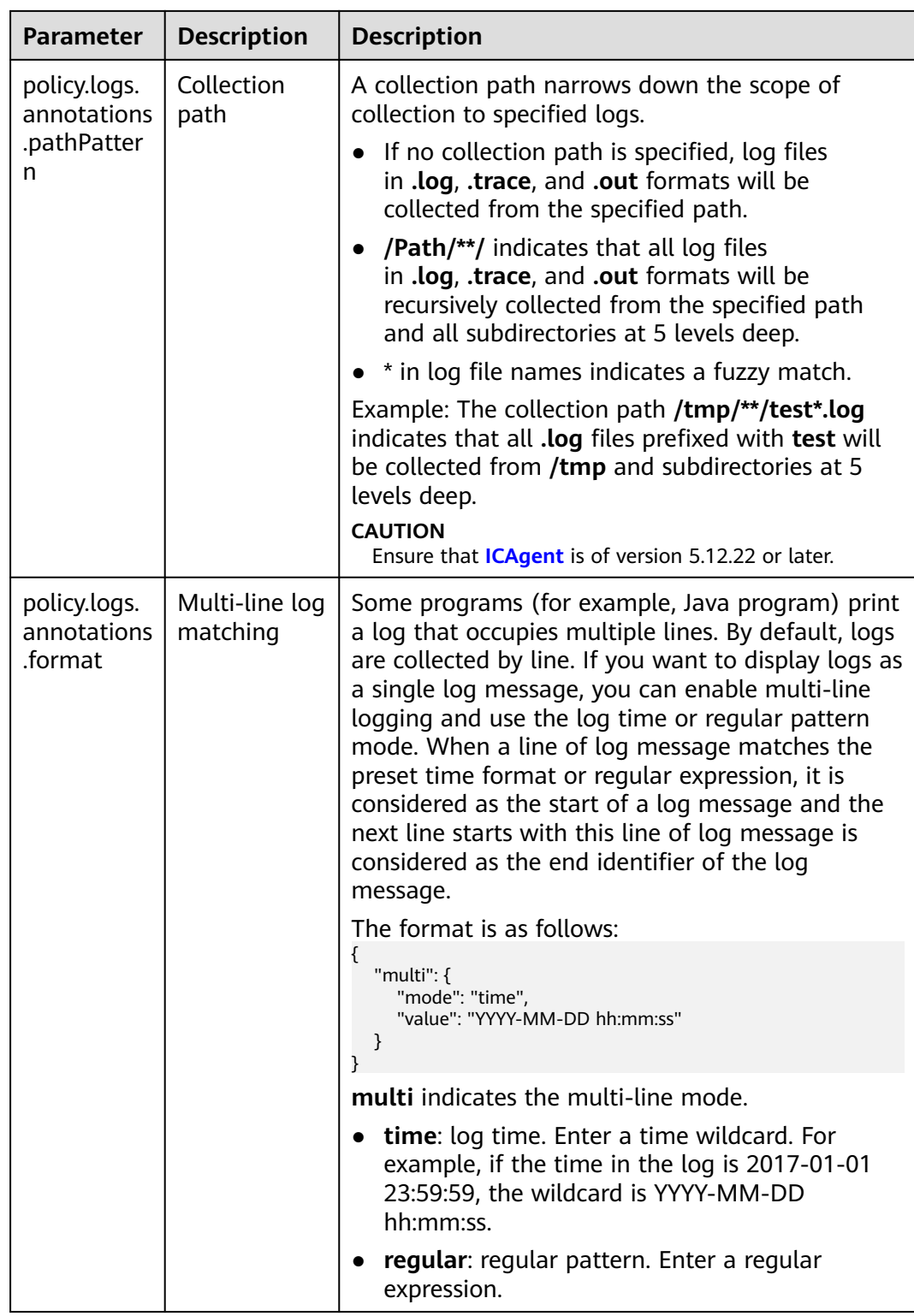

## **Viewing Logs**

After a log collection path is configured and the workload is created, the ICAgent collects log files from the configured path. The collection takes about 1 minute.

<span id="page-1648-0"></span>After the log collection is complete, go to the workload details page and click **Logs** in the upper right corner to view logs.

You can also view logs on the AOM console.

You can also run the **kubectl logs** command to view the container stdout.

# View logs of a specified pod. kubectl logs <pod\_name> kubectl logs -f <pod\_name> # Similar to **tail -f** 

# View logs of a specified container in a specified pod. kubectl logs <pod\_name> -c <container\_name>

kubectl logs pod\_name -c container\_name -n namespace (one-off query) kubectl logs -f <pod\_name> -n namespace (real-time query in tail -f mode)

## **10.5.3 Collecting Kubernetes Events**

The Cloud Native Log Collection add-on works with LTS to collect and store Kubernetes events and works with AOM to generate alarms.

#### **Reporting Kubernetes Events to LTS**

To enable Kubernetes event collection in different scenarios, take the following steps.

### **Logging Is Not Enabled for a Cluster**

When enabling logging, you can select Kubernetes events to create a default log collection policy, so that all Kubernetes events are collected and reported to LTS.

- 1. Log in to the CCE console and click the cluster name to access the cluster console. In the navigation pane, choose **Logging**.
- 2. (Optional) If you are not authorized, obtain required permissions first. In the displayed dialog box, click **Authorize**.

#### **Figure 10-61** Authorize

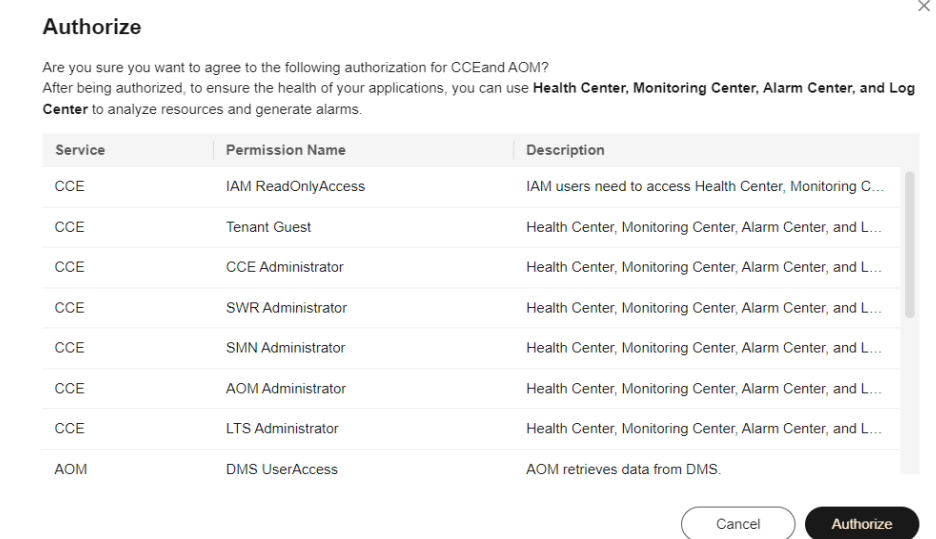

3. Click **Enable** and wait for about 30 seconds until the log page is automatically displayed.

#### **Figure 10-62** Enable

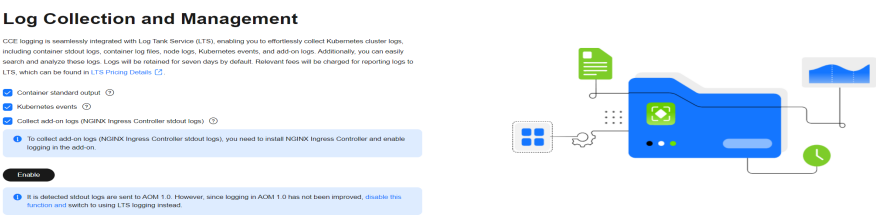

- Stdout logs: A log collection policy named **default-stdout** will be created, which will report stdout logs from all namespaces to LTS.
- Kubernetes events: A log collection policy named **default-event** will be created, which will report Kubernetes events from all namespaces to LTS.
- To collect add-on logs (stdout logs of NGINX Ingress Controller), you need to install NGINX Ingress Controller and enable logging for this addon.

After logging is enabled, a log policy named **default-nginx-ingress** will be created to collect the stdout logs of NGINX Ingress Controller and report the logs to LTS.

#### **Logging Has Been Enabled for a Cluster**

If logging has been enabled for a cluster but Kubernetes event collection has not been enabled, or the corresponding log collection policy has been deleted, you can manually create a log collection policy by taking the following steps:

- 1. Log in to the CCE console and click the cluster name to access the cluster console. In the navigation pane, choose **Logging**.
- 2. In the upper right corner, click **View Log Collection Policies**. All log collection policies are displayed.
- 3. Click **Create Log Collection Policy**. Then, select **Kubernetes events** and click **OK**.

#### <span id="page-1650-0"></span>**Figure 10-63** Creating a log collection policy

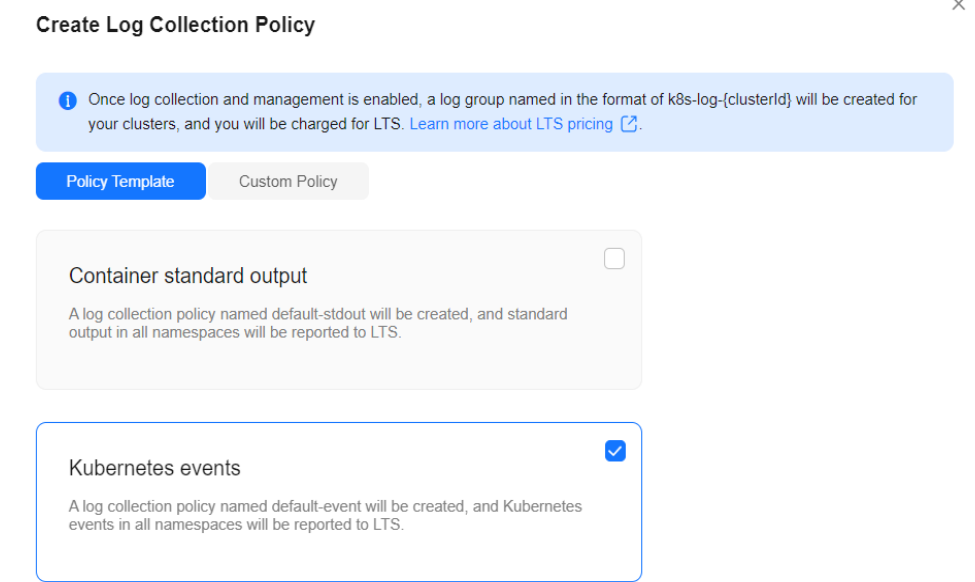

4. (After the creation is complete, you can view logs on the **Logging** page.) Select the log stream configured in the log collection policy to view the events reported to LTS.

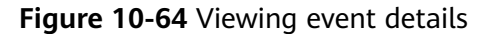

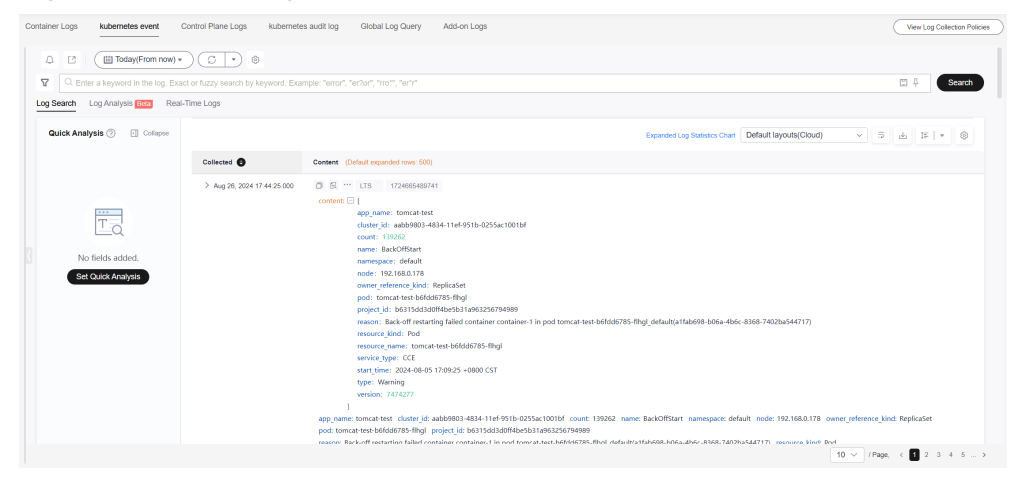

### **Reporting Kubernetes Events to AOM**

In 1.3.2 and later versions, the Cloud Native Log Collection add-on reports all warning events and some normal events to AOM by default. The reported events can be used to configure alarms. If the cluster version is 1.19.16, 1.21.11, 1.23.9, 1.25.4, or later, after the Cloud Native Log Collection add-on is installed, events will be reported to AOM by this add-on instead of the control plane component. After this add-on is uninstalled, events will not be reported to AOM.

#### **Custom Event Reporting**

If the reported events cannot meet requirements, you can modify the settings for the events.

### **Using the CCE Console**

- **Step 1** Log in to the CCE console and click the cluster name to access the cluster console. In the navigation pane, choose **Settings**.
- **Step 2** Click the **Monitoring** tab. In the **Log Configuration** area, modify the policy for reporting Kubernetes events to AOM.
	- **Abnormal events**: This option is enabled by default. All abnormal events are reported to AOM. You can click **Configure Blocklist** to add events that do not need to be reported to the blocklist. You can obtain event names in **[CCE](#page-1689-0) [Events](#page-1689-0)**.
	- **Normal events:** If this option is enabled, normal events will be reported to AOM. The system is pre-configured to report some normal events. If you need to customize the events to be reported, click **Configure Trustlist** to add the events to the trustlist. You can obtain event names in **[CCE Events](#page-1689-0)**.

#### **Step 3** Click **Confirm configuration**.

**----End**

#### **Using kubectl**

**Step 1** Run the following command on the cluster to modify the event collection settings:

#### **kubectl edit logconfig -n kube-system default-event-aom**

**Step 2** Modify the event collection settings as required.

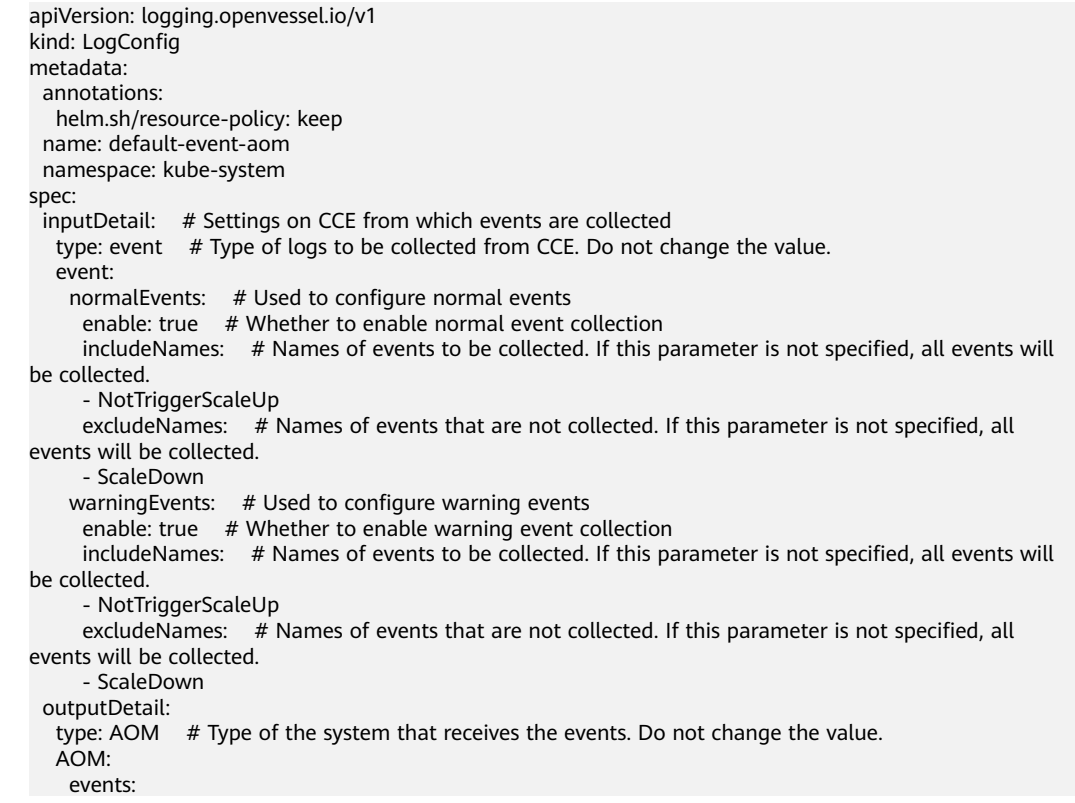

```
- name: DeleteNodeWithNoServer # Event name. This parameter is mandatory.
     resourceType: Namespace # Type of the resource that operations are performed on.
      severity: Major # Event severity after an event is reported to AOM, which can be Critical, Major, 
Minor, or Info. The default value is Major.
```
**----End**

## **10.5.4 Collecting NGINX Ingress Controller Logs**

The Cloud Native Log Collection add-on can collect the logs of the NGINX Ingress Controller add-on. You can use the logs to analyze traffic changes and obtain service traffic characteristics for service decision making.

### **Constraints**

- The **[NGINX Ingress Controller](#page-2002-0)** add-on of version 2.2.82 or later, 2.6.32 or later, or 3.0.8 or later must been installed in the cluster.
- The **[Cloud Native Log Collection](#page-1910-0)** add-on of version 1.6.0 or later must be installed in the cluster.

### **Billing**

LTS does not charge you for creating log groups and offers a free quota for log collection every month. You pay only for log volume that exceeds the quota. For details, see **[Price Calculator](https://www.huaweicloud.com/intl/en-us/pricing/index.html?tab=detail#/lts)**.

### **Step 1: Enabling Log Collection**

The NGINX Ingress Controller add-on has been installed in the cluster, with log collection enabled.

- 1. Log in to the CCE console and click the cluster name to access the cluster console. In the navigation pane, choose **Add-ons**.
- 2. Find the **NGINX Ingress Controller** add-on and enable **Logging**.
	- If the add-on has been installed, click **Manage**, locate the installed addon instance, and click **Edit**. Then, enable **Logging**.

If multiple add-on instances are installed in the cluster, you need to modify the configuration of each add-on instance to collect logs of all instances.

– If the add-on is not installed, click **Install**. Then, enable **Logging**. Set other parameters as required. For details, see **[NGINX Ingress Controller](#page-2002-0)**.

Logging Enable After this function is enabled, you can easily access and analyze logs through the dashboard on the GUI.Relevant fees will be charged for reporting logs to LTS, which can be found in LTS Pricing Deta

### **Step 2: Collecting NGINX Ingress Controller Logs in Logging**

To enable log collection for the NGINX Ingress Controller add-on in different scenarios, take the following steps.

 $\checkmark$ 

### **Logging Is Not Enabled for a Cluster**

If logging is not enabled for a cluster, you can select **Collect add-on logs (NGINX Ingress Controller stdout logs)** when enabling logging to create the default log collection policy for the NGINX Ingress Controller add-on.

- 1. On the CCE console, click the cluster name to access the cluster console. In the navigation pane, choose **Logging**.
- 2. If you are not authorized, obtain required permissions first. Otherwise, skip this step.

In the displayed dialog box, click **Authorize**.

#### **Figure 10-65** Adding authorization

#### Authorize

```
Are you sure you want to agree to the following authorization for CCEand AOM?
After being authorized, to ensure the health of your applications, you can use Health Center, Monitoring Center, Alarm Center, and Log
Center to analyze resources and generate alarms.
```
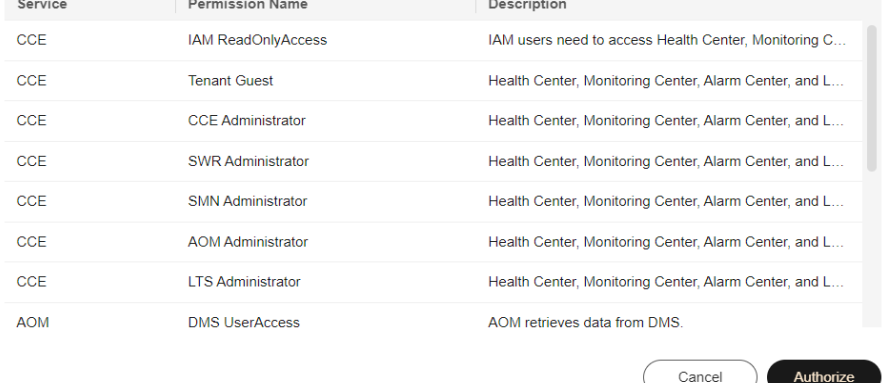

3. On the page that is displayed, select the type of logs to be collected and click **Enable**. Wait for about 30 seconds. The new page is automatically displayed.

# **Figure 10-66** Enabling log collection

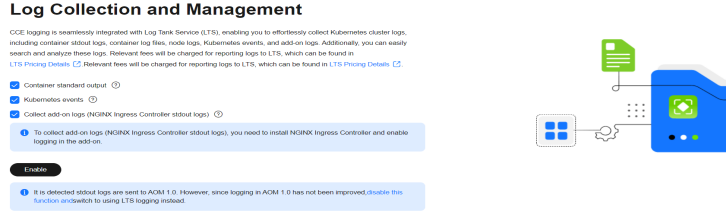

- Stdout logs: You can enable this option as needed. After it is enabled, a log collection policy named **default-stdout** will be created, which will report stdout logs from all namespaces to LTS.
- Kubernetes events: You can enable this option as needed. After it is enabled, a log collection policy named **default-event** will be created, which will report Kubernetes events from all namespaces to LTS.
- NGINX Ingress Controller stdout logs: This option is mandatory. You need to install the NGINX Ingress Controller add-on and enable logging for it.

 $\times$ 

After logging is enabled, a log policy named **default-nginx-ingress** will be created to collect stdout logs of NGINX Ingress Controller and report the logs to LTS.

### **Logging Has Been Enabled for a Cluster**

If logging has been enabled for a cluster but log collection is not enabled for the NGINX Ingress Controller add-on, you can manually create a log collection policy.

- 1. Log in to the CCE console and click the cluster name to access the cluster console. In the navigation pane, choose **Logging**.
- 2. In the upper right corner, click **View Log Collection Policies**. All log collection policies in the current cluster are displayed.
- 3. Click **Create Log Collection Policy**. Then, select **Collect NGINX Ingress Controller stdout Logs** and click **OK**.

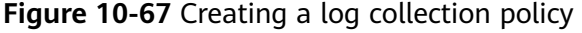

Create Log Collection Policy

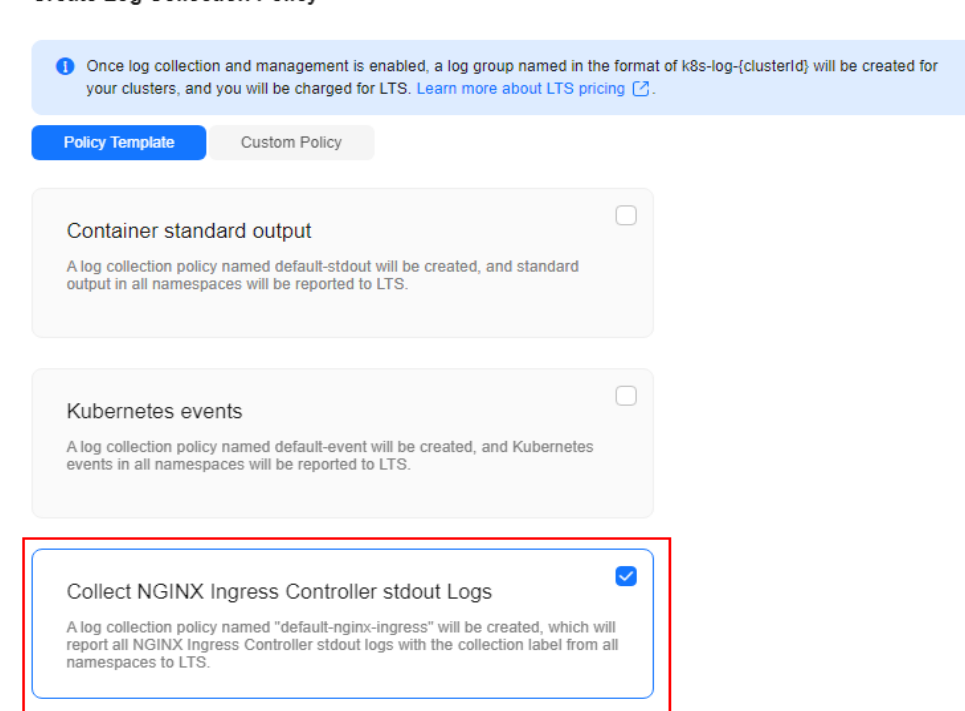

4. (The system automatically creates a log collection policy named **defaultnginx-ingress**.) Go to the **Logging** page and click the **Add-on Logs** tab to view the logs reported by the add-on to LTS.

#### **Figure 10-68** Viewing logs

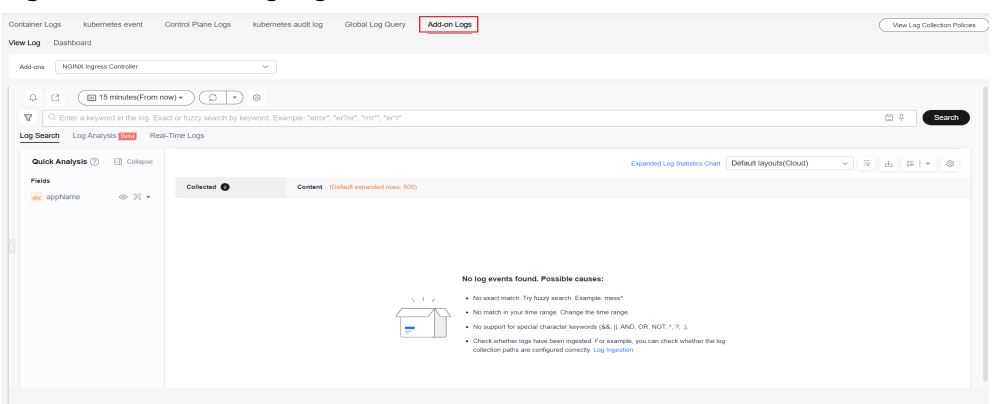

### **Step 3: Viewing NGINX Ingress Controller Logs**

- 1. Log in to the CCE console and click the cluster name to access the cluster console. In the navigation pane, choose **Logging**.
- 2. Click the **Add-ons Log** tab and select the **NGINX Ingress Controller** add-on. For details about related operations, see **[LTS User Guide](https://support.huaweicloud.com/intl/en-us/usermanual-lts/lts_05_0005.html)**.

**Figure 10-69** Viewing NGINX Ingress Controller logs

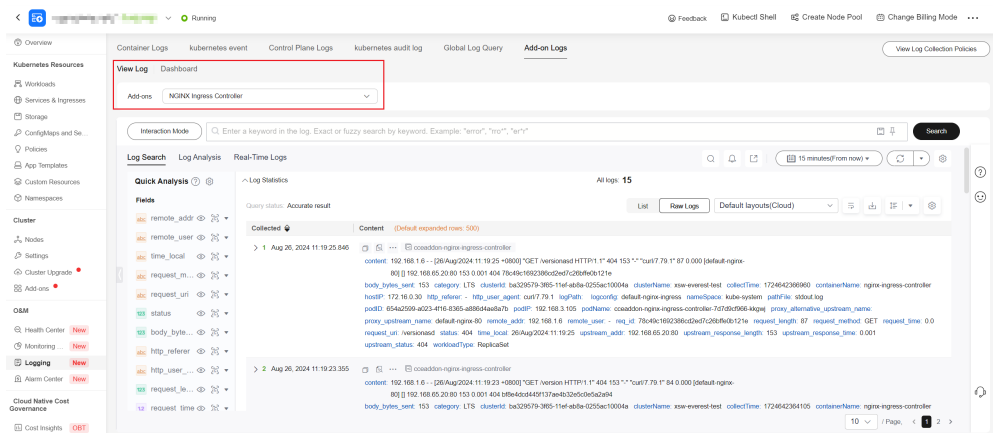

3. (If multiple add-on instances are installed in the cluster and log collection has been enabled for these instances, logs of all instances will be displayed.) Search for logs by **appName**.

The options of **appName** are as follows:

- If the NGINX Ingress Controller name is **nginx**, the value of **appName** is **cceaddon-nginx-ingress-controller**.
- If the NGINX Ingress Controller name is user-defined, for example, {className}, the value of **appName** is **cceaddon-nginx-ingress- {className}-controller**.

The following are example logs of **cceaddon-nginx-ingress-controller**: appName : cceaddon-nginx-ingress-controller
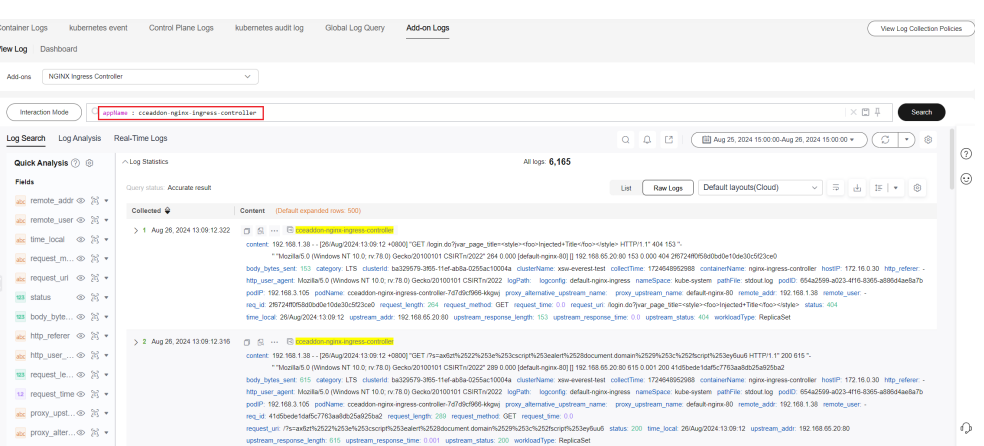

# **Step 4: Viewing Dashboards of NGINX Ingress**

CCE can collect the logs of NGINX Ingress and work with LTS for multidimensional analysis. It also provides structured logging and three types of dashboards (monitoring center, access center, and second-by-second monitoring) to meet monitoring requirements in different scenarios.

- 1. Log in to the CCE console and click the cluster name to access the cluster console. In the navigation pane, choose **Logging**.
- 2. Click the **Add-on Logs** tab and then the **Dashboard** tab. On the displayed tab, you can select different dashboard templates.
- 3. (If multiple add-on instances are installed in the cluster and log collection has been enabled for these instances, logs of all instances will be displayed.) Search for logs by **appName**.

The options of **appName** are as follows:

- If the NGINX Ingress Controller name is **nginx**, the value of **appName** is **cceaddon-nginx-ingress-controller**.
- If the NGINX Ingress Controller name is user-defined, for example, {className}, the value of **appName** is **cceaddon-nginx-ingress- {className}-controller**.

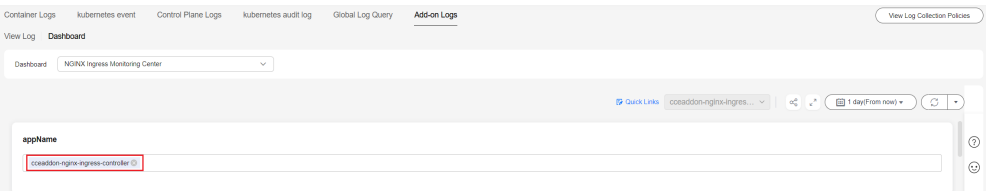

# **Monitoring Center Dashboard**

This dashboard displays basic information about NGINX Ingress in different time dimensions (relative time from now, relative time from last, and specified time), including:

Access data: PV, UV, request success rate, average latency, the number of 4XX requests, the number of 404 requests, the number of 429 requests, the number of 5XX requests, the number of 504 requests, status code distribution, traffic, access failure rate, and latency

● Top statistics: hosts ranked by requests, hosts ranked by latencies, hosts ranked by failure rates, URLs ranked by requests, URLs ranked by latencies, URLs ranked by failure rates, backend severs ranked by requests, backend severs ranked by latencies, and backend severs ranked by failure rates

|                                                                                                    | NGINX Ingress Monitoring Center<br>$\sim$ 1                                             |                       |                               |                                                    |                                                                                                    |                            |                                          |
|----------------------------------------------------------------------------------------------------|-----------------------------------------------------------------------------------------|-----------------------|-------------------------------|----------------------------------------------------|----------------------------------------------------------------------------------------------------|----------------------------|------------------------------------------|
|                                                                                                    |                                                                                         |                       |                               |                                                    | <b>B</b> Quick Links cceaddon-nginx-ingres $\vee$ $\alpha_0^a$ $\alpha^2$ $\left(\frac{m}{m}\right)$ 1 day(From now) $\ast$ |                            | ( c   +)                                 |
| appName<br>Enter a value or select                                                                                                    |                                                                                         |                       |                               |                                                    |                                                                                                    |                            |                                          |
|                                                                                                    |                                                                                         |                       |                               |                                                    |                                                                                                    |                            |                                          |
| 62.00<br>• 7.40                                                                                                    | Request Success Rate<br>$99.20$ %                                                       | 4xx Requests<br>5.00  | ÷                             | 429 Requests<br>128.00                             | 5xx Requests<br>62.00<br>4.7.46%                                                                                            |                            | <b>Status Code Distribution</b><br>404:2 |
|                                                                                                    |                                                                                         |                       |                               |                                                    |                                                                                                    |                            | 100<br>Total<br>50.                      |
|                                                                                                    | Average Latency<br>$12.00$ ms                                                           | 404 Requests<br>18.00 |                               | 504 Requests<br>16.00                              |                                                                                                    |                            | 409.<br>49916                            |
| UV                                                                                                    |                                                                                         |                       |                               | Traffic                                            |                                                                                                    |                            |                                          |
| $-$ UV<br>80.00                                                                                                    |                                                                                         |                       |                               | $=$ Inbound $-$ Outbound<br>Unit: KB               |                                                                                                    |                            |                                          |
| 60.00                                                                                                    |                                                                                         |                       |                               | 80.00                                              |                                                                                                    |                            |                                          |
|                                                                                                    |                                                                                         |                       |                               | 60.00                                              |                                                                                                    |                            |                                          |
| 40.00                                                                                                    |                                                                                         |                       |                               | 40.00                                              |                                                                                                    |                            |                                          |
| 20.00                                                                                                    |                                                                                         |                       |                               | 20.00                                              |                                                                                                    |                            |                                          |
| 0.00<br>12:00:00                                                                                                    | 14:00:00 16:00:00 18:00:00 20:00:00 22:00:00 24:00:00 02:00:00 04:00:00 06:00:00        |                       |                               |                                                    |                                                                                                    |                            |                                          |
|                                                                                                    |                                                                                         |                       |                               |                                                    |                                                                                                    |                            |                                          |
| <b>Access Failure Rate</b><br>$-$ Failure<br>$-500$                                                                                                    |                                                                                         |                       | ÷                             | Latency<br>$-$ Avg.<br>$- P50 - P90 - P99 - P9999$ |                                                                                                    |                            |                                          |
| Unit: %<br>80.00                                                                                                    |                                                                                         |                       |                               | Unit; ms<br>80.00                                  |                                                                                                    |                            |                                          |
| 60.00                                                                                                    |                                                                                         |                       |                               | 60.00                                              |                                                                                                    |                            |                                          |
| 40.00                                                                                                    |                                                                                         |                       |                               | 40.00                                              |                                                                                                    |                            |                                          |
| 20.00                                                                                                    |                                                                                         |                       |                               | 20.00                                              |                                                                                                    |                            |                                          |
|                                                                                                    |                                                                                         |                       |                               | 0.00                                               |                                                                                                    |                            |                                          |
|                                                                                                    | 0.00 - 14:00:00 16:00:00 18:00:00 20:00:00 22:00:00 24:00:00 02:00:00 04:00:00 06:00:00 |                       |                               | 12:00:00                                           | 14:00:00 16:00:00 18:00:00 20:00:00                                                                                         | 22:00:00 24:00:00 02:00:00 | 04:00:00<br>06:00:00                     |
| <b>Top Host Requests</b>                                                                                                    |                                                                                         |                       |                               |                                                    |                                                                                                    |                            |                                          |
| host                                                                                                    | ${\sf PV}$                                                                              | UV                    | Access Success Rate           | Average Latency                                    | Inbound                                                                                                    |                            | Outbound                                 |
| <b>CARD STATE</b><br>۰.<br><b>Allen</b>                                                                                                    | 123.00                                                                                  | 124.00                | 12%                           | 100ms                                              | 98.23kb                                                                                                    |                            | 44.63kb                                  |
| <b>PERMIT AND</b><br>$\sim$                                                                                                    | 223.00                                                                                  | 145.00                | 15%                           | 98.23ms                                            | 65.23kb                                                                                                    |                            | 26.53kb                                  |
| ٠                                                                                                    | 256.00                                                                                  | 225.00                | 19%                           | 99.10ms                                            | 59.26kb                                                                                                    |                            | 99.62kb                                  |
| <b>BULLER</b><br>and the fact                                                                                                    | 157.00                                                                                  | 354.00                | 26%                           | 10ms                                               | 68.36kb                                                                                                    |                            | 36.58kb                                  |
| $\begin{array}{ c c c c c }\n5 & \lor & \lor \text{Page}, & \text{Total Records: 11} & \times & \begin{array}{ c c c }\n1 & 2 & 3 & \lor \end{array}\n\end{array}$ |                                                                                         |                       |                               |                                                    |                                                                                                    |                            |                                          |
|                                                                                                    |                                                                                         |                       |                               |                                                    |                                                                                                    |                            |                                          |
| <b>Top Host Latencies</b><br>host                                                                                                    | ${\sf PV}$                                                                              | $\mathsf{UV}$         | Access Success Rate           | Average Latency                                    | Inbound                                                                                                    |                            | Outbound                                 |
| And Wall in June 2014<br>77                                                                                                    | 123.00                                                                                  | 124.00                | 12%                           | 100 <sub>ms</sub>                                  | 98.23kb                                                                                                    |                            | 44.63kb                                  |
| a mateurity of the                                                                                                    | 223.00                                                                                  | 145.00                | 15%                           | 98.23ms                                            | 65.23kb                                                                                                    |                            | 26.53kb                                  |
| CH.<br><b>Miller Address Corp.</b>                                                                                                    | 256.00                                                                                  | 225.00                | 19%                           | 99.10ms                                            | 59.26kb                                                                                                    |                            | 99.62kb                                  |
| a that<br>Anderson Arres                                                                                                    |                                                                                         |                       |                               |                                                    |                                                                                                    |                            |                                          |
| <b>STATISTICS</b><br>$5 \times$ / Page, Total Records: 11 $\leftarrow$ 1 2 3 >                                                                                     | 157.00                                                                                  | 354.00                | 26%                           | 10ms                                               | 68.36kb                                                                                                    |                            | 36.58kb                                  |
|                                                                                                    |                                                                                         |                       |                               |                                                    |                                                                                                    |                            |                                          |
| Top Host Failure Rates                                                                                                    |                                                                                         |                       |                               |                                                    |                                                                                                    |                            |                                          |
| host<br><b>SAMPAIGE</b>                                                                                                    | ${\sf pv}$<br>123.00                                                                    | <b>UV</b><br>124.00   | Access Success Rate<br>$12\%$ | Average Latency<br>100ms                           | Inbound<br>98.23kb                                                                                                    |                            | Outbound<br>44.63kb                      |
| TV.<br>SAN BROWN                                                                                                    |                                                                                         |                       |                               |                                                    |                                                                                                    |                            |                                          |
| FF.                                                                                                    | 223.00                                                                                  | 145.00                | 15%                           | 98.23ms                                            | 65.23kb                                                                                                    |                            | 26.53kb                                  |
| <b>SAFEKEEPING</b><br>a ma                                                                                                    | 256.00                                                                                  | 225.00                | 19%                           | 99.10ms                                            | 59.26kb                                                                                                    |                            | 99.62kb                                  |
| CONTRACTOR<br><b>TOTAL</b>                                                                                                    | 157.00                                                                                  | 354.00                | 26%                           | 10 <sub>ms</sub>                                   | 68.36kb                                                                                                    |                            | 36.58kb                                  |
| $\begin{array}{ c c c c c c }\n\hline\n6 & \lor & \end{array}$ / Page, Total Records: 11 $\begin{array}{ c c c c c }\n\hline\n1 & 2 & 3 & \to \end{array}$         |                                                                                         |                       |                               |                                                    |                                                                                                    |                            |                                          |
| Top URL Requests                                                                                                    |                                                                                         |                       |                               |                                                    |                                                                                                    |                            |                                          |
| router_request_uri                                                                                                    |                                                                                         | PV                    | $\ensuremath{\mathsf{UV}}$    | Access Success Rate                                | Average Latency                                                                                                    | Inbound                    | Outbound                                 |
| <b>STATISTICS</b>                                                                                                    |                                                                                         | 123.00                | 124.00                        | 12%                                                | 100ms                                                                                                    | 98.23kb                    | 44.63kb                                  |
| <b>SOFTWARES</b>                                                                                                    |                                                                                         | 223.00                | 145.00                        | 15%                                                | 98.23ms<br>99.10ms                                                                                                    | 65.23kb<br>59.26kb         | 26.53kb                                  |
| THE REPLACEMENT OF CARDS                                                                                                    |                                                                                         | 256.00                | 225.00                        | 19%                                                |                                                                                                    |                            | 99.62kb                                  |

Issue 01 (2025-02-18) Copyright © Huawei Cloud Computing Technologies Co., Ltd. 3540 1642

Top URL Latencies router\_request\_uri

 $5 \vee$  / Page, Total Records: 11  $\leftarrow$  ( 2 3 >  $_{\rm PV}$  $UV$ Access Success Rate Average Latency Inbound Outbound a collection and 123.00  $124.00$  $\frac{1}{1256}$  $\frac{1}{100ms}$ 98.23kb 44.63kb

# **Access Center Dashboard**

This dashboard displays access request statistics in different time dimensions (relative time from now, relative time from last, and specified time), including:

- Data comparison: day-over-day PV, week-over-week PV, day-over-day UV, week-over-week UV, PV/UV today, and PV/UV in past seven days
- Data distribution: PV distribution (China), PV distribution (global), UV distribution (China), UV distribution (global), average latency distribution (China), average latency distribution (global), device proportion (by terminal), and device proportion (by system)
- Top statistics: top 10 provinces with the most requests, top 10 cities with the most requests, top 10 hosts with the most requests, top 10 UserAgents with the most requests, top URLs with the most requests, and top IP addresses with the most requests

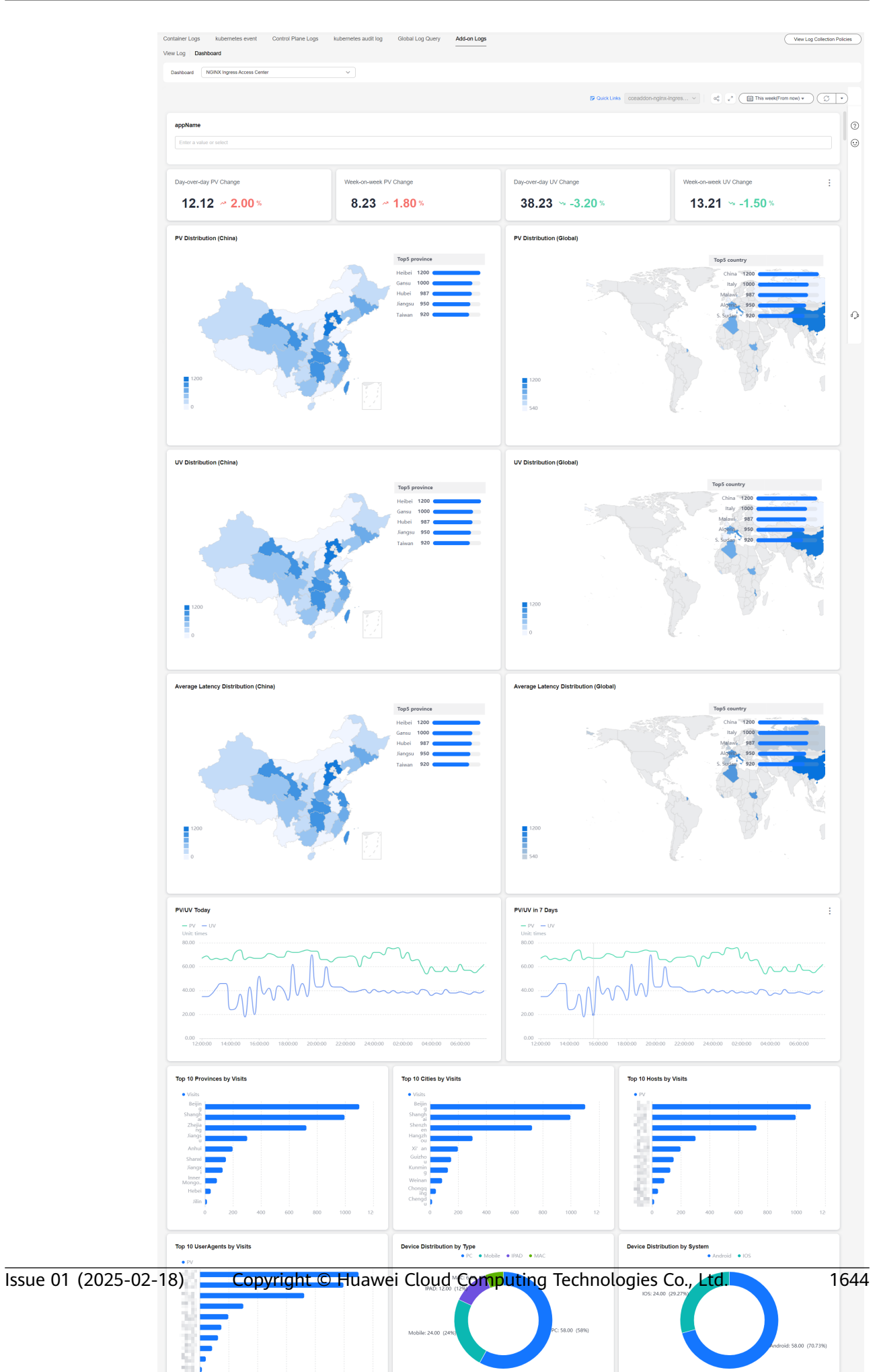

# **Second-by-Second Monitoring Dashboard**

This dashboard displays NGINX Ingress traffic and application performance in real time, including QPS, success rates, latencies, traffic, status codes, and backend response codes.

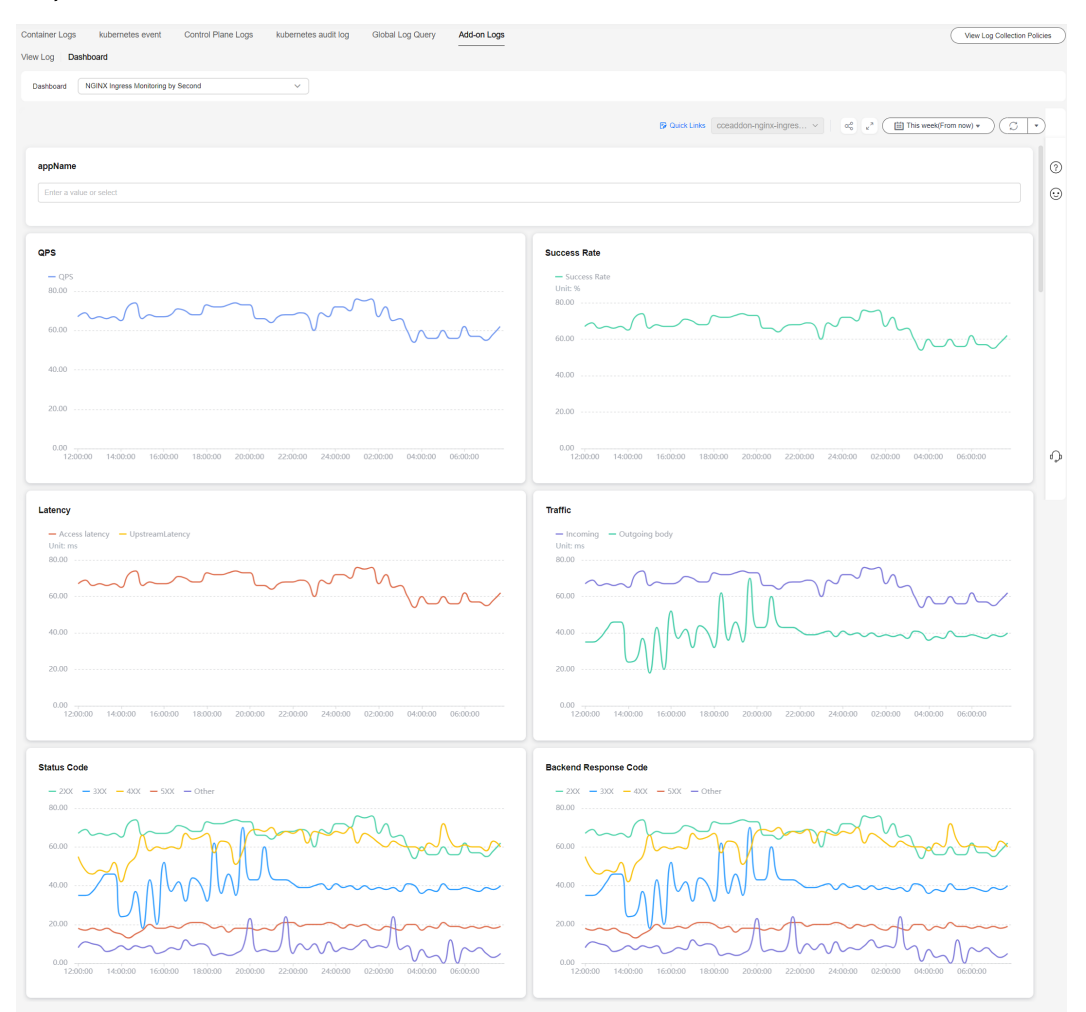

# **10.5.5 Collecting Control Plane Component Logs**

CCE supports logging for master nodes. On the **Logging** page, you can select one or more control plane components (kube-controller-manager, kube-apiserver, and kube-scheduler) whose logs need to be reported.

# **Constraints**

- The cluster version must be v1.21.7-r0 or later, v1.23.5-r0 or later, or 1.25.
- There is required LTS resource quota. For details about the default LTS quota, see **[Basic Resources](https://support.huaweicloud.com/intl/en-us/productdesc-lts/lts-0717.html)**.

# <span id="page-1662-0"></span>**Control Plane Components**

There are three control plane log types. Each log stream corresponds to a component of the Kubernetes control plane. To learn more about these components, see **[Kubernetes Components](https://kubernetes.io/docs/concepts/overview/components/)**.

| Log<br><b>Type</b>                        | Component                       | <b>Log Stream</b>                             | <b>Description</b>                                                                                                    |
|-------------------------------------------|---------------------------------|-----------------------------------------------|----------------------------------------------------------------------------------------------------|
| Control<br>plane<br>compo<br>nent<br>logs | kube-<br>apiserver              | kube-apiserver-<br>{{clusterID}}              | It exposes Kubernetes APIs. For<br>more information, see kube-<br>apiserver.                                                                  |
|                                           | kube-<br>controller-<br>manager | kube-controller-<br>manager-<br>{{clusterID}} | It manages controllers and embeds<br>the core control loops shipped with<br>Kubernetes. For more information,<br>see kube-controller-manager. |
|                                           | kube-<br>scheduler              | kube-scheduler-<br>{{clusterID}}              | It manages when and where to<br>run Pods in your cluster. For more<br>information, see kube-scheduler.                                        |

**Table 10-45** Control plane components

# **Enabling Control Plane Logging**

#### **Enabling control plane logging during cluster creation**

- 1. Log in to the CCE console.
- 2. In the upper right corner, click **Buy Cluster**. Then, configure the parameters and click **Next: Select Add-on**.
- 3. On the displayed page, select **Cloud Native Log Collection** and click **Next: Add-on Configuration**.
- 4. On the displayed page, select **Control Plane Logs** for **Cloud Native Log Collection**.

**Figure 10-70** Enabling control plane logging during cluster creation

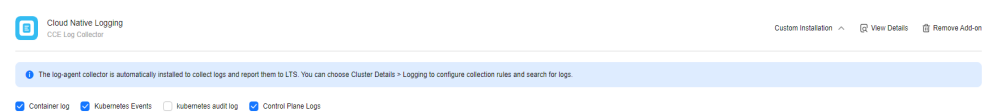

5. Click **Next: Confirm Configuration**.

#### **Enabling control plane logging for an existing cluster**

- 1. Log in to the CCE console and click the cluster name to access the cluster console. In the navigation pane, choose **Logging**.
- 2. Click the **Control Plane Logs** tab, select one or more control plane components whose logs need to be collected, and click **Enable**.

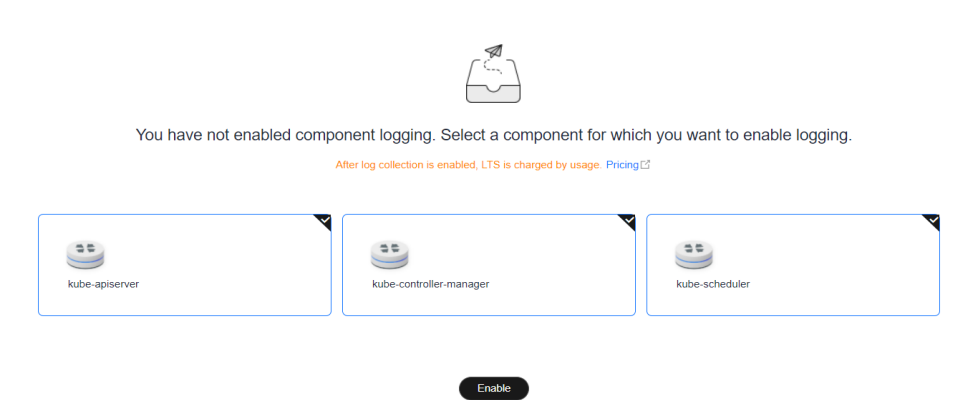

### **Figure 10-71** Selecting control plane components

# **Viewing Control Plane Component Logs of the Target Cluster**

#### **Viewing control plane component logs of the target cluster on the CCE console**

- 1. Log in to the CCE console and click the cluster name to access the cluster console. In the navigation pane, choose **Logging**.
- 2. Click the **Control Plane Logs** tab and select the topic of logs to be viewed. For details about available control plane log types, see **[Control Plane](#page-1662-0) [Components](#page-1662-0)**. For details about related operations, see **[LTS User Guide](https://support.huaweicloud.com/intl/en-us/usermanual-lts/lts_04_1053.html)**.

#### **Figure 10-72** Viewing control plane component logs

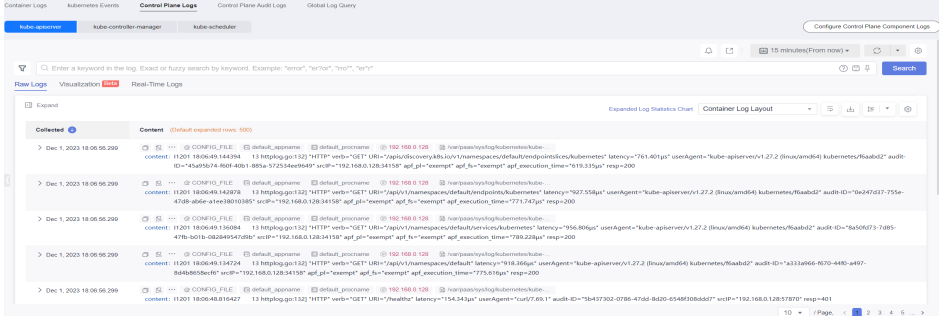

#### **Viewing control plane component logs of the target cluster on the LTS console**

- 1. Log in to the LTS console and choose **Log Management**.
- 2. Search for the log group by cluster ID and click the log group name to view the log streams. For details, see **[LTS User Guide](https://support.huaweicloud.com/intl/en-us/usermanual-lts/lts_04_1053.html)**.

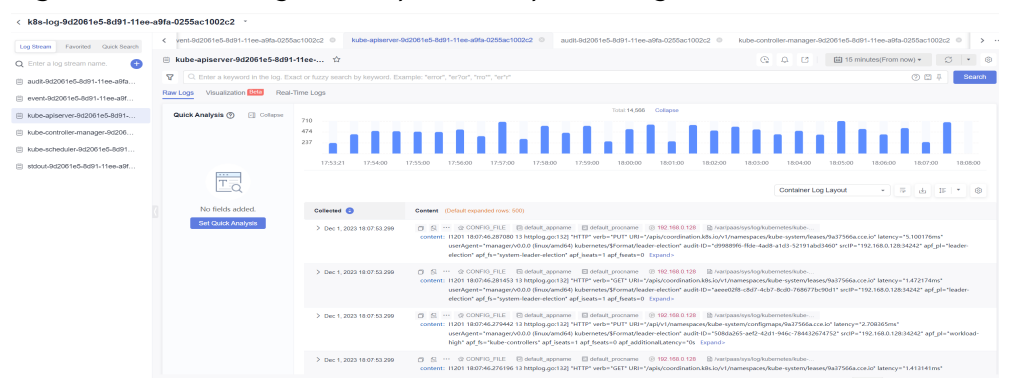

**Figure 10-73** Viewing control plane component logs on the LTS console

# **Disabling Control Plane Logging**

- 1. Log in to the CCE console and click the cluster name to access the cluster console. In the navigation pane, choose **Logging**.
- 2. Click the **Control Plane Logs** tab. In the upper right corner, click **Configure Control Plane Component Logs**. Then, modify the log setting.

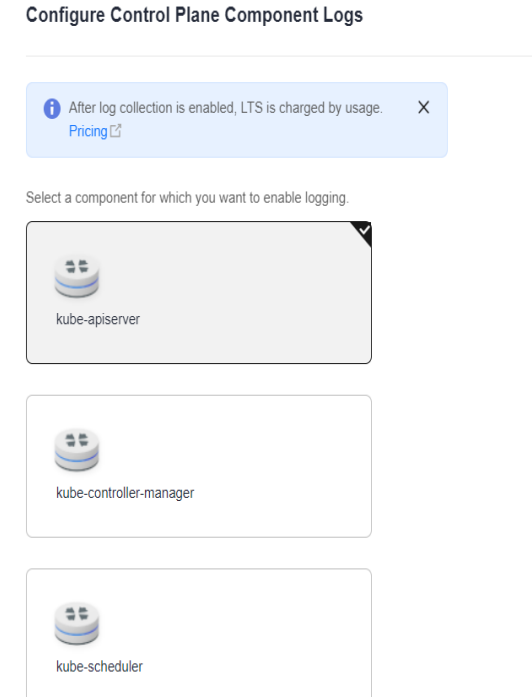

**Figure 10-74** Disabling control plane logging

3. Determine whether to enable logging for each component. If yes, click **OK**.

#### $\Box$  Note

After you disable control plane logging, logs are no longer written to the original log stream, but the existing logs will not be deleted and expenses may be incurred for this.

# **10.5.6 Collecting Kubernetes Audit Logs**

CCE supports logging for master nodes. On the **Control Plane Audit Logs** tab of **Logging**, you can determine whether to report Kubernetes audit logs to LTS.

# **Constraints**

- The cluster version must be v1.21.7-r0 or later, v1.23.5-r0 or later, or 1.25.
- There is required LTS resource quota. For details about the default LTS quota, see **[Basic Resources](https://support.huaweicloud.com/intl/en-us/productdesc-lts/lts-0717.html)**.

### **Kubernetes Audit Logs**

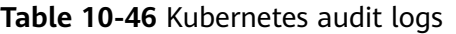

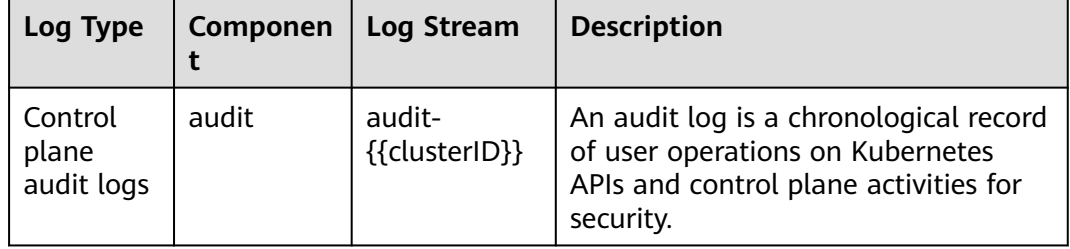

# **Enabling Control Plane Audit Logging**

#### **Enabling control plane audit logging during cluster creation**

- 1. Log in to the CCE console.
- 2. In the upper right corner, click **Buy Cluster**. Then, configure the parameters and click **Next: Select Add-on**.
- 3. On the displayed page, select **Cloud Native Log Collection** and click **Next: Add-on Configuration**.
- 4. On the displayed page, select **Kubernetes Audit Logs** for **Cloud Native Log Collection**.

**Figure 10-75** Enabling audit logging during cluster creation

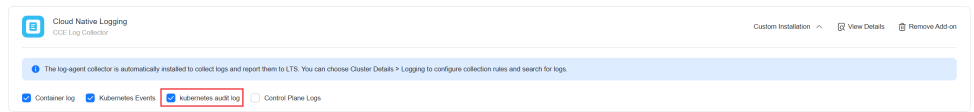

5. Click **Next: Confirm Configuration**.

#### **Enabling control plane audit logging for an existing cluster**

- 1. Log in to the CCE console and click the cluster name to access the cluster console. In the navigation pane, choose **Logging**.
- 2. Click the **Control Plane Audit Logs** tab, select the audit component, and click **Enable**.

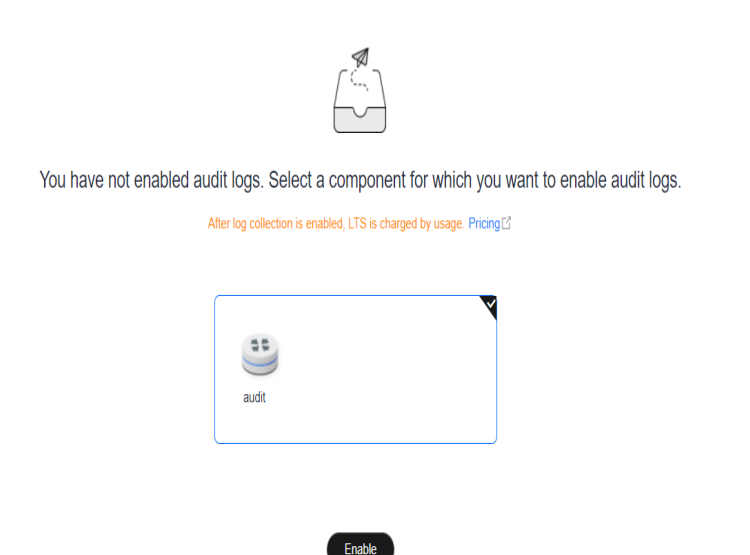

# **Figure 10-76** Enabling control plane audit logging for an existing cluster

# **Viewing Control Plane Audit Logs**

#### **Viewing control plane audit logs on the CCE console**

- 1. Log in to the CCE console and click the cluster name to access the cluster console. In the navigation pane, choose **Logging**.
- 2. Click the **Control Plane Audit Logs** tab to view audit logs in the cluster. For details about related operations, see **[LTS User Guide](https://support.huaweicloud.com/intl/en-us/usermanual-lts/lts_04_1053.html)**.

**Figure 10-77** Viewing control plane audit logs on the CCE console

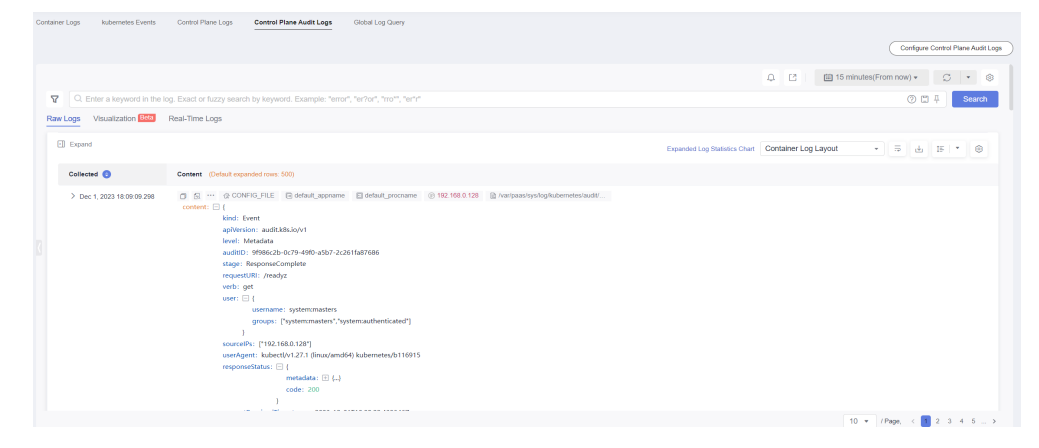

#### **Viewing control plane audit logs on the TLS console**

- 1. Log in to the LTS console and choose **Log Management**.
- 2. Search for the log group by cluster ID and click the log group name to view the log streams. For details, see **[LTS User Guide](https://support.huaweicloud.com/intl/en-us/usermanual-lts/lts_04_1053.html)**.

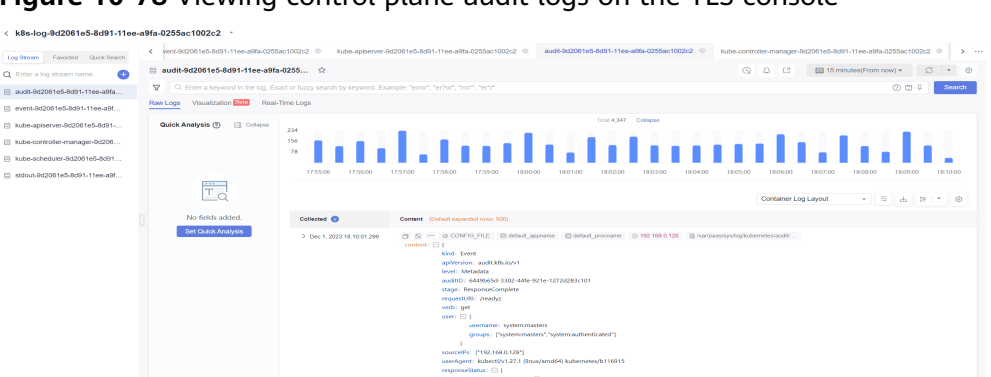

**Figure 10-78** Viewing control plane audit logs on the TLS console

# **Disabling Control Plane Audit Logging**

- 1. Log in to the CCE console and click the cluster name to access the cluster console. In the navigation pane, choose **Logging**.
- 2. Click the **Control Plane Audit Logs** tab. In the upper right corner, click **Configure Control Plane Audit Logs**. Then, determine whether to enable control plane audit logging.

**Figure 10-79** Disabling control plane audit logging

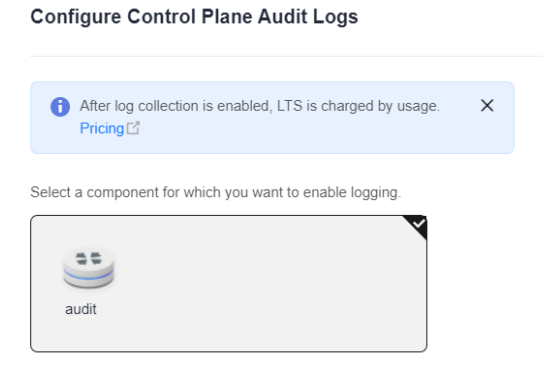

#### 3. Deselect **audit** and click **OK**.

#### $\Box$  Note

After you disable control plane audit logging, logs are no longer written to the original log stream, but the existing logs will not be deleted and expenses may be incurred for this.

# **10.6 Alarm Center**

# **10.6.1 Overview**

Alarm reporting is an essential aspect of observability. In addition to traditional resource usage alarms (such as CPU and memory usage alarms), there are custom monitoring metric alarms (such as container restart alarms and application access failure alarms).

CCE works with AOM for metric and event alarm reporting and provides Alarm Center that allows you to quickly configure and view common alarms (such as resource usage alarms).

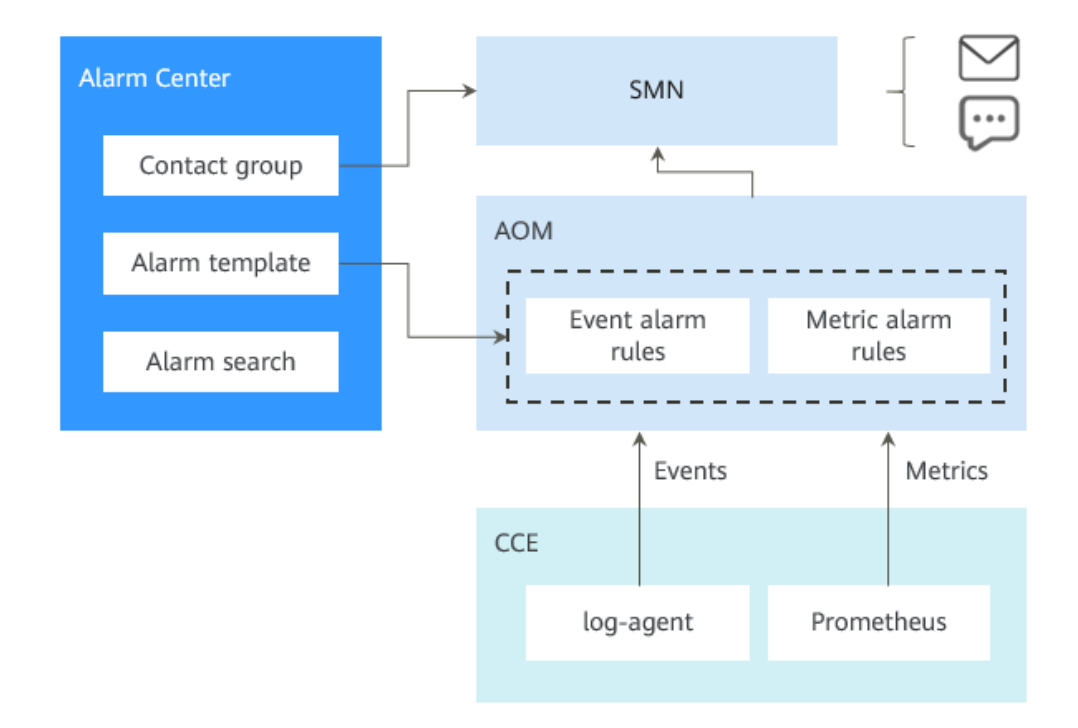

#### **Figure 10-80** Alarm Center architecture

**Alarm Center** 

Based on the alarm capabilities of AOM, Alarm Center provides quick alarm search and configuration for clusters. You can use Alarm Center to configure common alarm rules with just a few clicks.

● AOM

AOM is a one-stop, multi-dimensional O&M management platform for monitoring and alarm reporting of cloud applications.

Simple Message Notification

Simple Message Notification (SMN) connects cloud applications. After events or alarms are triggered, SMN will send notifications. In cloud native scenarios, alarms triggered by AOM are sent by SMS message, email, or HTTP message configured on SMN.

# **10.6.2 Configuring Alarms in Alarm Center**

By using AOM, Alarm Center can promptly detect cluster faults and generate alarms for service stability. Alarm Center provides built-in alarm rules, which can free you from manually configuring alarm rules on AOM. These rules are established based on the extensive cluster O&M experience of our Huawei Cloud container team and can cover container service exceptions, key metric alarms of basic cluster resources, and metric alarms of applications in a cluster to meet your routine O&M requirements.

# **Constraints**

- The cluster version must be v1.17 or later.
- Only Huawei Cloud accounts, HUAWEI IDs, or IAM users with CCE administrator or FullAccess permissions can perform all operations using Alarm Center. IAM users with the CCE ReadOnlyAccess permission can only view all resources.

### **Enabling Alarm Center**

Alarm Center can be enabled for CCE standard clusters and CCE Turbo clusters.

- **Step 1** Click the cluster name to access the cluster console. In the navigation pane, choose **Alarm Center**.
- **Step 2** On the **Alarm Rules** tab, click **Enable Alarm Center**. In the window that slides out from the right, select one or more contact groups to manage subscription endpoints and receive alarm messages by group. If no contact group is available, create one by referring to **[Binding Contact Groups](#page-1680-0)**.
- **Step 3** Click **OK**.

#### $\Box$  note

Metric alarm rules can be created in Alarm Center only after the Cloud Native Cluster Monitoring add-on is installed and the AOM Prometheus instance is interconnected. For details about how to enable Monitoring Center, see **[Enabling Monitoring Center](#page-1563-0)**.

The alarm rules that use the problem\_gauge metric in **[Table 10-47](#page-1670-0)** depend on the CCE Node Problem Detector add-on (**[CCE Node Problem Detector](#page-1916-0)**). To use related alarm rules, ensure that the CCE Node Problem Detector add-on has been installed and is running normally.

Event alarms in **[Table 10-47](#page-1670-0)** can be reported only when Kubernetes event collection is enabled in Logging. For details, see **[Collecting Kubernetes Events](#page-1648-0)**.

**----End**

### **Configuring Alarm Rules**

After Alarm Center is enabled for CCE standard clusters and CCE Turbo clusters, you can configure and manage alarm rules.

- **Step 1** Log in to the CCE console.
- **Step 2** On the cluster list page, click the cluster name to access the cluster console.
- **Step 3** In the navigation pane, choose **Alarm Center**. Then, click the **Alarm Rules** tab and configure and manage alarm rules.

By default, Alarm Center generates alarm rules for containers. The rules are intended for alarms including event alarms and metric alarms for exceptions. Alarm rules are classified into several sets. You can associate an alarm rule set with multiple contact groups and enable or disable alarm items. An alarm rule set consists of multiple alarm rules. An alarm rule corresponds to the check items for a single exception. **[Table 10-47](#page-1670-0)** lists default alarm rules.

**----End**

| Rule<br><b>Type</b> | <b>Alarm</b><br><b>Item</b>                                  | Descripti<br>on                                                                                                    | <b>Alarm</b><br><b>Type</b> | Depende<br>ncy Item                                 | <b>PromQL/Event Name</b>                                                                                                    |
|---------------------|--------------------------------------------------------------|----------------------------------------------------------------------------------------------------|-----------------------------|-----------------------------------------------------|----------------------------------------------------------------------------------------------------|
| Load<br>rule<br>set | Abnormal<br>pod                                              | Check<br>whether<br>the pod is<br>running<br>normally.                                                                | Metric                      | Cloud<br><b>Native</b><br>Cluster<br>Monitorin<br>g | sum(min_over_time(k<br>ube_pod_status_phas<br>e{phase=~"Pending <br>Unknown Failed"}<br>$[10m]$ ) and<br>count_over_time(kube<br>_pod_status_phase{ph<br>ase=~"Pending <br>Unknown Failed"}<br>$[10m]$ ) > 18) by<br>(namespace,pod,<br>phase, cluster_name,<br>$cluster$ ) > 0 |
|                     | Frequent<br>pod<br>restarts                                  | Check<br>whether<br>the pod<br>frequently<br>restarts.                                                                | Metric                      | Cloud<br><b>Native</b><br>Cluster<br>Monitorin<br>g | increase(kube_pod_co<br>ntainer_status_restarts<br>total[5m] > 3                                                                                                    |
|                     | Unexpect<br>ed<br>number<br>of<br>Deployme<br>nt<br>replicas | Check<br>whether<br>the<br>number<br>of<br>Deployme<br>nt<br>replicas is<br>the same<br>as the<br>expected<br>value.  | Metric                      | Cloud<br><b>Native</b><br>Cluster<br>Monitorin<br>g | (kube_deployment_sp<br>ec_replicas !=<br>kube_deployment_stat<br>us_replicas_available)<br>and<br>(changes(kube_deplo<br>yment_status_replicas<br>$updated[5m]) == 0)$                                                                                                    |
|                     | Unexpect<br>ed<br>number<br>of<br>StatefulSe<br>t replicas   | Check<br>whether<br>the<br>number<br>of<br>StatefulSe<br>t replicas<br>is the<br>same as<br>the<br>expected<br>value. | Metric                      | Cloud<br>Native<br>Cluster<br>Monitorin<br>g        | (kube_statefulset_stat<br>us_replicas_ready !=<br>kube_statefulset_statu<br>s_replicas) and<br>(changes(kube_statef<br>ulset_status_replicas_u<br>$pdated[5m]) == 0)$                                                                                                    |

<span id="page-1670-0"></span>**Table 10-47** Default alarm rules

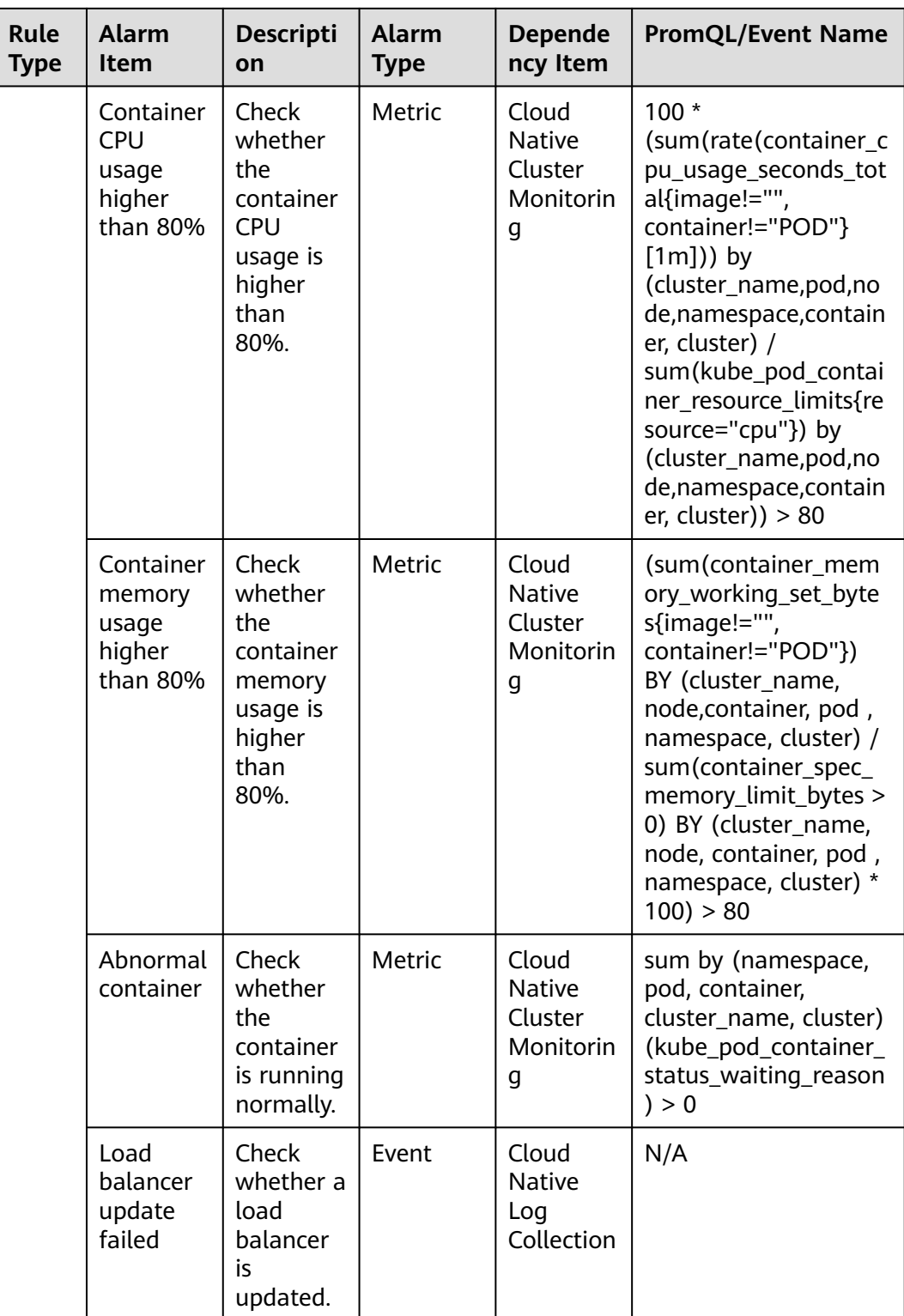

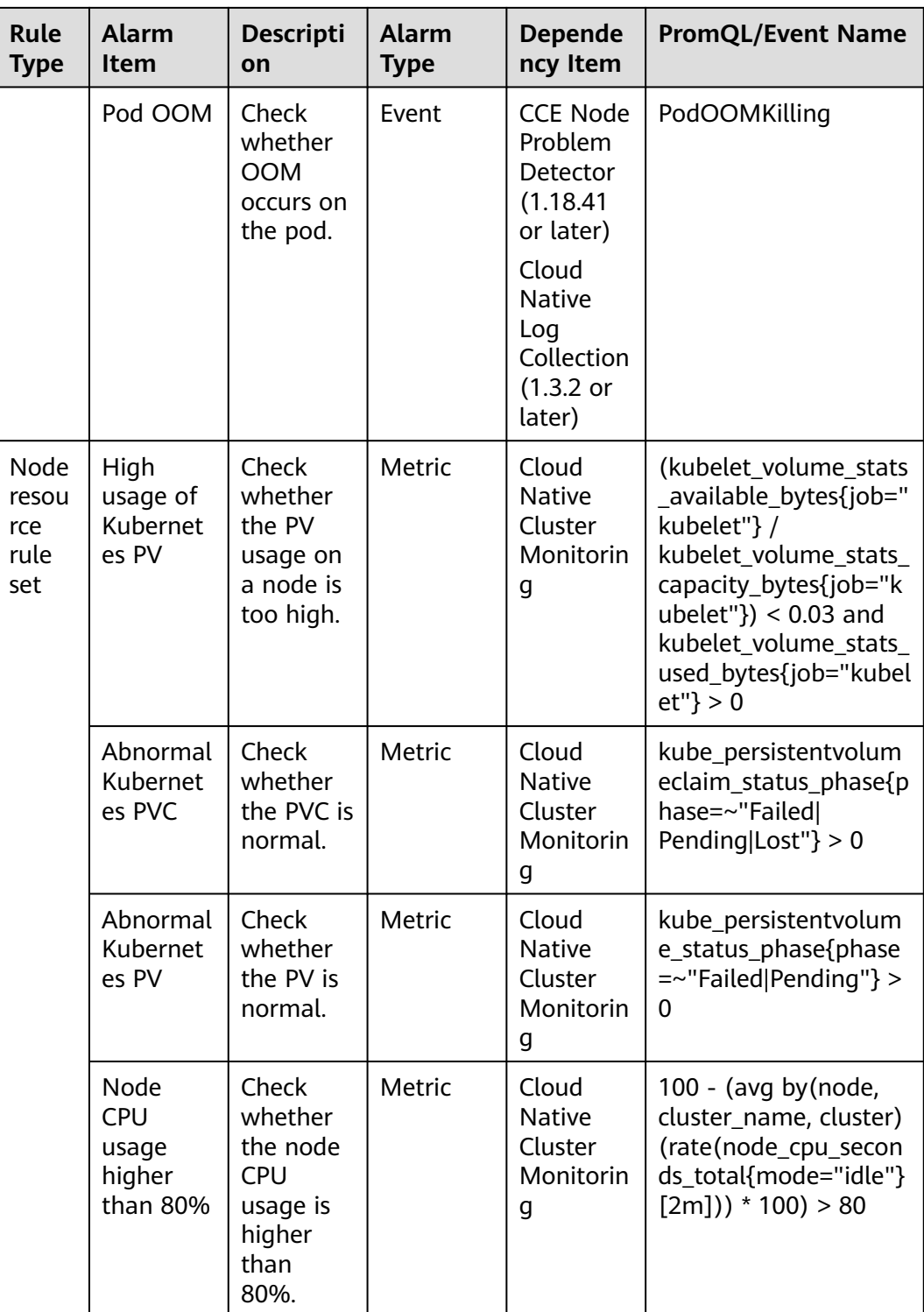

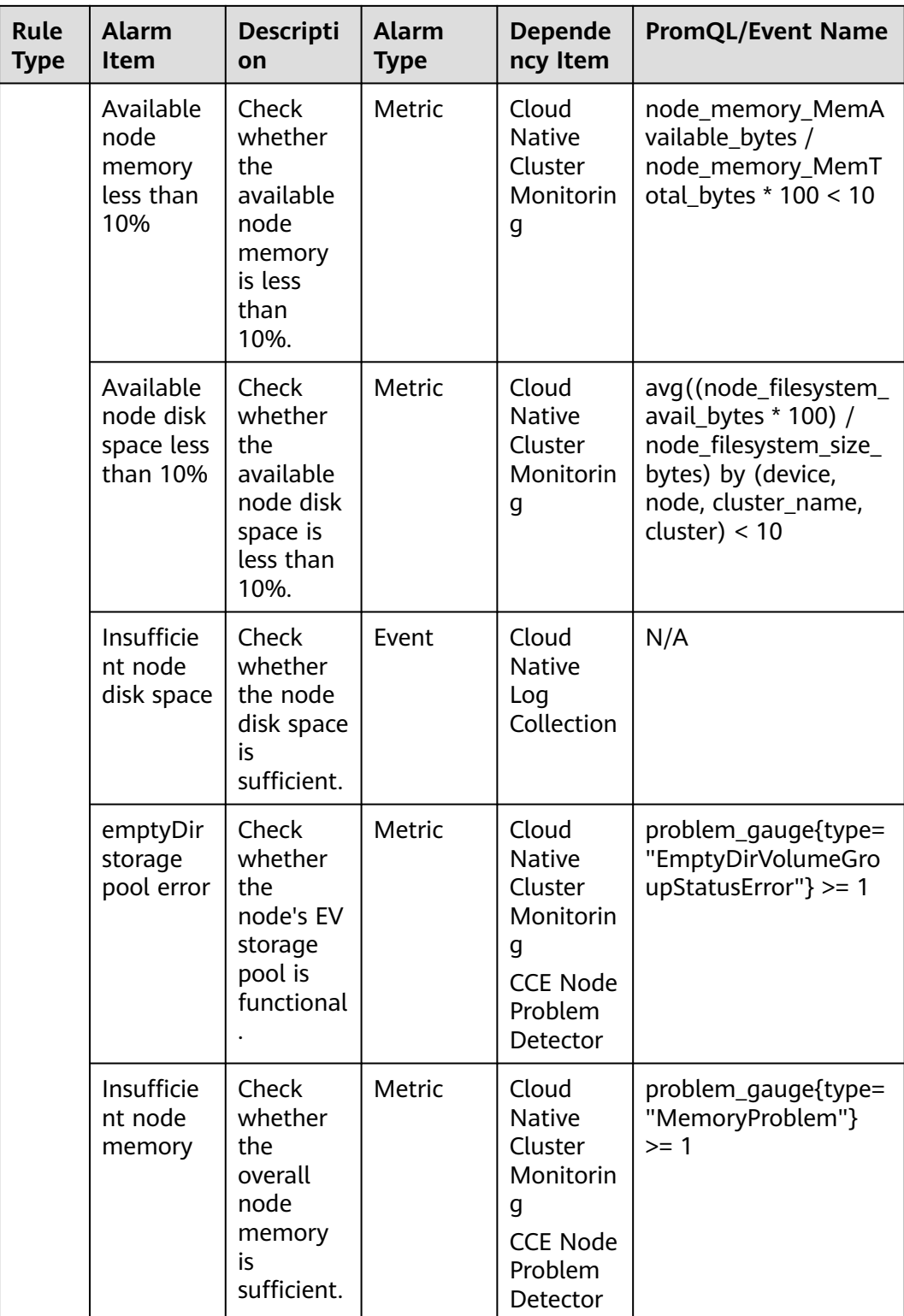

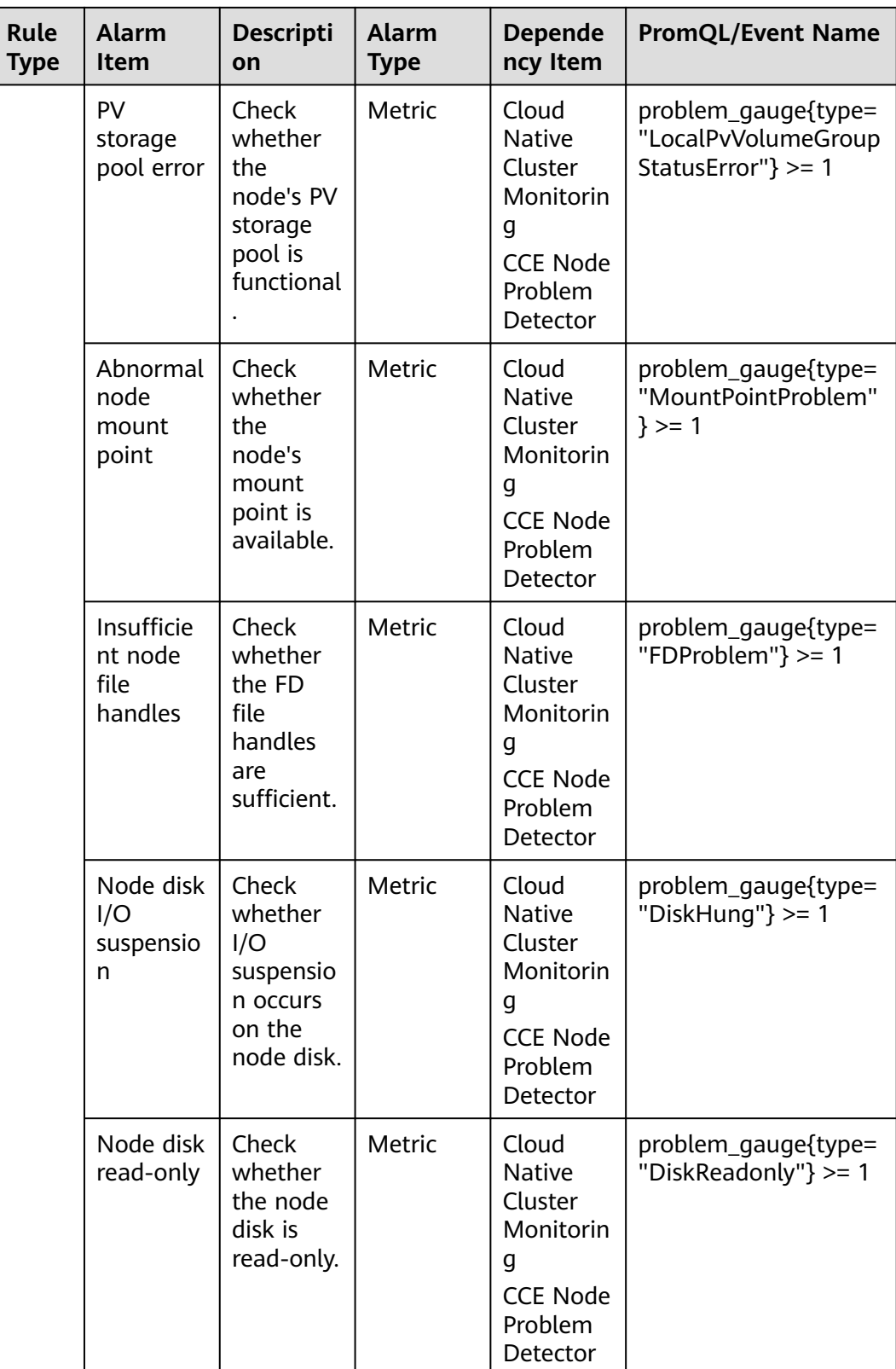

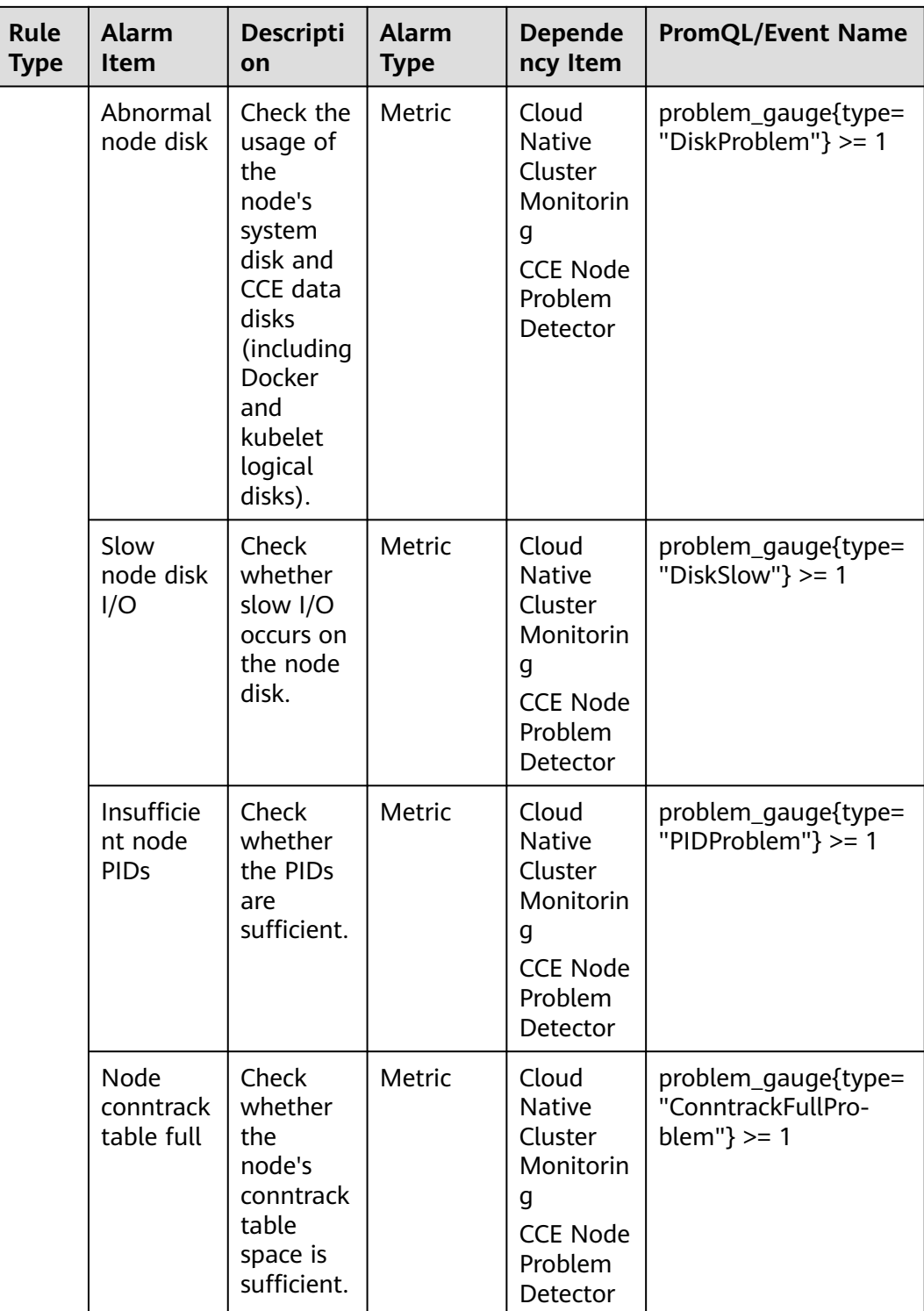

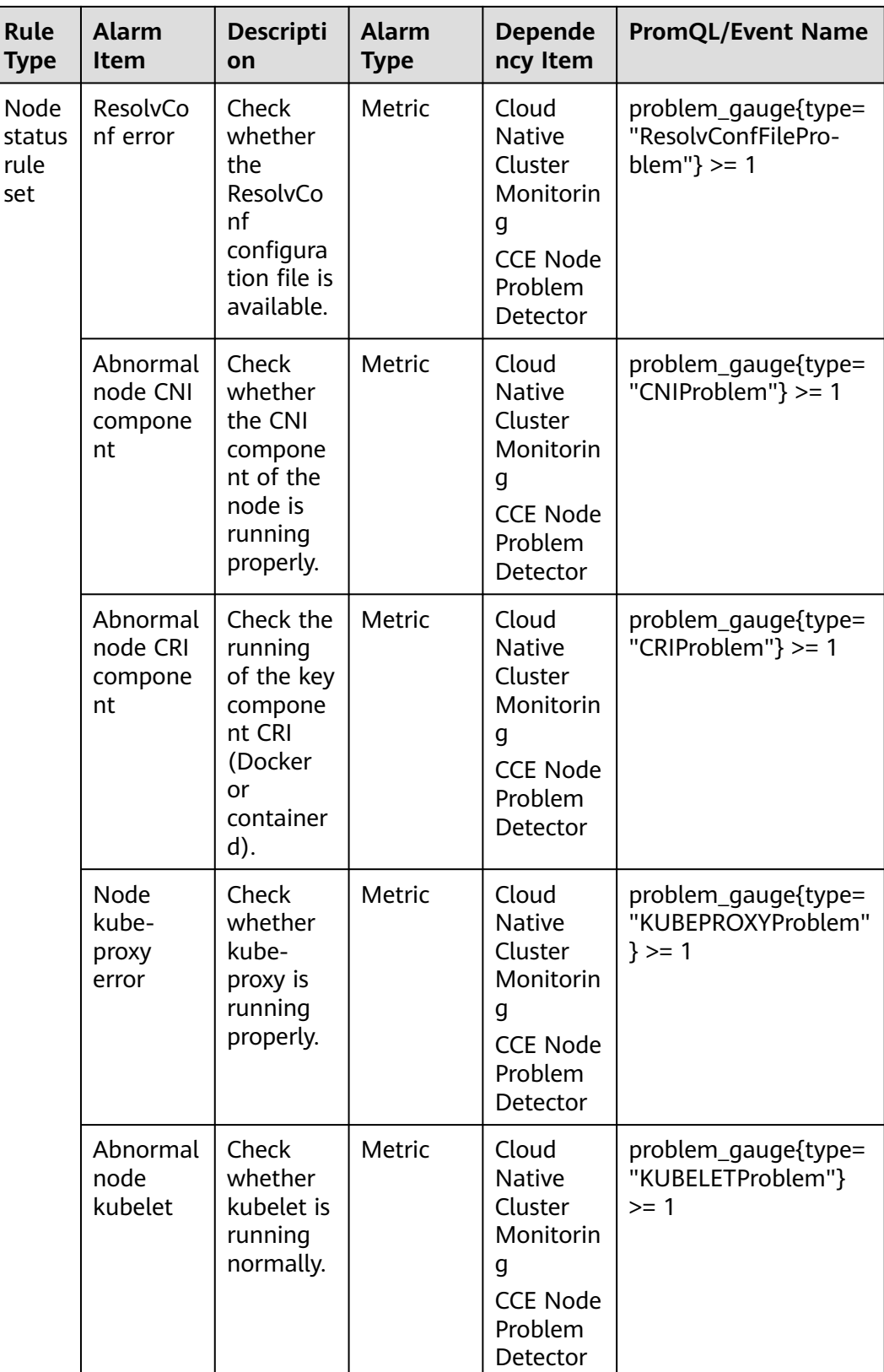

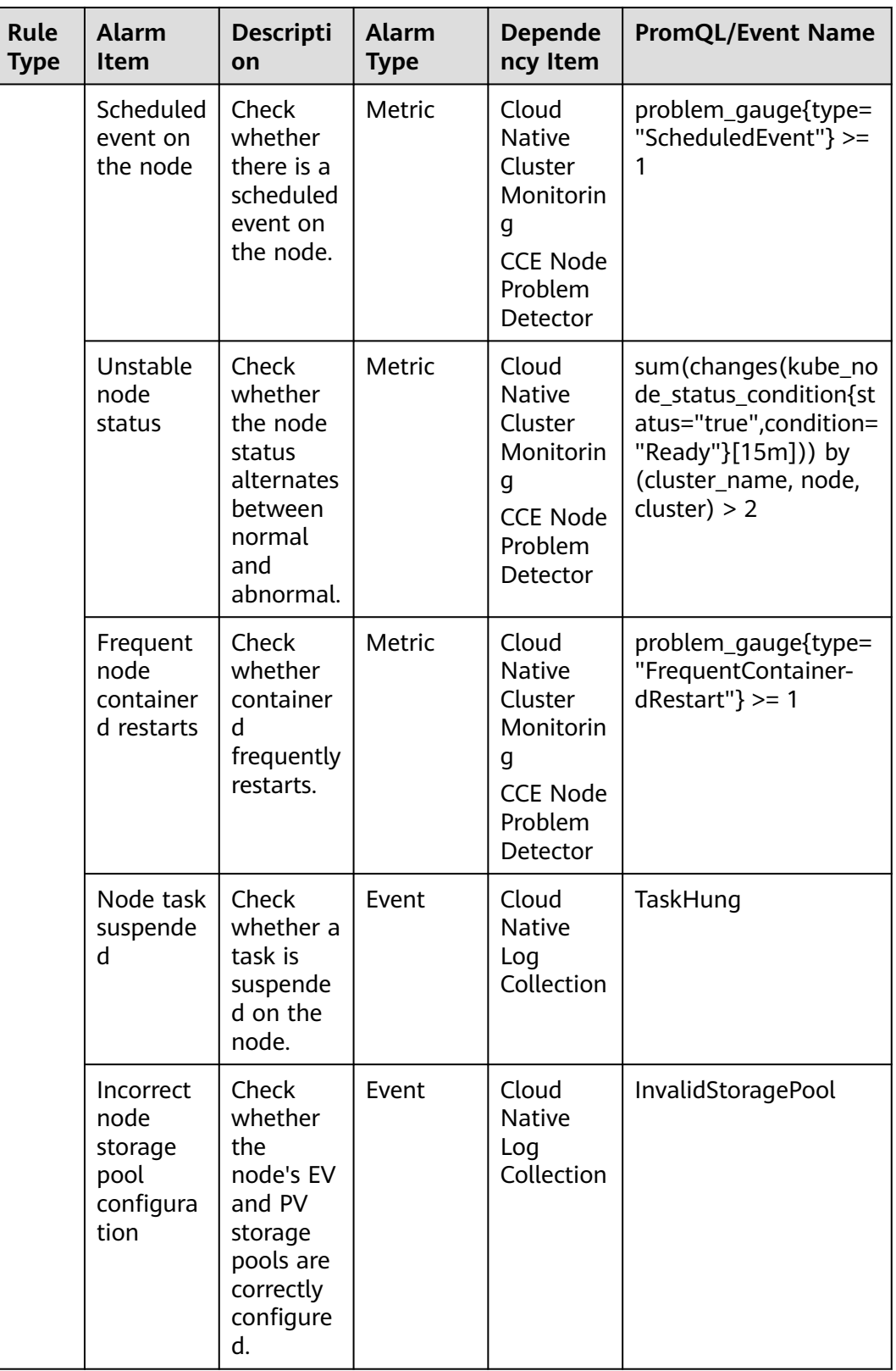

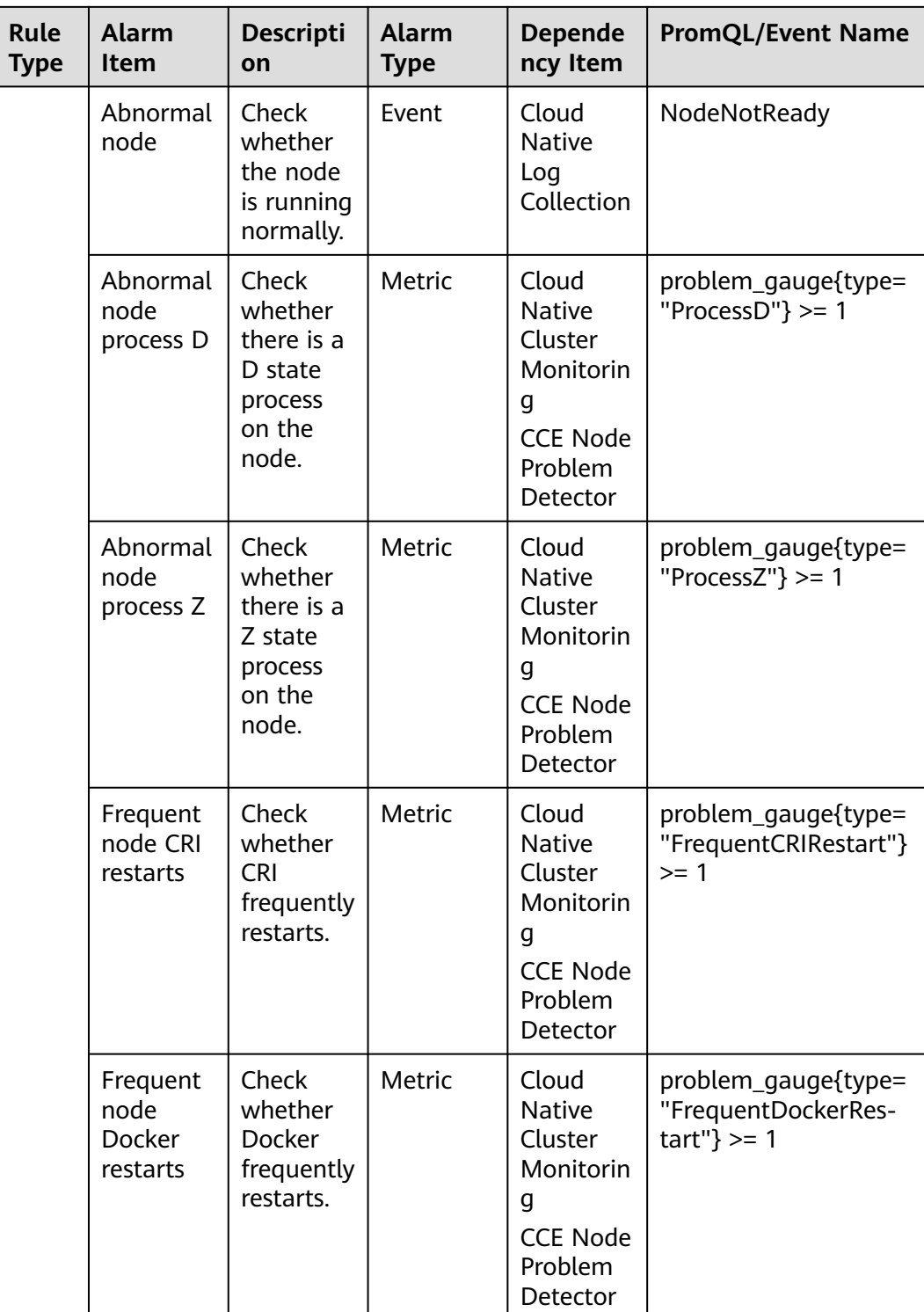

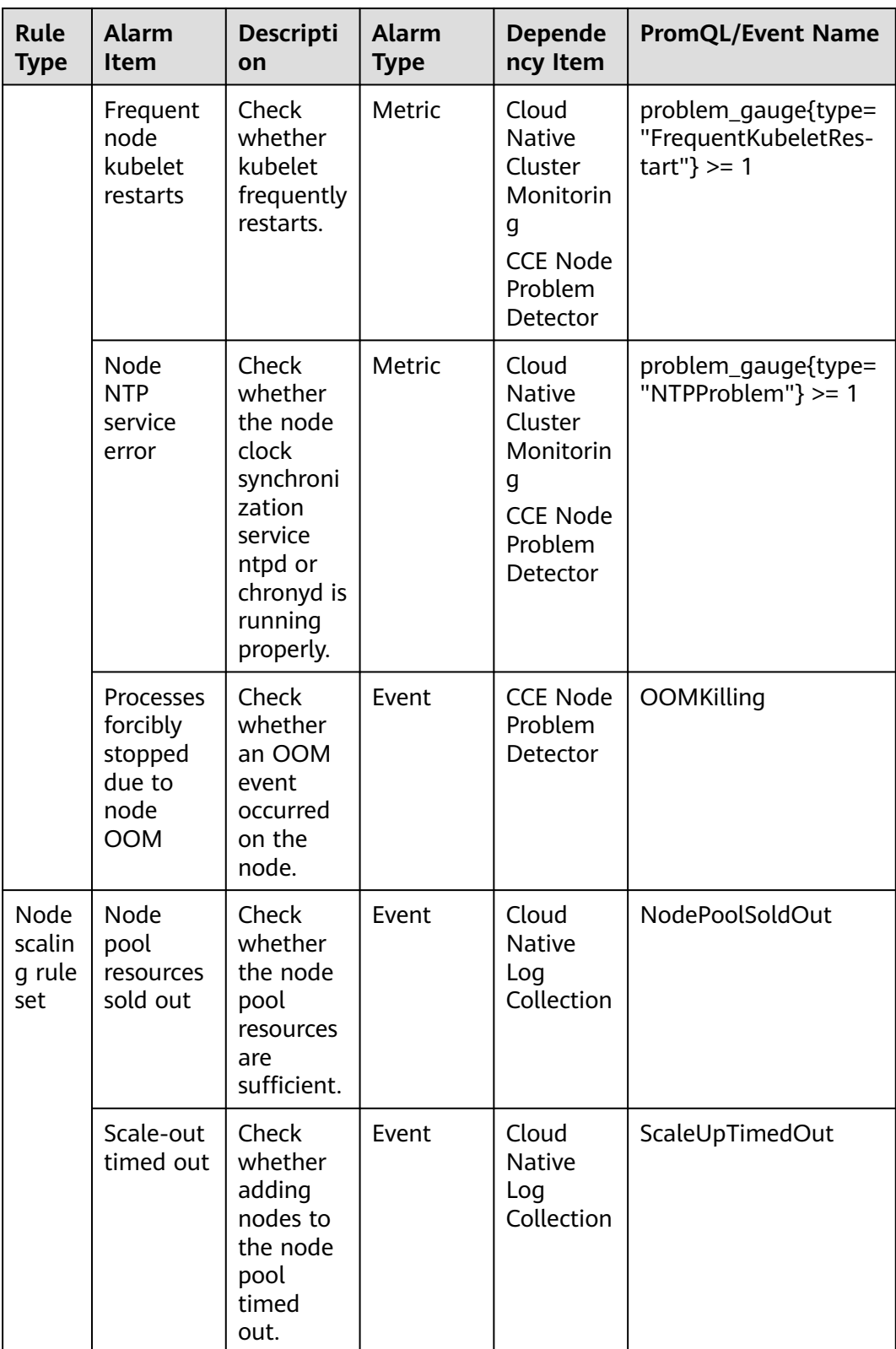

<span id="page-1680-0"></span>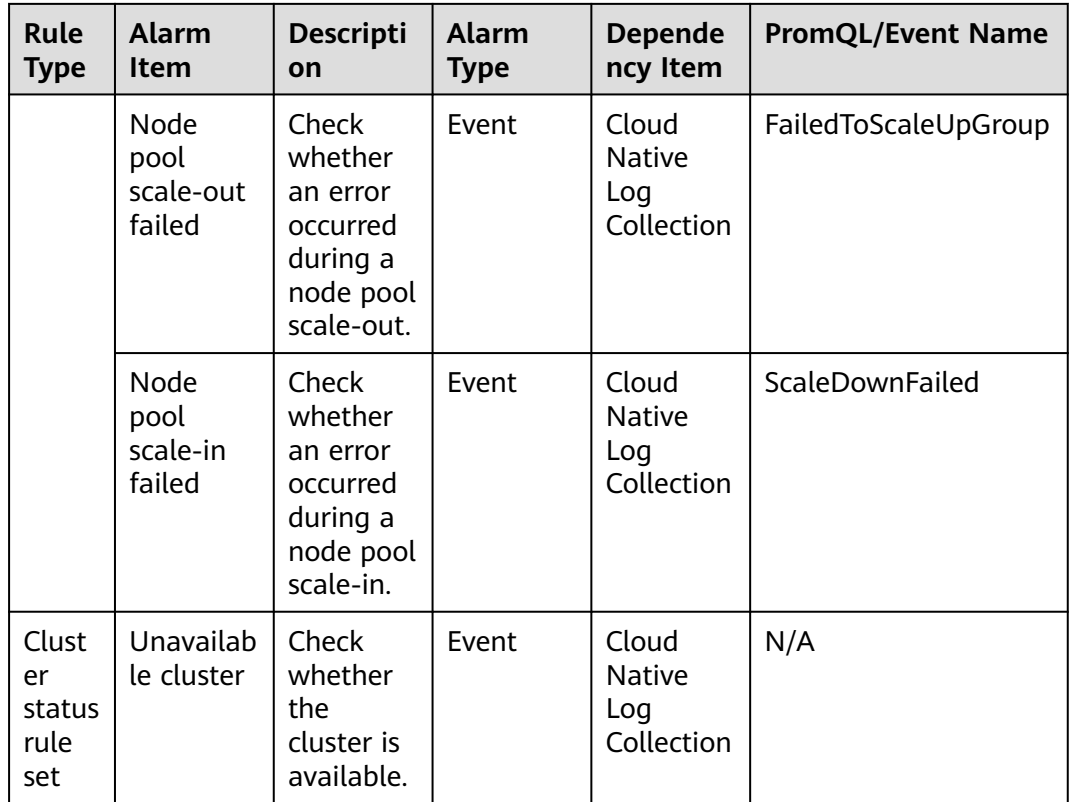

# **Binding Contact Groups**

#### $\Box$  Note

An alarm rule can be bound to a maximum of five contact groups.

A contact group, backed on **[Simple Message Notification](https://support.huaweicloud.com/intl/en-us/productdesc-smn/en-us_topic_0043394877.html)**, enables message publishers and subscribers to contact each other. A contact group contains one or more endpoints. You can attach an alarm rule to a contact group to manage endpoints that have subscribed to alarm messages.

- **Step 1** Log in to the CCE console.
- **Step 2** On the cluster list page, click the cluster name to access the cluster console.
- **Step 3** In the navigation pane, choose **Alarm Center**. Then, click the **Default Contact Groups** tab.
- **Step 4** Click **Bind Contact Group**. You can select a contact group created in SMN or create a contact group. The parameters for creating a contact group are described as follows:
	- **Contact Group Name:** Enter the name of the contact group, which cannot be changed after the contact group is created. The name can contain 1 to 255 characters and must start with a letter or digit. Only letters, digits, hyphens (-), and underscores (\_) are allowed.
	- **Alarm Message Display Name**: Enter the title of the message received by the specified subscription endpoint. For example, if you set **Terminal Type** to **Email** and specify a display name, the name you specified will be displayed as
- **Add Subscription Terminal:** Add one or more endpoints to receive alarm messages. The endpoint type can be **SMS** or **Email**. If you select **SMS**, enter a valid mobile number. If you select **Email**, enter a valid email address.
- **Step 5** Click **OK**.

You will be redirected to the contact group list. The subscription endpoint is in the **Unconfirmed** state. Send a subscription request to the endpoint to verify the validity of the endpoint.

**Step 6** Click **Request Confirmation** in the **Operation** column to send a subscription request to the endpoint. After the endpoint receives and confirms the request, the subscription endpoint status changes to **Confirmed**.

**----End**

# **Viewing Alarms**

You can view the latest historical alarms on the **Alarms** tab.

- **Step 1** Log in to the CCE console.
- **Step 2** On the cluster list page, click the cluster name to access the cluster console.
- **Step 3** In the navigation pane, choose **Alarm Center**. Then, click the **Alarms** tab.

By default, all alarms to be cleared are displayed in the list. You can query alarms by alarm keyword, alarm severity, or alarm time. In addition, you can view the distribution of alarms that meet the specified criteria in different periods.

If an alarm to be cleared is not triggered within 10 minutes, the alarm is considered cleared by default and converted to a historical alarm. If you confirm that an alarm has been handled in advance, you can also click **Clear** in the **Operation** column. You can view this cleared alarm in the historical alarm list.

**Figure 10-81** Querying alarms

| Name                | Severity       | Details                      | Occurred At $\triangleq$        | Duration $\triangle$ | Operation       |
|---------------------|----------------|------------------------------|---------------------------------|----------------------|-----------------|
| ##NotTriggerScaleUp | <b>A</b> Major | pod didn't trigger scale-up: | Aug 17, 2023 15:19:16 GMT+08:00 | 7s                   | ū<br>Clear      |
| ##NotTriggerScaleUp | <b>A</b> Major | pod didn't trigger scale-up: | Aug 17, 2023 15:19:06 GMT+08:00 | 17 <sub>s</sub>      | <i>जि</i> Clear |
| ##NotTriggerScaleUp | <b>A</b> Major | pod didn't trigger scale-up: | Aug 17, 2023 15:18:56 GMT+08:00 | 27s                  | <b>立 Clear</b>  |
| ##NotTriggerScaleUp | <b>A</b> Major | pod didn't trigger scale-up: | Aug 17, 2023 15:18:46 GMT+08:00 | 37 <sub>s</sub>      | <b>立 Clear</b>  |
| ##NotTriggerScaleUp | <b>A</b> Major | pod didn't trigger scale-up: | Aug 17, 2023 15:18:36 GMT+08:00 | 47 s                 | <i>पि</i> Clear |

**----End**

# **10.6.3 Configuring Custom Alarms on CCE**

If the default alarm rules cannot meet your requirements, you can create alarm rules on CCE. Based on the alarm rules, you can check whether resources in clusters are normal in a timely manner.

# **Adding Metric Alarms**

### $\Box$  Note

- To create Prometheus metric threshold-crossing alarm rules and metric alarm rules, you need to enable Monitoring Center. For details, see **[Enabling Monitoring Center](#page-1563-0)**.
- Some metric templates are created based on the problems reported by CCE Node Problem Detector (**[CCE Node Problem Detector](#page-1916-0)**). For details about these metrics, see **[Table 10-47](#page-1670-0)**. To use related alarm rules, ensure that CCE Node Problem Detector has been installed and is running normally.
- **Step 1** Log in to the CCE console and click the cluster name to access the cluster console.
- **Step 2** In the navigation pane, choose **Alarm Center**. Then, choose **Alarm Rules** > **Custom Alarm Rules**, and click **Create Alarm Rule**.
- **Step 3** Configure the alarm rule parameters.
	- **Rule Type**: Select **Metric alarm**.
	- **Alarm Template**: If you select **No template**, you need to configure the parameters in **Rule Details**. You can also set this parameter to **Use template** to quickly define a PromQL-based alarm rule or modify an existing template.
	- **Rule Details**: Configure the parameters listed in the following table.

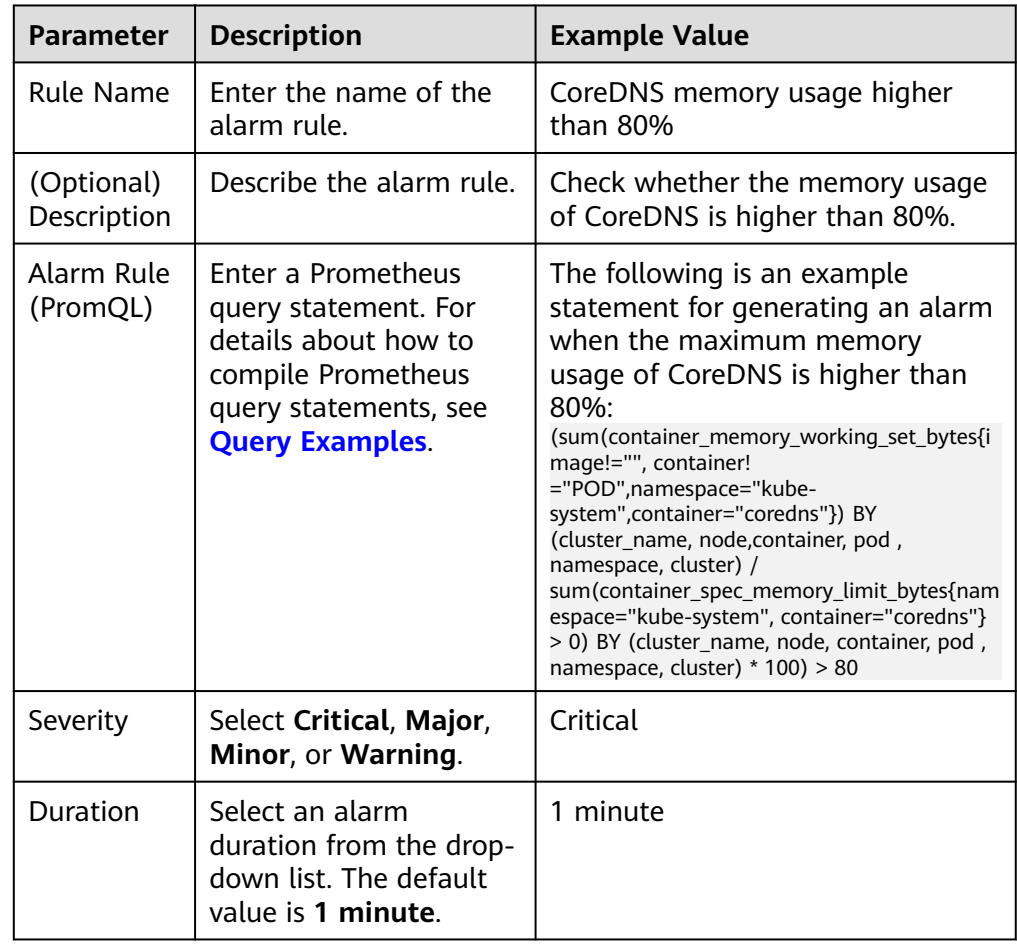

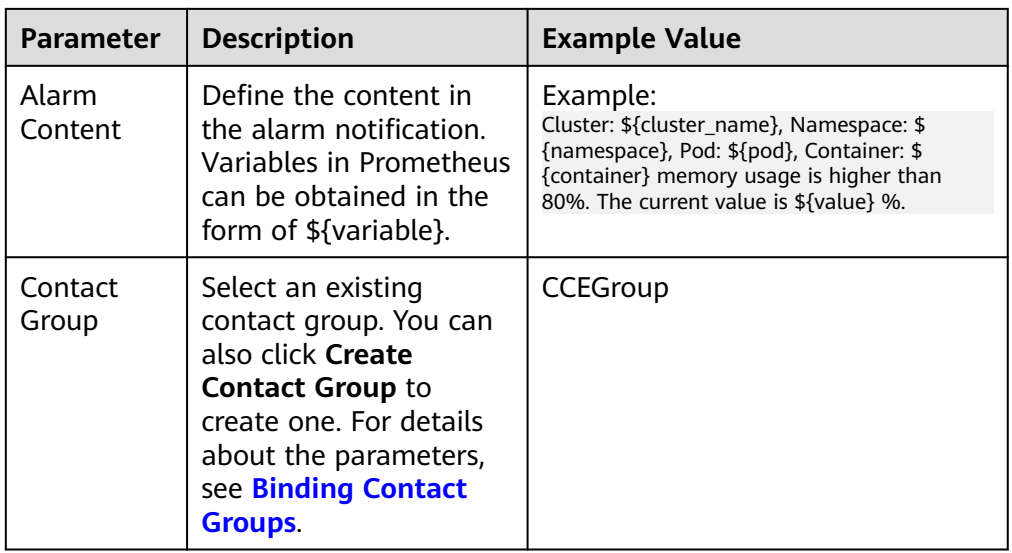

In the preceding example, an alarm rule named **CoreDNS memory usage higher than 80%** is set for CoreDNS in the **kube-system** namespace, and its severity is **Critical**. When the maximum memory usage is higher than 80% for 1 minute, a notification is sent to all alarm contacts in the **CCEGroup** contact group by SMS message or email. The notification contains the cluster name, namespace, pod name, container name, and current memory usage.

- (Optional) Advanced Settings
	- **Alarm Tag**: An attribute for identifying and grouping alarms to reduce noise. In the message template, the tag value is referenced as *\$event.metadate.* A maximum of 10 alarm tags can be added.
	- **Alarm Annotation**: An attribute that is not used for alarm identification. In the message template, the annotation value is referenced as **Sevent.annotations.** A maximum of 10 alarm annotations can be added.
- **Step 4** Click **OK**. Then, go to the **Custom Alarm Rules** page to check whether the rule is successfully created.

**----End**

# **Adding Event Alarms**

#### $\Box$  note

- To create event-triggered alarm rules, you need to enable Logging and Kubernetes event collection. For details, see **[Collecting Container Logs Using Cloud Native Log](#page-1626-0) [Collection](#page-1626-0)**.
- Some metric templates are created based on the problems reported by CCE Node Problem Detector (**[CCE Node Problem Detector](#page-1916-0)**). For details about these metrics, see **[Table 10-47](#page-1670-0)**. To use related alarm rules, ensure that CCE Node Problem Detector has been installed and is running normally.
- **Step 1** Log in to the CCE console and click the cluster name to access the cluster console.
- **Step 2** In the navigation pane, choose **Alarm Center**. Then, choose **Alarm Rules** > **Custom Alarm Rules**, and click **Create Alarm Rule**.

**Step 3** Configure the alarm rule parameters.

- Rule Type: Select **Event alarm**. Common events include Kubernetes events and cloud service events.
- **Rule Details:** Configure the parameters listed in the following table.

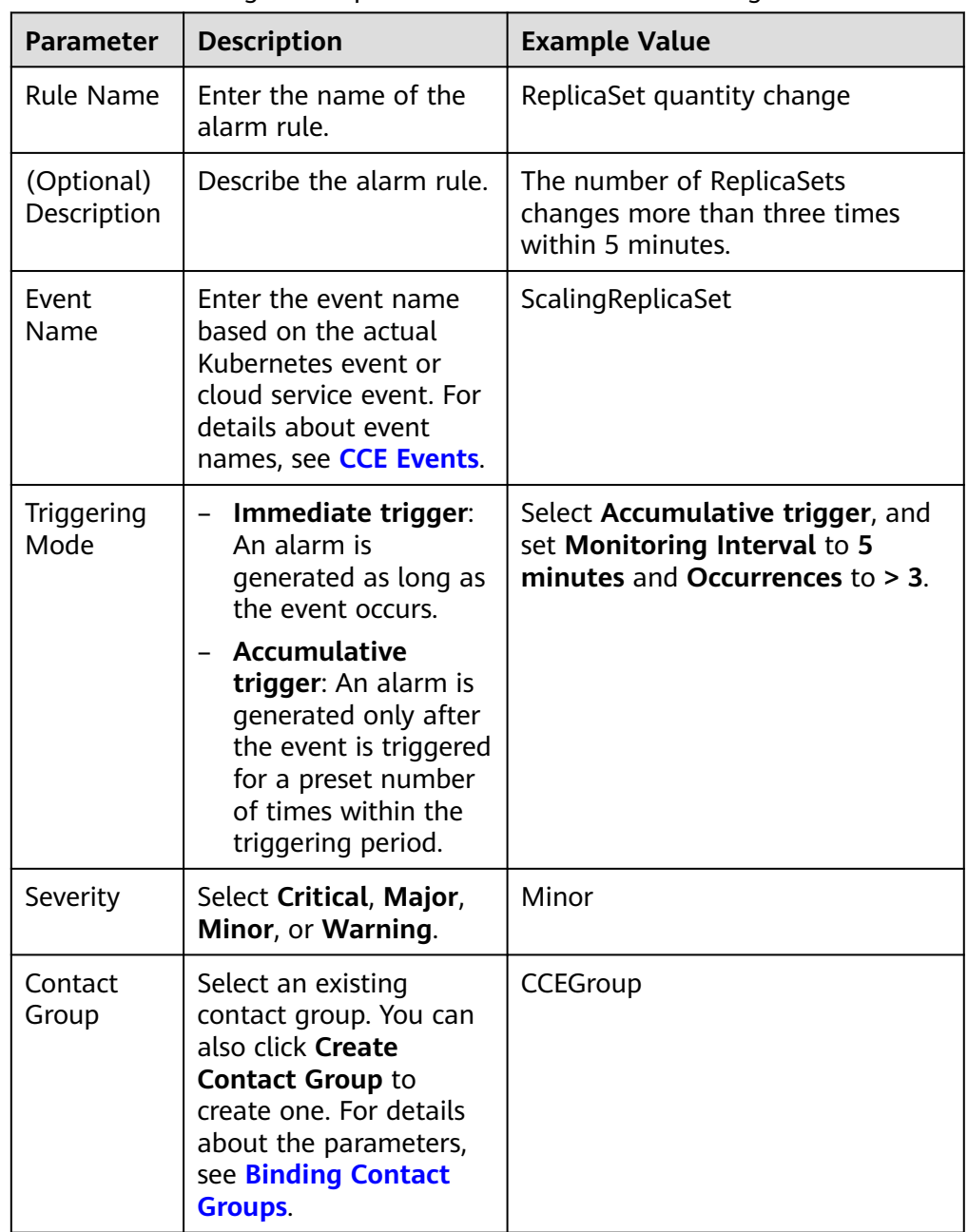

In the preceding example, an alarm named **ReplicaSet quantity change** is set for the **ScalingReplicaSet** event, and its severity is **Minor**. When the number of ReplicaSet changes more than three times within 5 minutes, a notification is sent to all alarm contacts in the **CCEGroup** by SMS or email.

<span id="page-1685-0"></span>**Step 4** Click **OK**. Then, go to the **Custom Alarm Rules** page to check whether the rule is successfully created.

**----End**

# **10.6.4 Configuring Custom Alarms on AOM**

CCE interworks with AOM to report alarms and events. By setting alarm rules on AOM, you can check whether resources in clusters are normal in a timely manner.

### **Process**

- 1. **Creating a Topic on SMN**
- 2. **Creating an Action Rule**
- 3. Adding an Alarm Rule
	- a. Event alarms: Generate alarms based on the events reported by clusters to AOM. For details about the events and configurations, see **Adding an Event Alarm**.
	- b. Metric alarms: Generate alarms based on the thresholds of monitoring metrics, such as resource utilization of servers and components. For details about the metric thresholds and configurations, see **[Adding a](#page-1688-0) [Metric Alarm](#page-1688-0)**.

### **Creating a Topic on SMN**

Simple Message Notification (SMN) pushes messages to subscribers through emails, SMS messages, and HTTP/HTTPS requests.

A topic is used to publish messages and subscribe to notifications. It serves as a message transmission channel between publishers and subscribers.

You need to create a topic and add a subscription to it. For details, see **[Creating a](https://support.huaweicloud.com/intl/en-us/usermanual-smn/en-us_topic_0043961401.html) [Topic](https://support.huaweicloud.com/intl/en-us/usermanual-smn/en-us_topic_0043961401.html)** and **[Adding a Subscription to a Topic](https://support.huaweicloud.com/intl/en-us/usermanual-smn/en-us_topic_0043961402.html)**.

#### $\Box$  Note

After subscribing to a topic, confirm the subscription in the email or SMS message for the notification to take effect.

### **Creating an Action Rule**

AOM allows you to customize alarm action rules. You can create an alarm action rule to associate an SMN topic with a message template. You can also customize notification content based on a message template.

For details, see **[Creating an Alarm Action Rule](https://support.huaweicloud.com/intl/en-us/usermanual-aom2/mon_01_0015.html)**. When creating an action rule, select the topic that is created and subscribed to in **Creating a Topic on SMN**.

# **Adding an Event Alarm**

The following uses **NodeNotReady** as an example to describe how to add an event alarm. You can add other alarms by referring to **[Table 10-48](#page-1686-0)**.

<span id="page-1686-0"></span>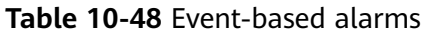

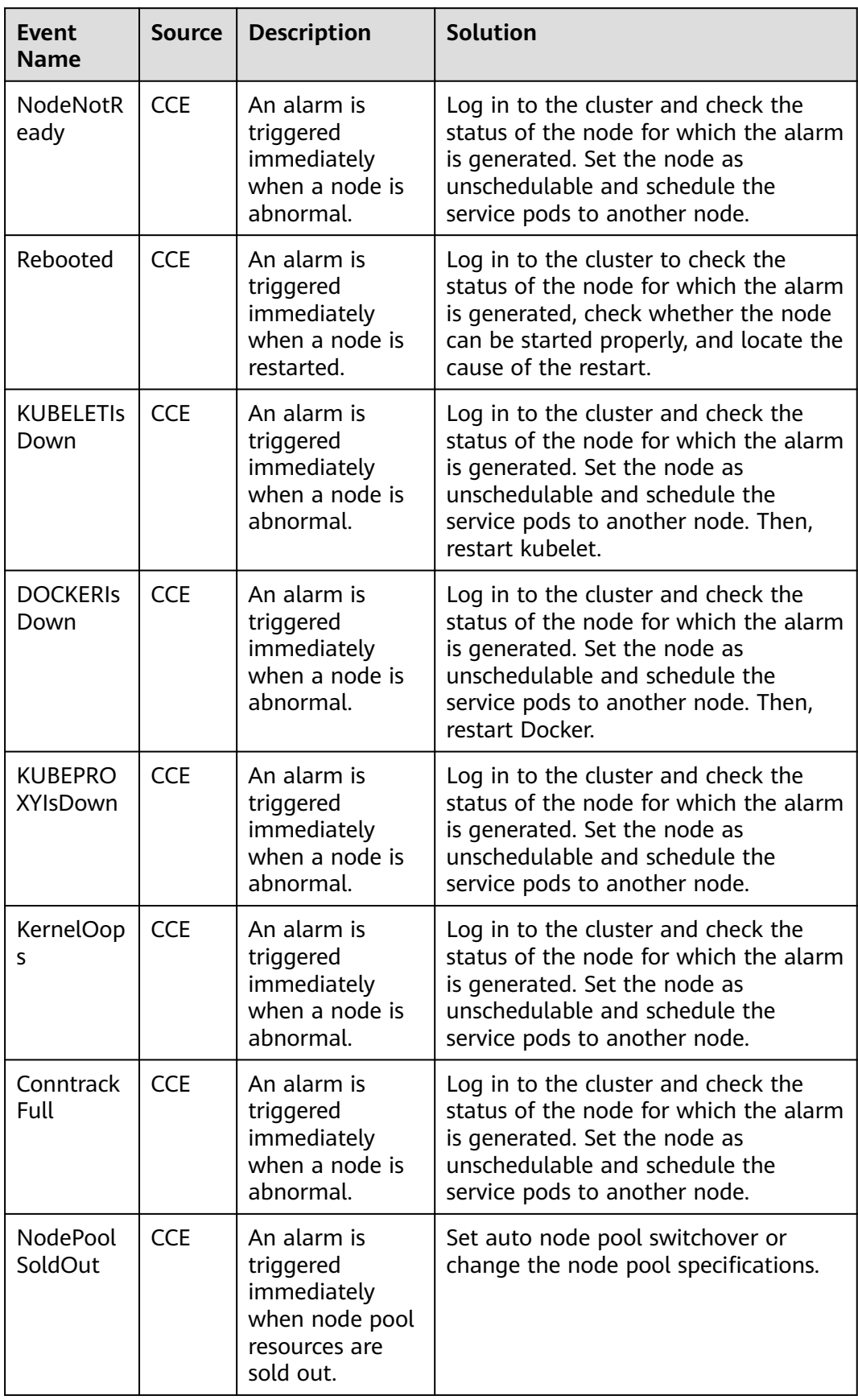

**Event Name**

NodeCreat eFailed

ScaleUpTi medOut

ScaleDow nFailed

**BackOffPu** llImage

**Source** 

 $CCF$ 

CC<sub>E</sub>

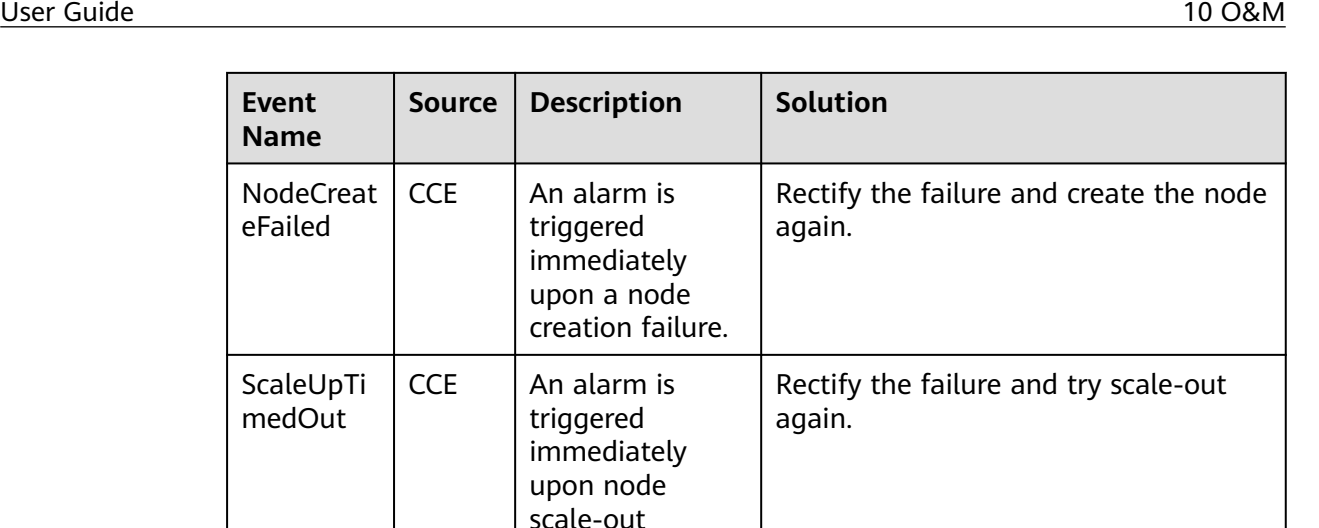

again.

Rectify the failure and try scale-in

Log in to the cluster, locate the failure

cause, and deploy the service

workload again.

CCE | Image pull retry failed.

timeout.

triggered immediately upon node scale-in timeout.

 $CCE$   $|$  An alarm is

- **Step 1** Log in to the AOM 2.0 console.
- **Step 2** In the navigation pane, choose **Alarm Management** > **Alarm Rules**. Then, click **Create Alarm Rule**.
- **Step 3** Enter basic information as prompted and configure other parameters as follows:

For details about parameters, see **[Creating an Event Alarm Rule](https://support.huaweicloud.com/intl/en-us/usermanual-aom2/mon_01_0010.html)**.

- **Rule Type**: Select **Event alarm rule**.
- **Event Type**: Select **System**.
- **Event Source: Select CCE.**
- **Monitored Object**: Filter monitored objects by notification type, event name, alarm severity, custom attribute, namespace, and cluster name.

In this example, filter monitored objects by event name, select **NodeNotReady**, and set **Trigger Mode** to **Immediate Trigger**.

- **Alarm Mode**: Select **Direct alarm reporting**.
- Action Rule: Select the action rule created in **[Creating an Action Rule](#page-1685-0)**.

Configure other parameters as required.

In this example, the alarm settings are as follows:

If a node in the cluster becomes abnormal, CCE reports the **NodeNotReady** event to AOM. AOM immediately notifies you through SMN based on the action rule.

#### <span id="page-1688-0"></span>**Figure 10-82** Adding an event alarm

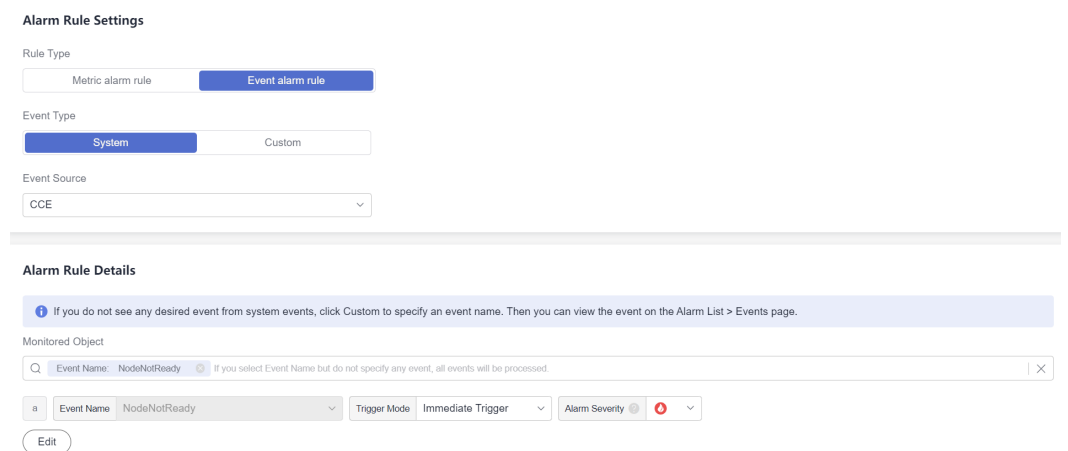

#### **Step 4** Click **Confirm**.

A successfully created alarm rule will be displayed in the rule list.

**----End**

### **Adding a Metric Alarm**

The following uses a PromQL statement as an example to describe how to add a metric alarm.

- **Step 1** Log in to the AOM 2.0 console.
- **Step 2** In the navigation pane, choose **Alarm Management** > **Alarm Rules**. Then, click **Create Alarm Rule**.
- **Step 3** Configure parameters as follows:

For details about parameters, see **[Creating a Metric Alarm Rule](https://support.huaweicloud.com/intl/en-us/usermanual-aom2/mon_01_0008.html)**.

- **Rule Type**: Select **Metric alarm rule**.
- **Configuration Mode**: Select **PromQL**. You can enter native PromQL statements or use CCE templates.
- **Prometheus Instance**: Select the AOM instance whose metrics are reported by Cloud Native Cluster Monitoring in the cluster.
- **Default Rule**:
	- **Custom**: Enter a PromQL statement to configure the alarm rule. For example:

```
kube_persistentvolume_status_phase{phase=~"Failed|Pending",cluster="${cluster_id}"} > 0
$fcluster id} indicates the cluster name. If a PV in the cluster is in the
Failed or Pending state, an alarm will be generated.
```
– **CCEFromProm**: Select an alarm template provided by CCE.

#### <span id="page-1689-0"></span>**Figure 10-83** Adding a metric alarm

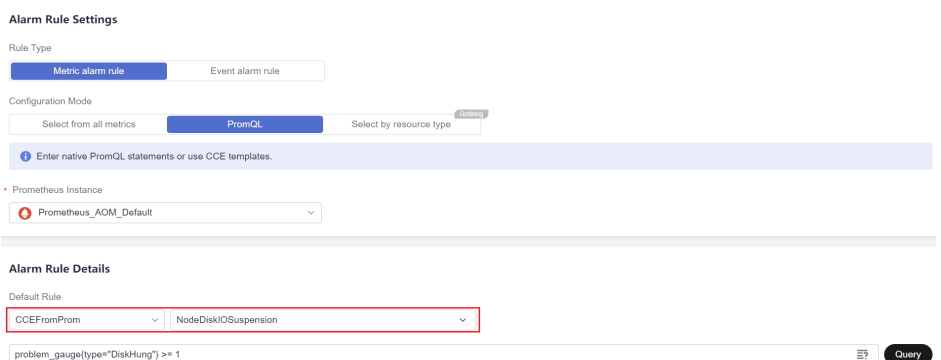

- **Alarm Mode**: Select **Direct alarm reporting**.
- Action Rule: Select the action rule created in **[Creating an Action Rule](#page-1685-0)**.

Configure other parameters as required.

#### **Step 4** Click **Confirm**.

A successfully created alarm rule will be displayed in the rule list.

**----End**

# **10.6.5 CCE Events**

CCE can report a range of events in a running cluster to AOM. You can add event alarms as required to monitor the health of cluster data plane and control plane components. This helps you quickly identify and resolve problems, ensuring cluster stability and reliability.

- **[Data Plane Events](#page-1690-0):** user operation events, including workload, network, node, storage, and auto scaling events.
	- **[Workload events](#page-1690-0)**
	- **[Network events](#page-1691-0)**
	- **[Node events](#page-1692-0)**
	- **[Storage events](#page-1693-0)**
	- **[Auto scaling events](#page-1694-0)**
- **[Control Plane Events](#page-1697-0):** master node events, which are usually caused by faults or upgrades of control plane components.

# <span id="page-1690-0"></span>**Data Plane Events**

**Table 10-49** Workload events

| Catego<br>ry | <b>Event Name</b>     | <b>Severity</b> | <b>Description</b>                                                                                                    |
|--------------|-----------------------|-----------------|----------------------------------------------------------------------------------------------------|
| Pod          | PodOOMKilling         | Major           | Check whether the pod exits due to<br>OOM.                                                                                        |
|              |                       |                 | This event is reported by CCE Node<br>Problem Detector (1.18.41 or later)<br>and Cloud Native Log Collection<br>(1.3.2 or later). |
| Pod          | FailedStart           | Major           | Check whether the pod is started.                                                                                                 |
| Pod          | FailedPullImage       | Major           | Check whether the pod has pulled<br>an image.                                                                                     |
| Pod          | <b>BackOffStart</b>   | Major           | Check whether the pod fails to be<br>restarted.                                                                                   |
| Pod          | FailedScheduling      | Major           | Check whether the pod is scheduled.                                                                                               |
| Pod          | BackOffPullImag<br>e  | Major           | Check whether the pod has pulled<br>an image after a retry.                                                                       |
| Pod          | FailedCreate          | Major           | Check whether the pod is created.                                                                                                 |
| Pod          | Unhealthy             | Minor           | Check whether the pod health check<br>is successful.                                                                              |
| Pod          | FailedDelete          | Minor           | Check whether the workload is<br>deleted.                                                                                         |
| Pod          | ErrlmageNeverPu<br>ll | Minor           | Check whether the workload has<br>pulled an image.                                                                                |
| Pod          | FailedScaleOut        | Minor           | Check whether workload copies are<br>scaled out.                                                                                  |
| Pod          | FailedStandBy         | Minor           | Check whether the pod enters the<br>standby state.                                                                                |
| Pod          | FailedReconfig        | Minor           | Check whether the pod configuration<br>is updated.                                                                                |
| Pod          | FailedActive          | Minor           | Check whether the pod is activated.                                                                                               |
| Pod          | FailedRollback        | Minor           | Check whether the pod is rolled<br>back.                                                                                          |
| Pod          | FailedUpdate          | Minor           | Check whether the pod is updated.                                                                                                 |
| Pod          | FailedScaleIn         | Minor           | Check whether a pod scale-in failed.                                                                                              |
| Pod          | FailedRestart         | Minor           | Check whether the pod is restarted.                                                                                               |

<span id="page-1691-0"></span>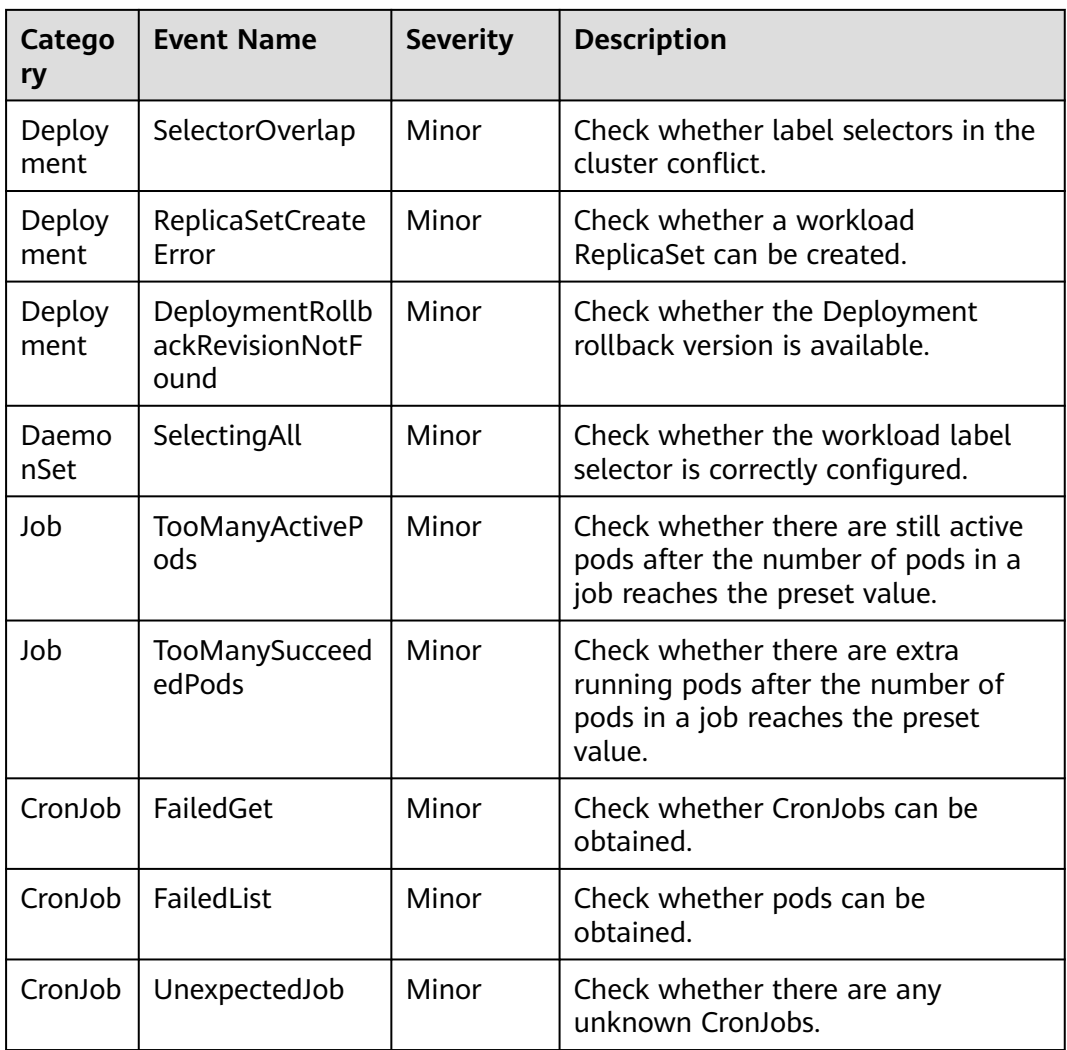

#### **Table 10-50** Network events

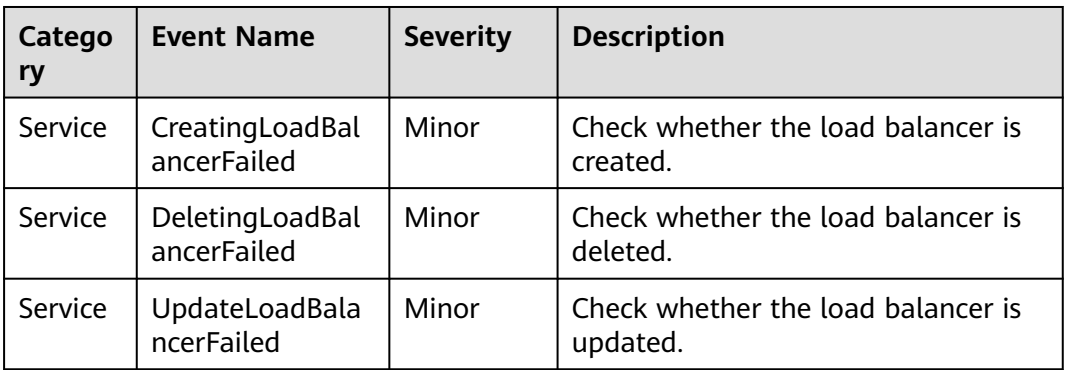
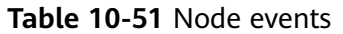

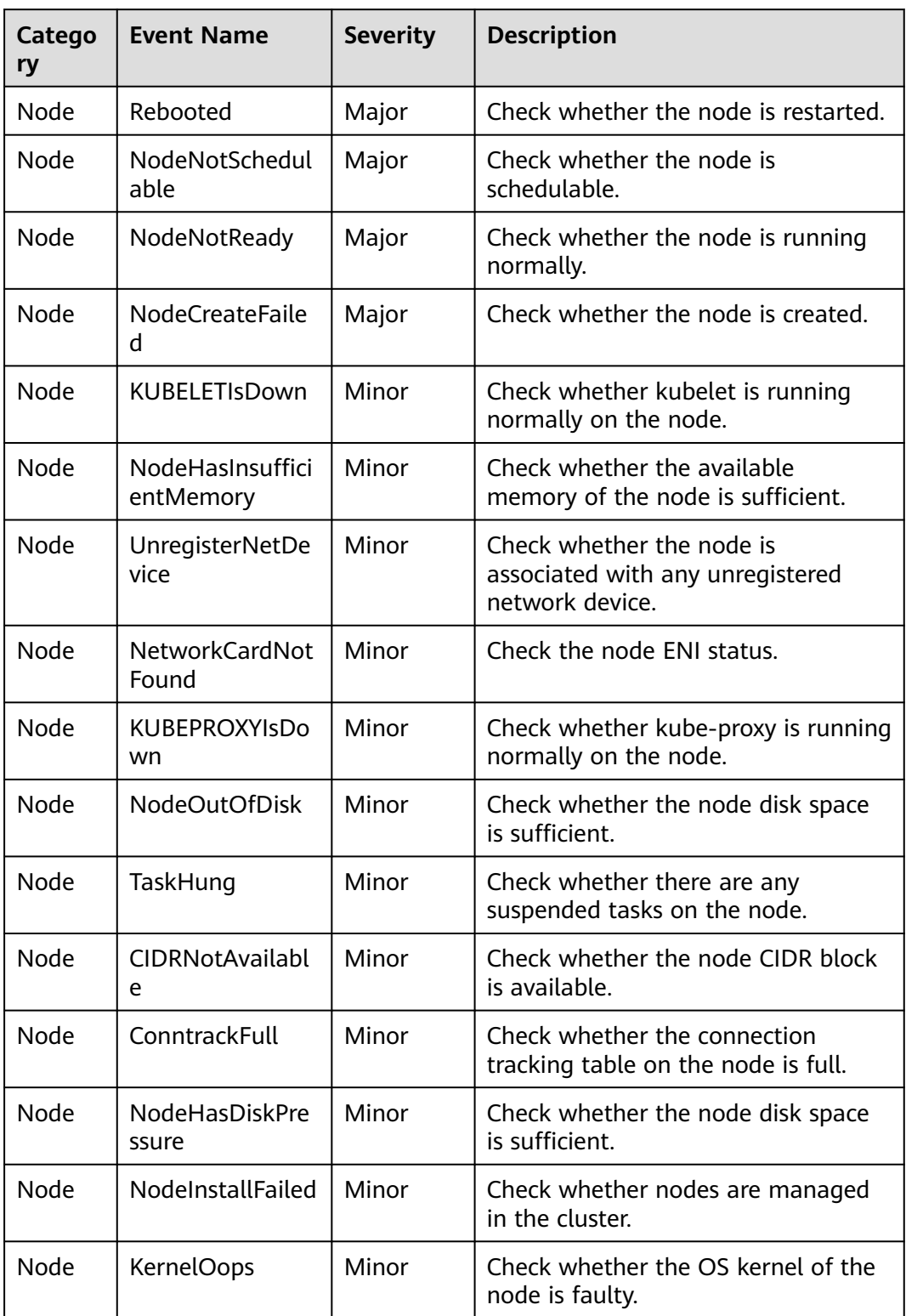

| Catego<br>ry         | <b>Event Name</b>          | <b>Severity</b> | <b>Description</b>                                                                                                    |
|----------------------|----------------------------|-----------------|----------------------------------------------------------------------------------------------------|
| Node                 | <b>OOMKilling</b>          | Minor           | The memory used by pods on the<br>$\bullet$<br>node exceeds the limit. As a<br>result, the process is terminated.<br>The memory used by pods on the<br>$\bullet$<br>node does not exceed the limit,<br>but the available memory of the<br>node is insufficient. As a result,<br>OOM occurs. |
| Node                 | <b>DOCKERIsDown</b>        | Minor           | Check whether the container engine<br>of the node is running normally.                                                                                                    |
| Node                 | CIDRAssignment<br>Failed   | Minor           | Check whether a CIDR block is<br>allocated for the node.                                                                                                    |
| Node                 | DockerHung                 | Minor           | Check whether the Docker process<br>on the node is suspended.                                                                                                    |
| Node                 | FilesystemIsRea-<br>dOnly  | Minor           | Check whether the file system of the<br>node is read-only.                                                                                                    |
| Node                 | <b>NTPIsDown</b>           | Minor           | Check whether NTP is running<br>normally on the node.                                                                                                    |
| Node                 | NodeUninstallFai<br>led    | Minor           | Check whether the node is<br>uninstalled.                                                                                                    |
| Node                 | <b>AUFSUmountHu</b><br>ng  | Minor           | Check whether detaching the node<br>disk is suspended.                                                                                                    |
| Node                 | CNIIsDown                  | Minor           | Check whether the CNI add-on on<br>the node is faulty.                                                                                                    |
| <b>Names</b><br>pace | DeleteNodeWith<br>NoServer | Minor           | Check whether discarded nodes are<br>cleared.                                                                                                    |

**Table 10-52** Storage events

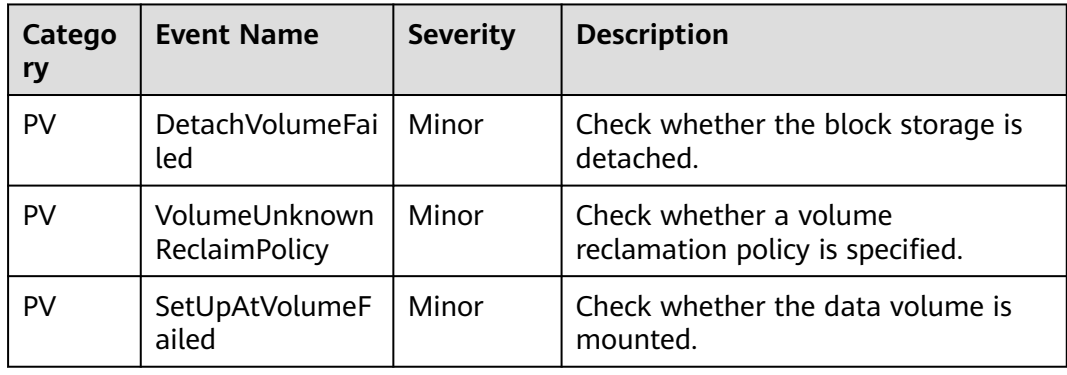

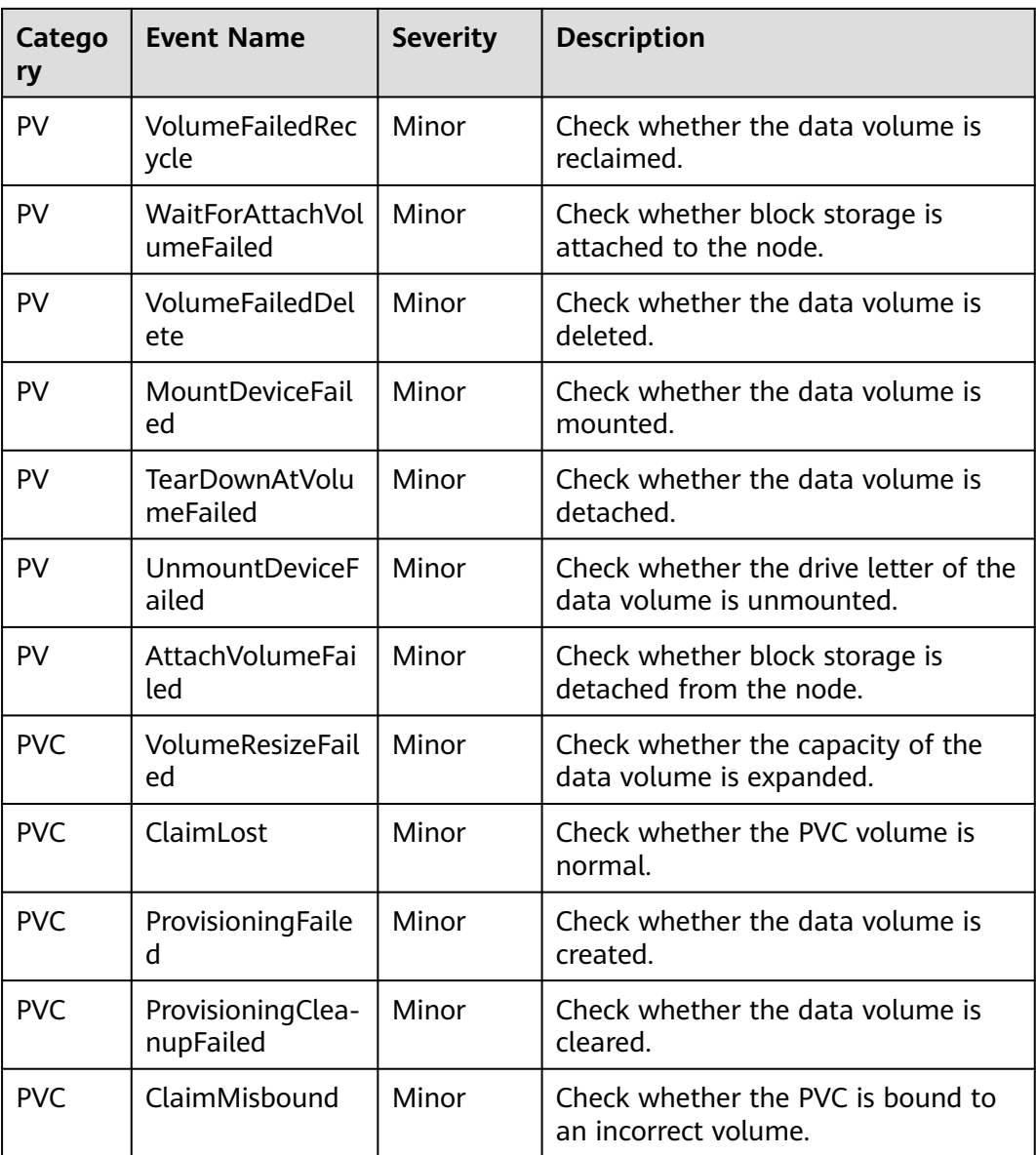

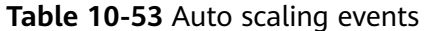

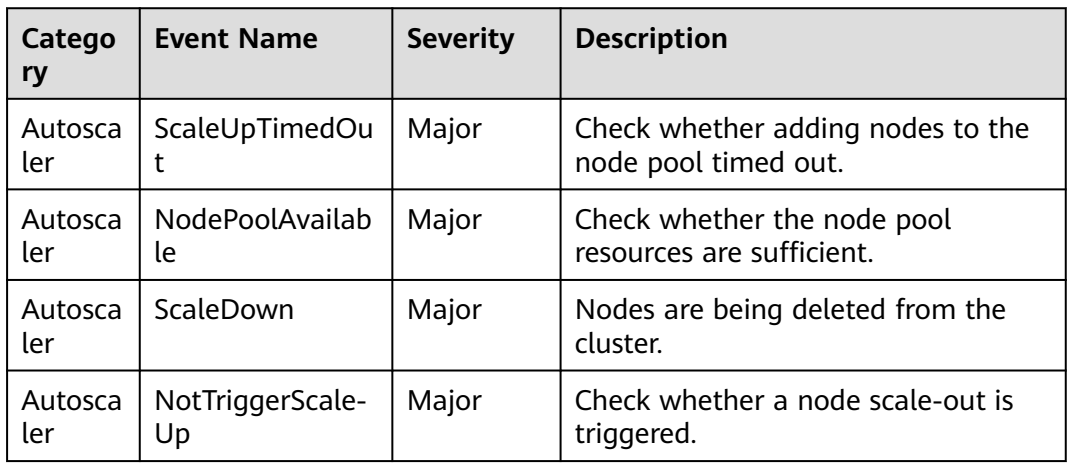

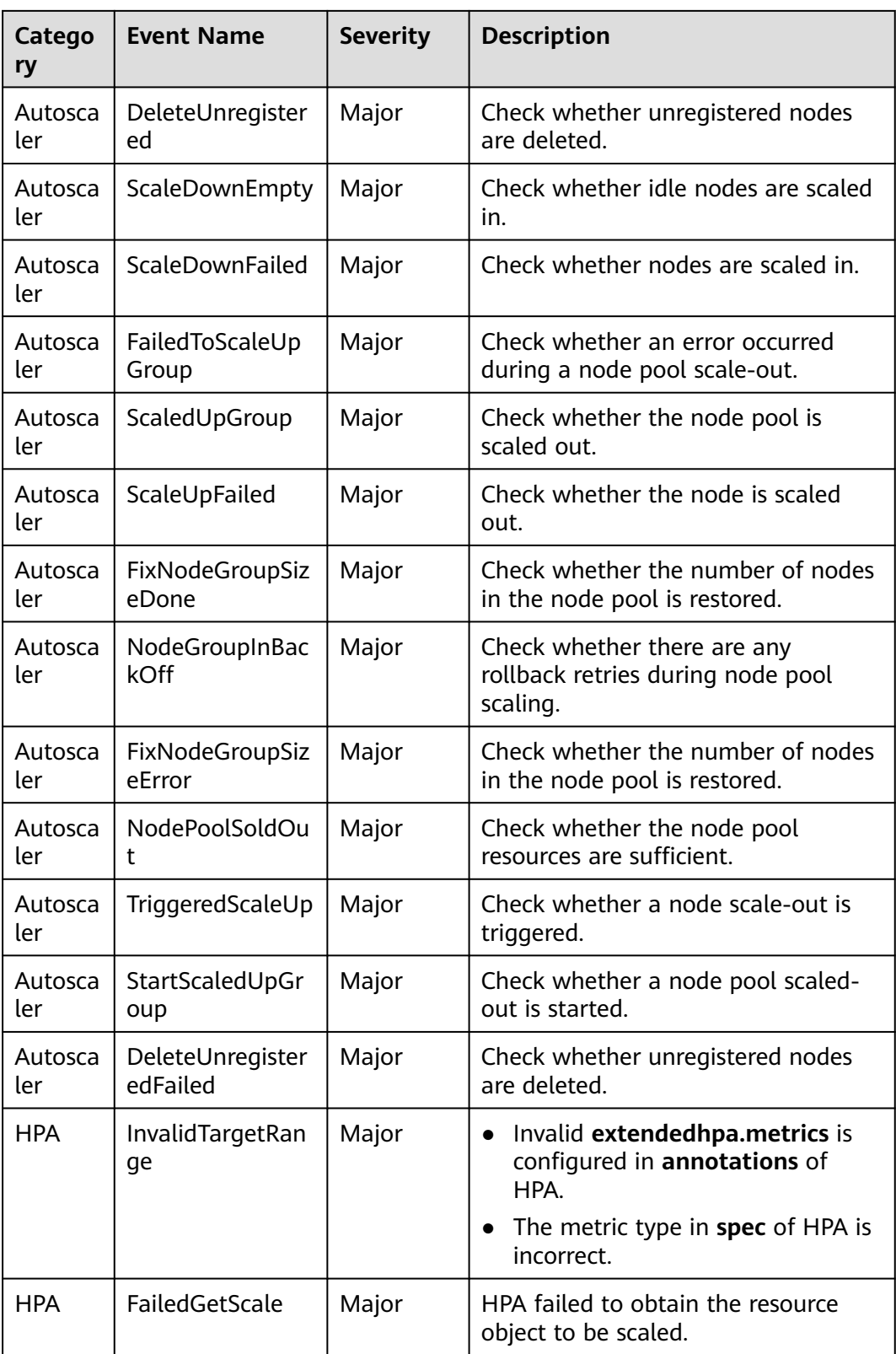

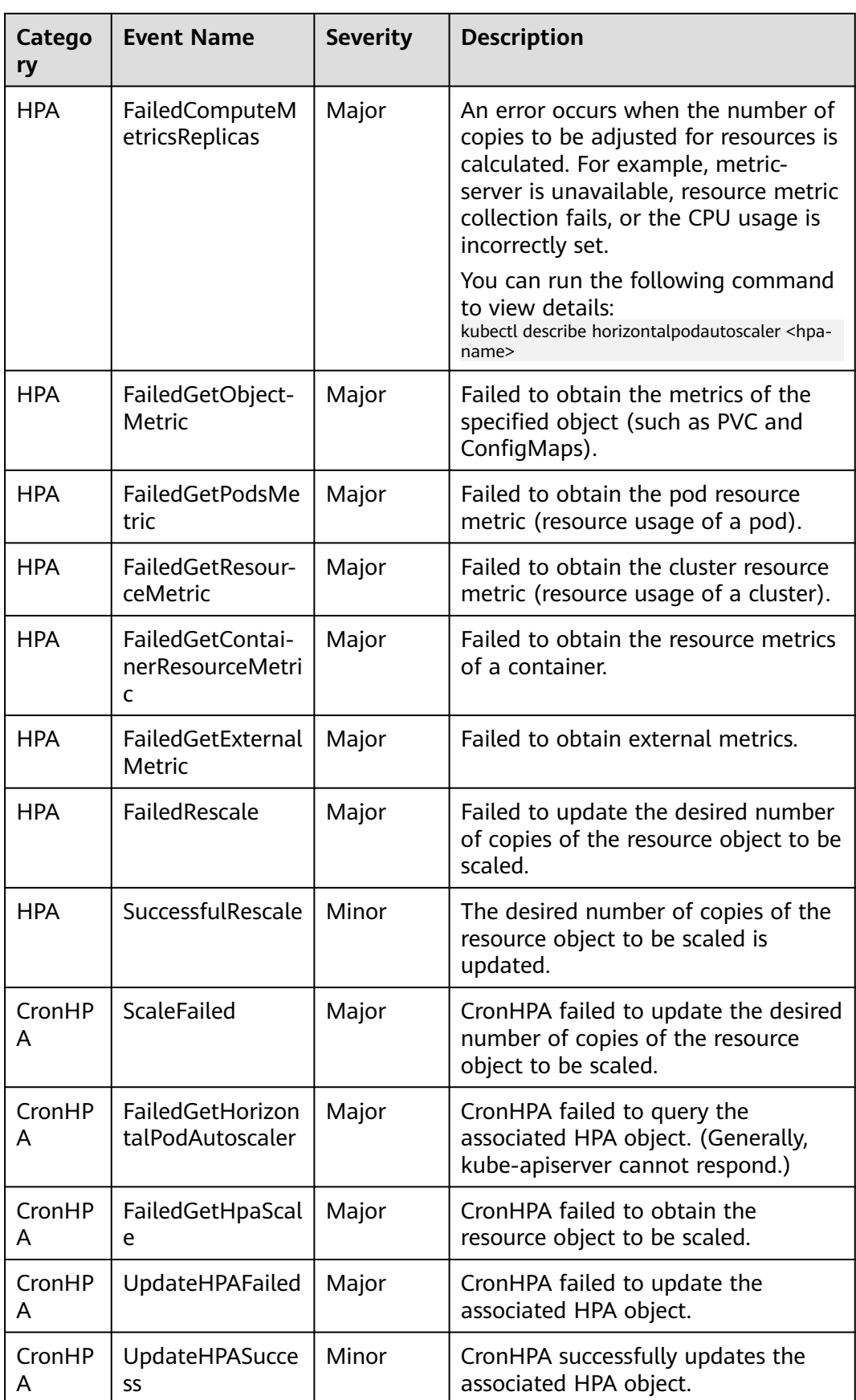

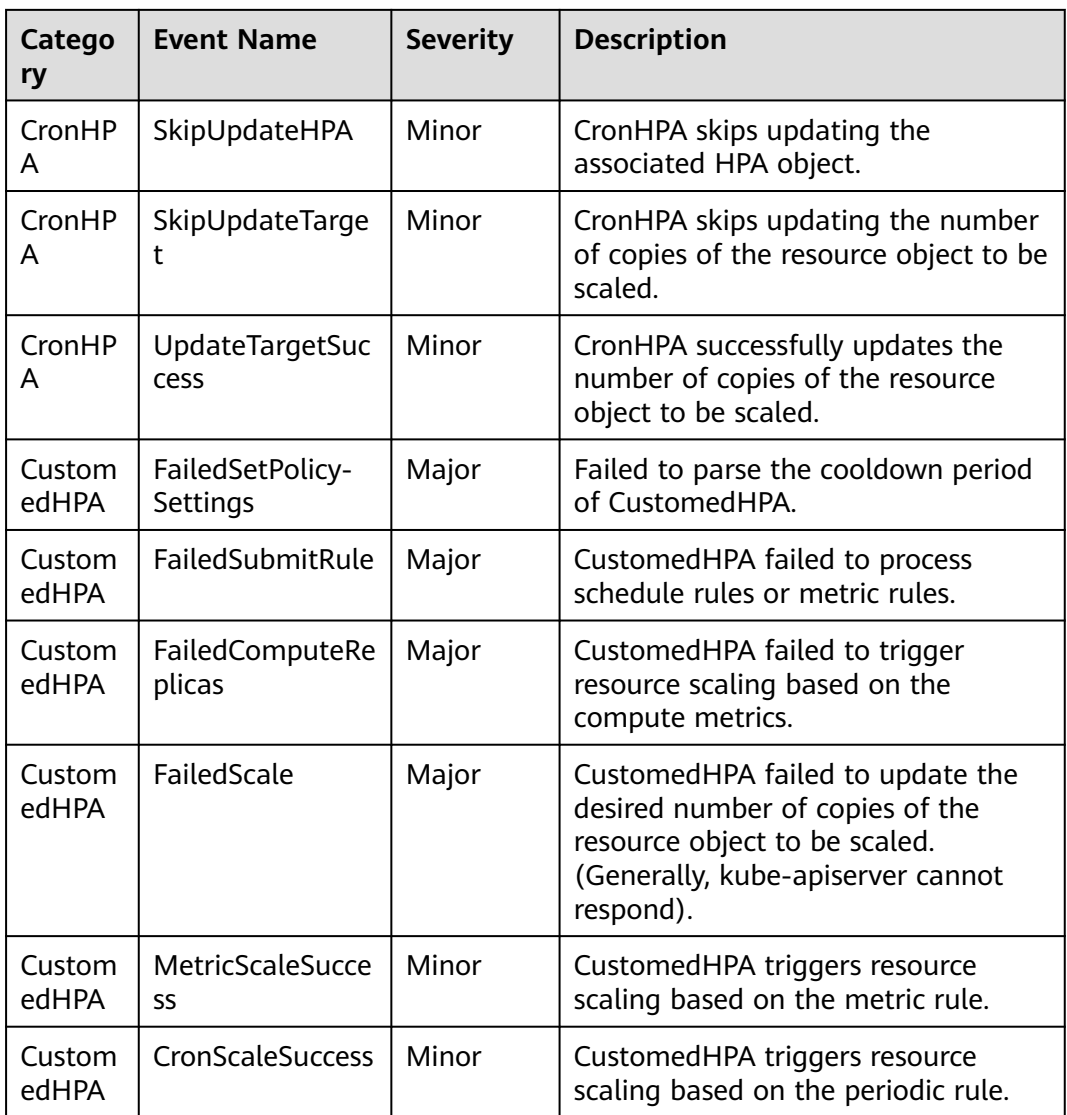

# **Control Plane Events**

## **Table 10-54** Control plane events

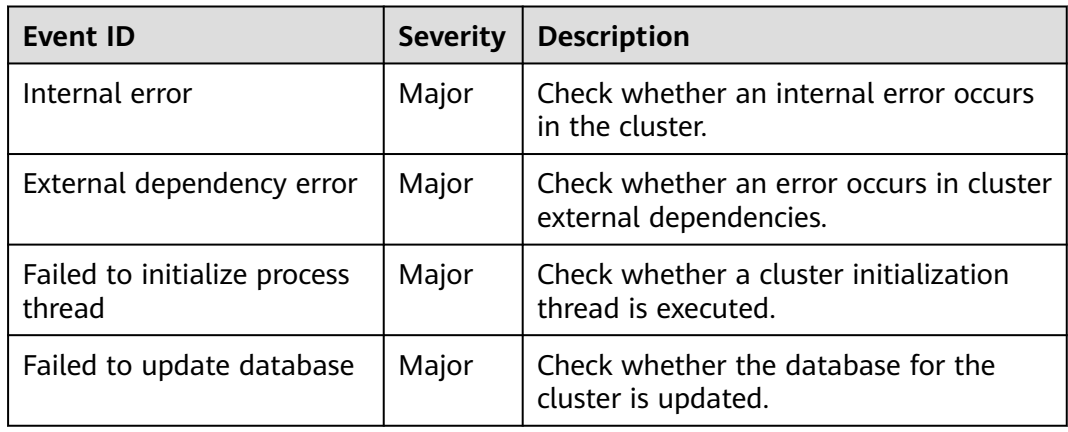

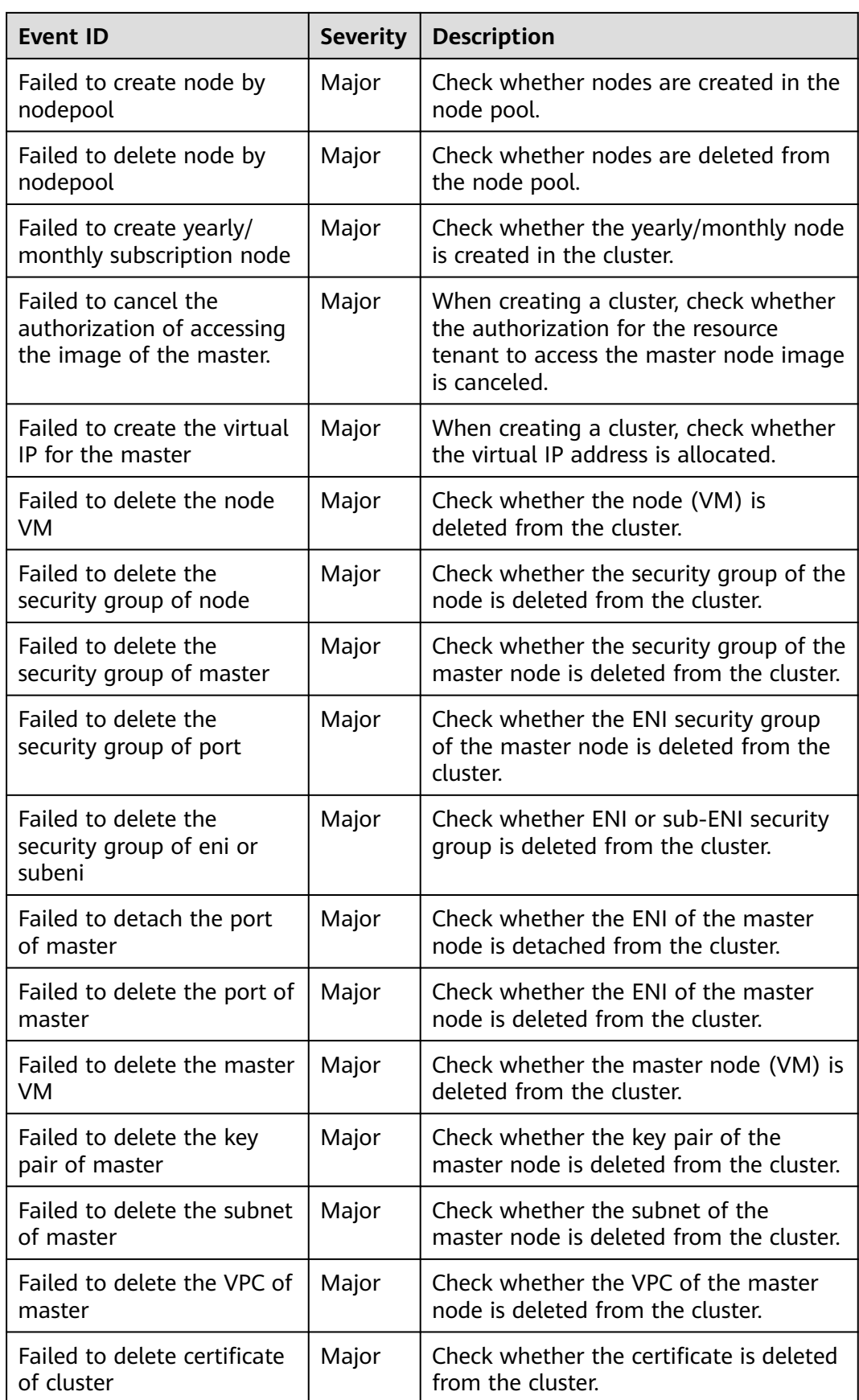

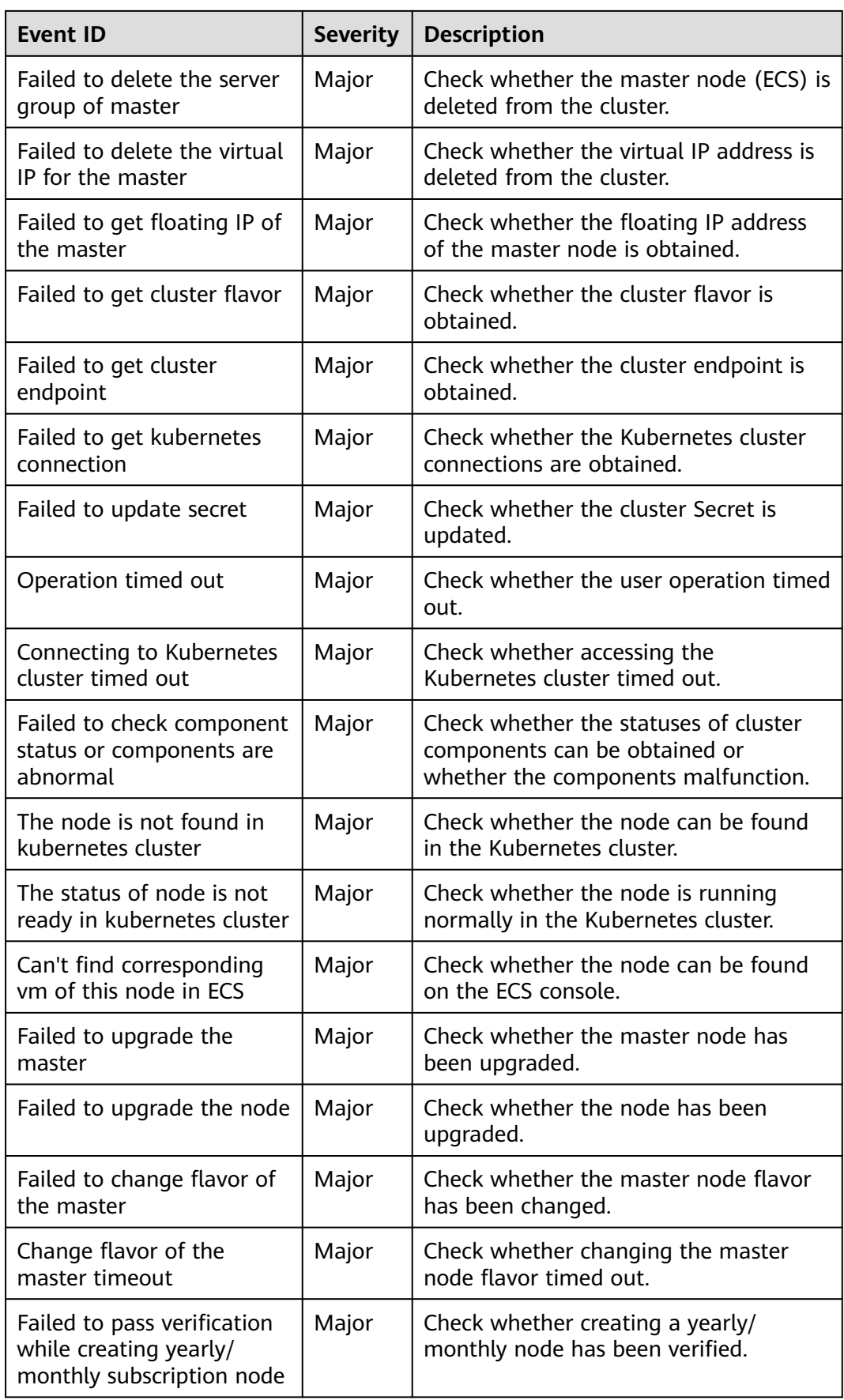

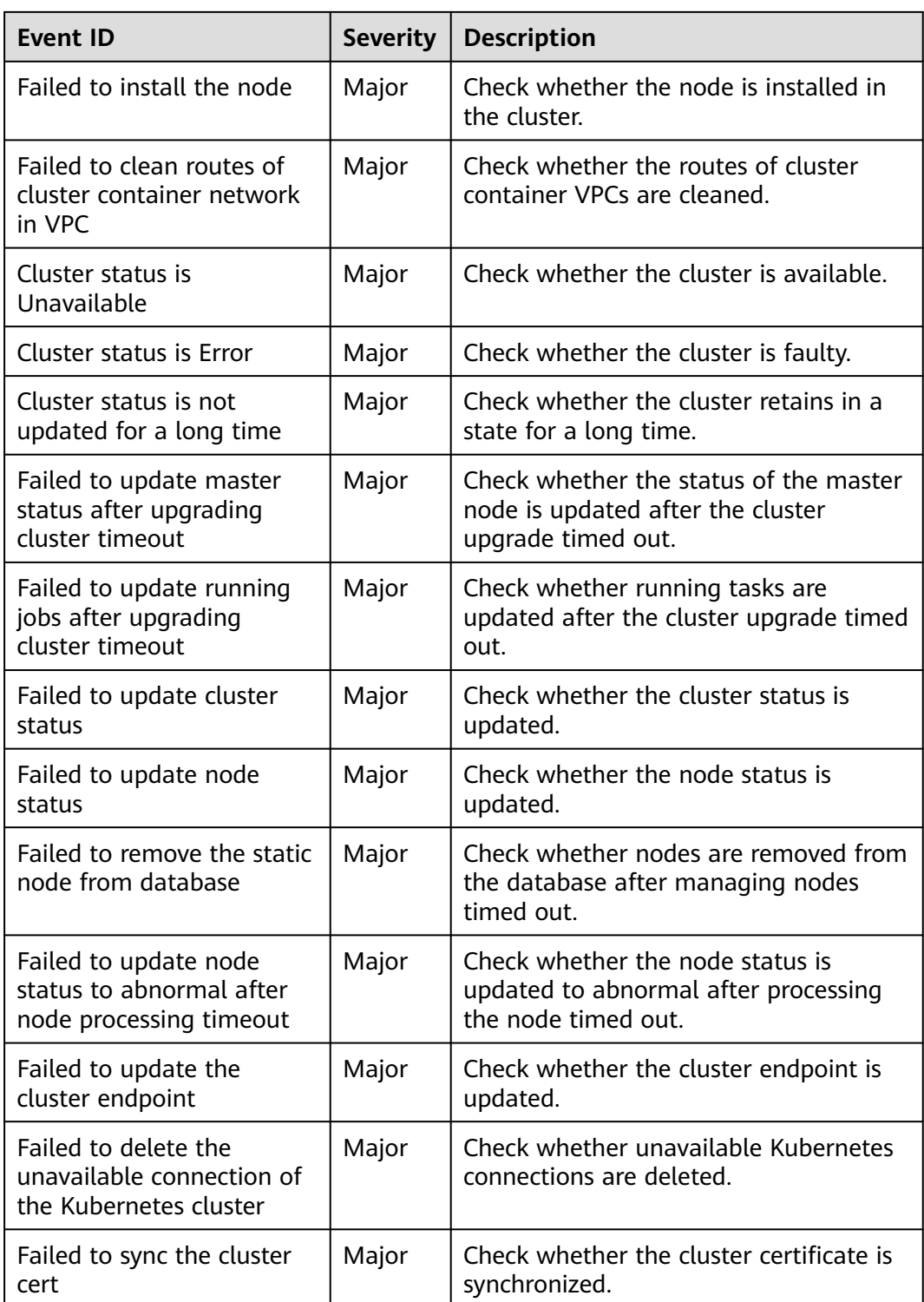

# **10.7 Log Auditing**

# **10.7.1 CCE Operations Supported by Cloud Trace Service**

Cloud Trace Service (CTS) records operations on cloud service resources, allowing users to query, audit, and backtrack the resource operation requests initiated from the management console or open APIs as well as responses to the requests.

| <b>Operation</b>                                                         | <b>Resource Type</b> | <b>Event Name</b>                   |
|--------------------------------------------------------------------------|----------------------|-------------------------------------|
| Creating an agency                                                       | Cluster              | createUserAgencies                  |
| Creating a cluster                                                       | Cluster              | createCluster                       |
| Creating a yearly/<br>monthly-billed<br>cluster                          | Cluster              | createCluster/createPeriodicCluster |
| Updating the<br>description of a<br>cluster                              | Cluster              | updateCluster                       |
| Upgrading a cluster                                                      | Cluster              | clusterUpgrade                      |
| Deleting a cluster                                                       | Cluster              | claimCluster/deleteCluster          |
| Downloading a<br>cluster certificate                                     | Cluster              | getClusterCertByUID                 |
| Binding and<br>unbinding an EIP                                          | Cluster              | operateMasterEIP                    |
| Waking up a cluster<br>and resetting node<br>management (V2)             | Cluster              | operateCluster                      |
| Hibernating a cluster<br>(V3)                                            | Cluster              | hibernateCluster                    |
| Waking up a cluster<br>(V3)                                              | Cluster              | awakeCluster                        |
| Changing the<br>specifications of a<br>pay-per-use cluster               | Cluster              | resizeCluster                       |
| Changing the<br>specifications of a<br>yearly/monthly-<br>billed cluster | Cluster              | resizePeriodCluster                 |
| Modifying<br>configurations of a<br>cluster                              | Cluster              | updateConfiguration                 |
| Creating a node pool                                                     | Node pool            | createNodePool                      |

**Table 10-55** CCE Operations Supported by CTS

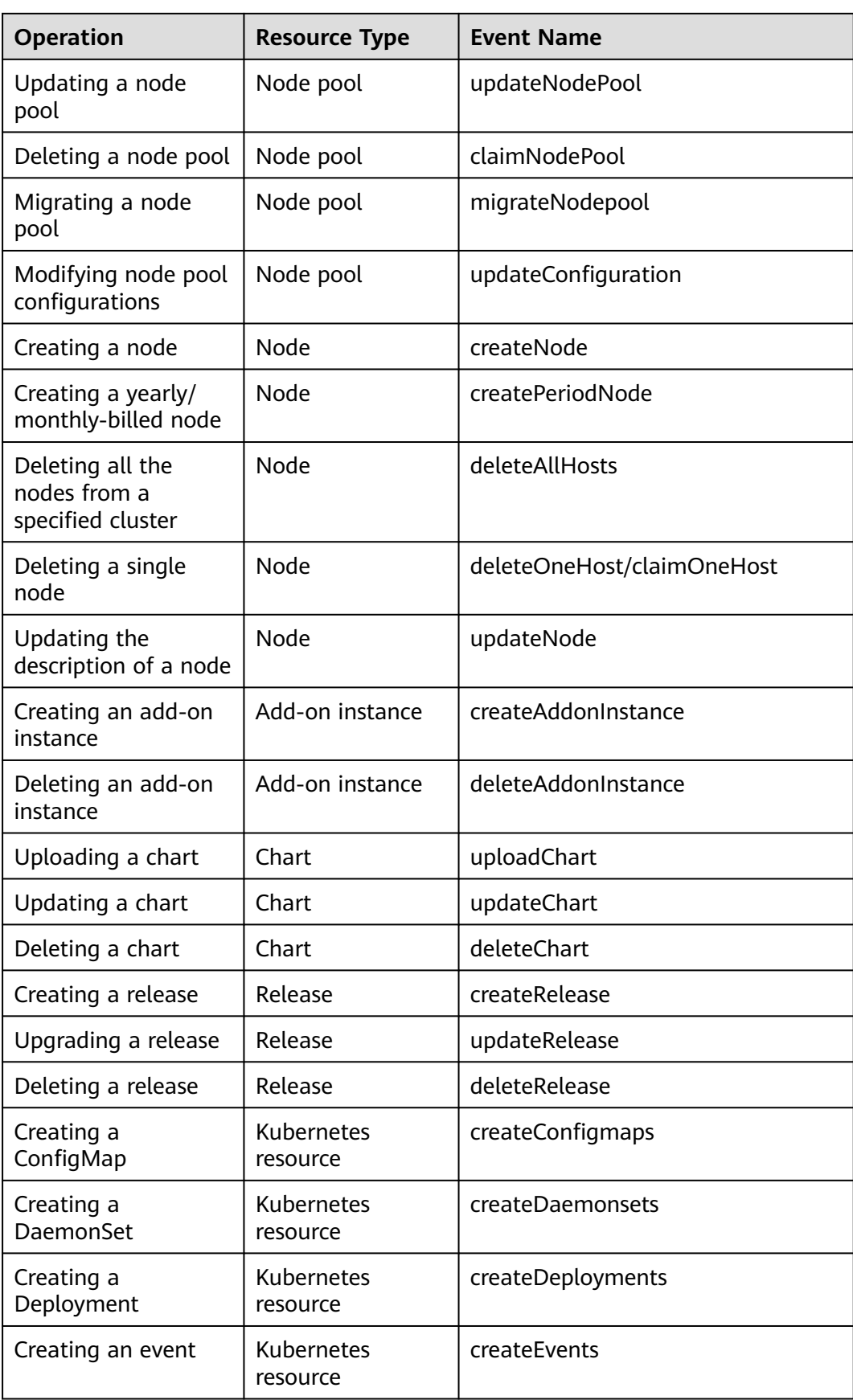

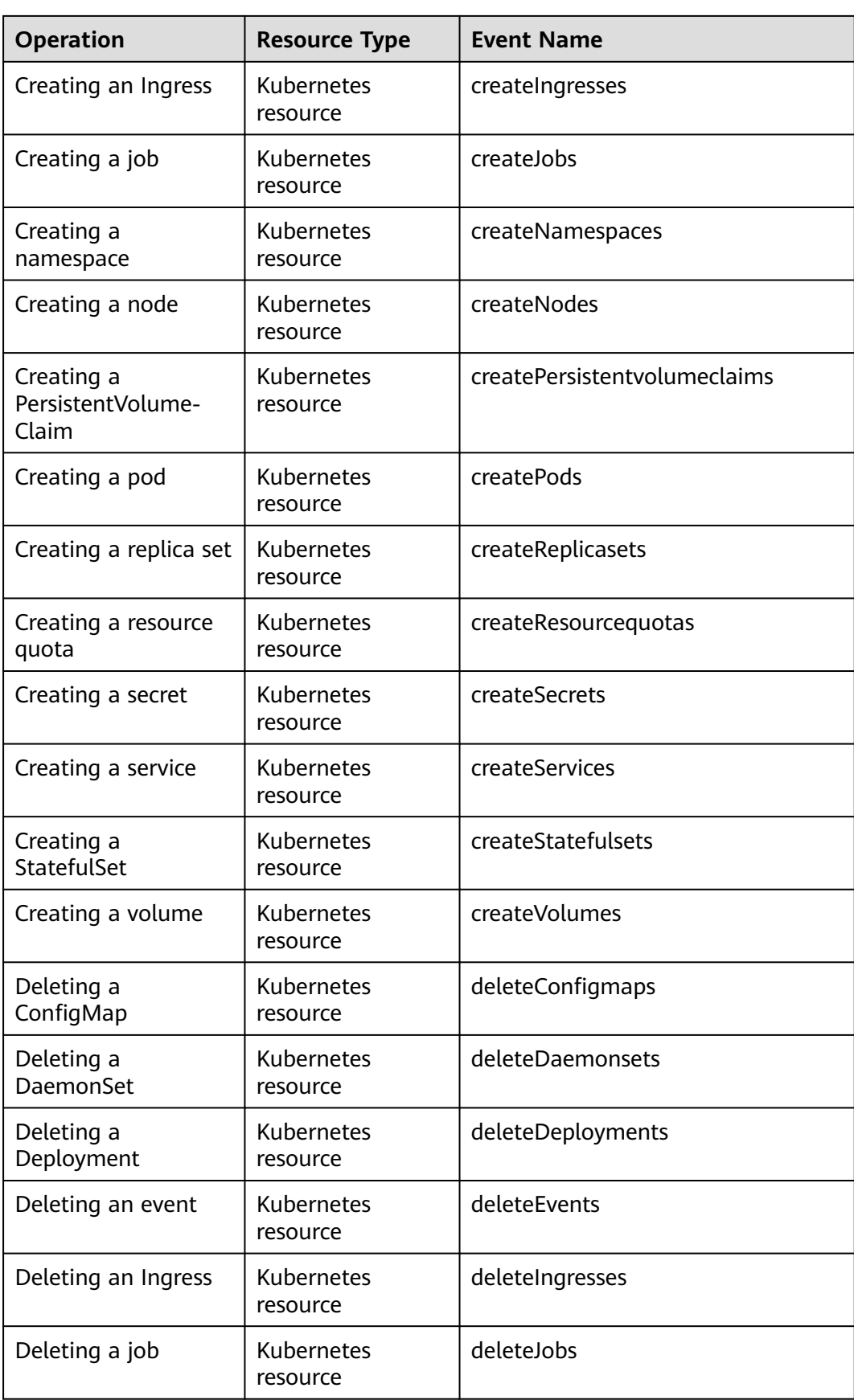

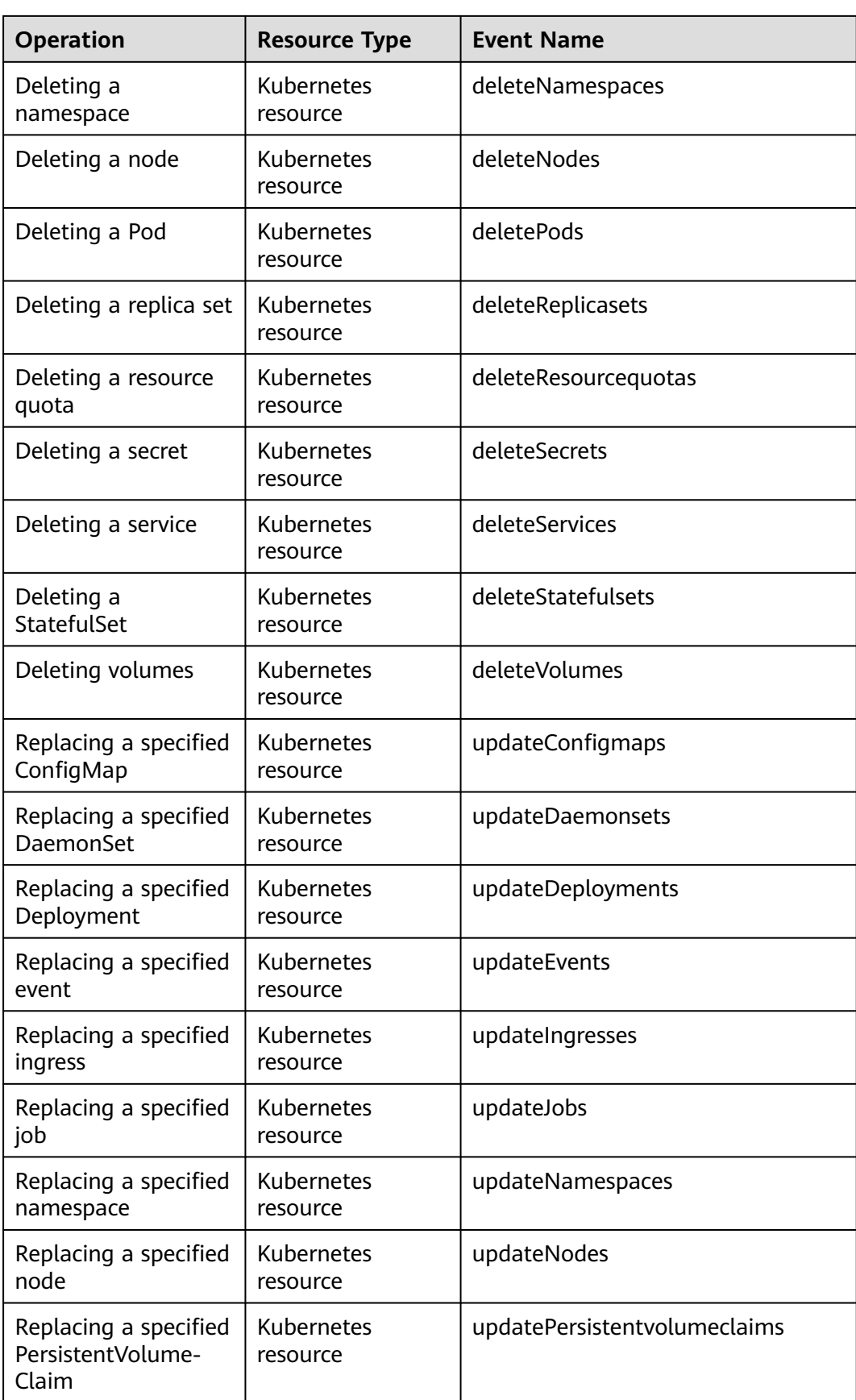

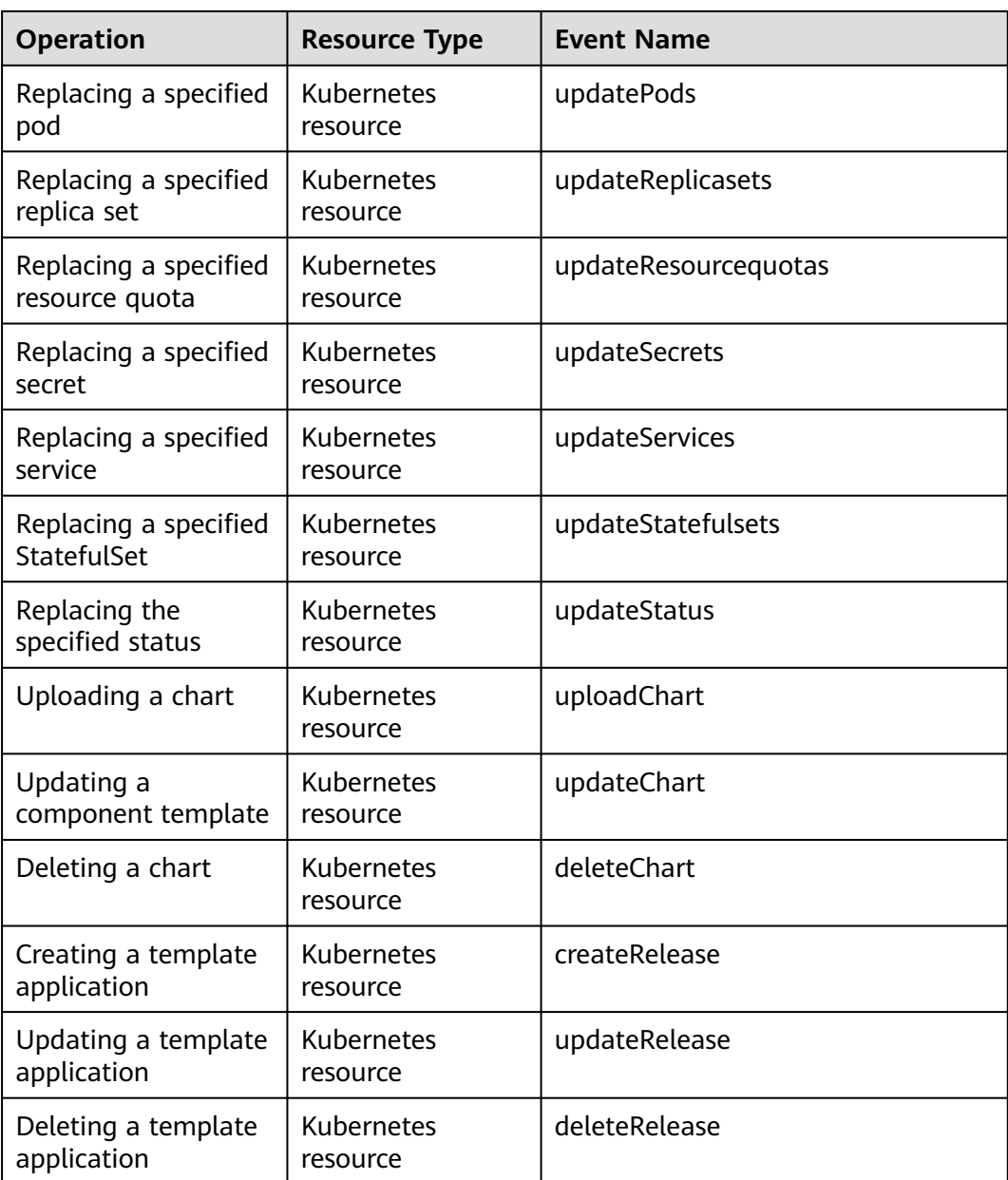

# **10.7.2 Viewing CTS Traces in the Trace List**

# **Scenarios**

After you enable CTS and the management tracker is created, CTS starts recording operations on cloud resources. After a data tracker is created, the system starts recording operations on data in Object Storage Service (OBS) buckets. Cloud Trace Service (CTS) stores operation records (traces) generated in the last seven days.

This section describes how to query or export operation records of the last seven days on the CTS console.

### ● **[Viewing Real-Time Traces in the Trace List of the New Edition](#page-1706-0)**

## ● **[Viewing Real-Time Traces in the Trace List of the Old Edition](#page-1707-0)**

# <span id="page-1706-0"></span>**Constraints**

- Traces of a single account can be viewed on the CTS console. Multi-account traces can be viewed only on the **Trace List** page of each account, or in the OBS bucket or the **CTS/system** log stream configured for the management tracker with the organization function enabled.
- You can only query operation records of the last seven days on the CTS console. To store operation records for longer than seven days, you must configure transfer to OBS or Log Tank Service (LTS) so that you can view them in OBS buckets or LTS log groups.
- After performing operations on the cloud, you can query management traces on the CTS console one minute later and query data traces five minutes later.
- These operation records are retained for seven days on the CTS console and are automatically deleted upon expiration. Manual deletion is not supported.

# **Viewing Real-Time Traces in the Trace List of the New Edition**

- 1. Log in to the management console.
- 2. Click  $\equiv$  in the upper left corner and choose **Management & Governance** > **Cloud Trace Service**. The CTS console is displayed.
- 3. Choose **Trace List** in the navigation pane on the left.
- 4. On the **Trace List** page, use advanced search to query traces. You can combine one or more filters.
	- **Trace Name:** Enter a trace name.
	- **Trace ID:** Enter a trace ID.
	- **Resource Name**: Enter a resource name. If the cloud resource involved in the trace does not have a resource name or the corresponding API operation does not involve the resource name parameter, leave this field empty.
	- **Resource ID:** Enter a resource ID. Leave this field empty if the resource has no resource ID or if resource creation failed.
	- **Trace Source**: Select a cloud service name from the drop-down list.
	- **Resource Type**: Select a resource type from the drop-down list.
	- **Operator**: Select one or more operators from the drop-down list.
	- **Trace Status**: Select **normal**, **warning**, or **incident**.
		- **<u><b>E**</u> normal: The operation succeeded.
		- **E** warning: The operation failed.
		- **incident**: The operation caused a fault that is more serious than the operation failure, for example, causing other faults.
	- **Enterprise Project ID**: Enter an enterprise project ID.
	- **Access Key**: Enter a temporary or permanent access key ID.
	- Time range: Select **Last 1 hour**, **Last 1 day**, or **Last 1 week**, or specify a custom time range within the last seven days.
- <span id="page-1707-0"></span>5. On the **Trace List** page, you can also export and refresh the trace list, and customize columns to display.
	- Enter any keyword in the search box and press **Enter** to filter desired traces.
	- Click **Export** to export all traces in the query result as an .xlsx file. The file can contain up to 5,000 records.
	- Click  $\mathbb C$  to view the latest information about traces.
	- Click  $\odot$  to customize the information to be displayed in the trace list. If

**Auto wrapping** is enabled (  $\Box$ ), excess text will move down to the next line; otherwise, the text will be truncated. By default, this function is disabled.

- 6. For details about key fields in the trace structure, see **[Trace Structure](https://support.huaweicloud.com/intl/en-us/usermanual-cts/cts_03_0010.html)** and **[Example Traces](https://support.huaweicloud.com/intl/en-us/usermanual-cts/cts_03_0011.html)**.
- 7. (Optional) On the **Trace List** page of the new edition, click **Go to Old Edition** in the upper right corner to switch to the **Trace List** page of the old edition.

## **Viewing Real-Time Traces in the Trace List of the Old Edition**

- 1. Log in to the management console.
- 2. Click  $\equiv$  in the upper left corner and choose **Management & Governance** > **Cloud Trace Service**. The CTS console is displayed.
- 3. Choose **Trace List** in the navigation pane on the left.
- 4. Each time you log in to the CTS console, the new edition is displayed by default. Click **Go to Old Edition** in the upper right corner to switch to the trace list of the old edition.
- 5. Set filters to search for your desired traces. The following filters are available.
	- **Trace Type**, **Trace Source**, **Resource Type**, and **Search By**: Select a filter from the drop-down list.
		- If you select **Resource ID** for **Search By**, specify a resource ID.
		- If you select **Trace name** for **Search By**, specify a trace name.
		- If you select **Resource name** for **Search By**, specify a resource name.
	- **Operator**: Select a user.
	- **Trace Status**: Select **All trace statuses**, **Normal**, **Warning**, or **Incident**.
	- Time range: Select **Last 1 hour**, **Last 1 day**, or **Last 1 week**, or specify a custom time range within the last seven days.
- 6. Click **Query**.
- 7. On the **Trace List** page, you can also export and refresh the trace list.
	- Click **Export** to export all traces in the query result as a CSV file. The file can contain up to 5,000 records.
	- Click  $\mathbb C$  to view the latest information about traces.
- 8. Click  $\frac{1}{2}$  on the left of a trace to expand its details.

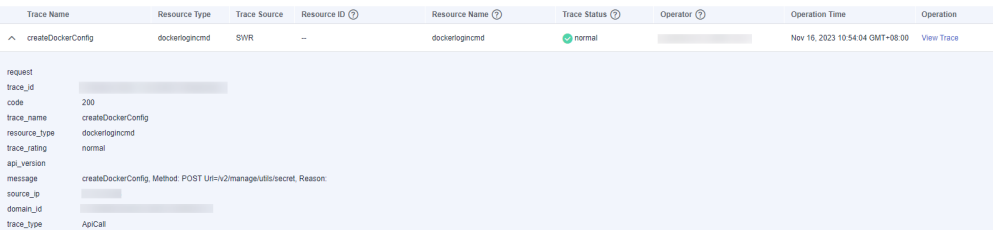

9. Click **View Trace** in the **Operation** column. The trace details are displayed.

View Trace

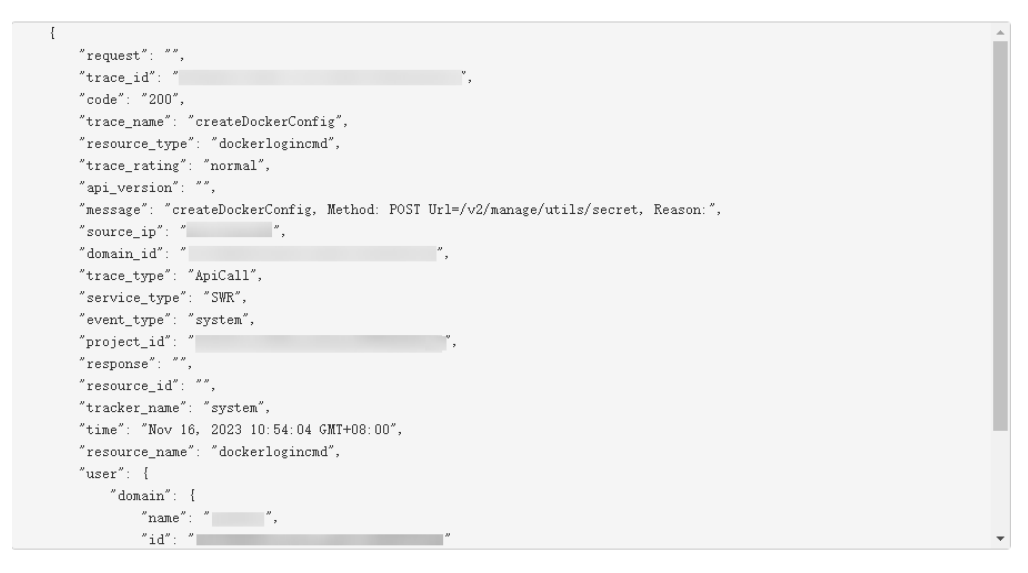

- 10. For details about key fields in the trace structure, see **[Trace Structure](https://support.huaweicloud.com/intl/en-us/usermanual-cts/cts_03_0010.html)** and **[Example Traces](https://support.huaweicloud.com/intl/en-us/usermanual-cts/cts_03_0011.html)** in the CTS User Guide.
- 11. (Optional) On the **Trace List** page of the old edition, click **New Edition** in the upper right corner to switch to the **Trace List** page of the new edition.

# **10.8 O&M FAQ**

# **10.8.1 Billing FAQ**

## **Indexes**

- **How Are Observability Services Billed?**
- **[Why Am I Still Being Billed after Logging is Disabled?](#page-1709-0)**

## **How Are Observability Services Billed?**

#### **Free Scenarios**

Monitoring Center is free. All metrics used by Monitoring Center are reported and stored in AOM. In AOM, basic metrics are free and stored for 15 days (cannot be modified currently). For details, see **[Basic Metrics](https://support.huaweicloud.com/intl/en-us/productdesc-aom2/aom_01_0021.html)**.

<span id="page-1709-0"></span>Logging is free. All logs generated for a cluster are reported to and stored in LTS. LTS offers a free quota of 500 MB per month for log read/write, indexing, and retention.

Alarm Center is free. Cluster alarm notifications are sent by SMN. SMN offers a free quota of 100 SMS messages per month and 1,000 emails per month. For details about how to calculate the number of SMS messages, see **[SMS Length](https://support.huaweicloud.com/intl/en-us/productdesc-msgsms/sms_01_0001.html) [Calculation](https://support.huaweicloud.com/intl/en-us/productdesc-msgsms/sms_01_0001.html)**.

#### **Billed Scenarios**

Monitoring Center: Custom metrics configured for a cluster are billed based on the AOM billing rules. For details, see **[AOM Billing Items](https://support.huaweicloud.com/intl/en-us/price-aom2/aom_07_0005.html)**.

Logging: When the free quota is used up, you will be billed for excess usage. For details, see **[LTS Billing](https://support.huaweicloud.com/intl/en-us/price-lts/lts-03216.html)**.

Alarm Center: When the free quota is used up, you will be billed for excess usage. For details, see **[SMN Billing](https://support.huaweicloud.com/intl/en-us/productdesc-smn/smn_price.html)**.

## **Why Am I Still Being Billed after Logging is Disabled?**

You will be billed for Logging through LTS. If you disable Logging, you will not be billed for log read/write and indexing. However, log retention will still incur expenditures. For example, if you change the log retention period to one day, you will not be billed for storage until that day has elapsed. For details, see **[How](https://support.huaweicloud.com/intl/en-us/price-lts/lts_faq_0053.html) [Logging Is Billed?](https://support.huaweicloud.com/intl/en-us/price-lts/lts_faq_0053.html)**

To change the log retention period, log in to the LTS console, locate the log group (named after the cluster ID) of the cluster, and click **Modify** in the **Operation** column to change the log retention period.

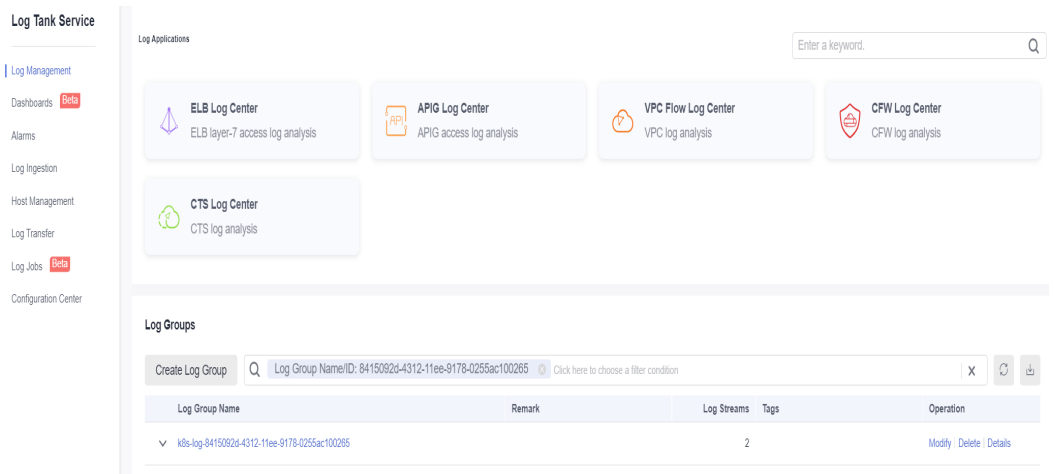

**Figure 10-84** Modifying a log group

### **Figure 10-85** Changing the log retention period

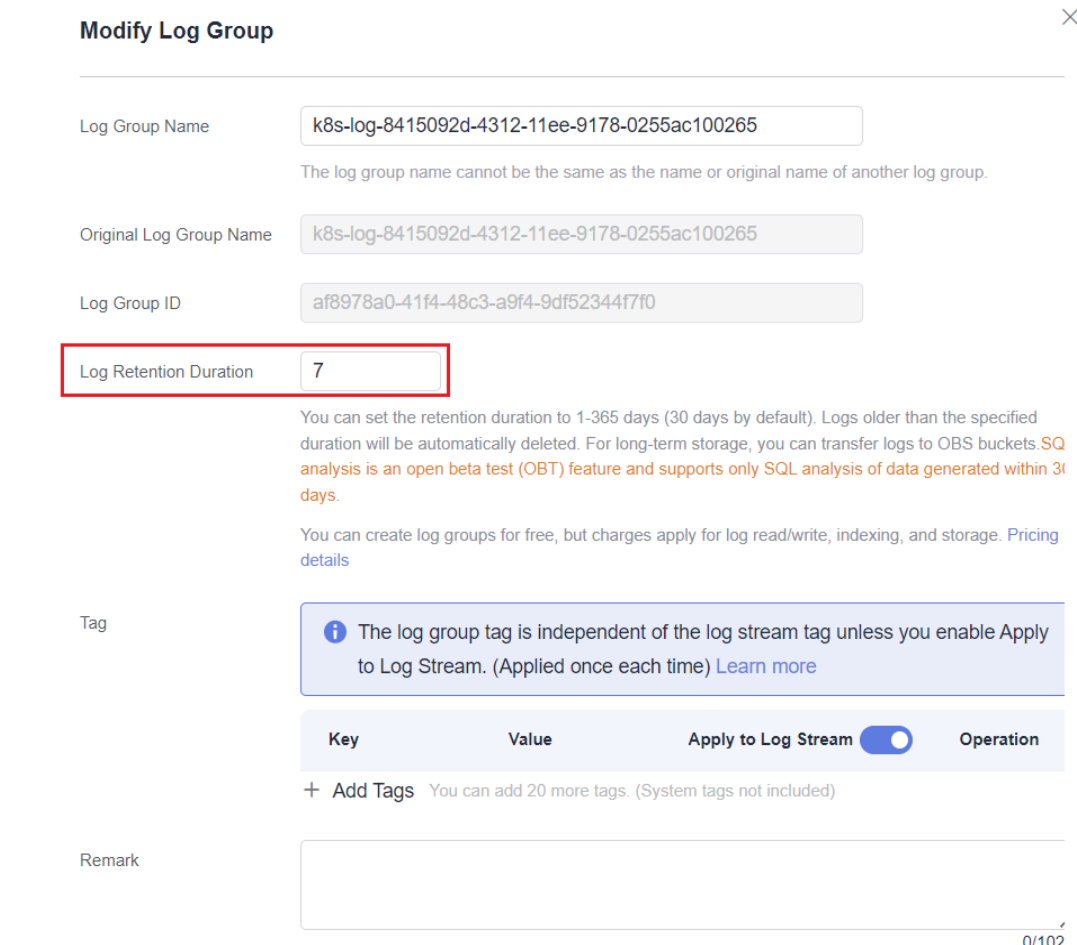

# **10.8.2 Monitoring Center FAQ**

## **Indexes**

- **[Why Is There No Data on Monitoring Center?](#page-1711-0)**
- **[How Do I Disable Monitoring Center?](#page-1712-0)**
- **[Why Are Custom Metrics Not Displayed on Monitoring Center?](#page-1712-0)**
- **[Why Is the Resource Information Not Displayed in the Node List for a](#page-1712-0) [Short Time \(1 to 2 Minutes\) After the prometheus-server Instance Is](#page-1712-0) [Restarted When the Cloud Native Cluster Monitoring Add-on Is Deployed](#page-1712-0) [with Local Data Storage Enabled?](#page-1712-0)**
- **[Why Is Some Data Doubled After the kube-state-metrics Instance Is](#page-1712-0) [Restarted When the Cloud Native Cluster Monitoring Add-on Is Deployed](#page-1712-0) [with Local Data Storage Enabled?](#page-1712-0)**
- **[Why Does the Cloud Native Cluster Monitoring Add-on with Local Data](#page-1713-0) [Storage Enabled Fail to Report Metrics?](#page-1713-0)**
- **[Why Does the Workload/Node CPU Usage of Monitoring Center Exceed](#page-1714-0) [100%?](#page-1714-0)**
- [Why Is 403 Displayed in Collection Endpoint Access? How Do I Handle It?](#page-1716-0)

# <span id="page-1711-0"></span>**Why Is There No Data on Monitoring Center?**

**View Details** 

Possible cause 1: The Cloud Native Cluster Monitoring add-on is abnormal.

Access the **Add-ons** page on the cluster console and check whether the Cloud Native Cluster Monitoring add-on is in the **Running** state.

**Figure 10-86** Checking the add-on status

| C Overview                    | <b>Cloud Native Observability</b>                             |                                                |                                                      |                                                                   |
|-------------------------------|---------------------------------------------------------------|------------------------------------------------|------------------------------------------------------|-------------------------------------------------------------------|
| Kubernetes Resources          | Installed                                                     | Installed                                      | Installed                                            | Uninstalled<br>Kubernetes Metrics Server                          |
| <b>R</b> Workloads            | Cloud Native Cluster Monitoring<br>÷<br>lobe prometheus stack | Cloud Native Logging<br>E<br>CCE Log Collector | <b>CCE Node Problem Detector</b>                     | 冨                                                                 |
| <b>E</b> Services & Ingresses | O Runing                                                      | O Running                                      | O Running                                            | Featured open source                                              |
| Storage                       | Version 3.10.1<br>Updated 1 days ago                          | Version 1.5.2   Updated 4 hours ago            | Version 1.19.1<br>Updated 10 days ago<br><br>------- | Metrics Server is a cluster-level resource usage data aggregator. |
| P Confightaps and S           |                                                               |                                                |                                                      |                                                                   |
| Q Policies                    | <b>Q</b> View Details<br>Edit<br>Uninstall                    | R View Details<br>Edit<br>Uninstall            | @ View Details<br>Edit<br>Uninstall                  | <b>R</b> View Details<br>Install                                  |
| App Templates                 |                                                               |                                                |                                                      |                                                                   |
| Custom Resources              | Installed                                                     |                                                |                                                      |                                                                   |
| C Namespaces                  | Grafana<br>O                                                  |                                                |                                                      |                                                                   |
| Cluster                       | Featured open source O Running                                |                                                |                                                      |                                                                   |
| A. Nodes                      | Updated 20 hours ago<br>Version 1.2.1<br>                     |                                                |                                                      |                                                                   |
| $D$ Settings                  |                                                               |                                                |                                                      |                                                                   |
| ← Cluster Upgrade             | <b>Q</b> View Details<br>Edit<br>Uninstall<br>Access          |                                                |                                                      |                                                                   |
| <b>88 Add-ons</b>             |                                                               |                                                |                                                      |                                                                   |

If the add-on is not running normally, locate the fault based on the events.

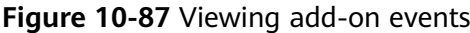

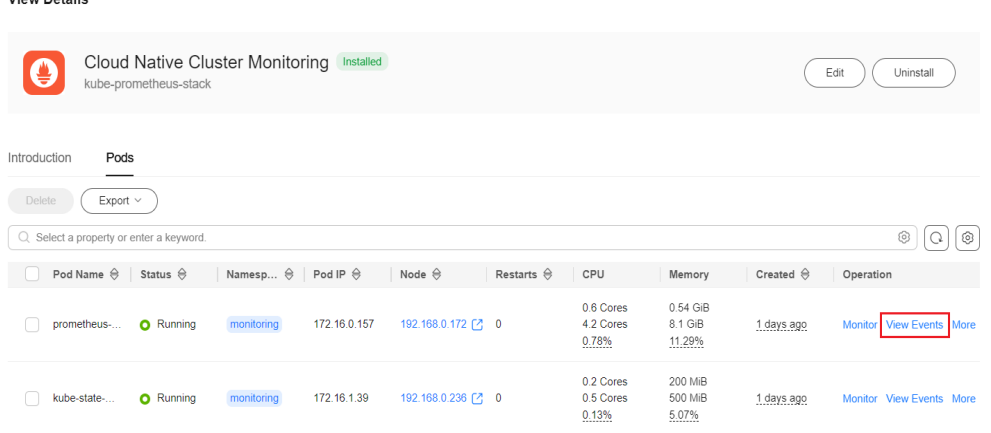

● Possible cause 2: The AOM instance interconnected with the Cloud Native Cluster Monitoring add-on is deleted.

Access the **Add-ons** page on the cluster console and check the configuration of the Cloud Native Cluster Monitoring add-on.

**Figure 10-88** Editing add-on configuration

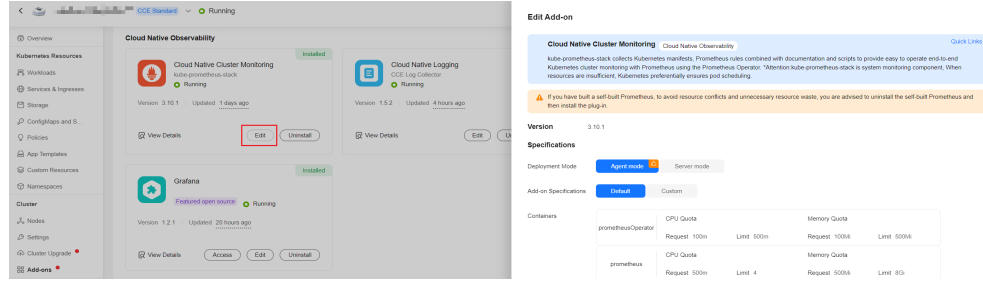

Ensure that **AOM Instance** is not left empty.

#### <span id="page-1712-0"></span>**Figure 10-89** Viewing the AOM instance

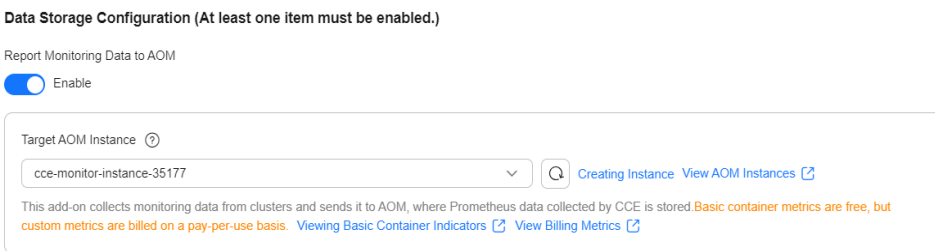

## **How Do I Disable Monitoring Center?**

To disable cluster monitoring, uninstall the Cloud Native Cluster Monitoring addon on the **Add-ons** page or disable the option for interconnecting with AOM.

## **Why Are Custom Metrics Not Displayed on Monitoring Center?**

Monitoring Center currently does not display custom metrics. To view custom metrics, you can create a dashboard for custom metrics on the dashboard of AOM.

# **Why Is the Resource Information Not Displayed in the Node List for a Short Time (1 to 2 Minutes) After the prometheus-server Instance Is Restarted When the Cloud Native Cluster Monitoring Add-on Is Deployed with Local Data Storage Enabled?**

After a prometheus-server instance is restarted, the UID tag values of its metrics change. During the rolling restart of the prometheus-server instance, metrics overlap because data is stored locally. This means the Cloud Native Cluster Monitoring add-on reports metrics from both the old and new prometheus-server instances to AOM, resulting in inaccurate resource information in the node list. When the metrics overlap, the resource information in the node list is not displayed. Unless otherwise specified, you are advised to connect the Cloud Native Cluster Monitoring add-on to AOM with local data storage disabled.

# **Why Is Some Data Doubled After the kube-state-metrics Instance Is Restarted When the Cloud Native Cluster Monitoring Add-on Is Deployed with Local Data Storage Enabled?**

When the kube-state-metrics instance is scheduled to a new node, the instance tag values of the metrics collected by the kube-state-metrics instance change. During the rolling restart of the kube-state-metrics instance, metrics overlap because data is stored locally. This means the Cloud Native Cluster Monitoring add-on reports metrics from both the old and new kube-state-metrics instances. In addition, the instance label values are inconsistent, so all metrics are considered valid. As a result, the number of nodes, the number of workloads, the number of pods, the number of namespaces, and the number of control plane components displayed on the **Clusters** tab (**Monitoring Center** > **Clusters**) are all doubled. Unless otherwise specified, you are advised to connect the Cloud Native Cluster Monitoring add-on to AOM with local data storage disabled.

# <span id="page-1713-0"></span>**Why Does the Cloud Native Cluster Monitoring Add-on with Local Data Storage Enabled Fail to Report Metrics?**

The add-on pod with local data storage enabled has run out of storage space on the PV. As a result, metrics cannot be written.

Go to the **Add-ons** page, select the **prometheus-server-**x instance, and view its logs. If the log contains information similar to "no space left on device", the space of the disk mounted to this add-on pod is insufficient.

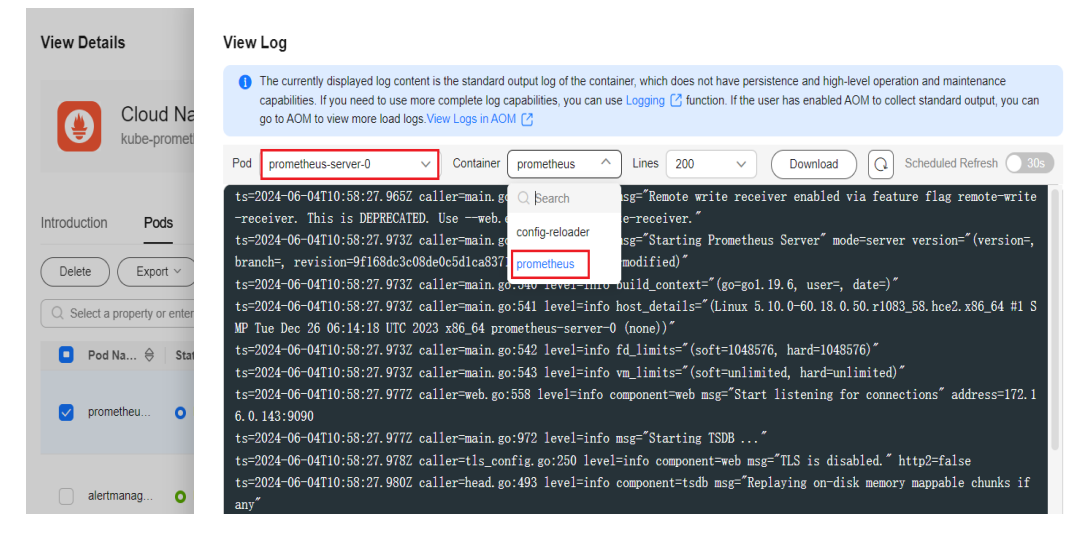

**Figure 10-90** Viewing the add-on pod logs

#### **Solutions**

- Solution 1: You are advised to connect the add-on with local data storage disabled to the AOM instance. If AOM is used to manage metrics, storage management is not required.
- Solution 2: In the navigation pane, choose **Storage**. On the displayed page, switch to the **monitoring** namespace, select the **pvc-prometheus-server-0** disk, and click **More** > **Scale-out** in the **Operation** column. After the scale-out is complete, go to the **StatefulSets** tab and restart the **prometheus-server-0** instance.

#### **Figure 10-91** Expanding the PVC capacity

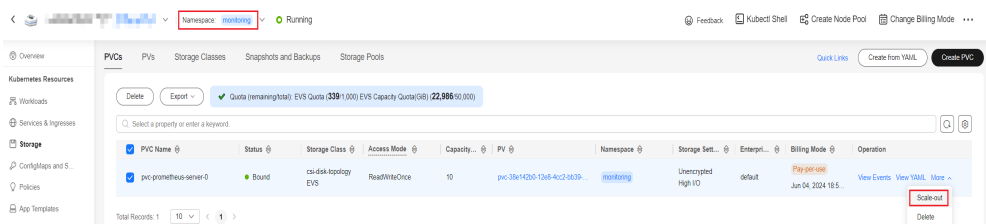

## $\Box$  Note

Insufficient disk space will prevent Prometheus metrics from being written. As a result, data cannot be collected. This means that any monitoring data generated during the scale-out and subsequent restart will be lost.

# <span id="page-1714-0"></span>**Why Does the Workload/Node CPU Usage of Monitoring Center Exceed 100%?**

The workload CPU usage is calculated using **container cpu usage seconds total**. The system periodically updates the used CPU and the time point at which the used CPU is collected. By default, Prometheus collects metrics at the collection time point instead of the time point specified by

**container cpu usage seconds total**. As a result, the time point at which the used CPU is collected is inaccurate, and there is a short latency.

Assume that the system updates the used CPU every 6 seconds, and the collection period is 15 seconds, Prometheus collected data at 18:30:14 for the first time and at 18:30:29 for the second time. However, the time point specified by **container cpu usage seconds total** is 18:30:10 for the first and 18:30:28 for the second time.

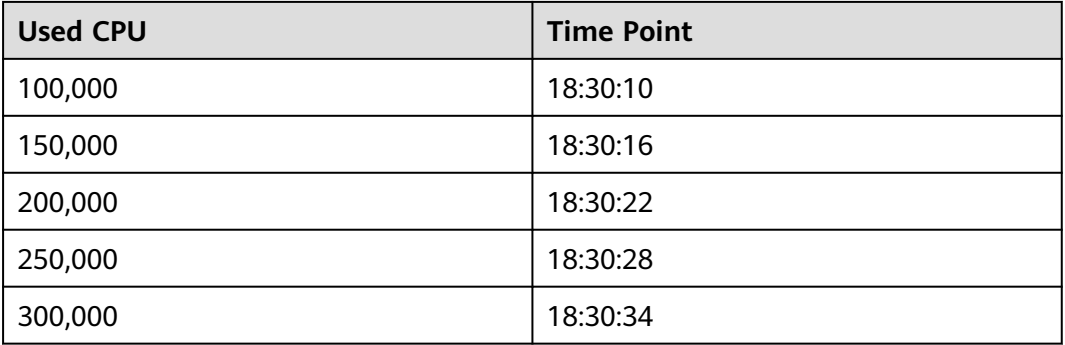

- Actual used CPU per second: (150000-100000)/(18:30:16-18:30:10) = 8333.33
- Used CPU per second collected by Prometheus: (250000-100000)/  $(18:30:29 - 18:30:14) = 10000$

## $\Box$  Note

The preceding data values are manually amplified and are only examples. The actual difference is small.

### **Solution**

You can configure **honorTimestamps** to use the time point specified by **container\_cpu\_usage\_seconds\_total** to avoid this problem. Weigh the pros and cons before deciding whether to configure **honorTimestamps**.

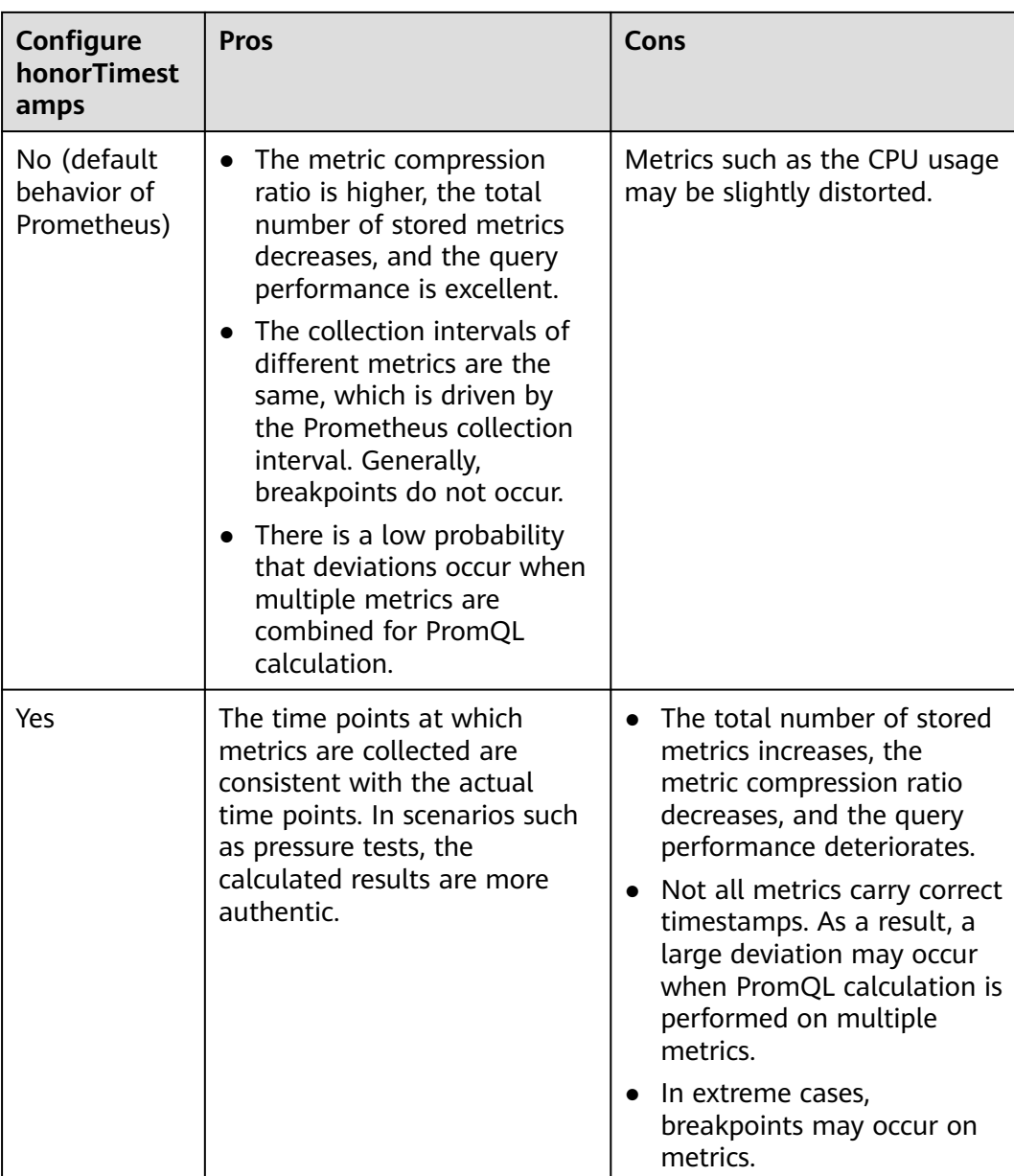

To configure **honorTimestamps**, take the following steps:

### $\Box$  Note

Cloud Native Cluster Monitoring 3.11.0 or later has been installed in the cluster, and the preset collection function has been enabled.

- **Step 1** Log in to the CCE console and click the cluster name to access the cluster console.
- **Step 2** In the navigation pane, choose **ConfigMaps and Secrets**, switch to the **monitoring** namespace, and locate the **persistent-user-config** configuration item.
- **Step 3** Click **Edit YAML**, search for **kubelet-cadvisor**, and add **honorTimestamps: true**.

 - customBlacklist: [] customWhitelist: []

...

<span id="page-1716-0"></span> destNamespace: kube-system name: **kubelet-cadvisor** namespace: monitoring scrapeAllMetrics: false **honorTimestamps: true** scrapeInterval: "" status: "on" type: ServiceMonitor

**Step 4** Click **OK** to save the configuration. The configuration takes effect in about 1 minute.

**----End**

...

## **Why Is 403 Displayed in Collection Endpoint Access? How Do I Handle It?**

#### **Root Cause**

Authentication has been configured for collection tasks in the ServiceMonitor or PodMonitor format corresponding to your collection endpoint. For security purposes, the endpoint to be authenticated cannot be accessed by default.

**Solution:** You can configure to allow access to endpoints with authentication.

#### **NOTICE**

If you allow access to endpoints with authentication, the endpoints to be authenticated can be directly accessed by accessing the prometheus-lightweight service in the cluster. For this reason, do not expose the prometheus-lightweight service port outside the cluster.

- 1. Log in to the CCE console and click the cluster name to access the cluster console.
- 2. In the navigation pane, choose **ConfigMaps and Secrets**. Then, set **Namespace** to **All namespaces** and locate the **persistent-user-config** configuration item.
- 3. Click **Update** to edit **lightweight-user-config.yaml** and add  **--targetresponse-auto-auth=true** under **operatorConfigOverride**.

```
customSettings:
operatorEnvOverride: []
operatorConfigOverride:
- --target-response-auto-auth=true
promAdapterConfigOverride: []
```
4. Click **OK** to save the configuration. The configuration takes effect in about 1 minute.

# **10.8.3 Logging FAQ**

### **Indexes**

- **[How Do I Disable Logging?](#page-1717-0)**
- **[All Components Except log-operator Are Not Ready](#page-1718-0)**
- **[There Is An Error in Stdout Logs of log-operator](#page-1719-0)**
- <span id="page-1717-0"></span>● **[Container File Logs Cannot Be Collected When Docker Is Used as the](#page-1719-0) [Container Engine](#page-1719-0)**
- **[Logs Cannot Be Reported and "log's quota has full" Is Displayed in Stdout](#page-1720-0) [Logs of otel](#page-1720-0)**
- **[Container File Logs Cannot Be Collected Due to the Wildcard in the](#page-1720-0) [Collection Directory](#page-1720-0)**
- **[fluent-bit Pod Keeps Restarting](#page-1721-0)**
- **[Logs Cannot Be Collected When the Node OS Is Ubuntu 18.04](#page-1721-0)**
- **[Job Logs Cannot Be Collected](#page-1721-0)**
- **[Cloud Native Log Collection is Running Normally, but Some Log](#page-1721-0) [Collection Policies Do Not Take Effect](#page-1721-0)**
- **[OOM Occurs on log-agent-otel-collector](#page-1723-0)**
- **[Some Pod Information Is Missing During Log Collection Due to Excessive](#page-1723-0) [Node Load](#page-1723-0)**
- **[How Do I Change the Log Storage Period on Logging?](#page-1725-0)**
- **[What Can I Do If the Log Group \(Stream\) in the Log Collection Policy](#page-1726-0) [Does Not Exist?](#page-1726-0)**
- **[Logs Cannot Be Collected After Pods Are Scheduled to CCI](#page-1729-0)**

## **How Do I Disable Logging?**

#### **Disabling container log and Kubernetes event collection**

Method 1: Log in to the CCE console and click the cluster name to access the cluster console. In the navigation pane, choose **Logging**. In the upper right corner, click **View Log Collection Policies**. Then, locate and delete the corresponding log collection policy. The **default-event** policy reports Kubernetes events by default, and the **default-stdout** policy reports stdout logs by default.

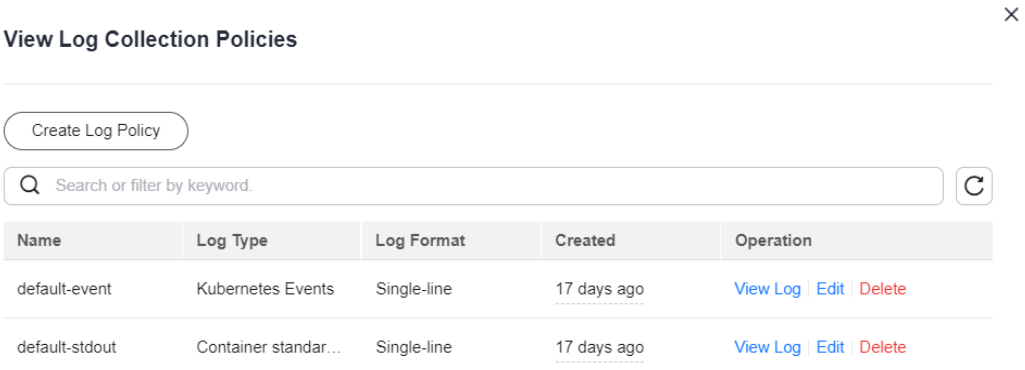

**Figure 10-92** Deleting a log collection policy

Method 2: Access the **Add-ons** page and uninstall the Cloud Native Log Collection add-on. **Note: Once you uninstall this add-on, it will no longer report Kubernetes events to AOM.**

#### **Disabling log collection for control plane components**

<span id="page-1718-0"></span>Choose **Logging** > **Control Plane Logs**, click **Configure Control Plane Component Logs**, and deselect one or more components whose logs do not need to be collected.

**Figure 10-93** Configuring control plane component logs

**Configure Control Plane Component Logs** After log collection is enabled, LTS is charged by usage.  $\times$ Pricing<sup>[2]</sup> Select a component for which you want to enable logging.  $\Rightarrow$   $\Leftarrow$  $\overline{\phantom{0}}$ kube-apiserver  $=$  $=$ kube-controller-manager  $\Rightarrow$ kube-scheduler

#### **Disabling control plane audit log collection**

Choose **Logging** > **Control Plane Audit Logs**, click **Configure Control Plane Audit Logs**, and deselect the component whose logs do not need to be collected.

**Figure 10-94** Configuring control plane audit logs

**Configure Control Plane Audit Logs** 

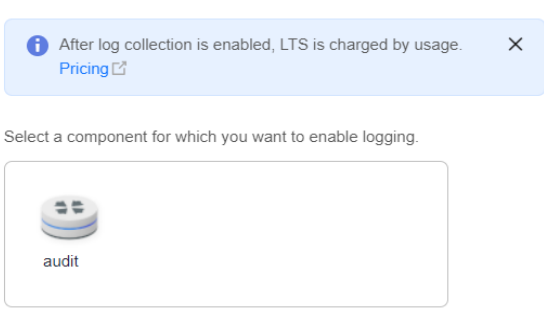

## **All Components Except log-operator Are Not Ready**

**Symptom**: All components except log-operator are not ready, and the volume failed to be attached to the node.

**Solution**: Check the logs of log-operator. During add-on installation, the configuration files required by other components are generated by log-operator. If the configuration files are invalid, all components cannot be started.

The log information is as follows:

MountVolume.SetUp failed for volume "otel-collector-config-vol":configmap "log-agent-otel-collectorconfig" not found

# <span id="page-1719-0"></span>**There Is An Error in Stdout Logs of log-operator**

#### **Symptom**:

2023/05/05 12:17:20.799 [E] call 3 times failed, reason: create group failed, projectID: xxx, groupName: k8slog-xxx, err: create groups status code: 400, response: {"error\_code":"LTS.0104","error\_msg":"**Failed to create log group, the number of log groups exceeds the quota**"}, url: https://lts.cnnorth-4.myhuaweicloud.com/v2/xxx/groups, process will retry after 45s

**Solution**: On the LTS console, delete unnecessary log groups. For details about the log group quota, see **[Log Groups](https://support.huaweicloud.com/intl/en-us/usermanual-lts/lts_04_0003.html)**.

## **Container File Logs Cannot Be Collected When Docker Is Used as the Container Engine**

#### **Symptom**:

A container file path is configured but is not mounted to the container, and Docker is used as the container engine. As a result, logs cannot be collected.

#### **Solution**:

Check whether Device Mapper is used for the node where the workload resides. Device Mapper does not support text log collection. (This restriction is displayed when you create a log collection policy.) To check this, perform the following operations:

- 1. Go to the node where the workload resides.
- 2. Run the **docker info | grep "Storage Driver"** command.
- 3. If the value of **Storage Driver** is **Device Mapper**, text logs cannot be collected.

#### **Figure 10-95** Creating a log policy

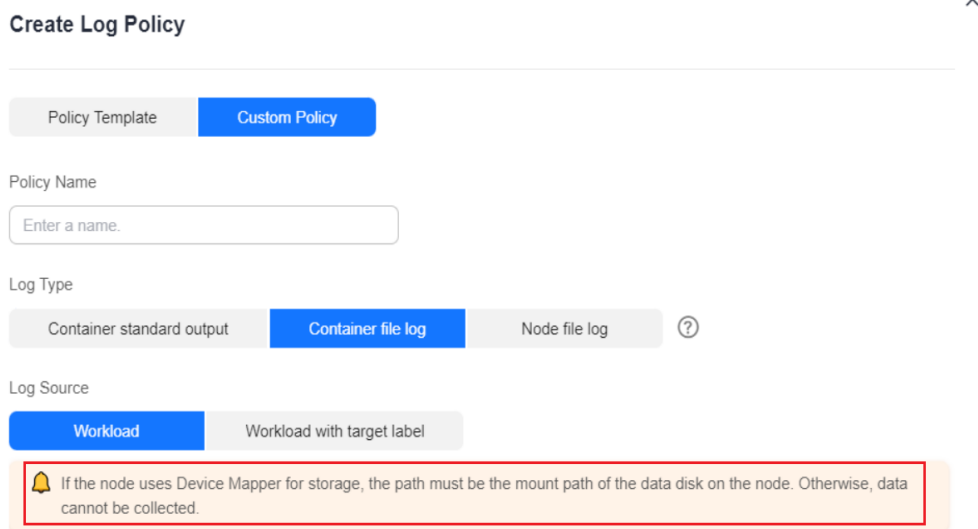

<span id="page-1720-0"></span>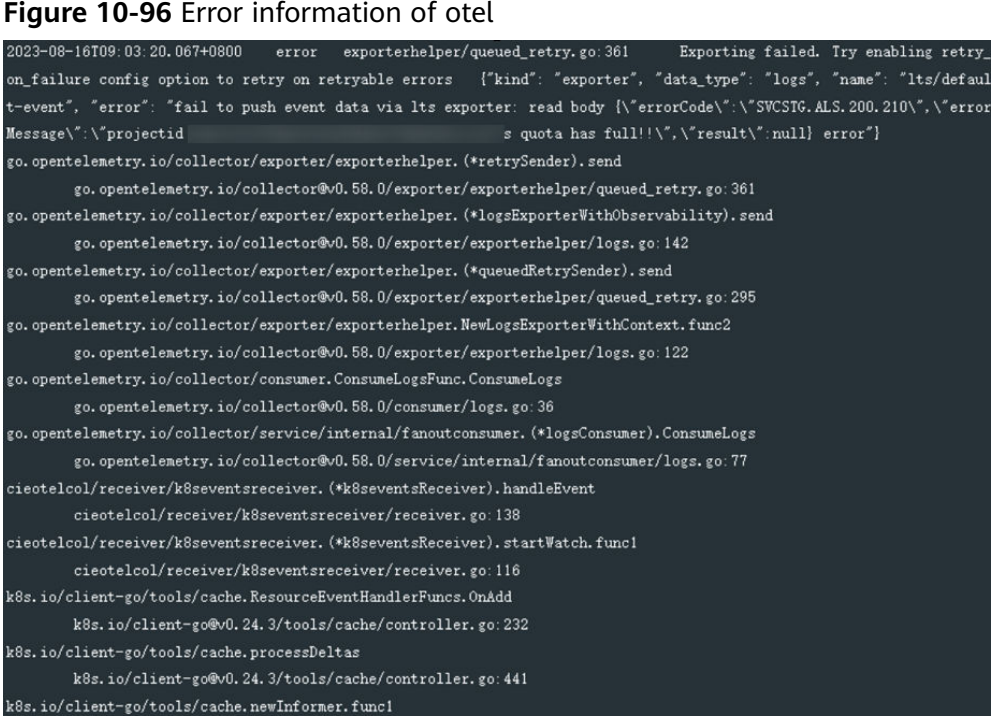

### **Solution**:

LTS provides a free log quota. If the quota is used up, you will be charged for the excess log usage. If an error message is displayed, the free quota has been used up. To continue collecting logs, log in to the LTS console, choose **Configuration Center** in the navigation pane, and enable **Continue to Collect Logs When the Free Quota Is Exceeded**.

### **Figure 10-97** Quota configuration

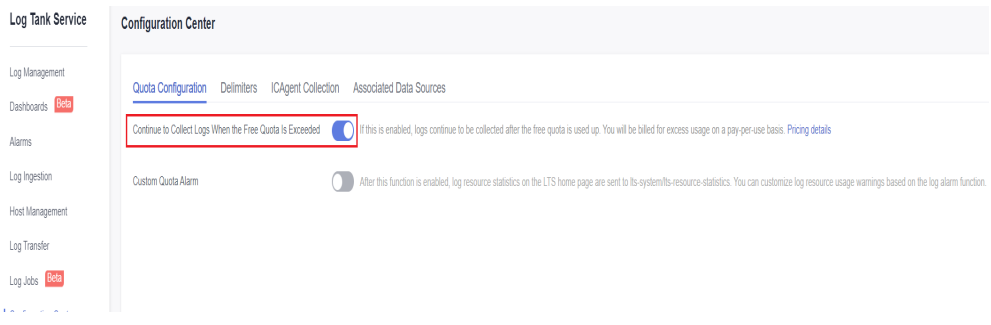

# **Container File Logs Cannot Be Collected Due to the Wildcard in the Collection Directory**

**Troubleshooting**: Check the volume mounting status in the workload configuration. If a volume is attached to the data directory of a service container, this add-on cannot collect data from the parent directory. In this case, you need to set the collection directory to a complete data directory. For example, if the data

<span id="page-1721-0"></span>volume is attached to the **/var/log/service** directory, logs cannot be collected from the **/var/log** or **/var/log/\*** directory. In this case, you need to set the collection directory to **/var/log/service**.

**Solution**: If the log generation directory is **/application/logs/**{Application name}**/ \*.log**, attach the data volume to the **/application/logs** directory and set the collection directory in the log collection policy to **/application/logs/\*/\*.log**.

# **fluent-bit Pod Keeps Restarting**

**Troubleshooting**: Run the **kubectl describe pod** command. The output shows that the pod was restarted due to OOM. There are a large number of evicted pods on the node where the fluent-bit resides. As a result, resources are occupied, causing OOM.

**Solution**: Delete the evicted pods from the node.

## **Logs Cannot Be Collected When the Node OS Is Ubuntu 18.04**

**Troubleshooting**: Restart the fluent-bit pod on the current node and check whether logs are properly collected. If the logs cannot be collected, check whether the log file to be collected already exists in the image during image packaging. In the container log collection scenario, the logs of the existing files during image packaging are invalid and cannot be collected. This issue is known in the community. For details, see **[Issues](https://github.com/moby/moby/issues/31587)**.

**Solution**: If you want to collect log files that already exist in the image during image packaging, you are advised to set **Startup Command** to **Post-Start** on the **Lifestyle** page when creating a workload. Before the pod of the workload is started, delete the original log files so that the log files can be regenerated.

## **Job Logs Cannot Be Collected**

**Troubleshooting**: Check the job lifetime. If the job lifetime is less than 1 minute, the pod will be destroyed before logs are collected. In this case, logs cannot be collected.

**Solution**: Prolong the job lifetime.

## **Cloud Native Log Collection is Running Normally, but Some Log Collection Policies Do Not Take Effect**

### **Solution**:

If the log collection policy of the event type does not take effect or the addon version is earlier than 1.5.0, check the stdout of the log-agent-otelcollector workload.

Go to the **Add-ons** page and click the name of **Cloud Native Log Collection**. Then, click the **Pods** tab, locate log-agent-otel-collector, and choose **More** > **View Log**.

| © Overview                                                | Add-ons                                                                                      |                                                         |                                                                |                   |                                |             |                              |            |                                 |                              |             |                                                      |
|-----------------------------------------------------------|----------------------------------------------------------------------------------------------|---------------------------------------------------------|----------------------------------------------------------------|-------------------|--------------------------------|-------------|------------------------------|------------|---------------------------------|------------------------------|-------------|------------------------------------------------------|
| Kubernetes Resources                                      | C Enter a name.<br>All<br>$\sim$                                                             |                                                         | (e                                                             | CCE Log Collector | Cloud Native Logging Installed |             |                              |            |                                 |                              |             | Edit<br>Uninstall                                    |
| FC Workloads<br><b>EB</b> Services & Ingresses            | Cloud Native Heterogeneous Co.<br>Scheduling and Elasticity<br>Cloud Native Observability    |                                                         |                                                                |                   |                                |             |                              |            |                                 |                              |             |                                                      |
| [P] Storage                                               | <b>Scheduling and Elasticity</b>                                                             |                                                         | Pods<br>Introduction                                           |                   |                                |             |                              |            |                                 |                              |             |                                                      |
| P ConfigMaps and S.<br><b>Q</b> Policies<br>App Templates | Upgradeable<br><b>Volcano Scheduler</b><br>෴<br>O Partially ready                            | <b>CCE Clust</b><br>٥                                   | Delete<br>Export ~<br>C. Select a property or enter a keyword. |                   |                                |             |                              |            |                                 |                              |             | @ @ @                                                |
| <b>GI Custom Resources</b>                                | Version 1.12.17   Updated 4 days ago                                                         | A correctivent that automat                             | Pod Na., 8                                                     | Status 8          | Names<br>$\theta$              | Pod IP 8    | Node ®                       | Restarts 8 | CPU                             | Memory                       | Created 8   | Operation                                            |
| C Namespaces<br>Cluster                                   | <b><i>Q View Details</i></b><br>Edit<br>Uninstall<br>Upgrade                                 | cluster so that all pods has<br><b>R</b> View Details   | log-agent-fu O Running                                         |                   | monitoring                     | 172.16.0.12 | 192.158.1.138.171 4          |            | 0.2 Cores<br>3 Cores<br>0.31%   | 300 MB<br>1.49 GiB<br>11.08% | 10 days ago | Monitor View Events More ~                           |
| 3. Nodes<br>D Settings                                    | <b>Cloud Native Observability</b>                                                            |                                                         | log-agent-lo.                                                  | O Running         | monitoring                     | 172, 16.0.7 | 192.168.1.138 [2] 26         |            | 0.1 Cores<br>0.5 Cores<br>0.23% | 100 MiB<br>500 MB<br>4.56%   | 10 days ago | Monitor View Events More ~                           |
| <b>Counter Upgrade</b><br><b>SS Add-ons</b>               | Upgradeable<br>Cloud Native Cluster Monitoring<br>kube-prometheus-stack<br>O Partially ready | Cloud Nati<br>$\blacksquare$<br>CCE Log Co<br>O Running | $\sim$<br>log-agent-ot                                         | O Running         | monitoring                     | 172.16.0.9  | 192.168.1.138 ( $\sqrt{2}$ 2 |            | 0.2 Cores<br>1 Cores<br>0.95%   | 1 GiB<br>2.08<br>2.19%       | 10 days ago | Monitor View Events More -<br><b>View Log</b>        |
| O&M<br>G. Health Ce., New                                 | Version 3.6.108   Updated 2 days ago                                                         | Version 1.5.0 Update                                    | log agent of  O Running                                        |                   | monitoring                     | 172.16.0.11 | 192.158.1.138.01.2           |            | 0.2 Cores<br>1 Cores<br>0.07%   | $1$ GiB<br>2.66<br>2.41%     | 10 days ago | <b>View Container</b><br>Monitor<br><b>View YAVA</b> |

**Figure 10-98** Viewing the log of the log-agent-otel-collector instance

● If the log collection policy of the other type does not take effect and the addon version is later than 1.5.0, check the log of the log-agent-fluent-bit instance on the node where the container to be monitored resides.

CCE Standard v O Running Marco Protection Add-ons Cloud Native Logging  $\begin{tabular}{|c|c|} \hline & \multicolumn{3}{|c|}{\textbf{(}} & \multicolumn{3}{|c|}{\textbf{(}} & \multicolumn{3}{|c|}{\textbf{(}} & \multicolumn{3}{|c|}{\textbf{(}} \\ \hline \multicolumn{3}{|c|}{\textbf{(}} & \multicolumn{3}{|c|}{\textbf{(}} & \multicolumn{3}{|c|}{\textbf{(}} \\ \hline \multicolumn{3}{|c|}{\textbf{(}} & \multicolumn{3}{|c|}{\textbf{(}} & \multicolumn{3}{|c|}{\textbf{(}} \\ \hline \multicolumn{3}{|c|}{\textbf{(}} & \multicolumn{3}{|$  $\boxed{\begin{array}{ccc} \mathsf{AB} & & \mathsf{v} \end{array}}$   $\boxed{\begin{array}{ccc} \mathsf{B} & \mathsf{B} & \mathsf{B} & \mathsf{B} \end{array}}$ **B** Workhads A vicenos de Ingresses Scheduling and Elasticity Cloud Native  $\frac{1}{\sqrt{2}}$  Strone Scheduling and Elasticity  $\begin{tabular}{|c|c|c|} \hline \multicolumn{3}{|c|}{\textbf{Introduction}} & \multicolumn{3}{|c|}{\textbf{Pois}} \\ \hline \multicolumn{3}{|c|}{\textbf{CCE Class}} & \multicolumn{3}{|c|}{\textbf{Deis}} \\ \hline \multicolumn{3}{|c|}{\textbf{CCE Class}} & \multicolumn{3}{|c|}{\textbf{CBest a property or either } } \hline \end{tabular}$ the camp and Elesiony<br>Molcano Scheduler<br>2 Parlaly ready  $Q$  Policies  $\bigoplus$  App Term O Partially ready Pod Na.,  $\theta$  | Status  $\theta$  | Names...  $\theta$  | Pod IP  $\theta$  | Node  $\theta$  | Restarts  $\theta$  | CPU Version 1.12.17 | Updated 4 days ago onum o | umum o | umum o | umum o | umum o | umum o | umum o | umum o | umum o | umum o | umum o | umum o |<br>- 22.0 cm<br>- 23.1%<br>- 23.1% | 23.1% | 23.1% | 23.1% | 23.1% | 23.1% | 23.1% | 23.1% | 23.1% | 23.1% | 23.1% | 23.1 300 MB<br>1.49 GiB<br>11.08%  $\bullet$   $\bullet$ Cluster<br>Cluster  $\sqrt{B}$  Vew Details  $\qquad \qquad \overline{\text{Uopots}} \quad \overline{\text{Ext}} \quad \overline{\text{Uensval}}$ **Column Details** Mew Log<sub>1</sub>  $\begin{aligned} \mathcal{J}_n \text{ Notes} \\ \mathcal{D} \text{ Setting} \end{aligned}$ 0.1 Cores<br>0.5 Cores<br>0.29% 100 MB<br>500 MB<br>4 56% Disglagent-lo... O Running monitoring 17216.0.7 192168.1.138 [2] 26 a<br>A disterti  $\begin{array}{r} 0.2 \text{ Cross} \\ 1 \text{ Cross} \\ 0.06\% \end{array}$  $198$ <br> $298$ <br> $219%$ Coud Nat **CO** Address **C**  $\Theta$ Displayers of Running monitoring 17216.0.9 192.168.1.138 [2] 2 lube-prometheus-Q. Health Ce... New Version 1.5.0 | Updat Version 3.6.108 | Updated 2 days ago tot... <mark>O</mark> Running ... monitoring ... 172.16.0.11 ... 192.168.1.138 <u>(2</u> ... 2 ...  $\text{ @ View Details} \quad \left( \begin{array}{c} \text{Uppnder} \end{array} \right) \left( \begin{array}{c} \text{Access} \end{array} \right) \left( \begin{array}{c} \text{More} \end{array} \right).$ B Logging New Total Records:  $4 \overline{10} \sqrt{3} \leftarrow 4$ 

**Figure 10-99** Viewing the log of the log-agent-fluent-bit instance

Select the fluent-bit container, search for the keyword "fail to push {event/ log} data via lts exporter" in the log, and view the error message.

**Figure 10-100** Viewing the log of the fluent-bit container

| View Log                                                                                                    | $\times$ |
|----------------------------------------------------------------------------------------------------|----------|
| The currently displayed log content is the standard output log of the container, which does not have persistence and high-level operation and maintenance<br>capabilities. If you need to use more complete log capabilities, you can use Log Center [2] function. If the user has enabled AOM to collect standard output, you<br>can go to AOM to view more load logs. View Logs in AOM [2] |          |
| Scheduled Refresh (<br>Pod<br>200<br>Q<br>log-agent-fluent-bit-gin8c<br>∼<br>Lines<br>$-30s$<br>Container<br>fluent-bit<br>Download<br>$\overline{\phantom{a}}$<br>$\checkmark$                                                                                                    |          |
| dial tcp 100.79.1.215:8102: $i$ /o timeout,<br>$Q$ Search<br>[2024/04/12 16:10:04] [error] [1ts] [deno:<br>push log to 1ts failed: fail to push logs data via 1ts expo<br>cop-logs<br>rter, request 1ts failed: Post "https://1                                                                                                    |          |
| fluent-bit<br>meout, nums, J                                                                                                    |          |

- a. If the error message "The log streamId does not exist." is displayed, the log group or log stream does not exist. In this case, choose **Logging** > **View Log Collection Policies**, edit or delete the log collection policy, and recreate a log collection policy to update the log group or log stream.
- b. For other errors, go to LTS to search for the error code and view the cause.

## <span id="page-1723-0"></span>**OOM Occurs on log-agent-otel-collector**

#### **Troubleshooting**:

1. View the stdout of the log-agent-otel-collector component to check whether errors occur recently.

kubectl logs -n monitoring log-agent-otel-collector-xxx

If an error is reported, handle the error first and ensure that logs can be collected normally.

- 2. If no error is reported recently and OOM still occurs, perform the following steps:
	- a. Go to Logging, click the **Global Log Query** tab, and click **Expand Log Statistics Chart** to view the log statistics chart. If the reported log group and log stream are not the default ones, click the **Global Log Query** tab and select the reported log group and log stream.

#### **Figure 10-101** Viewing log statistics

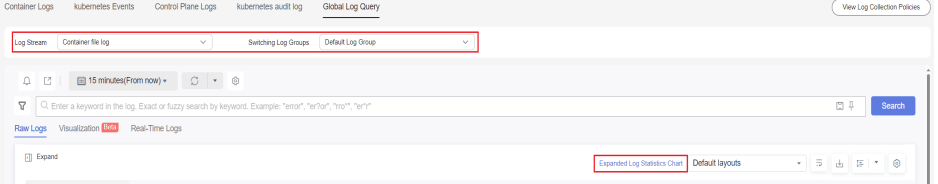

b. Calculate the number of logs reported per second based on the bar chart in the statistics chart and check whether the number of logs exceeds the log collection performance specification.

If the number of logs exceeds the log collection performance specification, you can increase the number of log-agent-otel-collector copies or increase the memory upper limit of log-agent-otel-collector.

c. If the CPU usage exceeds 90%, increase the CPU upper limit of log-agentotel-collector.

## **Some Pod Information Is Missing During Log Collection Due to Excessive Node Load**

When the Cloud Native Log Collection add-on version is later than 1.5.0, some pod information, such as the pod ID and name, is missing from container file logs or stdout logs.

#### **Troubleshooting**:

Go to the **Add-ons** page and click the name of **Cloud Native Log Collection**. Then, click the **Pods** tab, locate the log-agent-fluent-bit of the corresponding node, and choose **More** > **View Log**.

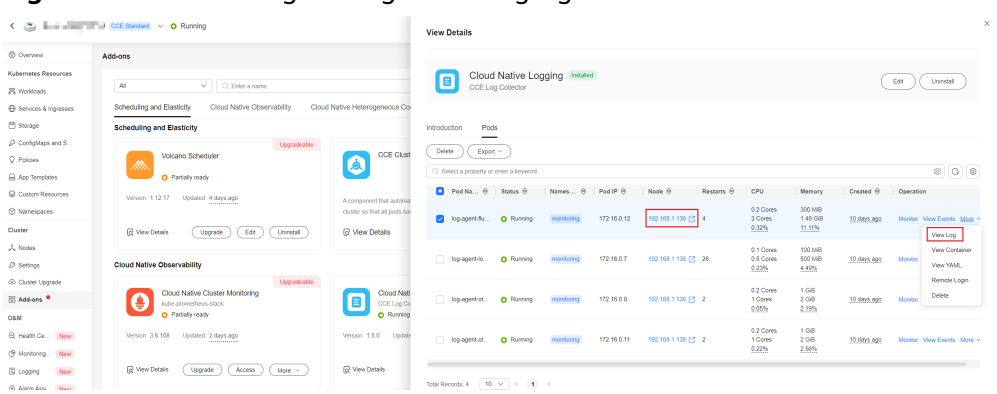

**Figure 10-102** Viewing the log of the log-agent-fluent-bit instance

Select the fluent-bit container and search for the keyword "cannot increase buffer: current=512000 requested=\*\*\* max=512000" in the log.

**Figure 10-103** Viewing the log of the fluent-bit container

| [2024/03/29 10:49:34] [ warn] [http_client] cannot increase buffer: current=512000 requested=544768 max=512000 |  |
|----------------------------------------------------------------------------------------------------|--|
| [2024/03/29 10:49:34] [ warn] [http_client] cannot increase buffer: current=512000 requested=544768 max=512000 |  |
| [2024/03/29 10:49:35] [ warn] [http_client] cannot increase buffer: current=512000 requested=544768 max=512000 |  |
| [2024/03/29 10:49:35] [ warn] [http_client] cannot increase buffer: current=512000 requested=544768 max=512000 |  |
| [2024/03/29 10:49:35] [ warn] [http_clien"] cannot increase buffer: current=512000 requested=544768 max=512000 |  |
| [2024/03/29 10:49:35] [ warn] [http_client] cannot increase buffer: current=512000 requested=544768 max=512000 |  |
| [2024/03/29 10:49:35] [ warn] [http_client] cannot increase buffer: current=512000 requested=544768 max=512000 |  |
| [2024/03/29 10:49:35] [ warn] [http client] cannot increase buffer: current=512000 requested=544768 max=512000 |  |
| [2024/03/29 10:49:36] [ warn] [http_client] cannot increase buffer: current=512000 requested=544768 max=512000 |  |

#### **Solution**:

Run the **kubectl edit deploy -n monitoring log-agent-log-operator** command on the node and add **--kubernetes-buffer-size=20MB** to the command lines of the log-operator container. The default value is **16MB**. You can estimate the value based on the total size of pod information on the node. **0** indicates no limits.

## $\hat{N}$  CAUTION

If the Cloud Native Log Collection add-on is upgraded, you need to reconfigure **kubernetes-buffer-size**.

<span id="page-1725-0"></span>**Figure 10-104** Modifying the command line parameter of the log-operator container

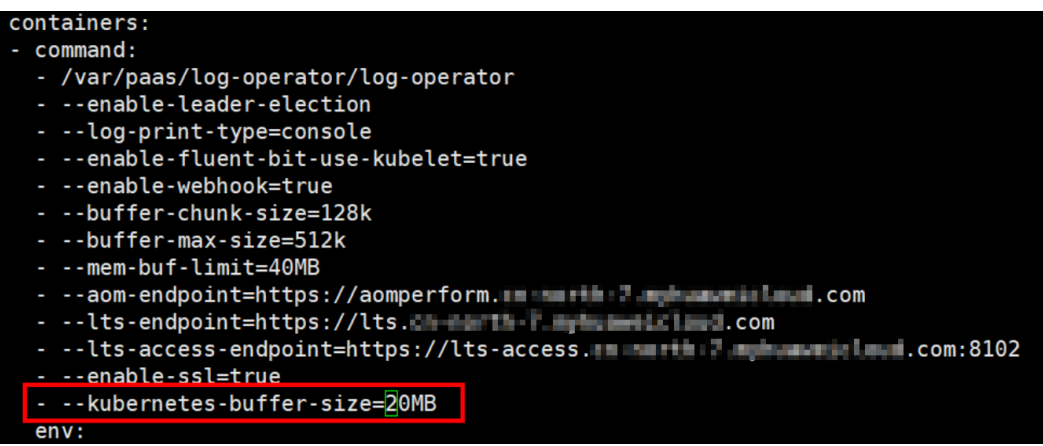

# **How Do I Change the Log Storage Period on Logging?**

**Step 1** On the **Clusters** page, hover the cursor over the cluster name to view the current cluster ID.

#### **Figure 10-105** Viewing the cluster ID

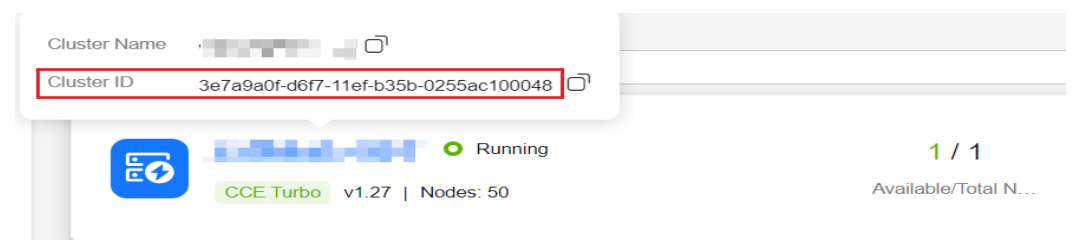

**Step 2** Log in to the LTS console. Then, query the log group and log stream by cluster ID.

**Figure 10-106** Querying the log group

| Log Tank Service                                    | <b>Log Applications</b>                                                                                                    |                                                                           | Enter a keyword.                                    | $\alpha$                                        |  |  |  |  |
|-----------------------------------------------------|----------------------------------------------------------------------------------------------------|---------------------------------------------------------------------------|-----------------------------------------------------|-------------------------------------------------|--|--|--|--|
| Log Management                                      |                                                                                                    |                                                                           |                                                     |                                                 |  |  |  |  |
| Dashboards Bela<br><b>Alarms</b><br>Log Ingestion   | <b>ELB Log Center</b><br>⚠<br>ELB layer-7 access log analysis                                                                                                    | <b>APIG Log Center</b><br>: API<br>APIG access log analysis               | <b>VPC Flow Log Center</b><br>ℰ<br>VPC log analysis | <b>CFW Log Center</b><br>⊜<br>CFW log analysis  |  |  |  |  |
| Host Management<br>Log Transfer<br>Beta<br>Log Jobs | <b>CTS Log Center</b><br>œ<br>CTS log analysis                                                                                                    | Multi-Account Log Center<br>ี (≕อั<br>Aggregated log storage and analysis |                                                     |                                                 |  |  |  |  |
| Configuration Center                                | <b>Log Groups</b><br>$\mathbb C$<br>$\Delta_{\rm I}$<br>Log Group Name/ID: 75586a56-220e-11ef-b254-0255ac100b06<br>$\times$<br>Create Log Group<br>Click here to choose a filter condition<br>∩ |                                                                           |                                                     |                                                 |  |  |  |  |
|                                                     | <b>Log Group Name</b>                                                                                                    | Remark                                                                    | Enterprise Pro<br>Log Streams<br>Tags               | Operation                                       |  |  |  |  |
|                                                     | k8s-log-75586a56-220e-11ef-b254-0255ac100b06                                                                                                    |                                                                           | default<br>$\overline{2}$                           | Modify Delete   More w                          |  |  |  |  |
|                                                     | Q Click here to choose a filter condition<br>Create Log Stream                                                                                                    |                                                                           |                                                     | $\circ$<br>All Enterprise Pr<br>$\sim$          |  |  |  |  |
|                                                     | Log Stream Name<br>Remark                                                                                                    | Enterprise Proj<br>Tags                                                   | Metric Filters Billing                              | Operation                                       |  |  |  |  |
|                                                     | event-75586a56-220e-11ef-b254-0255ac100b06                                                                                                    | default                                                                   | <b>STATISTICS</b><br>$-$                            | ✿<br>$\Box$<br>$\nabla\! f$<br>□ □<br>$\varrho$ |  |  |  |  |
|                                                     | stdout-75598a56-220e-11ef-b254-0255ac100b06                                                                                                    | default                                                                   | <b>Service</b>                                      | ☆ 〒<br>$\mathbb{Z}$ $\Xi$<br>市日                 |  |  |  |  |

**Step 3** Locate the log group and click **Modify** to configure the log storage period.

### $\Box$  Note

The log retention period affects log storage expenditures.

### <span id="page-1726-0"></span>**Figure 10-107** Changing the log retention period

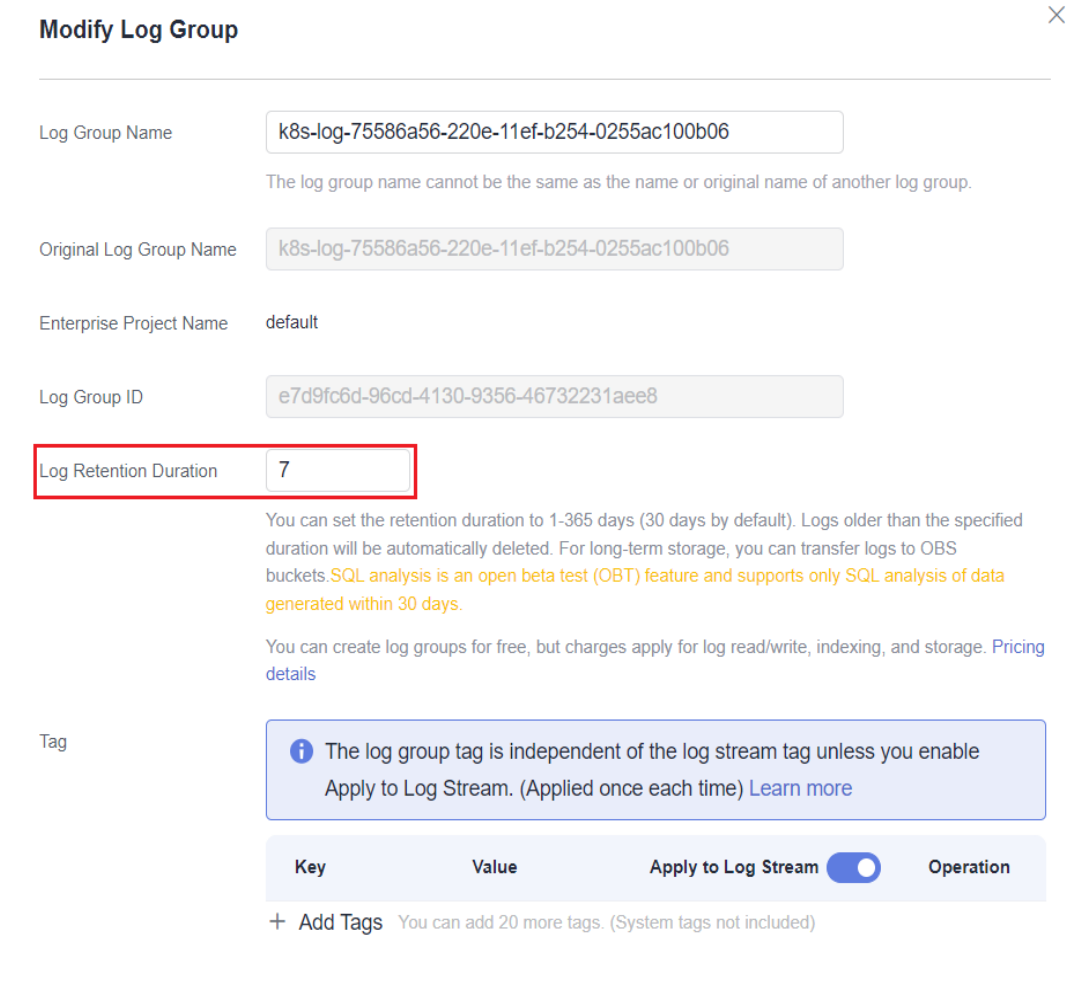

**----End**

# **What Can I Do If the Log Group (Stream) in the Log Collection Policy Does Not Exist?**

## ● **Scenario 1: The default log group (stream) does not exist.**

Take Kubernetes events as an example: If the default log group (stream) does not exist, the **Kubernetes Events** page on the console displays a message indicating that the current log group (stream) does not exist. In this case, you can create the default log group (stream) again.

After the recreation, the ID of the default log group (stream) changes, and the existing log collection policy of the default log group (stream) does not take effect. In this case, you can rectify the fault by referring to **[Scenario 2](#page-1727-0)**.

| < @ illtimitial > o Rining             |                |                   |                    |                      |                                                              | @ Feetback | Kubect Shell Eo Create Node Pool | 自 Change Biling Mode …       |
|----------------------------------------|----------------|-------------------|--------------------|----------------------|--------------------------------------------------------------|------------|----------------------------------|------------------------------|
| C Overview                             | Container Logs | Kubernetes Events | Control Plane Logs | kubernetes audit log | Global Log Query                                             |            |                                  | View Log Collection Policies |
| Kubernetes Resources                   |                |                   |                    |                      |                                                              |            |                                  |                              |
| 吊 Workloads                            |                |                   |                    |                      |                                                              |            |                                  |                              |
| Services & Ingresses                   |                |                   |                    |                      |                                                              |            |                                  |                              |
| Storage                                |                |                   |                    |                      |                                                              |            |                                  |                              |
| $\beta$ Comiglilaps and S              |                |                   |                    |                      |                                                              |            |                                  |                              |
| Q Policies                             |                |                   |                    |                      |                                                              |            |                                  |                              |
| App Templates                          |                |                   |                    |                      |                                                              |            |                                  |                              |
| Custom Resources                       |                |                   |                    |                      |                                                              |            |                                  |                              |
| C Namespaces                           |                |                   |                    |                      |                                                              |            |                                  |                              |
| Cluster                                |                |                   |                    |                      | A Link                                                       |            |                                  |                              |
| <b>A</b> Nodes                         |                |                   |                    |                      |                                                              |            |                                  |                              |
| $D$ Settings                           |                |                   |                    |                      | F                                                            |            |                                  |                              |
| ← Cluster Upgrade                      |                |                   |                    |                      | The default log group of the current cluster does not exist. |            |                                  |                              |
| <sup>00</sup> Add-ons                  |                |                   |                    |                      | Create default log group                                     |            |                                  |                              |
| O&M                                    |                |                   |                    |                      |                                                              |            |                                  |                              |
| Q. Health Ce New                       |                |                   |                    |                      |                                                              |            |                                  |                              |
| @ Monitoring New                       |                |                   |                    |                      |                                                              |            |                                  |                              |
| $\overline{\mathbb{D}}$ Logging<br>New |                |                   |                    |                      |                                                              |            |                                  |                              |
| B Alarm Center New                     |                |                   |                    |                      |                                                              |            |                                  |                              |

<span id="page-1727-0"></span>**Figure 10-108** Creating a default log group (stream)

- **Scenario 2: The default log group (stream) exists but is inconsistent with the log collection policy.**
	- The log collection policy, for example, **default-stdout**, can be modified as follows:
		- i. Log in to the CCE console and click the cluster name to access the cluster console. In the navigation pane, choose **Logging**.
		- ii. In the upper right corner, click **View Log Collection Policies**. Then, locate the log collection policy and click **Edit** in the **Operation** column.
		- iii. Select **Custom Log Group/Log Stream** and configure the default log group (stream).
$\times$ 

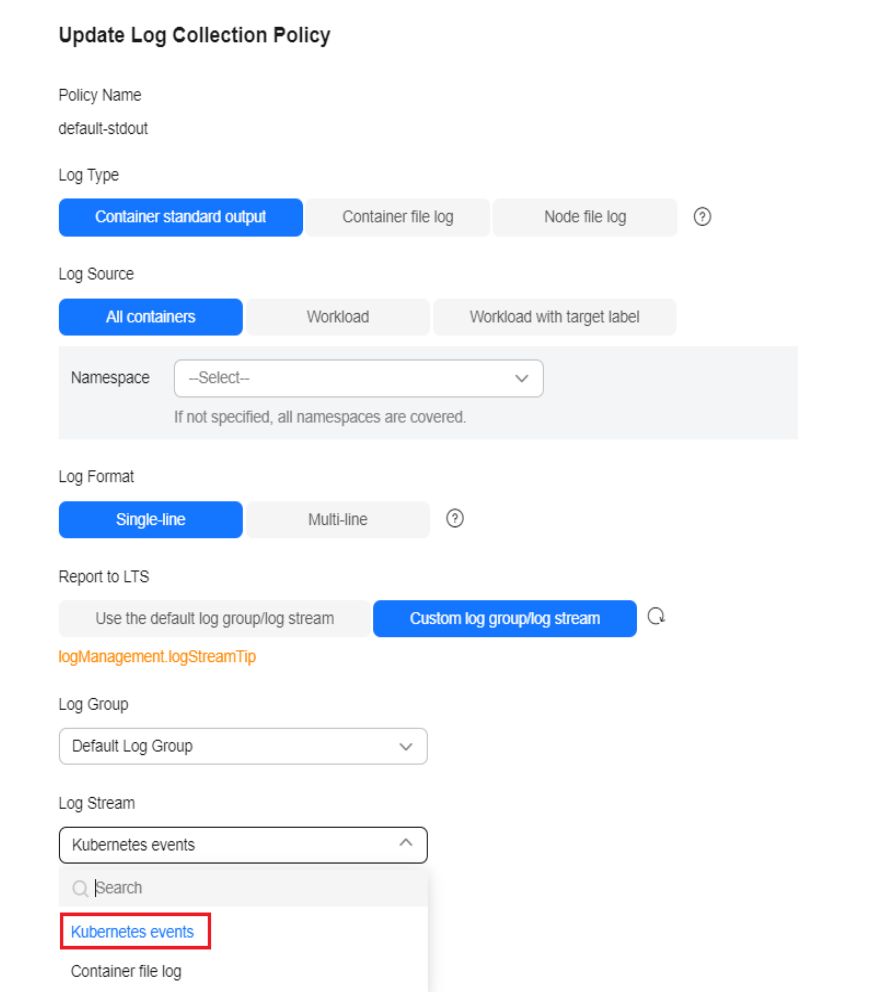

**Figure 10-109** Configuring the default log group (stream)

- If a log collection policy cannot be modified, for example, **default-event**, you need to re-create a log collection policy as follows:
	- i. Log in to the CCE console and click the cluster name to access the cluster console. In the navigation pane, choose **Logging**.
	- ii. In the upper right corner, click **View Log Collection Policies**. Then, locate the log collection policy and click **Delete** in the **Operation** column.
	- iii. Click **Create Log Collection Policy**. Then, select **Kubernetes events** in **Policy Template** and click **OK**.
- Scenario 3: The custom log group (stream) does not exist.

CCE does not support the creation of non-default log groups (streams). You can create a non-default log group (stream) on the LTS console.

After the creation is complete, take the following steps:

- a. Log in to the CCE console and click the cluster name to access the cluster console. In the navigation pane, choose **Logging**.
- b. In the upper right corner, click **View Log Collection Policies**. Then, locate the log collection policy and click **Edit** in the **Operation** column.

 $\times$ 

## c. Select **Custom Log Group/Log Stream** and configure a log group (stream).

# **Figure 10-110** Configuring a custom log group (stream) **Update Log Collection Policy** Policy Name user-define Log Type

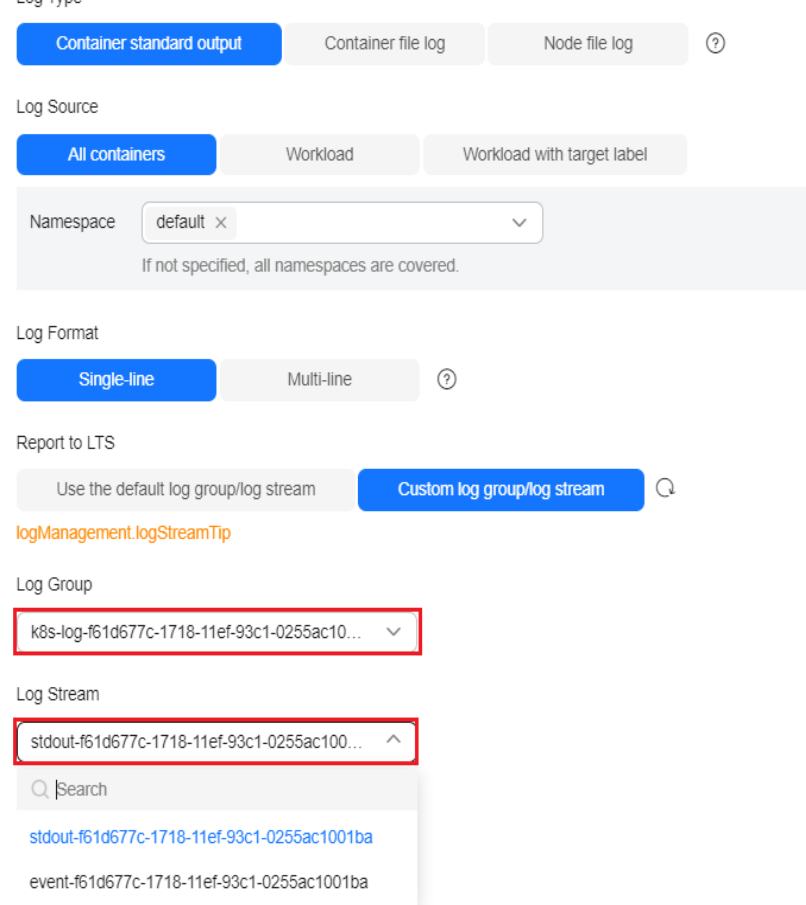

## **Logs Cannot Be Collected After Pods Are Scheduled to CCI**

After **[pods are scheduled to CCI by using a profile](https://support.huaweicloud.com/intl/en-us/usermanual-cci/cci_01_0116.html#section4)**, logs cannot be collected, but the collection policies work on the CCE console.

Check whether the version of the CCE Cloud Bursting Engine for CCI add-on is earlier than 1.3.54. If yes, upgrade the add-on.

# **10.8.4 Alarm Center FAQ**

## **How Do I Stop Receiving Alarm Notifications?**

Delete the subscribed endpoint on the **Default Contact Groups** tab (**Alarm Center** > **Default Contact Groups**).

#### **Figure 10-111** Deleting a contact group

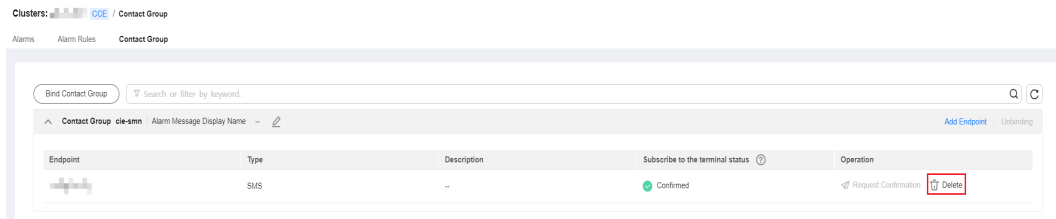

## **Why Are Alarms Still Sent After They Are Cleared?**

When an alarm is cleared, only the statistics on the **Alarm Rules** tab are cleared. If the alarm continuously reaches the threshold or abnormal events occur continuously, the alarm is still generated.

## **Does the Contact Group of Alarm Center Can Be a Third-Party System?**

Third-party systems, such as DingTalk and Lark, cannot be created on the **Default Contact Groups** tab of Alarm Center. You need to enable them on the SMN console. For details, see the **[SMN documentation](https://support.huaweicloud.com/intl/en-us/smn_faq/smn_faq_0003.html)**.

# **10.9 O&M Best Practices**

# **10.9.1 Cloud Native Cluster Monitoring Is Compatible with Self-Built Prometheus**

## **Compatibility Mode of Cloud Native Cluster Monitoring**

If you have deployed Prometheus and your Prometheus is open-source and has not been deeply customized or integrated with your monitoring system, you are advised to uninstall it and use the Cloud Native Cluster Monitoring add-on instead. By doing so, you do not need to enable **Compatibility Mode**.

#### $\Box$  Note

To uninstall your self-built Prometheus, ensure that all workloads of your self-built Prometheus and all CRDs ending with monitoring.coreos.com are deleted. For details, see **[How Do I Delete Self-Built Prometheus?](#page-1731-0)**.

If your self-built Prometheus cannot be uninstalled and you need to use functions such as Cost Insights and Monitoring Center, you can enable **Compatibility Mode** when your self-built Prometheus meets **Compatibility Requirements**. For details, see **[Enabling Monitoring Center](#page-1563-0)**.

#### $\Box$  Note

The compatibility mode does not support all functions of the Cloud Native Cluster Monitoring add-on. For details, see **[Restrictions on the Compatibility Mode](#page-1731-0)**.

## **Compatibility Requirements**

Ensure that your self-built Prometheus meets the following requirements, or it cannot run normally.

- <span id="page-1731-0"></span>If your Prometheus is not based on kube-prometheus of the Operator community, the compatibility requirements are met.
- If your Prometheus is based on kube-prometheus of the Operator community, the prometheuses.monitoring.coreos.com version must be 0.8.0 or later.

You can run the following command in the cluster to check the version:

kubectl get crd prometheuses.monitoring.coreos.com -oyaml | grep controller-gen.kubebuilder.io/ version

If the following information is displayed, the compatibility requirements are met:

Error from server (NotFound): customresourcedefinitions.apiextensions.k8s.io "prometheuses.monitoring.coreos.com" not found

If the following information is displayed and the version is 0.8.0 or later, the compatibility requirements are met:

controller-gen.kubebuilder.io/version: **v0.9.2**

## **Restrictions on the Compatibility Mode**

- In compatibility mode, the Cloud Native Cluster Monitoring add-on is installed in the **cce-monitoring** namespace. By default, the ServiceMonitor and PodMonitor of another namespace are not identified.
- The Cloud Native Cluster Monitoring add-on can only be deployed without local data storage.
- You cannot disable compatibility mode once it is enabled. To use the normal mode, you can uninstall the Cloud Native Cluster Monitoring add-on first and install it again.
- Currently, cost optimization is not supported.
- Currently, metrics discarding on the AOM page is not supported.
- Currently, the ServiceMonitor and PodMonitor cannot be started or stopped on the AOM page.

## **How Do I Delete Self-Built Prometheus?**

- **Step 1** Delete all workloads, services, and other resources related to self-built Prometheus, such as DaemonSets, Deployments, StatefulSets, and Services. Generally, these resources are in the **monitoring** namespace. Replace it with the actual namespace used during the add-on installation.
- **Step 2** Query all CRDs ending with monitoring.coreos.com. kubectl get crd | grep monitoring.coreos.com | awk '{print \$1}' | xargs

If the command output is empty, no further action is required.

**Step 3** Delete all CRDs ending with monitoring.coreos.com. kubectl delete crd \$(kubectl get crd | grep monitoring.coreos.com | awk '{print \$1}' | xargs)

**----End**

# **10.9.2 Monitoring Custom Metrics Using Cloud Native Cluster Monitoring**

CCE provides the Cloud Native Cluster Monitoring add-on to monitor custom metrics using Prometheus.

The following procedure uses an Nginx application as an example to describe how to use Prometheus to monitor custom metrics:

1. **[Installing and Accessing Cloud Native Cluster Monitoring](#page-1733-0)**

CCE provides an add-on that integrates Prometheus functions. You can install it with several clicks.

2. **[Preparing an Application](#page-1734-0)**

Prepare an application image. The application must provide a metric monitoring API for Prometheus to collect data, and the monitoring data must **comply with the Prometheus specifications**.

3. Monitoring Custom Metrics

Use the application image to deploy a workload in a cluster. Custom metrics will be automatically reported to Prometheus.

Use one of the following methods to monitor custom metrics:

- **[Method 1: Configuring Pod Annotations](#page-1735-0)**
- **[Method 2: Configuring Service Annotations](#page-1737-0)**
- **[Method 3: Configuring PodMonitor](#page-1738-0)**
- **[Method 4: Configuring ServiceMonitor](#page-1739-0)**
- **Method 5: Configuring [AdditionalScrapeConfigs](#page-1741-0)**

## **Custom Metric Billing**

After Cloud Native Cluster Monitoring is interconnected with AOM, metrics will be reported to the AOM instance you select. **[Basic metrics](https://support.huaweicloud.com/intl/en-us/productdesc-aom2/aom_01_0023.html)** can be monitored for free, but custom metrics are billed based on the standard pricing of AOM. For details, see **[Pricing Details](https://www.huaweicloud.com/intl/en-us/pricing/index.html#/aom)**.

## **Prometheus Monitoring Data Collection**

Prometheus periodically calls the metric monitoring API (**/metrics** by default) of an application to obtain monitoring data. The application needs to provide the metric monitoring API for Prometheus to call, and the monitoring data must meet the following specifications of Prometheus:

# TYPE nginx\_connections\_active gauge nginx\_connections\_active 2 # TYPE nginx\_connections\_reading gauge nginx\_connections\_reading 0

Prometheus provides clients in various languages. For details about the clients, see **[Prometheus CLIENT LIBRARIES](https://prometheus.io/docs/instrumenting/clientlibs/)**. For details about how to develop an exporter, see **[WRITING EXPORTERS](https://prometheus.io/docs/instrumenting/writing_exporters/)**. The Prometheus community provides various thirdparty exporters that can be directly used. For details, see **[EXPORTERS AND](https://prometheus.io/docs/instrumenting/exporters/) [INTEGRATIONS](https://prometheus.io/docs/instrumenting/exporters/)**.

## **Constraints**

● To use Prometheus to monitor custom metrics, the application needs to provide a metric monitoring API. For details, see **Prometheus Monitoring Data Collection**.

- <span id="page-1733-0"></span>● Currently, metrics in the **kube-system** and **monitoring** namespaces cannot be collected when pod and service annotations are used. To collect metrics in the two namespaces, use PodMonitor and ServiceMonitor.
- The nginx/nginx-prometheus-exporter:0.9.0 image is pulled for the Nginx application. You need to add an EIP for the node where the application is deployed or upload the image to SWR to prevent application deployment failures.

## **Installing and Accessing Cloud Native Cluster Monitoring**

- **Step 1** Log in to the CCE console and click the cluster name to access the cluster console.
- **Step 2** In the navigation pane, choose **Add-ons**. On the displayed page, locate **Cloud Native Cluster Monitoring** and click **Install**. In addition to the monitoring capabilities, this add-on interconnects monitoring data with Monitoring Center.

When installing this add-on, pay attention to the following configurations. Configure other parameters as required. For details, see **[Cloud Native Cluster](#page-1899-0) [Monitoring](#page-1899-0)**.

● For 3.8.0 or later, enable custom metric collection.

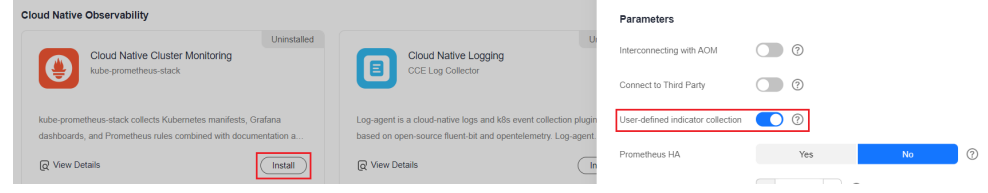

- For 3.8.0 or earlier, do not enable custom metric collection.
- **Step 3** After this add-on is installed, deploy workloads and Services. The Prometheus server will be deployed as a StatefulSet in the **monitoring** namespace.

You can create a public network **[LoadBalancer Service](#page-881-0)** so that Prometheus can be accessed from external networks.

- 1. Log in to the CCE console and click the name of the cluster with Prometheus installed to access the cluster console. In the navigation pane, choose **Services & Ingresses**.
- 2. Click **Create from YAML** in the upper right corner to create a public network LoadBalancer Service.

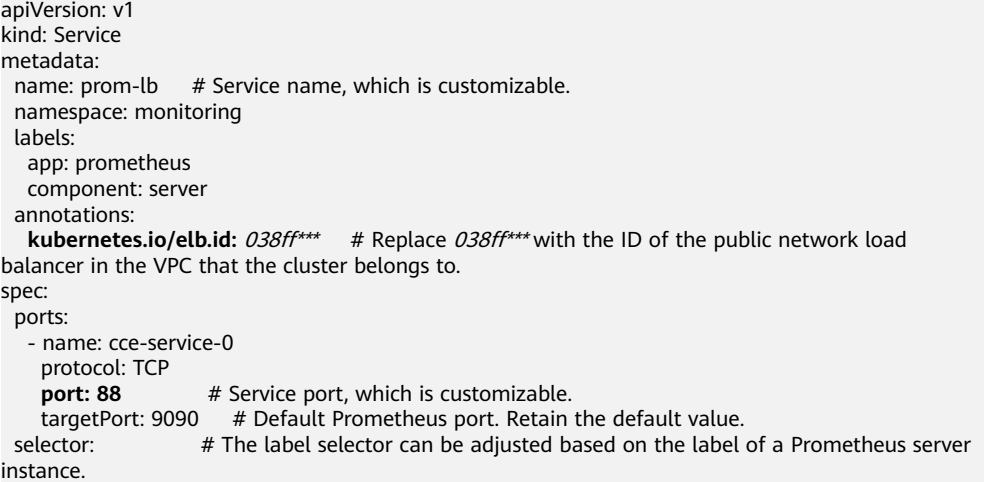

```
 app.kubernetes.io/name: prometheus
  prometheus: server
 type: LoadBalancer
```
<span id="page-1734-0"></span>3. After the Service is created, enter Public IP address of the load balancer**:**Service port in the address box of the browser to access Prometheus.

#### **Figure 10-112** Accessing Prometheus

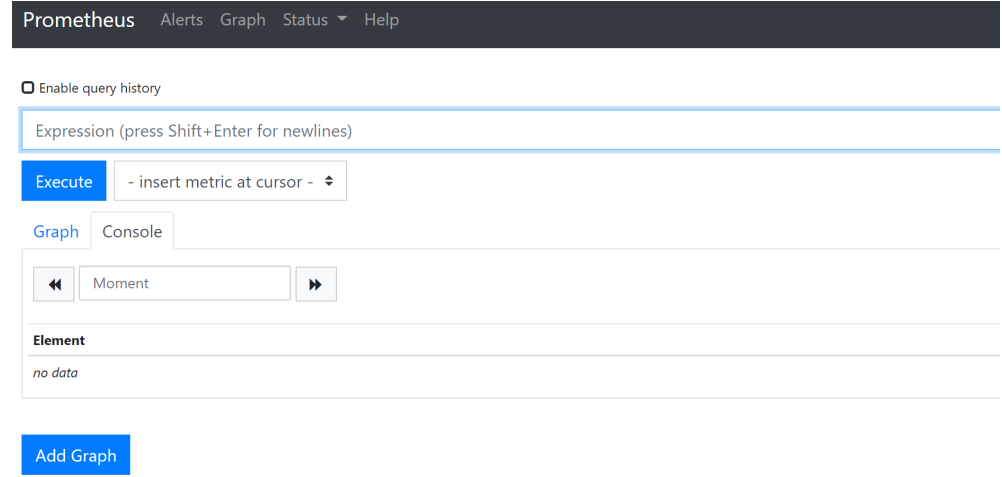

**----End**

## **Preparing an Application**

User-developed applications must provide a metric monitoring API, and the monitoring data must comply with the Prometheus specifications. For details, see **[Prometheus Monitoring Data Collection](#page-1743-0)**.

This section uses Nginx as an example to describe how to collect monitoring data. There is a module named **ngx\_http\_stub\_status\_module** in Nginx, which provides basic monitoring functions. You can configure the **nginx.conf** file to provide an interface for external systems to access Nginx monitoring data.

- **Step 1** Log in to a Linux VM that can access to the Internet and run Docker commands.
- **Step 2** Create an **nginx.conf** file. Add the server configuration under **http** to enable Nginx to provide an interface for the external systems to access the monitoring data.

```
user nginx;
worker_processes_auto:
error_log /var/log/nginx/error.log warn;
pid /var/run/nginx.pid;
events {
   worker_connections 1024;
}
http {
   include /etc/nginx/mime.types;
  default_type application/octet-stream;
   log_format main '$remote_addr - $remote_user [$time_local] "$request" '
                '$status $body_bytes_sent "$http_referer" '
               '"$http_user_agent" "$http_x_forwarded_for"';
  access log /var/log/nginx/access.log main:
```
}

```
 sendfile on;
 #tcp_nopush on;
 keepalive_timeout 65;
 #gzip on;
 include /etc/nginx/conf.d/*.conf;
 server {
  listen 8080;
 server name localhost:
  location /stub_status {
   stub status on;
    access_log off;
  }
 }
```
**Step 3** Use this configuration to create an image and a Dockerfile file. vi Dockerfile

```
The content of Dockerfile is as follows:
FROM nginx:1.21.5-alpine
ADD nginx.conf /etc/nginx/nginx.conf
EXPOSE 80
CMD ["nginx", "-g", "daemon off;"]
```
- **Step 4** Use this Dockerfile to create an image and upload it to SWR. The image name is **nginx:exporter**. For details about how to upload an image, see **[Uploading an](https://support.huaweicloud.com/intl/en-us/usermanual-swr/swr_01_0011.html) [Image Through a Container Engine Client](https://support.huaweicloud.com/intl/en-us/usermanual-swr/swr_01_0011.html)**.
	- 1. In the navigation pane, choose **My Images**. In the upper right corner, click **Upload Through Client**. In the displayed dialog box, click **Generate a**

**temporary login command**. Then, click  $\Box$  to copy the command.

- 2. Run the login command copied in the previous step on the node. If the login is successful, the message "Login Succeeded" is displayed.
- 3. Run the following command to build an image named nginx. The image version is exporter. docker build -t nginx:exporter .
- 4. Tag the image and upload it to the image repository. Change the image repository address and organization name based on your requirements. docker tag nginx:exporter swr.ap-southeast-1.myhuaweicloud.com/dev-container/nginx:exporter docker push swr.ap-southeast-1.myhuaweicloud.com/dev-container/nginx:exporter

**Step 5** View application metrics.

- 1. Use **nginx:exporter** to create a workload.
- 2. **[Access the container](#page-603-0)** and use http://<ip\_address>:8080/stub\_status to obtain nginx monitoring data. **<ip\_address>** indicates the IP address of the container. Information similar to the following is displayed. # curl http://127.0.0.1:8080/stub\_status Active connections: 3 server accepts handled requests 146269 146269 212 Reading: 0 Writing: 1 Waiting: 2

**----End**

## **Method 1: Configuring Pod Annotations**

When the annotation settings of pods comply with the Prometheus data collection rules, Prometheus automatically collects the metrics exposed by the pods.

The format of the monitoring data provided by **nginx:exporter** does not meet the requirements of Prometheus. Convert the data format to the format required by Prometheus. To convert the format of Nginx metrics, use **[nginx-prometheus](https://github.com/nginxinc/nginx-prometheus-exporter)[exporter](https://github.com/nginxinc/nginx-prometheus-exporter)**. Deploy **nginx:exporter** and **nginx-prometheus-exporter** in the same pod and add the following annotations during deployment. Then Prometheus can automatically collect metrics.

kind: Deployment apiVersion: apps/v1 metadata: name: nginx-exporter namespace: default spec: replicas: 1 selector: matchLabels: app: nginx-exporter template: metadata: labels: app: nginx-exporter annotations: prometheus.io/scrape: "true" prometheus.io/port: "9113" prometheus.io/path: "/metrics" prometheus.io/scheme: "http" spec: containers: - name: container-0 image: 'nginx:exporter' # Replace it with the address of the image you uploaded to SWR. resources: limits: cpu: 250m memory: 512Mi requests: cpu: 250m memory: 512Mi - name: container-1 image: 'nginx/nginx-prometheus-exporter:0.9.0' command: - nginx-prometheus-exporter args: - '-nginx.scrape-uri=http://127.0.0.1:8080/stub\_status' imagePullSecrets: - name: default-secret

#### Where,

- **prometheus.io/scrape** indicates whether to enable Prometheus to collect pod monitoring data. The value is **true**.
- **prometheus.io/port** indicates the port for collecting monitoring data, which varies depending on the application. In this example, the port is 9113.
- **prometheus.io/path** indicates the URL of the API for collecting monitoring data. If this parameter is not set, the default value **/metrics** is used.
- **prometheus.io/scheme**: protocol used for data collection. The value can be **http** or **https**.

After the application is successfully deployed, **[access Prometheus](#page-1733-0)** to query custom metrics by job name.

The custom metrics related to Nginx can be queried. In the following, the job name indicates that the metrics are reported based on the pod configuration.

nginx\_connections\_accepted{cluster="2048c170-8359-11ee-9527-0255ac1000cf", cluster\_category="CCE", cluster\_name="cce-test", container="container-0", instance="10.0.0.46:9113", job="monitoring/kubernetespods", kubernetes\_namespace="default", kubernetes\_pod="nginx-exporter-77bf4d4948-zsb59", namespace="default", pod="nginx-exporter-77bf4d4948-zsb59", prometheus="monitoring/server"}

## <span id="page-1737-0"></span>**Method 2: Configuring Service Annotations**

When the annotation settings of Services comply with the Prometheus data collection rules, Prometheus automatically collects the metrics exposed by the Services.

You can use Service annotations in the same way as pod annotations. However, their application scenarios are different. Pod annotations focus on pod resource usage metrics while Service annotations focus on metrics such as requests for a Service.

The following is an example configuration:

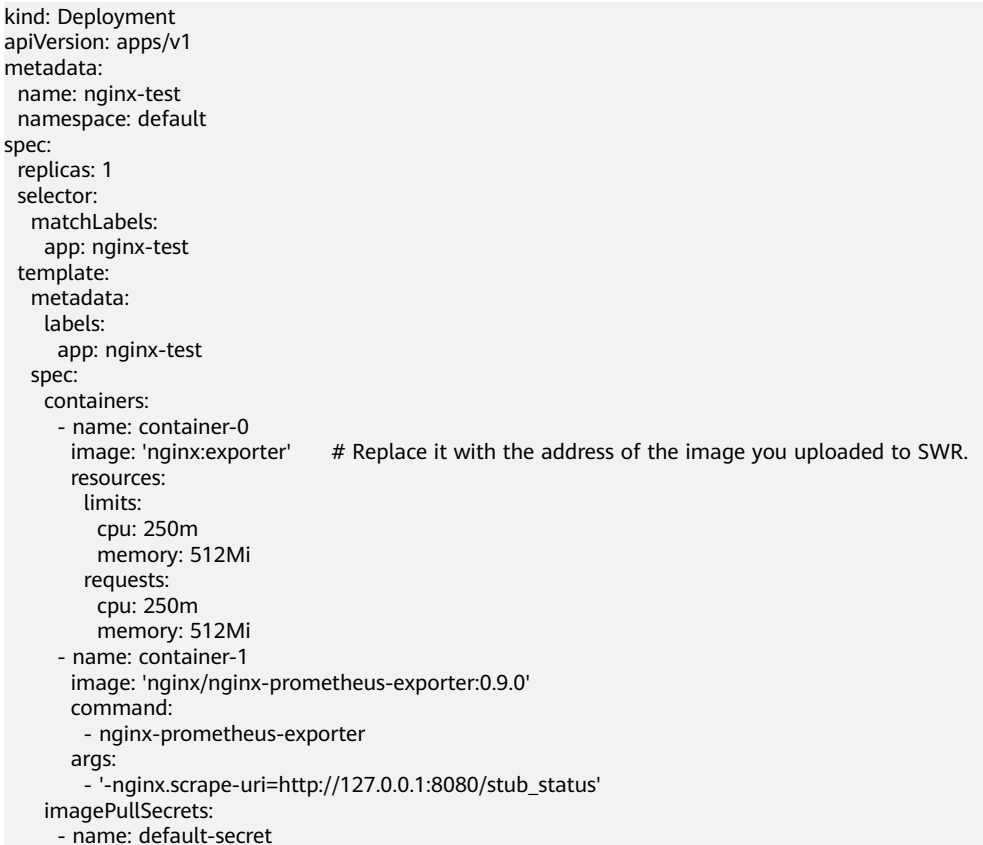

#### The following is an example Service configuration:

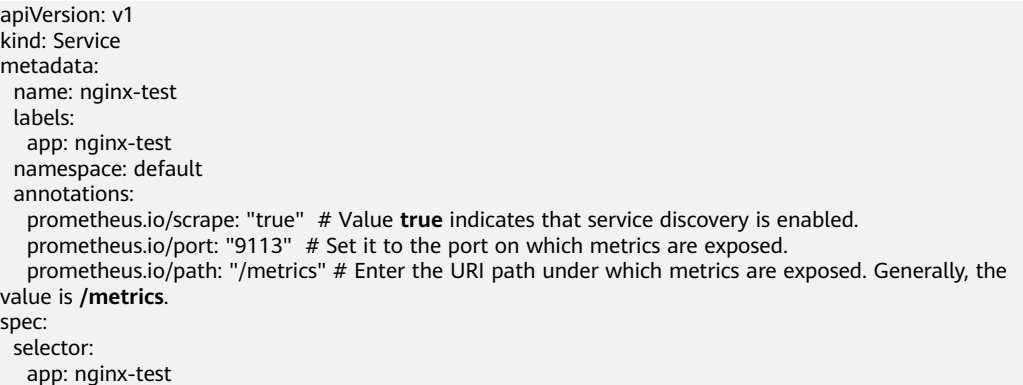

<span id="page-1738-0"></span> externalTrafficPolicy: Cluster ports: - name: cce-service-0 targetPort: 80 nodePort: 0 port: 8080 protocol: TCP - name: cce-service-1 protocol: TCP port: 9113 targetPort: 9113 type: NodePort

After the application is successfully deployed, **[access Prometheus](#page-1733-0)** to query custom metrics. In the following, the Service name indicates the metrics are reported based on the Service configuration.

```
nginx_connections_accepted{app="nginx-test", cluster="2048c170-8359-11ee-9527-0255ac1000cf", 
cluster_category="CCE", cluster_name="cce-test", instance="10.0.0.38:9113", job="nginx-test", 
kubernetes_namespace="default", kubernetes_service="nginx-test", namespace="default", pod="nginx-
test-78cfb65889-gtv7z", prometheus="monitoring/server", service="nginx-test"}
```
## **Method 3: Configuring PodMonitor**

Cloud Native Cluster Monitoring allows you to configure metric collection tasks based on PodMonitor and ServiceMonitor. Prometheus Operator watches PodMonitor. The reload mechanism of Prometheus is used to trigger a hot update of the Prometheus collection tasks to the Prometheus instance.

To use CRDs defined by Prometheus Operator on GitHub, visit **[https://](https://github.com/prometheus-community/helm-charts/tree/main/charts/kube-prometheus-stack/charts/crds/crds) [github.com/prometheus-community/helm-charts/tree/main/charts/kube](https://github.com/prometheus-community/helm-charts/tree/main/charts/kube-prometheus-stack/charts/crds/crds)[prometheus-stack/charts/crds/crds](https://github.com/prometheus-community/helm-charts/tree/main/charts/kube-prometheus-stack/charts/crds/crds)**.

The following is an example configuration:

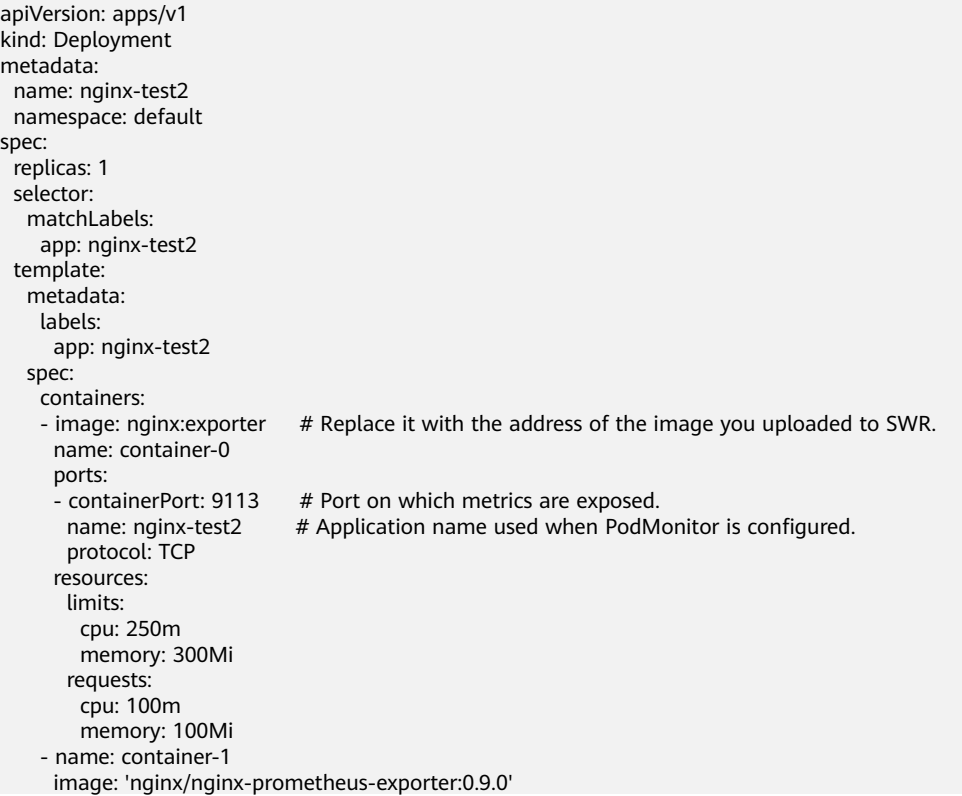

```
 command:
   - nginx-prometheus-exporter
  args:
   - '-nginx.scrape-uri=http://127.0.0.1:8080/stub_status'
 imagePullSecrets:
  - name: default-secret
```
#### The following is an example PodMonitor configuration:

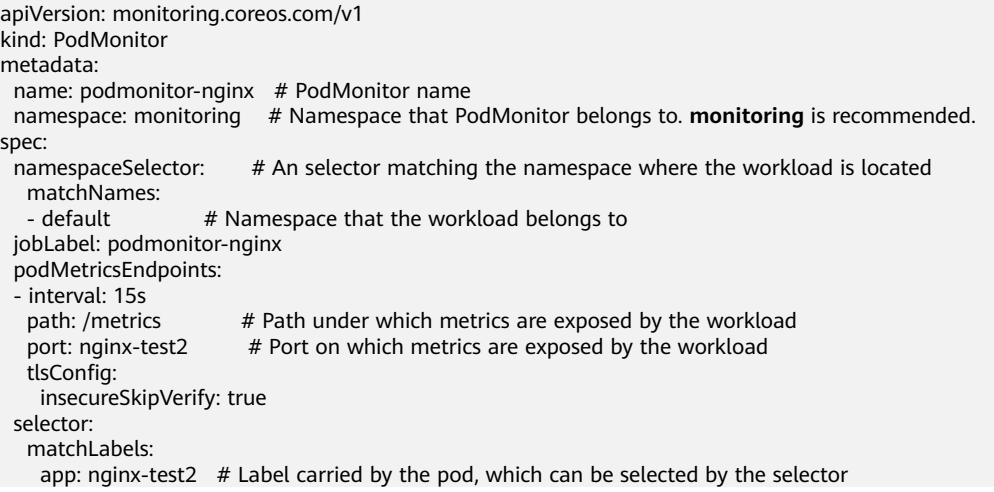

After the application is successfully deployed, **[access Prometheus](#page-1733-0)** to query custom metrics. In the following, the job name indicates the metrics are reported based on the PodMonitor configuration.

```
nginx_connections_accepted{cluster="2048c170-8359-11ee-9527-0255ac1000cf", cluster_category="CCE", 
cluster_name="cce-test", container="container-0", endpoint="nginx-test2", instance="10.0.0.44:9113", 
job="monitoring/podmonitor-nginx", namespace="default", pod="nginx-test2-746b7f8fdd-krzfp", 
prometheus="monitoring/server"}
```
## **Method 4: Configuring ServiceMonitor**

Cloud Native Cluster Monitoring allows you to configure metric collection tasks based on PodMonitor and ServiceMonitor. Prometheus Operator watches ServiceMonitor. The reload mechanism of Prometheus is used to trigger a hot update of the Prometheus collection tasks to the Prometheus instance.

To use CRDs defined by Prometheus Operator on GitHub, visit **[https://](https://github.com/prometheus-community/helm-charts/tree/main/charts/kube-prometheus-stack/charts/crds/crds) [github.com/prometheus-community/helm-charts/tree/main/charts/kube](https://github.com/prometheus-community/helm-charts/tree/main/charts/kube-prometheus-stack/charts/crds/crds)[prometheus-stack/charts/crds/crds](https://github.com/prometheus-community/helm-charts/tree/main/charts/kube-prometheus-stack/charts/crds/crds)**.

The following is an example configuration:

apiVersion: apps/v1 kind: Deployment metadata: name: nginx-test3 namespace: default spec: replicas: 1 selector: matchLabels: app: nginx-test3 template: metadata: labels: app: nginx-test3 spec:

```
 containers:
- image: nginx:exporter # Replace it with the address of the image you uploaded to SWR.
  name: container-0
  resources:
   limits:
    cpu: 250m
    memory: 300Mi
   requests:
    cpu: 100m
    memory: 100Mi
 - name: container-1
  image: 'nginx/nginx-prometheus-exporter:0.9.0'
  command:
   - nginx-prometheus-exporter
  args:
   - '-nginx.scrape-uri=http://127.0.0.1:8080/stub_status'
 imagePullSecrets:
  - name: default-secret
```
The following is an example Service configuration:

```
apiVersion: v1
kind: Service
metadata:
  name: nginx-test3
  labels:
   app: nginx-test3
  namespace: default
spec:
  selector:
  app: nginx-test3
  externalTrafficPolicy: Cluster
  ports:
    - name: cce-service-0
     targetPort: 80
    nodePort: 0
     port: 8080
     protocol: TCP
    - name: servicemonitor-ports
    protocol: TCP
     port: 9113
     targetPort: 9113
  type: NodePort
```
#### The following is an example ServiceMonitor configuration:

```
apiVersion: monitoring.coreos.com/v1
kind: ServiceMonitor
metadata:
  name: servicemonitor-nginx
  namespace: monitoring
spec:
  # Configure the name of the port on which metrics are exposed.
  endpoints:
  - path: /metrics
   port: servicemonitor-ports
  jobLabel: servicemonitor-nginx
  # Application scope of a collection task. If this parameter is not set, the default value default is used.
  namespaceSelector:
   matchNames:
    - default
  selector:
   matchLabels:
     app: nginx-test3
```
After the application is successfully deployed, **[access Prometheus](#page-1733-0)** to query custom metrics. In the following, the endpoint name indicates the metrics are reported based on the ServiceMonitor configuration.

nginx\_connections\_accepted{cluster="2048c170-8359-11ee-9527-0255ac1000cf", cluster\_category="CCE", cluster\_name="cce-test", endpoint="servicemonitor-ports", instance="10.0.0.47:9113", job="nginx-test3", namespace="default", pod="nginx-test3-6f8bccd9-f27hv", prometheus="monitoring/server", service="nginxtest3"}

## <span id="page-1741-0"></span>**Method 5: Configuring AdditionalScrapeConfigs**

## **NOTICE**

Cloud Native Cluster Monitoring 3.10.1 or later has been installed.

AdditionalScrapeConfigs allows you to specify a secret key to attach your additional Prometheus scrape configuration to Cloud Native Cluster Monitoring.

This mechanism bypasses the common scrape configuration generation logic and directly transfers the configuration to Prometheus. Therefore, you need to ensure that the configuration is correct. You are advised to refer to the official **[scrape\\_config documentation](https://prometheus.io/docs/prometheus/latest/configuration/configuration/#scrape_config)**.

- **Step 1** Use kubectl to connect to the cluster. For details, see **[Connecting to a Cluster](#page-147-0) [Using kubectl](#page-147-0)**.
- **Step 2** Use YAML to create the following secret:

```
kind: Secret
          apiVersion: v1
          type: Opaque
          metadata:
            name: additional-scrape-configs
            namespace: monitoring # monitoring is only an example. The namespace must be the same as that of 
          Cloud Native Cluster Monitoring.
          stringData:
            # The following is a metric collection example of Cloud Native Cluster Monitoring without local data 
          storage. You need to replace the settings as needed.
            prometheus-additional.yaml: |-
              - job_name: custom-job-test
               metrics_path: /metrics
               relabel_configs:
               - action: keep
                source_labels:
                 - __meta_kubernetes_pod_label_app
                - __meta_kubernetes_pod_labelpresent_app
                regex: (prometheus-lightweight);true
               - action: keep
                source_labels:
                 - __meta_kubernetes_pod_container_port_name
               regex: web
               kubernetes_sd_configs:
               - role: pod
                namespaces:
                  names:
                  - monitoring
Step 3 Edit the persistent-user-config configuration item to enable
          AdditionalScrapeConfigs.
```
kubectl edit configmap persistent-user-config -n monitoring

Add --common.prom.default-additional-scrape-configs-key=prometheusadditional.yaml under **operatorConfigOverride** to enable AdditionalScrapeConfigs as follows:

... data:

```
 lightweight-user-config.yaml: |
  customSettings:
   additionalScrapeConfigs: []
  agentExtraArgs: []
   metricsDeprecated:
    globalDeprecateMetrics: []
   nodeExporterConfigOverride: []
   operatorConfigOverride:
    - --common.prom.default-additional-scrape-configs-key=prometheus-additional.yaml
```
**Step 4** Go to the Grafana or AOM page to check whether your custom metrics are collected.

**----End**

...

# **10.9.3 Monitoring Custom Metrics on AOM**

CCE allows you to upload custom metrics to AOM. ICAgent on a node periodically calls the metric monitoring API configured on a workload to read monitoring data and then uploads the data to AOM.

**Figure 10-113** Using ICAgent to collect monitoring metrics

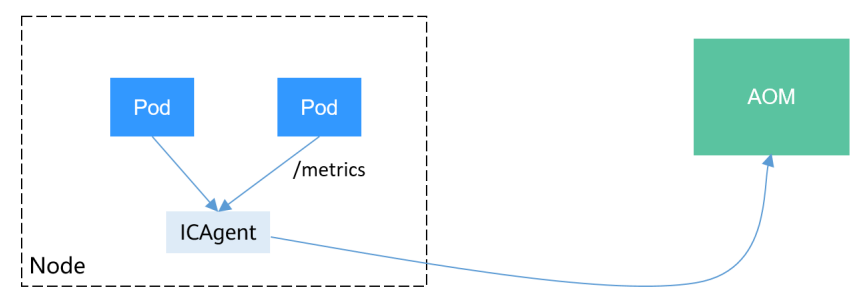

The custom metric API of a workload can be configured when the workload is created. The following procedure uses an Nginx application as an example to describe how to report custom metrics to AOM.

## 1. **[Preparing an Application](#page-1743-0)**

Prepare an application image. The application must provide a metric monitoring API for ICAgent to collect data, and the monitoring data must **[comply with the Prometheus specifications](#page-1743-0)**.

## 2. **[Deploying Applications and Converting Nginx Metrics](#page-1744-0)**

Use the application image to deploy a workload in a cluster. Custom metrics are automatically reported.

## 3. **[Verification](#page-1746-0)**

Go to AOM to check whether the custom metrics are successfully collected.

## **Constraints**

- The ICAgent is compatible with the monitoring data specifications of **[Prometheus](https://prometheus.io/)**. The custom metrics provided by pods can be collected by the ICAgent only when they meet the monitoring data specifications of Prometheus. For details, see **[Prometheus Monitoring Data Collection](#page-1743-0)**.
- The ICAgent supports only **[Gauge](https://prometheus.io/docs/concepts/metric_types/)** metrics.

The interval for the ICAgent to call the custom metric API is 1 minute, which cannot be changed.

## <span id="page-1743-0"></span>**Prometheus Monitoring Data Collection**

Prometheus periodically calls the metric monitoring API (**/metrics** by default) of an application to obtain monitoring data. The application needs to provide the metric monitoring API for Prometheus to call, and the monitoring data must meet the following specifications of Prometheus:

# TYPE nginx\_connections\_active gauge nginx\_connections\_active 2 # TYPE nginx\_connections\_reading gauge nginx\_connections\_reading 0

Prometheus provides clients in various languages. For details about the clients, see **[Prometheus CLIENT LIBRARIES](https://prometheus.io/docs/instrumenting/clientlibs/)**. For details about how to develop an exporter, see **[WRITING EXPORTERS](https://prometheus.io/docs/instrumenting/writing_exporters/)**. The Prometheus community provides various thirdparty exporters that can be directly used. For details, see **[EXPORTERS AND](https://prometheus.io/docs/instrumenting/exporters/) [INTEGRATIONS](https://prometheus.io/docs/instrumenting/exporters/)**.

## **Preparing an Application**

User-developed applications must provide a metric monitoring API, and the monitoring data must comply with the Prometheus specifications. For details, see **Prometheus Monitoring Data Collection**.

This section uses Nginx as an example to describe how to collect monitoring data. There is a module named **ngx\_http\_stub\_status\_module** in Nginx, which provides basic monitoring functions. You can configure the **nginx.conf** file to provide an interface for external systems to access Nginx monitoring data.

- **Step 1** Log in to a Linux VM that can access to the Internet and run Docker commands.
- **Step 2** Create an **nginx.conf** file. Add the server configuration under **http** to enable Nginx to provide an interface for the external systems to access the monitoring data.

```
user nginx;
worker_processes auto;
error_log /var/log/nginx/error.log warn;
pid /var/run/nginx.pid;
events {
  worker_connections 1024;
}
http {
   include /etc/nginx/mime.types;
  default_type application/octet-stream;
   log_format main '$remote_addr - $remote_user [$time_local] "$request" '
               '$status $body_bytes_sent "$http_referer" '
               '"$http_user_agent" "$http_x_forwarded_for"';
   access_log /var/log/nginx/access.log main;
  sendfile on:
   #tcp_nopush on;
   keepalive_timeout 65;
   #gzip on;
   include /etc/nginx/conf.d/*.conf;
```

```
 server {
  listen 8080;
  server_name localhost;
  location /stub_status {
   stub status on;
   access_log off;
  }
 }
```
**Step 3** Use this configuration to create an image and a Dockerfile file.

vi Dockerfile

}

The content of Dockerfile is as follows: FROM nginx:1.21.5-alpine ADD nginx.conf /etc/nginx/nginx.conf EXPOSE 80 CMD ["nginx", "-g", "daemon off;"]

- **Step 4** Use this Dockerfile to create an image and upload it to SWR. The image name is **nginx:exporter**. For details about how to upload an image, see **[Uploading an](https://support.huaweicloud.com/intl/en-us/usermanual-swr/swr_01_0011.html) [Image Through a Container Engine Client](https://support.huaweicloud.com/intl/en-us/usermanual-swr/swr_01_0011.html)**.
	- 1. In the navigation pane, choose **My Images**. In the upper right corner, click **Upload Through Client**. In the displayed dialog box, click **Generate a**

**temporary login command**. Then, click  $\Box$  to copy the command.

- 2. Run the login command copied in the previous step on the node. If the login is successful, the message "Login Succeeded" is displayed.
- 3. Run the following command to build an image named nginx. The image version is exporter. docker build -t nginx:exporter .
- 4. Tag the image and upload it to the image repository. Change the image repository address and organization name based on your requirements. docker tag nginx:exporter swr.ap-southeast-1.myhuaweicloud.com/dev-container/nginx:exporter docker push swr.ap-southeast-1.myhuaweicloud.com/dev-container/nginx:exporter
- **Step 5** View application metrics.
	- 1. Use **nginx:exporter** to create a workload.
	- 2. **[Access the container](#page-603-0)** and use http://<ip\_address>:8080/stub\_status to obtain nginx monitoring data. **<ip\_address>** indicates the IP address of the container. Information similar to the following is displayed. # curl http://127.0.0.1:8080/stub\_status Active connections: 3 server accepts handled requests 146269 146269 212 Reading: 0 Writing: 1 Waiting: 2

**----End**

# **Deploying Applications and Converting Nginx Metrics**

The format of the monitoring data provided by **nginx:exporter** does not meet the requirements of Prometheus. Convert the data format to the format required by Prometheus. To convert the format of Nginx metrics, use **[nginx-prometheus](https://github.com/nginxinc/nginx-prometheus-exporter)[exporter](https://github.com/nginxinc/nginx-prometheus-exporter)**, as shown in the following figure.

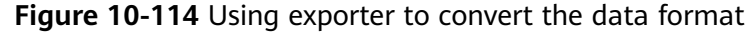

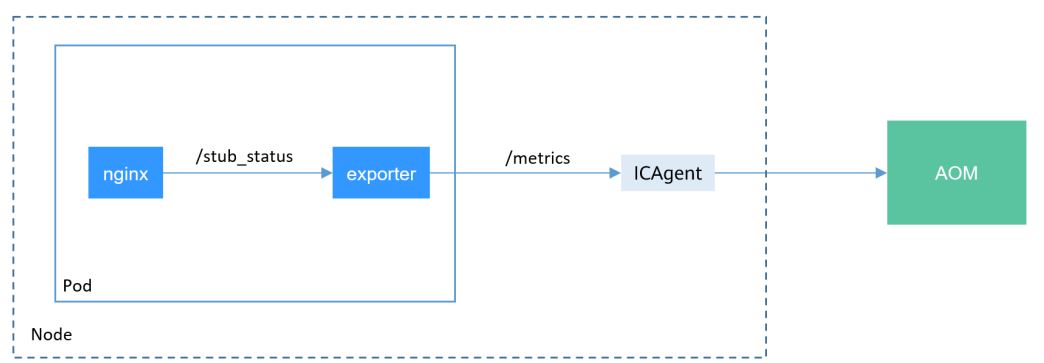

#### Deploy **nginx:exporter** and **nginx-prometheus-exporter** in the same pod.

```
kind: Deployment
apiVersion: apps/v1
metadata:
  name: nginx-exporter
  namespace: default
spec:
  replicas: 1
  selector:
   matchLabels:
     app: nginx-exporter
  template:
   metadata:
     labels:
      app: nginx-exporter
     annotations:
      metrics.alpha.kubernetes.io/custom-endpoints: '[{"api":"prometheus","path":"/
metrics","port":"9113","names":""}]'
   spec:
     containers:
      - name: container-0
       image: 'nginx:exporter' # Replace it with the address of the image you uploaded to SWR.
       resources:
         limits:
          cpu: 250m
          memory: 512Mi
         requests:
          cpu: 250m
          memory: 512Mi
      - name: container-1
       image: 'nginx/nginx-prometheus-exporter:0.9.0'
       command:
         - nginx-prometheus-exporter
       args:
         - '-nginx.scrape-uri=http://127.0.0.1:8080/stub_status'
     imagePullSecrets:
      - name: default-secret
```
## $\Box$  Note

The **nginx/nginx-prometheus-exporter:0.9.0** image needs to be pulled from the public network. Therefore, a public IP address needs to be bound to each node in the cluster.

nginx-prometheus-exporter requires a startup command. **nginx-prometheusexporter -nginx.scrape-uri=http://127.0.0.1:8080/stub\_status** is used to obtain Nginx monitoring data.

In addition, add an annotation **metrics.alpha.kubernetes.io/custom-endpoints: '[{"api":"prometheus","path":"/metrics","port":"9113","names":""}]'** to the pod.

## <span id="page-1746-0"></span>**Verification**

After an application is deployed, you can access Nginx to construct some access data and check whether the corresponding monitoring data can be obtained in AOM.

**Step 1** Obtain the pod name of Nginx.

</html>  $\mu$  / #

\$ kubectl get pod READY STATUS RESTARTS AGE nginx-exporter-78859765db-6j8sw 2/2 Running 0 4m

```
Step 2 Log in to the container and run commands to access Nginx.
```
\$ kubectl exec -it nginx-exporter-78859765db-6j8sw -- /bin/sh Defaulting container name to container-0. Use 'kubectl describe pod/nginx-exporter-78859765db-6j8sw -n default' to see all of the containers in this pod. / # curl http://localhost <!DOCTYPE html> <html> <head> <title>Welcome to nginx!</title> <style> html { color-scheme: light dark; } body { width: 35em; margin: 0 auto; font-family: Tahoma, Verdana, Arial, sans-serif; } </style> </head> <body> <h1>Welcome to nginx!</h1> <p>If you see this page, the nginx web server is successfully installed and working. Further configuration is required.</p> <p>For online documentation and support please refer to <a href="http://nginx.org/">nginx.org</a>.<br/> Commercial support is available at <a href="http://nginx.com/">nginx.com</a>.</p> <p><em>Thank you for using nginx.</em></p> </body>

**Step 3** Log in to AOM. In the navigation pane, choose **Monitoring** > **Metric Monitoring** to view Nginx-related metrics, for example, **nginx\_connections\_active**.

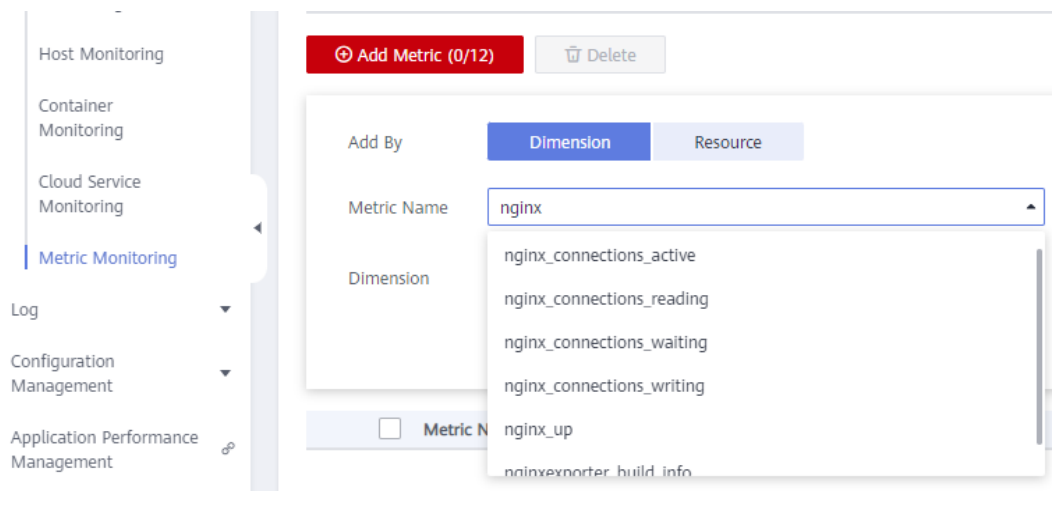

**Figure 10-115** Viewing monitoring metrics

**----End**

# **10.9.4 Monitoring Metrics of Master Node Components Using Prometheus**

This section describes how to use Prometheus to monitor the kube-apiserver, kube-controller, kube-scheduler and etcd-server components on the master node.

## **Viewing the Metrics of Master Node Components in Monitoring Center**

Monitoring Center can monitor the kube-apiserver component on the master node. After enabling Monitoring Center (**[Cloud Native Cluster Monitoring](#page-1899-0)** 3.5.0 or later installed) in the cluster, you can view the API metrics in the API server view (**[API Server View](#page-1590-0)**) on the dashboard.

To monitor the kube-controller, kube-scheduler, and etcd-server components, perform the following steps.

#### $\Box$  Note

The basic container metrics do not contain the metrics of the kube-controller, kubescheduler, and etcd-server components. After Monitoring Center reports the metrics of the three components to AOM, you will be charged. Therefore, Monitoring Center does not collect these component metrics by default.

- **Step 1** Log in to the CCE console and click the cluster name to access the cluster console.
- **Step 2** In the navigation pane, choose **ConfigMaps and Secrets**, switch to the **monitoring** namespace, and locate the **persistent-user-config** configuration item.
- **Step 3** Click **Update** to edit the configuration data and delete the following configuration from the **serviceMonitorDisable** field.

 serviceMonitorDisable:  **- monitoring/kube-controller**

- **monitoring/kube-scheduler**
- **monitoring/etcd-server**
- monitoring/log-operator

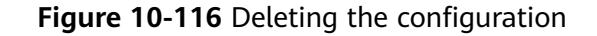

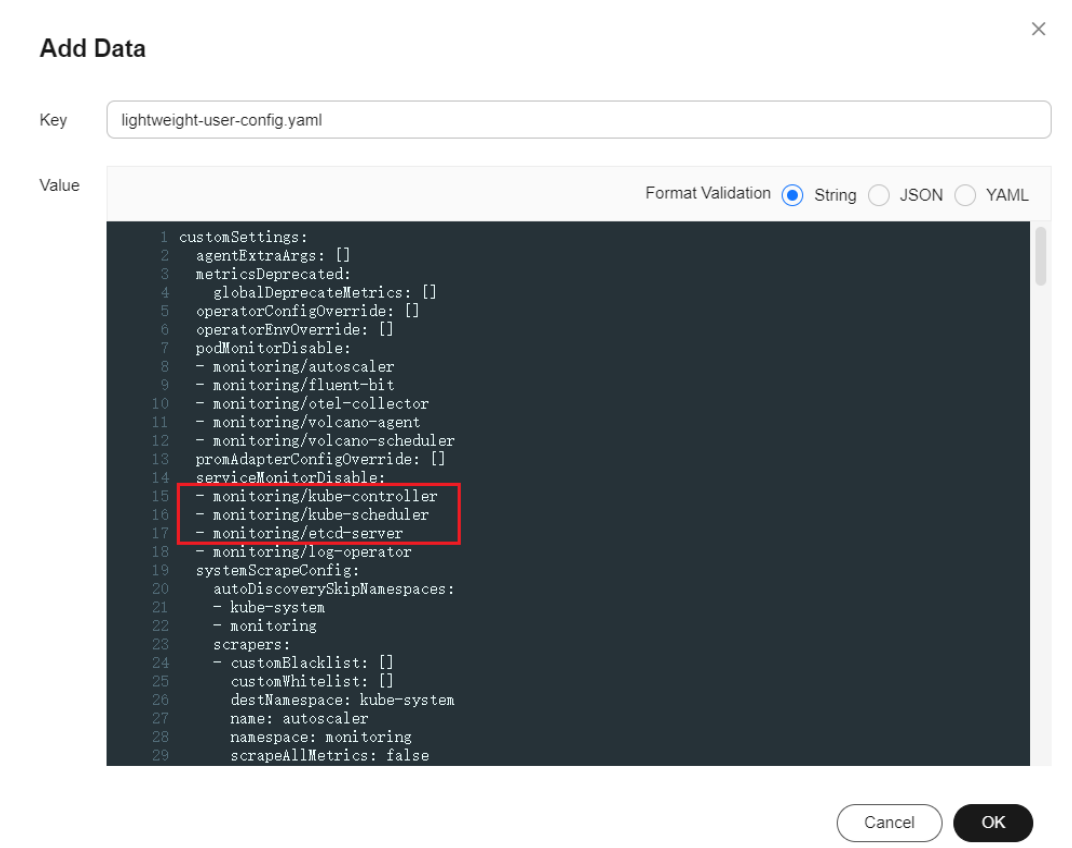

**Step 4** Click **OK**.

**Step 5** Wait for five minutes. Then, go to the AOM console, locate the AOM instance reported by the cluster on the **Monitoring** > **Metric Monitoring** page, and view the metrics of the preceding components.

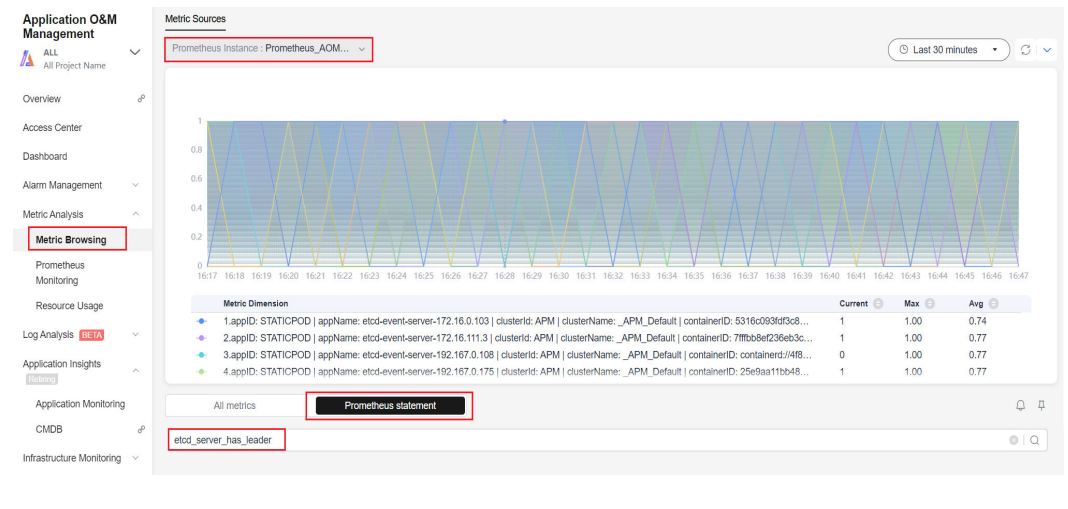

**Figure 10-117** Viewing metrics

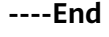

## **Collecting Metrics of Master Node Components Using Self-Built Prometheus**

This section describes how to collect metrics of master node components using self-built Prometheus.

#### **NOTICE**

- The cluster version must be 1.19 or later.
- You need to install self-built Prometheus using Helm by referring to **[Prometheus](https://artifacthub.io/packages/helm/prometheus-community/prometheus)**. You need to use prometheus-operator to manage installed Prometheus by referring to **[Prometheus Operator](https://prometheus-operator.dev/docs/getting-started/installation/)**.

The Prometheus (**[Prometheus \(EOM\)](#page-1970-0)**) add-on is end of maintenance and does not support this function. Therefore, do not use this add-on.

#### **Step 1** Use **[kubectl](#page-147-0)** to connect to the cluster.

```
Step 2 Modify the ClusterRole of Prometheus.
```
kubectl edit ClusterRole prometheus -n {namespace}

```
Add the following content under the rules field:
rules:
...
- apiGroups:
  - proxy.exporter.k8s.io
  resources:
  - "*"
 verbs: ["get", "list", "watch"]
```
#### **Step 3** Create a file named **kube-apiserver.yaml** and edit it.

vi kube-apiserver.yaml

```
Example file content:
apiVersion: monitoring.coreos.com/v1
kind: ServiceMonitor
metadata:
  labels:
   app.kubernetes.io/name: apiserver
  name: kube-apiserver
 namespace: monitoring # Change it to the namespace where Prometheus will be installed.
spec:
  endpoints:
  - bearerTokenFile: /var/run/secrets/kubernetes.io/serviceaccount/token
   interval: 30s
   metricRelabelings:
   - action: keep
    regex: (aggregator_unavailable_apiservice)
apiserver_admission_controller_admission_duration_seconds_bucket|
apiserver_admission_webhook_admission_duration_seconds_bucket|
apiserver_admission_webhook_admission_duration_seconds_count|
apiserver_client_certificate_expiration_seconds_bucket|apiserver_client_certificate_expiration_seconds_count|
apiserver_current_inflight_requests|apiserver_request_duration_seconds_bucket|apiserver_request_total|
go_goroutines|kubernetes_build_info|process_cpu_seconds_total|process_resident_memory_bytes|
rest_client_requests_total|workqueue_adds_total|workqueue_depth|
workqueue_queue_duration_seconds_bucket|aggregator_unavailable_apiservice_total|
rest_client_request_duration_seconds_bucket)
     sourceLabels:
    - _name
   - action: drop
     regex: apiserver_request_duration_seconds_bucket;(0.15|0.25|0.3|0.35|0.4|0.45|0.6|0.7|0.8|0.9|1.25|1.5|1.75|
2.5|3|3.5|4.5|6|7|8|9|15|25|30|50)
    sourceLabels:
```
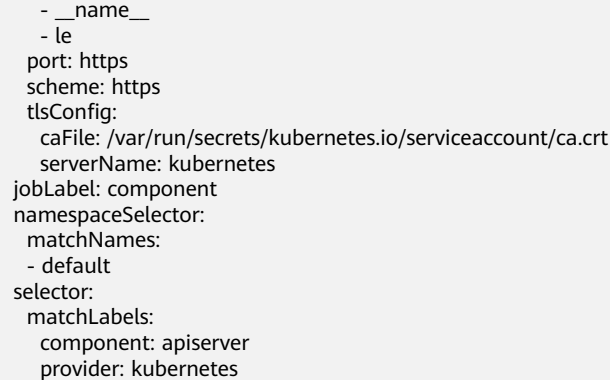

#### Create a ServiceMonitor:

kubectl apply -f kube-apiserver.yaml

#### **Step 4** Create a file named **kube-controller.yaml** and edit it.

vi kube-controller.yaml Example file content: apiVersion: monitoring.coreos.com/v1 kind: ServiceMonitor metadata: labels: app.kubernetes.io/name: kube-controller name: kube-controller-manager namespace: monitoring # Change it to the namespace where Prometheus will be installed. spec: endpoints: - bearerTokenFile: /var/run/secrets/kubernetes.io/serviceaccount/token interval: 15s honorLabels: true port: https relabelings: - regex: (.+) replacement: /apis/proxy.exporter.k8s.io/v1beta1/kube-controller-proxy/\${1}/metrics sourceLabels: - address targetLabel: \_\_metrics\_path\_\_ - regex: (.+) replacement: \${1} sourceLabels: - address targetLabel: instance - replacement: kubernetes.default.svc.cluster.local:443 targetLabel: \_\_address\_\_ scheme: https tlsConfig: caFile: /var/run/secrets/kubernetes.io/serviceaccount/ca.crt jobLabel: app namespaceSelector: matchNames: - kube-system selector: matchLabels: app: kube-controller-proxy version: v1

kubectl apply -f kube-controller.yaml

#### **Step 5** Create a file named **kube-scheduler.yaml** and edit it.

vi kube-scheduler.yaml

#### Example file content:

```
apiVersion: monitoring.coreos.com/v1
kind: ServiceMonitor
metadata:
  labels:
   app.kubernetes.io/name: kube-scheduler
  name: kube-scheduler
 namespace: monitoring # Change it to the namespace where Prometheus will be installed.
spec:
  endpoints:
   - bearerTokenFile: /var/run/secrets/kubernetes.io/serviceaccount/token
    interval: 15s
     honorLabels: true
     port: https
     relabelings:
      - regex: (.+)
        replacement: /apis/proxy.exporter.k8s.io/v1beta1/kube-scheduler-proxy/${1}/metrics
       sourceLabels:
          - __address__
      targetLabel: __ metrics_path
      - regex: (.+)
        replacement: ${1}
       sourceLabels:
          - __address__
       targetLabel: instance
      - replacement: kubernetes.default.svc.cluster.local:443
        targetLabel: __address__
     scheme: https
     tlsConfig:
      caFile: /var/run/secrets/kubernetes.io/serviceaccount/ca.crt
  jobLabel: app
  namespaceSelector:
   matchNames:
     - kube-system
  selector:
   matchLabels:
     app: kube-scheduler-proxy
     version: v1
```
#### Create a ServiceMonitor:

kubectl apply -f kube-scheduler.yaml

#### **Step 6** Create a file named **etcd-server.yaml** and edit it.

vi etcd-server.yaml

```
Example file content:
apiVersion: monitoring.coreos.com/v1
kind: ServiceMonitor
metadata:
  labels:
   app.kubernetes.io/name: etcd-server
  name: etcd-server
 namespace: monitoring # Change it to the namespace where Prometheus will be installed.
spec:
  endpoints:
   - bearerTokenFile: /var/run/secrets/kubernetes.io/serviceaccount/token
     interval: 15s
     honorLabels: true
     port: https
     relabelings:
      - regex: (.+)
       replacement: /apis/proxy.exporter.k8s.io/v1beta1/etcd-server-proxy/${1}/metrics
       sourceLabels:
        - __address_
       targetLabel: __metrics_path__
      - regex: (.+)
       replacement: ${1}
       sourceLabels:
```
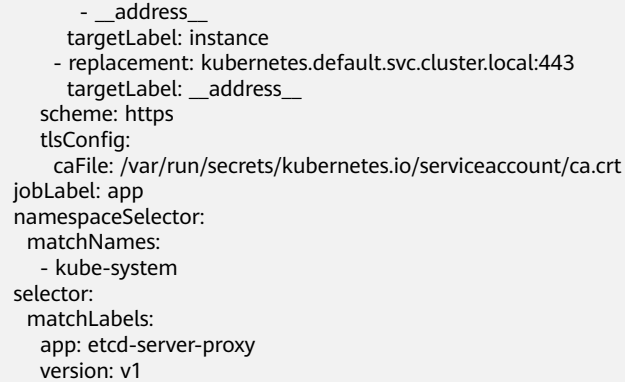

#### Create a ServiceMonitor:

kubectl apply -f etcd-server.yaml

#### **Step 7** Access Prometheus and choose **Status** > **Targets**.

The preceding master node components are displayed.

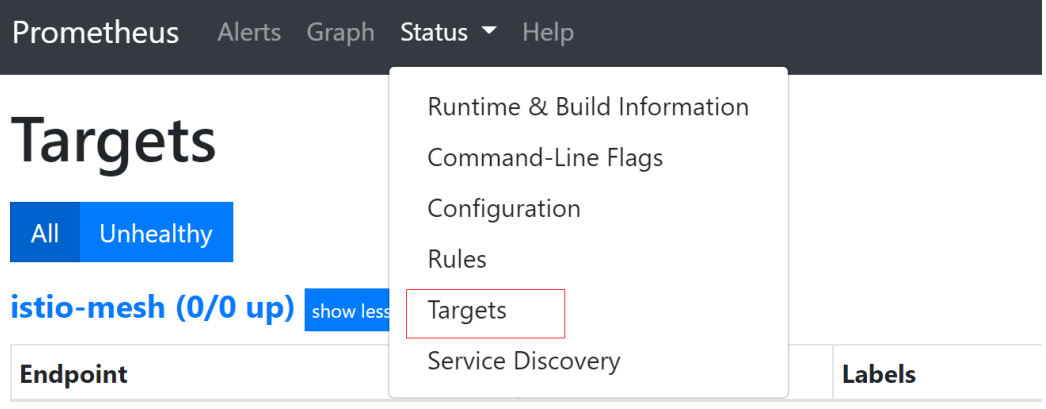

**----End**

# **10.9.5 Monitoring Metrics of NGINX Ingress Controller**

You can use Prometheus and Grafana to observe the metrics of NGINX Ingress Controller.

The following uses Prometheus as an example to describe how to view the metrics of NGINX Ingress Controller of a cluster.

1. **[Accessing Prometheus](#page-1753-0)**

(Optional) Bind a LoadBalancer Service to Prometheus so that Prometheus can be accessed from external networks.

2. **[Monitoring Metrics of NGINX Ingress Controller](#page-1754-0)**

Enable metric collection for NGINX Ingress Controller so that NGINX Ingress Controller metrics are automatically reported.

## **Prerequisites**

The cloud native cluster monitoring add-on 3.9.5 or later has been installed in the cluster. For details about this add-on, see **[Cloud Native Cluster](#page-1899-0) [Monitoring](#page-1899-0)**.

● NGINX Ingress Controller 2.5.4 or later has been installed in the cluster, and metric collection has been enabled. For details about this add-on, see **[NGINX](#page-2002-0) [Ingress Controller](#page-2002-0)**.

## <span id="page-1753-0"></span>**Accessing Prometheus**

After **[the cloud native cluster monitoring add-on](#page-1899-0)** is installed, you can deploy workloads and Services. The Prometheus server will be deployed as a StatefulSet in the **monitoring** namespace.

You can create a public network **[LoadBalancer Service](#page-881-0)** so that Prometheus can be accessed from external networks.

- **Step 1** Log in to the CCE console and click the name of the cluster with Prometheus installed to access the cluster console. In the navigation pane, choose **Services & Ingresses**.
- **Step 2** Click **Create from YAML** in the upper right corner to create a public network LoadBalancer Service.

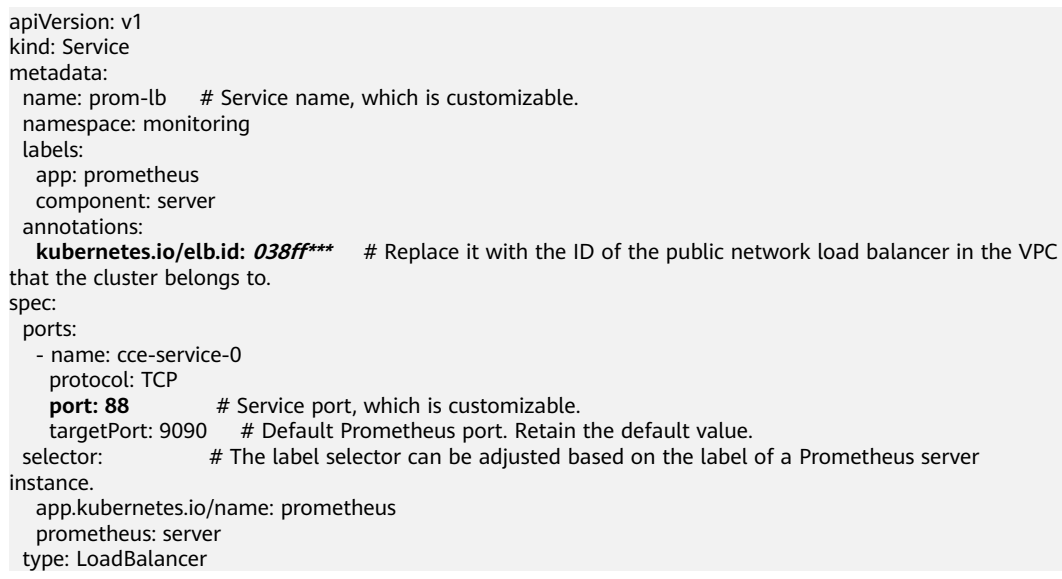

**Step 3** After the Service is created, enter Public IP address of the load balancer**:**Service port in the address box of the browser to access Prometheus.

#### <span id="page-1754-0"></span>**Figure 10-118** Accessing Prometheus

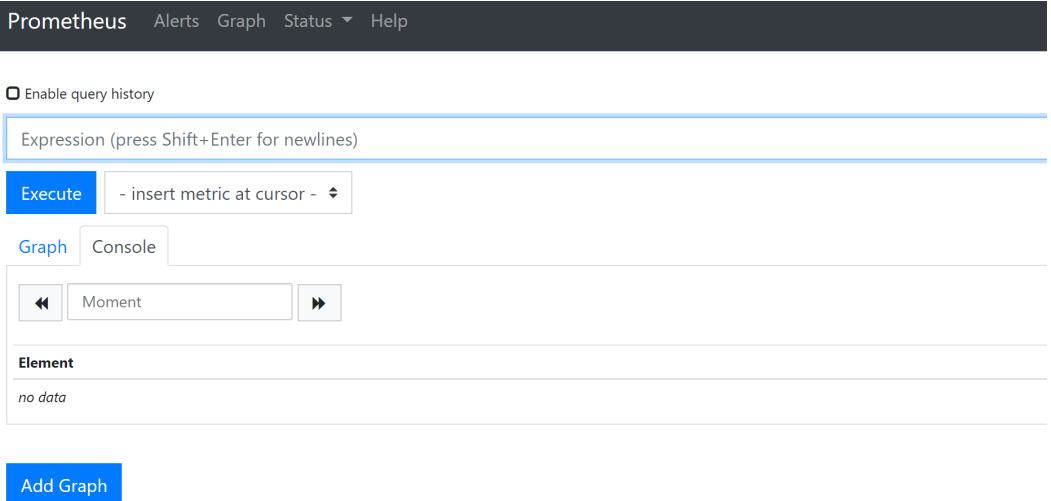

**Step 4** Choose **Status** > **Targets** to view the targets monitored by Prometheus.

#### **Figure 10-119** Viewing monitored targets

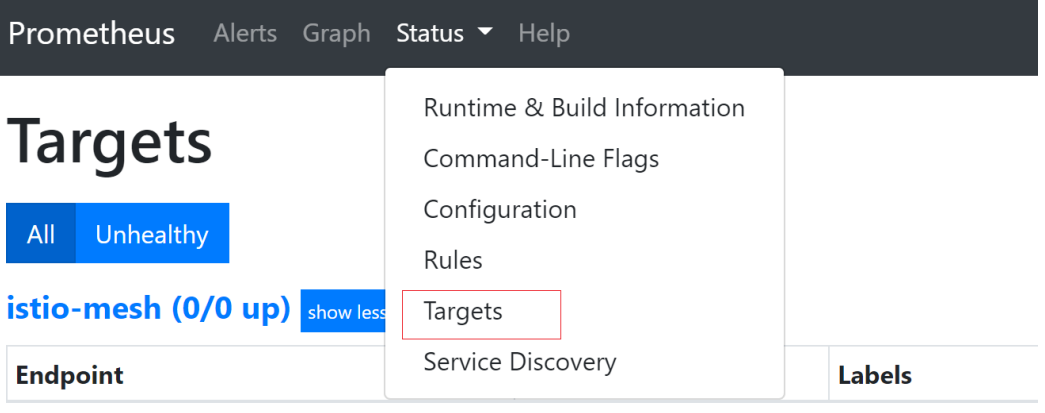

**----End**

## **Monitoring Metrics of NGINX Ingress Controller**

Log in to Prometheus and click **Graph** to view the metrics of NGINX Ingress Controller.

## **Figure 10-120** Viewing the metrics of NGINX Ingress Controller

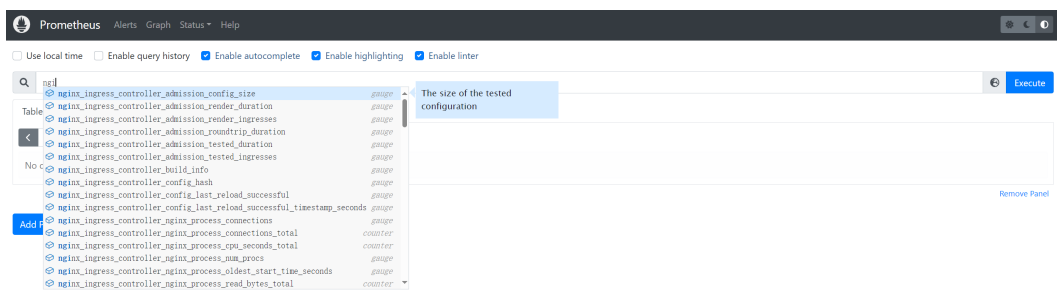

## **Table 10-56** Metrics of NGINX Ingress Controller

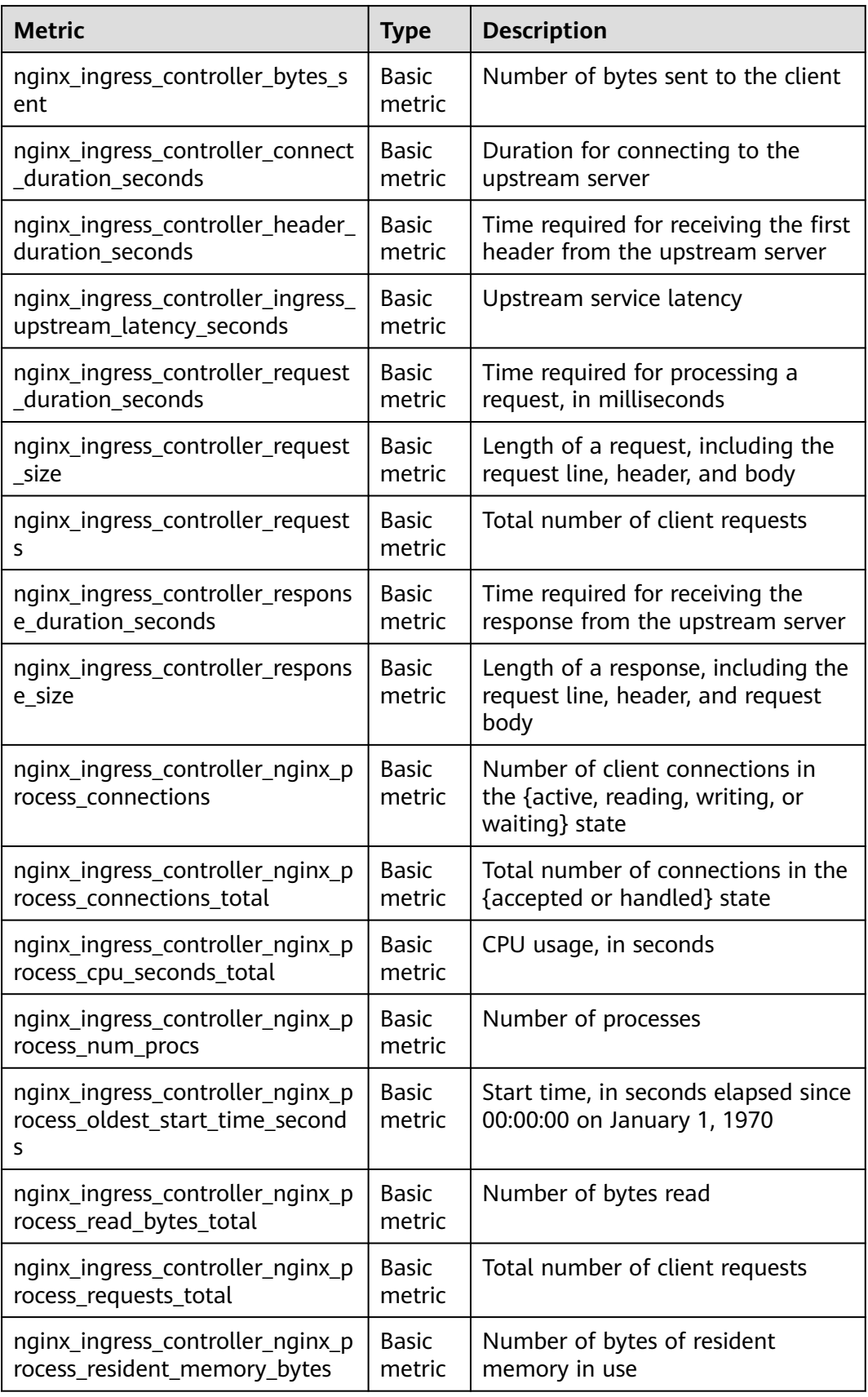

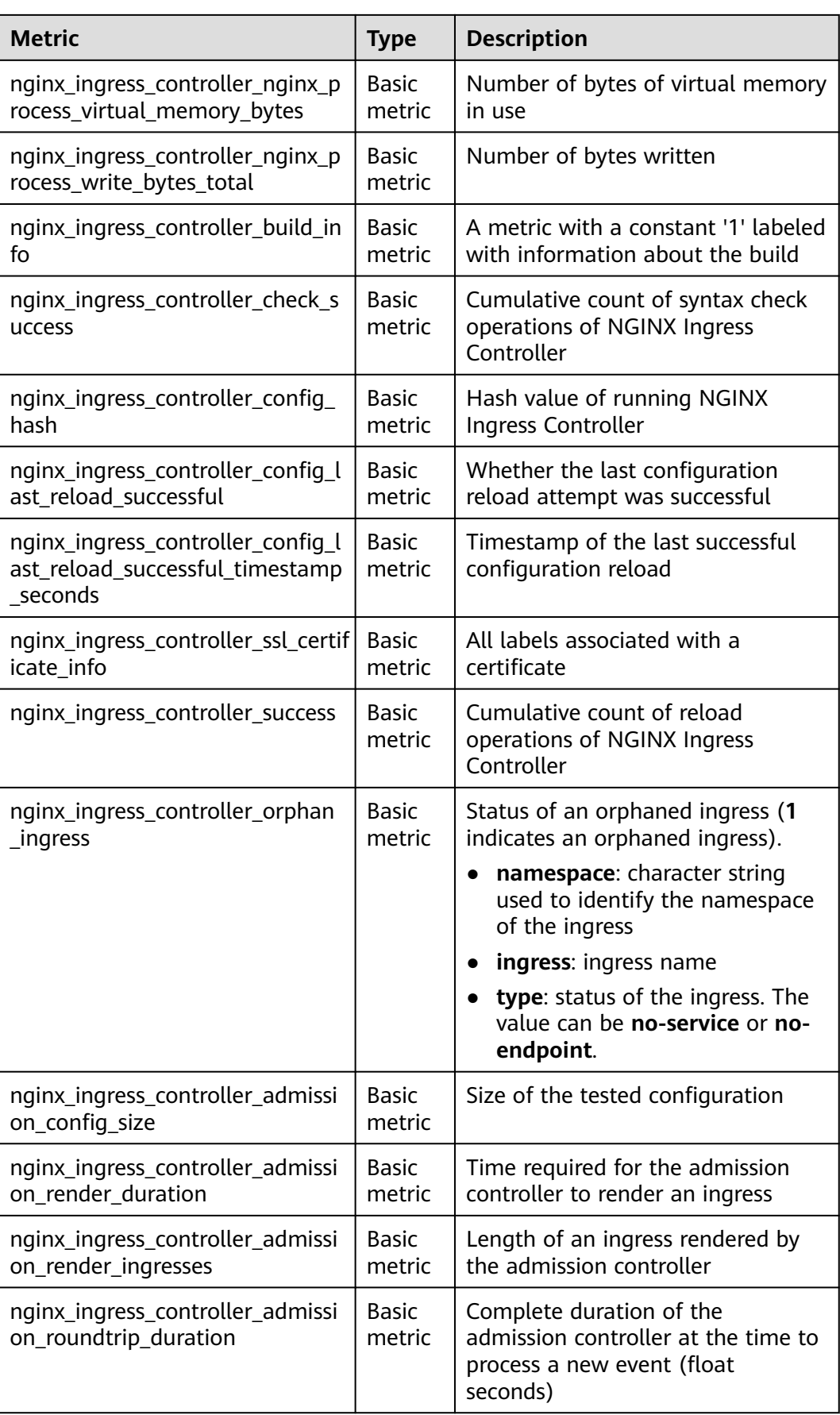

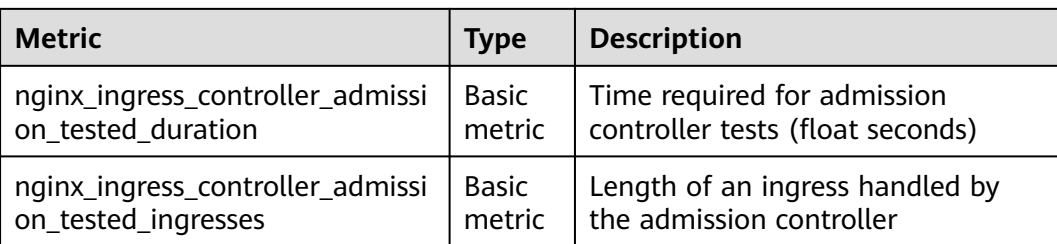

## $\Box$  Note

When NGINX Ingress Controller is heavily loaded, memory leakage occurs when full metric collection is enabled. For details, see **[the community issue](https://github.com/kubernetes/ingress-nginx/issues/9738)**. It has been verified that the memory usage increase can be effectively suppressed after the following metrics are shielded. To prevent service loss caused by memory leakage, NGINX Ingress Controller shields the following metrics by default. We will continue to pay attention to the latest news in the community and fix this issue in a timely manner.

- nginx ingress controller success
- nginx ingress controller header duration seconds
- nginx\_ingress\_controller\_ingress\_upstream\_latency\_seconds

# **10.9.6 Monitoring Container Network Metrics of CCE Turbo Clusters**

CCE Network Metrics Exporter is an add-on for monitoring and managing container network traffic. It collects traffic statistics of containers that do not use the host network in CCE Turbo clusters and performs node-wide container connectivity checks. The monitoring data has been adapted to Prometheus. You can call the Prometheus API to view monitoring data.

The following describes how to view the container network metrics of a CCE Turbo cluster using Prometheus.

- 1. **Installing the Add-ons**
- 2. **[Monitoring Container Network Metrics](#page-1758-0)**
- 3. **[\(Optional\) Viewing Graphs on Grafana](#page-1761-0)**

## **Prerequisites**

- A CCE Turbo cluster has been created.
- The cluster has required node resources (at least 4 vCPUs and 8 GiB of memory) for installing the Cloud Native Cluster Monitoring (**[Cloud Native](#page-1899-0) [Cluster Monitoring](#page-1899-0)**) and CCE Network Metrics Exporter (**[CCE Network](#page-1935-0) [Metrics Exporter](#page-1935-0)**) add-ons.
- You can access the cluster using kubectl. For details, see **[Connecting to a](#page-147-0) [Cluster Using kubectl](#page-147-0)**.

## **Installing the Add-ons**

**Step 1** Log in to the CCE console and click the CCE Turbo cluster name to access the cluster console. In the navigation pane, choose **Add-ons**.

<span id="page-1758-0"></span>When you use this add-on to monitor container network metrics in a CCE Turbo cluster, pay attention to the following parameters. Other parameters of this addon can be configured as required. For details, see **[Cloud Native Cluster](#page-1899-0) [Monitoring](#page-1899-0)**.

- **Local Data Storage**: Enable this option. The monitoring data will be stored locally. You can determine whether to connect this add-on to AOM or a thirdparty monitoring platform.
- **Custom Metric Collection**: Enable this option in this practice. If this option is not enabled, container network metrics cannot be collected.
- (Optional) **Install Grafana**: After installing Grafana, you can view metrics in graphs.

#### $\Box$  Note

This parameter is only available for the add-on earlier than v3.9.0. For the add-on of v3.9.0 or later, if Grafana is required, **install Grafana separately**.

**Step 3** Locate the CCE Network Metrics Exporter add-on and click **Install**.

No parameter needs to be configured for the current add-on.

**Step 4** (Optional) (For Cloud Native Cluster Monitoring v3.9.0 or later, Grafana is not provided by default.) Locate the independent Grafana add-on and click **Install**.

If you enable **Public Access**, a LoadBalancer Service named **grafana-oss** will be created in the **monitoring** namespace. If the load balancer connected to the LoadBalancer Service is bound with an EIP, you can enter {EIP}**:**{Port} in the address box of a browser to access Grafana.

## **NOTICE**

Enabling public access will allow open-source Grafana access over a public network. You are advised to evaluate security risks and create access control policies.

**----End**

## **Monitoring Container Network Metrics**

**Step 1** Add the port information to the DaemonSet configuration of the CCE Network Metrics Exporter add-on.

#### $\Box$  note

If the add-on version is earlier than 1.3.10, you need to manually add the port information. If the add-on version is 1.3.10 or later, the port information is automatically added so you can skip this step.

kubectl edit ds -nkube-system dolphin

Add the following content to the file:

spec: containers: - name: dolphin

...

...

```
 ports:
 - containerPort: 10001
  name: dolphin
  protocol: TCP
```
**Step 2** Configure the **pod-monitor.yaml** file so that Prometheus automatically collects container network metrics.

The following shows an example:

```
apiVersion: monitoring.coreos.com/v1
kind: PodMonitor
metadata:
  name: dolphin
  namespace: monitoring
spec:
  namespaceSelector:
   matchNames:
    - kube-system
  jobLabel: podmonitor-dolphin
  podMetricsEndpoints:
  - interval: 15s
   path: /metrics
   port: dolphin
   tlsConfig:
     insecureSkipVerify: true
  selector:
   matchLabels:
   app: dolphin
```
#### Create a PodMonitor.

kubectl apply -f pod-monitor.yaml

**----End**

## **Viewing Metrics on Prometheus**

**Step 1** Create an example monitoring task. For details, see **[Delivering a Monitoring](#page-1952-0) [Task](#page-1952-0)**.

```
apiVersion: crd.dolphin.io/v1
kind: MonitorPolicy
metadata:<br>name: example-task
                             # Monitoring task name.
 namespace: kube-system # (Mandatory) The value must be kube-system.
spec:
  selector: # (Optional) Backend monitored by the add-on. The value has the same format as
the labelSelector. By default, all pods on the node are monitored.
   matchLabels:
    app: nginx
   matchExpressions:
     - key: app
      operator: In
      values:
       - nginx
 podLabel: [] \# (Optional) Pod label.
 ip4Tx: \overline{\hspace{1cm}} # (Optional) Whether to collect the number of sent IPv4 packets and the number of
sent IPv4 bytes. This option is disabled by default.
   enable: true
 ip4Rx: # (Optional) Whether to collect the number of received IPv4 packets and the
number of received IPv4 bytes. This option is disabled by default.
 enable: true<br>ip4TxInternet:
                         # (Optional) Whether to collect the number of sent IPv4 packets and the number
of sent IPv4 bytes. This option is disabled by default.
   enable: true
 healthCheck: # (Optional) Whether to collect statistics about the latest health check results
```
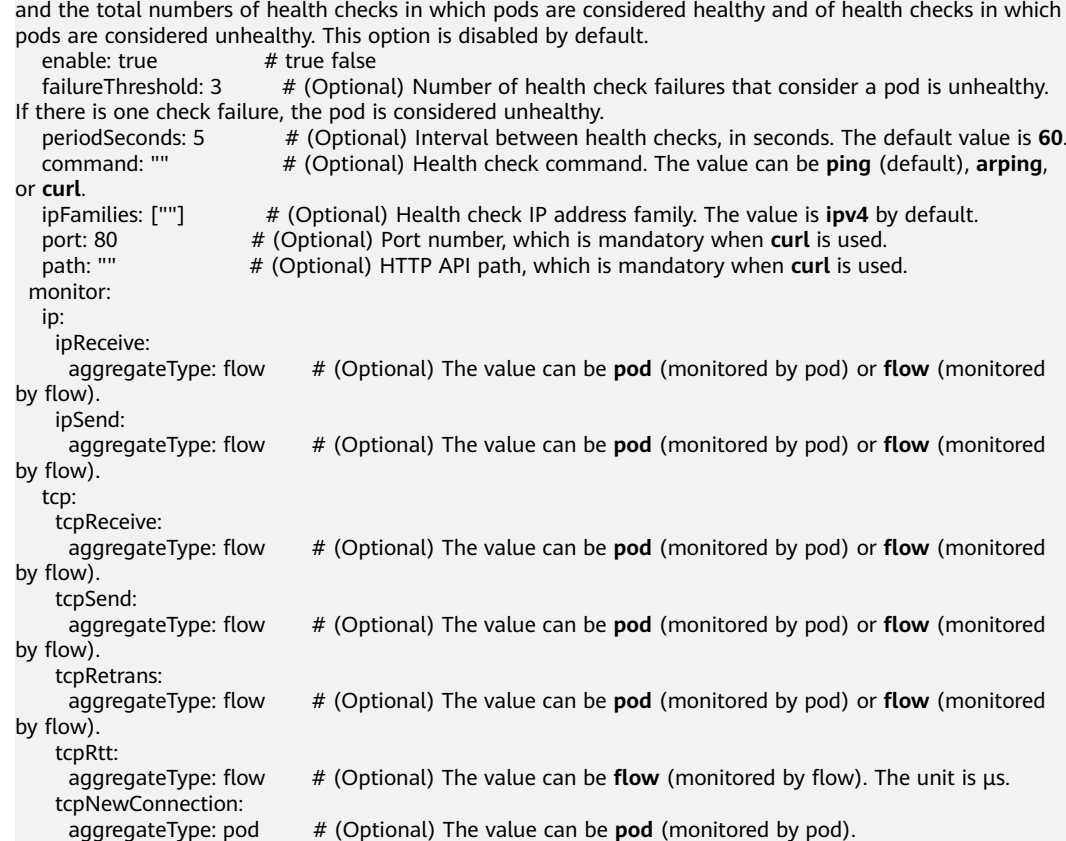

#### **Step 2** Create a public network LoadBalancer Service so that Prometheus can be accessed from external networks.

```
apiVersion: v1
kind: Service
metadata:
 name: prom-lb # Service name, which is customizable.
  namespace: monitoring
  labels:
   app: prometheus
   component: server
  annotations:
   kubernetes.io/elb.id: 038ff*** # Replace it with the ID of the public network load balancer in the VPC 
that the cluster belongs to.
spec:
  ports:
   - name: cce-service-0
   protocol: TCP<br>port: 88
                   port: 88 # Service port, which is customizable.
     targetPort: 9090 # Default Prometheus port. Retain the default value.
 selector: # The label selector can be adjusted based on the label of a Prometheus server
instance.
   app.kubernetes.io/name: prometheus
   prometheus: server
  type: LoadBalancer
```
#### **Step 3** After the Service is created, enter Public IP address of the load balancer**:**Service port in the address box of the browser to access Prometheus. You can search for **[supported monitoring items](#page-1936-0)** on Prometheus to check whether the metrics are successfully collected.

<span id="page-1761-0"></span>**Figure 10-121** Accessing Prometheus

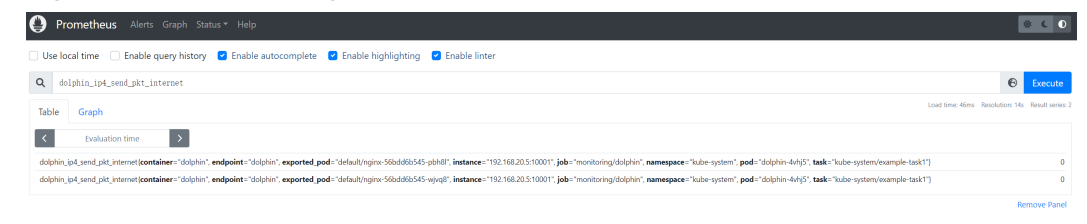

**----End**

## **(Optional) Viewing Graphs on Grafana**

- **Step 1** After installing Grafana in the cluster, locate the Grafana add-on on the **Add-ons** page and click **Access**.
- **Step 2** Enter your Grafana login account and password.
- **Step 3** In the navigation pane, click **Explore**. Select **prometheus** and enter the PromQL query command, for example, **rate(dolphin\_ip4\_send\_pkt\_internet[5m])**. In the upper right corner, click **Run query** to obtain the metric graph.

## **Figure 10-122** Grafana graph

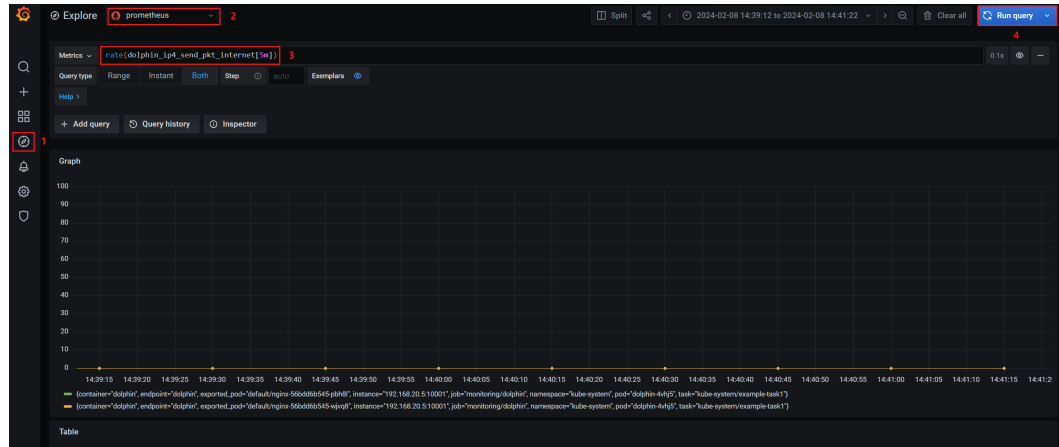

**Step 4** (Optional) Use common graphs as Grafana dashboards. For details, see **[Create a](https://grafana.com/docs/grafana/latest/dashboards/build-dashboards/create-dashboard/) [dashboard](https://grafana.com/docs/grafana/latest/dashboards/build-dashboards/create-dashboard/)**.

**----End**

# **11 Cloud Native Cost Governance**

# **11.1 Overview**

Cloud native cost governance is a FinOps-based solution for managing container costs. It provides cost and resource profiles by department, cluster, or namespace. It also leverages optimization techniques like resource specifications recommendation to help IT cost management personnel improve resource utilization and reduce costs of container clusters.

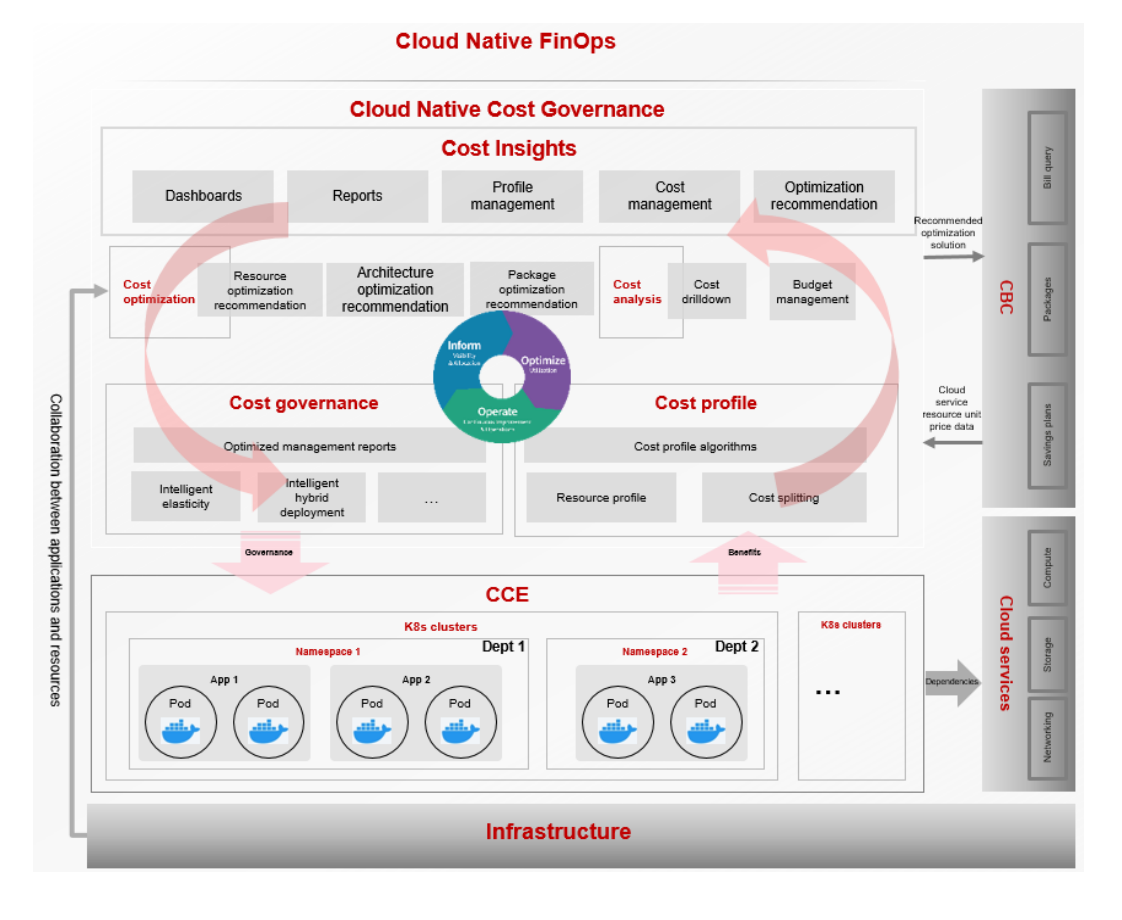

## **Cost Insights**

Cost Insights uses in-house cost profile algorithms to split costs by department, cluster, namespace, or application, based on your bills and cluster resource usages. Cost Insights helps cost management personnel analyze cluster costs and resource usages and identify resource waste for cost optimization.

# **11.2 Agency Permissions**

Cloud Native Cost Governance works closely with cloud services such as CCE, AOM, OBS, and CBC for cost governance. When you use Cloud Native Cost Governance for the first time, you need to use an account with the Security Administrator permissions to grant the cloud resource permissions of the current region to CCE.

To minimize authorization, CCE fine-grained permissions are optimized. The permissions defined by system policies are now defined using API actions. (Each API has one API action.) If you have authorized the cloud services, you can optimize the permissions in one click.

After you agree to the authorization, agencies are automatically created in IAM to delegate required resource operation permissions in your account to Huawei Cloud CCE and AOM. For details about agencies, see **[Cloud Service Delegation](https://support.huaweicloud.com/intl/en-us/usermanual-iam/iam_06_0004.html)**. The following are agencies automatically created in IAM:

cia\_admin\_trust

This agency is used to to delegate the permissions required by the O&M modules to access other cloud services.

To use the O&M modules in multiple regions, you need to apply for the Tenant Guest, CCE Administrator, and SWR Administrator permissions in each region. (Go to the IAM console, choose **Agencies**, and click **cia\_admin\_trust** to view the authorization records in each region.)

aom admin trust

For details about this agency, see **[AOM Cloud Service Authorization](https://support.huaweicloud.com/intl/en-us/usermanual-aom2/mon_01_0056.html)**.

## $\Box$  note

The O&M modules may fail to run as expected if the required permissions are not granted. When using the O&M modules, do not delete or modify **cia\_admin\_trust** and **aom\_admin\_trust**.

## **Permissions Before Optimization**

| <b>Granted</b><br>To | <b>Policy/Role</b>   | <b>Description</b>                                                         |
|----------------------|----------------------|----------------------------------------------------------------------------|
| <b>CCE</b>           | IAM<br>ReadOnlyAcces | IAM users need to be able to access Monitoring<br>Center and Alarm Center. |

**Table 11-1** cia\_admin\_trust permissions
| <b>Granted</b><br>Тο | <b>Policy/Role</b>          | <b>Description</b>                                                                                                    |
|----------------------|-----------------------------|----------------------------------------------------------------------------------------------------|
| <b>CCE</b>           | <b>Tenant Guest</b>         | Monitoring Center and Alarm Center check the<br>configurations of global resources (for example<br>OBS or DNS) associated with clusters to identify<br>invalid or inappropriate configurations.      |
| <b>CCE</b>           | <b>CCE</b><br>Administrator | Monitoring Center and Alarm Center need to be<br>able to access CCE to obtain information about<br>clusters, nodes, workloads, and other resources,<br>so that they can help ensure resource health. |
| <b>CCE</b>           | <b>SWR</b><br>Administrator | Monitoring Center and Alarm Center need to be<br>able to access SWR to obtain image information.                                                                                                    |
| <b>CCE</b>           | SMN<br>Administrator        | Monitoring Center and Alarm Center need to be<br>able to access SMN to obtain contact groups.                                                                                                    |
| <b>CCE</b>           | <b>AOM</b><br>Administrator | Monitoring Center and Alarm Center need to be<br>able to access AOM to obtain metrics.                                                                                                    |
| <b>CCE</b>           | <b>ITS</b><br>Administrator | Monitoring Center and Alarm Center need to be<br>able to access LTS to obtain logs.                                                                                                    |

**Table 11-2** aom\_admin\_trust permissions

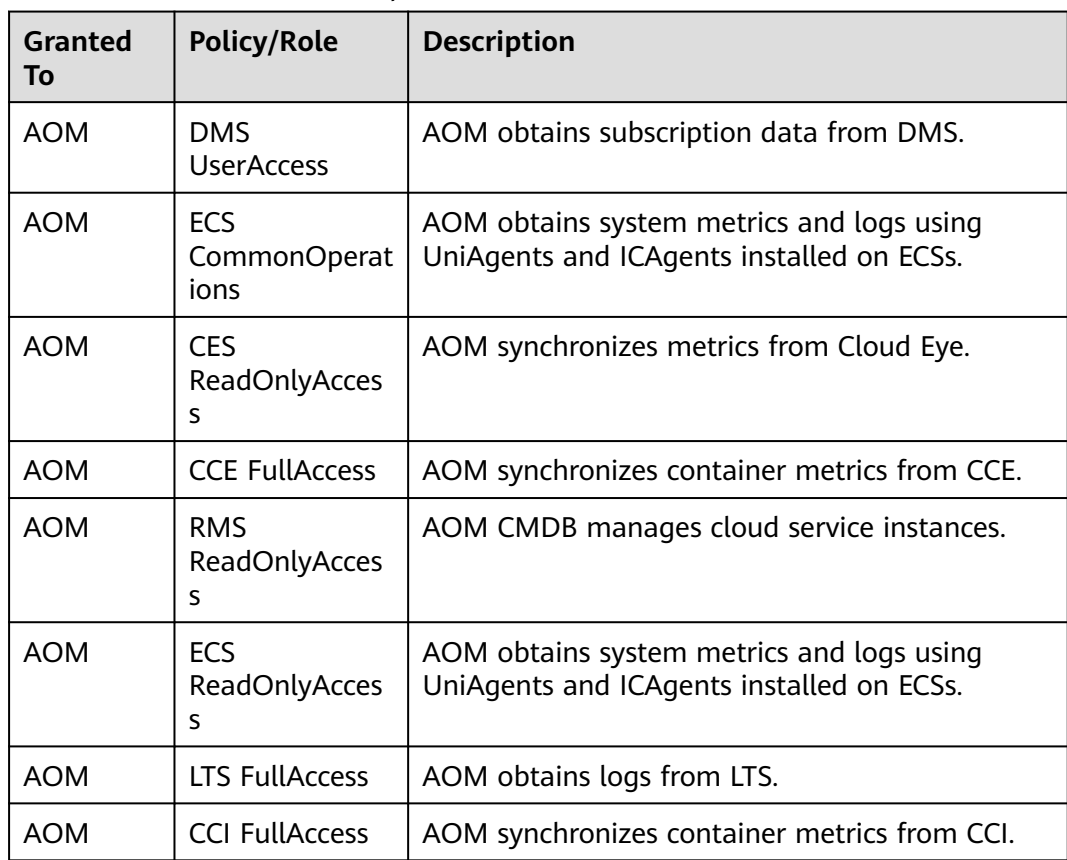

# **Permissions After Optimization**

| <b>Policy</b><br><b>Name</b>        | <b>Policy</b><br><b>Type</b> | <b>Policy</b><br><b>Scope</b> | <b>Permission Set</b>                                   | <b>Description</b>                         |  |
|-------------------------------------|------------------------------|-------------------------------|---------------------------------------------------------|--------------------------------------------|--|
| <b>CCE</b><br>Administr<br>ator     | System-<br>defined<br>policy | Project                       | cce:*:*                                                 | <b>CCE</b> administrator<br>permissions    |  |
| <b>CIACostGl</b><br>obalPolicy      | Custom<br>policy             | Global                        | obs:object:GetObje<br>ct                                | Obtains object<br>content and<br>metadata. |  |
|                                     |                              |                               | obs:bucket:HeadBu<br>cket                               | Obtains bucket<br>metadata.                |  |
|                                     |                              |                               | obs:bucket:CreateB<br>ucket                             | Creates a bucket.                          |  |
|                                     |                              |                               | obs:bucket:ListBuc<br>ket                               | Lists objects in a<br>bucket.              |  |
|                                     |                              |                               | OBS:*:*:object:cost/<br>daily_cost_{region_<br>id}      | Resource object path<br>restriction        |  |
|                                     |                              |                               | OBS:*:*:bucket:cce-<br>cost-{region_id}-<br>{domain_id} | Resource bucket<br>limit                   |  |
| <b>CIACostPr</b><br>ojectPolic<br>у | Custom<br>policy             | Project                       | cce:cluster:get                                         | Obtains details<br>about a cluster.        |  |
|                                     |                              |                               | cce:cluster:list                                        | Lists all clusters.                        |  |
|                                     |                              |                               | cce:addonInstance:<br>list                              | Lists all add-on<br>instances.             |  |
|                                     |                              |                               | cce:addonInstance:<br>create                            | Creates an add-on<br>instance.             |  |
|                                     |                              |                               | cce:addonInstance:<br>delete                            | Deletes an add-on<br>instance.             |  |
|                                     |                              |                               | cce:addonInstance:<br>update                            | Updates an add-on<br>instance.             |  |
|                                     |                              |                               | cce:node:get                                            | Obtains details                            |  |

**Table 11-3** cia\_admin\_trust permissions

about a node.

in a cluster.

cce:node:list Lists nodes.

cce:nodepool:list Lists all node pools

| <b>Policy</b><br><b>Name</b> | <b>Policy</b><br><b>Type</b> | <b>Policy</b><br><b>Scope</b> | <b>Permission Set</b>           | <b>Description</b>                                                                 |
|------------------------------|------------------------------|-------------------------------|---------------------------------|------------------------------------------------------------------------------------|
|                              |                              |                               | aom:metric:set                  | Modifies monitoring<br>configuration.                                              |
|                              |                              |                               | aom:metric:get                  | Queries details<br>about a metric.                                                 |
|                              |                              |                               | aom:metric:list                 | Lists metrics.                                                                     |
|                              |                              |                               | aom:agency:get                  | Queries AOM<br>authorization.                                                      |
|                              |                              |                               | bss:costtag:update              | Activates or<br>deactivates cost<br>tags.                                          |
|                              |                              |                               | bss:costtag:view                | Views cost tags.                                                                   |
|                              |                              |                               | bss:costdetailrepor<br>t:view   | Views the task list<br>for exporting cost<br>details to OBS.                       |
|                              |                              |                               | bss:costdetailrepor<br>t:update | Creates, modifies, or<br>deletes the tasks of<br>exporting cost<br>details to OBS. |
|                              |                              |                               | apm:icmgr:get                   | Obtains AOM 2.0<br>permissions.                                                    |
|                              |                              |                               | apm:icmgr:create                | Grants AOM 2.0<br>permissions.                                                     |

**Table 11-4** aom\_admin\_trust permissions

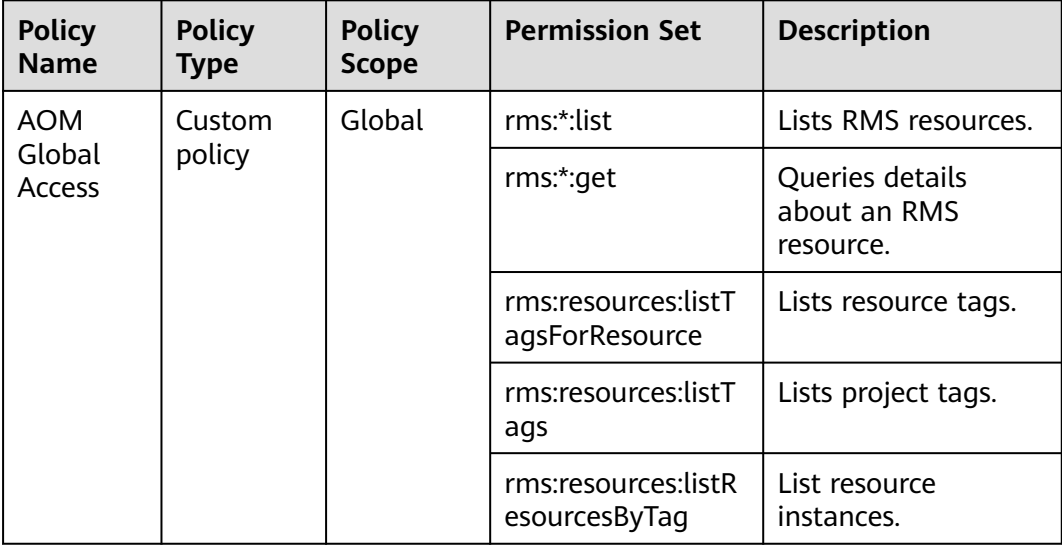

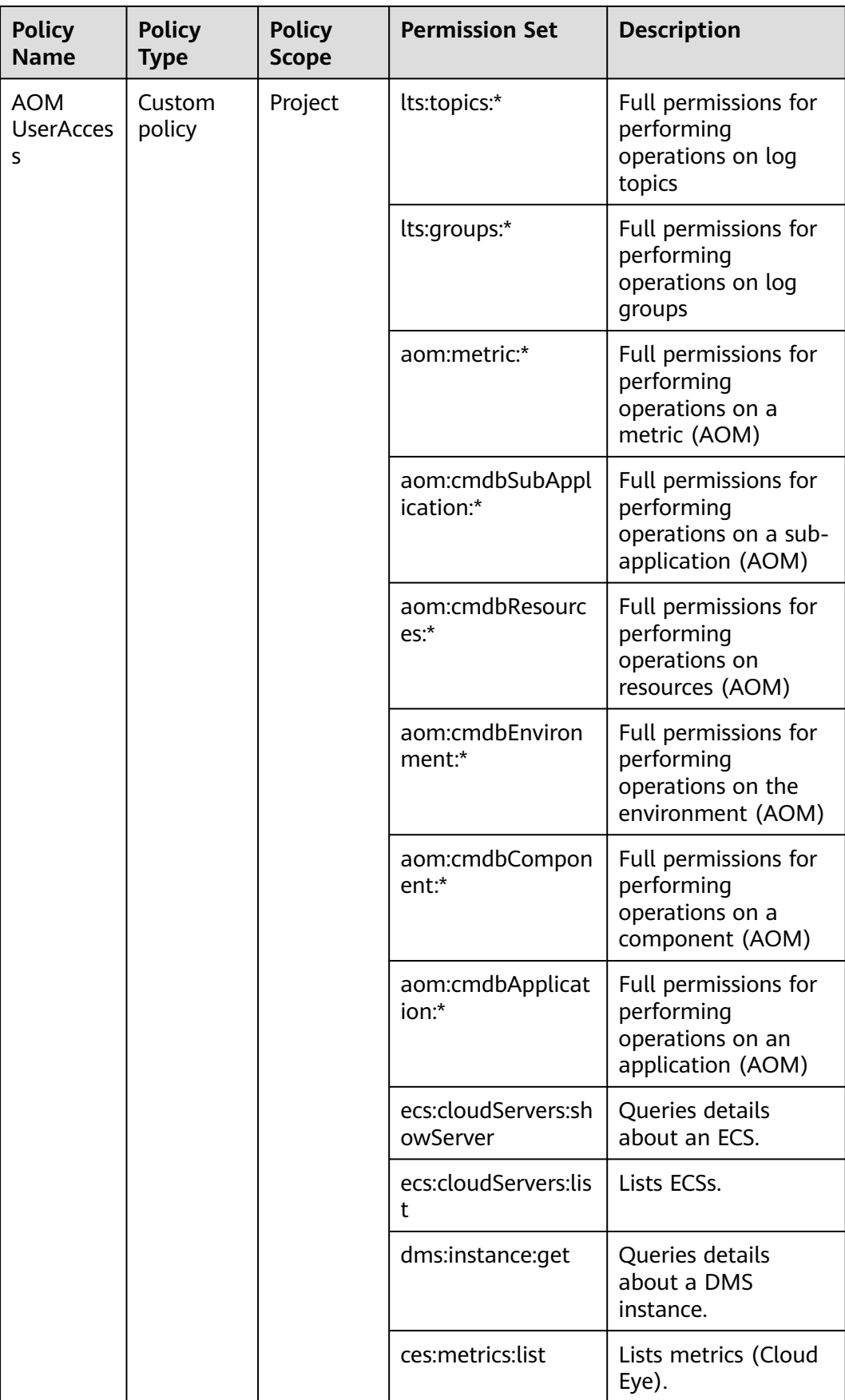

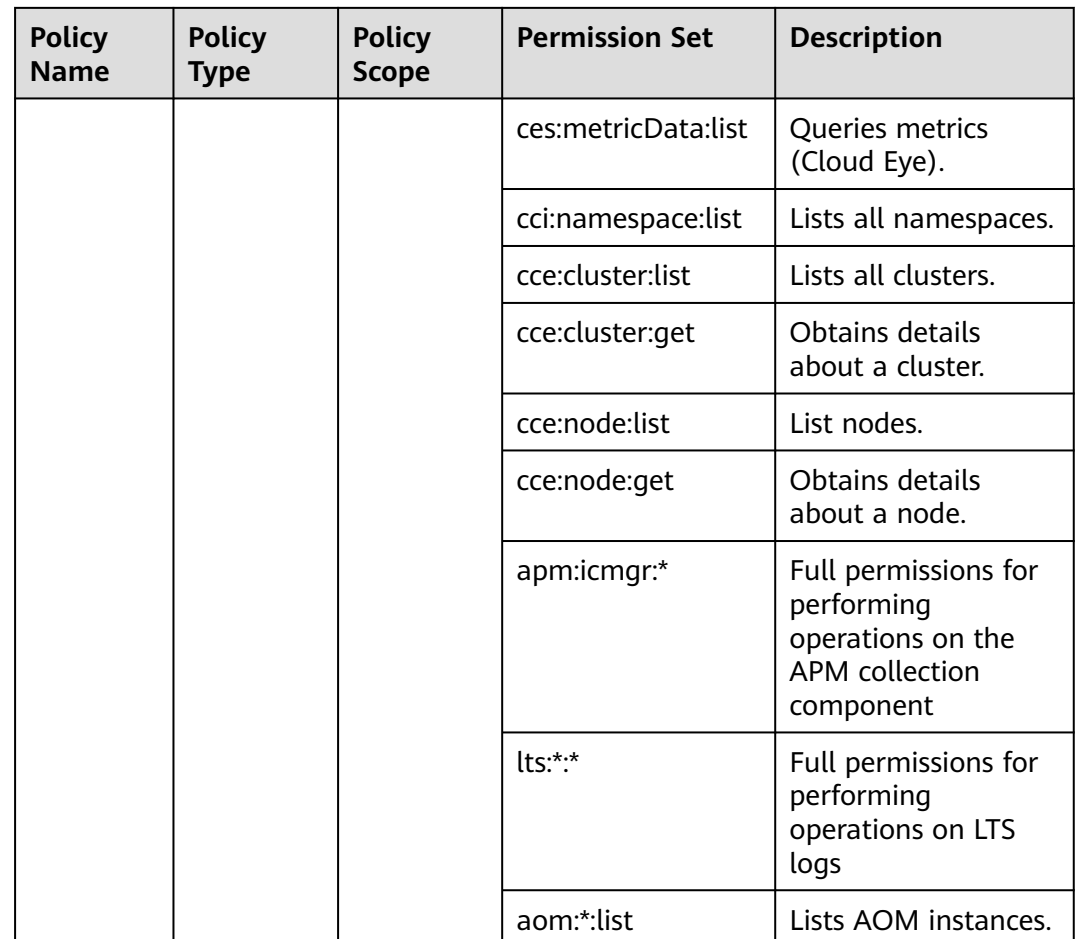

# **11.3 Cost Insights**

# **11.3.1 Overview**

Cost Insights uses in-house cost profile algorithms to split costs by department, cluster, namespace, or application, based on your bills and cluster resource usages. Cost Insights helps cost management personnel analyze cluster costs and resource usages and identify resource waste for cost optimization.

Cost Insights displays container costs by region or cluster.

- Cost Insights for a region provides enterprise management personnel with an overall analysis report of container costs in that region. Enterprise management personnel can divide departments by cluster or namespace and obtain the cost analysis report of each department. By checking reports, enterprise management personnel can identify cost increase changes and compare department costs to design better cost management solutions.
- Cost Insights for a cluster helps cost O&M personnel analyze cluster costs and resource usages from multiple dimensions, such as namespace, application, and node pool, to identify applications that can be optimized.

# **Key Capabilities**

- Diverse cost types: Both the management costs of CCE clusters and the costs of ECS and EVS resources associated with each CCE cluster are analyzed and displayed.
- Precise cost calculation: Your bills are used to collect statistics on cluster costs for accurate cost allocation.
- Flexible cost allocation policies: Costs are displayed and allocated by multiple dimensions, such as cluster, namespace, node pool, and application.
- Long-term cost data storage and retrieval: Costs of up to two years can be analyzed.
- Per-minute workload billing: Workload discovery in minutes and per-minute billing are available for rapid scaling of applications. All costs will be billed.

## **Constraints**

- Currently, only EVS disk storage costs are collected.
- Node costs can be split by CPU and memory. However, if heterogeneous resources are used, such as GPUs and NPUs, the costs cannot be split. For example, when the costs of a GPU node are split, the core-hour unit price is higher.
- After Cost Insights is enabled, analysis results can be displayed two days later.
- Cost Insights displays cost analysis results by day.

# **11.3.2 Cost Calculation Model**

## **Workload Cost Calculation Principle**

The costs of a workload are the total costs of all pods for running that workload.

Pod costs are calculated based on the percentage of total node resources (CPU and memory) that are used by a pod, plus the cost of PVC storage used by that pod.

 $\small \texttt{Pod-costs} = \frac{\text{max(CPU} \texttt{required} \texttt{by} \cdot \texttt{a} \texttt{p} \texttt{od} \cdot \texttt{c} \texttt{p} \texttt{u} \texttt{y} \cdot \texttt{d} \texttt{a} \texttt{p} \texttt{p} \texttt{d} \texttt{d} \texttt{p} \texttt{y} \texttt{u} \texttt{y} \texttt{u} \texttt{y} \texttt{u} \texttt{y} \texttt{y} \texttt{y} \texttt{y} \texttt{p} \texttt{y} \texttt{d} \texttt{p} \texttt{p} \texttt{d} \$ 9d) × Node-oost × CPU-usage<br><u>y used by that pod)</u><br>orage-used by that pod -

The requested CPU and the actual CPU are compared, and the greater value is used to calculate the costs.

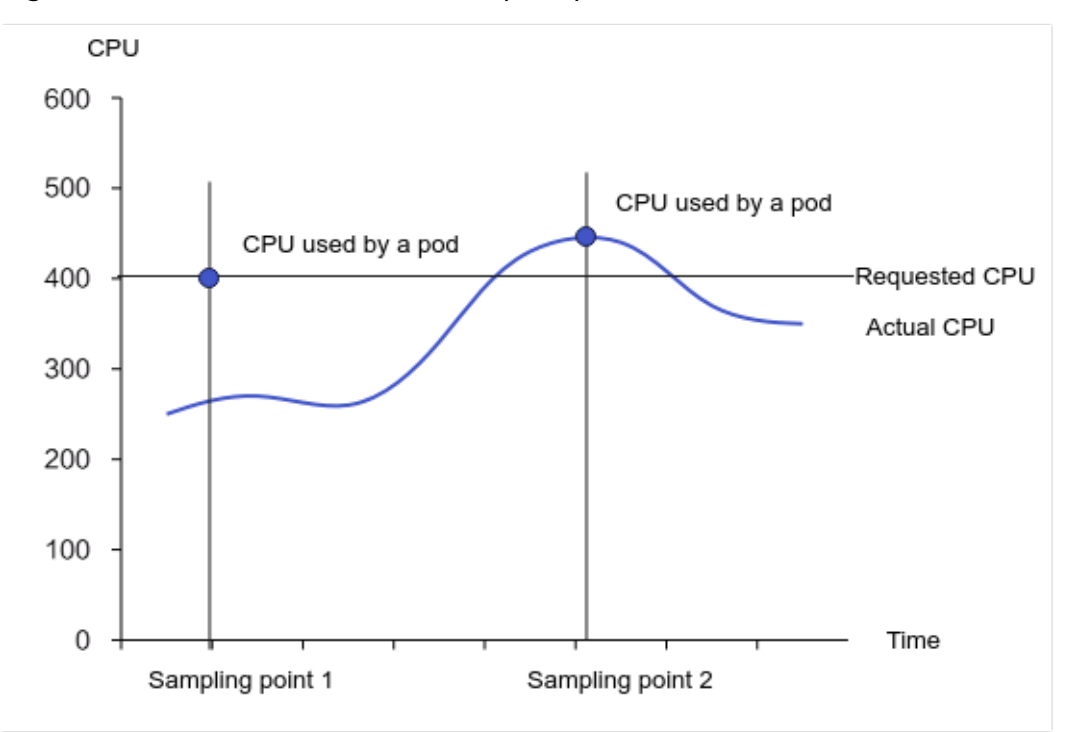

**Figure 11-1** Workload cost calculation principle

For example, at sampling point 1, the value of requested CPU is greater than that of actual CPU, the requested CPU is used for calculation.

At sampling point is 2, the value of requested CPU is less than that of actual CPU, the actual CPU is used for calculation.

The costs of a workload are the total costs of all pods for running that workload.

Workload-costs = 
$$
\sum_{\text{Workload}}^{\text{all}} \text{Pod-costs}
$$

## **Namespace Cost Calculation Principle**

The costs of a namespace are the total costs of all workloads in that namespace.

$$
Namespace \cdot costs = \sum_{Namespace}^{all} Workload \cdot costs \cdot
$$

## **Department Cost Calculation Principle**

Departments are logical cost units used to aggregate and analyze the costs of different clusters and namespaces. Generally, actual business departments are used and associated with the clusters or namespaces they used.

The costs of a single cluster consist of the namespace cost, unallocated cost, and cluster management cost (the cost for managing master nodes in a CCE cluster and the system namespace). The unallocated cost and cluster management cost

are defined as shared costs. If enterprises organized their department costs based on namespaces, the departments need to be associated with the namespaces, and the proportion of shared costs needs to be specified.

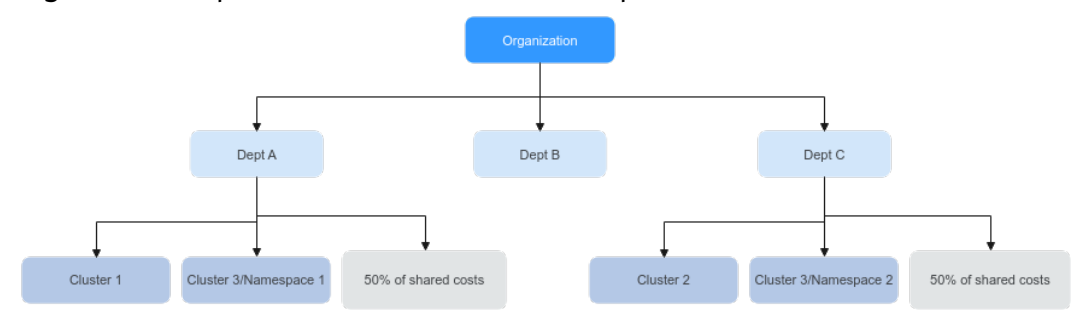

#### **Figure 11-2** Department cost calculation example

Cluster 1 is a dedicated cluster of department A, cluster 2 is a dedicated cluster of department C, and cluster 3 is shared by departments A and C. Namespace 1 belongs to department A, and namespace 2 belongs to department C. When calculating the costs of each department, you can allocate the costs by namespace or cluster, specify the proportion of the shared costs generated in cluster 3 for department A and department C.

## **Common Issues During Calculation**

Are the costs of a pod calculated from the requested resources or actuallyused resources? Since resource metric values like used CPU and memory change dynamically, how can the costs of a pod be estimated accurately?

The requested CPU and the actual CPU are compared, and the greater value is used to calculate the cost. As long as an application runs for more than 1 minute, its metrics can be collected by the prometheus add-on for cost calculation.

How are unallocated costs of a node handled?

Unallocated costs of a node are not allocated as the workload or namespace costs, but can be shared among departments. You can specify the proportion of unallocated costs allocated to each department.

# **11.3.3 Enabling Cost Insights**

Cost Insights uses in-house cost profile algorithms to split costs by department, cluster, namespace, or application, based on your bills and cluster resource usages. Cost Insights helps cost management personnel analyze cluster costs and resource usages and identify resource waste for cost optimization.

This section describes how to enable Cost Insights.

- **[Enabling Cost Insights for a Region](#page-1773-0)**
- **[Enabling Cost Insights for a Cluster](#page-1776-0)**

## **NOTICE**

- After Cost Insights is enabled, Cloud Native Cluster Monitoring will be installed automatically, and metrics will be reported to the selected AOM instance. Basic metrics are free, but custom metrics are charged by AOM. For details, see **[Pricing Details](https://www.huaweicloud.com/intl/en-us/pricing/calculator.html#/aom)**. Cost Insights only uses basic metrics.
- After Cost Insights is enabled, an OBS bucket will be created in AP-Singapore to store your bills subscribed from the billing center. Then, you will be billed for the OBS storage. For details, see **[Pricing Details](https://www.huaweicloud.com/intl/en-us/pricing/calculator.html#/obs)**.

## **Prerequisites**

You have an account in the **admin** user group to delegate CCE and its dependent services.

When you access Cloud Native Cost Governance, the **Authorize** dialog box is automatically displayed. After you click **Authorize**, CCE automatically completes the authorization. For details about permission types, see **Table 11-5**.

| <b>Assigned To</b> | <b>Permission</b>                  | <b>Description</b>                                                                                                    |
|--------------------|------------------------------------|----------------------------------------------------------------------------------------------------|
| <b>CCE</b>         | IAM<br><b>ReadOnlyAccess</b>       | IAM users need to access Cloud Native Cost<br>Governance.                                                                               |
| <b>CCE</b>         | <b>Tenant Guest</b>                | Cloud Native Cost Governance checks the<br>configurations of global resources (such as<br>OBS and DNS) associated with a cluster.       |
| <b>CCE</b>         | <b>CCE</b><br>Administrator        | Cloud Native Cost Governance needs to<br>access CCE to obtain information about<br>clusters, nodes, and workloads for health<br>checks. |
| <b>CCE</b>         | <b>AOM</b><br>Administrator        | Cloud Native Cost Governance needs to<br>access AOM to obtain metrics.                                                                  |
| <b>CCE</b>         | <b>OBS</b><br>Administrator        | Cloud Native Cost Governance needs to<br>access the OBS bucket where your bills are<br>stored.                                          |
| <b>CCE</b>         | <b>CBC Finance</b>                 | Cloud Native Cost Governance needs to<br>periodically store your bills in the OBS<br>bucket for later use.                              |
| <b>AOM</b>         | <b>DMS UserAccess</b>              | AOM retrieves data from DMS.                                                                                                    |
| <b>AOM</b>         | <b>ECS</b><br>CommonOperati<br>ons | AOM obtains system metrics and logs from<br>the UniAgent and ICAgent installed on an<br>ECS.                                            |
| <b>AOM</b>         | <b>CES</b><br>ReadOnlyAccess       | AOM synchronizes metrics from Cloud Eye.                                                                                                |

**Table 11-5** Resource permissions

<span id="page-1773-0"></span>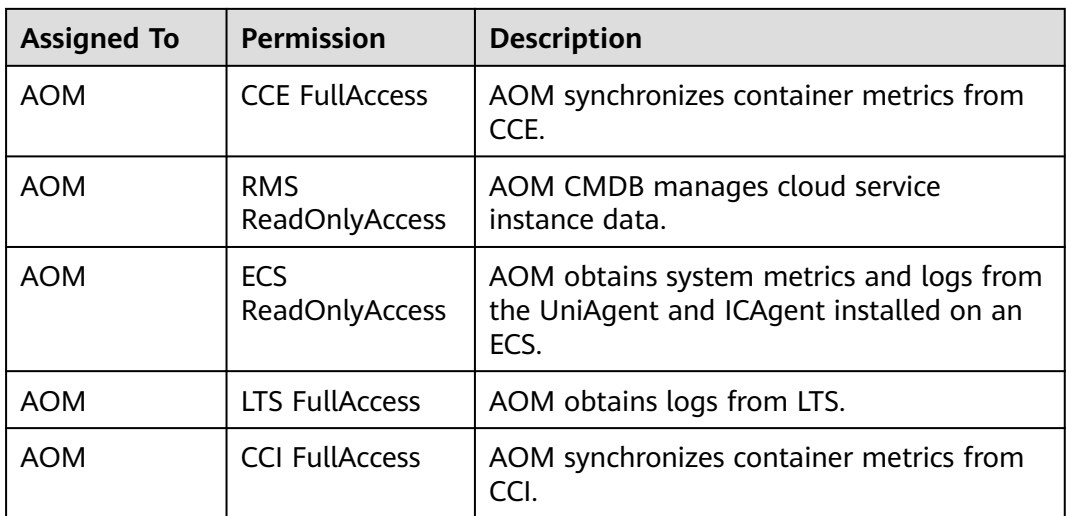

# **Constraints**

- Cloud Native Cost Governance is only available in clusters v1.17 or later.
- Before using Cloud Native Cost Governance, you need to use an account in the **admin** user group to delegate CCE and its dependent services. After the authorization is complete, users with the CCE Administrator role or CCE FullAccess permission can perform all operations on Cloud Native Cost Governance.

# **Enabling Cost Insights for a Region**

**Step 1** Log in to the CCE console. In the navigation pane, choose **Cloud Native Cost Governance**.

| CCE                                                            | <b>Clusters</b>                                                                                      |                                     |
|----------------------------------------------------------------|----------------------------------------------------------------------------------------------------|-------------------------------------|
| <b>Clusters</b>                                                | <b>66</b> Abnormal Clusters/Total Clusters 0 / 3<br>$\mathcal{R}_n$ Abnormal Nodes/Total Nodes $0/7$ | Recommended Upgrade Clusters        |
| Permissions<br>Cloud Native Cost                               | All Clusters (3)<br>CCE Autopilot cluster (0)<br>CCE Standard Cluster $(3)$ $\circled{2}$            |                                     |
| Governance OBT                                                 | Q Search or filter by keyword.                                                                       |                                     |
| Add-ons<br>SoftWare Repository for<br>Container <sup>[2]</sup> | ucs-test O Hibernated<br>$\bullet$<br>CCE Standard v1.28   Nodes: 50                                 | 1/1<br><b>Available/Total Nodes</b> |
|                                                                | testcia O Running<br>$\bullet$<br>CCE Standard v1.25   Nodes: 50                                     | 3/3<br>Available/Total Nodes        |

**Figure 11-3** Cloud Native Cost Governance

**Step 2** Click **Enable**, select clusters that require Cost Insights, and click **Connect Now**.

The system will automatically perform the following operations. After 3 to 5 minutes, the **Cost Insights** page is displayed.

- 1. Install Cloud Native Cluster Monitoring to provide basic metrics for Cost Insights.
- 2. Activate cost tags. Cluster tags will be added to the bills exported from the billing center. The Cost Insights background classifies the bills by cluster. After this step is complete, the **CCE-Cluster-ID** and **CCE-Dynamic-Provisioning-Node** tags are activated on the cost tag page of Cloud Native Cost Governance.
- 3. Create an OBS bucket named **cce-cost-**{region}**-**{domain\_id} for the default tenant to store bills exported from the billing center.
- 4. Subscribe to bills. After bills are subscribed, the billing center will periodically push bills to the OBS bucket for cost insights.

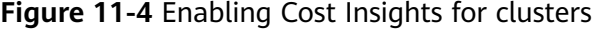

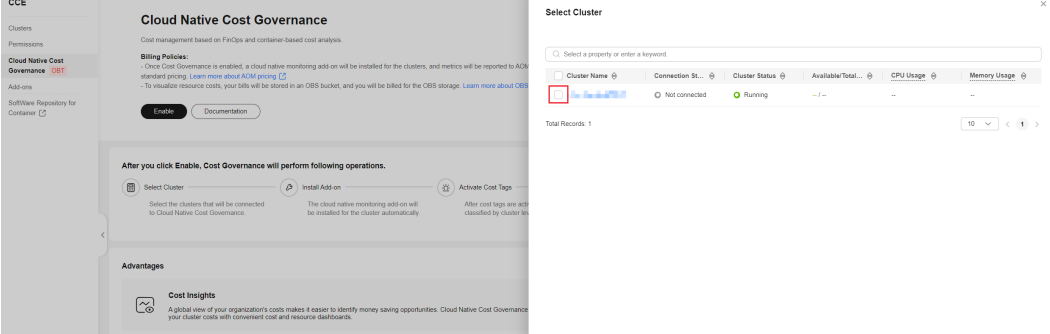

#### **Step 3** (Optional) Click **Create Department**.

## **Figure 11-5** Creating departments

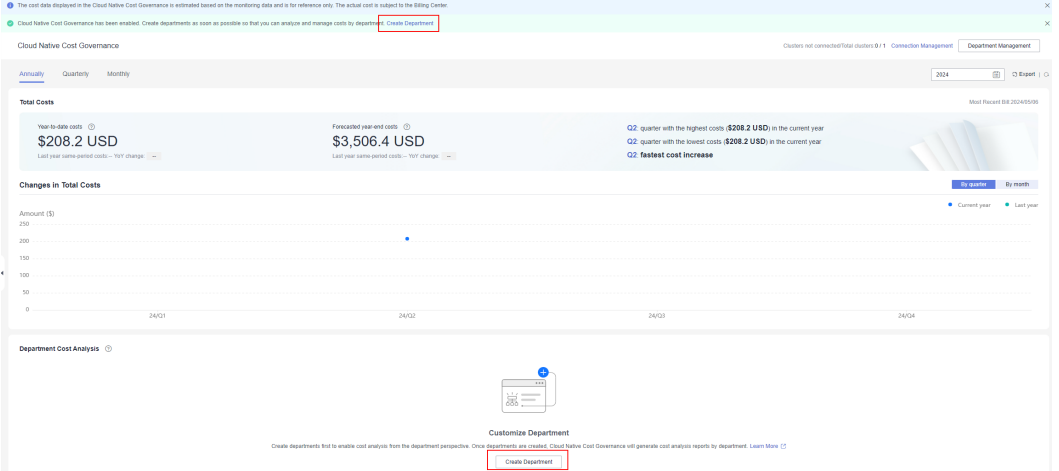

- 1. Customize departments based on the service requirements and associate them with clusters or namespaces as follows:
	- **Department Name**: Use the actual name of a business department.

– **Department Scope**: Select the cluster or namespace for the business department. In the following example, **department1** and **department2** are configured by namespace.

#### **Figure 11-6** Customizing departments

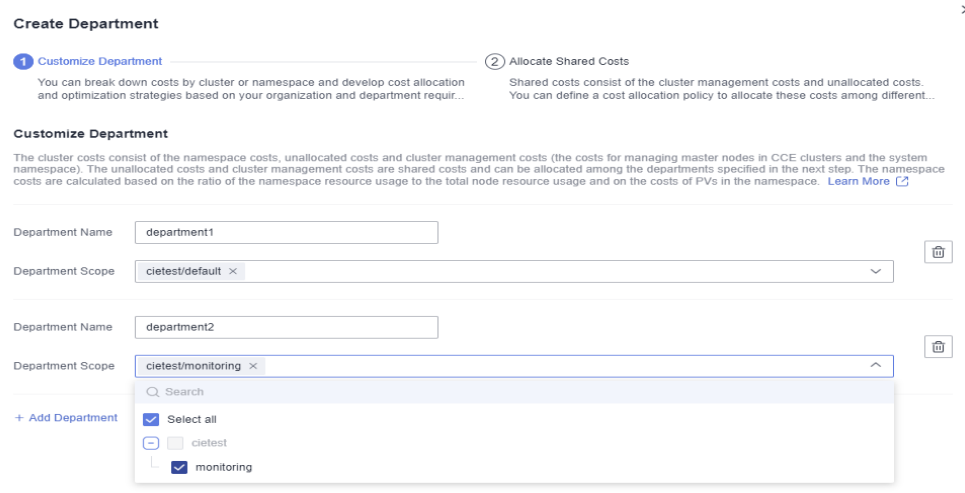

2. Allocate shared costs in a cluster to departments. Management costs and unallocated costs in the default cluster are evenly allocated among departments. The allocation ratio can be changed.

## **Figure 11-7** Allocating shared costs

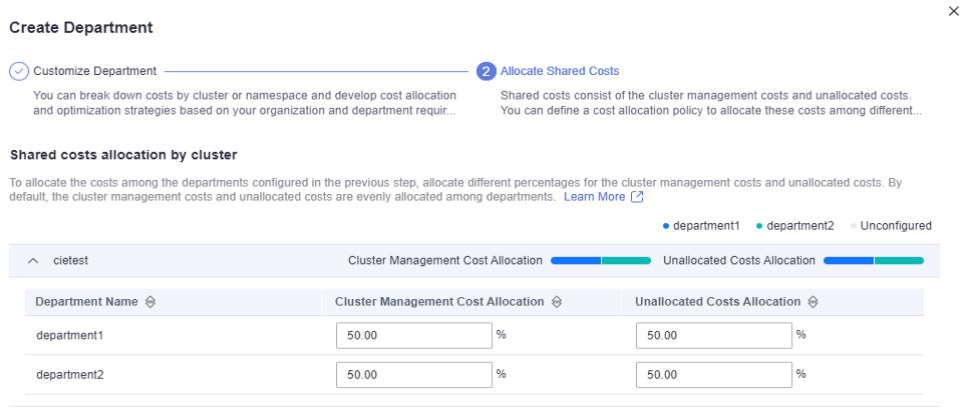

3. Manage costs by department. After departments are created, click **Submit**. The configurations are displayed on the department management page. The following shows example department configurations.

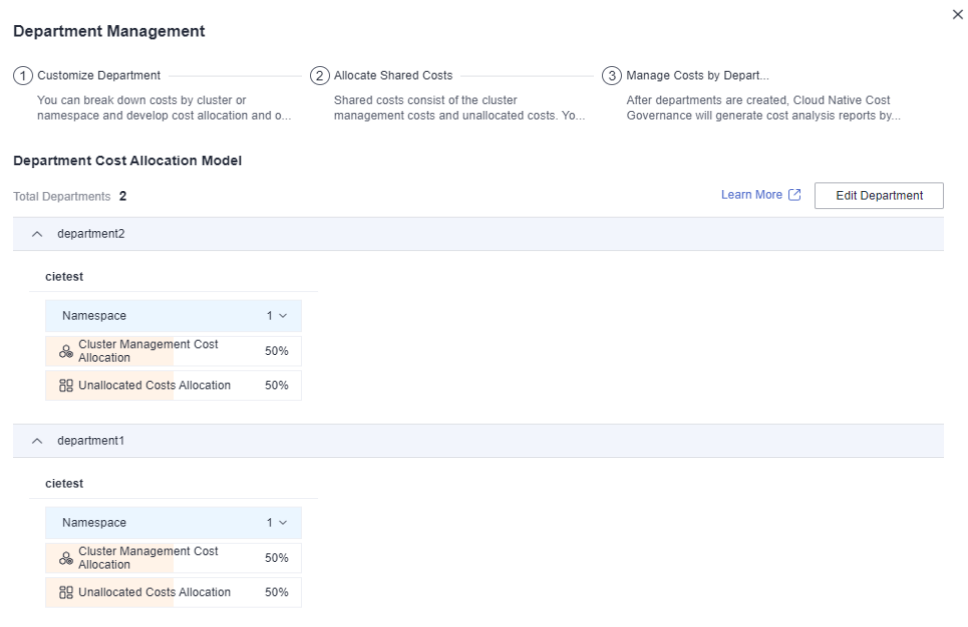

<span id="page-1776-0"></span>**Figure 11-8** Department configurations

**----End**

## **Enabling Cost Insights for a Cluster**

- **Step 1** Log in to the CCE console and click the cluster name to access the cluster console.
- **Step 2** In the navigation pane, choose **Cloud Native Cost Governance** > **Cost Insights**.
- **Step 3** Click **Enable**. The system automatically installs Cloud Native Cluster Monitoring, activates cost tags, creates an OBS bucket for the default tenant, and subscribes to bills. Wait for 3 to 5 minutes. The **Cost Insights** page is displayed.

**Figure 11-9** Enabling Cost Insights

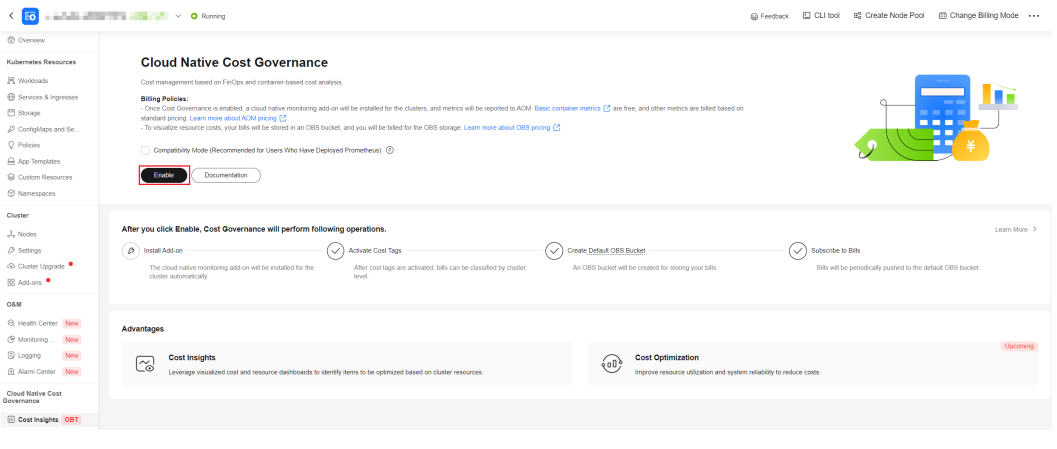

#### **----End**

# **11.3.4 Cost Insights for a Region**

Cost Insights for a region provides enterprise management personnel with an overall analysis report of container costs in that region. From the perspective of cloud native, enterprise management personnel can flexibly organize costs. Costs can be allocated to departments by cluster or namespace to generate department cost analysis reports. In addition, cost reports can be exported.

## **Prerequisites**

Cost Insights has been enabled.

## **Constraints**

- Processing bills takes some time. After Cost Insights is enabled, there is about two days delay before you can view your costs.
- Cloud Native Cluster Monitoring must run normally to ensure accurate data displays of namespaces, workloads, and node pools on the **Cost Insights** page.

## **Access Management**

**Step 1** Log in to the CCE console. In the navigation pane, choose **Cloud Native Cost Governance**.

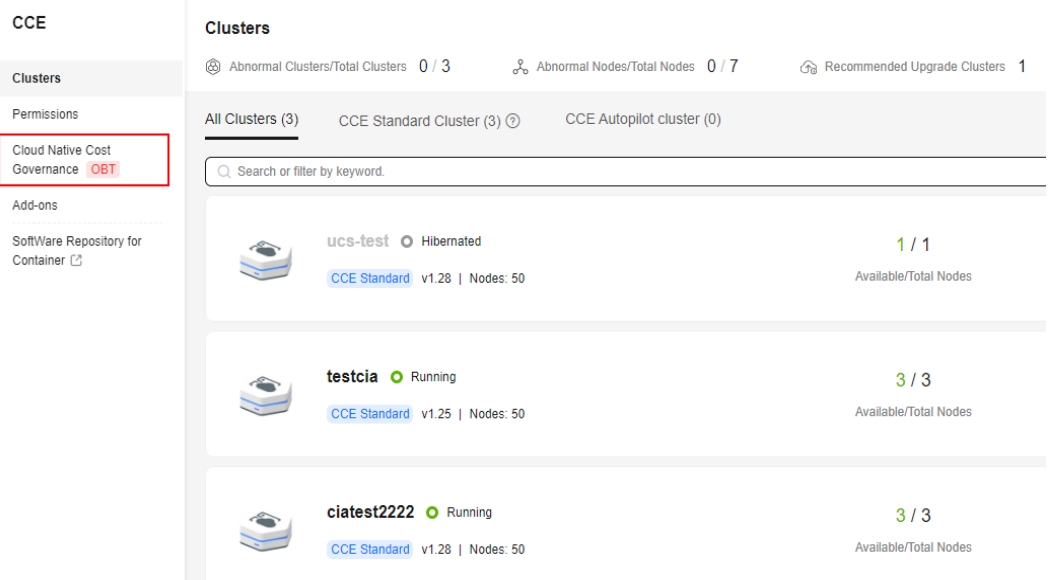

## **Figure 11-10** Cloud Native Cost Governance

**Step 2** Click **Connection Management** to view the cluster connection status.

**Figure 11-11** Cluster connection

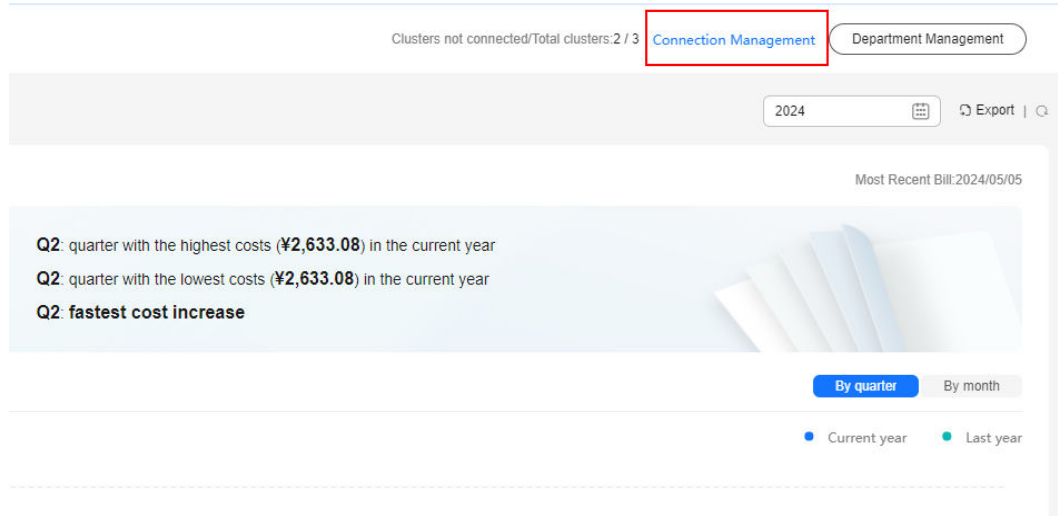

**Step 3** Select the clusters that are not connected to Cloud Native Cost Governance and click **Batch Connect**. After Cloud Native Cost Governance is enabled, you can view the cluster connection status in the list. If your cluster is connected to Cloud Native Cost Governance for the first time, you need to wait for two days before viewing your costs.

## **Figure 11-12** Batch connection

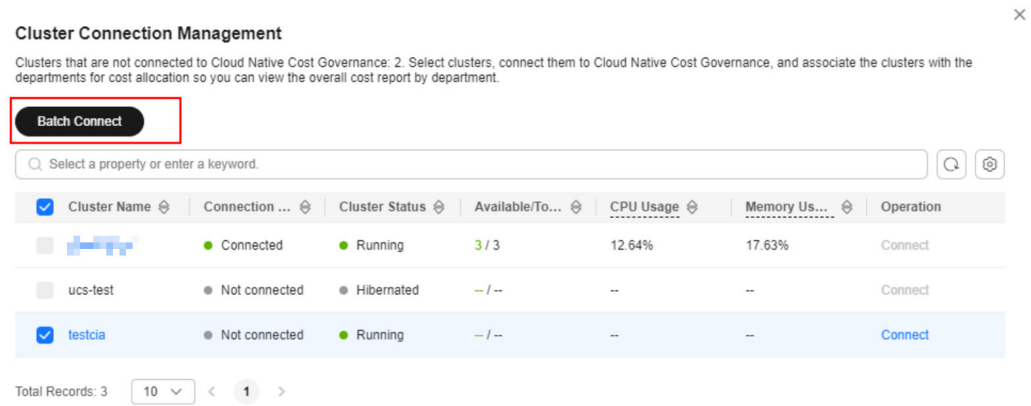

#### **Figure 11-13** Cluster connection management

| departments for cost allocation so you can view the overall cost report by department. | Clusters that are not connected to Cloud Native Cost Governance: 2. Select clusters, connect them to Cloud Native Cost Governance, and associate the clusters with the |                          |                |                          |                    |           |
|----------------------------------------------------------------------------------------|----------------------------------------------------------------------------------------------------|--------------------------|----------------|--------------------------|--------------------|-----------|
| <b>Batch Connect</b>                                                                   |                                                                                                    |                          |                |                          |                    |           |
| Q Select a property or enter a keyword.                                                |                                                                                                    |                          |                |                          |                    | $\{0\}$   |
| Cluster Name ℮                                                                         | Connection $\ominus$                                                                                                    | Cluster Status $\ominus$ | Available/To ℮ | CPU Usage $\triangle$    | Memory Us <b>⊜</b> | Operation |
| and a the                                                                              | • Connected                                                                                                    | • Running                | 3/3            | 16.79%                   | 17.69%             | Connect   |
| ucs-test                                                                               | · Not connected                                                                                                    | · Hibernated             | $-1-$          | $\sim$                   | -                  | Connect   |
| testcia                                                                                | • Accessing                                                                                                    | • Running                | $-1-$          | $\overline{\phantom{a}}$ | -                  | Connect   |

**----End**

## **Department Management**

**Step 1** Log in to the CCE console. In the navigation pane, choose **Cloud Native Cost Governance**.

| CCE                                                            | <b>Clusters</b>                                                                                                |                                     |  |  |  |  |
|----------------------------------------------------------------|----------------------------------------------------------------------------------------------------|-------------------------------------|--|--|--|--|
| <b>Clusters</b>                                                | @ Abnormal Clusters/Total Clusters 0 / 3 ‰ Abnormal Nodes/Total Nodes 0 / 7 ි ෙ Recommended Upgrade Clusters 1 |                                     |  |  |  |  |
| Permissions<br>Cloud Native Cost                               | CCE Autopilot cluster (0)<br>All Clusters (3)<br>CCE Standard Cluster $(3)$ $\circledcirc$                     |                                     |  |  |  |  |
| Governance OBT                                                 | Q Search or filter by keyword.                                                                                 |                                     |  |  |  |  |
| Add-ons<br>SoftWare Repository for<br>Container <sup>[2]</sup> | ucs-test O Hibernated<br>CCE Standard v1.28   Nodes: 50                                                        | 1/1<br><b>Available/Total Nodes</b> |  |  |  |  |
|                                                                | testcia O Running<br>CCE Standard v1.25   Nodes: 50                                                            | 3/3<br><b>Available/Total Nodes</b> |  |  |  |  |
|                                                                | ciatest2222 O Running<br>CCE Standard v1.28   Nodes: 50                                                        | 3/3<br><b>Available/Total Nodes</b> |  |  |  |  |

**Figure 11-14** Cloud Native Cost Governance

**Step 2** Click **Department Management** to view the department configurations.

## **Figure 11-15** Viewing the department configurations

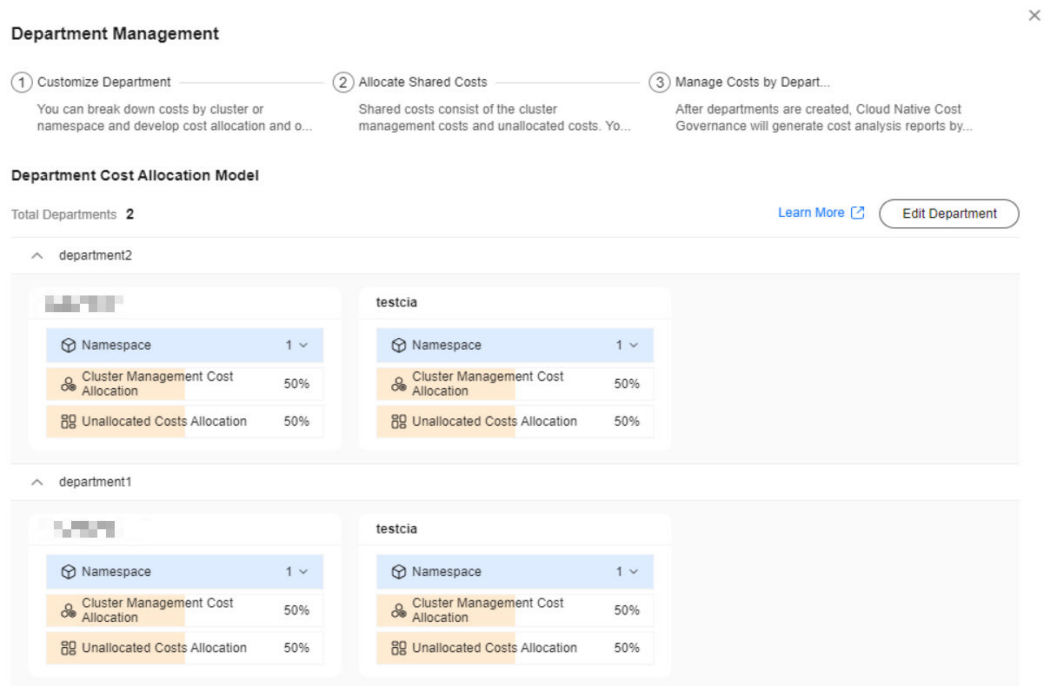

## **Step 3** Click **Edit Department** to modify the custom department configurations.

# **Figure 11-16** Modifying the department configurations

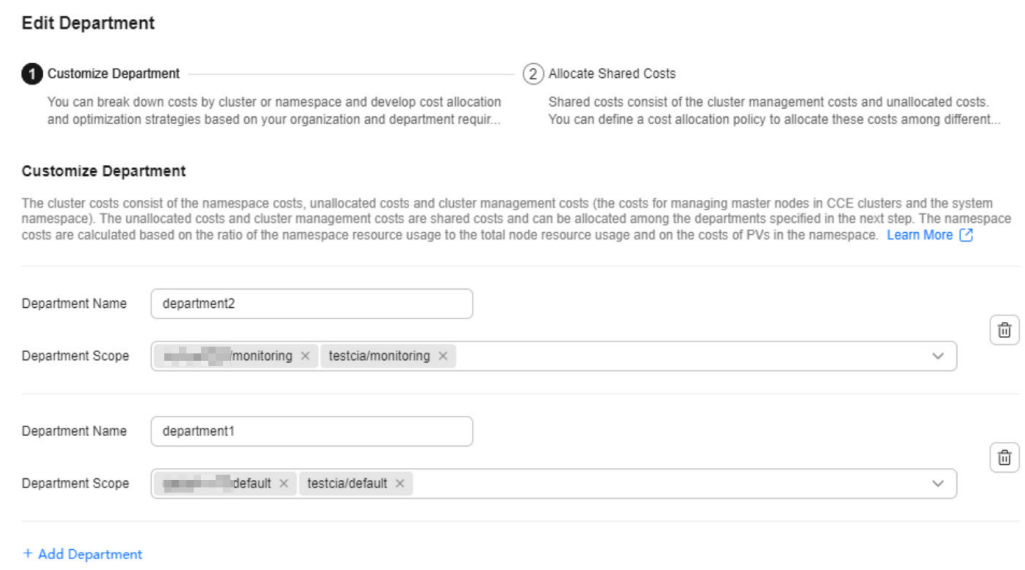

## **Step 4** Click **Next** to modify the percentages of shared costs allocated to departments.

 $\times$ 

 $\times$ 

 $\times$ 

## **Figure 11-17** Modifying shared costs allocation

**Figure 11-18** Submitting the modification

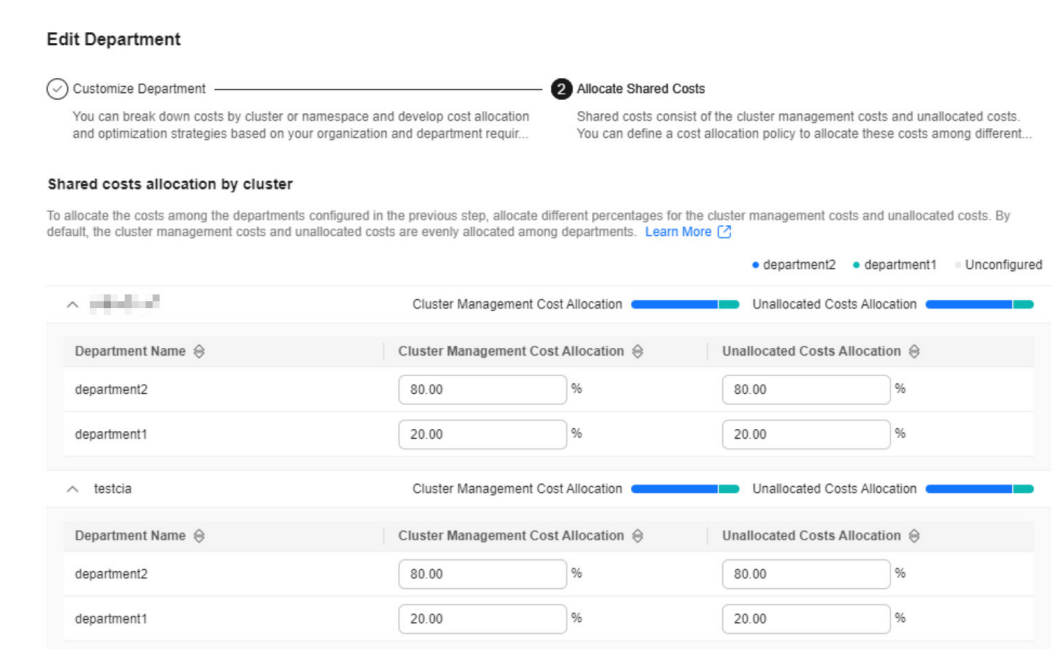

**Step 5** Click **Submit**. The configurations are displayed on the department management page.

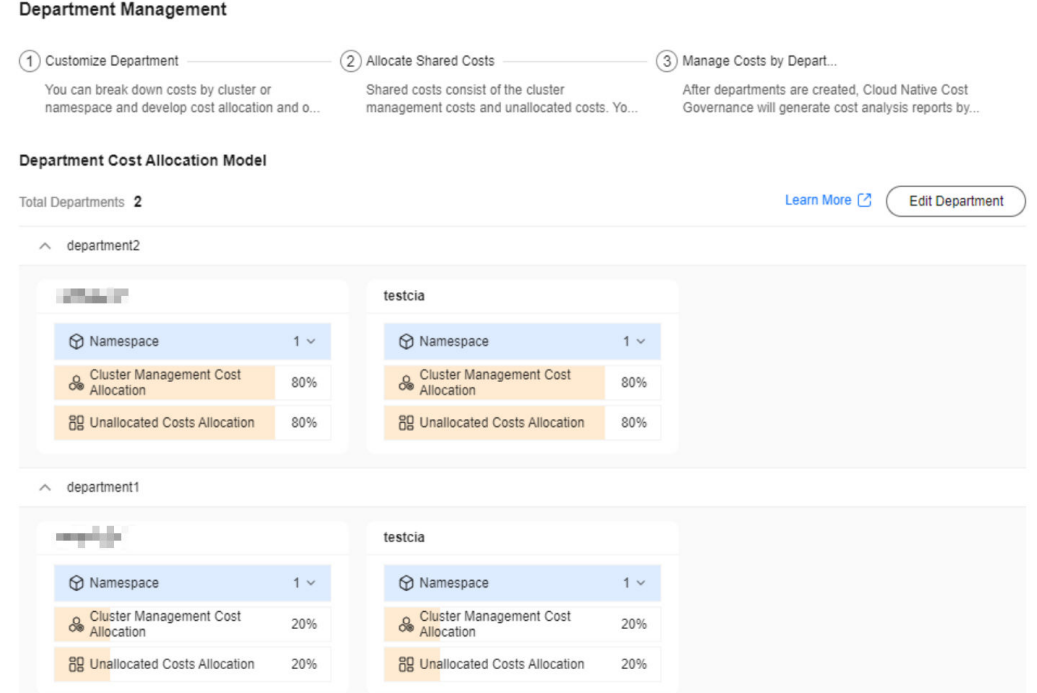

**Step 6** Close the department management page and view cost analysis reports in **Department Cost Analysis**.

| Department Cost Analysis (                                                                                                    |             |                                                                           |                                   |                               |                                       |                                                               |        |         |
|----------------------------------------------------------------------------------------------------|-------------|---------------------------------------------------------------------------|-----------------------------------|-------------------------------|---------------------------------------|---------------------------------------------------------------|--------|---------|
| in the current year, the most expensive department was department1 (costs: ¥1,770.43, percent of total costs: 69%).<br>Compared with last year, the costs of department -- have increased the most, from -- to --, an increase of -- The CPU costs have increased by --, accounting for -- of the total cost increase. |             |                                                                           |                                   |                               |                                       |                                                               |        |         |
| Cost Breakdown                                                                                                    |             |                                                                           | Top 5 Cost Increase by Department |                               | Top 5 CPU Cost Increase by Department |                                                               |        |         |
| ¥2,572.5<br>Total Cost                                                                                                    |             | · department. ¥1,770.43 69%<br>· department. ¥802.07   31%                |                                   | 3.1.0<br>(No data available.) |                                       | <b>A.L.C.</b><br>(No data available.)                         |        |         |
| Department Cost Details<br>Export v                                                                                                    |             |                                                                           |                                   |                               |                                       |                                                               |        |         |
| C. Select a property or enter a keyword.                                                                                                    |             |                                                                           |                                   |                               |                                       |                                                               |        | $\circ$ |
| Department Name $\Theta$                                                                                                    | YTD Costs @ | Last Year Same-Period Costs Last Ye $\Theta$   YoY Cost Increase $\Theta$ |                                   | YoY Cost Increase (%) @       | Current Year CPU Costs @              | CPU Costs/Current Year Total Depart @ YoY CPU Cost Increase @ |        |         |
| department1                                                                                                    | #1,770.43   | $-1$                                                                      | $\sim$                            | $\sim$                        | ¥1.034.61                             | 58.44%                                                        | $\sim$ |         |
| department2                                                                                                    | ¥802.07     | $-1$                                                                      | $\sim$                            | $\sim$                        | ¥541.91                               | 67.56%                                                        | $\sim$ |         |
| $10 \vee \langle 1 \rangle$<br>Total Records: 2                                                                                                    |             |                                                                           |                                   |                               |                                       |                                                               |        |         |

**Figure 11-19** Viewing cost analysis reports

**----End**

## **Using Cost Insights**

After Cloud Native Cost Governance is enabled, go to the **Cost Insights** page to view the annual, quarterly, or monthly cost analysis reports of connected clusters.

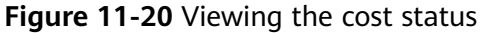

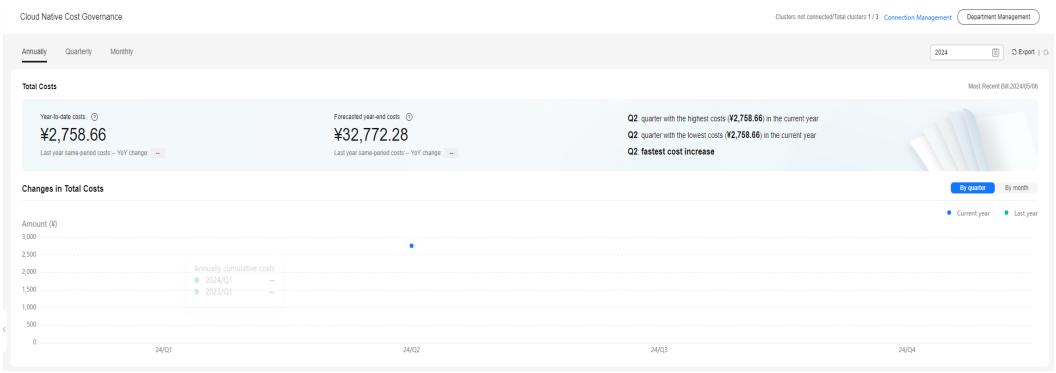

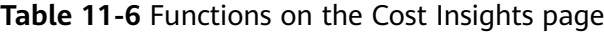

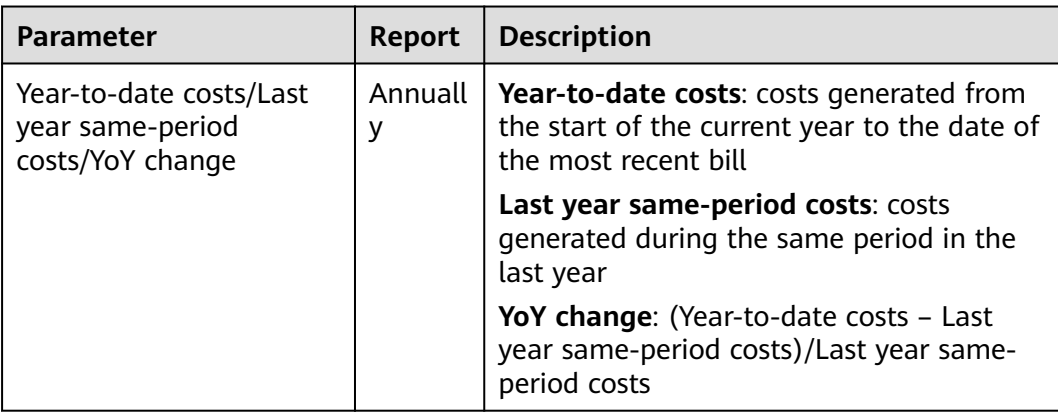

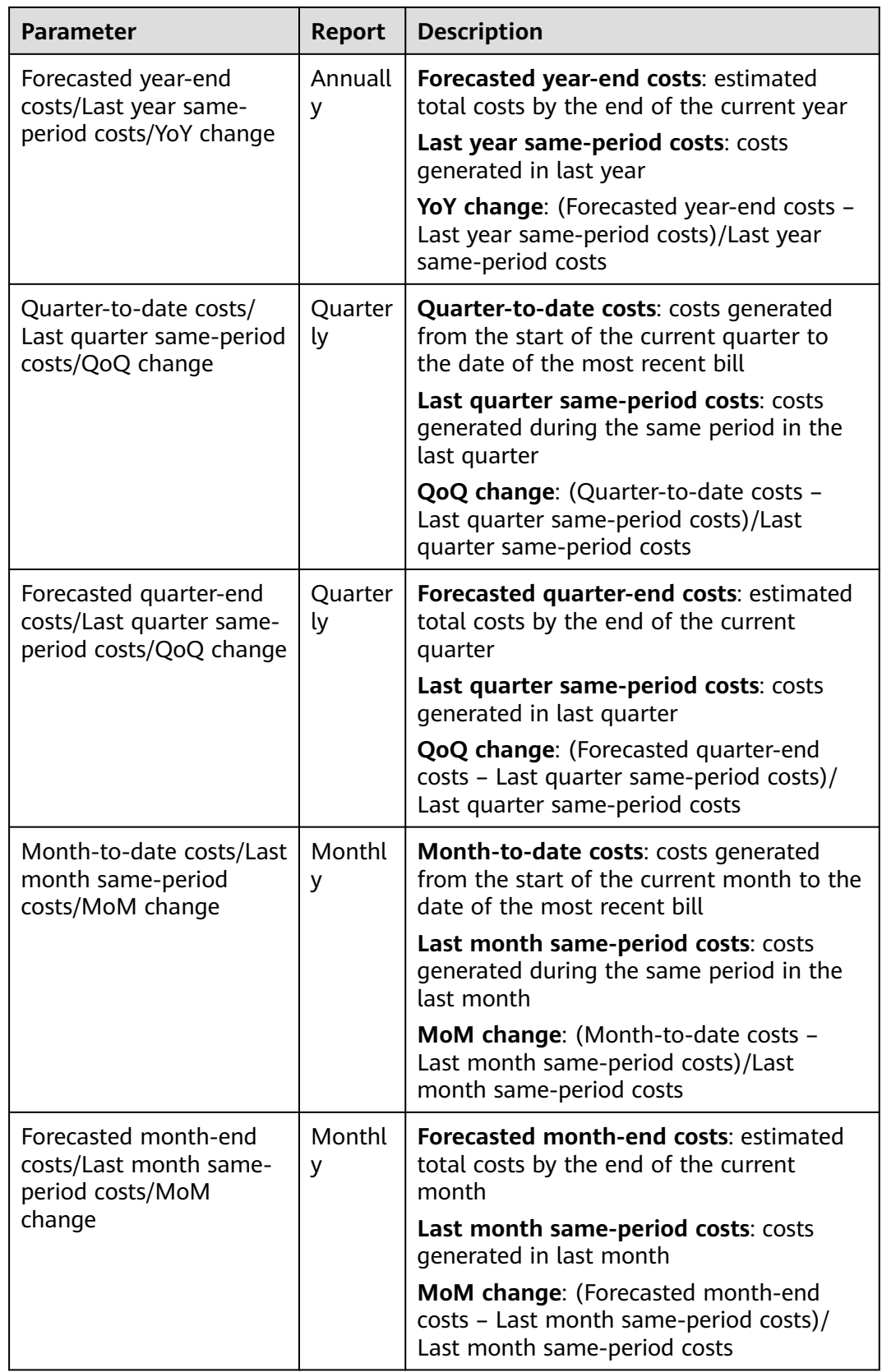

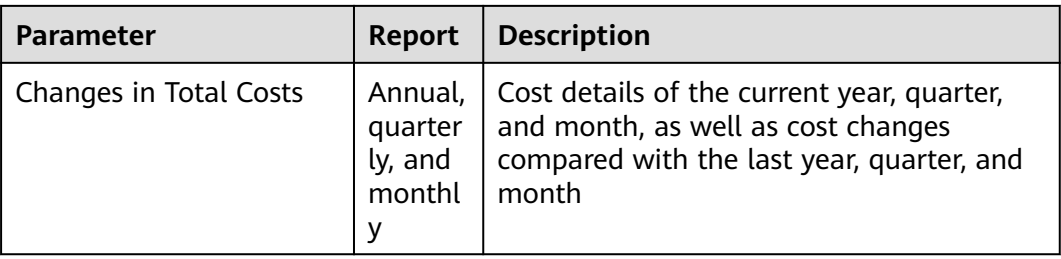

## **Department Cost Analysis**

View department cost analysis reports in **Department Cost Analysis**.

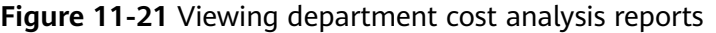

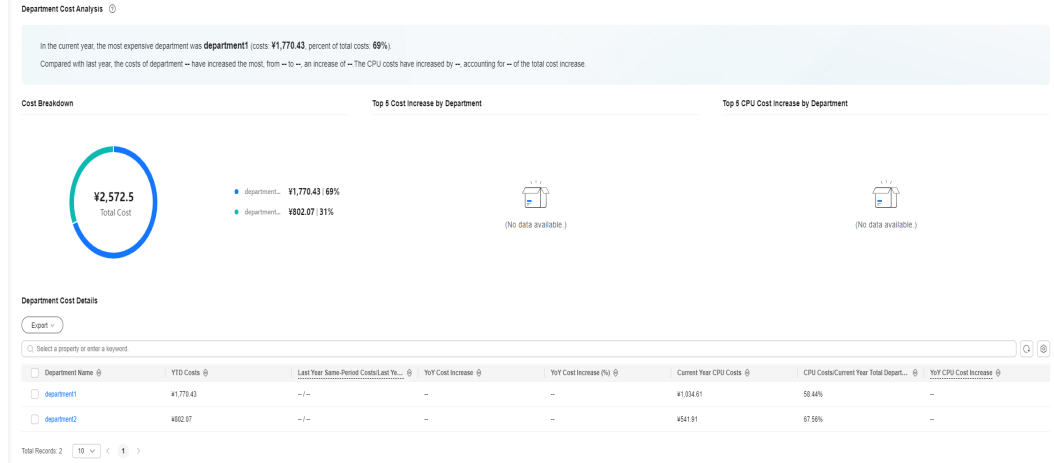

**Table 11-7** Parameters in Department Cost Details

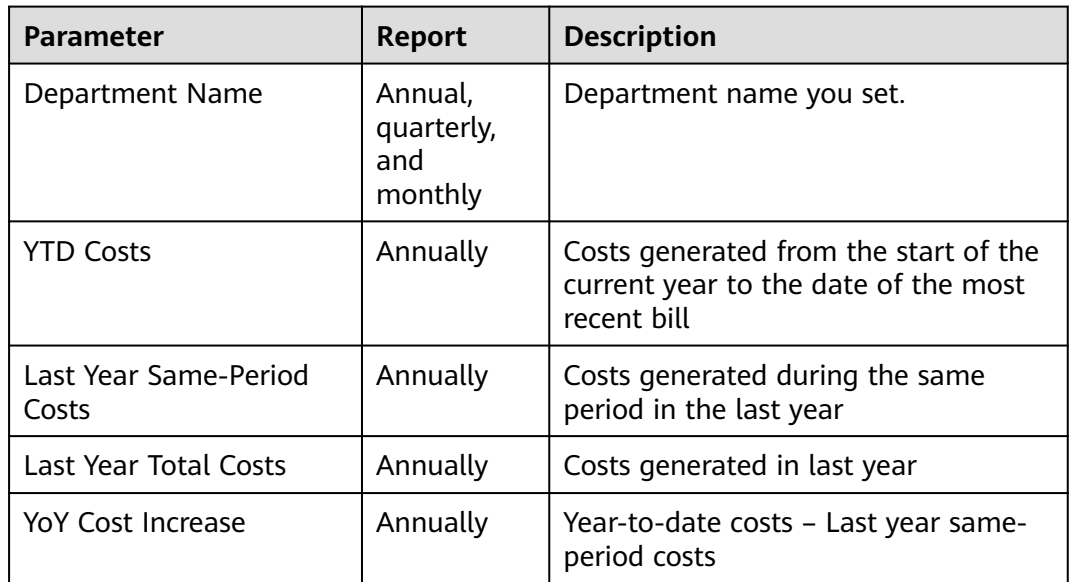

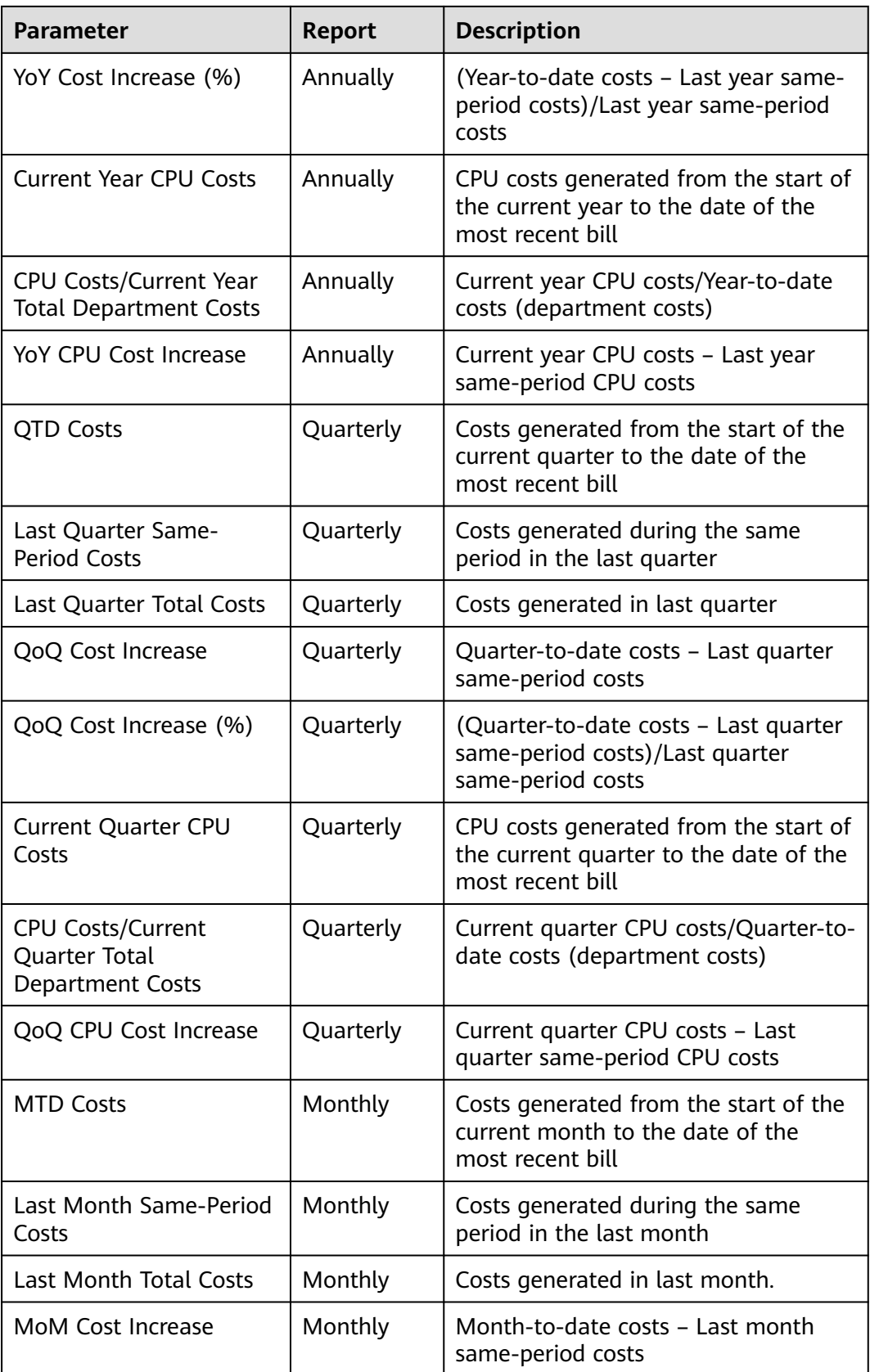

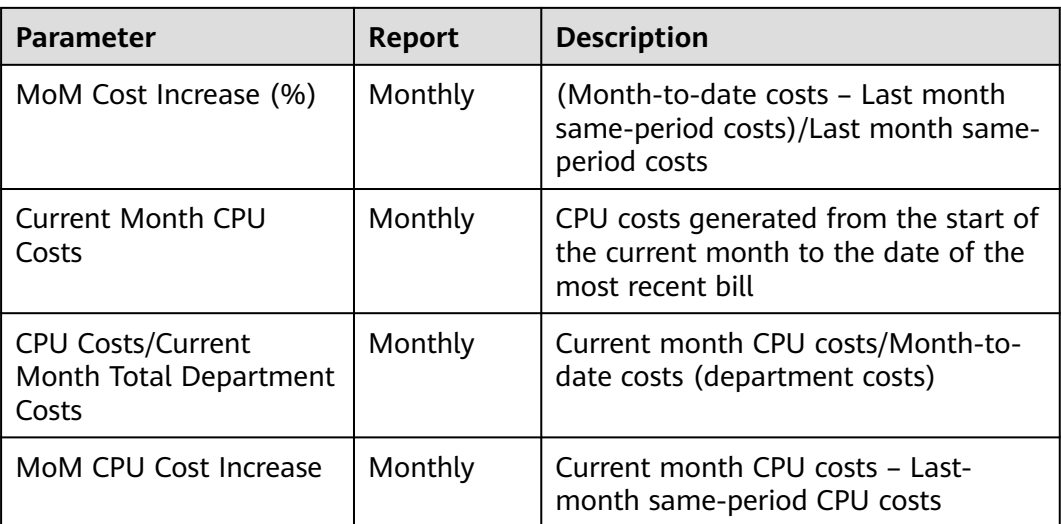

# **11.3.5 Cost Insights for a Department**

Cost Insights for a department provides the cost analysis report of that department. The department cost analysis module displays the overall department cost status. You click the name of a department in the department list to view the cost details.

## **Prerequisites**

- Cost Insights has been enabled.
- Department configurations are complete.

# **Constraints**

- Processing bills takes some time. After Cost Insights is enabled, there is about two days delay before you can view your costs.
- Cloud Native Cluster Monitoring must run normally to ensure accurate data displays of namespaces, workloads, and node pools on the **Cost Insights** page.

# **Navigation Path**

**Step 1** Log in to the CCE console. In the navigation pane, choose **Cloud Native Cost Governance**.

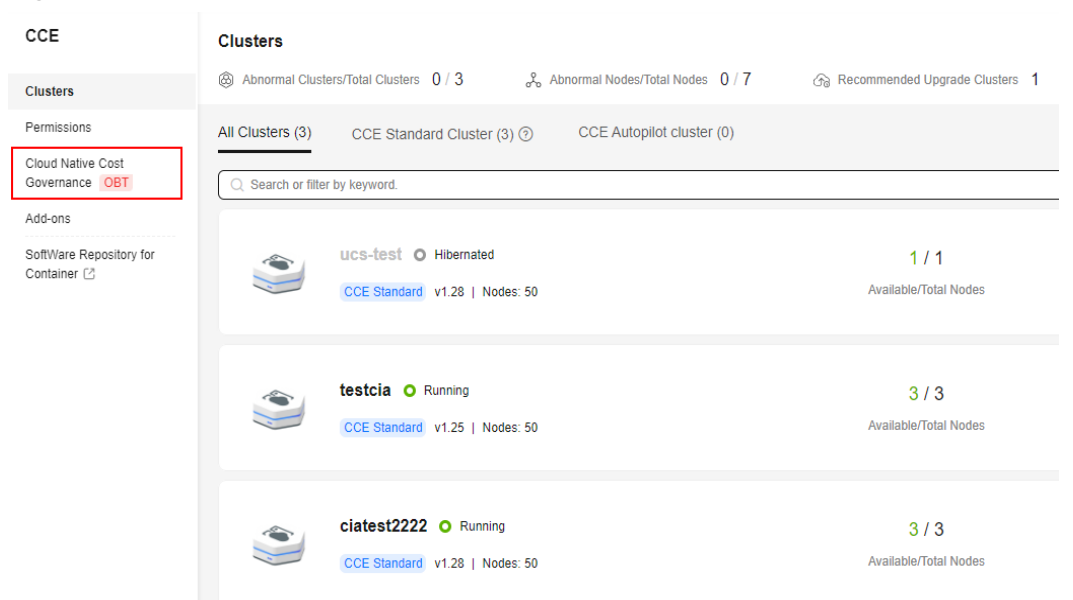

**Figure 11-22** Cloud Native Cost Governance

**Step 2** View cost analysis reports in **Department Cost Analysis**.

**Figure 11-23** Viewing department cost analysis reports

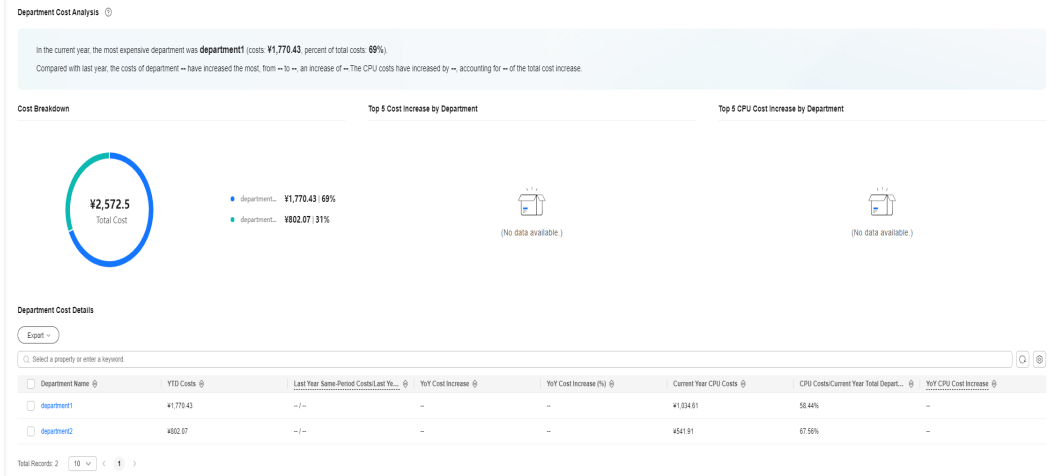

**Step 3** In **Department Cost Details**, click the name of a department to view the cost details.

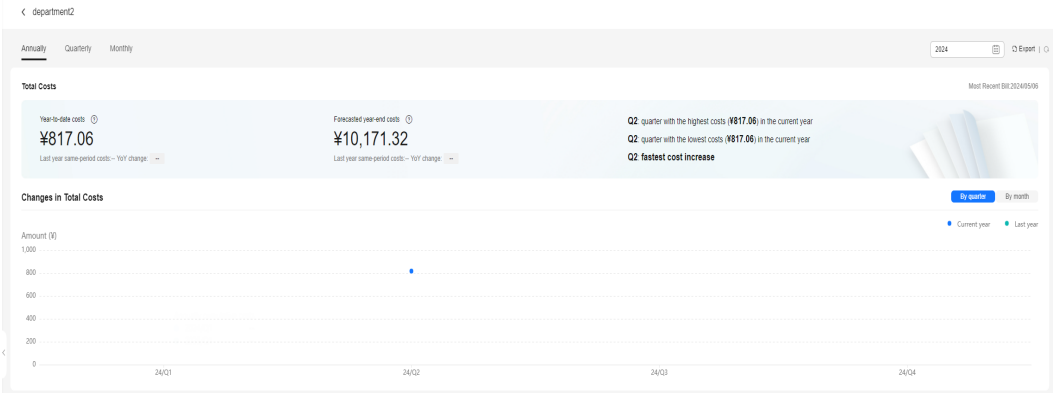

# **Figure 11-24** View the costs of a department

#### **----End**

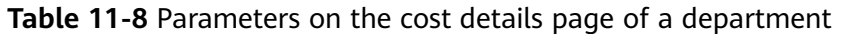

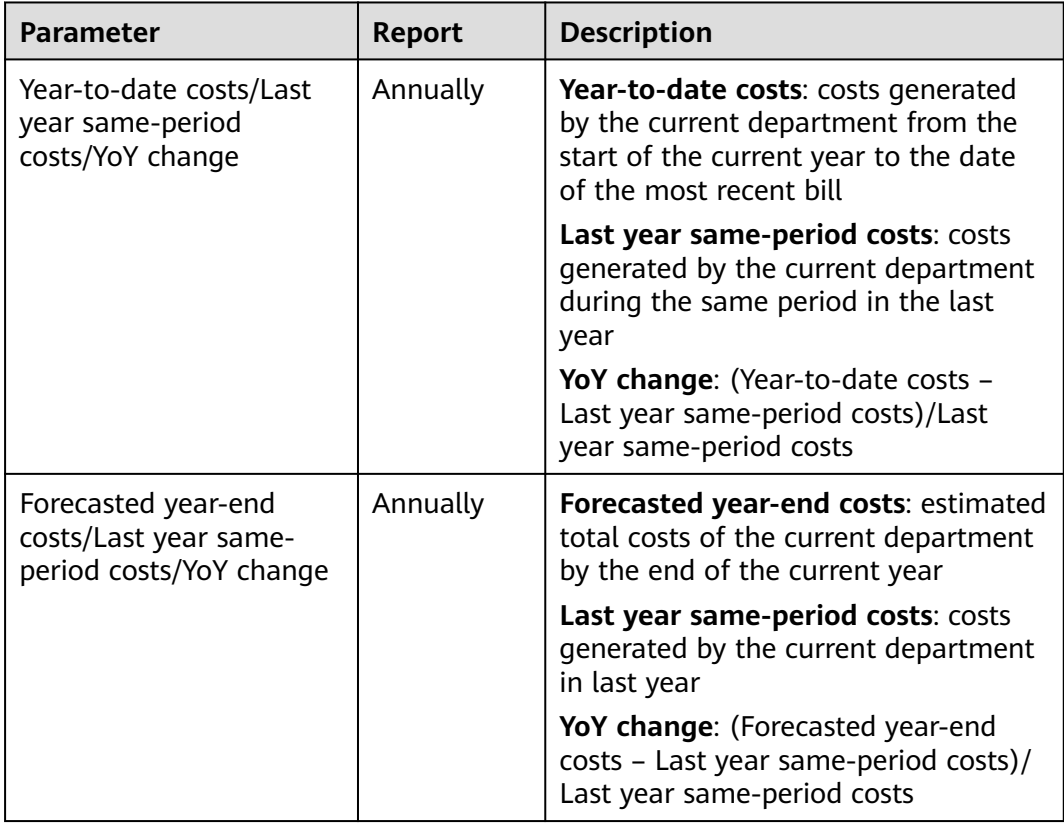

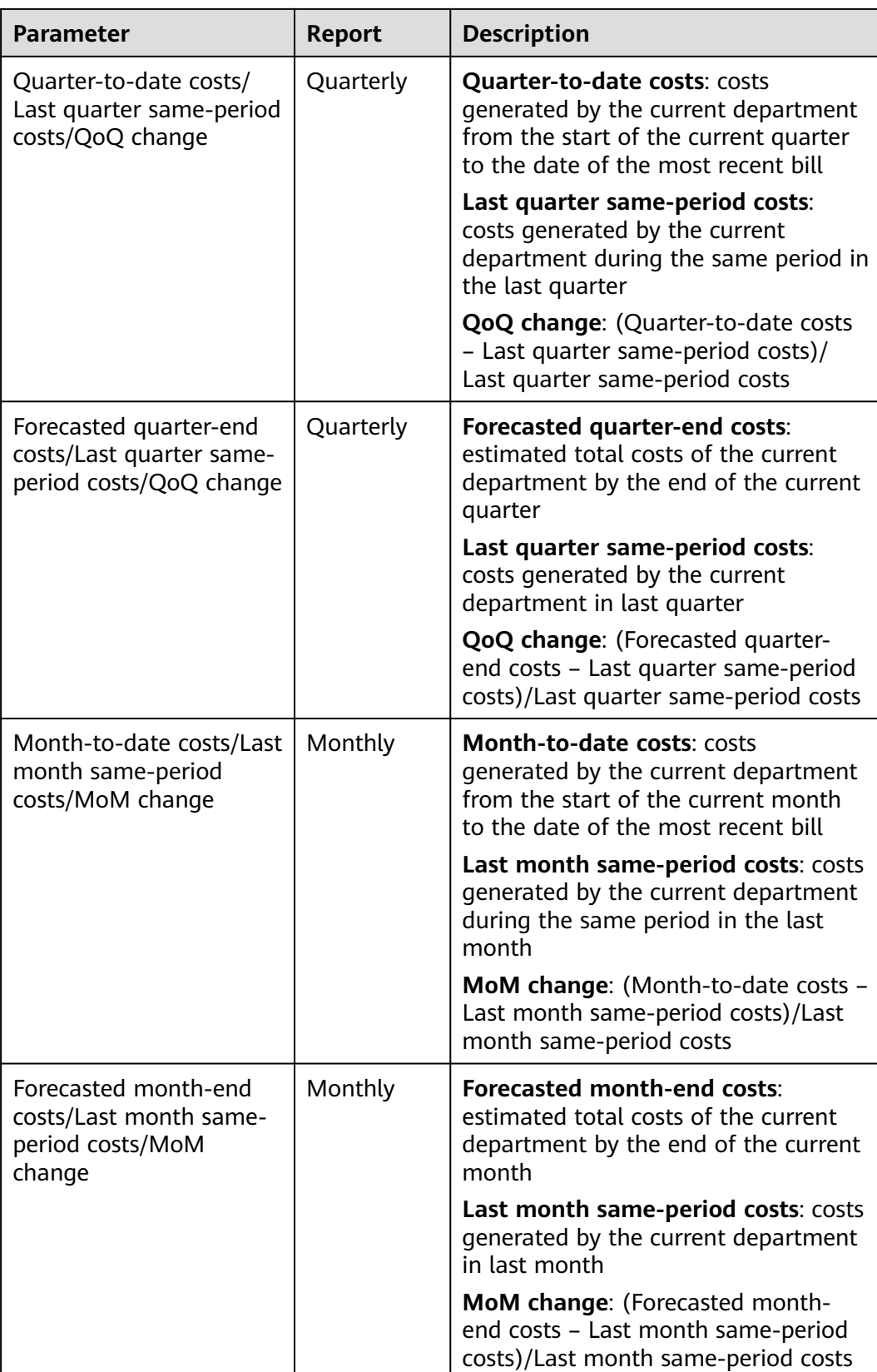

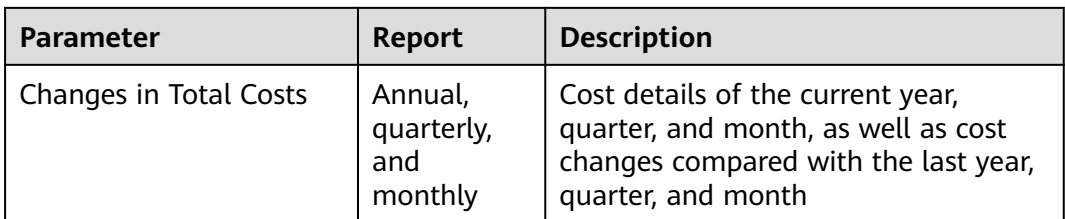

Cost statistics vary depending on department cost allocation model. The cost statistics do not involve shared costs. In the following example, department costs are allocated only by namespace, so only the cost statistics by namespace are displayed.

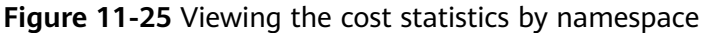

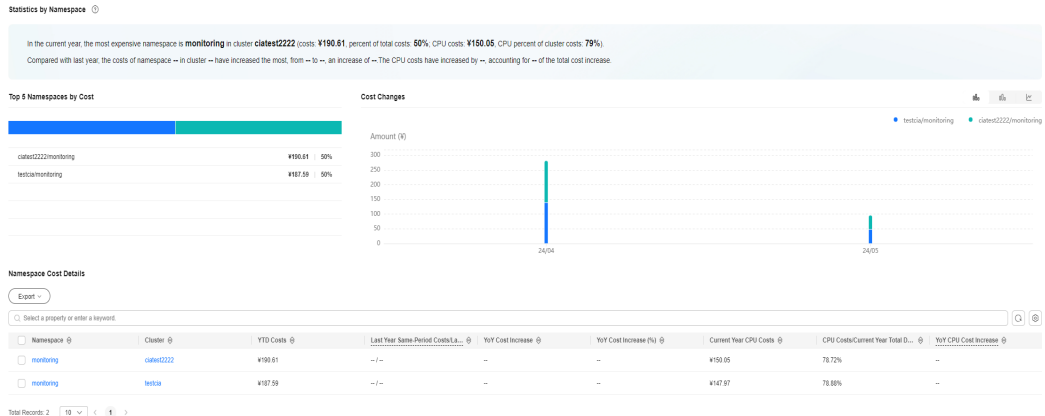

# **11.3.6 Cost Insights for a Cluster**

Cost Insights for a cluster helps cost O&M personnel analyze cluster costs and resource usages from multiple dimensions, such as namespace, application, and node pool, to identify applications that can be optimized. Currently, the cluster and namespace dimensions are supported.

## **Prerequisites**

Cost Insights has been enabled.

## **Constraints**

- Processing bills takes some time. After Cost Insights is enabled, there is about two days delay before you can view your costs.
- Cloud Native Cluster Monitoring must run normally to ensure accurate data displays of namespaces, workloads, and node pools on the **Cost Insights** page.

## **Navigation Path**

**Step 1** Log in to the CCE console and click the cluster name to access the cluster console.

**Step 2** In the navigation pane, choose **Cloud Native Cost Governance** > **Cost Insights**.

**Step 3** On the displayed page, analyze costs.

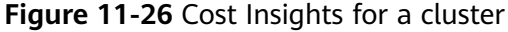

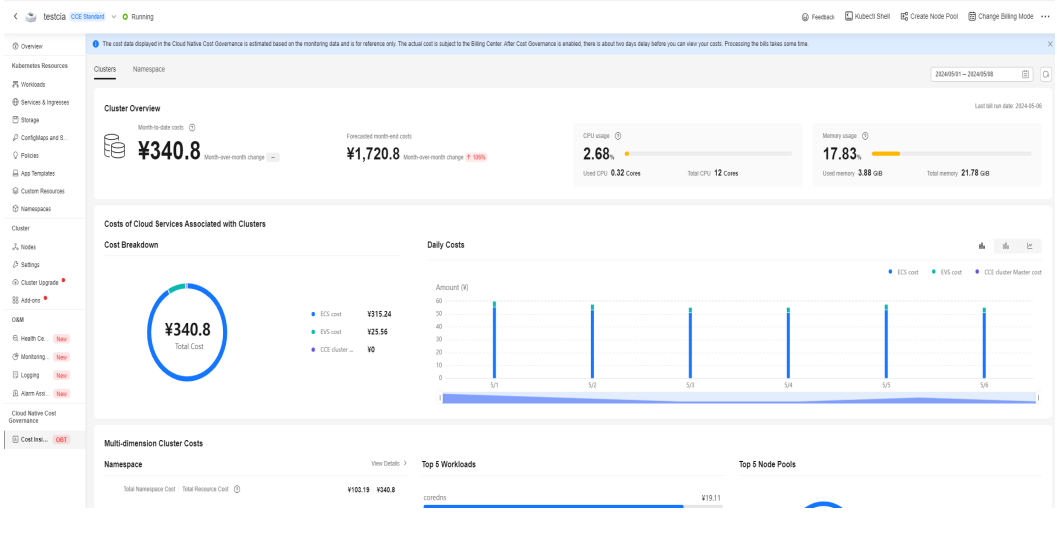

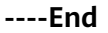

## **Clusters**

The **Clusters** tab displays the cost overview on a cluster, including the cost overhead and resource consumption of namespaces, workloads, and node pools. This helps O&M personnel identify applications with high cost overhead and low resource utilization.

You can filter data by time in the upper right corner.

**Figure 11-27** Cost overview of a cluster

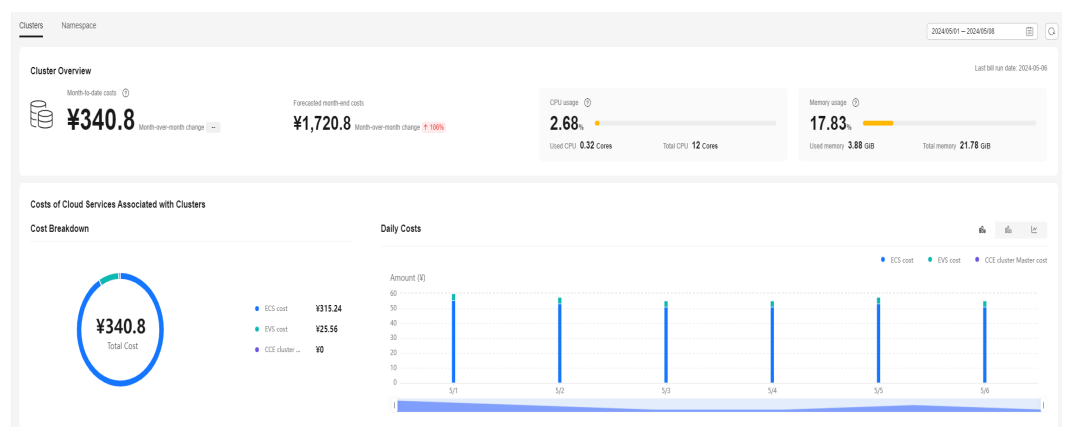

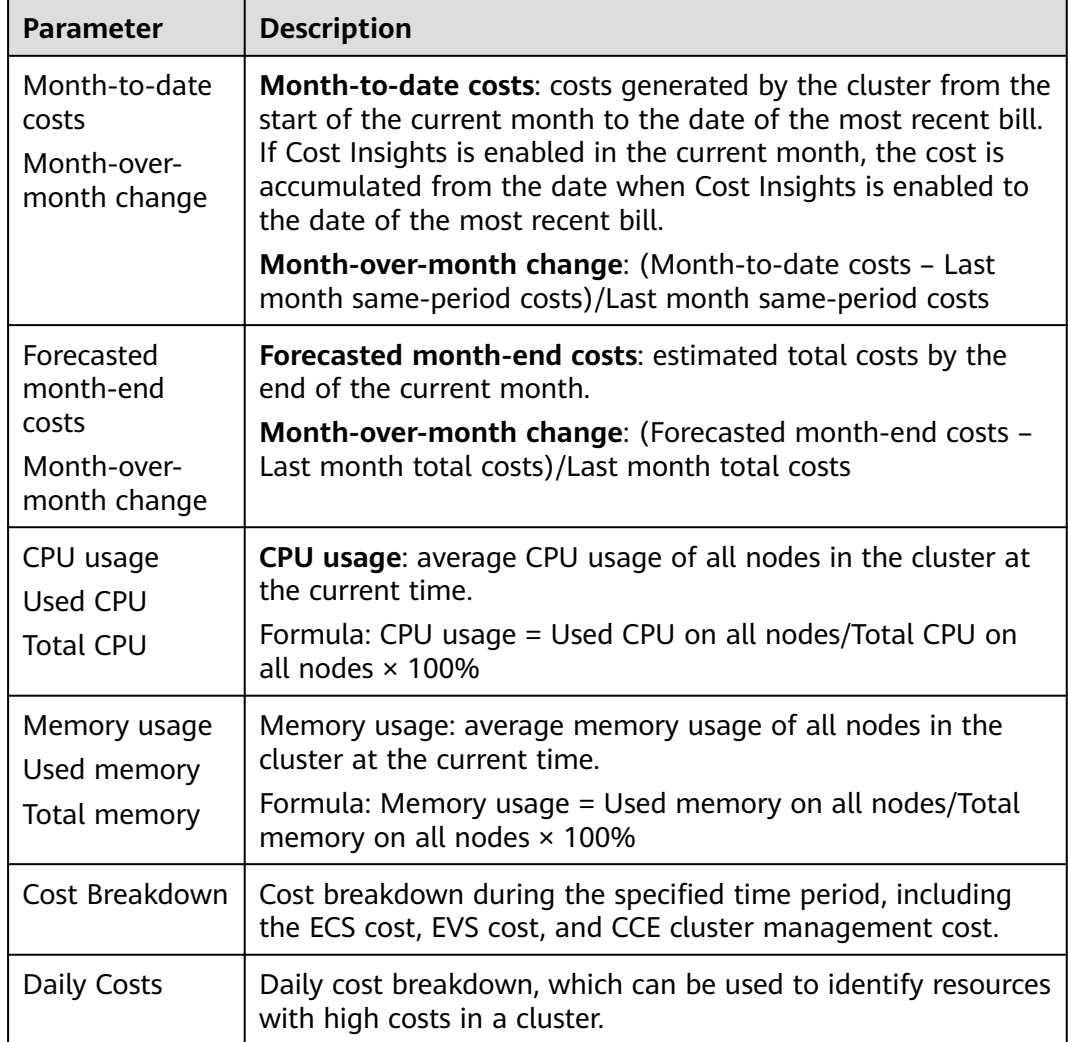

## **Figure 11-28** Multi-dimension cluster costs

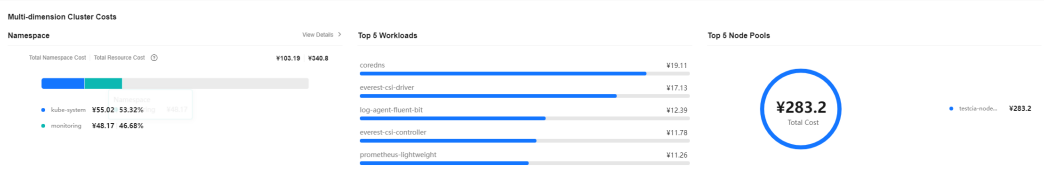

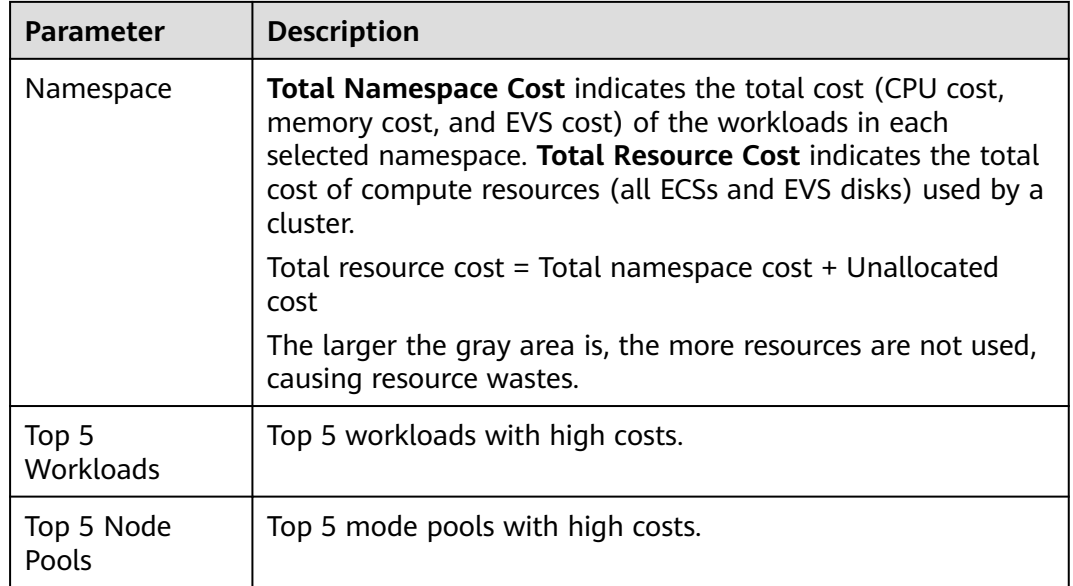

# **Figure 11-29** Cost & resource summary

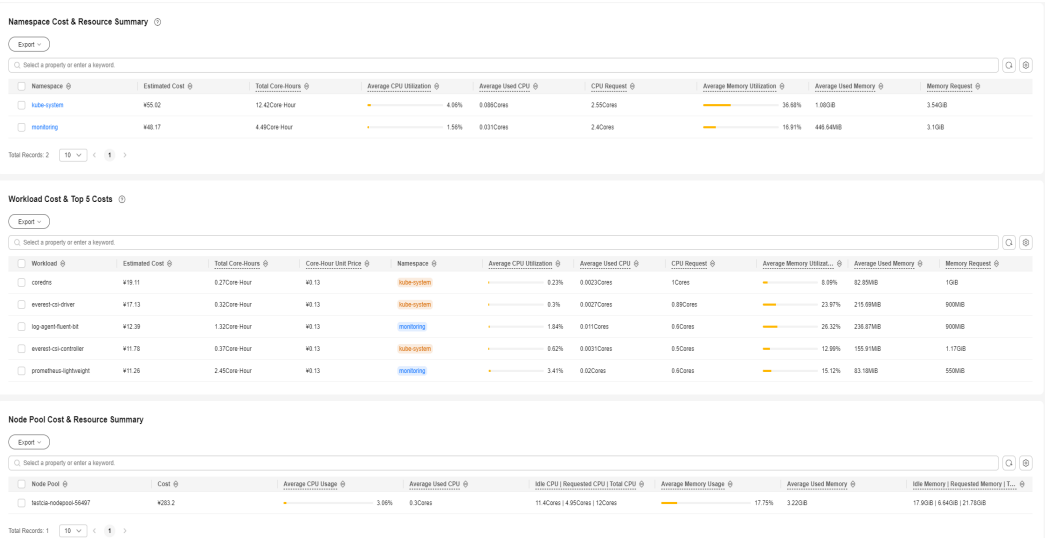

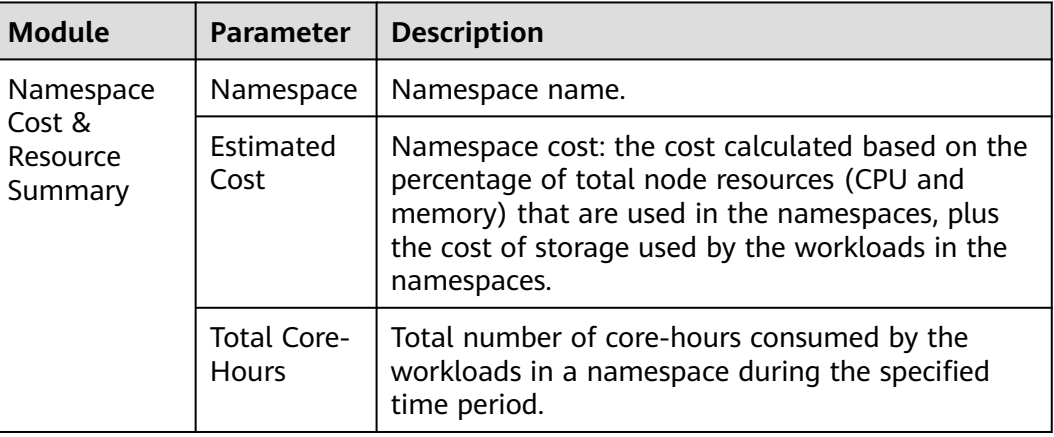

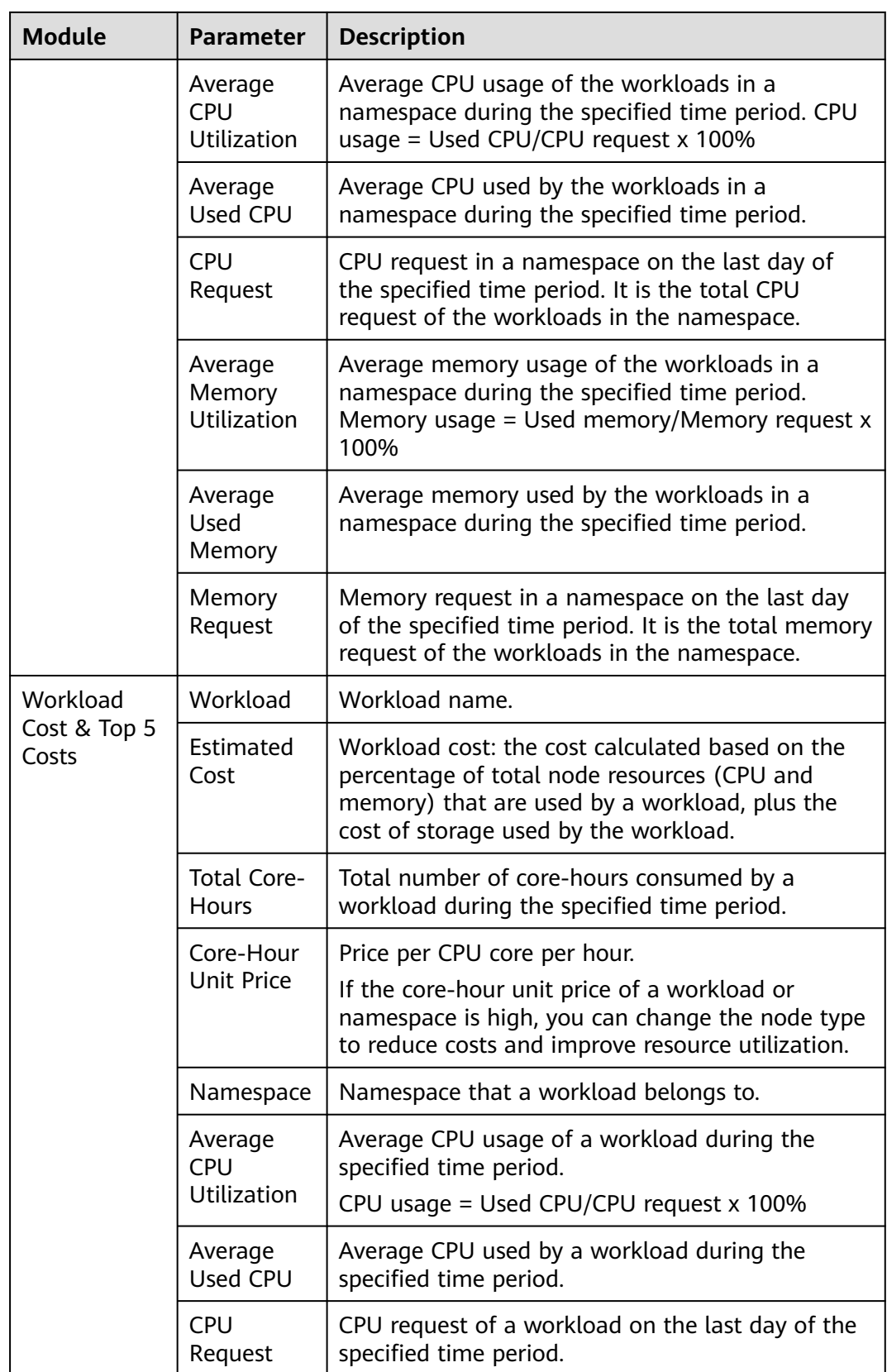

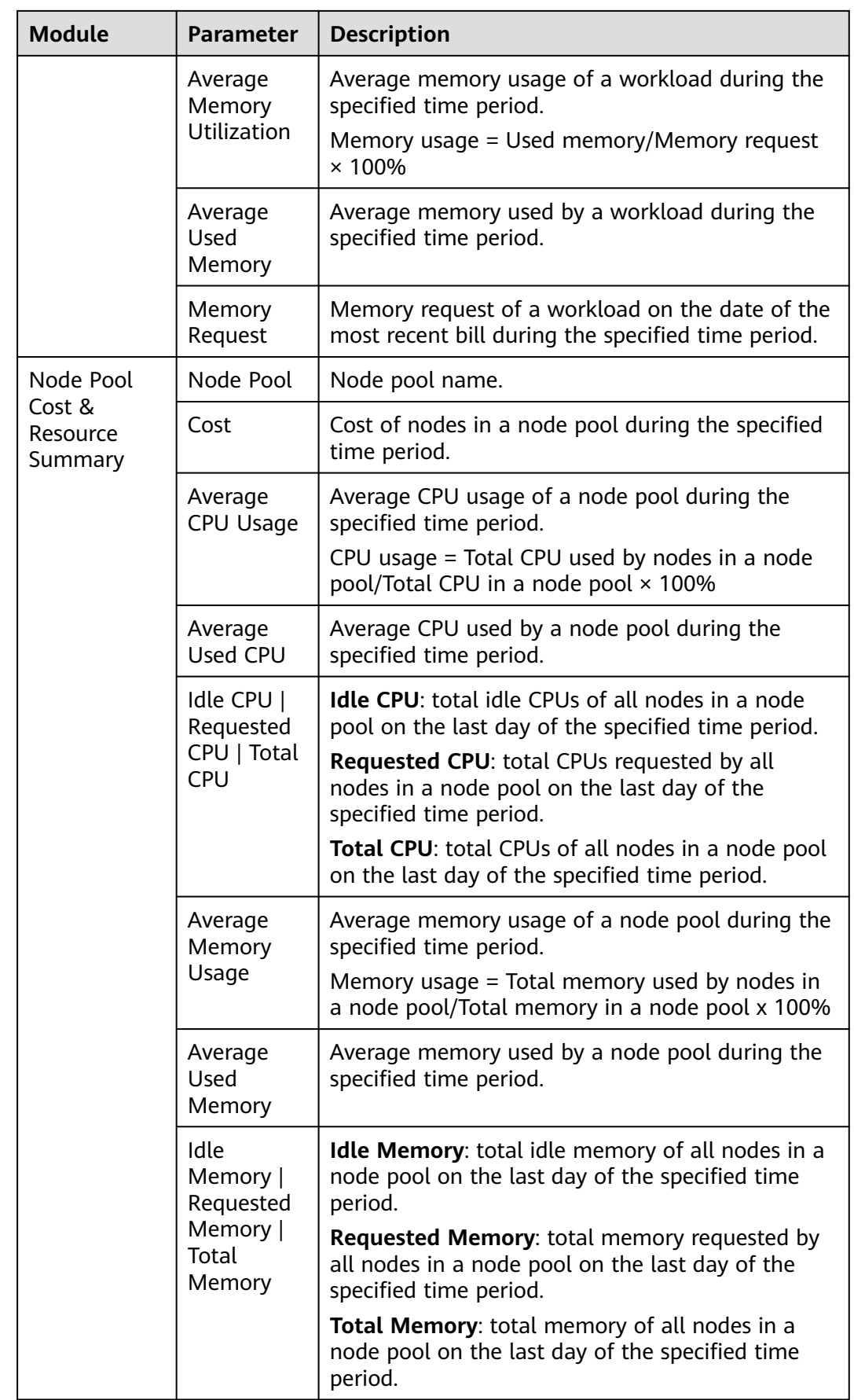

## **Namespaces**

The **Namespaces** tab displays the cost optimization analysis on the selected namespace and workloads in that namespace, which allow you to identify workloads with high overhead and low utilization for coat optimization.

**Figure 11-30** Cost overview by namespace

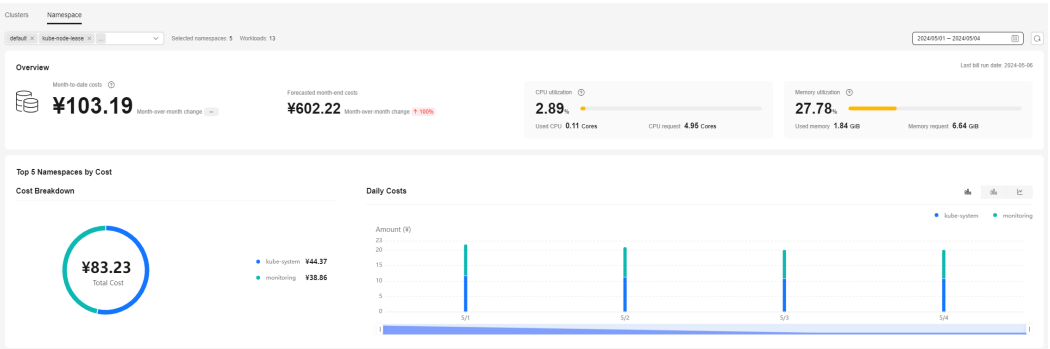

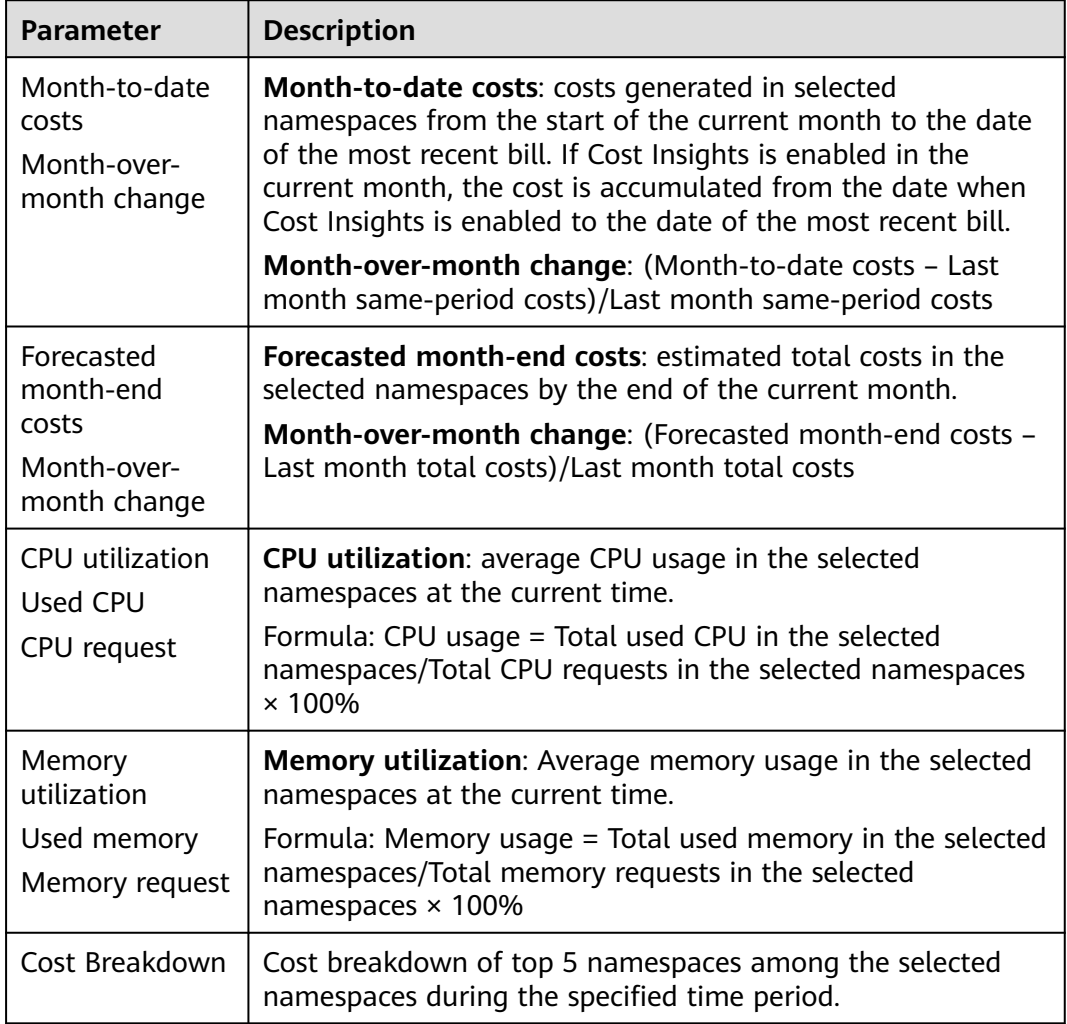

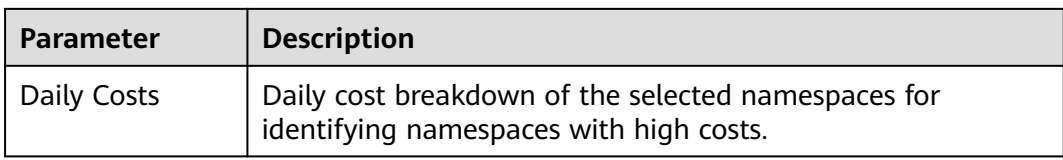

## **Figure 11-31** Namespace costs

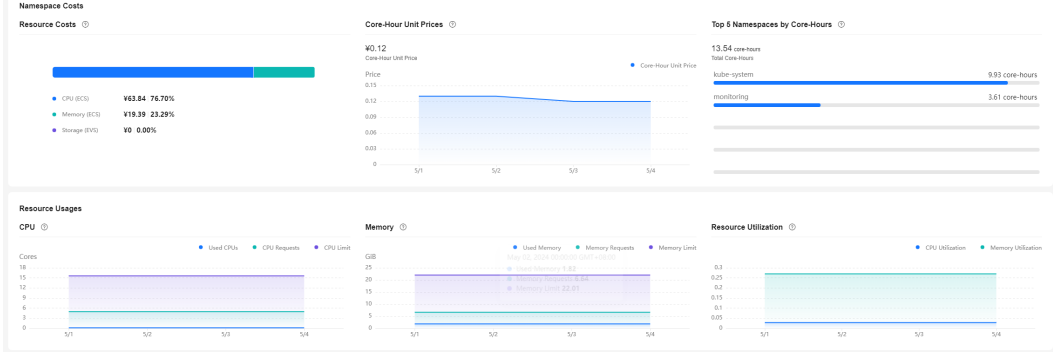

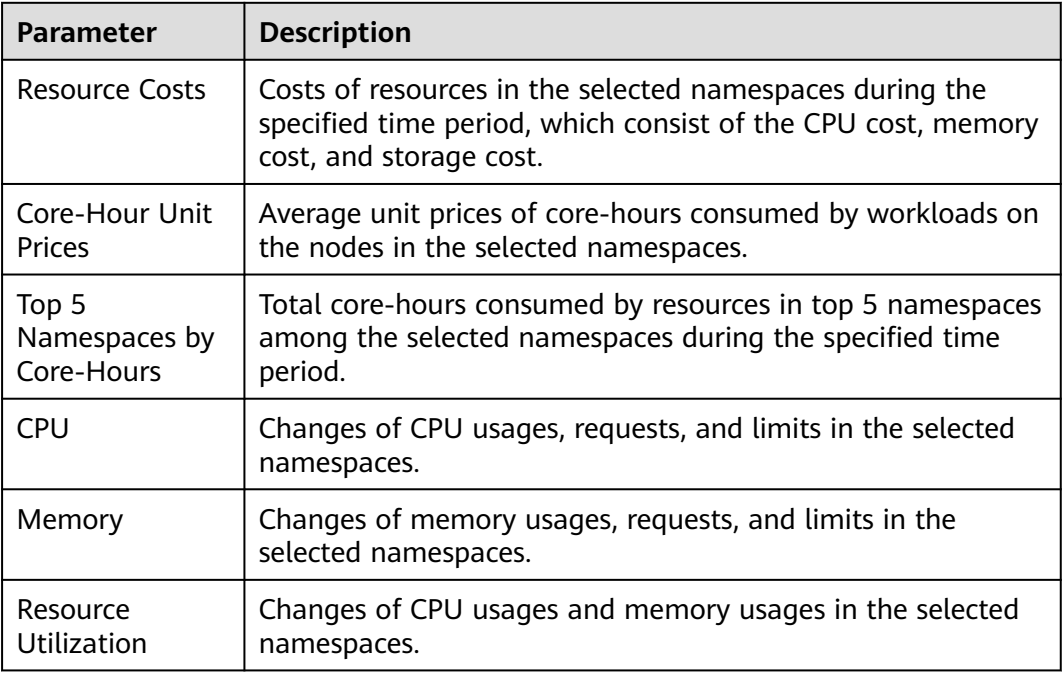

## **Figure 11-32** Workload cost details

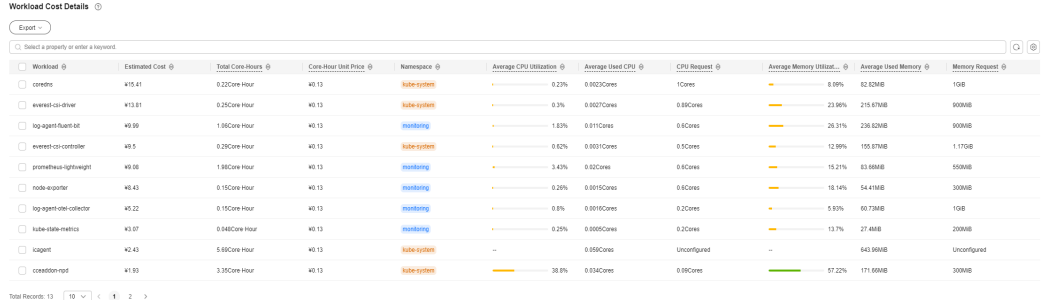

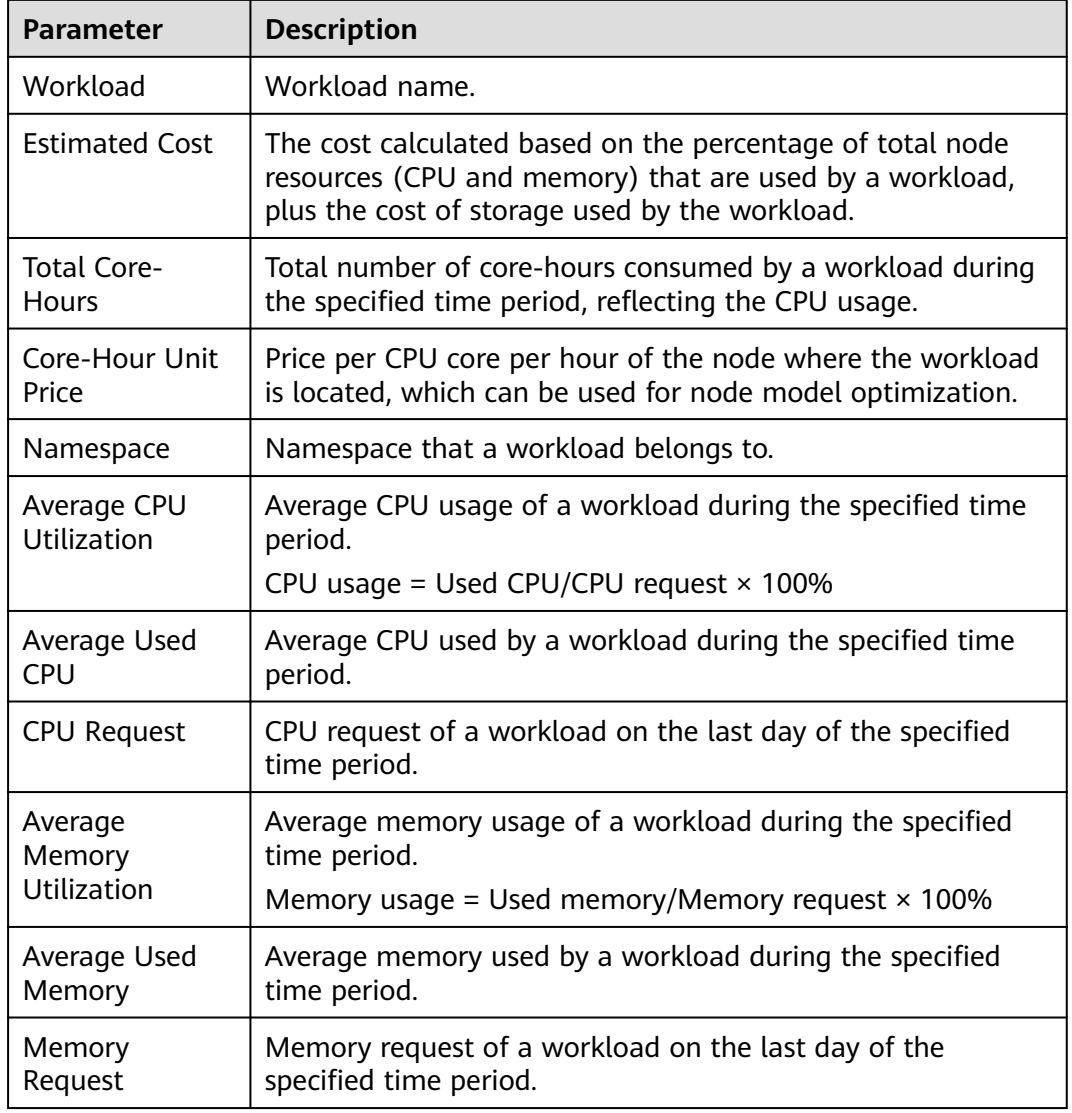

# **12 Namespaces**

# **12.1 Creating a Namespace**

## **Scenario**

A namespace is a collection of resources and objects. Multiple namespaces can be created inside a cluster and isolated from each other. This enables namespaces to share the same cluster Services without affecting each other.

For example, you can deploy workloads in a development environment into one namespace, and deploy workloads in a testing environment into another namespace.

## **Prerequisites**

At least one cluster has been created.

## **Notes and Constraints**

A maximum of 6000 Services can be created in each namespace. The Services mentioned here indicate the Kubernetes Service resources added for workloads.

## **Namespace Types**

Namespaces can be categorized based on how they are created.

- Created automatically: When a cluster is up, the **default**, **kube-public**, **kubesystem**, and **kube-node-lease** namespaces are created by default.
	- **default**: All objects for which no namespace is specified are allocated to this namespace.
	- **kube-public**: Resources in this namespace can be accessed by all users (including unauthenticated users) so that some resources in the cluster can be readable in the entire cluster. This is a reserved Kubernetes namespace. Its common attributes are only conventions but not requirements.
- **kube-system**: All resources created by Kubernetes are in this namespace.
- **kube-node-lease**: Each node has an associated Lease object in this namespace. The object is periodically updated by the node. Both NodeStatus and NodeLease are considered as heartbeats from a node. In versions earlier than v1.13, only NodeStatus is available. The NodeLease feature is introduced in v1.13. NodeLease is more lightweight than NodeStatus. This feature significantly improves the cluster scalability and performance.
- Created manually: You can create namespaces to serve separate purposes. For example, you can create three namespaces, one for a development environment, one for joint debugging environment, and one for test environment. You can also create one namespace for login services and one for game services.
- Service mesh namespace: When ASM is used, namespaces named *istio***system**, **asm-system**, **istio-operator**, and **mantis-system** will be automatically created. These namespaces do not support quota management. Manually creating namespaces with these names will also affect these namespaces.

# **Creating a Namespace on the Console**

- **Step 1** Log in to the CCE console and click the cluster name to access the cluster console.
- **Step 2** Choose **Namespaces** in the navigation pane and click **Create Namespace** in the upper right corner.
- **Step 3** Set namespace parameters based on **Table 12-1**.

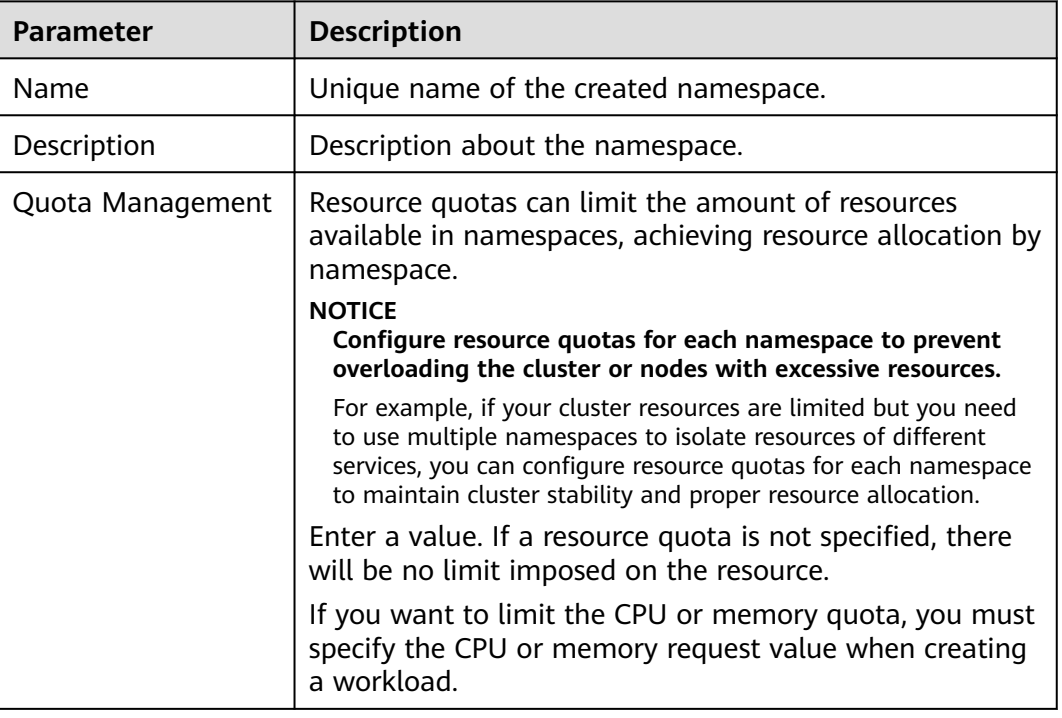

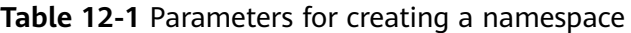

**Step 4** After the configuration is complete, click **OK**.

**----End**

# **Creating a Namespace Using kubectl**

- **Step 1** Use kubectl to access the cluster. For details, see **[Connecting to a Cluster Using](#page-147-0) [kubectl](#page-147-0)**.
- **Step 2** Create a namespace.
	- Method 1: Use a YAML file to configure the namespace and run the **kubectl apply** command to create it.
		- a. Create a **custom-namespace.yaml** file with the following data: apiVersion: v1 kind: Namespace metadata: name: custom-namespace
		- b. Run the following command to create the namespace: kubectl apply -f custom-namespace.yaml

Command output:

namespace/custom-namespace created

- Method 2: Run the **kubectl create namespace** command to create a namespace. kubectl create namespace custom-namespace
- **Step 3** Run the following command to verify the creation: kubectl get namespaces

The **custom-namespace** namespace is displayed in the list.

For more details about how to configure a namespace, see **[Manage Memory,](https://kubernetes.io/docs/tasks/administer-cluster/manage-resources/) [CPU, and API Resources](https://kubernetes.io/docs/tasks/administer-cluster/manage-resources/)**.

**----End**

# **12.2 Managing Namespaces**

## **Using Namespaces**

- When creating a workload, you can select a namespace to isolate resources or users.
- When querying workloads, you can select a namespace to view all workloads in the namespace.

## **Isolating Namespaces**

**Isolating namespaces by environment** 

An application generally goes through the development, joint debugging, and testing stages before it is launched. In this process, the workloads deployed in each environment (stage) are the same, but are logically defined. There are two ways to define them:

– Group them in different clusters for different environments.

Resources cannot be shared among different clusters. In addition, services in different environments can access each other only through load balancing.

– Group them in different namespaces for different environments.

Workloads in the same namespace can be mutually accessed by using the Service name. Cross-namespace access can be implemented by using the Service name or namespace name.

The following figure shows namespaces created for the development, joint debugging, and testing environments, respectively.

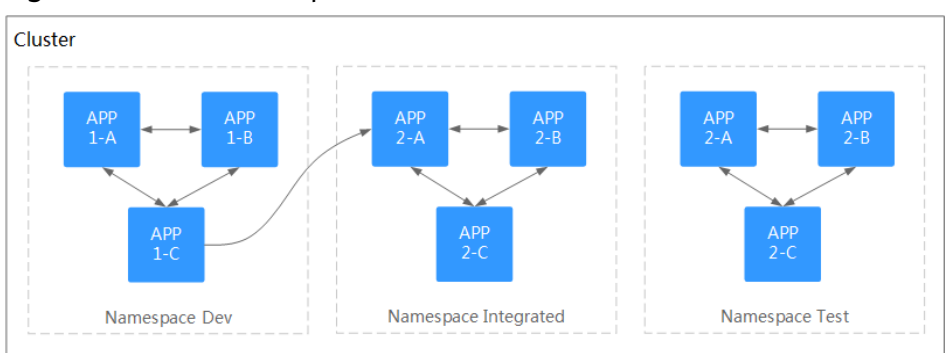

**Figure 12-1** One namespace for one environment

#### **Isolating namespaces by application**

You are advised to use this method if a large number of workloads are deployed in the same environment. For example, in the following figure, different namespaces (APP1 and APP2) are created to logically manage workloads as different groups. Workloads in the same namespace access each other using the Service name, and workloads in different namespaces access each other using the Service name or namespace name.

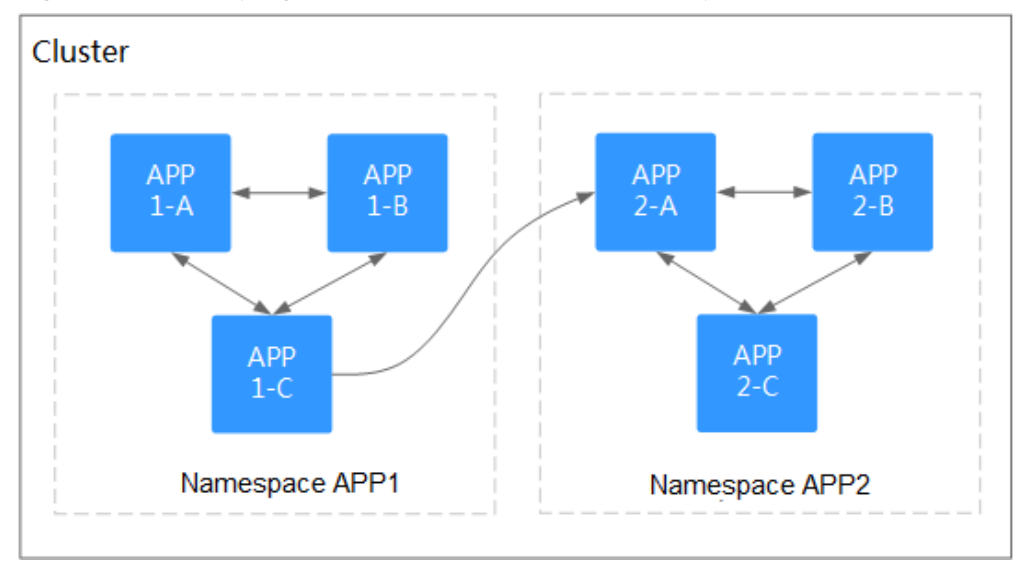

**Figure 12-2** Grouping workloads into different namespaces

## **Managing Namespace Labels**

- **Step 1** Log in to the CCE console and click the cluster name to access the cluster console. In the navigation pane, choose **Namespaces**.
- **Step 2** Locate the row containing the target namespace and choose **More** > **Manage Label** in the **Operation** column.
- **Step 3** In the dialog box that is displayed, the existing labels of the namespace are displayed. Modify the labels as needed.
	- Adding a label: Click the add icon, enter the key and value of the label to be added, and click **OK**.

For example, the key is **project** and the value is **cicd**, indicating that the namespace is used to deploy CICD.

● Deleting a label: Click **Delete** next the label to be deleted and then **OK**.

**Figure 12-3** Adding or deleting a namespace label

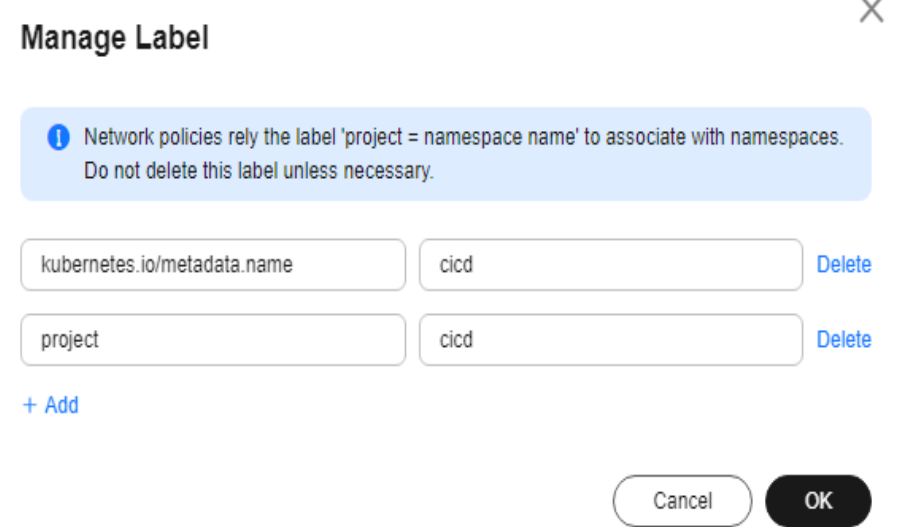

**Step 4** Switch to the **Manage Label** dialog box again and check the modified labels.

**----End**

#### **Enabling Node Affinity in a Namespace**

After node affinity is enabled in a namespace, the workloads newly created in the namespace can be scheduled only to nodes with specific labels. For details, see **[PodNodeSelector](https://kubernetes.io/docs/reference/access-authn-authz/admission-controllers/#podnodeselector)**.

- **Step 1** Log in to the CCE console and click the cluster name to access the cluster console. In the navigation pane, choose **Namespaces**.
- **Step 2** Locate the target namespace and click  $\mathbb Z$  in the **Node Affinity** column.
- **Step 3** In the displayed dialog box, select **Enable** and click **OK**.

After node affinity is enabled, new workloads in the current namespace will be scheduled only to nodes with specified labels. For example, in namespace **test**, the workloads in the namespace can be scheduled only to the node whose label key is **kubelet.kubernetes.io/namespace** and label value is **test**.

**Step 4** You can add specified labels to a node in **Labels and Taints** on the **Nodes** page. For details, see **[Managing Node Labels](#page-367-0)**.

**----End**

## **Deleting a Namespace**

If a namespace is deleted, all resources (such as workloads, jobs, and ConfigMaps) in this namespace will also be deleted. Exercise caution when deleting a namespace.

- **Step 1** Log in to the CCE console and click the cluster name to access the cluster console.
- **Step 2** Choose **Namespaces** in the navigation pane. On the displayed page, click **More** in the row of the target namespace and choose **Delete**.

Follow the prompts to delete the namespace. The default namespaces cannot be deleted.

**----End**

# **12.3 Configuring Resource Quotas**

Kubernetes provides namespaces for you to group resources in a cluster. Namespaces serve different purposes to meet the needs of multiple users, environments, and applications. To prevent resource abuse and ensure cluster reliability, you can configure quotas for resources like CPUs, memory, and pods for each namespace. For details, see **[Resource Quotas](https://kubernetes.io/docs/concepts/policy/resource-quotas/)**.

In clusters of v1.21 or later, the default resource quotas will be created when a namespace is created if you have enabled **enable-resource-quota** in **[Cluster](#page-159-0) [Configuration Management](#page-159-0)**. **Table 12-2** lists the resource quotas based on cluster specifications. You can modify them according to your service requirements.

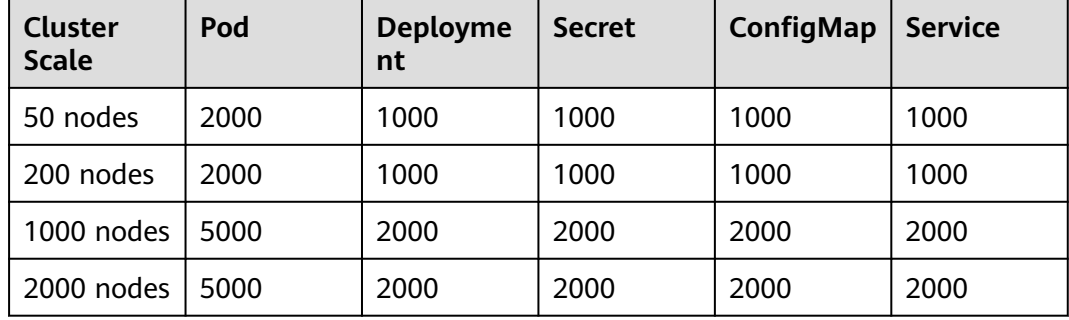

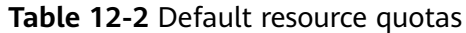

# **Procedure**

- **Step 1** Log in to the CCE console and click the cluster name to access the cluster console.
- **Step 2** In the navigation pane, click **Namespaces**.
- **Step 3** Click **Quota Management** next to the target namespace.

This operation cannot be performed on system namespaces **kube-system** and **kube-public**.

**Step 4** Configure the resource quotas and click **OK**.

## **NOTICE**

- After configuring CPU and memory quotas for a namespace, you must specify the request and limit values of CPU and memory resources when creating a workload. Otherwise, the workload cannot be created. If the quota of a resource is set to **0**, the resource usage is not limited.
- Accumulated quota usage includes the resources used by CCE to create default components, such as the Kubernetes Services (which can be viewed using kubectl) created under the **default** namespace. Therefore, you are advised to set a resource quota greater than expected to reserve resource for creating default components.
- Kubernetes provides optimistic concurrency control (OCC), also known as optimistic locking, for frequent data updates. You can use optimistic locking by defining the **resourceVersion** field. This field is in the object metadata. This field identifies the internal version number of the object. When the object is modified, this field is modified accordingly. You can use kube-apiserver to check whether an object has been modified. When the API server receives an update request containing the **resourceVersion** field, the server compares the requested data with the resource version number of the server. If they are different, the object on the server has been modified when the update is submitted. In this case, the API server returns a conflict error (409). Obtain the server data, modify the data, and submit the data to the server again. Resource quotas limit the total resource usage of each namespace and maintain a record of resource information in the cluster. Enabling resource quotas may result in more resource creation conflicts in high-concurrency scenarios, which can affect the performance of batch resource creation.

**----End**

# <span id="page-1806-0"></span>**13 ConfigMaps and Secrets**

# **13.1 Creating a ConfigMap**

# **Scenario**

A ConfigMap is a type of resource that stores configuration information required by a workload. Its content is user-defined. After creating ConfigMaps, you can use them as files or environment variables in a containerized workload.

ConfigMaps allow you to decouple configuration files from container images to enhance the portability of workloads.

Benefits of ConfigMaps:

- Manage configurations of different environments and services.
- Deploy workloads in different environments. Multiple versions are supported for configuration files so that you can update and roll back workloads easily.
- Quickly import configurations in the form of files to containers.

# **Notes and Constraints**

- The size of a ConfigMap resource file cannot exceed 1 MB.
- ConfigMaps cannot be used in **[static pods](https://kubernetes.io/docs/tasks/configure-pod-container/static-pod/)**.

## **Procedure**

- **Step 1** Log in to the CCE console and click the cluster name to access the cluster console.
- **Step 2** Choose **ConfigMaps and Secrets** in the navigation pane and click **Create ConfigMap** in the upper right corner.
- **Step 3** Configure parameters.

| <b>Parameter</b> | <b>Description</b>                                                                                                    |  |
|------------------|----------------------------------------------------------------------------------------------------|--|
| <b>Name</b>      | Name of the ConfigMap you create, which must be unique in a<br>namespace.                                                         |  |
| Namespac<br>e    | Namespace to which the ConfigMap belongs. If you do not specify<br>this parameter, the value default is used by default.          |  |
| Descriptio<br>n  | Description of the ConfigMap.                                                                                                    |  |
| Data             | Data of a ConfigMap, in the key-value pair format.<br>Click $+$ to add data. The value can be in string, JSON, or YAML<br>format. |  |
| Label            | Label of the ConfigMap. Enter a key-value pair and click Confirm.                                                                 |  |

<span id="page-1807-0"></span>**Table 13-1** Parameters for creating a ConfigMap

#### **Step 4** Click **OK**.

The new ConfigMap is displayed in the ConfigMap list.

**----End**

# **Creating a ConfigMap Using kubectl**

- **Step 1** Use kubectl to access the cluster. For details, see **[Connecting to a Cluster Using](#page-147-0) [kubectl](#page-147-0)**.
- **Step 2** Create a file named **cce-configmap.yaml** and edit it.

#### **vi cce-configmap.yaml**

apiVersion: v1 kind: ConfigMap metadata: name: cce-configmap data: SPECIAL\_LEVEL: Hello SPECIAL\_TYPE: CCE

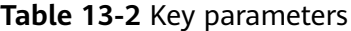

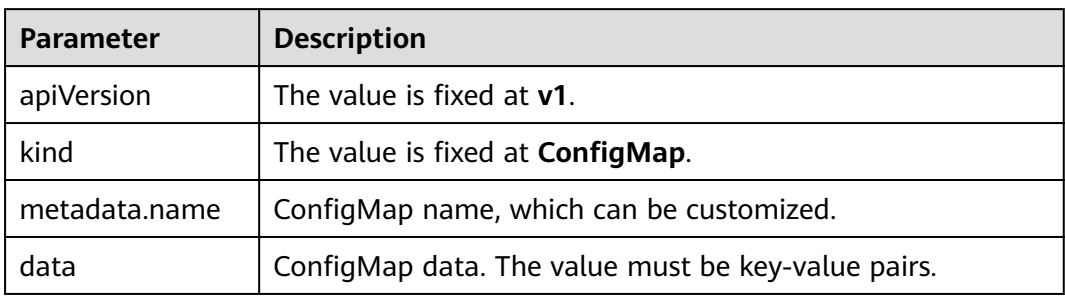

**Step 3** Run the following commands to create a ConfigMap.

#### **kubectl create -f cce-configmap.yaml**

Run the following commands to view the created ConfigMap:

#### **kubectl get cm**

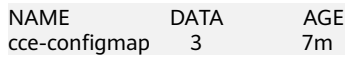

**----End**

# **Related Operations**

After creating a ConfigMap, you can update or delete it as described in **Table 13-3**.

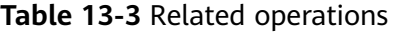

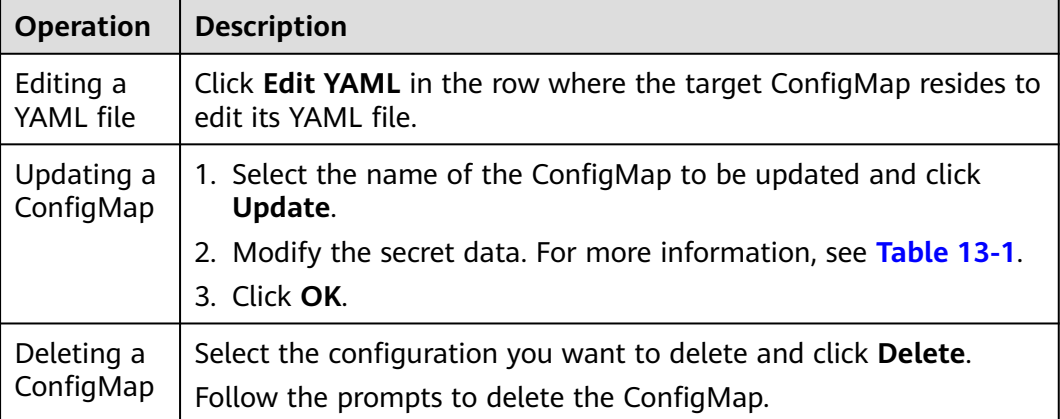

# **13.2 Using a ConfigMap**

After a ConfigMap is created, it can be used in three workload scenarios: environment variables, command line parameters, and data volumes.

- **[Configuring Environment Variables of a Workload](#page-1809-0)**
- **[Configuring Command Line Parameters](#page-1811-0)**
- **[Mounting a ConfigMap to the Workload Data Volume](#page-1813-0)**

The following example shows how to use a ConfigMap.

apiVersion: v1 kind: ConfigMap metadata: name: cce-configmap data: SPECIAL\_LEVEL: Hello SPECIAL\_TYPE: CCE

#### <span id="page-1809-0"></span>**NOTICE**

- When a ConfigMap is used in a workload, the workload and ConfigMap must be in the same cluster and namespace.
- When a ConfigMap is mounted as a data volume and the ConfigMap is updated, Kubernetes updates the data in the data volume at the same time. For a ConfigMap data volume mounted in **[subPath](https://kubernetes.io/docs/concepts/storage/volumes#using-subpath)** mode, Kubernetes cannot automatically update data in the data volume when the ConfigMap is updated.
- When a ConfigMap is used as an environment variable, data is not automatically updated when the ConfigMap is updated. To update the data, restart the pod.

## **Configuring Environment Variables of a Workload**

#### **Using the CCE console**

- **Step 1** Log in to the CCE console and click the cluster name to access the cluster console.
- **Step 2** In the navigation pane, choose **Workloads**. Then, click **Create Workload** in the upper right corner.

When creating a workload, click **Environment Variables** in the **Container Settings** area, and click **Add Variable**.

Added from ConfigMap: Select a ConfigMap to import all of its keys as environment variables.

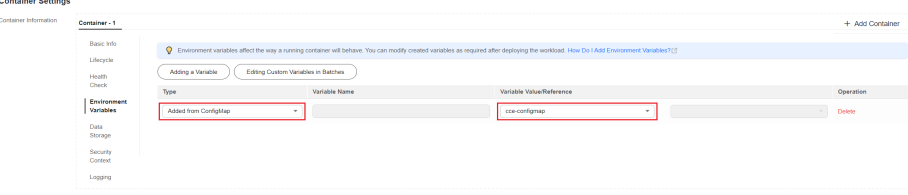

- **Added from ConfigMap key:** Import a key in a ConfigMap as the value of an environment variable.
	- **Variable Name**: name of an environment variable in the workload. The name can be customized and is set to the key name selected in the ConfigMap by default.
	- **Variable Value/Reference**: Select a ConfigMap and the key to be imported. The corresponding value is imported as a workload environment variable.

For example, after you import the value **Hello** of **SPECIAL\_LEVEL** in ConfigMap **cce-configmap** as the value of workload environment variable **SPECIAL\_LEVEL**, an environment variable named **SPECIAL\_LEVEL** with its value **Hello** exists in the container.

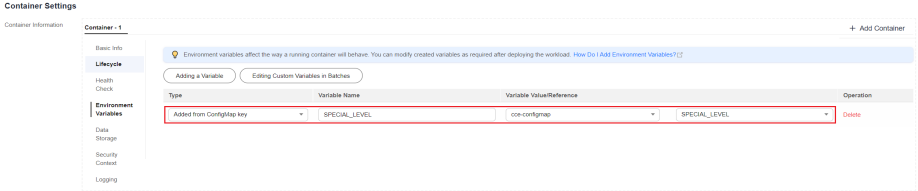

**Step 3** Configure other workload parameters and click **Create Workload**.

After the workload runs properly, **[log in to the container](#page-603-0)** and run the following statement to check whether the ConfigMap has been set as an environment variable of the workload:

printenv SPECIAL\_LEVEL

The example output is as follows:

Hello

**----End**

#### **Using kubectl**

- **Step 1** Use kubectl to access the cluster. For details, see **[Connecting to a Cluster Using](#page-147-0) [kubectl](#page-147-0)**.
- **Step 2** Create a file named **nginx-configmap.yaml** and edit it.

#### **vi nginx-configmap.yaml**

Content of the YAML file:

● **Added from ConfigMap**: To add all data in a ConfigMap to environment variables, use the **envFrom** parameter. The keys in the ConfigMap will become names of environment variables in the workload.

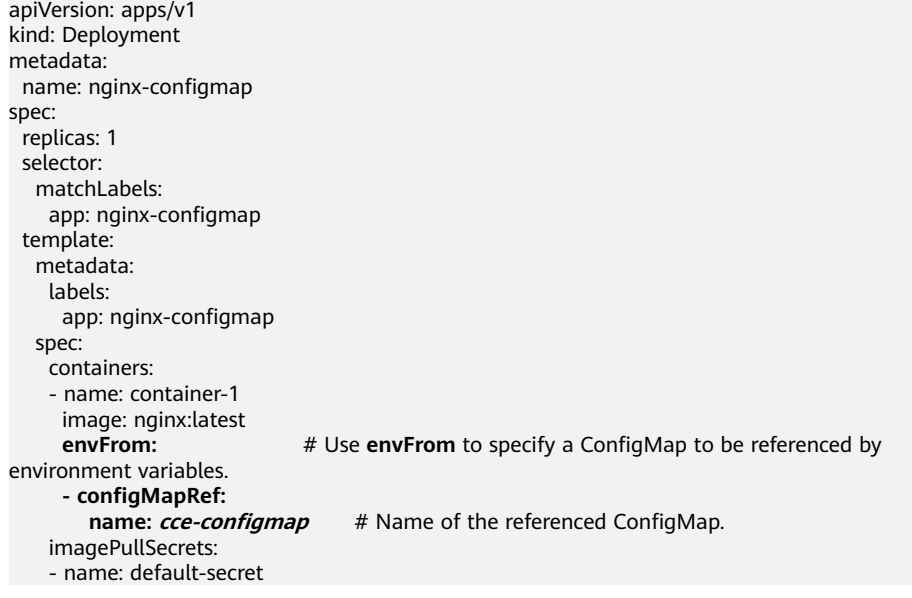

Added from ConfigMap key: When creating a workload, you can use a ConfigMap to set environment variables and use the **valueFrom** parameter to reference the key-value pair in the ConfigMap separately. apiVersion: apps/v1 kind: Deployment metadata: name: nginx-configmap spec: .<br>replicas: 1 selector: matchLabels: app: nginx-configmap template: metadata: labels:

<span id="page-1811-0"></span>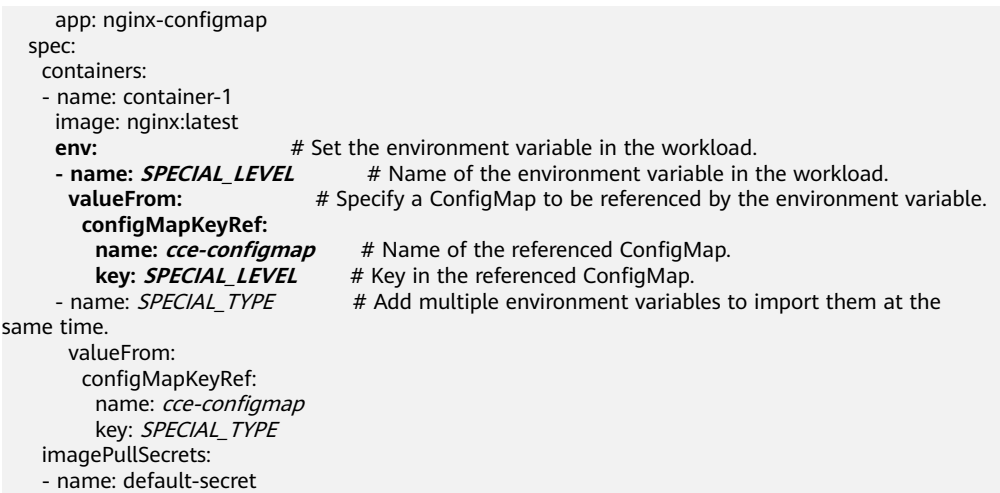

**Step 3** Create a workload.

#### **kubectl apply -f nginx-configmap.yaml**

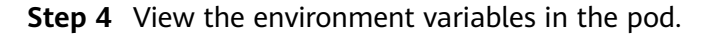

1. Run the following command to view the created pod: kubectl get pod | grep nginx-configmap

Expected output: nginx-configmap<sup>-\*\*\*</sup> 1/1 Running 0 2m18s

2. Run the following command to view the environment variables in the pod: kubectl exec nginx-configmap-\*\*\* -- printenv SPECIAL\_LEVEL SPECIAL\_TYPE

Expected output:

```
Hello
CCE
```
The ConfigMap has been set as environment variables of the workload.

```
----End
```
# **Configuring Command Line Parameters**

You can use a ConfigMap as an environment variable to set commands or parameter values for a container by using the environment variable substitution syntax \$(VAR\_NAME).

## **Using the CCE console**

- **Step 1** Log in to the CCE console and click the cluster name to access the cluster console.
- **Step 2** In the navigation pane, choose **Workloads**. In the dialog box displayed, click **Create Workload** in the upper right corner.

When creating a workload, click **Environment Variables** in the **Container Settings** area, and click **Add Variable**. In this example, select **Added from ConfigMap**.

Added from ConfigMap: Select a ConfigMap to import all of its keys as environment variables.

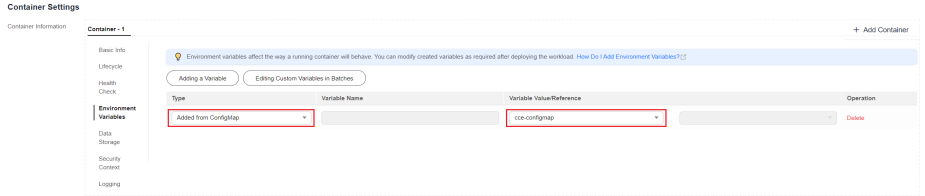

- **Step 3** Click **Lifecycle** in the **Container Settings** area, click the **Post-Start** tab on the right, and set the following parameters:
	- **Processing Method: CLI**

-c

**Command:** Enter the following three command lines. SPECIAL\_LEVEL and SPECIAL TYPE are the environment variable names in the workload, which are key names in the **cce-configmap** ConfigMap. /bin/bash

echo \$SPECIAL\_LEVEL \$SPECIAL\_TYPE > /usr/share/nginx/html/index.html

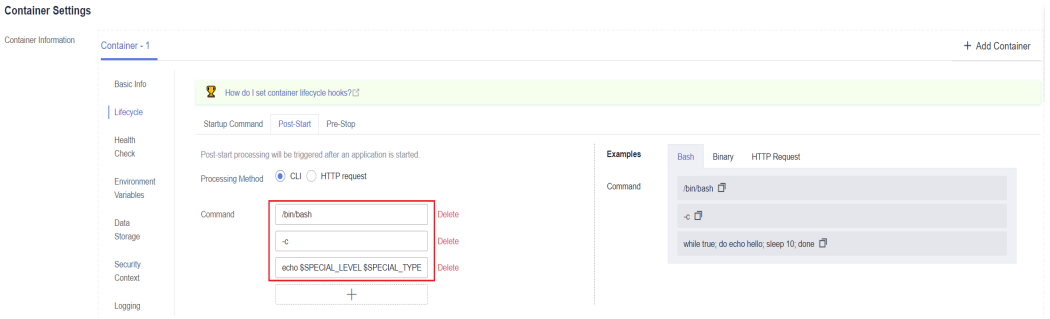

**Step 4** Configure other workload parameters and click **Create Workload**.

After the workload runs properly, **[log in to the container](#page-603-0)** and run the following statement to check whether the ConfigMap has been set as an environment variable of the workload:

cat /usr/share/nginx/html/index.html

The example output is as follows:

Hello CCE

**----End**

#### **Using kubectl**

- **Step 1** Use kubectl to access the cluster. For details, see **[Connecting to a Cluster Using](#page-147-0) [kubectl](#page-147-0)**.
- **Step 2** Create a file named **nginx-configmap.yaml** and edit it.

#### **vi nginx-configmap.yaml**

In the following example, the **cce-configmap** ConfigMap is imported to the workload. SPECIAL\_LEVEL and SPECIAL\_TYPE are the environment variable names in the workload, which are key names in the **cce-configmap** ConfigMap. apiVersion: apps/v1 kind: Deployment metadata: name: nginx-configmap spec:

```
 replicas: 1
  selector:
   matchLabels:
    app: nginx-configmap
  template:
   metadata:
    labels:
     app: nginx-configmap
   spec:
    containers:
     - name: container-1
      image: nginx:latest
      lifecycle:
       postStart:
        exec:
        command: [ "/bin/sh", "-c", "echo $SPECIAL_LEVEL $SPECIAL_TYPE > /usr/share/nginx/html/
index.html" ]
      envFrom: # Use envFrom to specify a ConfigMap to be referenced by environment 
variables.
      - configMapRef:
       name: cce-configmap # Name of the referenced ConfigMap.
    imagePullSecrets:
     - name: default-secret
```
**Step 3** Create a workload.

#### **kubectl apply -f nginx-configmap.yaml**

**Step 4** Wait until the workload runs properly. Then, data will be added the **/usr/share/ nginx/html/index.html** file in the container.

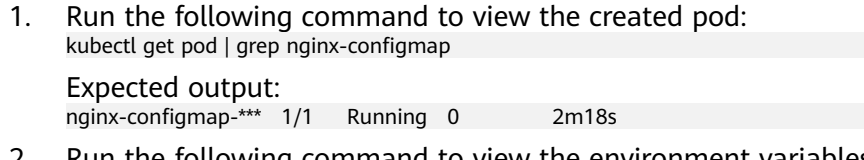

2. Run the following command to view the environment variables in the pod: kubectl exec nginx-configmap-\*\*\* -- cat /usr/share/nginx/html/index.html

Expected output: Hello CCE

**----End**

# **Mounting a ConfigMap to the Workload Data Volume**

The data stored in a ConfigMap can be referenced in a volume of type ConfigMap. You can mount such a volume to a specified container path. The platform supports the separation of workload codes and configuration files. ConfigMap volumes are used to store workload configuration parameters. Before that, create ConfigMaps in advance. For details, see **[Creating a ConfigMap](#page-1806-0)**.

## **Using the CCE console**

- **Step 1** Log in to the CCE console and click the cluster name to access the cluster console.
- **Step 2** In the navigation pane, choose **Workloads**. In the dialog box displayed, click **Create Workload** in the upper right corner.

When creating a workload, click **Data Storage** in the **Container Settings** area. Click **Add Volume** and select **ConfigMap** from the drop-down list.

**Step 3** Select parameters for mounting a ConfigMap volume, as shown in **[Table 13-4](#page-1814-0)**.

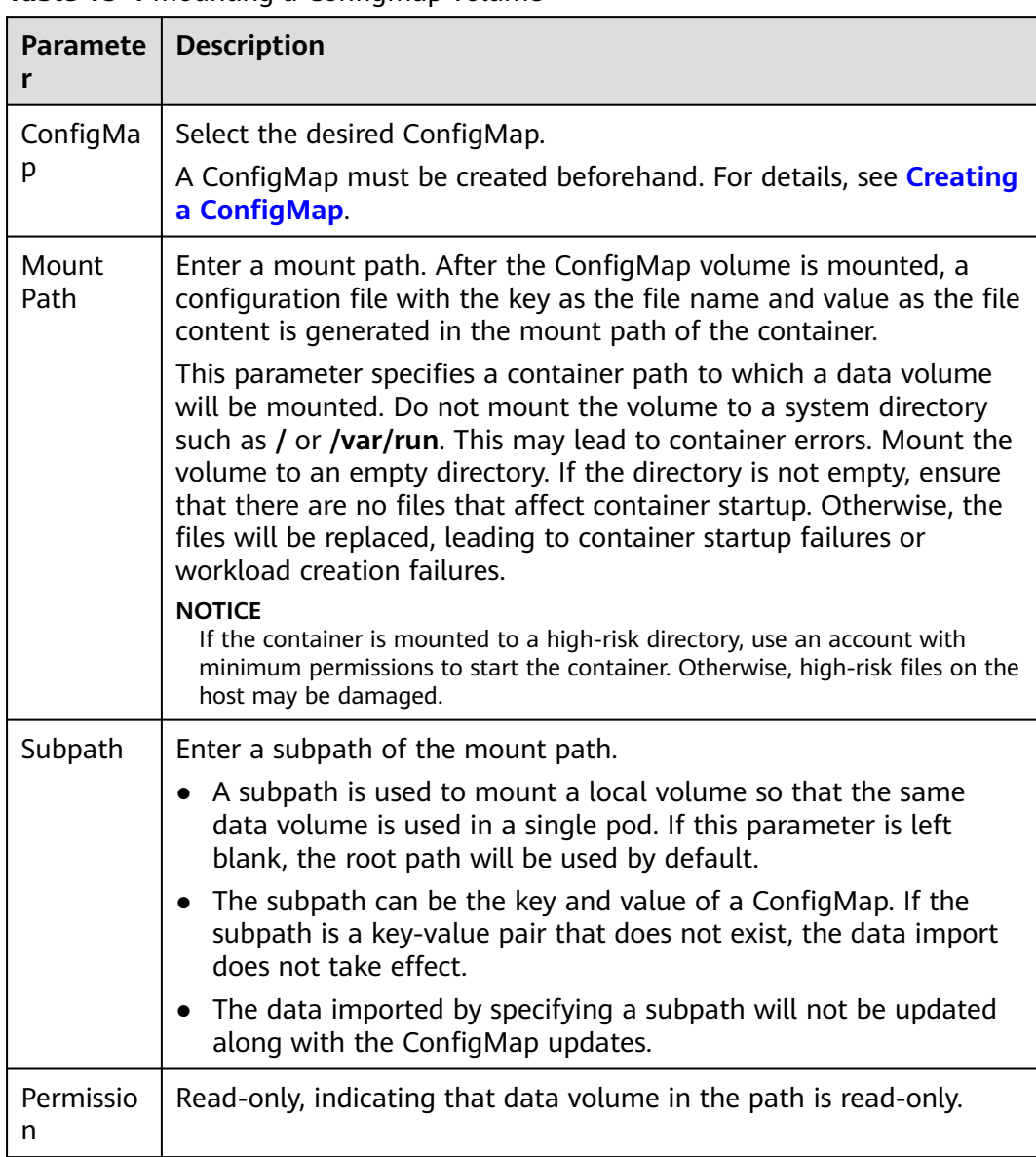

#### <span id="page-1814-0"></span>**Table 13-4** Mounting a ConfigMap volume

#### **Figure 13-1** Mounting a ConfigMap to a workload data volume

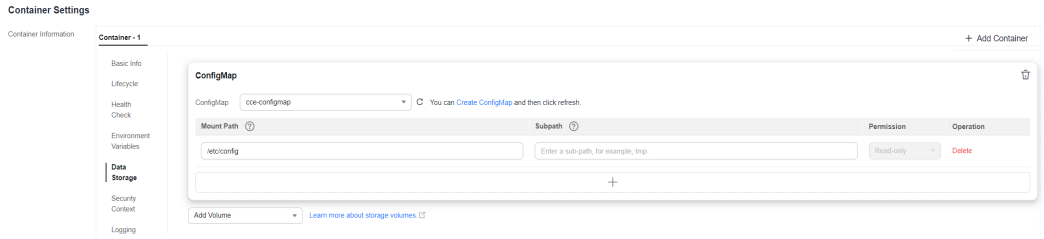

#### **Step 4** After the configuration, click **Create Workload**.

After the workload runs properly, the **SPECIAL\_LEVEL** and **SPECIAL\_TYPE** files will be generated in the **/etc/config** directory in this example. The contents of the files are **Hello** and **CCE**, respectively.

**[Access the container](#page-603-0)** and run the following statement to view the **SPECIAL\_LEVEL** or **SPECIAL\_TYPE** file in the container:

cat /etc/config/SPECIAL\_LEVEL

Expected output:

Hello

**----End**

#### **Using kubectl**

- **Step 1** Use kubectl to access the cluster. For details, see **[Connecting to a Cluster Using](#page-147-0) [kubectl](#page-147-0)**.
- **Step 2** Create a file named **nginx-configmap.yaml** and edit it.

#### **vi nginx-configmap.yaml**

As shown in the following example, after the ConfigMap volume is mounted, a configuration file with the key as the file name and value as the file content is generated in the **/etc/config** directory of the container.

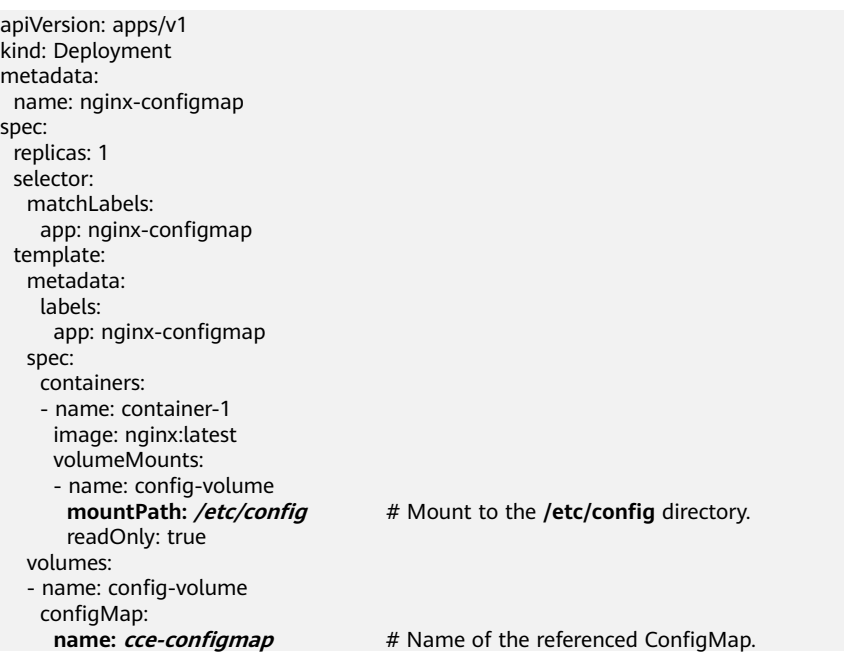

#### **Step 3** Create a workload.

#### **kubectl apply -f nginx-configmap.yaml**

**Step 4** After the workload runs properly, the **SPECIAL\_LEVEL** and **SPECIAL\_TYPE** files will be generated in the **/etc/config** directory. The contents of the files are **Hello** and **CCE**, respectively.

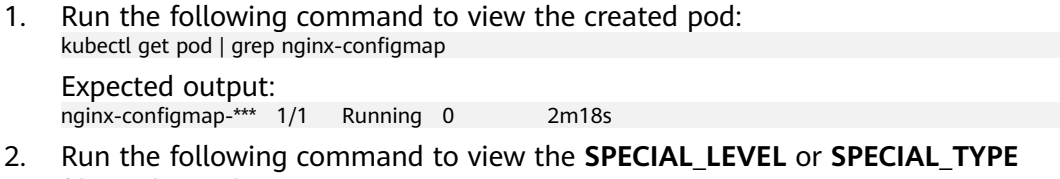

file in the pod: kubectl exec nginx-configmap-\*\*\* -- cat /etc/config/SPECIAL\_LEVEL Expected output:

Hello

**----End**

# <span id="page-1816-0"></span>**13.3 Creating a Secret**

# **Scenario**

A secret is a type of resource that holds sensitive data, such as authentication and key information. Its content is user-defined. After creating secrets, you can use them as files or environment variables in a containerized workload.

# **Notes and Constraints**

Secrets cannot be used in **[static pods](https://kubernetes.io/docs/tasks/configure-pod-container/static-pod/)**.

# **Procedure**

- **Step 1** Log in to the CCE console and click the cluster name to access the cluster console.
- **Step 2** Choose **ConfigMaps and Secrets** in the navigation pane, click the **Secrets** tab, and click **Create Secret** in the upper right corner.
- **Step 3** Configure parameters.

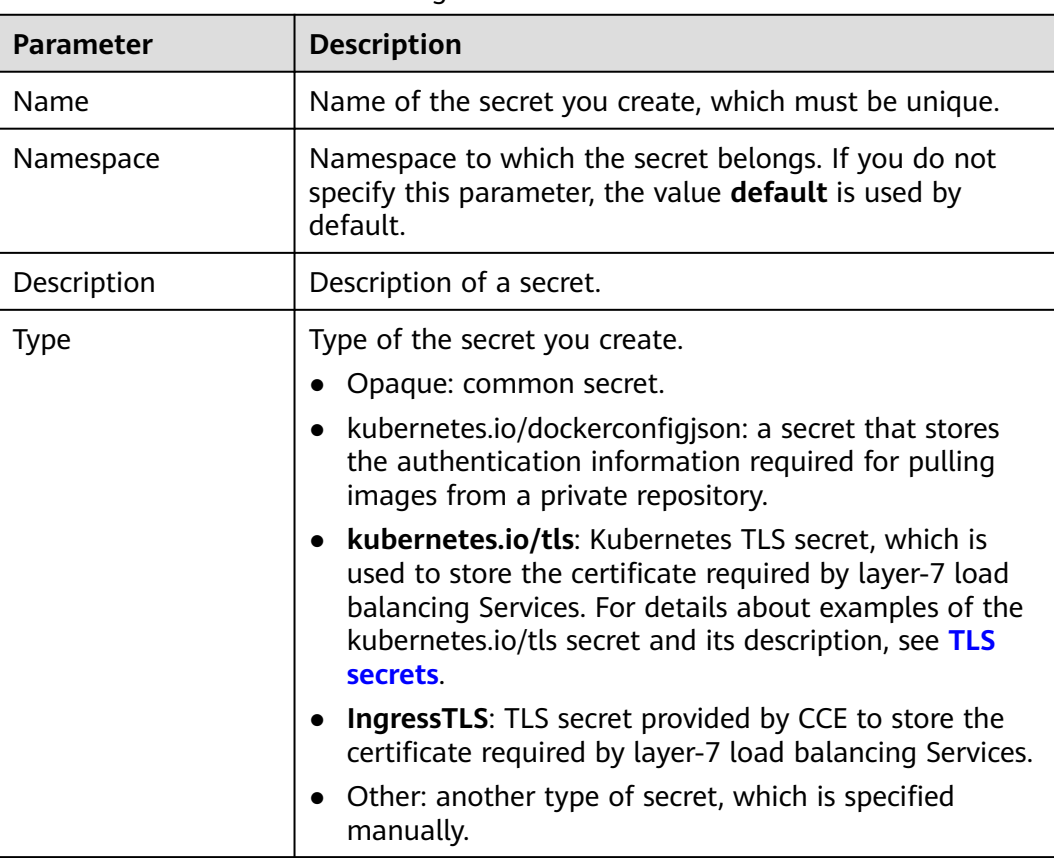

**Table 13-5** Parameters for creating a secret

<span id="page-1817-0"></span>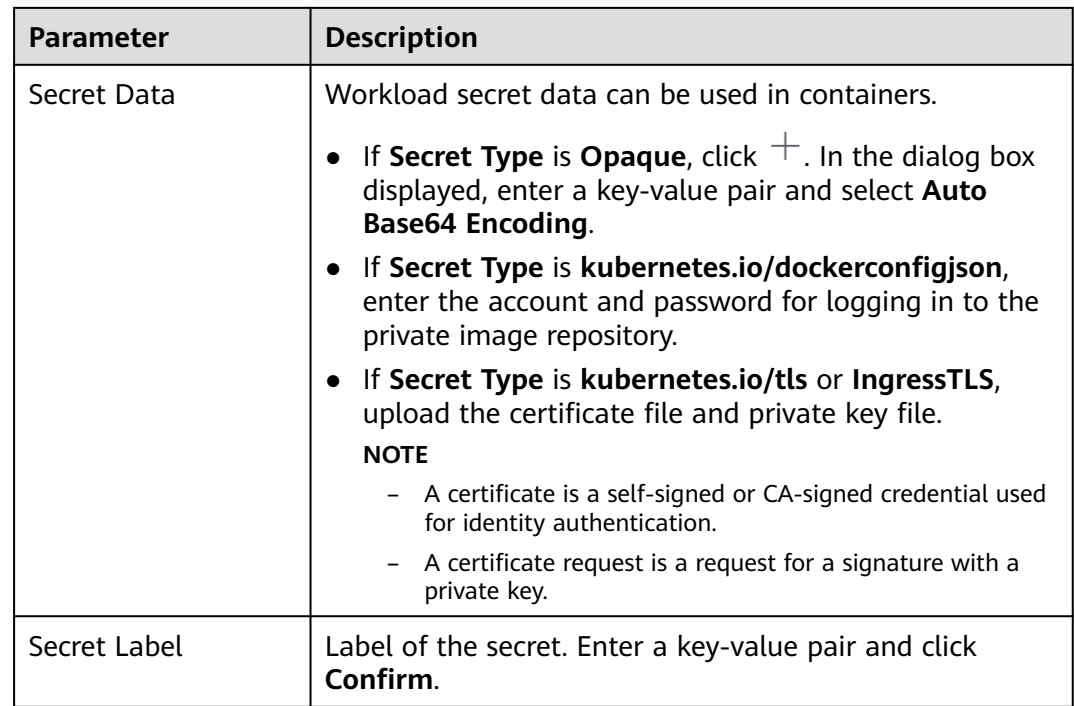

#### **Step 4** Click **OK**.

The new secret is displayed in the key list.

**----End**

# **Secret Resource File Configuration Example**

This section describes configuration examples of secret resource description files.

Opaque type

The **secret.yaml** file is defined as shown below. The **data** field is filled in as a key-value pair, and the **value** field must be encoded using Base64. For details about the Base64 encoding method, see **[Base64 Encoding](#page-1819-0)**.

apiVersion: v1 kind: Secret metadata: name: mysecret #Secret name namespace: default #Namespace. The default value is **default**. data **<your\_key>: <your\_value>** # Enter a key-value pair. The value must be encoded using Base64. **type: Opaque**

kubernetes.io/dockerconfigjson type

The **secret.yaml** file is defined as shown below. The value of **.dockerconfigjson** must be encoded using Base64. For details, see **[Base64](#page-1819-0) [Encoding](#page-1819-0)**.

```
apiVersion: v1
kind: Secret
metadata:
name: mysecret #Secret name
 namespace: default #Namespace. The default value is default.
data:
  .dockerconfigjson: eyJh***** # Content encoded using Base64.
type: kubernetes.io/dockerconfigjson
```
To obtain the **.dockerconfigjson** content, perform the following steps:

- a. Obtain the following login information of the image repository.
	- **E** Image repository address: The section uses *address* as an example. Replace it with the actual address.
	- Username: The section uses *username* as an example. Replace it with the actual username.
	- Password: The section uses *password* as an example. Replace it with the actual password.
- b. Use Base64 to encode the key-value pair *username:password* and fill the encoded content in **3**.

echo -n "username:password" | base64

Command output: dXNlcm5hbWU6cGFzc3dvcmQ=

c. Use Base64 to encode the following JSON content: echo -n '{"auths":{"**address**": {"username":"**username**","password":"**password**","auth":"**dXNlcm5hbWU6cGFzc3dvcmQ=**"}}}' | base64

#### Command output:

eyJhdXRocyI6eyJhZGRyZXNzIjp7InVzZXJuYW1lIjoidXNlcm5hbWUiLCJwYXNzd29yZCI6InBhc3N3b3J kIiwiYXV0aCI6ImRYTmxjbTVoYldVNmNHRnpjM2R2Y21RPSJ9fX0=

The encoded content is the **.dockerconfigjson** content.

kubernetes.io/tls type

The value of **tls.crt** and **tls.key** must be encoded using Base64. For details, see **[Base64 Encoding](#page-1819-0)**.

```
kind: Secret
apiVersion: v1
metadata:
name: mysecret #Secret name
 namespace: default #Namespace. The default value is default.
data:
 tls.crt: LS0tLS1CRU*****FURS0tLS0t # Certificate content, which must be encoded using Base64.
 tls.key: LS0tLS1CRU*****VZLS0tLS0= # Private key content, which must be encoded using Base64.
type: kubernetes.io/tls
```
IngressTLS type

The value of **tls.crt** and **tls.key** must be encoded using Base64. For details, see **[Base64 Encoding](#page-1819-0)**.

```
kind: Secret
apiVersion: v1
metadata:
name: mysecret #Secret name
namespace: default #Namespace. The default value is default.
data:
  tls.crt: LS0tLS1CRU*****FURS0tLS0t # Certificate content, which must be encoded using Base64.
  tls.key: LS0tLS1CRU*****VZLS0tLS0= # Private key content, which must be encoded using Base64.
type: IngressTLS
```
# **Creating a Secret Using kubectl**

- **Step 1** Use kubectl to access the cluster. For details, see **[Connecting to a Cluster Using](#page-147-0) [kubectl](#page-147-0)**.
- **Step 2** Create and edit the Base64-encoded **cce-secret.yaml** file.

# echo -n "content to be encoded" | base64 \*\*\*\*\*\*

#### <span id="page-1819-0"></span>**vi cce-secret.yaml**

The following YAML file uses the Opaque type as an example. For details about other types, see **[Secret Resource File Configuration Example](#page-1817-0)**.

apiVersion: v1 kind: Secret metadata: name: mysecret type: Opaque data: **<your\_key>: <your\_value>** # Enter a key-value pair. The value must be encoded using Base64.

#### **Step 3** Create a secret.

#### **kubectl create -f cce-secret.yaml**

You can query the secret after creation.

#### **kubectl get secret -n default**

**----End**

## **Related Operations**

After creating a secret, you can update or delete it as described in **Table 13-6**.

#### $\Box$  Note

The secret list contains system secret resources that can be queried only. The system secret resources cannot be updated or deleted.

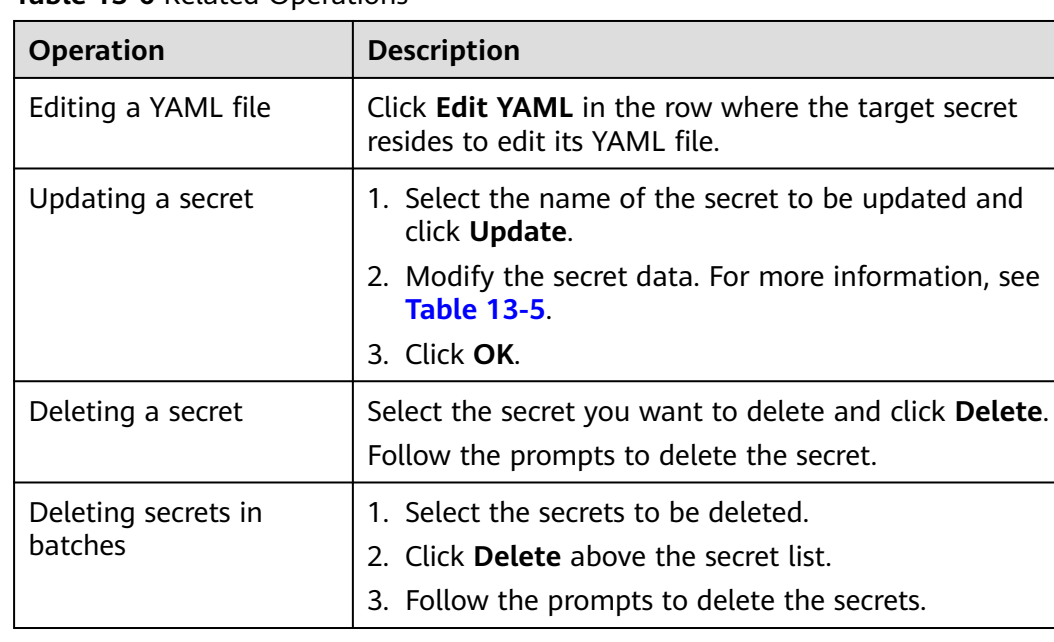

#### **Table 13-6** Related Operations

## **Base64 Encoding**

To Base64-encode a string, run the **echo -n content to be encoded | base64** command. The following is an example:

root@ubuntu:~# echo -n "content to be encoded" | base64

# **13.4 Using a Secret**

\*\*\*\*\*\*

After secrets are created, they can be mounted as data volumes or be exposed as environment variables to be used by a container in a pod.

## **NOTICE**

Do not perform any operation on the following secrets. For details, see **[Cluster](#page-1826-0) [Secrets](#page-1826-0)**.

- Do not operate secrets under kube-system.
- Do not operate default-secret and paas.elb in any of the namespaces. The default-secret is used to pull the private image of SWR, and the paas.elb is used to connect the service in the namespace to the ELB service.
- **Configuring Environment Variables of a Workload**
- **[Configuring the Data Volume of a Workload](#page-1823-0)**

The following example shows how to use a secret.

apiVersion: v1 kind: Secret metadata: name: mysecret type: Opaque data: username: \*\*\*\*\*\* #The value must be Base64-encoded. password: \*\*\*\*\*\* #The value must be encoded using Base64.

#### **NOTICE**

- When a secret is used in a pod, the pod and secret must be in the same cluster and namespace.
- When a secret is updated, Kubernetes updates the data in the data volume at the same time.

However, when a secret data volume mounted in **[subPath](https://kubernetes.io/docs/concepts/storage/volumes/#using-subpath)** mode is updated, Kubernetes cannot automatically update the data in the data volume.

## **Configuring Environment Variables of a Workload**

#### **Using the CCE console**

- **Step 1** Log in to the CCE console and click the cluster name to access the cluster console.
- **Step 2** In the navigation pane, choose **Workloads**. In the dialog box displayed, click **Create Workload** in the upper right corner.

When creating a workload, click **Environment Variables** in the **Container Settings** area, and click **Add Variable**.

Added from secret: Select a secret and import all keys in the secret as environment variables.

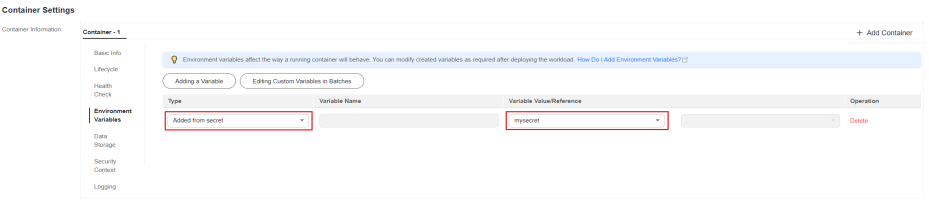

- Added from secret key: Import the value of a key in a secret as the value of an environment variable.
	- **Variable Name**: name of an environment variable in the workload. The name can be customized and is set to the key name selected in the secret by default.
	- **Variable Value/Reference**: Select a secret and the key to be imported. The corresponding value is imported as a workload environment variable.

For example, after you import the value of **username** in secret **mysecret** as the value of workload environment variable **username**, an environment variable named **username** exists in the container.

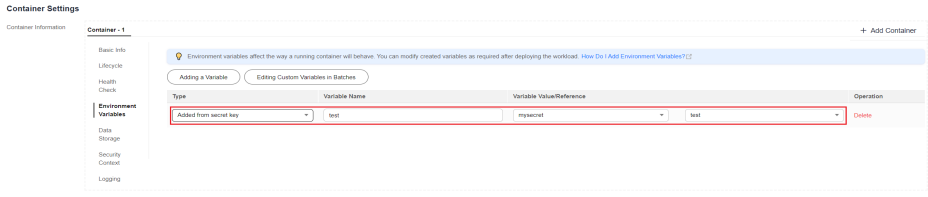

**Step 3** Configure other workload parameters and click **Create Workload**.

After the workload runs properly, **[log in to the container](#page-603-0)** and run the following statement to check whether the secret has been set as an environment variable of the workload:

printenv username

If the output is the same as the content in the secret, the secret has been set as an environment variable of the workload.

**----End**

#### **Using kubectl**

- **Step 1** Use kubectl to access the cluster. For details, see **[Connecting to a Cluster Using](#page-147-0) [kubectl](#page-147-0)**.
- **Step 2** Create a file named **nginx-secret.yaml** and edit it.

#### **vi nginx-secret.yaml**

Content of the YAML file:

● **Added from secret**: To add all data in a secret to environment variables, use the **envFrom** parameter. The keys in the secret will become names of environment variables in a workload. apiVersion: apps/v1 kind: Deployment metadata: name: nginx-secret

```
spec:
  replicas: 1
  selector:
  matchLabels:
     app: nginx-secret
  template:
   metadata:
    labels:
     app: nginx-secret
   spec:
    containers:
     - name: container-1
      image: nginx:latest
      envFrom: # Use envFrom to specify a secret to be referenced by environment 
variables.
      - secretRef:
        name: mysecret # Name of the referenced secret.
     imagePullSecrets:
    - name: default-secret
Added from secret key: When creating a workload, you can use a secret to
set environment variables and use the valueFrom parameter to reference the
key-value pair in the secret separately.
apiVersion: apps/v1
kind: Deployment
metadata:
 name: nginx-secret
spec:
  replicas: 1
  selector:
   matchLabels:
    app: nginx-secret
  template:
   metadata:
    labels:
      app: nginx-secret
   spec:
    containers:
     - name: container-1
      image: nginx:latest
     env: # Set the environment variable in the workload.<br>- name: SECRET USERNAME # Name of the environment variable
                                           - name: SECRET_USERNAME # Name of the environment variable in the workload.
      valueFrom: # Use valueFrom to specify a secret to be referenced by environment
variables.
         secretKeyRef:
         name: mysecret # Name of the referenced secret.
     key: username # Key in the referenced secret.<br>ame: SECRET PASSWORD # Add multiple env
                                          # Add multiple environment variables to import them at
the same time.
       valueFrom:
        secretKeyRef:
          name: mysecret
          key: password
     imagePullSecrets:
     - name: default-secret
```
**Step 3** Create a workload.

#### **kubectl apply -f nginx-secret.yaml**

- **Step 4** View the environment variables in the pod.
	- 1. Run the following command to view the created pod: kubectl get pod | grep nginx-secret Expected output: nginx-secret-\*\*\* 1/1 Running 0 2m18s
	- 2. Run the following command to view the environment variables in the pod: kubectl exec nginx-secret-\*\*\* -- printenv SPECIAL\_USERNAME SPECIAL\_PASSWORD

If the output is the same as the content in the secret, the secret has been set as an environment variable of the workload.

**----End**

# <span id="page-1823-0"></span>**Configuring the Data Volume of a Workload**

You can mount a secret as a volume to the specified container path. Contents in a secret are user-defined. Before that, create a secret. For details, see **[Creating a](#page-1816-0) [Secret](#page-1816-0)**.

#### **Using the CCE console**

- **Step 1** Log in to the CCE console and click the cluster name to access the cluster console.
- **Step 2** Choose **Workloads** in the navigation pane. In the right pane, click the **Deployments** tab. Click **Create Workload** in the upper right corner.

When creating a workload, click **Data Storage** in the **Container Settings** area. Click **Add Volume** and select **Secret** from the drop-down list.

**Step 3** Select parameters for mounting a secret volume, as shown in **Table 13-7**.

| <b>Paramete</b> | <b>Description</b>                                                                                                    |
|-----------------|----------------------------------------------------------------------------------------------------|
| Secret          | Select the desired secret.                                                                                                    |
|                 | A secret must be created beforehand. For details, see <b>Creating a</b><br>Secret.                                                                                                    |
| Mount<br>Path   | Enter a mount path. After the secret volume is mounted, a secret<br>file with the key as the file name and value as the file content is<br>generated in the mount path of the container.                                                                                                    |
|                 | This parameter specifies a container path to which a data volume<br>will be mounted. Do not mount the volume to a system directory<br>such as / or /var/run. This may lead to container errors. Mount the<br>volume to an empty directory. If the directory is not empty, ensure<br>that there are no files that affect container startup. Otherwise, the<br>files will be replaced, leading to container startup failures or<br>workload creation failures. |
|                 | <b>NOTICE</b><br>If the container is mounted to a high-risk directory, use an account with<br>minimum permissions to start the container. Otherwise, high-risk files on the<br>host may be damaged.                                                                                                    |

**Table 13-7** Mounting a secret volume

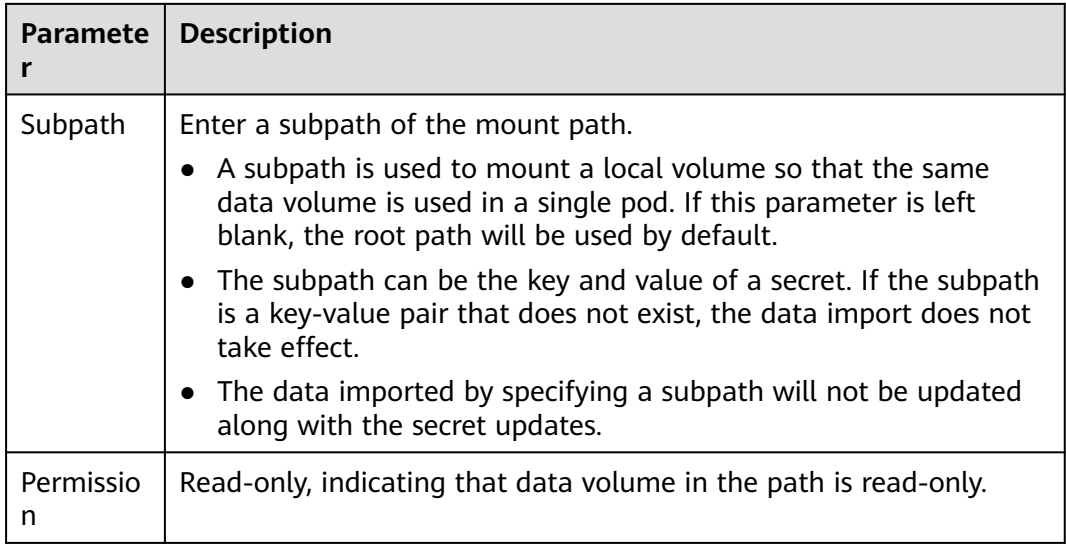

#### **Figure 13-2** Mounting a secret to a workload data volume

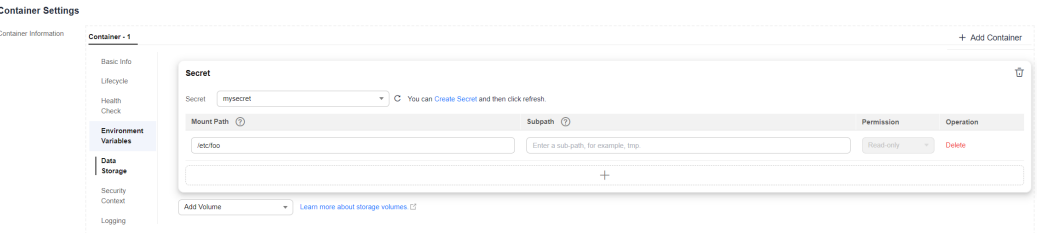

**Step 4** After the configuration, click **Create Workload**.

After the workload runs properly, the **username** and **password** files will be generated in the **/etc/foo** directory in this example. The contents of the files are secret values.

**[Access the container](#page-603-0)** and run the following statement to view the **username** or **password** file in the container:

cat /etc/foo/username

The expected output is the same as the content in the secret.

**----End**

#### **Using kubectl**

- **Step 1** Use kubectl to access the cluster. For details, see **[Connecting to a Cluster Using](#page-147-0) [kubectl](#page-147-0)**.
- **Step 2** Create a file named **nginx-secret.yaml** and edit it.

#### **vi nginx-secret.yaml**

In the following example, the username and password in the **mysecret** secret are saved in the **/etc/foo** directory as files. apiVersion: apps/v1 kind: Deployment metadata: name: nginx-secret

```
spec:
  replicas: 1
  selector:
  matchLabels:
     app: nginx-secret
  template:
   metadata:
    labels:
      app: nginx-secret
   spec:
     containers:
     - name: container-1
      image: nginx:latest
      volumeMounts:
     - name: foo<br>mountPath: /etc/foo
                                    # Mount to the /etc/foo directory.
       readOnly: true
   volumes:
    - name: foo
     secret:
     secretName: mysecret # Name of the referenced secret.
```
You can also use the **items** field to control the mapping path of secret keys. For example, store username in the **/etc/foo/my-group/my-username** directory in the container.

#### $\Box$  note

- If you use the **items** field to specify the mapping path of the secret keys, the keys that are not specified will not be created as files. For example, if the **password** key in the following example is not specified, the file will not be created.
- If you want to use all keys in a secret, you must list all keys in the **items** field.
- All keys listed in the **items** field must exist in the corresponding secret. Otherwise, the volume is not created.

```
apiVersion: apps/v1
kind: Deployment
metadata:
 name: nginx-secret
spec:
  replicas: 1
  selector:
   matchLabels:
    app: nginx-secret
  template:
   metadata:
    labels:
      app: nginx-secret
   spec:
     containers:
     - name: container-1
      image: nginx:latest
      volumeMounts:
    - name: foo<br>mountPath: /etc/foo
                                  # Mount to the /etc/foo directory.
       readOnly: true
   volumes:
   - name: foo
     secret:
     secretName: mysecret # Name of the referenced secret.
      items:
     - key: username # Name of the referenced key.
      path: my-group/my-username # Mapping path of the secret key
```
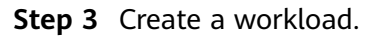

#### **kubectl apply -f nginx-secret.yaml**

- <span id="page-1826-0"></span>**Step 4** After the workload runs properly, the **username** and **password** files will be generated in the **/etc/foo** directory.
	- 1. Run the following command to view the created pod: kubectl get pod | grep nginx-secret Expected output:

nginx-secret-\*\*\* 1/1 Running 0 2m18s

2. Run the following command to view the **username** or **password** file in the pod:

kubectl exec nginx-secret-\*\*\* -- cat /etc/foo/username

The expected output is the same as the content in the secret.

```
----End
```
# **13.5 Cluster Secrets**

By default, CCE creates the following secrets in each namespace:

- default-secret
- paas.elb
- default-token-xxxxx (xxxxx is a random number.)

The functions of these secrets are described as follows.

# **default-secret**

The type of **default-secret** is **kubernetes.io/dockerconfigjson**. The data is the credential for logging in to the SWR image repository and is used to pull images from SWR. To pull an image from SWR when creating a workload on CCE, set **imagePullSecrets** to **default-secret**.

apiVersion: v1 kind: Pod metadata: name: nginx spec: containers: - image: nginx:alpine name: container-0 resources: limits: cpu: 100m memory: 200Mi requests: cpu: 100m memory: 200Mi imagePullSecrets: - name: default-secret

The data of **default-secret** is updated periodically, and the current data will expire after a certain period of time. You can run the **describe** command to view the expiration time in default-secret.

#### **NOTICE**

Use default-secret directly instead of copying the secret content to create a new one. The credential in the copied secret will expire and the image cannot be pulled.

\$ kubectl describe secret default-secret Name: default-secret Namespace: default Labels: secret-generated-by=cce Annotations: temporary-ak-sk-expires-at: 2021-11-26 20:55:31.380909 +0000 UTC

Type: kubernetes.io/dockerconfigjson

Data ==== .dockerconfigjson: 347 bytes

#### **paas.elb**

The **paas.elb** data stores a temporary AK/SK that is used when a node is created or a load balancer is automatically created. The **paas.elb** data is updated periodically and has a specific time limit before it expires.

In practice, you will not directly use **paas.elb**. Do not delete it, as doing so will result in the failure of creating a node or load balancer.

## **default-token-xxxxx**

By default, Kubernetes creates a service account named **default** for each namespace. **default-token-xxxxx** is the key of the service account, and **xxxxx** is a random number.

#### $\Box$  Note

In clusters v1.25 or later, a secret is not created automatically for each ServiceAccount. For details, see **[Service Account Token Security Improvement](#page-2137-0)**.

\$ kubectl get sa NAME SECRETS AGE default 1 30d \$ kubectl describe sa default Name: default Namespace: default Labels: <none> Annotations: <none> Image pull secrets: <none> Mountable secrets: default-token-xxxxx Tokens: default-token-xxxxx Events: <none>

# **14 Add-ons**

# **14.1 Overview**

CCE provides multiple types of add-ons to extend cluster functions and meet feature requirements. You can install add-ons as required.

## **NOTICE**

CCE uses Helm charts to deploy add-ons. To modify or upgrade an add-on, perform operations on the **Add-ons** page or use open add-on management APIs. Do not directly modify resources related to add-ons in the background. Otherwise, add-on exceptions or other unexpected problems may occur.

Add-on pods are prioritized over service pods. When cluster resources are limited, the add-on pods can use resources that would otherwise be allocated to service pods. This may result in the eviction of service pods.

# **Scheduling and Elasticity Add-ons**

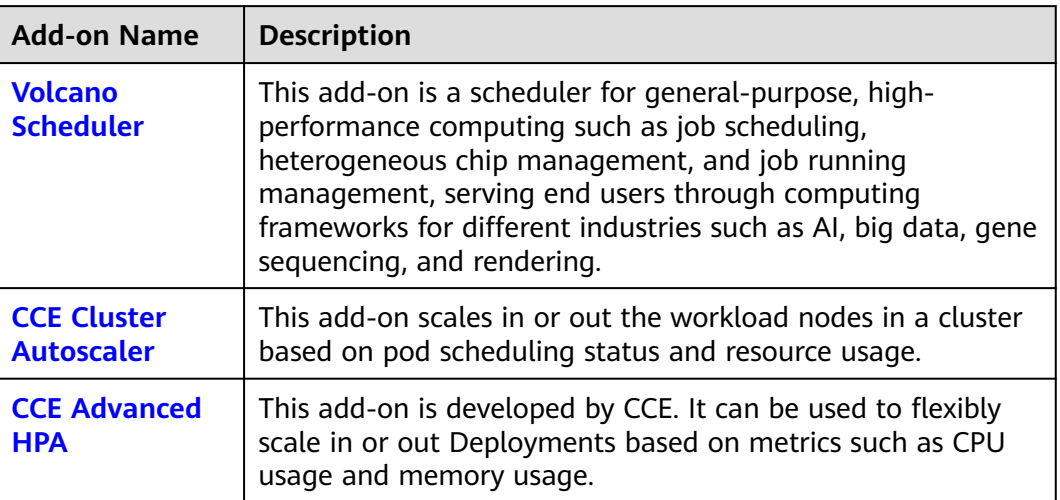

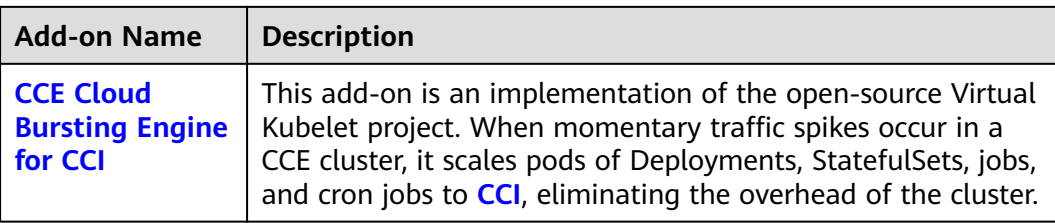

# **Cloud Native Observability Add-ons**

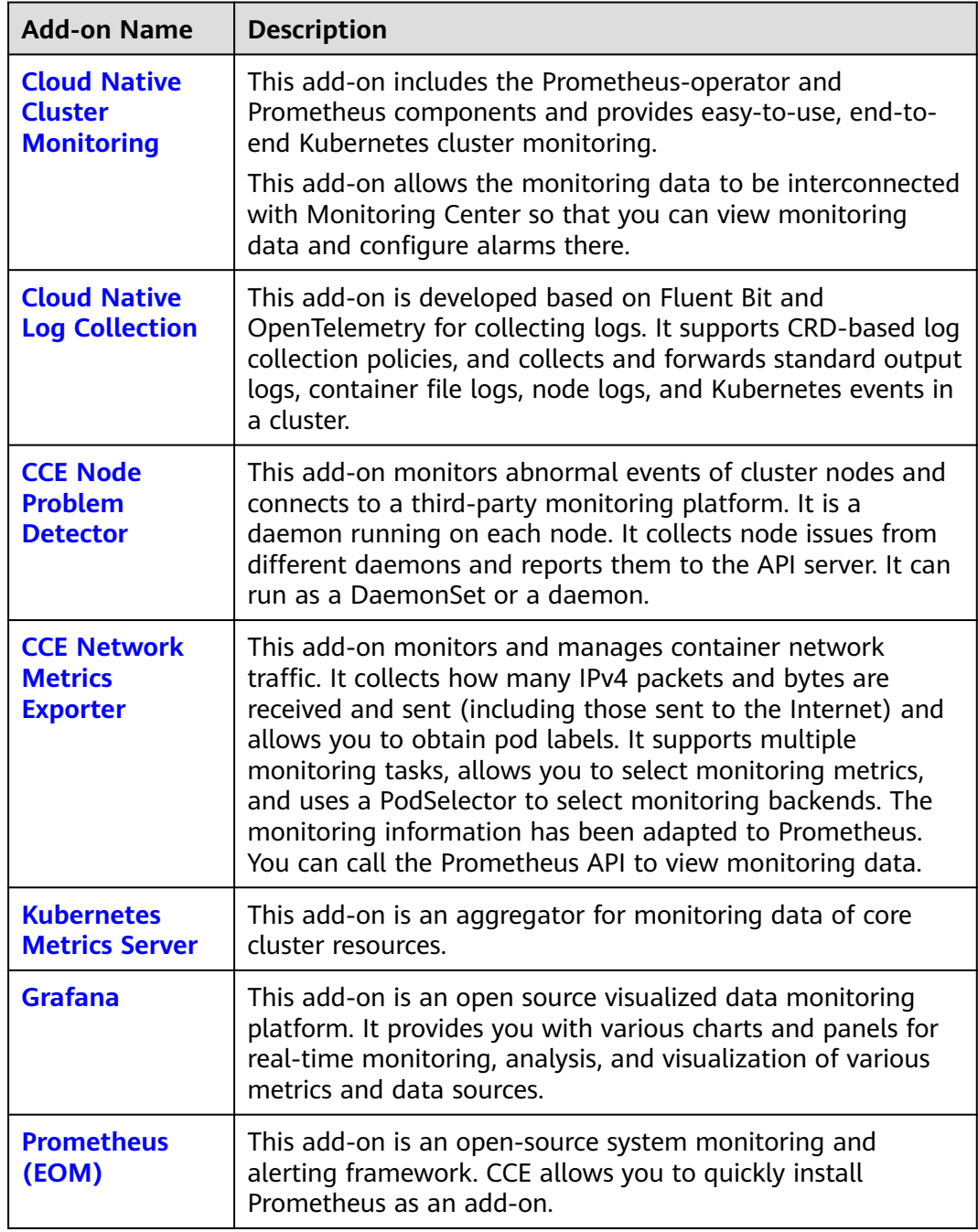

# **Cloud Native Heterogeneous Computing Add-ons**

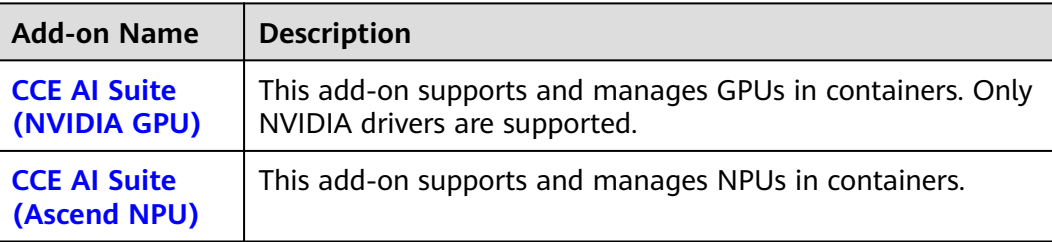

# **Container Network Add-ons**

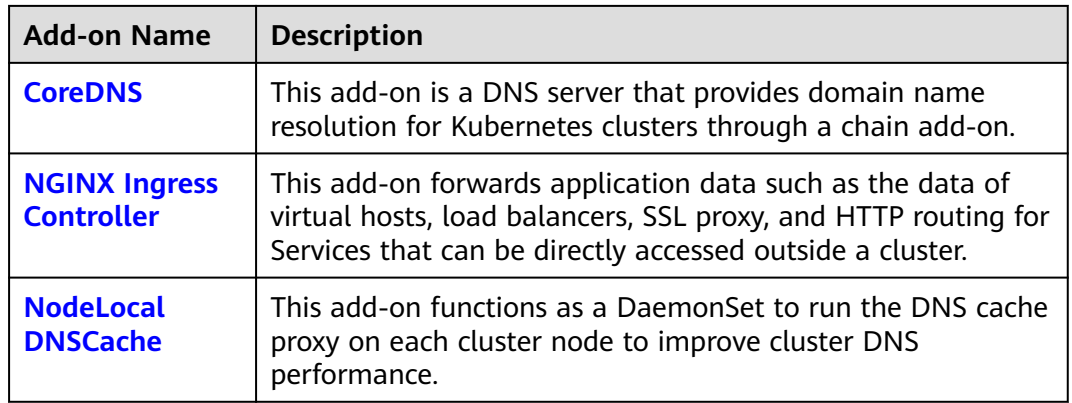

# **Container Storage Add-on**

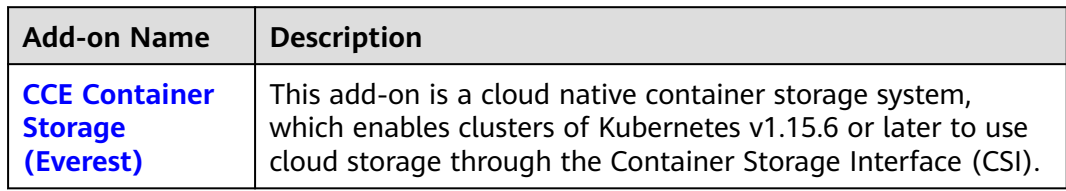

# **Container Security Add-ons**

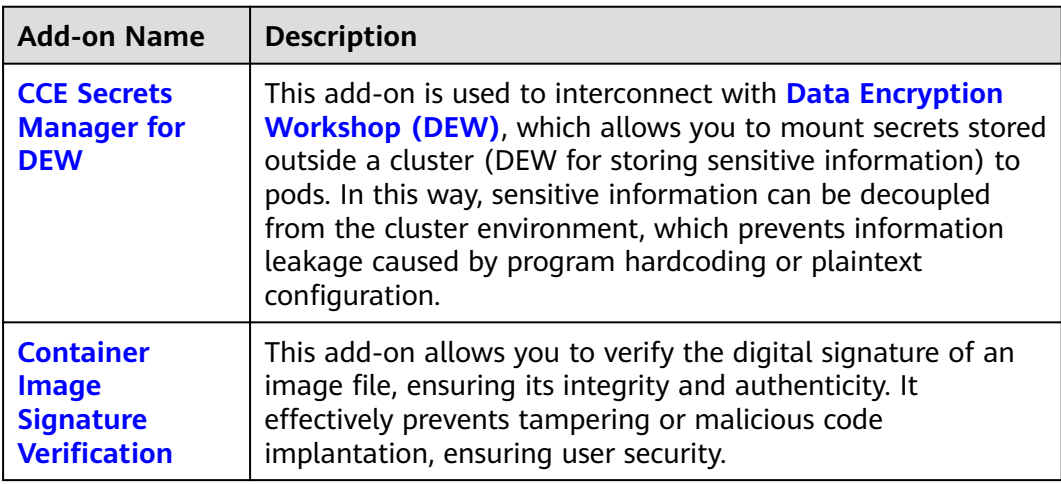

# **Other Add-ons**

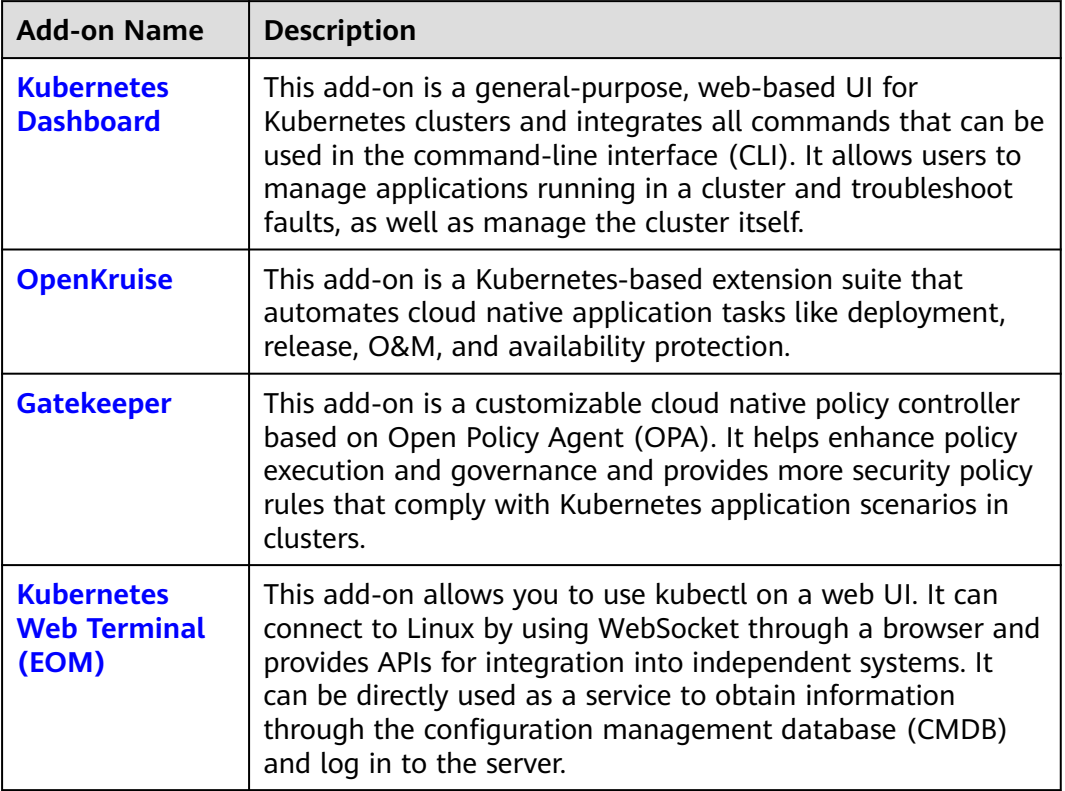

# **Add-on Lifecycle**

An add-on lifecycle involves all the statuses of the add-on from installation to uninstallation.

**Table 14-1** Add-on statuses

| <b>Status</b>      | <b>Attribute</b> | <b>Description</b>                                                                                                    |
|--------------------|------------------|----------------------------------------------------------------------------------------------------|
| Running            | Stable state     | The add-on is running properly, all add-on<br>instances are deployed properly, and the add-on<br>can be used properly.                              |
| Partially<br>ready | Stable state     | The add-on is running properly, but some add-<br>on instances are not properly deployed. In this<br>state, the add-on functions may be unavailable. |
| Unavailable        | Stable state     | The add-on malfunctions, and all add-on<br>instances are not properly deployed.                                                                     |

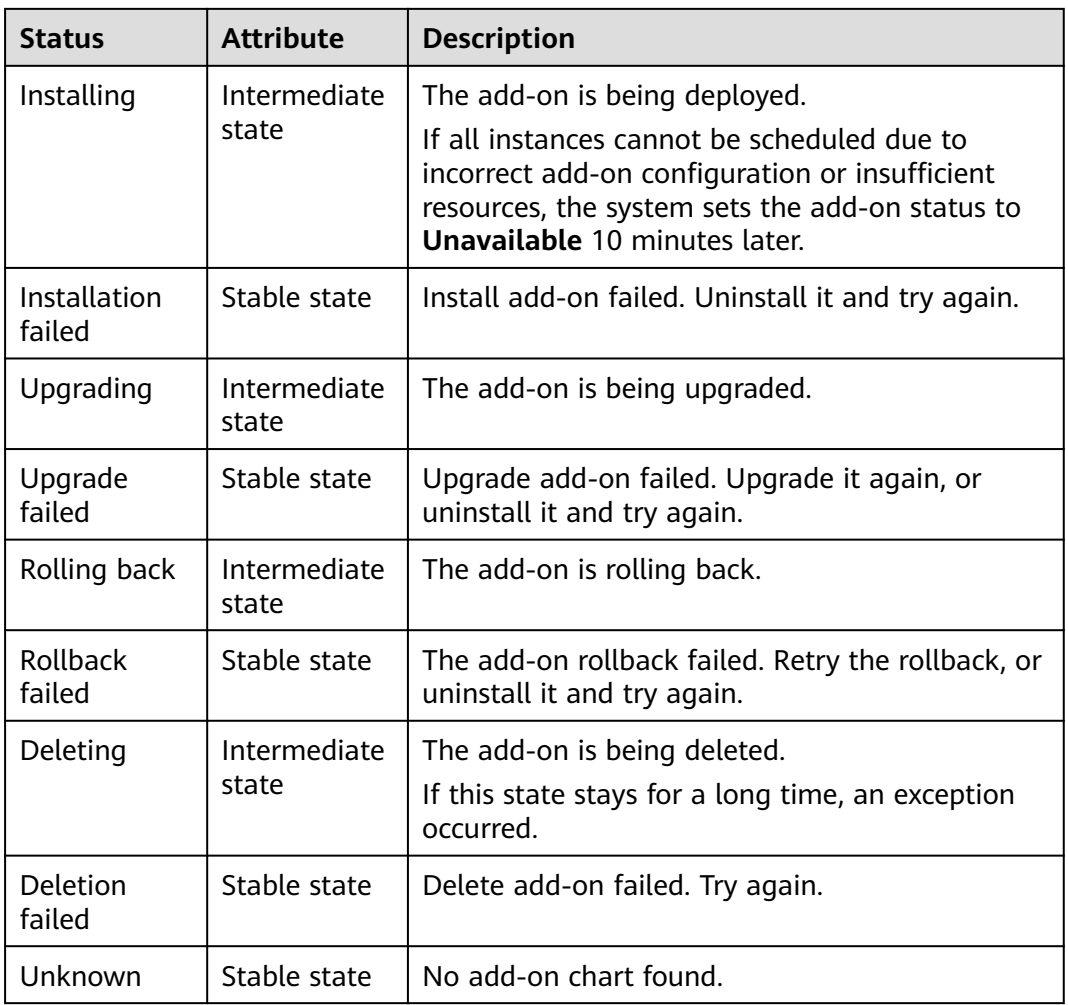

#### $\Box$  Note

When an add-on is in an intermediate state such as **Installing** or **Deleting**, you are not allowed to edit or uninstall the add-on.

If the add-on status is unknown and the returned **status.Reason** is "don't install the addon in this cluster", the secret associated with the Helm release of the add-on in the cluster is typically deleted by mistake. In this case, uninstall the add-on and reinstall it with the same configurations.

# **Related Operations**

You can perform the operations listed in **[Table 14-2](#page-1833-0)** on the **Add-ons** page.

| Operati<br>on | <b>Description</b>                       | <b>Procedure</b>                                                                                                    |
|---------------|------------------------------------------|----------------------------------------------------------------------------------------------------|
| Install       | Install a specified add-on.              | 1. Log in to the CCE console and click<br>the cluster name to access the cluster<br>console. In the navigation pane,<br>choose <b>Add-ons</b> .<br>2. Click Install under the target add-on.<br>Each add-on has different<br>configuration parameters. For details,<br>see the corresponding chapter.<br>3. Click OK.                                                              |
| Upgrade       | Upgrade an add-on to the<br>new version. | 1. Log in to the CCE console and click<br>the cluster name to access the cluster<br>console. In the navigation pane,<br>choose <b>Add-ons</b> .<br>2. If an add-on can be upgraded, the<br><b>Upgrade</b> button is displayed under it.<br>Click Upgrade. Each add-on has<br>different configuration parameters.<br>For details, see the corresponding<br>chapter.<br>3. Click OK. |
| Edit          | Edit add-on parameters.                  | 1. Log in to the CCE console and click<br>the cluster name to access the cluster<br>console. In the navigation pane,<br>choose Add-ons.<br>2. Click Edit under the target add-on.<br>Each add-on has different<br>configuration parameters. For details,<br>see the corresponding chapter.<br>3. Click OK.                                                                         |
| Uninstal      | Uninstall an add-on from<br>the cluster. | 1. Log in to the CCE console and click<br>the cluster name to access the cluster<br>console. In the navigation pane,<br>choose Add-ons.<br>2. Click Uninstall under the target add-<br>on.<br>3. In the displayed dialog box, click Yes.<br>This operation cannot be undone.                                                                                                    |

<span id="page-1833-0"></span>**Table 14-2** Related operations

<span id="page-1834-0"></span>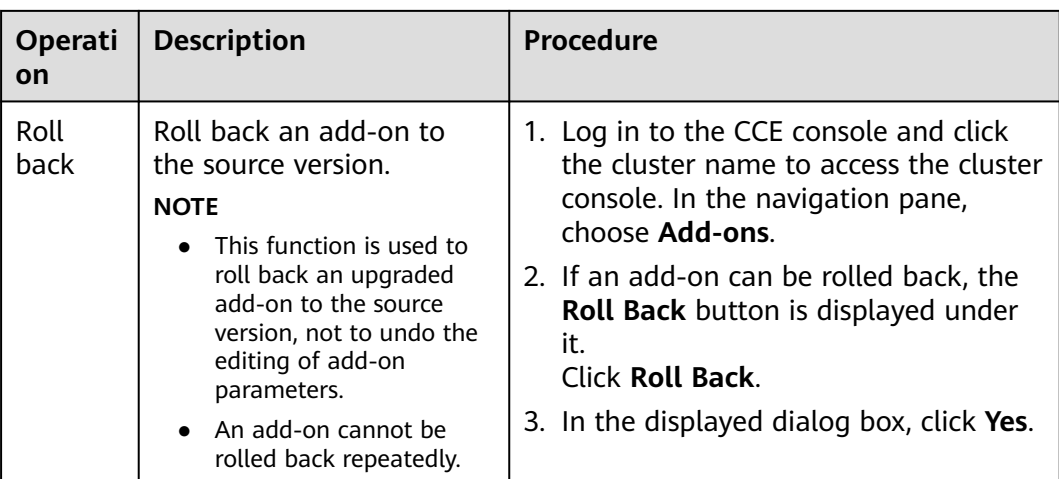

# $\Box$  Note

Rollback is supported by the following add-ons of certain versions:

- CoreDNS: 1.25.11 and later versions
- CCE Container Storage (Everest): 2.1.19 and later versions
- CCE Cluster Autoscaler
	- v1.21 clusters: v1.21.22 and later versions
	- v1.23 clusters: v1.23.24 and later versions
	- v1.25 clusters: v1.25.14 and later versions
- Volcano Scheduler: 1.11.4 and later versions
- CCE Node Problem Detector: 1.18.22 and later versions

# **14.2 Scheduling and Elasticity Add-ons**

# **14.2.1 Volcano Scheduler**

# **Introduction**

**[Volcano](https://volcano.sh/en/docs/)** is a batch processing platform based on Kubernetes. It provides a series of features required by machine learning, deep learning, bioinformatics, genomics, and other big data applications, as a powerful supplement to Kubernetes capabilities.

Volcano provides general computing capabilities such as high-performance job scheduling, heterogeneous chip management, and job running management. It accesses the computing frameworks for various industries such as AI, big data, gene, and rendering and schedules up to 1000 pods per second for end users, greatly improving scheduling efficiency and resource utilization.

Volcano provides job scheduling, job management, and queue management for computing applications. Its main features are as follows:

- Diverse computing frameworks, such as TensorFlow, MPI, and Spark, can run on Kubernetes in containers. Common APIs for batch computing jobs through CRD, various plugins, and advanced job lifecycle management are provided.
- Advanced scheduling capabilities are provided for batch computing and highperformance computing scenarios, including group scheduling, preemptive priority scheduling, packing, resource reservation, and task topology.
- Queues can be effectively managed for scheduling jobs. Complex job scheduling capabilities such as queue priority and multi-level queues are supported.

Volcano has been open-sourced in GitHub at **[https://github.com/volcano-sh/](https://github.com/volcano-sh/volcano) [volcano](https://github.com/volcano-sh/volcano)**.

Install and configure the Volcano add-on in CCE clusters. For details, see **[Volcano](#page-680-0) [Scheduling](#page-680-0)**.

#### $\Box$  note

When using Volcano as a scheduler, use it to schedule all workloads in the cluster. This prevents resource scheduling conflicts caused by simultaneous working of multiple schedulers.

## **Installing the Add-on**

- **Step 1** Log in to the CCE console and click the cluster name to access the cluster console. In the navigation pane, choose **Add-ons**, locate **Volcano Scheduler** on the right, and click **Install**.
- **Step 2** On the **Install Add-on** page, configure the specifications as needed.
	- If you selected Preset, the system will configure the number of pods and resource quotas for the add-on based on the preset specifications. You can see the configurations on the console.
	- If you selected **Custom**, you can adjust the number of pods and resource quotas as needed. High availability is not possible with a single pod. If an error occurs on the node where the add-on instance runs, the add-on will fail.

The resource quotas of the volcano-admission component are irrelevant to the number of cluster nodes and pods. You can retain the default value. The resource quotas of volcano-controller and volcano-scheduler are related to the number of cluster nodes and pods. The recommended values are as follows:

- If the number of nodes is less than 100, retain the default configuration. The requested vCPUs are 500m, and the limit is 2000m. The requested memory is 500 MiB, and the limit is 2000 MiB.
- If the number of nodes is greater than 100, increase the requested vCPUs by 500m and the requested memory by 1000 MiB each time 100 nodes (10,000 pods) are added. Increase the vCPU limit by 1500m and the memory limit by 1000 MiB.
#### $\Box$  Note

Recommended formula for calculating the requested value:

Requested vCPUs: Calculate the number of target nodes multiplied by the number of target pods, perform interpolation search based on the number of nodes in the cluster multiplied by the number of target pods in **Table 14-3**, and round up the request value and limit value that are closest to the specifications.

For example, for 2000 nodes and 20,000 pods, Number of target nodes x Number of target pods = 40 million, which is close to the specification of 700/70,000 (Number of cluster nodes x Number of pods = 49 million). According to the following table, set the requested vCPUs to 4000m and the limit value to 5500m.

Requested memory: It is recommended that 2.4 GiB memory be allocated to every 1000 nodes and 1 GiB memory be allocated to every 10,000 pods. The requested memory is the sum of these two values. (The obtained value may be different from the recommended value in **Table 14-3**. You can use either of them.)

Requested memory = Number of target nodes/1000 x 2.4 GiB + Number of target pods/10,000 x 1 GiB

For example, for 2000 nodes and 20,000 pods, the requested memory is 6.8 GiB (2000/1000 x 2.4 GiB + 20,000/10,000 x 1 GiB).

| <b>Nodes/Pods</b><br>in a Cluster | <b>CPU</b><br>Request (m) | <b>CPU Limit</b><br>(m) | <b>Memory</b><br><b>Request</b><br>(MiB) | <b>Memory</b><br>Limit (MiB) |
|-----------------------------------|---------------------------|-------------------------|------------------------------------------|------------------------------|
| 50/5000                           | 500                       | 2000                    | 500                                      | 2000                         |
| 100/10000                         | 1000                      | 2500                    | 1500                                     | 2500                         |
| 200/20000                         | 1500                      | 3000                    | 2500                                     | 3500                         |
| 300/30000                         | 2000                      | 3500                    | 3500                                     | 4500                         |
| 400/40000                         | 2500                      | 4000                    | 4500                                     | 5500                         |
| 500/50000                         | 3000                      | 4500                    | 5500                                     | 6500                         |
| 600/60000                         | 3500                      | 5000                    | 6500                                     | 7500                         |
| 700/70000                         | 4000                      | 5500                    | 7500                                     | 8500                         |

**Table 14-3** Recommended requested resources and resource limits for volcano-controller and volcano-scheduler

**Step 3** Configure the extended functions supported by the add-on.

- **Descheduling:** After this function is enabled, the volcano-descheduler component is automatically deployed. The scheduler will evict and reschedule pods that do not meet your policy configuration requirements. This helps to balance cluster load and reduce resource fragmentation. For details, see **[Descheduling](#page-687-0)**.
- **Hybrid Service Deployment:** After this function is enabled, the volcano-agent component is automatically deployed in the node pool with the hybrid

deployment capability enabled, which improves resource utilization by ensuring node QoS, enabling CPU bursts, and allowing for dynamic resource oversubscription. This helps to reduce resource usage costs. For details, see **[Enabling Cloud Native Hybrid Deployment](#page-749-0)**.

- **NUMA Topology Scheduling**: After this function is enabled, the resourceexporter component is automatically deployed. The scheduler will schedule pods in NUMA affinity mode, which enhances the performance of highperformance training jobs. For details, see **[NUMA Affinity Scheduling](#page-725-0)**.
- **Step 4** Configure deployment policies for the add-on pods.

#### $\Box$  Note

- Scheduling policies do not take effect on add-on pods of the DaemonSet type.
- When configuring multi-AZ deployment or node affinity, ensure that there are nodes meeting the scheduling policy and that resources are sufficient in the cluster. Otherwise, the add-on cannot run.

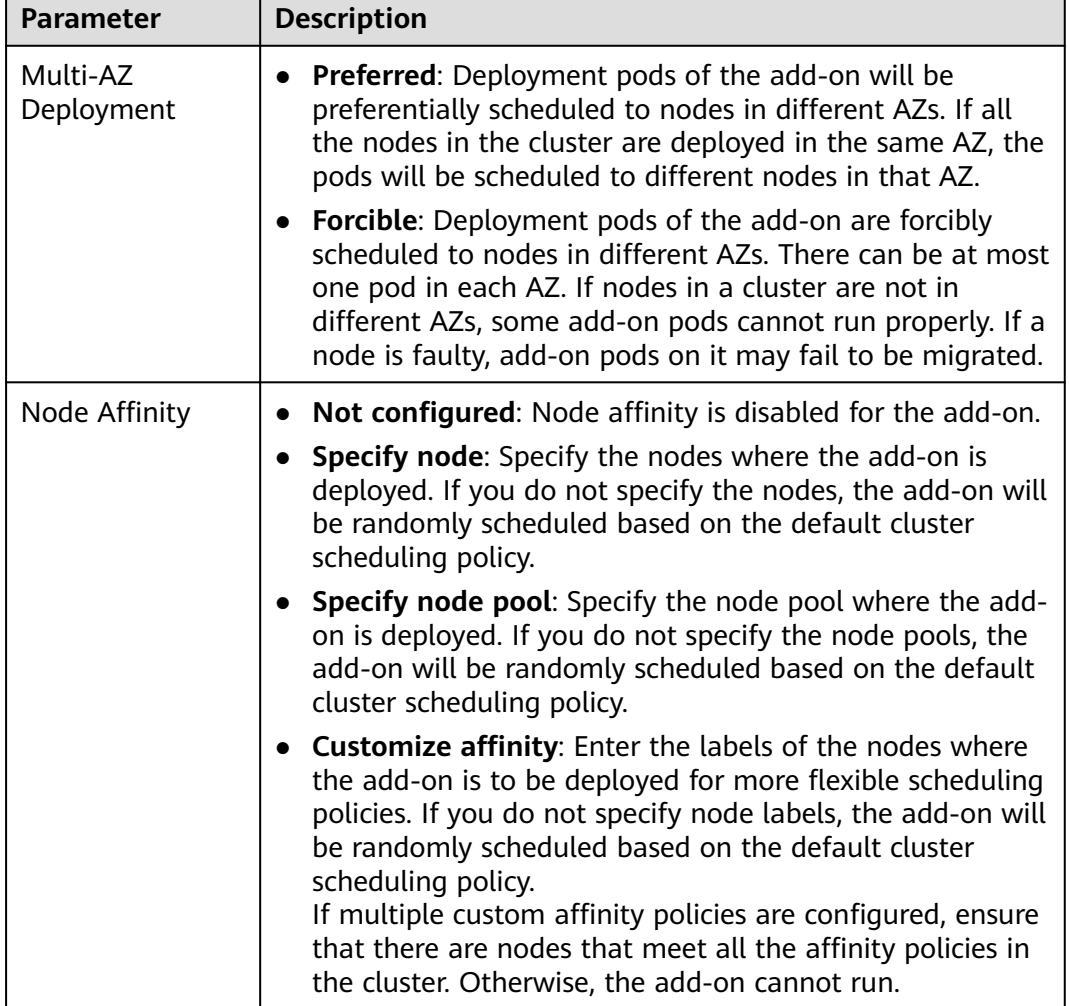

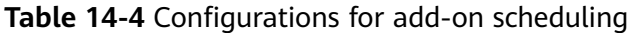

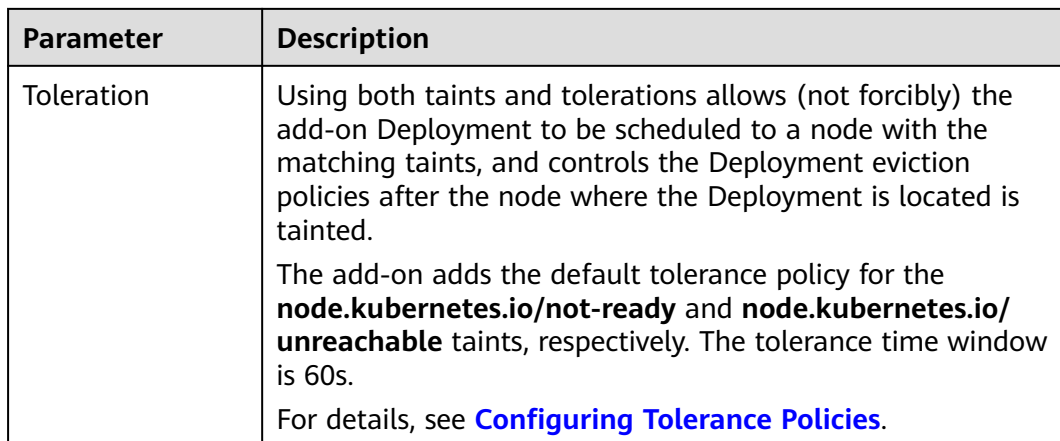

### **Step 5** Click **Install**.

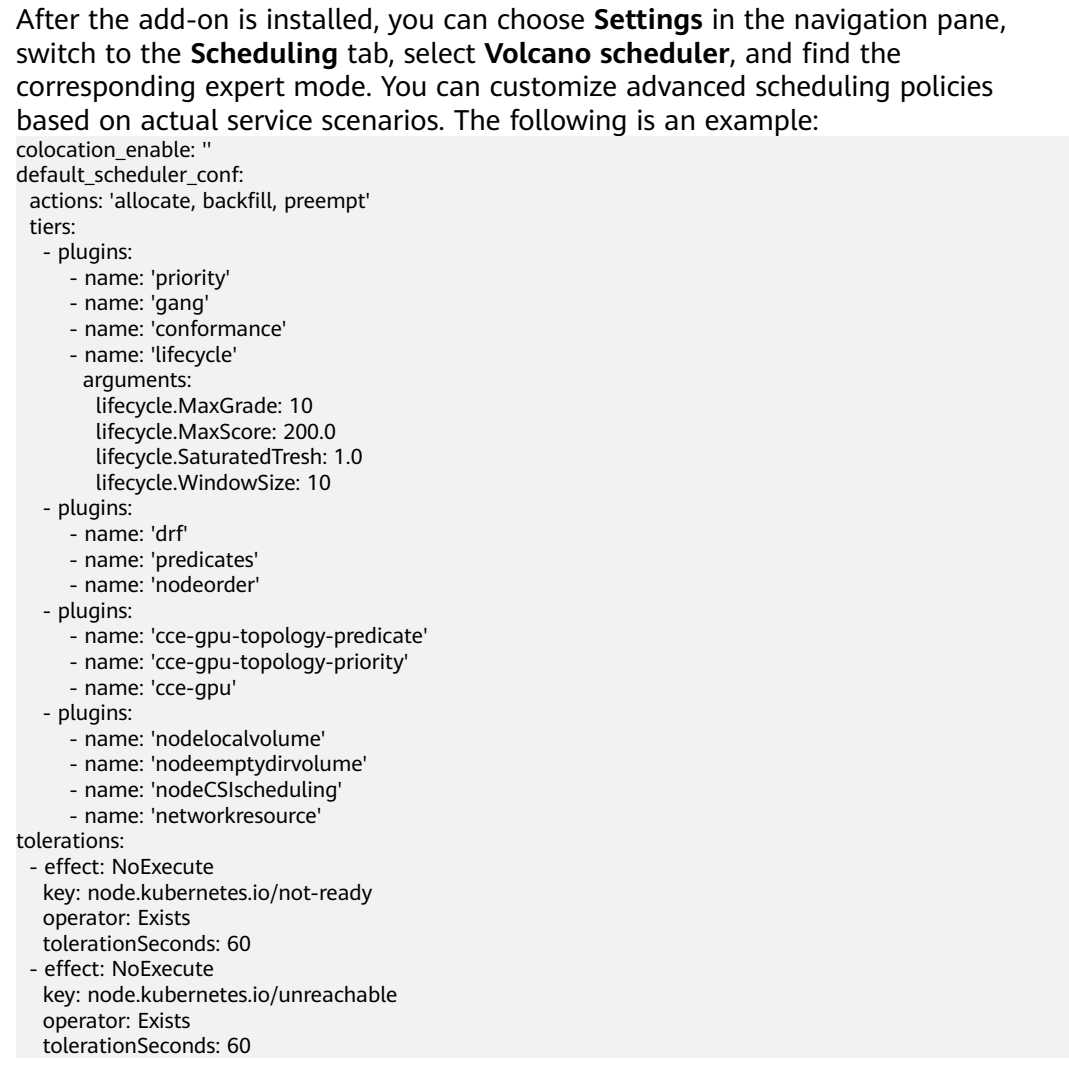

| Plugin                        | <b>Function</b>                                                                                                    | <b>Description</b>                                                                                                    | <b>Demonstration</b> |
|-------------------------------|----------------------------------------------------------------------------------------------------|----------------------------------------------------------------------------------------------------|----------------------|
| colocati<br>on ena<br>ble     | Whether to<br>enable hybrid<br>deployment.                                                                                                    | Value:<br><b>true</b> : hybrid enabled<br>false: hybrid disabled                                                                                                    | None                 |
| default<br>schedul<br>er_conf | Used to<br>schedule pods.<br>It consists of a<br>series of actions<br>and plugins and<br>features high<br>scalability. You<br>can specify and<br>implement<br>actions and<br>plugins based<br>on your<br>requirements. | It consists of actions and<br>tiers.<br>actions: defines the<br>types and sequence of<br>actions to be executed<br>by the scheduler.<br><b>tiers:</b> configures the<br>$\bullet$<br>plugin list. | None                 |

**Table 14-5** Advanced Volcano configuration parameters

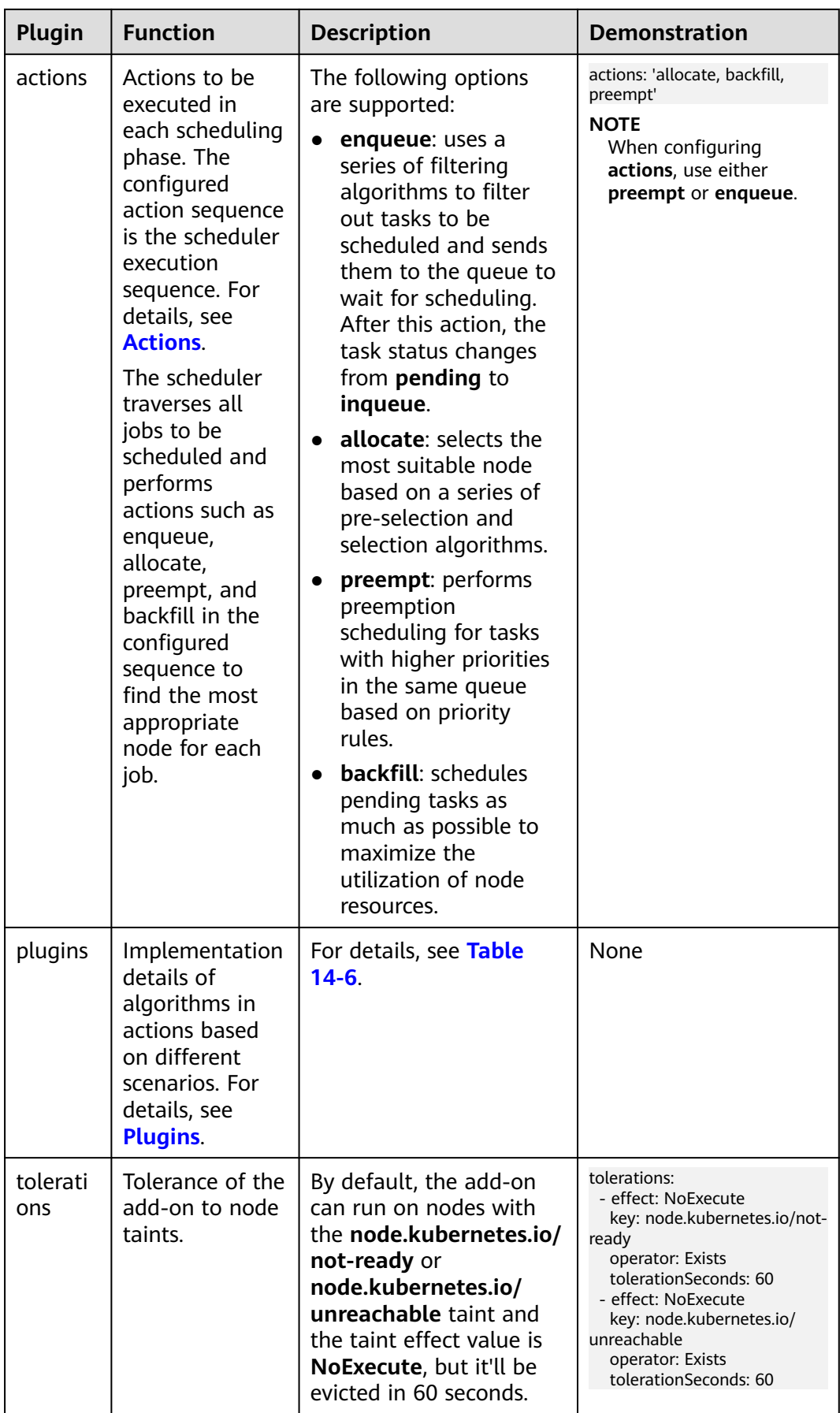

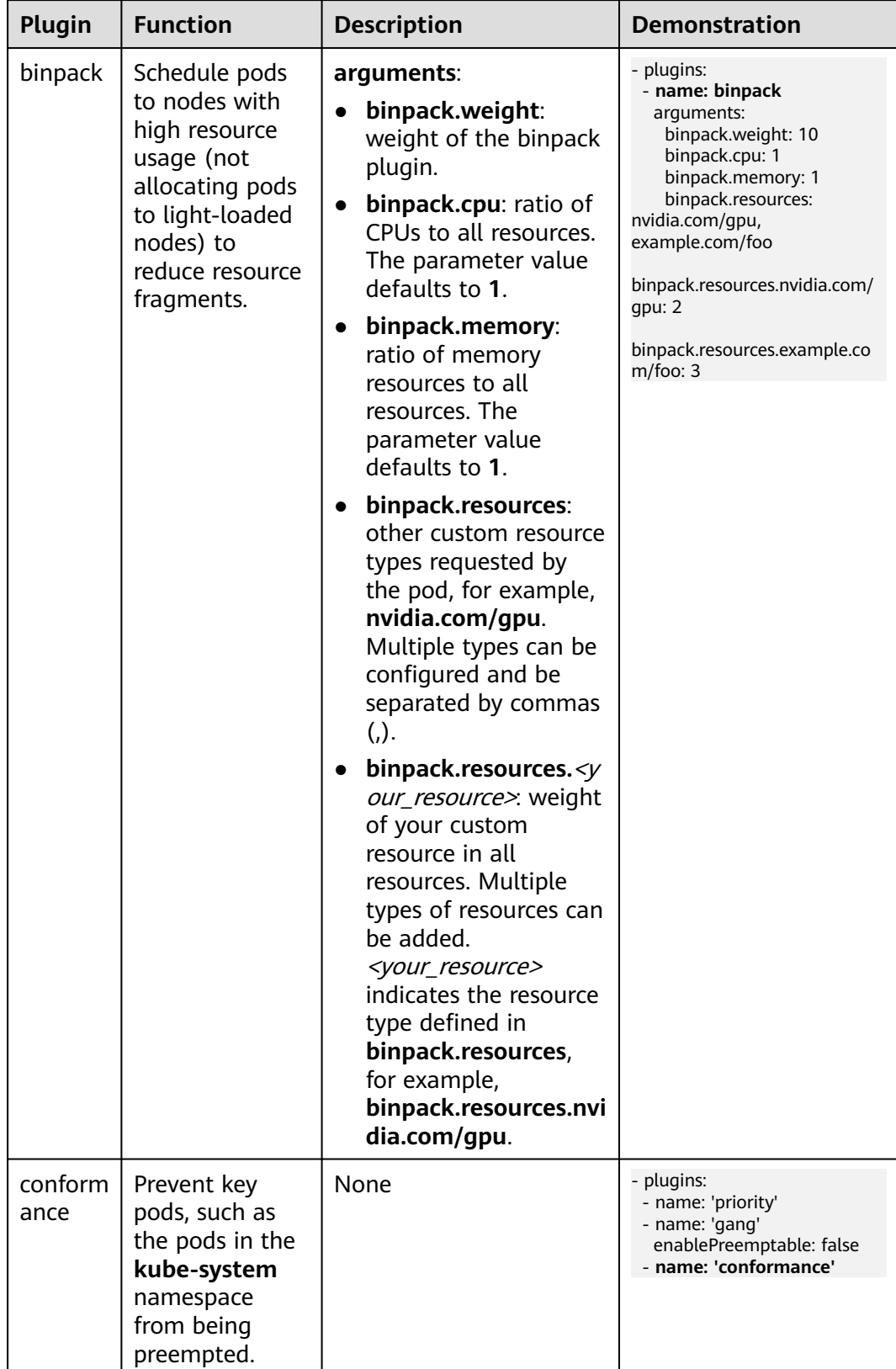

<span id="page-1841-0"></span>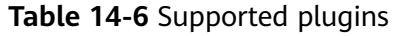

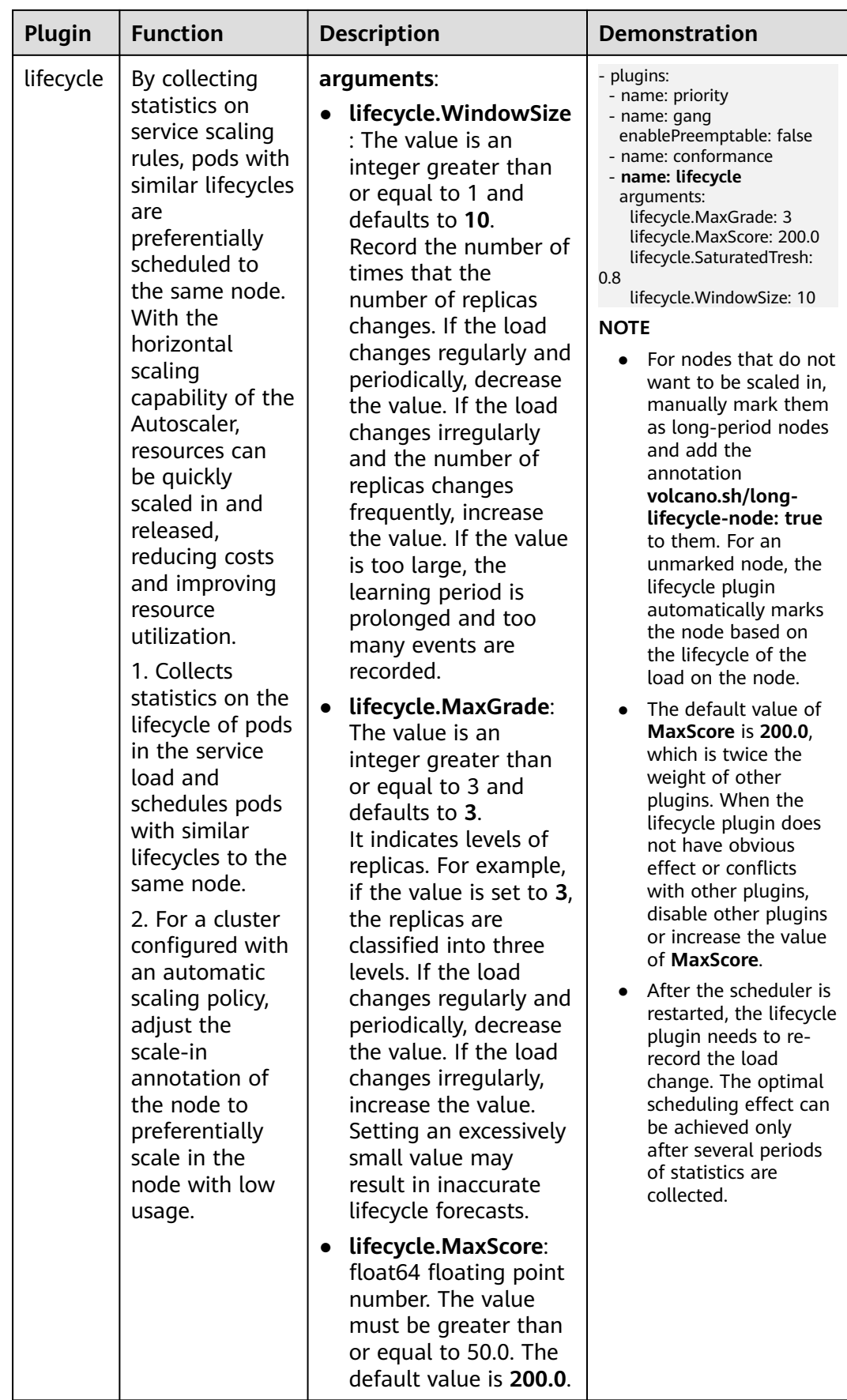

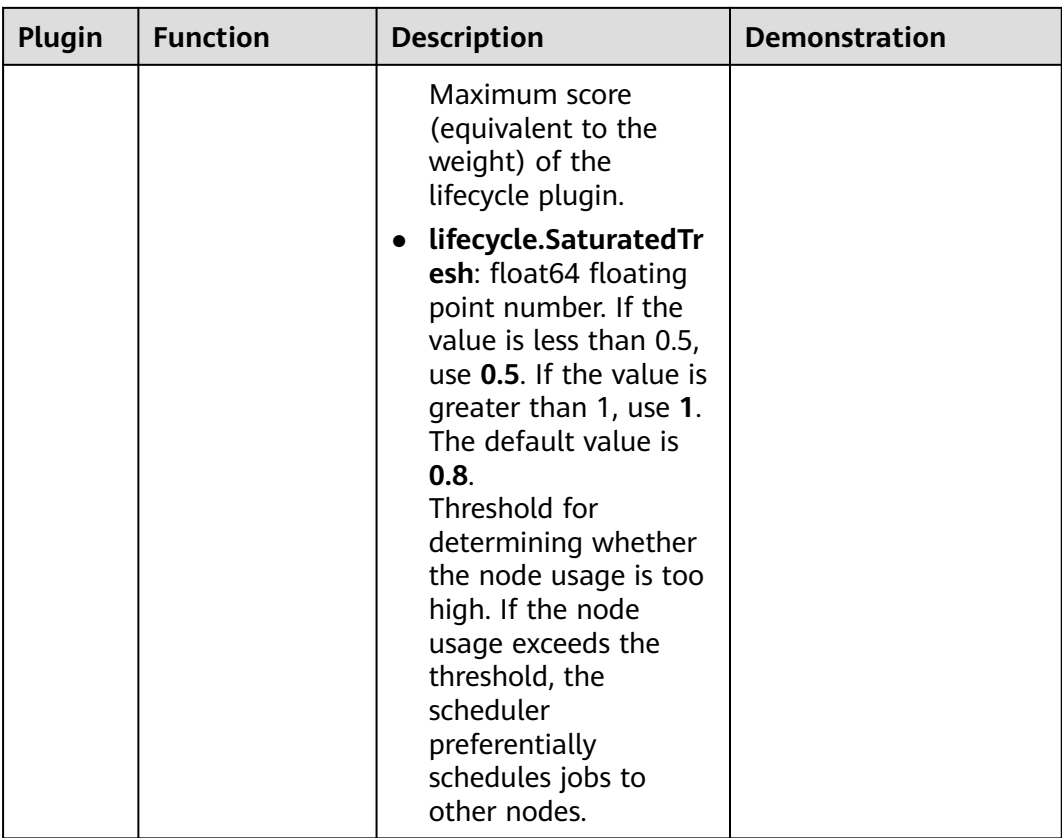

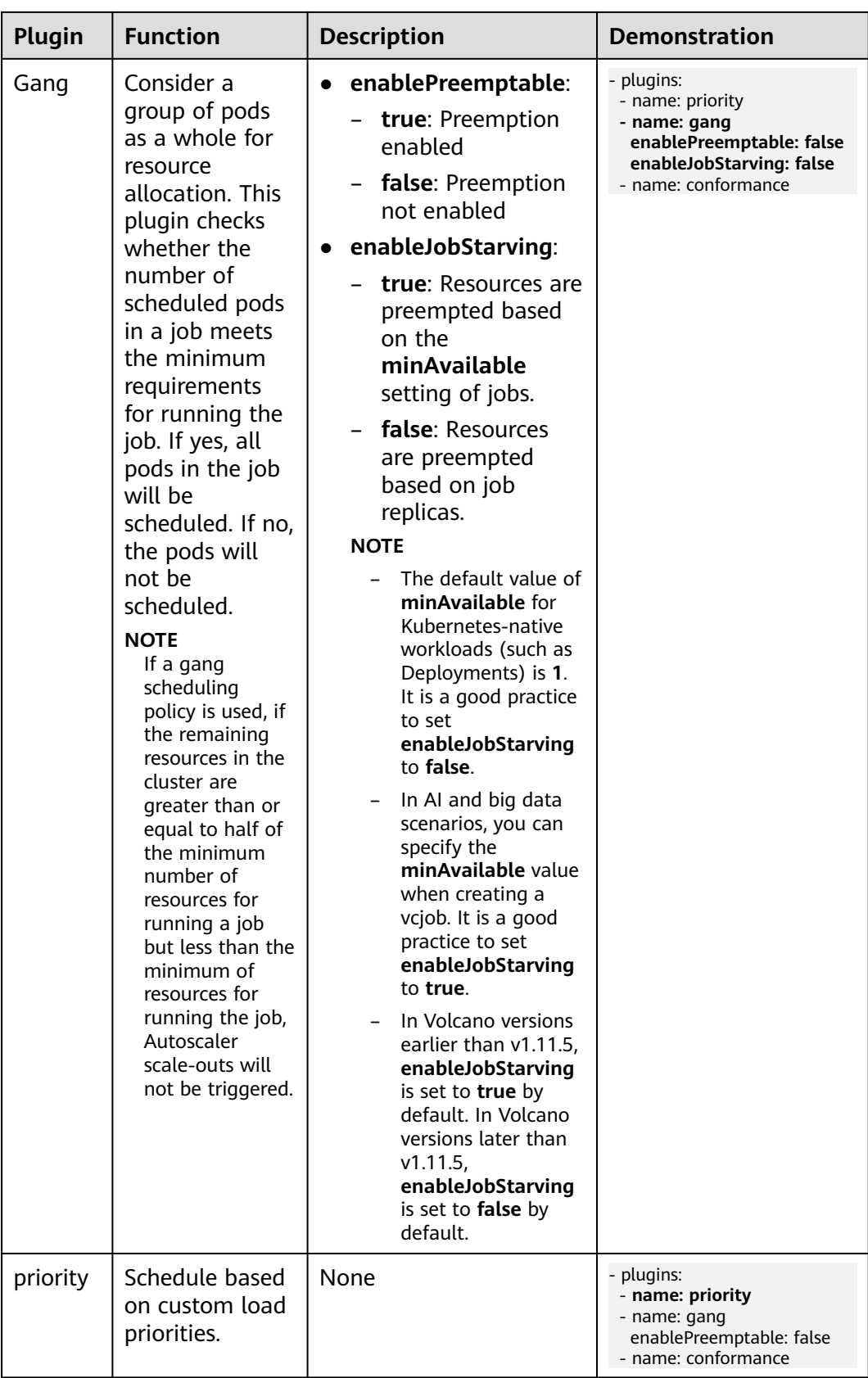

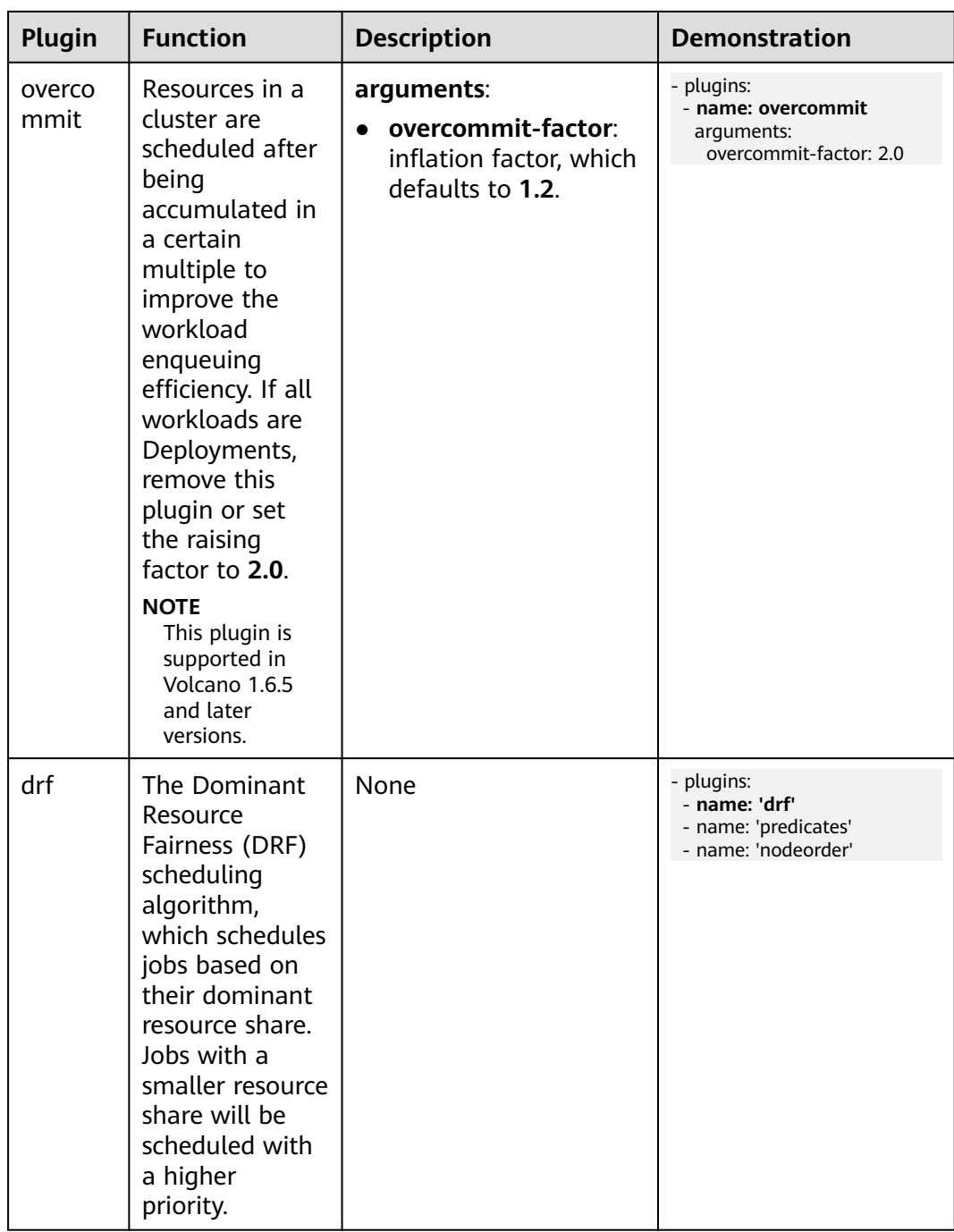

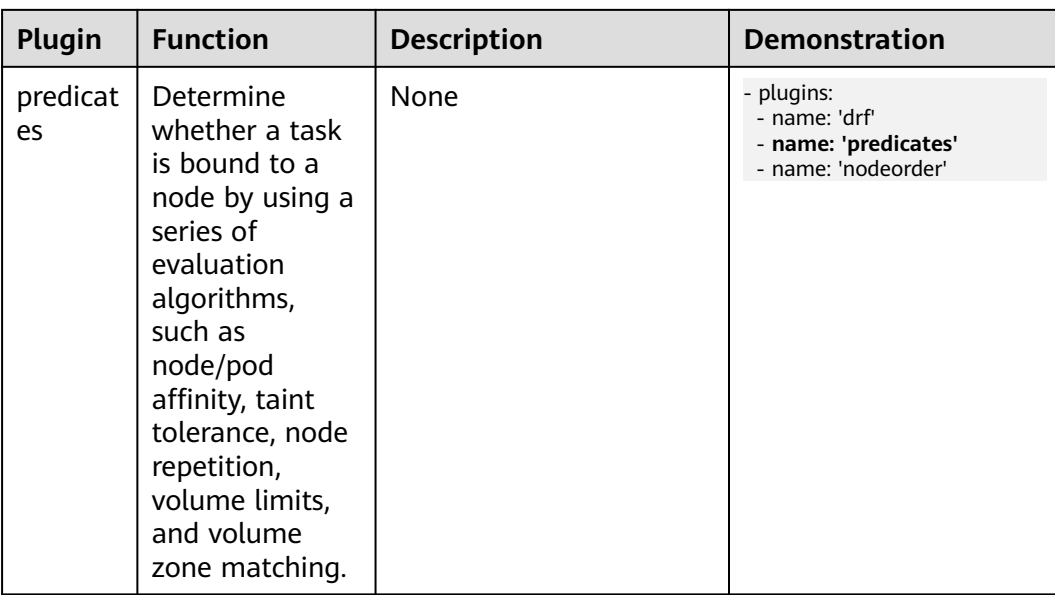

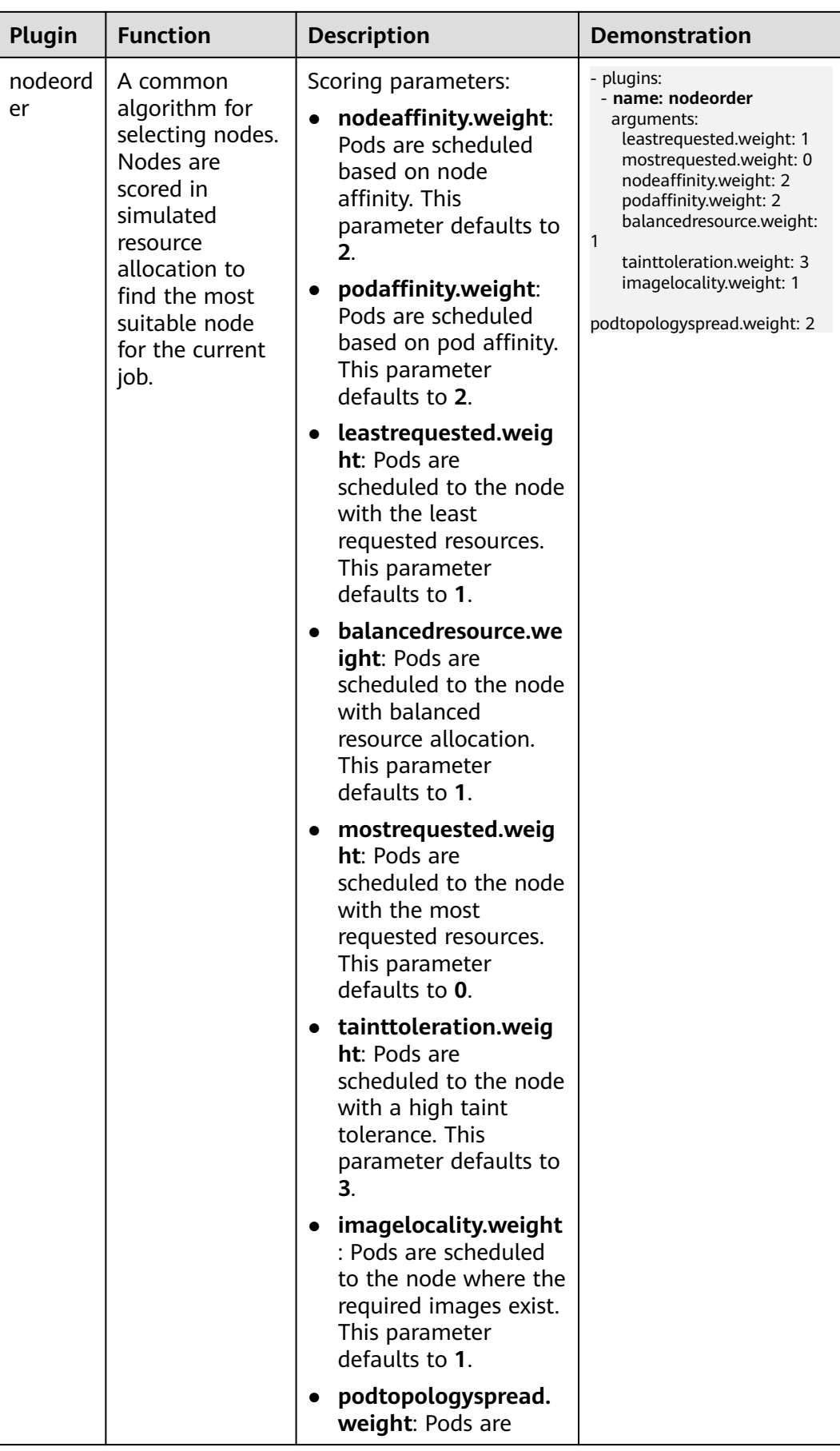

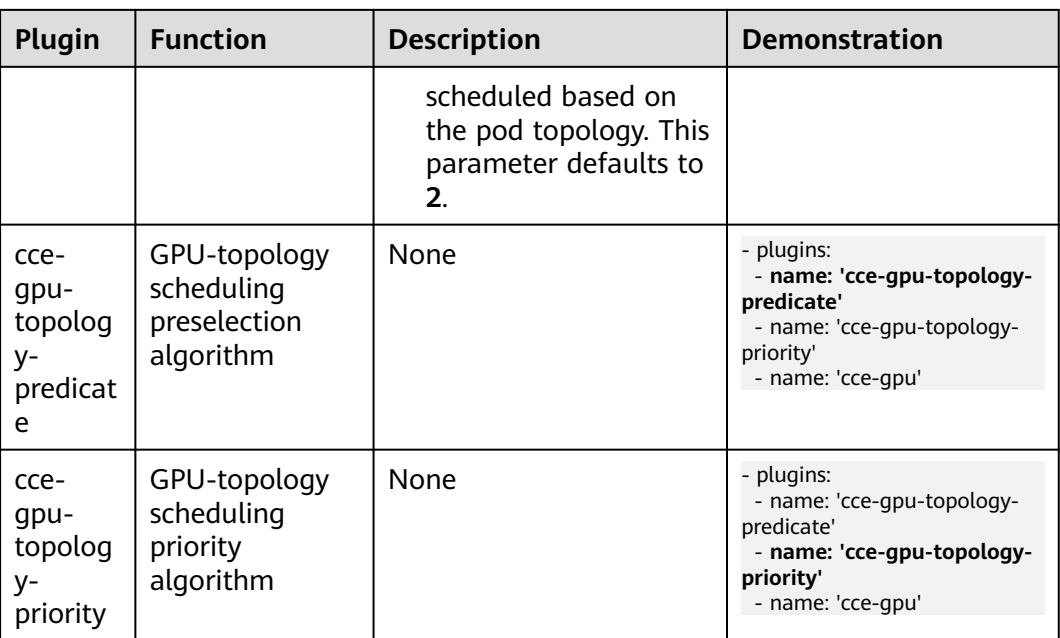

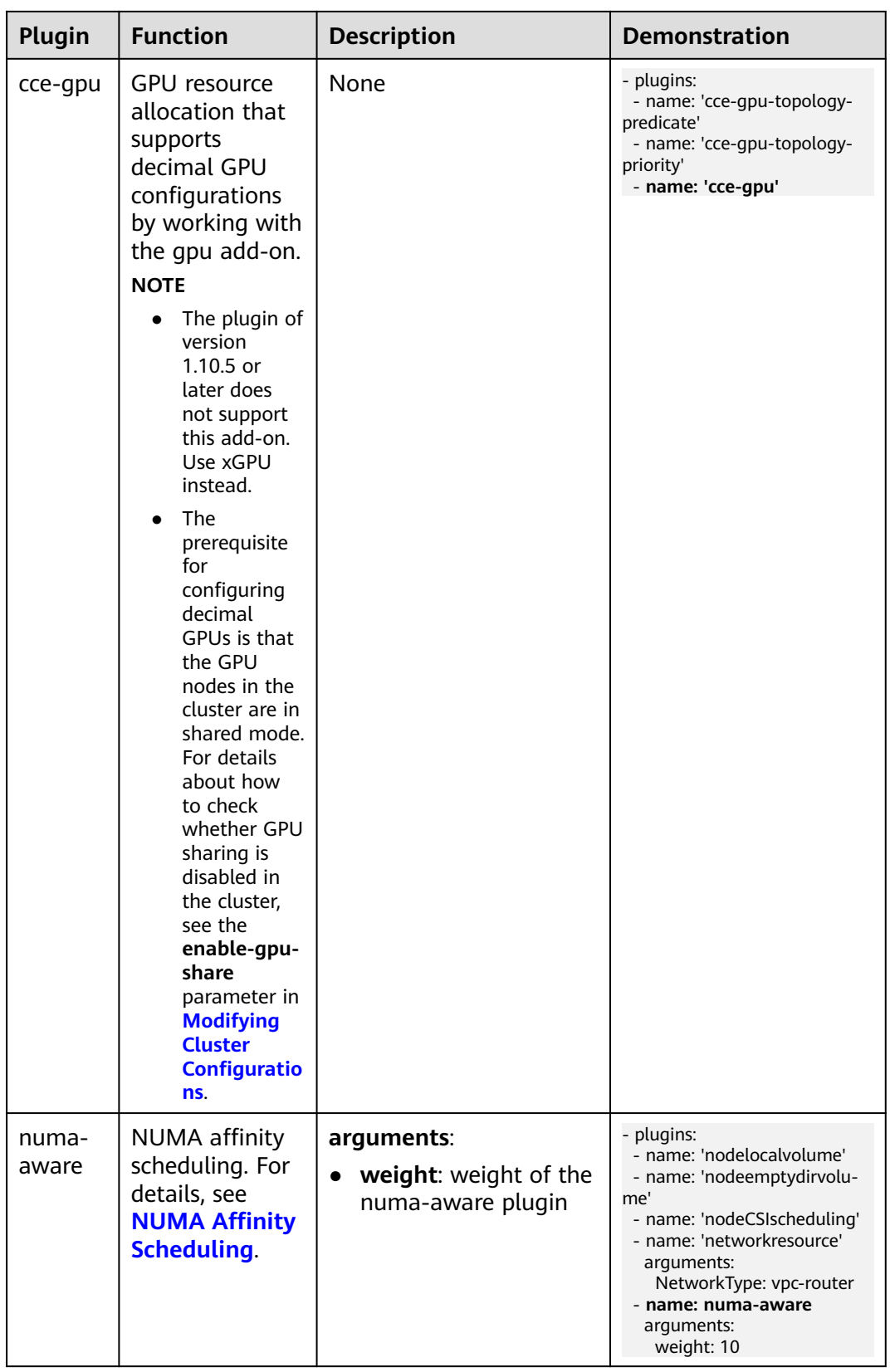

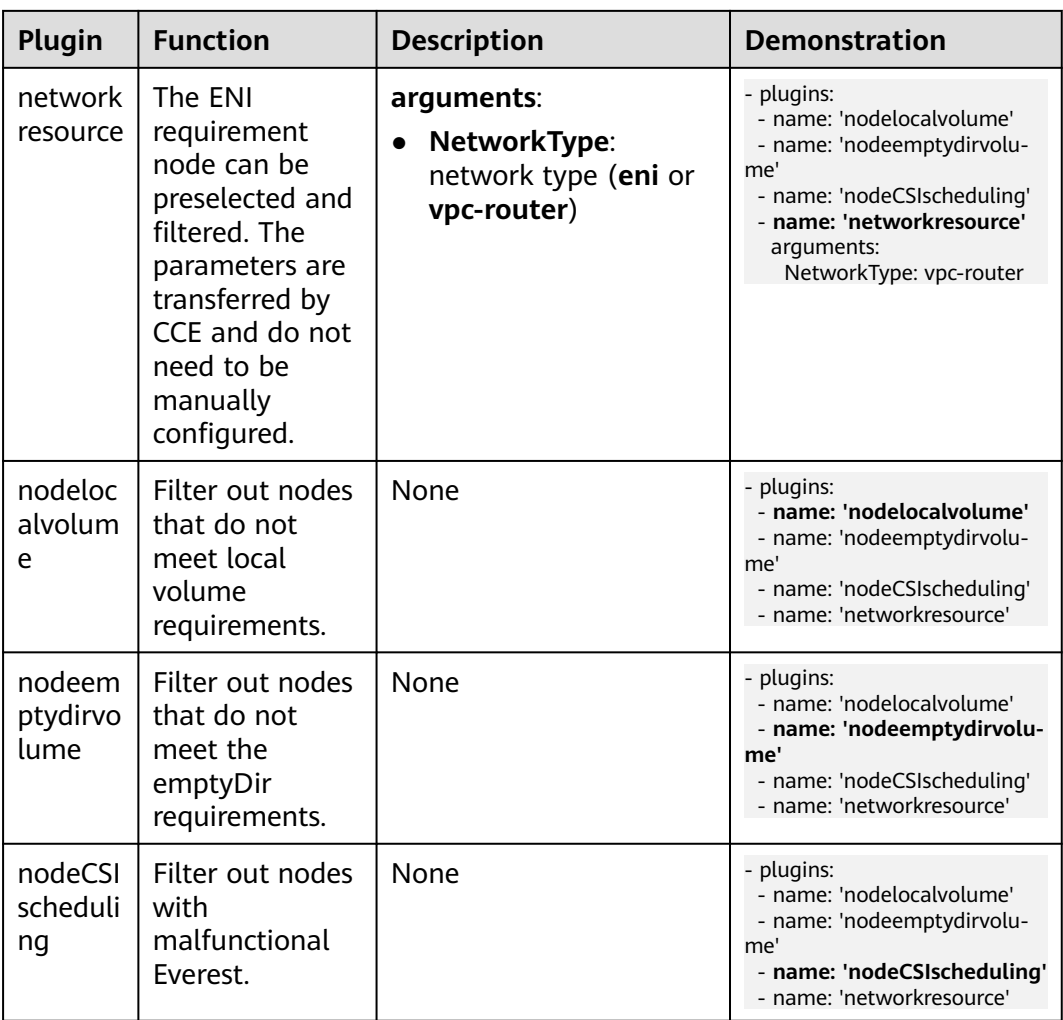

**----End**

## **Components**

### **Table 14-7** Add-on components

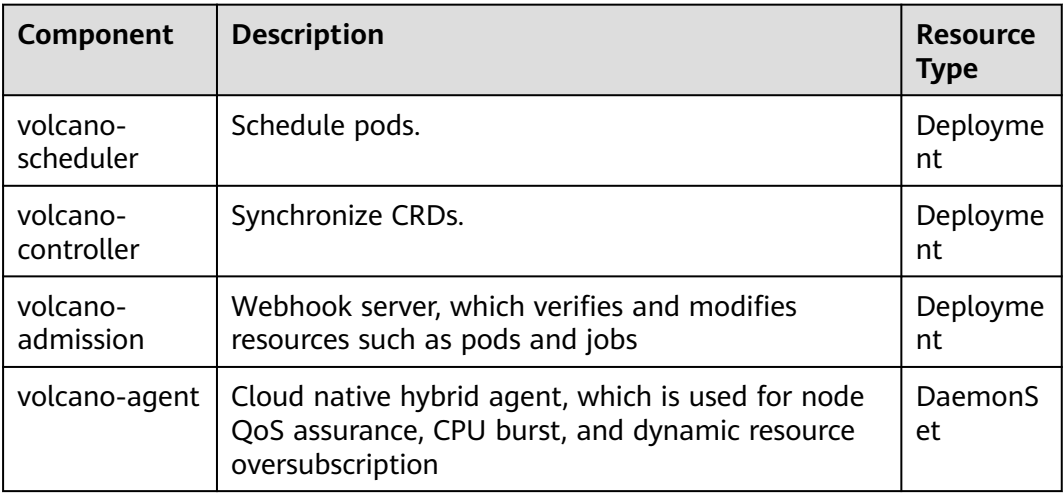

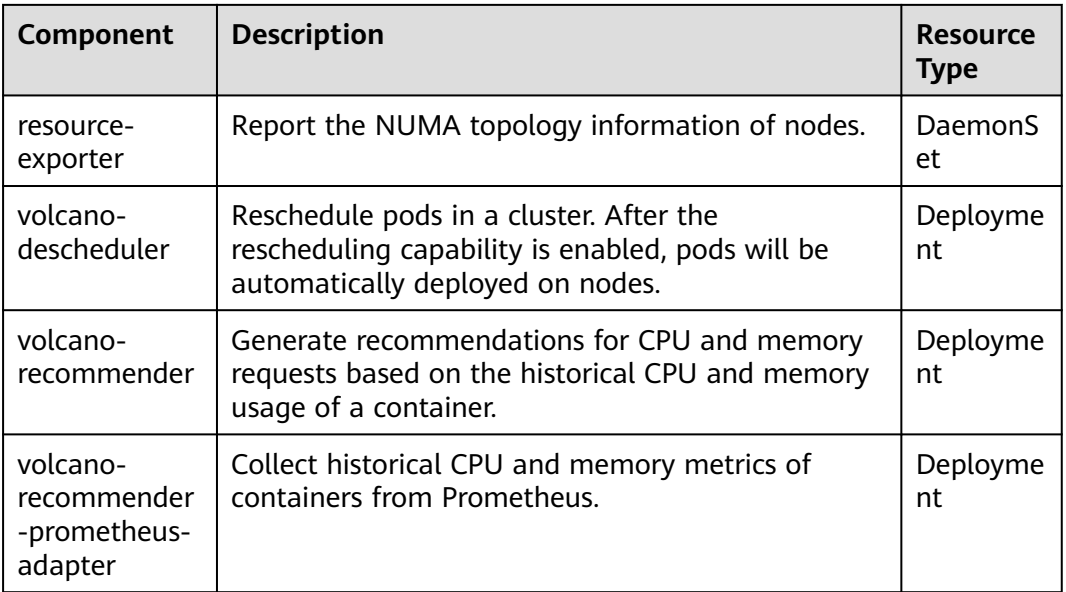

### **Modifying the volcano-scheduler Configurations Using the Console**

volcano-scheduler is the component responsible for pod scheduling. It consists of a series of actions and plugins. Actions should be executed in every step. Plugins provide the action algorithm details in different scenarios. volcano-scheduler is highly scalable. You can specify and implement actions and plugins based on your requirements.

After the add-on is installed, you can choose **Settings** in the navigation pane, switch to the **Scheduling** tab, and configure the basic scheduling capabilities. You can also use the expert mode of the Volcano scheduler to customize advanced scheduling policies based on service scenarios.

This section describes how to configure volcano-scheduler.

#### $\Box$  Note

Only Volcano of v1.7.1 and later support this function.

Log in to the CCE console and click the cluster name to access the cluster console. In the navigation pane, choose **Settings** and click the **Scheduling** tab. In the **Select Cluster Scheduler** area, select **Volcano scheduler**, find the expert mode, and click **Refresh**.

#### Select Cluster Scheduler

Default cluster scheduler (default-scheduler) (?)

Kube-scheduler scheduler **Volcano scheduler** 

Volcano is compatible with kube-scheduler scheduling capabilities and provides incremental scheduling capabilities.

⊙ Expert mode: allows you to create custom scheduling policies by using a configuration file if the options available on the console do not meet your service needs. Learn More [2] Refresh

#### Using **resource** exporter:

... "default\_scheduler\_conf": {

```
 "actions": "allocate, backfill, preempt",
                             "tiers": [
                                            {
                                                           "plugins": [
\{ "name": "priority"
                                                                          },
\left\{ \begin{array}{ccc} 0 & 0 & 0 \\ 0 & 0 & 0 \\ 0 & 0 & 0 \\ 0 & 0 & 0 \\ 0 & 0 & 0 \\ 0 & 0 & 0 \\ 0 & 0 & 0 \\ 0 & 0 & 0 \\ 0 & 0 & 0 \\ 0 & 0 & 0 \\ 0 & 0 & 0 \\ 0 & 0 & 0 \\ 0 & 0 & 0 \\ 0 & 0 & 0 & 0 \\ 0 & 0 & 0 & 0 \\ 0 & 0 & 0 & 0 \\ 0 & 0 & 0 & 0 & 0 \\ 0 & 0 & 0 & 0 & 0 \\ 0 & 0 & 0 & 0 & 0 \\ 0 & 0 & 0 & 0 "name": "gang"
                                                                          },
\left\{ \begin{array}{ccc} 0 & 0 & 0 \\ 0 & 0 & 0 \\ 0 & 0 & 0 \\ 0 & 0 & 0 \\ 0 & 0 & 0 \\ 0 & 0 & 0 \\ 0 & 0 & 0 \\ 0 & 0 & 0 \\ 0 & 0 & 0 \\ 0 & 0 & 0 \\ 0 & 0 & 0 \\ 0 & 0 & 0 \\ 0 & 0 & 0 \\ 0 & 0 & 0 & 0 \\ 0 & 0 & 0 & 0 \\ 0 & 0 & 0 & 0 \\ 0 & 0 & 0 & 0 & 0 \\ 0 & 0 & 0 & 0 & 0 \\ 0 & 0 & 0 & 0 & 0 \\ 0 & 0 & 0 & 0 "name": "conformance"
                                                                         }
                                                          ]
\qquad \qquad \} {
                                                            "plugins": [
\left\{ \begin{array}{ccc} 0 & 0 & 0 \\ 0 & 0 & 0 \\ 0 & 0 & 0 \\ 0 & 0 & 0 \\ 0 & 0 & 0 \\ 0 & 0 & 0 \\ 0 & 0 & 0 \\ 0 & 0 & 0 \\ 0 & 0 & 0 \\ 0 & 0 & 0 \\ 0 & 0 & 0 \\ 0 & 0 & 0 \\ 0 & 0 & 0 \\ 0 & 0 & 0 & 0 \\ 0 & 0 & 0 & 0 \\ 0 & 0 & 0 & 0 \\ 0 & 0 & 0 & 0 & 0 \\ 0 & 0 & 0 & 0 & 0 \\ 0 & 0 & 0 & 0 & 0 \\ 0 & 0 & 0 & 0 "name": "drf"
                                                                          },
\left\{ \begin{array}{ccc} 0 & 0 & 0 \\ 0 & 0 & 0 \\ 0 & 0 & 0 \\ 0 & 0 & 0 \\ 0 & 0 & 0 \\ 0 & 0 & 0 \\ 0 & 0 & 0 \\ 0 & 0 & 0 \\ 0 & 0 & 0 \\ 0 & 0 & 0 \\ 0 & 0 & 0 \\ 0 & 0 & 0 \\ 0 & 0 & 0 \\ 0 & 0 & 0 & 0 \\ 0 & 0 & 0 & 0 \\ 0 & 0 & 0 & 0 \\ 0 & 0 & 0 & 0 & 0 \\ 0 & 0 & 0 & 0 & 0 \\ 0 & 0 & 0 & 0 & 0 \\ 0 & 0 & 0 & 0 "name": "predicates"
                                                                          },
\left\{ \begin{array}{ccc} 0 & 0 & 0 \\ 0 & 0 & 0 \\ 0 & 0 & 0 \\ 0 & 0 & 0 \\ 0 & 0 & 0 \\ 0 & 0 & 0 \\ 0 & 0 & 0 \\ 0 & 0 & 0 \\ 0 & 0 & 0 \\ 0 & 0 & 0 \\ 0 & 0 & 0 \\ 0 & 0 & 0 \\ 0 & 0 & 0 \\ 0 & 0 & 0 & 0 \\ 0 & 0 & 0 & 0 \\ 0 & 0 & 0 & 0 \\ 0 & 0 & 0 & 0 & 0 \\ 0 & 0 & 0 & 0 & 0 \\ 0 & 0 & 0 & 0 & 0 \\ 0 & 0 & 0 & 0 "name": "nodeorder"
\qquad \qquad \} ]
\qquad \qquad \} {
                                                            "plugins": [
\left\{ \begin{array}{ccc} 0 & 0 & 0 \\ 0 & 0 & 0 \\ 0 & 0 & 0 \\ 0 & 0 & 0 \\ 0 & 0 & 0 \\ 0 & 0 & 0 \\ 0 & 0 & 0 \\ 0 & 0 & 0 \\ 0 & 0 & 0 \\ 0 & 0 & 0 \\ 0 & 0 & 0 \\ 0 & 0 & 0 \\ 0 & 0 & 0 \\ 0 & 0 & 0 & 0 \\ 0 & 0 & 0 & 0 \\ 0 & 0 & 0 & 0 \\ 0 & 0 & 0 & 0 & 0 \\ 0 & 0 & 0 & 0 & 0 \\ 0 & 0 & 0 & 0 & 0 \\ 0 & 0 & 0 & 0 "name": "cce-gpu-topology-predicate"
                                                                          },
\left\{ \begin{array}{ccc} 0 & 0 & 0 \\ 0 & 0 & 0 \\ 0 & 0 & 0 \\ 0 & 0 & 0 \\ 0 & 0 & 0 \\ 0 & 0 & 0 \\ 0 & 0 & 0 \\ 0 & 0 & 0 \\ 0 & 0 & 0 \\ 0 & 0 & 0 \\ 0 & 0 & 0 \\ 0 & 0 & 0 \\ 0 & 0 & 0 \\ 0 & 0 & 0 & 0 \\ 0 & 0 & 0 & 0 \\ 0 & 0 & 0 & 0 \\ 0 & 0 & 0 & 0 & 0 \\ 0 & 0 & 0 & 0 & 0 \\ 0 & 0 & 0 & 0 & 0 \\ 0 & 0 & 0 & 0 "name": "cce-gpu-topology-priority"
                                                                          },
\left\{ \begin{array}{ccc} 0 & 0 & 0 \\ 0 & 0 & 0 \\ 0 & 0 & 0 \\ 0 & 0 & 0 \\ 0 & 0 & 0 \\ 0 & 0 & 0 \\ 0 & 0 & 0 \\ 0 & 0 & 0 \\ 0 & 0 & 0 \\ 0 & 0 & 0 \\ 0 & 0 & 0 \\ 0 & 0 & 0 \\ 0 & 0 & 0 \\ 0 & 0 & 0 & 0 \\ 0 & 0 & 0 & 0 \\ 0 & 0 & 0 & 0 \\ 0 & 0 & 0 & 0 & 0 \\ 0 & 0 & 0 & 0 & 0 \\ 0 & 0 & 0 & 0 & 0 \\ 0 & 0 & 0 & 0 "name": "cce-gpu"
                                                                          },
\left\{ \begin{array}{ccc} 1 & 0 & 0 \\ 0 & 0 & 0 \\ 0 & 0 & 0 \\ 0 & 0 & 0 \\ 0 & 0 & 0 \\ 0 & 0 & 0 \\ 0 & 0 & 0 \\ 0 & 0 & 0 \\ 0 & 0 & 0 \\ 0 & 0 & 0 \\ 0 & 0 & 0 \\ 0 & 0 & 0 \\ 0 & 0 & 0 \\ 0 & 0 & 0 & 0 \\ 0 & 0 & 0 & 0 \\ 0 & 0 & 0 & 0 \\ 0 & 0 & 0 & 0 & 0 \\ 0 & 0 & 0 & 0 & 0 \\ 0 & 0 & 0 & 0 & 0 \\ 0 & 0 & 0 & 0 "name": "numa-aware" # add this also enable resource_exporter
                                                                         }
                                                           ]
, and \},
\overline{\phantom{a}} "plugins": [
\left\{ \begin{array}{ccc} 0 & 0 & 0 \\ 0 & 0 & 0 \\ 0 & 0 & 0 \\ 0 & 0 & 0 \\ 0 & 0 & 0 \\ 0 & 0 & 0 \\ 0 & 0 & 0 \\ 0 & 0 & 0 \\ 0 & 0 & 0 \\ 0 & 0 & 0 \\ 0 & 0 & 0 \\ 0 & 0 & 0 \\ 0 & 0 & 0 \\ 0 & 0 & 0 & 0 \\ 0 & 0 & 0 & 0 \\ 0 & 0 & 0 & 0 \\ 0 & 0 & 0 & 0 & 0 \\ 0 & 0 & 0 & 0 & 0 \\ 0 & 0 & 0 & 0 & 0 \\ 0 & 0 & 0 & 0 "name": "nodelocalvolume"
                                                                          },
\left\{ \begin{array}{ccc} 0 & 0 & 0 \\ 0 & 0 & 0 \\ 0 & 0 & 0 \\ 0 & 0 & 0 \\ 0 & 0 & 0 \\ 0 & 0 & 0 \\ 0 & 0 & 0 \\ 0 & 0 & 0 \\ 0 & 0 & 0 \\ 0 & 0 & 0 \\ 0 & 0 & 0 \\ 0 & 0 & 0 \\ 0 & 0 & 0 \\ 0 & 0 & 0 & 0 \\ 0 & 0 & 0 & 0 \\ 0 & 0 & 0 & 0 \\ 0 & 0 & 0 & 0 & 0 \\ 0 & 0 & 0 & 0 & 0 \\ 0 & 0 & 0 & 0 & 0 \\ 0 & 0 & 0 & 0 "name": "nodeemptydirvolume"
                                                                          },
                                                                       \mathbf{f} "name": "nodeCSIscheduling"
                                                                          },
\left\{ \begin{array}{ccc} 1 & 0 & 0 \\ 0 & 0 & 0 \\ 0 & 0 & 0 \\ 0 & 0 & 0 \\ 0 & 0 & 0 \\ 0 & 0 & 0 \\ 0 & 0 & 0 \\ 0 & 0 & 0 \\ 0 & 0 & 0 \\ 0 & 0 & 0 \\ 0 & 0 & 0 \\ 0 & 0 & 0 \\ 0 & 0 & 0 \\ 0 & 0 & 0 & 0 \\ 0 & 0 & 0 & 0 \\ 0 & 0 & 0 & 0 \\ 0 & 0 & 0 & 0 & 0 \\ 0 & 0 & 0 & 0 & 0 \\ 0 & 0 & 0 & 0 & 0 \\ 0 & 0 & 0 & 0 "name": "networkresource"
\qquad \qquad \} ]
                                          }
                          ]
            },
...
```
After this function is enabled, you can use the functions of both numa-aware and resource\_exporter.

### **Collecting Prometheus Metrics**

volcano-scheduler exposes Prometheus metrics through port 8080. You can build a Prometheus collector to identify and obtain volcano-scheduler scheduling metrics from **http://{{volcano-schedulerPodIP}}:{{volcano-schedulerPodPort}}/metrics**.

### $\Box$  Note

Prometheus metrics can be exposed only by the Volcano add-on of version 1.8.5 or later.

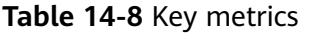

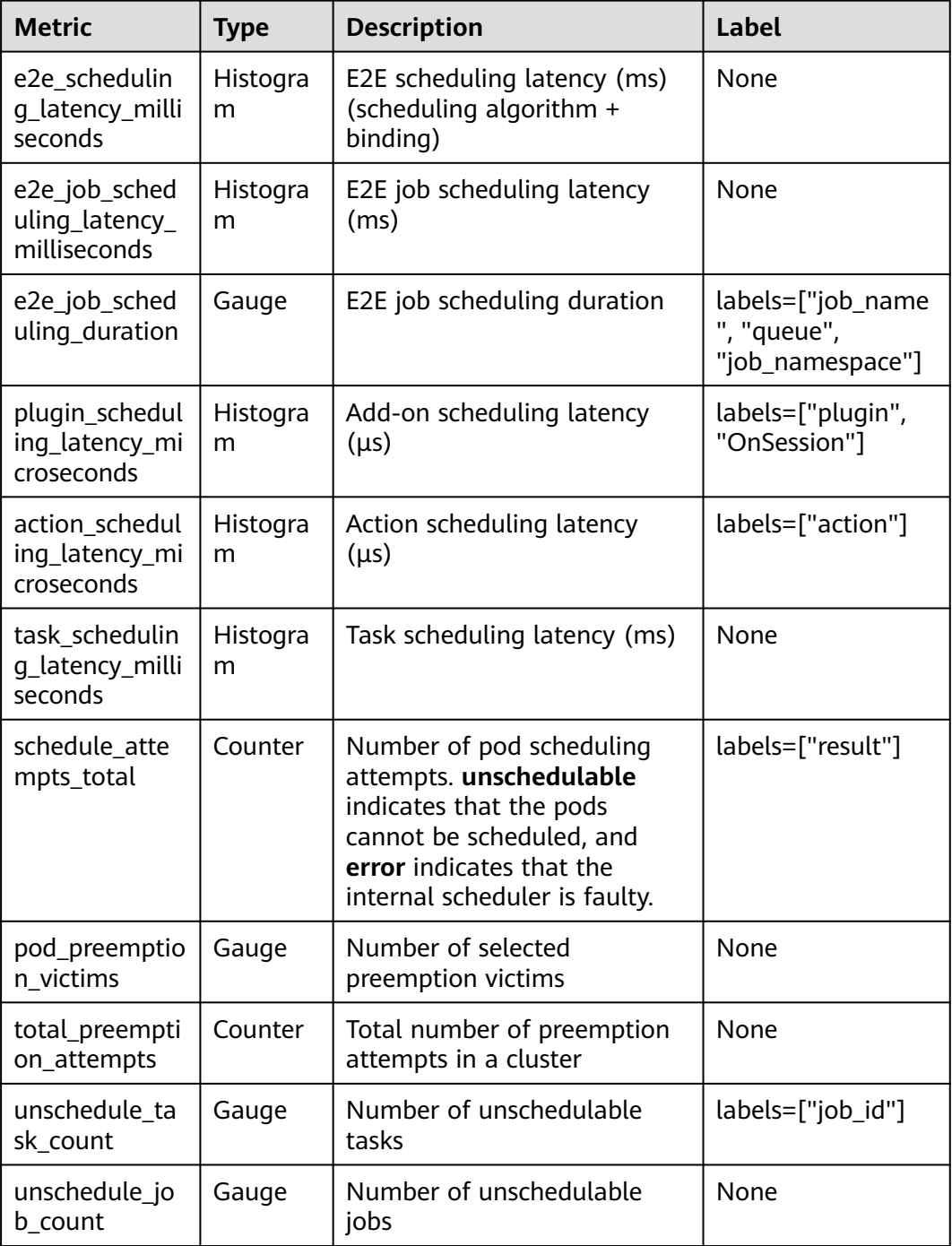

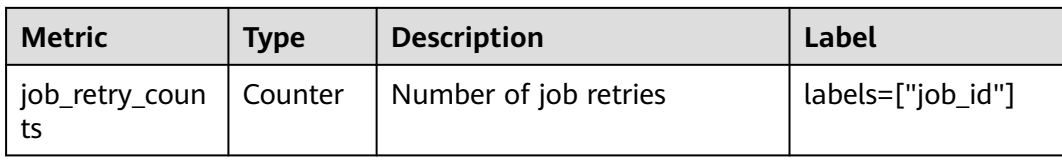

### **Uninstalling the Volcano Add-on**

After the add-on is uninstalled, all custom Volcano resources (**Table 14-9**) will be deleted, including the created resources. Reinstalling the add-on will not inherit or restore the tasks before the uninstallation. It is a good practice to uninstall the Volcano add-on only when no custom Volcano resources are being used in the cluster.

| <b>Item</b>                | <b>API Group</b>           | <b>API Version</b> | <b>Resource Level</b> |
|----------------------------|----------------------------|--------------------|-----------------------|
| Command                    | bus.volcano.sh             | v1alpha1           | Namespaced            |
| Job                        | batch.volcano.sh           | v1alpha1           | Namespaced            |
| Numatopology               | nodeinfo.volcano.sh        | v1alpha1           | Cluster               |
| PodGroup                   | scheduling.volcano.s<br>h  | v1beta1            | Namespaced            |
| Queue                      | scheduling.volcano.s<br>h  | v1beta1            | Cluster               |
| BalancerPolicyT<br>emplate | autoscaling.volcano.<br>sh | v1alpha1           | Cluster               |
| <b>Balancer</b>            | autoscaling.volcano.<br>sh | v1alpha1           | Cluster               |

**Table 14-9** Custom Volcano resources

#### $\Box$  Note

BalancerPolicyTemplate and Balancer resources are created only after the application scaling priority policies are enabled. For details, see **[Application Scaling Priority Policies](#page-735-0)**.

### **Related Operations**

- **[Dynamic Resource Oversubscription](#page-751-0)**
- **[NUMA Affinity Scheduling](#page-725-0)**

# **Change History**

### **NOTICE**

It is a good practice to upgrade Volcano to the latest version that is supported by the cluster.

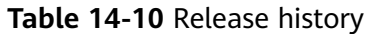

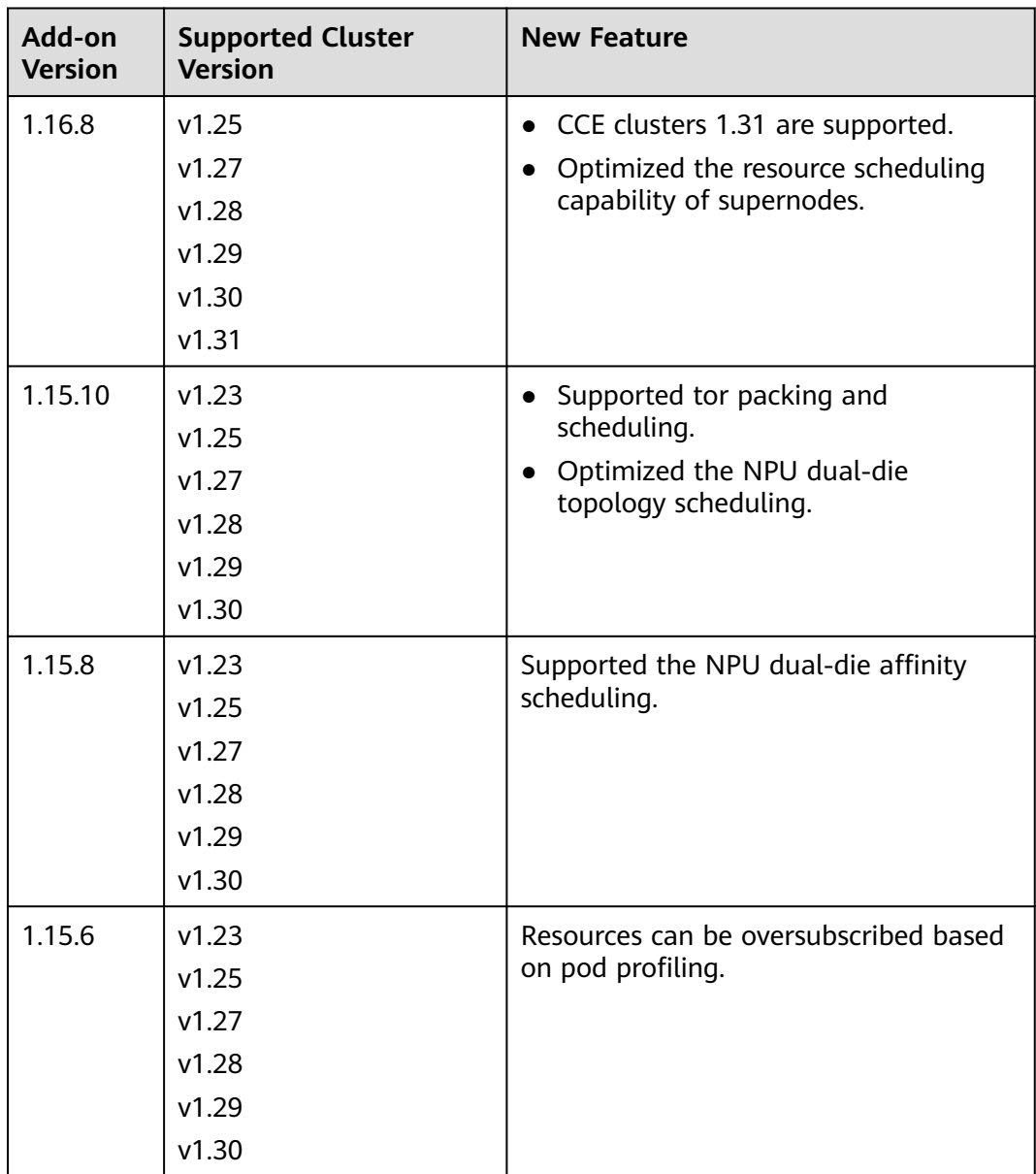

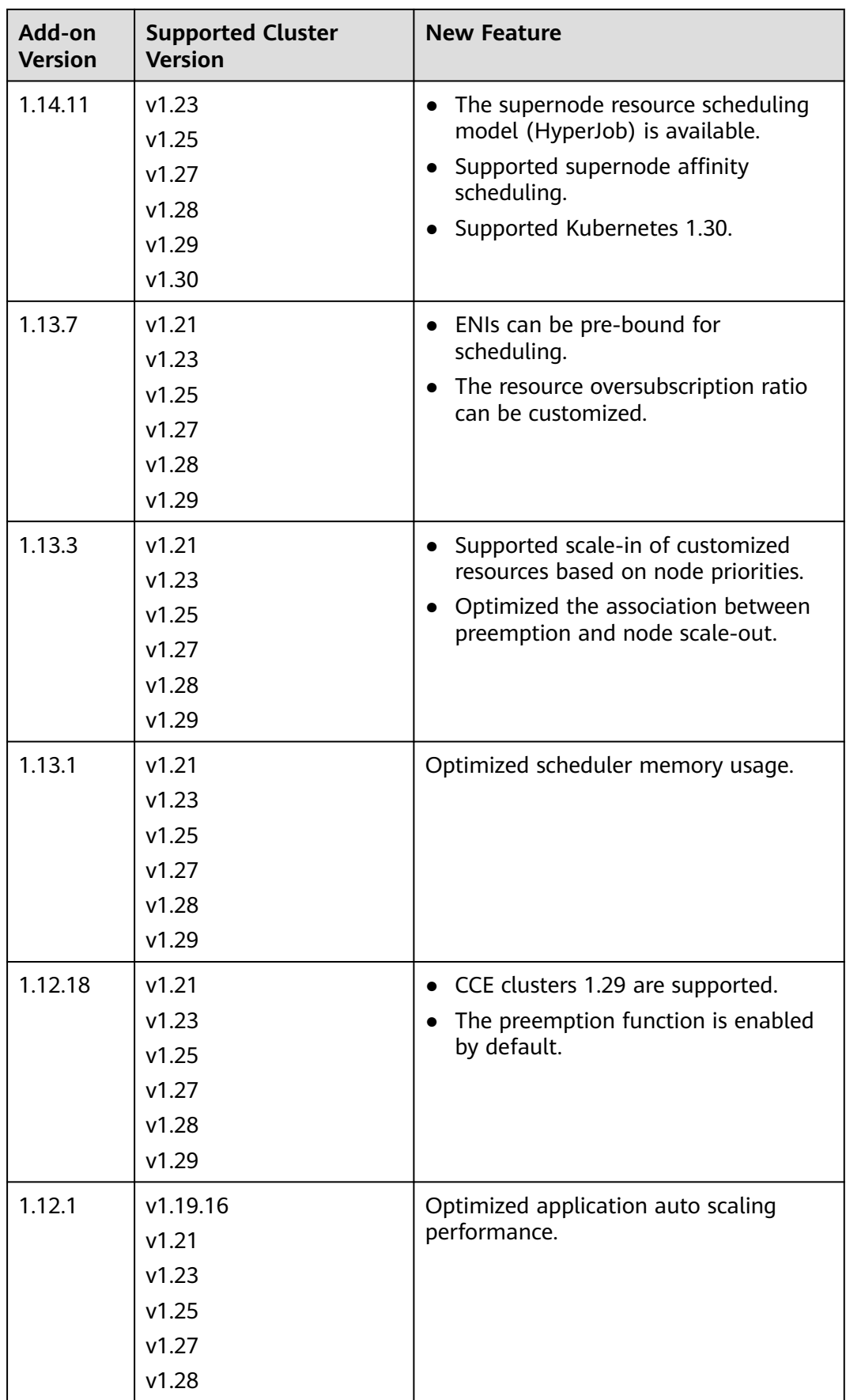

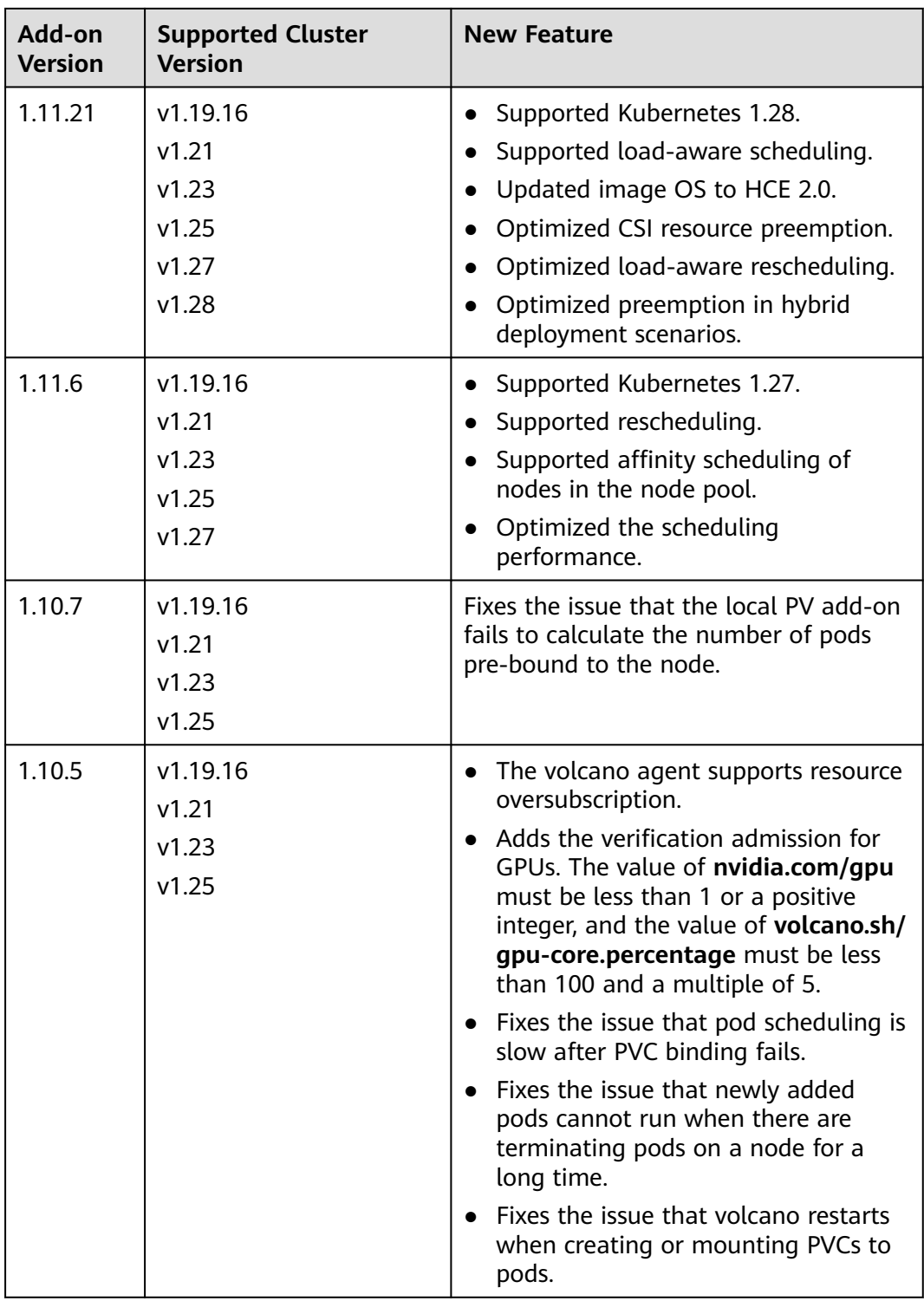

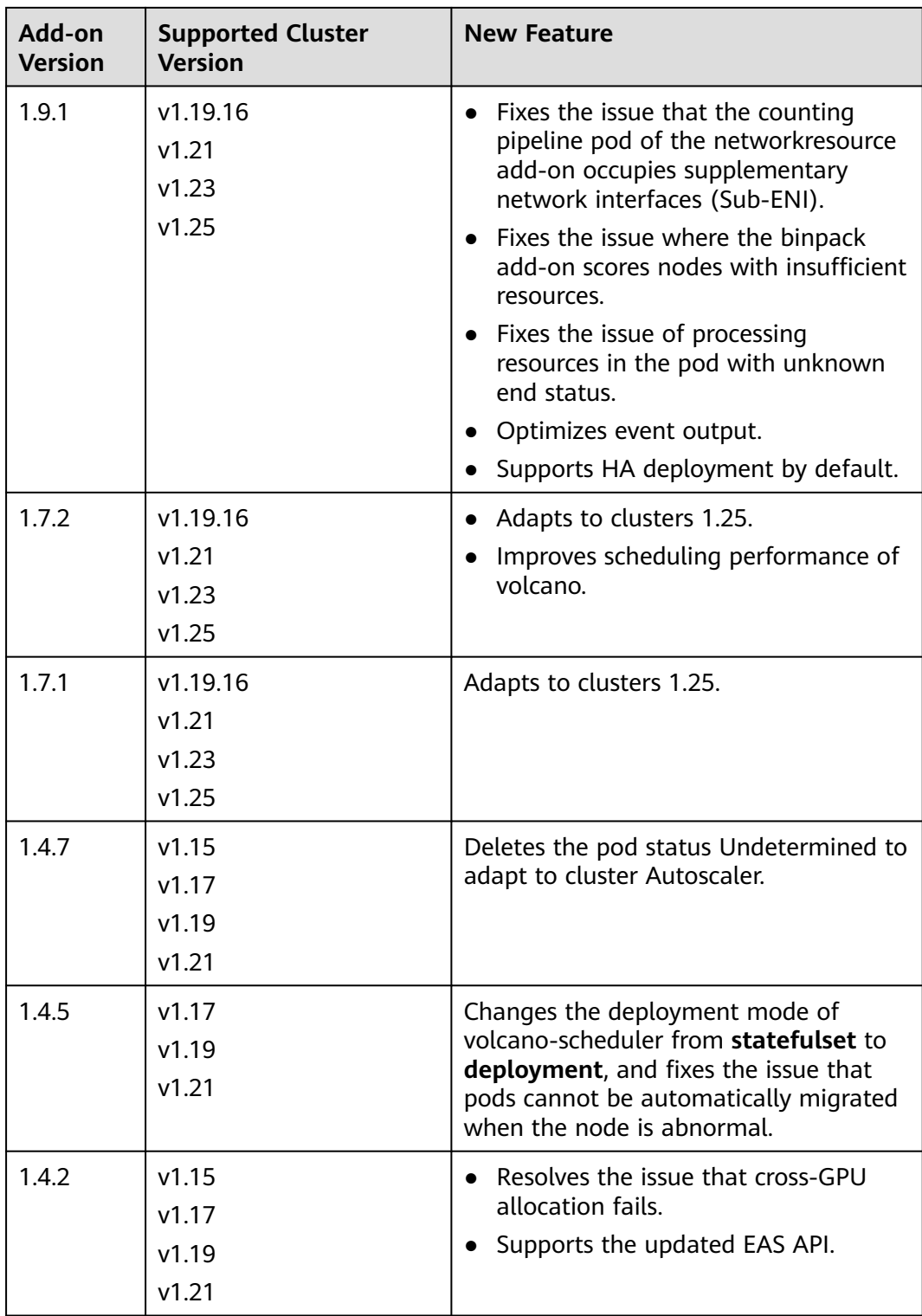

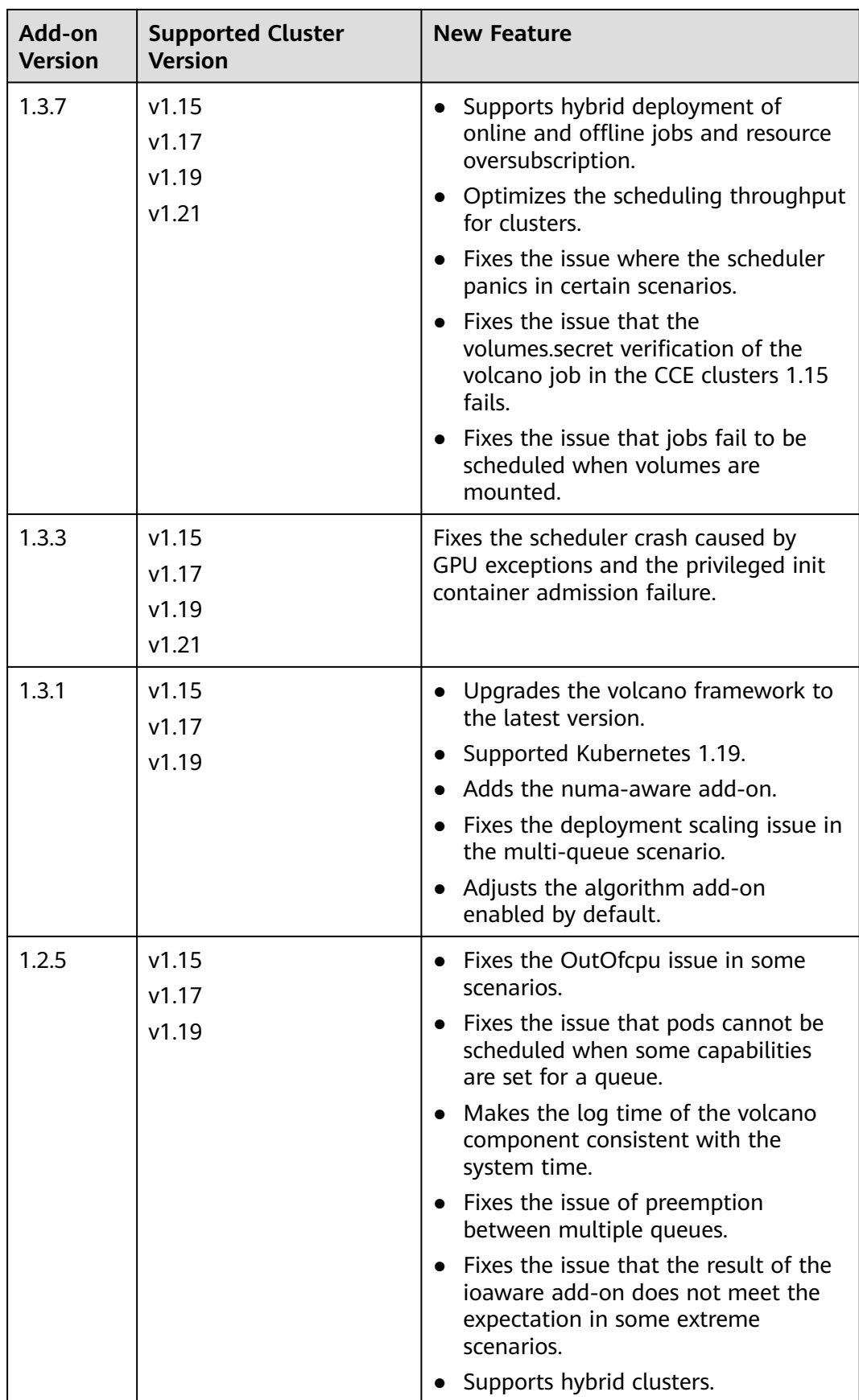

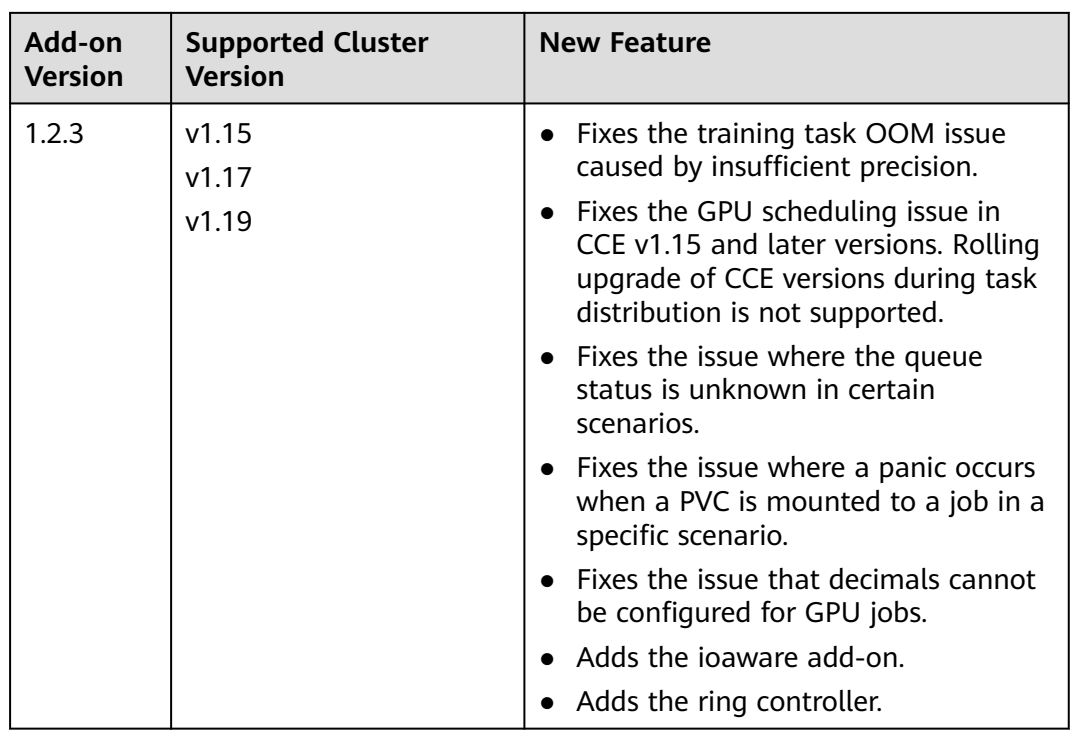

# **14.2.2 CCE Cluster Autoscaler**

### **Introduction**

The CCE Cluster Autoscaler add-on is built on the Autoscaler component of the community. It can automatically adjust the number of cluster nodes based on the resource needs of applications, optimizing resource utilization and performance. Autoscaler is the main controller in Kubernetes. It can automatically scale nodes in or out based on resource requirements. When there are not enough node resources to schedule pods in a cluster, Autoscaler adds more nodes with additional resources for those pods. Furthermore, if the resource utilization of the added nodes is low, Autoscaler will automatically remove them. For details about how to implement node auto scaling, see **[Creating a Node Scaling Policy](#page-1515-0)**.

Open source community: **<https://github.com/kubernetes/autoscaler>**

### **How the Add-on Works**

Autoscaler controls auto scale-out and scale-in.

● **Auto scale-out**

You can choose either of the following methods:

– If a pod cannot be scheduled due to insufficient resources of worker nodes, CCE will add more nodes to the cluster. The new nodes have the same resource quotas as those configured for the node pools that the new nodes are in.

Auto scale-out will be performed when:

- Node resources are insufficient.
- No node affinity policy is set in the scheduling configurations of the pod. If the pod is configured affinity for a node, the system will not automatically add more nodes in the cluster. For details about how to configure node affinity policies, see **[Configuring Node Affinity](#page-590-0) [Scheduling \(nodeAffinity\)](#page-590-0)**.
- When the cluster meets the node scaling policy, cluster scale-out is also triggered. For details, see **[Creating a Node Scaling Policy](#page-1515-0)**.

#### $\Box$  Note

The add-on follows the "No Less, No More" policy. For example, if three cores are required for creating a pod and the system supports four-core and eight-core nodes, Autoscaler will preferentially create a four-core node.

#### ● **Auto scale-in**

When a cluster node is idle for a period of time (10 minutes by default), cluster scale-in is triggered, and the node is automatically deleted. However, a node cannot be deleted from a cluster if the following pods exist:

- Pods that do not meet specific requirements set in Pod Disruption Budgets (**[PodDisruptionBudget](https://kubernetes.io/docs/tasks/run-application/configure-pdb/)**)
- Pods that cannot be scheduled to other nodes due to constraints such as affinity and anti-affinity policies
- Pods that have the **cluster-autoscaler.kubernetes.io/safe-to-evict: 'false'** annotation
- Pods (except those created by DaemonSets in the kube-system namespace) that exist in the kube-system namespace on the node
- Pods that are not created by the controller (Deployment/ReplicaSet/job/ StatefulSet)

#### $\Box$  Note

When a node meets the scale-in conditions, Autoscaler adds the **DeletionCandidateOfClusterAutoscaler** taint to the node in advance to prevent pods from being scheduled to the node. After the Autoscaler add-on is uninstalled, if the taint still exists on the node, manually delete it.

### **Notes and Constraints**

- There must be enough resources in the cluster during the add-on installation.
- This add-on supports **VMs** only.
- The default node pool does not support auto scaling. For details, see **[Description of DefaultPool](#page-454-0)**.
- Node scale-in will cause PVC/PV data loss for the **[local PVs](#page-1426-0)** associated with the node. These PVCs and PVs cannot be restored or used again. In a node scale-in, a pod that uses the local PV will be evicted from the node. A new pod will be created, but it remains in a pending state because the label of the PVC bound to it conflicts with the node label.
- When CCE Cluster Autoscaler is used, some taints or annotations may affect auto scaling. Therefore, do not use the following taints or annotations in clusters:
- **ignore-taint.cluster-autoscaler.kubernetes.io**: The taint works on nodes. Kubernetes-native Autoscaler supports protection against abnormal scale-outs and periodically evaluates the proportion of available nodes in the cluster. When the proportion of non-ready nodes exceeds 45%, protection will be triggered. In this case, all nodes with the **ignoretaint.cluster-autoscaler.kubernetes.io** taint in the cluster are filtered out from the Autoscaler template and recorded as non-ready nodes, which affect cluster scaling.
- **cluster-autoscaler.kubernetes.io/enable-ds-eviction**: The annotation works on pods, which determines whether DaemonSet pods can be evicted by Autoscaler. For details, see **[Well-Known Labels, Annotations](https://kubernetes.io/docs/reference/labels-annotations-taints/#enable-ds-eviction) [and Taints](https://kubernetes.io/docs/reference/labels-annotations-taints/#enable-ds-eviction)**.

### **Installing the Add-on**

- **Step 1** Log in to the CCE console and click the cluster name to access the cluster console. In the navigation pane, choose **Add-ons**, locate **CCE Cluster Autoscaler** on the right, and click **Install**.
- **Step 2** On the **Install Add-on** page, configure the specifications as needed.

There are three types of **preset specifications** based on the cluster scale. You can select one as required. The system will configure the number of pods and resource quotas for the add-on based on the selected preset specifications. You can see the configurations on the console.

**Step 3** Configure deployment policies for the add-on pods.

 $\Box$  Note

- Scheduling policies do not take effect on add-on pods of the DaemonSet type.
- When configuring multi-AZ deployment or node affinity, ensure that there are nodes meeting the scheduling policy and that resources are sufficient in the cluster. Otherwise, the add-on cannot run.

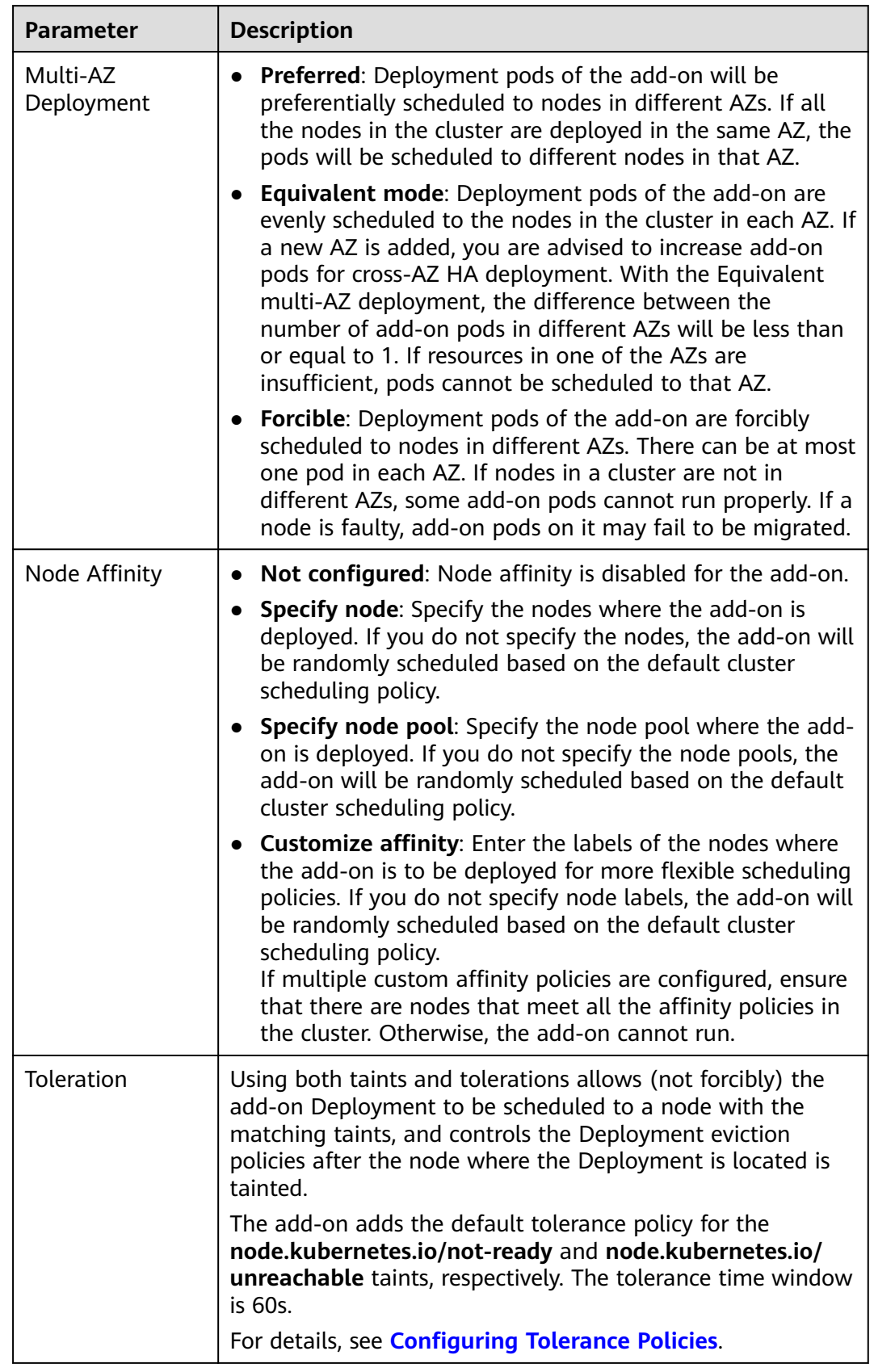

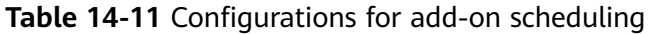

**Step 4** After the configuration is complete, click **Install**.

**----End**

### **Components**

#### **Table 14-12** Add-on components

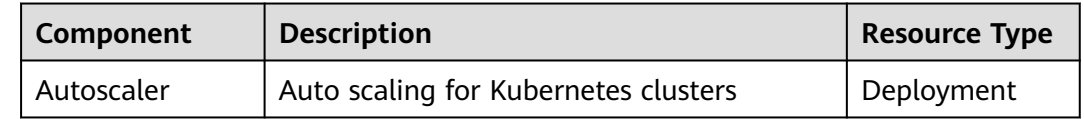

### **Change History**

#### **Table 14-13** Release history for the add-on adapted to clusters 1.31

| Add-on<br><b>Version</b> | Supported<br><b>Cluster</b><br><b>Version</b> | <b>New Feature</b>               | Community<br><b>Version</b> |
|--------------------------|-----------------------------------------------|----------------------------------|-----------------------------|
| 1.31.8                   | v1.31                                         | CCE clusters 1.31 are supported. | 1.31.1                      |

**Table 14-14** Release history for the add-on adapted to clusters 1.30

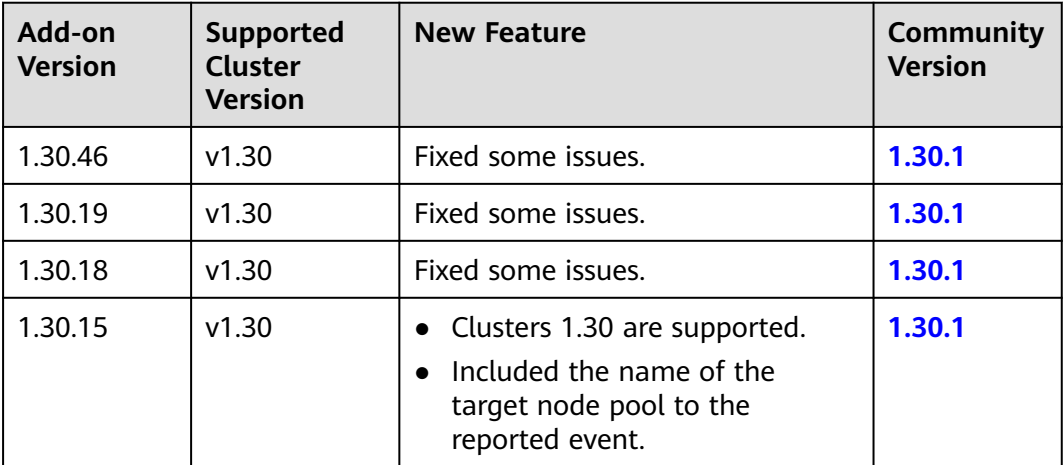

#### **Table 14-15** Release history for the add-on adapted to clusters 1.29

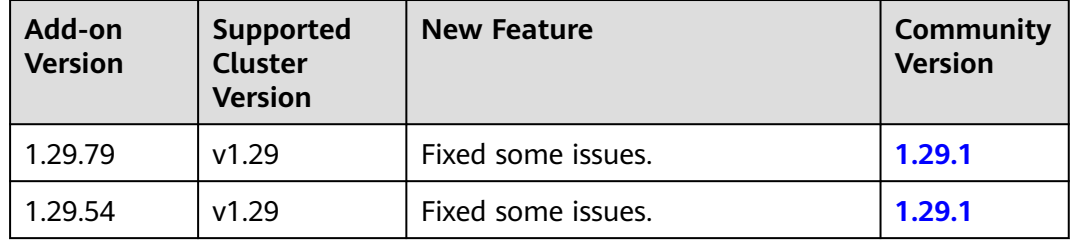

| Add-on<br><b>Version</b> | Supported<br><b>Cluster</b><br><b>Version</b> | <b>New Feature</b>                                                  | <b>Community</b><br><b>Version</b> |
|--------------------------|-----------------------------------------------|---------------------------------------------------------------------|------------------------------------|
| 1.29.53                  | v1.29                                         | Fixed some issues.                                                  | 1.29.1                             |
| 1.29.50                  | v1.29                                         | Included the name of the target<br>node pool to the reported event. | 1.29.1                             |
| 1.29.17                  | v1.29                                         | Optimized events.                                                   | 1.29.1                             |
| 1.29.13                  | v1.29                                         | Clusters 1.29 are supported.                                        | 1.29.1                             |

**Table 14-16** Release history for the add-on adapted to clusters 1.28

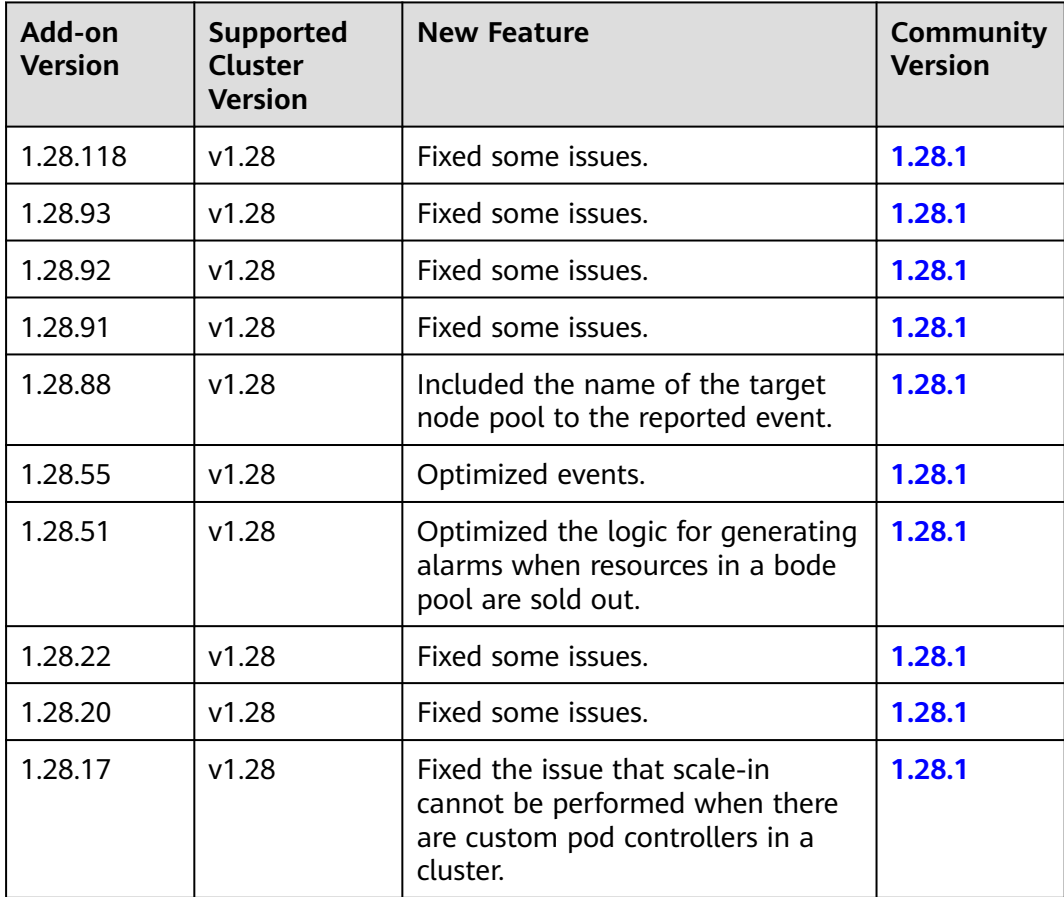

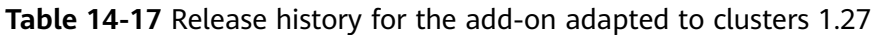

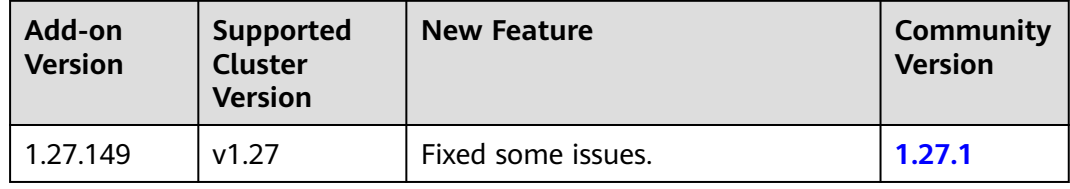

| Add-on<br><b>Version</b> | <b>Supported</b><br>Cluster<br><b>Version</b> | <b>New Feature</b>                                                                                                    | <b>Community</b><br><b>Version</b> |
|--------------------------|-----------------------------------------------|----------------------------------------------------------------------------------------------------|------------------------------------|
| 1.27.124                 | v1.27                                         | Fixed some issues.                                                                                                    | 1.27.1                             |
| 1.27.123                 | v1.27                                         | Fixed some issues.                                                                                                    | 1.27.1                             |
| 1.27.122                 | v1.27                                         | Fixed some issues.                                                                                                    | 1.27.1                             |
| 1.27.119                 | v1.27                                         | Included the name of the target<br>node pool to the reported event.                                                                                 | 1.27.1                             |
| 1.27.88                  | v1.27                                         | Optimized events.                                                                                                    | 1.27.1                             |
| 1.27.84                  | v1.27                                         | Optimized the logic for generating<br>alarms when resources in a bode<br>pool are sold out.                                                         | 1.27.1                             |
| 1.27.55                  | v1.27                                         | Fixed some issues.                                                                                                    | 1.27.1                             |
| 1.27.53                  | v1.27                                         | Fixed some issues.                                                                                                    | 1.27.1                             |
| 1.27.51                  | v1.27                                         | Fixed some issues.                                                                                                    | 1.27.1                             |
| 1.27.14                  | v1.27                                         | Fixed the scale-in failure of nodes<br>of different specifications in the<br>same node pool and unexpected<br><b>PreferNoSchedule taint issues.</b> | 1.27.1                             |

**Table 14-18** Release history for the add-on adapted to clusters 1.25

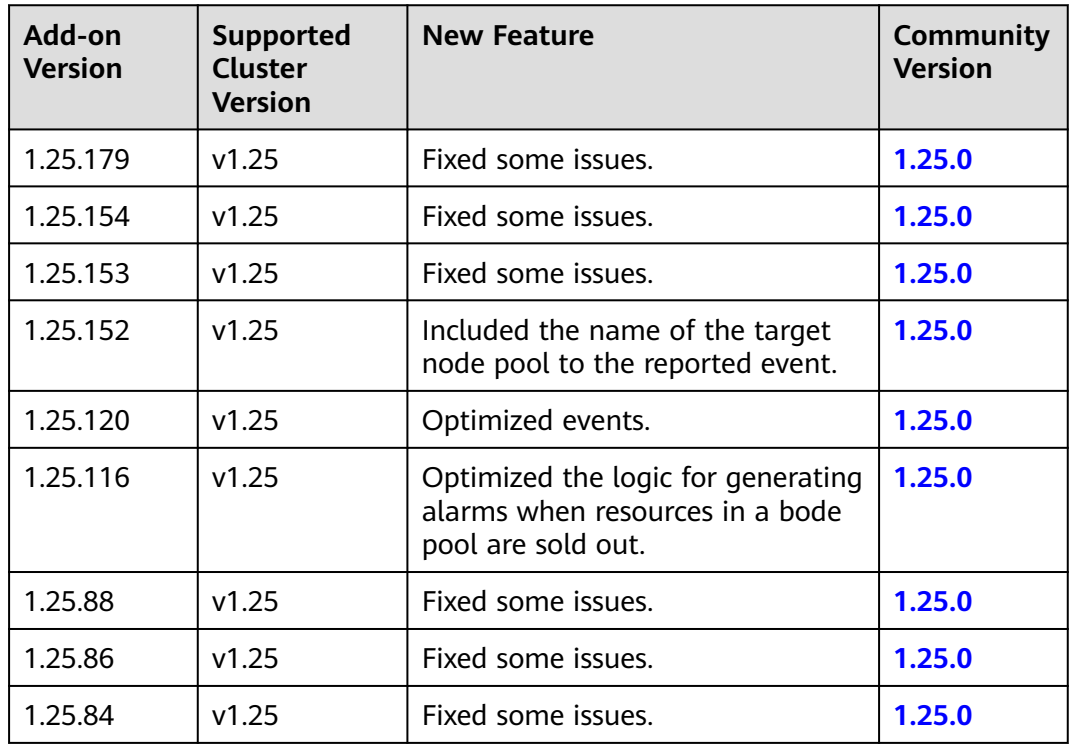

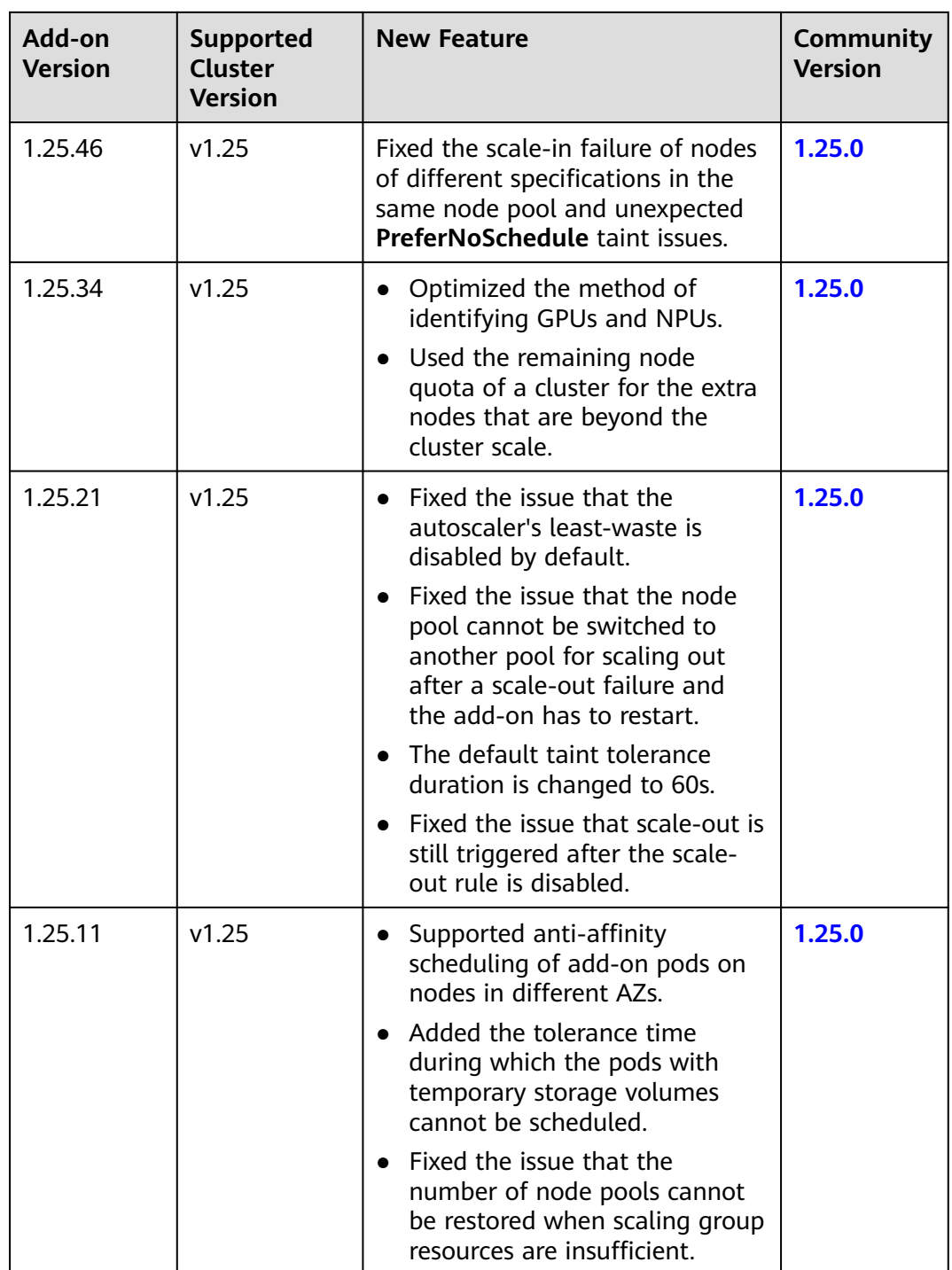

| Add-on<br><b>Version</b> | Supported<br>Cluster<br><b>Version</b> | <b>New Feature</b>                                                                                                    | Community<br><b>Version</b> |
|--------------------------|----------------------------------------|----------------------------------------------------------------------------------------------------|-----------------------------|
| 1.25.7                   | v1.25                                  | $\bullet$ CCE clusters 1.25 are<br>supported.                                                                                | 1.25.0                      |
|                          |                                        | • Modified the memory request<br>and limit of a customized<br>flavor.                                                        |                             |
|                          |                                        | • Enabled to report an event<br>indicating that scaling cannot<br>be performed in a node pool<br>with auto scaling disabled. |                             |
|                          |                                        | • Fixed the bug that NPU node<br>scale-out is triggered again<br>during scale-out.                                           |                             |

**Table 14-19** Release history for the add-on adapted to clusters 1.23

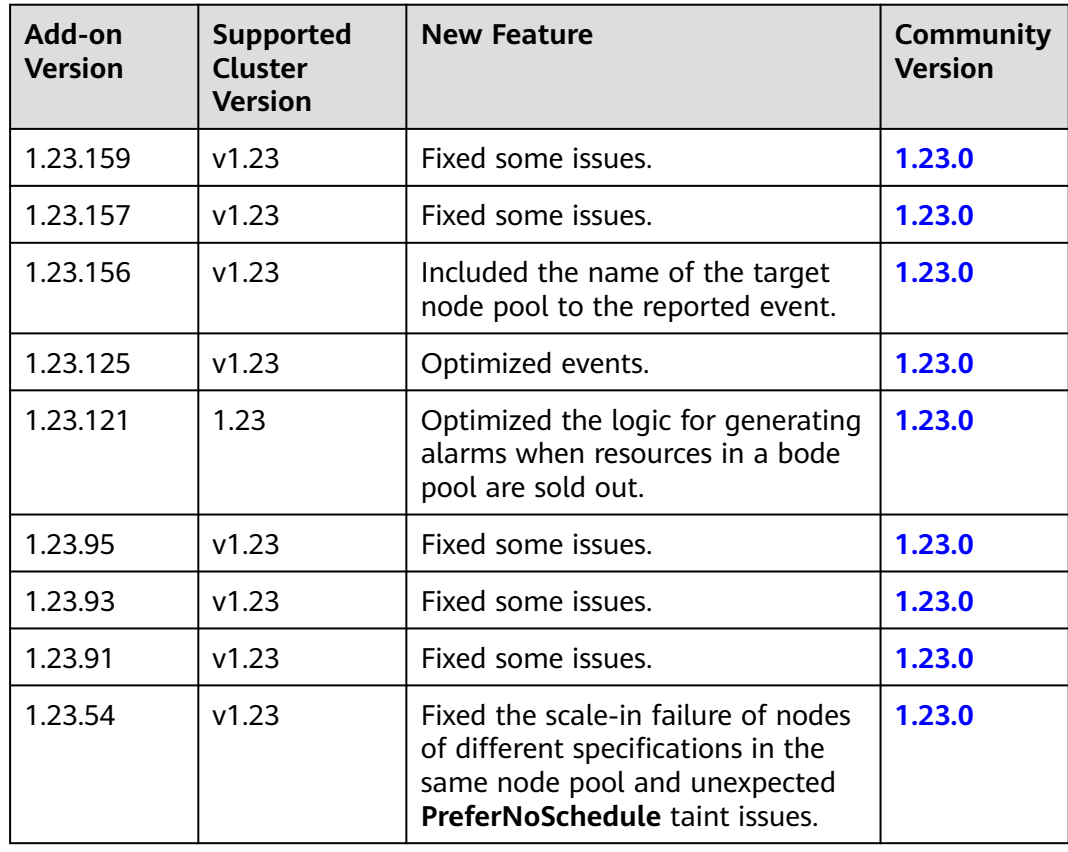

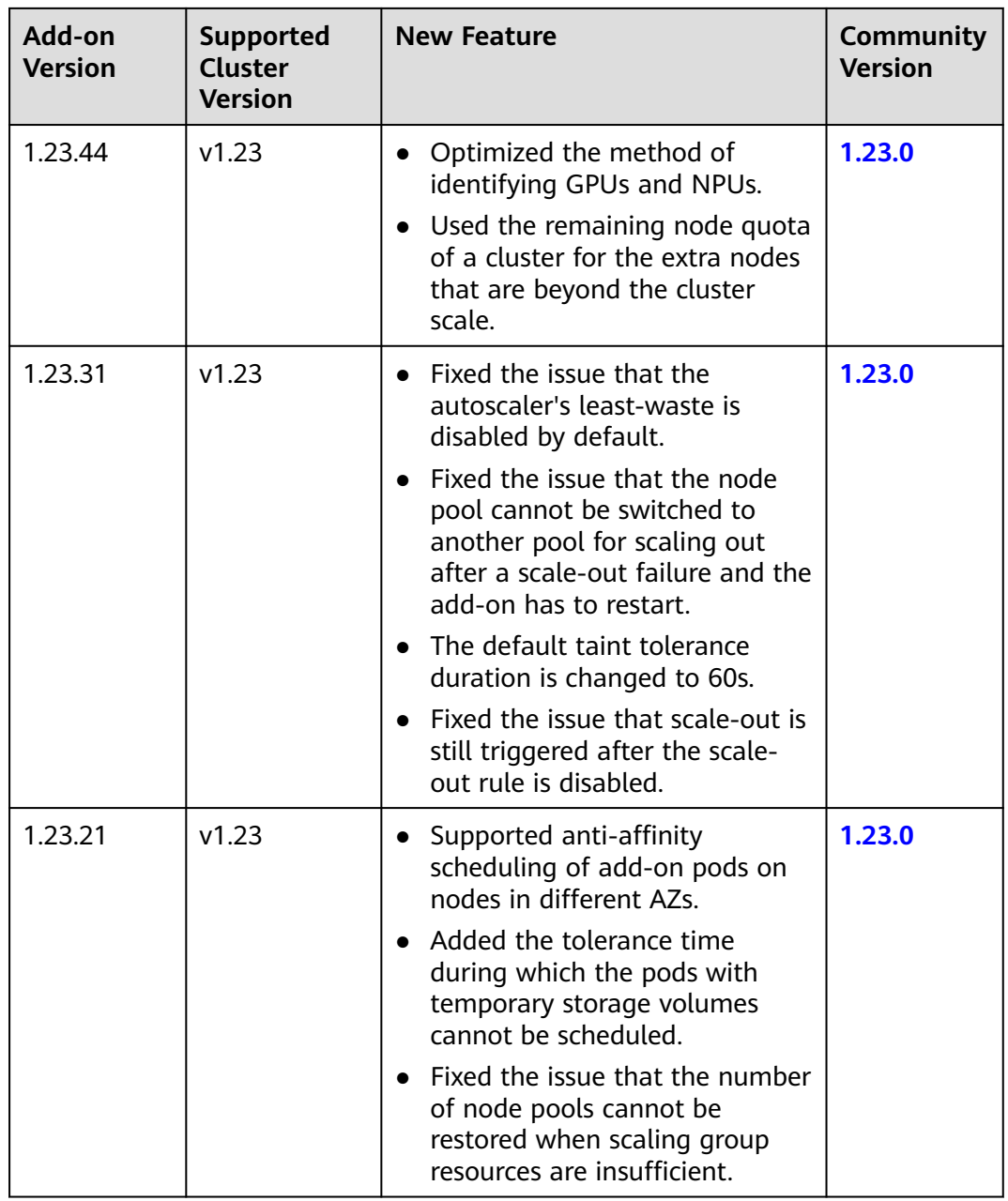

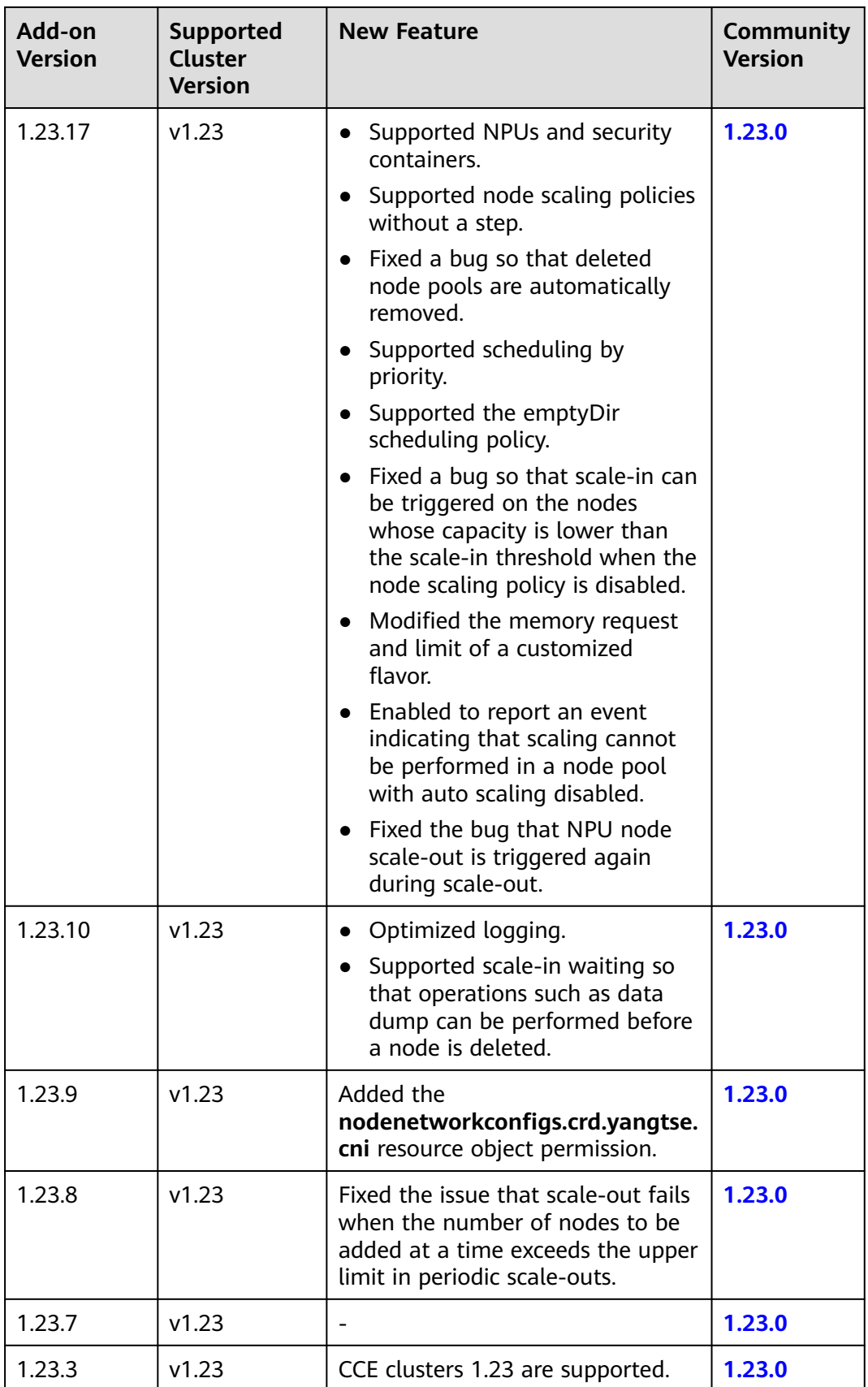

| Add-on<br><b>Version</b> | <b>Supported</b><br><b>Cluster</b><br><b>Version</b> | <b>New Feature</b>                                                                                                    | <b>Community</b><br><b>Version</b> |
|--------------------------|------------------------------------------------------|----------------------------------------------------------------------------------------------------|------------------------------------|
| 1.21.114                 | v1.21                                                | Optimized the logic for generating<br>alarms when resources in a bode<br>pool are sold out.                                                                                                    | 1.21.0                             |
| 1.21.89                  | v1.21                                                | Fixed some issues.                                                                                                    | 1.21.0                             |
| 1.21.87                  | v1.21                                                | Fixed some issues.                                                                                                    | 1.21.0                             |
| 1.21.86                  | v1.21                                                | Fixed the issue that the node pool<br>auto scaling cannot meet<br>expectations after AZ topology<br>constraints are configured for<br>nodes.                                                                                                    | 1.21.0                             |
| 1.21.51                  | v1.21                                                | Fixed the scale-in failure of nodes<br>of different specifications in the<br>same node pool and unexpected<br>PreferNoSchedule taint issues.                                                                                                    | 1.21.0                             |
| 1.21.43                  | v1.21                                                | Optimized the method of<br>identifying GPUs and NPUs.<br>Used the remaining node quota<br>$\bullet$<br>of a cluster for the extra nodes<br>that are beyond the cluster<br>scale.                                                                                                    | 1.21.0                             |
| 1.21.29                  | v1.21                                                | Supported anti-affinity<br>scheduling of add-on pods on<br>nodes in different AZs.<br>Added the tolerance time<br>$\bullet$<br>during which the pods with<br>temporary storage volumes<br>cannot be scheduled.<br>Fixed the issue that the number<br>$\bullet$<br>of node pools cannot be<br>restored when scaling group<br>resources are insufficient.<br>Fixed the issue that the node<br>$\bullet$<br>pool cannot be switched to<br>another pool for scaling out<br>after a scale-out failure and the<br>add-on has to restart.<br>• The default taint tolerance<br>duration is changed to 60s.<br>Fixed the issue that scale-out is<br>$\bullet$<br>still triggered after the scale-<br>out rule is disabled. | 1.21.0                             |

**Table 14-20** Release history for the add-on adapted to clusters 1.21
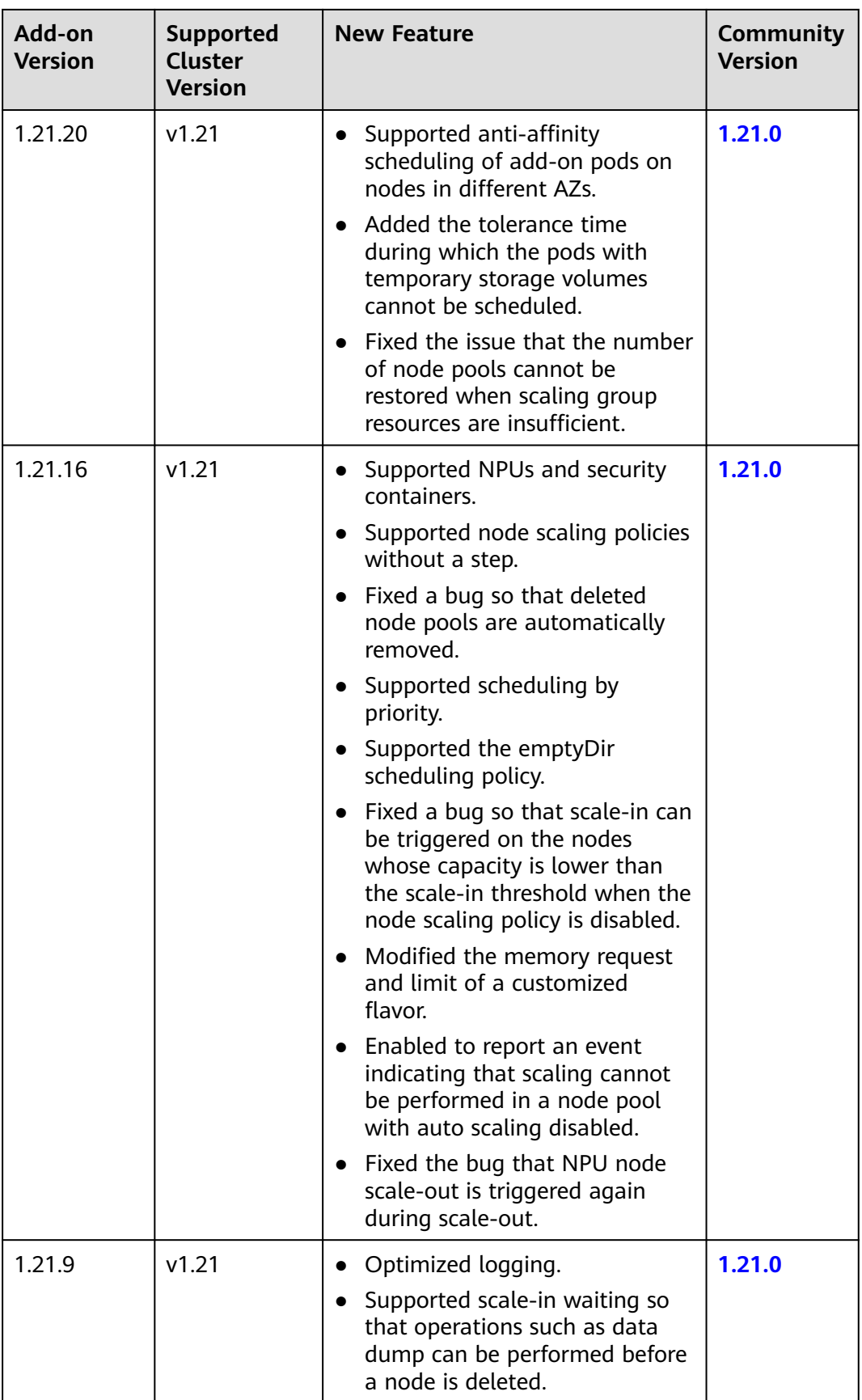

| Add-on<br><b>Version</b> | <b>Supported</b><br>Cluster<br><b>Version</b> | <b>New Feature</b>                                                                                                    | <b>Community</b><br><b>Version</b> |
|--------------------------|-----------------------------------------------|----------------------------------------------------------------------------------------------------|------------------------------------|
| 1.21.8                   | v1.21                                         | Added the<br>nodenetworkconfigs.crd.yangtse.<br>cni resource object permission.                                           | 1.21.0                             |
| 1.21.6                   | v1.21                                         | Fixed the issue that authentication<br>fails due to incorrect signature in<br>the add-on request retries.                 | 1.21.0                             |
| 1.21.4                   | v1.21                                         | Fixed the issue that authentication<br>fails due to incorrect signature in<br>the add-on request retries.                 | 1.21.0                             |
| 1.21.2                   | v1.21                                         | Fixed the issue that auto scaling<br>may be blocked due to a failure in<br>deleting an unregistered node.                 | 1.21.0                             |
| 1.21.1                   | v1.21                                         | Fixed the issue that the node pool<br>modification in the existing<br>periodic auto scaling rule does not<br>take effect. | 1.21.0                             |

**Table 14-21** Release history for the add-on adapted to clusters 1.19

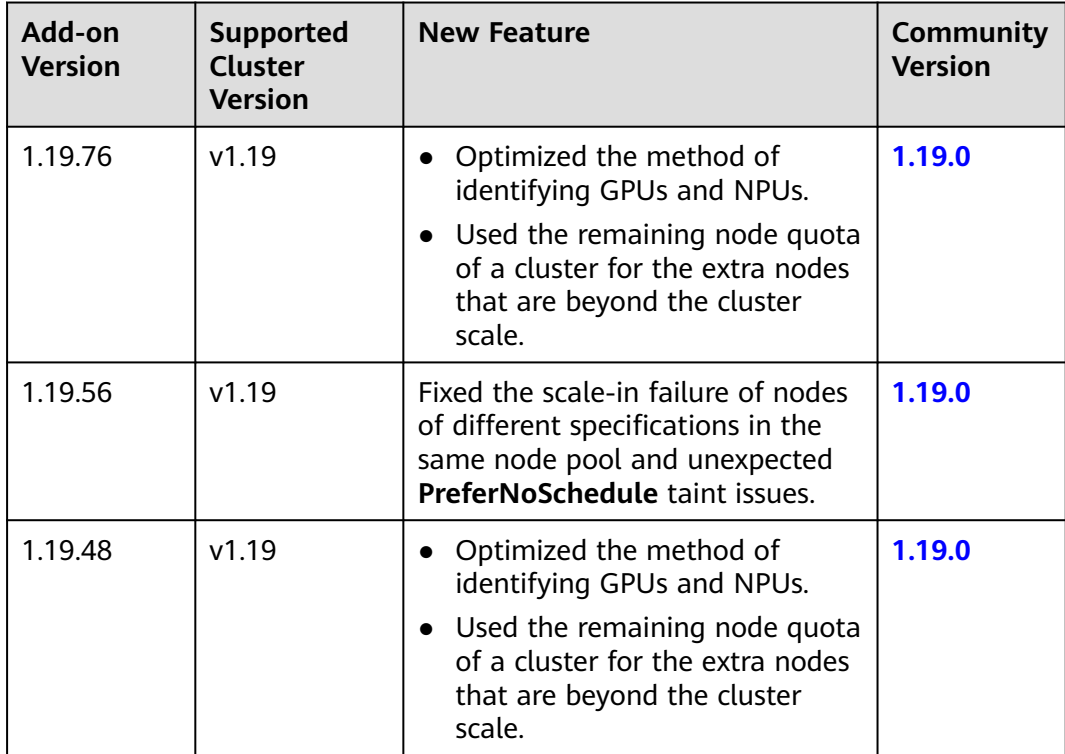

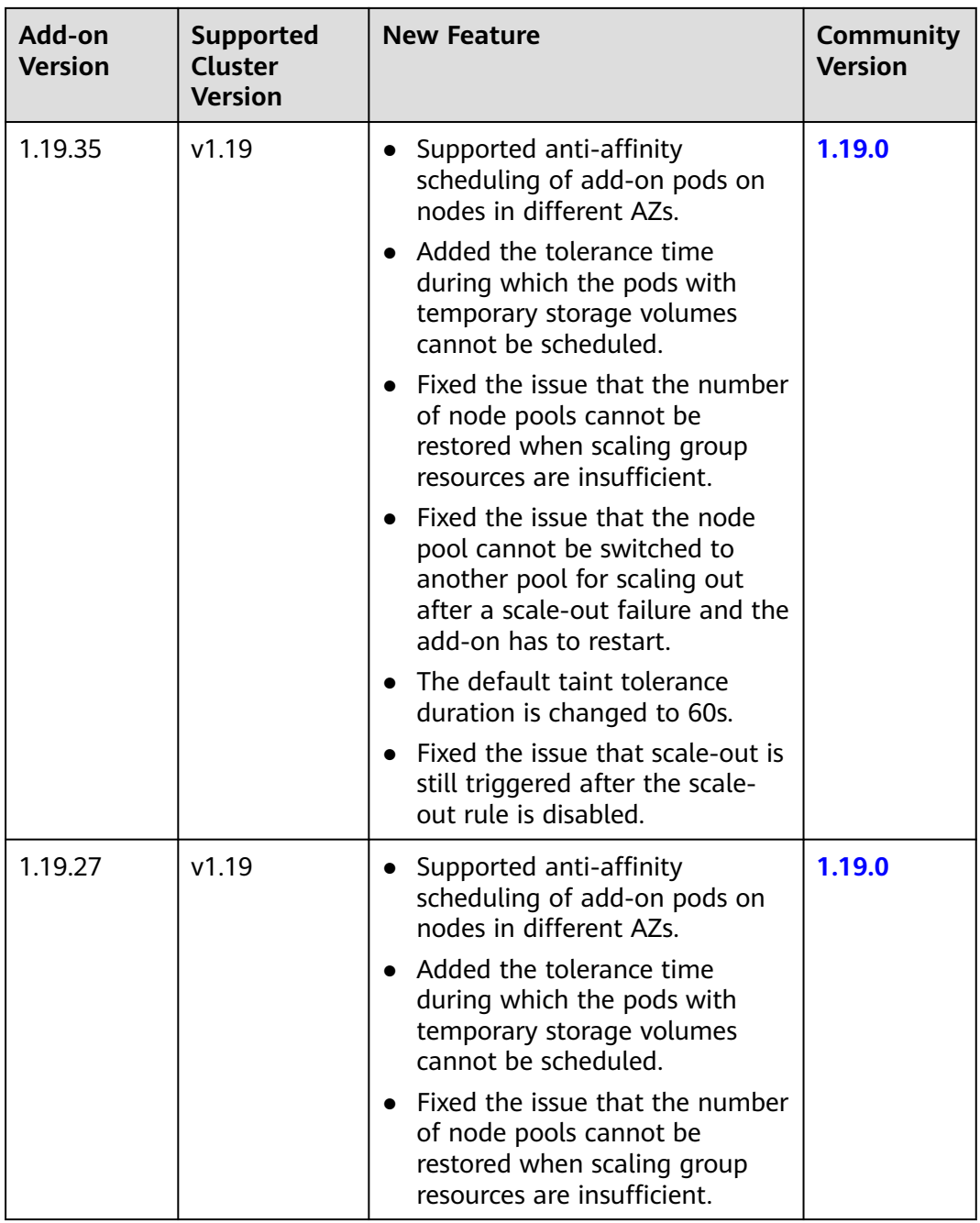

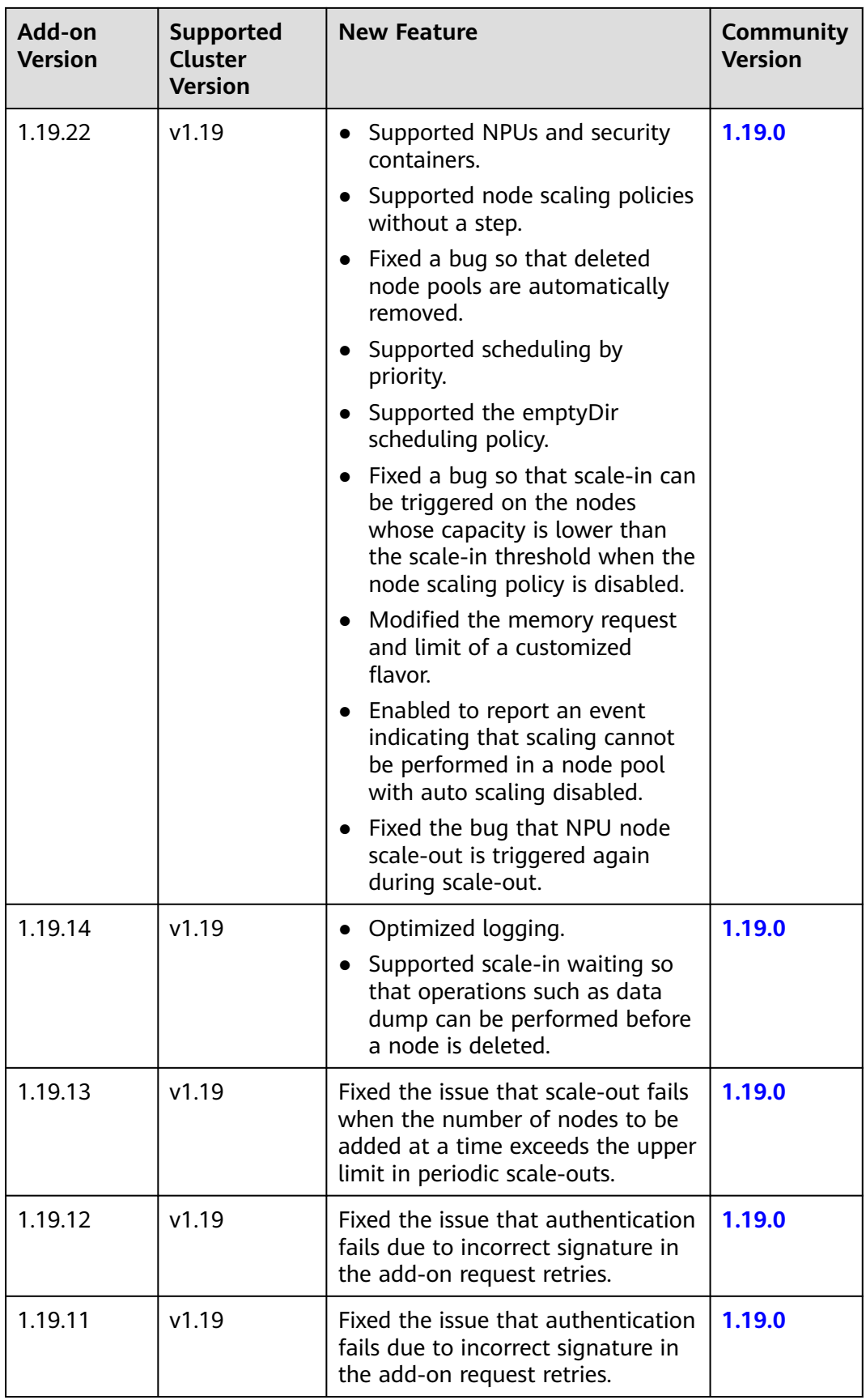

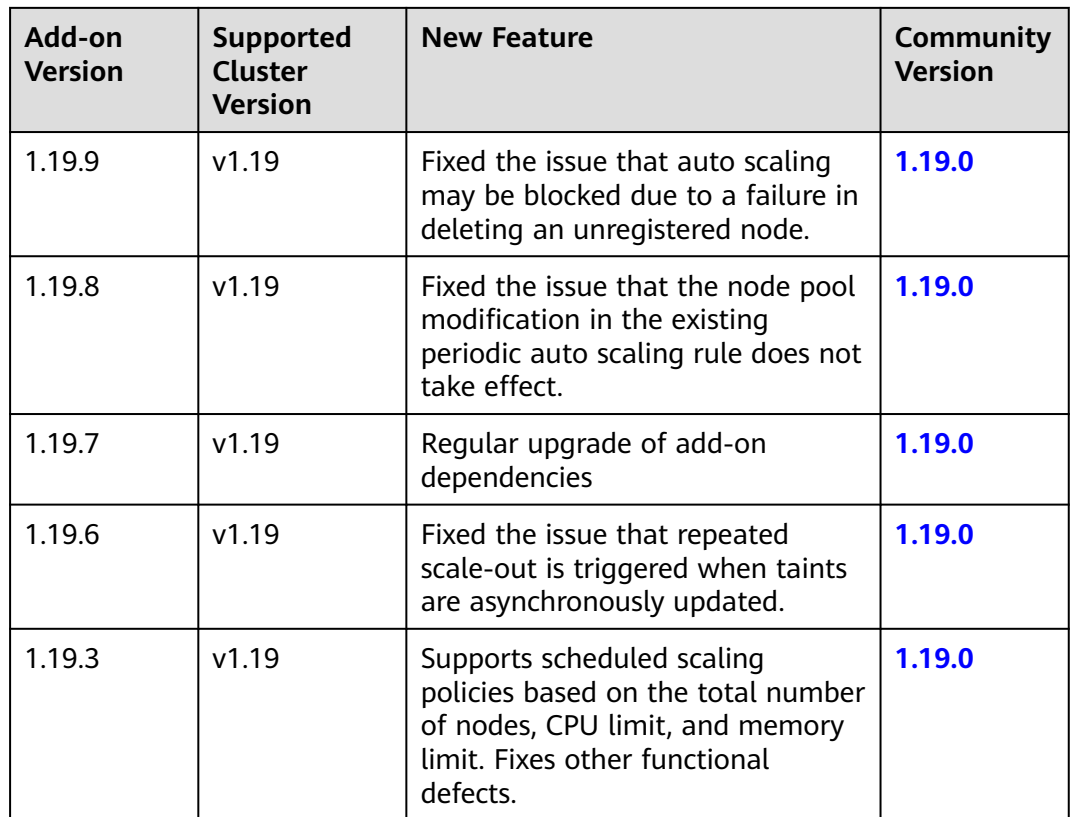

| Add-on<br><b>Version</b> | <b>Supported</b><br><b>Cluster</b><br><b>Version</b> | <b>New Feature</b>                                                                                                    | <b>Community</b><br><b>Version</b> |
|--------------------------|------------------------------------------------------|----------------------------------------------------------------------------------------------------|------------------------------------|
| 1.17.27                  | v1.17                                                | Optimized logging.<br>Fixed a bug so that deleted<br>node pools are automatically<br>removed.                                                                        | 1.17.0                             |
|                          |                                                      | Supported scheduling by<br>priority.                                                                                                    |                                    |
|                          |                                                      | Fixed the issue that taints on<br>newly added nodes are<br>overwritten.                                                                                              |                                    |
|                          |                                                      | Fixed a bug so that scale-in can<br>be triggered on the nodes<br>whose capacity is lower than<br>the scale-in threshold when the<br>node scaling policy is disabled. |                                    |
|                          |                                                      | Modified the memory request<br>and limit of a customized<br>flavor.                                                                                                  |                                    |
|                          |                                                      | Enabled to report an event<br>indicating that scaling cannot<br>be performed in a node pool<br>with auto scaling disabled.                                           |                                    |
| 1.17.22                  | v1.17                                                | Optimized logging.                                                                                                    | 1.17.0                             |
| 1.17.21                  | v1.17                                                | Fixed the issue that scale-out fails<br>when the number of nodes to be<br>added at a time exceeds the upper<br>limit in periodic scale-outs.                         | 1.17.0                             |
| 1.17.19                  | v1.17                                                | Fixed the issue that authentication<br>fails due to incorrect signature in<br>the add-on request retries.                                                            | 1.17.0                             |
| 1.17.17                  | v1.17                                                | Fixed the issue that auto scaling<br>may be blocked due to a failure in<br>deleting an unregistered node.                                                            | 1.17.0                             |
| 1.17.16                  | v1.17                                                | Fixed the issue that the node pool<br>modification in the existing<br>periodic auto scaling rule does not<br>take effect.                                            | 1.17.0                             |
| 1.17.15                  | v1.17                                                | Unified resource specification<br>configuration unit.                                                                                                    | 1.17.0                             |

**Table 14-22** Release history for the add-on adapted to clusters 1.17

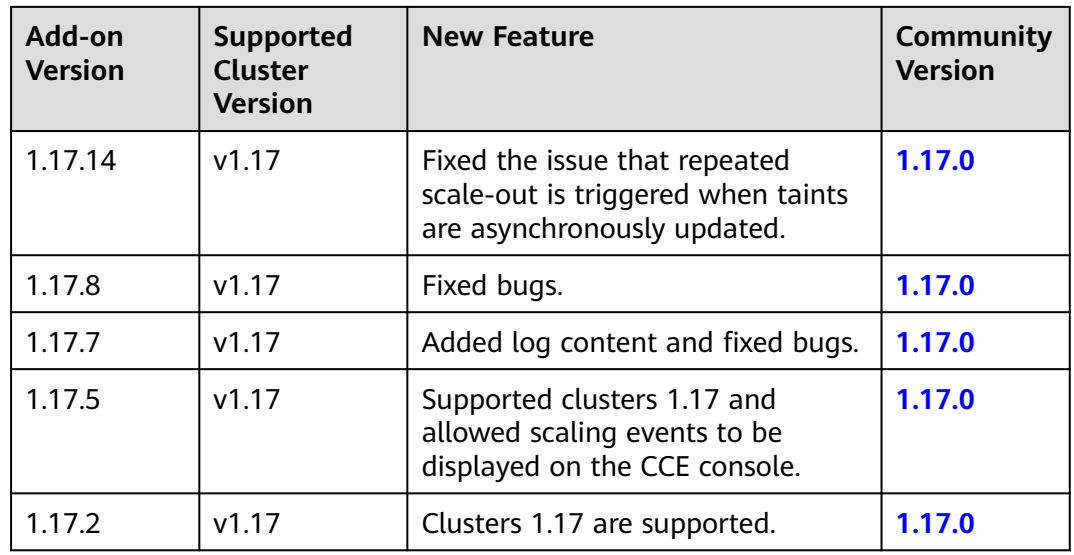

# **Change History**

**Table 14-23** Release history for the add-on adapted to clusters 1.31

| Add-on<br>Supported<br><b>Cluster</b><br><b>Version</b><br><b>Version</b> |       | <b>New Feature</b>               | <b>Community</b><br><b>Version</b> |
|---------------------------------------------------------------------------|-------|----------------------------------|------------------------------------|
| 1.31.8                                                                    | v1.31 | CCE clusters 1.31 are supported. | 1.31.1                             |

**Table 14-24** Release history for the add-on adapted to clusters 1.28

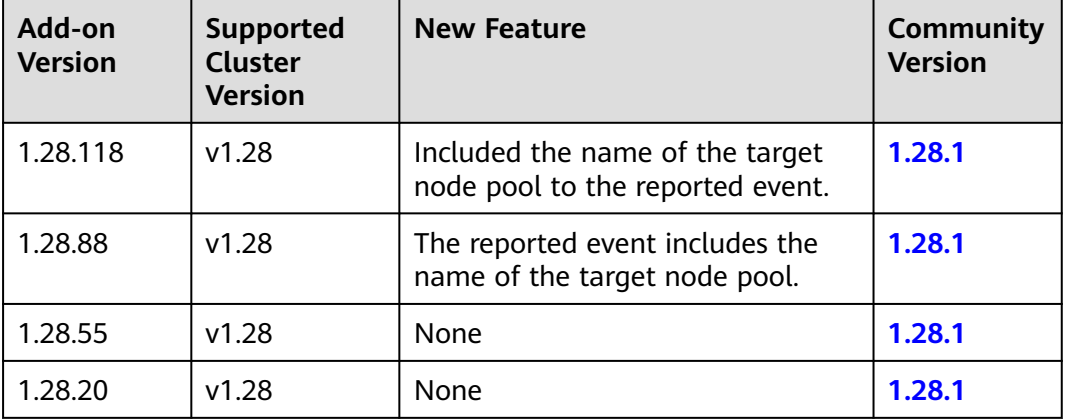

| Add-on<br><b>Version</b> | <b>Supported</b><br><b>Cluster</b><br><b>Version</b> | <b>New Feature</b>                                                                                                    | <b>Community</b><br><b>Version</b> |  |
|--------------------------|------------------------------------------------------|----------------------------------------------------------------------------------------------------|------------------------------------|--|
| 1.25.179                 | v1.25                                                | Included the name of the target<br>node pool to the reported event.                                                                                                    | 1.25.0                             |  |
| 1.25.152                 | v1.25                                                | The reported event includes the<br>name of the target node pool.                                                                                                    | 1.25.0                             |  |
| 1.25.120                 | v1.25                                                | None                                                                                                    | 1.25.0                             |  |
| 1.25.86                  | v1.25                                                | Fixed the scale-in failure of<br>$\bullet$<br>nodes of different flavors in the<br>same node pool and<br>unexpected PreferNoSchedule<br>taint issues.                                                                                                    | 1.25.0                             |  |
| 1.25.21                  | v1.25                                                | CCE clusters 1.25 are<br>$\bullet$<br>supported.<br>Fixed the issue that the<br>$\bullet$<br>autoscaler's least-waste is<br>disabled by default.<br>Fixed the issue that the node<br>$\bullet$<br>pool cannot be switched to<br>another pool for scaling out<br>after a scale-out failure and the<br>add-on has to restart.<br>• The default taint tolerance<br>duration is changed to 60s.<br>Fixed the issue that scale-out is<br>still triggered after the scale-<br>out rule is disabled. | 1.25.0                             |  |

**Table 14-25** Release history for the add-on adapted to clusters 1.25

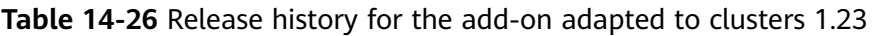

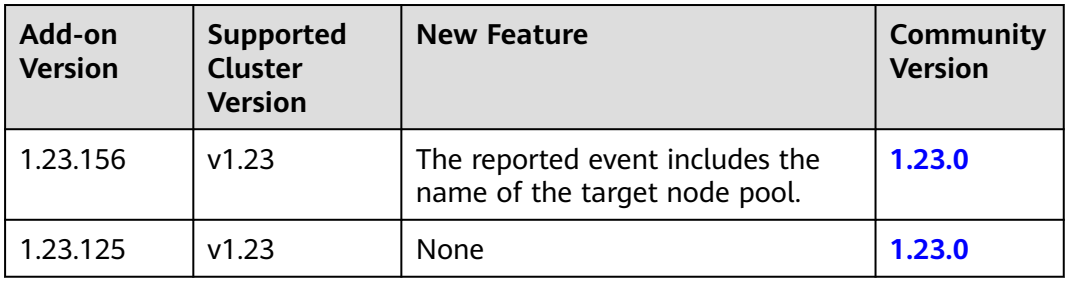

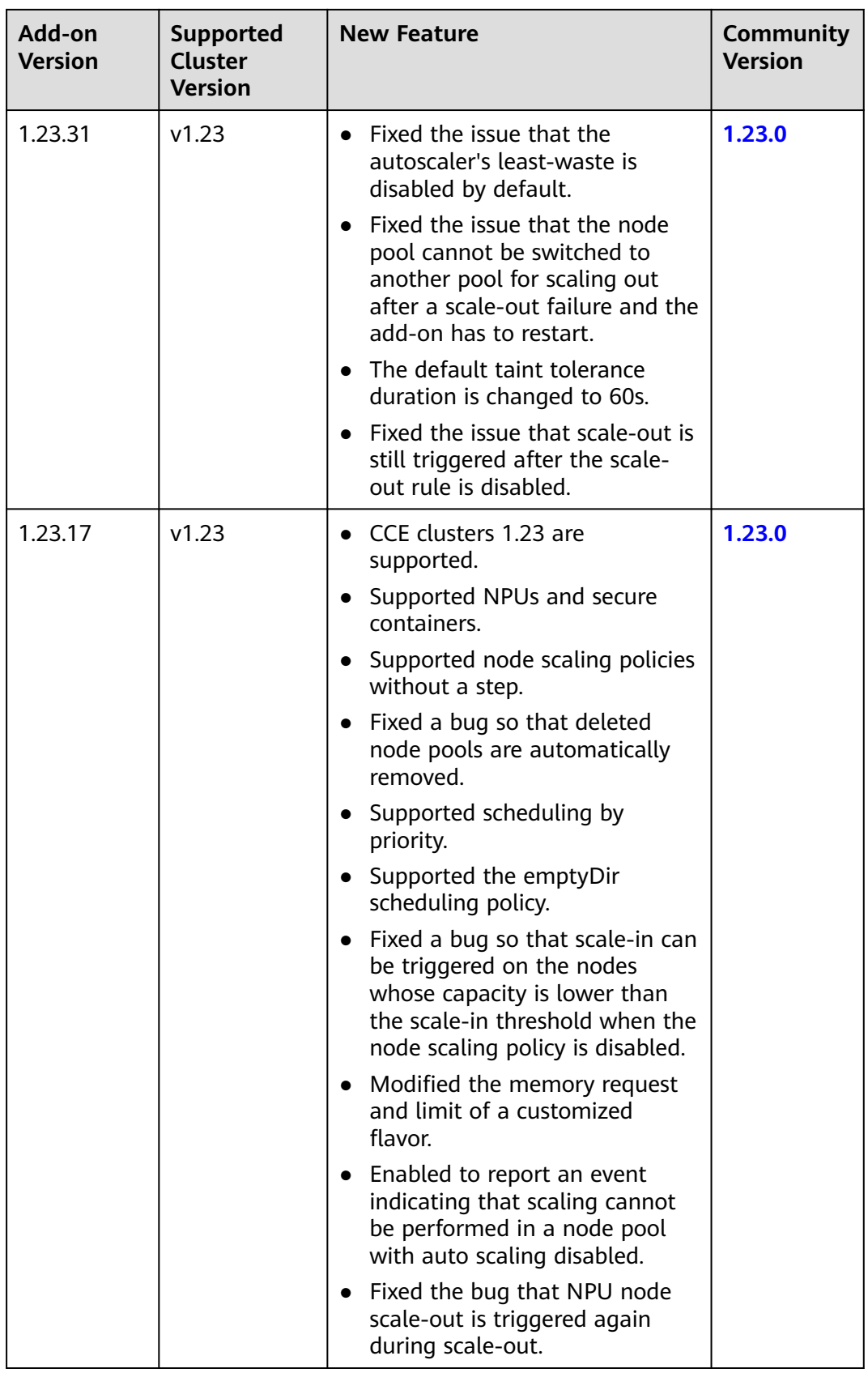

| Add-on<br><b>Version</b> | <b>Supported</b><br><b>Cluster</b><br><b>Version</b> | <b>New Feature</b>                                                                                                    | <b>Community</b><br><b>Version</b> |
|--------------------------|------------------------------------------------------|----------------------------------------------------------------------------------------------------|------------------------------------|
| 1.21.16                  | v1.21                                                | Supported NPUs and secure<br>$\bullet$<br>containers.                                                                                                    | 1.21.0                             |
|                          |                                                      | Supported node scaling policies<br>without a step.                                                                                                    |                                    |
|                          |                                                      | Fixed a bug so that deleted<br>$\bullet$<br>node pools are automatically<br>removed.                                                                                 |                                    |
|                          |                                                      | Supported scheduling by<br>$\bullet$<br>priority.                                                                                                    |                                    |
|                          |                                                      | Supported the emptyDir<br>$\bullet$<br>scheduling policy.                                                                                                    |                                    |
|                          |                                                      | Fixed a bug so that scale-in can<br>be triggered on the nodes<br>whose capacity is lower than<br>the scale-in threshold when the<br>node scaling policy is disabled. |                                    |
|                          |                                                      | Modified the memory request<br>$\bullet$<br>and limit of a customized<br>flavor.                                                                                     |                                    |
|                          |                                                      | Enabled to report an event<br>$\bullet$<br>indicating that scaling cannot<br>be performed in a node pool<br>with auto scaling disabled.                              |                                    |
|                          |                                                      | Fixed the bug that NPU node<br>$\bullet$<br>scale-out is triggered again<br>during scale-out.                                                                        |                                    |

**Table 14-27** Release history for the add-on adapted to clusters 1.21

| Add-on<br><b>Version</b> | <b>Supported</b><br><b>Cluster</b><br><b>Version</b> | <b>New Feature</b>                                                                                                    | <b>Community</b><br><b>Version</b> |
|--------------------------|------------------------------------------------------|----------------------------------------------------------------------------------------------------|------------------------------------|
| 1.19.22                  | v1.19                                                | Supported NPUs and secure<br>containers.                                                                                                    | 1.19.0                             |
|                          |                                                      | Supported node scaling policies<br>$\bullet$<br>without a step.                                                                                                    |                                    |
|                          |                                                      | Fixed a bug so that deleted<br>$\bullet$<br>node pools are automatically<br>removed.                                                                                 |                                    |
|                          |                                                      | • Supported scheduling by<br>priority.                                                                                                    |                                    |
|                          |                                                      | Supported the emptyDir<br>$\bullet$<br>scheduling policy.                                                                                                    |                                    |
|                          |                                                      | Fixed a bug so that scale-in can<br>be triggered on the nodes<br>whose capacity is lower than<br>the scale-in threshold when the<br>node scaling policy is disabled. |                                    |
|                          |                                                      | Modified the memory request<br>and limit of a customized<br>flavor.                                                                                                  |                                    |
|                          |                                                      | • Enabled to report an event<br>indicating that scaling cannot<br>be performed in a node pool<br>with auto scaling disabled.                                         |                                    |
|                          |                                                      | Fixed the bug that NPU node<br>$\bullet$<br>scale-out is triggered again<br>during scale-out.                                                                        |                                    |

**Table 14-28** Release history for the add-on adapted to clusters 1.19

# **14.2.3 CCE Advanced HPA**

CCE Advanced HPA (formerly cce-hpa-controller) is a CCE-developed add-on, which can be used to flexibly scale in or out Deployments based on metrics such as CPU usage and memory usage.

After installing this add-on, you can create scheduled CronHPA and CustomedHPA policies. For details, see **[Creating a Scheduled CronHPA Policy](#page-1475-0)** and **[Creating a](#page-1488-0) [CustomedHPA Policy](#page-1488-0)**.

### **Main Functions**

- Scaling can be performed based on the percentage of the current number of pods.
- The minimum scaling step can be set.

Different scaling operations can be performed based on the actual metric values.

# **Notes and Constraints**

- If the add-on version is earlier than 1.2.11, the **[Prometheus](#page-1970-0)** add-on must be installed. If the add-on version is 1.2.11 or later, the add-ons that can provide metrics API must be installed. You can select one of the following add-ons based on your cluster version and requirements.
	- **[Kubernetes Metrics Server](#page-1961-0)**: provides basic resource usage metrics, such as container CPU and memory usage. It is supported by all cluster versions.
	- **[Cloud Native Cluster Monitoring](#page-1899-0)**: available only in clusters of v1.17 or later.
		- Auto scaling based on basic resource metrics: Prometheus needs to be registered as a metrics API. For details, see **[Providing Basic](#page-1903-0) [Resource Metrics Through the Metrics API](#page-1903-0)**.
		- Auto scaling based on custom metrics: Custom metrics need to be aggregated to the Kubernetes API server. For details, see **[Creating an](#page-1904-0) [HPA Policy Using Custom Metrics](#page-1904-0)**.
	- **[Prometheus \(EOM\)](#page-1970-0)**: Prometheus needs to be registered as a metrics API. For details, see **[Providing Resource Metrics Through the Metrics API](#page-1973-0)**. This add-on supports only clusters of v1.21 or earlier.

## **Installing the Add-on**

- **Step 1** Log in to the CCE console and click the cluster name to access the cluster console. In the navigation pane, choose **Add-ons**, locate **CCE Advanced HPA** on the right, and click **Install**.
- **Step 2** On the **Install Add-on** page, configure the specifications as needed.
	- If you selected **Preset**, the add-on specifications will be automatically configured based on the recommended values by CCE. These values are suitable for most scenarios and can be viewed on the console.
	- If you selected **Custom**, you can modify the number of replicas, CPUs, and memory of each add-on component as required.

#### $\Box$  note

**Replicas**: HA is not possible with just one replica, so one replica is used only for verification. In commercial scenarios, you can configure multiple replicas based on the cluster specifications.

**CPU Quota** and **Memory Quota**: The resource quotas of a component are affected by how many containers and scaling policies in a cluster. For typical situations, it is recommended that you configure 500m CPU cores and 1,000 MiB of memory for every 5,000 containers in a cluster. As for scaling policies, 100m CPU cores and 500 MiB of memory should be configured for every 1,000 of them.

#### **Step 3** Configure the add-on parameters.

AHPA Policy: After this function is enabled, historical monitoring metrics can be used to predict the required number of replicas and scales accordingly. For details, see **[Creating an AHPA Policy](#page-1499-0)**.

To enable AHPA, make sure to install the Cloud Native Cluster Monitoring add-on and enable the function that reports monitoring data to AOM. For details, see **[Cloud Native Cluster Monitoring](#page-1899-0)**.

**Step 4** Configure deployment policies for the add-on pods.

### $\Box$  Note

- Scheduling policies do not take effect on add-on pods of the DaemonSet type.
- When configuring multi-AZ deployment or node affinity, ensure that there are nodes meeting the scheduling policy and that resources are sufficient in the cluster. Otherwise, the add-on cannot run.

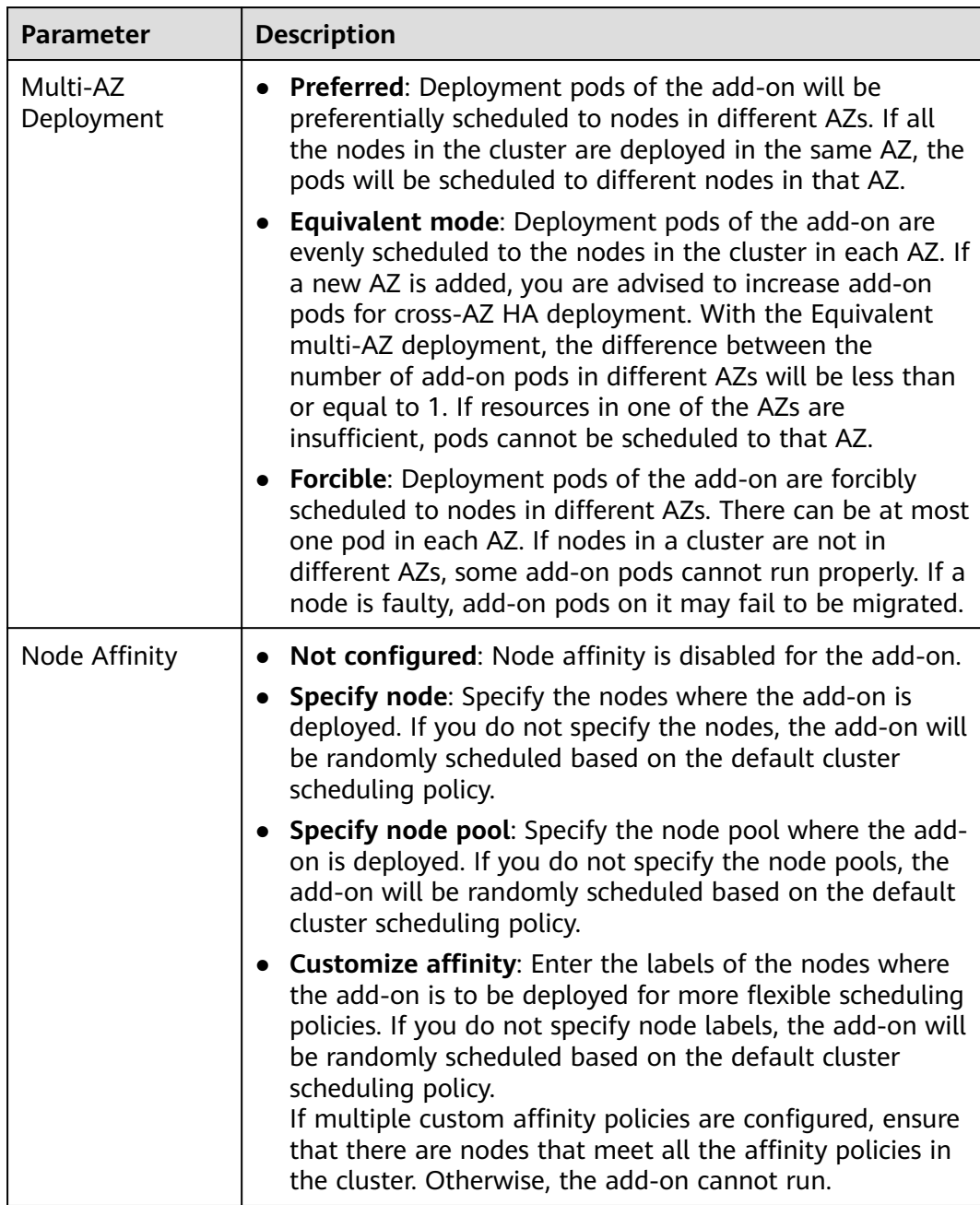

### **Table 14-29** Configurations for add-on scheduling

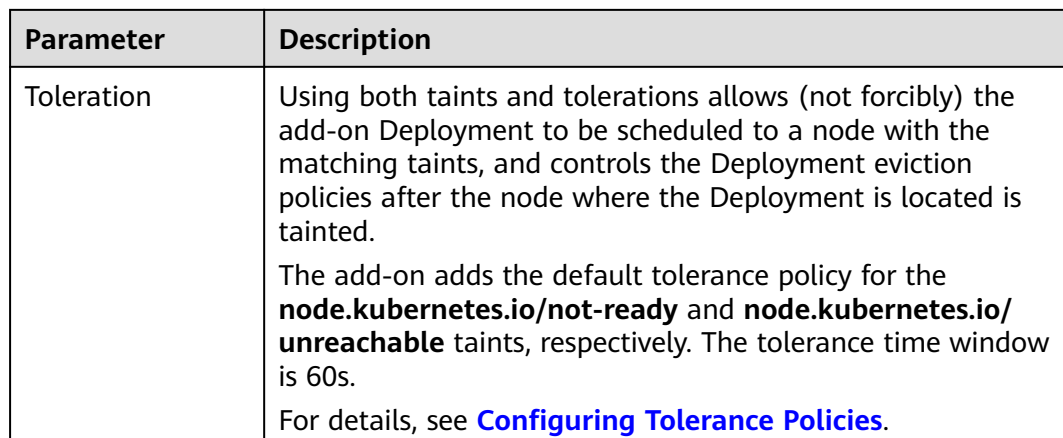

### **Step 5** Click **Install**.

**----End**

# **Components**

#### **Table 14-30** Add-on components

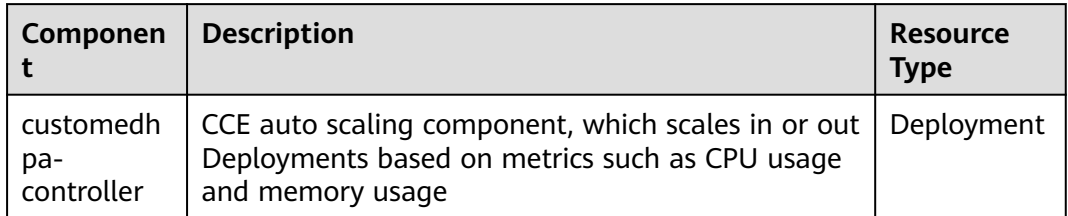

# **Change History**

**Table 14-31** Release history

| Add-on<br><b>Version</b> | <b>Supported Cluster</b><br><b>Version</b>         | <b>New Feature</b>                                                                                                    |
|--------------------------|----------------------------------------------------|----------------------------------------------------------------------------------------------------|
| 1.5.21                   | v1.25<br>v1.27<br>v1.28<br>v1.29<br>v1.30<br>v1.31 | • CCE clusters 1.31 are<br>supported.<br>Supported intelligent<br>$\bullet$<br>scalability based on<br>application trend prediction. |

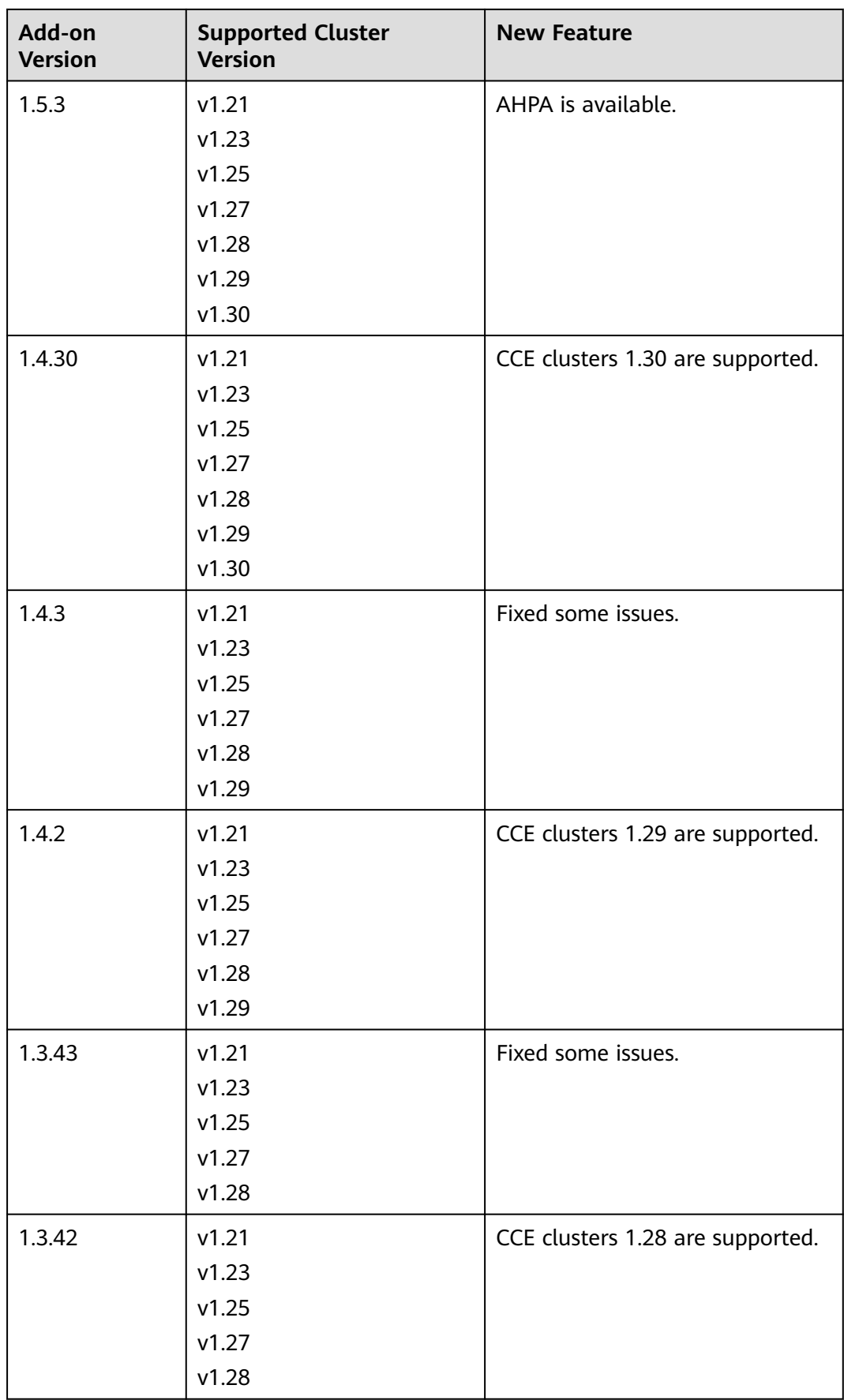

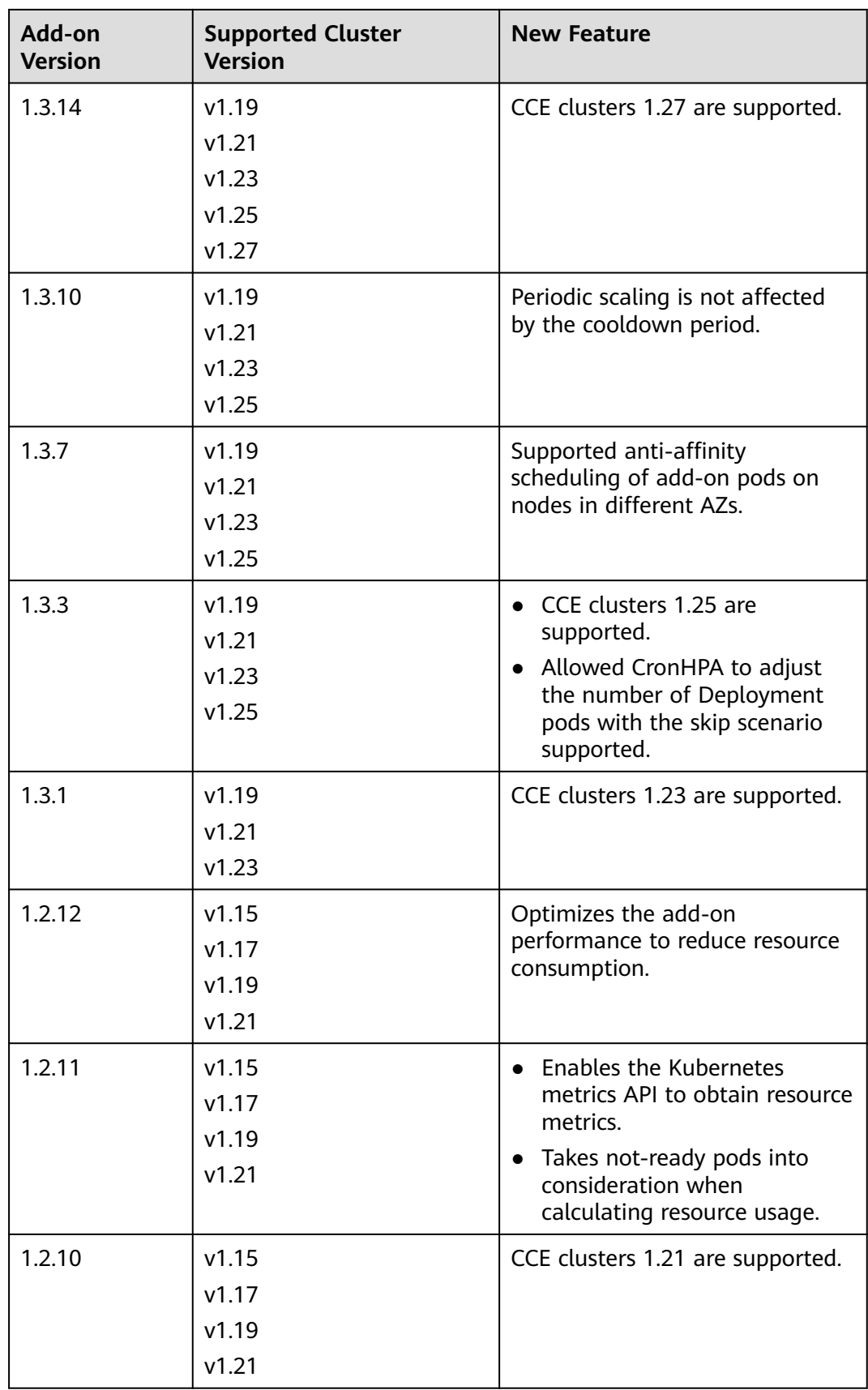

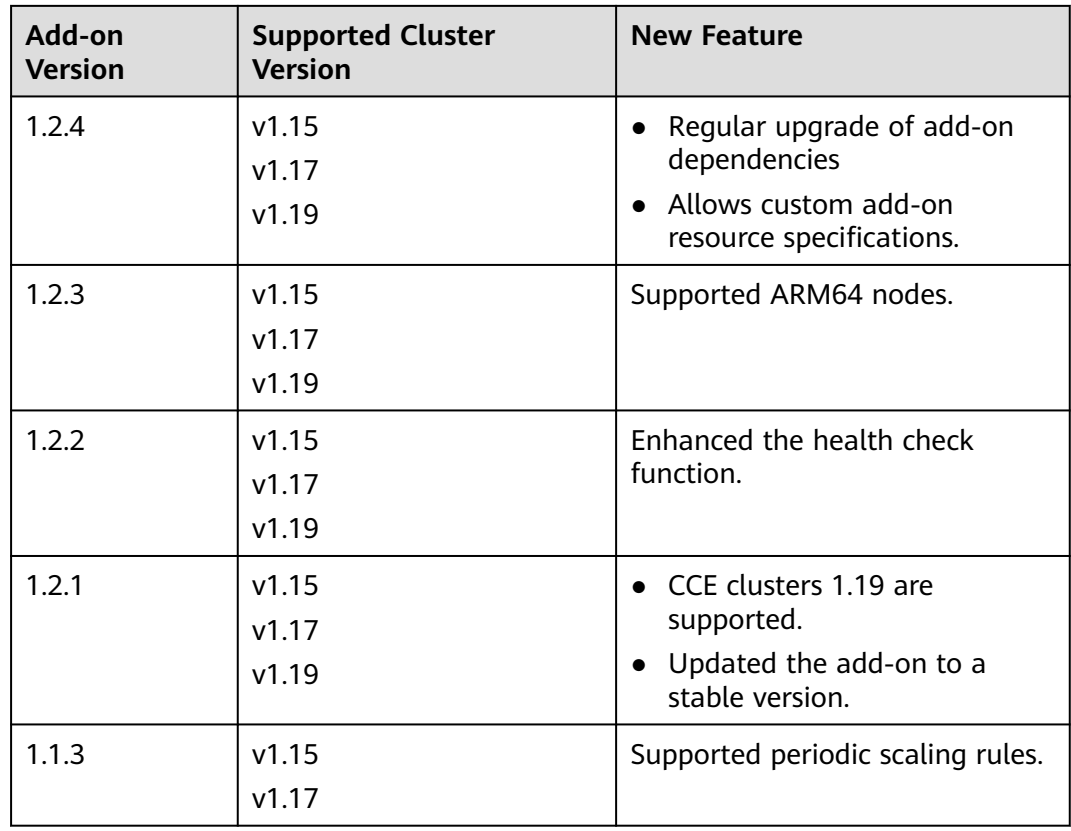

# **14.2.4 CCE Cloud Bursting Engine for CCI**

The bursting add-on functions as a virtual kubelet to connect Kubernetes clusters to APIs of other platforms. This add-on is mainly used to extend Kubernetes APIs to serverless container services such as Huawei Cloud CCI.

With this add-on, you can schedule Deployments, StatefulSets, jobs, and CronJobs running in CCE clusters to **[CCI](https://support.huaweicloud.com/intl/en-us/cci/index.html)** during peak hours. In this way, you can reduce consumption caused by cluster scaling.

### **Installing the Add-on**

- 1. Log in to the CCE console.
- 2. Click the name of the target CCE cluster to go to the cluster console.
- 3. In the navigation pane, choose **Add-ons**.
- 4. Select the **CCE Cloud Bursting Engine for CCI** add-on and click **Install**.
- 5. Configure the add-on parameters.

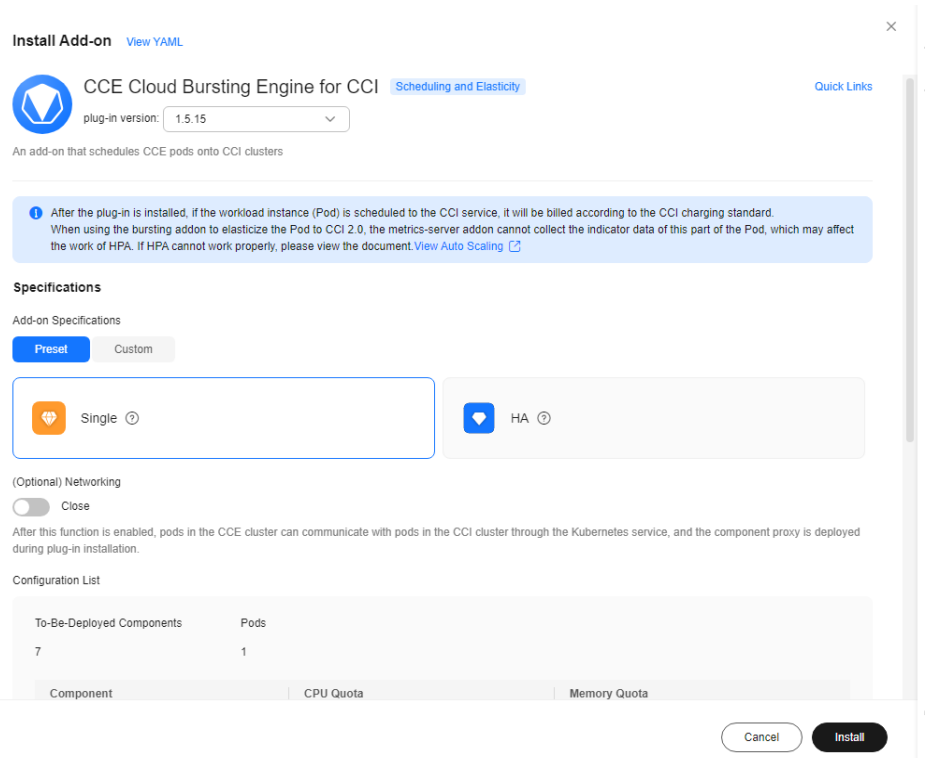

### **Table 14-32** Add-on parameters

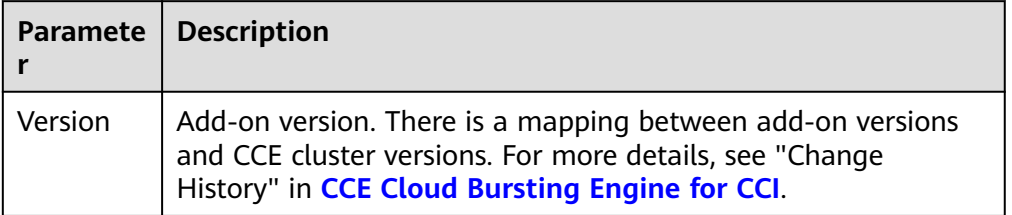

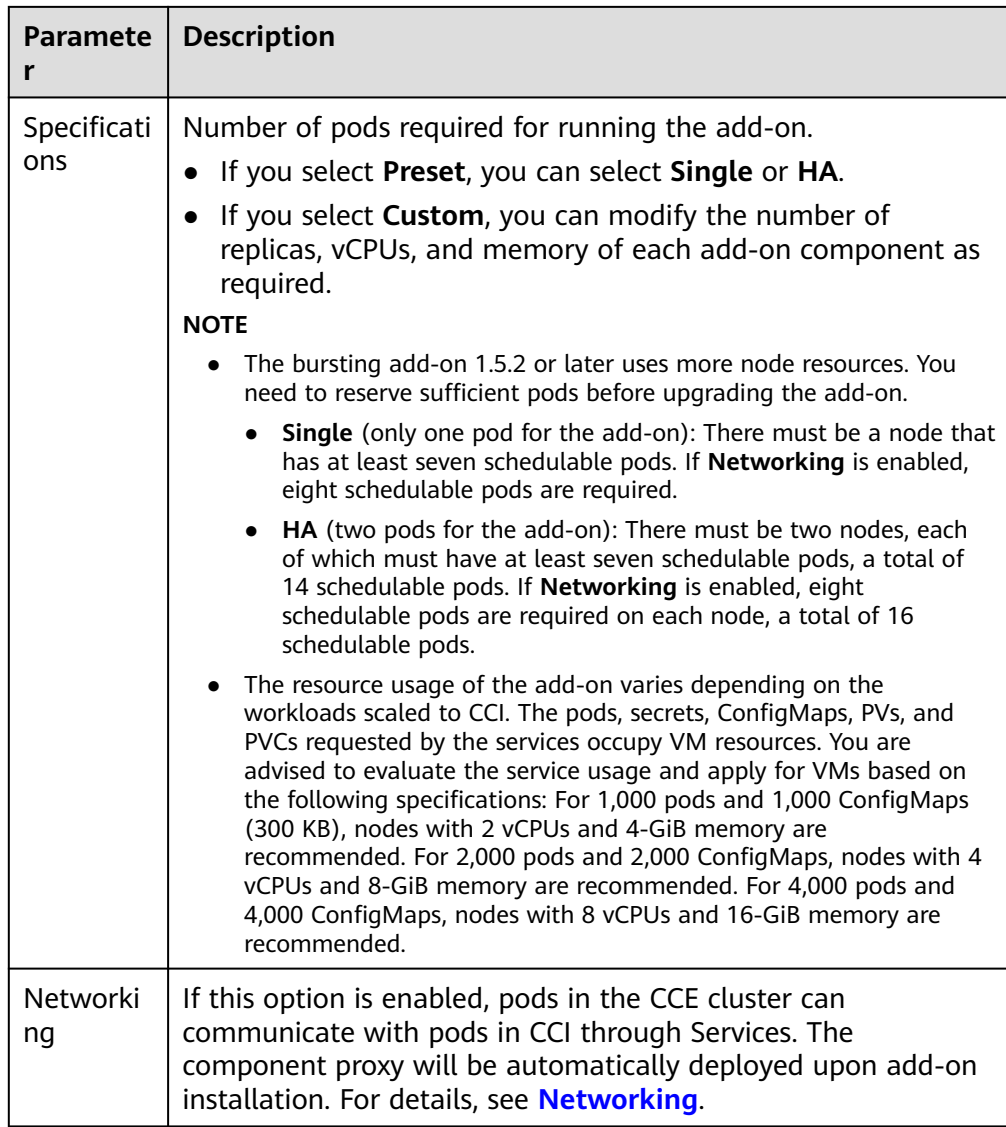

# **Creating a Workload**

- 1. Log in to the CCE console.
- 2. Click the name of the target CCE cluster to go to the cluster console.
- 3. In the navigation pane, choose **Workloads**.
- 4. Click **Create Workload**. For details, see **[Creating a Workload](https://support.huaweicloud.com/intl/en-us/usermanual-cce/cce_10_0673.html)**.
- 5. Specify basic information. Set **Burst to CCI** to **Force scheduling**. For more information about scheduling policies, see **[Scheduling Pods to CCI](https://support.huaweicloud.com/intl/en-us/usermanual-cci/cci_01_0116.html)**.

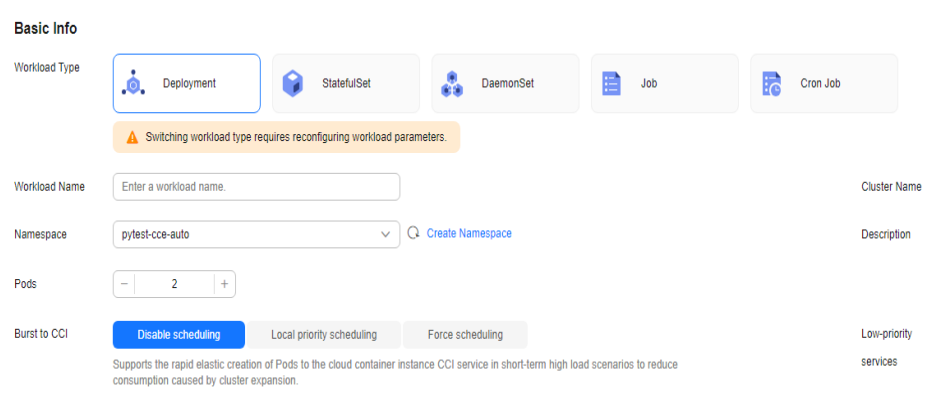

## $\land$  CAUTION

When you schedule a workload in a CCE cluster to CCI, TCP probes cannot be used for health check.

- 6. Configure the container parameters.
- 7. Click **Create Workload**.
- 8. On the **Workloads** page, click the name of the created workload to go to the workload details page.
- 9. View the node where the workload is running. If the workload is running on a CCI node, it has been scheduled to CCI.

### **Uninstalling the Add-on**

- 1. Log in to the CCE console.
- 2. Click the name of the target CCE cluster to go to the cluster console.
- 3. In the navigation pane, choose **Add-ons**.
- 4. Select the **CCE Cloud Bursting Engine for CCI** add-on and click **Uninstall**.

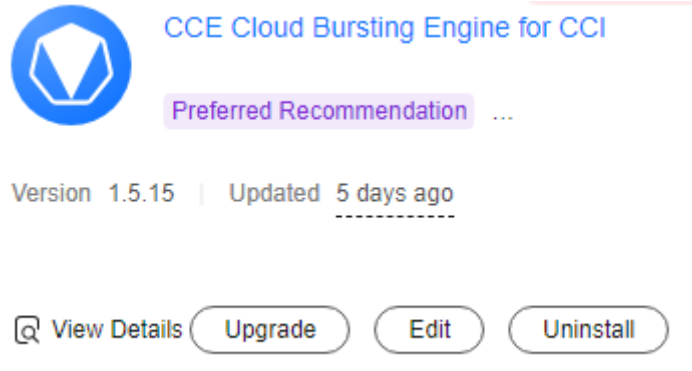

| <b>Scenario</b>                                                                                          | <b>Symptom</b>                                                                                                    | <b>Description</b>                                                                                                    |
|----------------------------------------------------------------------------------------------------|----------------------------------------------------------------------------------------------------|----------------------------------------------------------------------------------------------------|
| There are no nodes<br>in the CCE cluster<br>that the bursting<br>add-on needs to be<br>uninstalled from. | Failed to uninstall the<br>bursting add-on.                                                                                                    | If the bursting add-on is<br>uninstalled from the<br>cluster, a job for clearing<br>resources will be started<br>in the cluster. To ensure<br>that the job can be<br>started, there is at least<br>one node in the cluster<br>that can be scheduled. |
| The CCE cluster is<br>deleted, but the<br>bursting add-on is<br>not uninstalled.                         | There are residual<br>resources in the<br>namespace on CCI. If<br>the resources are not<br>free, additional<br>expenditures will be<br>generated. | The cluster is deleted,<br>but the resource clearing<br>job is not executed. You<br>can manually clear the<br>namespace and residual<br>resources.                                                                                                   |

**Table 14-33** Special scenarios for uninstalling the add-on

For more information about the bursting add-on, see **[CCE Cloud Bursting](https://support.huaweicloud.com/intl/en-us/usermanual-cci/cci_01_0136.html) [Engine for CCI](https://support.huaweicloud.com/intl/en-us/usermanual-cci/cci_01_0136.html)**.

# **Change History**

| Add-on<br><b>Version</b> | <b>Supported Cluster</b><br><b>Version</b> | <b>New Feature</b>               |
|--------------------------|--------------------------------------------|----------------------------------|
| 1.5.27                   | v1.21                                      | CCE clusters 1.31 are supported. |
|                          | v1.23                                      |                                  |
|                          | v1.25                                      |                                  |
|                          | v1.27                                      |                                  |
|                          | v1.28                                      |                                  |
|                          | v1.29                                      |                                  |
|                          | v1.30                                      |                                  |
|                          | v1.31                                      |                                  |

**Table 14-34** Release history

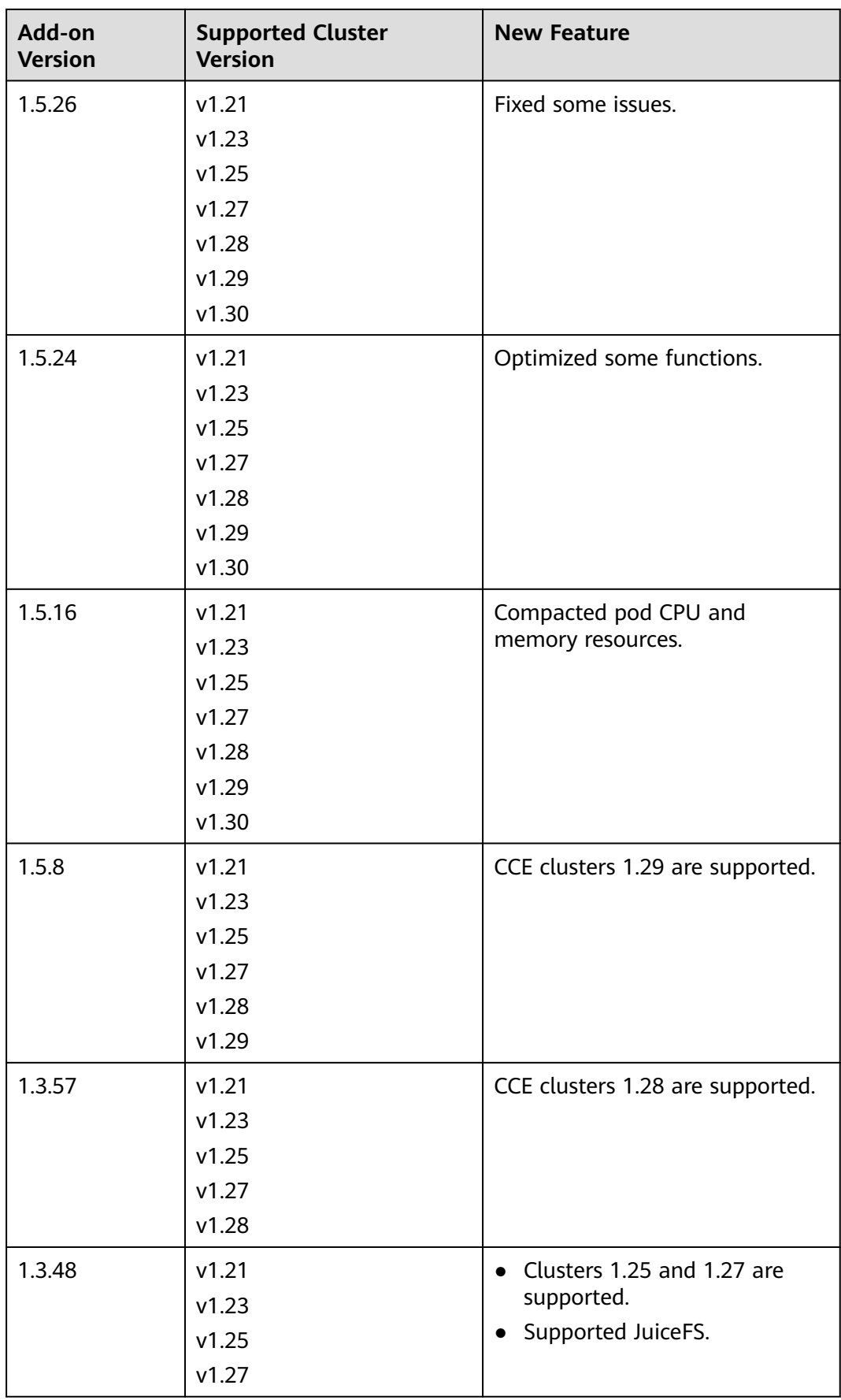

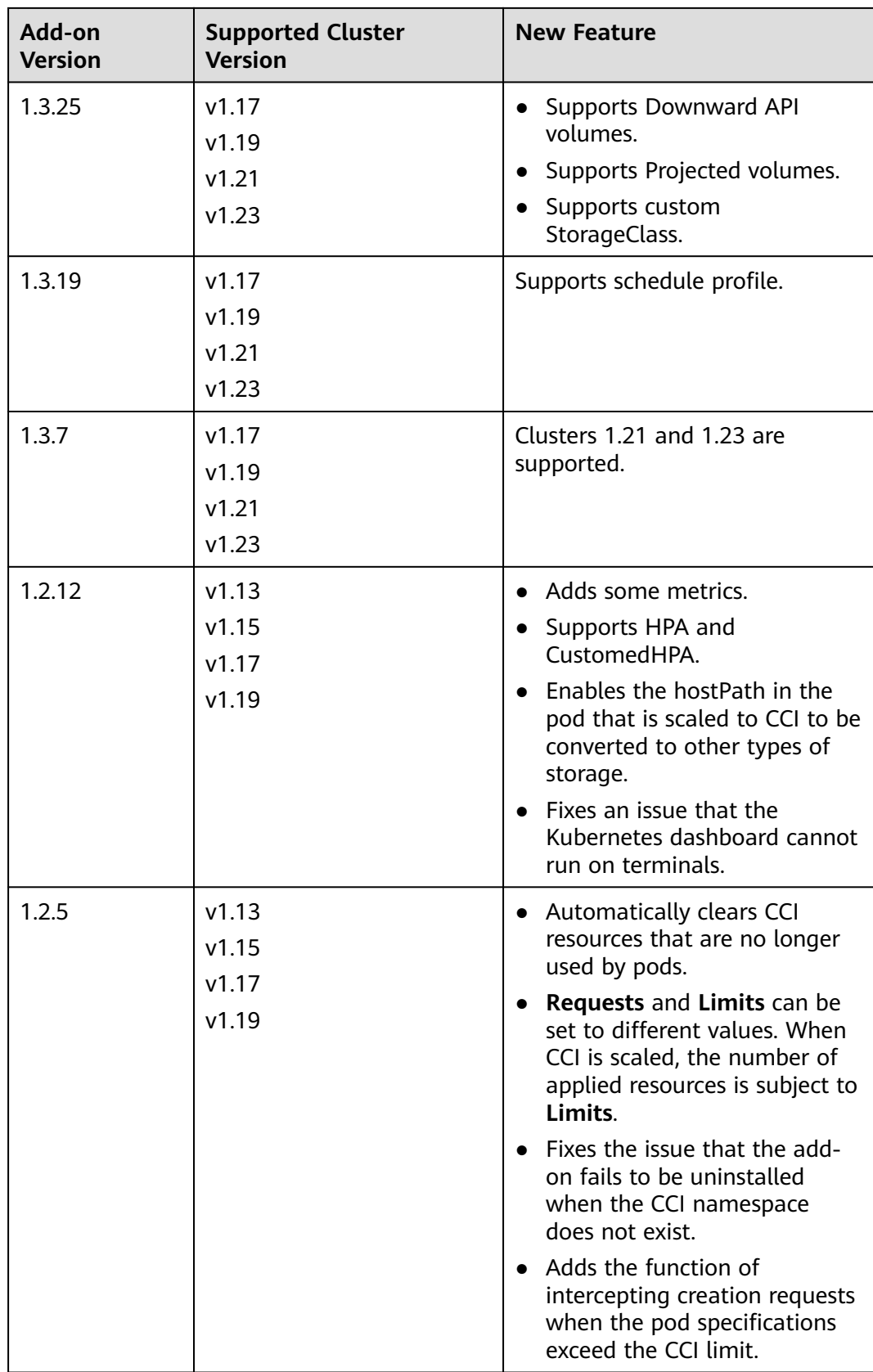

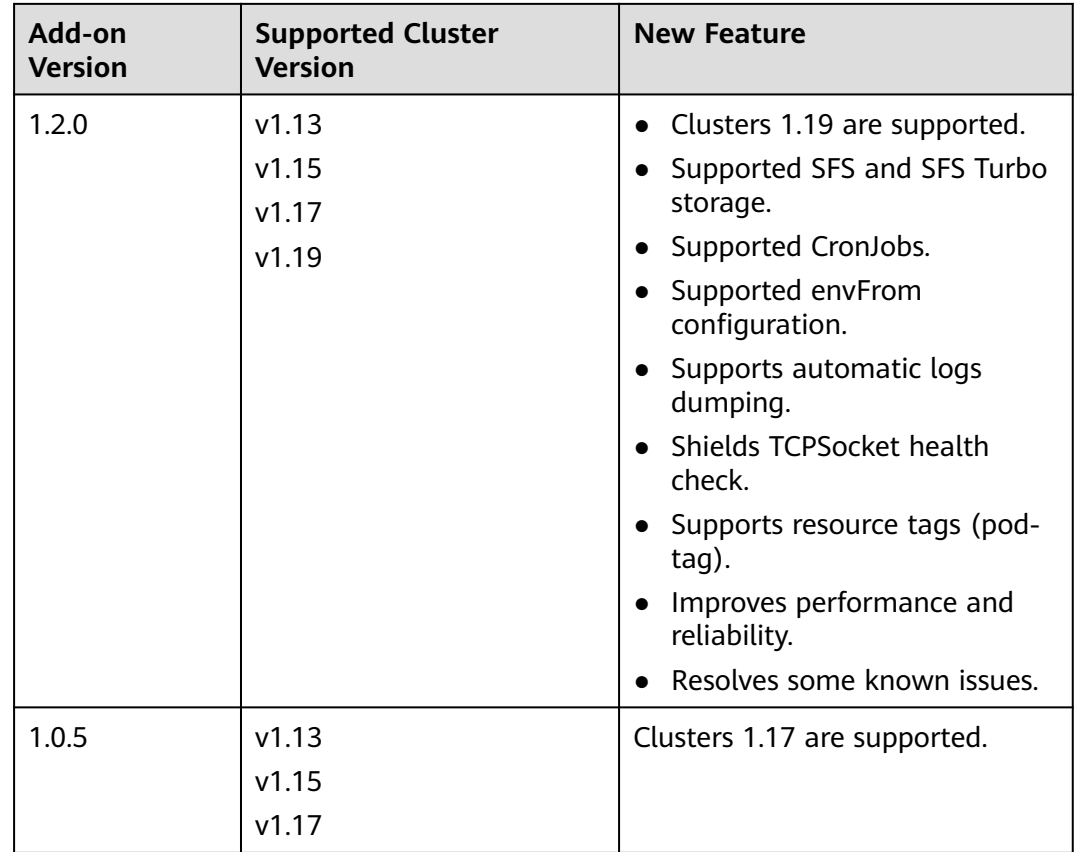

# **14.2.5 Vertical Pod Autoscaler**

The CCE Vertical Pod Autoscaler add-on (VPA) supports vertical pod autoscaling. It automates the adjustment of CPU and memory resource requests for pods based on their historical resource usage.

For details about the open-source Vertical Pod Autoscaler, see **[autoscaler](https://github.com/kubernetes/autoscaler/tree/master/vertical-pod-autoscaler)**.

### **Overview**

VPA collects and analyzes resource metrics for each container, adjusts the requested resources based on actual usage, and maintains the ratio of resource limit to request before and after the adjustment. VPA can increase or decrease CPU and memory resources as needed.

The rules are as follows:

- VPA generates the CPU and memory resource recommendations using the data collected by the Metrics API.
- VPA, in theory, recommends a minimum of 250 MiB of memory for each pod and 250 MiB divided by the number of containers in the pod for each container. It also recommends a minimum of 25m vCPUs for each pod and 25m divided by the number of containers in the pod for each container.

When setting up a VPA, you can establish the minimum and maximum number of elastic resources in containers by configuring the **containerPolicies** field.

If a container has both resource request and limit configured, VPA will provide resource recommendations. It will adjust the requested resources of the container to match the recommendations and generate recommended resource limit based on the ratio of the original resource request to the limit set during the container's initial creation.

Assume that the requested vCPUs of a container are 100m and the limit is 200m (with a ratio of 1:2). If VPA recommends a requested vCPU of 80m, the container's vCPU limit will be 160m.

VPA ensures its recommendations align with other resource limits. If the VPA recommendations conflict with a resource limit, they will not be adjusted to fit the limit. This means that the resource configuration suggested by VPA may go beyond other resource limits.

Assume that the requested memory of a namespace cannot exceed 2 GiB. If VPA recommends a high memory configuration for a pod in that namespace, the total memory requested by the namespace may exceed 2 GiB after the pod's resource configuration is updated. This means the pod will not be scheduled.

# **Prerequisites**

- The cluster version must be v1.25 or later.
- An add-on that provides Metrics API has been installed in the cluster. You can select one of the following add-ons based on your service requirements:
	- **[Kubernetes Metrics Server](#page-1961-0)**: provides basic resource usage metrics, such as container CPU and memory usage.
	- **[Cloud Native Cluster Monitoring](#page-1899-0)**: provides basic resource usage metrics using Prometheus. You need to register Prometheus as a service of Metrics API. For details, see **[Providing Basic Resource Metrics Through](#page-1903-0) [the Metrics API](#page-1903-0)**.

### **Installing the Add-on**

- **Step 1** Log in to the CCE console and click the cluster name to access the cluster console. In the navigation pane, choose **Add-ons**, locate **Vertical Pod Autoscaler** on the right, and click **Install**.
- **Step 2** On the **Install Add-on** page, configure the specifications as needed.
	- If you selected **Preset**, you can choose between **Small**, **Medium**, or **Large** based on the number of pods in the cluster. The system will automatically set the number of add-on pods and resource quotas according to the preset specifications. You can see the configurations on the console.
	- If you selected **Custom**, you can adjust the number of pods and resource quotas as needed. High availability is not possible with a single pod. If an error occurs on the node where the add-on instance runs, the add-on will fail.
- **Step 3** Configure deployment policies for the add-on pods.

#### $\Box$  Note

- Scheduling policies do not take effect on add-on pods of the DaemonSet type.
- When configuring multi-AZ deployment or node affinity, ensure that there are nodes meeting the scheduling policy and that resources are sufficient in the cluster. Otherwise, the add-on cannot run.

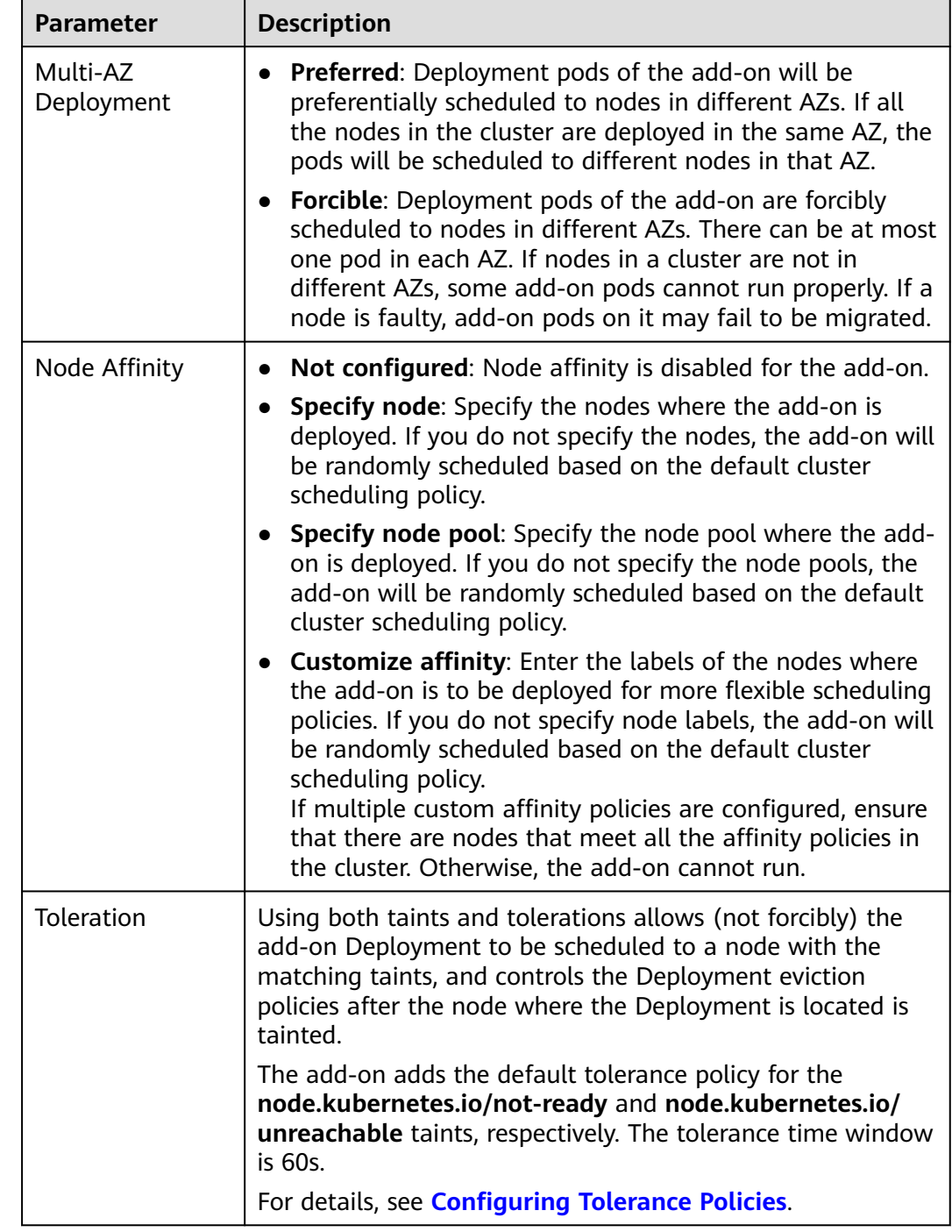

### **Table 14-35** Configurations for add-on scheduling

#### **Step 4** Click **Install**.

**----End**

# **Components**

**Table 14-36** Add-on components

| Component                    | <b>Description</b>                                                                                                    | <b>Resourc</b><br>e Type |
|------------------------------|----------------------------------------------------------------------------------------------------|--------------------------|
| vpa-admission-<br>controller | Change the resource requests for a pod to<br>the recommendations generated by the VPA<br>when the pod is created.                                                                            | Deploym<br>ent           |
| vpa-recommender              | Collect the actual CPU and memory metrics<br>of a pod and generate resource<br>recommendations for the requested<br>resources based on the actual resource<br>usage.                         | Deploym<br>ent           |
| vpa-updater                  | Evict a pod whose actual resource requests<br>are different from the VPA recommendations<br>and trigger pod recreation so that the<br>resources recommendations can apply to the<br>new pod. | Deploym<br>ent           |

# **Change History**

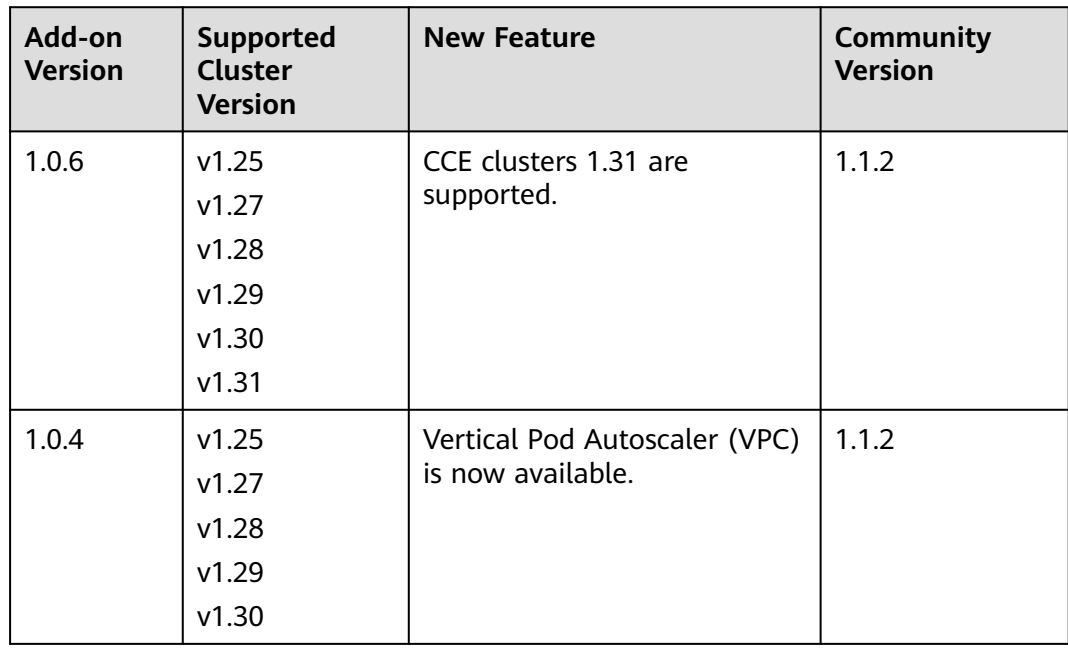

**Table 14-37** Release history

# **14.3 Cloud Native Observability Add-ons**

# <span id="page-1899-0"></span>**14.3.1 Cloud Native Cluster Monitoring**

## **Introduction**

Cloud Native Cluster Monitoring (formerly kube-prometheus-stack) uses Prometheus-operator and Prometheus and provides easy-to-use, end-to-end Kubernetes cluster monitoring.

This add-on allows the monitoring data to be interconnected with CIA so that you can view monitoring data and configure alarms there.

Open source community: **<https://github.com/prometheus/prometheus>**

### **Notes and Constraints**

- By default, the kube-state-metrics component of the add-on does not collect labels and annotations of Kubernetes resources. To collect these labels and annotations, manually enable the collection function in the startup parameters and check whether the corresponding metrics are added to the collection trustlist of ServiceMonitor named **kube-state-metrics**. For details, see **[Collecting All Labels and Annotations of a Pod](#page-1906-0)**.
- In 3.8.0 and later versions, component metrics in the kube-system and monitoring namespaces are not collected by default. If you have workloads in the two namespaces, use **[Pod Monitor](#page-1738-0)** or **[Service Monitor](#page-1739-0)** to collect these metrics.
- In 3.8.0 and later versions, etcd-server, kube-controller, kube-scheduler, autoscaler, fluent-bit, volcano-agent, volcano-scheduler and otel-collector metrics are not collected by default. Enable the collection as required.

To enable this function, on the **ConfigMaps and Secrets** page, expand the dropdown list of **Namespace**, and select **monitoring**. Locate the row that contains the configuration item named **persistent-user-config**, and click **Edit YAML** in the operation column. Remove the **serviceMonitorDisable** or **podMonitorDisable** configuration in the **customSettings** field as required or set the configuration to an empty array.

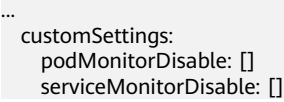

In versions later than 3.9.0, Grafana is removed from Cloud Native Cluster Monitoring and has become an independent Grafana add-on. Therefore, before rolling Cloud Native Cluster Monitoring from a version later than 3.9.0 to a version earlier than 3.9.0, uninstall Grafana from the add-on.

### **Permissions**

The node-exporter component of the Cloud Native Cluster Monitoring add-on needs to read the Docker info data from the **/var/run/docker.sock** directory on the host for monitoring the Docker disk space.

The following permission is required for running node-exporter:

cap dac override: reads the Docker info data.

# **Installing the Add-on**

### $\Box$  Note

The Cloud Native Cluster Monitoring add-on automatically selects a deployment mode based on **Data Storage Configuration**. This is supported by Cloud Native Cluster Monitoring 3.7.1 or later.

- Original agent mode: Disable **Local data storage** and enable at least one of **Report Monitoring Data to AOM** and **Report Monitoring Data to a Third-Party Platform**.
- Original server mode: Enable **Local data storage** and **Report Monitoring Data to AOM** or **Report Monitoring Data to a Third-Party Platform**.
- **Step 1** Log in to the CCE console and click the cluster name to access the cluster console. In the navigation pane, choose **Add-ons**, locate **Cloud Native Cluster Monitoring** on the right, and click **Install**.
- **Step 2** On the **Install Add-on** page, enable at least one item in the **Data Storage Configuration** area.
	- **Reporting Monitoring Data to AOM: Report Prometheus data to AOM. After** this function is enabled, you can select the corresponding AOM instance. The collected basic metrics are free of charge. Custom metrics are charged by AOM. For details, see **[Product Pricing Details](https://www.huaweicloud.com/intl/en-us/pricing/index.html#/aom)**. To interconnect with AOM, you must have certain permissions. Only **Huawei Cloud accounts, HUAWEI IDs, and users in the admin user group** can perform this operation.
	- **Reporting Monitoring Data to a Third-Party Monitoring Platform**: To report Prometheus data to a third-party monitoring system, you need to enter the address and token of the third-party monitoring system and determine whether to skip certificate authentication.
	- **Local data storage**: Select the type and size of a disk for storing monitoring data to store Prometheus data in PVCs in the cluster. **Storage volumes are not deleted along with the add-on.** If local data storage is enabled, all components will be deployed. For details, see **[Components](#page-1902-0)**.

#### $\Box$  Note

An available PVC named **pvc-prometheus-server** exists in namespace **monitoring** and will be used as the storage source.

**Step 3** Configure the add-on **specifications** as needed.

- **Add-on Specifications**:
	- If you selected **Preset**, the system will configure the number of pods and resource quotas for the add-on based on the preset specifications. You can see the configurations on the console.
	- If you selected **Custom**, you can adjust the number of pods and resource quotas as needed. High availability is not possible with a single pod. If an error occurs on the node where the add-on instance runs, the add-on will fail.
- **Prometheus HA:** The Prometheus-server, Prometheus-operator, thanos-query, custom-metrics-apiserver, alertmanager, and kube-state-metrics components are deployed in multi-instance mode in the cluster.
- **Number of collected shards** (available after **Local data storage** is disabled): When there is a lot of Prometheus data, you can configure this parameter to spread the data across a specific number of Prometheus instances. This will

help with storage and querying. Increasing the number of shards reduces the data volume carried by each shard. This can increase the upper limit of the metric collection throughput and cause more resources to be consumed. You are advised to increase shards when the cluster scale is large to improve the collection performance. In addition, you need to consider the impact of resource usage and optimize it based on specific scenarios.

● **Install Grafana**: Use Grafana to visualize monitoring data. Grafana creates a 5 GiB storage volume by default. Uninstalling the add-on **will not delete this volume**. The default username and password for the first login are **admin**. You will be asked to change the password immediately after login.

In versions later than 3.9.0, Grafana is removed from Cloud Native Cluster Monitoring and has become an independent Grafana add-on. So this option is no longer displayed.

**Step 4** Configure the add-on parameters.

- **Custom Metric Collection:** Application metrics are automatically collected in the form of service discovery. After this function is enabled, you need to add related configurations to the target application. For details, see **[Monitoring](#page-1731-0) [Custom Metrics Using Cloud Native Cluster Monitoring](#page-1731-0)**.
- **Collection Interval**: Configure the collection interval.
- **Data Retention** (available only after **Local data storage** is enabled): Configure how long the monitoring data can be kept.
- node-exporter Listening Port: This port uses the host network to listen to and expose metrics on the node for Prometheus collection. The default port number is 9100, but it can be modified if there is a conflict with an existing port.

#### **Step 5** Click **Install**.

After the add-on is installed, you may need to perform the following operations:

- To use custom metrics to create an auto scaling policy, ensure that local data storage is enabled for the add-on and then take the following steps:
	- a. Collect custom metrics reported by applications to Prometheus. For details, see **[Monitoring Custom Metrics Using Cloud Native Cluster](#page-1731-0) [Monitoring](#page-1731-0)**.
	- b. Aggregate these custom metrics collected by Prometheus to the API server for the HPA policy to use. For details, see **[Creating an HPA Policy](#page-1904-0) [Using Custom Metrics](#page-1904-0)**.
- To provide system resource metrics (such as CPU and memory usage) for workload auto scaling using this add-on, ensure that local data storage is enabled for the add-on and then enable the Metrics API. For details, see **[Providing Basic Resource Metrics Through the Metrics API](#page-1903-0)**. After the configuration, you can use Prometheus to collect system resource metrics. (This operation is not recommended because it may conflict with the Kubernetes Metric Server add-on.)

**----End**

# <span id="page-1902-0"></span>**Components**

All Kubernetes resources created during Cloud Native Cluster Monitoring add-on installation are created in the namespace named **monitoring**.

| Component                                                                | <b>Description</b>                                                                                                    | <b>Supporte</b><br>d<br>Deploym<br>ent Mode | <b>Resour</b><br><b>ce</b><br><b>Type</b> |
|--------------------------------------------------------------------------|----------------------------------------------------------------------------------------------------|---------------------------------------------|-------------------------------------------|
| prometheusOpe<br>rator<br>(workload<br>name:<br>prometheus-<br>operator) | Deploys and manages the Prometheus<br>Server based on CustomResourceDefi-<br>nitions (CRDs), and monitors and<br>processes the events related to these<br>CRDs. It is the control center of the<br>entire system. | All                                         | Deploy<br>ment                            |
| prometheus<br>(workload<br>name:<br>prometheus-<br>server)               | A Prometheus Server cluster deployed<br>by the operator based on the<br>Prometheus CRDs that can be<br>regarded as StatefulSets.                                                                                  | All                                         | Statefu<br><b>ISet</b>                    |
| alertmanager<br>(workload<br>name:<br>alertmanager-<br>alertmanager)     | Alarm center of the add-on. It receives<br>alarms sent by Prometheus and<br>manages alarm information by<br>deduplicating, grouping, and<br>distributing.                                                         | Local<br>data<br>storage<br>enabled         | Statefu<br><b>ISet</b>                    |
| thanosSidecar                                                            | Available only in HA mode. Runs with<br>prometheus-server in the same pod to<br>implement persistent storage of<br>Prometheus metric data.                                                                        | Local<br>data<br>storage<br>enabled         | Contai<br>ner                             |
| thanosQuery                                                              | Available only in HA mode. Entry for<br>PromQL query when Prometheus is in<br>HA scenarios. It can delete duplicate<br>metrics from Store or Prometheus.                                                          | Local<br>data<br>storage<br>enabled         | Deploy<br>ment                            |
| adapter<br>(workload<br>name: custom-<br>metrics-<br>apiserver)          | Aggregates custom metrics to the<br>native Kubernetes API Server.                                                                                                    | Local<br>data<br>storage<br>enabled         | Deploy<br>ment                            |

**Table 14-38** Add-on components

<span id="page-1903-0"></span>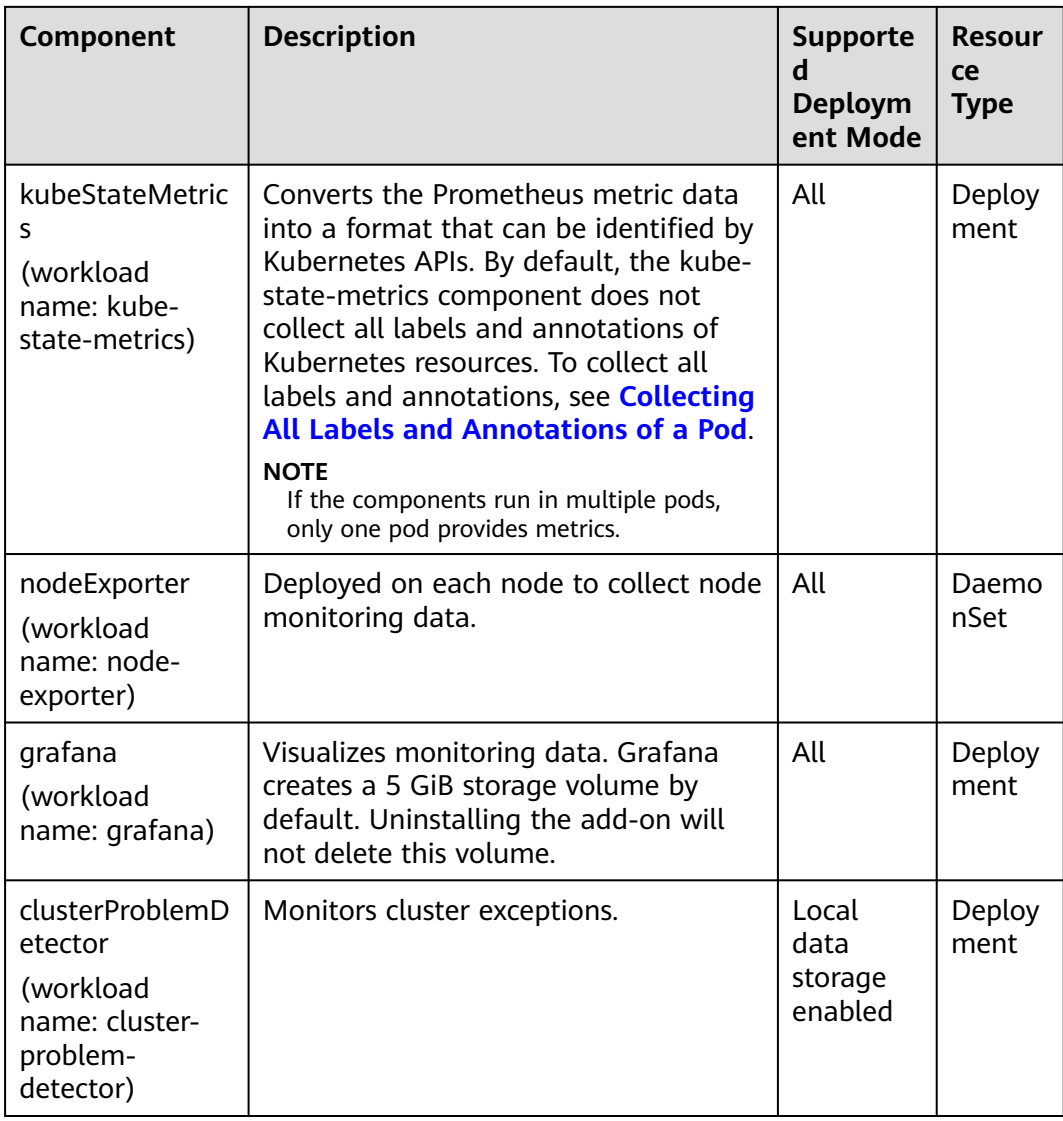

# **Providing Basic Resource Metrics Through the Metrics API**

### $\Box$  Note

If local data storage is enabled for the Cloud Native Cluster Monitoring add-on, basic resource metrics can only be provided through Metrics API.

Resource metrics of containers and nodes, such as CPU and memory usage, can be obtained through the Kubernetes Metrics API. Resource metrics can be directly accessed, for example, by using the **kubectl top** command, or used by HPA or CustomedHPA policies for auto scaling.

The add-on can provide the Kubernetes Metrics API that is disabled by default. To enable the Metrics API, create the following APIService object:

apiVersion: apiregistration.k8s.io/v1 kind: APIService metadata: labels: app: custom-metrics-apiserver release: cceaddon-prometheus

```
 name: v1beta1.metrics.k8s.io
spec:
  group: metrics.k8s.io
  groupPriorityMinimum: 100
  insecureSkipTLSVerify: true
  service:
   name: custom-metrics-apiserver
   namespace: monitoring
   port: 443
  version: v1beta1
  versionPriority: 100
```
You can save the object as a file, name it **metrics-apiservice.yaml**, and run the following command:

kubectl create -f metrics-apiservice.yaml

Run the **kubectl top pod -n monitoring** command. If information similar to the following is displayed, the Metrics API can be accessed:

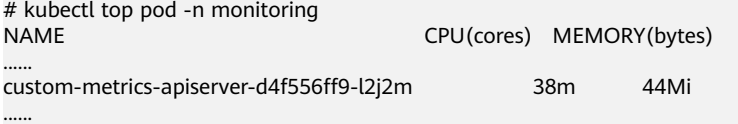

#### **NOTICE**

To uninstall the add-on, run the following kubectl command and delete the APIService object. Otherwise, residual APIService resources may prevent the installation of the Kubernetes Metrics Server add-on.

kubectl delete APIService v1beta1.metrics.k8s.io

### **Creating an HPA Policy Using Custom Metrics**

HPA policies can only be used when Cloud Native Cluster Monitoring is deployed with local data storage enabled. You can configure custom metrics required by HPA policies in the **user-adapter-config** ConfigMap.

#### **NOTICE**

To use Prometheus to monitor custom metrics, the application needs to provide a metric monitoring API. For details, see **[Prometheus Monitoring Data Collection](#page-1732-0)**.

In this section, the nginx metric (nginx\_connections\_accepted) in **[Monitoring](#page-1731-0) [Custom Metrics Using Cloud Native Cluster Monitoring](#page-1731-0)** is used as an example.

- **Step 1** Log in to the CCE console and click the cluster name to access the cluster console. In the navigation pane, choose **ConfigMaps and Secrets**.
- **Step 2** Click the **ConfigMaps** tab, select the **monitoring** namespace, locate the row containing **user-adapter-config** (or **adapter-config**), and click **Update**.

#### **Figure 14-1** Updating a ConfigMap

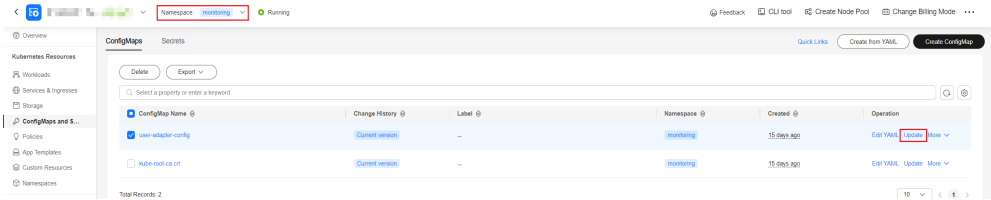

**Step 3** In **Data**, click **Edit** for the **config.yaml** file to add a custom metric collection rule under the **rules** field. Click **OK**.

You can add multiple collection rules by adding multiple configurations under the **rules** field. For details, see **[Metrics Discovery and Presentation Configuration](https://github.com/kubernetes-sigs/prometheus-adapter/blob/master/docs/config.md)**.

Example custom metric rule:

rules: # Match the metric whose name is **nginx\_connections\_accepted**. The metric name must be confirmed. Otherwise, the HPA controller cannot get the metric.

**- seriesQuery: '{\_\_name\_\_=~"nginx\_connections\_accepted",container!="POD",namespace!="",pod!=""}' resources:**

 # Specify pod and namespace resources.  **overrides: namespace: resource: namespace pod: resource: pod name:** #Use nginx\_connections\_accepted" **matches: "nginx\_connections\_accepted"** #Use nginx\_connections\_accepted\_per\_second to represent the metric. The name is the custom metric name in a custom HPA policy. **as: "nginx\_connections\_accepted\_per\_second"** # Calculate rate(nginx\_connections\_accepted[2m]) to specify the number of requests received per second. **metricsQuery: 'rate(<<.Series>>{<<.LabelMatchers>>,container!="POD"}[2m])'**

### **Figure 14-2** Modifying ConfigMap data

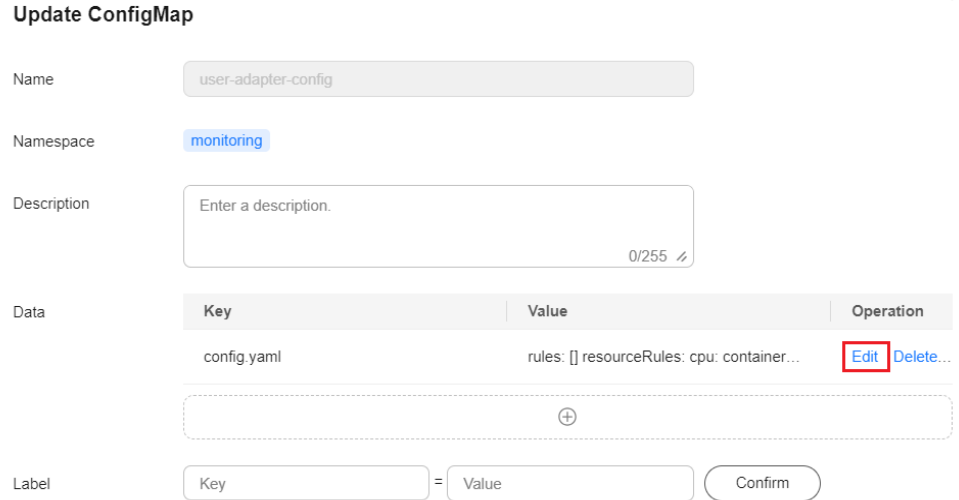

**Step 4** Redeploy the **custom-metrics-apiserver** workload in the **monitoring** namespace.

 $\times$ 

<span id="page-1906-0"></span>**Figure 14-3** Redeploying custom-metrics-apiserver

|                               | <b>CONTRACTOR IN ANTI-1999</b><br>Namespace: monitoring v <b>O</b> Running |                   |                     |             |            | Kubect Shell<br>@ Feedback        | EC Create Node Pool<br>图 Change Billing Mode …                                            |
|-------------------------------|----------------------------------------------------------------------------|-------------------|---------------------|-------------|------------|-----------------------------------|-------------------------------------------------------------------------------------------|
| C Overview                    | <b>StatefulSets</b><br><b>DaemonSets</b><br>Deployments                    | Jobs<br>Cron Jobs | Pods                |             |            | <b>Quick Links</b>                | Create from YAML<br>Create Workload                                                       |
| Kubernetes Resources          |                                                                            |                   |                     |             |            |                                   |                                                                                           |
| 沢 Workloads                   | <b>Delete</b><br>Export v                                                  |                   |                     |             |            |                                   |                                                                                           |
| <b>E</b> Services & Ingresses | C Select a property or enter a keyword.                                    |                   |                     |             |            |                                   | $\begin{tabular}{ c c c c c } \hline $\circ$ & $\circ$ & $\circ$ \\ \hline \end{tabular}$ |
| <sup>[5]</sup> Storage        | Workload Name ®                                                            | <b>Status</b>     | Pods (Normal/All) & | Namespace A | Created A  | Image Name $\Theta$               | Operation                                                                                 |
| ConfigMaps and S.             | custom-metrics-apiserver                                                   | <b>O</b> Runring  |                     | monitoring  |            |                                   | Monitor View Log Auto Scaling More ^                                                      |
| C Policies                    |                                                                            |                   | 1/1                 |             | 5 days ago | dir k8s-orometheus-adapter:3.10.0 | View YAM,                                                                                 |
| App Templates                 |                                                                            |                   |                     |             |            |                                   | Redeploy                                                                                  |
| <b>G</b> Custom Resources     | hbe-state-metrics                                                          | O Running         | 1/1                 | monitoring  | 6 days ago | dir kube-state-metrics: 3.10.0    | Monitor View Log Aut<br><b>Photostal</b>                                                  |

**Step 5** In the navigation pane, choose **Workloads**. Locate the workload for which you want to create an HPA policy and choose **More** > **Auto Scaling**. In the **Custom Policy** area, you can select the preceding parameters to create an auto scaling policy.

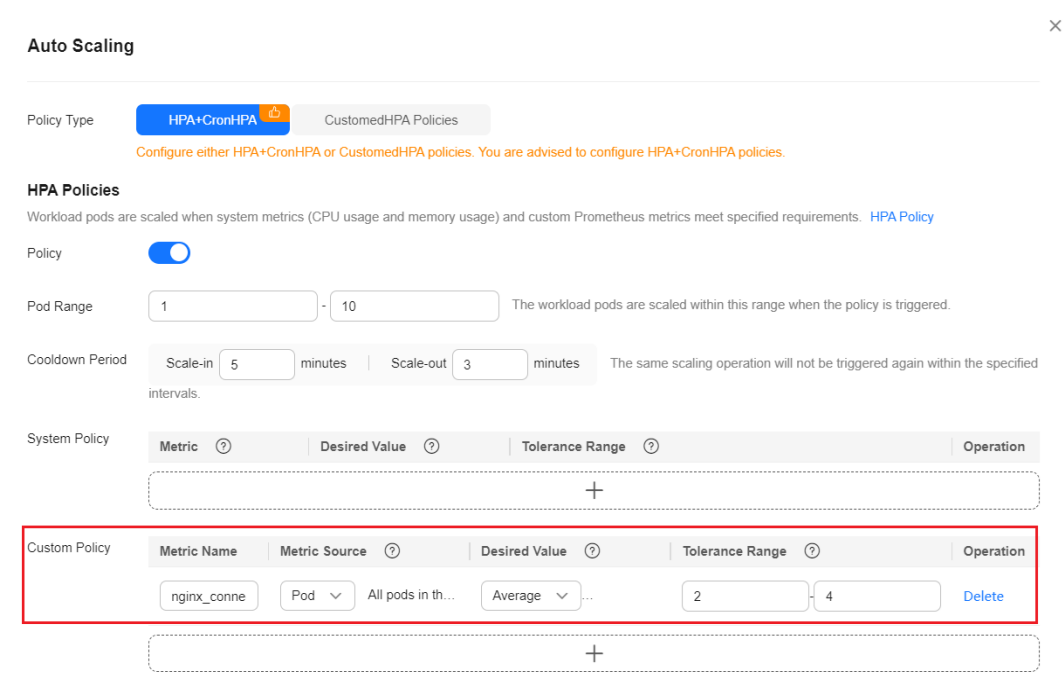

**Figure 14-4** Creating an HPA policy

**----End**

### **Collecting All Labels and Annotations of a Pod**

- **Step 1** Log in to the CCE console and click the cluster name to access the cluster console. In the navigation pane, choose **Workloads**.
- **Step 2** Switch to the **monitoring** namespace, click the **Deployments** tab, and click the name of the **kube-state-metrics** workload. On the page displayed, click the **Containers** tab and click **Edit** on the right.
- **Step 3** In the **Lifecycle** area of the container settings, edit the startup command.

+ Add Container

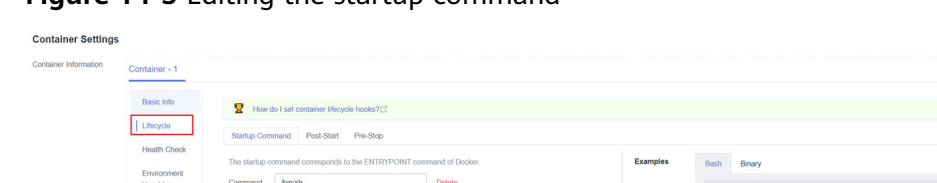

### **Figure 14-5** Editing the startup command

#### To collect labels, add the following information to the end of the original **kubestate-metrics** startup parameter:

 $\sim$   $\sigma$ 

--metric-labels-allowlist=pods=[\*],nodes=[node,failure-domain.beta.kubernetes.io/ zone,topology.kubernetes.io/zone]

To collect annotations, add parameters in the startup parameters in the same way. --metric-annotations-allowlist=pods=[\*],nodes=[node,failure-domain.beta.kubernetes.io/ zone,topology.kubernetes.io/zone]

### **NOTICE**

When editing the startup command, do not modify other original startup parameters. Otherwise, the component may be abnormal.

**Step 4 kube-state-metrics** starts to collect the labels/annotations of pods and nodes and checks whether **kube\_pod\_labels/kube\_pod\_annotations** is in the collection task of Prometheus.

kubectl get servicemonitor kube-state-metrics -nmonitoring -oyaml | grep kube\_pod\_labels

**----End**

For more kube-state-metrics startup parameters, see **[kube-state-metrics/cli](https://github.com/kubernetes/kube-state-metrics/blob/v2.2.3/docs/cli-arguments.md)[arguments](https://github.com/kubernetes/kube-state-metrics/blob/v2.2.3/docs/cli-arguments.md)**.

### **Change History**

| Add-on<br><b>Version</b> | Supported<br><b>Cluster</b><br><b>Version</b>                        | <b>New Feature</b>                                                         | <b>Community</b><br><b>Version</b> |
|--------------------------|----------------------------------------------------------------------|----------------------------------------------------------------------------|------------------------------------|
| 3.12.0                   | v1.21<br>v1.23<br>v1.25<br>v1.27<br>v1.28<br>v1.29<br>v1.30<br>v1.31 | • CCE clusters 1.31 are<br>supported.<br>Upgraded Prometheus.<br>$\bullet$ | 2.53.2                             |

**Table 14-39** Release history
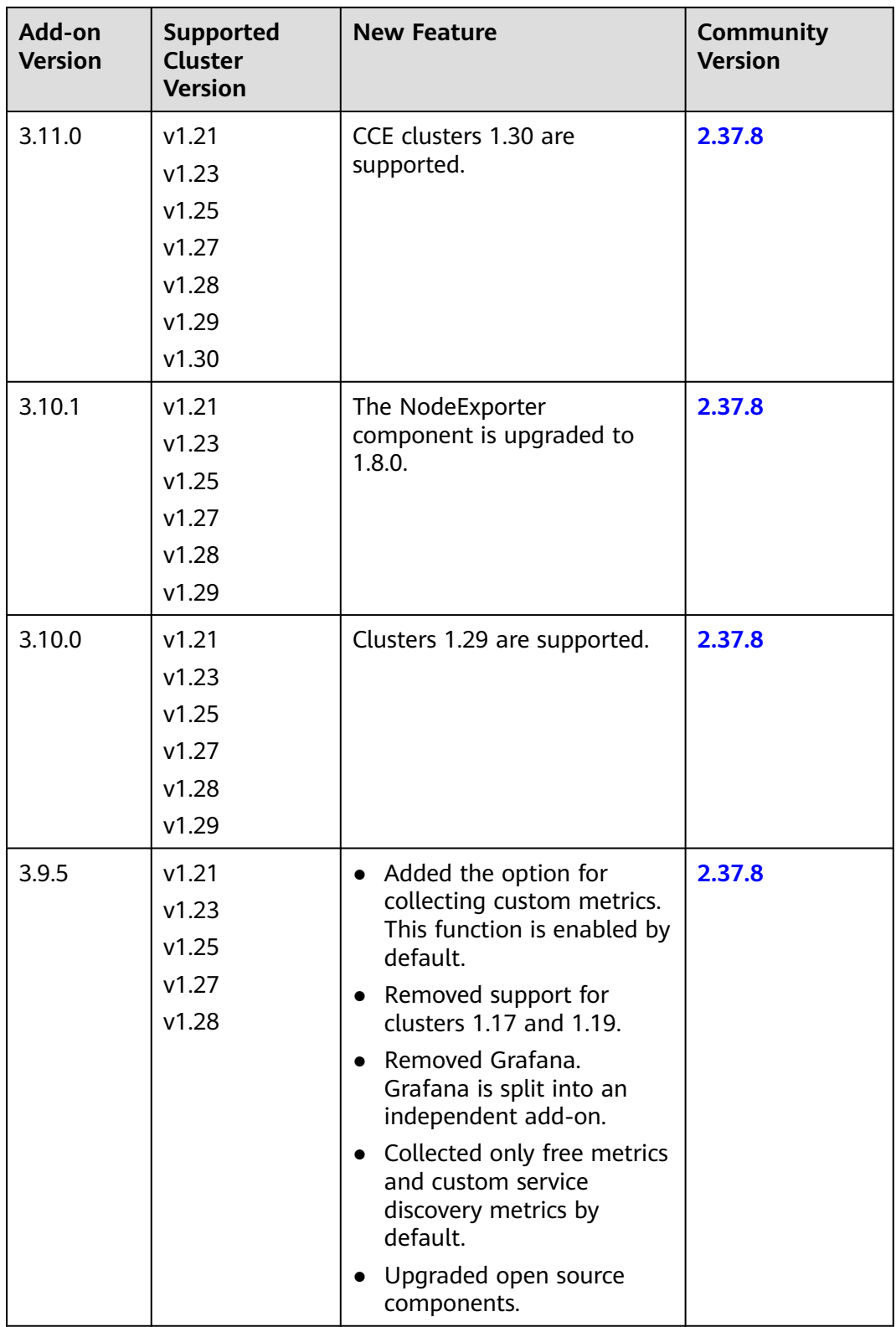

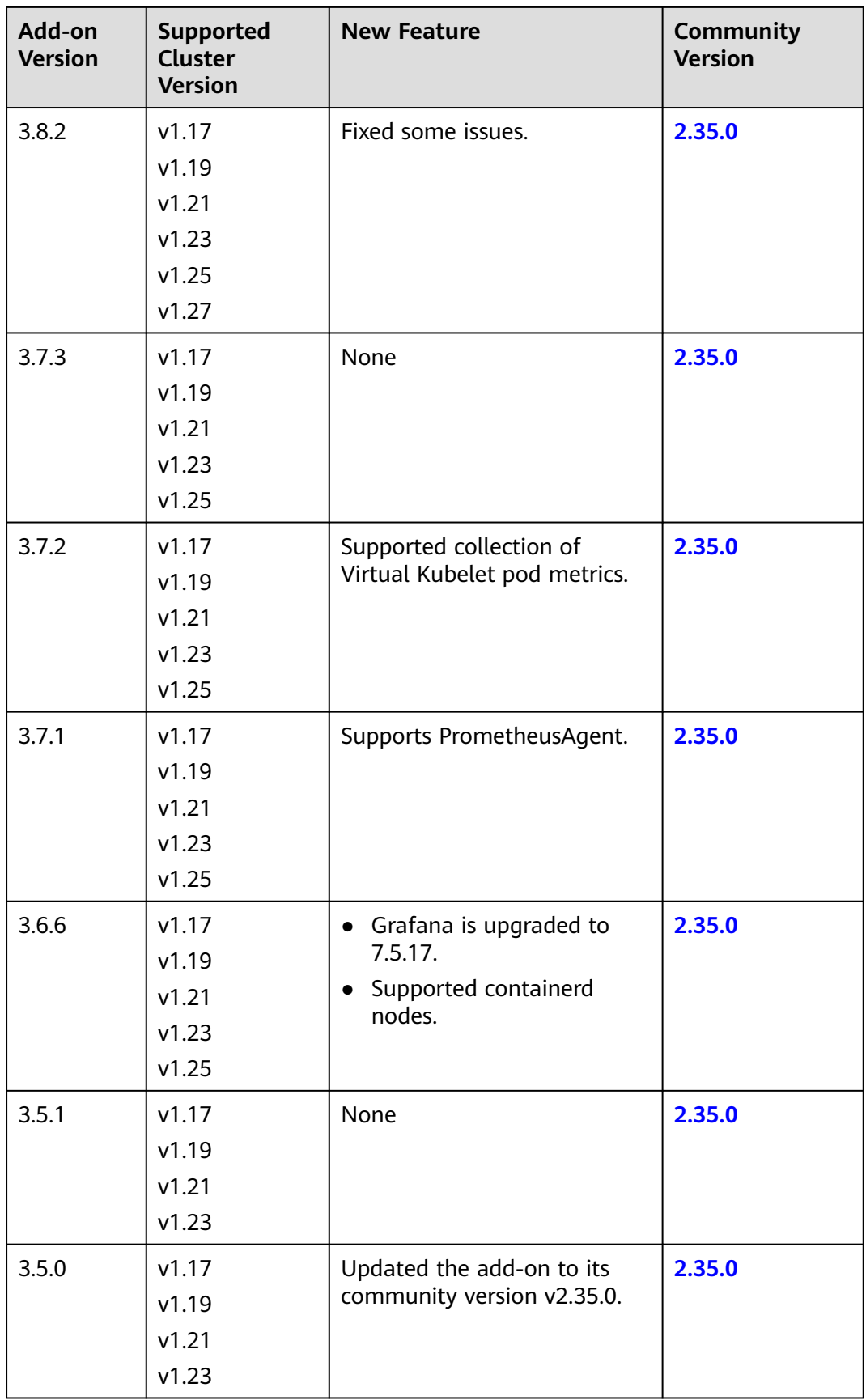

# **14.3.2 Cloud Native Log Collection**

# **Introduction**

The Cloud Native Log Collection add-on (formerly log-agent) is developed based on Fluent Bit and OpenTelemetry for collecting logs and Kubernetes events. This add-on supports CRD-based log collection policies. It collects and forwards standard output logs, container file logs, node logs, and Kubernetes event logs in a cluster based on configured policies. It also reports Kubernetes events to AOM for configuring event alarms. By default, all abnormal events and some normal events are reported.

#### $\Box$  Note

In 1.3.2 and later versions, Cloud Native Log Collection reports all warning events and some normal events to AOM by default. The reported events can be used to configure alarms. If the cluster version is 1.19.16, 1.21.11, 1.23.9, 1.25.4, or later, after Cloud Native Log Collection is installed, events are reported to AOM by this add-on instead of the control plane component. After Cloud Native Log Collection is uninstalled, events will not be reported to AOM.

# **Notes and Constraints**

This add-on is available only in clusters v1.17 or later.

# **Add-on Performance**

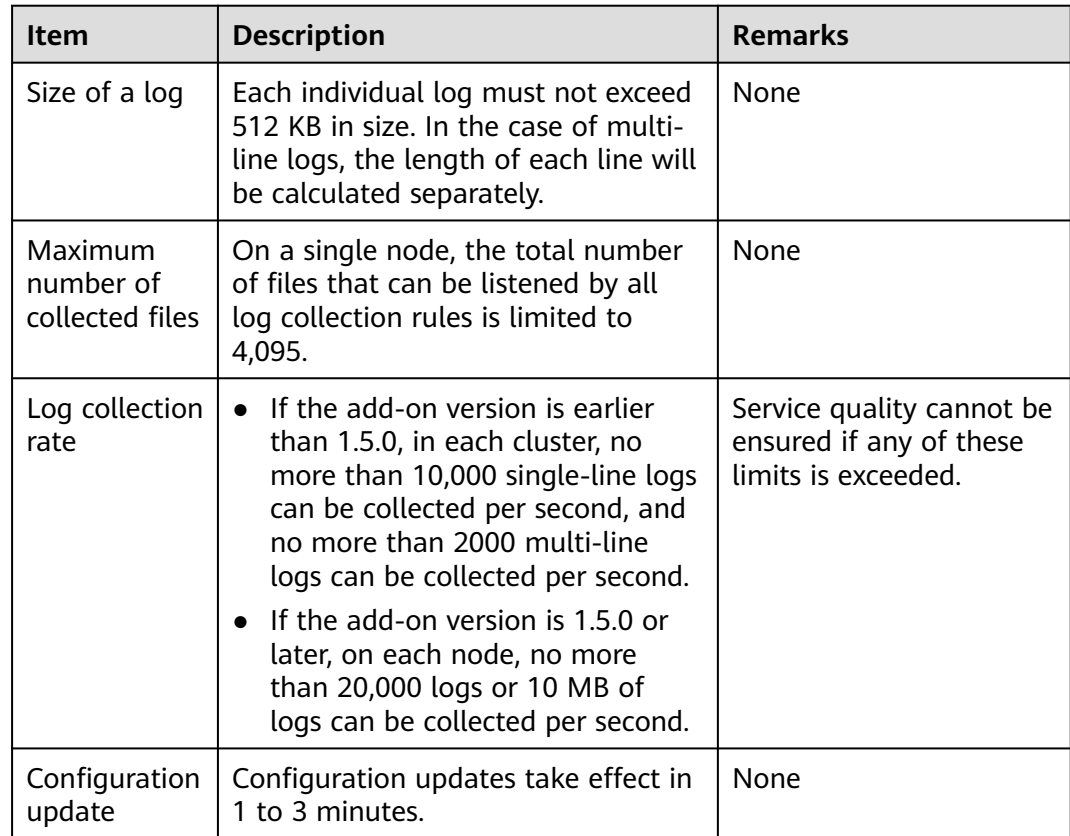

# **Permissions**

The fluent-bit component of the add-on reads and collects the stdout logs on each node, file logs in pods, and node logs based on the collection configuration.

The following permissions are required for running the fluent-bit component:

- CAP\_DAC\_OVERRIDE: ignores the discretionary access control (DAC) restrictions on files.
- CAP\_FOWNER: ignores the restrictions that the file owner ID must match the process user ID.
- DAC\_READ\_SEARCH: ignores the DAC restrictions on file reading and catalog research.
- SYS\_PTRACE: allows all processes to be traced.

# **Installing the Add-on**

- **Step 1** Log in to the CCE console and click the cluster name to access the cluster console. In the navigation pane, choose **Add-ons**, locate **Cloud Native Log Collection** on the right, and click **Install**.
- **Step 2** On the **Install Add-on** page, configure the specifications as needed.
	- If you selected **Preset**, you can choose between **Small** or **Large** depending on the number of logs on nodes. The system will automatically set the number of add-on pods and resource quotas according to the preset specifications. You can see the configurations on the console.

You can select the **Small** option for clusters where the logs of a single node are less than 5000/s or 5 MB/s, and select the **Large** option for clusters where the logs on a single node are less than 10000/s or 10 MB/s.

- If you selected **Custom**, you can adjust the number of pods and resource quotas as needed. High availability is not possible with a single pod. If an error occurs on the node where the add-on instance runs, the add-on will fail.
- **Step 3** Configure add-on parameters, which is supported by the add-on of v1.6.1 or later. For details, see **[Tail](https://docs.fluentbit.io/manual/pipeline/inputs/tail)**.

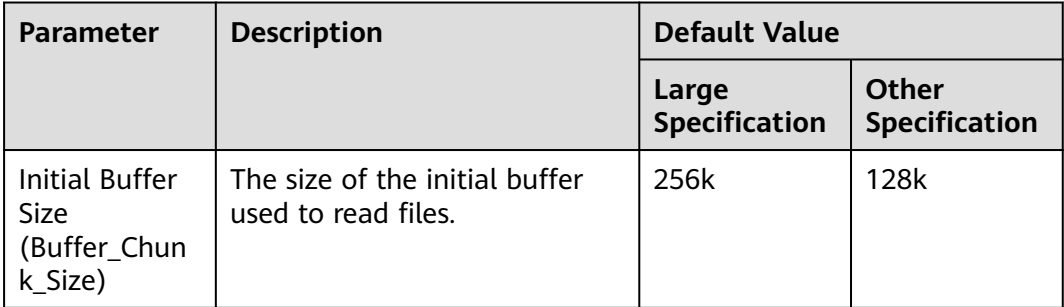

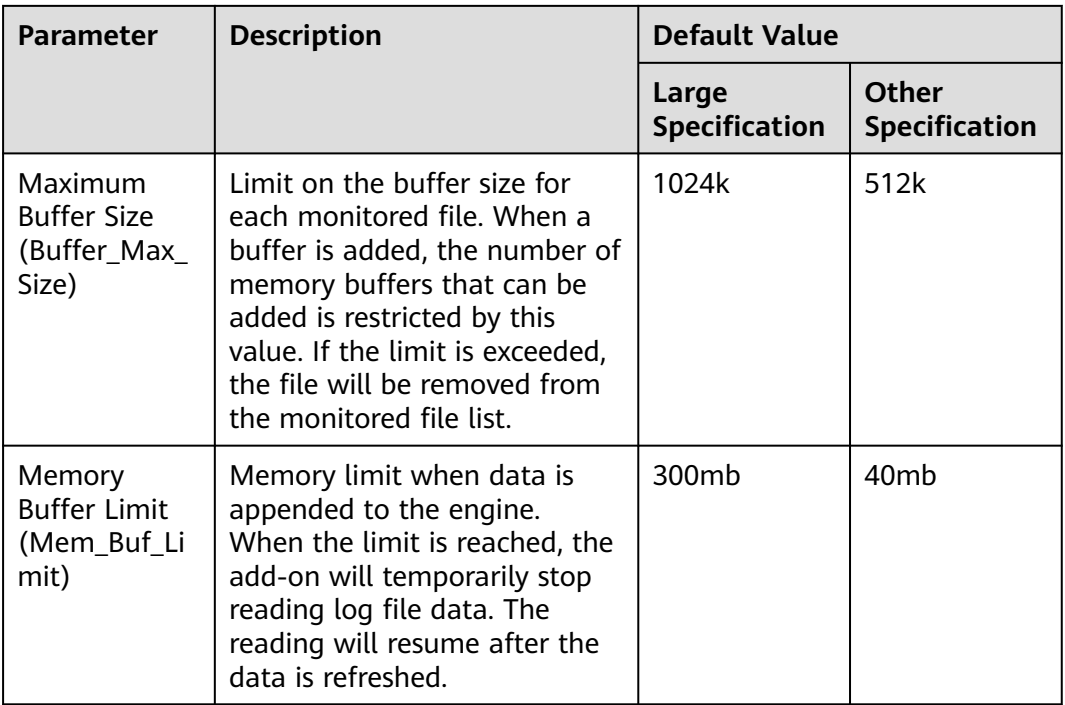

#### $\Box$  Note

The unit can be case-insensitive k, kb, m, mb, g or gb. If no unit is specified, the default unit of byte will be used.

**Step 4** Configure deployment policies for the add-on pods.

#### $\Box$  Note

Scheduling policies do not take effect on add-on pods of the DaemonSet type.

**Table 14-40** Configurations for add-on scheduling

| Parameter              | <b>Description</b>                                                                                                    |
|------------------------|----------------------------------------------------------------------------------------------------|
| Multi-AZ<br>Deployment | • Preferred: Deployment pods of the add-on will be<br>preferentially scheduled to nodes in different AZs. If all<br>the nodes in the cluster are deployed in the same AZ, the<br>pods will be scheduled to different nodes in that AZ.                                                                 |
|                        | • Forcible: Deployment pods of the add-on are forcibly<br>scheduled to nodes in different AZs. There can be at most<br>one pod in each AZ. If nodes in a cluster are not in<br>different AZs, some add-on pods cannot run properly. If a<br>node is faulty, add-on pods on it may fail to be migrated. |

#### **Step 5** Click **Install**.

**----End**

# **Components**

**Table 14-41** Add-on components

| Componen           | <b>Description</b>                                                                       | <b>Resource</b><br><b>Type</b> |
|--------------------|------------------------------------------------------------------------------------------|--------------------------------|
| fluent-bit         | Lightweight log collector and forwarder deployed on<br>each node to collect logs         | DaemonS<br>et                  |
| cop-logs           | Used to generate soft links for collected files and run<br>in the same pod as fluent-bit | DaemonS<br>et                  |
| log-<br>operator   | Used to generate internal configuration files                                            | Deployme<br>nt                 |
| otel-<br>collector | Used to collect logs from applications and services<br>and report the logs to LTS        | Deployme<br>nt                 |

# **Add-on Usage**

This add-on can collect container standard output logs, container file logs, node logs, and Kubernetes events. You can use LTS or AOM to store the collected logs. These services support different types of logs. For details, see **Table 14-42**.

**Table 14-42** Log storage description

| <b>Log Storage</b><br><b>Location</b> | <b>Supported Log</b><br><b>Types</b>                                                                                      | How to Use                                                                                                    |
|---------------------------------------|----------------------------------------------------------------------------------------------------|----------------------------------------------------------------------------------------------------|
| <b>LTS</b>                            | $\bullet$ Container<br>standard<br>output logs<br>$\bullet$ Container file<br>logs<br>Node logs<br>• Kubernetes<br>events | Go to <b>Logging</b> to create a policy. For<br>details, see Collecting Container Logs<br><b>Using Cloud Native Log Collection.</b>                                                                                     |
| <b>AOM</b>                            | Kubernetes events                                                                                                    | If the cluster version is 1.19.16,<br>1.21.11, 1.23.9, 1.25.4, or later, all<br>abnormal events and some normal<br>events will be reported by default. For<br>details, see Reporting Kubernetes<br><b>Events to AOM</b> |

# **Change History**

**Table 14-43** Release history

| Add-on<br><b>Version</b> | <b>Supported</b><br><b>Cluster Version</b>                           | <b>New Feature</b>                                                                                                    |
|--------------------------|----------------------------------------------------------------------|----------------------------------------------------------------------------------------------------|
| 1.7.1                    | v1.21<br>v1.23<br>v1.25<br>v1.27<br>v1.28<br>v1.29<br>v1.30<br>v1.31 | Fixed some issues.                                                                                                    |
| 1.7.0                    | v1.21<br>v1.23<br>v1.25<br>v1.27<br>v1.28<br>v1.29<br>v1.30<br>v1.31 | Clusters 1.31 are supported.                                                                                                    |
| 1.6.1                    | v1.21<br>v1.23<br>v1.25<br>v1.27<br>v1.28<br>v1.29<br>v1.30          | LTS log streams can be automatically<br>$\bullet$<br>created.<br>The Buffer_Chunk_Size,<br>$\bullet$<br>Buffer_Max_Size, and Mem_Buf_Limit<br>parameters can be configured.<br>The pod_ip field has been added to the<br>$\bullet$<br>events reported to AOM. |
| 1.6.0                    | v1.21<br>v1.23<br>v1.25<br>v1.27<br>v1.28<br>v1.29<br>v1.30          | Clusters 1.30 are supported.<br>Security hardening: The permissions of<br>the add-on for accessing secrets are<br>limited to the monitoring namespace.                                                                                                    |

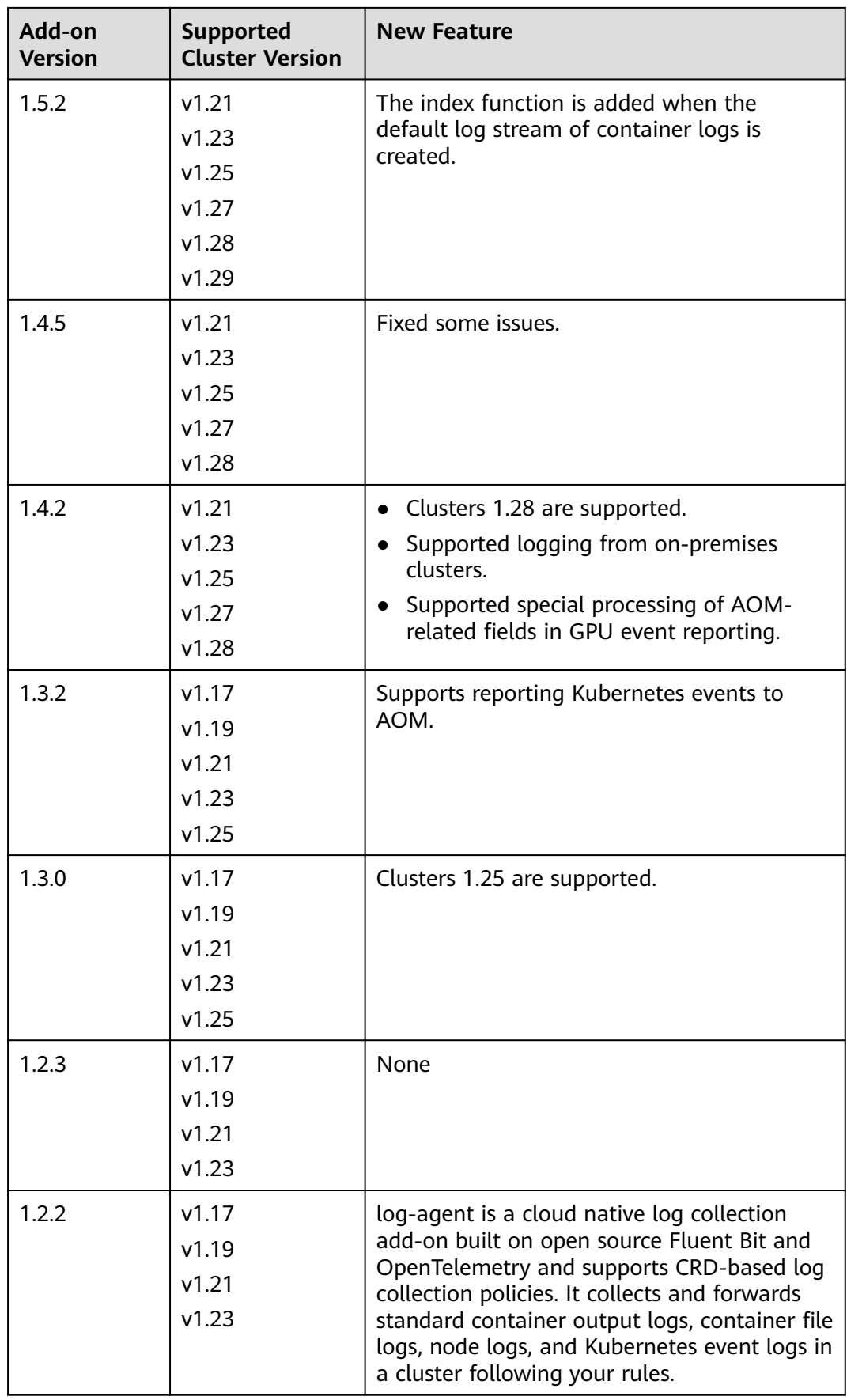

# **14.3.3 CCE Node Problem Detector**

#### **Introduction**

The CCE Node Problem Detector (formerly NPD) add-on monitors abnormal events of cluster nodes and can connect to a third-party monitoring platform. It is a daemon running on each node. It collects node issues from different daemons and reports them to the API server. It can run as a DaemonSet or a daemon.

The CCE Node Problem Detector add-on is developed based on the open-source project node-problem-detector. For details, see **[node-problem-detector](https://github.com/kubernetes/node-problem-detector)**.

#### **Notes and Constraints**

- When using this add-on, do not format or partition node disks.
- Each NPD process occupies 30 m CPU and 100 MiB of memory.
- If the NPD version is 1.18.45 or later, the EulerOS version of the host machine must be 2.5 or later.

#### **Permissions**

To monitor kernel logs, the NPD add-on needs to read the host **/dev/kmsg**. Therefore, the privileged mode must be enabled. For details, see **[privileged](https://kubernetes.io/docs/concepts/policy/pod-security-policy/#privileged)**.

In addition, CCE mitigates risks according to the least privilege principle. Only the following privileges are available for NPD running:

- cap\_dac\_read\_search: permission to access **/run/log/journal**.
- cap sys admin: permission to access **/dev/kmsg**.

#### **Installing the Add-on**

- **Step 1** Log in to the CCE console and click the cluster name to access the cluster console. In the navigation pane, choose **Add-ons**, locate **CCE Node Problem Detector** on the right, and click **Install**.
- **Step 2** On the **Install Add-on** page, configure the specifications as needed.

You can adjust the number of add-on pods and resource quotas as required. High availability is not possible with a single pod. If an error occurs on the node where the add-on instance runs, the add-on will fail.

**Step 3** Configure the add-on parameters.

**Maximum Number of Isolated Nodes in a Fault**: specifies the maximum number of nodes that can be isolated to prevent avalanches in case of a fault occurring on multiple nodes. You can configure this parameter either by percentage or quantity.

**Step 4** Configure deployment policies for the add-on pods.

# $\Box$  NOTE

- Scheduling policies do not take effect on add-on pods of the DaemonSet type.
- When configuring multi-AZ deployment or node affinity, ensure that there are nodes meeting the scheduling policy and that resources are sufficient in the cluster. Otherwise, the add-on cannot run.

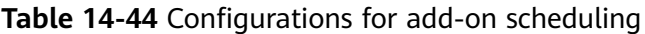

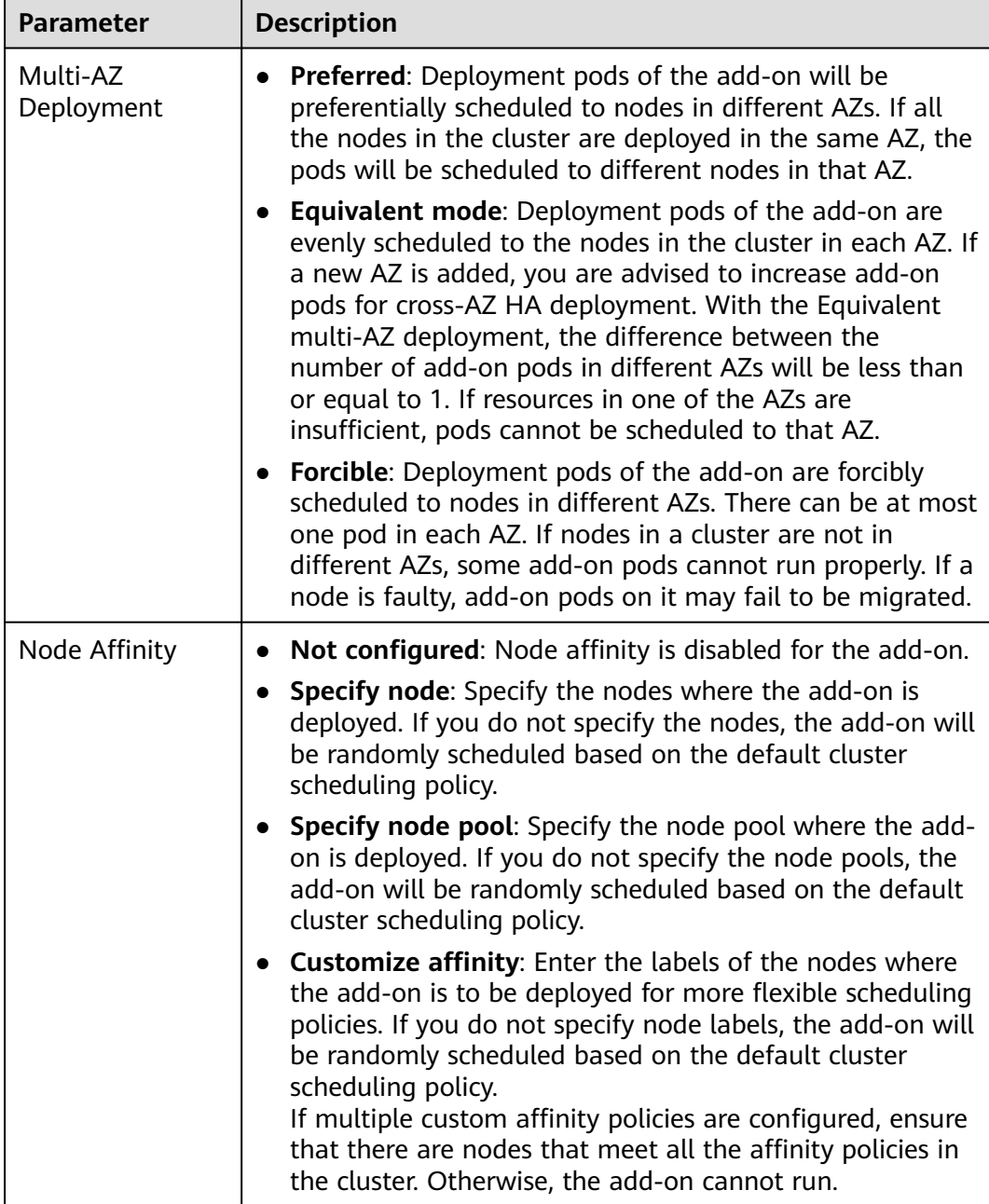

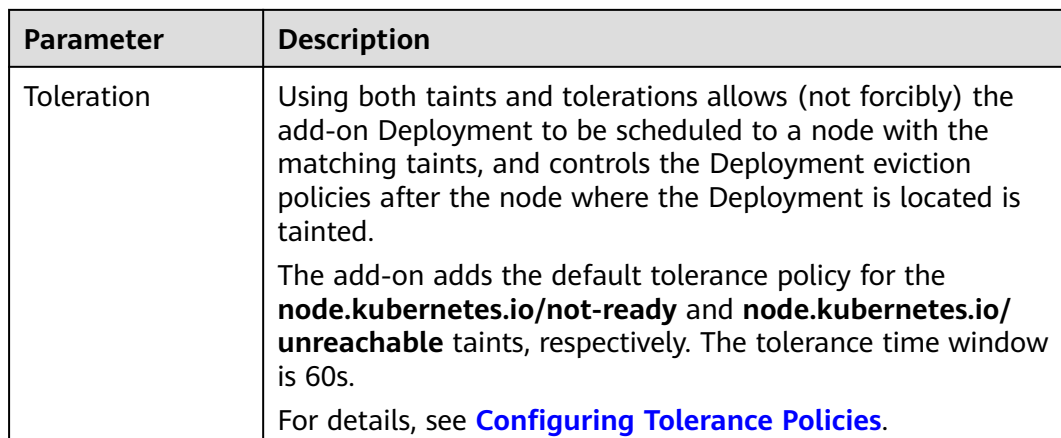

#### **Step 5** Click **Install**.

**----End**

# **Components**

#### **Table 14-45** Add-on components

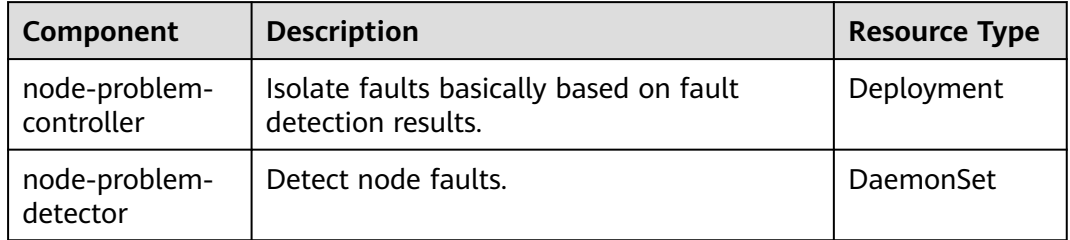

#### **NPD Check Items**

#### $\Box$  Note

Check items are supported only in 1.16.0 and later versions.

Check items cover events and statuses.

● Event-related

For event-related check items, when a problem occurs, NPD reports an event to the API server. The event type can be **Normal** (normal event) or **Warning** (abnormal event).

| <b>Check</b><br>Item       | <b>Function</b>                                                                                                    | <b>Description</b>                                                                                                    |
|----------------------------|----------------------------------------------------------------------------------------------------|----------------------------------------------------------------------------------------------------|
| <b>OOMKilli</b><br>ng      | Listen to the kernel logs and check<br>whether OOM events occur and are<br>reported.<br>Typical scenario: When the memory<br>usage of a process in a container<br>exceeds the limit, OOM is triggered<br>and the process is terminated.                                                                                                    | Warning event<br>Listening object: /dev/<br>kmsg<br>Matching rule: "Killed<br>process $\ldots$ (.+) total-<br>vm:\\d+kB, anon-rss:\\d<br>+kB, file-rss:\\d+kB.*" |
| TaskHung                   | Listen to the kernel logs and check<br>whether taskHung events occur and<br>are reported.<br>Typical scenario: Disk I/O suspension<br>causes process suspension.                                                                                                    | Warning event<br>Listening object: /dev/<br>kmsg<br>Matching rule: "task $\langle$<br>\S+:\\w+ blocked for<br>more than \\w+<br>seconds\\."                      |
| Readonly<br>Filesyste<br>m | Check whether the Remount root<br>filesystem read-only error occurs in<br>the system kernel by listening to the<br>kernel logs.<br>Typical scenario: A user detaches a<br>data disk from a node by mistake on<br>the ECS, and applications<br>continuously write data to the mount<br>point of the data disk. As a result, an<br>I/O error occurs in the kernel and the<br>disk is remounted as a read-only disk.<br><b>NOTE</b><br>If the rootfs of node pods is of the device<br>mapper type, an error will occur in the<br>thin pool if a data disk is detached. This<br>will affect NPD and NPD will not be able<br>to detect node faults. | Warning event<br>Listening object: /dev/<br>kmsg<br>Matching rule:<br>Remounting<br>filesystem read-only                                                         |

**Table 14-46** Event-related check items

● Status-related

For status-related check items, when a problem occurs, NPD reports an event to the API server and changes the node status synchronously. This function can be used together with **[Node-problem-controller fault isolation](#page-1928-0)** to isolate nodes.

**If the check period is not specified in the following check items, the default period is 30 seconds.**

| <b>Check Item</b>                                                    | <b>Function</b>                                                                                                    | <b>Description</b>                                                                                                    |
|----------------------------------------------------------------------|----------------------------------------------------------------------------------------------------|----------------------------------------------------------------------------------------------------|
| Container network<br>component error<br>CNIProblem                   | Check the status of the<br>CNI components<br>(container network<br>components).                                       | None                                                                                                    |
| Container runtime<br>component error<br>CRIProblem                   | Check the status of<br>Docker and containerd<br>of the CRI components<br>(container runtime<br>components).           | Check object: Docker or<br>containerd                                                                                                    |
| Frequent restarts of<br>Kubelet<br>FrequentKubeletRes-<br>tart       | Periodically backtrack<br>system logs to check<br>whether the key<br>component Kubelet<br>restarts frequently.        | Default threshold: 10<br>$\bullet$<br>restarts within 10<br>minutes<br>If Kubelet restarts for<br>10 times within 10                                                     |
| Frequent restarts of<br>Docker<br>FrequentDockerRes-<br>tart         | Periodically backtrack<br>system logs to check<br>whether the container<br>runtime Docker restarts<br>frequently.     | minutes, it indicates<br>that the system<br>restarts frequently and<br>a fault alarm is<br>generated.<br>Listening object: logs<br>$\bullet$                             |
| Frequent restarts of<br>containerd<br>FrequentContainer-<br>dRestart | Periodically backtrack<br>system logs to check<br>whether the container<br>runtime containerd<br>restarts frequently. | in the /run/log/<br>journal directory<br><b>NOTE</b><br>The Ubuntu and HCE 2.0<br>OSs do not support the<br>preceding check items due<br>to incompatible log<br>formats. |
| kubelet error<br>KubeletProblem                                      | Check the status of the<br>key component Kubelet.                                                                     | None                                                                                                    |
| kube-proxy error<br>KubeProxyProblem                                 | Check the status of the<br>key component kube-<br>proxy.                                                              | None                                                                                                    |

**Table 14-47** Checking system components

**Table 14-48** Checking system metrics

| <b>Check Item</b>                                   | <b>Function</b>                               | <b>Description</b>                                                                             |
|-----------------------------------------------------|-----------------------------------------------|------------------------------------------------------------------------------------------------|
| Conntrack<br>table full<br>ConntrackFullP<br>roblem | Check whether the conntrack<br>table is full. | • Default threshold: 90%<br>Usage:<br>nf_conntrack_count<br>Maximum value:<br>nf conntrack max |

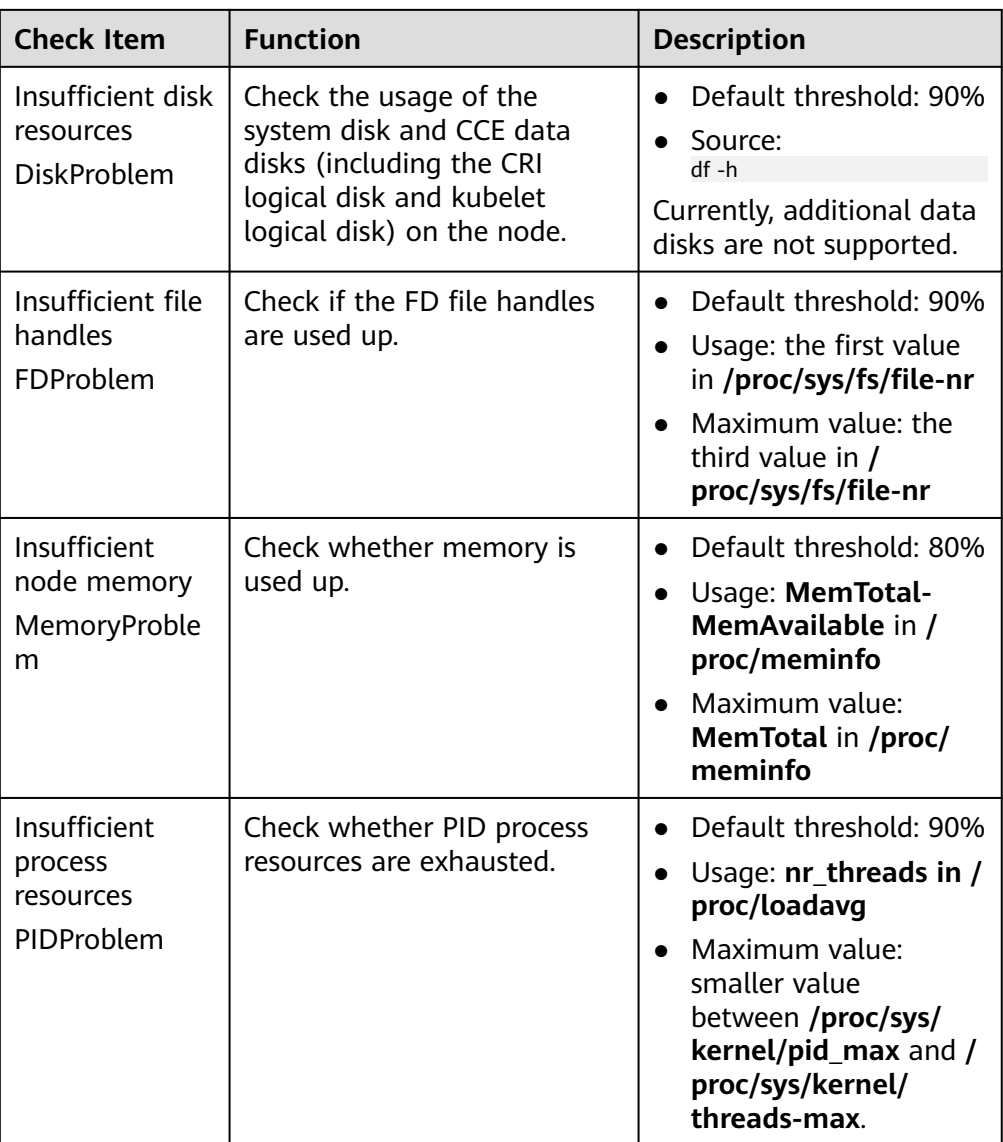

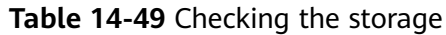

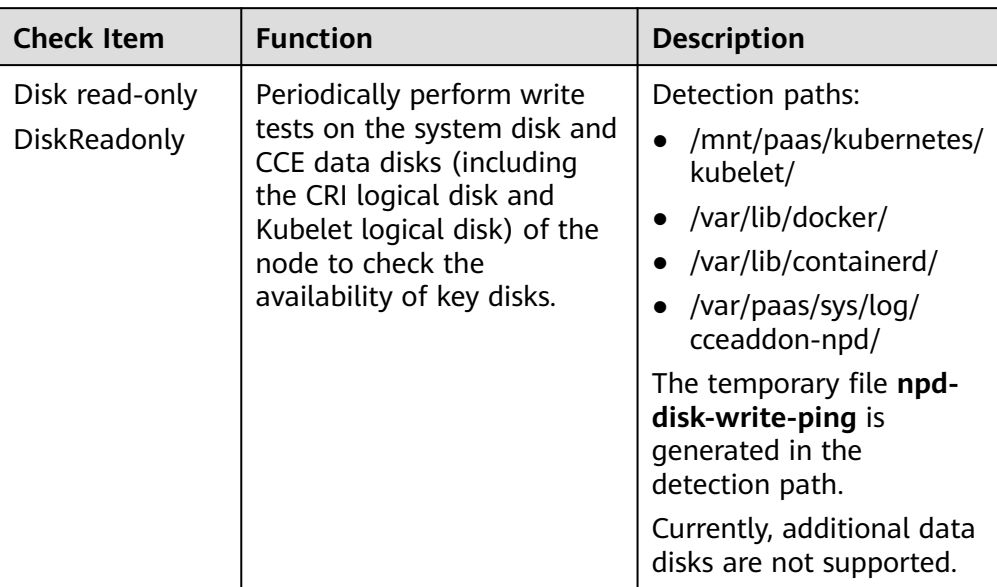

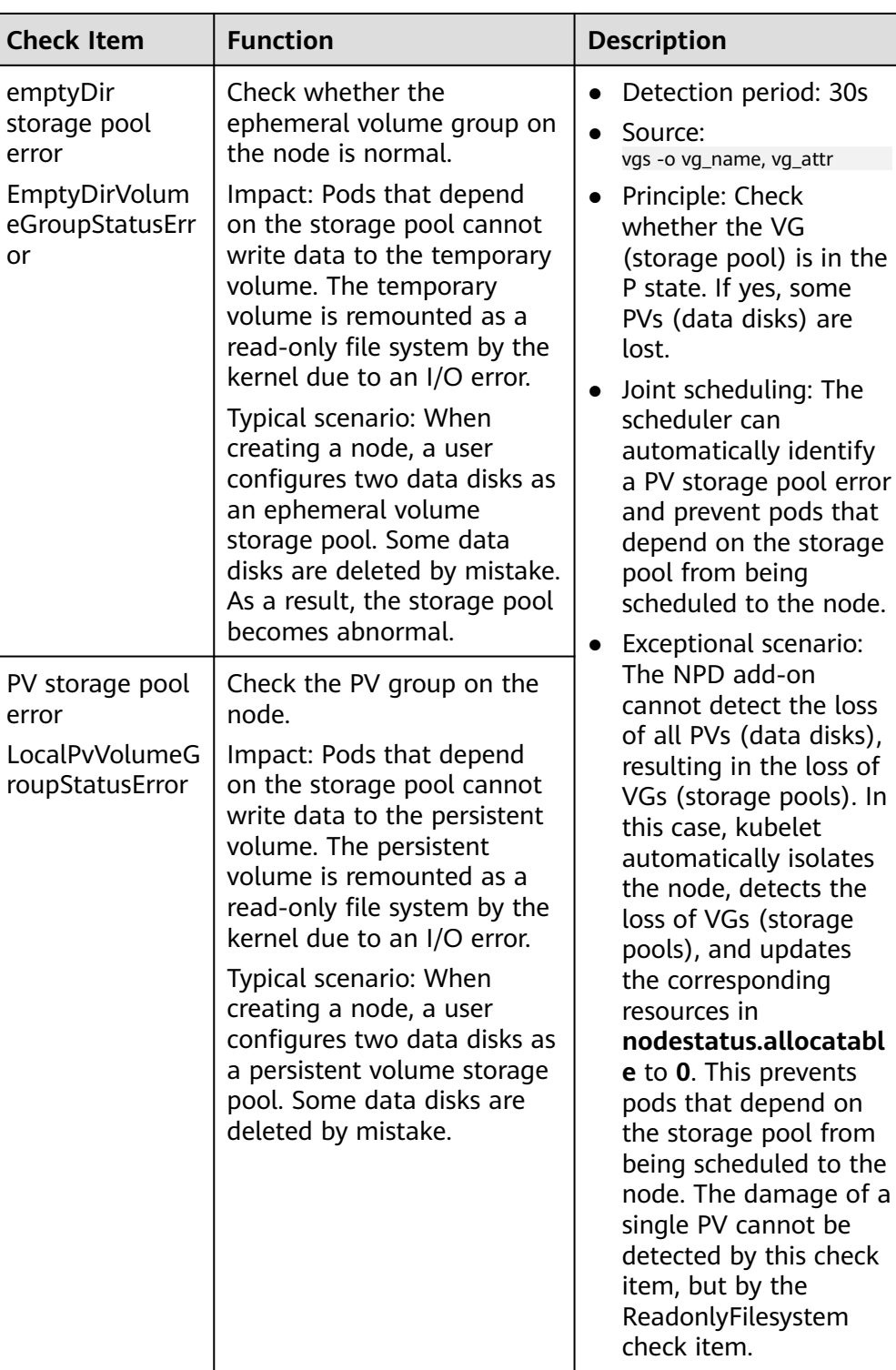

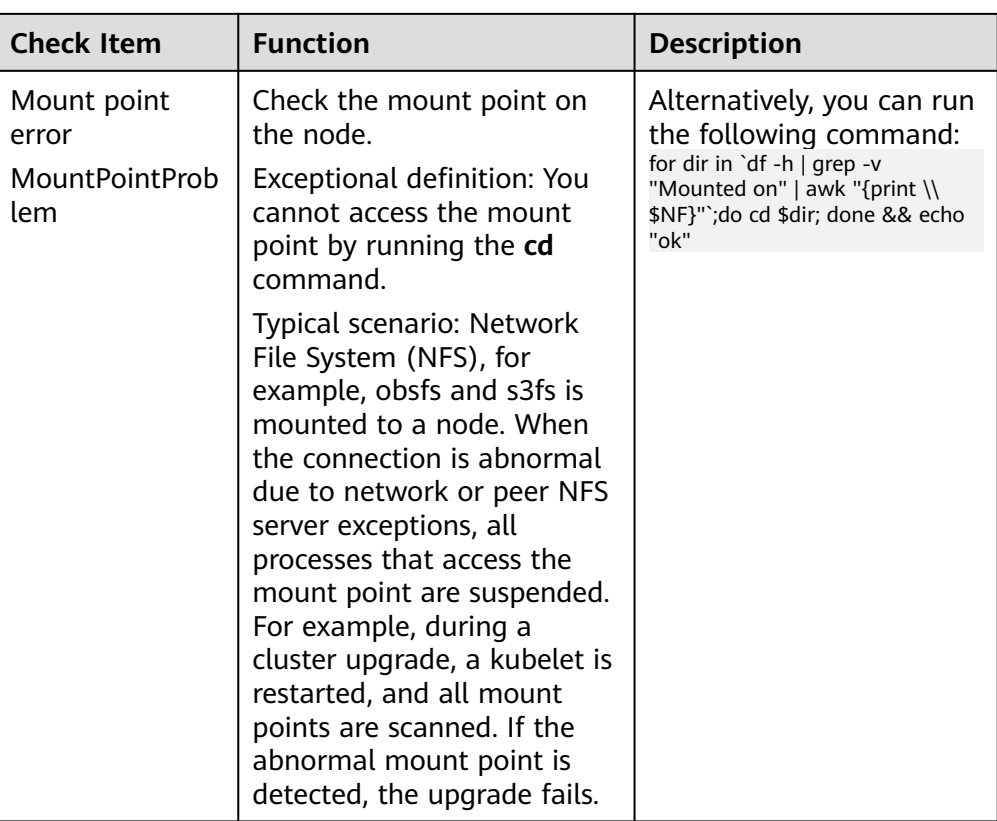

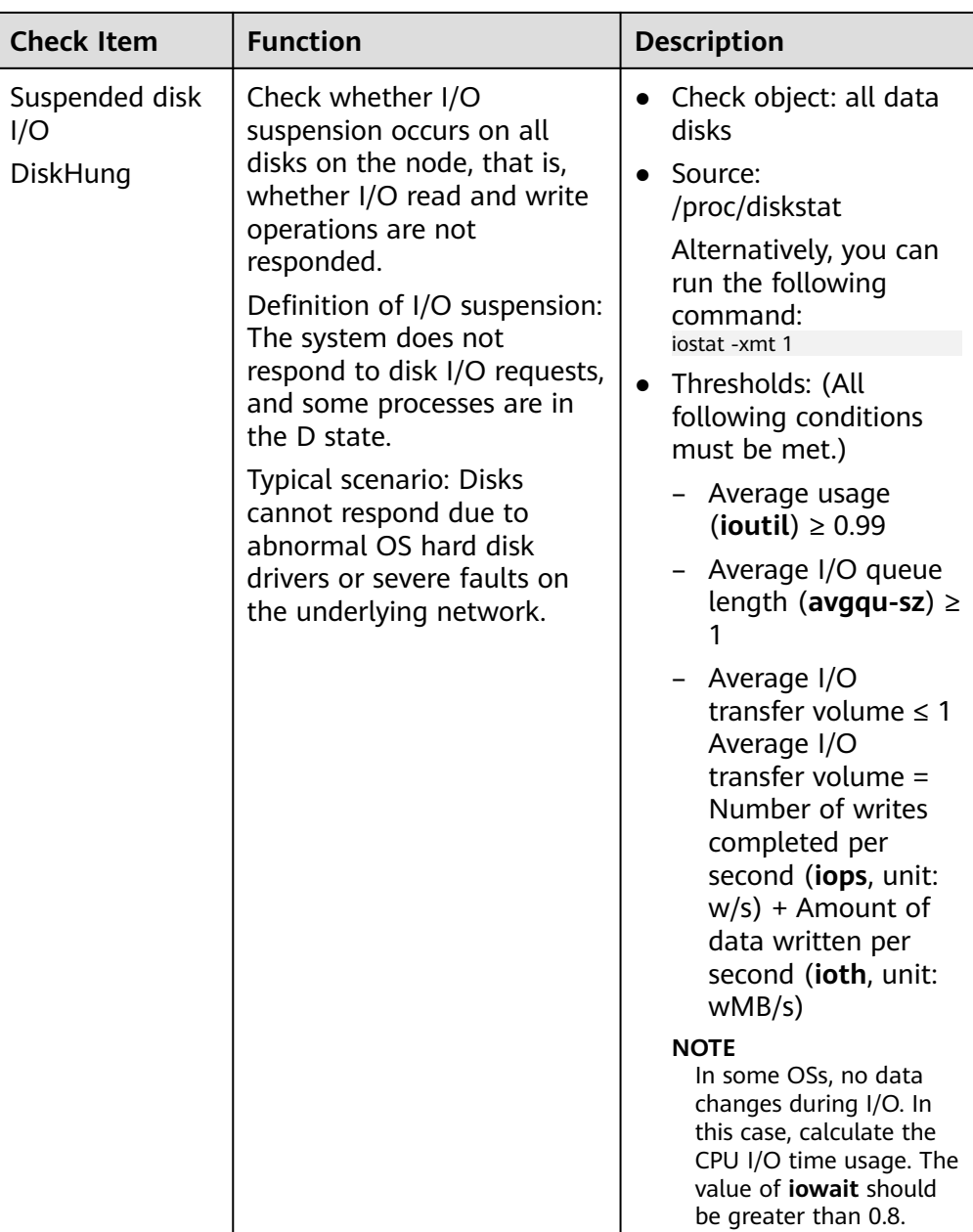

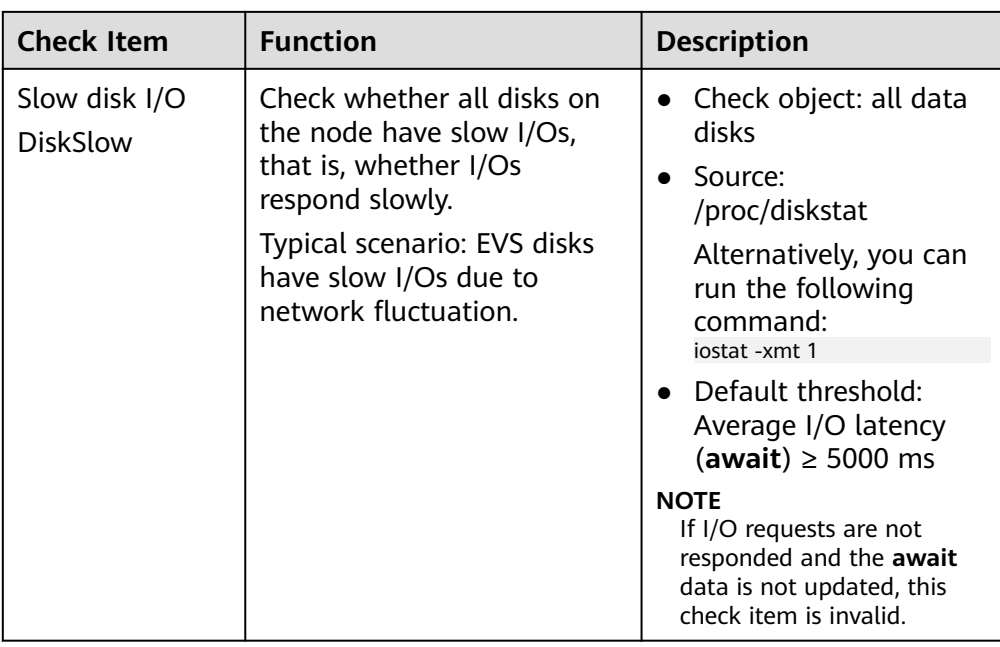

#### **Table 14-50** Other check items

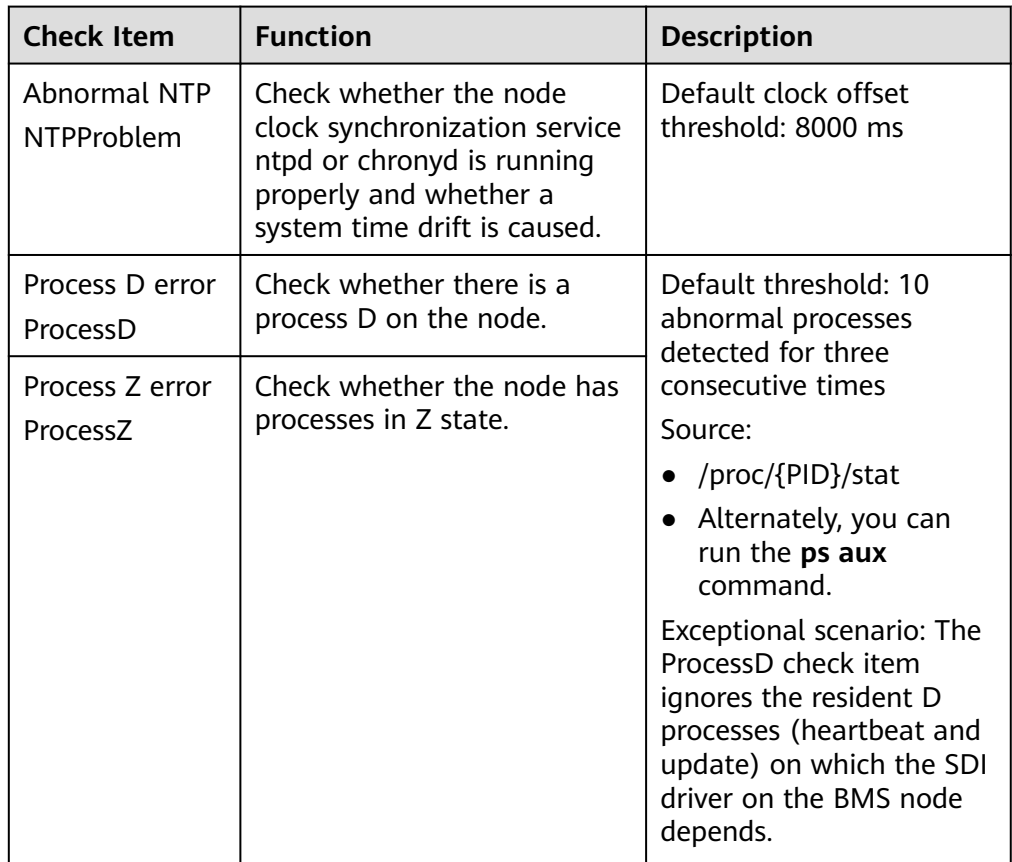

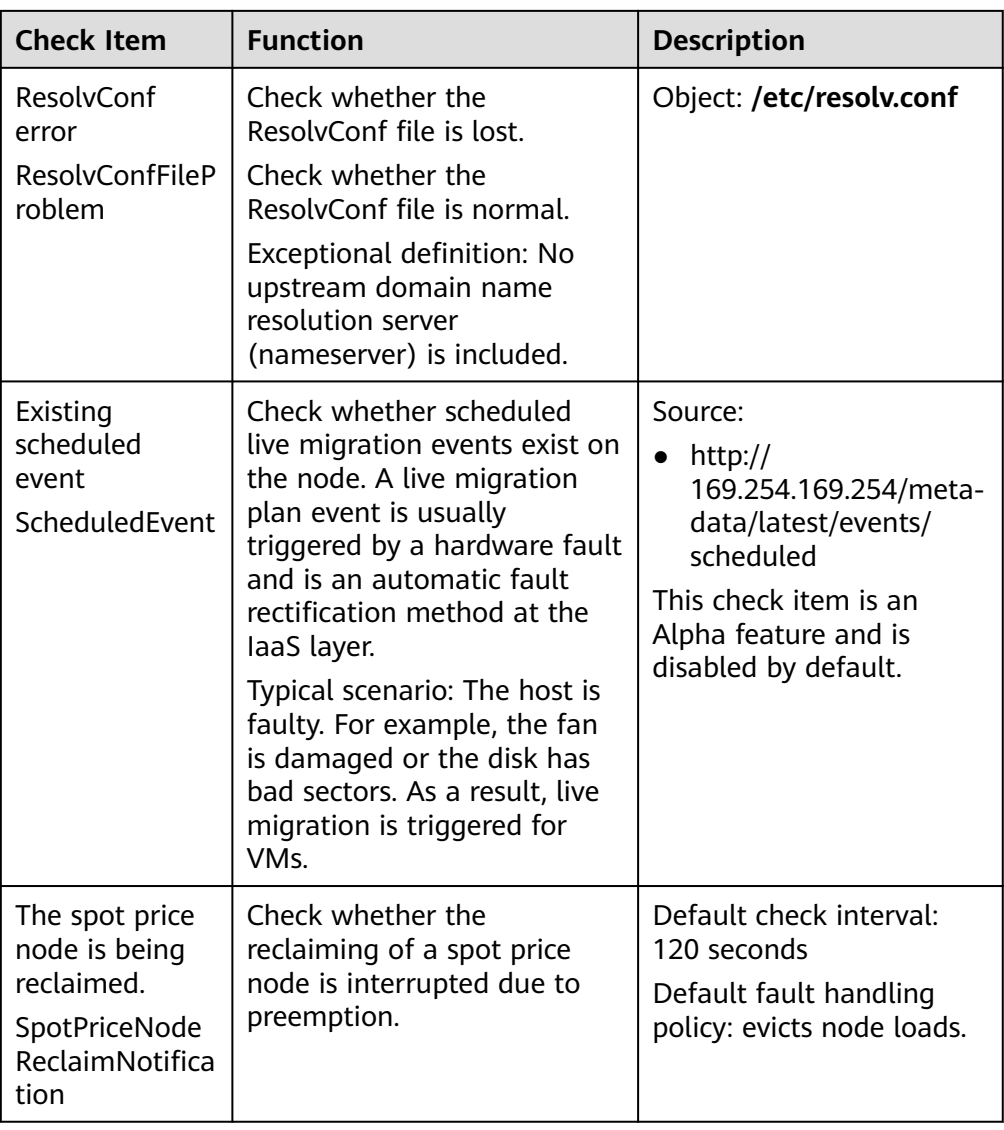

The kubelet component has the following default check items, which have bugs or defects. You can fix them by upgrading the cluster or using NPD.

| <b>Check Item</b>                                     | <b>Function</b>                                                              | <b>Description</b>                                                                                                    |
|-------------------------------------------------------|------------------------------------------------------------------------------|----------------------------------------------------------------------------------------------------|
| Insufficient PID<br>resources<br>PIDPressure          | Check whether PIDs are<br>sufficient.                                        | Interval: 10 seconds<br>Threshold: 90%<br>• Defect: In community<br>version 1.23.1 and<br>earlier versions, this<br>check item becomes<br>invalid when over<br>65535 PIDs are used.<br>For details, see <i>issue</i><br>107107. In community<br>version 1.24 and<br>earlier versions,<br>thread-max is not<br>considered in this<br>check item. |
| Insufficient<br>memory<br>MemoryPressur<br>e          | Check whether the allocable<br>memory for the containers is<br>sufficient.   | Interval: 10 seconds<br>$\bullet$<br>Threshold: max. 100<br>$\bullet$<br>MiB<br>Allocable = Total<br>memory of a node -<br>Reserved memory of a<br>node<br>Defect: This check item<br>checks only the<br>memory consumed by<br>containers, and does<br>not consider that<br>consumed by other<br>elements on the node.                          |
| Insufficient disk<br>resources<br><b>DiskPressure</b> | Check the disk usage and<br>inodes usage of the kubelet<br>and Docker disks. | Interval: 10 seconds<br>Threshold: 90%                                                                                                    |

<span id="page-1928-0"></span>**Table 14-51** Default kubelet check items

# **Node-problem-controller Fault Isolation**

#### $\Box$  Note

Fault isolation is supported only by add-ons of 1.16.0 and later versions.

By default, if multiple nodes become faulty, NPC adds taints to up to 10% of the nodes. You can set **npc.maxTaintedNode** to increase the threshold.

The open source NPD plugin provides fault detection but not fault isolation. CCE enhances the node-problem-controller (NPC) based on the open source NPD. This component is implemented based on the Kubernetes **[node controller](https://kubernetes.io/docs/concepts/scheduling-eviction/taint-and-toleration/#taint-based-evictions)**. For faults reported by NPD, NPC automatically adds taints to nodes for node fault isolation.

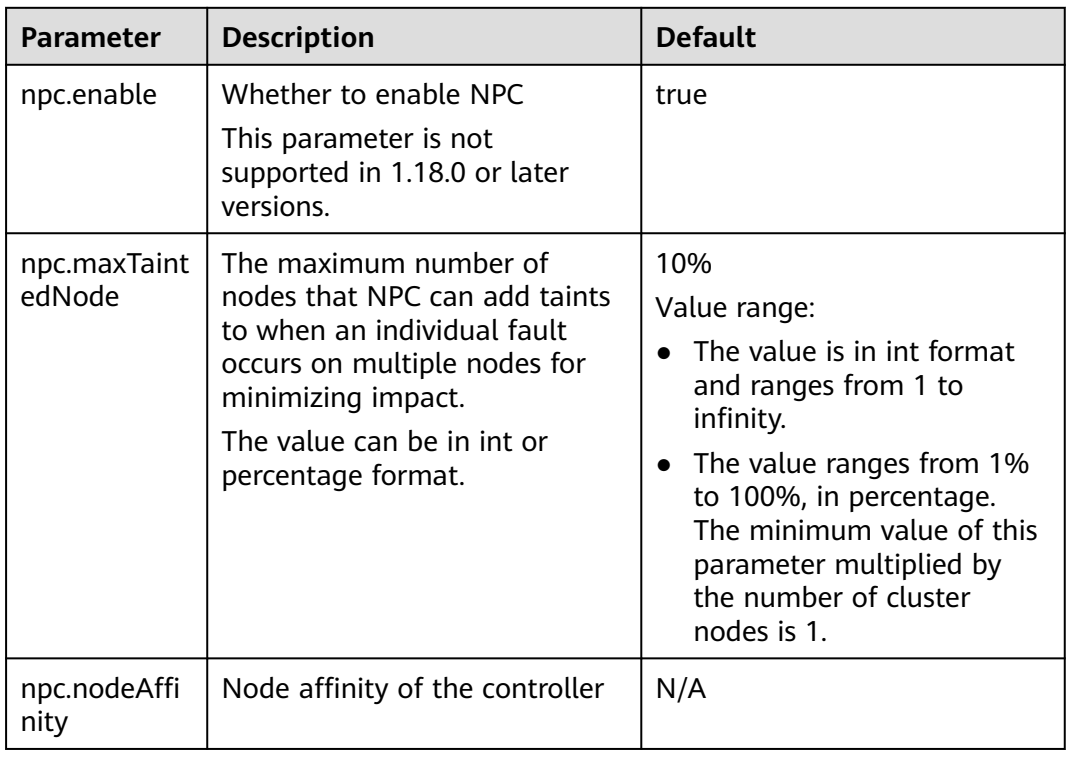

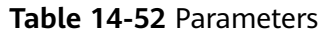

# **Viewing NPD Events**

Events reported by the NPD add-on can be queried on the **Nodes** page.

- **Step 1** Log in to the CCE console.
- **Step 2** Click the cluster name to access the cluster console. Choose **Nodes** in the navigation pane.
- **Step 3** Locate the row that contains the target node, and click **View Events**.

#### **Figure 14-6** Viewing node events

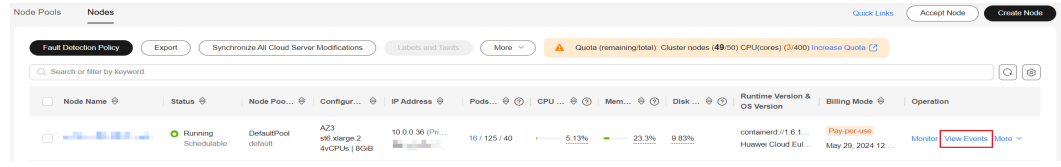

**----End**

# **Configuring NPD Metric Alarms**

For NPD status check items, you can configure alarm rules to notify you of exceptions by SMS message or email. For details about how to create a custom alarm rule, see **[Configuring Alarms in Alarm Center](#page-1668-0)**.

#### $\Box$  Note

To use NPD check items to configure alarm rules, you need to install the Cloud Native Cluster Monitoring add-on in the cluster and the add-on has been interconnected with an AOM instance.

# **Collecting Prometheus Metrics**

The NPD daemon pod exposes Prometheus metric data on port 19901. By default, the NPD pod is added with the annotation **metrics.alpha.kubernetes.io/customendpoints: '[{"api":"prometheus","path":"/**

**metrics","port":"19901","names":""}]'**. You can build a Prometheus collector to identify and obtain NPD metrics from **http://{{NpdPodIP}}:{{NpdPodPort}}/ metrics**.

#### $\Box$  Note

If the NPD add-on version is earlier than 1.16.5, the exposed port of Prometheus metrics is **20257**.

Currently, the metric data includes **problem\_counter** and **problem\_gauge**, as shown below.

```
# HELP problem_counter Number of times a specific type of problem have occurred.
# TYPE problem_counter counter
problem_counter{reason="DockerHung"} 0
problem_counter{reason="DockerStart"} 0
problem_counter{reason="EmptyDirVolumeGroupStatusError"} 0
...
# HELP problem_gauge Whether a specific type of problem is affecting the node or not.
# TYPE problem_gauge gauge
problem_gauge{reason="CNIIsDown",type="CNIProblem"} 0
problem_gauge{reason="CNIIsUp",type="CNIProblem"} 0
```

```
problem_gauge{reason="CRIIsDown",type="CRIProblem"} 0
problem_gauge{reason="CRIIsUp",type="CRIProblem"} 0
```
### ..

# **Change History**

**Table 14-53** Release history

| Add-on<br><b>Version</b> | <b>Supported Cluster</b><br><b>Version</b>         | <b>New Feature</b>                  | Commun<br>ity<br><b>Version</b> |
|--------------------------|----------------------------------------------------|-------------------------------------|---------------------------------|
| 1.19.16                  | V1.21<br>v1.23<br>v1.25<br>v1.27<br>v1.28<br>v1.29 | CCE clusters 1.31 are<br>supported. | 0.8.10                          |
|                          | v1.30<br>v1.31                                     |                                     |                                 |

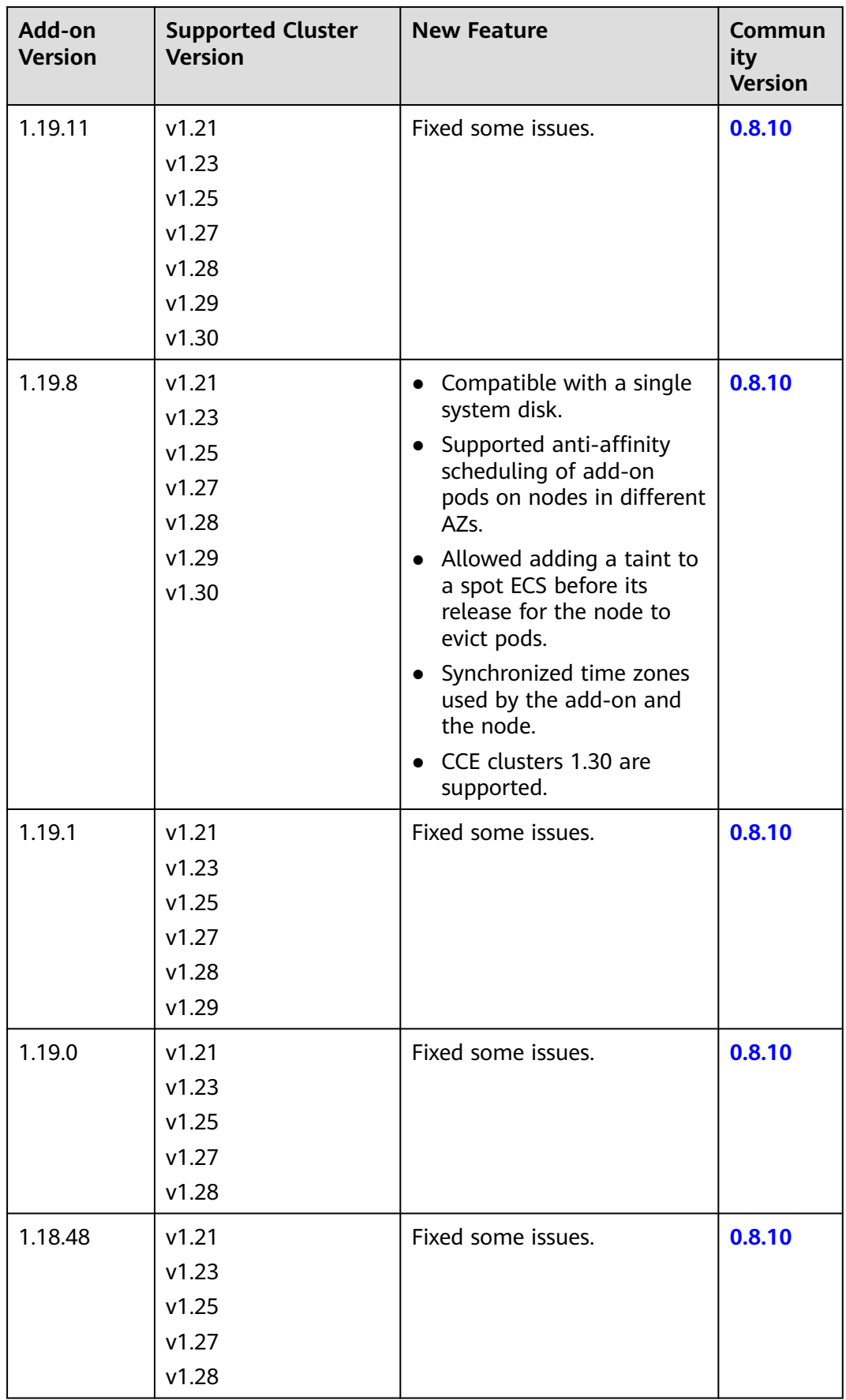

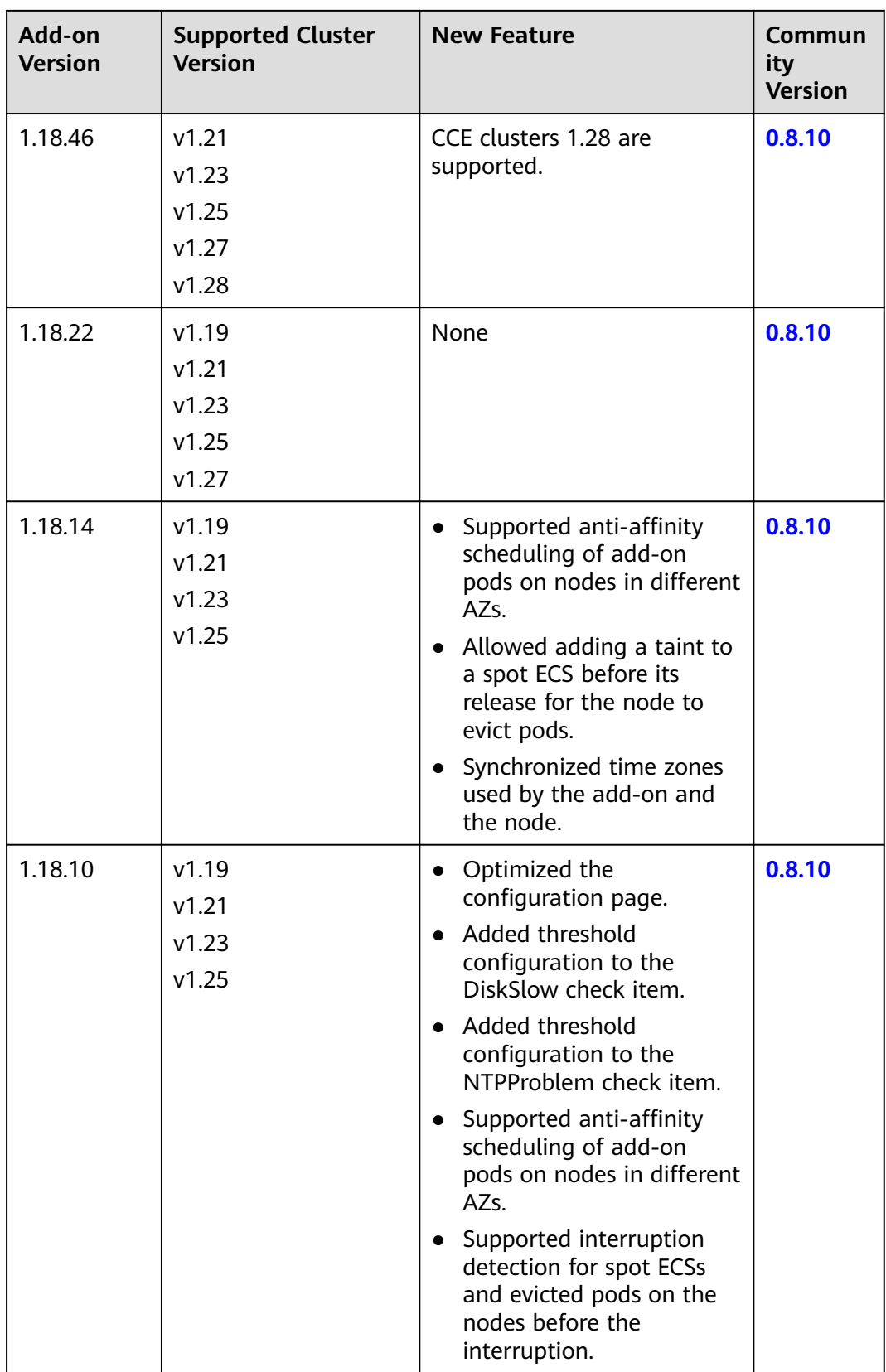

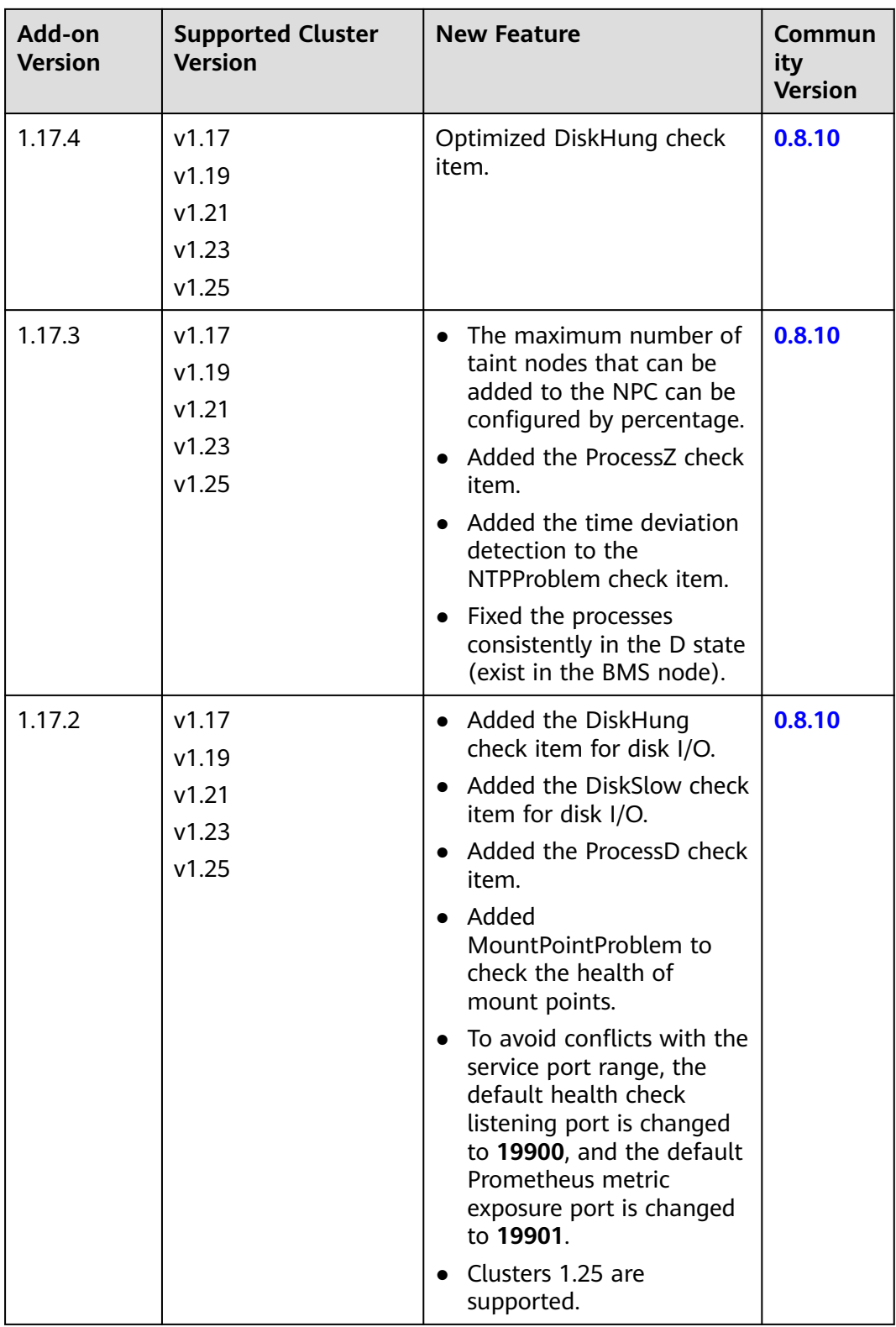

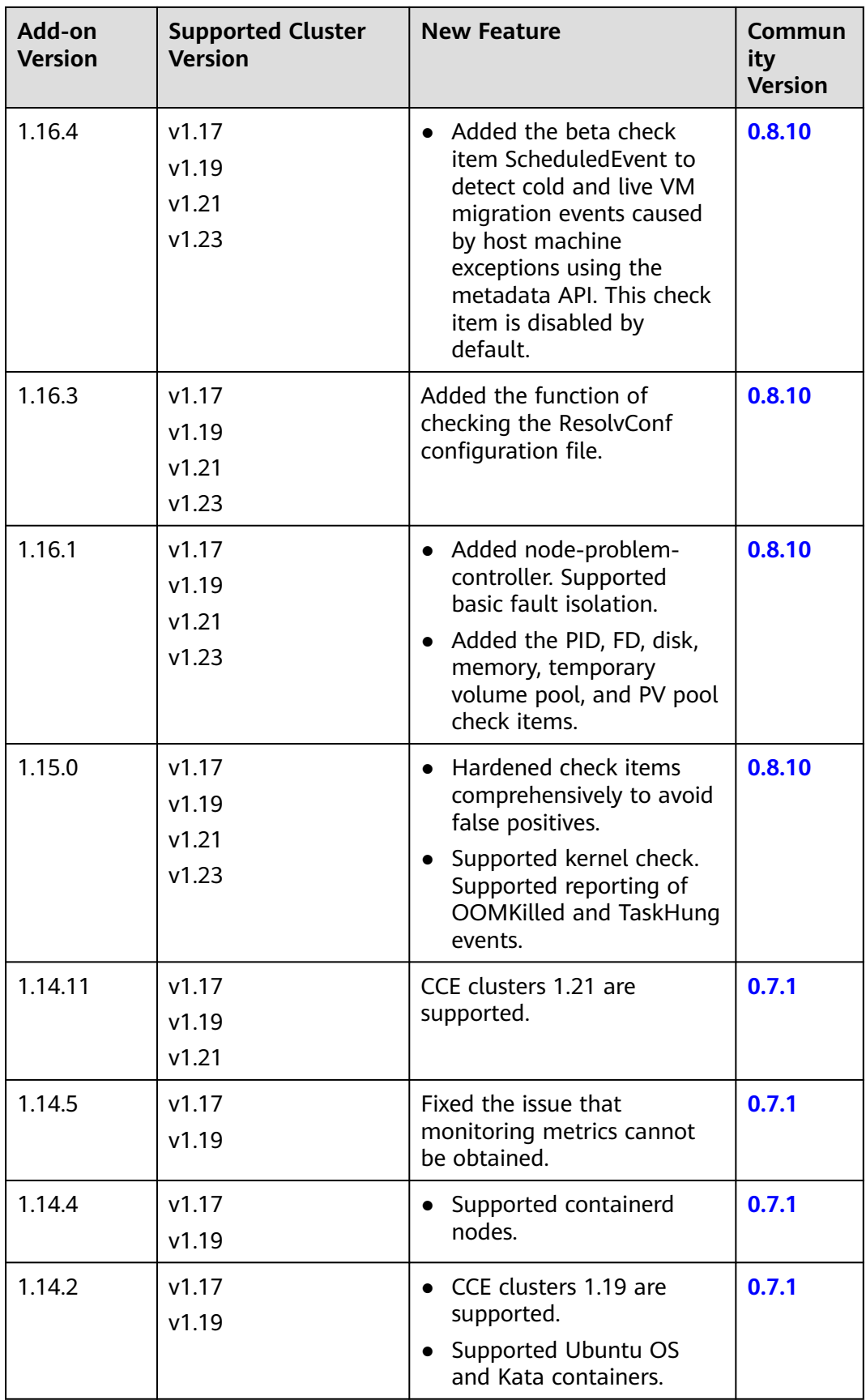

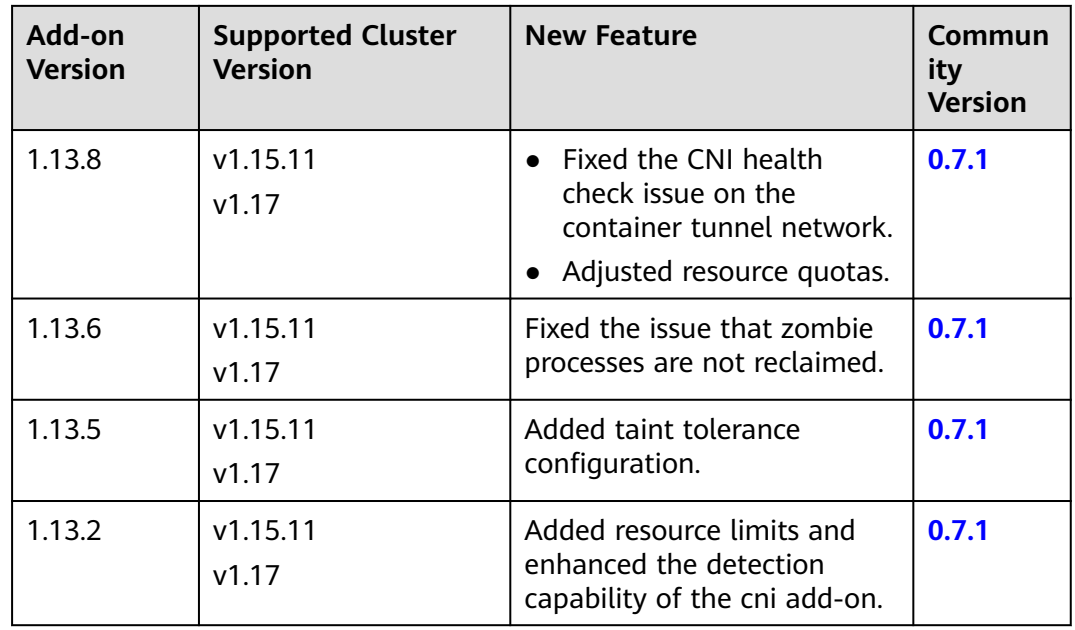

# **14.3.4 CCE Network Metrics Exporter**

# **Introduction**

CCE Network Metrics Exporter enhances the observability of container networks by providing monitoring data related to container networks in CCE Turbo clusters, so you can observe network traffic and detect and locate network problems faster. The add-on pods can only be deployed on HCE 2.0 nodes running x86/Arm, or EulerOS nodes running x86.

The IP, UDP, and TCP traffic can be monitored by pod or flow. You can use podSelector to select the monitoring backend. Multiple monitoring tasks can be created and monitoring metrics can be selected as required. The label information of pods can also be obtained. The monitoring data has been adapted to Prometheus. You can call the Prometheus API to view monitoring data.

# **Notes and Constraints**

- This add-on can be installed only in CCE Turbo clusters 1.19 or later. The addon pods can run only on nodes running HCE 2.0 on x86 or Arm (supported by CCE Network Metrics Exporter 1.4.5 or later) or nodes running EulerOS on x86.
- This add-on can be installed on nodes that use the containerd or Docker container engine. In containerd nodes, it can trace pod updates in real time. In Docker nodes, it can query pod updates in polling mode.
- Only traffic statistics of secure containers using the Kata container runtimes and common containers (using the runC container runtimes) in a CCE Turbo cluster can be collected.
- By default, traffic monitoring is not carried out after the installation of the add-on. To set up a traffic monitoring task, you must create a MonitorPolicy in the kube-system namespace.
- Pods using the host network mode cannot be monitored.
- Ensure that there are enough resources on a node for installing the add-on.
- The source of monitoring labels and user labels must be already available before a pod is created.
- You can specify a maximum of five labels (a maximum of 10 labels in versions later than 1.3.4). You cannot specify the labels used by the system. Labels used by the system include **pod**, **task**, **ipfamily**, **srcip**, **dstip**, **srcport**, **dstport**, and **protocol**.
- Nodes running HCE 2.0 on x86 do not support the **tcp\_drop** monitoring item.

#### **Installing the Add-on**

- **Step 1** Log in to the CCE console and click the CCE Turbo cluster name to access the cluster. In the navigation pane, choose **Add-ons**, locate **CCE Network Metrics Exporter** on the right, and click **Install**.
- **Step 2** On the Install Add-on page, check the add-on configuration.

No parameter can be configured for the current add-on.

**Step 3** Click **Install**.

After the add-on is installed, select the cluster and choose **Add-ons** in the navigation pane. On the displayed page, view the add-on in the **Add-ons Installed** area.

**----End**

#### **Components**

**Table 14-54** Add-on components

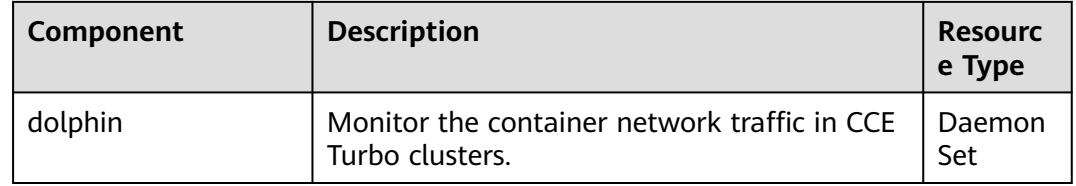

#### **Monitoring Metrics of dolphin**

You can deliver a monitoring task by creating a MonitorPolicy. A MonitorPolicy can be created by calling an API or using the **kubectl apply** command after logging in to a worker node. A MonitorPolicy represents a monitoring task and provides optional parameters such as **selector** and **podLabel**. The following table describes the supported monitoring metrics.

| <b>Monitorin</b><br>g Metric                            | <b>Monitoring</b><br>Item              | Gra<br>nula<br>rity | <b>Suppor</b><br>ted<br>Runti<br>me | <b>Support</b><br>ed<br><b>Cluster</b><br><b>Version</b> | <b>Supporte</b><br>d Add-on<br><b>Version</b> | <b>Support</b><br>ed OS                                   |
|---------------------------------------------------------|----------------------------------------|---------------------|-------------------------------------|----------------------------------------------------------|-----------------------------------------------|-----------------------------------------------------------|
| Number of<br>IPv4<br>packets<br>sent to the<br>Internet | dolphin_ip4_s<br>end_pkt_inter<br>net  | Pod                 | runc/<br>kata                       | v1.19 or<br>later                                        | 1.1.2                                         | EulerOS<br>$2.9$ on<br>x86<br>EulerOS<br>$2.10$ on<br>x86 |
| Number of<br>IPv4 bytes<br>sent to the<br>Internet      | dolphin_ip4_s<br>end_byte_inte<br>rnet | Pod                 | runc/<br>kata                       | v1.19 or<br>later                                        | 1.1.2                                         | EulerOS<br>$2.9$ on<br>x86<br>EulerOS<br>2.10 on<br>x86   |
| Number of<br>received<br>IPv4<br>packets                | dolphin_ip4_rc<br>v_pkt                | Pod                 | runc/<br>kata                       | v1.19 or<br>later                                        | 1.1.2                                         | EulerOS<br>$2.9$ on<br>x86<br>EulerOS<br>2.10 on<br>x86   |
| Number of<br>received<br>IPv4 bytes                     | dolphin_ip4_rc<br>v_byte               | Pod                 | runc/<br>kata                       | v1.19 or<br>later                                        | 1.1.2                                         | EulerOS<br>$2.9$ on<br>x86<br>EulerOS<br>2.10 on<br>x86   |
| Number of<br>sent IPv4<br>packets                       | dolphin_ip4_s<br>end_pkt               | Pod                 | runc/<br>kata                       | v1.19 or<br>later                                        | 1.1.2                                         | EulerOS<br>$2.9$ on<br>x86<br>EulerOS<br>2.10 on<br>x86   |
| Number of<br>sent IPv4<br>bytes                         | dolphin_ip4_s<br>end_byte              | Pod                 | runc/<br>kata                       | v1.19 or<br>later                                        | 1.1.2                                         | EulerOS<br>$2.9$ on<br>x86<br>EulerOS<br>2.10 on<br>x86   |

**Table 14-55** Supported monitoring metrics

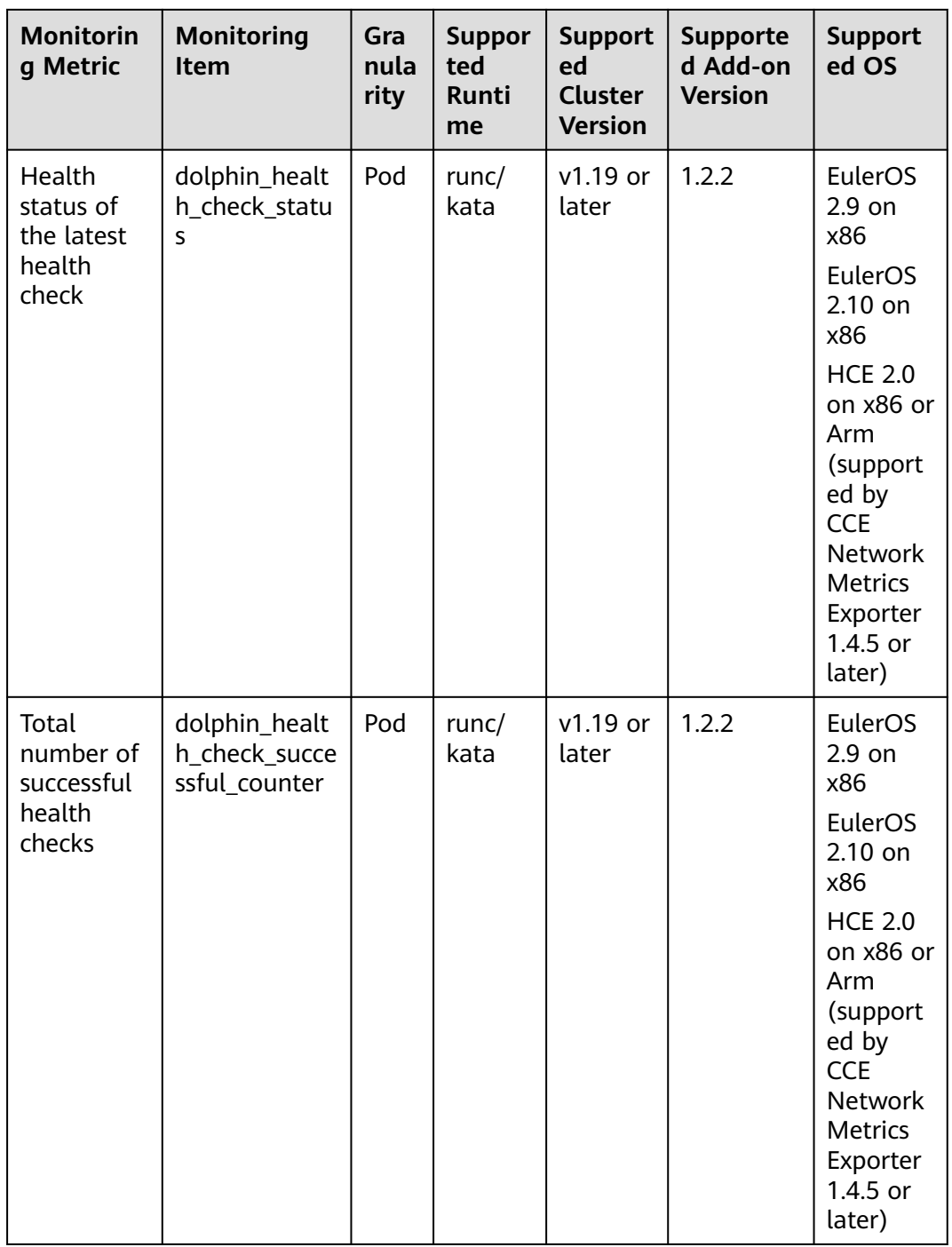

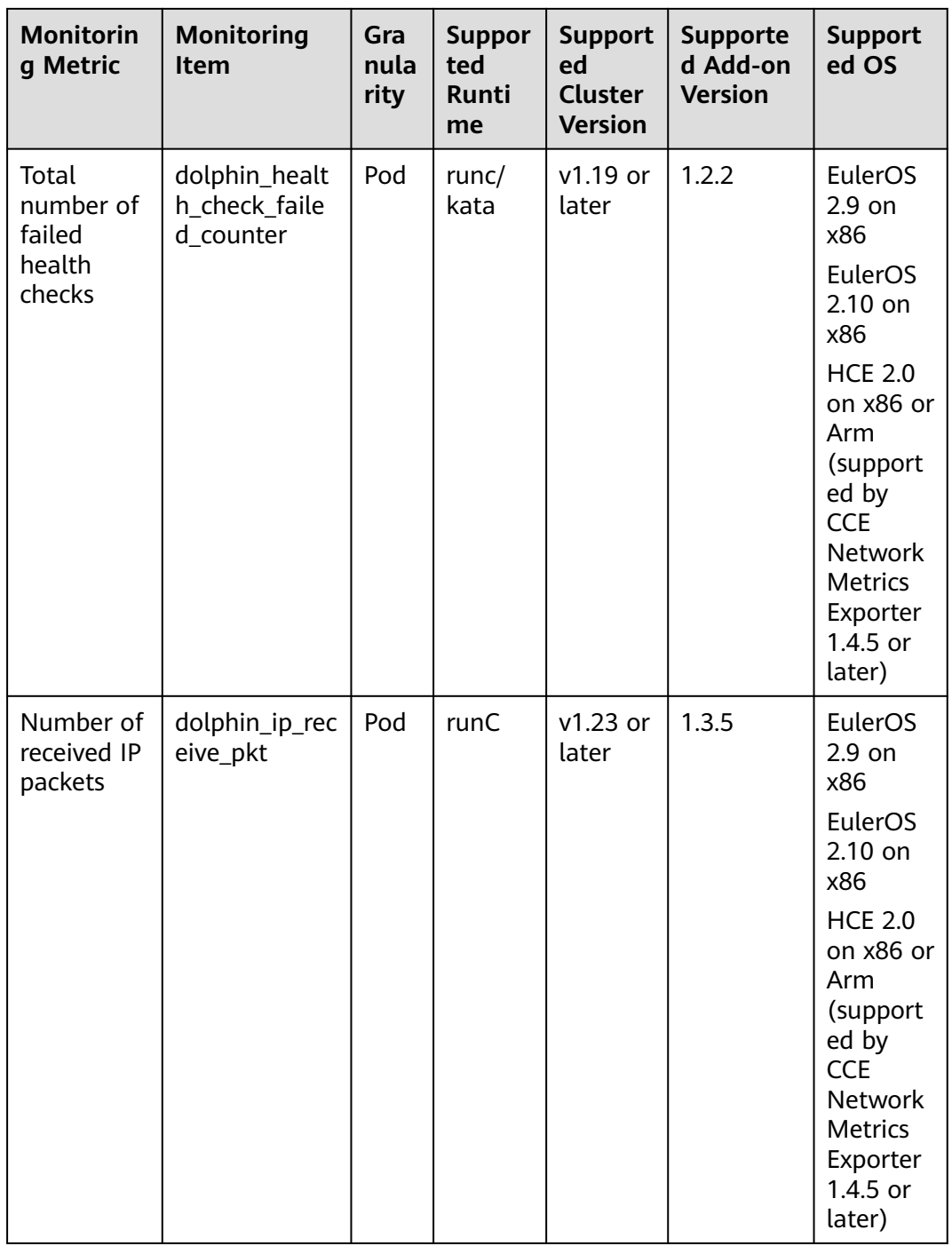

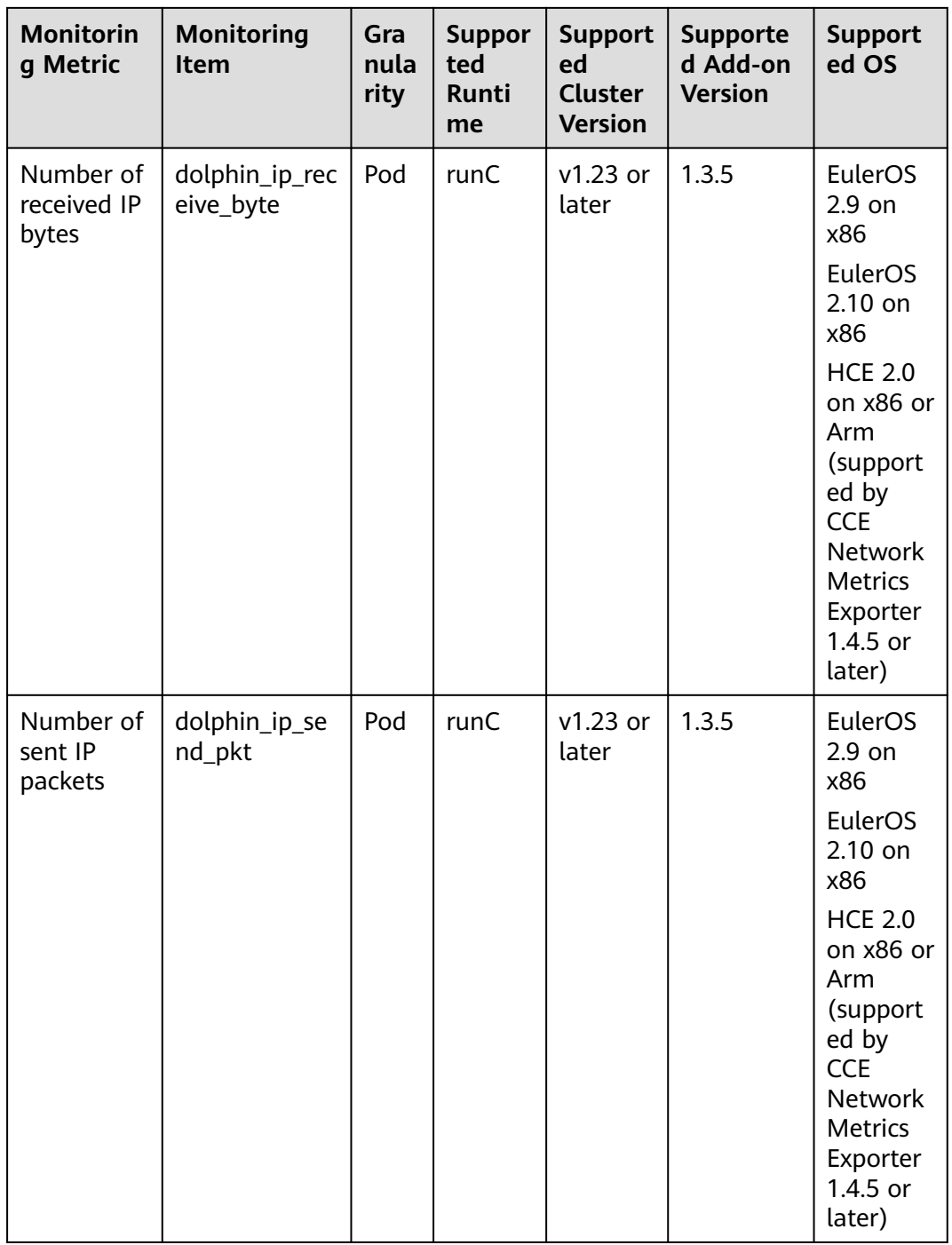

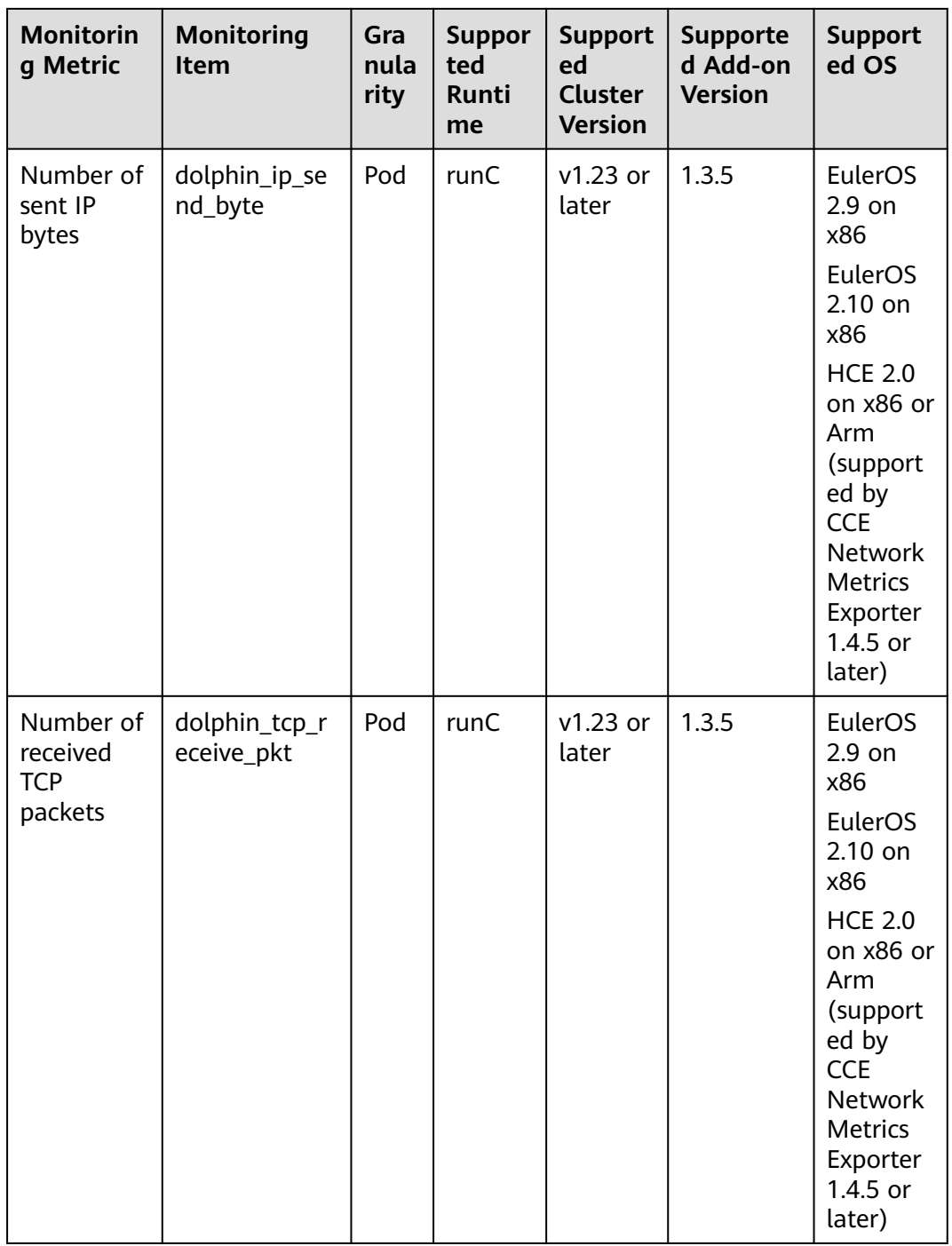

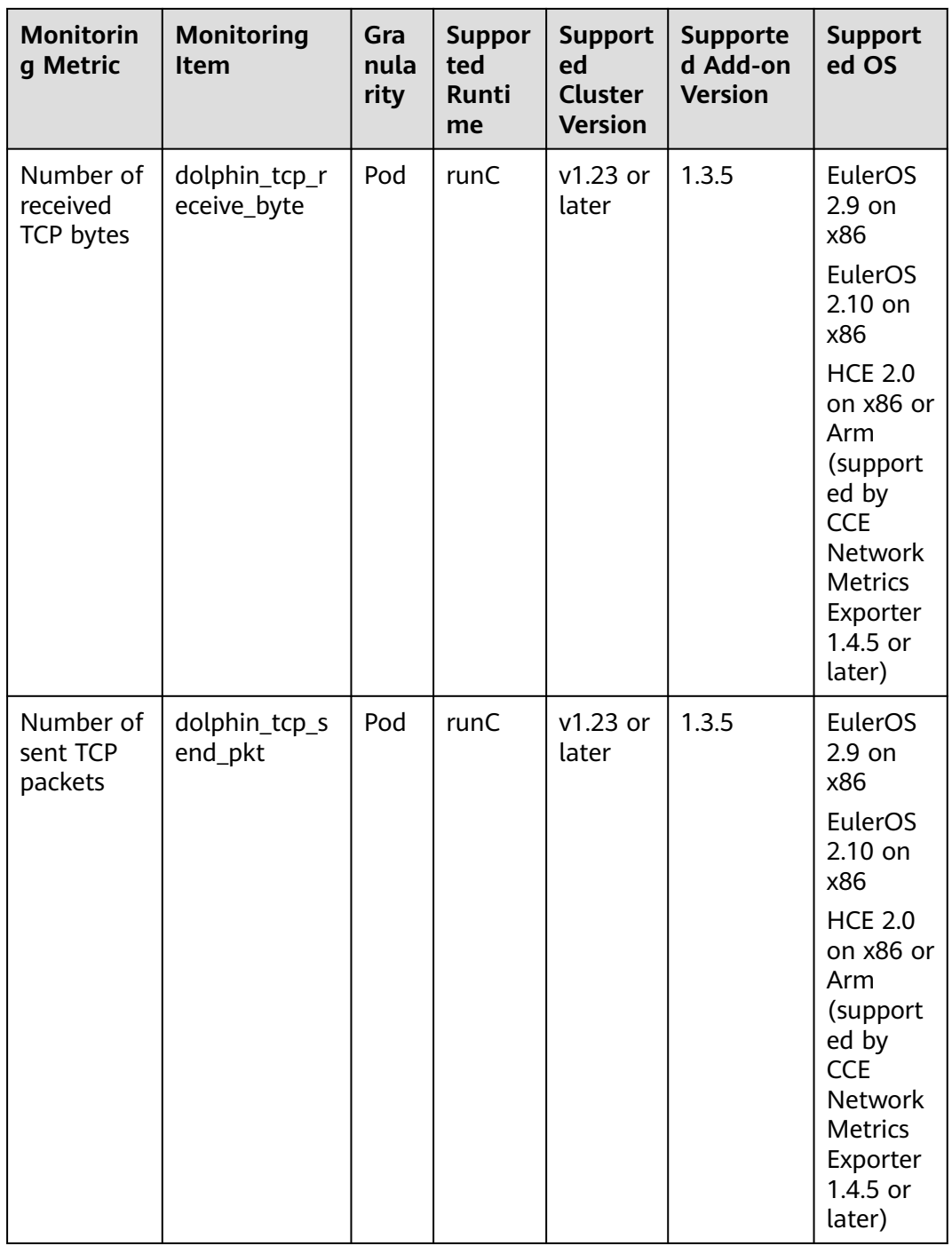

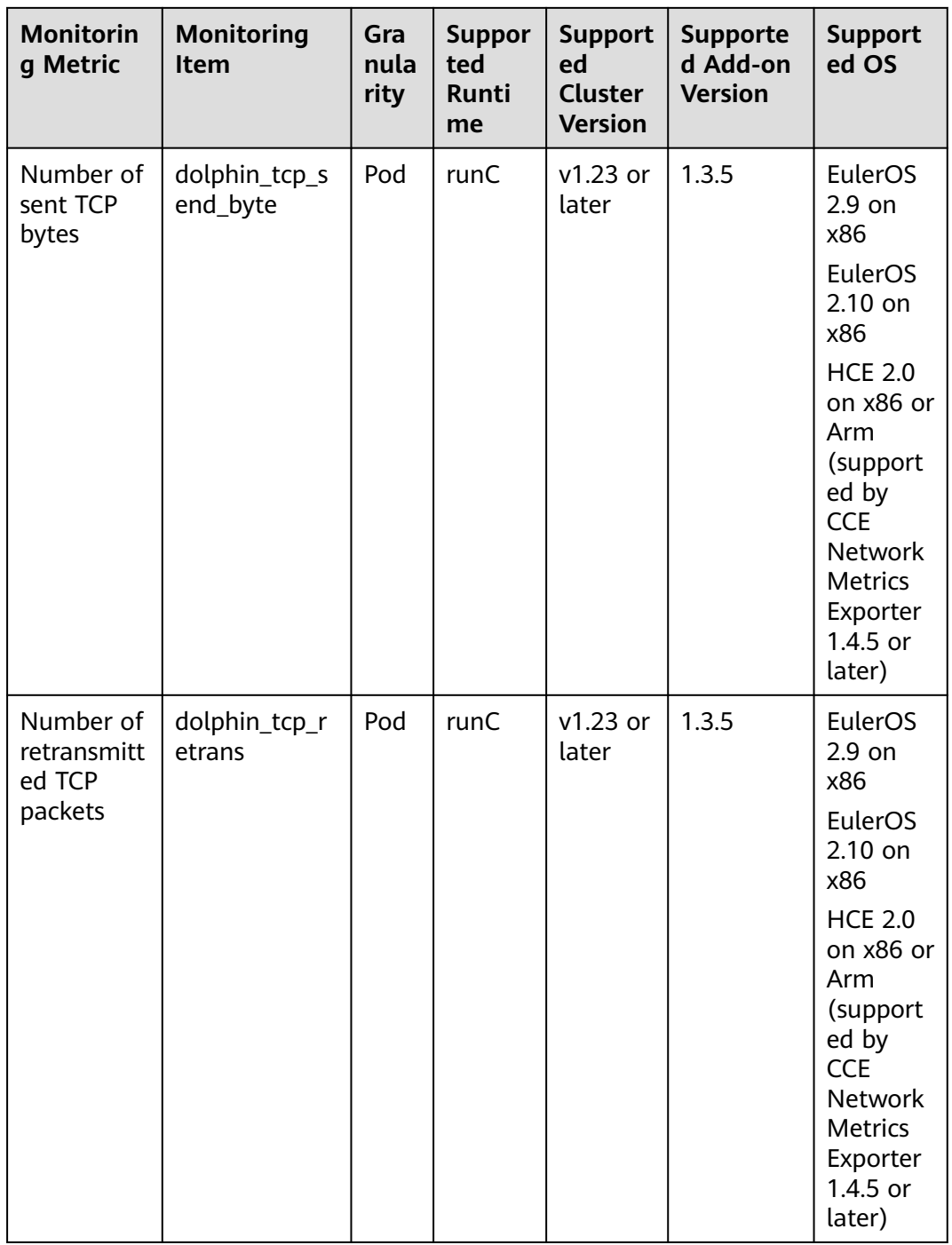
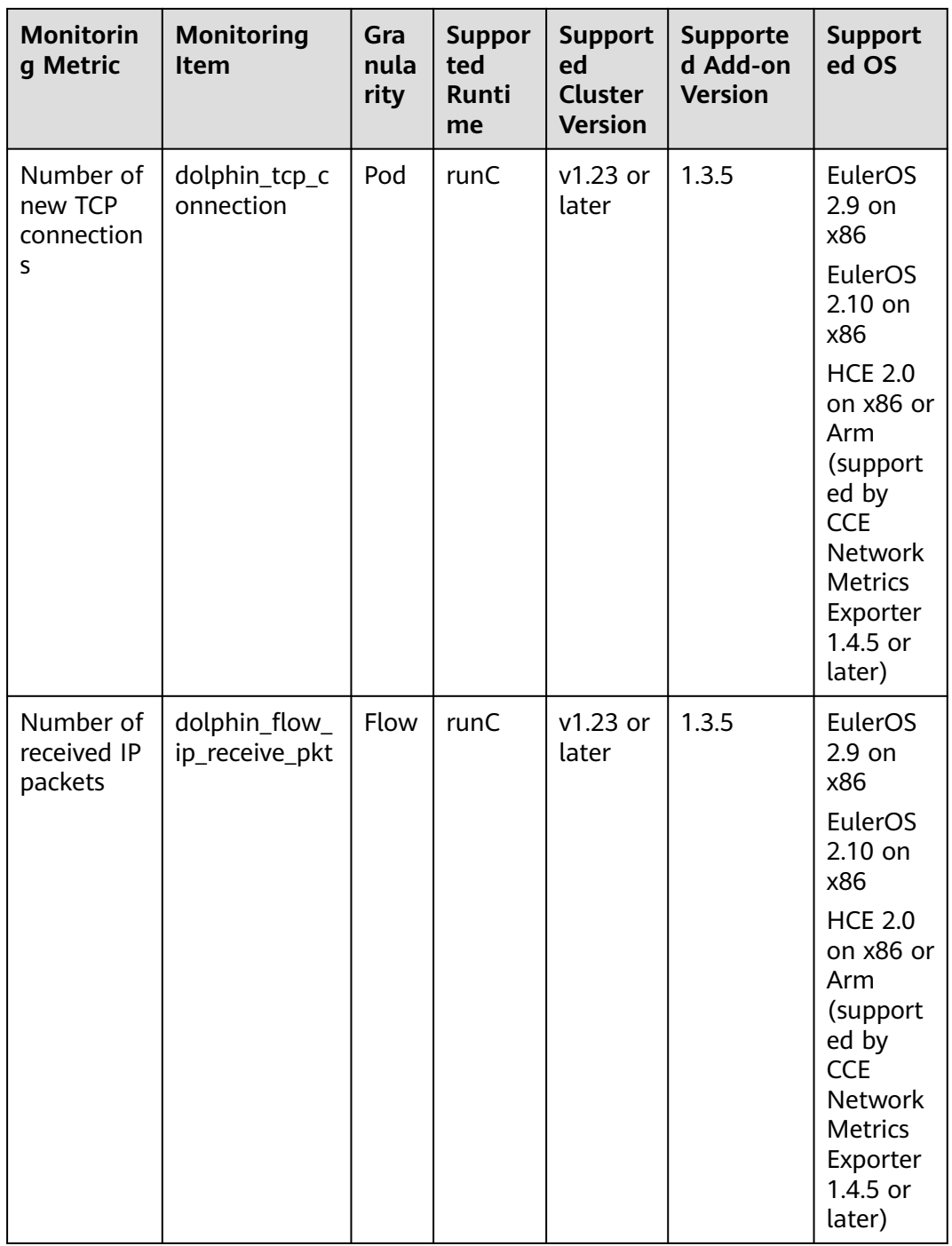

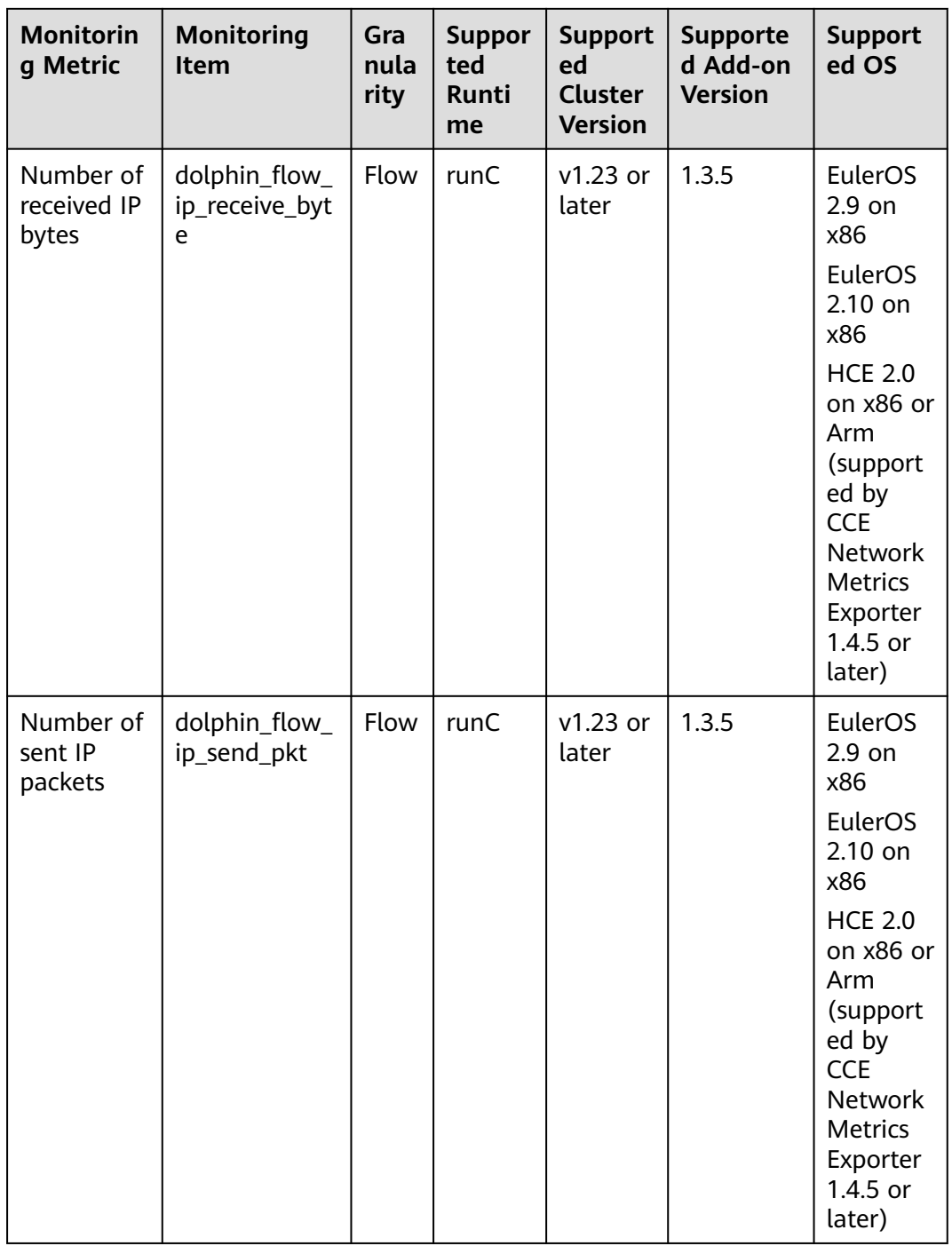

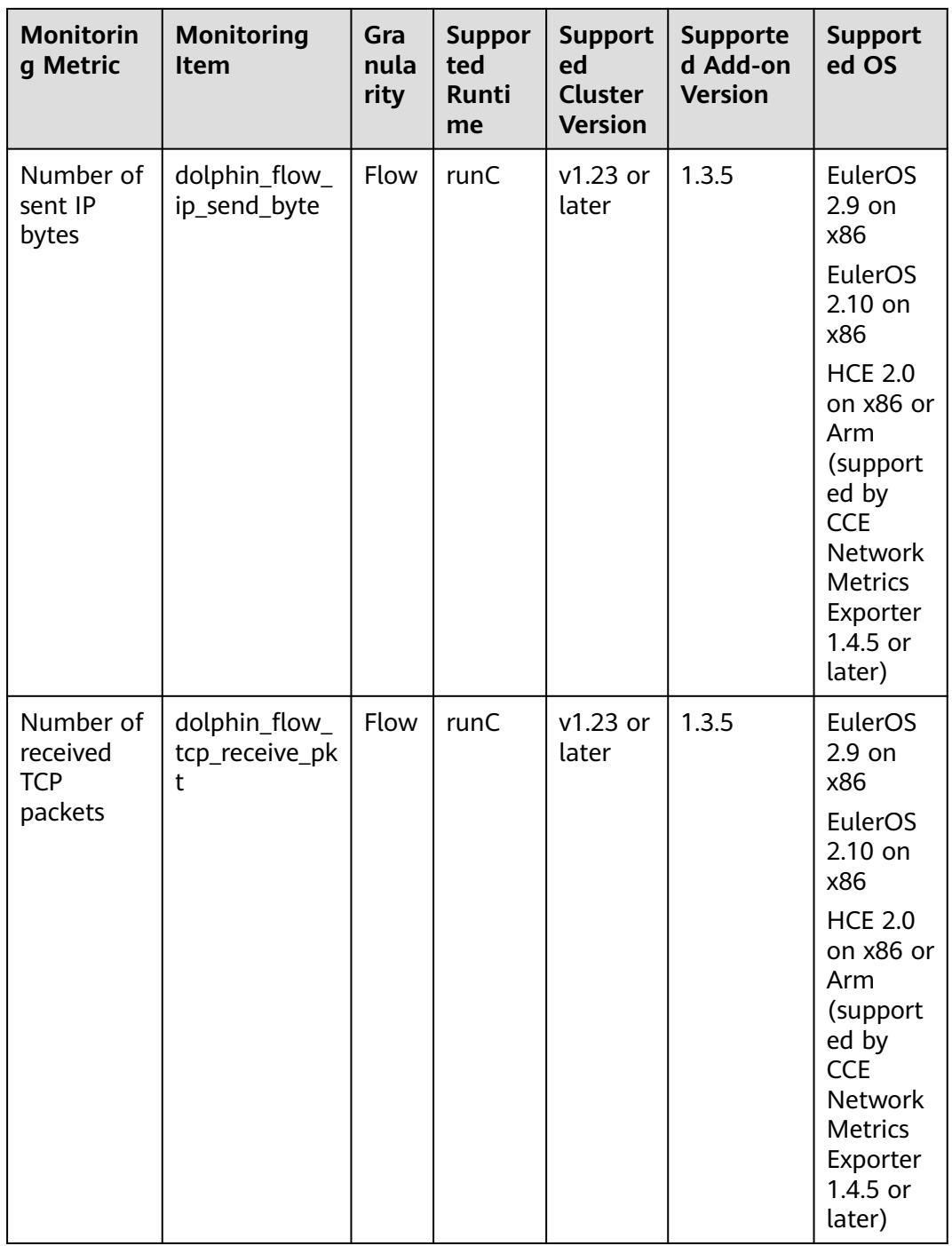

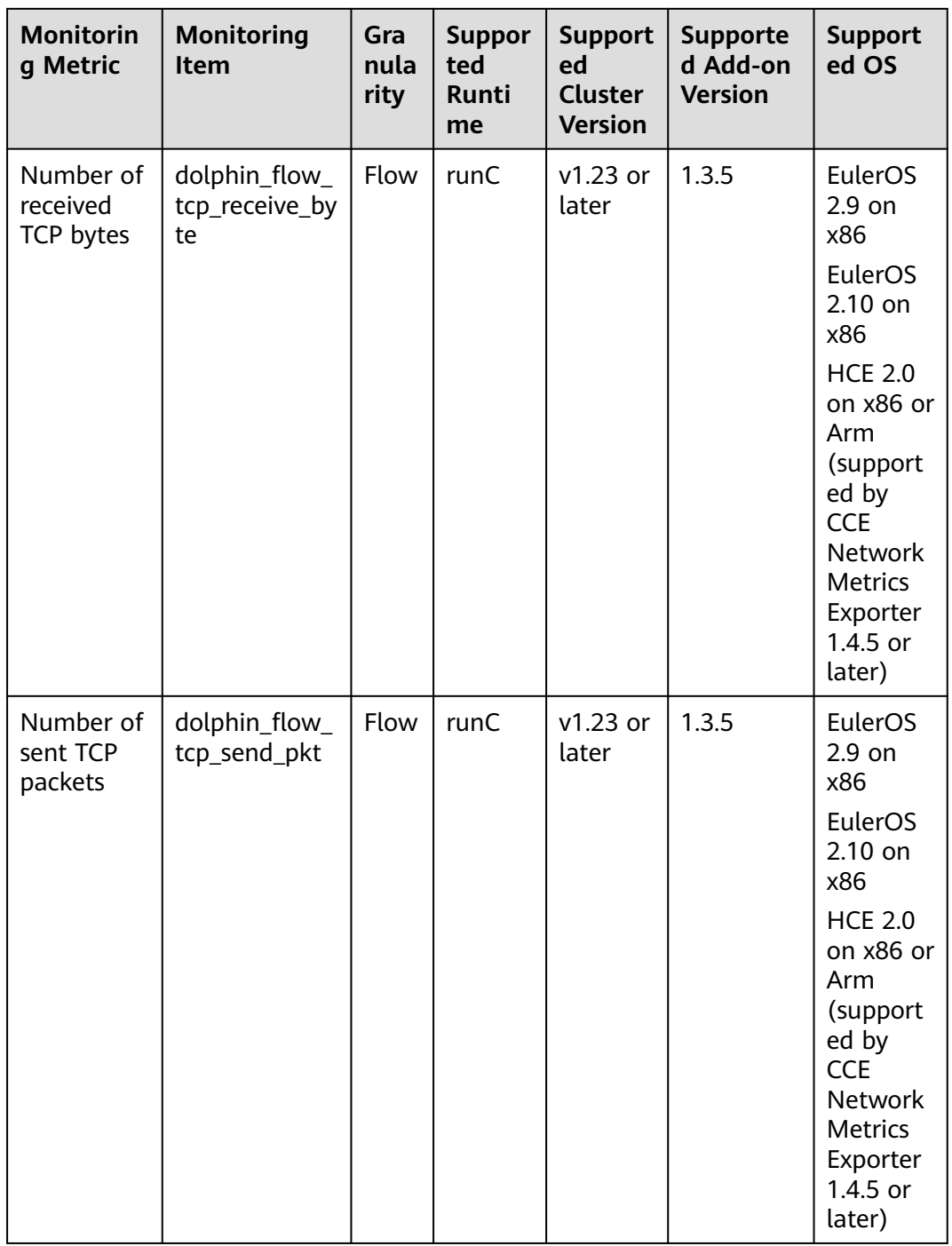

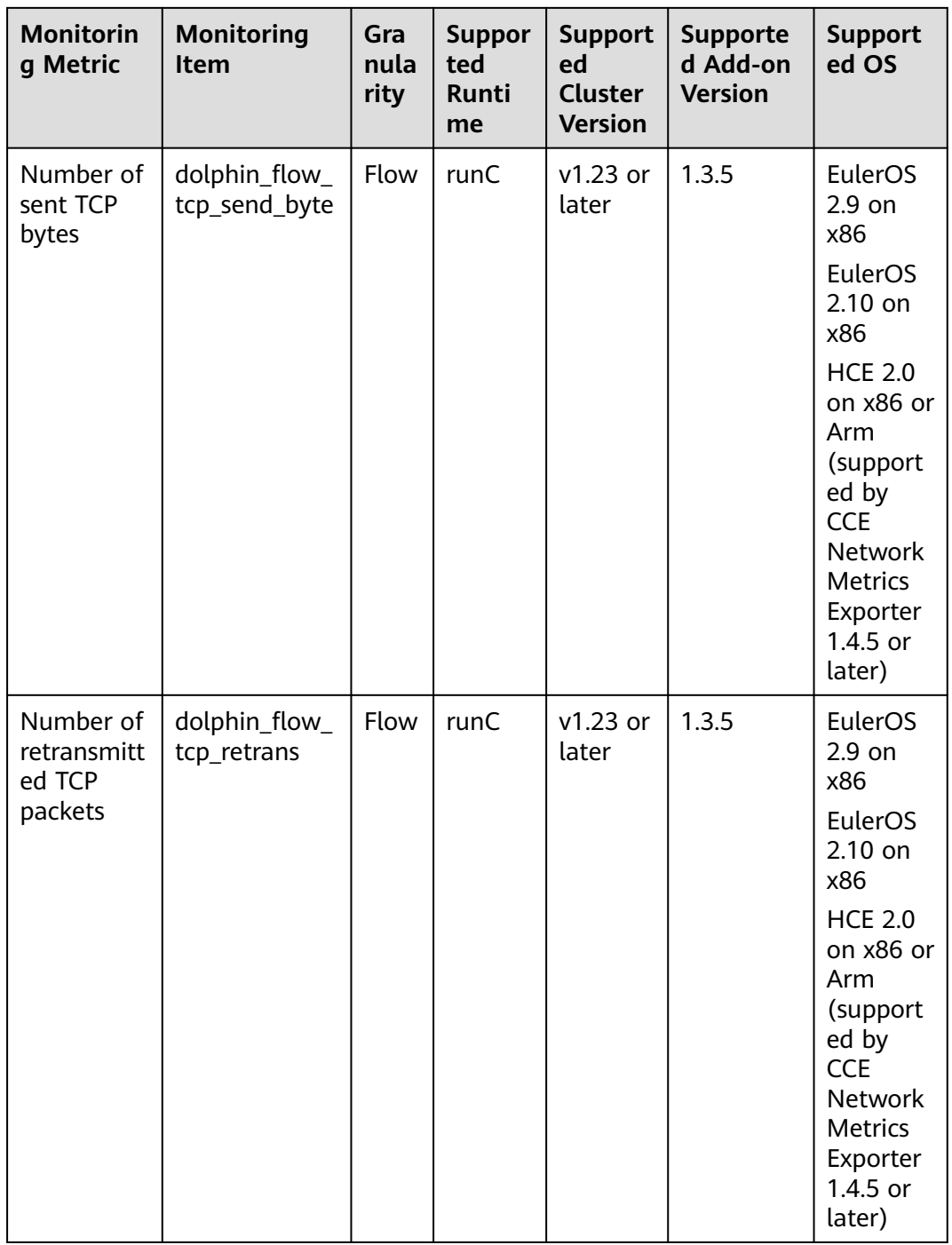

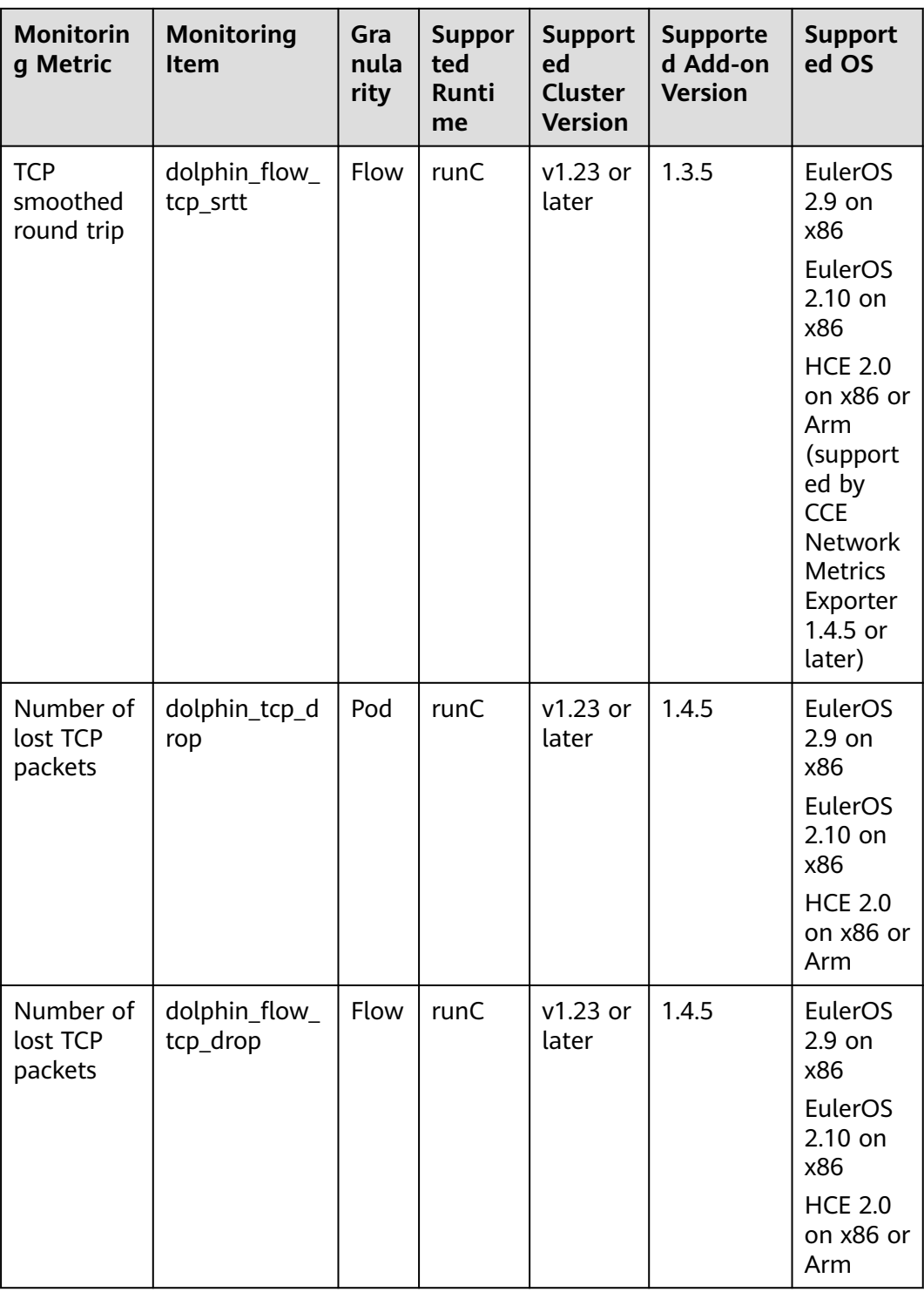

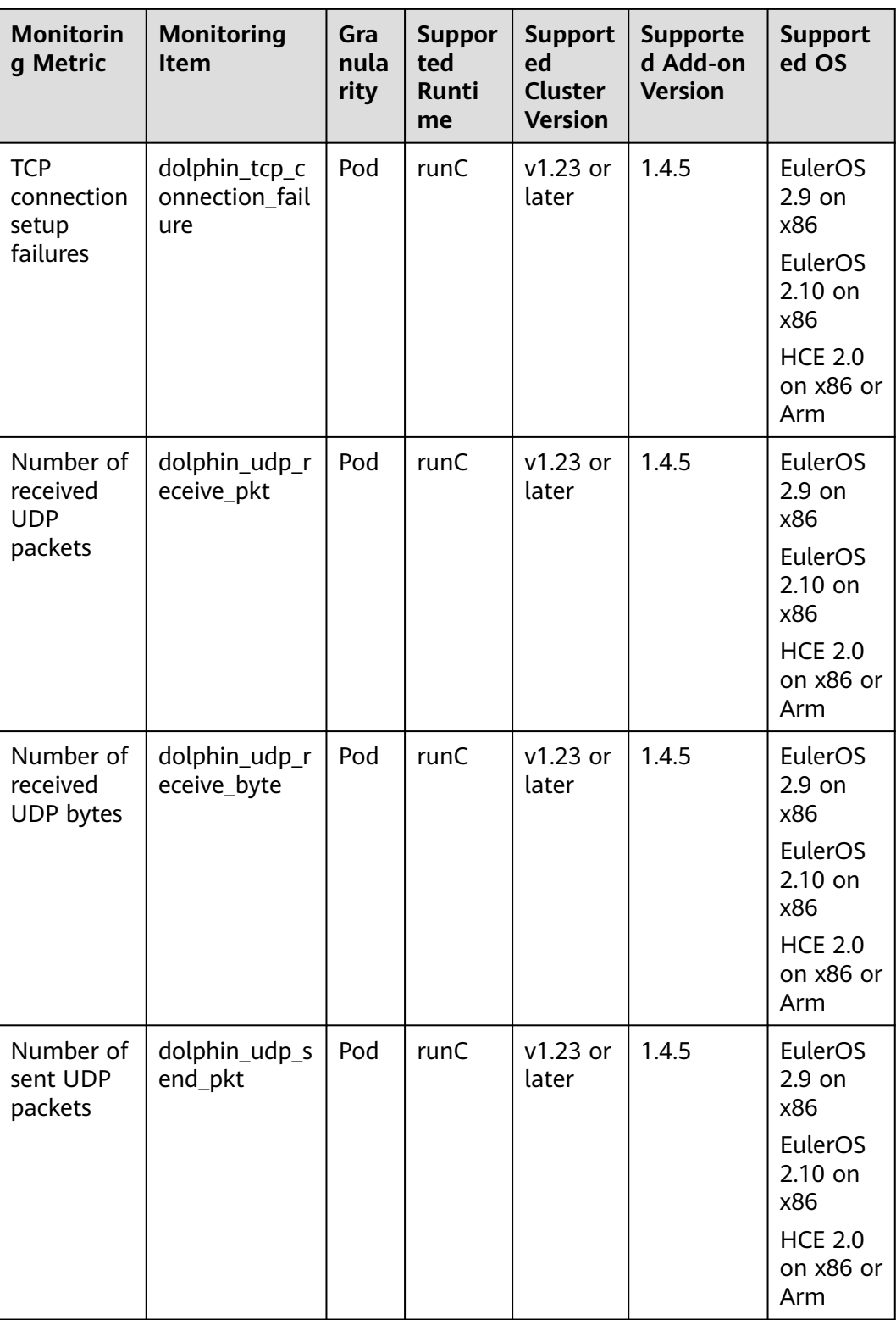

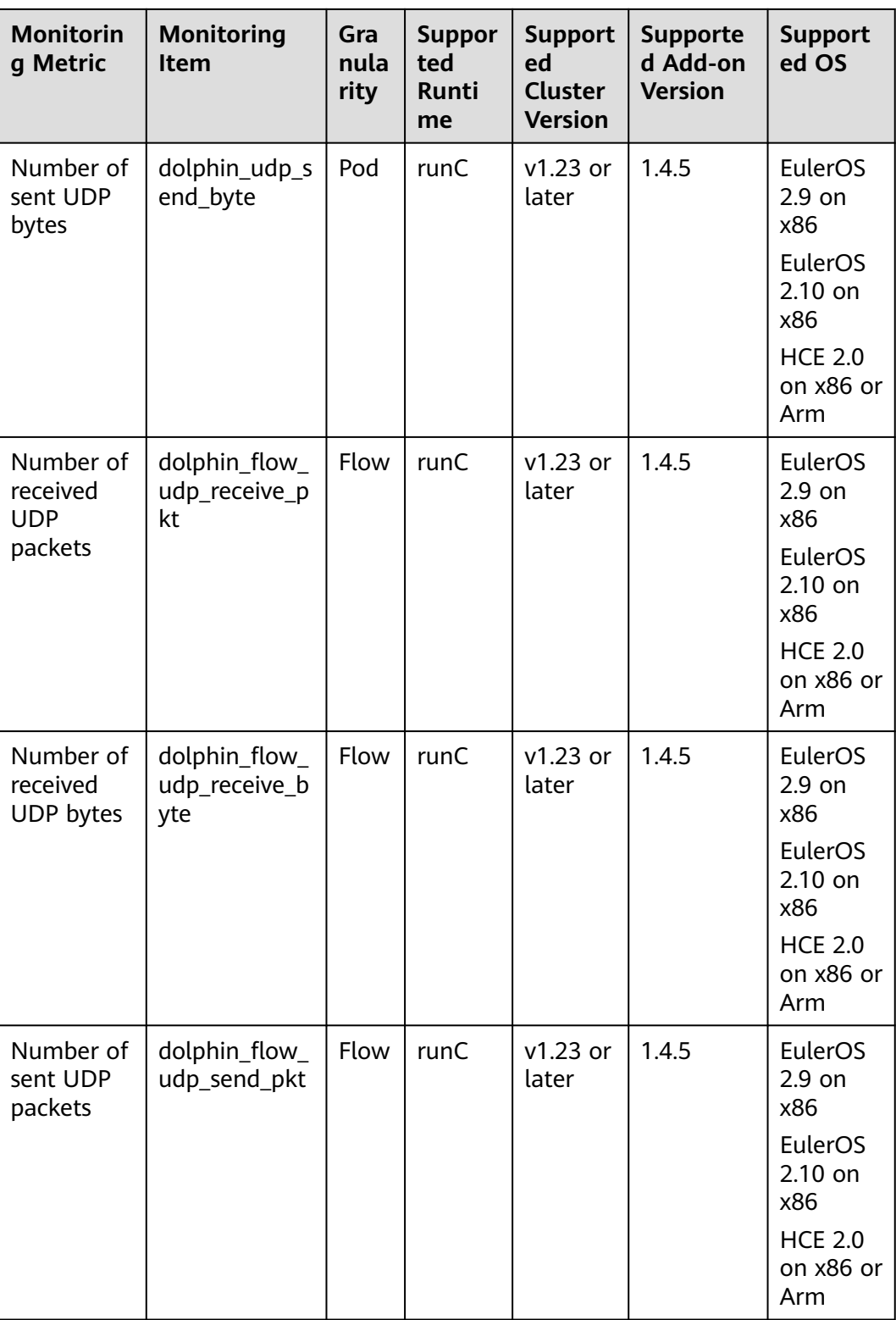

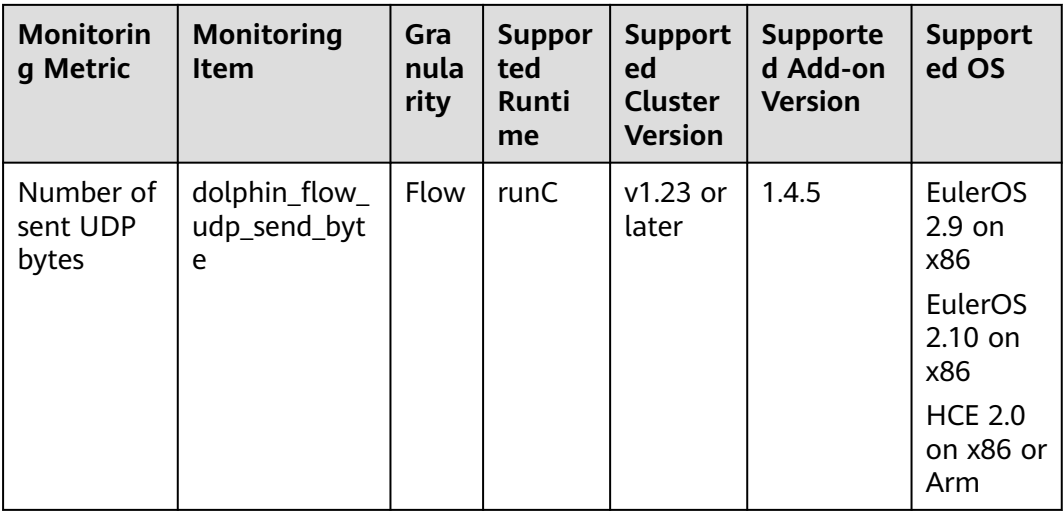

## **Delivering a Monitoring Task**

The template for creating a MonitorPolicy is as follows:

```
apiVersion: crd.dolphin.io/v1
kind: MonitorPolicy
metadata:<br>name: example-task
                                 # Monitoring task name.
   namespace: kube-system # The value must be kube-system. This field is mandatory.
spec:
  selector: # (Optional) Backend monitored by the add-on. The value has the same format as
the labelSelector. By default, all pods on the node are monitored.
   matchLabels:
     app: nginx
   matchExpressions:
     - key: app
      operator: In
      values:
 - nginx<br>podLabel: [app]
                             # (Optional) Pod label.
  ip4Tx: # (Optional) Indicates whether to collect statistics about the number of sent IPv4 
packets and the number of sent IPv4 bytes. This function is disabled by default.
  enable: true<br>ip4Rx:
                           # (Optional) Indicates whether to collect statistics about the number of received
IPv4 packets and the number of received IPv4 bytes. This function is disabled by default.
   enable: true
  ip4TxInternet: # (Optional) Indicates whether to collect statistics about the number of sent
IPv4 packets and the number of sent IPv4 bytes. This function is disabled by default.
 enable: true<br>
healthCheck:
                            # (Optional) Whether to collect statistics about whether the latest health check
result is healthy and the total number of healthy times and unhealthy times in the pod health checks of the 
local node. This function is disabled by default.
  enable: true # true false
  failureThreshold: 3 \# (Optional) Number of failures that determine the health check is unhealthy.
One check failure is considered as unhealthy by default.
  periodSeconds: 5 # (Optional) Interval between health checks, in seconds. The default value is 60.<br>
command: "" # (Optional) Health check command. The value can be ping (default). arping.
                             # (Optional) Health check command. The value can be ping (default), arping,
or curl.<br>ipFamilies: [""]
                           # (Optional) Health check IP address family. The value is IPv4 by default.
  port: 80 \# (Optional) Port number, which is mandatory when curl is used.<br>path: "" \# (Optional) HTTP API path. which is mandatory when curl is use
                          # (Optional) HTTP API path, which is mandatory when curl is used.
  monitor:
   ip:
     ipReceive:
       aggregateType: flow # (Optional). The value can be pod (monitored by pod) or flow (monitored 
by flow).
```
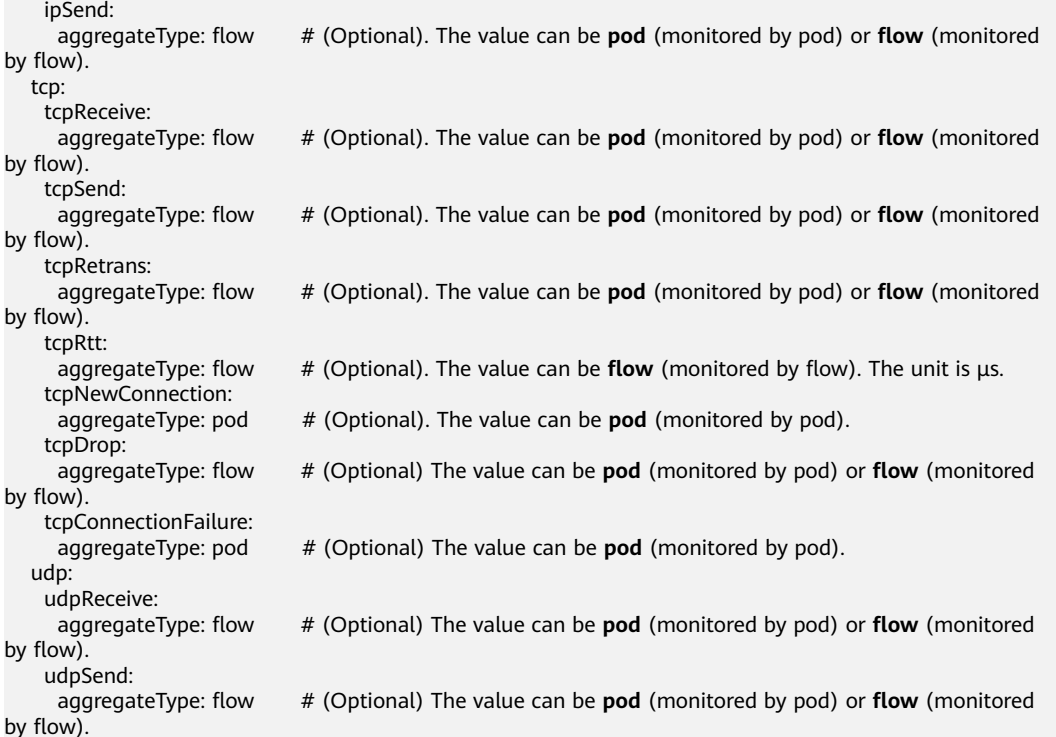

**PodLabel**: You can enter the labels of multiple pods and separate them with commas (,), for example, [app, version].

The labels must comply with the following rules, and the corresponding regular expression is  $(\sqrt{a-zA-Z0-9}$  ][a-zA-Z0-9\-\. /]{0,254}\$).

- A maximum of five labels can be entered (a maximum of 10 labels in versions later than 1.3.4). A label can contain a maximum of 255 characters.
- All characters except letters and digits are replaced with underscores ().

You can create, modify, and delete monitoring tasks in the preceding format. A maximum of 10 monitoring tasks can be created. When multiple monitoring tasks match the same monitoring backend, each monitoring backend generates the monitoring metrics specific to the number of monitoring tasks.

#### $\Box$  Note

- If you modify or delete a monitoring task, monitoring data collected by the monitoring task will be lost. Therefore, exercise caution when performing this operation.
- If the add-on is uninstalled, the MonitorPolicy of the monitoring task will be removed together with the add-on.

Example application scenarios:

1. The example below monitors all pods with label **app=nginx** selected by the **labelselector** on a node and generates the three health check metrics. By default, the **ping** command is used to detect local pods. If the monitored container contains the **test** and **app** labels, the key-value information of the corresponding label is carried in the monitoring metrics. Otherwise, the value of the corresponding label is **not found**. apiVersion: crd.dolphin.io/v1 kind: MonitorPolicy

metadata: name: example-task

```
 namespace: kube-system 
spec:
  selector:
  matchLabels:
     app: nginx
  podLabel: [test, app] 
  healthCheck: 
   enable: true
   failureThreshold: 3
   periodSeconds: 5
```
2. The example below monitors all pods with label **app=nginx** selected by the **labelselector** on a node and generates the three health check metrics. Customized **curl** command is used, which considers only the network connectivity. That is, no matter what the HTTP code is returned by the program, the pod is considered healthy as long as the network is connected. If the monitored container contains the **test** and **app** labels, the key-value information of the corresponding label is carried in the monitoring metrics. Otherwise, the value of the corresponding label is **not found**. apiVersion: crd.dolphin.io/v1 kind: MonitorPolicy

```
metadata:
  name: example-task
 namespace: kube-system
spec:
  selector:
  matchLabels:
    app: nginx
  podLabel: [test, app]
  healthCheck: 
   enable: true
   failureThreshold: 3
   periodSeconds: 5 
   command: "curl"
   port: 80
   path: "healthz"
```
3. The example below monitors all pods with label **app=nginx** selected by the **labelselector** on a node and generates monitoring data by pod, including the number of sent IP packets, received IP packets, sent IP bytes, received IP bytes, sent UDP packets, received UDP packets, sent UDP bytes, received UDP bytes, lost TCP packets, TCP connection setup failures, sent TCP packets, received TCP packets, sent TCP bytes, received TCP bytes, retransmitted TCP packets, and new TCP connections. If the monitored container contains the **test** and **app** labels, the key-value information of the corresponding label is carried in the monitoring metrics. Otherwise, the value of the corresponding label is **not found**.

```
apiVersion: crd.dolphin.io/v1
kind: MonitorPolicy
metadata:
 name: example-task
  namespace: kube-system
snec:
  selector:
   matchLabels:
    app: nginx
  podLabel: [test, app]
  monitor:
   ip:
     ipReceive:
      aggregateType: pod
     ipSend:
      aggregateType: pod
   tcp:
    tcpReceive:
```

```
 aggregateType: pod
  tcpSend:
  aggregateType: pod
  tcpRetrans:
   aggregateType: pod
  tcpNewConnection:
   aggregateType: pod
  tcpDrop:
   aggregateType: pod
  tcpConnectionFailure:
   aggregateType: pod
 udp:
  udpReceive:
   aggregateType: pod
  udpSend:
   aggregateType: pod
```
4. The example below monitors all pods with label **app=nginx** selected by the **labelselector** on a node and generates monitoring data by flow, including the number of sent IP packets, received IP packets, sent IP bytes, received IP bytes, sent TCP packets, received TCP packets, sent TCP bytes, received TCP bytes, retransmitted TCP packets, lost TCP packets, sent UDP packets, received UDP packets, sent UDP bytes, received UDP bytes, and TCP round-trip time  $(\mu s)$ . If the monitored container contains the **test** and **app** labels, the key-value information of the corresponding label is carried in the monitoring metrics. Otherwise, the value of the corresponding label is **not found**. Flow-based monitoring helps you learn about detailed container traffic information. It generates a large amount of data that occupies more CPU and memory resources. Use flow-based monitoring based on your needs.

A flow-based IP monitoring task (one or more IP monitoring items enabled in a MonitorPolicy) occupies 2.6 MiB of kernel memory. A flow-based TCP monitoring task (one or more TCP monitoring items enabled in a MonitorPolicy) occupies 14 MiB of kernel memory.

apiVersion: crd.dolphin.io/v1 kind: MonitorPolicy metadata: name: example-task namespace: kube-system spec: selector: matchLabels: app: nginx podLabel: [test, app] monitor: ip: ipReceive: aggregateType: flow ipSend: aggregateType: flow tcp: tcpReceive: aggregateType: flow tcpSend: aggregateType: flow **tcpRetrans:**  aggregateType: flow tcpRtt: aggregateType: flow tcpDrop: aggregateType: flow udp: udpReceive: aggregateType: flow udpSend: aggregateType: flow

#### $\Box$  Note

If the data generated by flow-based monitoring exceeds a certain limit, excess flow statistics will be lost. The restrictions are as follows:

- A maximum of 50,000 TCP flows (per monitoring task) can be collected in kernel mode within 10 seconds.
- A maximum of 10,000 IP flows (per monitoring task) can be collected in kernel mode within 10 seconds.
- A maximum of 60,000 flow statistical records (all monitoring tasks) can be cached at the interval between two Prometheus data fetches.
- If Prometheus does not obtain monitoring data for a long time, only the monitoring data generated within the latest hour will be cached.
- 5. The example below monitors all pods on a node and generates the number of sent IPv4 packets and the number of sent IPv4 bytes. If the monitored container contains the **app** label, the key-value information of the corresponding label is carried in the monitoring metrics. Otherwise, the value of the corresponding label is **not found**.

```
apiVersion: crd.dolphin.io/v1
kind: MonitorPolicy
metadata:
  name: example-task 
  namespace: kube-system 
spec:
  podLabel: [app]
  ip4Tx:
   enable: true
```
6. The example below monitors all pods with label **app=nginx** selected by the **labelselector** on a node and generates the number of sent IPv4 packets, received IPv4 packets, sent IPv4 bytes, received IPv4 bytes, IPv4 packets sent to the public network, and IPv4 bytes sent to the public network. If the monitored container contains the **test** and **app** labels, the key-value information of the corresponding label is carried in the monitoring metrics. Otherwise, the value of the corresponding label is **not found**.

apiVersion: crd.dolphin.io/v1 kind: MonitorPolicy metadata: name: example-task namespace: kube-system spec: selector: matchLabels: app: nginx podLabel: [test, app] ip4Tx: enable: true ip4Rx: enable: true ip4TxInternet: enable: true

# **Checking Traffic Statistics**

The CCE Network Metrics Exporter add-on outputs monitoring information in the Prometheus exporter format. You can obtain this information in either of the following ways:

Directly access the service port 10001 provided by CCE Network Metrics Exporter, for example, **http://**{POD\_IP}**:10001/metrics**.

Note that if you access the add-on service port on a node, allow access from the security group of the node and pod.

Examples of the monitored information:

Example 1 (number of IPv4 packets sent to the Internet): dolphin\_ip4\_send\_pkt\_internet{app="nginx",pod="default/nginx-66c9c65dbf-zjg24",task="kubesystem/example-task "} 241

In the preceding example, the namespace of the pod is **default**, the pod name is **nginx-66c9c65dbf-zjg24**, the label is **app**, and the value is **nginx**. This metric is created by monitoring task **example-task**, and the number of IPv4 packets sent by the pod to the public network is **241**.

Example 2 (number of IPv4 bytes sent to the Internet): dolphin\_ip4\_send\_byte\_internet{app="nginx",pod="default/nginx-66c9c65dbf-zjg24",task="kubesystem/example-task" } 23618

In the preceding example, the namespace of the pod is **default**, the pod name is **nginx-66c9c65dbf-zjg24**, the label is **app**, and the value is **nginx**. This metric is created by monitoring task **example-task**, and the number of IPv4 bytes sent by the pod to the public network is **23618**.

Example 3 (number of sent IPv4 packets): dolphin\_ip4\_send\_pkt{app="nginx",pod="default/nginx-66c9c65dbf-zjg24",task="kube-system/ example-task "} 379

In the preceding example, the namespace of the pod is **default**, the pod name is **nginx-66c9c65dbf-zjg24**, the label is **app**, and the value is **nginx**. This metric is created by monitoring task **example-task**, and the number of IPv4 packets sent by the pod is **379**.

Example 4 (number of sent IPv4 bytes): dolphin\_ip4\_send\_byte{app="nginx",pod="default/nginx-66c9c65dbf-zjg24",task="kube-system/ example-task "} 33129

In the preceding example, the namespace of the pod is **default**, the pod name is **nginx-66c9c65dbf-zjg24**, the label is **app**, and the value is **nginx**. This metric is created by monitoring task **example-task**, and the number of IPv4 bytes sent by the pod is **33129**.

Example 5 (number of received IPv4 packets): dolphin\_ip4\_rcv\_pkt{app="nginx",pod="default/nginx-66c9c65dbf-zjg24",task="kube-system/exampletask "} 464

In the preceding example, the namespace of the pod is **default**, the pod name is **nginx-66c9c65dbf-zjg24**, the label is **app**, and the value is **nginx**. This metric is created by monitoring task **example-task**, and the number of IPv4 packets received by the pod is **464**.

Example 6 (number of received IPv4 bytes): dolphin\_ip4\_rcv\_byte{app="nginx",pod="default/nginx-66c9c65dbf-zjg24",task="kube-system/exampletask "} 34654

In the preceding example, the namespace of the pod is **default**, the pod name is **nginx-66c9c65dbf-zjg24**, the label is **app**, and the value is **nginx**. This metric is created by monitoring task **example-task**, and the number of IPv4 bytes received by the pod is **34654**.

Example 7 (health check status) dolphin\_health\_check\_status{app="nginx",pod="default/nginx-b74766f5f-7582p",task="kube-system/ example-task"} 0

In the preceding example, the namespace of the pod is **kube-system**, the pod name is **default/nginx-deployment-b74766f5f-7582p**, the label is **app**, and the value is **nginx**. This metric is created by monitoring task **example-task**,

and the network health status of the pod is **0** (healthy). If the network status is unhealthy, the value will be **1**.

Example 8 (number of successful health checks) dolphin\_health\_check\_successful\_counter{app="nginx",pod="default/nginxb74766f5f-7582p",task="kube-system/example-task"} 5

In the preceding example, the namespace of the pod is **kube-system**, the pod name is **default/nginx-deployment-b74766f5f-7582p**, the label is **app**, and the value is **nginx**. This metric is created by monitoring task **example-task**, and the number of successful network health checks for the pod is **5**.

Example 9 (number of failed health check failures) dolphin\_health\_check\_failed\_counter{app="nginx",pod="default/nginx-b74766f5f-7582p",task="kubesystem/example-task"} 0

In the preceding example, the namespace of the pod is **kube-system**, the pod name is **default/nginx-deployment-b74766f5f-7582p**, the label is **app**, and the value is **nginx**. This metric is created by monitoring task **example-task**, and the number of failed network health checks for the pod is **0**.

Example 10 (flow-based monitoring result): dolphin\_flow\_tcp\_send\_byte{app="nginx",dstip="192.168.0.89",dstport="80",ipfamily="ipv4",pod="kube -system/nginx-b74766f5f-7582p",srcip="192.168.1.67",srcport="12973",task="kube-system/exampletask"} 1725 1700538280914

In the preceding example, the namespace of the pod is **kube-system**, the pod name is **nginx-b74766f5f-7582p**, the label is **app**, and the value is **nginx**. This metric is created by monitoring task **example-task**, and the number of IPv4 TCP bytes sent from **192.168.1.67:12973** to **192.168.0.89:80** is **1725**. The timestamp is **1700538280914**.

Example 11 (pod-based monitoring result): dolphin\_tcp\_send\_pkt{app="nginx",ipfamily="ipv4",pod="kube-system/nginxb74766f5f-7582p",task="kube-system/example-task"} 14 dolphin\_tcp\_send\_pkt{app="nginx",ipfamily="ipv6",pod="kube-system/nginxb74766f5f-7582p",task="kube-system/example-task"} 0

In the preceding example, the namespace of the pod is **kube-system**, the pod name is **nginx-b74766f5f-7582p**, the label is **app**, and the value is **nginx**. This metric is created by monitoring task **example-task**, and the number of IPv4 packets sent by the pod is **14**. **0** IPv6 packets were sent by this pod.

#### $\Box$  Note

If the container does not contain the specified label, the label value in the response body is **not found**. The format is as follows:

dolphin ip4 send byte internet{test="not found", pod="default/nginx-66c9c65dbfzjg24",task="default" } 23618

# **Change History**

**Table 14-56** Release history

| Add-on<br><b>Version</b> | <b>Supported Cluster</b><br><b>Version</b>         | <b>New Feature</b>                                                                                                    |  |
|--------------------------|----------------------------------------------------|----------------------------------------------------------------------------------------------------|--|
| 1.4.18                   | v1.25<br>v1.27<br>v1.28<br>v1.29<br>v1.30<br>v1.31 | CCE Turbo clusters 1.31 are<br>supported.                                                                                                    |  |
| 1.4.15                   | v1.23<br>v1.25<br>v1.27<br>v1.28<br>v1.29<br>v1.30 | CCE Turbo clusters 1.30 are<br>supported.                                                                                                    |  |
| 1.4.7                    | v1.23<br>v1.25<br>v1.27<br>v1.28<br>v1.29          | Fixed some issues.                                                                                                    |  |
| 1.4.5                    | v1.23<br>v1.25<br>v1.27<br>v1.28<br>v1.29          | Supported pod-based UDP,<br>$\bullet$<br>TCP drop, and TCP connect<br>fail monitoring for common<br>containers.<br>Supported flow-based UDP<br>and TCP drop monitoring of<br>common containers.<br>Supported Huawei Cloud<br>EulerOS 2.0 on x86 or Arm.<br>CCE clusters 1.29 are<br>supported. |  |
| 1.3.10                   | v1.23<br>v1.25<br>v1.27<br>v1.28                   | Fixed some issues.                                                                                                    |  |

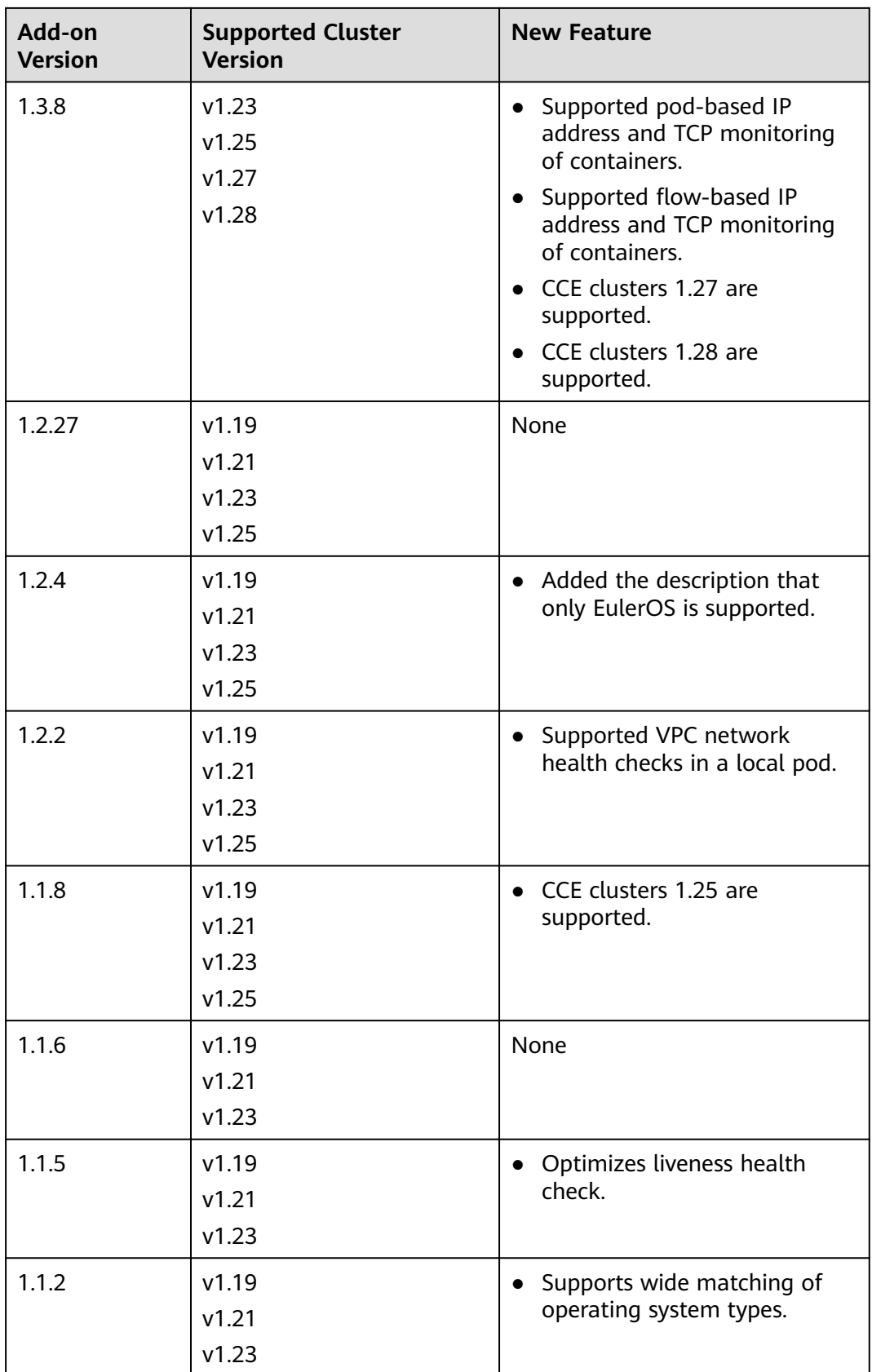

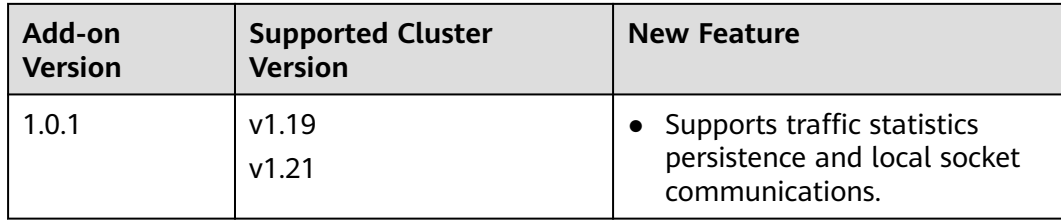

# **14.3.5 Kubernetes Metrics Server**

From version 1.8 onwards, Kubernetes provides resource usage metrics, such as the container CPU and memory usage, through the Metrics API. These metrics can be directly accessed by users (for example, by using the **kubectl top** command) or used by controllers (for example, Horizontal Pod Autoscaler) in a cluster for decision-making. The specific component is metrics-server, which is used to substitute for heapster for providing the similar functions. heapster has been gradually abandoned since v1.11.

metrics-server is an aggregator for monitoring data of core cluster resources. You can quickly install this add-on on the CCE console.

After installing this add-on, you can create HPA policies. For details, see **[Creating](#page-1468-0) [an HPA Policy](#page-1468-0)**.

The official community project and documentation are available at **[https://](https://github.com/kubernetes-sigs/metrics-server) [github.com/kubernetes-sigs/metrics-server](https://github.com/kubernetes-sigs/metrics-server)**.

# **Installing the Add-on**

- **Step 1** Log in to the CCE console and click the cluster name to access the cluster console. In the navigation pane, choose **Add-ons**, locate **Kubernetes Metrics Server** on the right, and click **Install**.
- **Step 2** On the **Install Add-on** page, configure the specifications as needed.
	- If you selected **Preset**, you can choose between **Small** or **Large** as needed. The system will automatically set the number of add-on pods and resource quotas according to the preset specifications. You can see the configurations on the console.

The **smaller specification** lacks HA capabilities, while the **large specification** has them. However, deploying multiple pods requires more compute resources.

- If you selected **Custom**, you can adjust the number of pods and resource quotas as needed. High availability is not possible with a single pod. If an error occurs on the node where the add-on instance runs, the add-on will fail.
- **Step 3** Configure deployment policies for the add-on pods.

#### $\Box$  Note

- Scheduling policies do not take effect on add-on pods of the DaemonSet type.
- When configuring multi-AZ deployment or node affinity, ensure that there are nodes meeting the scheduling policy and that resources are sufficient in the cluster. Otherwise, the add-on cannot run.

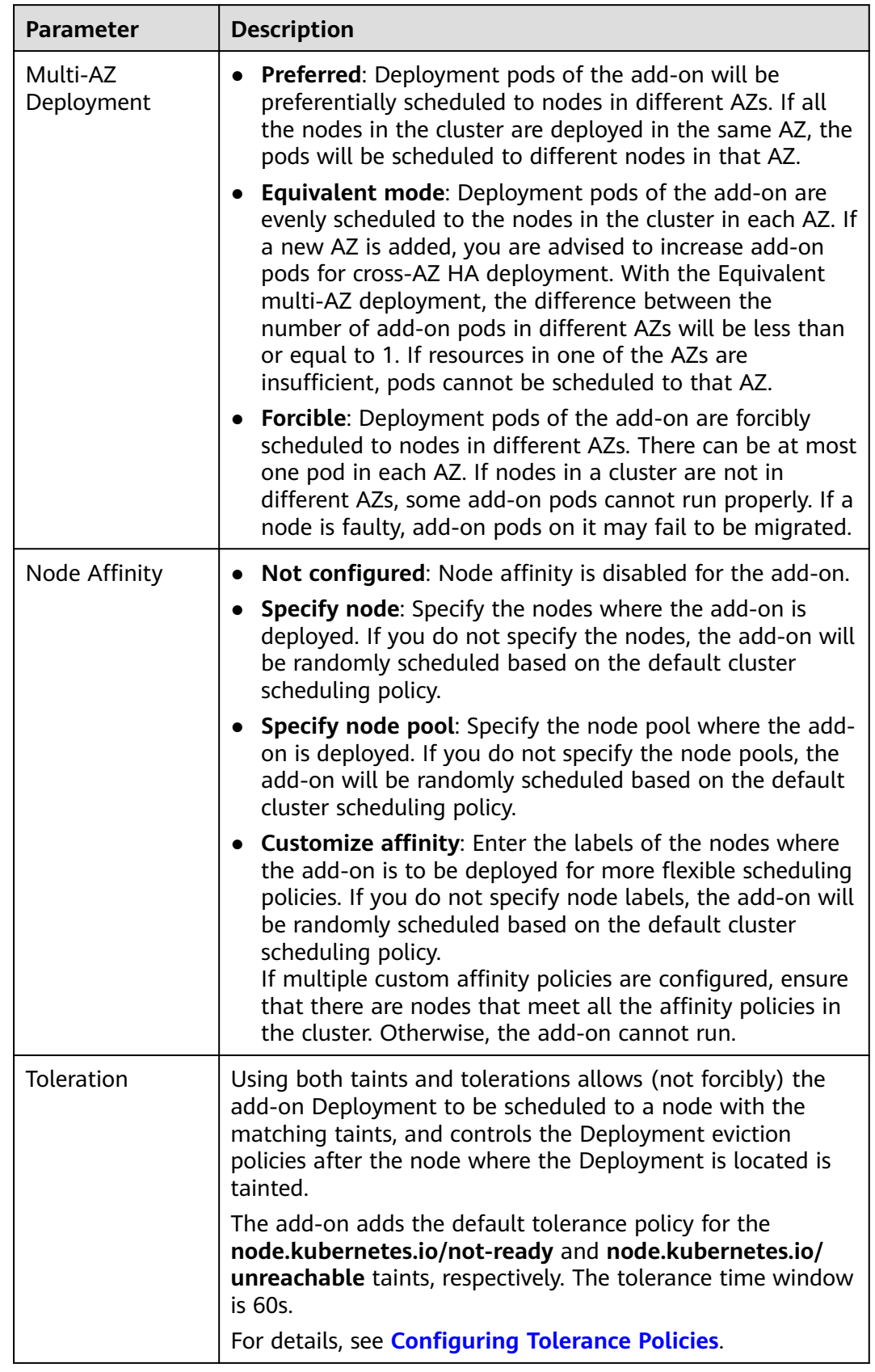

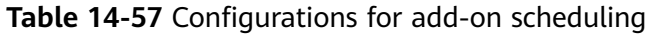

## **Step 4** Click **Install**.

**----End**

# **Components**

**Table 14-58** Add-on components

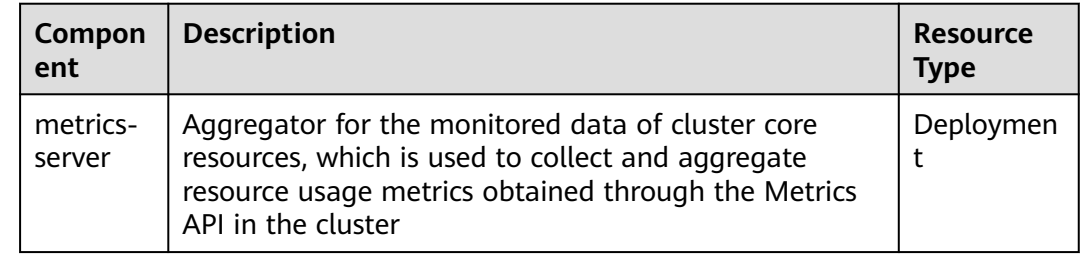

# **Change History**

## **Table 14-59** Release history

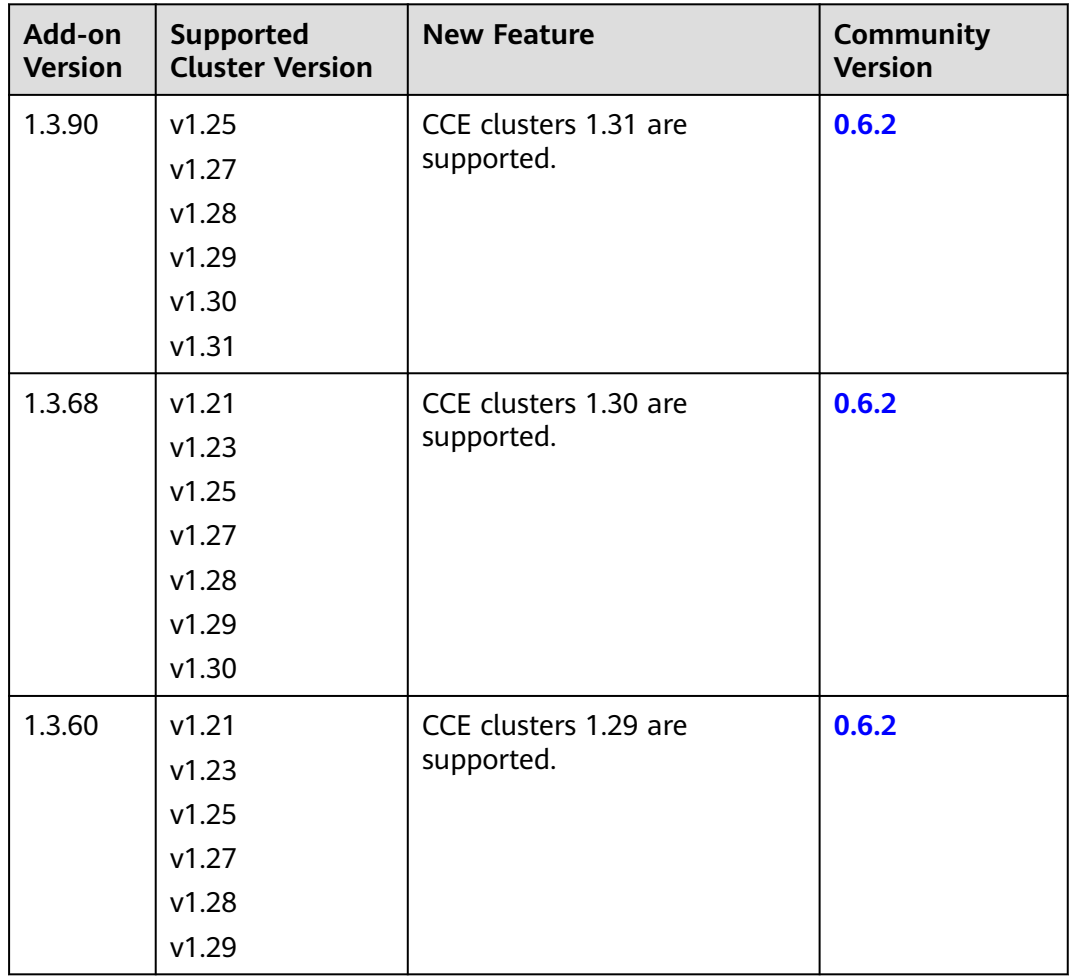

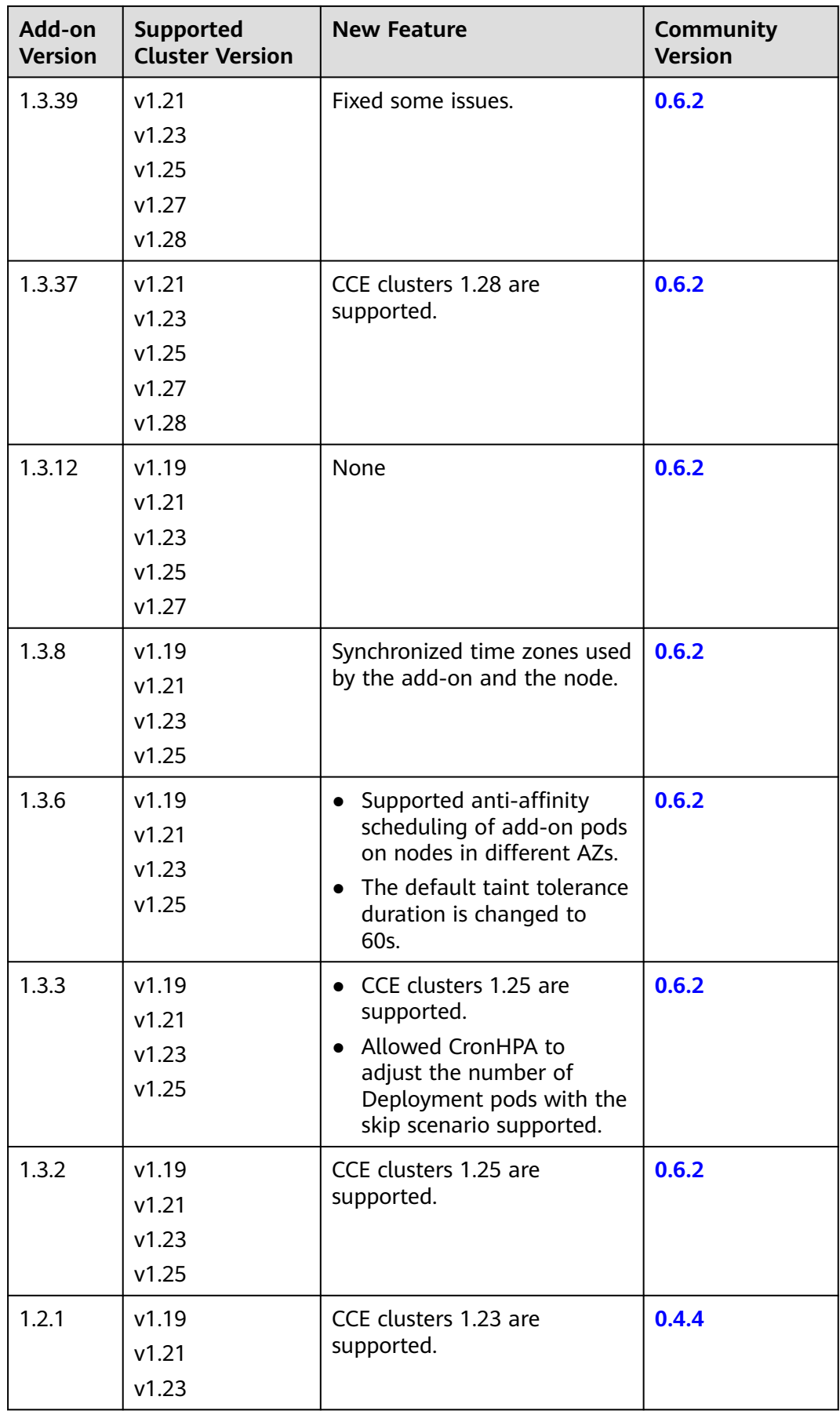

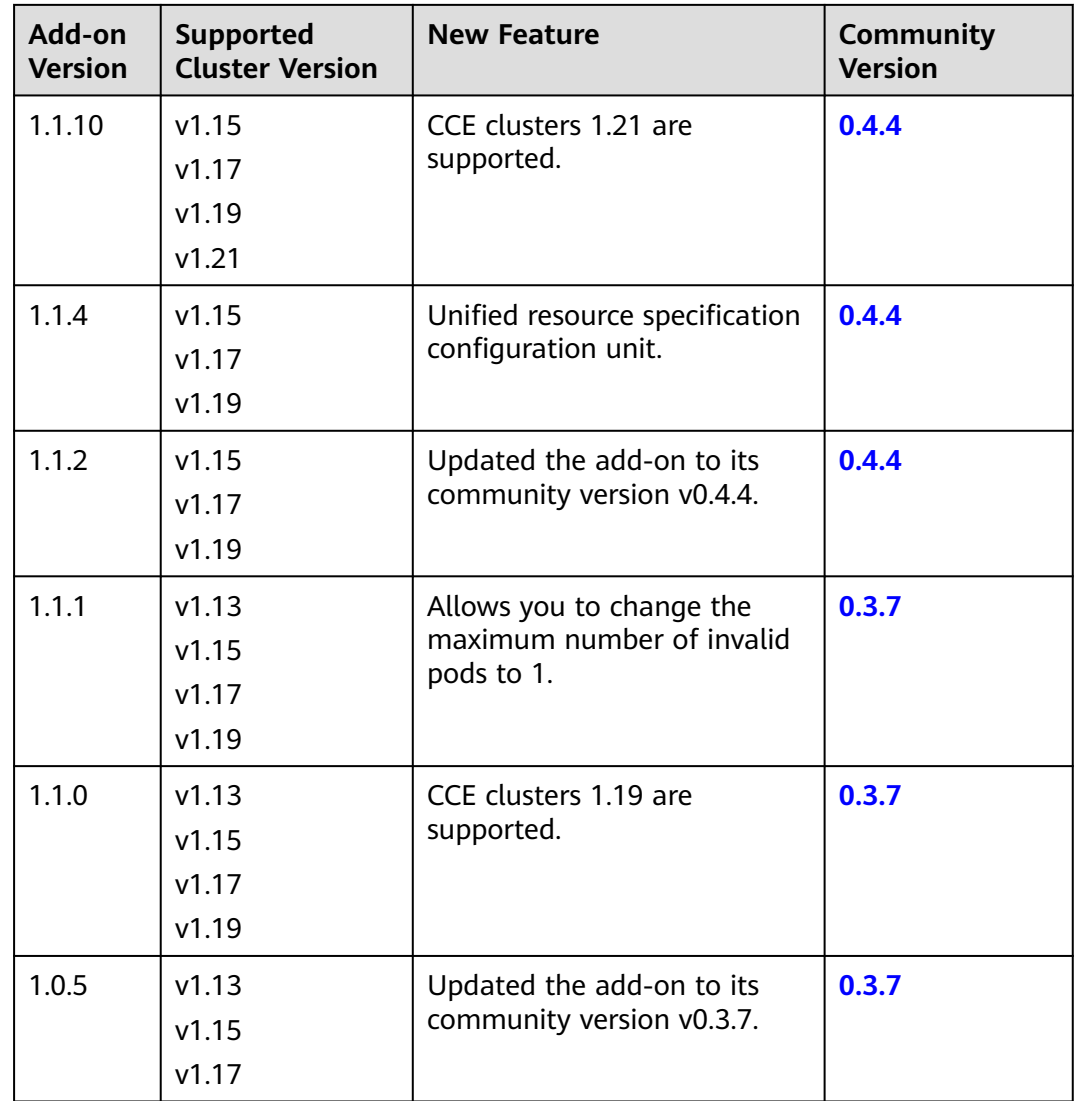

# **14.3.6 Grafana**

# **Introduction**

Grafana is an open-source visualized data monitoring platform. It provides you with various charts and panels for real-time monitoring, analysis, and visualization of various metrics and data sources.

# **Installing the Add-on**

- **Step 1** Log in to the CCE console and click the cluster name to access the cluster console. In the navigation pane, choose **Add-ons**, locate **Grafana** on the right, and click **Install**.
- **Step 2** Configure **Specifications** of the add-on pods. You can adjust their CPU and memory quotas as needed.

## **Step 3** Configure the add-on parameters.

#### **Table 14-60** Grafana parameters

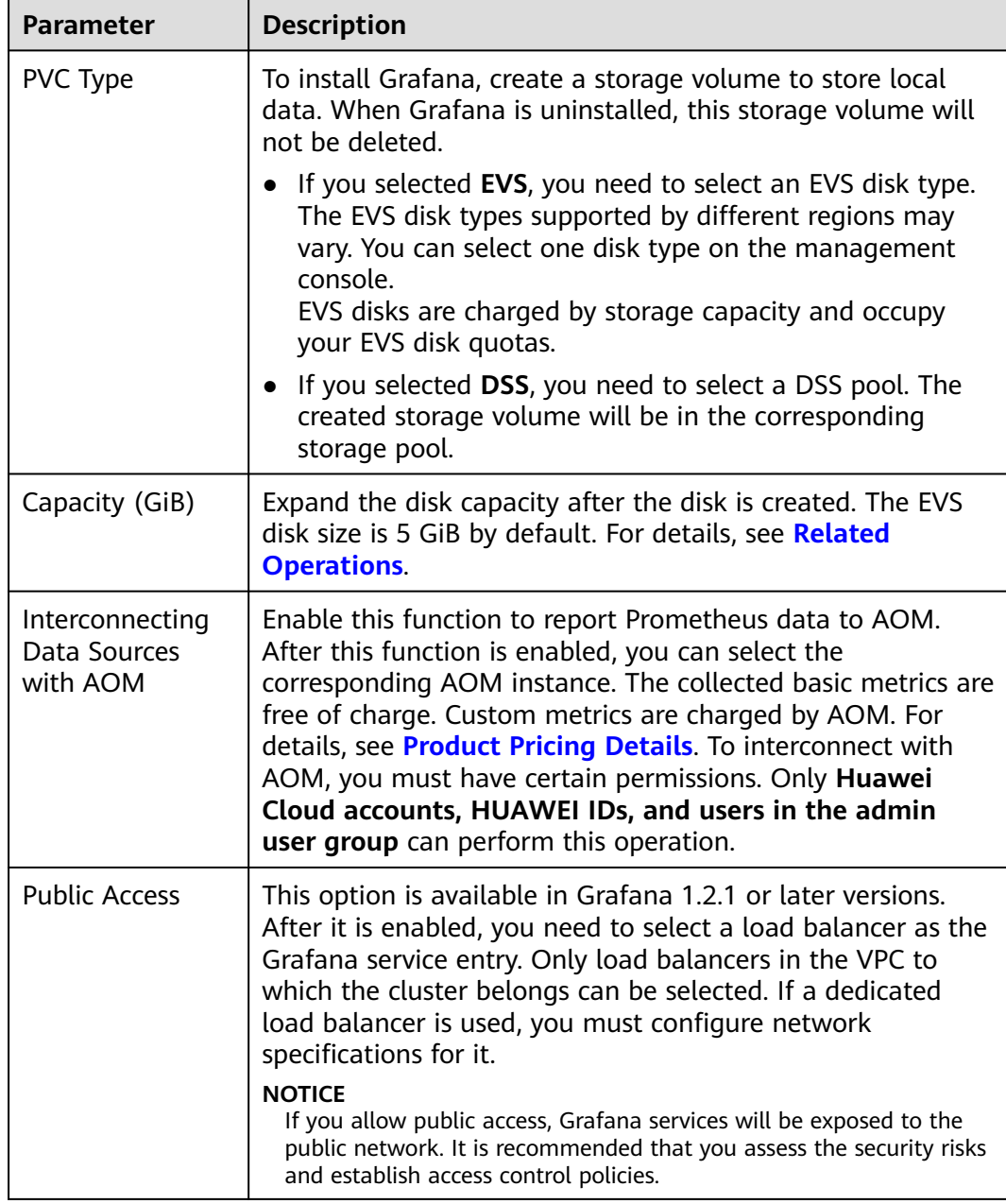

**Step 4** Configure deployment policies for the add-on pods.

| <b>Parameter</b> | <b>Description</b>                                                                                                    |  |  |  |  |
|------------------|----------------------------------------------------------------------------------------------------|--|--|--|--|
| Node Affinity    | Not configured: Node affinity is disabled for the add-on.<br>$\bullet$                                                                                                    |  |  |  |  |
|                  | Specify node: Specify the nodes where the add-on is<br>$\bullet$<br>deployed. If you do not specify the nodes, the add-on will<br>be randomly scheduled based on the default cluster<br>scheduling policy.                                                                                                    |  |  |  |  |
|                  | Specify node pool: Specify the node pool where the add-<br>on is deployed. If you do not specify the node pools, the<br>add-on will be randomly scheduled based on the default<br>cluster scheduling policy.                                                                                                    |  |  |  |  |
|                  | • Customize affinity: Enter the labels of the nodes where<br>the add-on is to be deployed for more flexible scheduling<br>policies. If you do not specify node labels, the add-on will<br>be randomly scheduled based on the default cluster<br>scheduling policy.<br>If multiple custom affinity policies are configured, ensure<br>that there are nodes that meet all the affinity policies in<br>the cluster. Otherwise, the add-on cannot run. |  |  |  |  |
| Toleration       | Using both taints and tolerations allows (not forcibly) the<br>add-on Deployment to be scheduled to a node with the<br>matching taints, and controls the Deployment eviction<br>policies after the node where the Deployment is located is<br>tainted.                                                                                                    |  |  |  |  |
|                  | The add-on adds the default tolerance policy for the<br>node.kubernetes.io/not-ready and node.kubernetes.io/<br>unreachable taints, respectively. The tolerance time window<br>is 60s.                                                                                                    |  |  |  |  |
|                  | For details, see Configuring Tolerance Policies.                                                                                                    |  |  |  |  |

**Table 14-61** Configurations for add-on scheduling

#### **Step 5** Click **Install**.

After the add-on is installed, select the cluster and choose **Add-ons** in the navigation pane. On the displayed page, view the add-on in the **Add-ons Installed** area.

**----End**

# **Components**

#### **Table 14-62** Add-on components

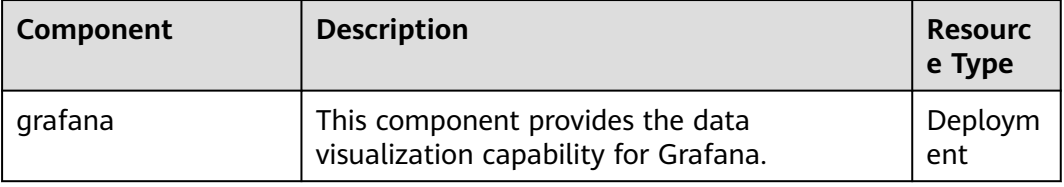

# **How to Use**

To access Grafana charts through a public network, you need to bind a LoadBalancer service to the Grafana container.

- **Step 1** Log in to the CCE console, and click the name of the cluster with the Grafana addon installed to access the cluster console. On the displayed page, choose **Services & Ingresses** in the navigation pane.
- **Step 2** Click **Create from YAML** in the upper right corner to create a public network LoadBalancer Service for Grafana.

```
apiVersion: v1
kind: Service
metadata:
 name: grafana-lb # Service name, which is customizable
  namespace: monitoring
  labels:
   app: grafana
  annotations:
   kubernetes.io/elb.id: 038ff*** # Replace it with the ID of the public network load balancer in the VPC 
that the cluster belongs to.
spec:
  ports:
    - name: cce-service-0
    protocol: TCP<br>port: 80 #
                port: 80 #Service port, which can be customized.
     targetPort: 3000 # Default Grafana port. Retain the default value.
  selector:
   app: grafana
  type: LoadBalancer
```
**Step 3** After the creation, visit **load balancer public IP:Service port** to access Grafana and select a proper dashboard to view the aggregated data.

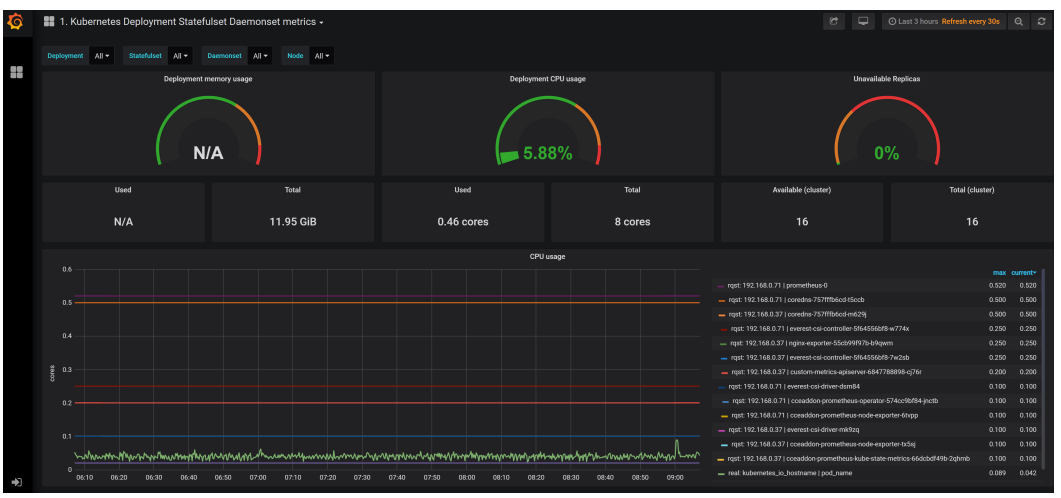

## **Figure 14-7** Grafana panel

**----End**

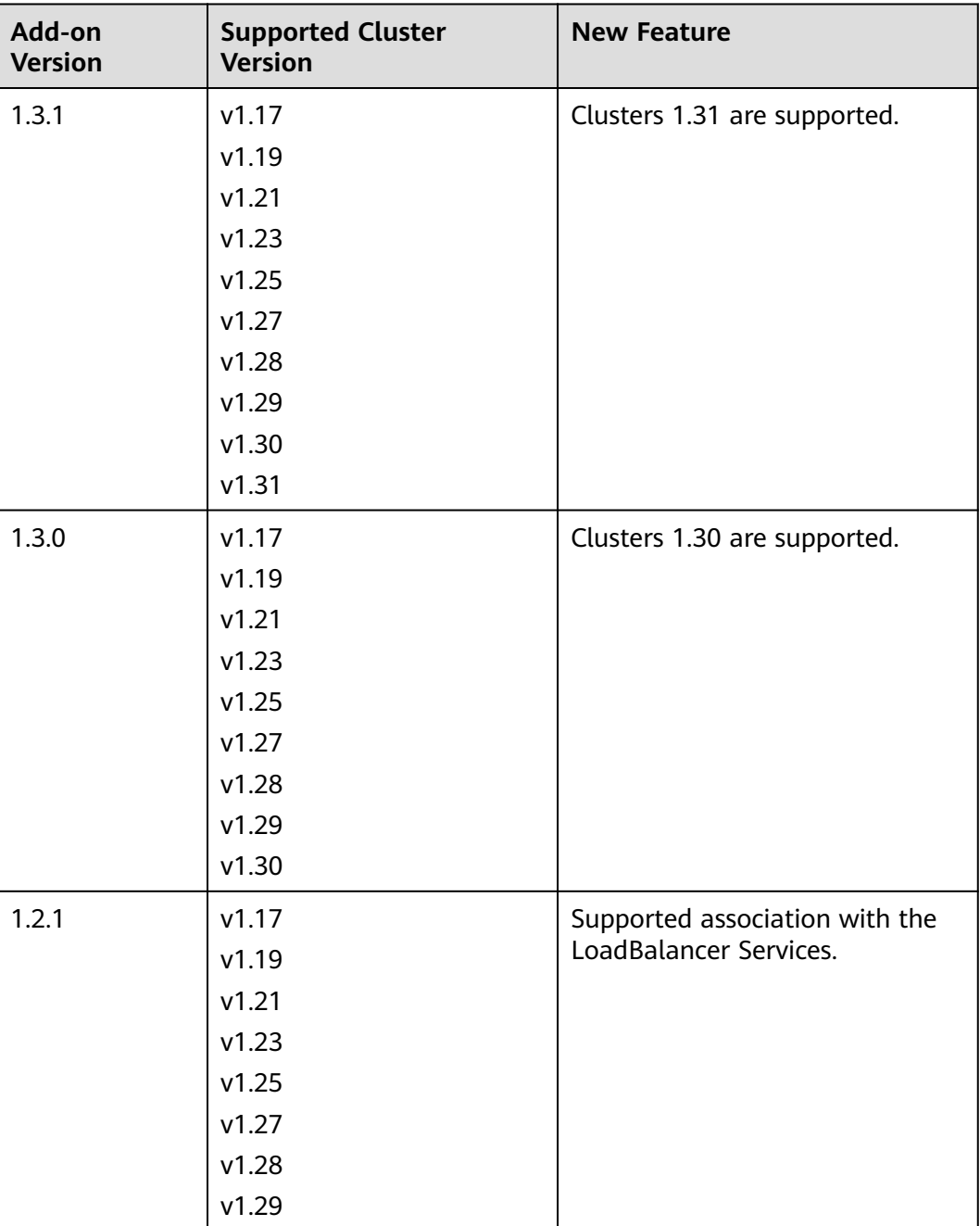

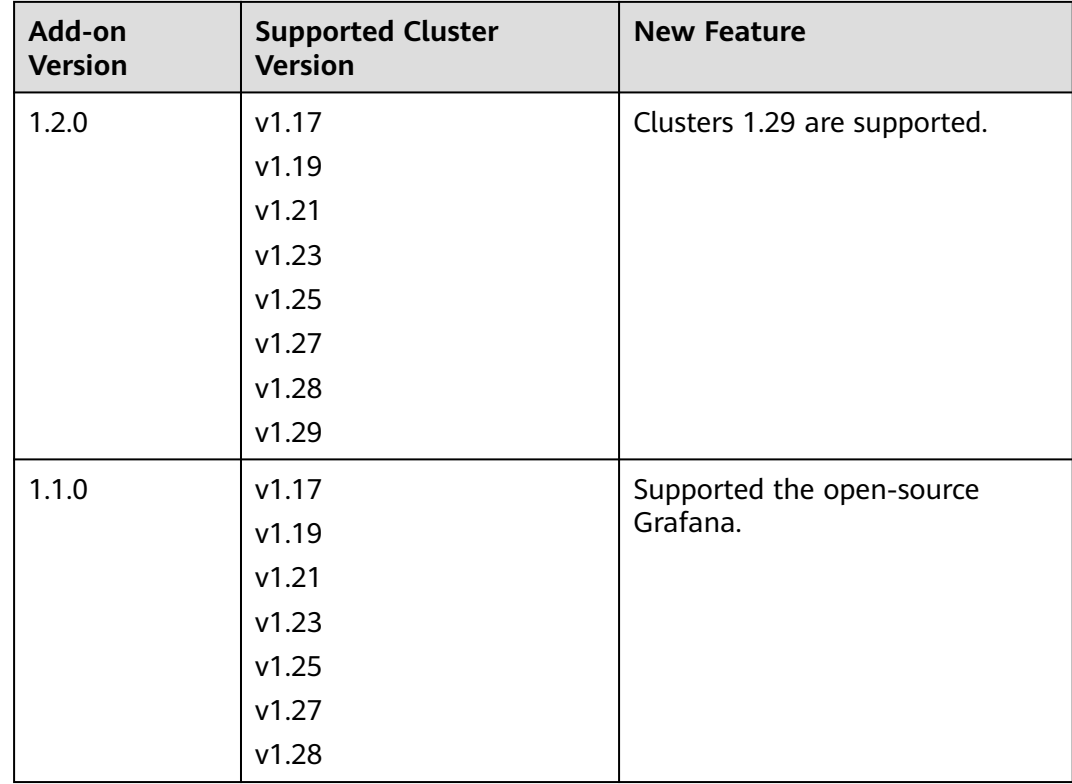

# **14.3.7 Prometheus (EOM)**

#### **Introduction**

Prometheus is an open-source system monitoring and alerting framework. It is derived from Google's borgmon monitoring system, which was created by former Google employees working at SoundCloud in 2012. Prometheus was developed as an open-source community project and officially released in 2015. In 2016, Prometheus officially joined the Cloud Native Computing Foundation, after Kubernetes.

CCE allows you to quickly install Prometheus as an add-on.

Official website of Prometheus: **<https://prometheus.io/>**

Open source community: **<https://github.com/prometheus/prometheus>**

## **Notes and Constraints**

The Prometheus add-on is supported only in clusters of v1.21 and earlier.

#### **Features**

As a next-generation monitoring framework, Prometheus has the following features:

● Powerful multi-dimensional data model

- a. Time series data is identified by metric name and key-value pair.
- b. Multi-dimensional labels can be set for all metrics.
- c. Data models do not require dot-separated character strings.
- d. Data models can be aggregated, cut, and sliced.
- e. The double floating-point format is supported. Labels can all be set to unicode.
- Flexible and powerful query statement (PromQL): One query statement supports addition, multiplication, and connection for multiple metrics.
- Easy to manage: The Prometheus server is a separate binary file that can work locally. It does not depend on distributed storage.
- Efficient: Each sampling point occupies only 3.5 bytes, and one Prometheus server can process millions of metrics.
- The pull mode is used to collect time series data, which facilitates local tests and prevents faulty servers from pushing bad metrics.
- Time series data can be pushed to the Prometheus server in push gateway mode.
- Users can obtain the monitored targets through service discovery or static configuration.
- Multiple visual GUIs are available.
- Easy to scale

## **Installing the Add-on**

- **Step 1** Log in to the CCE console and click the cluster name to access the cluster console. In the navigation pane, choose **Add-ons**, locate **Prometheus** on the right, and click **Install**.
- **Step 2** In the **Configuration** step, set the following parameters:

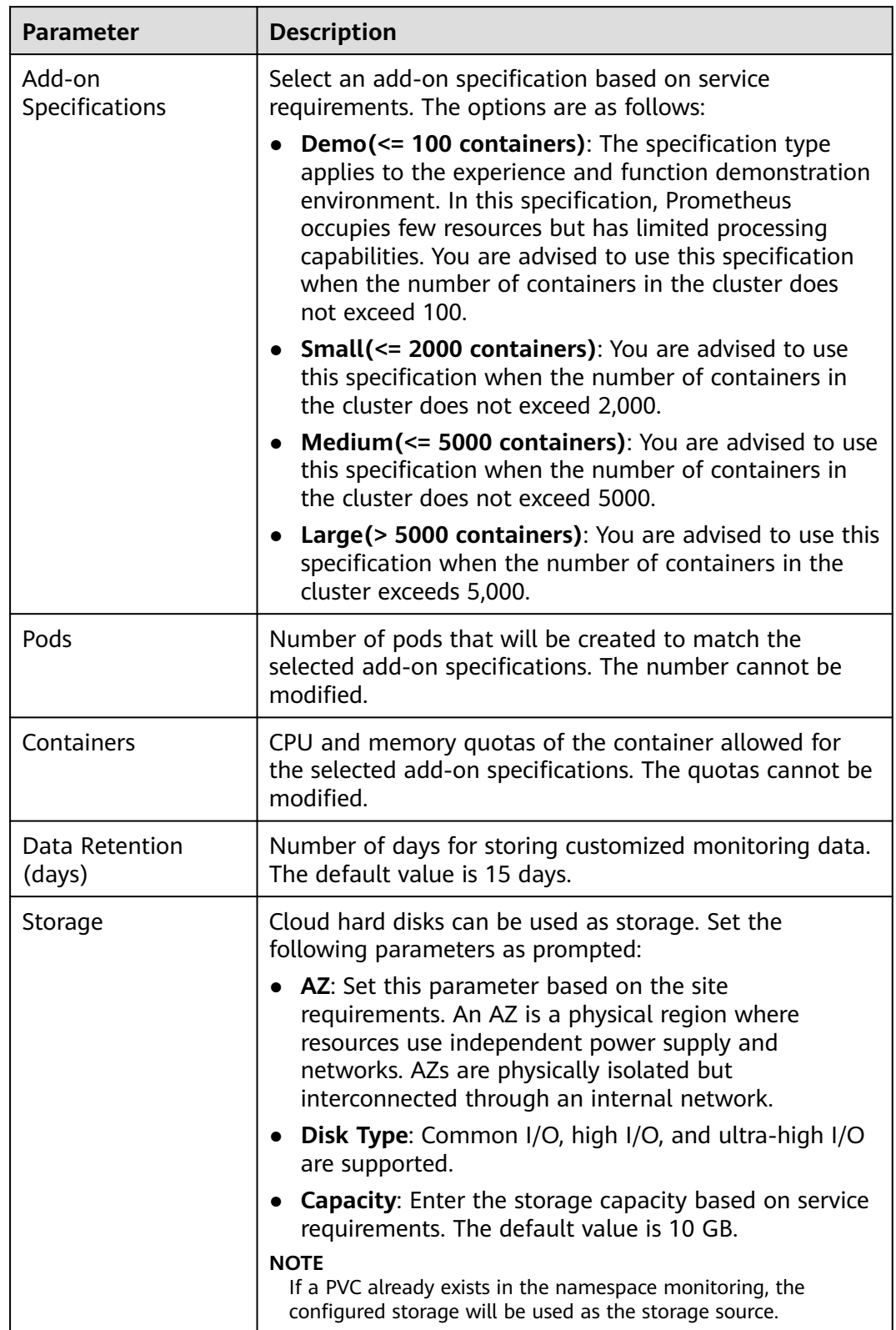

## **Table 14-64** Prometheus add-on parameters

**Step 3** Click **Install**. After the installation, the add-on deploys the following instances in the cluster.

- prometheus-operator: deploys and manages the Prometheus Server based on CustomResourceDefinitions (CRDs), and monitors and processes the events related to these CRDs. It is the control center of the entire system.
- prometheus (server): a Prometheus Server cluster deployed by the operator based on the Prometheus CRDs that can be regarded as StatefulSets.
- prometheus-kube-state-metrics: converts the Prometheus metric data into a format that can be identified by Kubernetes APIs.
- custom-metrics-apiserver: aggregates custom metrics to the native Kubernetes API server.
- prometheus-node-exporter: deployed on each node to collect node monitoring data.
- grafana: visualizes monitoring data.

**----End**

#### **Providing Resource Metrics Through the Metrics API**

Resource metrics of containers and nodes, such as CPU and memory usage, can be obtained through the Kubernetes Metrics API. Resource metrics can be directly accessed, for example, by using the **kubectl top** command, or used by HPA or CustomedHPA policies for auto scaling.

The add-on can provide the Kubernetes Metrics API that is disabled by default. To enable the API, create the following APIService object:

apiVersion: apiregistration.k8s.io/v1 kind: APIService metadata: labels: app: custom-metrics-apiserver release: cceaddon-prometheus name: v1beta1.metrics.k8s.io spec: group: metrics.k8s.io groupPriorityMinimum: 100 insecureSkipTLSVerify: true service: name: custom-metrics-apiserver namespace: monitoring port: 443 version: v1beta1 versionPriority: 100

You can save the object as a file, name it **metrics-apiservice.yaml**, and run the following command:

kubectl create -f metrics-apiservice.yaml

Run the **kubectl top pod -n monitoring** command. If information similar to the following is displayed, the Metrics API can be accessed:

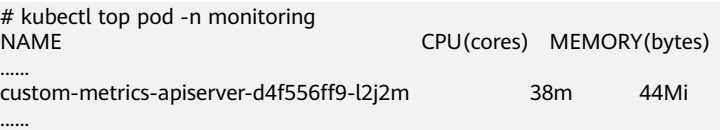

#### **NOTICE**

To uninstall the add-on, run the following kubectl command and delete the APIService object. Otherwise, the metrics-server add-on cannot be installed due to residual APIService resources.

kubectl delete APIService v1beta1.metrics.k8s.io

# **Reference**

- For details about the Prometheus concepts and configurations, see the **[Prometheus Official Documentation](https://prometheus.io/docs/introduction/overview/)**.
- For details about how to install Node Exporter, see the **[node\\_exporter](https://github.com/prometheus/node_exporter) [GitHub](https://github.com/prometheus/node_exporter)**.

# **Change History**

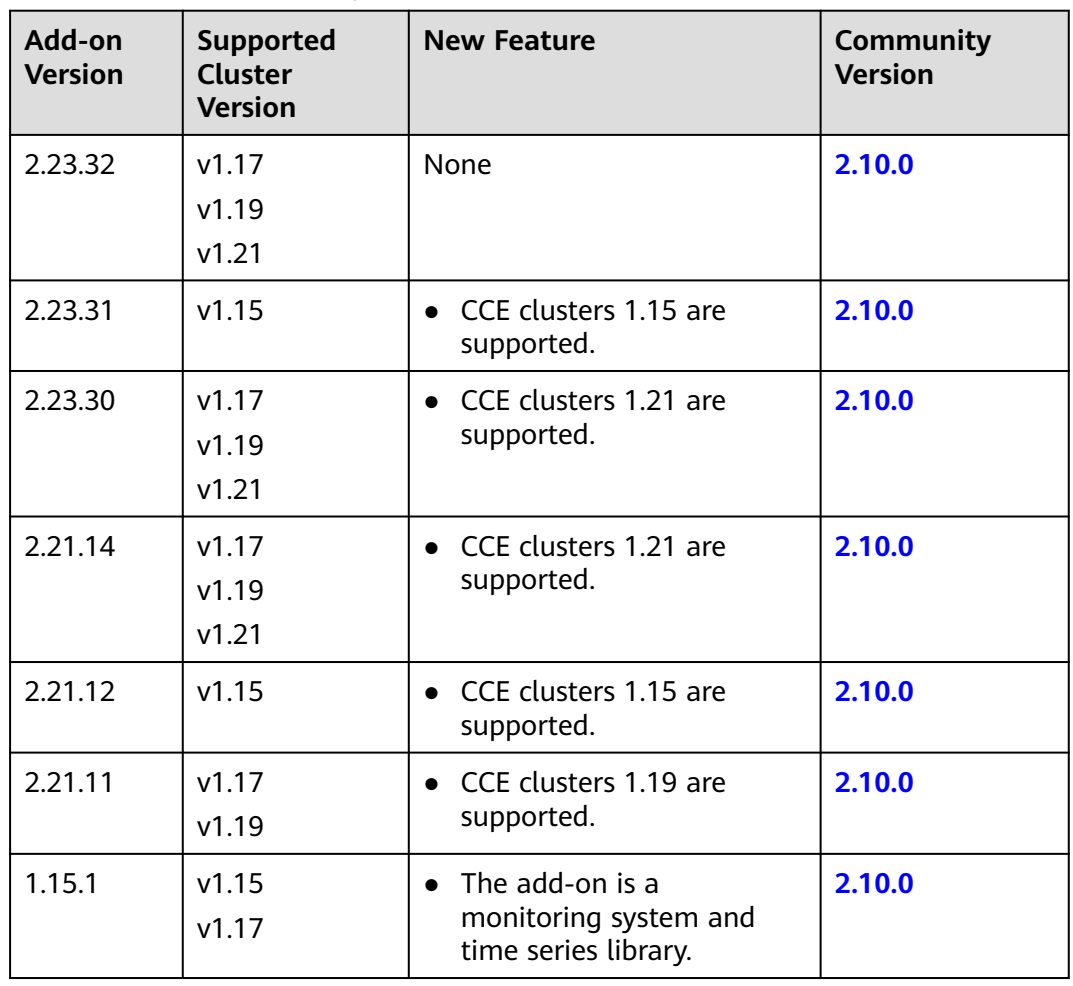

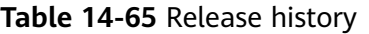

# **14.4 Cloud Native Heterogeneous Computing Add-ons**

# **14.4.1 CCE AI Suite (NVIDIA GPU)**

# **Introduction**

NVIDIA GPU is a device management add-on that supports GPUs in containers. To use GPU nodes in a cluster, this add-on must be installed.

## **Notes and Constraints**

- The driver to be downloaded must be a **.run** file.
- Only NVIDIA Tesla drivers are supported, not GRID drivers.
- When installing or reinstalling the add-on, ensure that the driver download address is correct and accessible. CCE does not verify the address validity.
- The gpu-beta add-on only enables you to download the driver and execute the installation script. The add-on status only indicates that how the add-on is running, not whether the driver is successfully installed.
- CCE does not guarantee the compatibility between the GPU driver version and the CUDA library version of your application. You need to check the compatibility by yourself.
- If a custom OS image has had a a GPU driver installed, CCE cannot ensure that the GPU driver is compatible with other GPU components such as the monitoring components used in CCE.
- If the version of the GPU driver you used is not included in the **[Supported](#page-1977-0) [GPU Drivers](#page-1977-0)**, the GPU driver may be incompatible with the OS, instance type, or container runtime. As a result, the driver installation may fail or the GPU add-on may be abnormal. If you use a customized GPU driver, verify its availability.

# **Installing the Add-on**

- **Step 1** Log in to the CCE console and click the cluster name to access the cluster console. In the navigation pane, choose **Add-ons**, locate **CCE AI Suite (NVIDIA GPU)** on the right, and click **Install**.
- **Step 2** Determine whether to enable **Use DCGM-Exporter to Observe DCGM Metrics**. After this function is enabled, DCGM-Exporter is deployed on the GPU node.

After DCGM-Exporter is enabled, if the collected GPU monitoring data needs to be reported to AOM, you need to install the Cloud Native Cluster Monitoring add-on and enable the function of reporting monitoring data to AOM. Then, you can choose **Settings** in the navigation pane, click the **Monitoring** tab, and enable the **[ServiceMonitor](#page-1568-0)** of DCGM-Exporter. GPU metrics reported to AOM are custom metrics and will be billed on a pay-per-use basis. For details, see **[Price Calculator](https://www.huaweicloud.com/intl/en-us/pricing/index.html#/aom)**.

#### **NOTICE**

If the add-on version is 2.7.40 or later, DCGM-Exporter can be deployed. DCGM-Exporter maintains the community capability and does not support the sharing mode or GPU virtualization.

#### **Step 3** Configure the add-on parameters.

#### **Table 14-66** Add-on parameters

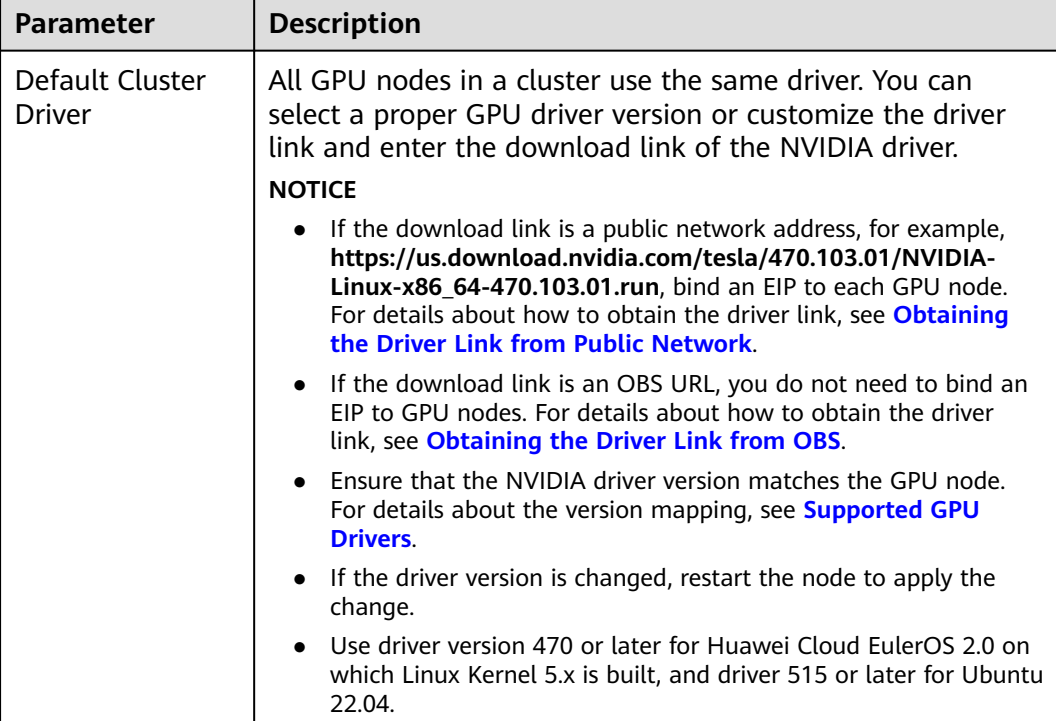

#### $\Box$  Note

After the add-on is installed, you can configure GPU virtualization and node pool drivers on the **Heterogeneous Resources** tab in **Settings**.

#### **Step 4** Click **Install**.

#### $\Box$  Note

If the add-on is uninstalled, GPU pods newly scheduled to the nodes cannot run properly, but GPU pods already running on the nodes will not be affected.

**----End**

#### **Verifying the Add-on**

After the add-on is installed, run the **nvidia-smi** command on the GPU node and the container that schedules GPU resources to verify the availability of the GPU device and driver.

GPU node:

# If the add-on version is earlier than 2.0.0, run the following command: cd /opt/cloud/cce/nvidia/bin && ./nvidia-smi

# If the add-on version is 2.0.0 or later and the driver installation path is changed, run the following command:

cd /usr/local/nvidia/bin && ./nvidia-smi

Container:

cd /usr/local/nvidia/bin && ./nvidia-smi

<span id="page-1977-0"></span>If GPU information is returned, the device is available and the add-on has been installed.

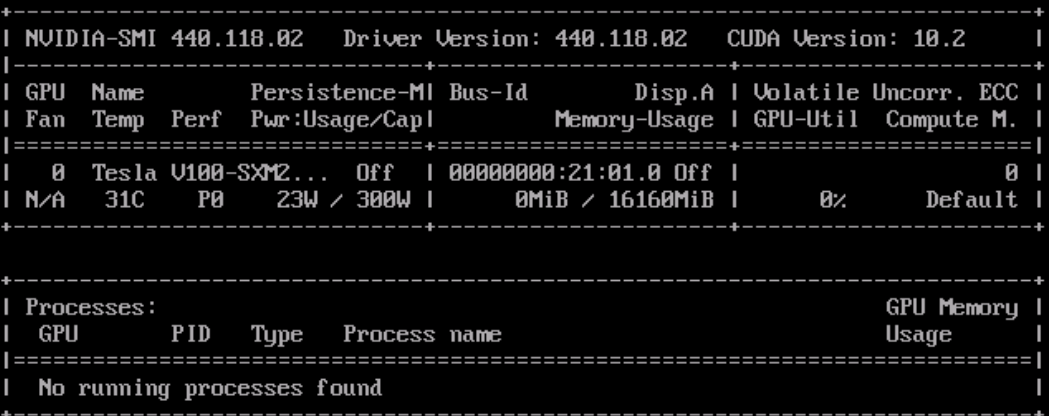

# **Supported GPU Drivers**

## **NOTICE**

- The list of supported GPU drivers applies only to GPU add-ons of 1.2.28 and later versions.
- If you want to use the latest GPU driver, upgrade your GPU add-on to the latest version.

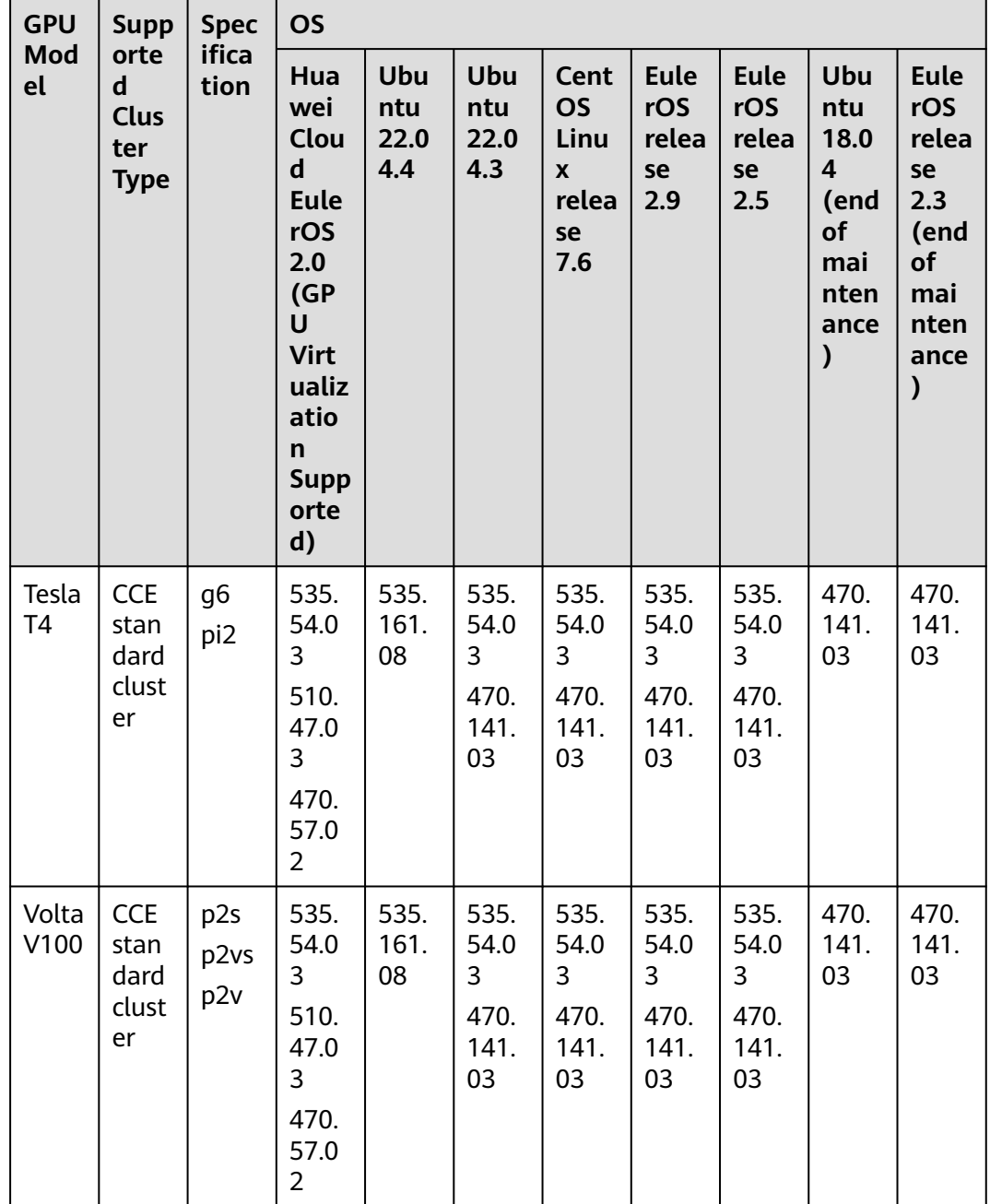

#### <span id="page-1978-0"></span>**Table 14-67** Supported GPU drivers

# **Obtaining the Driver Link from Public Network**

**Step 1** Log in to the CCE console.

**Step 2** Create a node. In the **Specifications** area, select the GPU node flavor. The GPU card models are displayed in the lower part of the area.

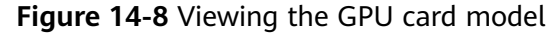

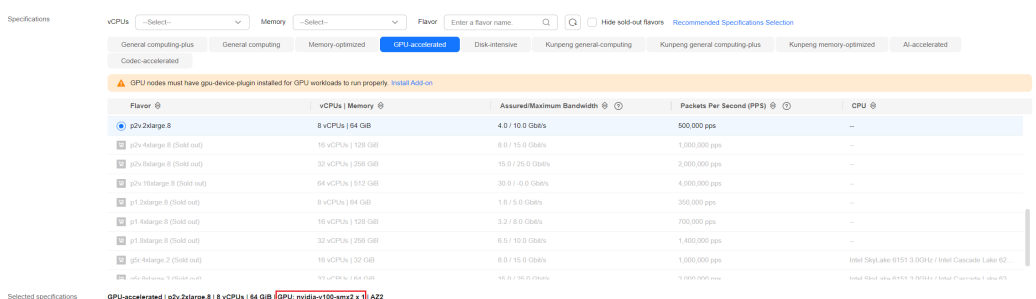

**Step 3** Log in to the **[NVIDIA driver download page](https://www.nvidia.com/en-us/drivers/)** and search for the driver information. The OS must be **Linux 64-bit**.

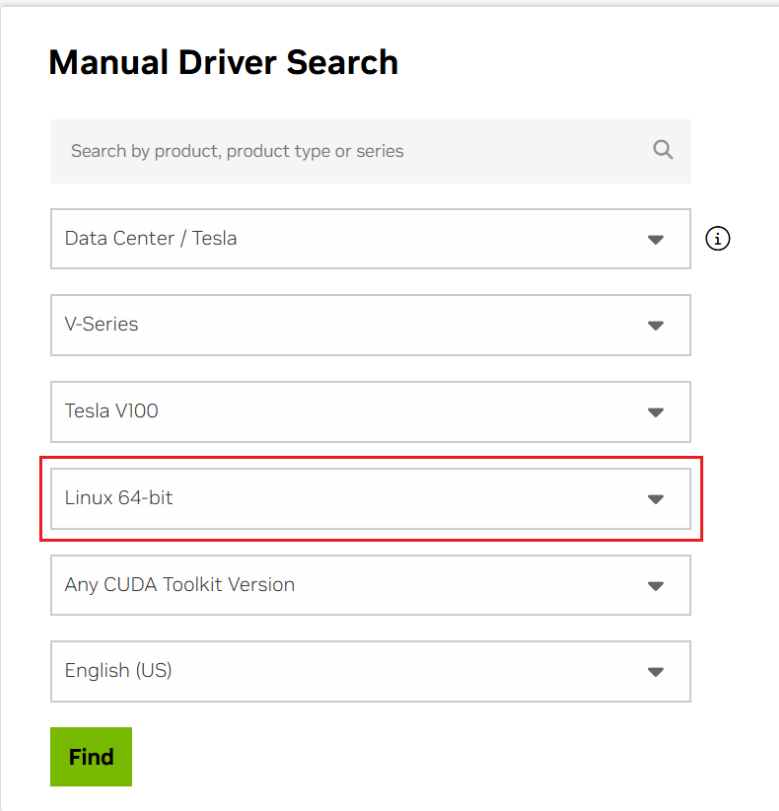

**Figure 14-9** Selecting parameters

**Step 4** After confirming the driver information, click **Find**. On the displayed page, find the driver to be downloaded and click **View**.

**Figure 14-10** Viewing the driver information

| Data Center Driver for Linux x64 |                      |                      |                   |                |      |  |  |
|----------------------------------|----------------------|----------------------|-------------------|----------------|------|--|--|
| <b>Driver Version:</b>           | <b>CUDA Toolkit:</b> | <b>Release Date:</b> | <b>File Size:</b> | Info:          | View |  |  |
| 535,161,08                       | 12.2                 | 2024-3-18            | 341.82 MB         | $\circledcirc$ |      |  |  |

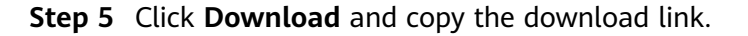
#### **Figure 14-11** Obtaining the link

| Data Center Driver for Linux x64 535.161.08   Linux 64-bit<br>Drivers Home > Tesla V100   Linux 64-bit > Data Center Driver for Linux x64 |                                                                |                                                                                                    |                 |
|----------------------------------------------------------------------------------------------------|----------------------------------------------------------------|----------------------------------------------------------------------------------------------------|-----------------|
| <b>Driver Version:</b><br><b>Release Date:</b><br><b>Operating System:</b>                                                                | 535,161,08<br>Mon Mar 18, 2024<br>Azure Linux.<br>Linux 64-bit | By clicking the "Download" button, you are confirming that you have read and agree to be bound by the<br>License For Customer Use of NVIDIA Software for use of the driver. The driver will begin downloading<br>immediately after clicking on the "Download" button, NVIDIA recommends users update to the latest<br>driver version. | <b>Download</b> |
| <b>CUDA Toolkit:</b>                                                                                                    | 12.2                                                           |                                                                                                    |                 |
| Language:                                                                                                    | Chinese (Simplified)                                           |                                                                                                    |                 |
| <b>File Size:</b>                                                                                                    | 341.82 MB                                                      |                                                                                                    |                 |

**----End**

## **Obtaining the Driver Link from OBS**

**Step 1** Upload the driver to OBS and set the driver file to public read. For details, see **[Uploading an Object](https://support.huaweicloud.com/intl/en-us/usermanual-obs/en-us_topic_0045829661.html)**.

#### $\Box$  Note

When the node is restarted, the driver will be downloaded and installed again. Ensure that the OBS bucket link of the driver is valid.

- **Step 2** In the bucket list, click a bucket name, and then the **Overview** page of the bucket is displayed.
- **Step 3** In the navigation pane, choose **Objects**.
- **Step 4** Select the name of the target object and copy the driver link on the object details page.

## **Figure 14-12** Copying an OBS link

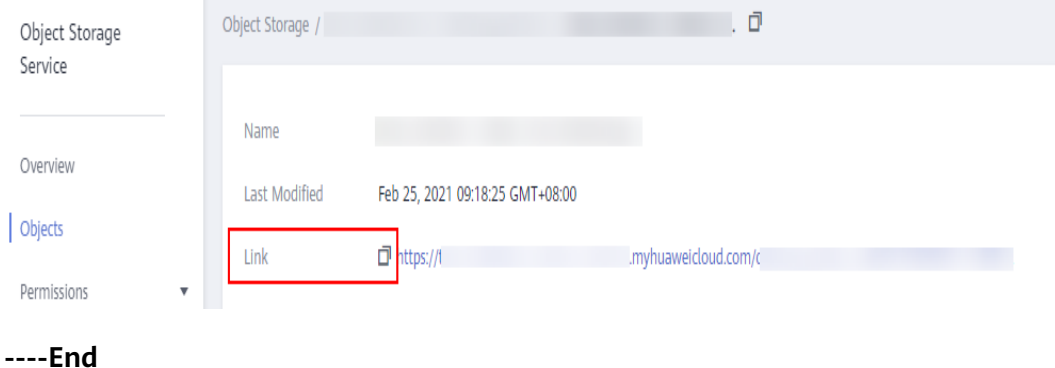

## **Components**

#### **Table 14-68** Add-on components

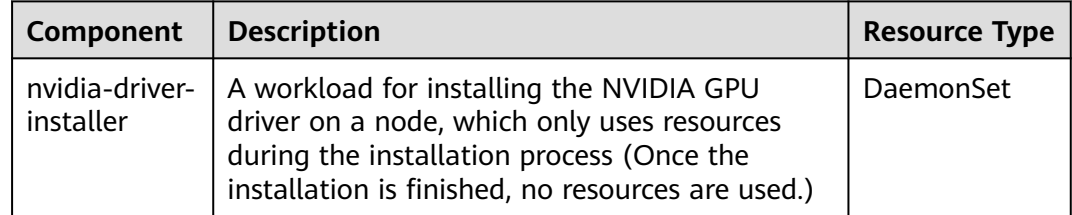

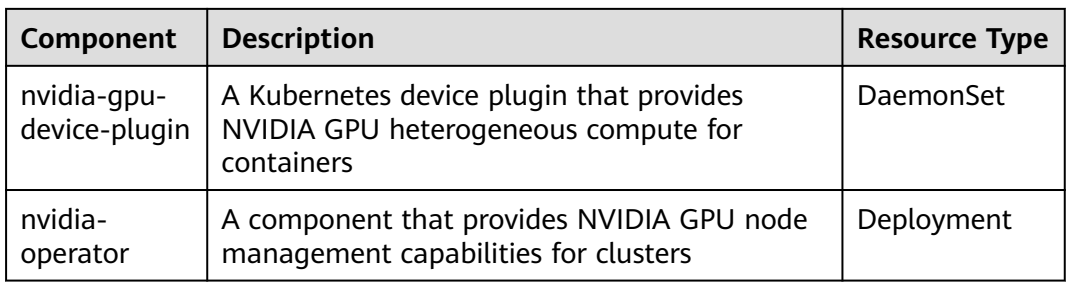

## **GPU Metrics**

For more details, see **[GPU Metrics](#page-667-0)**.

## **Helpful Links**

- **[How Do I Rectify Failures When the NVIDIA Driver Is Used to Start](https://support.huaweicloud.com/intl/en-us/cce_faq/cce_faq_00020.html) [Containers on GPU Nodes?](https://support.huaweicloud.com/intl/en-us/cce_faq/cce_faq_00020.html)**
- **[What Should I Do If GPU Node Exceptions Occur?](https://support.huaweicloud.com/intl/en-us/cce_faq/cce_faq_00109.html)**
- **[GPU Scheduling](#page-636-0)**

## **Change History**

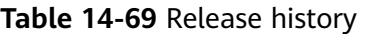

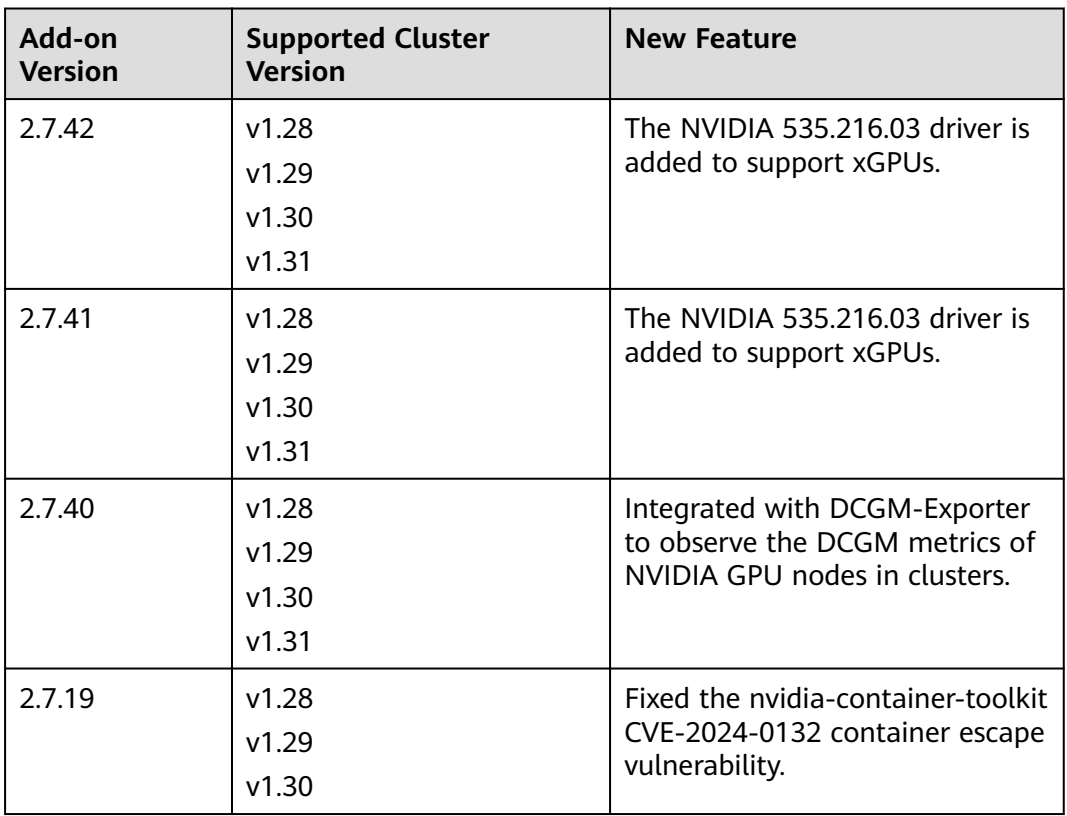

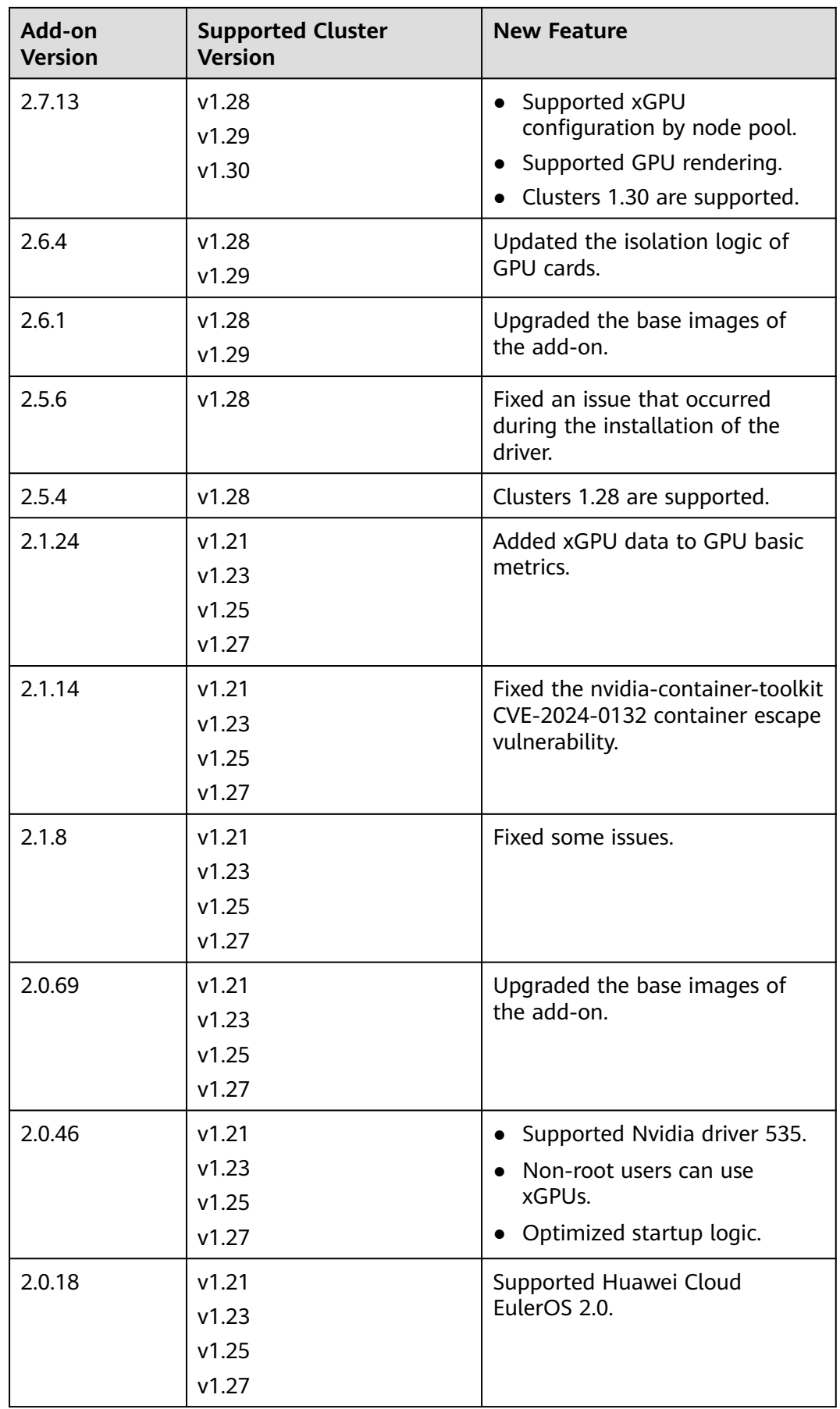

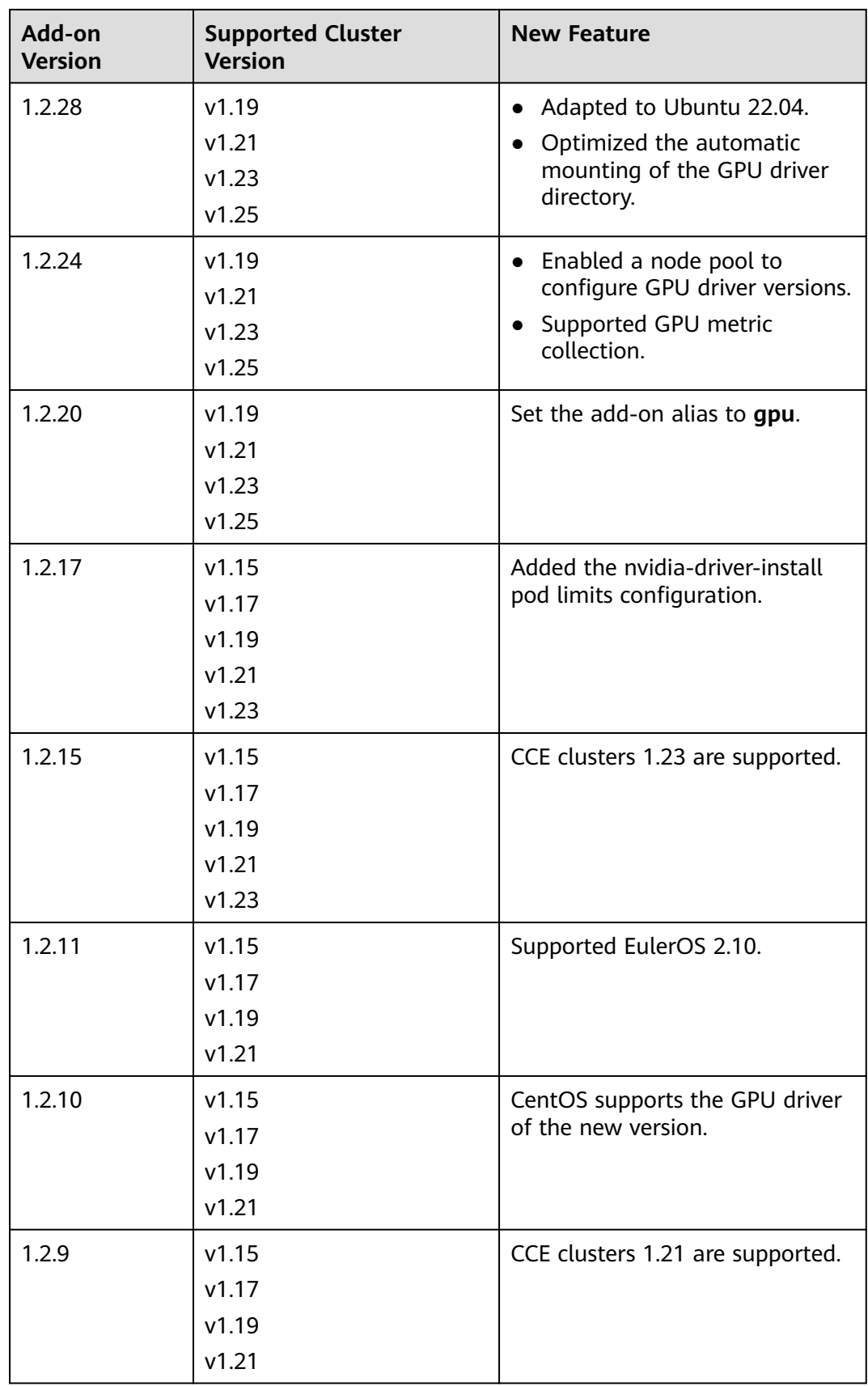

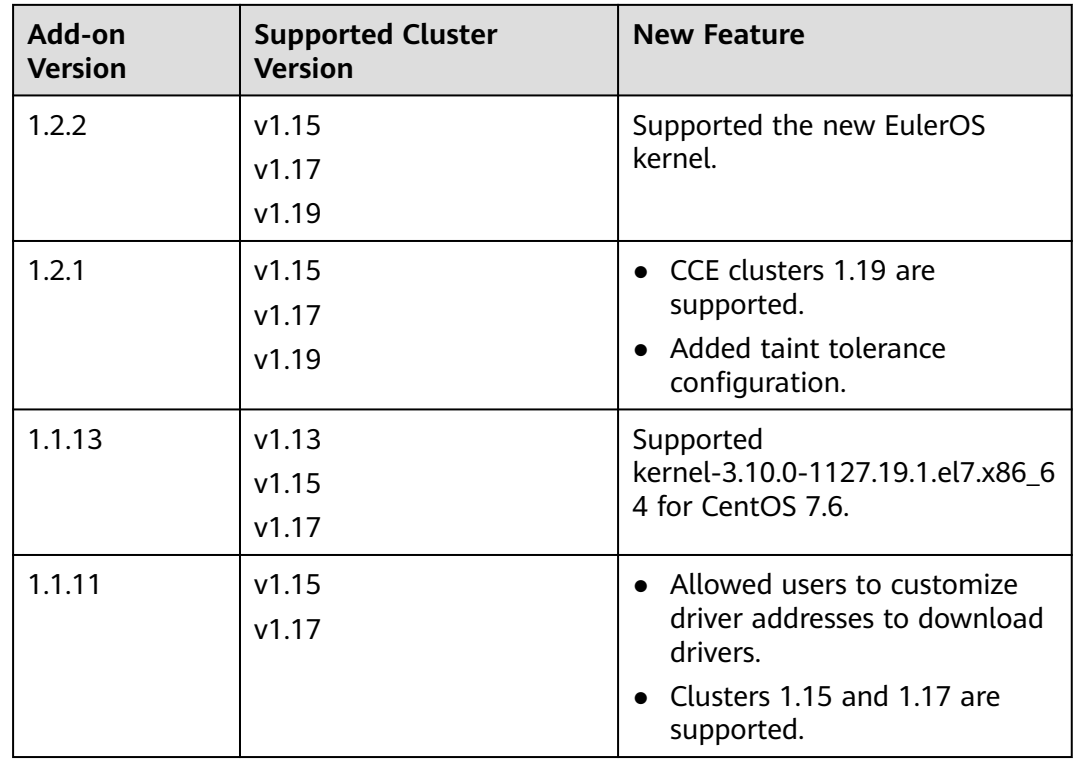

## **14.4.2 CCE AI Suite (Ascend NPU)**

## **Introduction**

CCE AI Suite (Ascend NPU) supports and manages NPUs in containers.

After this add-on is installed, you can create Ascend-accelerated nodes to quickly and efficiently process inference and image recognition.

## **Notes and Constraints**

- To use Ascend-accelerated nodes in a cluster, the Ascend NPU add-on must be installed.
- After an AI-accelerated node is migrated, the node will be reset. Manually reinstall the NPU driver.

#### **Installing the Add-on**

- **Step 1** Log in to the CCE console and click the cluster name to access the cluster console. In the navigation pane, choose **Add-ons**, locate **CCE AI Suite (Ascend NPU)** on the right, and click **Install**.
- **Step 2** On the **Install Add-on** page, configure the specifications as needed. You can adjust the number of add-on instances and resource quotas as required.
- **Step 3** Determine whether to enable **Auto Driver Installation** (supported only when the add-on version is 1.2.5 or later).
	- Enabled: You can specify the driver version based on the NPU model for easier driver maintenance.

After the driver is enabled, the add-on automatically installs the driver based on the specified driver version. By default, the recommended driver is used. You can also select **Path to a custom driver** from the drop-down list and enter a driver address.

#### $m$  note

- The add-on installs the driver based on the driver version selected for the specified model. Such installation is only for nodes with no NPU driver installed. Nodes with an NPU driver installed remain unchanged. If you change the driver version when upgrading the add-on or updating add-on parameters, such change takes effect only on the nodes with no NPU driver installed.
- After the driver is successfully installed, restart the node for the driver to take effect. For details about how to check whether the driver is successfully installed, see **[How to Check Whether the NPU Driver Has Been Installed on a Node](#page-1986-0)**.
- Uninstalling the add-on does not automatically delete the installed NPU driver. For details about how to uninstall the NPU driver, see **[Uninstalling the NPU Driver](#page-1987-0)**.
- Disabled: Driver versions are decided by the system, and the drivers cannot be maintained using the add-on. When you add an NPU node on the console, the system adds the command to install an NPU driver (version and type decided by the system) and automatically restarts the node after the drive installation is complete. Adding an NPU node in another way, such as using an API, requires you to add the driver installation command to **Postinstallation Command**.
- The supported NPU types and OSs are as follows:

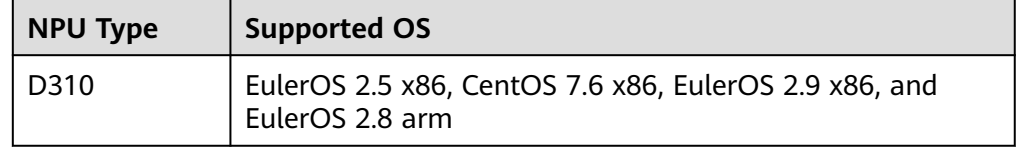

#### **Step 4** Click **Install**.

**----End**

#### **Components**

#### **Table 14-70** Add-on components

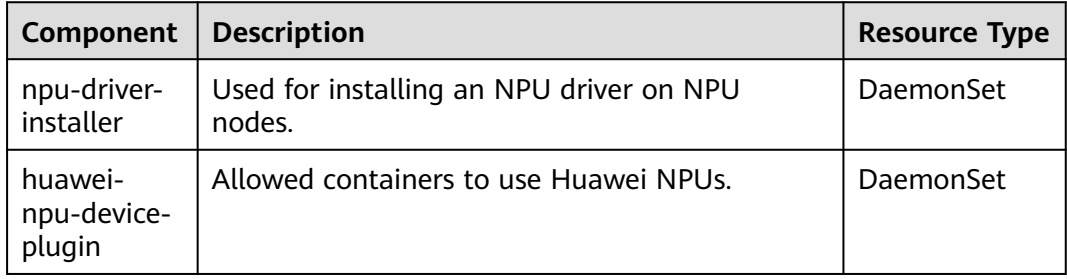

## <span id="page-1986-0"></span>**NPU Metrics**

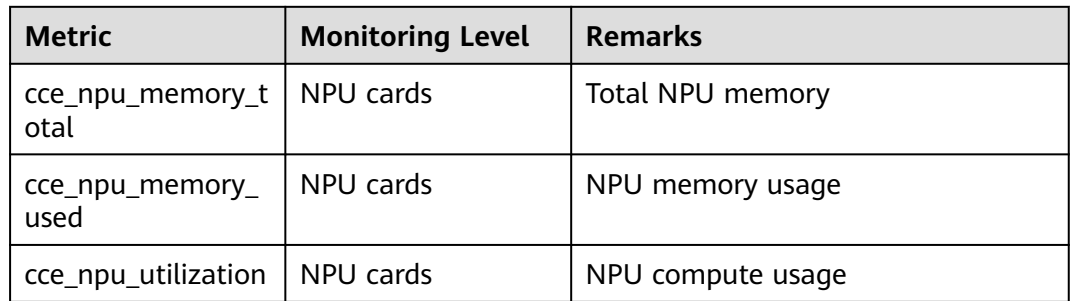

## **How to Check Whether the NPU Driver Has Been Installed on a Node**

After ensuring that the driver is successfully installed, restart the node for the driver to take effect. Otherwise, the driver cannot take effect and NPU resources are unavailable. To check whether the driver is installed, perform the following operations:

#### **Step 1** On the **Add-ons** page, click **CCE AI Suite (Ascend NPU)**.

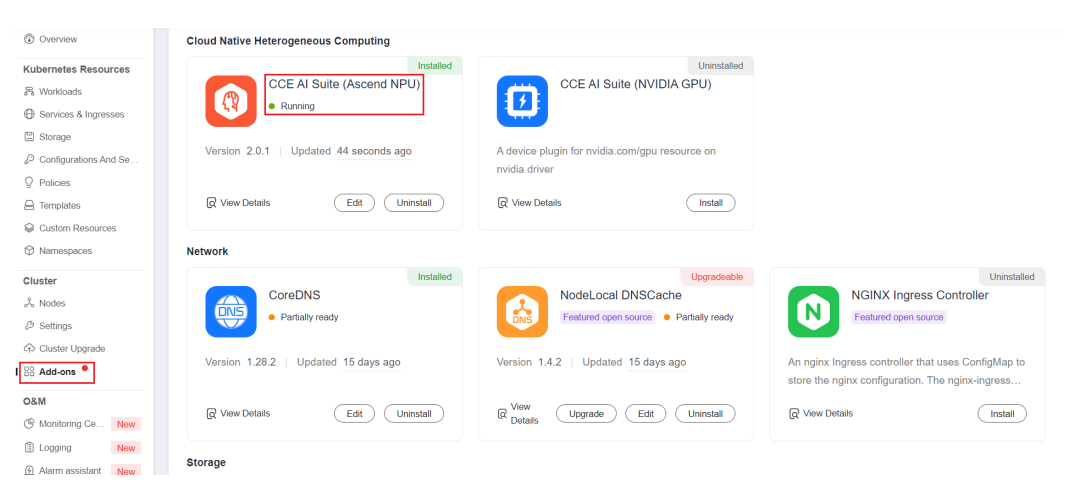

**Step 2** Verify that the node where npu-driver-installer is deployed is in the **Running** state.

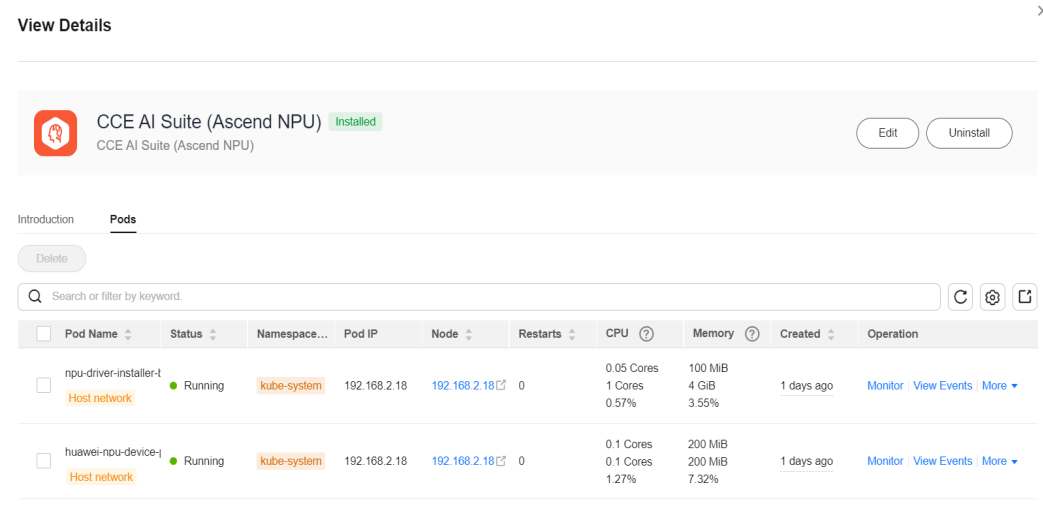

#### <span id="page-1987-0"></span> $\Box$  Note

If the node is restarted before the NPU driver is installed, the driver installation may fail, and a message is displayed on the **Nodes** page indicating that the driver is not ready. In this case, uninstall the NPU driver from the node and restart the **npu-driver-installer** pod to reinstall the NPU driver. After confirming that the driver is installed, restart the node. For details about how to uninstall the driver, see **Uninstalling the NPU Driver**.

**----End**

## **Uninstalling the NPU Driver**

Log in to the node, obtain the driver operation records in the **/var/log/ ascend seclog/operation.log** file, and find the driver run package used in last installation. If the lof file does not exist, the driver is installed using the **npu\_x86\_latest.run** or **npu\_arm\_latest.run** driver combined package. After finding the driver installation package, run the **bash {run package name} - uninstall** command to uninstall the driver and restart the node as prompted.

- **Step 1** Log in to the node where the NPU driver needs to be uninstalled and find the **/var/log/ascend\_seclog/operation.log** file.
- **Step 2** If the **/var/log/ascend seclog/operation.log** file can be found, view the driver installation log to find the driver installation record.

eclog/operation.log<br>eclog/operation.log peration.tog<br>d310-hdk-npu-driver 6.0.rc1 linux-x86-64.run success<mark>i</mark>install type=full; cmdlist=

If the **/var/log/ascend\_seclog/operation.log** file cannot be found, the driver may be installed using the **npu\_x86\_latest.run** or **npu\_arm\_latest.run** driver combined package. You can confirm this by checking whether the **/usr/local/HiAI/driver/** directory exists.

#### $\Box$  Note

The combined package of the NPU driver is stored in the **/root/d310\_driver** directory, and other driver installation packages are stored in the **/root/npu-drivers** directory.

**Step 3** After finding the driver installation package, run the **bash {run package path} - uninstall** command to uninstall the driver. The following uses **Ascend310-hdknpu-driver\_6.0.rc1\_linux-x86-64.run** as an example:

bash /root/npu-drivers/Ascend310-hdk-npu-driver\_6.0.rc1\_linux-x86-64.run --uninstall

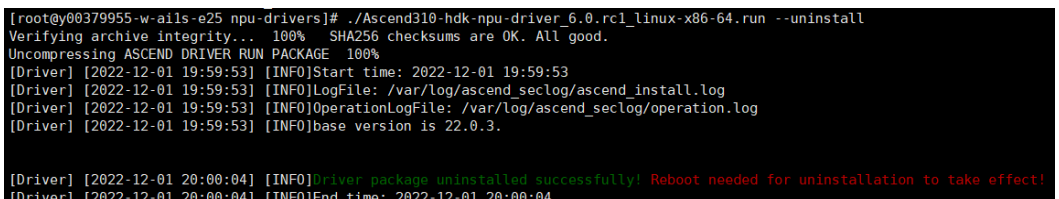

**Step 4** Restart the node as prompted. (The installation and uninstallation of the current NPU driver take effect only after the node is restarted.)

**----End**

## **Change History**

**Table 14-71** Release history

| Add-on<br><b>Version</b> | <b>Supported Cluster</b><br><b>Version</b> | <b>New Feature</b>                                                            |  |  |
|--------------------------|--------------------------------------------|-------------------------------------------------------------------------------|--|--|
| 2.1.46                   | v1.21                                      | CCE clusters 1.31 are supported.                                              |  |  |
|                          | v1.23                                      |                                                                               |  |  |
|                          | v1.25                                      |                                                                               |  |  |
|                          | v1.27                                      |                                                                               |  |  |
|                          | v1.28                                      |                                                                               |  |  |
|                          | v1.29                                      |                                                                               |  |  |
|                          | v1.30                                      |                                                                               |  |  |
|                          | v1.31                                      |                                                                               |  |  |
| 2.1.23                   | v1.21                                      | Fixed some issues.                                                            |  |  |
|                          | v1.23                                      |                                                                               |  |  |
|                          | v1.25                                      |                                                                               |  |  |
|                          | v1.27                                      |                                                                               |  |  |
|                          | v1.28                                      |                                                                               |  |  |
|                          | v1.29                                      |                                                                               |  |  |
|                          | v1.30                                      |                                                                               |  |  |
| 2.1.22                   | v1.21                                      | • Fixed display issues on some                                                |  |  |
|                          | v1.23                                      | pages.<br>• Supernodes can be obtained.<br>• NPU topology can be<br>reported. |  |  |
|                          | v1.25                                      |                                                                               |  |  |
|                          | v1.27                                      |                                                                               |  |  |
|                          | v1.28                                      | Resolved log printing issues.<br>$\bullet$                                    |  |  |
|                          | v1.29                                      |                                                                               |  |  |
|                          | v1.30                                      |                                                                               |  |  |
| 2.1.14                   | v1.21                                      | Fixed some issues.                                                            |  |  |
|                          | v1.23                                      |                                                                               |  |  |
|                          | v1.25                                      |                                                                               |  |  |
|                          | v1.27                                      |                                                                               |  |  |
|                          | v1.28                                      |                                                                               |  |  |
|                          | v1.29                                      |                                                                               |  |  |
|                          | v1.30                                      |                                                                               |  |  |

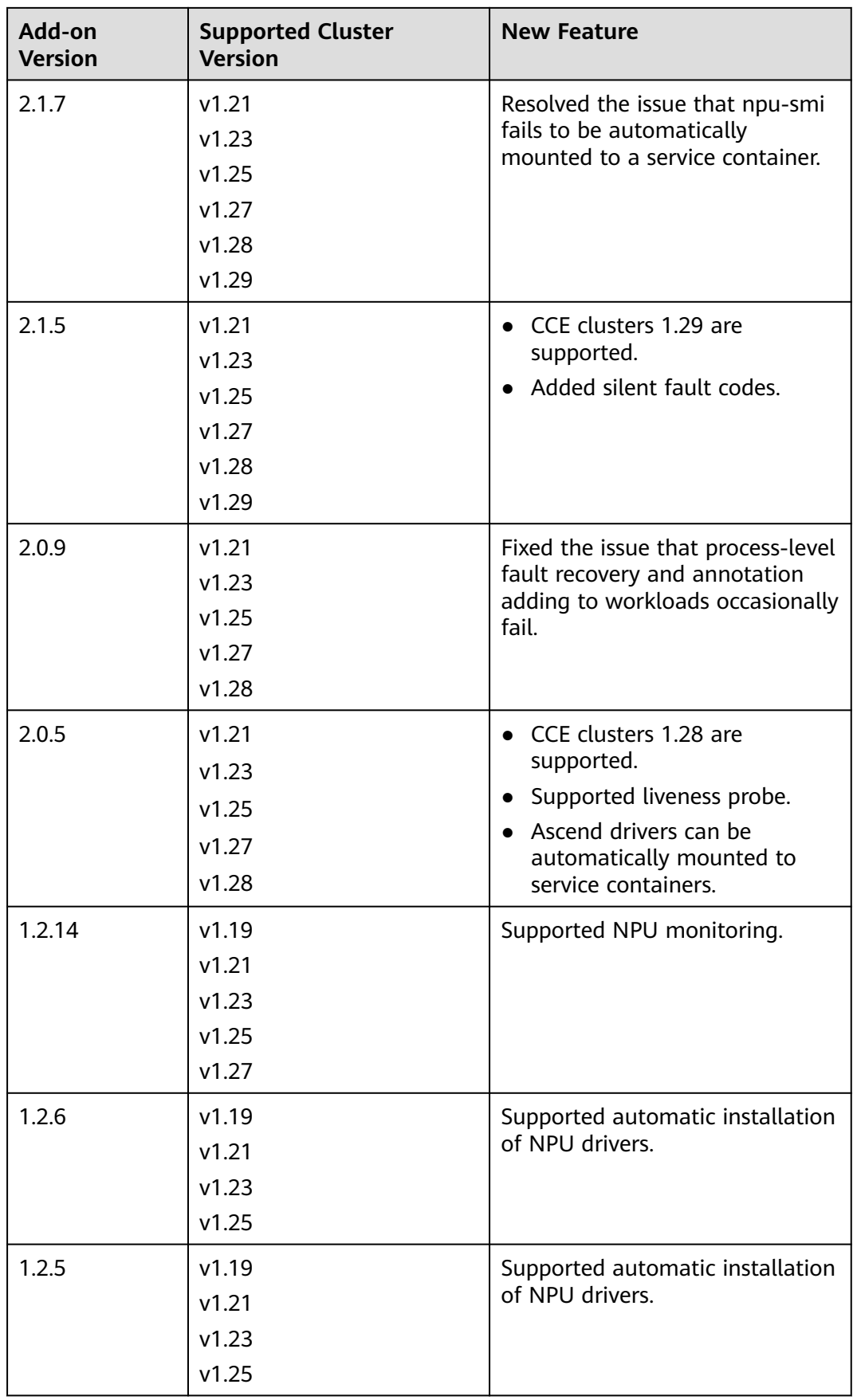

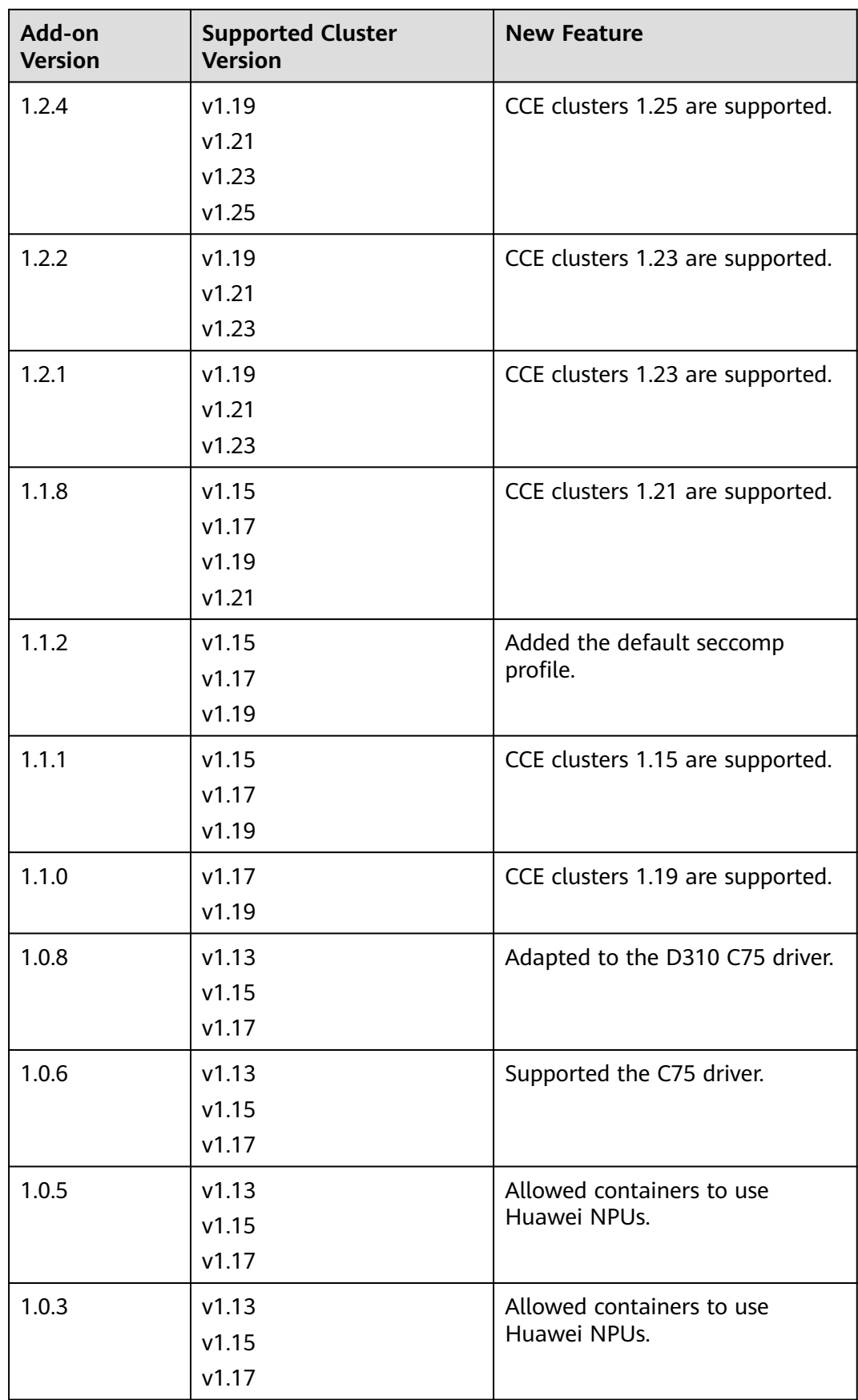

# **14.5 Container Network Add-ons**

## **14.5.1 CoreDNS**

## **Introduction**

CoreDNS is a DNS server that provides domain name resolution for Kubernetes clusters through a chain add-on.

CoreDNS is an open-source software and has been a part of CNCF. It provides a means for cloud services to discover each other in cloud-native deployments. Each of the plugins chained by CoreDNS provides a particular DNS function. You can integrate CoreDNS with only the plugins you need to make it fast, efficient, and flexible. When used in a Kubernetes cluster, CoreDNS can automatically discover services in the cluster and provide domain name resolution for these services. By working with DNS server, CoreDNS can resolve external domain names for workloads in a cluster.

#### **This add-on is installed by default during cluster creation.**

Kubernetes backs CoreDNS as the official default DNS for all clusters going forward.

CoreDNS official website: **<https://coredns.io/>**

Open source community: **<https://github.com/coredns/coredns>**

#### $\Box$  NOTE

For details, see **[DNS](#page-1216-0)**.

#### **Notes and Constraints**

To run CoreDNS properly or upgrade CoreDNS in a cluster, ensure the number of available nodes in the cluster is greater than or equal to the number of CoreDNS instances and all CoreDNS instances are running. Otherwise, the add-on will malfunction or the upgrade will fail.

#### **Installing the Add-on**

This add-on has been installed by default. If it is uninstalled due to some reasons, you can reinstall it by performing the following steps:

- **Step 1** Log in to the CCE console and click the cluster name to access the cluster console. In the navigation pane, choose **Add-ons**, locate **CoreDNS** on the right, and click **Install**.
- **Step 2** On the **Install Add-on** page, configure the specifications as needed.
	- If you selected **Preset**, you can choose between **Small qps**, **Medium qps**, or **Large qps** as needed. The system will automatically set the number of add-on pods and resource quotas according to the preset specifications. You can see the configurations on the console.

The small one can handle up to 2500 external and 10,000 internal domain names QPS. The medium specification can handle up to 5000 external and 20,000 internal domain names QPS. The large specification can handle up to 10,000 external and 40,000 internal domain names QPS.

● If you selected **Custom**, you can adjust the number of pods and resource quotas as needed. QPS of the CoreDNS add-on is positively correlated with the CPU consumption. If the number of nodes or containers in the cluster grows, the CoreDNS pods will bear heavier workloads. It is recommended that you adjust the number of the CoreDNS pods and their CPU and memory quotas based on the cluster scale. For details, see **Table 14-72**.

| <b>Nodes</b> | Recomm<br>ended<br><b>QPS</b> | Po<br>ds | <b>Requeste</b><br>d vCPUs | <b>vCPU</b><br>Limit | <b>Requeste</b><br>d<br><b>Memory</b> | <b>Memory</b><br>Limit |
|--------------|-------------------------------|----------|----------------------------|----------------------|---------------------------------------|------------------------|
| 50           | 2500                          | 2        | 500 <sub>m</sub>           | 500 <sub>m</sub>     | 512 MiB                               | 512 MiB                |
| 200          | 5000                          | 2        | 1000m                      | 1000m                | 1024 MiB                              | 1024 MiB               |
| 1000         | 10000                         | 2        | 2000m                      | 2000m                | 2048 MiB                              | 2048 MiB               |
| 2000         | 20000                         | 4        | 2000m                      | 2000m                | 2048 MiB                              | 2048Mi                 |

**Table 14-72** Recommended CoreDNS quotas

**Step 3** Configure the add-on parameters.

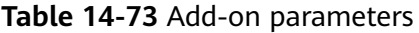

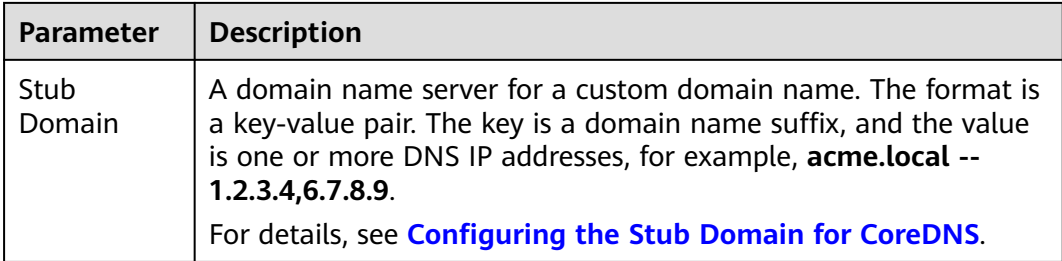

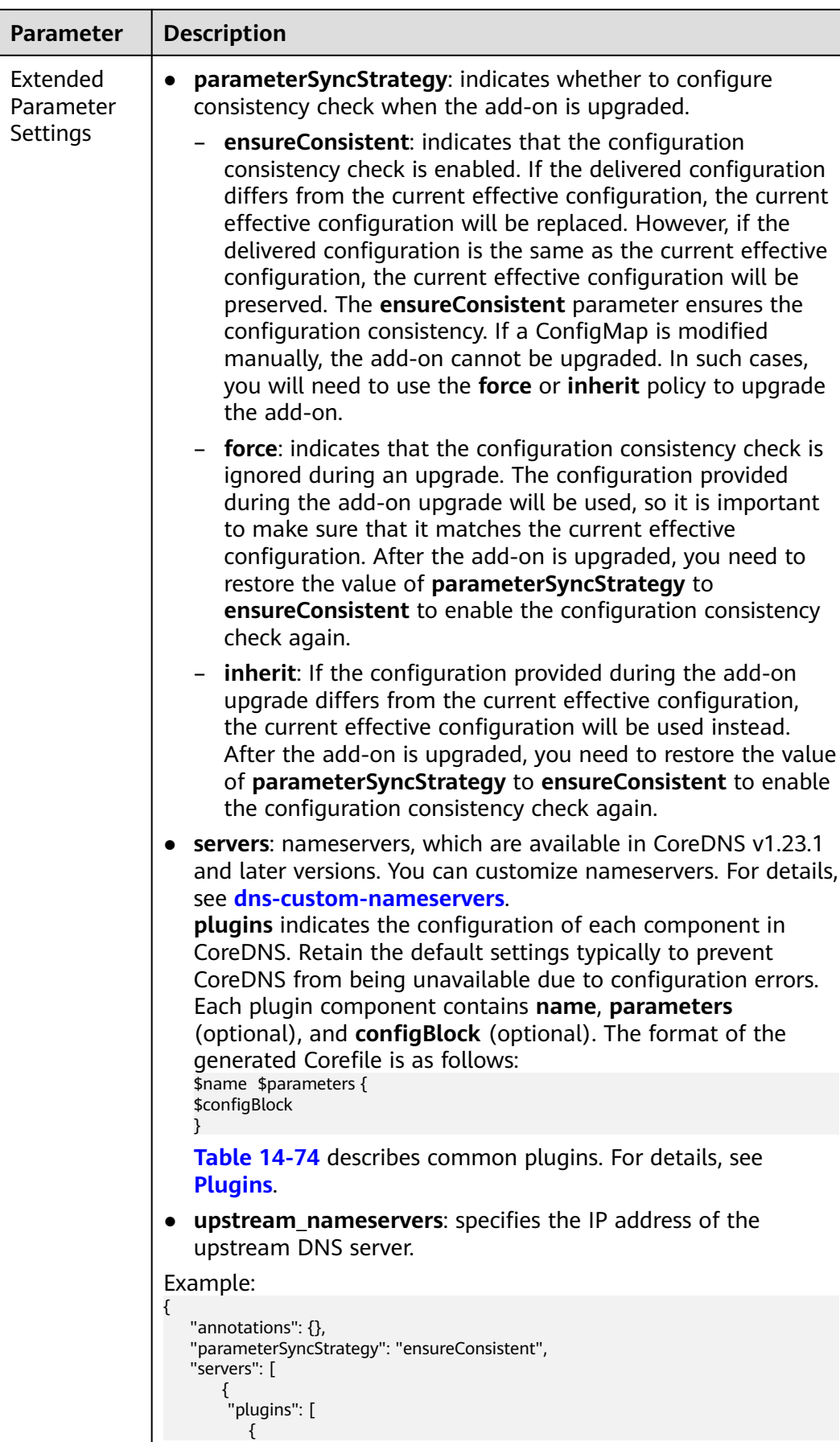

 $\blacksquare$ 

<span id="page-1994-0"></span>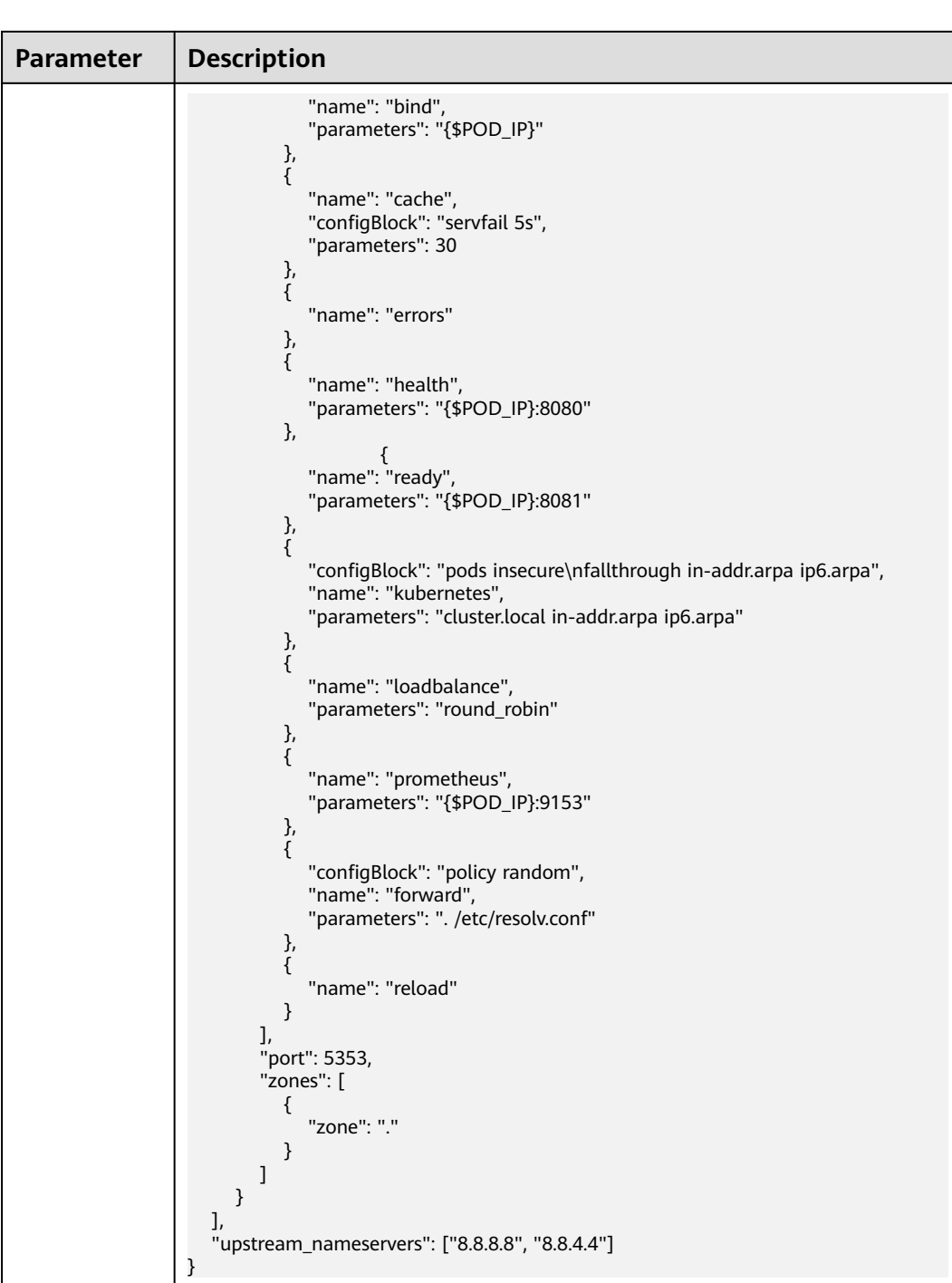

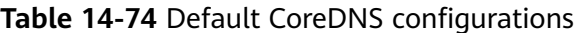

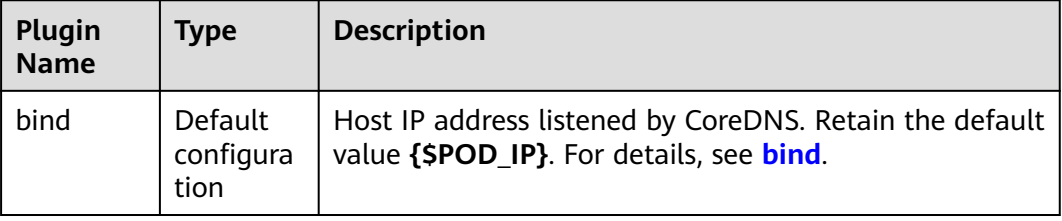

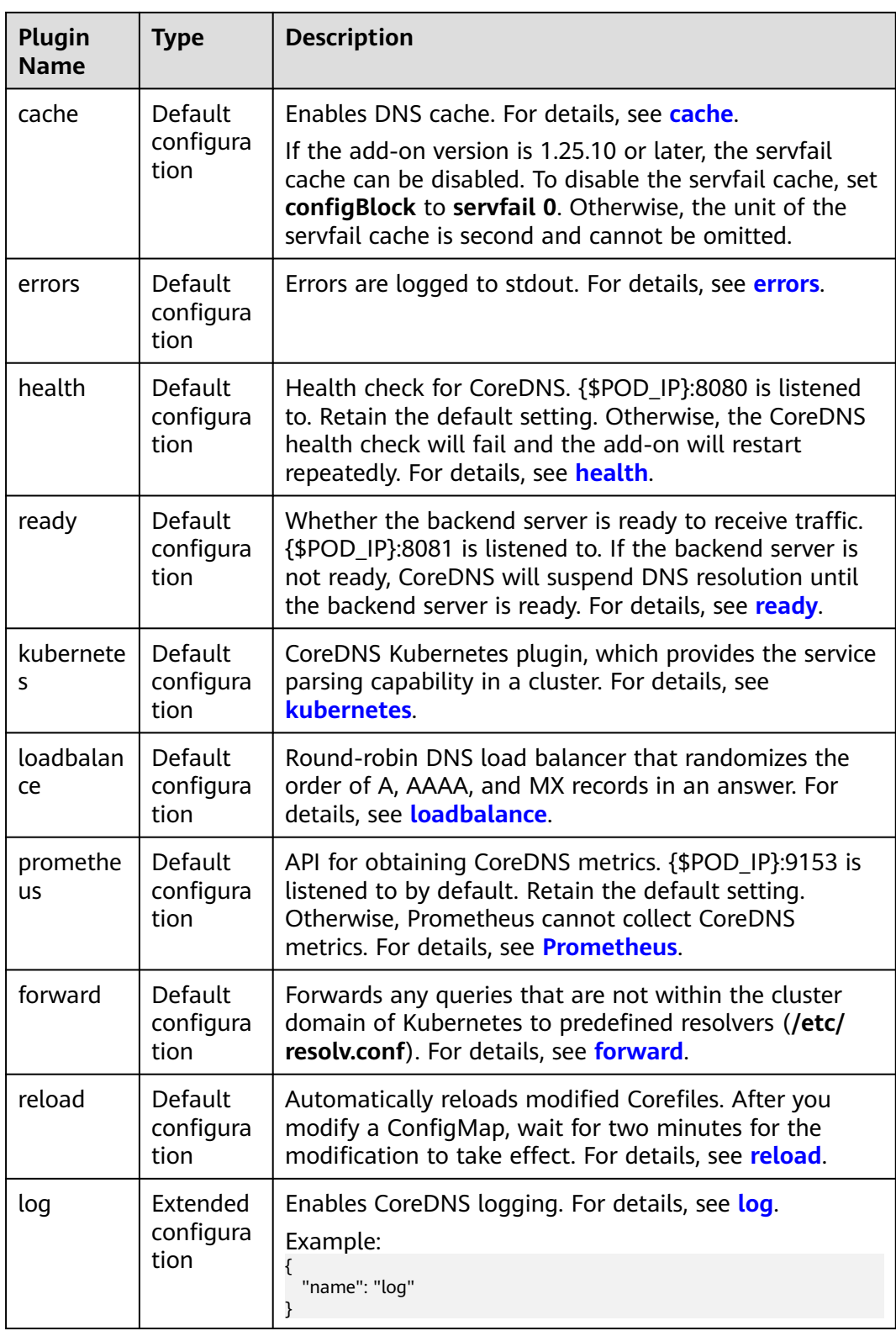

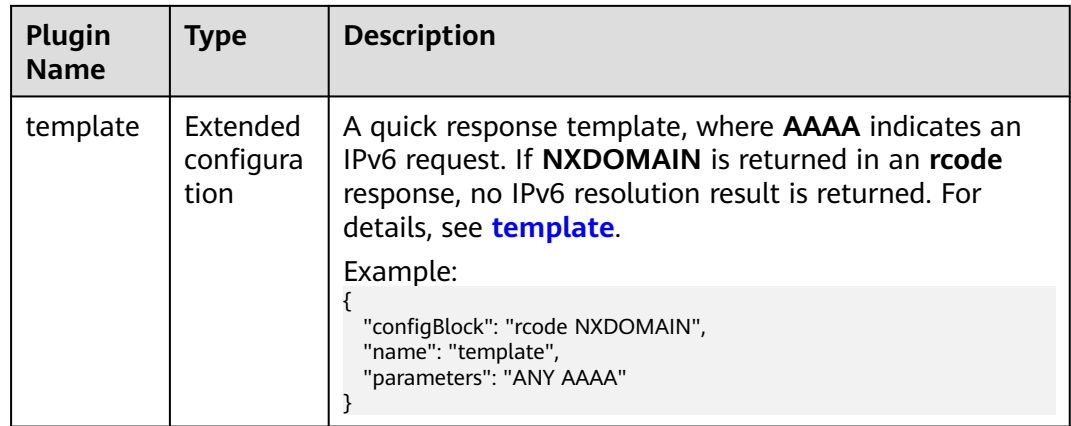

#### **Step 4** Configure deployment policies for the add-on pods.

#### $\Box$  Note

- Scheduling policies do not take effect on add-on pods of the DaemonSet type.
- When configuring multi-AZ deployment or node affinity, ensure that there are nodes meeting the scheduling policy and that resources are sufficient in the cluster. Otherwise, the add-on cannot run.

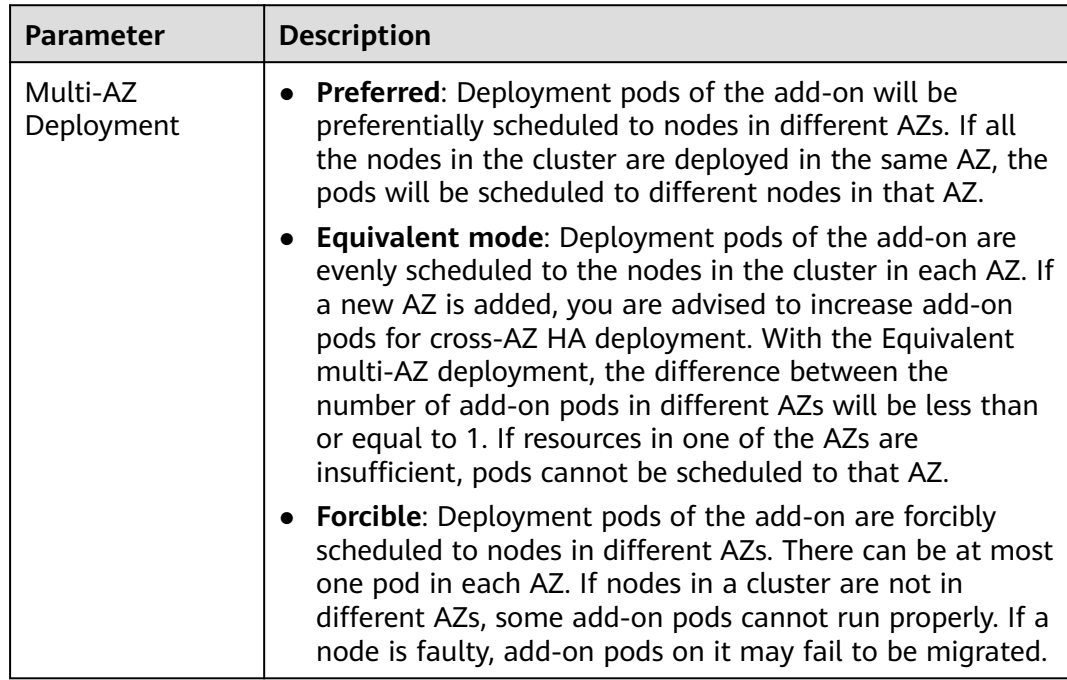

### **Table 14-75** Configurations for add-on scheduling

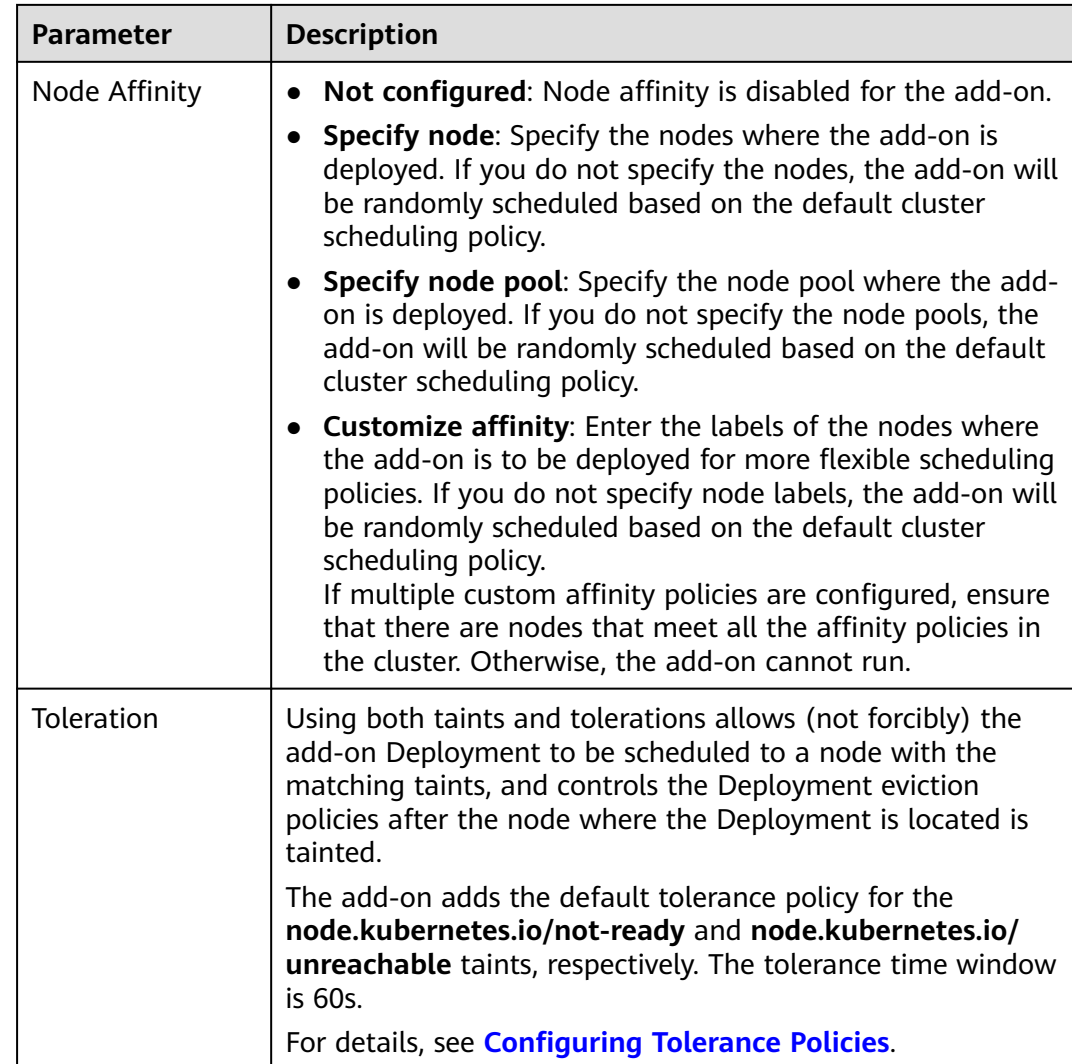

#### **Step 5** Click **Install**.

**----End**

## **Configure CoreDNS Using Corefile**

#### $\Box$  Note

If you install the CoreDNS add-on, the Corefile view configuration is not available. This configuration is supported only when you are editing or upgrading the add-on.

- **Step 1** Log in to the CCE console and click the cluster name to access the cluster console. In the navigation pane, choose **Add-ons**, locate **CoreDNS** on the right, and click **Edit**.
- **Step 2** In the **Parameters** area, select whether to switch to the **Corefile View** (supported by add-on 1.30.3 and later versions).

Once the function is enabled, the ConfigMap of CoreDNS in the kube-system namespace will be directly configured in the Corefile format. Any existing stub domain configurations and parameters such as **parameterSyncStrategy**, **servers**, and **upstream\_nameservers** in the advanced configuration will no longer be in effect. It is important to verify that the Corefile configuration is accurate.

For description of the Corefile format, see **[Configuration](https://coredns.io/manual/toc/#configuration)**.

#### $\Box$  note

- Once the Corefile view is disabled, the ConfigMap of CoreDNS will continue to be configured based on to the stub domain configurations and parameters such as **parameterSyncStrategy**, **servers**, and **upstream\_nameservers** in the advanced configuration. It is important to verify that the configuration is correct during the function switchover.
- Once the Corefile view is enabled, the add-on can be upgraded. However, if the Corefile view is disabled again, the add-on upgrade will override the current configurations. To complete the upgrade, **parameterSyncStrategy** must be set to either **force** or **inherit**.
- Once the Corefile configuration is modified, simply wait for CoreDNS' reload mechanism to automatically update the configuration. This typically takes about 10 seconds for the changes to take effect.

#### **Step 3** After editing the Corefile, click **OK**.

**----End**

#### **Components**

**Table 14-76** Add-on components

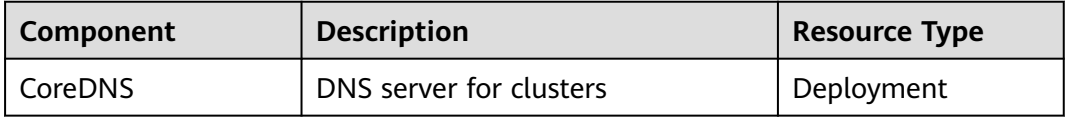

#### **How Does Domain Name Resolution Work in Kubernetes?**

DNS policies can be configured for each pod. Kubernetes supports DNS policies **Default**, **ClusterFirst**, **ClusterFirstWithHostNet**, and **None**. For details, see **[DNS](https://kubernetes.io/docs/concepts/services-networking/dns-pod-service/) [for Services and Pods](https://kubernetes.io/docs/concepts/services-networking/dns-pod-service/)**. These policies are specified in the **dnsPolicy** field in the pod-specific.

- **Default:** Pods inherit the name resolution configuration from the node that the pods run on. The custom upstream DNS server and the stub domain cannot be used together with this policy.
- **ClusterFirst**: Any DNS query that does not match the configured cluster domain suffix, such as **www.kubernetes.io**, is forwarded to the upstream name server inherited from the node. Cluster administrators may have extra stub domains and upstream DNS servers configured.
- **ClusterFirstWithHostNet**: For pods running with hostNetwork, set its DNS policy **ClusterFirstWithHostNet**.
- **None**: It allows a pod to ignore DNS settings from the Kubernetes environment. All DNS settings are supposed to be provided using the **dnsPolicy** field in the pod-specific.

## $\Box$  Note

- Clusters of Kubernetes v1.10 and later support **Default**, **ClusterFirst**, **ClusterFirstWithHostNet**, and **None**. Clusters earlier than Kubernetes v1.10 support only **Default**, **ClusterFirst**, and **ClusterFirstWithHostNet**.
- **Default** is not the default DNS policy. If **dnsPolicy** is not explicitly specified, **ClusterFirst** is used.

#### **Routing**

**Without stub domain configurations**: Any query that does not match the configured cluster domain suffix, such as **www.kubernetes.io**, is forwarded to the upstream DNS server inherited from the node.

**With stub domain configurations**: If stub domains and upstream DNS servers are configured, DNS queries are routed according to the following flow:

- 1. The query is first sent to the DNS caching layer in CoreDNS.
- 2. From the caching layer, the suffix of the request is examined and then the request is forwarded to the corresponding DNS:
	- Names with the cluster suffix, for example, **.cluster.local**: The request is sent to CoreDNS.
	- Names with the stub domain suffix, for example, **.acme.local**: The request is sent to the configured custom DNS resolver that listens, for example, on 1.2.3.4.
	- Names that do not match the suffix (for example, **widget.com**): The request is forwarded to the upstream DNS.

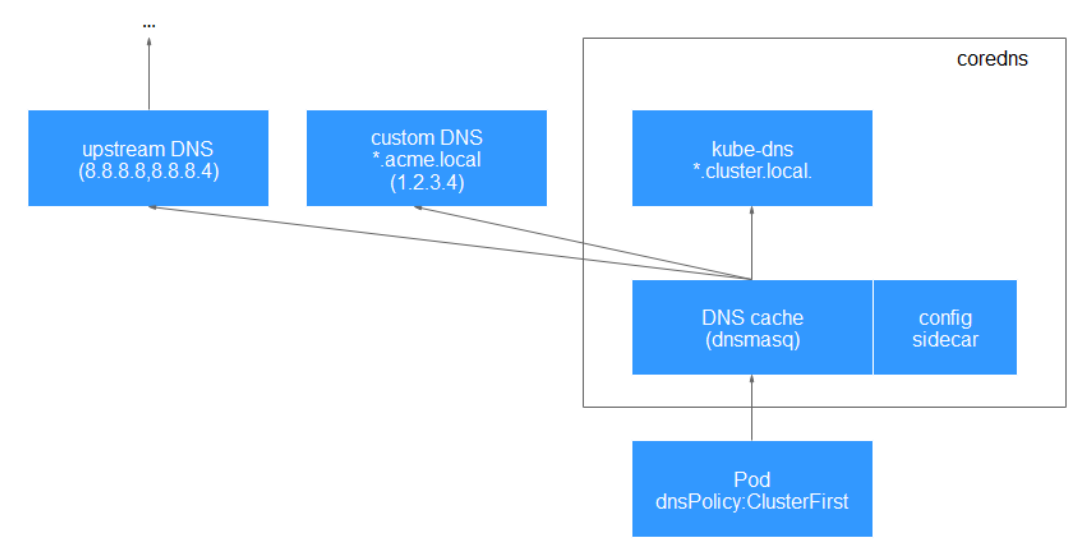

#### **Figure 14-13** Routing

**Table 14-77** Release history

| Add-on<br><b>Version</b> | <b>Supported Cluster</b><br><b>Version</b>                  | <b>New Feature</b>                                                                                     | <b>Community</b><br><b>Version</b> |
|--------------------------|-------------------------------------------------------------|----------------------------------------------------------------------------------------------------|------------------------------------|
| 1.30.29                  | v1.25<br>v1.27<br>v1.28<br>v1.29<br>v1.30<br>v1.31          | CCE clusters 1.31 are<br>supported.                                                                    | 1.10.1                             |
| 1.30.6                   | v1.21<br>v1.23<br>v1.25<br>v1.27<br>v1.28<br>v1.29<br>v1.30 | Supported Corefile<br>$\bullet$<br>configurations.<br>CCE clusters 1.30 are<br>$\bullet$<br>supported. | 1.10.1                             |
| 1.29.5                   | v1.21<br>v1.23<br>v1.25<br>v1.27<br>v1.28<br>v1.29          | Fixed some issues.                                                                                     | 1.10.1                             |
| 1.29.4                   | v1.21<br>v1.23<br>v1.25<br>v1.27<br>v1.28<br>v1.29          | CCE clusters 1.29 are<br>supported.                                                                    | 1.10.1                             |
| 1.28.7                   | v1.21<br>v1.23<br>v1.25<br>v1.27<br>v1.28                   | Supported hot module<br>replacement. Rolling<br>upgrade is not required.                               | 1.10.1                             |

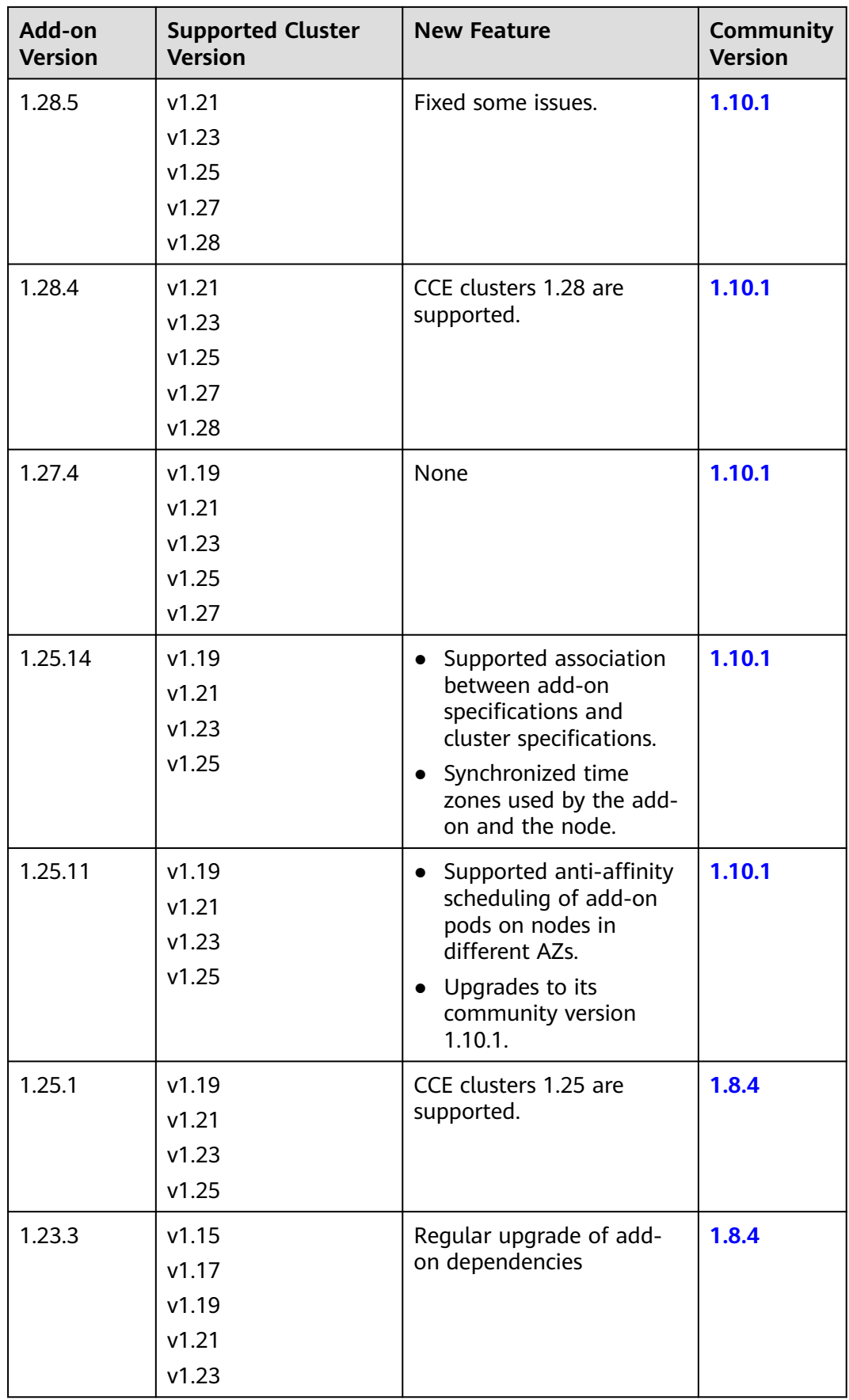

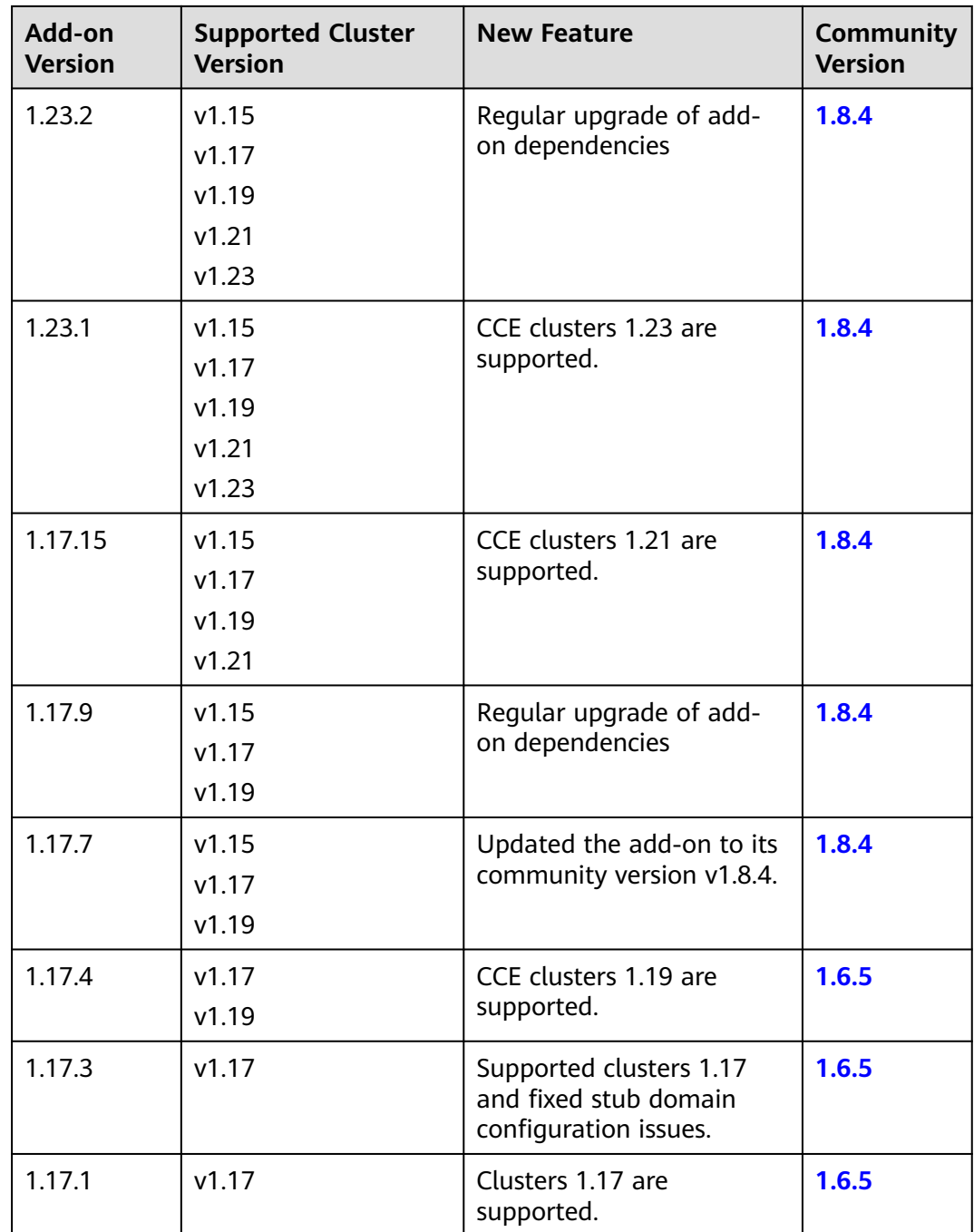

## **14.5.2 NGINX Ingress Controller**

## **Introduction**

Kubernetes uses kube-proxy to expose Services and provide load balancing. The implementation is at the transport layer. When it comes to Internet applications, where a bucket-load of information is generated, forwarding needs to be more fine-grained, precisely and flexibly controlled by policies and load balancers to deliver higher performance.

This is where ingresses enter. Ingresses provide application-layer forwarding functions, such as virtual hosts, load balancing, SSL proxy, and HTTP routing, for Services that can be directly accessed outside a cluster.

Kubernetes has officially released the Nginx-based Ingress controller. CCE Nginx Ingress controller directly uses community templates and images. The NGINX Ingress Controller generates Nginx configuration and stores the configuration using ConfigMap. The configuration will be written to Nginx pods through the Kubernetes API. In this way, the Nginx configuration is modified and updated. For details, see **How the Add-on Works**.

Open source community: **<https://github.com/kubernetes/ingress-nginx>**

#### $\Box$  Note

- Starting from version 2.3.3, NGINX Ingress Controller only supports TLS v1.2 and v1.3 by default. If the TLS version is earlier than v1.2, an error will occur during the negotiation process between the client and Nginx Ingress. If more versions of TLS are needed, see **[TLS/HTTPS](https://kubernetes.github.io/ingress-nginx/user-guide/tls/#default-tls-version-and-ciphers)**.
- When installing the NGINX Ingress Controller, you can specify Nginx parameters. These parameters take effect globally and are contained in the **nginx.conf** file. You can search for the parameters in **[ConfigMaps](https://kubernetes.github.io/ingress-nginx/user-guide/nginx-configuration/configmap/)**. If the parameters are not included in **[ConfigMaps](https://kubernetes.github.io/ingress-nginx/user-guide/nginx-configuration/configmap/)**, the configurations will not take effect.
- After the add-on is installed, you can interconnect with Nginx and set Nginx ingress functions using **Annotations** when **[creating an ingress](#page-1158-0)** on the CCE console. For details about the supported annotation fields, see **[Annotations](https://kubernetes.github.io/ingress-nginx/user-guide/nginx-configuration/annotations/)**.
- Do not manually modify or delete the load balancer and listener that are automatically created by CCE. Otherwise, the workload will be abnormal. If you have modified or deleted them by mistake, uninstall the nginx-ingress add-on and re-install it.

#### **How the Add-on Works**

NGINX Ingress Controller consists of the ingress object, ingress controller, and Nginx. The ingress controller assembles ingresses into the Nginx configuration file (nginx.conf) and reloads Nginx to make the changed configurations take effect. When it detects that the pod in a Service changes, it dynamically changes the upstream server group configuration of Nginx. In this case, the Nginx process does not need to be reloaded. **[Figure 14-14](#page-2004-0)** shows how this add-on works.

- An ingress is a group of access rules that forward requests to specified Services based on domain names or URLs. Ingresses are stored in the object storage service etcd and are added, deleted, modified, and queried through APIs.
- The ingress controller monitors the changes of resource objects such as ingresses, Services, endpoints, secrets (mainly TLS certificates and keys), nodes, and ConfigMaps in real time and automatically performs operations on Nainx.
- Nginx implements load balancing and access control at the application layer.

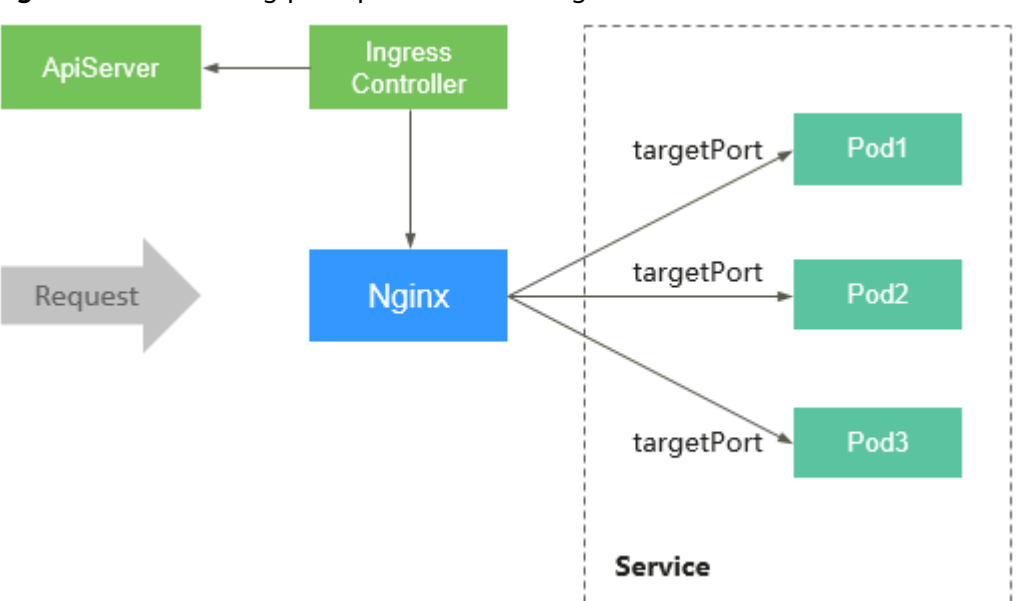

<span id="page-2004-0"></span>**Figure 14-14** Working principles of NGINX Ingress Controller

## **Precautions**

- For clusters earlier than v1.23, **kubernetes.io/ingress.class: "nginx"** must be added to the annotation of the ingress created through the API. If a cluster has multiple NGINX Ingress Controllers installed, you need to replace *nginx* with a custom **[Ingress Class](#page-2005-0)** to help identify the controller instance associated with the ingress.
- A dedicated load balancer must be of the network type (TCP/UDP) and support private networks (with a private IP address).
- If the node where NGINX Ingress Controller runs and containers on this node cannot access Nginx ingress, you need to configure anti-affinity for the workload pods and Nginx Ingress Controller. For details, see **[Configuring](#page-2013-0) [Anti-Affinity Between a Workload and Nginx Ingress Controller](#page-2013-0)**.
- During the NGINX Ingress Controller pod upgrade, 10s are reserved for deleting the NGINX Ingress Controller at the ELB backend.
- The timeout duration for the graceful exit of the NGINX Ingress Controller is 300s. If the timeout duration is longer than 300s during the upgrade of the NGINX Ingress Controller, persistent connections will be disconnected, and connectivity will be interrupted for a short period of time.

## **Prerequisites**

Before installing this add-on, you have one available cluster and there is a node running properly. If no cluster is available, create one according to **[Buying a CCE](#page-130-0) [Standard/Turbo Cluster](#page-130-0)**.

## **Installing the Add-on**

**Step 1** Log in to the CCE console and click the cluster name to access the cluster console. In the navigation pane, choose **Add-ons**, locate **NGINX Ingress Controller** on the right, and click **Install**.

#### <span id="page-2005-0"></span>**Step 2** On the **Install Add-on** page, configure the specifications as needed.

You can adjust the number of add-on instances and resource quotas as required. High availability is not possible with a single pod. If an error occurs on the node where the add-on instance runs, the add-on will fail.

**Step 3** Configure the add-on parameters.

- Ingress Class: Enter a custom controller name, which uniquely identifies an Ingress controller. The name of each controller in the same cluster must be unique and cannot be set to **cce**. (**cce** is the unique identifier of the ELB Ingress Controller.) When creating an Ingress, you can specify the controller name to declare which controller should manage this Ingress.
- Namespace for add-on installation: Select a namespace for the ingress controller.
- **Load Balancer**: Select a shared or dedicated load balancer. If no load balancer is available, create one. The load balancer has at least two listeners, and ports 80 and 443 are not occupied by listeners.

If you select a shared load balancer, you can enable the function of obtaining the client IP address. With this function enabled, you can use Nginx ingresses to access application servers, and the servers can obtain the source IP address of clients. When a dedicated load balancer is used, the function of obtaining the client IP address is enabled by default.

#### $\Box$  Note

This function is available only in clusters of v1.23.17-r0, v1.25.12-r0, v1.27.9-r0, v1.28.7-r0, v1.29.3-r0, or later versions.

If backend services have been configured when you enable or disable the function of obtaining a client IP address, traffic will be interrupted. Exercise caution when performing this operation.

Admission Check: Admission control is performed on Ingresses to ensure that the controller can generate valid configurations. Admission verification is performed on the configuration of Nginx Ingresses. If the verification fails, the request will be intercepted. For details about admission verification, see **[Access Control](https://kubernetes.github.io/ingress-nginx/e2e-tests/#admission-admission-controller)**.

#### $\Box$  Note

{

- Admission check slows down the responses to Ingress requests.
- Only add-ons of version 2.4.1 or later support admission verification.
- **Nginx Parameters**: You can configure the **nginx.conf** file, which will affect all managed ingresses. You can select **GUI** or **YAML**. **GUI** is supported by the NGINX Ingress Controller of version 2.2.75, 2.6.26, 3.0.1, or later.

To configure custom parameters supported by the Kubernetes community, choose **YAML** and find the related parameters in **[ConfigMaps](https://kubernetes.github.io/ingress-nginx/user-guide/nginx-configuration/configmap/)**. For example, you can use the **keep-alive-requests** parameter to describe how to set the maximum number of requests for keeping active connections to 100.

```
 "keep-alive-requests": "100"
}
```
#### $\Box$  Note

- If the configured parameters are not listed in **[ConfigMaps](https://kubernetes.github.io/ingress-nginx/user-guide/nginx-configuration/configmap/)**, the configurations will not take effect.
- The parameter value must be a string. Otherwise, the installation fails.

The table below shows parameters can be configured on the GUI of the NGINX Ingress Controller add-on of version 2.2.75, 2.6.26, 3.0.1, and later.

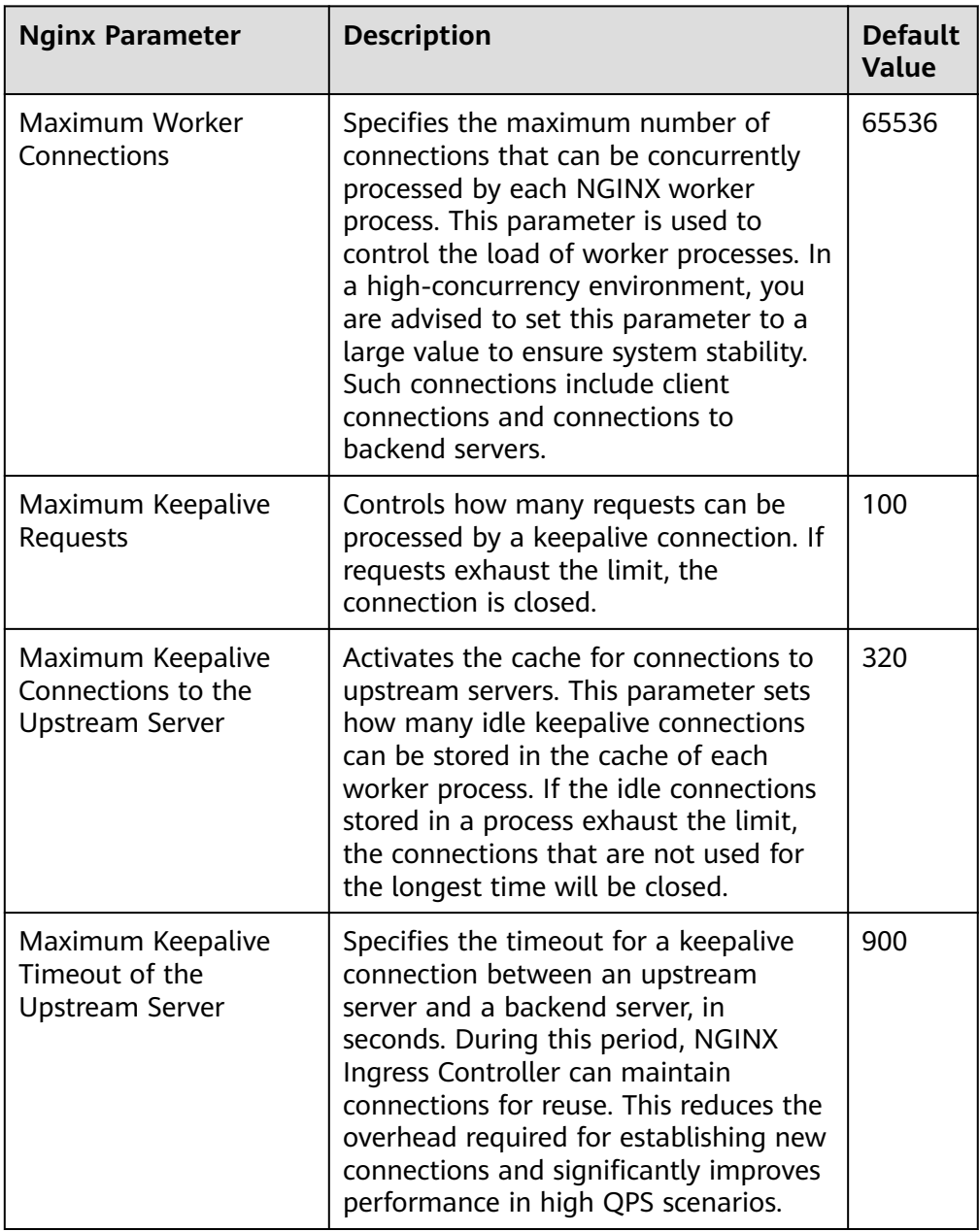

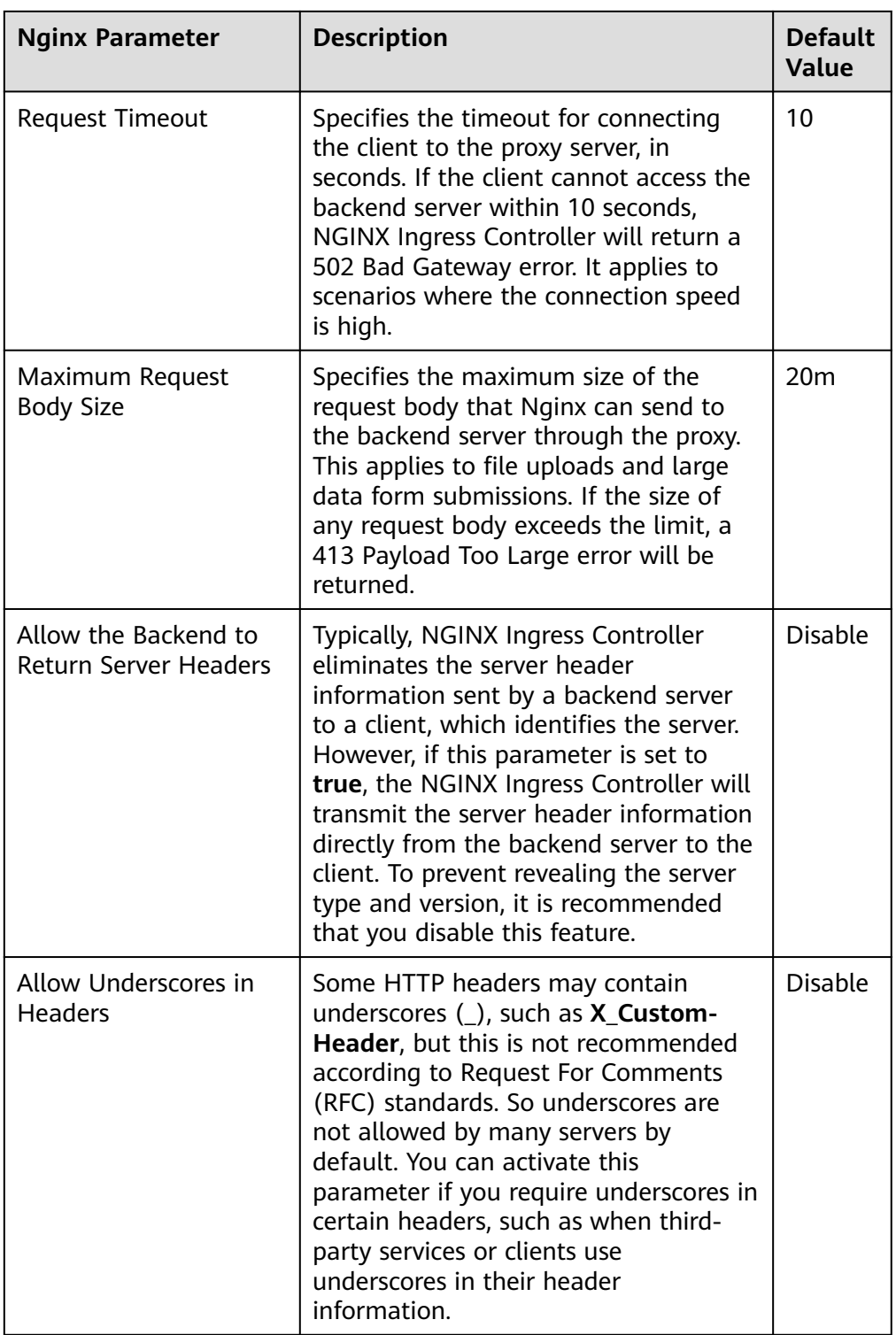

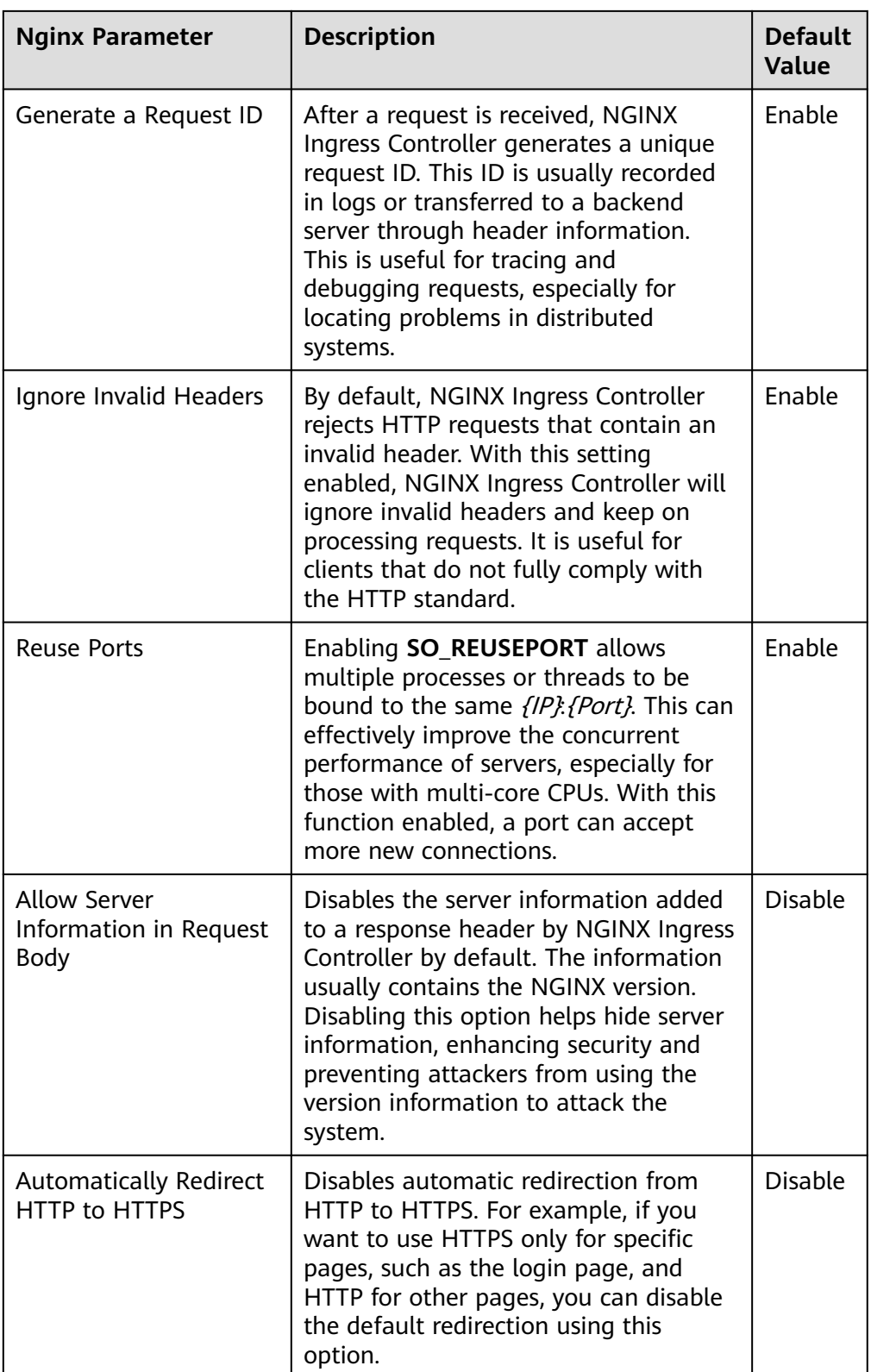

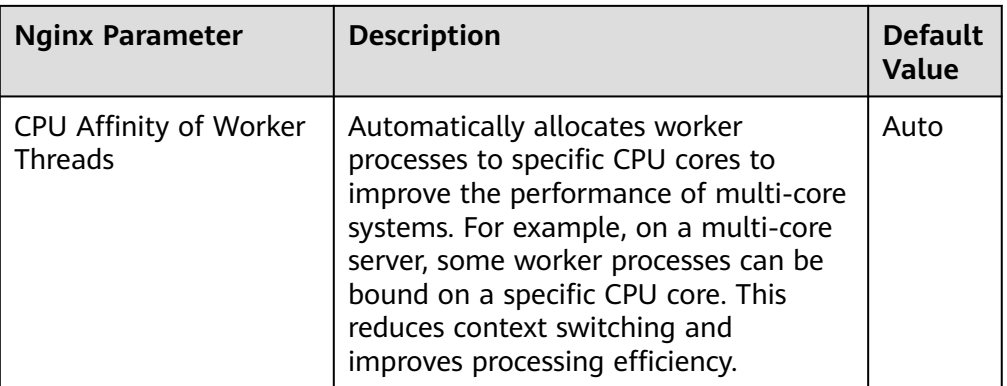

- **Enabling Indicator Collection**: If the add-on version is 2.4.12 or later, Prometheus monitoring metrics can be collected. For details, see **[Monitoring](#page-1752-0) [Metrics of NGINX Ingress Controller](#page-1752-0)**.
- **Default certificate of the server**: Select an IngressTLS or kubernetes.io/tls key to configure the default certificate when the NGINX Ingress Controller is started. If no secret is available, click **Create TLS Secret**. For details, see **[Creating a Secret](#page-1816-0)**. For details about the default server certificate, see **[Default](https://kubernetes.github.io/ingress-nginx/user-guide/tls/#default-ssl-certificate) [SSL Certificate](https://kubernetes.github.io/ingress-nginx/user-guide/tls/#default-ssl-certificate)**.
- 404 Service: By default, the 404 service provided by the add-on is used. To customize the 404 service, enter the namespace/service name. If the service does not exist, the add-on installation will fail.
- **Adding a TCP/UDP Service**: By default, NGINX Ingress Controller can forward only external HTTP and HTTPS traffic. You can add TCP/UDP port mapping to forward external TCP/UDP traffic to services in the cluster. For more information about adding TCP/UDP services, see **[Exposing TCP and UDP](https://kubernetes.github.io/ingress-nginx/user-guide/exposing-tcp-udp-services/) [services](https://kubernetes.github.io/ingress-nginx/user-guide/exposing-tcp-udp-services/)**.
	- **Protocol**: Select **TCP** or **UDP**.
	- **Service Port**: specifies the port used by the ELB listener. The port number ranges from 1 to 65535.
	- **Target Service Namespace**: Select the namespace where the Service is in.
	- **Destination Service**: Select an existing Service. Any Services that do not match the search criteria will be filtered out automatically.
	- **Destination Service Port:** Select the access port of the destination Service.

#### $\Box$  note

- If the cluster version is v1.19.16-r5, v1.21.8-r0, v1.23.6-r0, or later, the TCP/UDP hybrid protocols can be configured.
- If the cluster version is v1.19.16-r5, v1.21.8-r0, v1.23.6-r0, v1.25.2-r0, or later, you can configure the TCP/UDP hybrid protocols to use the same external port.
- **(Optional) Extended Parameter Settings**: additional extended parameters of the add-on If the extended parameter settings conflict with the default settings, the extended parameter settings will be prioritized.
	- **extraArgs**: additional configurable startup parameters of the nginxingress-controller component. For details about the startup parameters supported by the community, see the **[documentation](https://kubernetes.github.io/ingress-nginx/user-guide/cli-arguments/)**.
- **extraInitContainers**: initial container configuration of nginx-ingresscontroller. This parameter is supported by add-on 2.2.82, 2.6.32, 3.0.8 and later, with optimized kernel settings by default.
- **maxmindLicenseKey**: Maxmind license key, which can be used to download GeoLite2 databases. This parameter is supported by add-on 2.2.82, 2.6.32, 3.0.8, and later. It is mandatory for NGINX Ingress Controller to configure the **[use-geoip2](https://kubernetes.github.io/ingress-nginx/user-guide/nginx-configuration/configmap/#use-geoip2)** capability.
- **service**: allows services for nginx-ingress-controller. For details, see **[parameter examples in GitHub](https://github.com/kubernetes/ingress-nginx/blob/9c7266f5db7eb605925927630f718b5be3f1e08f/charts/ingress-nginx/values.yaml#L483).** It is supported in add-on versions 2.2.104, 2.6.53, 3.0.31, and later. You can use this parameter to configure ELB certificates for NGINX Ingress Controller. For details, see **[Configuring](#page-1208-0) [an ELB Certificate for NGINX Ingress Controller](#page-1208-0)**.
- **extraContainers**: other containers added to the nginx-ingress-controller pod. For details, see **[parameter examples in GitHub](https://github.com/kubernetes/ingress-nginx/blob/9c7266f5db7eb605925927630f718b5be3f1e08f/charts/ingress-nginx/values.yaml#L661)**. It is supported in add-on versions 2.2.104, 2.6.53, 3.0.31, and later.
- **extraVolumeMounts**: allows for mounting additional volumes to the nginx-ingress-controller pod. For details, see **[parameter examples in](https://github.com/kubernetes/ingress-nginx/blob/9c7266f5db7eb605925927630f718b5be3f1e08f/charts/ingress-nginx/values.yaml#L684) [GitHub](https://github.com/kubernetes/ingress-nginx/blob/9c7266f5db7eb605925927630f718b5be3f1e08f/charts/ingress-nginx/values.yaml#L684)**. It is supported in add-on versions 2.2.104, 2.6.53, 3.0.31, and later.
- **extraVolumes**: additional volumes mounted to the nginx-ingresscontroller pod. For details, see **[parameter examples in GitHub](https://github.com/kubernetes/ingress-nginx/blob/9c7266f5db7eb605925927630f718b5be3f1e08f/charts/ingress-nginx/values.yaml#L689)**. It is supported in add-on versions 2.2.104, 2.6.53, 3.0.31, and later.
- **Step 4** Configure deployment policies for the add-on pods.

#### $\Box$  Note

- Scheduling policies do not take effect on add-on pods of the DaemonSet type.
- When configuring multi-AZ deployment or node affinity, ensure that there are nodes meeting the scheduling policy and that resources are sufficient in the cluster. Otherwise, the add-on cannot run.

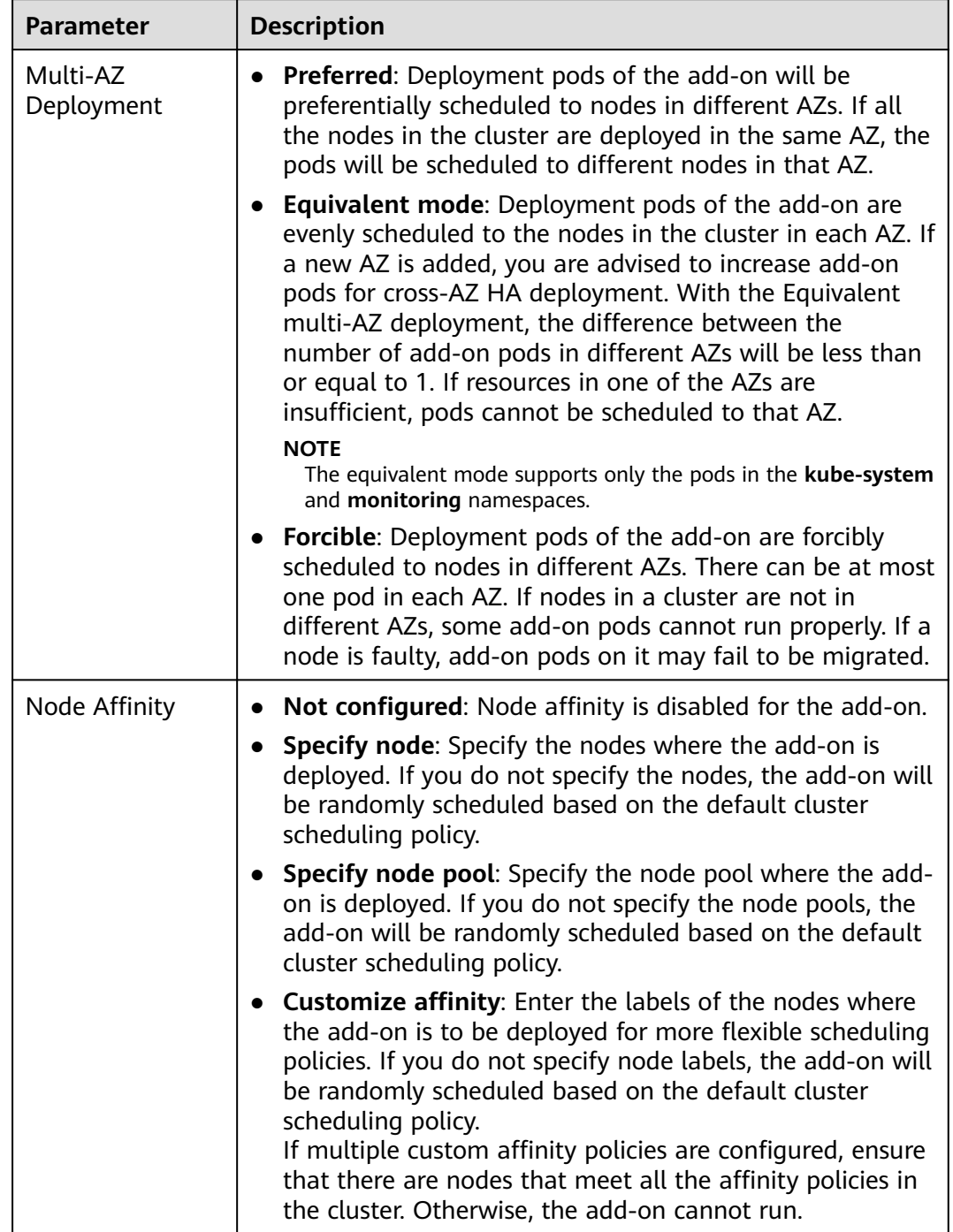

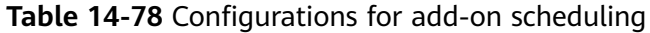

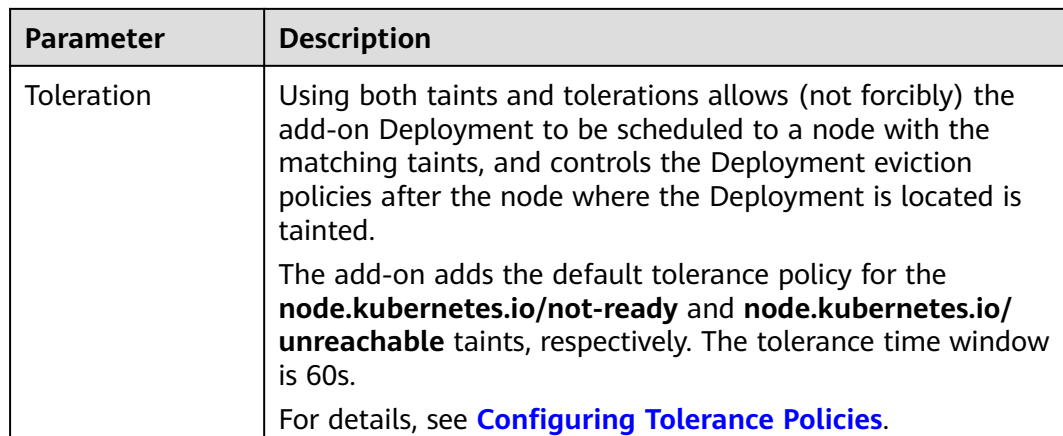

#### **Step 5** Click **Install**.

**----End**

## **Installing Multiple NGINX Ingress Controllers**

- **Step 1** Log in to the CCE console and click the cluster name to access the cluster console. In the navigation pane, choose **Add-ons**, locate the installed NGINX Ingress Controller, and click **New**.
- **Step 2** On the page displayed, reconfigure the add-on parameters. For details, see **[Installing the Add-on](#page-2004-0)**.
- **Step 3** Click **Install**.
- **Step 4** Wait until the installation instruction is delivered. Go back to Add-ons, click **Manage**, and view the installed add-on instance on the add-on details page.

**----End**

## <span id="page-2013-0"></span>**Components**

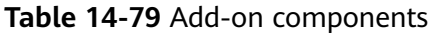

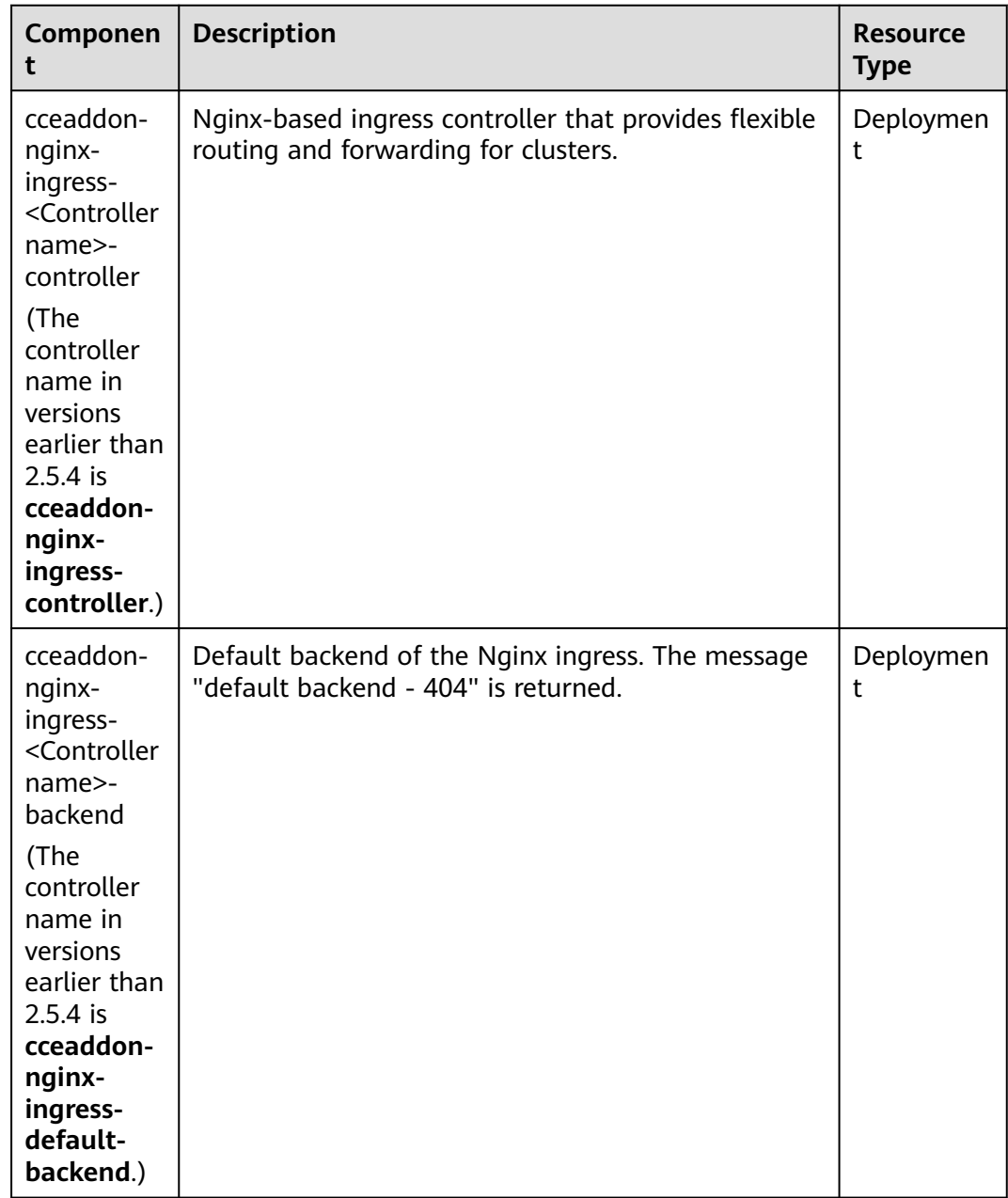

## **Configuring Anti-Affinity Between a Workload and Nginx Ingress Controller**

To avoid a situation where the node running NGINX Ingress Controller and its containers cannot access the Nginx Ingress Controller, you should set up antiaffinity between the workload and Nginx Ingress Controller. This means that the workload pods cannot be scheduled to the same node as the Nginx Ingress Controller.

apiVersion: apps/v1 kind: Deployment

```
metadata:
 name: nginx
spec:
  replicas: 1
  selector:
   matchLabels:
     app: nginx
 strategy:
 type: RollingUpdate
  template:
   metadata:
    labels:
     app: nginx
   spec:
    containers:
    - image: nginx:aplpine
     imagePullPolicy: IfNotPresent
      name: nginx
    imagePullSecrets:
     - name: default-secret
     affinity:
      podAntiAffinity:
       requiredDuringSchedulingIgnoredDuringExecution:
         - labelSelector:
           matchExpressions: # Implement anti-affinity through the label of the NGINX Ingress 
Controller pods.
             - key: app
              operator: In
              values:
                - nginx-ingress #If multiple NGINX Ingress Controllers are installed in the cluster, the label 
value is nginx-ingress-<Controller name>.
             - key: component
              operator: In
              values:
                - controller
          namespaces:
           - kube-system
          topologyKey: kubernetes.io/hostname
```
## **Change History**

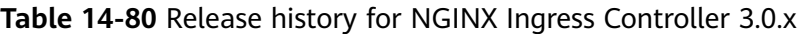

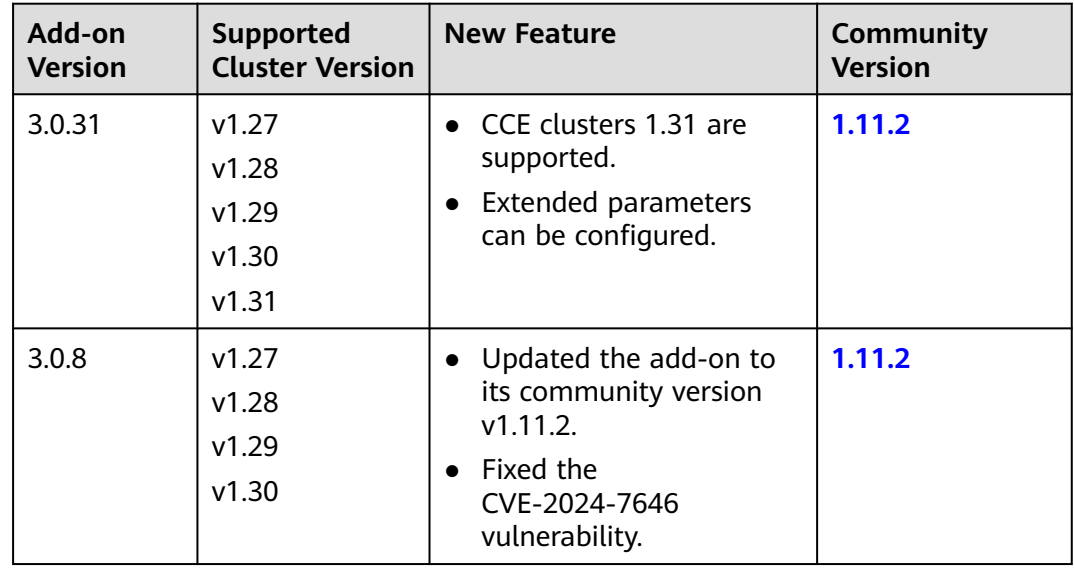

| Add-on<br><b>Version</b> | Supported<br><b>Cluster Version</b> | <b>New Feature</b>                           | <b>Community</b><br><b>Version</b> |
|--------------------------|-------------------------------------|----------------------------------------------|------------------------------------|
| 2.6.53                   | v1.25                               | Extended parameters can                      | 1.9.6                              |
|                          | v1.27                               | be configured.                               |                                    |
|                          | v1.28                               |                                              |                                    |
|                          | v1.29                               |                                              |                                    |
| 2.6.32                   | v1.25                               | Fixed some issues.                           | 1.9.6                              |
|                          | v1.27                               |                                              |                                    |
|                          | v1.28                               |                                              |                                    |
|                          | v1.29                               |                                              |                                    |
| 2.6.5                    | v1.25                               | Metric collection can be<br>1.9.6            |                                    |
|                          | v1.27                               | disabled in the startup<br>command.          |                                    |
|                          | v1.28                               |                                              |                                    |
|                          | v1.29                               |                                              |                                    |
| 2.6.4                    | v1.25                               | CCE clusters 1.29 are<br>1.9.6<br>supported. |                                    |
|                          | v1.27                               |                                              |                                    |
|                          | v1.28                               |                                              |                                    |
|                          | v1.29                               |                                              |                                    |

**Table 14-81** Release history for NGINX Ingress Controller 2.6.x

**Table 14-82** Release history for NGINX Ingress Controller 2.5.x

| Add-on<br><b>Version</b> | Supported<br><b>Cluster Version</b> | <b>New Feature</b>                                                                                                    | Community<br><b>Version</b> |
|--------------------------|-------------------------------------|----------------------------------------------------------------------------------------------------|-----------------------------|
| 2.5.6                    | v1.25<br>v1.27<br>v1.28             | Fixed some issues.                                                                                                    | 1.9.3                       |
| 2.5.4                    | v1.25<br>v1.27<br>v1.28             | • Multiple Nginx Ingress<br>Controllers can be<br>installed in the same<br>cluster.<br>• The default nginx-<br>ingress certificate can be<br>configured on the<br>console.<br>• Nginx Ingress Controller<br>related metrics can be | 1.9.3                       |
| Add-on<br><b>Version</b> | <b>Supported</b><br><b>Cluster Version</b> | <b>New Feature</b>                                                                            | Community<br><b>Version</b> |
|--------------------------|--------------------------------------------|-----------------------------------------------------------------------------------------------|-----------------------------|
| 2.4.6                    | v1.25<br>v1.27                             | • CCE clusters 1.28 are<br>supported.                                                         | 1.9.3                       |
| v1.28                    |                                            | • Supported admission<br>verification.                                                        |                             |
|                          |                                            | • Supported graceful<br>shutdown and hitless<br>upgrade.                                      |                             |
|                          |                                            | • Supported equivalent<br>distribution of add-on<br>instances in multi-AZ<br>deployment mode. |                             |
|                          |                                            | Fixed the<br>CVE-2023-44487<br>vulnerability.                                                 |                             |

**Table 14-83** Release history for NGINX Ingress Controller 2.4.x

### **Table 14-84** Release history for NGINX Ingress Controller 2.3.x

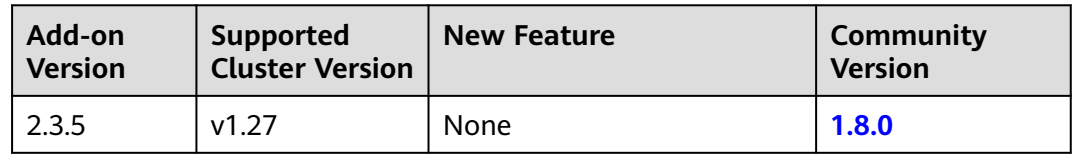

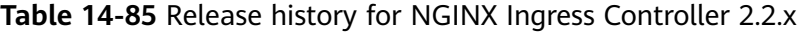

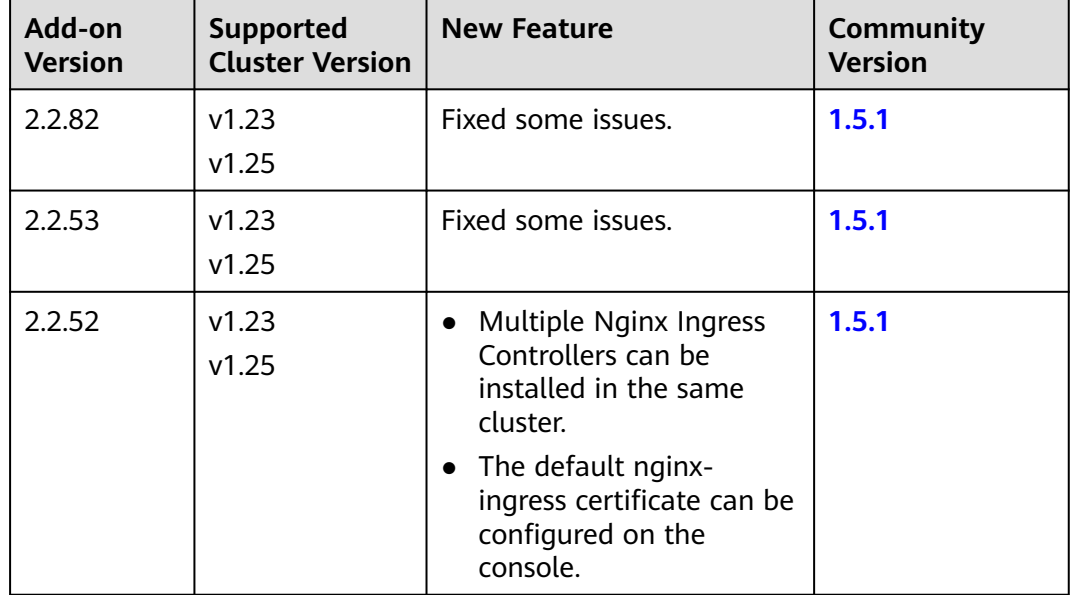

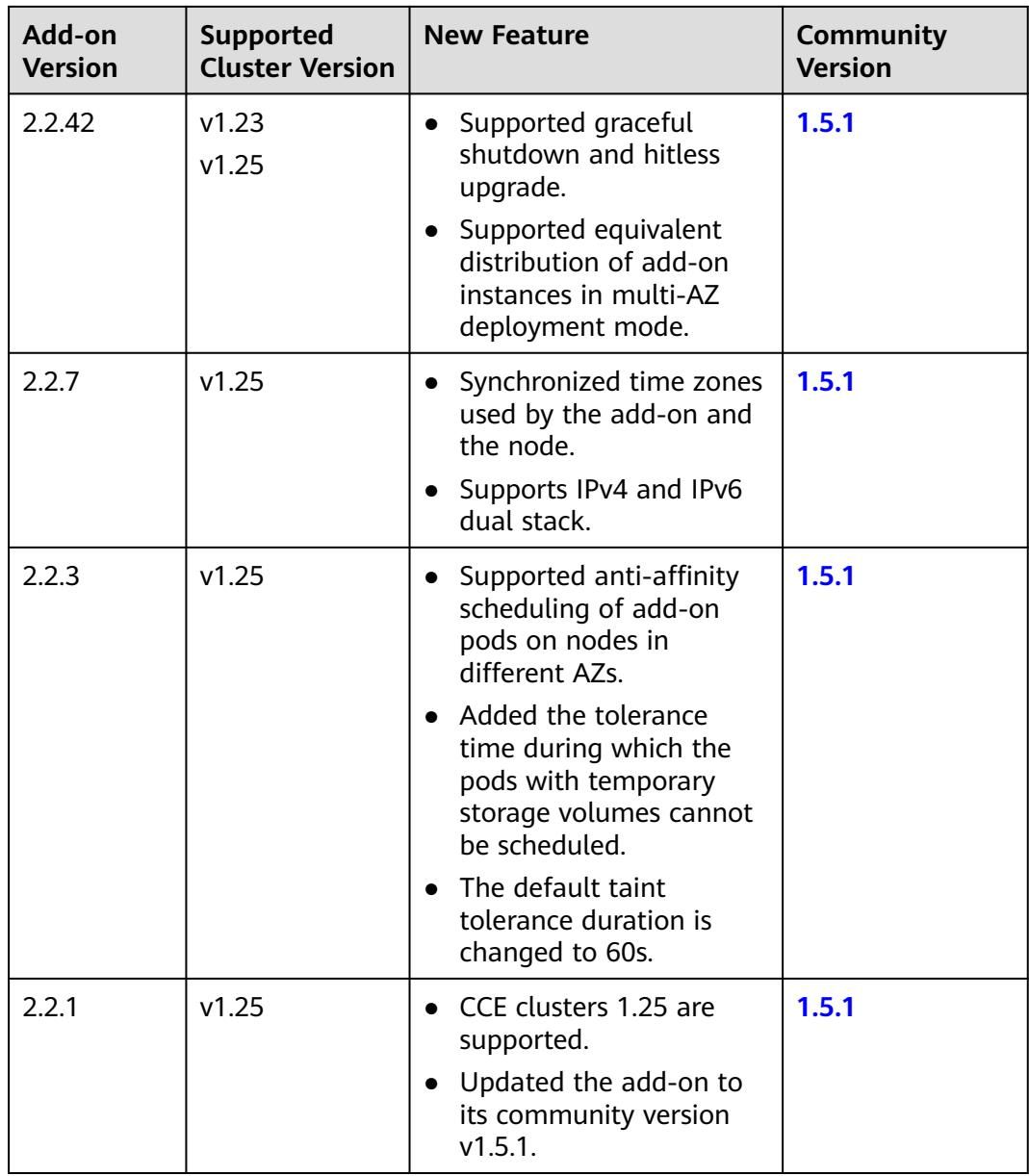

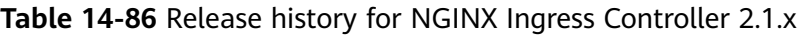

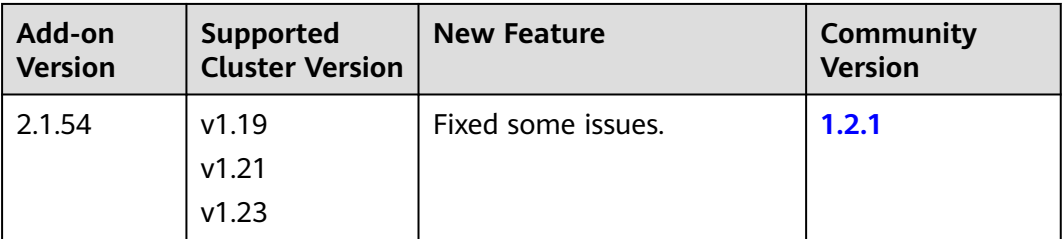

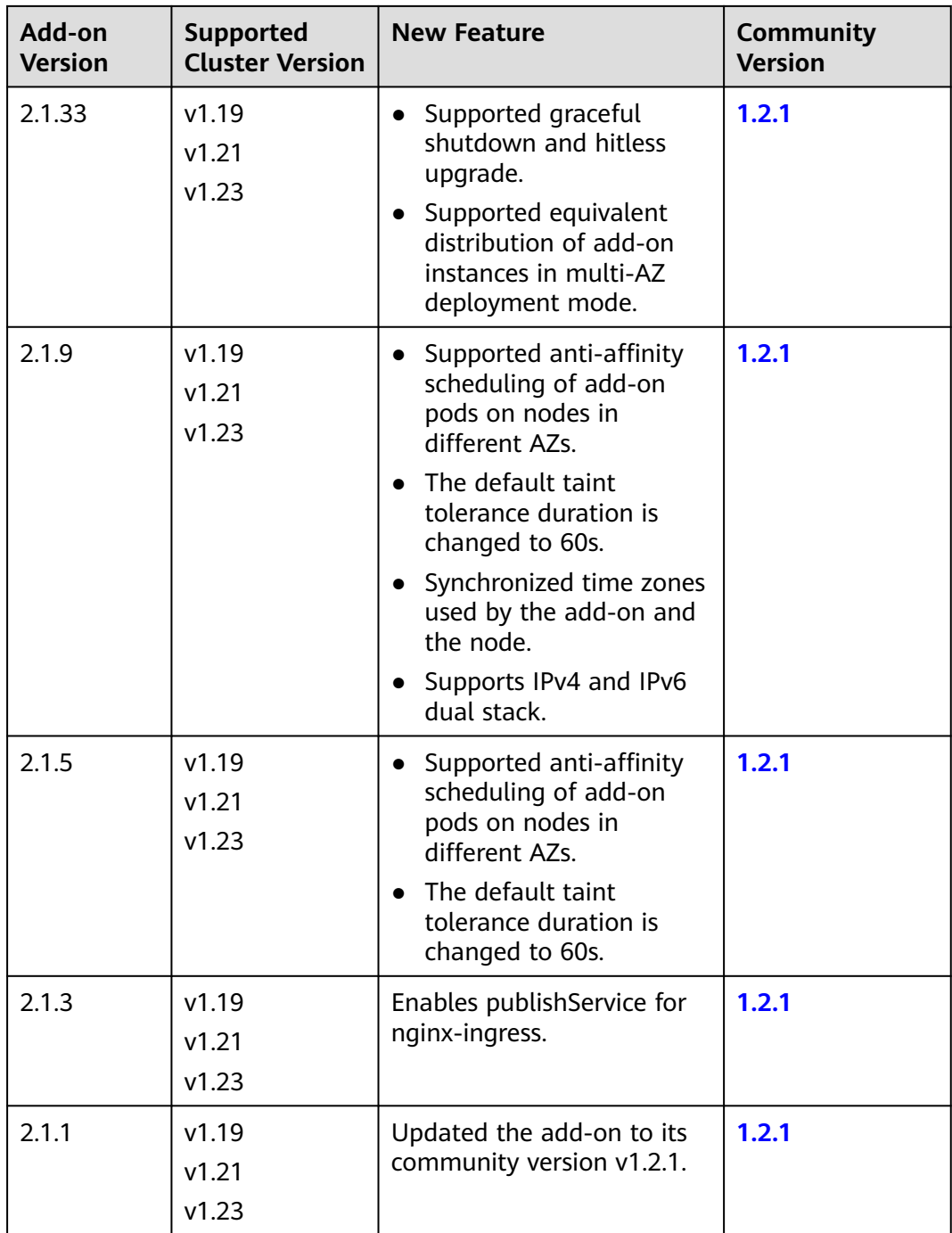

| Add-on<br><b>Version</b> | Supported<br><b>Cluster Version</b> | <b>New Feature</b>                                                                                                    | Community<br><b>Version</b> |
|--------------------------|-------------------------------------|----------------------------------------------------------------------------------------------------|-----------------------------|
| 2.1.0                    | v1.19<br>v1.21<br>v1.23             | • Updated the add-on to<br>its community version<br>v1.2.0.<br>$\bullet$ Fixed the<br>CVE-2021-25746<br>vulnerability and added<br>rules to disable some<br>annotations values that<br>may cause unauthorized<br>operations. | 1.2.0                       |
|                          |                                     | $\bullet$ Fixed the<br>CVE-2021-25745<br>vulnerability and added<br>rules to disable some<br>access paths that may<br>cause unauthorized<br>operations.                                                                      |                             |

**Table 14-87** Release history for NGINX Ingress Controller 2.0.x

| Add-on         | <b>Supported</b>        | <b>New Feature</b>                                                                                   | Community      |
|----------------|-------------------------|----------------------------------------------------------------------------------------------------|----------------|
| <b>Version</b> | <b>Cluster Version</b>  |                                                                                                    | <b>Version</b> |
| 2.0.1          | V1.19<br>V1.21<br>v1.23 | • CCE clusters 1.23 are<br>supported.<br>• Updated the add-on to<br>its community version<br>V1.1.1. | 1.1.1          |

**Table 14-88** Release history for NGINX Ingress Controller 1.3.x

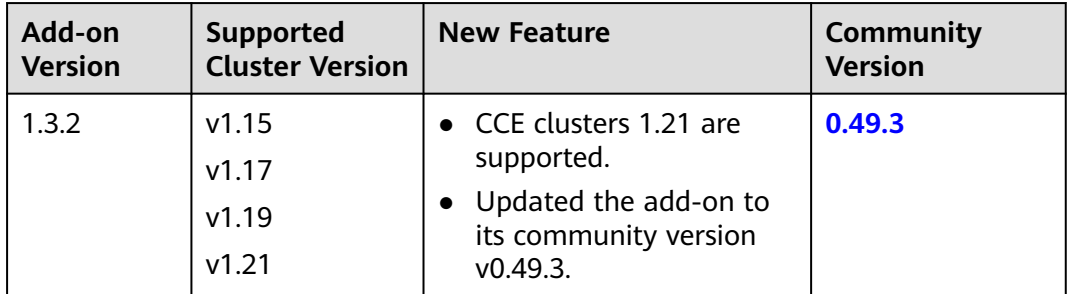

| Add-on<br><b>Version</b> | Supported<br><b>Cluster Version</b> | <b>New Feature</b>                                      | Community<br><b>Version</b> |
|--------------------------|-------------------------------------|---------------------------------------------------------|-----------------------------|
| 1.2.6                    | v1.15<br>v1.17<br>v1.19             | Added the default seccomp<br>profile.                   | 0.46.0                      |
| 1.2.5                    | v1.15<br>v1.17<br>v1.19             | Updated the add-on to its<br>community version v0.46.0. | 0.46.0                      |
| 1.2.3                    | v1.15<br>v1.17<br>v1.19             | CCE clusters 1.19 are<br>supported.                     | 0.43.0                      |
| 1.2.2                    | v1.15<br>v1.17                      | Updated the add-on to its<br>community version v0.43.0. | 0.43.0                      |

**Table 14-89** Release history for NGINX Ingress Controller 1.2.x

## **14.5.3 NodeLocal DNSCache**

#### **Introduction**

The NodeLocal DNSCache (formerly node-local-dns) add-on is developed based on the community **[NodeLocal DNSCache](https://kubernetes.io/docs/tasks/administer-cluster/nodelocaldns/)**. This add-on functions as a DaemonSet to run the DNS cache proxy on each cluster node to improve cluster DNS performance.

Open source community: **<https://github.com/kubernetes/dns>**

After NodeLocal DNSCache is enabled, a DNS query goes through the path as shown below.

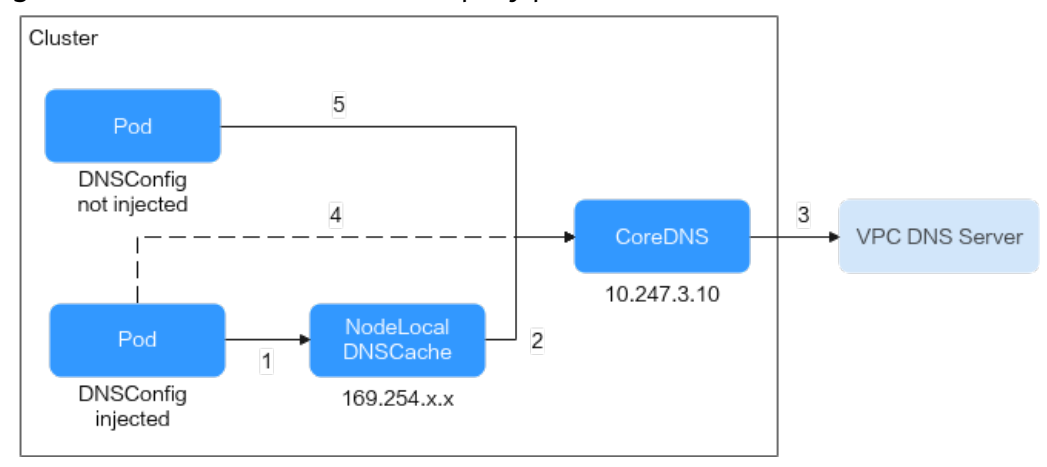

**Figure 14-15** NodeLocal DNSCache query path

The resolution lines are described as follows:

- 1. By default, the pods with DNSConfig injected use NodeLocal DNSCache to resolve requested domain names.
- 2. If NodeLocal DNSCache cannot resolve domain names, it will ask CoreDNS for resolution.
- 3. CoreDNS resolves domain names outside of the cluster by using the DNS server in the VPC.
- 4. If a pod with DNSConfig injected cannot access NodeLocal DNSCache, CoreDNS will resolve the domain name.
- 5. By default, CoreDNS resolves domain names for the pods without DNSConfig injected.

### **Notes and Constraints**

This feature is available only to clusters of v1.19 or later.

### **Installing the Add-on**

- **Step 1** Log in to the CCE console and click the cluster name to access the cluster console. In the navigation pane, choose **Add-ons**, locate **NodeLocal DNSCache** on the right, and click **Install**.
- **Step 2** On the **Install Add-on** page, configure the specifications as needed.
	- If you selected **Preset**, you can choose between **Standalone** or **HA** based on the cluster scale. The system will automatically set the number of add-on pods and resource quotas according to the preset specifications. You can see the configurations on the console.

**Standalone** means that a DNSConfig admission controller is deployed on a single pod, which helps to reduce resource usage. **HA** means that DNSConfig admission controllers are deployed on two pods, which enhances the availability of the add-on.

- If you selected **Custom**, you can adjust the number of pods and resource quotas as needed. High availability is not possible with a single pod. If an error occurs on the node where the add-on instance runs, the add-on will fail.
- **Step 3** Configure the add-on parameters.
	- **DNSConfig:** After this function is enabled, a DNSConfig admission controller will be created. The controller intercepts pod creation requests in the namespace labeled with **node-local-dns-injection=enabled** based on admission webhooks and automatically configures DNSConfig for pods. If this function is disabled or the pod belongs to a non-target namespace, you must manually configure DNSConfig for the pod.

After automatic injection is enabled, you can customize the following configuration items for DNSConfig (supported when the add-on version is 1.6.7 or later):

#### $\Box$  Note

If DNSConfig has been configured in the pod when automatic injection is enabled, DNSConfig in the pod will be used first.

– (Optional) **IP Address of DNS Server**: IP address list of the DNS server obtained when the container resolves the domain name. NodeLocal

DNSCache and CoreDNS IP addresses are added by default. You have the option to add an additional IP address, but duplicates will be removed.

- (Optional) **Search Domain**: a search list for host-name lookup. When a domain name cannot be resolved, DNS queries will be attempted combining the domain name with each domain in the search list in turn until a match is found or all domains in the search list are tried. You can add up to three extra search domains, but any duplicates will be removed.
- (Optional) **ndots**: specifies that if a domain name has fewer periods (.) than the specified value of **ndots**, it will be combined with the search domain list for DNS query. If the domain name still cannot be resolved, it will be used for DNS query. The system will perform a DNS query on a domain name if the number of periods (.) in it is greater than or equal to the value of **ndots**. If the domain name cannot be resolved correctly, the system will sequentially combine it with the search domain list and then perform a DNS query.
- **Target Namespace**: This parameter is available after **DNSConfig** is enabled. Only NodeLocal DNSCache of v1.3.0 or later supports this function.
	- **Enable All**: CCE adds the **node-local-dns-injection=enabled** label to all created namespaces excluding built-in ones (such as **kube-system**), identifies namespace creation requests, and automatically adds the label to newly created namespaces.
	- **Manual Configure**: You must manually add the **node-local-dnsinjection=enabled** label to the namespaces requiring the injection of DNSConfig. For details, see **[Managing Namespace Labels](#page-1803-0)**.
- **Step 4** Configure deployment policies for the add-on pods.

#### $\Box$  note

- Scheduling policies do not take effect on add-on pods of the DaemonSet type.
- When configuring multi-AZ deployment or node affinity, ensure that there are nodes meeting the scheduling policy and that resources are sufficient in the cluster. Otherwise, the add-on cannot run.

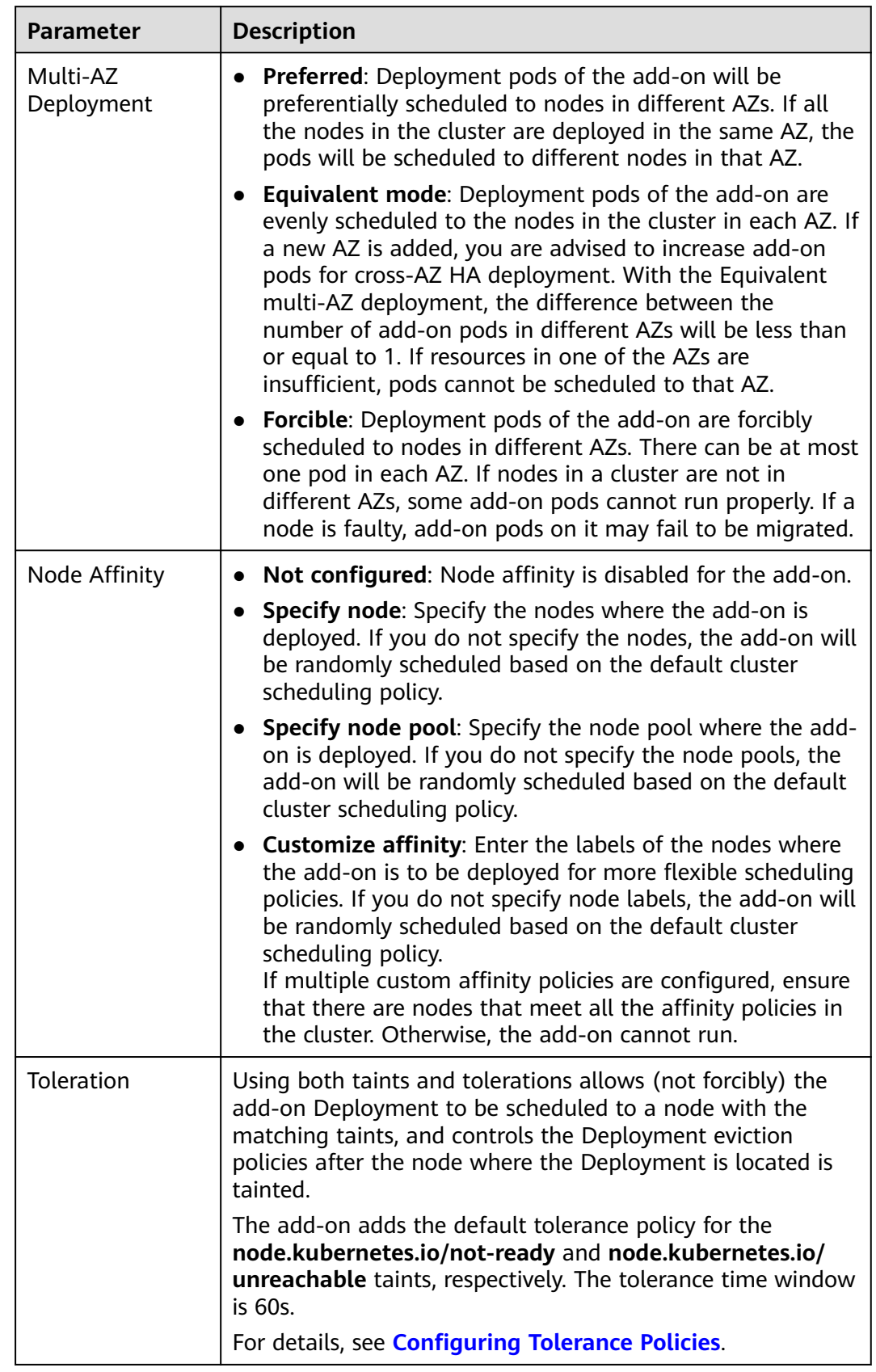

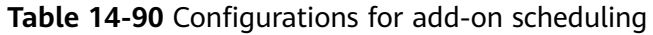

#### **Step 5** Click **Install**.

**----End**

### **Components**

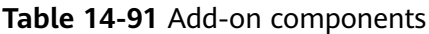

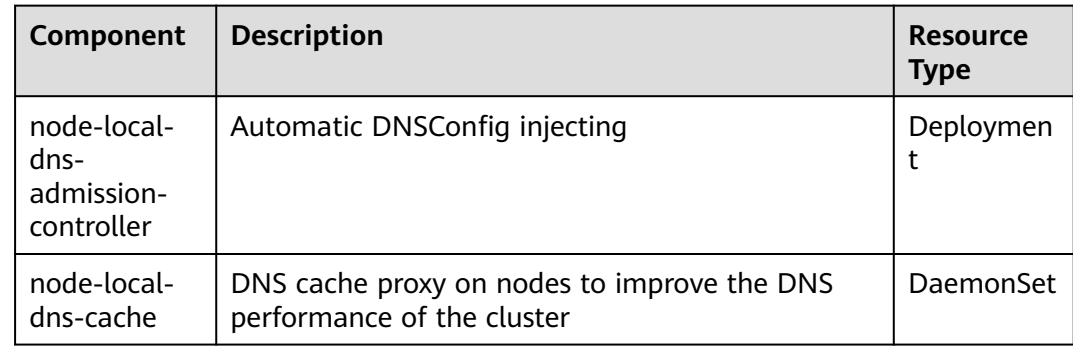

## **Using NodeLocal DNSCache**

By default, application requests are sent through the CoreDNS proxy. To use NodeLocal DNSCache as the DNS cache proxy, use any of the following methods: (For details, see **[Using NodeLocal DNSCache](#page-1235-0)**.)

- Auto injection: Automatically configure the **dnsConfig** field of the pod when creating the pod. (This function is not available for pods in system namespaces such as kube-system.)
- Manual configuration: Manually configure the **dnsConfig** field of the pod.

## **Uninstalling the Add-on**

Uninstalling the add-on will affect the pods that have used the node-local-dns address for domain name resolution. Before uninstalling the add-on, delete the **node-local-dns-injection=enabled** label from the involved namespaces, and delete and recreate the pods with the **node-local-dns-webhook.k8s.io/status: injected** label.

- **Step 1** Check the add-on.
	- 1. Log in to the CCE console and click the cluster name to access the cluster console. In the navigation pane, choose **Add-ons**, locate **NodeLocal DNSCache** on the right, and click **Edit**.
	- 2. In the **Parameters** area, check whether **DNSConfig** is enabled. If **DNSConfig** has been enabled:
		- a. In the navigation pane, choose **Namespaces**.
		- b. Locate the rows that contain the namespaces with the **node-local-dnsinjection=enabled** label and delete the label. For details, see **[Managing](#page-1803-0) [Namespace Labels](#page-1803-0)**.
		- c. Delete the pods in these namespaces and recreate pods.

If **DNSConfig** has not been enabled:

- a. Use kubectl to access the cluster.
- b. Check the pods with DNSConfig manually injected. If multiple namespaces are involved, check all the pods in these namespaces.

For example, to check pods in the **default** namespace, run the following command:

kubectl get pod -n *default* -o yaml

c. Manually remove DNSConfig and recreate pods.

#### **Step 2** Uninstall NodeLocal DNSCache.

- 1. In the navigation pane, choose **Add-ons**. Locate **NodeLocal DNSCache** and click **Uninstall**.
- 2. In the displayed dialog box, click **Yes**.

**----End**

## **Helpful Links**

#### **[Using NodeLocal DNSCache to Improve DNS Performance](#page-1231-0)**

## **Change History**

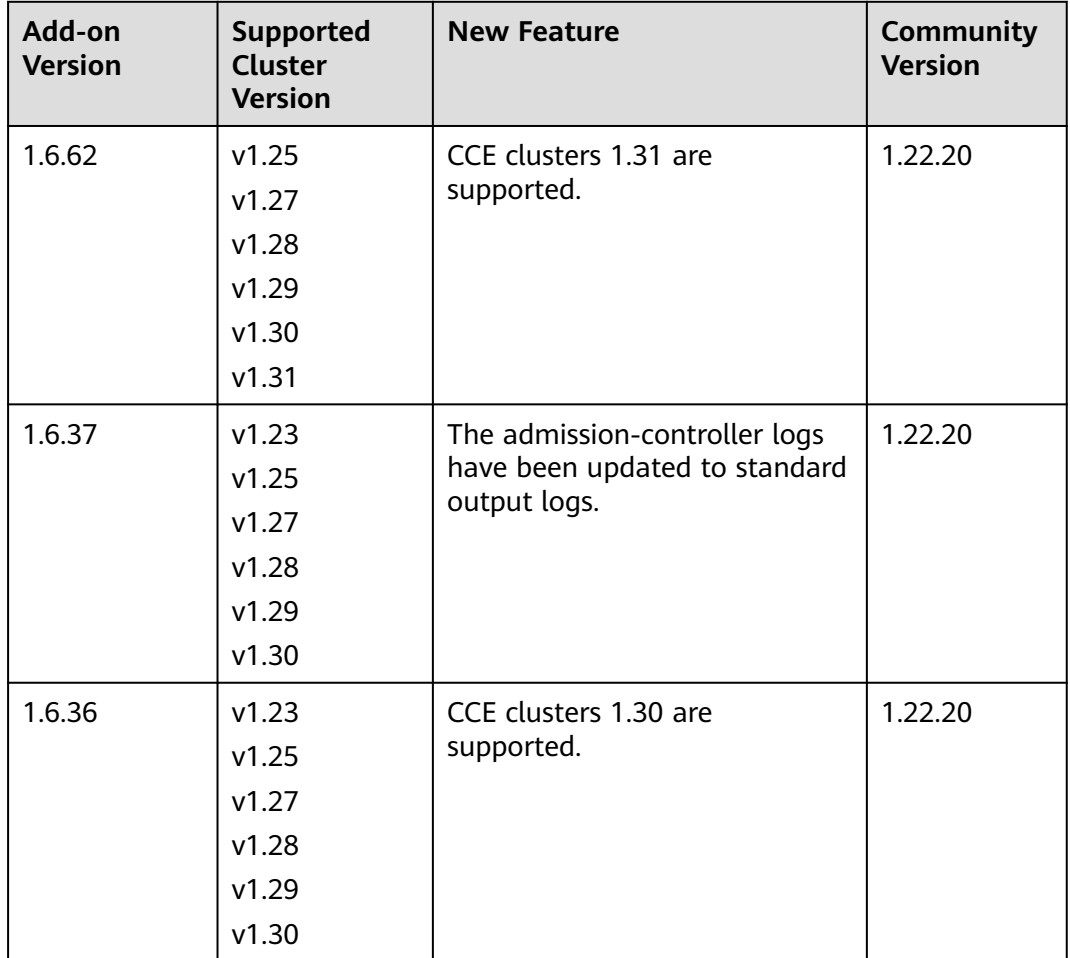

**Table 14-92** Release history

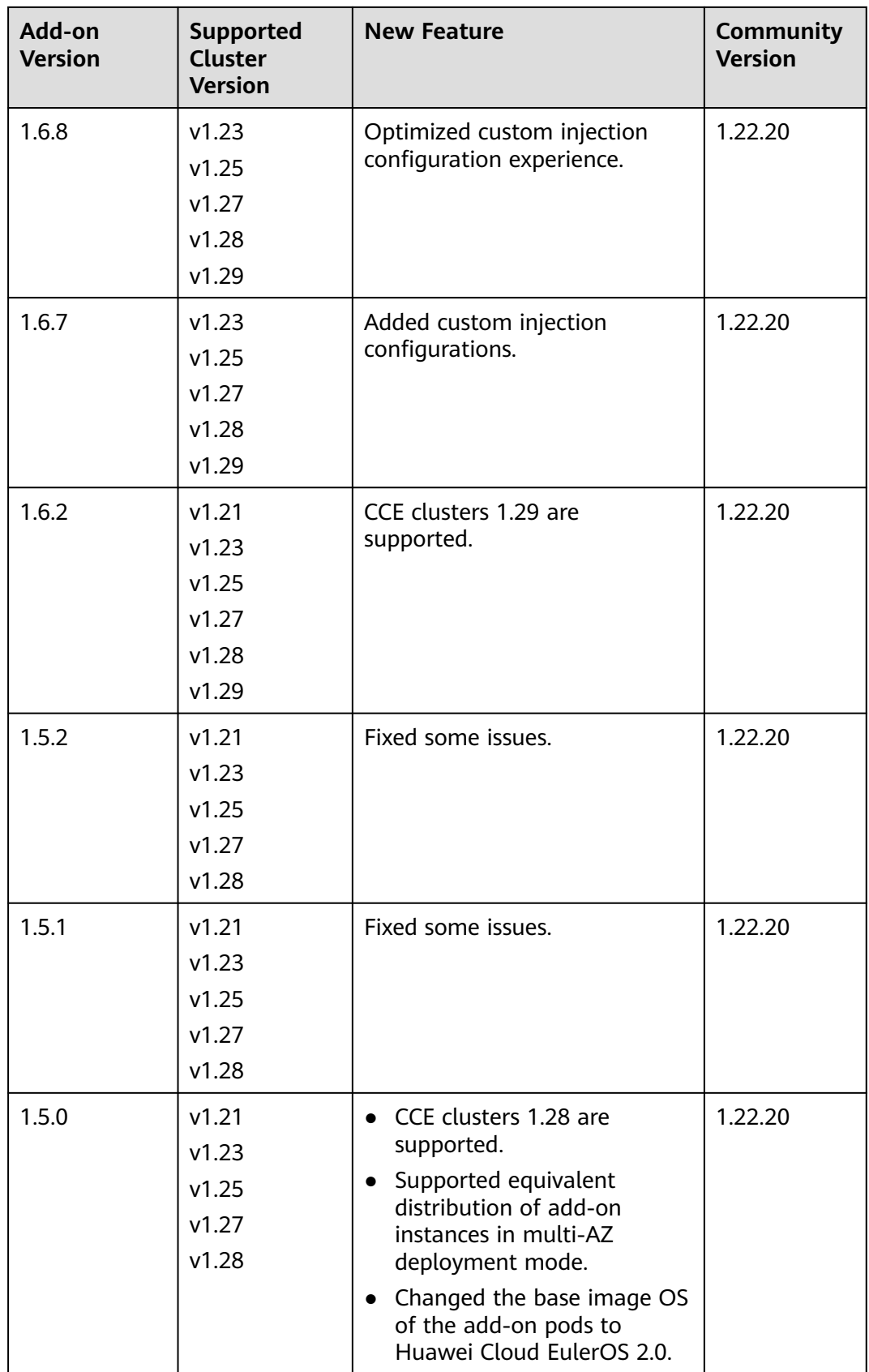

<span id="page-2027-0"></span>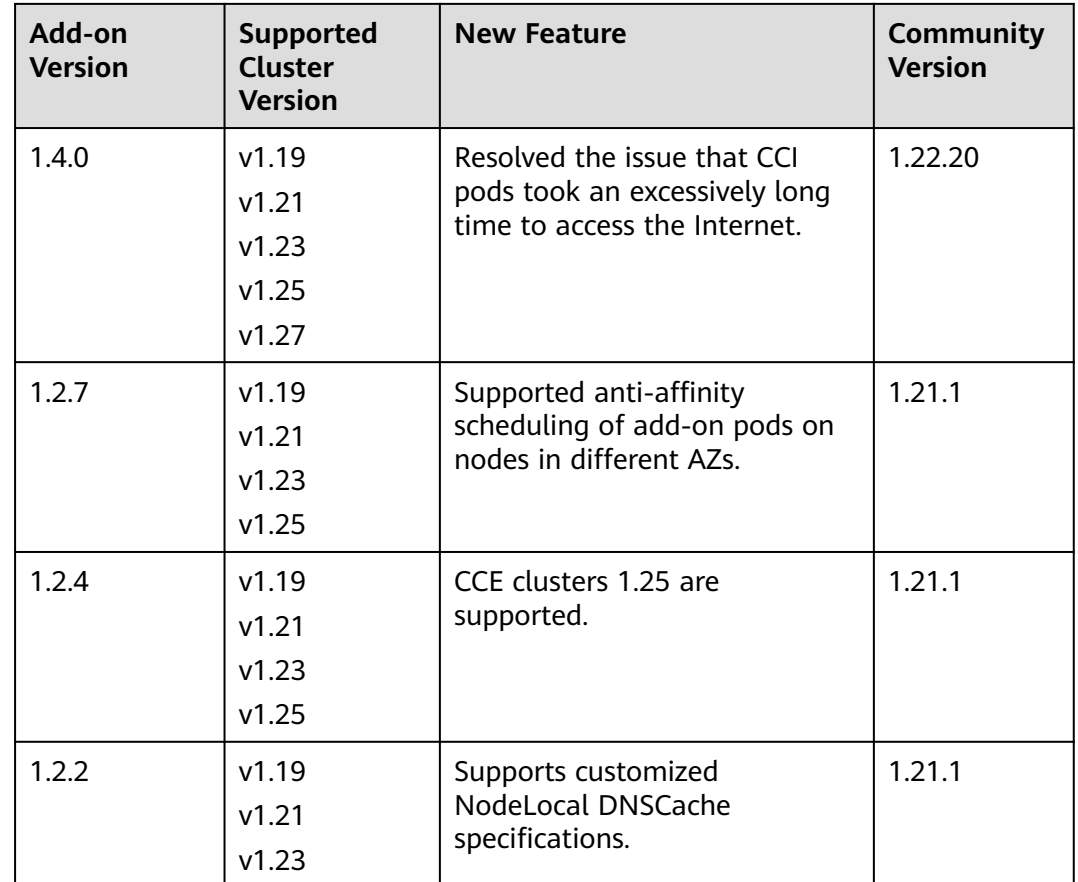

# **14.6 Container Storage Add-ons**

# **14.6.1 CCE Container Storage (Everest)**

## **Introduction**

Everest is a cloud native container storage system, which enables clusters of Kubernetes v1.15.6 or later to access cloud storage services through the CSI.

#### **Everest is a system resource add-on. It is installed by default when a cluster of Kubernetes v1.15 or later is created.**

## **Notes and Constraints**

- In version 1.2.0 of the Everest add-on, **key authentication** is optimized when OBS is used. After the Everest add-on is upgraded from a version earlier than 1.2.0, restart all workloads that use OBS in the cluster. Otherwise, workloads may not be able to use OBS.
- Nodes running Huawei Cloud EulerOS 1.1 support the Everest add-ons of v2.x.x (v2.1.9 or later) and v1.2.x (v1.2.70 or later), but do not support the add-ons of v1.3.x.

## **Installing the Add-on**

This add-on has been installed by default. If it is uninstalled due to some reasons, you can reinstall it by performing the following steps:

- **Step 1** Log in to the CCE console and click the cluster name to access the cluster console. In the navigation pane, choose **Add-ons**, locate **CCE Container Storage (Everest)** on the right, and click **Install**.
- **Step 2** On the **Install Add-on** page, configure the specifications as needed.
	- If you selected **Preset**, you can choose between **Small**, **Medium**, or **Large** as needed. The system will automatically set the number of add-on pods and resource quotas according to the preset specifications. You can see the configurations on the console.

The small specification is best for clusters with up to 50 nodes and 500 PVCs. The medium specification works well for clusters with up to 200 nodes and 2000 PVCs. The large specification is perfect for clusters with up to 1000 nodes and 10,000 PVCs.

If you selected **Custom**, you can adjust the number of pods and resource quotas as needed. The requested CPUs and memory can be adjusted based on the number of nodes and PVCs. For details, see **Table 14-93**.

In non-typical scenarios, the formulas for estimating the limits are as follows:

- everest-csi-controller
	- CPU limit: 250m for 200 or fewer nodes, 350m for 1000 nodes, and 500m for 2000 nodes
	- Memory limit = (200 MiB + Number of nodes x 1 MiB + Number of PVCs x 0.2 MiB) x 1.2
- everest-csi-driver
	- CPU limit: 300m for 200 or fewer nodes, 500m for 1000 nodes, and 800m for 2000 nodes
	- Memory limit: 300 MiB for 200 or fewer nodes, 600 MiB for 1000 nodes, and 900 MiB for 2000 nodes

| <b>Configuration Scenario</b> |                                |                | everest-csi-<br>controller             |                                  | everest-csi-driver                            |                                  |
|-------------------------------|--------------------------------|----------------|----------------------------------------|----------------------------------|-----------------------------------------------|----------------------------------|
| <b>Nodes</b>                  | PV <sub>5</sub><br><b>PVCs</b> | Add-on<br>Pods | CPU<br>Cores<br>$(Limit =$<br>Request) | Memory<br>$(Limit =$<br>Request) | <b>CPU</b><br>Cores<br>$(Limit =$<br>Request) | Memory<br>$(Limit =$<br>Request) |
| 50                            | 1000                           | 2              | 250 <sub>m</sub>                       | 600 MiB                          | 300m                                          | 300 MiB                          |
| 200                           | 1000                           | 2              | 250 <sub>m</sub>                       | 1 GiB                            | 300 <sub>m</sub>                              | 300 MiB                          |
| 1000                          | 1000                           | $\overline{2}$ | 350 <sub>m</sub>                       | 2 GiB                            | 500 <sub>m</sub>                              | 600 MiB                          |
| 1000                          | 5000                           | 2              | 450 <sub>m</sub>                       | 3 GiB                            | 500 <sub>m</sub>                              | 600 MiB                          |

**Table 14-93** Recommended configuration limits in typical scenarios

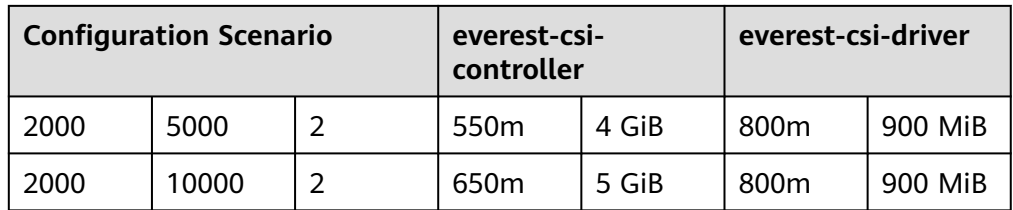

## **Step 3** Configure the add-on parameters.

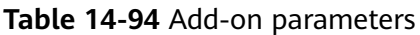

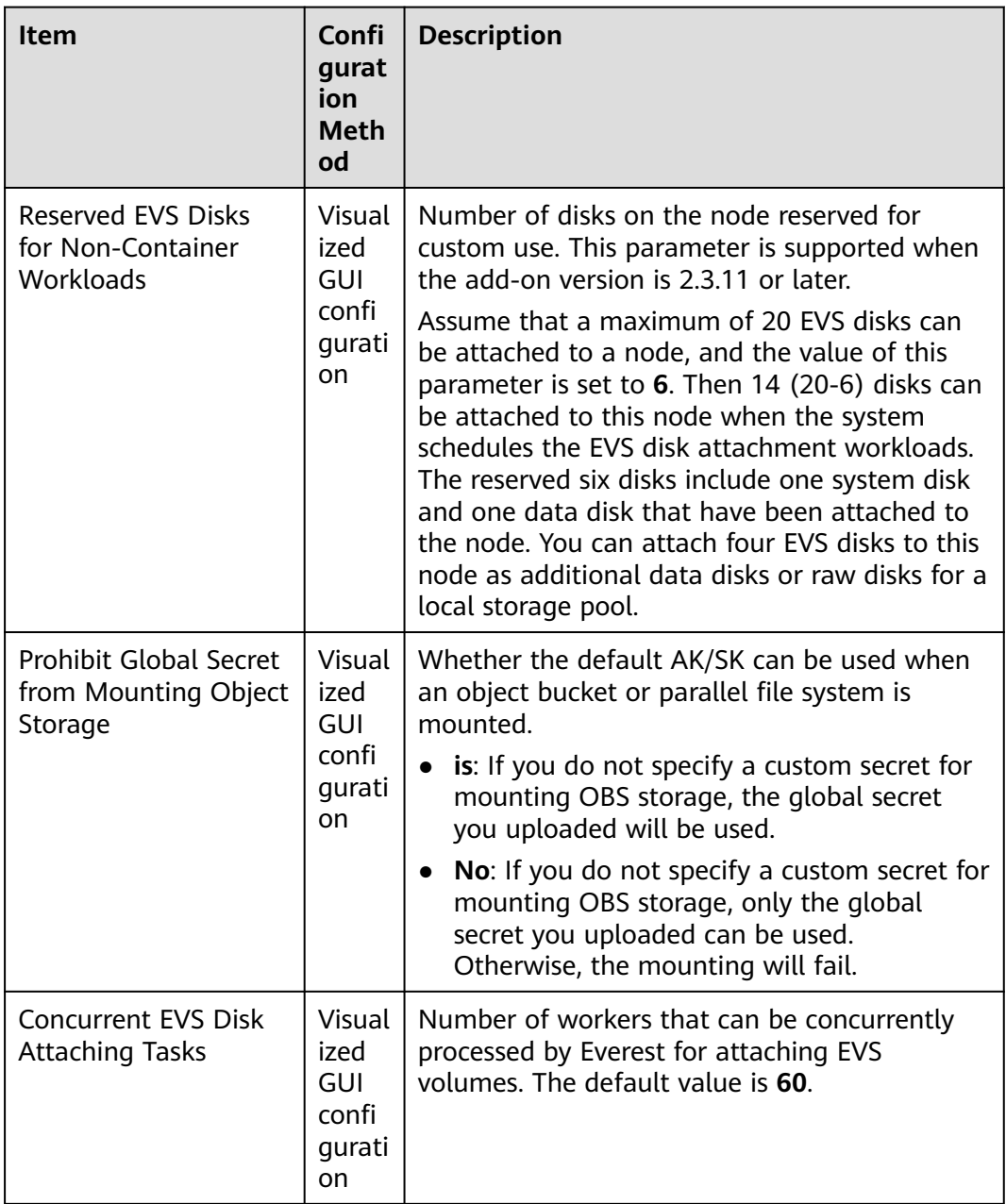

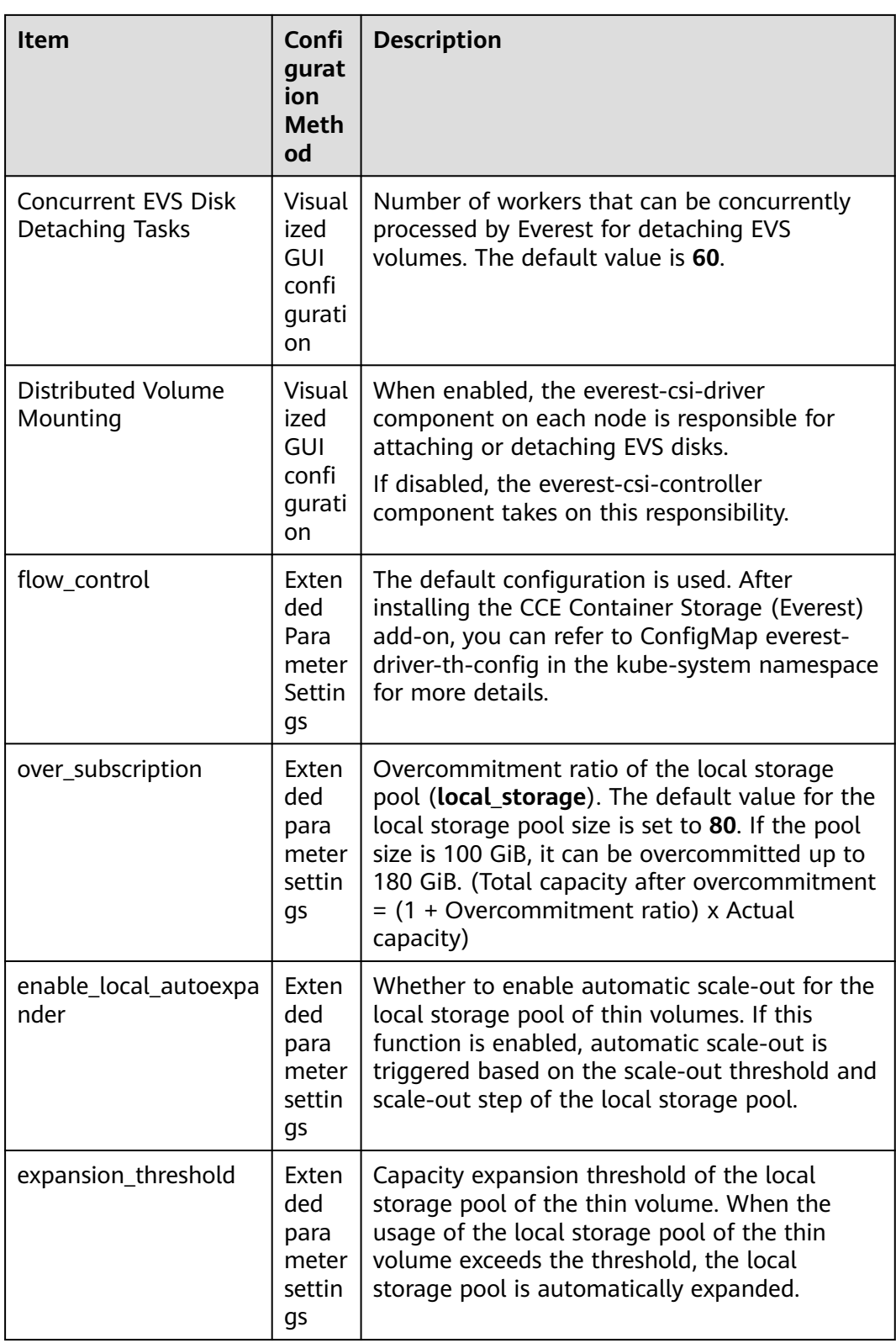

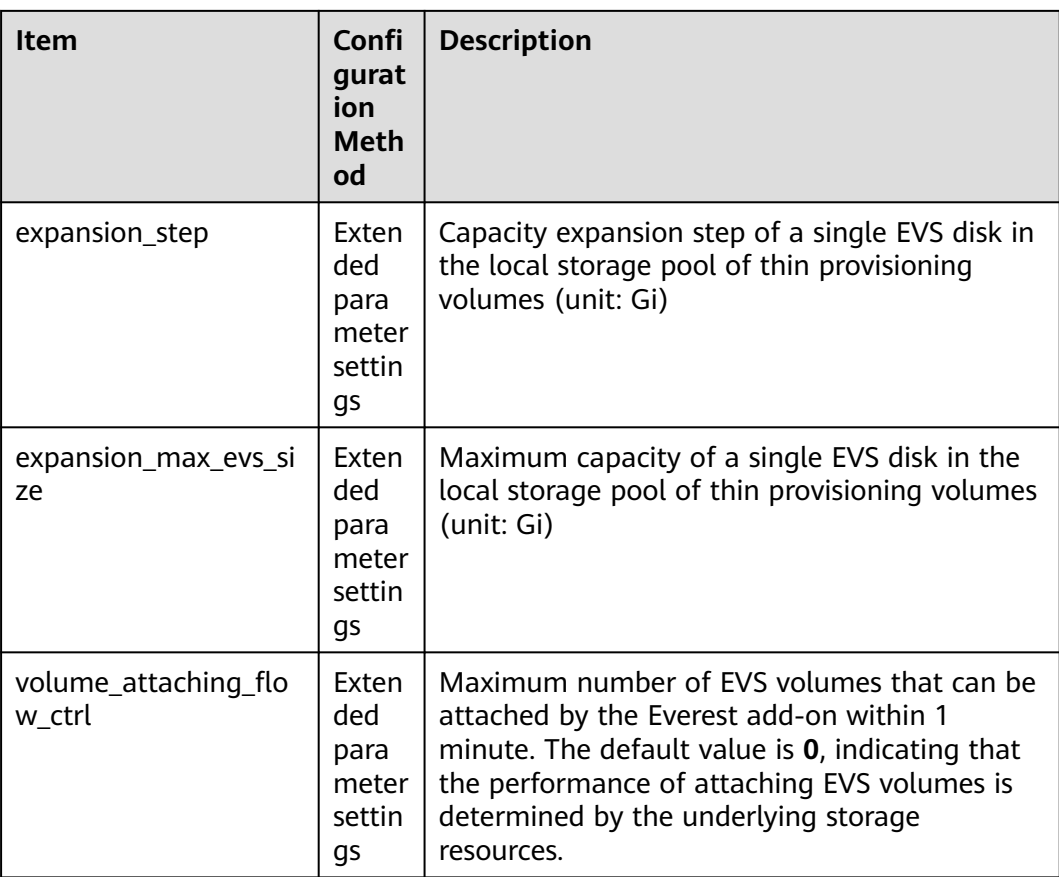

#### $\Box$  Note

In the extended parameter settings, you can customize the advanced configurations that are not displayed on the GUI. If the settings in the extended parameters conflict with those on the GUI, the settings in the extended parameters will work.

**Step 4** Configure deployment policies for the add-on pods.

#### $\Box$  Note

- Scheduling policies do not take effect on add-on pods of the DaemonSet type.
- When configuring multi-AZ deployment or node affinity, ensure that there are nodes meeting the scheduling policy and that resources are sufficient in the cluster. Otherwise, the add-on cannot run.

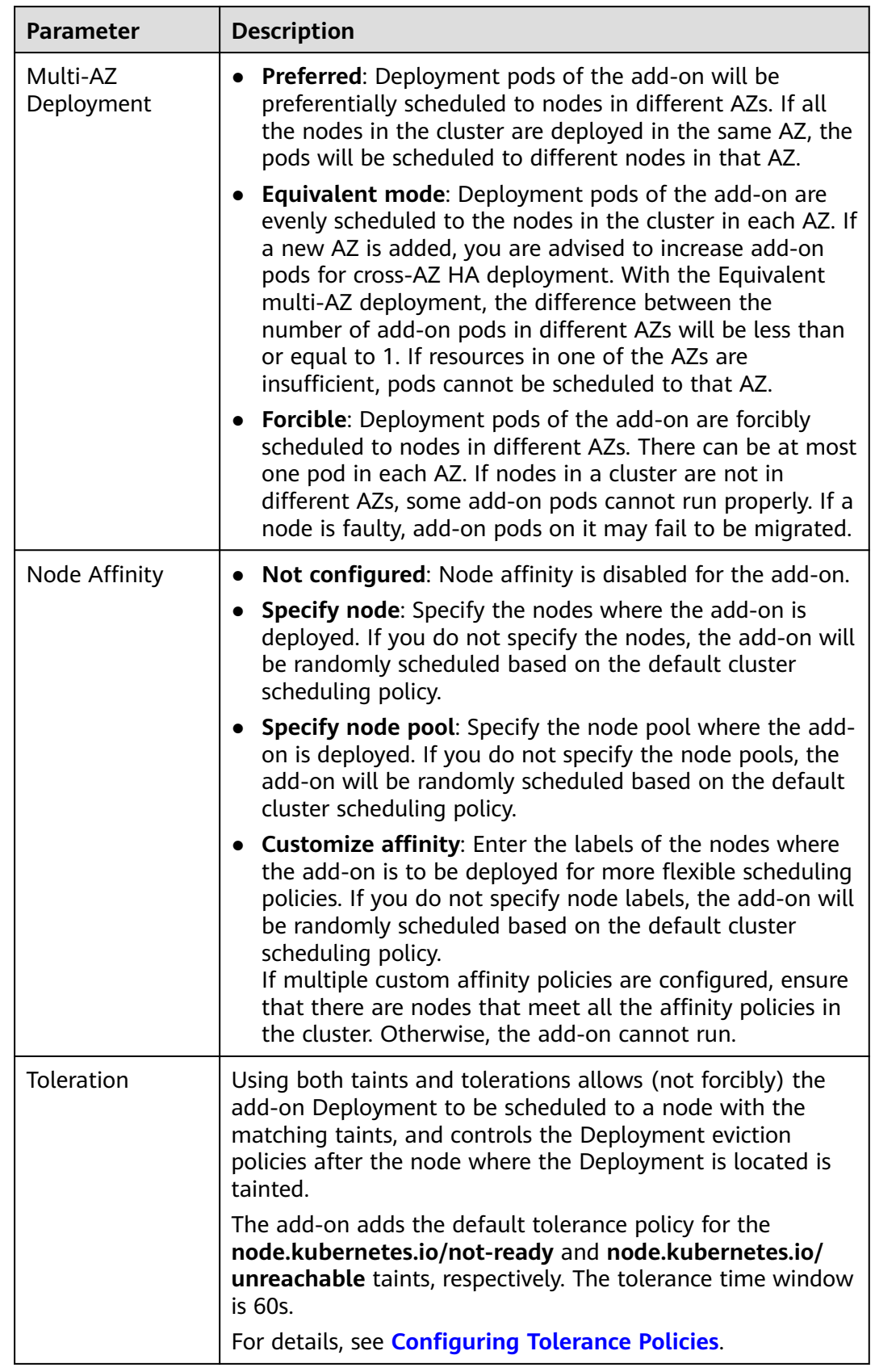

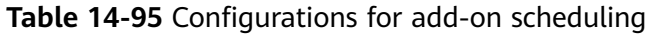

#### **Step 5** Click **Install**.

**----End**

## **Components**

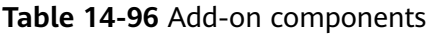

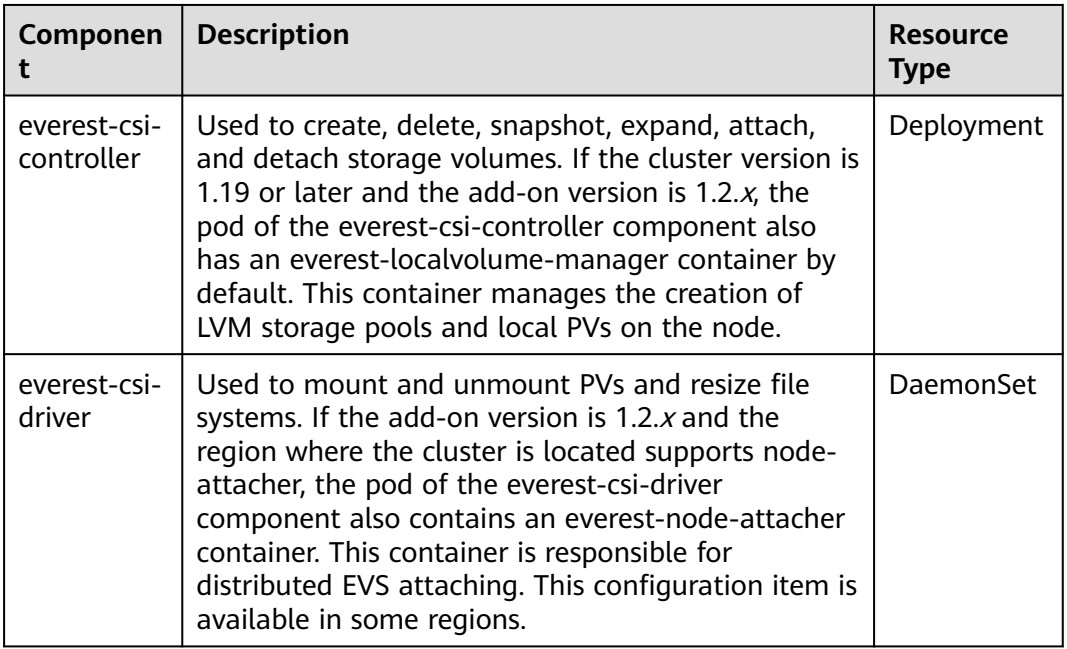

## **Collecting Prometheus Metrics**

everest-csi-controller exposes Prometheus metrics over port 3225. You can create an on-premises Prometheus collector to identify and obtain everest-csi-controller metrics from **http://{**{everest-csi-controller pod IP address}**}:3225/metrics**.

#### $\Box$  Note

Prometheus metrics can be exposed only when the Everest add-on version is 2.4.4 or later.

| <b>Metric</b>                   | <b>Type</b> | <b>Description</b>                    | <b>Label</b>                                                                     | <b>Example</b>                                                                                               |
|---------------------------------|-------------|---------------------------------------|----------------------------------------------------------------------------------|----------------------------------------------------------------------------------------------------|
| everest_actio<br>n_result_total | Count<br>er | Invoking of<br>different<br>functions | action: indicates<br>different<br>functions. For<br>details, see Table<br>14-98. | everest action res<br>ult_total{action="<br>create_snapshot:d<br>isk.csi.everest.io",r<br>esult="success"} 2 |
|                                 |             |                                       | result: indicates<br>that the invoking<br>is successful or<br>fails.             |                                                                                                    |

**Table 14-97** Key metrics

<span id="page-2034-0"></span>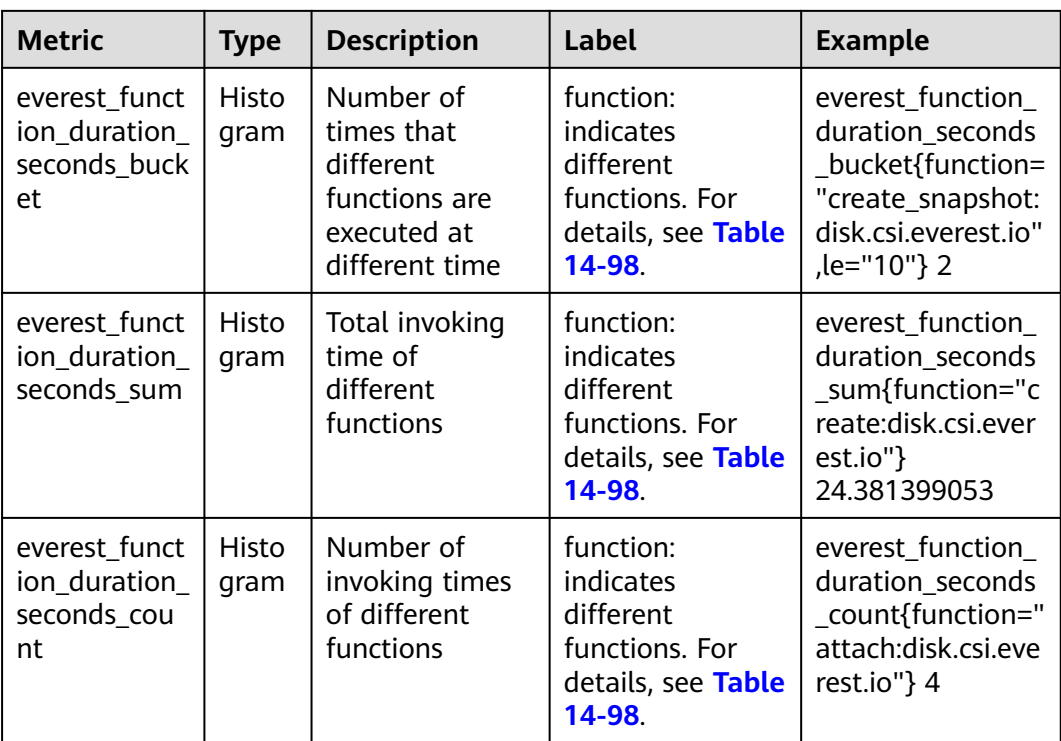

**action** and **function** specify different CSI drivers and their functions, and are in the format of {Function}**:**{CSI driver}. For example, **create:disk.csi.everest.io** specifies that the function is to create a volume and the volume type is EVS disk.

| <b>Operation</b> | <b>Description</b>                |
|------------------|-----------------------------------|
| create           | Creates a volume.                 |
| delete           | Deletes a volume.                 |
| attach           | Mounts a volume.                  |
| detach           | Detaches a volume.                |
| expand           | Expands the capacity of a volume. |
| create_snapshot  | Creates a volume snapshot.        |
| delete_snapshot  | Deletes a volume snapshot         |

**Table 14-98** Functions

## **Change History**

**Table 14-99** Release history

| Add-on<br><b>Version</b> | Supported<br><b>Cluster Version</b>                | <b>New Feature</b>                                                                                                    |
|--------------------------|----------------------------------------------------|----------------------------------------------------------------------------------------------------|
| 2.4.105                  | v1.25<br>v1.27<br>v1.28<br>v1.29<br>v1.30<br>v1.31 | CCE clusters 1.31 are supported.                                                                                                    |
| 2.4.75                   | v1.23<br>v1.25<br>v1.27<br>v1.28<br>v1.29<br>v1.30 | On Huawei Cloud EulerOS 2.0 nodes, you can<br>configure the EVS PVC's fstype to xfs.                                                                      |
| 2.4.72                   | v1.23<br>v1.25<br>v1.27<br>v1.28<br>v1.29<br>v1.30 | CCE clusters 1.30 are supported.                                                                                                    |
| 2.4.44                   | v1.23<br>v1.25<br>v1.27<br>v1.28<br>v1.29          | Subdirectories can be created in an SFS 3.0<br>file system.<br>The usage of storage volumes can be<br>obtained.                                           |
| 2.4.28                   | v1.23<br>v1.25<br>v1.27<br>v1.28<br>v1.29          | Fixed some issues.                                                                                                    |
| 2.4.21                   | v1.23<br>v1.25<br>v1.27<br>v1.28<br>v1.29          | Supported OBS multi-AZ storage<br>redundancy policy.<br>The prefixes of storage volume names can<br>be customized.<br>Supported yearly/monthly EVS disks. |

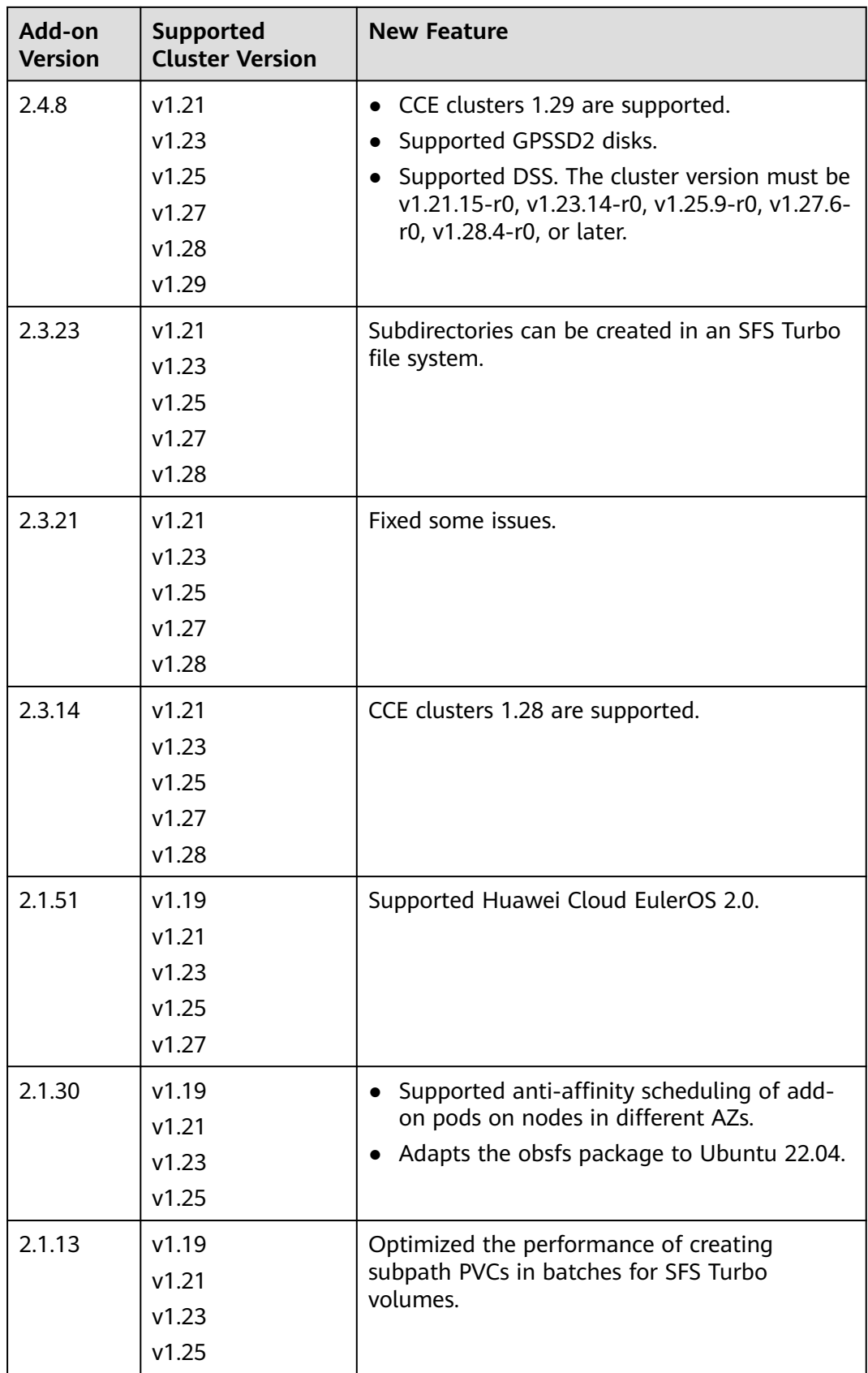

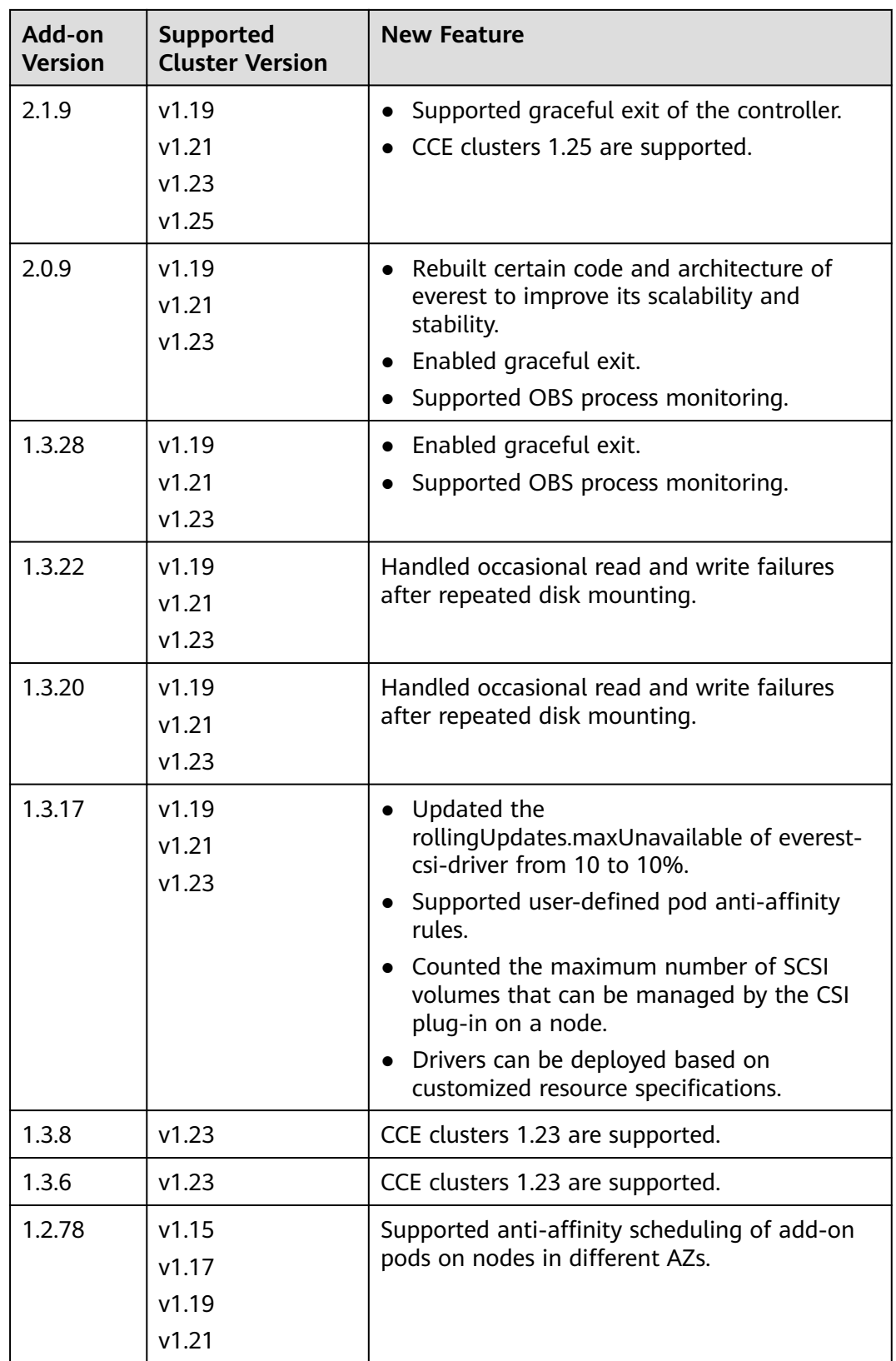

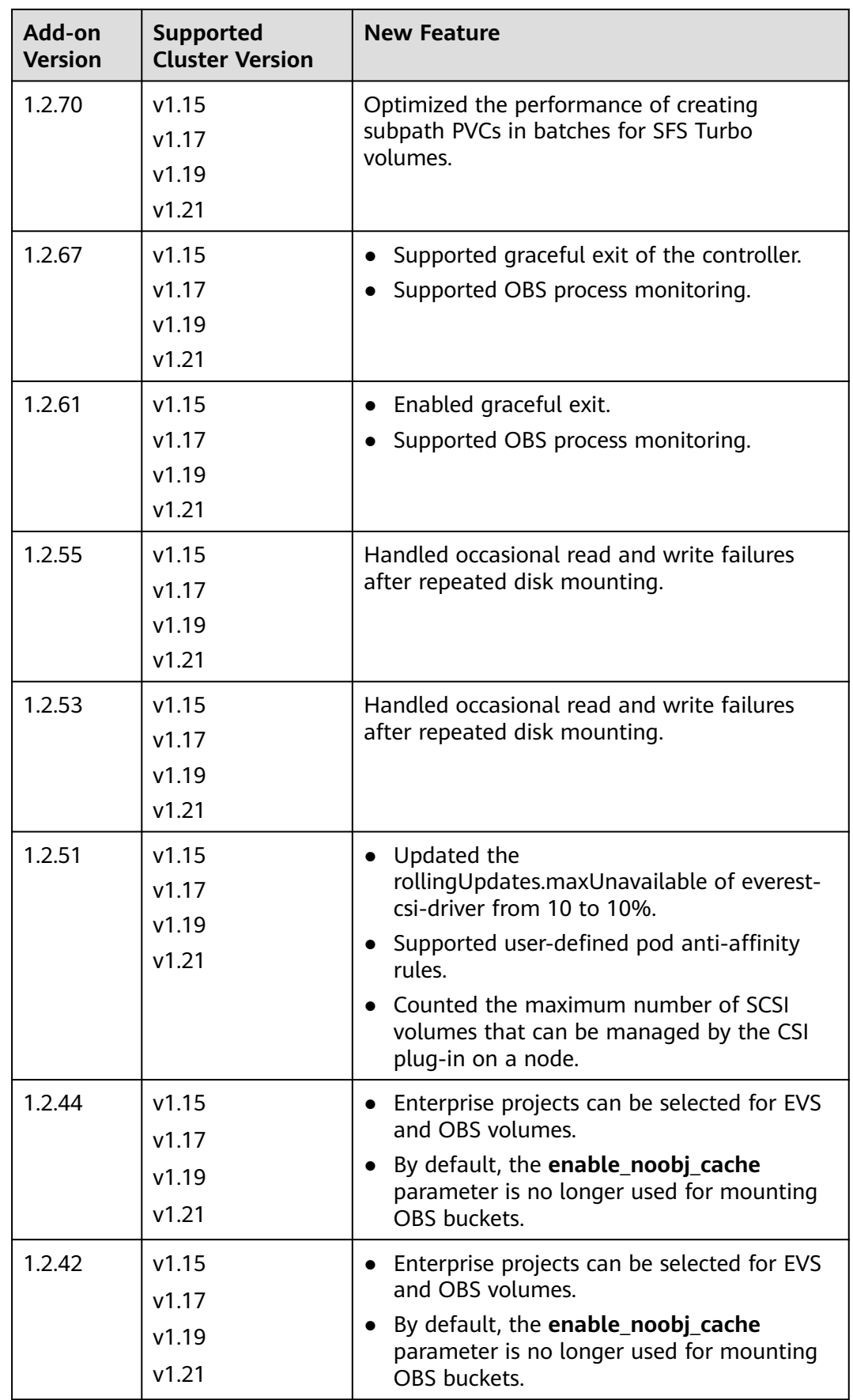

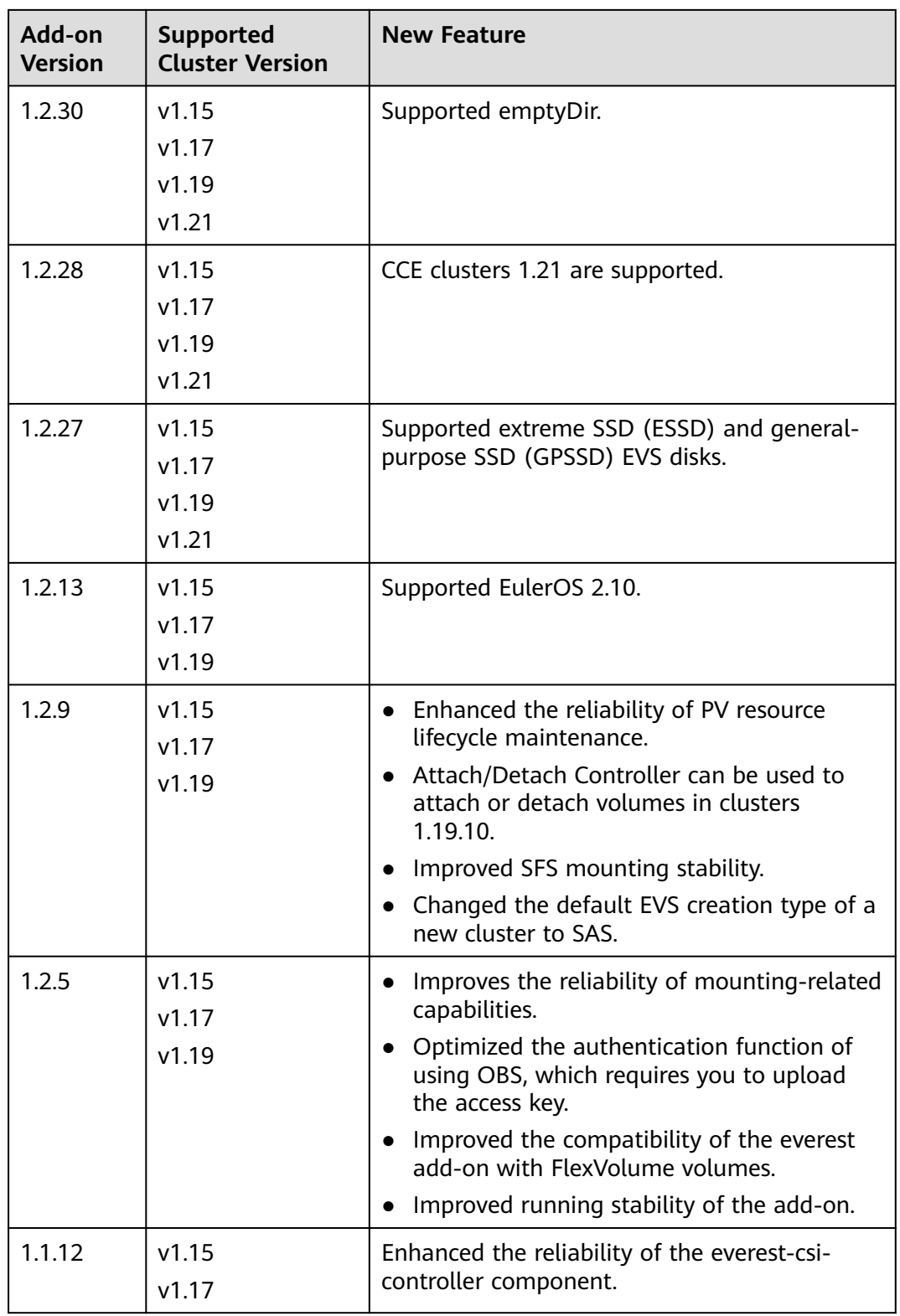

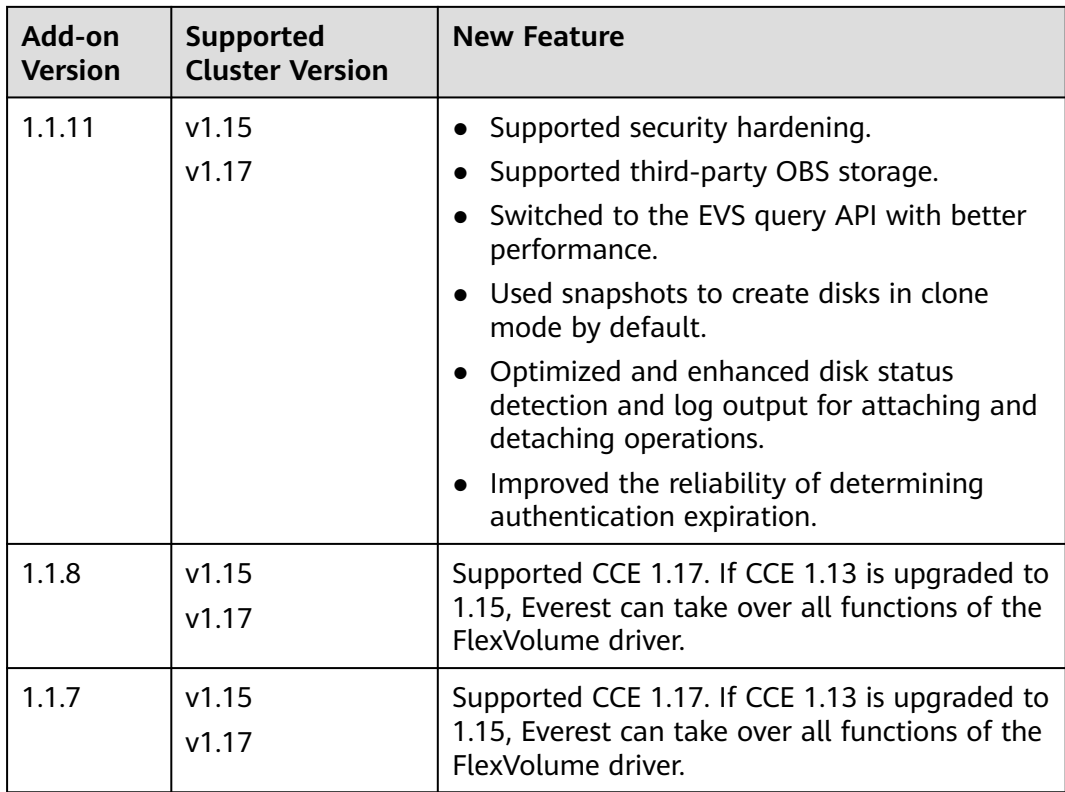

# **14.6.2 FlexVolume (Discarded)**

## **Introduction**

CCE Container Storage (FlexVolume), also called storage-driver, functions as a standard Kubernetes FlexVolume plugin to allow containers to use EVS, SFS, OBS, and SFS Turbo storage resources. By installing and upgrading storage-driver, you can quickly install and update cloud storage capabilities.

#### **FlexVolume is a system resource add-on. It is installed by default when a cluster of Kubernetes v1.13 or earlier is created.**

#### **Notes and Constraints**

- For clusters created in CCE, Kubernetes v1.15.11 is a transitional version in which the FlexVolume add-on is compatible with the CSI add-on (**[Everest](#page-2027-0)**). Clusters of v1.17 and later versions do not support FlexVolume anymore. Use the Everest add-on.
- The FlexVolume add-on will be maintained by Kubernetes developers, but new functionality will only be added to **[Everest](#page-2027-0)**. Do not create CCE storage that uses the FlexVolume add-on (storage-driver) anymore. Otherwise, storage may malfunction.
- This add-on can be installed only in **clusters of v1.13 or earlier**. By default, the **[Everest](#page-2027-0)** add-on is installed when clusters of v1.15 or later are created.

#### $\Box$  Note

**In a cluster of v1.13 or earlier**, when an upgrade or bug fix is available for storage functionalities, you only need to install or upgrade the storage-driver add-on. Upgrading the cluster or creating a cluster is not required.

### **Installing the Add-on**

This add-on has been installed by default. If it is uninstalled due to some reasons, you can reinstall it by performing the following steps:

If storage-driver is not installed in a cluster, perform the following steps to install it:

- **Step 1** Log in to the CCE console and click the cluster name to access the cluster console. In the navigation pane, choose **Add-ons**, locate **CCE Container Storage (FlexVolume)** on the right, and click **Install**.
- **Step 2** Click **Install** to install the add-on. Note that the storage-driver has no configurable parameters and can be directly installed.

**----End**

# **14.7 Container Security Add-ons**

## **14.7.1 CCE Secrets Manager for DEW**

#### **Introduction**

The CCE Secrets Manager for DEW add-on (formerly dew-provider) is used to interconnect with **[Data Encryption Workshop \(DEW\)](https://support.huaweicloud.com/intl/en-us/productdesc-dew/dew_01_0093.html)**, which allows you to mount secrets stored outside a cluster (DEW for storing sensitive information) to pods. In this way, sensitive information can be decoupled from the cluster environment, which prevents information leakage caused by program hardcoding or plaintext configuration.

#### **Notes and Constraints**

- DEW includes Key Management Service (KMS), Cloud Secret Management Service (CSMS), and Key Pair Service (KPS). Currently, the dew-provider addon can interconnect only with CSMS.
- A maximum of 500 SecretProviderClass objects can be created.
- When the add-on is uninstalled, related CRD resources are deleted accordingly. Even if the add-on is reinstalled, the original SecretProviderClass object is unavailable. If you want to use the original SecretProviderClass resources after the add-on is uninstalled and then reinstalled, manually create them again.

### **How the Add-on Works**

Basic mounting: After the dew-provider add-on is installed, you can create a SecretProviderClass object and declare and reference the volume in a pod.

When the pod is started, the secret declared in the SecretProviderClass object is mounted to the pod.

- <span id="page-2042-0"></span>Scheduled rotation: After a pod runs properly, if the secret declared in the SPC object and stored in CSMS is updated, the latest secret values can be updated to the pod through scheduled rotation. When using this capability, set the secret version to **latest**.
- Real-time awareness of SPC changes: After a pod runs properly, if a user modifies the secret declared in the SPC object (for example, a secret is added or the version number is changed), the add-on can detect the change in real time and update the secret to the pod.

## **Installing the Add-on**

- **Step 1** Log in to the CCE console and click the cluster name to access the cluster console. In the navigation pane, choose **Add-ons**, locate **CCE Secrets Manager for DEW** on the right, and click **Install**.
- **Step 2** On the **Install Add-on** page, configure parameters in the **Parameters** area, as listed in the following table.

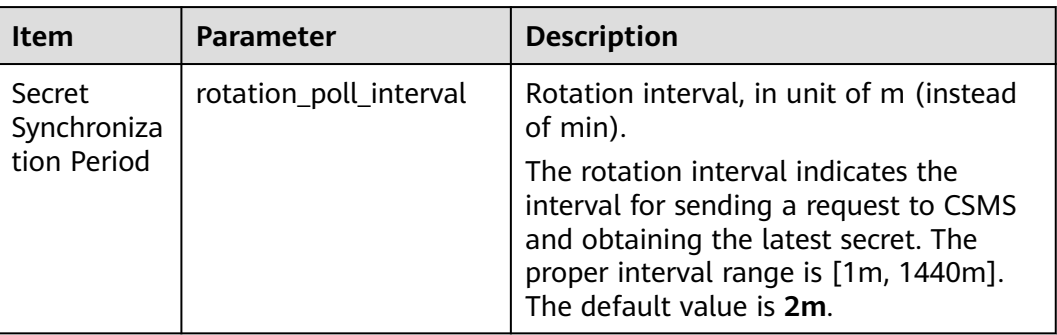

#### **Step 3** Click **Install**.

After the add-on is installed, select the cluster and choose **Add-ons** in the navigation pane. On the displayed page, view the add-on in the **Add-ons Installed** area.

**----End**

## **Components**

**Table 14-100** Add-on components

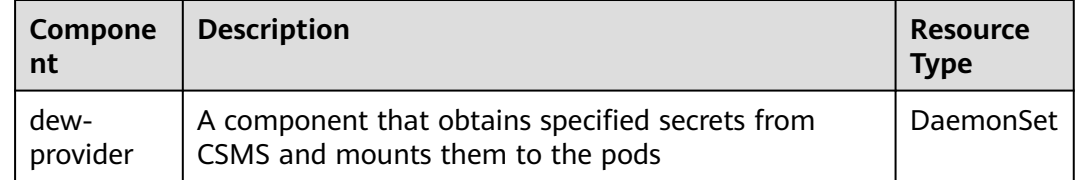

<span id="page-2043-0"></span>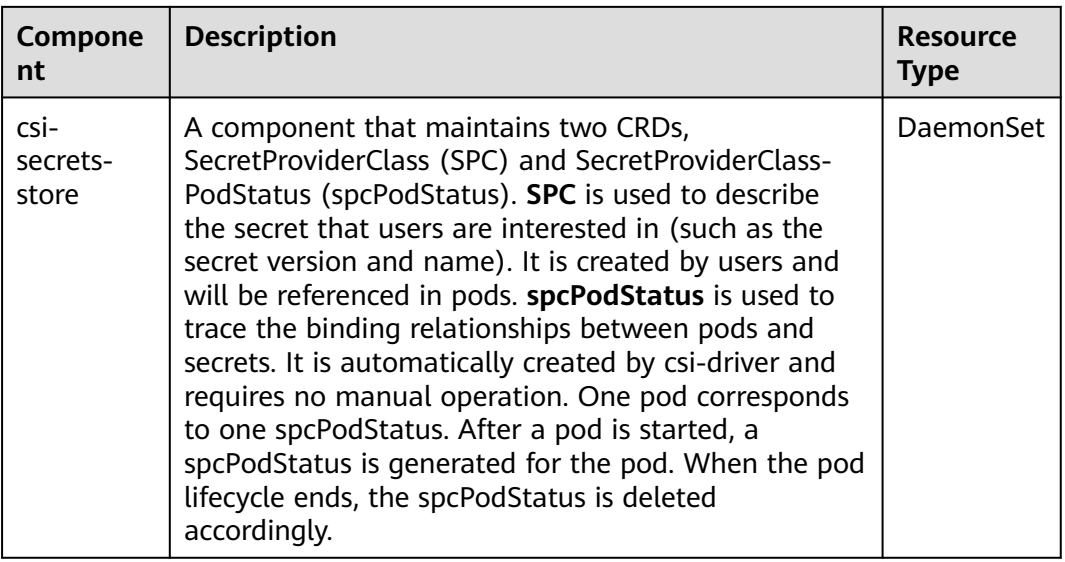

## **Mounting a Credential Using a Volume**

- **Step 1** Create a ServiceAccount.
	- 1. Create a ServiceAccount object, **which declares the secret names that can be used by services. If a user references a secret that is not declared here, the mounting will fail. As a result, the pod cannot run**.

Create the **serviceaccount.yaml** file based on the template below, and declare the secret names that can be used by services in the **cce.io/dewresource** field. Here, **secret\_1** and **secret\_2** are declared, indicating that the service is allowed to reference two secrets. In subsequent operations, if the user references **secret\_3** in the service, the verification fails. As a result, the secret cannot be mounted and the pod cannot run.

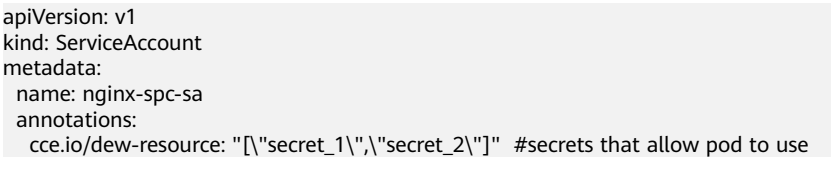

Ensure that the secrets declared here exist in CSCM, as shown in the following figure. Otherwise, even if the verification is successful, an error occurs when the corresponding secret is obtained from CSCM. As a result, the pod cannot run properly.

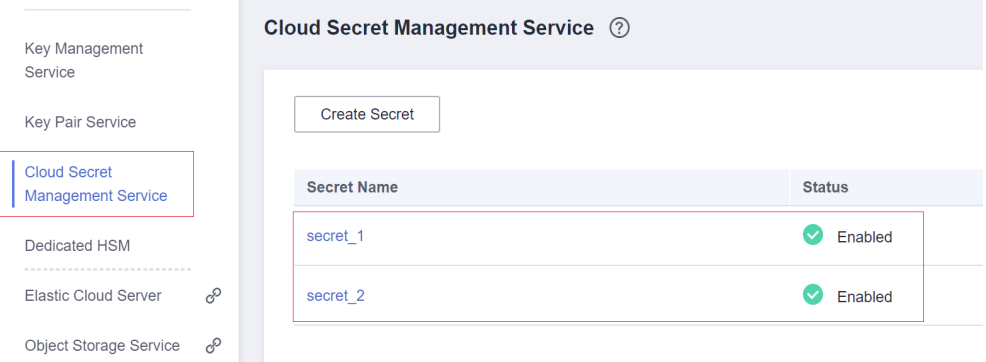

2. Run the following command to create the ServiceAccount:

#### **kubectl apply -f serviceaccount.yaml**

```
3. Check whether the ServiceAccount object is successfully created.
    $ kubectl get sa
    NAME SECRETS AGE
    default 1 18d # This is the default ServiceAccount object of the system.
     nginx-spc-sa 1 19s # This is the newly created ServiceAccount object.
```
A ServiceAccount object named **nginx-spc-sa** has been created. This object will be referenced in pods.

#### **Step 2** Create a SecretProviderClass.

1. The SecretProviderClass object is used to describe the secret information (such as the version and name) that users are interested in. It is created by users and will be referenced in pods.

Create the **secretproviderclass.yaml** file using the template below. Pay attention to the **objects** field in **parameters**, which is an array used to declare the secret to be mounted.

```
apiVersion: secrets-store.csi.x-k8s.io/v1
kind: SecretProviderClass
metadata:
 name: spc-test
spec:
  provider: cce # The value is fixed at cce.
  parameters:
   objects: |
       - objectName: "secret_1"
         objectVersion: "v1"
         objectType: "csms"
```
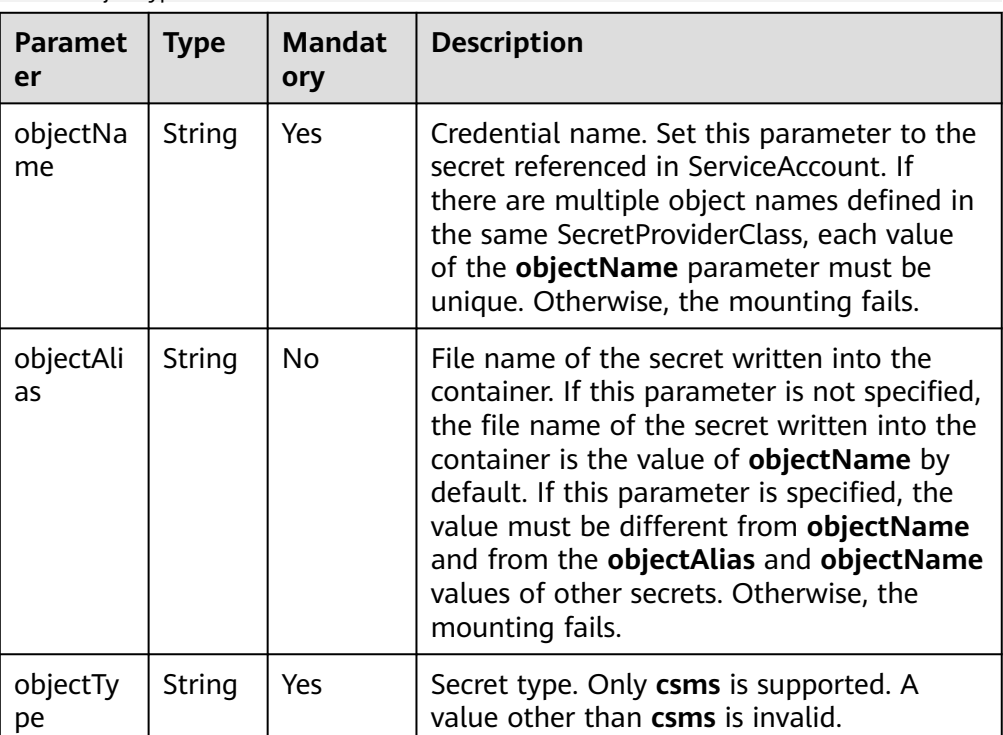

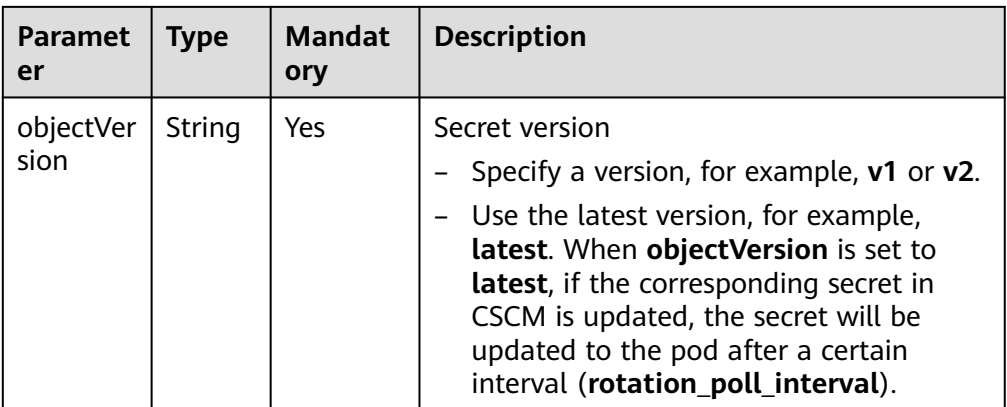

- 2. Run the following command to create a SecretProviderClass object: **kubectl apply -f secretproviderclass.yaml**
- 3. Check whether the SecretProviderClass object has been created. \$ kubectl get spc NAME AGE spc-test 20h

A SecretProviderClass object named **spc-test** is created. This object will be referenced in pods.

#### **Step 3** Create a pod.

The following describes how to create an Nginx application.

1. Define a workload, reference the created ServiceAccount object in **serviceAccountName**, and reference the created SPC object in **secretProviderClass**, specify the mount path of the container in **mountPath**. (Do not specify special directories such as **/** and **/var/run**. Otherwise, the container may fail to be started.) apiVersion: apps/v1 kind: Deployment metadata: name: nginx-spc labels: app: nginx spec: replicas: 1 selector: matchLabels: app: nginx template: metadata: labels: app: nginx spec: serviceAccountName: nginx-spc-sa # Reference the created ServiceAccount. volumes: - name: secrets-store-inline csi: driver: secrets-store.csi.k8s.io readOnly: true volumeAttributes: secretProviderClass: "spc-test" # Reference the created SPC. containers: - name: nginx-spc image: nginx:alpine imagePullPolicy: IfNotPresent volumeMounts: - name: secrets-store-inline

 mountPath: "/mnt/secrets-store" # Define the mount path of secrets in the container. readOnly: true imagePullSecrets: - name: default-secret

- 2. Create a pod. kubectl apply -f deployment.yaml
- 3. Check whether the pod has been created. \$ kubectl get pod READY STATUS RESTARTS AGE nginx-spc-67c9d5b594-642np 1/1 Running 0 20s
- 4. Access the container and check whether the specified secret is written properly. For example: \$ kubectl exec -ti nginx-spc-67c9d5b594-642np -- /bin/bash root@nginx-spc-67c9d5b594-642np:/# root@nginx-spc-67c9d5b594-642np:/# cd /mnt/secrets-store/ root@nginx-spc-67c9d5b594-642np:/mnt/secrets-store# root@nginx-spc-67c9d5b594-642np:/mnt/secrets-store# ls

The command output shows that **secret\_1** declared in the SPC object has been written to the pod.

In addition, you can obtain **spcPodStatus** to check the binding relationship between pods and secrets. For example:

\$ kubectl get spcps NAME AGE AGE AGE AGE AGE AGE AGE nginx-spc-67c9d5b594-642np-default-spc-test 103s \$ kubectl get spcps nginx-spc-67c9d5b594-642np-default-spc-test -o yaml ...... status: mounted: true objects: # Mounted secret - id: secret\_1 version: v1 podName: nginx-spc-67c9d5b594-642np # Pod that references the SPC object secretProviderClassName: spc-test # SPC object targetPath: /mnt/paas/kubernetes/kubelet/pods/6dd29596-5b78-44fb-9d4c-a5027c420617/volumes/ kubernetes.io~csi/secrets-store-inline/mount

**----End**

#### **Mounting a Credential Using a Secret**

secret\_1

#### $\Box$  Note

CCE Secrets Manager for DEW must be 1.1.1 or later.

- **Step 1** Create a ServiceAccount.
	- 1. Create a ServiceAccount object, **which declares the secret names that can be used by services. If a user references a secret that is not declared here, the mounting will fail. As a result, the pod cannot run**.

Create the **serviceaccount.yaml** file based on the template below, and declare the secret names that can be used by services in the **cce.io/dewresource** field. Here, **secret\_1** and **secret\_2** are declared, indicating that the service is allowed to reference two secrets. In subsequent operations, if the user references **secret\_3** in the service, the verification fails. As a result, the secret cannot be mounted and the pod cannot run.

apiVersion: v1 kind: ServiceAccount metadata: name: nginx-spc-sa

annotations:

cce.io/dew-resource: "[\"secret\_1\",\"secret\_2\"]" #secrets that allow pod to use

Ensure that the secrets declared here exist in CSCM, as shown in the following figure. Otherwise, even if the verification is successful, an error occurs when the corresponding secret is obtained from CSCM. As a result, the pod cannot run properly.

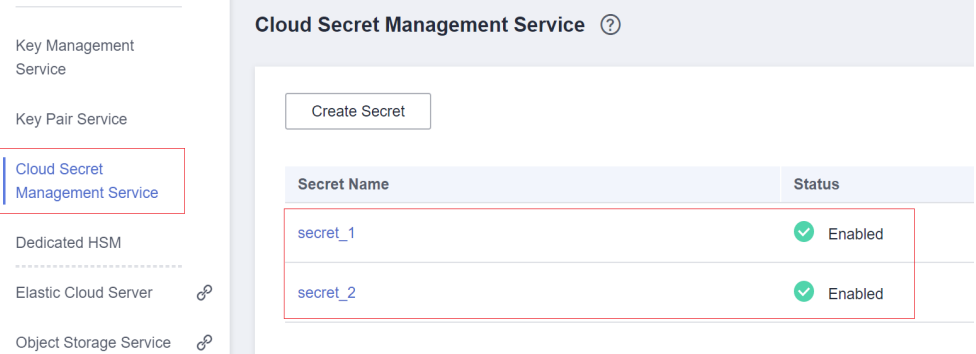

2. Run the following command to create the ServiceAccount:

#### **kubectl apply -f serviceaccount.yaml**

```
3. Check whether the ServiceAccount object is successfully created.
     $ kubectl get sa
     NAME SECRETS AGE<br>default 1 18d
                1 18d # This is the default ServiceAccount object of the system.
     nginx-spc-sa 1 19s # This is the newly created ServiceAccount object.
```
A ServiceAccount object named **nginx-spc-sa** has been created. This object will be referenced in pods.

#### **Step 2** Create a SecretProviderClass.

```
1. Create the secretproviderclass.yaml file using the template below.
     apiVersion: secrets-store.csi.x-k8s.io/v1
     kind: SecretProviderClass
     metadata:
       name: nginx-deployment-spc-k8s-secrets
     spec:
       provider: cce
       parameters: 
         # Reference a secret in CSMS.
         objects: |
          - objectName: "secret_1"
           objectType: "csms"
           objectVersion: "latest"
           jmesPath:
             - path: username
              objectAlias: dbusername
             - path: password
              objectAlias: dbpassword
        # Create a CCE secret based on the CSMS secret and mount the secret to a pod.
       secretObjects: 
         - secretName: my-secret-01
          type: Opaque
          data:
            - objectName: dbusername
            key: db_username_01
```

| <b>Parameter</b> | <b>Type</b>        | <b>Mand</b><br>atory | <b>Description</b>                                                                                                    |
|------------------|--------------------|----------------------|----------------------------------------------------------------------------------------------------|
| objectName       | String             | Yes                  | Credential name. Set this parameter to<br>the secret referenced in ServiceAccount. If<br>there are multiple object names defined<br>in the same SecretProviderClass, each<br>value of the objectName parameter<br>must be unique. Otherwise, the<br>mounting fails.   |
| objectType       | String             | Yes                  | Secret type. Only csms is supported. A<br>value other than csms is invalid.                                                                                                    |
| objectVersio     | String             | Yes                  | Secret version                                                                                                    |
| n                |                    |                      | Specify a version, for example, v1 or<br>$v2$ .                                                                                                    |
|                  |                    |                      | Use the latest version, for example,<br>$\overline{\phantom{a}}$<br>latest. When objectVersion is set to<br>latest, if the corresponding secret in<br>CSCM is updated, the secret will be<br>updated to the pod after a certain<br>interval (rotation_poll_interval). |
| <i>imesPath</i>  | Array of<br>Object | Yes                  | jmesPath is used to extract key-value<br>pairs from objects in JSON format. CCE<br>Secrets Manager for DEW uses this tool<br>to support Secret mounting.                                                                                                    |
|                  |                    |                      | path: Enter the key in a DEW secret.<br><b>NOTE</b><br>The key cannot contain special characters<br>such as $+, -$ , $\{\}$ , and ().                                                                                                    |
|                  |                    |                      | objectAlias: name of the file mounted<br>to a pod. The value must be the same<br>as the value of <b>objectName</b> defined<br>in secretObjects.                                                                                                    |

<span id="page-2048-0"></span>**Table 14-101** objects parameter

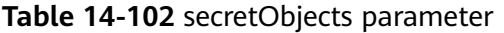

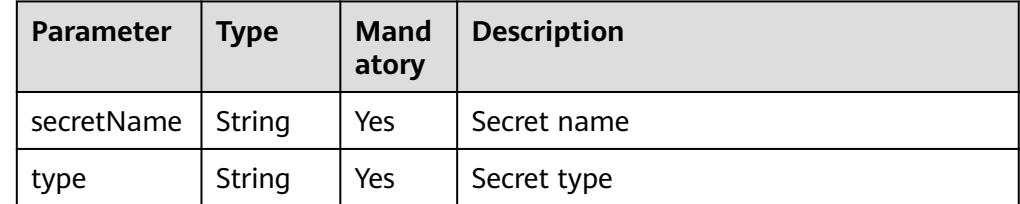

<span id="page-2049-0"></span>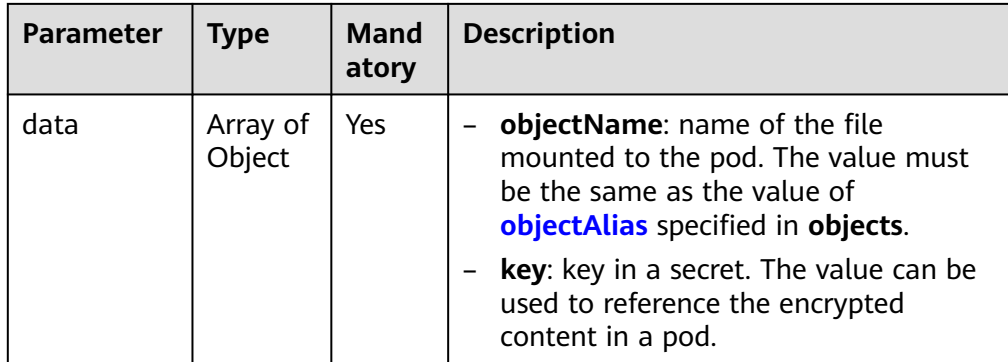

- 2. Run the following command to create a SecretProviderClass object: **kubectl apply -f secretproviderclass.yaml**
- 3. Check whether the SecretProviderClass object has been created. \$ kubectl get spc NAME AGE nginx-deployment-spc-k8s-secrets 20h
- **Step 3** Create a pod. The following describes how to create an Nginx application.

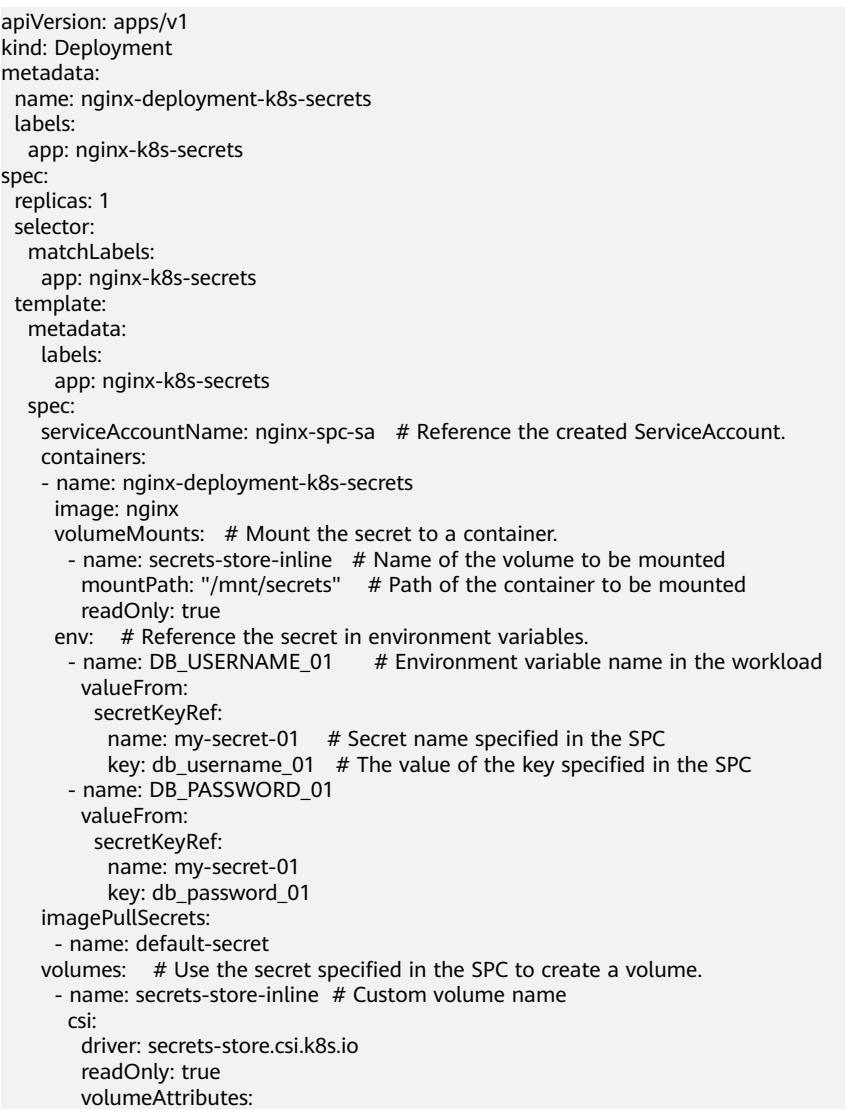

 secretProviderClass: nginx-deployment-spc-k8s-secrets # Name of the SPC created in the previous step

**Step 4** Verify the result.

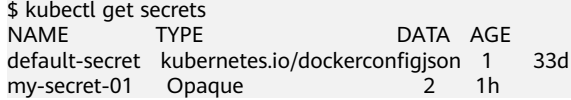

The output shows that a secret named **my-secret-01** has been created using **secret 1** specified in the SPC object.

**----End**

#### **Scheduled Rotation**

**[As described before](#page-2043-0)**, you can use this add-on to complete the mount secrets, that is, you can write the secrets stored in CSMS to a pod.

To change the secret version declared in the SPC object to **latest**, run the following command:

```
apiVersion: secrets-store.csi.x-k8s.io/v1
kind: SecretProviderClass
metadata:
 name: spc-test
spec:
  provider: cce
  parameters:
   objects: |
        - objectName: "secret_1"
         objectVersion: "latest" # change "v1"to "latest"
         objectType: "csms"
```
After the SPC object is updated, the add-on periodically sends a request to CSMS to obtain the value of secret\_1 of the latest version and updates the value to the pod that references the SPC object. The interval for the add-on to periodically send requests is specified by **rotation\_poll\_interval** set in **[Installing the Add-on](#page-2042-0)**.

## **Real-Time Detection of SPC Changes**

SPC changes are already detected in real time in **[Mounting a Credential Using a](#page-2043-0) [Volume](#page-2043-0)** and **Scheduled Rotation**. For demonstration, add secret **secret\_2** to the SPC object as follows:

```
apiVersion: secrets-store.csi.x-k8s.io/v1
kind: SecretProviderClass
metadata:
  name: spc-test
spec:
  provider: cce
  parameters:
   objects: |
         - objectName: "secret_1"
         objectVersion: "latest"
         objectType: "csms"
        - objectName: "secret_2"
         objectVersion: "v1"
         objectType: "csms"
```
After the SPC object is updated, the new **secret\_2** is quickly mounted to the pod that references the SPC object.

## **Viewing Component Logs**

View the pod where the add-on runs.

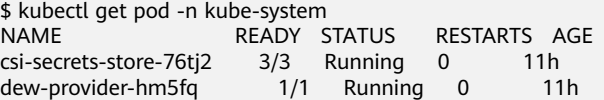

View pod logs of the dew-provider component.

\$ kubectl logs dew-provider-hm5fq -n kube-system ...Log information omitted... ...

View the pod logs of the csi-secrets-store component. As the pod of the csisecrets-store component contains multiple containers, you must run the **-c** command to specify a container when viewing pod logs. The secrets-store container is the major service container of the add-on and contains the majority of the logs.

```
$ kubectl logs csi-secrets-store-76tj2 -c secrets-store -n kube-system
...Log information omitted...
```
### **Change History**

...

#### **Table 14-103** Release history

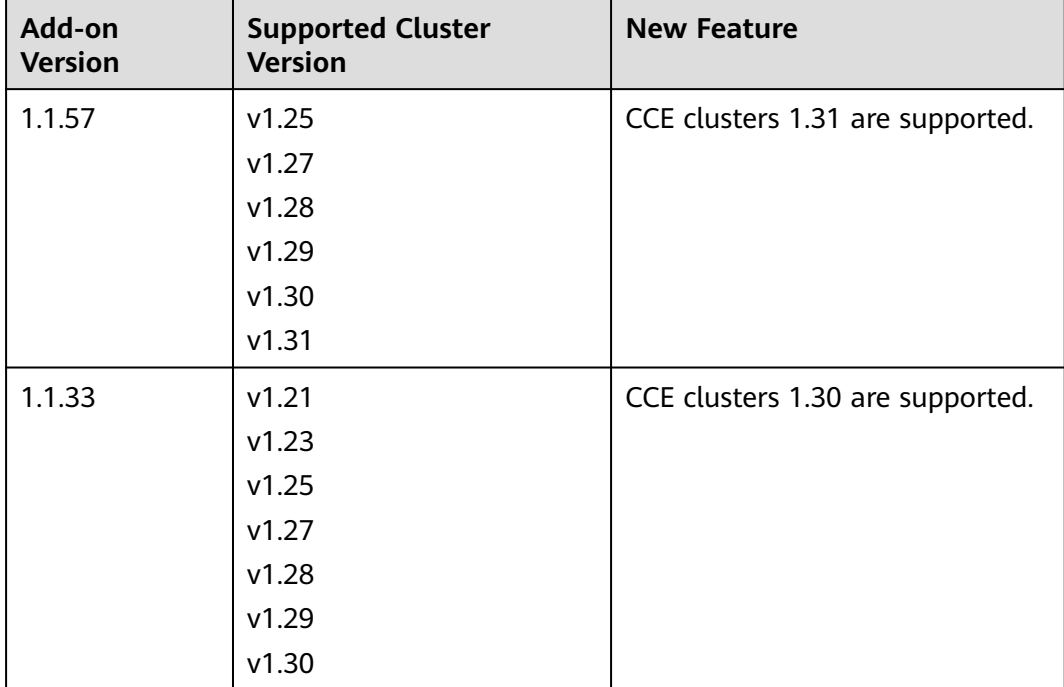
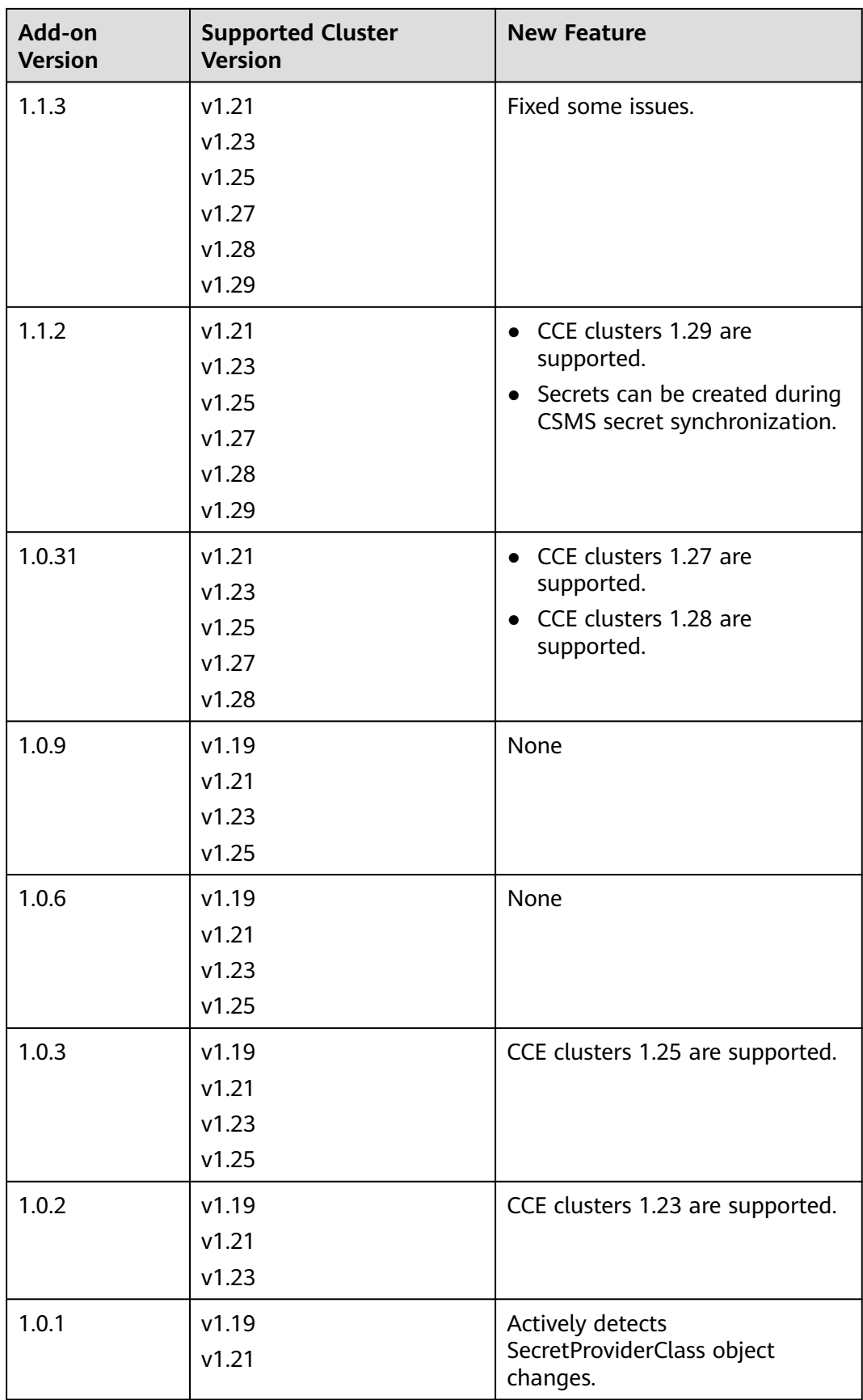

# <span id="page-2053-0"></span>**14.7.2 Container Image Signature Verification**

## **Introduction**

The Container Image Signature Verification add-on (formerly swr-cosign) is used to sign image files and verify their integrity and authenticity. This prevents image files from being tampered with or implanted with malicious code.

## **Notes and Constraints**

● An SWR Enterprise instance has been created before you use the image signature verification function.

## **Installing the Add-on**

- **Step 1** Log in to the CCE console and click a cluster name to access the cluster. In the navigation pane, choose **Add-ons**, locate **Container Image Signature Verification** on the right, and click **Install**.
- **Step 2** On the **Install Add-on** page, configure the specifications as needed.
	- If you selected Preset, you can choose between Small or Large based on the cluster scale. The system will automatically set the number of add-on pods and resource quotas according to the preset specifications. You can see the configurations on the console.

The small specification specifies that the add-on runs in one pod, which is ideal for clusters with fewer than 50 concurrent image downloads. The large specification specifies that the add-on runs in two pods, which are more appropriate for clusters with fewer than 300 concurrent image downloads.

If you selected **Custom**, you can adjust the number of pods and resource quotas as needed. High availability is not possible with a single pod. If an error occurs on the node where the add-on instance runs, the add-on will fail.

**Step 3** Configure the add-on parameters.

| Parameter                          | <b>Description</b>                                                                                                    |
|------------------------------------|----------------------------------------------------------------------------------------------------|
| KMS key                            | Select a key. Only EC_P256, EC_P384, and SM2 are<br>supported.                                                                                                    |
|                                    | You can add a key using KMS.                                                                                                    |
| Signature<br>Verification<br>Image | Enter a regular expression for the path to a signature<br>verification image. For example, if you enter docker.io/**, the<br>signature of the image in the docker.io image repository will<br>be verified. To verify the signatures of all images, enter **. |

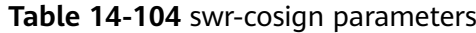

#### **Step 4** Click **Install**.

After the add-on is installed, select the cluster and choose **Add-ons** in the navigation pane. On the displayed page, view the add-on in the **Add-ons Installed** area.

**----End**

## **Components**

**Table 14-105** Add-on components

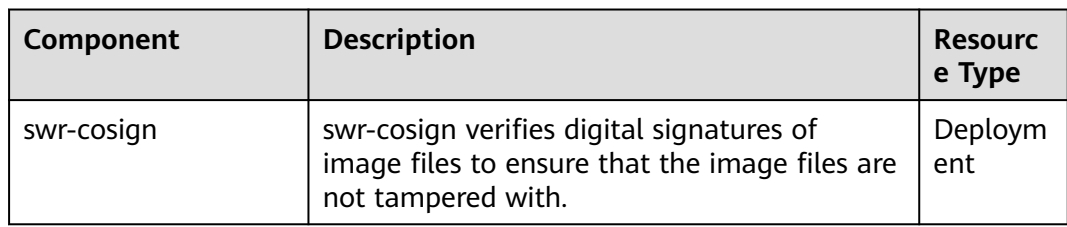

## **How to Use**

- **Step 1** Install swr-cosign and configure the KMS key and image address as instructed in **[Installing the Add-on](#page-2053-0)**.
- **Step 2** Add the **policy.sigstore.dev/include:true** label to the namespace that requires signature verification.
	- 1. In the navigation pane of the cluster console, click **Namespaces**.
	- 2. Locate the namespace to be verified. In the **Operation** column, choose **More** > **Manage Label**.
	- 3. Add a label.
		- Key: **policy.sigstore.dev/include**
		- Value: **true**
	- 4. Click **OK**.
- **Step 3** Check whether image signature verification is enabled.
	- 1. In the navigation pane of the cluster console, click **Workloads**.
	- 2. Click **Create Workload** in the upper right corner.
	- 3. Select the namespace where the label was added, enter the unsigned image path, and set other parameters as instructed in **[Creating a Deployment](#page-522-0)**.
	- 4. Click **Create Workload**.
		- Unsigned images will be blocked. The following information is displayed: admission webhook "policy.sigstore.dev" denied the request: validation failed: failed policy: cip-keysecret-match: spec.template.spec.containers[0].image ...
- **Step 4** Sign an image.
	- 1. Log in to the SWR enterprise repository and access an existing repository.
	- 2. In the navigation pane, choose **Security** > **Image Signature** and create a signature rule.
		- **Name**: Name the signature rule.
- **Organization**: Select a container image organization.
- **Application Scope**:
	- **If Image**: Select the image to be signed. You can also use a regular expression to match multiple images.
	- **Version**: Select an image version. If this parameter is left blank or set to **\*\***, all versions of the image are matched.
- **Signing Method**: Select **KMS**.
- **Signature Key**: Select a KMS key. The key must be the same as that used during add-on installation.
- **Trigger Mode**:
	- **Manual:** After a signature rule is created, manually execute the rule to sign the image.
	- **Event + manual:** The image can be signed by events or manually.
	- **Description:** Enter the description of the rule.
- 3. After the signature rule is created, click **Execute** to sign the selected image.
- 4. After the image is signed, in the navigation pane, choose **Artifact Repositories** > **Image Repositories** and click the image name to view the image details. The image already has a signature attachment.
- **Step 5** Go back to the CCE console, and check whether the signed image can be used to create a workload successfully.

**----End**

## **Change History**

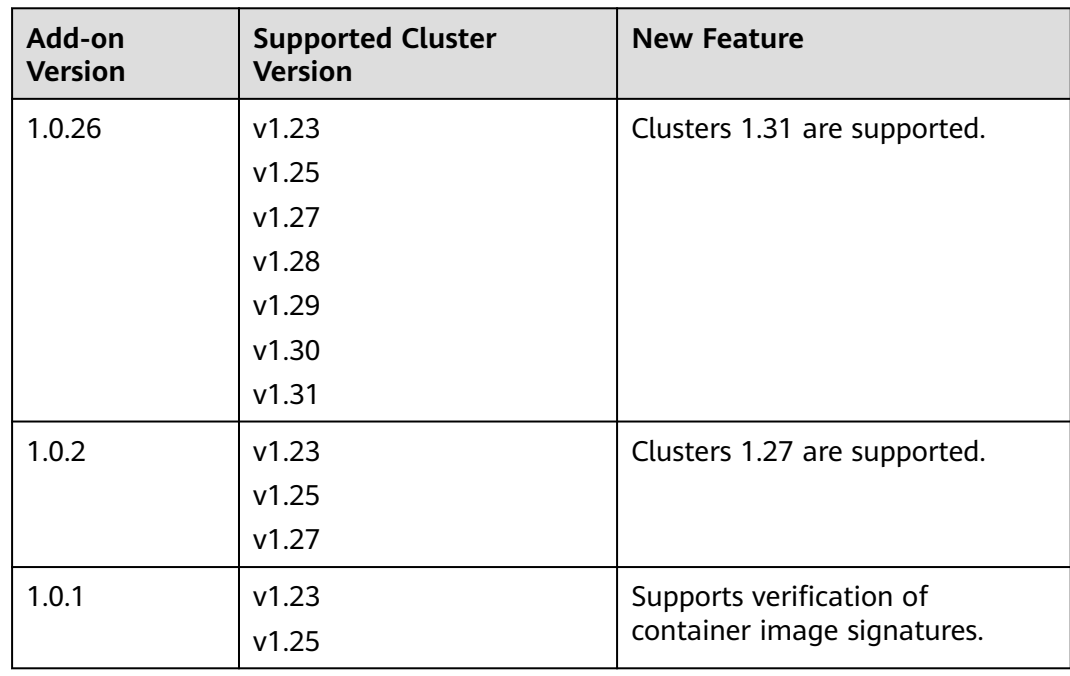

**Table 14-106** Release history

# **14.8 Other Add-ons**

# **14.8.1 Kubernetes Dashboard**

## **Introduction**

Kubernetes Dashboard is a general purpose, web-based UI for Kubernetes clusters. It allows users to manage applications running in the cluster and troubleshoot them, as well as manage the cluster itself, by running commands.

With Kubernetes Dashboard, you can:

- Deploy containerized applications to a Kubernetes cluster.
- Diagnose containerized application problems.
- Manage cluster resources.
- View applications running in a cluster.
- Create and modify Kubernetes resources (such as Deployments, jobs, and DaemonSets).
- Check errors that occur in a cluster.

For example, you can scale a Deployment, perform a rolling update, restart a pod, or deploy a new application.

Open source community: **<https://github.com/kubernetes/dashboard>**

## **Installing the Add-on**

- **Step 1** Log in to the CCE console and click the cluster name to access the cluster console. In the navigation pane, choose **Add-ons**, locate **Kubernetes Dashboard** on the right, and click **Install**.
- **Step 2** (Supported by 3.0.2 and later versions) In the window that slides out from the right, configure **Specifications**.

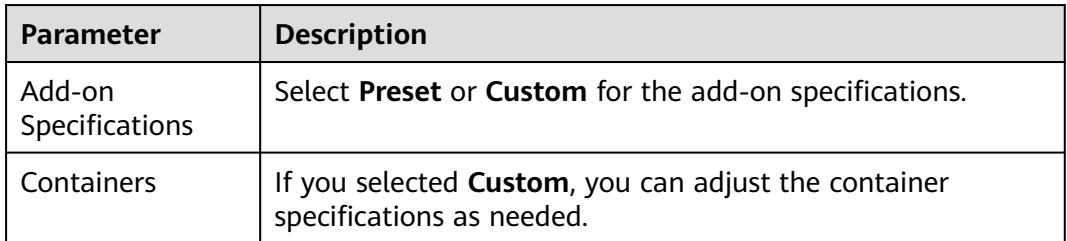

**Table 14-107** Add-on configuration

**Step 3** In the **Parameters** area, configure the following parameters:

● **Access Mode**: NodePort is supported. This add-on can be accessed through the EIP bound to the node. If the cluster node does not have an EIP bound to it, then this function will not be available.

- **Certificate:** Configure a certificate for the dashboard.
	- Use a custom certification.

You need to fill in the **Certificate File** and **Certificate Private Key** in PEM format by referring to the example.

Use the default certificate.

## **NOTICE**

The default certificate generated by the dashboard is invalid, which affects the normal access to the dashboard through a browser. You are advised to manually upload a valid certificate so that the browser can verify your access and secure your connection.

#### **Step 4** Click **Install**.

**----End**

## **Accessing the dashboard Add-on**

- **Step 1** Log in to the CCE console and click the cluster name to access the cluster console. Choose **Add-ons** in the navigation pane. On the page displayed, verify that the dashboard add-on is in the **Running** state and click **Access**.
- **Step 2** Copy the token in the dialog box displayed.
- **Step 3** On the dashboard login page, select **Token**, paste the copied token, and click **SIGN IN**.

#### $\Box$  Note

By default, this add-on does not support login using kubeconfig authenticated by certificate. You are advised to use the token mode for login. For details, see **[https://](https://github.com/kubernetes/dashboard/issues/2474#issuecomment-348912376) [github.com/kubernetes/dashboard/issues/2474#issuecomment-348912376](https://github.com/kubernetes/dashboard/issues/2474#issuecomment-348912376)**.

**Figure 14-16** Token login

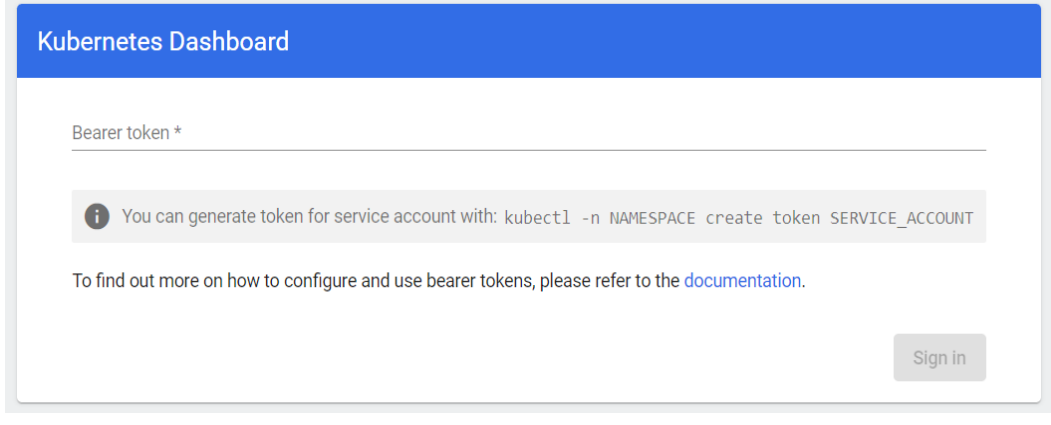

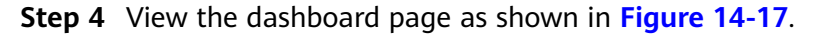

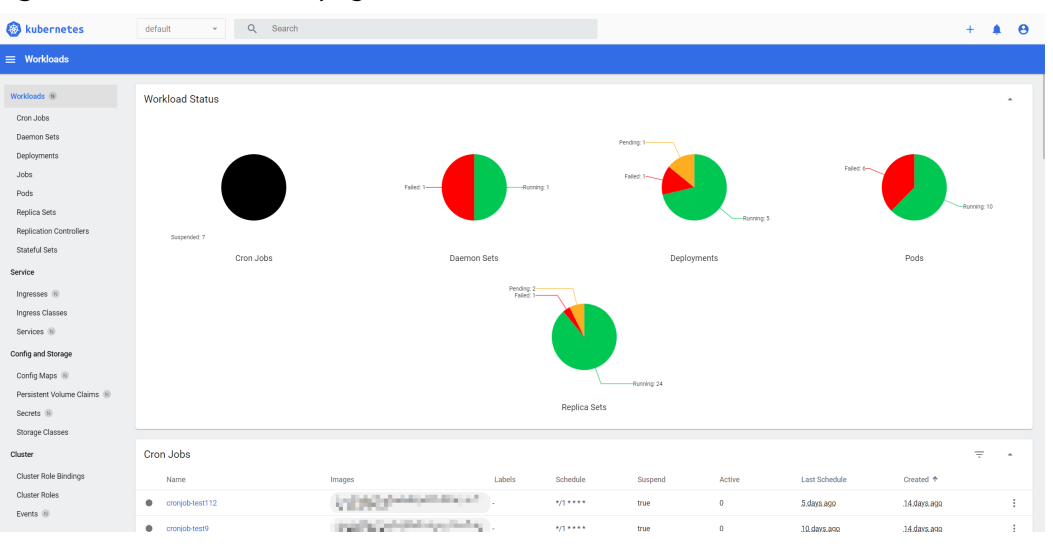

<span id="page-2058-0"></span>**Figure 14-17** Dashboard page

**----End**

## **Modifying Permissions**

After the dashboard is installed, the initial role can only view a majority of resources that are displayed on the dashboard. To apply for the permissions to perform other operations on the dashboard, modify RBAC authorization resources in the background.

#### **Procedure**

Modify the **kubernetes-dashboard-minimal** rule in the ClusterRole.

For details about how to use RBAC authorization, visit **[https://kubernetes.io/](https://kubernetes.io/docs/reference/access-authn-authz/rbac/) [docs/reference/access-authn-authz/rbac/](https://kubernetes.io/docs/reference/access-authn-authz/rbac/)**.

## **Components**

**Table 14-108** Add-on components (for versions earlier than 3.0.2)

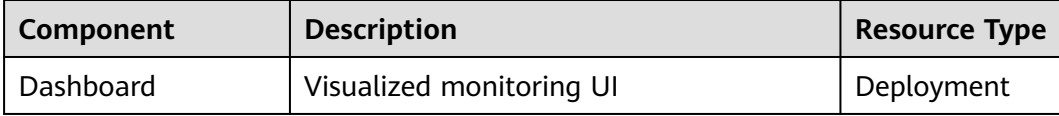

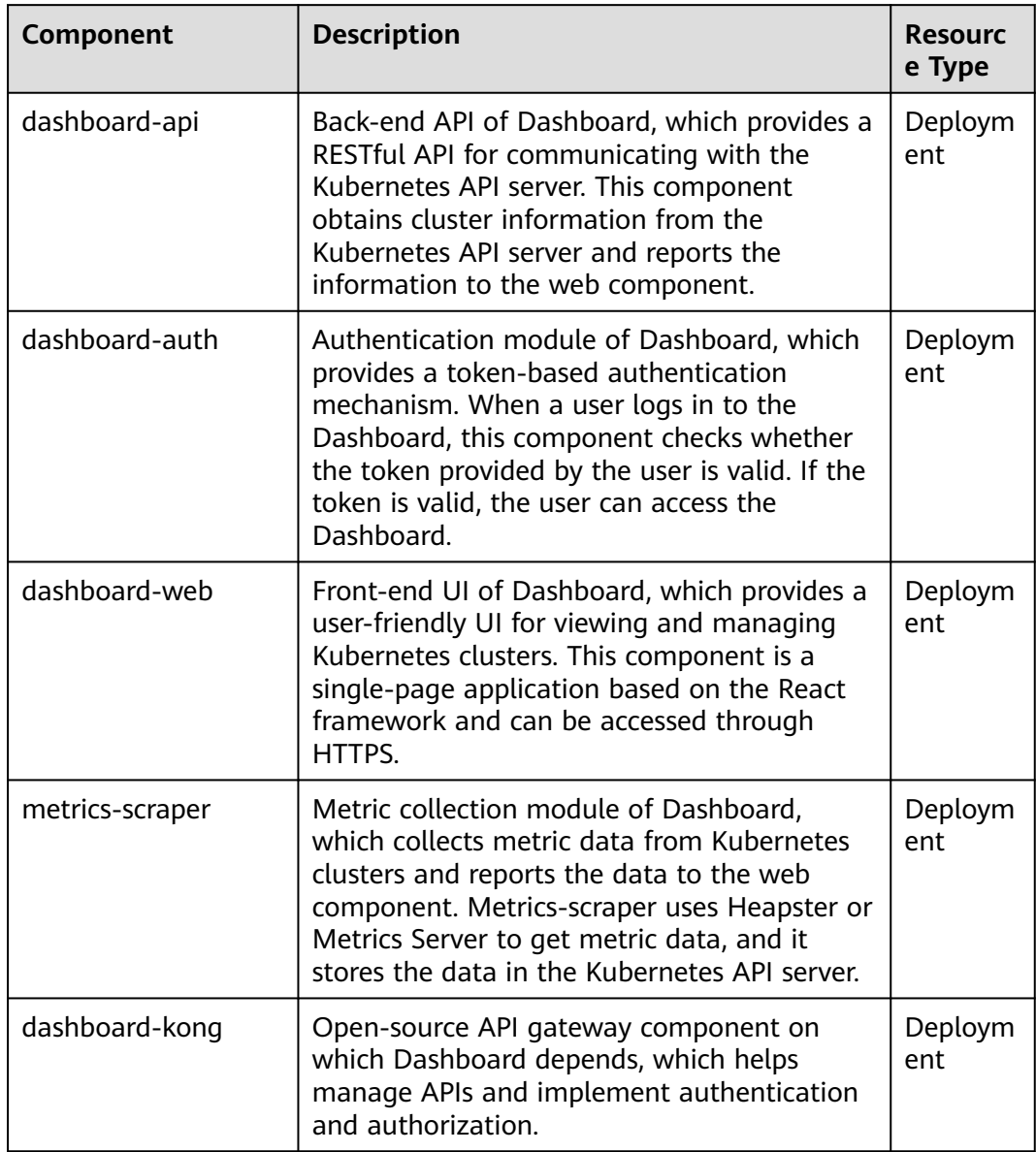

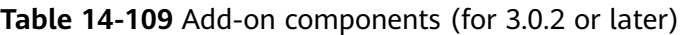

## **Troubleshooting Access Problems**

When Google Chrome is used to access the dashboard, the error message "ERR\_CERT\_INVALID", instead of the login page, is displayed. The possible cause is that the default certificate generated by the dashboard does not pass Google Chrome verification. There are two solutions to this problem:

#### **Figure 14-18** Error message displayed on Google Chrome

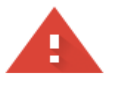

#### Your connection is not private

Attackers might be trying to steal your information from www.illaskme.com (for example, passwords, messages, or credit cards). Learn more

NET:: ERR CERT COMMON NAME INVALID

Help improve Safe Browsing by sending some system information and page content to Google. Privacy policy

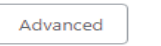

Back to safety

- Solution 1: Use the Firefox browser to access the dashboard. In the **Exceptions** area of the **Proxy Settings** page, add the dashboard address to the addresses that will bypass the proxy server. Then, the dashboard login page will be displayed.
- Solution 2: Start Google Chrome with the **--ignore-certificate-errors** flag to ignore the certificate error.

Windows: Save the dashboard address. Close all active Google Chrome windows. Press the Windows key + R to display the **Run** dialog box. Enter **chrome --ignore-certificate-errors** in the **Run** dialog box to open a new Google Chrome window. In the address bar, enter the dashboard address to open the login page.

## **Change History**

| Add-on<br><b>Version</b> | <b>Supported Cluster</b><br><b>Version</b> | <b>New Feature</b>                                                                                            | Community<br><b>Version</b> |
|--------------------------|--------------------------------------------|----------------------------------------------------------------------------------------------------|-----------------------------|
| 4.0.1                    | v1.30<br>v1.31                             | $\bullet$ CCE clusters 1.31 are<br>supported.<br>• Updated the add-on to<br>its community version<br>V7.10.0. | 7.10.0                      |
| 3.0.25                   | v1.27<br>v1.28<br>v1.29                    | Fixed some issues.                                                                                            | 7.3.2                       |
| 3.0.4                    | v1.27<br>v1.28<br>v1.29                    | Fixed some issues.                                                                                            | 7.3.2                       |

**Table 14-110** Release history

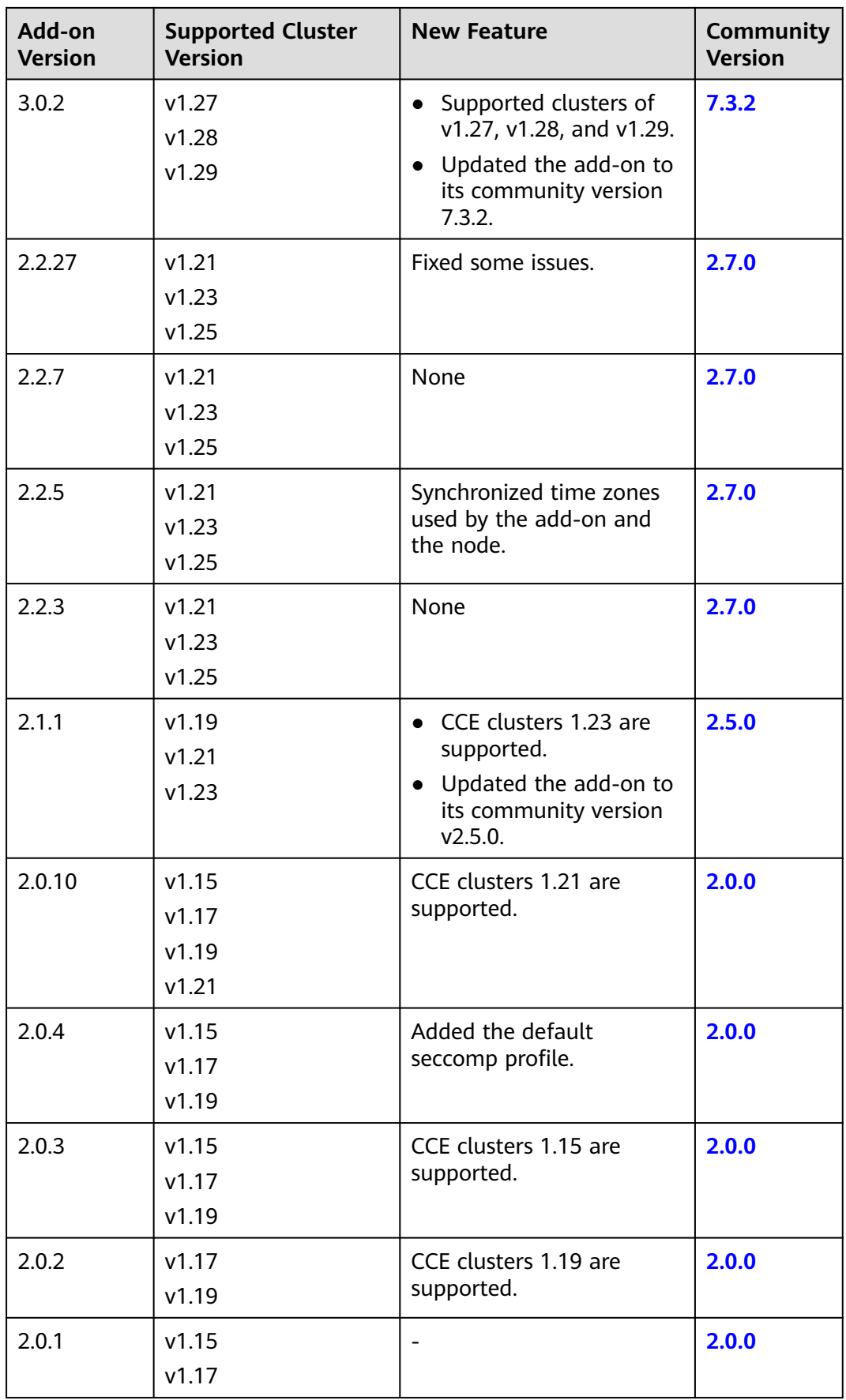

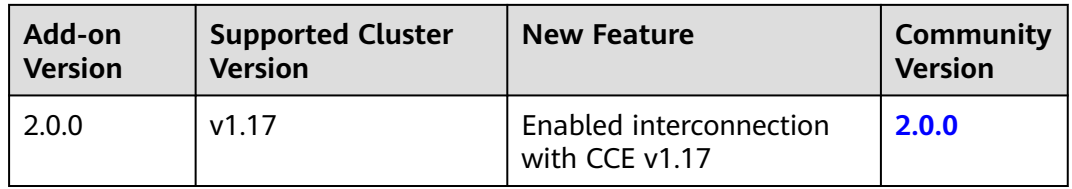

# **14.8.2 OpenKruise**

## **Introduction**

OpenKruise is an extended component suite for Kubernetes. It leverages CRDs to offer advanced workload and application management features, including automatic deployment, release, O&M, and availability protection for cloud native applications. This simplifies and streamlines application management, making it more efficient.

OpenKruise has the following core capabilities:

- Advanced workloads: It contains a set of advanced workloads, such as CloneSets and Advanced StatefulSets.
- Application sidecar management: It provides many SidecarSets to make sidecar inject easier and offers other capabilities like in-place sidecar upgrade.
- Application security protection: It protects your Kubernetes resources from being interfered by the cascading deletion mechanism.
- Efficient application O&M: It provides many advanced O&M capabilities to help you better manage applications. For example, you can use the ImagePullJob CRD to pull some images from any nodes beforehand or restart containers in a running pod.

Open source community: **<https://github.com/openkruise/kruise>**

## **Notes and Constraints**

If you have deployed the community OpenKruise in your cluster, uninstall it and then install the CCE OpenKruise add-on. Otherwise, the add-on may fail to be installed.

## **Precautions**

OpenKruise has added webhooks to its open-source components. The default pod failure policy has been set to **Fail** by the community. This means that if kruisecontroller-manager becomes unavailable, operations like pod creation and deletion will be blocked. Before using this add-on, it is important to carefully assess the risks and configure HA for kruise-controller-manager to ensure that the webhook server can handle requests properly.

#### **NOTICE**

OpenKruise is an open-source add-on that CCE has selected, adapted, and integrated into its services. CCE offers comprehensive technical support, but is not responsible for any service disruptions caused by defects in the open-source software, nor does it provide compensation or additional services for such disruptions. It is highly recommended that users regularly upgrade their software to address any potential issues.

## **Installing the Add-on**

- **Step 1** Log in to the CCE console and click the cluster name to access the cluster console. In the navigation pane, choose **Add-ons**, locate **OpenKruise** on the right, and click **Install**.
- **Step 2** On the **Install Add-on** page, configure the specifications as needed.
	- If you selected **Preset**, you can choose between **Small** or **Large** based on the cluster scale. The system will automatically set the number of add-on pods and resource quotas according to the preset specifications. You can see the configurations on the console.

The small specification specifies that the add-on runs in one pod, which is ideal for clusters with fewer than 50 nodes. The large specification specifies that the add-on runs in two pods, which are suitable for clusters with more than 50 nodes.

- If you selected **Custom**, you can adjust the number of pods and resource quotas as needed. High availability is not possible with a single pod. If an error occurs on the node where the add-on instance runs, the add-on will fail.
- **Step 3** Check whether to enable **Kruise-daemon**.

kruise-daemon, a new DaemonSet component, has been added to OpenKruise. It provides image warm-up and container restart.

#### **NOTICE**

If you install OpenKruise v1.0.3 in a cluster of v1.25 or later, kruise-daemon cannot run on a Docker node. In this case, use a containerd node. For details, see **[Components](#page-2065-0)**.

**Step 4** Configure deployment policies for the add-on pods.

#### $\Box$  Note

- Scheduling policies do not take effect on add-on pods of the DaemonSet type.
- When configuring multi-AZ deployment or node affinity, ensure that there are nodes meeting the scheduling policy and that resources are sufficient in the cluster. Otherwise, the add-on cannot run.

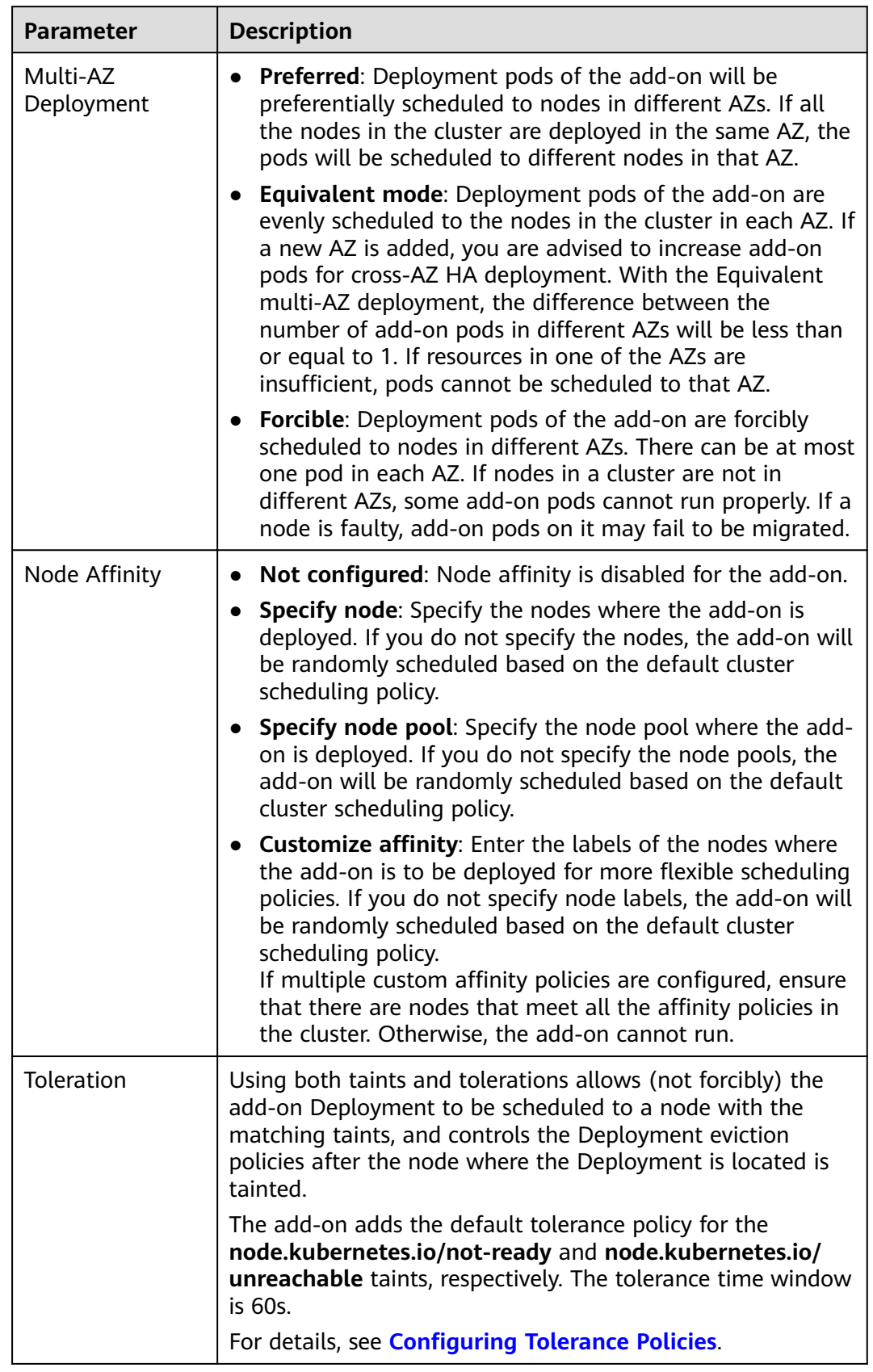

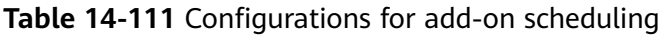

## <span id="page-2065-0"></span>**Step 5** Click **Install**.

**----End**

## **Components**

**Table 14-112** Add-on components

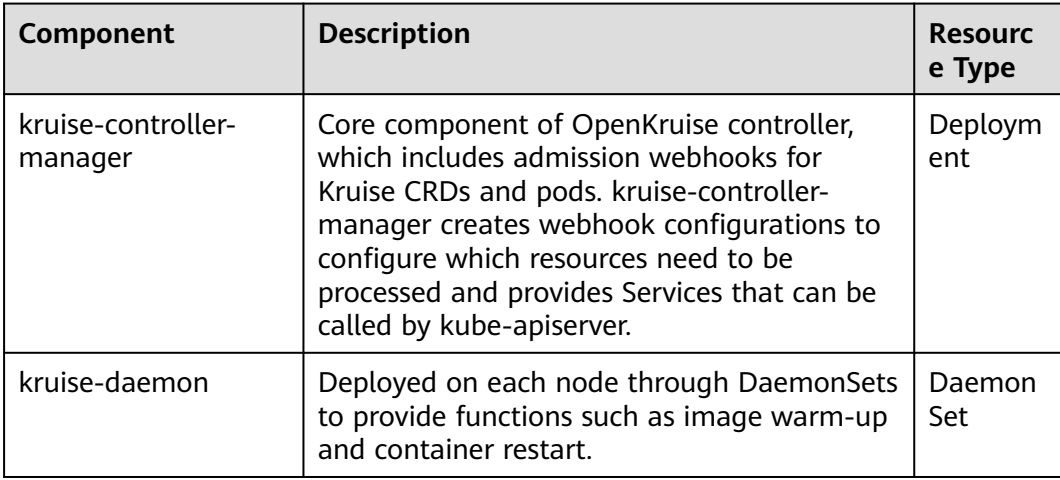

## **NOTICE**

Since version 1.24, the Kubernetes community no longer supports Dockershim. CCE uses cri-dockerd as an alternative to Dockershim in clusters of v1.25 or later to accommodate users' Docker habits. However, the OpenKruise community does not support cri-dockerd. For details, see **[issue](https://github.com/openkruise/kruise/issues/1631)**. This issue will be solved in later versions.

Therefore, if you install OpenKruise v1.0.3 in a cluster of v1.25 or later, kruisedaemon cannot run on a Docker node. In this case, use a containerd node.

## **Troubleshooting**

When a workload is being created, the following error occurs:

Error creating: Internal error occurred: failed calling webhook "mpod.kb.io": failed to call webhook: Post "https://kruise-webhook-service.kube-system.svc:443/mutate-pod?timeout=10s": dial tcp 10.247.10.181:443: connect: connection refused

The issue is caused by the unavailability of the kruise-controller-manager component. This results in the interception of pod creation, update, and deletion operations in certain namespaces (excluding the **kube-system** namespace or namespaces without the **control-plane: openkruise** label).

#### **Solution**

Restore kruise-controller-manager. The causes and solutions are as follows:

The resources required by kruise-controller-manager are not enough for kruise-controller-manager to be properly scheduled. You are advised to configure more resources for the add-on.

● A scheduling or affinity policy configured for kruise-controller-manager may prevent the pod from being scheduled correctly. You are advised to check the scheduling policy and configure a proper one to allow kruise-controllermanager to be scheduled smoothly.

## **Change History**

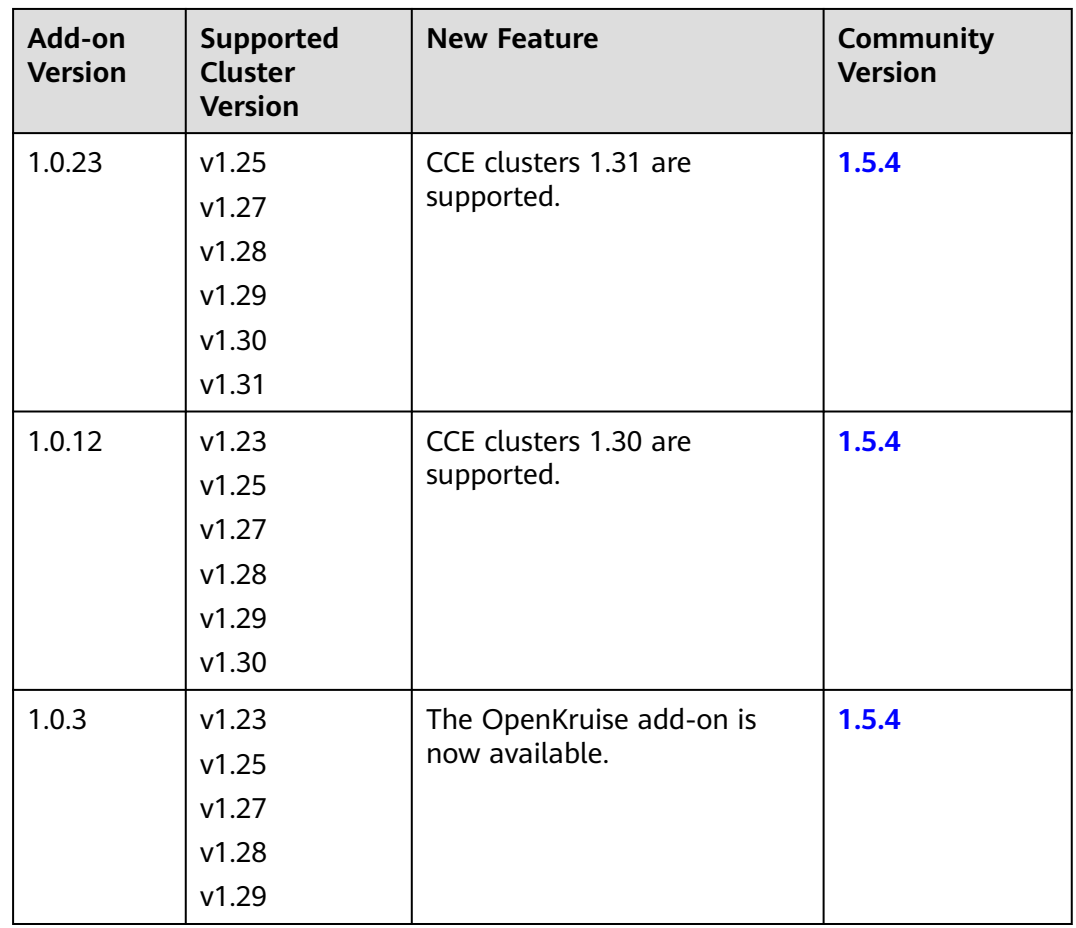

## **Table 14-113** Release history

## **14.8.3 Gatekeeper**

## **Introduction**

Gatekeeper is a customizable cloud native policy controller based on OPA. It helps enhance policy execution and governance and provides more security policy rules that comply with Kubernetes application scenarios in clusters.

Open source community: **<https://github.com/open-policy-agent/gatekeeper>**

For how to use the add-on, see the **[Gatekeeper documentation](https://open-policy-agent.github.io/gatekeeper/website/docs/)**.

## **Notes and Constraints**

If you have deployed the community Gatekeeper in your cluster, uninstall it and then install the CCE Gatekeeper add-on. Otherwise, the add-on may fail to be installed.

## **Precautions**

Gatekeeper's webhooks can impact the utilization of fundamental Kubernetes resources. It is crucial to use the webhooks for services and carefully assess the potential risks associated with the add-on.

## **NOTICE**

Gatekeeper is an open-source add-on that CCE has selected, adapted, and integrated into its services. CCE offers comprehensive technical support, but is not responsible for any service disruptions caused by defects in the open-source software, nor does it provide compensation or additional services for such disruptions. It is highly recommended that users regularly upgrade their software to address any potential issues.

## **Installing the Add-on**

- **Step 1** Log in to the CCE console and click the cluster name to access the cluster console. In the navigation pane, choose **Add-ons**, locate **Gatekeeper** on the right, and click **Install**.
- **Step 2** On the **Install Add-on** page, configure the specifications.

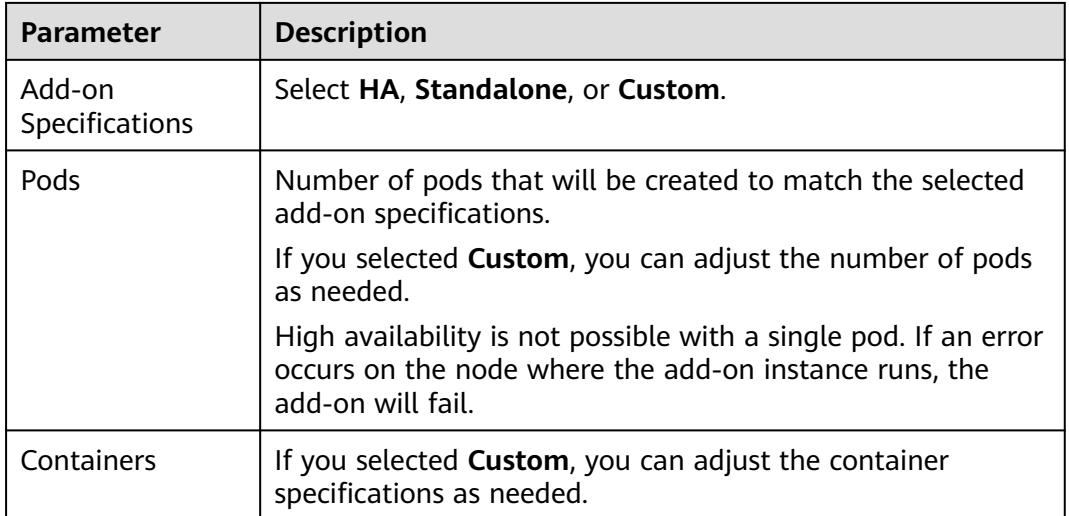

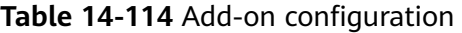

- **Step 3** Change the values of the configurations that you want to modify. For details, see the **[parameters in GitHub](https://github.com/open-policy-agent/gatekeeper/tree/master/charts/gatekeeper#parameters)**.
- **Step 4** Configure deployment policies for the add-on pods.

## $\Box$  NOTE

- Scheduling policies do not take effect on add-on pods of the DaemonSet type.
- When configuring multi-AZ deployment or node affinity, ensure that there are nodes meeting the scheduling policy and that resources are sufficient in the cluster. Otherwise, the add-on cannot run.

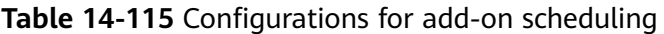

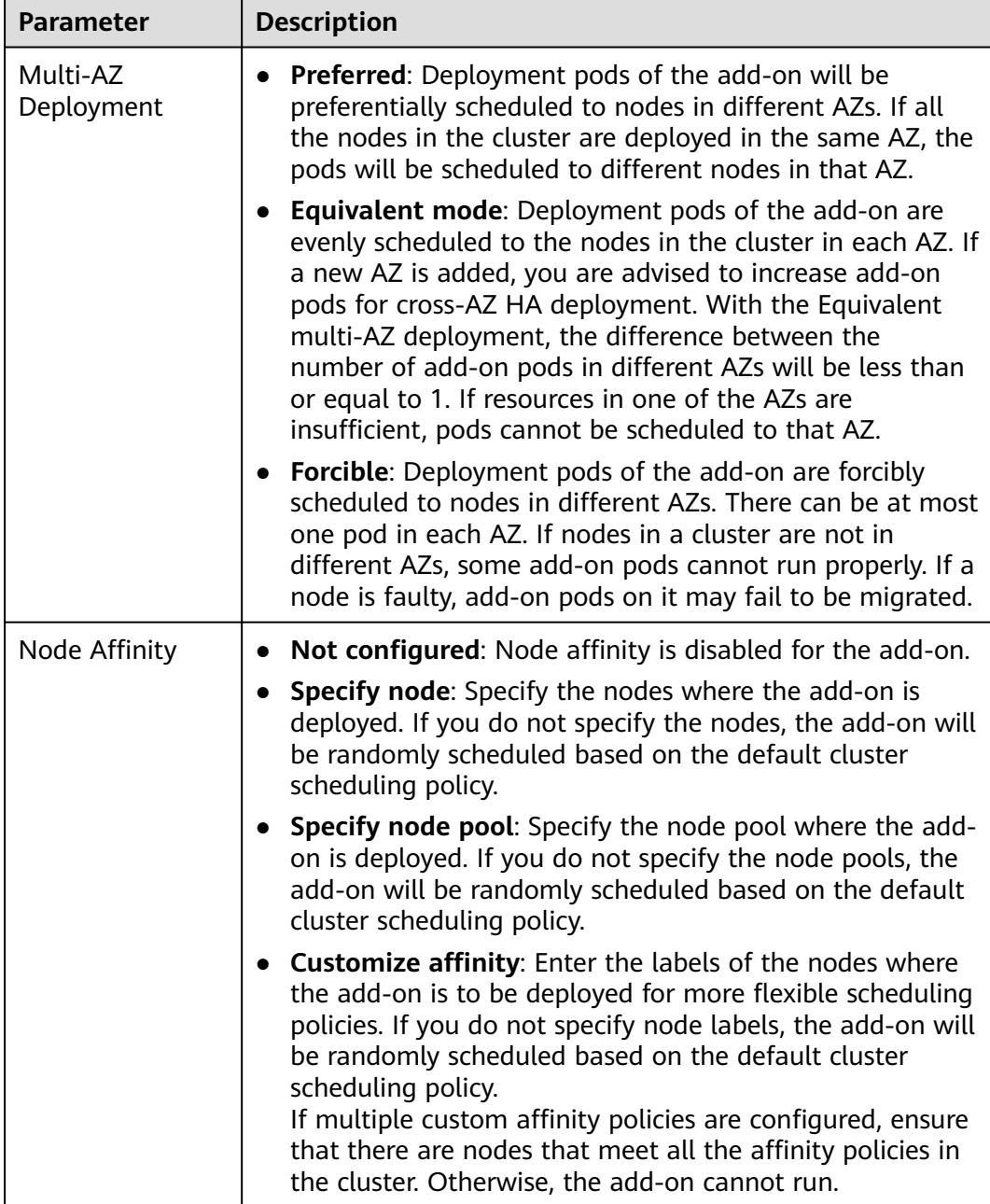

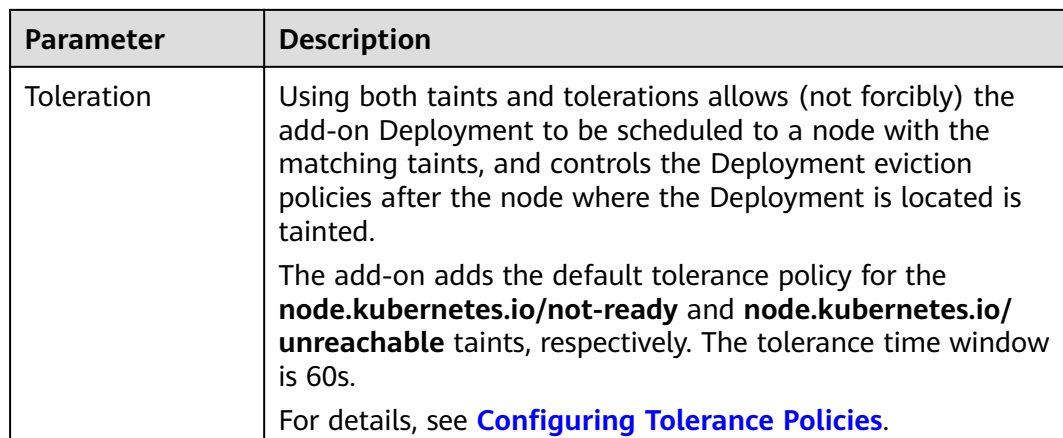

#### **Step 5** Click **Install**.

**----End**

## **Components**

#### **Table 14-116** Add-on components

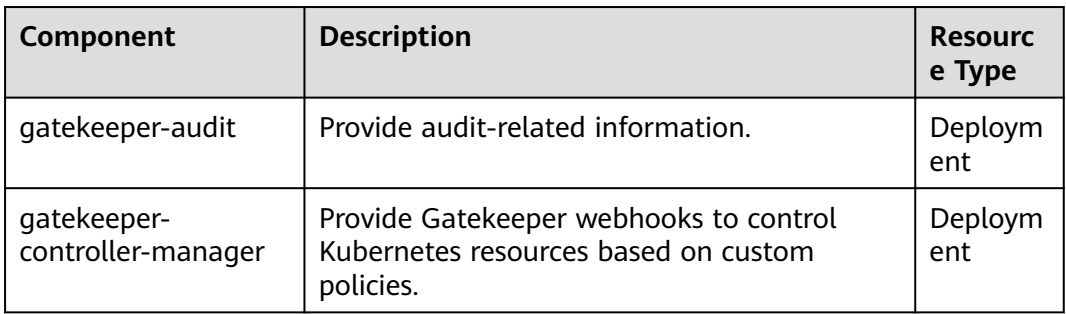

## **How to Use the Add-on**

The following shows how to use Gatekeeper to enforce a constraint that requires a pod created in a specific namespace to have a label called **test-label**. For details, see **[How to use Gatekeeper](https://open-policy-agent.github.io/gatekeeper/website/docs/howto/)**.

- **Step 1** Use kubectl to access the cluster. For details, see **[Connecting to a Cluster Using](#page-147-0) [kubectl](#page-147-0)**.
- **Step 2** Create a **test-gatekeeper**namespace for testing: kubectl create ns test-gatekeeper
- **Step 3** Create a policy template for checking labels:

kubectl apply -f - <<EOF apiVersion: templates.gatekeeper.sh/v1beta1 kind: ConstraintTemplate metadata: name: k8srequiredlabels spec: crd: spec: names:

```
 kind: K8sRequiredLabels
     validation:
      openAPIV3Schema:
        properties:
         labels:
           type: array
           items:
            type: string
 targets:
    - target: admission.k8s.gatekeeper.sh
    rego: |
      package k8srequiredlabels
      violation[{"msg": msg, "details": {"missing_labels": missing}}] {
        provided := {label | input.review.object.metadata.labels[label]}
       required := {label | label := input.parameters.labels[] }
        missing := required - provided
       count(missing) > 0 msg := sprintf("you must provide labels: %v", [missing])
\qquad \qquad \}EOF
```
**Step 4** Create a constraint for the preceding policy template. This constraint enforces the requirement for a pod created in the **test-gatekeeper** namespace to have the label **test-label**.

```
kubectl apply -f - <<EOF
apiVersion: constraints.gatekeeper.sh/v1beta1
kind: K8sRequiredLabels
metadata:
 name: pod-must-have-test-label
spec:
  match:
   kinds:
     - apiGroups: [""]
      kinds: ["Pod"]
   namespaces:
     - test-gatekeeper
  parameters:
   labels: ["test-label"]
EOF
```
#### **Step 5** Verify the constraint effect.

1. Create a pod that does not have the label **test-label** in the **test-gatekeeper** namespace:

kubectl -n test-gatekeeper run test-deny --image=nginx --restart=Never

```
Expected output:
```
Error from server (Forbidden): admission webhook "validation.gatekeeper.sh" denied the request: [pod-must-have-test-label] you must provide labels: {"test-label"}

The pod that does not have the label **test-label** cannot be created in the **test-gatekeeper** namespace.

2. Create a pod that has the label **test-label** in the **test-gatekeeper** namespace: kubectl -n test-gatekeeper run test -l test-label=test --image=nginx --restart=Never

Check the pod. The pod has been created.

kubectl get pod test -n test-gatekeeper

Based on the previous verification, Gatekeeper is used to enforce a constraint that requires a pod created in a specific namespace to have a label called **test-label**.

**----End**

| Add-on<br><b>Version</b> | Supported<br><b>Cluster</b><br><b>Version</b> | <b>New Feature</b>                         | <b>Community</b><br><b>Version</b> |
|--------------------------|-----------------------------------------------|--------------------------------------------|------------------------------------|
| 1.0.22                   | v1.25                                         | CCE clusters 1.31 are<br>supported.        | 3.16.3                             |
|                          | v1.27                                         |                                            |                                    |
|                          | v1.28                                         |                                            |                                    |
|                          | v1.29                                         |                                            |                                    |
|                          | v1.30                                         |                                            |                                    |
|                          | v1.31                                         |                                            |                                    |
| 1.0.10                   | v1.23                                         | CCE clusters 1.30 are<br>supported.        | 3.16.3                             |
|                          | v1.25                                         |                                            |                                    |
|                          | v1.27                                         |                                            |                                    |
|                          | v1.28                                         |                                            |                                    |
|                          | v1.29                                         |                                            |                                    |
|                          | v1.30                                         |                                            |                                    |
| 1.0.3                    | v1.23                                         | The Gatekeeper add-on is<br>now available. | 3.16.3                             |
|                          | v1.25                                         |                                            |                                    |
|                          | v1.27                                         |                                            |                                    |
|                          | v1.28                                         |                                            |                                    |
|                          | v1.29                                         |                                            |                                    |

**Table 14-117** Release history

# **14.8.4 CCE Cluster Backup & Recovery (EOM)**

## **Introduction**

The CCE Cluster Backup & Recovery add-on (formerly e-backup) offers cluster backup and restoration. It backs up application data and service data to OBS and provides local and remote data backup.

## **Notes and Constraints**

- Do not add, delete, or modify the cluster during the backup/restore. Otherwise, the backup/restore may fail or become incomplete.
- If you change the cluster, you are advised to wait for 15 minutes until the cluster is stable and then perform the backup operation.
- When EVS disk snapshots are used for backup, only EVS PVs are supported and the snapshot constraints apply (for example, cross-AZ restoration is not supported). The pricing is the same as EVS disk snapshots.
- When restic is used for backup, data of EVS, SFS, SFS Turbo, and OBS PVs is backed up and uploaded to the OBS backup repository.
- restic creates a snapshot for the data at the backup time point and uploads the data, which does not affect subsequent data read and write. However, restic does not verify the file content and service consistency. restic restrictions apply.
- The memory occupied by restic is related to the size of the PV data backed up for the first time. If the data size is greater than 500 GB, you are advised to use the migration methods provided by cloud storage services. If you use this add-on, you can modify the resource quotas of the restic container by referring to the operation guide.
- You can use Hooks to ensure service data consistency for stateful applications during backup, for example, synchronizing memory data to files.
- During the restore, you can adjust configurations to adapt to the environment differences before and after the migration.
	- An application can be restored from the original namespace to another specified namespace. However, confirm that the application is not accessed through a fixed Service during the restore.
	- You can change the image address (repo) of the application to another image path. The image name and tag remain unchanged during the restore.
	- You can change the name of the storage class used by the application to a new one. Note that the backend storage resources must be of the same type, for example, from block storage to block storage.
- Velero and restic constraints apply. For example, during the restore, the Service will clear the ClusterIP to better adapt to the differences between the source and target Kubernetes clusters.

## **Installing the Add-on**

- **Step 1** Log in to the CCE console. In the navigation pane, choose **Add-ons**. Locate the ebackup add-on and click **Install**.
- **Step 2** On the **Install Add-on** page, select the cluster, set parameters, and click **Install**.

The following parameter is supported:

**volumeWorkerNum**: number of concurrent volume backup jobs. The default value is **3**.

**----End**

## **Using the Add-on**

e-backup uses OBS buckets as backup storage location. Before backing up data, perform operations in **Preparing Keys** and **[Creating a Storage Location](#page-2073-0)**.

Backups can be **[immediate](#page-2074-0)** and **[scheduled](#page-2077-0)**. Restores can be **[immediate](#page-2079-0)**.

## **Preparing Keys**

**Step 1** Obtain an access key.

<span id="page-2073-0"></span>Log in to the CCE console, move the cursor to the username in the upper right corner, and choose **My Credentials**. In the navigation pane on the left, choose **Access Keys**. On the page displayed, click **Add Access Key**.

#### **Step 2** Create a key file and format it into a string using Base64.

# Create a key file. \$ **vi credential-for-huawei-obs** HUAWEI\_CLOUD\_ACCESS\_KEY\_ID=**your\_access\_key** HUAWEI\_CLOUD\_SECRET\_ACCESS\_KEY=**your\_secret\_key**

# Use Base64 to format the string. \$ **base64 -w 0 credential-for-huawei-obs** XXXXXXXXXXXXXXXXXXXXXXXXXXXXXXXXXXXXXXXXXXXXXXXXXXXXXXXXXXXXXXHWOBS

#### **Step 3** Create a secret.

```
Create a secret using the following YAML content:
apiVersion: v1
kind: Secret
metadata:
  labels:
   secret.everest.io/backup: 'true' # The secret is used by e-backup to access the backup storage location.
  name: secret-secure-opaque
namespace: velero # The value must be velero. The secret must be in the same namespace as
e-backup.
type: cfe/secure-opaque
data:
  # String obtained after the credential file is Base64-encoded.
 cloud: XXXXXXXXXXXXXXXXXXXXXXXXXXXXXXXXXXXXXXXXXXXXXXXXXXXXXXXXXXXXXXHWOBS
```
- The secret must be in the same namespace as e-backup, that is, **velero**.
- **secret.data** stores the secret for accessing OBS. The key must be **cloud**, and the value is the string Base64-encoded in **Step 2**. Generally, the displayed Base64-encoded string contains line breaks. Manually delete them when writing the string into **secret.data**.
- The secret must be labeled **secret.everest.io/backup: true**, indicating that the secret is used to manage the backup storage location.
- **----End**

## **Creating a Storage Location**

Create a Kubernetes resource object used by e-backup as the backup storage location to obtain and detect information about the backend OBS.

```
apiVersion: velero.io/v1
kind: BackupStorageLocation
metadata:
  name: backup-location-001
 namespace: velero # The object must be in the same namespace as e-backup.
spec:
  config:
   endpoint: obs.{regionname}.myhuaweicloud.com # OBS endpoint
  credential:
  name: secret-secure-opaque # Name of the created secret
  key: cloud # Key in secret.data
  objectStorage:
  bucket: tools-cce # OBS bucket name
 prefix: for-backup #Subpath name
provider: huawei # Uses the OBS service.
```
The **prefix** field is optional, and other fields are mandatory. The value of **provider** is fixed at **huawei**.

- <span id="page-2074-0"></span>● You can obtain the endpoint from **[Regions and Endpoints](https://developer.huaweicloud.com/intl/en-us/endpoint?OBS)**. Ensure that all nodes in the cluster can access the endpoint. If the endpoint does not carry a protocol header (http or https), **https** is used by default.
- Correctly set **name** and **key** in the credential. Otherwise, e-backup cannot access the storage location.

After the creation is complete, wait for 30 seconds for check and synchronization of the backup storage location. Then check whether **PHASE** is **Available**. The location is available only when the value is **Available**.

\$ kubectl get backupstoragelocations.velero.io backup-location-001 -n velero NAME PHASE LAST VALIDATED AGE DEFAULT<br>backup-location-001 Available 23s 23m backup-location-001 Available 23s

If **PHASE** is not **Available** for a long time, you can view e-backup logs to locate the fault. After e-backup is installed, a workload named **velero** is created in the **velero** namespace, recorded in the logs of velero.

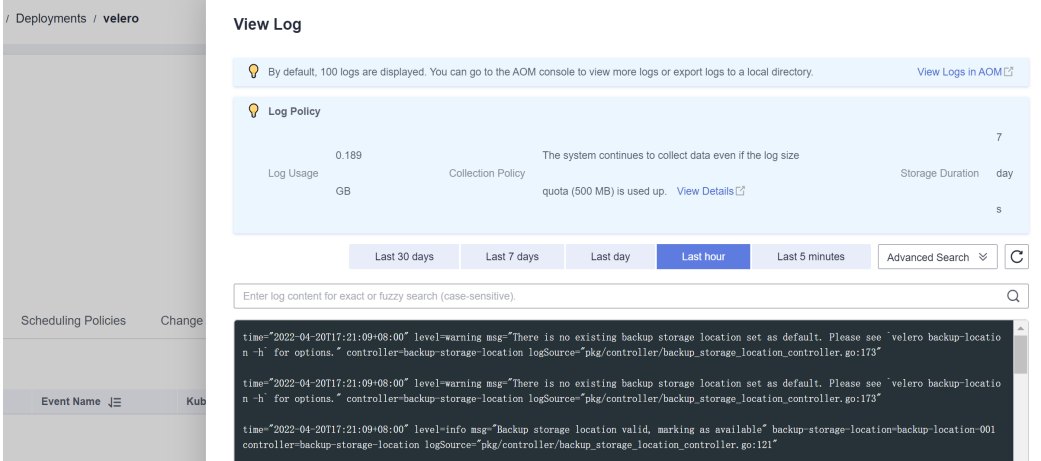

## **Immediate Backup**

The backup process starts immediately and stops upon completion. This mode is commonly used for cloning and migration.

You can use the Backup manifest below and run **kubectl create** to create a backup task.

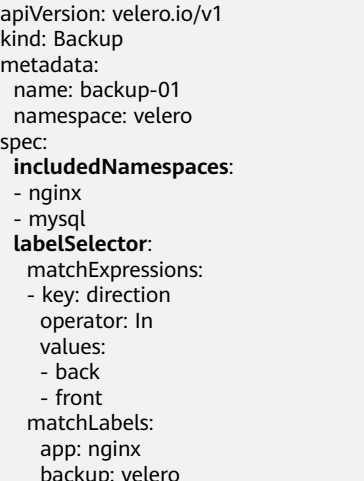

```
 runMode: Normal
 appData:
  volumes: Restic
 hooks:
  resources:
  - name: hook01
   includedNamespaces:
    - nginx
   labelSelector: {}
   pre:
    - exec:
      command:
      - /bin/sh
     - -c - echo hello > hello.txt && echo goodbye > goodbye.txt
      container: container-0
      onError: Fail
      timeout: 30s
   post:
   - exec:
      command:
      - /bin/sh
     - -c - echo hello > hello.txt && echo goodbye > goodbye.txt
      container: container-0
      onError: Fail
      timeout: 30s
 storageLocation: backup-location-001
 ttl: 720h0m0s
```
#### Parameters:

- **Backup parameters** 
	- **storageLocation**: (**mandatory**) name of the backup storage location where the data to be backed up is stored.
	- **ttl**: duration for storing backups in the location, after which the backups are deleted. The value must be in the specified format. **h**, **m**, and **s** indicate hour, minute, and second, respectively. For example, **24h** indicates one day, and **3h4m5s** indicates three hours, four minutes, and five seconds. The default value is **720h0m0s** (30 days).
- Resource filtering: The following parameters are used as filters. The intersection of these fields, if all configured, is used to filter all resources in the cluster.
	- **includedNamespaces** and **excludedNamespaces**: whether to back up resources in certain namespaces. These two parameters conflict with each other. Choose one to configure. By default, all namespaces are selected.
	- **labelSelector**: backs up resources with specific labels. The working principle is the same as that in Kubernetes.
	- **runMode**: (**mandatory**) backup mode. Value options include **Normal** (backing up applications and data), **AppOnly** (backing up applications only), **DataOnly** (backing up data only), and **DryRun** (not backing up applications and data; for verification only).
- Service data backup: The generated service data can be backed up through Everest snapshots (supported only when the EVS PVs as the data volumes) and restic backups (which back up all data volumes except hostPath ones). These two modes can be used together.
	- **appData**: PV data backup mode. The value can be **Restic** or **Snapshot** (not used by default). The **Snapshot** mode takes effect only when the

storage supports snapshots and the CSI snapshot plugin is deployed in the cluster.

- hook: Hooks are the commands executed before or after a backup to precisely manage your backups. A hook is similar to the **kubectl exec** command and applies to pods only.
	- **includedNamespaces** and **excludedNamespaces**: whether to execute a hook on pods in certain namespaces. These two parameters conflict with each other. Choose one to configure. By default, all namespaces are selected.
	- labelSelector: executes a hook on pods with certain labels. The working principle is the same as that in Kubernetes.
	- **command**: command to be executed.
	- **container**: name of the container on which the command is executed. Defaults to the first container when there are multiple containers in the pod.
	- **onError**: action to take when the hook fails to be executed. The value can be **Continue** or **Fail**. Defaults to **Fail**.
	- **Continue** indicates that the subsequent operations go on regardless of hook execution failures. **Fail** indicates that subsequent operations will not continue upon a hook execution failure.
	- **timeout**: hook execution timeout, after which the hook fails. Defaults to 30s.

Hook failures affect only pods. The backup of other objects such as Services is not affected.

Hooks are not globally available. If the pod to execute a hook on is not selected as the backup object, the hook will not be executed. It can be considered that you further filter the objects to be backed up through **includedNamespaces** or **excludedNamespaces**.

#### $\Box$  note

All configurable items are described above. The following provides some **backup configuration suggestions**.

- Retain backups by day (24 hours).
- Use **includeNamespace** to specify the backup scope because in most cases, applications are deployed in a specific namespace. Use **labelSelector** to control backup objects more precisely. Before this, all target objects must have corresponding labels. Using **includeNamespace** and **labelSelector** together can satisfy most scenarios.
- When using Restic to back up service data, if you are not familiar with the OUT/IN mode, you can skip adding annotations to the pods that require volume backup. Instead, set **defaultVolumesToRestic** to **true** to back up the service data of the pod volumes. The value **false** indicates no backups.
- Use hooks to precisely control your backups. Avoid long-time running tasks. Do not directly operate the file system when running the commands in the hook.

After the backup is complete, run the following commands to view the backup status (**status**):

```
$ kubectl -n velero get backups backup-01 -o yaml | grep "phase"
  phase: Completed
```
\$ kubectl -n velero get backups backup-01 -o yaml ......

#### <span id="page-2077-0"></span>status: ......

Backup statuses

- **FailedValidation**: The backup manifest is incorrectly configured. Check **Backup.Status.ValidationErrors** to find the cause.
- **InProgress:** The backup is in progress.
- **Completed:** The backup is complete and no error occurs.
- **PartiallyFailed**: The backup is complete, but an error (such as hook execution error) occurs during the backup of certain objects.
- **Failed**: The backup fails, and an error that affects the entire process occurs.
- **Deleting**: The backup is being deleted.

After the initial backup is complete, the **backups** and **restic** folders are displayed in the OBS bucket.

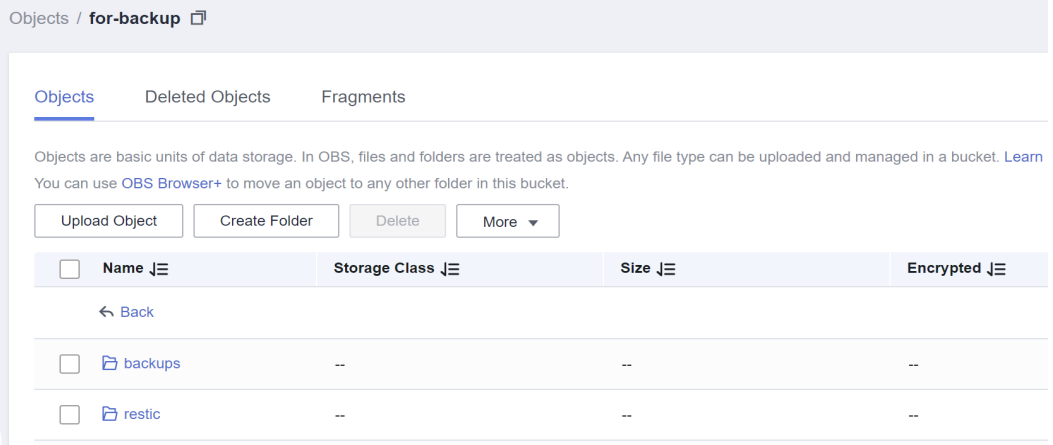

**Backup logs are stored in an OBS bucket**. Assume that the backup name is **backup-001**. Go to the OBS console, locate the storage location based on the configured bucket name and sub-path name, go to the **backups/backup-01** directory, and find the **backup-01-logs.gz** file. Then, download, decompress, and view the logs.

### **Periodic Backup**

Data is backed up periodically as configured. This mode is commonly used for disaster recovery.

You can use the Schedule manifest below and run the **kubectl create** command to create a schedule. You can label the schedule as required. The labels you add in the manifest will be attached to the backups created by the schedule. After a schedule is created in a cluster, a backup is performed immediately. Then, data is backed up periodically as specified.

```
apiVersion: velero.io/v1
kind: Schedule
metadata:
  name: schedule-backup-001
  namespace: velero
spec:
  schedule: 0 */10 * * *
  template:
```

```
 runMode: Normal
 hooks: {}
 includedNamespaces:
 - nginx
 - mysql
 labelSelector:
  matchExpressions:
  - key: direction
   operator: In
   values:
    - back
   - front
  matchLabels:
   app: nginx
   backup: velero
 storageLocation: backup-location-001
 ttl: 720h0m0s
```
#### Parameters:

- schedule: execution time of periodic backups. The @every format and standard Linux cron expressions are supported.
	- @every **N**Unit: **N** is a positive integer. The units **s**, **m**, and **h**, stand for seconds, minutes, and hours, respectively. For example, **@every 2h30m** indicates that the backup is triggered every 2 hours and 30 minutes.
	- Cron expression: The five values stand for minutes, hours, day-of-month, month, and day-of-week, respectively.
- **template**: backup manifest, which is the same as **spec** in **[Immediate Backup](#page-2074-0)**.

#### **Deleting a Backup**

You can delete the backup objects and related objects (such as backups, restorations, and schedules) from a cluster and delete backups from the storage location when a large amount of backup data is generated.

You can use the DeleteBackupRequest manifest below and run the **kubectl create** command to create a backup deletion request.

apiVersion: velero.io/v1 kind: DeleteBackupRequest metadata: name: backup-001-delete namespace: velero spec: **backupName**: backup-001 # Name of the backup to be deleted.

#### Query the status.

\$ kubectl -n velero get deletebackuprequests backup-001-delete -o yaml | grep " phase" phase: InProgress

- **InProgress**: The deletion task is in progress.
- Processed: The deletion task has been processed.

## <span id="page-2079-0"></span> $\land$  CAUTION

- The **Processed** state indicates that e-backup has processed the task but may not complete it. You can check the errors in the **deletebackuprequest.status.errors** field. If e-backup correctly and completely processes the deletion task, the **DeleteBackupRequest** object is also deleted.
- Do not manually delete the content in the storage location (OBS bucket).

## **Immediate Restore**

Use an immediate backup as the data source and restore data to another namespace or cluster. This mode applies to all scenarios.

You can use the Restore manifest below and run the **kubectl create** command to create a backup deletion request.

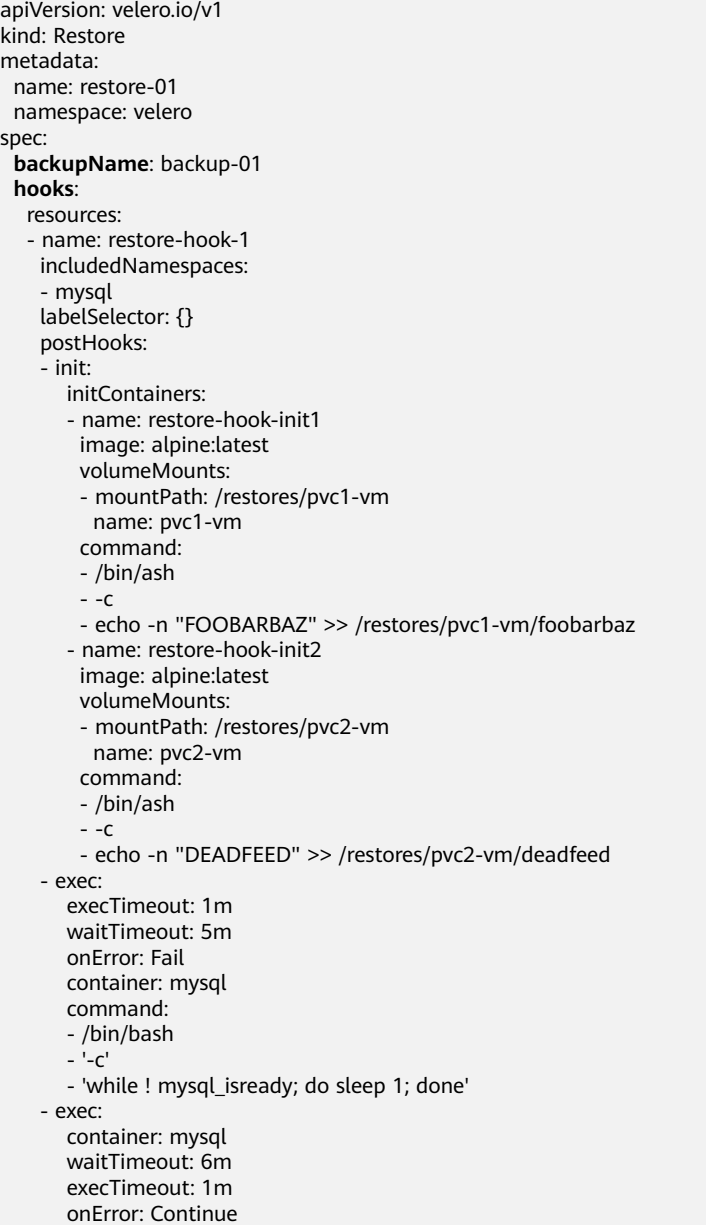

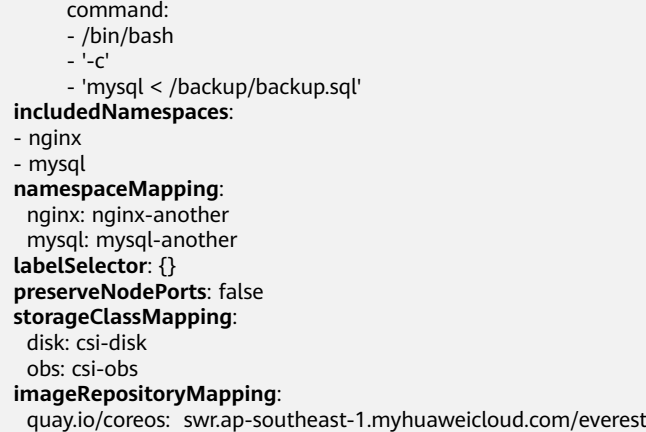

#### Parameters:

Data source

**backupName**: (**mandatory**) immediate backup that is used as the data source.

- Resource filtering parameters: similar to those in **[Immediate Backup](#page-2074-0)**.
- Customized processing
	- **namespaceMapping**: restores the backup data to another namespace. The value is a mapping in the format of *Source: Target*. The new namespace does not need to exist in the destination cluster.
	- **storageClassMapping**: changes the storageClassName used by backup resources such as PVs and PVCs. The storageClass types must be the same.
	- **imageRepositoryMapping**: changes the **images** field of the backup. It is used for repository mapping, excluding the change of the image name and tag (to prevent the migration and upgrade from being coupled). For example, after you migrate **quay.io/coreos/etcd:2.5** to SWR, you can use **swr.ap-southeast-1.myhuaweicloud.com/everest/etcd:2.5** in the local image repository. The configuration format is as follows: **quay.io/coreos: swr.ap-southeast-1.myhuaweicloud.com/everest**
	- **preserveNodePorts**: If you set this parameter to **false**, the system preserves only the nodePorts you configure, not those automatically generated by the Service.
- **hooks**: You can add init hooks (used to add initContainers to the pod) and exec hooks (used to execute some commands). For details about how to configure an init hook, see the definition of initContainers in Kubernetes. The following describes the overall hook configuration and the parameters of an exec hook.
	- **includedNamespaces** and **excludedNamespaces**: whether to execute a hook on pods in certain namespaces. These two parameters conflict with each other. Choose one to configure. By default, all namespaces are selected.
	- labelSelector: executes a hook on pods with certain labels. The working principle is the same as that in Kubernetes.
	- **command**: command to be executed.
- **container**: name of the container on which the command is executed. Defaults to the first container when there are multiple containers in the pod.
- **onError**: action to take when the hook fails to be executed. The value can be **Continue** or **Fail**. Defaults to **Fail**.
- **Continue** indicates that the subsequent operations go on regardless of hook execution failures. **Fail** indicates that subsequent operations will not continue upon a hook execution failure.
- **execTimeout**: hook execution timeout, after which the hook fails. Defaults to 30s.
- **waitTimeout**: timeout period from the time when e-backup prepares to execute the hook to the time when the container starts to execute the hook. If this period is exceeded, the hook fails. The default value is 0s, indicating that there is no timeout limit.

#### $\Box$  Note

- Select a correct data source and ensure that the backup is in the **Completed** state.
- Set the parameters related to resource filtering only when necessary.
- Service data is restored by e-backup based on the selected backup mode. No manual configurations or operations are required.
- For details about how to use hooks, see the usage suggestions in *Immediate Backup*. You can skip **waitTimeout** unless necessary.
- You are advised to restore what has been backed up to a new namespace to avoid misconfigurations that may disable the restored application.

After the restoration is complete, run the following commands to view the restoration status (**status**):

\$ kubectl -n velero get restores restore-01 -o yaml | grep " phase" phase: Completed

\$ kubectl -n velero get restores restore-01 -o yaml

...... status: ......

Status description

- **FailedValidation**: The restore manifest is incorrectly configured. Check **Restore.Status.ValidationErrors** to find the cause.
- **InProgress:** The restore is in progress.
- **Completed**: The restore is complete and no error occurs.
- PartiallyFailed: The restore is complete, but an error (such as hook execution error) occurs during the restore of certain objects.
- Failed: The restore fails, and an error that affects the entire process occurs.

Check the logs, warnings, and errors generated during the restore.

Assume that the restore name is **restore-01**. Go to the OBS console, locate the storage location based on the configured bucket name and sub-path name, and go to the **restores/restore-01** directory. The following two files exist:

**restore-01-logs.gz**: log file, which can be downloaded, decompressed, and viewed.

restore-01-results.gz: restore result file, including warnings and errors.

## **Change History**

**Table 14-118** Release history

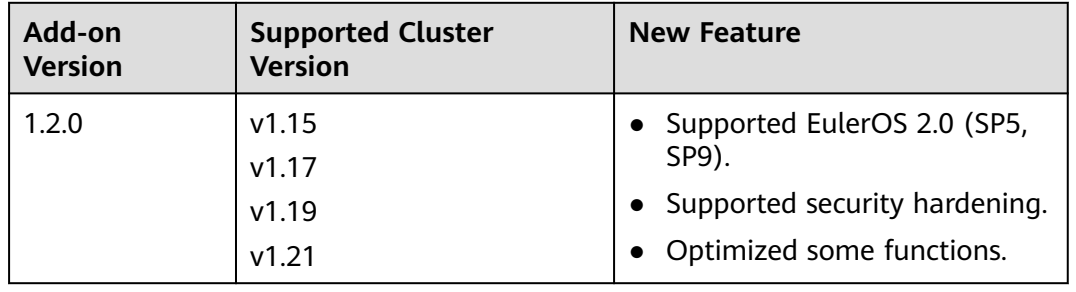

# **14.8.5 Kubernetes Web Terminal (EOM)**

The Kubernetes Web Terminal add-on (formerly web-terminal) is a lightweight terminal server that allows you to use kubectl on the web UI. It provides a remote CLI via web browser and HTTP, and can be easily integrated into an independent system. You can directly access the add-on as a service to obtain information and log in to a server through cmdb.

web-terminal can run on all operating systems supported by Node.js and does not depend on local modules. It is fast and easy to install and supports multiple sessions.

Open source community: **<https://github.com/rabchev/web-terminal>**

## **Notes and Constraints**

- This add-on can be installed only in clusters of v1.21 or earlier. Arm clusters are not supported.
- web-terminal is no longer evolved. Use CloudShell instead.
- When installing web-terminal to use kubectl, you must log in using your cloud account or as an IAM user with the CCE Administrator permission. For details about how to control the kubectl permission, see **[Controlling web](#page-2083-0)[terminal Permissions](#page-2083-0)**.
- The web-terminal add-on can be used only after CoreDNS is installed in a cluster.

## **Precautions**

The web-terminal add-on can be used to manage CCE clusters. Keep the login password secure to prevent unexpected operation.

## **Installing the Add-on**

**Step 1** Log in to the CCE console and click the cluster name to access the cluster console. In the navigation pane, choose **Add-ons**, locate **web-terminal** on the right, and click **Install**.

#### <span id="page-2083-0"></span>**Step 2** Configure the following parameters:

- **Access Mode**: The value is fixed to **NodePort**. The web-terminal add-on is accessed in the NodePort mode by default and can be used only if any node in the cluster has an EIP. If this access type is selected, an EIP must be bound to the cluster where web-terminal will be installed.
- **Username**: The default value is **root** and cannot be changed.
- **Password:** password for logging in to web-terminal. Keep secure the password. The web-terminal add-on can be used to manage CCE clusters. Keep the login password secure to prevent unexpected operation.
- **Confirm Password:** Enter the password again.
- **Step 3** Click **Install**.

**----End**

## **Connecting to a Cluster Using the web-terminal Add-on**

- **Step 1** Log in to the CCE console and click the cluster name to access the cluster console. In the navigation pane, choose **Add-ons**.
- **Step 2** Find **web-terminal** on the right and click **Access**.

**----End**

## **Controlling web-terminal Permissions**

After web-terminal is installed, kubectl uses the ClusterRole cluster-admin by default and can operate Kubernetes resources in the cluster. To manually change to another ClusterRole, you can run **kubectl edit clusterrolebinding webterminal** to modify the web-terminal ServiceAccount.

For details about ClusterRole and ClusterRoleBinding, see **[Namespace](#page-2118-0) [Permissions \(Kubernetes RBAC-based\)](#page-2118-0)**.

## **NOTICE**

- Manually configured web-terminal permissions could be reset after the webterminal add-on is upgraded. You are advised to back up the configurations before the upgrade.
- Before using kubectl to modify ClusterRoleBindings, ensure that kubectl has been configured with the required permissions.

## **Change History**

**Table 14-119** Release history

| Add-on<br><b>Version</b> | <b>Supported</b><br><b>Cluster</b><br><b>Version</b> | <b>New Feature</b>                                 | <b>Community</b><br><b>Version</b> |
|--------------------------|------------------------------------------------------|----------------------------------------------------|------------------------------------|
| 1.1.12                   | v1.15                                                | • CCE clusters 1.21 are                            | 0.6.6                              |
|                          | v1.17                                                | supported.                                         |                                    |
|                          | v1.19                                                |                                                    |                                    |
|                          | v1.21                                                |                                                    |                                    |
| 1.1.6                    | v1.15                                                | Added the default<br>$\bullet$<br>seccomp profile. | 0.6.6                              |
|                          | v1.17                                                |                                                    |                                    |
|                          | v1.19                                                |                                                    |                                    |
| 1.1.5                    | v1.15                                                | CCE clusters 1.15 are<br>supported.                | 0.6.6                              |
|                          | v1.17                                                |                                                    |                                    |
|                          | v1.19                                                |                                                    |                                    |
| 1.1.3                    | v1.17                                                | CCE clusters 1.19 are                              | 0.6.6                              |
|                          | v1.19                                                | supported.                                         |                                    |
| 1.0.6                    | v1.15                                                | Adds pod security policies.<br>$\bullet$           | 0.6.6                              |
|                          | v1.17                                                |                                                    |                                    |
| 1.0.5                    | v1.9                                                 | Clusters 1.17 are<br>supported.                    | 0.6.6                              |
|                          | v1.11                                                |                                                    |                                    |
|                          | v1.13                                                |                                                    |                                    |
|                          | v1.15                                                |                                                    |                                    |
|                          | v1.17                                                |                                                    |                                    |

# **15 Helm Chart**

# **15.1 Overview of a Chart**

CCE provides a console for managing Helm charts, helping you easily deploy applications using the charts and manage applications on the console. CCE uses Helm v3.8.2 and supports the upload of Helm v3 chart packages. For details, see **[Deploying an Application from a Chart](#page-2086-0)**.

You can also use the Helm client to directly deploy applications. If you use the Helm client to deploy applications, version control is not supported. You can use Helm v2 or Helm v3. For details, see **[Deploying an Application Through the](#page-2092-0) [Helm v2 Client](#page-2092-0)** and **[Deploying an Application Through the Helm v3 Client](#page-2094-0)**.

## **Helm**

**[Helm](https://helm.sh/)** is a package manager for Kubernetes and manages charts. A Helm chart is a series of YAML files used to encapsulate native Kubernetes applications. When deploying an application, you can customize some metadata of the application for easy application distribution. Application releasors can use Helm to package applications, manage application dependencies and application versions, and release applications to the software repository. After using Helm, users do not need to compile complex application deployment files. They can easily search for, install, upgrade, roll back, and uninstall applications on Kubernetes.

The relationship between Helm and Kubernetes is as follows:

- Helm <-> Kubernetes
- Apt <–> Ubuntu
- Yum <-> CentOS
- Pip <-> Python

The following figure shows the solution architecture:

<span id="page-2086-0"></span>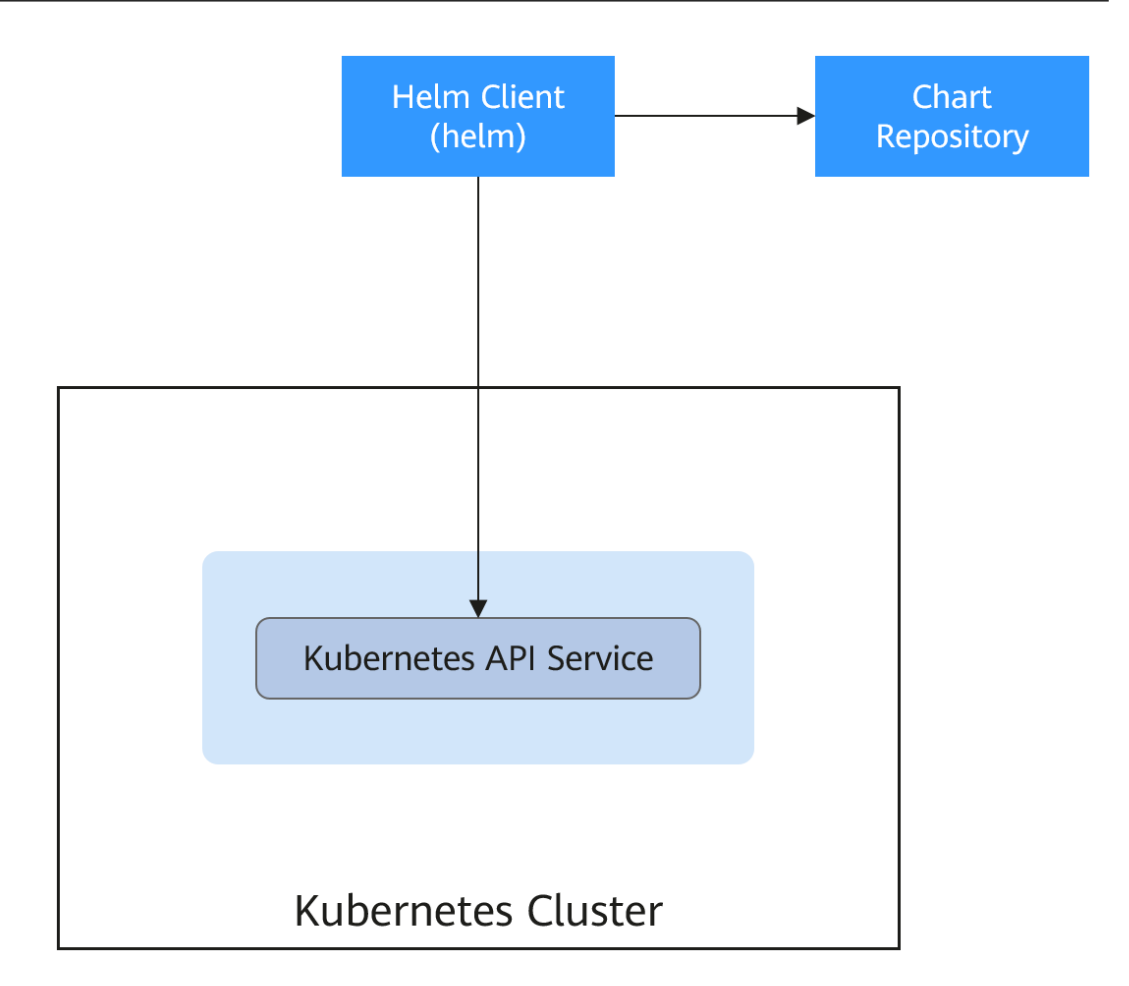

Helm can help application orchestration for Kubernetes:

- Manages, edits, and updates a large number of Kubernetes configuration files.
- Deploys a complex Kubernetes application that contains a large number of configuration files.
- Shares and reuses Kubernetes configurations and applications.
- Supports multiple environments with parameter-based configuration templates.
- Manages the release of applications, including rolling back the application, finding differences (using the **diff** command), and viewing the release history.
- Controls phases in a deployment cycle.
- Tests and verifies the released version.

# **15.2 Deploying an Application from a Chart**

On the CCE console, you can upload a Helm chart package, deploy it, and manage the deployed pods.

#### **NOTICE**

CCE has gradually switched to Helm v3 since September 2022. Helm v2 charts are no longer supported on the console. If you cannot switch to Helm v3 for now, you can use the Helm v2 client to manage Helm v2 charts in the background.

## **Notes and Constraints**

- The number of charts that can be uploaded by a single user is limited. The value displayed on the console of each region is the allowed quantity.
- CCE uses Helm v3.8.2 and allows uploading Helm v3 chart packages.
- A chart with multiple versions consumes the same amount of portion of chart quota.
- Users with chart operation permissions can perform multiple operations on clusters. Therefore, exercise caution when assigning users the chart lifecycle management permissions, including uploading charts and creating, deleting, and updating chart releases.

## **Chart Specifications**

The Redis workload is used as an example to illustrate the chart specifications.

● **Naming Requirement**

A chart package is named in the format of **{name}-{version}**.tgz, where **{version}** indicates the version number in the format of Major version number.Minor version number.Revision number, for example, **redis-0.4.2.tgz**.

#### $\Box$  Note

The chart name {name} can contain a maximum of 64 characters.

The version number must comply with the **[semantic versioning](https://semver.org/)** rules.

- The main and minor version numbers are mandatory, and the revision number is optional.
- The major and minor version numbers and revision number must be integers, greater than or equal to 0, and less than or equal to 99.

#### **Directory Structure**

The directory structure of a chart is as follows:

```
redis/
  templates/
  values.yaml
  README.md
  Chart.yaml
  .helmignore
```
As listed in **Table 15-1**, the parameters marked with \* are mandatory.

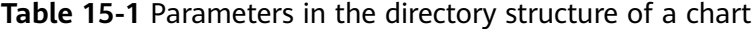

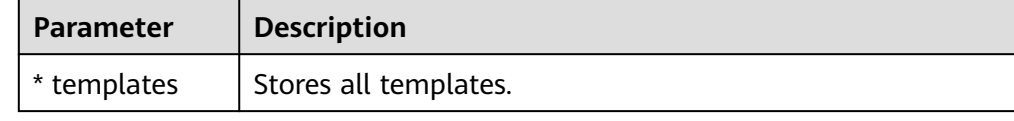
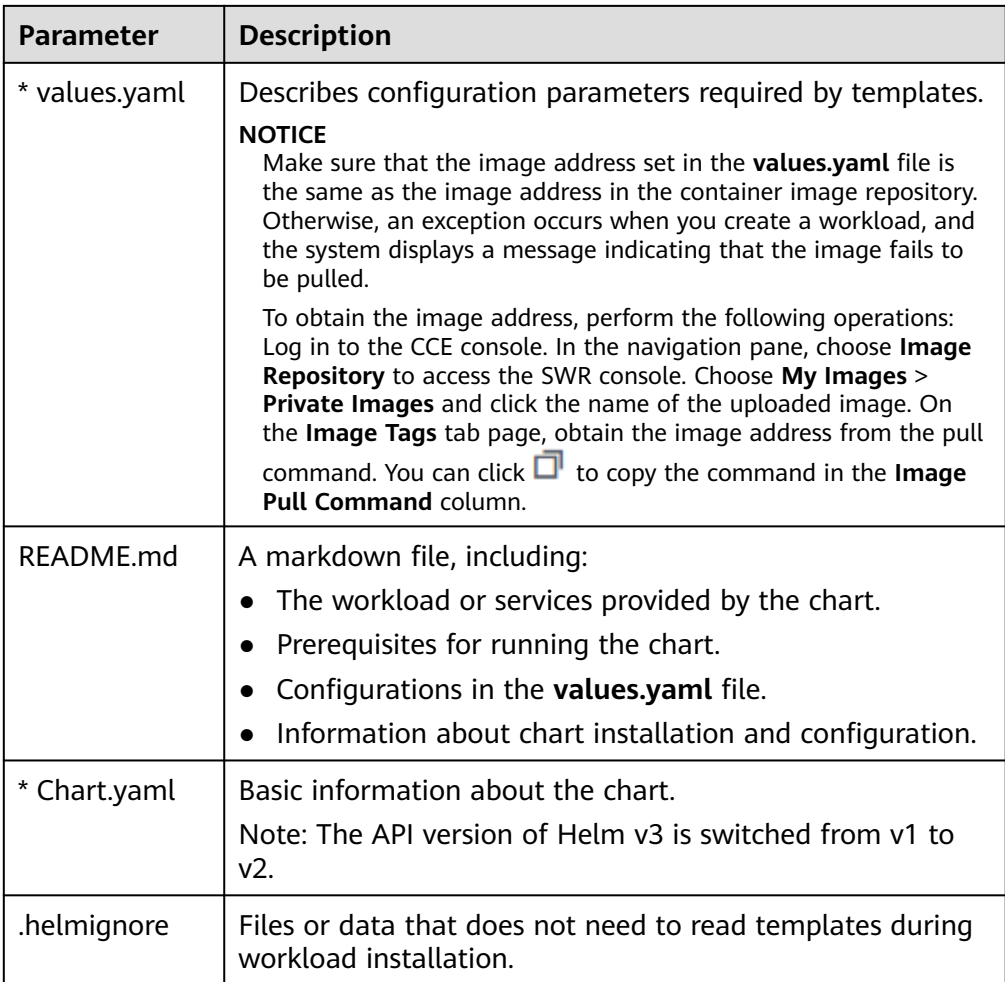

# **Uploading a Chart**

- **Step 1** Log in to the CCE console and click the cluster name to access the cluster console. Choose **App Templates** in the navigation pane and click **Upload Chart** in the upper right corner.
- **Step 2** Click **Select File**, select the chart to be uploaded, and click **Upload**.

#### $\Box$  Note

When you upload a chart, the naming rule of the OBS bucket is changed from cce-charts- {region}-{**domain\_name**} to cce-charts-{region}-{**domain\_id**}. In the old naming rule, the system converts the **domain name** value into a Base64 string and uses the first 63 characters. If you cannot find the chart in the OBS bucket with the new name, search for the bucket with the old name.

**----End**

# **Creating a Release**

**Step 1** Log in to the CCE console and click the cluster name to access the cluster console. In the navigation pane, choose **App Templates**.

**Step 2** On the **My Charts** tab page, click **Install** of the target chart.

**Step 3** Set workload installation parameters by referring to **Table 15-2**.

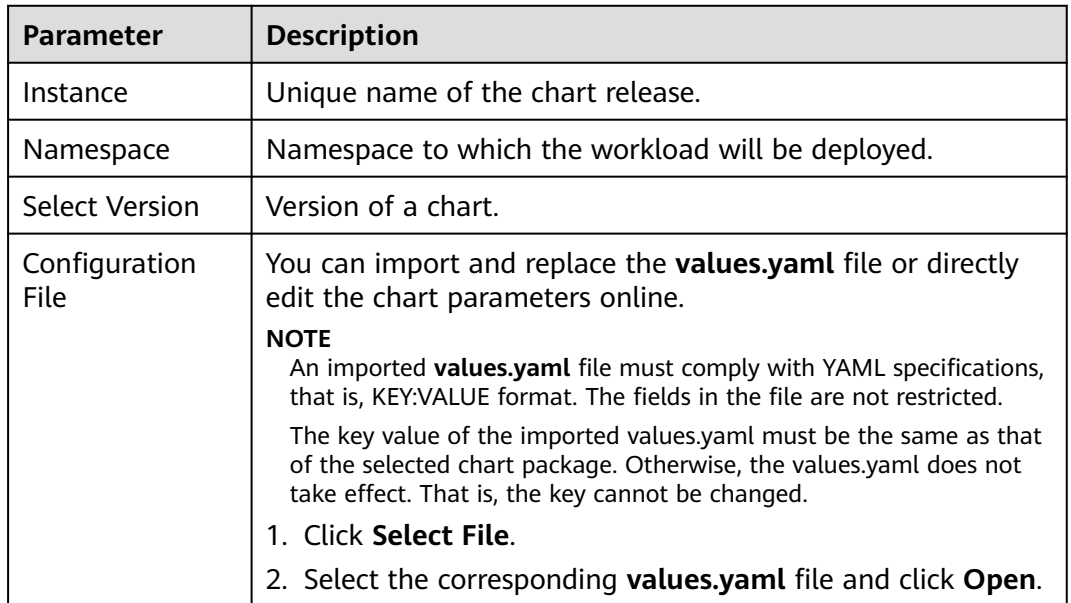

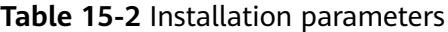

#### **Step 4** Click **Install**.

On the **Releases** tab page, you can view the installation status of the release.

**----End**

## **Upgrading a Chart-based Workload**

- **Step 1** Log in to the CCE console and click the cluster name to access the cluster console. Choose **App Templates** in the navigation pane. In the right pane, click the **Releases** tab.
- **Step 2** Click **Upgrade** in the row where the desired workload resides and set the parameters for the workload.
- **Step 3** Select a chart version for **Chart Version**.
- **Step 4** Follow the prompts to modify the chart parameters. Confirm the modification and click **Upgrade**.
- **Step 5** If the execution status is **Upgraded**, the workload has been upgraded.

**----End**

## **Rolling Back a Chart-based Workload**

**Step 1** Log in to the CCE console and click the cluster name to access the cluster console. Choose **App Templates** in the navigation pane. In the right pane, click the **Releases** tab.

**Step 2** Choose **More** > **Roll Back** for the release to be rolled back, select the target release version, and roll the release back.

In the workload list, if the status is **Rollback successful**, the workload is rolled back successfully.

**----End**

# **Uninstalling a Chart-based Workload**

- **Step 1** Log in to the CCE console and click the cluster name to access the cluster console. Choose **App Templates** in the navigation pane. In the right pane, click the **Releases** tab.
- **Step 2** Click **More** > **Uninstall** next to the release to be uninstalled, and click **Yes**. Exercise caution when performing this operation because releases cannot be restored after being uninstalled.

**----End**

# **15.3 Differences Between Helm v2 and Helm v3 and Adaptation Solutions**

Helm v2 stops at version 2.17.0. Currently, Helm v3 is the standard in the Helm community. You are advised to switch your charts to **[Helm v3 format](https://v3.helm.sh/docs/topics/charts/)** as soon as possible.

Changes since Helm v2:

#### 1. **Removal of Tiller**

Helm v3 is simpler and easier to use. It removes tiller and directly connects to the API server using kubeconfig, simplifying the security model.

#### 2. **Improved upgrade strategy: 3-way strategic merge patches**

Helm v2 used a two-way strategic merge patch. During an upgrade, it compared the most recent chart's manifest against the proposed chart's manifest to determine what changes needed to be applied to the resources in Kubernetes. If changes were applied to the cluster out-of-band (such as during a kubectl edit), those changes were not considered. This resulted in resources being unable to roll back to its previous state.

Helm v3 uses a three-way strategic merge patch. Helm considers the original manifest, its live state, and the new manifest when generating a patch. Helm compares the current live state with the live state of the original manifest, checks whether the new manifest is modified, and automatically supplements the new manifest to generate the final update patch.

For details and examples, see **[https://v3.helm.sh/docs/faq/](https://v3.helm.sh/docs/faq/changes_since_helm2) [changes\\_since\\_helm2](https://v3.helm.sh/docs/faq/changes_since_helm2)**.

#### 3. **Secrets as the default storage driver**

Helm v2 used ConfigMaps by default to store release information. In Helm v3, Secrets are now used as the default storage driver.

4. **Release names are now scoped to the namespace**

In Helm v2, the information about each release was stored in the same namespace as Tiller. In practice, this meant that once a name was used by a release, no other release could use that same name, even if it was deployed in a different namespace. In Helm v3, information about a particular release is now stored in the same namespace as the release itself. This means that the release name can be used in different namespaces. The namespace of the application is the same as that of the release.

#### 5. **Verification mode change**

Helm v3 verifies the chart format more strictly. For example, Helm v3 bumps the apiVersion in Chart.yaml from v1 to v2. For the Chart.yaml of v2, apiVersion must be set to v1. After installing the Helm v3 client, you can run the **helm lint** command to check whether the chart format complies with the Helm v3 specifications.

**Adaptation solution**: Adapt the Helm v3 chart based on the Helm official document **<https://helm.sh/docs/topics/charts/>**. The **apiVersion** field is mandatory.

#### 6. **Removal of the crd-install hook**

The **crd-install** hook has been removed in favor of the **crds/** directory in Helm v3. Note that the resources in the **crds/** directory are deployed only during the release installation and are not updated during the upgrade. When the resources are deleted, the resources are retained in the **crds/** directory. If the CRD already exists, it will be skipped with a warning during the repeated installation.

**Adaptation solution**: According to the **[Helm document](https://helm.sh/docs/chart_best_practices/custom_resource_definitions/)**, you can hold your CRD in the **crds/** directory or a separate chart. Helm cannot upgrade or delete the CRD. Therefore, you are advised to put the CRD in one chart, and then put any resources that use that CRD in another chart.

#### 7. **Resources that are not created using Helm are not forcibly updated. Releases are not forcibly upgraded by default.**

The forcible upgrade logic of Helm v3 is changed. After the upgrade fails, the system does not delete and rebuild the Helm v3. Instead, the system directly uses the **put** logic. Therefore, the CCE release upgrade uses the non-forcible update logic by default. Resources that cannot be updated through patches will make the release unable to be upgraded. If a release with the same name exists in the environment and does not have the home tag

**app.kubernetes.io/managed-by: Helm** of Helm v3, a conflict message is displayed.

**Adaptation solution**: Delete related resources and create them using Helm.

8. **Limit on release historical records**

Only the latest 10 release versions are retained by default.

#### **For more changes and details, see Helm official documents.**

- Differences between Helm v2 and Helm v3: **[https://v3.helm.sh/docs/faq/](https://v3.helm.sh/docs/faq/changes_since_helm2) [changes\\_since\\_helm2](https://v3.helm.sh/docs/faq/changes_since_helm2)**
- How to migrate from Helm v2 to Helm v3: **[https://helm.sh/docs/topics/](https://helm.sh/docs/topics/v2_v3_migration) [v2\\_v3\\_migration](https://helm.sh/docs/topics/v2_v3_migration)**

#### **NOTICE**

CCE has gradually switched to Helm v3 since September 2022. Helm v2 charts are no longer supported on the console. If you cannot switch to Helm v3 for now, you can use the Helm v2 client to manage Helm v2 charts in the background.

#### **Prerequisites**

The Kubernetes cluster created on CCE has been connected to kubectl. For details, see **[Using kubectl](#page-147-0)**.

#### **Precautions**

CCE will attempt to convert v2 releases to v3 ones. If you delete a Helm v2 release in the background, the release information is still displayed on the charts page on the CCE console. In this case, delete it.

#### **Installing Helm v2**

This section uses Helm v2.17.0 as an example.

For other versions, visit **<https://github.com/helm/helm/releases>**.

- **Step 1** Download the Helm client from the VM connected to the cluster. wget https://get.helm.sh/helm-v2.17.0-linux-amd64.tar.gz
- **Step 2** Decompress the Helm package. tar -xzvf helm-v2.17.0-linux-amd64.tar.gz
- **Step 3** Copy Helm to the system path, for example, **/usr/local/bin/helm**. mv linux-amd64/helm /usr/local/bin/helm
- **Step 4** RBAC is enabled on the Kubernetes API server. Create the service account name **tiller** for the tiller and assign cluster-admin, a system ClusterRole, to the tiller. Create a tiller resource account as follows:

**vim tiller-rbac.yaml** apiVersion: v1 kind: ServiceAccount metadata: name: tiller namespace: kube-system -- apiVersion: rbac.authorization.k8s.io/v1 kind: ClusterRoleBinding metadata: name: tiller roleRef: apiGroup: rbac.authorization.k8s.io kind: ClusterRole name: cluster-admin

a41f6218b1a451dbe",

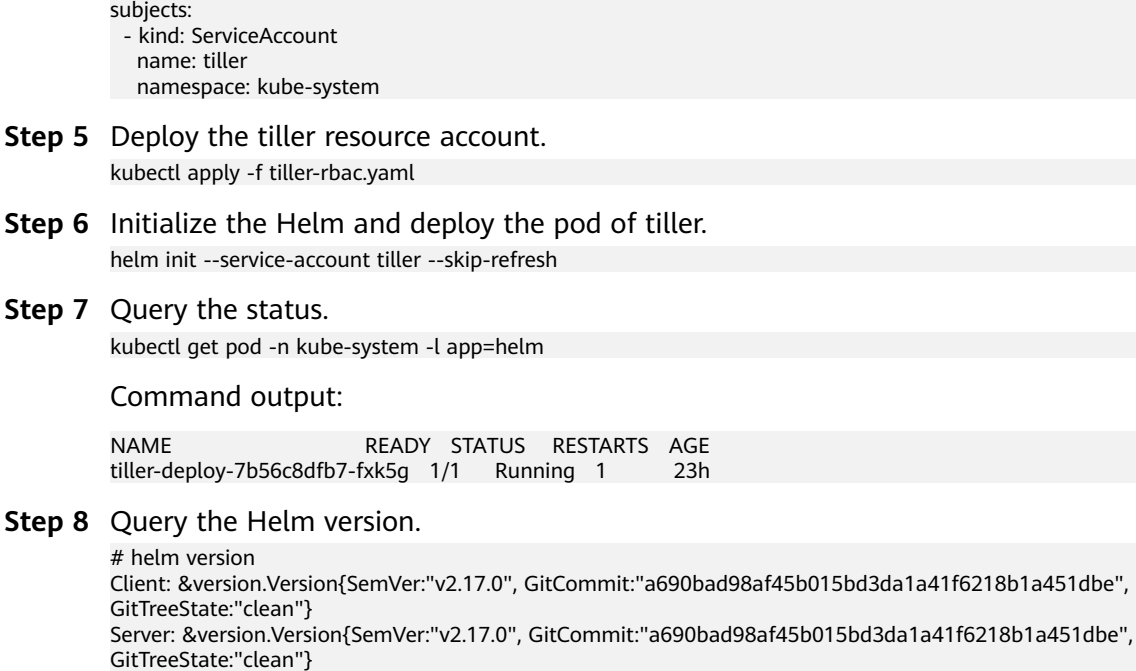

**----End**

#### **Installing the Helm Chart**

If the charts provided by CCE do not meet requirements, download a chart and install it.

You can obtain the required chart in the **stable** directory at **https://github.com/ helm/charts**, download the chart, and upload it to the node.

- 1. Download and decompress the obtained chart. Generally, the chart is in ZIP format. unzip chart.zip
- 2. Install the Helm chart. helm install aerospike/
- 3. After the installation is complete, run the **helm list** command to check the status of the chart releases.

## **Common Issues**

● The following error message is displayed after the **Helm version** command is executed:

```
Client:
&version.Version{SemVer:"v2.17.0",
GitCommit:"a690bad98af45b015bd3da1a41f6218b1a451dbe", GitTreeState:"clean"}
E0718 11:46:10.132102 7023 portforward.go:332] an error occurred
forwarding 41458 -> 44134: error forwarding port 44134 to pod
d566b78f997eea6c4b1c0322b34ce8052c6c2001e8edff243647748464cd7919, uid : unable
to do port forwarding: socat not found.
Error: cannot connect to Tiller
```
The preceding information is displayed because the socat is not installed. Run the following command to install the socat:

yum install socat -y

When you run the **yum install socat -y** command on a node running EulerOS 2.9 or Huawei Cloud EulerOS, the following error message is displayed:

No match for argument: socat

Error: Unable to find a match: socat

The image does not contain socat. In this case, manually download the RPM chart and run the following command to install it (replace the RPM chart name with the actual one):

rpm -i socat-1.7.3.2-8.oe1.x86\_64.rpm

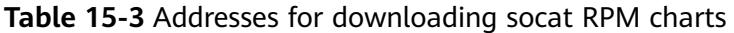

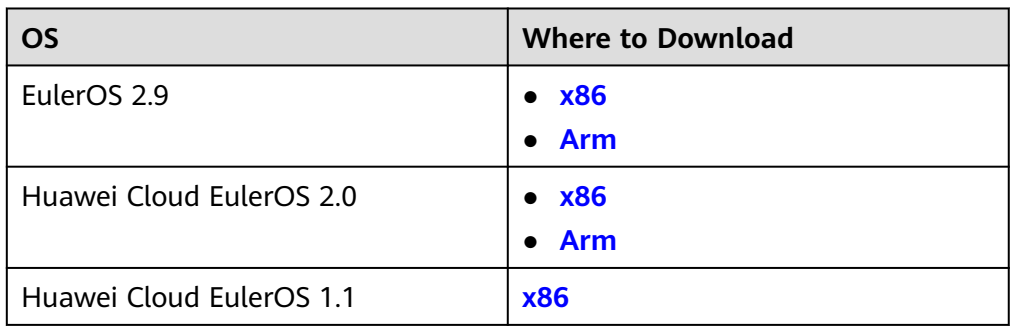

When the socat has been installed and the following error message is displayed after the **helm version** command is run: test@local:~/k8s/helm/test\$ helm version Client: &version.Version{SemVer:"v3.3.0", GitCommit:"021cb0ac1a1b2f888144ef5a67b8dab6c2d45be6", GitTreeState:"clean"} Error: cannot connect to Tiller

The Helm chart reads the configuration certificate in the **.Kube/config** file to communicate with Kubernetes. The preceding error indicates that the kubectl configuration is incorrect. In this case, reconnect the cluster to kubectl. For details, see **[Using kubectl](#page-147-0)**.

Storage fails to be created after you have connected to cloud storage services.

This issue may be caused by the **annotation** field in the created PVC. Change the chart name and install the chart again.

If kubectl is not properly configured, the following error message is displayed after the **helm install** command is run: [root@prometheus-57046 ~]# helm install prometheus/ --generate-name WARNING: This chart is deprecated Error: Kubernetes cluster unreachable: Get "http://localhost:8080/version?timeout=32s": dial tcp [::1]:8080: connect: connection refused

**Solution**: Configure kubeconfig for the node. For details, see **[Using kubectl](#page-147-0)**.

# **15.5 Deploying an Application Through the Helm v3 Client**

# **Prerequisites**

- The Kubernetes cluster created on CCE has been connected to kubectl. For details, see **[Using kubectl](#page-147-0)**.
- To pull a public image when deploying Helm, ensure an EIP has been bound to the node.

# <span id="page-2095-0"></span>**Installing Helm v3**

This section uses Helm v3.3.0 as an example.

For other versions, visit **<https://github.com/helm/helm/releases>**.

- **Step 1** Download the Helm client from the VM connected to the cluster. wget https://get.helm.sh/helm-v3.3.0-linux-amd64.tar.gz
- **Step 2** Decompress the Helm package. tar -xzvf helm-v3.3.0-linux-amd64.tar.gz
- **Step 3** Copy Helm to the system path, for example, **/usr/local/bin/helm**. mv linux-amd64/helm /usr/local/bin/helm

**Step 4** Query the Helm version.

helm version version.BuildInfo{Version:"v3.3.0", GitCommit:"e29ce2a54e96cd02ccfce88bee4f58bb6e2a28b6", GitTreeState:"clean", GoVersion:"go1.13.4"}

**----End**

#### **Installing the Helm Chart**

You can use Helm to install a chart. Before using Helm, you may need to understand the following concepts to better use Helm:

- Chart: contains resource definitions and a large number of configuration files of Kubernetes applications.
- Repository: stores shared charts. You can download charts from the repository to a local path for installation or install them online.
- Release: running result of after a chart is installed in a Kubernetes cluster using Helm. A chart can be installed multiple times in a cluster. A new release will be created for each installation. A MySQL chart is used as an example. To run two databases in a cluster, install the chart twice. Each database has its own release and release name.

For more details, see **[Using Helm](https://helm.sh/docs/intro/using_helm/)**.

**Step 1** Search for a chart from the **[Artifact Hub](https://artifacthub.io/packages/search?kind=0)** repository recommended by Helm and configure the Helm repository. helm repo add {repo\_name} {repo\_addr}

The following uses the **[WordPress chart](https://artifacthub.io/packages/helm/bitnami/wordpress)** as an example: helm repo add bitnami https://charts.bitnami.com/bitnami

**Step 2** Run the **helm install** command to install the chart. helm install {release\_name} {chart\_name} --set key1=val1

> For example, to install WordPress, the WordPress chart added in **Step 1** is **bitnami/wordpress**, the release name is **my-wordpress**, and mandatory parameters have been configured.

helm install my-wordpress bitnami/wordpress \ --set mariadb.primary.persistence.enabled=true \ --set mariadb.primary.persistence.storageClass=csi-disk \ --set mariadb.primary.persistence.size=10Gi \ --set persistence.enabled=false

Run the **helm show values** *{chart\_name}* command to view the configurable options of the chart. For example, to view the configurable items of WordPress, run the following command: helm show values bitnami/wordpress

**Step 3** View the installed chart release. helm list

**----End**

#### **Common Issues**

● The following error message is displayed after the **Helm version** command is executed:

Client: &version.Version{SemVer:"v3.3.0", GitCommit:"012cb0ac1a1b2f888144ef5a67b8dab6c2d45be6", GitTreeState:"clean"} E0718 11:46:10.132102 7023 portforward.go:332] an error occurred forwarding 41458 -> 44134: error forwarding port 44134 to pod d566b78f997eea6c4b1c0322b34ce8052c6c2001e8edff243647748464cd7919, uid : unable to do port forwarding: socat not found. Error: cannot connect to Tiller

The preceding information is displayed because the socat is not installed. Run the following command to install the socat:

yum install socat -y

When you run the yum install socat -y command on a node running EulerOS 2.9 or Huawei Cloud EulerOS, the following error message is displayed: No match for argument: socat Error: Unable to find a match: socat

The node image does not contain socat. In this case, manually download the RPM chart and run the following command to install it (replace the RPM chart name with the actual one):

rpm -i socat-1.7.3.2-8.oe1.x86\_64.rpm

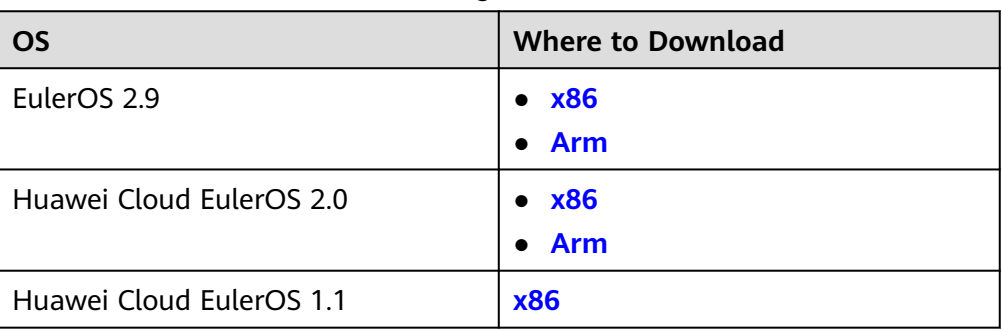

#### **Table 15-4** Addresses for downloading socat RPM charts

When the socat has been installed and the following error message is displayed after the **helm version** command is run:

\$ helm version Client: &version.Version{SemVer:"v3.3.0", GitCommit:"021cb0ac1a1b2f888144ef5a67b8dab6c2d45be6", GitTreeState:"clean"} Error: cannot connect to Tiller

The Helm chart reads the configuration certificate in **.Kube/config** to communicate with Kubernetes. The preceding error indicates that the kubectl configuration is incorrect. In this case, reconnect the cluster to kubectl. For details, see **[Using kubectl](#page-147-0)**.

- Storage fails to be created after you have connected to cloud storage services. This issue may be caused by the **annotation** field in the created PVC. Change the chart name and install the chart again.
- If kubectl is not properly configured, the following error message is displayed after the **helm install** command is run: # helm install prometheus/ --generate-name WARNING: This chart is deprecated Error: Kubernetes cluster unreachable: Get "http://localhost:8080/version?timeout=32s": dial tcp [::1]:8080: connect: connection refused

**Solution**: Configure kubeconfig for the node. For details, see **[Using kubectl](#page-147-0)**.

# **15.6 Converting a Release from Helm v2 to v3**

# **Context**

CCE fully supports Helm v3. This section guides you to convert a Helm v2 release to Helm v3. Helm v3 discards or reconstructs some Helm v2 functions at the bottom layer. Therefore, the conversion is risky to some extent. Simulation is required before conversion.

For details, see the **[community documentation](https://github.com/helm/helm-2to3)**.

# **Precautions**

- Helm v2 stores release information in ConfigMaps. Helm v3 does so in secrets.
- When you query, update, or operate a Helm v2 release on the CCE console, CCE will attempt to convert the release to v3. If you operate in the background, convert the release by following the instructions below.

# **Conversion Process (Without Using the Helm v3 Client)**

- **Step 1** Download the helm 2-to-3 conversion plugin on the CCE node. wget https://github.com/helm/helm-2to3/releases/download/v0.10.2/helm-2to3\_0.10.2\_linux\_amd64.tar.gz
- **Step 2** Decompress the plugin package. tar -xzvf helm-2to3\_0.10.2\_linux\_amd64.tar.gz
- **Step 3** Perform the simulated conversion.

Take the test-convert release as an example. Run the following command to simulate the conversion: If the following information is displayed, the simulation is successful.

# ./2to3 convert --dry-run --tiller-out-cluster -s configmaps test-convert NOTE: This is in dry-run mode, the following actions will not be executed. Run without --dry-run to take the actions described below: Release "test-convert" will be converted from Helm v2 to Helm v3. [Helm 3] Release "test-convert" will be created. [Helm 3] ReleaseVersion "test-convert.v1" will be created.

**Step 4** Perform the conversion. If the following information is displayed, the conversion is successful.

# ./2to3 convert --tiller-out-cluster -s configmaps test-convert Release "test-convert" will be converted from Helm v2 to Helm v3. [Helm 3] Release "test-convert" will be created. [Helm 3] ReleaseVersion "test-convert.v1" will be created.

[Helm 3] ReleaseVersion "test-convert.v1" created. [Helm 3] Release "test-convert" created. Release "test-convert" was converted successfully from Helm v2 to Helm v3. Note: The v2 release information still remains and should be removed to avoid conflicts with the migrated v3 release. v2 release information should only be removed using `helm 2to3` cleanup and when all releases have been migrated over.

#### **Step 5** After the conversion is complete, simulate the resource clearance. After the simulation, clear the v2 release resources.

Simulated clearance:

# ./2to3 cleanup --dry-run --tiller-out-cluster -s configmaps --name test-convert NOTE: This is in dry-run mode, the following actions will not be executed. Run without --dry-run to take the actions described below: WARNING: "Release 'test-convert' Data" will be removed.

[Cleanup/confirm] Are you sure you want to cleanup Helm v2 data? [y/N]: y Helm v2 data will be cleaned up. [Helm 2] Release 'test-convert' will be deleted. [Helm 2] ReleaseVersion "test-convert.v1" will be deleted.

#### Formal clearance:

# ./2to3 cleanup --tiller-out-cluster -s configmaps --name test-convert WARNING: "Release 'test-convert' Data" will be removed.

[Cleanup/confirm] Are you sure you want to cleanup Helm v2 data? [y/N]: y Helm v2 data will be cleaned up. [Helm 2] Release 'test-convert' will be deleted. [Helm 2] ReleaseVersion "test-convert.v1" will be deleted. [Helm 2] ReleaseVersion "test-convert.v1" d

**----End**

# **Conversion Process (Using the Helm v3 Client)**

- **Step 1** Install the Helm v3 client. For details, see **[Installing Helm v3](#page-2095-0)**.
- **Step 2** Install the conversion plugin.

# helm plugin install https://github.com/helm/helm-2to3 Downloading and installing helm-2to3 v0.10.2 ... https://github.com/helm/helm-2to3/releases/download/v0.10.2/helm-2to3\_0.10.2\_linux\_amd64.tar.gz Installed plugin: 2to3

**Step 3** Check whether the plugin has been installed.

# helm plugin list NAME VERSION DESCRIPTION 2to3 0.10.2 migrate and cleanup Helm v2 configuration and releases in-place to Helm v3

**Step 4** Perform the simulated conversion.

Take the test-convert release as an example. Run the following command to simulate the conversion: If the following information is displayed, the simulated conversion is successful.

# helm 2to3 convert --dry-run --tiller-out-cluster -s configmaps test-convert NOTE: This is in dry-run mode, the following actions will not be executed. Run without --dry-run to take the actions described below: Release "test-convert" will be converted from Helm v2 to Helm v3. [Helm 3] Release "test-convert" will be created. [Helm 3] ReleaseVersion "test-convert.v1" will be created.

**Step 5** Perform the conversion. If the following information is displayed, the conversion is successful.

# helm 2to3 convert --tiller-out-cluster -s configmaps test-convert Release "test-convert" will be converted from Helm v2 to Helm v3. [Helm 3] Release "test-convert" will be created. [Helm 3] ReleaseVersion "test-convert.v1" will be created. [Helm 3] ReleaseVersion "test-convert.v1" created. [Helm 3] Release "test-convert" created. Release "test-convert" was converted successfully from Helm v2 to Helm v3. Note: The v2 release information still remains and should be removed to avoid conflicts with the migrated v3 release. v2 release information should only be removed using `helm 2to3` cleanup and when all releases have been migrated over.

#### **Step 6** After the conversion, you can view the converted release by running **helm list**.

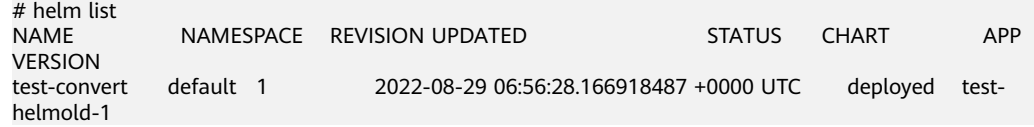

**Step 7** After the conversion is complete, simulate the resource clearance. After the simulation, clear the v2 release resources.

#### Simulated clearance:

# helm 2to3 cleanup --dry-run --tiller-out-cluster -s configmaps --name test-convert NOTE: This is in dry-run mode, the following actions will not be executed. Run without --dry-run to take the actions described below: WARNING: "Release 'test-convert' Data" will be removed.

[Cleanup/confirm] Are you sure you want to cleanup Helm v2 data? [y/N]: y Helm v2 data will be cleaned up. [Helm 2] Release 'test-convert' will be deleted. [Helm 2] ReleaseVersion "test-convert.v1" will be deleted.

#### Formal clearance:

# helm 2to3 cleanup --tiller-out-cluster -s configmaps --name test-convert WARNING: "Release 'test-convert' Data" will be removed.

[Cleanup/confirm] Are you sure you want to cleanup Helm v2 data? [y/N]: y Helm v2 data will be cleaned up. [Helm 2] Release 'test-convert' will be deleted. [Helm 2] ReleaseVersion "test-convert.v1" will be deleted. [Helm 2] ReleaseVersion "test-convert.v1" deleted. [Helm 2] Release 'test-convert' deleted. Helm v2 data was cleaned up successfully.

**----End**

# **16 Permissions**

# **16.1 Permissions Overview**

CCE permissions management allows you to assign permissions to IAM users and user groups under your tenant accounts. CCE combines the advantages of Identity and Access Management (IAM) and Kubernetes Role-based Access Control (RBAC) authorization to provide a variety of authorization methods, including IAM finegrained authorization, IAM token authorization, cluster-scoped authorization, and namespace-wide authorization.

CCE allows you to manage permissions on clusters and related resources at a finer granularity, for example, to control the access of employees in different departments to cloud resources.

This section describes the CCE permissions management mechanism and related concepts. If your account has met your service requirements, you can skip this section.

# **CCE Permissions Management**

CCE permissions are described as follows:

● **Cluster-level permissions**: Cluster-level permissions management evolves out of the system policy authorization feature of IAM. IAM users in the same user group have the same permissions. On IAM, you can configure system policies to describe which IAM user groups can perform which operations on cluster resources. For example, you can grant user group A to create and delete cluster X, add a node, or install an add-on, while granting user group B to view information about cluster X.

Cluster-level permissions involve non-Kubernetes APIs in CCE clusters and support fine-grained IAM policies and enterprise project management.

Namespace-level permissions: You can regulate users' or user groups' access to Kubernetes resources in a single namespace based on their Kubernetes RBAC roles. CCE has also been enhanced based on open-source capabilities. It supports RBAC authorization based on IAM user or user group, and RBAC authentication on access to APIs using IAM tokens.

Namespace-level permissions involve CCE Kubernetes APIs and are enhanced based on the Kubernetes RBAC capabilities. Namespace-level permissions can <span id="page-2101-0"></span>be granted to IAM users or user groups for authentication and authorization, but are independent of fine-grained IAM policies.

In general, you configure CCE permissions in two scenarios. The first is creating and managing clusters and related resources, such as nodes. The second is creating and using Kubernetes resources in the cluster, such as workloads and Services.

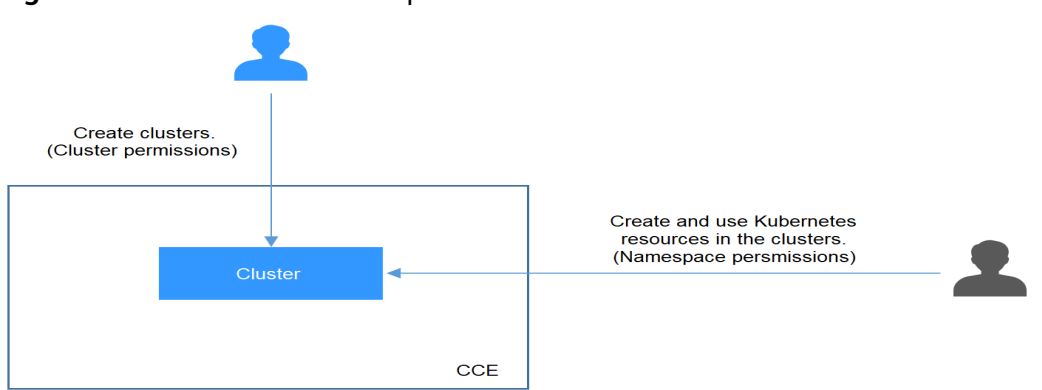

**Figure 16-1** Illustration on CCE permissions

These permissions allow you to manage resource users at a finer granularity.

# **Cluster Permissions (IAM-based) and Namespace Permissions (Kubernetes RBAC-based)**

Users with different cluster permissions (assigned using IAM) have different namespace permissions (assigned using Kubernetes RBAC). **Table 16-1** lists the namespace permissions of different users.

| User                                                                           | <b>Clusters of v1.13 and Later</b>      |
|--------------------------------------------------------------------------------|-----------------------------------------|
| User with the Tenant Administrator<br>permissions (for example, an<br>account) | All namespace permissions               |
| <b>IAM</b> user with the CCE<br>Administrator role                             | All namespace permissions               |
| JAM user with the CCE FullAccess or<br><b>CCE ReadOnlyAccess role</b>          | Requires Kubernetes RBAC authorization. |
| IAM user with the Tenant Guest role                                            | Requires Kubernetes RBAC authorization. |

**Table 16-1** Differences in namespace permissions

## **kubectl Permissions**

You can use **[kubectl](#page-147-0)** to access Kubernetes resources in a cluster.

When you access a cluster using kubectl, CCE uses the kubeconfig.json file generated on the cluster for authentication. This file contains user information, based on which CCE determines which Kubernetes resources can be accessed by kubectl. The permissions recorded in a kubeconfig.json file vary from user to user. The permissions that a user has are listed in **[Table 16-1](#page-2101-0)**.

## **Federated Users**

IAM provides the identity provider function to implement federated identity authentication based on Security Assertion Markup Language (SAML) or OpenID Connect. This function allows users in your management system to access the cloud platform through single sign-on (SSO).

Users who log in through federated identity authentication are called federated users. Federated users are equivalent to IAM users.

Pay attention to the following for federated users to use CCE:

- When a user creates a CCE cluster, the cluster-admin permission is granted to the user by default. The user ID of a federated user changes upon each login and logout. Therefore, the user is displayed as deleted on the **Permissions** page of the CCE console. Do not manually delete the permission, otherwise, the authentication fails. In this case, you are advised to grant the clusteradmin permission to a user group on CCE and add federated users to the user group.
- Federated users cannot create permanent access keys (AKs/SKs). In scenarios where AKs/SKs are required (for example, when creating OBS-related PVs/ PVCs), only you or an IAM user can create the AK/SK and share them with the federated users. An access key contains the permissions granted to a user, so it is recommended that the federated user request an IAM user in the same group to create an access key.

## **Supported Actions**

CCE provides system-defined policies that can be directly used in IAM. You can also create custom policies to supplement system-defined policies for more refined access control. Operations supported by policies are specific to APIs. The following are common concepts related to policies:

- Permissions: statements in a policy that allow or deny certain operations.
- APIs: REST APIs that can be called by a user who has been granted specific permissions.
- Actions: specific operations that are allowed or denied in a custom policy.
- Dependencies: actions which a specific action depends on. When allowing an action for a user, you also need to allow any existing action dependencies for that user.
- IAM projects/Enterprise projects: the authorization scope of a custom policy. A custom policy can be applied to IAM projects or enterprise projects or both. Policies that contain actions for both IAM and enterprise projects can be used and applied for both IAM and Enterprise Management. Policies that contain actions only for IAM projects can be used and applied to IAM only. For details about the differences between IAM and enterprise management, see **[What](https://support.huaweicloud.com/intl/en-us/iam_faq/iam_01_0101.html) [Are the Differences Between IAM and Enterprise Management?](https://support.huaweicloud.com/intl/en-us/iam_faq/iam_01_0101.html)**

# $\Box$  note

The check mark (√) and cross symbol (x) respectively indicate that an action takes effect or does not take effect for the corresponding type of projects.

CCE supports the following actions in custom policies.

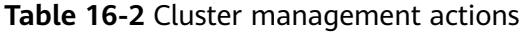

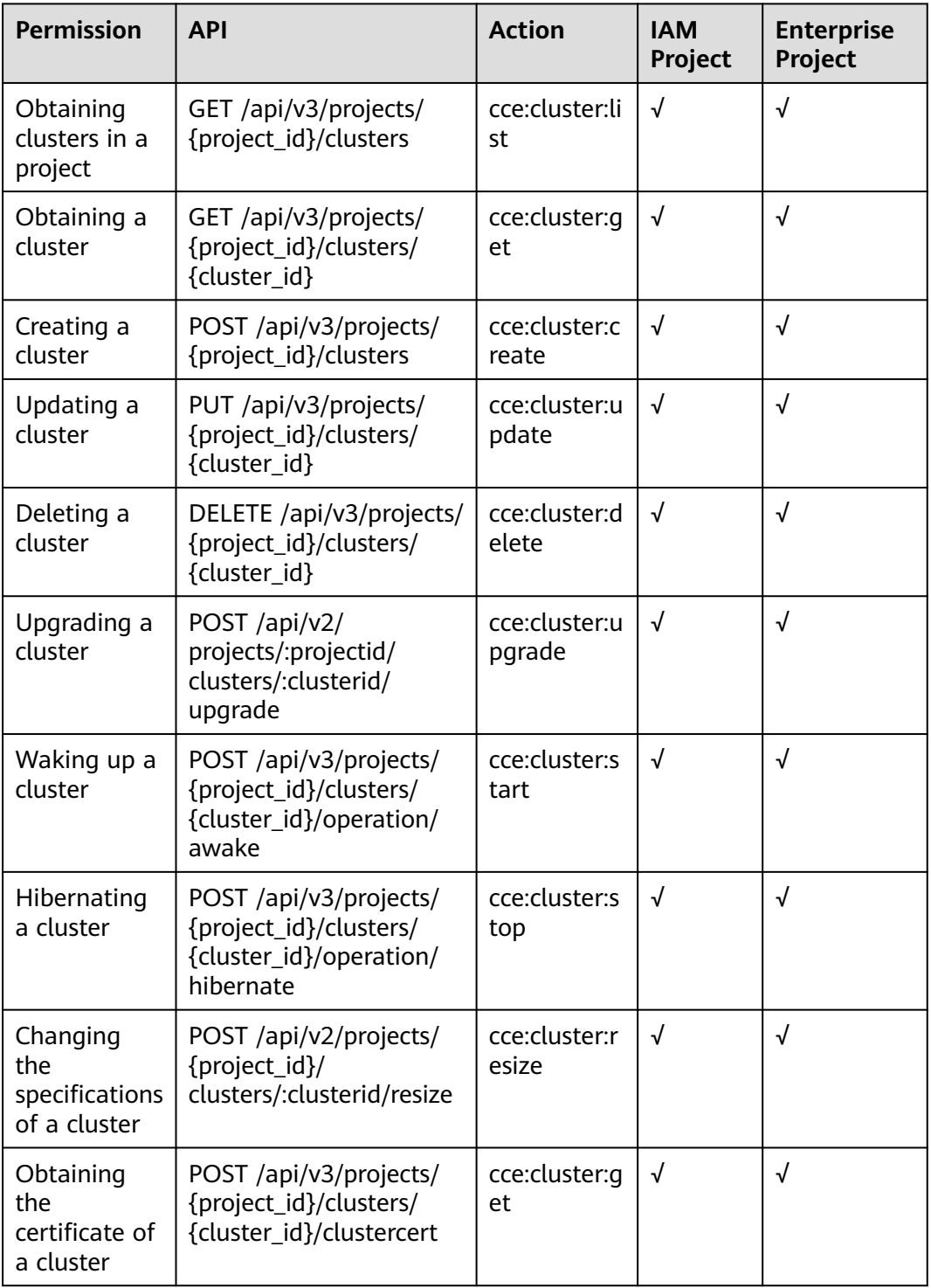

| <b>Permission</b>                      | <b>API</b>                                                                             | <b>Action</b>       | <b>IAM</b><br>Project | <b>Enterprise</b><br>Project                                                                                                    |
|----------------------------------------|----------------------------------------------------------------------------------------|---------------------|-----------------------|----------------------------------------------------------------------------------------------------|
| Obtaining all<br>nodes in a<br>cluster | GET /api/v3/projects/<br>{project_id}/clusters/<br>{cluster_id}/nodes                  | cce:node:list       | $\sqrt{ }$            | √                                                                                                    |
| Obtaining a<br>node                    | GET /api/v3/projects/<br>{project_id}/clusters/<br>{cluster_id}/nodes/<br>{node_id}    | cce:node:ge<br>t    | $\sqrt{ }$            | √                                                                                                    |
| Creating a<br>node                     | POST /api/v3/projects/<br>{project_id}/clusters/<br>{cluster_id}/nodes                 | cce:node:cre<br>ate | $\sqrt{ }$            | √<br><b>NOTE</b><br>If you use<br>enterprise<br>project<br>authorizatio<br>n to create<br>a node, you<br>need to add<br>the global<br>permission<br>of<br>evs:quota:g<br>et. |
| Updating a<br>node                     | PUT /api/v3/projects/<br>{project_id}/clusters/<br>{cluster_id}/nodes/<br>{node_id}    | cce:node:up<br>date | $\sqrt{ }$            | √                                                                                                    |
| Deleting a<br>node                     | DELETE /api/v3/<br>projects/{project_id}/<br>clusters/{cluster_id}/<br>nodes/{node_id} | cce:node:del<br>ete | $\sqrt{ }$            | √                                                                                                    |

**Table 16-3** Node management actions

**Table 16-4** Job management actions

| <b>Permission</b>                       | <b>API</b>                                                          | <b>Action</b> | <b>IAM</b><br>Project | <b>Enterprise</b><br>Project |
|-----------------------------------------|---------------------------------------------------------------------|---------------|-----------------------|------------------------------|
| Obtaining<br>information<br>about a job | GET /api/v3/projects/<br>{project_id}/jobs/<br>$\{job \text{ id}\}$ | cce:job:get   | √                     | ิ่ง                          |
| Listing all<br>jobs                     | GET /api/v2/projects/<br>{project_id}/jobs                          | cce:job:list  | √                     | ิ่ง                          |

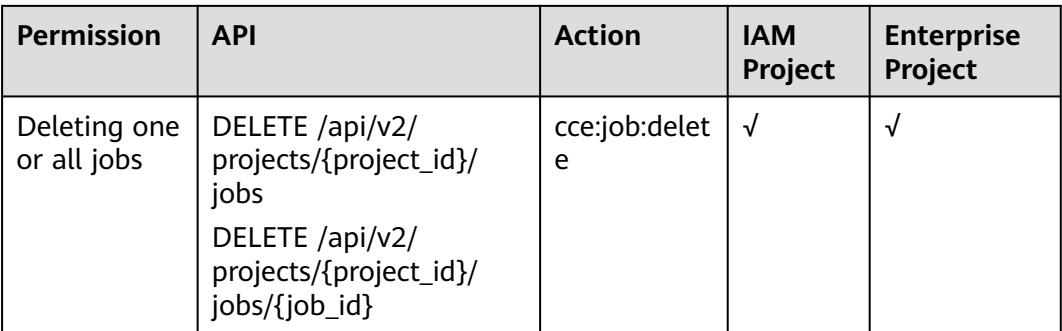

# **Table 16-5** Node pool management actions

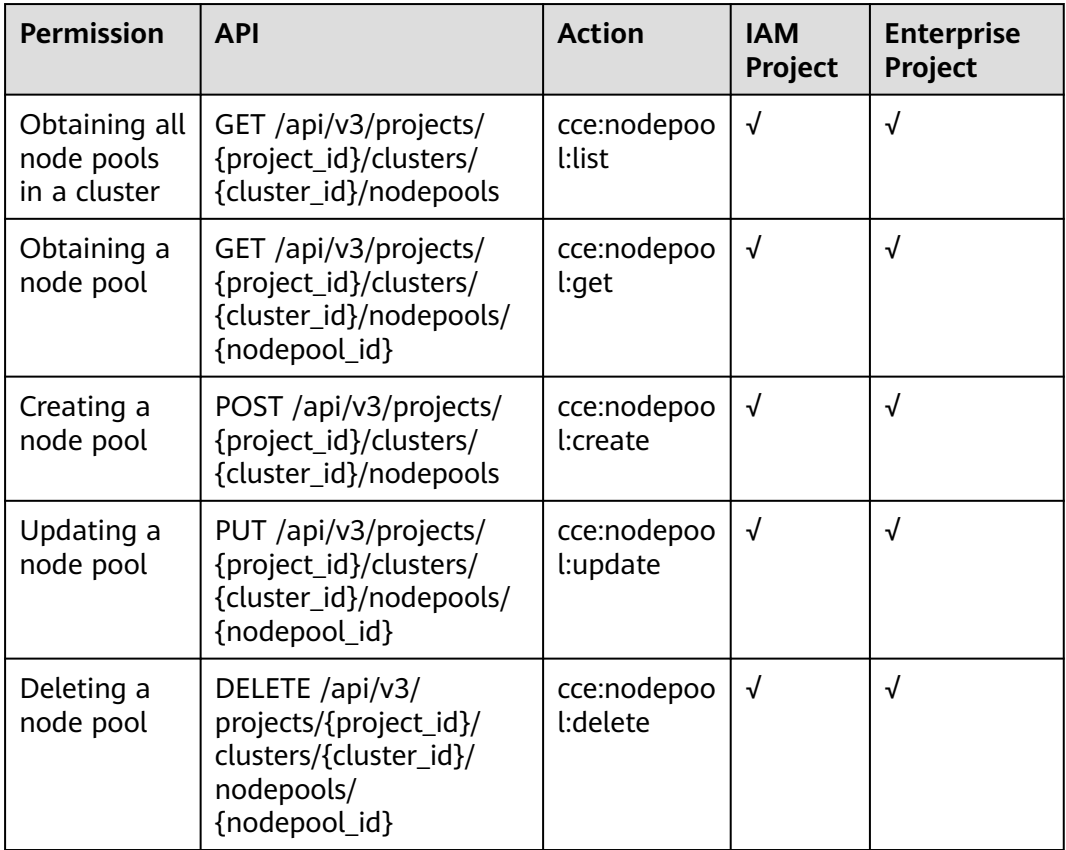

# **Table 16-6** Chart management actions

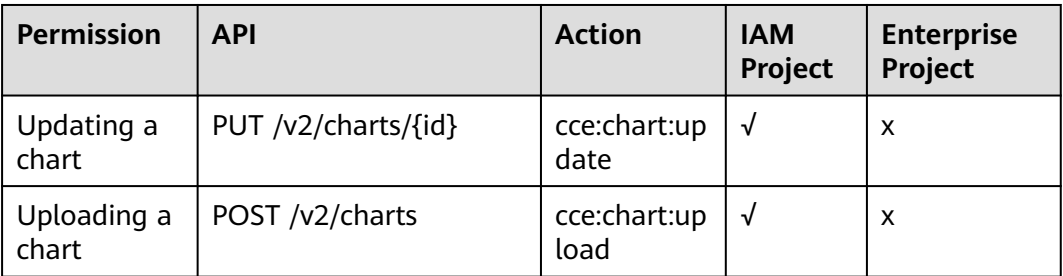

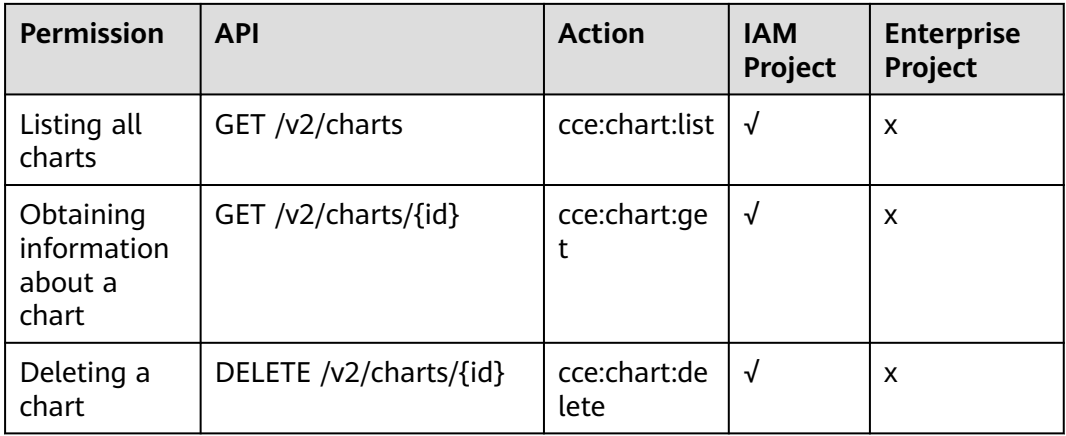

#### **Table 16-7** Release management actions

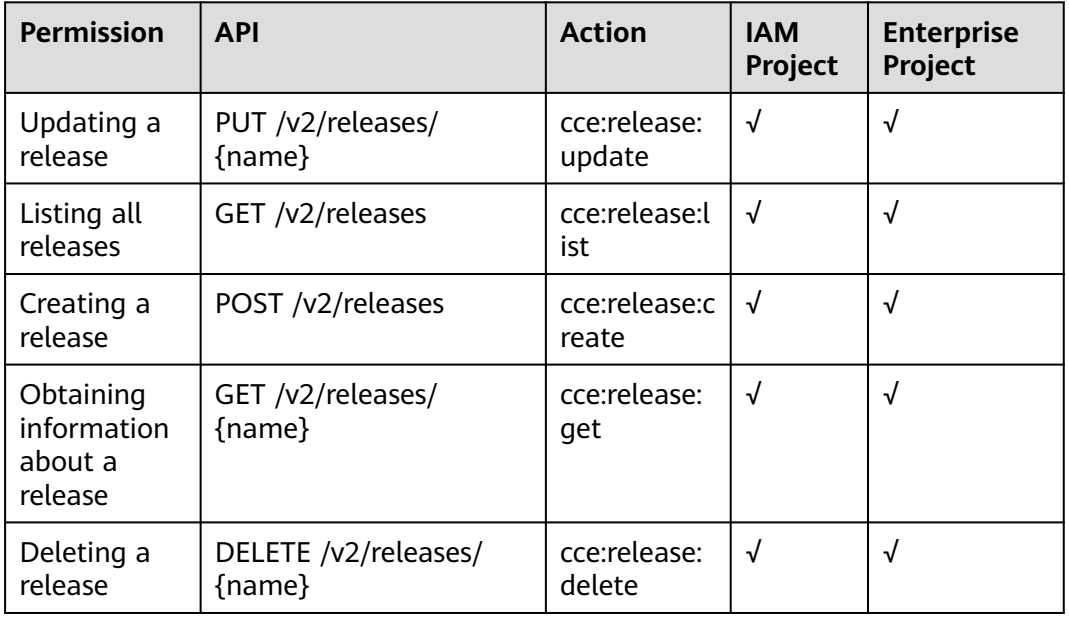

# **Table 16-8** Storage management actions

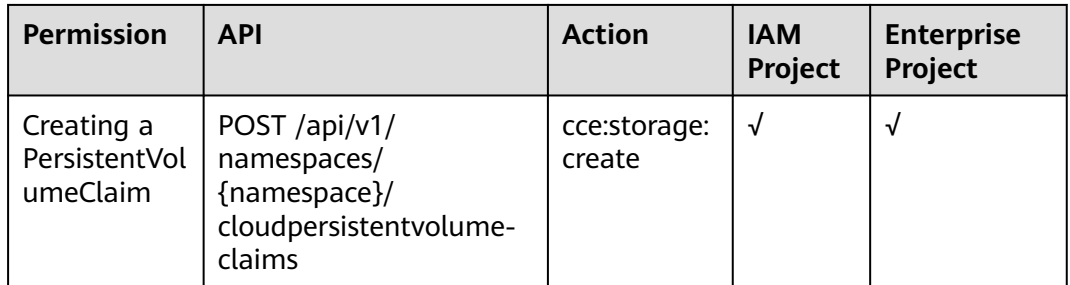

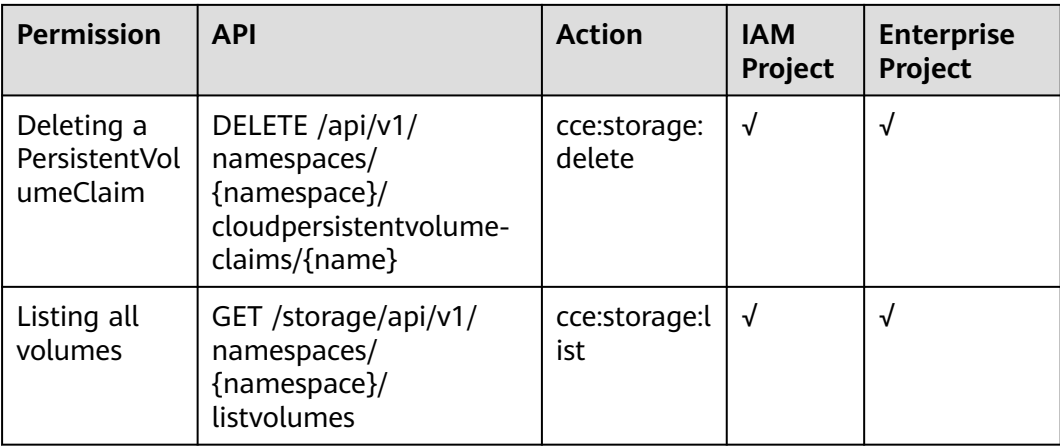

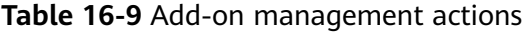

Cloud Container Engine

| <b>Permission</b>                  | <b>API</b>                                                      | <b>Action</b>                    | <b>IAM</b><br>Project | <b>Enterprise</b><br>Project |
|------------------------------------|-----------------------------------------------------------------|----------------------------------|-----------------------|------------------------------|
| Creating an<br>add-on<br>instance  | POST /api/v3/addons                                             | cce:addonIn<br>stance:creat<br>e | $\sqrt{ }$            | √                            |
| Obtaining<br>an add-on<br>instance | GET /api/v3/addons/<br>$\{id\}$ ?<br>cluster_id={cluster_id}    | cce:addonln<br>stance:get        | √                     | $\sqrt{}$                    |
| Listing all<br>add-on<br>instances | GET /api/v3/addons?<br>cluster id={cluster id}                  | cce:addonln<br>stance:list       | $\sqrt{ }$            | √                            |
| Deleting an<br>add-on<br>instance  | DELETE /api/v3/addons/<br>$\{id\}$ ?<br>cluster_id={cluster_id} | cce:addonIn<br>stance:delet<br>e | √                     | √                            |
| Updating an<br>add-on<br>instance  | PUT /api/v3/addons/{id}                                         | cce:addonln<br>stance:upda<br>te | $\sqrt{ }$            | √                            |

**Table 16-10** Quota management actions

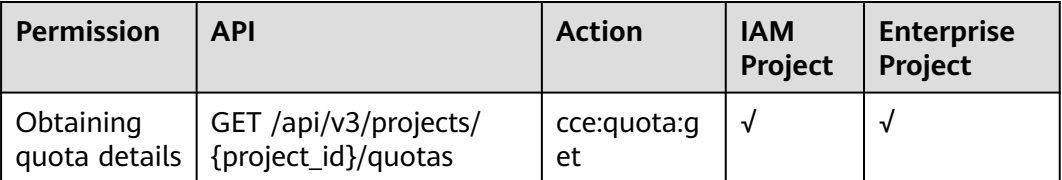

# **16.2 Granting Cluster Permissions to an IAM User**

CCE cluster-level permissions are assigned based on **IAM system policies** and **custom policies**. You can use user groups to assign permissions to IAM users.

# $\wedge$  CAUTION

- Cluster permissions are granted to users for operating cluster-related resources only (such as clusters and nodes). To operate Kubernetes resources like workloads and Services, you must be granted the **[namespace permissions](#page-2118-0)** as well.
- When viewing a cluster on the CCE console, the information displayed depends on the namespace permissions. If you have no namespace permissions, you cannot view the resources in the cluster. For details, see **[Permission](#page-2133-0) [Dependency of the CCE Console](#page-2133-0)**.

# **Prerequisites**

- Before granting permissions to user groups, get familiar with the system policies listed in **[Permissions](https://support.huaweicloud.com/intl/en-us/productdesc-cce/cce_productdesc_0002.html)** for CCE. To grant permissions for other services, learn about all **[System-defined Permissions](https://support.huaweicloud.com/intl/en-us/usermanual-permissions/iam_01_0001.html)** supported by IAM.
- A user with the Security Administrator role (for example, your account) has all IAM permissions except role switching. Only these users can view user groups and their permissions on the **Permissions** page on the CCE console.

# **Configuration**

On the CCE console, when you choose **Permissions** > **Cluster-Level Permissions** to create a user group, you will be directed to the IAM console to complete the process. After the user group is created and its permissions are configured, you can view the information on the **Cluster-Level Permissions** tab page. This section describes the operations in IAM.

# **Process Flow**

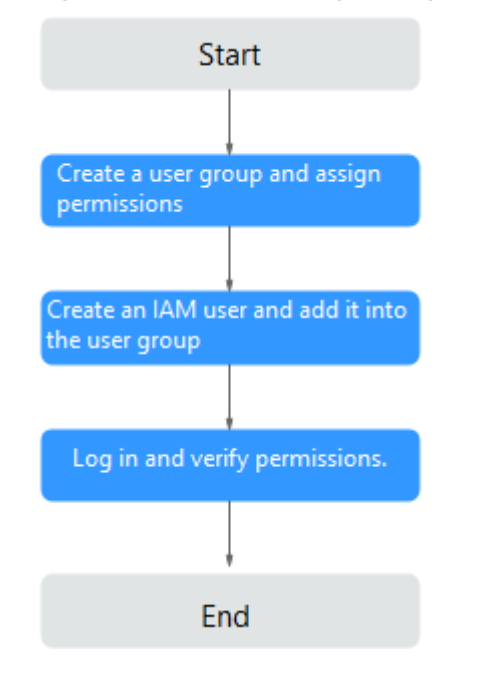

#### **Figure 16-2** Process of granting CCE permissions

#### 1. **[Create a user group and assign permissions](https://support.huaweicloud.com/intl/en-us/usermanual-iam/iam_03_0001.html)** to it.

On the IAM console, create a user group and grant it CCE permissions (CCE ReadOnlyAccess as an example).

#### $\Box$  NOTE

CCE is deployed by region. On the IAM console, select **Region-specific projects** when assigning CCE permissions.

#### 2. **[Create a user and add it to a user group](https://support.huaweicloud.com/intl/en-us/usermanual-iam/iam_02_0001.html)**.

Create a user on the IAM console and add the user to the group created in **1**.

#### **NOTICE**

IAM users need programmatic and management console access to use CCE.

3. **[Log in](https://support.huaweicloud.com/intl/en-us/usermanual-iam/iam_01_0552.html)** and verify permissions.

Log in to the management console as the user you created, and verify that the user has the assigned permissions.

- Choose **Service List** > **Cloud Container Engine**. Then click **Buy Cluster** on the CCE console. If the operation failed, the **CCE ReadOnlyAccess** policy is in effect.
- Choose another service from **Service List**. If a message appears indicating that you have insufficient permissions to perform the operation, the **CCE ReadOnlyAccess** policy is in effect.

# **System-defined Roles**

Roles are a type of coarse-grained authorization mechanism that defines servicelevel permissions based on user responsibilities. Only a limited number of servicelevel roles are available for authorization. Roles are not ideal for fine-grained authorization and least privilege access.

The preset system role for CCE in IAM is **CCE Administrator**. When assigning this role to a user group, you must also select other roles and policies on which this role depends, such as **Tenant Guest**, **Server Administrator**, **ELB Administrator**, **OBS Administrator**, **SFS Administrator**, **APM FullAccess**, and **SWR Admin**. For more information about dependencies, see **[System-defined Permissions](https://support.huaweicloud.com/intl/en-us/usermanual-permissions/iam_01_0001.html)**.

# **System-defined Policies**

The system policies preset for CCE in IAM are **CCE FullAccess** and **CCE ReadOnlyAccess**.

- **CCE FullAccess**: common operation permissions on CCE cluster resources, excluding the namespace-level permissions for the clusters (with Kubernetes RBAC enabled) and the privileged administrator operations, such as agency configuration and cluster certificate generation
- **CCE ReadOnlyAccess**: permissions to view CCE cluster resources, excluding the namespace-level permissions of the clusters (with Kubernetes RBAC enabled)

#### $\Box$  Note

When purchasing a cluster or node that is billed on a yearly/monthly basis, add **[custom](#page-2115-0) [policies](#page-2115-0)** and configure payment permissions such as **bss:\*:\*** for the Billing Center.

| Action  | <b>Specific Action</b> | <b>Description</b>                                                                                                   |
|---------|------------------------|----------------------------------------------------------------------------------------------------|
| cce:*:* | cce:cluster:create     | Create a cluster.                                                                                                    |
|         | cce:cluster:delete     | Delete a cluster.                                                                                                    |
|         | cce:cluster:update     | Update a cluster. For example, update<br>cluster node scheduling parameters and<br>provide RBAC support to clusters. |
|         | cce:cluster:upgrade    | Upgrade a cluster.                                                                                                   |
|         | cce:cluster:start      | Wake up a cluster.                                                                                                   |
|         | cce:cluster:stop       | Hibernate a cluster.                                                                                                 |
|         | cce:cluster:list       | List all clusters.                                                                                                   |
|         | cce:cluster:get        | Obtain cluster details.                                                                                              |
|         | cce:node:create        | Add a node.                                                                                                    |
|         | cce:node:delete        | Delete one or more nodes.                                                                                            |

**Table 16-11** Permissions granted by CCE FullAccess

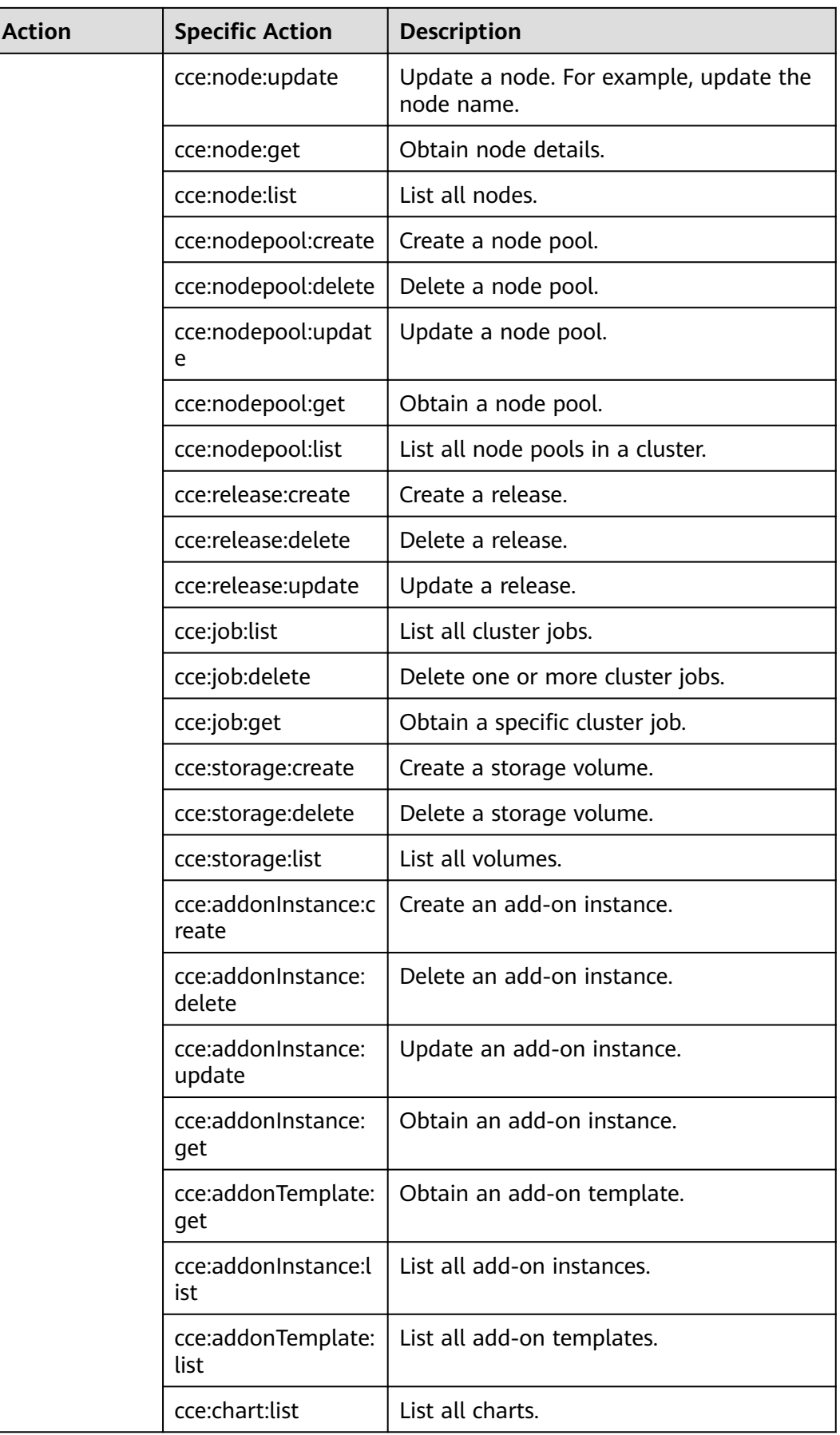

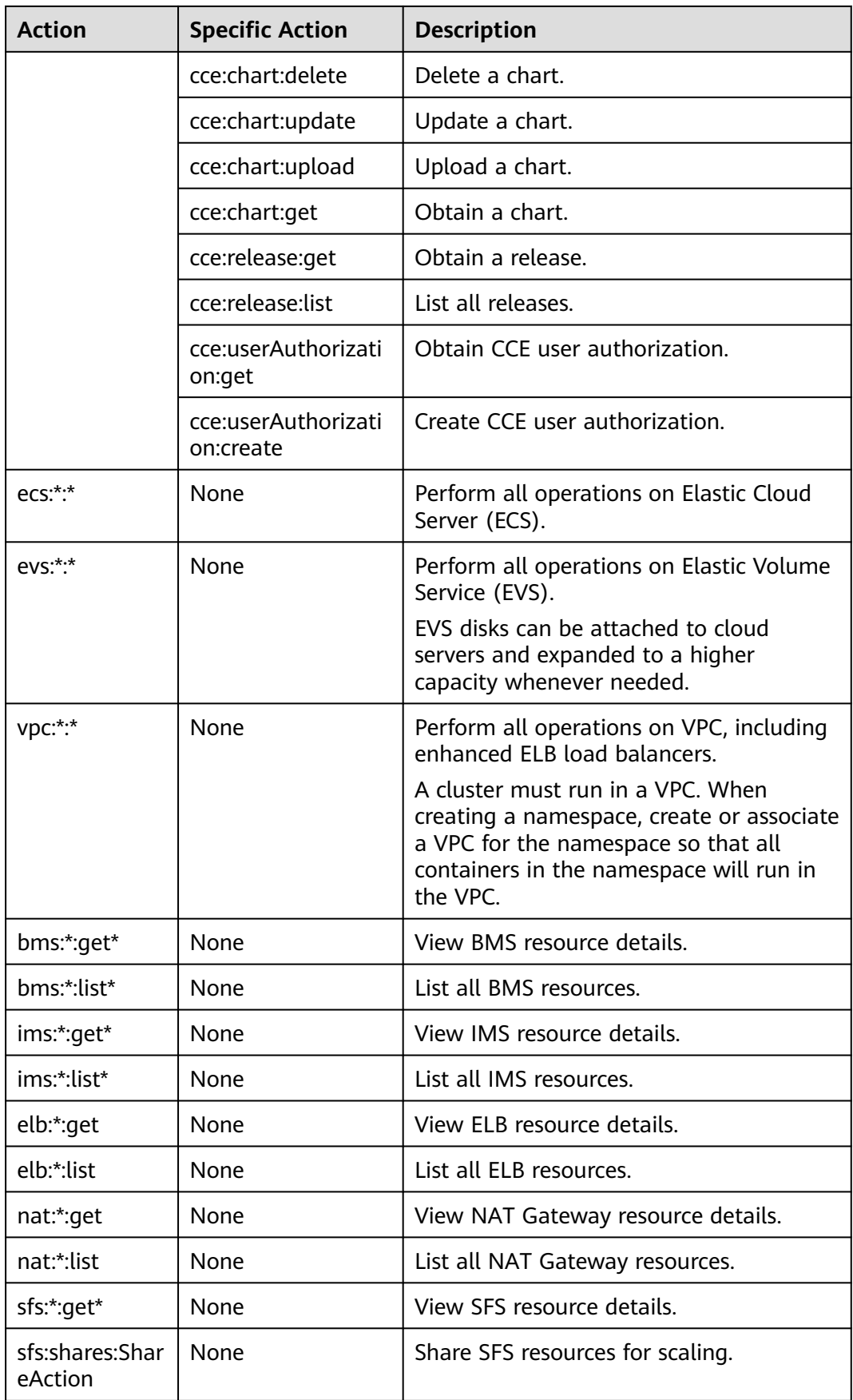

| <b>Action</b>                   | <b>Specific Action</b> | <b>Description</b>                                                                      |
|---------------------------------|------------------------|-----------------------------------------------------------------------------------------|
| sfsturbo:*:get*                 | None                   | View SFS Turbo resource details.                                                        |
| sfsturbo:share<br>s:ShareAction | None                   | Share SFS Turbo resources for scaling.                                                  |
| tms:resourceT<br>ags:list       | None                   | List TMS resources.                                                                     |
| kps:domainKe<br>ypairs:list     | None                   | List DEW SSH keys.                                                                      |
| kps:domainKe<br>ypairs:get      | None                   | View DEW SSH keys.                                                                      |
| kms:cmk:get                     | None                   | View DEW keys.                                                                          |
| kms:cmk:list                    | None                   | List DEW keys.                                                                          |
| aom:*:get                       | None                   | View AOM resource details.                                                              |
| aom:*:list                      | None                   | List AOM resources.                                                                     |
| aom:autoScali<br>ngRule:*       | None                   | Perform all operations on AOM auto<br>scaling rules.                                    |
| apm:icmgr:*                     | None                   | Perform operations on the ICAgent in<br>Application Performance Management<br>$(APM)$ . |
| lts:*:*                         | None                   | Perform all operations on Log Tank<br>Service (LTS).                                    |
| smn:*:*                         | None                   | Perform all operations on SMN.                                                          |

**Table 16-12** Permissions granted by CCE ReadOnlyAccess

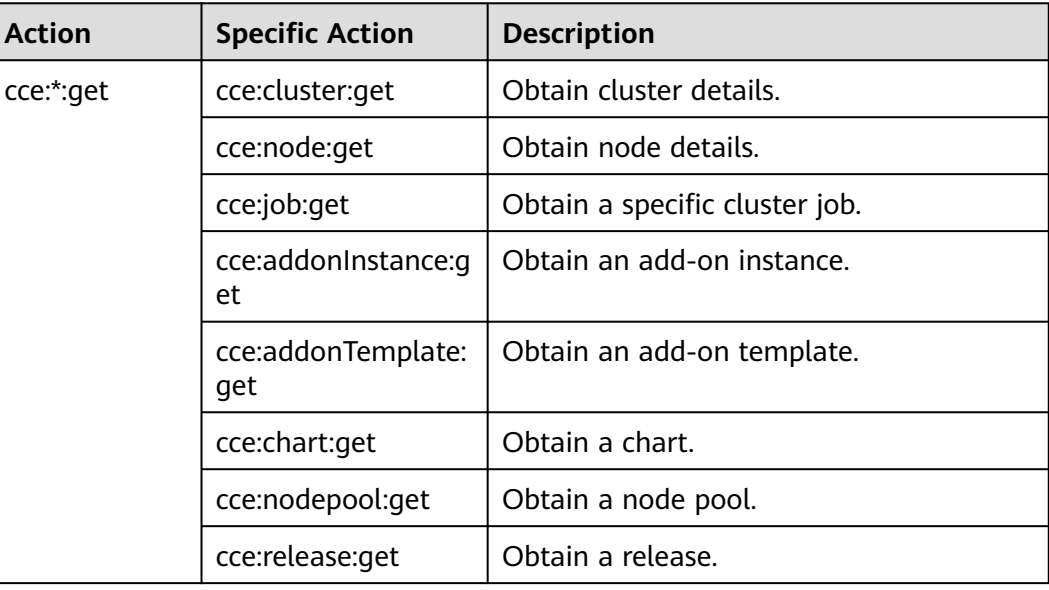

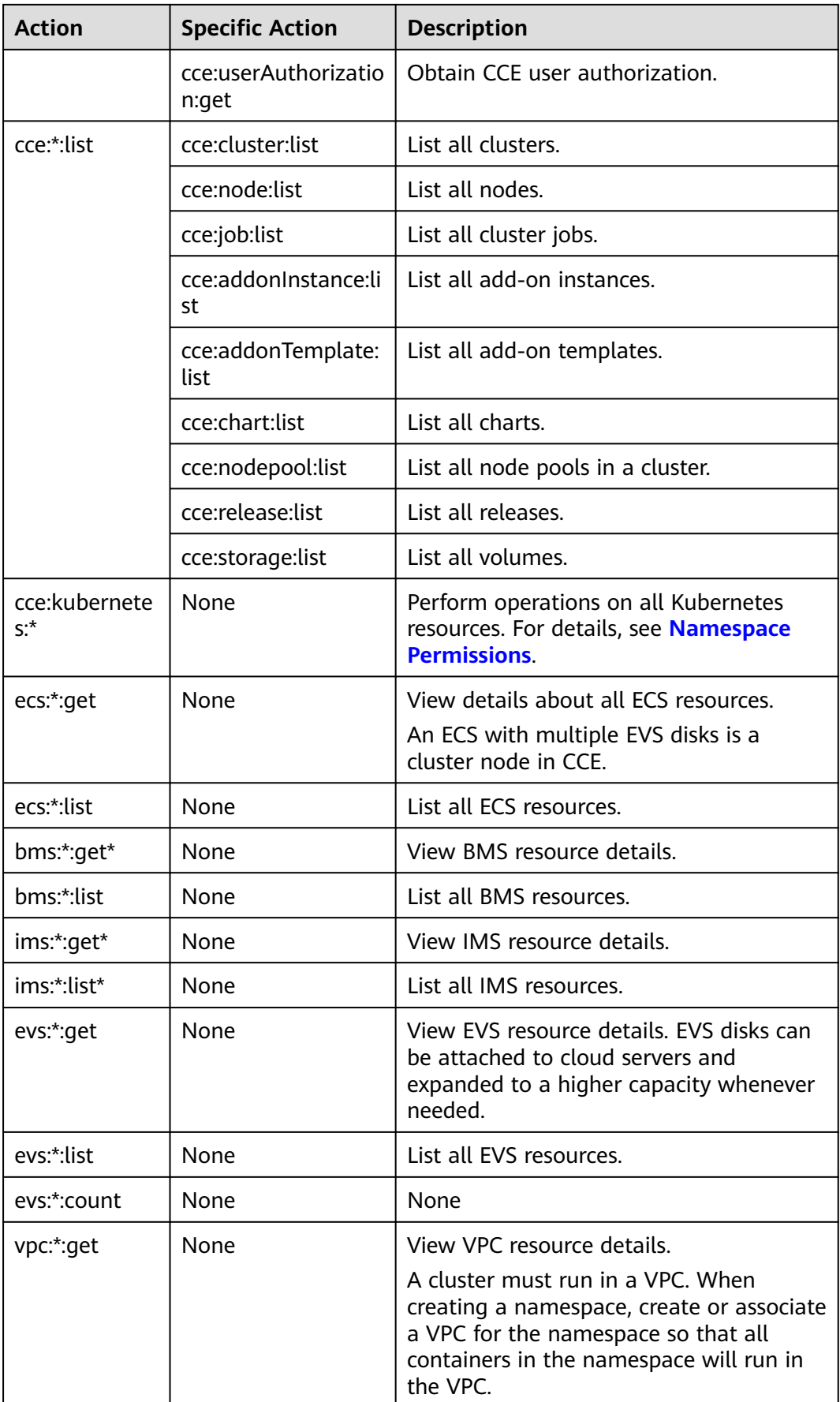

<span id="page-2115-0"></span>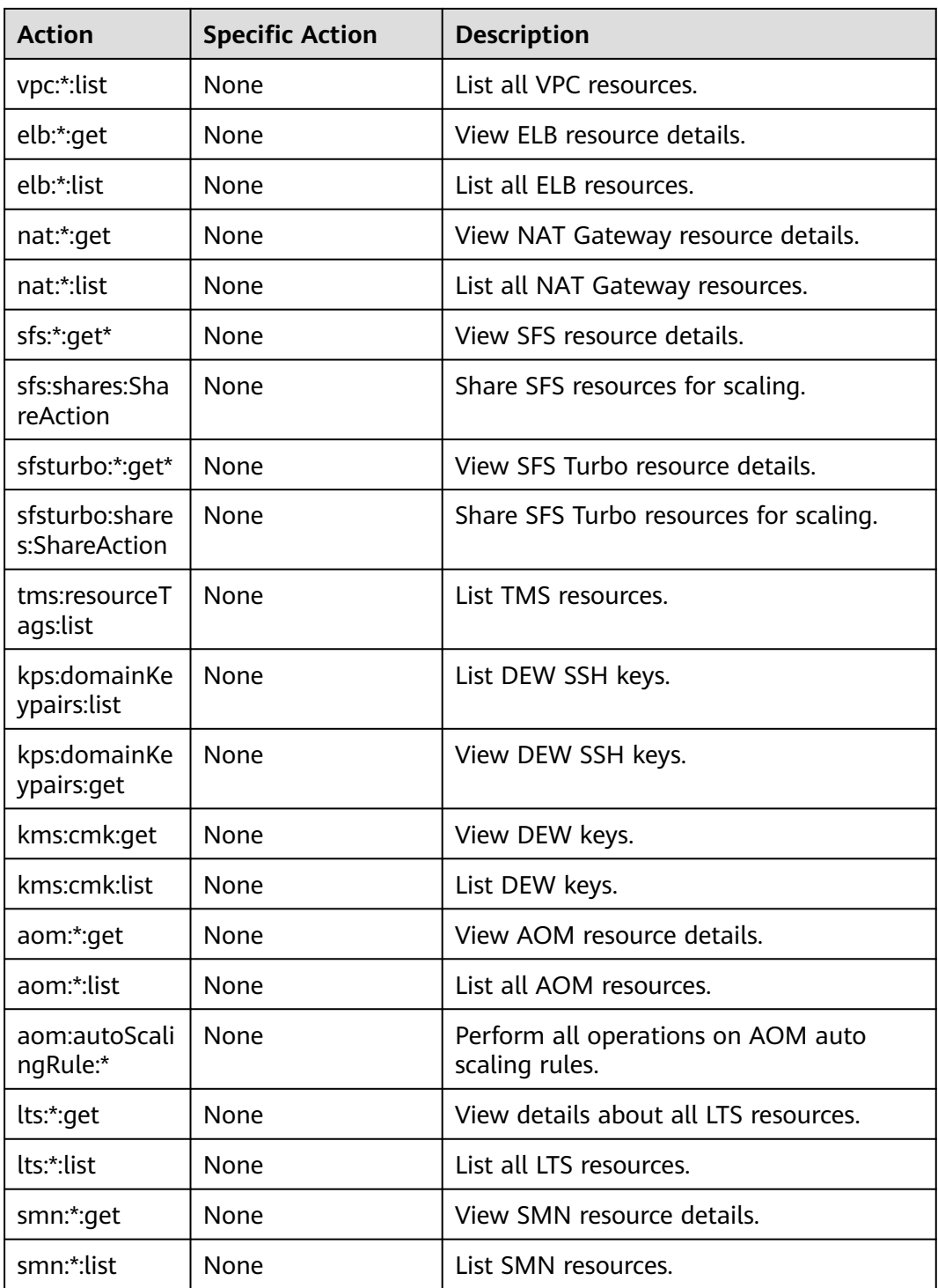

# **Custom Policies**

Custom policies can be created as a supplement to the system-defined policies of CCE. For details about actions supported in custom policies, see **[Permissions and](https://support.huaweicloud.com/intl/en-us/api-cce/cce_02_0327.html) [Supported Actions](https://support.huaweicloud.com/intl/en-us/api-cce/cce_02_0327.html)**.

You can create custom policies in either of the following ways:

- Visual editor: Select cloud services, actions, resources, and request conditions. This does not require knowledge of policy syntax.
- JSON: Create a JSON policy or edit an existing one.

For details, see **[Creating a Custom Policy](https://support.huaweicloud.com/intl/en-us/usermanual-iam/iam_01_0605.html)**. The following lists examples of common CCE custom policies.

#### **Examples**

{

{

}

Example 1: Creating a cluster named **test** 

```
 "Version": "1.1",
    "Statement": [
       {
          "Effect": "Allow",
           "Action": [
              "cce:cluster:create"
          ]
       }
   ]
}
```
Example 2: Denving node deletion

A policy with only "Deny" permissions must be used with other policies. If the permissions assigned to a user contain both "Allow" and "Deny", the "Deny" permissions take precedence over the "Allow" permissions.

If you want to grant the **CCEFullAccess** permission to a user but prevent them from deleting nodes (**cce:node:delete**), you can create a custom policy that denies node deletion. Then, attach this policy with the **CCEFullAccess** policy to the user. Since an explicit denial in any policy takes precedence over any allowances, the user will have permission to perform all operations on nodes except for deleting them. The following is an example of a deny policy:

```
 "Version": "1.1",
 "Statement": [
    {
        "Effect": "Deny",
        "Action": [
           "cce:node:delete"
        ]
    }
 ]
```
Example 3: Creating a custom policy containing multiple actions

A custom policy can contain the actions of multiple services that are of the global or project-level type. The following is an example policy containing multiple actions:

```
{
    "Version": "1.1",
    "Statement": [
       {
          "Action": [
             "ecs:cloudServers:resize",
             "ecs:cloudServers:delete",
             "ecs:cloudServers:delete",
             "ims:images:list",
             "ims:serverImages:create"
          ],
          "Effect": "Allow"
      }
   ]
}
```
# **CCE Cluster Permissions and Enterprise Projects**

CCE supports resource management and permission allocation by cluster and enterprise project.

Note that:

- IAM projects are based on physical isolation of resources, whereas enterprise projects provide global logical groups of resources, which better meet the actual requirements of enterprises. In addition, IAM policies can be managed based on enterprise projects. Therefore, use enterprise projects for permissions management. For details, see **[Creating an Enterprise Project](https://support.huaweicloud.com/intl/en-us/usermanual-em/en-us_topic_0108763964.html)**.
- When there are both IAM projects and enterprise projects, IAM preferentially matches the IAM project policies.
- When creating a cluster or node using purchased cloud resources, ensure that IAM users have been granted the required permissions in the enterprise project to use these resources. Otherwise, the cluster or node may fail to be created.
- If a resource does not support enterprise projects, the permissions granted to the resource will not take effect.

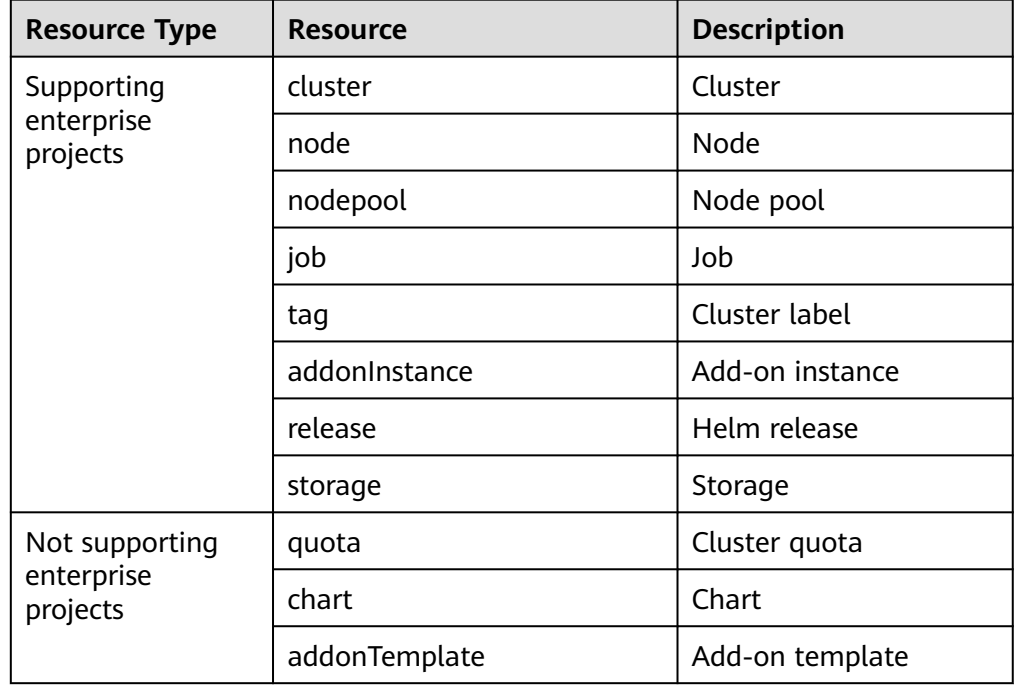

# **CCE Cluster Permissions and IAM RBAC**

CCE is compatible with IAM system roles for permissions management. Use finegrained policies provided by IAM to simplify permissions management.

CCE supports the following roles:

- **Basic IAM roles:** 
	- te\_admin (Tenant Administrator): Users with this role can call all APIs of all services except IAM.
- readonly (Tenant Guest): Users with this role can call APIs with the readonly permissions of all services except IAM.
- <span id="page-2118-0"></span>Custom CCE administrator role: CCE Administrator

#### $\Box$  note

If a user has the Tenant Administrator or CCE Administrator system role, the user has the cluster-admin permissions in Kubernetes RBAC and the permissions cannot be removed after the cluster is created.

If the user is the cluster creator, the cluster-admin permissions in Kubernetes RBAC are granted to the user by default. The permissions can be manually removed after the cluster is created.

- Method 1: Choose **Permissions** > **Namespace-Level Permissions** > **Delete** in the same role as cluster-creator on the CCE console.
- Method 2: Delete **ClusterRoleBinding: cluster-creator** through the API or kubectl.

When RBAC and IAM policies co-exist, the backend authentication logic for open APIs or console operations on CCE is as follows.

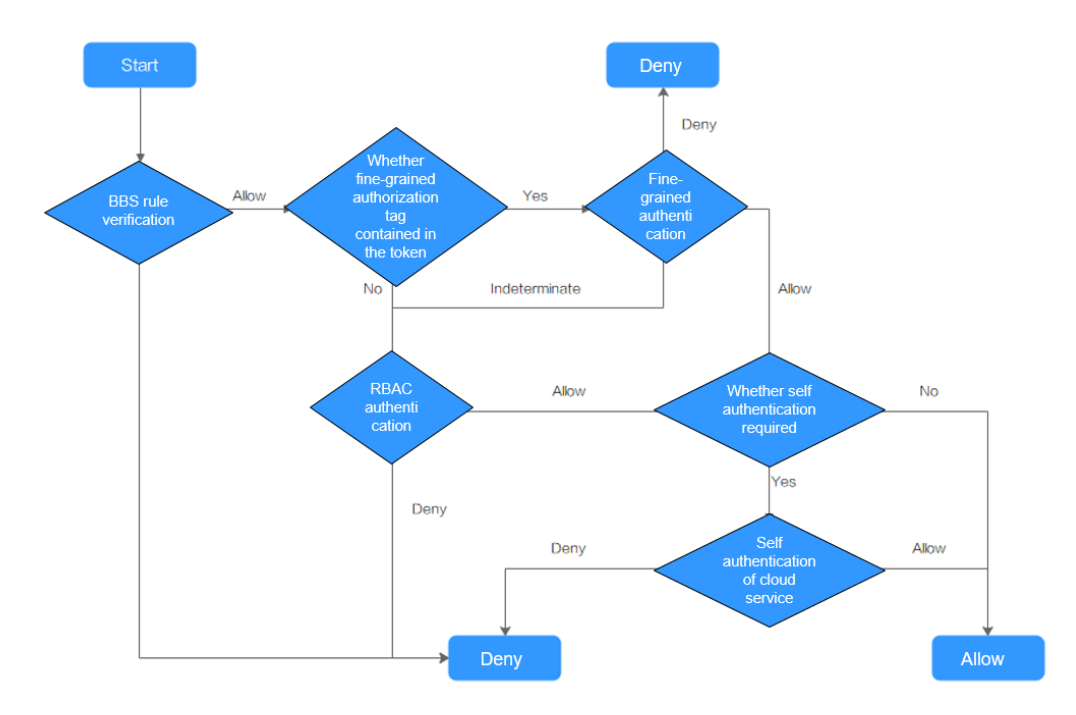

# **16.3 Namespace Permissions (Kubernetes RBAC-based)**

# **Namespace Permissions (Kubernetes RBAC-based)**

You can regulate users' or user groups' access to Kubernetes resources in a single namespace based on their Kubernetes RBAC roles. The RBAC API declares four kinds of Kubernetes objects: Role, ClusterRole, RoleBinding, and ClusterRoleBinding, which are described as follows:

- Role: defines a set of rules for accessing Kubernetes resources in a namespace.
- RoleBinding: defines the relationship between users and roles.
- ClusterRole: defines a set of rules for accessing Kubernetes resources in a cluster (including all namespaces).

ClusterRoleBinding: defines the relationship between users and cluster roles.

Role and ClusterRole specify actions that can be performed on specific resources. RoleBinding and ClusterRoleBinding bind roles to specific users, user groups, or ServiceAccounts. Illustration:

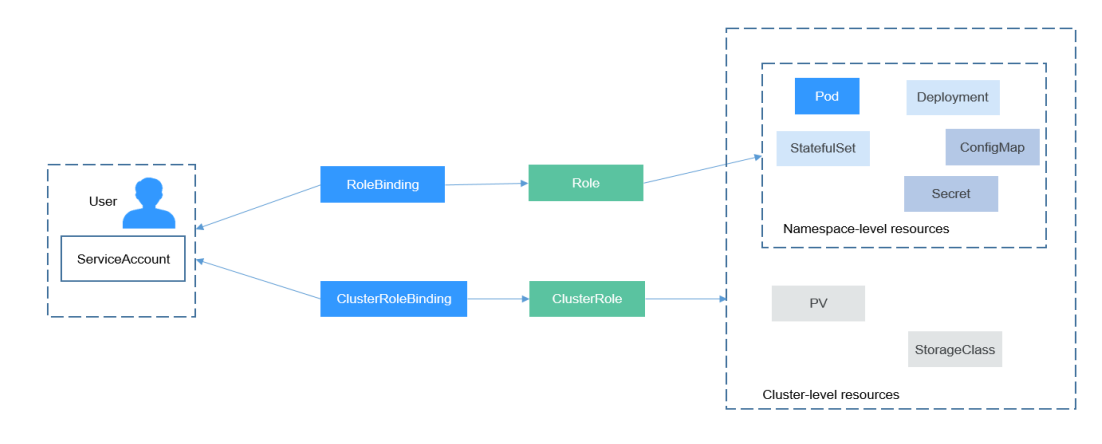

**Figure 16-3** Role binding

On the CCE console, you can assign permissions to a user or user group to access resources in one or multiple namespaces. By default, the CCE console provides the following ClusterRoles:

- view (read-only): read-only permission on most resources in all or selected namespaces.
- edit (development): read and write permissions on most resources in all or selected namespaces. If this ClusterRole is configured for all namespaces, its capability is the same as the O&M permission.
- admin (O&M): read and write permissions on most resources in all namespaces, and read-only permission on nodes, storage volumes, namespaces, and quota management.
- cluster-admin (administrator): read and write permissions on all resources in all namespaces.
- drainage-editor: drain a node.
- drainage-viewer: view the nodal drainage status but cannot drain a node.
- geip-editor-role: use of global EIPs in the cluster, but only read and write permissions on GEIPs.
- icagent-clusterRole: report Kubernetes event logs to LTS.

In addition to the preceding typical ClusterRoles, you can define Role and RoleBinding to grant the permissions to add, delete, modify, and obtain global resources (such as nodes, PVs, and CustomResourceDefinitions) and different resources (such as pods, Deployments, and Services) in namespaces for refined permission control.

# <span id="page-2120-0"></span>**Cluster Permissions (IAM-based) and Namespace Permissions (Kubernetes RBAC-based)**

Users with different cluster permissions (assigned using IAM) have different namespace permissions (assigned using Kubernetes RBAC). **Table 16-13** lists the namespace permissions of different users.

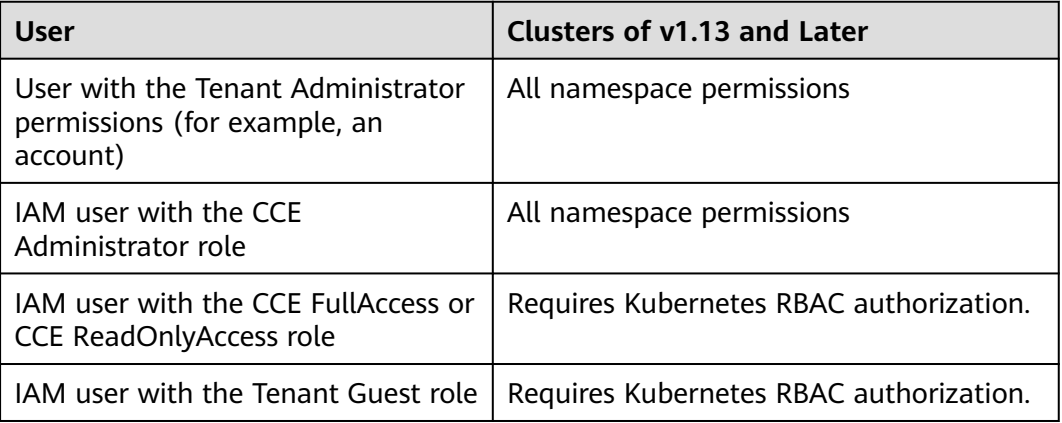

**Table 16-13** Differences in namespace permissions

# **Precautions**

- After you create a cluster, CCE automatically assigns the cluster-admin permission to you, which means you have full control on all resources in all namespaces in the cluster. The ID of a federated user changes upon each login and logout. Therefore, the user with the permissions is displayed as deleted. In this case, do not delete the permissions. Otherwise, the authentication fails. You are advised to grant the cluster-admin permission to a user group on CCE and add federated users to the user group.
- A user with the Security Administrator role has all IAM permissions except role switching. For example, an account in the admin user group has this role by default. Only these users can assign permissions on the **Permissions** page on the CCE console.

# **Configuring Namespace Permissions (on the Console)**

You can regulate users' or user groups' access to Kubernetes resources in a single namespace based on their Kubernetes RBAC roles.

- **Step 1** Log in to the CCE console. In the navigation pane, choose **Permissions**.
- **Step 2** Select a cluster for which you want to add permissions from the drop-down list on the right.
- **Step 3** Click **Add Permission** in the upper right corner.
- **Step 4** Confirm the cluster name and select the namespace to assign permissions for. For example, select **All namespaces**, the target user or user group, and select the permissions.

 $\times$ 

#### $\Box$  Note

If you do not have IAM permissions, you cannot select users or user groups when configuring permissions for other users or user groups. In this case, you can enter a user ID or user group ID.

#### **Figure 16-4** Configuring namespace permissions

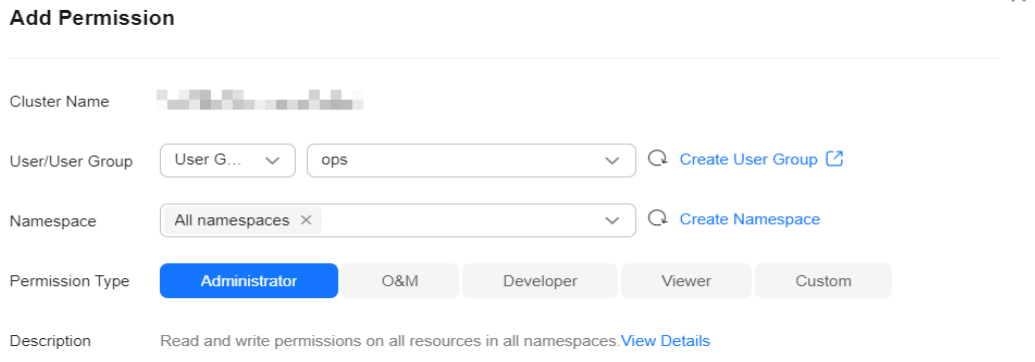

Permissions can be customized as required. After selecting **Custom** for **Permission Type**, click **Add Custom Role** on the right of the **Custom** parameter. In the dialog box displayed, enter a name and select a rule. After the custom rule is created, you can select a value from the **Custom** drop-down list box.

Custom permissions are classified into ClusterRole and Role. Each ClusterRole or Role contains a group of rules that represent related permissions. For details, see **[Using RBAC Authorization](https://kubernetes.io/docs/reference/access-authn-authz/rbac/)**.

- A ClusterRole is a cluster-level resource that can be used to configure cluster access permissions.
- A Role is used to configure access permissions in a namespace. When creating a Role, specify the namespace to which the Role belongs.

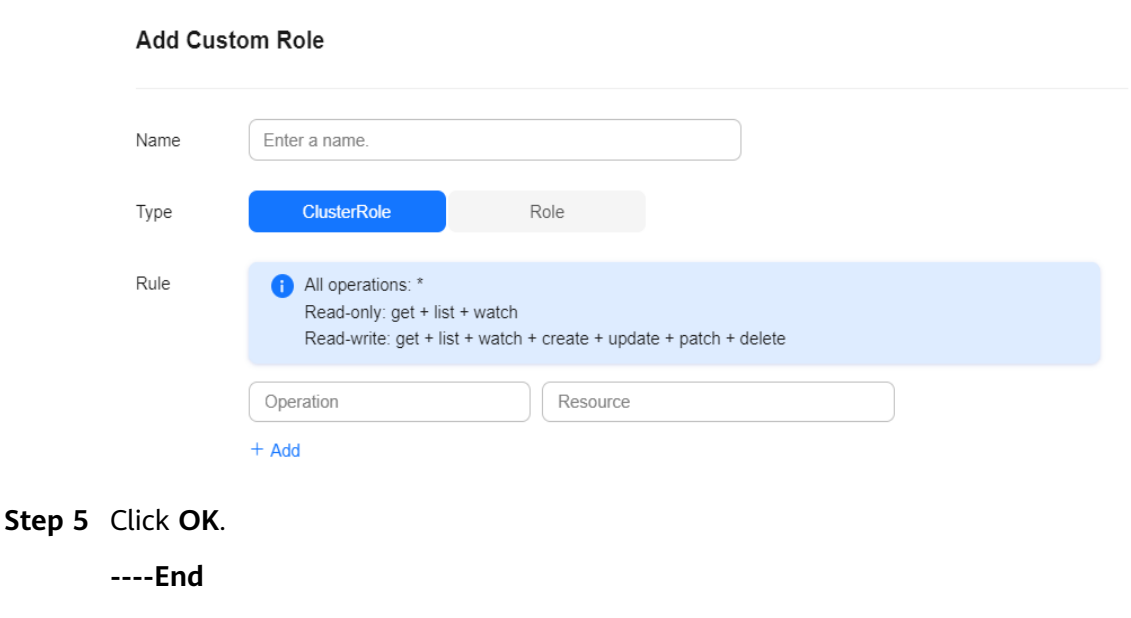

#### **Figure 16-5** Custom permission

 $\times$ 

# **Using kubectl to Configure Namespace Permissions**

#### $\Box$  Note

When you access a cluster using kubectl, CCE uses **kubeconfig.json** generated on the cluster for authentication. This file contains user information, based on which CCE determines which Kubernetes resources can be accessed by kubectl. The permissions recorded in a kubeconfig.json file vary from user to user. The permissions that a user has are listed in **[Cluster Permissions \(IAM-based\) and Namespace Permissions \(Kubernetes](#page-2120-0) [RBAC-based\)](#page-2120-0)**.

In addition to cluster-admin, admin, edit, and view, you can define Roles and RoleBindings to configure the permissions to add, delete, modify, and obtain resources, such as pods, Deployments, and Services, in the namespace.

The procedure for creating a Role is very simple. To be specific, specify a namespace and then define rules. The rules in the following example are to allow GET and LIST operations on pods in the default namespace.

```
kind: Role
apiVersion: rbac.authorization.k8s.io/v1
metadata:
 namespace: default # Namespace
  name: role-example
rules:
- apiGroups: [""]
 resources: ["pods"] \qquad # The pod can be accessed.<br>verbs: ["get", "list"] \qquad # The GET and LIST operation
                                       # The GET and LIST operations can be performed.
```
- apiGroups indicates the API group to which the resource belongs.
- resources indicates the resources that can be operated. Pods, Deployments, ConfigMaps, and other Kubernetes resources are supported.
- **verbs** indicates the operations that can be performed. **get** indicates querying a specific object, and **list** indicates listing all objects of a certain type. Other value options include **create**, **update**, and **delete**.

For details, see **[Using RBAC Authorization](https://kubernetes.io/docs/reference/access-authn-authz/rbac/)**.

After creating a Role, you can bind the Role to a specific user, which is called RoleBinding. The following shows an example:

```
kind: RoleBinding
apiVersion: rbac.authorization.k8s.io/v1
metadata:
  name: RoleBinding-example
  namespace: default
  annotations:
   CCE.com/IAM: 'true'
roleRef:
  kind: Role
  name: role-example
  apiGroup: rbac.authorization.k8s.io
subjects:
- kind: User
  name: 0c97ac3cb280f4d91fa7c0096739e1f8 # User ID of the user-example
  apiGroup: rbac.authorization.k8s.io
```
The **subjects** section binds a Role with an IAM user so that the IAM user can obtain the permissions defined in the Role, as shown in the following figure.

#### **Figure 16-6** Binding a role to a user

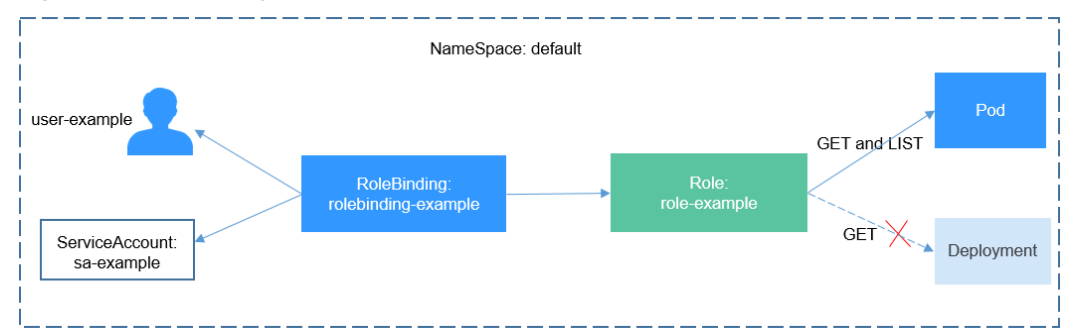

You can also specify a user group in the **subjects** section. In this case, all users in the user group obtain the permissions defined in the Role.

#### subjects: - kind: Group

```
 name: 0c96fad22880f32a3f84c009862af6f7 # User group ID
 apiGroup: rbac.authorization.k8s.io
```
Use the IAM user user-example to connect to the cluster and obtain the pod information. The following is an example of the returned pod information.

```
# kubectl get pod<br>NAMF
                           READY STATUS RESTARTS AGE
deployment-389584-2-6f6bd4c574-2n9rk 1/1 Running 0 4d7h
deployment-389584-2-6f6bd4c574-7s5qw 1/1
deployment-3895841-746b97b455-86g77 1/1 Running 0 4d7h
deployment-3895841-746b97b455-twvpn 1/1 Running 0 4d7h<br>nginx-658dff48ff-7rknh 1/1 Running 0 4d9h
nginx-658dff48ff-7rkph 1/1 Running 0
nginx-658dff48ff-njdhj 1/1 Running 0 4d9h
# kubectl get pod nginx-658dff48ff-7rkph
NAME READY STATUS RESTARTS AGE<br>nginx-658dff48ff-7rkph 1/1 Running 0 4d9h
nginx-658dff48ff-7rkph 1/1 Running 0
```
Try querying Deployments and Services in the namespace. The output shows that **user-example** does not have the required permissions. Try querying the pods in namespace kube-system. The output shows that **user-example** does not have the required permissions. This indicates that the IAM user **user-example** has only the GET and LIST Pod permissions in the **default** namespace, which is the same as expected.

# kubectl get deploy Error from server (Forbidden): deployments.apps is forbidden: User "0c97ac3cb280f4d91fa7c0096739e1f8" cannot list resource "deployments" in API group "apps" in the namespace "default" # kubectl get svc Error from server (Forbidden): services is forbidden: User "0c97ac3cb280f4d91fa7c0096739e1f8" cannot list resource "services" in API group "" in the namespace "default" # kubectl get pod --namespace=kube-system Error from server (Forbidden): pods is forbidden: User "0c97ac3cb280f4d91fa7c0096739e1f8" cannot list resource "pods" in API group "" in the namespace "kube-system"

# **Example: Assigning Cluster Administrator Permissions (cluster-admin)**

You can use the cluster-admin role to assign all permissions on a cluster. This role contains the permissions for all cluster resources.
#### **Figure 16-7** Assigning cluster administrator permissions (cluster-admin)

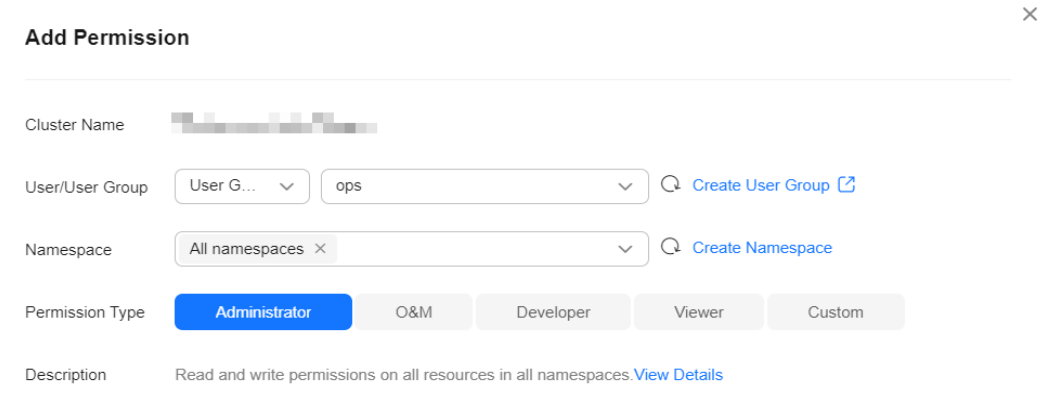

In the following example kubectl output, a ClusterRoleBinding has been created and the cluster-admin role is bound to the user group **cce-role-group**.

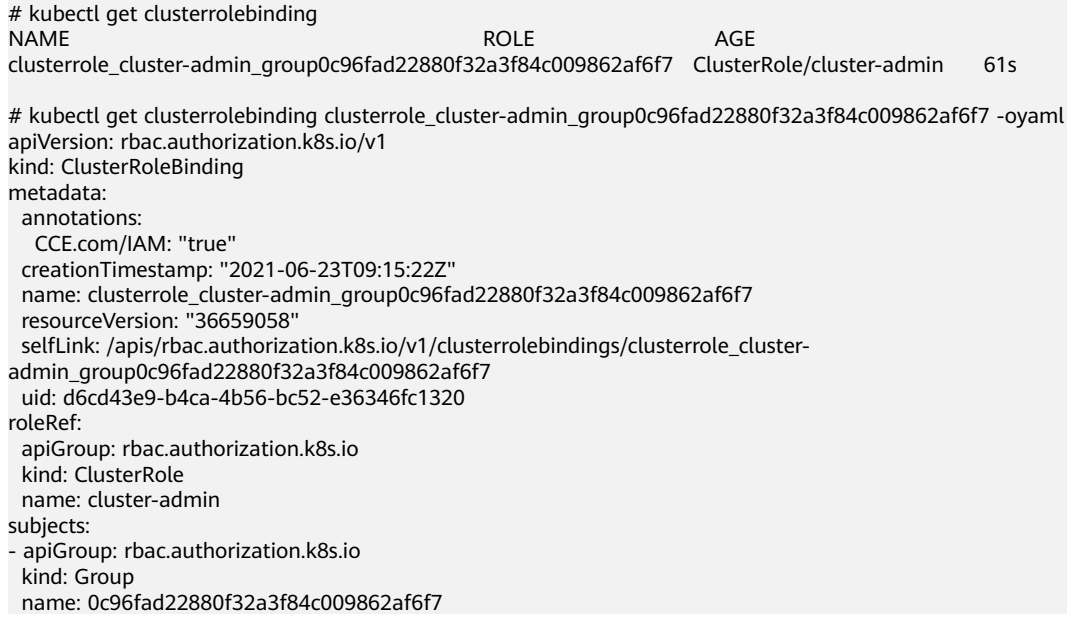

Connect to the cluster as an authorized user. If the PVs and StorageClasses can be queried, the permission configuration takes effect.

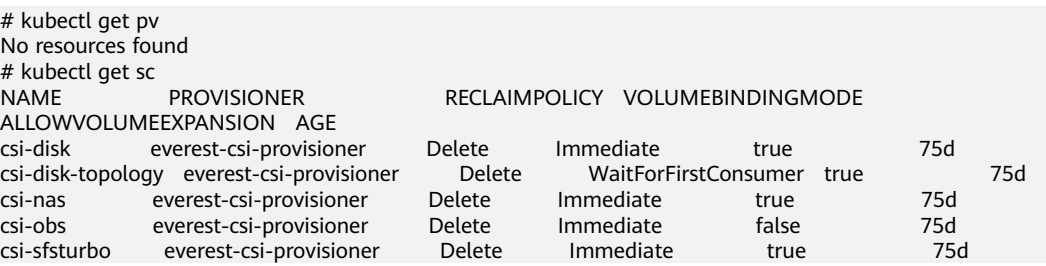

## **Example: Assigning Namespace O&M Permissions (admin)**

The admin role has the read and write permissions on most namespace resources. You can grant the admin permission on all namespaces to a user or user group.

#### **Figure 16-8** Assigning O&M permissions on all namespaces (admin)

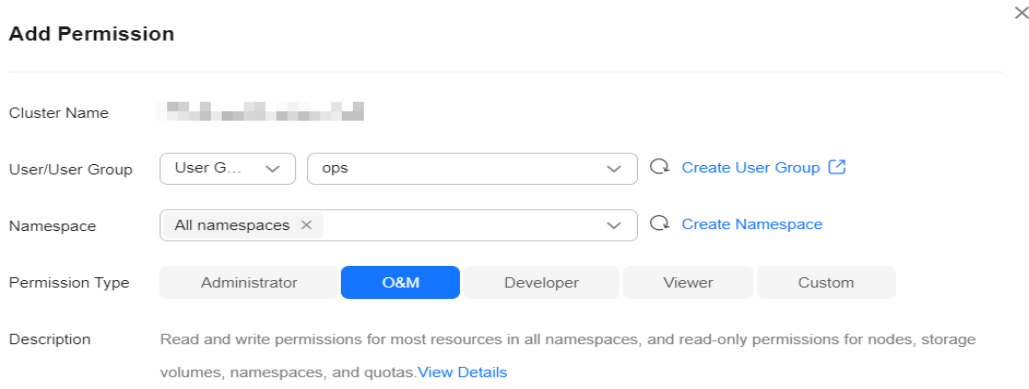

In the following example kubectl output, a RoleBinding has been created and the admin role is bound to the user group **cce-role-group**.

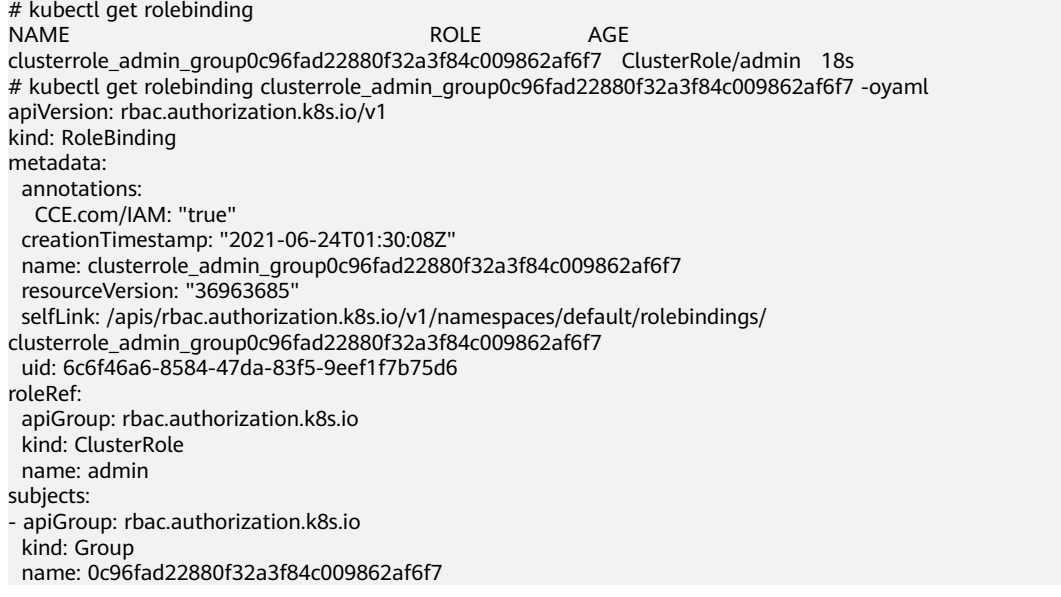

Connect to the cluster as an authorized user. If the PVs and StorageClasses can be queried but a namespace cannot be created, the permission configuration takes effect.

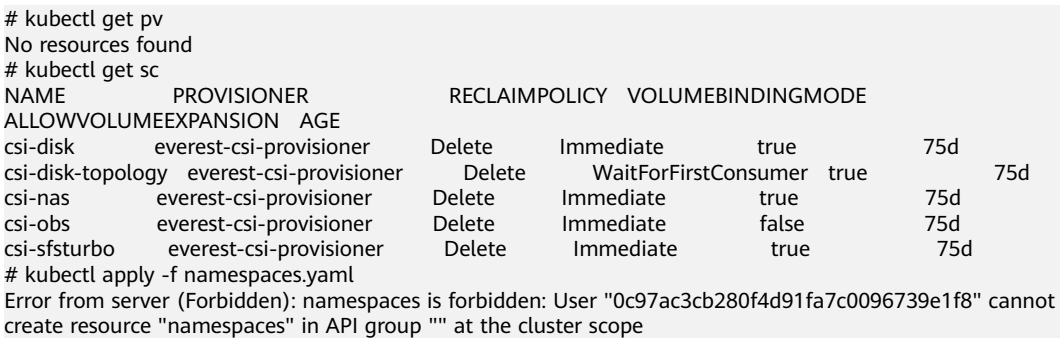

## **Example: Assigning Namespace Developer Permissions (edit)**

The edit role has the read and write permissions on most namespace resources. You can grant the edit permission on all namespaces to a user or user group.

#### **Figure 16-9** Assigning developer permissions on the default namespace (edit)

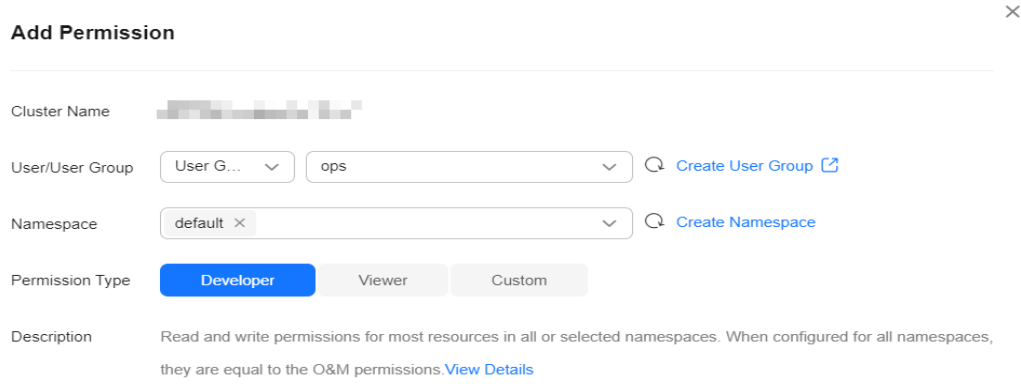

In the following example kubectl output, a RoleBinding has been created, the edit role is bound to the user group **cce-role-group**, and the target namespace is the default namespace.

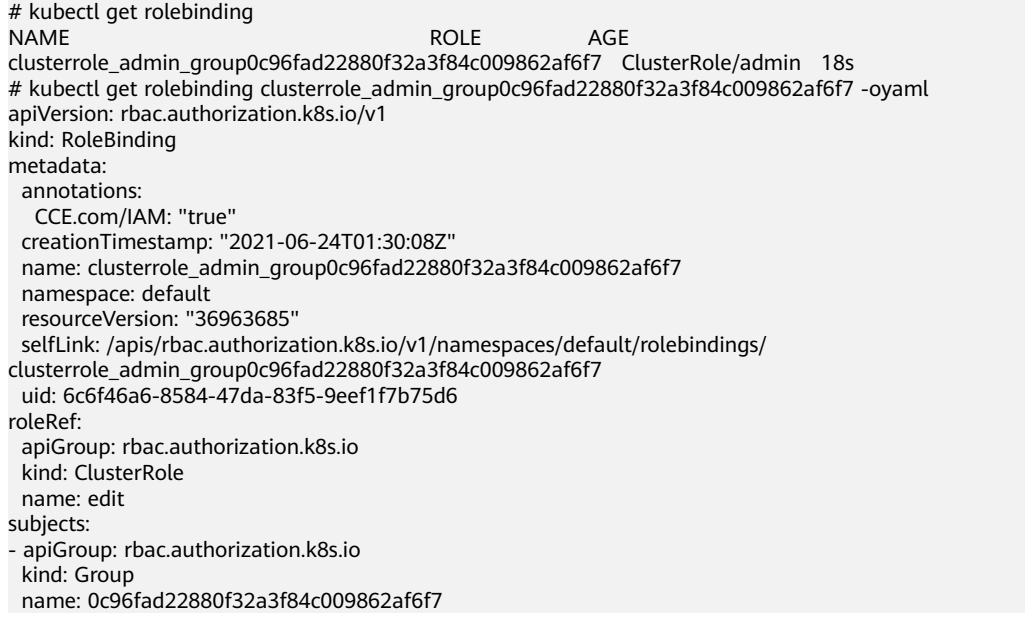

Connect to the cluster as an authorized user. In this example, you can create and obtain resources in the default namespace, but cannot query resources in the kube-system namespace or cluster resources.

# kubectl get pod READY STATUS RESTARTS AGE test-568d96f4f8-brdrp 1/1 Running 0 33m test-568d96f4f8-cgjqp 1/1 Running 0 33m # kubectl get pod -nkube-system Error from server (Forbidden): pods is forbidden: User "0c97ac3cb280f4d91fa7c0096739e1f8" cannot list resource "pods" in API group "" in the namespace "kube-system" # kubectl get pv Error from server (Forbidden): persistentvolumes is forbidden: User "0c97ac3cb280f4d91fa7c0096739e1f8" cannot list resource "persistentvolumes" in API group "" at the cluster scope

## **Example: Assigning Read-Only Namespace Permissions (view)**

The view role has the read-only permissions on a namespace. You can assign permissions to users to view one or multiple namespaces.

#### **Figure 16-10** Assigning read-only namespace permissions (view)

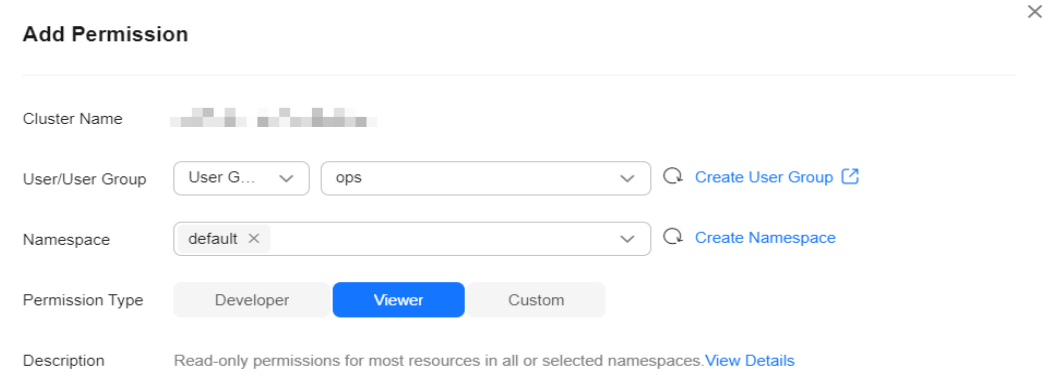

In the following example kubectl output, a RoleBinding has been created, the view role is bound to the user group **cce-role-group**, and the target namespace is the default namespace.

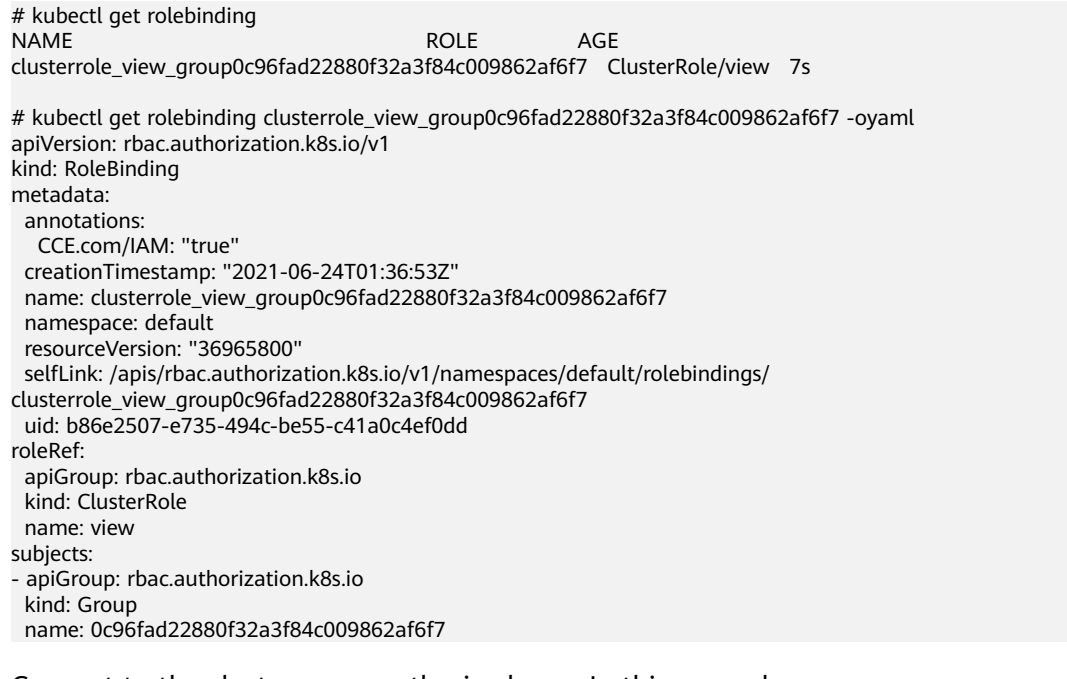

Connect to the cluster as an authorized user. In this example, you can query resources in the default namespace but cannot create resources.

# kubectl get pod NAME READY STATUS RESTARTS AGE test-568d96f4f8-brdrp 1/1 Running 0 40m test-568d96f4f8-cgjqp 1/1 Running 0 40m # kubectl run -i --tty --image tutum/dnsutils dnsutils --restart=Never --rm /bin/sh Error from server (Forbidden): pods is forbidden: User "0c97ac3cb280f4d91fa7c0096739e1f8" cannot create resource "pods" in API group "" in the namespace "default"

## **Example: Assigning Permissions for a Specific Kubernetes Resource Object**

You can assign permissions on a specific Kubernetes resource object, such as pod, Deployment, and Service. For details, see **[Using kubectl to Configure Namespace](#page-2122-0) [Permissions](#page-2122-0)**.

# **16.4 Example: Designing and Configuring Permissions for Users in a Department**

## **Overview**

The conventional distributed task scheduling mode is being replaced by Kubernetes. CCE allows you to easily deploy, manage, and scale containerized applications in the cloud by providing support for you to use Kubernetes.

To help enterprise administrators manage resource permissions in clusters, CCE provides multi-dimensional, fine-grained permission policies and management measures. CCE permissions are described as follows:

- **Cluster-level permissions**: allowing a user group to perform operations on clusters, nodes, charts, and add-ons. These permissions are assigned based on IAM system policies.
- Namespace-level permissions: allowing a user or user group to perform operations on Kubernetes resources, such as workloads, Services, storage, and namespaces. These permissions are assigned based on Kubernetes RBAC.

Cluster permissions and namespace permissions are independent of each other but must be used together. The permissions set for a user group apply to all users in the user group. When multiple permissions are added to a user or user group, they take effect at the same time (the union set is used).

## **Permission Design**

The following uses company X as an example.

Generally, a company has multiple departments or projects, and each department has multiple members. Design how permissions are to be assigned to different groups and projects, and set a user name for each member to facilitate subsequent user group and permissions configuration.

The following figure shows the organizational structure of a department in a company and the permissions to be assigned to each member:

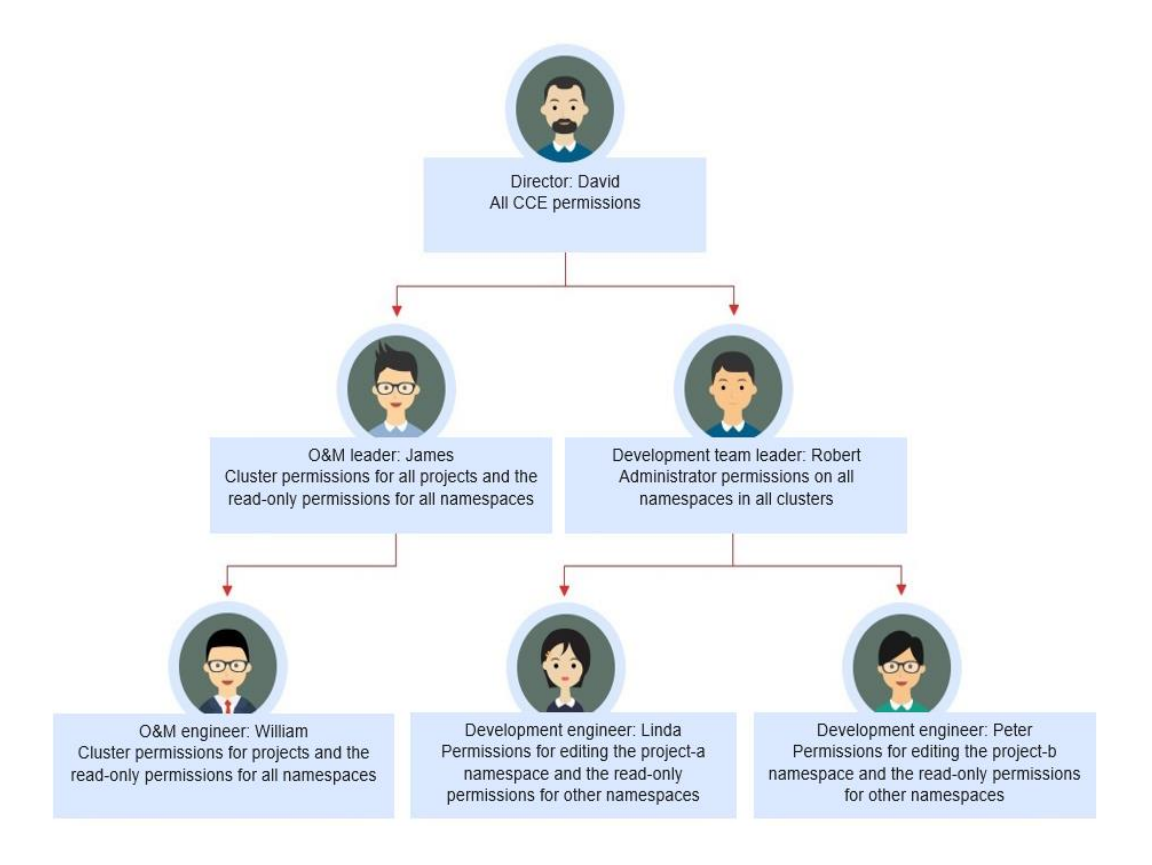

## **Director: David**

David is a department director of company X. To assign him all CCE permissions (both cluster and namespace permissions), create the **cce-admin** user group for David on the IAM console and assign the CCE Administrator role.

## $\Box$  Note

**CCE Administrator**: This role has all CCE permissions. You do not need to assign other permissions.

**CCE FullAccess and CCE ReadOnlyAccess**: These policies are related to cluster management permissions and configured only for cluster-related resources (such as clusters and nodes). You must also configure namespace permissions to perform operations on Kubernetes resources (such as workloads and Services).

#### **Figure 16-11** Assigning permissions to the user group to which David belongs

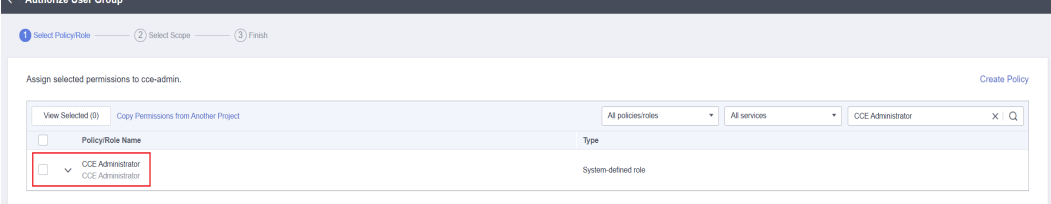

## **O&M Leader: James**

James is the O&M team leader of the department. He needs the cluster permissions for all projects and the read-only permissions for all namespaces. To assign the permissions, create a user group named **cce-sre** on the IAM console and add James to this user group. Then, assign CCE FullAccess to the user group **cce-sre** to allow it to perform operations on clusters in all projects.

**Figure 16-12** Assigning permissions to the user group to which James belongs

| <b>Authorize User Group</b>                                                                                                    |                       |                              |                                    |                      |
|----------------------------------------------------------------------------------------------------|-----------------------|------------------------------|------------------------------------|----------------------|
| $-$ (3) Finish<br>(2) Select Scope<br>Select Policy/Role                                                                                                    |                       |                              |                                    |                      |
| Assign selected permissions to cce-sre.                                                                                                    |                       |                              |                                    | <b>Create Policy</b> |
| View Selected (0)<br>Copy Permissions from Another Project                                                                                                    | All policies/roles    | All services<br>$\mathbf{v}$ | <b>CCE FulAccess</b><br><b>v</b> 1 | $\times$   Q         |
| $\Box$<br>Policy/Role Name                                                                                                    | Type                  |                              |                                    |                      |
| CCE FullAcoass<br>$\checkmark$<br>Common operation permissions on CCE cluster resources, excluding the namespace-level permissions for the clusters (with Kubernetes RBAC ensibled) and | System-defined policy |                              |                                    |                      |

#### **Assigning Read-only Permissions on All Clusters and Namespaces to All Team Leaders and Engineers**

You can create a read-only user group named **read\_only** on the IAM console and add users to the user group.

- Although the development engineers Linda and Peter do not require cluster management permissions, they still need to view data on the CCE console. Therefore, the read-only cluster permission is required.
- For the O&M engineer William, assign the read-only permission on clusters to him in this step.
- The O&M team leader James already has the management permissions on all clusters. You can add him to the **read\_only** user group to assign the read-only permission on clusters to him.

Users James, Robert, William, Linda, and Peter are added to the **read\_only** user group.

**Figure 16-13** Adding users to the read\_only user group

| <b>Manage User</b>            |                        |                    | $\times$               |
|-------------------------------|------------------------|--------------------|------------------------|
| User Group<br>read-only       |                        |                    |                        |
| Available Users (46)          | Q<br>Enter a username. | Selected Users (5) | Q<br>Enter a username. |
| Username                      | <b>User Groups</b>     | Username           | Operation              |
| JAMES<br>$\checkmark$         | <b>View</b>            | <b>JAMES</b>       | $\times$               |
| <b>ROBERT</b><br>$\checkmark$ | View                   | <b>ROBERT</b>      | $\times$               |
| WILLIAM<br>$\checkmark$       | View                   | <b>WILLIAM</b>     | $\times$               |
| <b>LINDA</b><br>$\checkmark$  | <b>View</b>            | <b>LINDA</b>       | $\times$               |
| PETER<br>$\checkmark$         | <b>View</b>            | <b>PETER</b>       | $\times$               |
| <b>LETTER</b>                 | View                   |                    |                        |
| sti stile                     | View                   |                    |                        |
| and The Cole                  | View                   |                    |                        |
| <b>AND FIRE</b>               | View                   |                    |                        |
|                               |                        |                    |                        |
|                               | <b>OK</b>              | Cancel             |                        |

Assign the read-only permission on clusters to the user group **read\_only**.

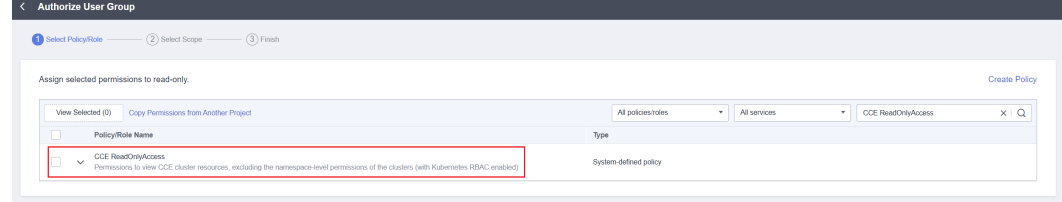

**Figure 16-14** Assigning the read-only permission on clusters to the user group

Return to the CCE console, and add the read-only permission on namespaces to the user group **read\_only** to which the five users belong. Choose **Permissions** on the CCE console, and assign the read-only policy to the user group **read\_only** for each cluster.

#### **Figure 16-15** Assigning the read-only permission on namespaces to the user group

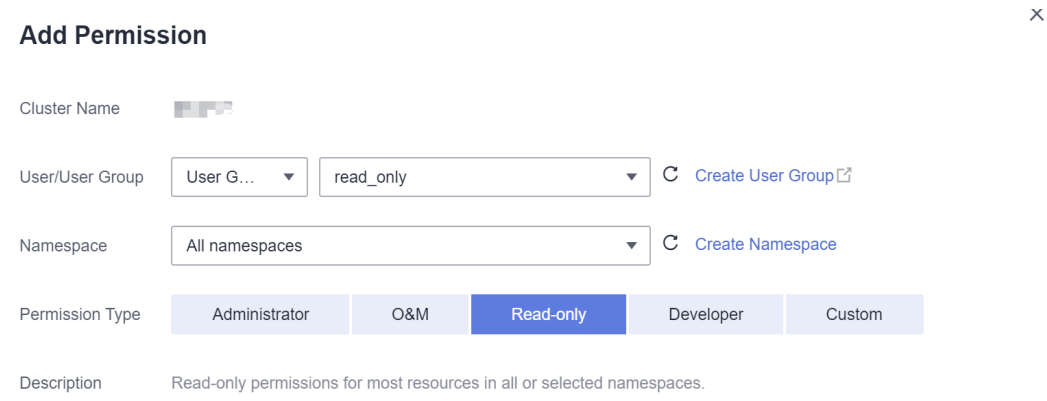

After the setting is complete, James has the cluster management permissions for all projects and the read-only permissions on all namespaces, and the Robert, William, Linda, and Peter have the read-only permission on all clusters and namespaces.

## **Development Team Leader: Robert**

**Add Permission** 

In the previous steps, Robert has been assigned the read-only permission on all clusters and namespaces. Now, assign the administrator permissions on all namespaces to Robert.

Therefore, assign the administrator permissions on all namespaces in all clusters to Robert.

**Figure 16-16** Assigning the administrator permissions on namespaces to Robert

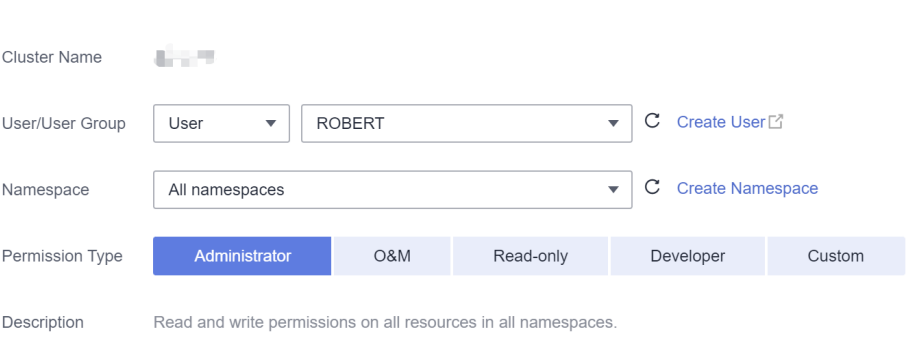

## **O&M Engineer: William**

In the previous steps, William has been assigned the read-only permission on all clusters and namespaces. He also requires the cluster management permissions in his region. Therefore, you can log in to the IAM console, create a user group named **cce-sre-b4** and assign CCE FullAccess to William for his region.

 $\times$ 

**Figure 16-17** Assigning the cluster management permissions for Beijing4 region to the user group to which WILLIAM belongs

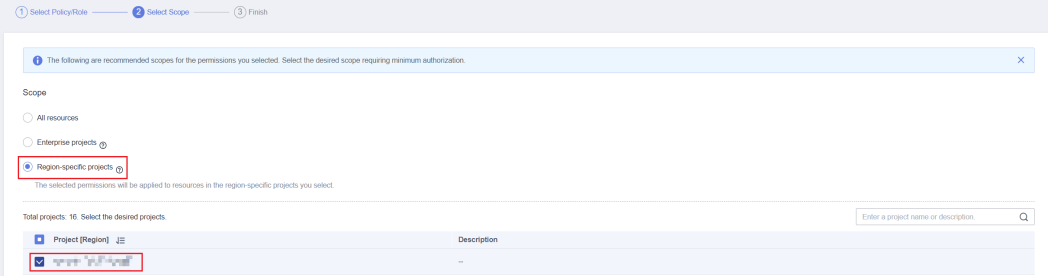

Now, William has the cluster management permissions for his region and the read-only permission on all namespaces.

## **Development Engineers: Linda and Peter**

In the previous steps, Linda and Peter have been assigned the read-only permission on clusters and namespaces. Therefore, you only need to assign the edit policy to them.

#### **Figure 16-18** Assigning the edit policy on namespaces

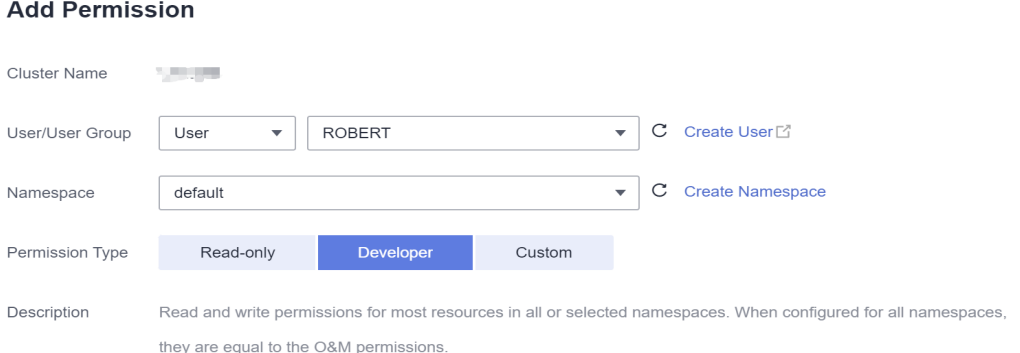

By now, all the required permissions are assigned to the department members.

# **16.5 Permission Dependency of the CCE Console**

Some CCE permissions policies depend on the policies of other cloud services. To view or use other cloud resources on the CCE console, enable the access control feature of IAM and assign dependency policies for the other cloud services.

- Dependency policies are assigned based on the CCE FullAccess or CCE ReadOnlyAccess policy you configure. For details, see **[Granting Cluster](#page-2108-0) [Permissions to an IAM User](#page-2108-0)**.
- Only users and user groups with namespace permissions can gain the view access to resources in clusters.
	- If a user is granted the view access to all namespaces of a cluster, the user can view all namespace resources (except secrets) in the cluster. To view secrets in the cluster, the user must gain the **admin** or **edit** role in all namespaces of the cluster.

 $\times$ 

– The **view** role within a single namespace allows users to view resources only in the specified namespace.

## **Dependency Policy Configuration**

To grant an IAM user the permissions to view or use resources of other cloud services on the CCE console, you must first grant the CCE Administrator, CCE FullAccess, or CCE ReadOnlyAccess policy to the user group to which the user belongs and then grant the dependency policies listed in **Table 16-14** to the user. These dependency policies will allow the IAM user to access resources of other cloud services.

## $\Box$  Note

**Enterprise projects** can group and manage resources across different projects of an enterprise. Resources are thereby isolated. IAM allows you to implement fine-grained authorization. It is strongly recommended that you use IAM for permissions management.

If you use an enterprise project to set permissions for IAM users, the following restrictions apply:

- On the CCE console, enterprise projects cannot call the API used to obtain AOM monitoring data for cluster monitoring. Therefore, IAM users in these enterprise projects cannot query monitoring data.
- On the CCE console, enterprise projects cannot call the API to query the key pair created during node creation. Therefore, IAM users in these enterprise projects cannot use the key pair login mode. Only the password login mode is supported.
- On the CCE console, enterprise projects are not supported during template creation. Therefore, enterprise project sub-users cannot use template management.
- On the CCE console, the EVS disk query API does not support enterprise projects. Therefore, enterprise project IAM users cannot use existing EVS disks to create PVs. To use this function, add the fine-grained permissions such as evs:volumes:get to the IAM users.

CCE supports fine-grained permissions configuration, but has the following restrictions:

● AOM does not support resource-level monitoring. After operation permissions on specific resources are configured using IAM's fine-grained cluster resource management function, IAM users can view cluster monitoring information on the **Dashboard** page of the CCE console, but cannot view the data on non-fine-grained metrics.

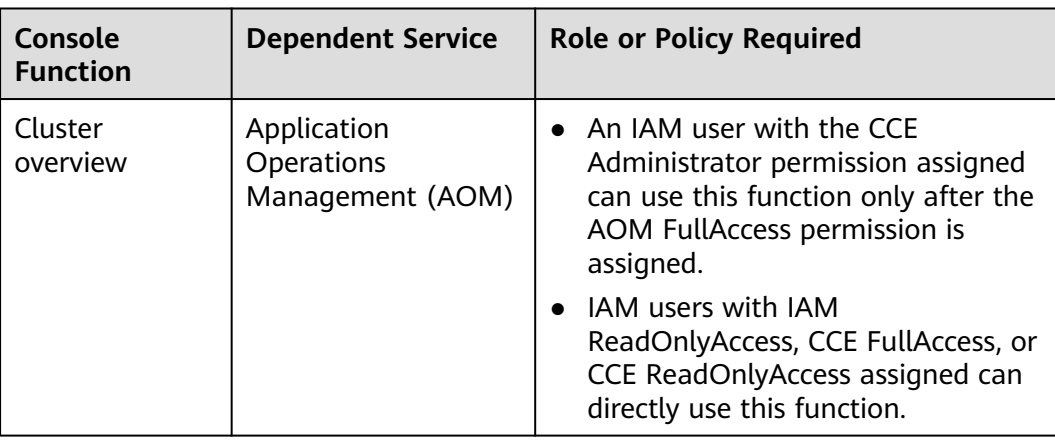

#### **Table 16-14** Dependency policies

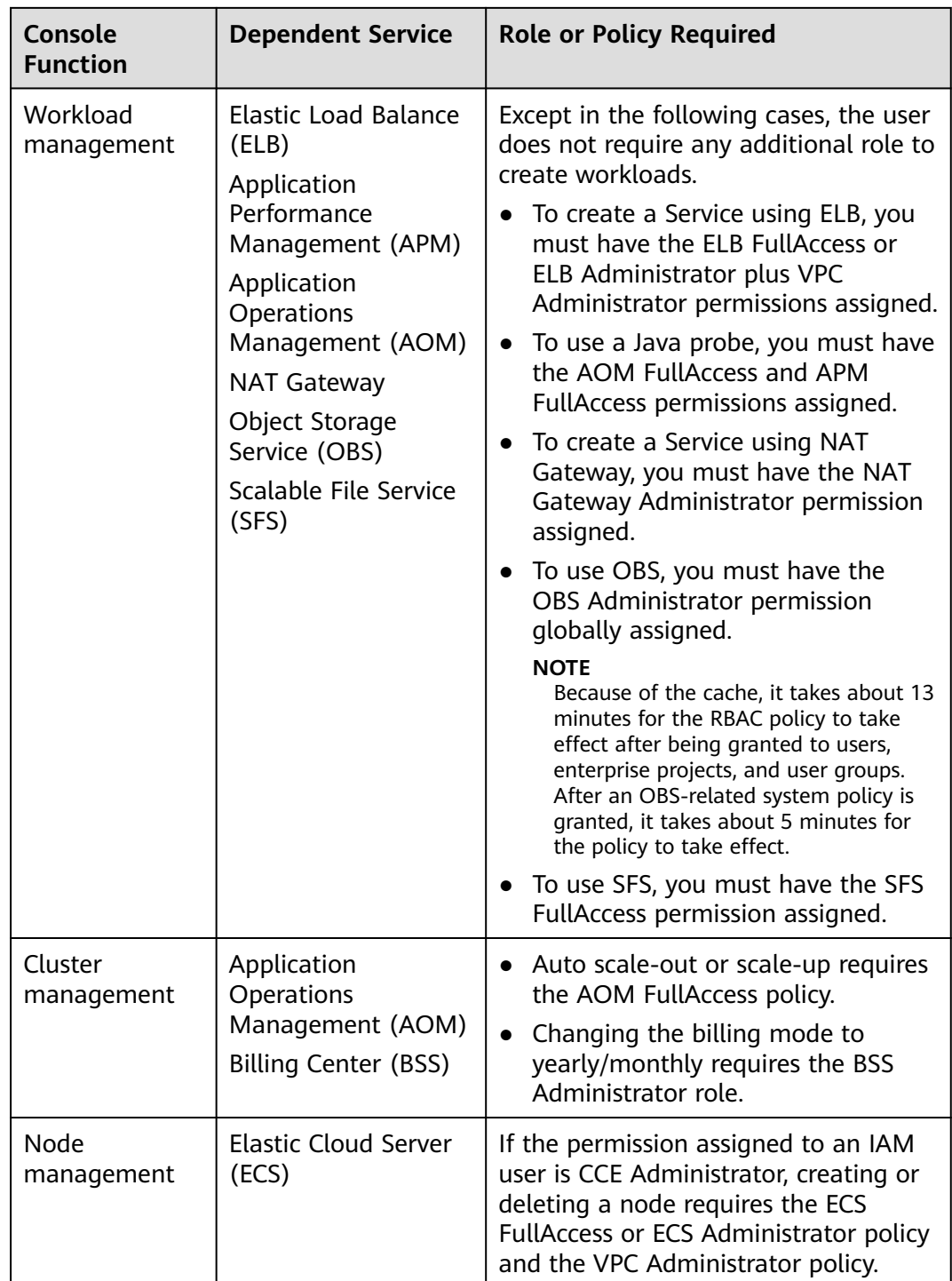

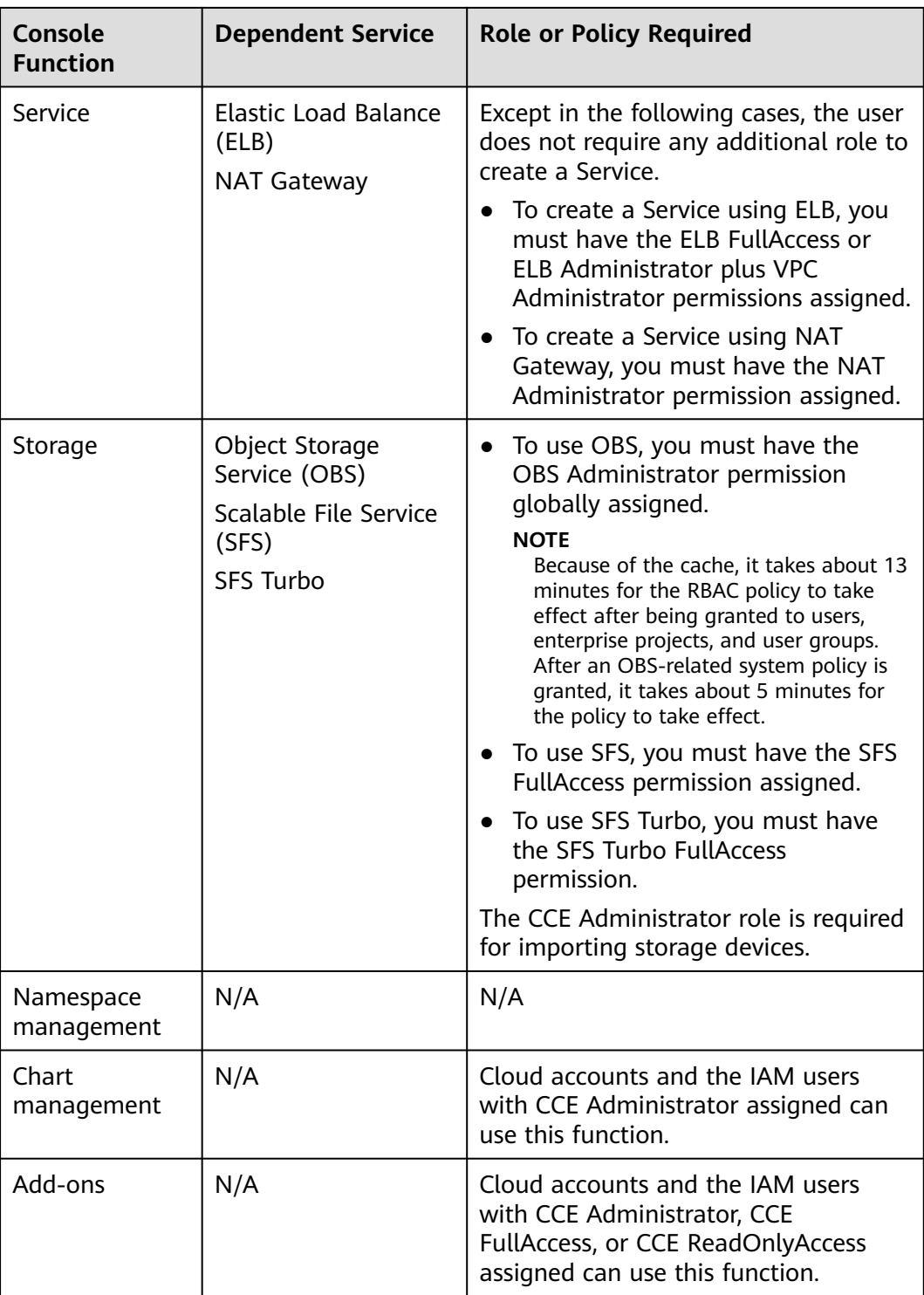

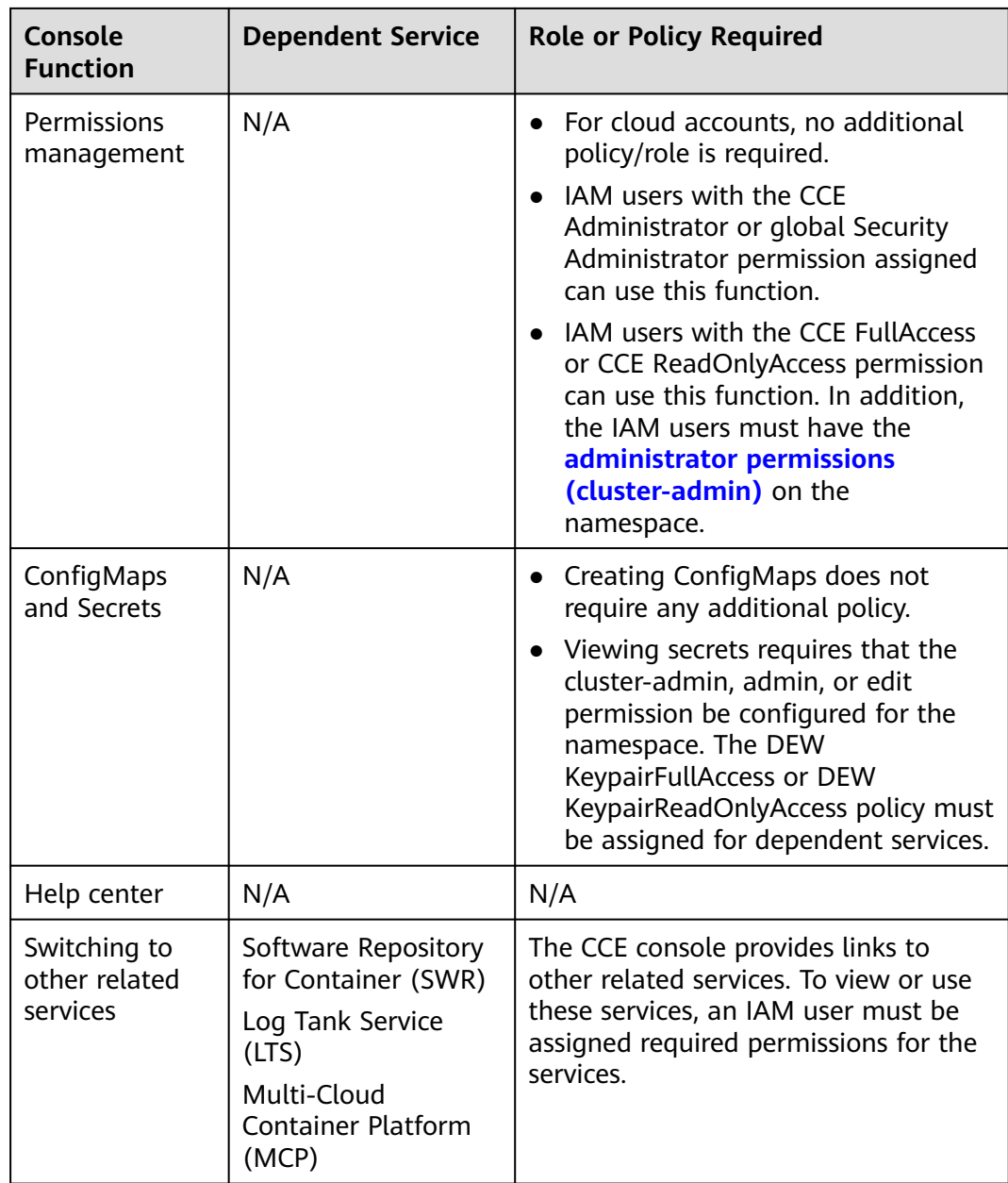

# **16.6 Service Account Token Security Improvement**

In clusters earlier than v1.21, a token is obtained by mounting the secret of the service account to a pod. Tokens obtained this way are permanent. This approach is no longer recommended starting from version 1.21. Service accounts will stop auto creating secrets in clusters from version 1.25.

In clusters of version 1.21 or later, you can use the **[TokenRequest](https://kubernetes.io/docs/reference/kubernetes-api/authentication-resources/token-request-v1/)** API to obtain the token and use the projected volume to mount the token to the pod. Such tokens are valid for a fixed period (one hour by default). Before expiration, kubelet refreshes the token to ensure that the pod always uses a valid token. When the mounting pod is deleted, the token automatically becomes invalid. This approach is implemented by the **[BoundServiceAccountTokenVolume](https://kubernetes.io/docs/reference/access-authn-authz/service-accounts-admin/#bound-service-account-token-volume)** feature to improve

the token security of the service account. Kubernetes clusters of v1.21 and later enable this approach by default.

For smooth transition, the community extends the token validity period to one year by default. After one year, the token becomes invalid, and clients that do not support certificate reloading cannot access the API server. It is recommended that clients of earlier versions be upgraded as soon as possible. Otherwise, service faults may occur.

If you use a Kubernetes client of a to-be-outdated version, the certificate reloading may fail. Versions of officially supported Kubernetes client libraries able to reload tokens are as follows:

- $Go: \ge v0.15.7$
- $\bullet$  Python:  $>= v12.0.0$
- $Java: = v9.0.0$
- $\bullet$  Javascript: >=  $v0.10.3$
- Ruby: master branch
- Haskell: v0.3.0.0
- $C#$ :  $> = 7.0.5$

#### For details, visit **[https://github.com/kubernetes/enhancements/tree/master/](https://github.com/kubernetes/enhancements/tree/master/keps/sig-auth/1205-bound-service-account-tokens) [keps/sig-auth/1205-bound-service-account-tokens](https://github.com/kubernetes/enhancements/tree/master/keps/sig-auth/1205-bound-service-account-tokens)**.

#### $\Box$  Note

If you need a token that never expires, you can also **[manually manage secrets for service](https://kubernetes.io/docs/reference/access-authn-authz/service-accounts-admin/#manual-secret-management-for-serviceaccounts) [accounts](https://kubernetes.io/docs/reference/access-authn-authz/service-accounts-admin/#manual-secret-management-for-serviceaccounts)**. Although a permanent service account token can be manually created, you are advised to use a short-lived token by calling the **[TokenRequest](https://kubernetes.io/docs/reference/kubernetes-api/authentication-resources/token-request-v1/)** API for higher security.

## **Diagnosis**

Perform the following steps to check your CCE clusters of v1.21 or later:

- 1. Check the add-on versions.
	- If you are using the Prometheus add-on v2.23.34 or earlier, upgrade it to v2.23.34 or later.
	- If you are using the NPD add-on v1.15.0 or earlier, upgrade it to the latest version.
- 2. Use kubectl to access the cluster and run the **kubectl get --raw "/metrics" | grep stale** command to obtain the metrics. Check the metric named **serviceaccount\_stale\_tokens\_total**.

If the value is greater than 0, some workloads in the cluster may be using an earlier client-go version. In this case, check whether this problem occurs in your deployed applications. If yes, upgrade client-go to the version specified by the community as soon as possible. The version must be at least two major versions of the CCE cluster. For example, if your cluster version is 1.23, the Kubernetes dependency library version must be at least 1.19.

[root@<br># HELP serviceaccount\_stale\_tokens\_total [ALPHA] Cumulative<br># TYPE serviceaccount\_stale\_tokens\_total CALPHA] Cumulative<br>serviceaccount\_stale\_tokens\_total\_52 | le projected service account tokens used

# **16.7 System Agencies**

CCE works closely with multiple cloud services to support compute, storage, networking, and monitoring functions. When you log in to the CCE console for the first time, CCE automatically requests permissions to access those cloud services in the region where you run your applications. Specifically:

Compute services

When you create a node in a cluster, a cloud server is created accordingly. The prerequisite is that CCE has obtained the permissions for accessing Elastic Cloud Service (ECS) and Bare Metal Server (BMS).

● Storage services

CCE allows you to mount storage to nodes and containers in a cluster. The prerequisite is that CCE has obtained the permissions for accessing services such as Elastic Volume Service (EVS), Scalable File Service (SFS), and Object Storage Service (OBS).

**Networking services** 

CCE allows containers in a cluster to be published as services that can be accessed by external systems. The prerequisite is that CCE has obtained the permissions for accessing services such as Virtual Private Cloud (VPC) and Elastic Load Balance (ELB).

Container and monitoring services

CCE supports functions such as container image pull, monitoring, and logging. The prerequisite is that CCE has obtained the permissions for accessing services such as SoftWare Repository for Container (SWR) and Application Operations Management (AOM).

After you agree to the entrustment, CCE automatically creates an agency in IAM to delegate other resource operation permissions in your account to Huawei Cloud CCE. For details, see **[Account Delegation](https://support.huaweicloud.com/intl/en-us/usermanual-iam/iam_01_0054.html)**.

The agencies automatically created by CCE are as follows:

- **cce\_admin\_trust** has permission to call all cloud services that CCE depends on, with the exception of IAM.
- **[cce\\_cluster\\_agency](#page-2140-0)** is authorized to operate only the cloud services required by CCE to generate temporary access credentials used by components in CCE clusters.

## **cce\_admin\_trust**

The cce admin trust agency has the Tenant Administrator permissions. Tenant Administrator has permission to call all cloud services (with the exception of IAM) that CCE depends on, such as creating a cluster or node. This delegation of permissions only applies to the current region.

To use CCE in multiple regions, request for cloud resource permissions in each region. You can go to the IAM console > **Agencies** and click **cce\_admin\_trust** to view the permissions of each region.

CCE may fail to run as expected if the Tenant Administrator role is not assigned. Therefore, do not delete or modify the **cce\_admin\_trust** agency when using CCE.

## <span id="page-2140-0"></span>**cce\_cluster\_agency**

The **cce** cluster agency agency contains only the cloud service resource operation permissions required by CCE components. It generates temporary access credentials used by components in CCE clusters. This agency permission will be used when cloud service resources that CCE depends on are automatically created in a cluster, for example, when an ingress or dynamic storage volume is created.

## $\Box$  Note

- The cce\_cluster\_agency agency supports clusters of v1.21 or later.
- When you create the cce\_cluster\_agency agency, a custom policy named **CCE cluster policies** is automatically created. Do not delete this policy.

If the permissions of the cce\_cluster\_agency agency are different from those expected by CCE, the console displays a message indicating that the permissions have changed and you need to re-authorize the agency.

 $\bigcap$  Search or filter by keyword  $\sqrt{a}$ Changes detected in cce\_cluster\_agency.View Changed Agency, Let Authorize

The cce cluster agency agency may be re-authorized in the following scenarios:

- The permissions on which CCE components depend may change with versions. For example, if a new component depends on new permissions, CCE will update the expected permission list and you need to grant permissions to cce cluster agency again.
- When you manually modify the permissions of the cce cluster agency agency, the permissions of the agency are different from those expected by CCE. In this case, a message is displayed, asking you to re-authorize the agency. If you re-authorize the agency, the manually modified permissions may become invalid.

# **17 Settings**

# **17.1 Dashboard**

Settings offers you an entry to check and modify the basic settings of clusters. It includes information from dimension like **[Cluster Information](#page-2142-0)**, **[Cluster Settings](#page-2142-0)**, **[Master Node AZs](#page-2142-0)**, and **[Installed Add-ons](#page-2143-0)**.

## **Accessing the Settings**

- **Step 1** Log in to the CCE console and click the name of the target cluster to access the cluster console.
- **Step 2** In the navigation pane, choose **Settings** and click the **Dashboard** tab.

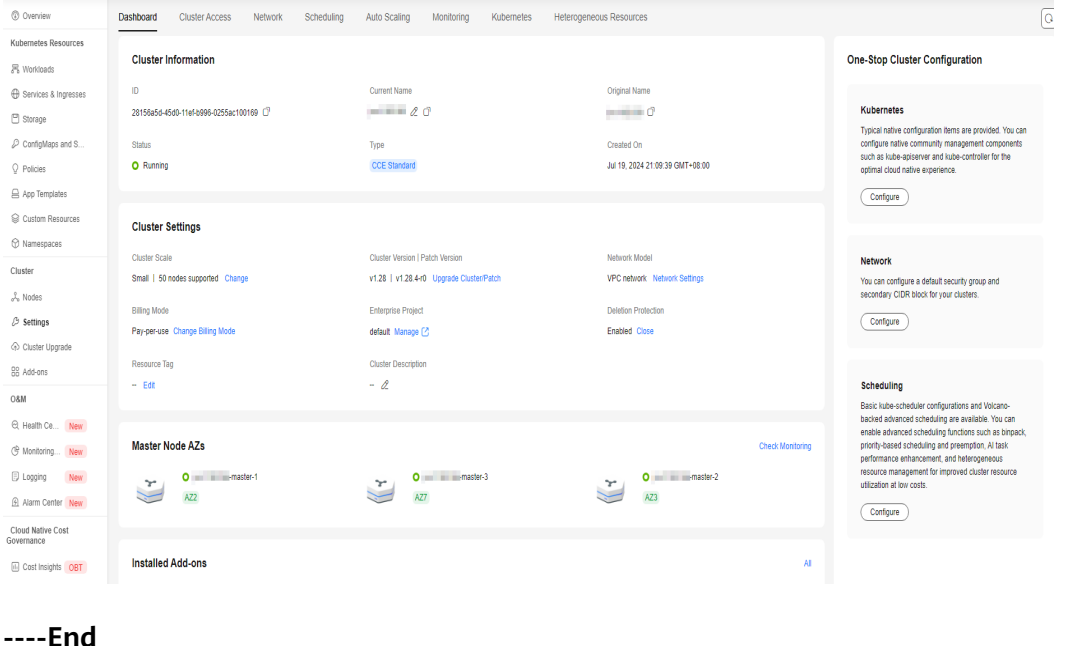

**Figure 17-1** Checking the cluster dashboard

## <span id="page-2142-0"></span>**Cluster Information**

It includes:

- **ID**: uniquely identifies a cluster resource. It is automatically generated after a cluster is created and can be used in scenarios such as API calling.
- **Current Name:** After a cluster is created, you can click  $\ell^2$  to change its name.
- **Original Name**: specifies a cluster's original name after its current name is changed. The current name of a cluster must be unique.
- **Status:** specifies the status of a cluster. For details, see **[Cluster Lifecycle](#page-28-0)**.
- **Type**: specifies whether a cluster is a CCE standard or a CCE Turbo cluster. For details about the differences between CCE standard and CCE Turbo clusters, see Comparison Between Cluster Types.
- **Created On**: specifies the time when a cluster was created. You will be billed based on the creation time of clusters.

## **Cluster Settings**

After a cluster is created, you can modify the following items for it:

- **Cluster Scale**: specifies how many nodes a cluster can manage at most. You can change the cluster scale as needed. For details, see **[Changing Cluster](#page-182-0) [Scale](#page-182-0)**.
- **Cluster Version | Patch Version**: specifies the Kubernetes version and CCE patch version of a cluster.
- **Network Model:** specifies the network model of a cluster, which cannot be changed. For details about network models, see **[Container Network](#page-786-0)**.
- **Billing Mode**: specifies the billing mode of a cluster. A pay-per-use cluster can be changed to a yearly/monthly one. For details, see **[Changing the Billing](#page-194-0) [Mode of a Cluster from Pay-per-Use to Yearly/Monthly](#page-194-0)**.
- **Enterprise Project**: specifies the enterprise project to which a cluster belongs. For more details, see **[Enterprise Management](https://support.huaweicloud.com/intl/en-us/usermanual-em/en-us_topic_0123692049.html)**.
- **Operation Protection**: After this function is enabled, you need to confirm operations by using the virtual MFA device, SMS messages, or emails. You can go to the IAM console, choose **Security Settings** > **Critical Operations**, and enable the protection functions.
- **Resource Tag**: You can add resource tags to classify resources.
- **Cluster Description**: specifies the description that you entered for a cluster. A maximum of 200 characters are allowed.
- **Cluster Deletion Protection**: A measure taken to prevent accidental deletion of clusters through the console or APIs. After this function is enabled, you will not be able to delete or unsubscribe from clusters.

## **Master Node AZs**

You can check how many master nodes are supported in a cluster. To check data such as the resource usage of the master nodes, click **View Monitoring** in the upper right corner to go to the **Monitoring** (**[Monitoring Center](#page-1560-0)**) page.

## <span id="page-2143-0"></span>**Installed Add-ons**

You can check the installed add-ons in a cluster. If there is an add-on to be upgraded in the cluster, click **Go to Upgrade** to go to the **Add-ons** page and see more details.

# **17.2 Cluster Access**

## **Access Mode**

- **kubectl**: You need to download and configure the kubectl and kubeconfig configuration files first, and then use kubectl to access a Kubernetes cluster. For details, see **[Connecting to a Cluster Using kubectl](#page-147-0)**.
- **EIP:** You can bind an EIP to the cluster API server. Then, the cluster API server can access the public network.

#### $\Box$  Note

- Binding an EIP to a cluster could bring the cluster potential access risks from the public network. You are advised to harden the inbound rule of port 5443 for the master node security group. For details, see **[How Can I Configure a Security](https://support.huaweicloud.com/intl/en-us/cce_faq/cce_faq_00265.html) [Group Rule in a Cluster?](https://support.huaweicloud.com/intl/en-us/cce_faq/cce_faq_00265.html)**
- This operation will restart kube-apiserver and update the cluster access certificate (kubeconfig). Do not perform any operations on the cluster during this time.
- **Custom SAN**: The Subject Alternative Name (SAN) allows multiple values (including IP addresses and domain names) to be associated with certificates. After the custom SAN is configured in the cluster access certificate, the cluster can be accessed using the domain names or IP addresses specified by the SAN. For details, see **[Accessing a Cluster Using a Custom Domain Name](#page-153-0)**.

#### $\Box$  Note

This operation will restart kube-apiserver and update the cluster access certificate (kubeconfig). Do not perform any operations on the cluster during this time.

## **Authentication**

CCE allows you to download the X509 certificate, which contains the **client.key**, **client.crt**, and **ca.crt** files. Keep your certificate secure.

For details about how to use a certificate to access clusters, see **[Accessing a](#page-152-0) [Cluster Using an X.509 Certificate](#page-152-0)**.

CCE supports X.509 certificate revocation. For details about how to revoke a cluster credential, see **[Revoking a Cluster Access Credential](#page-157-0)**.

## **Server Request Settings**

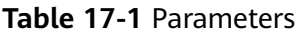

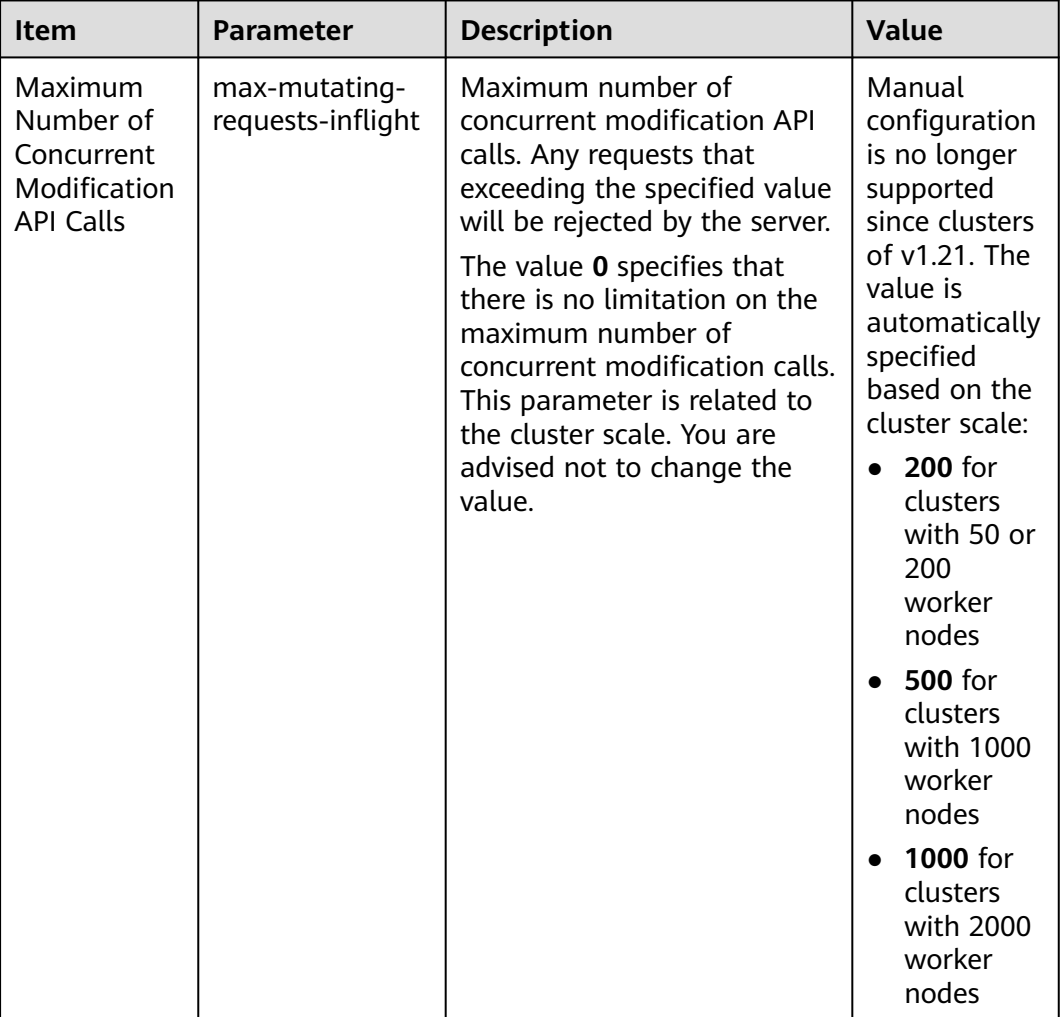

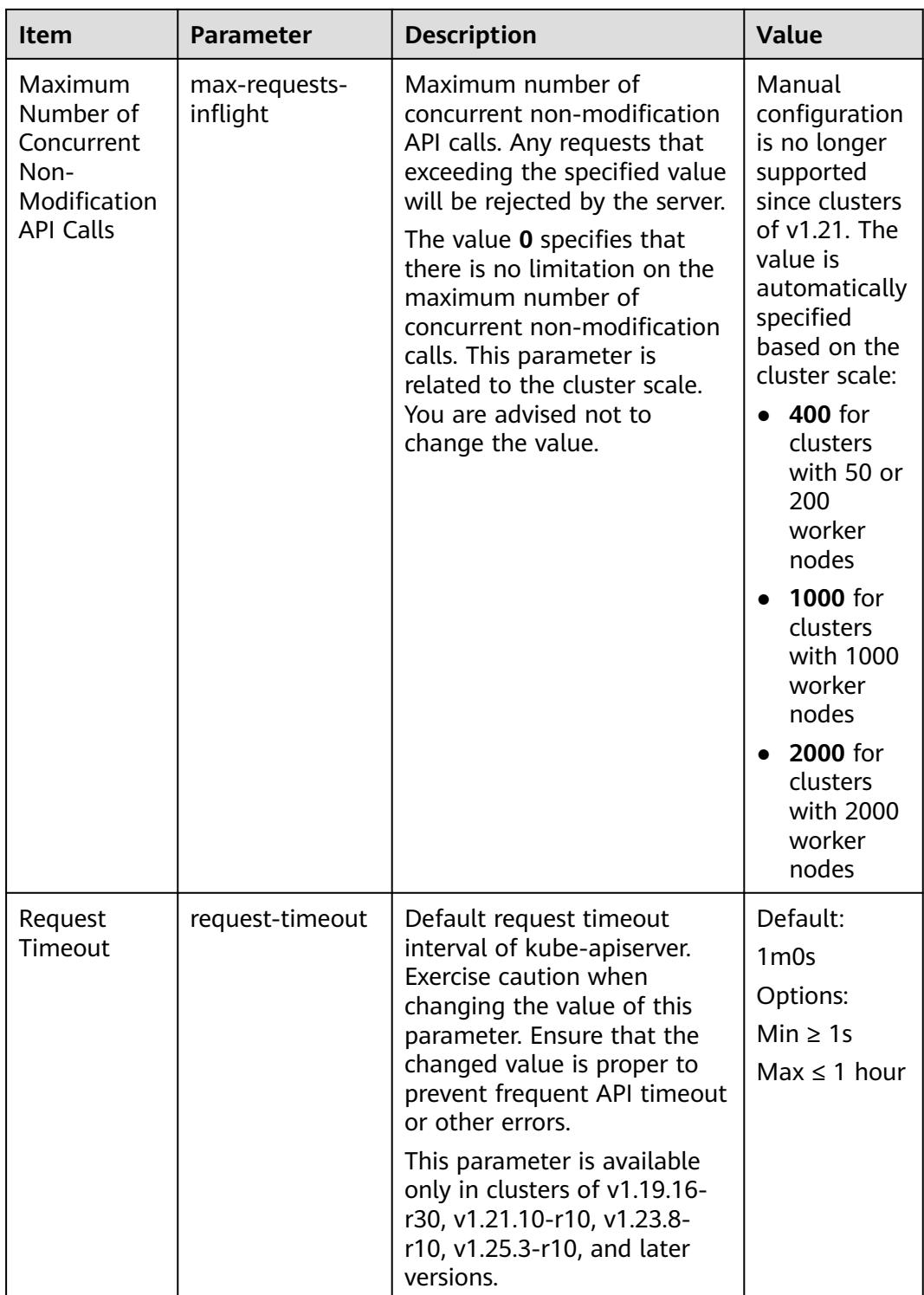

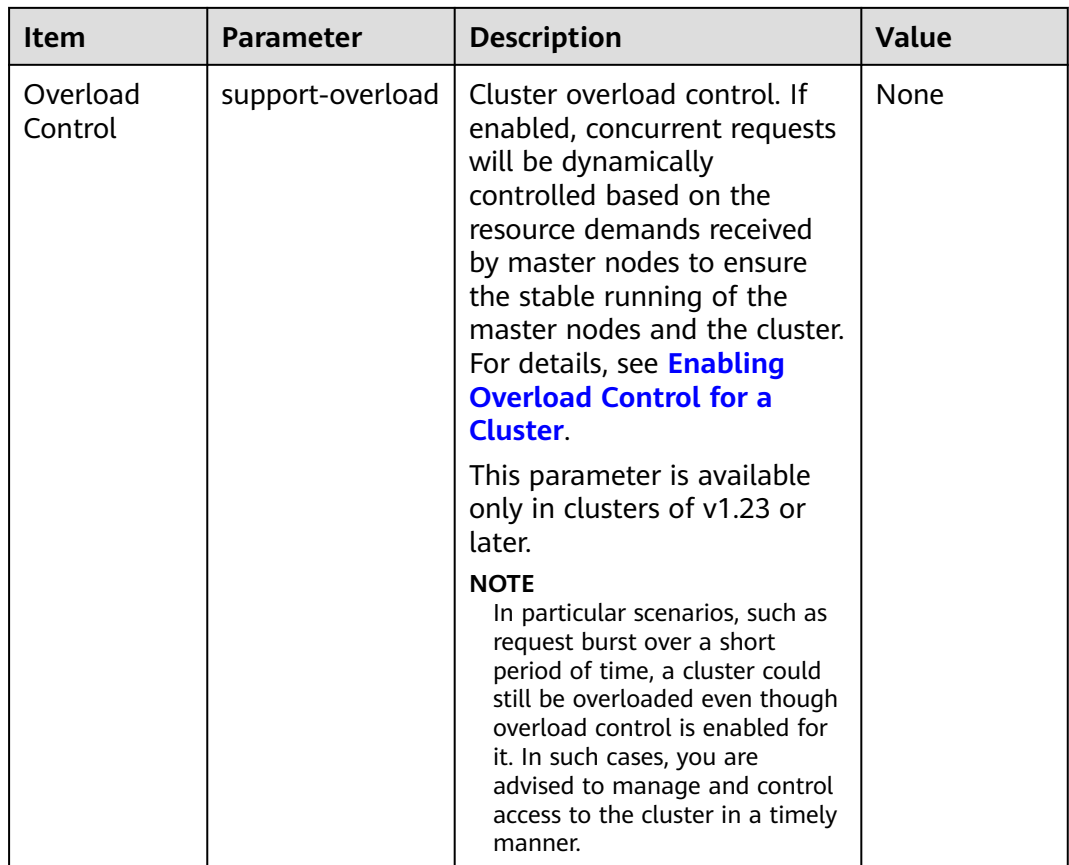

# **17.3 Network**

You can configure a default security group and secondary CIDR block for your clusters.

## **Cluster Network**

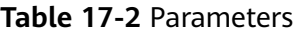

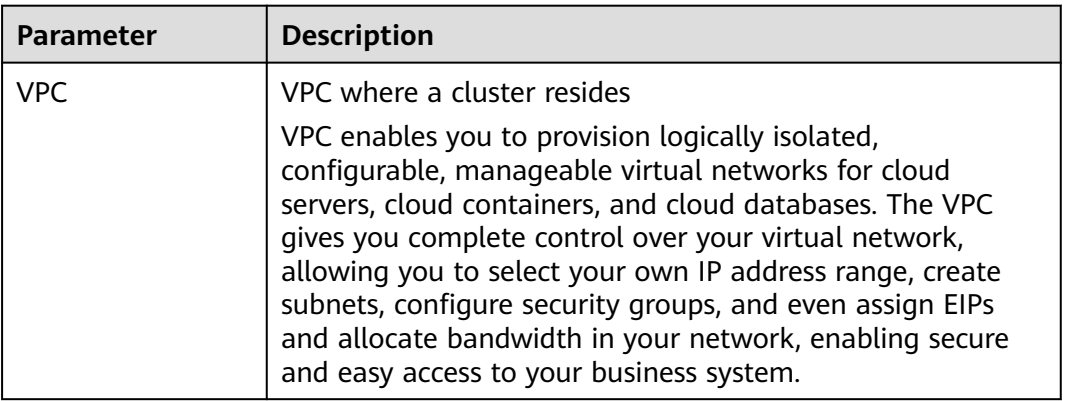

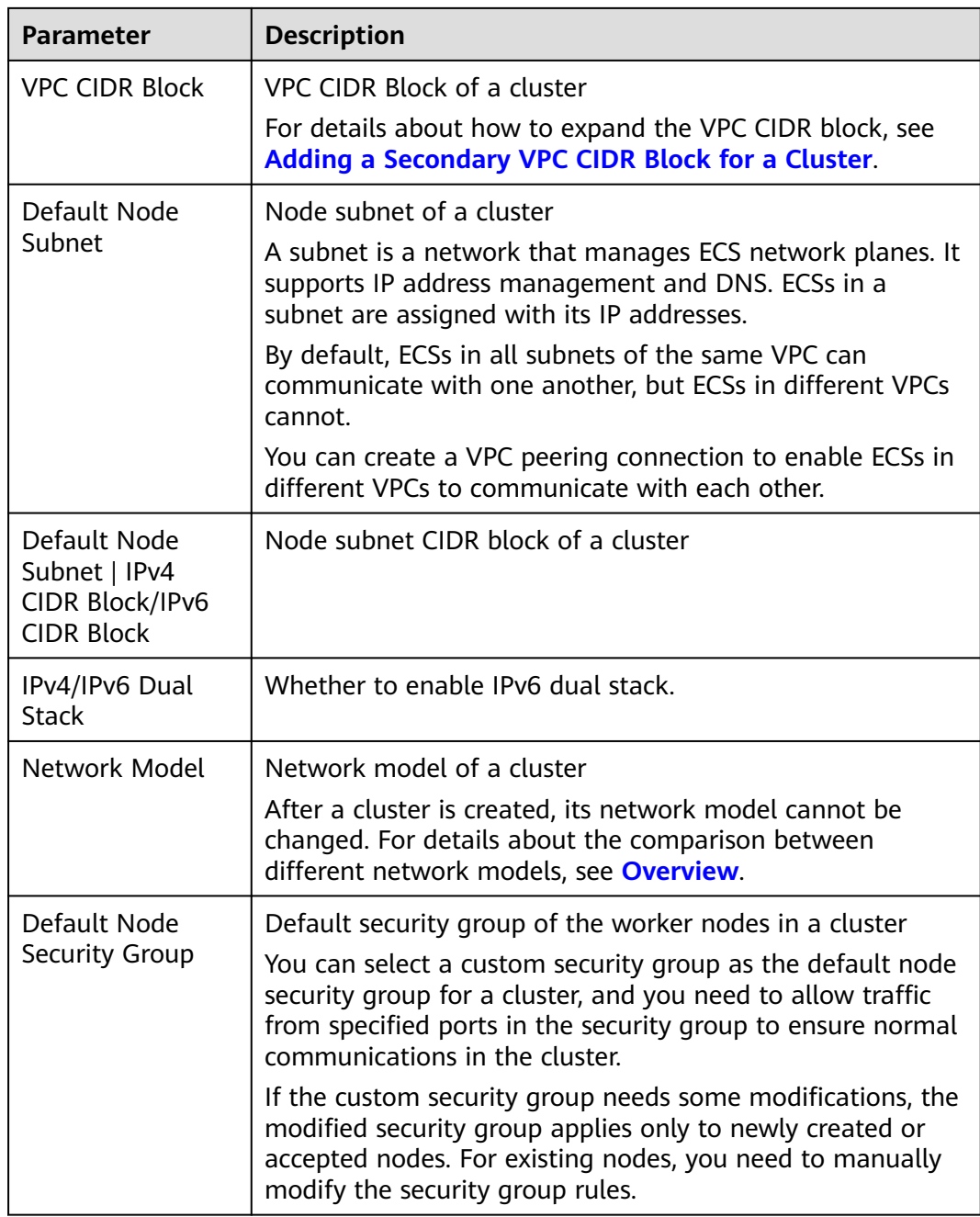

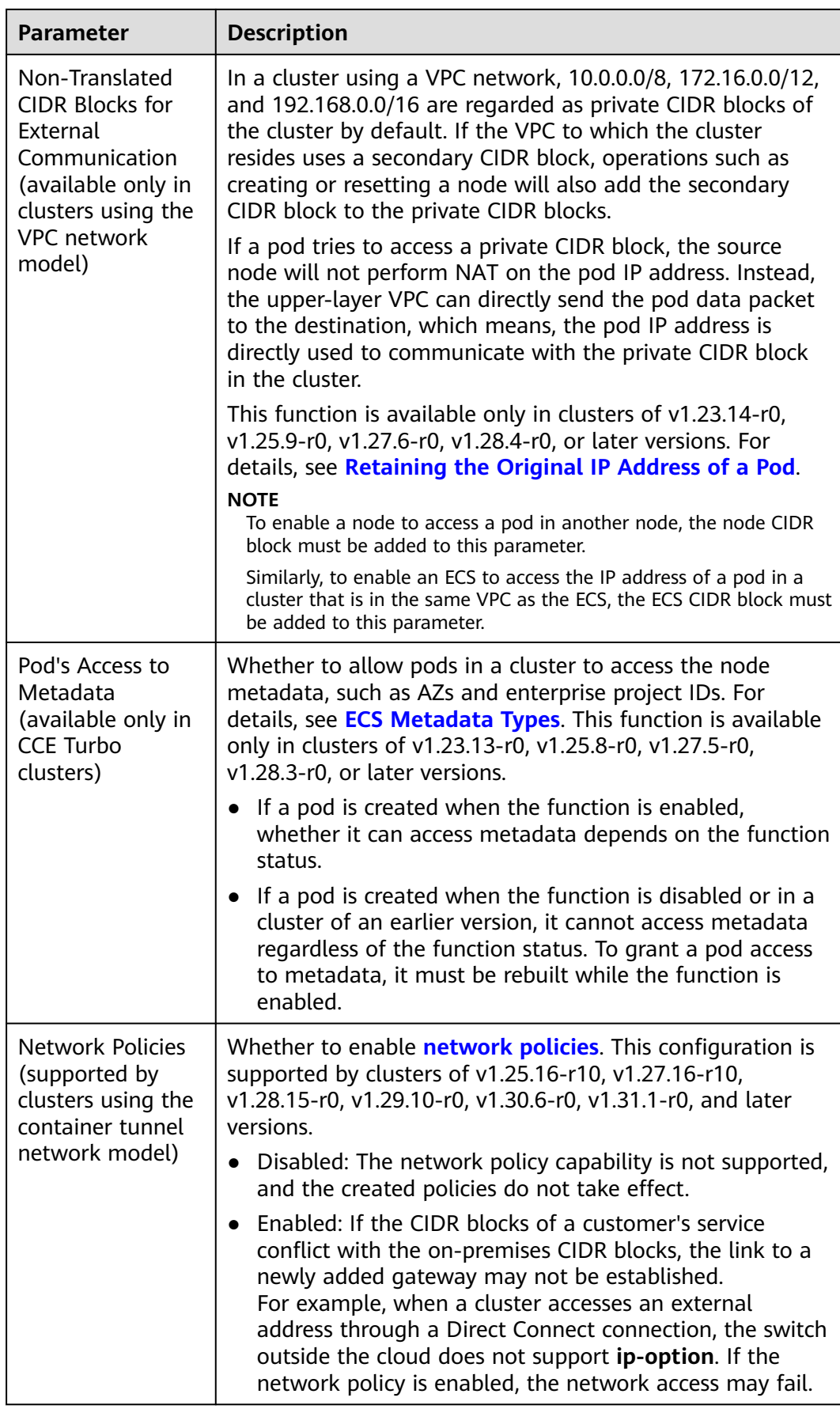

## **Service Settings**

| Parameter                                                           | <b>Description</b>                                                                                                    |
|---------------------------------------------------------------------|----------------------------------------------------------------------------------------------------|
| Request<br>Forwarding                                               | Forwarding mode of a cluster<br>After a cluster is created, the service forwarding mode<br>cannot be changed. IPVS and iptables are supported. For<br>details, see Comparing iptables and IPVS.                                                                                                    |
| <b>IPv4 Service CIDR</b><br>Block/IPv6 Service<br><b>CIDR Block</b> | Each Service in a cluster has its own IP address. When<br>creating a CCE cluster, you can specify the Service address<br>range (Service CIDR block). The Service CIDR block cannot<br>overlap with the subnet or the container CIDR block. The<br>Service CIDR block can be used only within a cluster.                                                                                                    |
| Service Port<br>Range                                               | NodePort port range<br>The default port range is 30000 to 32767. The port range<br>can be changed to 20106 to 32767. After changing the<br>value, go to the security group page and change the<br>TCP/UDP port range of node security groups 30000 to<br>32767. Otherwise, ports other than the default port cannot<br>be accessed from external networks.<br><b>NOTE</b><br>If the port number is smaller than 20106, a conflict may occur<br>between the port and the system health check port, which may<br>further lead to unavailable cluster. If the port number is greater<br>than 32767, a conflict may occur between the port and the random<br>port of the OS, which may further affect the performance. |

**Table 17-3** Parameters

## **Container CIDR Blocks (Available only in Clusters Using the VPC Network Model)**

If a container CIDR block configured during cluster creation cannot meet service expansion requirements, you can add more container CIDR blocks. For details, see **[Adding a Container CIDR Block for a Cluster](#page-842-0)**.

## $\Box$  Note

- This function is available only for clusters of v1.19 or later using a VPC network.
- An added container CIDR block cannot be deleted.

## **Container Network (Available only in CCE Turbo Clusters)**

If you want different namespaces or workloads to use different subnet CIDR blocks or security groups, you can create a policy to associate subnets or security groups with namespaces or workloads. For details, see **[Binding a Subnet and](#page-809-0) [Security Group to a Namespace or Workload Using a Container Network](#page-809-0) [Configuration](#page-809-0)**.

- **Pod Subnet: Pod IP addresses are allocated from this subnet. Only the pods in** the same namespace or for running the same workload can communicate with each other.
- **Associate Security Group**: You can configure security group rules for pods in the same namespace or for running the same workload to customize access policies.

#### $\Box$  Note

This configuration is supported only by CCE Turbo clusters. Pod subnets can be deleted from clusters of v1.23.17-r0, v1.25.12-r0, v1.27.9-r0, v1.28.7-r0, v1.29.3-r0, or later versions.

## **Container Network Pre-binding Settings (Available only in CCE Turbo Clusters)**

A CCE Turbo cluster requests for and binds an ENI or sub-ENI to each pod. Pods support fast scaling. However, it takes some time to create and bind an ENI to a pod, which slows down the pod startup speed if large-scale ENIs are to be created in batches. Dynamic container ENI pre-binding is enabled by default to speed up pod startup while improving the IP address usage. Cluster pre-binding policies take effect globally. Cluster nodes will pre-bind container ENIs based on the configured policies. To configure a separate pre-binding policy for a group of nodes, enable node pool pre-binding.

## $\Box$  Note

This configuration is supported only by CCE Turbo clusters.

## **All Container ENI Pre-binding**

- After this function is enabled, your cluster nodes will request for and bind the maximum number of ENIs supported by the node flavor. For example, if the maximum number of sub-ENIs supported by s7.large.2 nodes is 16, CCE will dynamically pre-bind 16 sub-ENIs to each node of this flavor.
- After this function is disabled, you can customize the pre-binding parameters on the console.

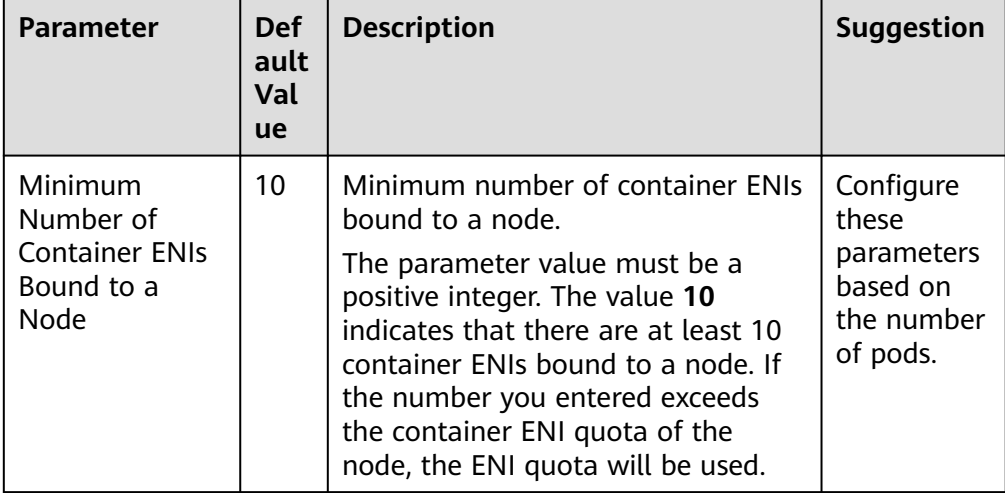

## **Table 17-4** Parameters of the dynamic ENI pre-binding policy

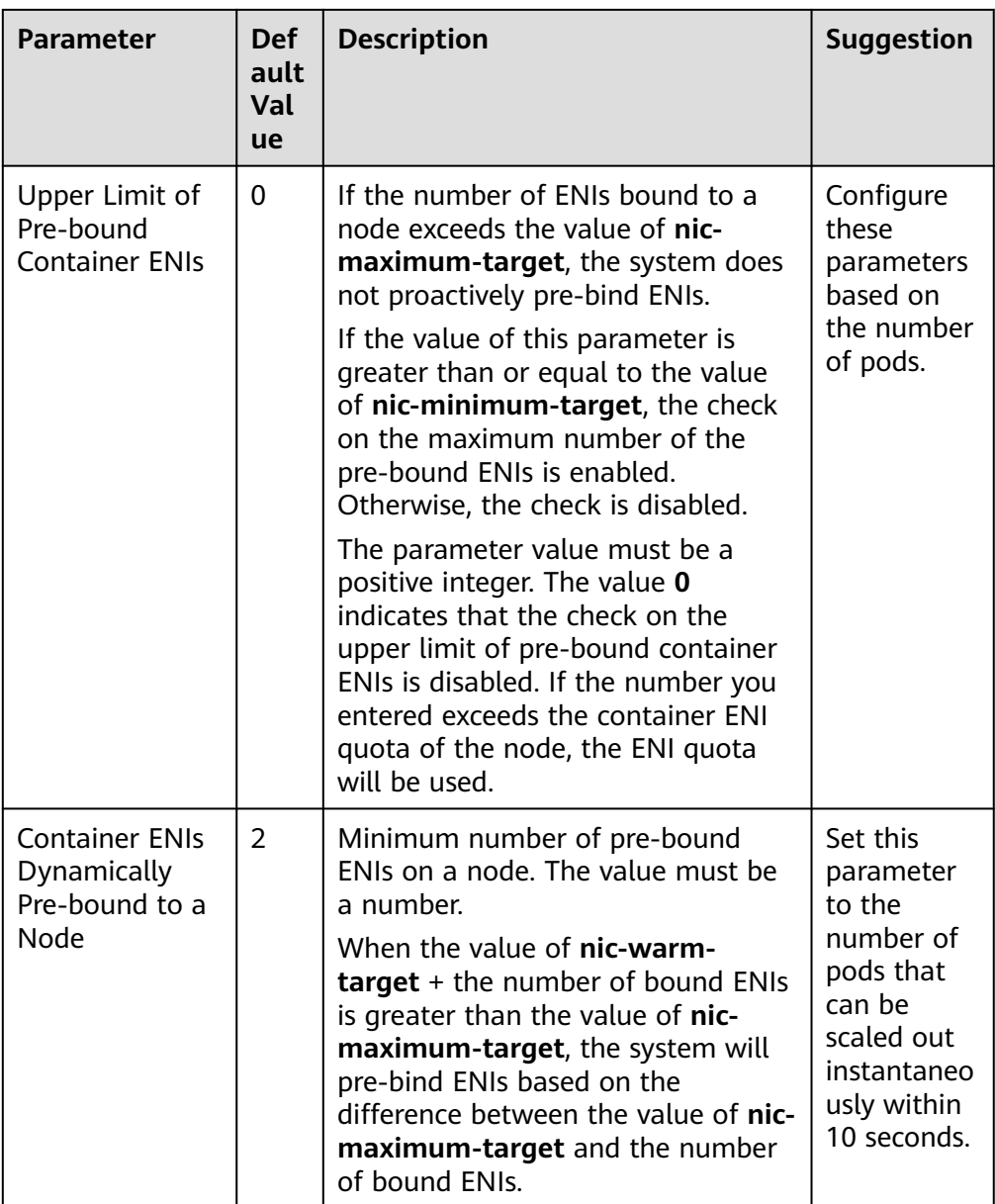

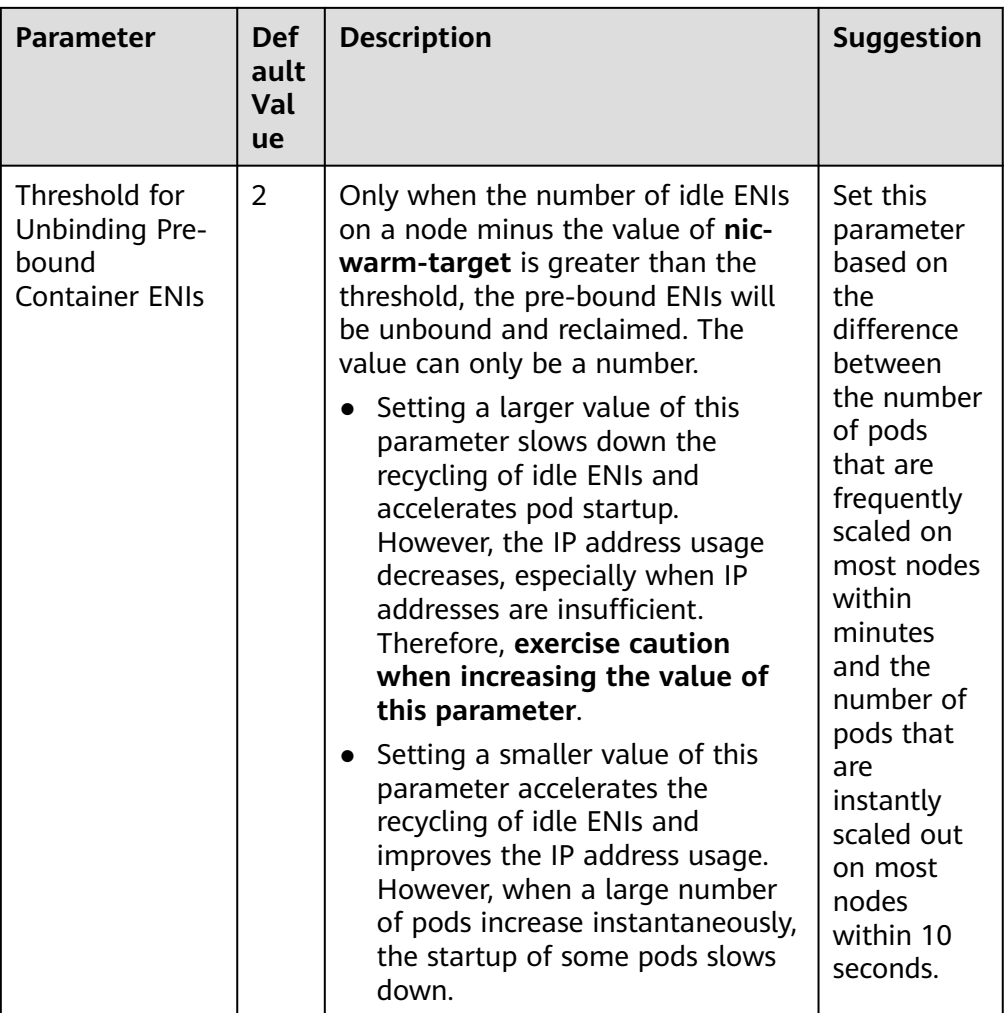

# **17.4 Scheduling**

Basic kube-scheduler configurations and Volcano-backed advanced scheduling are available. You can enable advanced scheduling functions such as bin packing, priority-based scheduling and preemption, AI task performance enhancement, and heterogeneous resource management for improved cluster resource utilization at low costs.

## **Default Cluster Scheduler Configuration**

## **Default cluster scheduler (default-scheduler)**

The Kubernetes scheduler discovers newly created pods that have not been accepted by nodes and assigns them to proper nodes. You are allowed to use multiple schedulers in the same cluster. kube-scheduler is the default cluster scheduler provided by the Kubernetes community. CCE also supports the enhanced Volcano scheduler, which offers general computing capabilities like highperformance job scheduling engine, heterogeneous chip management, and task management.

You can use kube-scheduler together with the Volcano scheduler, or use kubescheduler or Volcano scheduler separately.

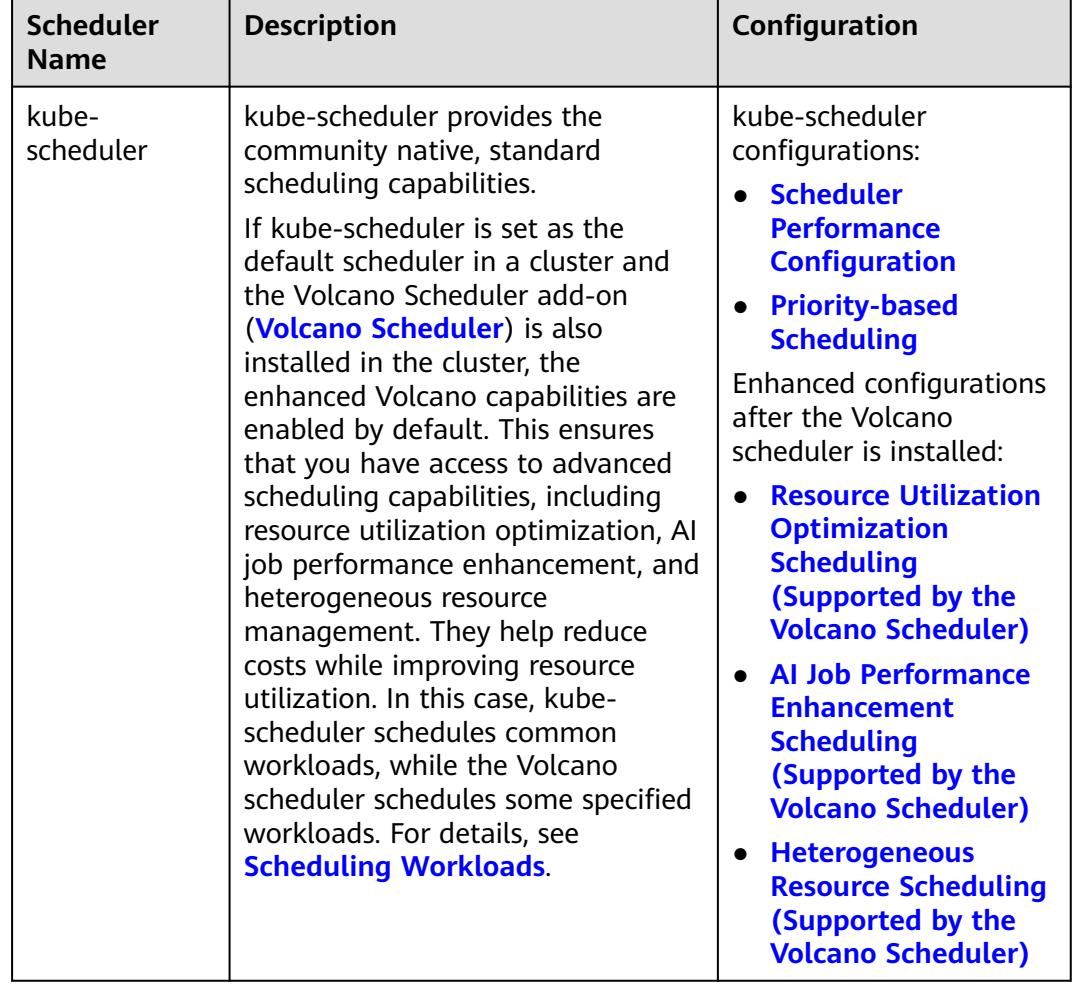

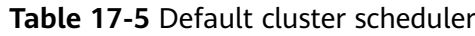

<span id="page-2154-0"></span>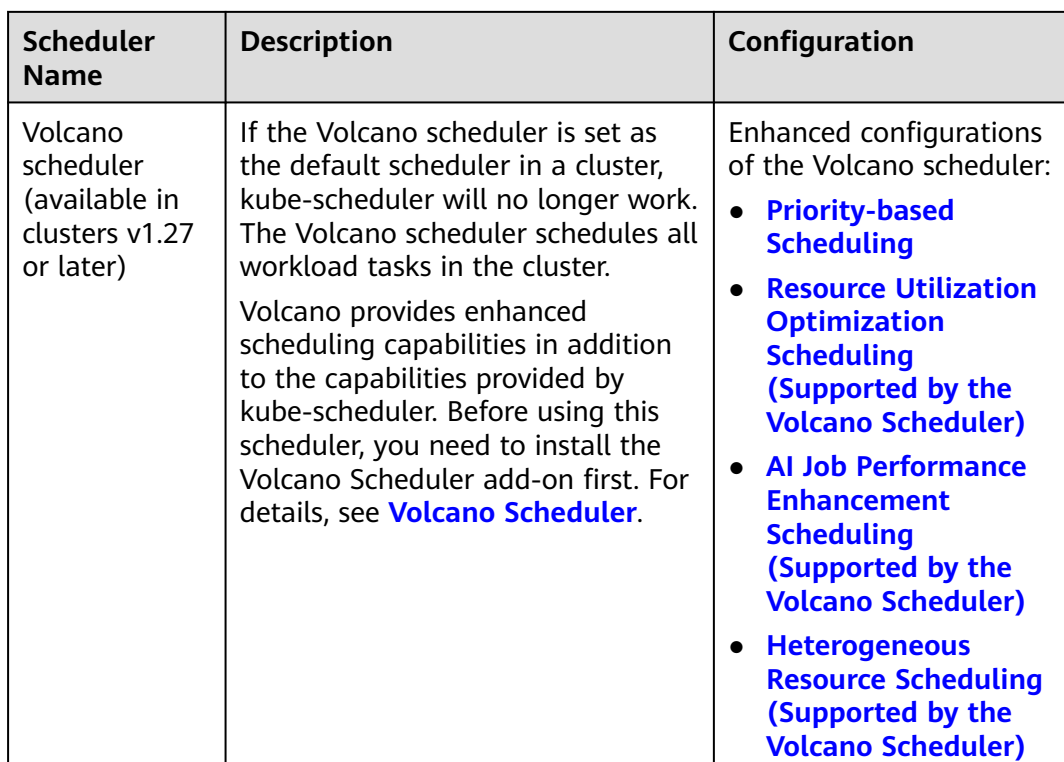

## **kube-scheduler**

kube-scheduler provides the community native, standard scheduling capabilities.

Before **enabling volcano enhanced capabilities**, install Volcano Scheduler. Enabling this function will provide advanced scheduling capabilities, including optimizing resource utilization, enhancing AI job performance, and managing heterogeneous resources. This will ultimately improve cluster resource utilization and reduce costs.

Enhanced configurations of the Volcano scheduler:

- **[Priority-based Scheduling](#page-2155-0)**
- **[Resource Utilization Optimization Scheduling \(Supported by the Volcano](#page-2156-0) [Scheduler\)](#page-2156-0)**
- **[AI Job Performance Enhancement Scheduling \(Supported by the Volcano](#page-2156-0) [Scheduler\)](#page-2156-0)**
- **[Heterogeneous Resource Scheduling \(Supported by the Volcano](#page-2157-0) [Scheduler\)](#page-2157-0)**

## **Scheduler Performance Configuration**

#### $\Box$  note

Only kube-scheduler supports this configuration.

| <b>Item</b>                                                                                                    | <b>Parameter</b> | <b>Description</b>                                           | <b>Value</b>                                                                                                  |                                                                                                    |
|----------------------------------------------------------------------------------------------------|------------------|--------------------------------------------------------------|----------------------------------------------------------------------------------------------------|----------------------------------------------------------------------------------------------------|
| QPS for<br>QPS for<br>kube-api-qps<br>communication<br>communicating<br>with kube-<br>with kube-<br>apiserver<br>apiserver |                  |                                                              |                                                                                                    | $\bullet$ If the number<br>of nodes in a<br>cluster is less<br>than 1,000, the<br>default value is<br>100. |
|                                                                                                    |                  |                                                              | If the number<br>$\bullet$<br>of nodes in a<br>cluster is 1,000<br>or more, the<br>default value is<br>200.   |                                                                                                    |
| <b>Burst</b> for<br>communicating<br>with kube-<br>apiserver                                                               | kube-api-burst   | <b>Burst</b> for<br>communication<br>with kube-<br>apiserver | If the number<br>$\bullet$<br>of nodes in a<br>cluster is less<br>than 1,000, the<br>default value is<br>100. |                                                                                                    |
|                                                                                                    |                  |                                                              | If the number<br>$\bullet$<br>of nodes in a<br>cluster is 1,000<br>or more, the<br>default value is<br>200.   |                                                                                                    |

<span id="page-2155-0"></span>**Table 17-6** Parameters

## **Priority-based Scheduling**

## **Scheduling based on priority**

This is a basic scheduling capability and cannot be disabled. The scheduler preferentially guarantees the running of high-priority pods, and will not evict lowpriority pods that are running. For details, see **[Priority-based Scheduling and](#page-713-0) [Preemption](#page-713-0)**.

**Whether to enable preemption** (supported by the Volcano scheduler)

After this function is enabled, when cluster resources are insufficient, the scheduler will proactively evict low-priority pods to make it possible to schedule pending high-priority pods. For details, see **[Priority-based Scheduling and](#page-713-0) [Preemption](#page-713-0)**.

## $\Box$  note

- This configuration is supported when Volcano is selected as the default scheduler.
- Enabling both priority-based preemption scheduling and delayed pod creation simultaneously is not possible.

## <span id="page-2156-0"></span>**Resource Utilization Optimization Scheduling (Supported by the Volcano Scheduler)**

## **Bin packing**

With this option enabled, the cluster scheduler schedules pods to nodes that have the most requested resources. This reduces resource fragments on each node and improves the resource utilization of the cluster. For details, see **[Bin Packing](#page-684-0)**.

For details about the bin packing weight and weights for each resource to score nodes, see **Table 17-7**.

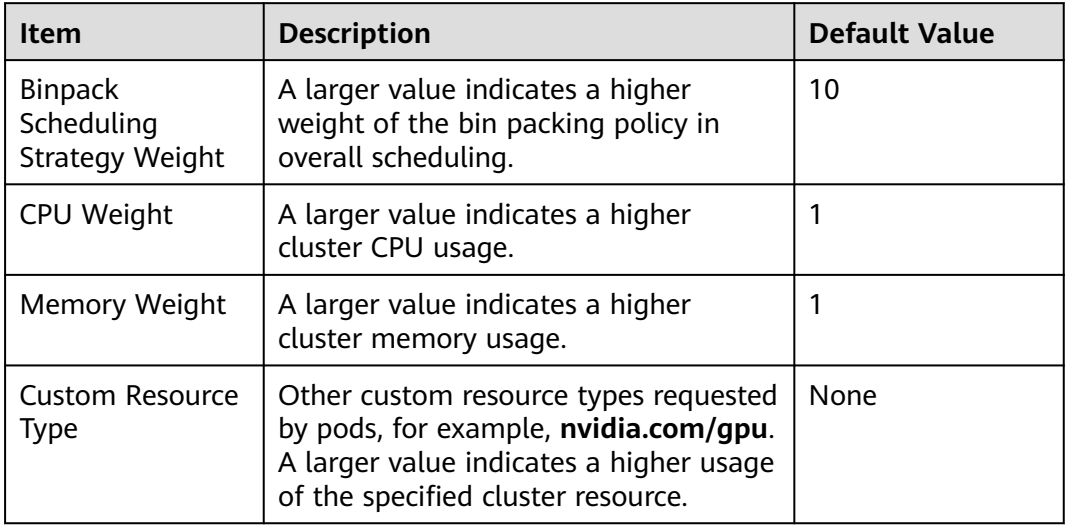

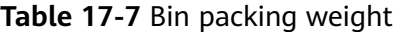

## **Load-aware scheduling (usage)**

This function uses the Cloud Native Cluster Monitoring (kube-prometheus-stack) add-on to obtain the actual CPU and memory load of each node, calculates the average load of each node based on the specified period, and preferentially schedules jobs to the node with the lightest load to balance load. For details, see **[Load-aware Scheduling](#page-700-0)**.

## **AI Job Performance Enhancement Scheduling (Supported by the Volcano Scheduler)**

## **Fair Scheduling Policy (DRF)**

Dominant Resource Fairness (DRF) is a scheduling algorithm based on the dominant resource of a container group. It supports fair allocation of multiple types of resources and is suitable for batch AI training and big data jobs. DRF is suitable for batch process small scale services like single AI model training and single big data computing and query, because it preferentially considers the throughput of services in clusters.

DRF helps you enhance the service throughput of clusters and improve service performance. For details, see **[DRF](#page-721-0)**.

## **Workload Group Scheduling Policy (Gang)**

<span id="page-2157-0"></span>Gang scheduling meets the scheduling requirements of "All or nothing" in the scheduling process and avoids the waste of cluster resources caused by arbitrary scheduling of pods. It is mainly used in scenarios that require multi-process collaboration, such as AI and big data scenarios.

Gang scheduling effectively resolves pain points such as resource waiting or deadlocks in distributed training jobs, thereby significantly improving the utilization of cluster resources. For details, see **[Gang](#page-723-0)**.

## **Heterogeneous Resource Scheduling (Supported by the Volcano Scheduler)**

## **Support GPU resource scheduling**

To use this capability, the CCE AI Suite (NVIDIA GPU) add-on (**[CCE AI Suite](#page-1975-0) [\(NVIDIA GPU\)](#page-1975-0)**) must be installed. With this option enabled, GPUs can be used for AI training jobs, and the scheduler provides full GPU dispatch and GPU sharing to improve resource utilization.

## **Support NPU resource scheduling**

To use this capability, the CCE AI Suite (Ascend NPU) add-on (**[CCE AI Suite](#page-1984-0) [\(Ascend NPU\)](#page-1984-0)**) must be installed. With this option enabled, NPUs can be used for AI training jobs, and the scheduler provides NPU topology-aware scheduling to improve training job efficiency.

# **17.5 Auto Scaling**

## **Auto Scale-out Configuration**

CCE Cluster Autoscaler comprehensively checks the resource statuses of an entire cluster. When the load of a microservice is high (for example, the CPU or memory usage is too high), it will add more pods to reduce the load.

## **Node Capacity Expansion Conditions**

Auto scale-out when the workload cannot be scheduled: If a workload pod cannot be scheduled, the system automatically scales out the node pool with auto scaling enabled. If the pod has been configured to be affinity for a node, the system will not automatically add more nodes.

Such auto scaling works with an HPA policy. For details, see **[Using HPA and](#page-1525-0) [CA for Auto Scaling of Workloads and Nodes](#page-1525-0)**.

User-defined policy switch: specifies whether to automatically scale out a node pool based on the **[node scaling policies](#page-1515-0)**. This function is enabled by default.

## **Upper limit of resources to be expanded**

- **Total Nodes:** specifies how many nodes can be present in a cluster during scale-out. If there are more nodes in the cluster than the specified value, the cluster will not add nodes. The default value is determined by how many nodes a cluster can manage at most.
- **Total Cores**: specifies how many cores on all nodes can be present in a cluster during scale-out. If there are more cores in the cluster than the specified value, the cluster will not add nodes. By default, the number is not limited.

**Total Memory** (GiB): specifies the upper limit of the total memory of all nodes in a cluster during scale-out. If the total memory exceeds the specified value, the cluster will not add nodes. By default, the number is not limited.

#### $\Box$  Note

When the total number of nodes, CPUs, and memory is collected, unavailable nodes in custom node pools are included but unavailable nodes in the default node pool are not included.

#### **Scale-out Priority**

You can drag and drop node pools in the list to adjust their scale-out priorities.

## **Auto Scale-in Configuration**

CCE Cluster Autoscaler comprehensively checks the resource statuses of an entire cluster. Once it confirms that workload pods can be scheduled and run properly, it automatically obtains nodes for scale-in.

#### **Node Scale-in Conditions**

- Node Resource Condition: When the requested cluster node resources (both CPU and memory) are lower than a certain percentage (50% by default) for a period of time (10 minutes by default), a cluster scale-in is triggered.
- **Node Status Condition**: If a node is unavailable for a specified period of time, the node will be automatically reclaimed. The default value is 20 minutes.
- **Scale-in Exception Scenarios**: When a node meets the following exception scenarios, CCE will not scale in the node even if the node resources or status meets scale-in conditions:
	- a. Resources on other nodes in the cluster are insufficient.
	- b. Scale-in protection is enabled on the node. To enable or disable node scale-in protection, choose **Nodes** in the navigation pane and then click the **Nodes** tab. Locate the target node, choose **More**, and then enable or disable node scale-in protection in the **Operation** column.
	- c. There is a pod with the non-scale label on the node.
	- d. Policies such as reliability have been configured on some containers on the node.
	- e. There are non-DaemonSet containers in the **kube-system** namespace on the node.
	- f. (Optional) A container managed by a third-party pod controller is running on a node. Third-party pod controllers are for custom workloads except Kubernetes-native workloads such as Deployments and StatefulSets. Such controllers can be created using **[CustomResourceDefinitions](https://kubernetes.io/docs/concepts/extend-kubernetes/api-extension/custom-resources/#customresourcedefinitions)**.

#### **Node Scale-in Policy**

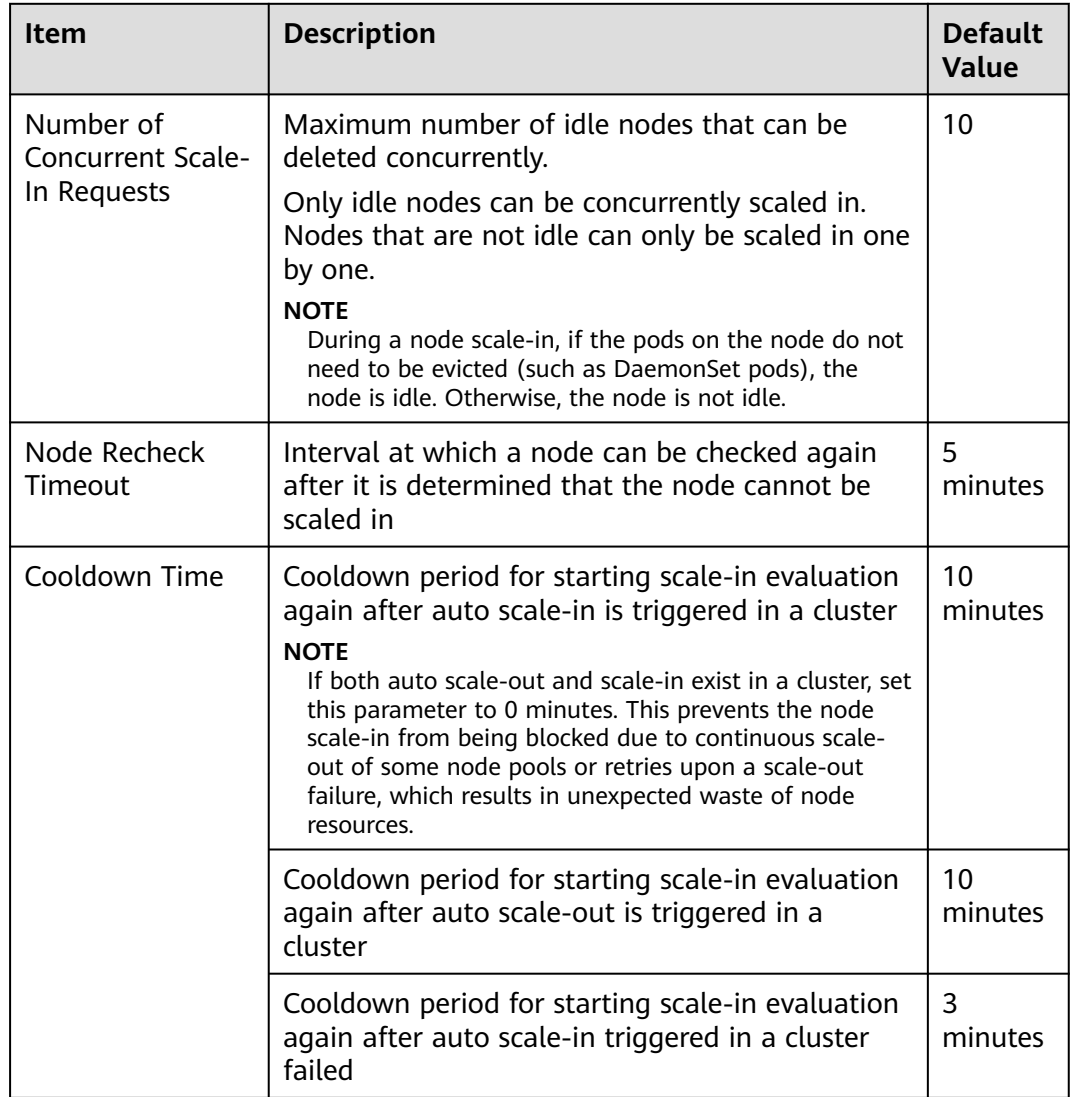

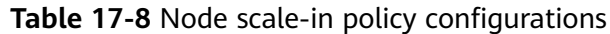

# **17.6 Monitoring**

CCE monitors applications and resources and collects metrics and events to analyze application health status. You can choose **Settings** from the navigation pane, click the **Monitoring** tab, and change monitoring parameters on the console.

You will need to enable cluster monitoring (**[Enabling Monitoring Center](#page-1563-0)**) to use all monitoring functions.

## **Monitoring Configuration**

## **Collection configuration**

● **Preset Policies**: manage monitoring tasks of the Cloud Native Cluster Monitoring add-on in a visualized manner. For details, see **[Managing](#page-1566-0) [Collection Tasks](#page-1566-0)**.
- **ServiceMonitor Policies:** define the custom metric collection policies for Services. For details, see **[Managing Collection Tasks](#page-1566-0)**. For details about how to create a ServiceMonitor, see **[Method 4: Configuring](#page-1739-0) [ServiceMonitor](#page-1739-0)**.
- PodMonitor Policies: define the custom metric collection policies for pods. For details, see **[Managing Collection Tasks](#page-1566-0)**

For details about how to create a PodMonitor, see **[Method 3: Configuring](#page-1738-0) [PodMonitor](#page-1738-0)**.

- **Targets**: statuses of the metric collection targets. For details, see **[Managing](#page-1566-0) [Collection Tasks](#page-1566-0)**.
- **Default Collection Period:** specifies the metric collection period of the Cloud Native Cluster Monitoring add-on. The default value is 15 seconds.
- **Customized indicator collection strategy:** After this function is enabled, Cloud Native Cluster Monitoring will collect custom metrics of applications. You need to provide custom metrics of applications based on Prometheus specifications, expose APIs for these metrics, and use the application images to deploy workloads in clusters. Prometheus will collect these metrics through the collection configuration. For details, see **[Monitoring Custom Metrics](#page-1731-0) [Using Cloud Native Cluster Monitoring](#page-1731-0)**.

#### **Connect to AOM monitoring service**

AOM uses Prometheus for container monitoring. To enable monitoring, you need to select an AOM instance first. With this function enabled, metrics will be reported to the selected AOM instance. Basic container metrics can be monitored for free, but other metrics are billed on a pay-per-use basis. For details about free metrics, see **[Basic Metrics: Container Metrics](https://support.huaweicloud.com/intl/en-us/productdesc-aom2/aom_01_0023.html)**.

#### **Access third-party monitoring platforms**

After this function is enabled, Prometheus data can be reported to a third-party monitoring platform. You need to obtain the data reporting address and identity authentication credential of the third-party platform beforehand. For details, see **[Reporting Prometheus Monitoring Data to a Third-Party Monitoring Platform](https://support.huaweicloud.com/intl/en-us/bestpractice-cce/cce_bestpractice_10021.html)**.

# **Log Configuration**

#### **Collection configuration**

CCE collects, obtains, and analyzes Kubernetes container logs, including standard container output logs, container log files, node logs, and Kubernetes events.

# **NOTICE**

When logs are reported to LTS, a default log group named **k8s-logs-**{Cluster ID} will be created and will generate costs. For details about LTS pricing, see **[Price](https://www.huaweicloud.com/intl/en-us/pricing/index.html?tab=detail#/lts) [Calculator](https://www.huaweicloud.com/intl/en-us/pricing/index.html?tab=detail#/lts)**.

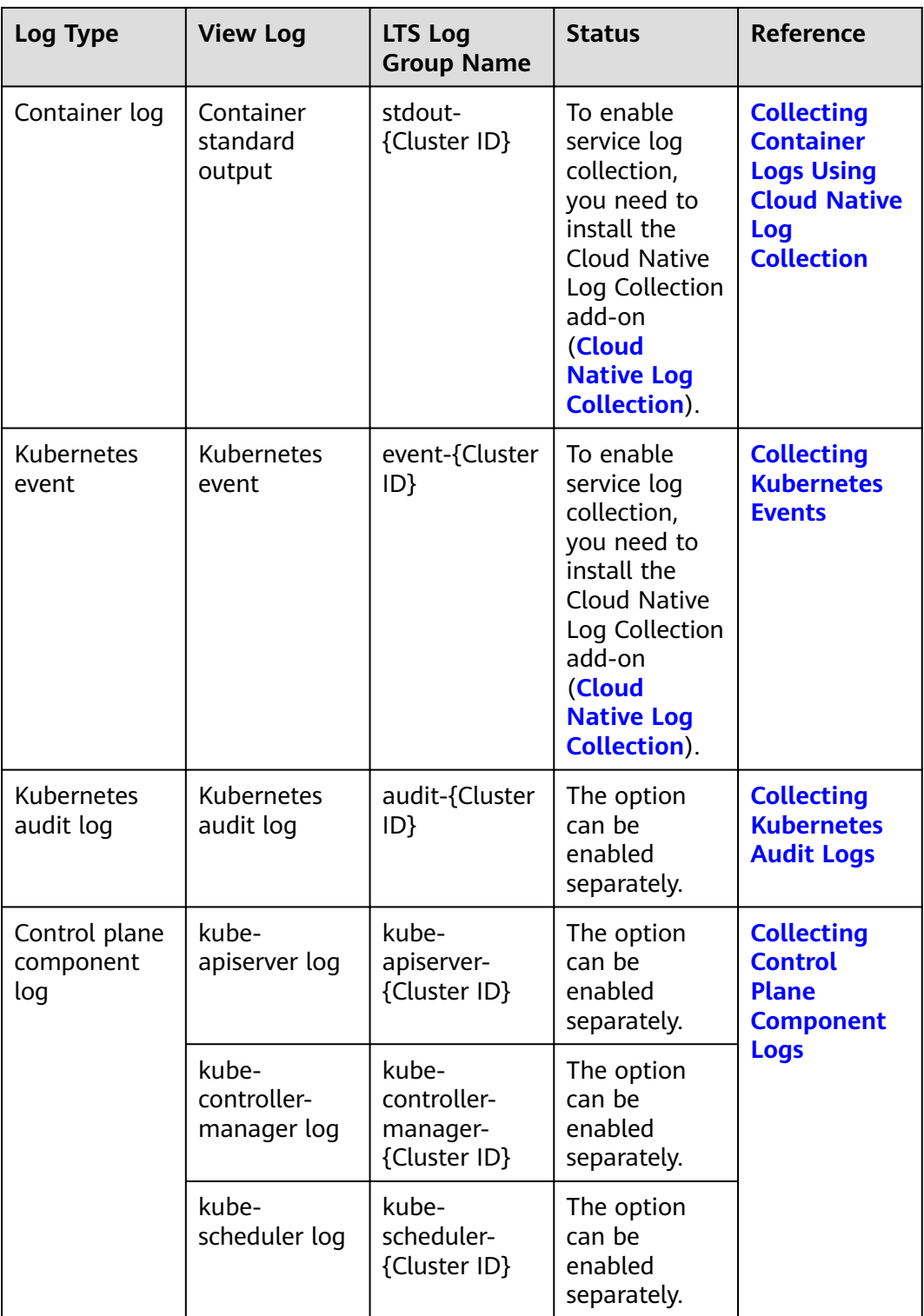

**Send stdout Logs to AOM 1.0** (**No more evolution**): Logging in AOM 1.0 has not been improved, so you are advised to disable this function and use LTS logging instead. Sending logs to AOM results in storage fees.

## **Kubernetes Events Reported to AOM**

Once the Cluster Native Logging add-on (**[Cloud Native Log Collection](#page-1910-0)**) is installed in a cluster, Kubernetes events are reported to LTS by default, while this feature can be used to report Kubernetes events to AOM.

- **Abnormal events**: This option is enabled by default. All abnormal events are reported to AOM. You can click **Configure Blocklist** to add events that do not need to be reported to the blocklist. You can obtain event names in **[CCE](#page-1689-0) [Events](#page-1689-0)**.
- **Normal events:** If this option is enabled, normal events will be reported to AOM. The system is pre-configured to report some normal events. If you need to customize the events to be reported, click **Configure Trustlist** to add the events to the trustlist. You can obtain event names in **[CCE Events](#page-1689-0)**.

# **17.7 Kubernetes**

Typical native configuration items are provided. You can configure native community management components such as kube-apiserver and kube-controller for the best cloud native experience.

# **API Server Configuration (kube-apiserver)**

## **Container eviction configuration**

By default, the default tolerance time applies to all containers in a cluster. You can also configure different tolerance times for pods. In this case, your custom settings take effect.

#### $\Box$  Note

It is recommended that you properly configure the tolerance times for pods, or certain problems may occur.

- If the parameter is set to a low value, containers may be moved frequently during brief fault scenarios like network jitter, which can impact services.
- If the parameter is set to a high value, containers may not be moved for a long period of time in the event of a node failure, which can impact services.

**Table 17-9** Parameters

| <b>Item</b>                                             | <b>Parameter</b>                             | <b>Description</b>                                                                                                    | Value         |
|---------------------------------------------------------|----------------------------------------------|----------------------------------------------------------------------------------------------------|---------------|
| Toleration<br>time for<br>nodes in<br>NotReady<br>state | default-not-<br>ready-toleration-<br>seconds | Tolerance time when a node<br>is not ready. If a node<br>becomes unavailable, pods<br>running on the node are<br>evicted automatically after<br>the tolerance time elapses.<br>The default value is 300s. | Default: 300s |

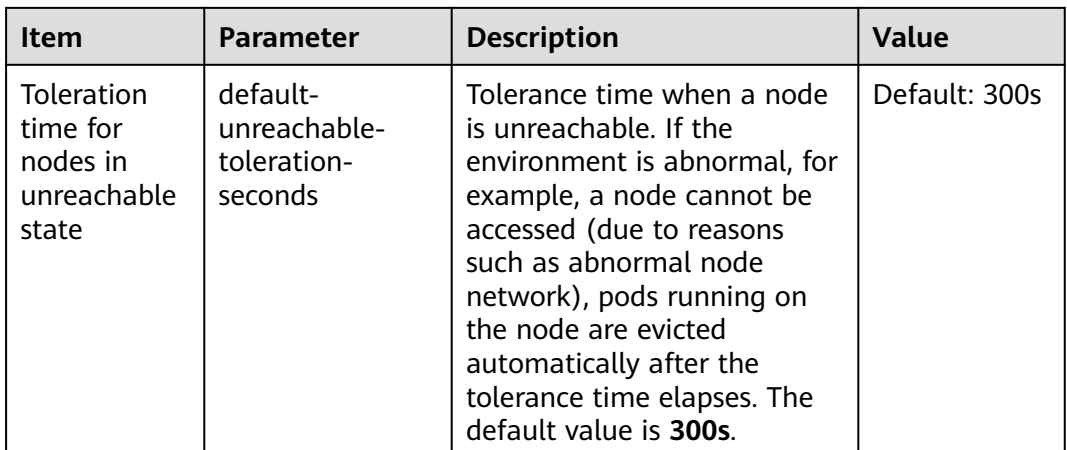

#### **Admission Controller Add-on Configurations**

With Kubernetes, you can enable admission add-ons to limit and manage Kubernetes API objects (like pods, Services, and Deployments) prior to modifying them within a cluster.

#### $\Box$  Note

This parameter is available only in clusters of v1.23.14-r0, v1.25.9-r0, v1.27.6-r0, v1.28.4-r0, or later versions.

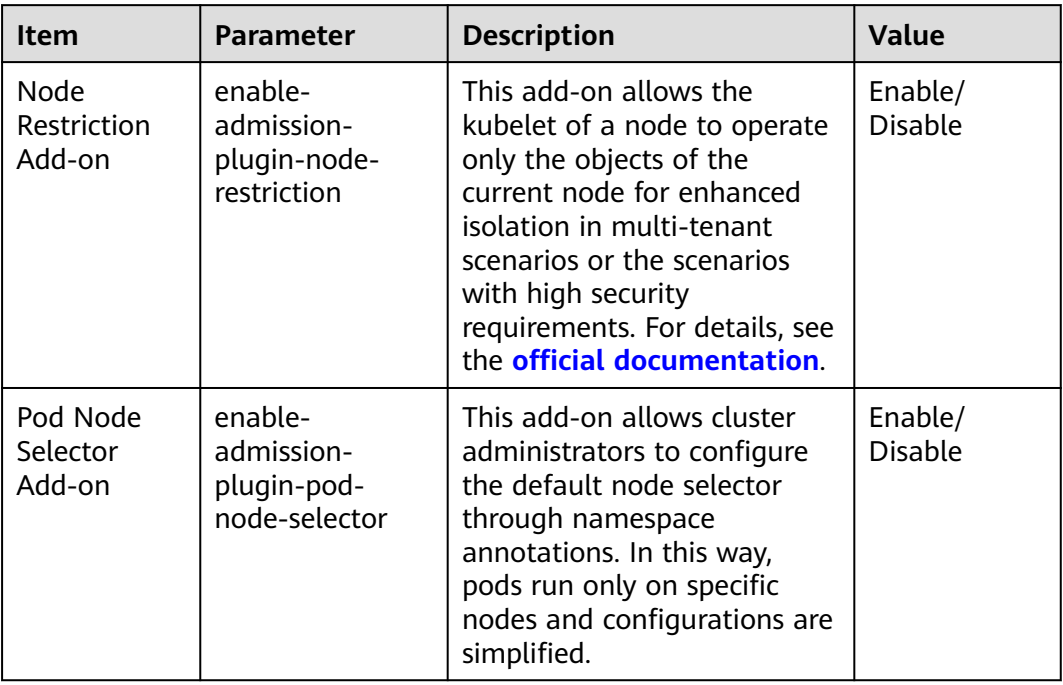

#### **Table 17-10** Parameters

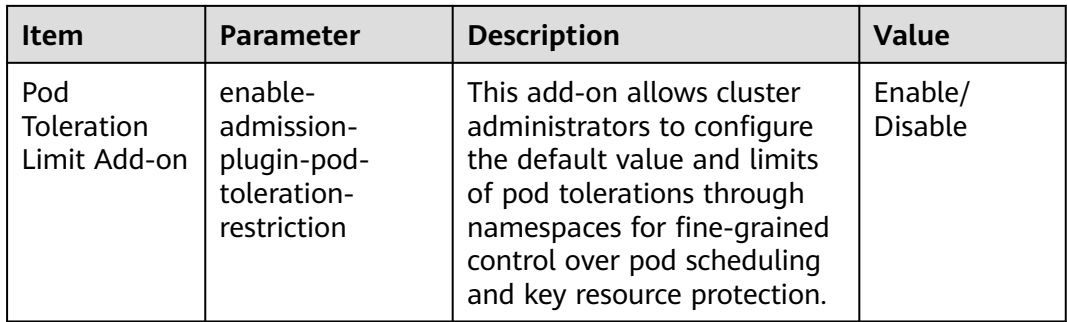

#### **Service Account Token Volume Projection**

Kubelet can project a service account token into a pod. You can specify the desired properties of the token, such as the API audiences. The token will become invalid against the API when either the pod or the service account is deleted. For details, see the **[official documentation](https://kubernetes.io/docs/tasks/configure-pod-container/configure-service-account/#serviceaccount-token-volume-projection)**.

## $\Box$  note

This parameter is available only in clusters of v1.23.16-r0, v1.25.11-r0, v1.27.8-r0, v1.28.6-r0, v1.29.2-r0, or later versions.

#### **Table 17-11** Parameters

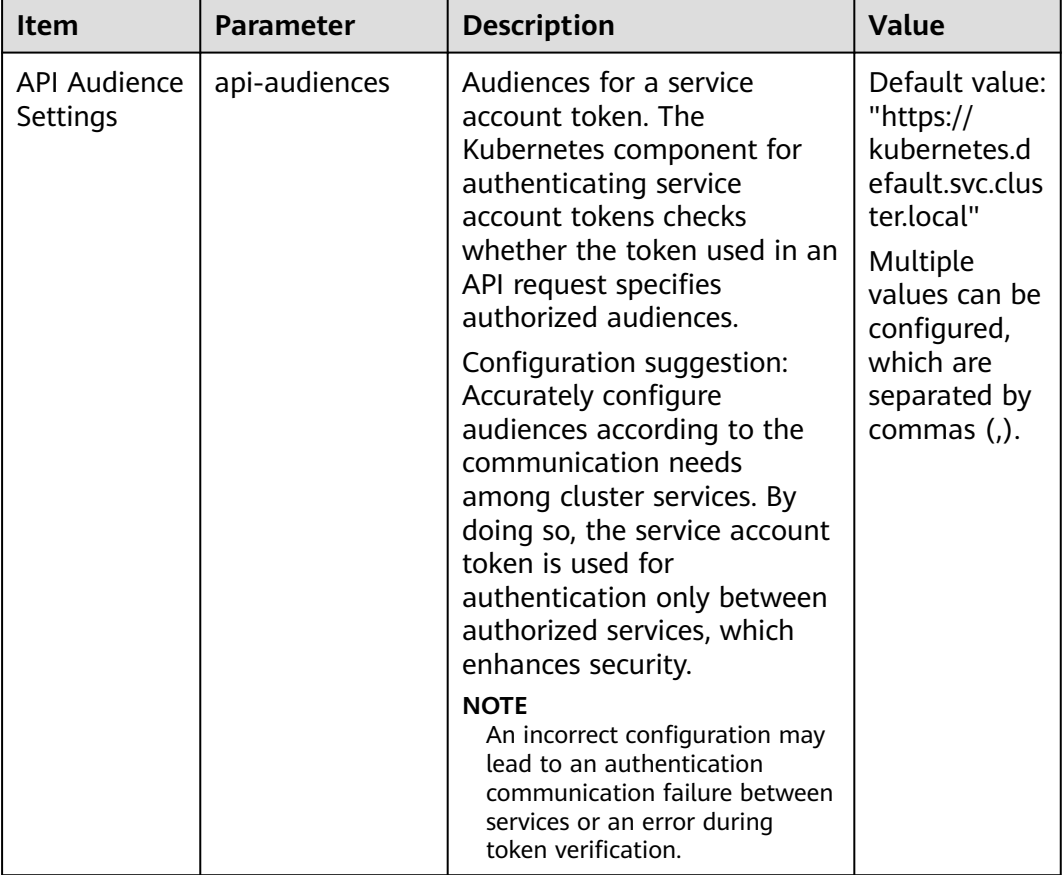

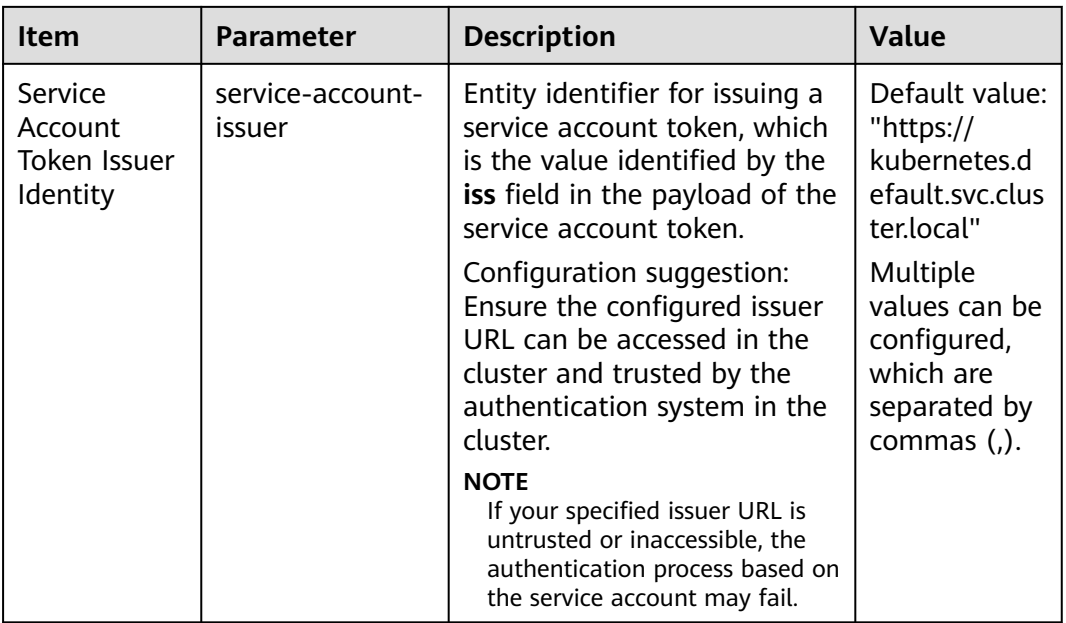

# **Controller Configuration (kube-controller-manager)**

## **Common Configurations of the Controller**

● **Controller performance configuration**: used to configure performance parameters for the controller to access kube-apiserver.

#### $\Box$  Note

It is recommended that you properly configure the controller performance settings, or certain problems may occur.

- If a parameter is set to a small value, client traffic limiting may be triggered, affecting controller performance.
- If a parameter is set to a large value, kube-apiserver may be overloaded.

| Item                                                             | <b>Parameter</b> | <b>Description</b>                             | Value                                                                                                    |
|------------------------------------------------------------------|------------------|------------------------------------------------|----------------------------------------------------------------------------------------------------|
| QPS for<br>communicat<br>ing with<br>kube-<br>apiserver          | kube-api-qps     | QPS for communication<br>with kube-apiserver   | If the<br>$\bullet$<br>number<br>of nodes<br>in a<br>cluster is<br>less than<br>1,000, the<br>default<br>value is<br>100.<br>If the<br>number<br>of nodes<br>in a<br>cluster is<br>1,000 or<br>more, the<br>default<br>value is<br>200. |
| <b>Burst</b> for<br>communicat<br>ing with<br>kube-<br>apiserver | kube-api-burst   | Burst for communication<br>with kube-apiserver | If the<br>$\bullet$<br>number<br>of nodes<br>in a<br>cluster is<br>less than<br>1,000, the<br>default<br>value is<br>100.<br>If the<br>number<br>of nodes<br>in a<br>cluster is<br>1,000 or<br>more, the<br>default<br>value is<br>200. |

**Table 17-12** Parameters

● **Cluster controller concurrent configuration**: specifies the number of resource objects that are allowed to synchronize simultaneously. A larger value indicates a quicker response and higher CPU (and network) load.

# $\Box$  Note

It is recommended that you properly configure the controller concurrency, or certain problems may occur.

- If a parameter is set to a small value, the controller may respond slowly.
- If a parameter is set to a large value, the cluster management plane will be overloaded.

# **Table 17-13** Parameters

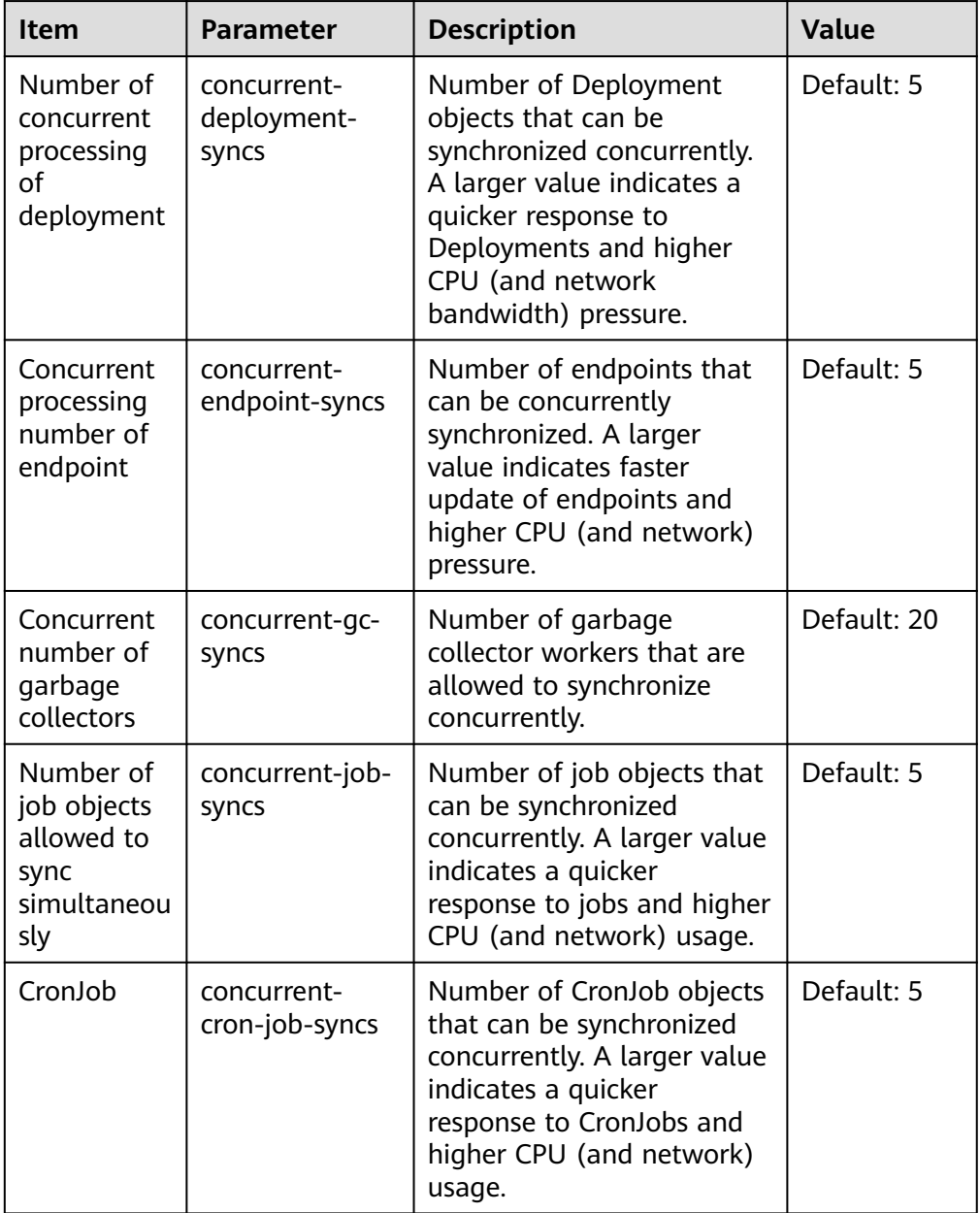

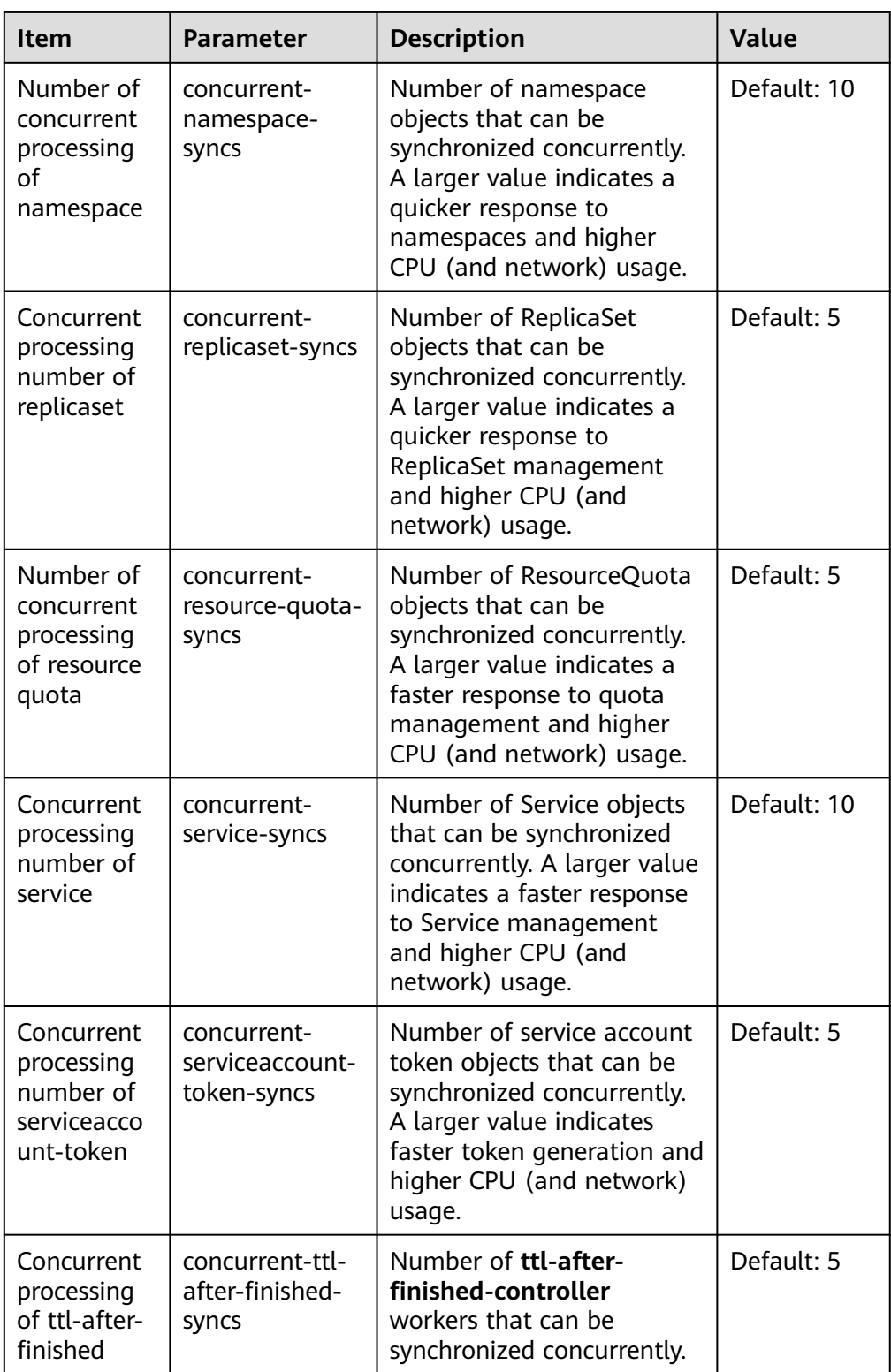

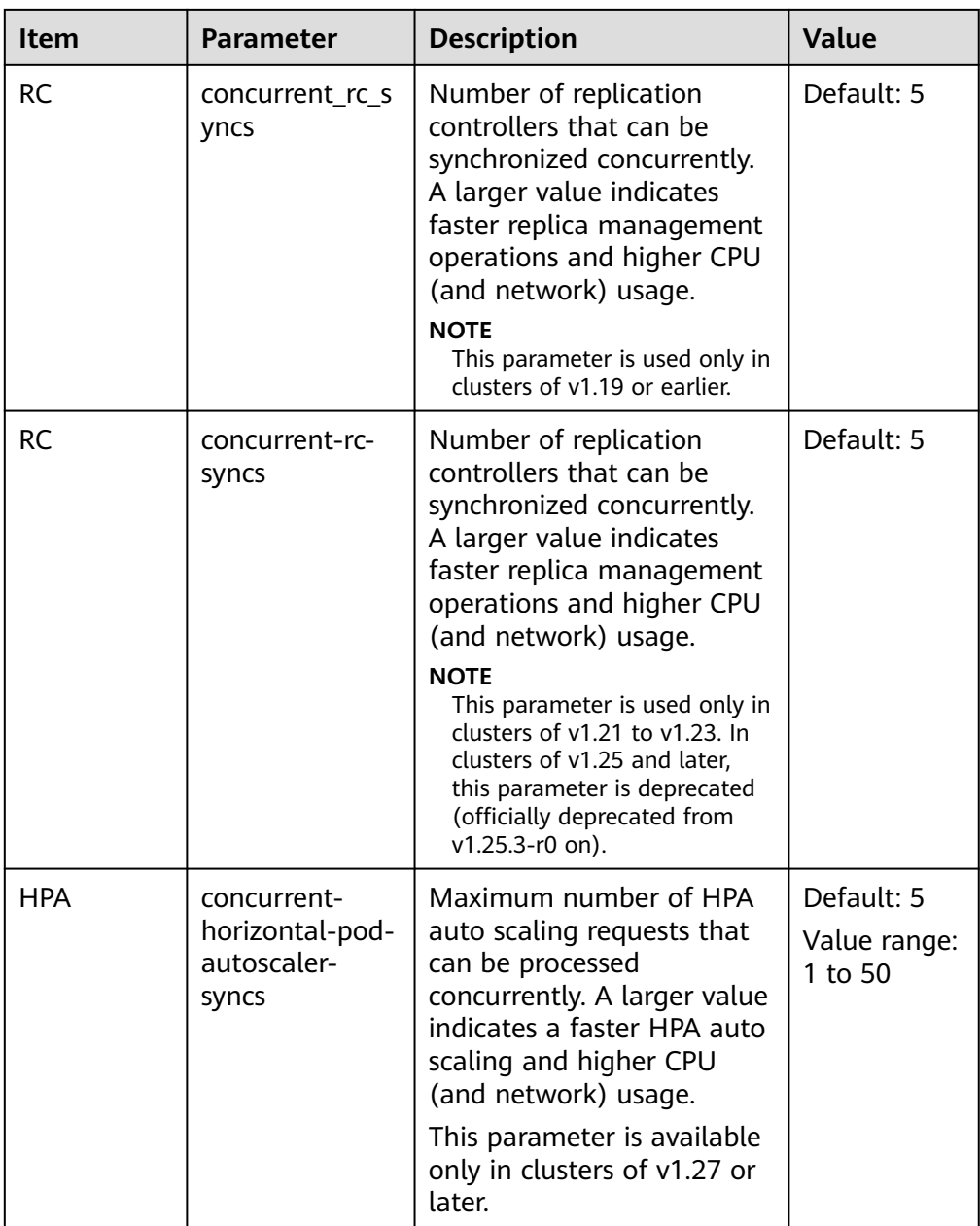

# **Node lifecycle controller (node-lifecycle-controller) configuration**

# $\Box$  Note

This parameter is available only in clusters of v1.23.14-r0, v1.25.9-r0, v1.27.6-r0, v1.28.4-r0, or later versions.

| <b>Item</b>                  | <b>Parameter</b>             | <b>Description</b>                                                                                                    | <b>Value</b>  |
|------------------------------|------------------------------|----------------------------------------------------------------------------------------------------|---------------|
| Unhealthy<br>AZ Threshold    | unhealthy-zone-<br>threshold | When more than a certain<br>proportion of pods in an AZ<br>are unhealthy, the AZ itself<br>will be considered unhealthy,<br>and scheduling pods to<br>nodes in that AZ will be<br>restricted to limit the impacts<br>of the unhealthy AZ.<br><b>NOTE</b><br>If the parameter is set to a<br>large value, pods in unhealthy<br>AZs will be migrated in a large<br>scale, which may lead to risks<br>such as overloaded clusters.                                                                                                    | Default: 0.55 |
| Node<br><b>Eviction Rate</b> | node-eviction-<br>rate       | This parameter specifies the<br>number of nodes that pods<br>are deleted from per second<br>in a cluster when the AZ is<br>healthy. The default value is<br><b>0.1, indicating that pods can</b><br>be evicted from at most one<br>node every 10 seconds.<br><b>NOTE</b><br>Configure this parameter based<br>on the size of the cluster. The<br>number of pods to be evicted in<br>each batch should not exceed<br>300.<br>If the parameter is set to a<br>large value, the cluster may be<br>overloaded. Additionally, if too<br>many pods are evicted, they<br>cannot be rescheduled, which<br>will slow down fault recovery. | Default: 0.1  |

**Table 17-14** Parameters

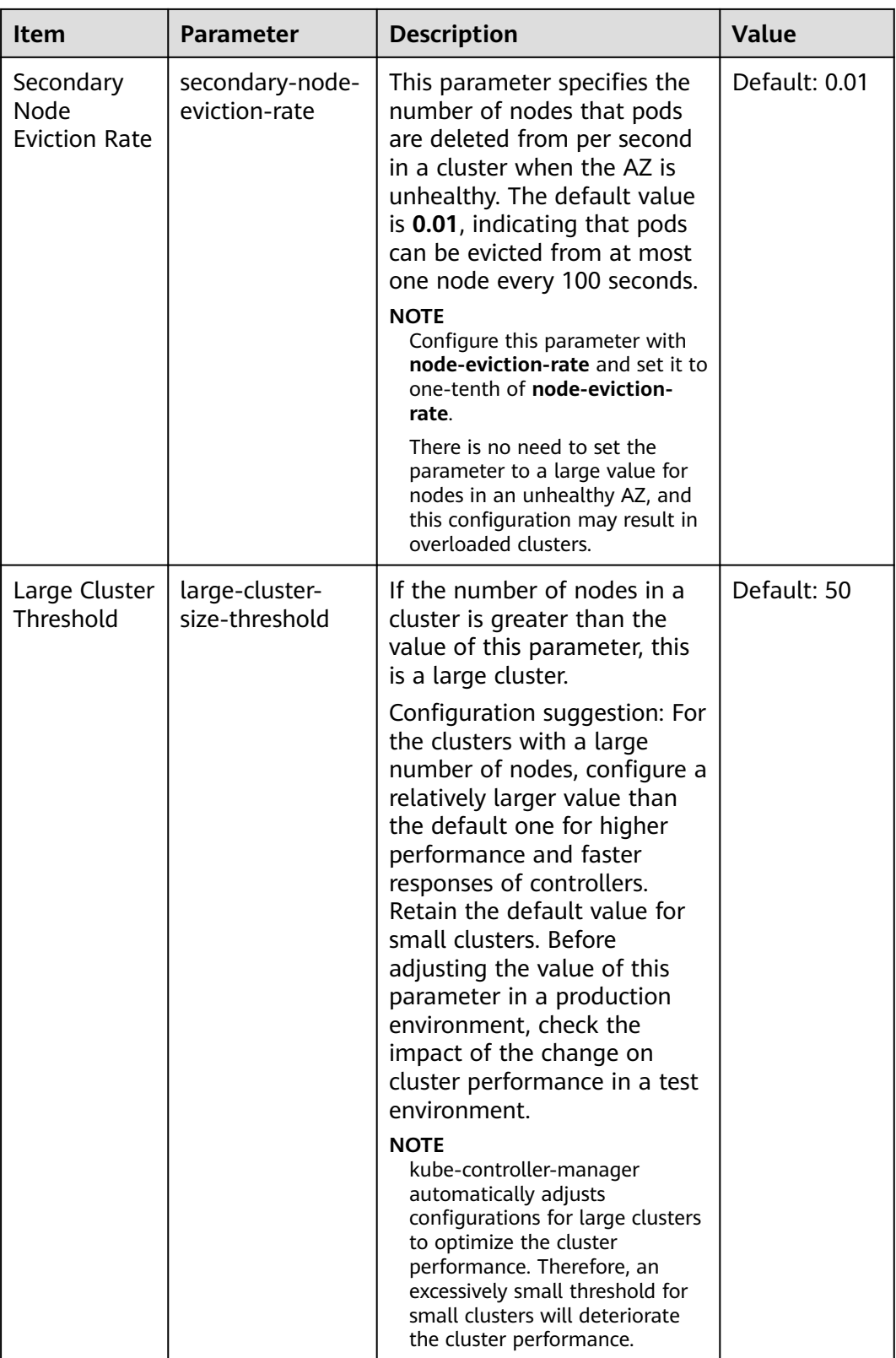

# **Load elastic scaling synchronization cycle**

| <b>Item</b>                               | <b>Parameter</b>                              | <b>Description</b>                                                                                                    | <b>Value</b> |
|-------------------------------------------|-----------------------------------------------|----------------------------------------------------------------------------------------------------|--------------|
| Cluster<br>elastic<br>computing<br>period | horizontal-pod-<br>autoscaler-sync-<br>period | Period for the horizontal pod<br>autoscaler to perform elastic<br>scaling on pods. A smaller<br>value will result in a faster<br>auto scaling response and<br>higher CPU load.<br><b>NOTE</b><br>Make sure to configure this<br>parameter properly as a lengthy<br>period can cause the controller<br>to respond slowly, while a short<br>period may overload the cluster<br>control plane.                                                                          | Default: 15s |
| Horizontal<br>Pod Scaling<br>Tolerance    | horizontal-pod-<br>autoscaler-<br>tolerance   | The configuration determines<br>how quickly the horizontal<br>pod autoscaler will act to<br>auto scaling policies. If the<br>parameter is set to 0, auto<br>scaling will be triggered<br>immediately when the<br>related metrics are met.<br>Configuration suggestion: If<br>the service resource usage<br>increases sharply over time,<br>retain a certain tolerance to<br>prevent auto scaling which is<br>beyond expectation in high<br>resource usage scenarios. | Default: 0.1 |

**Table 17-15** Parameters

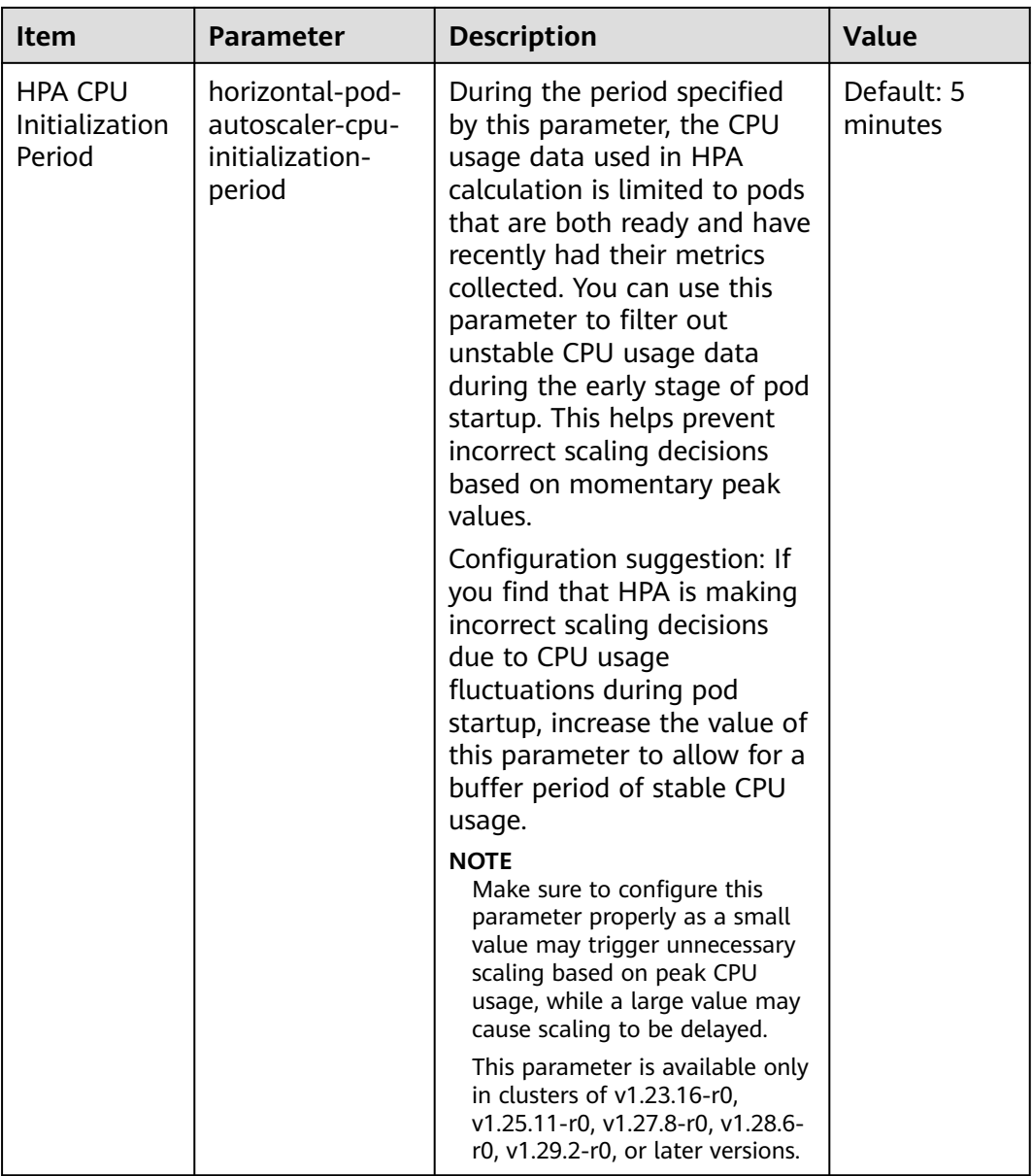

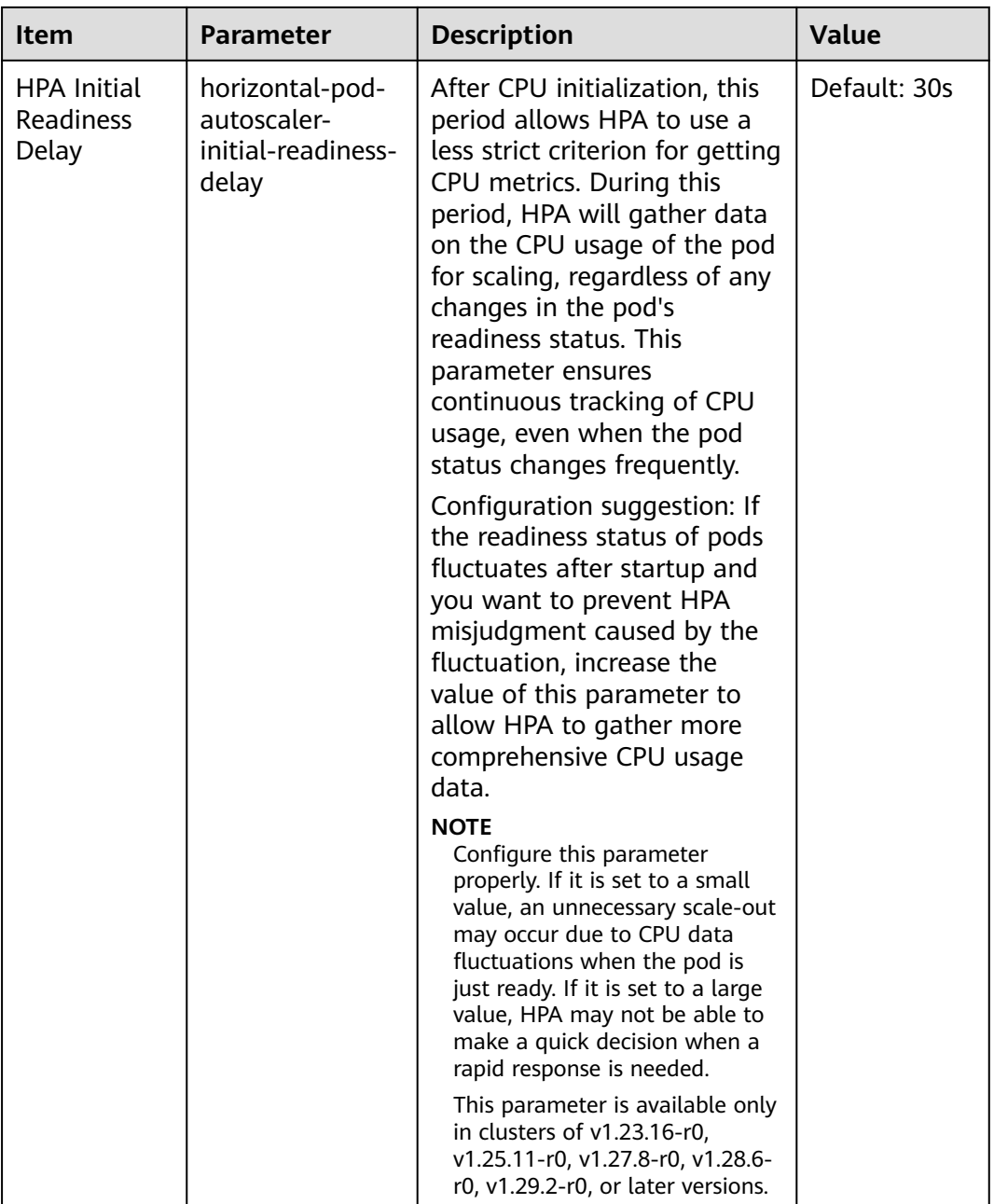

## **Threshold configuration of the number of terminal state pods that trigger recycling**

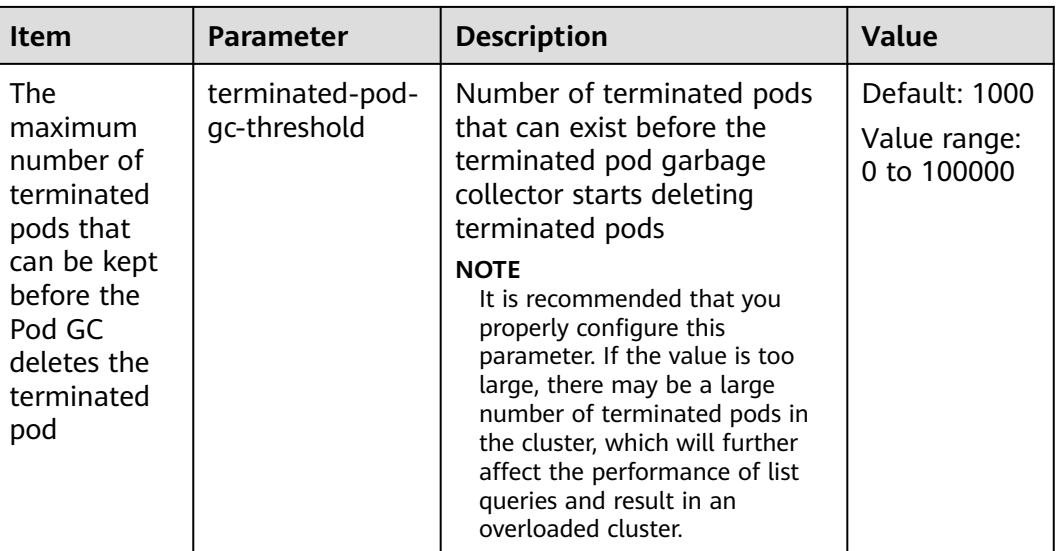

#### **Table 17-16** Parameters

# **Resource quota controller (resource-quota-controller) configuration**

#### $\Box$  Note

In high-concurrency scenarios (for example, creating pods in batches), the resource quota management may cause some requests to fail due to conflicts. Do not enable this function unless necessary. To enable this function, ensure that there is a retry mechanism in the request client.

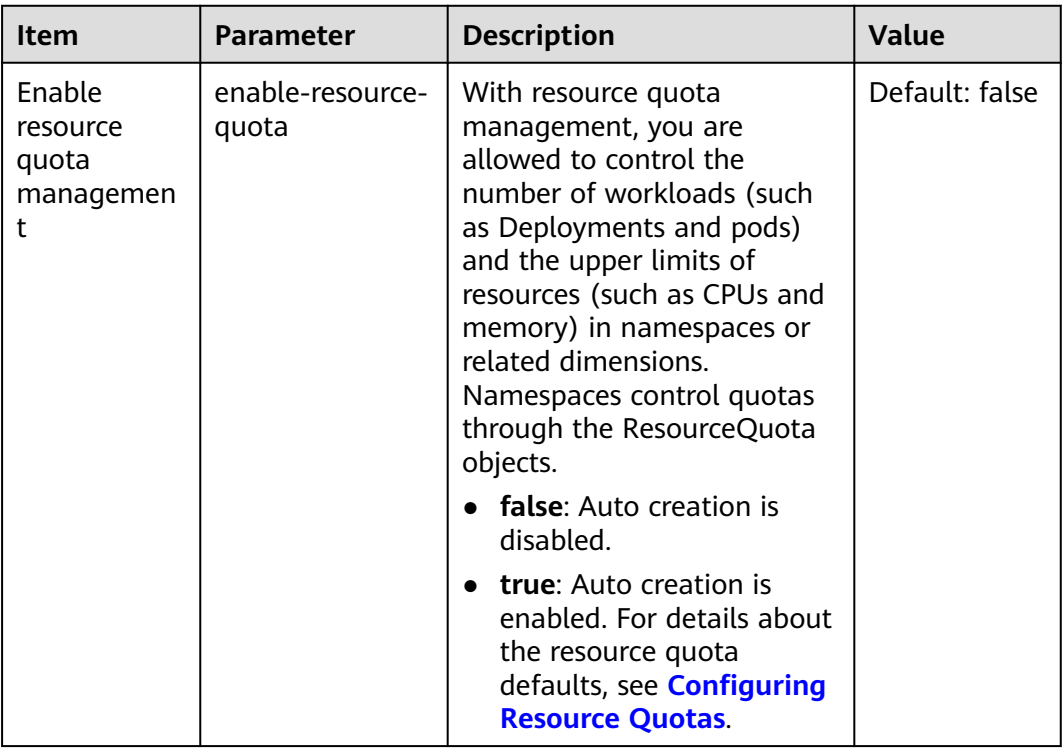

#### **Table 17-17** Parameters

# **17.8 Heterogeneous Resources**

# **GPU Settings**

- **GPU Virtualization**: CCE uses proprietary xGPU virtualization to dynamically divide the GPU memory and compute. A single GPU can be virtualized into up to 20 virtual GPUs. Virtualization is more flexible than static allocation. You can specify the number of GPUs on the basis of stable services to improve GPU utilization. For details, see **[Overview](#page-639-0)**.
- **Default Cluster Driver**: specifies the default GPU driver version used by the GPU nodes in a cluster. To use a custom driver, enter the download link of the NVIDIA driver. For details, see **[Obtaining the Driver Link from Public](#page-1978-0) [Network](#page-1978-0)**.
- **Node Pool Configurations**: If you do not want all GPU nodes in a cluster to use the same driver, CCE allows you to install a different GPU driver for each node pool. After you customize a GPU driver for a node pool, nodes in the node pool will preferentially use the custom driver. Nodes for which no driver is specified will use the cluster's default driver.

# $\Box$  Note

- The system installs the driver of the version specified for the node pool. The driver applies only to new nodes in the node pool.
- After the driver version is updated, it takes effect on the nodes newly added to the node pool. Existing nodes must restart to apply the changes.
- When installing the CCE AI Suite (NVIDIA GPU) add-on of v2.7.2 or later, you can configure xGPU virtualization for node pools.

# **NPU Settings**

If driver selection is disabled, you cannot specify driver versions or maintain drivers using the CCE AI Suite (Ascend NPU) add-on. When you add an NPU node on the console, the system adds the command to install an NPU driver (version and type decided by the system) and automatically restarts the node after the driver installation is complete. Adding an NPU node in another way, such as using an API, requires you to add the driver installation command to the post-installation command.

Once driver selection is enabled, CCE AI Suite (Ascend NPU) will automatically install the driver during its startup based on the driver configuration of the corresponding model. This makes driver maintenance more flexible. You are advised to use the default driver version. You can also enter the complete driver address to use custom drivers.

The following table lists what NPUs and OS specifications are supported.

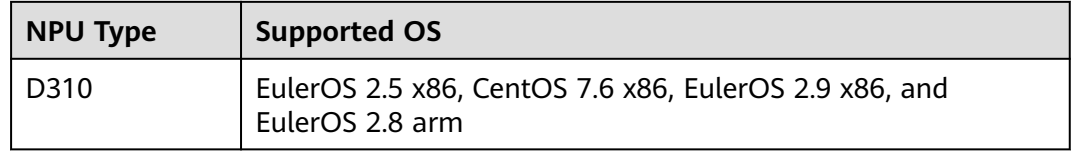

# **18 Storage Management: FlexVolume (Deprecated)**

# **18.1 FlexVolume Overview**

In container storage, you can use different types of volumes and mount them to containers in pods as many as you want.

In CCE, container storage is backed both by Kubernetes-native objects, such as emptyDir, hostPath, secret, and ConfigMap, and by cloud storage services.

CCE clusters of **1.13 and earlier versions** use the **[storage-driver](#page-2040-0)** add-on to connect to cloud storage services to support Kubernetes FlexVolume driver for container storage. The FlexVolume driver has been deprecated in favor of the Container Storage Interface (CSI). **The CSI add-on [Everest](#page-2027-0) is installed in CCE clusters of 1.15 and later versions by default.** For details, see **[Overview](#page-1245-0)**.

# $\Box$  Note

- In CCE clusters earlier than Kubernetes 1.13, end-to-end capacity expansion of container storage is not supported, and the PVC capacity is inconsistent with the storage capacity.
- **In a cluster of v1.13 or earlier**, when an upgrade or bug fix is available for storage functionalities, you only need to install or upgrade the storage-driver add-on. Upgrading the cluster or creating a cluster is not required.

# **Notes and Constraints**

- For clusters created in CCE, Kubernetes v1.15.11 is a transitional version in which the FlexVolume plugin (**[storage-driver](#page-2040-0)**) is compatible with the CSI plugin (**[Everest](#page-2027-0)**). Clusters of v1.17 and later versions do not support FlexVolume anymore. Use the Everest add-on.
- The FlexVolume plugin storage-driver will be maintained by Kubernetes developers, but new functionality will only be added to CSI **[CCE Container](#page-2027-0) [Storage \(Everest\)](#page-2027-0)**. Do not create storage that access the FlexVolume storagedriver in CCE anymore. Otherwise, the storage resources may not function properly.

# **Checking Storage Add-ons**

- **Step 1** Log in to the CCE console.
- **Step 2** In the navigation tree on the left, click **Add-ons**.
- **Step 3** Click the **Add-on Instance** tab.
- **Step 4** Select a cluster in the upper right corner. The default storage add-on installed during cluster creation is displayed.

**----End**

# **Differences Between CSI and FlexVolume Plugins**

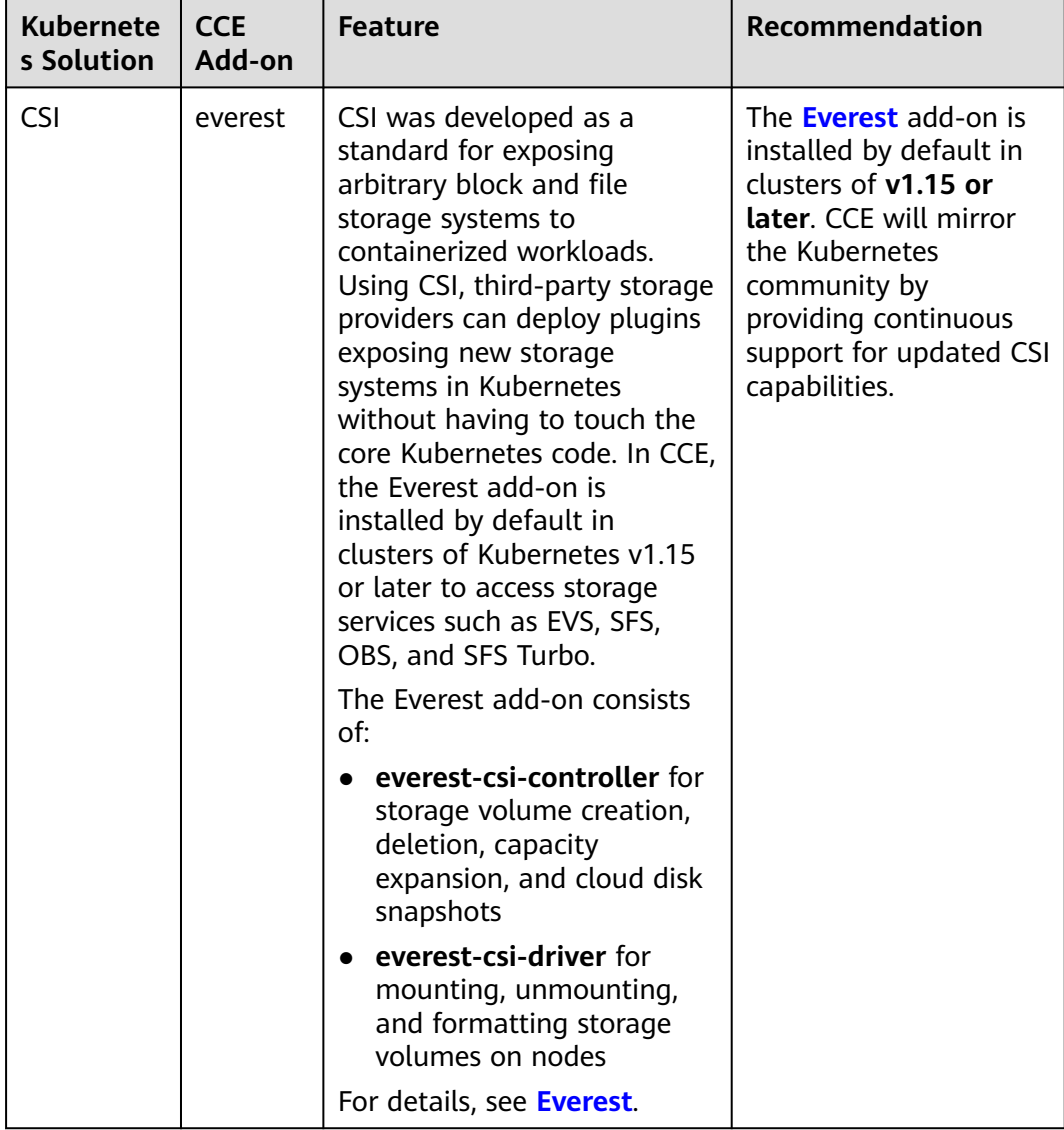

**Table 18-1** CSI and FlexVolume

<span id="page-2179-0"></span>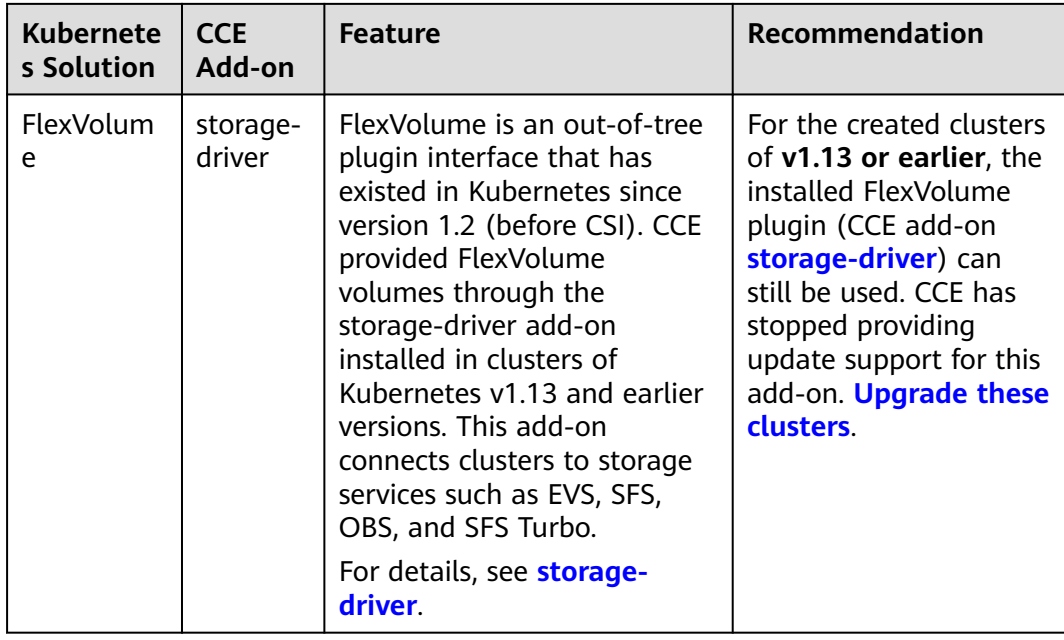

#### $\Box$  Note

- Either CSI or FlexVolume can be used in one cluster.
- The FlexVolume plugin cannot be replaced by the CSI plugin in clusters of v1.13 or earlier. To change the FlexVolume plugin to CSI, you can only upgrade these clusters. For details, see **[Cluster Upgrade Path](#page-194-0)**.

# **18.2 Changing the Storage Class Used by a Cluster of v1.15 from FlexVolume to CSI Everest**

In clusters later than v1.15.11-r1, CSI (the everest add-on) has taken over all functions of fuxi FlexVolume (the storage-driver add-on) for managing container storage. You are advised to use CSI Everest.

To migrate your storage volumes, create a static PV to associate with the original underlying storage, and then create a PVC to associate with this static PV. When you upgrade your application, mount the new PVC to the original mounting path to migrate the storage volumes.

# WARNING

Services will be interrupted during the migration. Therefore, properly plan the migration and back up data.

# **Procedure**

- **Step 1** (Optional) Back up data to prevent data loss in case of exceptions.
- **Step 2** Configure a YAML file of the PV in the CSI format according to the PV in the FlexVolume format and associate the PV with the existing storage.

To be specific, run the following commands to configure the pv-example.yaml file, which is used to create a PV.

## **touch pv-example.yaml**

#### **vi pv-example.yaml**

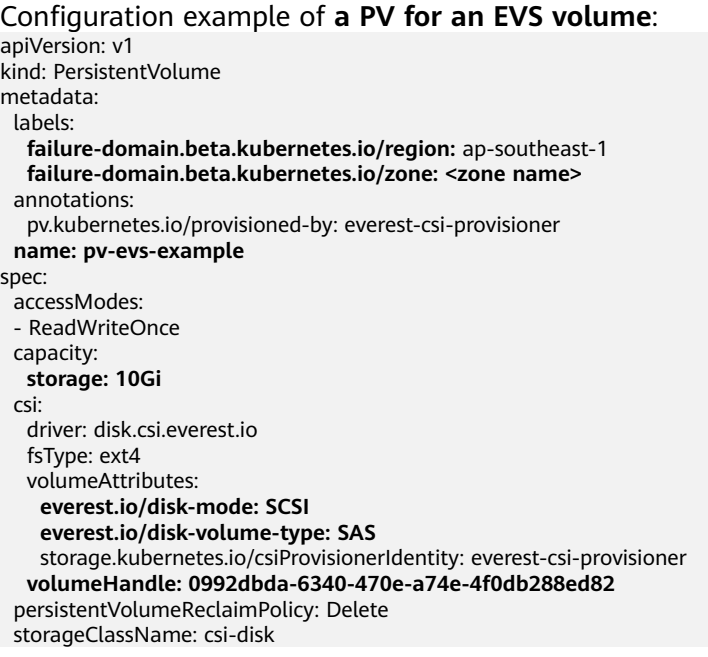

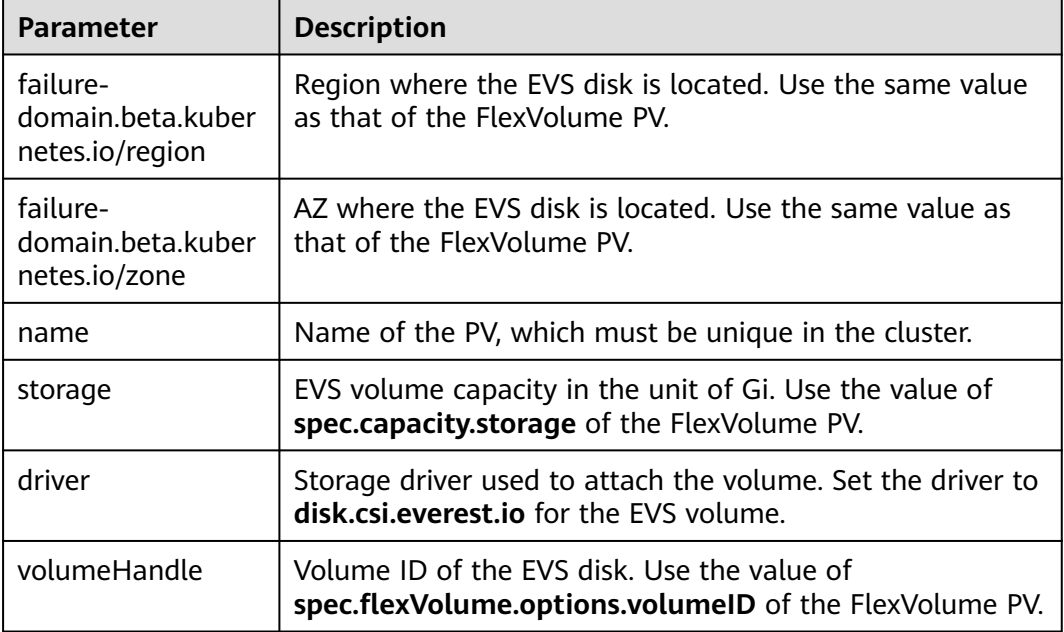

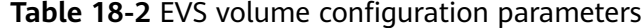

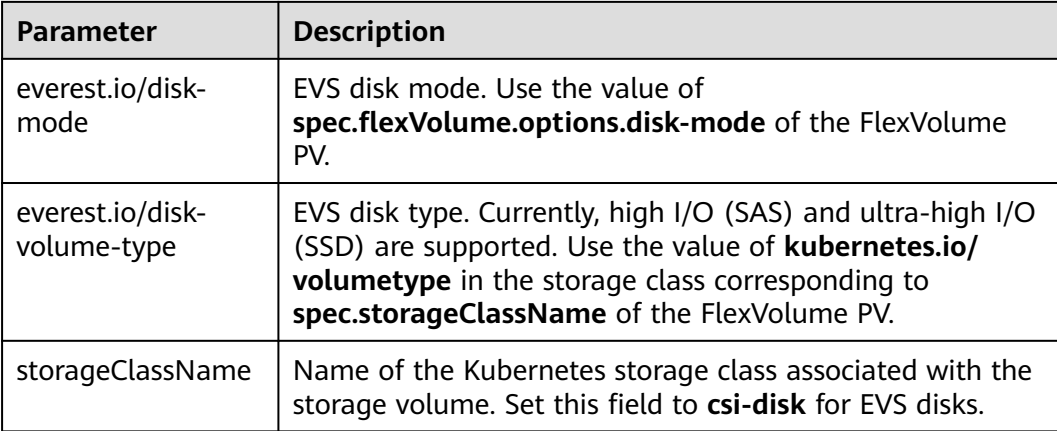

Configuration example of **a PV for an SFS volume**:

```
apiVersion: v1
kind: PersistentVolume
metadata:
  name: pv-sfs-example
  annotations:
   pv.kubernetes.io/provisioned-by: everest-csi-provisioner
spec:
  accessModes:
  - ReadWriteMany
  capacity:
   storage: 10Gi
  csi:
   driver: nas.csi.everest.io
   fsType: nfs
   volumeAttributes:
    everest.io/share-export-location: sfs-nas01.ap-southeast-1.myhuaweicloud.com:/share-436304e8 
   storage.kubernetes.io/csiProvisionerIdentity: everest-csi-provisioner
   volumeHandle: 682f00bb-ace0-41d8-9b3e-913c9aa6b695
  persistentVolumeReclaimPolicy: Delete
  storageClassName: csi-nas
```
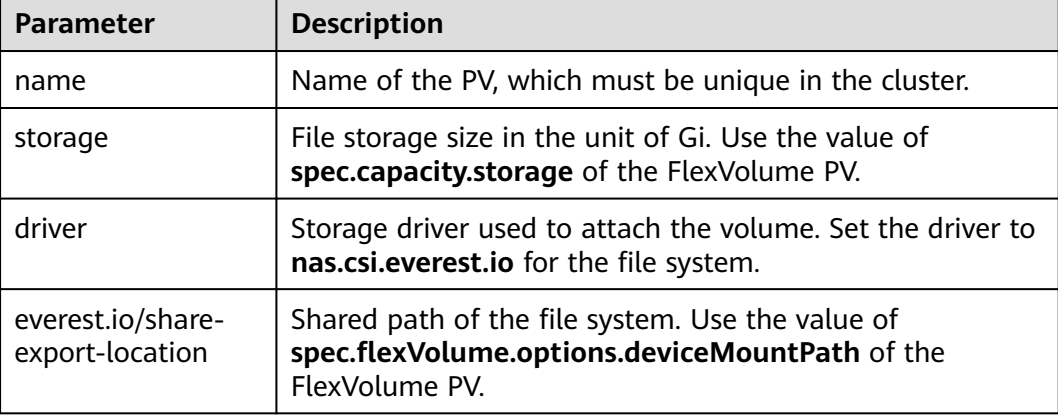

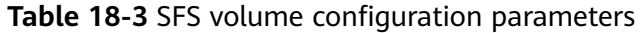

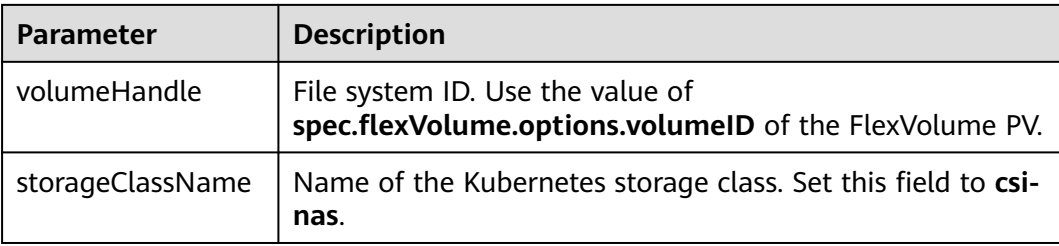

# Configuration example of **a PV for an OBS volume**:

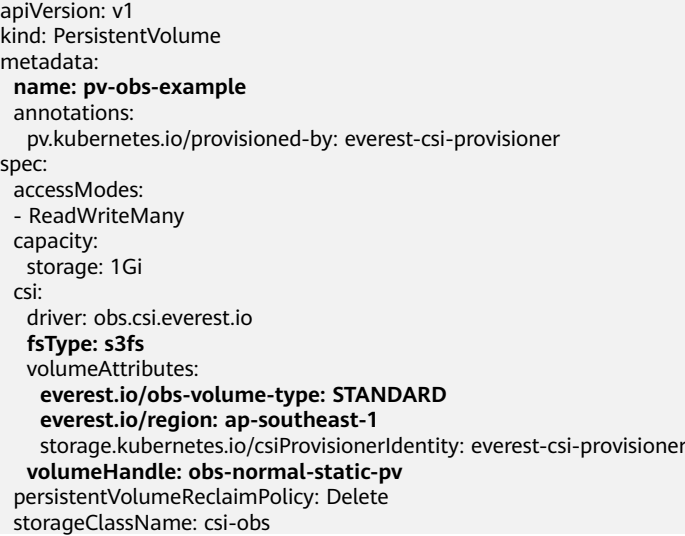

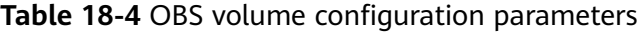

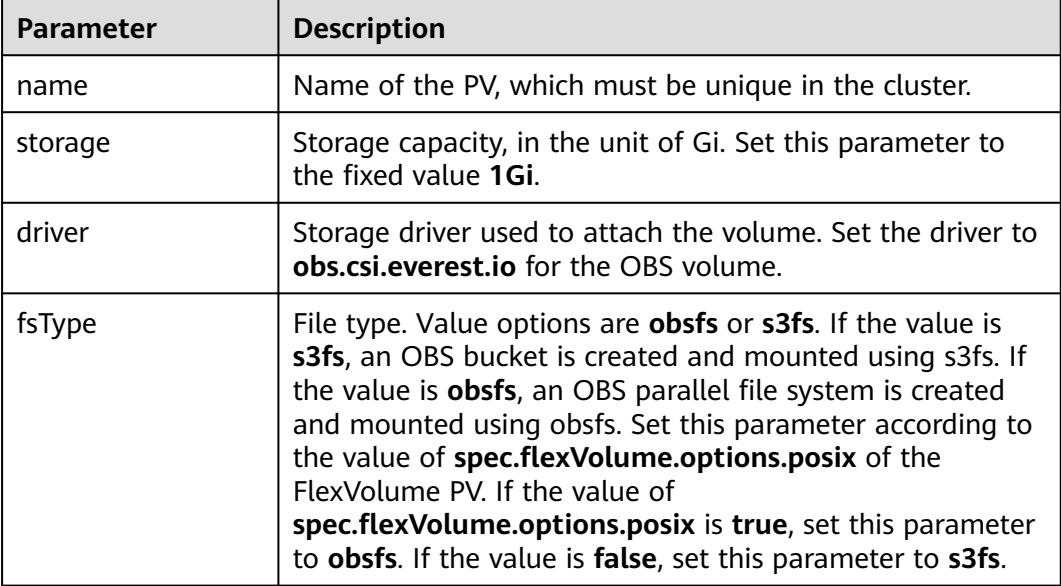

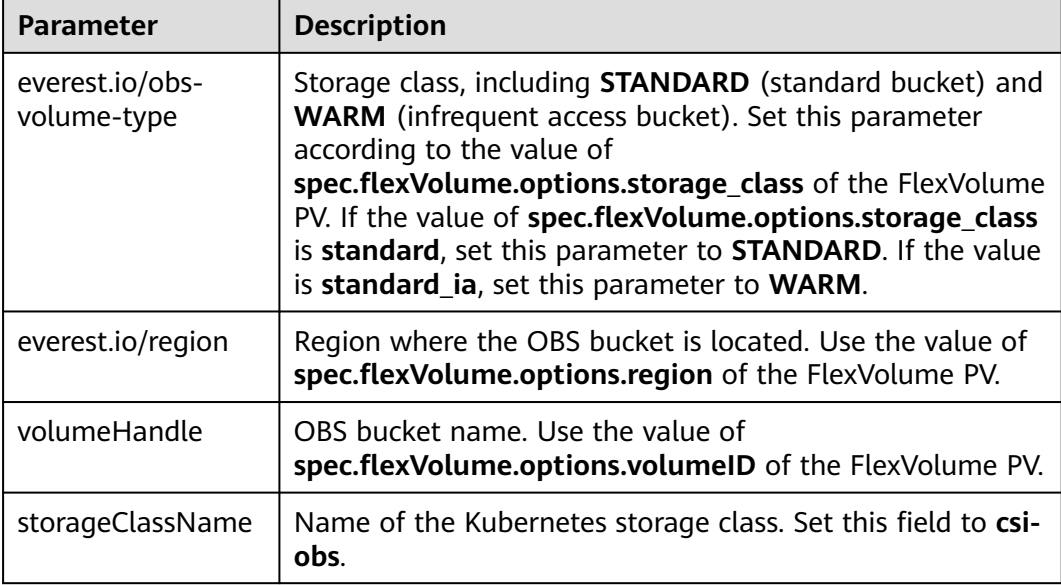

#### Configuration example of **a PV for an SFS Turbo volume**:

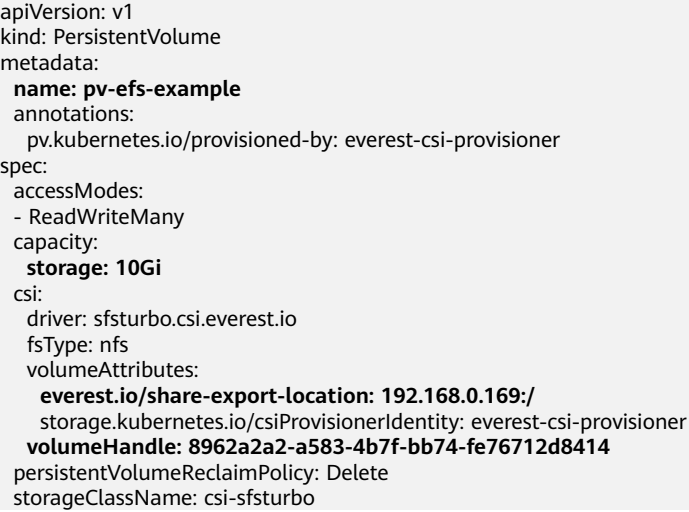

| <b>Parameter</b> | <b>Description</b>                                                                |
|------------------|-----------------------------------------------------------------------------------|
| name             | Name of the PV, which must be unique in the cluster.                              |
| storage          | File system size. Use the value of spec.capacity.storage of<br>the FlexVolume PV. |
| driver           | Storage driver used to attach the volume. Set it to<br>sfsturbo.csi.everest.io.   |

**Table 18-5** SFS Turbo volume configuration parameters

<span id="page-2184-0"></span>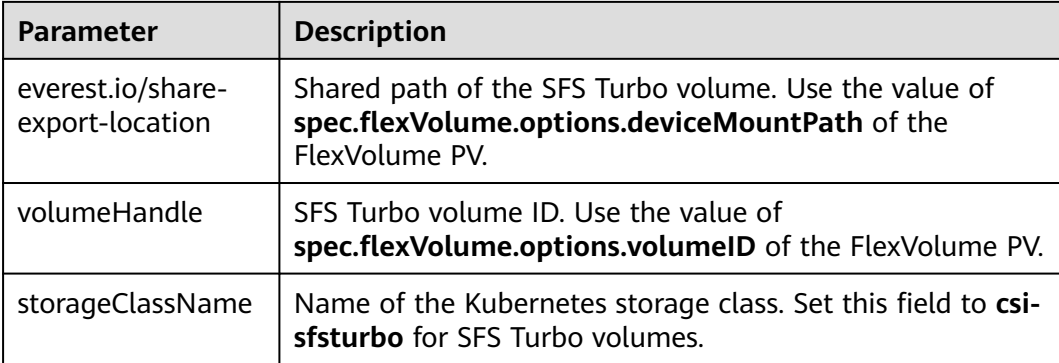

**Step 3** Configure a YAML file of the PVC in the CSI format according to the PVC in the FlexVolume format and associate the PVC with the PV created in **[Step 2](#page-2179-0)**.

To be specific, run the following commands to configure the pvc-example.yaml file, which is used to create a PVC.

#### **touch pvc-example.yaml**

#### **vi pvc-example.yaml**

Configuration example of **a PVC for an EVS volume**:

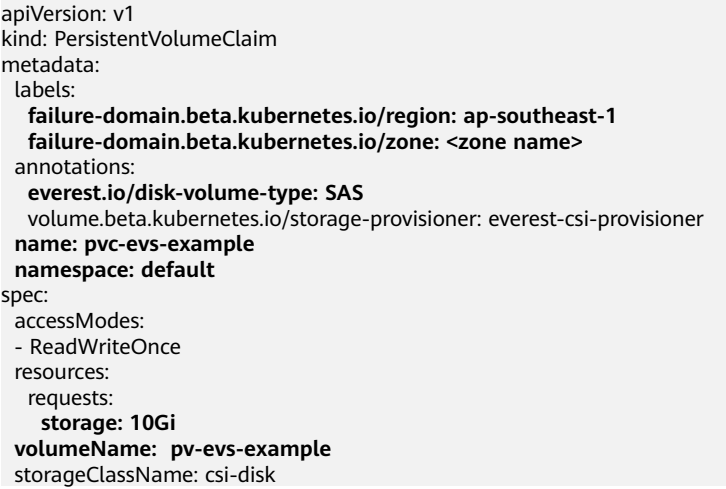

Pay attention to the fields in bold and red. The parameters are described as follows:

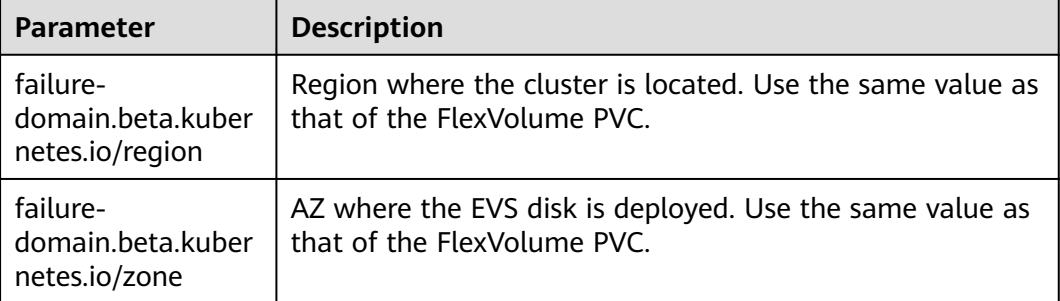

#### **Table 18-6** PVC configuration parameters for an EVS volume

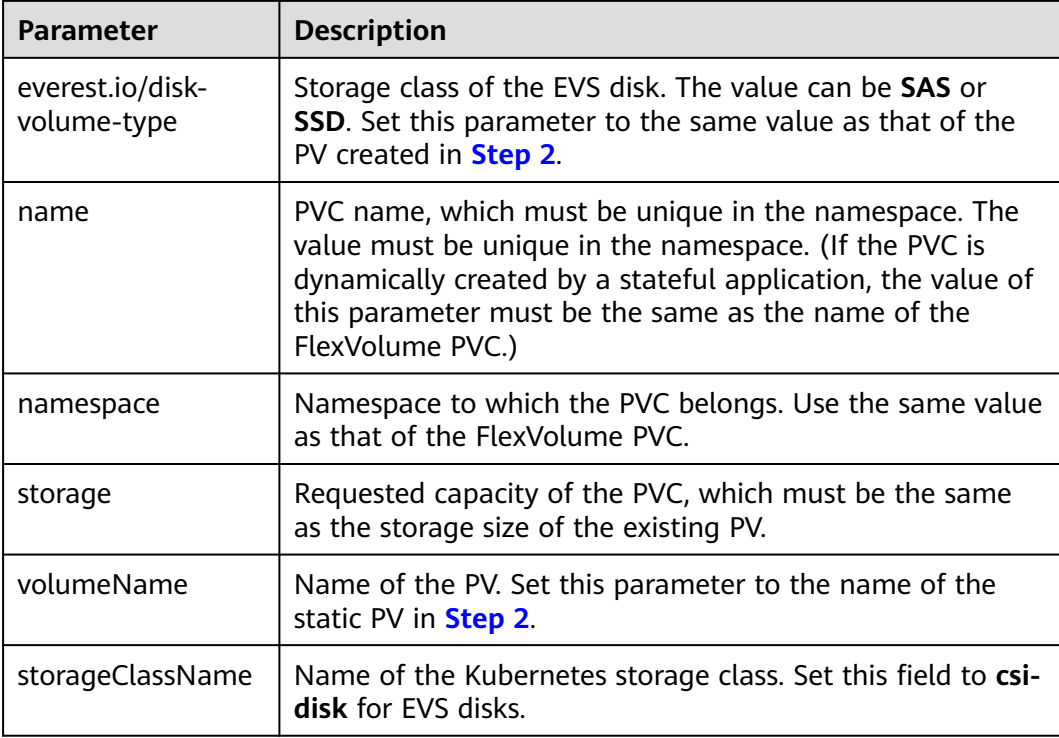

#### Configuration example of **a PVC for an SFS volume**:

```
apiVersion: v1
kind: PersistentVolumeClaim
metadata:
 annotations:
  volume.beta.kubernetes.io/storage-provisioner: everest-csi-provisioner
  name: pvc-sfs-example
 namespace: default
spec:
  accessModes:
  - ReadWriteMany
  resources:
  requests:
    storage: 10Gi
  storageClassName: csi-nas
 volumeName: pv-sfs-example
```
Pay attention to the fields in bold and red. The parameters are described as follows:

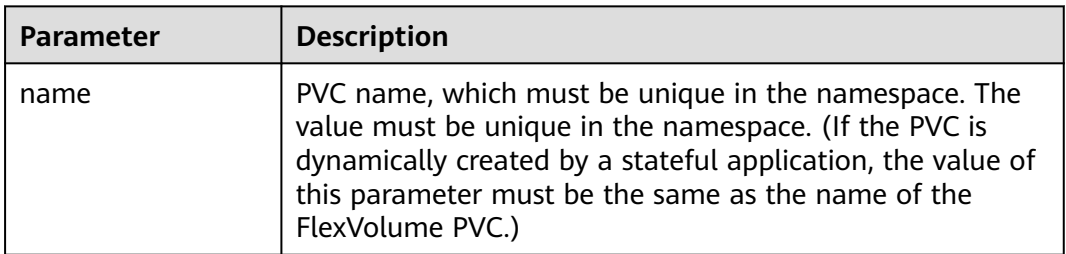

#### **Table 18-7** PVC configuration parameters for an SFS volume

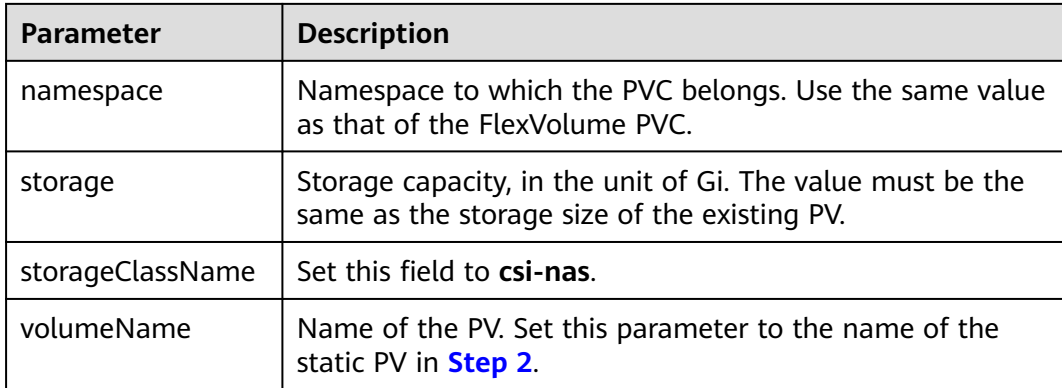

#### Configuration example of **a PVC for an OBS volume**:

```
apiVersion: v1
kind: PersistentVolumeClaim
metadata:
  annotations:
   volume.beta.kubernetes.io/storage-provisioner: everest-csi-provisioner
   everest.io/obs-volume-type: STANDARD
  csi.storage.k8s.io/fstype: s3fs
  name: pvc-obs-example
  namespace: default
spec:
  accessModes:
  - ReadWriteMany
  resources:
   requests:
    storage: 1Gi
  storageClassName: csi-obs
  volumeName: pv-obs-example
```

| <b>Parameter</b>               | <b>Description</b>                                                                                                    |
|--------------------------------|----------------------------------------------------------------------------------------------------|
| everest.io/obs-<br>volume-type | OBS volume type, which can be <b>STANDARD</b> (standard<br>bucket) and WARM (infrequent access bucket). Set this<br>parameter to the same value as that of the PV created in<br>Step 2.                                                                |
| csi.storage.k8s.io/<br>fstype  | File type, which can be <b>obsfs</b> or <b>s3fs</b> . The value must be<br>the same as that of fsType of the static OBS volume PV.                                                                                                    |
| name                           | PVC name, which must be unique in the namespace. The<br>value must be unique in the namespace. (If the PVC is<br>dynamically created by a stateful application, the value of<br>this parameter must be the same as the name of the<br>FlexVolume PVC.) |
| namespace                      | Namespace to which the PVC belongs. Use the same value<br>as that of the FlexVolume PVC.                                                                                                    |

**Table 18-8** PVC configuration parameters for an OBS volume

<span id="page-2187-0"></span>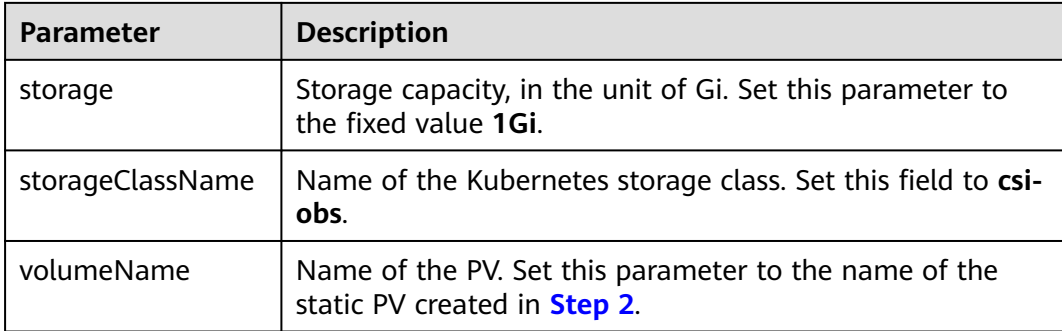

Configuration example of **a PVC for an SFS Turbo volume**:

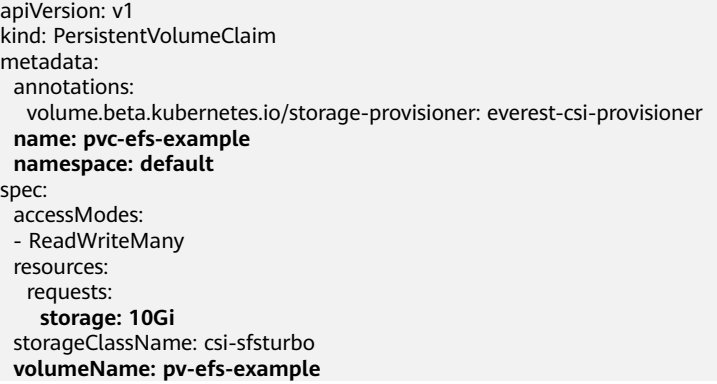

Pay attention to the fields in bold and red. The parameters are described as follows:

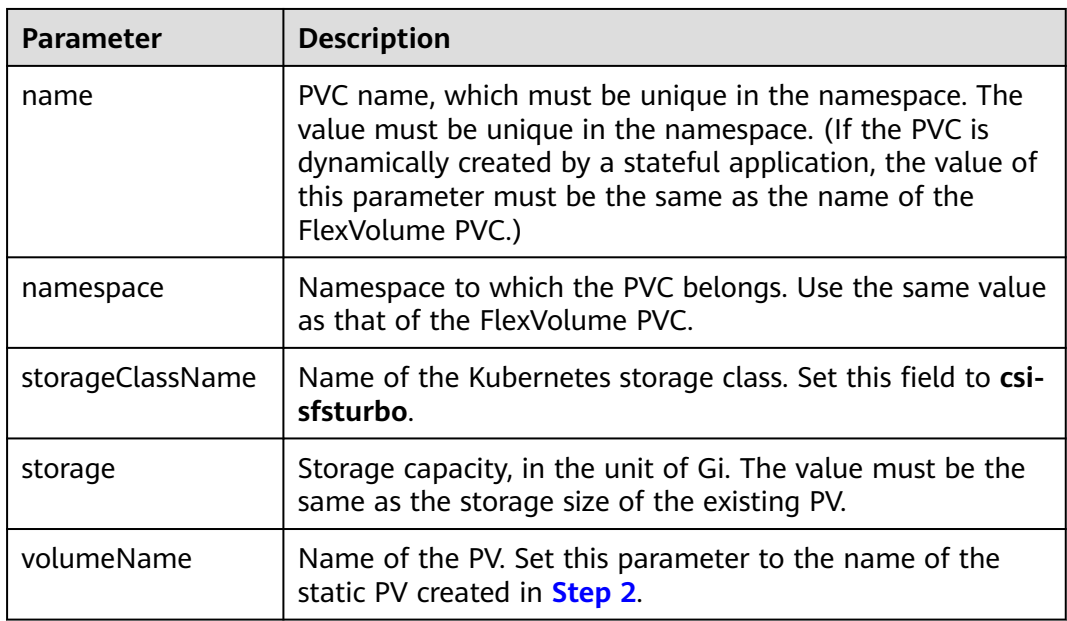

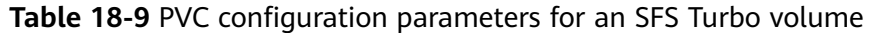

**Step 4** Upgrade the workload to use a new PVC.

#### **For Deployments**

1. Run the **kubectl create -f** commands to create a PV and PVC. **kubectl create -f pv-example.yaml kubectl create -f pvc-example.yaml**

#### $\Box$  Note

Replace the example file name **pvc-example.yaml** in the preceding commands with the names of the YAML files configured in **[Step 2](#page-2179-0)** and **[Step 3](#page-2184-0)**.

2. Go to the CCE console. On the workload upgrade page, click **Upgrade** > **Advanced Settings** > **Data Storage** > **Cloud Storage**.

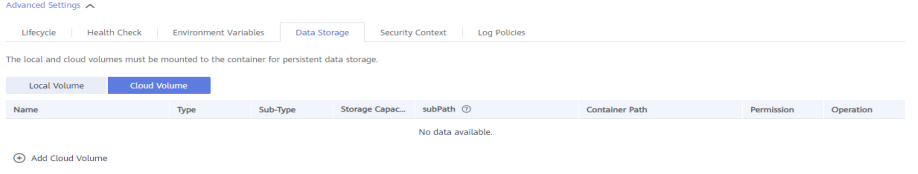

- 3. Uninstall the old storage and add the PVC in the CSI format. Retain the original mounting path in the container.
- 4. Click **Submit**.
- 5. Wait until the pods are running.

#### **For StatefulSets that use existing storage**

1. Run the **kubectl create -f** commands to create a PV and PVC. **kubectl create -f pv-example.yaml**

**kubectl create -f pvc-example.yaml**

#### $\Box$  Note

Replace the example file name **pvc-example.yaml** in the preceding commands with the names of the YAML files configured in **[Step 2](#page-2179-0)** and **[Step 3](#page-2184-0)**.

2. Run the **kubectl edit** command to edit the StatefulSet and use the newly created PVC.

#### **kubectl edit sts sts-example -n** xxx

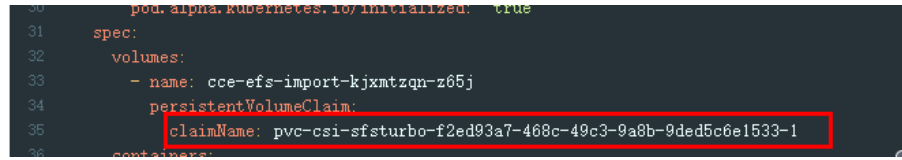

#### $\Box$  Note

Replace **sts-example** in the preceding command with the actual name of the StatefulSet to upgrade. **xxx** indicates the namespace to which the StatefulSet belongs.

3. Wait until the pods are running.

#### $\Box$  Note

The current console does not support the operation of adding new cloud storage for StatefulSets. Use the kubectl commands to replace the storage with the newly created PVC.

#### **For StatefulSets that use dynamically allocated storage**

- 1. Back up the PV and PVC in the flexVolume format used by the StatefulSet. **kubectl get pvc xxx -n {namespaces} -oyaml > pvc-backup.yaml kubectl get pv xxx -n {namespaces} -oyaml > pv-backup.yaml**
- 2. Change the number of pods to **0**.
- 3. On the storage page, disassociate the flexVolume PVC used by the StatefulSet.
- 4. Run the **kubectl create -f** commands to create a PV and PVC.

**kubectl create -f pv-example.yaml kubectl create -f pvc-example.yaml**

#### $\Box$  Note

Replace the example file name **pvc-example.yaml** in the preceding commands with the names of the YAML files configured in **[Step 2](#page-2179-0)** and **[Step 3](#page-2184-0)**.

5. Change the number of pods back to the original value and wait until the pods are running.

#### $\Box$  Note

The dynamic allocation of storage for StatefulSets is achieved by using **volumeClaimTemplates**. This field cannot be modified by Kubernetes. Therefore, data cannot be migrated by using a new PVC.

The PVC naming rule of the **volumeClaimTemplates** is fixed. When a PVC that meets the naming rule exists, this PVC is used.

Therefore, disassociate the original PVC first and then create a PVC with the same name in the CSI format.

6. (Optional) Recreate the stateful application to ensure that a CSI PVC is used when the application is scaled out. Otherwise, FlexVolume PVCs are used in scaling out.

Run the following command to obtain the YAML file of the StatefulSet:

#### **kubectl get sts xxx -n {namespaces} -oyaml > sts.yaml**

Run the following command to back up the YAML file of the StatefulSet:

#### **cp sts.yaml sts-backup.yaml**

● Modify the definition of **volumeClaimTemplates** in the YAML file of the StatefulSet.

#### **vi sts.yaml**

#### Configuration example of **volumeClaimTemplates for an EVS volume**:

```
 volumeClaimTemplates:
  - metadata:
    name: pvc-161070049798261342
    namespace: default
    creationTimestamp: null
    annotations:
     everest.io/disk-volume-type: SAS
   spec:
    accessModes:
      - ReadWriteOnce
     resources:
     requests:
       storage: 10Gi
    storageClassName: csi-disk
```
The parameter value must be the same as the PVC of the EVS volume created in **[Step 3](#page-2184-0)**.

Configuration example of **volumeClaimTemplates for an SFS volume**:

```
 volumeClaimTemplates:
  - metadata:
    name: pvc-161063441560279697
    namespace: default
    creationTimestamp: null
   spec:
    accessModes:
      - ReadWriteMany
    resources:
      requests:
      storage: 10Gi
    storageClassName: csi-nas
```
The parameter value must be the same as the PVC of the SFS volume created in **[Step 3](#page-2184-0)**.

Configuration example of **volumeClaimTemplates for an OBS volume**:

```
 volumeClaimTemplates:
  - metadata:
    name: pvc-161070100417416148
    namespace: default
    creationTimestamp: null
    annotations:
     csi.storage.k8s.io/fstype: s3fs
     everest.io/obs-volume-type: STANDARD
   spec:
    accessModes:
      - ReadWriteMany
    resources:
     requests:
       storage: 1Gi
    storageClassName: csi-obs
```
The parameter value must be the same as the PVC of the OBS volume created in **[Step 3](#page-2184-0)**.

Delete the StatefulSet.

**kubectl delete sts xxx -n** {namespaces}

Create the StatefulSet.

#### **kubectl create -f sts.yaml**

- **Step 5** Check service functions.
	- 1. Check whether the application is running properly.
	- 2. Checking whether the data storage is normal.

#### $\Box$  Note

If a rollback is required, perform **[Step 4](#page-2187-0)**. Select the PVC in FlexVolume format and upgrade the application.

**Step 6** Uninstall the PVC in the FlexVolume format.

If the application functions normally, unbind the PVC in the FlexVolume format on the storage management page.

You can also run the kubectl command to delete the PVC and PV of the FlexVolume format.

# $\wedge$  CAUTION

Before deleting a PV, change the persistentVolumeReclaimPolicy of the PV to **Retain**. Otherwise, the underlying storage will be reclaimed after the PV is deleted.

If the cluster has been upgraded before the storage migration, PVs may fail to be deleted. You can remove the PV protection field **finalizers** to delete PVs.

kubectl patch pv {pv\_name} -p '{"metadata":{"finalizers":null}}'

**----End**

# **18.3 Using EVS Disks as Storage Volumes**

# **18.3.1 Overview**

To achieve persistent storage, CCE allows you to mount the storage volumes created from Elastic Volume Service (EVS) disks to a path of a container. When the container is migrated, the mounted EVS volumes are also migrated. By using EVS volumes, you can mount the remote file directory of storage system into a container so that data in the data volume is permanently preserved even when the container is deleted.

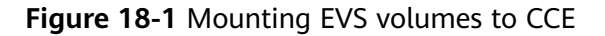

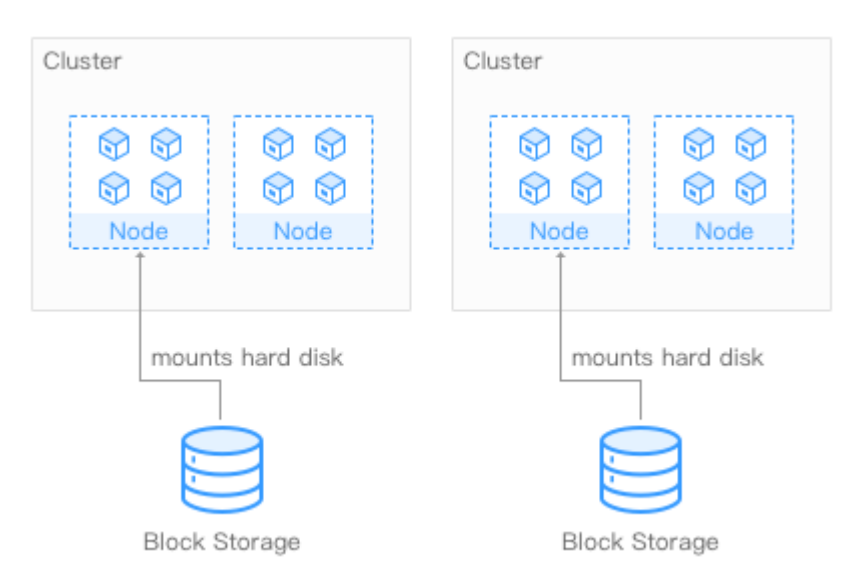

# **Description**

**User-friendly**: Similar to formatting disks for on-site servers in traditional layouts, you can format block storage (disks) mounted to cloud servers, and create file systems on them.

- **Data isolation**: Each server uses an independent block storage device (disk).
- **Private network**: User can access data only in private networks of data centers.
- **Capacity and performance**: The capacity of a single volume is limited (TBlevel), but the performance is excellent (ms-level read/write I/O latency).
- **Restriction**: EVS disks that have partitions or have non-ext4 file systems cannot be imported.
- **Applications**: HPC, enterprise core applications running in clusters, enterprise application systems, and development and testing. These volumes are often used by single-pod Deployments and jobs, or exclusively by each pod in a StatefulSet. EVS disks are non-shared storage and cannot be attached to multiple nodes at the same time. If two pods are configured to use the same EVS disk and the two pods are scheduled to different nodes, one pod cannot be started because the EVS disk cannot be attached to it.

# **18.3.2 (kubectl) Automatically Creating an EVS Disk**

# **Notes and Constraints**

The following configuration example applies to clusters of Kubernetes 1.13 or earlier.

# **Procedure**

- **Step 1** Use kubectl to connect to the cluster. For details, see **[Connecting to a Cluster](#page-147-0) [Using kubectl](#page-147-0)**.
- **Step 2** Run the following commands to configure the **pvc-evs-auto-example.yaml** file, which is used to create a PVC.

#### **touch pvc-evs-auto-example.yaml**

#### **vi pvc-evs-auto-example.yaml**

```
Example YAML file for clusters of v1.9, v1.11, and v1.13:
apiVersion: v1
kind: PersistentVolumeClaim
metadata:
  name: pvc-evs-auto-example
  namespace: default
  annotations:
   volume.beta.kubernetes.io/storage-class: sas
  labels:
   failure-domain.beta.kubernetes.io/region: ap-southeast-1
   failure-domain.beta.kubernetes.io/zone: ap-southeast-1a
spec:
  accessModes:
  - ReadWriteOnce
  resources:
   requests:
  storage: 10Gi
```
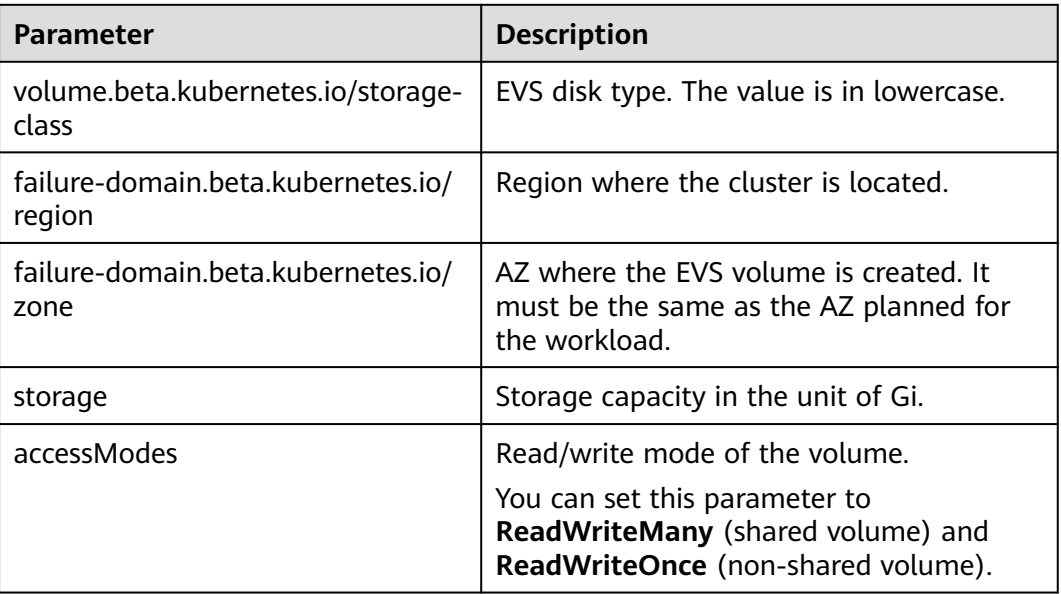

**Table 18-10** Key parameters

**Step 3** Run the following command to create a PVC.

#### **kubectl create -f pvc-evs-auto-example.yaml**

After the command is executed, an EVS disk is created in the partition where the cluster is located. Choose **Storage** > **EVS** to view the EVS disk. Alternatively, you can view the EVS disk based on the volume name on the EVS console.

**----End**

# **18.3.3 (kubectl) Creating a PV from an Existing EVS Disk**

# **Notes and Constraints**

The following configuration example applies to clusters of Kubernetes 1.13 or earlier.

# **Procedure**

- **Step 1** Log in to the EVS console, create an EVS disk, and record the volume ID, capacity, and disk type of the EVS disk.
- **Step 2** Use kubectl to connect to the cluster. For details, see **[Connecting to a Cluster](#page-147-0) [Using kubectl](#page-147-0)**.
- **Step 3** Create two YAML files for creating the PersistentVolume (PV) and PersistentVolumeClaim (PVC). Assume that the file names are **pv-evsexample.yaml** and **pvc-evs-example.yaml**.

**touch pv-evs-example.yaml pvc-evs-example.yaml**

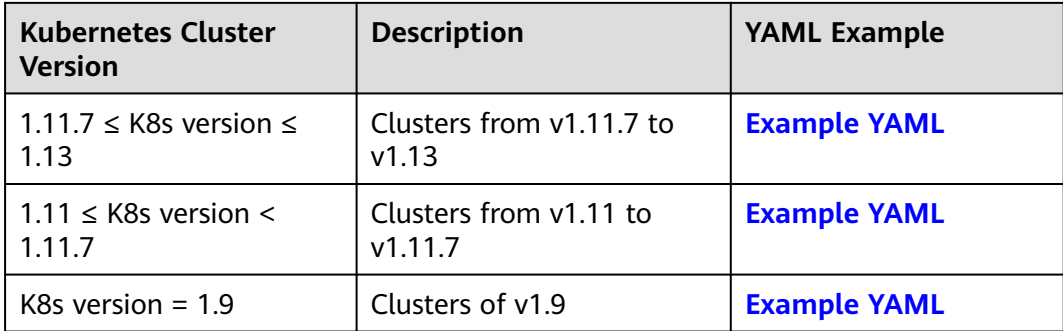

#### **Clusters from v1.11.7 to v1.13**

#### **Example YAML file for the PV:**

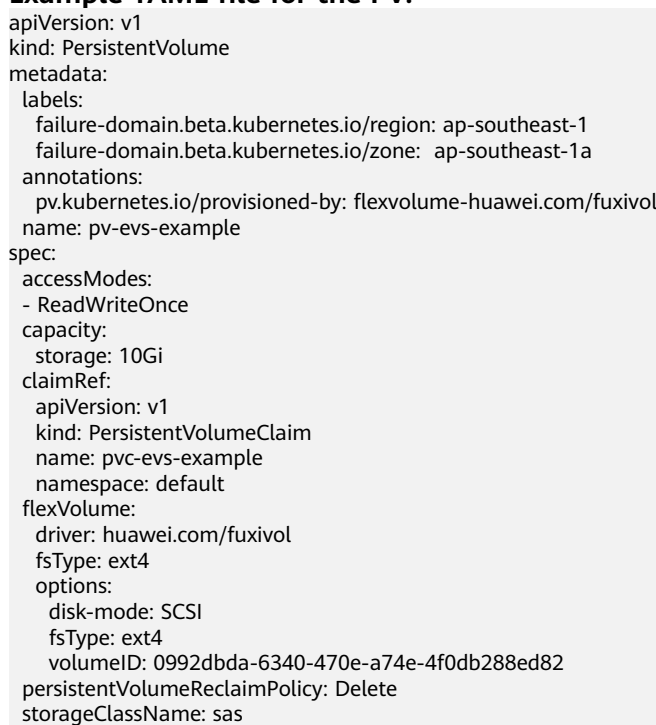

#### **Table 18-11** Key parameters

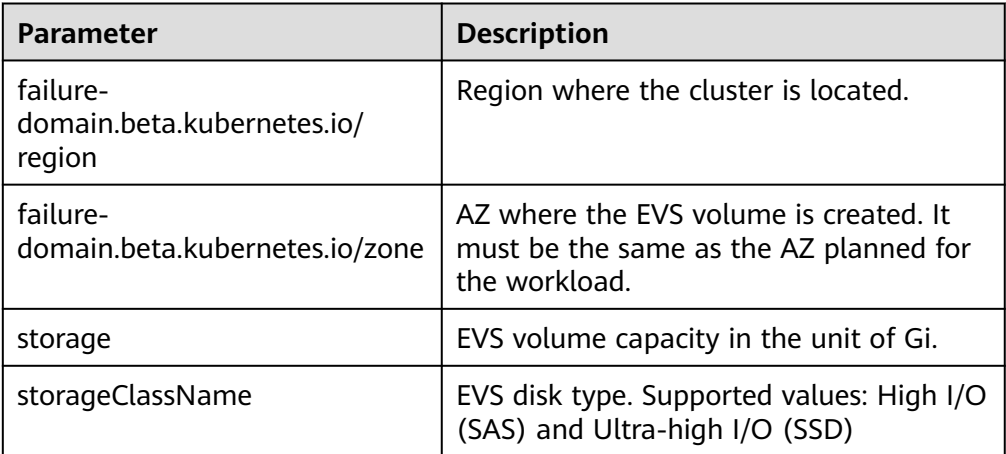

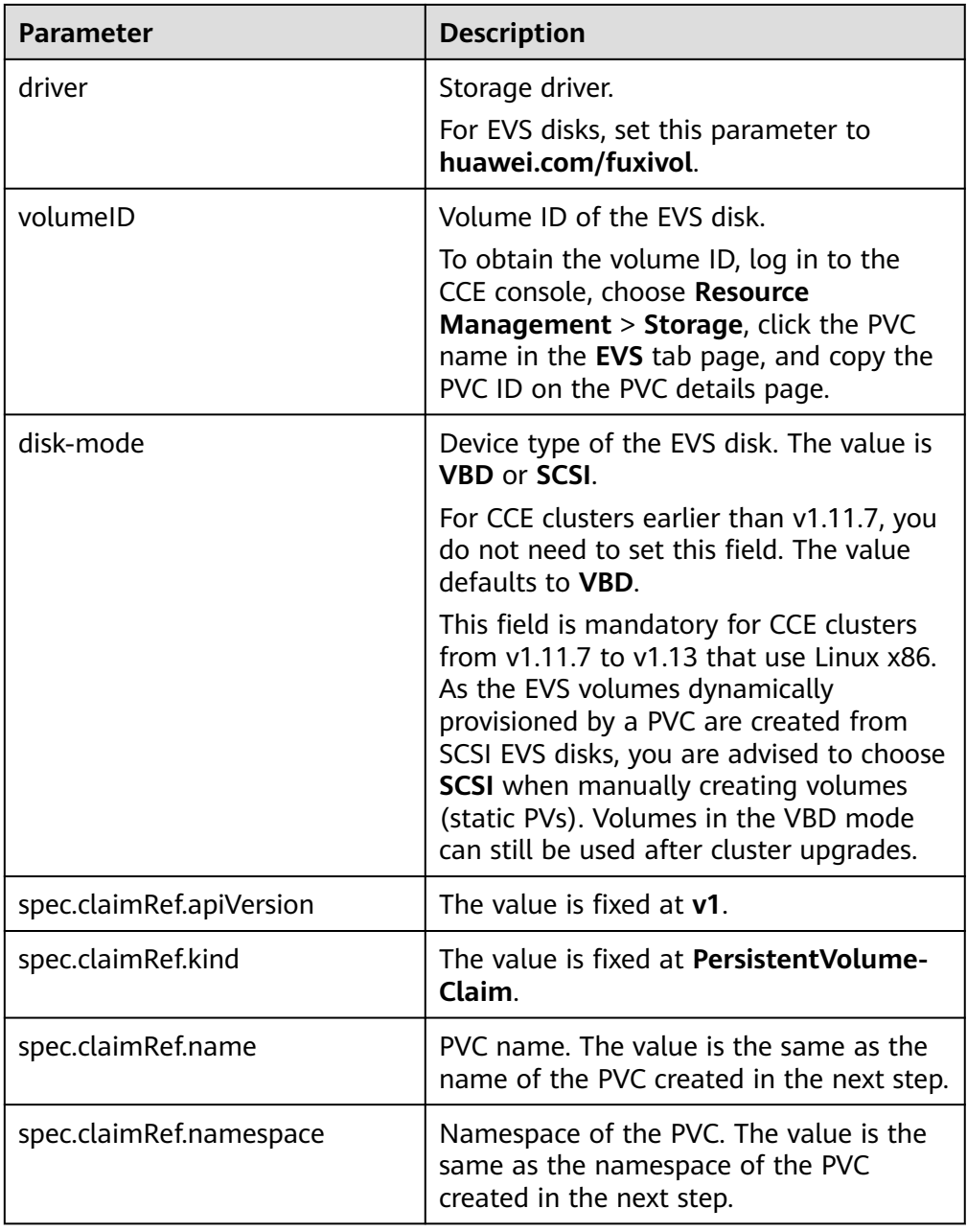

#### **Example YAML file for the PVC:**

apiVersion: v1 kind: PersistentVolumeClaim metadata: annotations: volume.beta.kubernetes.io/storage-class: sas volume.beta.kubernetes.io/storage-provisioner: flexvolume-huawei.com/fuxivol labels: failure-domain.beta.kubernetes.io/region: ap-southeast-1 failure-domain.beta.kubernetes.io/zone: ap-southeast-1a name: pvc-evs-example namespace: default spec: accessModes: - ReadWriteOnce resources: requests:
storage: 10Gi volumeName: pv-evs-example

#### **Table 18-12** Key parameters

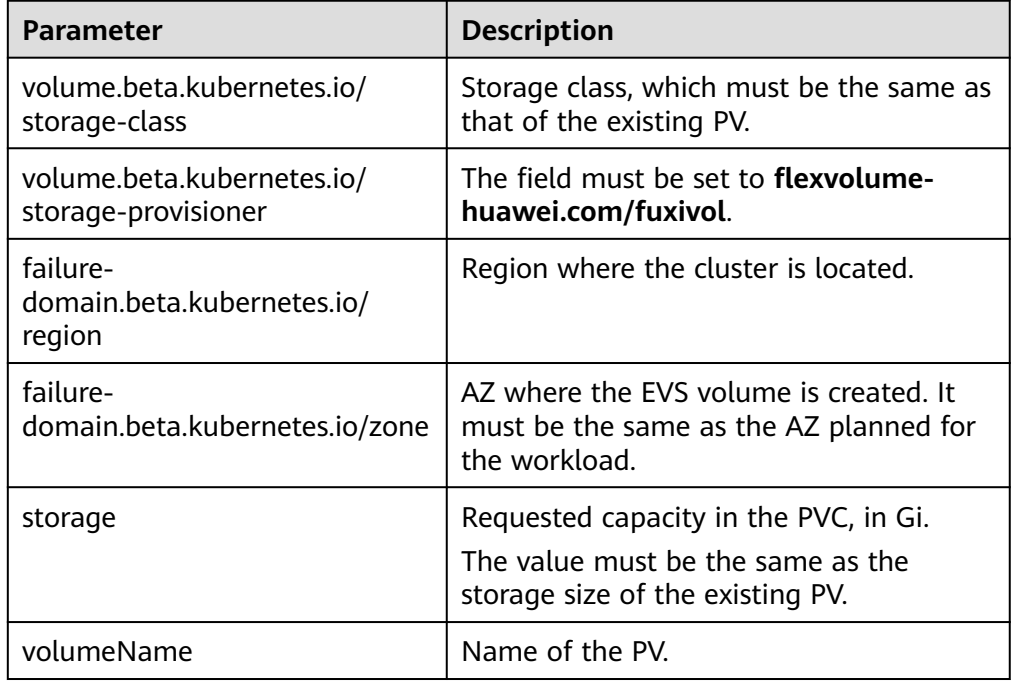

## **Clusters from v1.11 to v1.11.7**

#### **Example YAML file for the PV:**

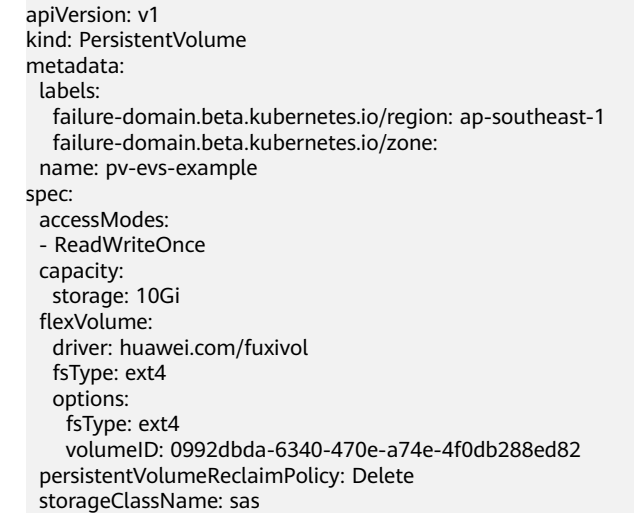

## **Table 18-13** Key parameters

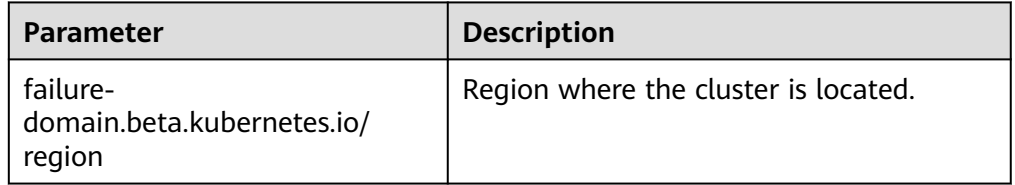

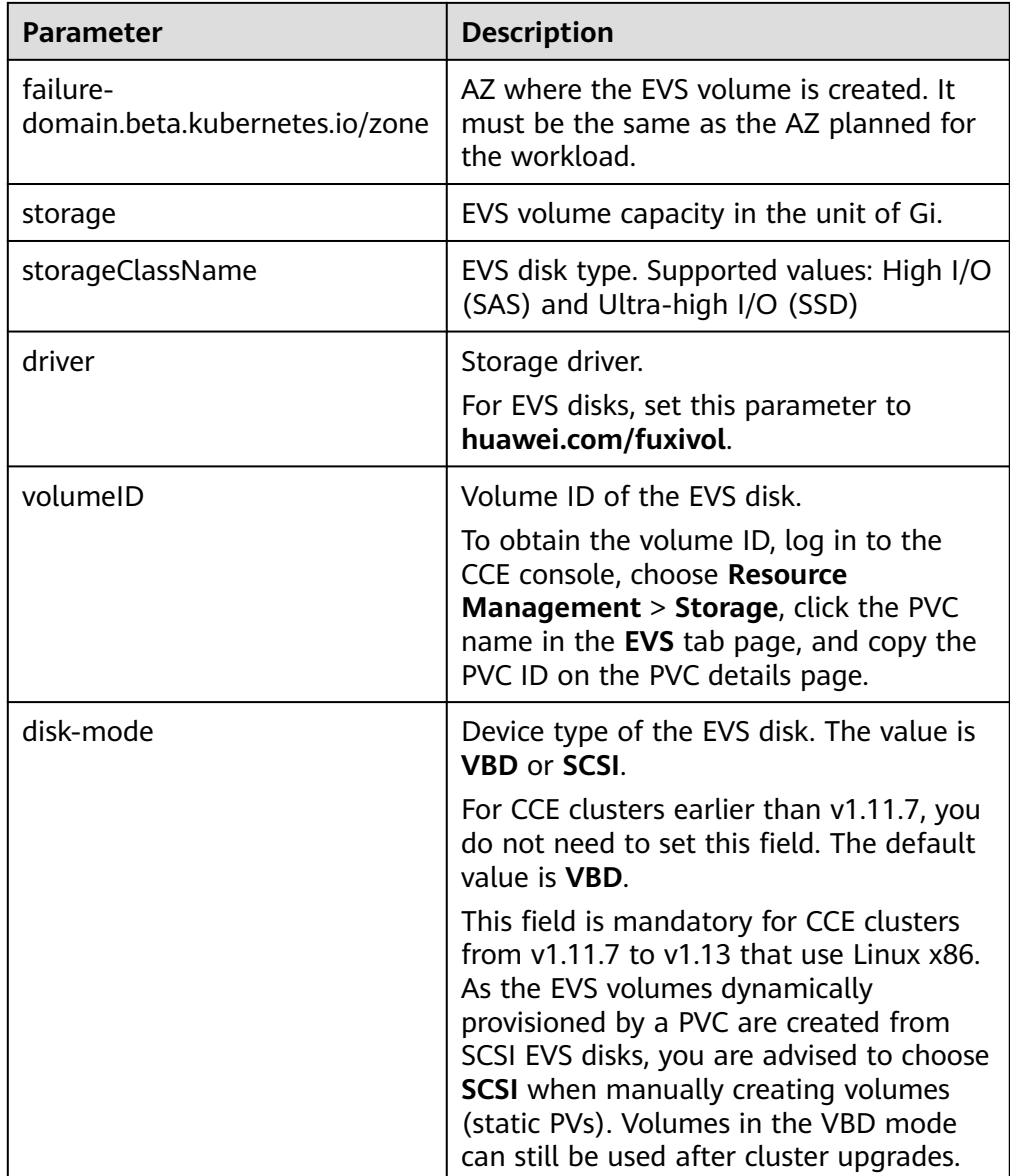

## ● **Example YAML file for the PVC:**

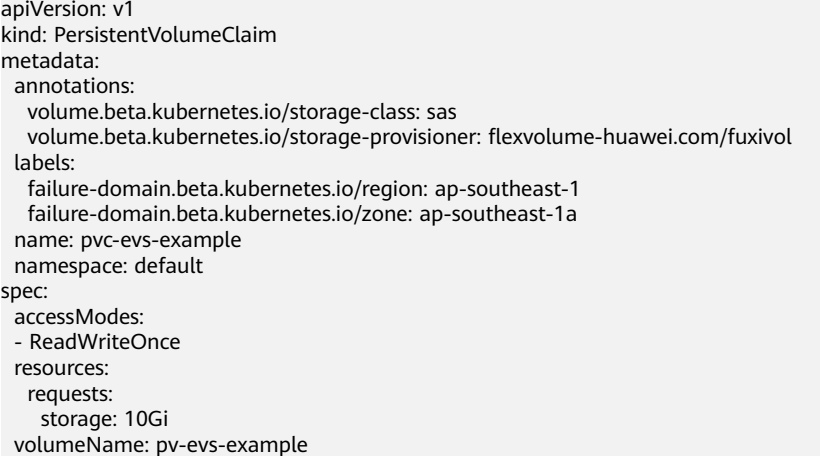

### **Table 18-14** Key parameters

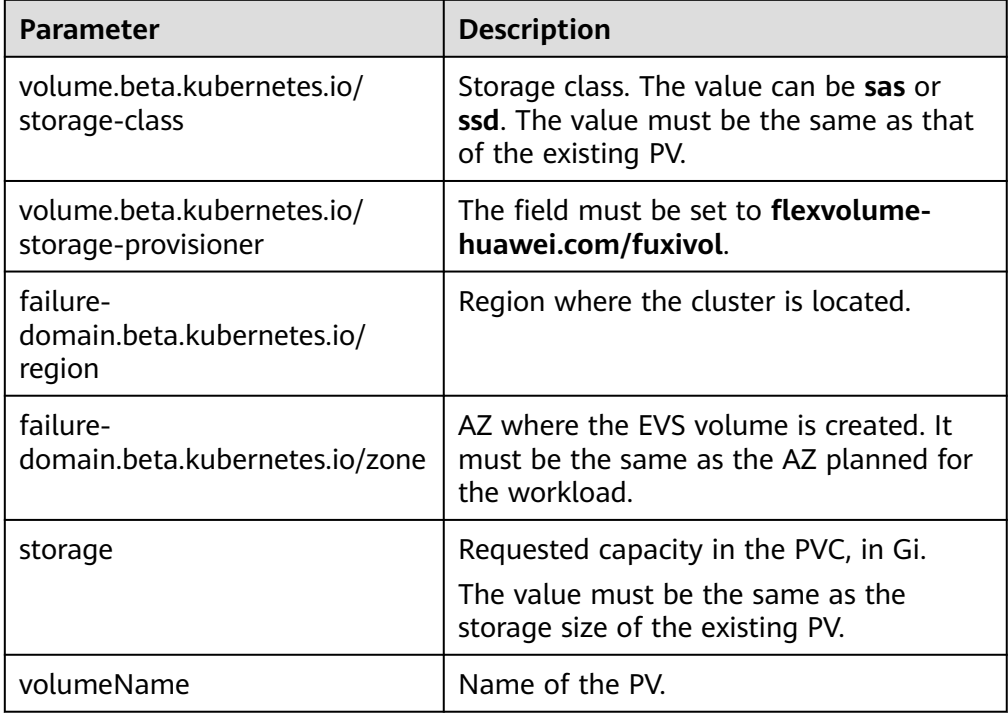

## **Clusters of v1.9**

### ● **Example YAML file for the PV:**

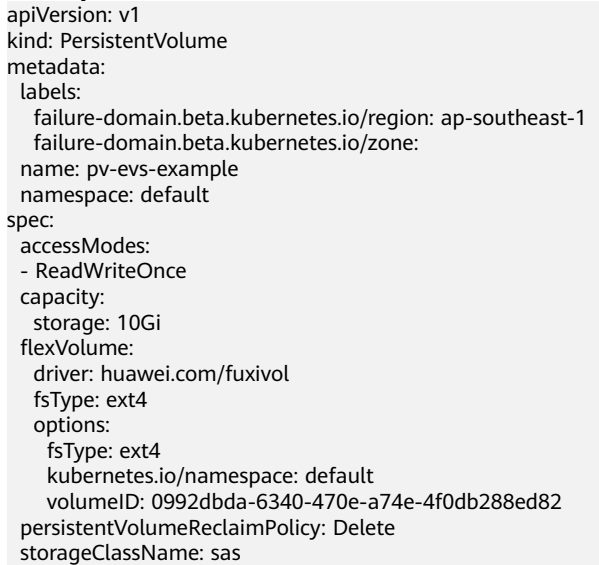

### **Table 18-15** Key parameters

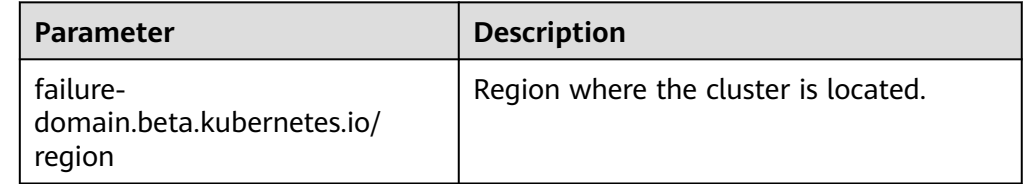

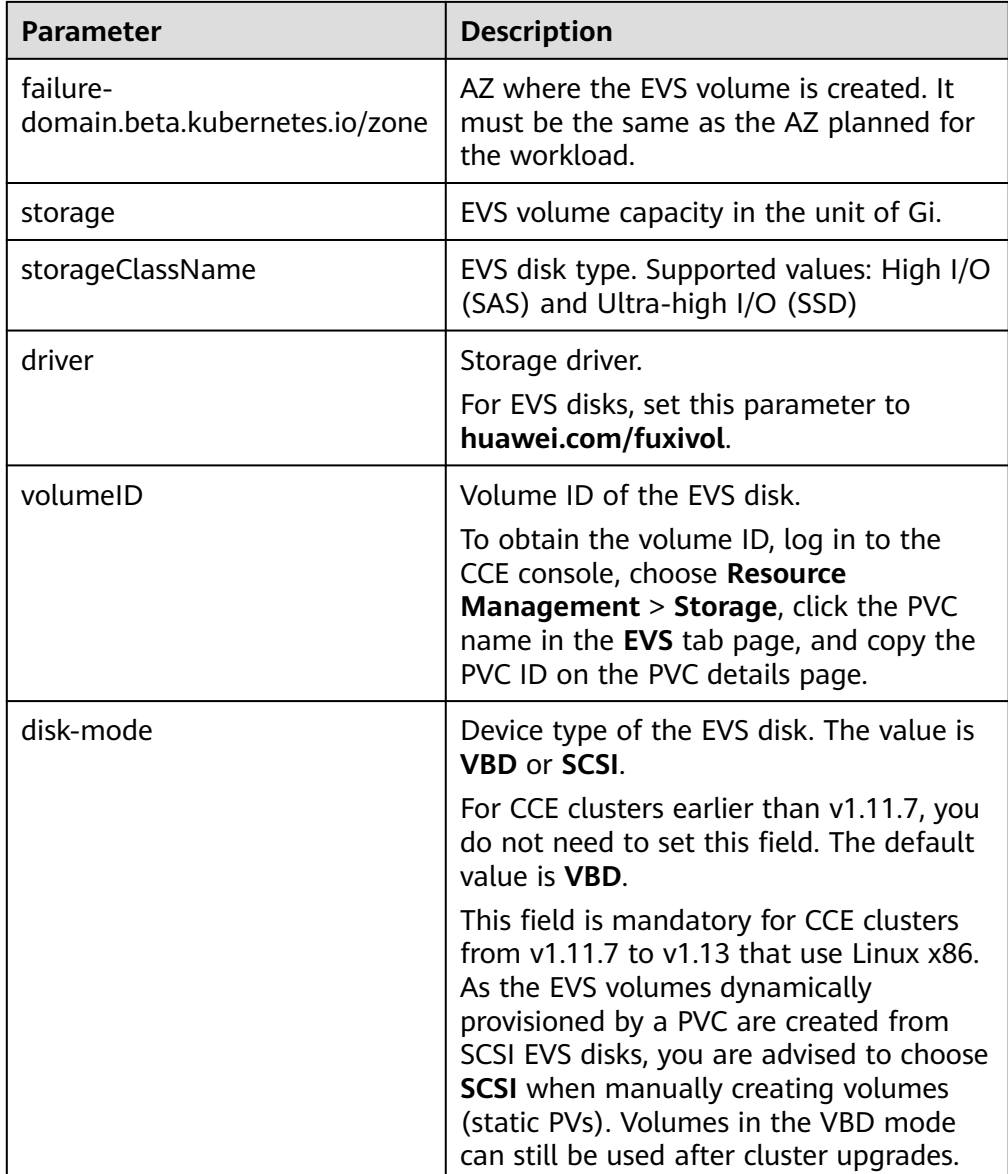

## ● **Example YAML file for the PVC:**

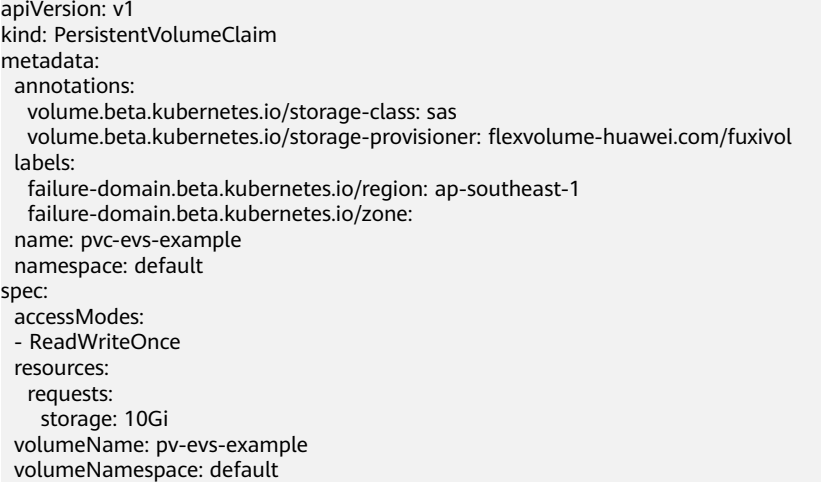

<span id="page-2200-0"></span>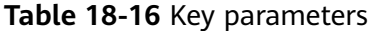

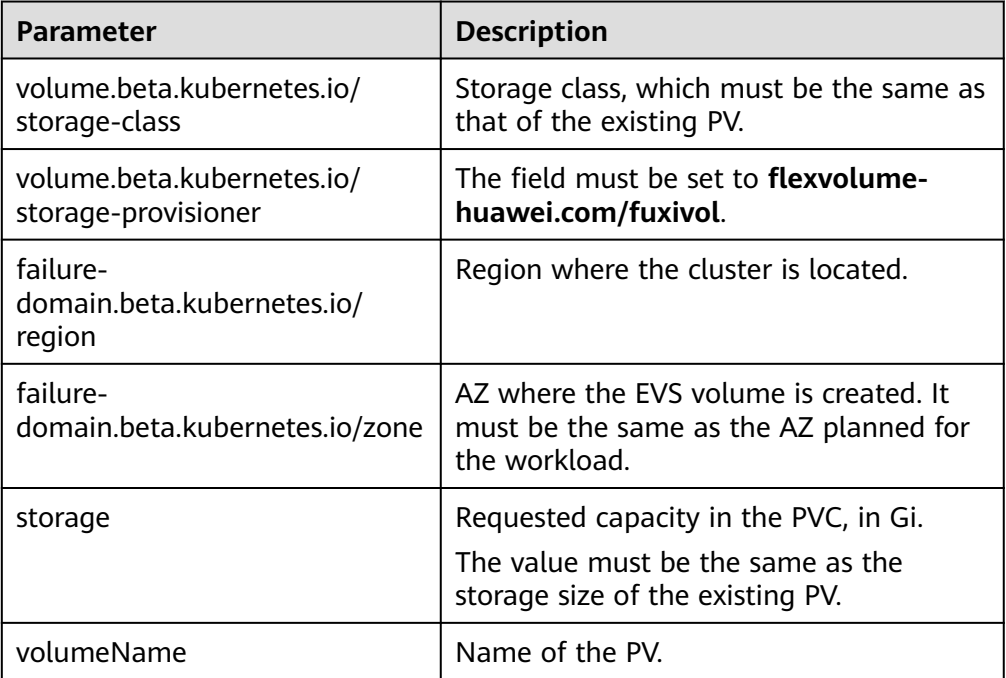

#### **Step 4** Create a PV.

#### **kubectl create -f pv-evs-example.yaml**

**Step 5** Create a PVC.

#### **kubectl create -f pvc-evs-example.yaml**

After the operation is successful, choose **Resource Management** > **Storage** to view the created PVC. You can also view the EVS disk by name on the EVS console.

**Step 6** (Optional) Add the metadata associated with the cluster to ensure that the EVS disk associated with the mounted static PV is not deleted when the node or cluster is deleted.

## $\wedge$  CAUTION

If you skip this step in this example or when creating a static PV or PVC, ensure that the EVS disk associated with the static PV has been unbound from the node before you delete the node.

- 1. Obtain the tenant token. For details, see **[Obtaining a User Token](https://support.huaweicloud.com/intl/en-us/api-cce/cce_02_0102.html)**.
- 2. Obtain the EVS access address **EVS\_ENDPOINT**. For details, see **[Regions and](https://developer.huaweicloud.com/intl/en-us/endpoint?EVS) [Endpoints](https://developer.huaweicloud.com/intl/en-us/endpoint?EVS)**.
- 3. Add the metadata associated with the cluster to the EVS disk backing the static PV.

curl -X POST \${EVS\_ENDPOINT}/v2/\${project\_id}/volumes/\${volume\_id}/metadata --insecure \ -d '{"metadata":{"cluster\_id": "\${cluster\_id}", "namespace": "\${pvc\_namespace}"}}' \

-H 'Accept:application/json' -H 'Content-Type:application/json;charset=utf8' \

-H 'X-Auth-Token:\${TOKEN}'

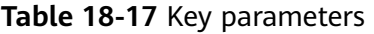

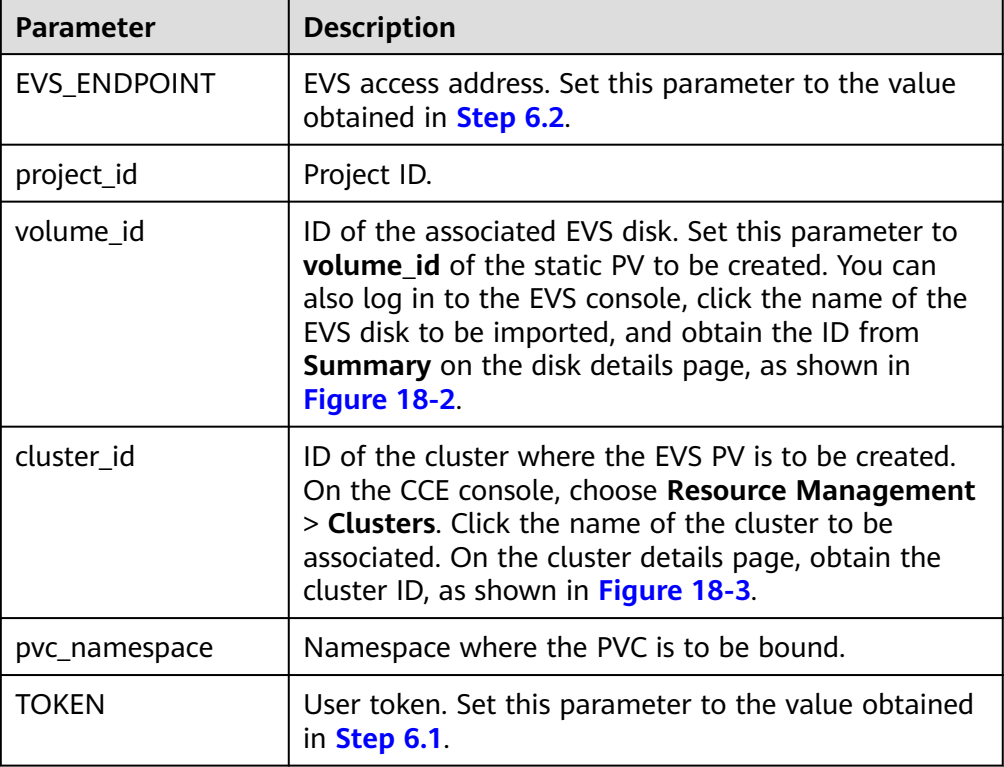

## **Figure 18-2** Obtaining the disk ID

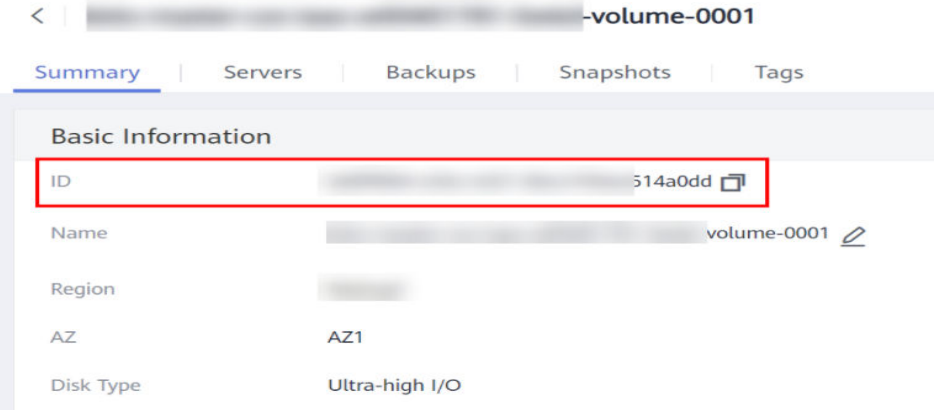

<span id="page-2202-0"></span>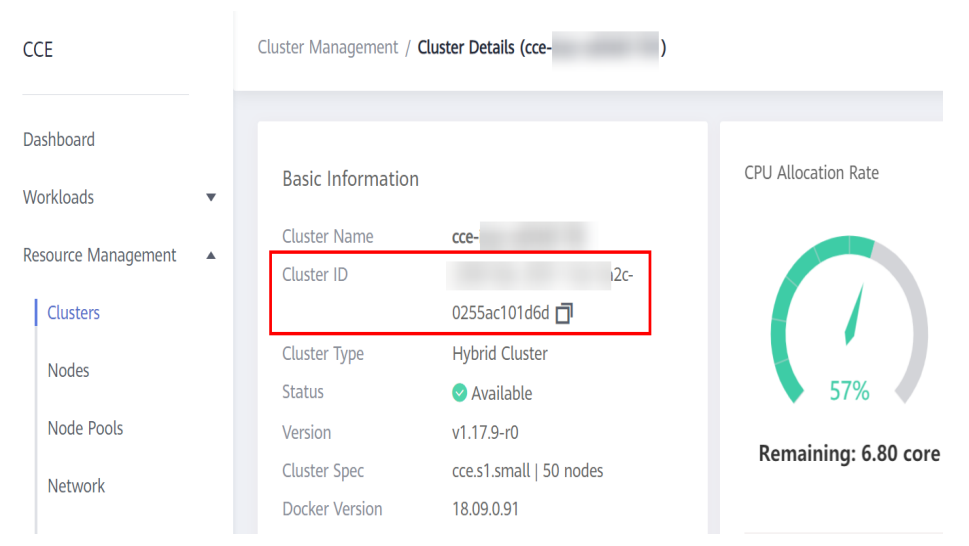

**Figure 18-3** Obtaining the cluster ID

For example, run the following commands:

```
curl -X POST https://evs.ap-
southeast-1.myhuaweicloud.com:443/v2/060576866680d5762f52c0150e726aa7/volumes/
69c9619d-174c-4c41-837e-31b892604e14/metadata --insecure \
   -d '{"metadata":{"cluster_id": "71e8277e-80c7-11ea-925c-0255ac100442", "namespace": 
"default"}}' \
 -H 'Accept:application/json' -H 'Content-Type:application/json;charset=utf8' \
 -H 'X-Auth-Token:MIIPe******IsIm1ldG
```
After the request is executed, run the following commands to check whether the EVS disk has been associated with the metadata of the cluster:

```
curl -X GET ${EVS_ENDPOINT}/v2/${project_id}/volumes/${volume_id}/metadata --insecure \
   -H 'X-Auth-Token:${TOKEN}'
```
For example, run the following commands:

curl -X GET https://evs.ap-southeast-1.myhuaweicloud.com/v2/060576866680d5762f52c0150e726aa7/ volumes/69c9619d-174c-4c41-837e-31b892604e14/metadata --insecure \ -H 'X-Auth-Token:MIIPeAYJ\*\*\*9t1c31ASaQ=='

The command output displays the current metadata of the EVS disk.

```
{
   "metadata": {
      "namespace": "default",
      "cluster_id": "71e8277e-80c7-11ea-925c-0255ac100442",
      "hw:passthrough": "true"
   }
}
```
**----End**

## **18.3.4 (kubectl) Creating a Pod Mounted with an EVS Volume**

## **Scenarios**

After an EVS volume is created or imported to CCE, you can mount it to a workload.

#### **NOTICE**

EVS volumes cannot be mounted across AZs. Before mounting a volume, you can run the **kubectl get pvc** command to obtain the available PVCs in the AZ where the current cluster is located.

## **Notes and Constraints**

The following configuration example applies to clusters of Kubernetes 1.13 or earlier.

## **Procedure**

- **Step 1** Use kubectl to access the cluster. For details, see **[Connecting to a Cluster Using](#page-147-0) [kubectl](#page-147-0)**.
- **Step 2** Run the following commands to configure the **evs-deployment-example.yaml** file, which is used to create a Deployment.

#### **touch evs-deployment-example.yaml**

#### **vi evs-deployment-example.yaml**

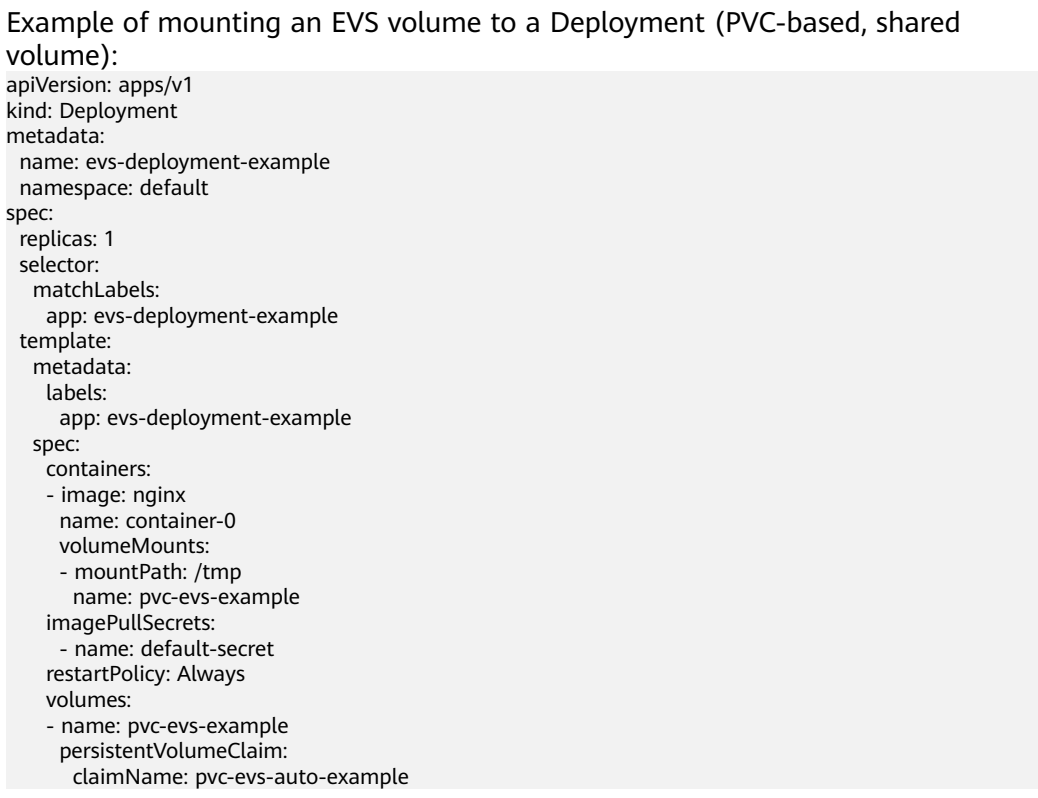

#### **Table 18-18** Key parameters

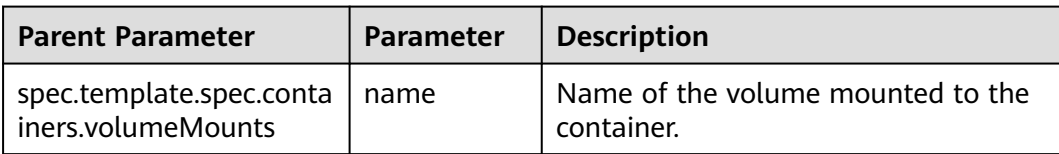

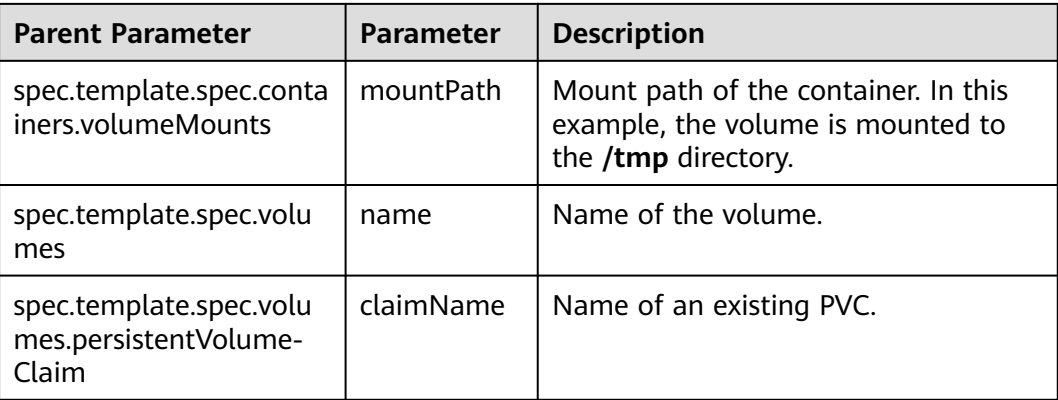

## $\Box$  Note

**spec.template.spec.containers.volumeMounts.name** and **spec.template.spec.volumes.name** must be consistent because they have a mapping relationship.

Mounting an EVS volume to a StatefulSet (PVC template-based, non-shared volume):

#### **Example YAML:**

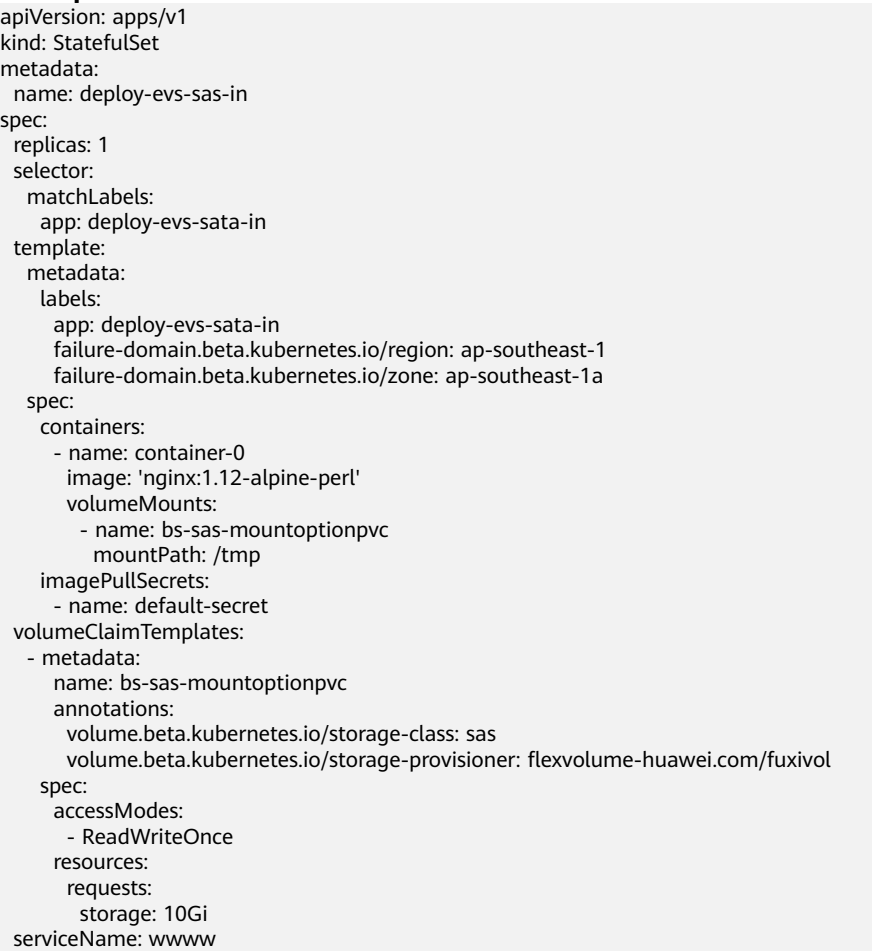

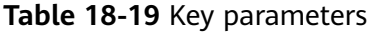

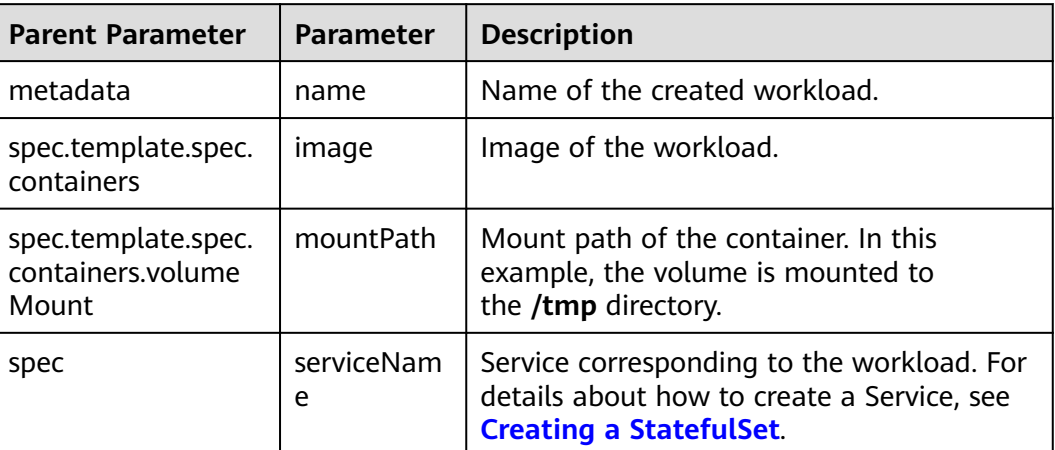

## $\Box$  Note

**spec.template.spec.containers.volumeMounts.name** and **spec.volumeClaimTemplates.metadata.name** must be consistent because they have a mapping relationship.

**Step 3** Run the following command to create the pod:

#### **kubectl create -f evs-deployment-example.yaml**

After the creation is complete, log in to the CCE console. In the navigation pane, choose **Resource Management** > **Storage** > **EVS**. Then, click the PVC name. On the PVC details page, you can view the binding relationship between the EVS volume and the PVC.

**----End**

# **18.4 Using SFS Turbo File Systems as Storage Volumes**

## **18.4.1 Overview**

CCE allows you to mount a volume created from an SFS Turbo file system to a container to store data persistently. Provisioned on demand and fast, SFS Turbo is suitable for DevOps, container microservices, and enterprise OA scenarios.

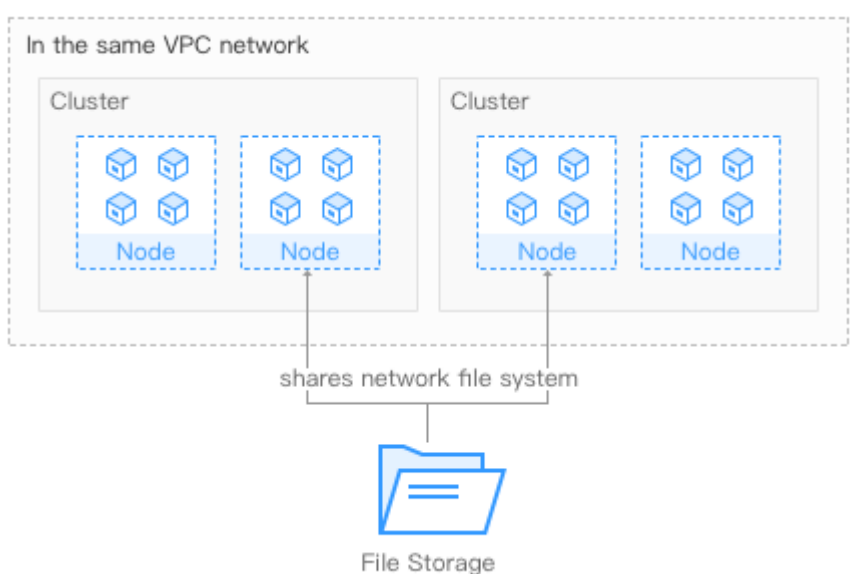

**Figure 18-4** Mounting SFS Turbo volumes to CCE

## **Description**

- **Standard file protocols:** You can mount file systems as volumes to servers, the same as using local directories.
- **Data sharing**: The same file system can be mounted to multiple servers, so that data can be shared.
- Private network: User can access data only in private networks of data centers.
- **Data isolation**: The on-cloud storage service provides exclusive cloud file storage, which delivers data isolation and ensures IOPS performance.
- **Use cases: Deployments/StatefulSets in the ReadWriteMany mode,** DaemonSets, and jobs created for high-traffic websites, log storage, DevOps, and enterprise OA applications

## **18.4.2 (kubectl) Creating a PV from an Existing SFS Turbo File System**

## **Scenario**

CCE allows you to use an existing SFS Turbo file system to create a PersistentVolume (PV). After the creation is successful, you can create a PersistentVolumeClaim (PVC) and bind it to the PV.

## **Notes and Constraints**

The following configuration example applies to clusters of Kubernetes 1.13 or earlier.

## **Procedure**

- **Step 1** Log in to the SFS console, create a file system, and record the file system ID, shared path, and capacity.
- **Step 2** Use kubectl to connect to the cluster. For details, see **[Connecting to a Cluster](#page-147-0) [Using kubectl](#page-147-0)**.
- **Step 3** Create two YAML files for creating the PV and PVC. Assume that the file names are **pv-efs-example.yaml** and **pvc-efs-example.yaml**.

#### **touch pv-efs-example.yaml pvc-efs-example.yaml**

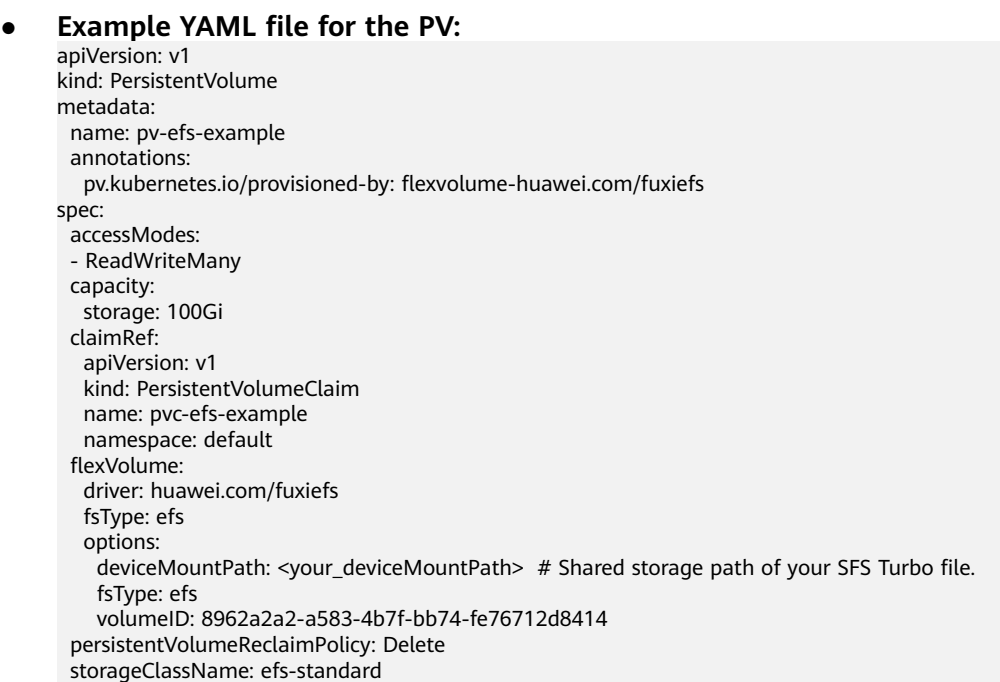

#### **Table 18-20** Key parameters

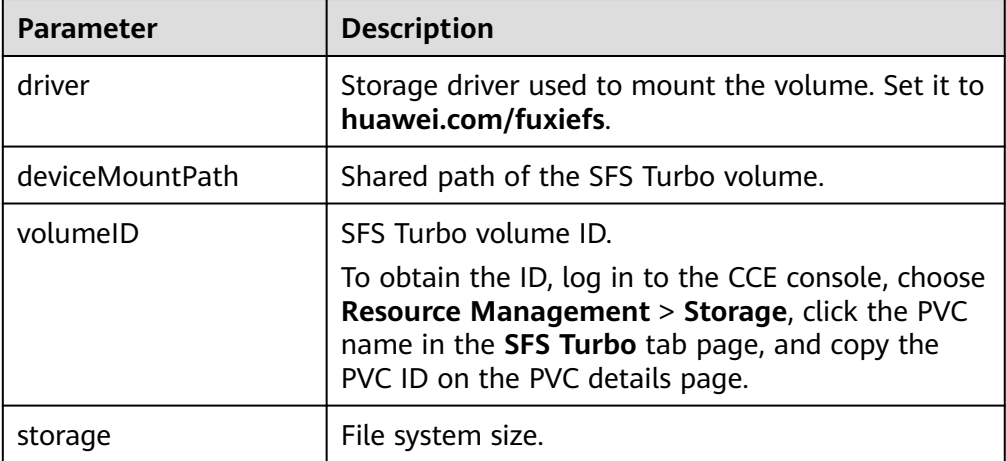

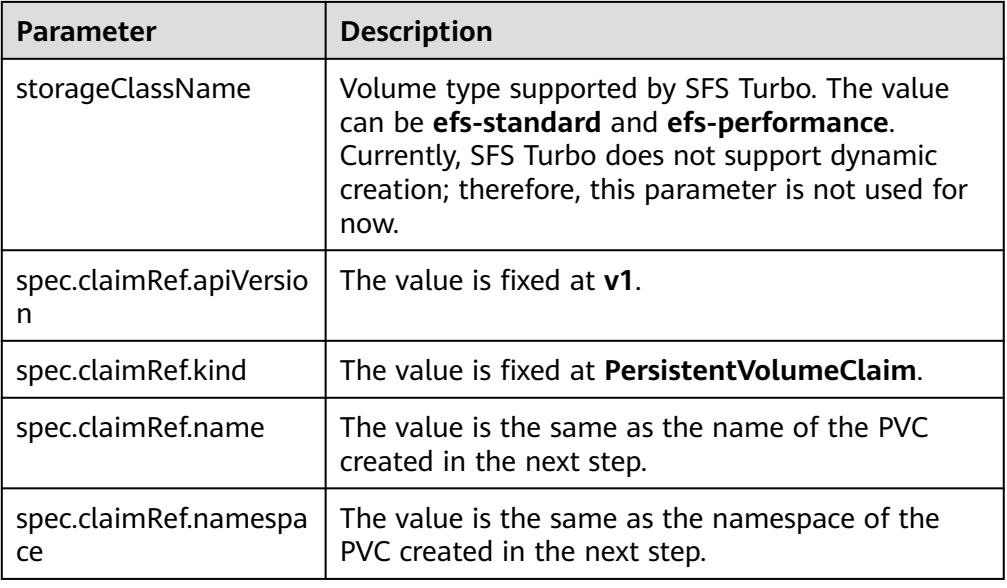

## ● **Example YAML file for the PVC:**

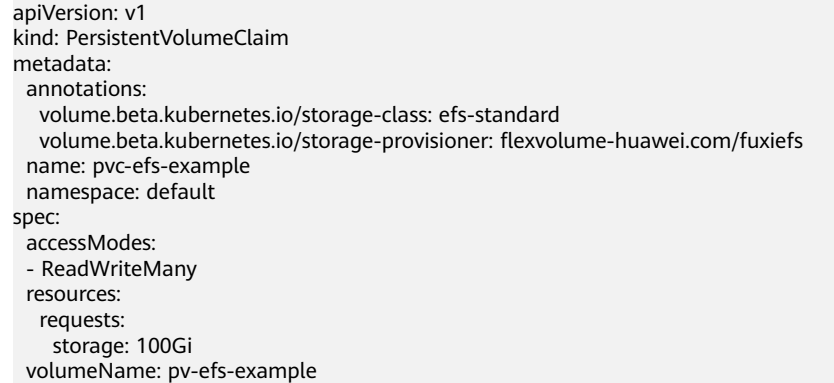

## **Table 18-21** Key parameters

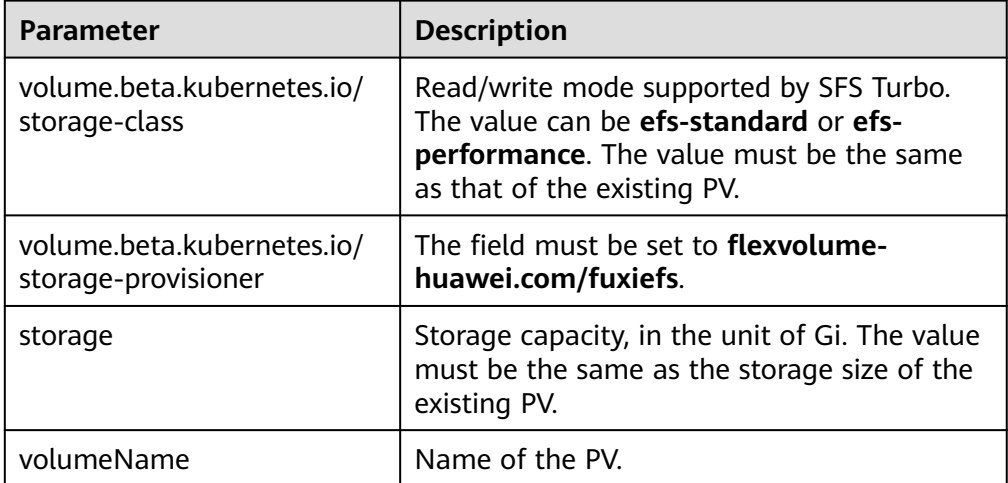

#### $\Box$  Note

The VPC to which the SFS Turbo file system belongs must be the same as the VPC of the ECS VM planned for the workload. Ports 111, 445, 2049, 2051, and 20048 must be enabled in the security groups.

**Step 4** Create the PV.

**kubectl create -f pv-efs-example.yaml**

**Step 5** Create the PVC.

**kubectl create -f pvc-efs-example.yaml**

**----End**

## **18.4.3 (kubectl) Creating a Deployment Mounted with an SFS Turbo Volume**

## **Scenario**

After an SFS Turbo volume is created or imported to CCE, you can mount the volume to a workload.

## **Notes and Constraints**

The following configuration example applies to clusters of Kubernetes 1.13 or earlier.

## **Procedure**

- **Step 1** Use kubectl to connect to the cluster. For details, see **[Connecting to a Cluster](#page-147-0) [Using kubectl](#page-147-0)**.
- **Step 2** Run the following commands to configure the **efs-deployment-example.yaml** file, which is used to create a Deployment:

#### **touch efs-deployment-example.yaml**

#### **vi efs-deployment-example.yaml**

Example of mounting an SFS Turbo volume to a Deployment (PVC-based, shared volume):

```
apiVersion: apps/v1 
kind: Deployment 
metadata: 
 name: efs-deployment-example # Workload name
  namespace: default 
spec: 
 .<br>replicas: 1
  selector: 
   matchLabels: 
    app: efs-deployment-example 
  template: 
   metadata: 
     labels: 
      app: efs-deployment-example 
   spec: 
    containers:
```
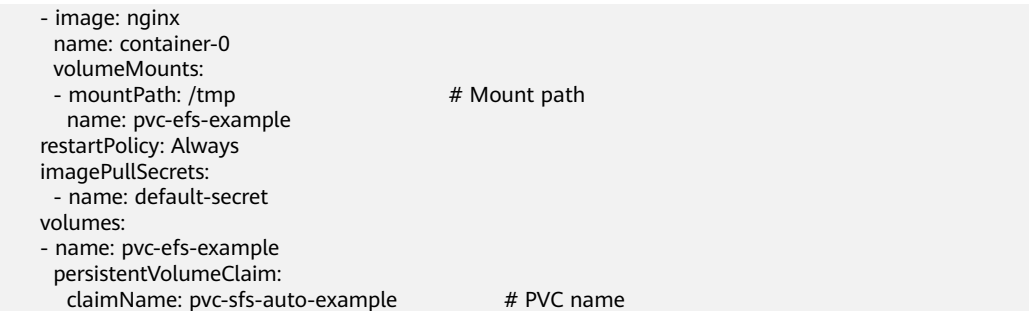

#### **Table 18-22** Key parameters

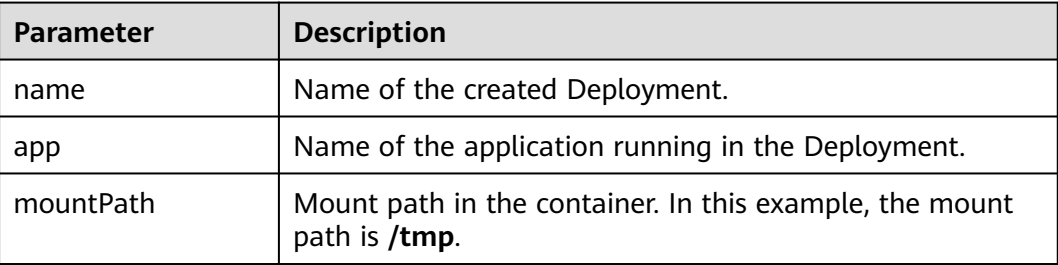

## $\Box$  note

**spec.template.spec.containers.volumeMounts.name** and **spec.template.spec.volumes.name** must be consistent because they have a mapping relationship.

#### **Step 3** Run the following command to create the pod:

#### **kubectl create -f efs-deployment-example.yaml**

After the creation is complete, choose **Storage** > **SFS Turbo** on the CCE console and click the PVC name. On the PVC details page, you can view the binding relationship between SFS Turbo and PVC.

**----End**

## **18.4.4 (kubectl) Creating a StatefulSet Mounted with an SFS Turbo Volume**

## **Scenario**

CCE allows you to use an existing SFS Turbo volume to create a StatefulSet.

## **Notes and Constraints**

The following configuration example applies to clusters of Kubernetes 1.13 or earlier.

## **Procedure**

**Step 1** Create an SFS Turbo volume and record the volume name.

- **Step 2** Use kubectl to connect to the cluster. For details, see **[Connecting to a Cluster](#page-147-0) [Using kubectl](#page-147-0)**.
- **Step 3** Create a YAML file for creating the workload. Assume that the file name is **efsstatefulset-example.yaml**.

**touch efs-statefulset-example.yaml**

**vi efs-statefulset-example.yaml**

#### **Example YAML:**

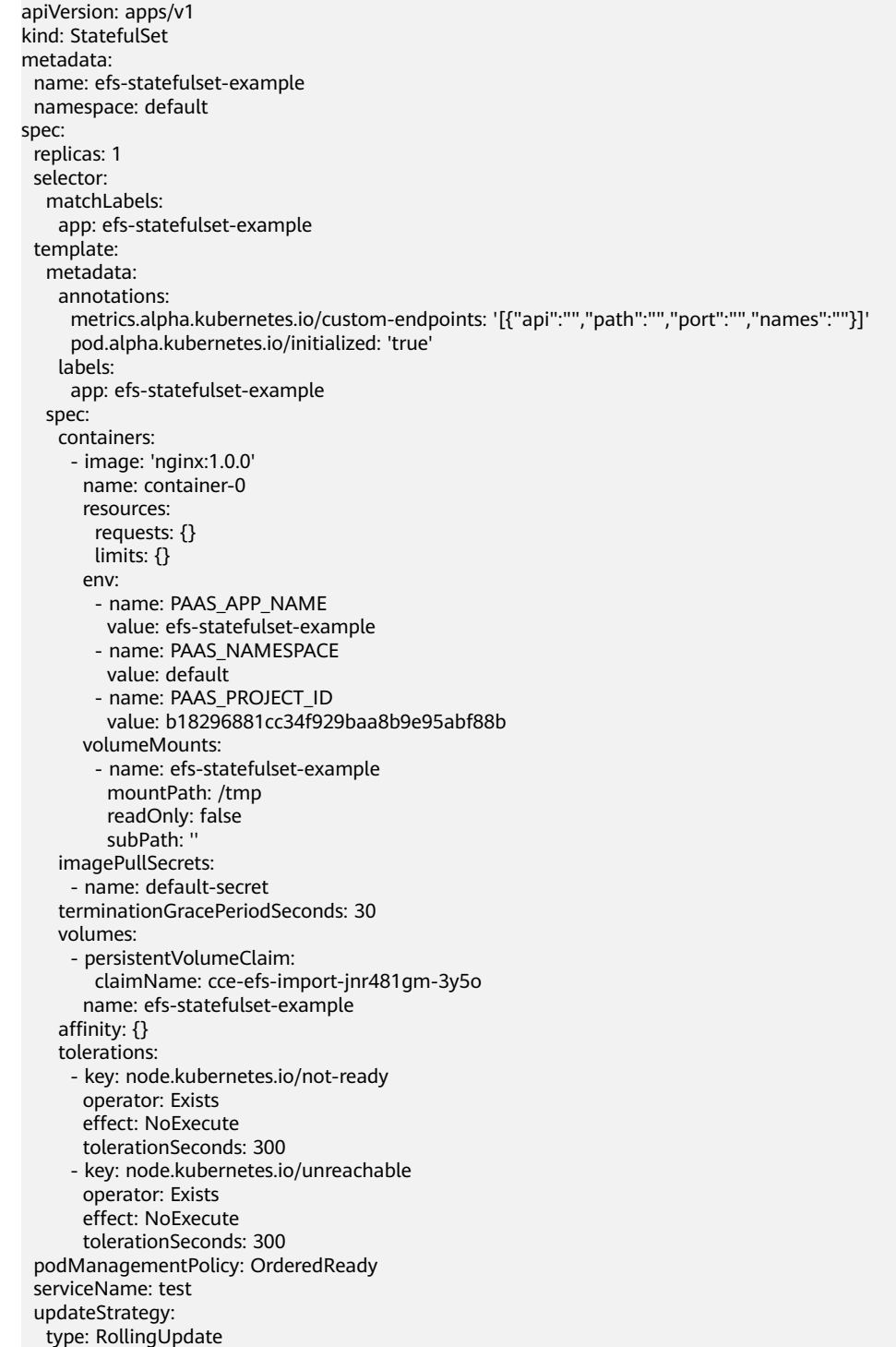

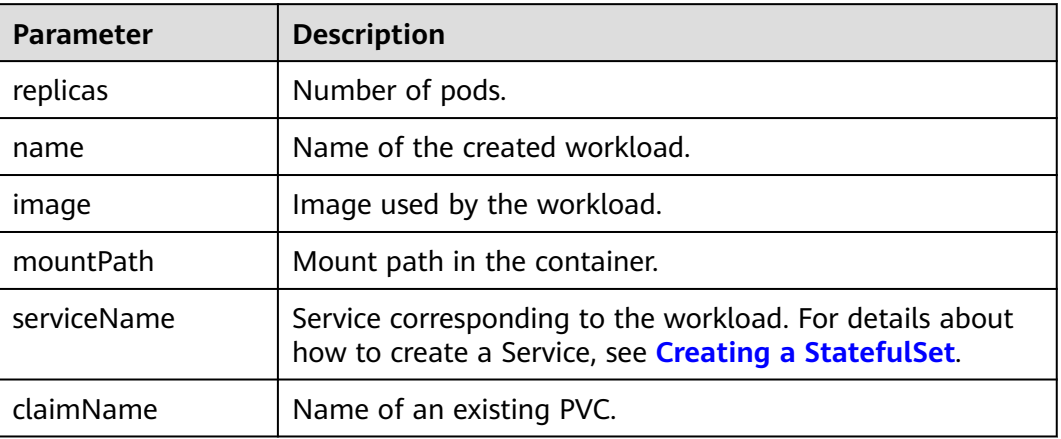

#### **Table 18-23** Key parameters

## $\Box$  Note

**spec.template.spec.containers.volumeMounts.name** and **spec.template.spec.volumes.name** must be consistent because they have a mapping relationship.

**Step 4** Create the StatefulSet.

**kubectl create -f efs-statefulset-example.yaml**

**----End**

# **18.5 Using OBS Buckets as Storage Volumes**

## **18.5.1 Overview**

CCE allows you to mount a volume created from an Object Storage Service (OBS) bucket to a container to store data persistently. Object storage is commonly used in cloud workloads, data analysis, content analysis, and hotspot objects.

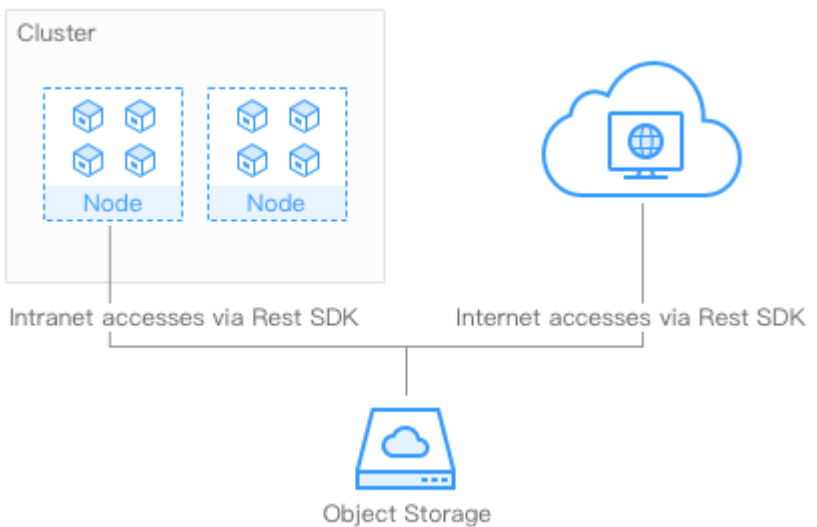

**Figure 18-5** Mounting OBS volumes to CCE

## **Notes and Constraints**

Secure containers do not support OBS volumes.

A single user can create a maximum of 100 OBS buckets on the console. If you have a large number of CCE workloads and you want to mount an OBS bucket to every workload, you may easily run out of buckets. In this scenario, you are advised to use OBS through the OBS API or SDK and do not mount OBS buckets to the workload on the console.

## **Storage Class**

Object storage offers three storage classes, Standard, Infrequent Access, and Archive, to satisfy different requirements for storage performance and costs.

- The Standard storage class features low access latency and high throughput. It is therefore applicable to storing a large number of hot files (frequently accessed every month) or small files (less than 1 MB). The application scenarios include big data analytics, mobile apps, hot videos, and picture processing on social media.
- The Infrequent Access storage class is ideal for storing data that is semifrequently accessed (less than 12 times a year), with requirements for quick response. The application scenarios include file synchronization or sharing, and enterprise-level backup. It provides the same durability, access latency, and throughput as the Standard storage class but at a lower cost. However, the Infrequent Access storage class has lower availability than the Standard storage class.
- The Archive storage class is suitable for archiving data that is rarely-accessed (averagely once a year). The application scenarios include data archiving and long-term data backup. The Archive storage class is secure and durable at an affordable low cost, which can be used to replace tape libraries. However, it may take hours to restore data from the Archive storage class.

## <span id="page-2214-0"></span>**Description**

- **Standard APIs**: With HTTP RESTful APIs, OBS allows you to use client tools or third-party tools to access object storage.
- **Data sharing:** Servers, embedded devices, and IoT devices can use the same path to access shared object data in OBS.
- Public/Private networks: OBS allows data to be accessed from public networks to meet Internet application requirements.
- **Capacity and performance**: No capacity limit; high performance (read/write) I/O latency within 10 ms).
- Use cases: Deployments/StatefulSets in the ReadOnlyMany mode and jobs created for big data analysis, static website hosting, online video on demand (VoD), gene sequencing, intelligent video surveillance, backup and archiving, and enterprise cloud boxes (web disks). You can create object storage by using the OBS console, tools, and SDKs.

## **Reference**

CCE clusters can also be mounted with OBS buckets of third-party tenants, including OBS parallel file systems (preferred) and OBS object buckets. For details, see **[Mounting an Object Storage Bucket of a Third-Party Tenant](https://support.huaweicloud.com/intl/en-us/bestpractice-cce/cce_bestpractice_00199.html)**.

## **18.5.2 Automatically Creating an OBS Volume Through kubectl**

## **Scenario**

During the use of OBS, expected OBS buckets can be automatically created and mounted as volumes. Currently, standard and infrequent access OBS buckets are supported, which correspond to **obs-standard** and **obs-standard-ia**, respectively.

## **Notes and Constraints**

The following configuration example applies to clusters of Kubernetes 1.13 or earlier.

## **Procedure**

- **Step 1** Use kubectl to access the cluster. For details, see **[Connecting to a Cluster Using](#page-147-0) [kubectl](#page-147-0)**.
- **Step 2** Run the following commands to configure the **pvc-obs-auto-example.yaml** file, which is used to create a PVC.

#### **touch pvc-obs-auto-example.yaml**

**vi pvc-obs-auto-example.yaml**

## **Example YAML:**

apiVersion: v1 kind: PersistentVolumeClaim metadata: annotations:

```
 volume.beta.kubernetes.io/storage-class: obs-standard # OBS bucket type. The value can be obs-
standard (standard) or obs-standard-ia (infrequent access).
  name: pvc-obs-auto-example # PVC name
  namespace: default 
spec: 
  accessModes: 
  - ReadWriteMany 
  resources: 
   requests:
```
 storage: 1Gi # Storage capacity in the unit of Gi. For OBS buckets, this parameter is used only for verification (fixed to 1, cannot be empty or 0). Any value you set does not take effect for OBS buckets.

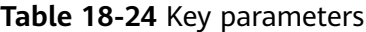

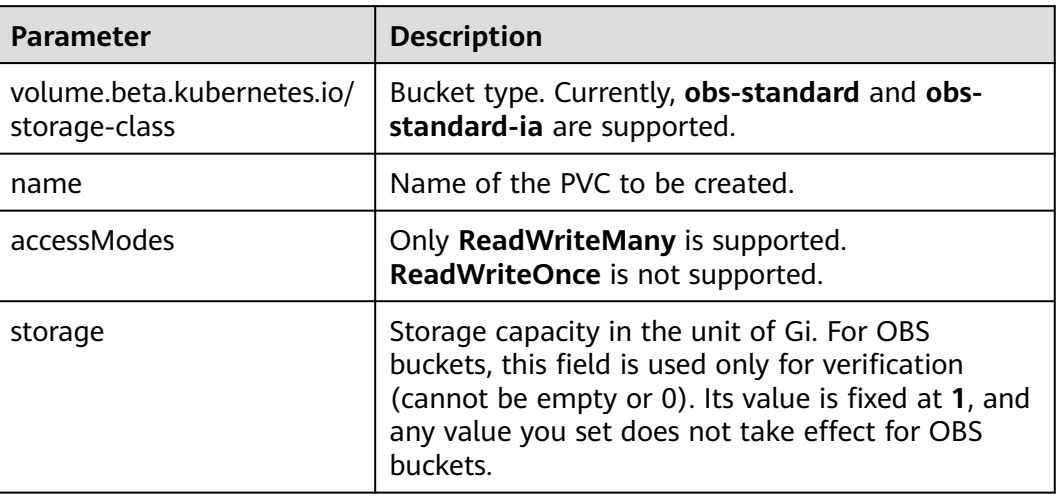

#### **Step 3** Run the following command to create a PVC:

#### **kubectl create -f pvc-obs-auto-example.yaml**

After the command is executed, an OBS bucket is created in the VPC to which the cluster belongs. You can click the bucket name in **Storage** > **OBS** to view the bucket or view it on the OBS console.

**----End**

## **18.5.3 (kubectl) Creating a PV from an Existing OBS Bucket**

## **Scenario**

CCE allows you to use an existing OBS bucket to create a PersistentVolume (PV). You can create a PersistentVolumeClaim (PVC) and bind it to the PV.

## **Notes and Constraints**

The following configuration example applies to clusters of Kubernetes 1.13 or earlier.

## **Procedure**

**Step 1** Log in to the OBS console, create an OBS bucket, and record the bucket name and storage class.

- **Step 2** Use kubectl to connect to the cluster. For details, see **[Connecting to a Cluster](#page-147-0) [Using kubectl](#page-147-0)**.
- **Step 3** Create two YAML files for creating the PV and PVC. Assume that the file names are **pv-obs-example.yaml** and **pvc-obs-example.yaml**.

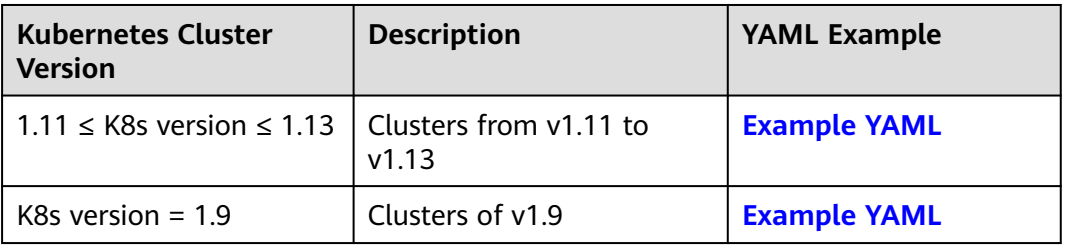

### **touch pv-obs-example.yaml pvc-obs-example.yaml**

## **Clusters from v1.11 to v1.13**

#### **Example YAML file for the PV:** apiVersion: v1 kind: PersistentVolume metadata: name: pv-obs-example annotations: pv.kubernetes.io/provisioned-by: flexvolume-huawei.com/fuxiobs spec: accessModes: - ReadWriteMany capacity: storage: 1Gi claimRef: apiVersion: v1 kind: PersistentVolumeClaim name: pvc-obs-example namespace: default flexVolume: driver: huawei.com/fuxiobs fsType: obs options: fsType: obs region: ap-southeast-1 storage\_class: STANDARD volumeID: test-obs persistentVolumeReclaimPolicy: Delete storageClassName: obs-standard

#### **Table 18-25** Key parameters

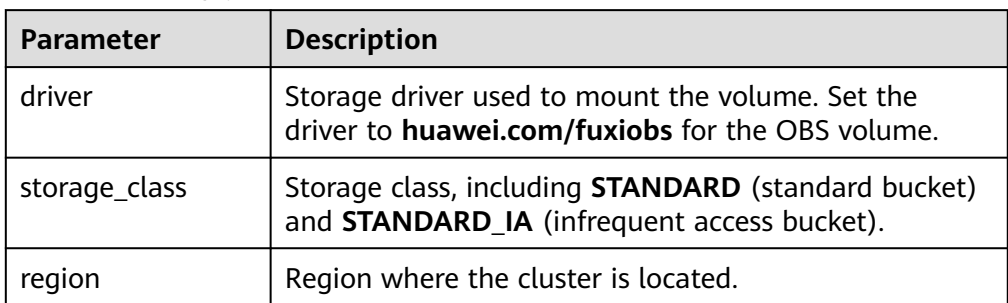

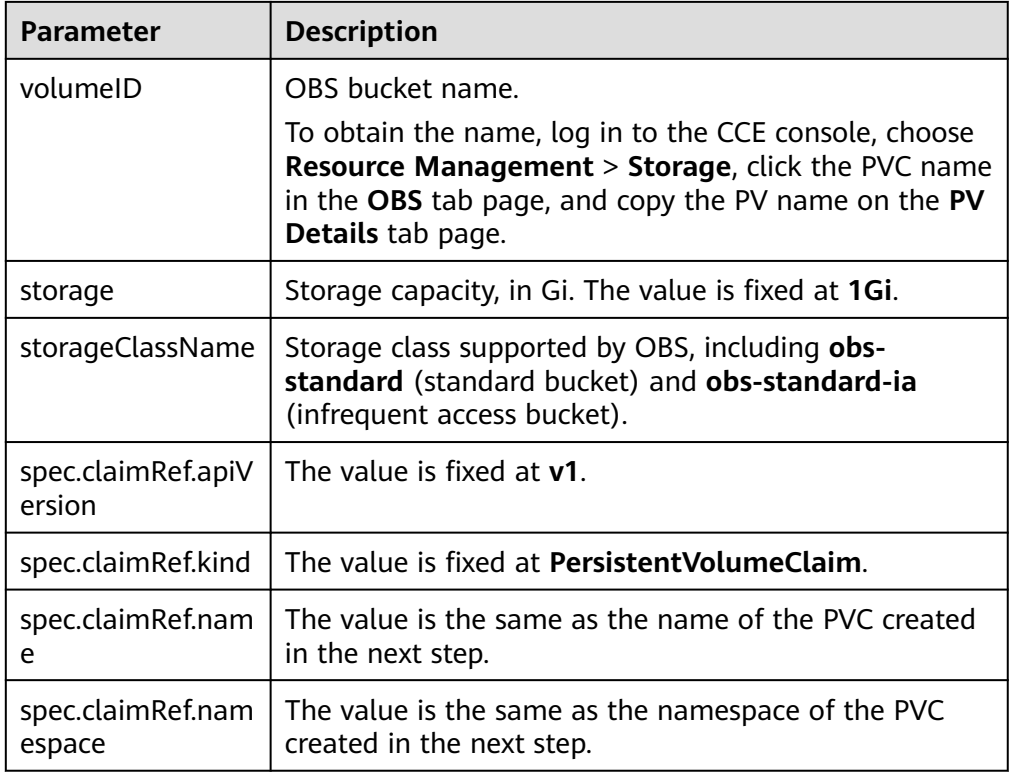

#### ● **Example YAML file for the PVC:**

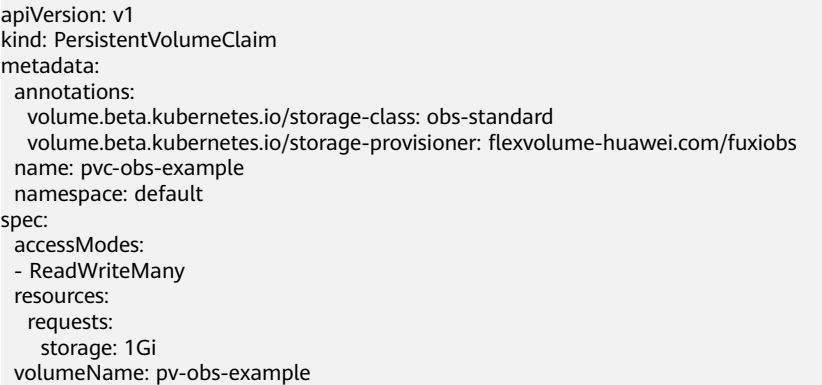

## **Table 18-26** Key parameters

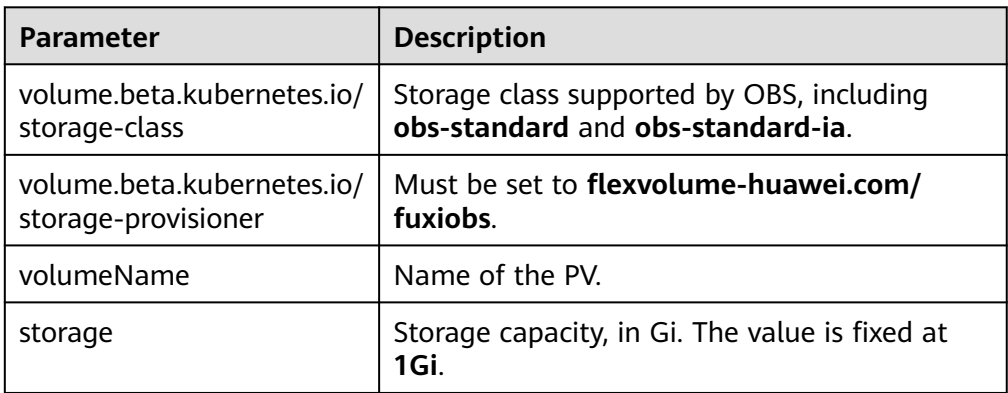

## **Clusters of v1.9**

#### <span id="page-2218-0"></span>● **Example YAML file for the PV:**

apiVersion: v1 kind: PersistentVolume metadata: name: pv-obs-example namespace: default spec: accessModes: - ReadWriteMany capacity: storage: 1Gi flexVolume: driver: huawei.com/fuxiobs fsType: obs options: fsType: obs kubernetes.io/namespace: default region: ap-southeast-1 storage\_class: STANDARD volumeID: test-obs persistentVolumeReclaimPolicy: Delete storageClassName: obs-standard

#### **Table 18-27** Key parameters

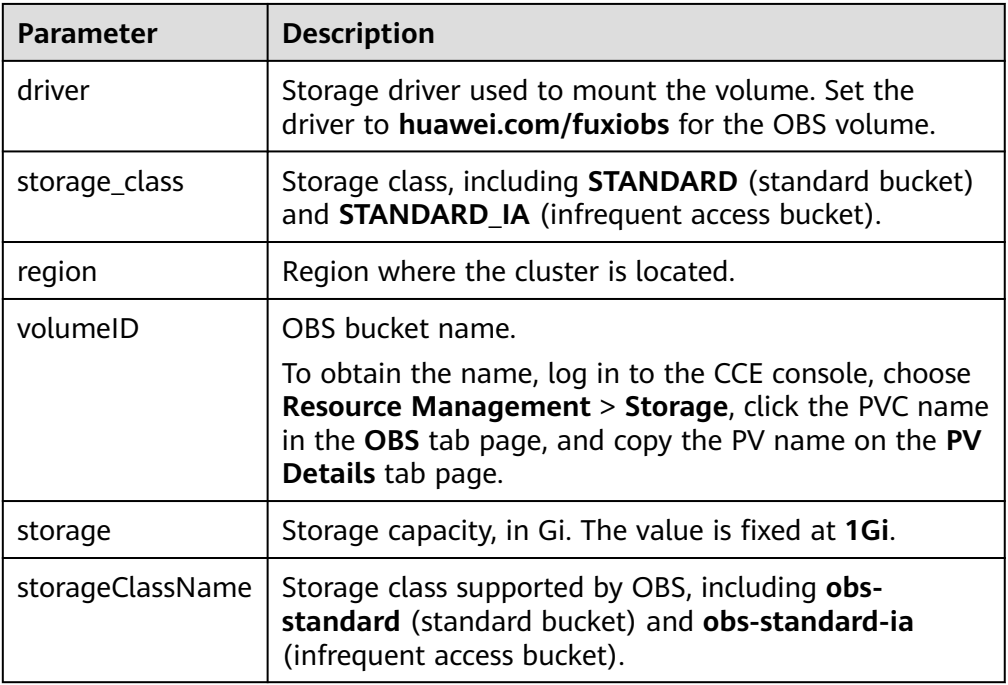

#### ● **Example YAML file for the PVC:**

```
apiVersion: v1
kind: PersistentVolumeClaim
metadata:
  annotations:
   volume.beta.kubernetes.io/storage-class: obs-standard
   volume.beta.kubernetes.io/storage-provisioner: flexvolume-huawei.com/fuxiobs
  name: pvc-obs-example
  namespace: default
spec:
  accessModes:
  - ReadWriteMany
  resources:
   requests:
    storage: 1Gi
```
 volumeName: pv-obs-example volumeNamespace: default

#### **Table 18-28** Key parameters

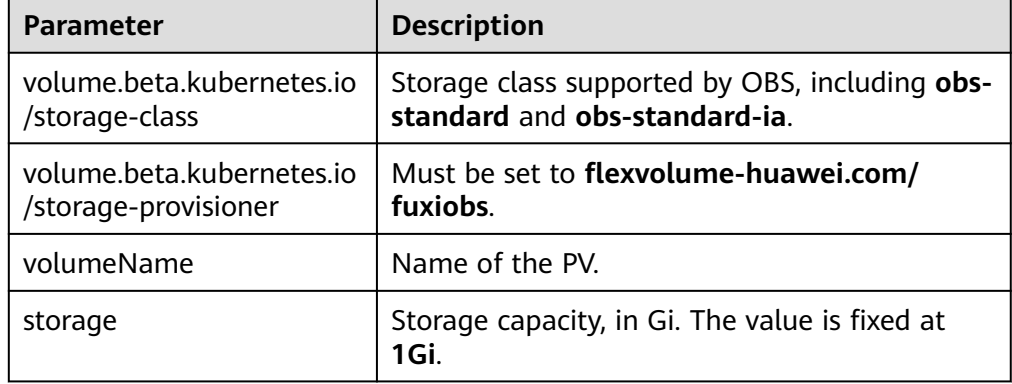

#### **Step 4** Create a PV.

**kubectl create -f pv-obs-example.yaml**

**Step 5** Create a PVC.

**kubectl create -f pvc-obs-example.yaml**

**----End**

## **18.5.4 (kubectl) Creating a Deployment Mounted with an OBS Volume**

## **Scenario**

After an OBS volume is created or imported to CCE, you can mount the volume to a workload.

## **Notes and Constraints**

The following configuration example applies to clusters of Kubernetes 1.13 or earlier.

## **Procedure**

- **Step 1** Use kubectl to connect to the cluster. For details, see **[Connecting to a Cluster](#page-147-0) [Using kubectl](#page-147-0)**.
- **Step 2** Run the following commands to configure the **obs-deployment-example.yaml** file, which is used to create a pod.

#### **touch obs-deployment-example.yaml**

#### **vi obs-deployment-example.yaml**

Example of mounting an OBS volume to a Deployment (PVC-based, shared volume):

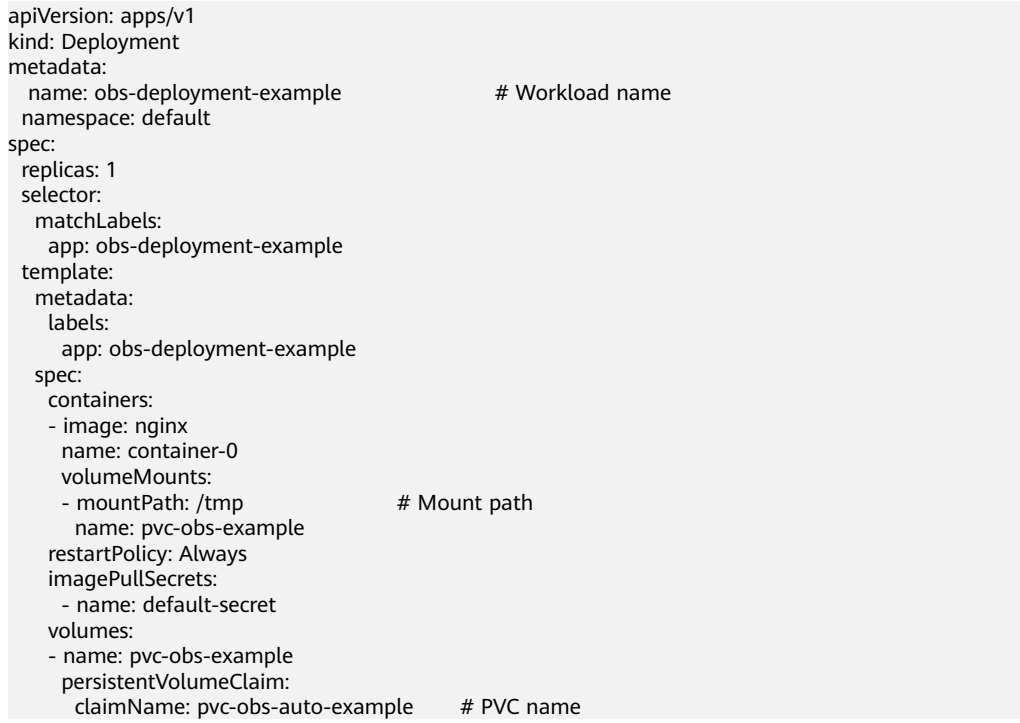

## **Table 18-29** Key parameters

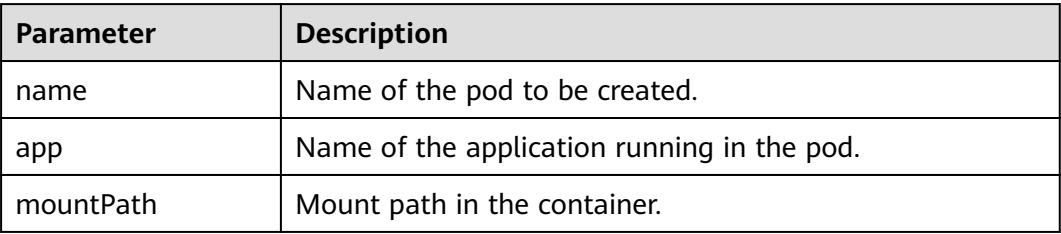

## $\Box$  Note

**spec.template.spec.containers.volumeMounts.name** and **spec.template.spec.volumes.name** must be consistent because they have a mapping relationship.

Example of mounting an OBS volume to a StatefulSet (PVC template-based, dedicated volume):

#### **Example YAML:**

apiVersion: apps/v1 kind: StatefulSet metadata: name: deploy-obs-standard-in namespace: default generation: 1 labels: appgroup: '' spec: replicas: 1 selector: matchLabels: app: deploy-obs-standard-in template:

 metadata: labels: app: deploy-obs-standard-in annotations: metrics.alpha.kubernetes.io/custom-endpoints: '[{"api":"","path":"","port":"","names":""}]' pod.alpha.kubernetes.io/initialized: 'true' spec: containers: - name: container-0 image: 'nginx:1.12-alpine-perl' env: - name: PAAS\_APP\_NAME value: deploy-obs-standard-in - name: PAAS\_NAMESPACE value: default - name: PAAS\_PROJECT\_ID value: a2cd8e998dca42e98a41f596c636dbda resources: {} volumeMounts: - name: obs-bs-standard-mountoptionpvc mountPath: /tmp terminationMessagePath: /dev/termination-log terminationMessagePolicy: File imagePullPolicy: IfNotPresent restartPolicy: Always terminationGracePeriodSeconds: 30 dnsPolicy: ClusterFirst securityContext: {} imagePullSecrets: - name: default-secret affinity: {} schedulerName: default-scheduler volumeClaimTemplates: - metadata: name: obs-bs-standard-mountoptionpvc annotations: volume.beta.kubernetes.io/storage-class: obs-standard volume.beta.kubernetes.io/storage-provisioner: flexvolume-huawei.com/fuxiobs spec: accessModes: - ReadWriteMany resources: requests: storage: 1Gi serviceName: wwww podManagementPolicy: OrderedReady updateStrategy: type: RollingUpdate revisionHistoryLimit: 10

**Table 18-30** Key parameters

| <b>Parameter</b> | <b>Description</b>                                                                                               |
|------------------|----------------------------------------------------------------------------------------------------|
| name             | Name of the created workload.                                                                                    |
| image            | Image of the workload.                                                                                           |
| mountPath        | Mount path in the container. In this example, the volume<br>is mounted to the /tmp directory.                    |
| serviceName      | Service corresponding to the workload. For details about<br>how to create a Service, see Creating a StatefulSet. |

### $\Box$  Note

**spec.template.spec.containers.volumeMounts.name** and **spec.volumeClaimTemplates.metadata.name** must be consistent because they have a mapping relationship.

#### **Step 3** Run the following command to create the pod:

#### **kubectl create -f obs-deployment-example.yaml**

After the creation is complete, choose **Storage** > **OBS** on the CCE console and click the PVC name. On the PVC details page, you can view the binding relationship between the OBS service and the PVC.

**----End**

## **18.5.5 (kubectl) Creating a StatefulSet Mounted with an OBS Volume**

## **Scenario**

CCE allows you to use an existing OBS volume to create a StatefulSet through a PersistentVolumeClaim (PVC).

## **Notes and Constraints**

The following configuration example applies to clusters of Kubernetes 1.13 or earlier.

## **Procedure**

- **Step 1** Create an OBS volume by referring to **[Automatically Creating an OBS Volume](#page-2214-0) [Through kubectl](#page-2214-0)** and obtain the PVC name.
- **Step 2** Use kubectl to connect to the cluster. For details, see **[Connecting to a Cluster](#page-147-0) [Using kubectl](#page-147-0)**.
- **Step 3** Create a YAML file for creating the workload. Assume that the file name is **obsstatefulset-example.yaml**.

**touch obs-statefulset-example.yaml**

**vi obs-statefulset-example.yaml**

#### **Example YAML:**

apiVersion: apps/v1 kind: StatefulSet metadata: name: obs-statefulset-example namespace: default spec: replicas: 1 selector: matchLabels: app: obs-statefulset-example serviceName: qwqq template: metadata:

| annotations:                                                                                |  |
|---------------------------------------------------------------------------------------------|--|
| metrics.alpha.kubernetes.io/custom-endpoints: '[{"api":"","path":"","port":"","names":""}]' |  |
| pod.alpha.kubernetes.io/initialized: "true"                                                 |  |
| creationTimestamp: null                                                                     |  |
| labels:                                                                                     |  |
| app: obs-statefulset-example                                                                |  |
| spec:                                                                                       |  |
| $affinity: \{\}$                                                                            |  |
| containers:                                                                                 |  |
| image: nginx:latest                                                                         |  |
| imagePullPolicy: Always                                                                     |  |
| name: container-0                                                                           |  |
| volumeMounts:                                                                               |  |
| - mountPath: /tmp                                                                           |  |
| name: pvc-obs-example                                                                       |  |
| imagePullSecrets:                                                                           |  |
| - name: default-secret                                                                      |  |
| volumes:                                                                                    |  |
| - name: pvc-obs-example                                                                     |  |
| persistentVolumeClaim:                                                                      |  |
| claimName: cce-obs-demo                                                                     |  |

**Table 18-31** Key parameters

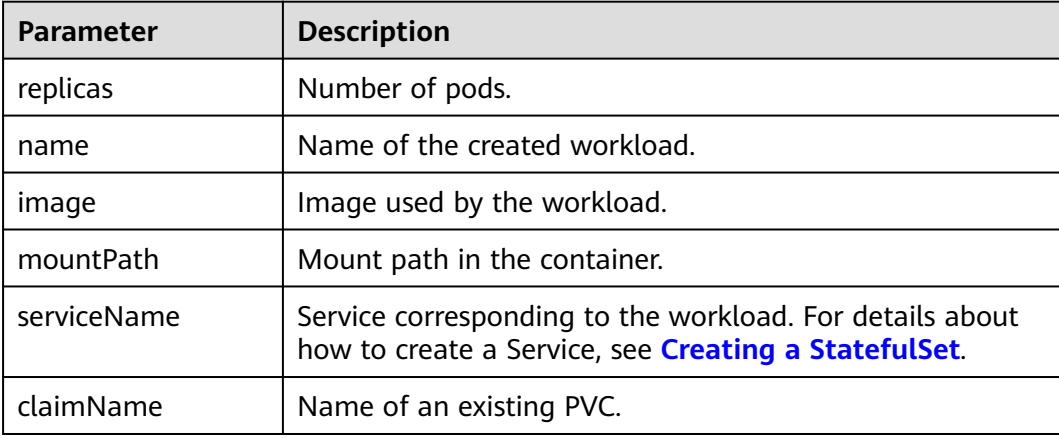

**Step 4** Create the StatefulSet.

**kubectl create -f obs-statefulset-example.yaml**

**----End**

# **18.6 Using SFS File Systems as Storage Volumes**

## **18.6.1 Overview**

CCE allows you to mount a volume created from a Scalable File Service (SFS) file system to a container to store data persistently. SFS volumes are commonly used in ReadWriteMany scenarios, such as media processing, content management, big data analysis, and workload process analysis.

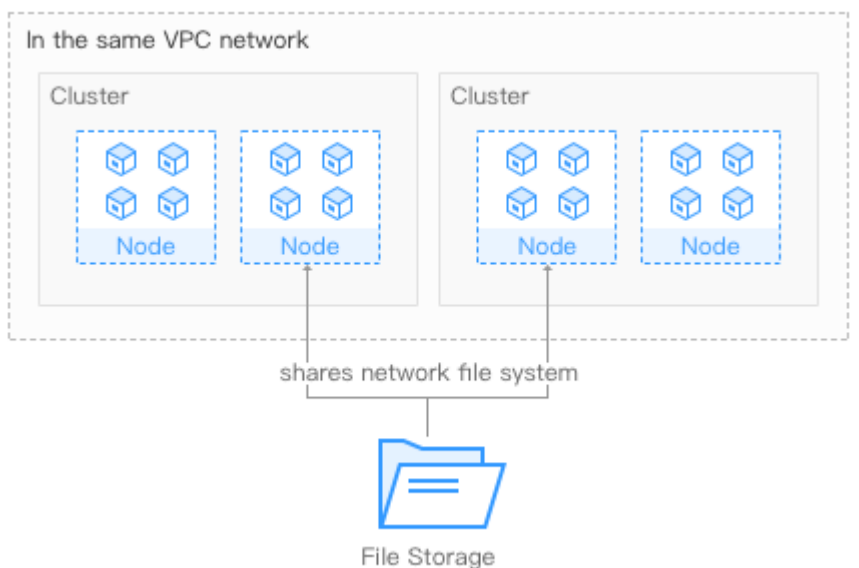

**Figure 18-6** Mounting SFS volumes to CCE

## **Description**

- **•** Standard file protocols: You can mount file systems as volumes to servers, the same as using local directories.
- **Data sharing**: The same file system can be mounted to multiple servers, so that data can be shared.
- **Private network**: User can access data only in private networks of data centers.
- **Capacity and performance**: The capacity of a single file system is high (PB) level) and the performance is excellent (ms-level read/write I/O latency).
- **Use cases**: Deployments/StatefulSets in the ReadWriteMany mode and jobs created for high-performance computing (HPC), media processing, content management, web services, big data analysis, and workload process analysis

For details, see **[SFS Service Overview](https://support.huaweicloud.com/intl/en-us/productdesc-sfs/en-us_topic_0034428718.html)**.

## **18.6.2 (kubectl) Automatically Creating an SFS Volume**

## $\Box$  note

Currently, SFS file systems are sold out and PVCs cannot be automatically created using the storage class.

## **Notes and Constraints**

The following configuration example applies to clusters of Kubernetes 1.13 or earlier.

## **Procedure**

**Step 1** Use kubectl to access the cluster. For details, see **[Connecting to a Cluster Using](#page-147-0) [kubectl](#page-147-0)**.

#### **Step 2** Run the following commands to configure the **pvc-sfs-auto-example.yaml** file, which is used to create a PVC.

#### **touch pvc-sfs-auto-example.yaml**

#### **vi pvc-sfs-auto-example.yaml**

#### **Example YAML file:**

```
apiVersion: v1 
kind: PersistentVolumeClaim 
metadata: 
  annotations: 
  volume.beta.kubernetes.io/storage-class: nfs-rw
  name: pvc-sfs-auto-example 
 namespace: default 
spec: 
  accessModes: 
  - ReadWriteMany 
  resources: 
  requests: 
   storage: 10Gi
```
#### **Table 18-32** Key parameters

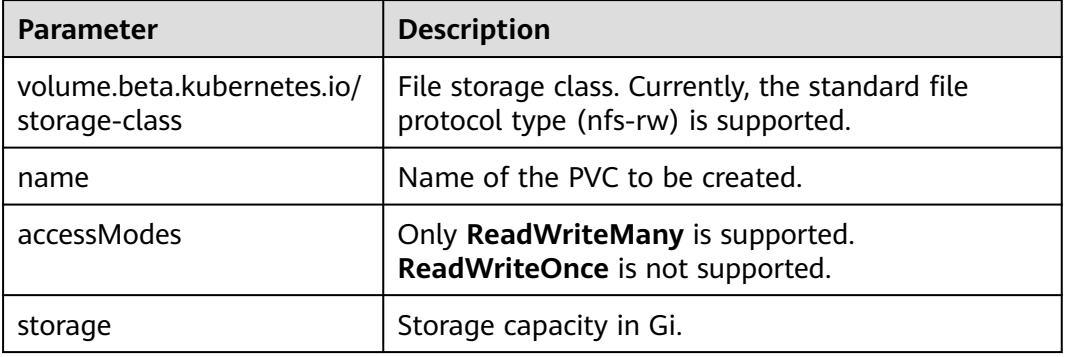

**Step 3** Run the following command to create a PVC:

#### **kubectl create -f pvc-sfs-auto-example.yaml**

After the command is executed, a file system is created in the VPC to which the cluster belongs. Choose **Storage** > **SFS** on the CCE console or log in to the SFS console to view the file system.

**----End**

## **18.6.3 (kubectl) Creating a PV from an Existing SFS File System**

## **Notes and Constraints**

The following configuration example applies to clusters of Kubernetes 1.13 or earlier.

## **Procedure**

**Step 1** Log in to the SFS console, create a file system, and record the file system ID, shared path, and capacity.

- **Step 2** Use kubectl to connect to the cluster. For details, see **[Connecting to a Cluster](#page-147-0) [Using kubectl](#page-147-0)**.
- **Step 3** Create two YAML files for creating the PV and PVC. Assume that the file names are **pv-sfs-example.yaml** and **pvc-sfs-example.yaml**.

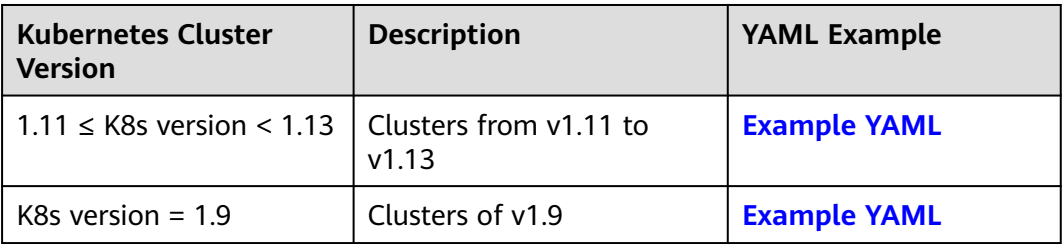

**touch pv-sfs-example.yaml pvc-sfs-example.yaml**

### **Clusters from v1.11 to v1.13**

### **Example YAML file for the PV:**

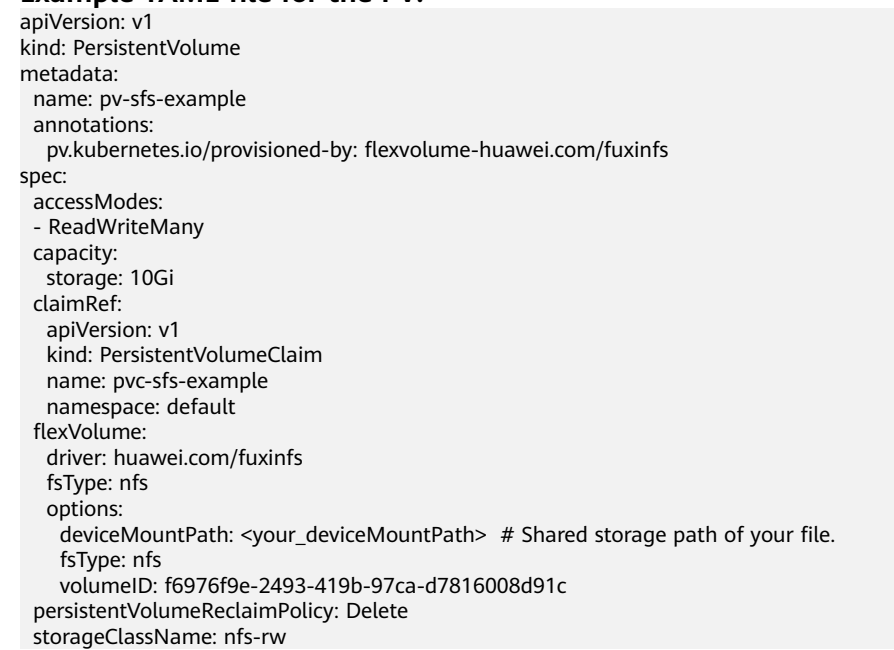

#### **Table 18-33** Key parameters

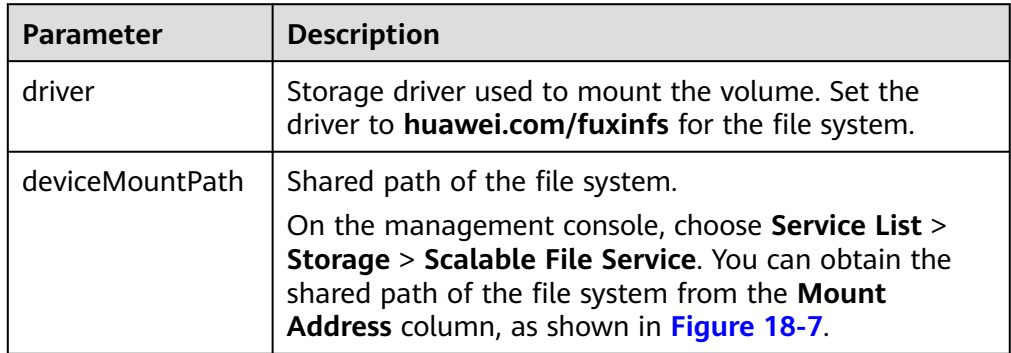

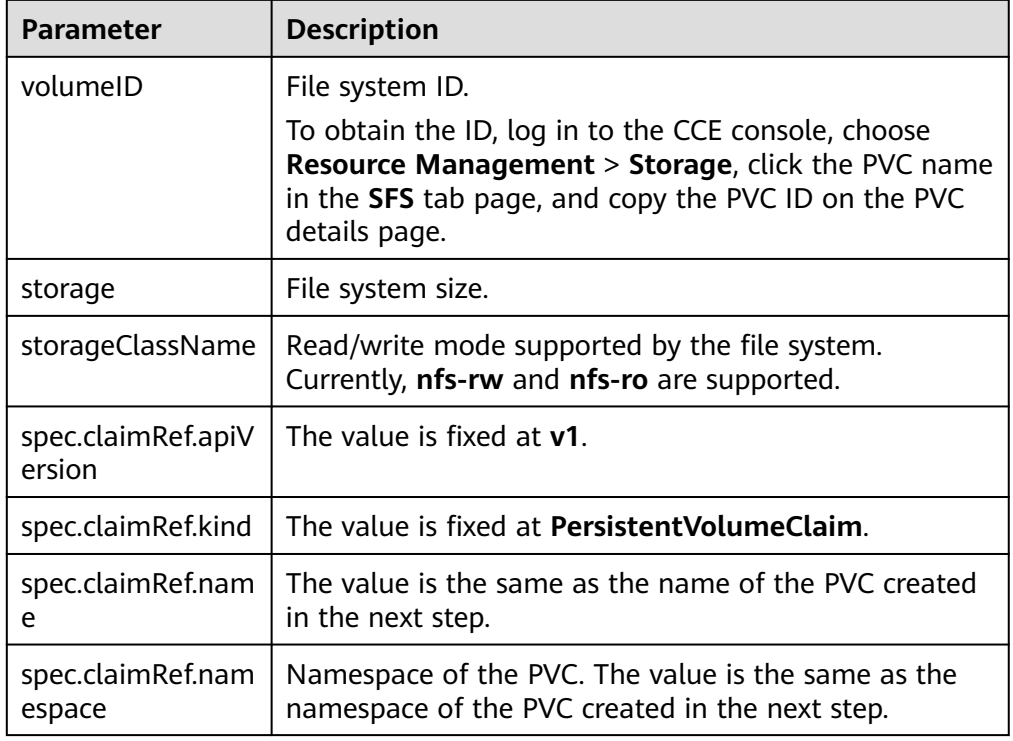

## ● **Example YAML file for the PVC:**

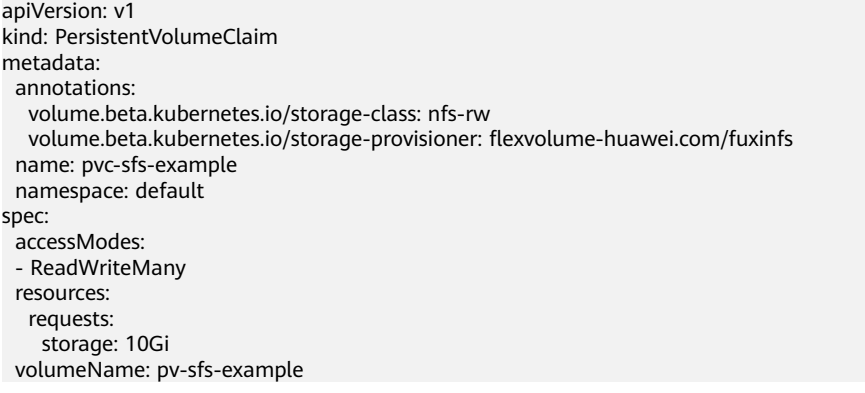

## **Table 18-34** Key parameters

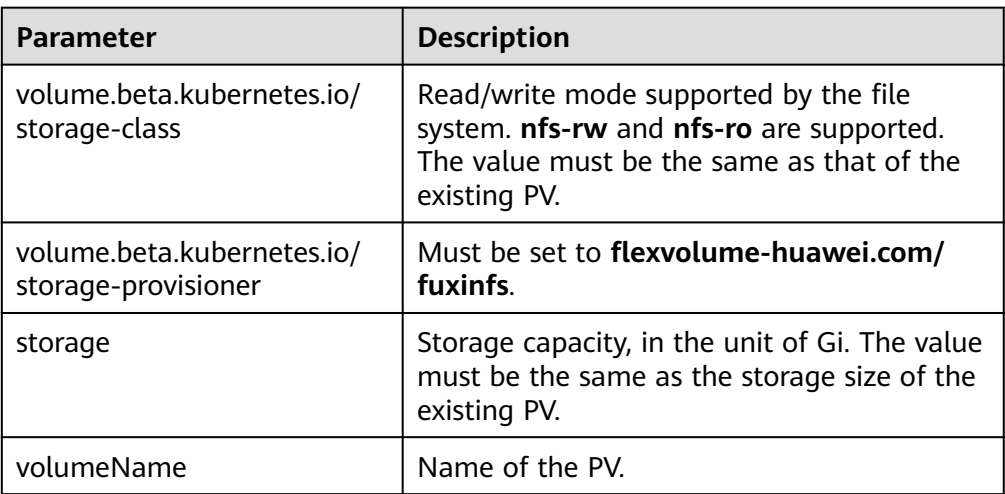

#### <span id="page-2228-0"></span>**Clusters of v1.9**

#### ● **Example YAML file for the PV:**

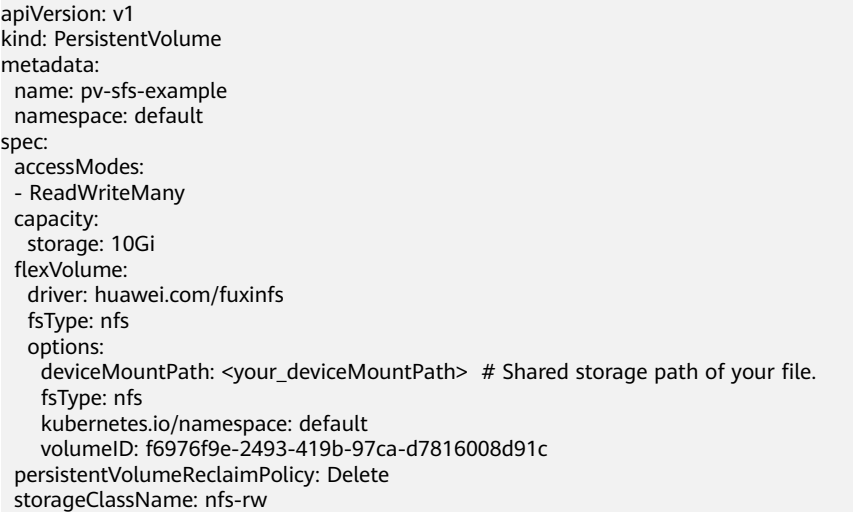

#### **Table 18-35** Key parameters

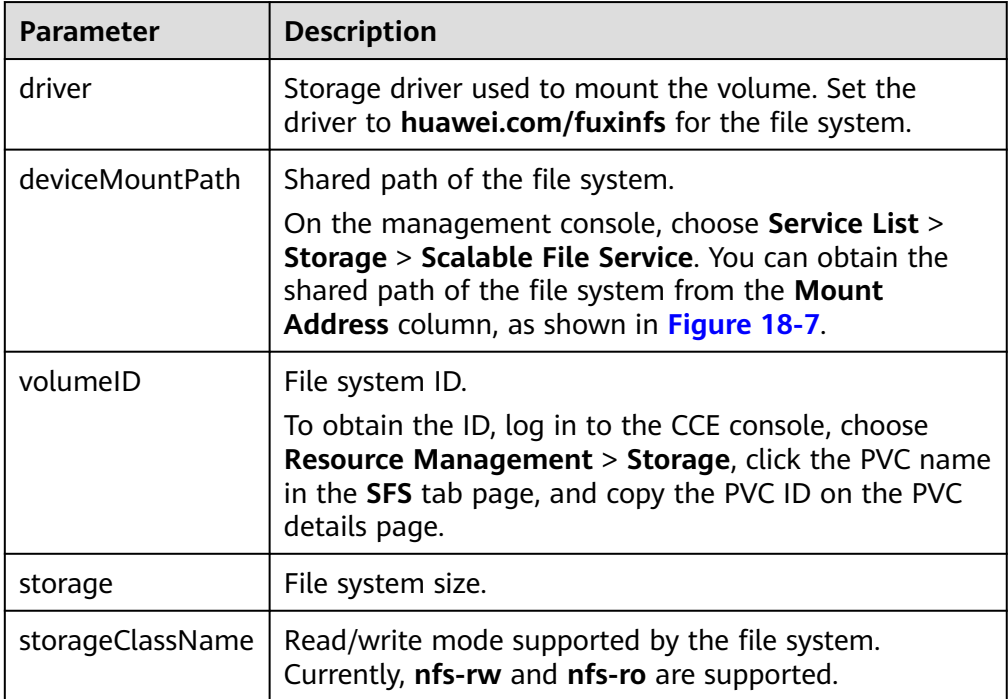

#### ● **Example YAML file for the PVC:**

apiVersion: v1 kind: PersistentVolumeClaim metadata: annotations: volume.beta.kubernetes.io/storage-class: nfs-rw volume.beta.kubernetes.io/storage-provisioner: flexvolume-huawei.com/fuxinfs name: pvc-sfs-example namespace: default spec: accessModes:

<span id="page-2229-0"></span> - ReadWriteMany resources: requests: storage: 10Gi volumeName: pv-sfs-example volumeNamespace: default

#### **Table 18-36** Key parameters

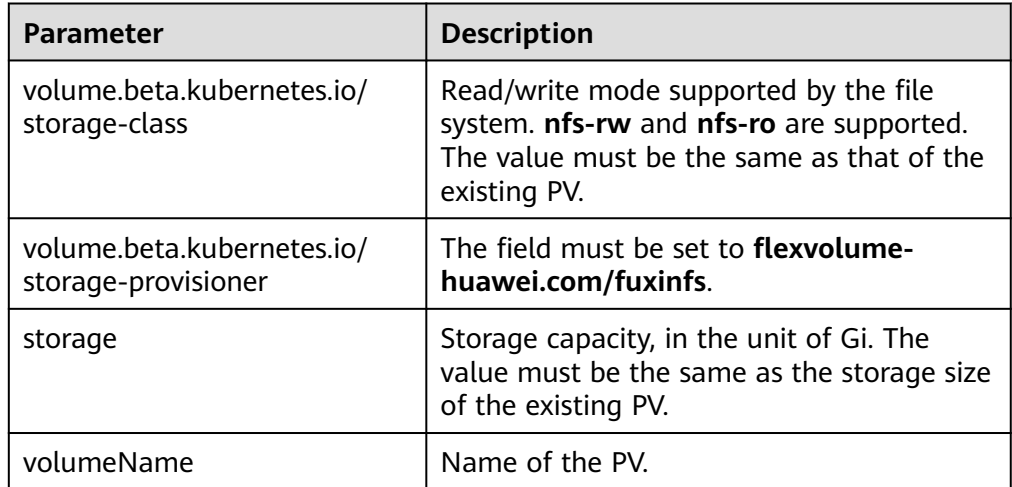

#### **Figure 18-7** SFS - file system mount address

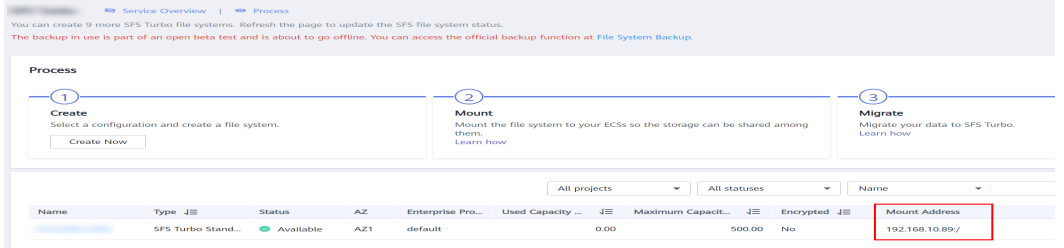

## $\Box$  Note

The VPC to which the file system belongs must be the same as the VPC of the ECS VM to which the workload is planned.

**Step 4** Create a PV.

**kubectl create -f pv-sfs-example.yaml**

**Step 5** Create a PVC.

**kubectl create -f pvc-sfs-example.yaml**

**----End**

## **18.6.4 (kubectl) Creating a Deployment Mounted with an SFS Volume**

## **Scenario**

After an SFS volume is created or imported to CCE, you can mount the volume to a workload.

## **Notes and Constraints**

The following configuration example applies to clusters of Kubernetes 1.13 or earlier.

## **Procedure**

- **Step 1** Use kubectl to connect to the cluster. For details, see **[Connecting to a Cluster](#page-147-0) [Using kubectl](#page-147-0)**.
- **Step 2** Run the following commands to configure the **sfs-deployment-example.yaml** file, which is used to create a pod.

#### **touch sfs-deployment-example.yaml**

#### **vi sfs-deployment-example.yaml**

Example of mounting an SFS volume to a Deployment (PVC-based, shared volume): apiVersion: apps/v1 kind: Deployment metadata: name: sfs-deployment-example # Workload name namespace: default spec: replicas: 1 selector: matchLabels: app: sfs-deployment-example template: metadata: labels: app: sfs-deployment-example spec: containers: - image: nginx name: container-0 volumeMounts: - mountPath: /tmp # Mount path name: pvc-sfs-example imagePullSecrets: - name: default-secret restartPolicy: Always volumes: - name: pvc-sfs-example persistentVolumeClaim:  $\overline{a}$  claimName: pvc-sfs-auto-example  $\overline{a}$  # PVC name

#### **Table 18-37** Key parameters

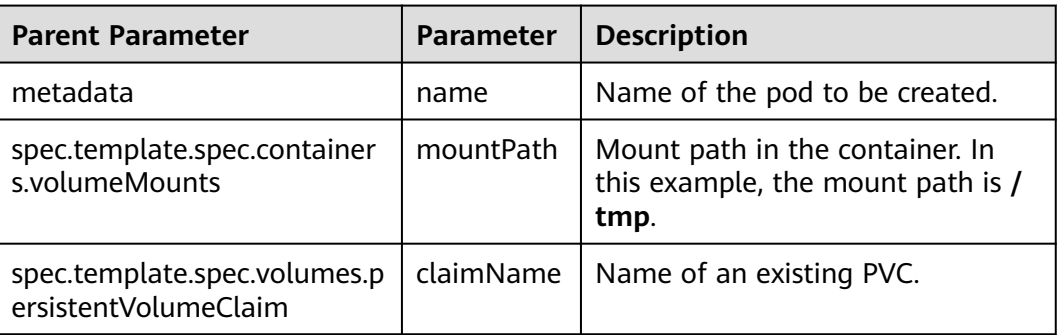

## $\Box$  Note

**spec.template.spec.containers.volumeMounts.name** and **spec.template.spec.volumes.name** must be consistent because they have a mapping relationship.

Example of mounting an SFS volume to a StatefulSet (PVC template-based, dedicated volume):

#### $\Box$  Note

Currently, SFS file systems are sold out and cannot be exclusively used by defining the PVC template.

#### **Example YAML:**

```
apiVersion: apps/v1
kind: StatefulSet
metadata:
  name: deploy-sfs-nfs-rw-in
  namespace: default
  labels:
   appgroup: ''
spec:
  replicas: 2
  selector:
   matchLabels:
    app: deploy-sfs-nfs-rw-in
  template:
   metadata:
    labels:
      app: deploy-sfs-nfs-rw-in
   spec:
   .<br>containers:
      - name: container-0
       image: 'nginx:1.12-alpine-perl'
       volumeMounts:
         - name: bs-nfs-rw-mountoptionpvc
          mountPath: /aaa
     imagePullSecrets:
      - name: default-secret
  volumeClaimTemplates:
   - metadata:
      name: bs-nfs-rw-mountoptionpvc
      annotations:
       volume.beta.kubernetes.io/storage-class: nfs-rw
       volume.beta.kubernetes.io/storage-provisioner: flexvolume-huawei.com/fuxinfs
     spec:
      accessModes:
       - ReadWriteMany
```
resources: requests: storage: 1Gi serviceName: wwww

#### **Table 18-38** Key parameters

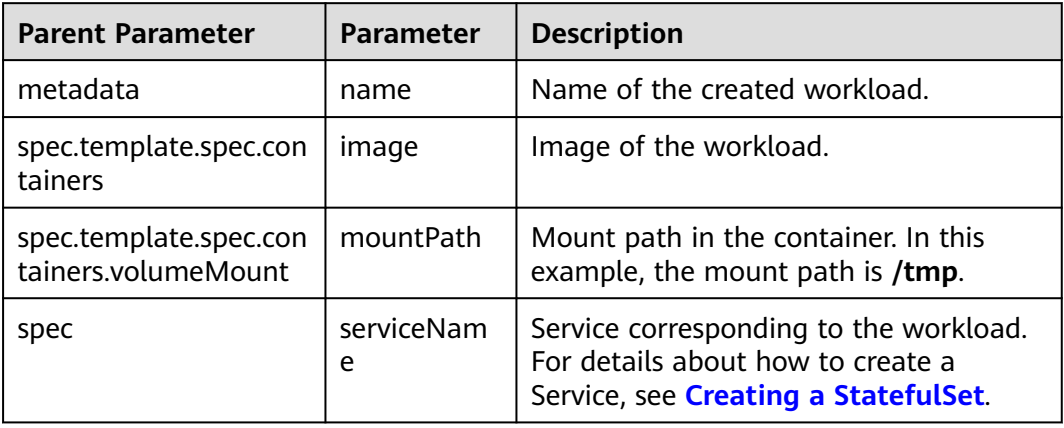

## $\Box$  Note

**spec.template.spec.containers.volumeMounts.name** and **spec.volumeClaimTemplates.metadata.name** must be consistent because they have a mapping relationship.

#### **Step 3** Run the following command to create the pod:

#### **kubectl create -f sfs-deployment-example.yaml**

After the creation is complete, log in to the CCE console. In the navigation pane, choose **Resource Management** > **Storage** > **SFS**. Click the PVC name. On the PVC details page, you can view the binding relationship between SFS and PVC.

**----End**

# **18.6.5 (kubectl) Creating a StatefulSet Mounted with an SFS Volume**

# **Scenario**

CCE allows you to use an existing SFS volume to create a StatefulSet through a PersistentVolumeClaim (PVC).

# **Notes and Constraints**

The following configuration example applies to clusters of Kubernetes 1.13 or earlier.

# **Procedure**

**Step 1** Create an SFS volume by referring to **[\(kubectl\) Automatically Creating an SFS](#page-2224-0) [Volume](#page-2224-0)** and record the volume name.

- **Step 2** Use kubectl to connect to the cluster. For details, see **[Connecting to a Cluster](#page-147-0) [Using kubectl](#page-147-0)**.
- **Step 3** Create a YAML file for creating the workload. Assume that the file name is **sfsstatefulset-example**.**yaml**.

## **touch sfs-statefulset-example.yaml**

# **vi sfs-statefulset-example.yaml**

## **Example YAML:**

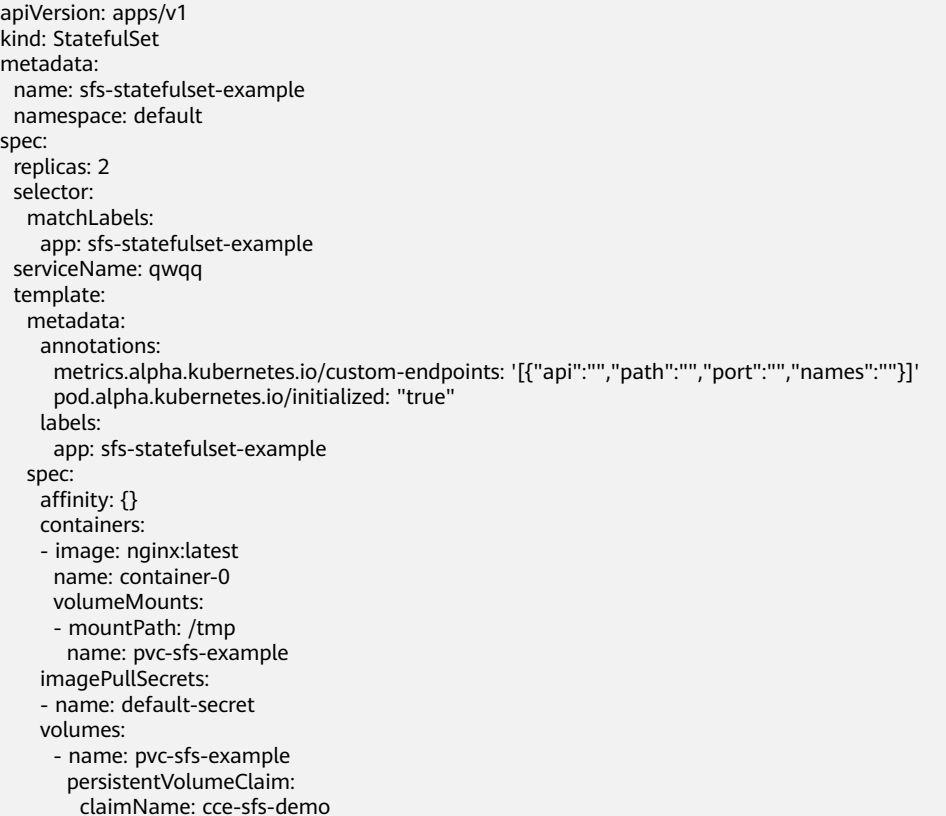

#### **Table 18-39** Key parameters

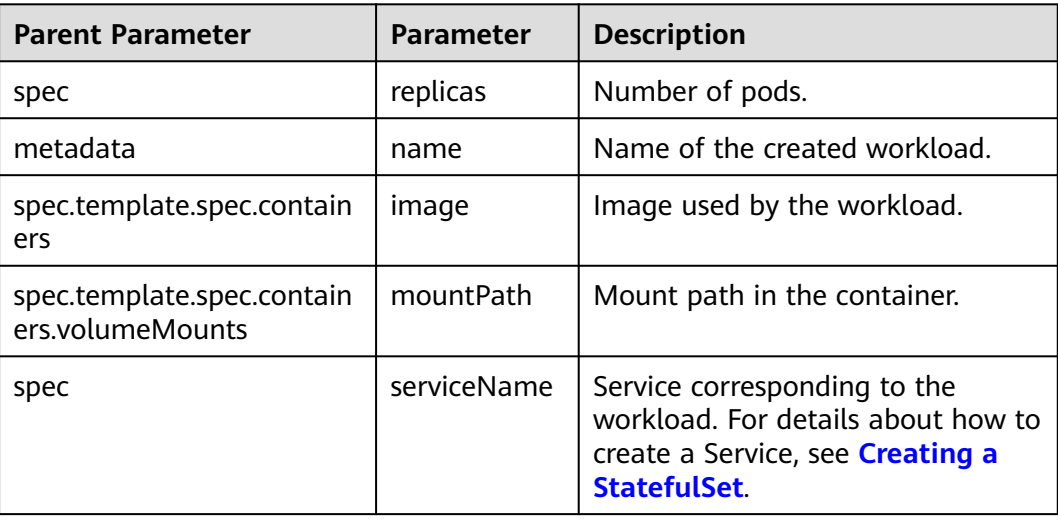

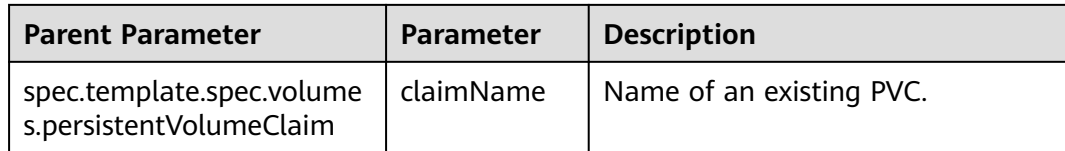

## $\Box$  note

**spec.template.spec.containers.volumeMounts.name** and **spec.template.spec.volumes.name** must be consistent because they have a mapping relationship.

**Step 4** Create the StatefulSet.

## **kubectl create -f sfs-statefulset-example .yaml**

**----End**